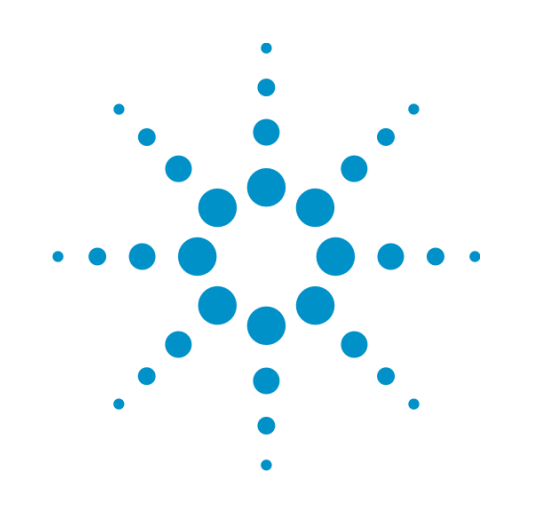

# **Agilent X-Series Signal Analyzer**

This help file provides documentation for the following X-Series Analyzers: PXA Signal Analyzer N9030A MXA Signal Analyzer N9020A EXA Signal Analyzer N9010A CXA Signal Analyzer N9000A

# **N9064A & W9064A VXA Signal Analyzer Measurement Application User's & Programmer's Reference**

Option 1FP Vector Modulation Analysis Option 2FP Flexible Digital Modulation Analysis Option 3FP WLAN Modululation Analysis

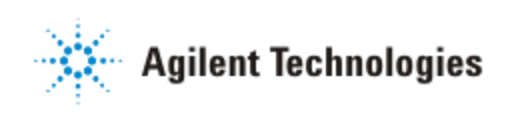

## **Notices**

© Agilent Technologies, Inc. 2008- 2012

No part of this manual may be reproduced in any form or by any means (including electronic storage and retrieval or translation into a foreign language) without prior agreement and written consent from Agilent Technologies, Inc. as governed by United States and international copyright laws.

## **Acknowledgments**

Microsoft® and Windows® are U.S. registered trademarks of Microsoft Corporation.

## **Manual Part Number** N9064-90001

## **Edition**

February 2012 Printed in USA Agilent Technologies, Inc. 5301 Stevens Creek Blvd. Santa Clara, CA 95052 USA

## **Warranty**

**The material contained in this document is provided "as is," and is subject to being changed, without notice, in future editions. Further, to the maximum extent permitted by applicable law, Agilent disclaims all warranties, either express or implied, with regard to this manual and any information contained herein, including but not limited to the implied warranties of merchantability and fitness for a**

**particular purpose. Agilent shall not be liable for errors or for incidental or consequential damages in connection with the furnishing, use, or performance of this document or of any information contained herein. Should Agilent and the user have a separate written agreement with warranty terms covering the material in this document that conflict with these terms, the warranty terms in the separate agreement shall control.**

## **Technology Licenses**

The hardware and/or software described in this document are furnished under a license and may be used or copied only in accordance with the terms of such license.

## **Restricted Rights Legend**

If software is for use in the performance of a U.S. Government prime contract or subcontract, Software is delivered and licensed as "Commercial computer software" as defined in DFAR 252.227-7014 (June 1995), or as a "commercial item" as defined in FAR 2.101(a) or as "Restricted computer software" as defined in FAR 52.227-19 (June 1987) or any equivalent agency regulation or contract clause. Use, duplication or disclosure of Software is subject to Agilent Technologies' standard commercial license terms, and non-DOD Departments and Agencies of the U.S. Government will receive no

greater than Restricted Rights as defined in FAR 52.227-19(c)(1-2) (June 1987). U.S. Government users will receive no greater than Limited Rights as defined in FAR 52.227-14 (June 1987) or DFAR 252.227-7015 (b)(2) (November 1995), as applicable in any technical data.

## **Safety Notices**

## **CAUTION**

A **CAUTION** notice denotes a hazard. It calls attention to an operating procedure, practice, or the like that, if not correctly performed or adhered to, could result in damage to the product or loss of important data. Do not proceed beyond a **CAUTION** notice until the indicated conditions are fully understood and met.

## **WARNING**

**A WARNING notice denotes a hazard. It calls attention to an operating procedure, practice, or the like that, if not correctly performed or adhered to, could result in personal injury or death. Do not proceed beyond a WARNING notice until the indicated conditions are fully understood and met.**

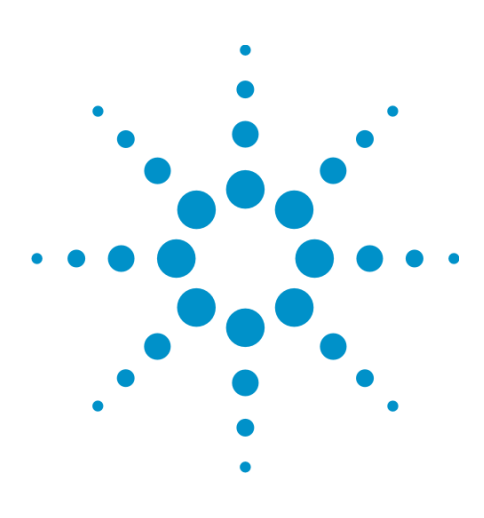

Agilent X-Series Signal Analyzer VXA User's & Programmer's Reference

# **1 About the Analyzer**

The X-Series signal analyzer measures and monitors complex RF and microwave signals. Analog baseband analysis is available on MXA. The analyzer integrates traditional spectrum measurements with advanced vector signal analysis to optimize speed, accuracy, and dynamic range. The analyzer has Windows XP Pro® built in as an operating system, which expands its usability.

With a broad set of applications and demodulation capabilities, an intuitive user interface, outstanding connectivity and powerful one-button measurements, the analyzer is ideal for both R&D and manufacturing engineers working on cellular, emerging wireless communications, general purpose, aerospace and defense applications.

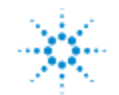

## **Installing Application Software**

If you want to install a measurement application after your initial hardware purchase, you need only to license it. All of the available applications are loaded in your analyzer at the time of purchase.

Thus, when you purchase a new application, you will receive an entitlement certificate that you can use to obtain a license key for that application. To activate the new measurement application, enter the license key that you obtain into the Signal Analyzer.

For the latest information on Agilent Signal Analyzer measurement applications and upgrade kits, visit the following internet URL.

[http://www.agilent.com/find/sa\\_upgrades](http://www.agilent.com/find/sa_upgrades)

## **Viewing a License Key**

Measurement applications that you purchased with your instrument have been installed and activated at the factory before shipment. The instrument requires a unique License Key for every measurement application purchased. The license key is a hexadecimal string that is specific to your measurement application, instrument model number and serial number. It enables you to install, or reactivate, that particular application.

Press **System**, **Show**, **System** to display the measurement applications that are currently licensed in your analyzer.

Go to the following location to view the license keys for the installed measurement applications:

C:\Programing Files\Agilent\Licensing

You may want to keep a copy of your license key in a secure location. To do this, you can print out a copy of the display showing the license numbers. If you should lose your license key, call your nearest Agilent Technologies service or sales office for assistance.

## **Obtaining and Installing a License Key**

If you purchase an additional application that requires installation, you will receive an "Entitlement Certificate", which may be redeemed for a license key for one instrument. To obtain your license key, follow the instructions that accompany the certificate.

Installing a license key for the selected application can be done automatically using a USB memory device. To do this, you copy the license file to the USB memory device, at the root level. Follow the instructions that come with your software installation kit.

Installing a license key can also be done manually using the built-in license management application, which may be found via the instrument front panel keys at **System**, **Licensing. . .** , or on-disk at:

C:\Programming Files\Agilent\Licensing

You can also use these procedures to reinstall a license key that has been accidentally deleted, or lost due to a memory failure.

## **Updating Measurement Application Software**

All the software applications were loaded at the time of original instrument manufacture. It is a good idea to regularly update your software with the latest available version. This helps to ensure that you receive any improvements and expanded functionality.

Because the software was loaded at the initial purchase, further additional measurement applications may now be available. If the application you are interested in licensing is not available, you will need to do a software update. (To display a list of installed applications, press **System**, **Show**, **System**.)

Check the appropriate page of the Agilent web site for the latest available software versions, according to the name of your instrument, as follows:

[http://www.agilent.com/find/pxa\\_software](http://www.agilent.com/find/pxa_software)

[http://www.agilent.com/find/mxa\\_software](http://www.agilent.com/find/mxa_software)

[http://www.agilent.com/find/exa\\_software](http://www.agilent.com/find/exa_software)

[http://www.agilent.com/find/cxa\\_software](http://www.agilent.com/find/cxa_software)

You can load the updated software package into the analyzer from a USB drive, or directly from the internet. An automatic loading program is included with the files.

## **X-Series Options and Accessories**

You can view an online list of available Options and Accessories for your instrument as follows:

1. Browse to one of the following URLs, according to the product name of your analyzer:

[www.agilent.com/find/cxa](http://www.agilent.com/find/cxa) [www.agilent.com/find/exa](http://www.agilent.com/find/exa) [www.agilent.com/find/mxa](http://www.agilent.com/find/mxa) [www.agilent.com/find/pxa](http://www.agilent.com/find/pxa)

- 2. The home page for your instrument appears (in some cases, you may see an initial splash screen containing a button named View the Webpage, which you should click to display the home page).
- 3. Locate the Options tab, as highlighted in the example below, which shows the home page for the MXA.
- 4. Click the Options tab, to display a list of available options and accessories for your instrument.

## **Front-Panel Features**

The instrument's Front-panel features are fully detailed in the section "Front-Panel Features" (under the chapter "Front and Rear Panel Features") of the document:

### [Getting](http://www.agilent.com/find/xseries_getting_started_guide) [Started](http://www.agilent.com/find/xseries_getting_started_guide) [Guide](http://www.agilent.com/find/xseries_getting_started_guide)

If you are viewing this information as a Help file in the instrument, then you can click on the link above to open the PDF document.

## **Display Annotations**

Display Annotations are fully detailed under the chapter "Front and Rear Panel Features" of the document:

### [Getting](http://www.agilent.com/find/xseries_getting_started_guide) [Started](http://www.agilent.com/find/xseries_getting_started_guide) [Guide](http://www.agilent.com/find/xseries_getting_started_guide)

If you are viewing this information as a Help file in the instrument, then you can click on the link above to open the PDF document.

## **Rear-Panel Features**

The instrument's Rear-panel features are fully detailed in the section "Rear-Panel Features" (under the chapter "Front and Rear Panel Features") of the document:

### [Getting](http://www.agilent.com/find/xseries_getting_started_guide) [Started](http://www.agilent.com/find/xseries_getting_started_guide) [Guide](http://www.agilent.com/find/xseries_getting_started_guide)

If you are viewing this information as a Help file in the instrument, then you can click on the link above to open the PDF document.

## **Window Control Keys**

The instrument provides three front-panel keys for controlling windows. They are Multi Window, Zoom, and Next Window. These are all "immediate action" keys.

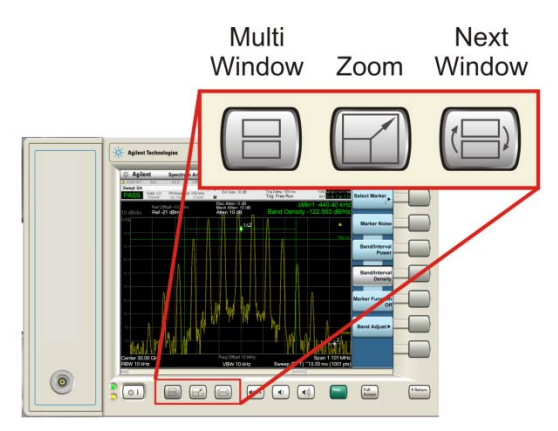

## **Multi-Window**

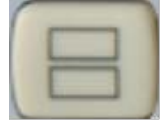

The Multi Window front-panel key will toggle you back and forth between the Normal View and the last Multi Window View (Zone Span, Trace Zoom or Spectrogram) that you were in, when using the Swept SA measurement of the Spectrum Analyzer Mode. It remembers which View you were in through a Preset. This "previous view" is set to Zone Span on a Restore Mode Defaults.

Key Path Front-panel key

Initial S/W Revision Prior to A.02.00

## **Zoom**

Zoom is a toggle function. Pressing once Zooms the selected window; pressing again un-zooms.

When Zoom is on for a window, that window will get the entire primary display area. The zoomed window, since it is the selected window, is outlined in green.

Zoom is local to each Measurement. Each Measurement remembers its Zoom state. The Zoom state of each Measurement is part of the Mode's state.

#### **NOTE** Data acquisition and processing for the other windows continues while a window is zoomed, as does all SCPI communication with the other windows.

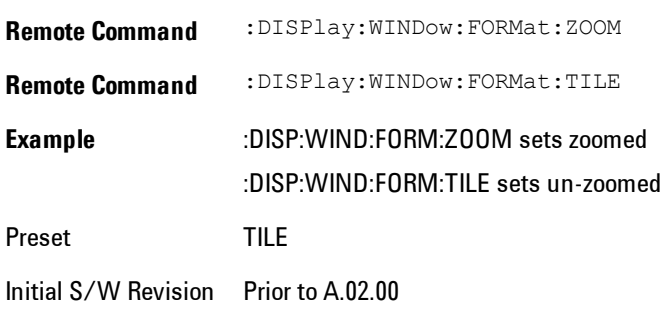

## **Next Window**

Selects the next window of the current view.When the Next Window key is pressed, the next window in the order of precedencebecomes selected. If the selected window was zoomed, the next window will also be zoomed.

The window numbers are as follows. Note that these numbers also determine the order of precedence (that is, Next Window goes from 1 to 2, then 2 to 3, etc):

Four-window display:

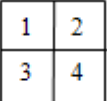

Two-Window display:

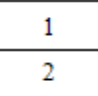

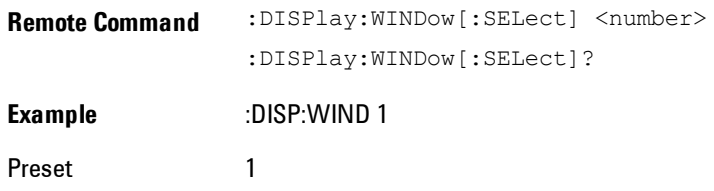

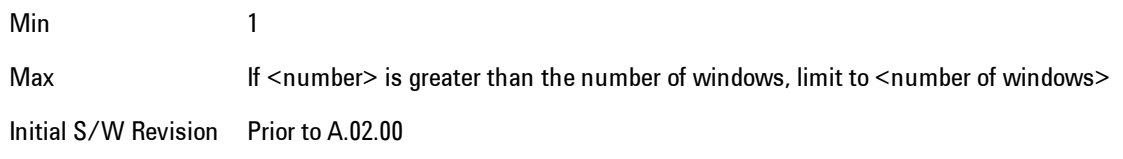

One and only one window is always selected. The selected window has the focus; this means that all window-specific key presses apply only to that window. You can tell which window is selected by the thick green border around it. If a window is not selected, its boundary is gray.

If a window in a multi-window display is zoomed it is still outlined in green. If there is only one window, the green outline is not used. This allows the user to distinguish between a zoomed window and a display with only one window.

The selected window is local to each Measurement. Each Measurement remembers which window is selected. The selected window for each Measurement is remembered in Mode state.

**NOTE** When this key is pressed in Help Mode, it toggles focus between the table of contents window and the topic pane window.

## **Mouse and Keyboard Control**

If you do not have access to the instrument front-panel, there are several ways that a mouse and PC Keyboard can give you access to functions normally accessed using the front-panel keys.

## **Right-Click**

If you plug in a mouse and right-click on the analyzer screen, a menu will appear as below:

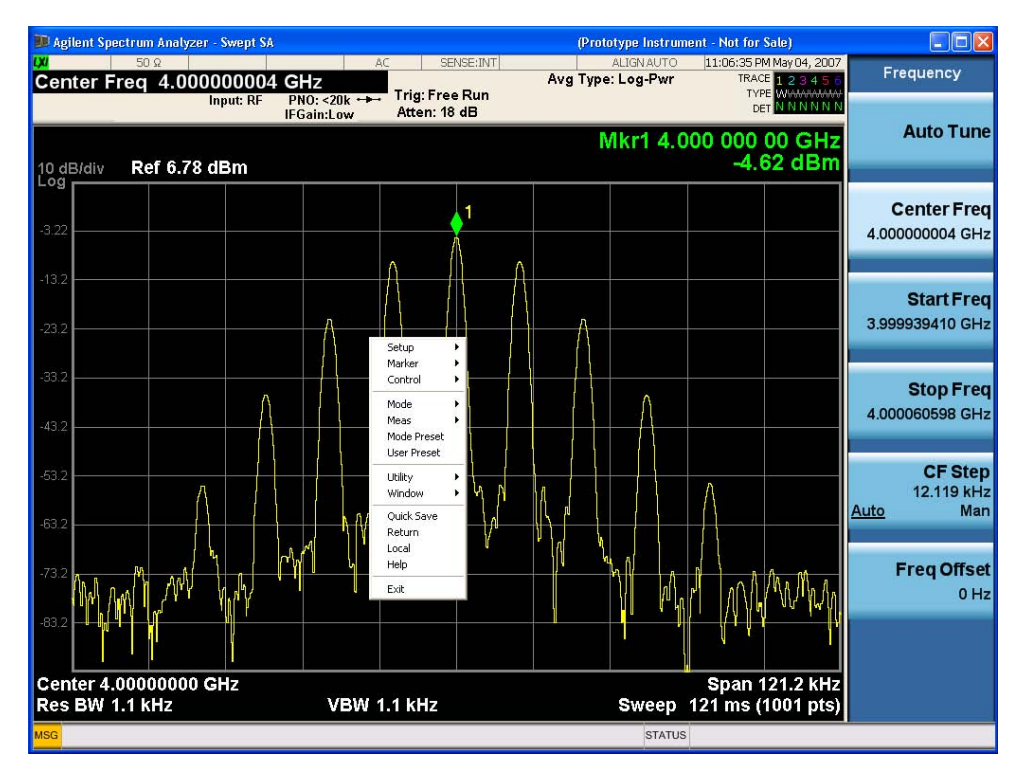

Placing the mouse on one of the rows marked with a right arrow symbol will cause that row to expand, as for example below where the mouse is hovered over the "Utility" row:

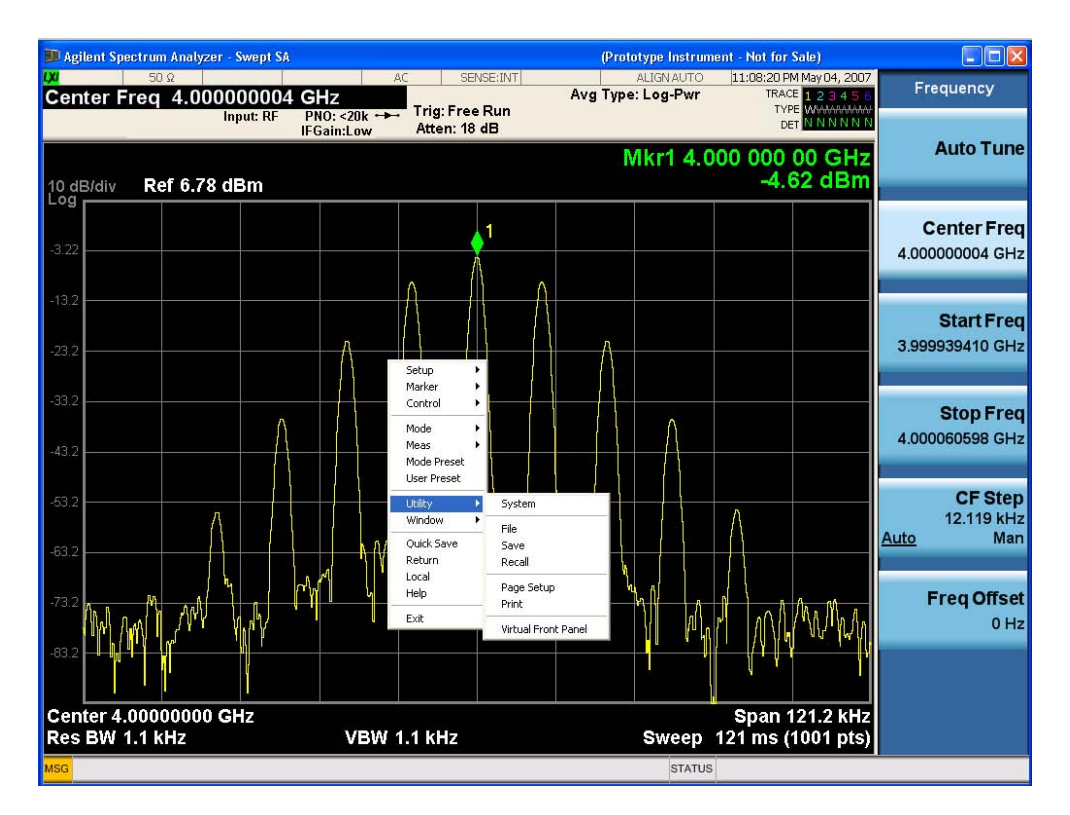

This method can be used to access any of the front-panel keys by using a mouse; as for example if you are accessing the instrument through Remote Desktop.

The array of keys thus available is shown below:

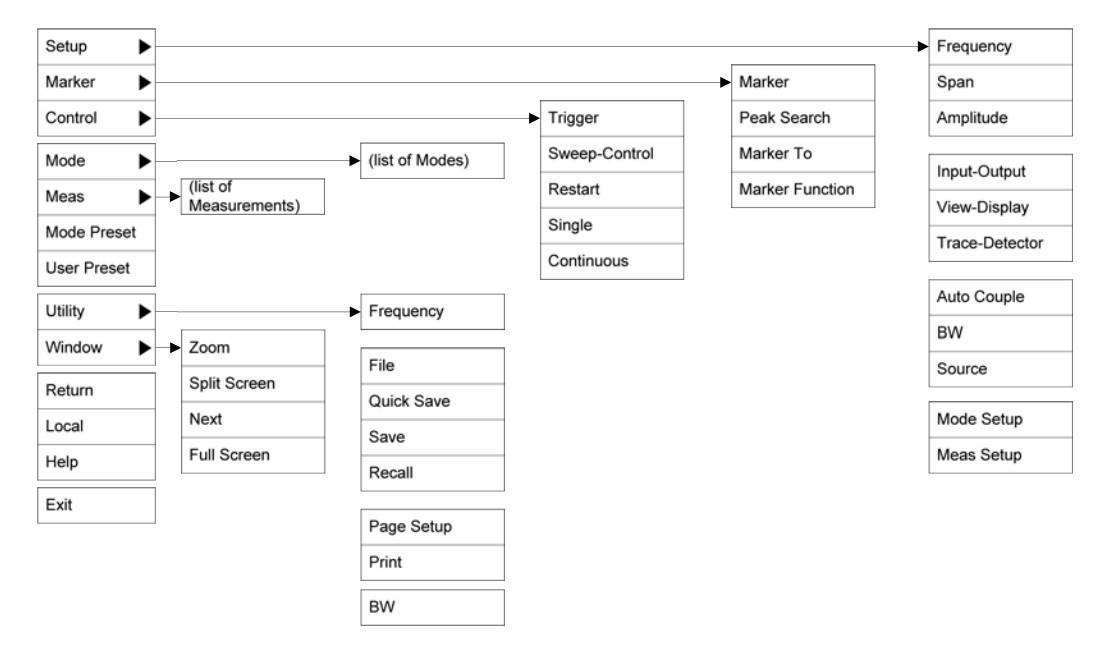

## **PC Keyboard**

If you have a PC keyboard plugged in (or via Remote Desktop), certain key codes on the PC keyboard map to front-panel keys on the GPSA front panel. These key codes are shown below:

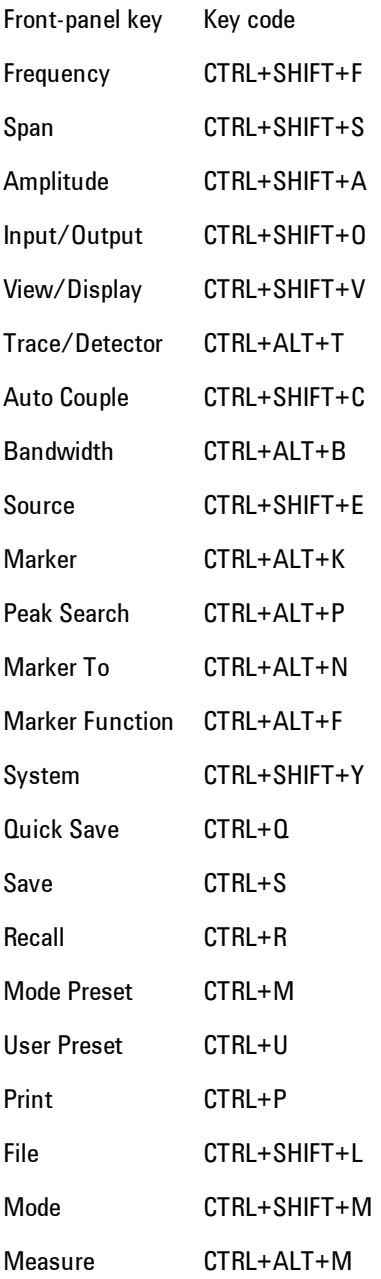

### 1 About the Analyzer Mouse and Keyboard Control

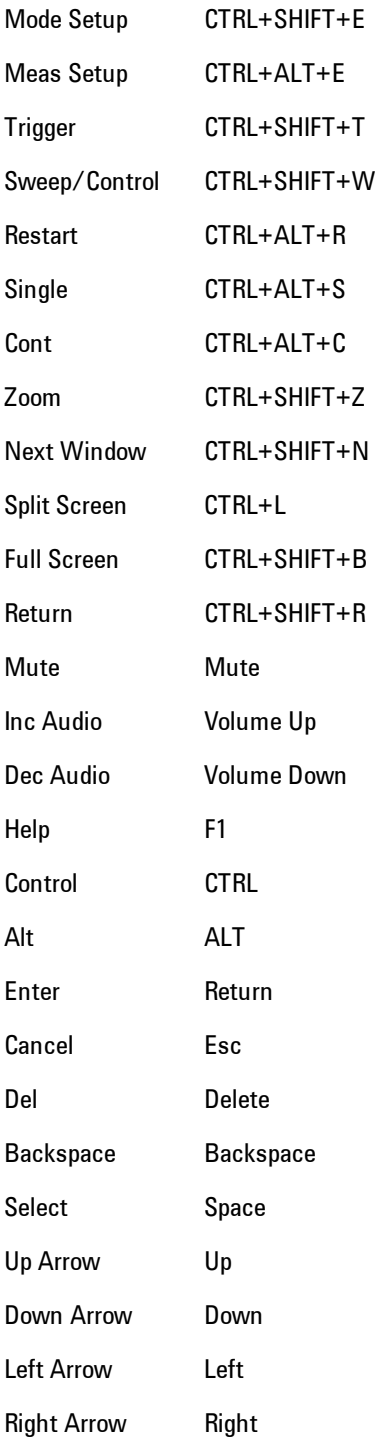

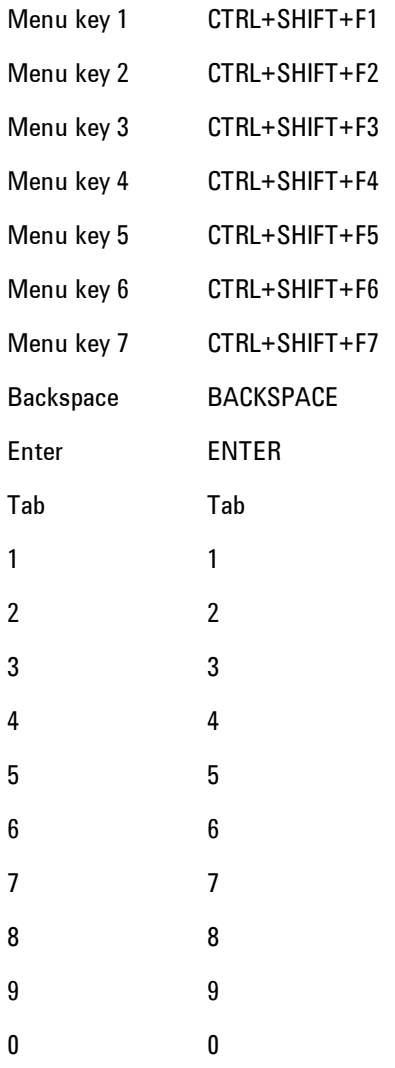

This is a pictorial view of the table:

### 1 About the Analyzer Mouse and Keyboard Control

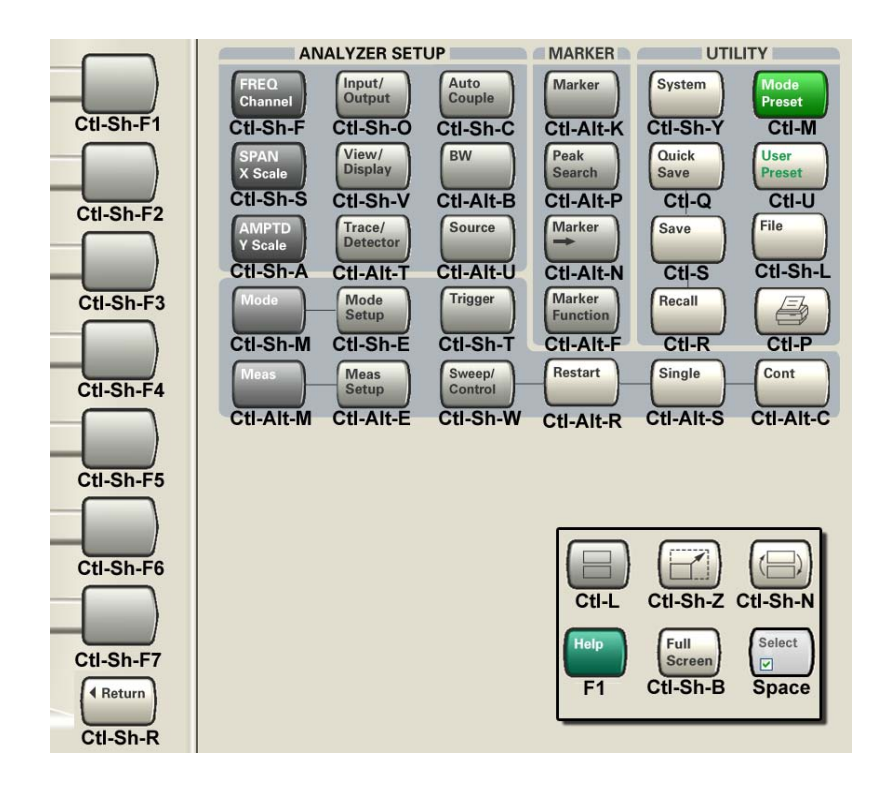

## **Instrument Security & Memory Volatility**

If you are using the instrument in a secure environment, you may need details of how to clear or sanitize its memory, in compliance with published security standards of the United States Department of Defense, or other similar authorities.

For the X Series analyzers, this information is contained in the document "Security Features and Certificate of Volatility". This document is **not** included in the Documentation CD, or the instrument's on-disk library, but it may be downloaded from Agilent's web site.

To obtain a copy of the document, click on or browse to the following URL:

<http://www.agilent.com/find/security>

To locate and download the document, select Model Number "N9020A", then click "Submit". Then, follow the on-screen instructions to download the file.

1 About the Analyzer Instrument Security & Memory Volatility

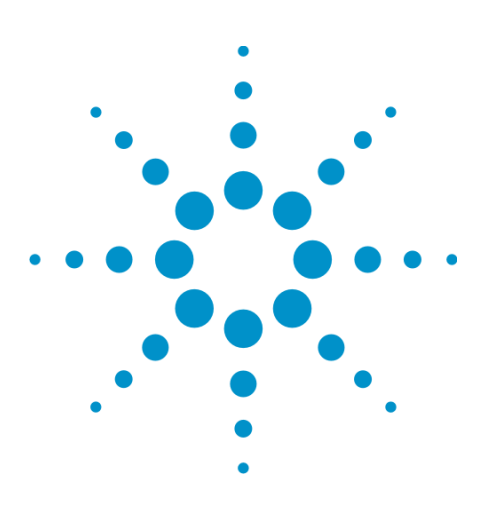

Agilent X-Series Signal Analyzer VXA User's & Programmer's Reference

# **2 About the VXA Signal Analyzer Measurement Application**

This chapter provides overall information on the VXA Signal Analyzer Measurement Application and describes the measurements made by the analyzer.

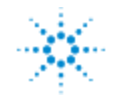

## **What Does the VXA Signal Analyzer Application Do?**

VXA is a full-featured vector signal analyzer that can help determine whether an RF modulated source or transmitter is working correctly. There are standard and optional measurements for complete analysis and demodulation of most communications signals.

The Vector Analysis measurement (included in Option 205) provides:

- Spectrum analysis and Time Domain analysis with Signal Tracking
- Band Power, Occupied Bandwidth, and ACP measurements
- Markers, Marker Coupling, Triggering
- Time Gating
- Frequency Counter

The Analog Demodulation measurement (included in Option 205) will perform all the above and will also analyze and demodulate signals that use the following modulation formats:

• AM, FM, PM

The Digital Demodulation measurement (Option AYA) will analyze and demodulate signals that use the following modulation formats:

- $\bullet$  MSK
- $\bullet$  QPSK
- $\bullet$  8PSK
- BPSK
- $\bullet$   $\pi/4$  DQPSK
- DQPSK
- $\blacksquare$  π/8 D8PSK
- $\bullet$  D8PSK
- Offset QPSK
- QAM16, 32, 64, 128, 256, 512, 1024
- DVB QAM 16, 32, 64, 128, 256
- FSK 2, 4, 8, 16 states
- $\bullet$  VSB8, VSB16
- APSK16, 32, 16 w/dub, 32 w/dub

Standard communications formats provided by Option AYA include:

- <sup>l</sup> Cellular: IS-95 Base and Mobile, GSM, EDGE, CDPD, NADC, PDC, PHP, 3GPP (W-CDMA)
- Wireless Networking: 802.11b, HIPERLAN/1 (HBR and LBR), Bluetooth, ZigBee 868, 915, and 2450
- Digital Video: DTV8, DTV16, DVB16, DVB32, DVB64, DVB128, DVB256, DVB 16APSK with code rates  $2/3$  to  $9/10$ , DVB 32 APSK with code rates  $3/4$  to  $9/10$ .
- Other: APCO 25, DECT, TETRA, VDL Mode 3

With other digital demod options, VXA will also demodulate more complicated signals that conform to the following standard communications formats:

- Option B7R WLAN 802.11  $a/b/g$ , OFDM and DSSS
- Option H09 iDEN, WiDEN, and MotoTalk
	- **NOTE** For CDMA signals, VXA can analyze digital modulation for a single code channel only. If multiple code channels are transmitted, synchronization will fail, and incorrect EVM results will be obtained. For modulation quality measurements of multiple code channels, Modulation Accuracy and Code Domain measurements must be performed by a full-featured standard-based measurement application, such as N9073A for W-CDMA.

2 About the VXA Signal Analyzer Measurement Application What Does the VXA Signal Analyzer Application Do?

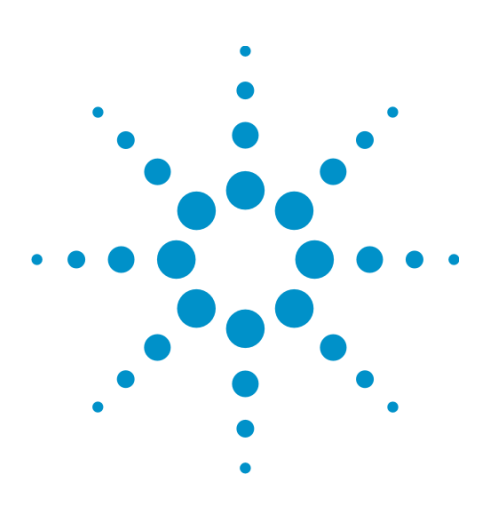

Agilent X-Series Signal Analyzer VXA User's & Programmer's Reference

# **3 Programming the Analyzer**

This section provides introductory information about the programming documentation included with your product.

["What Programming Information is Available?" on page 3-2](#page-25-0) ["STATus Subsystem " on page 3-4](#page-27-0)

["Common Commands" on page 3-52](#page-75-0)

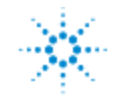

## <span id="page-25-0"></span>**What Programming Information is Available?**

The X-Series Documentation can be accessed through the Additional Documentation page in the instrument Help system and is included on the Documentation CD shipped with the instrument. It can also be found online at: [http://www.agilent.com/find/mxa\\_manuals](http://www.agilent.com/find/mxa_manuals).

The following resources are available to help you create programs for automating your X-Series measurements:

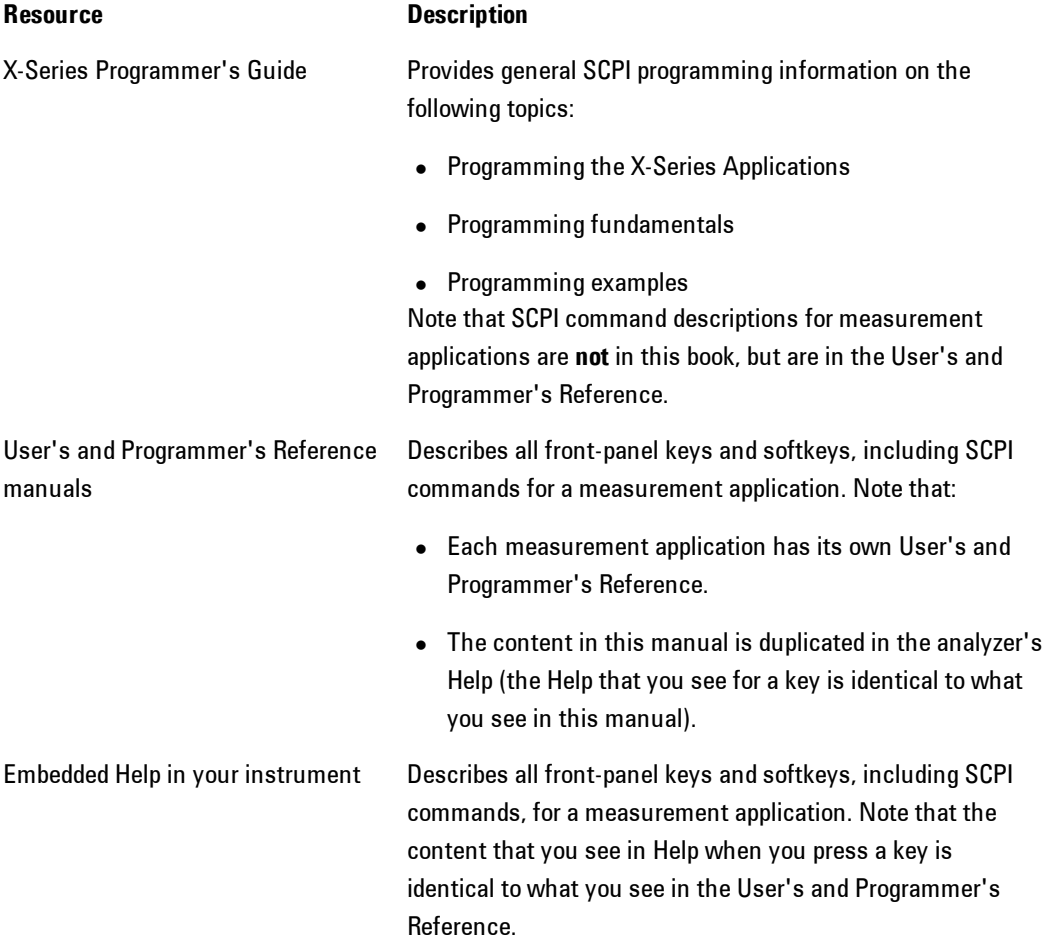

### 3 Programming the Analyzer What Programming Information is Available?

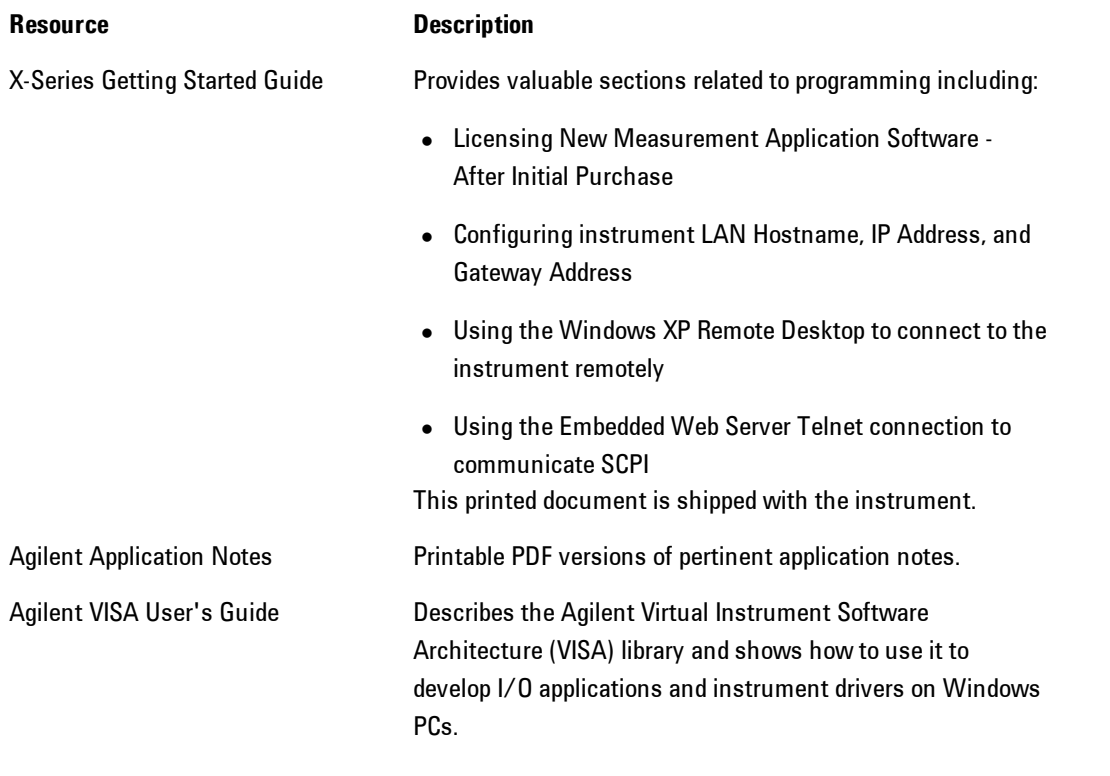

## <span id="page-27-0"></span>**STATus Subsystem**

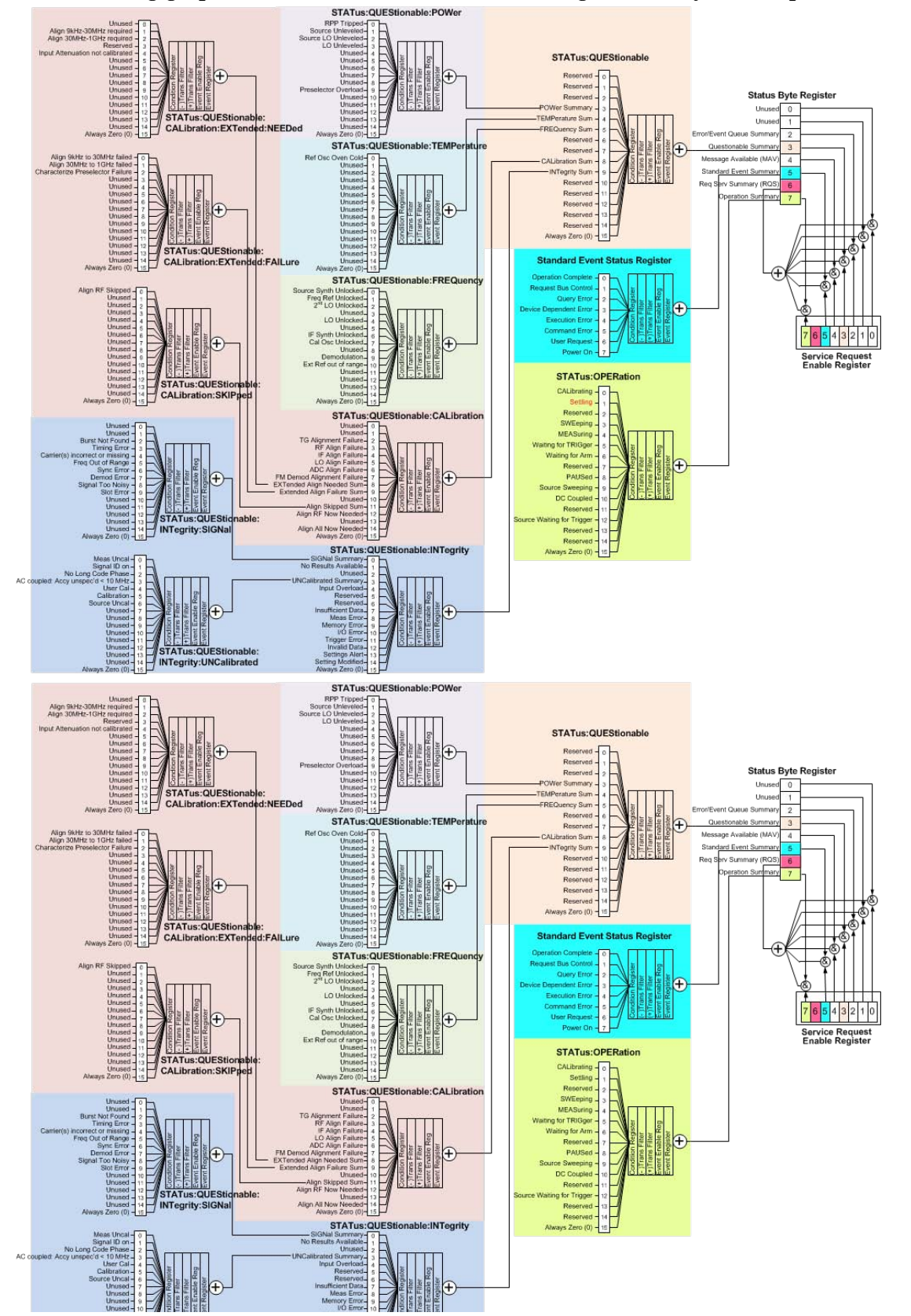

The following graphic shows the current X Status Register Subsystem implementation.

## **Detailed Description**

The STATus subsystem remote commands set and query the status hardware registers. This system of registers monitors various events and conditions in the instrument. Software written to control the instrument may need to monitor some of these events and conditions.

**NOTE** All status register commands are sequential. Most commands can be started immediately and will overlap with any existing commands that are already running. This is not true of status commands. All the commands in the spectrum analyzer are assumed to be overlapped unless a command description specifically says that it is sequential.

## What Are Status Registers

The status system contains multiple registers that are arranged in a hierarchical order. The lowerlevel status registers propagate their data to the higher-level registers in the data structures by means of summary bits. The status byte register is at the top of the hierarchy and contains general status information for the instrument's events and conditions. All other individual registers are used to determine the specific events or conditions. For a diagram of the registers and their interconnections, see above.

The operation and questionable status registers are sets of registers that monitor the overall instrument condition. They are accessed with the STATus:OPERation and STATus:QUEStionable commands in the STATus command subsystem. Each register set is made up of five registers:

- · Condition Register—It reports the real-time state of the signals monitored by this register set. There is no latching or buffering for a condition register.
- · Positive Transition Register—This filter register controls which signals will set a bit in the event register when the signal makes a low to high transition (when the condition bit changes from 0 to 1).
- · Negative Transition Register—This filter register controls which signals will set a bit in the event register when the signal makes a high to low transition (when the condition bit changes from 1 to 0).
- · Event Register—It latches any signal state changes, in the way specified by the filter registers. Bits in the event register are never cleared by signal state changes. Event registers are cleared when read. They are also cleared by \*CLS and by presetting the instrument.
- · Event Enable Register—It controls which of the bits, being set in the event register, will be summarized as a single output for the register set. Summary bits are then used by the next higher register.

The STATus:QUEStionable registers report abnormal operating conditions. The status register hierarchy is:

- 1. The summary outputs from the six STATus:QUEStionable:<keyword> detail registers are inputs to the STATus:QUEStionable register.
- 2. The summary output from the STATus:QUEStionable register is an input to the Status Byte Register. See the overall system in Figure at the beginning of this section.

The STATus:OPERation register set has no summarized inputs. The inputs to the STATus:OPERation:CONDition register indicate the real time state of the instrument. The STATus:OPERation:EVENt register summary output is an input to the Status Byte Register.

## What Are Status Register SCPI Commands

Most monitoring of the instrument conditions is done at the highest level using the IEEE common commands indicated below. Complete command descriptions are available in the IEEE commands section at the beginning of the language reference. Individual status registers can be set and queried using the commands in the STATus subsystem of the language reference.

- · \*CLS (clear status) clears the status byte by emptying the error queue and clearing all the event registers.
- · \*ESE, \*ESE? (event status enable) sets and queries the bits in the enable register part of the standard event status register.
- · \*ESR? (event status register) queries and clears the event register part of the standard event status register.
- · \*OPC, \*OPC? (operation complete) sets the standard event status register to monitor the completion of all commands. The query stops any new commands from being processed until the current processing is complete, then returns a '1'.
- · \*PSC, \*PSC? (power-on state clear) sets the power-on state so that it clears the service request enable register and the event status enable register at power on.
- \*SRE, \*SRE? (service request enable) sets and queries the value of the service request enable register.
- · \*STB? (status byte) queries the value of the status byte register without erasing its contents.

## How to Use the Status Registers

A program often needs to be able to detect and manage error conditions or changes in instrument status. There are two methods you can use to programmatically access the information in status

registers:

- · The polling method
- The service request (SRQ) method

In the polling method, the instrument has a passive role. It only tells the controller that conditions have changed when the controller asks the right question. In the SRQ method, the instrument takes a more active role. It tells the controller when there has been a condition change without the controller asking. Either method allows you to monitor one or more conditions.

The polling method works well if you do not need to know about changes the moment they occur. The SRQ method should be used if you must know immediately when a condition changes. To detect a change using the polling method, the program must repeatedly read the registers.

Use the SRQ method when:

- · you need time-critical notification of changes
- you are monitoring more than one device which supports SRQs
- · you need to have the controller do something else while waiting
- · you can't afford the performance penalty inherent to polling

Use polling when:

- · your programming language/development environment does not support SRQ interrupts
- · you want to write a simple, single-purpose program and don't want the added complexity of setting up an SRQ handler
- · To monitor a condition:
	- a.Determine which register contains the bit that reports the condition.

b.Send the unique SCPI query that reads that register.

c.Examine the bit to see if the condition has changed.

You can monitor conditions in different ways.

· Check the current instrument hardware and firmware status.

Do this by querying the condition registers which continuously monitor status. These registers represent the current state of the instrument. Bits in a condition register are updated in real time. When the condition monitored by a particular bit becomes true, the bit is set to 1. When the condition becomes false, the bit is reset to 0.

· Monitor a particular condition (bit).

You can enable a particular bit(s), using the event enable register. The instrument will then monitor that particular condition(s). If the bit becomes true  $(0 \text{ to } 1 \text{ transition})$  in the event register, it will stay set until the event register is cleared. Querying the event register allows you to detect that this condition occurred even if the condition no longer exists. The event register can only be cleared by querying it or sending the \*CLS command.

- · Monitor a particular type of change in a condition (bit).
	- $-$ The transition registers are preset to register if the condition goes from 0 to 1 (false to true, or a positive transition).
	- -This can be changed so the selected condition is detected if the bit goes from 1 to 0 (true to false, or a negative transition).
	- -It can also be set for both types of transitions occurring.
	- -Or it can be set for neither transition. If both transition registers are set to 0 for a particular bit position, that bit will not be set in the event register for either type of change.

### Using a Status Register

Each bit in a register is represented by a numerical value based on its location. See figure below. This number is sent with the command to enable a particular bit. If you want to enable more than one bit, you would send the sum of all the bits that you want to monitor.

Figure: Status Register Bit Values

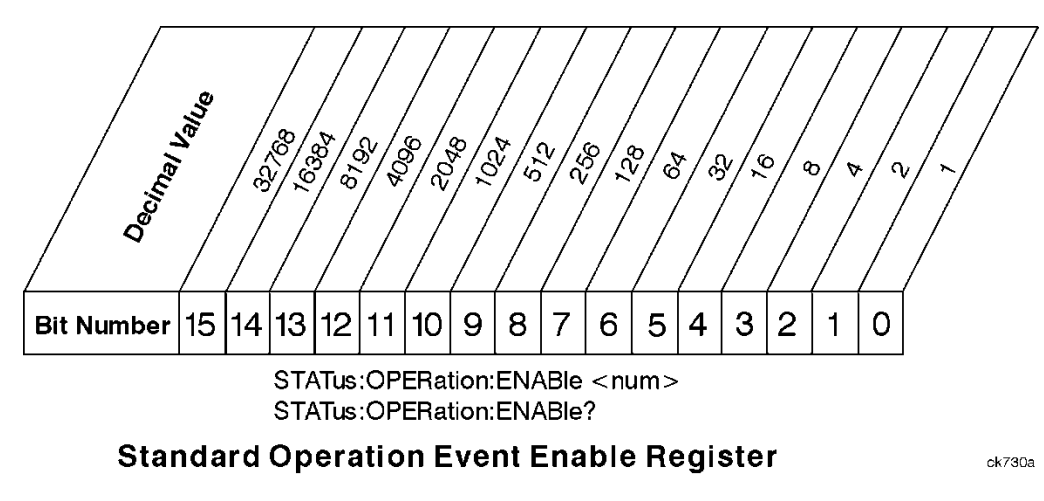

Bit 15 is not used to report status.

Example 1:

- 1. To enable bit 0 and bit 6 of standard event status register, you would send the command \*ESE 65 because  $1 + 64 = 65$ .
- 2. The results of a query are evaluated in a similar way. If the \*STB? command returns a decimal value of 140,  $(140 = 128 + 8 + 4)$  then bit 7 is true, bit 3 is true and bit 2 is true.

Example 2:

- 1. Suppose you want to know if an Auto-trigger Timeout occurs, but you only cared about that specific condition. So you would want to know what was happening with bit 10 in the Status Questionable Integrity register, and not about any other bits.
- 2. It's usually a good idea to start by clearing all the status registers with \*CLS.
- 3. Sending the STAT:QUES:INT:ENAB 1024 command lets you monitor only bit 10 events, instead of the default monitoring all the bits in the register. The register default is for positive transition events (0 to 1 transition). That is, when an auto-trigger timeout occurs. If instead, you wanted to know when the Auto-trigger timeout condition is cleared, then you would set the STAT:QUES:INT:PTR 0 and the STAT:QUES:INT:NTR 32767.
- 4. So now the only output from the Status Questionable Integrity register will come from a bit 10 positive transition. That output goes to the Integrity Sum bit 9 of the Status Questionable register.
- 5. You can do a similar thing with this register to only look at bit 9 using, STAT:QUES:ENAB 512.
- 6. The Status Questionable register output goes to the "Status Questionable Summary" bit 3 of the Status Byte Register. The output from this register can be enabled using the \*SRE 8 command.
- 7. Finally, you would use the serial polling functionality available for the particular bus/software that you are using to monitor the Status Byte Register. (You could also use \*STB? to poll the Status Byte Register.)

## Using the Service Request (SRQ) Method

Your language, bus, and programming environment must be able to support SRQ interrupts. (For example, BASIC used with VXI–11.3 (GPIB over LAN). When you monitor a condition with the SRQ method, you must:

- 1. Determine which bit monitors the condition.
- 2. Determine how that bit reports to the request service (RQS) bit of the status byte.
- 3. Send SCPI commands to enable the bit that monitors the condition and to enable the summary bits that report the condition to the RQS bit.
- 4. Enable the controller to respond to service requests.

When the condition changes, the instrument sets its RQS bit. The controller is informed of the change as soon as it occurs. As a result, the time the controller would otherwise have used to monitor the condition can be used to perform other tasks. Your program determines how the controller responds to the SRQ.

### Generating a Service Request

To use the SRQ method, you must understand how service requests are generated. Bit 6 of the status byte register is the request service (RQS) bit. The \*SRE command is used to configure the RQS bit to report changes in instrument status. When such a change occurs, the RQS bit is set. It is cleared when the status byte register is queried using \*SRE? (with a serial poll.) It can be queried without erasing the contents with \*STB?.

When a register set causes a summary bit in the status byte to change from 0 to 1, the instrument can initiate the service request (SRQ) process. However, the process is only initiated if both of the following conditions are true:

- · The corresponding bit of the service request enable register is also set to 1.
- · The instrument does not have a service request pending. (A service request is considered to be pending between the time the instrument's SRQ process is initiated and the time the controller reads the status byte register.)

The SRQ process sets the SRQ true. It also sets the status byte's request service (RQS) bit to 1. Both actions are necessary to inform the controller that the instrument requires service. Setting the SRQ line only informs the controller that some device on the bus requires service. Setting the RQS bit allows the controller to determine which instrument requires service.

If your program enables the controller to detect and respond to service requests, it should instruct the controller to perform a serial poll when the SRQ is set true. Each device on the bus returns the contents of its status byte register in response to this poll. The device who's RQS bit is set to 1 is the device that requested service.

When you read the instrument's status byte register with a serial poll, the RQS bit is reset to 0. Other bits in the register are not affected.

If the status register is configured to SRQ on end-of-measurement and the measurement is in continuous mode, then restarting a measurement (INIT command) can cause the measuring bit to pulse low. This causes an SRQ when you have not actually reached the "end-of-measurement" condition. To avoid this:

- 1. Set INITiate:CONTinuous off.
- 2. Set/enable the status registers.
- 3. Restart the measurement (send INIT).

### Status Register System

The hardware status registers are combined to form the instrument status system. Specific status bits are assigned to monitor various aspects of the instrument operation and status. See the diagram of the status system above for information about the bit assignments and status register interconnections.

## The Status Byte Register

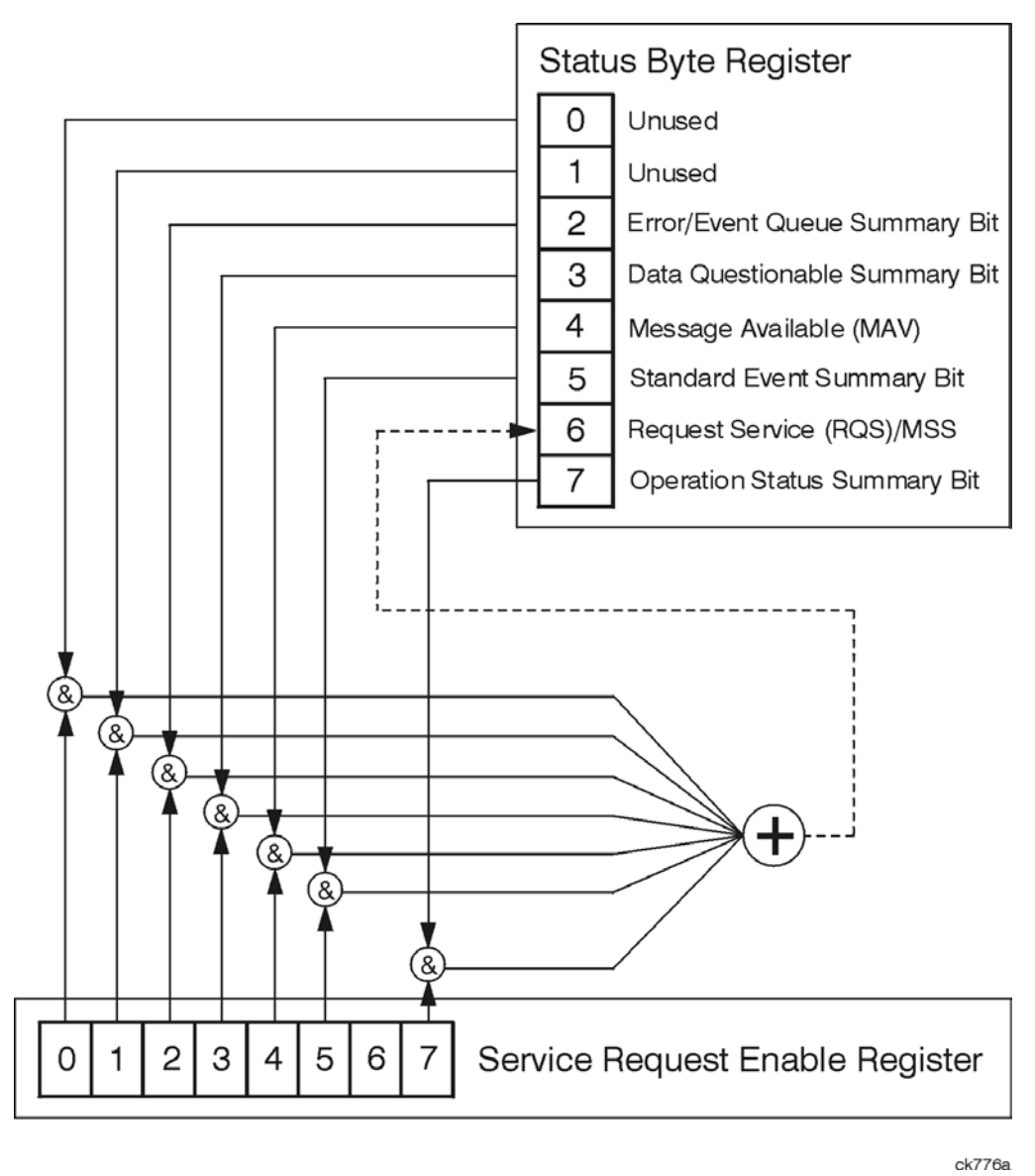

The RQS bit is read and reset by a serial poll. The same bit position (MSS) is read, nondestructively by the \*STB? command. If you serial poll bit 6 it is read as RQS, but if you send \*STB it reads bit 6 as MSS. For more information refer to IEEE 488.2 standards, section 11.
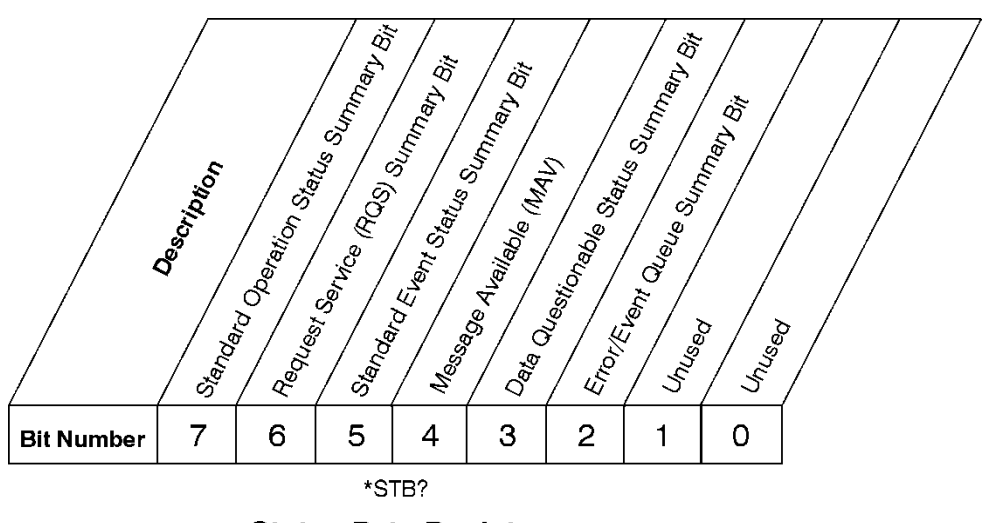

**Status Byte Register** 

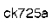

- Bit Description
- 0, These bits are always set to 0.
- 1
- 2 A 1 in this bit position indicates that the SCPI error queue is not empty which means that it contains at least one error message.
- 3 A 1 in this bit position indicates that the data questionable summary bit has been set. The data questionable event register can then be read to determine the specific condition that caused this bit to be set.
- 4 A 1 in this bit position indicates that the instrument has data ready in the output queue. There are no lower status groups that provide input to this bit.
- 5 A 1 in this bit position indicates that the standard event summary bit has been set. The standard event status register can then be read to determine the specific event that caused this bit to be set.
- 6 A 1 in this bit position indicates that the instrument has at least one reason to report a status change. This bit is also called the master summary status bit (MSS).
- 7 A 1 in this bit position indicates that the standard operation summary bit has been set. The standard operation event register can then be read to determine the specific condition that caused this bit to be set.

To query the status byte register, send the command \*STB? The response will be the decimal sum of the bits which are set to 1. For example, if bit number 7 and bit number 3 are set to 1, the decimal sum of the 2 bits is 128 plus 8. So the decimal value 136 is returned. The \*STB command does not clear the status register.

#### 3 Programming the Analyzer STATus Subsystem

In addition to the status byte register, the status byte group also contains the service request enable register. This register lets you choose which bits in the status byte register will trigger a service request.

Send the \*SRE <integer> command where <integer> is the sum of the decimal values of the bits you want to enable plus the decimal value of bit 6. For example, assume that you want to enable bit 7 so that whenever the standard operation status register summary bit is set to 1 it will trigger a service request. Send the command \*SRE 192 (because  $192 = 128 + 64$ ). You must always add 64 (the numeric value of RQS bit 6) to your numeric sum when you enable any bits for a service request. The command \*SRE? returns the decimal value of the sum of the bits previously enabled with the \*SRE <integer> command.

The service request enable register presets to zeros (0).

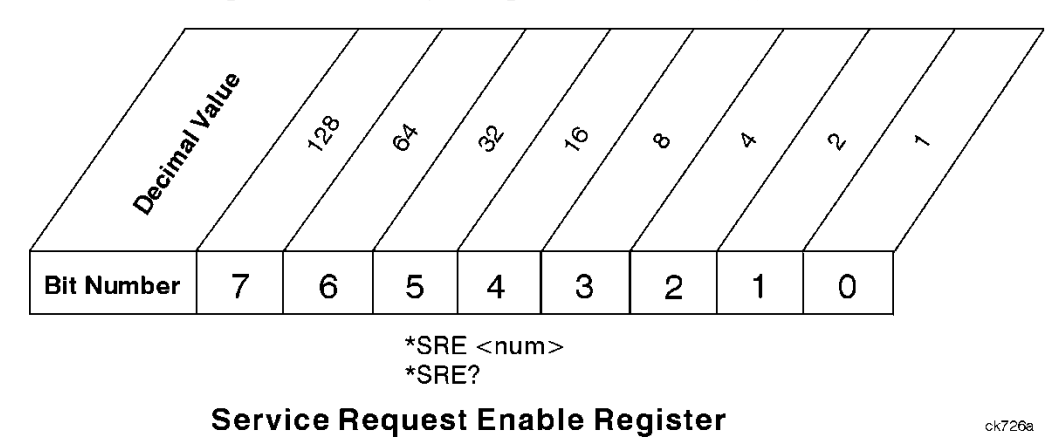

# Standard Event Status Register

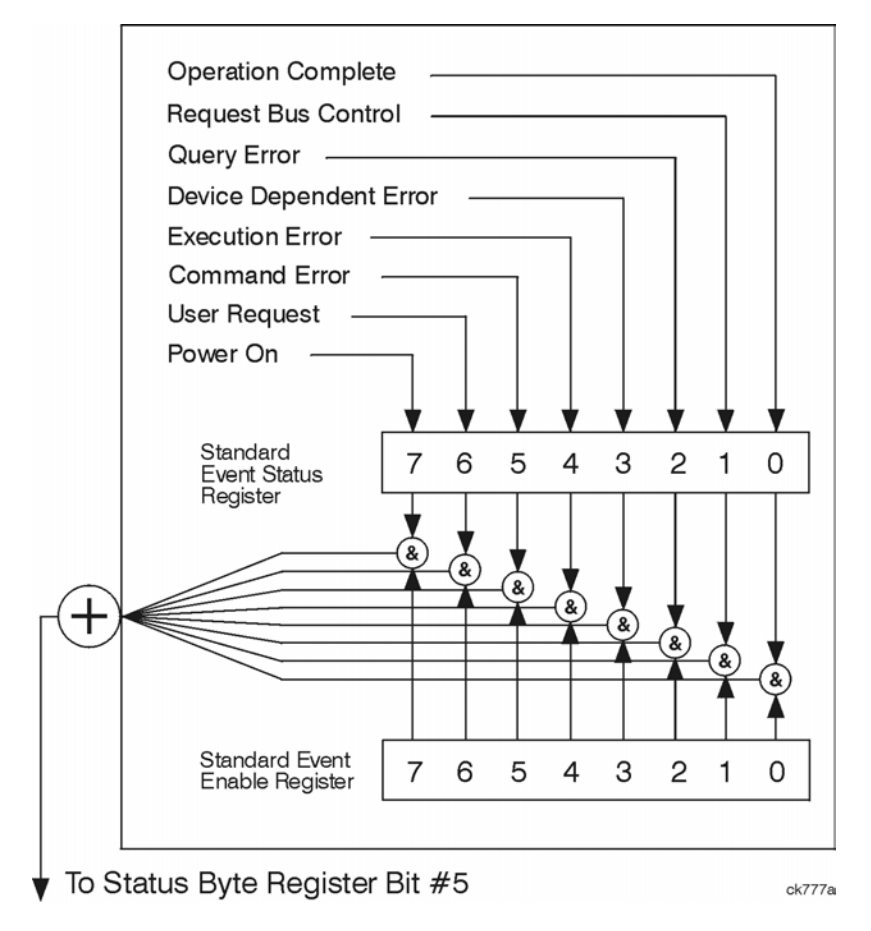

The standard event status register contains the following bits:

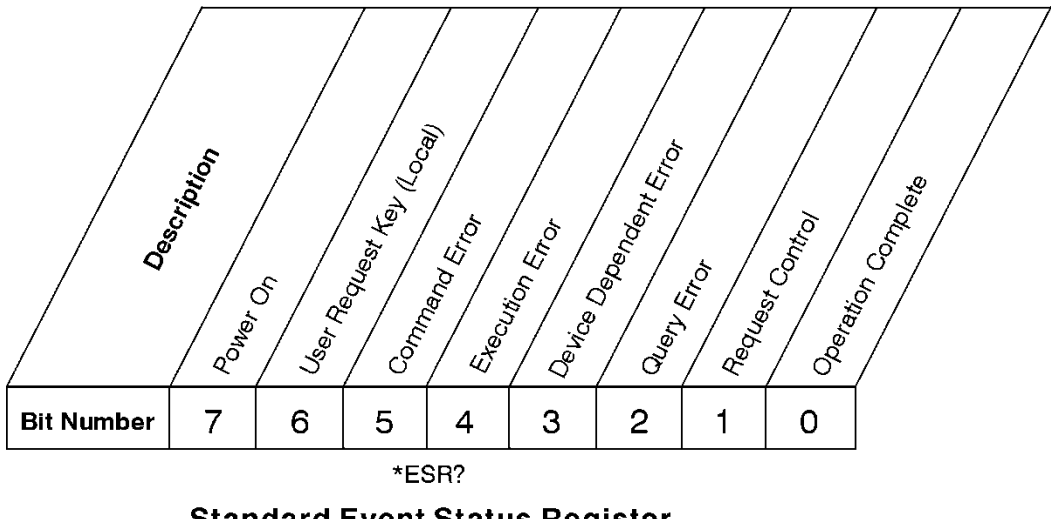

#### **Standard Event Status Register**

ck727a

- Bit Description
- 0 A 1 in this bit position indicates that all pending operations were completed following execution of the \*OPC command.
- 1 This bit is for GPIB handshaking to request control. Currently it is set to 0 because there are no implementations where the spectrum analyzer controls another instrument.
- 2 A 1 in this bit position indicates that a query error has occurred. Query errors have SCPI error numbers from -499 to -400.
- 3 A 1 in this bit position indicates that a device dependent error has occurred. Device dependent errors have SCPI error numbers from -399 to -300 and 1 to 32767.
- 4 A 1 in this bit position indicates that an execution error has occurred. Execution errors have SCPI error numbers from - $299$  to  $-200$ .
- 5 A 1 in this bit position indicates that a command error has occurred. Command errors have SCPI error numbers from -199 to  $-100$ .
- 6 A 1 in this bit position indicates that the LOCAL key has been pressed. This is true even if the instrument is in local lockout mode.
- 7 A 1 in this bit position indicates that the instrument has been turned off and then on.

The standard event status register is used to determine the specific event that set bit 5 in the status byte register. To query the standard event status register, send the command \*ESR?. The response will be the decimal sum of the bits which are enabled (set to 1). For example, if bit number 7 and bit number 3 are enabled, the decimal sum of the 2 bits is 128 plus 8. So the decimal value 136 is returned.

In addition to the standard event status register, the standard event status group also contains a standard event status enable register. This register lets you choose which bits in the standard event status register will set the summary bit (bit 5 of the status byte register) to 1. Send the \*ESE  $\langle$ integer> command where  $\langle$ integer> is the sum of the decimal values of the bits you want to enable. For example, to enable bit 7 and bit 6 so that whenever either of those bits is set to 1, the standard event status summary bit of the status byte register will be set to 1, send the command \*ESE  $192$  ( $128 + 64$ ). The command \*ESE? returns the decimal value of the sum of the bits previously enabled with the \*ESE <integer> command.

The standard event status enable register presets to zeros (0).

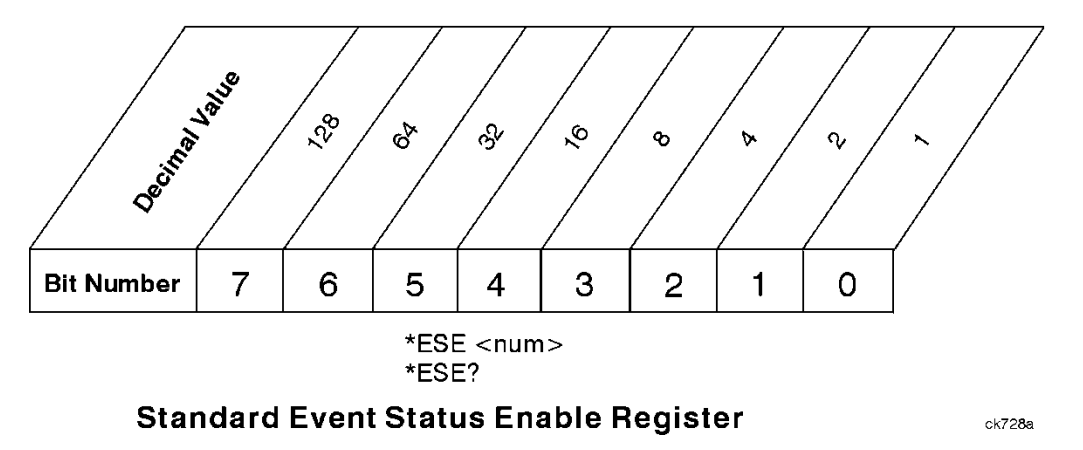

## Operation and Questionable Status Registers

The operation and questionable status registers are registers that monitor the overall instrument condition. They are accessed with the STATus:OPERation and STATus:QUEStionable commands in the STATus command subsystem. See the figure at the beginning of this chapter.

## Operation Status Register

The operation status register monitors the current instrument measurement state. It checks to see if the instrument is calibrating, sweeping, or waiting for a trigger. For more information see the \*OPC? command located in the IEEE Common Commands section.

- Bit Condition Operation
- 0 Calibrating The instrument is busy executing its Align Now process
- 3 Sweeping The instrument is busy taking a sweep.
- 4 Measuring The instrument is busy making a measurement. Measurements often require multiple sweeps. They are initiated by keys under the MEASURE key or with the MEASure group of commands. The bit is valid for most X-Series Modes.
- 5 Waiting for trigger The instrument is waiting for the trigger conditions to be met, then it will trigger a sweep or measurement.

## Questionable Status Register

The questionable status register monitors the instrument's condition to see if anything questionable has happened to it. It is looking for anything that might cause an error or a bad measurement like a hardware problem, an out of calibration situation, or a unusual signal. All the bits are summary bits from lower-level event registers.

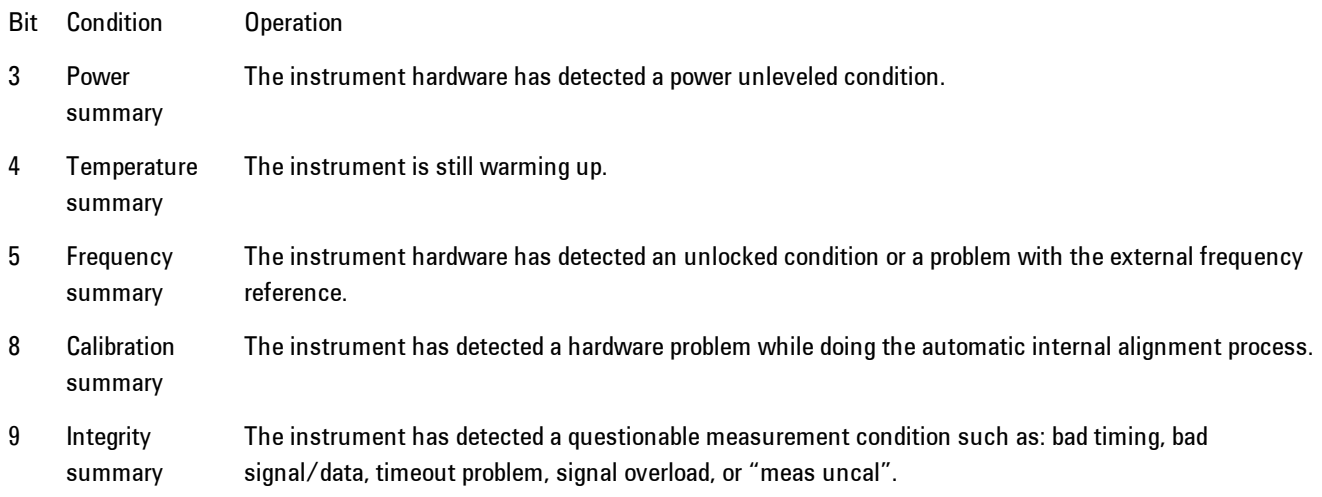

## **STATus Subsystem Command Descriptions**

The STATus subsystem controls the SCPI-defined instrument status reporting structures. Each status register has a set of five commands used for querying or masking that particular register.

Numeric values for bit patterns can be entered using decimal or hexadecimal representations. (i.e. 0 to 32767 is equivalent to #H0 to #H7FFF. It is also equal to all ones, 111111111111111) See the SCPI Basics information about using bit patterns for variable parameters.

## Operation Register

## Operation Condition Query

This query returns the decimal value of the sum of the bits in the Status Operation Condition register.

**NOTE** The data in this register is continuously updated and reflects the current conditions.

| Mode                                            | All                          |
|-------------------------------------------------|------------------------------|
| <b>Remote Command</b>                           | :STATus:OPERation:CONDition? |
| <b>Example</b>                                  | STAT:OPER:COND?              |
| Preset                                          | n                            |
| Status Bits/OPC dependencies Sequential command |                              |
| Initial S/W Revision                            | Prior to A.02.00             |

### Operation Enable

This command determines which bits in the Operation Event register, will set the Operation Status Summary bit (bit 7) in the Status Byte Register. The variable <integer> is the sum of the decimal values of the bits you want to enable.

**NOTE** The preset condition is to have all bits in this enable register set to 0. To have any Operation Events reported to the Status Byte Register, one or more bits need to be set to 1.

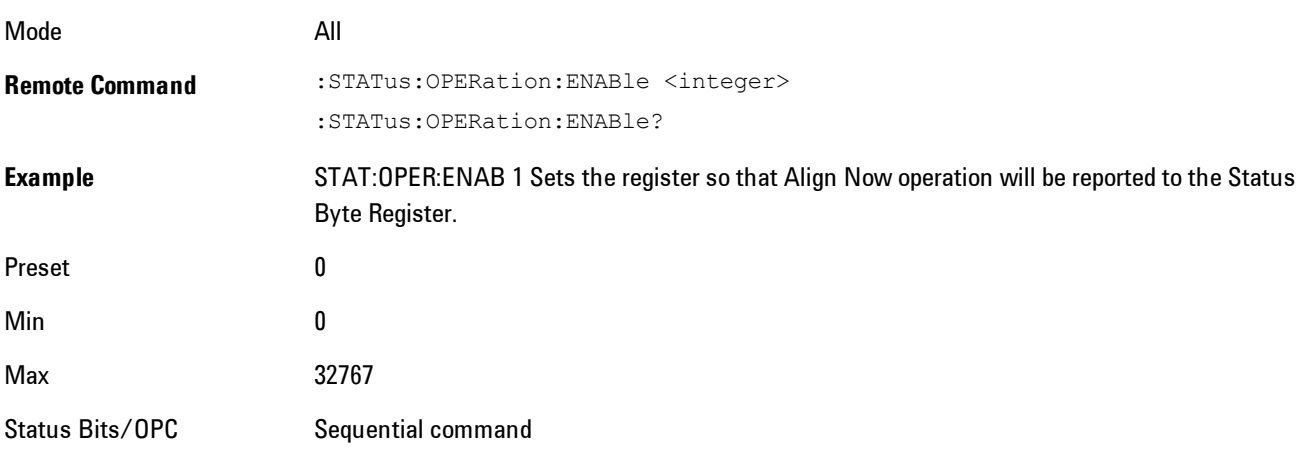

#### dependencies

Initial S/W Revision Prior to A.02.00

#### Operation Event Query

This query returns the decimal value of the sum of the bits in the Operation Event register.

**NOTE** The register requires that the associated PTR or NTR filters be set before a condition register bit can set a bit in the event register. The data in this register is latched until it is queried. Once queried, the register is cleared.

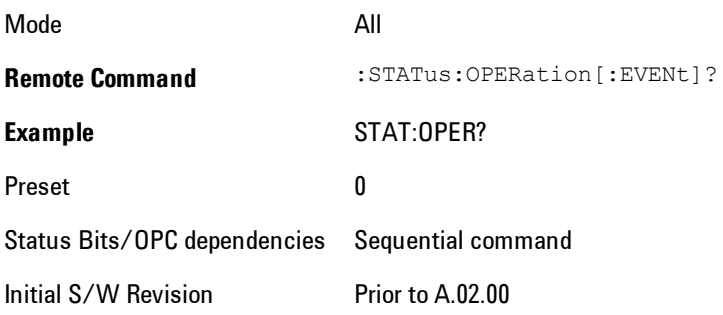

#### Operation Negative Transition

This command determines which bits in the Operation Condition register will set the corresponding bit in the Operation Event register when the condition register bit has a negative transition (1 to 0). The variable <integer> is the sum of the decimal values of the bits that you want to enable.

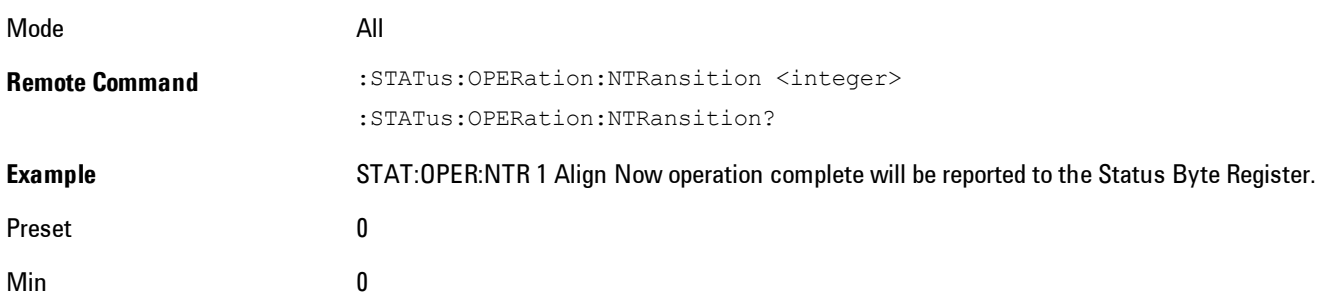

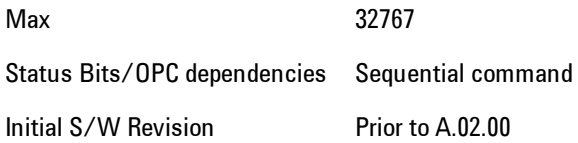

#### Operation Positive Transition

This command determines which bits in the Operation Condition register will set the corresponding bit in the Operation Event register when the condition register bit has a positive transition (0 to 1). The variable  $\langle$ integer> is the sum of the decimal values of the bits that you want to enable.

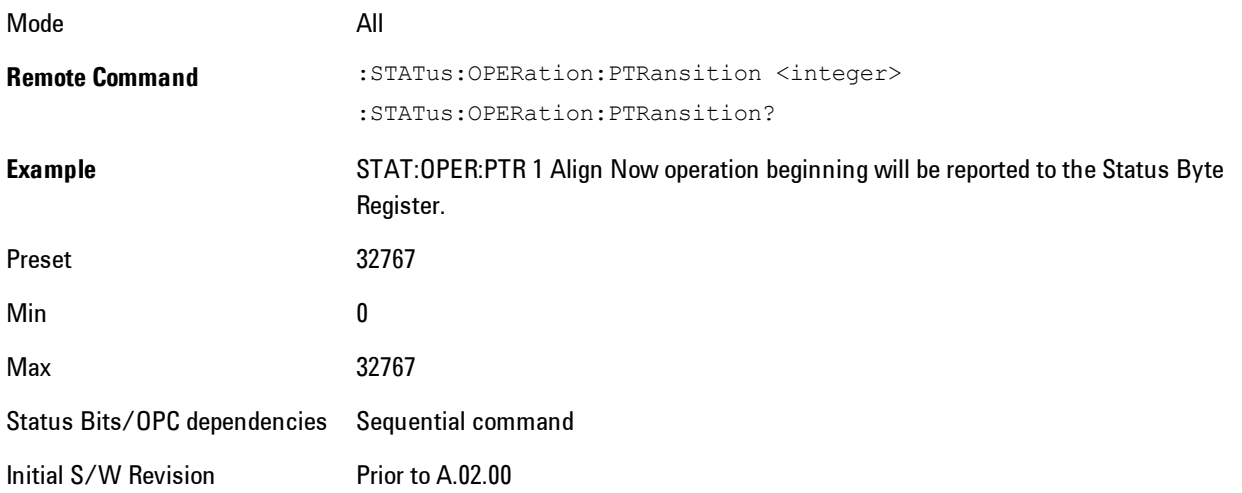

## Preset the Status Byte

Sets bits in most of the enable and transition registers to their default state. It presets all the Transition Filters, Enable Registers, and the Error/Event Queue Enable. It has no effect on Event Registers, Error/Event QUEue, IEEE 488.2 ESE, and SRE Registers as described in IEEE Standard 488.2–1992, IEEE Standard Codes, Formats, Protocols, and Common Commands for Use with ANSI/IEEE Std 488.1–1987. New York, NY, 1992.

**Remote Command** :STATus:PRESet **Example** STAT:PRES Initial S/W Revision Prior to A.02.00

## Questionable Register

#### Questionable Condition

This query returns the decimal value of the sum of the bits in the Questionable Condition register.

**NOTE** The data in this register is continuously updated and reflects the current conditions.

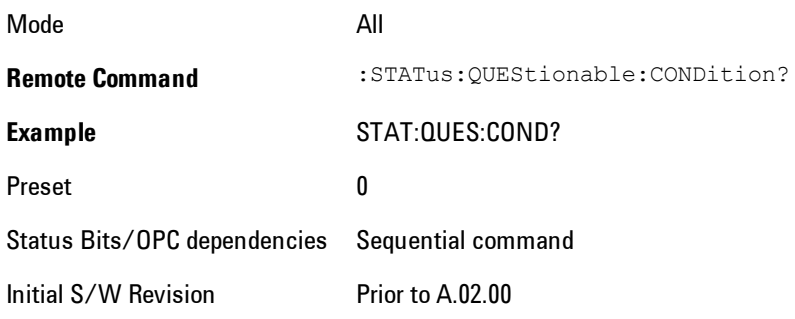

#### Questionable Enable

This command determines which bits in the Questionable Event register will set the Questionable Status Summary bit (bit3) in the Status Byte Register. The variable <integer> is the sum of the decimal values of the bits you want to enable.

**NOTE** The preset condition is all bits in this enable register set to 0. To have any Questionable Events reported to the Status Byte Register, one or more bits need to be set to 1. The Status Byte Event Register should be queried after each measurement to check the Questionable Status Summary (bit 3). If it is equal to 1, a condition during the test may have made the test results invalid. If it is equal to 0, this indicates that no hardware problem or measurement problem was detected by the analyzer.

Mode All

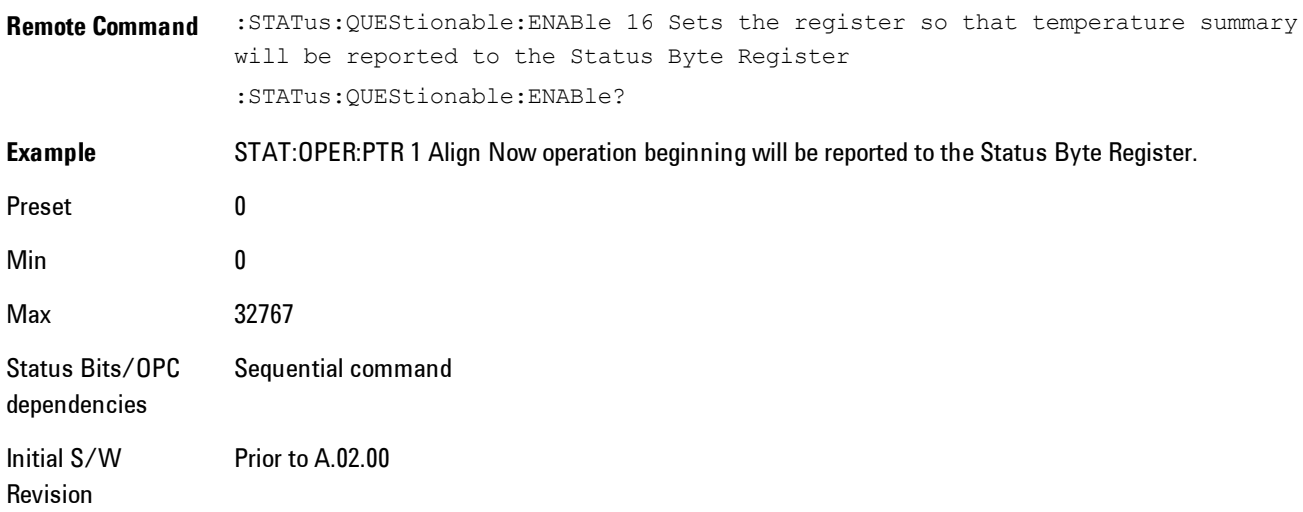

#### Questionable Event Query

This query returns the decimal value of the sum of the bits in the Questionable Event register.

**NOTE** The register requires that the associated PTR or NTR filters be set before a condition register bit can set a bit in the event register. The data in this register is latched until it is queried. Once queried, the register is cleared.

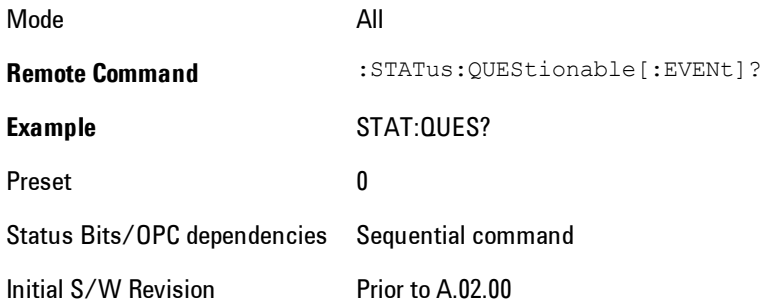

#### Questionable Negative Transition

This command determines which bits in the Questionable Condition register will set the corresponding bit in the Questionable Event register when the condition register bit has a

#### 3 Programming the Analyzer STATus Subsystem

negative transition  $(1 \text{ to } 0)$ . The variable  $\leq$  integer> is the sum of the decimal values of the bits that you want to enable.

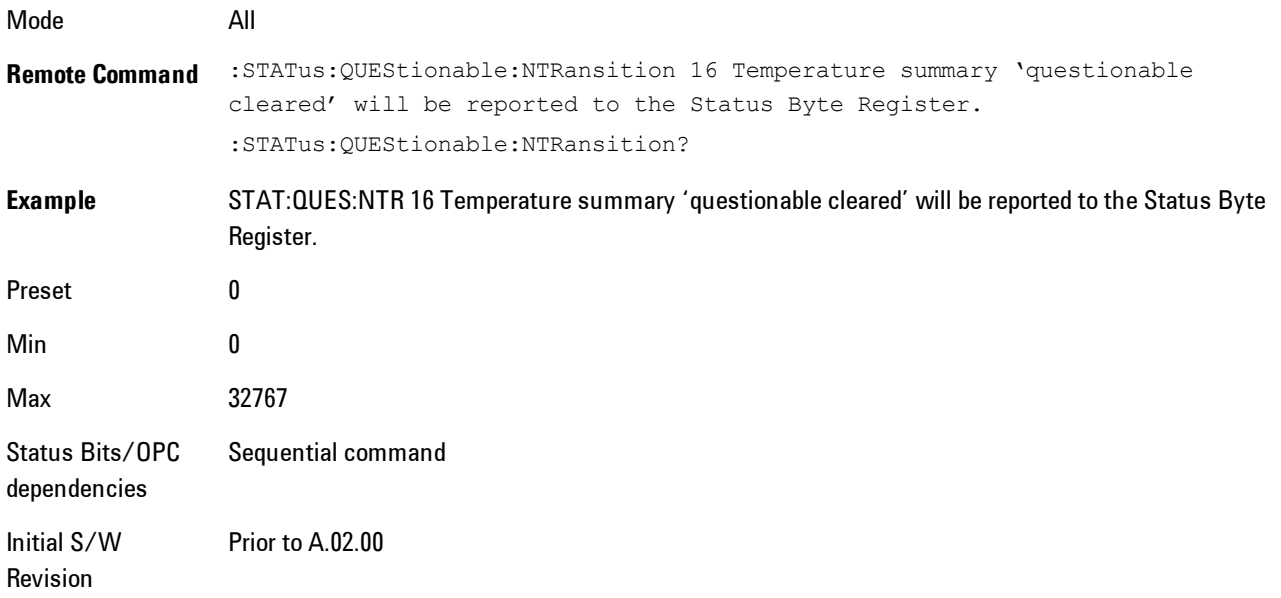

#### Questionable Positive Transition

This command determines which bits in the Questionable Condition register will set the corresponding bit in the Questionable Event register when the condition register bit has a positive transition (0 to 1). The variable <integer> is the sum of the decimal values of the bits that you want to enable.

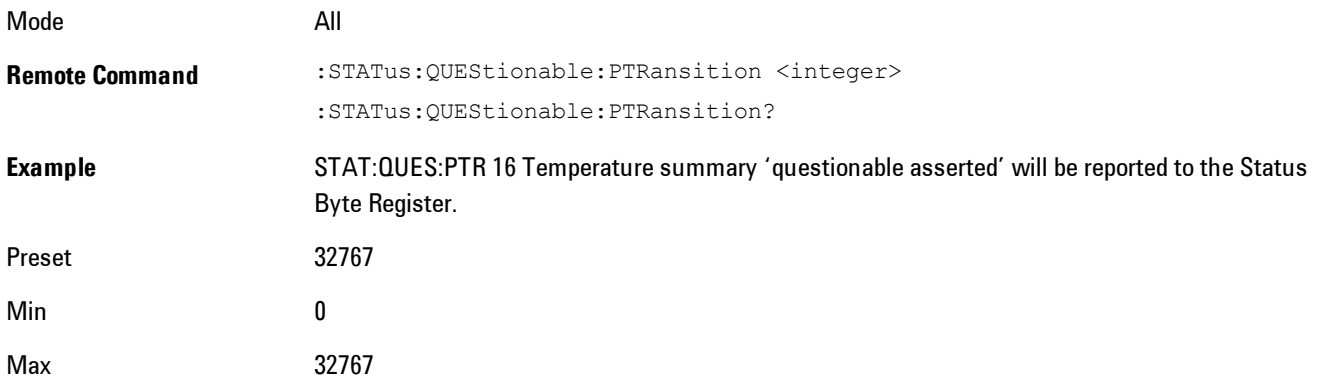

Status Bits/OPC dependencies Sequential command Initial S/W Revision Prior to A.02.00

## Questionable Calibration Register

### Questionable Calibration Condition

This query returns the decimal value of the sum of the bits in the Questionable Calibration Condition register.

**NOTE** The data in this register is continuously updated and reflects the current conditions.

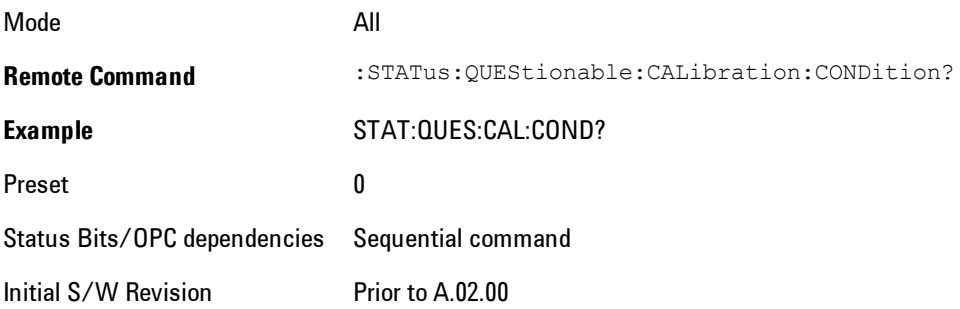

#### Questionable Calibration Enable

This command determines which bits in the Questionable Calibration Condition Register will set bits in the Questionable Calibration Event register, which also sets the Calibration Summary bit (bit 8) in the Questionable Register. The variable <integer> is the sum of the decimal values of the bits you want to enable.

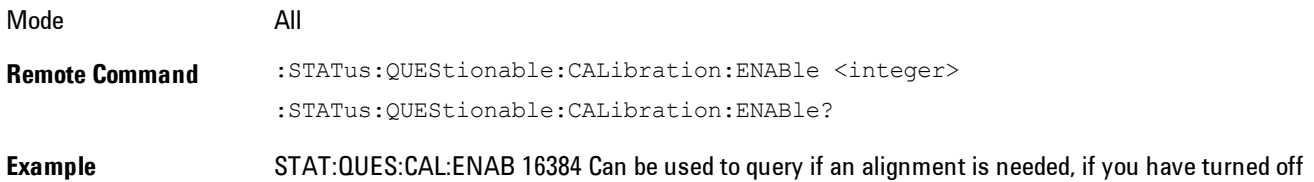

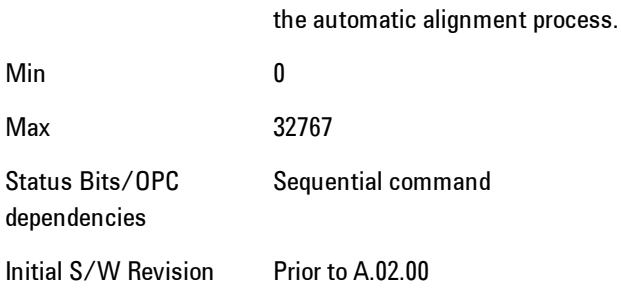

### Questionable Calibration Event Query

This query returns the decimal value of the sum of the bits in the Questionable Calibration Event register.

**NOTE** The register requires that the associated PTR or NTR filters be set before a condition register bit can set a bit in the event register. The data in this register is latched until it is queried. Once queried, the register is cleared.

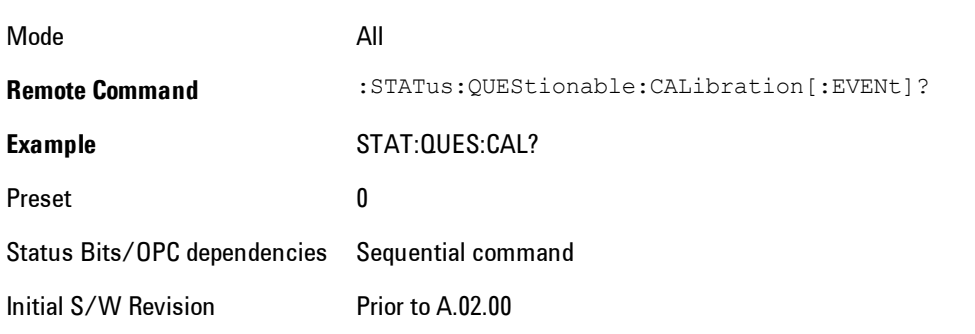

## Questionable Calibration Negative Transition

This command determines which bits in the Questionable Calibration Condition register will set the corresponding bit in the Questionable Calibration Event register when the condition register bit has a negative transition (1 to 0). The variable <integer> is the sum of the decimal values of the bits that you want to enable.

Mode **All** 

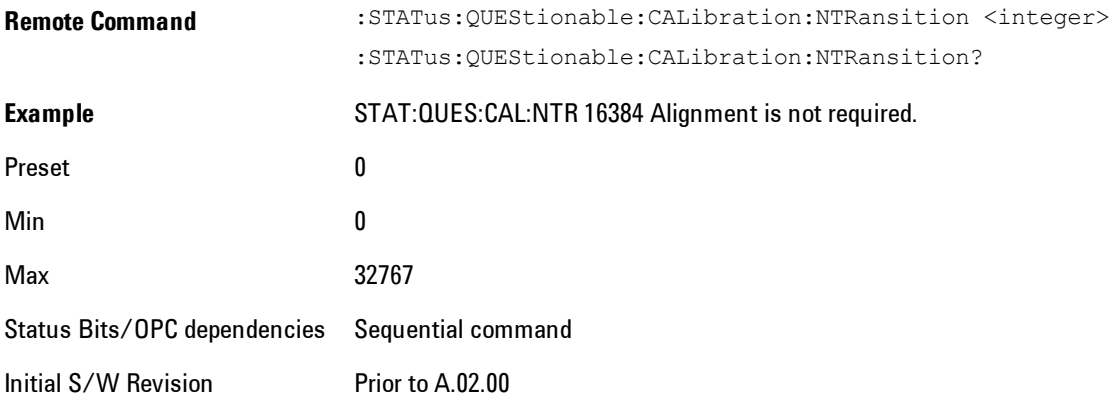

### Questionable Calibration Positive Transition

This command determines which bits in the Questionable Calibration Condition register will set the corresponding bit in the Questionable Calibration Event register when the condition register bit has a positive transition (0 to 1). The variable <integer> is the sum of the decimal values of the bits that you want to enable.

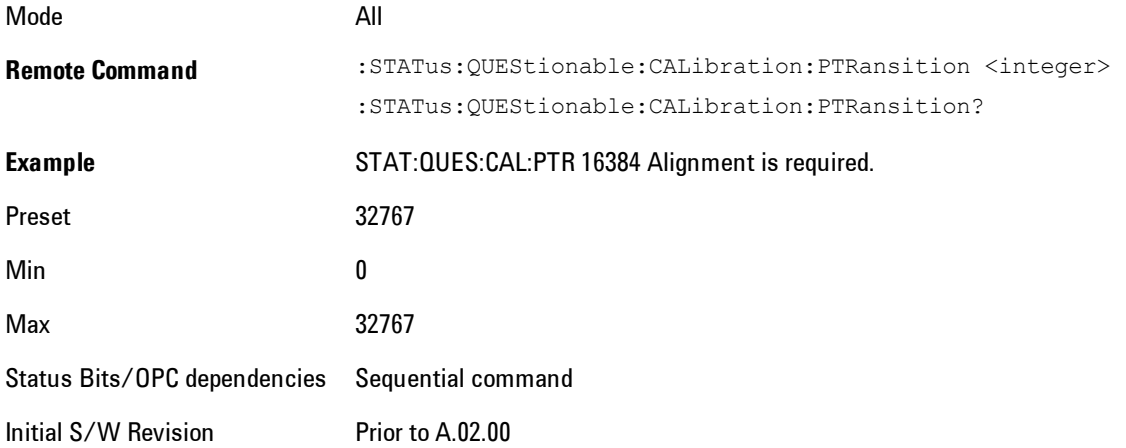

## Questionable Calibration Skipped Register

#### 3 Programming the Analyzer STATus Subsystem

### Questionable Calibration Skipped Condition

This query returns the decimal value of the sum of the bits in the Questionable Calibration Skipped Condition register.

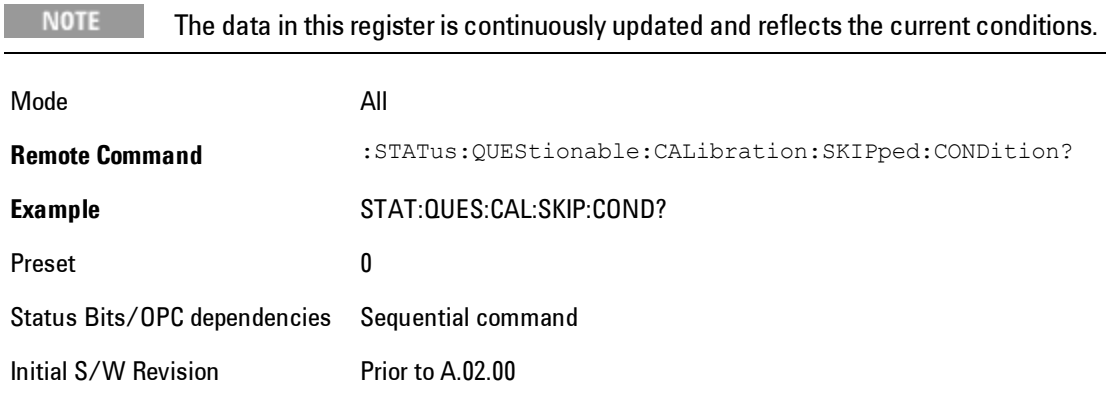

## Questionable Calibration Skipped Enable

This command determines which bits in the Questionable Calibration Skipped Condition Register will set bits in the Questionable Calibration Skipped Event register, which also sets bit 11 of the Questionable Calibration Register. The variable <integer> is the sum of the decimal values of the bits you want to enable.

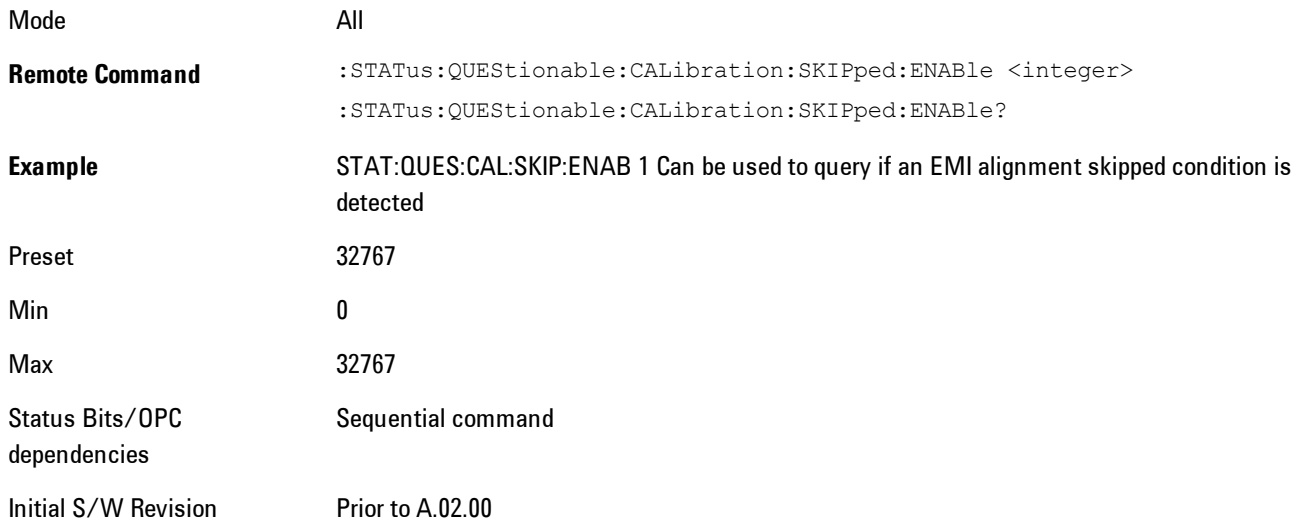

### Questionable Calibration Skipped Event Query

This query returns the decimal value of the sum of the bits in the Questionable Calibration Event register.

**NOTE** The register requires that the associated PTR or NTR filters be set before a condition register bit can set a bit in the event register. The data in this register is latched until it is queried. Once queried, the register is cleared.

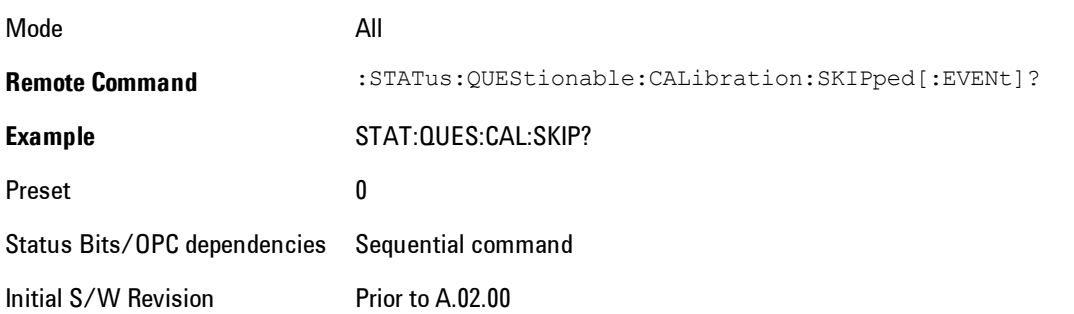

### Questionable Calibration Skipped Negative Transition

This command determines which bits in the Questionable Calibration Skipped Condition register will set the corresponding bit in the Questionable Calibration Skipped Event register when the condition register bit has a negative transition (1 to 0). The variable <integer> is the sum of the decimal values of the bits that you want to enable.

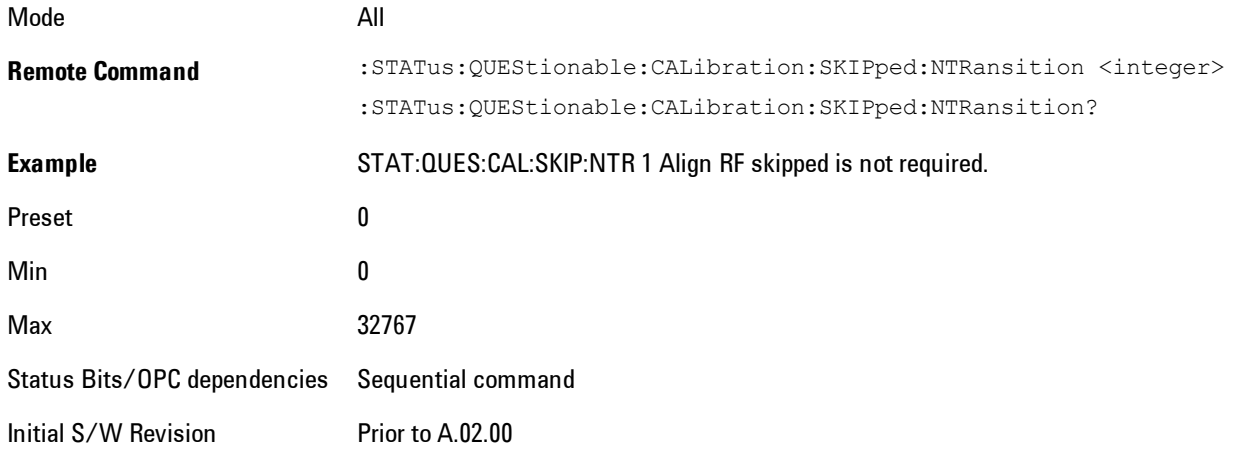

### Questionable Calibration Skipped Positive Transition

This command determines which bits in the Questionable Calibration Skipped Condition register will set the corresponding bit in the Questionable Calibration Skipped Event register when the condition register bit has a positive transition  $(0 \text{ to } 1)$ . The variable  $\leq$ integer $\geq$  is the sum of the decimal values of the bits that you want to enable.

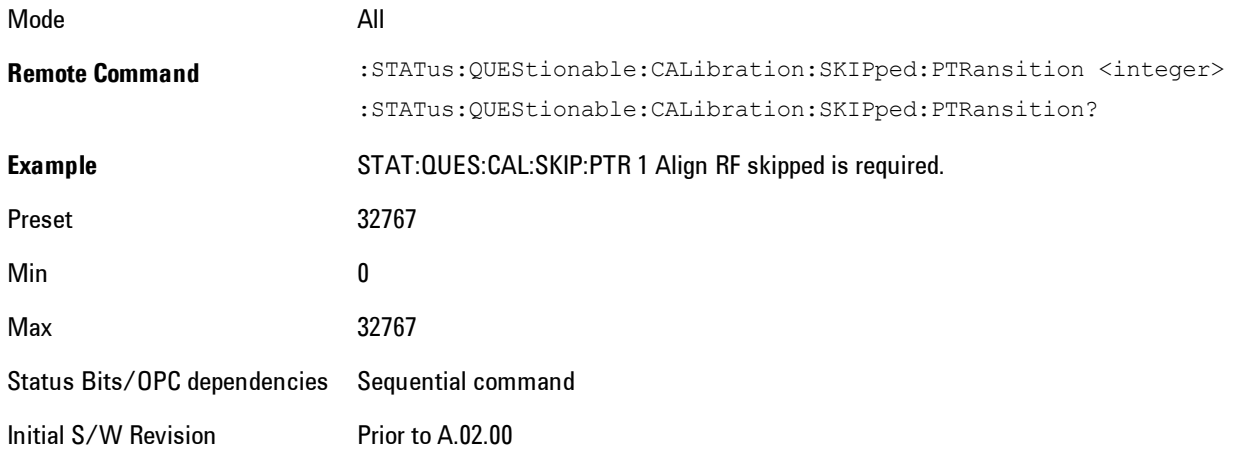

## Questionable Calibration Extended Failure Register

#### Questionable Calibration Extended Failure Condition

This query returns the decimal value of the sum of the bits in the Questionable Calibration Extended Failure Condition register.

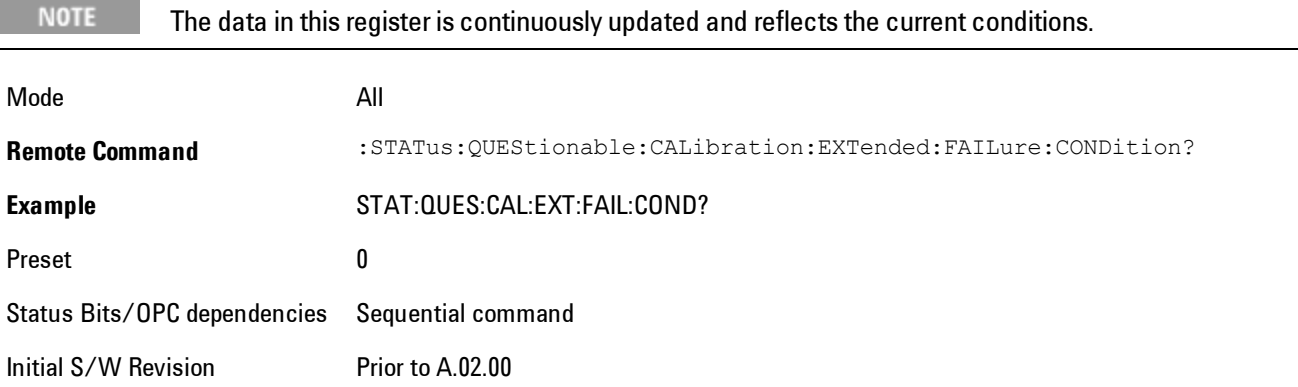

### Questionable Calibration Extended Failure Enable

This command determines which bits in the Questionable Calibration Extended Failure Condition Register will set bits in the Questionable Calibration Extended Failure Event register, which also sets bit 9 of the Questionable Calibration Register. The variable <integer> is the sum of the decimal values of the bits you want to enable.

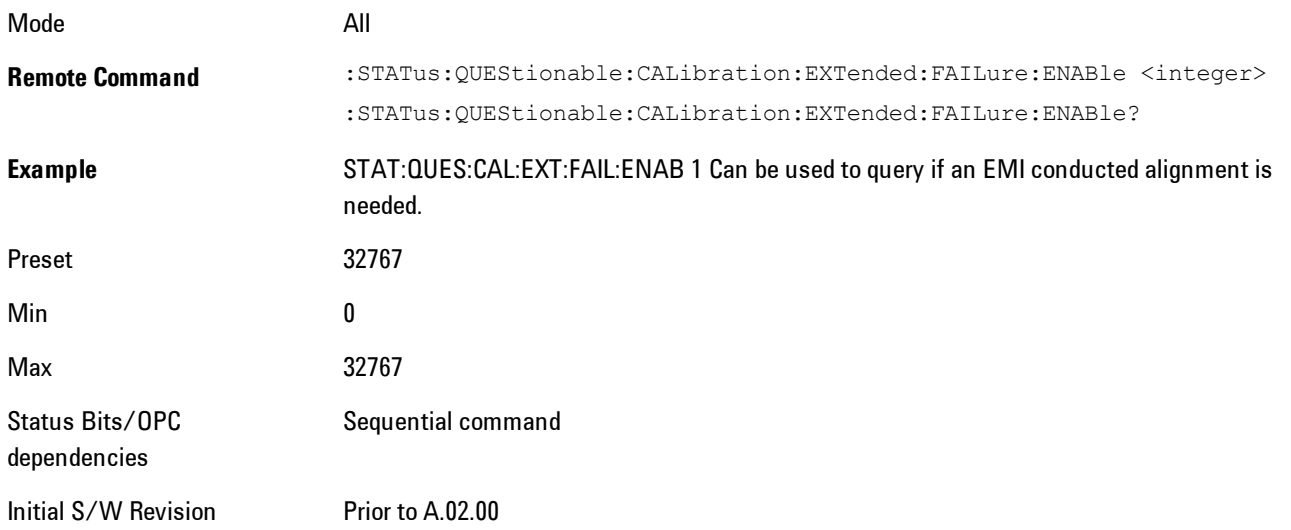

## Questionable Calibration Extended Failure Event Query

This query returns the decimal value of the sum of the bits in the Questionable Calibration Extended Failure Event register.

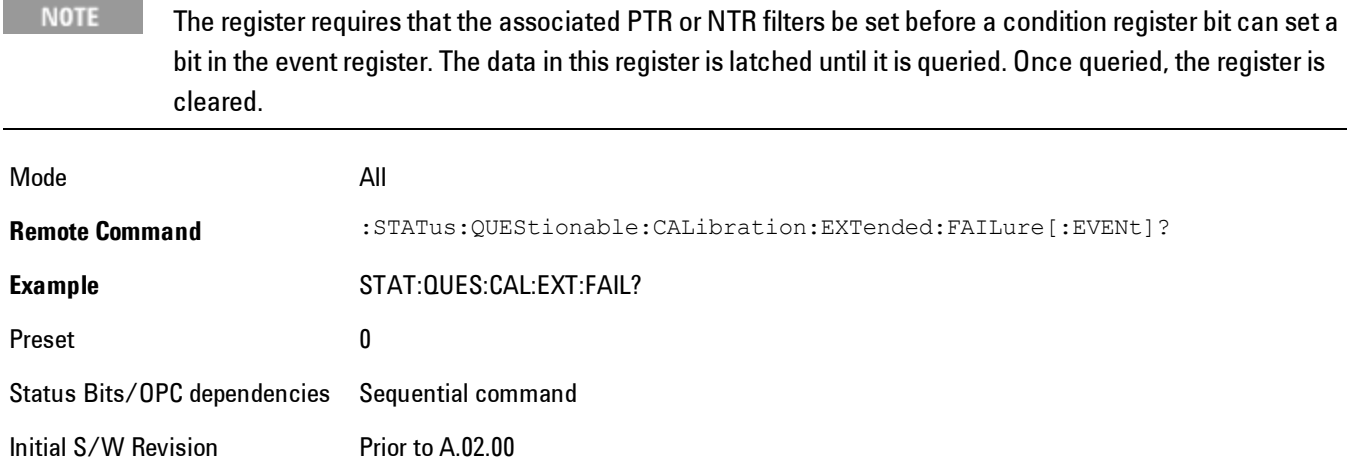

### Questionable Calibration Extended Failure Negative Transition

This command determines which bits in the Questionable Calibration Extended Failure Condition register will set the corresponding bit in the Questionable Calibration Extended Failure Event register when the condition register bit has a negative transition  $(1 \text{ to } 0)$ . The variable  $\langle$ integer> is the sum of the decimal values of the bits that you want to enable.

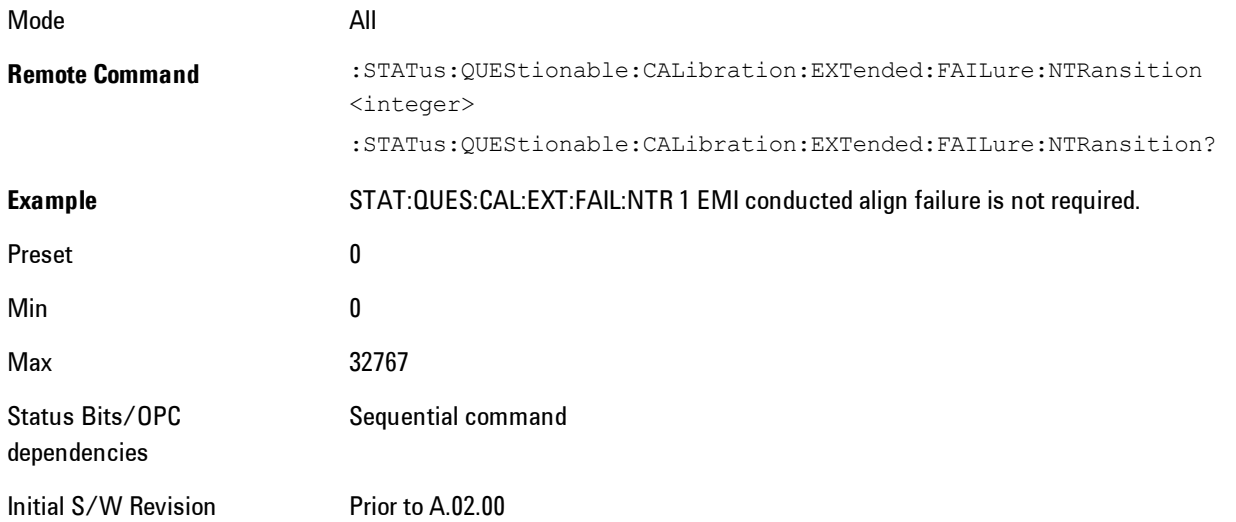

#### Questionable Calibration Extended Failure Positive Transition

This command determines which bits in the Questionable Calibration Extended Failure Condition register will set the corresponding bit in the Questionable Calibration Extended Failure Event register when the condition register bit has a positive transition  $(0 \text{ to } 1)$ . The variable  $\langle$ integer> is the sum of the decimal values of the bits that you want to enable.

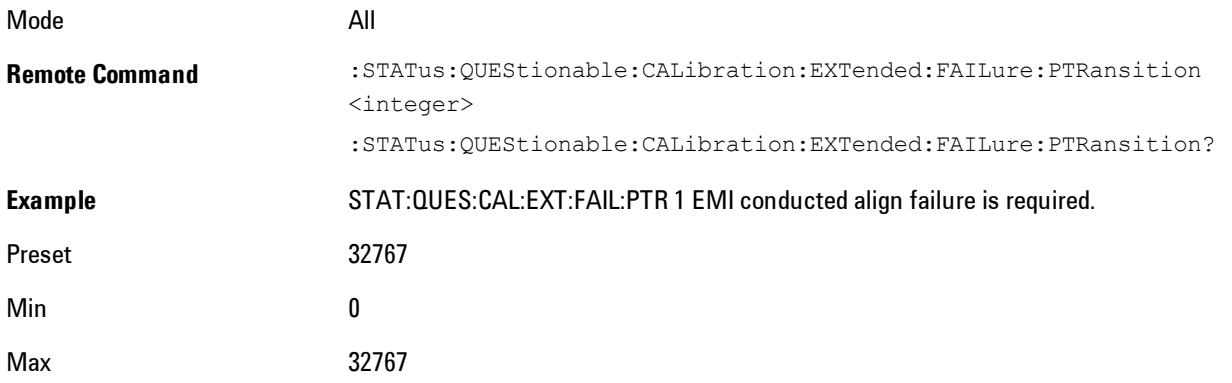

Status Bits/OPC dependencies Sequential command Initial S/W Revision Prior to A.02.00

## Questionable Calibration Extended Needed Register

### Questionable Calibration Extended Needed Condition

This query returns the decimal value of the sum of the bits in the Questionable Calibration Extended Needed Condition register.

**NOTE** The data in this register is continuously updated and reflects the current conditions.

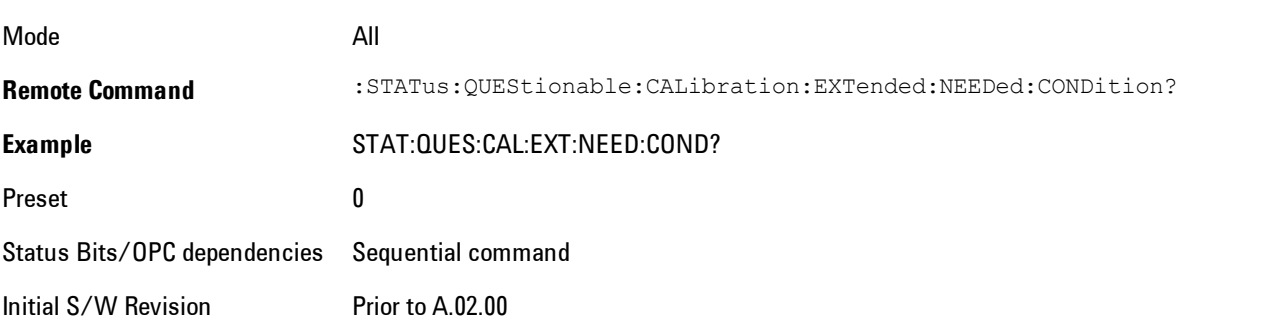

#### Questionable Calibration Extended Needed Enable

This command determines which bits in the Questionable Calibration Extended Needed Condition Register will set bits in the Questionable Calibration Extended Needed Event register, which also sets bit 14 of the Questionable Calibration Register. The variable <integer> is the sum of the decimal values of the bits you want to enable.

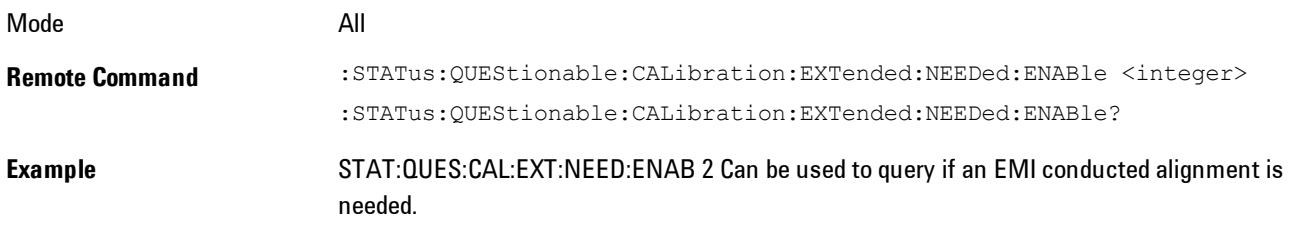

#### 3 Programming the Analyzer STATus Subsystem

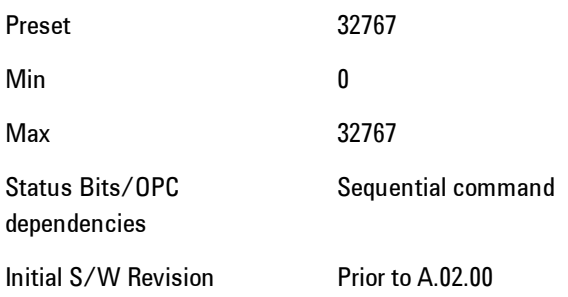

### Questionable Calibration Extended Needed Event Query

This query returns the decimal value of the sum of the bits in the Questionable Calibration Extended Needed Event register.

**NOTE** The register requires that the associated PTR or NTR filters be set before a condition register bit can set a bit in the event register. The data in this register is latched until it is queried. Once queried, the register is cleared.

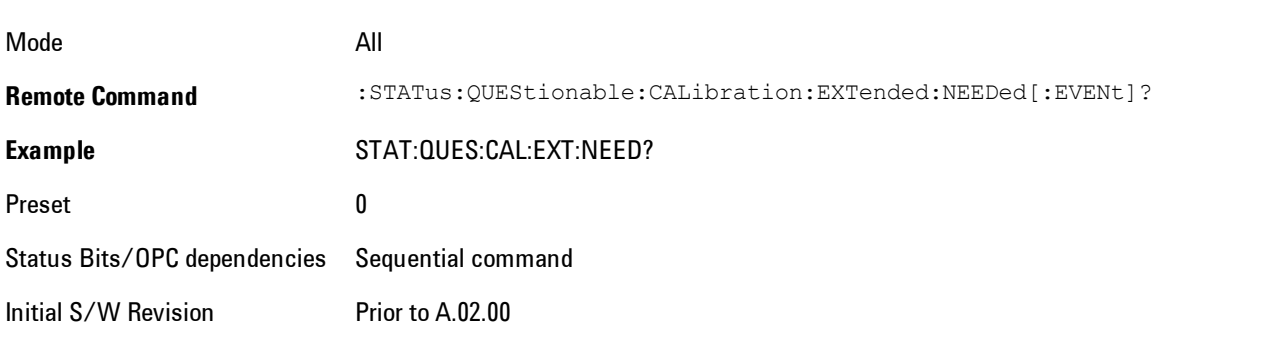

#### Questionable Calibration Extended Needed Negative Transition

This command determines which bits in the Questionable Calibration Extended Needed Condition register will set the corresponding bit in the Questionable Calibration Extended Needed Event register when the condition register bit has a negative transition  $(1 \text{ to } 0)$ . The variable  $\leq$ integer> is the sum of the decimal values of the bits that you want to enable.

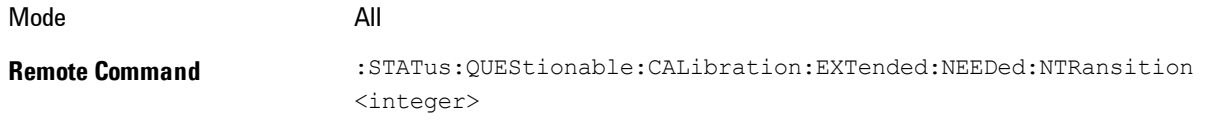

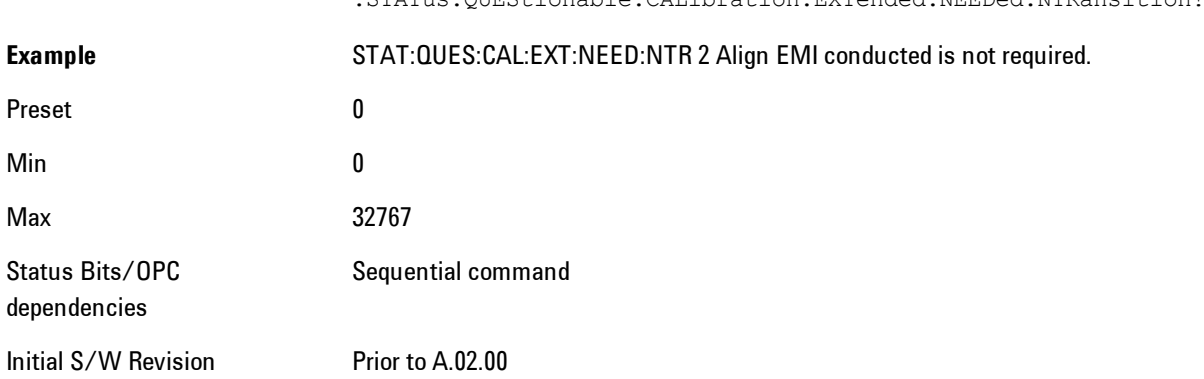

:STATus:QUEStionable:CALibration:EXTended:NEEDed:NTRansition?

## Questionable Calibration Extended Needed Positive Transition

This command determines which bits in the Questionable Calibration Extended Needed Condition register will set the corresponding bit in the Questionable Calibration Extended Needed Event register when the condition register bit has a positive transition (0 to 1). The variable <integer> is the sum of the decimal values of the bits that you want to enable.

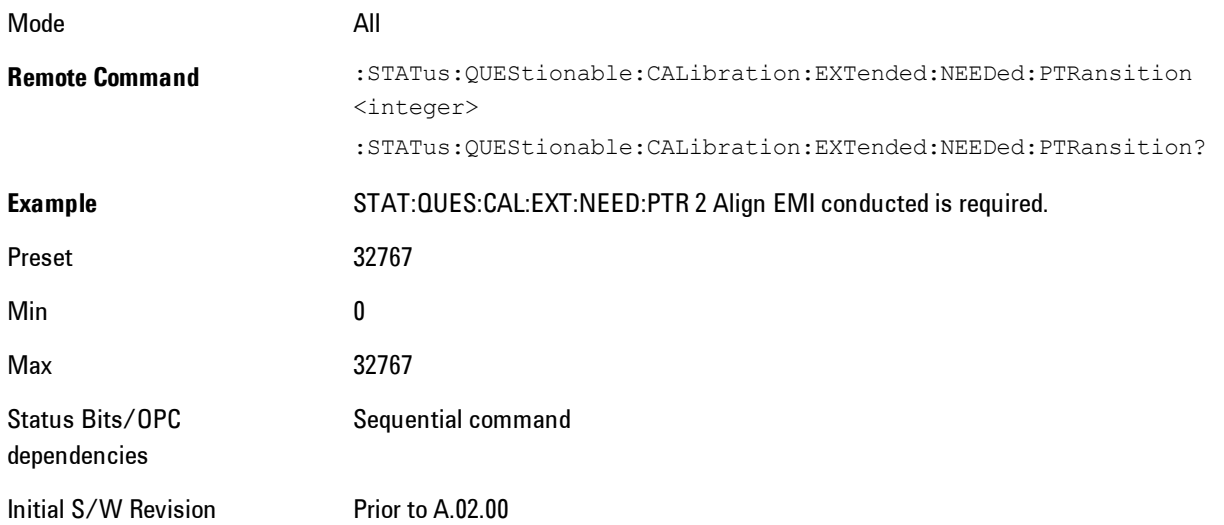

# Questionable Frequency Register

#### 3 Programming the Analyzer STATus Subsystem

**NOTE** 

### Questionable Frequency Condition

This query returns the decimal value of the sum of the bits in the Questionable Frequency Condition register.

The data in this register is continuously updated and reflects the current conditions.

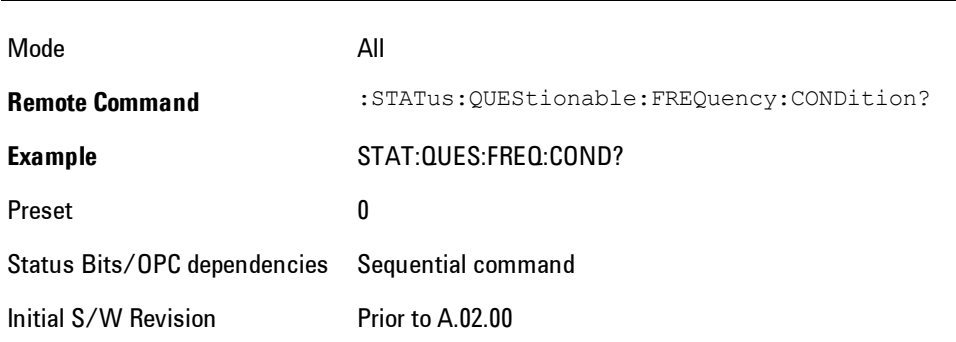

#### Questionable Frequency Enable

This command determines which bits in the Questionable Frequency Condition Register will set bits in the Questionable Frequency Event register, which also sets the Frequency Summary bit (bit 5) in the Questionable Register. The variable <integer> is the sum of the decimal values of the bits you want to enable.

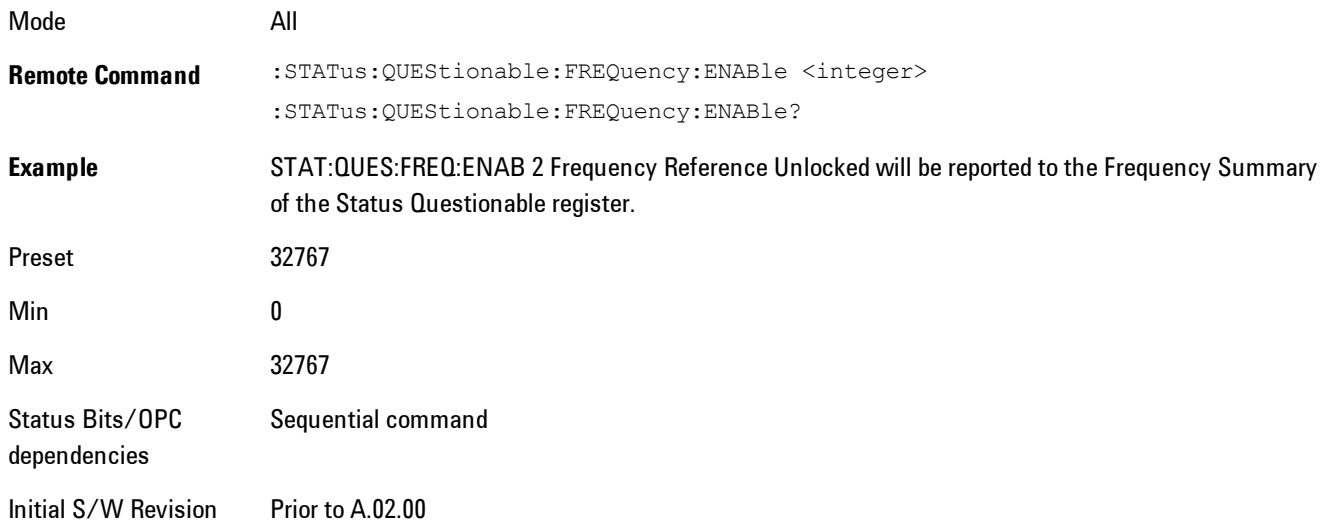

#### Questionable Frequency Event Query

This query returns the decimal value of the sum of the bits in the Questionable Frequency Event register.

**NOTE** The register requires that the associated PTR or NTR filters be set before a condition register bit can set a bit in the event register. The data in this register is latched until it is queried. Once queried, the register is cleared.

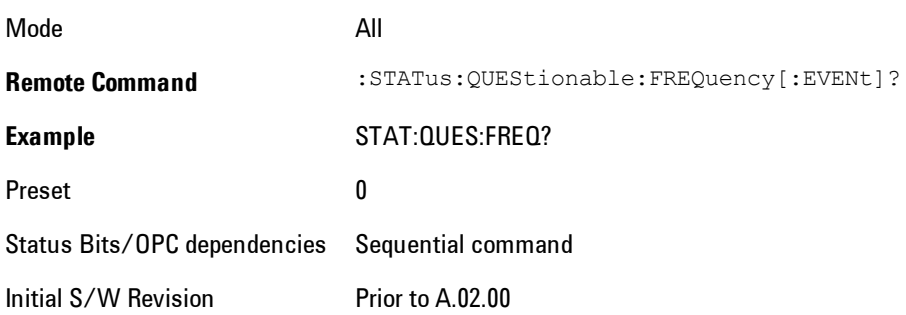

#### Questionable Frequency Negative Transition

This command determines which bits in the Questionable Frequency Condition register will set the corresponding bit in the Questionable Frequency Event register when the condition register bit has a negative transition (1 to 0). The variable <integer> is the sum of the decimal values of the bits that you want to enable.

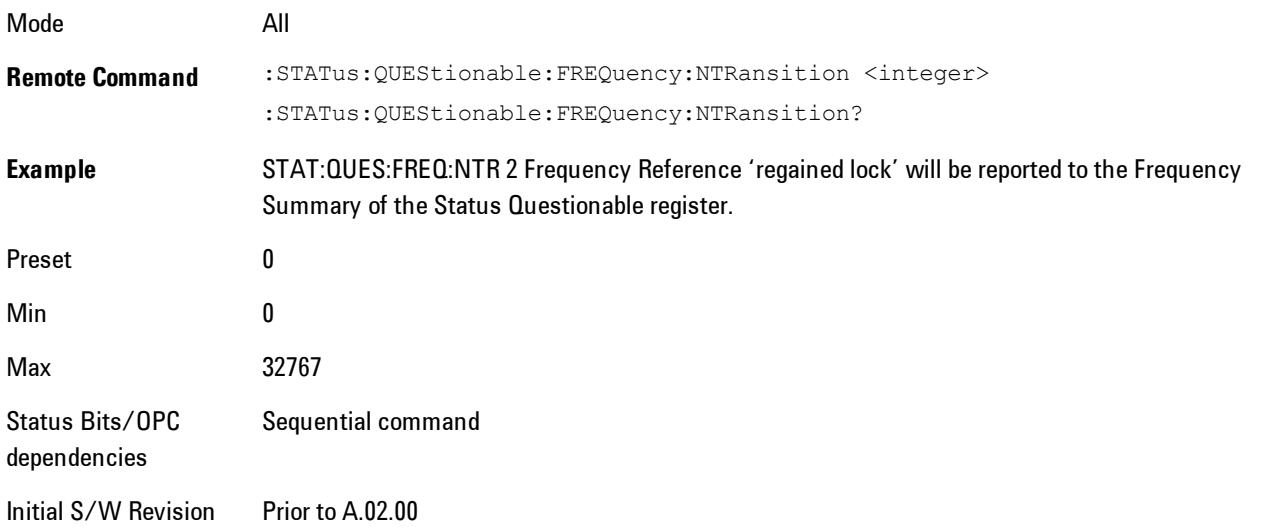

### Questionable Frequency Positive Transition

This command determines which bits in the Questionable Frequency Condition register will set the corresponding bit in the Questionable Frequency Event register when the condition register bit has a positive transition (0 to 1). The variable <integer> is the sum of the decimal values of the bits that you want to enable.

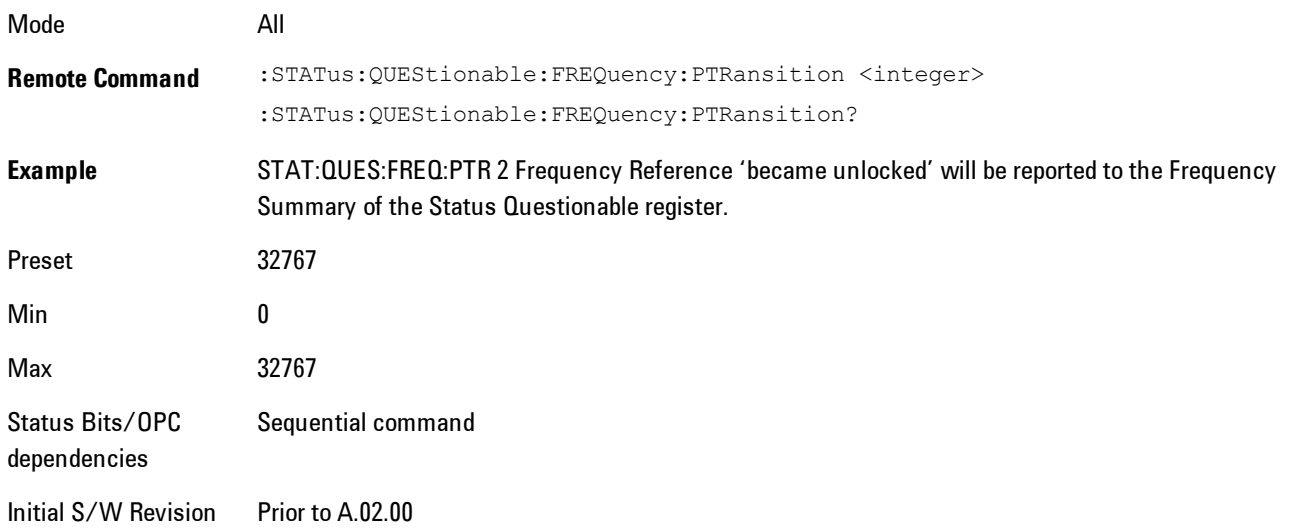

## Questionable Integrity Register

## Questionable Integrity Condition

This query returns the decimal value of the sum of the bits in the Questionable Integrity Condition register.

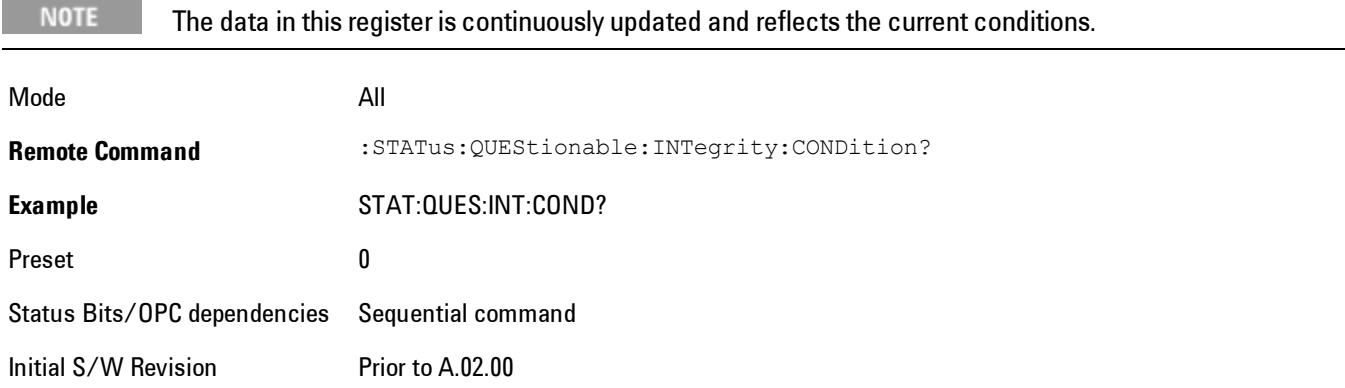

#### Questionable Integrity Enable

This command determines which bits in the Questionable Integrity Condition Register will set bits in the Questionable Integrity Event register, which also sets the Integrity Summary bit (bit 9) in the Questionable Register. The variable <integer> is the sum of the decimal values of the bits you want to enable.

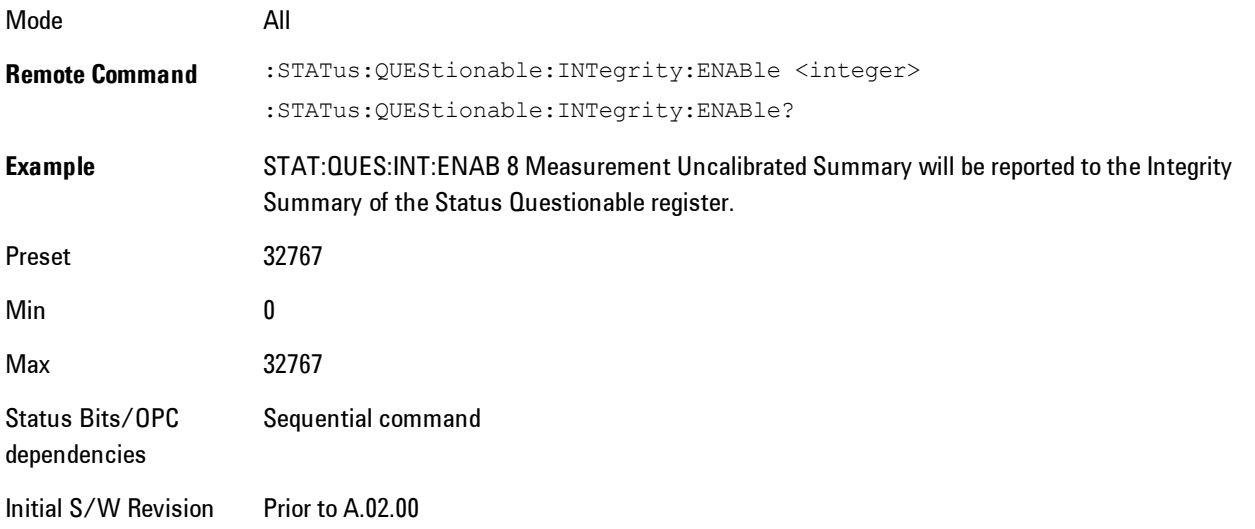

#### Questionable Integrity Event Query

This query returns the decimal value of the sum of the bits in the Questionable Integrity Event register.

**NOTE** The register requires that the associated PTR or NTR filters be set before a condition register bit can set a bit in the event register. The data in this register is latched until it is queried. Once queried, the register is cleared.

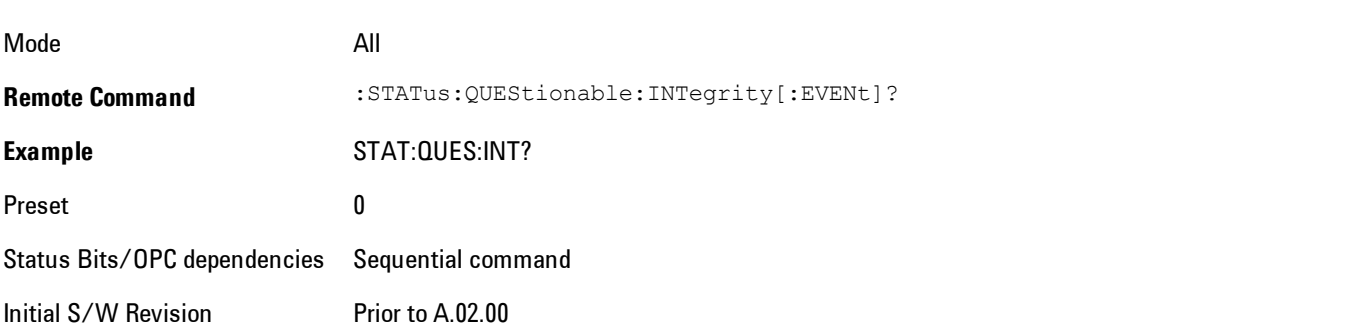

#### Questionable Integrity Negative Transition

This command determines which bits in the Questionable Integrity Condition register will set the corresponding bit in the Questionable Integrity Event register when the condition register bit has a negative transition (1 to 0)

The variable <integer> is the sum of the decimal values of the bits that you want to enable.

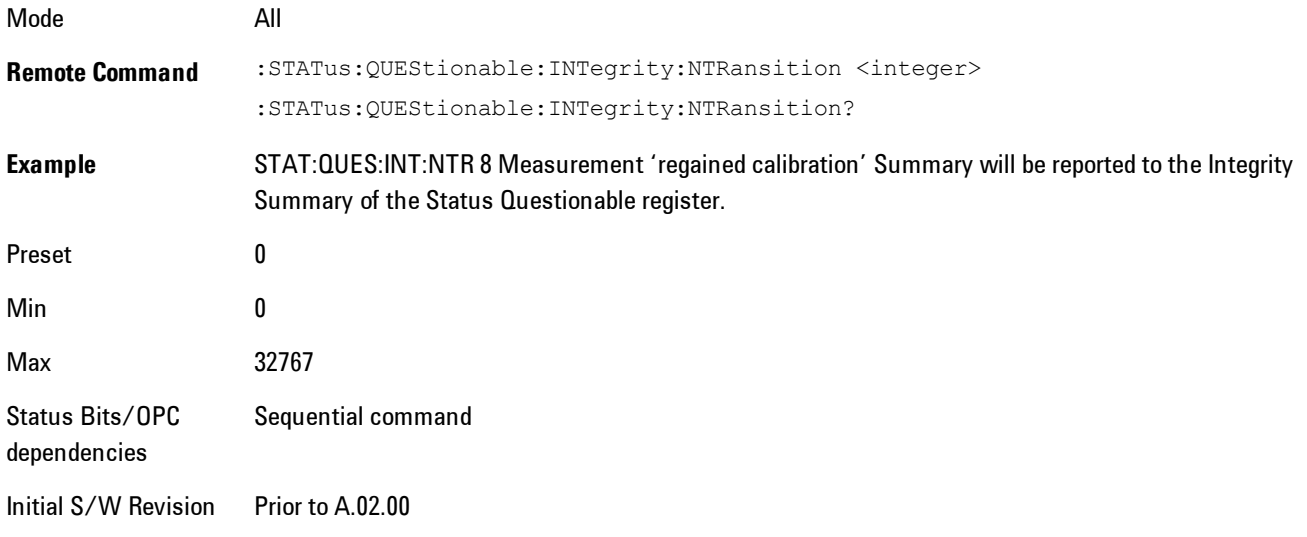

#### Questionable Integrity Positive Transition

This command determines which bits in the Questionable Integrity Condition register will set the corresponding bit in the Questionable Integrity Event register when the condition register bit has a positive transition  $(0 \text{ to } 1)$ . The variable  $\leq$  integer $>$  is the sum of the decimal values of the bits that you want to enable.

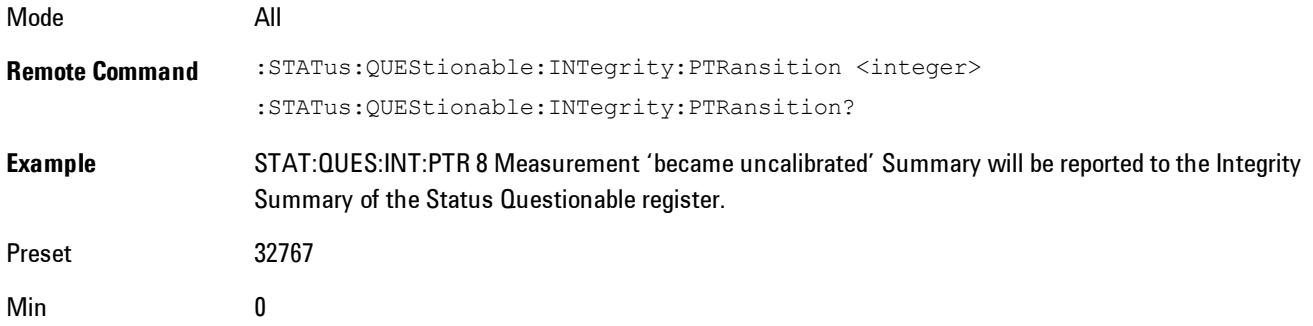

Max 32767 Status Bits/OPC dependencies Sequential command Initial S/W Revision Prior to A.02.00

## Questionable Integrity Signal Register

## Questionable Integrity Signal Condition

This query returns the decimal value of the sum of the bits in the Questionable Integrity Signal Condition register.

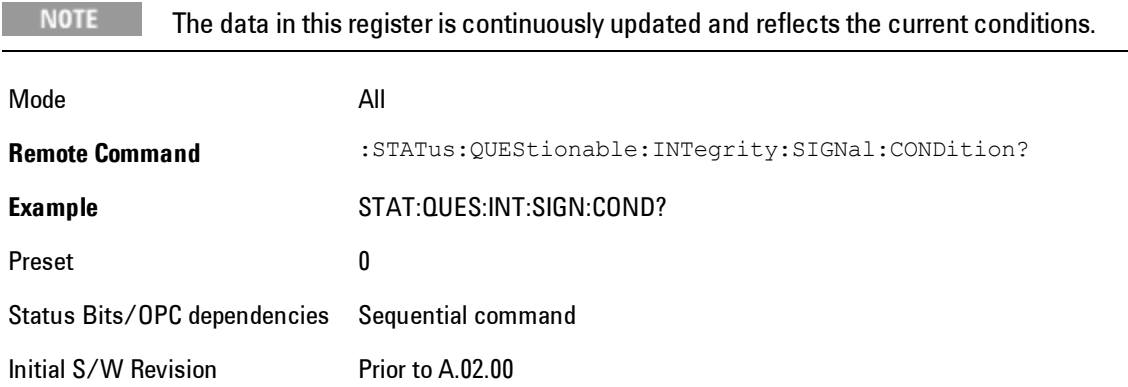

## Questionable Integrity Signal Enable

This command determines which bits in the Questionable Integrity Signal Condition Register will set bits in the Questionable Integrity Signal Event register, which also sets the Integrity Summary bit (bit 9) in the Questionable Register. The variable  $\langle$  integer> is the sum of the decimal values of the bits you want to enable.

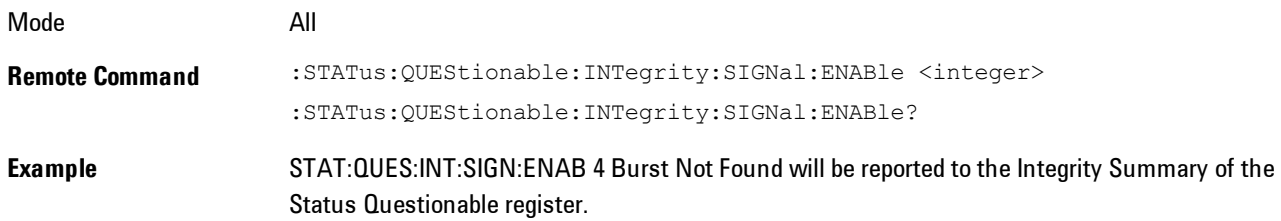

#### 3 Programming the Analyzer STATus Subsystem

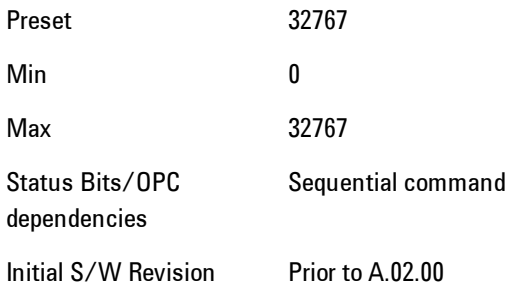

### Questionable Integrity Signal Event Query

This query returns the decimal value of the sum of the bits in the Questionable Integrity Signal Event register.

**NOTE** The register requires that the associated PTR or NTR filters be set before a condition register bit can set a bit in the event register. The data in this register is latched until it is queried. Once queried, the register is cleared.

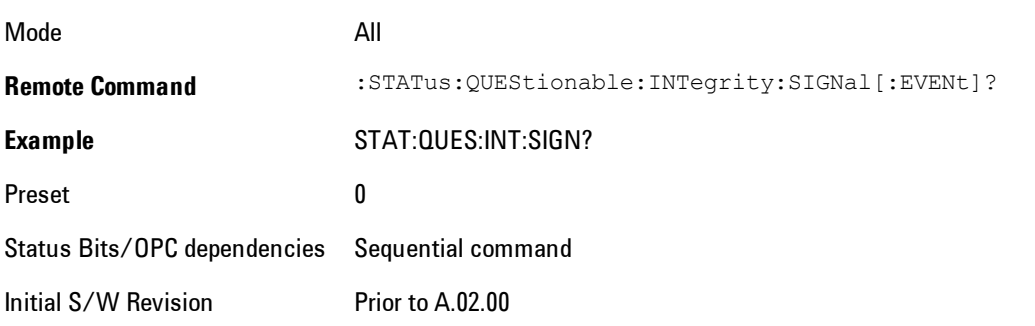

#### Questionable Integrity Signal Negative Transition

This command determines which bits in the Questionable Integrity Signal Condition register will set the corresponding bit in the Questionable Integrity Signal Event register when the condition register bit has a negative transition (1 to 0). The variable <integer> is the sum of the decimal values of the bits that you want to enable.

Mode **All** 

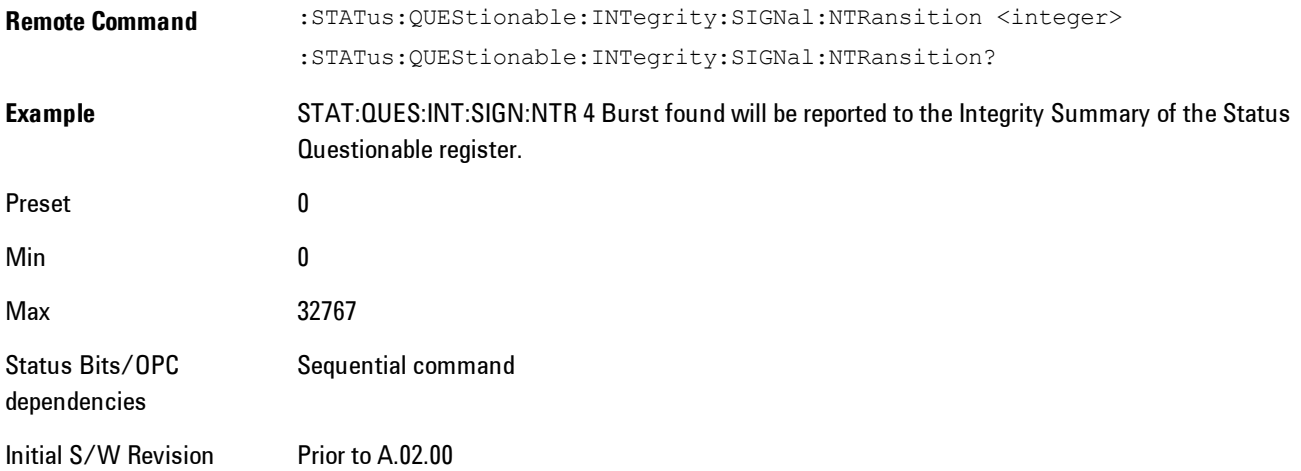

#### Questionable Integrity Signal Positive Transition

This command determines which bits in the Questionable Integrity Signal Condition register will set the corresponding bit in the Questionable Integrity Signal Event register when the condition register bit has a positive transition  $(0 \text{ to } 1)$ . The variable  $\leq$  integer> is the sum of the decimal values of the bits that you want to enable.

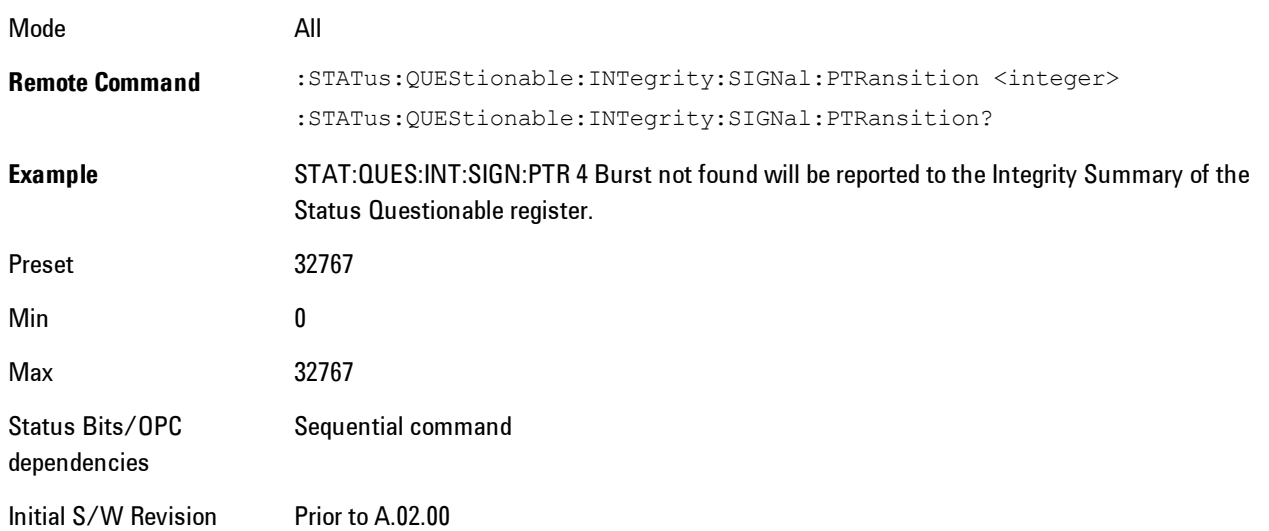

## Questionable Integrity Uncalibrated Register

### Questionable Integrity Uncalibrated Condition

This query returns the decimal value of the sum of the bits in the Questionable Integrity Uncalibrated Condition register.

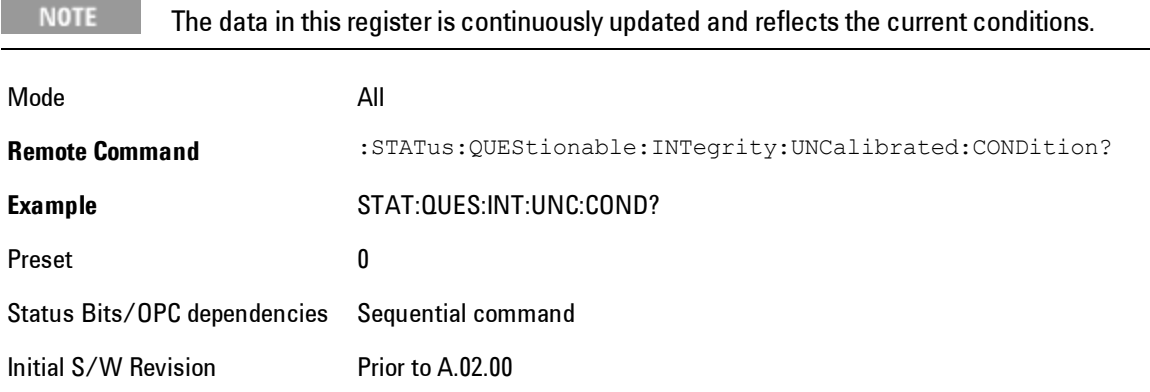

#### Questionable Integrity Uncalibrated Enable

This command determines which bits in the Questionable Integrity Uncalibrated Condition Register will set bits in the Questionable Integrity Uncalibrated Event register, which also sets the Data Uncalibrated Summary bit (bit 3) in the Questionable Integrity Register. The variable <integer> is the sum of the decimal values of the bits you want to enable.

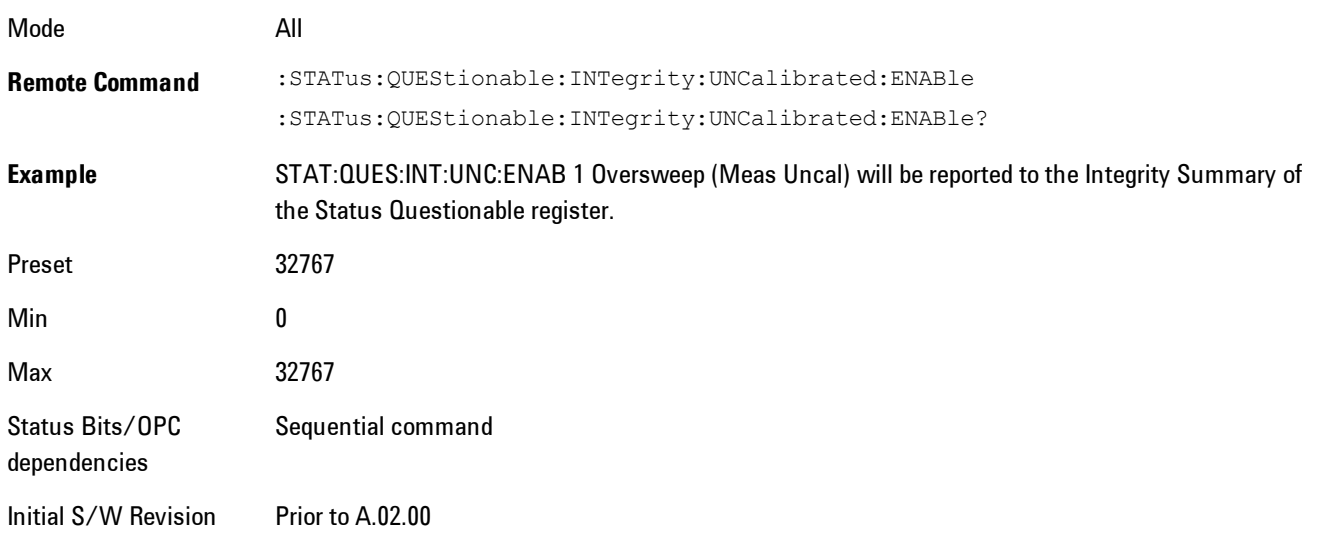

#### Questionable Integrity Uncalibrated Event Query

This query returns the decimal value of the sum of the bits in the Questionable Integrity Uncalibrated Event register.

**NOTE** The register requires that the associated PTR or NTR filters be set before a condition register bit can set a bit in the event register. The data in this register is latched until it is queried. Once queried, the register is cleared.

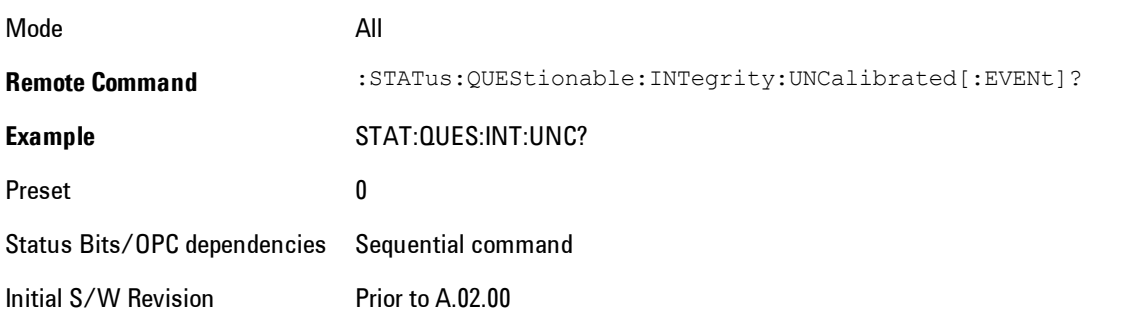

### Questionable Integrity Uncalibrated Negative Transition

This command determines which bits in the Questionable Integrity Uncalibrated Condition register will set the corresponding bit in the Questionable Integrity Uncalibrated Event register when the condition register bit has a negative transition  $(1 \text{ to } 0)$ . The variable <integer> is the sum of the decimal values of the bits that you want to enable.

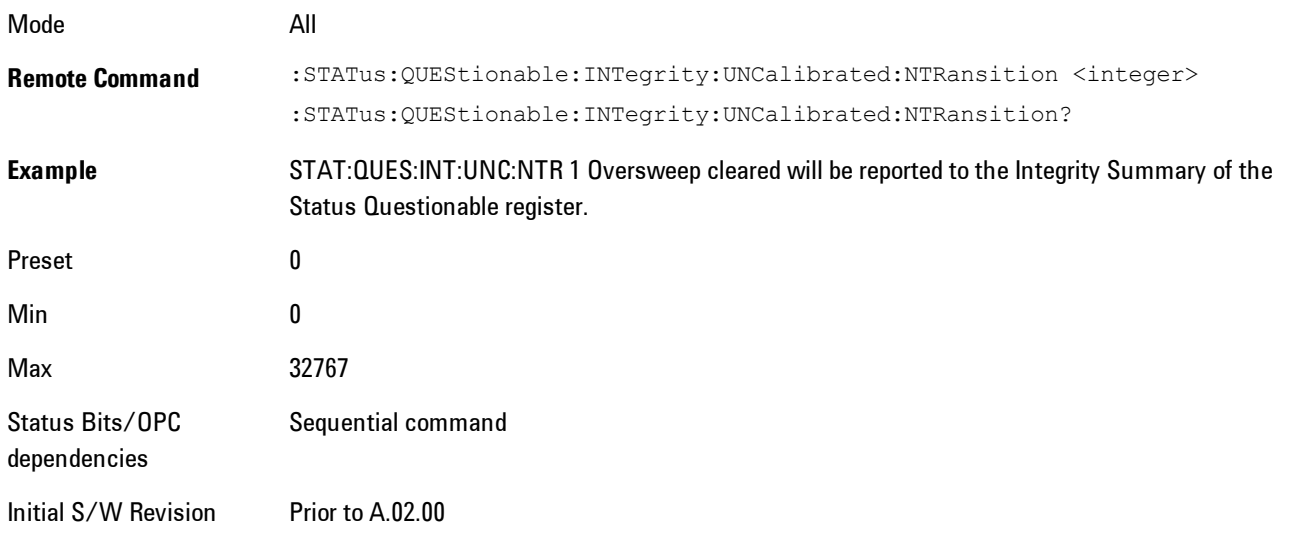

### Questionable Integrity Uncalibrated Positive Transition

This command determines which bits in the Questionable Integrity Uncalibrated Condition register will set the corresponding bit in the Questionable Integrity Uncalibrated Event register when the condition register bit has a positive transition  $(0 \text{ to } 1)$ . The variable  $\langle$  integer> is the sum of the decimal values of the bits that you want to enable.

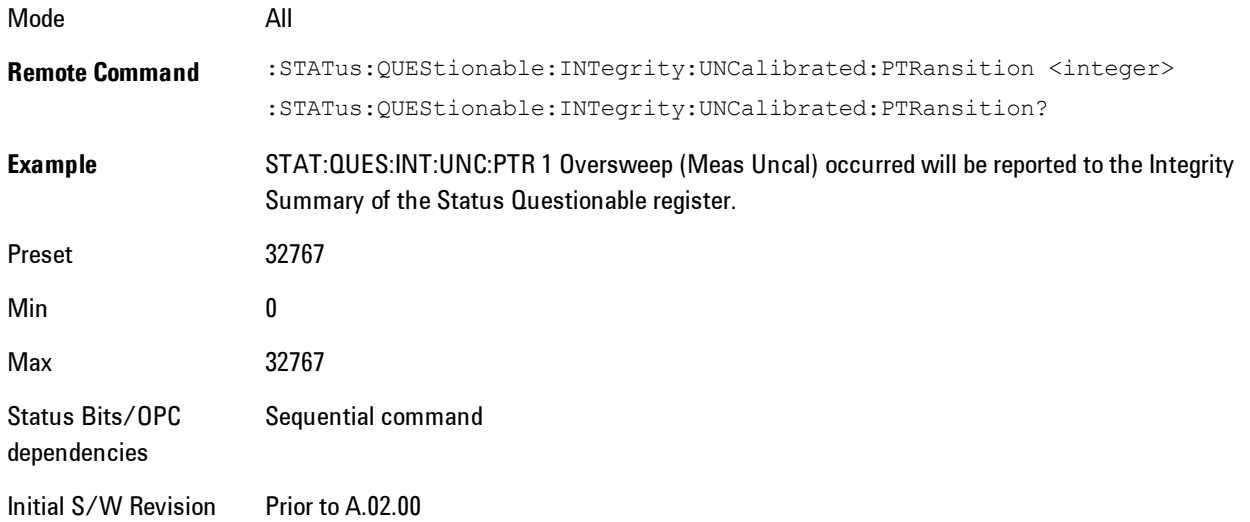

## Questionable Power Register

#### Questionable Power Condition

This query returns the decimal value of the sum of the bits in the Questionable Power Condition register.

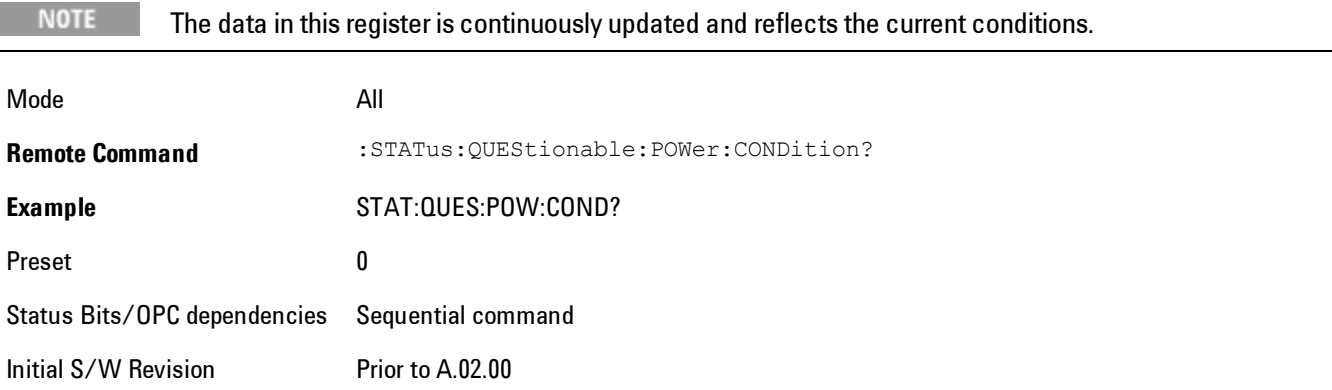

#### Questionable Power Enable

This command determines which bits in the Questionable Power Condition Register will set bits in the Questionable Power Event register, which also sets the Power Summary bit (bit 3) in the Questionable Register. The variable <integer> is the sum of the decimal values of the bits you want to enable.

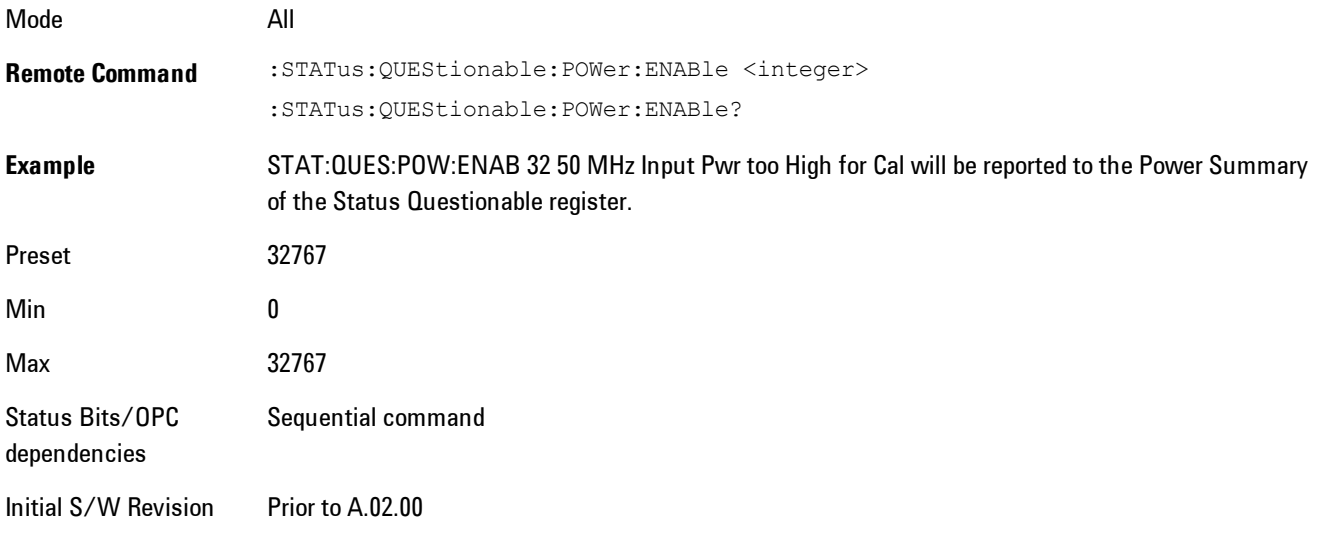

#### Questionable Power Event Query

This query returns the decimal value of the sum of the bits in the Questionable Power Event register.

**NOTE** The register requires that the associated PTR or NTR filters be set before a condition register bit can set a bit in the event register. The data in this register is latched until it is queried. Once queried, the register is cleared.

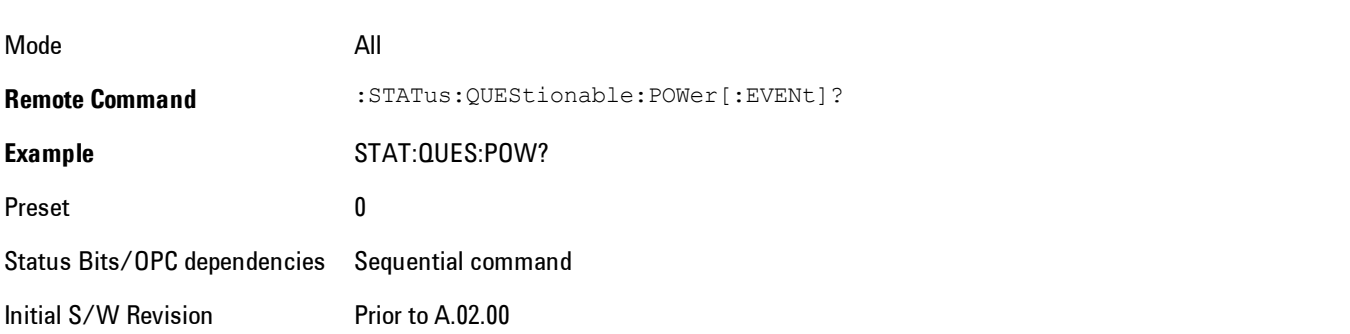

#### Questionable Power Negative Transition

This command determines which bits in the Questionable Power Condition register will set the corresponding bit in the Questionable Power Event register when the condition register bit has a negative transition (1 to 0). The variable  $\langle$  integer> is the sum of the decimal values of the bits that you want to enable.

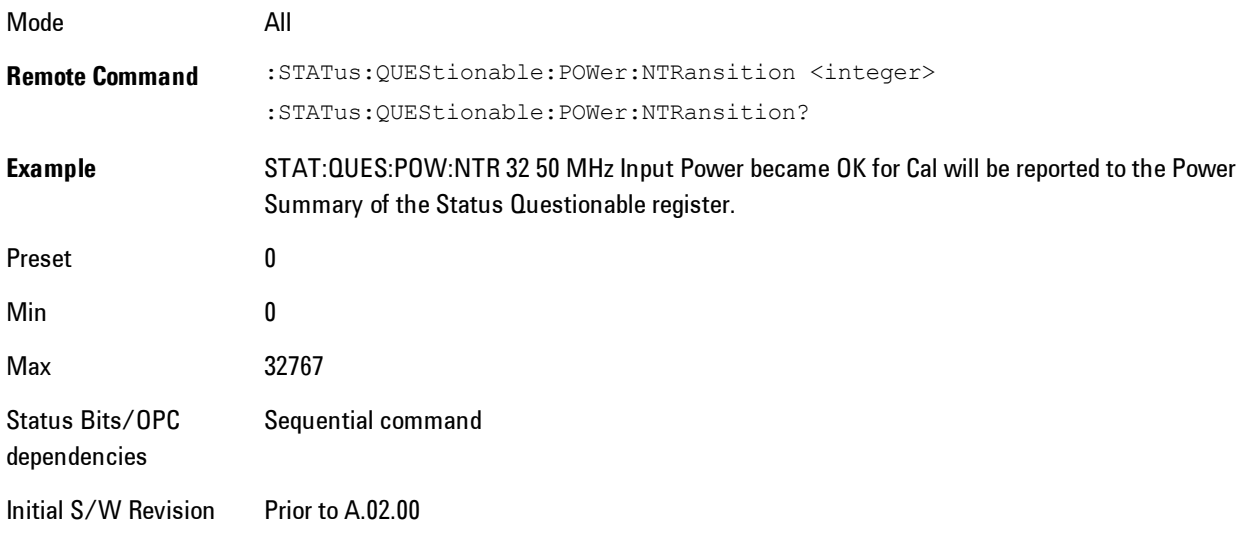

#### Questionable Power Positive Transition

This command determines which bits in the Questionable Power Condition register will set the corresponding bit in the Questionable Power Event register when the condition register bit has a positive transition  $(0 \text{ to } 1)$ . The variable  $\leq$  integer $\geq$  is the sum of the decimal values of the bits that you want to enable.

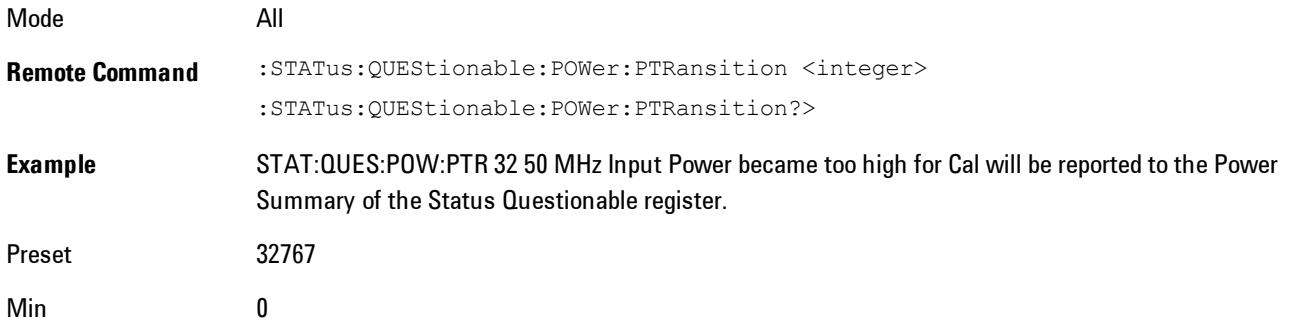
Max 32767 Status Bits/OPC dependencies Sequential command Initial S/W Revision Prior to A.02.00

#### Questionable Temperature Register

#### Questionable Temperature Condition

This query returns the decimal value of the sum of the bits in the Questionable Temperature Condition register.

**NOTE** The data in this register is continuously updated and reflects the current conditions.

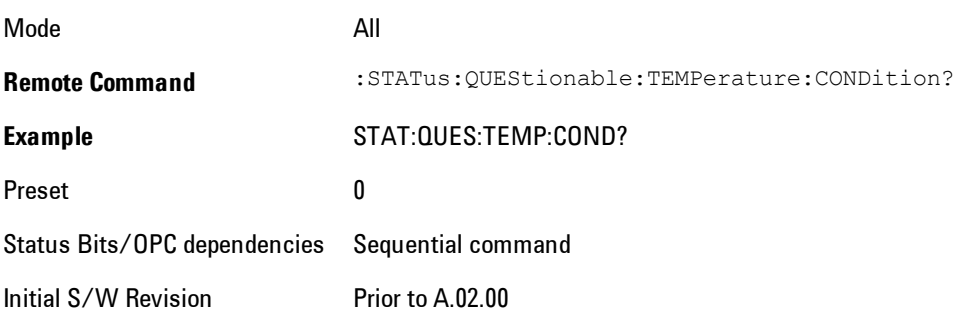

#### Questionable Temperature Enable

This command determines which bits in the Questionable Temperature Condition Register will set bits in the Questionable Temperature Event register, which also sets the Temperature Summary bit (bit 4) in the Questionable Register. The variable <integer> is the sum of the decimal values of the bits you want to enable.

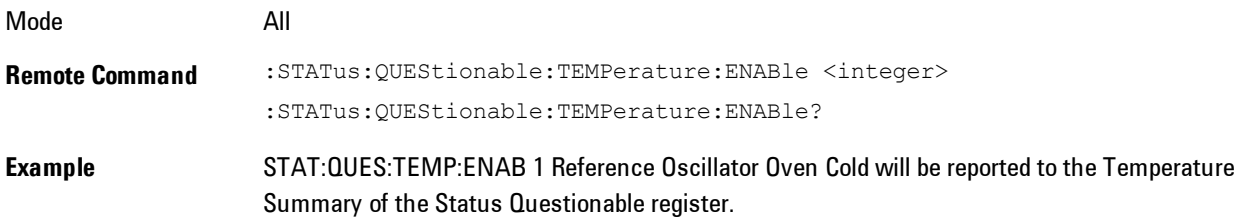

#### 3 Programming the Analyzer STATus Subsystem

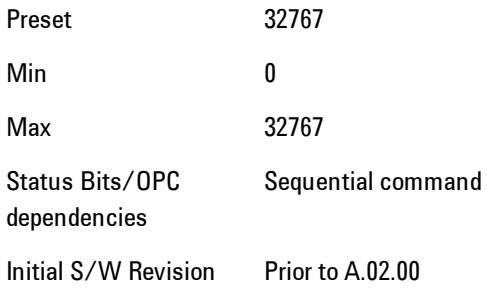

#### Questionable Temperature Event Query

This query returns the decimal value of the sum of the bits in the Questionable Temperature Event register.

**NOTE** The register requires that the associated PTR or NTR filters be set before a condition register bit can set a bit in the event register. The data in this register is latched until it is queried. Once queried, the register is cleared

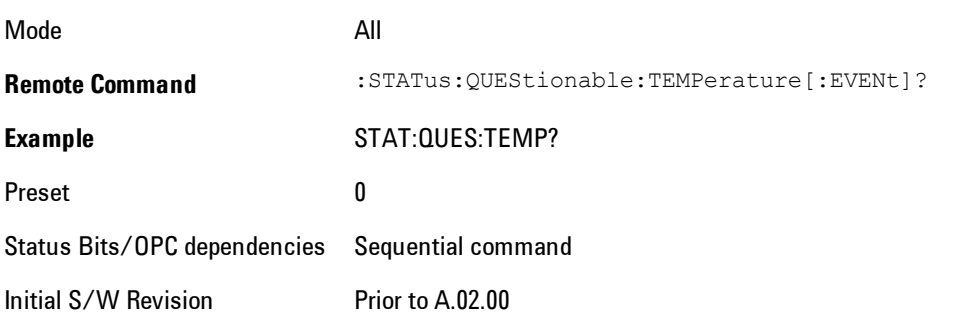

#### Questionable Temperature Negative Transition

This command determines which bits in the Questionable Temperature Condition register will set the corresponding bit in the Questionable Temperature Event register when the condition register bit has a negative transition (1 to 0). The variable <integer> is the sum of the decimal values of the bits that you want to enable.

Mode All

3-50 VXA User's & Programmer's Reference

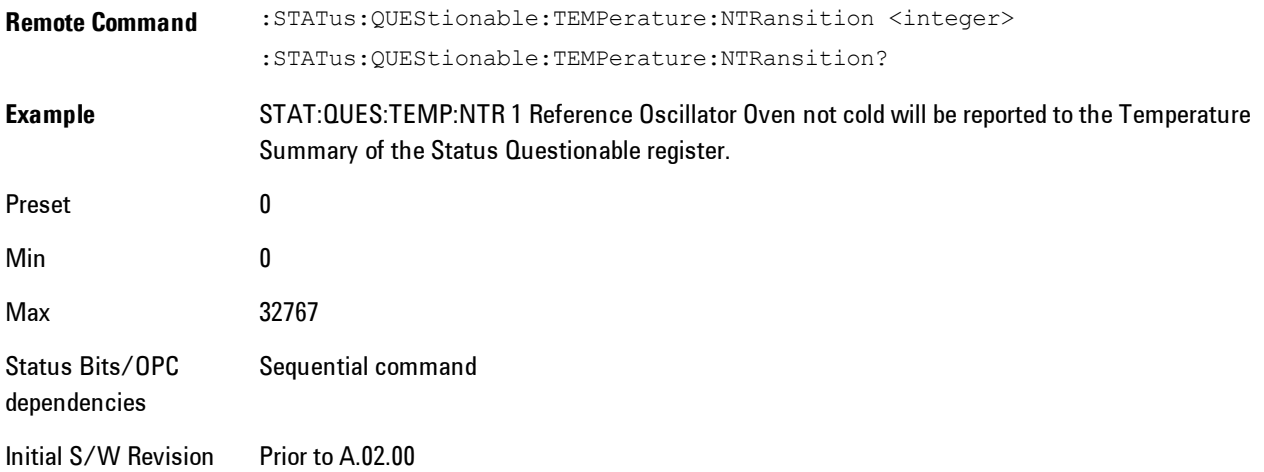

#### Questionable Temperature Positive Transition

This command determines which bits in the Questionable Temperature Condition register will set the corresponding bit in the Questionable Temperature Event register when the condition register bit has a positive transition (0 to 1). The variable <integer> is the sum of the decimal values of the bits that you want to enable.

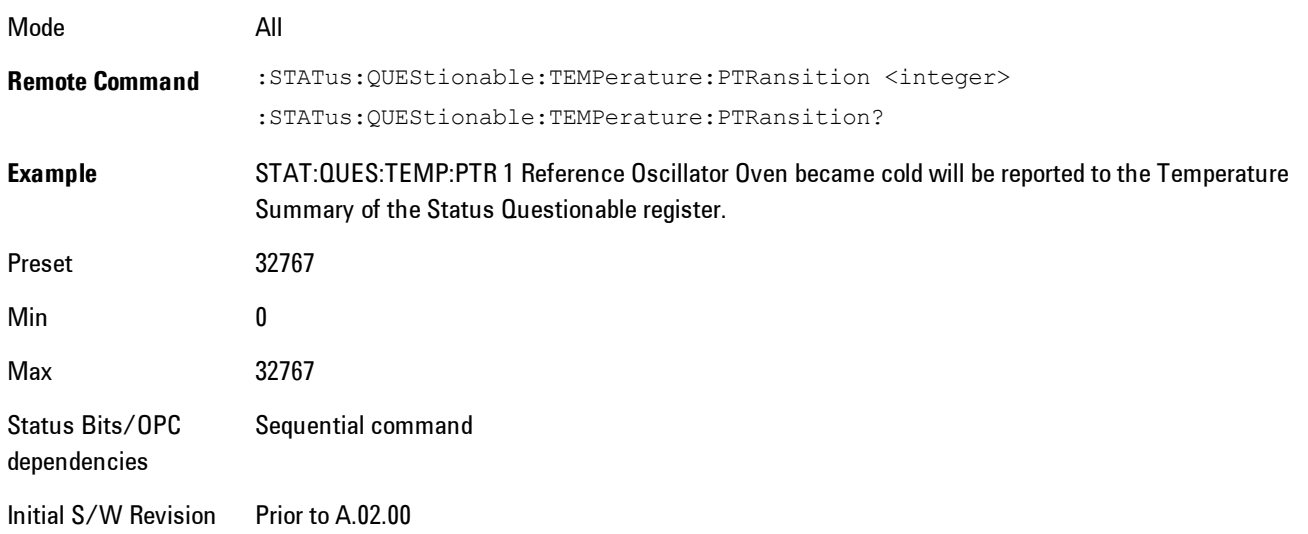

3 Programming the Analyzer Common Commands

## **Common Commands**

["All" on page 3-52](#page-75-0) ["Clear Status " on page 3-55](#page-78-0) ["Standard Event Status Enable " on page 3-55](#page-78-1) ["Standard Event Status Register Query " on page 3-56](#page-79-0) ["Identification Query " on page 3-56](#page-79-1) ["Operation Complete " on page 3-57](#page-80-0) ["Query Instrument Options " on page 3-58](#page-81-0) ["Recall Instrument State " on page 3-58](#page-81-1) ["\\*RST \(Remote Command Only\)" on page 3-59](#page-82-0) ["Save Instrument State " on page 3-60](#page-83-0) ["Service Request Enable " on page 3-60](#page-83-1) ["Status Byte Query " on page 3-61](#page-84-0) ["Trigger " on page 3-61](#page-84-1) ["Self Test Query " on page 3-62](#page-85-0) ["Wait-to-Continue " on page 3-62](#page-85-1)

#### <span id="page-75-0"></span>**All**

Immediately executes an alignment of all subsystems. The instrument stops any measurement currently underway, performs the alignment, then restarts the measurement from the beginning (similar to pressing the Restart key).

If an interfering user signal is present at the RF Input, the alignment is performed on all subsystems except the RF. After completion, the Error Condition message "Align skipped: 50 MHz interference" or "Align skipped: 4.8 GHz interference" is generated. In addition the Error Condition message "Align Now, RF required" is generated, and bits 11 and 12 are set in the Status Questionable Calibration register.

The query form of the remote commands (:CALibration[:ALL]? or \*CAL?) invokes the alignment of all subsystems and returns a success or failure value. An interfering user signal is not grounds for failure; if the alignment was able to succeed on all portions but unable to align the RF because of an interfering signal, the resultant will be the success value.

Successful completion of Align Now, All will clear the "Align Now, All required" Error Condition, and clear bit 14 in the Status Questionable Calibration register. It will also begin the elapsed time counter for Last Align Now, All Time, and capture the Last Align Now, All Temperature.

If the Align RF subsystem succeeded in aligning (no interfering signal present), the elapsed time counter begins for Last Align Now, RF Time, and the temperature is captured for the Last Align Now, RF Temperature. In addition the Error Conditions "Align skipped: 50 MHz interference" and "Align skipped: 4.8 GHz interference" are cleared, the Error Condition "Align Now, RF required" is cleared, and bits 11 and 12 are cleared in the Status Questionable Calibration register

Align Now, All can be interrupted by pressing the Cancel (ESC) front-panel key or remotely with Device Clear followed by the :ABORt SCPI command. When this occurs the Error Condition message "Align Now, All required" is generated, and bit 14 is set in the Status Questionable Condition register. This is because new alignment data may be employed for an individual subsystem, but not a cohesive set of data for all subsystems.

In many cases, you might find it more convenient to change alignments to Normal, instead of executing Align Now, All. When the Auto Align process transitions to Normal, the analyzer will immediately start to update only the alignments that have expired, thus efficiently restoring the alignment process.

In models with the RF Preselector, such as the N9038A, the Align Now All alignment will immediately execute an alignment of all subsystems in the Spectrum Analyzer and partial subsystems of the RF Preselector. The additional alignments are the System Gain, Mechanical attenuator and Electronic attenuator alignments on the RF Preselector path. The purpose of these alignments is to improve the RF Preselector path amplitude variation compared to the bypass path.

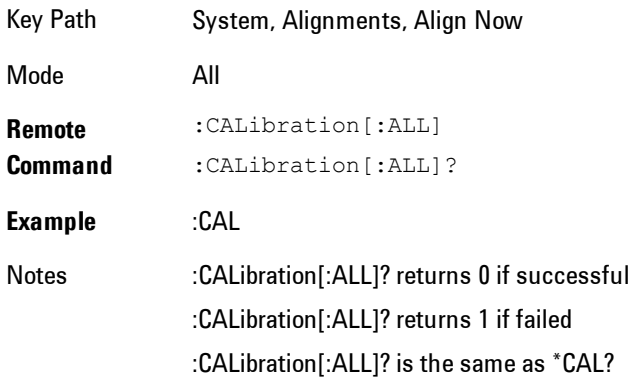

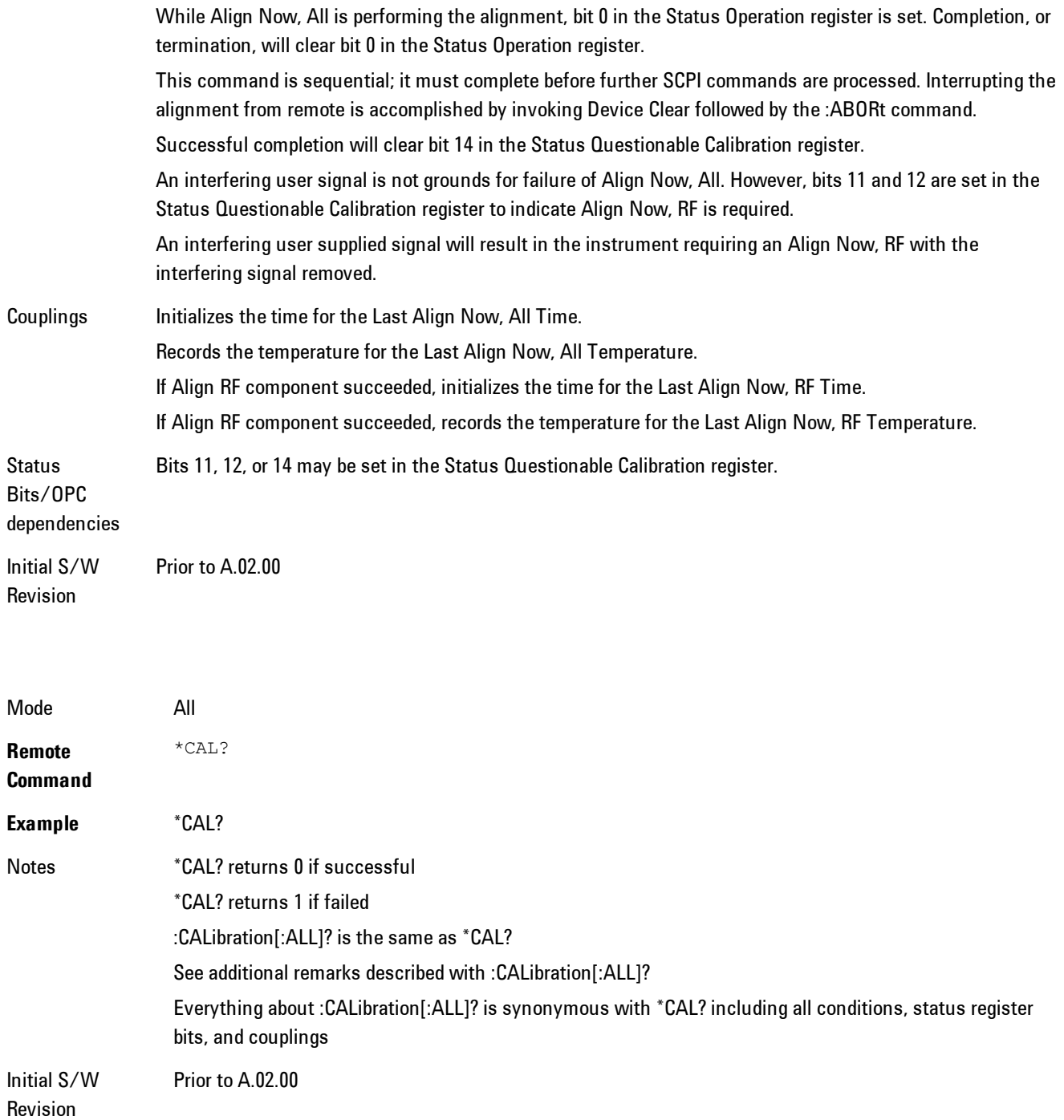

## <span id="page-78-0"></span>**Clear Status**

Clears the status byte register. It does this by emptying the error queue and clearing all bits in all of the event registers. The status byte register summarizes the states of the other registers. It is also responsible for generating service requests.

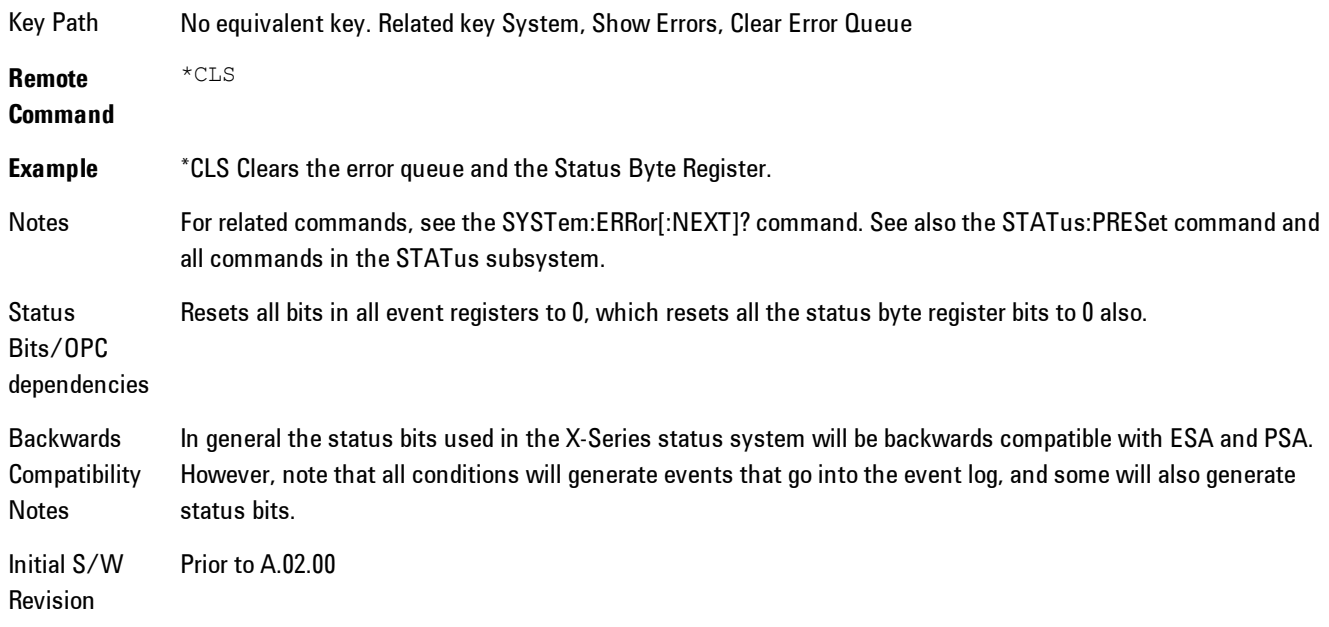

## <span id="page-78-1"></span>**Standard Event Status Enable**

Selects the desired bits from the standard event status enable register. This register monitors I/O errors and synchronization conditions such as operation complete, request control, query error, device dependent error, status execution error, command error, and power on. The selected bits are OR'd to become a summary bit (bit 5) in the byte register which can be queried.

The query returns the state of the standard event status enable register.

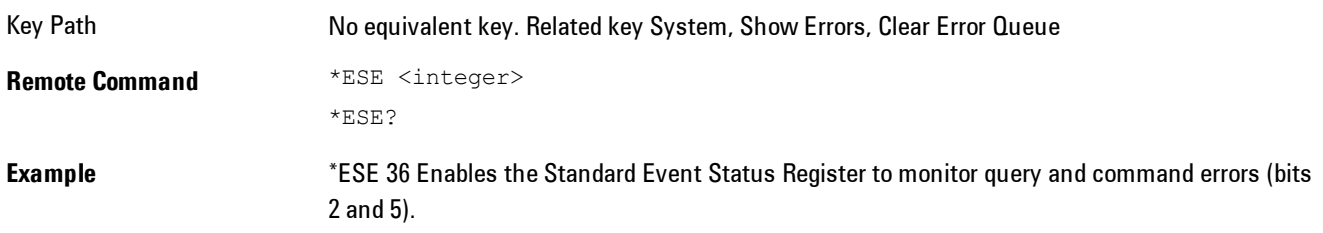

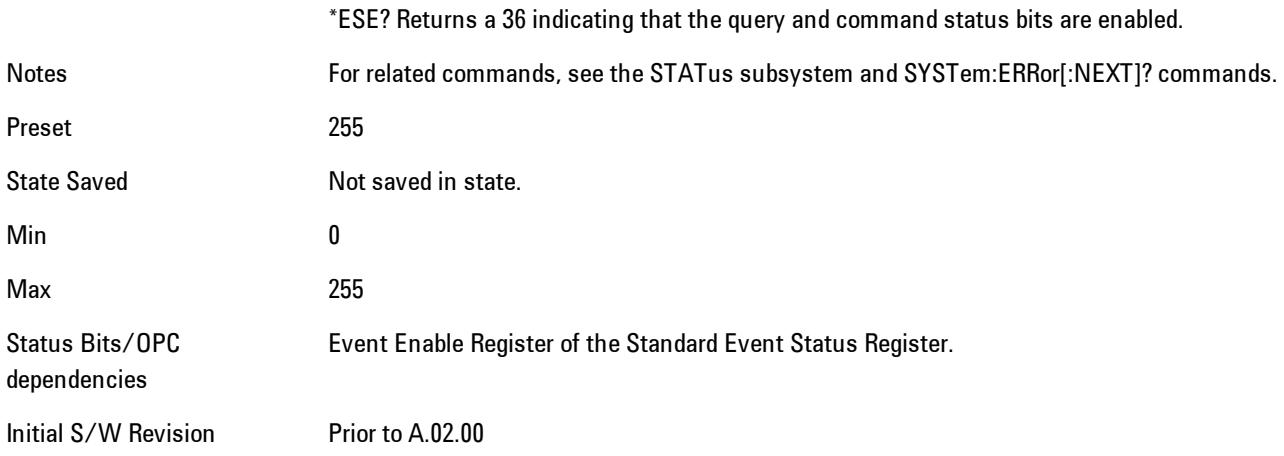

## <span id="page-79-0"></span>**Standard Event Status Register Query**

Queries and clears the standard event status event register. (This is a destructive read.) The value returned is a hexadecimal number that reflects the current state  $(0/1)$  of all the bits in the register.

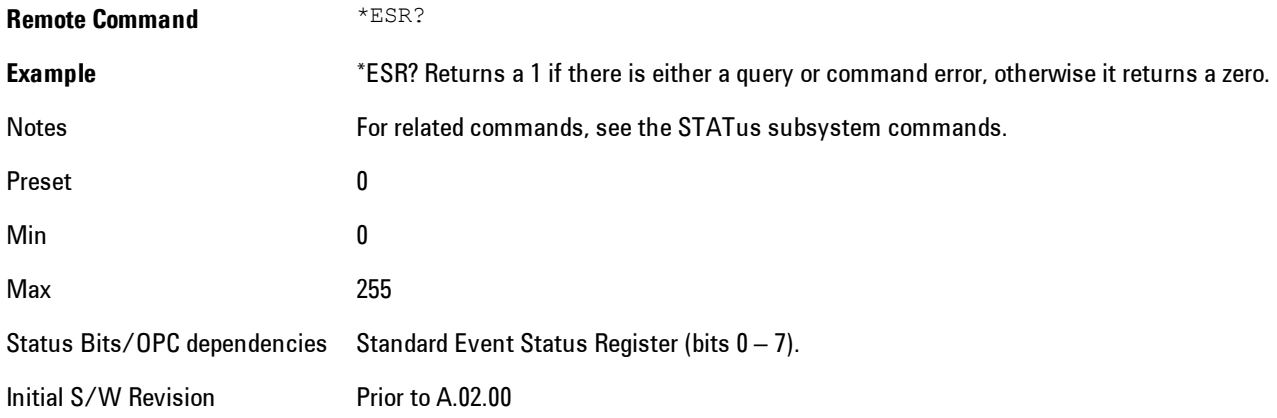

## <span id="page-79-1"></span>**Identification Query**

Returns a string of instrument identification information. The string will contain the model number, serial number, and firmware revision.

The response is organized into four fields separated by commas. The field definitions are as follows:

- · Manufacturer
- · Model
- · Serial number
- · Firmware version

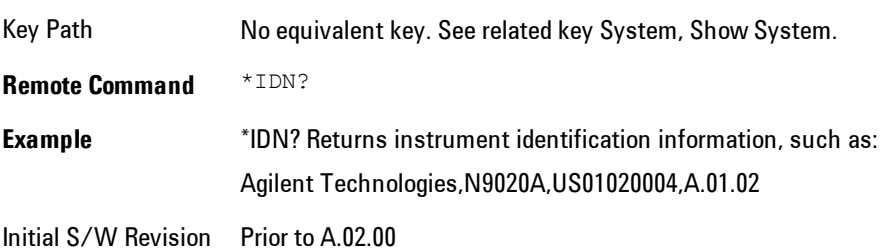

#### <span id="page-80-0"></span>**Operation Complete**

The \*OPC command sets bit 0 in the standard event status register (SER) to "1" when pending operations have finished, that is when all overlapped commands are complete. It does not hold off subsequent operations. You can determine when the overlapped commands have completed either by polling the OPC bit in SER, or by setting up the status system such that a service request (SRQ) is asserted when the OPC bit is set.

The \*OPC? query returns a "1" after all the current overlapped commands are complete. So it holds off subsequent commands until the "1" is returned, then the program continues. This query can be used to synchronize events of other instruments on the external bus.

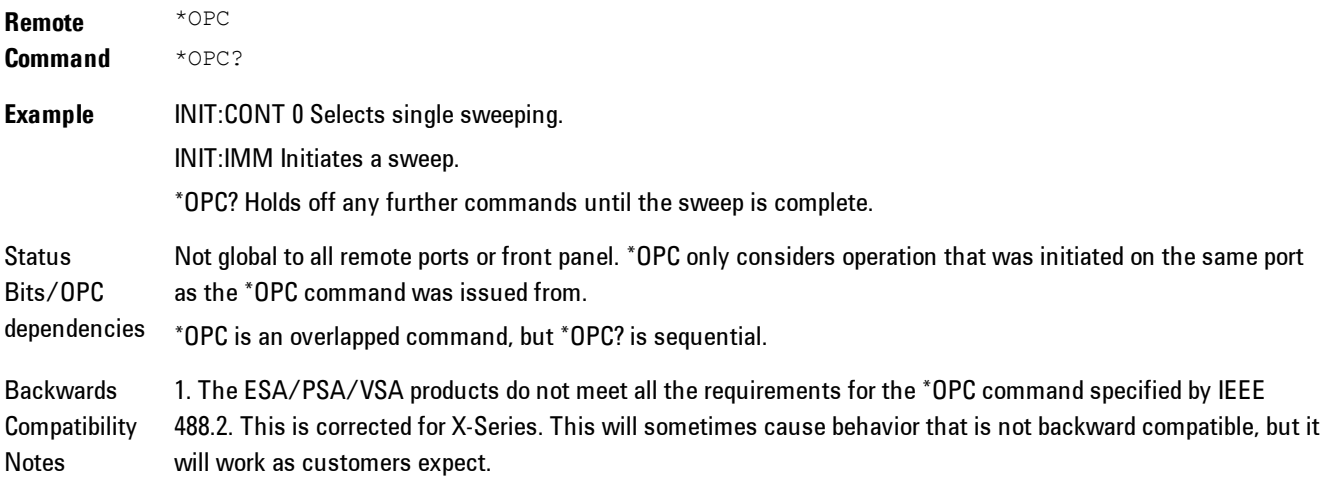

2. Commands such as, \*OPC/\*OPC?/\*WAI/\*RST used to be global. They considered front panel operation in conjunction with the GPIB functionality. Now they are evaluated on a per channel basis. That is, the various rear panel remote ports and the front panel i/o are all considered separately. Only the functionality initiated on the port where the \*OPC was sent, is considered for its operation. 3. \*OPC used to hold off until the operation bits were cleared. Now it holds off until all overlapping commands are completed. Also, earlier instruments did not wait for completion of all processes, only the ones identified here (in the STATus:OPERation register):

Calibrating: monitored by PSA, ESA, VSA (E4406A) Sweeping: monitored by PSA, ESA, VSA (E4406A) Waiting for Trigger: monitored by PSA, ESA, VSA (E4406A) Measuring: monitored by PSA and ESA (but not in all Modes). Paused: monitored by VSA (E4406A). Printing: monitored by VSA (E4406A). Mass memory busy: monitored by VSA (E4406A).

Initial S/W Revision Prior to A.02.00

#### <span id="page-81-0"></span>**Query Instrument Options**

Returns a string of all the installed instrument options. It is a comma separated list with quotes, such as: "503,P03,PFR".

To be IEEE compliant, this command should return an arbitrary ascii variable that would not begin and end with quotes. But the quotes are needed to be backward compatible with previous SA products and software. So, the actual implementation will use arbitrary ascii. But quotes will be sent as the first and last ascii characters that are sent with the comma-separated option list.

**Remote Command** \*OPT? Initial S/W Revision Prior to A.02.00

#### <span id="page-81-1"></span>**Recall Instrument State**

This command recalls the instrument state from the specified instrument memory register.

· If the state being loaded has a newer firmware revision than the revision of the instrument, no state is recalled and an error is reported

- · If the state being loaded has an equal firmware revision than the revision of the instrument, the state will be loaded.
- · If the state being loaded has an older firmware revision than the revision of the instrument, the instrument will only load the parts of the state that apply to the older revision.

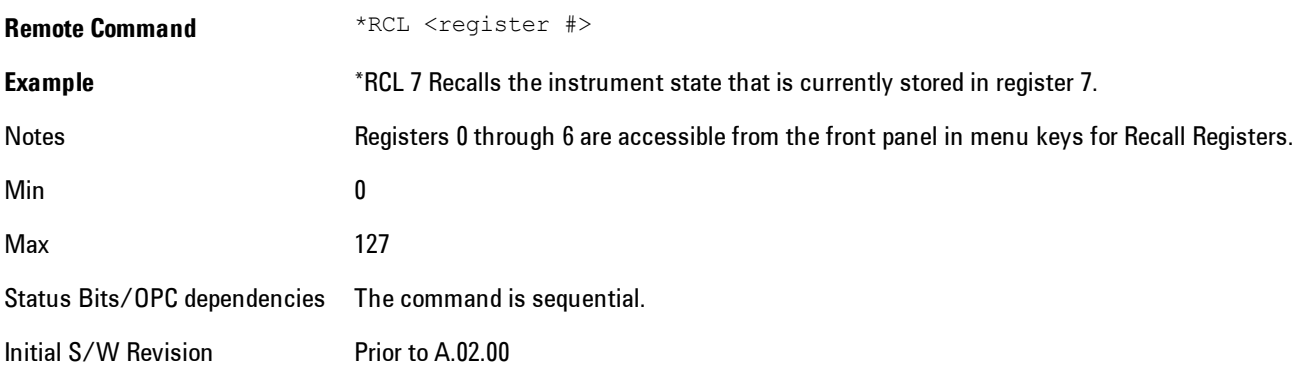

## <span id="page-82-0"></span>**\*RST (Remote Command Only)**

\*RST is equivalent to :SYST:PRES;:INIT:CONT OFF which is a Mode Preset in the Single measurement state. This remote command is preferred over Mode Preset remote command - :SYST:PRES, as optimal remote programming occurs with the instrument in the single measurement state.

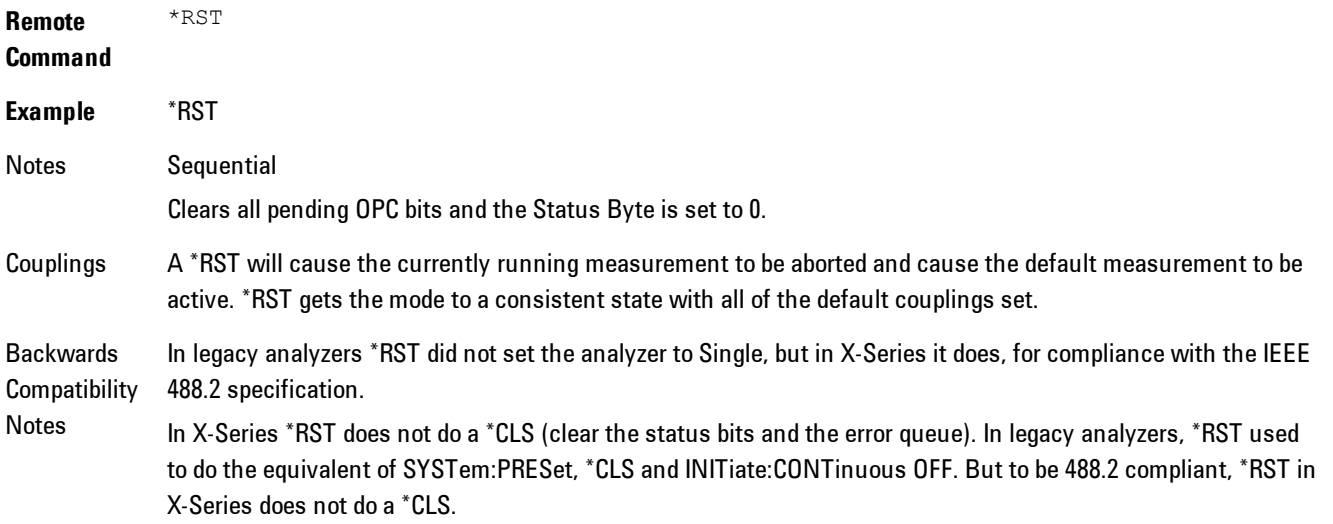

Initial S/W Revision Prior to A.02.00

## <span id="page-83-0"></span>**Save Instrument State**

This command saves the current instrument state and mode to the specified instrument memory register.

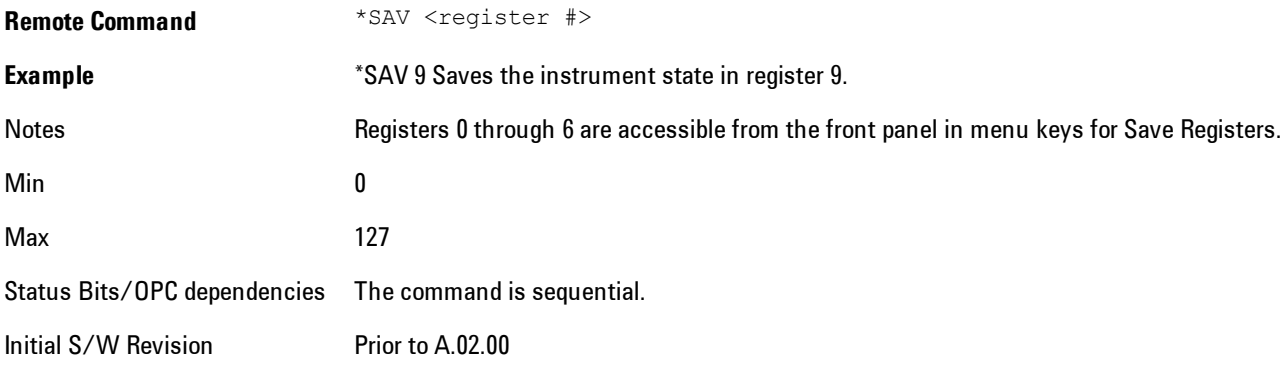

## <span id="page-83-1"></span>**Service Request Enable**

This command enables the desired bits of the service request enable register.

The query returns the value of the register, indicating which bits are currently enabled.

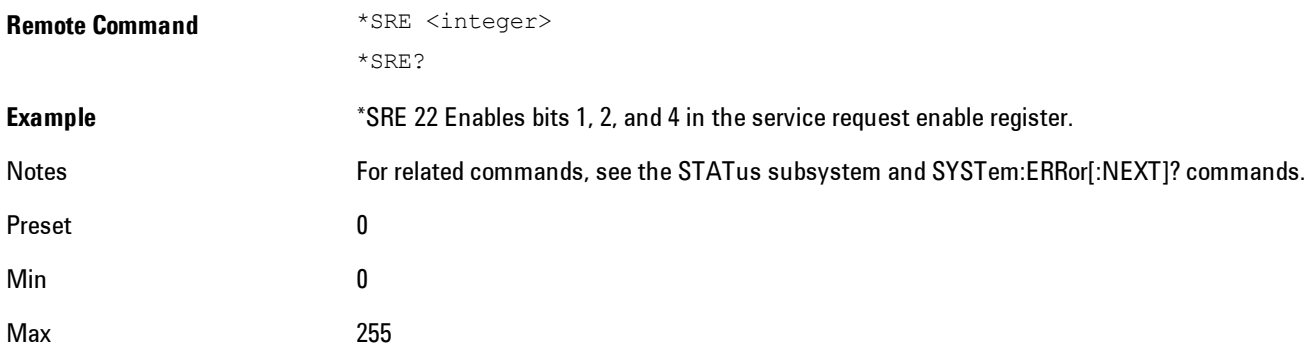

Status Bits/OPC dependencies Service Request Enable Register (all bits,  $0 - 7$ ). Initial S/W Revision Prior to A.02.00

## <span id="page-84-0"></span>**Status Byte Query**

Returns the value of the status byte register without erasing its contents.

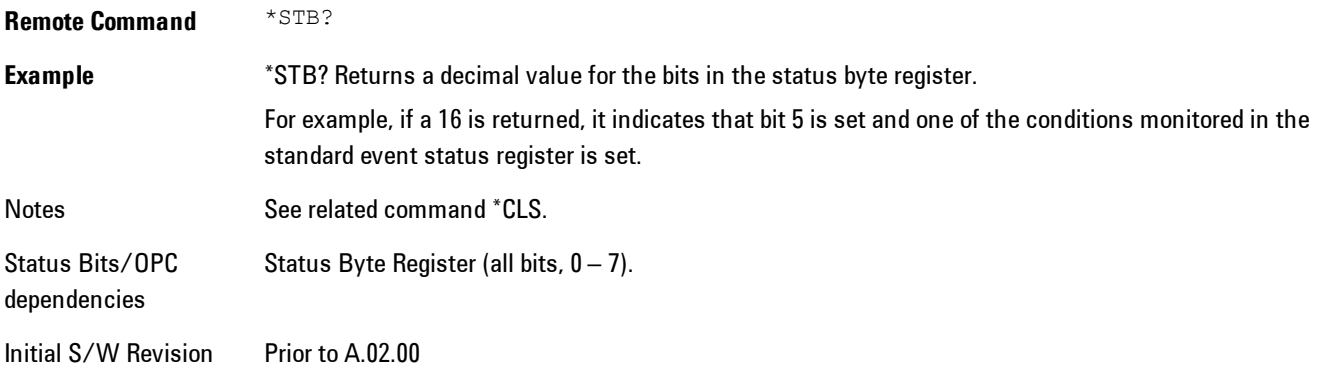

## <span id="page-84-1"></span>**Trigger**

This command triggers the instrument. Use the :TRIGger[:SEQuence]:SOURce command to select the trigger source.

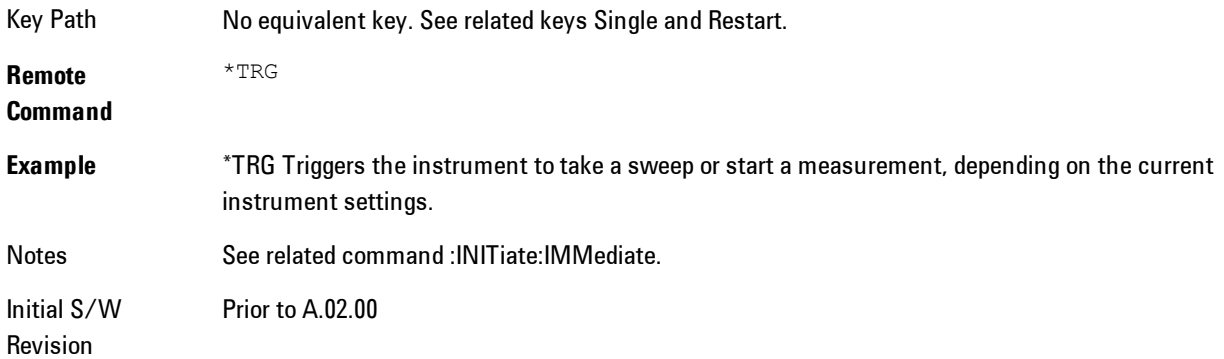

## <span id="page-85-0"></span>**Self Test Query**

This query performs the internal self-test routines and returns a number indicating the success of the testing. A zero is returned if the test is successful, 1 if it fails.

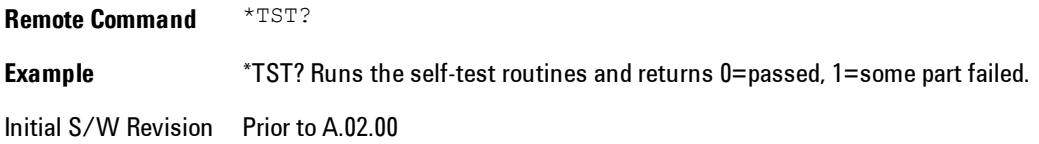

## <span id="page-85-1"></span>**Wait-to-Continue**

This command causes the instrument to wait until all overlapped commands are completed before executing any additional commands. There is no query form for the command.

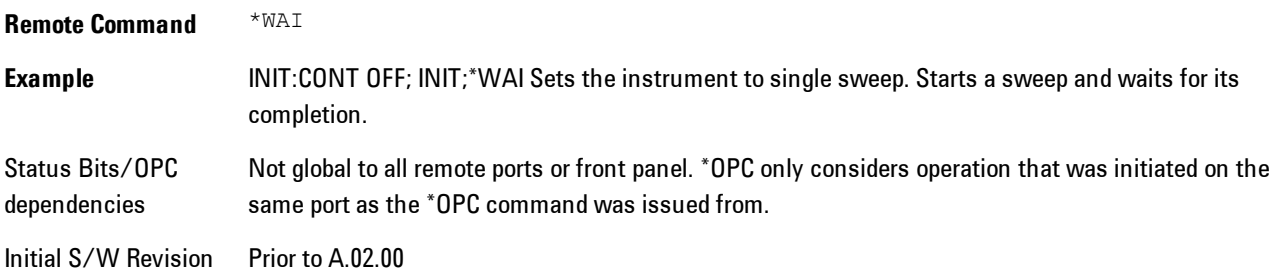

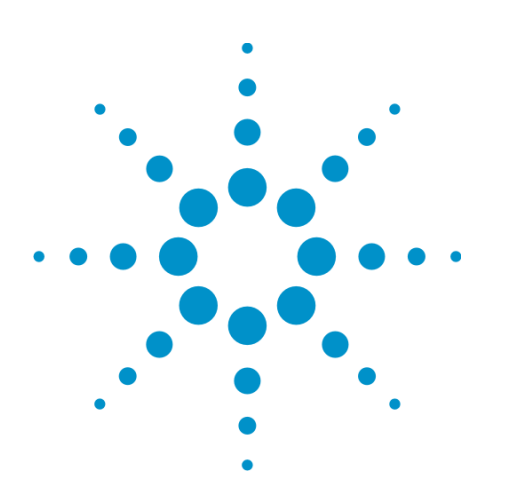

Agilent X-Series Signal Analyzer VXA User's & Programmer's Reference

# <span id="page-86-0"></span>**4 Analog Demod**

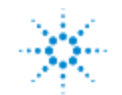

## <span id="page-87-0"></span>**Table of Contents**

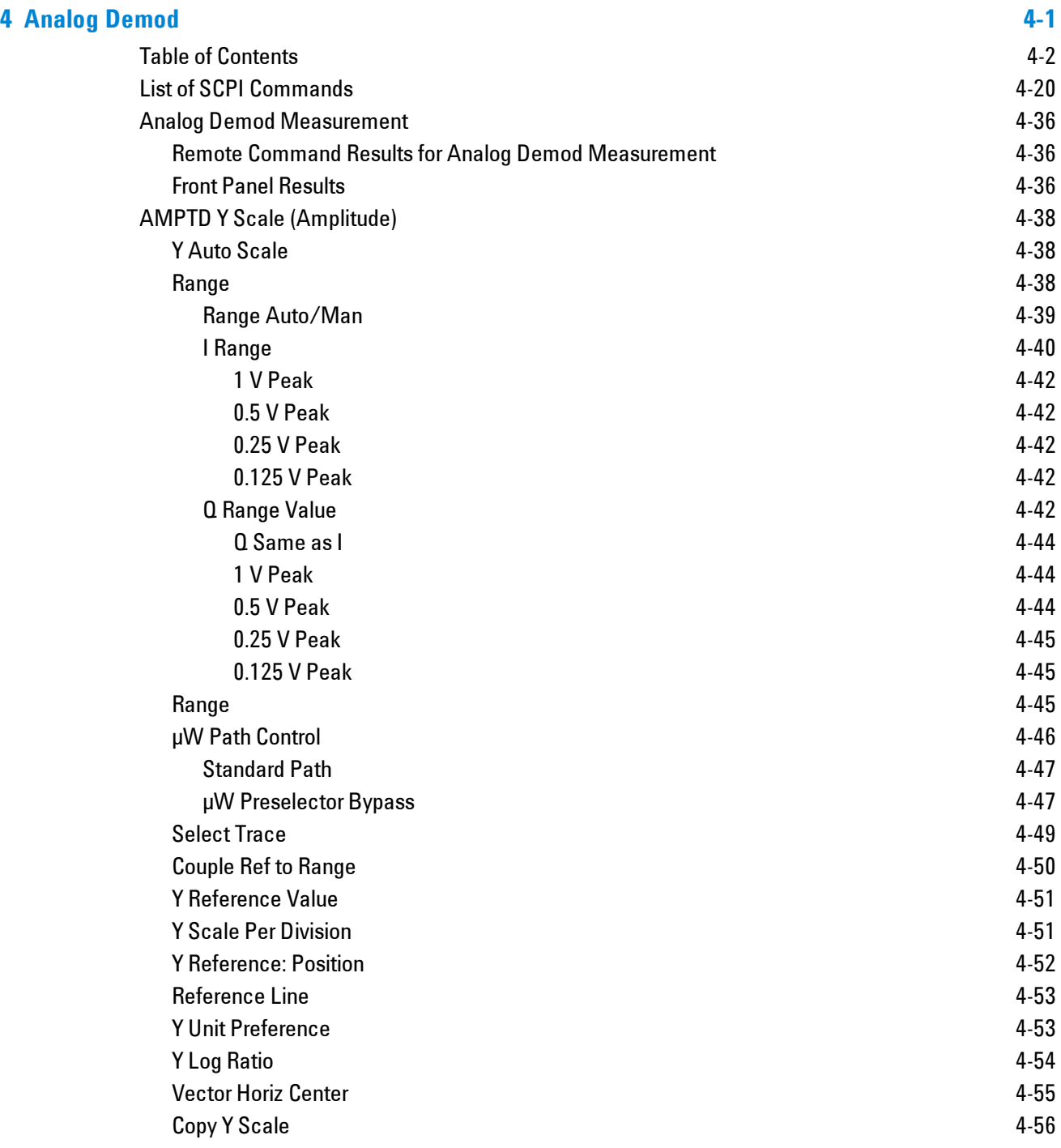

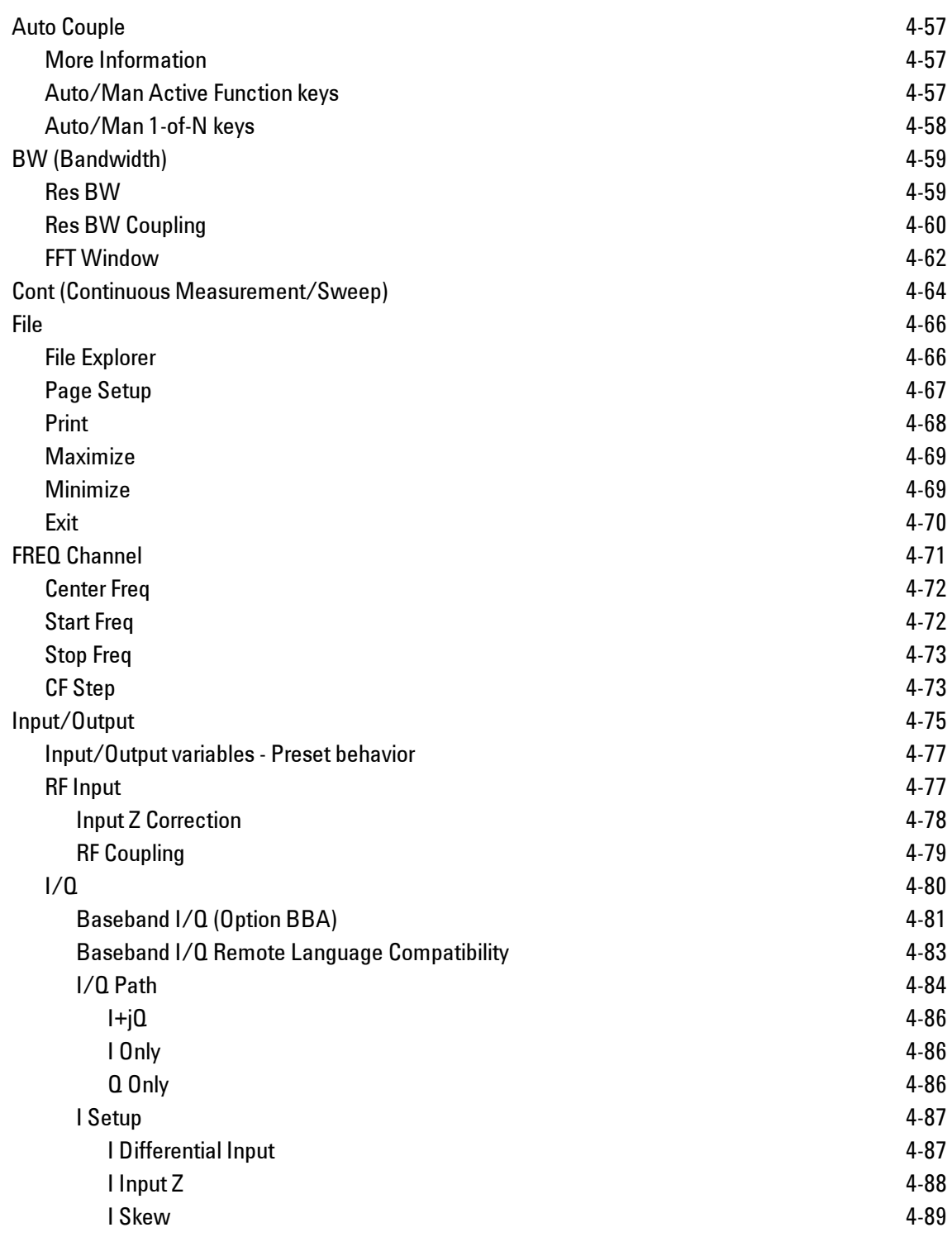

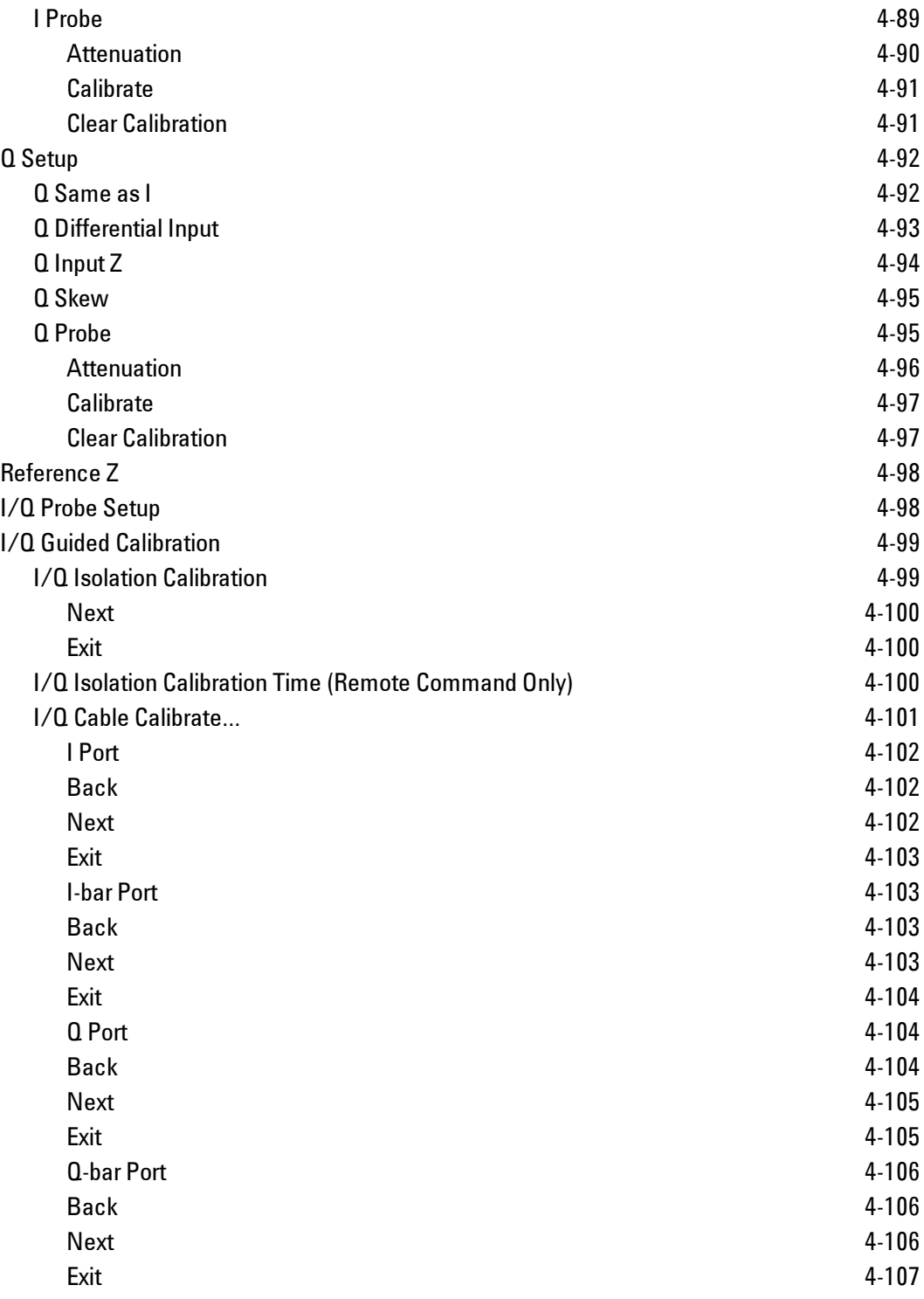

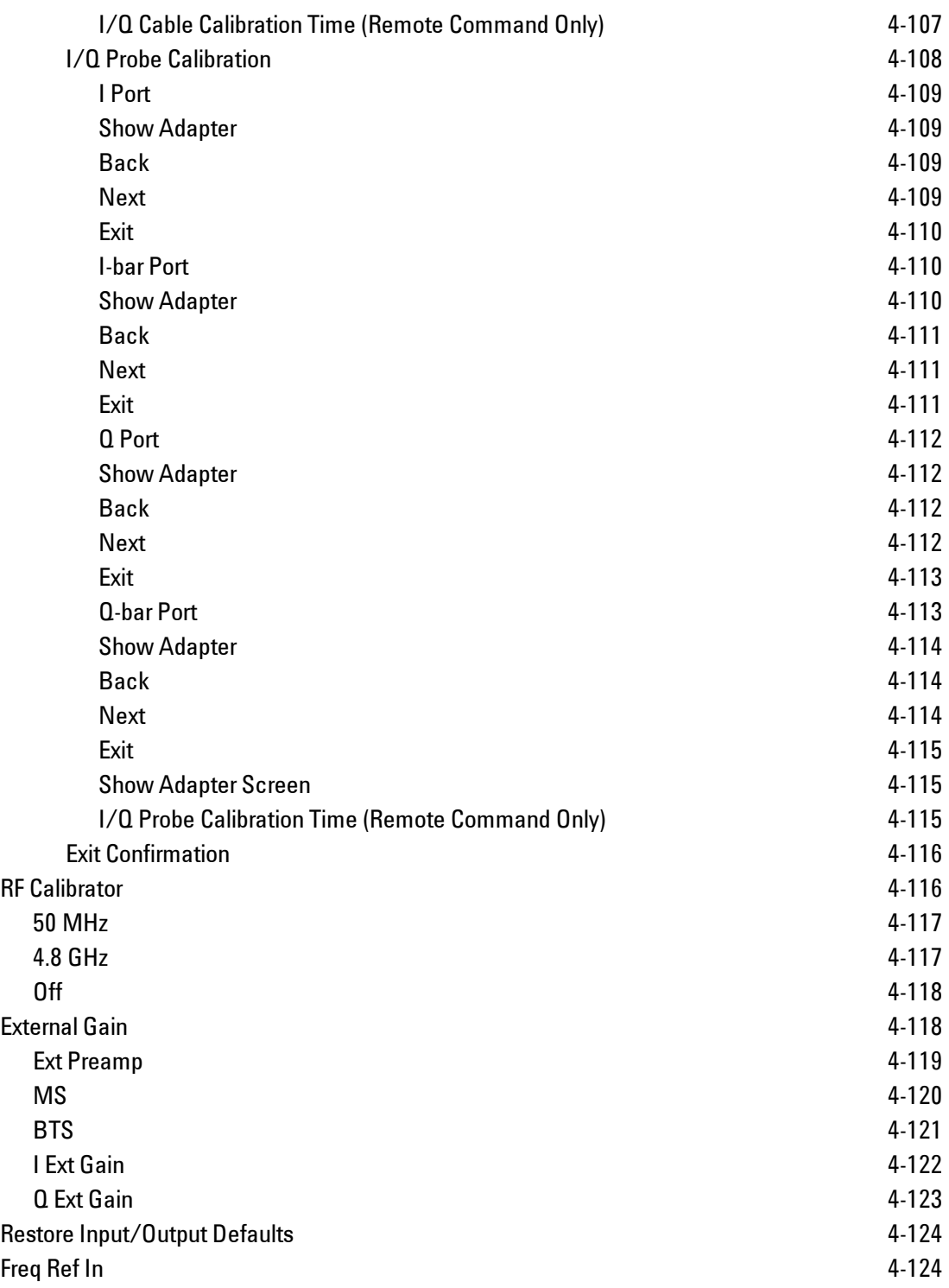

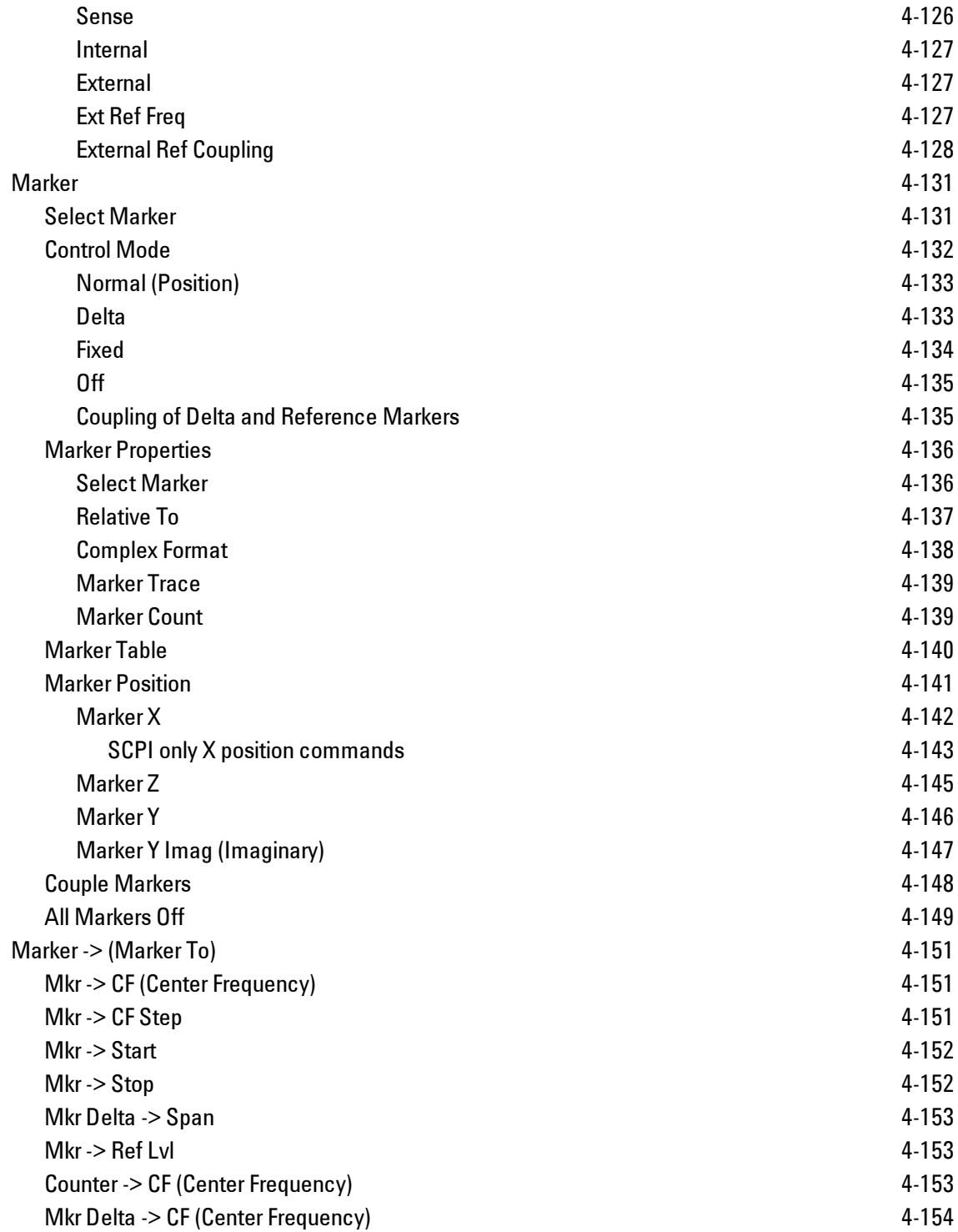

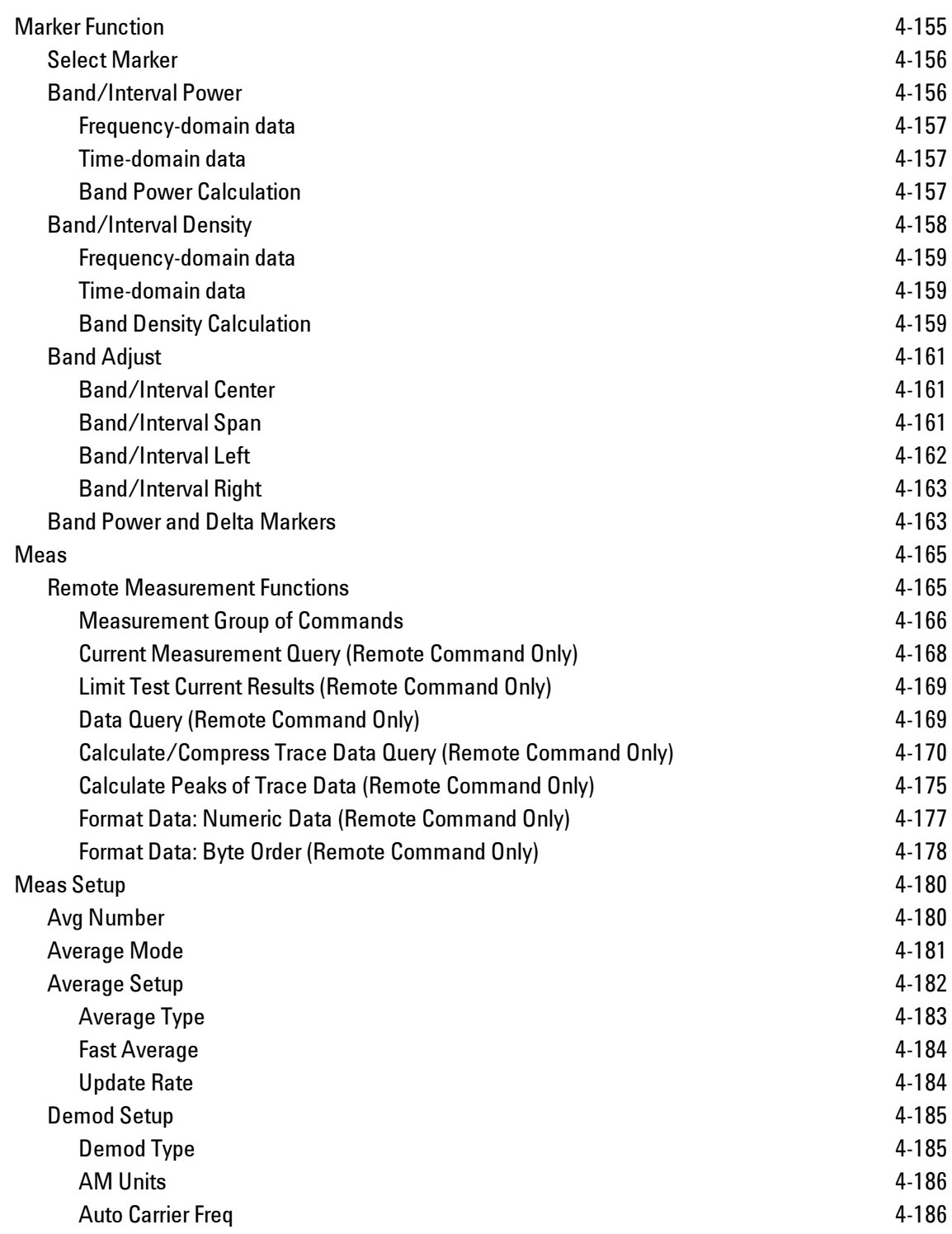

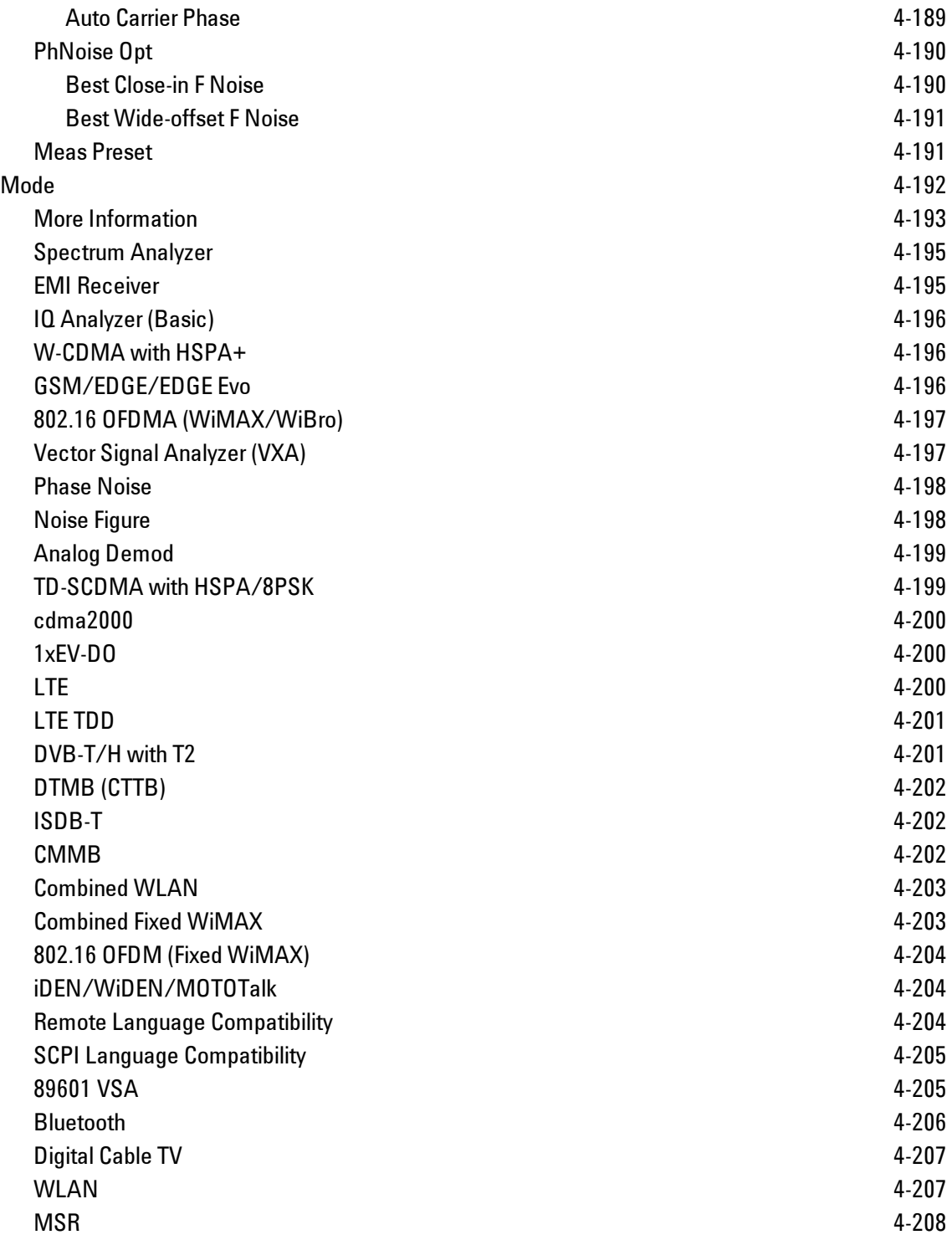

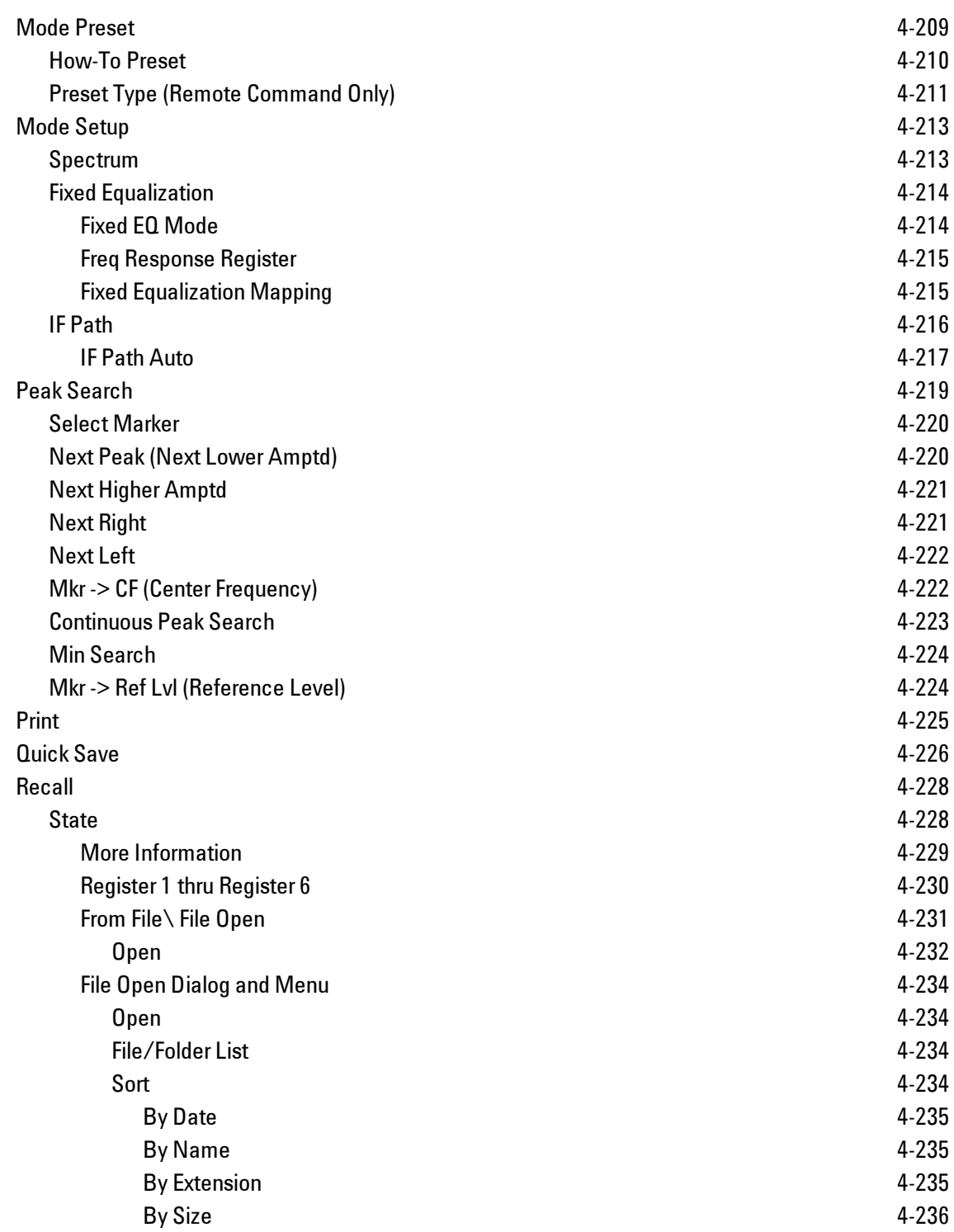

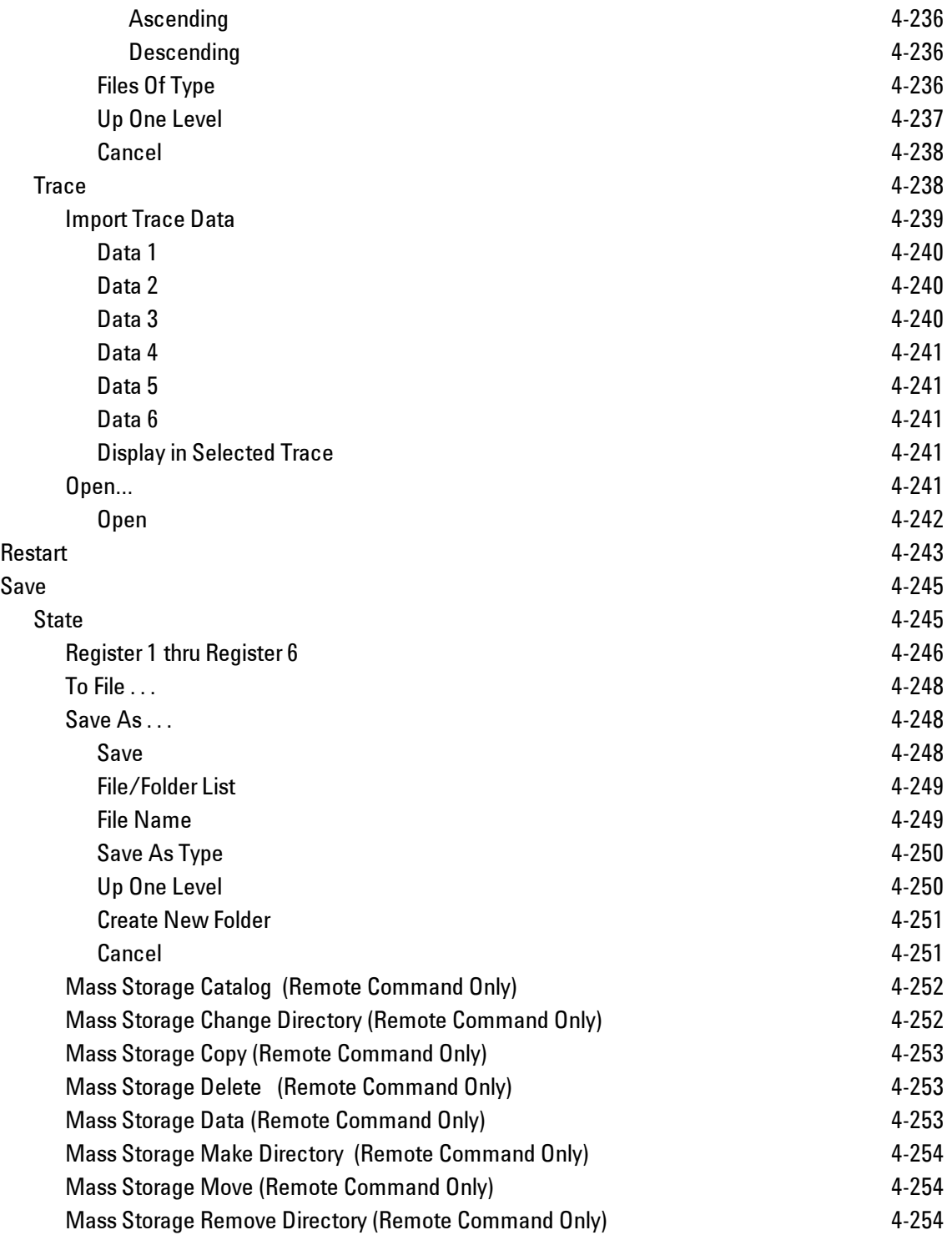

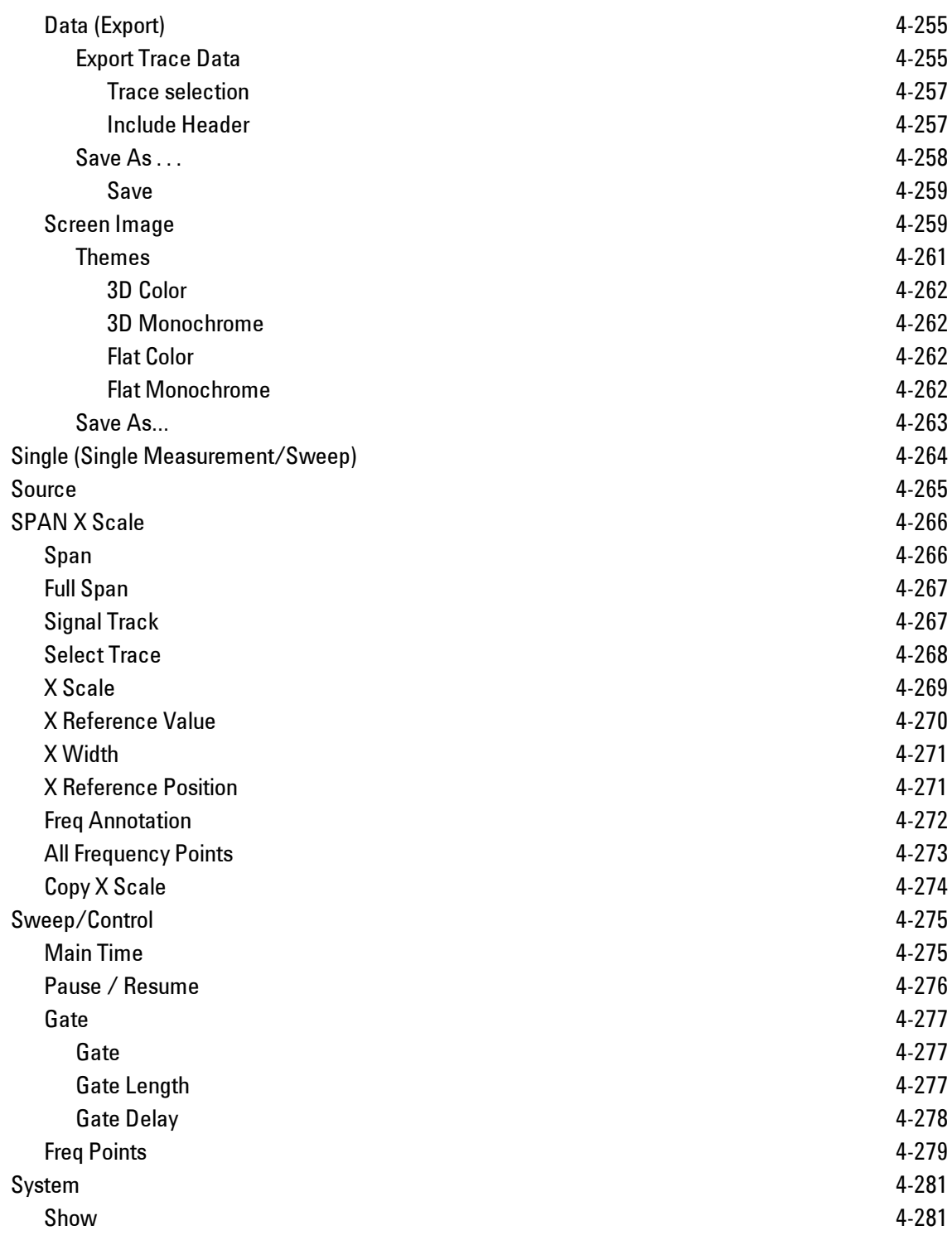

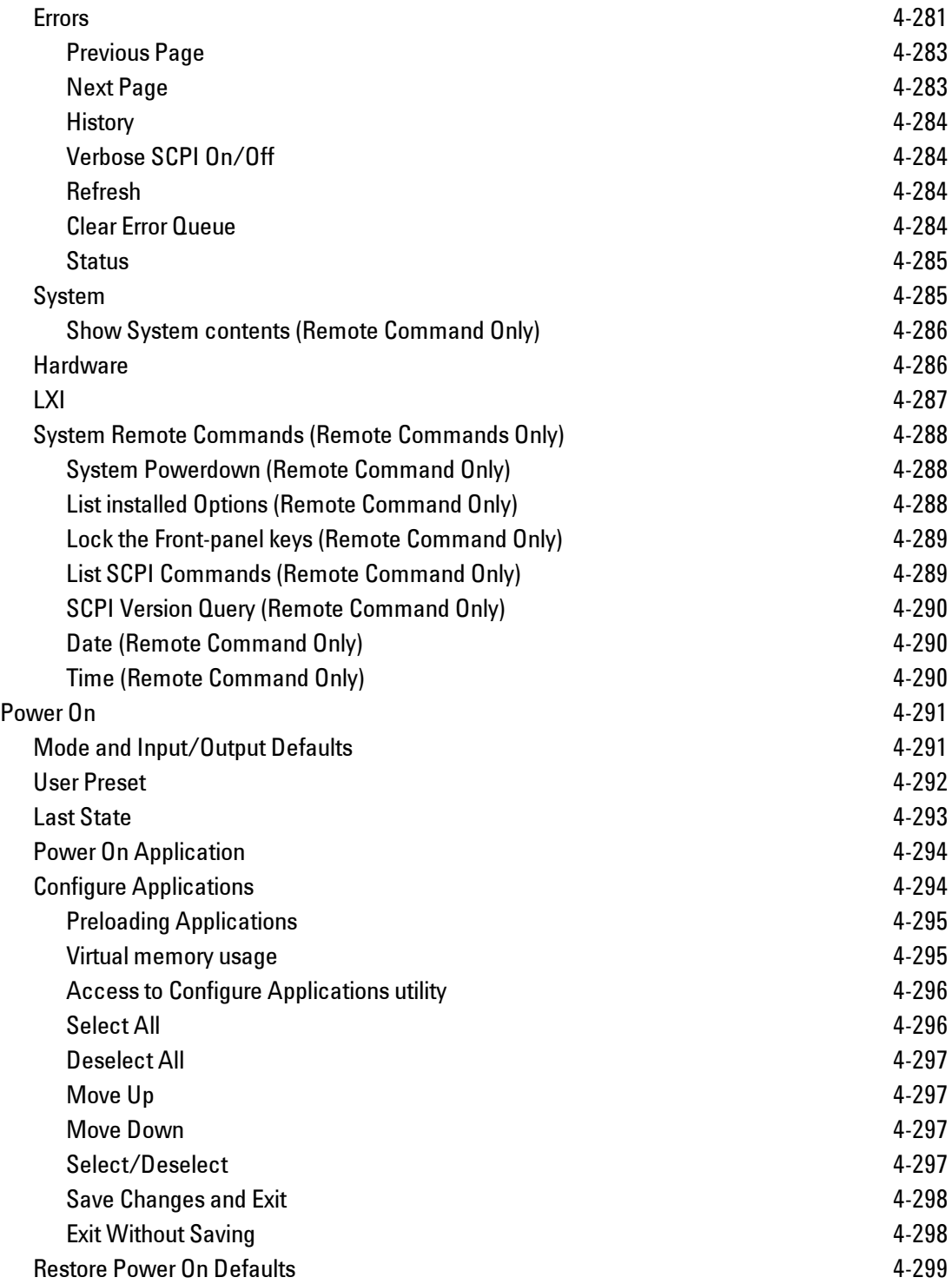

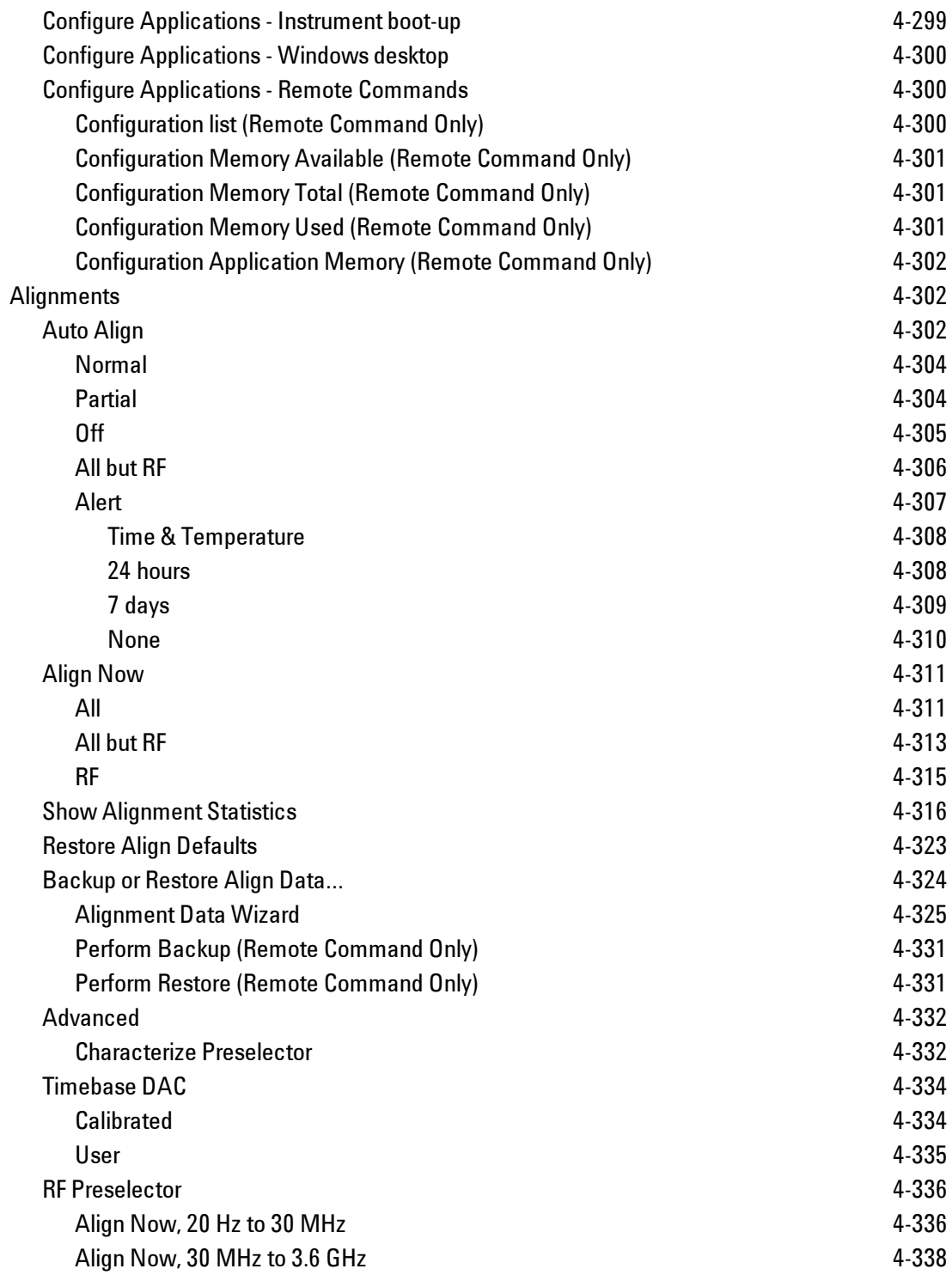

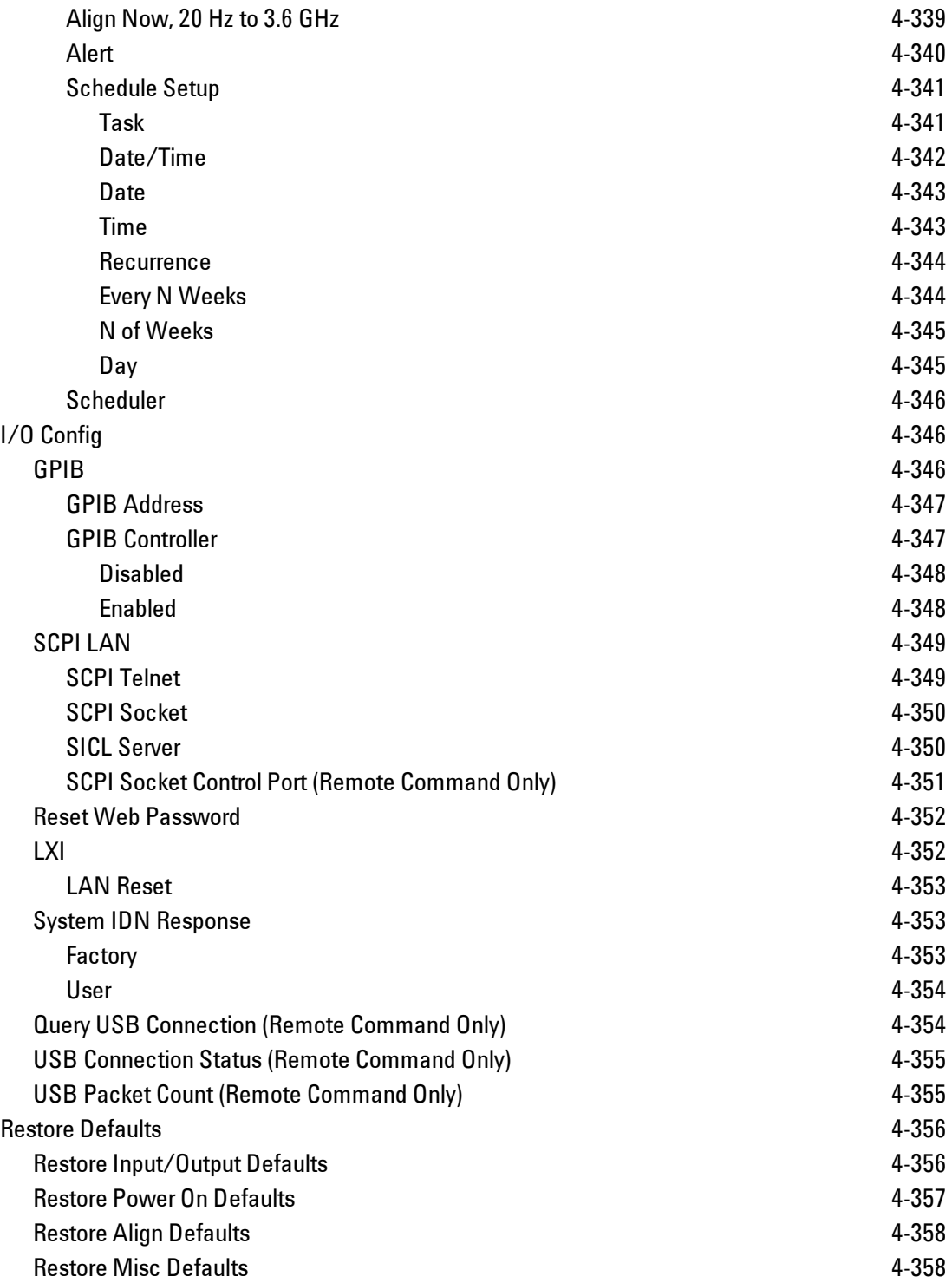

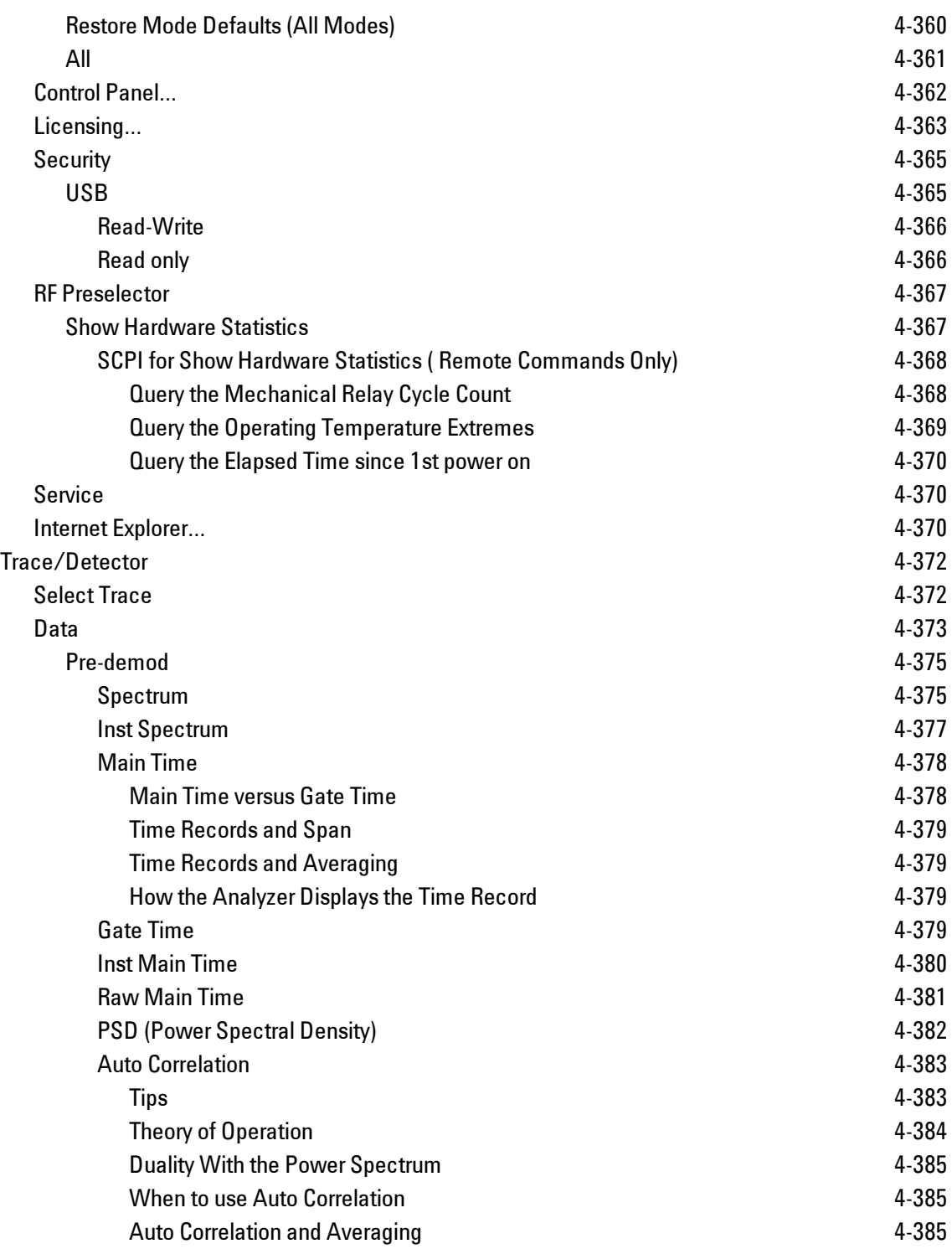

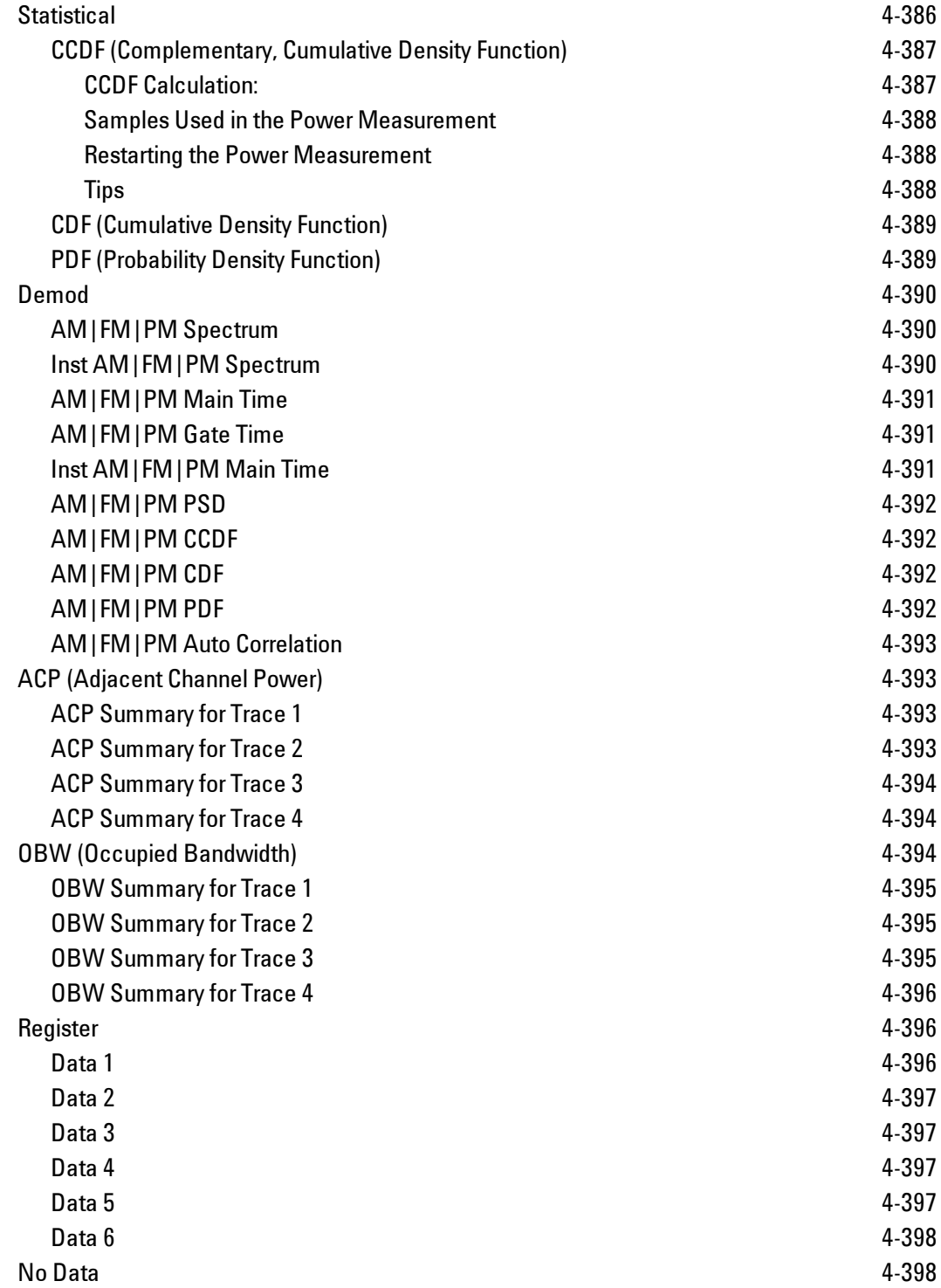

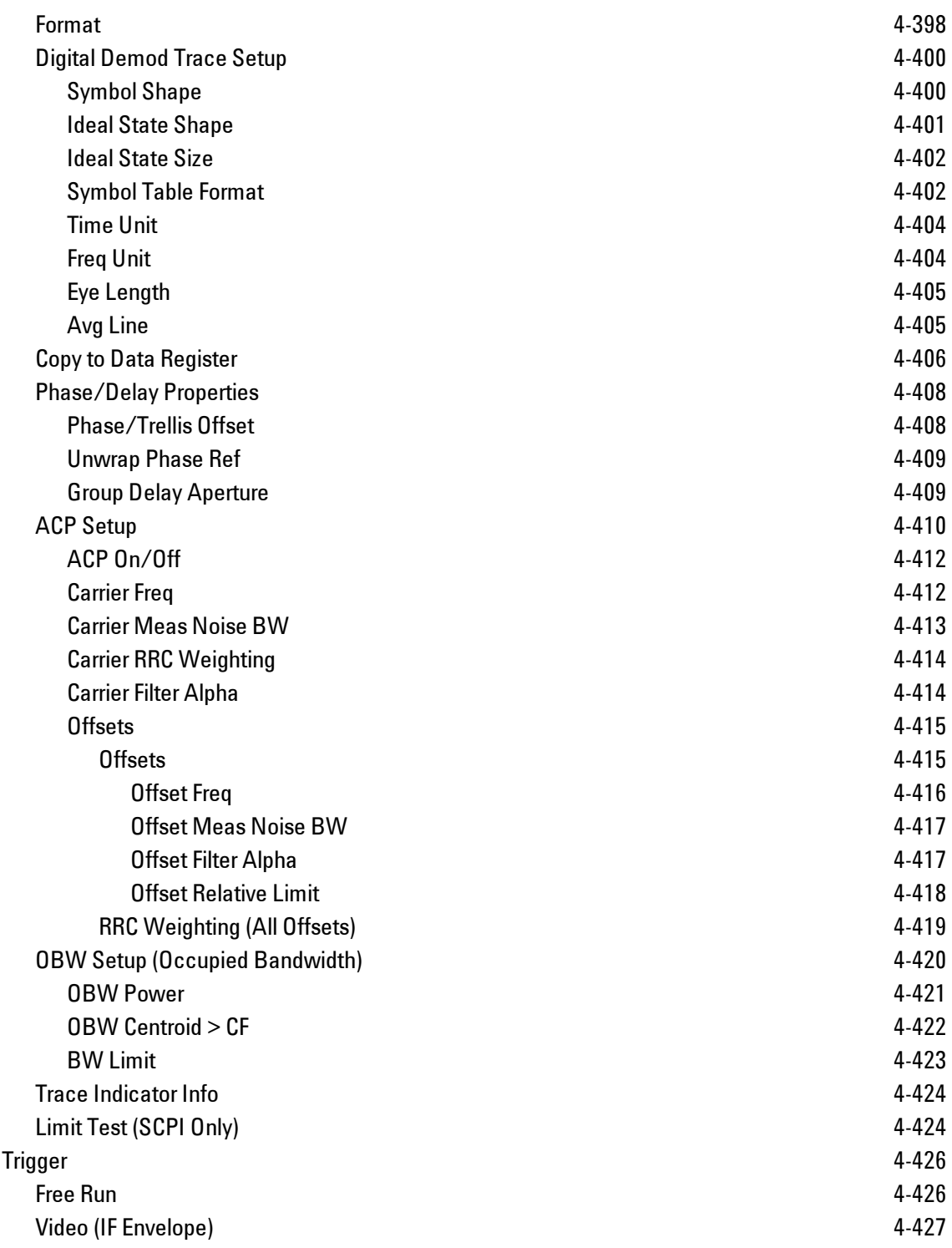

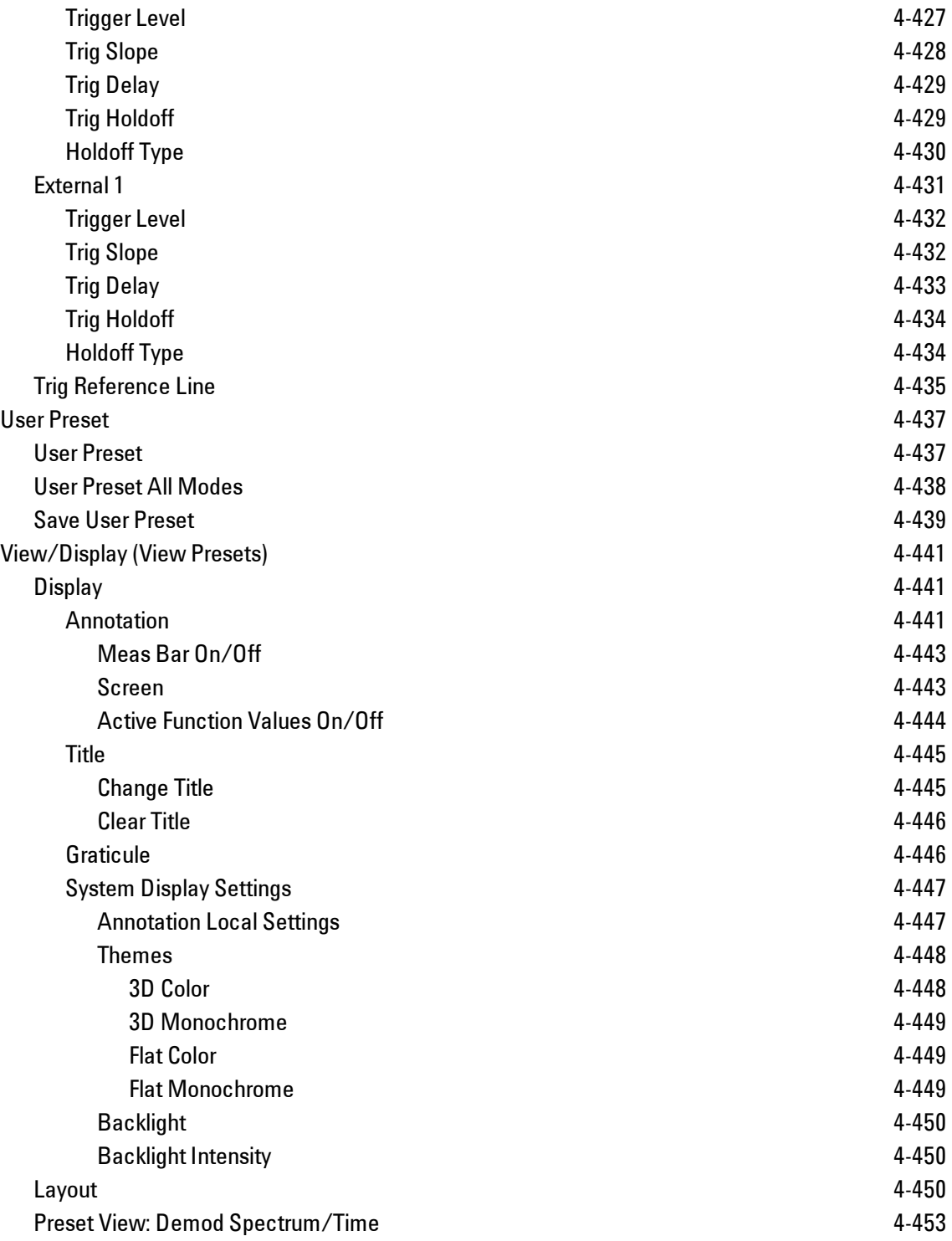

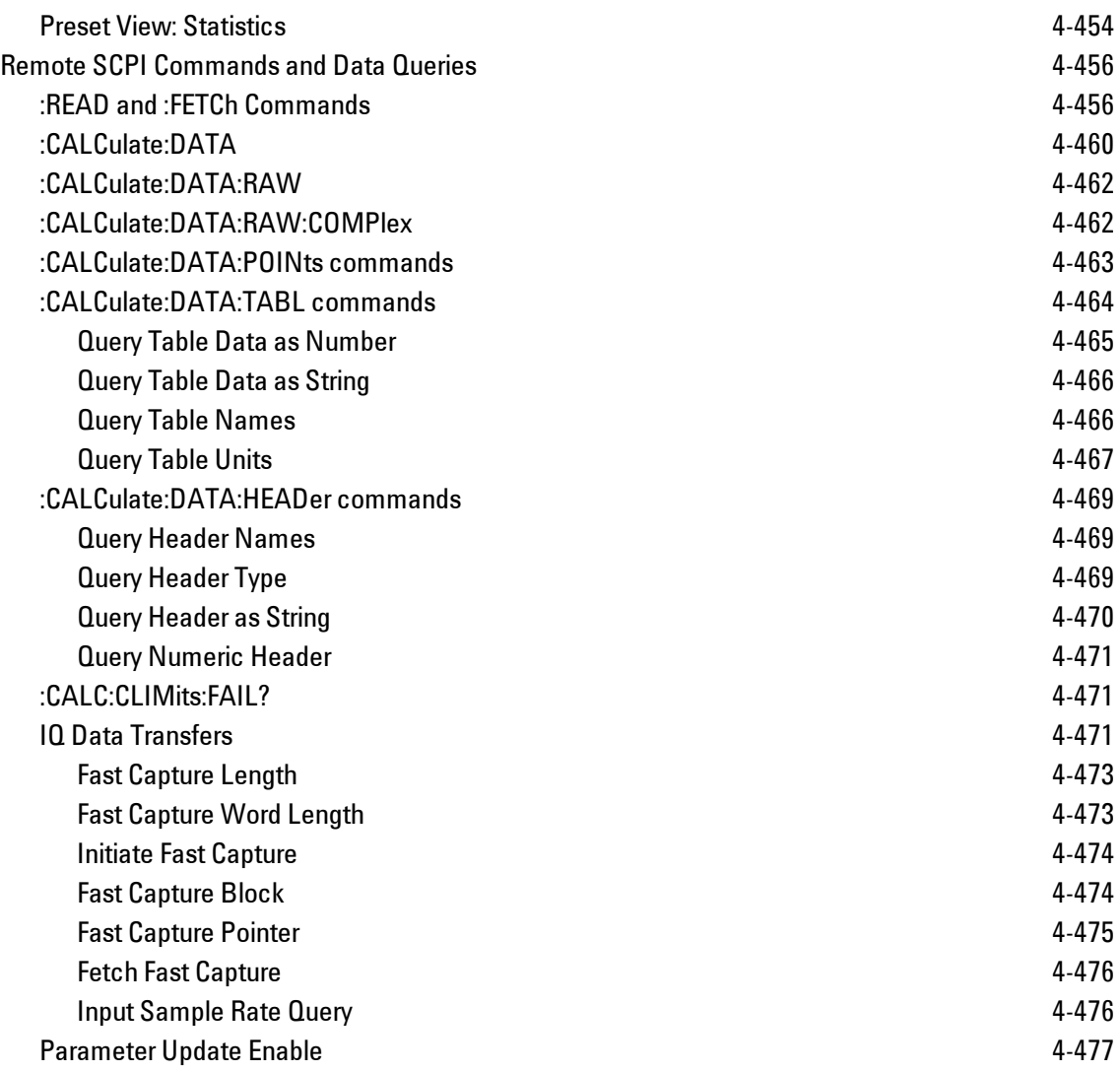

## <span id="page-105-0"></span>**List of SCPI Commands**

<span id="page-105-2"></span><span id="page-105-1"></span>**[\\*](#page-105-1) A B [C](#page-105-2) [D](#page-110-0) E [F](#page-112-0) G [H](#page-112-1) [I](#page-112-2) J K L [M](#page-113-0) N O P Q [R](#page-114-0) [S](#page-114-1) [T](#page-119-0) U V W X Y Z \* [\\*CAL?](#page-396-1) C [CALCulate:<meas>:DATA\[1\]](#page-545-0)** [| 2 | ...4?\[Y | X | XY\[, OFF | ON | 0 | 1\] | LL |](#page-545-0) [UL\]](#page-545-0) **[CALCulate:<meas>:DATA\[1\]|2|...4:HEADer:NAMes?](#page-554-1) [CALCulate:<meas>:DATA\[1\]|2|...4:HEADer\[:NUMBer\]?](#page-556-0)** [<string>](#page-556-0) **[CALCulate:<meas>:DATA\[1\]|2|...4:HEADer:STRing?](#page-555-0)** [<string>](#page-555-0) **[CALCulate:<meas>:DATA\[1\]|2|...4:HEADer:TYPE?](#page-554-2)** [<string>](#page-554-2) **[CALCulate:<meas>:DATA\[1\]|2|...4:NAMes?](#page-458-0) [CALCulate:<meas>:DATA\[1\]|2|...4:POINts?](#page-548-0)** [\[OFF | ON | 0 | 1\]](#page-548-0) **[CALCulate:<meas>:DATA\[1\]|2|...4:RAW?](#page-547-0) [CALCulate:<meas>:DATA\[1\]|2|...4:RAW:COMPlex?](#page-547-1) [CALCulate:<meas>:DATA\[1\]|2|...4:RAW:POINts?](#page-548-0) [CALCulate:<meas>:DATA\[1\]|2|...4:TABLe:NAMes?](#page-551-1) [CALCulate:<meas>:DATA\[1\]|2|...4:TABLe\[:NUMBer\]?](#page-550-0)** [\[<string>\]](#page-550-0) **[CALCulate:<meas>:DATA\[1\]|2|...4:TABLe:STRing?](#page-551-0)** [\[<string>\]](#page-551-0) **[CALCulate:<meas>:DATA\[1\]|2|...4:TABLe:UNIT?](#page-552-0) [CALCulate:<meas>:MARKer\[1\]|2|...12:CFORmat](#page-223-0)** [RECTangular | POLar](#page-223-0) **[CALCulate:<meas>:MARKer\[1\]|2|...12:CFORmat?](#page-223-0) [CALCulate:<meas>:MARKer\[1\]|2|...12:CPSearch\[:STATe\]](#page-308-0)** [ON | OFF | 1 | 0](#page-308-0) **[CALCulate:<meas>:MARKer\[1\]|2|...12:CPSearch\[:STATe\]?](#page-308-0) [CALCulate:<meas>:MARKer\[1\]|2|...12:FCOunt\[:STATe\]](#page-224-1)** [OFF | ON | 0 | 1](#page-224-1) **[CALCulate:<meas>:MARKer\[1\]|2|...12:FCOunt\[:STATe\]?](#page-224-1) [CALCulate:<meas>:MARKer\[1\]|2|...12:FCOunt:X?](#page-224-1) [CALCulate:<meas>:MARKer\[1\]|2|...12:FUNCtion](#page-240-0)** [BPOWer | BDENsity | =OFF](#page-240-0) **[CALCulate:<meas>:MARKer\[1\]|2|...12:FUNCtion?](#page-240-0) [CALCulate:<meas>:MARKer\[1\]|2|...12:FUNCtion:BAND:CENTer](#page-246-1)** [<real>](#page-246-1) **[CALCulate:<meas>:MARKer\[1\]|2|...12:FUNCtion:BAND:CENTer?](#page-246-1) [CALCulate:<meas>:MARKer\[1\]|2|...12:FUNCtion:BAND:LEFT](#page-247-0)** [<real>](#page-247-0) **[CALCulate:<meas>:MARKer\[1\]|2|...12:FUNCtion:BAND:LEFT?](#page-247-0) [CALCulate:<meas>:MARKer\[1\]|2|...12:FUNCtion:BAND:RIGHt](#page-248-0)** [<real>](#page-248-0) **[CALCulate:<meas>:MARKer\[1\]|2|...12:FUNCtion:BAND:RIGHt?](#page-248-0)**

```
CALCulate:<meas>:MARKer[1]|2|...12:FUNCtion:BAND:SPAN <real>
CALCulate:<meas>:MARKer[1]|2|...12:FUNCtion:BAND:SPAN?
CALCulate:<meas>:MARKer[1]|2|...12:FUNCtion:BDENsity:CTYPe MEAN | RMS
CALCulate:<meas>:MARKer[1]|2|...12:FUNCtion:BDENsity:CTYPe?
CALCulate:<meas>:MARKer[1]|2|...12:FUNCtion:BPOWer:CTYPe MEAN | RMS
CALCulate:<meas>:MARKer[1]|2|...12:FUNCtion:BPOWer:CTYPe?
CALCulate:<meas>:MARKer[1]|2|...12:MAXimum
CALCulate:<meas>:MARKer[1]|2|...12:MAXimum:LEFT
CALCulate:<meas>:MARKer[1]|2|...12:MAXimum:NEXT
CALCulate:<meas>:MARKer[1]|2|...12:MAXimum:PREVious
CALCulate:<meas>:MARKer[1]|2|...12:MAXimum:RIGHt
CALCulate:<meas>:MARKer[1]|2|...12:MINimum
CALCulate:<meas>:MARKer[1]|2|...12:MODE POSition | DELTa | FIXed | =OFF
CALCulate:<meas>:MARKer[1]|2|...12:MODE?
CALCulate:<meas>:MARKer[1]|2|...12:REFerence <integer>
CALCulate:<meas>:MARKer[1]|2|...12:REFerence?
CALCulate:<meas>:MARKer[1]|2|...12:TRACe <integer>
CALCulate:<meas>:MARKer[1]|2|...12:TRACe?
CALCulate:<meas>:MARKer[1]|2|...12:X<real>
CALCulate:<meas>:MARKer[1]|2|...12:X?
CALCulate:<meas>:MARKer[1]|2|...12:X:UNIT?
CALCulate:<meas>:MARKer[1]|2|...12:Y:IMAGinary <real>
CALCulate:<meas>:MARKer[1]|2|...12:Y:IMAGinary?
<real>
CALCulate:<meas>:MARKer[1]|2|...12:Y[:REAL]?
CALCulate:<meas>:MARKer[1]|2|...12:Y:UNIT?
<real>
CALCulate:<meas>:MARKer[1]|2|...12:Z?
CALCulate:<meas>:MARKer[1]|2|...12:Z:UNIT?
CALCulate:<meas>:MARKer[1]|2|...12[:X]:POSition <real>
CALCulate:<meas>:MARKer[1]|2|...12[:X]:POSition?
CALCulate:<meas>:MARKer:AOFF
CALCulate:<meas>:MARKer:COUPle[:STATe] OFF | ON | 0 | 1
CALCulate:<meas>:MARKer:COUPle[:STATe]?
CALCulate:<meas>:MARKer:TABLe[:STATe] OFF | ON | 0 | 1
CALCulate:<meas>:MARKer:TABLe[:STATe]?
CAL-
Culate:<meas>:TRACe[1]|2|...4:ACPower:CARRier:BANDwidth|BWIDth:INTegration
<bandwidth>
```
4 Analog Demod List of SCPI Commands

```
CAL-
Culate:<meas>:TRA-
Ce[1]|2|...4:ACPower:CARRier:BANDwidth|BWIDth:INTegration?
CALCulate:<meas>:TRACe[1]|2|...4:ACPower:CARRier:FILTer:RRC:ALPHa<real>
CALCulate:<meas>:TRACe[1]|2|...4:ACPower:CARRier:FILTer:RRC:ALPHa?
CALCulate:<meas>:TRACe[1]|2|...4:ACPower:CARRier:FILTer:RRC:STATe OFF | ON
| 0 | 1
CALCulate:<meas>:TRACe[1]|2|...4:ACPower:CARRier:FILTer:RRC:STATe?
CALCulate:<meas>:TRACe[1]|2|...4:ACPower:CARRier:FREQuency <freq>
CALCulate:<meas>:TRACe[1]|2|...4:ACPower:CARRier:FREQuency?
CALCulate:<meas>:TRACe[1]|2|...4:ACPower:OFFSet:FILTer:RRC:STATe OFF | ON
| 0 | 1
CALCulate:<meas>:TRACe[1]|2|...4:ACPower:OFFSet:FILTer:RRC:STATe?
CAL-
Culate:<meas>:TRA-
Ce[1]|2|...4:ACPower:OFFSet:LIST:BANDwidth|BWIDth:INTegration <bandwidth>,
...
CAL-
Culate:<meas>:TRA-
Ce[1]|2|...4:ACPower:OFFSet:LIST:BANDwidth|BWIDth:INTegration?
CALCulate:<meas>:TRACe[1]|2|...4:ACPower:OFFSet:LIST:FILTer:RRC:ALPHa
<real>, ...
CALCulate:<meas>:TRACe[1]|2|...4:ACPower:OFFSet:LIST:FILTer:RRC:ALPHa?
CALCulate:<meas>:TRACe[1]|2|...4:ACPower:OFFSet:LIST:FREQuency <freq>, ...
CALCulate:<meas>:TRACe[1]|2|...4:ACPower:OFFSet:LIST:FREQuency?
CALCulate:<meas>:TRACe[1]|2|...4:ACPower:OFFSet:LIST:RCARrier <reall>, ...
CALCulate:<meas>:TRACe[1]|2|...4:ACPower:OFFSet:LIST:RCARrier?
CALCulate:<meas>:TRACe[1]|2|...4:ACPower:OFFSet:LIST:RCARrier:TEST OFF |
ON \mid 0 \mid 1, ...CALCulate:<meas>:TRACe[1]|2|...4:ACPower:OFFSet:LIST:RCARrier:TEST?
CALCulate:<meas>:TRACe[1]|2|...4:ACPower:OFFSet:LIST:STATe OFF | ON | 0 |
1, ...
CALCulate:<meas>:TRACe[1]|2|...4:ACPower:OFFSet:LIST:STATe?
CALCulate:<meas>:TRACe[1]|2|...4:ACPower:STATe OFF | ON | 0 | 1
CALCulate:<meas>:TRACe[1]|2|...4:ACPower:STATe?
CALCulate:<meas>:TRACe[1]|2|...4:LIMit:VISible OFF | ON | 0 | 1
CALCulate:<meas>:TRACe[1]|2|...4:LIMit:VISible?
CALCulate:<meas>:TRACe[1]|2|...4:OBWidth:CENTroid?
CALCulate:<meas>:TRACe[1]|2|...4:OBWidth:LIMit:FBLimit <freq>
CALCulate:<meas>:TRACe[1]|2|...4:OBWidth:LIMit:FBLimit?
```
```
CALCulate:<meas>:TRACe[1]|2|...4:OBWidth:LIMit[:TEST] OFF | ON | 0 | 1
CALCulate:<meas>:TRACe[1]|2|...4:OBWidth:LIMit[:TEST]?
CALCulate:<meas>:TRACe[1]|2|...4:OBWidth:PERCent <real>
CALCulate:<meas>:TRACe[1]|2|...4:OBWidth:PERCent?
CALCulate:<meas>:TRACe[1]|2|...4:OBWidth:STATe OFF | ON | 0 | 1
CALCulate:<meas>:TRACe[1]|2|...4:OBWidth:STATe?
CALCulate:CLIMits:FAIL?
CALCulate:DATA[1]|2|...6:PEAKs? <threshold>, <excursion>[, AMPLitude |
FREQuency | TIME]
CALCulate:DATA[1]|2|...6:PEAKs? <threshold>, <excursion>[, AMPLitude |
FREQuency | TIME[, ALL | GTDLine | LTDLine]]
CALCulate:DATA<n>:COMPress? BLOCk | CFIT | MAXimum | MINimum | MEAN |
DMEan | RMS | RMSCubed | SAMPle | SDEViation | PPHase[, <soffset>[,
<length>[, <roffset>[, <rlimit>]]]]
CALCulate:DATA[n]?
CALCulate:DATA:REGister[1]|2|...6:EMPTy?
CALCulate:DATA:REGister[1]|2|...6:REMove
CALCulate:DATA:REGister:ALL:REMove
CALibration[:ALL]
CALibration[:ALL]?
CALibration:AUTO ON | PARTial | OFF
CALibration:AUTO ALERt
CALibration:AUTO?
CALibration:AUTO:ALERt TTEMperature | DAY | WEEK | NONE
CALibration:AUTO:ALERt?
CALibration:AUTO:MODE ALL | NRF
CALibration:AUTO:MODE?
CALibration:AUTO:TIME:OFF?
CALibration:DATA:BACKup <filename>
CALibration:DATA:DEFault
CALibration:DATA:RESTore <filename>
CALibration:FREQuency:REFerence:COARse
CALibration:FREQuency:REFerence:COARse <integer>
CALibration:FREQuency:REFerence:COARse?
CALibration:FREQuency:REFerence:FINE <integer>
CALibration:FREQuency:REFerence:FINE?
CALibration:FREQuency:REFerence:MODE CALibrated | USER
CALibration:FREQuency:REFerence:MODE?
CALibration:IQ:FLATness:I
CALibration:IQ:FLATness:IBAR
```

```
CALibration:IQ:FLATness:I|IBAR|Q|QBAR:TIME?
CALibration:IQ:FLATness:Q
CALibration:IQ:FLATness:QBAR
CALibration:IQ:ISOLation
CALibration:IQ:ISOLation:TIME?
CALibration:IQ:PROBe:I
CALibration:IQ:PROBe:IBar
CALibration:IQ:PROBe:I|IBAR|Q|QBAR:TIME?
CALibration:IQ:PROBe:I|Q:CLEar
CALibration:IQ:PROBe:Q
CALibration:IQ:PROBe:QBar
CALibration:NRF
CALibration:NRF?
CALibration:RF
CALibration:RF?
CALibration:RFPSelector:ALERt ON | OFF | 0 | 1
CALibration:RFPSelector:ALERt?
CALibration:RFPSelector:CONDucted
CALibration:RFPSelector:CONDucted?
CALibration:RFPSelector:FULL
CALibration:RFPSelector:FULL?
CALibration:RFPSelector:RADiated
CALibration:RFPSelector:RADiated?
CALibration:RFPSelector:SCHeduler:RECurrence DAY | WEEK | OFF
CALibration:RFPSelector:SCHeduler:RECurrence?
CALibration:RFPSelector:SCHeduler:RECurrence:DAY SUN | MON | TUE | WED |
THU | FRI | SAT
CALibration:RFPSelector:SCHeduler:RECurrence:DAY?
CALibration:RFPSelector:SCHeduler:RECurrence:WEEK <integer>
CALibration:RFPSelector:SCHeduler:RECurrence:WEEK?
CALibration:RFPSelector:SCHeduler:STATe ON | OFF | 0 | 1
CALibration:RFPSelector:SCHeduler:STATe?
CALibration:RFPSelector:SCHeduler:TASK T1 | T2 | T3
CALibration:RFPSelector:SCHeduler:TASK?
CALibration:RFPSelector:SCHeduler:TIME:NEXT?
CALibration:RFPSelector:SCHeduler:TIME:STARt "date", "time"
CALibration:RFPSelector:SCHeduler:TIME:STARt?
CALibration:SOURce:STATe OFF | ON | 0 | 1
CALibration:SOURce:STATe?
```
**[CALibration:TEMPerature:CURRent?](#page-401-0)**

```
CALibration:TEMPerature:LALL?
CALibration:TEMPerature:LPReselector?
CALibration:TEMPerature:LRF?
CALibration:TEMPerature:RFPSelector:LCONducted?
CALibration:TEMPerature:RFPSelector:LRADiated?
CALibration:TIME:LALL?
CALibration:TIME:LPReselector?
CALibration:TIME:LRF?
CALibration:TIME:RFPSelector:LCONducted?
CALibration:TIME:RFPSelector:LRADiated?
CALibration:YTF
CALibration:YTF?
CONFigure?
COUPle ALL | NONE
```
### **D**

```
DISPlay:<meas>:AFPoints OFF | ON | 0 | 1
DISPlay:<meas>:AFPoints?
DISPlay:<meas>:FANNotation CSPan | SSTop
DISPlay:<meas>:FANNotation?
DISPlay:<meas>:TRACe[1]|2|...4:COPY D1 | D2 | D3 | D4 | D5 | D6
DISPlay:<meas>:TRACe[1]|2|...4:DDEMod:ALIN?
DISPlay:<meas>:TRACe[1]|2|...4:DDEMod:ALINe OFF | ON | 0 | 1
DISPlay:<meas>:TRACe[1]|2|...4:DDEMod:EYE:COUNt<real>
DISPlay:<meas>:TRACe[1]|2|...4:DDEMod:EYE:COUNt?
DISPlay:<meas>:TRACe[1]|2|...4:DDEMod:SYMBol BARS | DOTS | OFF
DISPlay:<meas>:TRACe[1]|2|...4:DDEMod:SYMBol?
DISPlay:<meas>:TRACe[1]|2|...4:DDEMod:SYMBol:FORMat HEXadecimal | BINary
DISPlay:<meas>:TRACe[1]|2|...4:DDEMod:SYMBol:FORMat?
DISPlay:<meas>:TRACe[1]|2|...4:DDEMod:SYMBol:SHAPe CIRCle | CROSs | OFF
DISPlay:<meas>:TRACe[1]|2|...4:DDEMod:SYMBol:SHAPe?
DISPlay:<meas>:TRACe[1]|2|...4:DDEMod:SYMBol:SIZE<real>
DISPlay:<meas>:TRACe[1]|2|...4:DDEMod:SYMBol:SIZE?
DISPlay:<meas>:TRACe[1]|2|...4:DDEMod:UNIT:FREQuency CARRier | HZ
DISPlay:<meas>:TRACe[1]|2|...4:DDEMod:UNIT:FREQuency?
DISPlay:<meas>:TRACe[1]|2|...4:DDEMod:UNIT:TIME SEC | SYMBol
DISPlay:<meas>:TRACe[1]|2|...4:DDEMod:UNIT:TIME?
DISPlay:<meas>:TRACe[1]|2|...4:FEED <string>
DISPlay:<meas>:TRACe[1]|2|...4:FEED?
```

```
DISPlay:<meas>:TRACe[1]|2|...4:FORMat MLOG | MLINear | REAL | IMAGinary |
VECTor | CONS | PHASe | UPHase | IEYE | QEYE | TRELlis | GDELay |
MLGLinear
DISPlay:<meas>:TRACe[1]|2|...4:FORMat?
DISPlay:<meas>:TRACe[1]|2|...4:FORMat:DELay:APERture <real>
DISPlay:<meas>:TRACe[1]|2|...4:FORMat:DELay:APERture?
DISPlay:<meas>:TRACe[1]|2|...4:FORMat:PHASe:OFFSet<real>
DISPlay:<meas>:TRACe[1]|2|...4:FORMat:PHASe:OFFSet?
DISPlay:<meas>:TRACe[1]|2|...4:FORMat:PHASe:UNWRap:REFerence<real>
DISPlay:<meas>:TRACe[1]|2|...4:FORMat:PHASe:UNWRap:REFerence?
DISPlay:<meas>:TRACe[1]|2|...4:RLINe OFF | ON | 0 |
1:DISPlay:<meas>:TRACe[1] | 2 | ...4:RLINe?
<real>
DISPlay:<meas>:TRACe[1]|2|...4:VHCenter?
DISPlay:<meas>:TRACe[1]|2|...4:X[:SCALe]:COUPle OFF | ON | 0 | 1
DISPlay:<meas>:TRACe[1]|2|...4:X[:SCALe]:COUPle?
DISPlay:<meas>:TRACe[1]|2|...4:X[:SCALe]:RLEVel<real>
DISPlay:<meas>:TRACe[1]|2|...4:X[:SCALe]:RLEVel?
DISPlay:<meas>:TRACe[1]|2|...4:X[:SCALe]:RPOSition LEFT | CENTer | RIGHt
DISPlay:<meas>:TRACe[1]|2|...4:X[:SCALe]:RPOSition?
DISPlay: <meas>: TRACe[1]|2|...4:X[: SCALe]: SPAN<real>
DISPlay:<meas>:TRACe[1]|2|...4:X[:SCALe]:SPAN?
DISPlay:<meas>:TRACe[1]|2|...4:Y:LRATio<real>
DISPlay:<meas>:TRACe[1]|2|...4:Y:LRATio?
DISPlay:<meas>:TRACe[1]|2|...4:Y[:SCALe]:AUTO:ONCE
DISPlay:<meas>:TRACe[1]|2|...4:Y[:SCALe]:PDIVision <real>
DISPlay:<meas>:TRACe[1]|2|...4:Y[:SCALe]:PDIVision?
DISPlay:<meas>:TRACe[1]|2|...4:Y[:SCALe]:RLEVel<real>
DISPlay:<meas>:TRACe[1]|2|...4:Y[:SCALe]:RLEVel?
DISPlay:<meas>:TRACe[1]|2|...4:Y[:SCALe]:RLEVel:AUTO OFF | ON | 0 | 1
DISPlay:<meas>:TRACe[1]|2|...4:Y[:SCALe]:RLEVel:AUTO?
DISPlay:<meas>:TRACe[1]|2|...4:Y[:SCALe]:RPOSition TOP | CENTer | BOTTom
DISPlay:<meas>:TRACe[1]|2|...4:Y[:SCALe]:RPOSition?
DISPlay:<meas>:TRACe[1]|2|...4:Y:UNIT?
DISPlay:<meas>:TRACe[1]|2|...4:Y:UNIT:PREFerence AUTO | PEAK | RMS | POWer
| MRMS
DISPlay:<meas>:TRACe[1]|2|...4:Y:UNIT:PREFerence?
DISPlay:<meas>:WINDow:FORMat SINGle | TWO | TRI | QUAD | GR2X3 | GR3X2
DISPlay:<meas>:WINDow:FORMat SINGle | TWO | TRI | QUAD
DISPlay:<meas>:WINDow:FORMat?
```

```
DISPlay:<meas>:WINDow:FORMat?
DISPlay:<measurement>:ANNotation:TITLe:DATA<string>
DISPlay:<measurement>:ANNotation:TITLe:DATA?
DISPlay:ACTivefunc[:STATe] ON | OFF | 1 | 0
DISPlay:ACTivefunc[:STATe]?
DISPlay:ADEMod:TRACe[1]|2|...4:CARRier:FREQuency?
DISPlay:ADEMod:VIEW:PRESet DSPectrum | STATistics
DISPlay:ANNotation:MBAR[:STATe] OFF | ON | 0 | 1
DISPlay:ANNotation:MBAR[:STATe]?
DISPlay:ANNotation:SCReen[:STATe] OFF | ON | 0 | 1
DISPlay:ANNotation:SCReen[:STATe]?
DISPlay:BACKlight ON | OFF
DISPlay:BACKlight?
DISPlay:BACKlight:INTensity<integer>
DISPlay:BACKlight:INTensity?
DISPlay:WINDow[1]:ANNotation[:ALL] OFF | ON | 0 | 1
DISPlay:WINDow[1]:ANNotation[:ALL]?
DISPlay:WINDow:FORMat:TILE
DISPlay:WINDow:FORMat:ZOOM
DISPlay:WINDow[:SELect] <number>
DISPlay:WINDow[:SELect]?
DISPlay:WINDow[1]:TRACe:GRATicule:GRID[:STATe] OFF | ON | 0 | 1
DISPlay:WINDow[1]:TRACe:GRATicule:GRID[:STATe]?
```
# **F**

```
FETCh:<meas>[n]?
FETCh:FCAPture?
FORMat:BORDer NORMal | SWAPped
FORMat:BORDer?
FORMat[:TRACe][:DATA] ASCii | INTeger, 32 | REAL, 32 | REAL, 64
FORMat[:TRACe][:DATA]?
```
# **H**

```
HCOPy:ABORt
HCOPy[:IMMediate]
```
# **I**

```
INITiate:CONTinuous OFF | ON | 0 | 1
INITiate:CONTinuous?
```

```
INITiate:FCAPture
INITiate[:IMMediate]
INITiate:RESTart
INPut:COUPling AC | DC
INPut:COUPling?
INPut:IMPedance:REFerence <integer>
INPut:IMPedance:REFerence?
INPut[1]:IQ:BALanced[:STATe] OFF | ON | 0 | 1
INPut[1]:IQ:BALanced[:STATe]?
INPut:IQ[:I]:DIFFerential OFF | ON | 0 | 1
INPut:IQ[:I]:DIFFerential?
INPut[1]:IQ[:I]:IMPedance LOW | HIGH
INPut[1]:IQ[:I]:IMPedance?
INPut:IQ:MIRRored OFF | ON | 0 | 1
INPut:IQ:MIRRored?
INPut:IQ:Q:DIFFerential OFF | ON | 0 | 1
INPut:IQ:Q:DIFFerential?
INPut[1]:IQ:Q:IMPedance LOW | HIGH
INPut[1]:IQ:Q:IMPedance?
INPut[1]:IQ:TYPE IQ | I | Q
INPut[1]:IQ:TYPE?
INPut:MIXer EXTernal | INTernal
INPut:MIXer?
INSTrument[:SELect] RECeiver
INSTrument[:SELect] SA | SEQAN | EMI | BASIC | WCDMA | EDGEGSM |
WIMAXOFDMA | VSA | PNOISE | NFIGURE | ADEMOD | BT | TDSCDMA | CDMA2K |
CDMA1XEV | LTE | LTETDD | DVB | DTMB | DCATV | ISDBT | CMMB | CWLAN |
CWIMAXOFDM | WIMAXFIXED | IDEN | RLC | SCPILC | VSA89601
INSTrument[:SELect] SANalyzer
INSTrument[:SELect] GSM
INSTrument[:SELect] 'SA' | 'PNOISE' | 'EDGE' | 'GSM' | 'BASIC'
INSTrument[:SELect]?
INST:SEL SCPILC
INST:SEL EMI:CONFFSC
```
# **M**

**[MEMMory:RDIRectory](#page-339-0)** [<directory\\_name>](#page-339-0) **[MMEMory:CATalog?](#page-337-0)** [\[<directory\\_name>\]](#page-337-0) **[MMEMory:CDIRectory](#page-337-1)** [\[<directory\\_name>\]](#page-337-1) **[MMEMory:CDIRectory?](#page-337-1)**

```
MMEMory:COPY <string>, <string>[, <string>, <string>]
MMEMory:DATA <file name>, <data>
MMEMory: DATA? <file name>
MMEMory:DELete <file name>[, <directory name>]
MMEMory:LOAD:STATe 1, <filename>
MMEMory: LOAD: STATe<filename>
MMEMory:LOAD:TRACe:DATA D1 | D2 | D3 | D4 | D5 | D6, <filename>[, CSV |
TXT | SDF | MAT4 | MAT | HDF5 | BIN]
MMEMory:LOAD:TRACe:DATA TRACE1 | TRACE2 | TRACE3 | TRACE4 | TRACE5 |
TRACE6, <filename>
MMEMory:MDIRectory <directory_name>
MMEMory:MOVE <string>, <string>[, <string>, <string>]
MMEMory:STORe:SCReen:THEMe TDColor | TDMonochrome | FCOLor | FMONochrome
MMEMory:STORe:SCReen:THEMe?
MMEMory:STORe:TRACe TRACE1 | TRACE2 | TRACE3 | TRACE4 | TRACE5 | TRACE6 |
ALL, <filename>
MMEMory:STORe:TRACe:DATA TRACE1 | TRACE2 | TRACE3 | TRACE4 | TRACE5 |
TRACE6, "<filename>"[, CSV | TXT | SDF | MAT4 | MAT | HDF5 | BIN[, OFF |
ON | 0 | 1]]
MMEMory:STORe:TRACe:REGister TRACE1 | TRACE2 | TRACE3 | TRACE4 | TRACE5 |
TRACE6 | ALL, <integer>
```
### **R**

```
READ:<meas>[n]?
```
### **S**

```
[:SENSe]:<meas>:AVERage:COUNt <integer>
[:SENSe]:<meas>:AVERage:COUNt?
[:SENSe]:<meas>:AVERage:FAST OFF | ON | 0 | 1
[:SENSe]:<meas>:AVERage:FAST?
[:SENSe]:<meas>:AVERage:FAST:URATe <integer>
[:SENSe]:<meas>:AVERage:FAST:URATe?
[:SENSe]:<meas>:AVERage:FAST:URATe:AUTO OFF | ON | 0 | 1
[:SENSe]:<meas>:AVERage:FAST:URATe:AUTO?
[:SENSe]:<meas>:AVERage[:STATe] OFF | ON | 0 | 1
[:SENSe]:<meas>:AVERage[:STATe]?
[:SENSe]:<meas>:AVERage:TCONtrol EXPonential | REPeat
[:SENSe]:<meas>:AVERage:TCONtrol?
[:SENSe]:<meas>:AVERage:TYPE RMS | TIME | MAXimum
```

```
[:SENSe]:<meas>:AVERage:TYPE?
[:SENSe]:<meas>:BANDwidth|BWIDth[:RESolution]<br/> <br/>bandwidth>
[:SENSe]:<meas>:BANDwidth|BWIDth[:RESolution]?
[:SENSe]:<meas>:BANDwidth|BWIDth[:RESolution]:COUPle SPAN | MIN | FIXed
[:SENSe]:<meas>:BANDwidth|BWIDth[:RESolution]:COUPle?
[:SENSe]:<meas>:FFT:WINDow[:TYPE] UNIForm | HANNing | GAUSsian | FLATtop
[:SENSe]:<meas>:FFT:WINDow[:TYPE]?
[:SENSe]:<meas>:FREQuency:SYNThesis[:STATe] 1 | 2
[:SENSe]:<meas>:FREQuency:SYNThesis[:STATe]?
[:SENSe]:<meas>:PUPDate:ENABle OFF | ON | 0 | 1
[:SENSe]:<meas>:PUPDate:ENABle?
[:SENSe]:<meas>:SWEep:EGATe:DELay <time>
[:SENSe]:<meas>:SWEep:EGATe:DELay?
[:SENSe]:<meas>:SWEep:EGATe[:SPAN]<time>
[:SENSe]:<meas>:SWEep:EGATe[:SPAN]?
[:SENSe]:<meas>:SWEep:EGATe:STATe OFF | ON | 0 | 1
[:SENSe]:<meas>:SWEep:EGATe:STATe?
[:SENSe]:<meas>:SWEep:ISRate?
[:SENSe]:<meas>:SWEep:POINts<integer>
[:SENSe]:<meas>:SWEep:POINts?
[:SENSe]:<meas>:SWEep:POINts:AUTO OFF | ON | 0 | 1
[:SENSe]:<meas>:SWEep:POINts:AUTO?
[:SENSe]:<meas>:SWEep:TIME <time>
[:SENSe]:<meas>:SWEep:TIME?
[:SENSe]:ADEMod:AM:UNIT AM | PCT
[:SENSe]:ADEMod:AM:UNIT?
[:SENSe]:ADEMod:CARRier:FREQuency:AUTO OFF | ON | 0 | 1
[:SENSe]:ADEMod:CARRier:FREQuency:AUTO?
[:SENSe]:ADEMod:CARRier:PHASe:AUTO OFF | ON | 0 | 1
[:SENSe]:ADEMod:CARRier:PHASe:AUTO?
[:SENSe]:ADEMod:MODulation AM | FM | PM
[:SENSe]:ADEMod:MODulation?
[:SENSe]:CORRection:BTS[:RF]:GAIN <rel ampl>
[:SENSe]:CORRection:BTS[:RF]:GAIN?
[:SENSe]:CORRection:BTS[:RF]:LOSS <rel_ampl>
[:SENSe]:CORRection:BTS[:RF]:LOSS?
[:SENSe]:CORRection:FEQualizer OFF | NORMal | INVert
[:SENSe]:CORRection:FEQualizer?
[:SENSe]:CORRection:FEQualizer:REGister D1 | D2 | D3 | D4 | D5 | D6
[:SENSe]:CORRection:FEQualizer:REGister?
```

```
[:SENSe]:CORRection:FEQualizer:RELative?
[:SENSe]:CORRection:IMPedance[:INPut][:MAGNitude] 50 | 75
[:SENSe]:CORRection:IMPedance[:INPut][:MAGNitude]?
[:SENSe]:CORRection: IQ: I:GAIN <rel ampl>
[:SENSe]:CORRection:IQ:I:GAIN?
[:SENSe]:CORRection:IQ:I|Q:ATTenuation <rel_ampl>
[:SENSe]:CORRection:IQ:I|Q:ATTenuation?
<real>
[:SENSe]:CORRection:IQ:I|Q:ATTenuation:RATio?
<seconds>
[:SENSe]:CORRection:IQ[:I]:SKEW?
[:SENSe]:CORRection: IQ: Q: GAIN <rel ampl>
[:SENSe]:CORRection:IQ:Q:GAIN?
<seconds>
[:SENSe]:CORRection:IQ:Q:SKEW?
[:SENSe]:CORRection:MS[:RF]:GAIN <rel_ampl>
[:SENSe]:CORRection:MS[:RF]:GAIN?
[:SENSe]:CORRection:MS[:RF]:LOSS <rel_ampl>
[:SENSe]:CORRection:MS[:RF]:LOSS?
[:SENSe]:CORRection:OFFSet[:MAGNitude]
[:SENSe]:CORRection:SA[:RF]:GAIN <rel ampl>
[:SENSe]:CORRection:SA[:RF]:GAIN?
[:SENSe]:FCAPture:BLOCk <integer>
[:SENSe]:FCAPture:BLOCk?
[:SENSe]:FCAPture:LENGth <integer>
[:SENSe]:FCAPture:LENGth?
[:SENSe]:FCAPture:POINter<integer>
[:SENSe]:FCAPture:POINter?
[:SENSe]:FCAPture:WLENgth AUTO | BIT32 | BIT64
[:SENSe]:FCAPture:WLENgth?
[:SENSe]:FEED IQ | IONLy | QONLy
[:SENSe]:FEED AREFerence
[:SENSe]:FEED RF | AIQ | EMIXer
[:SENSe]:FEED?
[:SENSe]:FEED?
[:SENSe]:FEED:AREFerence REF50 | REF4800 | OFF
[:SENSe]:FEED:AREFerence?
[:SENSe]:FEED:IQ:TYPE IQ | IONLy | QONLy | INDependent
[:SENSe]:FEED:IQ:TYPE?
[:SENSe]:FREQuency:CENTer <freq>
```

```
[:SENSe]:FREQuency:CENTer?
[:SENSe]:FREQuency:CENTer:STEP:AUTO OFF | ON | 0 | 1
[:SENSe]:FREQuency:CENTer:STEP:AUTO?
[:SENSe]:FREQuency:CENTer:STEP[:INCRement] <freq>
[:SENSe]:FREQuency:CENTer:STEP[:INCRement]?
[:SENSe]:FREQuency:SPAN <freq>
[:SENSe]:FREQuency:SPAN?
[:SENSe]:FREQuency:SPAN:FULL
[:SENSe]:FREQuency:STARt <freq>
[:SENSe]:FREQuency:STARt?
[:SENSe]:FREQuency:STOP <freq>
[:SENSe]:FREQuency:STOP?
[:SENSe]:IFPath B10M | B25M | B40M | B140M | B160M
[:SENSe]:IFPath?
[:SENSe]:IFPath:AUTO ON | OFF | 1 | 0
[:SENSe]:IFPath:AUTO?
[:SENSe]:POWer:IQ[:I]:RANGe[:UPPer] <ampl>
[:SENSe]:POWer:IQ[:I]:RANGe[:UPPer]?
[:SENSe]:POWer:IQ:Q:RANGe[:UPPer] <ampl>
[:SENSe]:POWer:IQ:Q:RANGe[:UPPer]?
[:SENSe]:POWer:IQ:RANGe:AUTO OFF | ON | 0 | 1
[:SENSe]:POWer:IQ:RANGe:AUTO?
[:SENSe]:POWer[:RF]:MW:PATH STD | LNPath | MPBypass | FULL
[:SENSe]:POWer[:RF]:MW:PATH?
[:SENSe]:POWer[:RF]:MW:PRESelector[:STATe] ON | OFF | 0 | 1
[:SENSe]:POWer[:RF]:MW:PRESelector[:STATe]?
[:SENSe]:POWer[:RF]:RANGe<real>
[:SENSe]:POWer[:RF]:RANGe?
[:SENSe]:ROSCillator:COUPling NORMal | NACQuisition
[:SENSe]:ROSCillator:COUPling?
[:SENSe]:ROSCillator:EXTernal:FREQuency <freq>
[:SENSe]:ROSCillator:EXTernal:FREQuency?
[:SENSe]:ROSCillator:SOURce INTernal | EXTernal
[:SENSe]:ROSCillator:SOURce?
[:SENSe]:ROSCillator:SOURce:TYPE INTernal | EXTernal | SENSe
[:SENSe]:ROSCillator:SOURce:TYPE?
[:SENSe]:SPECtrum NORMal | INVert
[:SENSe]:SPECtrum?
[:SENSe]:VECTor|ADEMod:FREQuency:CENTer:TRACk OFF | ON | 0 | 1
[:SENSe]:VECTor|ADEMod:FREQuency:CENTer:TRACk?
```

```
[:SENSe]:VOLTage:IQ[:I]:RANGe[:UPPer] <voltage>
[:SENSe]:VOLTage:IQ[:I]:RANGe[:UPPer]?
[:SENSe]:VOLTage:IQ:Q:RANGe[:UPPer] <voltage>
[:SENSe]:VOLTage:IQ:Q:RANGe[:UPPer]?
[:SENSe]:VOLTage:IQ:RANGe:AUTO OFF | ON | 0 | 1
[:SENSe]:VOLTage:IQ:RANGe:AUTO?
[:SENSe]:VOLTage|POWer:IQ:MIRRored OFF | ON | 0 | 1
[:SENSe]:VOLTage|POWer:IQ:MIRRored?
SYSTem:COMMunicate:GPIB[1][:SELF]:ADDRess<integer>
SYSTem:COMMunicate:GPIB[1][:SELF]:ADDRess?
SYSTem:COMMunicate:GPIB[1][:SELF]:CONTroller[:ENABle] ON | OFF | 0 | 1
SYSTem:COMMunicate:GPIB[1][:SELF]:CONTroller[:ENABle]?
SYSTem:COMMunicate:LAN:SCPI:SICL:ENABle OFF | ON | 0 | 1
SYSTem:COMMunicate:LAN:SCPI:SICL:ENABle?
SYSTem:COMMunicate:LAN:SCPI:SOCKet:CONTrol?
SYSTem:COMMunicate:LAN:SCPI:SOCKet:ENABle OFF | ON | 0 | 1
SYSTem:COMMunicate:LAN:SCPI:SOCKet:ENABle?
SYSTem:COMMunicate:LAN:SCPI:TELNet:ENABle OFF | ON | 0 | 1
SYSTem:COMMunicate:LAN:SCPI:TELNet:ENABle?
SYSTem:COMMunicate:USB:CONNection?
SYSTem:COMMunicate:USB:PACKets?
SYSTem:COMMunicate:USB:STATus?
SYSTem:CONFigure[:SYSTem]?
"<year>, <month>, <day>"
SYSTem:DATE?
SYSTem:DEFault [ALL] | ALIGn | INPut | MISC | MODes | PON
SYSTem:ERRor[:NEXT]?
SYSTem:ERRor:VERBose OFF | ON | 0 | 1
SYSTem:ERRor:VERBose?
SYSTem:HELP:HEADers?
SYSTem:HID?
SYSTem:IDN <string>
SYSTem:IDN?
SYSTem:KLOCk OFF | ON | 0 | 1
SYSTem:KLOCk?
SYSTem:LKEY <"OptionInfo">, <"LicenseInfo">
SYSTem:LKEY? <"OptionInfo">
SYSTem:LKEY:DELete <"OptionInfo">, <"LicenseInfo">
SYSTem:LKEY:LIST?
SYSTem:MRELay:COUNt?
```

```
SYSTem:OPTions?
SYSTem:PDOWn [NORMal | FORCe]
SYSTem:PON:APPLication:LLISt<stringofINSTrument:SELectnames>
SYSTem:PON:APPLication:LLISt?
SYSTem:PON:APPLication:VMEMory[:AVAilable]?
SYSTem:PON:APPLication:VMEMory:TOTal?
SYSTem:PON:APPLication:VMEMory:USED?
SYSTem:PON:APPLication:VMEMory:USED:NAME? <INSTrument:SELectname>
SYSTem:PON:ETIMe?
SYSTem:PON:MODE SA | BASIC | ADEMOD | NFIGURE | PNOISE | CDMA2K | TDSCDMA
| VSA | VSA89601 | WCDMA | WIMAXOFDMA
SYSTem:PON:MODE?
SYSTem:PON:TIME?
SYSTem:PON:TYPE MODE | USER | LAST
SYSTem:PON:TYPE PRESet
SYSTem:PON:TYPE?
SYSTem:PRESet
SYSTem:PRESet:TYPE FACTory | MODE | USER
SYSTem:PRESet:TYPE?
SYSTem:PRESet:USER
SYSTem:PRESet:USER:ALL
SYSTem:PRESet:USER:SAVE
SYSTem:PRINt:THEMe TDColor | TDMonochrome | FCOLor | FMONochrome
SYSTem:PRINt:THEMe?
SYSTem:PUP:PROCess
SYSTem:SECurity:USB:WPRotect[:ENABle] ON | OFF | 0 | 1
SYSTem:SECurity:USB:WPRotect[:ENABle]?
SYSTem:SHOW OFF | ERRor | SYSTem | HARDware | LXI | HWSTatistics |
ALIGnment | SOFTware | CAPPlication
SYSTem:SHOW?
SYSTem:TEMPerature:HEXTreme?
SYSTem:TEMPerature:LEXTreme?
"<hour>, <minute>, <second>"
SYSTem:TIME?
SYSTem:VERSion?
T
TRIGger[:SEQuence]:EXTernal1:DELay <time>
```

```
TRIGger[:SEQuence]:EXTernal1:DELay?
```

```
TRIGger[:SEQuence]:EXTernal1:DELay:STATe OFF | ON | 0 | 1
```

```
TRIGger[:SEQuence]:EXTernal1:DELay:STATe?
TRIGger[:SEQuence]:EXTernal1:HOLDoff <time>
TRIGger[:SEQuence]:EXTernal1:HOLDoff?
TRIGger[:SEQuence]:EXTernal1:HOLDoff:STATe OFF | ON | 0 | 1
TRIGger[:SEQuence]:EXTernal1:HOLDoff:STATe?
TRIGger[:SEQuence]:EXTernal1:HOLDoff:TYPE BELow | ABOVe
TRIGger[:SEQuence]:EXTernal1:HOLDoff:TYPE?
TRIGger[:SEQuence]:EXTernal1:LEVel <voltage>
TRIGger[:SEQuence]:EXTernal1:LEVel?
TRIGger[:SEQuence]:EXTernal1:SLOPe POSitive | NEGative
TRIGger[:SEQuence]:EXTernal1:SLOPe?
TRIGger[:SEQuence]:RLINe OFF | ON | 0 | 1
TRIGger[:SEQuence]:RLINe?
TRIGger[:SEQuence]:VIDeo:DELay <time>
TRIGger[:SEQuence]:VIDeo:DELay?
TRIGger[:SEQuence]:VIDeo:DELay:STATe OFF | ON | 0 | 1
TRIGger[:SEQuence]:VIDeo:DELay:STATe?
TRIGger[:SEQuence]:VIDeo:HOLDoff <time>
TRIGger[:SEQuence]:VIDeo:HOLDoff?
TRIGger[:SEQuence]:VIDeo:HOLDoff:STATe OFF | ON | 0 | 1
TRIGger[:SEQuence]:VIDeo:HOLDoff:STATe?
TRIGger[:SEQuence]:VIDeo:HOLDoff:TYPE BELow | ABOVe
TRIGger[:SEQuence]:VIDeo:HOLDoff:TYPE?
TRIGger[:SEQuence]:VIDeo:LEVel <voltage>
TRIGger[:SEQuence]:VIDeo:LEVel?
TRIGger[:SEQuence]:VIDeo:SLOPe POSitive | NEGative
TRIGger[:SEQuence]:VIDeo:SLOPe?
```
# **Analog Demod Measurement**

The Analog Demod measurement is accessed from the Meas hardkey. The Analog Demod measurement enhances the capabilities offered by Vector Analysis by adding a demodulation function. AM, FM, and PM signals may be demodulated and the output of the demodulator may be further analyzed in the same ways as the input signal. For example, you may look simultaneously at the spectra and time records of the input signal and the demodulated signal. Also available are time gating, autocorrelation, and statistical functions such as CCDF.

This topic contains the following sections:

["Remote Command Results for Analog Demod Measurement" on page 4-36](#page-121-0)

<span id="page-121-0"></span>["Front Panel Results" on page 4-36](#page-121-1)

#### **Remote Command Results for Analog Demod Measurement**

The Analog Demod measurement is invoked remotely by the following:

```
:CONFigure:ADEMod
:CONFigure:ADEMod:NDEFault
:INITiate:ADEMod
```
Remote results may be obtained using commands from the CALCulate:ADEMod:DATA<n> tree. In addition, the FETCh and READ commands below may be used to obtain ACP and OBW table information when those functions are turned on.

```
:FETCh:ADEMod[n]?
:READ:ADEMod[n]?
```
The MEASure? command is not supported by the Analog Demod measurement.

For more information and remote commands, see ["Remote SCPI Commands and Data Queries" on](#page-541-1) [page 4-456](#page-541-1).

<span id="page-121-1"></span>Also see Trace/Detector, ["Data" on page 4-373](#page-458-0) for more measurement SCPI commands.

#### **Front Panel Results**

Analog Demod results may be displayed in any trace and the traces viewed in a variety of layouts that show 1, 2, 3, or 4 traces at a time. Each trace may be scaled as desired regardless of measurement settings or auto-scaled to reflect measurement settings. Data may be formatted in a variety of ways. (For example, you can view the log magnitude of complex data, the real or

imaginary part, etc.) You can use View Presets to view frequently used results or to provide a familiar starting point from which you can customize your own view.

Key Path Meas

Mode VSA

# **AMPTD Y Scale (Amplitude)**

Accesses a menu that enables you to control input signal conditioning as well as the Y-scaling of trace data. Input signal conditioning actually affects the input signal and the associated measurement quality, whereas Y-scaling is non-destructive of data. Even if the data is scaled so as to be clipped or completely off the display, the marker readouts are still correct and accurate data may still be retrieved via SCPI.

Key Path Front Panel Initial S/W Revision Prior to A.02.00

# <span id="page-123-0"></span>**Y Auto Scale**

Causes the Y reference value and Scale per Division to change so as to display the full trace without clipping.

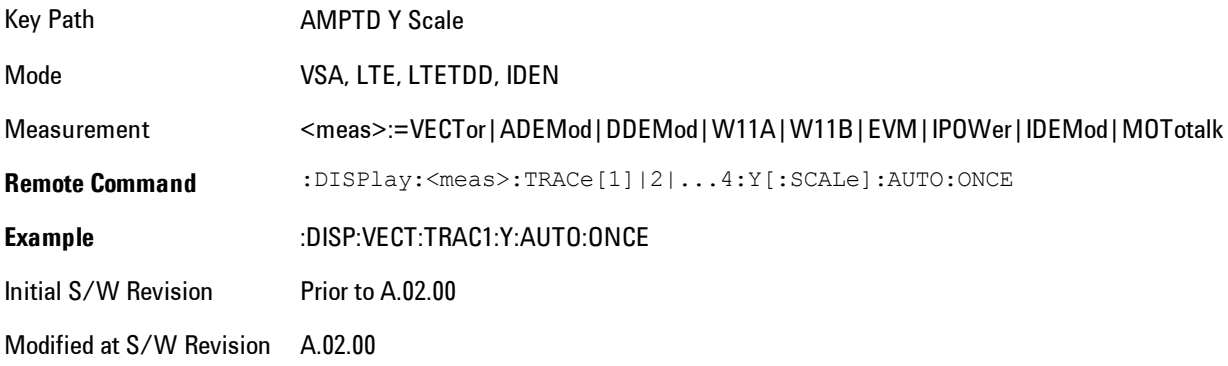

### **Range**

This key is only available when I/Q is the selected input. It replaces the Attenuation key in that case.

Each input channel (I and Q) has four internal gain ranges. The maximum allowed voltage in each gain range is slightly more than the nominal value, so the break point between ranges is a couple of millivolts higher than the nominal (setting a peak voltage of 0.502 mV will still map to the 0.5 V Peak range).

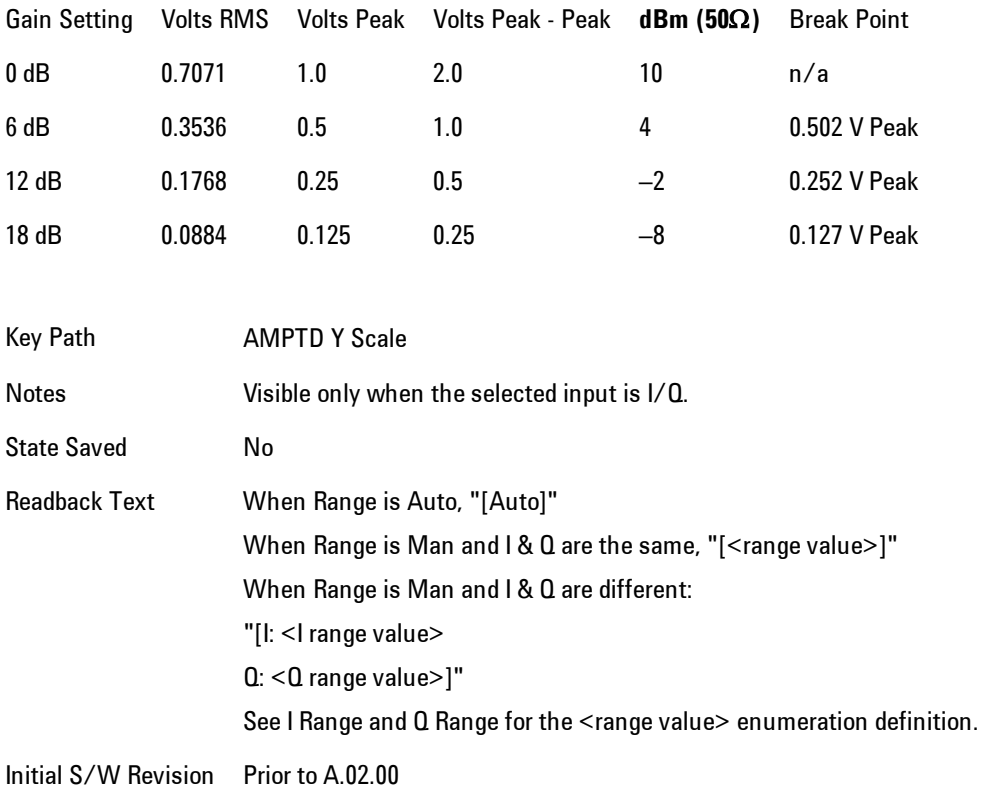

#### <span id="page-124-0"></span>Range Auto/Man

The Auto setting for Range causes the range to be set based on the Y Scale settings. When Range is "Auto", the I & Q Range are set based on the top of the Y Scale when the Y scale is in dB units (for example, power), or to the max(abs(top), abs(bottom)) when the Y scale reference is not at the top of the screen.

Not all measurements support Range Auto/Man. If Auto is not supported in the current measurement, this key is grayed out and shows "Man" and MAN is returned to a SCPI query; but this does NOT change the Auto/Man setting for Range.When you go to a measurement that supports Auto, it goes back to Auto if it was previously in Auto mode.

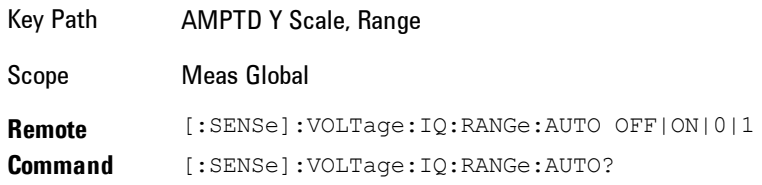

#### 4 Analog Demod AMPTD Y Scale (Amplitude)

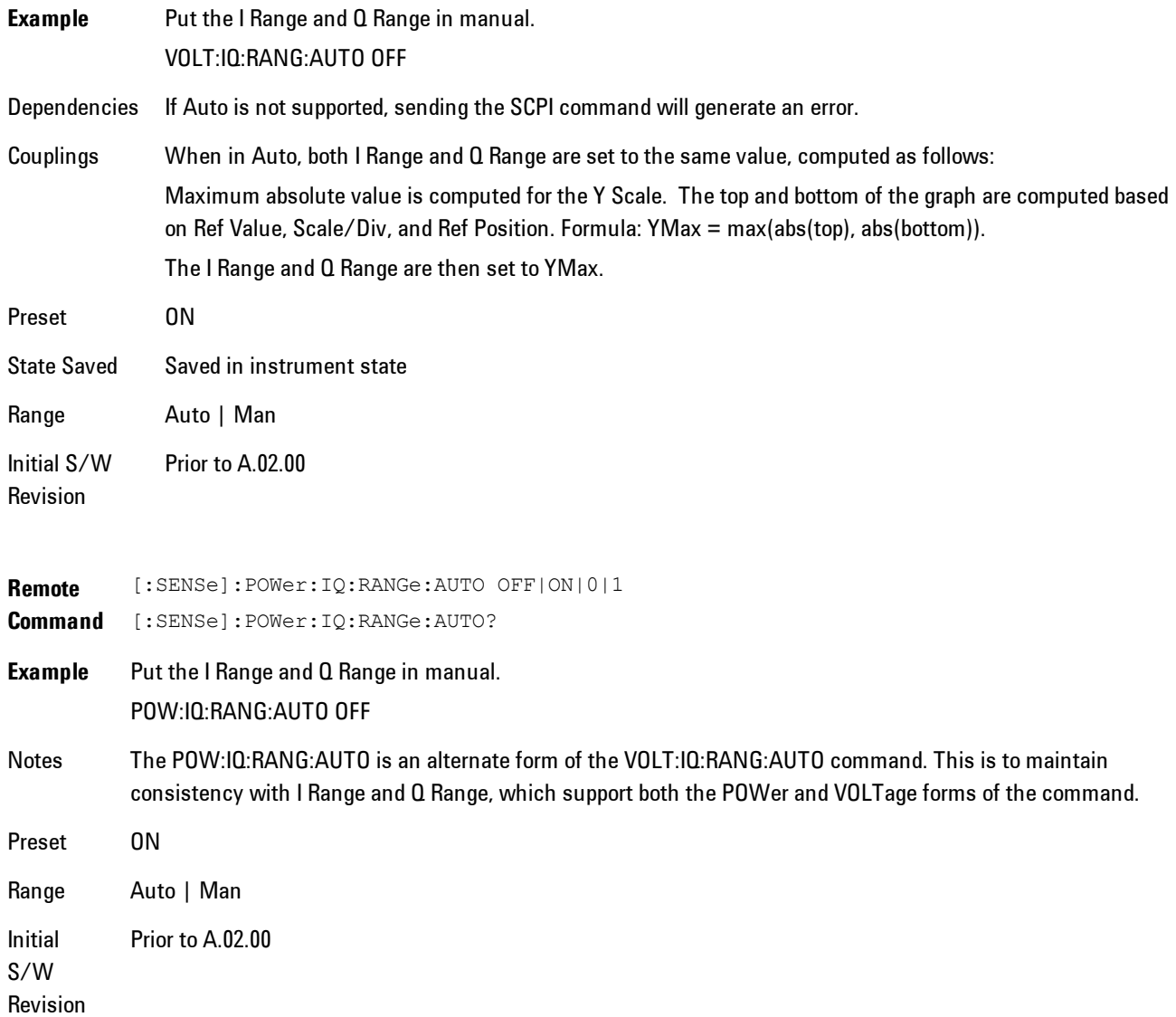

### <span id="page-125-0"></span>I Range

This is the internal gain range for the I channel when Input Path is I Only or Ind I/Q, and it is used for both the I and Q channels when the Input Path is I+jQ.

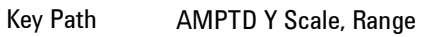

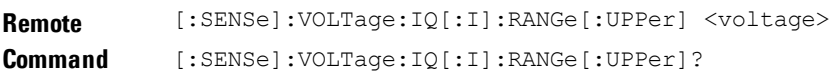

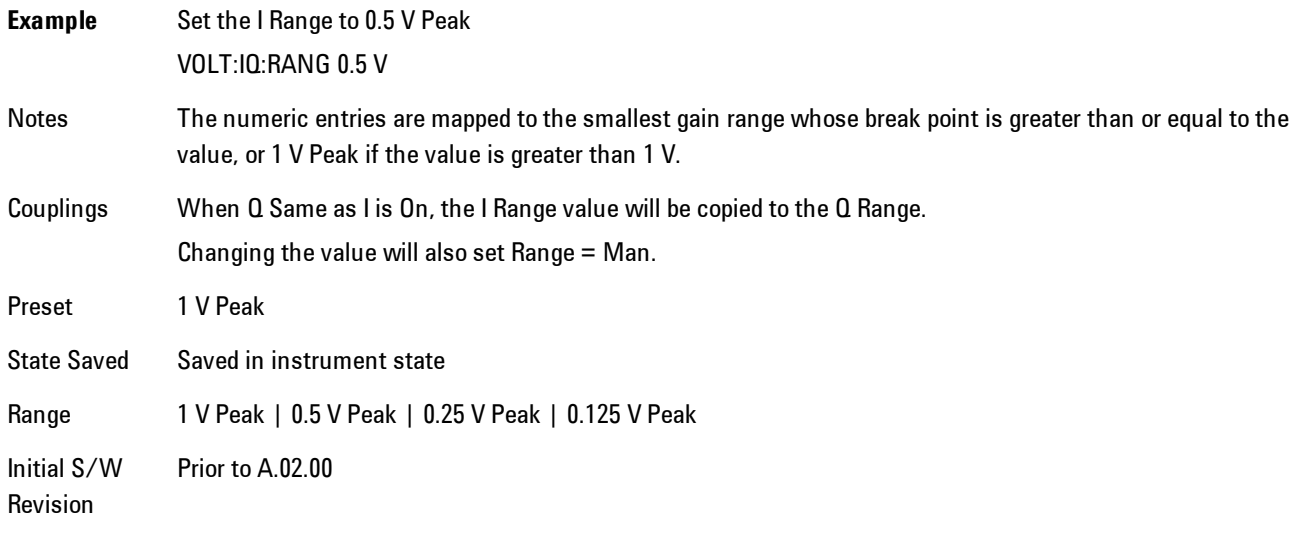

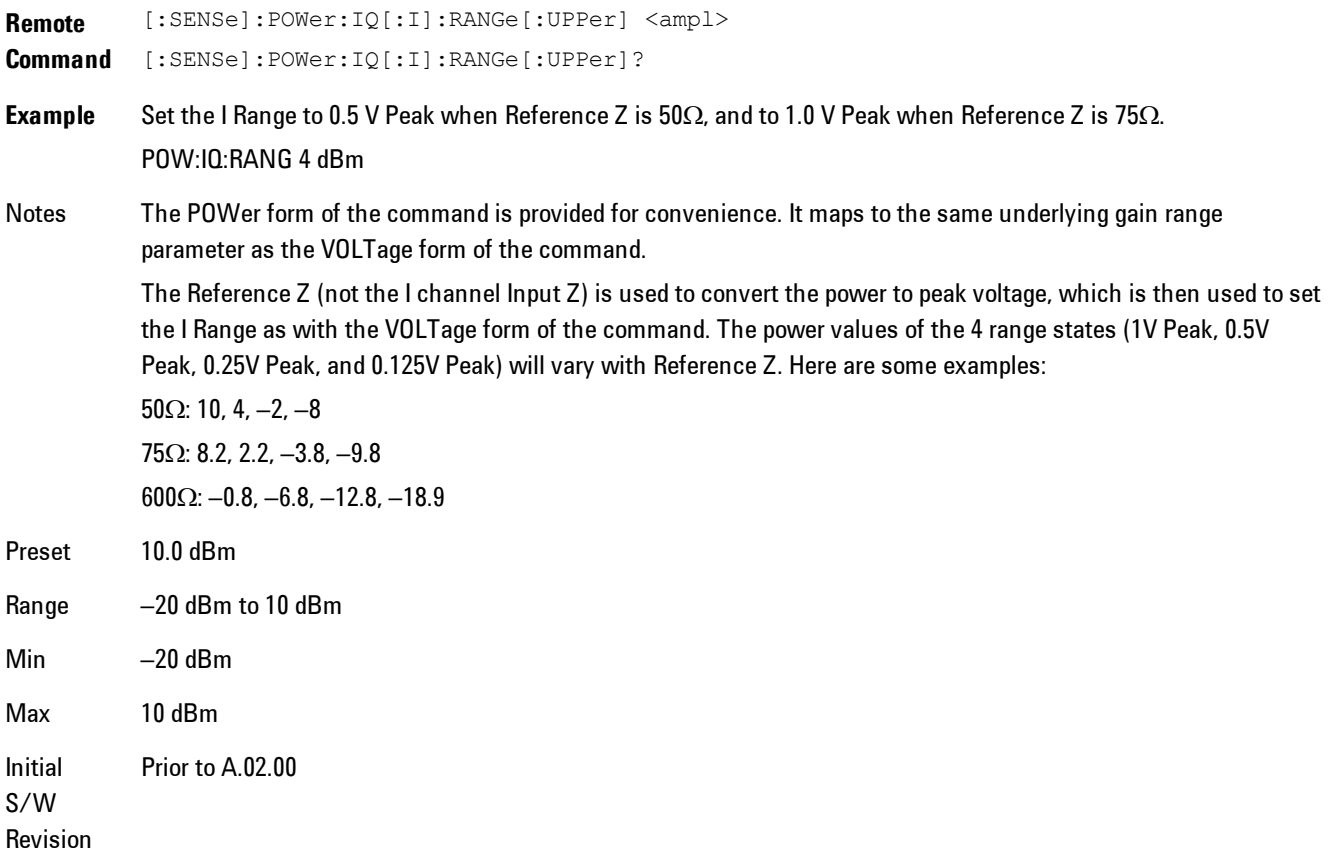

4 Analog Demod AMPTD Y Scale (Amplitude)

#### 1 V Peak

Set the channel gain state to 1 Volt Peak.

Key Path **AMPTD Y Scale, I Range | Q Range** Initial S/W Revision Prior to A.02.00

#### 0.5 V Peak

Set the channel gain state to 0.5 Volt Peak.

Key Path **AMPTD Y Scale, I Range | Q Range** 

Initial S/W Revision Prior to A.02.00

#### 0.25 V Peak

Set the channel gain state to 0.25 Volt Peak.

Key Path **AMPTD Y Scale, I Range | Q Range** Initial S/W Revision Prior to A.02.00

#### 0.125 V Peak

Set the channel gain state to 0.125 Volt Peak.

Key Path **AMPTD Y Scale, I Range | Q Range** Initial S/W Revision Prior to A.02.00

#### <span id="page-127-0"></span>Q Range Value

This is the internal gain range for the Q channel. The Q Range only applies to Input Path Q Only and Ind I/Q. For input I+jQ the I Range determines both I and Q channel range settings.

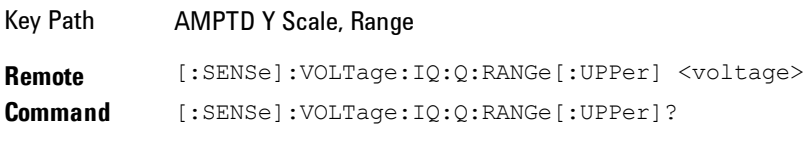

**Example** Set the Q Range to 0.5 V Peak

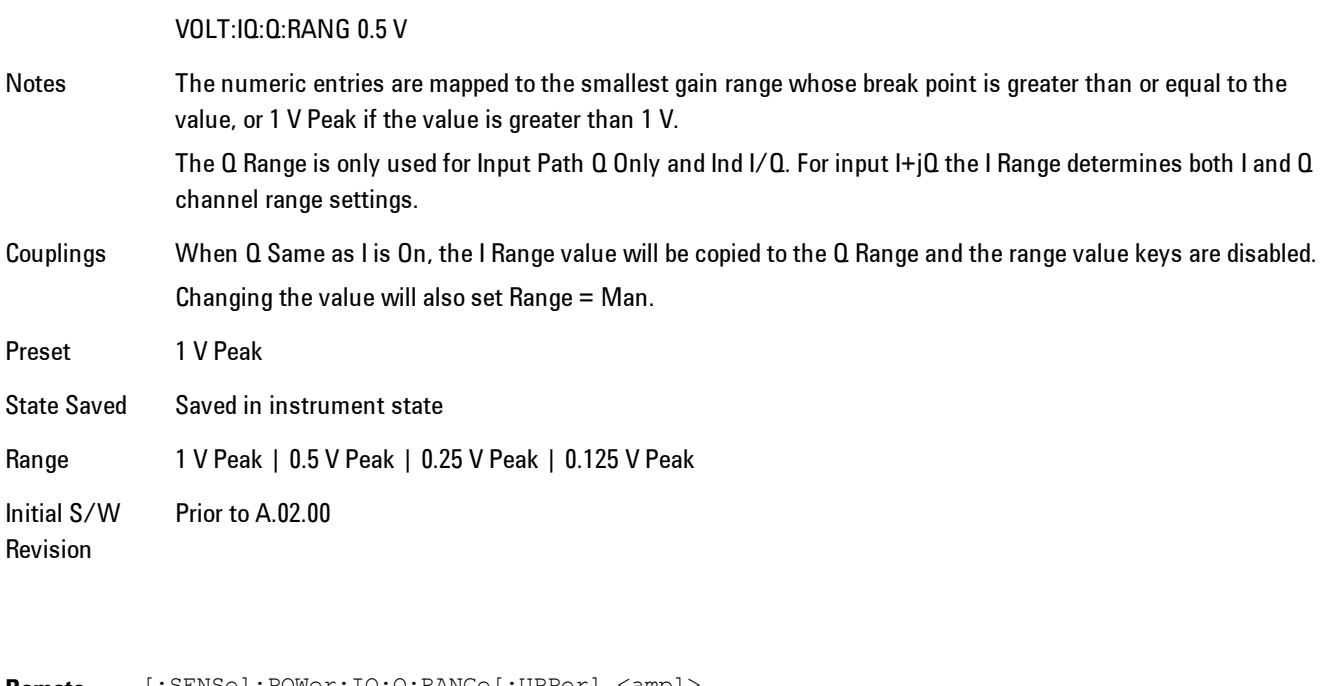

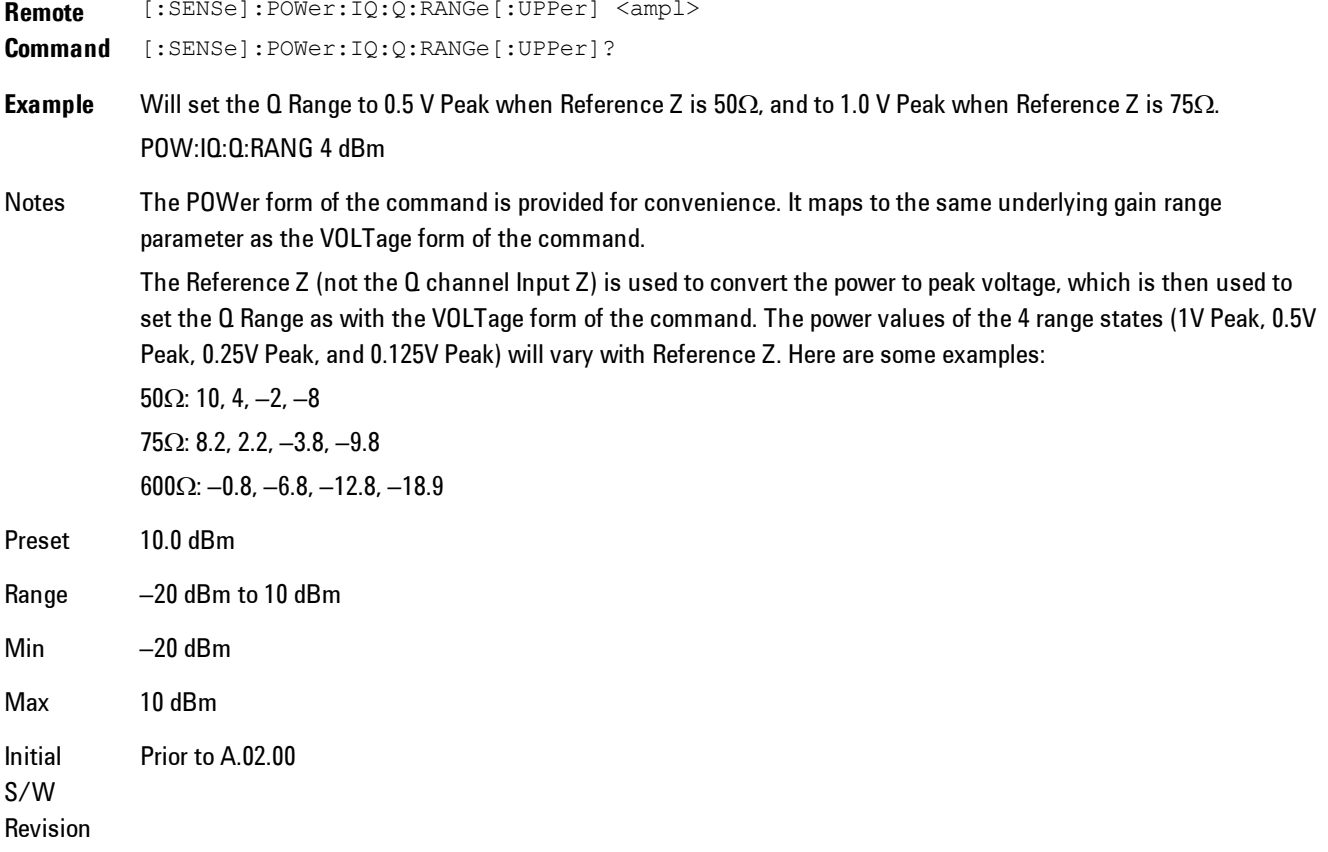

#### <span id="page-129-0"></span>Q Same as I

Many, but not all, usages require the I and Q channels to have an identical setup. To simplify channel setup, the Q Same as I will cause the Q channel range to be mirrored from the I channel. That way you only need to set up one channel (the I channel). The I channel values are copied to the Q channel, so at the time Q Same as I is Off, the I and Q channel setups will be identical.

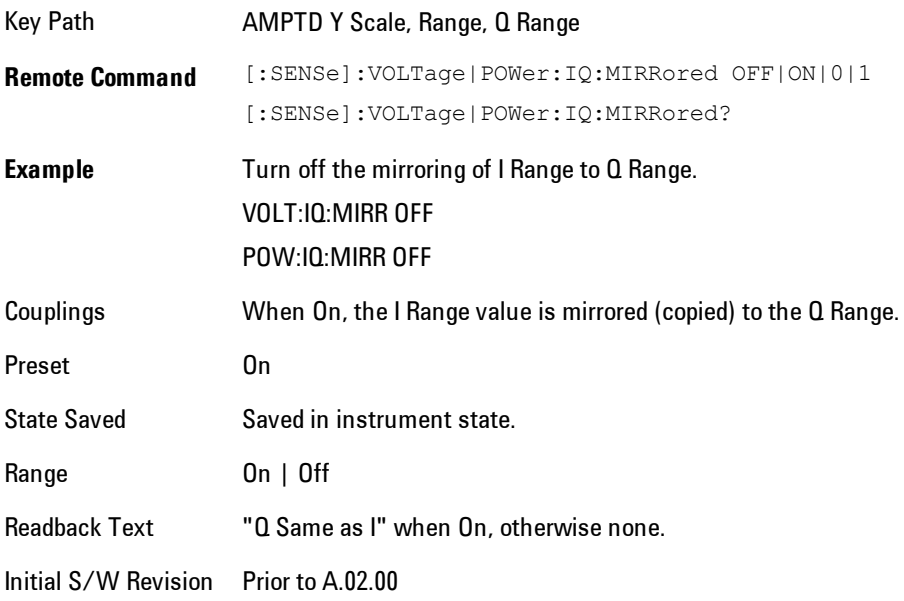

#### 1 V Peak

Set the channel gain state to 1 Volt Peak.

Key Path **AMPTD Y Scale, I Range | Q Range** Initial S/W Revision Prior to A.02.00

#### 0.5 V Peak

Set the channel gain state to 0.5 Volt Peak.

Key Path **AMPTD Y Scale, I Range | Q Range** 

Initial S/W Revision Prior to A.02.00

#### 0.25 V Peak

Set the channel gain state to 0.25 Volt Peak.

Key Path **AMPTD Y Scale, I Range | Q Range** Initial S/W Revision Prior to A.02.00

#### 0.125 V Peak

Set the channel gain state to 0.125 Volt Peak.

Key Path **AMPTD Y Scale, I Range | Q Range** Initial S/W Revision Prior to A.02.00

#### <span id="page-130-0"></span>**Range**

Represents the amplitude of the largest sinusoidal signal that could be present within the IF without being clipped by the ADC. For signals with high peak-to-rms ratios, the range may need to exceed the rms signal power by a fair amount to avoid clipping.

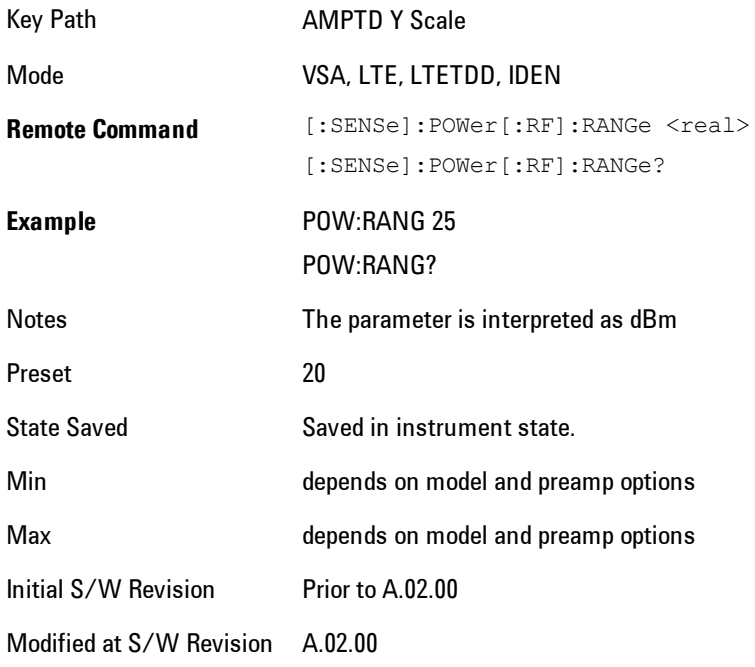

#### <span id="page-131-0"></span>**µW Path Control**

The µW Path Control functions include the µW Preselector Bypass (Option MPB) and Low Noise Path (Option LNP) controls in the High Band path circuits.

When the µW Preselector is bypassed, the user has better flatness, but will be subject to spurs from out of band interfering signals. When the Low Noise Path is enabled, the analyzer automatically switches around certain circuitry in the high frequency bands which can contribute to noise, when it is appropriate based on other analyzer settings.

For most applications, the preset state is Standard Path, which gives the best remote-control throughput, minimizes acoustic noise from switching and minimizes the risk of wear out in the hardware switches. For applications that utilize the wideband IF paths, the preset state is the  $\mu$ W Preselector Bypass path, if option MPB is present. This is because, when using a wideband IF such as the 140 MHz IF, the  $\mu$ W Preselector's bandwidth can be narrower than the available IF bandwidth, causing degraded amplitude flatness and phase linearity, so it is desirable to bypass the preselector in the default case.

Users may choose Low Noise Path Enable. It gives a lower noise floor, especially in the 21–26.5 GHz region, though without improving many measures of dynamic range, and without giving the best possible noise floor. The preamp, if purchased and used, gives better noise floor than does the Low Noise Path, however its compression threshold and third-order intercept are much poorer than that of the non-preamp Low Noise Path. There are some applications, typically for signals around −30 dBm, for which the third-order dynamic range of the standard path is good enough, but the noise floor is not low enough even with 0 dB input attenuation. When the third-order dynamic range of the preamp path is too little and the noise floor of the standard path is too high, the Low Noise Path can provide the best dynamic range.

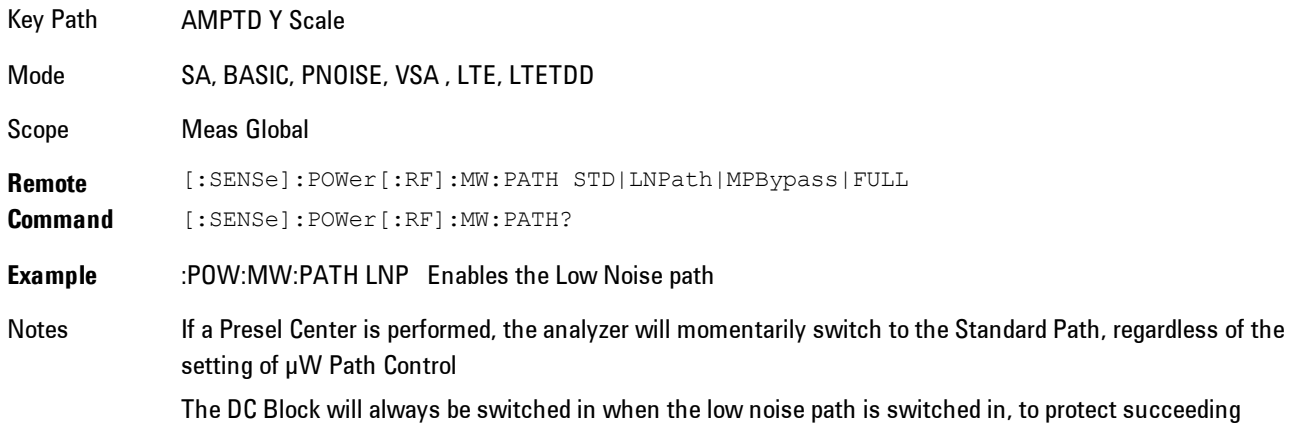

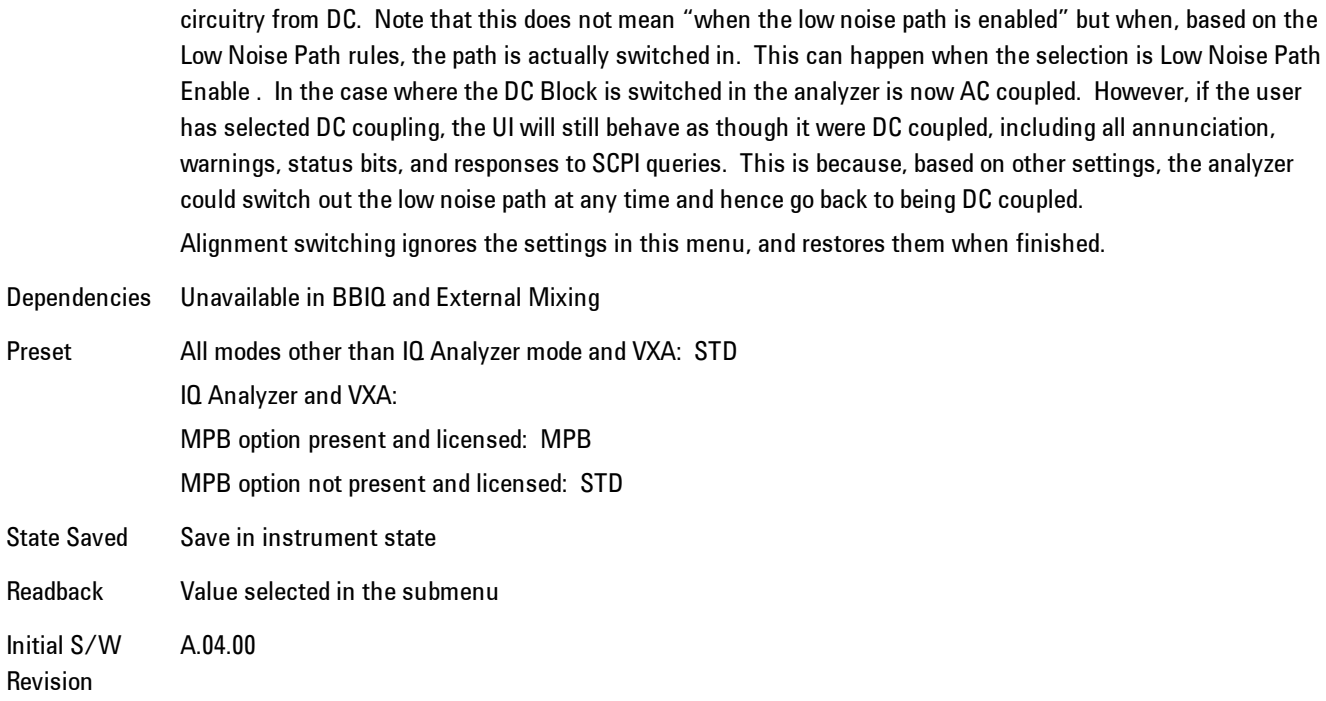

#### Standard Path

This path gives the best remote-control throughput, minimizes acoustic noise from switching and minimizes the risk of wear in the hardware switches, particularly in remote test scenarios where both low band and high band setups will follow in rapid succession.

In this path, the bypass of the low band/high band switch and microwave preamp is never activated, which can cause some noise degradation but preserves the life of the bypass switch.

Key Path **AMPTD Y Scale, µW Path Control Example** :POW:MW:PATH STD Readback Text Standard Path Initial S/W Revision A.04.00

#### <span id="page-132-0"></span>µW Preselector Bypass

This key toggles the preselector bypass switch for band 1 and higher. When the microwave presel is on, the signal path is preselected. When the microwave preselector is off, the signal path is not preselected. The preselected path is the normal path for the analyzer.

The preselector is a tunable bandpass filter which prevents signals away from the frequency of interest from combining in the mixer to generate in-band spurious signals (images). The consequences of using a preselector filter are its limited bandwidth, the amplitude and phase ripple in its passband, and any amplitude and phase instability due to center frequency drift.

Option MPB or pre-selector bypass provides an unpreselected input mixer path for certain X-Series signal analyzers with frequency ranges above 3.6 GHz. This signal path allows a wider bandwidth and less amplitude variability, which is an advantage when doing modulation analysis and broadband signal analysis. The disadvantage is that, without the preselector, image signals will be displayed. Another disadvantage of bypassing the preselector is increased LO emission levels at the front panel input port.

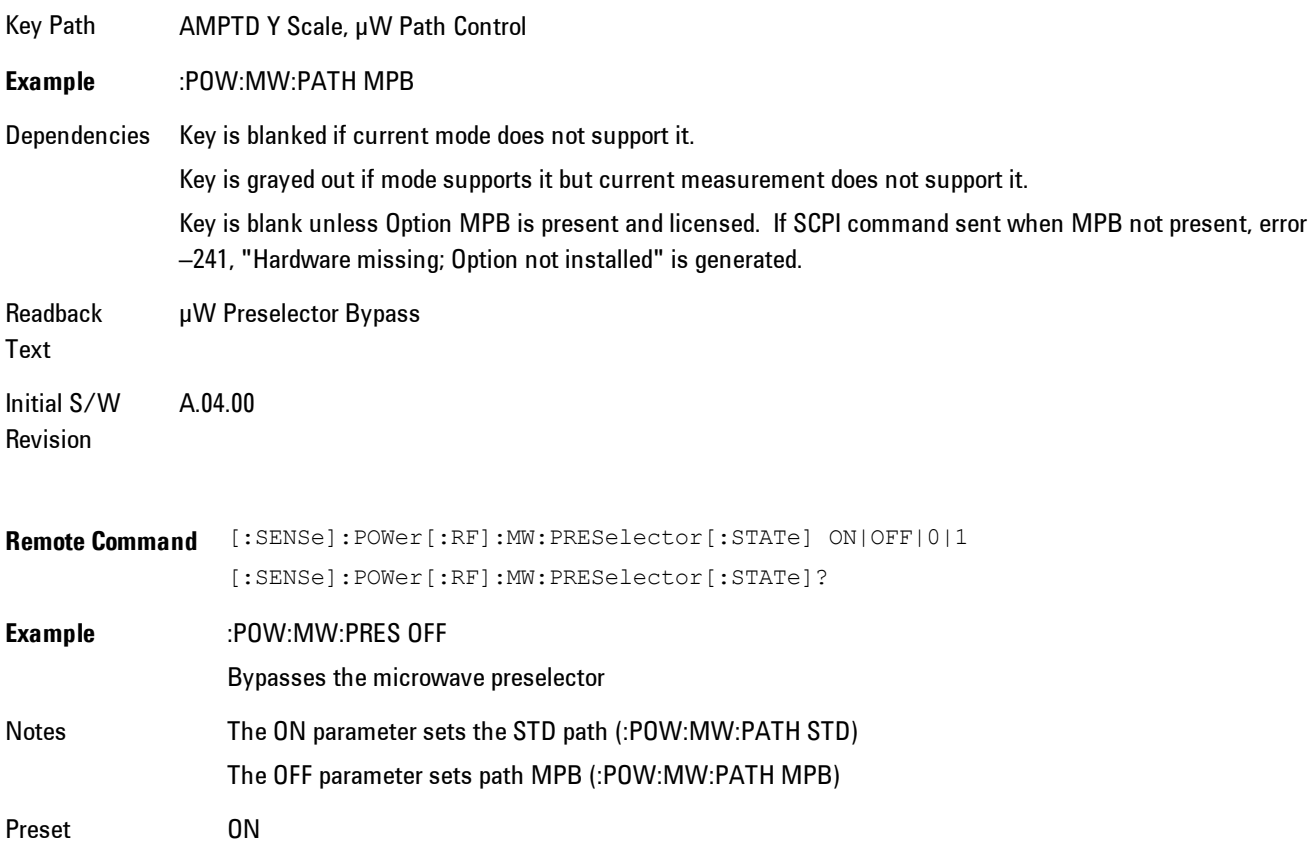

### **Select Trace**

Displays a menu that enables you to select the trace that is to receive the action of all successive trace-specific commands like scaling, assignment of trace data, and so on. The selected trace is outlined in green and is always visible. While the Select Trace menu is showing, each visible trace is annotated in the middle with its own trace number, as shown in the following figure. The trace number annotations disappear when any other menu is showing.

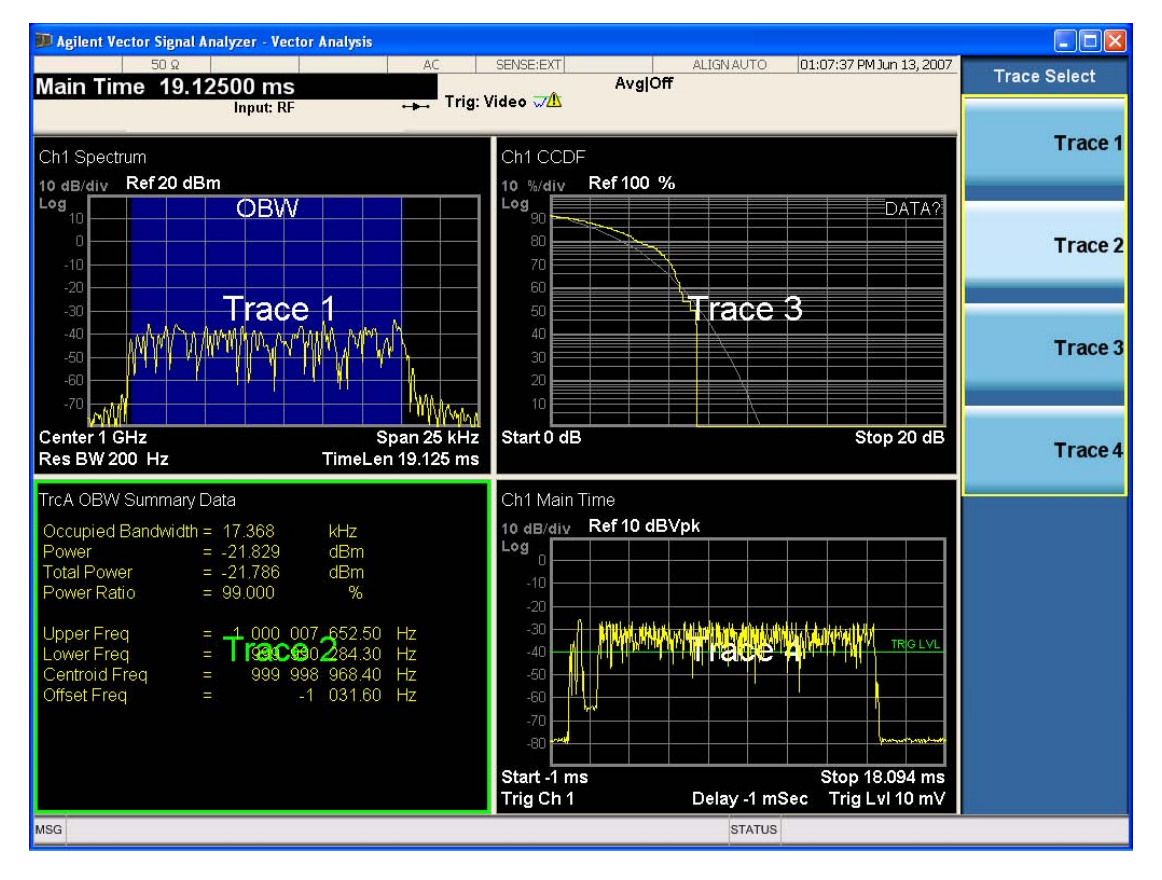

Grid 2x2 layout showing trace annotations when Trace Select dialog is active

This softkey also appears in the X and Y scaling menus. There is only one selected trace at any time. If you change which trace is selected, that change is reflected in this softkey/menu wherever it appears. Other ways to select a trace include use of the Next Window key, clicking within a trace window with a mouse cursor, and issuing a trace-specific SCPI command.

There is no SCPI command associated with this function. Instead, SCPI commands that are tracespecific have an index on the TRACe node that determines the selected trace. Using such a

#### 4 Analog Demod AMPTD Y Scale (Amplitude)

command has the side effect that the trace addressed by the SCPI command becomes the selected trace for any front panel interaction.

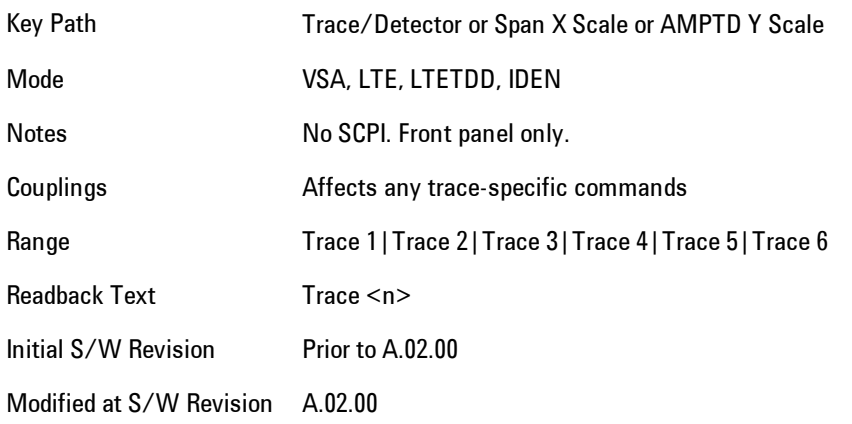

### <span id="page-135-0"></span>**Couple Ref to Range**

When Couple Ref to Range is on, a Y scaling is adjusted when the Range changes. For example, on traces with Y units of dBm, the reference value changes by the same amount in dB as the Range does. On a trace with Y units of Volts, the Per Division setting changes by a factor of approx. 1.25 when the Range changes by 2 dB. This function may be turned on or off on for each individual trace.

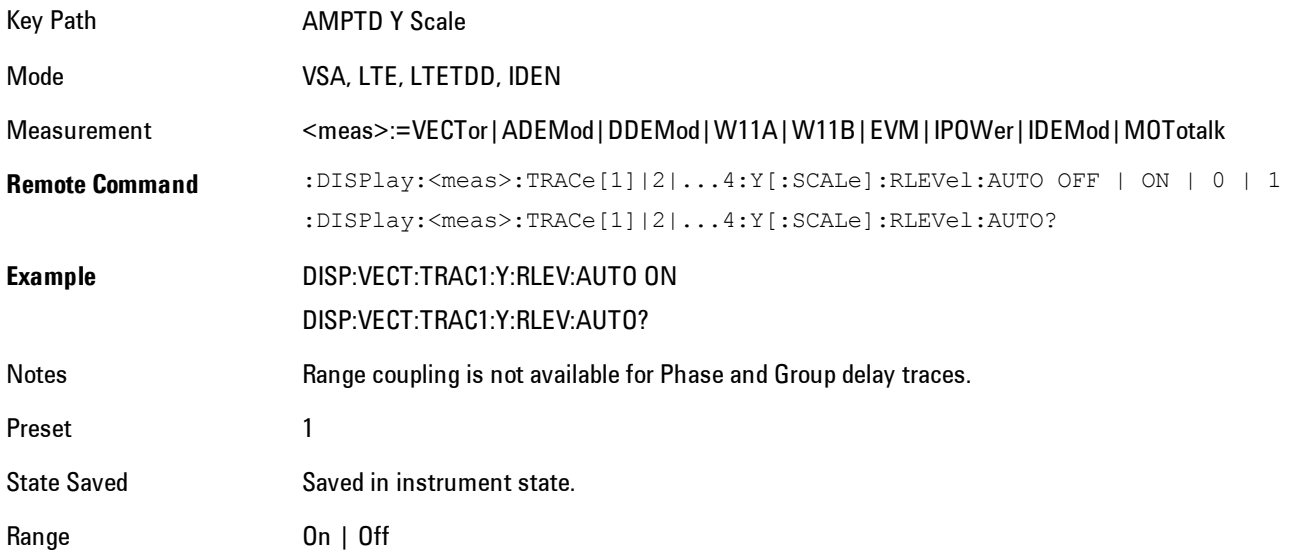

Initial S/W Revision Prior to A.02.00 Modified at S/W Revision A.02.00

### <span id="page-136-1"></span>**Y Reference Value**

Controls the Y value of the selected trace at the Reference Position. It has no affect on hardware input settings.

See ["Y Reference: Position" on page 4-52](#page-137-0) for more details.

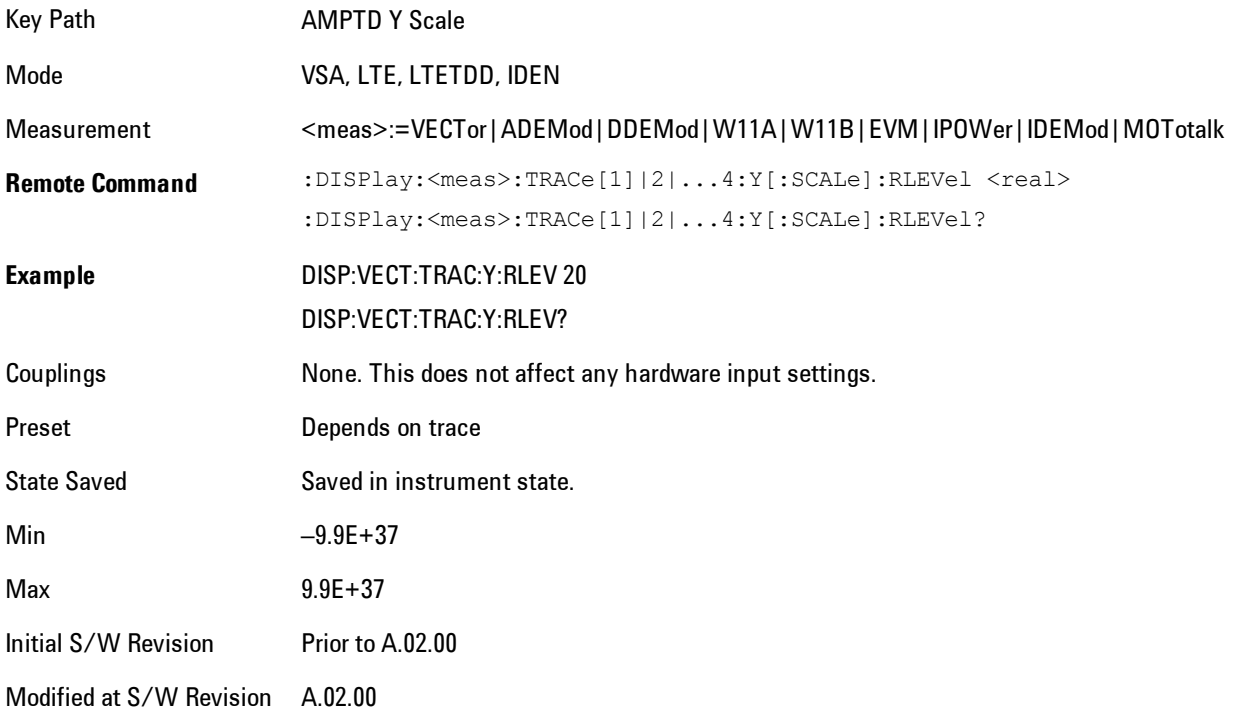

### <span id="page-136-0"></span>**Y Scale Per Division**

Controls the Y scale per division of the selected trace.

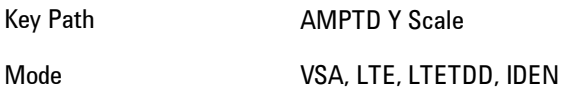

#### 4 Analog Demod AMPTD Y Scale (Amplitude)

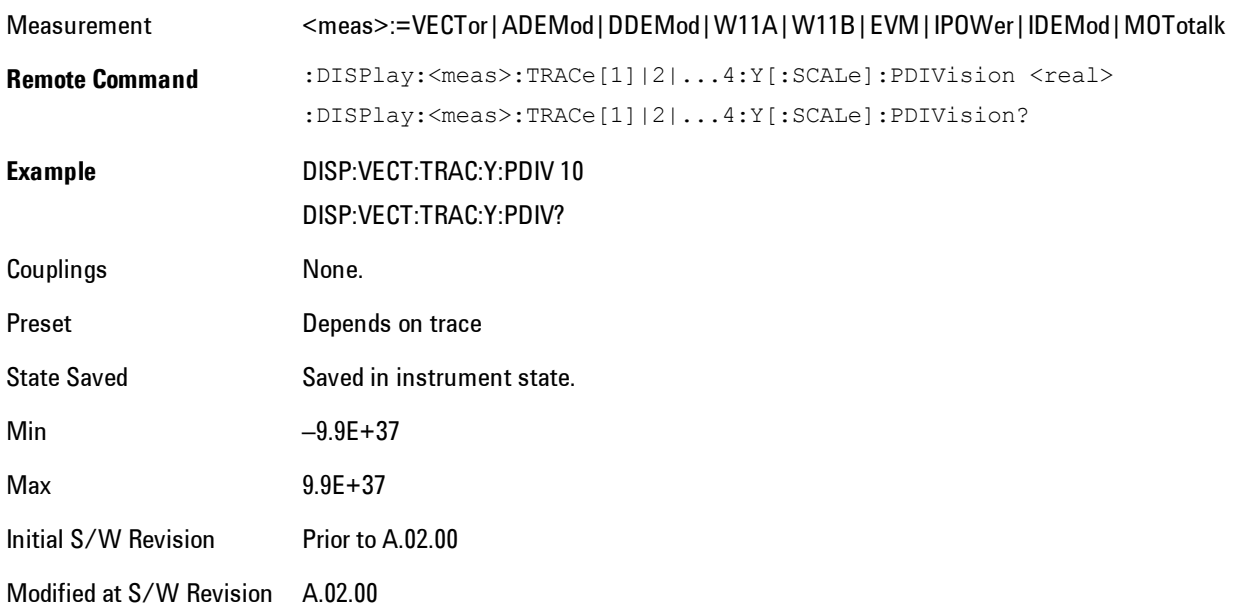

### <span id="page-137-0"></span>**Y Reference: Position**

Determines the position of the reference line for Y scaling for the selected trace. It may be set to the top, bottom, or center of the grid.

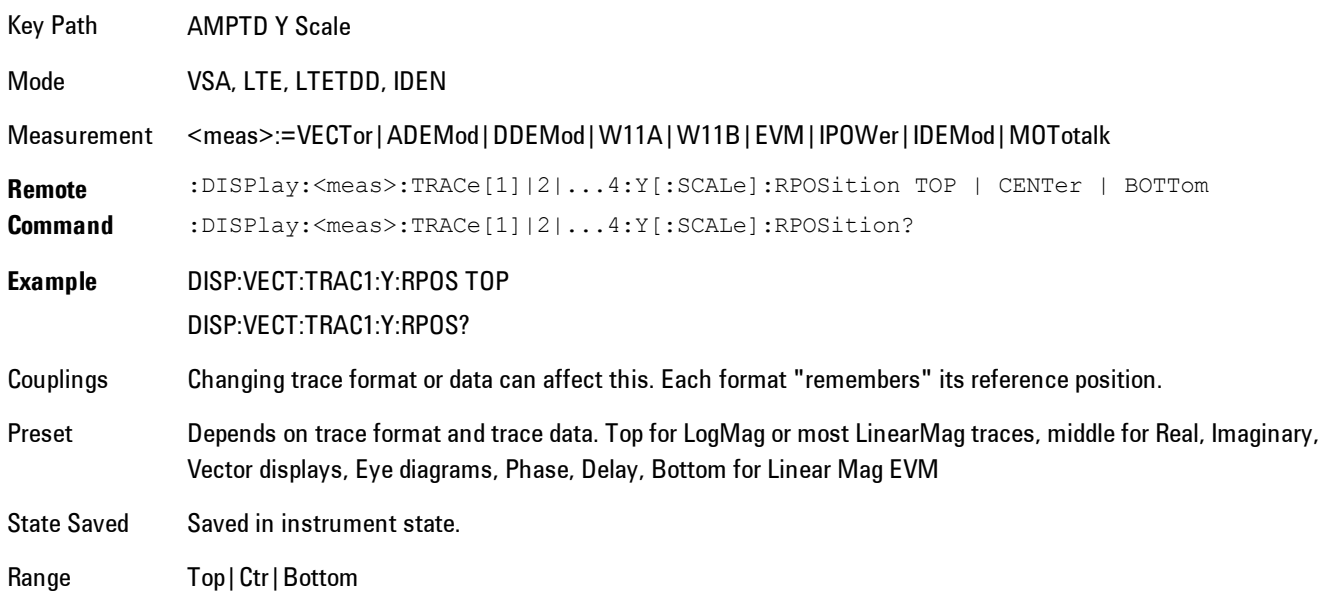

Initial S/W Revision Prior to A.02.00 Modified at S/W Revision A.02.00

### <span id="page-138-0"></span>**Reference Line**

Controls whether the Y reference line is visible or not.

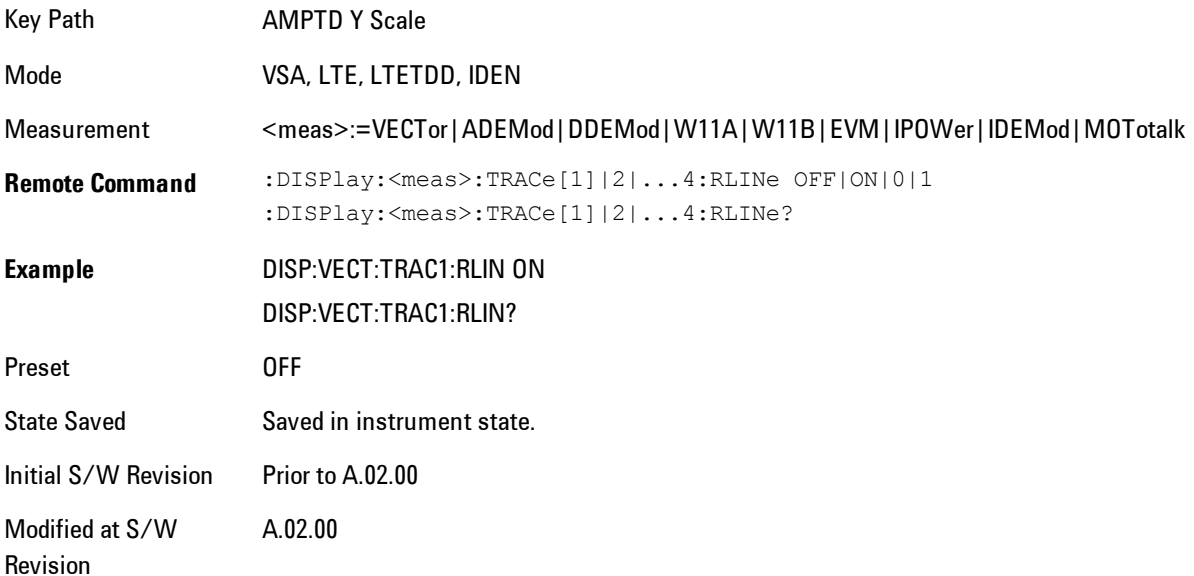

#### <span id="page-138-1"></span>**Y Unit Preference**

Determines the preferred Y unit for the selected trace. You can select Peak, RMS, Power units, or an automatic selection. The automatic selection is to show Power units for frequency domain data and Peak units for time domain data.

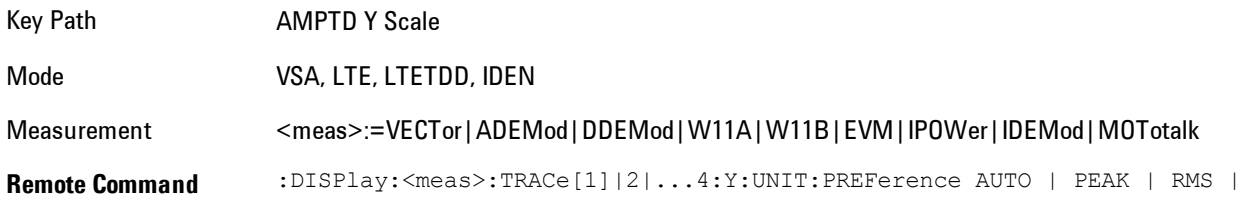

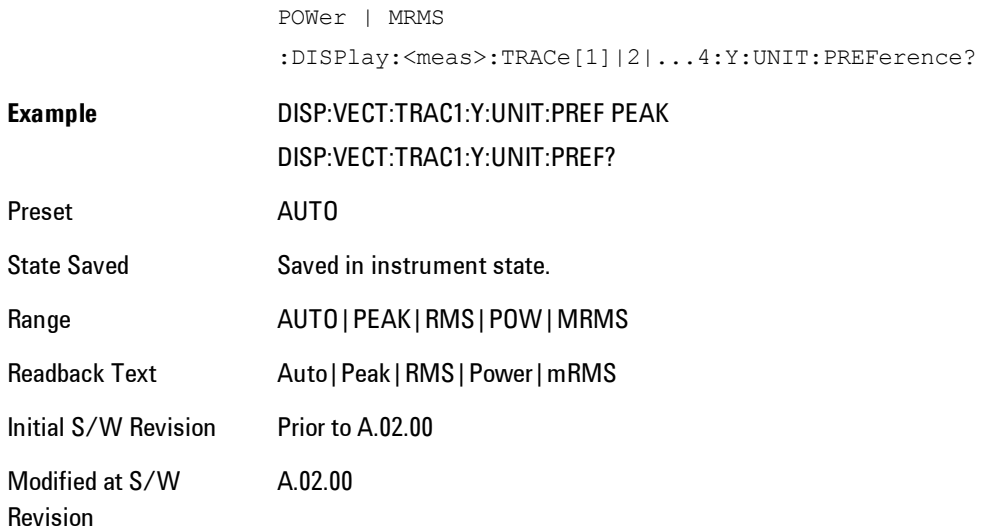

The following SCPI only command can be used to determine exactly which Y unit was chosen based on the setting of the above:

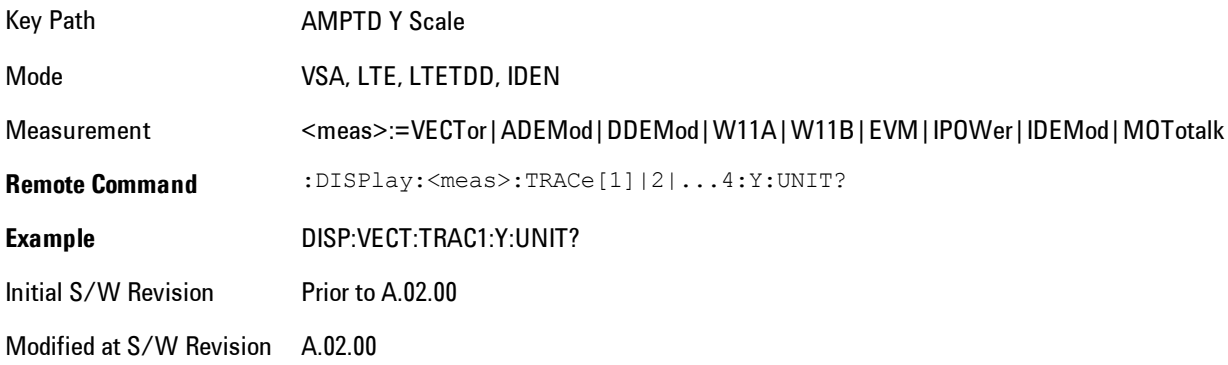

### <span id="page-139-0"></span>**Y Log Ratio**

Enabled if the Trace Format is set to LogMag (Linear Unit). In this format type, you set the Y Log Ratio instead of Y Scale Per Division to determine Y scaling. It sets the ratio of the top of the Y axis to the bottom.

Key Path AMPTD Y Scale

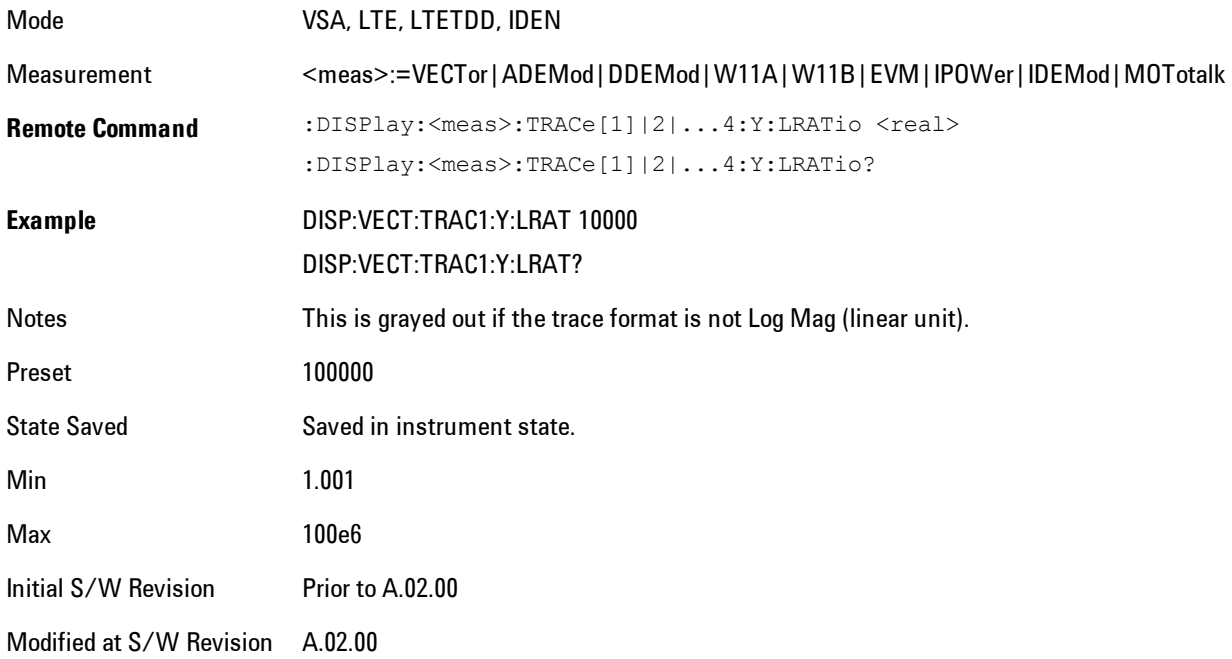

### <span id="page-140-0"></span>**Vector Horiz Center**

Sets the position of the origin.

The Vector trace formats are I-Q and Constellation. When you are in one of these formats you set the vertical (imaginary) axis scaling with the Y Reference Value, Y Reference Position, and Y Scale Per Division properties. The scaling of the horizontal axis is set so as to maintain an aspect ratio of 1:1.

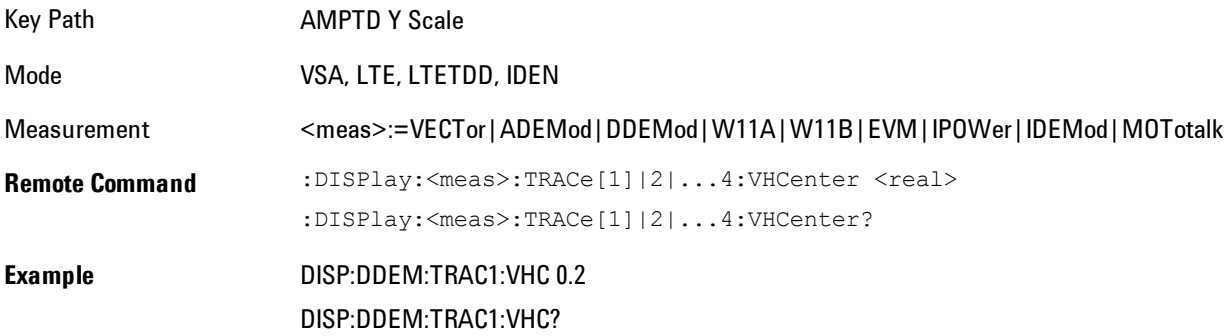

#### 4 Analog Demod AMPTD Y Scale (Amplitude)

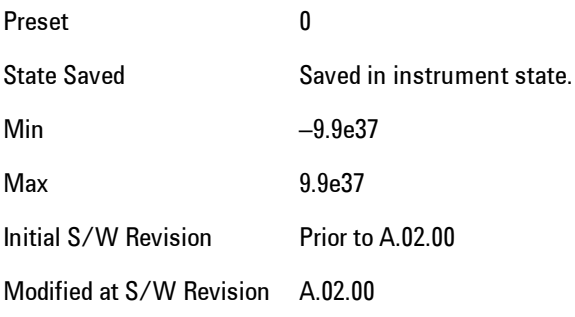

# **Copy Y Scale**

Copies the following Y scaling information from the selected trace to another:

- · Y reference Position
- · Y Reference Value
- · Y Unit Preference
- · Vector Horiz Center
- · Couple Ref to Range
- · Y Log Ratio
- · Y Reference Line

This is a front-panel only function.

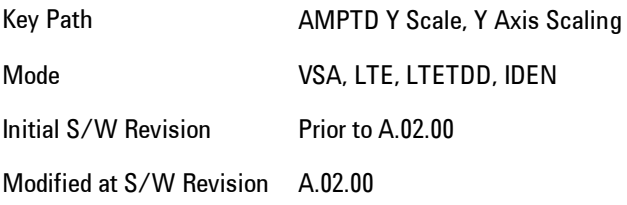

# <span id="page-142-0"></span>**Auto Couple**

The Auto Couple feature provides a quick and convenient way to automatically couple multiple instrument settings. This helps ensure accurate measurements and optimum dynamic range. When the Auto Couple feature is activated, either from the front panel or remotely, all parameters of the current measurement which have an Auto/Manual mode are set to Auto mode and all measurement settings dependent on (or coupled to) the Auto/Man parameters are automatically adjusted for optimal performance.

However, the Auto Couple keyactions are confined to the current measurement only. It does not affect other measurements in the mode, and it does not affect markers, marker functions, or trace or display attributes.

#### See ["More Information" on page 4-57](#page-142-1)

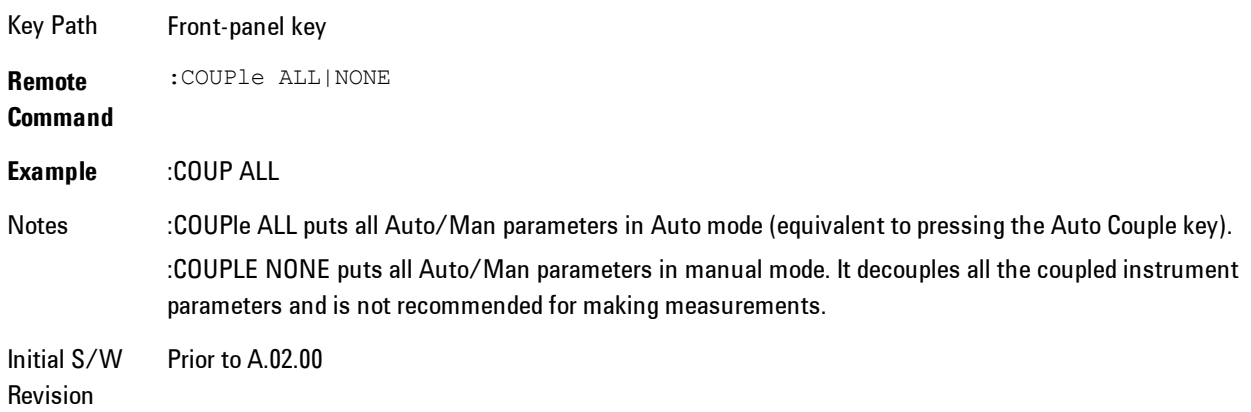

### <span id="page-142-1"></span>**More Information**

There are two types of functions that have Auto/Manual modes.

### **Auto/Man Active Function keys**

An Auto/Man toggle key controls the binary state associated with an instrument parameter by toggling between "Auto" (where the parameter is automatically coupled to the other parameters it is dependent upon) and "Man" (where the parameter is controlled independent of the other parameters), as well as making the parameter the active function. The current mode is indicated on the softkey with either "Auto" or "Man" underlined as illustrated below.

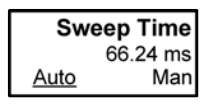

vsd07

### **Auto/Man 1-of-N keys**

An Auto/Man 1-of-N key allows you to manually pick from a list of parameter values, or place the function in "Auto" in which case the value is automatically selected (and indicated) as shown below. If in Auto, Auto is underlined on the calling key. If in manual operation, manual is indicated on the calling key. But the calling key does not actually toggle the function, it simply opens the menu.

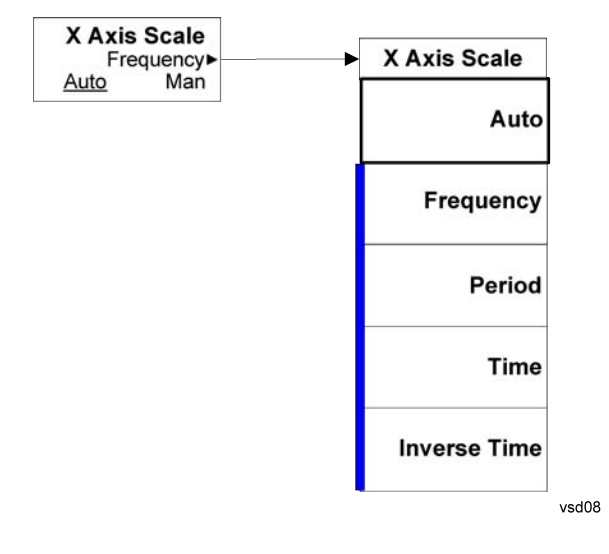
# **BW (Bandwidth)**

Enables you to control the resolution bandwidth of the spectrum measurement result, as well as the shape of the resolution bandwidth filter (controlled by the FFT windowing function).

Key Path Front Panel Mode VSA, LTE, LTETDD, IDEN Initial S/W Revision Prior to A.02.00 Modified at S/W Revision A.02.00

## <span id="page-144-0"></span>**Res BW**

Enables you to select the resolution bandwidth of the measurement. Res BW is mathematically related to Time length and Window type, so changing one of these, directly or indirectly, must change at least one other.

Res BW and Time length are related by the following equation:

 $Res BW = ENBW / T$ 

where:

ENBW is the normalized effective noise bandwidth of the Window. See ["FFT Window" on page](#page-147-0) [4-62](#page-147-0) for more details).

T is the time record length.

Therefore, if you change Res BW, Main Time must also change, and vice versa. (If the Gate function is on, then it is Gate Length, not Main Time, that is related to Res BW by the above equation.)

For convenience, Res BW is by default also coupled to Span (but not vice versa). This coupling may be turned off. See ["Res BW Coupling" on page 4-60](#page-145-0) for more details. **Limits:**

· The minimum Res Bw to Span ratio is related to the maximum Main Time length, and is given by:

ENBW / 409600 if Freq points state parameter is set to Auto

ENBW / (Freq Points  $-1$ ) if Freq points parameter is manually set

· The maximum Res BW to Span ratio is related to the minimum time record size (16 points for most windows, 17 points for Flat Top), and is given by:

ENBW / 12.5

(ENBW / 13.28125 for Flat Top window)

See ["Main Time" on page 4-275](#page-360-0) for more on relationships between Res BW and time.

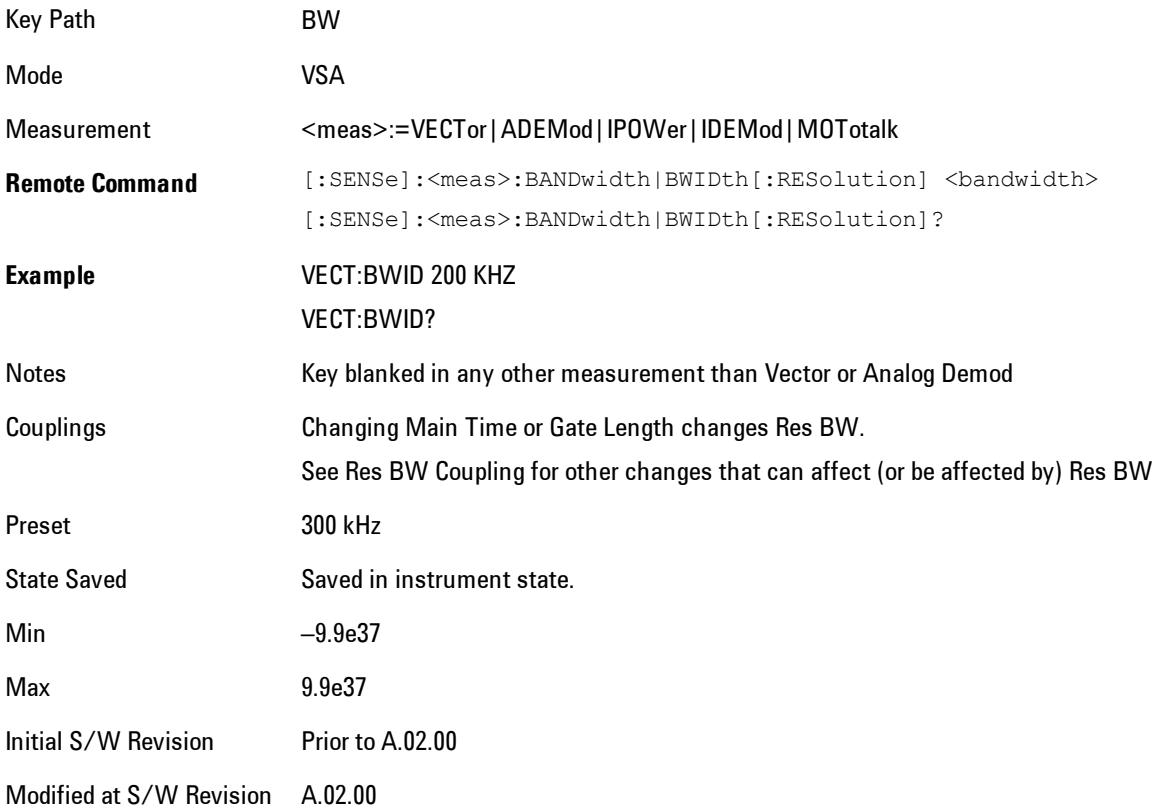

## <span id="page-145-0"></span>**Res BW Coupling**

Enables you to control how Res BW is affected by other parameters. The three possible settings are:

Span: (default) This setting keeps the ratio of Res BW:Span constant whenever the Span is changed. However, you can change the Res BW at will, and doing so establishes a new Res BW:Span ratio.

Min: This setting is only available when the Freq Points property is manually set, and is disabled (forceful grey out) when Freq Points is Auto. It maintains the RBW at the minimum possible value given the settings for Freq Points, Span, and Window. Res BW coupling is changed from Min to Span if you manually set Res BW.

Fixed: This setting attempts to keep the Res BW setting fixed as Span, Freq Points, or FFT Window type change. Changing FFT Window will cause Main Time (or Gate) length to change in order to keep the Res BW Fixed. Res BW coupling is forced to Fixed mode any time you turn the Gate function on or manually set Main Time length. See ["Main Time" on page 4-275](#page-360-0)for details.

If a requested change to Res BW or Time Length (Main or Gate) causes the Res BW to go outside the minimum or maximum Res BW: Span limits (see the main Res BW section for specifics), the Res BW is clipped at the appropriate limit. The Time length is then set according to the limited Res BW.

In Fixed coupling mode, if increasing the Span causes the new Res BW:Span to drop below the minimum, or if decreasing Span would cause the new Res BW:Span to exceed the maximum, the requested Span is accepted and then the Res BW is changed to the limiting value. The associated Time length is updated.

In Fixed or Span coupling, increasing Freq Points does not cause the Main (or Gate) Time Length to increase. It only adds zero padding to the array that is used in the FFT to calculate the Spectrum. Therefore, it will not affect Res BW. If decreasing Freq Points decreases the maximum time length below the current Main Time, then the Main Time length is clipped to the new limits. If Gating is on, the Gate Delay is first limited, then the Gate Length. The Res BW is then updated as a result of the Time changes.

In Fixed or Span coupling, changing the Window Type will not affect RBW unless it falls outside the limits calculated using the new window. Then the Res BW is clipped at the appropriate limit. The associated Time length is also updated.

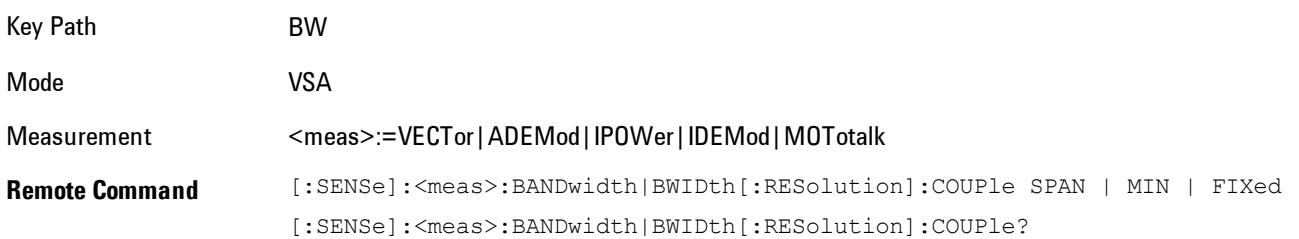

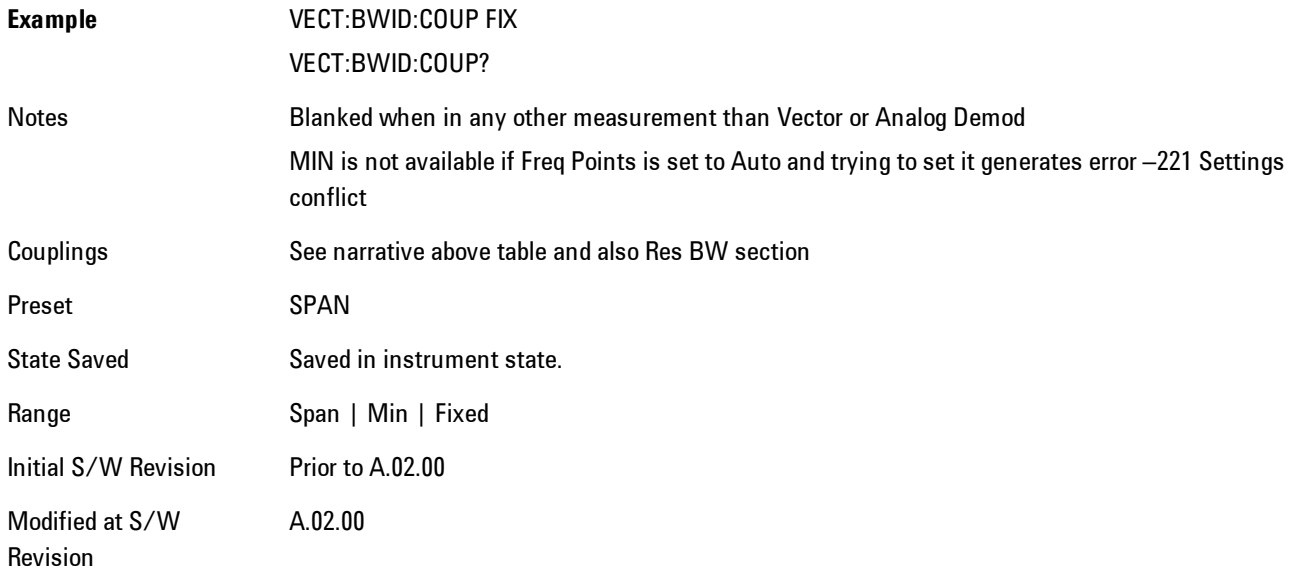

## <span id="page-147-0"></span>**FFT Window**

Enables you to choose the Window function that is applied to the time data prior to the FFT calculation used for Spectrum and PSD displays. Four windows are available.

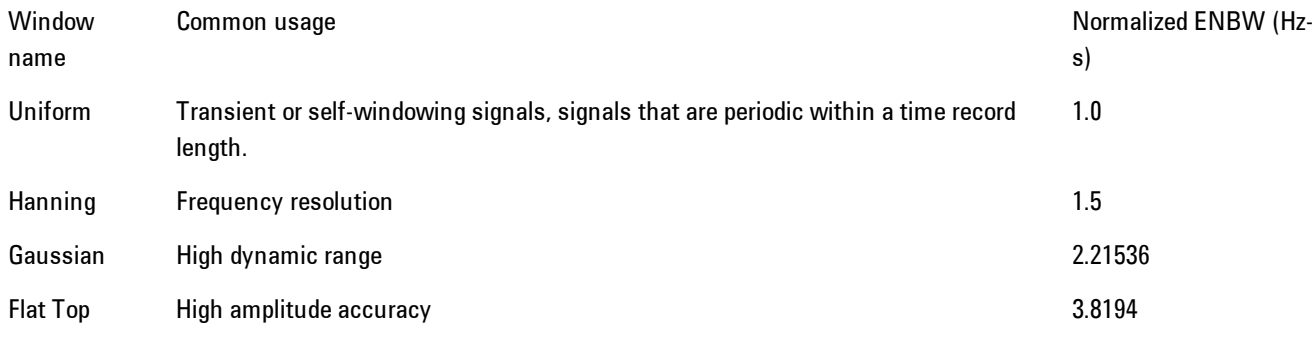

The normalized ENBW is the equivalent noise bandwidth, that is, the width of a rectangular filter that passes the same amount of white noise as the window. It is used to define the resolution bandwidth.

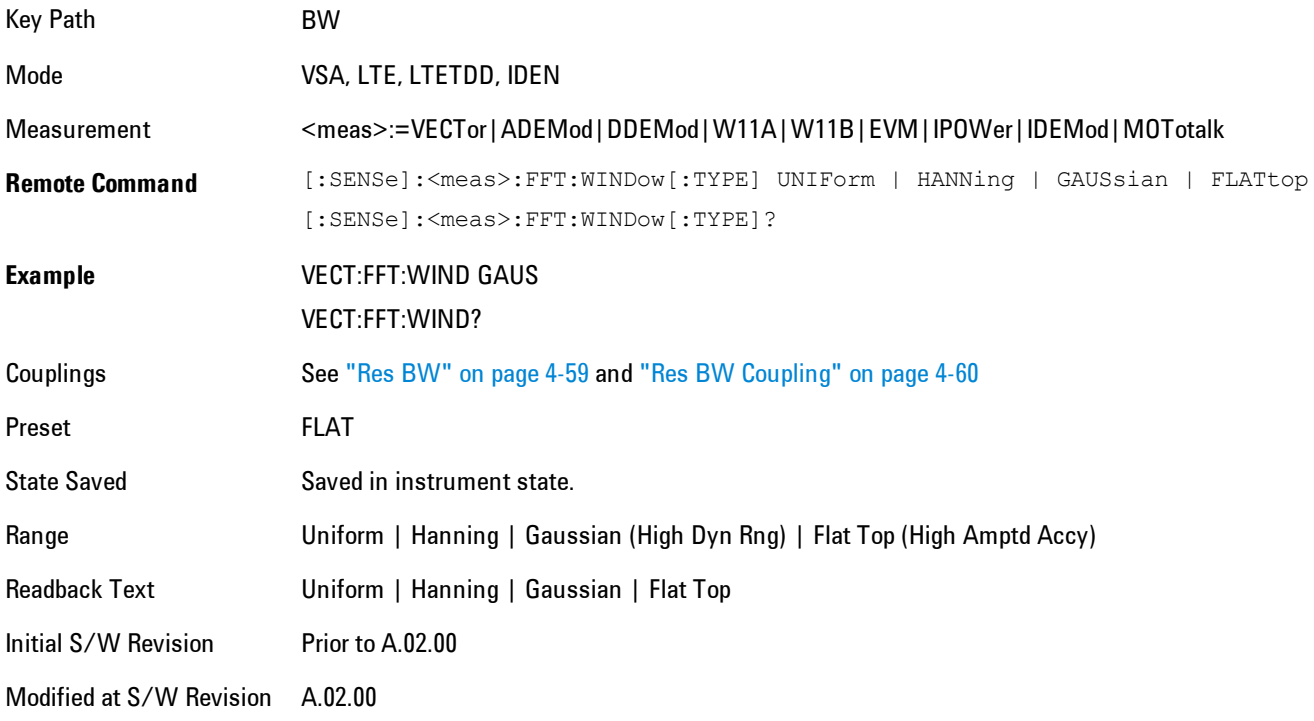

# **Cont (Continuous Measurement/Sweep)**

Sets the analyzer for Continuous measurement operation. The single/continuous state is Meas Global so the setting will affect all measurements. If you are Paused, pressing Cont does a Resume.

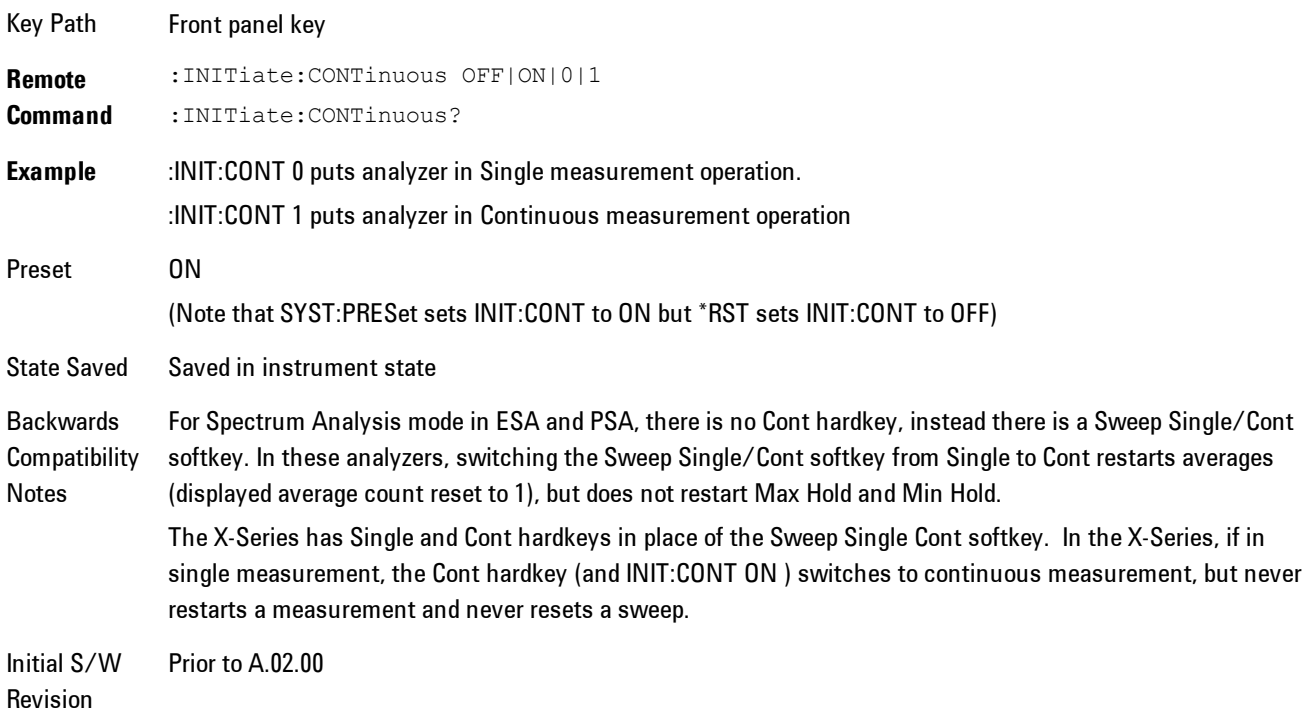

In Swept SA Measurement (Spectrum Analysis Mode):

The analyzer takes repetitive sweeps, averages, measurements, etc., when in Continuous mode. When the average count reaches the Average/Hold Number the count stops incrementing, but the analyzer keeps sweeping. See the Trace/Detector section for the averaging formula used both before and after the Average/Hold Number is reached. The trigger condition must be met prior to each sweep. The type of trace processing for multiple sweeps, is set under the Trace/Detector key, with choices of Trace Average, Max Hold, or Min Hold.

In Other Measurements/Modes:

With Avg/Hold Num (in the Meas Setup menu) set to Off or set to On with a value of 1, a sweep is taken after the trigger condition is met; and the analyzer continues to take new sweeps after the

current sweep has completed and the trigger condition is again met. However, with Avg/Hold Num set to On with a value >1, multiple sweeps (data acquisitions) are taken for the measurement. The trigger condition must be met prior to each sweep. The sweep is not stopped when the average count k equals the number N set for Avg/Hold Num is reached, but the number k stops incrementing. A measurement average usually applies to all traces, marker results, and numeric results. But sometimes it only applies to the numeric results.

If the analyzer is in Single measurement, pressing the Cont key does not change k and does not cause the sweep to be reset; the only action is to put the analyzer into Continuous measurement operation.

If it is already in continuous sweep:

the INIT:CONT 1 command has no effect

the INIT:CONT 0 command will place the analyzer in Single Sweep but will have no effect on the current sequence until  $k = N$ , at which point the current sequence will stop and the instrument will go to the idle state.

# **File**

Opens a menu that enables you to access various standard and custom Windows functions. Press any other front-panel key to exit

Key Path Front-panel key Initial S/W Revision Prior to A.02.00

## **File Explorer**

Opens the standard Windows File Explorer. The File Explorer opensin the My Documents directory for the current user.

The File Explorer is a separate Windows application, so to return to the analyzer once you are in the File Explorer, you may either:

Exit the File Explorer by clicking on the red X in the upper right hand corner, with a mouse

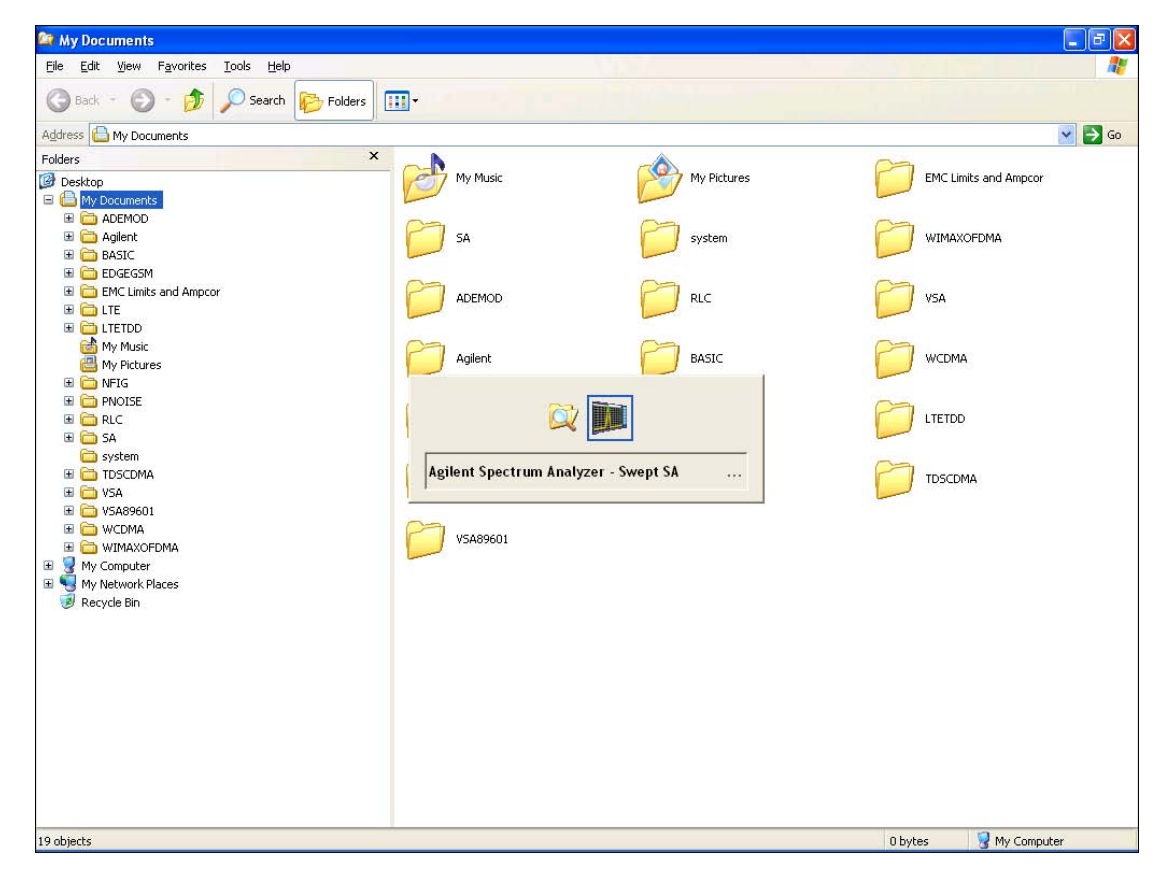

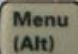

Or use Alt-Tab: press and hold the Alt  $\begin{bmatrix} (AH) \\ (AH) \end{bmatrix}$  key and press and release the Tab key until the Analyzer logo is showing in the window in the center of the screen, as above, then release the Alt key.

Key Path File

Initial S/W Revision Prior to A.02.00

## **Page Setup**

The Page Setup key brings up a Windows Page Setup dialog that allows you to control aspects of the pages sent to the printer when the PRINT hardkey is pressed.

Key Path File Initial S/W Revision Prior to A.02.00

Paper size, the printer paper source, the page orientation and the margins are all settable. Just like any standard Windows dialog, you may navigate the dialog using front-panel keys, or a mouse. There are no SCPI commands for controlling these parameters.

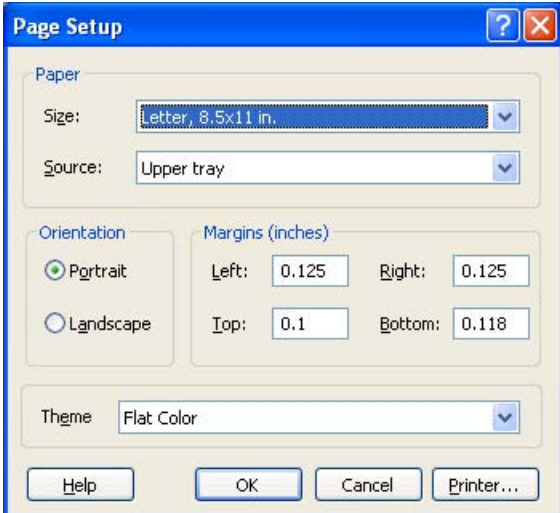

4 Analog Demod File

Also contained in this dialog is a drop-down control that lets you select the Theme to use when printing. For more on Themes, see information under View/Display, Display, System Display Settings, Theme. The Theme control has a corresponding SCPI command:

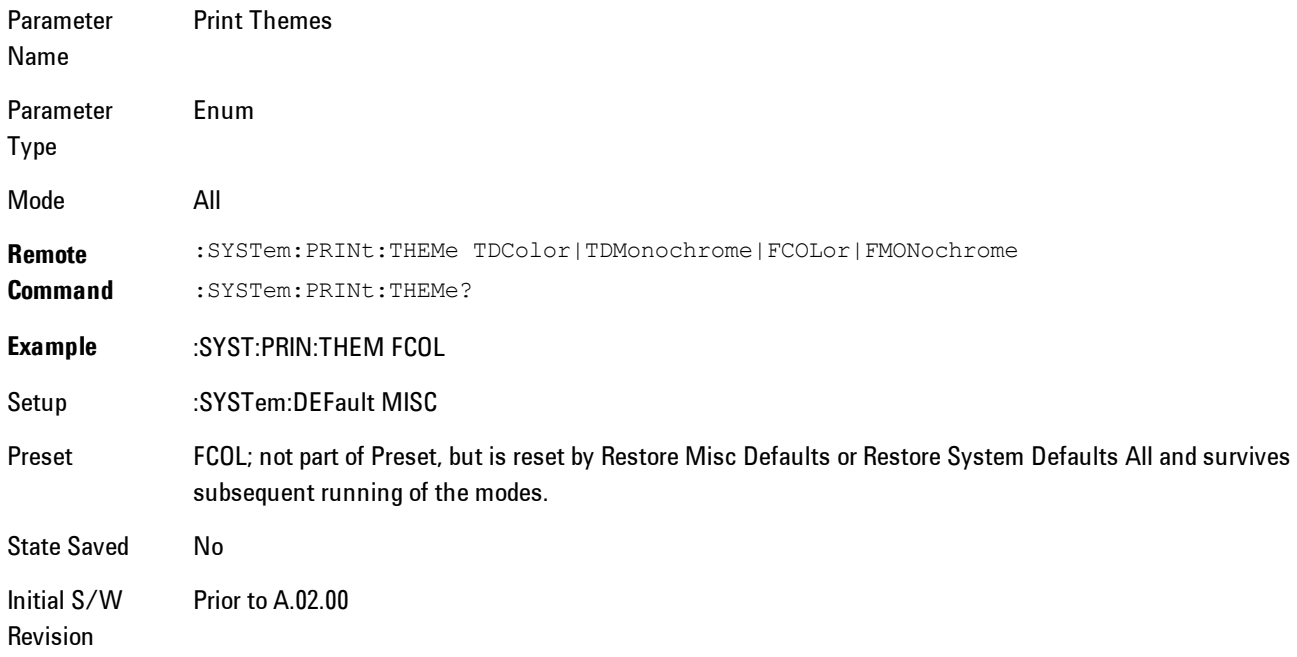

## **Print**

This front-panel key is equivalent to performing a File, Print, OK. It immediately performs the currently configured Print to the Default printer.

The :HCOPy command is equivalent to pressing the PRINT key. The HCOPy:ABORt command can be used to abort a print which is already in progress. Sending HCOPy:ABORt will cause the analyzer to stop sending data to the printer, although the printer may continue or even complete the print, depending on how much data was sent to the printer before the user sent the ABORt command.

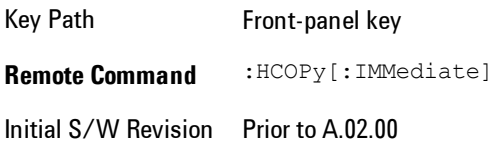

Menu

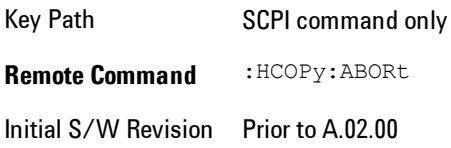

## **Maximize**

This key allows you to Maximize the Instrument Application which causes the analyzer display to fill the screen. Once the application is maximized, this key is replaced by the Restore Down key.

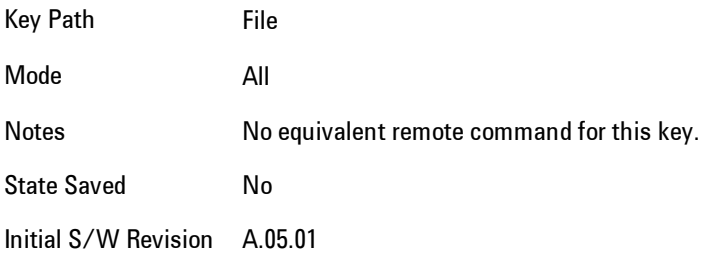

## **Minimize**

The Minimize key causes the analyzer display to disappear down into the task bar, allowing you

to see the Windows Desktop. You can use Alt-Tab ( press and hold the Alt key and press and release the Tab key) to restore the analyzer display.

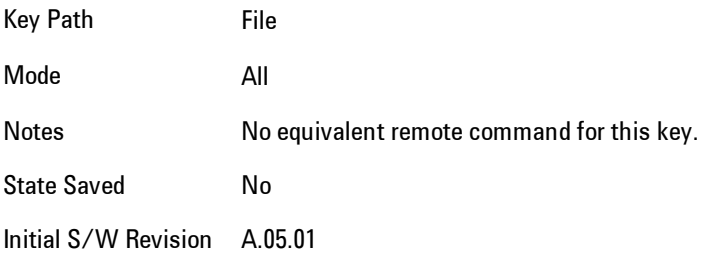

## **Exit**

This key, when pressed, will exit the Instrument Application. A dialog box is used to confirm that you intended to exit the application:

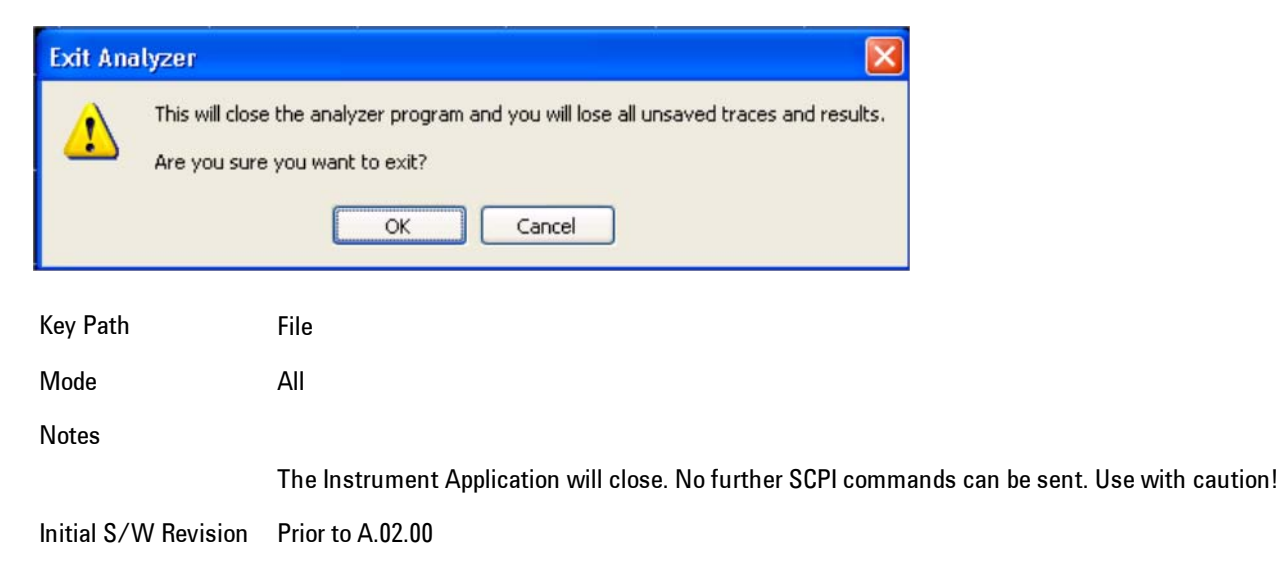

# <span id="page-156-0"></span>**FREQ Channel**

Frequency parameters for any vector measurement consist of two pairs of properties: Center Frequency and Span or Start Frequency and Stop Frequency. These behave much as they do in any other application, but there is the additional constraint that the span is limited to much less than the center frequency range.

If you change center frequency the start and stop frequencies change by the same amount.

If you change span, start frequency and stop frequency are changed by 1/2 the span change.

If you change start frequency, stop frequency remains fixed and span and center frequency are refigured accordingly. Changing stop frequency has similar behavior.

Limits:

If you change the start frequency such that it will equal or exceed the stop frequency, the new start frequency will be accepted if possible and the stop frequency will be set to min span above the start. Similarly if you attempt to set the stop below the start, the start frequency will move to a min span below the new stop frequency.

If you reduce the start frequency beyond a max span below the stop, the stop frequency will be "dragged along" such that it will be a max span above the new start frequency, and similarly increasing the stop frequency will drag the start frequency along if you attempt to increase the span beyond the maximum.

Stop frequency may be 1/2 span above the maximum center frequency, but frequency-domain traces are blanked above the maximum center frequency.

Start frequency may be 1/2 span below the minimum center frequency, but frequency-domain traces are blanked below the minimum center frequency.

Pressing the Freq hardkey changes the active function to Center Frequency.

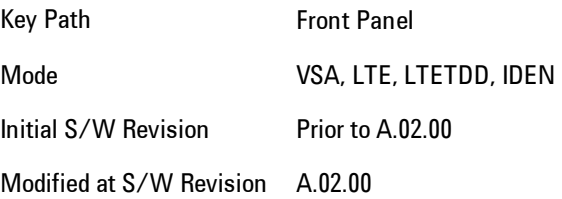

# **Center Freq**

Sets the frequency of the display Center.

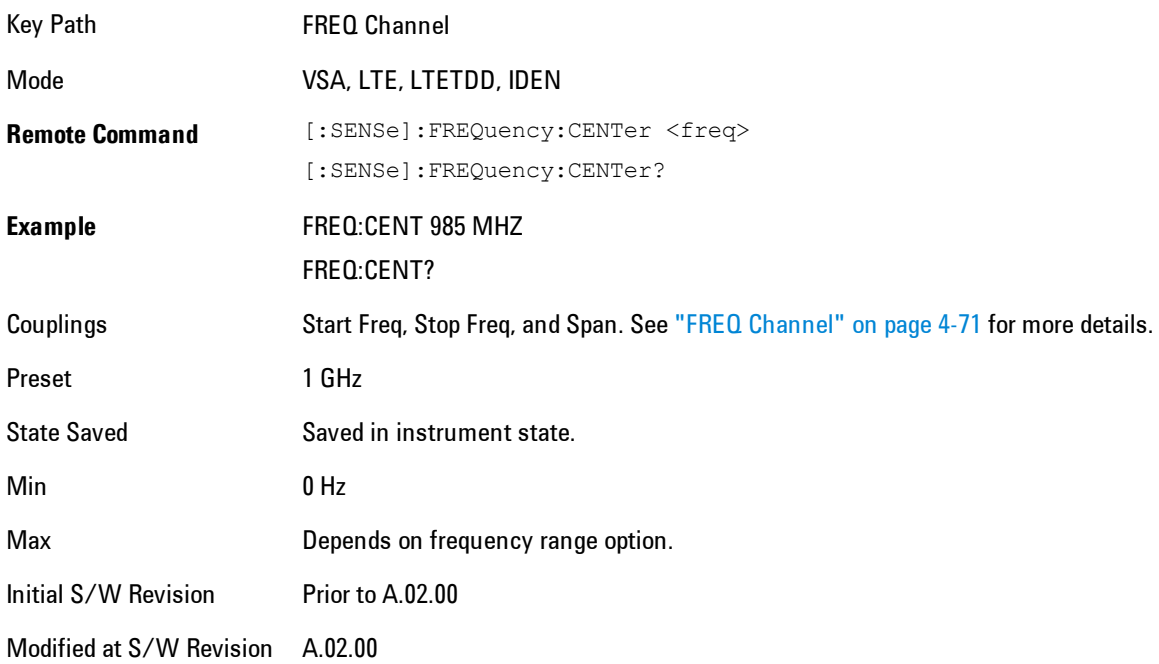

# **Start Freq**

Sets the frequency of the display Start.

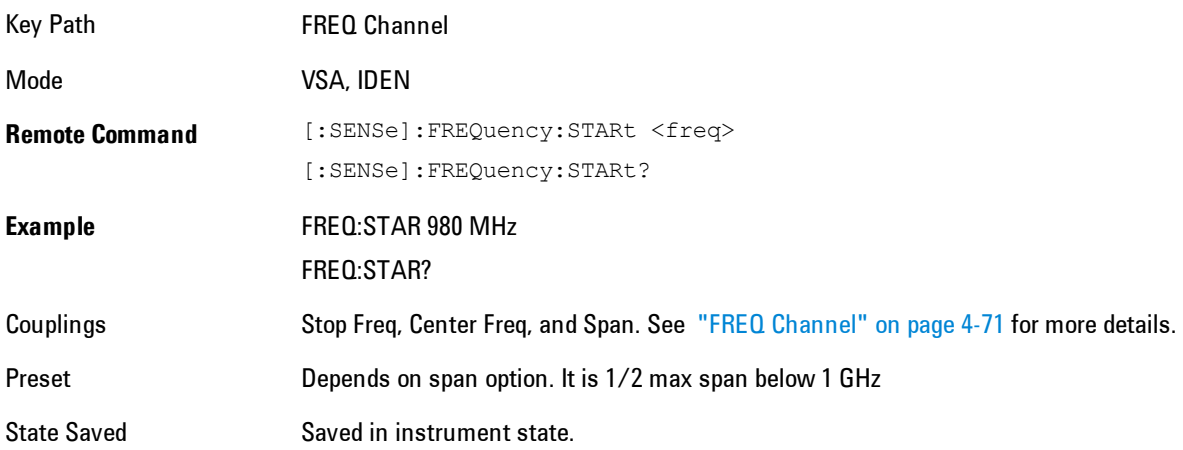

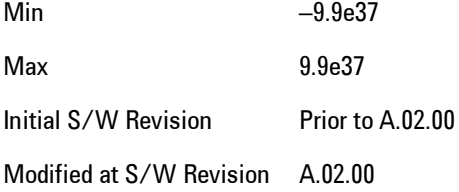

## **Stop Freq**

Sets the frequency of the display Stop.

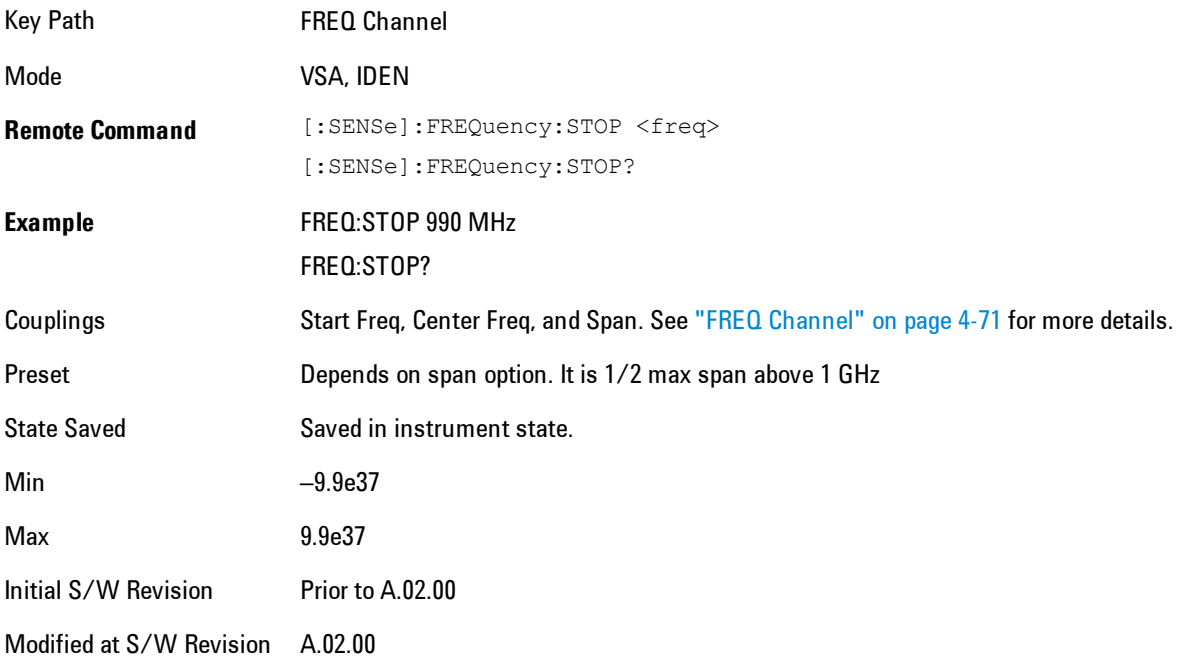

## **CF Step**

Sets the amount the center frequency changes if it is the active function when you press the Up or Down arrow key. Note: the start and stop frequency also changes by the amount of the CF Step if the Up/Down arrow keys are used to change them; but the key is mainly used in connection with stepping the center frequency, so the legacy key name has been retained. The step size in Auto mode is 1/10th the span. It can be set to any value in manual mode.

### 4 Analog Demod FREQ Channel

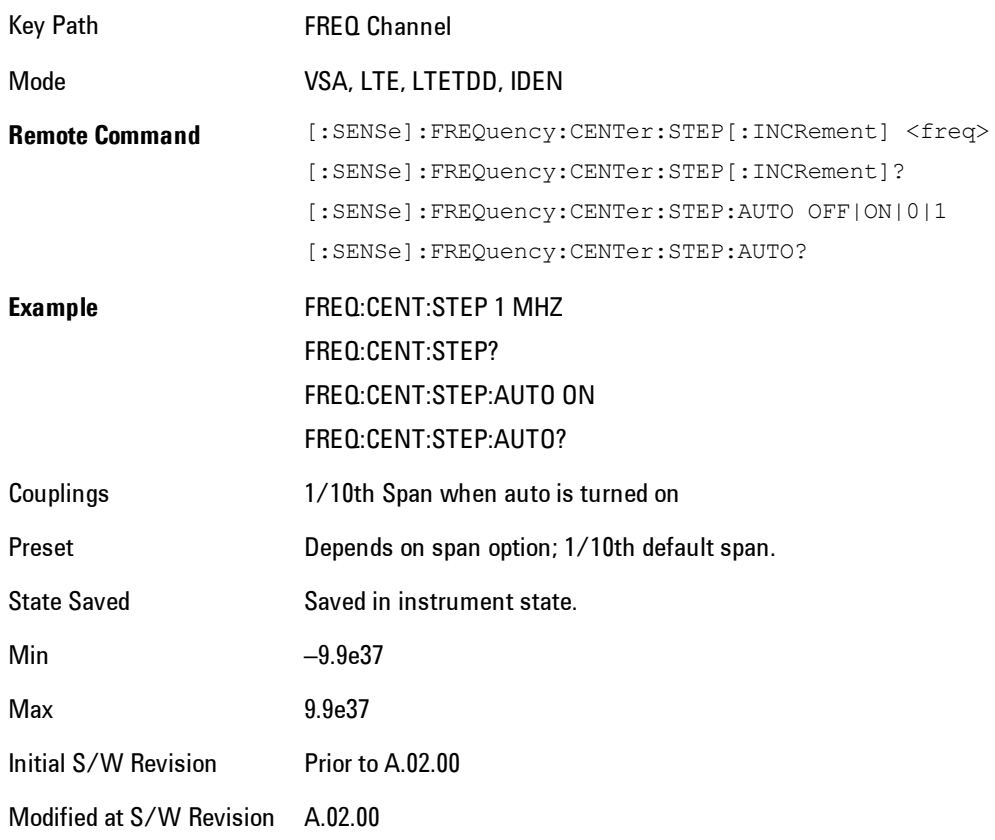

# **Input/Output**

The Input/Output features are common across multiple Modes and Measurements. These common features are described in this section. See the Measurement description for information on features that are unique.

The Input/Output key accesses the softkeys that control the Input/Output parameters of the instrument. In general, these are functions associated with external connections to the analyzer, either to the inputs or the outputs. Since these connections tend to be fairly stable within a given setup, in general, the input/output settings do not change when you Preset the analyzer.

Other functions related to the input/output connections, but which tend to change on a measurement by measurement basis, can be found under the Trigger and AMPTD Y Scale keys. In addition, some of the digital I/O bus configurations can be found under the System key.

**NOTE** The functions in the Input/Output menu are "global" (common) to all Modes (applications). But individual Input/Output functions only appear in a Mode if they apply to that Mode. Functions that apply to a Mode but not to all measurements in the Mode may be grayed-out in some measurements.

#### ["Input/Output variables - Preset behavior" on page 4-77](#page-162-0)

The Input Port selection is the first menu under the Input/Output key:

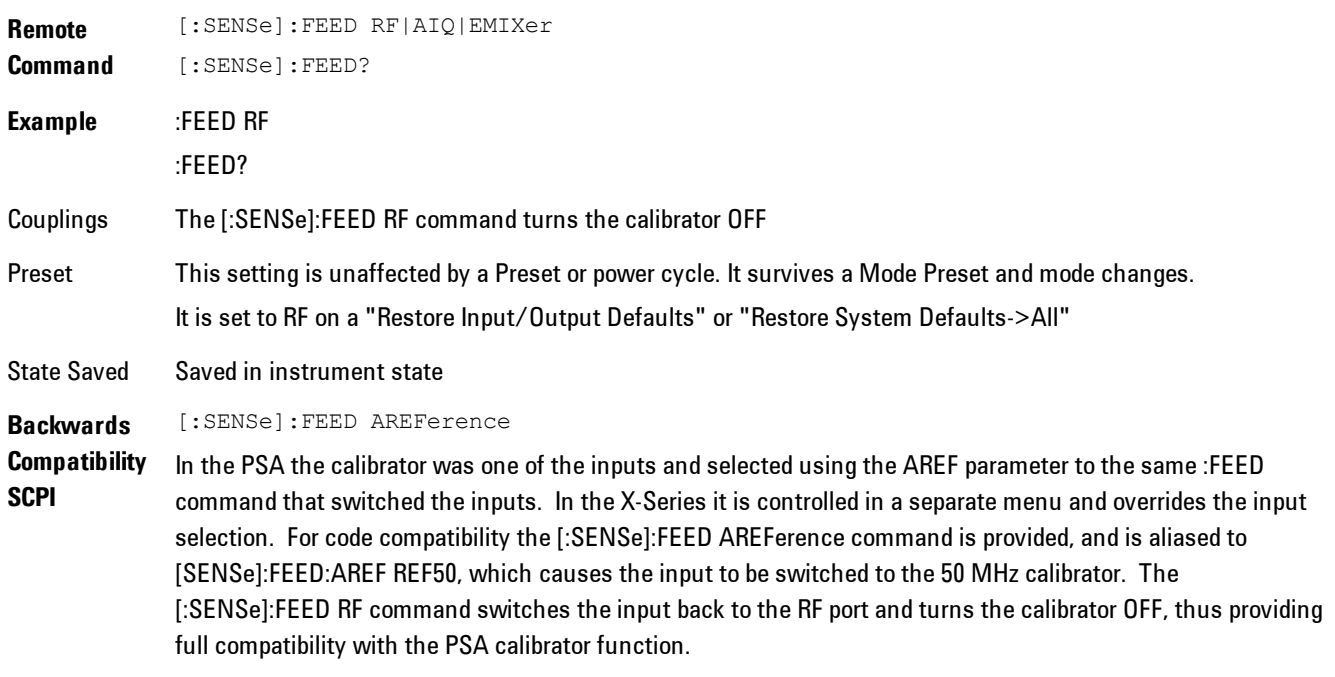

Note that after sending this, the query [:SENSe]:FEED? will NOT return "AREF" but instead the

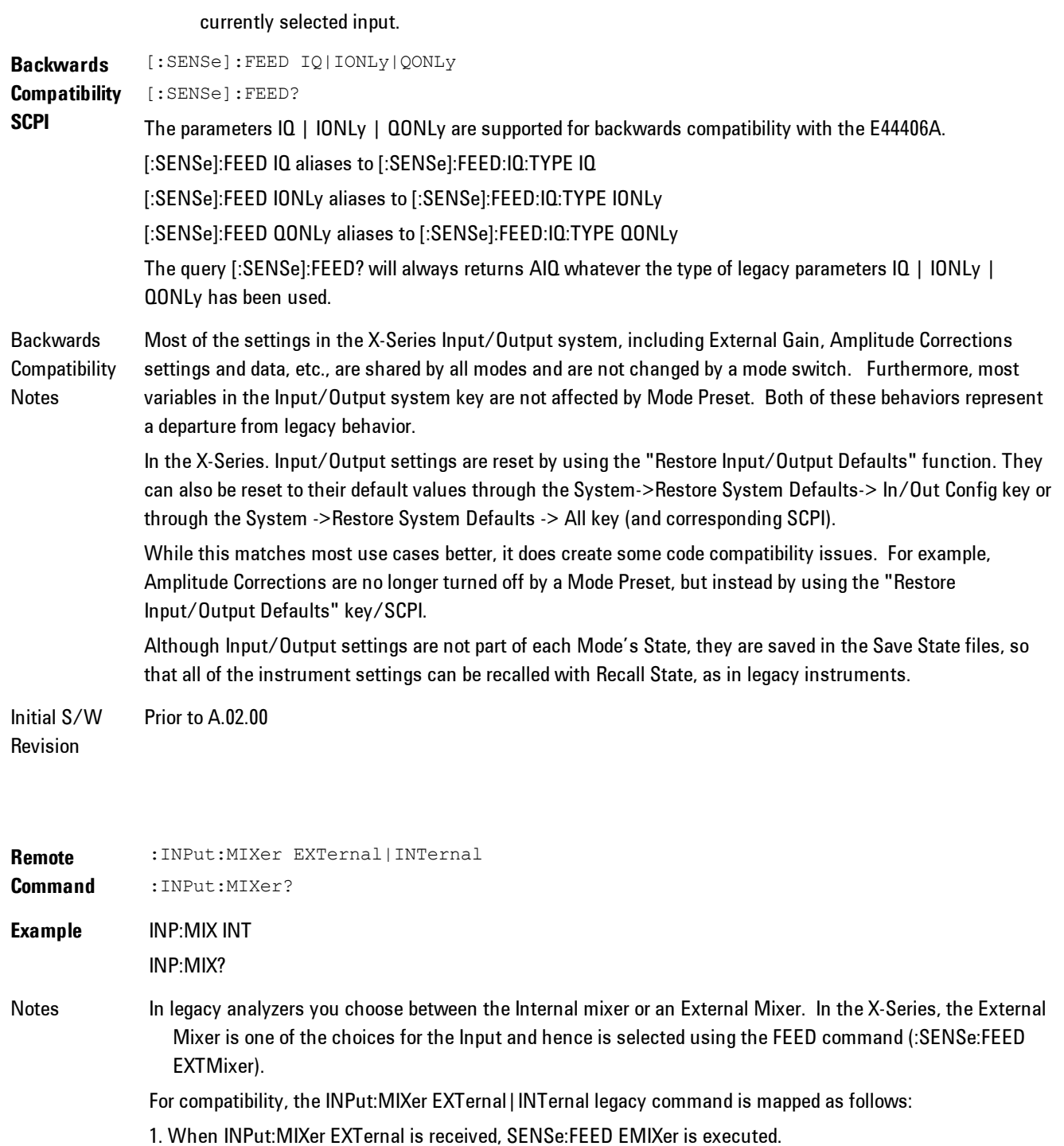

### 2. When INPut:MIXer INTernal is received, SENSe:FEED RF is executed.

3. When INPut:MIXer? is received, the response will be INT if any input other than the external mixer is selected and EXT if the external mixer is selected

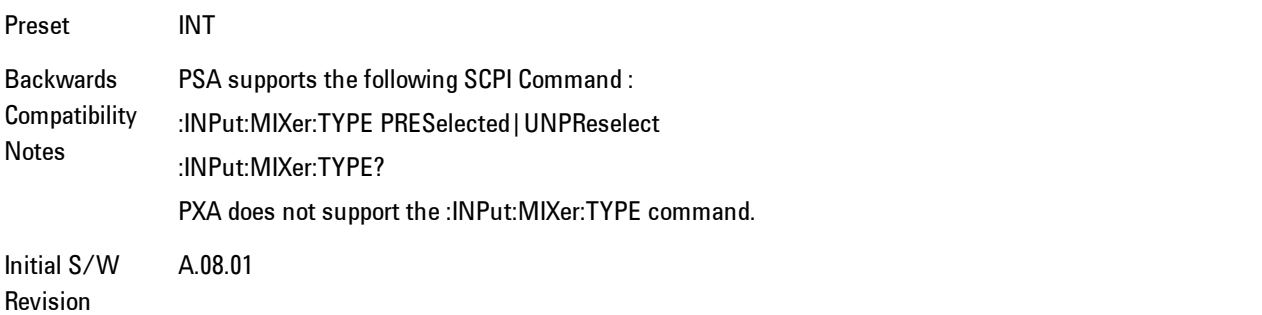

## <span id="page-162-0"></span>**Input/Output variables - Preset behavior**

Virtually all the input/output settings are NOT a part of mode preset. They can be set to their default value by one of the three ways - by using the Restore Input/Output Defaults key on the first page of the input/output menu, by using the System->Restore System Defaults->Input/Output Settings or by using the System -> Restore System Defaults->All. Also, they survive a Preset and a Power cycle.

A very few of the Input/Output settings do respond to a Mode Preset; for example, if the Calibrator is on it turns off on a Preset, and if DC coupling is in effect it switches to AC on a Preset. These exceptions are made in the interest of reliability and usability, which overrides the need for absolute consistency. Exceptions are noted in the SCPI table for the excepted functions.

## **RF Input**

Selects the front-panel RF input port to be the analyzer signal input. If RF is already selected, pressing this key accesses the RF input setup functions.

Key Path Input/Output **Example** [:SENSe]:FEED RF

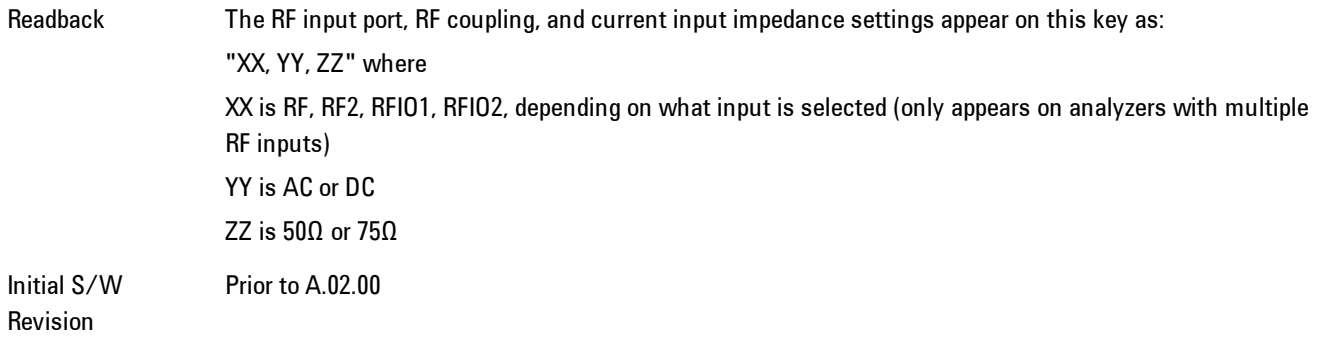

## Input Z Correction

Sets the input impedance for unit conversions. This affects the results when the y-axis unit is voltage or current units (dBmV, dBµV, dBµA, V, A), but not when it is power units (dBm, W). The impedance you select is for computational purposes only, since the actual impedance is set by internal hardware to 50 ohms. Setting the computational input impedance to 75 ohms is useful when using a 75 ohm to 50 ohm adapter to measure a 75 ohm device on an analyzer with a 50 ohm input impedance.

There are a variety ways to make 50 to 75 ohm transitions, such as impedance transformers or minimum loss pads. The choice of the solution that is best for your measurement situation requires balancing the amount of loss that you can tolerate with the amount of measurement frequency range that you need. If you are using one of these pads/adaptors with the Input Z Corr function, you might also want to use the Ext Gain key. This function is used to set a correction value to compensate for the gain (loss) through your pad. This correction factor is applied to the displayed measurement values.

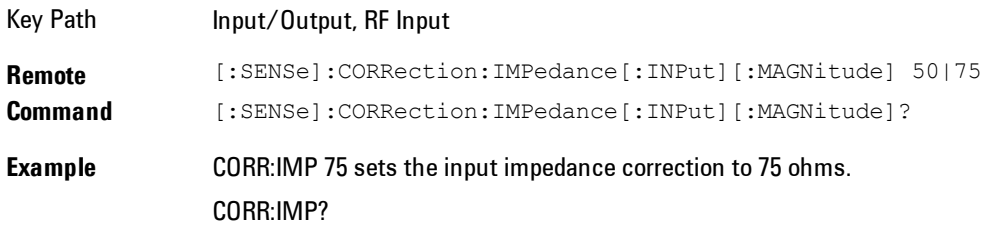

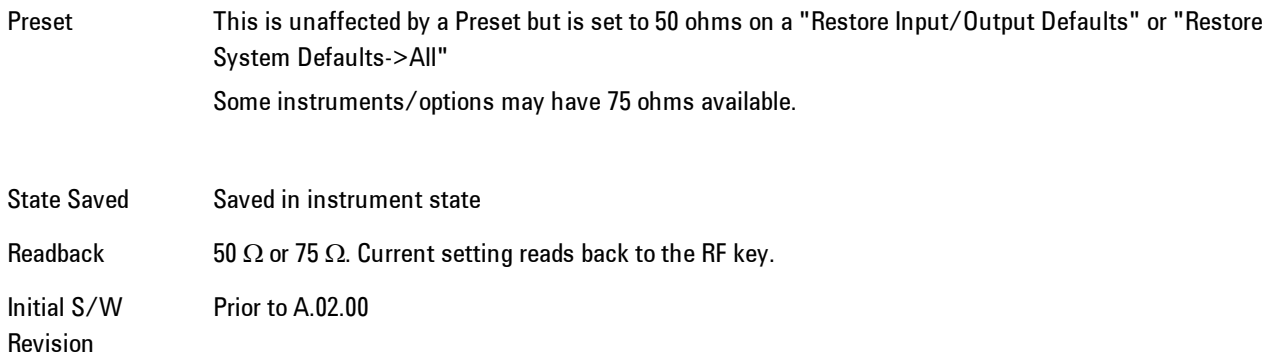

# RF Coupling

Specifies alternating current (AC) or direct current (DC) coupling at the analyzer RF input port. Selecting AC coupling switches in a blocking capacitor that blocks any DC voltage present at the analyzer input. This decreases the input frequency range of the analyzer, but prevents damage to the input circuitry of the analyzer if there is a DC voltage present at the RF input.

In AC coupling mode, you can view signals below the corner frequency of the DC block, but below a certain frequency the amplitude accuracy is not specified. The frequency below which specifications do not apply is:

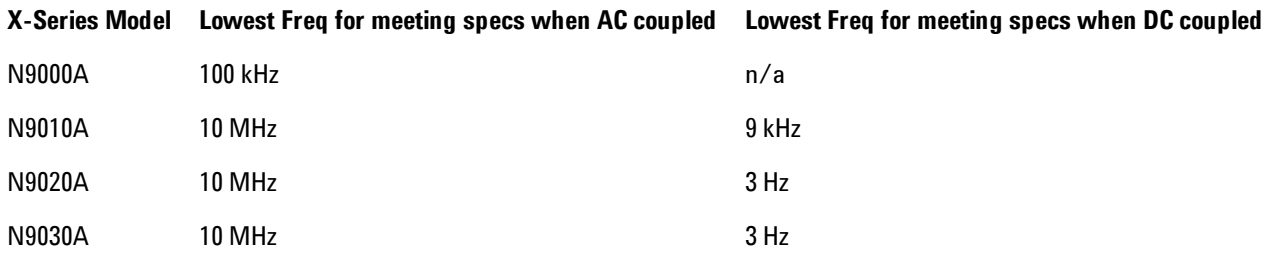

Some amplitude specifications apply only when coupling is set to DC. Refer to the appropriate amplitude specifications and characteristics for your analyzer.

When operating in DC coupled mode, ensure protection of the analyzer input circuitry by limiting the DC part of the input level to within 200 mV of 0 Vdc. In AC or DC coupling, limit the input RF power to +30 dBm (1 Watt).

#### 4 Analog Demod Input/Output

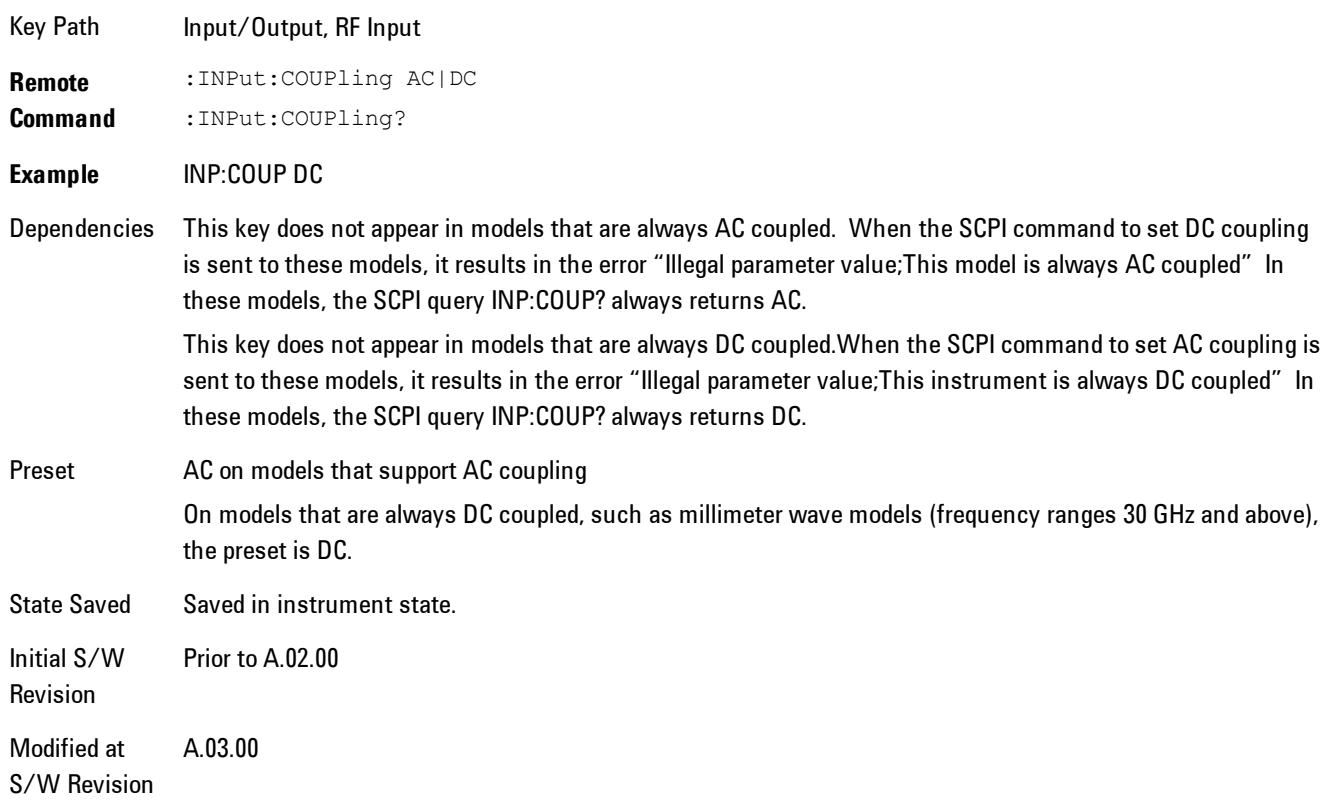

# **I/Q**

This feature is not available unless the ["Baseband I/Q \(Option BBA\)" on page 4-81](#page-166-0) is installed.

Selects the front-panel I/Q input ports to be the analyzer signal input. If I/Q is already selected, pressing this key accesses the I/Q setup menu.

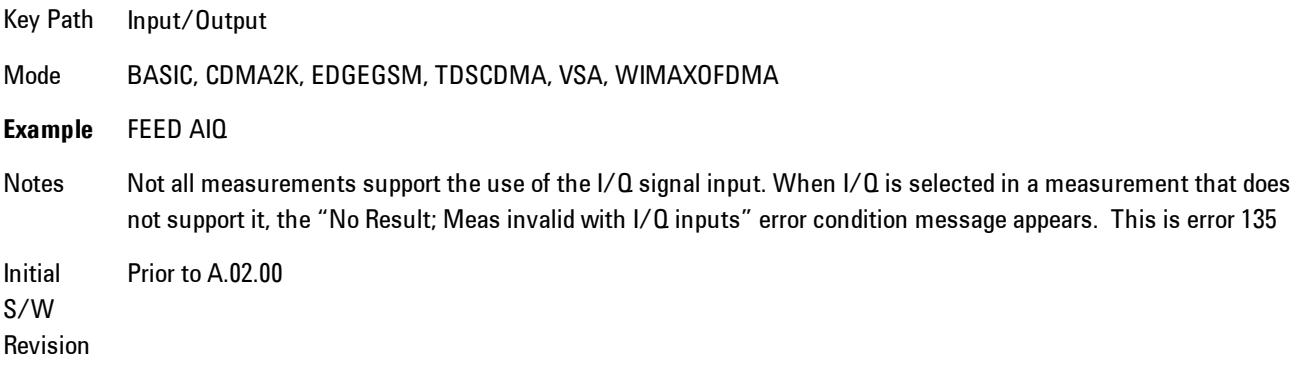

# <span id="page-166-0"></span>Baseband I/Q (Option BBA)

The Baseband I/Q functionality is a hardware option. It is option BBA. If the option is not installed, none of the I/Q functionality is enabled.

The Baseband I/Q has four input ports and one output port. The input ports are I, I-bar, Q, and Q-bar. The I and I-bar together compose the I channel and the Q and Q-bar together compose the Q channel. Each channel has two modes of operation, Single-Ended (also called "unbalanced") and Differential Input (also called "balanced"). When in Single-Ended operation, only the main port (I or Q) is used and the complementary port (I-bar or Q-bar) is ignored. When in Differential Input mode, both main and complementary ports are used.

The input settings (range, attenuation, skew, impedance, external gain) apply to the channels, not the individual ports.

The system supports a variety of 1  $M\Omega$  input passive probes as well as the Agilent 113x Series active differential probes using the Infinimax probe interface.

The Agilent 113x Series active probes can be used for both single ended and differential measurements. In either case a single connection is made for each channel (on either the I or Q input). The input is automatically configured to 50  $\Omega$  single ended and the probe power is supplied through the Infinimax interface. The probe can be configured for a variety of input coupling and low frequency rejection modes. In addition, a wide range of offset voltages and probe attenuation accessories are supported at the probe interface. The active probe has the advantage that it does not significantly load the circuit under test, even with unity gain probing.

With passive 1  $\text{M}\Omega$  probes, the probe will introduce a capacitive load on the circuit, unless higher attenuation is used at the probe interface. Higher attenuation reduces the signal level and degrades the signal-to-noise-ratio of the measurement. Passive probes are available with a variety of attenuation values for a moderate cost. Most Agilent passive probes can be automatically identified by the system, setting the input impedance setting required as well as the nominal attenuation. For single ended measurements a single probe is used for each channel. Other passive probes can be used, with the attenuation and impedance settings configured manually.

For full differential measurements, the system supports probes on each of the four inputs. The attenuation of the probes should be the same for good common mode rejection and channel match.

Both active and passive probes in single ended and differential configurations can be calibrated. This calibration uses the Cal Out BNC connection and a probe connection accessory. The calibration achieves excellent absolute gain flatness in a probed measurement. It matches both

the gain and frequency response of the I and Q channels as well as any delay skew, resulting in high accuracy in derived measurements such as Error Vector Magnitude (EVM).

When a probe is connected a status message will be displayed. The message will indicate if calibration data is available or not. Calibration data is saved for each type of probe (including "none") for each port and will be reapplied whenever that type of probe is re-connected to the same port. For probes with EEPROM identification, the calibration data will be stored based on the unique probe identifier and will reapply data for that particular probe if it is available. The data will not follow a probe from one port to another. For probes without EEPROM identification, the instrument cannot distinguish between different probes of the same type and it will use the data from the last calibration for that probe type on that port.

When in differential mode, both the main and complementary probes are expected to be of the same type.

In some situations, the I and Q channels should be configured identically. In other situations it is convenient to control them independently. Some menus have a "Q Same as I" setting that will cause the Q channel configuration to mirror the I channel configuration, avoiding the overhead of double data entry when the channels should be the same.

The output port is for calibrating the I/Q input ports, although it can also be manually controlled.

There are two types of calibrations available: cable calibration and probe calibration. The cable calibration will guide the user through connecting each input port in turn. All ports must be calibrated together. The probe calibration is done for a specific channel (I or Q). If in Single-Ended mode, only the main port is calibrated. When in Differential Input mode, the user is guided through calibrating both main and complementary ports.

The front panel I/Q port LEDs indicate the current state of that port. On (green) indicates it is active, and off (dark) indicates it is not in use. For example, the Cal Out port LED is on if and only if there is signal coming out of that port.

The input is a context and some parameters have separate values for each context. The SCPI for these parameters has an optional " $[:RF|IQ]$ " node. If the specific context is omitted, the command acts on the current input context's value. Here are the parameters that are input context sensitive:

- ·Center Frequency
- ·Trigger Source

It is important to distinguish between the I and Q input ports and the displayed I and Q data values. The I and Q input ports feed into a digital receiver that does digital tuning and filtering. The I and Q data seen by the user (either on the display or through SCPI) corresponds to the real ("I") and the imaginary ("Q") output from the digital receiver. When the input path is I+jQ or I Only and the center frequency is 0 Hz the I input ends up in as the real output from the receiver and appears as "I" data. Likewise, when the input path is  $I+jQ$  and the center frequency is 0 Hz, the Q input ends up as the imaginary output from the receiver and appears as "Q" data. However, when the input path is  $Q$  Only, the  $Q$  input is sent to the receiver as  $Q+j0$ , so the receiver output has the Q input coming out on the real output, and so in Q Only, the signal from the Q input port appears as the "I" data. Another situation where the I and Q data do not necessarily correspond directly to the I and Q inputs is when the center frequency is non-zero. The digital processing involved in the tuning is a complex operation. This will result in I Only data appearing as both "I" and "Q" data, the same as that signal would appear if seen through the RF input port.

## Baseband I/Q Remote Language Compatibility

For the Agilent E4406A VSA Series Transmitter Tester, Option B7C provided baseband I/Q inputs. Code compatibility has been provided to allow many of the commands for option B7C to function properly with the X-Series. The X-Series has hardware differences and additional capabilities (eg, E4406A does not have independent settings of I & Q nor does it provide for probe calibrations) which make 100% compatibility impossible.

1. The following commands are supported:

:CALibration:IQ:FLATness

:INPut:IMPedance:IQ U50|B50|U1M|B1M

:INPut:IMPedance:REFerence <integer>

2. The [:SENSe]:FEED RF|IQ|IONLy|QONLy|AREFerence|IFALign command supports all parameters except IFALign. The FEED? query will return only RF|AIQ|AREF.

3. The following commands are not supported:

:CALibration:GIQ

:CALibration:IQ:CMR

:INPut:IQ:ALIGn OFF|ON|0|1

The Rohde & Schwarz FSQ-B71 also provides baseband  $I/Q$  inputs. A certain amount of code compatibility is provided in the X-Series, however hardware differences make this a somewhat limited set.

Supported:

The "<1 $|2$ >" is supported as "[1]".

4 Analog Demod Input/Output

INPut<1|2>:IQ:BALanced[:STATe] ON | OFF INPut <2 | 2>:IQ:TYPE  $I | Q | IQ$ INPut<1|2>:IQ:IMPedance LOW | HIGH Not Supported: INPut<1|2>:SELect AIQ | RF TRACe<1|2>:IQ:DATA:FORMat COMPatible | IQBLock | IQPair> TRACe<1|2>:IQ:DATA:MEMory? <offset samples>,<# of samples> TRACe<1|2>:IQ:DATA? TRACe<1|2>:IQ:SET <filter type>,<rbw>,<sample rate>,<trigger source>,<trigger slope>, <pretrigger samples>, <# of samples> TRACe<1|2>:IQ:SRATe 10.0kHz to 81.6MHz

TRACe<1|2>:IQ[:STATe] ON|OFF

The Rohde & Schwarz FMU has the following SCPI which is not supported (these commands start/abort the probe calibration procedure, which is manually interactive from the front panel):

CALibration:ABORt

```
CALibration:PROBe[:STARt]
```
## I/Q Path

Selects which I/Q input channels are active. The LED next to each I/Q input port will be on when that port is active.

The analysis bandwidth for each channel is the same as that of the instrument. So, for example, the base N9020A has a bandwidth of 10 MHz. With I/Q input the I and Q channels would each have an analysis bandwidth of 10 MHz, giving 20 MHz of bandwidth when the I/Q Path is I+jQ. With option B25, the available bandwidth becomes 25 MHz, giving 25 MHz each to I and Q and 50 MHz to I+jQ.

I/Q voltage to power conversion processing is dependent on the I/Q Path selected.

· With I+jQ input we know that the input signal may not be symmetrical about 0 Hz, because it has a complex component. Therefore, above 0 Hz only the positive frequency information is displayed, and below 0 Hz only the negative frequency information is displayed.

· With all other Input Path selections, the input signal has no complex component and therefore is always symmetrical about 0 Hz. In this case, by convention, the power conversion shows the combined voltage for both the positive and negative frequencies. The information displayed below 0 Hz is the mirror of the information displayed above 0 Hz. This results in a power reading 6.02 dB higher (for both) than would be seen with only the positive frequency voltage. Note also that, in this case the real signal may have complex modulation embedded in it, but that must be recovered by further signal processing.

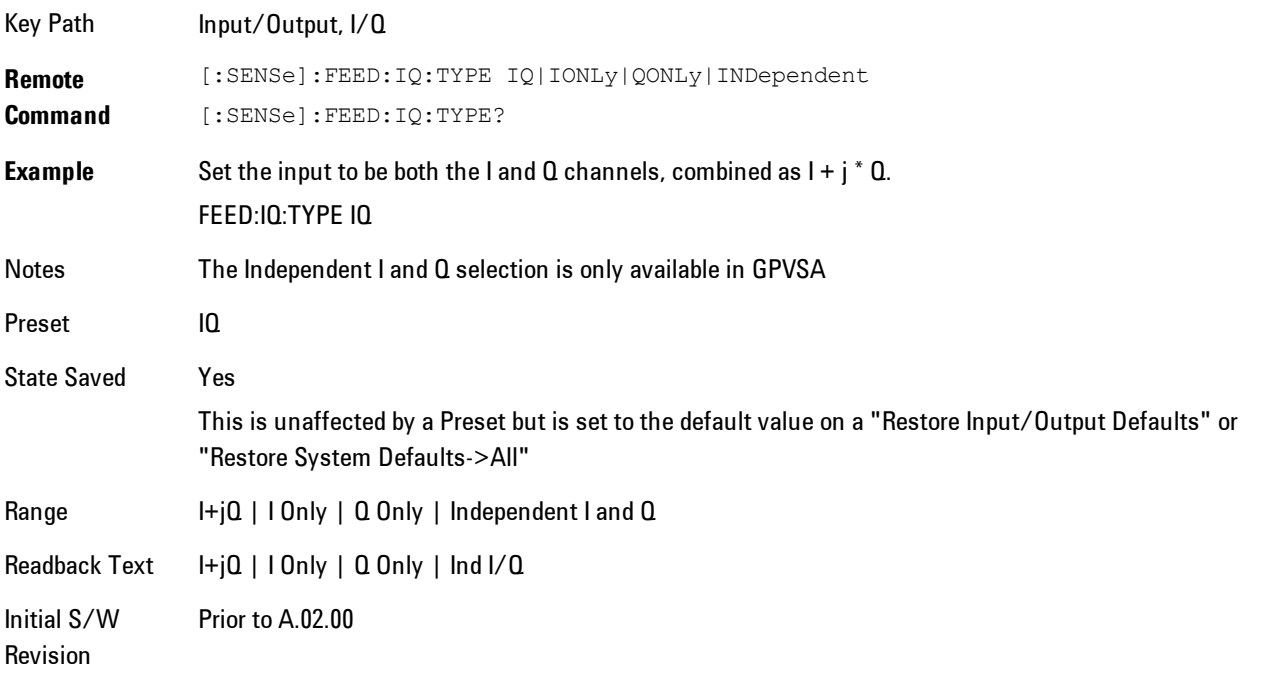

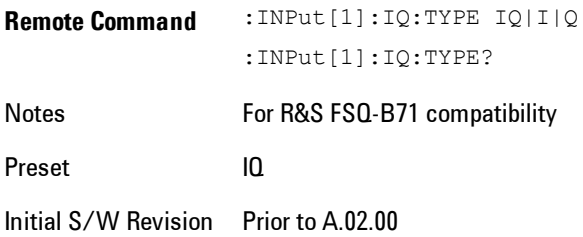

## I+jQ

Sets the signal input to be both the I and Q channels. The I and Q channel data will be combined as  $I + j * Q$ .

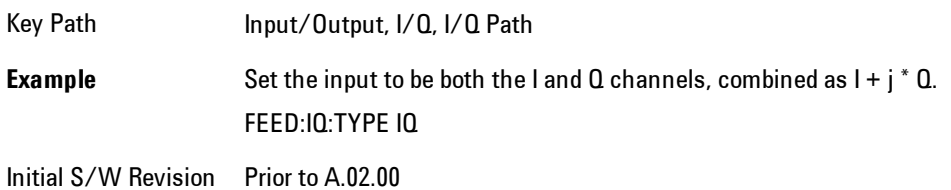

## I Only

Sets the signal input to be only the I channel. The Q channel will be ignored. The data collected is still complex. When the center frequency is 0 the imaginary part will always be zero, but for any other center frequency both the real and imaginary parts will be significant.

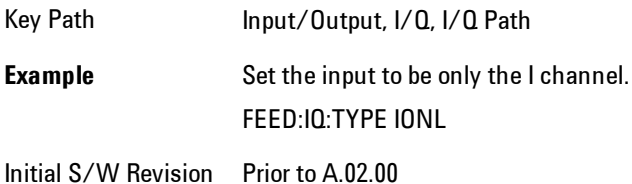

## Q Only

Sets the signal input to be only the Q channel. The I channel will be ignored. The Q channel will be sent to the digital receiver block as Q+j0. The receiver's output is still complex. When the center frequency is 0 the imaginary part will always be zero, but for any other center frequency both the real and imaginary parts will be significant. Note that since the receiver's real output is displayed as the "I" data, when the center frequency is 0, the Q Only input appears as the "I" data.

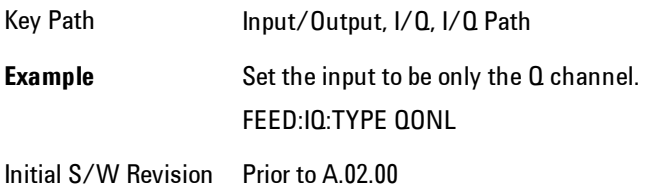

## I Setup

Access the channel setup parameters for the I channel.

Key Path Input/Output, I/Q

Initial S/W Revision Prior to A.02.00

### I Differential Input

Selects differential input on or off for the I channel. For differential input (also called balanced input), the analyzer uses both main and complementary ports. When differential input is off (also called single-ended or unbalanced input), the analyzer uses only the main port.

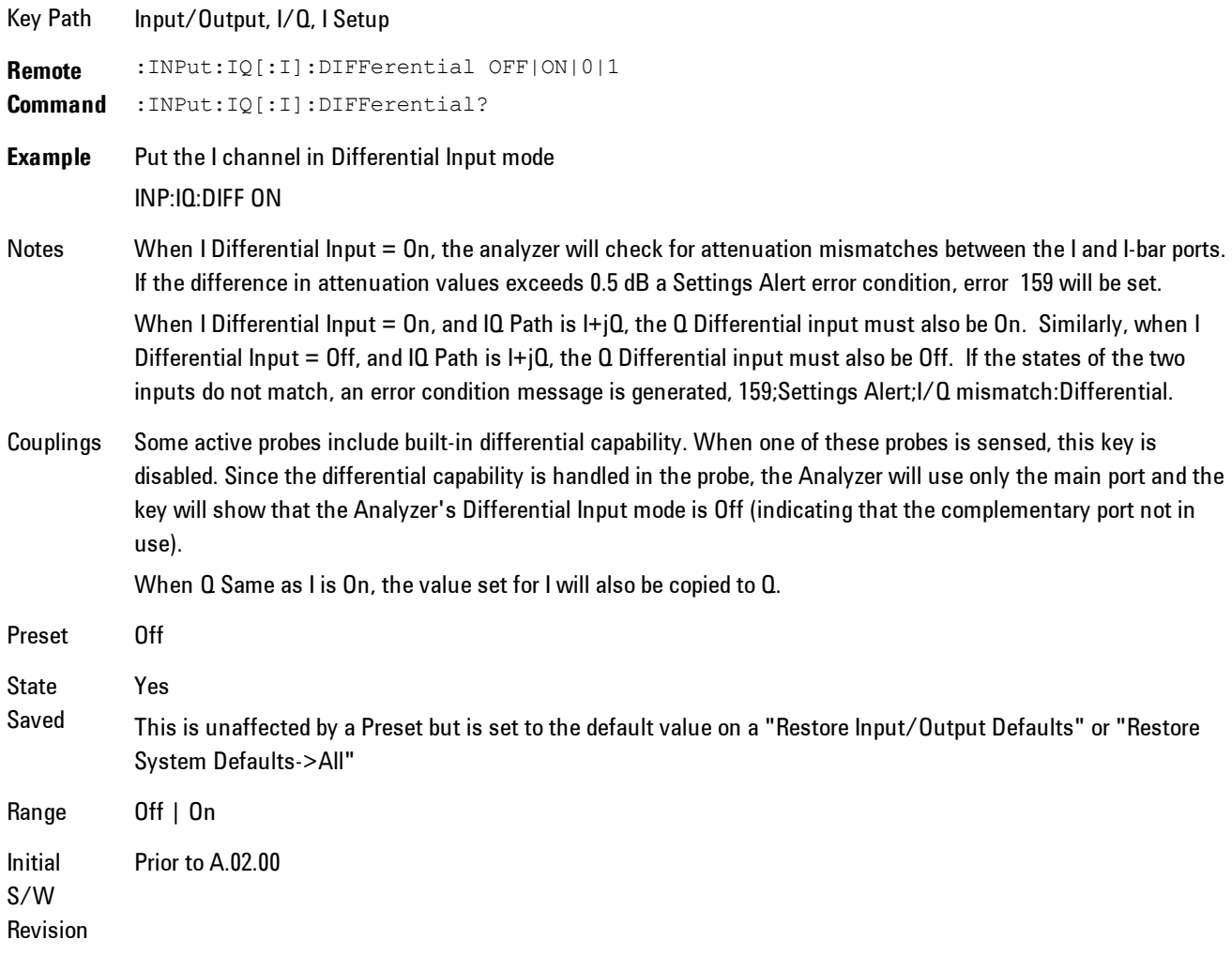

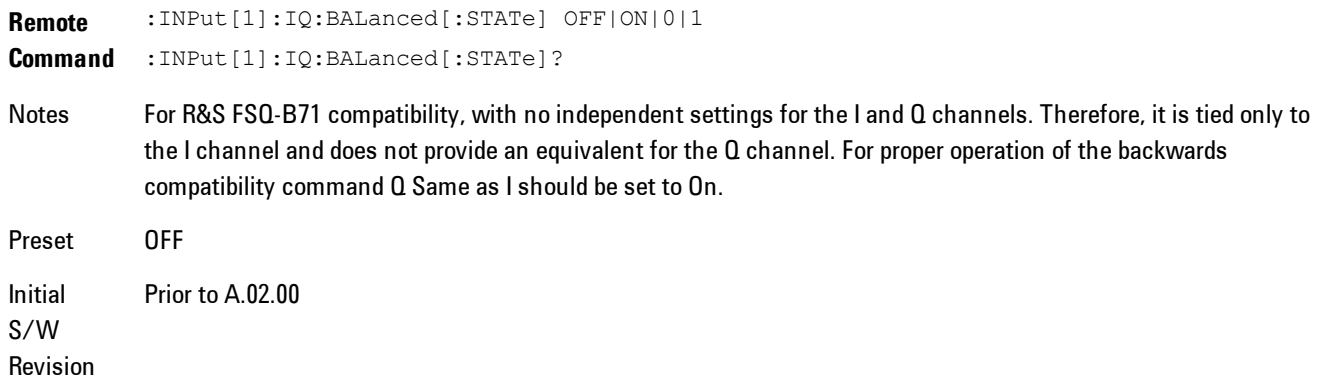

## I Input Z

Selects the input impedance for the I channel. The impedance applies to both the I and I-bar ports.

The input impedance controls the hardware signal path impedance match. It is not used for converting voltage to power. The voltage to power conversion always uses the Reference Z parameter. The Reference Z parameter applies to both I and Q channels.

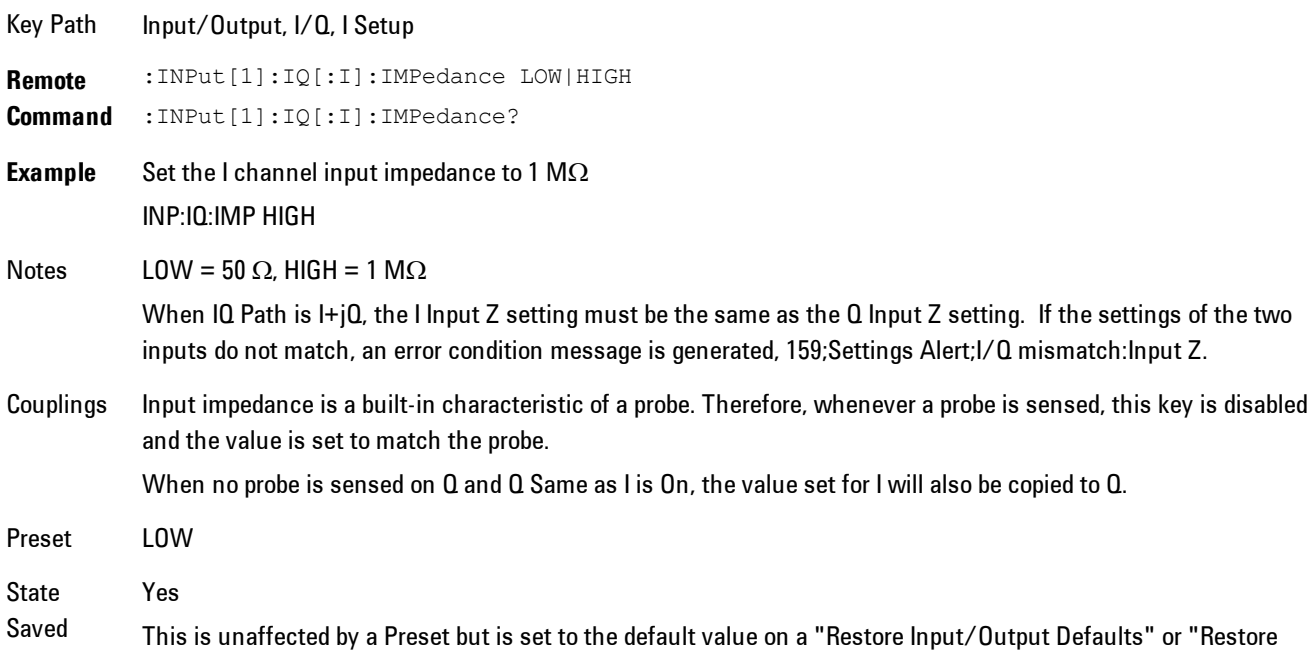

System Defaults->All"

Range  $50 \Omega$  | 1 M $\Omega$ Initial S/W Revision Prior to A.02.00

### I Skew

Sets the skew factor for the I channel. The skew will shift the channel's data in time. Use this to compensate for differences in the electrical lengths of the input paths due to cabling.

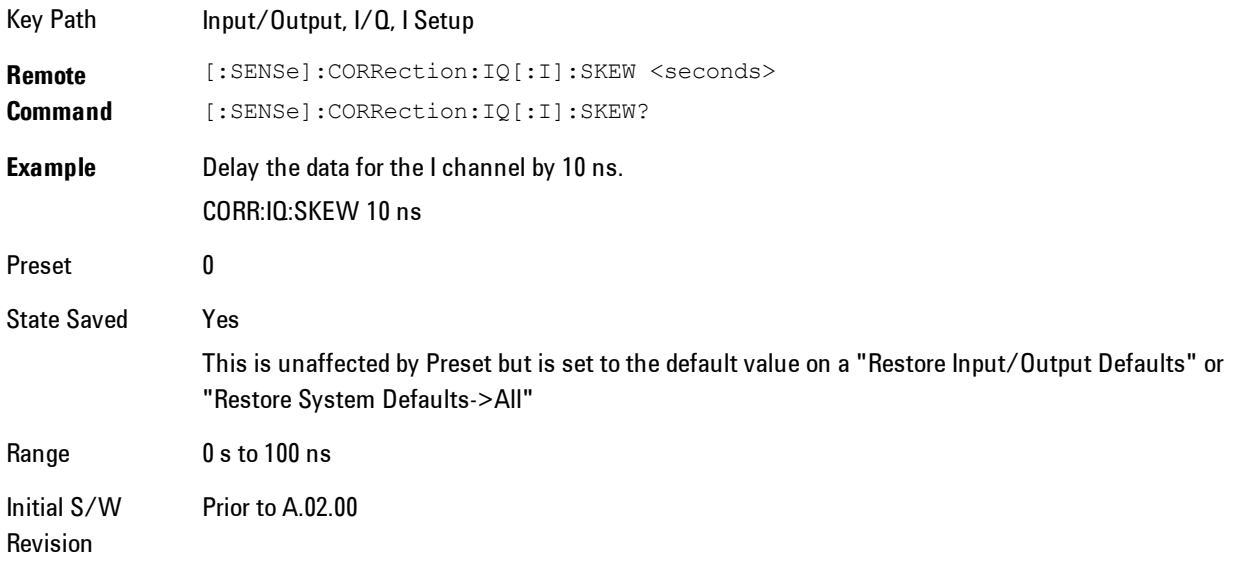

## I Probe

Access the probe setup parameters for the I channel. See ["I/Q Probe Setup" on page 4-98](#page-183-0).

Key Path Input/Output, I/Q, I Setup State Saved No

4 Analog Demod Input/Output

Readback Text [<I port probe id>] This is reporting the type of probe sensed on the I port. There is no parameter for overriding what is sensed. Initial S/W Revision Prior to A.02.00

#### Attenuation

The attenuation is part of the calibration data stored with the probe type and is initially the value that was returned by the last calibration. You can modify this value and any changes will be stored with the calibration data and will survive power cycles and presets. When a probe calibration is performed the attenuation value will be overwritten by the calibration.

Key Path Input/Output, I/Q, I Setup | Q Setup, I Probe | Q Probe **Remote Command** [:SENSe]:CORRection:IQ:I|Q:ATTenuation:RATio <real> [:SENSe]:CORRection:IQ:I|Q:ATTenuation:RATio? **Example** Set the attenuation for the current I probe to 100.00:1. CORR:IQ:I:ATT:RAT 100 Notes Each probe type has its own attenuation setting. As probes are changed the attenuation value will reflect the new probe's setting. Changing the attenuation affects only the current probe type's setting and leaves all others unchanged. When the IQ Path is I+jQ, the Q probe attenuation setting must match the I Probe attenuation setting within 1 dB. If this is not the case, an error condition message is generated, 159;Settings Alert;I/Q mismatch:Attenuation. Preset Each probe type has its own default. The default for the "Unknown" probe type is 1:1. **State** Saved Saved with probe calibration data. It survives a power cycle and is not affected by a Preset or Restore. Range 0.001 to 10000 Initial S/W Revision Prior to A.02.00

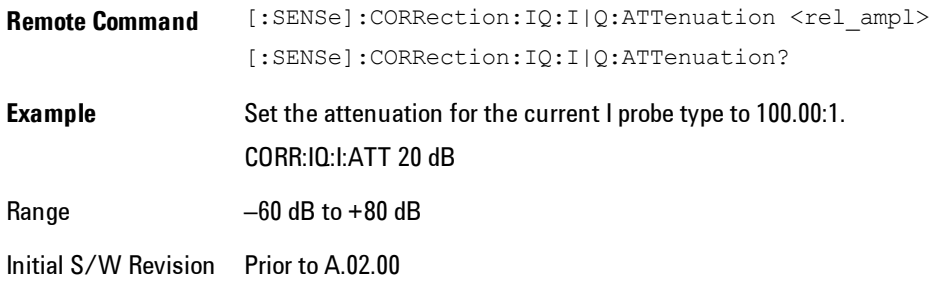

#### **Calibrate**

Invokes the guided probe calibration. The guided probe calibration is context sensitive and depends on the channel (I or Q) and the Differential Input state. The calibration is only performed on the selected channel. When Differential Input is on, both the probe attached to the main port and the probe attached to the complementary port are calibrated. When Differential Input is off, only the probe attached to the main port is calibrated. See ["I/Q Guided Calibration"](#page-184-0) [on page 4-99](#page-184-0).

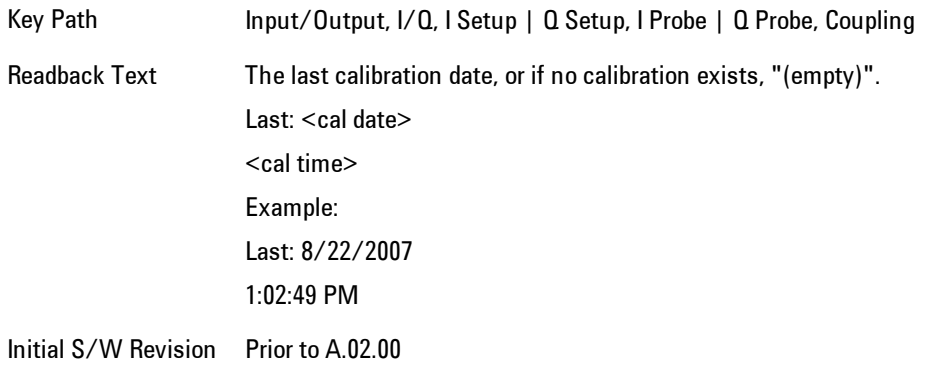

#### Clear Calibration

Clears the calibration data for the current port and probe. It does not clear the data for other probe types or other ports. If the sensed probe has EEPROM identification, only the data for that specific probe is cleared. After this command has completed, the probe calibration state will be the same as if no probe calibration had ever been performed for the specified channel and probe. The probe attenuation will be the default value for that probe type and the Cable Calibration frequency response corrections will be used. This command is dependent on the Differential Input state. When Differential Input is on, both the data for the probe attached to the main port and the

#### 4 Analog Demod Input/Output

data for the probe attached to the complementary port are cleared. When Differential Input is off, only data for the probe attached to the main port is cleared.

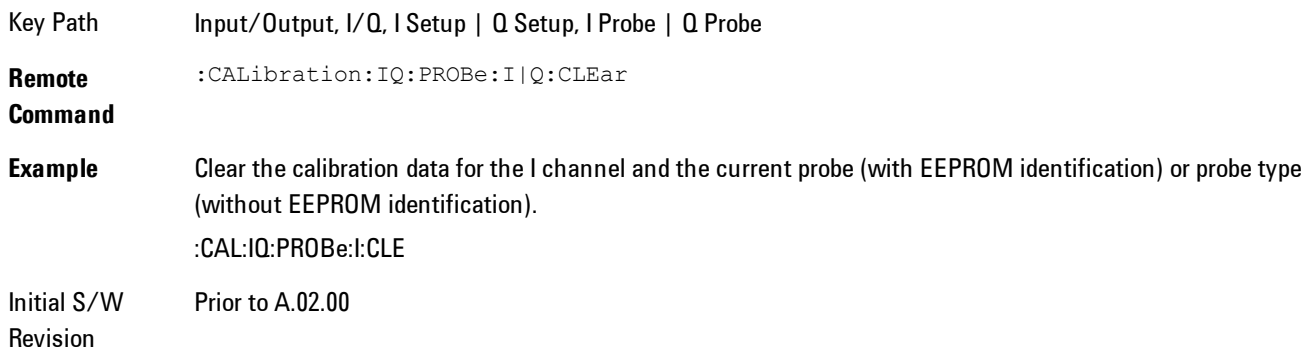

# Q Setup

Access the channel setup parameters for the Q channel.

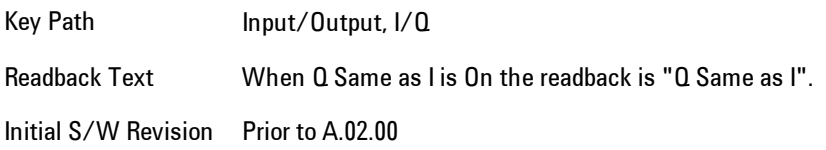

## Q Same as I

Many, but not all, usages require the I and Q channels have an identical setup. To simplify channel setup, the Q Same as I will cause the Q channel parameters to be mirrored from the I channel. That way you only need to set up one channel (the I channel). The I channel values are copied to the Q channel, so at the time Q Same as I is turned off the I and Q channel setups will be identical. This does not apply to Probe settings or to parameters that determined by the probe.

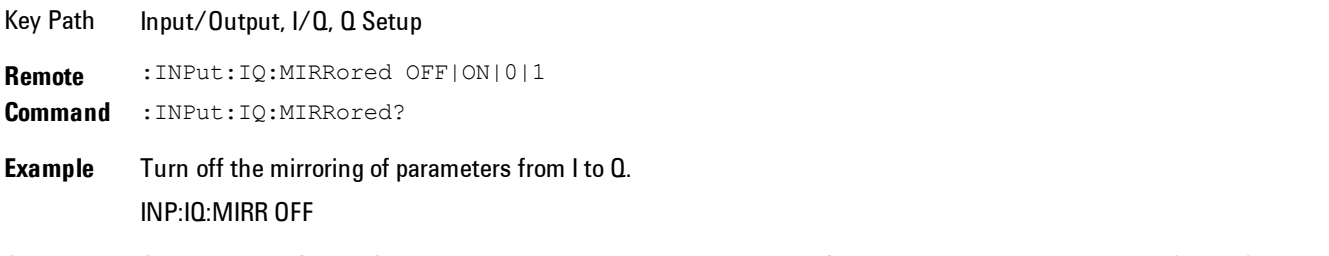

Couplings Only displayed for the Q channel. When Yes, the I channel values for some parameters are mirrored (copied) to the

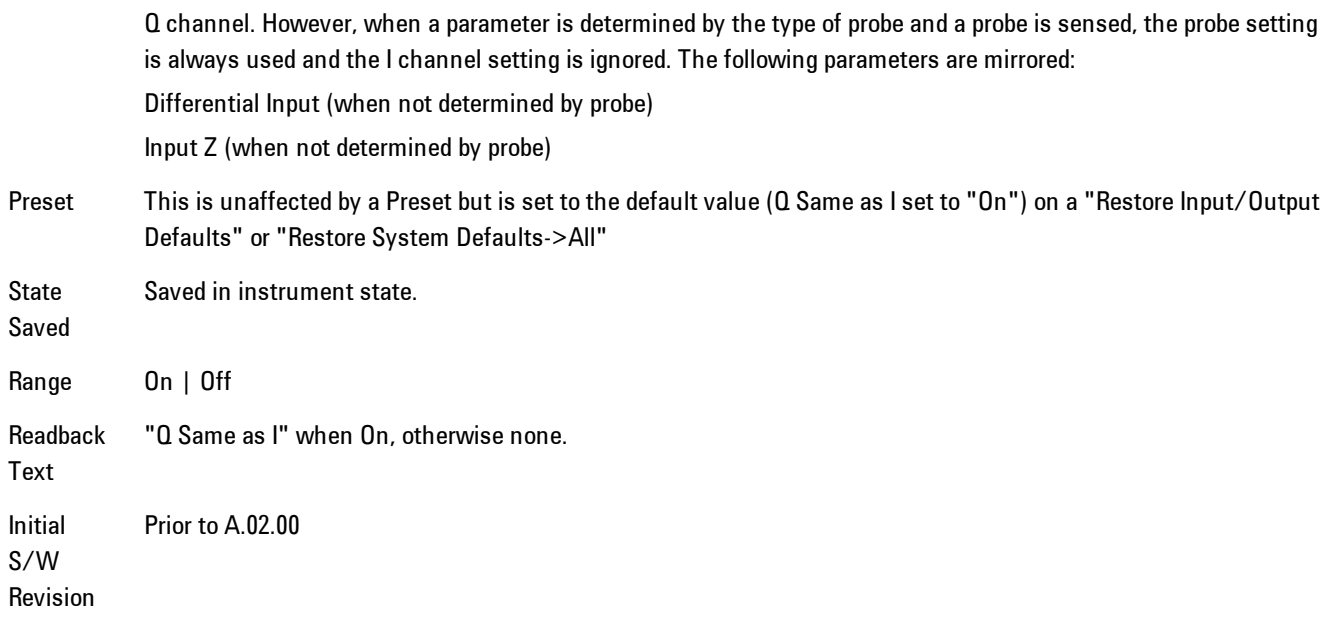

### Q Differential Input

Selects differential input on or off for the Q channel. For differential input (also called balanced input), the analyzer uses both the Q and Q-bar ports. When differential input is off (also called single-ended or unbalanced input), the analyzer uses only the Q port.

```
Key Path Input/Output, I/Q, Q Setup
Remote
Command
            :INPut:IQ:Q:DIFFerential OFF|ON|0|1
            :INPut:IQ:Q:DIFFerential?
Example Put the Q channel in Differential Input mode
            INP:IQ:Q:DIFF ON
Notes When Differential Input = On, the analyzer will check for attenuation mismatches between the Q and Q-bar ports.
            If the difference in attenuation values exceeds 0.5 dB a Settings Alert error condition, error  159 will be set.
            When Q Differential Input = On, and IQ Path is I+jQ, the I Differential input must also be On. Similarly, when Q
            Differential Input = Off, and IQ Path is I+jQ, the I Differential input must also be Off. If the states of the two
            inputs do not match, an error condition message is generated, 159;Settings Alert;I/Q mismatch:Differential.
Couplings Some active probes include built-in differential capability. When one of these probes is sensed, this key is
            disabled. Since the differential capability is handled in the probe, the Analyzer will use only the main port and the
            key will show that the Analyzer's Differential Input mode is Off (indicating that the complementary port not in
```
#### use).

When a differential probe is not sensed and Q Same as I is On, the value set for I will be copied to Q. This key is disabled when Q Same as I is On.

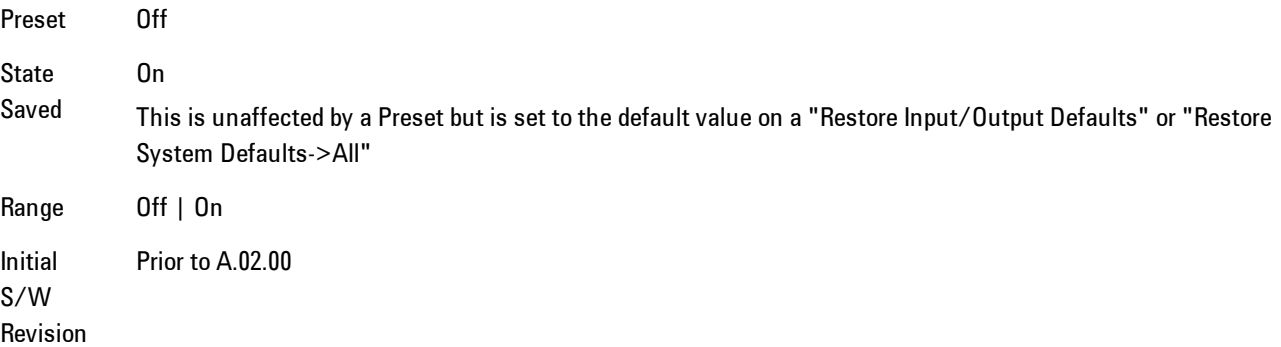

#### Q Input Z

Selects the input impedance for the Q channel. The impedance applies to both the Q and Q-bar ports.

The input impedance controls the hardware signal path impedance match. It is not used for converting voltage to power. The voltage to power conversion always uses the Reference Z parameter. The Reference Z parameter applies to both I and Q channels.

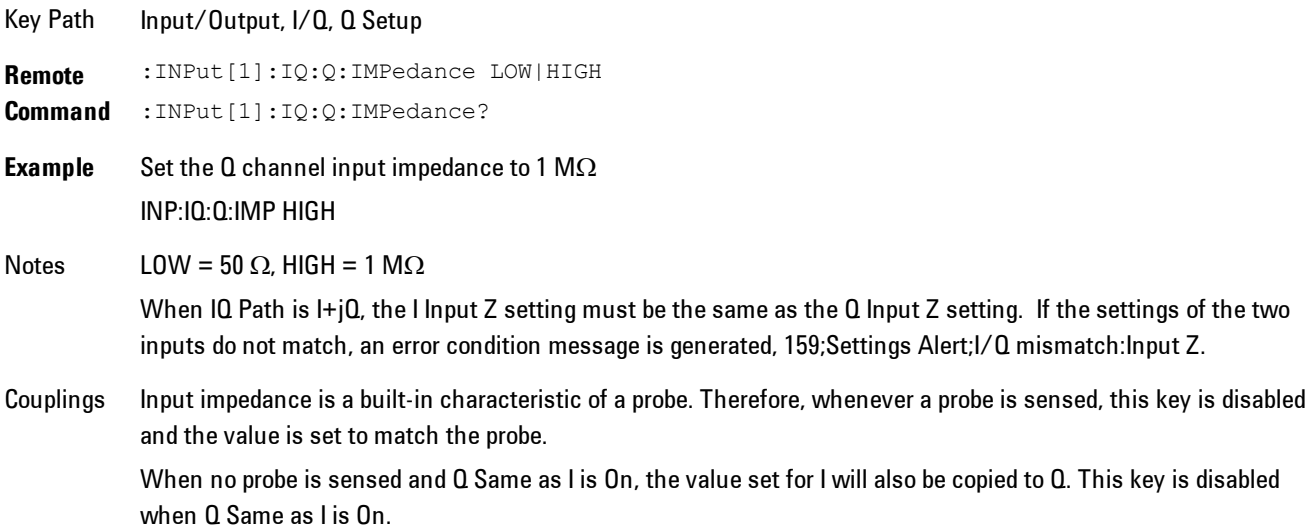
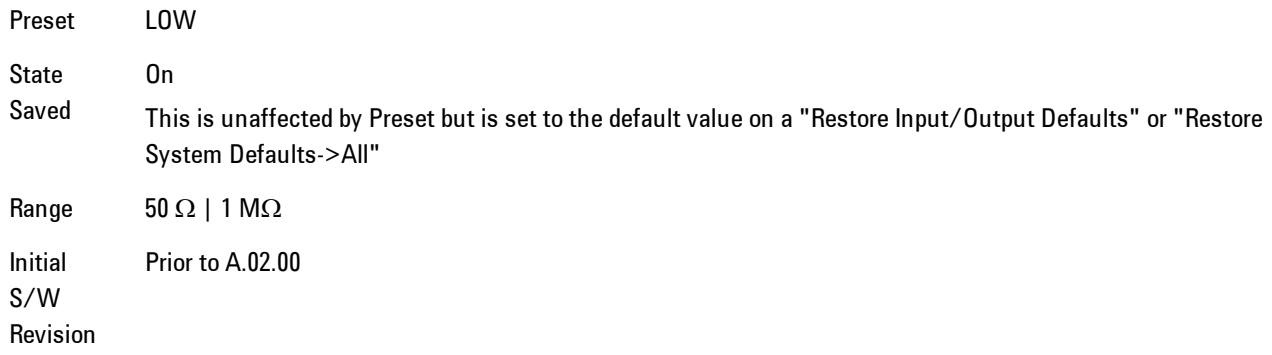

### Q Skew

Sets the skew factor for the Q channel. The skew will shift the channel's data in time. Use this to compensate for differences in the electrical lengths of the input paths due to cabling and probes.

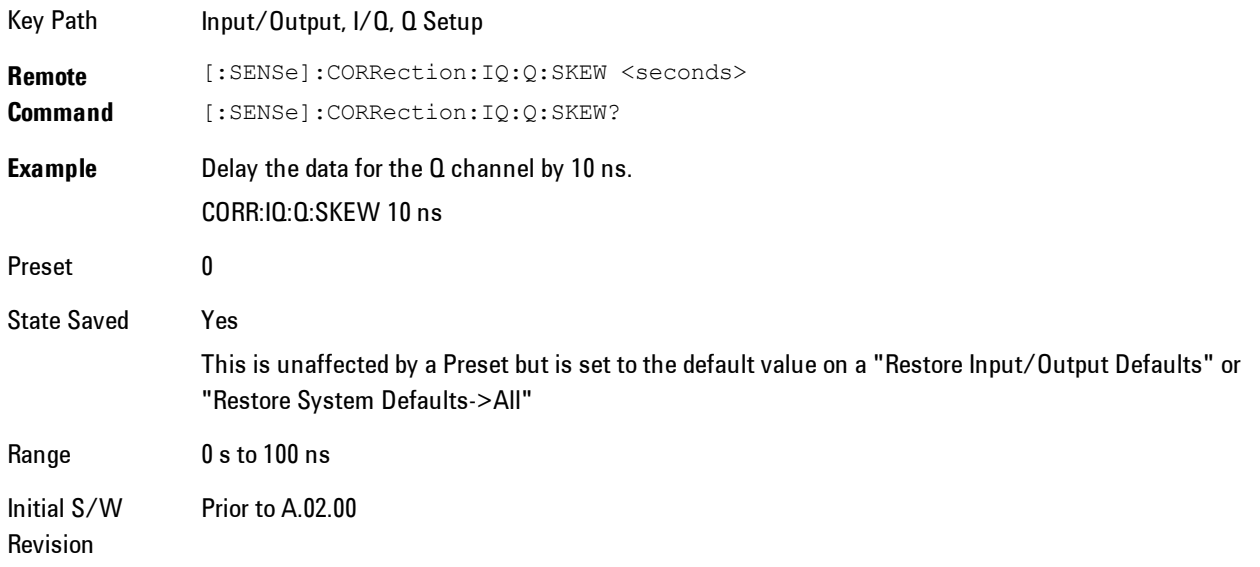

## Q Probe

Accesses the probe setup parameters for the Q channel. See["I/Q Probe Setup" on page 4-98.](#page-183-0)

Key Path Input/Output, I/Q, Q Setup

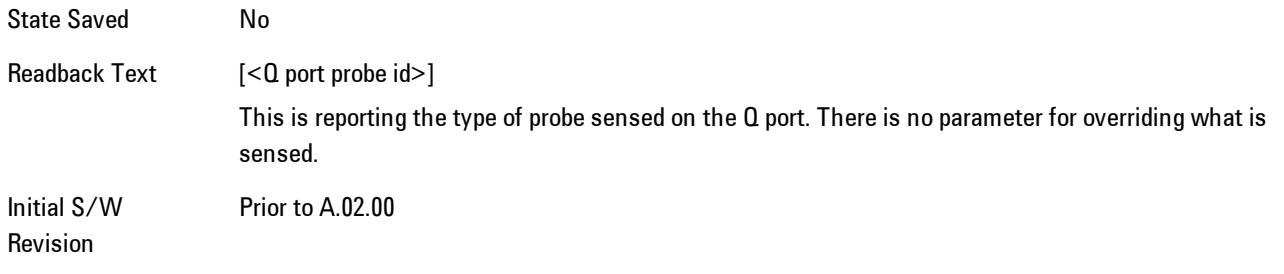

### **Attenuation**

The attenuation is part of the calibration data stored with the probe type and is initially the value that was returned by the last calibration. You can modify this value and any changes will be stored with the calibration data and will survive power cycles and presets. When a probe calibration is performed the attenuation value will be overwritten by the calibration.

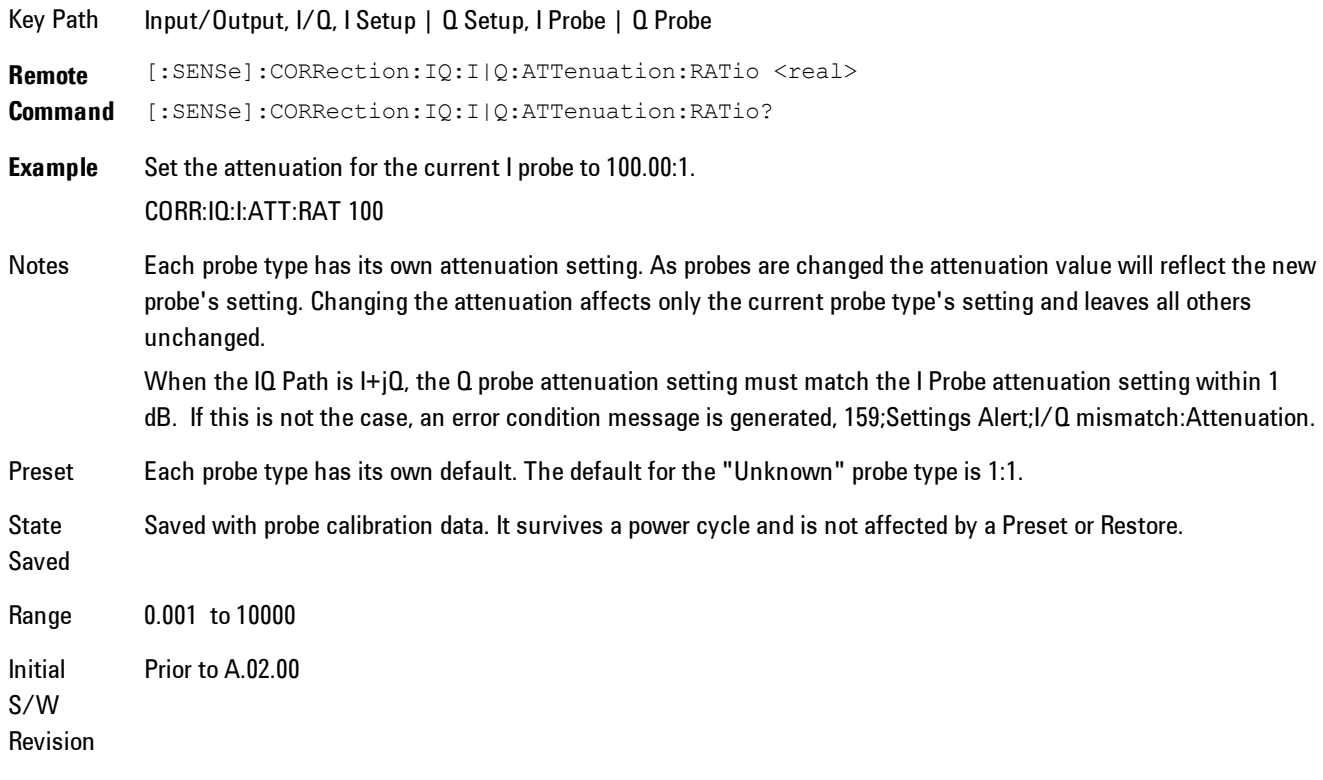

**Remote Command** [:SENSe]:CORRection: IQ: I|Q:ATTenuation <rel\_ampl>

[:SENSe]:CORRection:IQ:I|Q:ATTenuation?

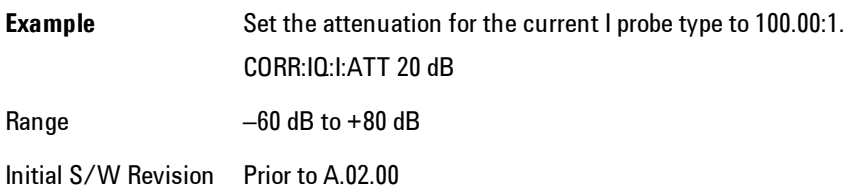

#### **Calibrate**

Invokes the guided probe calibration. The guided probe calibration is context sensitive and depends on the channel (I or  $Q$ ) and the Differential Input state. The calibration is only performed on the selected channel. When Differential Input is on, both the probe attached to the main port and the probe attached to the complementary port are calibrated. When Differential Input is off, only the probe attached to the main port is calibrated. See ["I/Q Guided Calibration"](#page-184-0) [on page 4-99](#page-184-0).

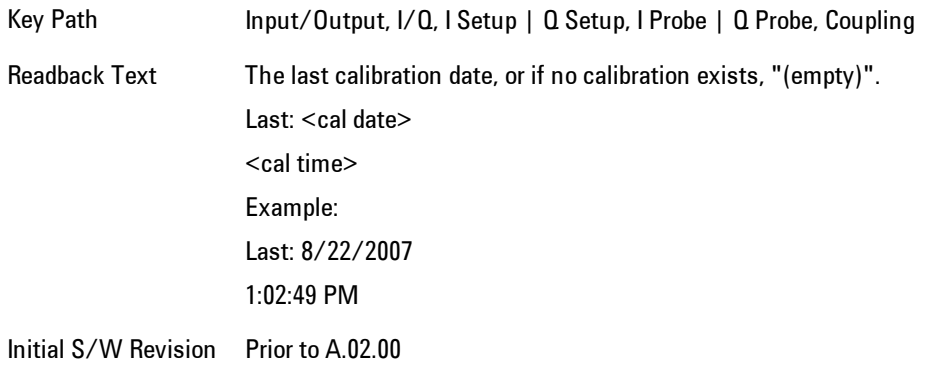

#### Clear Calibration

Clears the calibration data for the current port and probe. It does not clear the data for other probe types or other ports. If the sensed probe has EEPROM identification, only the data for that specific probe is cleared. After this command has completed, the probe calibration state will be the same as if no probe calibration had ever been performed for the specified channel and probe. The probe attenuation will be the default value for that probe type and the Cable Calibration frequency response corrections will be used. This command is dependent on the Differential Input state. When Differential Input is on, both the data for the probe attached to the main port and the

data for the probe attached to the complementary port are cleared. When Differential Input is off, only data for the probe attached to the main port is cleared.

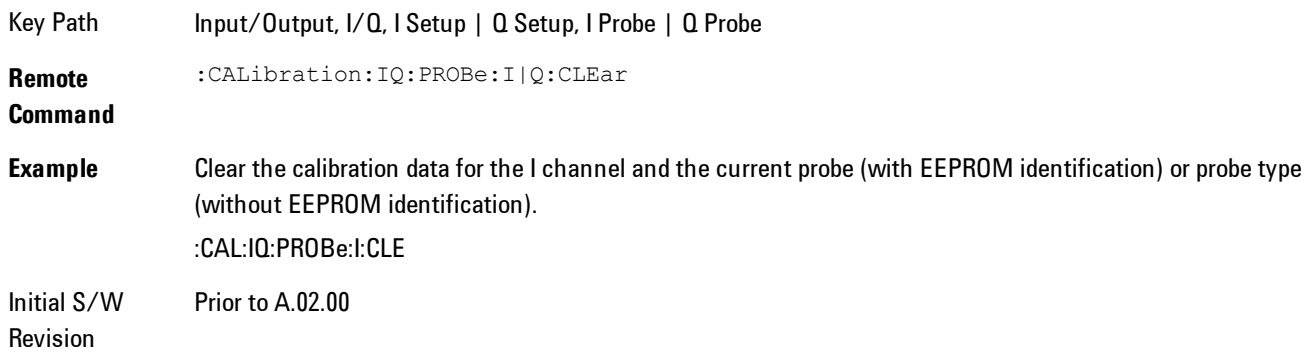

## Reference Z

Sets the value of the impedance to be used in converting voltage to power for the I and Q channels. This does not change the hardware's path impedance (see "I Input  $Z$ " on page 4-88).

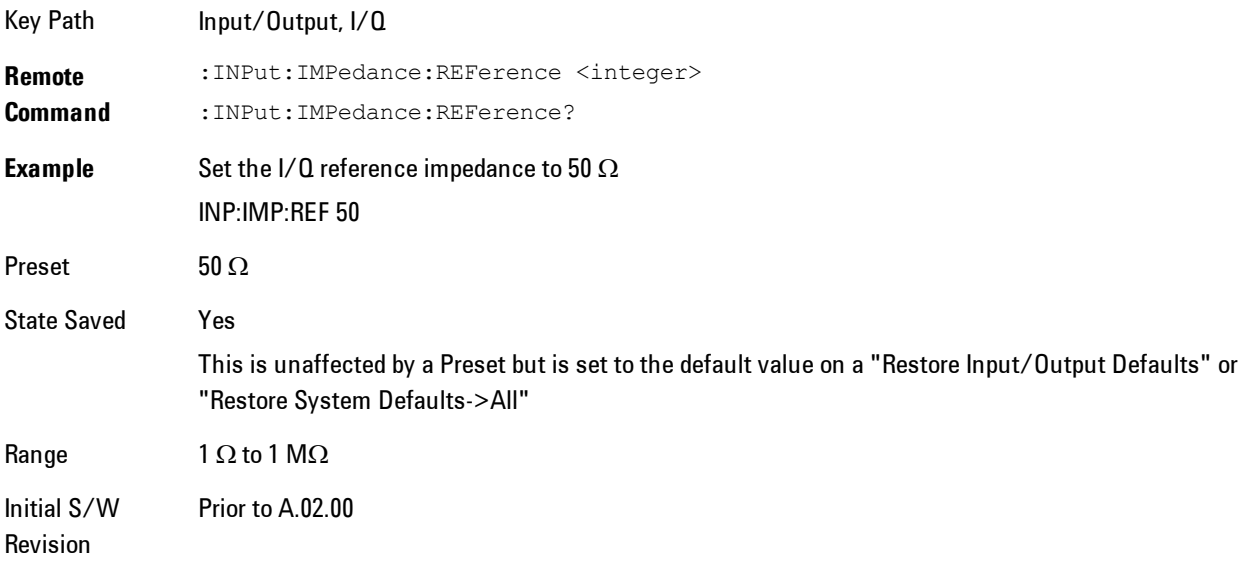

## <span id="page-183-0"></span>I/Q Probe Setup

The set of I/Q probe setup parameters will change based on the type of probe that is sensed. All probe types have the Attenuation parameter, and all probe types can be calibrated. The remaining parameters are only available for some probe types and will not be shown when not available. The probe type is determined by and reported for only for the I and Q ports, never the I-bar or Q-bar ports. The menu title will be "<ch>: <probe id>", where "<ch>" is either "I" or "Q" and "<probe id>" is the type of probe. For example, for the I Probe setup with an Agilent 1130A probe connected to the I port, the title will be "I: 1130A".

Probe calibration data is stored for each probe type for each channel. When no probe is sensed, the probe type "Unknown" is used, and this is also treated like a probe type with its own calibration data. When a probe is changed, the calibration data for that probe type for that port is restored. An advisory message will be displayed showing the new probe type and the calibration status. The calibration data is stored permanently (survives a power cycle) and is not affected by a Preset or any of the Restore commands. When the probe has EEPROM identification (most newer Agilent probes have this), the calibration data is stored by probe serial number and port, so if you have two probes of the same type, the correct calibration data will be used for each. For probes that do not have EEPROM identification, the calibration data is stored by probe type and port and the instrument cannot distinguish between different probes of the same type. In all cases (with or without EEPROM identification), the calibration data is port specific, so it will not follow a specific probe from port to port if the probe is moved.

The "Unknown" probe type is used whenever no probe is sensed. When no calibration data exists for "Unknown" the latest cable calibration data is used (see Section ["I/Q Guided Calibration" on](#page-184-0) [page 4-99\)](#page-184-0).

## <span id="page-184-0"></span>I/Q Guided Calibration

Calibrating the Baseband I/Q ports requires several steps and manual connections. The Guided Calibration will interactively step a user through the required steps, displaying diagrams to help with the connections. The steps will vary depending on the setup.

In the Guided Calibration windows, the date and time of the last calibration are displayed. If any of the items listed are displayed in yellow, this indicates that the calibration for that item is inconsistent with the latest calibration, and you should complete the entire calibration process before you exit the calibration.

## I/Q Isolation Calibration

The I/Q Isolation Calibration must be run before calibrating any port with either the I/Q Cable Calibration or I/Q Probe Calibration. This calibration is performed with nothing connected to any of the front panel I/Q ports. This is the first step in both the I/Q Cable Calibration and the I/Q Probe Calibration.

#### Next

Perform the I/Q Isolation calibration.

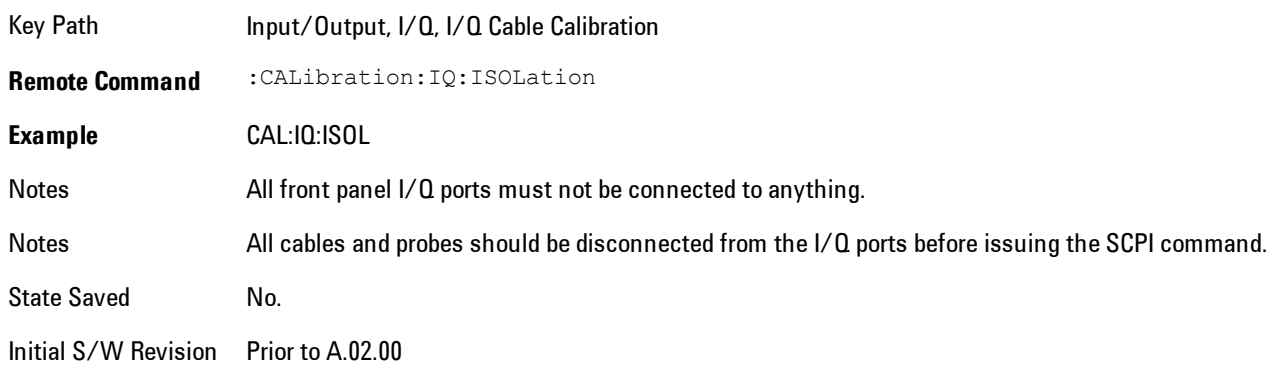

#### Exit

Exits the calibration procedure. All ports calibrated before pressing Exit will use the newly acquired calibration data.

Key Path Input/Output, I/Q, I/Q Cable Calibration Notes Using the Exit button will not restore the calibration data to the state prior to entering the guided calibration. Once a port is calibrated the data is stored immediately and the only way to change it is to redo the calibration step. When the calibration may be left in an inconsistent state, a confirmation dialog will be displayed (see ["Exit](#page-201-0) [Confirmation" on page 4-116](#page-201-0)). Initial Prior to A.02.00

S/W Revision

### I/Q Isolation Calibration Time (Remote Command Only)

Returns the last date and time that the I/Q Isolation Calibration was performed. This is a remote query command only.

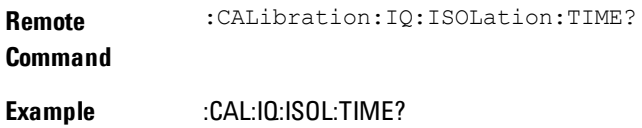

## Notes This returns 6 integer values: year, month, day, hour, minute, second. When no calibration has been performed, all values will be 0.

Initial S/W Revision A.02.00

## I/Q Cable Calibrate…

The I/Q cable calibration creates correction data for each of the front panel I/Q ports. This calibration data is used whenever no probe specific calibration data is available. It is important that all ports are calibrated using the same short BNC cable so that the data is comparable from port to port.

The guided calibration (front panel only) will show connection diagrams and guide the user through the isolation calibration and calibrating each port. The calibration data for each port is stored separately, so as soon as a port is calibrated that data is saved and will be used. If a user presses "Exit" to exit the calibration process, the data for the ports already completed will still be used. It is recommended that a calibration be completed once started, or if exited, that it be properly done before the next use of the I/Q ports. The "Next" button will perform the calibration for the current port and then proceed to the next step in the calibration procedure. The "Back" button will return to the prior port in the procedure. Both softkeys and dialog buttons are supplied for ease of use. The dialog buttons are for mouse use and the softkeys for front panel use.

The calibration can also be done via SCPI, but no connection diagrams will be shown. The user will have to make the correct connections before issuing each port calibration command. Again, it is recommended that all ports be calibrated at the same time.

The instrument state remains as it was prior to entering the calibration procedure except while a port is actually being calibrated. Once a port is calibrated it returns to the prior state. A port calibration is in process only from the time the "Next" button is pressed until the next screen is shown. For SCPI, this corresponds to the time from issuing the CAL:IQ:FLAT:I|IB|Q|QB command until the operation is complete.

For example, if the prior instrument state is Cal Out = Off, Input = I+jQ, and Differential = Off, then up until the time the "Next" button is pressed the I Input and Q Input LEDs are on and the Cal Out, I-bar Input and Q-bar Input LEDs are off. Once the "Next" button is pressed for the I port calibration, only the Cal Out and I Input LEDs will be on and the others will be off. When the

screen progresses to the next step ("Next" button again enabled), the prior state is restored and only the I Input and Q Input LEDs are on (Cal Out is off again).

The last calibration date and time for each port will be displayed. Any calibrations that are more than a day older than the most recent calibration will be displayed with the color amber.

Key Path Input/Output, I/Q Initial S/W Revision Prior to A.02.00

#### I Port

The I port calibration is performed with the front panel's I port connected via a short BNC cable to the Cal Out port. The guided calibration will show a diagram of the required connections.

#### Back

Return to the prior step in the calibration procedure.

Key Path Input/Output, I/Q, Q Setup, Q Probe, Calibrate Initial S/W Revision Prior to A.02.00

### Next

Perform the I port calibration.

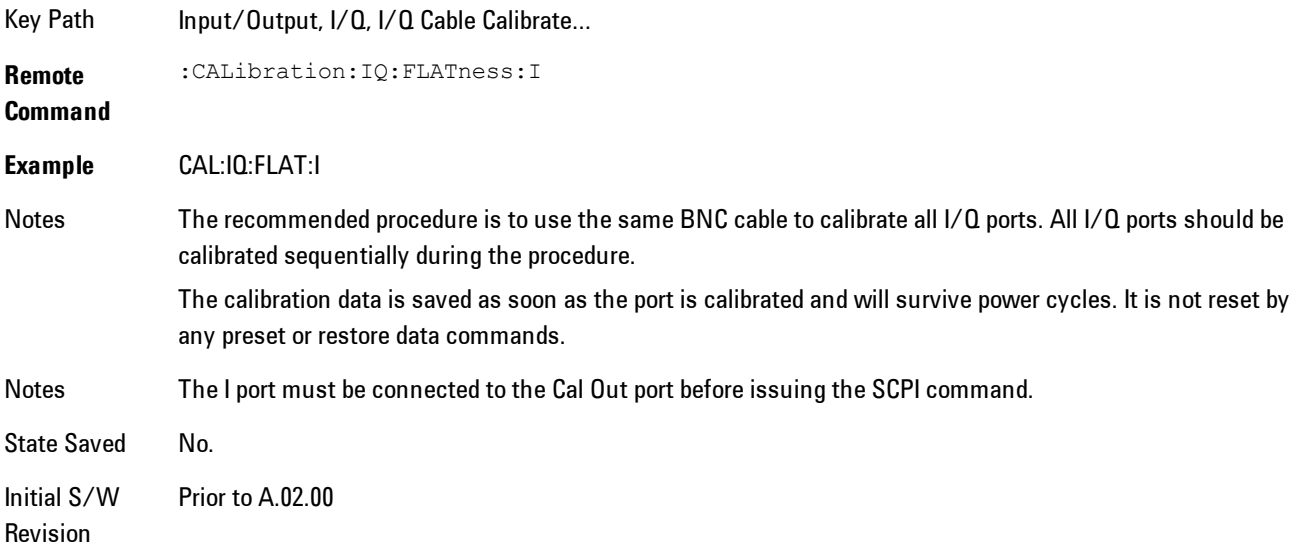

### Exit

Exit the calibration procedure. All ports calibrated before pressing Exit will use the newly acquired calibration data.

Key Path Input/Output, I/Q, I/Q Cable Calibrate...

Notes Using the Exit button will not restore the calibration data to the state prior to entering the guided calibration. Once a port is calibrated the data is stored immediately and the only way to change it is to redo the calibration step. When the calibration may be left in an inconsistent state, a confirmation dialog will be displayed (see ["Exit](#page-201-0) [Confirmation" on page 4-116](#page-201-0)).

Initial S/W Revision Prior to A.02.00

#### I-bar Port

The I-bar port calibration is performed with the front panel's I-bar port connected via a short BNC cable to the Cal Out port. The guided calibration will show a diagram of the required connections.

#### **Back**

Return to the prior step in the calibration procedure.

Key Path Input/Output, I/Q, I/Q Cable Calibration Notes Using the Back button will not restore the calibration data to a prior state. Once a port is calibrated the data is stored immediately and the only way to change it is to redo the calibration step. The Back button allows the user to go back to a prior step to redo that calibration step.

Initial S/W Revision Prior to A.02.00

#### Next

Perform the I-bar port calibration.

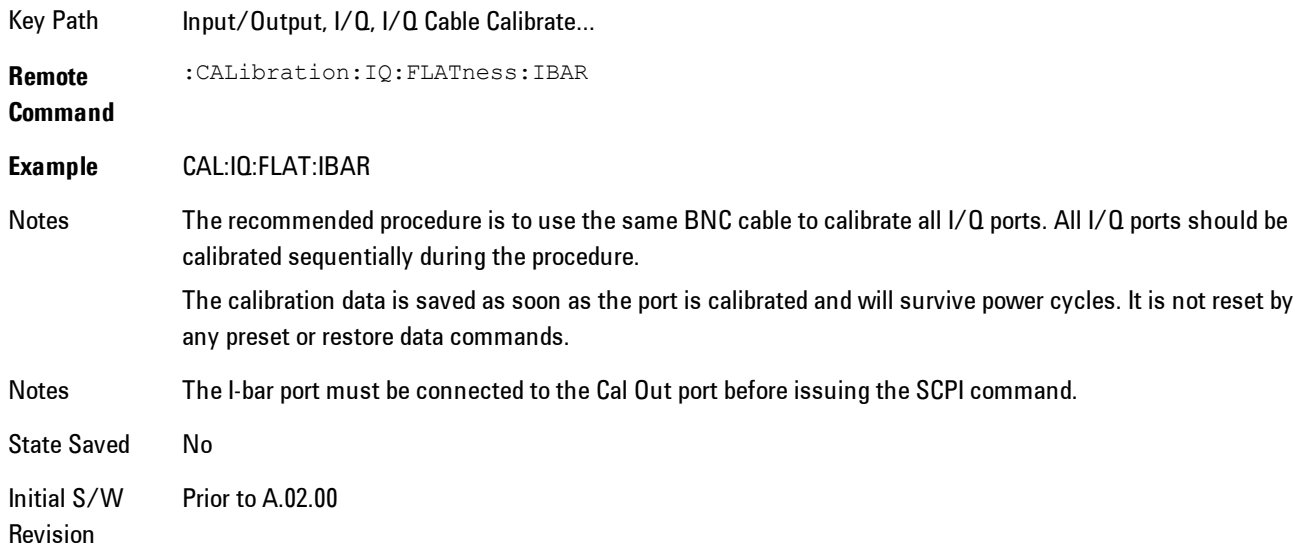

#### Exit

Exit the calibration procedure. All ports calibrated before pressing Exit will use the newly acquired calibration data.

Key Path Input/Output, I/Q, I/Q Cable Calibrate...

Notes Using the Exit button will not restore the calibration data to the state prior to entering the guided calibration. Once a port is calibrated the data is stored immediately and the only way to change it is to redo the calibration step. When the calibration may be left in an inconsistent state, a confirmation dialog will be displayed (see ["Exit](#page-201-0) [Confirmation" on page 4-116](#page-201-0)).

Initial S/W Revision Prior to A.02.00

### Q Port

The Q port calibration is performed with the front panel's Q port connected via a short BNC cable to the Cal Out port. The guided calibration will show a diagram of the required connections.

#### Back

Return to the prior step in the calibration procedure.

Key Input/Output, I/Q, I/Q Cable Calibrate…

Notes Using the Back button will not restore the calibration data to a prior state. Once a port is calibrated the data is stored immediately and the only way to change it is to redo the calibration step. The Back button allows the user to go back to a prior step to redo that calibration step.

Initial S/W Revision Prior to A.02.00

#### Next

Path

Perform the Q port calibration.

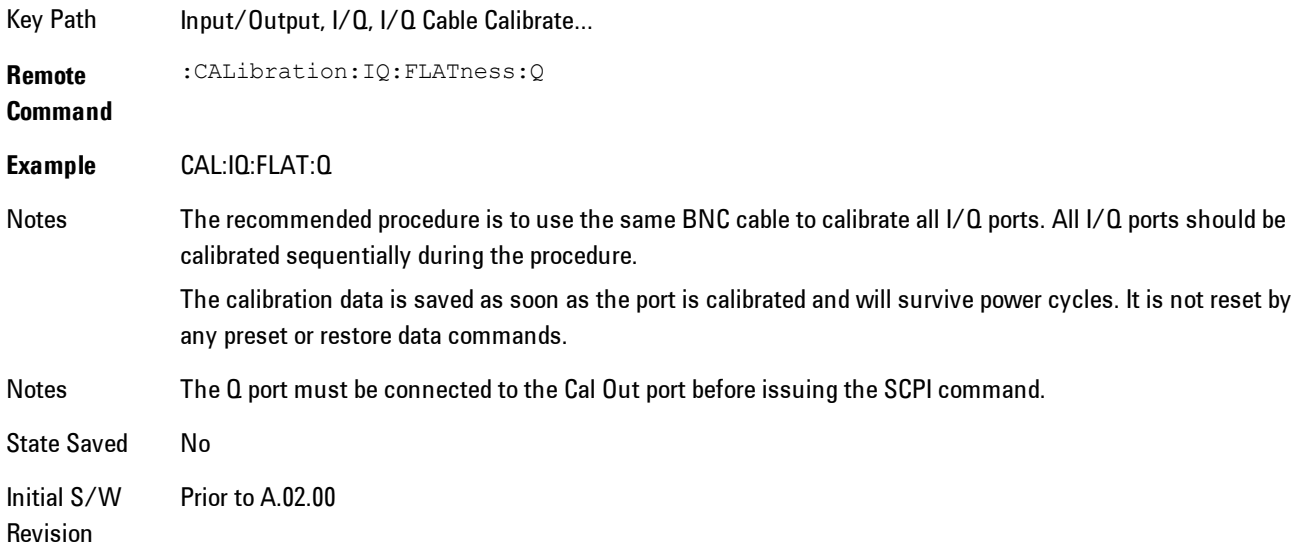

#### Exit

Exit the calibration procedure. All ports calibrated before pressing Exit will use the newly acquired calibration data.

Key Path Input/Output, I/Q, I/Q Cable Calibrate...

Notes Using the Exit button will not restore the calibration data to the state prior to entering the guided calibration. Once a port is calibrated the data is stored immediately and the only way to change it is to redo the calibration step.

> When the calibration may be left in an inconsistent state, a confirmation dialog will be displayed (see ["Exit](#page-201-0) [Confirmation" on page 4-116](#page-201-0)).

#### Initial S/W Revision Prior to A.02.00

## Q-bar Port

The Q-bar port calibration is performed with the front panel's Q-bar port connected via a short BNC cable to the Cal Out port. The guided calibration will show a diagram of the required connections.

#### Back

Return to the prior step in the calibration procedure.

Key Input/Output, I/Q, I/Q Cable Calibrate…

Path

Notes Using the Back button will not restore the calibration data to a prior state. Once a port is calibrated the data is stored immediately and the only way to change it is to redo the calibration step. The Back button allows the user to go back to a prior step to redo that calibration step.

Initial S/W Revision Prior to A.02.00

### Next

Perform the Q-bar port calibration.

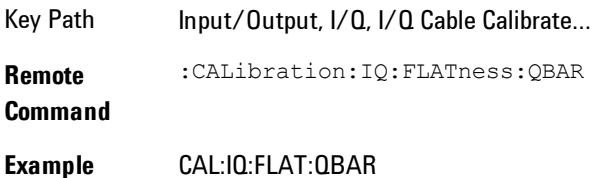

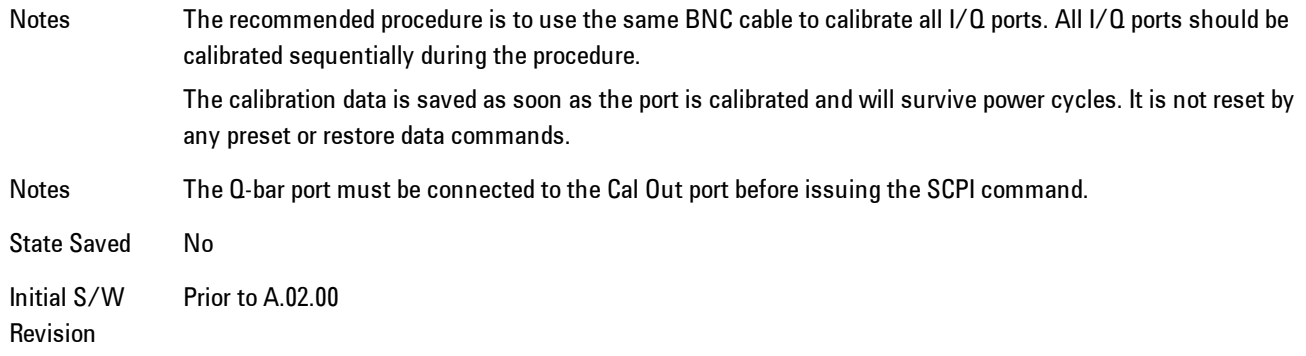

#### Exit

Exit the calibration procedure. All ports calibrated before pressing Exit will use the newly acquired calibration data.

Key Path Input/Output, I/Q, I/Q Cable Calibrate...

Notes Using the Exit button will not restore the calibration data to the state prior to entering the guided calibration. Once a port is calibrated the data is stored immediately and the only way to change it is to redo the calibration step. When the calibration may be left in an inconsistent state, a confirmation dialog will be displayed (see ["Exit](#page-201-0) [Confirmation" on page 4-116](#page-201-0)).

Initial S/W Revision Prior to A.02.00

#### I/Q Cable Calibration Time (Remote Command Only)

Returns the last date and time that the I/Q Cable Calibration was performed for a specific port. This is a remote query command only.

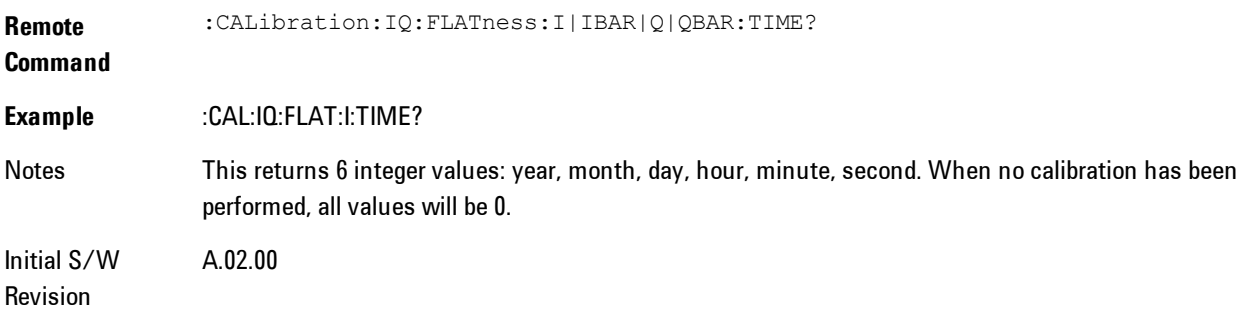

## I/Q Probe Calibration

The I/Q probe calibration creates correction data for one of the front panel I/Q channels. When the probe has EEPROM identification, the data is unique to that specific probe. When the probe does not have EEPROM identification, the data will be used for all probes of the same type. The data is also unique to the channel, so calibration data for the I channel will not be used for the Q channel and vice versa.

The guided calibration (front panel only) will show connection diagrams and guide the user through the I/Q Isolation Calibration and through calibrating each port. The calibration data for each port is stored separately, so as soon as a port is calibrated that data is saved and will be used. If a user presses "Exit" to exit the calibration process, the data for the port already completed will still be used. It is recommended that a calibration be completed once started, or if exited, that it be properly done before the next use of the probe. The "Next" button will perform the calibration for the current port and then proceed to the next step in the calibration procedure. The "Back" button will return to the prior port in the procedure. Both softkeys and dialog buttons are supplied for ease of use. The dialog buttons are for mouse use and the softkeys for front panel use.

The calibration can also be done via SCPI, but no connection diagrams will be shown. The user will have to make the correct connections before issuing each port calibration command. Again, it is recommended that all ports be calibrated at the same time.

For Active probes or when Differential is Off, only the main port is calibrated, otherwise both the main and complementary ports are calibrated.

The instrument state remains as it was prior to entering the calibration procedure except while a port is actually being calibrated. Once a port is calibrated it returns to the prior state. A port calibration is in process only from the time the "Next" button is pressed until the next screen is shown. For SCPI, this corresponds to the time from issuing the CAL:IQ:PROB:I|IB|Q|QB command until the operation is complete.

For example, if the prior instrument state is Cal Out = Off, Input = I+jQ, and Differential = Off, then up until the time the "Next" button is pressed the I Input and Q Input LEDs are on and the Cal Out, I-bar Input and Q-bar Input LEDs are off. Once the "Next" button is pressed for the I port calibration, only the Cal Out and I Input LEDs will be on and the others will be off. When the screen progresses to the next step ("Next" button again enabled), the prior state is restored and only the I Input and Q Input LEDs are on (Cal Out is off again).

The last calibration date and time for each relevant port will be displayed. For passive probes with Differential On, any calibration that is more than a day older than the most recent calibration will be displayed with the color amber.

## I Port

The I port calibration is performed with the probe body attached to the front panel's I port and the probe tip connected via an adapter to the Cal Out port. The guided calibration will show a diagram of the required connections.

### Show Adapter

Show a connection diagram and instructions for the probe and adapter. See ["Show Adapter](#page-200-0) [Screen" on page 4-115.](#page-200-0)

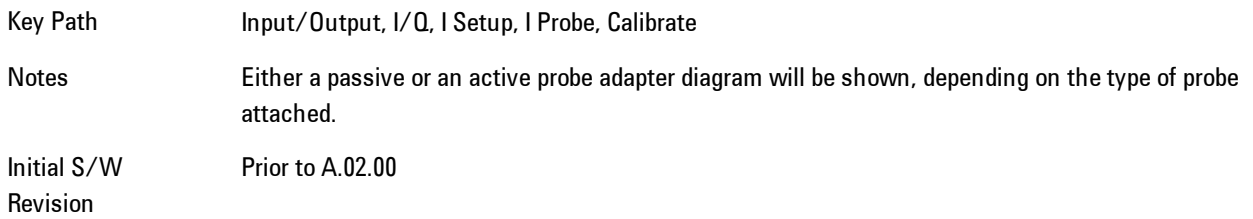

### **Back**

Return to the prior step in the calibration procedure.

Key Path Input/Output, I/Q, Q Setup, Q Probe, Calibrate Initial S/W Revision Prior to A.02.00

### Next

Perform the I port calibration.

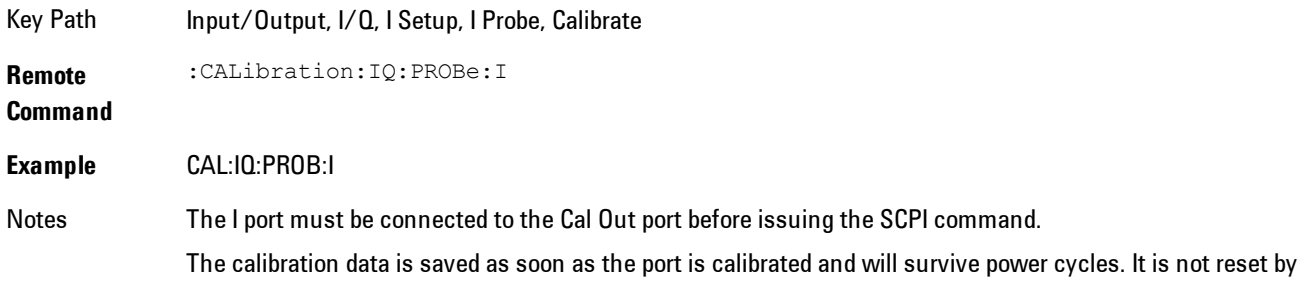

any preset or restore data commands.

State Saved No Initial S/W Revision Prior to A.02.00

#### Exit

Exit the calibration procedure. All ports calibrated before pressing Exit will use the newly acquired calibration data.

Key Path Input/Output, I/Q, I Setup, I Probe, Calibrate

Notes Using the Exit button will not restore the calibration data to the state prior to entering the guided calibration. Once a port is calibrated the data is stored immediately and the only way to change it is to redo the calibration step. When the calibration may be left in an inconsistent state, a confirmation dialog will be displayed (see ["Exit](#page-201-0) [Confirmation" on page 4-116](#page-201-0)).

Initial S/W Revision Prior to A.02.00

#### I-bar Port

The I-bar port calibration is performed with the probe body attached to the front panel's I-bar port and the probe tip connected via an adapter to the Cal Out port. The I-bar probe calibration is only available for passive probes with Differential On. The guided calibration will show a diagram of the required connections.

#### Show Adapter

Show a connection diagram and instructions for the probe and adapter. See ["Show Adapter](#page-200-0) [Screen" on page 4-115](#page-200-0).

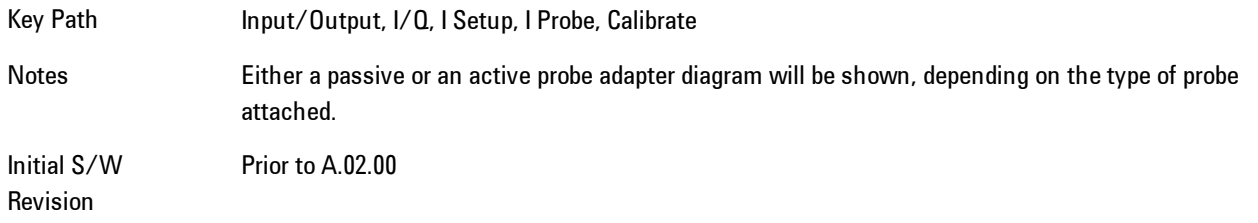

#### **Back**

Return to the prior step in the calibration procedure.

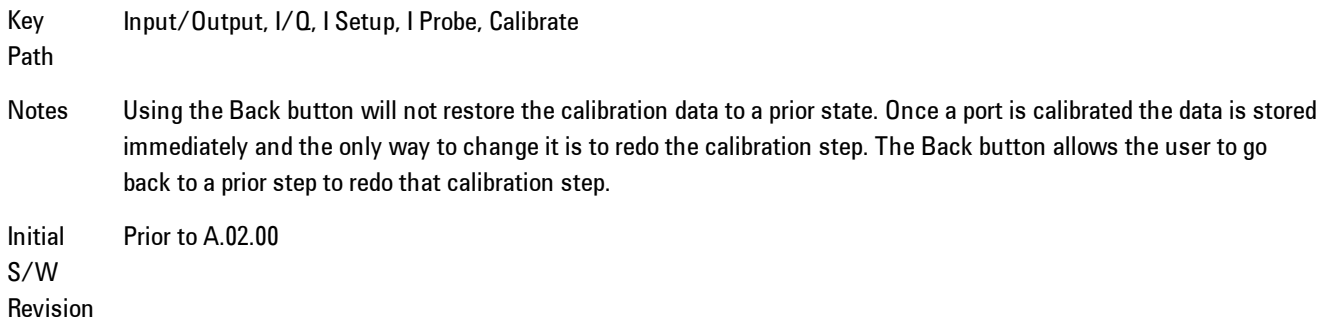

#### Next

Perform the I-bar port calibration.

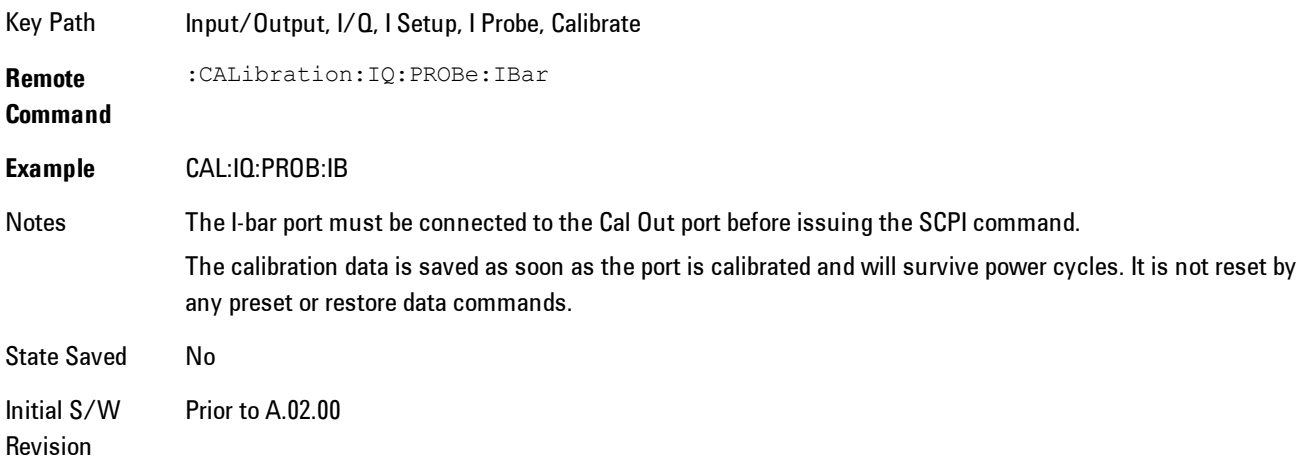

#### Exit

Exit the calibration procedure. All ports calibrated before pressing Exit will use the newly acquired calibration data.

Key Path Input/Output, I/Q, I Setup, I Probe, Calibrate

Notes Using the Exit button will not restore the calibration data to the state prior to entering the guided calibration. Once a port is calibrated the data is stored immediately and the only way to change it is to redo the calibration step. When the calibration may be left in an inconsistent state, a confirmation dialog will be displayed (see ["Exit](#page-201-0) [Confirmation" on page 4-116](#page-201-0)).

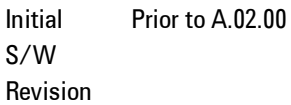

### Q Port

The Q port calibration is performed with the probe body attached to the front panel's Q port and the probe tip connected via an adapter to the Cal Out port. The guided calibration will show a diagram of the required connections.

#### Show Adapter

Show a connection diagram and instructions for the probe and adapter. See ["Show Adapter](#page-200-0) [Screen" on page 4-115](#page-200-0).

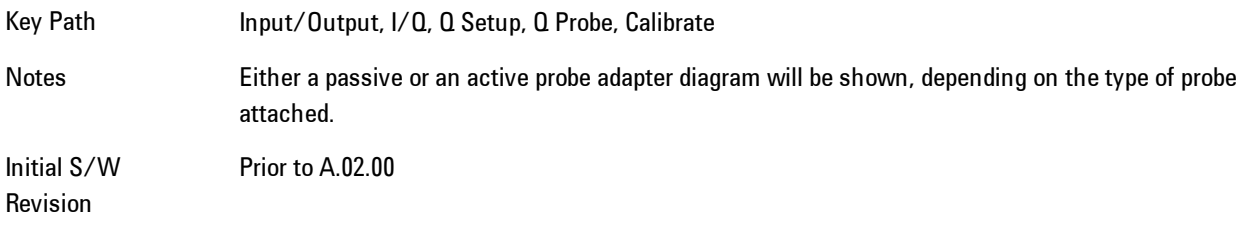

#### Back

Return to the prior step in the calibration procedure.

Key Path Input/Output, I/Q, Q Setup, Q Probe, Calibrate

Initial S/W Revision Prior to A.02.00

#### Next

Perform the Q port calibration.

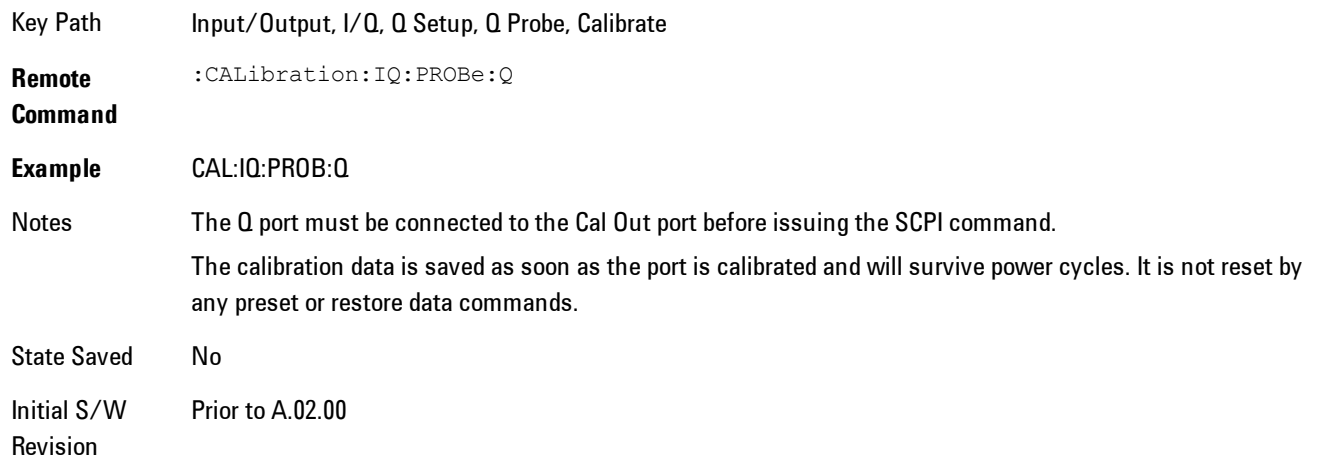

#### Exit

Exit the calibration procedure. All ports calibrated before pressing Exit will use the newly acquired calibration data.

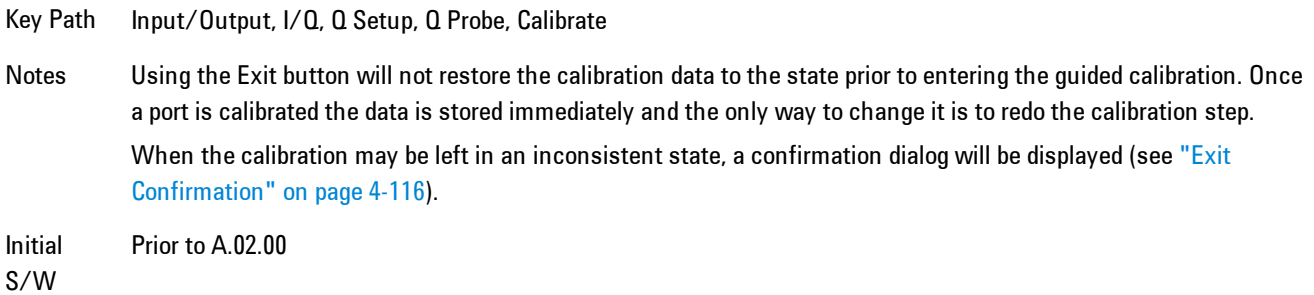

Revision

### Q-bar Port

The Q-bar port calibration is performed with the probe body attached to the front panel's Q-bar port and the probe tip connected via an adapter to the Cal Out port. The Q-bar probe calibration is only available for passive probes with Differential On. The guided calibration will show a diagram of the required connections.

## Show Adapter

Show a connection diagram and instructions for the probe and adapter. See ["Show Adapter](#page-200-0) [Screen" on page 4-115](#page-200-0).

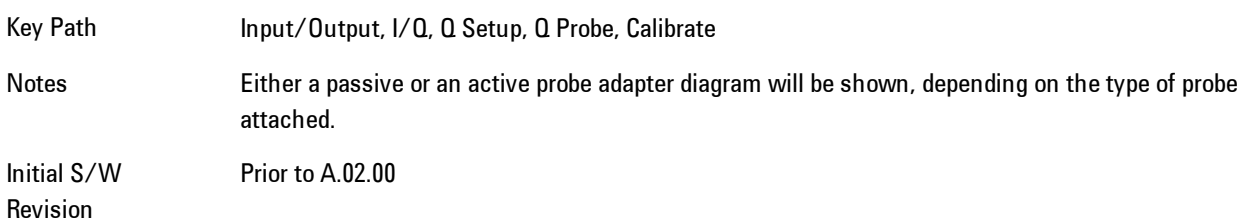

### **Back**

Return to the prior step in the calibration procedure.

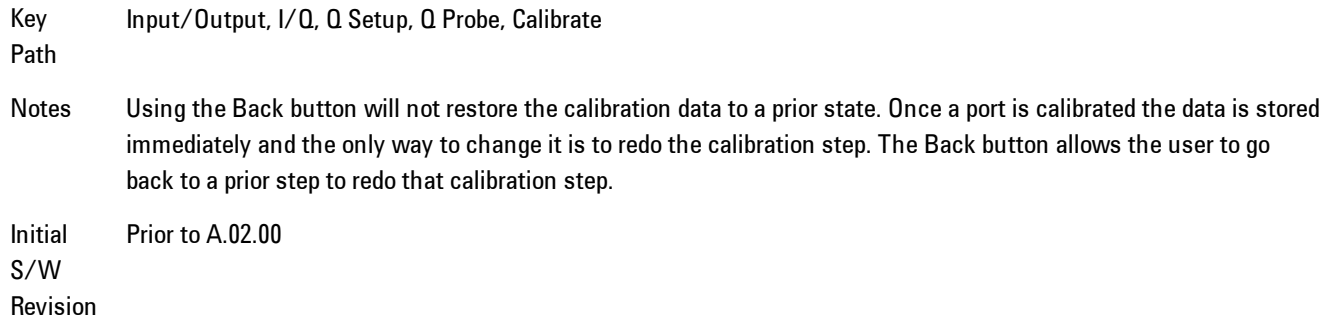

#### Next

Perform the Q-bar port calibration.

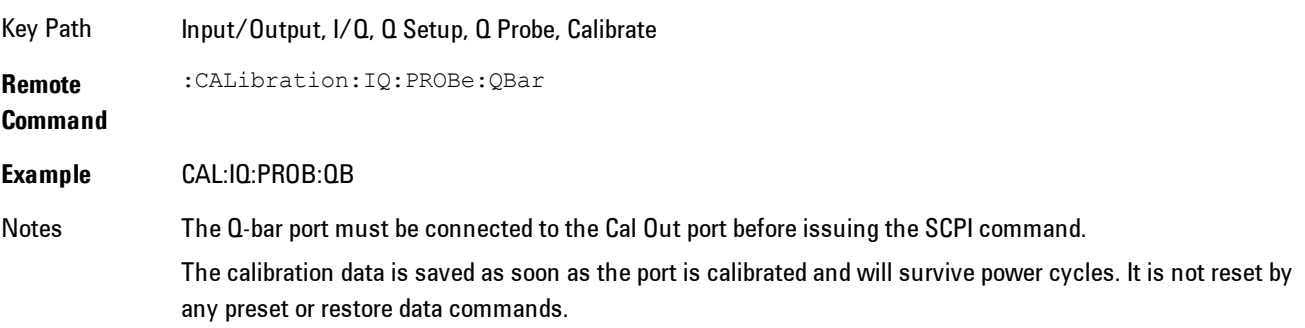

State Saved No Initial S/W Revision Prior to A.02.00

### Exit

Exit the calibration procedure. All ports calibrated before pressing Exit will use the newly acquired calibration data.

Key Path Input/Output, I/Q, Q Setup, Q Probe, Calibrate Notes Using the Exit button will not restore the calibration data to the state prior to entering the guided calibration. Once a port is calibrated the data is stored immediately and the only way to change it is to redo the calibration step. When the calibration may be left in an inconsistent state, a confirmation dialog will be displayed (see ["Exit](#page-201-0) [Confirmation" on page 4-116](#page-201-0)). Initial S/W Prior to A.02.00

Revision

#### <span id="page-200-0"></span>Show Adapter Screen

When one of the Probe Calibration Show Adapter buttons is pressed, a diagram of the probe with its adapter will be shown. Depending on the type of probe attached, either the Passive Probe Adapter or the Active Probe Adapter diagram will be shown.

### I/Q Probe Calibration Time (Remote Command Only)

Return the last date and time that the I/Q Probe Calibration was performed for a specific port. This is a remote query command only.

**Remote Command** :CALibration:IQ:PROBe:I|IBAR|Q|QBAR:TIME? **Example** :CAL:IQ:PROB:I:TIME? Notes This returns 6 integer values: year, month, day, hour, minute, second. When no calibration has been performed, all values will be 0. The value is specific to both the port and probe, so the value will change as probes are connected or disconnected.

Initial A.02.00

S/W Revision

### <span id="page-201-0"></span>Exit Confirmation

When Exit is pressed during one of the calibration routines, the calibration may be in an inconsistent state with some of the ports having newly measured calibration data and others with old data. If this is the case, a dialog box will appear to confirm that the user really wants to exit. A "Yes" answer will exit the calibration procedure, leaving potentially inconsistent calibration data in place. A "No" answer will return to the calibration procedure.

## **RF Calibrator**

Lets you choose a calibrator signal to look at or turns the calibrator "off".

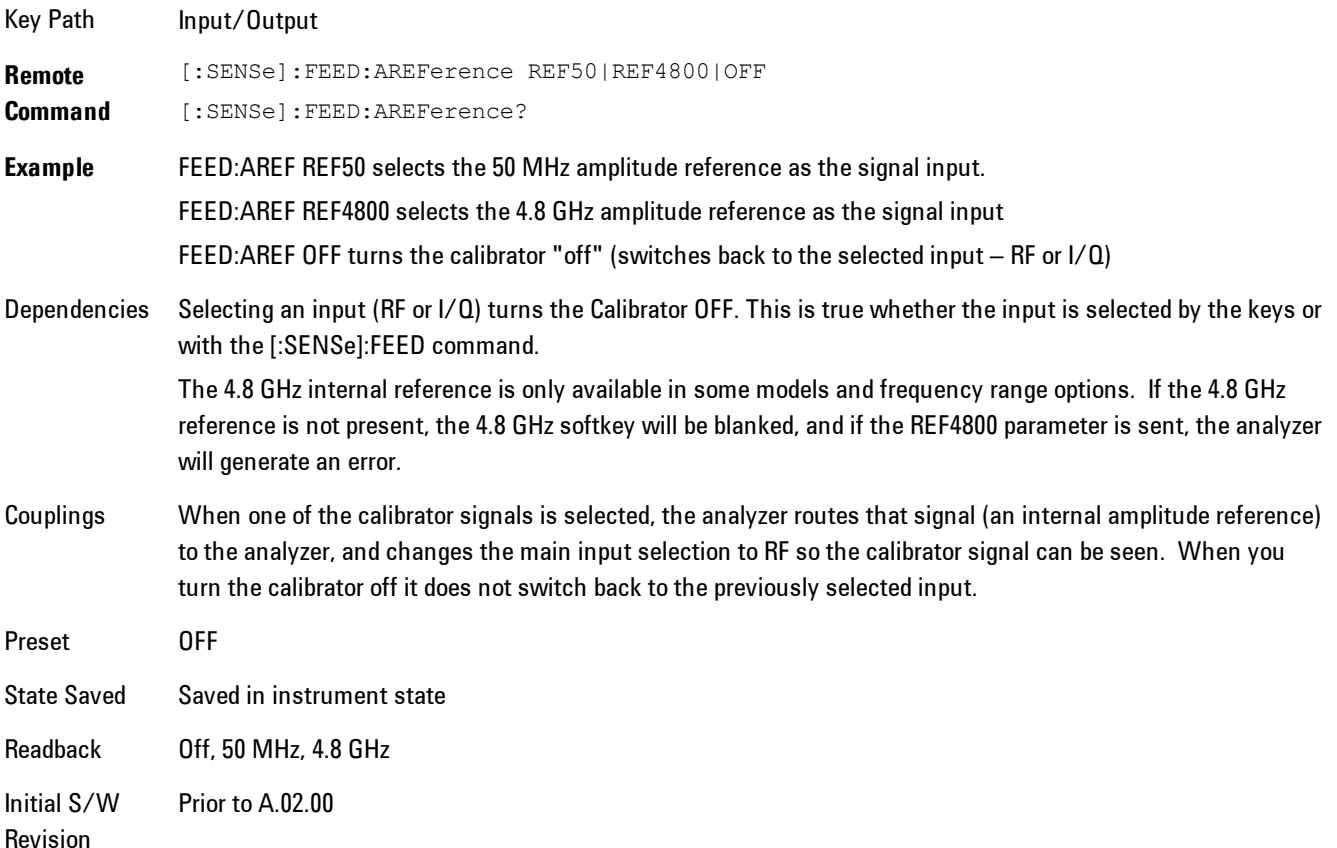

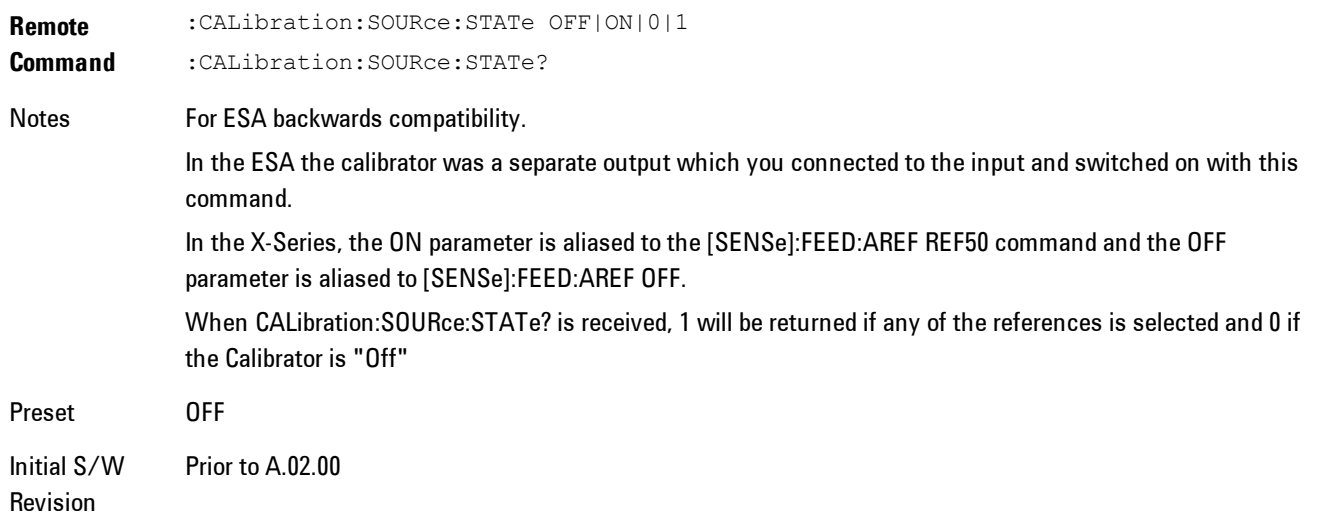

## 50 MHz

Selects the 50 MHz internal reference as the input signal.

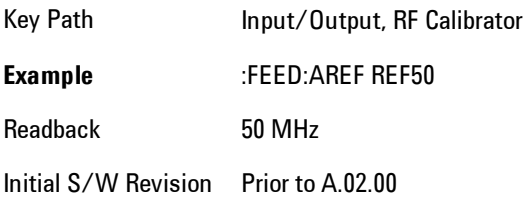

## 4.8 GHz

Selects the 4.8 GHz internal reference as the input signal.

Key Path Input/Output, RF Calibrator

**Example** :FEED:AREF REF4800

Dependencies The 4.8 GHz internal reference is only available in some models and frequency range options. If the 4.8 GHz reference is not present, the 4.8 GHz softkey will be blanked, and if the REF4800 parameter is sent, the analyzer will generate an error.

Readback 4.8 GHz

Initial S/W Revision Prior to A.02.00

Modified at S/W Revision A.03.00

## Off

Switches the input back to the selected input  $(RF \text{ or } I/Q)$ 

Key Path Input/Output, RF Calibrator **Example** :FEED:AREF OFF Readback Off

Initial S/W Revision Prior to A.02.00

## **External Gain**

Compensates for gain or loss in the measurement system outside the spectrum analyzer. The External Gain is subtracted from the amplitude readout (or the loss is added to the amplitude readout). So, the displayed signal level represents the signal level at the output of the deviceunder-test, which can be the input of an external device that provides gain or loss.

Entering an External Gain value does not affect the Reference Level, therefore the trace position on screen changes, as do all of values represented by the trace data. Thus, the values of exported trace data, queried trace data, marker amplitudes, trace data used in calculations such as N dB points, trace math, peak threshold, etc., are all affected by External Gain. Changing the External Gain, even on a trace which is not updating, will immediately change all of the above, without new data needing to be taken.

**NOTE** Changing the External Gain causes the analyzer to immediately stop the current sweep and prepare to begin a new sweep. The data will not change until the trace data updates because the offset is applied to the data as it is taken. If a trace is exported with a nonzero External Gain, the exported data will contain the trace data with the offset applied.

In the Spectrum Analyzer mode, a Preamp is the common external device providing gain or loss. In a measurement application mode like GSM or W-CDMA, the gain or loss could be from a BTS (Base Transceiver Station) or an MS (Mobile Station). So in the Spectrum Analyzer mode MS and BTS would be grayed out and the only choice would be Ext Preamp. Similarly in some of the digital communications applications, Ext Preamp will be grayed out and you would have a choice of MS or BTS.

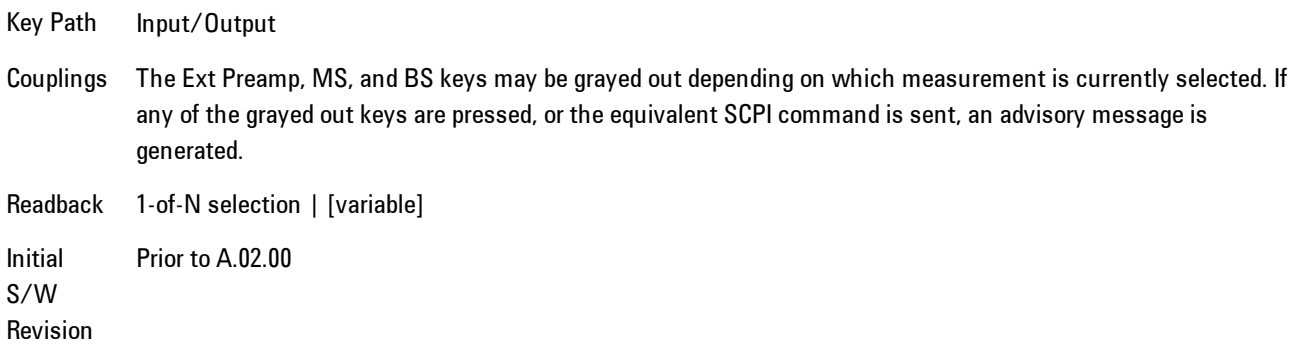

## Ext Preamp

This function is similar to the reference level offset function. Both affect the displayed signal level. Ref Lvl Offset is a mathematical offset only, no analyzer configuration is affected. Ext Preamp gain is used when determining the auto-coupled value of the Attenuator. The External Gain value and the Maximum Mixer Level settings are both part of the automatic setting equation for the RF attenuation setting. (10 dB of Attenuation is added for every 10 dB of External Gain.)

Note that the Ref Lvl Offset and Maximum Mixer Level are described in the Amplitude section. They are reset by the instrument Preset. The External Preamp Gain is reset by the "Restore Input/Output Defaults" or "Restore System Defaults->All functions. . The External Gain is subtracted from the amplitude readout so that the displayed signal level represents the signal level at the output of the device-under-test, which is the input of the external device that is providing gain or loss.

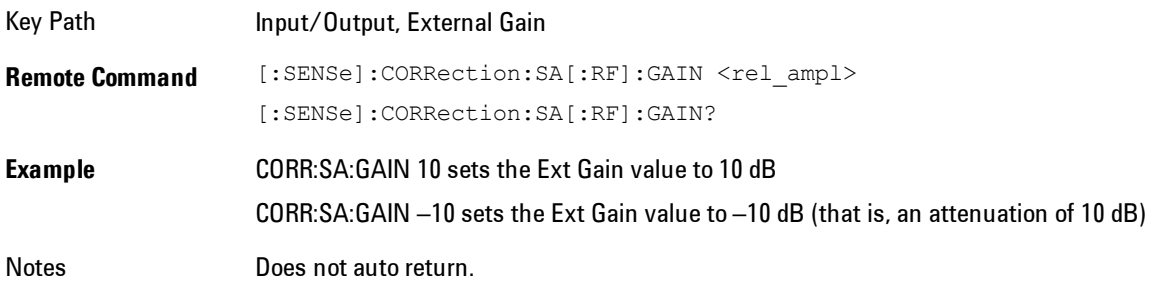

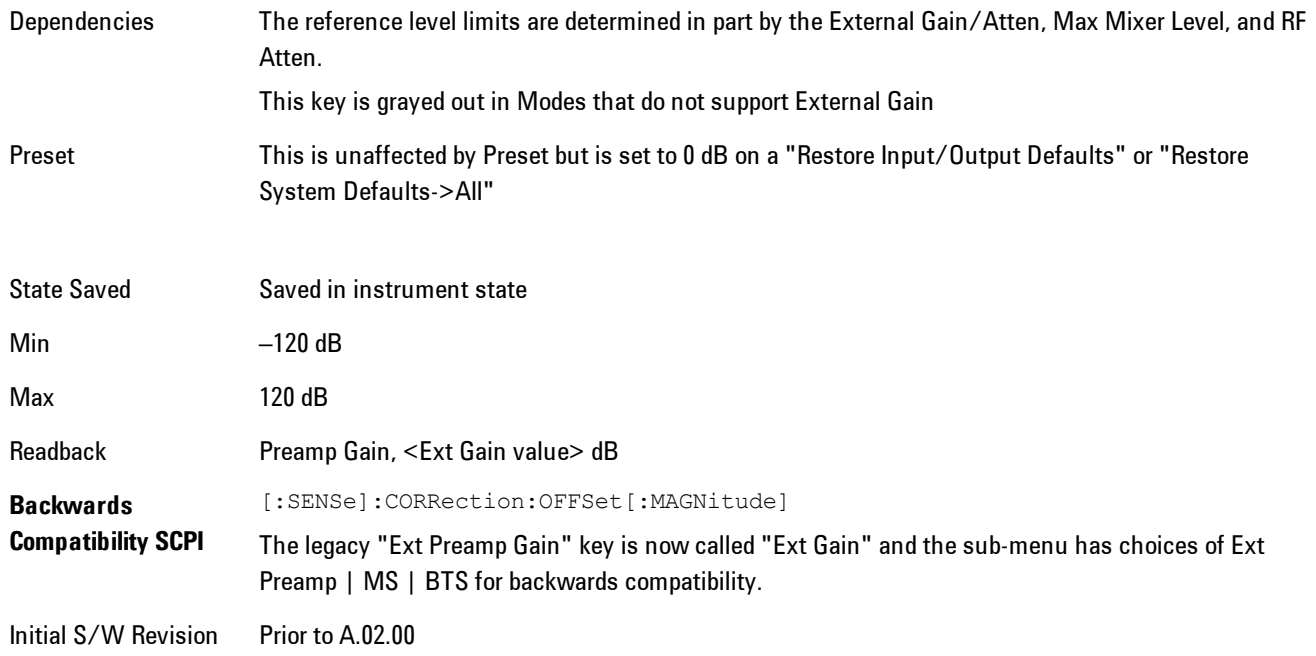

## MS

Sets an external gain/attenuation value for MS (Mobile Station) tests.

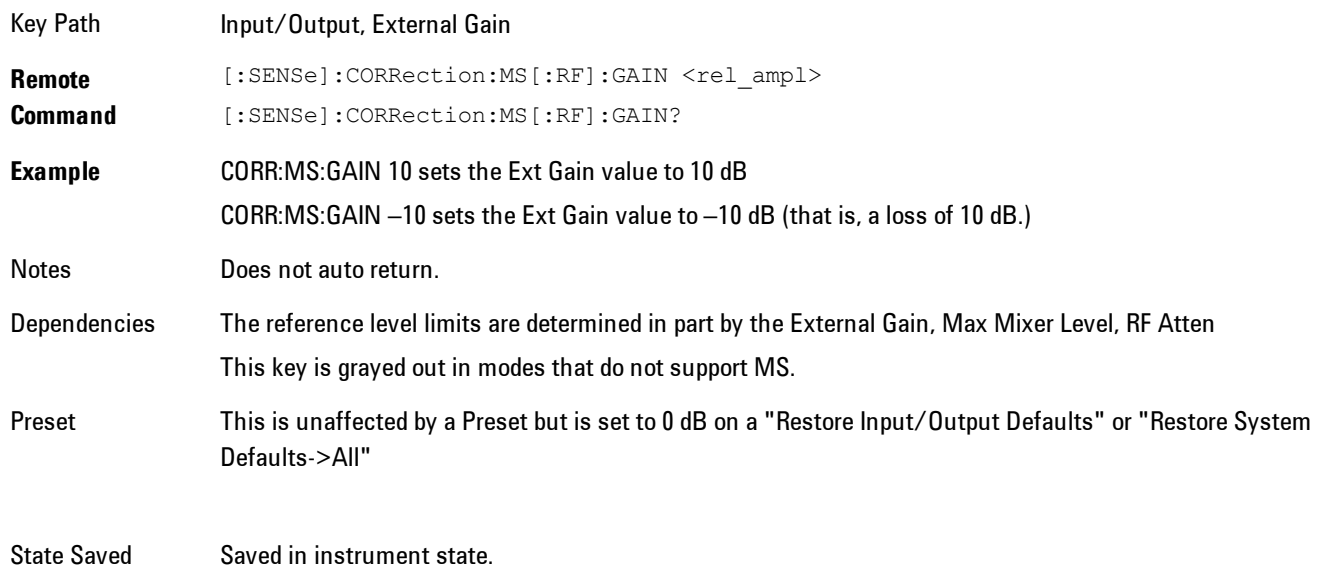

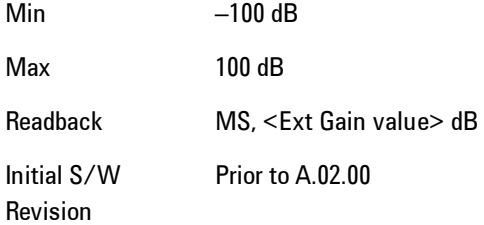

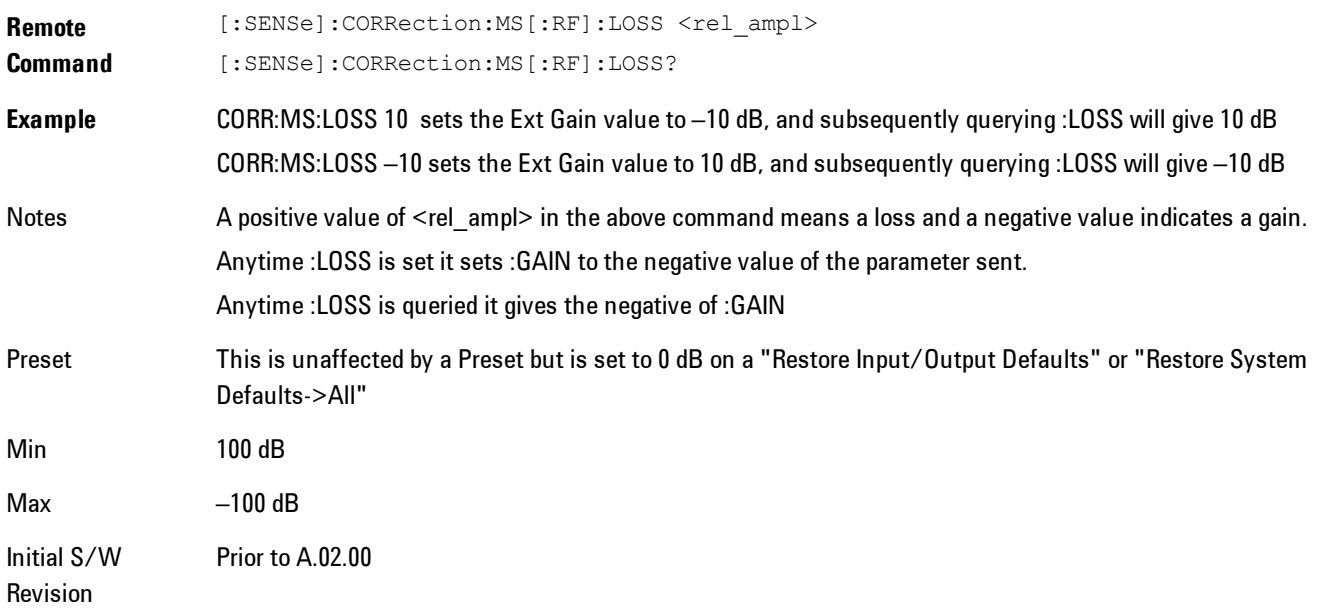

# **BTS**

Sets an external attenuation value for BTS (Base Transceiver Station) tests.

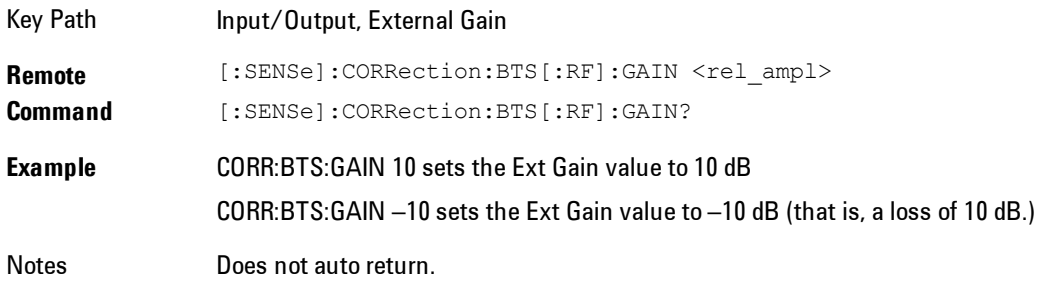

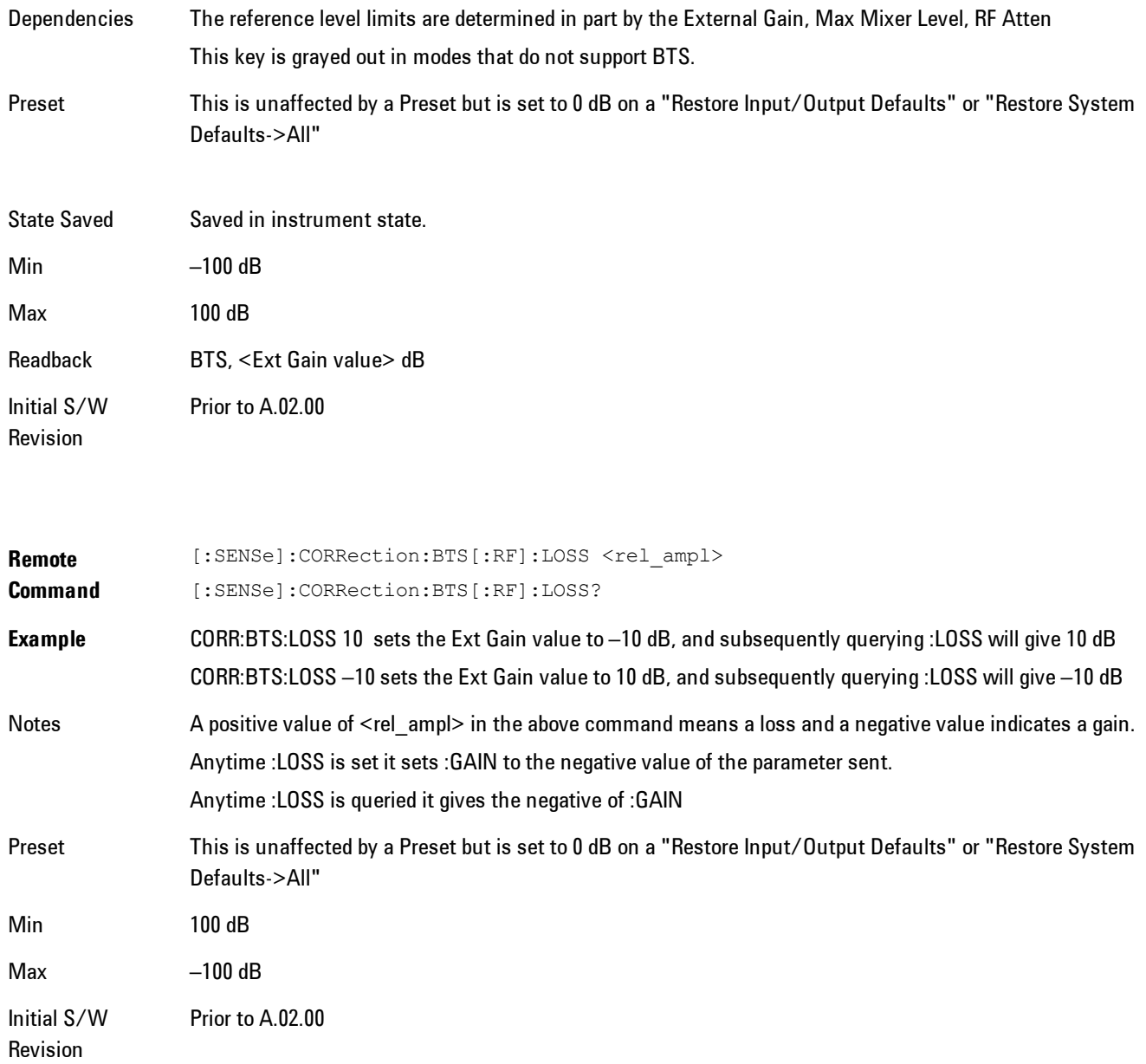

## I Ext Gain

This function affects only the I channel input, except when the Input Path is I+jQ. In I+jQ this setting is applied to both I and Q channel inputs. It is not available unless the Baseband I/Q

## option (BBA) is installed.

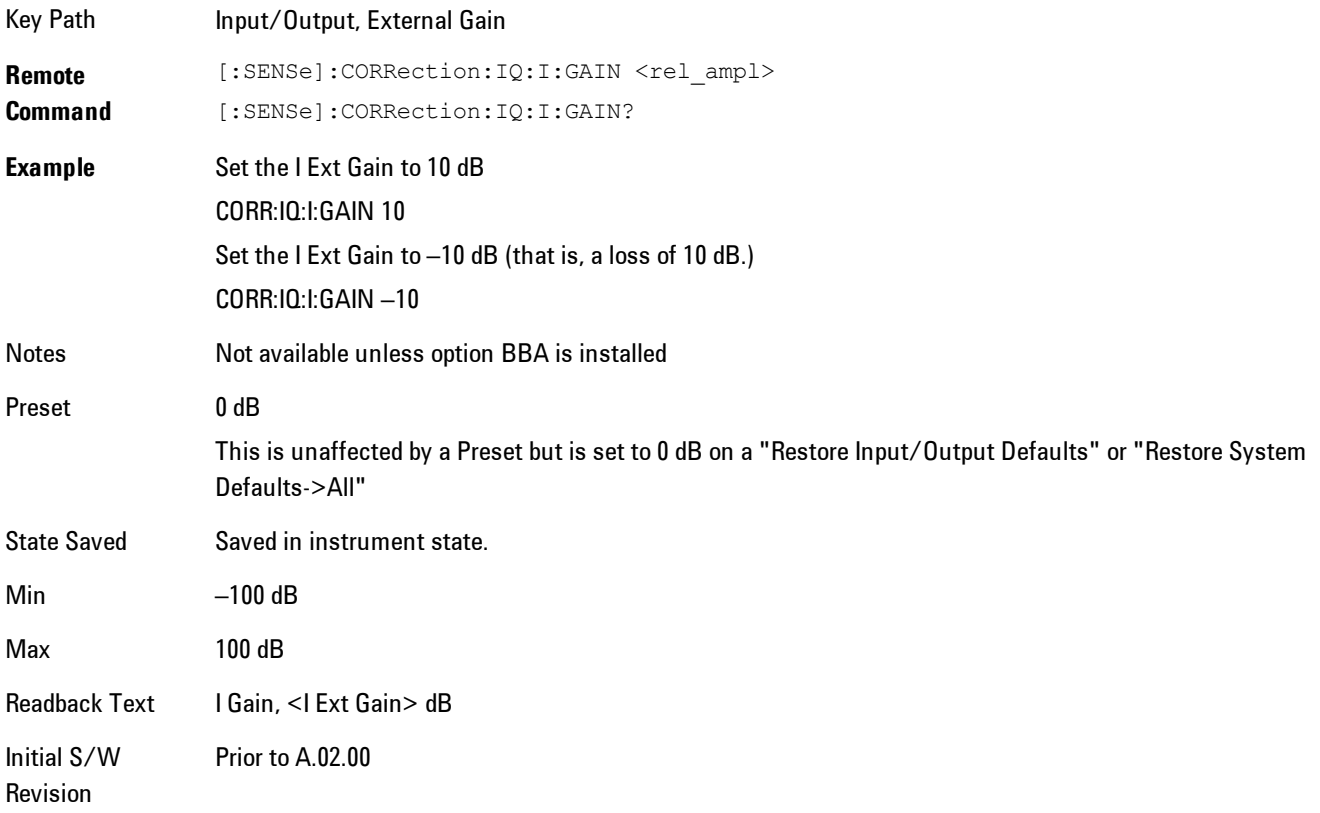

## Q Ext Gain

This function affects only the Q channel input and only when the Input Path is not I+jQ. It is not available unless the Baseband I/Q option (BBA) is installed.

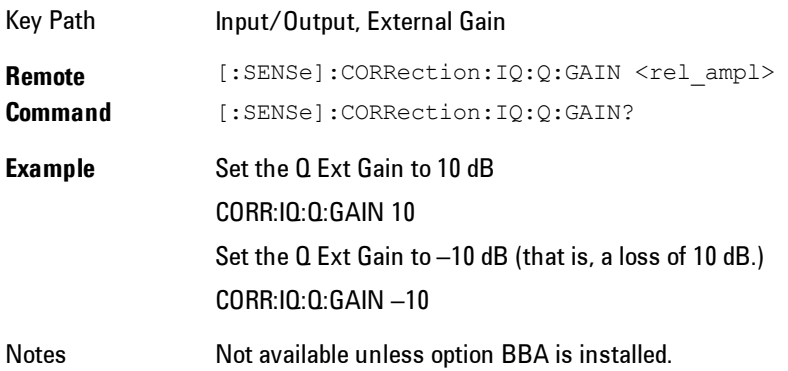

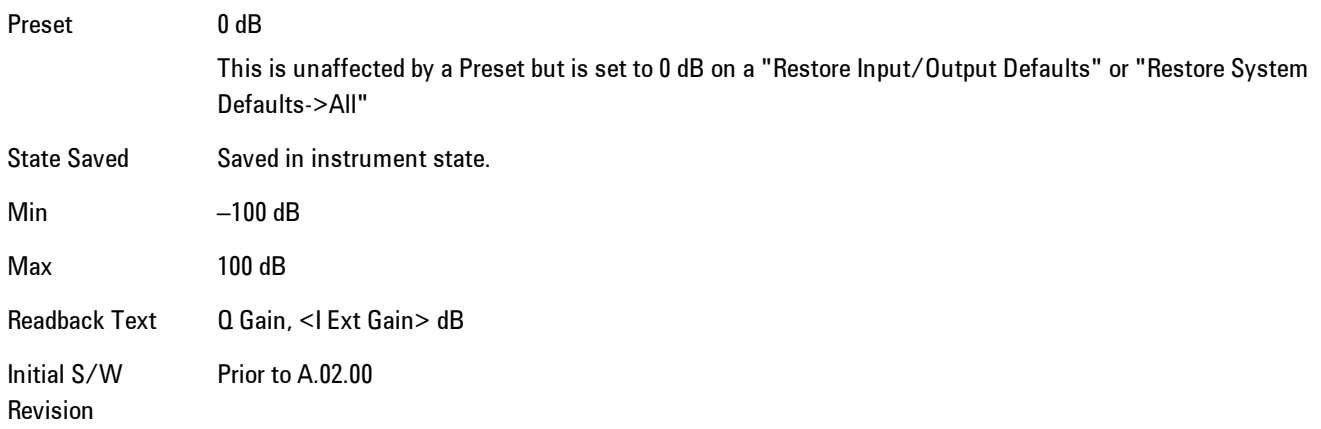

## **Restore Input/Output Defaults**

This selection causes the group of settings and data associated with the Input/Output key to be a reset to their default values. In addition, when a Source is installed, licensed and selected, Restore Input/Output defaults will initiate a Source Preset.

This level of Restore System Defaults does not affect any other system settings or mode settings and does not cause a mode switch. All the features described in this section are reset using this key, including Input Corrections and Data (described in the Corrections section).

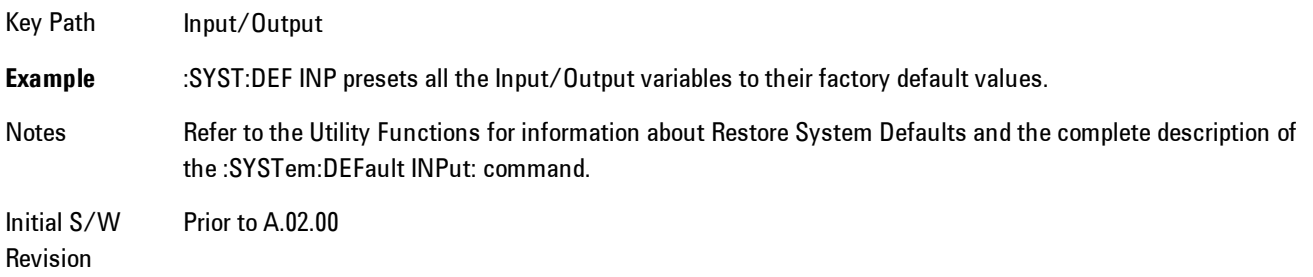

## **Freq Ref In**

Specifies the frequency reference as being the internal reference, external reference or sensing the presence of an external reference.

When the frequency reference is set to internal, the internal 10 MHz reference is used even if an external reference is connected.

When the frequency reference is set to external, the instrument will use the external reference. However, if there is no external signal present, or it is not within the proper amplitude range, a condition error message is generated. When the external signal becomes valid, the error is cleared.

If Sense is selected, the instrument checks whether a signal is present at the external reference connector and will automatically switch to the external reference when a signal is detected. When no signal is present, it automatically switches to the internal reference. No message is generated as the reference switches between external and internal. The monitoring of the external reference occurs approximately on 1 millisecond intervals, and never occurs in the middle of a measurement acquisition, only at the end of the measurement (end of the request).

If for any reason the instrument's frequency reference is not able to obtain lock, Status bit 2 in the Questionable Frequency register will be true and a condition error message is generated. When lock is regained, Status bit 2 in the Questionable Frequency register will be cleared and the condition error will be cleared.

If an external frequency reference is being used, you must enter the frequency of the external reference if it is not exactly 10 MHz. The External Ref Freq key is provided for this purpose.

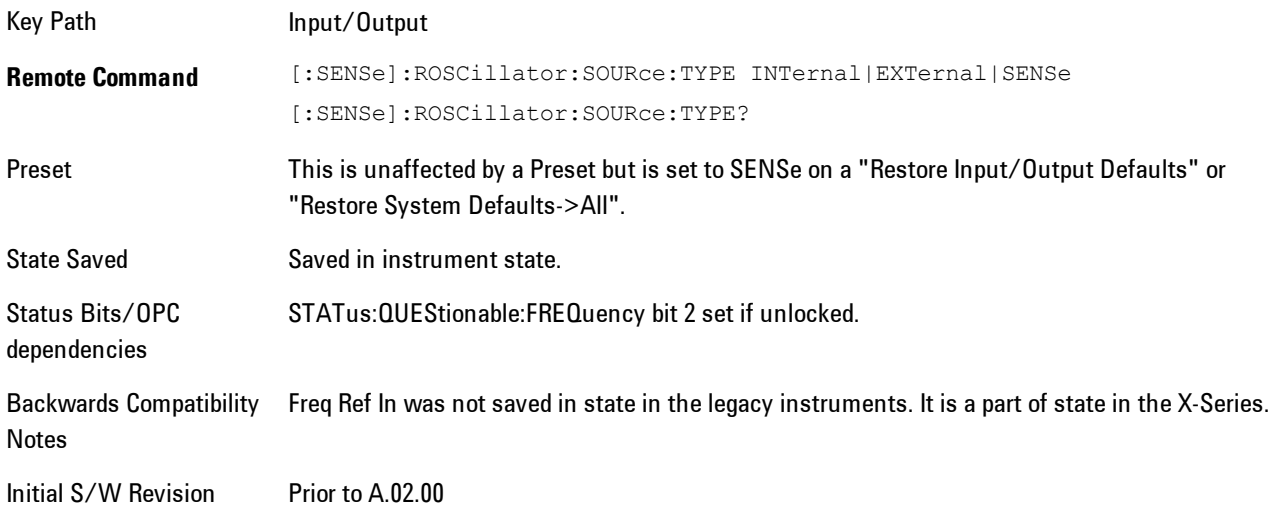

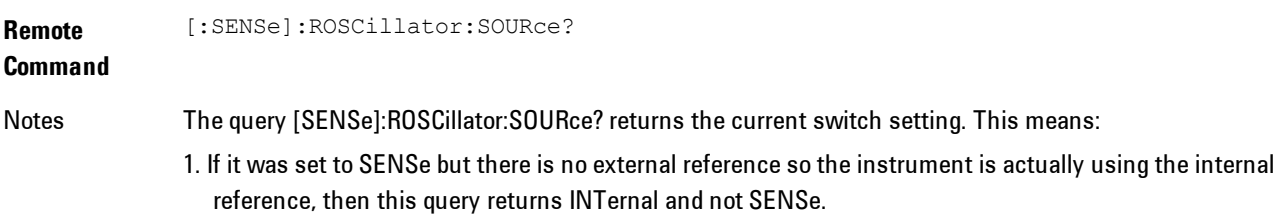

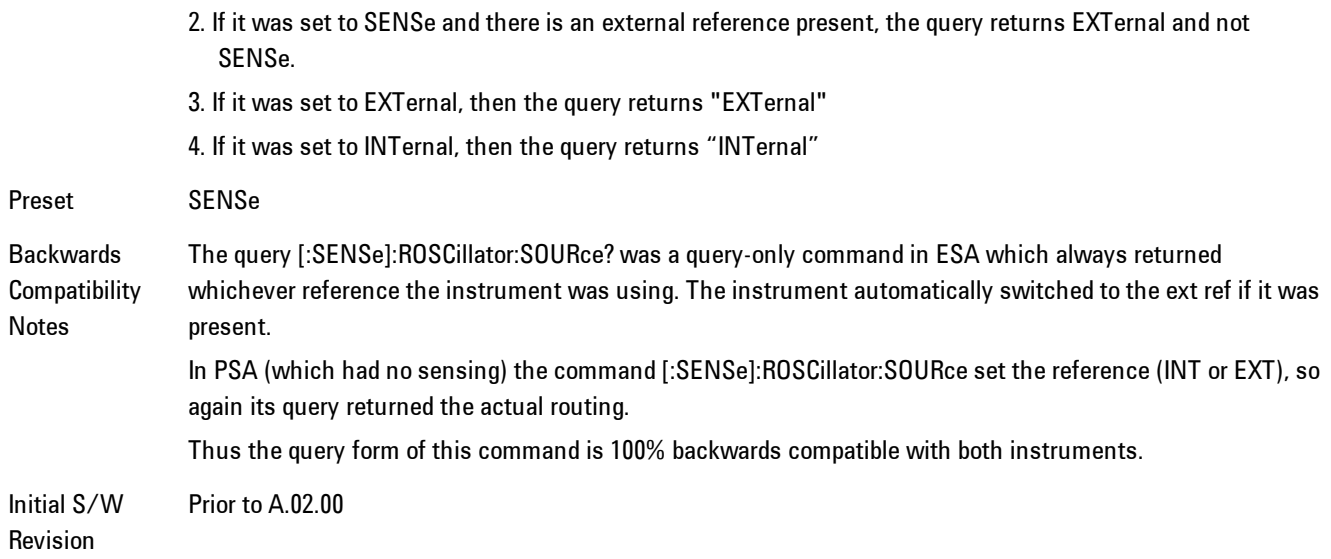

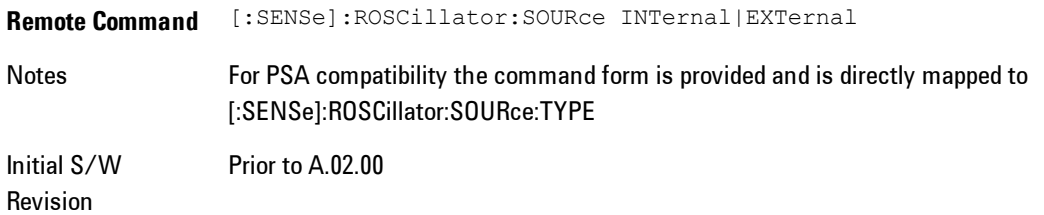

## Sense

The external reference is used if a valid signal is sensed at the Ext Ref input. Otherwise the internal reference is used.

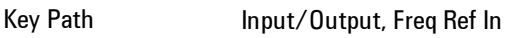

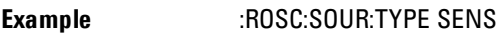

Readback Sense

Initial S/W Revision Prior to A.02.00

## Internal

The internal reference is used.

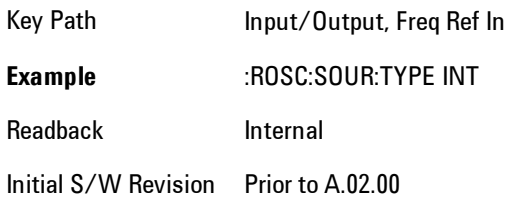

## **External**

The external reference is used.

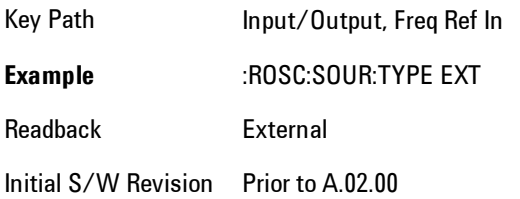

## Ext Ref Freq

This key tells the analyzer the frequency of the external reference. When the external reference is in use (either because the reference has been switched to External or because the Reference has been switched to Sense and there is a valid external reference present) this information is used by the analyzer to determine the internal settings needed to lock to that particular external reference signal.

For the instrument to stay locked, the value entered must be within 5 ppm of the actual external reference frequency. So it is important to get it close, or you risk an unlock condition.

Note that this value only affects the instrument's ability to lock. It does not affect any calculations or measurement results. See "Freq Offset" in the Frequency section for information on how to offset frequency values.

Key Path Input/Output, Freq Ref In **Remote** [:SENSe]:ROSCillator:EXTernal:FREQuency <freq>

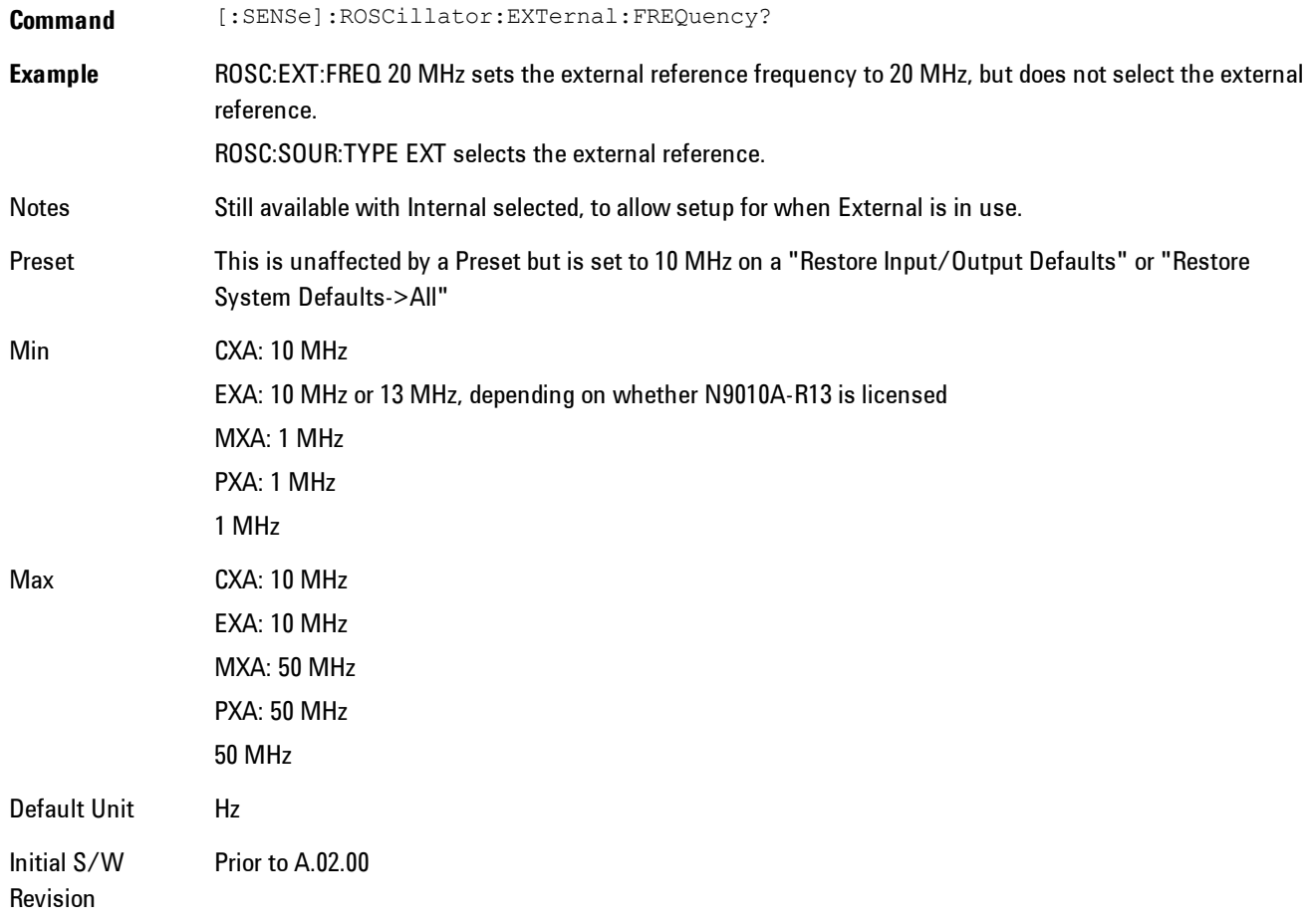

## External Ref Coupling

Only appears with option ERC installed and licensed.

This function lets you couple the sweep system of the analyzer to the state of the External Reference. If Normal is selected, data acquisition proceeds regardless of the state of the External Reference. When you select Ext Ref Out Of Range Stops Acquisition, the data acquisition (sweep or measurement) stops when either the "521, External ref out of range" or the "503, Frequency Reference unlocked" error message is asserted. Note that this will only take place if the Freq Ref In selection is External.

With the acquisition stopped, the data display will stop updating (even if this occurs in the middle of a sweep or measurement) and no data will be returned to a READ? or MEASure? query; that is, these queries will not complete because the analyzer will not respond to them. Furthermore, no response will be generated to a \*WAI? or \*OPC? query.

Proper SCPI sequences are shown below, which will always fail to return if the acquisition stops during the requested sweep or measurement. Note that, for predictable operation of this function, it is best to operate the analyzer in single measurement mode (INIT:CONT OFF), because if operating in continuous mode, the analyzer may respond to the above queries even after the acquisition stops, with data left over from the previous acquisition.

```
:INIT:CONT OFF
:INIT:IMM;*OPC?
--
:INIT:CONT OFF
:INIT:IMM;*WAI?
--
:INIT:CONT OFF
:READ?
--
```

```
:INIT:CONT OFF
```
:MEASure?

When the acquisition ceases, in addition to the error condition(s) described above, a popup error message will be generated informing you that the acquisition has ceased due to an invalid external reference. This message will stay on the screen while the acquisition is suspended.

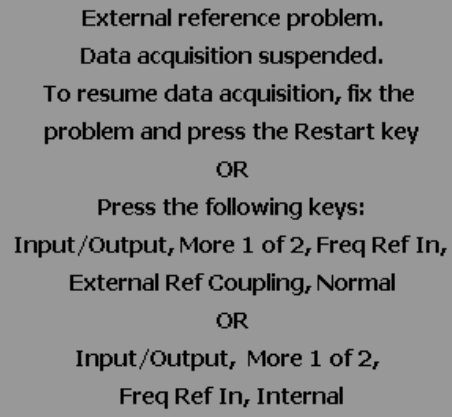

If you press the Restart key this message will be taken off the screen and a new acquisition will be attempted; if the External Reference problem persists the message will go right back up. You can also take the message down by changing back to the Normal setting of Sweep/Ext Ref Coupling, or by pressing Freq Ref In, Internal, or Freq Ref In, Sense, or Restore Input/Output Defaults.

The setting of External Ref Coupling is persistent across power-cycling and is not reset with a Preset. It is reset to the default state (Normal) when Restore Input/Output Defaults is invoked, which will also restart normal data acquisition.

The detection of invalid external reference is under interrupt processing. If the external reference becomes invalid then returns to valid in too short a time, no error condition will be detected or reported and therefore the acquisition will not be stopped.

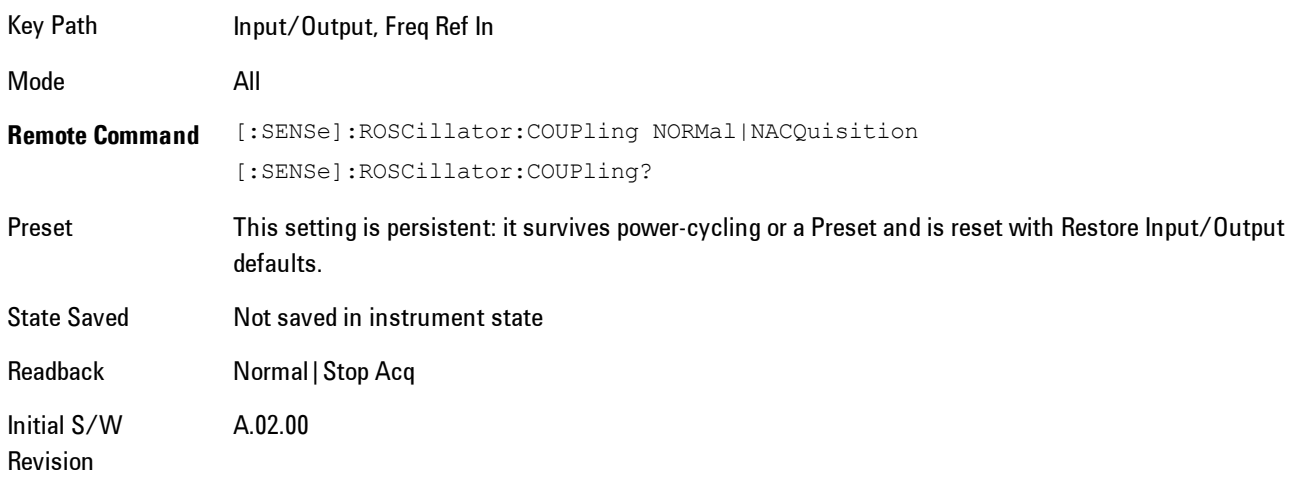
# **Marker**

Displays the Marker menu. A marker can be placed on a trace to precisely determine the value of the trace data at the marker position. Markers can also be used in pairs to read the difference (or delta) between two data points. They can also be used to make power calculations over a band of frequencies or a time interval. See ["Marker Function" on page 4-155](#page-240-0) for more details.

The functions in this menu include a 1-of-N selection of the control mode Normal, Delta, Fixed, or Off for the selected marker. The control mode is described below.

Pressing Marker always makes the selected maker's X position the active function.

If the currently selected marker is Off, pressing Marker sets it to Normal mode and places it at the center of the screen on the currently selected trace.

As a convenience, if there are no markers displayed on the current trace, pressing the marker hardkey (whenever the marker menu is already showing) selects the lowest numbered marker that is currently off and turns it on in normal mode on the selected trace. In other words, pressing the Marker hardkey twice will always turn on a marker on the selected trace if none was turned on before.

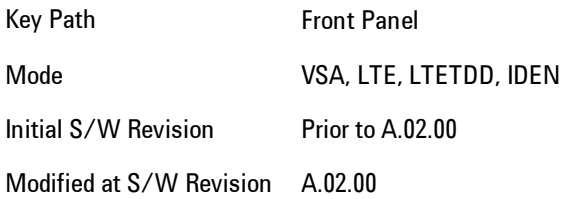

## **Select Marker**

Specifies the selected marker. The selected marker is the one that is affected by the marker position and properties settings, peak search, and other marker functions. Several menus have a Select Marker key for convenience. Marker selection using any one of these is reflected in all others, in other words, there is only one selected marker for the whole measurement. If all markers are off, then marker 1 becomes the selected marker.

As a convenience, if no markers are displayed on the selected trace, selecting a marker that is off automatically turns it on in normal mode on the selected trace.

4 Analog Demod **Marker** 

There is no SCPI function for selecting a marker. Instead, SCPI functions may explicitly include the index of the marker for which they are to apply. (Most SCPI marker functions that affect the state of a marker will also make it the selected marker for front panel commands.)

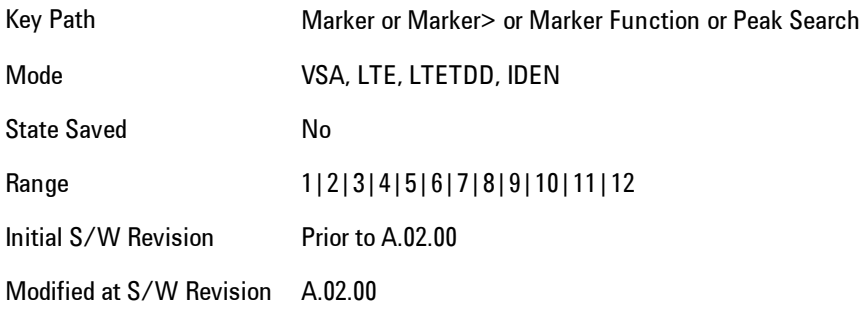

#### <span id="page-217-0"></span>**Control Mode**

Pressing Normal, Delta, Fixed, or Off sets the control mode of the selected marker. The behavior of a marker under each control mode is described below the table. The current control mode is shown by highlighting the appropriate key.

The SCPI command in the table below selects the marker and sets the marker control mode as described under [" Normal \(Position\)" on page 4-133,](#page-218-0) ["Delta" on page 4-133,](#page-218-1) ["Fixed" on page 4-134](#page-219-0) and ["Off" on page 4-135](#page-220-0). All interactions and dependencies detailed under the key description are enforced when the remote command is sent.

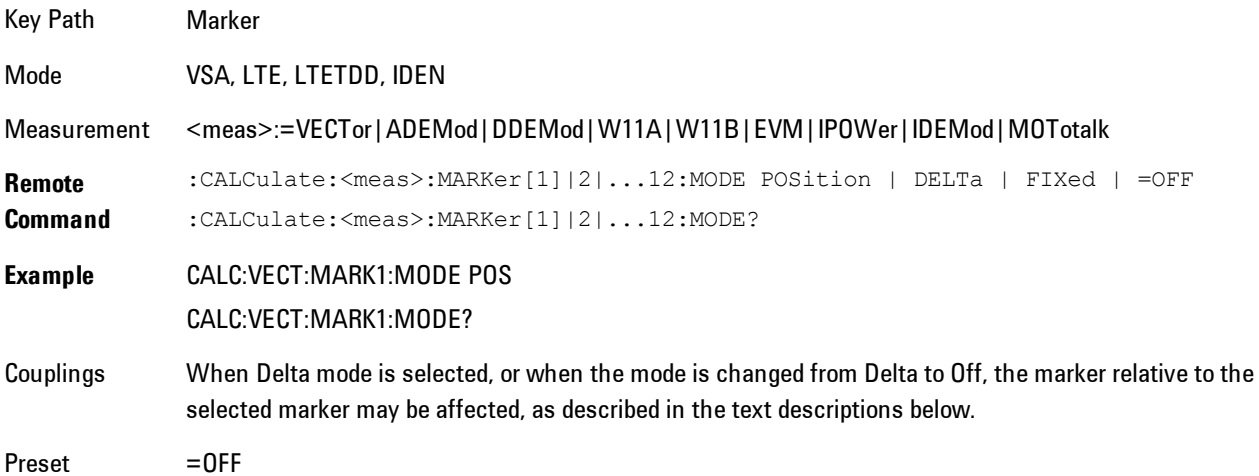

State Saved Saved in instrument state. Range Normal | Delta | Fixed | Off Initial S/W Revision Prior to A.02.00 Modified at S/W Revision A.02.00

## <span id="page-218-0"></span>Normal (Position)

Reports the trace data value (Y value) at a particular point on a trace. The marker's absolute X (and Z) position is specified by you in displayed units. The marker symbol appears on the trace at the specified position and tracks the absolute Y value at that position as it changes from scan to scan. The absolute Y value is displayed in the marker readout area. In older instruments this was called Position mode, and the designation may still be used for backward compatibility.

For Control Mode SCPI command information see: ["Control Mode" on page 4-132](#page-217-0)

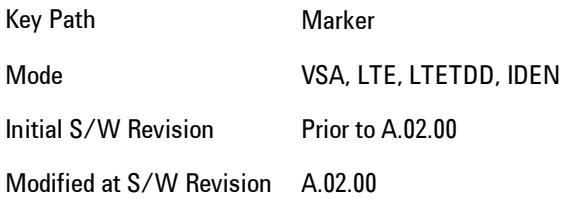

#### <span id="page-218-1"></span>Delta

Reports the difference between Y values at two points. A delta marker is relative to an associated reference marker on the same trace. (The reference marker may be set on the Marker, Properties, Relative To menu). The reference marker is usually fixed, but may also be normal or delta. The X (and Z) position of a delta marker is specified as an offset from the reference marker position. The delta marker symbol tracks the absolute Y value just like a normal marker, but the marker readout displays the difference between the absolute Y values of the delta marker and its reference marker (absolute units are used even if the reference is itself a delta marker). Usually this is a straight difference in the current displayed units. For example, if the trace format is LogMag (dBm), the delta marker displays the difference in dB, thus showing a power ratio. But if

#### 4 Analog Demod **Marker**

the trace format is Real, then the delta marker shows a voltage difference, not a ratio. Exceptions for this are:

- · When the trace format is Linear Mag or Log Mag (linear unit) the delta marker displays a voltage ratio, or (if the Y Axis unit is Power) a power ratio, rather than a difference.
- · When either the marker or its reference has a marker function turned on, the delta marker always displays a ratio or its decibel equivalent. See Marker Function for more details on how delta markers work with marker functions. The type of ratio calculated (power or voltage) depends on the delta marker units; the reference marker value is converted as needed so it has compatible units.
- · When the trace format is Wrap Phase, the delta marker readout is constrained to the wrapped phase display range, which is usually (–180, +180] degrees. For example, if the absolute phase at marker 1 is 170 deg and its reference has phase of –170 deg, the delta will not show 340 deg, but –20 deg. Note that the Wrap Phase display range can be changed (see Trace/Detector, Phase/Delay Properties, Phase/Trellis Offset).

There is no current support for calculating deltas across traces (and this cannot be done at all unless the traces have the same domain and ranges).

By default, the reference marker for marker 1 is marker 2; for marker 2 is 3 and so on, but the reference marker may be changed. See ["Relative To" on page 4-137](#page-222-0).

For coupling rules, see ["Coupling of Delta and Reference Markers" on page 4-135.](#page-220-1)

For Control Mode SCPI command information see: ["Control Mode" on page 4-132](#page-217-0)

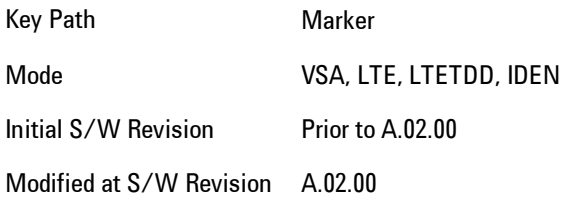

#### <span id="page-219-0"></span>Fixed

Mainly used as reference markers for Delta markers. A fixed marker's X and Y Axis values may be directly or indirectly specified by you, and they remain fixed once specified, in other words, they do not follow the trace data value. These markers are represented on the display by an "X" rather then a diamond. If a marker is changed from off to fixed, the X and Y (and Z) values are chosen to put it in the center of the display. If the marker is changed from some other type to fixed, the

current X and Z values of the marker remain unchanged. The Y value is taken from the current trace data value and must be changed manually thereafter.

For Control Mode SCPI command information see: ["Control Mode" on page 4-132](#page-217-0)

Key Path Marker Mode VSA, LTE, LTETDD, IDEN Initial S/W Revision Prior to A.02.00 Modified at S/W Revision A.02.00

#### <span id="page-220-0"></span>**Off**

Turning a marker off makes it invisible, and also its annotation.

Turning a marker on (i.e., changing its control mode from Off to any other control mode) assigns the marker to the currently selected trace.

For Control Mode SCPI command information see: ["Control Mode" on page 4-132](#page-217-0)

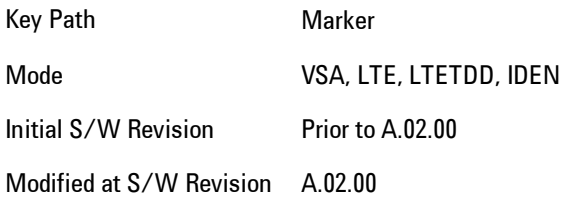

#### <span id="page-220-1"></span>Coupling of Delta and Reference Markers

The following coupling rules apply from the front panel and also if the equivalent SCPI commands are sent.

Pressing the Delta key causes the selected marker to become a delta marker if it is not already. Also, the selected marker's reference is affected as follows:

- · If the reference marker was off, it is turned on as a fixed marker.
- · The reference marker is moved to the trace of the selected marker and set to the same position as the selected marker.

· If the delta marker has a marker function turned on, the reference marker takes on the same function (with the same band limits).

Exception: Pressing Delta when the selected marker's mode is not yet Delta does not move or change a reference marker that is already turned on (Normal, Delta, or Fixed) and on the same trace as the selected marker. It merely changes the selected marker's mode to Delta and shows the current offset between it and the reference. If you press Delta again (when the selected marker is already in Delta mode) then the reference is moved and modified as described above.

When a delta marker is changed to any other control mode, if its reference marker is fixed then the reference marker is also turned off.

If you move a delta marker to a different trace, it is forced to Normal mode, and if its reference is fixed, the reference is turned off.

A delta marker is forced to Normal mode if you turn its reference off, or if you move its reference to another trace. (In the latter case the reference is not turned off even if it is fixed.)

If you change the selected marker's reference (using the Marker, Properties, Relative To) the selected marker is forced to Delta mode. This change of the selected marker to Delta mode causes its new reference's control mode and position to change as described above.

## **Marker Properties**

Accesses a menu of common marker properties.

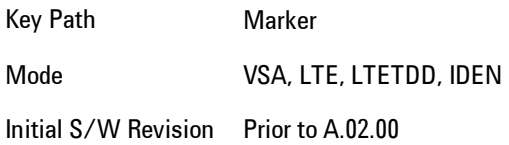

#### Select Marker

Specifies the selected marker. The selected marker is the one that is affected by the marker position and properties settings, peak search, and other marker functions. Several menus have a Select Marker key for convenience. Marker selection using any one of these is reflected in all others, in other words, there is only one selected marker for the whole measurement. If all markers are off, then marker 1 becomes the selected marker.

As a convenience, if no markers are displayed on the selected trace, selecting a marker that is off automatically turns it on in normal mode on the selected trace.

There is no SCPI function for selecting a marker. Instead, SCPI functions may explicitly include the index of the marker for which they are to apply. (Most SCPI marker functions that affect the state of a marker will also make it the selected marker for front panel commands.)

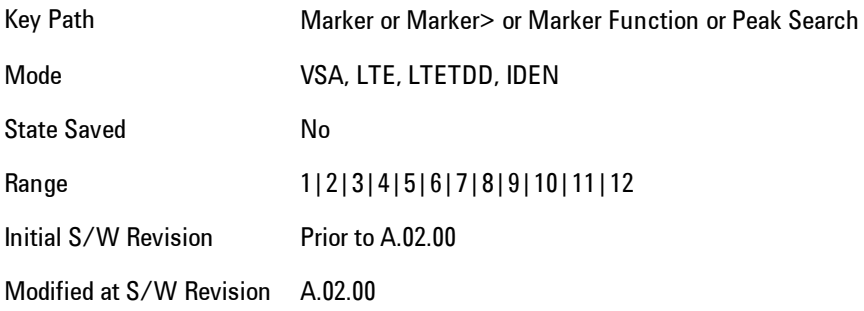

#### <span id="page-222-0"></span>Relative To

Enables you to specify which marker is used as a reference for the selected marker when the selected marker's control mode is set to Delta. By default, the reference marker is numerically one higher than the selected marker, that is, marker 1 is relative to marker 2, marker 2 to marker 3, and so on. Marker 12 by default is relative to marker 1. This key enables you to change the reference marker from the default. Note that a marker cannot be made relative to itself.

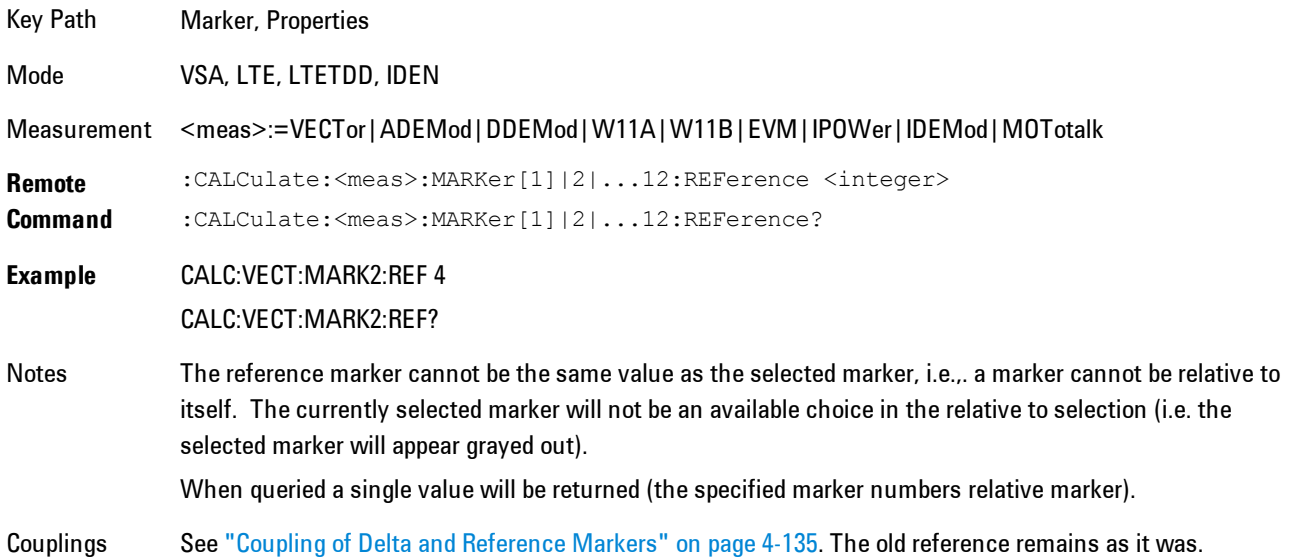

#### 4 Analog Demod **Marker**

Preset 2|3|4|5|6|7|8|9|10|11|12|1 State Saved Saved in instrument state. Range 1|2|3|4|5|6|7|8|9|10|11|12 Initial S/W Revision Prior to A.02.00 Modified at S/W Revision A.02.00

## Complex Format

Determines the format for the readout when a marker is placed on a complex display (vector or constellation). The choices are to read out in rectangular or polar coordinates. The readout format applies to the marker display and marker table only; there is no SCPI for reading out the marker value in polar form.

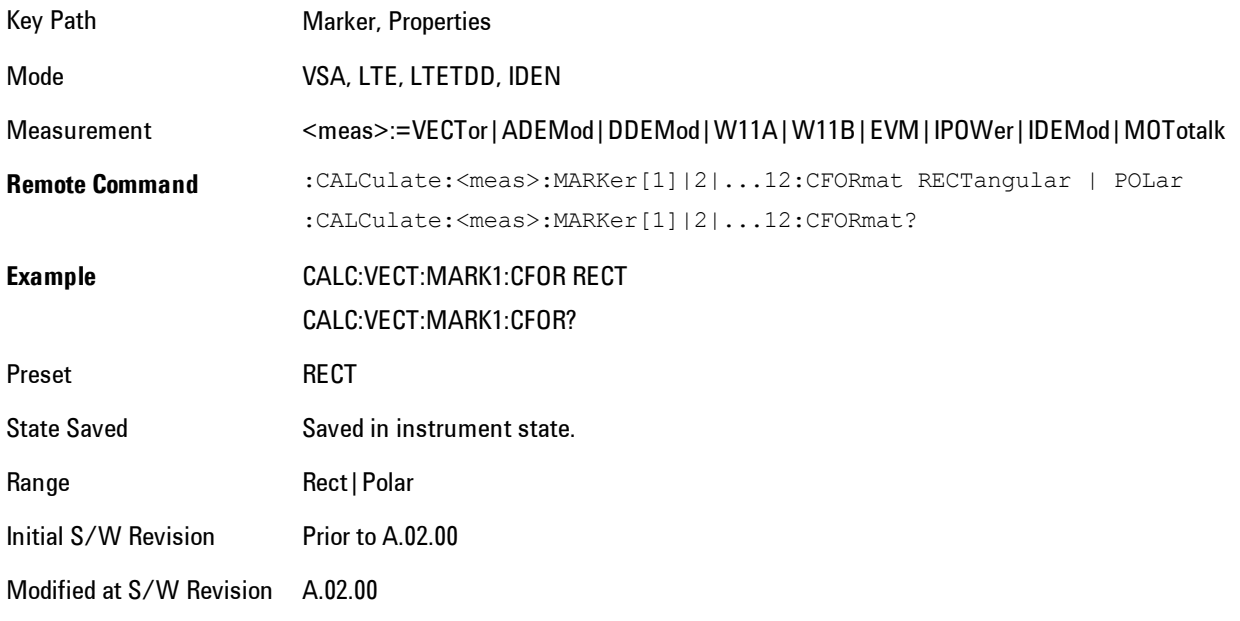

## Marker Trace

Enables you to determine the trace to which a marker is assigned. By default, when a marker is turned on it is assigned to the currently selected trace. You may change that assignment using this control.

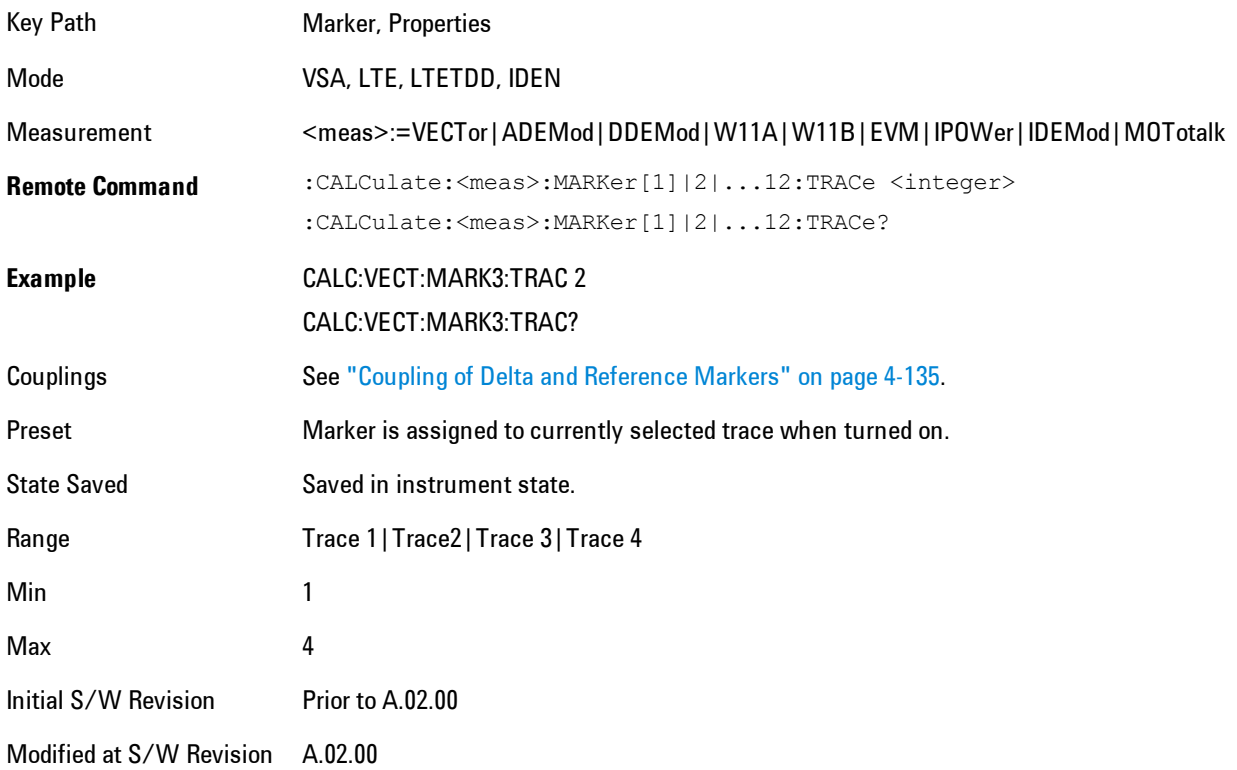

## Marker Count

Enables the frequency counter algorithm on the selected marker. This algorithm can more precisely determine the frequency of a peak. The marker must be on a frequency domain trace, with data coming from hardware. Place the marker on a peak and enable the frequency counter. The marker readout then shows the calculated frequency rather than the marker X position. Only one marker can be counted at any time. Turning on marker count for any marker turns it off for all other markers.

Key Path Marker, Properties

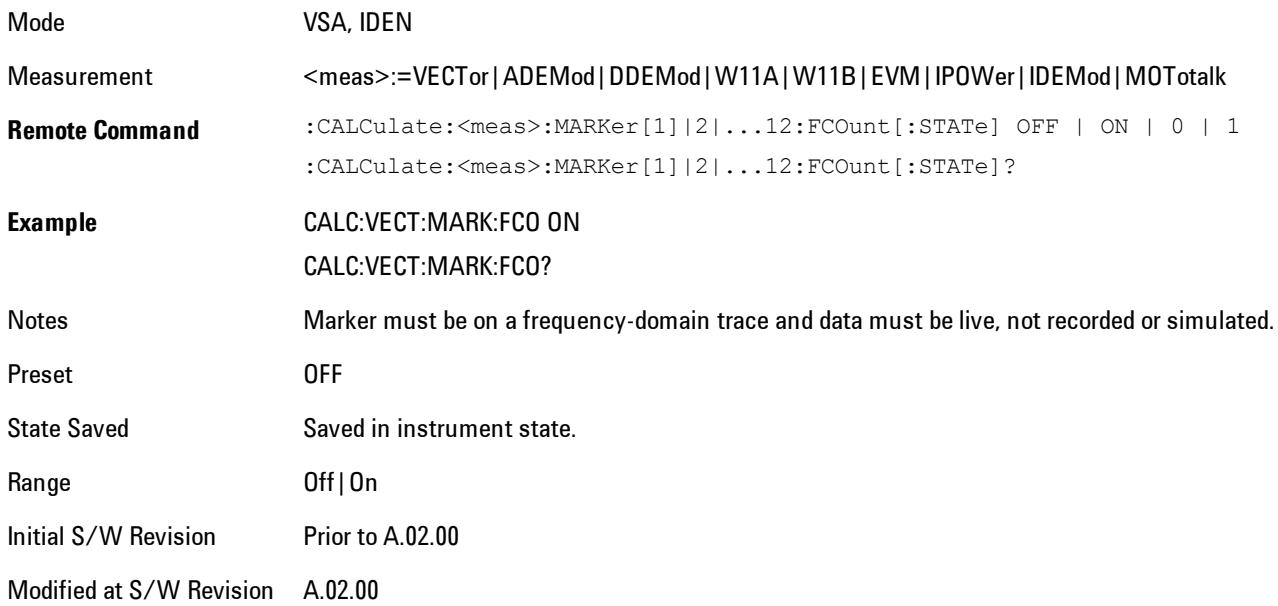

The frequency counter result must be read back with the following SCPI command. The Marker X query command will only get the marker's data point position, which will not be as accurate as the frequency counter result.

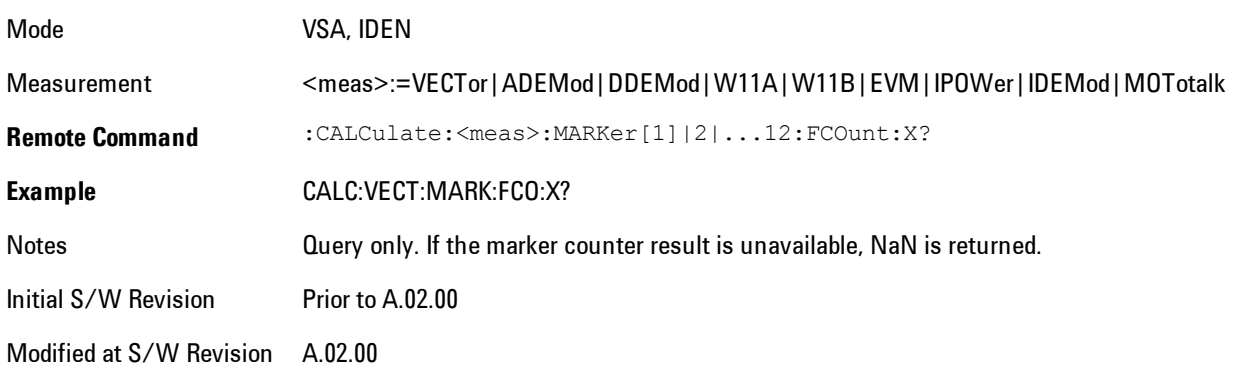

## **Marker Table**

Displays the marker data display window below the measurement window. For each marker that is on, information is displayed in the data display window, which includes the marker number,

control mode, trace number, X axis scale, X axis value, and the Y-axis result. Additional information is shown for markers that have marker functions turned on.

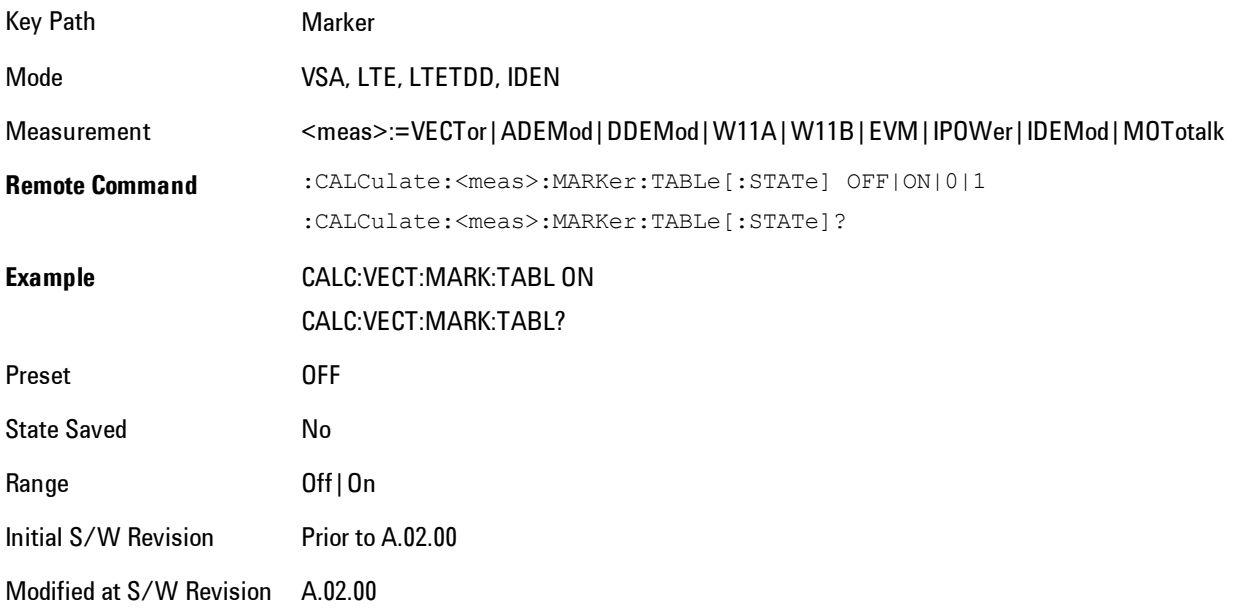

#### **Marker Position**

Selects which data point in a trace to read out with the marker (or where to locate a fixed marker). The marker position is primarily set in terms of the domain units, not trace points (although it can be set in terms of points via SCPI). The default active function when you press a marker hard key is the X position for the currently selected marker. The exception to this is when the selected marker is fixed. In that case there is no default active function (to prevent inadvertently changing a fixed marker's location).

Marker position is not defined when a marker's control mode is Off. When a marker is turned on in Normal or Delta mode, its X (and Z) values are set to the center of the trace data. If a marker is turned on in Fixed mode, its position is set so that it appears in the middle of the trace grid.

The Marker Position key branches to the Marker Position menu, which enables you to set any position variable relevant to the selected marker's control mode and trace format.

For Normal and Delta markers, usually only Marker X is available. Marker Z is available for trace data with 2-dimensional domain. For Fixed markers, Y may also be set. If the trace format is Vector or Constellation, Marker Y controls the real (horizontal axis) value and Marker Y Imag

4 Analog Demod **Marker** 

controls the imaginary (vertical axis) value. The key (or the keys below it) is grayed out if the selected marker is off.

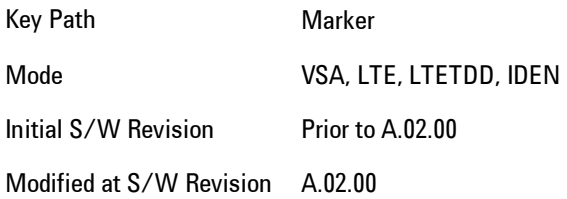

#### Marker X

This sets the selected marker's X Axis value position in the current X Axis Scale unit. If the control mode is Off, the SCPI command has no affect other than to cause the marker to become selected. Note that the X value may change if the marker is moved to a trace with a different domain.

The Marker X position is absolute if the marker control mode is Normal or Fixed. If the control mode is Delta, then the X position is relative to the reference marker. The valid X positions are the actual data points in the trace; the marker cannot be located between points. If a SCPI command attempts to place the marker between two points, the X value snaps to the closest point.

Note that for Vector or Constellation format, the X axis is perpendicular to the screen (because the screen axes are used to show the real and imaginary parts of the Y value), so adjusting the X value in this case will only cause the marker to move horizontally if the real Y value changes. For Fixed markers on a trace with one of these formats, adjusting the X value will not cause horizontal motion of the marker at all. Instead, you use the Marker Y and Marker Y (imag) controls to move the marker horizontally and vertically.

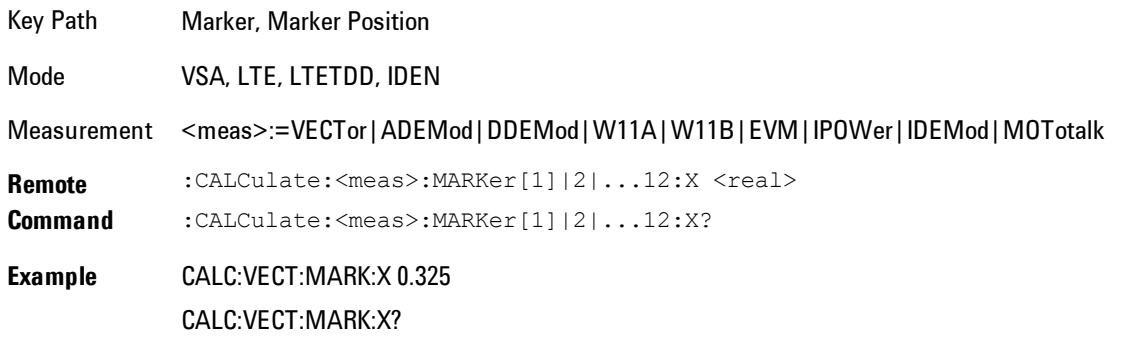

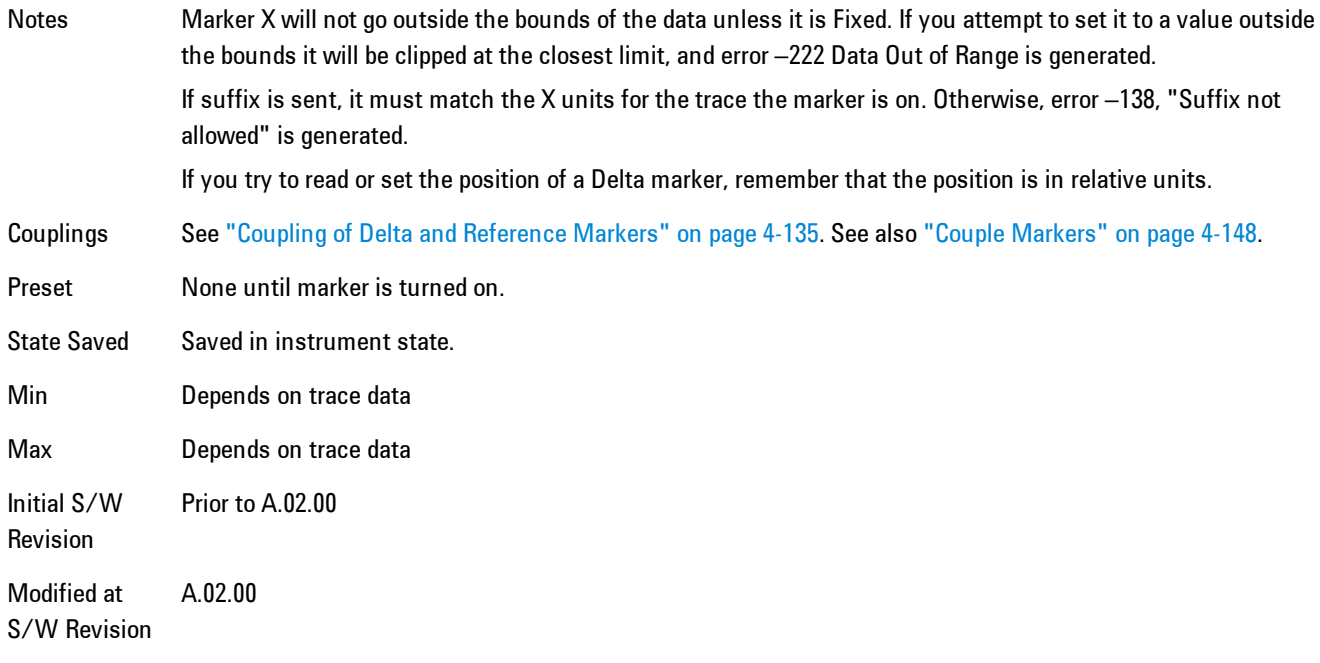

#### SCPI only X position commands

Via SCPI , the marker position may also be set or queried in trace points. In this case, the position setting or reading is absolute regardless of control mode.

**NOTE** The entered value in Trace Points is immediately translated into the current domain units for setting the value of the marker. The marker's value in domain units, NOT trace points, will be preserved if a change is made to the X Axis scale settings. Thus, if you use this command to place a marker on point 500, which happens at that time to correspond to 13 GHz, and then you change the Start Frequency so that point 500 is no longer 13 GHz, the marker will stay at 13 GHz, NOT at point 500.

If the trace the marker is on has a 2-dimensional domain, then the points are numbered in the following way:

Starting at the minimum X and Z position, this point is numbered 0. Each time you increment the point number, increment the X value to the next available value. When X reaches the maximum X position, then reset X to the minimum and increment the Z value. Then continue incrementing the X position in the same manner as before.

Note that for symbol tables, which have no axes, incrementing the X position in points moves the marker consecutively through all table entries.

#### 4 Analog Demod **Marker**

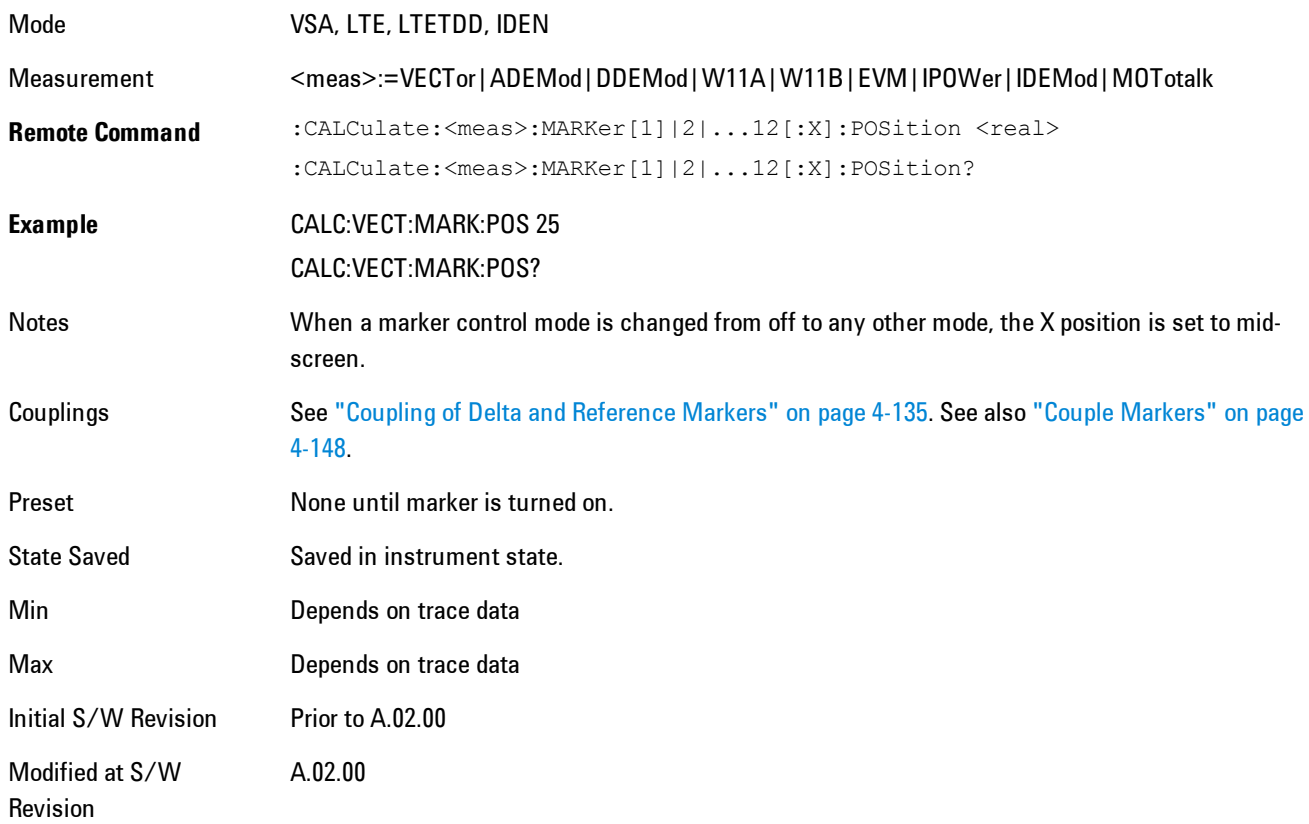

## Marker X Unit may be queried via SCPI

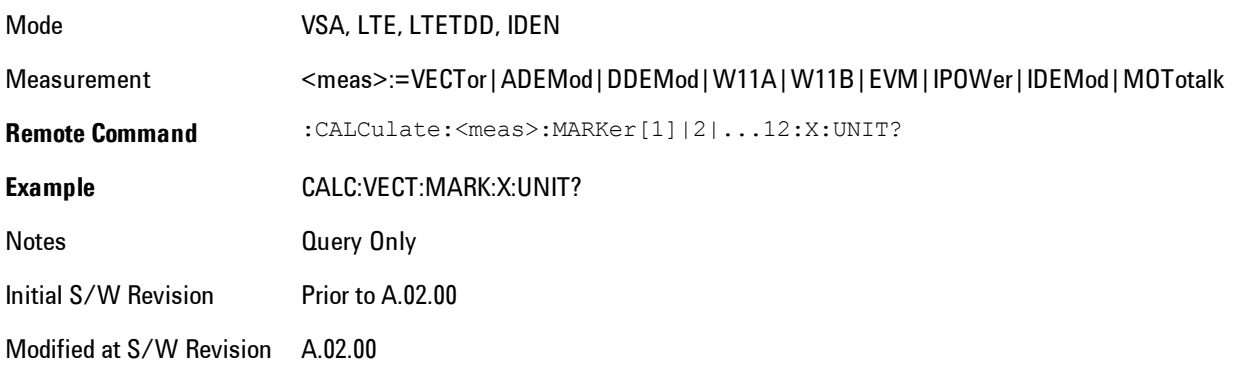

## Marker Z

For markers on traces with a 2-dimensional domain, sets the selected markers Z Axis value in the current Z Axis Scale unit. In each case the marker that is addressed becomes the selected marker. It has no affect (other than to cause the marker to become selected) if the control mode is Off, or if the trace has no Z domain. Note that the Z value may change or become irrelevant if the marker is moved to a trace with a different Z domain or no Z domain.

Note that this Z value is affected if the SCPI command to set marker point position is used.

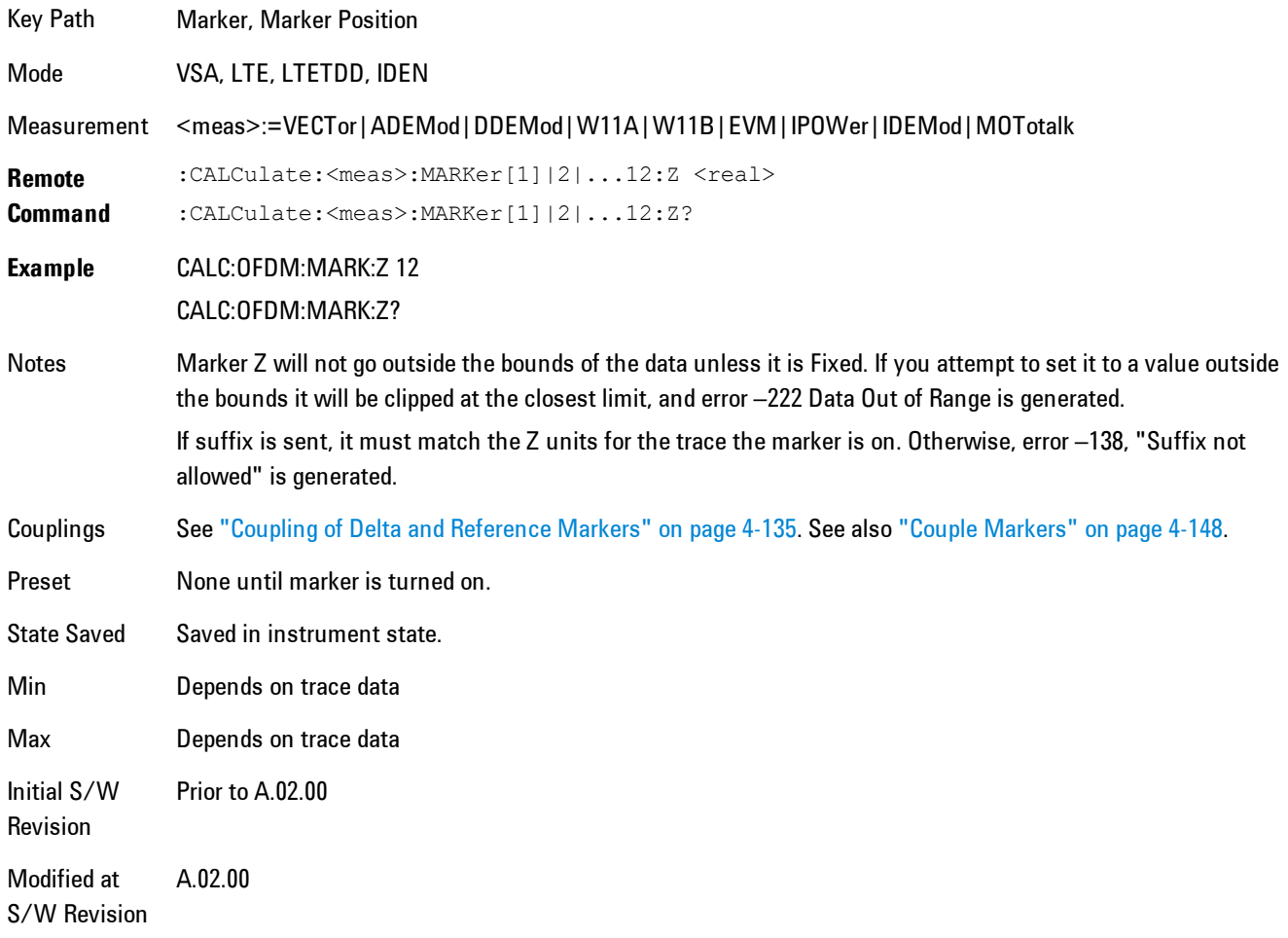

Marker Z Unit may be queried via SCPI.

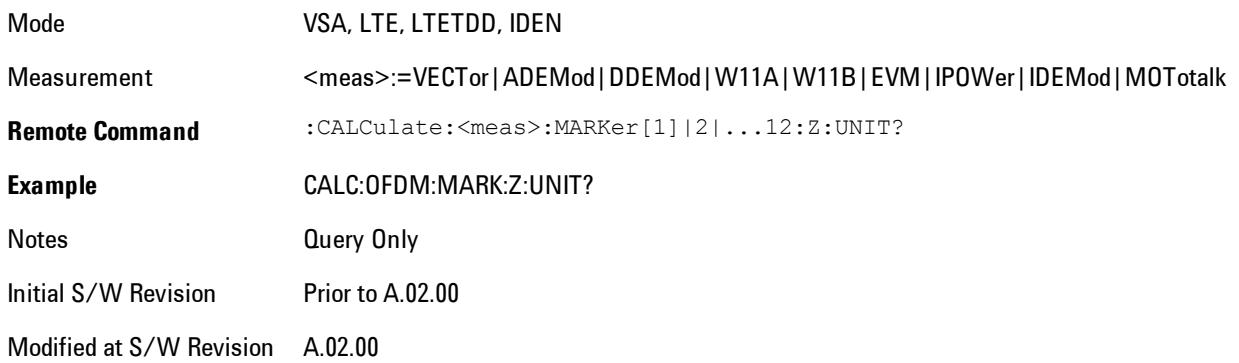

## Marker Y

Only affects fixed markers. It enables you to set or read back the selected marker's Y Axis value in the current Y Axis Scale unit. Setting the Y value has no affect (other than to cause the marker to become selected) if the control mode is other than fixed. The query form generates an error if the control mode is Off. Note that the Y value may change if the Y-axis units change, either from a change in format of the trace the marker is on, or if the marker is moved to a different trace.

If the selected marker is on a trace that is displayed with Vector or Constellation format, this function controls only the real part of the Y value (i.e., the horizontal axis value). Use the Marker Y (imag) control to change the imaginary (vertical) value. Marker Y and Marker Y Imag always set or get the rectangular form of Y, regardless of whether the marker readout is polar or rectangular.

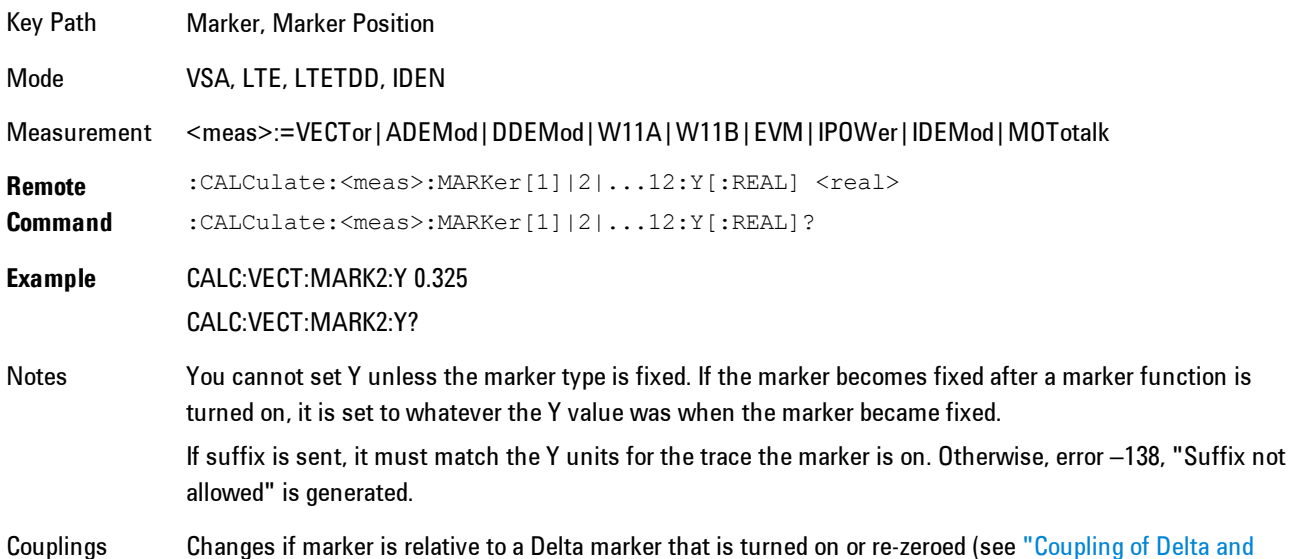

#### [Reference Markers" on page 4-135](#page-220-1)).

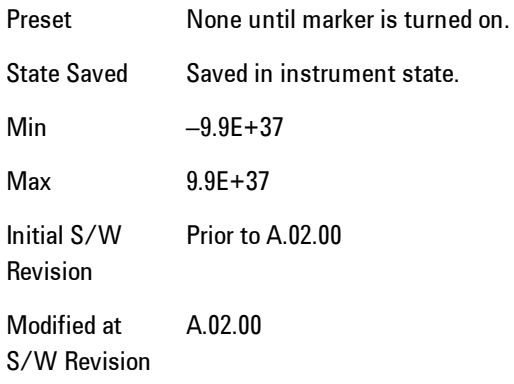

#### Marker Y Unit may be queried via SCPI.

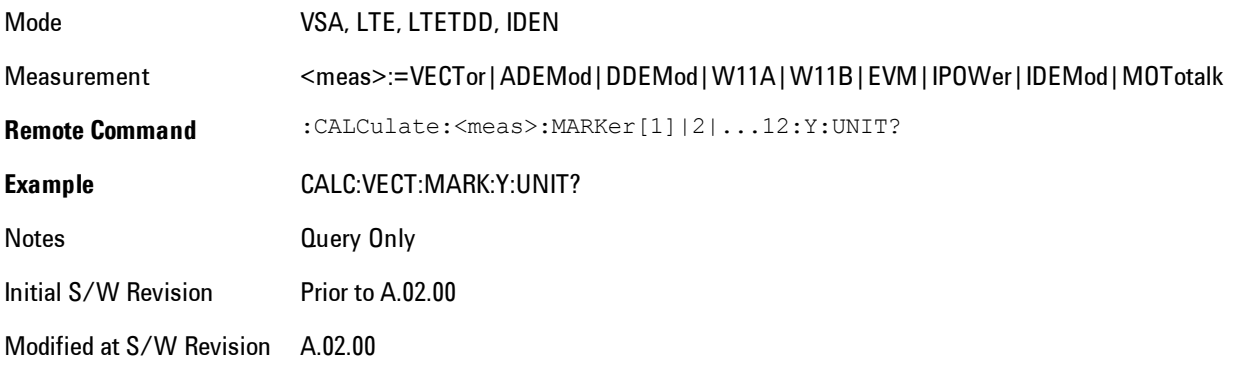

## Marker Y Imag (Imaginary)

Only affects fixed markers and is only available when the trace format is Vector or Constellation. It enables you to set or read back the selected marker's quadrature (imaginary) Y value in the current Y Axis Scale unit. It has no affect (other than to cause the marker to become selected) if the control mode is other than fixed, or if the current trace format is not complex. The query form generates an error if it is used for a marker that is not on a complex trace. Marker Y Imag is not affected by whether the marker readout is polar or rectangular.

Key Path Marker, Marker Position

#### 4 Analog Demod **Marker**

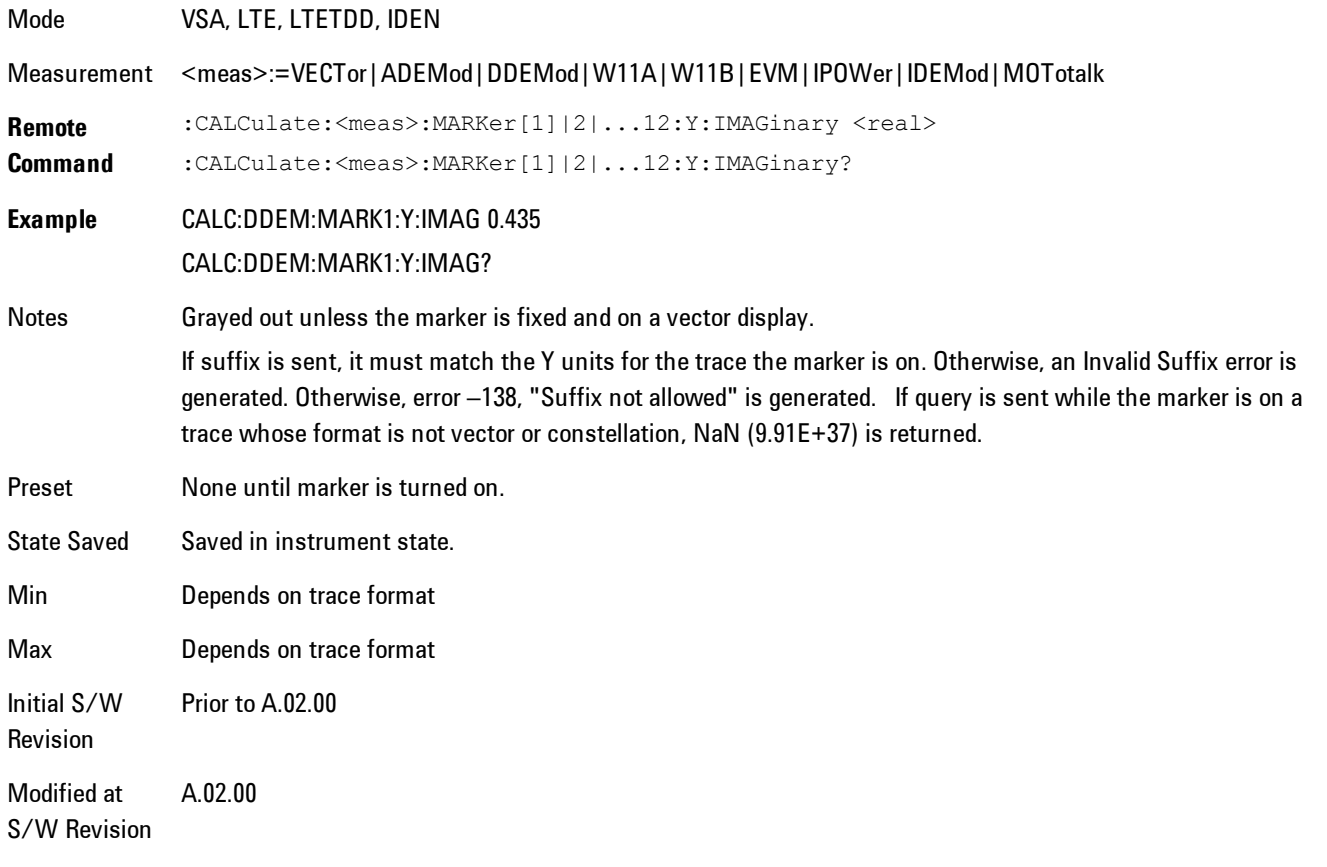

## <span id="page-233-0"></span>**Couple Markers**

Affects all currently displayed markers. In general, when coupling is turned on then all Normal or Delta markers with the same (or equivalent) domain as the selected marker move in the same manner as the selected marker. Coupling is relative between markers on the same trace (so that their relative positions in the domain are maintained). Coupling can be absolute between markers on different traces that have equivalent domains. That is, they have the same position in the domain, if possible. (As an example of equivalent domains, demodulated symbol positions can be derived from time by using the current symbol rate). When you move the selected marker, then others on related traces track it. This is to enable you to correlate different measurement results. For example, you can place a marker at a particular symbol time on an error vector magnitude display, and have tracking markers on the symbol table and pre-demod time trace showing you the symbol value and the actual time-varying signal value at the same point in time.

Absolute coupling is performed only for the lowest numbered Normal or Delta marker on each trace. All other markers on a trace couple relatively. When you turn on marker coupling, the subset of markers that have the same domain as the selected marker track it and all other markers remain at their current location. The absolutely coupled markers within this subset will be moved at this time to match the domain setting of the selected marker, with the relatively coupled markers following accordingly to maintain offsets within their respective traces. Those markers with different domains remain at their current location. When you select a marker with a different domain than the previously selected marker, then the subset of markers with that domain go through the same procedure.

Any marker that coupling would move outside its range of X values, will remain at the closest limiting value until the selected marker moves in such a way as to bring the coupled X value back into range. If the coupled markers are on data that do not have the same domain resolution, then they are positioned as close to each other as possible.

If markers change mode or trace, or trace data is changed below them, the coupling rules are immediately applied to the new set.

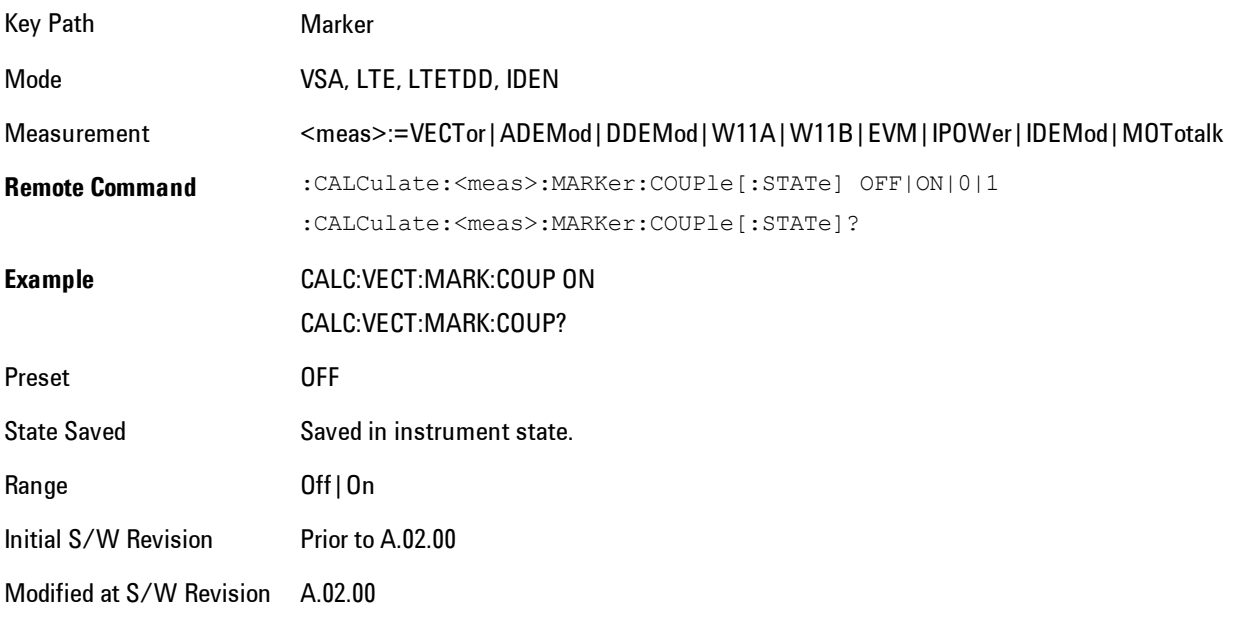

## **All Markers Off**

Turns all markers off and sets the selected marker to 1.

#### 4 Analog Demod **Marker**

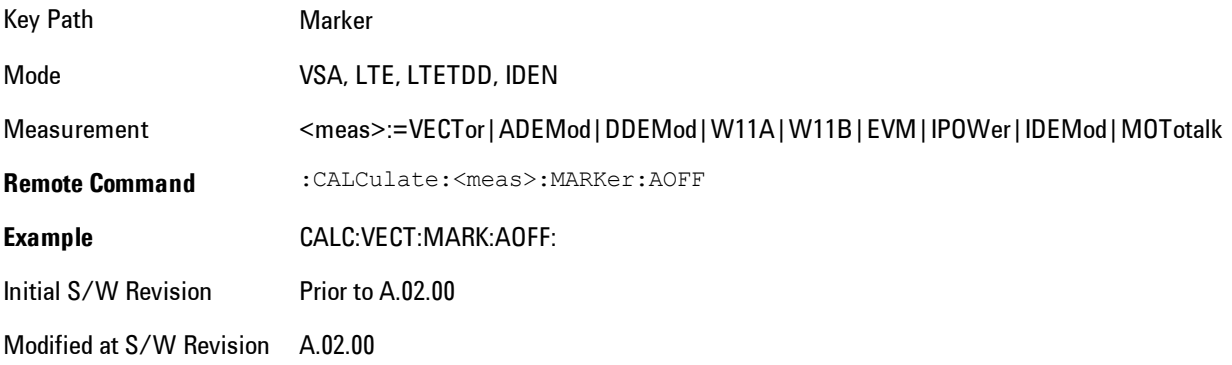

# **Marker -> (Marker To)**

Provides access to some convenient functions for copying the marker position to a number of frequency and Y-axis scaling parameters. These functions are available from the front panel only. No SCPI is provided, because you can already read the marker position via SCPI and then set any frequency or scaling parameter accordingly, with full accuracy.

Pressing the Marker -> hardkey always makes the selected marker's X position the active function.

If the selected marker is off, pressing the Marker -> hardkey turns on the selected marker in normal mode on the currently selected trace.

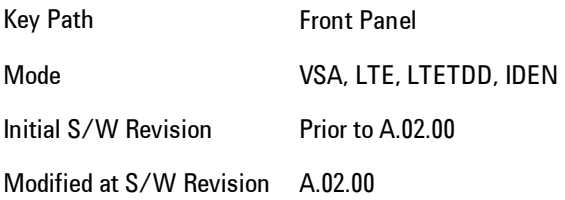

## **Mkr -> CF (Center Frequency)**

Sets the center frequency equal to the selected marker's absolute frequency. The marker must be on a frequency-domain trace. The absolute marker frequency is used regardless of whether its control mode is Normal, Delta, or Fixed.

If the currently selected marker is not on when this key is pressed, it will be turned on at the center of the screen as a normal type marker.

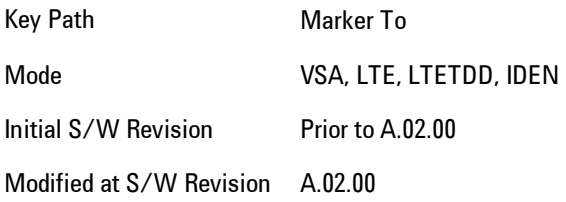

## **Mkr -> CF Step**

Sets the center frequency step size equal to the selected marker's frequency. The marker must be on a frequency-domain trace. The absolute marker frequency is used regardless of whether its control mode is Normal, Delta, or Fixed.

4 Analog Demod Marker -> (Marker To)

If the currently selected marker is not on when this key is pressed, it will be turned on at the center of the screen as a normal type marker.

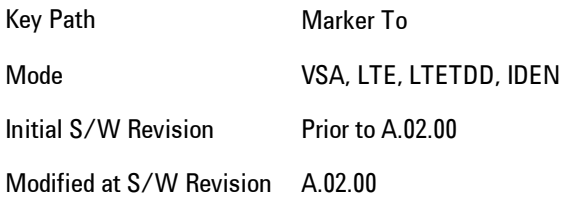

## **Mkr -> Start**

Sets the start frequency equal to the selected marker's frequency. The marker must be on a frequency-domain trace. The absolute marker frequency is used regardless of whether its control mode is Normal, Delta, or Fixed.

If the currently selected marker is not on when this key is pressed, it will be turned on at the center of the screen as a normal type marker.

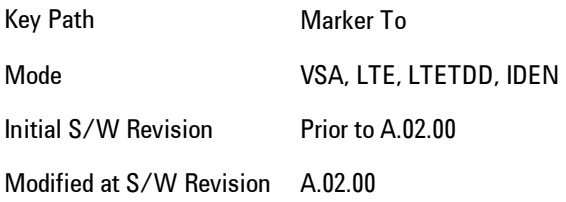

## **Mkr -> Stop**

Sets the stop frequency equal to the selected marker's frequency. The marker must be on a frequency-domain trace. The absolute marker frequency is used regardless of whether its control mode is Normal, Delta, or Fixed.

If the currently selected marker is not on when this key is pressed, it will be turned on at the center of the screen as a normal type marker.

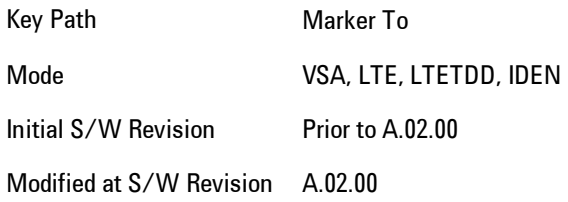

## **Mkr Delta -> Span**

Sets the start and stop frequencies equal to the selected marker's frequency and that of its reference. That is, the measurement span is "zoomed in" so that the selected marker and its associated reference appear on the extreme left and right of the display. The marker must be on a frequency-domain trace and its control mode must be Delta.

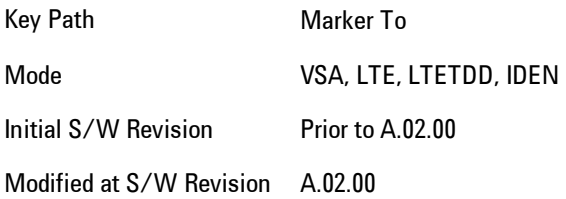

## **Mkr -> Ref Lvl**

Sets the Y axis reference value equal to the selected marker's Y value. For example, if the reference position is at the top of the screen, the whole trace is moved up so that the marker appears at the top of the screen. Note that this is a display scaling function only. The input range remains the same.

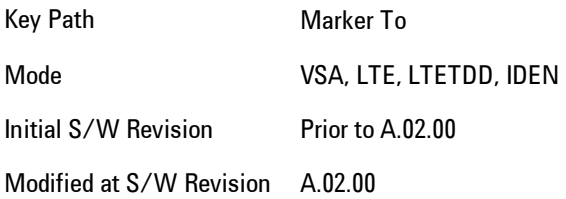

## **Counter -> CF (Center Frequency)**

Sets the frequency of the marker counter to the center frequency. The marker counter function must be on.

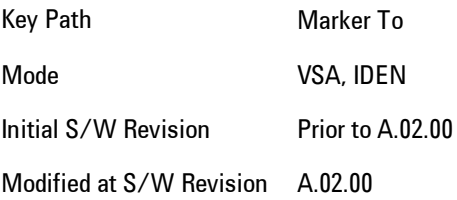

# **Mkr Delta -> CF (Center Frequency)**

Sets the center frequency equal to the difference in frequency between the selected Delta marker and its reference. The marker must be on a frequency-domain trace and the selected marker's control mode must be Delta.

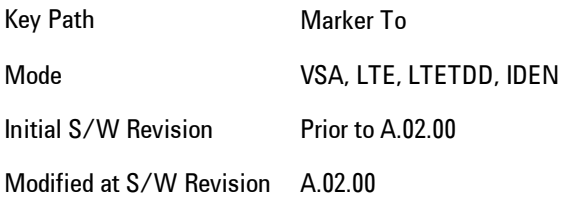

# <span id="page-240-0"></span>**Marker Function**

Accesses a menu of selectable marker functions for VSA based measurements.

Marker Functions perform post-processing operations on marker data. Band Functions are Marker Functions that enable you to define a band of frequencies around the marker. The band defines the region of data used for the numerical calculations. These marker functions also enable you to perform mathematical calculations on trace and marker data and report the results of these calculations in place of the normal marker result.

Unlike regular markers, marker function markers are not placed directly on the trace. They are placed at a location that is relative to the result of the function calculation.

The Marker Function menu gives you access to power calculations in bands of frequencies or time intervals centered on a marker. It also enables you to make calculations like carrier to noise by combining delta markers with marker functions. Marker functions are generally available for time and frequency domain traces, and not for others. If the marker function calculation is undefined for particular trace data, then "---" is shown in place of a number in the result display and marker table, and CALC:<meas>:MARK[n]:Y? will return 9.91E+37 (NaN).

Pressing Marker Function always makes the selected marker's X position the active function.

If the selected marker is off, pressing the Marker Function hardkey turns on the selected marker in normal mode on the currently selected trace.

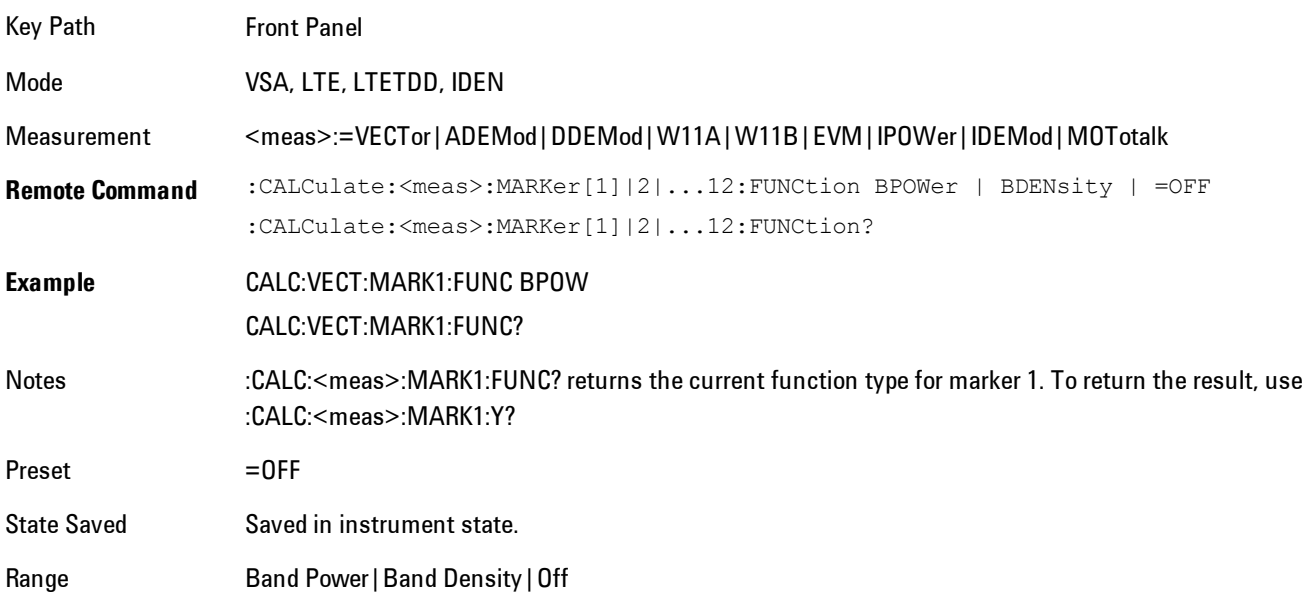

Initial S/W Revision Prior to A.02.00

Modified at S/W Revision A.02.00

## **Select Marker**

Specifies the selected marker. The selected marker is the one that is affected by the marker position and properties settings, peak search, and other marker functions. Several menus have a Select Marker key for convenience. Marker selection using any one of these is reflected in all others, in other words, there is only one selected marker for the whole measurement. If all markers are off, then marker 1 becomes the selected marker.

As a convenience, if no markers are displayed on the selected trace, selecting a marker that is off automatically turns it on in normal mode on the selected trace.

There is no SCPI function for selecting a marker. Instead, SCPI functions may explicitly include the index of the marker for which they are to apply. (Most SCPI marker functions that affect the state of a marker will also make it the selected marker for front panel commands.)

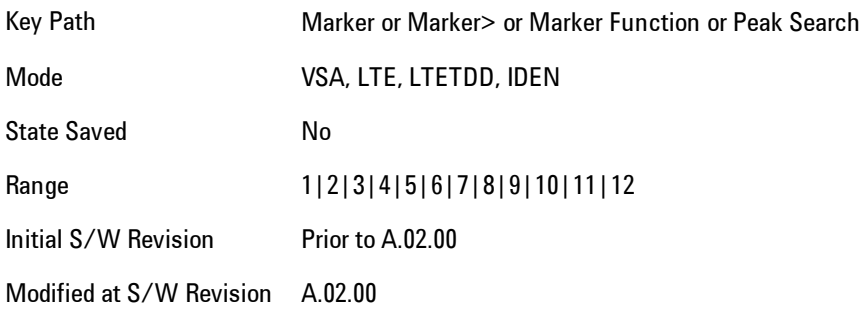

## **Band/Interval Power**

Turns on the Band/Interval Power function for the selected marker. This function calculates the power within the band centered on the marker. The function works generally with frequency spectra, PSD, and time traces. On traces where band power is undefined, the result display shows "---" and CALC:<meas>:MARK[n]:Y? will return 9.91E+37 (NaN), although the band interval can still be defined.

#### Frequency-domain data

If the marker is on a frequency-domain trace, the result is total power within the band. This is true whether the underlying trace data is a power spectrum or power spectral density.

#### Time-domain data

If the marker is on a time-domain trace, the result is average power within the time interval, that is, the power at each time sample in the time interval is calculated, the powers are summed and the total divided by the number of samples.

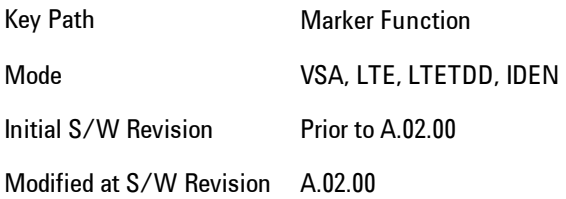

## Band Power Calculation

Shows results in dBm, dBVrms, Watts, Volts RMS Squared or Volts RMS. The table below shows the choice of display units if Band Power Calculation is set to Mean, depending on the current format and Y units of the trace the marker is on.

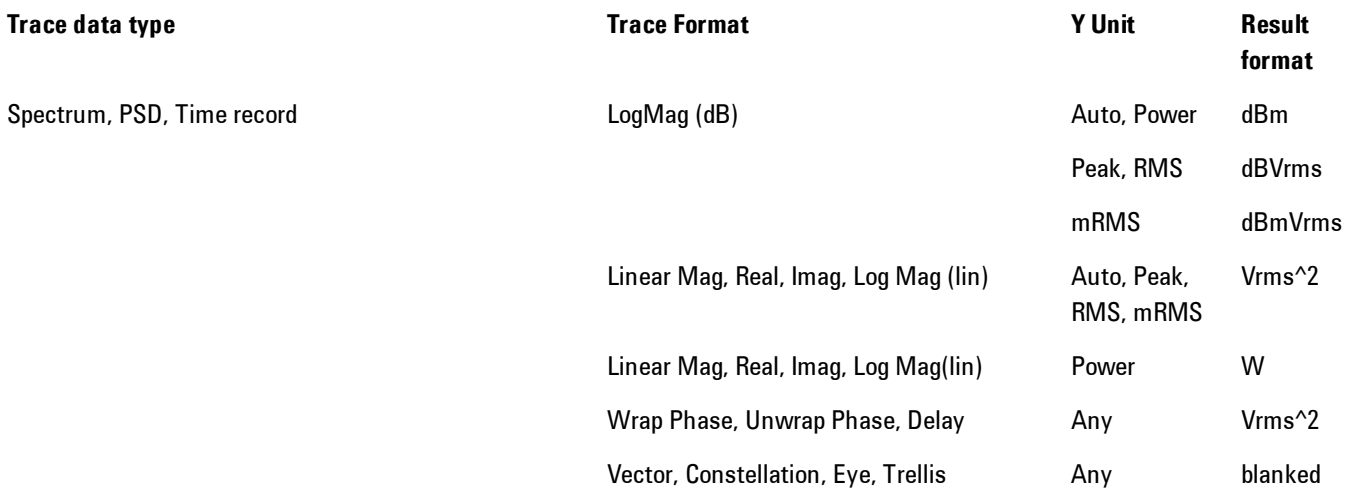

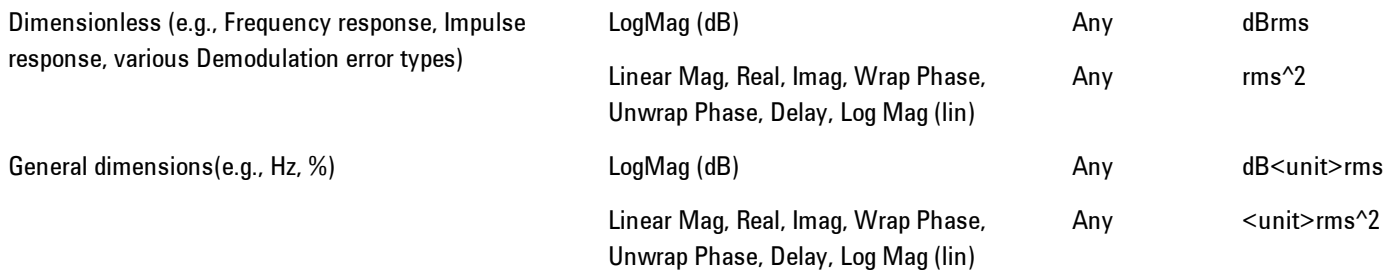

If the Band Power Calculation is set to RMS, then the readout unit does not depend on trace format or Y unit. For Spectrums, PS and Time record traces, the displayed unit is "Vrms" For general units, the unit abbreviation is shown followed by "rms".

The Band Power Calculation only controls the readout format for Normal and Fixed markers. For Delta markers, see ["Band Power and Delta Markers" on page 4-163](#page-248-0).

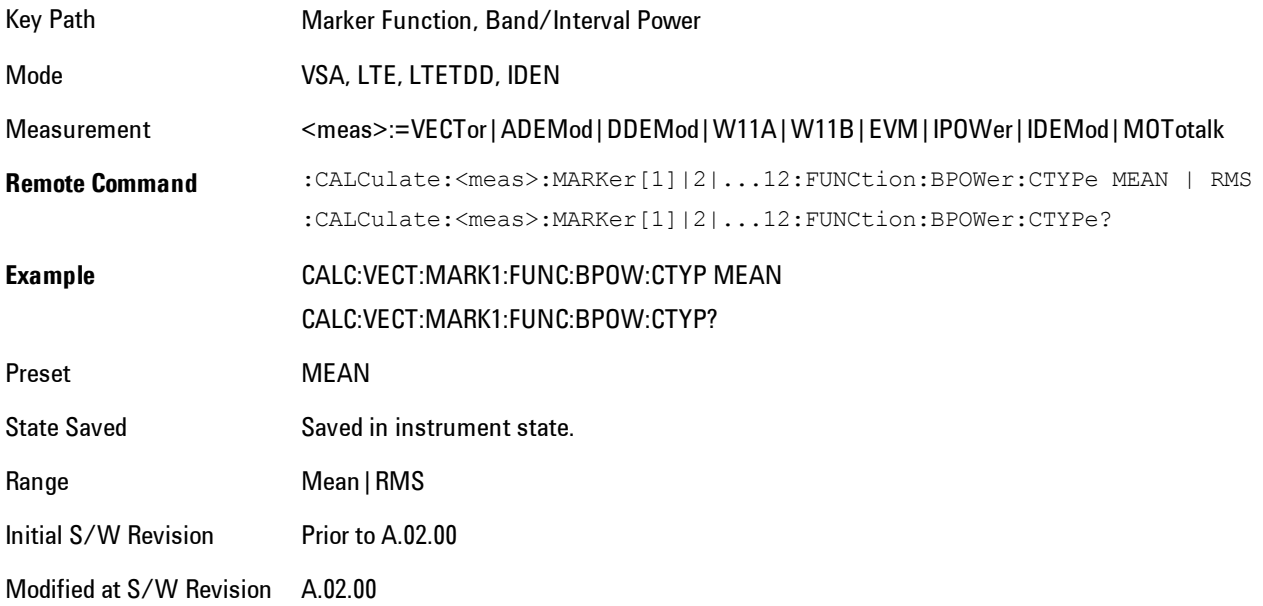

#### **Band/Interval Density**

Calculates the average power density within the band centered on the marker. The function works generally with frequency spectra, PSD, and time traces. On traces where band power cannot

reasonably be defined, the result display shows "---" and CALC:<meas>:MARK[n]:Y? returns NaN (9.91E+37), although the band interval can still be defined.

#### Frequency-domain data

If the marker is on a frequency-domain trace, the result is the band power (as computed above) divided by the bandwidth over which it is measured. This is true whether the underlying trace data is a power spectrum or power spectral density.

#### Time-domain data

If the marker is on a time-domain trace, the result is average power within the time interval (as computed above) divided by the equivalent noise bandwidth of the span.

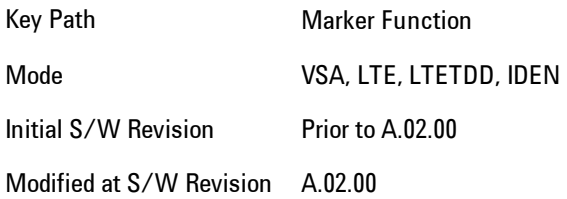

## Band Density Calculation

Turns on the Band/Interval Density function for the selected marker. If the selected marker is off, it is turned on in Normal marker mode and located at the center of the screen.

If Band/Interval Density is selected while in the Marker Function Off state, the Band Span or Interval Span is initialized to 5% of the screen width.

If the detector mode for the detector on the marker's trace is set to Auto, the average detector is selected. If the Average type is set to Auto, Power Averaging is selected. Other choices for the detector or Average type will usually cause measurement inaccuracy.

A band/interval density calculation result may be shown in dBm/Hz, Volts RMS Squared or Volts RMS. The table below shows the choice of display units if Band Density Calculation is set to Mean, depending on the current format of the trace the marker is on.

Trace data type **Trace Format** Trace Format Trace Format Result format

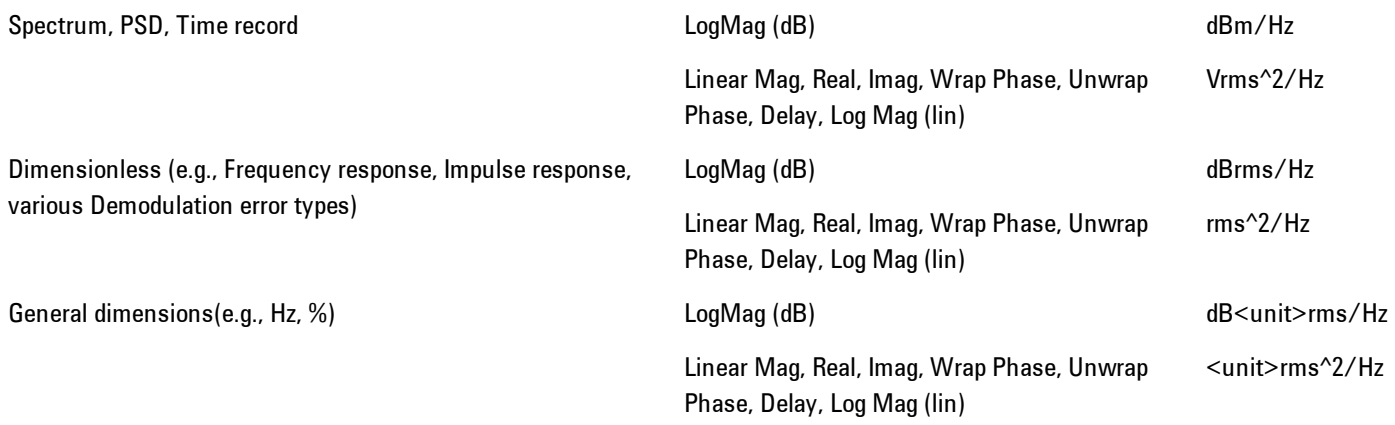

If the Band Density Calculation is set to RMS, then the readout unit does not depend on trace format. For Spectrum, PSD, and Time record traces, the displayed unit is "Vrms/rtHz". For general units, the unit abbreviation is shown followed by "rms/rtHz".

The Band Density Calculation only controls the readout format for Normal and Fixed markers. For Delta markers, see ["Band Power and Delta Markers" on page 4-163](#page-248-0).

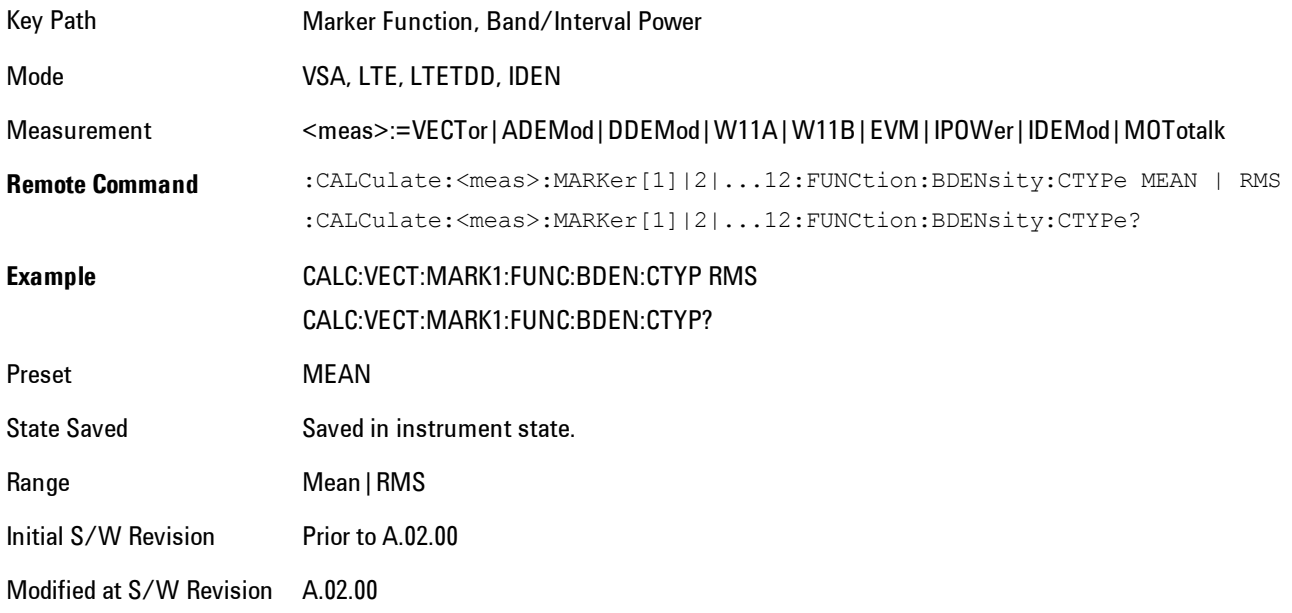

## **Band Adjust**

Enables you to define the bandwidth around the marker. The band is always centered on the marker position. Entering the menu always sets Band/Interval Span as the active function

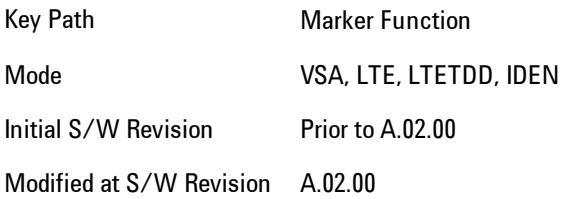

## Band/Interval Center

Enables you to define the center of the band. That is, it enables you to adjust the marker position in absolute units (regardless of whether the marker mode is Normal or Delta).

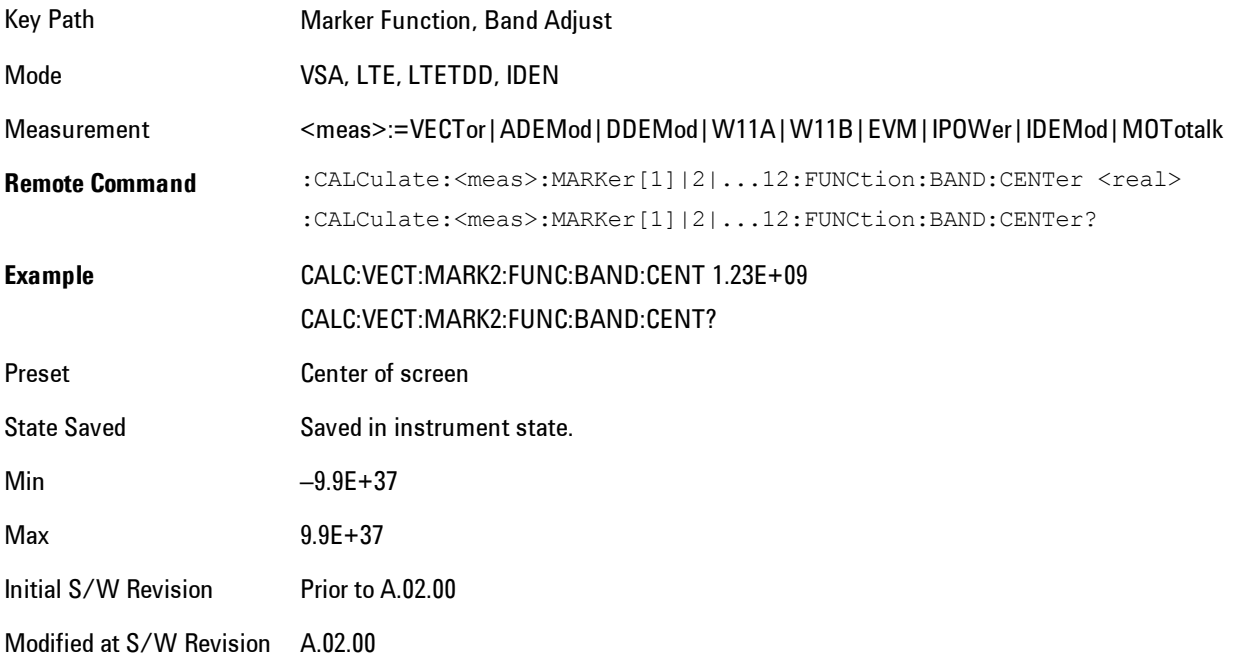

## Band/Interval Span

Sets the width of the span for the selected marker. This function defines the span of frequencies or time. The marker position does not change when you adjust the span.

#### 4 Analog Demod Marker Function

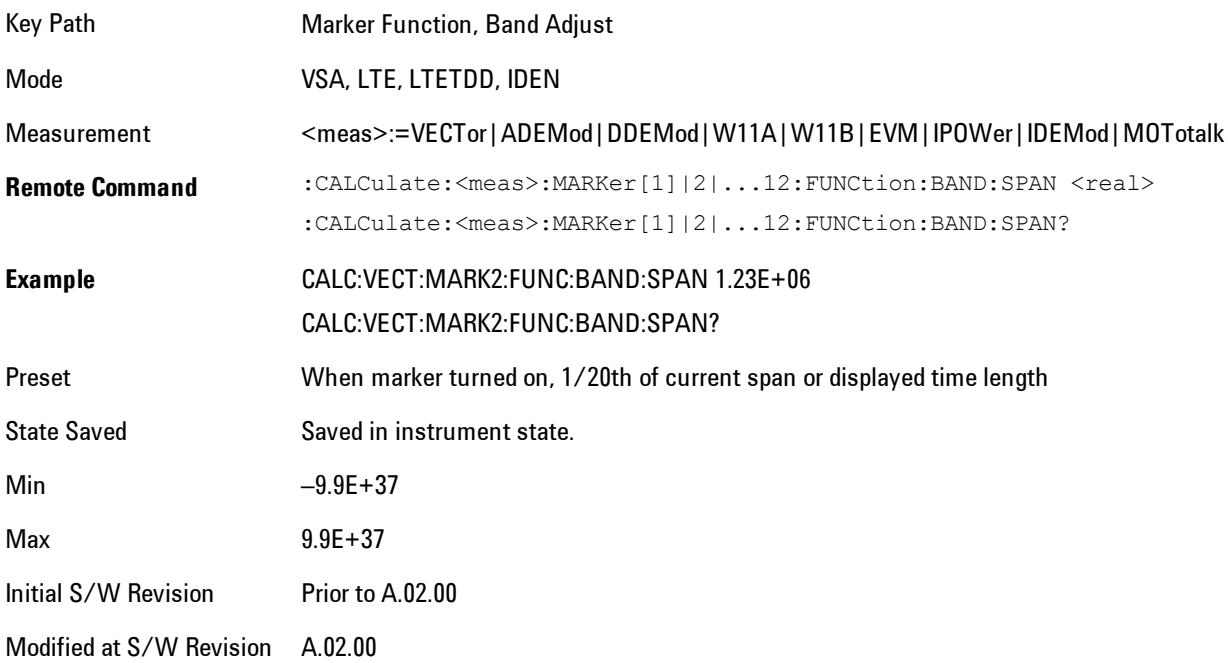

#### Band/Interval Left

Enables you to adjust the left side of the band. In order to remain centered in the band, the marker position must also change as you change the left edge. The right edge is unaffected.

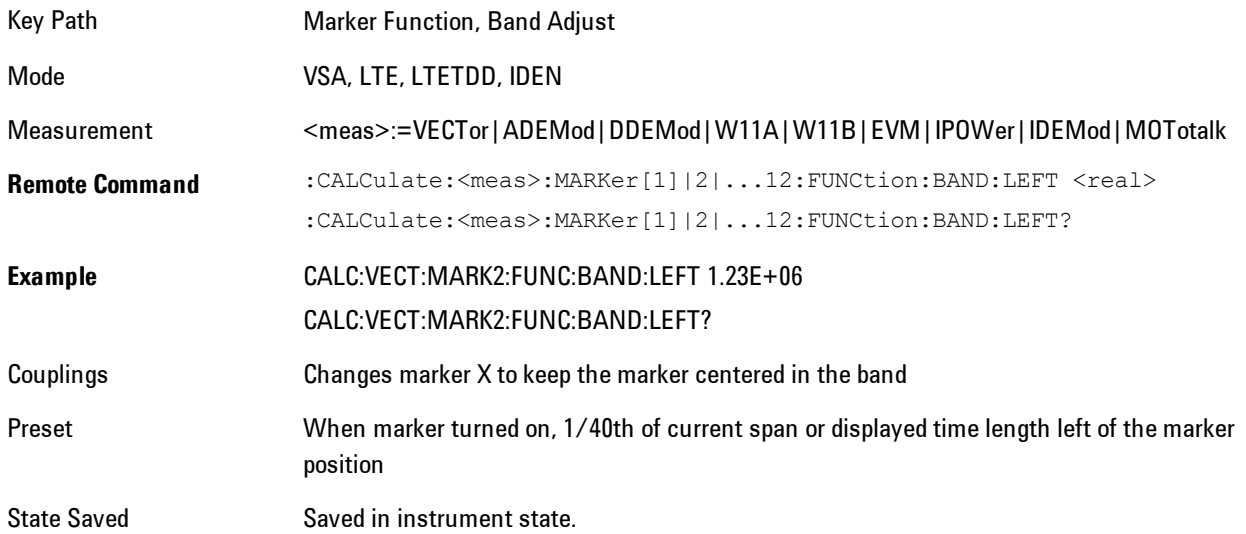

Min –9.9E+37 Max 9.9E+37 Initial S/W Revision Prior to A.02.00 Modified at S/W Revision A.02.00

## Band/Interval Right

Enables you to adjust the right side of the band. In order to remain centered in the band, the marker position must also change as you change the right edge. The left edge is unaffected.

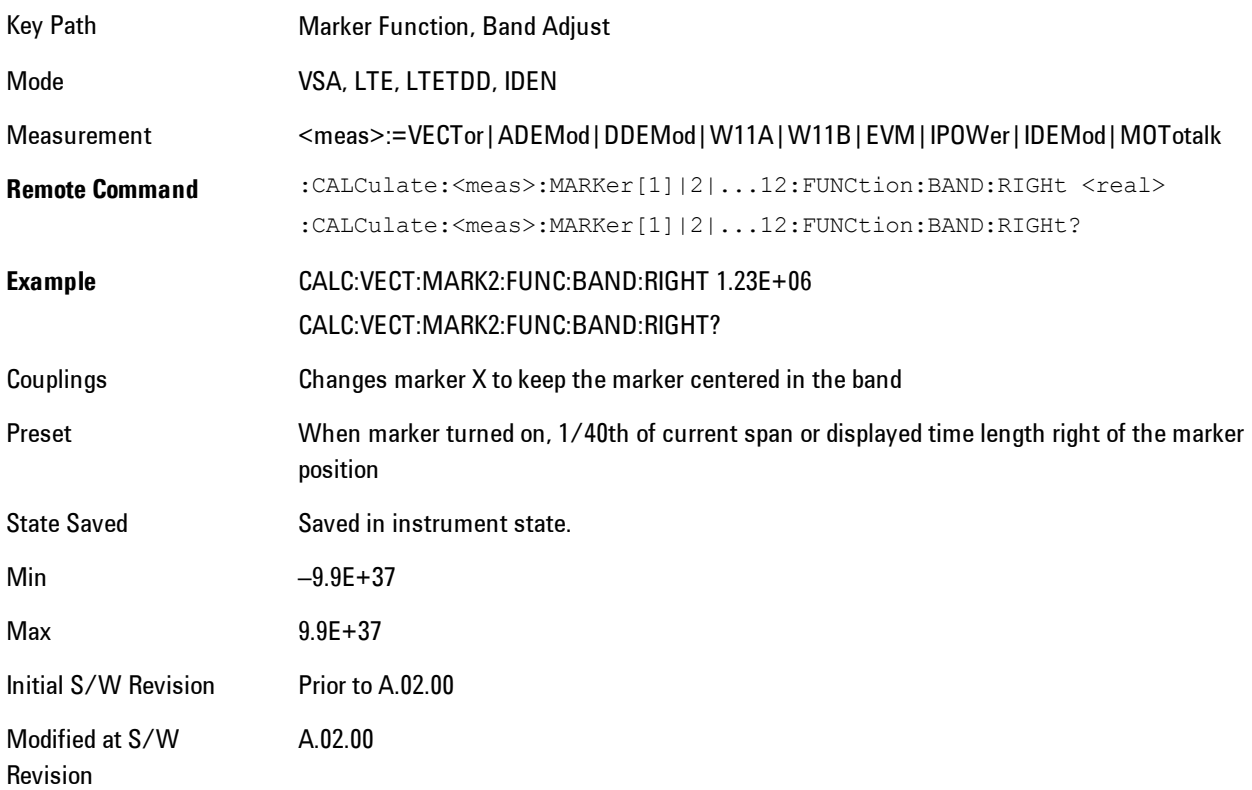

## <span id="page-248-0"></span>**Band Power and Delta Markers**

When either a Delta marker or its reference has a band power function turned on, the Delta marker readout always shows a ratio calculation. This enables you to perform common

calculations like carrier to noise ratio or adjacent channel power ratio. The form of the ratio depends on the main marker function calculation type (Mean or RMS). If the main marker function calculation type is Mean, then when you change the marker to Delta the result will be a power ratio. If the main marker function calculation type is RMS, then the Delta marker result will be a voltage ratio. (If the main marker band power function is off, then the form of the ratio depends on the reference marker calculation type: If it is Mean you get a power ratio, and if it is RMS you get a voltage ratio.)

For example, if the main marker function is Band/Interval Power with a calculation type of Mean and the reference marker function is Band/Interval Power with a calculation type of RMS, then the Delta marker will show the ratio of the main marker "Band/Interval Power Mean" value to the reference marker "Band/Interval Power Mean" (not RMS) value.

A dimensionless ratio (for example Volt/Volt or Watt/Watt) is shown with units of "x". The marker function calculation type will tell you whether the ratio is voltage or power (see above). A dimensionless power ratio is shown with units of dB if the trace format is Log Mag (dB).

If the reference marker function is Band/Interval Density and the main marker is either Band/Interval Power or its function is turned off, then the ratio is not dimensionless, but has units of Hz (or dB-Hz) for power calculations, or rtHz for voltage calculations. When the main marker function is Band/Interval Density and the reference is either Band/interval Power or its function is off, the units are  $/Hz$  (or dB/Hz) for power calculations or /rtHz for voltage calculations.

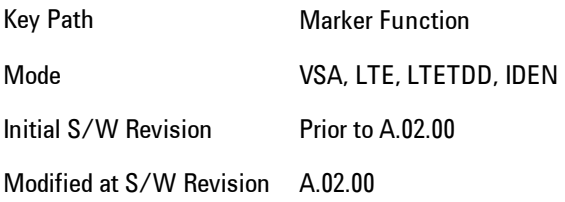

# **Meas**

The information in this section is common to all measurements. For key and remote command information for a specific measurement, refer to the section that describes the measurement of interest.

Measurements available under the Meas key are specific to the current Mode.

When viewing Help for measurements, note the following:

**NOTE** Operation for some keys differs between measurements. The information displayed in Help pertains to the current measurement. To see how a key operates in a different measurement, exit Help (press the Cancel Esc key), select the measurement, then reenter Help (press the Help key) and press that key.

Key Path Front-panel key

Initial S/W Revision Prior to A.02.00

#### **Remote Measurement Functions**

This section contains the following topics:

["Measurement Group of Commands" on page 4-166](#page-251-0) ["Current Measurement Query \(Remote Command Only\) " on page 4-168](#page-253-0) ["Limit Test Current Results \(Remote Command Only\)" on page 4-169](#page-254-0) ["Data Query \(Remote Command Only\)" on page 4-169](#page-254-1) ["Calculate/Compress Trace Data Query \(Remote Command Only\)" on page 4-170](#page-255-0) ["Calculate Peaks of Trace Data \(Remote Command Only\)" on page 4-175](#page-260-0) ["Format Data: Numeric Data \(Remote Command Only\)" on page 4-177](#page-262-0) ["Format Data: Byte Order \(Remote Command Only\)" on page 4-178](#page-263-0)

Initial S/W Revision Prior to A.02.00

#### <span id="page-251-0"></span>Measurement Group of Commands

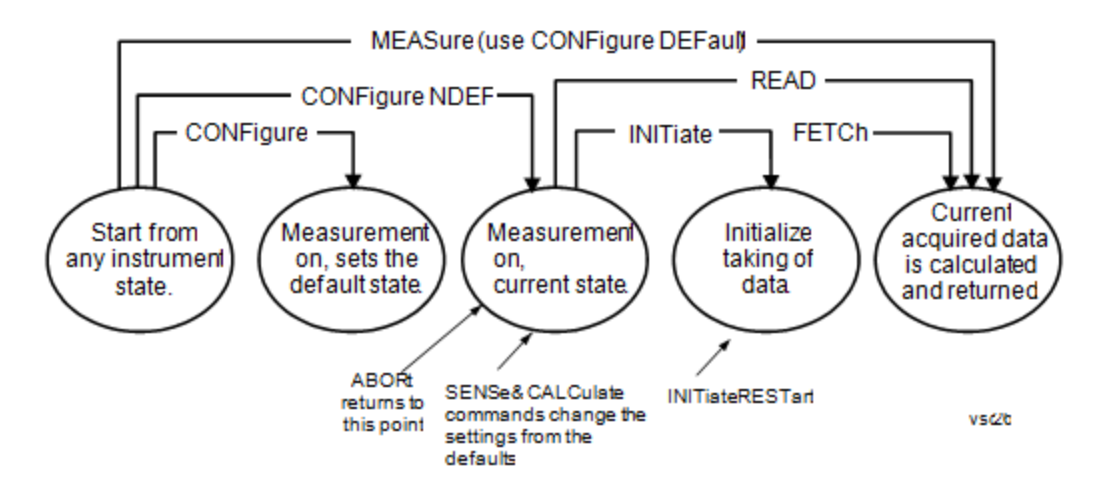

Measure Commands:

:MEASure:<measurement>[n]?

This is a fast single-command way to make a measurement using the factory default instrument settings. These are the settings and units that conform to the Mode Setup settings (e.g. radio standard) that you have currently selected.

- · Stops the current measurement (if any) and sets up the instrument for the specified measurement using the factory defaults
- · Initiates the data acquisition for the measurement
- · Blocks other SCPI communication, waiting until the measurement is complete before returning results.
- · If the function does averaging, it is turned on and the number of averages is set to 10.
- · After the data is valid it returns the scalar results, or the trace data, for the specified measurement. The type of data returned may be defined by an [n] value that is sent with the command.

The scalar measurement results will be returned if the optional [n] value is not included, or is set to 1. If the [n] value is set to a value other than 1, the selected trace data results will be returned. See each command for details of what types of scalar results or trace data results are available.

ASCII is the default format for the data output. (Older versions of Spectrum Analysis and Phase Noise mode measurements only use ASCII.) The binary data formats should be used for handling large blocks of data since they are smaller and faster than the ASCII format. Refer to the FORMat:DATA command for more information.

If you need to change some of the measurement parameters from the factory default settings you can set up the measurement with the CONFigure command. Use the commands in the SENSe:<measurement> and CALCulate:<measurement> subsystems to change the settings. Then you can use the READ? command to initiate the measurement and query the results. If you need to repeatedly make a given measurement with settings other than the factory defaults, you can use the commands
in the SENSe:<measurement> and CALCulate:<measurement> subsystems to set up the measurement. Then use the READ? command to initiate the measurement and query results.

Measurement settings persist if you initiate a different measurement and then return to a previous one. Use READ:<measurement>? if you want to use those persistent settings. If you want to go back to the default settings, use MEASure:<measurement>?.

Configure Commands:

:CONFigure:<measurement>

This command stops the current measurement (if any) and sets up the instrument for the specified measurement using the factory default instrument settings. It does not initiate the taking of measurement data unless INIT:CONTinuous is ON. If you change any measurement settings after using the CONFigure command, the READ command can be used to initiate a measurement without changing the settings back to their defaults.

In the Swept SA measurement in Spectrum Analyzer mode the CONFigure command also turns the averaging function on and sets the number of averages to 10 for all measurements.

:CONFigure:NDEFault<measurement> stops the current measurement and changes to the specified measurement. It does not change the settings to the defaults. It does not initiate the taking of measurement data unless INIT:CONTinuous is ON.

The CONFigure? query returns the current measurement name.

The CONFigure:CATalog? query returns a quoted string of all measurement names in the current mode. For example, "SAN, CHP, OBW, ACP, PST, TXP, SPUR, SEM, LIST".

#### Fetch Commands:

#### :FETCh:<measurement>[n]?

This command puts selected data from the most recent measurement into the output buffer. Use FETCh if you have already made a good measurement and you want to return several types of data (different [n] values, for example, both scalars and trace data) from a single measurement. FETCh saves you the time of re-making the measurement. You can only FETCh results from the measurement that is currently active, it will not change to a different measurement. An error message is reported if a measurement other than the current one is specified.

If you need to get new measurement data, use the READ command, which is equivalent to an INITiate followed by a FETCh.

The scalar measurement results will be returned if the optional [n] value is not included, or is set to 1. If the [n] value is set to a value other than 1, the selected trace data results will be returned. See each command for details of what types of scalar results or trace data results are available. The binary data formats should be used for handling large blocks of data since they are smaller and transfer faster than the ASCII format. (FORMat:DATA)

FETCh may be used to return results other than those specified with the original READ or MEASure command that you sent.

INITiate Commands:

:INITiate:<measurement>

This command is not available for measurements in all the instrument modes:

· Initiates a trigger cycle for the specified measurement, but does not output any data. You must then use the FETCh<meas>

command to return data. If a measurement other than the current one is specified, the instrument will switch to that measurement and then initiate it.

- · For example, suppose you have previously initiated the ACP measurement, but now you are running the channel power measurement. If you send INIT:ACP? it will change from channel power to ACP and will initiate an ACP measurement.
- · Does not change any of the measurement settings. For example, if you have previously started the ACP measurement and you send INIT:ACP? it will initiate a new ACP measurement using the same instrument settings as the last time ACP was run.
- · If your selected measurement is currently active (in the idle state) it triggers the measurement, assuming the trigger conditions are met. Then it completes one trigger cycle. Depending upon the measurement and the number of averages, there may be multiple data acquisitions, with multiple trigger events, for one full trigger cycle. It also holds off additional commands on GPIB until the acquisition is complete.

READ Commands:

:READ:<measurement>[n]?

- · Does not preset the measurement to the factory default settings. For example, if you have previously initiated the ACP measurement and you send READ:ACP? it will initiate a new measurement using the same instrument settings.
- · Initiates the measurement and puts valid data into the output buffer. If a measurement other than the current one is specified, the instrument will switch to that measurement before it initiates the measurement and returns results.

For example, suppose you have previously initiated the ACP measurement, but now you are running the channel power measurement. Then you send READ:ACP? It will change from channel power back to ACP and, using the previous ACP settings, will initiate the measurement and return results.

· Blocks other SCPI communication, waiting until the measurement is complete before returning the results

If the optional [n] value is not included, or is set to 1, the scalar measurement results will be returned. If the [n] value is set to a value other than 1, the selected trace data results will be returned. See each command for details of what types of scalar results or trace data results are available. The binary data formats should be used when handling large blocks of data since they are smaller and faster than the ASCII format. (FORMat:DATA)

Initial S/W Revision Prior to A.02.00

#### Current Measurement Query (Remote Command Only)

This command returns the name of the measurement that is currently running.

**Remote Command** :CONFigure?

**Example** CONF? Initial S/W Revision Prior to A.02.00

## Limit Test Current Results (Remote Command Only)

Queries the status of the current measurement limit testing. It returns a 0 if the measured results pass when compared with the current limits. It returns a 1 if the measured results fail any limit tests.

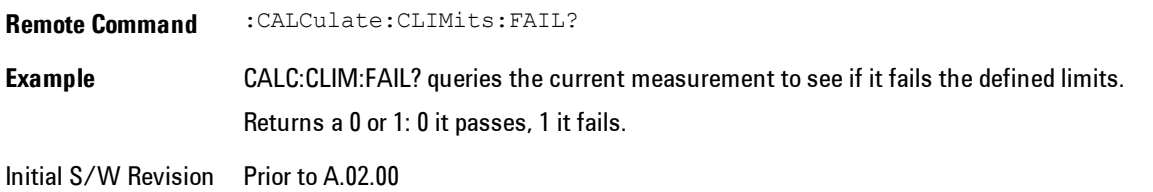

# Data Query (Remote Command Only)

Returns the designated measurement data for the currently selected measurement and subopcode.

n = any valid subopcode for the current measurement. See the measurement command results table for your current measurement, for information about what data is returned for the subopcodes.

This command uses the data setting specified by the FORMat:BORDer and FORMat:DATA commands and can return real or ASCII data. (See the format command descriptions under Input/Output in the Analyzer Setup section.)

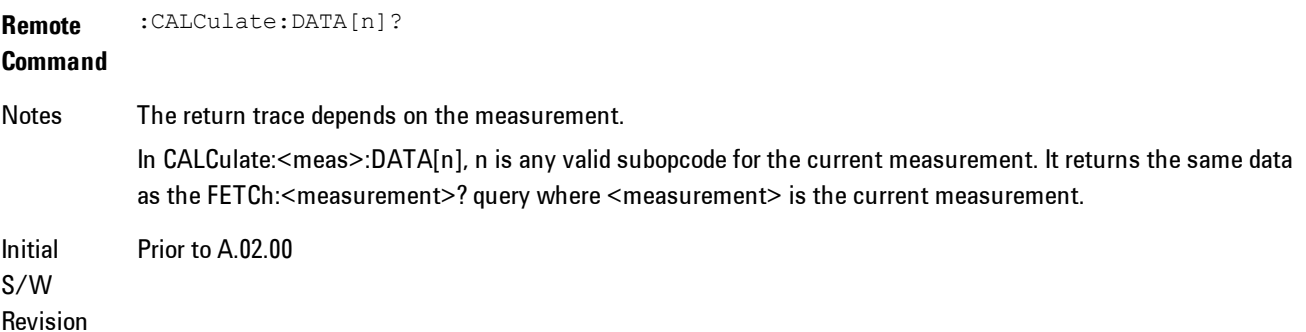

#### Calculate/Compress Trace Data Query (Remote Command Only)

Returns compressed data for the currently selected measurement and sub-opcode [n].

n = any valid sub-opcode for that measurement. See the MEASure:<measurement>? command description of your specific measurement for information on the data that can be returned.

The data is returned in the current Y Axis Unit of the analyzer. The command is used with a subopcode <n> (default=1) to specify the trace. With trace queries, it is best if the analyzer is not sweeping during the query. Therefore, it is generally advisable to be in Single Sweep, or Update=Off.

This command is used to compress or decimate a long trace to extract and return only the desired data. A typical example would be to acquire N frames of GSM data and return the mean power of the first burst in each frame. The command can also be used to identify the best curve fit for the data.

**Remote Command** :CALCulate:DATA<n>:COMPress? BLOCk | CFIT | MAXimum | MINimum | MEAN | DMEan | RMS | RMSCubed | SAMPle | SDEViation | PPHase [,<soffset>[,<length>[,<roffset>[,<rlimit>]]]] **Example** To query the mean power of a set of GSM bursts: Supply a signal that is a set of GSM bursts. Select the IQ Waveform measurement (in IQ Analyzer Mode). Set the sweep time to acquire at least one burst. Set the triggers such that acquisition happens at a known position relative to a burst. Then query the mean burst levels using, CALC:DATA2:COMP? MEAN,24e–6,526e–6 (These parameter values correspond to GSM signals, where 526e–6 is the length of the burst in the slot and you just want 1 burst.) Notes The command supports 5 parameters. Note that the last 4 (<soffset>,<length>,<roffset>,<rlimit>) are optional. But these optional parameters must be entered in the specified order. For example, if you want to specify <length>, then you must also specify <soffset>. See details below for a definition of each of these parameters. This command uses the data in the format specified by FORMat:DATA, returning either binary or ASCII data. Initial S/W Revision Prior to A.02.00

· BLOCk or block data - returns all the data points from the region of the trace data that you specify. For example, it could be used to return the data points of an input signal over several timeslots, excluding the portions of the trace data that you do not want. (This is x,y pairs for trace data and I,Q pairs for complex data.)

• CFIT or curve fit - applies curve fitting routines to the data.  $\leq$  soffset and  $\leq$  length are required to define the data that you want. <roffset> is an optional parameter for the desired order of the curve equation. The query will return the following values: the x-offset (in seconds) and the curve coefficients ((order + 1) values).

MIN, MAX, MEAN, DME, RMS, RMSC, SAMP, SDEV and PPH return one data value for each specified region (or <length>) of trace data, for as many regions as possible until you run out of trace data (using <roffset> to specify regions). Or they return the number of regions you specify (using <rlimit>) ignoring any data beyond that.

- MINimum returns the minimum data point  $(x, y$  pair) for the specified region(s) of trace data. For I/Q trace data, the minimum magnitude of the I/Q pairs is returned.
- · MAXimum returns the maximum data point (x,y pair) for the specified region(s) of trace data. For I/Q trace data, the maximum magnitude of the I/Q pairs is returned.
- **NOTE** MEAN - returns a single value that is the arithmetic mean of the data point values (in dB/ dBm) for the specified region(s) of trace data. For I/Q trace data, the mean of the magnitudes of the I/Q pairs is returned. See the following equations.

If the original trace data is in dB, this function returns the arithmetic mean of those log values, not log of the mean power which is a more useful value. The mean of the log is the better measurement technique when measuring CW signals in the presence of noise. The mean of the power, expressed in dB, is useful in power measurements such as Channel Power. To achieve the mean of the power, use the RMS option.

Equation 1 Mean Value of Data Points for Specified Region(s)

$$
RMS = \sqrt{\frac{1}{n} \sum_{Xi} Xi^2}
$$
  
 
$$
= \text{region}(s)
$$

where Xi is a data point value, and n is the number of data points in the specified region(s).

Equation 2 Mean Value of I/Q Data Pairs for Specified Region(s)

$$
RMS = \sqrt{\frac{1}{n} \sum_{Xi} Xi Xi^* \over \sum_{i} \epsilon \text{ region}(s)}
$$

where  $|Xi|$  is the magnitude of an I/Q pair, and n is the number of I/Q pairs in the specified region(s).

· DMEan - returns a single value that is the mean power (in dB/ dBm) of the data point values for the specified region(s) of trace data. See the following equation:

#### Equation 3

DMEan Value of Data Points for Specified Region(s)

DME = 10 x  $log_{10} \left( \frac{1}{n} \sum_{Xi} 10^{\frac{xi}{10}} \right)$ 

· RMS - returns a single value that is the average power on a root-mean-squared voltage scale (arithmetic rms) of the data point values for the specified region(s) of trace data. See the following equation.

For I/Q trace data, the rms of the magnitudes of the I/Q pairs is returned. See the following equation.

This function is very useful for I/Q trace data. However, if the original trace data is in dB, this function returns the rms of the log values which is not usually needed.

#### Equation 4

RMS Value of Data Points for Specified Region(s)

$$
SDEV = \sqrt{\frac{1}{n} \sum_{X_i} (|Xi| - \overline{X})^2}
$$

where Xi is a data point value, and n is the number of data points in the specified region(s).

 $u$ sd $\overline{u}$ -8

Equation 5 RMS Value of I/Q Data Pairs for Specified Region(s)

$$
\sqrt{\frac{1}{n} \sum_{X_i} X_i X_i^*}
$$

 $usdZt-9$ 

where Xi is the complex value representation of an  $I/Q$  pair,  $Xi^*$  its conjugate complex number, and n is the number of  $I/Q$  pairs in the specified region(s).

Once you have the rms value for a region of trace data (linear or  $I/Q$ ), you may want to calculate the mean power. You must convert this rms value (peak volts) to power in dBm:

 $10 \times \log(10 \times \text{(rms value)}2)$ 

- SAMPle returns the first data value  $(x, y \text{ pair})$  for the specified region(s) of trace data. For I/Q trace data, the first I/Q pair is returned.
- · SDEViation returns a single value that is the arithmetic standard deviation for the data point values for the specified region(s) of trace data. See the following equation.

For I/Q trace data, the standard deviation of the magnitudes of the I/Q pairs is returned. See the following equation.

Equation 6 Standard Deviation of Data Point Values for Specified Region(s)

 $\frac{1}{n} \sum_{\text{Yi}} \text{Yi}$ <br> $\frac{1}{n} \sum_{\text{F}} \text{Yi}$ usd27-10

where Xi is a data point value, X is the arithmetic mean of the data point values for the specified region(s), and n is the number of data points in the specified region(s).

$$
SDEV = \sqrt{\frac{1}{n} \sum_{X_i} (|Xi| - \overline{X})^2}
$$
  
 
$$
= \text{region}(s)
$$

where  $|Xi|$  is the magnitude of an I/Q pair, X is the mean of the magnitudes for the specified region(s), and n is the number of data points in the specified region(s).

· PPHase - returns the x,y pairs of both rms power (dBm) and arithmetic mean phase (radian) for every specified region and frequency offset (Hz). The number of pairs is defined by the specified number of regions. This parameter can be used for I/Q vector (n=0) in Waveform (time domain) measurement and all parameters are specified by data point in PPHase.

The rms power of the specified region may be expressed as:

```
Power = 10 x log [10 \times (RMS I/Q value)] + 10.
```
The RMS I/Q value (peak volts) is:

$$
\sqrt{\frac{1}{n} \sum_{X_i} X_i X_i^*}
$$
\n
$$
\sqrt{\frac{1}{n} \sum_{x_i} X_i X_i^*}
$$
\n
$$
\sqrt{\frac{1}{n} \sum_{\text{useq7-4}}
$$

where Xi is the complex value representation of an  $I/Q$  pair,  $Xi^*$  its conjugate complex number, and n is the number of I/Q pairs in the specified region.

The arithmetic mean phase of the specified region may be expressed as:

where Yi is the unwrapped phase of I/Q pair with applying frequency correction and n is the number of I/Q pairs in the specified region.

The frequency correction is made by the frequency offset calculated by the arithmetic mean of every specified region's frequency offset. Each frequency offset is calculated by the least square method against the unwrapped phase of I/Q pair.

Sample Trace Data - Constant Envelope

(See below for explanation of variables.)

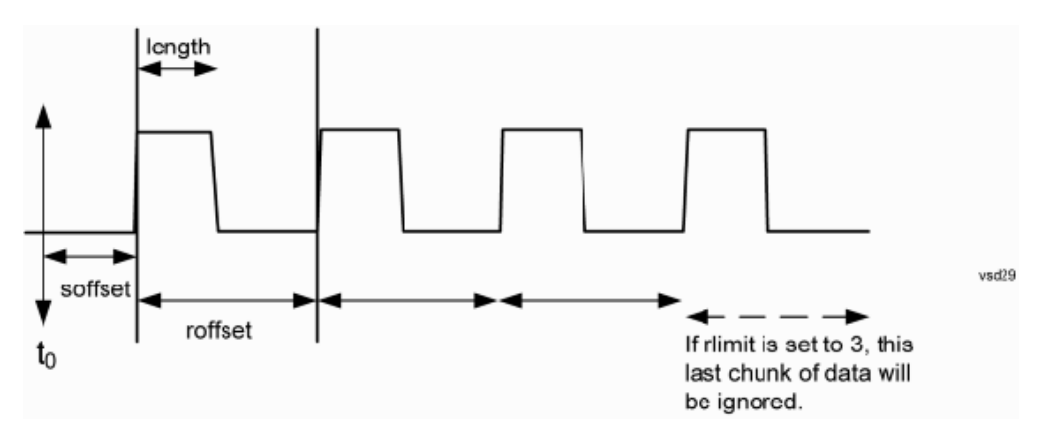

Sample Trace Data - Not Constant Envelope

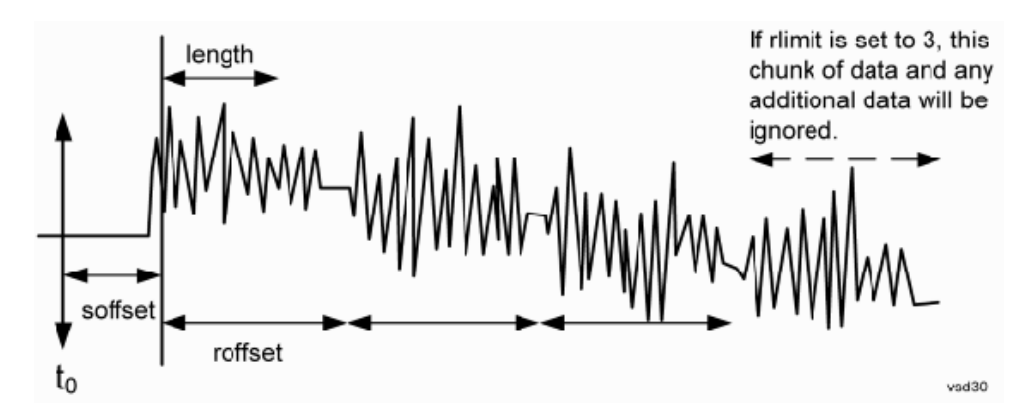

(See below for explanation of variables.)

<soffset> - start offset is an optional real number. (It is in seconds for time-domain traces, and is a dimensionless index 0 to Npoints – 1, for frequency-domain traces). It specifies the amount of data at the beginning of the trace that will be ignored before the decimation process starts. It is the time or frequency change from the start of the trace to the point where you want to start using the data. The default value is zero.

<length> - is an optional real number. (It is in seconds for time-domain traces, and is a dimensionless index 0 to Npoints – 1, for frequency-domain traces). It defines how much data will be compressed into one value. This parameter has a default value equal to the current trace length.

<roffset> - repeat offset is an optional real number. (It is in seconds for time-domain traces, and is a dimensionless index 0 to Npoints – 1, for frequency-domain traces). It defines the beginning of the next field of trace elements to be compressed. This is relative to the beginning of the previous field. This parameter has a default value equal to the <length> variable. Note that this parameter is used for a completely different purpose when curve fitting (see CFIT above).

<rlimit> - repeat limit is an optional integer. It specifies the number of data items that you want returned. It will ignore any additional items beyond that number. You can use the Start offset and the Repeat limit to pick out exactly what part of the data you want to use. The default value is all the data.

#### Calculate Peaks of Trace Data (Remote Command Only)

Returns a list of all the peaks for the currently selected measurement and sub-opcode [n]. The peaks must meet the requirements of the peak threshold and excursion values.

n = any valid sub-opcode for the current measurement. See the MEASure:<measurement> command description of your specific measurement for information on the data that can be returned.

The command can only be used with specific sub-opcodes with measurement results that are trace data. Both real and complex traces can be searched, but complex traces are converted to magnitude in dBm. In many measurements the sub-opcode n=0, is the raw trace data which cannot be searched for peaks. And Sub-opcode n=1, is often calculated results values which also cannot be searched for peaks.

This command uses the data setting specified by the FORMat:BORDer and FORMat:DATA commands and can return real or ASCII data. If the format is set to INT,32, it returns REAL,32 data.

The command has four types of parameters:

- · Threshold (in dBm)
- Excursion (in dB)
- Sorting order (amplitude, frequency, time)
- · Optional in some measurements: Display line use (all, > display line, < display line)

**Remote** For Swept SA measurement:

**Command** :CALCulate:DATA[1]|2|...6:PEAKs? <threshold>,<excursion>[,AMPLitude | FREQuency | TIME[,ALL | GTDLine | LTDLine]]

#### For most other measurements:

```
:CALCulate:DATA[1]|2|...6:PEAKs? <threshold>,<excursion>[,AMPLitude | FREQuency |
TIME]
```
**Example** Example for Swept SA measurement in Spectrum Analyzer Mode:

CALC:DATA4:PEAK? –40,10,FREQ,GTDL This will identify the peaks of trace 4 that are above –40 dBm, with excursions of at least 10 dB. The peaks are returned in order of increasing frequency, starting with the lowest frequency. Only the peaks that are above the display line are returned.

Query Results 1:

With FORMat:DATA REAL,32 selected, it returns a list of floating-point numbers. The first value in the list is the number of peak points that are in the following list. A peak point consists of two values: a peak amplitude followed by its corresponding frequency (or time).

If no peaks are found the peak list will consist of only the number of peaks, (0).

Notes  $\langle n \rangle$  - is the trace that will be used

<threshold> - is the level below which trace data peaks are ignored. Note that the threshold value is required and is always used as a peak criterion. To effectively disable the threshold criterion for this command, provide a substantially low threshold value such as –200 dBm. Also note that the threshold value used in this command is independent of and has no effect on the threshold value stored under the Peak Criteria menu.

<excursion> - is the minimum amplitude variation (rise and fall) required for a signal to be identified as peak. Note that the excursion value is required and is always used as a peak criterion. To effectively disable the excursion criterion for this command, provide the minimum value of 0.0 dB. Also note that the excursion value used in this command is independent of and has no effect on the excursion value stored under the Peak Criteria menu.

Values must be provided for threshold and excursion. The sorting and display line parameters are optional (defaults are AMPLitude and ALL).

Note that there is always a Y-axis value for the display line, regardless of whether the display line state is on or off. It is the current Y-axis value of the display line which is used by this command to determine whether a peak should be reportedSorting order:

AMPLitude - lists the peaks in order of descending amplitude, with the highest peak first (default if optional

parameter not sent) FREQuency - lists the peaks in order of occurrence, left to right across the x-axis. TIME - lists the peaks in order of occurrence, left to right across the x-axis. Peaks vs. Display Line: ALL - lists all of the peaks found (default if optional parameter not sent). GTDLine (greater than display line) - lists all of the peaks found above the display line. LTDLine (less than display line) - lists all of the peaks found below the display line. Prior to A.02.00

S/W Revision

Initial

#### Format Data: Numeric Data (Remote Command Only)

This command specifies the format of the trace data input and output. It specifies the formats used for trace data during data transfer across any remote port. It affects only the data format for setting and querying trace data for the :TRACe[:DATA], TRACe[:DATA]?, :CALCulate:DATA[n]? and FETCh:SANalyzer[n]? commands and queries.

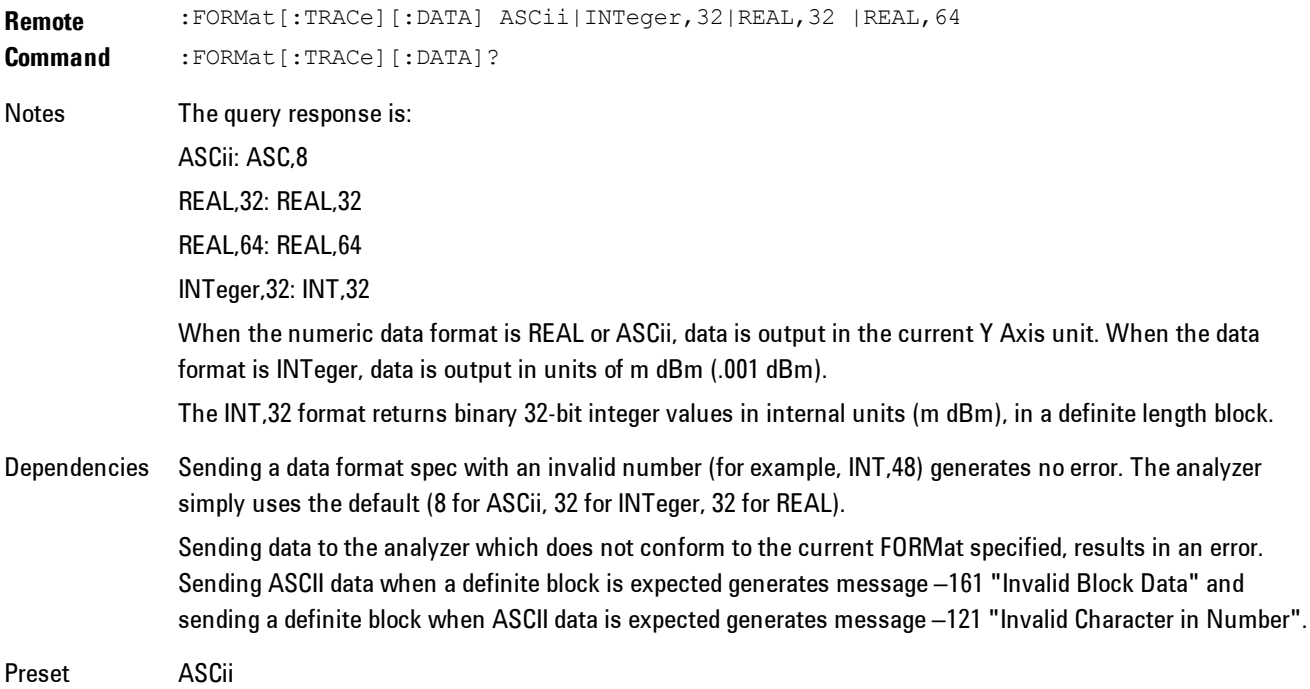

4 Analog Demod **Meas** 

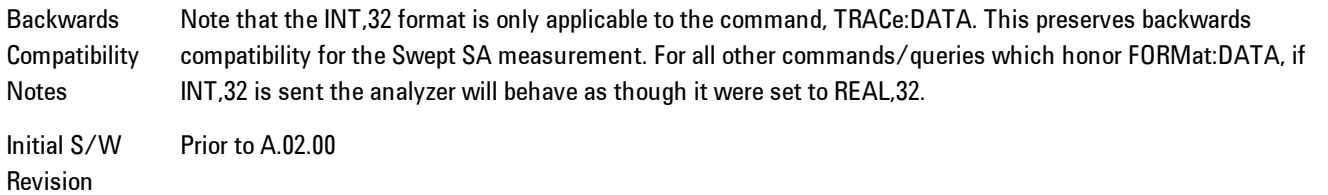

The specs for each output type follow:

ASCii - Amplitude values are in ASCII, in the current Y Axis Unit, one ASCII character per digit, values separated by commas, each value in the form:

SX.YYYYYEsZZ

Where:

 $S = sign (+ or -)$ 

 $X =$  one digit to left of decimal point

 $Y = 5$  digits to right of decimal point

E = E, exponent header

```
s = sign of exponent (+ or -)
```

```
ZZ = two digit exponent
```
REAL,32 - Binary 32-bit real values in the current Y Axis Unit, in a definite length block.

REAL,64 - Binary 64-bit real values in the current Y Axis Unit, in a definite length block.

#### Format Data: Byte Order (Remote Command Only)

This command selects the binary data byte order for data transfer and other queries. It controls whether binary data is transferred in normal or swapped mode. This command affects only the byte order for setting and querying trace data for the :TRACe[:DATA], TRACe[:DATA]? , :CALCulate:DATA[n]? and FETCh:SANalyzer[n]? commands and queries.

By definition any command that says it uses FORMat:DATA uses any format supported by FORMat:DATA.

The NORMal order is a byte sequence that begins with the most significant byte (MSB) first, and ends with the least significant byte (LSB) last in the sequence: 1|2|3|4. SWAPped order is when the byte sequence begins with the LSB first, and ends with the MSB last in the sequence: 4|3|2|1.

**Remote Command** :FORMat:BORDer NORMal|SWAPped :FORMat:BORDer? Preset NORMal Initial S/W Revision Prior to A.02.00

# **Meas Setup**

This key accesses a menu of keys that select measurement functions for VSA based Measurements.

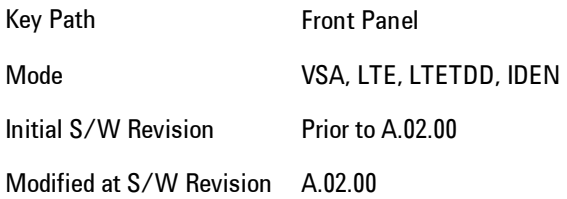

#### <span id="page-265-0"></span>**Avg Number**

Enables you to turn averaging on or off, and set the number of scans (time records) whose measurement results will be averaged. Averaging can be done over spectrum results (RMS) or over time records (Time). A third kind of pseudo averaging displays the maximum value seen at each spectral line over the specified number of scans. See ["Average Type" on page 4-183](#page-268-0) for a more detailed description of how measurement results are averaged.) For RMS or Time averaging, the process is similar. Each time an averaged result is displayed, it is the sum of the individual results taken since measurement restart, divided by the number of scans. (For Max averaging, there is no actual summation or division.) The Measurement Bar shows the number of scans and the Avg number setting; for example, if 4 scans have been taken and the Avg Number is 10, the Meas Bar shows "4/10". The measurement continues to take new scans until the number of scans is equal to the Avg Number setting, at which time the measurement stops if Sweep control is in Single Mode. Otherwise, the measurement continues, and the Average Mode setting determines how successive scans are added to the averaged result. See the ["Average Mode" on page 4-181](#page-266-0) topic for details.

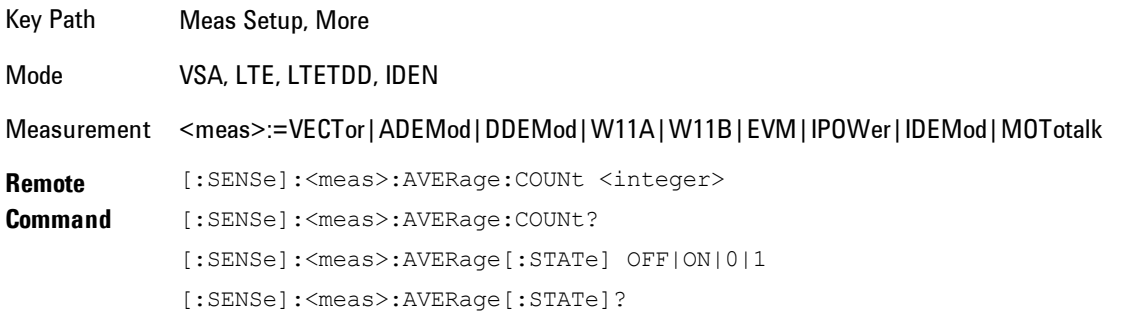

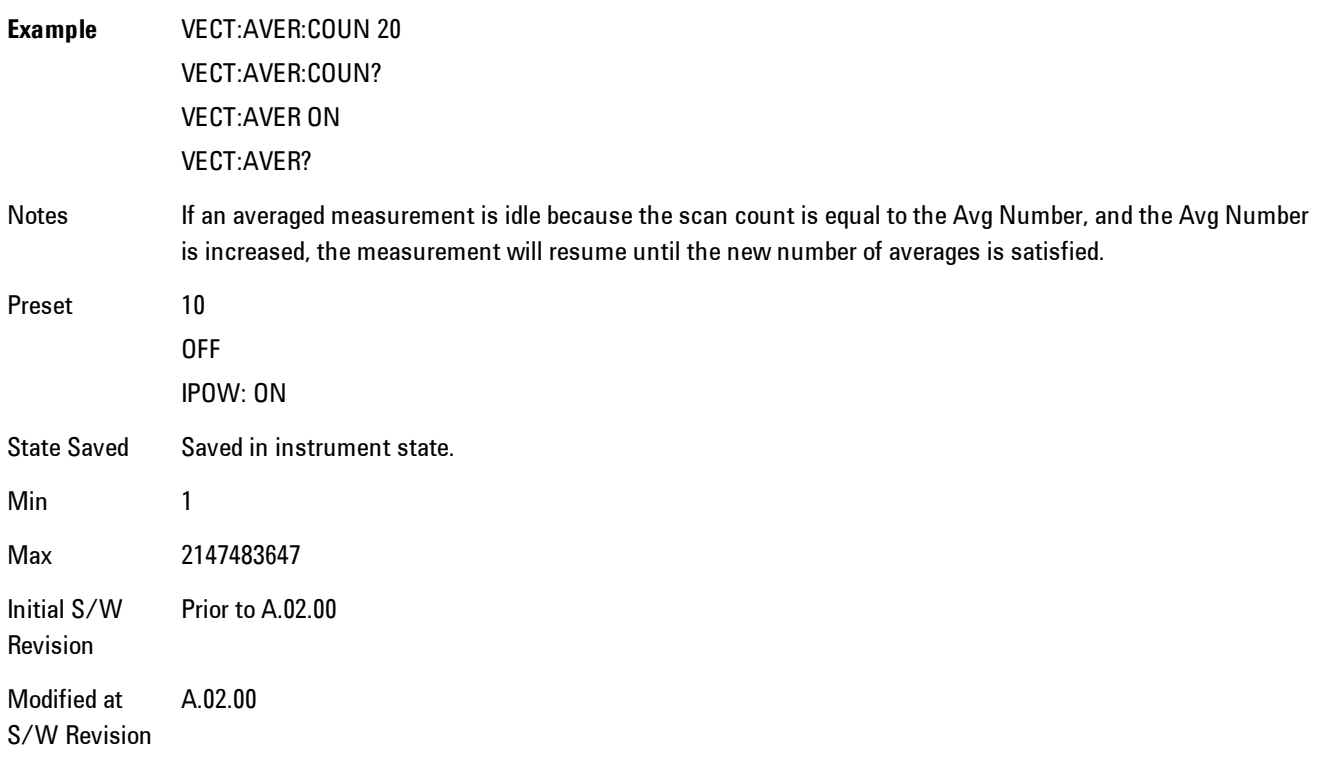

#### <span id="page-266-0"></span>**Average Mode**

The Average Mode determines what happens when the Sweep Mode is Continuous and the number of scans processed exceeds the Average Number (see ["Avg Number" on page 4-180](#page-265-0)). If the Sweep Control is in Single mode, this setting has no affect.

When averaging is on and the number of scans is less than or equal to the Avg Number setting, a linear average is calculated as explained in the Avg Number topic. After the scan count exceeds the Avg Number setting, the measurement continues to take new scans. The Measurement Bar average indicator shows ">N/N" where N is the Avg Number.

If Average Mode is Exp then new results are averaged in exponentially. In other words, each succeeding average will be the weighted sum of the previous average, weighted by  $(N-1)/N$ , and the new measurement, weighted by 1/N, where N is the Average Number setting. (For Max averaging, no weighting occurs; the result continues to be the max value seen at each spectral line for every previous scan since measurement restart.)

If Average Mode is Repeat, then the average buffer will be cleared after the average counter reaches the Average Number setting, and the average counter will be reset to 0. Then a new set of averages is taken. The measurement bar therefore continues to show " $k/N$ " in the average indicator, where k is the number of scans since the last time the average buffer was cleared and N is the Avg Number. The averaged result is the sum of the last k results divided by k. (For Max averaging, no sum or division takes place, but the buffer is cleared as stated above. The averaged result is the max value seen over the last k scans.)

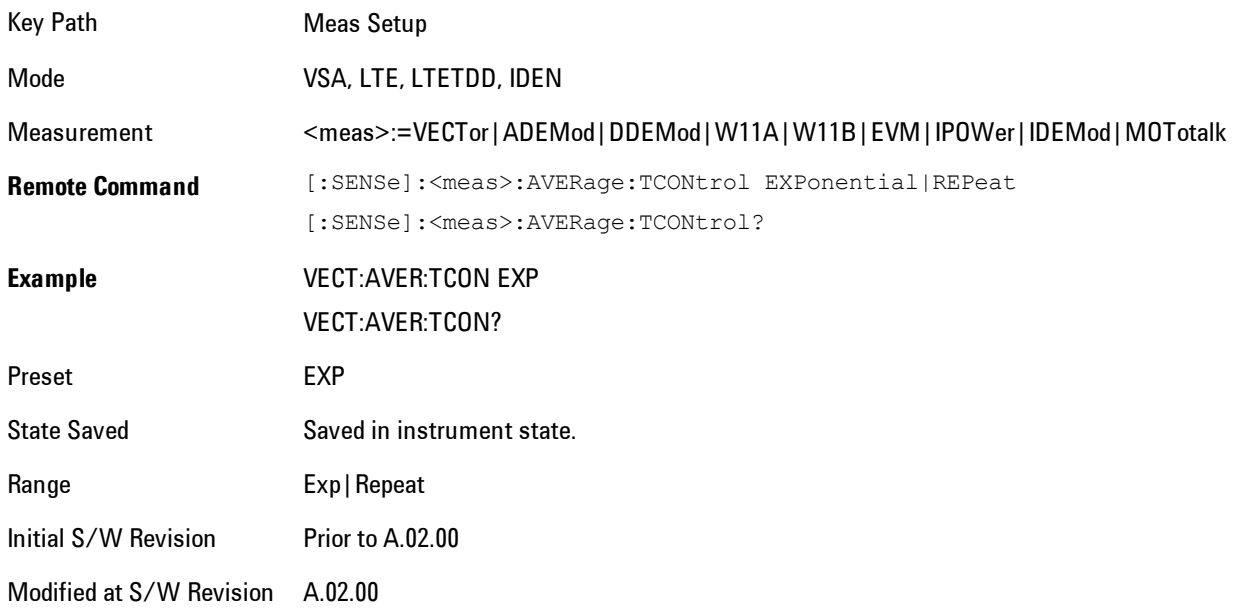

## **Average Setup**

Accesses a menu enabling you to set Averaging parameters for all VSA based measurements.

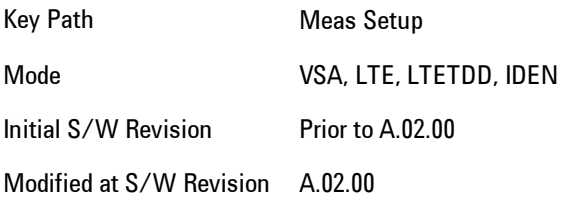

## <span id="page-268-0"></span>Average Type

Enables you to select the type of averaging. The table below shows what measurement results are averaged for each average type. This applies in the Vector Measurement.

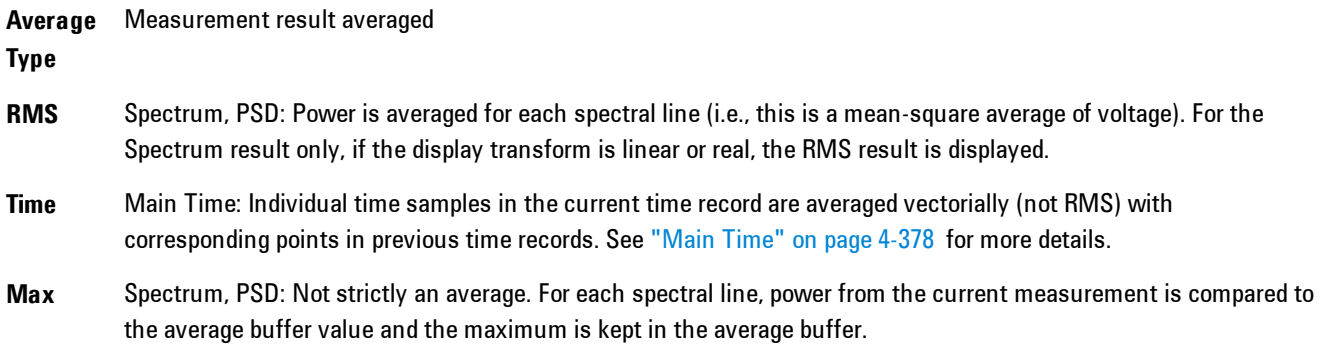

Some measurement results are inherently averaged, and are not affected by the Average controls. These are: CCDF, CDF, and PDF. They average continuously until the next measurement restart.

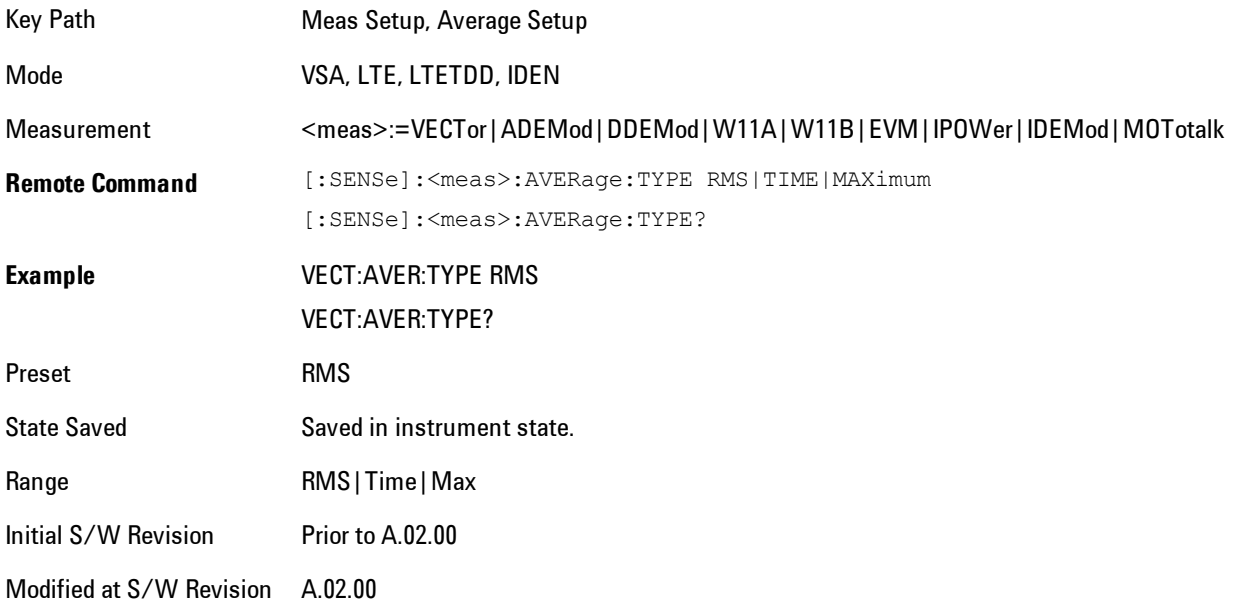

#### Fast Average

Controls the display of average data. If fast averaging is off, then the display is updated after each time record is processed. If fast averaging is on, then the display is only updated after every M records, where M is the Update Rate (see ["Update Rate" on page 4-184](#page-269-0)). For example, if the fast average count is 10, then the running average is only displayed every 10th time record.

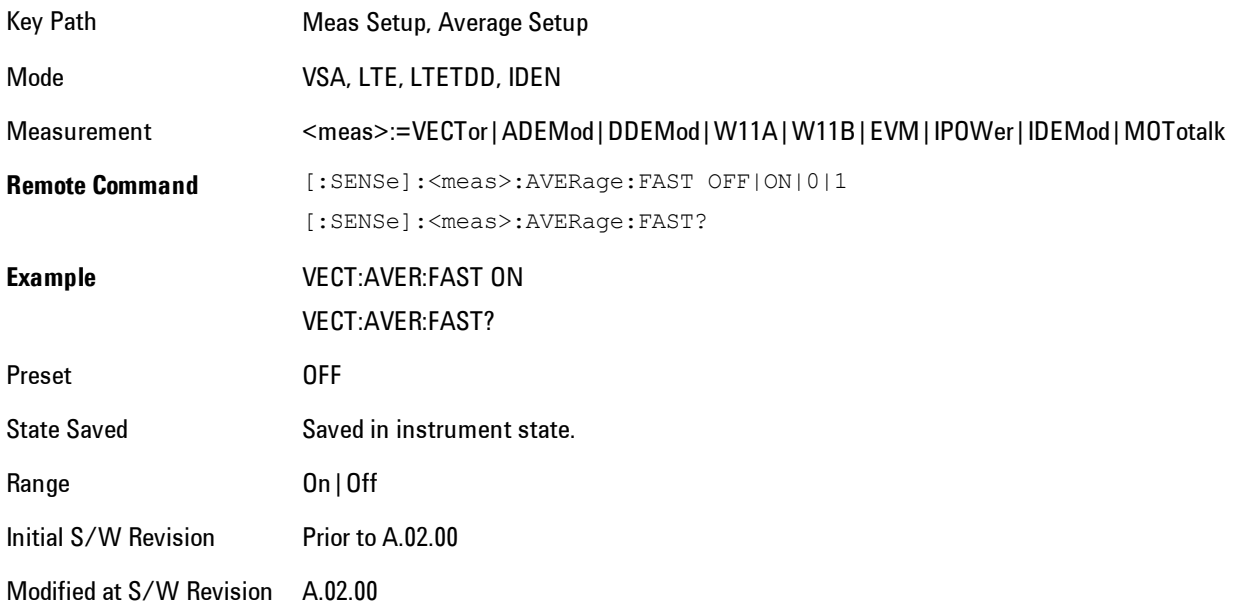

#### <span id="page-269-0"></span>Update Rate

Controls how often the display updates when fast averaging is turned on. If the Fast Averaging State is MAX then the display is updated only after the full Average Count is reached. Otherwise, the display is updated whenever the average count is a multiple of the Update Rate.

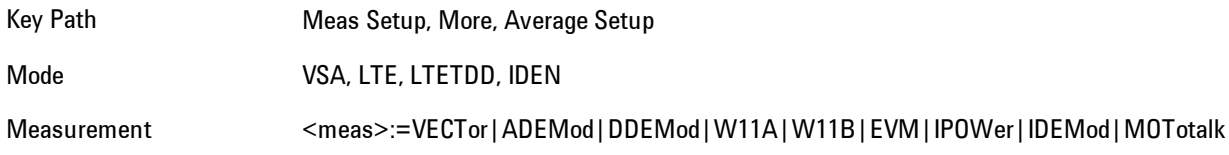

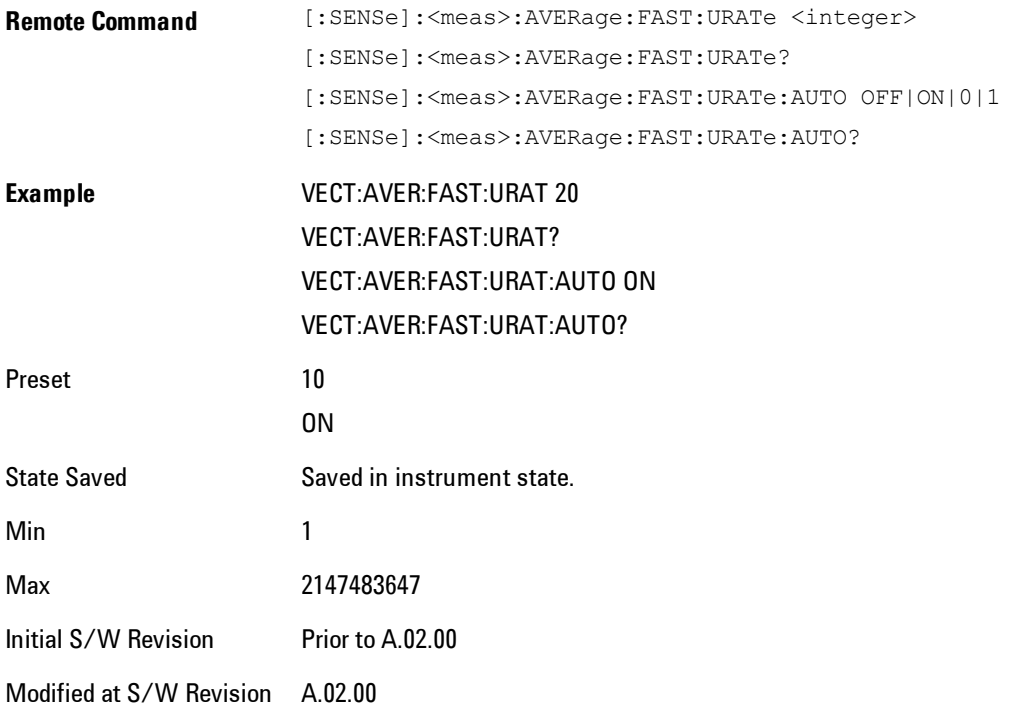

#### **Demod Setup**

Enables you to set Demodulation parameters for the current measurement.

Key Path Meas Setup Mode VSA

#### Demod Type

Enables you to select the type of analog demodulation to be applied to your signal. You can select AM, PM, or FM demodulation. In addition, you can enable Auto Carrier Phase and/or Auto Carrier Frequency. Auto carrier controls how the analyzer determines your carrier frequency.

Key Path Meas Setup, Demod Setup

#### 4 Analog Demod Meas Setup

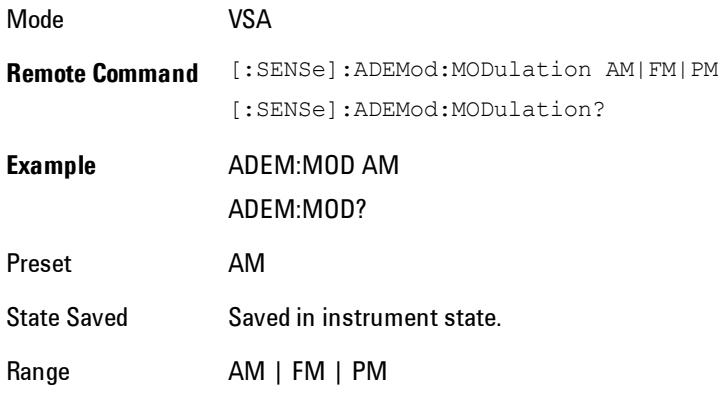

#### AM Units

Enables you to select whether the display units for AM demodulation are in normalized units ("am") or percent ("%").

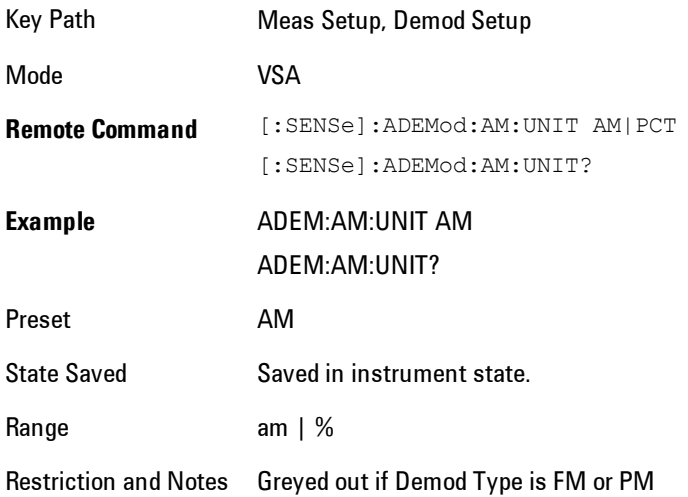

## Auto Carrier Freq

Enables you to turn on or off automatic carrier frequency estimation for FM or PM demodulation. When Auto Carrier Freq is off, the analyzer uses the Center Frequency setting as the carrier. If the actual carrier frequency is different from the center frequency, a ramp is visible in the phase

results. Turning on Auto Carrier Freq causes the analyzer to estimate the actual carrier frequency. Proper setting of the carrier frequency is especially important in PM demodulation.

When the VSA is in analog demodulation mode, you can select one of two different types of auto carrier setting. The types of auto carrier setting available depends on the type of demodulation, as shown in the following table.

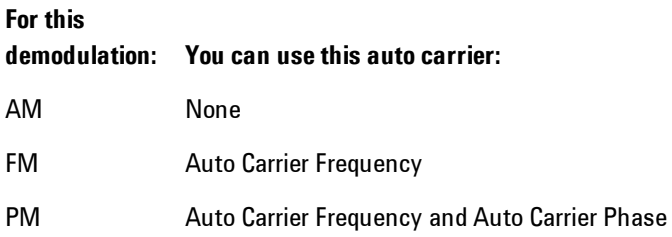

Note that you cannot select auto carrier frequency with AM demodulation. AM demodulation does not require carrier frequency estimation because the AM calculations are based on the carrier envelope. The carrier amplitude estimate is based on data within a single time record and is updated on a record-by-record basis.

#### **Auto Carrier Frequency**

Accurate angle demodulation (FM or PM) depends on precisely identifying the carrier frequency. Errors result in phase ramping. The arc tangent of the complex time record is the basis of both PM and FM demodulation. Hence, correcting for the phase ramp is the goal of auto carrier frequency.

Without auto carrier frequency, the analyzer uses its center frequency to determine the carrier frequency of your signal. When auto carrier frequency is selected, the analyzer uses an algorithm to estimate the carrier frequency. If you can lock the analyzer to an external reference which is coherent with your carrier, no carrier frequency estimation is needed, and you do not need to select auto carrier frequency.

When auto carrier frequency is selected, the carrier frequency estimate is calculated independently for each time record, and is used in the demodulation calculation to take out FM offsets, or PM phase ramps due to error between your carrier frequency and the analyzer's LO (center frequency).

**NOTE** If auto carrier frequency is selected, you can select demod carrier to display the estimated carrier frequency for FM demodulation. Cross channel results show the estimates for both channels. For PM demodulation, you must select both Auto Carrier Frequency and Auto Carrier Phase to display the estimated carrier frequency.

#### **Auto Carrier Frequency and Averaging**

The operation of auto carrier frequency is modified if averaging is turned on. For FM measurements, the carrier frequency estimate from the current time record is fed into an exponential average of estimates from prior time records. The resulting, averaged carrier-frequency is used to compensate the current time record for carrier-frequency offsets from the center frequency.

#### **Considerations When Using Auto Carrier Frequency**

The following situations can bias the phase ramp estimation:

- · Low frequency modulation, such as a periodic signal with fewer than 10 cycles over the time record.
- · Phase discontinuities present in digital communication formats.
- · Transients, such as carrier turn-on in the middle of the time record.

In cases where biases are unavoidable, auto carrier frequency should be turned off. Where possible, lock the analyzer's external reference to a reference coherent with the carrier to eliminate frequency errors.

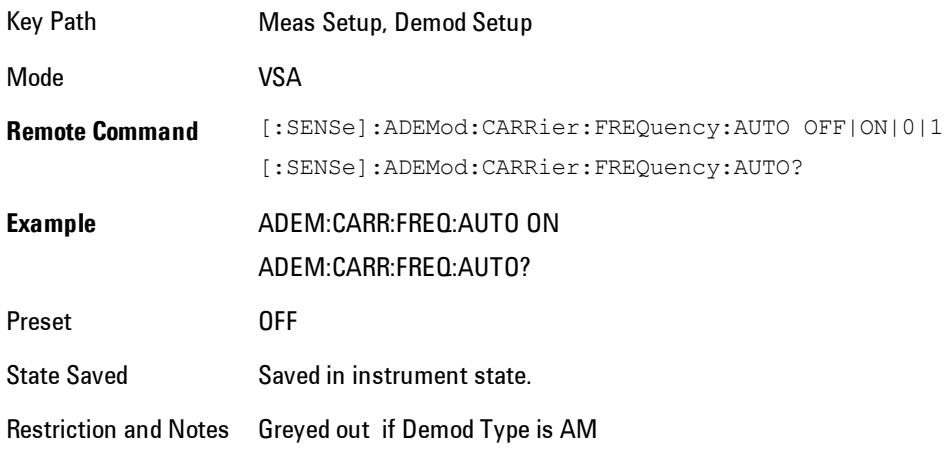

When Auto Carrier Frequency is on (for Demod types FM or PM), the calculated average carrier frequency may be queried for any trace showing a demod result by using the following SCPI command.

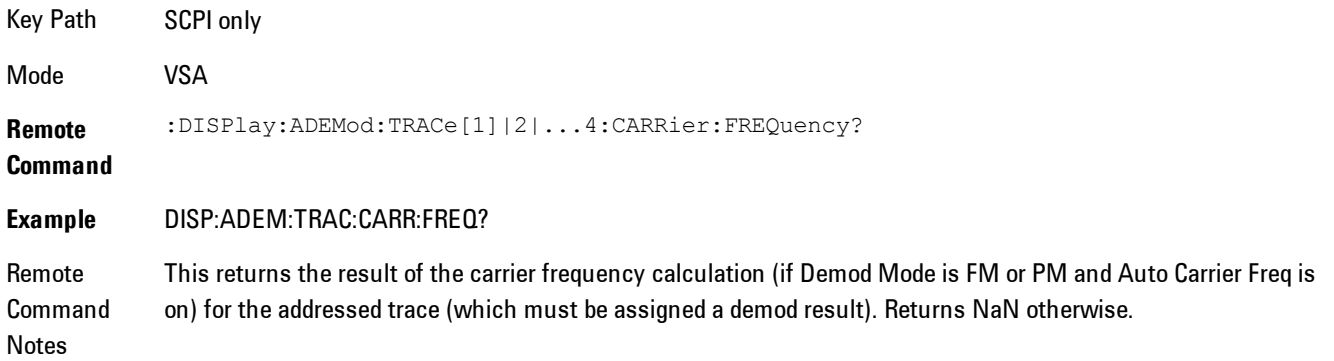

#### Auto Carrier Phase

Enables you to turn on or off automatic carrier phase offset estimation for PM demodulation. Even with Auto Carrier Freq turned on, the PM demodulation may have a fixed or slowly varying phase offset. This function estimates the phase offset and takes it out. A phase offset does not affect FM results, because the offset differentiates to zero.

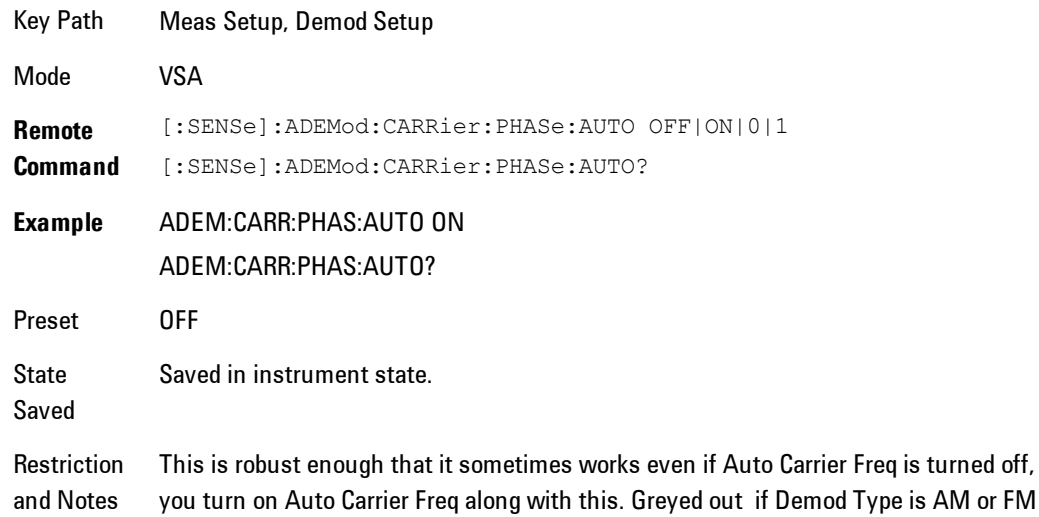

is turned off, but it is recommended that

## **PhNoise Opt**

Enables you to adjust the LO phase noise optimization to give better close-in phase noise, or better wide-offset phase noise. The definition of what frequency offsets constitute close in or wide offset varies with hardware. (The selection keys provide hardware-specific prompts.)

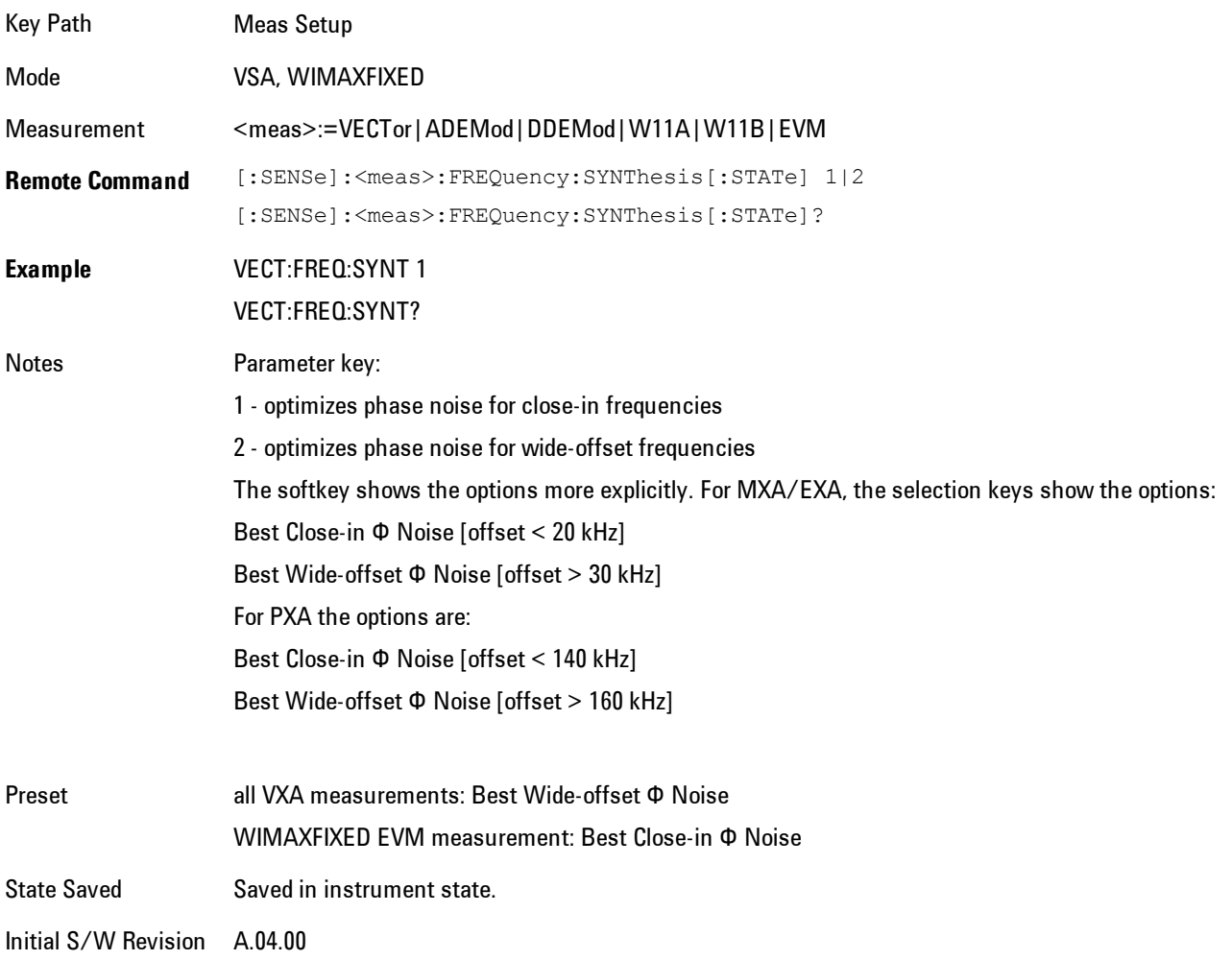

#### Best Close-in  $\Phi$  Noise

Optimizes LO phase noise for smaller offsets from the carrier, at the expense of phase noise farther out. For MXA, close in means offsets < 20 kHz; for PXA, it means offsets < 140 kHz.

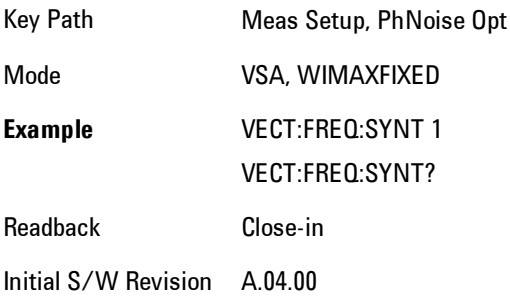

#### Best Wide-offset  $\Phi$  Noise

Optimizes LO phase noise for wider offsets from the carrier, at the expense of phase noise closer in. For MXA, wide-offset means offsets > 30 kHz; for PXA, it means offsets > 160 kHz.

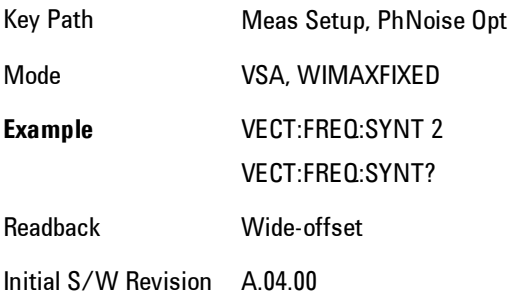

## **Meas Preset**

Immediately sets all measurement parameters to their Preset values.

Key Path Meas Setup

Mode VSA

# **Mode**

The Mode key allows you to select the available measurement applications or "Modes". Modes are a collection of measurement capabilities packaged together to provide an instrument personality that is specific to your measurement needs. Each application software product is ordered separately by Model Number and must be licensed to be available. Once an instrument mode is selected, only the commands that are valid for that mode can be executed.

**NOTE** Key operation can be different between modes. The information displayed in Help is about the current mode.

> To access Help for a different Mode you must first exit Help (by pressing the Cancel (Esc) key). Then select the desired mode and re-access Help.

For more information on Modes, preloading Modes, and memory requirements for Modes, see ["More Information" on page 4-193](#page-278-0)

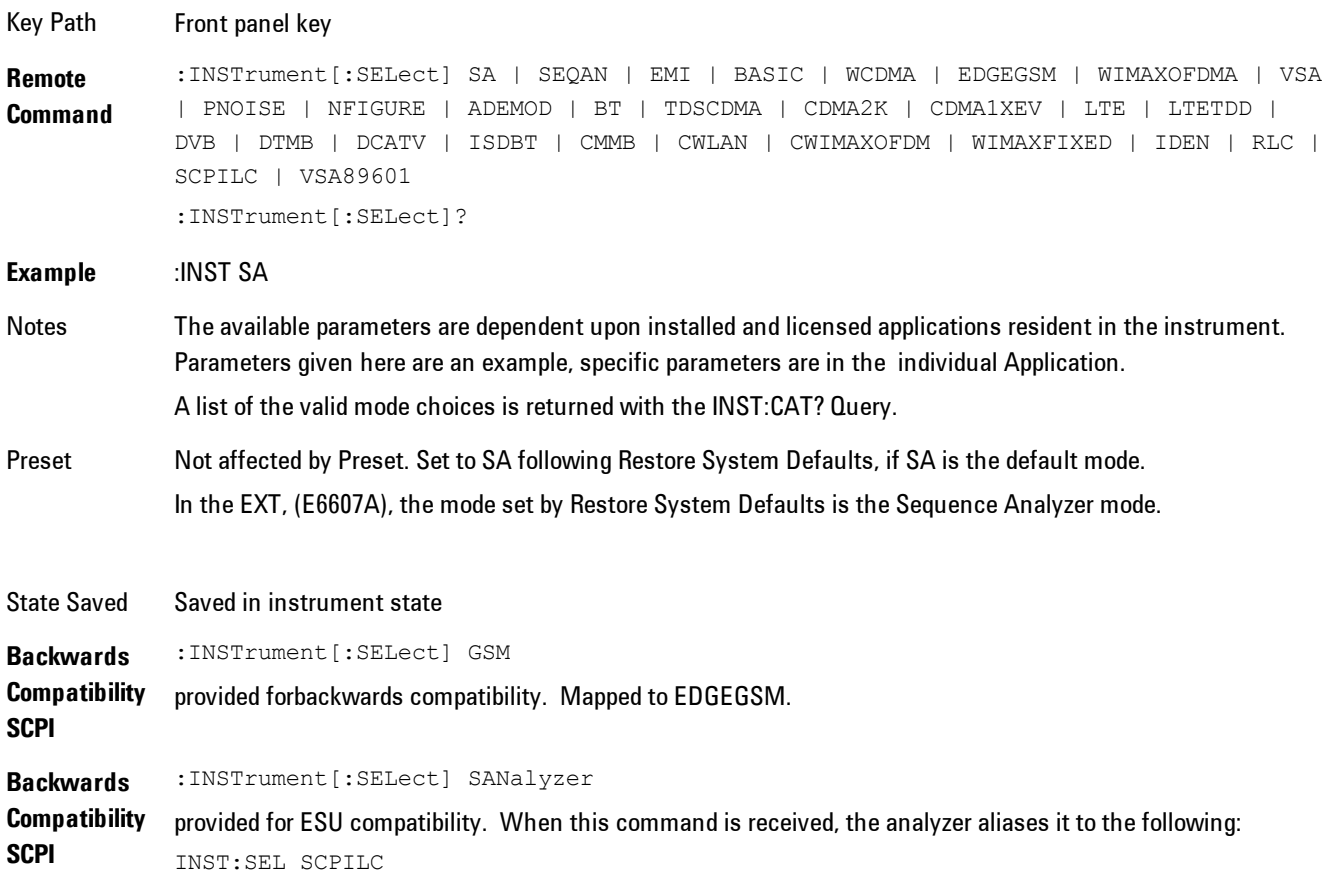

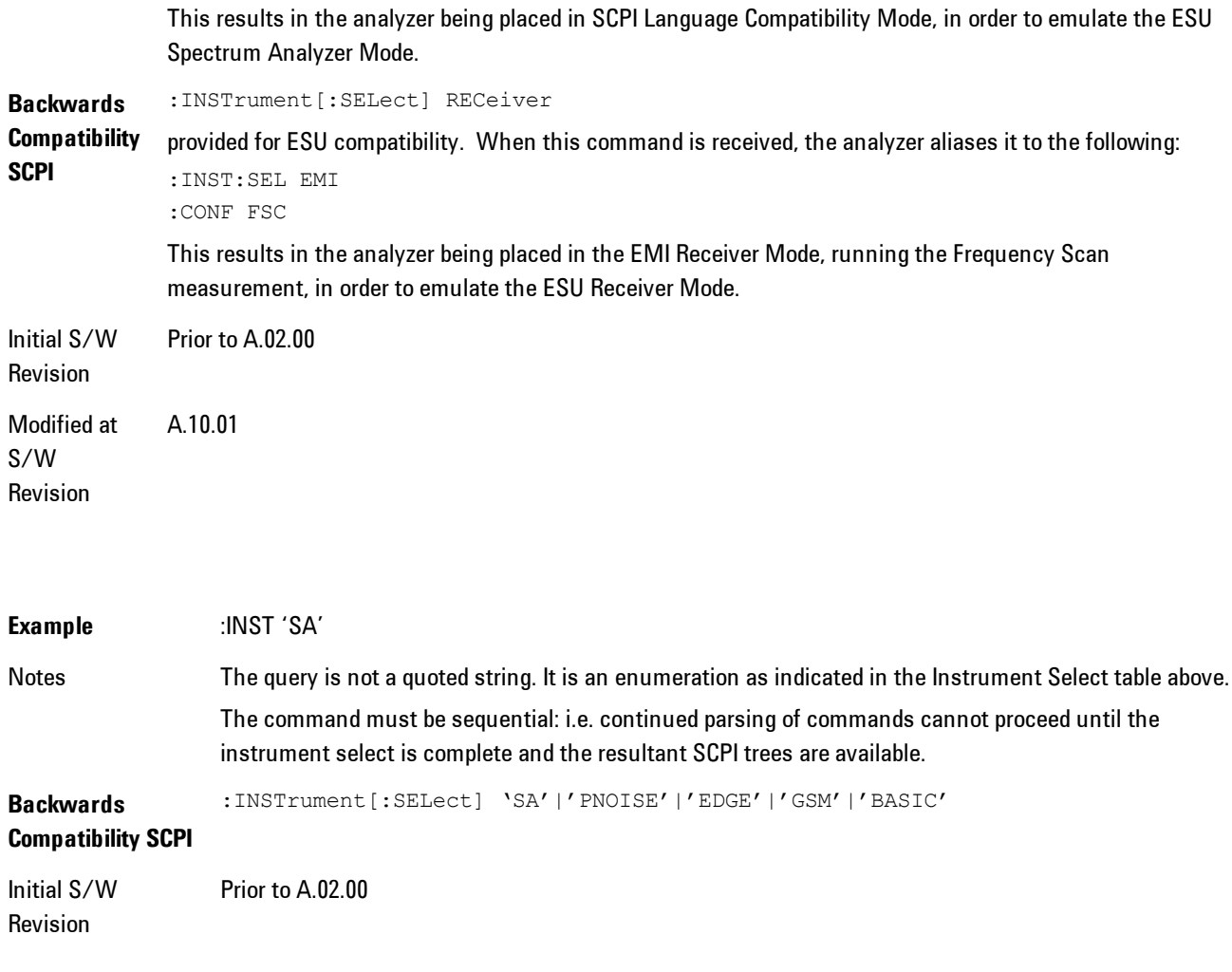

#### <span id="page-278-0"></span>**More Information**

The Mode name appears on the banner after the word "Agilent" followed by the Measurement Title. For example, for the Spectrum Analyzer mode with the Swept SA measurement running:

Agilent Spectrum Analyzer - Swept SA (

It is possible to specify the order in which the Modes appear in the Mode menu, using the Configure Applications utility (System, Power On, Configure Applications). It is also possible, using the same utility, to specify a subset of the available applications to load into memory at startup time, which can significantly decrease the startup time of the analyzer. During runtime, if an application that is not loaded into memory is selected (by either pressing that applications Mode key or sending that applications :INST:SEL command over SCPI), there will be a pause while the Application is loaded. During this pause a message box that says "Loading application, please wait…" is displayed.

Each application (Mode) that runs in the X-Series signal analyzers consumes virtual memory. The various applications consume varying amounts of virtual memory, and as more applications run, the memory consumption increases. Once an application is run, some of its memory remains allocated even when it is not running, and is not released until the analyzer program (xSA.exe) is shut down.

Agilent characterizes each Mode and assigns a memory usage quantity based on a conservative estimate. There is a limited amount of virtual memory available to applications (note that this is virtual memory and is independent of how much physical RAM is in the instrument). The instrument keeps track of how much memory is being used by all loaded applications – which includes those that preloaded at startup, and all of those that have been run since startup.

When you request a Mode that is not currently loaded, the instrument looks up the memory estimate for that Mode, and adds it to the residual total for all currently loaded Modes. If there is not enough virtual memory to load the Mode, a dialog box and menu will appear that gives you four options:

1. Close and restart the analyzer program without changing your configured preloads. This may free up enough memory to load the requested Mode, depending on your configured preloads

2. Clear out all preloads and close and restart the analyzer program with only the requested application preloaded, and with that application running. This choice is guaranteed to allow you to run the requested application; but you will lose your previously configured preloads. In addition, there may be little or no room for other applications, depending on the size of the requested application.

3. Bring up the Configure Applications utility in order to reconfigure the preloaded apps to make room for the applications you want to run (this will then require restarting the analyzer program with your new configuration). This is the recommended choice because it gives you full flexibility to select exactly what you want.

4. Exit the dialog box without doing anything, which means you will be unable to load the application you requested.

In each case except 4, this will cause the analyzer software to close, and you will lose all unsaved traces and results.

If you attempt to load a mode via SCPI that will exceed memory capacity, the Mode does not load and an error message is returned:

–225,"Out of memory;Insufficient resources to load Mode (mode name)"

where "mode name" is the SCPI parameter for the Mode in question, for example, SA for Spectrum Analyzer Mode.

#### **Spectrum Analyzer**

Selects the Spectrum Analyzer mode for general purpose measurements. There are several measurements available in this mode. General spectrum analysis measurements, in swept and zero span, can be done using the first key in the Meas menu, labeled Swept SA. Other measurements in the Meas Menu are designed to perform specialized measurement tasks, including power and demod measurements.

If you are using the Help feature, this mode must be currently active to access its detailed information. If it is not active, exit the Help feature (Esc key), select the mode, and re-access Help.

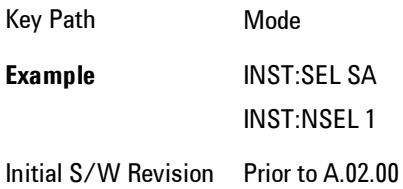

#### **EMI Receiver**

The EMI Receiver Mode makes EMC measurements. Several measurements are provided to aid the user in characterizing EMC performance of their systems, including looking at signals with CISPR–16 compliant detectors, performing scans for interfering signals, and determining and charting interfering signals over time.

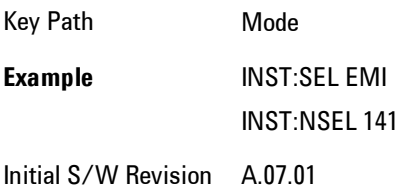

#### **IQ Analyzer (Basic)**

The IQ Analyzer Mode makes general purpose frequency domain and time domain measurements. These measurements often use alternate hardware signal paths when compared with a similar measurement in the Signal Analysis Mode using the Swept SA measurement. These frequency domain and time domain measurements can be used to output I/Q data results when measuring complex modulated digital signals.

If you are using the Help feature, this mode must be currently active to access its detailed information. If it is not active, exit the Help feature (Esc key), select the mode, and re-access Help.

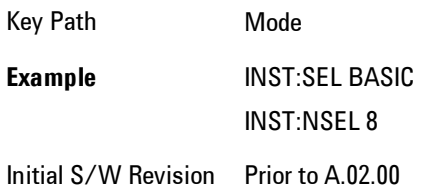

#### **W-CDMA with HSPA+**

Selects the W-CDMA with HSPA+ mode for general purpose measurements of signals following this standard. There are several measurements available in this mode.

If you are using the Help feature, this mode must be currently active to access its detailed information. If it is not active, exit the Help feature (Esc key), select the mode, and re-access Help.

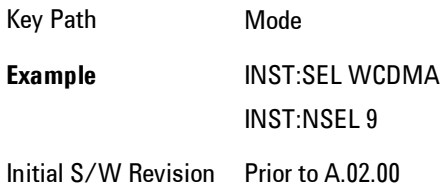

## **GSM/EDGE/EDGE Evo**

Selects the GSM with EDGE mode for general purpose measurements of signals following this standard. There are several measurements available in this mode.

If you are using the Help feature, this mode must be currently active to access its detailed information. If it is not active, exit the Help feature (Esc key), select the mode, and re-access Help.

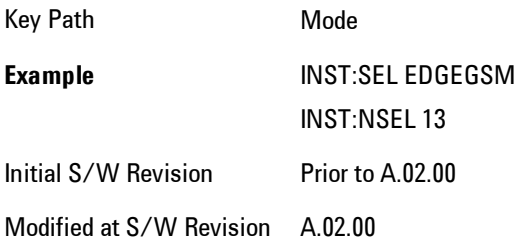

## **802.16 OFDMA (WiMAX/WiBro)**

Selects the OFDMA mode for general purpose measurements of WiMAX signals. There are several measurements available in this mode.

If you are using the Help feature, this mode must be currently active to access its detailed information. If it is not active, exit the Help feature (Esc key), select the mode, and re-access Help.

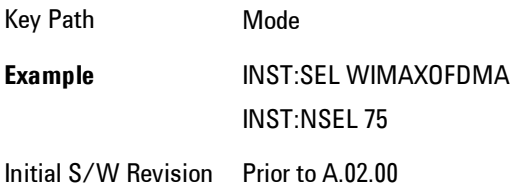

## **Vector Signal Analyzer (VXA)**

The N9064A (formerly 89601X) VXA Vector signal and WLAN modulation analysis application provides solutions for basic vector signal analysis, analog demodulation, digital demodulation and WLAN analysis. The digital demodulation portion of N9064A allows you to perform measurements on standard-based formats such as cellular, wireless networking and digital video as well as general purpose flexible modulation analysis for wide range of digital formats, FSK to 1024QAM, with easy-to-use measurements and display tools such as constellation and eye diagram, EVM traces and up to four simultaneous displays. The WLAN portion of N9064A allows you to make RF transmitter measurements on 802.11a/b/g/p/j WLAN devices. Analog baseband analysis is available using the MXA with option BBA.

N9064A honors existing 89601X licenses with all features and functionalities found on X-Series software versions prior to A.06.00.

If you are using the Help feature, this mode must be currently active to access its detailed information. If it is not active, exit the Help feature (Esc key), select the mode, and re-access Help.

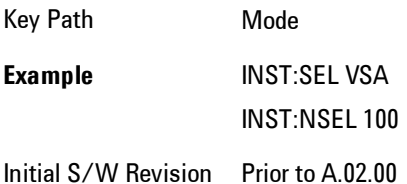

#### **Phase Noise**

The Phase Noise mode provides pre-configured measurements for making general purpose measurements of device phase noise.

If you are using the Help feature, this mode must be currently active to access its detailed information. If it is not active, exit the Help feature (Esc key), select the mode, and re-access Help.

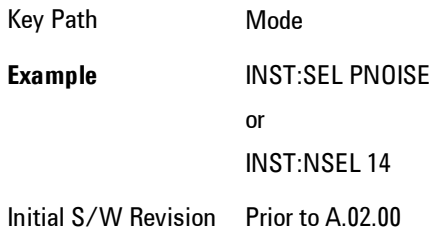

## **Noise Figure**

The Noise Figure mode provides pre-configured measurements for making general purpose measurements of device noise figure.

Key Path Mode **Example** INST:SEL NFIGURE INST:NSEL 219 Initial S/W Revision Prior to A.02.00

#### **Analog Demod**

Selects the Analog Demod mode for making measurements of AM, FM and phase modulated signals.

If you are using the Help feature, this mode must be currently active to access its detailed information. If it is not active, exit the Help feature (Esc key), select the mode, and re-access Help.

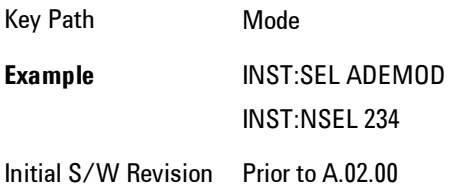

## **TD-SCDMA with HSPA/8PSK**

Selects the TD-SCDMA mode for general purpose measurements of signals following this standard. There are several measurements available in this mode.

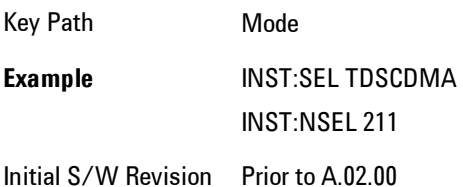

#### **cdma2000**

Selects the cdma2000 mode for general purpose measurements of signals following this standard. There are several measurements available in this mode.

If you are using the Help feature, this mode must be currently active to access its detailed information. If it is not active, exit the Help feature (Esc key), select the mode, and re-access Help.

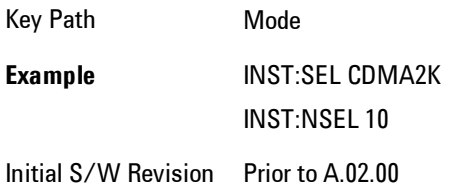

## **1xEV-DO**

Selects the 1xEV-DO mode for general purpose measurements of signals following this standard. There are several measurements available in this mode.

If you are using the Help feature, this mode must be currently active to access its detailed information. If it is not active, exit the Help feature (Esc key), select the mode, and re-access Help.

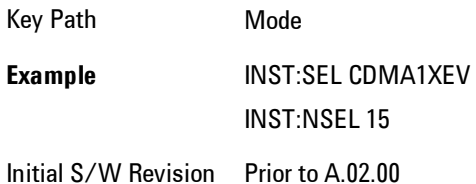

## **LTE**

Selects the LTE mode for general purpose measurements of signals following the LTE FDD standard. There are several measurements available in this mode.

Key Path Mode **Example** INST:SEL LTE INST:NSEL 102 Initial S/W Revision Prior to A.02.00

## **LTE TDD**

Selects the LTE TDD mode for general purpose measurements of signals following the LTE TDD standard. There are several measurements available in this mode.

If you are using the Help feature, this mode must be currently active to access its detailed information. If it is not active, exit the Help feature (Esc key), select the mode, and re-access Help.

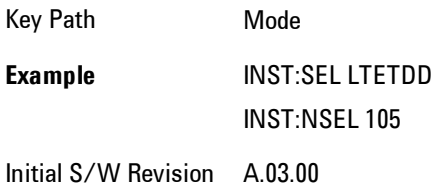

## **DVB-T/H with T2**

Selects the DVB-T/H mode for measurements of digital video signals using this format. There are several power and demod measurements available in this mode.

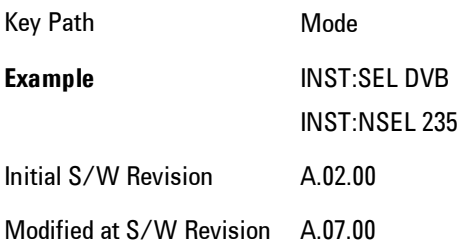

## **DTMB (CTTB)**

Selects the DTMB (CTTB) mode for measurements of digital video signals using this format. There are several power and demod measurements available in this mode.

If you are using the Help feature, this mode must be currently active to access its detailed information. If it is not active, exit the Help feature (Esc key), select the mode, and re-access Help.

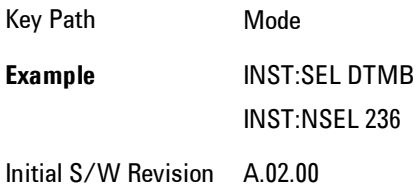

## **ISDB-T**

Selects the ISDB-T mode for measurements of digital video signals using this format. There are several power and demod measurements available in this mode.

If you are using the Help feature, this mode must be currently active to access its detailed information. If it is not active, exit the Help feature (Esc key), select the mode, and re-access Help.

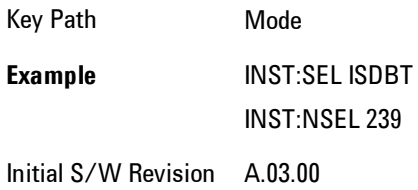

#### **CMMB**

Selects the CMMB mode for measurements of digital video signals using this format. There are several power and demod measurements available in this mode.
Key Path Mode **Example** INST:SEL CMMB INST:NSEL 240 Initial S/W Revision A.03.00

### **Combined WLAN**

Selects the CWLAN mode for general purpose measurements of signals following this standard. There are several measurements available in this mode.

If you are using the Help feature, this mode must be currently active to access its detailed information. If it is not active, exit the Help feature (Esc key), select the mode, and re-access Help.

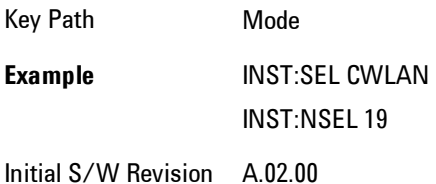

### **Combined Fixed WiMAX**

Selects the Combined Fixed WiMAX mode for general purpose measurements of signals following this standard. There are several measurements available in this mode.

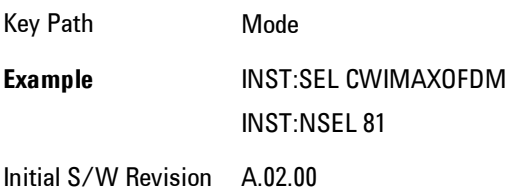

## **802.16 OFDM (Fixed WiMAX)**

Selects the 802.16 OFDM (Fixed WiMAX) mode. This mode allows modulation quality measurements of signals that comply with IEEE 802.16a–2003 and IEEE 802.16–2004 standards, with flexibility to measure nonstandard OFDM formats. Along with the typical digital demodulation measurement results, several additional 802.16 OFDM unique trace data formats and numeric error data results provide enhanced data analysis.

If you are using the Help feature, this mode must be currently active to access its detailed information. If it is not active, exit the Help feature (Esc key), select the mode, and re-access Help.

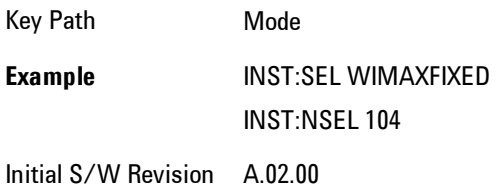

### **iDEN/WiDEN/MOTOTalk**

Selects the iDEN/WiDEN/MOTOTalk mode for general purpose measurements of iDEN and iDENrelated signals. There are several measurements available in this mode.

If you are using the Help feature, this mode must be currently active to access its detailed information. If it is not active, exit the Help feature (Esc key), select the mode, and re-access Help.

Key Path Mode **Example** INST:SEL IDEN INST:NSEL 103 Initial S/W Revision A.02.00

#### **Remote Language Compatibility**

The Remote Language Compatibility (RLC) mode provides remote command backwards compatibility for the 8560 series of spectrum analyzers, known as legacy spectrum analyzers.

#### **NOTE** After changing into or out of this mode, allow a 1 second delay before sending any subsequent commands.

If you are using the Help feature, this mode must be currently active to access its detailed information. If it is not active, exit the Help feature (Esc key), select the mode, and re-access Help.

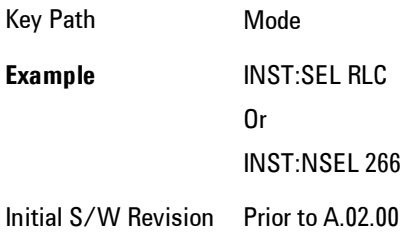

### **SCPI Language Compatibility**

The SCPI Language Compatibility mode provides remote language compatibility for SCPI-based instruments, such as the Rohde and Schwartz FSP and related series of spectrum analyzers.

**NOTE** After changing into or out of this mode, allow a 1 second delay before sending any subsequent commands.

If you are using the Help feature, this mode must be currently active to access its detailed information. If it is not active, exit the Help feature (Esc key), select the mode, and re-access Help.

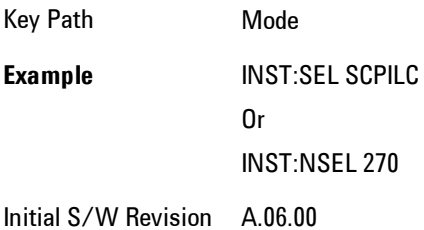

### **89601 VSA**

Selecting the 89601 VSA mode will start the 89600-Series VSA software application. The 89600 VSA software is powerful, PC-based software, offering the industry's most sophisticated general

purpose and standards specific signal evaluation and troubleshooting tools for the R&D engineer. Reach deeper into signals, gather more data on signal problems, and gain greater insight.

- · Over 30 general-purpose analog and digital demodulators ranging from 2FSK to 1024QAM
- · Standards specific modulation analysis including:
- · Cell: GSM, cdma2000, WCDMA, TD-SCDMA and more
- · Wireless networking: 802.11a/b/g, 802.11n, 802.16 WiMAX (fixed/mobile), UWB
- · RFID
- · Digital satellite video and other satellite signals, radar, LMDS
- · Up to 400K bin FFT, for the highest resolution spectrum analysis
- · A full suite of time domain analysis tools, including signal capture and playback, time gating, and CCDF measurements
- · Six simultaneous trace displays and the industry's most complete set of marker functions
- · Easy-to-use Microsoft ® Windows ® graphical user interface

For more information see the Agilent 89600 Series VSA web site at www.agilent.com/find/89600

To learn more about how to use the 89600 VSA running in the X-Series, after the 89600 VSA application is running, open the 89600 VSA Help and open the "About Agilent X-Series Signal Analyzers (MXA/EXA) with 89600-Series Software" help topic.

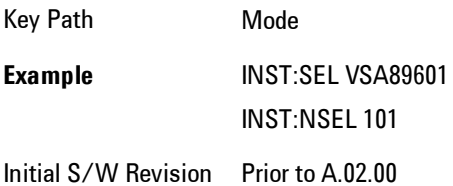

#### **Bluetooth**

Selects the Bluetooth mode for Bluetooth specific measurements. There are several measurements available in this mode.

Key Path Mode **Example** INST:SEL BT INST:NSEL 228 Initial S/W Revision A.06.01

### **Digital Cable TV**

Selects the Digital Cable TV mode for measurements of digital cable television systems. There are several power and demod measurements available in this mode.

If you are using the Help feature, this mode must be currently active to access its detailed information. If it is not active, exit the Help feature (Esc key), select the mode, and re-access Help.

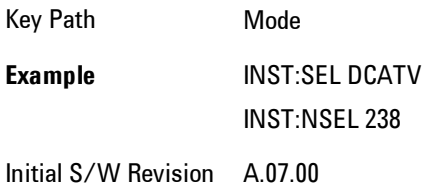

## **WLAN**

Selects the WLAN mode for general purpose measurements of signals following this standard. There are several measurements available in this mode.

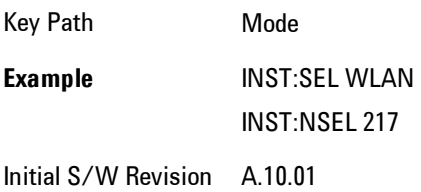

#### **MSR**

Selects the MSR mode. The MSR mode makes several measurements for Cellular Communication devices that can be configured with multiple radio formats simultaneously following the 3GPP standard of Multi-Standard Radio, including GSM/EDGE, WCDMA/HSPA+ and LTE.

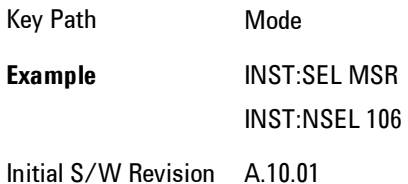

## **Mode Preset**

Returns the active mode to a known state.

Mode Preset does the following for the currently active mode:

- · Aborts the currently running measurement.
- · Brings up the default menu for the mode, with no active function.
- · Sets measurement Global settings to their preset values for the active mode only.
- · Activates the default measurement.
- · Brings up the default menu for the mode.
- · Clears the input and output buffers.
- · Sets Status Byte to 0.

Mode Preset does not:

- · Cause a mode switch
- · Affect mode persistent settings
- · Affect system settings

See ["How-To Preset" on page 4-210](#page-295-0) for more information.

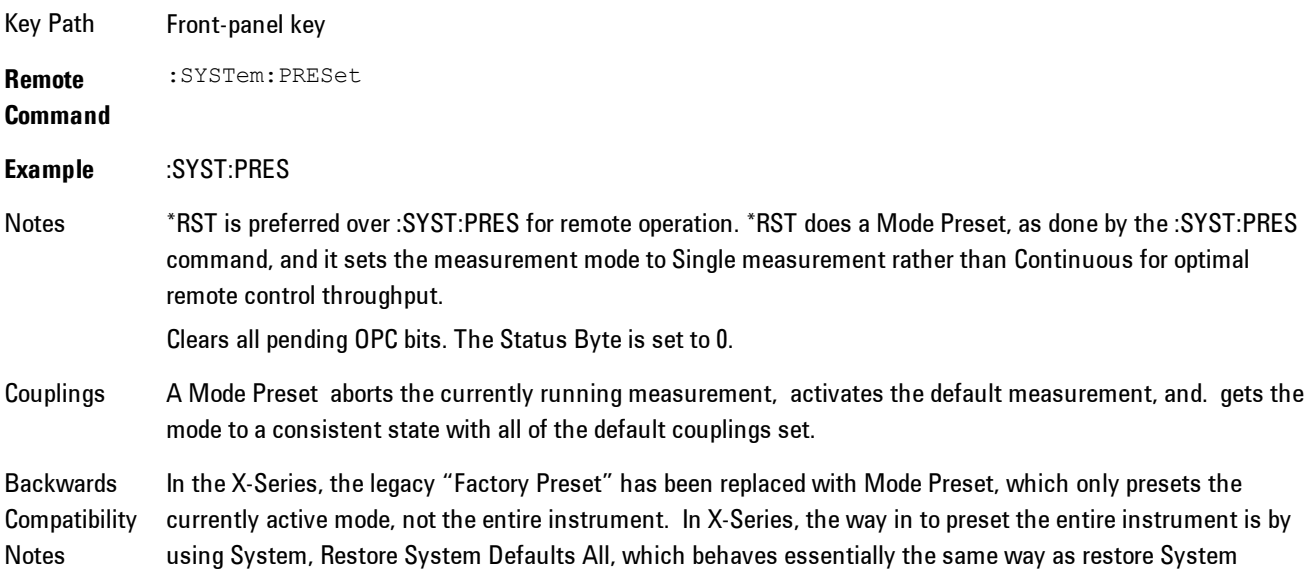

Defaults does on ESA and PSA.

There is also no "Preset Type" as there is on PSA. There is a Mode Preset green front-panel key that does a Mode Preset and awhite-with-green-letters User Preset front panel key that does a User Preset. The old PRESet:TYPE command is ignored (without generating an error), and SYST:PRES without a parameter does a Mode Preset, which should cover most backward code compatibility issues.

The settings and correction data under the Input/Output front-panel key (examples: Input Z Corr, Ext Amp Gain, etc) are no longer part of any Mode, so they will not be preset by a Mode Preset. They are preset using Restore Input/Output Defaults, Restore System Defaults All. Note that because User Preset does a Recall State, and all of these settings are saved in State, they ARE recalled when using User Preset.

Initial S/W Revision Prior to A.02.00

### <span id="page-295-0"></span>**How-To Preset**

The table below shows all possible presets, their corresponding SCPI commands and front-panel access (key paths). Instrument settings depend on the current measurement context. Some settings are local to the current measurement, some are global (common) across all the measurements in the current mode, and some are global to all the available modes. In a similar way, restoring the settings to their preset state can be done within the different contexts.

Auto Couple - is a measurement local key. It sets all Auto/Man parameter couplings in the measurement to Auto. Any Auto/Man selection that is local to other measurements in the mode will not be affected.

Meas Preset - is a measurement local key. Meas Preset resets all the variables local to the current measurement except the persistent ones.

Mode Preset - resets all the current mode's measurement local and measurement global variables except the persistent ones.

Restore Mode Defaults - resets ALL the Mode variables (and all the Meas global and Meas local variables), including the persistent ones.

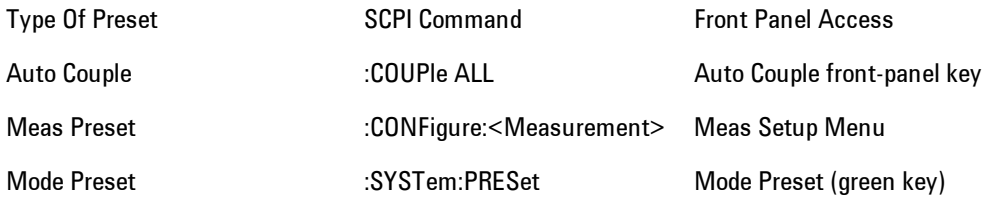

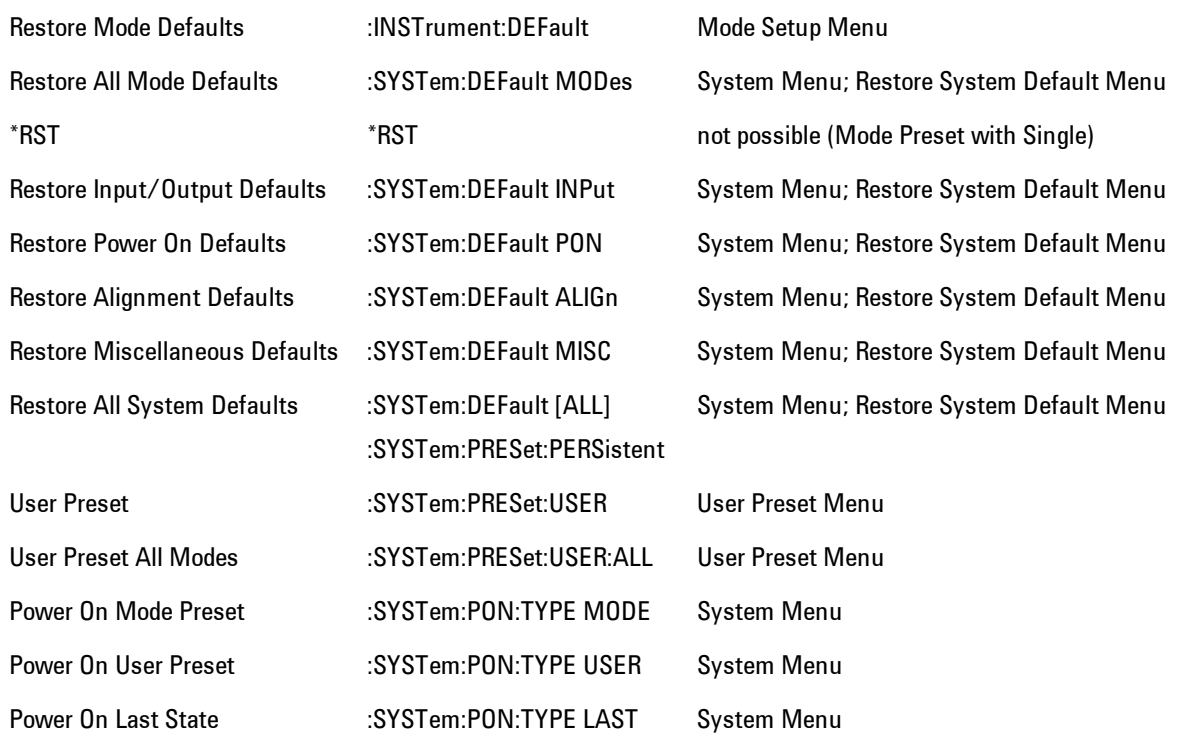

### **Preset Type (Remote Command Only)**

As stated in the Backward Compatibility section above, to be compatible with ESA/PSA the PRESet:TYPE command will be implemented as a no-op.

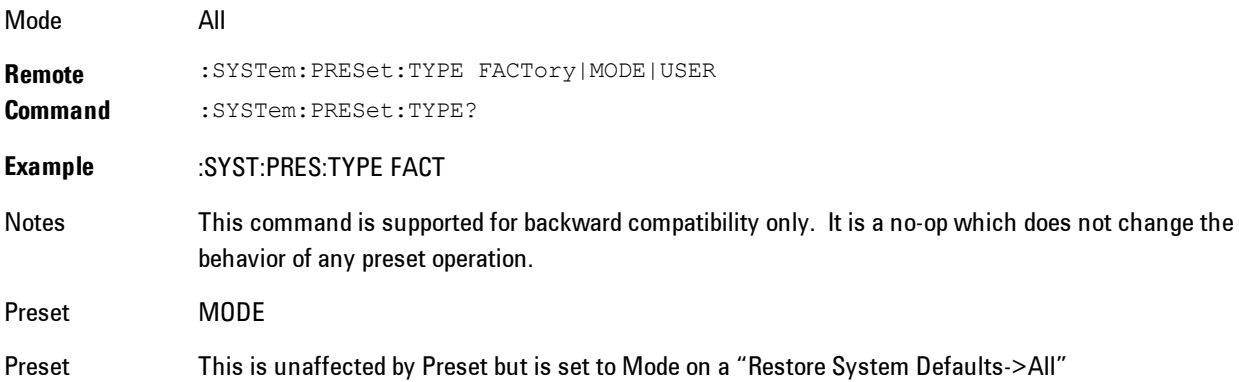

4 Analog Demod Mode Preset

#### State Saved No

Initial S/W Prior to A.02.00

Revision

## **Mode Setup**

The Mode Setup menu contains setup functions that are global across the entire Mode. These functions are independent of which measurement is currently running - they are global to all measurements in the mode, or "Meas Global." The Mode Setup functions are not the only Meas Global functions in the analyzer; for example, the Trigger Setup functions are Meas Global, and there are even Mode Global functions (that is, the same for all Modes) in the Input/Output menu, but the fact that they are all Meas Global is a distinguishing characteristic of the Mode Setup functions.

The Mode Setup menu also contains the Restore Mode Defaults key. Most Meas Global functions are restored to their preset values by Mode Preset, however some variables are more persistent and are not preset until the Restore Mode Defaults key is pressed.

There are also a few Meas Global variables (for example, Global Center Frequency) that can be switched to be Mode Global, that is, the same for all modes. The keys under the Global Settings key control whether these variables are Mode Global or not.

In the Spectrum Analyzer mode, the Mode Setup functions include which radio standard and/or EMC standard is in use and how it is configured. A set of CISPR EMC presets is available as well.

The EMC keys require either the N6141A or W6141A application or Option EMC to be installed and licensed.

Key Path Front-panel key Initial S/W Revision Prior to A.02.00

#### **Spectrum**

This function determines if the spectrum of the incoming data is mirrored or not. The actual mirroring is accomplished by conjugating the complex time data.

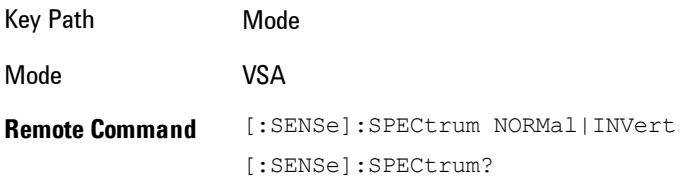

4 Analog Demod Mode Setup

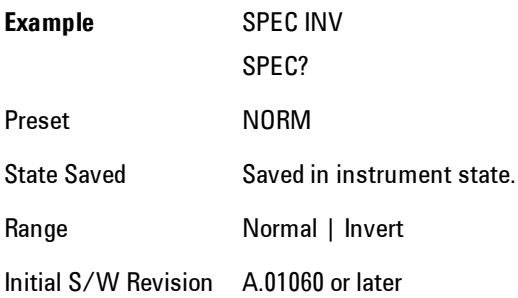

## **Fixed Equalization**

Fixed Equalization allows you to apply a fixed FIR equalization filter to the time data, before it is used in further analysis. You define the filter by its frequency response rather than by its impulse response. The frequency response must be stored in a data register.

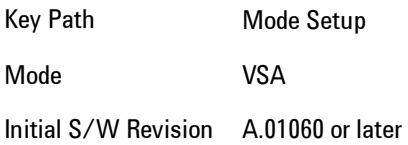

### Fixed EQ Mode

This allows you to turn fixed equalization off, on in normal mode, or on in inverted mode. The effect of Normal mode is to divide the spectrum of the unequalized data by the frequency response in the data register. Invert mode multiplies instead of dividing.

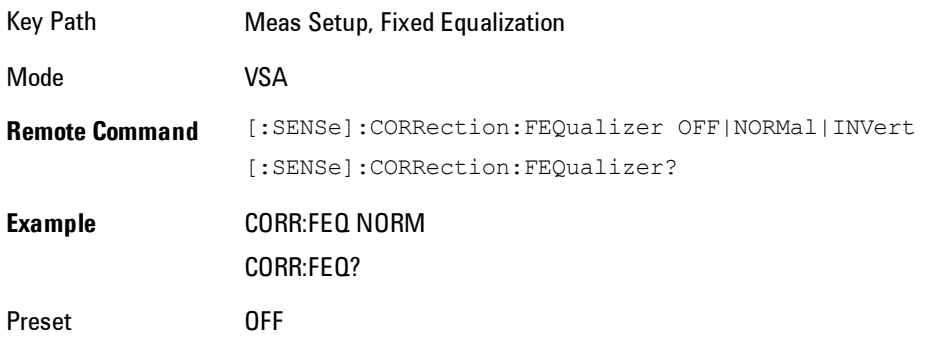

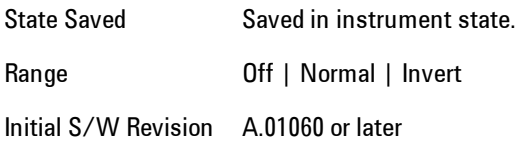

#### Freq Response Register

This allows you to choose a register that contains the frequency response information for fixed equalization.

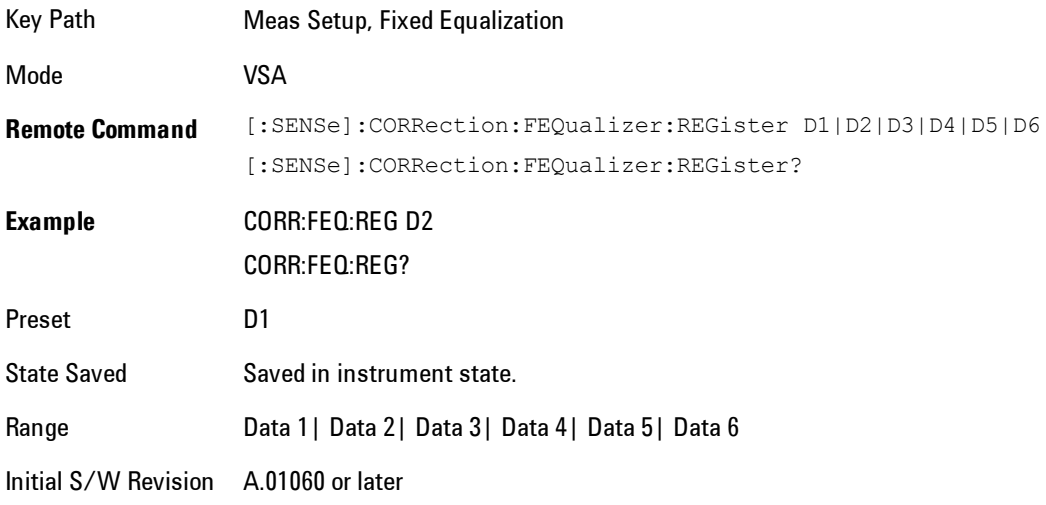

#### Fixed Equalization Mapping

This read-only SCPI function allows you to determine if fixed equalization is applied using relative or absolute frequency mapping between the current measurement span and the span of the frequency response data in the chosen register.

If possible, the equalizer response is defined using the portion of the register data that falls within the current measurement span. For example, if the data register covers frequencies from 200 MHz to 236 MHz, and the measurement span is 6 MHz wide centered at 210 MHz, then the register data from 207 MHz to 213 MHz is used to define the equalizer response. This is an example of absolute frequency mapping.

If the same register data is used but measurement center frequency is then changed to 70 MHz, then relative frequency mapping must be used. The center frequency of the register data is mapped to the measurement center frequency, and an equivalent span of data is taken. In this example, register data from 215 MHz to 221 MHz is used as though it covered a frequency span of 67 MHz to 73 MHz.

Relative frequency mapping is used if some or all of the measurement span falls outside the data register's frequency span. It can be desirable when measuring across frequency converters, but can be surprising otherwise. Be careful to use a measurement span that is equal to or narrower than the span of the data register.

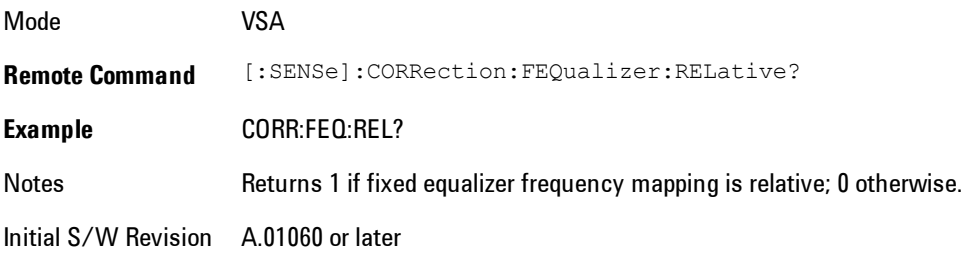

### **IF Path**

Enables you to select different IF Paths for the AIF/DIF boards.

The selections are 10 MHz, 25 MHz, 40 MHz, and 140 MHz paths. However, depending on the model or option, some of these paths might not be available.

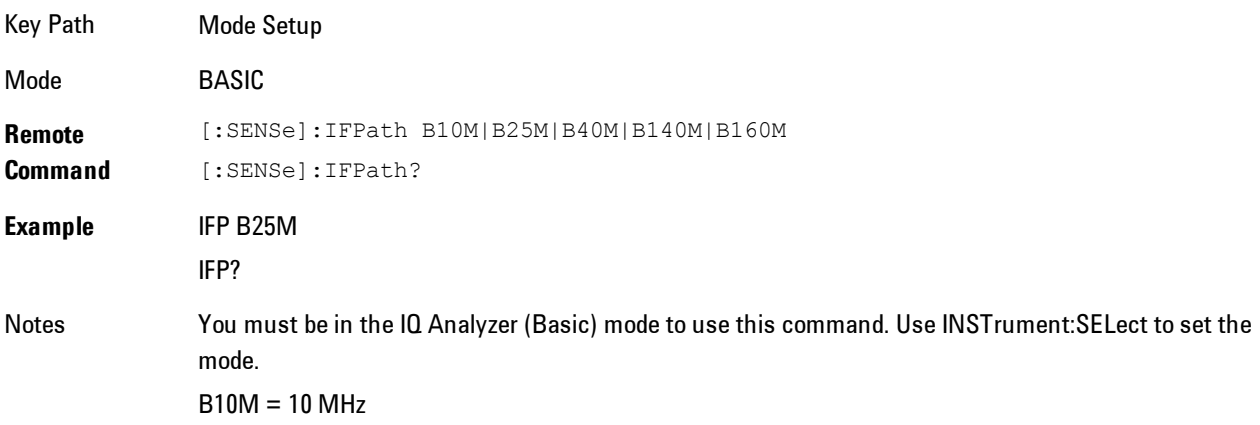

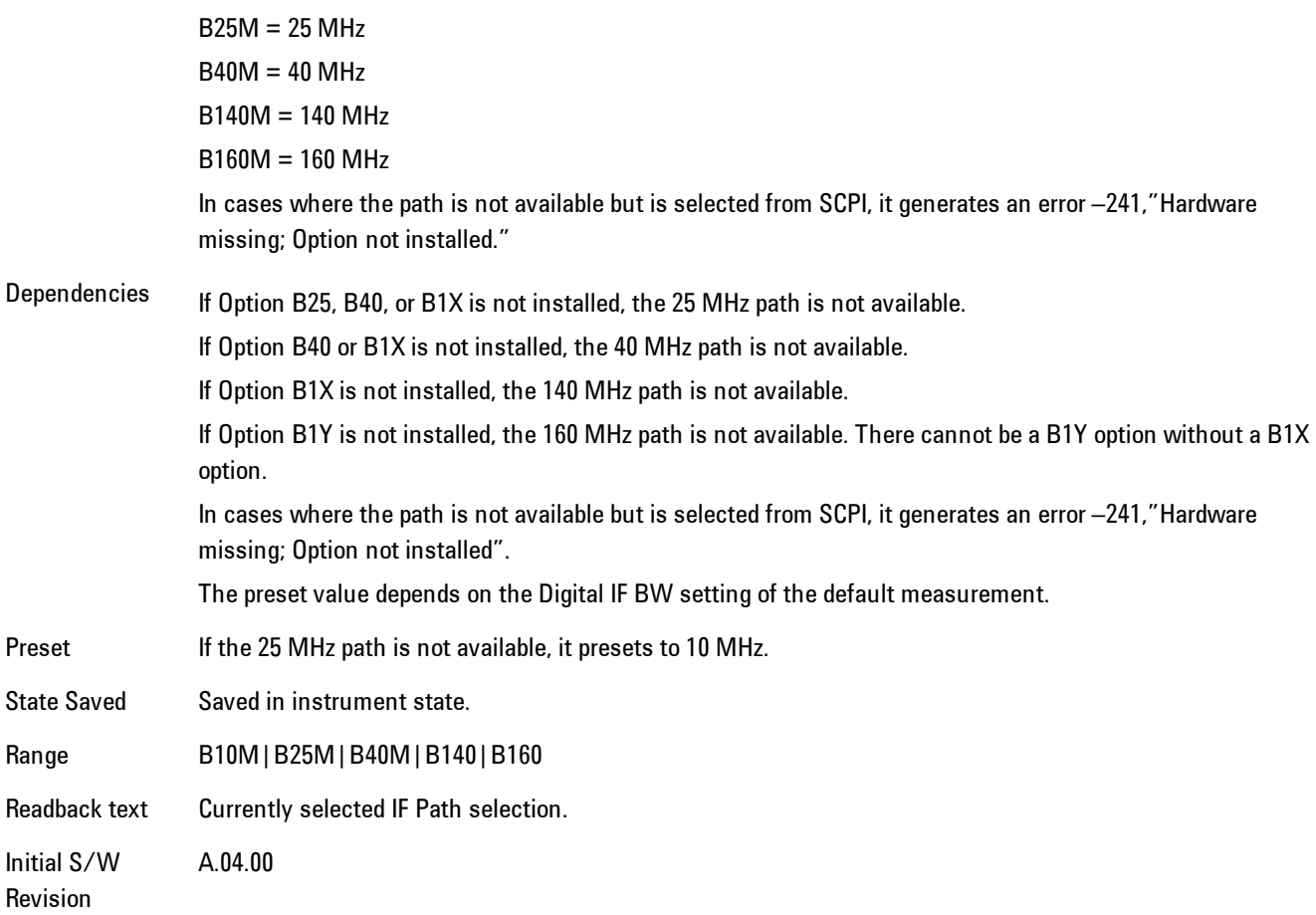

#### IF Path Auto

Automatically selects between the IF Paths based on the current measurements Digital IF Bandwidth setting.

When IF Path Auto is set to ON and the measurement tries to set a Digital IF Bandwidth between 10 and 25 MHz, the IF Path parameter automatically switches from 10 MHz to 25 MHz . When the measurement sets the Digital IF Bandwidth back to a value narrower than 10 MHz, then the IF Path automatically switches from 25 MHz to 10 MHz. This is the same for the other paths as well. If the instrument has options B25 and B1X installed but not B40, when the IF Path Auto is set ON and the current measurement sets the IF Bandwidth from 14 MHz to 26 MHz, the IF Path automatically switches from 25 MHz to 140 MHz since the 40 MHz path is not available.

When reducing the Digital IF Bandwidth, the selected IF Path is the narrowest possible path applicable.

For example, an instrument with B25,B40 and B1X installed and the user currently has IF Path Auto set to ON and the Digital IF Bandwidth is 50 MHz, the IF Path selection will be 140 MHz . If the bandwidth decreases and the value is 40 MHz or narrower (but above 25 MHz), the IF Path will automatically change to 40 MHz . Similarly, for bandwidths equal to or narrower than 25 MHz (but above 10 MHz), the 25 MHz path is selected. For bandwidths equal to or narrower than 10 MHz, the 10 MHz path is selected.

These rules apply even for DIF configurations of Swept DIF + WBDIF.

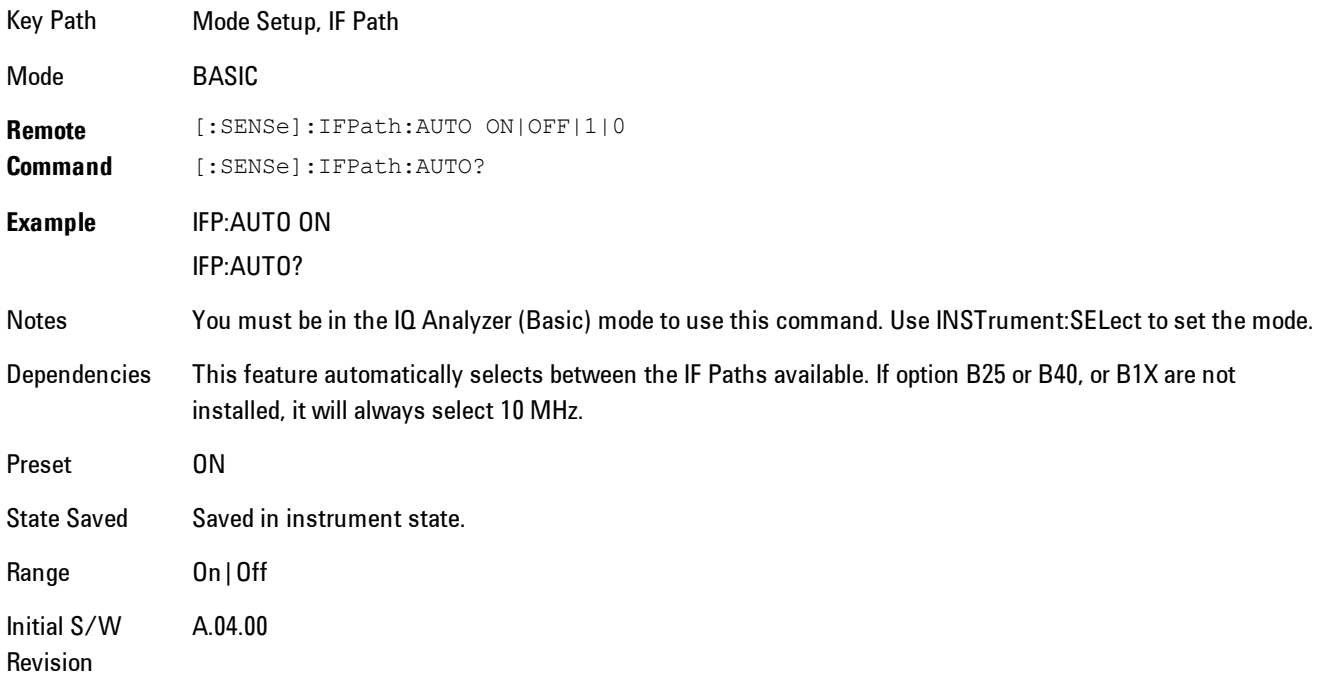

## **Peak Search**

Displays a menu that enables markers to be easily moved among peaks on a trace, and also performs the peak search function. Pressing Peak Search also makes the selected marker's X position the active function.

The peak search function causes the marker to move to the highest point in the trace. The highest point is the point with the largest y-axis value in the current trace format. If the format is complex (vector or constellation) then the point with the highest magnitude is chosen.

Pressing the Peak Search hard key always performs a Peak Search, with one exception: if the Peak Search menu is not showing but the selected marker is on (Normal, Delta, or Fixed), then pressing the Peak Search hardkey only displays the Peak Search menu. This enables you to select one of the other peak search functions without disturbing the selected marker's position. If you want to perform a peak search in this case, press the Peak Search hardkey again.

If the selected marker is Off, then pressing the Peak Search hardkey once not only shows the menu, but it turns on the selected marker in Normal mode, assigns it to the selected trace, and performs a peak search.

If any peak search SCPI command is invoked on a marker that is Off, the marker is first turned on in Normal mode and assigned to the selected trace. Then the peak search is performed.

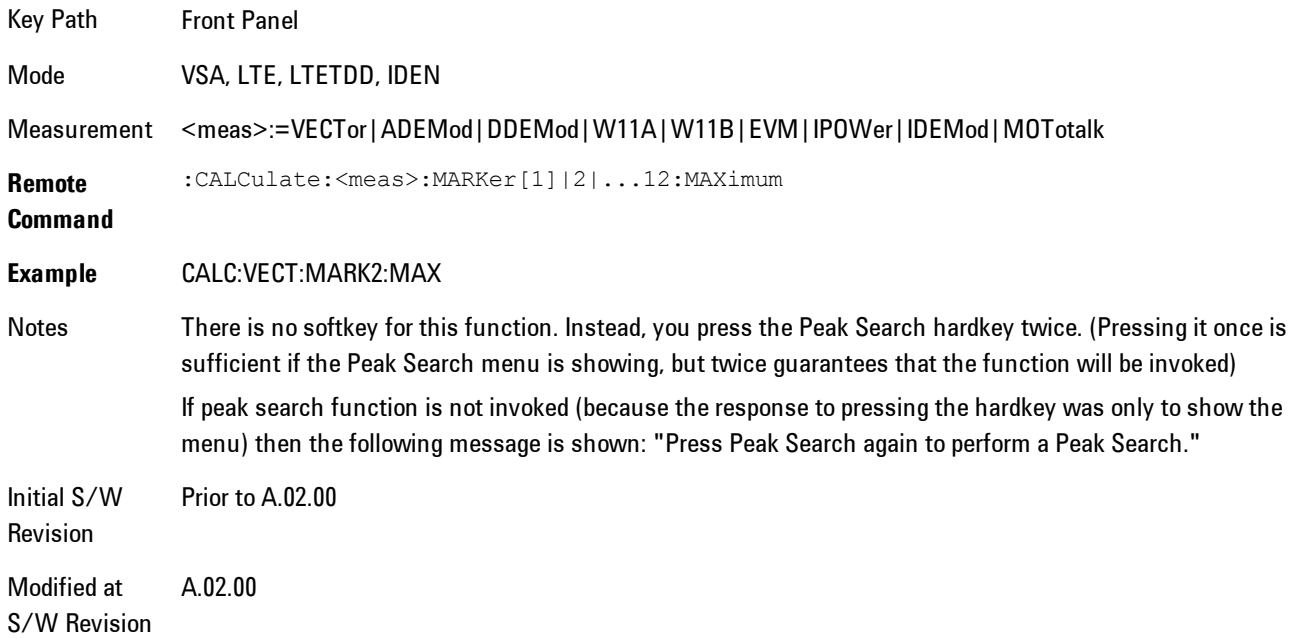

#### **Select Marker**

Specifies the selected marker. The selected marker is the one that is affected by the marker position and properties settings, peak search, and other marker functions. Several menus have a Select Marker key for convenience. Marker selection using any one of these is reflected in all others, in other words, there is only one selected marker for the whole measurement. If all markers are off, then marker 1 becomes the selected marker.

As a convenience, if no markers are displayed on the selected trace, selecting a marker that is off automatically turns it on in normal mode on the selected trace.

There is no SCPI function for selecting a marker. Instead, SCPI functions may explicitly include the index of the marker for which they are to apply. (Most SCPI marker functions that affect the state of a marker will also make it the selected marker for front panel commands.)

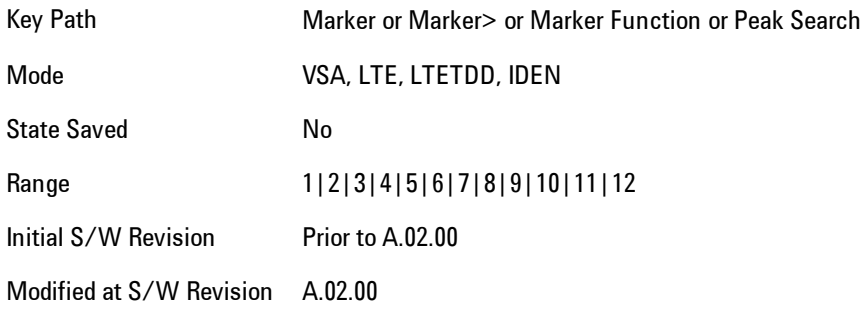

## **Next Peak (Next Lower Amptd)**

Moves the marker to the peak next lower in Y value than the peak it is currently on. If the format is complex (vector or constellation) then the marker moves to the closest point that has a lower magnitude than the marker's current position. If this function is invoked via SCPI on a marker that is off, the result is the same as if you sent a Peak Search command.

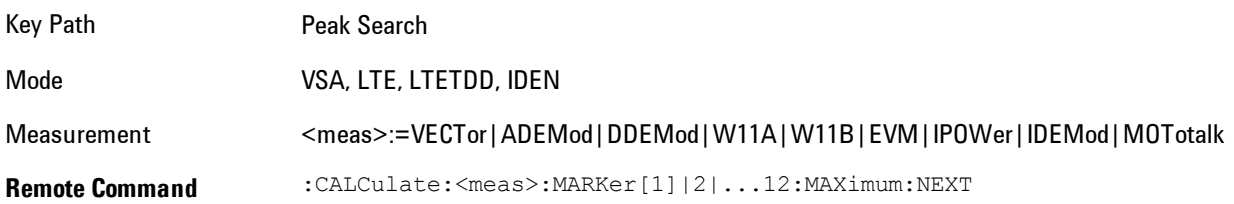

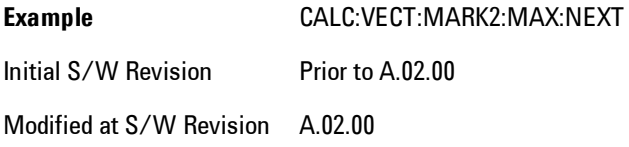

### **Next Higher Amptd**

Moves the marker to the peak next higher in Y value than the peak it is currently on. If the format is complex (vector or constellation) then the marker moves to the closest point that has a higher magnitude than the marker's current position. If this function is invoked via SCPI on a marker that is off, the result is the same as if you sent a Peak Search command.

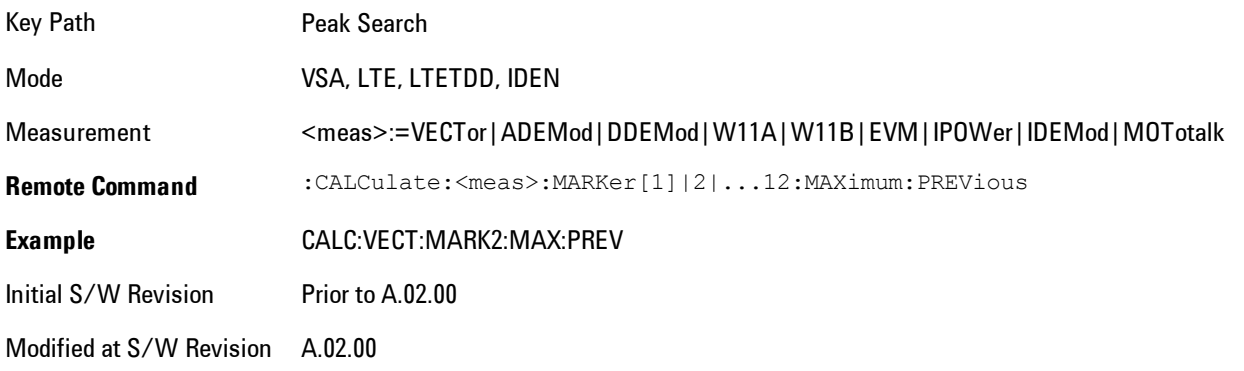

## **Next Right**

Moves the marker to the next peak to the right of its current position. If the format is complex (vector or constellation) then the marker moves forward in time to the next peak. If this function is invoked via SCPI on a marker that is off, the result is the same as if you sent a Peak Search command.

A valid peak is one for which the displayed Y-axis values drop monotonically on both sides of the local maximum at least 4% of the distance between the top and bottom of the display grid before the values begin to rise again.

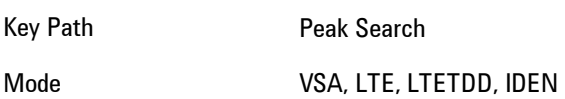

4 Analog Demod Peak Search

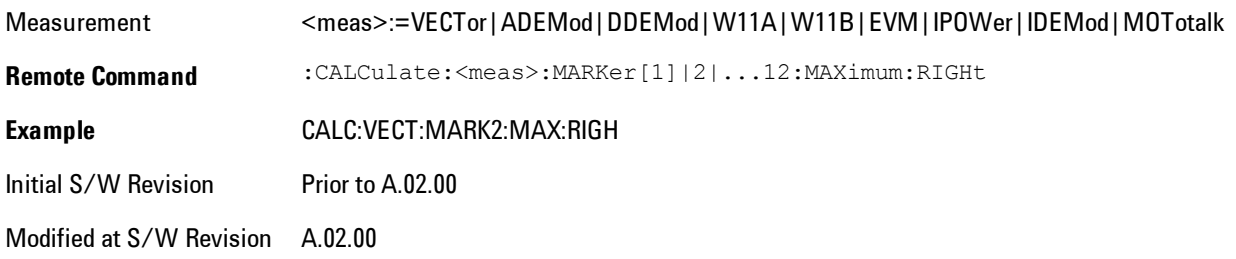

### **Next Left**

Moves the marker to the next peak to the left of its current position. If the format is complex (vector or constellation) then the marker moves back in time to the next peak. If this function is invoked via SCPI on a marker that is off, the result is the same as if you sent a Peak Search command.

A valid peak is one for which the displayed Y-axis values drop monotonically on both sides of the local maximum at least 4% of the distance between the top and bottom of the display grid before the values begin to rise again.

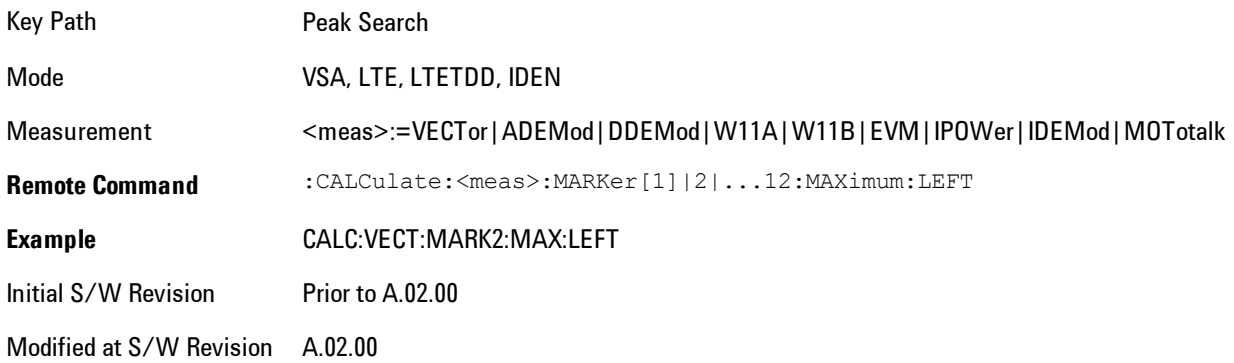

#### **Mkr -> CF (Center Frequency)**

Sets the center frequency equal to the selected marker's absolute frequency. The marker must be on a frequency-domain trace. The absolute marker frequency is used regardless of whether its control mode is Normal, Delta, or Fixed.

If the currently selected marker is not on when this key is pressed, it will be turned on at the center of the screen as a normal type marker.

Key Path Marker To Mode VSA, LTE, LTETDD, IDEN Initial S/W Revision Prior to A.02.00 Modified at S/W Revision A.02.00

#### **Continuous Peak Search**

Turns on Continuous Peak Search for the selected marker. This function can be turned on for any marker independently of any other marker. This function moves the marker to the highest point on the trace each time the trace is updated. If the SCPI command refers to a marker that is off, it is turned on in Normal mode.

It is possible to have Couple Markers and Continuous Peak Search both on. If this is the case, it is recommended that Continuous Peak search be turned on for only one marker in any tracking set (that is, any set of markers with the same or equivalent domain). Otherwise, conflicts over marker position may arise that cause erratic marker movement.

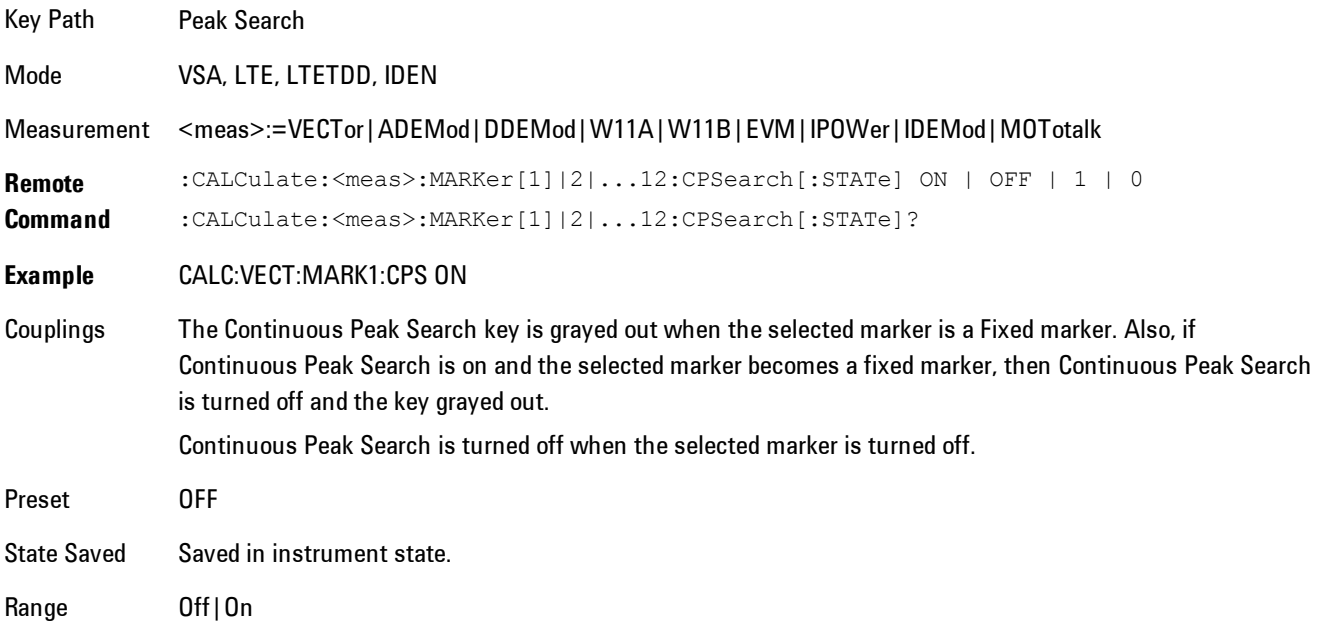

4 Analog Demod Peak Search

Initial S/W Revision Prior to A.02.00

Modified at S/W Revision A.02.00

#### **Min Search**

Moves the marker to the lowest Y value on the trace. If the format is complex (vector or constellation) then the marker moves to the lowest value in magnitude. If the SCPI command refers to a marker that is off, it is first turned on in Normal mode and then set on the minimum point.

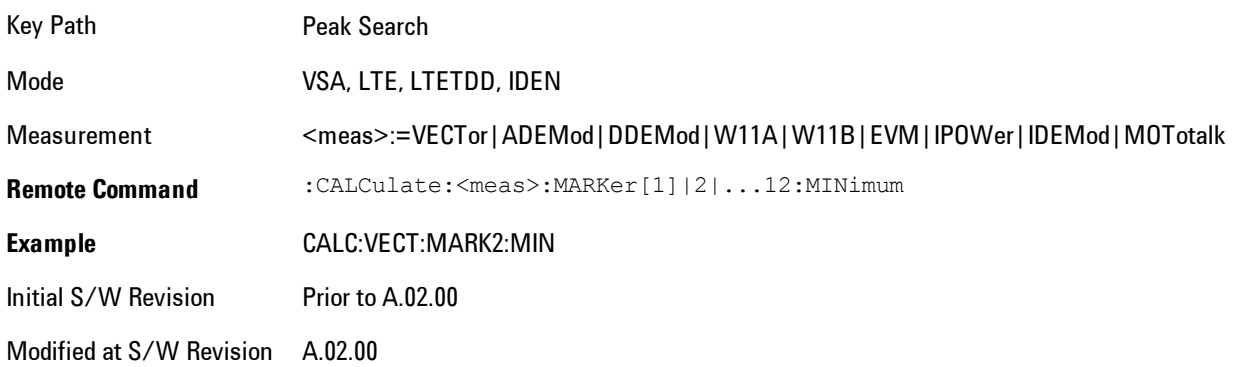

### **Mkr -> Ref Lvl (Reference Level)**

Sets the Y axis reference value equal to the selected marker's Y value. For example, if the reference position is at the top of the screen, the whole trace is moved up so that the marker appears at the top of the screen. Note that this is a display scaling function only. The input range remains the same.

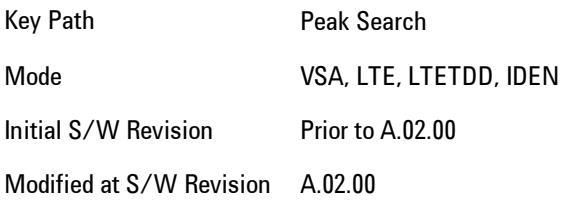

# **Print**

This front-panel key is equivalent to performing a File, Print, OK. It immediately performs the currently configured Print to the Default printer.

The :HCOPy command is equivalent to pressing the PRINT key. The HCOPy:ABORt command can be used to abort a print which is already in progress. Sending HCOPy:ABORt will cause the analyzer to stop sending data to the printer, although the printer may continue or even complete the print, depending on how much data was sent to the printer before the user sent the ABORt command.

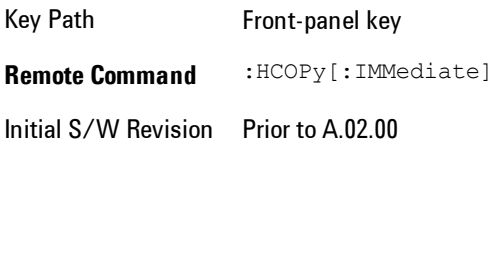

Key Path SCPI command only **Remote Command** :HCOPy:ABORt Initial S/W Revision Prior to A.02.00

## **Quick Save**

The Quick Save front-panel key repeats the most recent save that was performed from the Save menu, with the following exceptions: :

· Register saves are not remembered as Saves for the purpose of the Quick Save function

· If the current measurement does not support the last non-register save that was performed, an informational message is generated, "File type not supported for this measurement"

Quick Save repeats the last type of qualified save (that is, a save qualified by the above criteria) in the last save directory by creating a unique filename using the Auto File Naming algorithm described below.

If Quick Save is pressed after startup and before any qualified Save has been performed, the Quick Save function performs a Screen Image save using the current settings for Screen Image saves (current theme, current directory), which then becomes the "last save" for the purpose of subsequent Quick Saves.

The Auto File Naming feature automatically generates a file name for use when saving a file. The filename consists of a prefix and suffix separated by a dot, as is standard for the Windows<sup>®</sup> file system. A default prefix exists for each of the available file types:

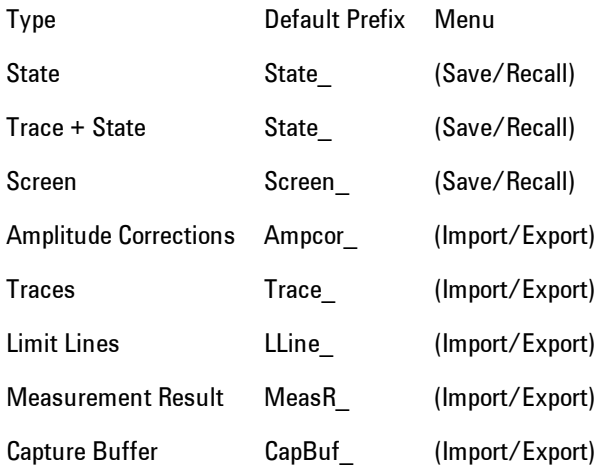

A four digit number is appended to the prefix to create a unique file name. The numbering sequence starts at 0000 within each Mode for each file type and updates incrementally to 9999, then wraps to 0000 again. It remembers where it was through a Mode Preset and when leaving

and returning to the Mode. It is reset by Restore Misc Defaults and Restore System Defaults and subsequent running of the instrument application. So, for example, the first auto file name generated for State files is State\_0000.state. The next is State\_0001, and so forth.

One of the key features of Auto File Name is that we guarantee that the Auto File Name will never conflict with an existing file. The algorithm looks for the next available number. If it gets to 9999, then it looks for holes. If it find no holes, that is no more numbers are available, it gives an error.

For example, if when we get to State\_0010.state there is already a State\_0010.state file in the current directory, it advances the counter to State 0011.state to ensure that no conflict will exist (and then it verifies that State\_0011.state also does not exist in the current directory and advances again if it does, and so forth).

If you enter a file name for a given file type, then the prefix becomes the filename you entered instead of the default prefix, followed by an underscore. The last four letters (the suffix) are the 4 digit number.

For example, if you save a measurement results file as "fred.csv", then the next auto file name chosen for a measurement results save will be fred\_0000.csv.

**NOTE** Although 0000 is used in the example above, the number that is used is actually the current number in the Meas Results sequence, that is, the number that would have been used if you had not entered your own file name.

**NOTE** If the filename you entered ends with dddd, where d=any number, making it look just like an auto file name, then the next auto file name picks up where you left off with the suffix being dddd + 1.

Key Path Front-panel key

.

Notes No remote command for this key specifically.

Initial S/W Revision Prior to A.02.00

## **Recall**

Accesses a menu that enables you to select the information that you want to recall.

The options are State, Trace and Data. (screen images can be saved, but not recalled.) The default paths for Recall are data type dependent and are the same as for the Save key.

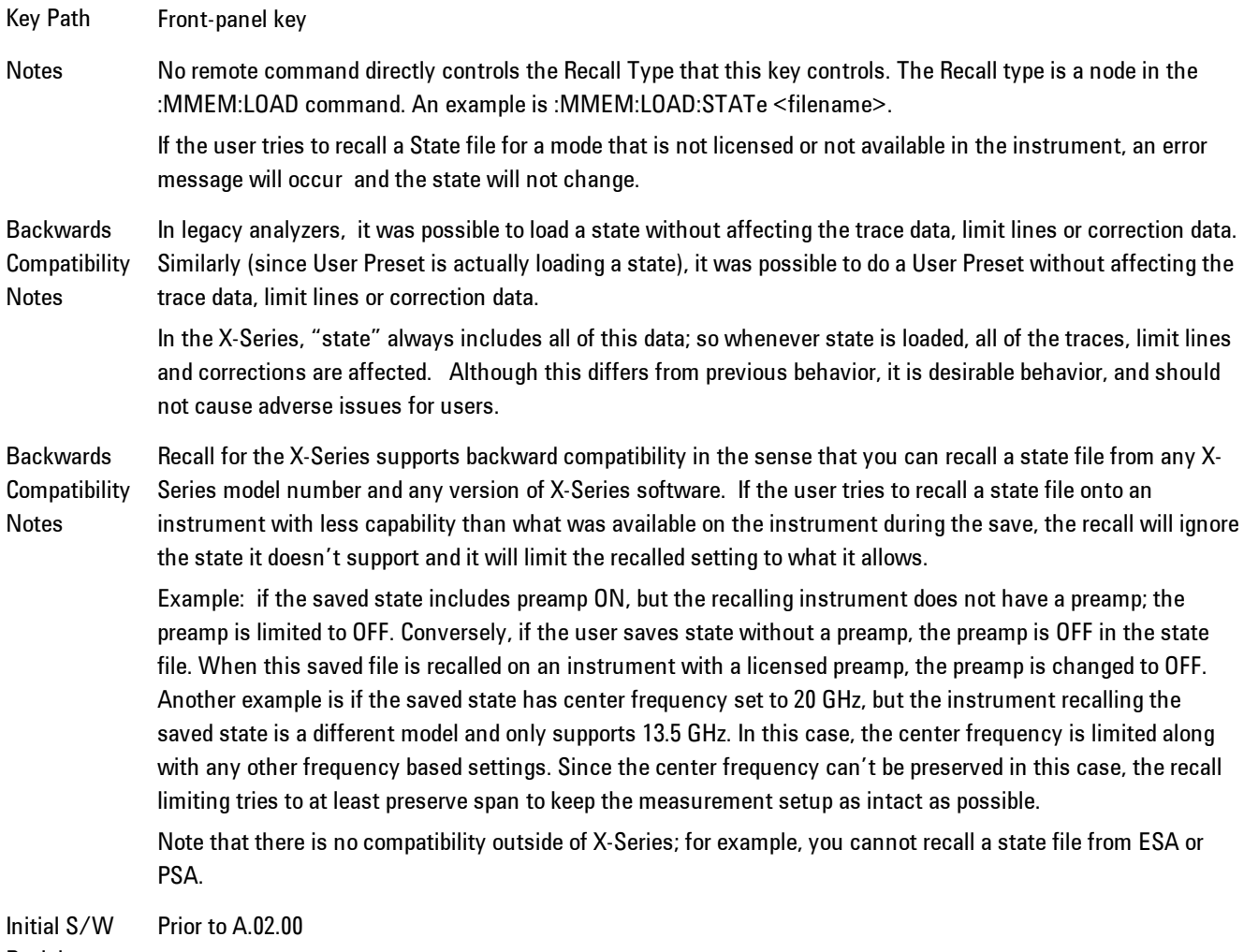

Revision

#### **State**

Accesses a menu that enables you to recall a State that has previously been saved. Recalling a saved state returns the analyzer as close as possible to the mode context and may cause a mode switch if the file selected is not for the current active mode. A State file can be recalled from either a register or a file. Once you select the source of the recall in the State menu, the recall will occur.

See ["More Information" on page 4-229](#page-314-0).

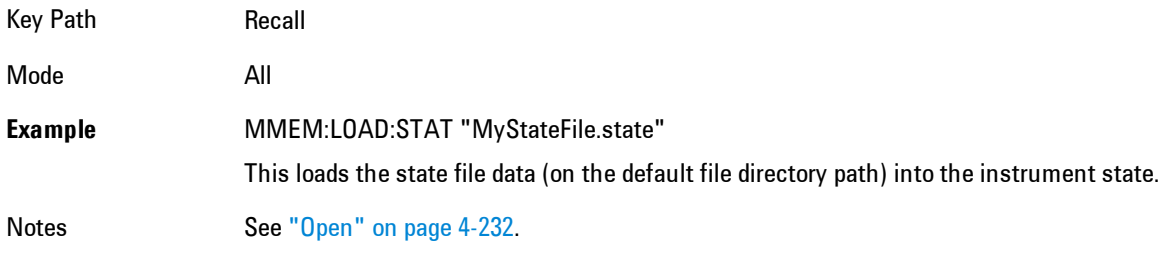

Initial S/W Revision Prior to A.02.00

#### <span id="page-314-0"></span>More Information

In measurements that support saving Traces, for example, Swept SA, the Trace data is saved along with the State in the State file. When recalling the State, the Trace data is recalled as well. Traces are recalled exactly as they were stored, including the writing mode and update and display modes. If a Trace was updating and visible when the State was saved, it will come back updating and visible,and its data will be rewritten right away. When you use State to save and recall traces, any trace whose data must be preserved should be placed in View or Blank mode before saving.

The following table describes the Trace Save and Recall possibilities:

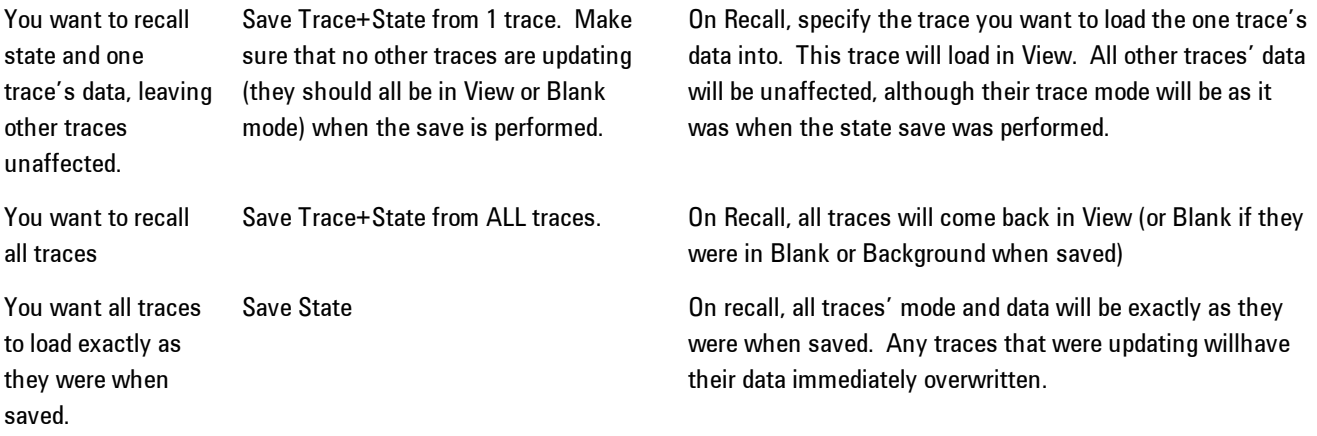

#### Register 1 thru Register 6

Selecting any one of these register keys causes the State of the mode from the specified Register to be recalled. Each of the register keys annotates whether it is empty or at what date and time it was last modified.

Registers are shared by all modes, so recalling from any one of the 6 registers may cause a mode switch to the mode that was active when the save to the Register occurred.

After the recall completes, the message "Register <register number> recalled" appears in the message bar. If you are in the Spectrum Analyzer Mode, and you are recalling a register that was saved in the Spectrum Analyzer Mode, then after the recall, you will still be in the Recall Register menu. If the Recall causes you to switch modes, then after the Recall, you will be in the Frequency menu.

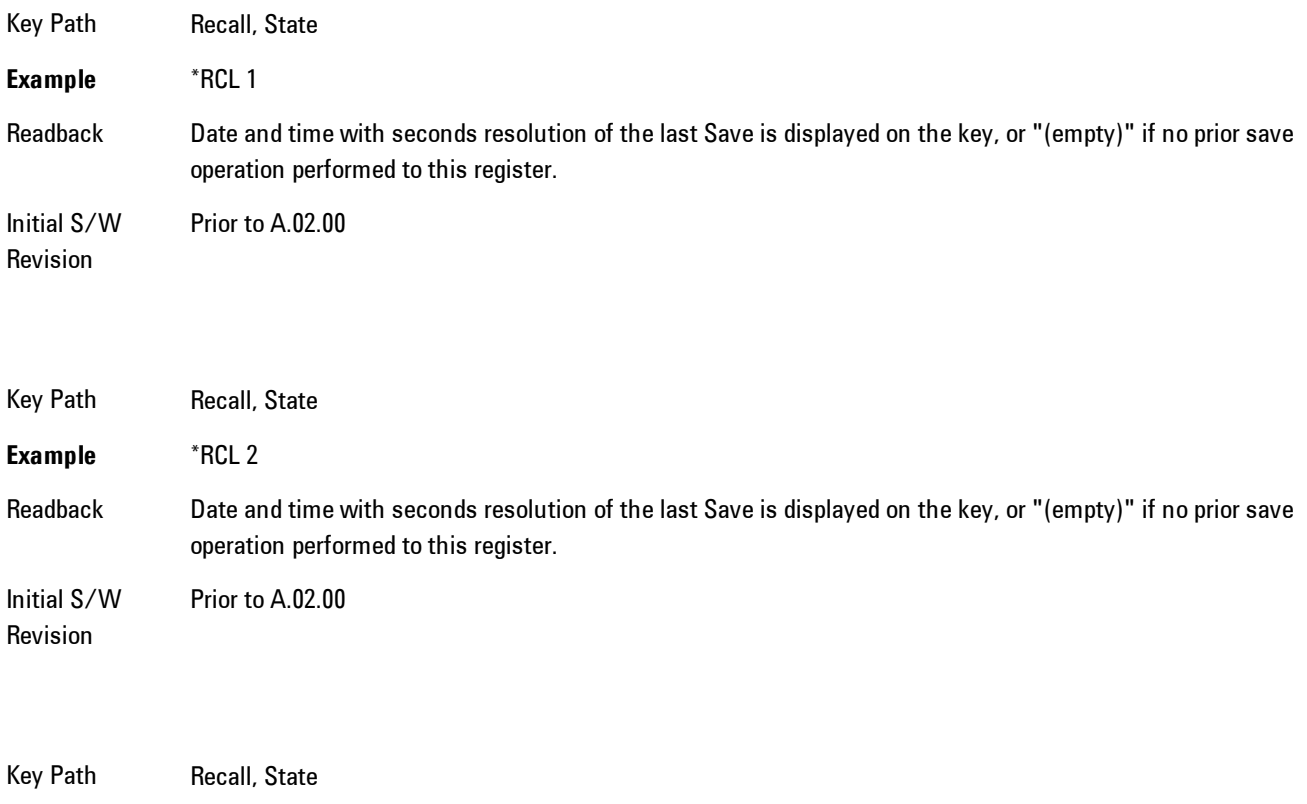

**Example** \*RCL 3

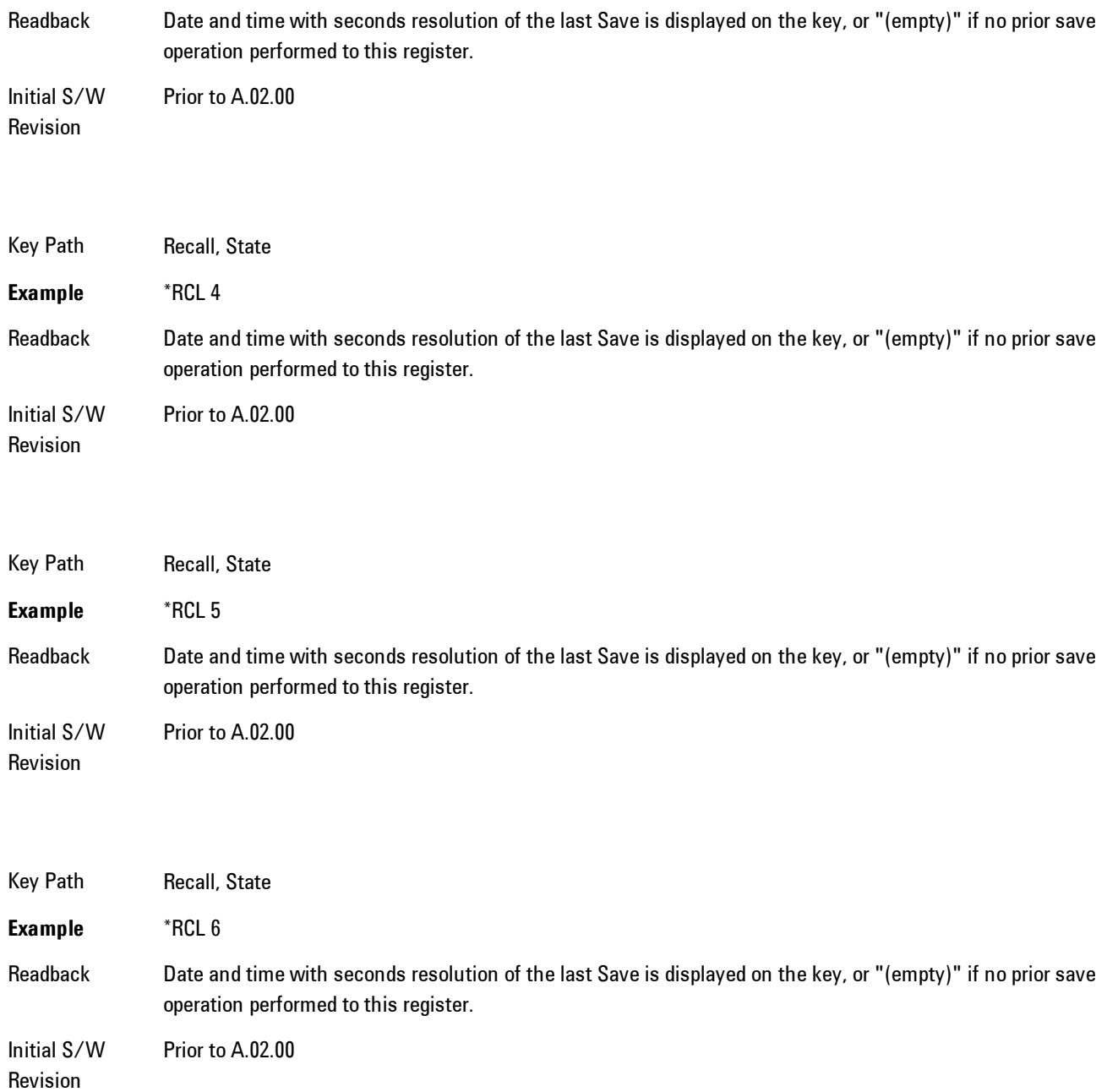

## From File\ File Open

Brings up the standard Windows® File Open dialog and its corresponding key menu.

4 Analog Demod **Recall** 

When you first enter this dialog, the State File default path is in the Look In: box in this File Open dialog. The File Open dialog is loaded with the file information related to the State Save Type. The first \*.state file is highlighted. The only files that are visible are the \*.state files and the Files of type is \*.state, since .state is the file suffix for the State save type. For more details, refer to ["File Open Dialog and Menu" on page 4-234](#page-319-0).

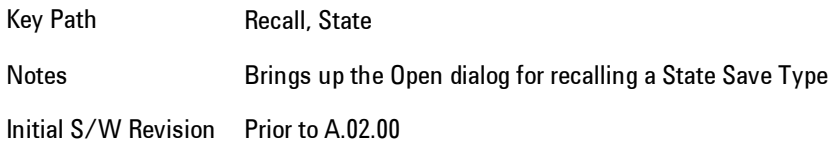

#### <span id="page-317-0"></span>Open

The recalling State function must first verify the file is recallable in the current instrument by checking the software version and model number of the instrument. If everything matches, a full recall proceeds by aborting the currently running measurement, and then loading the State from the saved state file to as close as possible to the context in which the save occurred. You can open state files from any mode, so recalling a State file switches to the mode that was active when the save occurred. After switching to the mode of the saved state file, mode settings and data (if any for the mode) are loaded with values from the saved file. The saved measurement of the mode becomes the newly active measurement and the data relevant to the measurement (if there is any) is recalled.

If there is a mismatch between file version or model number or instrument version or model number, the recall function tries to recall as much as possible and it returns a warning message of what it did.

**NOTE** No Trace data is loaded when recalling a State File. Measurements that support loading of trace data will include a Trace key in the Recall menu and will load State + Trace data from .trace files under that key.

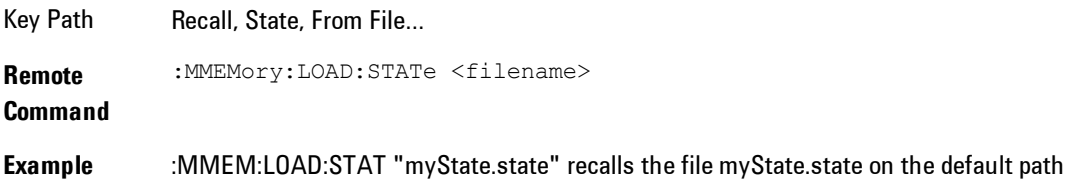

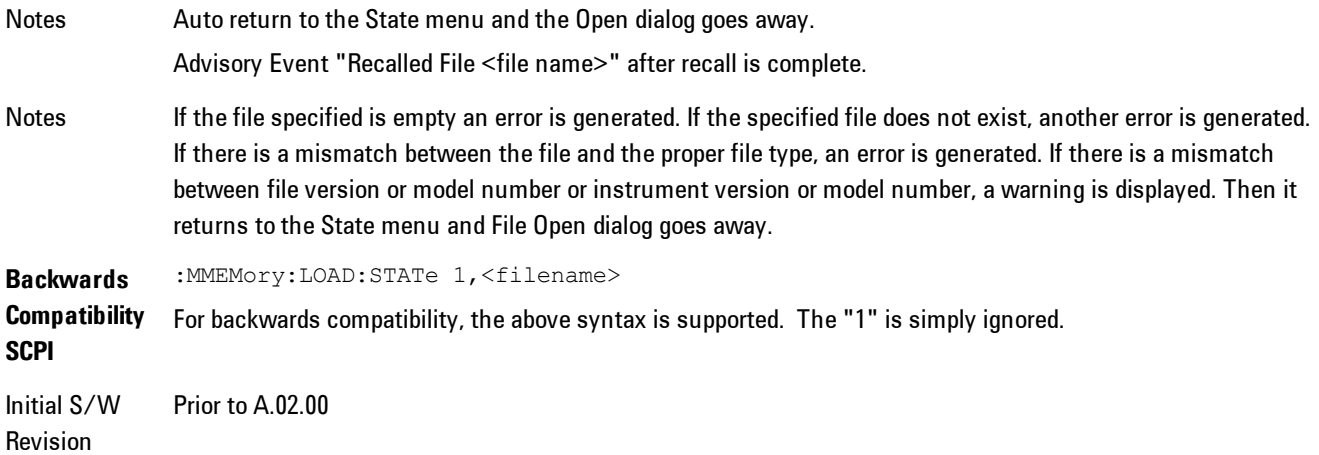

The state of a mode includes all of the variables affected by doing a full preset. It not only recalls Mode Preset settings, but it also recalls all of the mode persistent settings and data if the mode has either. Each mode determines whether data is part of mode state and if the mode has any persistent settings. Recall State also recalls all of the Input/Output system settings, since they are saved with each State File for each mode.

The Recall State function does the following:

- · Verifies that the file is recallable on this instrument using the version number and model number.
- · Aborts the currently running measurement.
- · Clears any pending operations.
- · Switches to the mode of the selected Save State file.
- · Sets mode State and Input/Output system settings to the values in the selected Saved State file.
- · Limits settings that differ based on model number, licensing or version number.
- · Makes the saved measurement for the mode the active measurement.
- · Clears the input and output buffers.
- · Status Byte is set to 0.
- · Executes a \*CLS

#### <span id="page-319-0"></span>File Open Dialog and Menu

The File Open is a standard Windows dialog and has a File Open key menu. Each key in this menu corresponds to the selectable items in the File Open dialog box. The menu keys can be used for easy navigation between the selections within the dialog or the standard Tab and Arrow keys can be used for dialog navigation. When you navigate to this selection, you have already limited the file recall type and now you want to specify which file to open.

Initial S/W Revision Prior to A.02.00

#### Open

This selection and the Enter key, when a filename has been selected or specified,cause the load to occur. Open loads the specified or selected file to the previously selected recall type of either State or a specific import data type.

Notes Advisory Event "File <file name> recalled" after recall is complete.

Initial S/W Revision Prior to A.02.00

#### File/Folder List

This menu key navigates to the center of the dialog that contains the list of files and folders. Once hereyoucan get information about the file.

Key Path Recall, <various>, Open... Notes Pressing this key navigates you to the files and folders list in the center of the dialog. Initial S/W Revision Prior to A.02.00

#### Sort

Accesses a menu that enables you to sort the files within the File Open dialog. Only one sorting type can be selected at a time and the sorting happens immediately.

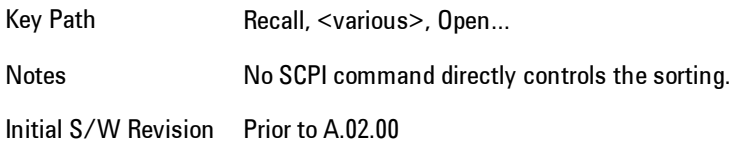

#### By Date

Accesses a menu that enables you to sort the list of files within the scope of the File Open dialog in ascending or descending data order. The date is the last data modified.

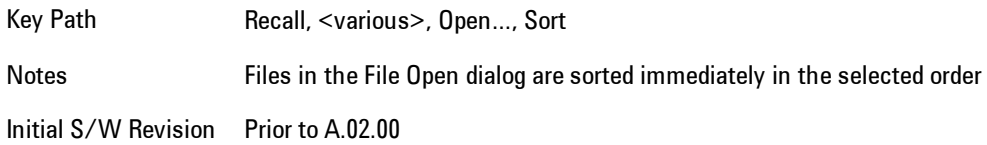

#### By Name

Accesses a menu that enables you to sort the list of files within the scope of the File Open dialog in ascending or descending order based on the filename.

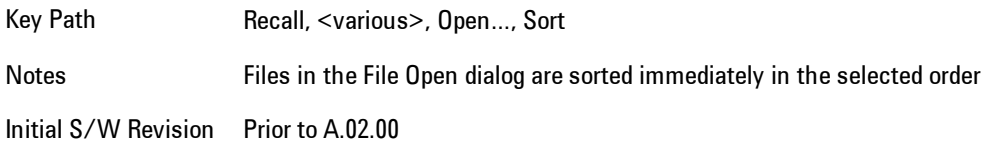

#### By Extension

Accesses a menu that enables you to sort the list of files within the scope of the File Open dialog in ascending or descending order based on the file extension for each file.

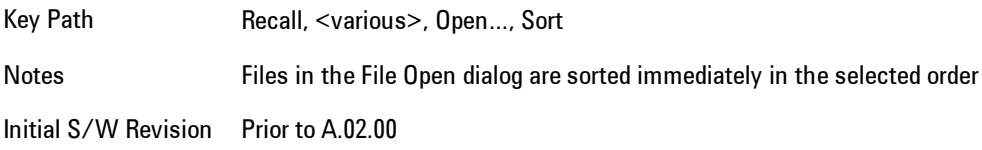

#### By Size

Accesses a menu that enables you to sort the list of files within the scope of the File Open dialog in ascending or descending order based on file size.

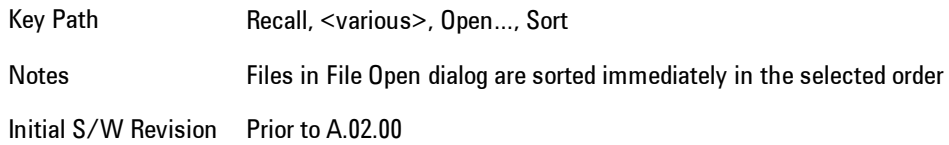

#### Ascending

This causes the display of the file list to be sorted, according to the sort criteria, in ascending order.

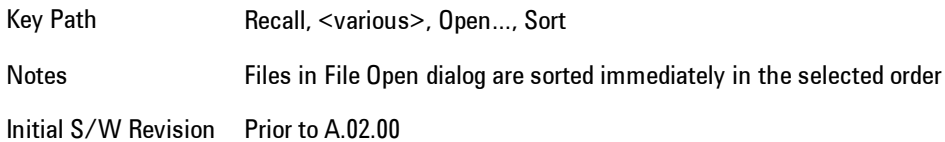

#### Descending

This causes the display of the file list to be sorted, according to the sort criteria, in descending order.

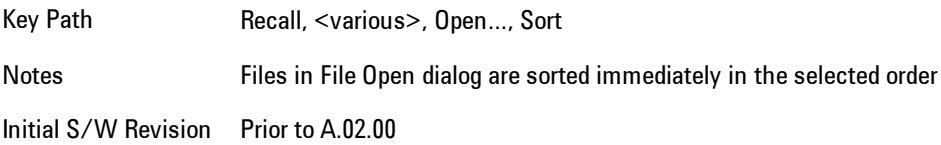

#### Files Of Type

This menu key corresponds to the Files Of Type selection in the dialog. It follows the standard Windows supported Files Of Type behavior. It shows the current file suffix that corresponds to the type of file the user has selected to save. Ifyou navigated here from recalling State, "State File (\*.state)" is in the dialog selection and is the only type available in the pull down menu. If you navigated here from recalling Trace, "Trace+State File (\*.trace)" is in the dialog selection and is the only type available under the pull down menu.

If younavigated here from importing a data file, the data types available will be dependent on the current measurement and the selection you made under Import Data. For example:

Amplitude Corrections: pull down menu shows

- · Amplitude Corrections (\*.csv)
- · Legacy Cable Corrections (\*.cbl)
- · Legacy User Corrections (\*.amp)
- · Legacy Other Corrections (\*.oth)
- · Legacy Antenna Corrections (\*.ant)

Limit: pull down menu shows

- · Limit Data (\*.csv)
- · Legacy Limit Data (\*.lim)

Trace: pull down menu shows

· Trace Data (\*.csv)

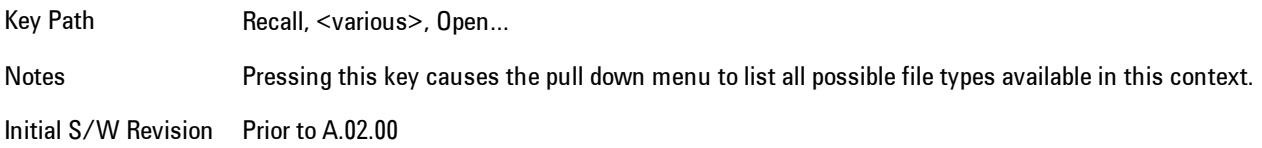

#### Up One Level

This menu key corresponds to the icon of a folder with the up arrow that is in the tool bar of the dialog. It follows the standard Windows supported Up One Level behavior. When pressed, it directs the file and folder list to navigate up one level in the directory structure.

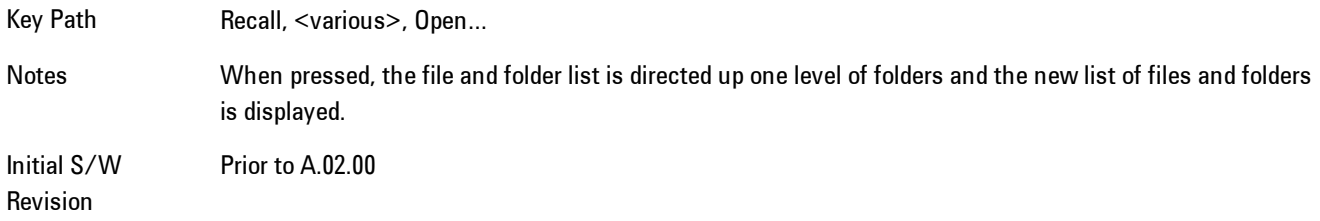

#### Cancel

Cancels the current File Open request. It follows the standard Windows supported Cancel behavior.

Key Path Recall, <various>, Open...

Notes Pressing this key causes the Open dialog to go away and auto return.

Initial S/W Revision Prior to A.02.00

#### **Trace**

This key selects Trace as the data type to be imported. When pressed a second time, it brings up the Trace Menu, which lets you select the Trace into which the data will be imported.

The trace file contains "meta" data which describes the state of the analyzer when the trace was exported (see Trace File Contents). If the meta data in the file does not match the current SA state, the "invalid data indicator" (\*) is displayed.

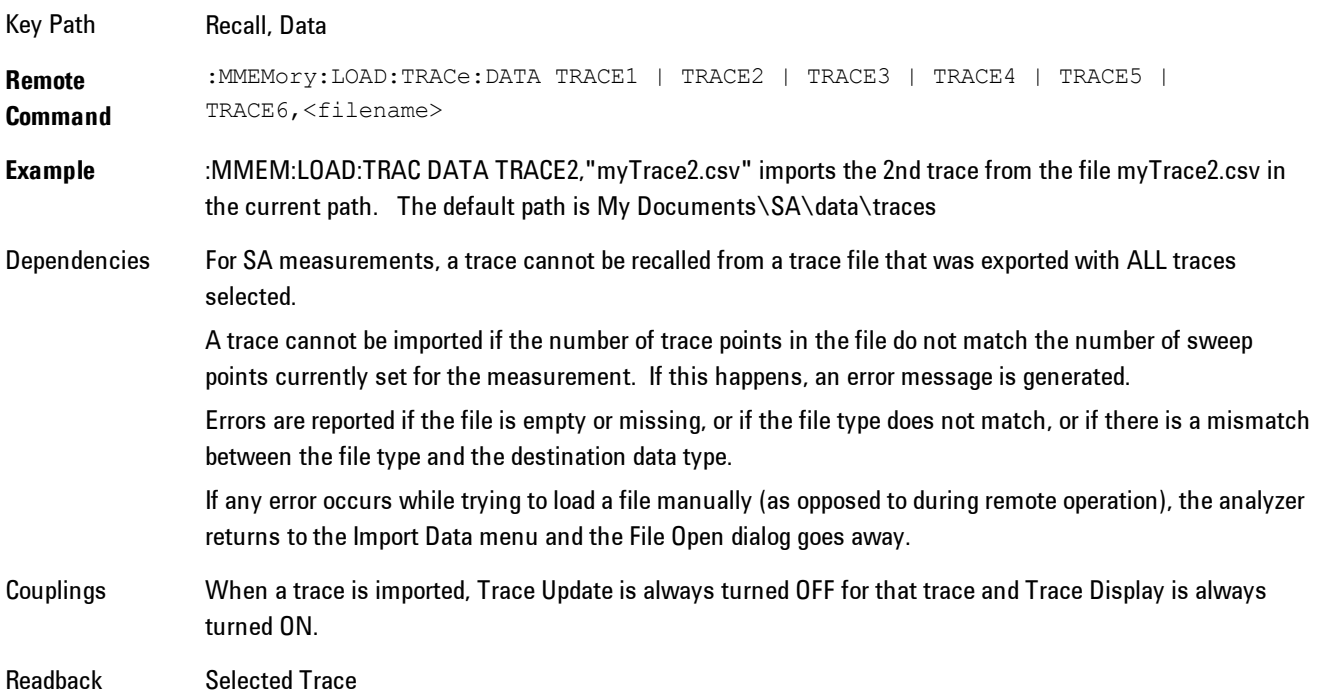
Status Bits/OPC dependencies Sequential - aborts the current measurement. Initial S/W Revision Prior to A.02.00

### Import Trace Data

Enables you to import previously saved trace data into a Data Register and optionally display it. Selecting this key displays a menu that enables you to select the destination data register, and also enables you to choose whether or not to display the recalled data in the currently selected trace. After making these selections, select Open… and use the file dialog to select the file you wish to recall.

Recalling trace data into an already used Data Register overwrites the previous data. If the data register is displayed on any trace, the display is updated to reflect the new data.

The SCPI command

:MMEM:LOAD:TRAC:DATA D1|D2|D3|D4|D5|D6,<filename>

recalls data into a specified register, but does not display it in the selected trace. Use the command

```
:DISP:<meas>:TRAC<n>:FEED D1|D2|D3|D4|D5|D6
```
to display the register in the desired trace.

It is possible to recall trace data saved by other VXA measurements, or measurements made using the LTE, LTETDD, iDEN, or 89601 applications.

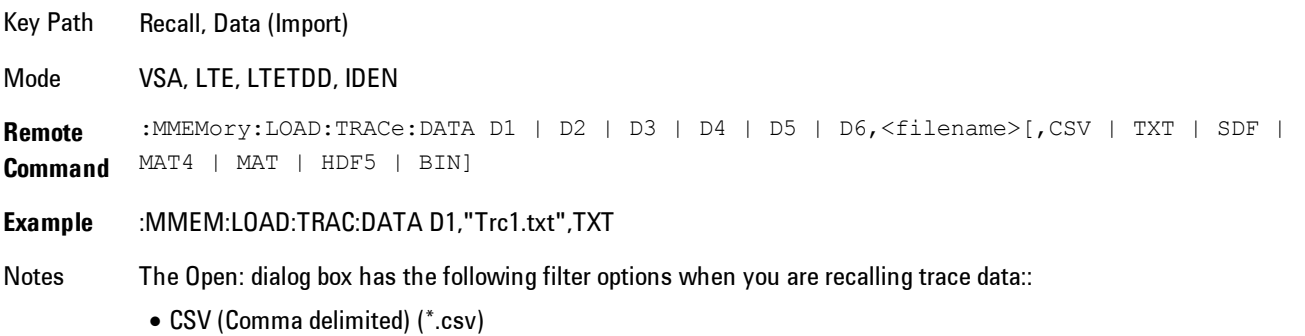

· SDF (Fast) (\*.sdf;\*.dat)

· Text (Tab delimited) (\*.txt)

The file must have the same format as that created by the Export Recorded Data command.

The SCPI command has an optional file format parameter. If you do not include this parameter in the SCPI command, the file format is determined by the file name extension. If no file extension is recognized, the file is scanned to determine the format.

If you are not licensed to recall a particular file type, then error –203.9010 will be returned. If the file format cannot be determined or the file cannot be recalled successfully, then error –250.5290 is returned. If the recall is successful, then advisory 0.1600 is shown.

State Saved No Readback Data 1|Data 2|Data 3|Data 4|Data 5|Data 6

#### Data 1

Selects the Data 1 register as the destination for the imported data

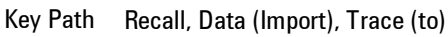

Mode VSA, LTE, LTETDD, IDEN

#### Data 2

Selects the Data 2 register as the destination for the imported data

Key Path Recall, Data (Import), Trace (to)

Mode VSA, LTE, LTETDD, IDEN

### Data 3

Selects the Data 3 register as the destination for the imported data

Key Path Recall, Data (Import), Trace (to)

Mode VSA, LTE, LTETDD, IDEN

### Data 4

Selects the Data 4 register as the destination for the imported data

Key Path Recall, Data (Import), Trace (to)

Mode VSA, LTE, LTETDD, IDEN

#### Data 5

Selects the Data 5 register as the destination for the imported data

Key Path Recall, Data (Import), Trace (to)

Mode VSA, LTE, LTETDD, IDEN

#### Data 6

Selects the Data 6 register as the destination for the imported data

Key Path Recall, Data (Import), Trace (to)

Mode VSA, LTE, LTETDD, IDEN

#### Display in Selected Trace

Enables you to select whether the recalled trace data is to be displayed in the current Trace.

Key Path Recall, Data (Import), Trace (to)

Mode VSA, LTE, LTETDD, IDEN

State Saved No

### Open…

Accesses the standard Windows File Open dialog and the File Open key menu. When you navigate to this selection, you have already determinedyou are recalling a specific Data Type and now you want to specify which file to open.

#### 4 Analog Demod **Recall**

When you first enter this dialog, the path in the Look In: field depends on which import data type you selected.

The only files that are visible are those specific to the file type being recalled.

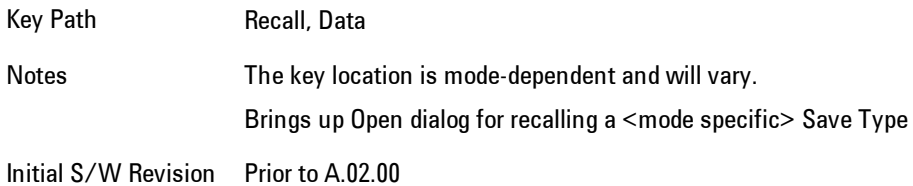

### Open

The import starts by checking for errors. Then the import can start. For all data types, the actual import starts by aborting the currently running measurement. Then the import does data type specific behavior:

# **Restart**

The Restart function restarts the current sweep, or measurement, or set of averaged/held sweeps or measurements. If you are Paused, pressing Restart does a Resume.

The Restart function is accessed in several ways:

- · Pressing the Restart key
- · Sending the remote command INIT:IMMediate
- · Sending the remote command INIT:RESTart

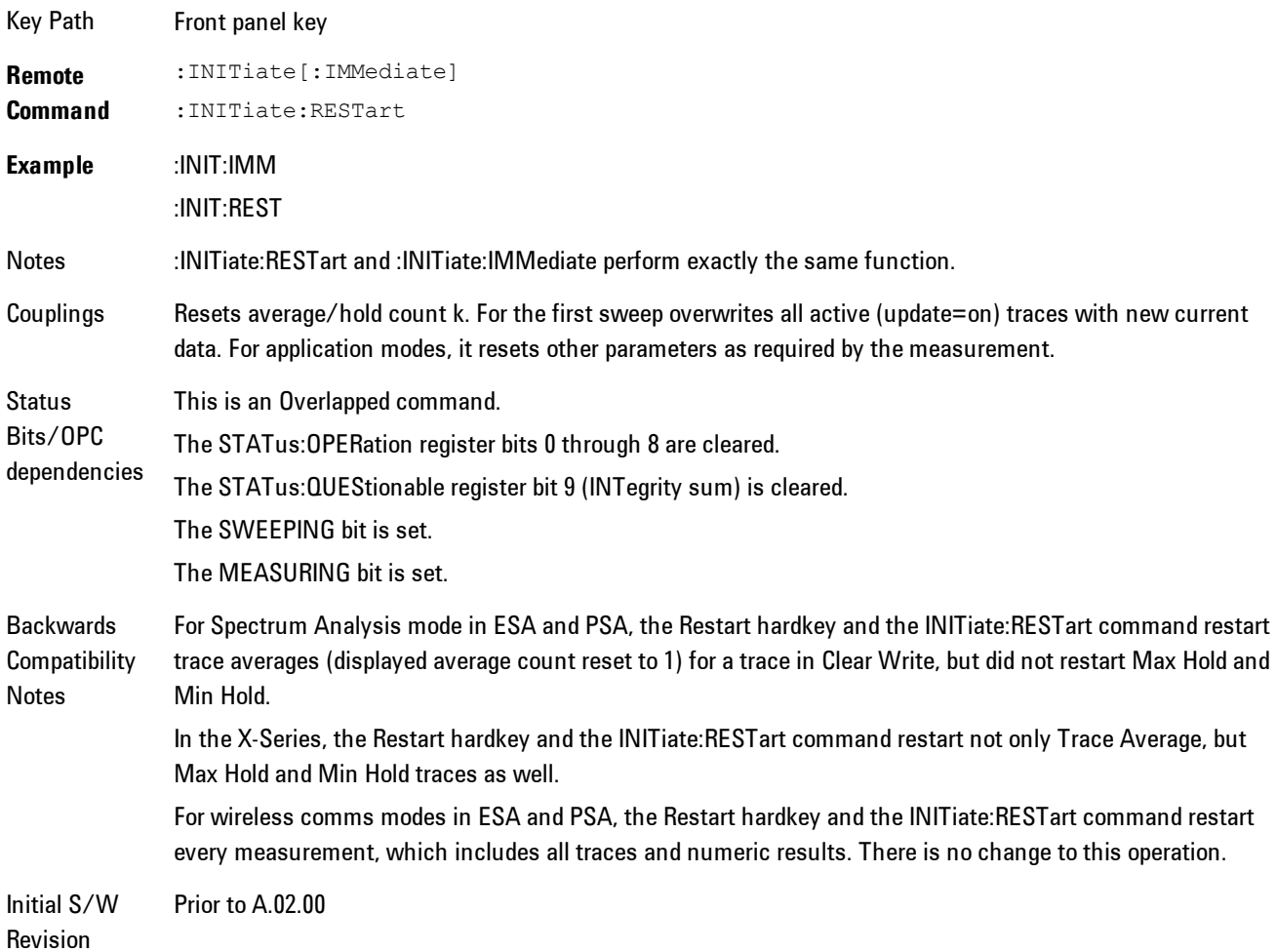

The Restart function first aborts the current sweep/measurement as quickly as possible. It then resets the sweep and trigger systems, sets up the measurement and initiates a new data measurement sequence with a new data acquisition (sweep) taken once the trigger condition is met.

If the analyzer is in the process of aligning when Restart is executed, the alignment finishes before the restart function is performed.

Even when set for Single operation, multiple sweeps may be taken when Restart is pressed (for example, when averaging/holding is on). Thus when we say that Restart "restarts a measurement," we may mean:

- · It restarts the current sweep
- · It restarts the current measurement
- · It restarts the current set of sweeps if any trace is in Trace Average, Max Hold or Min Hold
- · It restarts the current set of measurements if Averaging, or Max Hold, or Min Hold is on for the measurement
- · depending on the current settings.

With Average/Hold Number (in Meas Setup menu) set to 1, or Averaging off, or no trace in Trace Average or Hold, a single sweep is equivalent to a single measurement. A single sweep is taken after the trigger condition is met; and the analyzer stops sweeping once that sweep has completed. However, with Average/Hold Number >1 and at least one trace set to Trace Average, Max Hold, or Min Hold (SA Measurement) or Averaging on (most other measurements), multiple sweeps/data acquisitions are taken for a single measurement. The trigger condition must be met prior to each sweep. The sweep is stopped when the average count k equals the number N set for Average/Hold Number. A measurement average usually applies to all traces, marker results, and numeric results; but sometimes it only applies to the numeric results.

Once the full set of sweeps has been taken, the analyzer will go to idle state. To take one more sweep without resetting the average count, increment the average count by 1, by pressing the step up key while Average/Hold Number is the active function, or sending the remote command CALC:AVER:TCON UP.

# **Save**

Accesses a menu that provides the save type options. The Save Type options are State, Trace, Data, or a Screen Image depending on the active mode.

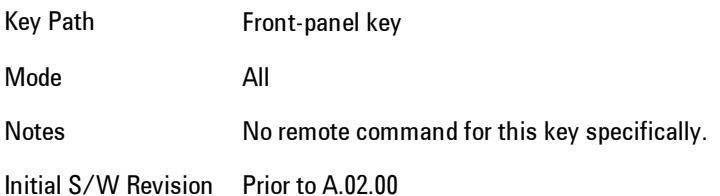

### **State**

Selects State as the save type and accesses a menu that provides the options of where to save. You can save either to a register or a file. This menu key will not actually cause the save until the location is chosen.

Saving the state is the only way to save this exact measurement context for the current active mode. The entire state of the active mode is saved in a way that when a recall is requested, the mode will return to as close as possible the context in which the save occurred. This includes all settings and data for only the current active mode.

It should be noted that the Input/Output settings will be saved when saving State, since these settings plus the state of the mode best characterize the current context of the mode, but the mode independent System settings will not be saved.

For rapid saving, the State menu lists registers to save to, or you can select a file to save to. Once they select he destination of the save in the State menu, the save will occur.

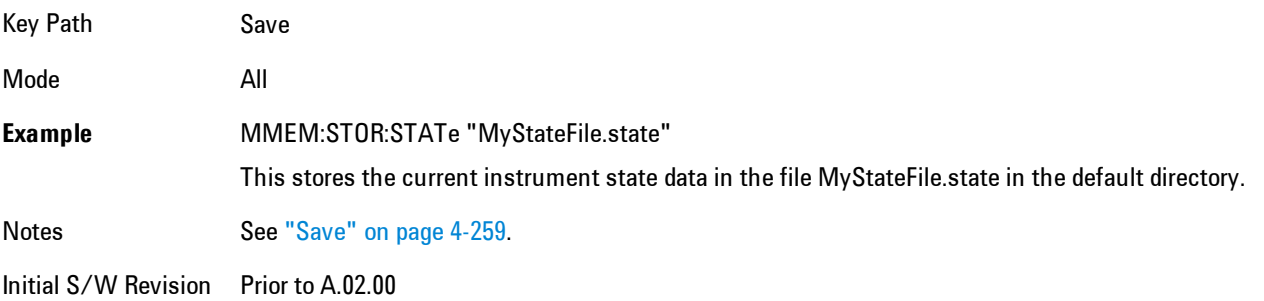

### Register 1 thru Register 6

Selecting any one of these register menu keys causes the State of the currently active mode to be saved to the specified Register. The registers are provided for rapid saving and recalling, since you do not need to specify a filename or navigate to a file. Each of the register menu keys annotates whether it is empty or at what date and time it was last modified.

These 6 registers are all that is available from the front panel for all modes in the instrument. There are not 6 registers available for each mode. From remote, 127 Registers are available. Registers are files that are visible to the user in the My Documents\System folder.

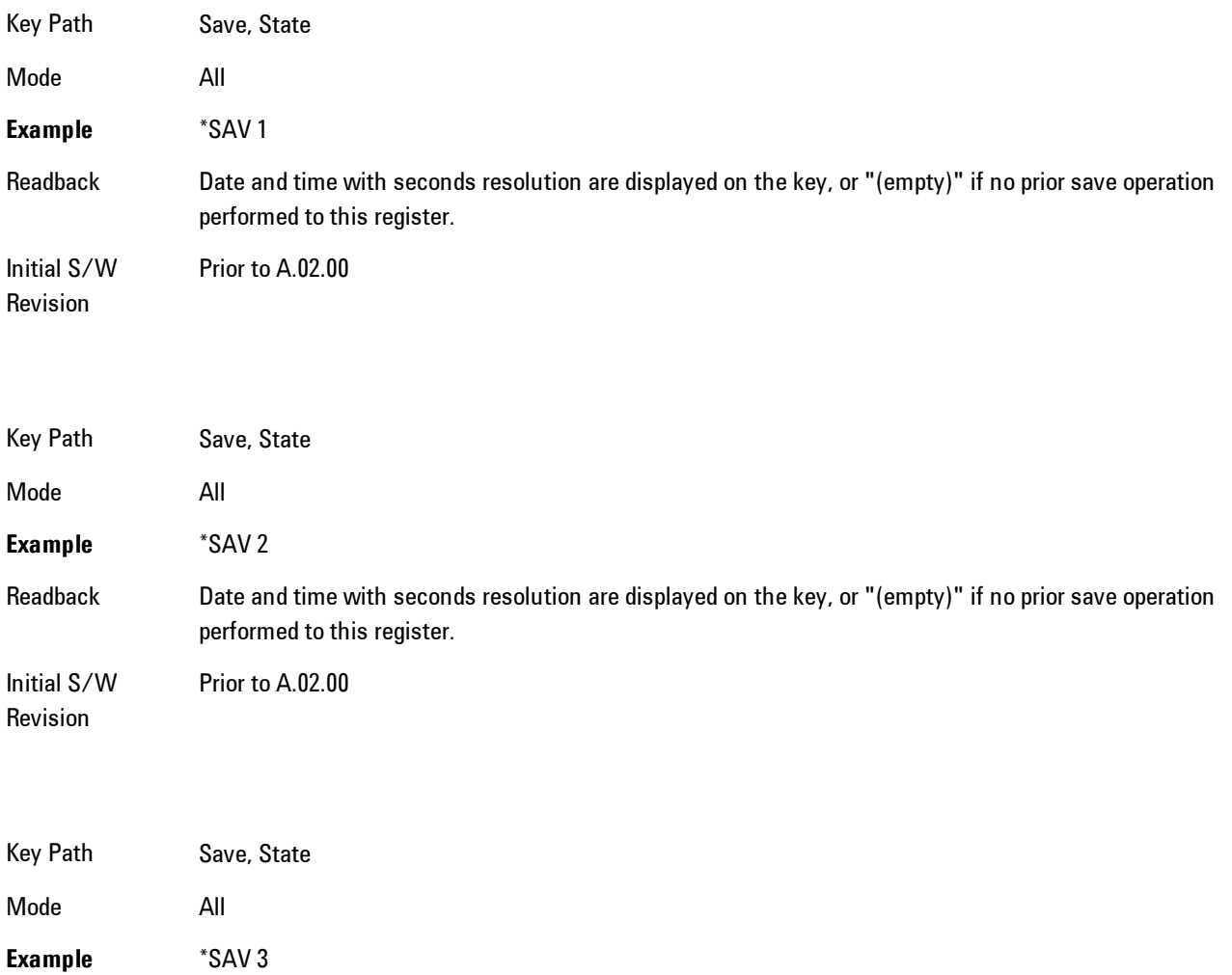

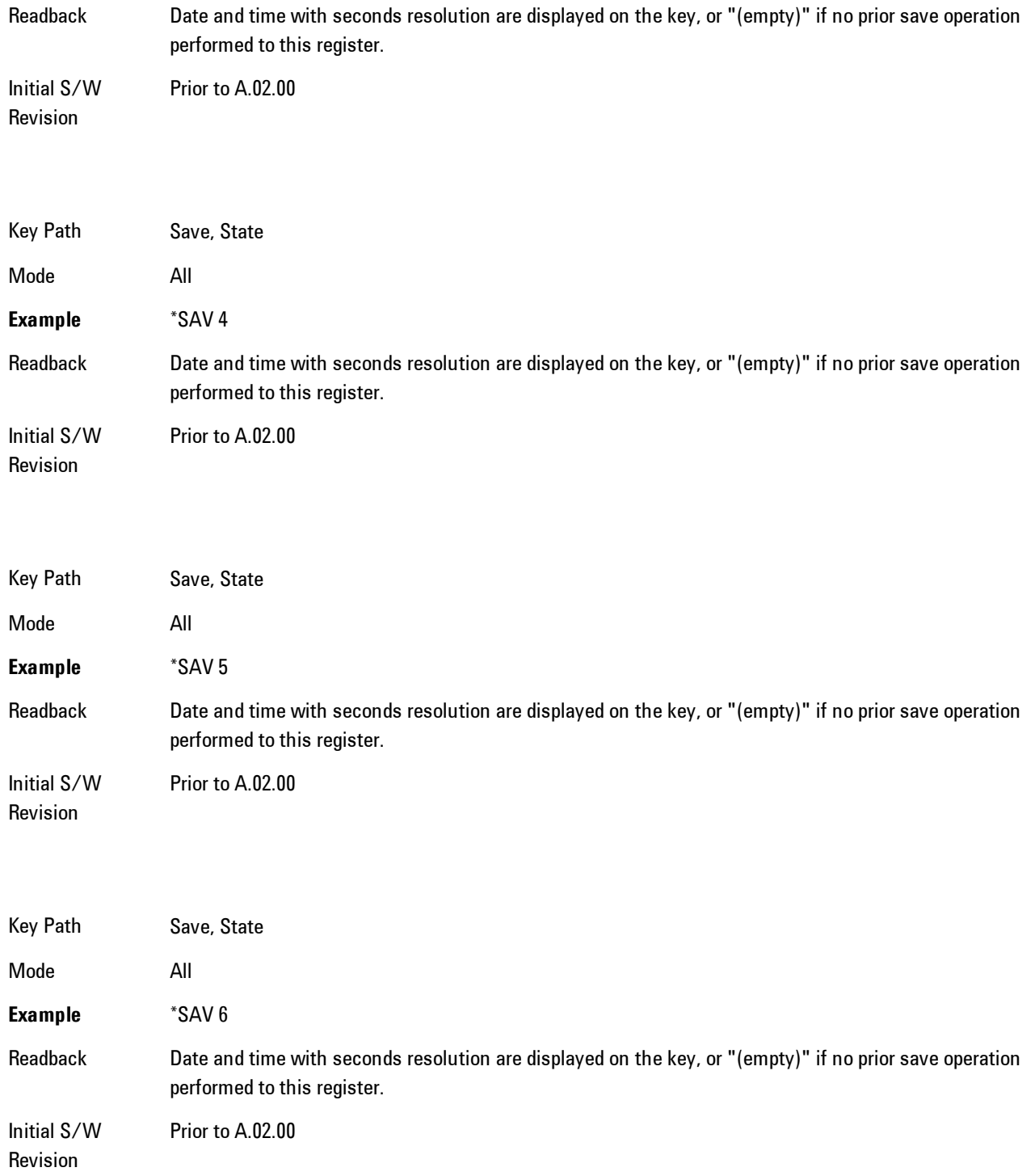

### To File . . .

Accesses a menu that enables you to select the location for saving the State. This menu is similar to a standard Windows® Save As dialog.

The default path for all State Files is:

My Documents\<mode name>\state

where  $\leq$  mode name> is the parameter used to select the mode with the INST:SEL command (for example, SA for the Spectrum Analyzer). This path is the Save In: path in the Save As dialog for all State Files when they first enter this dialog.

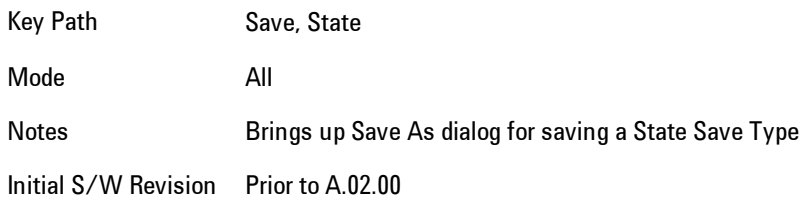

### Save As . . .

Accesses a standard Windows dialog with the Save As key menu. The "File Name" field in the Save As dialog is initially loaded with an automatically generated filename specific to the appropriate Save Type. The automatically generated filename is guaranteed not to conflict with any filename currently in the directory. You may replace or modify this filename using the File Name key. See the Quick Save key documentation for more on the automatic file naming algorithm.

The Save As dialog has the last path loaded in Save In: for this particular file type. User specified paths are remembered and persist through subsequent runs of the mode. These remembered paths are mode specific and are reset back to the default using Restore Mode Defaults.

Initial S/W Revision Prior to A.02.00

#### Save

Performs the actual save to the specified file of the selected type. The act of saving does not affect the currently running measurement and does not require you to be in single measurement mode to

request a save. It performs the save as soon as the currently running measurement is in the idle state; when the measurement completes. This ensures the State or Data that is saved includes complete data for the current settings. The save only waits for the measurement to complete when the state or data that depends on the measurement setup is being saved. The save happens immediately when exporting corrections or when saving a screen image.

If the file already exists, a dialog appears with corresponding menu keys that allowyou to replace the existing file with an OK or to Cancel the request.

While the save is being performed, the floppy icon shows up in the settings bar near the Continuous/Single icon. After the save completes, the corresponding register menu key annotation is updated with the date the time and the message "File <file name> saved" appears in the message bar.

Notes If the file already exists, the File Exist dialog appears and allows you to replace it or not by selecting the Yes or No menu keys that appear with the dialog.Then the key causes an auto return and Save As dialog goes away. Advisory Event "File <file name> saved" after save is complete. Initial S/W Revision Prior to A.02.00

### File/Folder List

Enables you to navigate to the center of the dialog that contains the list of files and folders. Once here you can get information about the file.

Key Path Save, <various>, Save As... Notes Pressing this key enables you to navigate to the files and folders list in the center of the dialog. Initial S/W Revision Prior to A.02.00

### File Name

Accesses the Alpha Editor. Use the knob to choose the letter to add and the Enter front-panel key to add the letter to the file name. In addition to the list of alpha characters, this editor includes a Space key and a Done key. The Done key completes the filename, removes the Alpha Editor and

#### 4 Analog Demod Save

returns back to the File Open dialog and menu, but does not cause the save to occur. You can also use Enter to complete the file name entry and this will cause the save to occur.

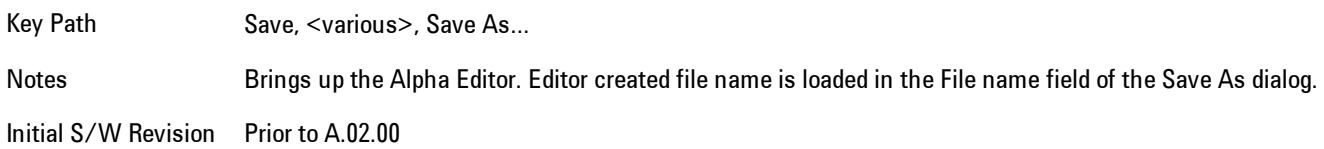

### Save As Type

This key corresponds to the Save As Type selection in the dialog. It follows the standard Windows<sup>®</sup> supported Save As Type behavior. It shows the current file suffix that corresponds to the type of file you have selected to save. If you navigated here from saving State, "State File (\*.state)" is in the dialog selection and is the only type available under the pull down menu. If you navigated here from saving Trace, "Trace+State File (\*.trace)" is in the dialog selection and is the only type available under the pull down menu. If you navigated here from exporting a data file, "Data File (\*.csv)" is in the dialog and is available in the pull down menu. Modes can have other data file types and they would also be listed in the pull down menu.

Key Path Save, <various>, Save As...

Notes Pressing this key causes the pull down menu to list all possible file types available in this context. All types available are loaded in a 1-of-N menu key for easy navigation.

Initial S/W Revision Prior to A.02.00

### Up One Level

This key corresponds to the icon of a folder with the up arrow that is in the tool bar of the dialog. It follows the standard Windows® supported Up One Level behavior. When pressed, it causes the file and folder list to navigate up one level in the directory structure.

Key Path Save, <various>, Save As... Notes When pressed, the file and folder list is directed up one level of folders and the new list of files and folders is displayed Initial S/W Revision Prior to A.02.00

#### Create New Folder

This key corresponds to the icon of a folder with the "\*" that is in the tool bar of the dialog. It follows the standard Windows® supported Create New Folder behavior. When pressed, a new folder is created in the current directory with the name New Folder and allows you to enter a new folder name using the Alpha Editor.

Key Path Save, <various>, Save As... Notes Creates a new folder in the current folder and lets the user fill in the folder name using the Alpha Editor. Initial S/W Revision Prior to A.02.00

### **Cancel**

This key corresponds to the Cancel selection in the dialog. It follows the standard Windows supported Cancel behavior. It causes the current Save As request to be cancelled.

Key Path Save, <various>, Save As... Notes Pressing this key causes the Save As dialog to go away and auto return. Initial S/W Revision Prior to A.02.00

# Mass Storage Catalog (Remote Command Only)

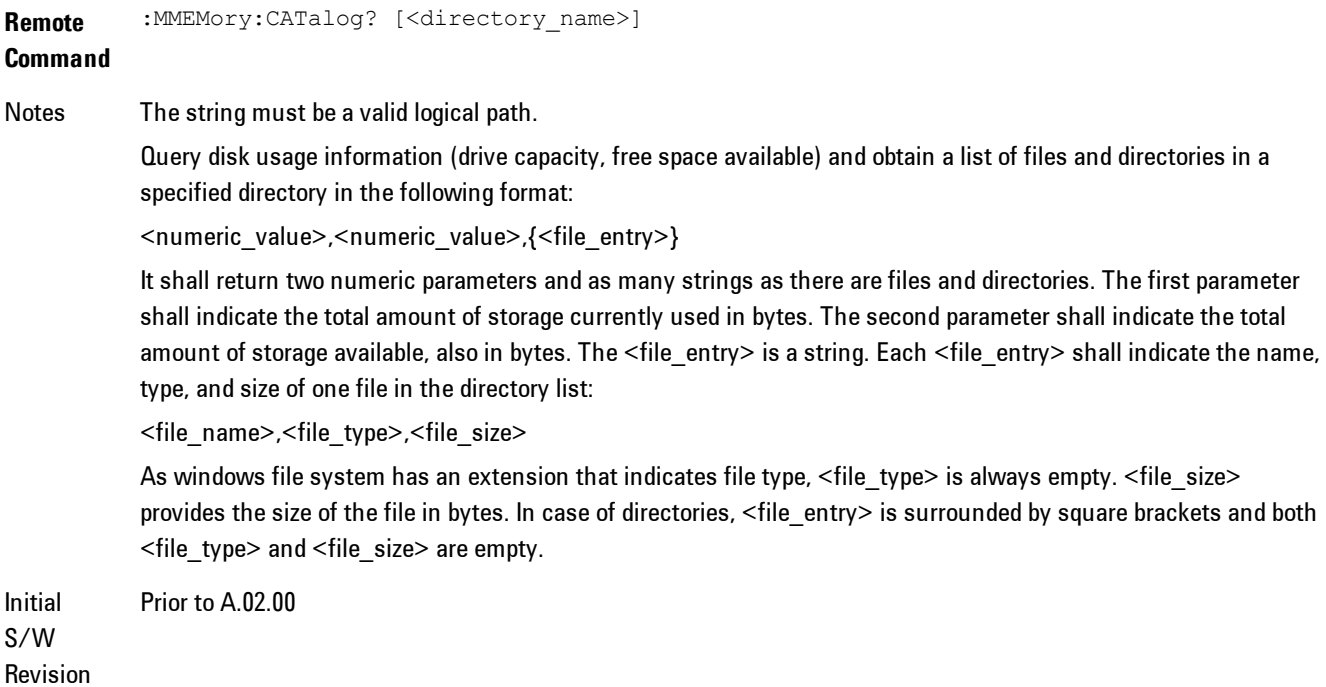

# Mass Storage Change Directory (Remote Command Only)

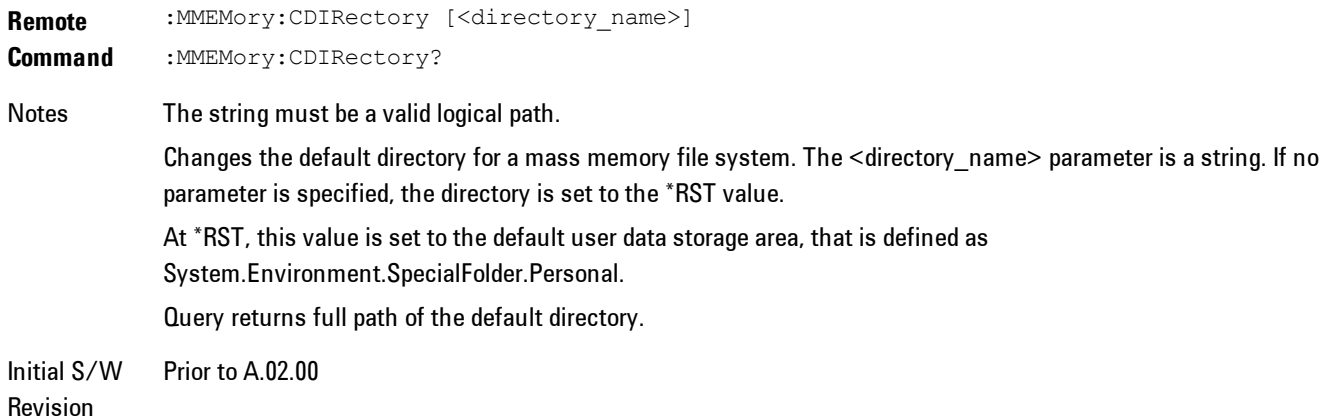

## Mass Storage Copy (Remote Command Only)

**Remote Command** :MMEMory:COPY <string>,<string>[,<string>,<string>] Notes The string must be a valid logical path. Copies an existing file to a new file or an existing directory to a new directory. Two forms of parameters are allowed. The first form has two parameters. In this form, the first parameter specifies the source, and the second parameter specifies the destination. The second form has four parameters. In this form, the first and third parameters specify the source. The second and fourth parameters specify the directories. The first pair of parameters specifies the source. The second pair specifies the destination. An error is generated if the source doesn't exist or the destination file already exists.

### Mass Storage Delete (Remote Command Only)

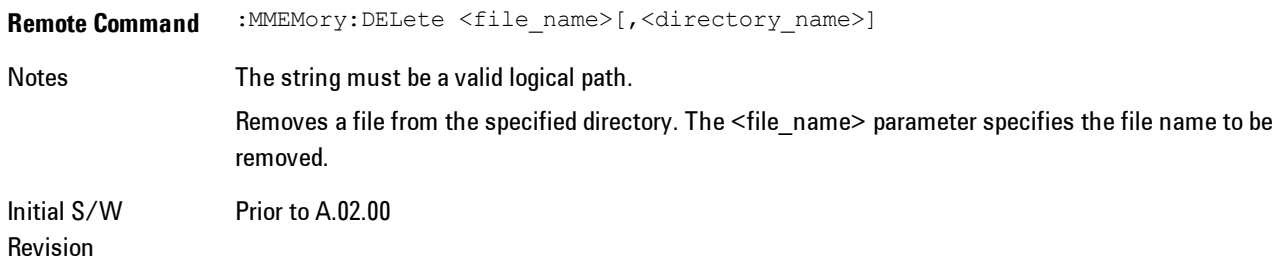

# Mass Storage Data (Remote Command Only)

Creates a file containing the specified data OR queries the data from an existing file.

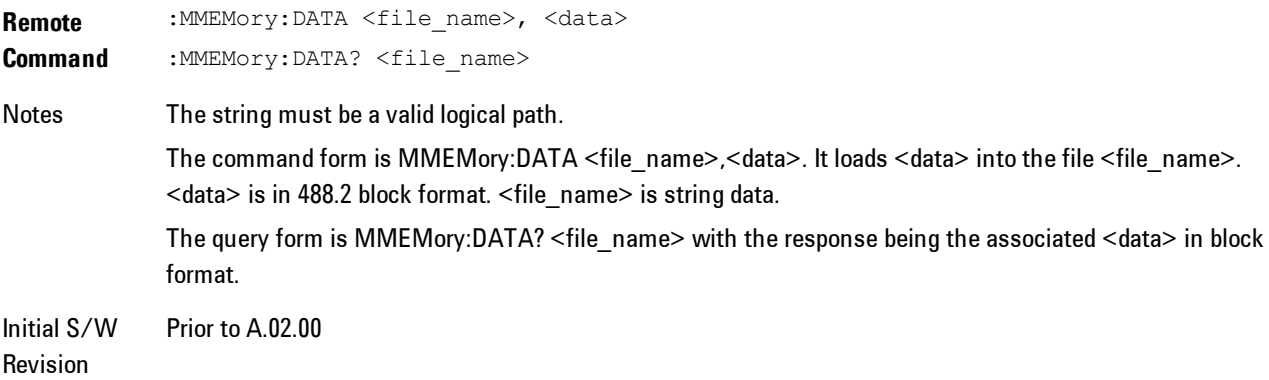

# Mass Storage Make Directory (Remote Command Only)

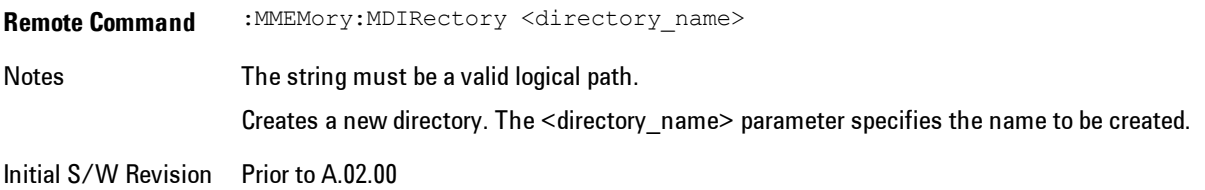

## Mass Storage Move (Remote Command Only)

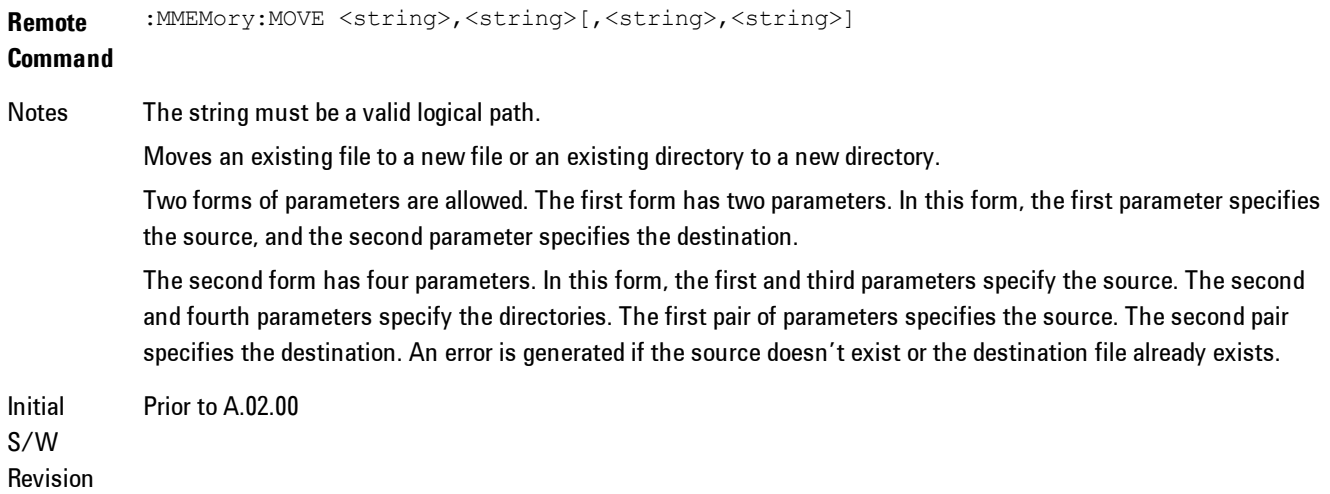

# Mass Storage Remove Directory (Remote Command Only)

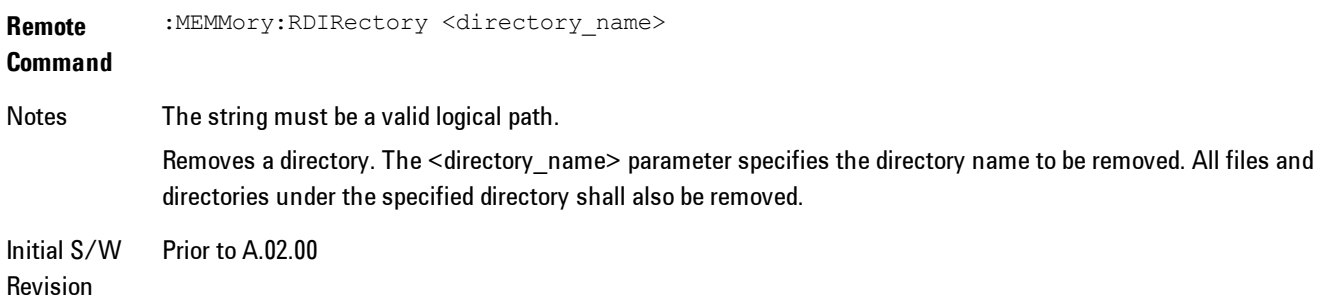

# **Data (Export)**

Exporting a data file stores data from the current measurement to mass storage files. The Export Menu only contains data types that are supported by the current measurement.

Since the commonly exported data files are in .csv format, the data can be edited by you prior to importing. This allows youto export a data file, manipulate the data in Excel (the most common PC Application for manipulating .csv files) and then import it.

Selecting an Export Data menu key will not actually cause the exporting to occur, since the analyzer still needs to know where you wish to save the data. Pressing the Save As key in this menu brings up the Save As dialog and Save As menu that allows you to specify the destination file and directory. Once a filename has been selected or entered in the Open menu, the export will occur as soon as the Save key is pressed.

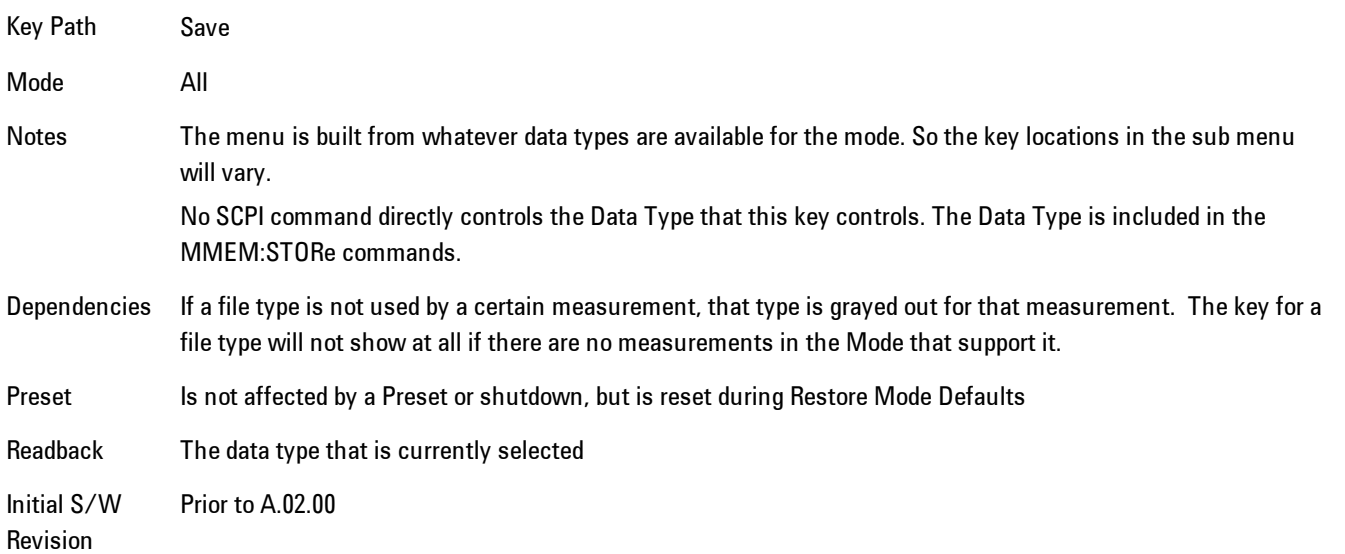

# Export Trace Data

Enables you to export trace data with (optional) associated headers. Selecting this key displays a menu that enables you to choose which Trace to save (default is the selected Trace) and whether or not to save headers with the data. The header information is used by the VXA application when saved trace data is recalled, and enables it to be displayed with the same formatting and scaling that it had when saved. If headers are not saved, the scaling and format are set to default

values when the trace is recalled. After making these selections, press Save As… and use the file dialog to choose a file name and format for the saved data.

Trace data may be exported in several different formats. Text and comma-separated variable (CSV) formats are useful for viewing the data or importing it to a spreadsheet program. The other formats are binary and thus more compact. Trace data files may be recalled for viewing into other VXA, LTE, LTETDD, iDEN, or 89601 measurements.

Key Path Save, Data (Export)

Mode VSA, LTE, LTETDD, IDEN

**Remote Command** :MMEMory:STORe:TRACe:DATA TRACE1 | TRACE2 | TRACE3 | TRACE4 | TRACE5 | TRACE6,"<filename>"[,CSV | TXT | SDF | MAT4 | MAT | HDF5 | BIN[,OFF | ON | 0 | 1]]

**Example** :MMEM:STOR:TRAC:DATA TRACE1,"TRC1.TXT",TXT,ON

Notes The Save As... dialog box has the following format options when you are saving trace data:

- · CSV (Comma delimited) (\*.csv)
- · SDF (Fast) (\*.sdf;\*.dat)
- · Text (Tab delimited) (\*.txt)

File format saved depends on selection. The appropriate file extension is appended to the filename if it is not supplied by the user.

If the SCPI command includes just a file name, the file format is determined by the filename extension, which must be one of the choices above. \*.sdf, or an unrecognized extension chooses the SDF fast format. If the optional file format enumerator is included in the command, then this determines the file format and the file extension is ignored. The optional binary parameter determines if file headers are saved. The default is ON. If file headers are not wanted use the optional ",OFF" parameter.

The optional Boolean parameter determines whether headers are saved in the file. By default the headers are saved.

If you are not licensed to save a particular file type, then error –203.9010 will be returned. If an invalid file format is specified or the file cannot be saved successfully, then error –25x is returned. If the save is successful, then advisory 0.1500 is shown.

**State** 

No

Saved

Readback (Trace 1| Trace 2| Trace 3| Trace 4| Trace 5| Trace 6) (with | without) headers

### Trace selection

These softkeys let you pick which Trace to save. Once selected, the key returns back to the Export Data menu and the selected trace name/number is annotated on the key. The default is the currently selected trace, selected in this menu or in the Trace/Det, Import Data, Recall Trace or Save Trace menus, except if you have chosen All then All remains chosen until you specifically change it to a single trace.

The All selection saves all six traces in one .csv file with the x-axis data in the first column and the individual trace data in succeeding columns. The header data and x-axis data in this file reflect the current settings of the measurement. Note that any traces which are in View or Blank may have different x-axis data than the current measurement settings; but this different x-axis data will not be output to the file.

This menu is the same as the Select Trace menu under Trace. The trace selected on that menu appears selected here, and selecting a trace here causes the same trace to be selected on the Select Trace menu. (That is, there is only one "selected trace".)

The next step in the Save process is to select the Save As key in the Export Data menu.

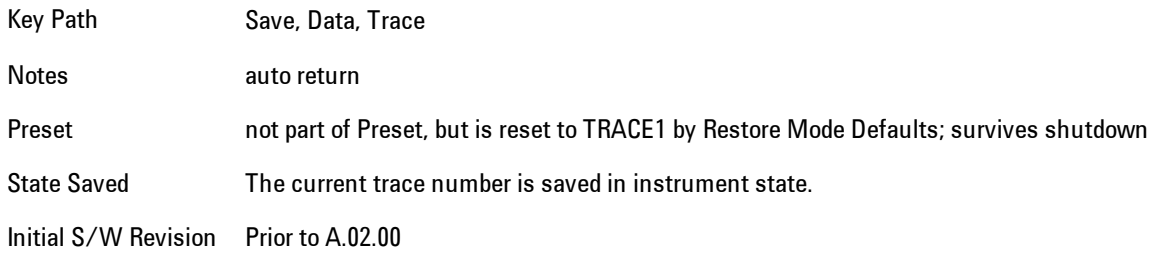

### Include Header

Enables you to select whether or not the saved trace data includes header information describing scaling, formatting, etc.

Key Path Save, Data (Export), Trace

Mode VSA, LTE, LTETDD, IDEN

State Saved No

### Save As . . .

This menu lets you select the location where you can save Data Type files. It is a standard Windows® dialog with Save As menu keys. The "File Name" field in the Save As dialog is initially loaded with an automatically generated filename specific to the appropriate Save Type. The automatically generated filename is guaranteed not to conflict with any filename currently in the directory. You may replace or modify this filename using the File Name key. See the Quick Save key documentation for more on the automatic file naming algorithm.

When you first enter this dialog, the path in the Save In: field depends on the data type. The only files that are visible are the files with the corresponding data type suffix, and the Save As type lists the same suffix.

For example, if the Data Type is Amplitude Corrections, the file suffix is .csv and the \*.csv files are the only visible files in the Save As dialog and .csv is the Save As Type.

The default path for saving files is:

For all of the Trace Data Files:

My Documents\<mode name>\data\traces

For all of the Limit Data Files:

My Documents\<mode name>\data\limits

For all of the Measurement Results Data Files:

My Documents\<mode name>\data\<measurement name>\results

For all of the Capture Buffer Data Files:

My Documents\<mode name>\data\captureBuffer

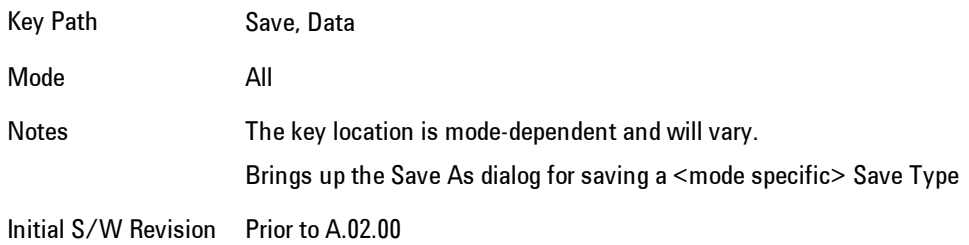

### <span id="page-344-0"></span>Save

This key initiates the save of the .trace file. All of the State of the currently active mode plus the system level Input/Output settings are saved to the specified file as well as all of the trace data, including internal flags set in the file indicating which trace is to be saved.

While the save is being performed, the floppy icon shows up in the settings bar near the Continuous/Single sweep icon. After the save completes, the Advisory Event "File <register number> saved" is displayed.

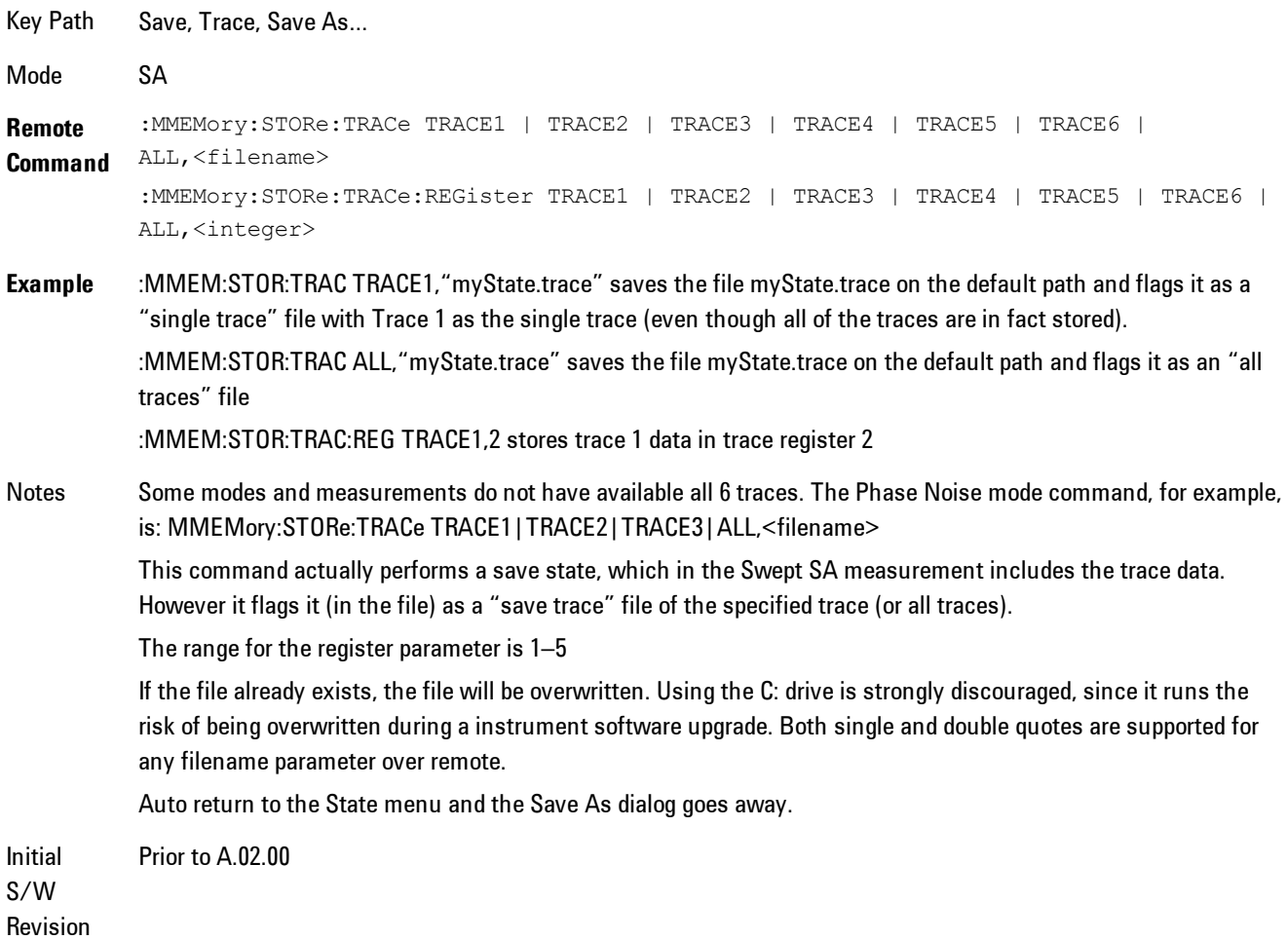

# **Screen Image**

Accesses a menu of functions that enable you to specify a format and location for the saved screen image.

Pressing Screen Image brings up a menu that allows you to specify the color scheme of the Screen Image (Themes) or navigate to the Save As dialog to perform the actual save.

Screen Image files contain an exact representation of the analyzer display. They cannot be loaded back onto the analyzer, but they can be loaded into your PC for use in many popular applications.

The image to be saved is actually captured when the Save front panel key is pressed, and kept in temporary storage to be used if you ask for a Screen Image save. When the Screen Image key is pressed, a "thumbnail" of the captured image is displayed, as shown below:

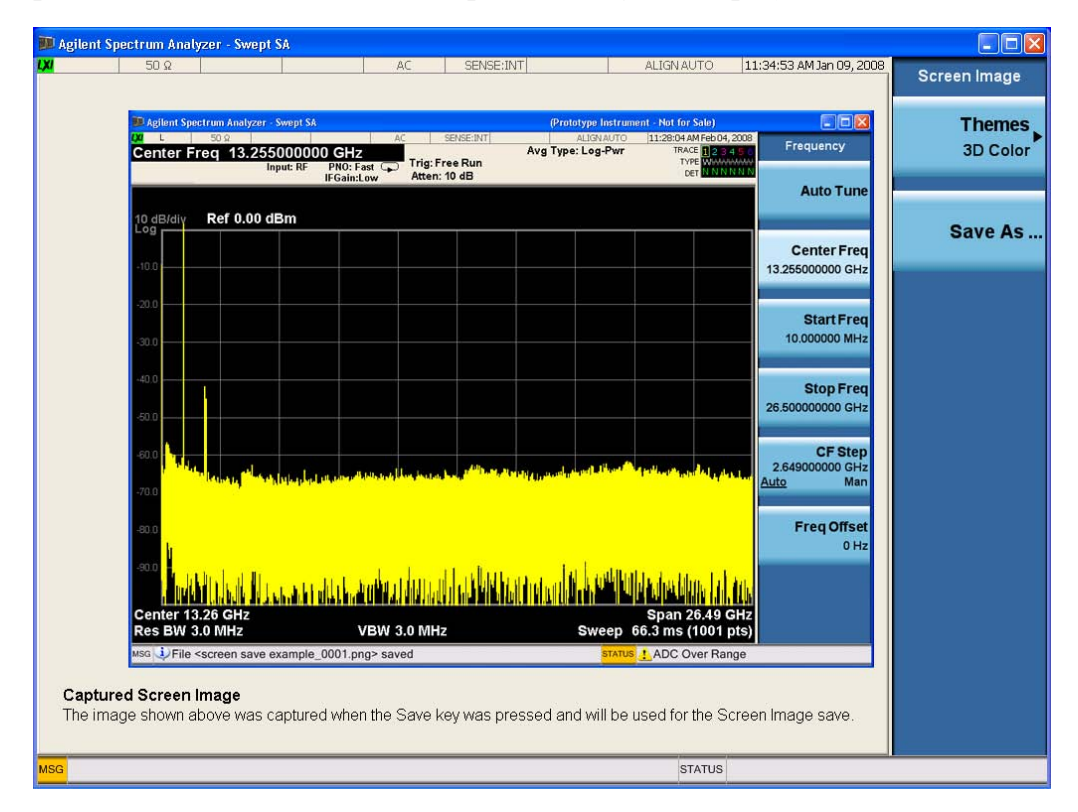

When you continue on into the Save As menu and complete the Screen Image save, the image depicted in the thumbnail is the one that gets saved, showing the menus that were on the screen before going into the Save menus.

After you have completed the save, the Quick Save front-panel key lets you quickly repeat the last save performed, using an auto-named file, with the current screen data.

#### **NOTE** For versions previous to A.01.55, if you initiate a screen image save by navigating through the Save menus, the image that is saved will contain the Save menu softkeys, not the menus and the active function that were on the screen when you first pressed the Save front panel key.

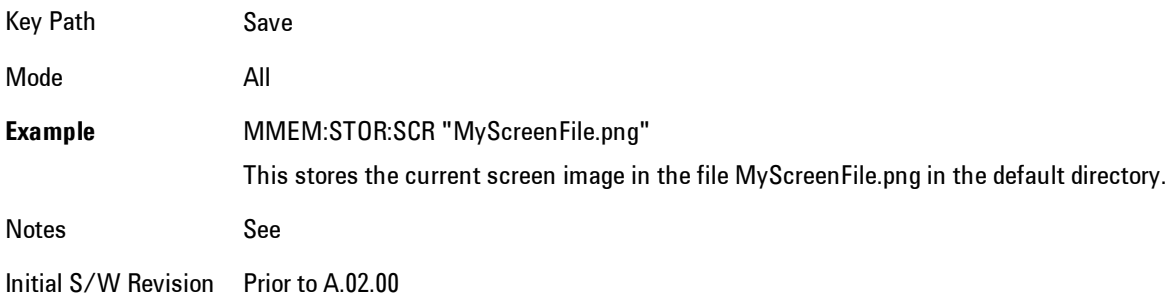

### Themes

Accesses a menu of functions that enable you to choose the theme to be used when saving the screen image.

The Themes option is the same as the Themes option under the Display and Page Setup dialogs. It allows you to choose between themes to be used when saving the screen image.

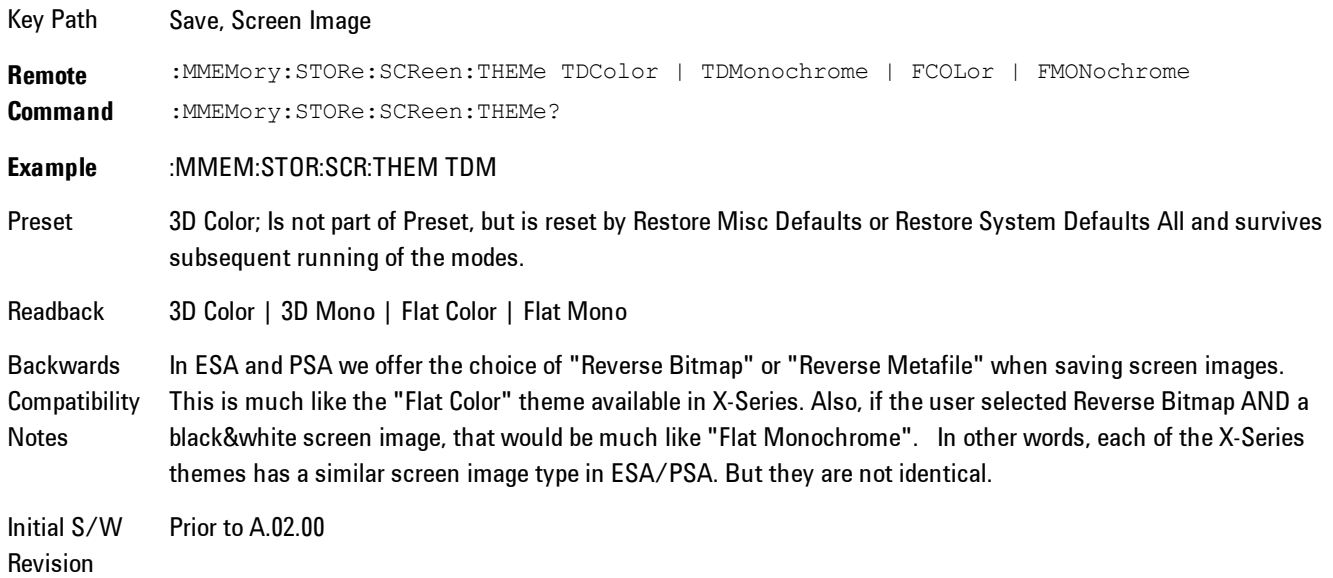

### 3D Color

Selects a standard color theme with each object filled, shaded and colored as designed.

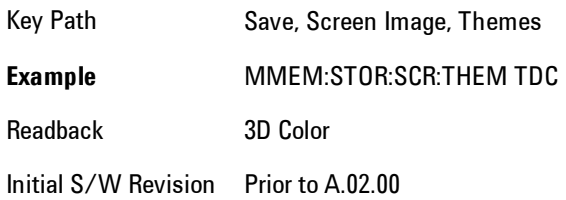

### 3D Monochrome

Selects a format that is like 3D color but shades of gray are used instead of colors.

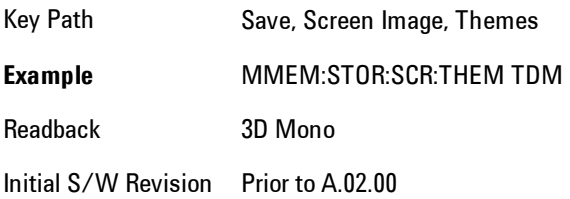

### Flat Color

Selects a format that is best when the screen is to be printed on an ink printer.

Key Path Save, Screen Image, Themes **Example** MMEM:STOR:SCR:THEM FCOL Readback Flat Color Initial S/W Revision Prior to A.02.00

### Flat Monochrome

Selects a format that is like Flat Color. But only black is used (no colors, not even gray), and no fill.

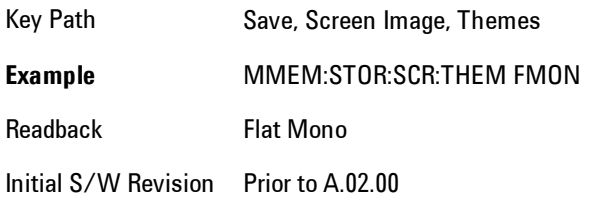

### Save As…

Accesses a menu that enables you to select the location where you can save the Screen Image. This menu is a standard Windows® dialog with Save As menu keys. The Save As dialog is loaded with the file information related to the Screen Image Type. The filename is filled in using the auto file naming algorithm for the Screen Image Type and is highlighted. The only files that are visible are the \*.png files and the Save As Type is \*.png, since .png is the file suffix for the Screen Image Type.

The default path for Screen Images is

My Documents\<mode name>\screen.

where  $\leq$  mode name> is the parameter used to select the mode with the INST:SEL command (for example, SA for the Spectrum Analyzer).

This path is the Save In: path in the Save As dialog for all Screen Files when you first enter this dialog.

Key Path Save, Screen Image Notes Brings up Save As dialog for saving a Screen Image Save Type Initial S/W Revision Prior to A.02.00

# **Single (Single Measurement/Sweep)**

Sets the analyzer for Single measurement operation. The single/continuous state is Meas Global, so the setting will affect all the measurements. If you are Paused, pressing Single does a Resume.

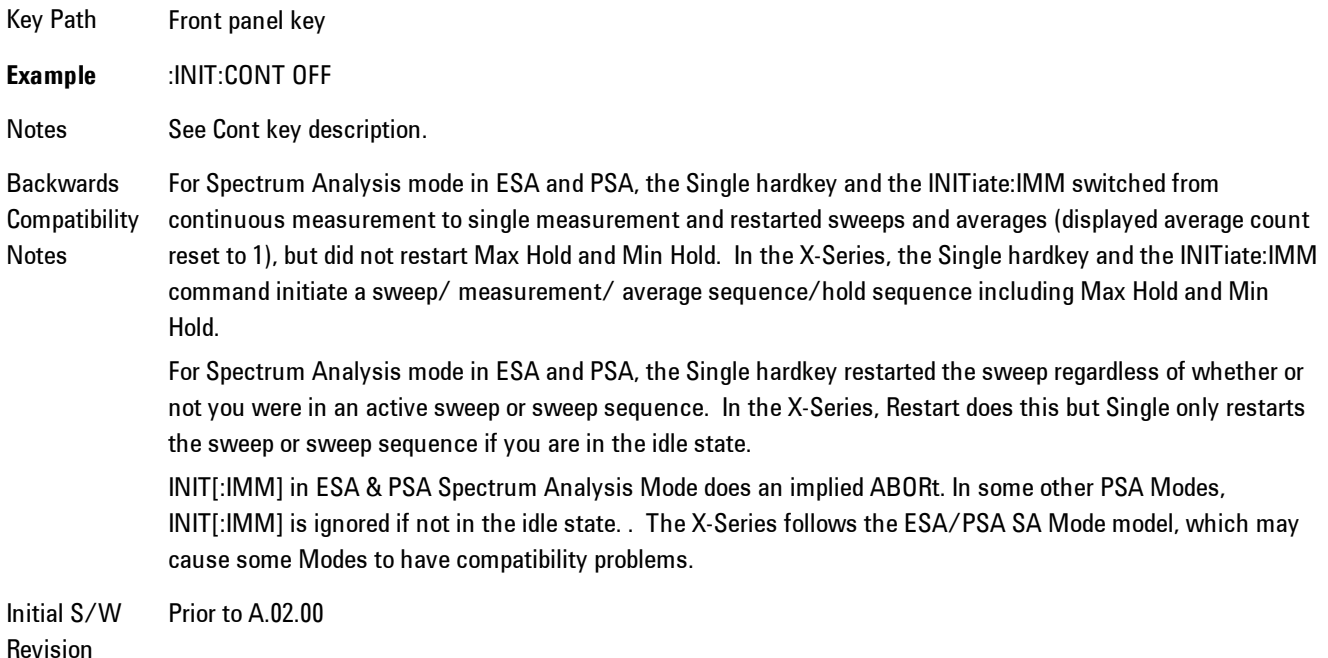

# **Source**

There is no Source control functionality for this measurement. When this key is pressed, the screen either displays a blank menu, or the previously-selected menu remains unchanged.

Key Path **Front-panel key**

4 Analog Demod SPAN X Scale

# **SPAN X Scale**

Displays a menu for selecting measurement span and also for scaling of the X axis.

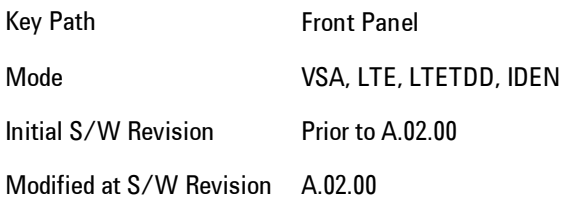

## **Span**

Controls the frequency span of the measurement. This is the full span that is displayed on a spectrum display. The actual IF bandwidth that the time record sees is 1.28 times the span. See the FREQ Channel section for details on how this interacts with start, stop, and center frequencies.

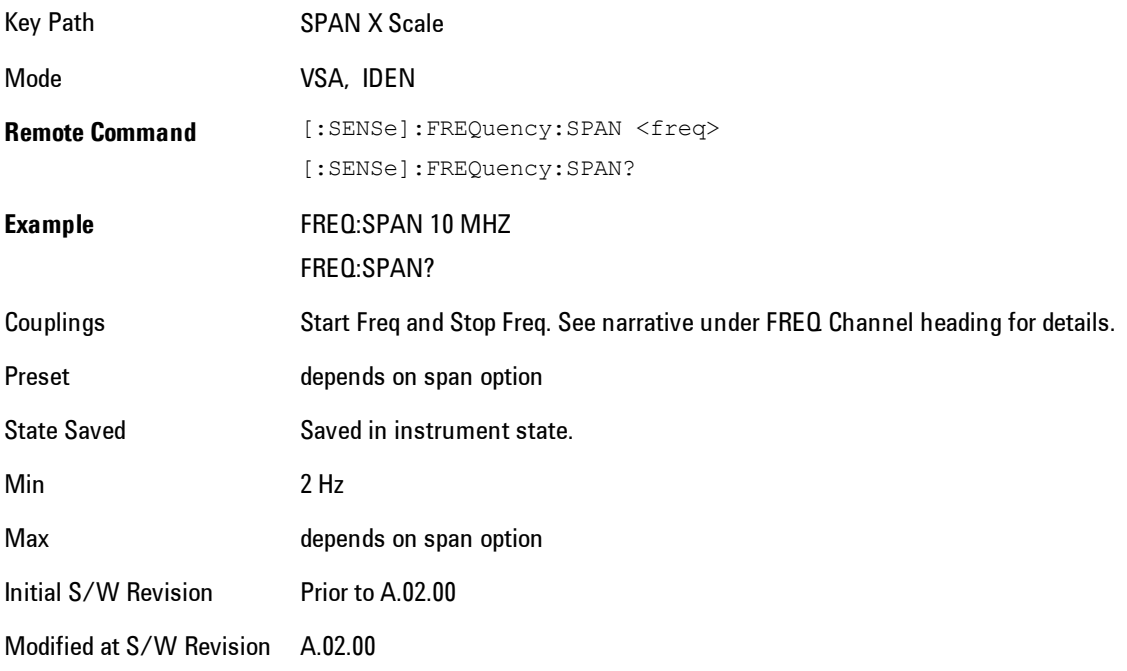

# **Full Span**

Changes the span to the maximum available. The center frequency remains unchanged, regardless of whether the Frequency Annotation property is Start/Stop or Center/Span.

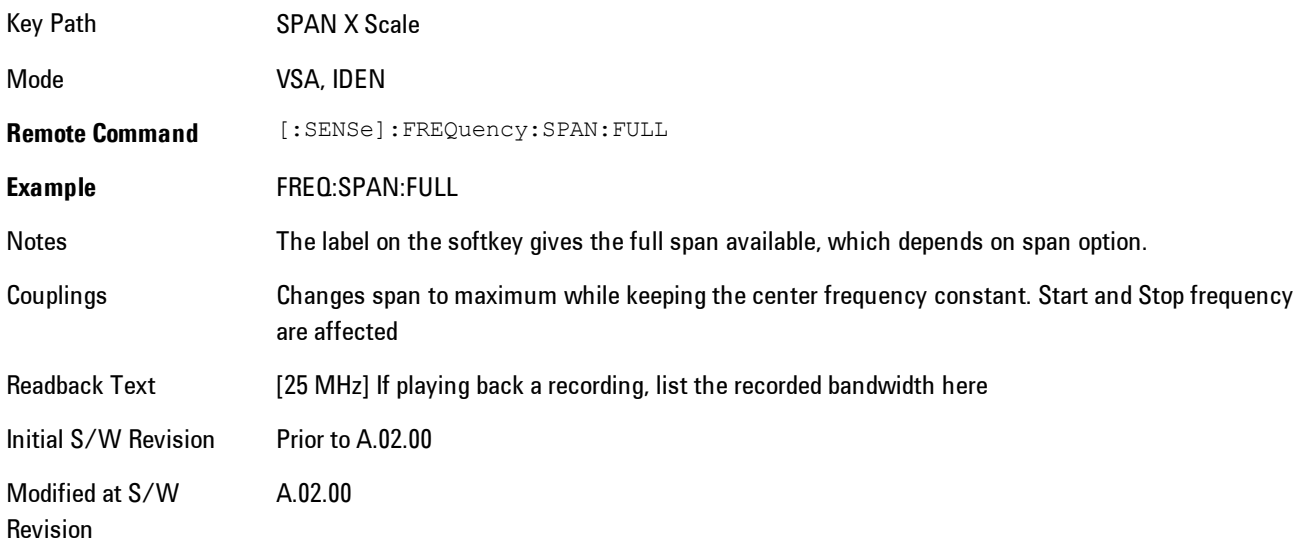

# **Signal Track**

Attempts to keep the largest magnitude signal in the center of the screen for a spectrum display. It is the equivalent of manually doing a single acquisition, doing a marker to peak search on a spectrum trace, then copying the marker position to the center frequency and repeating. (It is not necessary to be viewing a spectrum display for this function to work.)

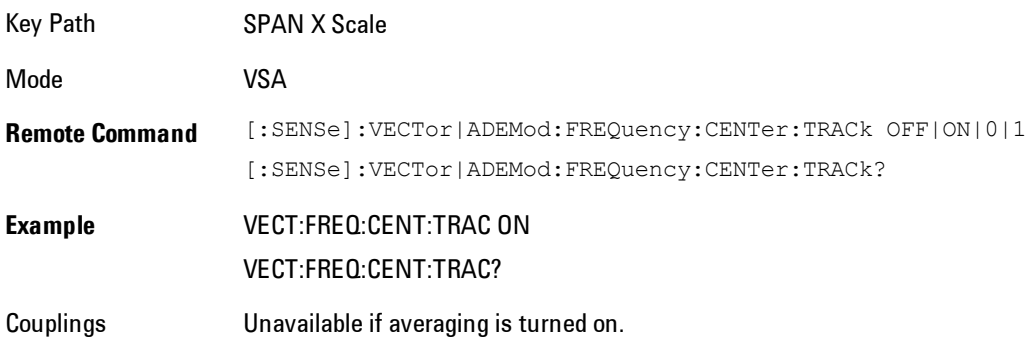

4 Analog Demod SPAN X Scale

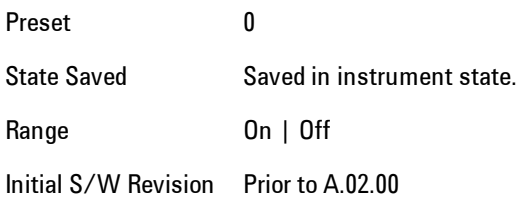

### **Select Trace**

Displays a menu that enables you to select the trace that is to receive the action of all successive trace-specific commands like scaling, assignment of trace data, and so on. The selected trace is outlined in green and is always visible. While the Select Trace menu is showing, each visible trace is annotated in the middle with its own trace number, as shown in the following figure. The trace number annotations disappear when any other menu is showing.

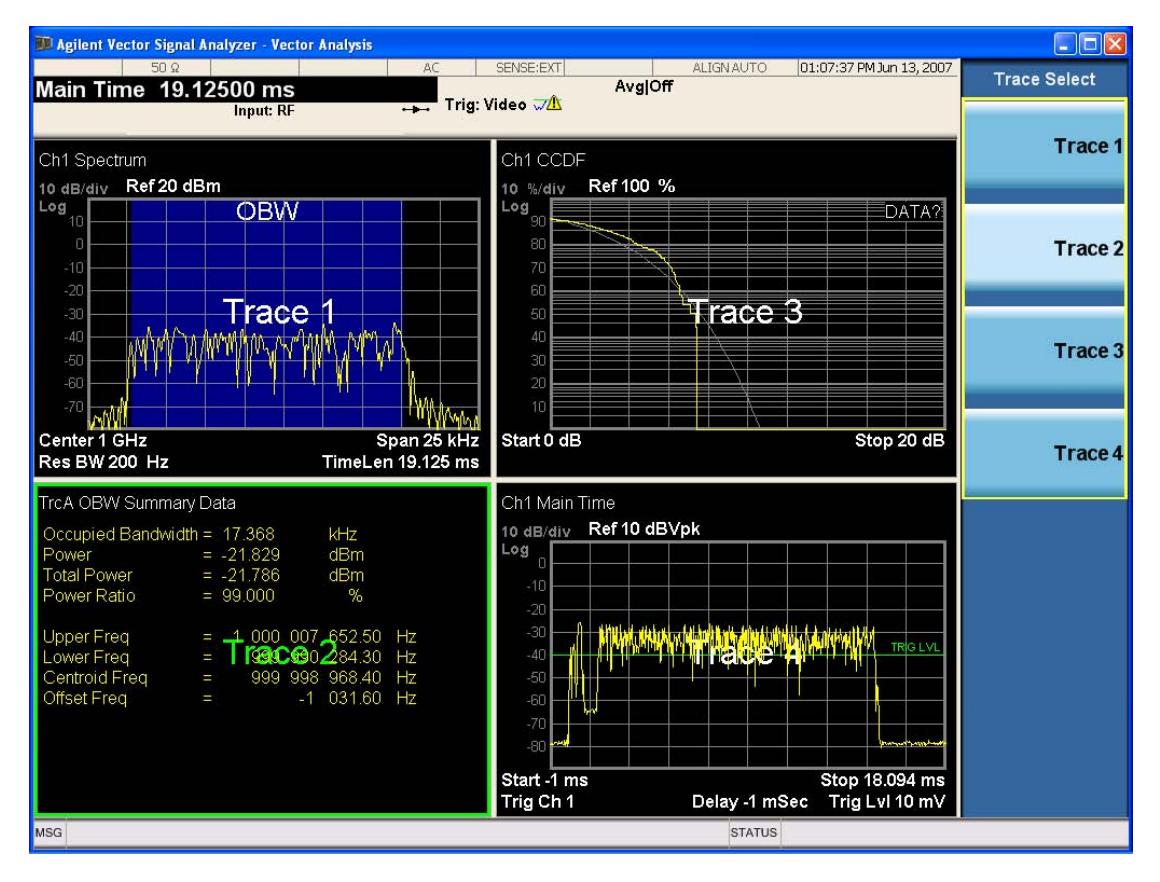

Grid 2x2 layout showing trace annotations when Trace Select dialog is active

This softkey also appears in the X and Y scaling menus. There is only one selected trace at any time. If you change which trace is selected, that change is reflected in this softkey/menu wherever it appears. Other ways to select a trace include use of the Next Window key, clicking within a trace window with a mouse cursor, and issuing a trace-specific SCPI command.

There is no SCPI command associated with this function. Instead, SCPI commands that are tracespecific have an index on the TRACe node that determines the selected trace. Using such a command has the side effect that the trace addressed by the SCPI command becomes the selected trace for any front panel interaction.

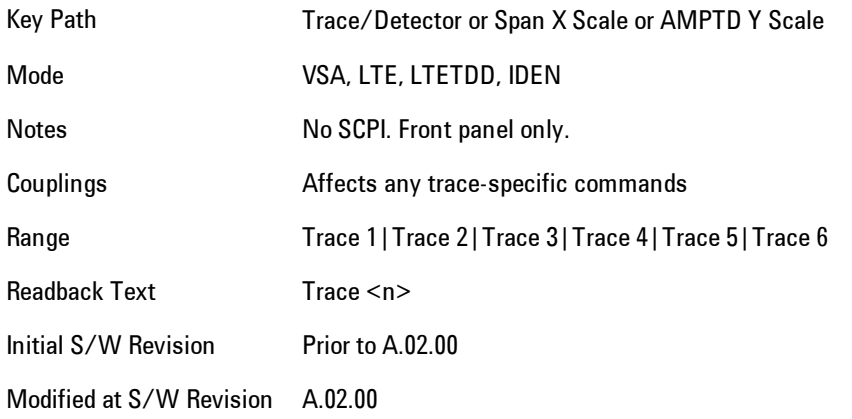

# **X Scale**

Causes the trace to display all available trace data when set to Auto. (Exception: the display of the outer edges of a spectrum that may contain aliases is governed by the All Frequency Points function setting – see below.) The annotation is updated as needed, but the X Reference Value and X Width keys are grayed out and not updated. When this function is set to Man, the X Reference Value and X Width softkey readbacks are updated with the current values.

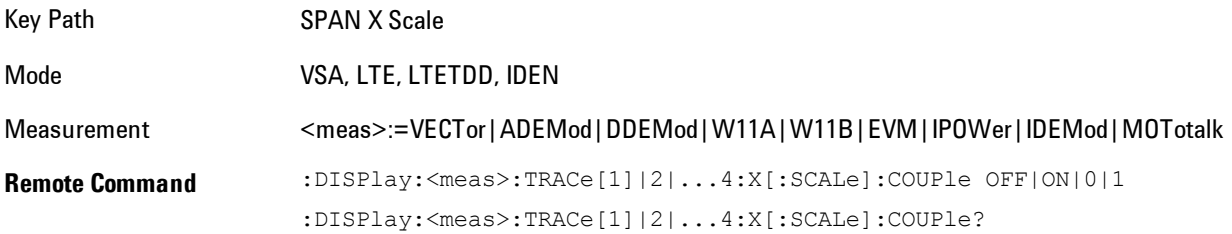

#### 4 Analog Demod SPAN X Scale

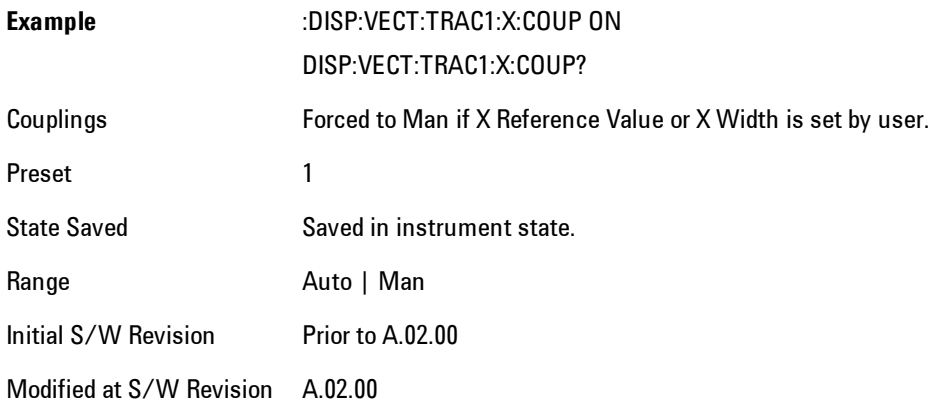

# **X Reference Value**

Controls the X value of the selected trace at the chosen X Reference Position (see below). It has no affect on hardware input settings.

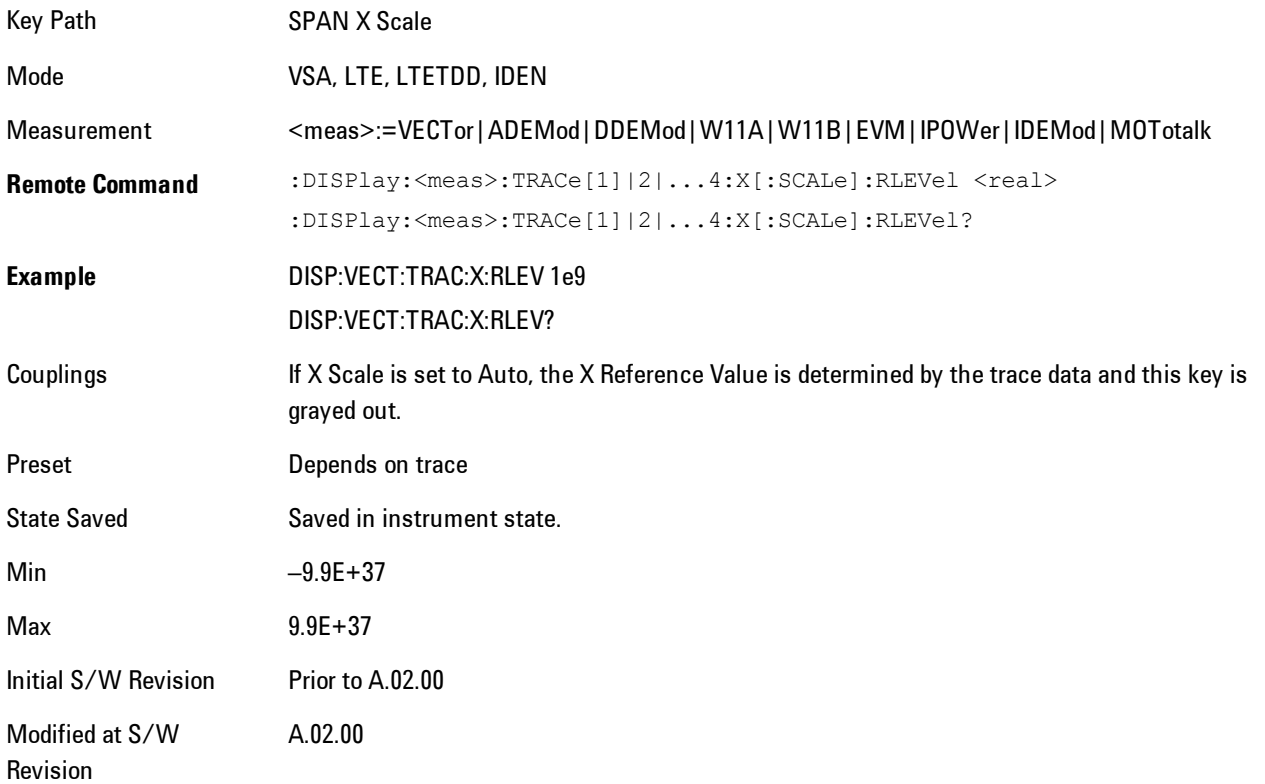

### **X Width**

Sets the width of the X axis that is displayed for the selected trace. The X width may be set less than the Span for frequency-domain traces, enabling you to zoom in on just a portion of the measured values. Likewise it may be less than time span covered by time-domain data. This plus the X Reference Value and X Reference Position control the range of X values that may be displayed on a trace. For example, if the X Reference position is Center, the X Reference value is 1 GHz and the X Width is 20 MHz.

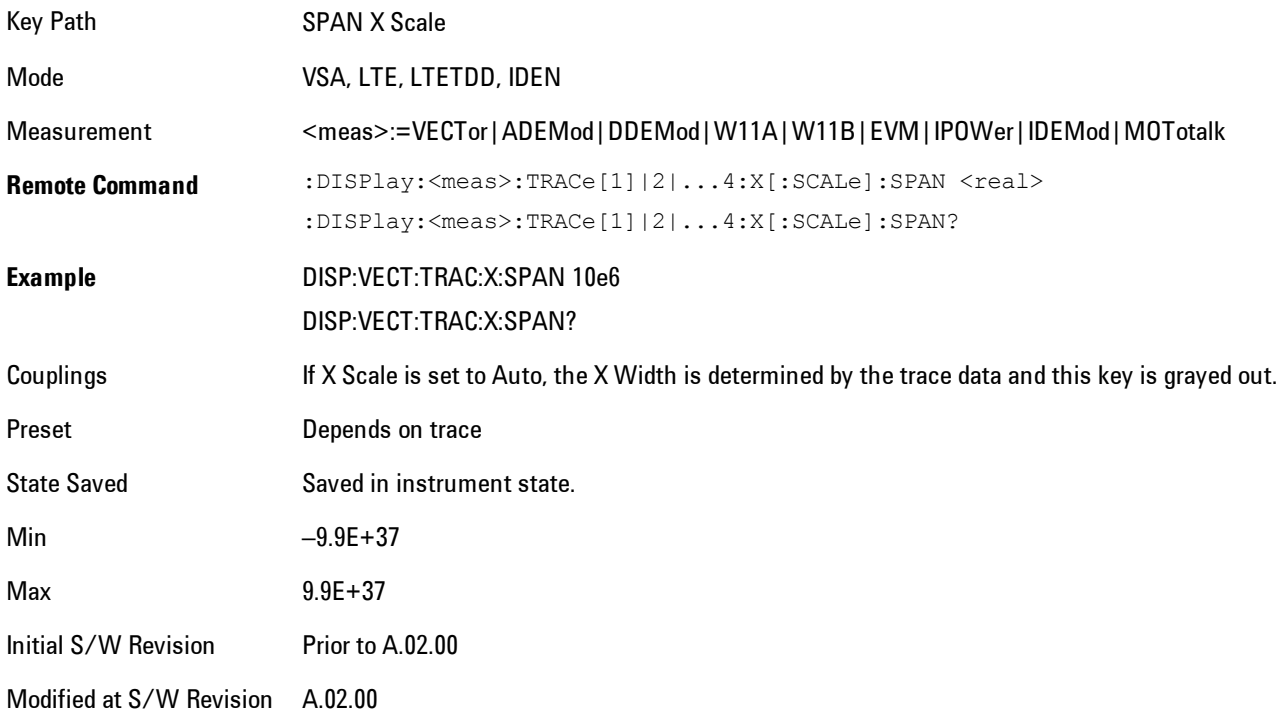

# **X Reference Position**

Determines the position from which the X scaling is calculated for the selected trace. It may be set to the left side, center, or right side of the grid.

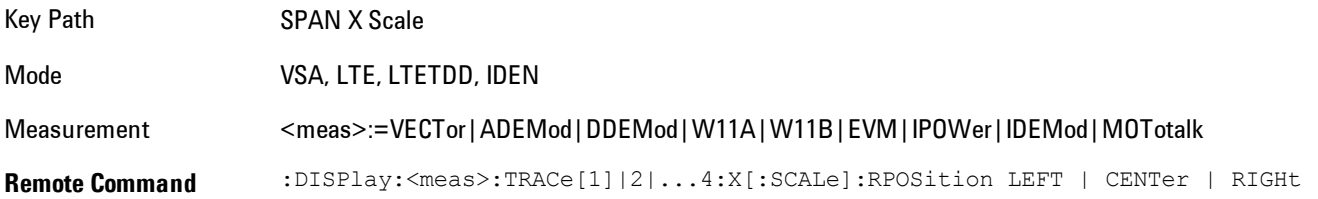

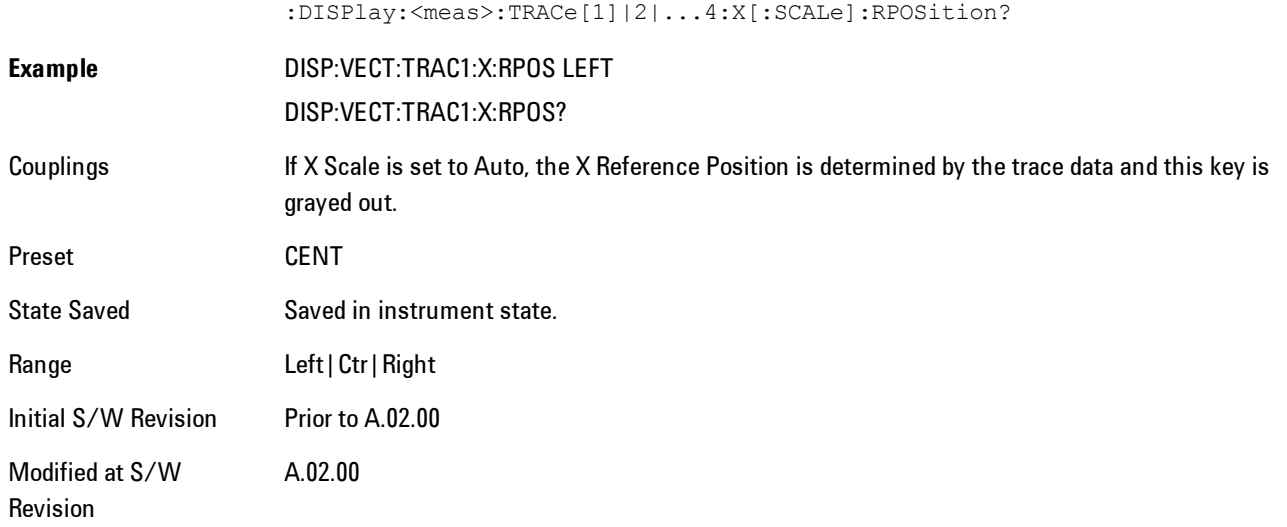

### **Freq Annotation**

Controls how Spectrum and PSD traces are annotated when their X Scale is set to Auto. If Freq Annotation is set to Center/Span, the X-axes on windows containing frequency domain traces are labeled with the center frequency on the left and the span on the right. If the Freq Annotation is set to Start/Stop, then the start and stop frequencies appear in place of center and span. If the X Scale is manual, then this annotation style does not apply.

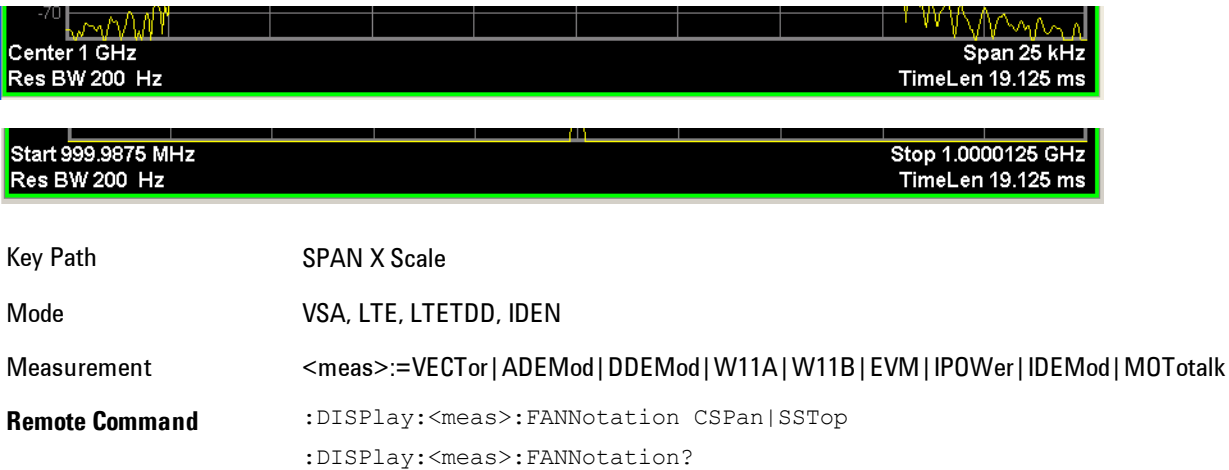

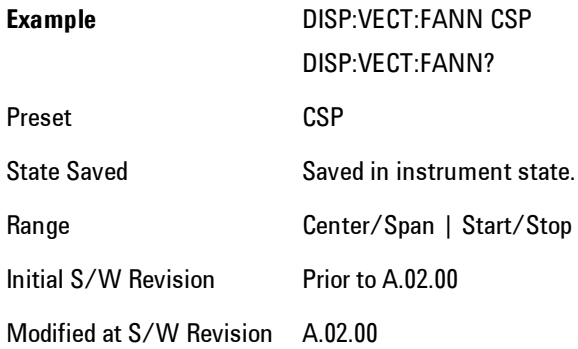

# **All Frequency Points**

Spectrum trace data (and PSD) are based on the FFT algorithm. By default, the outer edges of the spectrum are not displayed because they may show spurious results that are aliases of real signals that are not completely filtered out by the IF filter. For example, in the case of a 1024 point FFT only 801 points are displayed. If you want to view the additional FFT points at the edges of spectral displays, turn this function on. It is global to all traces, not specific to a single trace.

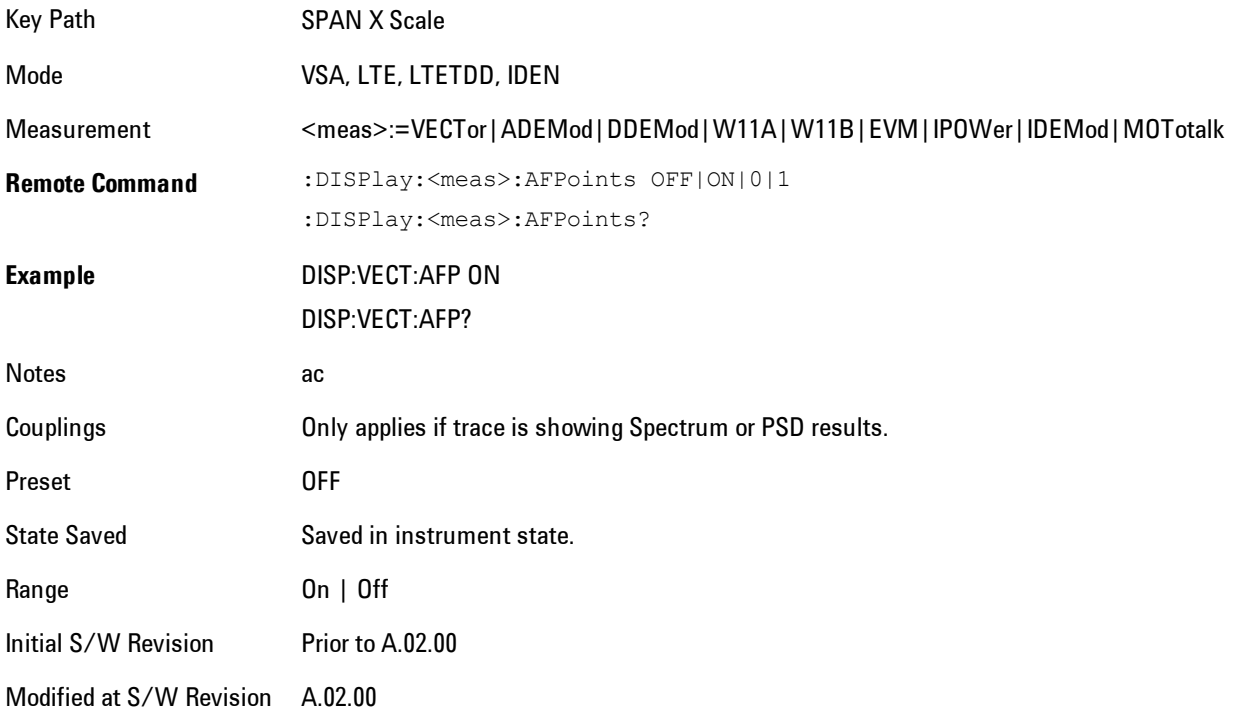

# **Copy X Scale**

Copies the following X scaling information from the selected trace to another:

- · X reference Position
- · X Reference Value
- · X Width
- · X Scale (Auto/Man)

This is a front-panel only function.

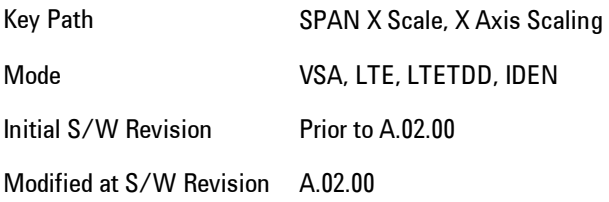
# **Sweep/Control**

Displays a menu enabling you to control time-related measurement parameters, and to pause or resume the measurement.

Key Path Front Panel

Mode VSA

Initial S/W Revision A.01060 or later

# **Main Time**

Enables you to control the length of the overall time record used in the measurement. Note that the Gate function (see ["Gate" on page 4-277](#page-362-0)) enables you to analyze only a portion of the displayed Main Time. Time length and Res BW are related by the following equation:

 $Res BW = ENBW / T$ 

where ENBW is the normalized effective noise bandwidth of the Window (see the FFT Window topic under BW for more details) and T is the time record length (in seconds).

Therefore, if you change Main Time, the Resolution bandwidth must also change, and vice versa.

Time record size (in sample points) can vary between 16 points and the full FFT size used for spectrum calculations. The FFT size is indirectly chosen by setting Freq Points (see ["Freq Points"](#page-364-0) [on page 4-279](#page-364-0)) and is equal to (Freq Points  $-1$ )<sup>\*</sup> 1.28.

Main Time length (in seconds) is the time record size times the sample period. The sample period for the Main Time result is  $1/(1.28*Span)$ .

Limits:

The maximum Main Time length is:

Max FFT size  $/(1.28 * Span) = (409600)/Span$  if Freq points state parameter is set to Auto

FFT size  $/$  (1.28  $*$  Span) = (Freq Points – 1)/Span if Freq points parameter is manually set

Note that the minimum Res BW is related to maximum Main Time length.

The minimum Main Time length is

16 points / (1.28 \* Span) = 12.5/Span

#### 4 Analog Demod Sweep/Control

See ["Res BW" on page 4-59](#page-144-0) and ["Res BW Coupling" on page 4-60](#page-145-0)for details on couplings that can change Main Time length due to Res BW changes.

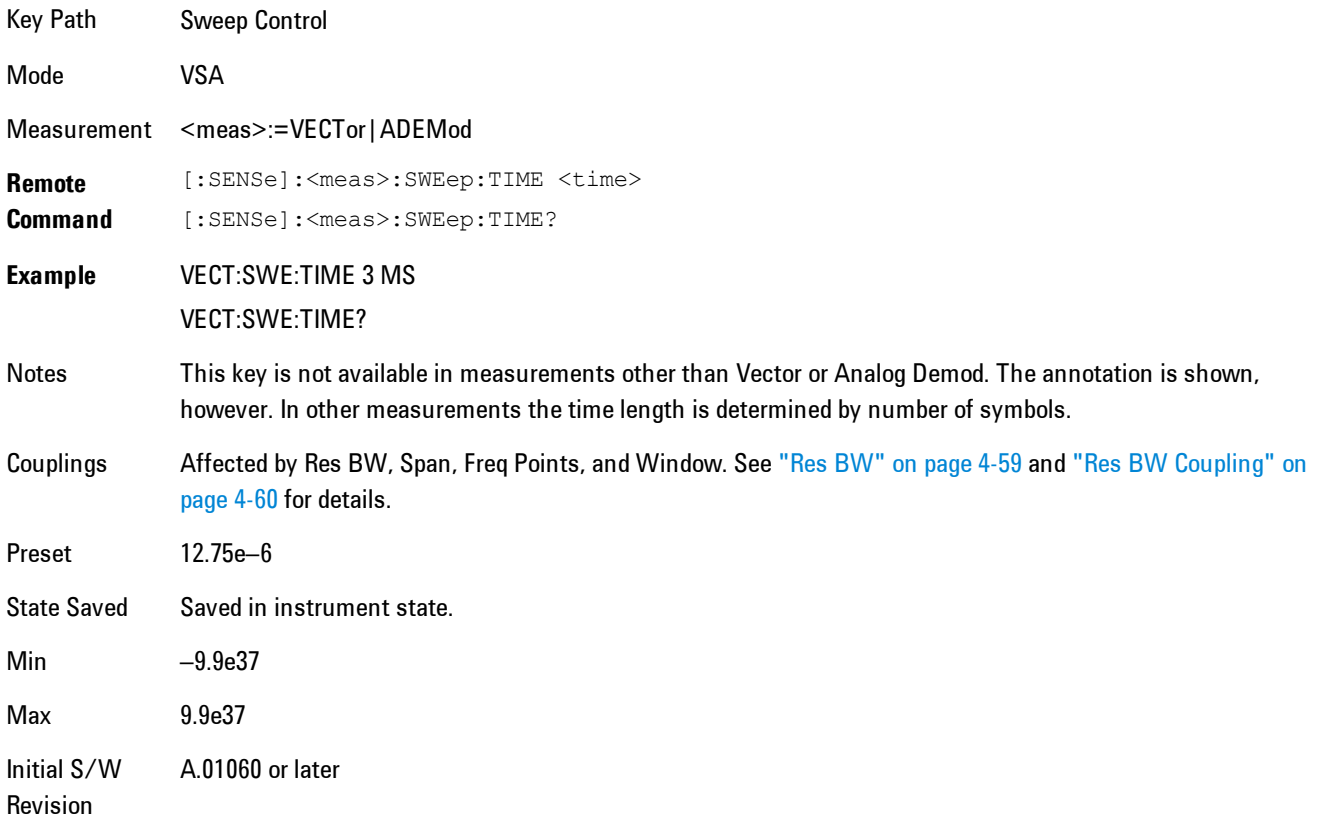

# **Pause / Resume**

Pauses or resumes acquisition at the end of the current time record acquisition.

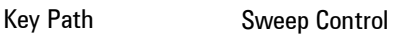

Mode VSA

Initial S/W Revision A.01060 or later

## <span id="page-362-0"></span>**Gate**

Accesses a menu of time gating control functions. Time gating lets you isolate a portion of a Main Time record to be used for downstream spectrum and statistical analysis (instead of the whole time record). The gate position may be changed during a stopped measurement and the instantaneous gate time and spectrum traces update immediately. Averages are restarted when gate properties change. The windowing function used in gated measurements is the same as nongated measurements.

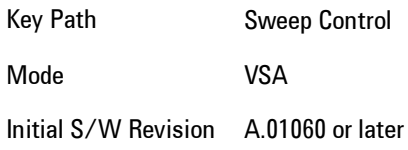

## **Gate**

Turns time gating on or off.

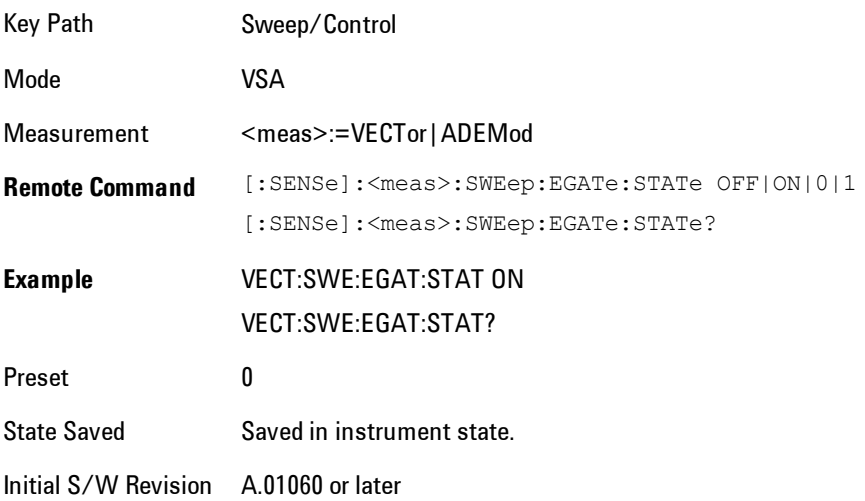

# Gate Length

Adjusts the time between the beginning and the end of the gate.

#### 4 Analog Demod Sweep/Control

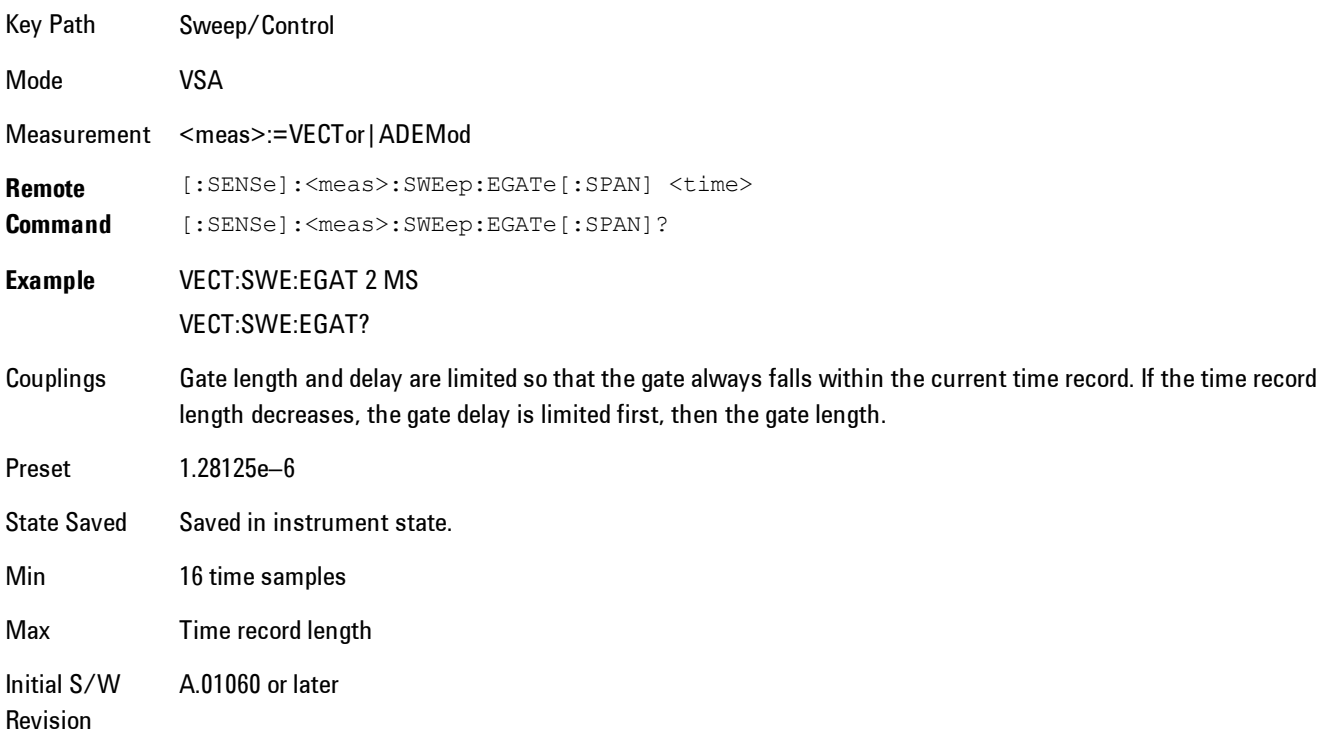

# Gate Delay

Adjusts the time between the start of the time record and the beginning of the gate.

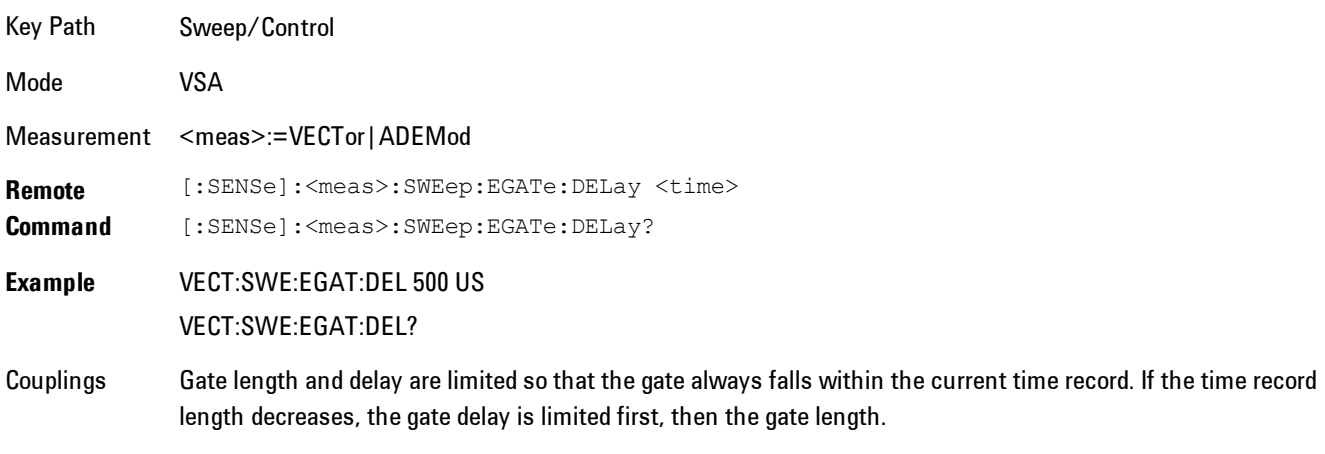

Preset 0

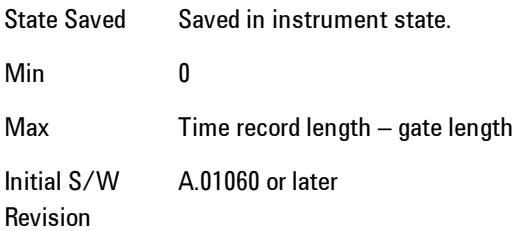

# <span id="page-364-0"></span>**Freq Points**

Enables you to manually enter the number of displayed frequency points. By default, the analyzer chooses the number of Freq Points displayed in Spectrum or PSD displays, depending on the Res BW or Main Time length chosen. Auto mode is recommended. The number of Freq Points is related to the number of FFT points used in spectrum calculations (which is always a power of 2).

Freq Points = (FFT points)/ $1.28 + 1$ 

Note that if All Frequency Points is turned on for a selected trace, then all computed FFT points are shown. (See ["All Frequency Points" on page 4-273](#page-358-0).)

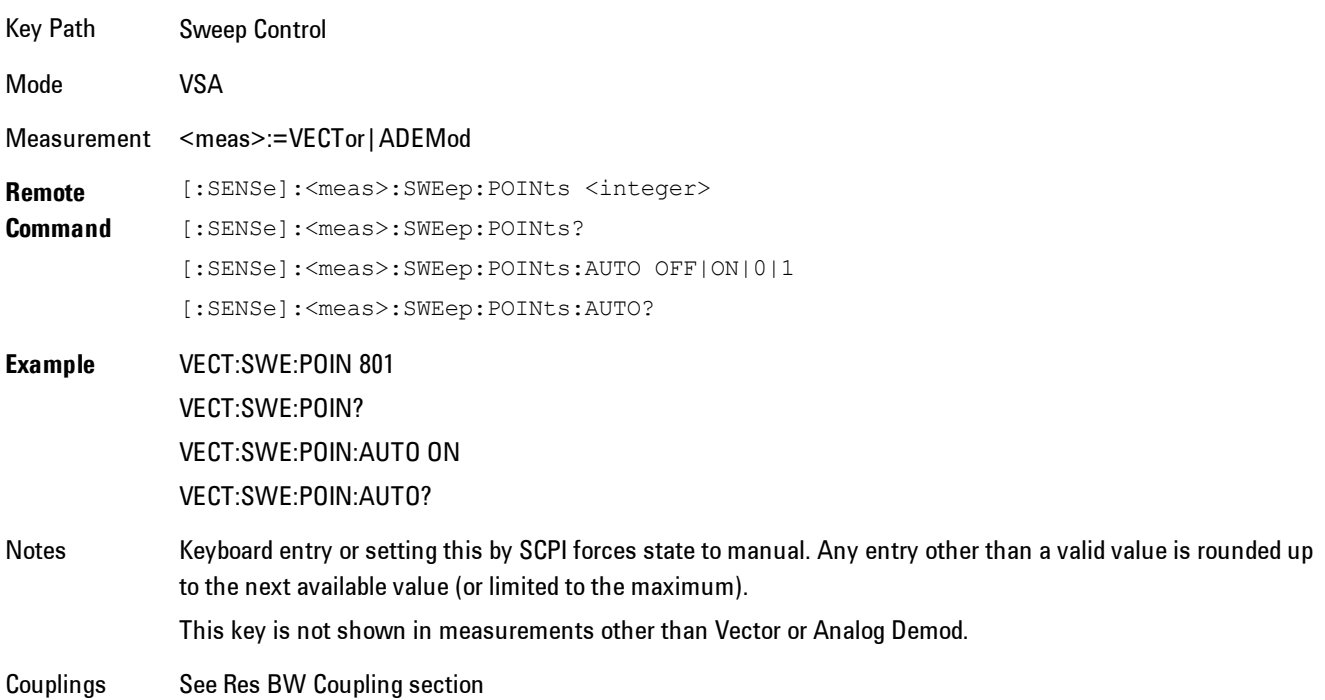

4 Analog Demod Sweep/Control

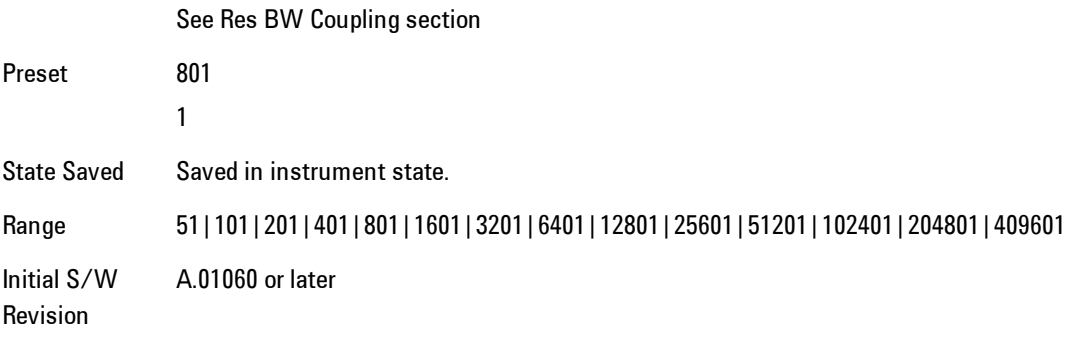

# **System**

Opens a menu of keys that access various configuration menus and dialogs.

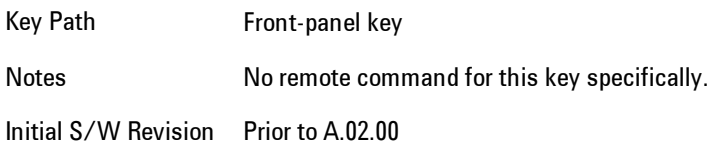

## **Show**

Accesses a menu of choices that enable you to select the information window you want to view.

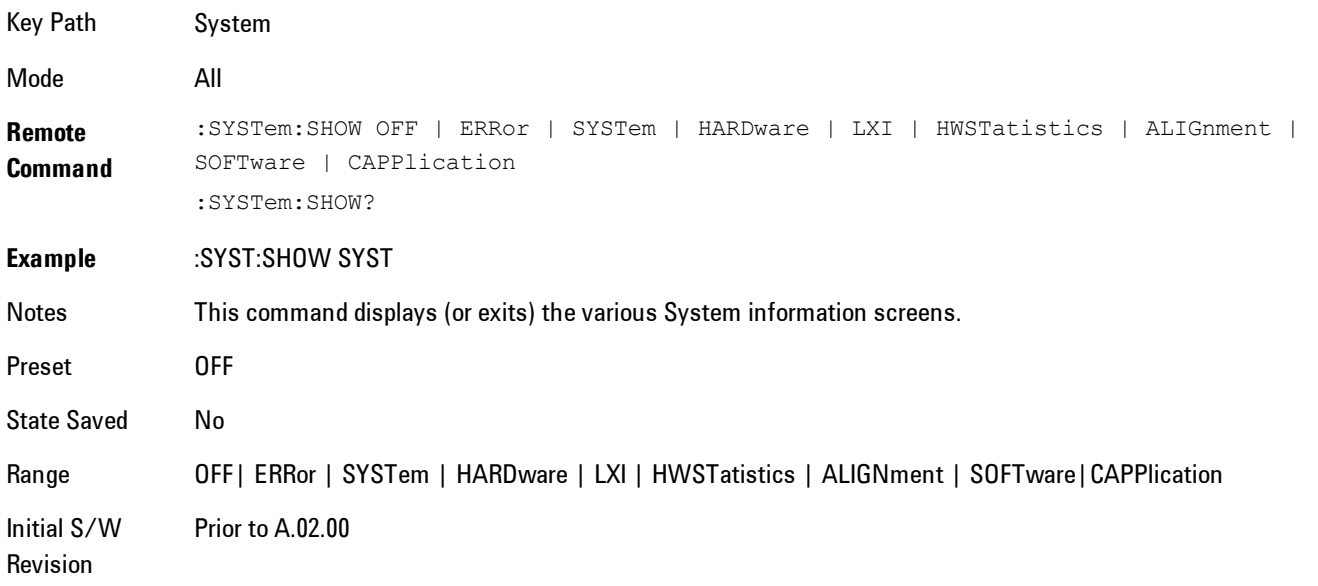

# Errors

There are two modes for the Errors selection, History and Status.

The list of errors displayed in the Errors screen does not automatically refresh. You must press the Refresh key or leave the screen and return to it to refresh it.

History brings up a screen displaying the event log in chronological order, with the newest event at the top. The history queue can hold up to 100 messages (if a message has a repeat count greater than 1 it only counts once against this number of 100). Note that this count bears no relation to the size of the SCPI queue. If the queue extends onto a second page, a scroll bar appears to allow scrolling with a mouse. Time is displayed to the second.

Status brings up a screen summarizing the status conditions currently in effect. Note that the time is displayed to the second.

The fields on the Errors display are:

Type (unlabelled) - Displays the icon identifying the event or condition as an error or warning.

ID - Displays the error number.

Message - Displays the message text.

Repeat (RPT) - This field shows the number of consecutive instances of the event, uninterrupted by other events. In other words, if an event occurs 5 times with no other intervening event, the value of repeat will be 5.

If the value of Repeat is 1 the field does not display. If the value of Repeat is >1, the time and date shown are those of the most recent occurrence. If the value of repeat reaches 999,999 it stops there.

Time - Shows the most recent time (including the date) at which the event occurred.

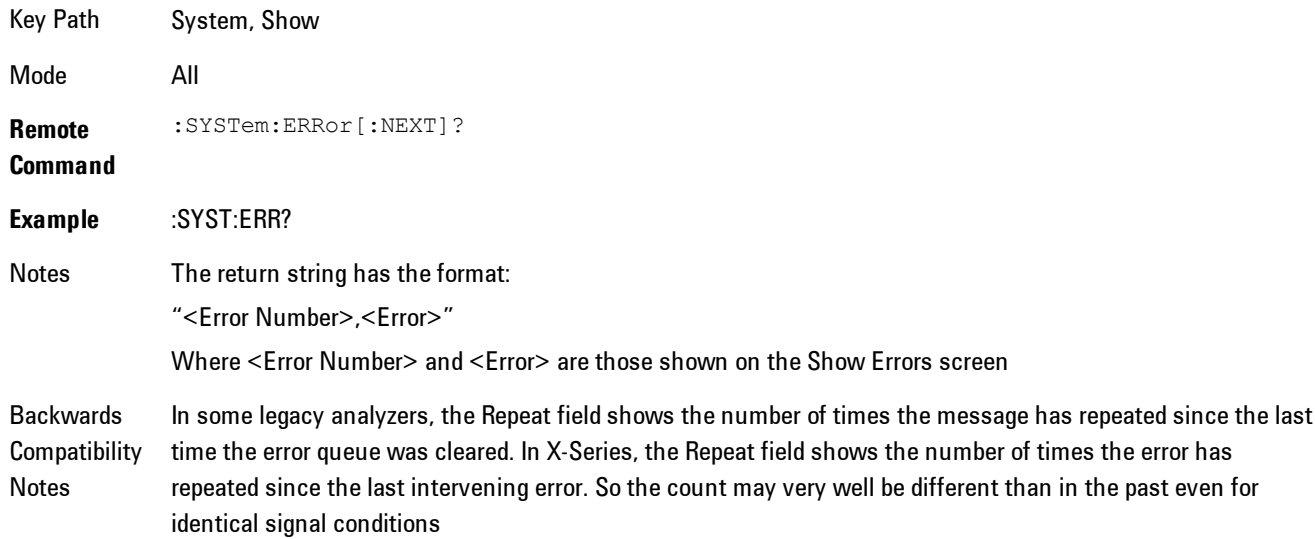

Unlike previous analyzers, in the X-Series all errors are reported through the Message or Status lines and are logged to the event queue. They never appear as text in the graticule area (as they sometimes do in previous analyzers) and they are never displayed in the settings panel at the top of the screen (as they sometimes do, by changing color, in previous analyzers).

As a consequence of the above, the user can only see one status condition (the most recently generated) without looking at the queue. In the past, at least in the Spectrum Analyzer, multiple status conditions might display on the right side of the graticule.

In general there is no backwards compatibility specified or guaranteed between the error numbers in X-Series and those of earlier products. Error, event, and status processing code in customers' software will probably need to be rewritten to work with X-Series.

In the legacy analyzers, some conditions report as errors and others simply turn on status bits. Conditions that report as errors often report over and over as long as the condition exists. In X-series, all conditions report as start and stop events. Consequently, software that repeatedly queries for a condition error until it stops reporting will have to be rewritten for X-series.

Initial S/W Revision Prior to A.02.00

#### Previous Page

See ["Next Page" on page 4-283](#page-368-0).

Key Path System, Show, Errors

Initial S/W Revision Prior to A.02.00

#### <span id="page-368-0"></span>Next Page

Next Page and Previous Page menu keys move you between pages of the log, if it fills more than one page. These keys are grayed out in some cases:

- If on the last page of the log, the Next Page key is grayed out
- · If on the first page of the log, the Previous Page key is grayed out.
- · If there is only one page, both keys are grayed out.

Key Path System, Show, Errors

Initial S/W Revision Prior to A.02.00

#### <span id="page-369-0"></span>**History**

The History and Status keys select the Errors view. The Status key has a second line which shows a number in [square brackets]. This is the number of currently open status items.

Key Path System, Show, Errors

Initial S/W Revision Prior to A.02.00

#### Verbose SCPI On/Off

This is a capability that will allow the SCPI data stream to be displayed when a SCPI error is detected, showing the characters which stimulated the error and several of the characters preceding the error.

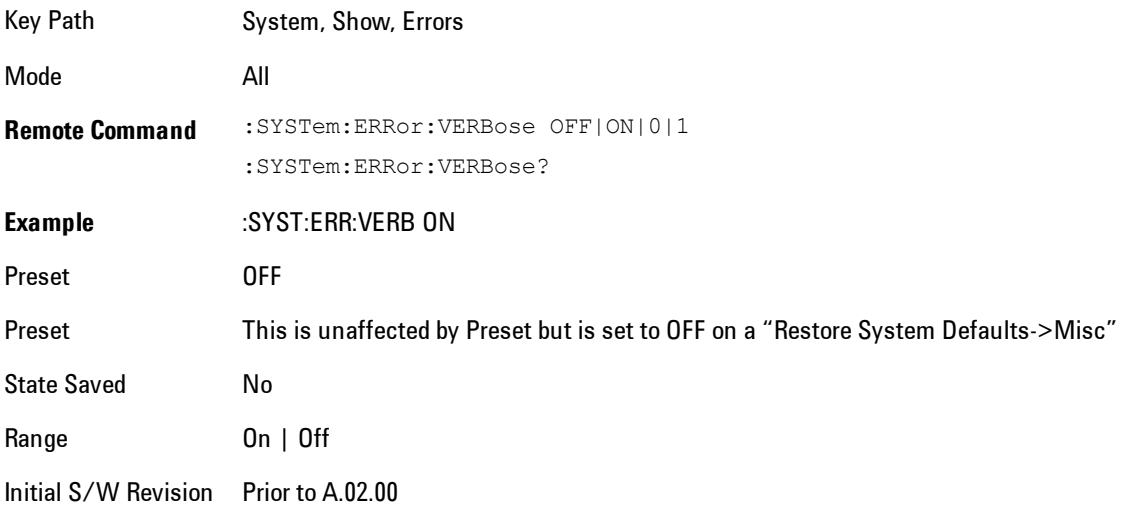

#### Refresh

When pressed, refreshes the Show Errors display.

Key Path System, Show, Errors

Initial S/W Revision Prior to A.02.00

#### Clear Error Queue

This clears all errors in all error queues.

Note the following:

- · Clear Error Queue does not affect the current status conditions.
- · Mode Preset does not clear the error queue.
- · Restore System Defaults will clear all error queues.
- · \*CLS only clears the queue if it is sent remotely and \*RST does not affect any error queue.
- · Switching modes does not affect any error queues.

Key Path System, Show, Errors

Initial S/W Revision Prior to A.02.00

#### **Status**

See ["History" on page 4-284](#page-369-0)

#### System

The System screen is formatted into three groupings: product descriptive information, options tied to the hardware, and software products:

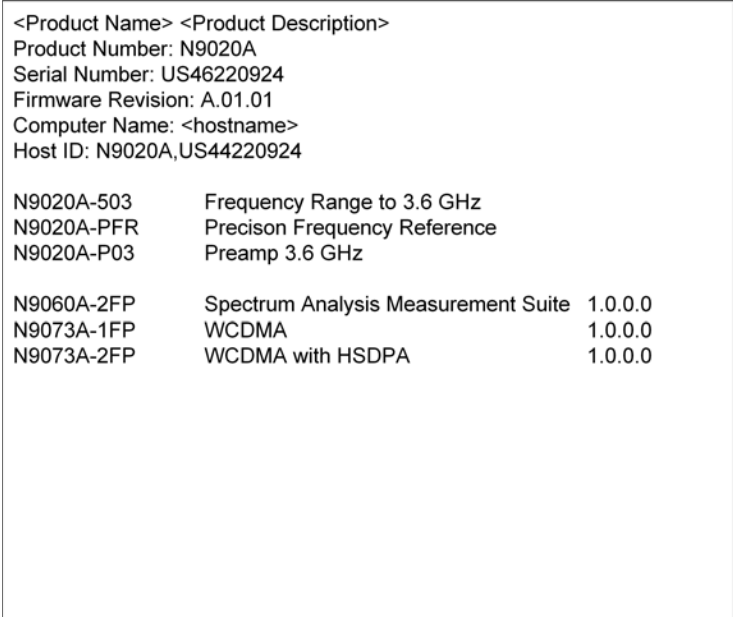

4 Analog Demod System

The Previous Page is grayed-out if the first page of information is presently displayed. The Next Page menu key is grayed-out if the last page is information is presently displayed.

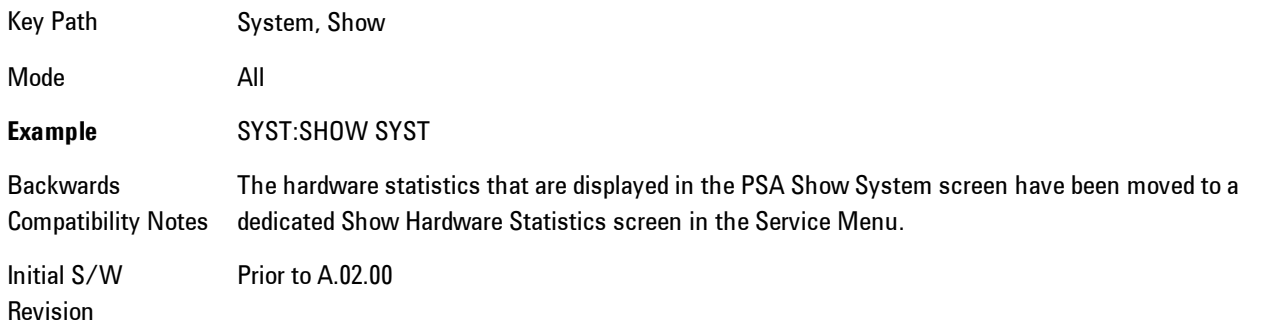

#### Show System contents (Remote Command Only)

A remote command is available to obtain the contents of the Show System screen (the entire contents, not just the currently displayed page).

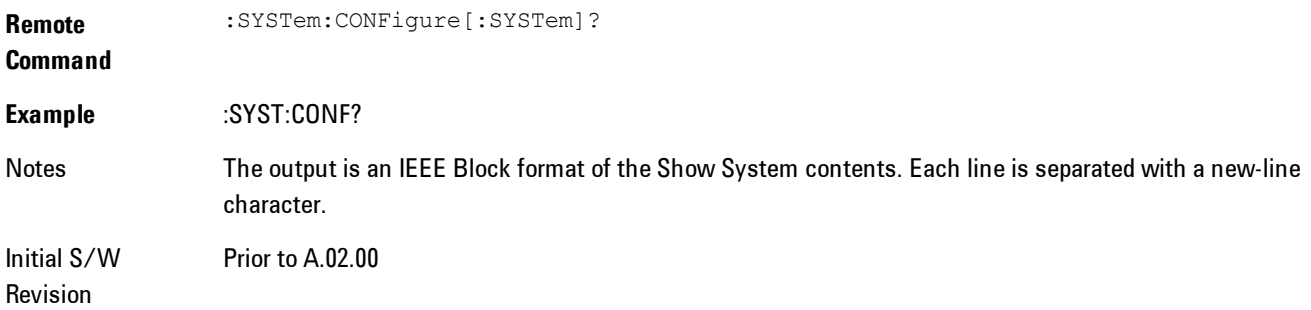

#### Hardware

The show hardware screen is used to view details of the installed hardware. This information can be used to determine versions of hardware assemblies and field programmable devices, in the advent of future upgrades or potential repair needs.

The screen is formatted into two groupings: product descriptive information and hardware information. The hardware information is listed in a table format:

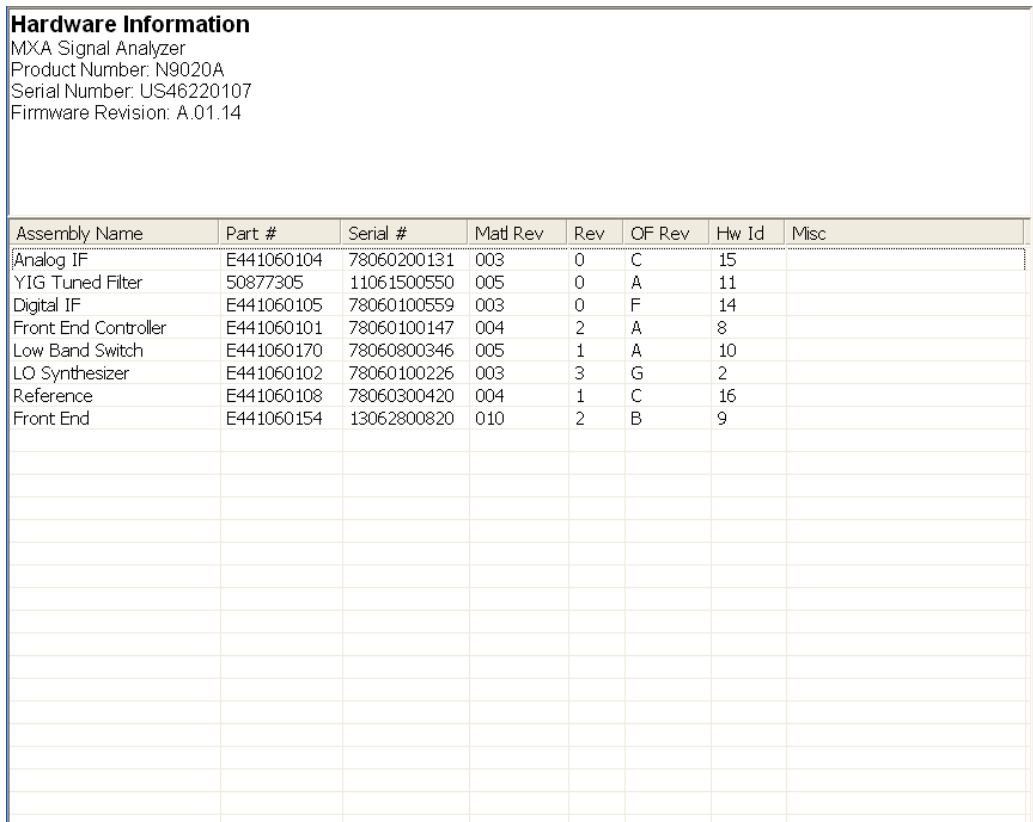

The Previous Page is grayed-out if the first page of information is presently displayed. The Next Page menu key is grayed-out if the last page is information is presently displayed.

Key Path System, Show Mode All **Example** SYST:SHOW HARD Initial S/W Revision Prior to A.02.00

# LXI

This key shows you the product number, serial number, firmware revision, computer name, IP address, Host ID, LXI Class, LXI Version, MAC Address, and the Auto-MDIX Capability.

Key Path System, Show

Initial S/W Revision Prior to A.02.00

#### System Remote Commands (Remote Commands Only)

The commands in this section have no front panel key equivalent

Initial S/W Revision Prior to A.02.00

#### System Powerdown (Remote Command Only)

**Remote Command** SYSTem:PDOWn [NORMal|FORCe]

Notes Shuts down the instrument in the normal way (NORMal) or forced way (FORCe). In case there is another application with modified data pending for saving, the application prompt the user. The system waits until the user responds in the normal mode. It will go off after 20 seconds of wait in the force mode and all data will be lost.

#### List installed Options (Remote Command Only)

Lists the installed options that pertain to the instrument (signal analyzer). .

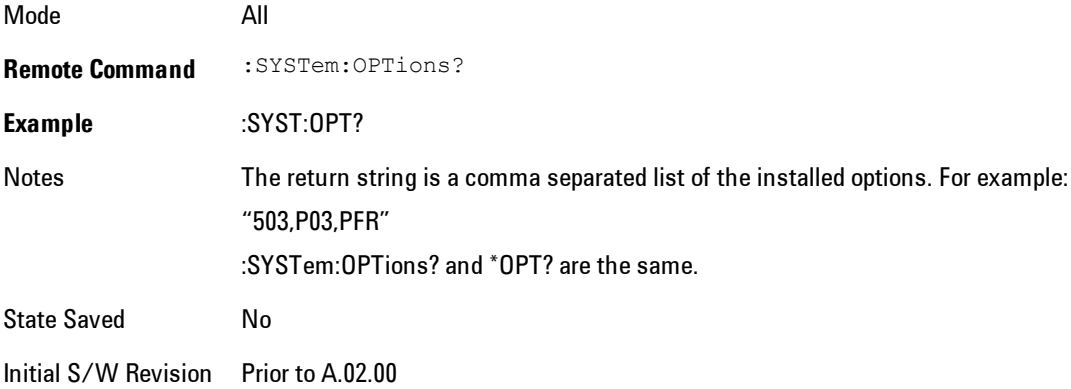

#### Lock the Front-panel keys (Remote Command Only)

Disables the instrument keyboard to prevent local input when the instrument is controlled remotely. Annunciation showing a "K" for 'Klock" (keyboard lock) alerts the local user that the keyboard is locked. Klock is similar to the GPIB Local Lockout function; namely that no frontpanel keys are active with the exception of the Power Standby key. (The instrument is allowed to be turned-off if Klock is ON.) The Klock command is used in remote control situations where Local Lockout cannot be used.

Although primary intent of Klock is to lock-out the front panel, it will lock-out externally connected keyboards through USB. Klock has no effect on externally connected pointing devices (mice).

The front panel 'Local' key (Cancel/Esc) has no effect if Klock is ON.

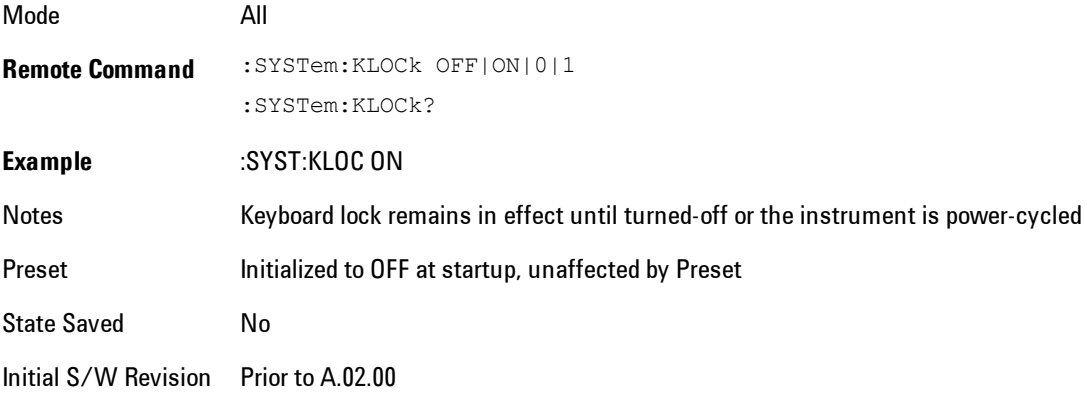

#### List SCPI Commands (Remote Command Only)

Outputs a list of the valid SCPI commands for the currently selected Mode.

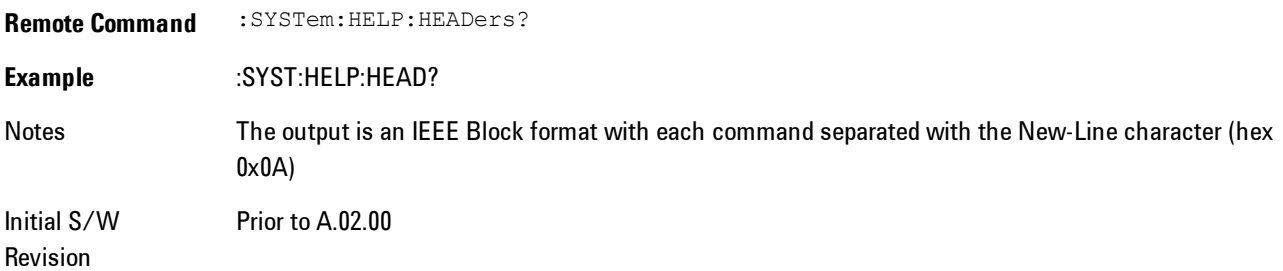

#### 4 Analog Demod System

#### SCPI Version Query (Remote Command Only)

Returns the SCPI version number with which the instrument complies. The SCPI industry standard changes regularly. This command indicates the version used when the instrument SCPI commands were defined.

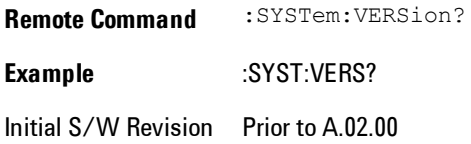

#### Date (Remote Command Only)

The recommended access to the Date, Time, and Time zone of the instrument is through the Windows native control (Control Panel or accessing the Task Bar). You may also access this information remotely, as shown in this command and Time (below).

Sets or queries the date in the instrument.

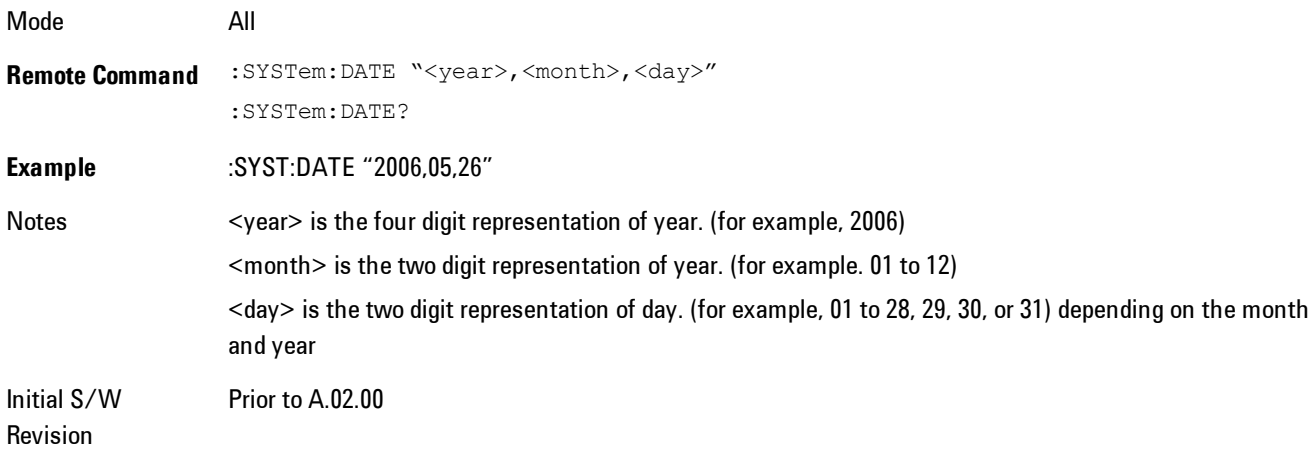

#### Time (Remote Command Only)

Sets or queries the time in the instrument.

Mode All

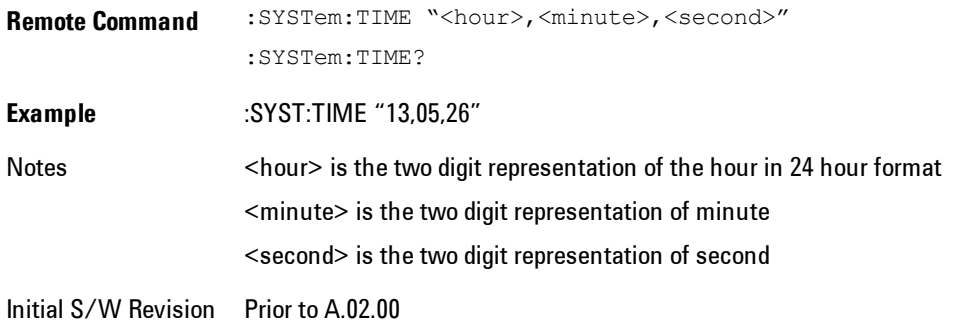

# **Power On**

Enables you to select how the instrument should power on. The options are: Mode and Input/Output Defaults, User Preset and Last State.

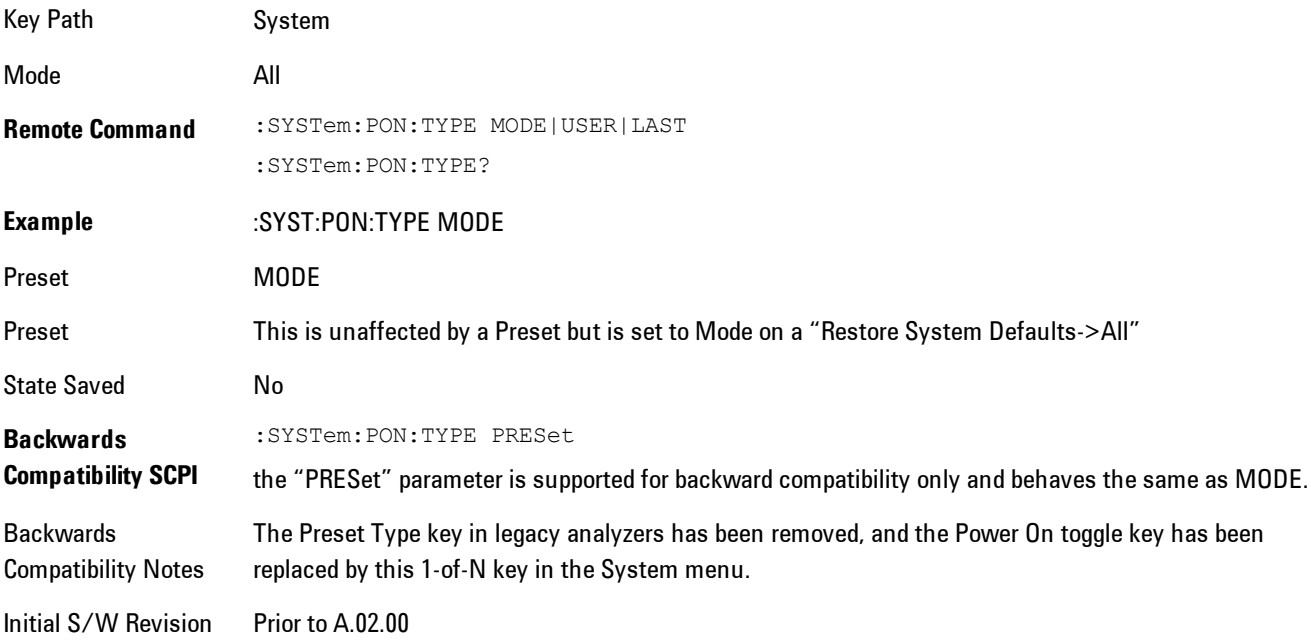

#### Mode and Input/Output Defaults

When the analyzer is powered on in Mode and Input/Output Defaults, it performs a Restore Mode Defaults to all modes in the instrument and also performs a Restore Input/Output Defaults.

4 Analog Demod System

Persistent parameters (such as Amplitude Correction tables or Limit tables) are not affected at poweron, even though they are normally cleared by Restore Input/Output Defaults and/or Restore Mode Defaults.

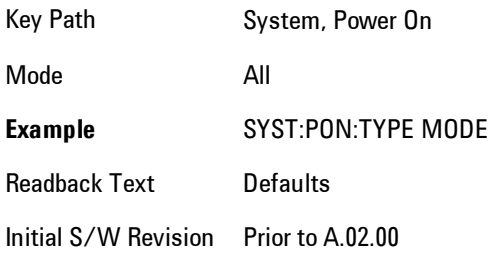

#### User Preset

Sets Power On to User Preset. When the analyzer is powered on in User Preset, it will User Preset each mode and switch to the power-on mode. Power On User Preset will not affect any settings beyond what a normal User Preset affects.

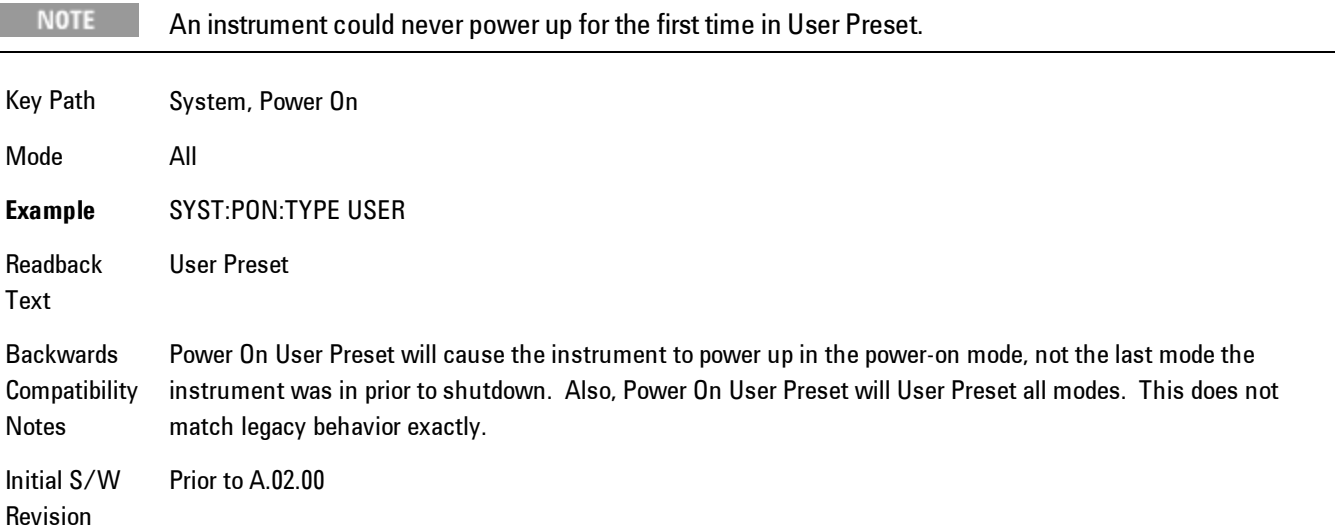

#### Last State

Sets Power On to Last. When the analyzer is powered on, it will put all modes in the last state they were in prior to when the analyzer was put into Power Standby and it will wake up in the mode it was last in prior to powering off the instrument. The saving of the active mode prior to shutdown happens behind the scenes when a controlled shutdown is requested by using the front panel power Standby key or by using the remote command SYSTem:PDOWn. The non-active modes are saved as they are deactivated and recalled by Power On Last State.

#### **NOTE**

An instrument can never power up for the first time in Last.

If line power to the analyzer is interrupted, for example by pulling the line cord plug or by switching off power to a test rack, Power On Last State may not work properly. For proper operation, Power On Last State depends on you shutting down the instrument using the Standby key or the SYSTem:PDOWn SCPI command. This will ensure the last state of each mode is saved and can be recalled during a power up.

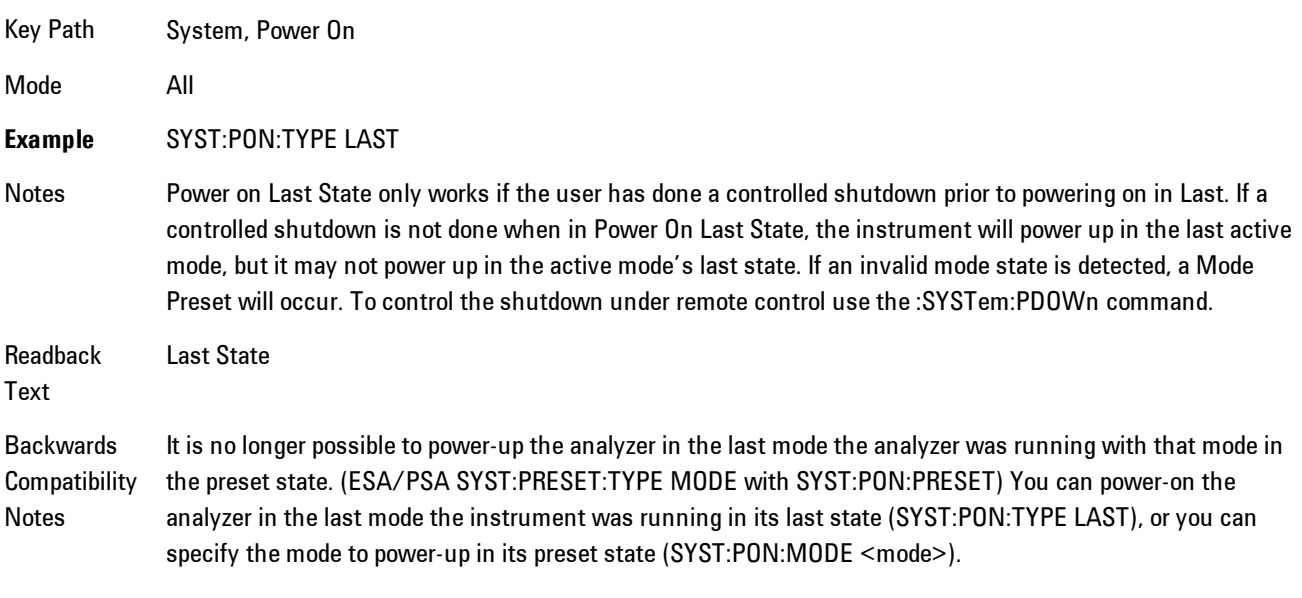

Initial S/W Prior to A.02.00

Revision

## Power On Application

Accesses a menu that lists the available Modes and lets you select which Mode is to be the poweron application.

This application is used for Power On Type "Mode and Input/Output Defaults" and Restore System Defaults All.

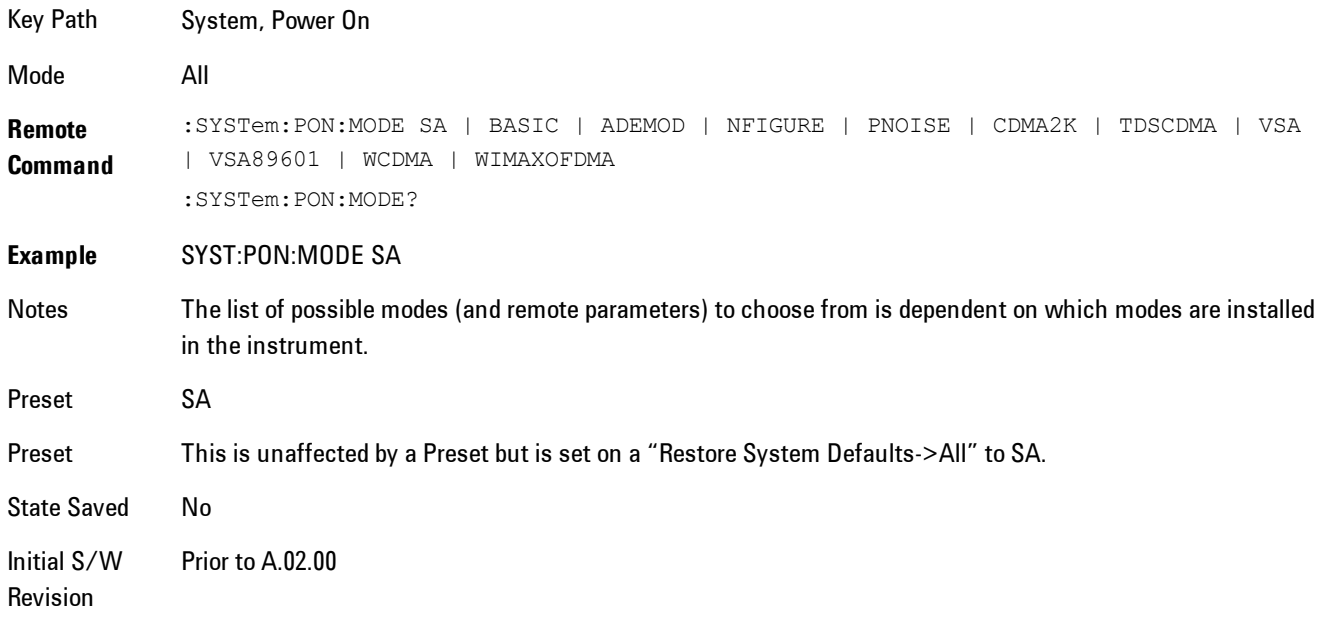

# Configure Applications

The Configure Applications utility lets you do two things:

- 1. specify a subset of the available applications (Modes) to preload into memory at startup time
- 2. specify the order in which the Modes appear in the Mode menu

There are several reasons you might want to specify a subset of the available applications (Modes) to preload:

· During runtime, if a Mode which is not preloaded is selected by the user, there will be a pause while the Application is loaded. Configure Applications lets you decide whether you want that delay at startup of the analyzer program or the first time you select the Mode.

· In addition, there are more applications available for the X-Series than can fit into Windows Virtual Memory. The Configure Application utility allows you to choose which licensed applications to load into memory, if you have more licensed than can fit.

The Configure Applications utility can be used to select applications for preload and/or to determine how many applications can fit in memory at one time. This utility consists of a window with instructions, a set of "Select Application" checkboxes, a "fuel bar" style memory gauge, and softkeys that help you set up your configuration.

#### Preloading Applications

During operation of the analyzer, you select applications from the Mode menu. After startup of the analyzer program, the first time you select a particular application that application must be loaded into memory. Once loaded, the application stays loaded, so the next time you select it during a session, there is no delay. During runtime, if an application which is not yet loaded into memory is selected using the Mode menu or sending SCPI commands, there will be a pause while the Application is loaded. During this pause a message which says "Loading application, please wait …" is displayed.

You can use the Configure Applications utility to choose applications to "preload" at startup, to eliminate the runtime delay; if you do this, the delay will instead increase the time it takes to start up the analyzer program, but for many users this is preferable to having to wait the first time they select an application. Asking for an application to be preloaded will cause it to be loaded into the analyzer's memory when the analyzer program starts up. Once it is loaded into memory, it cannot be unloaded without exiting and restarting the analyzer program.

#### Virtual memory usage

There are more applications available for the X-Series than can fit into memory at any one time, so the Configure Applications utility includes a memory tracker that serves two purposes:

1. It will not let you preload more applications than will fit into memory at once.

2. You can determine how many of your favorite applications can reside in memory at one time.

The utility provides a graphical representation of the amount of memory (note that the memory in question here is Virtual memory and is a limitation imposed by the operating system, not by the amount of physical memory you have in your analyzer). You select applications to preload by checking the boxes on the left. Checked applications preload at startup. The colored fuel bar indicates the total memory required when all the checked applications are loaded (either preloaded or selected during runtime).

Here is what the fuel bar colors mean:

RED: the applications you have selected cannot all fit into the analyzer's memory. You must deselect applications until the fuel bar turns yellow.

YELLOW: the applications you have selected can all fit into the analyzer's memory, but there is less than 10% of the memory left, probably not enough to load any other applications, either via preload or by selecting a Mode while the analyzer is running..

GREEN: The indicator is green when <90% of the memory limit is consumed. This means the applications you have selected can all fit into the analyzer's memory with room to spare. You will likely be able to load one or more other applications without running out of memory.

#### Access to Configure Applications utility

You may, at any time, manually call up the Configure Applications utility by pressing System, Power On, Configure Applications, to find a configuration that works best for you, and then restart the analyzer program.

The utility may also be called if, during operation of the analyzer, you attempt to load more applications than can fit in memory at once.

A version of the utility also runs the first time you power up the analyzer after purchasing it from Agilent. In this case the utility automatically configures preloads so that as many licensed applications as possible are preloaded while keeping the total estimated virtual memory usage below the limit. This auto-configuration only takes place at the very first run, and after analyzer software upgrades.

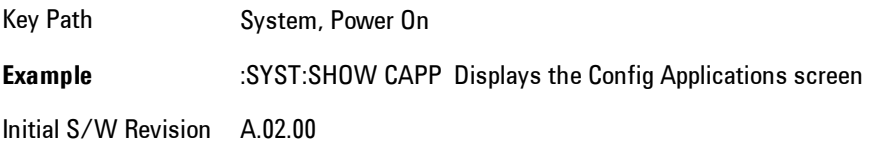

#### Select All

Marks all applications in the selection list. This allows you to enable all applications licensed on the instrument for pre-loading, or is a convenience for selecting all applications in one operation and then letting you deselect individual applications.

Key Path System, Power On, Configure Applications

Initial S/W Revision A.02.00

#### Deselect All

Clears the marks from all applications in the selection list, with the exception of the Power On application. The Power On application cannot be eliminated from the pre-load list.

Key Path System, Power On, Configure Applications

Initial S/W Revision A.02.00

#### Move Up

The application list is the order in which applications appear in the Mode Menu. This key enables you to shift the selected application up in the list, thus moving the selected application earlier in the Mode Menu.

Key Path System, Power On, Configure Applications

Initial S/W Revision A.02.00

#### Move Down

The application list is the order in which applications appear in the Mode Menu. This key enables you to shift the selected application down in the list, thus moving the selected application later in the Mode Menu.

Key Path System, Power On, Configure Applications Initial S/W Revision A.02.00

#### Select/Deselect

Toggles the currently highlighted application in the list.

Key Path System, Power On, Configure Applications

Initial S/W Revision A.02.00

#### Save Changes and Exit

Applies the configuration of the applications list. The marked applications will be pre-loaded in memory the next time the instrument application is started, and the order of the applications in the list will be the order of the applications in the Mode Menu.

After saving your changes, the analyzer asks you if you would like it to restart so that your changes can take effect (see dialog box, below). If you choose not to restart, no memory will be released until the next time you shut down and restart the analyzer.

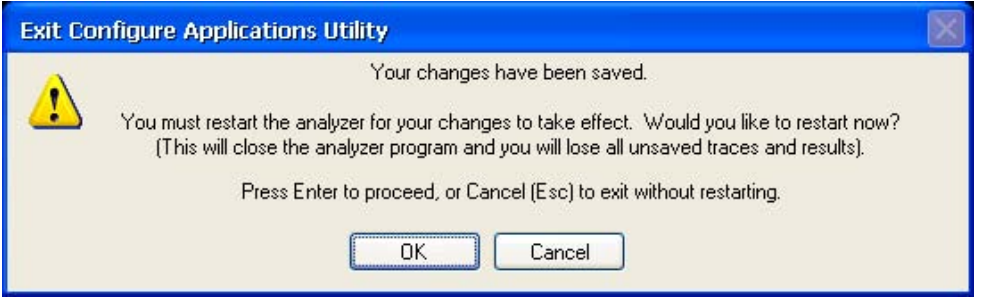

#### Key Path System, Power On, Configure Applications

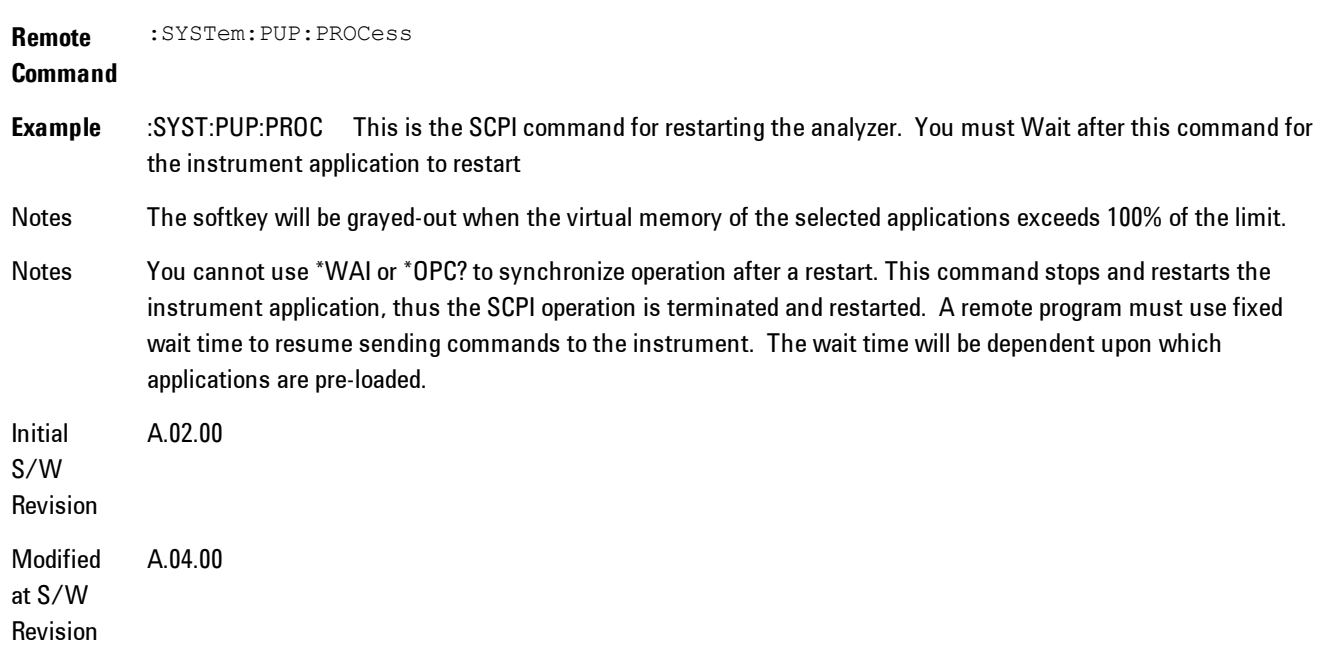

#### Exit Without Saving

Pressing this key will exit the Configure Applications utility without saving your changes.

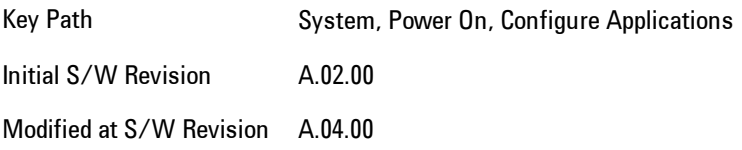

#### Restore Power On Defaults

This selection causes the Power On Type and Power On Application settings to be a reset to their default values. This level of Restore System Defaults does not affect any other system settings, mode settings and does not cause a mode switch. The Power On key, under the Restore System Defaults menu, causes the same action.

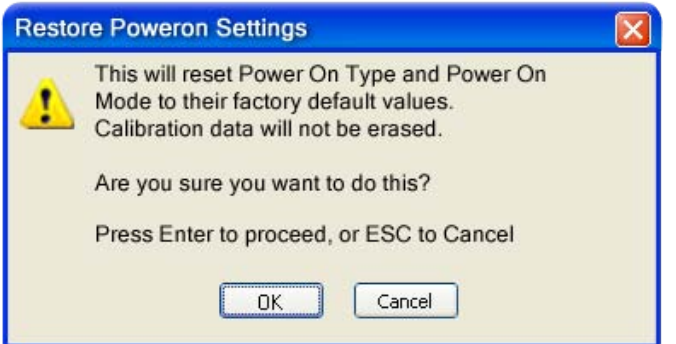

If you press any key other than OK or Enter, it is construed as a Cancel, because the only path that will actually cause the reset to be executed is through OK or Enter.

Key Path System, Power On

**Example** :SYST:DEF PON

Initial S/W Revision Prior to A.02.00

#### Configure Applications - Instrument boot-up

At start-up of the analyzer programa dialog box similar to the one under the System, Power On, Configure Applications key will be displayed allowing you to choose which licensed applications

#### 4 Analog Demod System

are to be loaded. This dialog will only be displayed if the memory required to pre-load all of the licensed applications exceeds the Virtual Memory available.

#### Configure Applications - Windows desktop

The Configure Applications Utility may be run from the Windows Desktop. The utility is launched

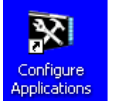

by double-clicking the icon on the desktop, which brings-up a dialog box similar to the one under the System, Power On, Configure Applications key, allowing you to choose which licensed applications are to be loaded when the analyzer program starts up. This dialog box has mouse buttons on it which do the job that the softkeys normally do in the System, Power On, Configure Applications menu.

## Configure Applications - Remote Commands

The following topics provide details on the using remote commands to configure the list of applications want to load into the instrument memory or query the Virtual Memory utilization for your applications.

- · ["Configuration list \(Remote Command Only\)" on page 4-300](#page-385-0)
- · ["Configuration Memory Available \(Remote Command Only\)" on page 4-301](#page-386-0)
- · ["Configuration Memory Total \(Remote Command Only\)" on page 4-301](#page-386-1)
- · ["Configuration Memory Used \(Remote Command Only\)" on page 4-301](#page-386-2)
- <span id="page-385-0"></span>· ["Configuration Application Memory \(Remote Command Only\)" on page 4-302](#page-387-0)

#### Configuration list (Remote Command Only)

This remote command is used to set or query the list of applications to be loaded in-memory.

**Remote Command** :SYSTem:PON:APPLication:LLISt <string of INSTrument:SELect names> :SYSTem:PON:APPLication:LLISt?

**Example** :SYST:PON:APPL:LLIS "SA,BASIC,WCDMA"

Notes < string of INSTrument: SELect names> are from the enums of the : INSTrument: SELect command.

The order of the <INSTrument:SELect names> is the order in which the applications are loaded into memory, and the order in which they appear in the Mode Menu.

Error message –225 "Out of Memory" is reported when more applications are listed than can reside in Virtual Memory. When this occurs, the existing applications load list is unchanged.

Preset Not affected by Preset **State** Saved Not saved in instrument state Initial S/W A.02.00 Revision

#### <span id="page-386-0"></span>Configuration Memory Available (Remote Command Only)

This remote command is used to query the amount of Virtual Memory remaining.

**Remote Command** :SYSTem:PON:APPLication:VMEMory[:AVAilable]? **Example** :SYST:PON:APPL:VMEM? Preset Not affected by Preset Initial S/W Revision A.02.00

#### <span id="page-386-1"></span>Configuration Memory Total (Remote Command Only)

This remote command is used to query the limit of Virtual Memory allowed for applications.

**Remote Command** :SYSTem:PON:APPLication:VMEMory:TOTal? **Example** :SYST:PON:APPL:VMEM:TOT? Preset Not affected by Preset Initial S/W Revision A.02.00

#### <span id="page-386-2"></span>Configuration Memory Used (Remote Command Only)

This remote command is a query of the amount of Virtual Memory used by all measurement applications.

**Remote Command** :SYSTem:PON:APPLication:VMEMory:USED?

**Example** :SYST:PON:APPL:VMEM:USED?

Preset Not affected by Preset

Initial S/W Revision A.02.00

#### <span id="page-387-0"></span>Configuration Application Memory (Remote Command Only)

This remote command is used to query the amount of Virtual Memory a particular application consumes.

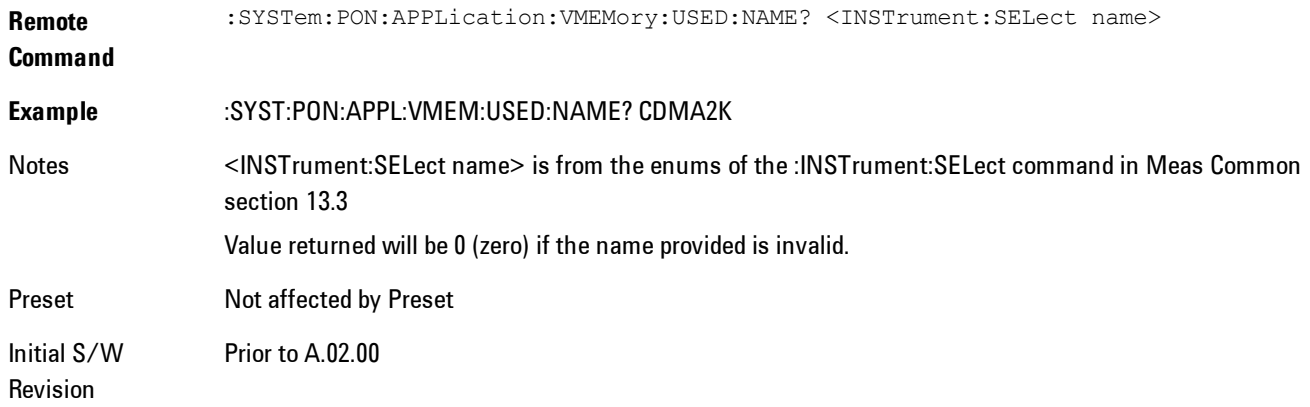

# **Alignments**

The Alignments Menu controls and displays the automatic alignment of the instrument, and provides the ability to restore the default alignment values.

The current setting of the alignment system is displayed in the system Settings Panel along the top of the display, including a warning icon for conditions that may cause specifications to be impacted.

# A ALIGN PARTIAL

Key Path System

Initial S/W Revision Prior to A.02.00

# Auto Align

Configures the method for which the automatic background alignment is run.

Automatic background alignments are run periodically between measurement acquisitions. The instrument's software determines when alignments are to be performed to maintain warranted operation. The recommended setting for Auto Align is Normal.

An Auto Align execution cannot be aborted with the Cancel (ESC) key. To interrupt an Auto Align execution, select Auto Align Off.

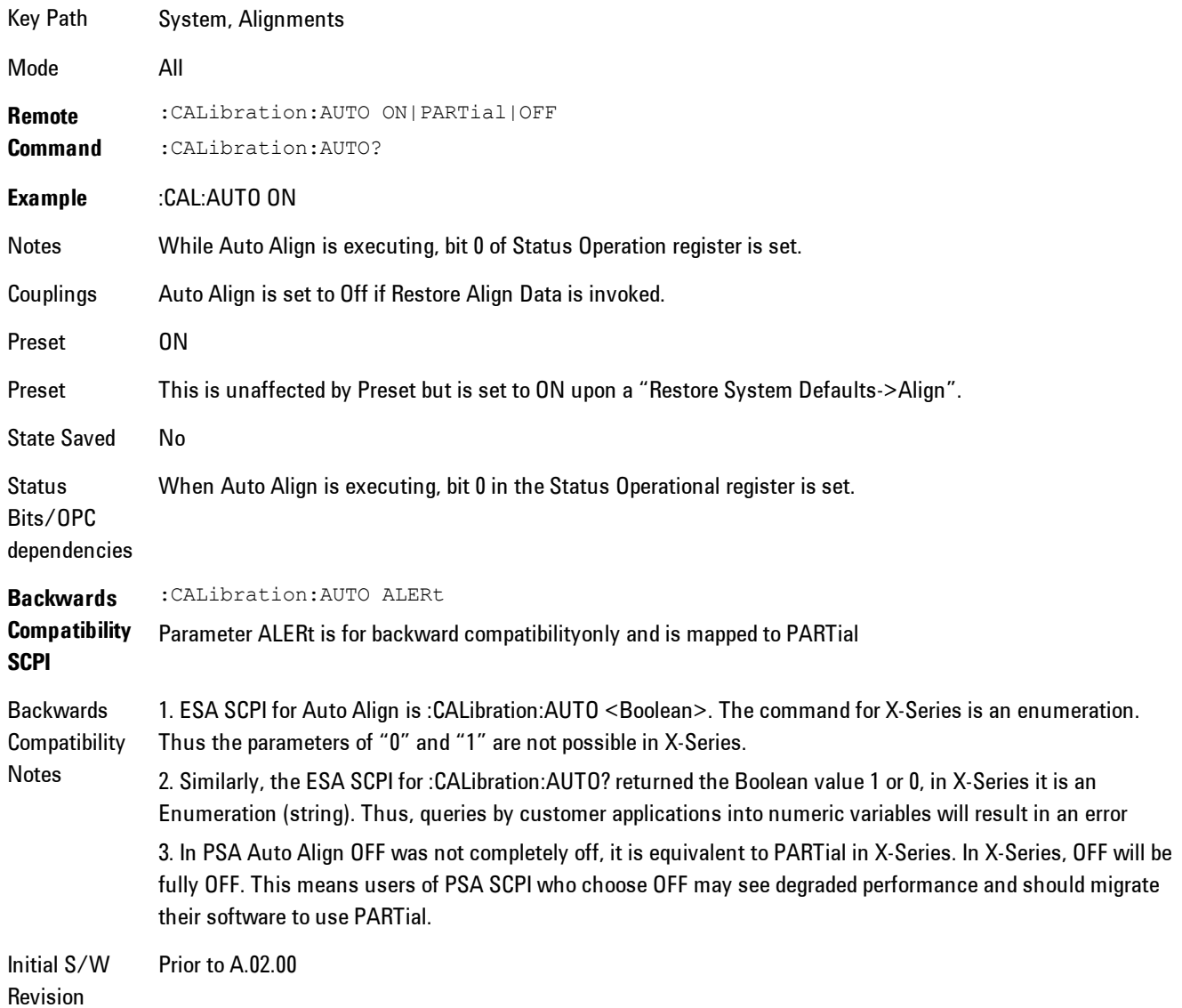

#### Normal

Auto Align, Normal turns on the automatic alignment of all measurement systems. The Auto Align, Normal selection maintains the instrument in warranted operation across varying temperature and over time.

If the condition "Align Now, All required" is set, transition to Auto Align, Normal will perform the required alignments and clear the "Align Now, All required" condition and then continue with further alignments as required to maintain the instrument adequately aligned for warranted operation.

When Auto Align, Normal is selected the Auto Align Off time is set to zero.

When Auto Align, Normal is selected the Settings Panel indicates ALIGN AUTO.

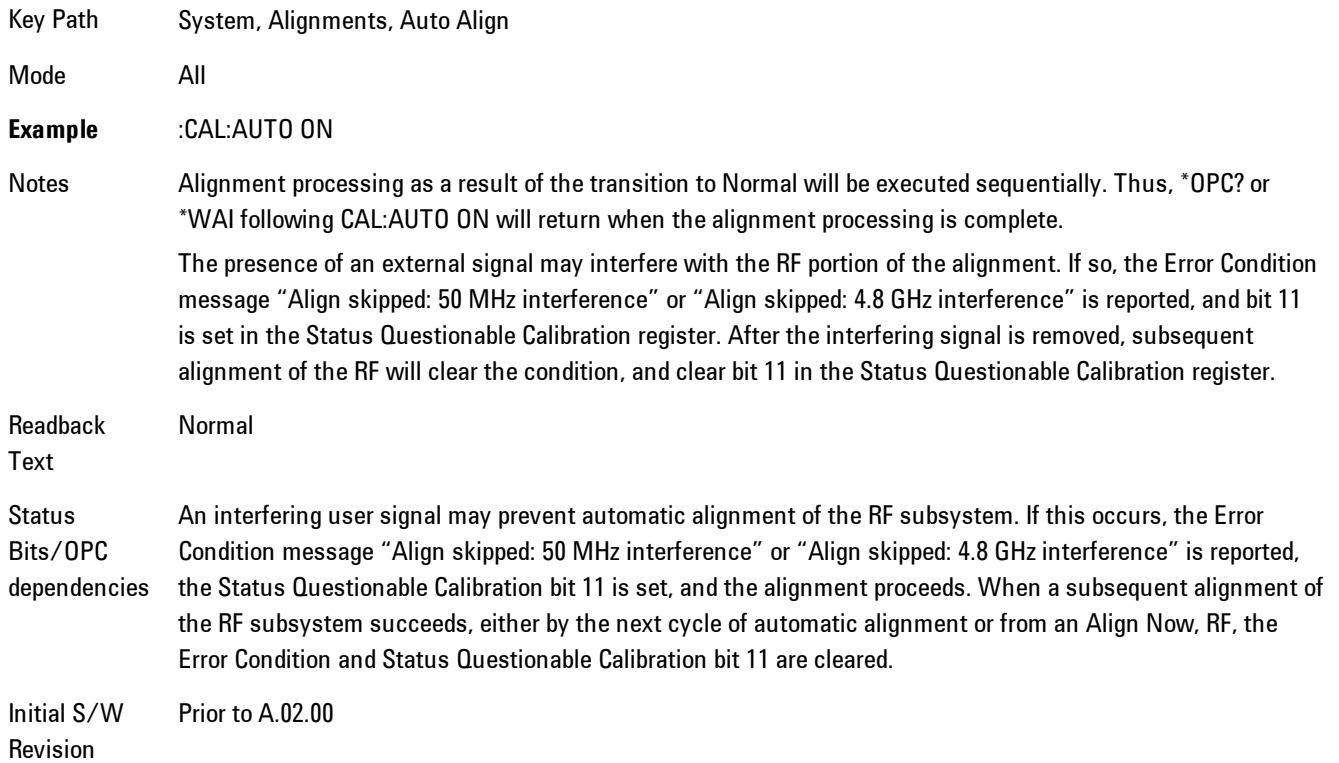

#### **Partial**

Auto Align, Partial disables the full automatic alignment and the maintenance of warranted operation for the benefit of improved measurement throughput. Accuracy is retained for the Resolution Bandwidth filters and the IF Passband which is critical to FFT accuracy, demodulation, and many measurement applications. With Auto Align set to Partial, you are now responsible for maintaining warranted operation by updating the alignments when they expire. The Auto Align, Alert mechanism will notify you when alignments have expired. One solution to expired alignments is to perform the Align All, Now operation. Another is to return the Auto Align selection to Normal.

Auto Align, Partial is recommended for measurements where the throughput is so important that a few percent of improvement is more valued than an increase in the accuracy errors of a few tenths of a decibel. One good application of Auto Align, Partial would be an automated environment where the alignments can be called during overhead time when the device-under-test is exchanged.

When Auto Align, Partial is selected the elapsed time counter begins for Auto Align Off time.

When Auto Align, Partial is selected the Settings Panel indicates ALIGN PARTIAL with a warning icon. The warning icon is to inform the operator that they are responsible for maintaining the warranted operation of the instrument

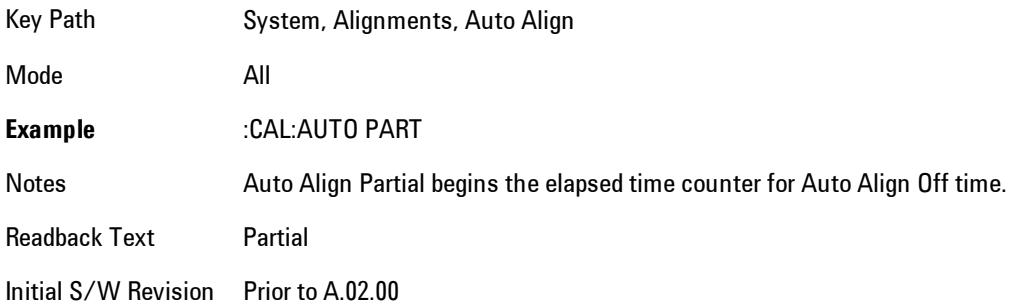

#### **Off**

Auto Align, Off disables automatic alignment and the maintenance of warranted operation, for the benefit of maximum measurement throughput. With Auto Align set to Off, you are now responsible for maintaining warranted operation by updating the alignments when they expire. The Auto Align, Alert mechanism will notify you when alignments have expired. One solution to expired alignments is to perform the Align All, Now operation. Another is to return the Auto Align selection to Normal.

The Auto Align, Off setting is rarely the best choice, because Partial gives almost the same improvement in throughput while maintaining the warranted performance for a much longer time. The Off choice is intended for unusual circumstances such as the measurement of radar pulses where you might like the revisit time to be as consistent as possible.

When Auto Align, Off is selected the Auto Align Off time is initialized and the elapsed time counter begins.

When Auto Align, Off is selected the Settings Panel indicates ALIGN OFF with a warning icon. The warning icon is to inform the operator that they are responsible for maintaining the warranted operation of the instrument:

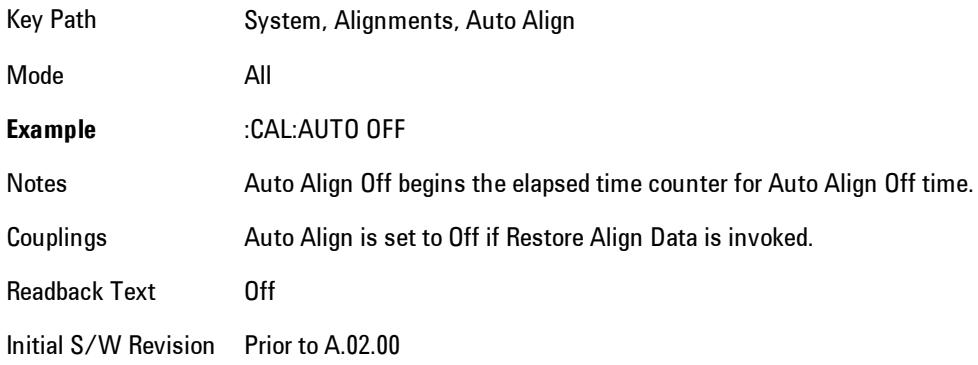

# All but RF

Auto Align, All but RF, configures automatic alignment to include or exclude the RF subsystem. (Eliminating the automatic alignment of the RF subsystem prevents the input impedance from changing. The normal input impedance of 50 ohms can change to an open circuit when alignments are being used. Some devices under test do not behave acceptably under such circumstances, for example by showing instability.) When Auto Align, All but RF ON is selected, the operator is responsible for performing an Align Now, RF when RF-related alignments expire. The Auto Align, Alert mechanism will notify the operator to perform an Align Now, All when the combination of time and temperature variation is exceeded.

When Auto Align, All but RF ON is selected the Settings Panel indicates ALIGN AUTO/NO RF with a warning icon (warning icon is intended to inform the operator they are responsible for the maintaining the RF alignment of the instrument):

Key Path System, Alignments, Auto Align

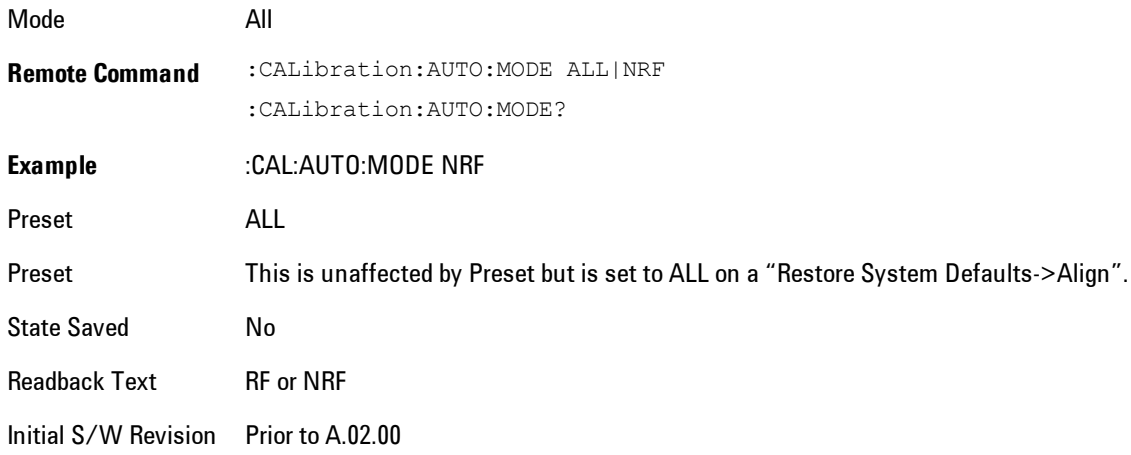

#### Alert

The instrument will signal an Alert when conditions exist such that you will need to perform a full alignment (for example, Align Now, All). The Alert can be configured in one of four settings; Time & Temperature, 24 hours, 7 days, or None. A confirmation is required when a selection other than Time & Temperature is chosen. This prevents accidental deactivation of alerts.

With Auto Align set to Normal, the configuration of Alert is not relevant because the instrument's software maintains the instrument in warranted operation.

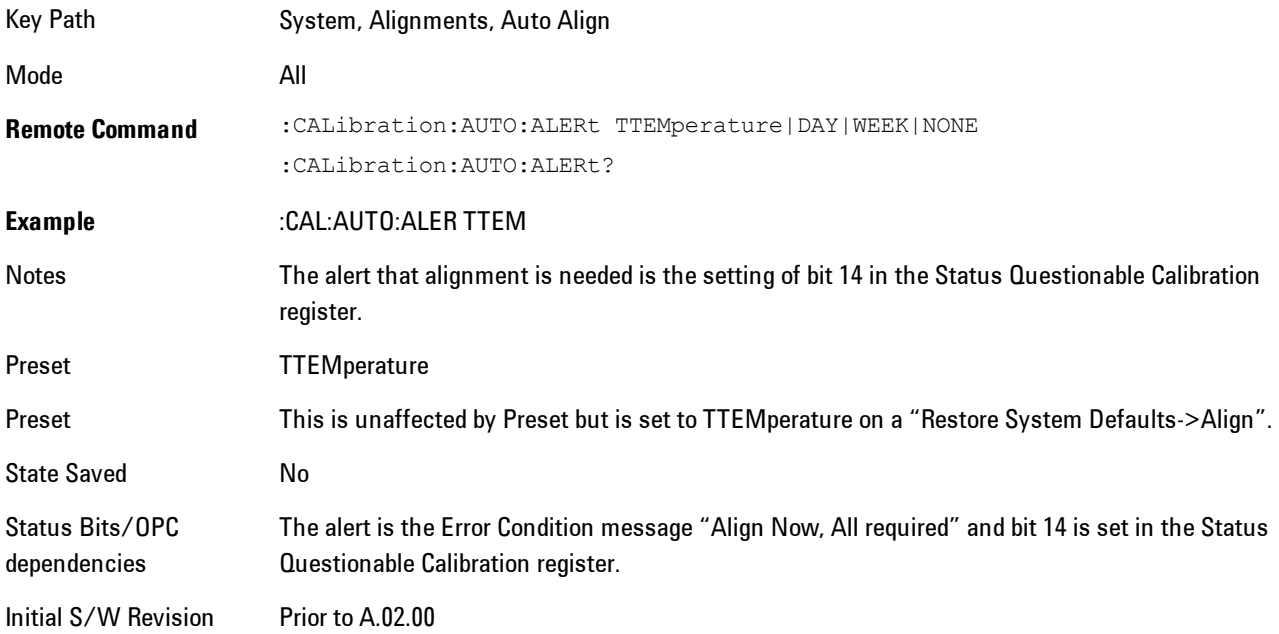

#### Time & Temperature

With Auto Align Alert set to Time & Temperature the instrument will signal an alert when alignments expire due to the combination of the passage of time and changes in temperature. The alert is the Error Condition message "Align Now, All required". If this choice for Alert is selected, the absence of an alert means that the analyzer alignment is sufficiently up-to-date to maintain warranted accuracy.

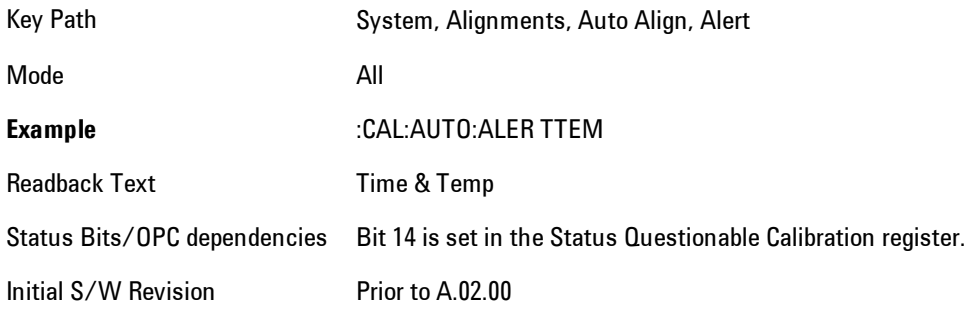

#### 24 hours

With Auto Align Alert set to 24 Hours the instrument will signal an alert after a time span of 24 hours since the last successful full alignment (for example, Align Now, All or completion of a full Auto Align). You may choose this selection in an environment where the temperature is stable on a daily basis at a small risk of accuracy errors in excess of the warranted specifications. The alert is the Error Condition message "Align Now, All required".

For front-panel operation , confirmation is required to transition into this setting of Alert. The confirmation dialog is:

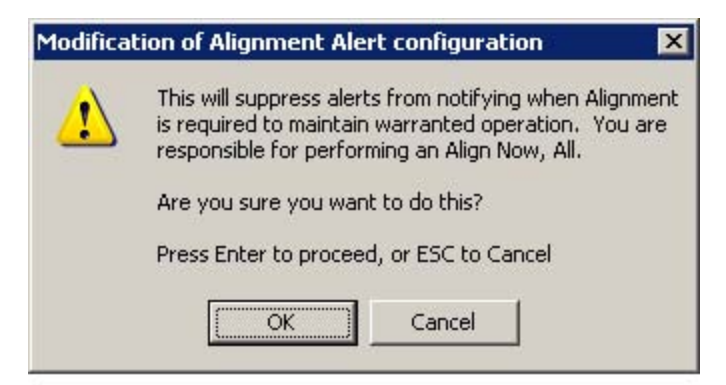

No confirmation is required when Alert is configured through a remote command.

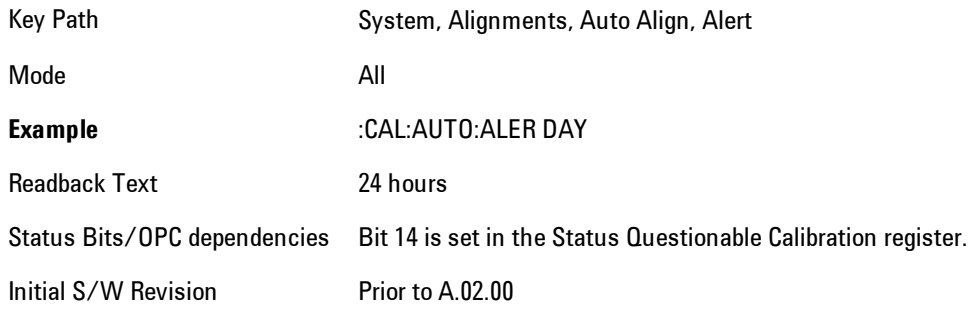

#### 7 days

With Auto Align Alert is set to 7 days the instrument will signal an alert after a time span of 168 hours since the last successful full alignment (for example, Align Now, All or completion of a full Auto Align). You may choose this selection in an environment where the temperature is stable on a weekly basis, at a modest risk of accuracy degradations in excess of warranted performance. The alert is the Error Condition message "Align Now, All required".

For front panel operation, confirmation is required for the customer to transition into this setting of Alert. The confirmation dialog is:

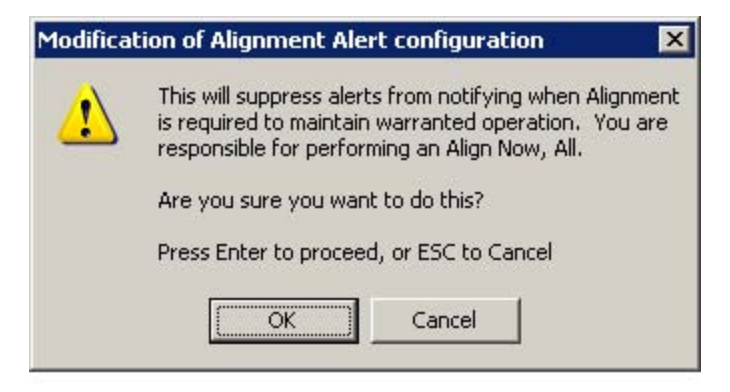

No confirmation is required when Alert is configured through a remote command.

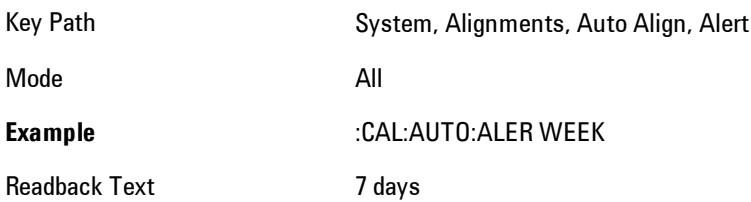

4 Analog Demod System

Status Bits/OPC dependencies Bit 14 is set in the Status Questionable Calibration register. Initial S/W Revision Prior to A.02.00

#### None

With Auto Align Alert set to None the instrument will not signal an alert. This is provided for rare occasions where you are making a long measurement which cannot tolerate Auto Align interruptions, and must have the ability to capture a screen image at the end of the measurement without an alert posted to the display. Agilent does not recommends using this selection in any other circumstances, because of the risk of accuracy performance drifting well beyond expected levels without the operator being informed.

For front panel operation, confirmation is required to transition into this setting of Alert. The confirmation dialog is:

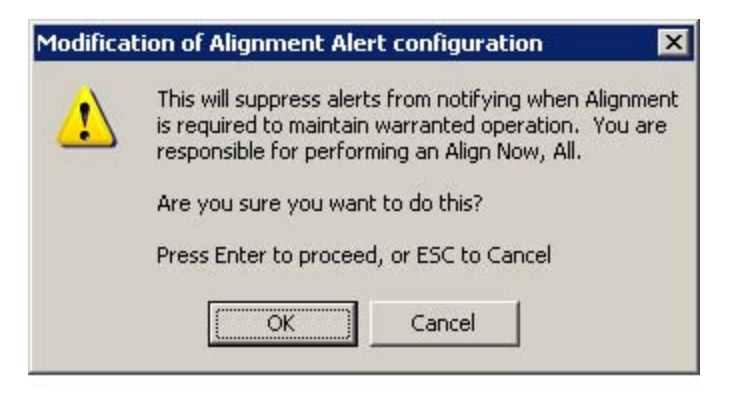

No confirmation is required when Alert is configured through a remote command.

Key Path System, Alignments, Auto Align, Alert

Mode All

**Example** :CAL:AUTO:ALER NONE

Initial S/W Revision Prior to A.02.00
# Align Now

Accesses alignment processes that are immediate action operations. They perform complete operations and run until they are complete.

Key Path System, Alignments

Initial S/W Revision Prior to A.02.00

## All

Immediately executes an alignment of all subsystems. The instrument stops any measurement currently underway, performs the alignment, then restarts the measurement from the beginning (similar to pressing the Restart key).

If an interfering user signal is present at the RF Input, the alignment is performed on all subsystems except the RF. After completion, the Error Condition message "Align skipped: 50 MHz interference" or "Align skipped: 4.8 GHz interference" is generated. In addition the Error Condition message "Align Now, RF required" is generated, and bits 11 and 12 are set in the Status Questionable Calibration register.

The query form of the remote commands (:CALibration [:ALL]? or  $^*$ CAL?) invokes the alignment of all subsystems and returns a success or failure value. An interfering user signal is not grounds for failure; if the alignment was able to succeed on all portions but unable to align the RF because of an interfering signal, the resultant will be the success value.

Successful completion of Align Now, All will clear the "Align Now, All required" Error Condition, and clear bit 14 in the Status Questionable Calibration register. It will also begin the elapsed time counter for Last Align Now, All Time, and capture the Last Align Now, All Temperature.

If the Align RF subsystem succeeded in aligning (no interfering signal present), the elapsed time counter begins for Last Align Now, RF Time, and the temperature is captured for the Last Align Now, RF Temperature. In addition the Error Conditions "Align skipped: 50 MHz interference" and "Align skipped: 4.8 GHz interference" are cleared, the Error Condition "Align Now, RF required" is cleared, and bits 11 and 12 are cleared in the Status Questionable Calibration register

Align Now, All can be interrupted by pressing the Cancel (ESC) front-panel key or remotely with Device Clear followed by the :ABORt SCPI command. When this occurs the Error Condition message "Align Now, All required" is generated, and bit 14 is set in the Status Questionable

Condition register. This is because new alignment data may be employed for an individual subsystem, but not a cohesive set of data for all subsystems.

In many cases, you might find it more convenient to change alignments to Normal, instead of executing Align Now, All. When the Auto Align process transitions to Normal, the analyzer will immediately start to update only the alignments that have expired, thus efficiently restoring the alignment process.

In models with the RF Preselector, such as the N9038A, the Align Now All alignment will immediately execute an alignment of all subsystems in the Spectrum Analyzer and partial subsystems of the RF Preselector. The additional alignments are the System Gain, Mechanical attenuator and Electronic attenuator alignments on the RF Preselector path. The purpose of these alignments is to improve the RF Preselector path amplitude variation compared to the bypass path.

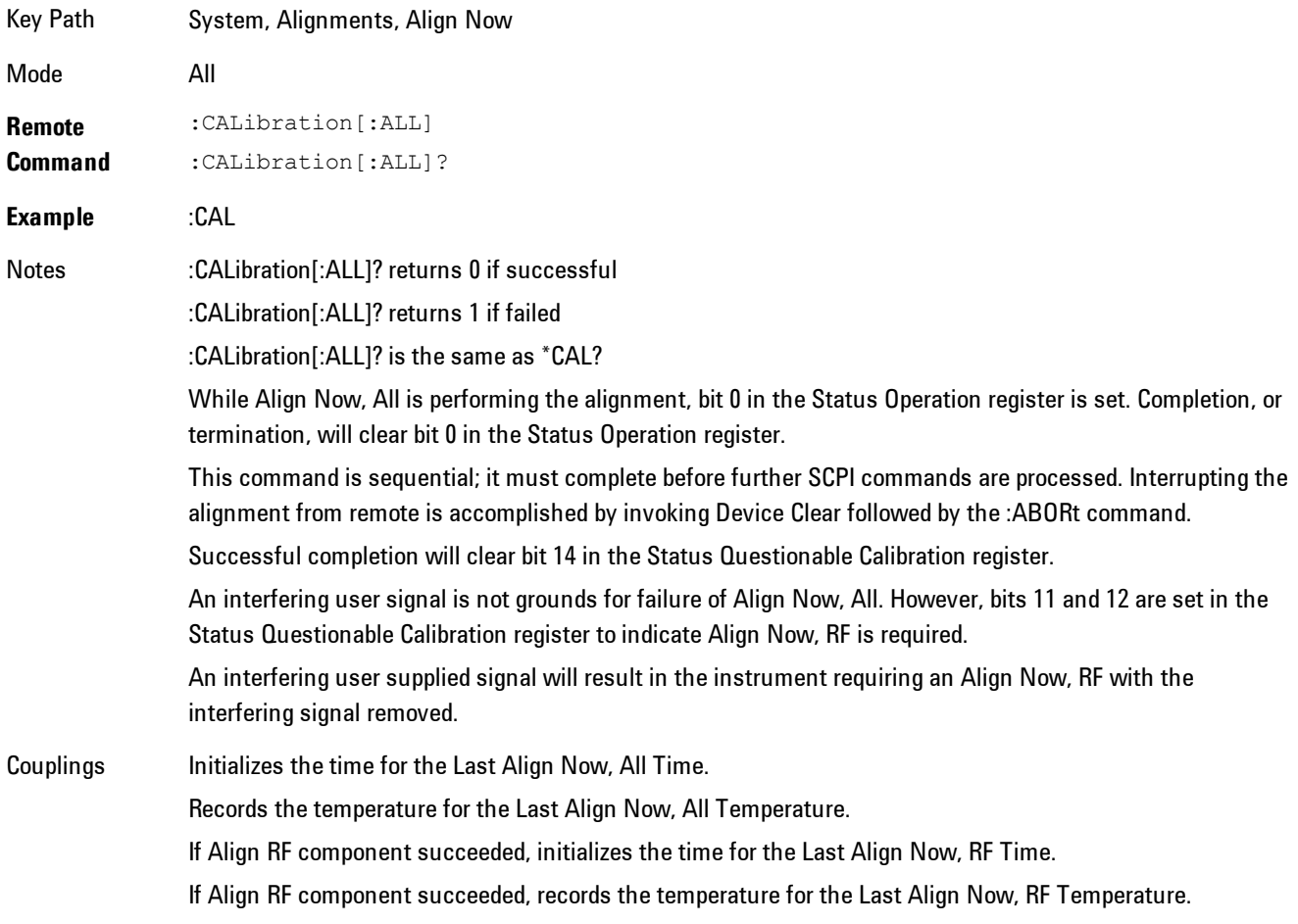

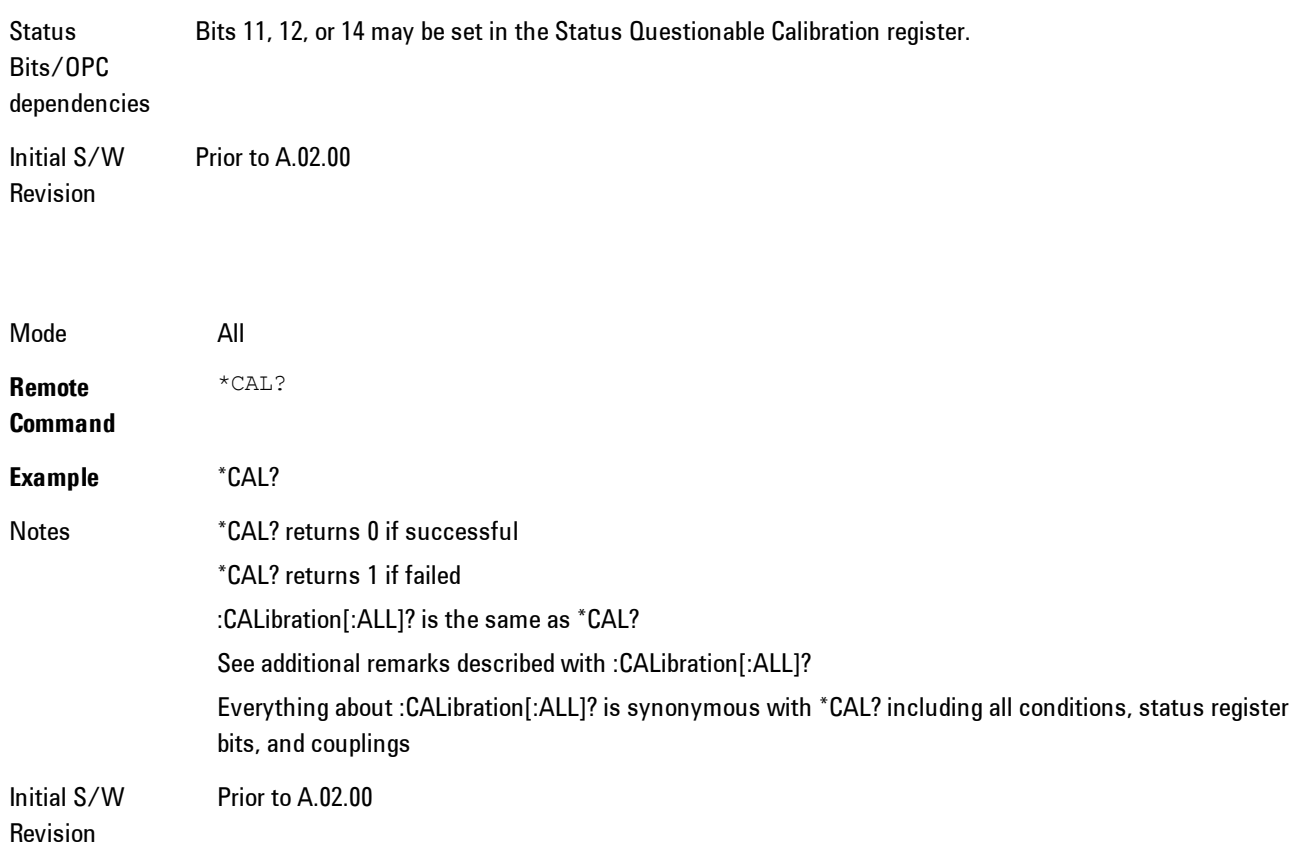

## All but RF

Immediately executes an alignment of all subsystems except the RF subsystem. The instrument will stop any measurement currently underway, perform the alignment, and then restart the measurement from the beginning (similar to pressing the Restart key). This can be used to align portions of the instrument that are not impacted by an interfering user input signal.

This operation might be chosen instead of All if you do not want the device under test to experience a large change in input impedance, such as a temporary open circuit at the analyzer input.

The query form of the remote commands (:CALibration:NRF?) will invoke the alignment and return a success or failure value.

Successful completion of Align Now, All but RF will clear the "Align Now, All required" Error Condition, and clear bit 14 in the Status Questionable Calibration register. If "Align Now, All required" was in effect prior to executing the All but RF, the Error Condition message "Align Now, RF required" is generated and bit 12 in the Status Questionable Calibration register is set. It will also begin the elapsed time counter for Last Align Now, All Time, and capture the Last Align Now, All Temperature.

Align Now, All but RF can be interrupted by pressing the Cancel (ESC) front-panel key or remotely with Device Clear followed by the :ABORt SCPI command. When this occurs the Error Condition message "Align Now, All required" is generated, and bit 14 is set in the Status Questionable Condition register. This is because new alignment data may be used for an individual subsystem, but not a full new set of data for all subsystems.

In models with the RF Preselector, such as the N9038A, the "All but RF" alignment will execute an alignment of all subsystems except the RF subsystem of the Spectrum Analyzer, as well as the system gain of the RF Preselector.

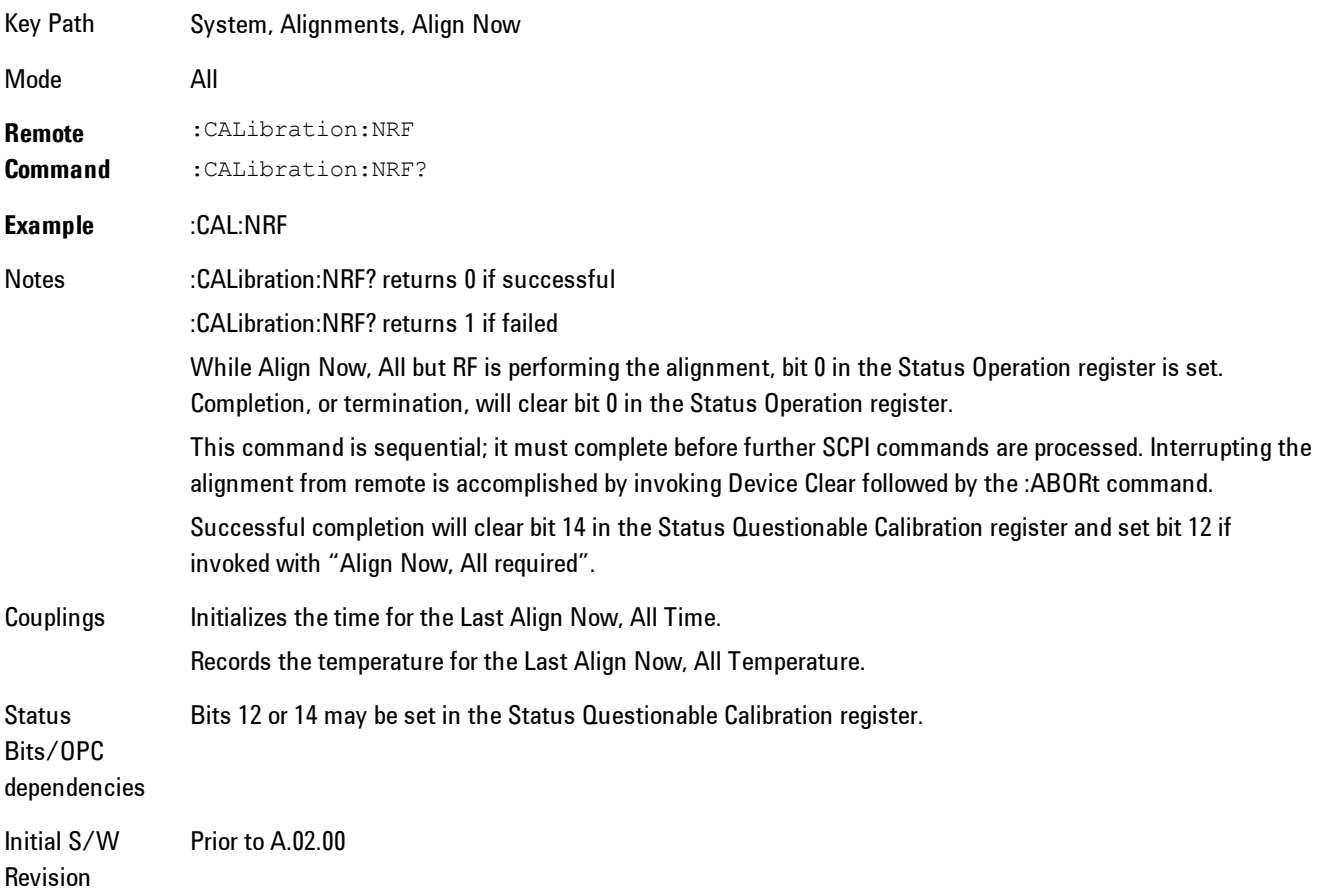

## RF

Immediately executes an alignment of the RF subsystem. The instrument stops any measurement currently underway, performs the alignment, then restarts the measurement from the beginning (similar to pressing the Restart key).

This operation might be desirable if the alignments had been set to not include RF alignments, or if previous RF alignments could not complete because of interference which has since been removed.

If an interfering user signal is present at the RF Input, the alignment will terminate and generate the Error Condition message "Align skipped: 50 MHz interference" or "Align skipped: 4.8 GHz interference", and Error Condition "Align Now, RF required". In addition, bits 11 and 12 will be set in the Status Questionable Calibration register.

The query form of the remote commands (:CALibration:RF?) will invoke the alignment of the RF subsystem and return a success or failure value. An interfering user signal is grounds for failure.

Successful completion of Align Now, RF will begin the elapsed time counter for Last Align Now, RF Time, and capture the Last Align Now, RF Temperature.

Align Now, RF can be interrupted by pressing the Cancel (ESC) front-panel key or remotely with Device Clear followed by the :ABORt SCPI command. When this occurs, the Error Condition message "Align Now, RF required" is generated, and bit 12 is set in the Status Questionable Condition register. None of the new alignment data is used.

In models with the RF Preselector, such as the N9038A, the RF alignment will execute an alignment of the RF subsystem of the Spectrum Analyzer, as well as the RF subsystem on RF Preselector path.

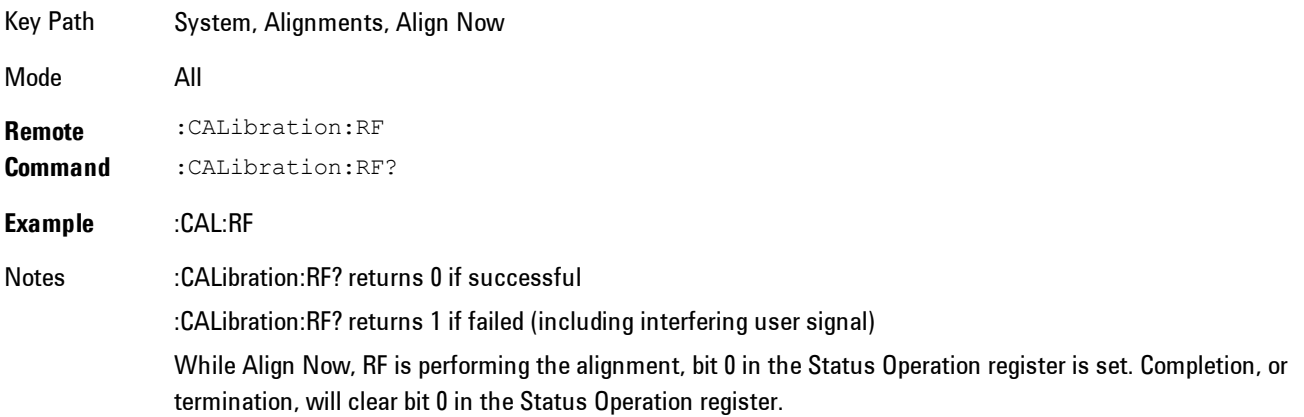

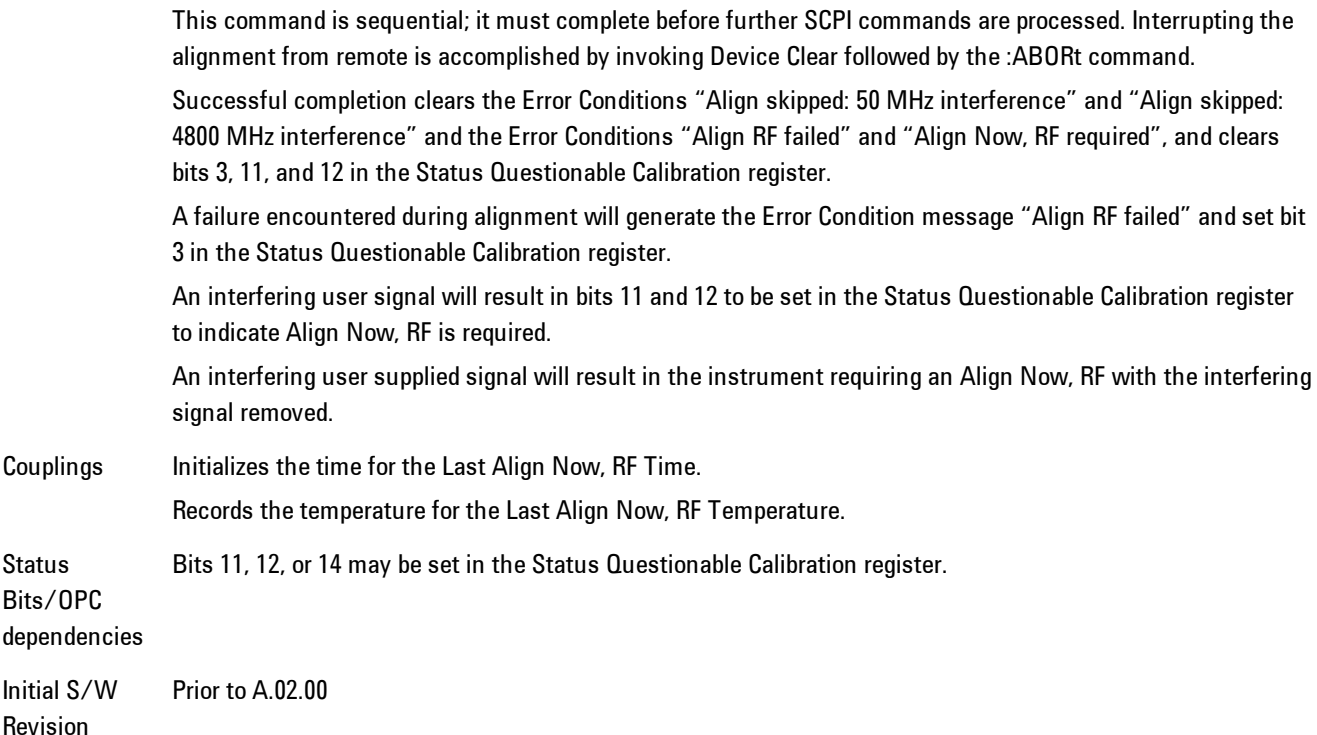

## Show Alignment Statistics

Shows alignment information you can use to ensure that the instrument is operating in a specific manner. The Show Alignment Statistics screen is where you can view time and temperature information.

Values which are displayed are only updated when the Show Alignment Statistics screen is invoked, they are not updated while the Show Alignment Statistics screen is being displayed. The remote commands which access this information obtain current values.

An example of the Show Alignment Statistics screen would be similar to:

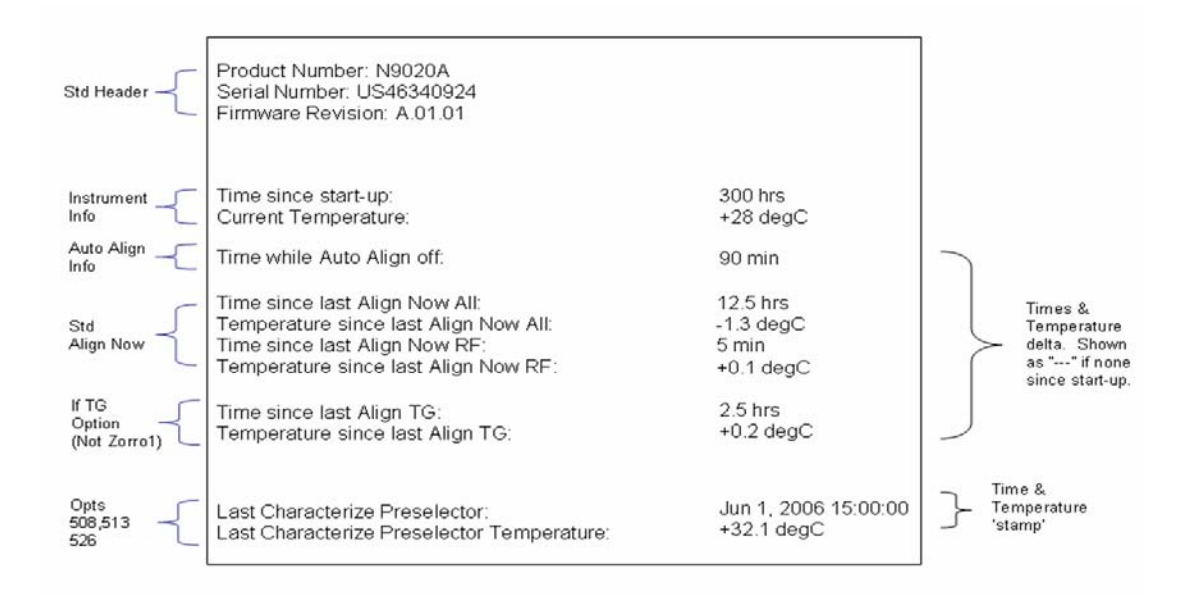

A successful Align Now, RF will set the Last Align RF temperature to the current temperature, and reset the Last Align RF time. A successful Align Now, All or Align Now, All but RF will set the Last Align Now All temperature to the current temperature, and reset the Last Align Now All time. A successful Align Now, All will also reset the Last Align RF items if the RF portion of the Align Now succeeded.

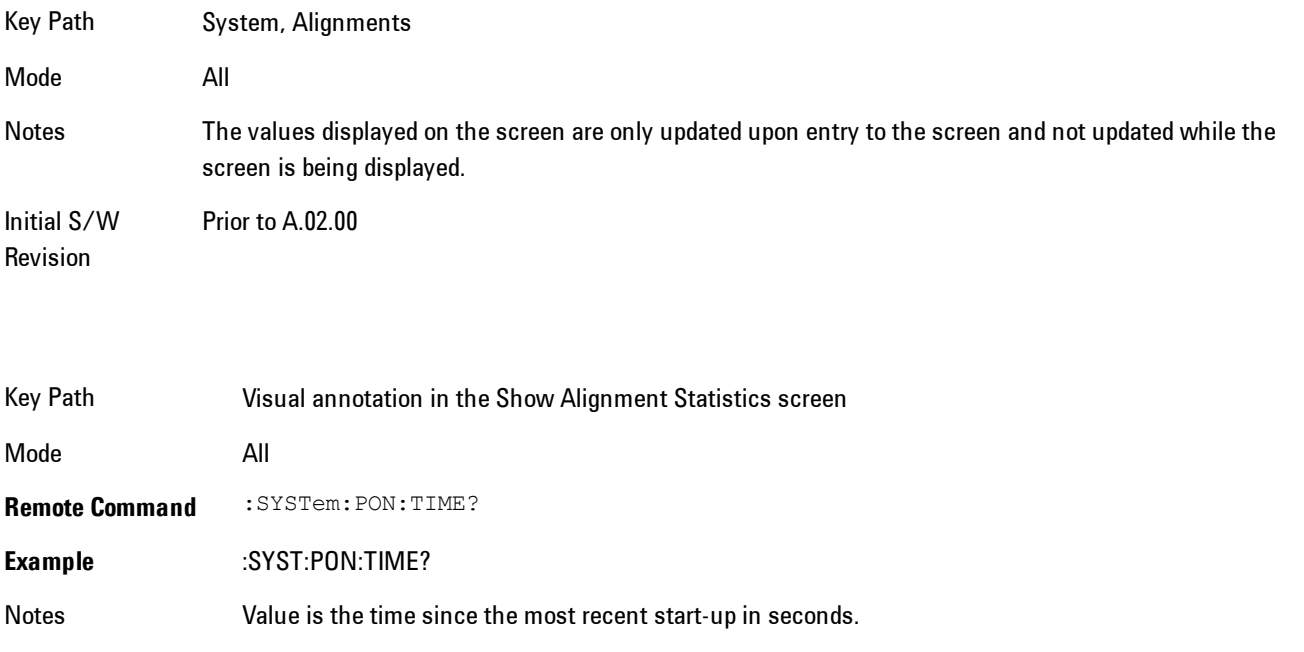

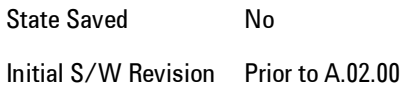

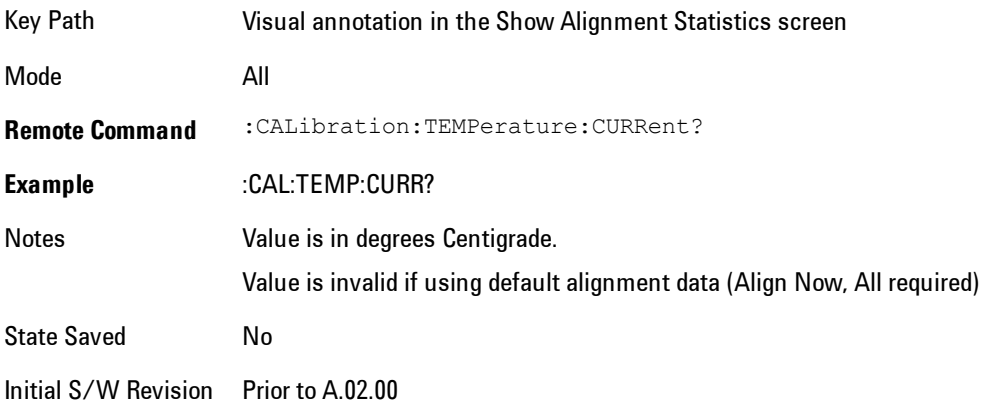

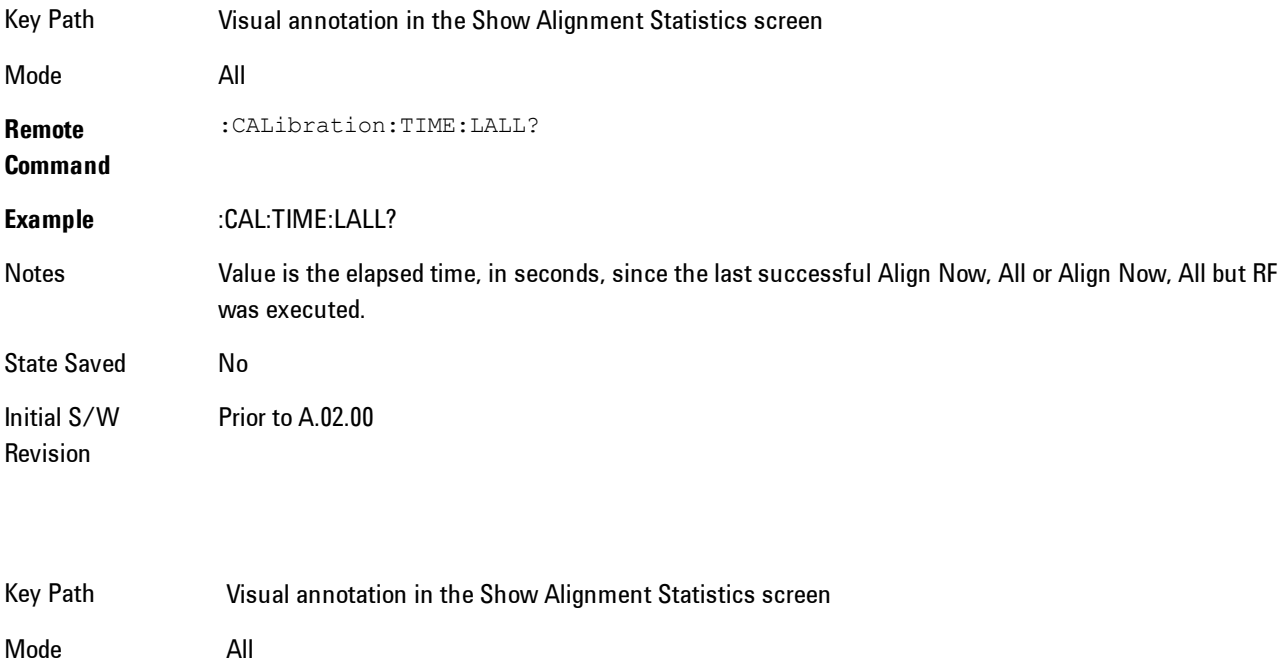

**Remote Command** :CALibration:TEMPerature:LALL?

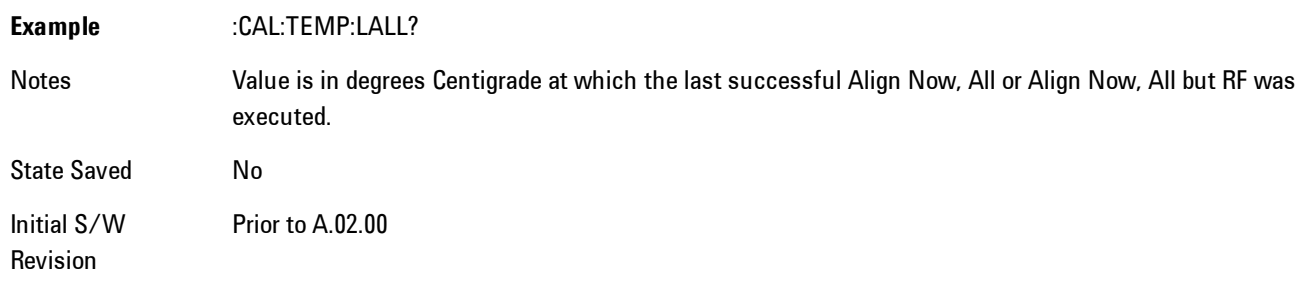

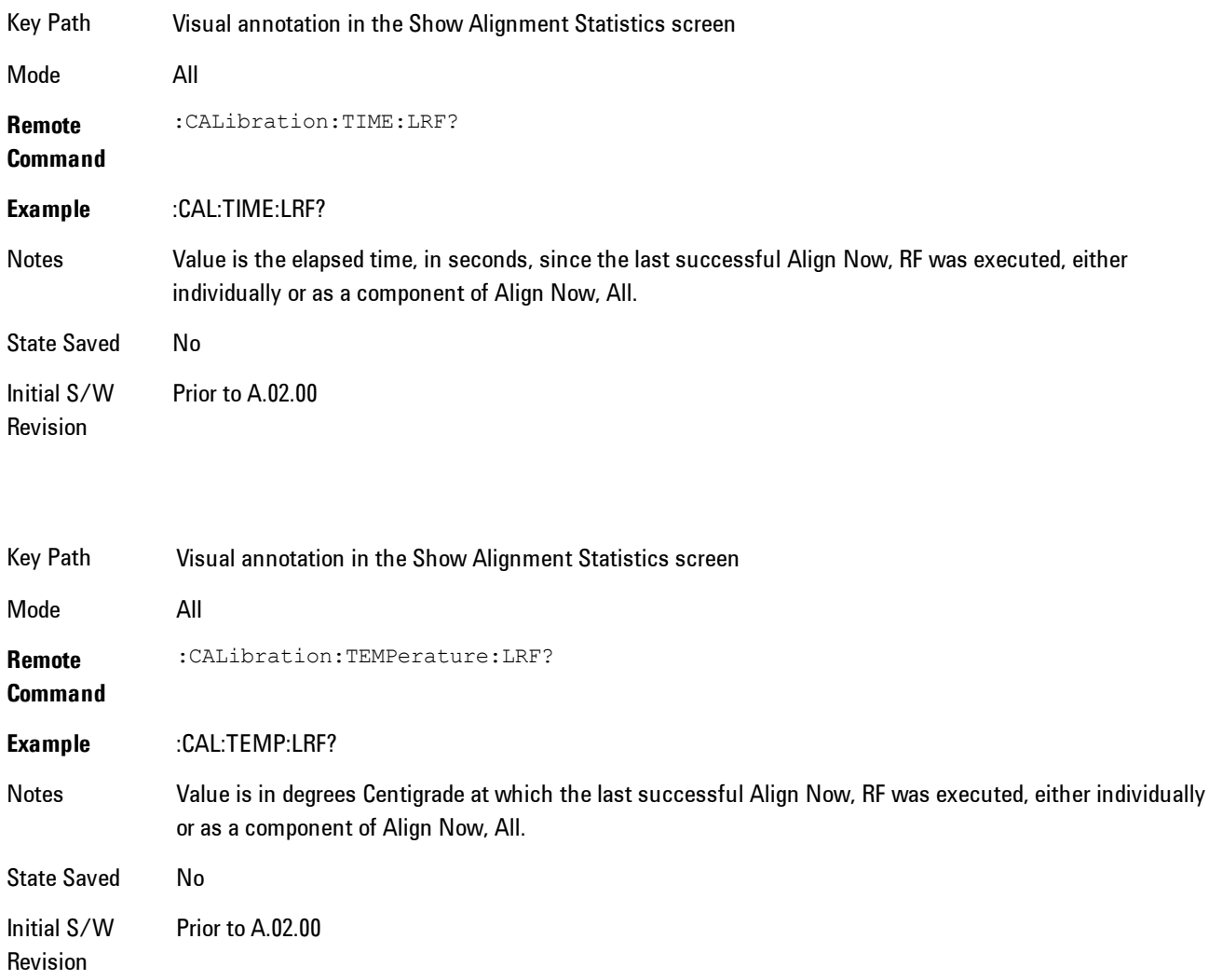

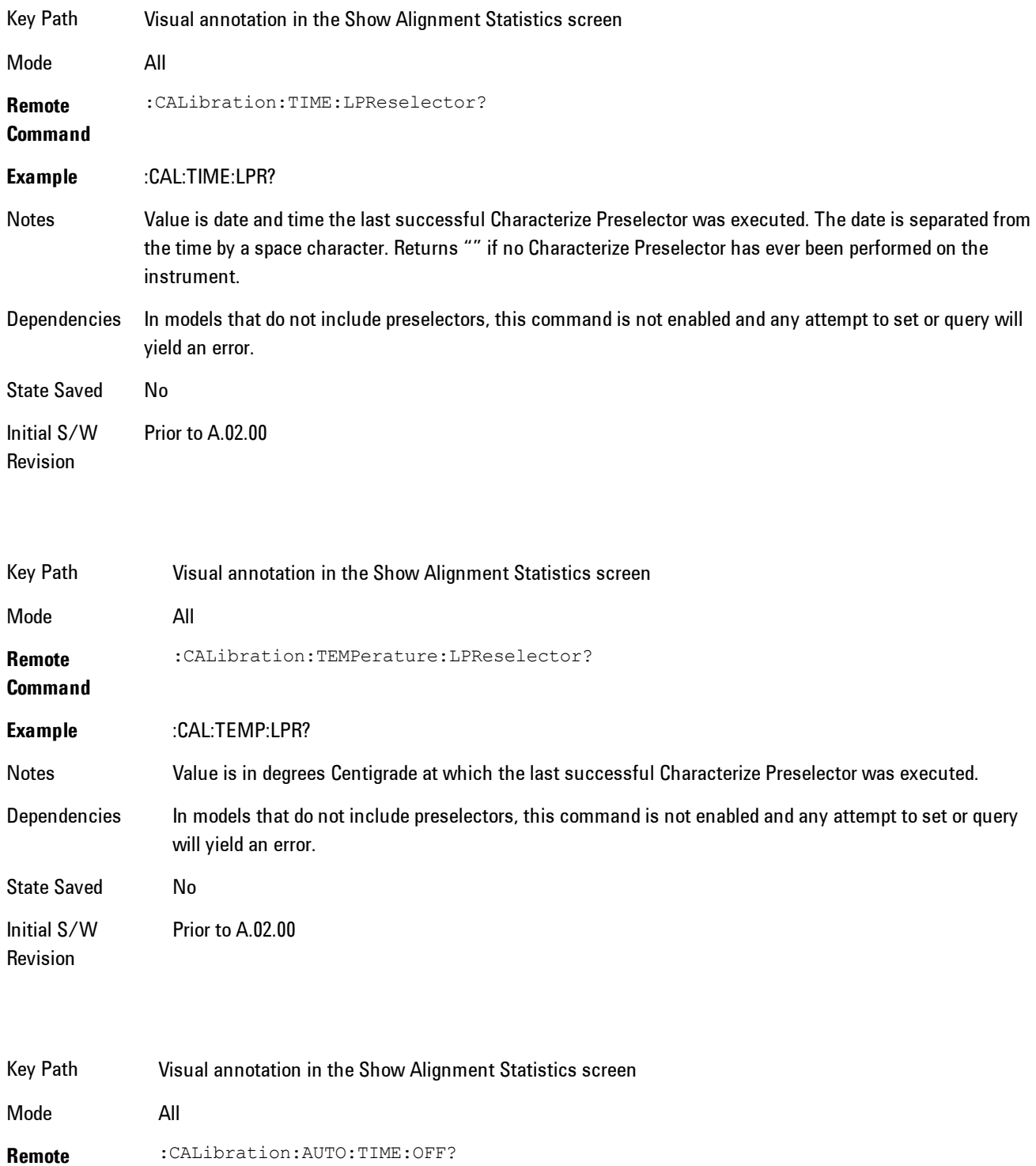

#### **Command**

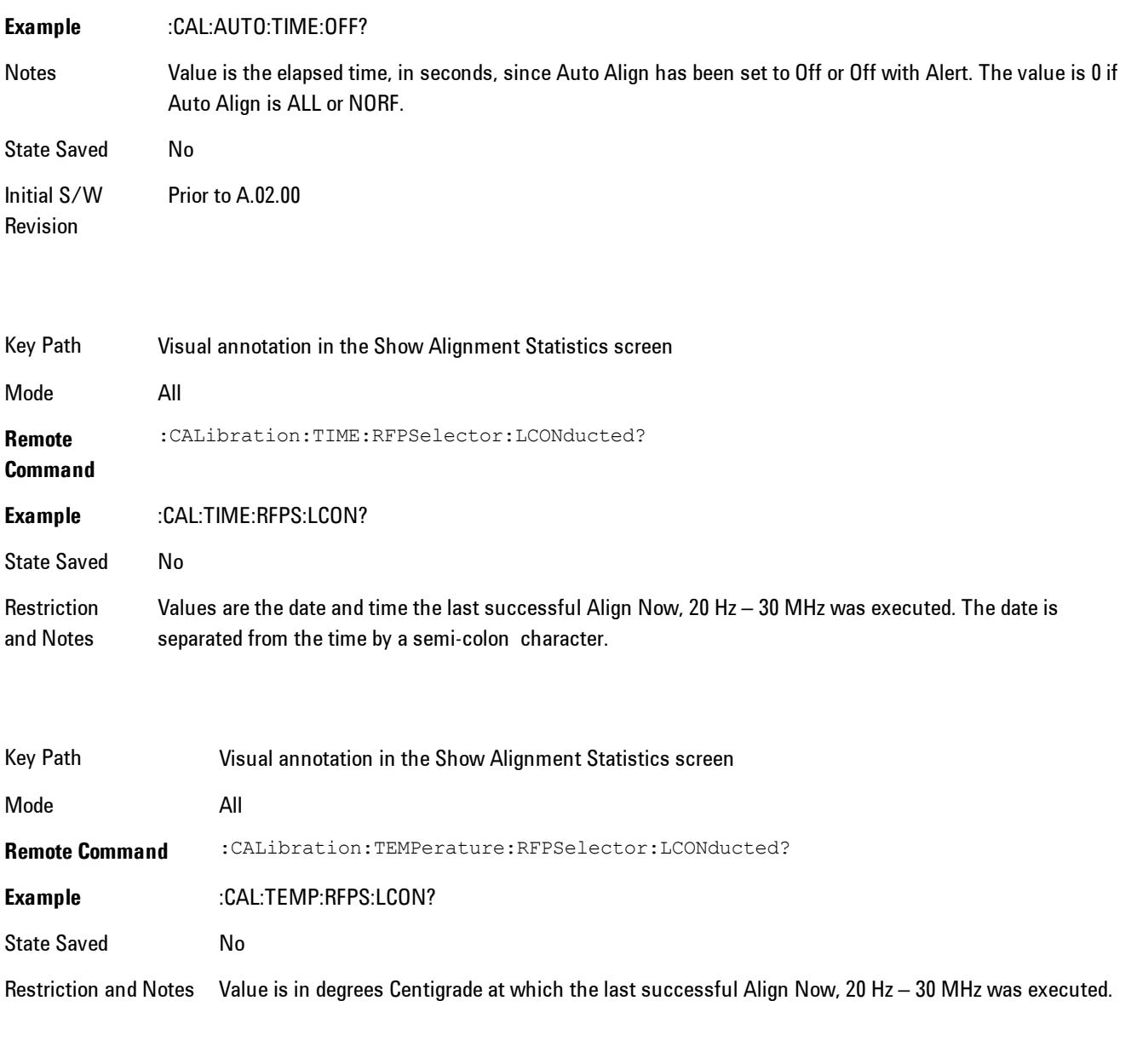

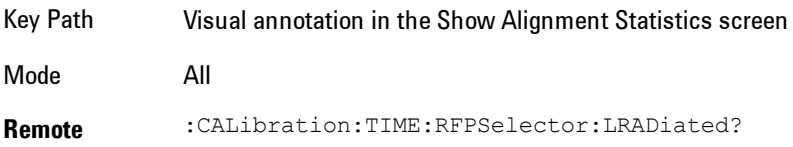

### **Command**

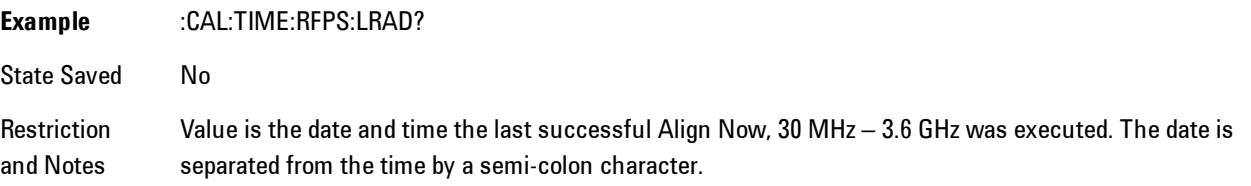

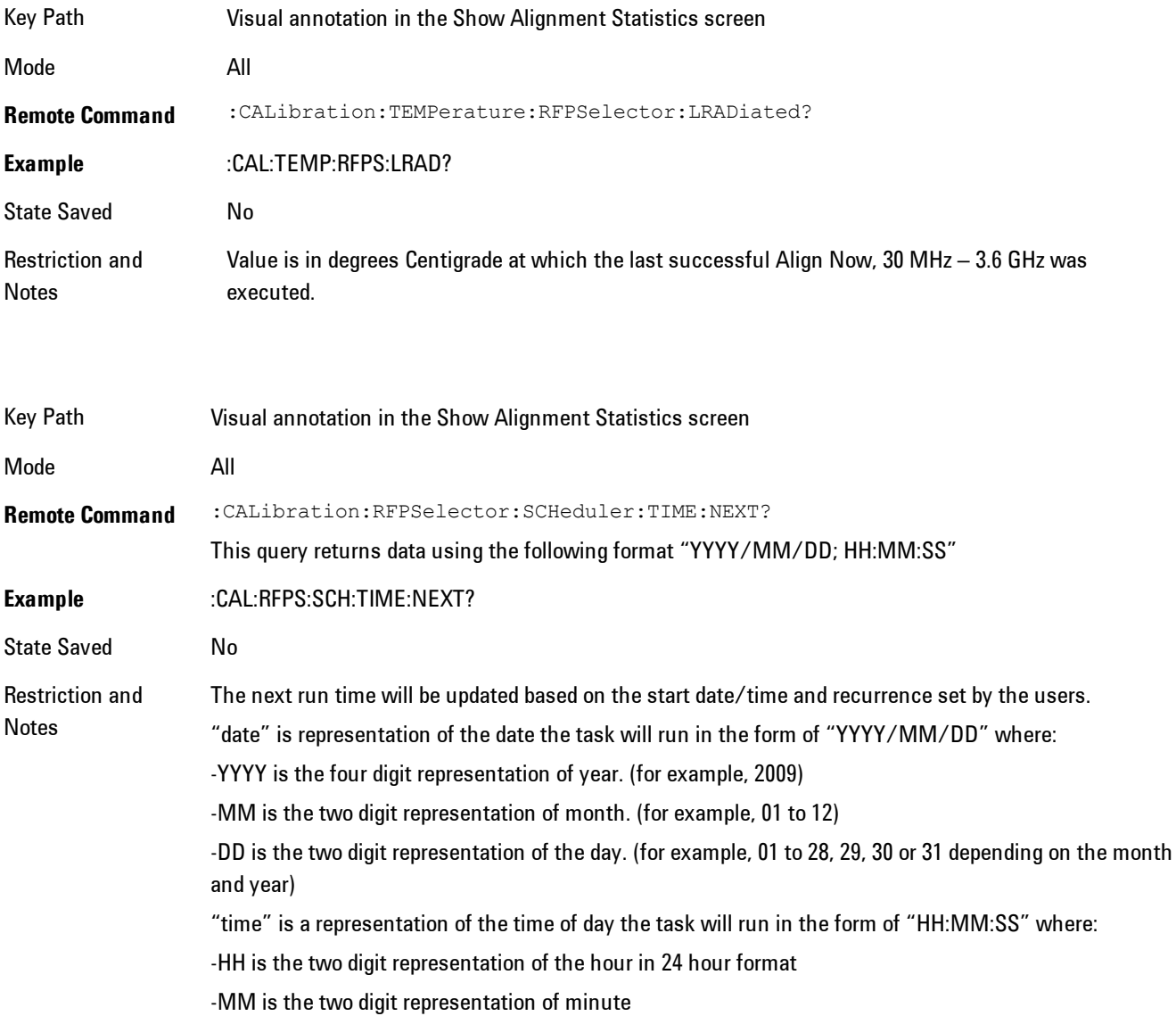

-SS is the two digit representation of seconds For model N9038A only.

## Restore Align Defaults

Initializes the alignment user interface settings, not alignment data, to the factory default values. Align Now, All must be executed if the value of the Timebase DAC results in a change.

For front panel operation, you are prompted to confirm action before setting the alignment parameters to factory defaults:

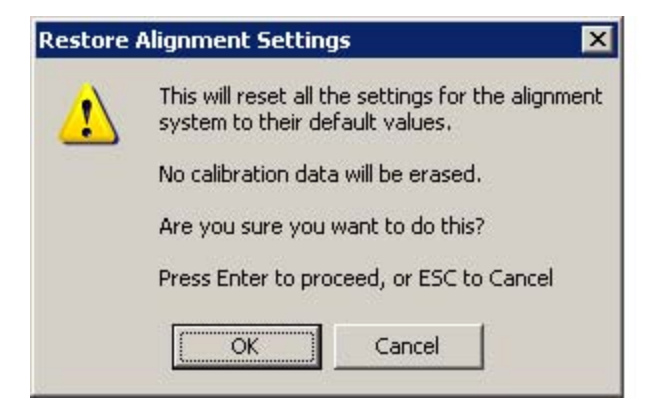

The parameters affected are:

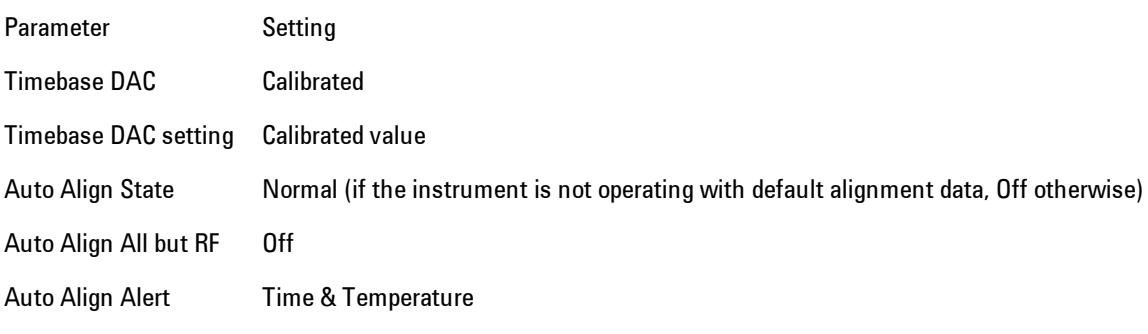

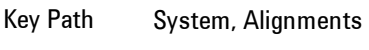

Mode All

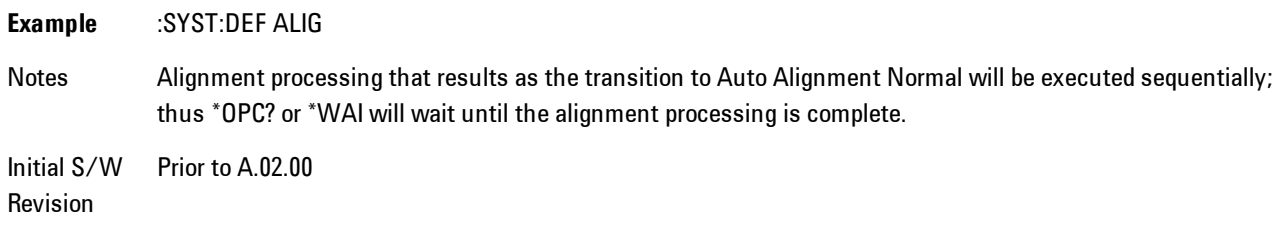

## Backup or Restore Align Data…

Opens the utility for backing-up or restoring the alignment data.

Alignment data for the instrument resides on the hard drive in a database. Agilent uses high quality hard drives; however it is highly recommended the alignment data be backed-up to storage outside of the instrument. Additionally, for customers who use multiple CPU Assemblies or multiple disk drives, the alignment that pertains to the instrument must be transferred to the resident hard drive after a CPU or hard drive is replaced. This utility facilitates backing-up and restoring the alignment data.

**NOTE** This utility allows the operator to navigate to any location of the Windows file system. It is intended that the operator use a USB memory device or Mapped Network Drive to backup the alignment data to storage outside of the instrument.

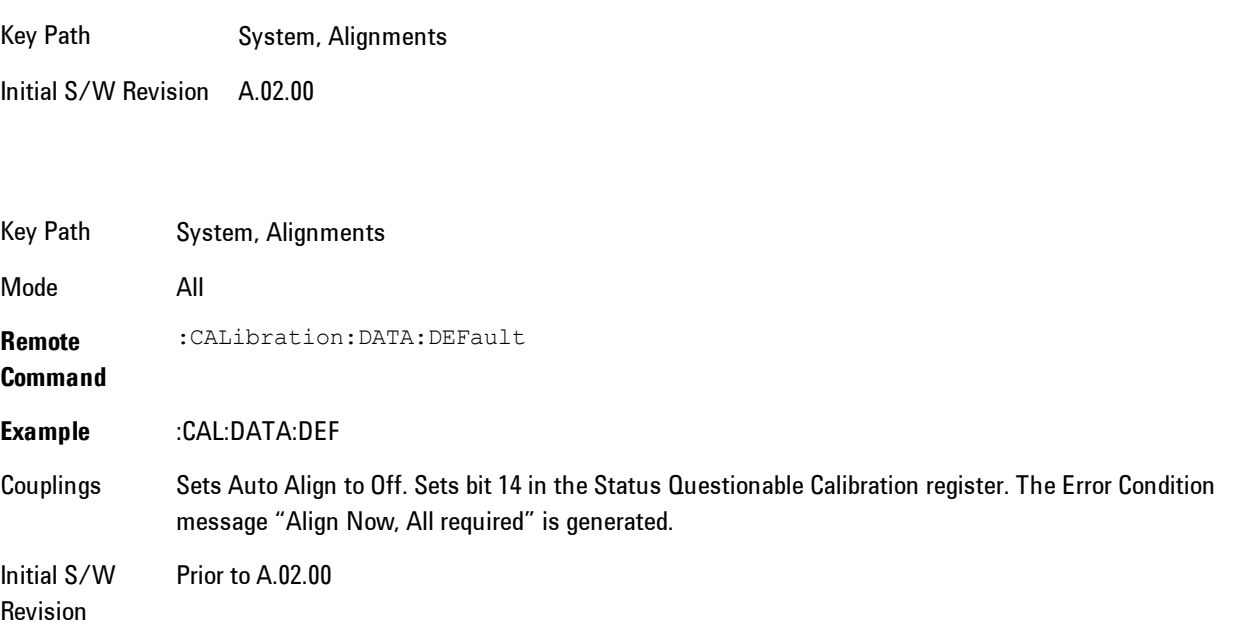

## Alignment Data Wizard

The Backup or Restore Alignment Data wizard will guide you through the operation of backing-up or restoring the alignment data.

The following dialogue boxes operate without a mouse or external keyboard when you use the default file names.

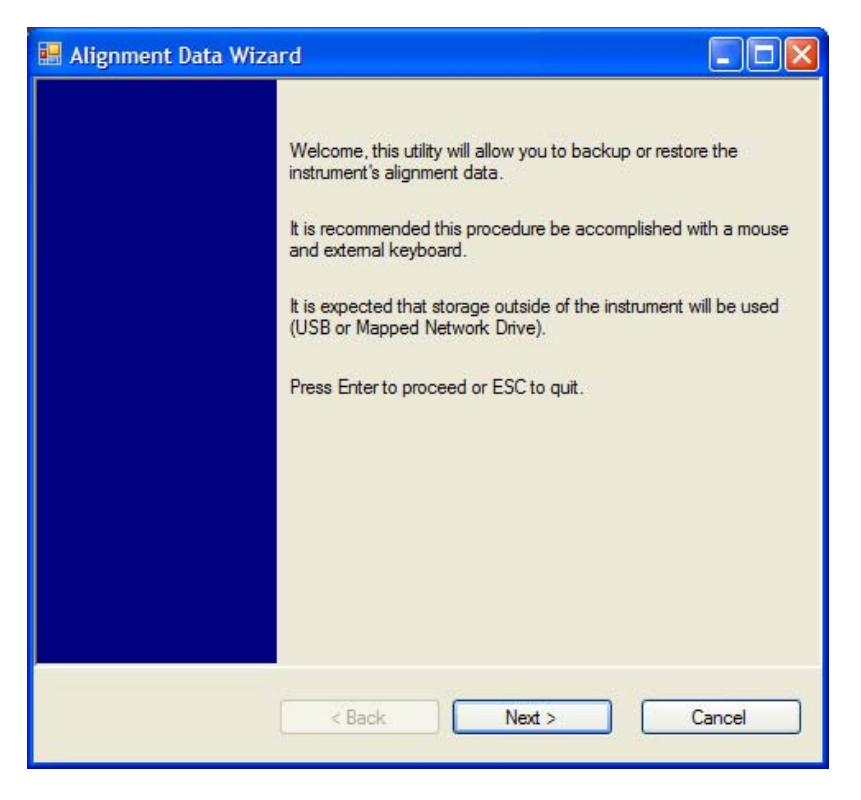

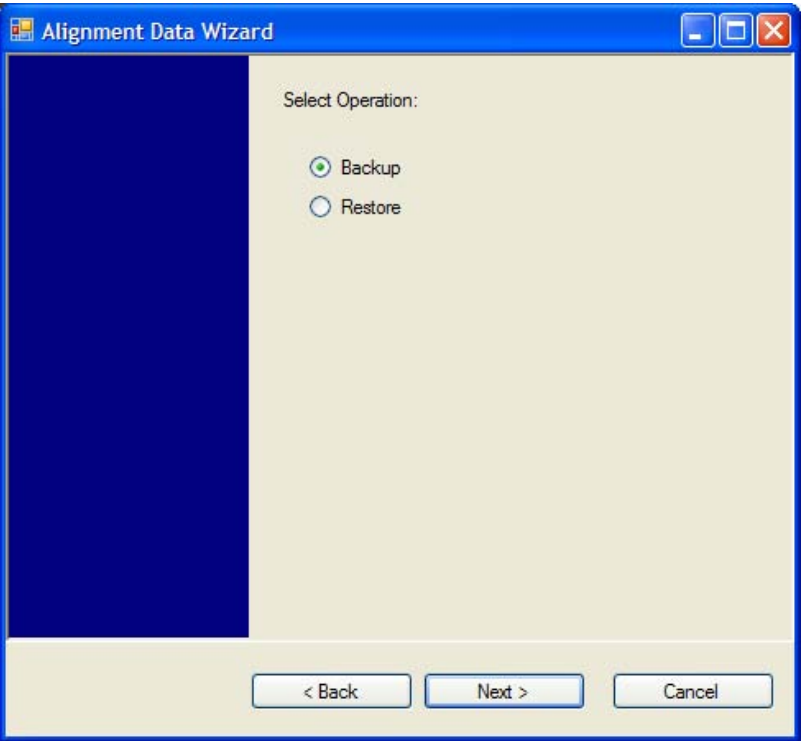

The backup screen will indicate the approximate amount of space required to contain the backup file.

The default file name will be AlignDataBackup\_<model number>\_<serial number>\_<date in YYYYMMDDHHMMSS>.bak.

For the N9030A the default backup location will be the internal F: drive which is a solid-state memory device located internally on the instrument.

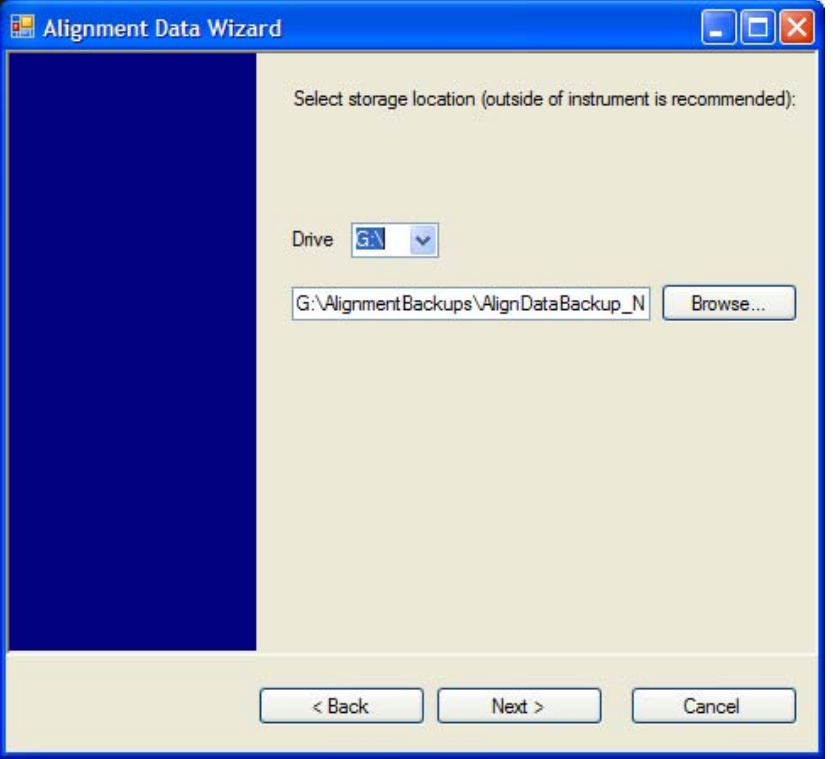

Changing the drive letter will also modify the path displayed in the box below. When this step is first loaded, the drive drop-down is populated with connected drives which provide the user with write access. If there are many unreachable network drives connected to the instrument, this step can take a few seconds. If a USB drive is present, it will be selected by default. The path defaults to the AlignmentBackups folder, and a filename will be automatically created in the form of AlignDataBackup\_<model>\_<serial number>\_<date><time>. When the "Next >" button is pressed, the user will be prompted to create a new folder if the chosen path does not yet exist.

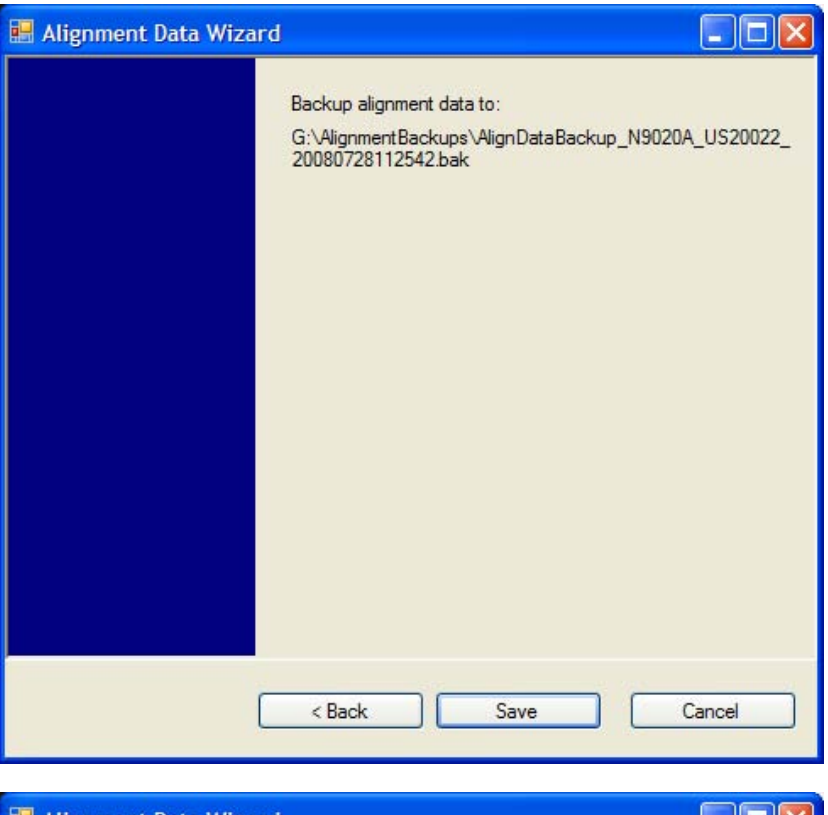

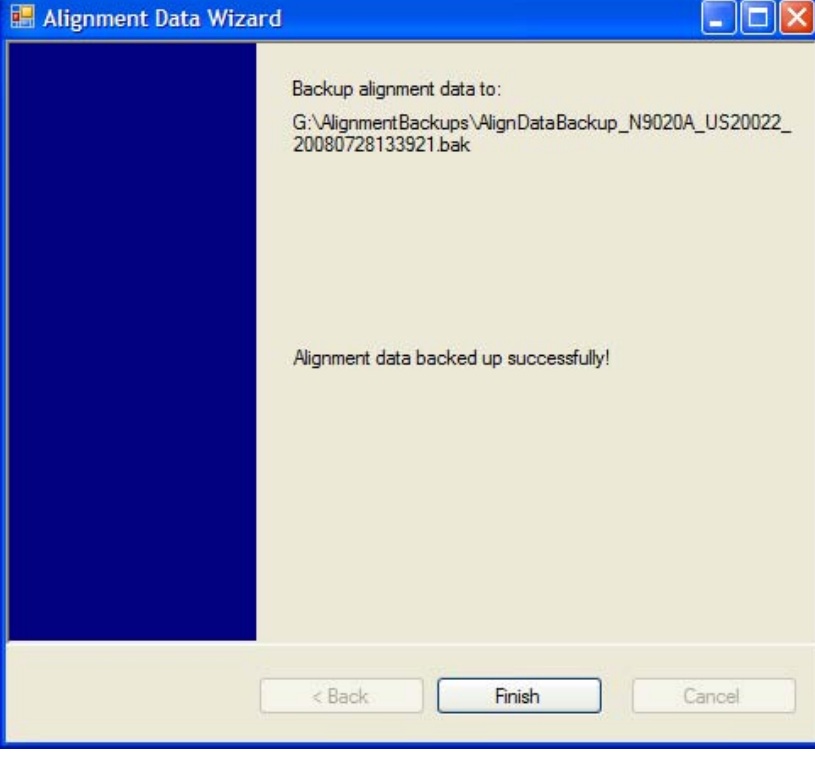

The restore operation will check the validity of the restore file using the database's built-in file validation. If the restore file is corrupt, the existing alignment data will remain in use.

If the serial number information in the backup file being restored is different from that of the instrument, the following message appears (the serial number shown are examples):

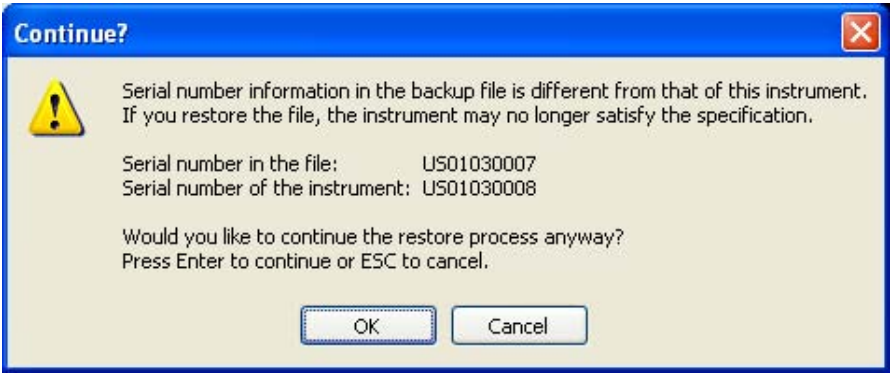

For the N9030A, the default restore location will be the internal F: drive which is a solid-state memory device located internally on the instrument. The default restore file will be the most recent file that matches the default backup file name format: AlignDataBackup\_N9030A\_<serial number>\_<date>.bak

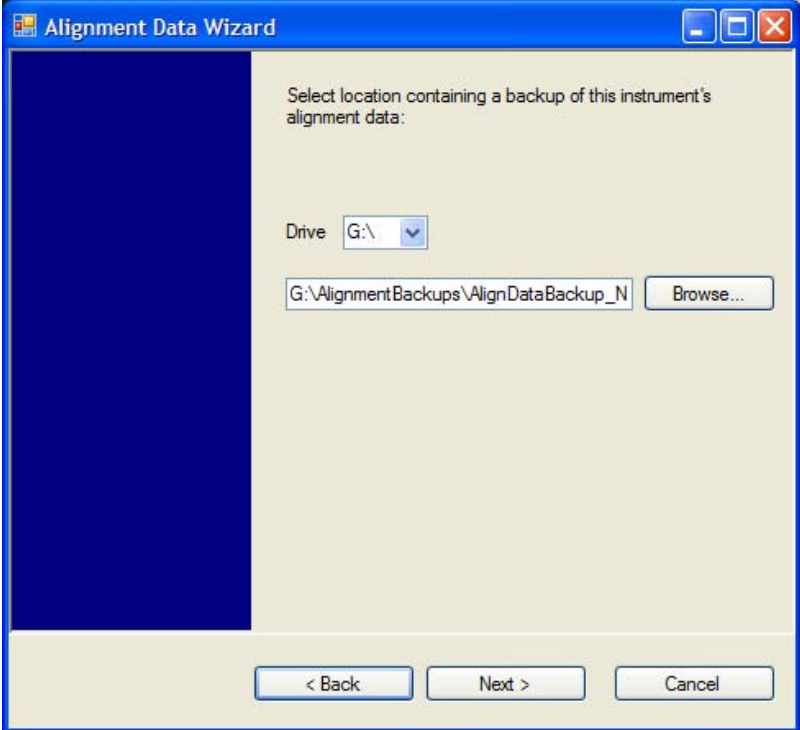

Changing the drive letter will also modify the path displayed in the box below. When this step is first loaded, the drive drop-down is populated with connected drives which provide the user with read access. The path defaults to the AlignBackups folder. The most recent \*.bak file in the folder will also be selected by default.

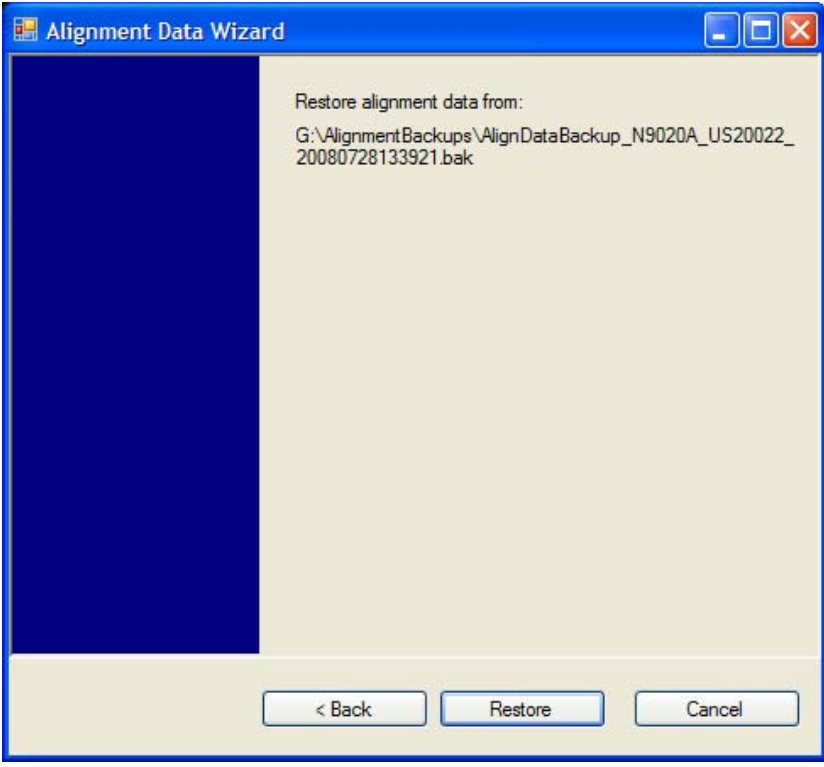

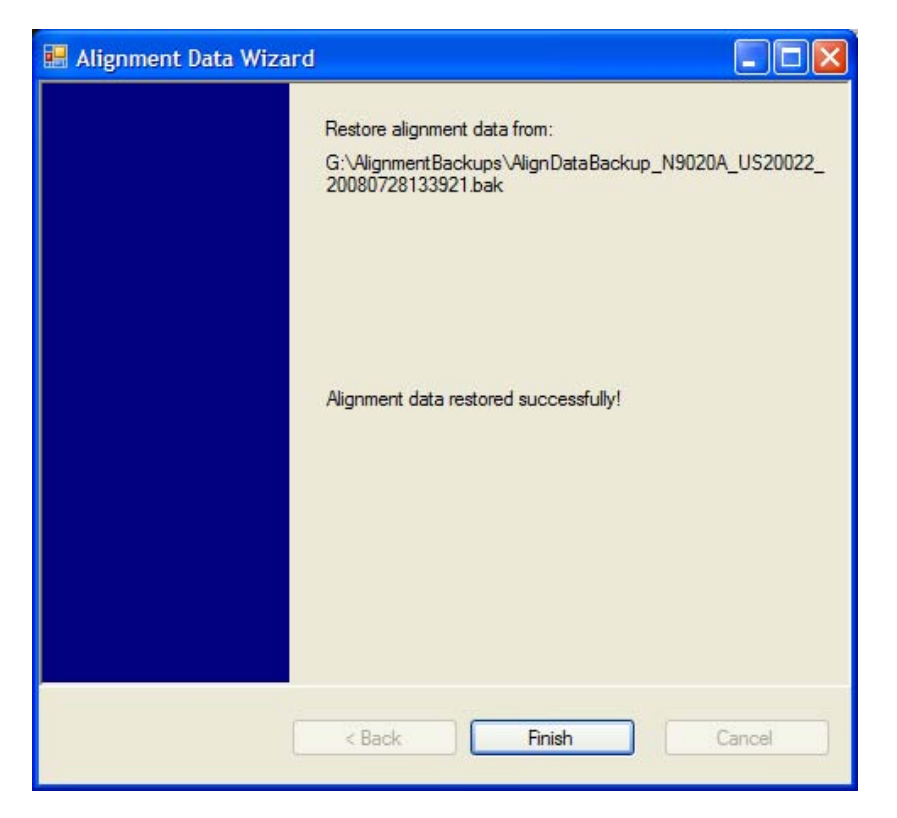

## Perform Backup (Remote Command Only)

Invokes an alignment data backup operation to the provided Folder.

**NOTE** It is recommended that the Folder provided is outside of the instrument (USB or Mapped Network Drive).

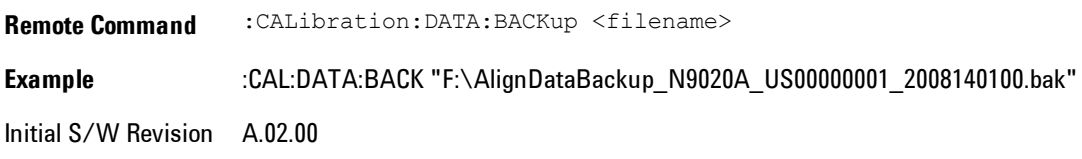

### Perform Restore (Remote Command Only)

Invokes an alignment data restore operation from the provided filename.

**Remote Command** :CALibration:DATA:RESTore <filename> **Example** :CAL:DATA:REST "F:\ AlignDataBackup\_N9020A\_US00000001\_2008140100.bak " Initial S/W Revision A.02.00

## Advanced

Accesses alignment processes that are immediate action operations that perform operations that run until complete. Advanced alignments are performed on an irregular basis, or require additional operator interaction

Key Path System, Alignments Initial S/W Revision Prior to A.02.00

#### Characterize Preselector

The Preselector tuning curve drifts over temperature and time. Recognize that the Amplitude, Presel Center function adjusts the preselector for accurate amplitude measurements at an individual frequency. Characterize Preselector improves the amplitude accuracy by ensuring the Preselector is approximately centered at all frequencies without the use of the Amplitude, Presel Center function. Characterize Preselector can be useful in situations where absolute amplitude accuracy is not of utmost importance, and the throughput savings or convenience of not performing a Presel Center is desired. Presel Center is required prior to any measurement for best (and warranted) amplitude accuracy.

Agilent recommends that the Characterize Preselector operation be performed yearly as part of any calibration, but performing this operation every three months can be worthwhile.

Characterize Preselector immediately executes a characterization of the Preselector, which is a YIG-tuned filter (YTF). The instrument stops any measurement currently underway, performs the characterization, then restarts the measurement from the beginning (similar to pressing the Restart key).

The query form of the remote commands (:CALibration:YTF?) will invoke the alignment of the YTF subsystem and return a success or failure value.

A failure encountered during alignment will generate the Error Condition message "Characterize Preselector failure" and set bit 3 in the STATus:QUEStionable:CALibration:EXTended:FAILure

status register. Successful completion of Characterize Preselector will clear this Condition. It will also begin the elapsed time counter for Last Characterize Preselector Time, and capture the Last Characterize Preselector Temperature.

The last Characterize Preselector Time and Temperature survives across the power cycle as this operation is performed infrequently.

**NOTE** Characterize Preselector can be interrupted by pressing the Cancel (ESC) front-panel key or remotely with Device Clear followed by the :ABORt SCPI command. None of the new characterization data is then used. However, since the old characterization data is purged at the beginning of the characterization, you now have an uncharacterized preselctor. You should re-execute this function and allow it to finish before making any further preselected measurements.

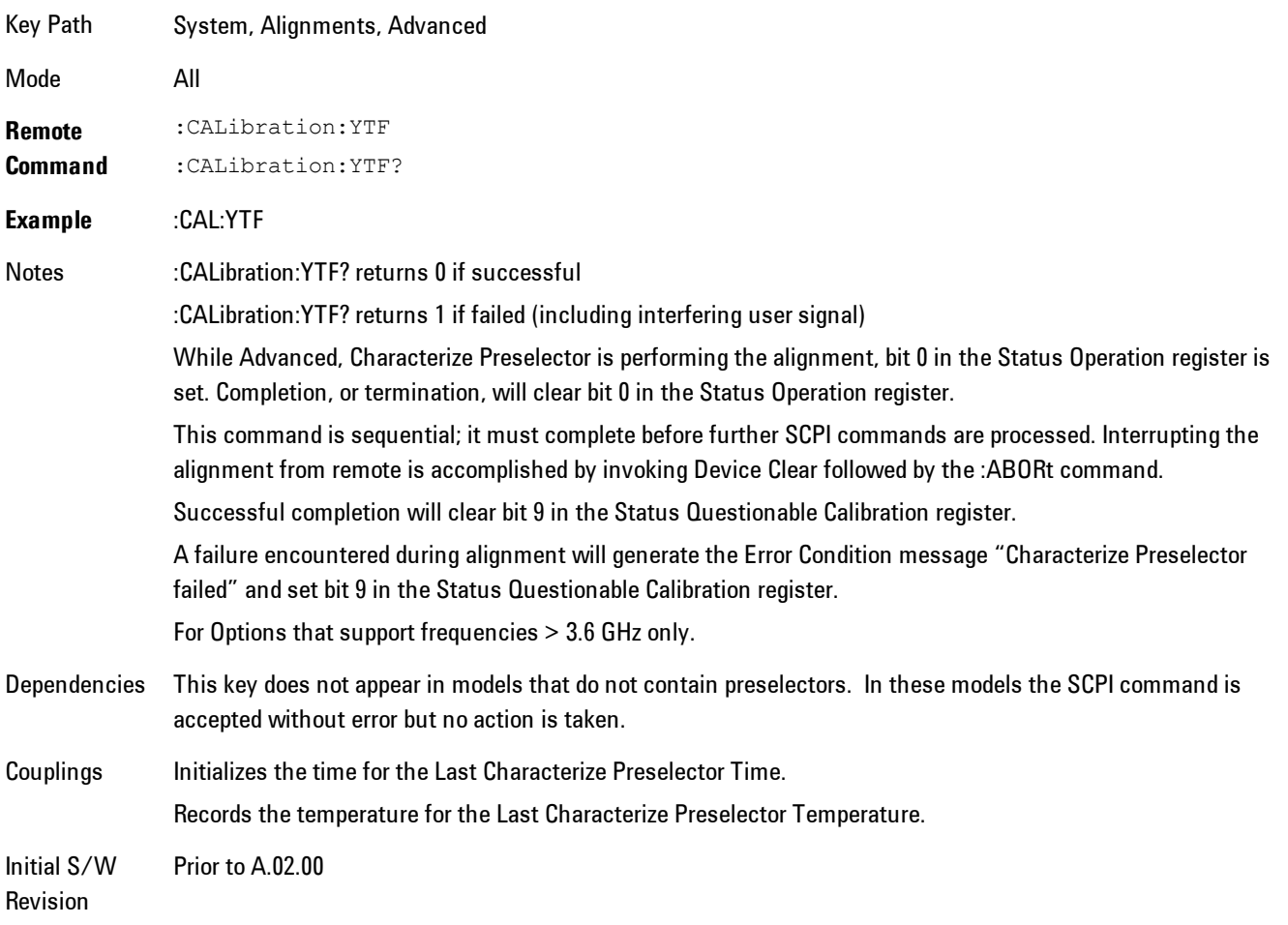

# Timebase DAC

Allows control of the internal 10 MHz reference oscillator timebase. This may be used to adjust for minor frequency alignment between the signal and the internal frequency reference. This adjustment has no effect if the instrument is operating with an External Frequency Reference.

If the value of the Timebase DAC changes (by switching to Calibrated from User with User set to a different value, or in User with a new value entered) an alignment may be necessary. The alignment system will take appropriate action; which will either invoke an alignment or cause an Alert.

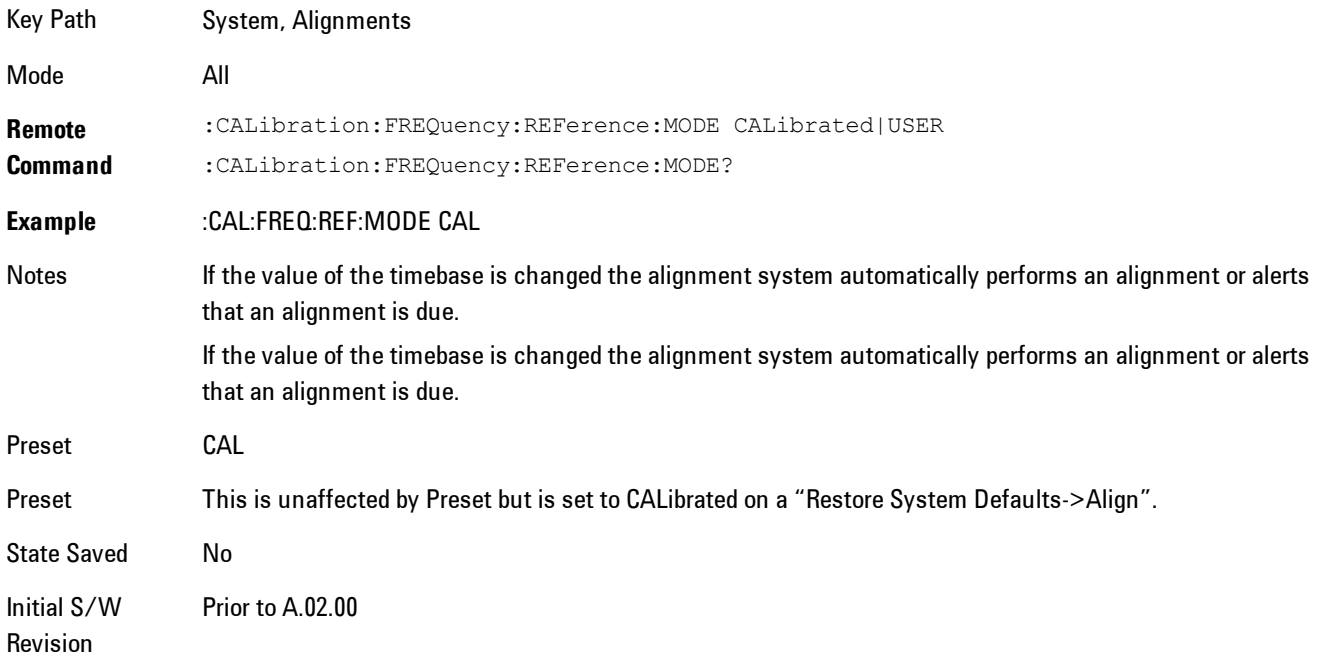

## **Calibrated**

Sets the Timebase DAC to the value established during factory or field calibration. The value displayed on the menu key is the calibrated value.

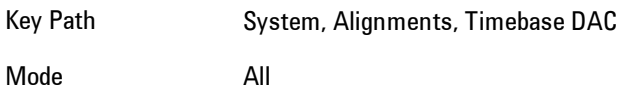

**Example** :CAL:FREQ:REF:MODE CAL Readback Text  $[xxx]$   $\leq$  where xxx is the calibrated value Initial S/W Revision Prior to A.02.00

### User

Allows setting the Timebase DAC to a value other than the value established during the factory or field calibration. The value displayed on the menu key is the calibrated value.

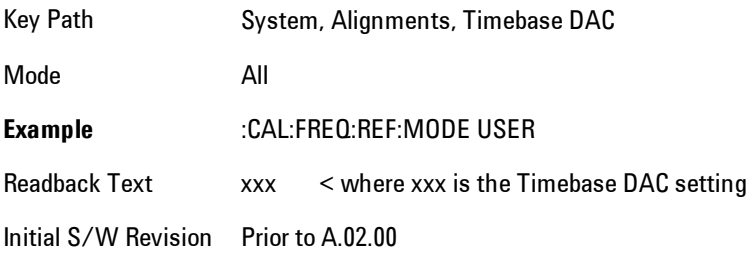

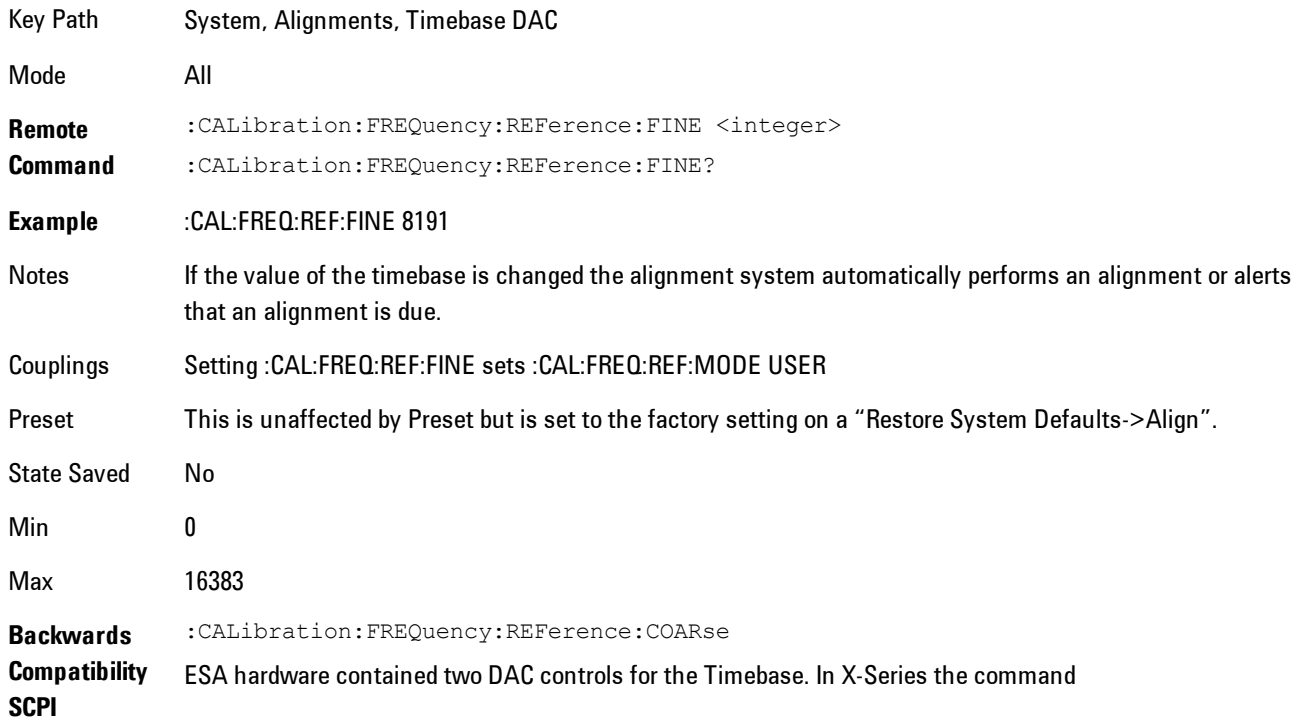

:CALibration:FREQuency:REFerence:FINE is the method for adjusting the timebase. The :COARse command is provided as an alias to :FINE. Initial S/W Revision Prior to A.02.00 **Remote Command** :CALibration:FREQuency:REFerence:COARse <integer> :CALibration:FREQuency:REFerence:COARse? **Example** :CAL:FREQ:REF:COAR 8191 Notes This is an alias for CAL:FREQ:REF:FINE any change to COARse is reflected in FINE and vice-versa. See CAL:FREQ:REF:FINE for description of functionality. Couplings Setting :CAL:FREQ:REF:COAR sets :CAL:FREQ:REF:MODE USER

Initial S/W Revision Prior to A.02.00

## RF Preselector

This menu and all of its submenus are only available in models with the RF Preselector, such as the N9038A.

### Align Now, 20 Hz to 30 MHz

Immediately executes an alignment of the receiver subsystem. The receiver will stop any measurement currently underway, perform the alignment, and then restart the measurement from the beginning (similar to pressing the Restart key).

The query form of the remote commands (:CALibration:RFPSelector:CONDucted?) will invoke the alignment of the RF Preselector on Conducted Band and return a success or failure value. Successful completion will clear the "Align 20 Hz to 30 MHz required" Error Condition, and clear the bit 1 in the Status Questionable Calibration Extended Needed register. The elapsed time counter will begin for Last Align Now, Conducted Time, and the temperature is captured for the Last Align Now, Conducted Temperature. The alignment can be interrupted by pressing the Cancel (ESC) front-panel key or remotely with Device Clear followed by the :ABORt SCPI command. When this occurs, the Error Condition "Align 20 Hz to 30 MHz required" is set because new alignment data may be employed for an individual subsystem, but not a cohesive set of data for all subsystems.

The "Align 20 Hz to 30 MHz required" Error Condition will appear when this alignment has expired. User is now responsible to perform the Align Now, 20 Hz to 30 MHz in order to keep the receiver in warranted operation. This alignment can only be performed by user as it is not part of the Auto Align process.

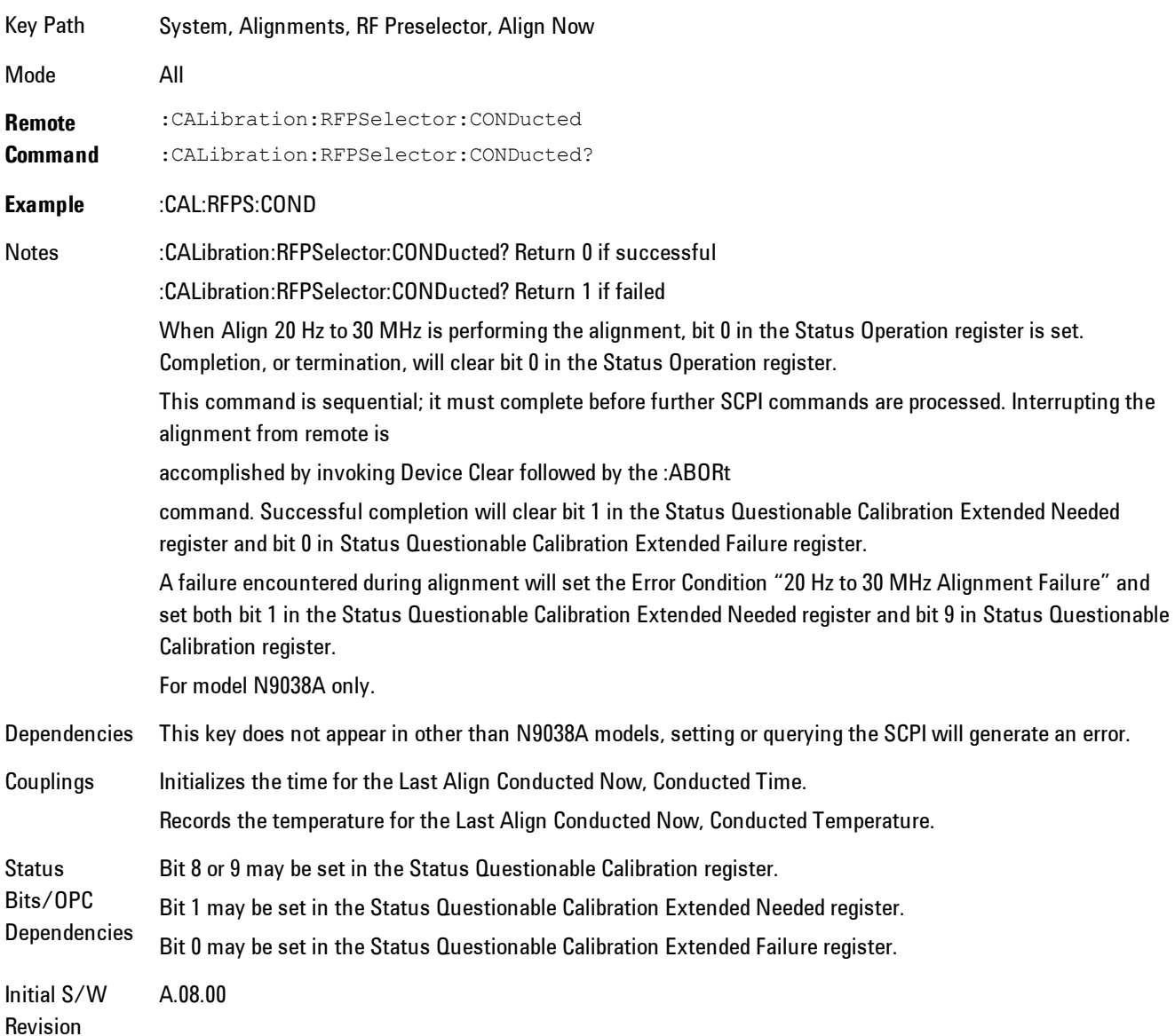

## Align Now, 30 MHz to 3.6 GHz

Immediately executes an alignment of the receiver subsystem. The receiver will stop any measurement currently underway, perform the alignment, and then restart the measurement from the beginning (similar to pressing the Restart key).

The query form of the remote commands (:CALibration:RFPSelector:RADiated?) will invoke the alignment of the RF Preselector on Radiated Band and return a success or failure value. Successful completion will clear the "Align 30 MHz to 3.6 GHz required" Error Condition, and clear the bit 2 in the Status Questionable Calibration Extended Needed register. The elapsed time counter will begin for Last Align Now, Radiated Time, and the temperature is captured for the Last Align Now, Radiated Temperature. The alignment can be interrupted by pressing the Cancel (ESC) front-panel key or remotely with Device Clear followed by the :ABORt SCPI command. When this occurs, the Error Condition "Align 30 MHz to 3.6 GHz required" is set because new alignment data may be employed for an individual subsystem, but not a cohesive set of data for all subsystems.

The "Align 30 MHz to 3.6 GHz required" Error Condition will appear when this alignment has expired. User is now responsible to perform the Align Now, 30 MHz to 3.6 GHz in order to keep the receiver in warranted operation. This alignment can only be performed by user as it is not part of the Auto Align process.

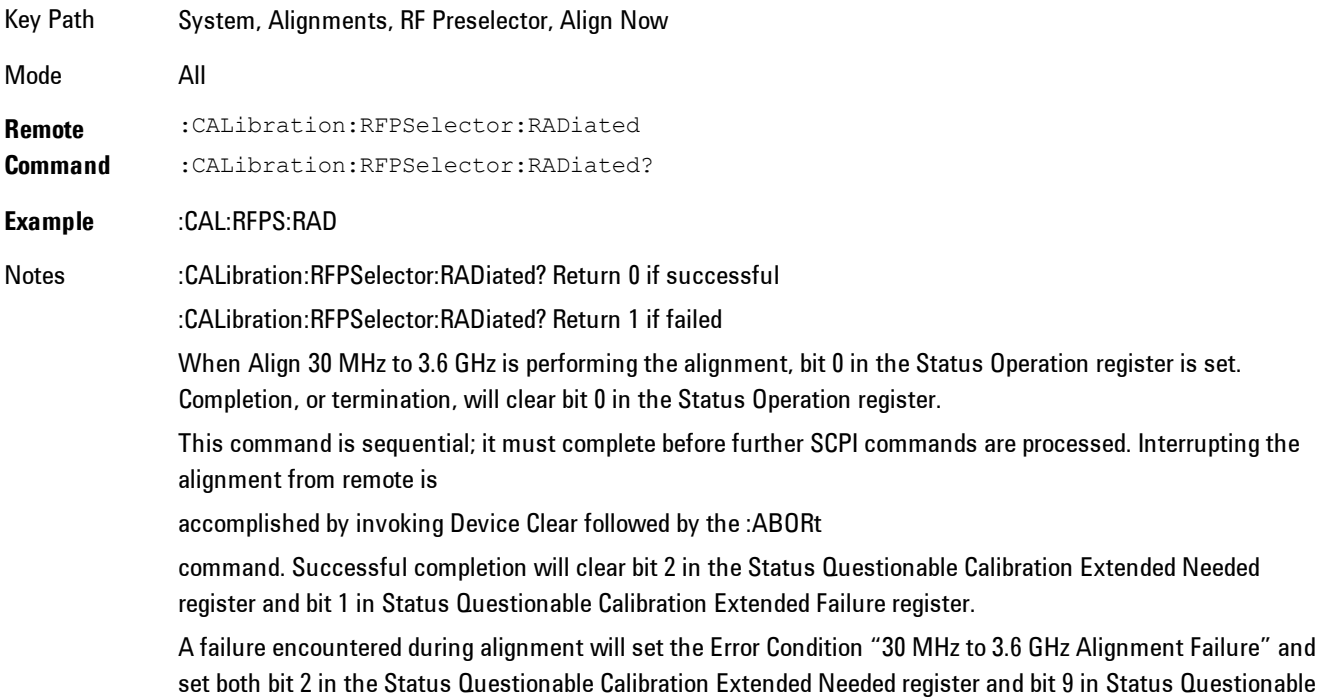

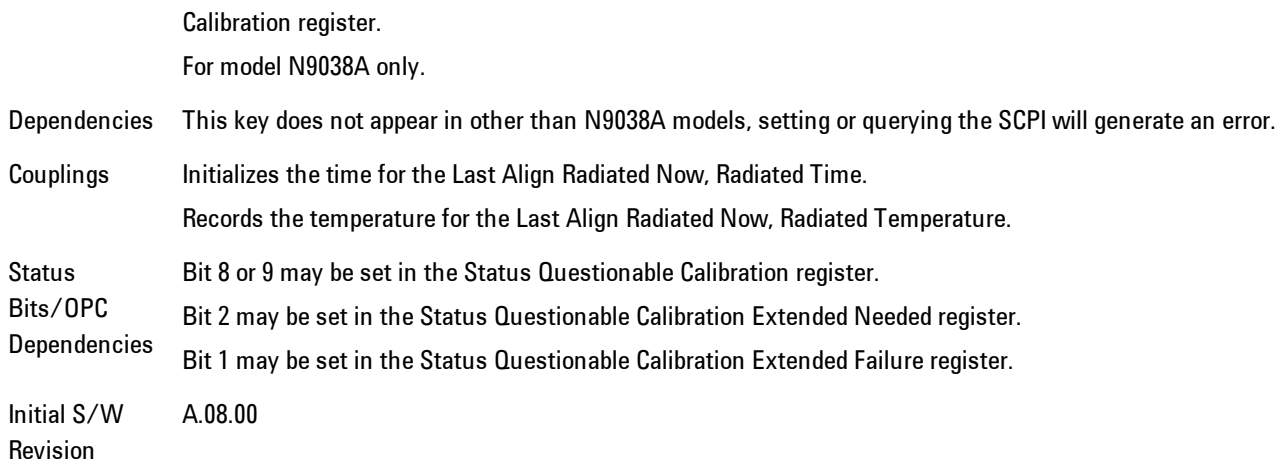

### Align Now, 20 Hz to 3.6 GHz

Immediately executes an alignment of the receiver subsystem. The receiver will stop any measurement currently underway, perform the alignment, and then restart the measurement from the beginning (similar to pressing the Restart key).

The query form of the remote commands (:CALibration:RFPSelector:FULL?) will invoke the alignment of the RF Preselector on both Conducted and Radiated Band and return a success or failure value. Successful completion will clear the "Align 20 Hz to 3.6 GHz required" Error Condition, and clear the bit 1 and bit 2 in the Status Questionable Calibration Extended Needed register. The elapsed time counter will begin for Last Align Now, Conducted Time and Last Align Now Radiated Time and the temperature is captured for Last Align Now, Conducted Temperature and Last Align Now, Radiated Temperature. The alignment can be interrupted by pressing the Cancel (ESC) front-panel key or remotely with Device Clear followed by the :ABORt SCPI command. When this occurs, the Error Condition "Align 20 Hz to 3.6 GHz required" is set because new alignment data may be employed for an individual subsystem, but not a cohesive set of data for all subsystems.

The "Align 20 Hz to 3.6 GHz required" Error Condition will appear when this alignment has expired. User is now responsible to perform the Align Now, 20 Hz to 3.6 GHz in order to keep the receiver in warranted operation. This alignment can only be performed by user as it is not part of the Auto Align process.

Key Path System, Alignments, RF Preselector, Align Now

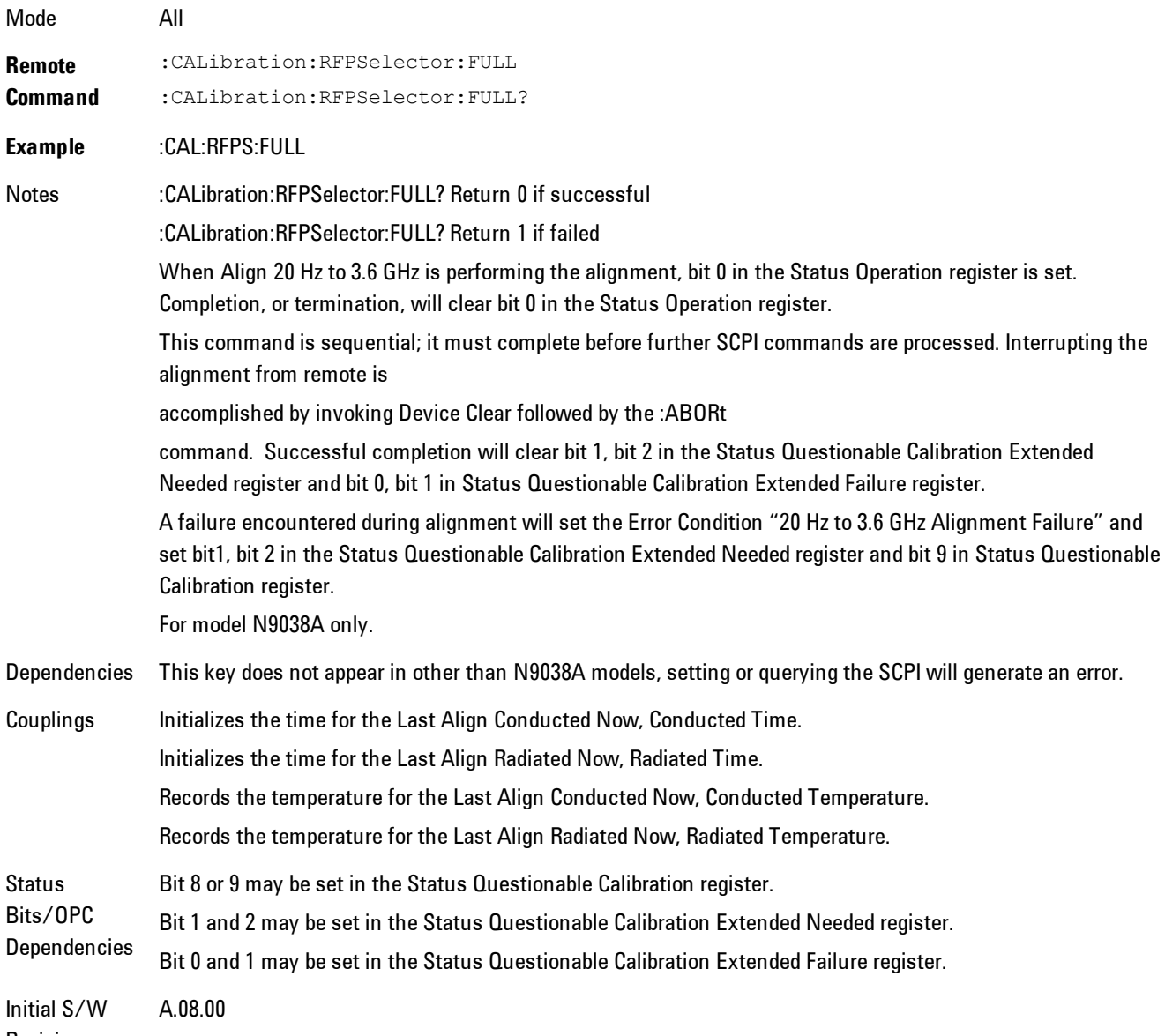

Revision

### Alert

Setting Alert to ON/OFF will enable/disable the display of RF Preselector alignment required message on the status line. The instrument will power up with Alert On mode.

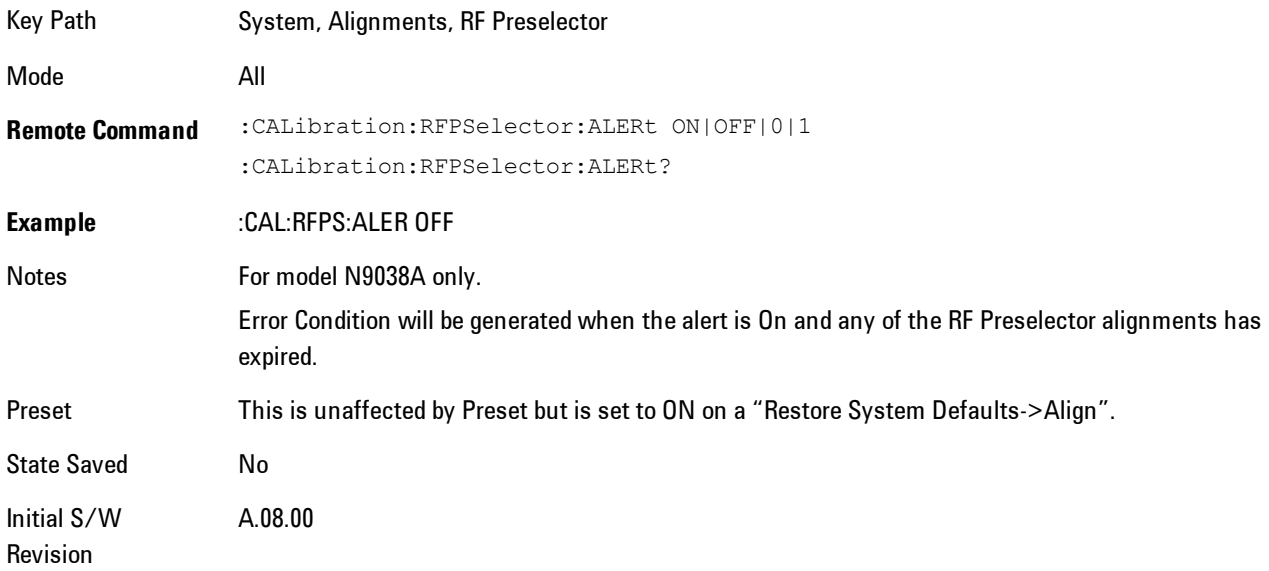

### Schedule Setup

To schedule a task to run automatically at the background based on the recurrence and time set in the scheduler. Make sure that the Instrument's local time is accurate as the Scheduler relies on this information to execute the task.

Key Path System, Alignments, RF Preselector Initial S/W Revision A.08.00

#### Task

There is Task 1 to 3 to be selected for the scheduler to run. Task 1 is the 20 Hz to 30 MHz alignment, Task 2 is the 30 MHz to 3.6 GHz alignment and Task 3 is the 20 Hz to 3.6 GHz alignment.

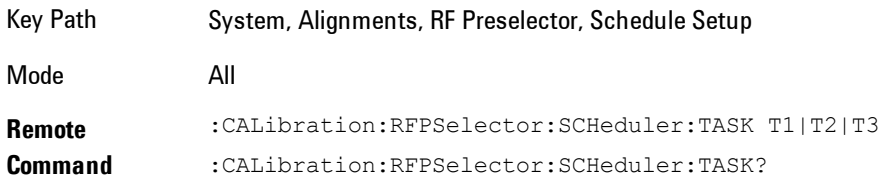

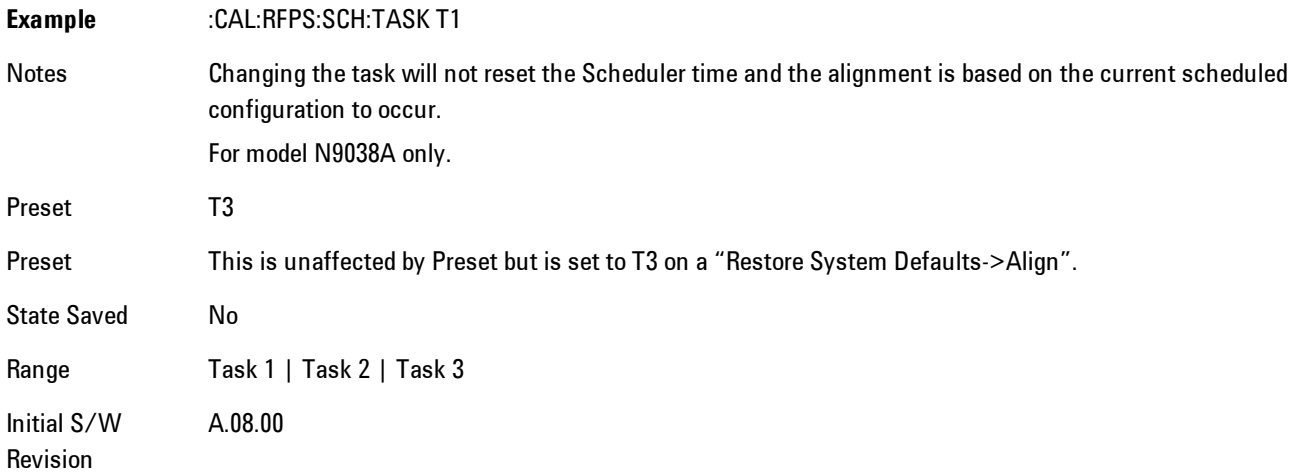

#### <span id="page-427-0"></span>Date/Time

Configure the scheduler to run a task starting from this date and time. The date and time rely on the instrument's local time to execute a scheduled task. The date is based on the format "YYYY/MM/DD" and the time is based on a 24 hour clock.

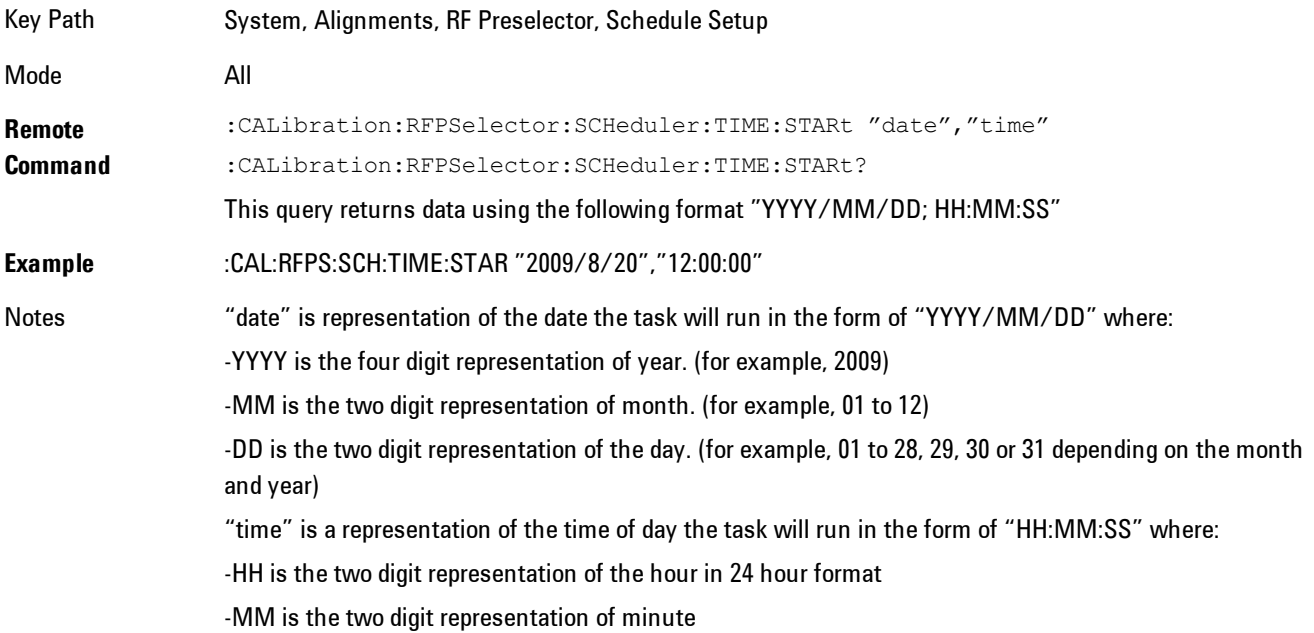

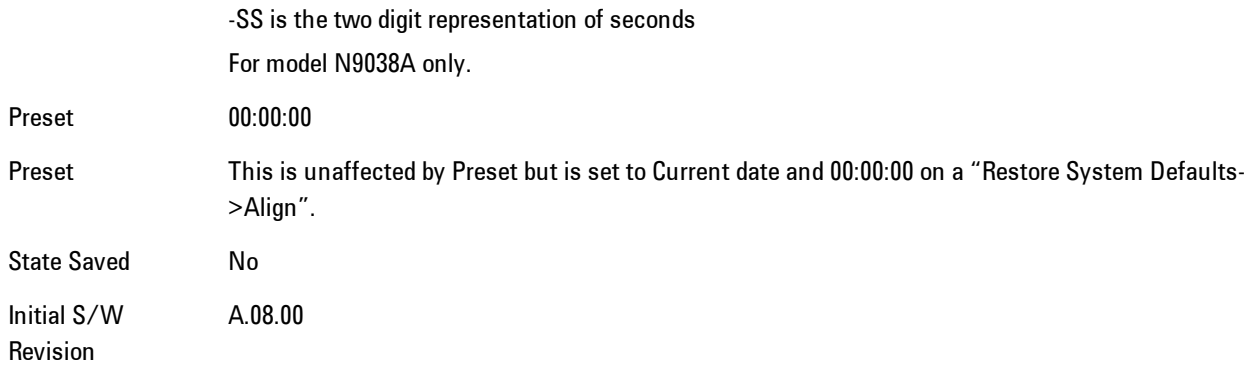

#### Date

Configure the date of the scheduled task. The SCPI command to configure the date and time parameters of the scheduler is the same; however, they each have their own front panel control.

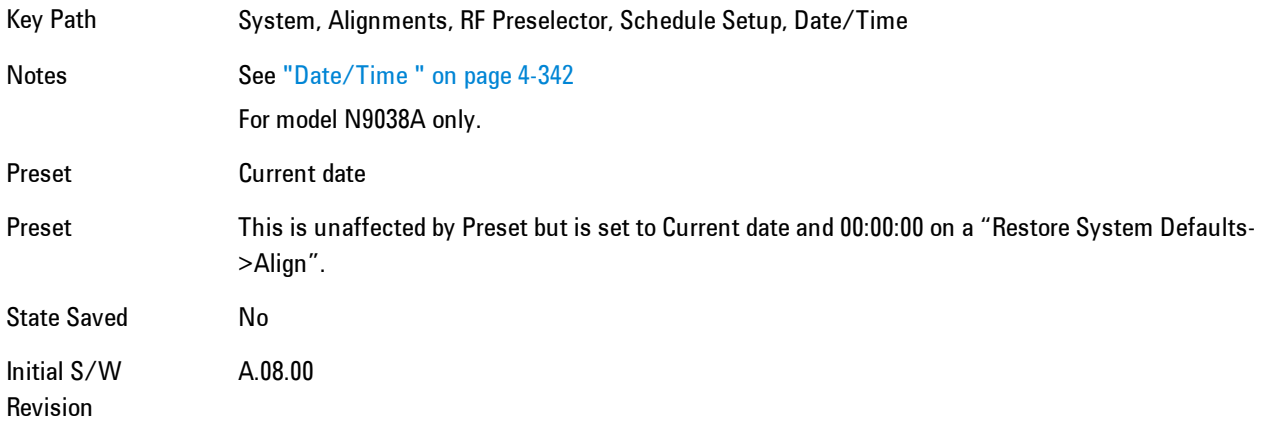

#### Time

Configure the time of the scheduled task. The SCPI command to configure the date and time parameters of the scheduler is the same; however, they each have their own front panel control.

Key Path System, Alignments, RF Preselector, Schedule Setup, Date/Time Notes See ["Date/Time " on page 4-342](#page-427-0) For model N9038A only.

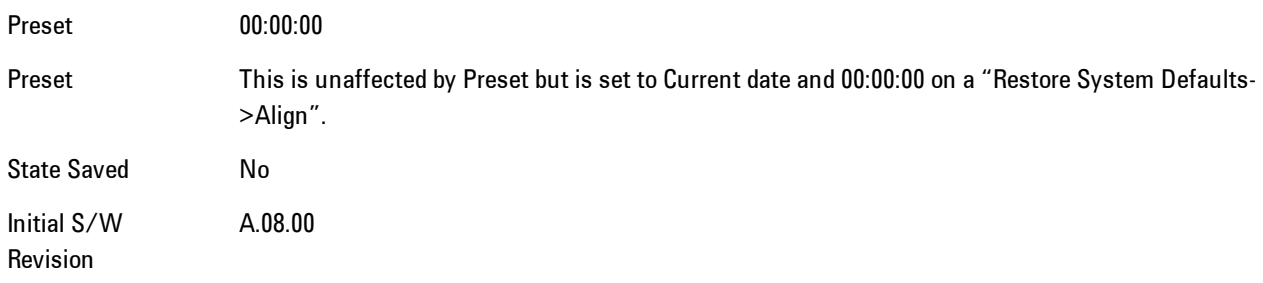

#### **Recurrence**

Configure the scheduler to run the task recurrently on a scheduled date and time. You can schedule it to run daily, weekly or alternate weeks.

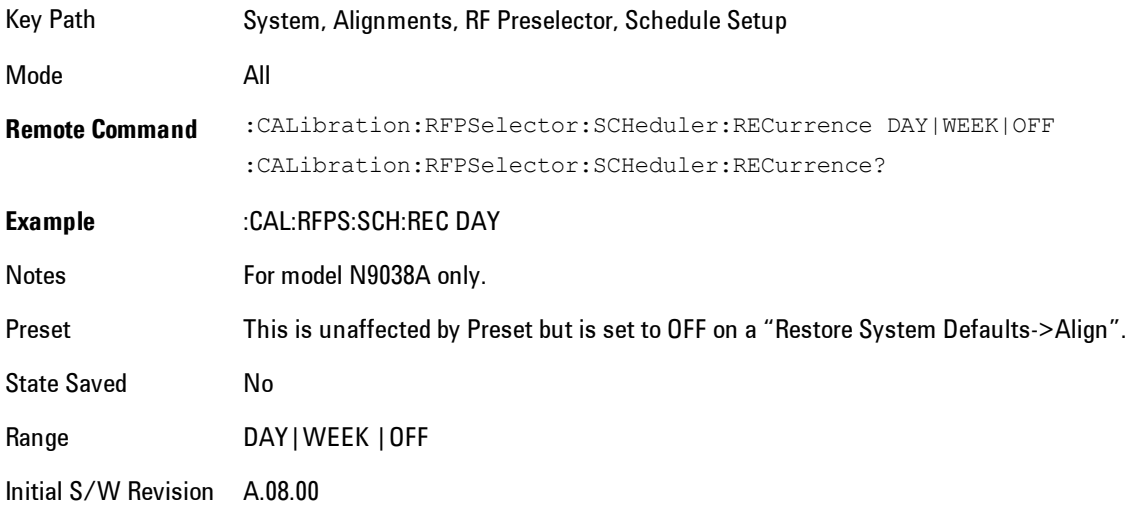

#### Every N Weeks

Configure the scheduler to run the task on a day in every number of week's duration.

Key Path System, Alignments, RF Preselector, Schedule Setup, Recurrence

Initial S/W Revision A.08.00

## N of Weeks

Set the number of week's duration the scheduler will trigger a task.

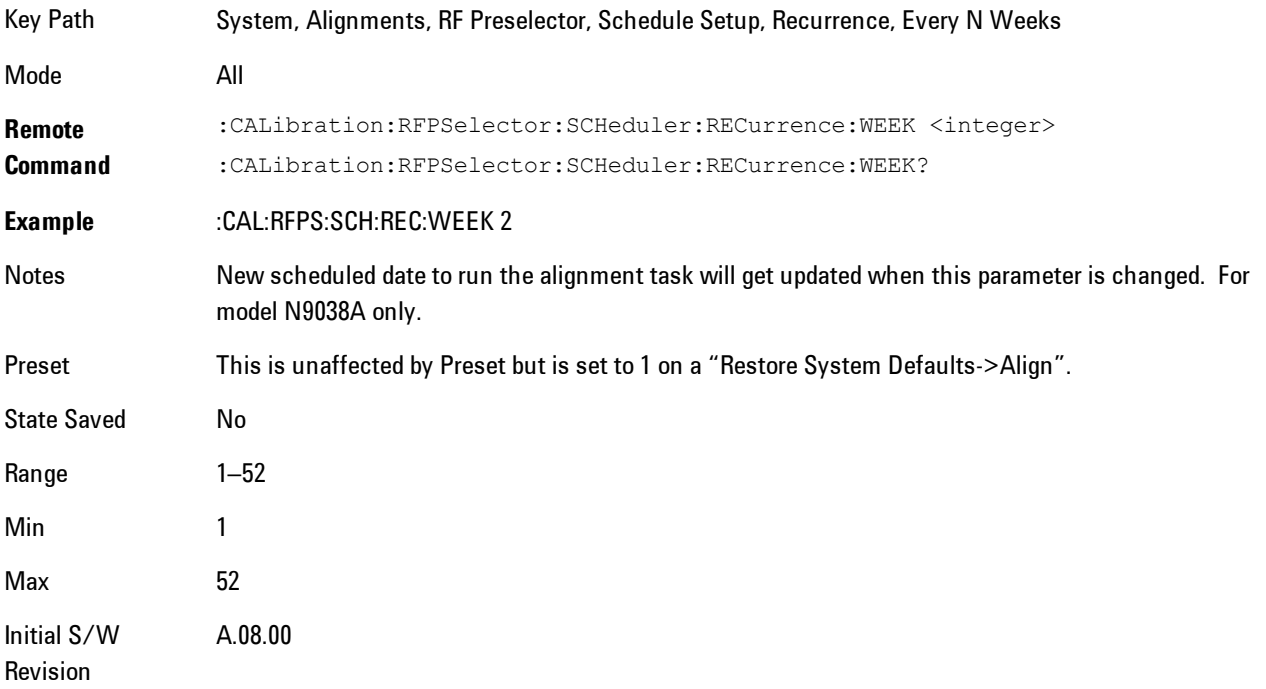

## Day

Set the Day of the Week the scheduler will run a scheduled task.

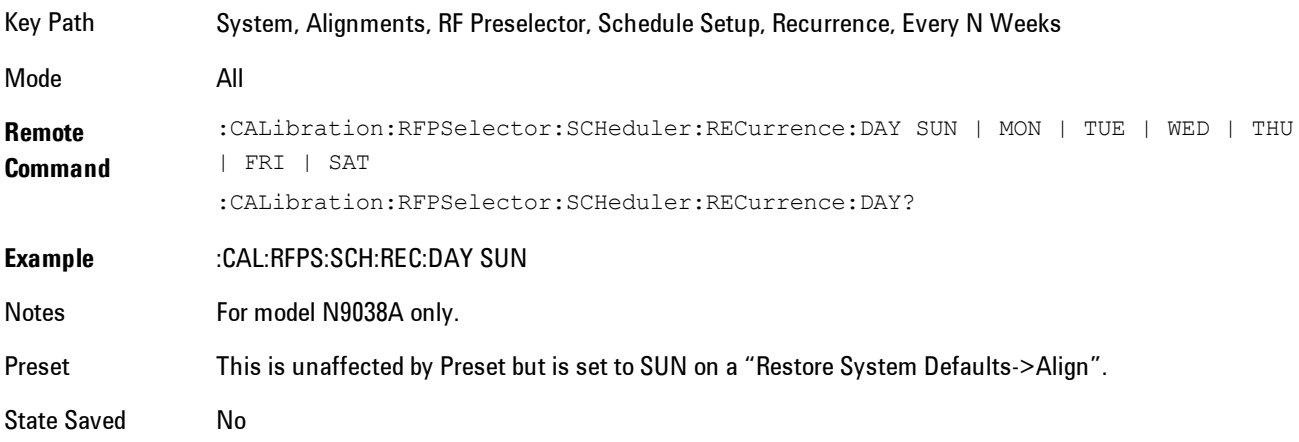

4 Analog Demod System Range Sunday|Monday|Tuesday|Wednesday|Thursday|Friday|Saturday Initial S/W Revision A.08.00

#### **Scheduler**

Setting the Scheduler to ON will trigger the execution of the scheduled task based on the recurrence and time set in the scheduler since the last successful of the specific alignment. A warning condition of "RF Preselector alignment scheduler is ON" will be appeared when the scheduler is set to ON. OFF will turn off the Scheduler from running any scheduled task.

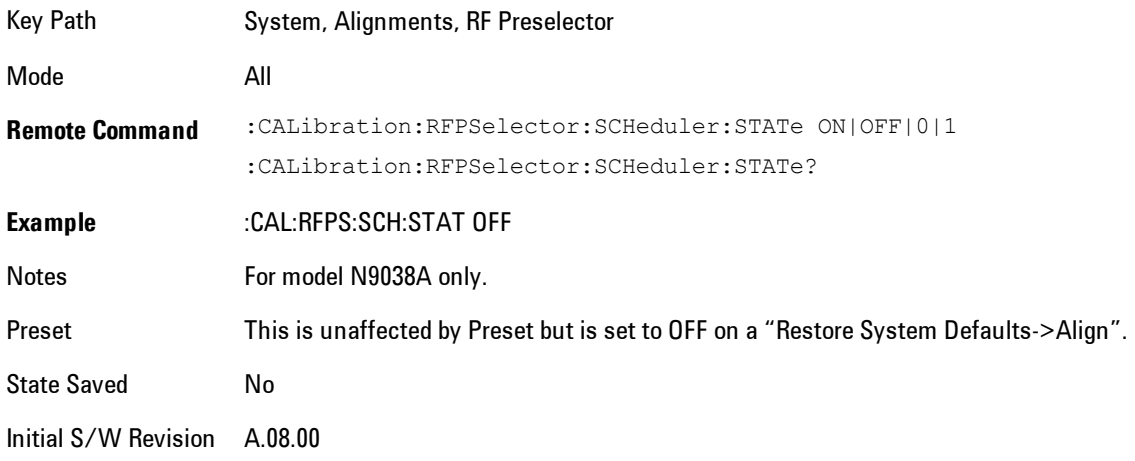

# **I/O Config**

Activates a menu for identifying and changing the I/O configuration for remote control.

Key Path System

Initial S/W Revision Prior to A.02.00

## GPIB

Activates a menu for configuring the GPIB I/O port.
Key Path System, I/O Config

Initial S/W Revision A.02.00

### GPIB Address

Select the GPIB remote address.

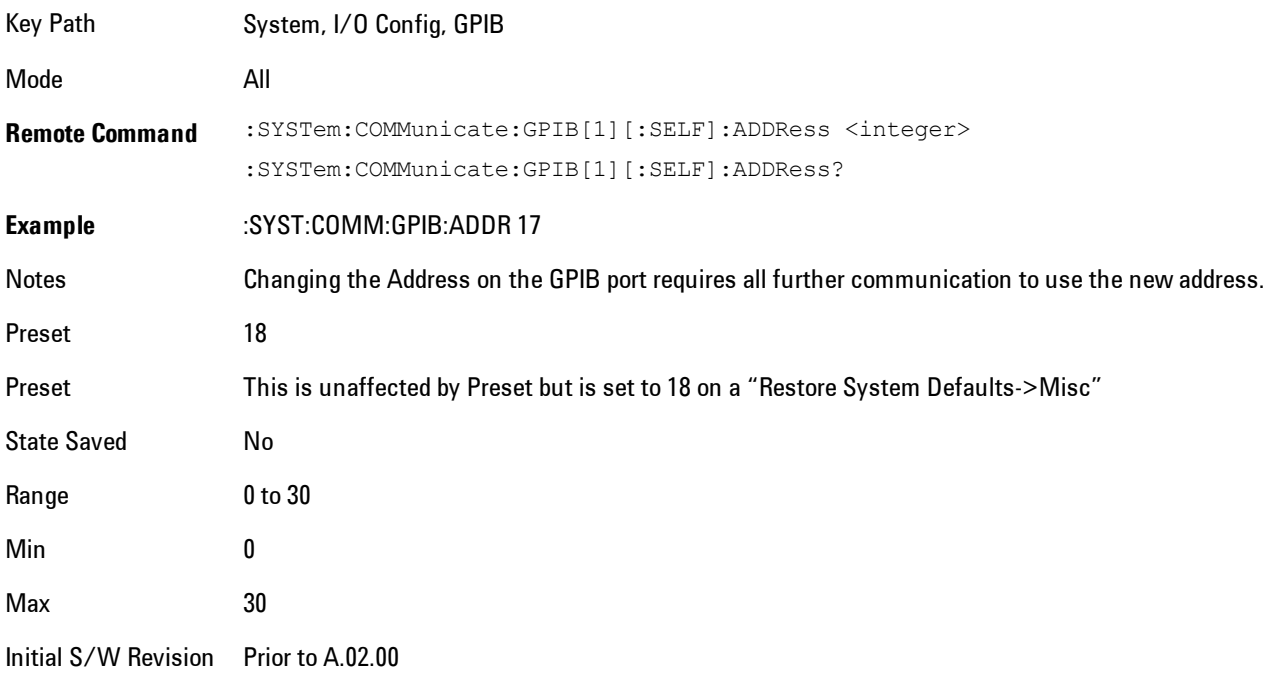

### GPIB Controller

Sets the GPIB port into controller or device mode. In the normal state, GPIB controller is disabled, which allows the analyzer to be controlled by a remote computer. When GPIB Controller is enabled, the instrument can run software applications that use the instrument's computer as a GPIB controller; controlling devices connected to the instrument's GPIB port.

**NOTE** When GPIB Controller is enabled, the analyzer application itself cannot be controlled over GPIB. In this case it can easily be controlled via LAN or USB. The GPIB port cannot be a controller and device at the same time. Only one controller can be active on the GPIB bus at any given time. If the analyzer is the controller, an external PC cannot be a controller.

To control the instrument from the software that is performing GPIB controller operation, you can use an internal TCP/IP connection to the analyzer application. Use the address TCPIP0:localhost:inst0:INSTR to send SCPI commands to the analyzer application.

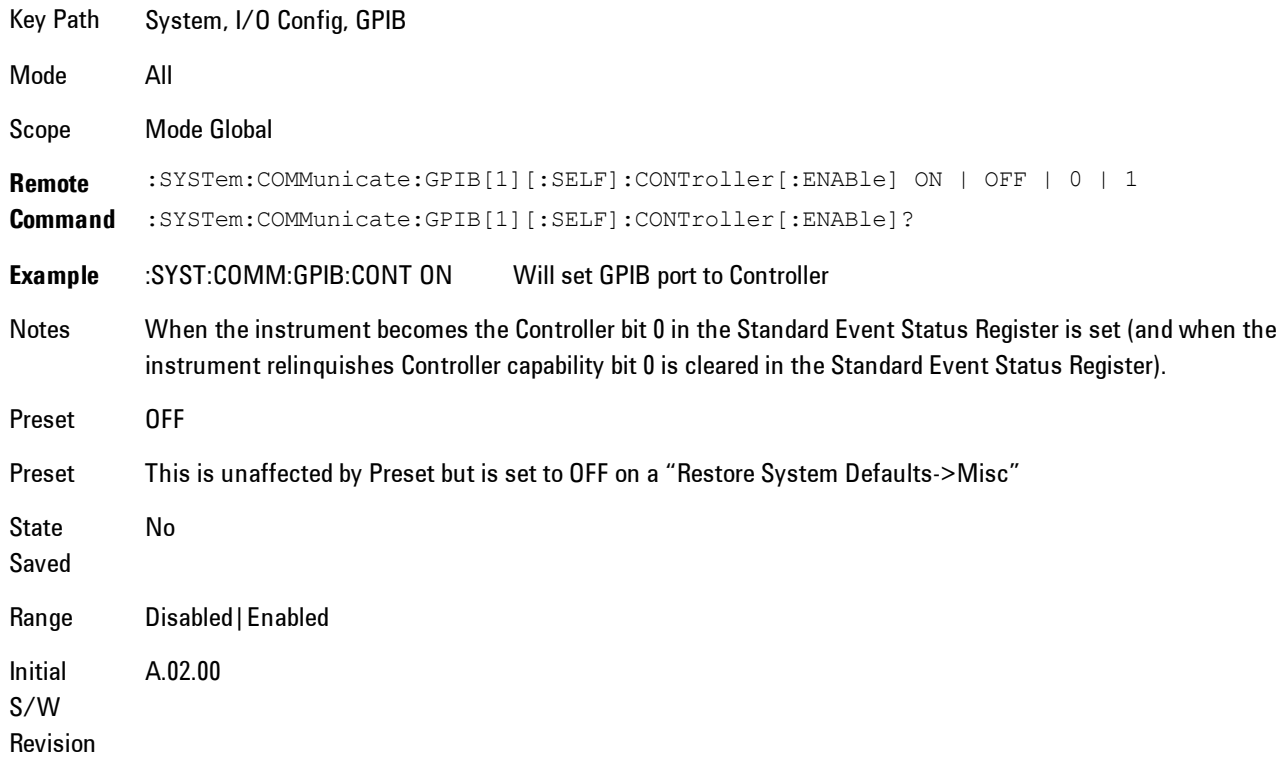

#### Disabled

Disables the GPIB Controller capability, this is the default (or normal) setting.

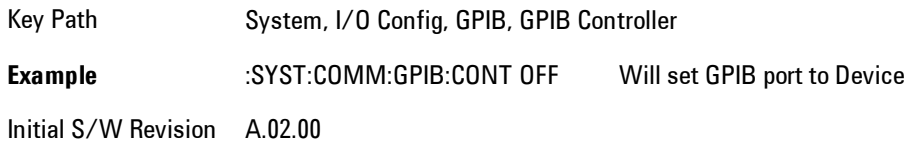

### Enabled

Enables the GPIB Controller capability.

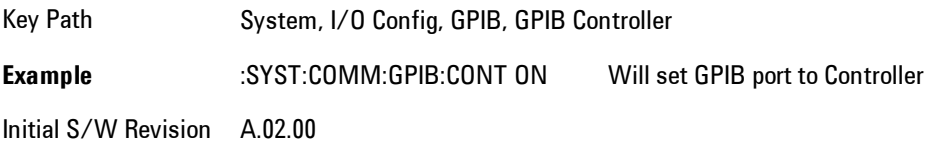

# SCPI LAN

Activates a menu for identifying and changing the SCPI over a LAN configuration. There are a number of different ways to send SCPI remote commands to the instrument over LAN. It can be a problem to have multiple users simultaneously accessing the instrument over the LAN. These keys limit that somewhat by disabling the telnet, socket, and/or SICL capability.

Key Path System, I/O Config Initial S/W Revision Prior to A.02.00

### SCPI Telnet

Turns the SCPI LAN telnet capability On or Off allowing you to limit SCPI access over LAN through telnet.

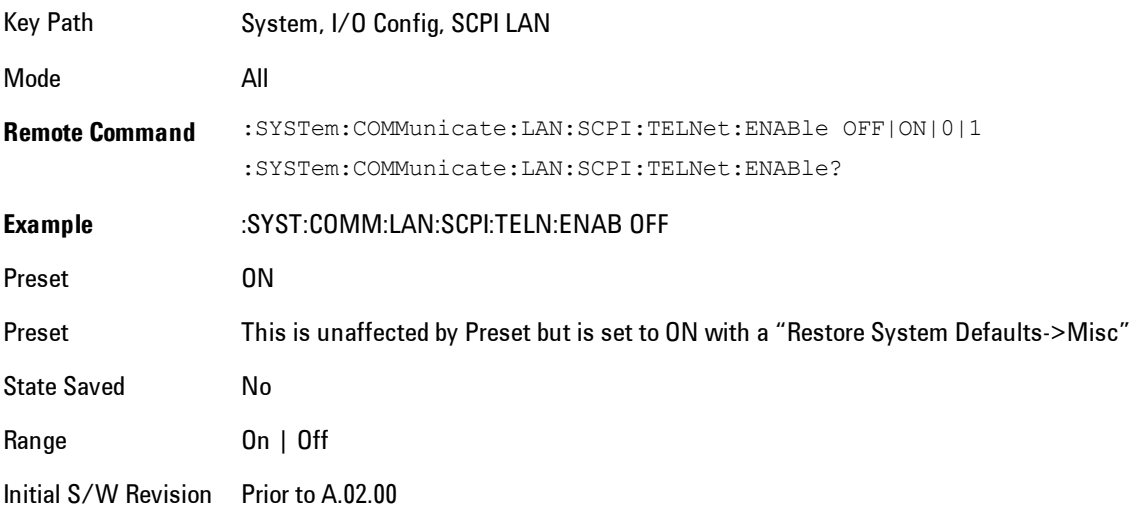

# SCPI Socket

Turns the capability of establishing Socket LAN sessions On or Off. This allows you to limit SCPI access over LAN through socket sessions.

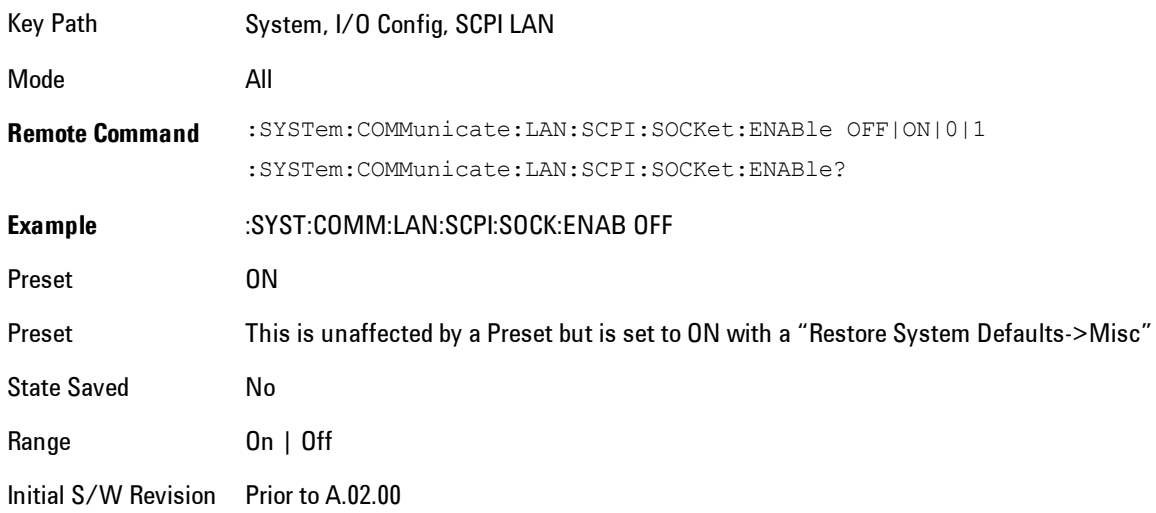

# SICL Server

Turns the SICL server capability On or Off, enabling you to limit SCPI access over LAN through the SICL server. (SICL IEEE 488.2 protocol.)

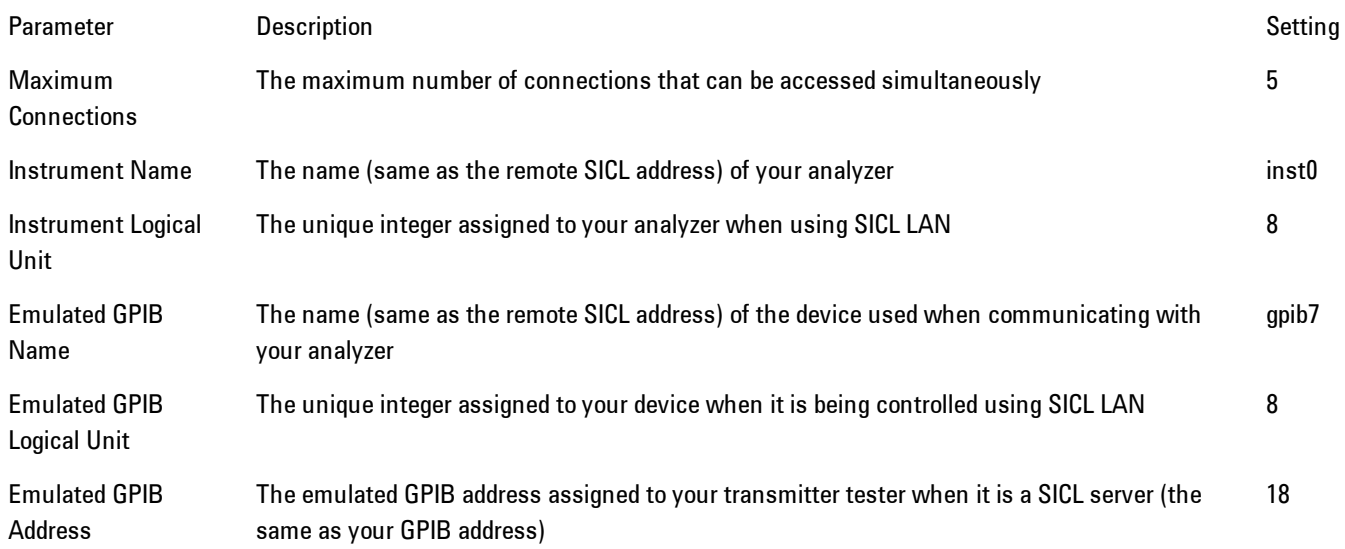

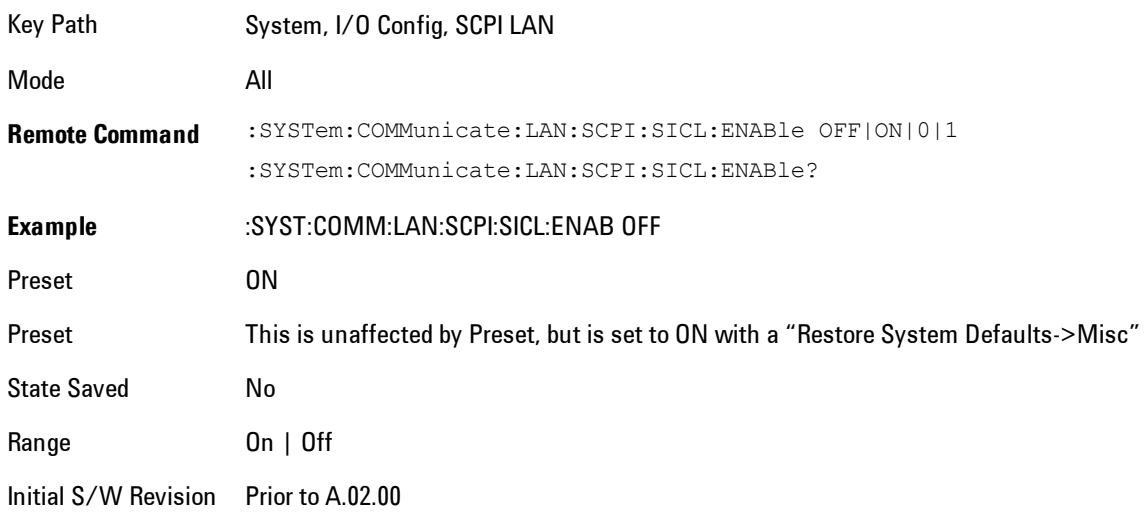

# SCPI Socket Control Port (Remote Command Only)

Returns the TCP/IP port number of the control socket associated with the SCPI socket session. This query enables you to obtain the unique port number to open when a device clear is to be sent to the instrument. Every time a connection is made to the SCPI socket, the instrument creates a peer control socket. The port number for this socket is random. The user must use this command to obtain the port number of the control socket. To force a device clear on this socket, open the port and send the string "DCL " to the instrument.

If this SCPI command is sent to a non SCPI Socket interface, then 0 is returned.

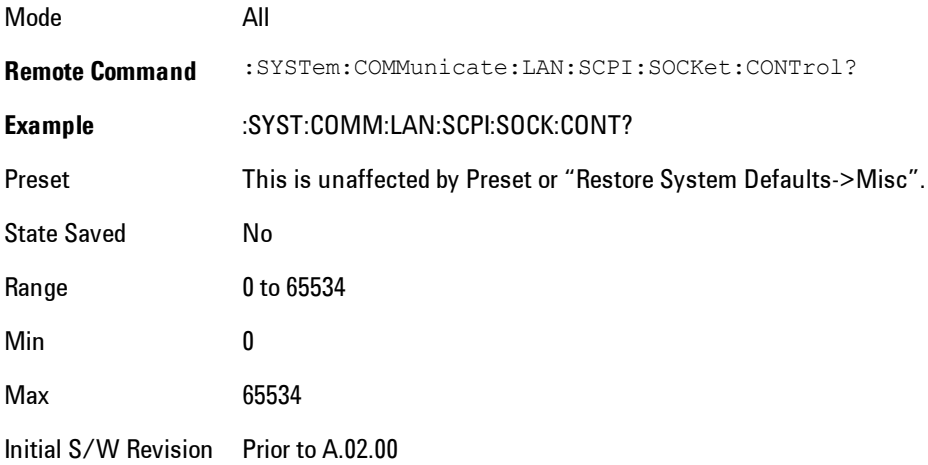

### Reset Web Password

The embedded web server contains certain capability which are password protected; modifying the LAN configuration of the instrument, and access to web pages that can change the settings of the instrument. The default password from the factory is 'agilent' (without the quotes). The control provided here is the means to set the web password as the user desires, or to reset the password to the factory default.

Selecting Reset web password brings up a control for resetting the password as the user desires, or to the factory default. A keyboard is required to change the password from the factory default of 'agilent' or to set a new password that contains alphabetic characters. The control is:

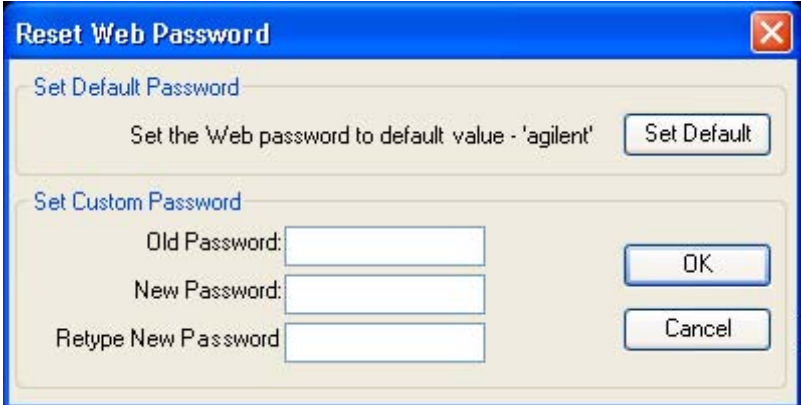

If this control is entered without an external keyboard or mouse connected, you can cancel the control by pressing the Cancel (ESC) front-panel key.

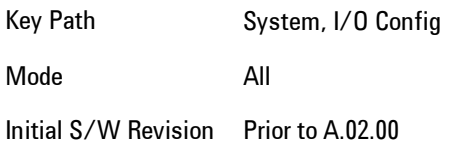

# LXI

Opens a menu that allows you to access the various LXI configuration properties.

Key Path System, I/O Config

Initial S/W Revision Prior to A.02.00

### LAN Reset

Resets the LAN connection.

Key Path System, I/O Config, LXI

Initial S/W Revision Prior to A.02.00

# System IDN Response

This key allows you to specify a response to the \*IDN? query, or to return the analyzer to the Factory response if you have changed it.

To choose the factory-set response, press the Factory key.

To specify your own response, press the User key, and enter your desired response.

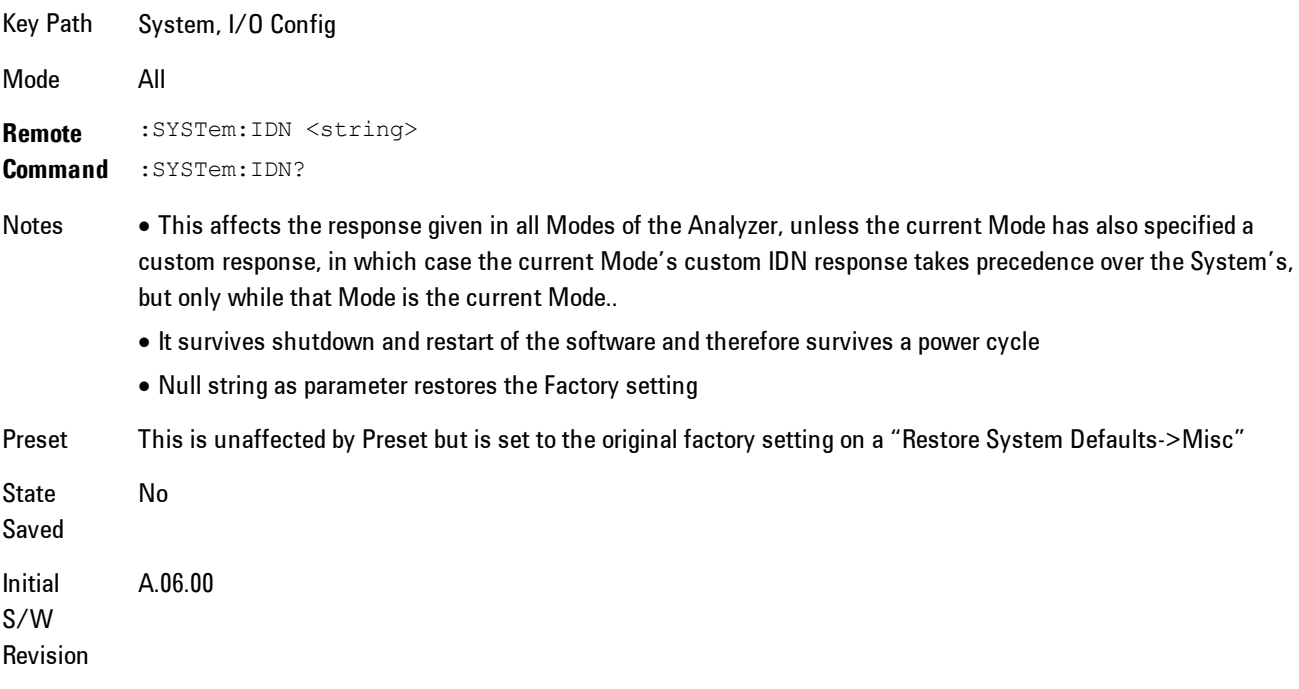

### Factory

This key selects the factory setting, for example:

### 4 Analog Demod System

"Agilent Technologies,N9020A,MY00012345,A.05.01"

where the fields are manufacturer, model number, serial number, firmware revision.

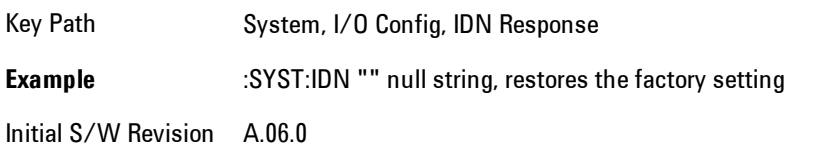

#### User

This key allows you to specify your own response to the \*IDN? query. You may enter your desired response with the Alpha Editor or a plugin PC keyboard.

When you press this key, the active function becomes the current User string with the cursor at the end. This makes it easy to edit the existing string.

If you enter a null string (for example, by clearing the User String while editing and then pressing Done) the analyzer automatically reverts to the Factory setting.

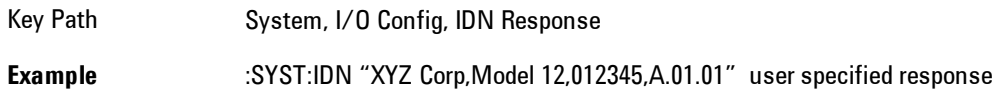

Initial S/W Revision A.06.00

# Query USB Connection (Remote Command Only)

Enables you to determine the speed of the USB connection.

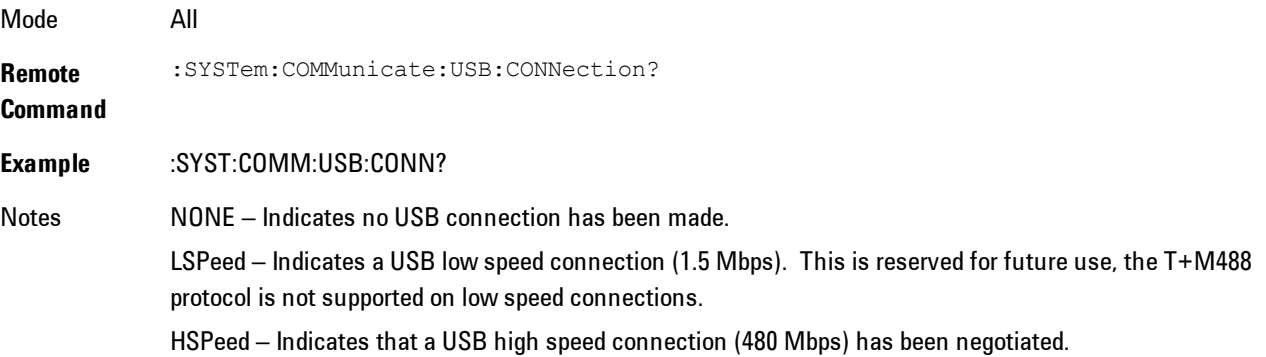

FSPeed – Indicates that a USB full speed connection (12 Mbps) has been negotiated.

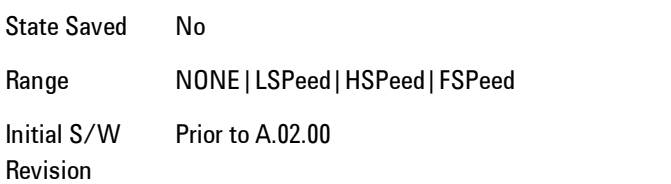

# USB Connection Status (Remote Command Only)

Enables you to determine the current status of the USB connection.

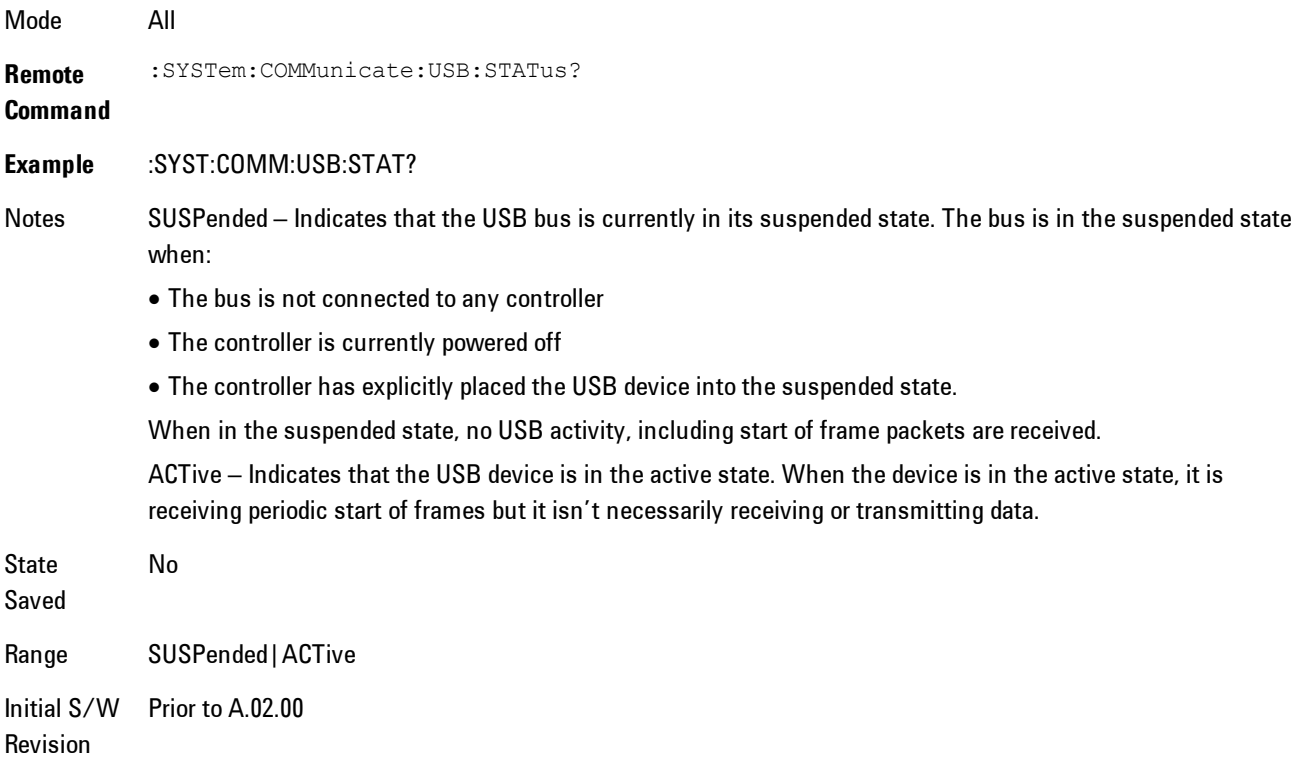

# USB Packet Count (Remote Command Only)

Enables you to determine the number of packets received and transmitted on the USB bus.

Mode All

4 Analog Demod System

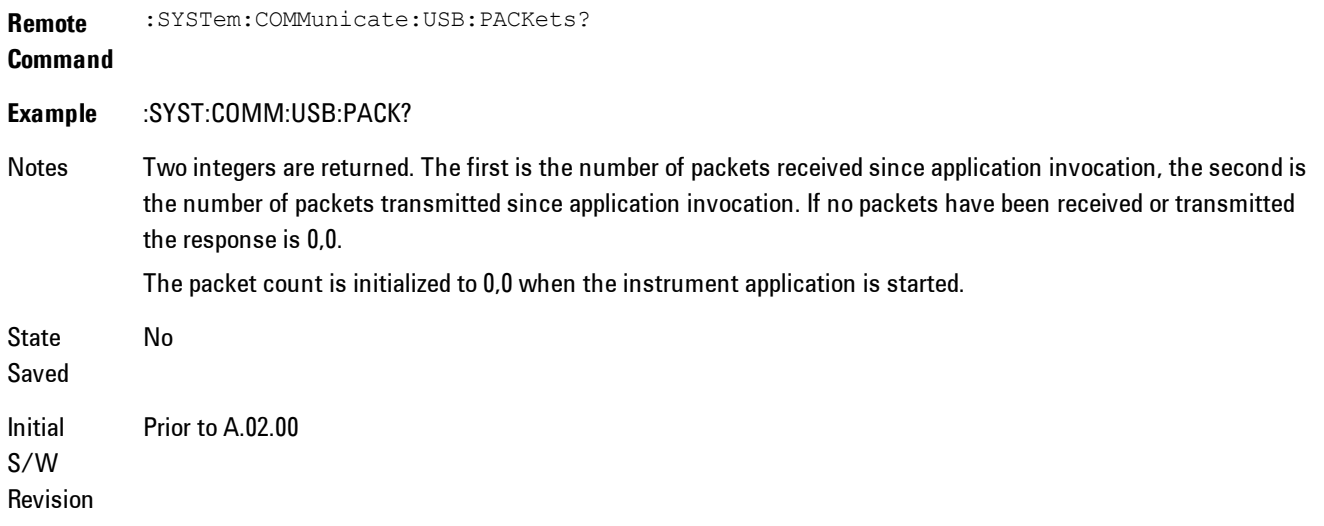

# **Restore Defaults**

Provides incremental initialization of the system setting groups along with supporting a comprehensive reset of the entire instrument back to a factory default state. The menu selections are the groups of system settings and when one is selected, that particular group of system settings is reset back to their default values.

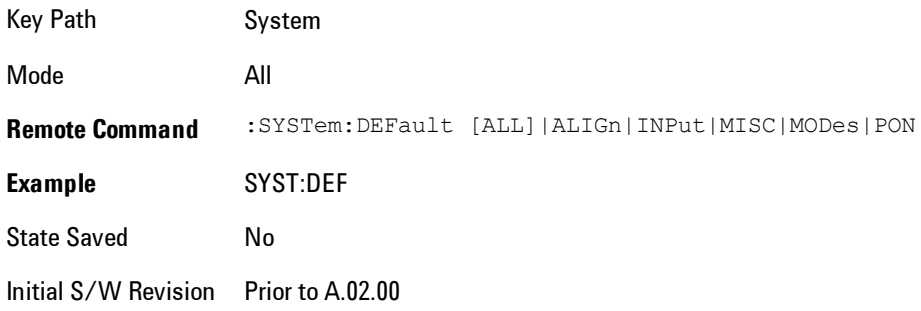

# Restore Input/Output Defaults

Causes the group of settings and data associated with Input/Output front-panel key to be a reset to their default values. This level of Restore System Defaults does not affect any other system settings, mode settings and does not cause a mode switch. .

Confirmation is required to restore the Input/Output setting. The confirmation dialog is:

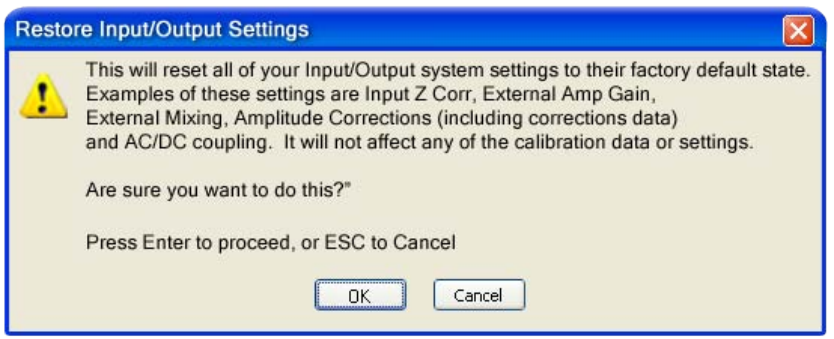

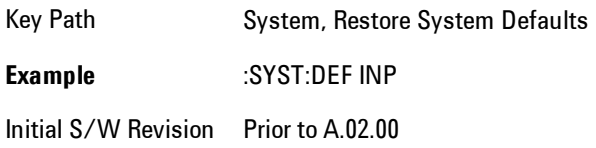

### Restore Power On Defaults

This selection causes the Power On settings to be a reset to their default value. This level of Restore System Defaults does not affect any other system settings, mode settings and does not cause a mode switch. The Power On settings and their default values are Power On Type reset to Mode and Input/Output Defaults and Power On Application reset to whatever the factory set as its default value.

Confirmation is required to restore the factory default values. The confirmation dialog is:

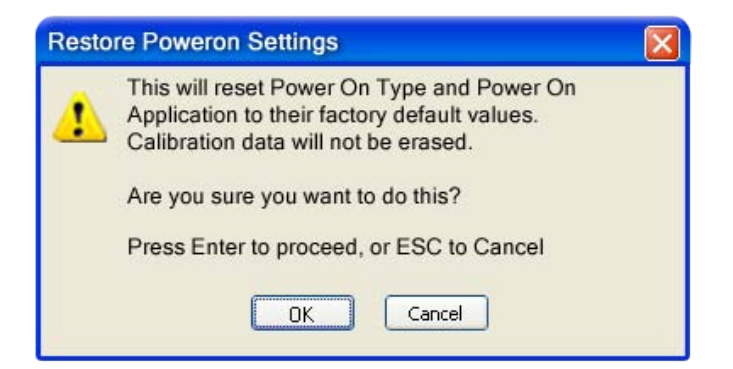

4 Analog Demod System

Key Path System, Restore System Defaults **Example** :SYST:DEF PON Initial S/W Revision Prior to A.02.00

### Restore Align Defaults

This selection causes the Alignment system settings to be a reset to their default values. This does not affect any Alignment data stored in the system. This level of Restore System Defaults does not affect any other system settings, mode settings and does not cause a mode switch.

After performing this function, it may impact the auto-alignment time of the instrument until a new alignment baseline has been established.

Confirmation is required to restore the factory default values. The confirmation dialog is:

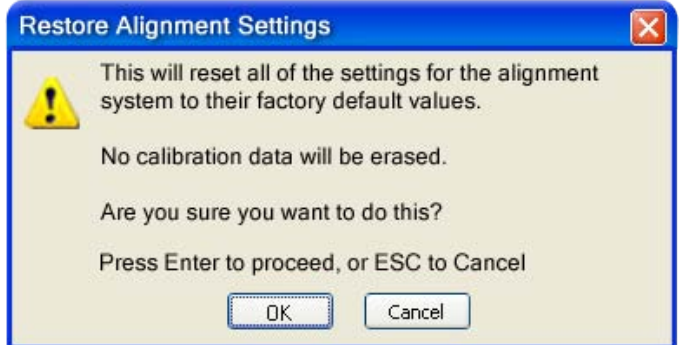

Key Path System, Restore System Defaults **Example** :SYST:DEF ALIG

Initial S/W Revision Prior to A.02.00

### Restore Misc Defaults

This selection causes miscellaneous system settings to be reset to their default values. With this reset, you lose the GPIB address and it is reset to 18, so this should be used with caution. This

level of Restore System Defaults does not affect any other system settings, mode settings and does not cause a mode switch. This miscellaneous group contains the rest of the settings that have not been part of the other Restore System Defaults groups. The following table is a complete list of settings associated with this group:

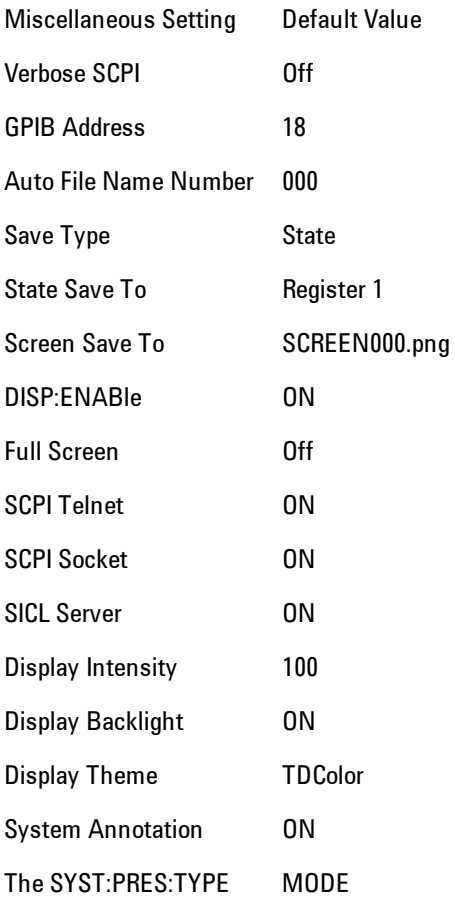

Confirmation is required to restore the factory default values. The confirmation dialog is:

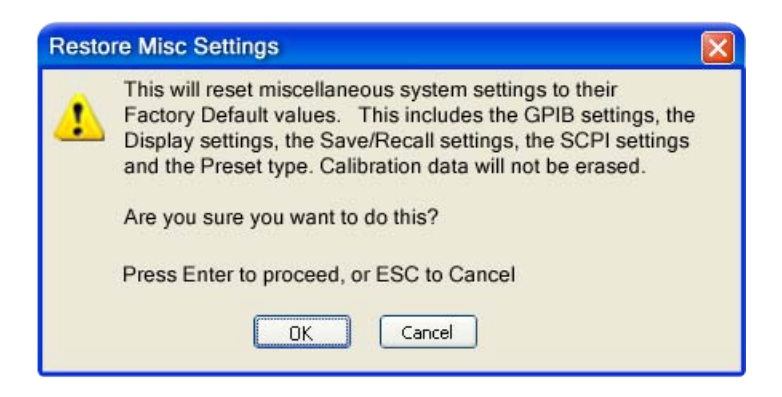

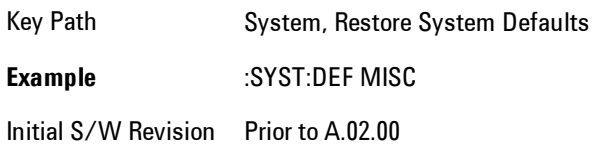

# Restore Mode Defaults (All Modes)

This selection resets all of the modes in the instrument back to their default state just as a Restore Mode Defaults does and it switches the instrument to the power-on mode and causes the default measurement for the power-on mode to be active. This level of Restore System Defaults does not affect any system settings, but it does affect the state of all modes and does cause a mode switch unless the instrument was already in the power-on mode.

Confirmation is required to restore the factory default values. The confirmation dialog is:

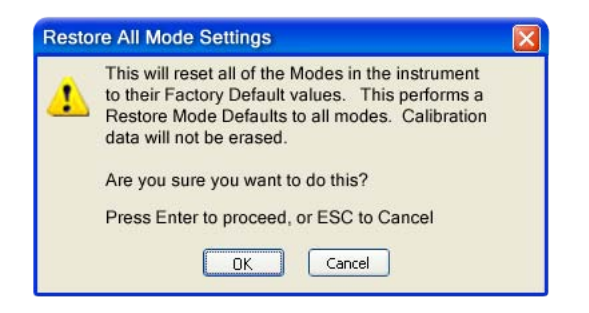

Key Path System, Restore System Defaults

.

#### **Example** :SYST:DEF MOD

Couplings An All Mode will cause the currently running measurement to be aborted, mode switch to the power-on mode and activate the default measurement for the power-on mode.. It gets the mode to a consistent state with all of the default couplings set.

Initial S/W Prior to A.02.00

Revision

# All

This is the catastrophic function that does a comprehensive reset of ALL analyzer settings to their factory default values. It resets all of the system setting groups, causes a Restore Mode Defaults for all modes in the instrument, and switches back to the power-on mode. It does not affect the User Preset file or any user saved files.

Confirmation is required to restore the factory default values. The confirmation dialog is:

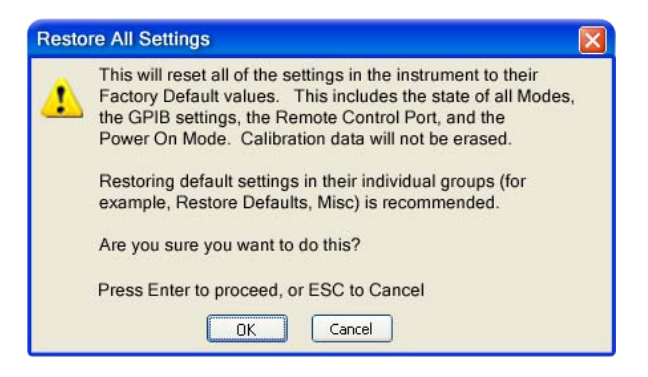

Key Path System, Restore System Defaults **Example** :SYST:DEF ALL Couplings An All will cause the currently running measurement to be aborted and get all modes to a consistent state, so it is unnecessary to couple any settings. Initial S/W Revision Prior to A.02.00

# **Control Panel…**

Opens the Windows Control Panel. The Control Panel is used to configure certain elements of Windows that are not configured through the hardkey/softkey System menus.

The Control Panel is a separate Windows application, so to return to the analyzer once you are in the Control Panel, you may either:

Exit the Control Panel by clicking on the red X in the upper right hand corner, with a mouse

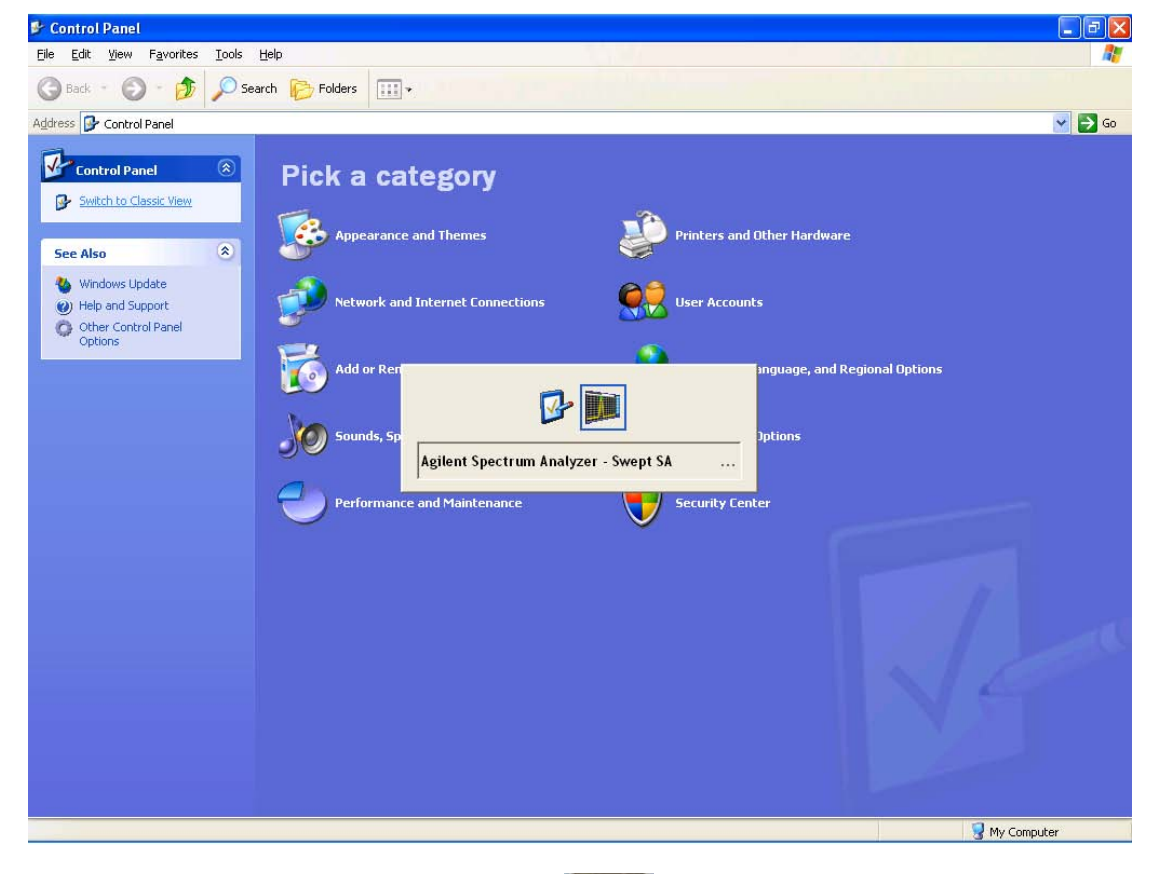

Menu

Or use Alt-Tab: press and hold the Alt  $\begin{bmatrix} 1 & 0 \\ 0 & 1 \end{bmatrix}$  key and press and release the Tab key until the Analyzer logo is showing in the window in the center of the screen, as above, then release the Alt key.

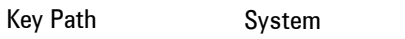

Notes No remote command for this key.

Initial S/W Revision Prior to A.02.00

# **Licensing…**

Opens the license explorer.

For Help on this key, select Help in the menu bar at the top of the license explorer window.

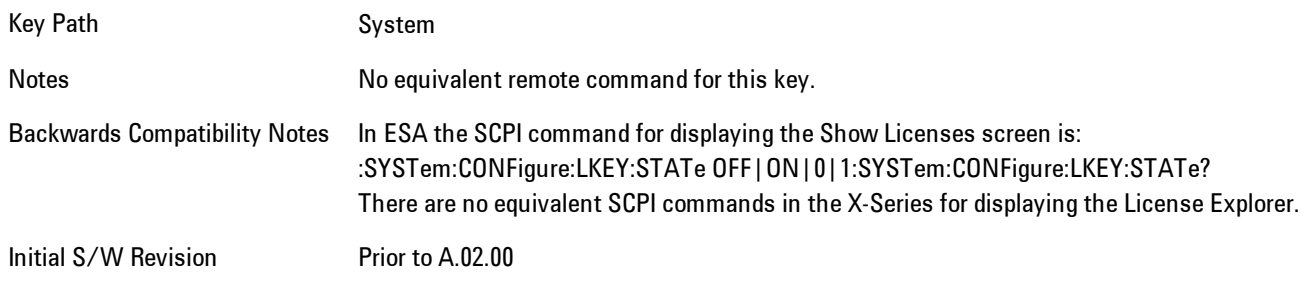

**Remote Command** :SYSTem:LKEY <"OptionInfo">, <"LicenseInfo">

# **Example** SYST:LKEY "N9073A– 1FP","027253AD27F83CDA5673A9BA5F427FDA5E4F25AEB1017638211AC9F60D9C639FE539735909C551DE0A91"

Notes The <"OptionInfo"> contains the feature and the version. You must specify the feature but can omit the version. If you omit the version, the system regards it as the latest one, since the system knows which version is supported for each feature.

> The <"LicenseInfo"> contains the signature, the expiration date, and serial number for transport if transportable. You must specify the signature, but you can omit the other information. If you omit the expiration date, the system regards it as permanent. If you omit the serial number, the system regards it as non-transportable. As a result, this supports reverse compatibility.

Initial Prior to A.02.00

S/W

Revision

**Remote Command** :SYSTem:LKEY:DELete <"OptionInfo">,<"LicenseInfo"> **Example** SYST:LKEY:DEL 'N9073A– 1FP","027253AD27F83CDA5673A9BA5F427FDA5E4F25AEB1017638211AC9F60D9C639FE539735909C551DE0A91" Notes The <"OptionInfo"> contains the feature and the version. You must specify the feature but can omit the version.

### 4 Analog Demod **System**

If you omit the version, the system regards it as the latest one, if more than one version is installed.

The <"LicenseInfo"> contains the signature, the expiration date, and whether or not be transportable. You must specify the signature, but you can omit the other information. If you omit the expiration date, the system regards it as permanent. If you omit the transportability, the system regards it as non-transportable. As a result, this supports reverse compatibility.

Initial S/W Revision Prior to A.02.00

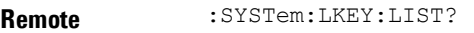

#### **Command**

Notes

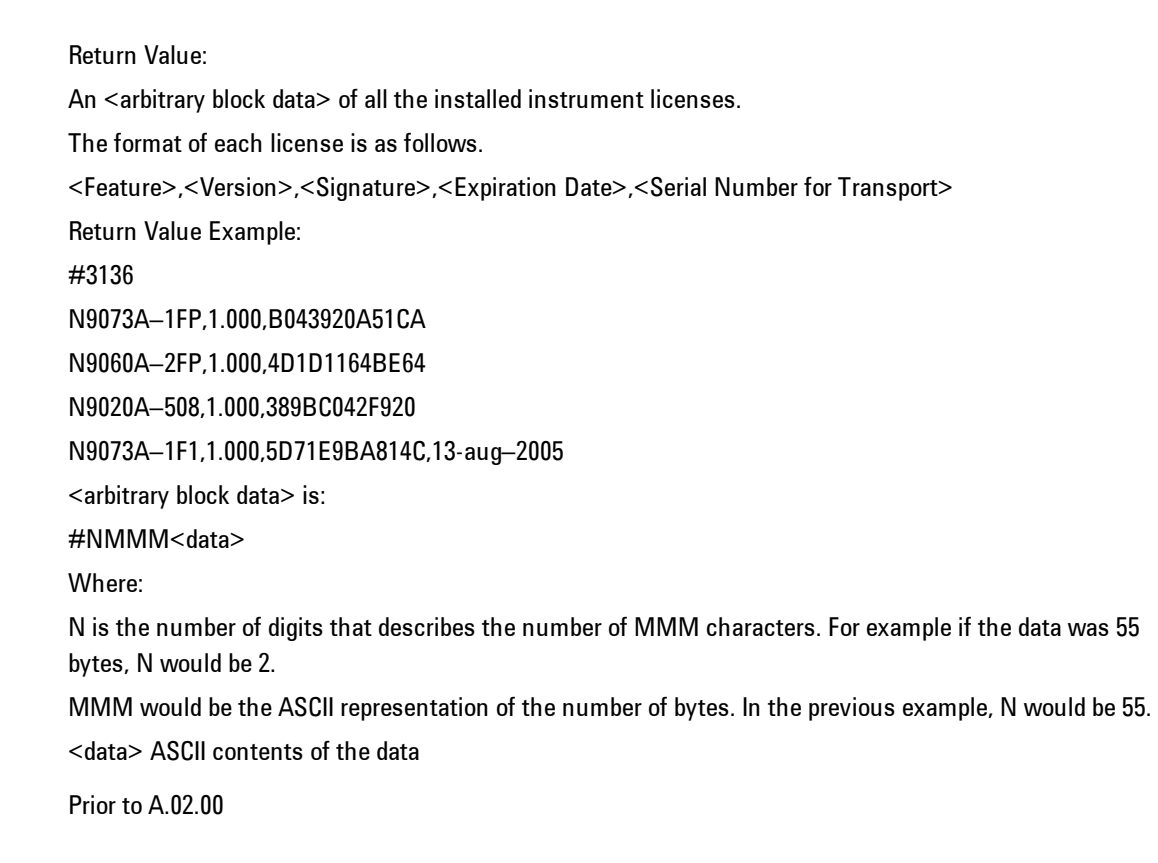

Initial S/W Revision

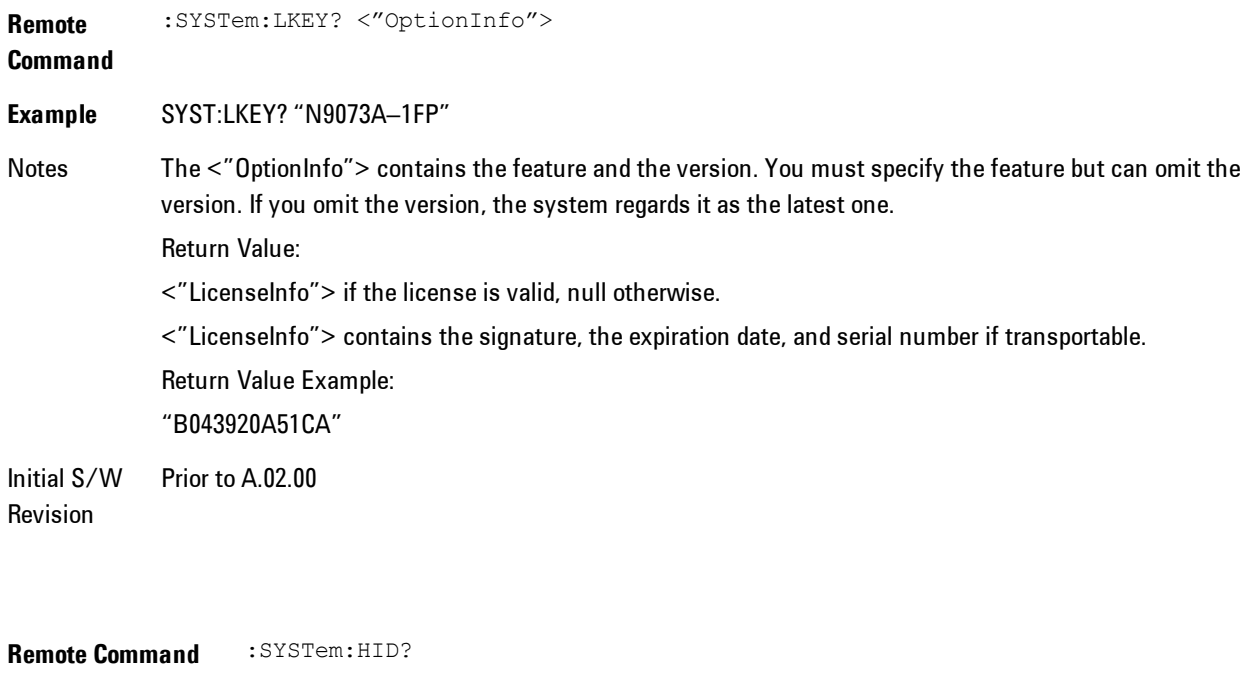

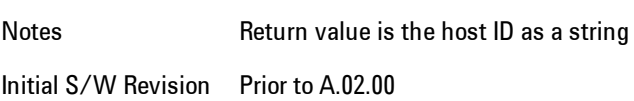

# **Security**

Accesses capabilities for operating the instrument in a security controlled environment.

Key Path System Initial S/W Revision A.04.00

# USB

The Windows operating system can be configured to disable write access to the USB ports for users who are in a secure environment where transferring data from the instrument is prohibited. This user interface is a convenient way for the customer to disable write access to USB.

### 4 Analog Demod System

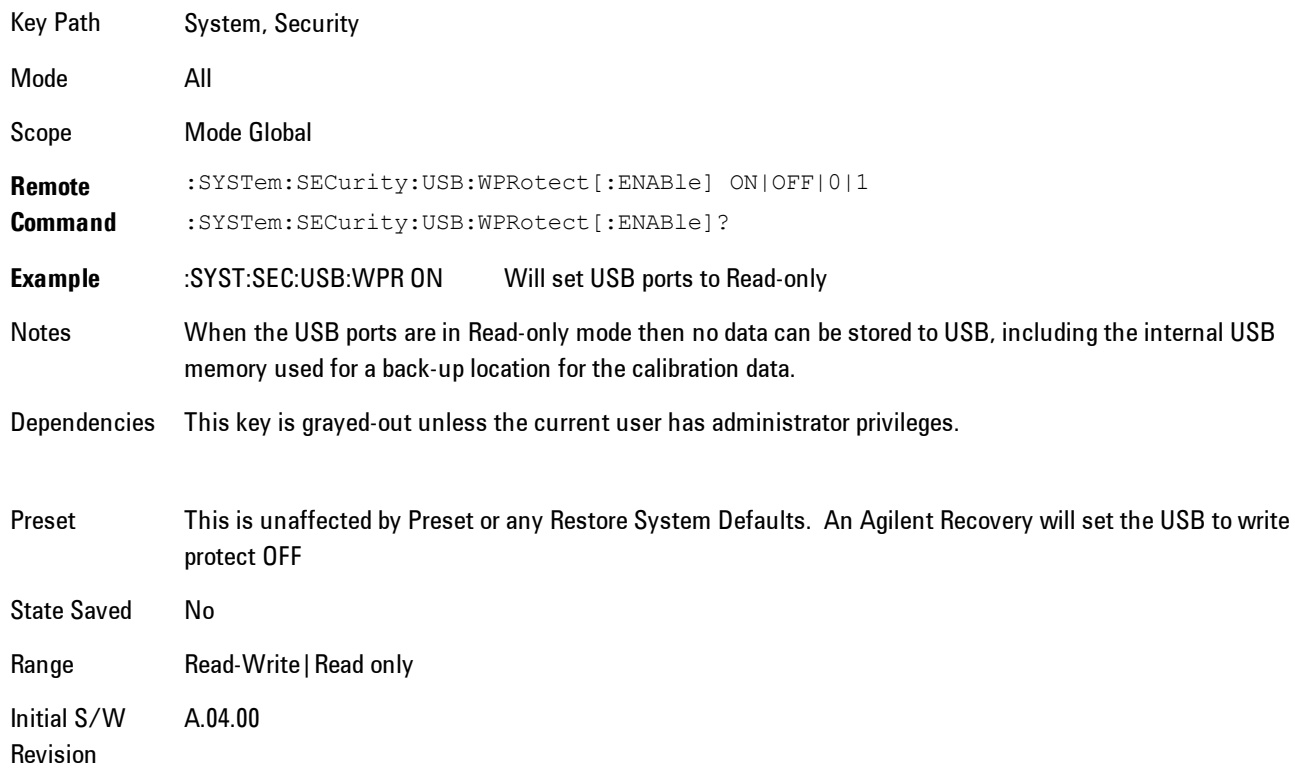

# Read-Write

Selection for allowing full read-write access to the USB ports.

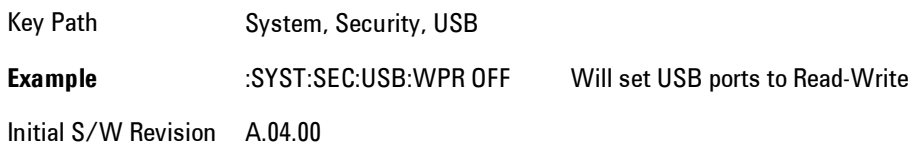

# Read only

Selection for disabling write access to the USB ports.

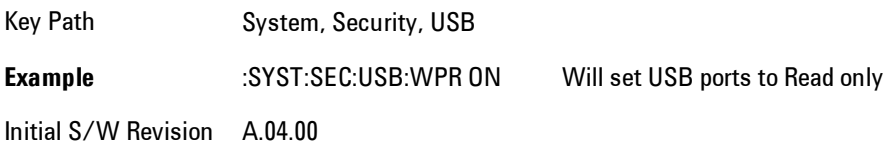

### **RF Preselector**

This menu provides the ability to switch to the particular filter in the Conducted or Radiated Band in order to see the frequency response of the specific RF Preselector filter. The Conducted band has 13 fixed filters and Radiated band has 6 tunable filters and 1 fixed filter. The tunable filters will be characterized during the Factory Calibration test by executing the Characterize RF Preselector, All Bands button. Once after the filter is characterized, the amplitude correction for the RF Preselector path will be invalid and the receiver needs to go through the Factory Flatness calibration tests for the RF Preselector Path. The internal Calibrators for RF Preselector consists of DDS (Direct Digital Synthesizer) and Noise Source. The DDS operating range is from DC to 60 MHz whereas Noise Source is from 10 MHz to 4 GHz. Both the calibrators are used by the firmware to execute the RF Preselector System alignment to improve the amplitude variation of the RF Preselector path.

The Diagnostics key in the System menu gives you access to basic diagnostic capabilities of the instrument.

Key Path System Initial S/W Revision Prior to A.02.00

# Show Hardware Statistics

Provides a display of various hardware statistics. The statistics include the following:

- · Mechanical relay cycles
- · High and Low temperature extremes
- · Elapsed time that the instrument has been powered-on (odometer)

The display should appear listing the statistics, product number, serial number, and firmware revision.

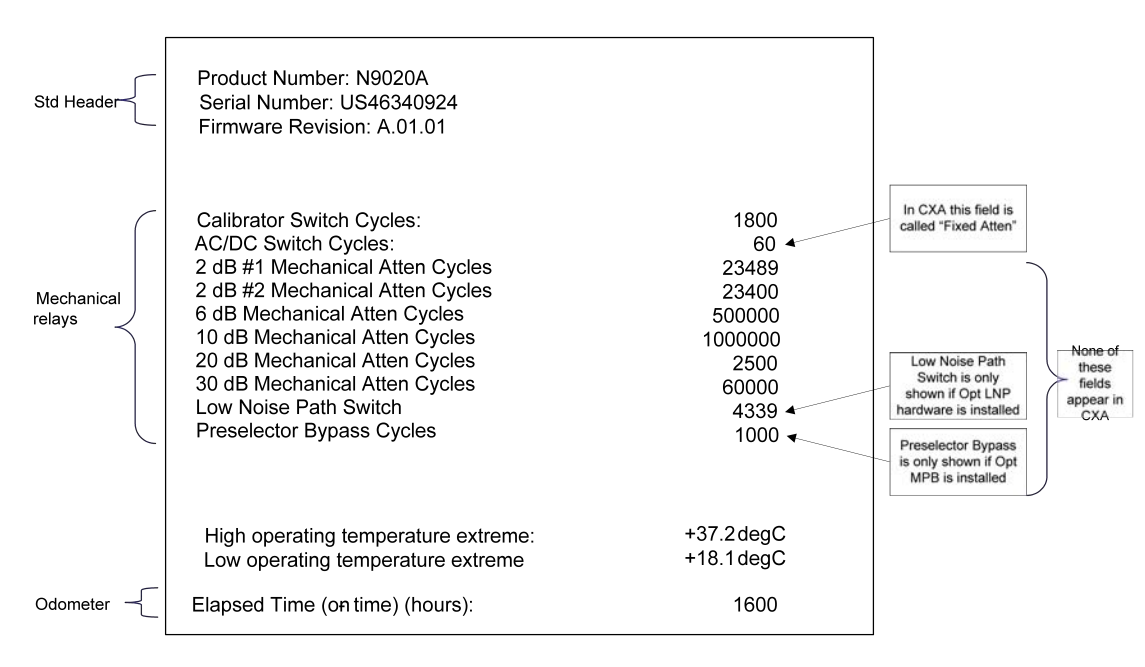

The data will be updated only when the Show Hardware Statistics menu key is pressed, it will not be updated while the screen is displayed.

The tabular data should be directly printable.

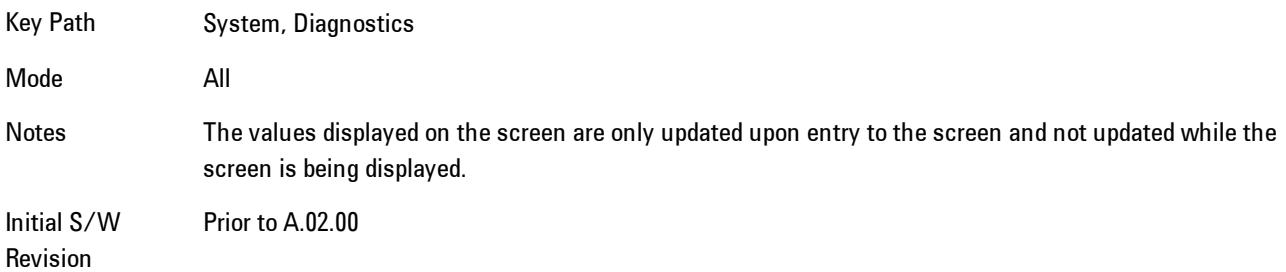

### SCPI for Show Hardware Statistics ( Remote Commands Only)

Each of the hardware statistic items can be queriedvia SCPI.

- · ["Query the Mechanical Relay Cycle Count" on page 4-368](#page-453-0)
- · ["Query the Operating Temperature Extremes" on page 4-369](#page-454-0)
- <span id="page-453-0"></span>· ["Query the Elapsed Time since 1st power on" on page 4-370](#page-455-0)

#### Query the Mechanical Relay Cycle Count

Returns the count of mechanical relay cycles.

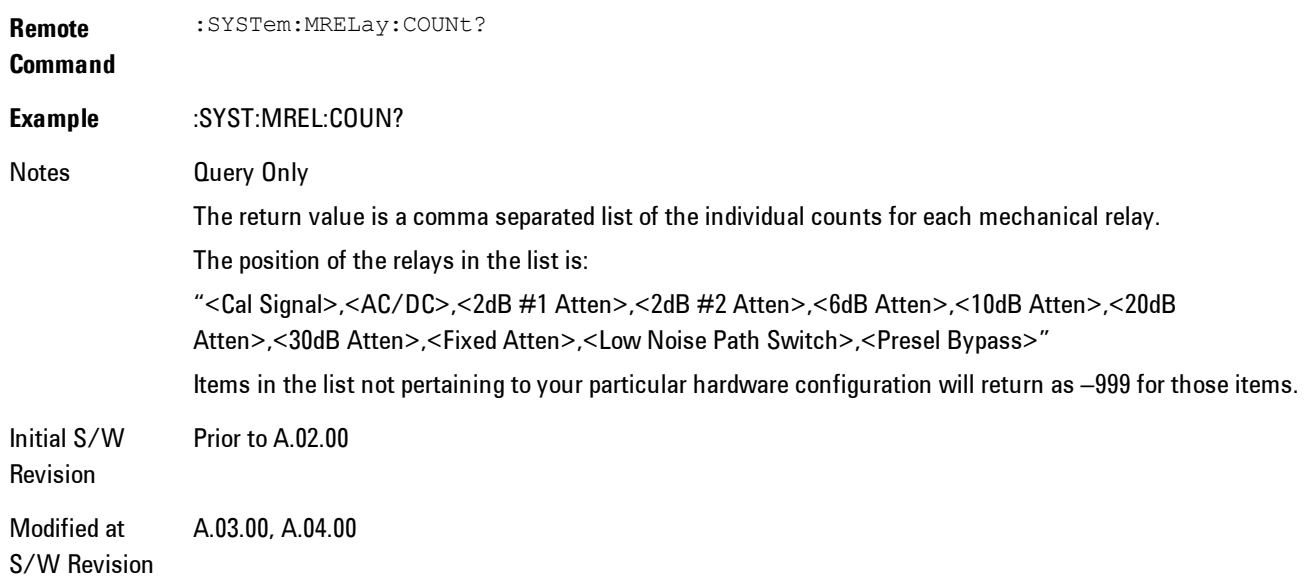

### <span id="page-454-0"></span>Query the Operating Temperature Extremes

Returns the low operating temperature extreme value. The value survives a power-cycle and is the temperature extreme encountered since the value was reset by the factory or service center.

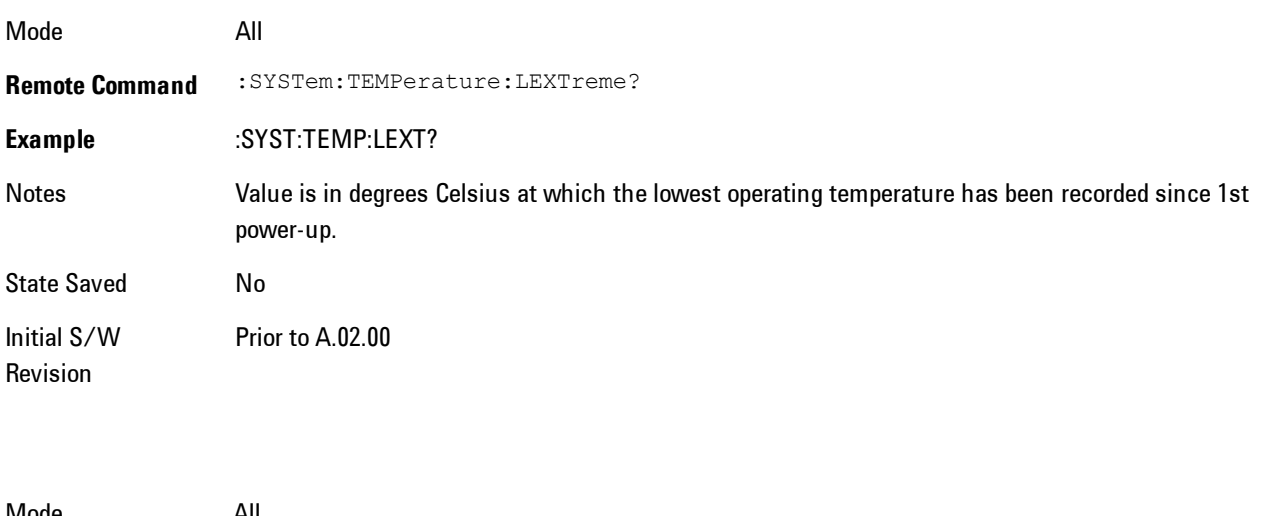

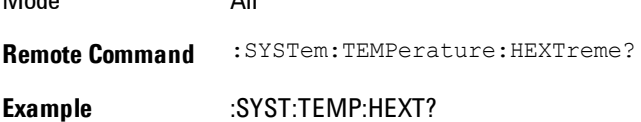

4 Analog Demod System

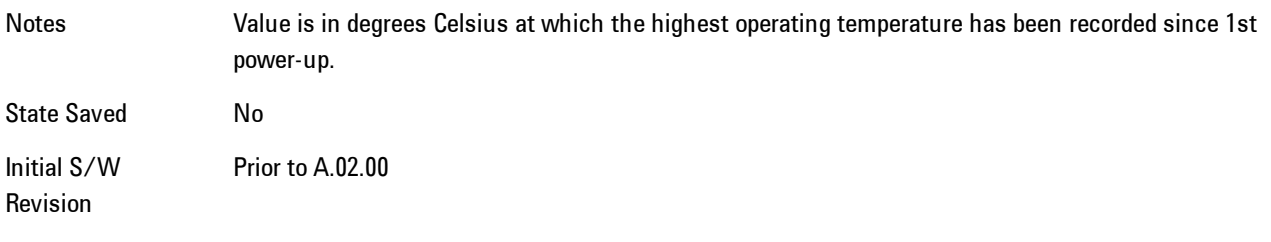

# <span id="page-455-0"></span>Query the Elapsed Time since 1<sup>st</sup> power on

Returns the elapsed on-time in minutes since 1st power-on.

**Remote Command** :SYSTem:PON:ETIMe? **Example** :SYST:PON:ETIM? Notes **Query Only** Initial S/W Revision Prior to A.02.00

### **Service**

Accesses capabilities performed in the factory or under instructions from repair procedures. This menu key is only visible when the logged-in user is "advanceduser" or "saservice". The first access to the Service Menu after invoking the instrument application will require an authentication Service Code.

Key Path System Initial S/W Revision Prior to A.02.00

### **Internet Explorer…**

This key launches Microsoft Internet Explorer. A mouse and external keyboard are highly desired for using Internet Explorer. When Internet Explorer is running, close Internet Explorer to return focus to the Instrument Application (or use Alt-Tab).

Key Path System

Mode **All** Notes No equivalent remote command for this key. Initial S/W Revision A.05.01

VXA User's & Programmer's Reference 4-371

4 Analog Demod Trace/Detector

# **Trace/Detector**

Accesses a menu enabling you to select various trace parameters for all VSA based measurements.

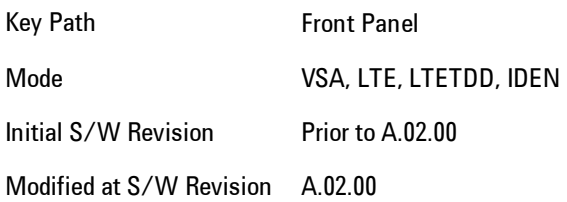

# **Select Trace**

Displays a menu that enables you to select the trace that is to receive the action of all successive trace-specific commands like scaling, assignment of trace data, and so on. The selected trace is outlined in green and is always visible. While the Select Trace menu is showing, each visible trace is annotated in the middle with its own trace number, as shown in the following figure. The trace number annotations disappear when any other menu is showing.

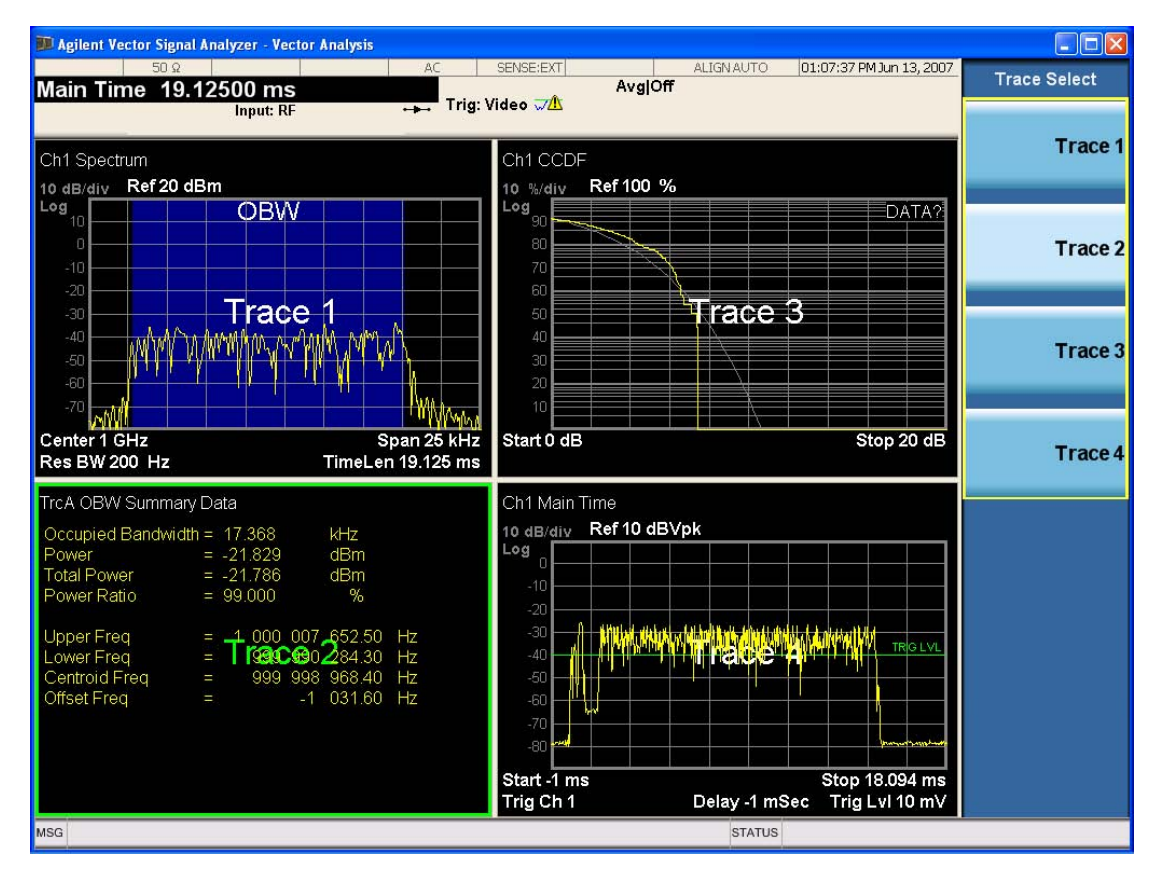

Grid 2x2 layout showing trace annotations when Trace Select dialog is active

This softkey also appears in the X and Y scaling menus. There is only one selected trace at any time. If you change which trace is selected, that change is reflected in this softkey/menu wherever it appears. Other ways to select a trace include use of the Next Window key, clicking within a trace window with a mouse cursor, and issuing a trace-specific SCPI command.

There is no SCPI command associated with this function. Instead, SCPI commands that are tracespecific have an index on the TRACe node that determines the selected trace. Using such a command has the side effect that the trace addressed by the SCPI command becomes the selected trace for any front panel interaction.

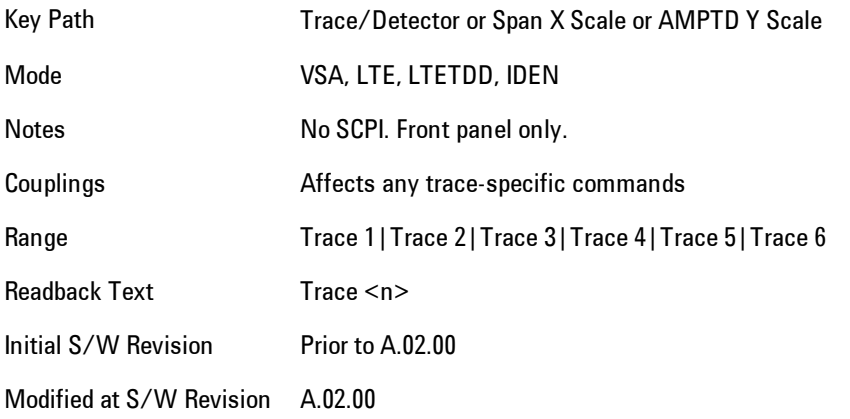

### <span id="page-458-0"></span>**Data**

Accesses a menu of Trace data choices for the selected trace. A VSA Measurement may produce many different results from a single scan; either a graph or a table. In addition, the ACP and OBW functions can be enabled on any trace showing a frequency-domain result, and produce Summary table results. Any of these results may be assigned to a trace and displayed.

The following Trace Data types are available in all measurements:

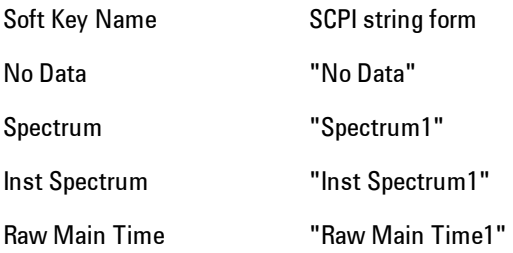

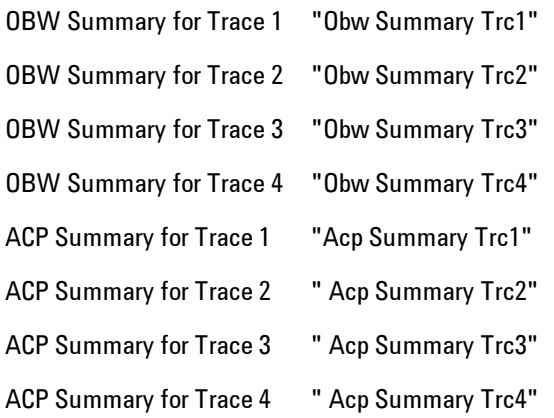

The following Data Registers are also available for display if there are traces stored in them (see ["Copy to Data Register" on page 4-406](#page-491-0) and ["Trace" on page 4-238:](#page-323-0)

"D1", "D2", "D3", "D4", "D5", and "D6"

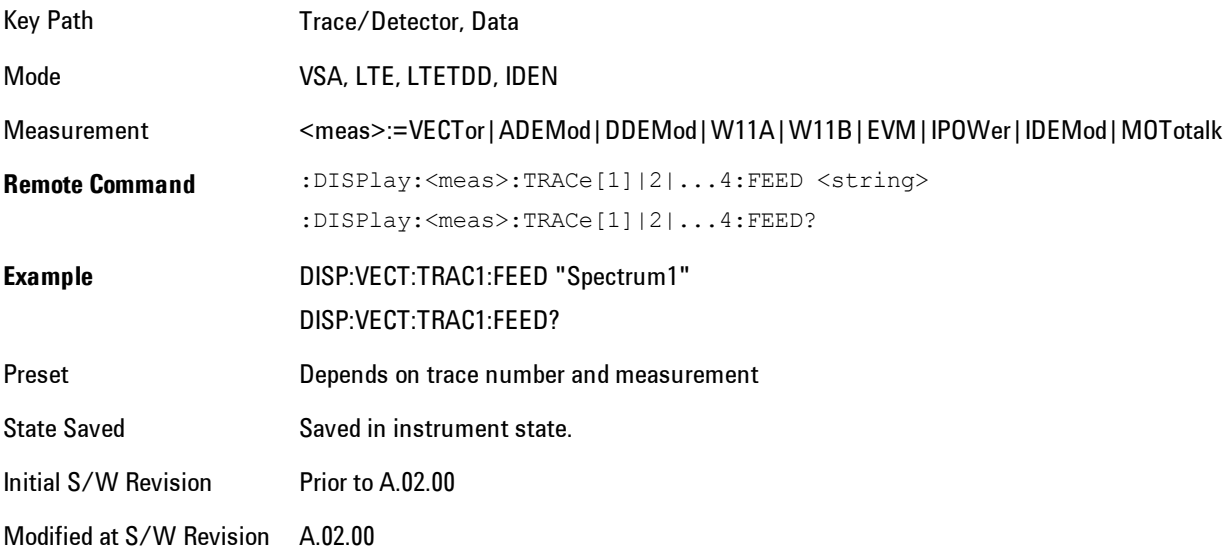

The complete list of Trace Data names that may be assigned using the above SCPI can be obtained by using the following SCPI query:

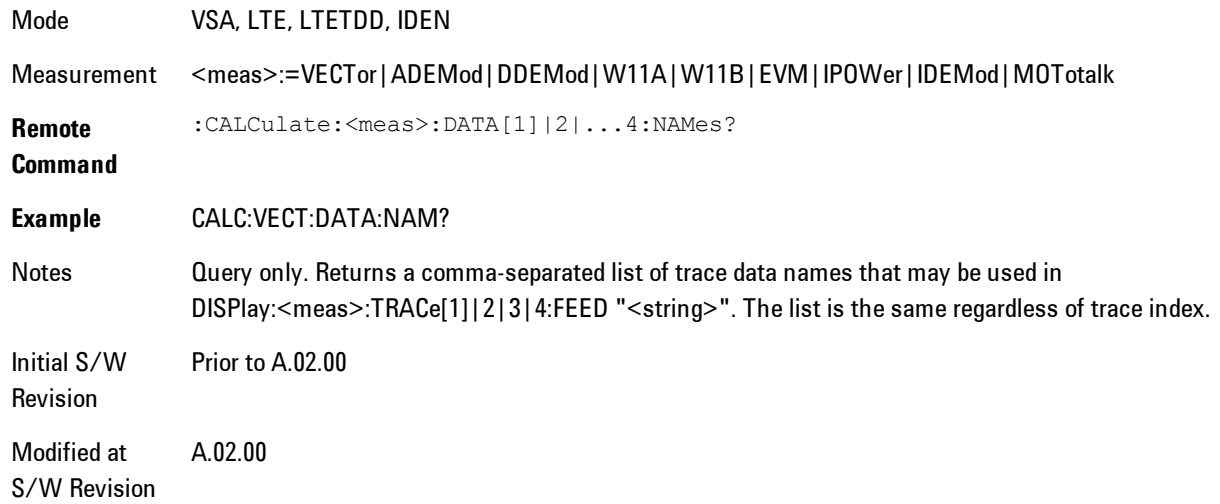

# Pre-demod

Accesses pre-demod time domain and frequency domain measurement results and enables you to assign them to traces.

Key Path Trace/Detector, Data,

Mode VSA

### Spectrum

Assigns the selected trace to display the Spectrum data result.

The Spectrum trace data displays the spectrum of the selected channel. The spectrum computation displays frequency on the x axis and amplitude on the y axis.

The following formulas show how the analyzer calculates spectrum information:

Key: F = Fast Fourier Transform (FFT) AF = Averaged spectra  $AT = Averaged$  time f = Instantaneous spectra  $t =$  Instantaneous time  $W =$  Windowing function  $n = Average number$ c = Correction trace (from calibration)  $f[n]^2 = f[n] \times conjugate(f[n])$ <br>  $\times$  = multiplication No Average  $f = F(W \times t) \times c$ 

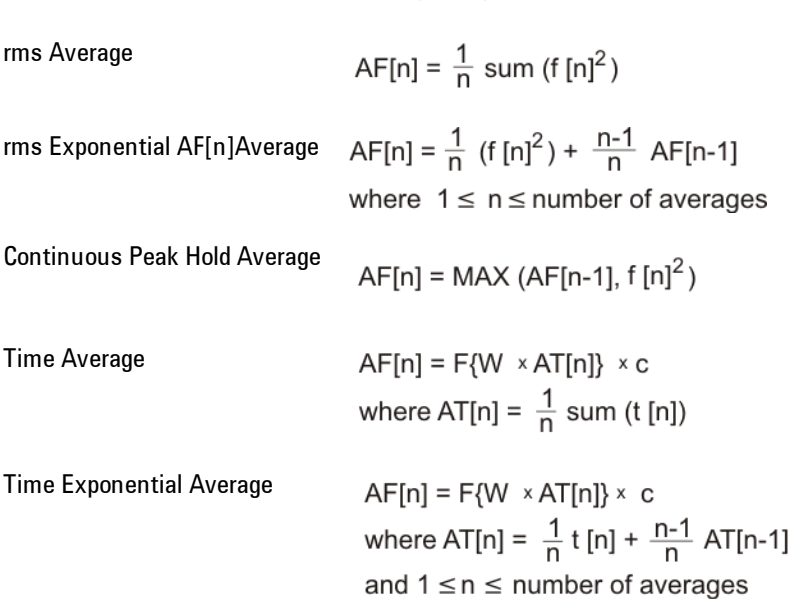

 As shown in the previous formulas, the spectrum may be a linear spectrum or power spectrum as follows:

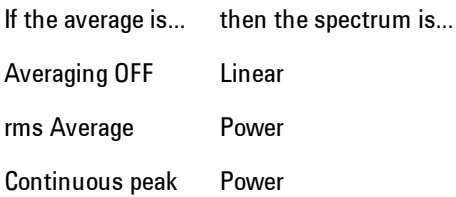

 Linear spectra contain magnitude and phase (real and imaginary) information. Power spectra contain only magnitude (real) information. This occurs with rms averages, for instance, because the results of the FFT are squared. Remember that the FFT yields both real and imaginary information. When the analyzer squares the results of the FFT, the imaginary part becomes zero.

See also ["Data" on page 4-373](#page-458-0).

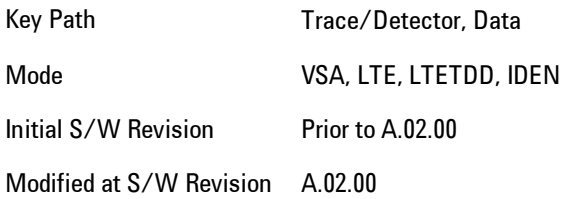

#### Inst Spectrum

Assigns the selected trace to display the Inst Spectrum data result.

Inst Spectrum trace data displays the instantaneous spectrum for the selected input channel. Instantaneous spectrum is computed before data is averaged, which enables you see spectrum data before the data is averaged with other spectrum data.

**NOTE** Inst Spectrum is not available when analog or digital demodulation is selected.

The following block diagram shows where, in the block diagram, spectrum and instantaneous spectrum are created.

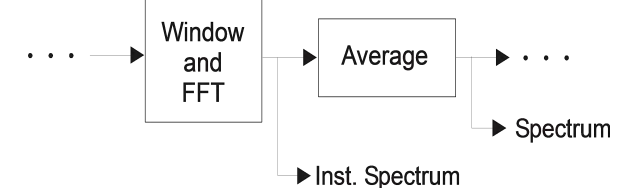

This measurement calculation is useful for these types of averaged measurements:

- · rms
- · rms exponential
- · Continuous peak hold

If averaging is off, the spectrum and instantaneous spectrum display the same information.

See also ["Data" on page 4-373](#page-458-0).

4 Analog Demod Trace/Detector

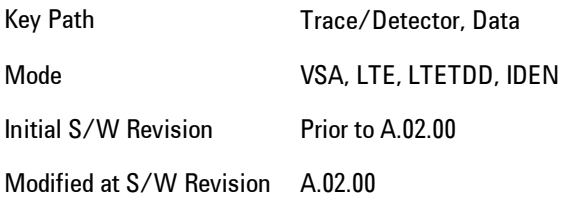

# <span id="page-463-0"></span>Main Time

Assigns the selected trace to display the Main Time data result.

#### Main Time versus Gate Time

The term is used to differentiate between the "main" time record and the "gate" time record when time gating is on.

A time record is the basic building block of the Fast Fourier Transform (FFT). The FFT takes the time-domain information in the time record and transforms it into the frequency domain.

When time gating is on, you can identify a portion of the main time-record to be used by the FFT. The term "main time-record" identifies the entire time record; the term "gate time-record" identifies the portion selected by the gate.

The following block diagram shows the blocks that create main time and gate time.

Note that the Analog Demodulation block is available only when analog demodulation is enabled.

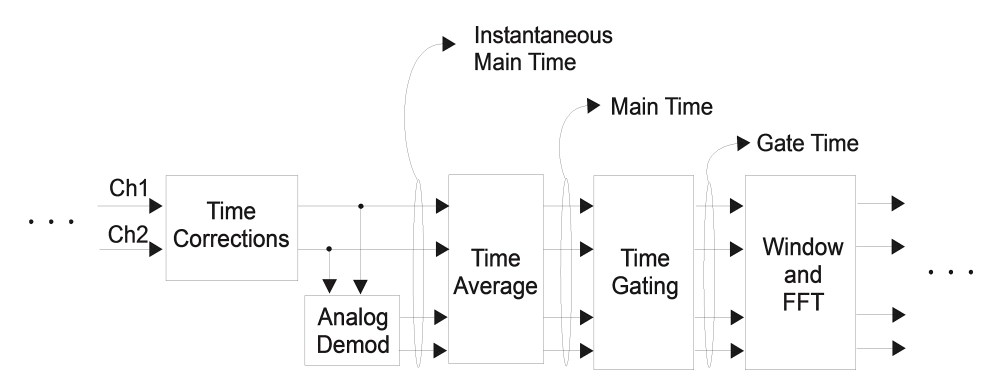

There are many reasons why you may want to view the main time record. Here are just a few:

- · To verify that there is an input signal.
- · To see the characteristics of the input signal.
- · To help in manually setting the input range.

### Time Records and Span

If you set the analyzer to full span, the time data you see is the actual input time-record. This is raw input data--the signal from which all subsequent measurements are based.

If you set the instrument to measure a specific bandwidth (something less than full span), the time data you see is the raw input data after it has been filtered (to provide alias protection) and decimated (to obtain the desired span).

#### Time Records and Averaging

If rms or continuous peak-hold averaging is on, the analyzer displays the most recent time record. The analyzer does not show an averaged time waveform, because all averaging is done after the time data has been transformed to the frequency domain.

If time averaging is on, the analyzer displays the averaged time-record. In other words, the time record has been averaged with previous time records.

#### How the Analyzer Displays the Time Record

It is important to remember that although the time record looks like an oscilloscope display, the analyzer is not a digital oscilloscope.

The time record represents samples of a waveform. The samples have enough information to accurately reconstruct the input signal--but the human eye may not properly perform the reconstruction. In fact, for frequencies that are higher than about ten percent of the frequency span, there will be noticeable visible distortion.

The analyzer's anti-alias filters will cause some ringing or distortion of square waves or transients when viewed in the time domain.

See also ["Data" on page 4-373](#page-458-0).

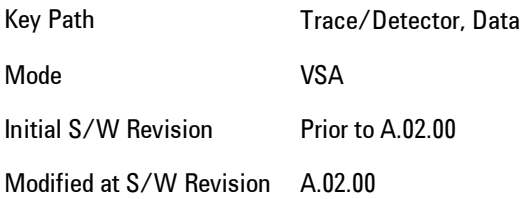

### Gate Time

Assigns the selected trace to display the Gate Time data result.

Gate Time trace data displays the selected channel's gate time-record.

Note that Gate Time is not available when analog or digital demodulation is selected.

If time gating is on, Gate Time displays the portion of the main time-record marked by the gate- this portion is called the gate record (if time gating is off, Gate Time displays nothing).

As a reminder, if time gating is on, the Fast Fourier Transform (FFT) uses the gate time-record, which can be all or a portion of the main time-record, to compute frequency information such as spectrum, frequency response, coherence, and correlation.

See also ["Data" on page 4-373.](#page-458-0)

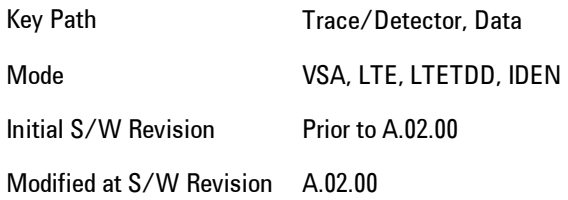

### Inst Main Time

Assigns the selected trace to display the Inst Main Time data result.

Inst Main Time trace data displays the instantaneous time-domain data for the selected input channel.

Note that Inst Main Time is not available when analog or digital demodulation is selected.

The following block diagram shows how Instantaneous Main Time is derived.

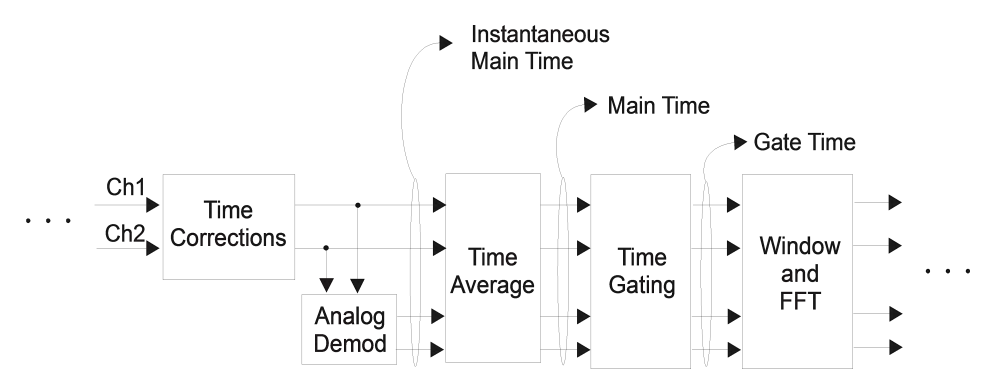

Notice that Instantaneous Main Time shows you time data before time averaging. If time averaging is off, Instantaneous Main Time is identical to Main Time.

See also ["Data" on page 4-373.](#page-458-0)

Key Path Trace/Detector, Data Mode VSA, LTE, LTETDD, IDEN Initial S/W Revision Prior to A.02.00 Modified at S/W Revision A.02.00

# Raw Main Time

This key assigns the selected trace to display the Raw Main Time data result.

Raw Main Time is the raw data read from the input hardware or playback file. It is similar to ["Main Time" on page 4-378](#page-463-0)with the following exceptions:

- · This data has not had time corrections applied, so it displays a "CAL?" trace indicator.
- · The data has not gone through the analyzer's software resampling filters, so is generally not sampled at the specified sample rate.
- · The data has a wider bandwidth than the measurement span would indicate.

Raw Main Time data is useful in the following situations:

- · When you use Channel, IF Magnitude, or Magnitude trigger types, the input hardware detects the trigger, so Raw Main Time sometimes gives a better indication of what caused the trigger.
- · When you play back a recording, the Raw Main Time measurement data enables you to see exactly the samples that are saved in the recording, with no filtering applied or settling removed.

See also ["Data" on page 4-373](#page-458-0).

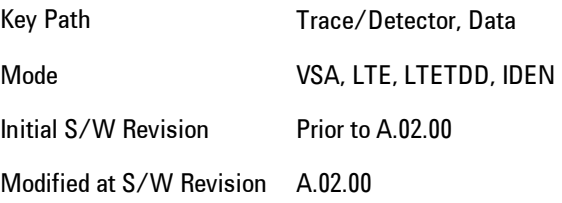

# PSD (Power Spectral Density)

Assigns the selected trace to display the Power Spectral Density (PSD) data result. PSD trace data displays the power spectral density (PSD) of the selected channel. The definition of PSD yields yaxis units of Vpk2/Hz and x-axis units of frequency:

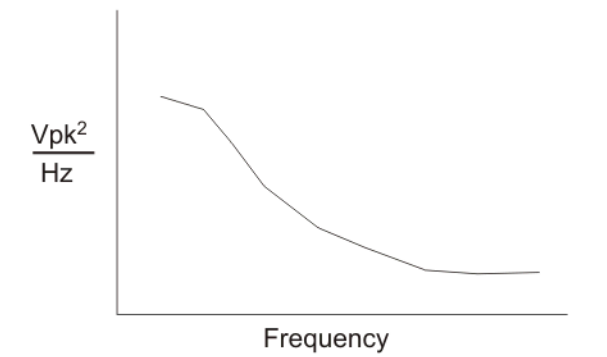

PSD is used for noise measurements. It shows the power density of a signal as a function of frequency. In general, noise may have any arbitrary frequency content, resulting in a variety of possible PSD shapes. Noise that has equal power density at all frequencies is called white noise:

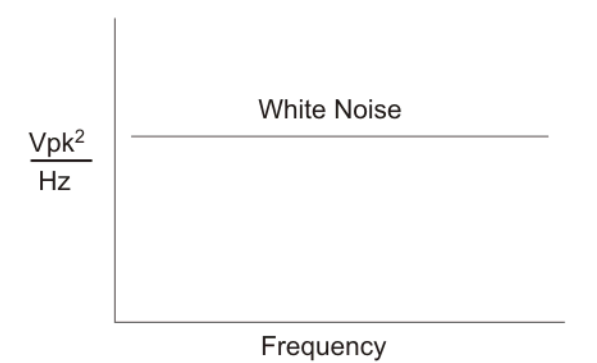

The definition of PSD is power per Hertz. In other words, power is divided by the measurement bandwidth, which in this analyzer is the resolution bandwidth (ResBW), as follows:

 $\frac{\text{Vpk}^2}{\text{RBW}} = \frac{\text{Vpk}^2}{\text{Hz}}$
Units of Vpk2/Hz assumes the signal is referenced to 1 ohm. That is, because no resistance is specified, the signal is interpreted as a voltage across a one ohm resistor, with the power in the resistor equal to Vpk2.

You can select units of dBm/Hz to take into account the analyzer's input impedance. PSD defaults to these units. The analyzer calculates dBm/Hz as follows:

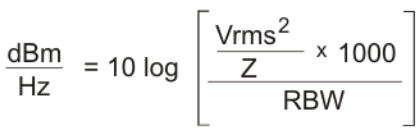

where:

 $RBW = resolution bandwidth (Hz)$  $Z =$  input impedance

See also ["Data" on page 4-373](#page-458-0).

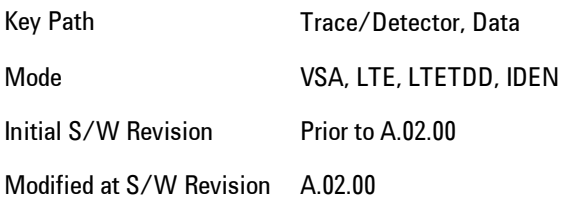

## <span id="page-468-0"></span>Auto Correlation

Assigns the selected trace to display the autocorrelation data result. Auto Correlation trace data displays the autocorrelation for the selected input channel. Autocorrelation is a form of correlation, a measure of the similarity between two signals.

Note that Auto Correlation is not available when digital demodulation is selected.

#### Tips

- · Use ac coupling only. Correlation measurements are disturbed by dc offsets in the signal.
- Some types of averaging may be useful –- rms averaging does not affect correlation measurements, but you can use time averaging to reduce noise, if you can provide a consistent trigger. However, averaging is usually unnecessary to make good correlation measurements.
- · Use appropriate triggering and trigger delays. This is especially true for time averaging.
- · Use a random noise source for delay measurements. Correlation measurements provide the ability to resolve time differences between waveforms that appear to be random.
- · Waveforms on the correlation trace may not appear as they do in the time trace. This is particularly noticeable when you are using correlation to extract synchronous signals from noise. The different shape of some waveforms is a direct result of the mathematical definition of correlation. For example, a correlated square wave appears as a triangle wave. It's important to remember that the period of the waveform is preserved even if the correlation waveform looks different.
- · To avoid wrap-around effects, correlation produces a time record one-half the length of the measurement time-record.

#### Theory of Operation

Autocorrelation is a form of correlation, a measure of the similarity between two signals. Correlation is performed by multiplying two signals together at each instant in time and summing all the products. If the signals are identical, every product is positive and the resulting sum is large.

If, however, the two signals are dissimilar, then some of the products are positive and some are negative. In this case, the final sum is smaller because the products tend to cancel.

Autocorrelation performs a time-shifted, "averaged" correlation on a single signal. The signal is correlated with time-shifted versions of itself. Furthermore, the products from each time-shift are averaged by dividing each final sum by the number of products contributing to it.<br>Rxx( $\tau$ ) =  $\lim_{T \to \infty} \frac{1}{T}$  intgrl [conj [x(t)] × x(t + $\tau$ )] dt

where: Rxx = autocorrelation function  $\tau$  = amount of time shift  $\infty$  = infinity  $x(\tau)$  = signal to be correlated intgrl = integration conj = conjugation  $T = time$  $\times$  = multiplication

That is, the autocorrelation function is found by taking a signal, multiplying it by the same signal displaced (tau) units in time, and averaging the product over all time.

### Duality With the Power Spectrum

For simplicity and speed, this analyzer performs the autocorrelation operation by taking advantage of its duality with the power spectrum:

 $Rxx(\tau) \leftrightarrow Gxx(f)$ 

Thus,

 $Rxx(\tau) = I_{FFT}$  [Gxx(f)]  $= I_{FFT}$  [conj(F[r  $\times$  t])  $\times$  F(t)]

where:  $I_{FFT}$  = Inverse FFT  $conj = conjugation$  $x =$  multiplication  $r =$  half size of the rectangular window (thus the result is  $\frac{1}{2}$  the original time length)

#### When to use Auto Correlation

Auto correlation is useful for detecting echoes in a signal. For random noise, an echo appears as an impulse -- if there is more than one echo, you will see multiple peaks on the auto correlation trace. Keep in mind that an echo appears as an impulse only if the delayed signal has not been filtered. The impulse broadens as the original random noise signal is filtered – in fact, the width of each peak is inversely proportional to the bandwidth of the signal.

To determine the time delay (in seconds) of an echo, you can move the marker to the peak of the echo. Note that there is always a correlated peak at zero lag -- this peak marks the original excitation signal. Any other peaks let you know that the excitation signal also appeared at another time relative to the original signal. The amplitude value at the zero lag point is the total power in the time record.

This function is also useful for isolating low-level periodic signals from noise. A sine wave signal shows up as a sine wave in auto correlation. A square wave signal shows up as a triangular wave of the same frequency.

Auto correlation is a single-channel measurement. If you have the original signal on one channel and the delayed version on another, use cross correlation.

#### Auto Correlation and Averaging

The following formulas show how the analyzer calculates auto correlation for different averaging functions:

Key: F = Fast Fourier Transform (FFT) AC = Averaged correlation

AT = Averaged time t = Instantaneous time c = Instantaneous correlation  $r = 1/2$  width rectangular window  $\times$  = multiplication n = Average number No Average  $c = I$  (conj ( $F(r \times t)$ )  $\times F$  [t]) rms Average  $c = I$  (conj ( $F(r \times t)$ )  $\times F$  [t]) rms Expon.  $c = I$  (conj ( $F(r \times t)$ )  $\times F$  [t]) Average Continuous Peak Hold  $c = I$  (conj ( $F(r \times t)$ )  $\times F$  [t]) Average Time AC  $[n] = I$  (conj ( $F(r \times AT[n])$ )  $\times F (AT[n])$ ) Average where: AT  $[n] = \frac{1}{n}$  sum (t  $[n]$ ) Time Expon.  $AC[n] = I (conj (F(r \times AT[n])) \times F (AT[n]) )$ Average<br>where: AT  $[n] = \frac{1}{n}$  t  $[n] + \frac{n-1}{n}$  AT  $[n-1]$ and: 1 < n < number of averages

See also ["Data" on page 4-373.](#page-458-0)

Key Path Trace/Detector, Data

Mode VSA

Initial S/W Revision Prior to A.02.00

## **Statistical**

Accesses the Trace Data choices which show the statistical results: CCDF, CDF and PDF.

Key Path Trace/Detector, Data

Mode VSA

## <span id="page-472-0"></span>CCDF (Complementary, Cumulative Density Function)

Assigns the selected trace to display the CCDF data result. CCDF trace data displays the complementary, cumulative density function (CCDF) for the selected input channel. The complementary, cumulative density function (CCDF) is a statistical-power calculation and can be performed only on time-domain data. As its name suggests, CCDF is the complement of CDF, and is defined as follows:

 $CDF(K) = Probability(x \leq K)$  $CCDF(K) = Probability(x \geq K)$ 

CCDF provides better resolution than CDF for low probability signals, especially when log format is used for the y-axis.

The analyzer plots CCDF using units of percent (%) for the y-axis and power (dB) for the x-axis. Power on the x-axis is relative to the signal average power, so 0 dB is the average power of the signal. Therefore, a marker readout of

Trace A Marker 2 dB 12 %

means there is a 12% probability that the signal power will be 2 dB or more above the average power.

#### CCDF Calculation:

- 1. Calculate the RMS value for all measured samples; this becomes the 0 dB point at the left end of the x-axis.
- 2. Normalize all samples to the RMS value in units of dB.
- 3. Determine which x-axis bin each sample belongs in between 0 and 20 dB.
- 4. Calculate the total number of samples that are greater than or equal to each x-axis bin and plot as a percent of the number of samples measured.

#### Samples Used in the Power Measurement

For the Demod Off and Analog demod modes, the analyzer computes CCDF using all samples in the current time record (all points in the active trace). Each successive time record adds additional samples to the CCDF measurement.

For WLAN - OFDM and -DSSS demod modes, the analyzer computes CCDF using all samples specified within the measurement interval.

#### Restarting the Power Measurement

Selecting CCDF, restarting the measurement, or changing most measurement parameters restarts the CCDF measurement. For example, changing the range or center frequency resets the number of samples used in the CCDF measurement to zero and restarts the CCDF measurement.

#### **Tips**

Note the following when making CCDF measurements:

- · For best results, set the analyzer's displayed frequency span to include all the energy of your signal. In other words, make sure the displayed frequency span includes the entire bandwidth of the measured signal.
- · The CCDF measurement does not restart:

-After a calibration

-After you continue a paused measurement

- · Many channel specific changes restart the CCDF measurement on both channels, such as changing the gate delay, or input coupling.
- · The analyzer displays DATA? if the average power drifts 8 to 10 dB from the average power measured in the first time record. For example, the analyzer would display DATA? if you measured a transmitter signal that was off when the CCDF measurement started but then turned on later in the measurement.
- · CCDF measurements are disabled during time averaging.

See also ["Data" on page 4-373.](#page-458-0)

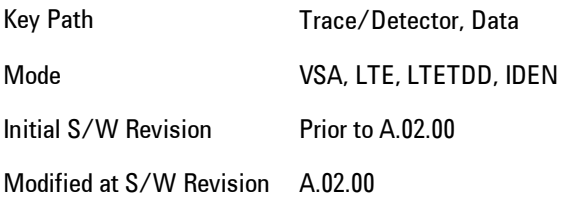

### <span id="page-474-0"></span>CDF (Cumulative Density Function)

Assigns the selected trace to display the CDF data result. CDF trace data displays the Cumulative Density Function (CDF) for the selected input channel. CDF is computed by integrating the PDF (Probability Density Function).

See also ["CCDF \(Complementary, Cumulative Density Function\)" on page 4-387](#page-472-0) and ["Data" on page](#page-458-0) [4-373.](#page-458-0)

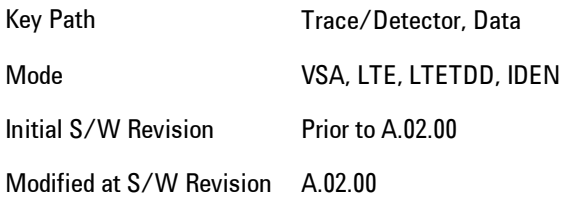

## <span id="page-474-1"></span>PDF (Probability Density Function)

Assigns the selected trace to display the PDF data result. PDF trace data displays the Probability Density Function of the selected channel. PDF indicates the probability that a given level has occurred.

PDF is equivalent to a normalized histogram. A histogram shows how the amplitude of a signal is distributed between its maximum and minimum values. Amplitude is displayed on the X-axis, and number of counts on the Y-axis.

The number of averages for a histogram determines the number of counts in the histogram; in other words, how many records are measured—the records are not "averaged". If averaging is off or if exponential averaging is selected, the measurement continues indefinitely. Keep in mind that the accuracy of the histogram is dependent on the frequency span, time-record length, and number of averages (if averaging is on).

Histograms are used for such things as determining the statistical properties of noise and monitoring the performance of electromechanical positioning systems.

PDF trace data is normalized by multiplying the number of averages by the number of points in the time record, then dividing this value by the DV spacing on the X-axis. The probability of a signal falling between two points is equal to the integral of the curve between those points.

PDF trace data displays the number of points used in its computation above the trace (Pts:). It also displays the average level (Avg:) above the trace.

See also ["Data" on page 4-373.](#page-458-0)

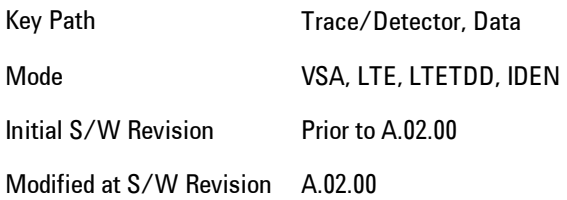

### Demod

Accesses demodulated time domain, frequency domain and statistical measurement results and enables you to assign them to traces. The keys are labeled AM, FM or PM according to the current demodulation choice.

Key Path Trace/Detector, Data, Mode VSA

#### AM|FM|PM Spectrum

Assigns the selected trace to display the demodulated Spectrum data result, that is, the spectrum of the demodulated data. Note that this is a baseband spectrum because the demodulated data is purely real. Because a baseband spectrum is conjugate-symmetric around 0 freq, only half of the spectrum is shown. Therefore, its displayed span is only half the measured span. This measurement result is affected by the averaging setting in the same manner as the Pre-demod Spectrum.

Key Path Trace/Detector, Data,

Mode VSA

#### Inst AM|FM|PM Spectrum

Assigns the selected trace to display the instantaneous (i.e., non-averaged) demodulated Spectrum data result, that is, the spectrum of the demodulated data. Note that this is a baseband spectrum

because the demodulated data is purely real. Because a baseband spectrum is conjugatesymmetric around 0 freq, only half of the spectrum is shown. Therefore, its displayed span is only half the measured span.

Key Path Trace/Detector, Data, Mode VSA

## AM|FM|PM Main Time

Assigns the selected trace to display the demodulated Main Time data result. Note that demodulated Main Time data is purely real. Demodulated Main Time responds to averaging settings in the same manner that Pre-demod Main Time does.

Key Path Trace/Detector, Data, Mode VSA

## AM|FM|PM Gate Time

Assigns the selected trace to display the demodulated Gate Time data result. Note that demodulated Gate Time data is purely real. Demodulated Gate Time responds to averaging settings in the same manner that Pre-demod Main Time does.

Key Path Trace/Detector, Data, Mode VSA

## Inst AM|FM|PM Main Time

Assigns the selected trace to display the demodulated instantaneous (i.e., non-averaged) Main Time data result. Note that demodulated Main Time data is purely real.

Key Path Trace/Detector, Data, Mode VSA

#### AM|FM|PM PSD

Assigns the selected trace to display the Power Spectral Density of the demodulated time data. This is similar to the demodulated Spectrum result but has been scaled to reflect power per Hertz.

Key Path Trace/Detector, Data, Mode VSA

### AM|FM|PM CCDF

Assigns the selected trace to display the complementary, cumulative density function (CCDF) of the demodulated time data. See ["CCDF \(Complementary, Cumulative Density Function\)" on page 4-](#page-472-0) [387](#page-472-0) for a description of this function.

Key Path Trace/Detector, Data, Mode VSA

## AM|FM|PM CDF

Assigns the selected trace to display the , cumulative density function (CDF) of the demodulated time data. See ["CDF \(Cumulative Density Function\)" on page 4-389](#page-474-0) for a description of this function.

Key Path Trace/Detector, Data, Mode VSA

## AM|FM|PM PDF

Assigns the selected trace to display the probability density function (PDF) of the demodulated time data. See ["PDF \(Probability Density Function\)" on page 4-389](#page-474-1) for a description of this function.

Key Path Trace/Detector, Data,

Mode VSA

### AM|FM|PM Auto Correlation

Assigns the selected trace to display the autocorrelation of the demodulated time data. See ["Auto](#page-468-0)" [Correlation" on page 4-383f](#page-468-0)or a description of this function.

Key Path Trace/Detector, Data, Mode VSA

## ACP (Adjacent Channel Power)

Provides access to ACP summary table data. These results are available when the ACP function is enabled for a particular trace, and it enables you to display the results in another trace.

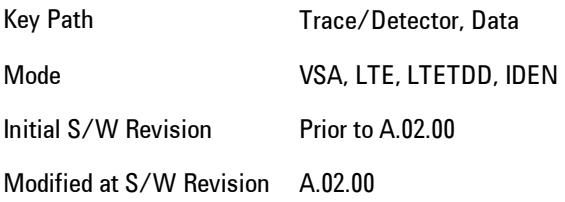

## ACP Summary for Trace 1

Assigns the selected trace to display results for the ACP function on Trace 1.

See also ["ACP Setup" on page 4-410.](#page-495-0)

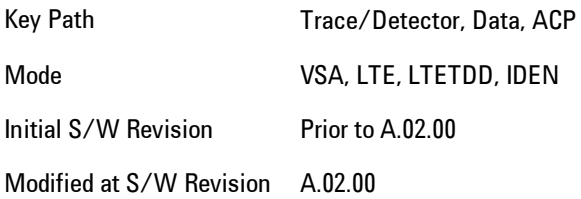

## ACP Summary for Trace 2

Assigns the selected trace to display results for the ACP function on Trace 2.

See also ["ACP Setup" on page 4-410.](#page-495-0)

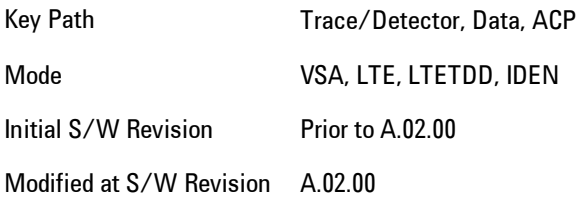

## ACP Summary for Trace 3

Assigns the selected trace to display results for the ACP function on Trace 3.

See also ["ACP Setup" on page 4-410](#page-495-0).

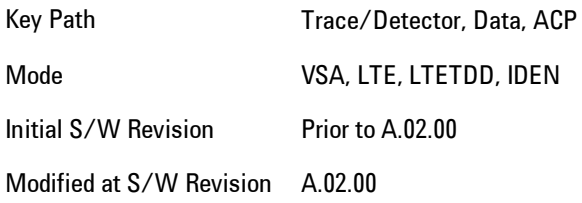

### ACP Summary for Trace 4

Assigns the selected trace to display results for the ACP function on Trace 4.

See also ["ACP Setup" on page 4-410](#page-495-0).

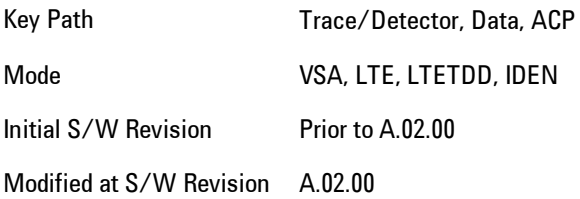

## OBW (Occupied Bandwidth)

Provides access to OBW summary table data. These results are available if the OBW function is enabled for particular trace, and enable you to display the results in another trace.

Key Path Trace/Detector, Data

Mode VSA, LTE, LTETDD, IDEN Initial S/W Revision Prior to A.02.00 Modified at S/W Revision A.02.00

## OBW Summary for Trace 1

Assigns the selected trace to display results for the OBW function on Trace 1.

See also: ["OBW Setup \(Occupied Bandwidth\)" on page 4-420](#page-505-0)

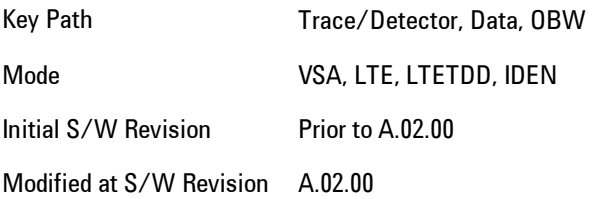

## OBW Summary for Trace 2

Assigns the selected trace to display results for the OBW function on Trace 2.

See also: ["OBW Setup \(Occupied Bandwidth\)" on page 4-420.](#page-505-0)

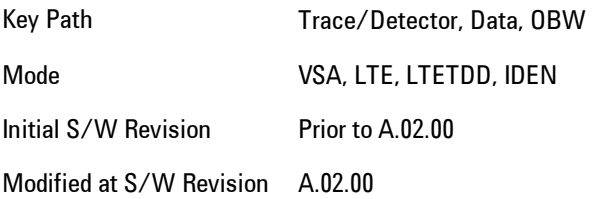

## OBW Summary for Trace 3

Assigns the selected trace to display results for the OBW function on Trace 3.

See also: ["OBW Setup \(Occupied Bandwidth\)" on page 4-420.](#page-505-0)

Key Path Trace/Detector, Data, OBW

Mode VSA, LTE, LTETDD, IDEN Initial S/W Revision Prior to A.02.00 Modified at S/W Revision A.02.00

## OBW Summary for Trace 4

Assigns the selected trace to display results for the OBW function on Trace 4.

See also: ["OBW Setup \(Occupied Bandwidth\)" on page 4-420](#page-505-0).

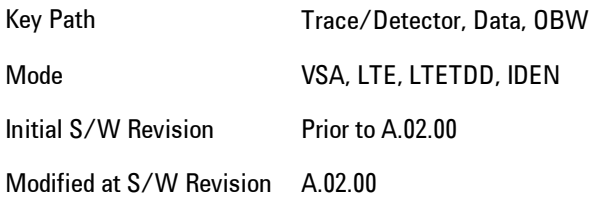

## Register

Accesses a menu that enables you to select registers for assignment of trace data.

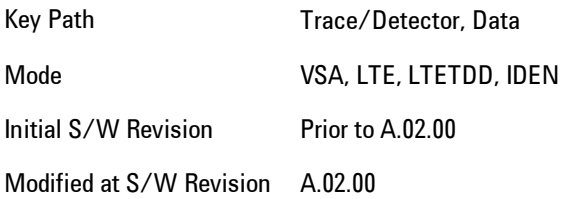

## Data 1

Select register 1 for assignment of trace data.

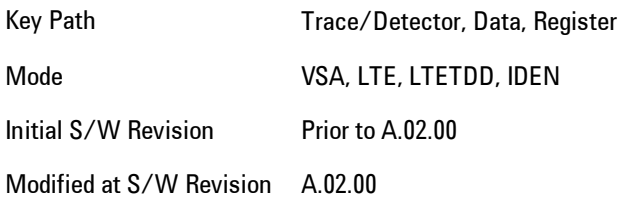

## Data 2

Selects register 2 for assignment of trace data.

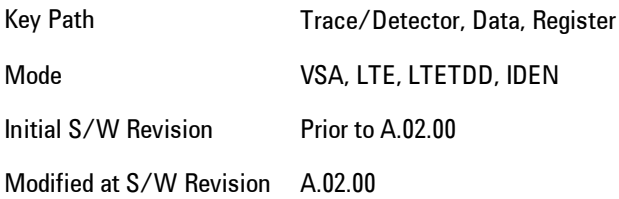

### Data 3

Selects register 3 for assignment of trace data.

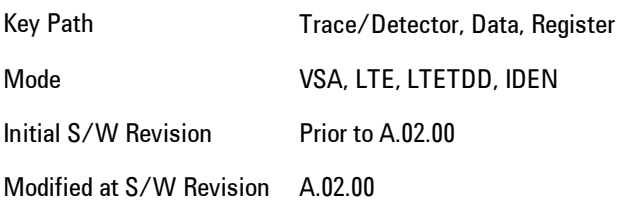

## Data 4

Selects register 4 for assignment of trace data.

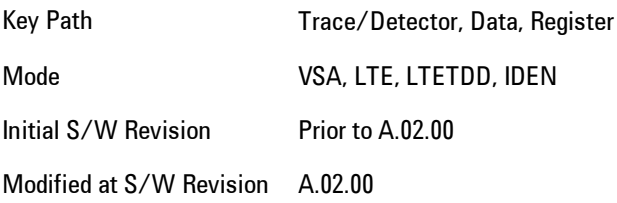

## Data 5

Selects register 5 for assignment of trace data.

Key Path Trace/Detector, Data, Register

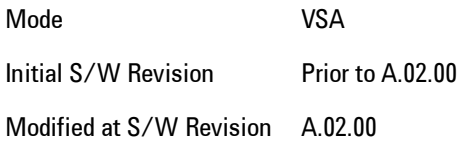

#### Data 6

Selects register 6 for assignment of trace data.

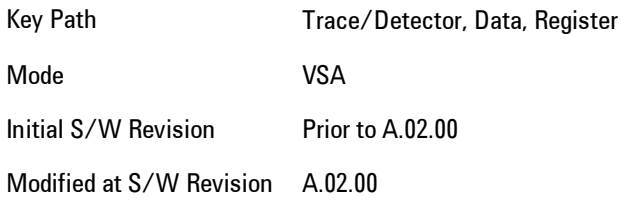

## No Data

Enables you to turn off trace computations. Measurement results are not computed unless assigned to a trace. No Data lets you increase measurement speed by turning off post-processing calculations that are not needed.

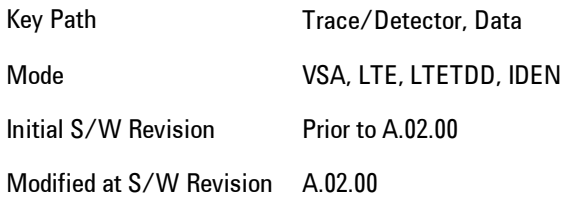

## **Format**

Accesses a menu that enables you to choose the format of the selected trace. Any format may be assigned to any trace. For symbol tables and tabular data the format choice is ignored. If the data doesn't have defined symbol times, Constellation format is the same as I-Q, Eye formats are the same as Real or Imaginary, and Trellis format is the same as Unwrapped Phase.

The formats are:

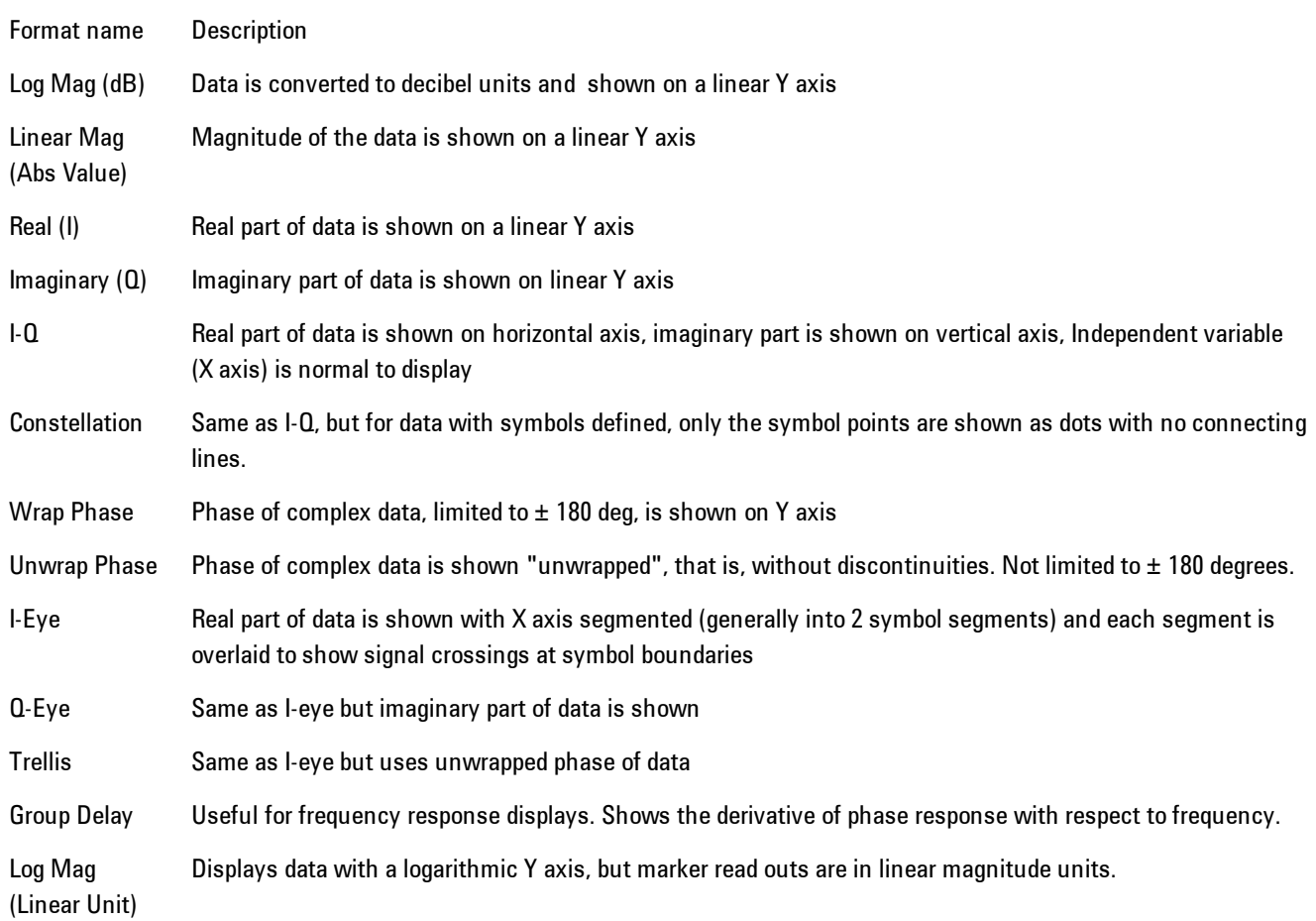

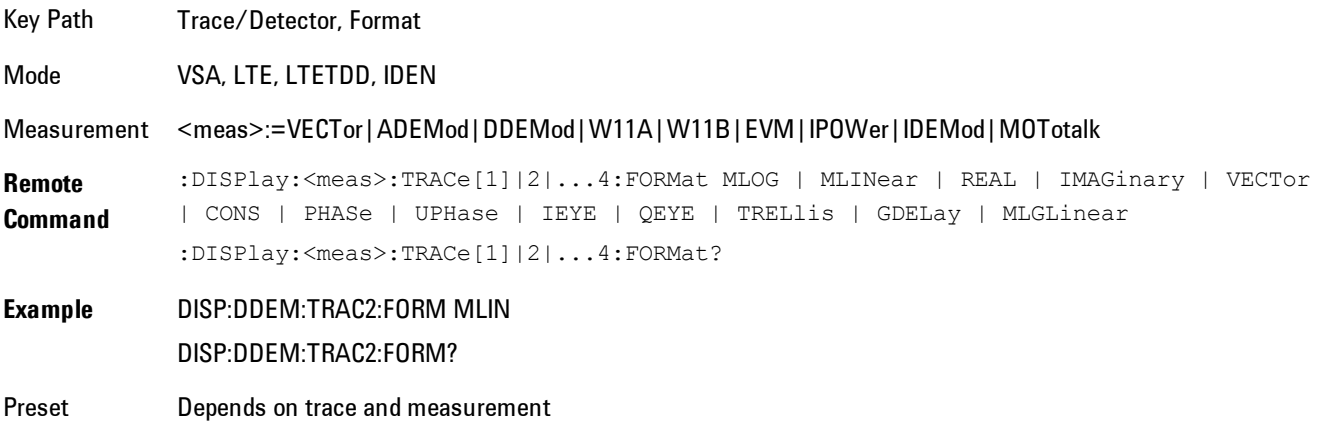

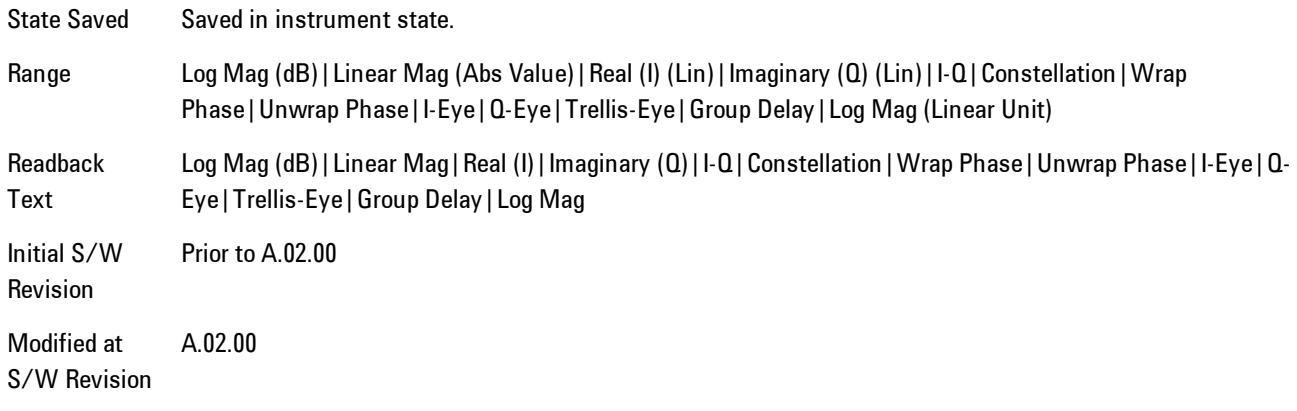

# **Digital Demod Trace Setup**

Accesses a menu of settings that control certain elements of displays of digitally demodulated trace data.

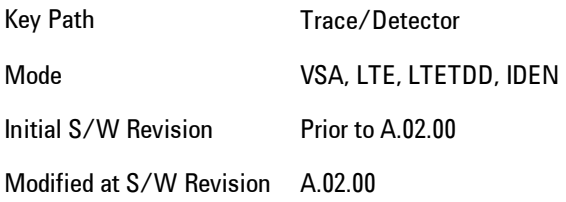

# Symbol Shape

Enables you to display dots, bars, or nothing (none) at symbol locations (if the trace contains demodulated time-domain data) for all time-domain displays except IQ diagrams. This key enables you to select the symbol shape for the selected trace.

If you select bars, vertical lines (bars) are drawn from the baseline to the symbol location on the trace. The baseline is 0 for all traces that have coordinates other than log (dB). The baseline is the bottom of the trace box for traces that have log (dB) coordinates.

With IQ diagrams, displaying vertical bars is meaningless. Therefore, selecting bars displays dots in IQ diagrams.

With constellation diagrams, selecting none is the same as selecting bars--you cannot turn off the dots in a constellation diagram.

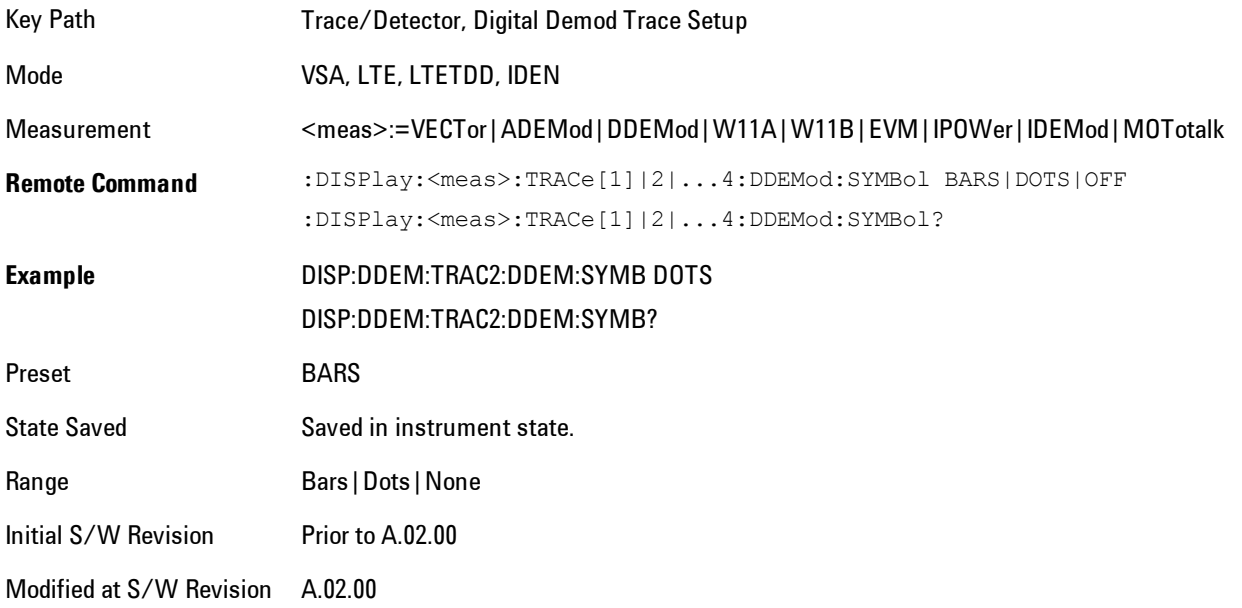

## Ideal State Shape

Enables you to choose between a cross, circle, or none to represent the ideal state on the selected trace. Digital Demodulation shows you the location of all ideal symbol states in an I-Q or constellation diagram.

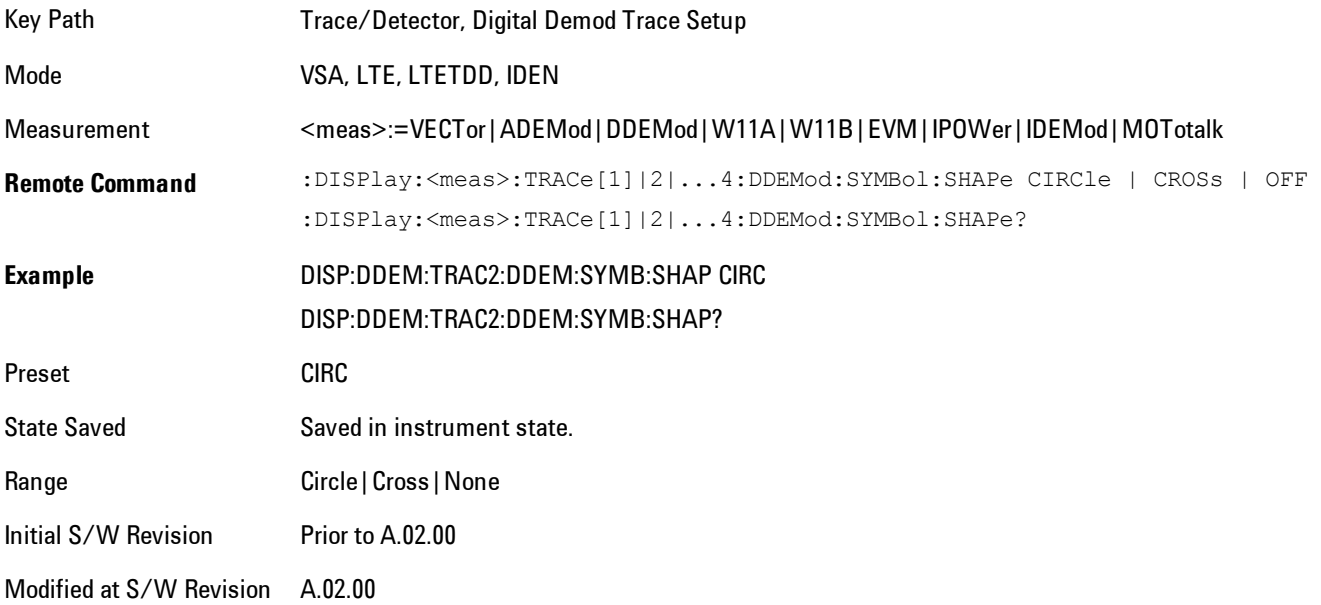

## Ideal State Size

Determines the ideal state size, as a percentage of the maximum ideal state distance from the origin (the same way Error Vector Magnitude is defined). Ideal states are shown as circles or crosses in Vector and constellation diagrams, as determined by the Ideal State Shape setting.

The ideal state is where symbols occur if your signal is without error. Showing the ideal states gives a visual indication of the quality of your signal.

You can use this feature to determine if symbols have an EVM above a specified Value. For example, to see if any symbols have an EVM greater than 10%, set the state size to 10% and select Circle as the shape. Any symbols that fall outside of the circle (other than SYNC or PILOT symbols) have an EVM greater than 10%.

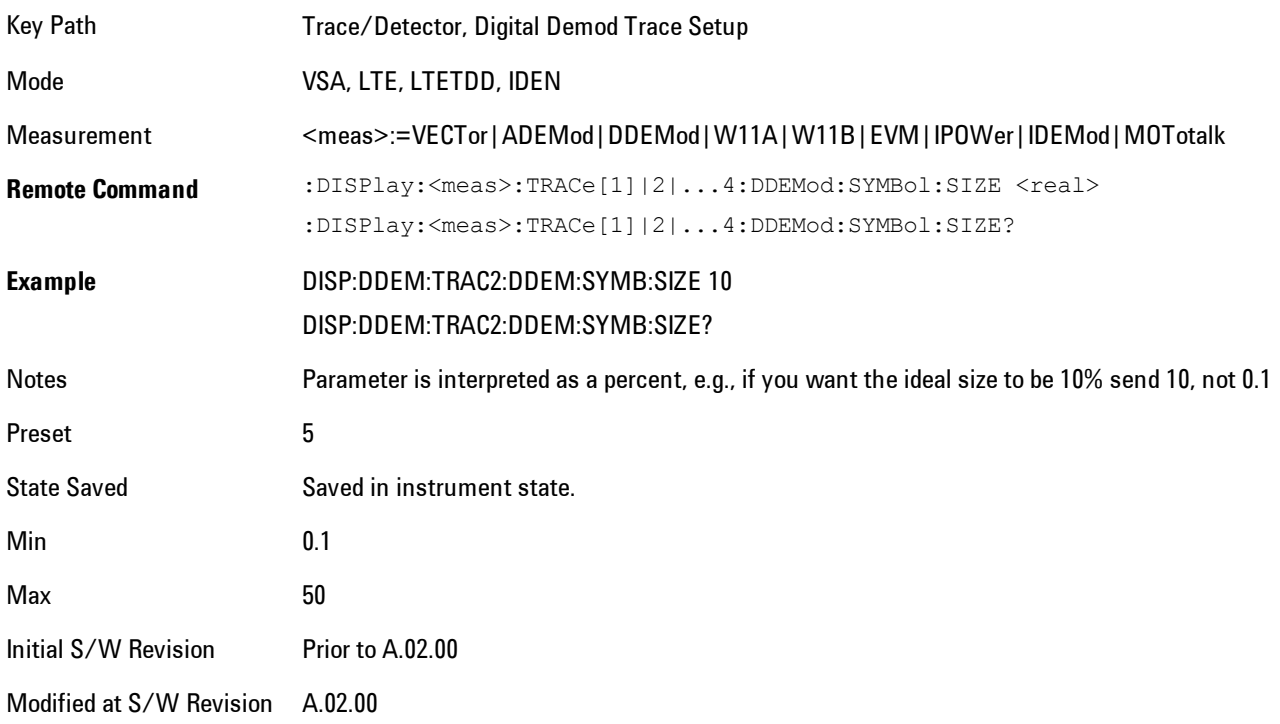

## Symbol Table Format

Enables you to choose the format in which symbol table data is displayed, when the modulation format encodes 4 or more bits per symbol. You may choose binary or hexadecimal. Binary symbol data is padded with leading zeros to make a multiple of 4 bits before conversion to hexadecimal. For example, for 16 QAM format, each 4-bit symbol will be displayed as 2 hex digits.

Binary Format: The symbol data bit format is binary and each character represents a binary digit. The number to the left of each row indicates the bit offset of the first bit in the row.

Hexadecimal Format: The symbol data bit format is hexadecimal and each character represents a hexadecimal digit. The number to the left of each row indicate the symbol offset of the first symbol in the row.

**NOTE** There must be at least 4 bits/symbol to use the hexadecimal format, that is, symbols that have less than 4 bits/symbol will only be displayed in binary format regardless of the Symbol Table Format setting.

This parameter is valid only when:

- · The active trace is a symbol table, and
- · The current demodulation format supports hexadecimal, the demodulation format's bits/symbol is equal to or greater than four.

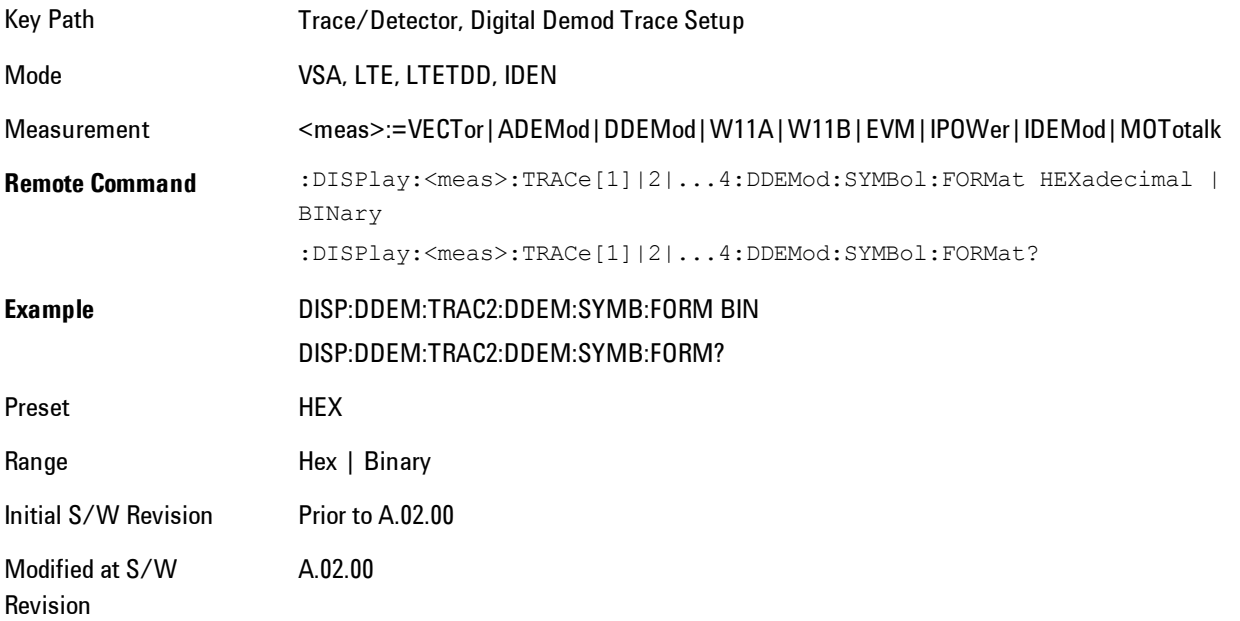

## Time Unit

Enables you to select the time units that are applied to x-axis annotations and marker readouts for the selected trace, whenever it is assigned data with (demodulation) symbol information. The available measurement units are sym (symbols) or sec (seconds).

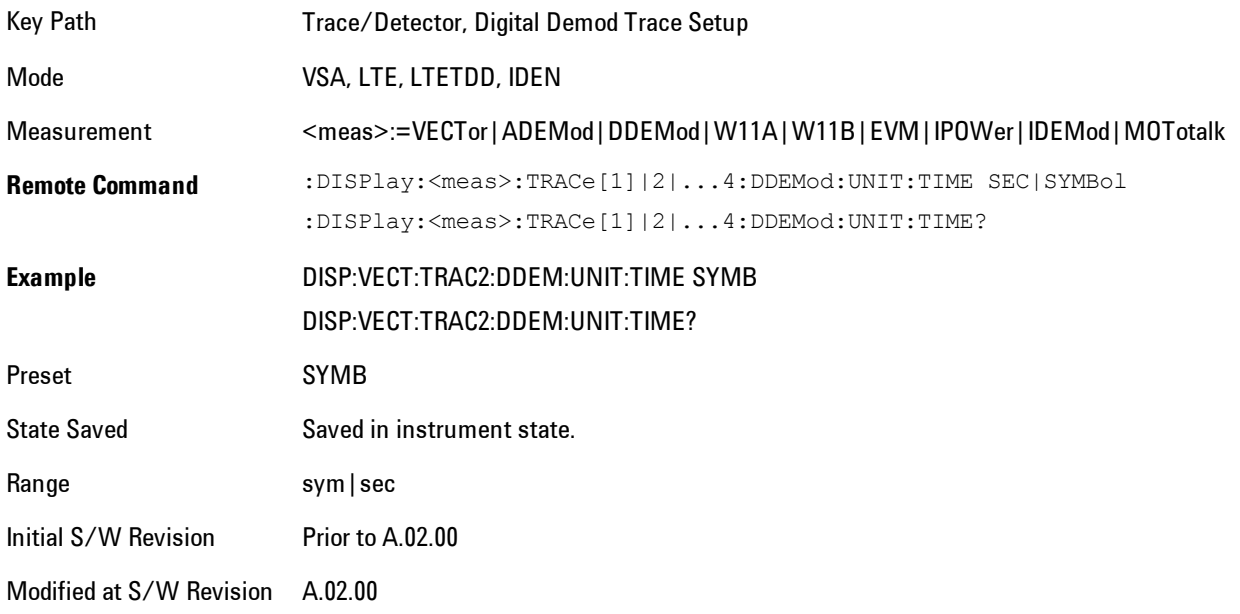

# Freq Unit

Enables you to select the frequency units that are applied to x-axis annotations and marker readouts for the selected trace, whenever it is assigned data with (demodulation) carrier information. The available measurement units are carrier or Hz.

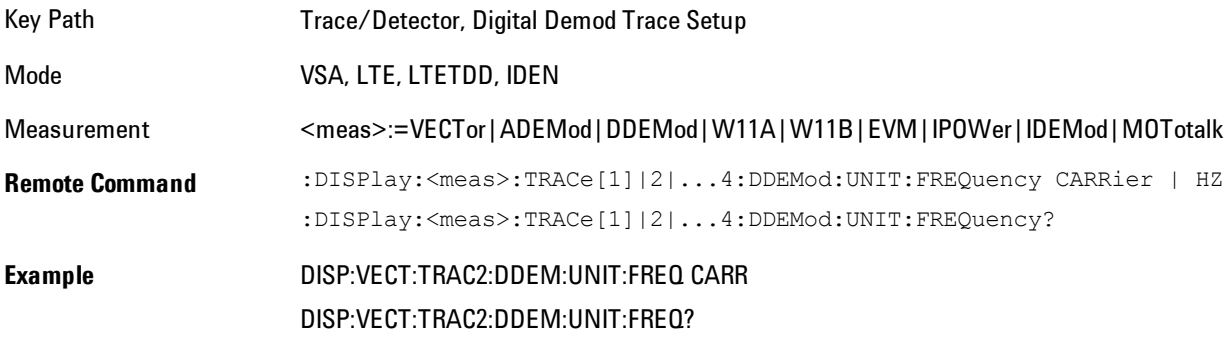

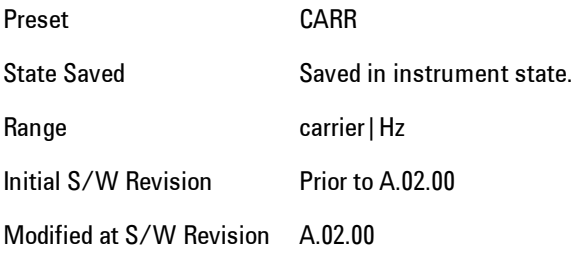

# Eye Length

Controls how wide (in symbol periods) the eye and trellis diagrams are, for the selected trace.

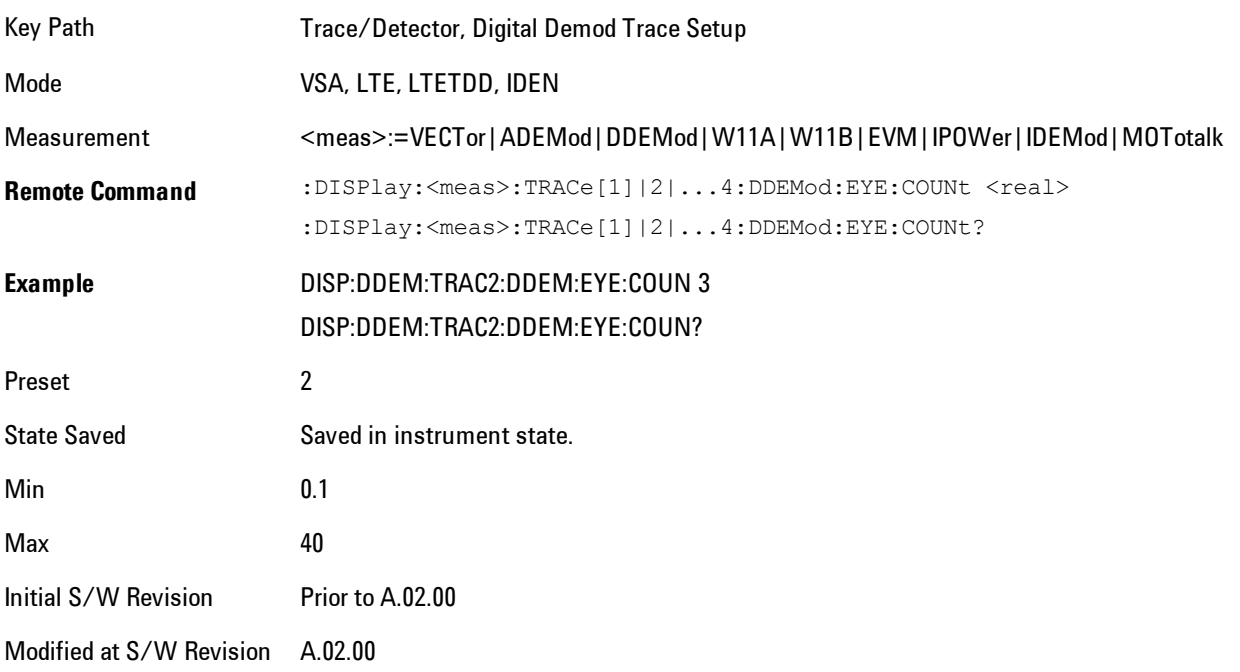

# Avg Line

Controls whether or not the average line is visible on certain demodulation analysis traces such as Error Vector Time and Error Vector Spectrum in OFDM related modulation analysis measurements. These traces have 2-dimensional domains; typically subcarriers (frequency) and symbol times. Since the result can only be shown with one of these dimensions on the x-axis, the other dimension is placed on the z-axis. Since all the z-axis values are overlapped, an average is

calculated for all z values at each x value and the average is normally displayed as a line in front of trace. The average line display can be turned on or off using this control.

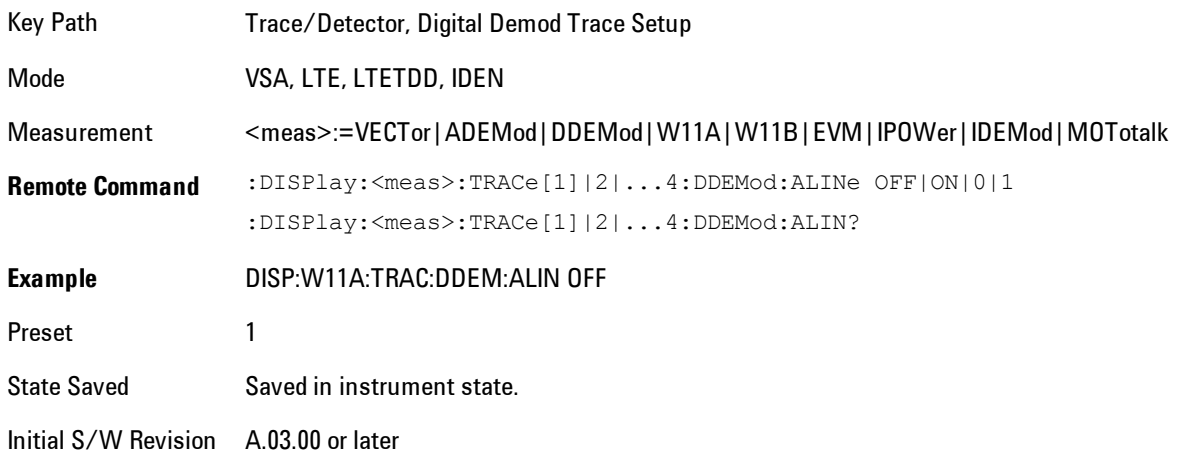

## **Copy to Data Register**

Accesses a menu of immediate execute keys, each of which copies the selected trace to a particular data register. Data registers can be displayed in any trace. They are measurement global, so you can copy data to a register while in the Digital Demod measurement and view it later while in the Vector measurement. Data registers are cleared when the VSA Application is exited and reentered, but not when you change Modes and return.

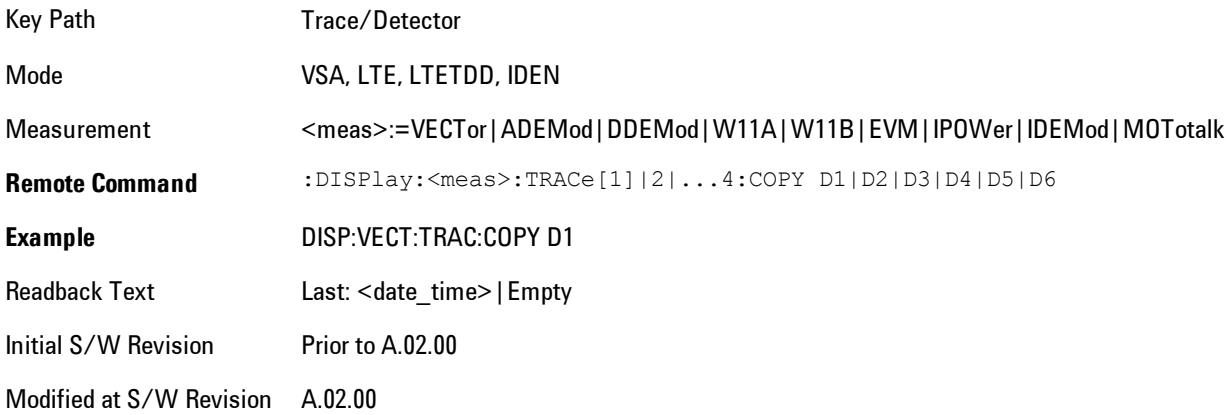

The following SCPI provides means to determine if a Data Register is empty, and to erase the data from any or all Data Registers.

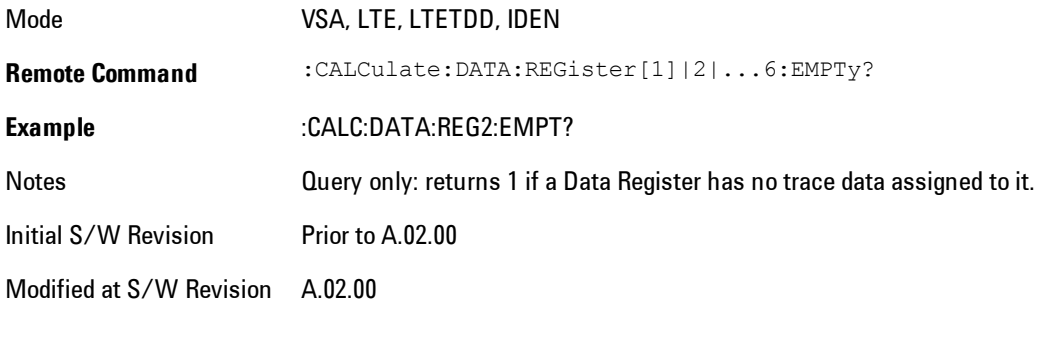

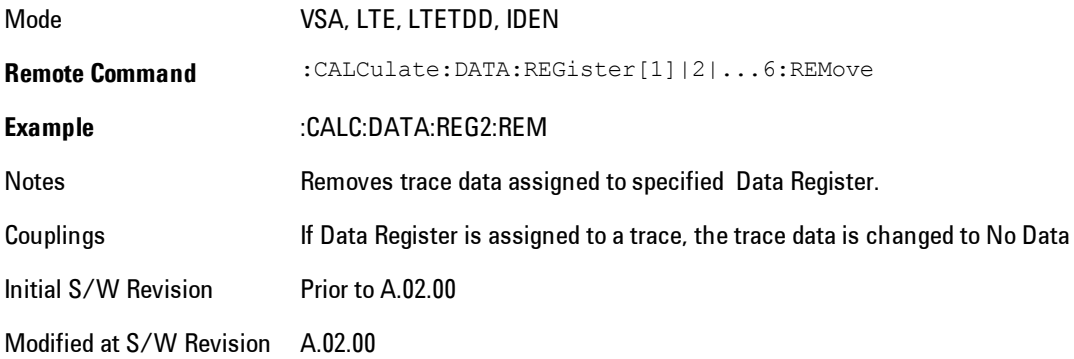

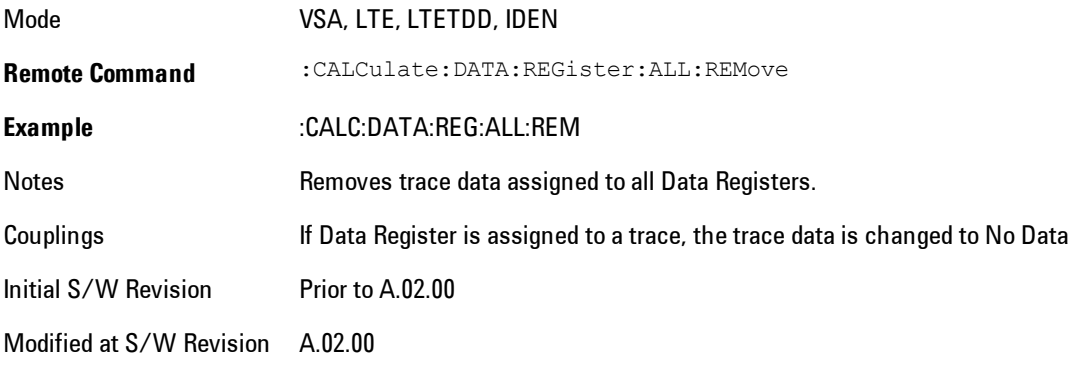

## **Phase/Delay Properties**

Accesses a menu of properties that affect the selected trace when displayed using phase or delay formats.

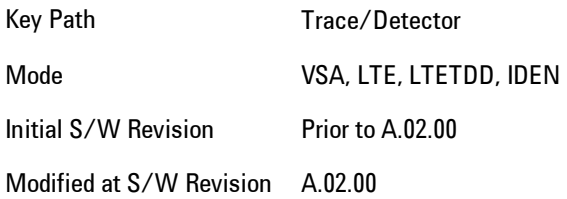

## Phase/Trellis Offset

Only used if the trace format is Wrap Phase, Unwrap Phase or Trellis. For Unwrap Phase or Trellis displays, the phase offset value is added to the existing phase at each point. For example, if you are viewing an Unwrapped Phase trace, setting the Phase/Trellis Offset to 5 degrees moves the entire trace up 5 degrees (and changes the value displayed by a marker by the same amount). For Wrap Phase displays the phase offset only affects the phase wrap point, not the underlying data. The point at which the phase wraps is 180 degrees plus the phase offset. For example, suppose you have a marker on a Wrap Phase display whose phase offset is 0 and the marker is showing –3 degrees. The trace data will all be confined within (–180, 180] degrees. If you then change the phase offset to 180 degrees, then the Wrap Phase display will show values within the interval (0, 360] degrees and the marker value will be displayed as 357 degrees, which is the wrapped equivalent of –3 degrees.

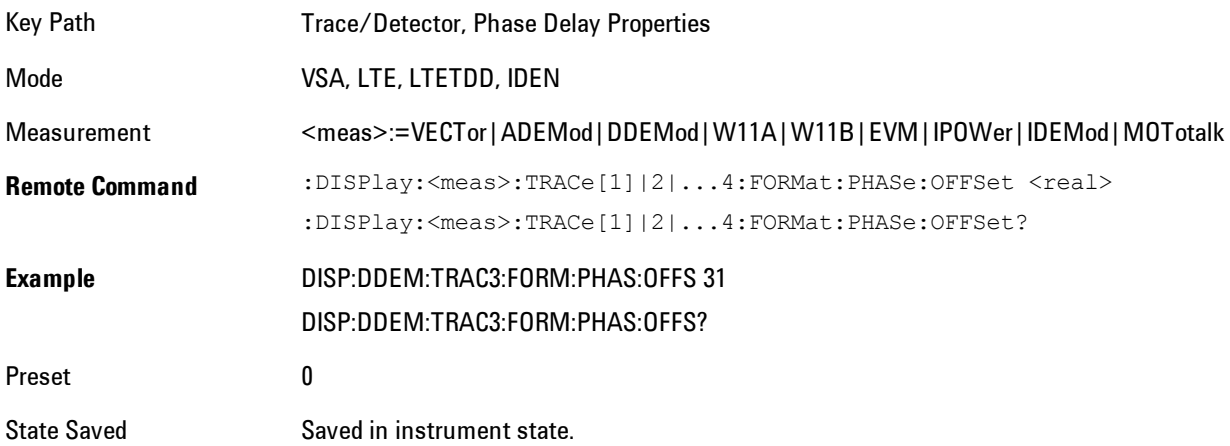

Min  $-1E+8$  $Max$  1E+8 Initial S/W Revision Prior to A.02.00 Modified at S/W Revision A.02.00

## Unwrap Phase Ref

Enables you to designate the point (x-axis) value about which phase values are to be unwrapped. That is, the phase at the designated reference will be within –180 to 180 degrees, and phase will vary smoothly without jumps around that point.

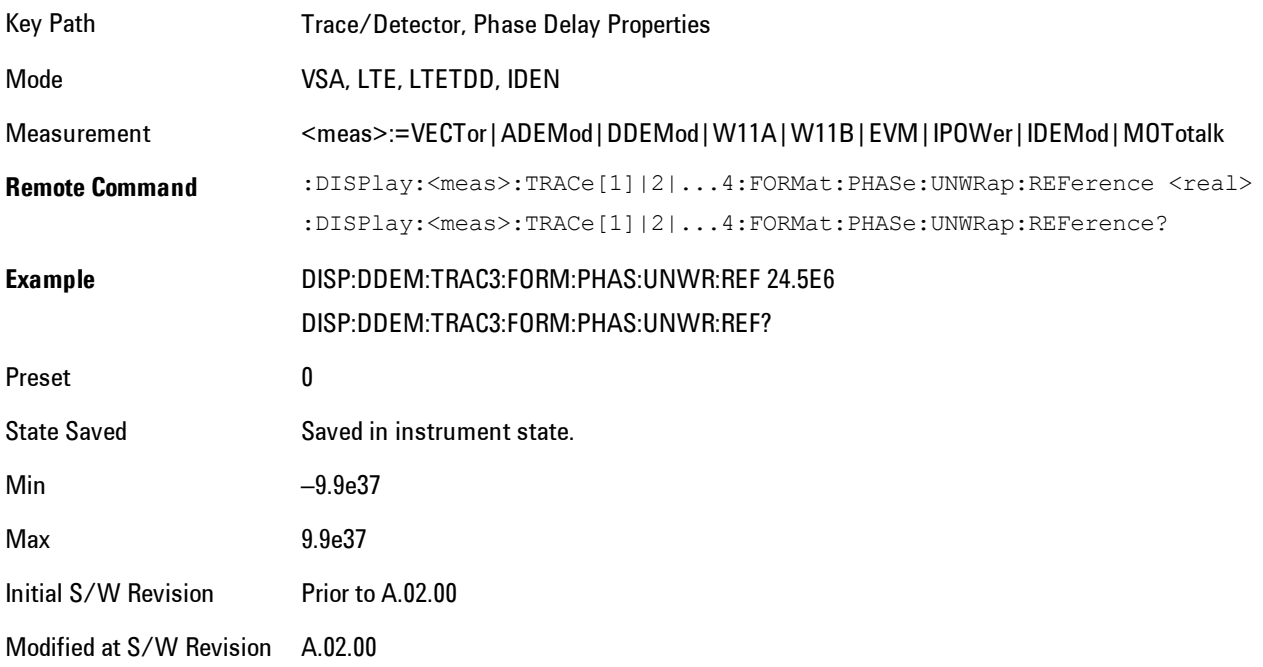

## Group Delay Aperture

Used when the trace format is Group Delay. The aperture is specified as a percentage of the current frequency span for frequency-domain data. It is specified as a percentage of the timerecord length for time-domain data.

When group delay is calculated for a given point (which can be a time- or frequency-domain point), the aperture is centered at that point. Larger apertures decrease resolution, but they increase the smoothing of the group-delay trace.

The point plotted for group delay is located between the data points used to calculate it. For example, in the frequency domain, the group delay for 100 Hz may be calculated by measuring the change in phase between 90 and 110 Hz. If you had specified a start frequency of 90 Hz, 100 Hz would be the first point with group delay data. This results in a trace that does not extend to the edges of the screen (more noticeable as the delay aperture increases).

Note that the smallest aperture that you can select depends on the number of frequency points. If you select an invalid aperture, the analyzer automatically selects the smallest valid aperture.

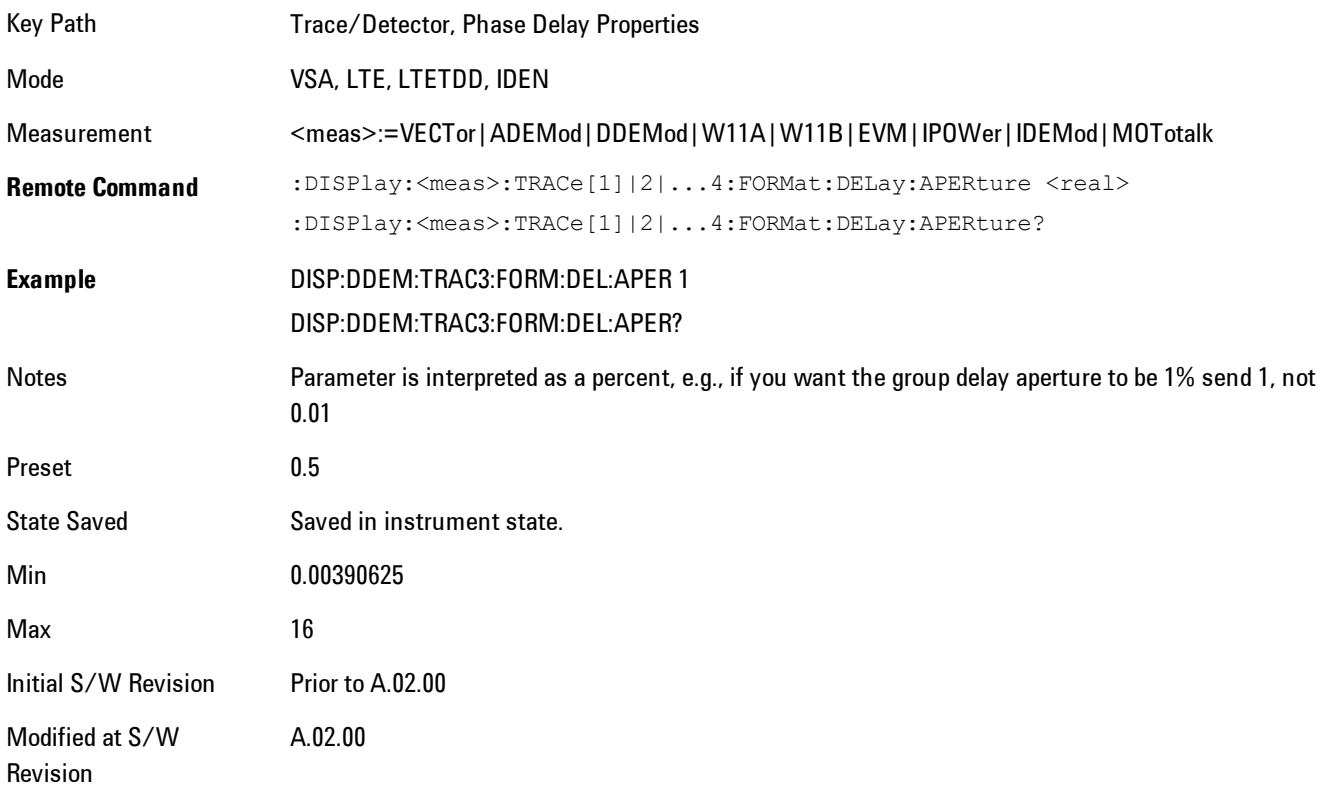

## <span id="page-495-0"></span>**ACP Setup**

Accesses a menu of functions that enable you to define and turn on the ACP function on the selected trace. One reference channel and up to 5 offset frequencies may be defined, and ACP will be calculated for bands both above and below the reference frequency for each offset.

The adjacent channel power (ACP) function calculates the power in a reference band of frequencies as well as bands of frequencies offset from the reference, and calculates the ratio of each offset band to the reference band power.

An ACP measurement may be defined for each trace, although it will only be active on frequencydomain trace data. The reference and offset frequency bands defined by the ACP measurement are shown as gold bars overlaying the trace display. To see tabular data showing power and power ratio results, you may assign the ACP Summary (Trace n) to a different trace. For example, you can assign Spectrum data to trace 1, turn on and define an ACP measurement on trace 1, assign the ACP Summary (Trace 1) to trace 2, and use a  $2x2$  display to view both at the same time, as shown below

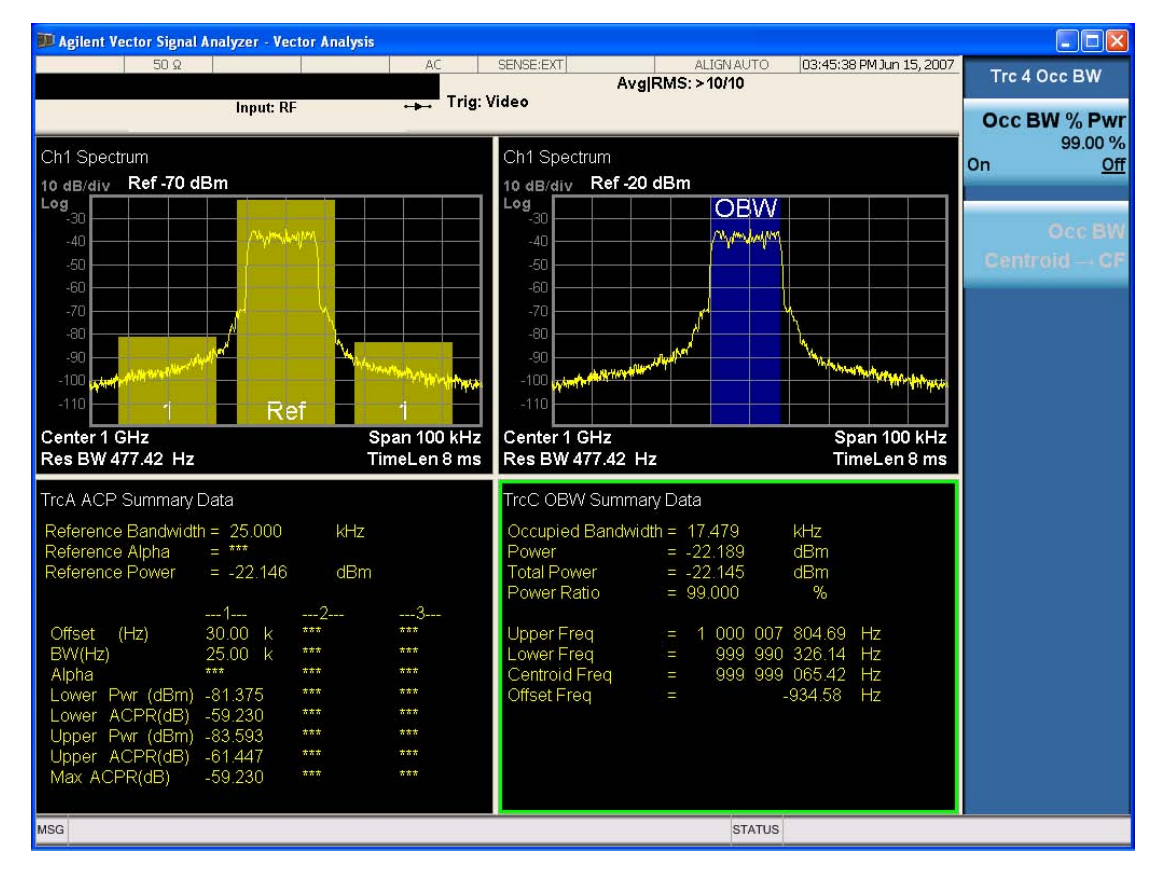

The summary data may be retrieved programmatically using FETCh? or the CALCulate:<meas>:DATA:TABLe commands. See [":CALCulate:DATA:TABL commands" on page 4-](#page-549-0) [464](#page-549-0) for more details.

Key Path Trace/Detector

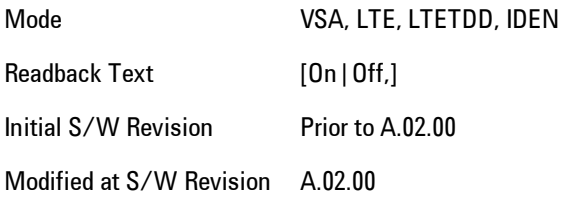

# ACP On/Off

Turns the ACP function on or off for the selected trace.

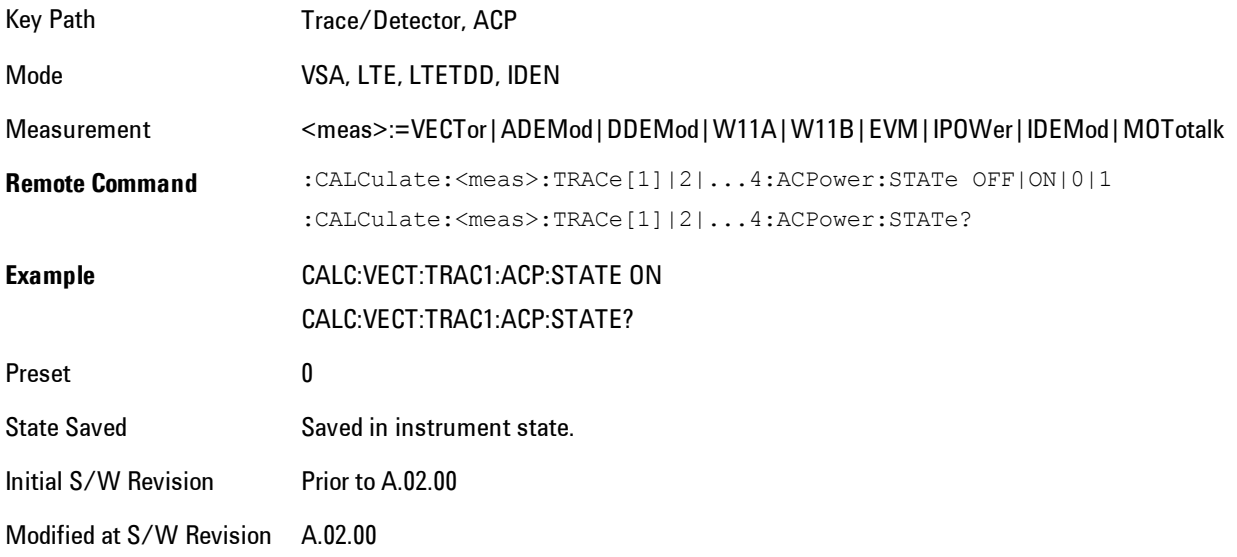

# Carrier Freq

Enables you to enter the carrier frequency of the reference channel for the ACP measurement. The carrier frequency is relative to the center frequency of the measurement. There is only one available reference carrier.

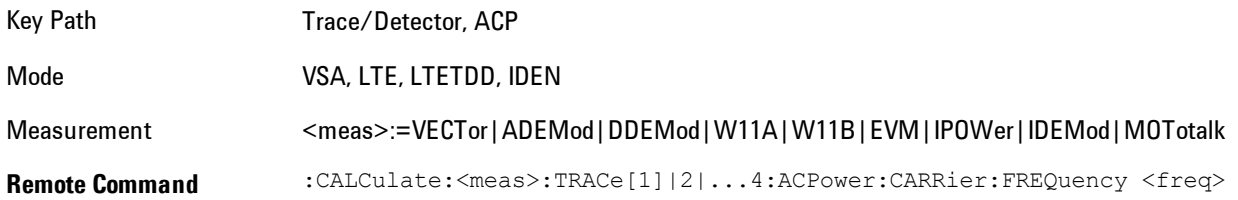

#### :CALCulate:<meas>:TRACe[1]|2|...4:ACPower:CARRier:FREQuency?

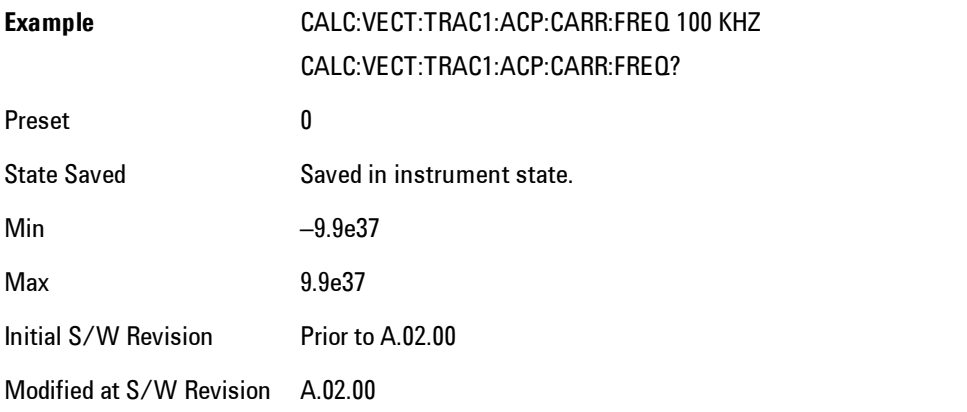

## Carrier Meas Noise BW

Enables you to define the measurement noise bandwidth of the reference channel.

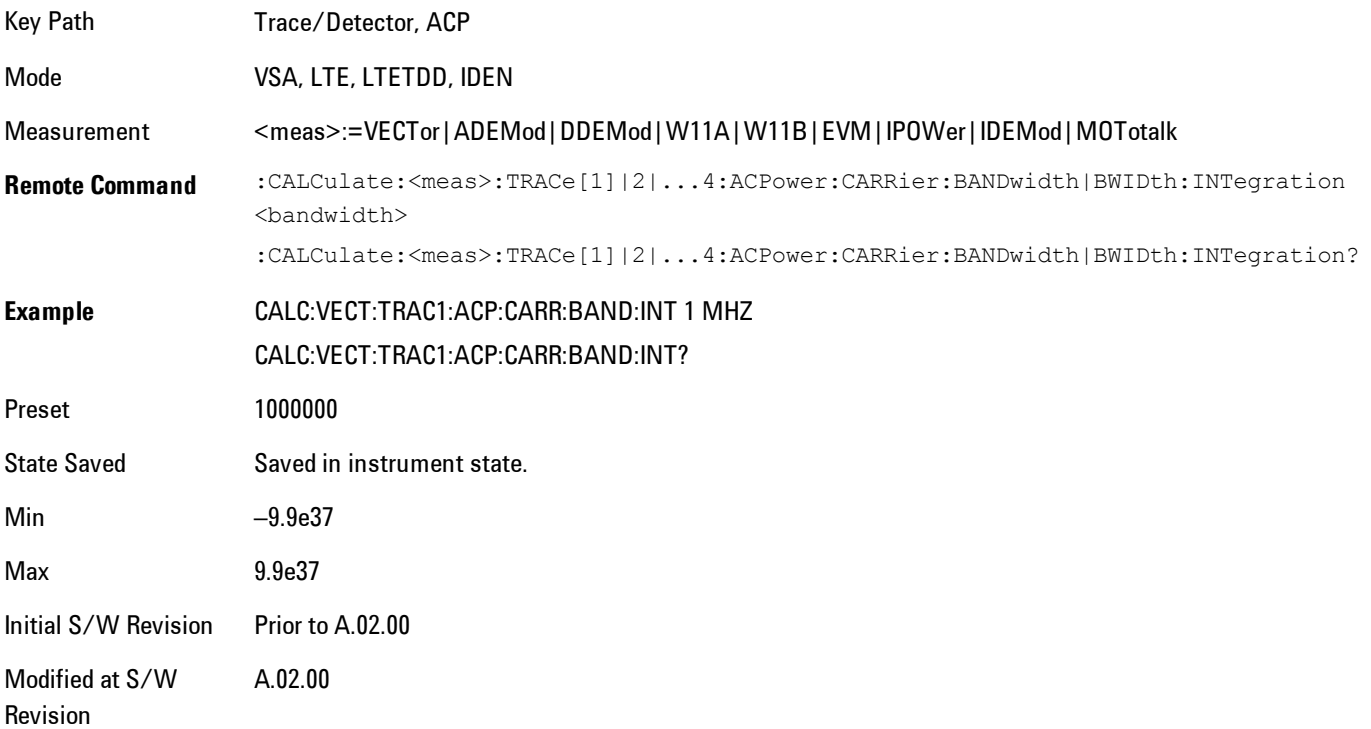

## Carrier RRC Weighting

Turns on or off RRC weighting for the reference (carrier) power measurement.

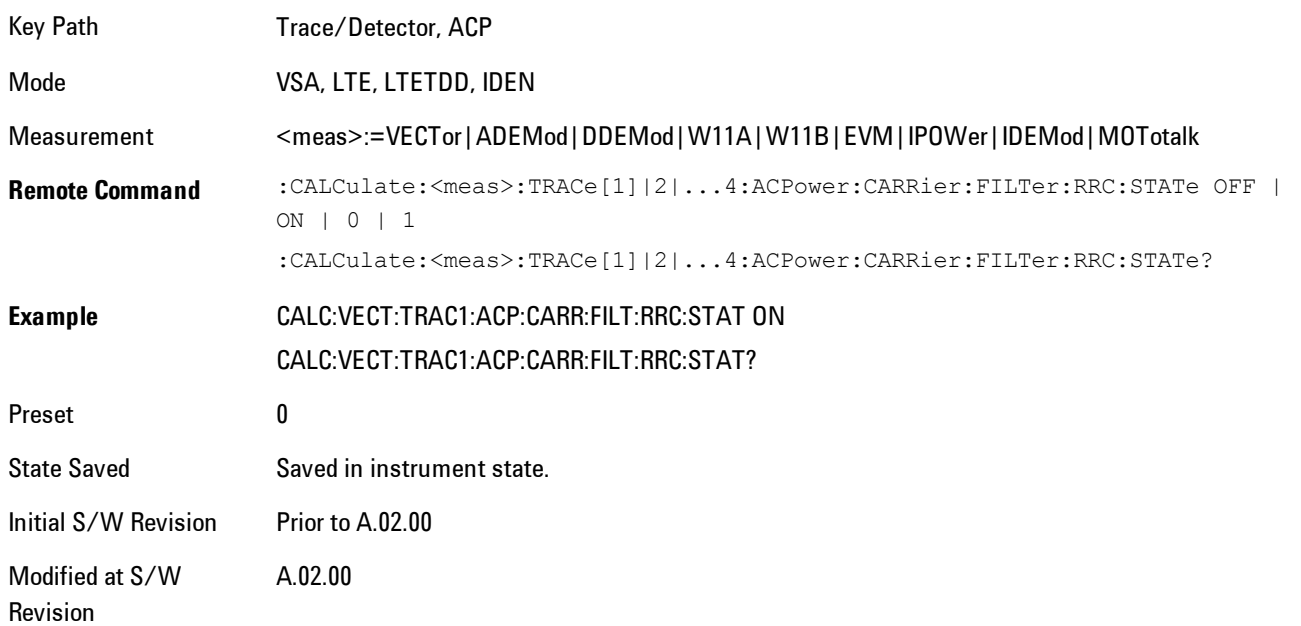

# Carrier Filter Alpha

Enables you to adjust the alpha of the RRC filter for the reference (carrier) power measurement.

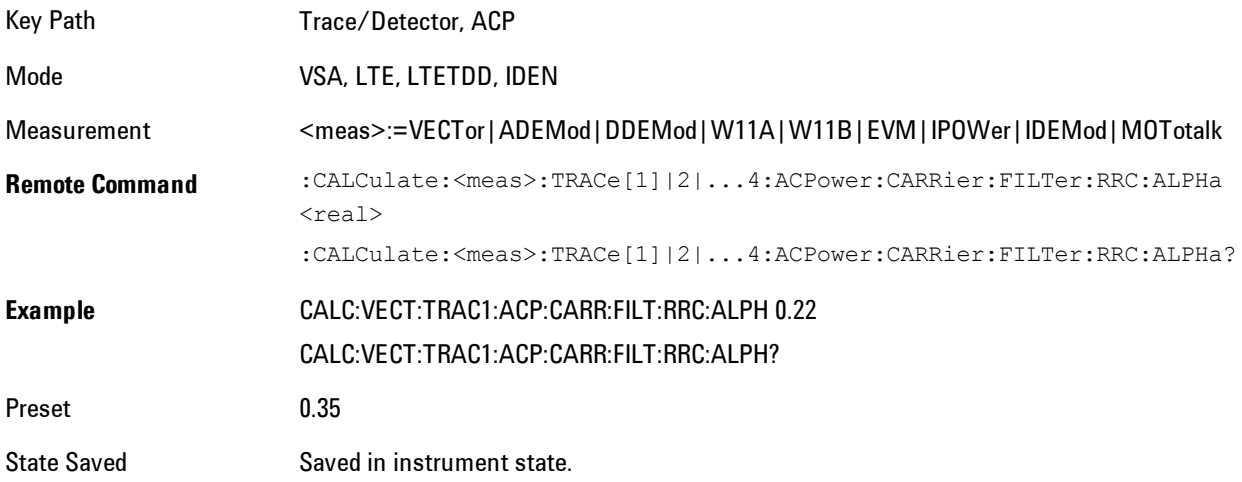

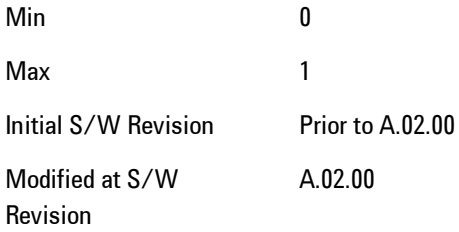

## **Offsets**

Accesses a menu that has a key for each offset, and also an Offset RRC weighting on/off key. Each offset key shows a summary of its current parameters. Pressing one of the Offset A|B|C|D|E keys accesses a menu for adjusting its parameters.

The ACP measurement compares power in frequency bands offset from the carrier to power in the reference channel (centered on the carrier). Up to 5 offsets may be defined. The offsets are designated by letters A through E. Each offset is defined by an offset frequency, bandwidth, and optional RRC weighting. An offset actually defines two bands, one above the reference frequency and one below. Each band is used individually in the ACP calculation. RRC weighting may only be turned on or off for all offsets, but each offset may have its own RRC filter alpha. A filter alpha of 0 is the same as no RRC weighting.

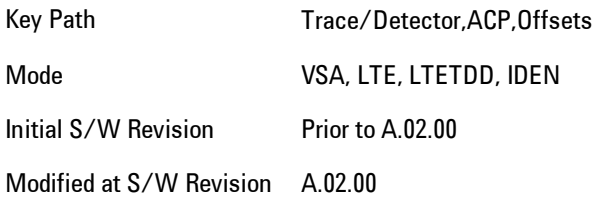

## **Offsets**

Accesses a menu that has a key for each offset, and also an Offset RRC weighting on/off key. Each offset key shows a summary of its current parameters. Pressing one of the Offset A|B|C|D|E keys accesses a menu for adjusting its parameters.

The ACP measurement compares power in frequency bands offset from the carrier to power in the reference channel (centered on the carrier). Up to 5 offsets may be defined. The offsets are designated by letters A through E. Each offset is defined by an offset frequency, bandwidth, and optional RRC weighting. An offset actually defines two bands, one above the reference frequency

and one below. Each band is used individually in the ACP calculation. RRC weighting may only be turned on or off for all offsets, but each offset may have its own RRC filter alpha. A filter alpha of 0 is the same as no RRC weighting.

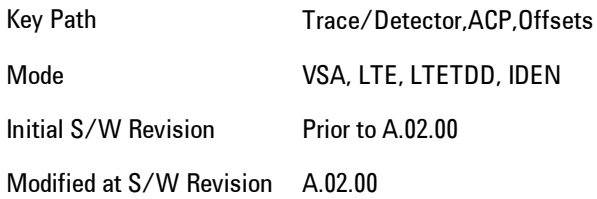

## Offset Freq

Turns ACP analysis on or off for a selected offset, and sets the offset frequency (which is relative to the carrier frequency).

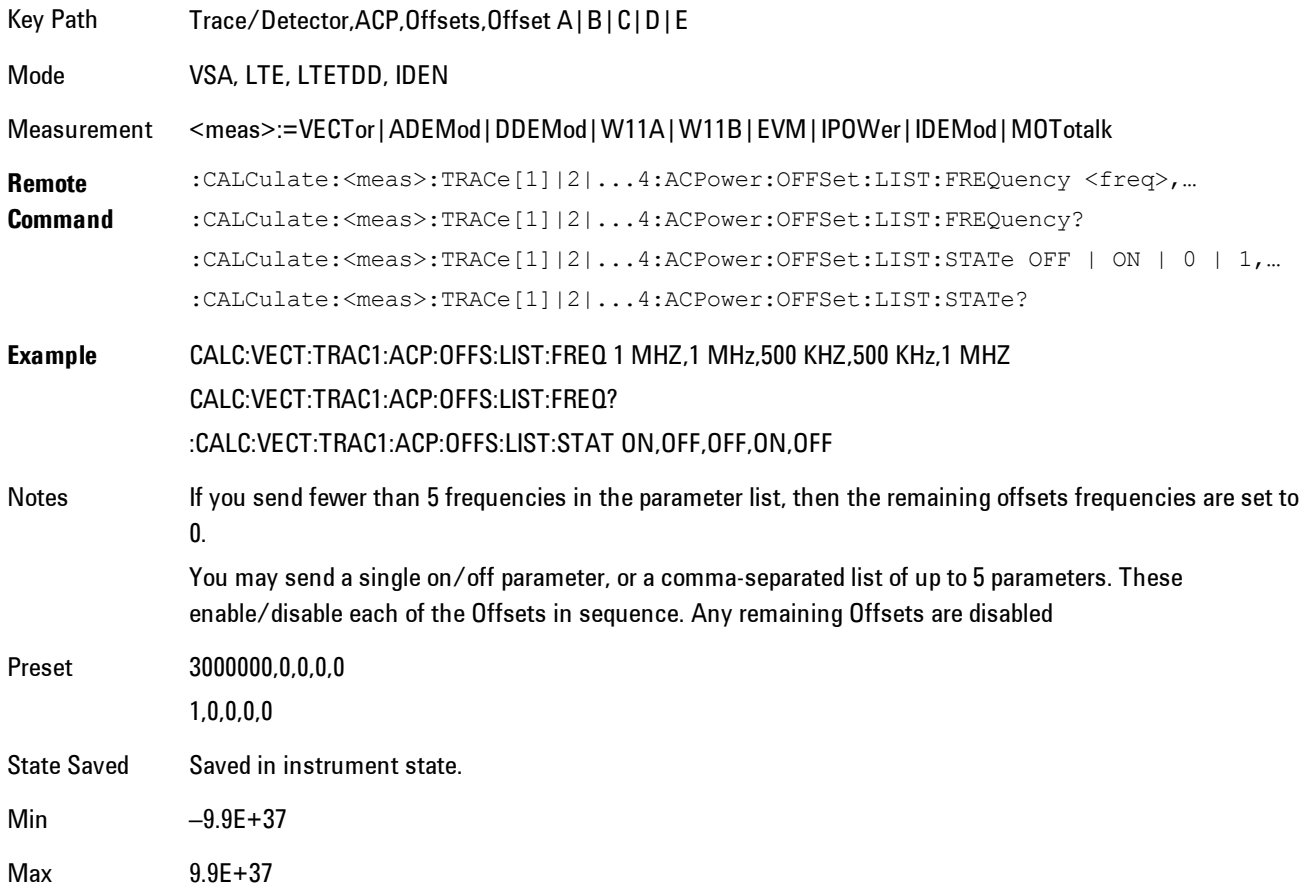

Initial S/W Revision Prior to A.02.00 Modified at S/W Revision A.02.00

#### Offset Meas Noise BW

Enables you to set the measurement noise bandwidth for the power measurement of a selected offset band.

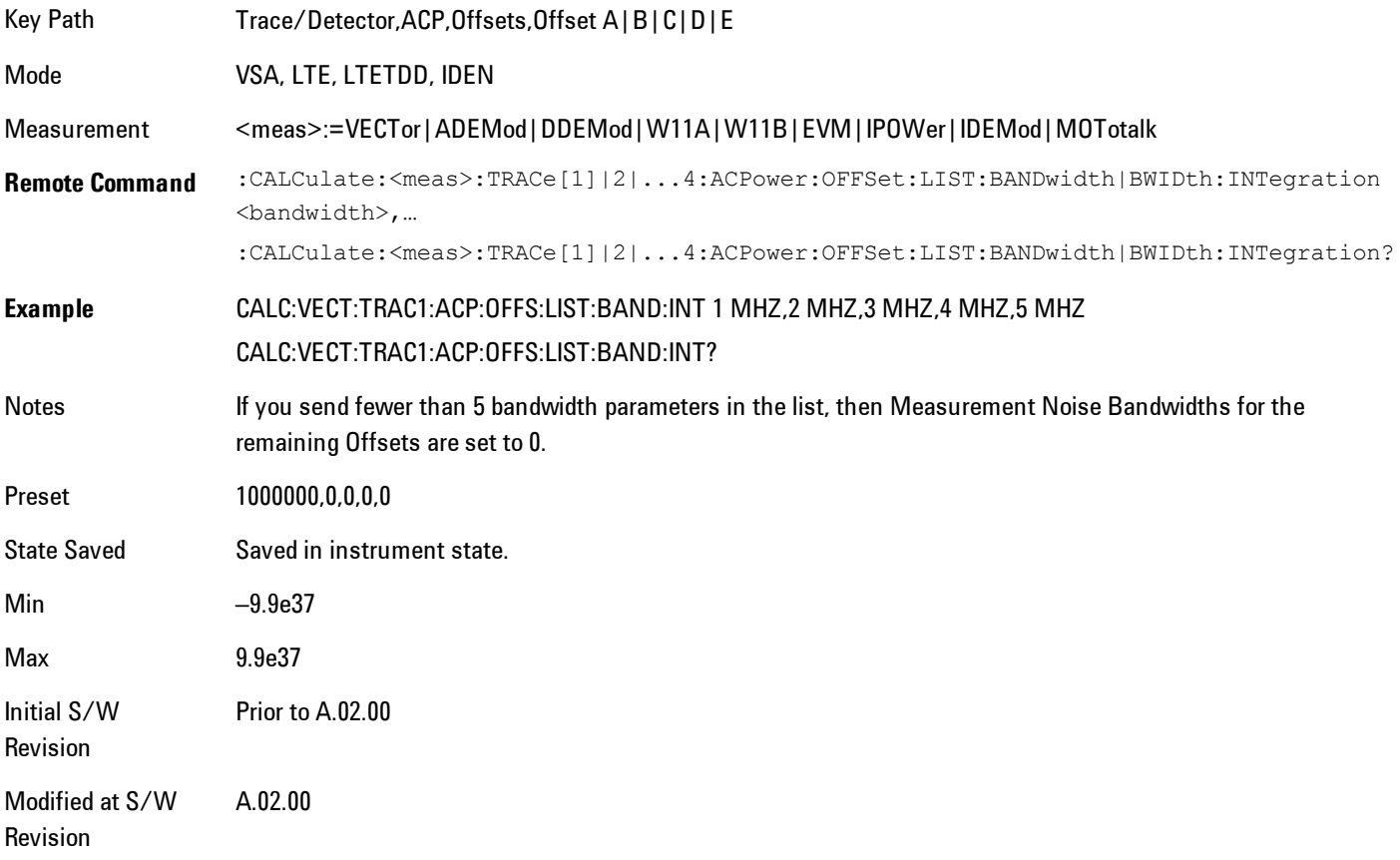

#### Offset Filter Alpha

Enables you to adjust the alpha of the RRC filter for the power measurement of the selected offset band.

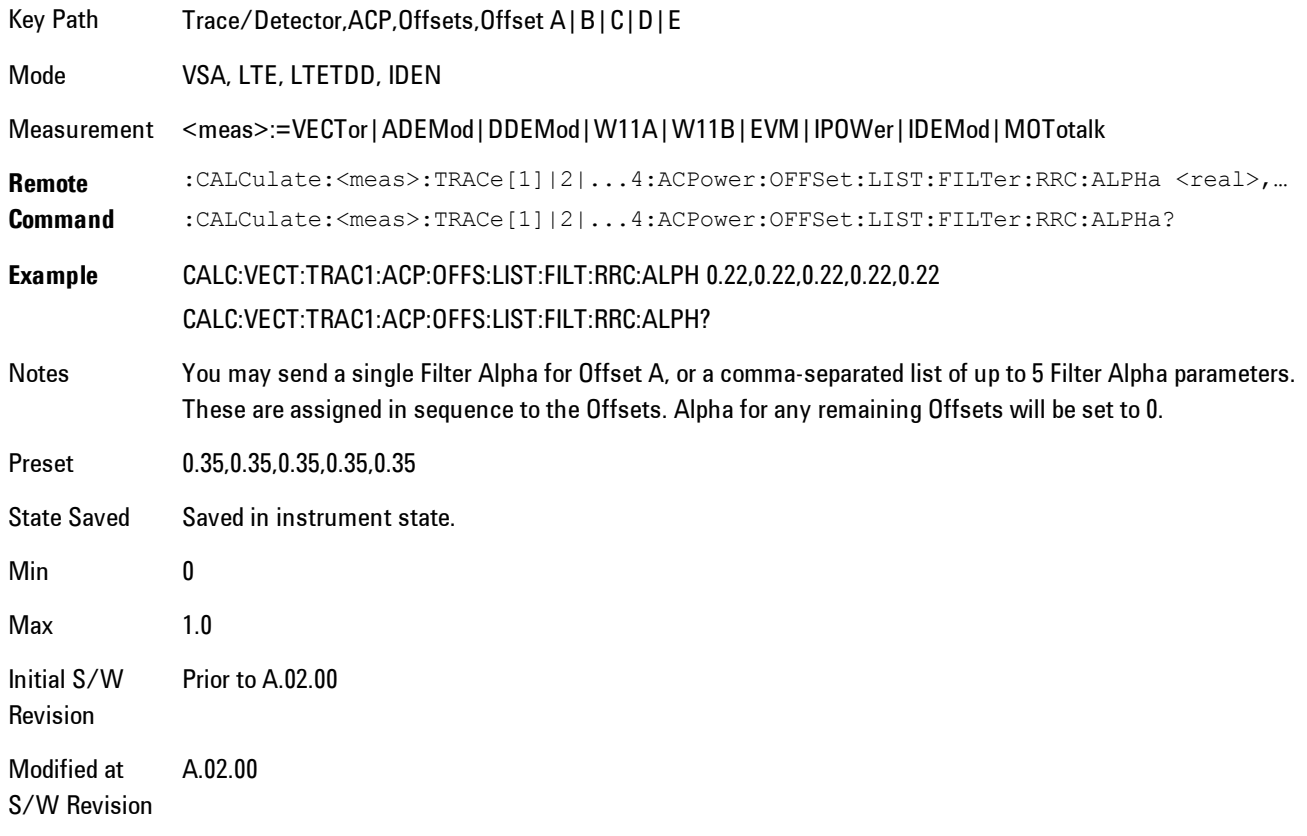

#### Offset Relative Limit

Enables you to turn on/off a relative limit test and set the limit for the selected offset. The test shows a failure if the power in either the upper or lower band at the selected offset exceeds the reference power plus the relative test limit. For example, if the test limit is –60, the reference power is –4.5 dBm, a test failure would be shown if the power in the lower or upper band exceeds –64.5 dBm.

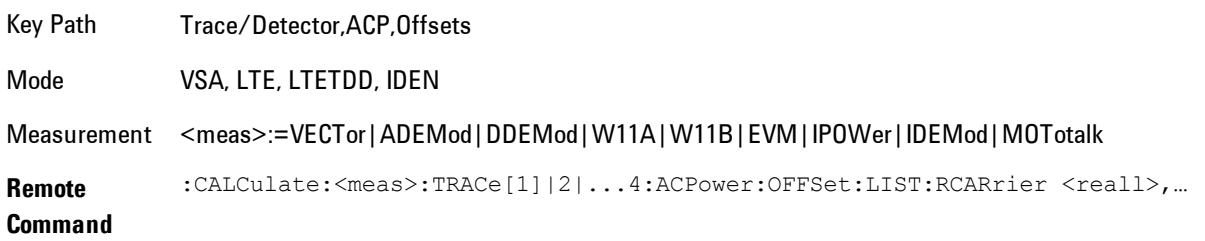
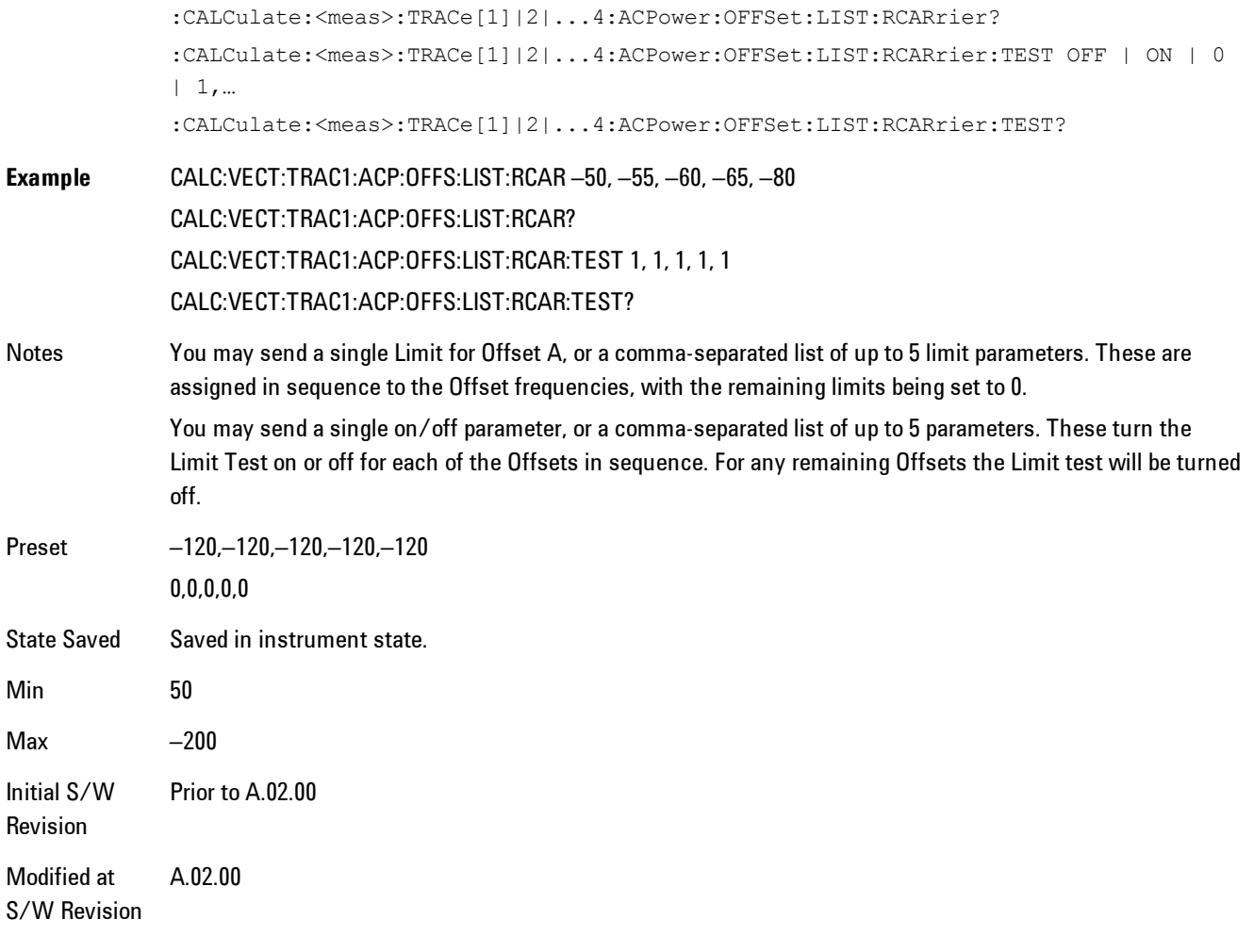

### RRC Weighting (All Offsets)

Turns on or off RRC weighting for the power measurement for all offsets. If RRC weighting is turned on, but you wish to exclude RRC weighting for a particular offset, set its filter alpha to 0.

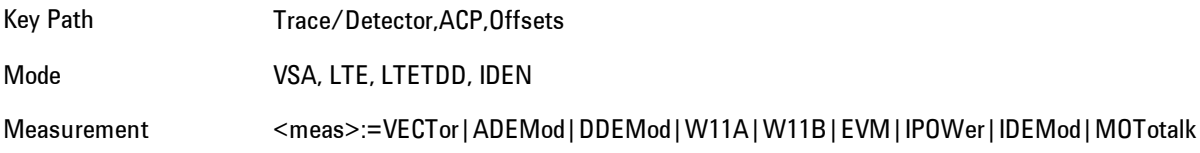

#### 4 Analog Demod Trace/Detector

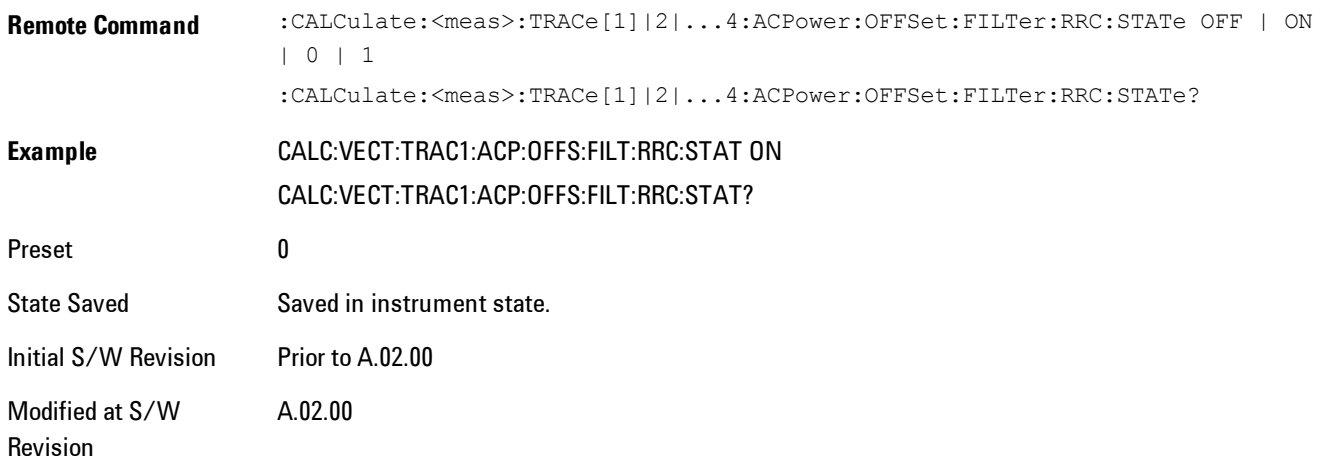

# **OBW Setup (Occupied Bandwidth)**

Accesses a menu of functions that enable you to define and turn on the OBW function on the selected trace.

The occupied bandwidth (OBW) function finds and displays the band of frequencies that contain a specified percentage of the total power within the measurement span.

An OBW measurement may be defined for each trace, although it will only be active on frequencydomain trace data. The band defined by the OBW measurement is shown as a blue bar overlaying the trace display. To see tabular data showing the frequencies of the band limits, the total power, and so on, you may assign the OBW Summary (Trace n) to a different trace. For example, you can assign Spectrum data to trace 3, turn on OBW on trace 3, and assign the OBW Summary (Trace 3) to trace 4, as shown below.

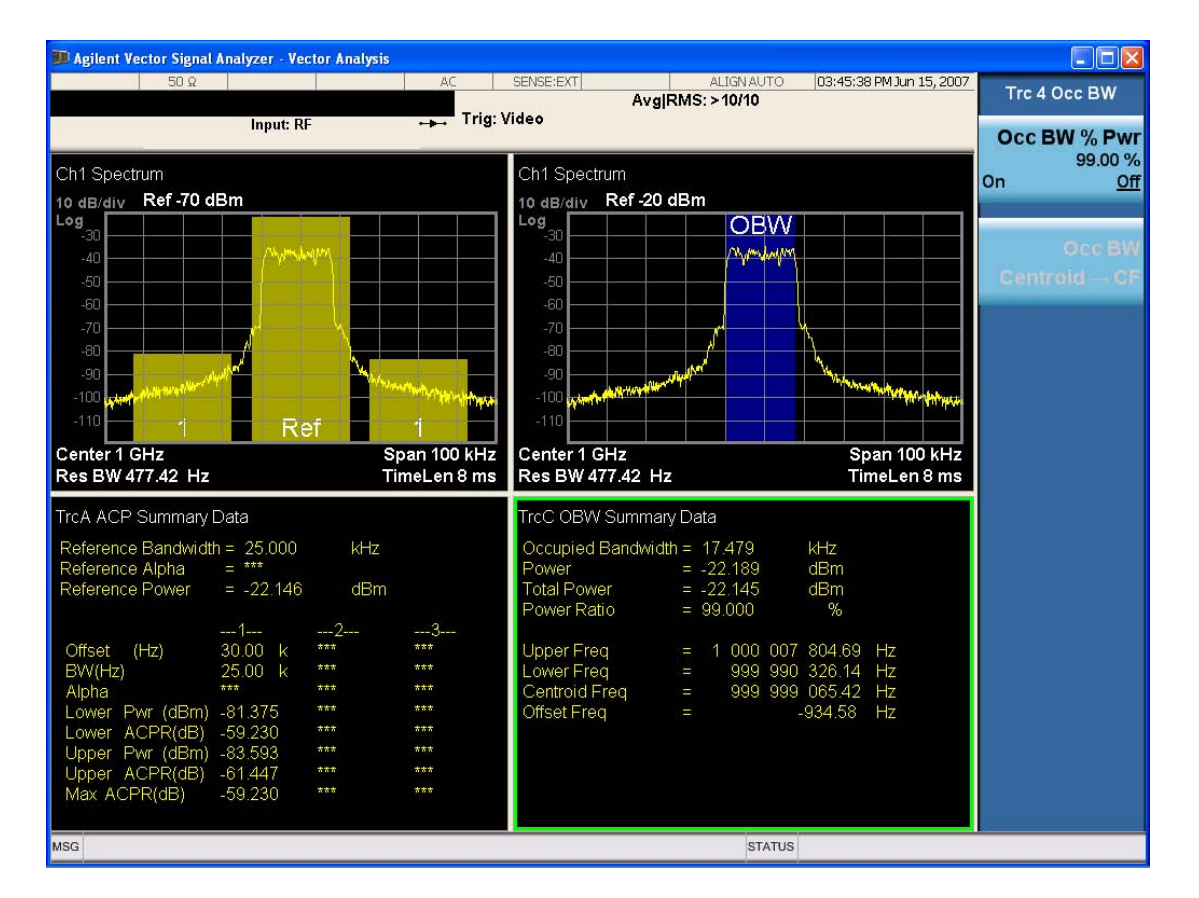

The summary data may be retrieved programmatically using FETCh? or the CALCulate:<meas>:DATA:TABLe commands. See [":CALCulate:DATA:TABL commands" on page 4-](#page-549-0) [464f](#page-549-0)or more details.

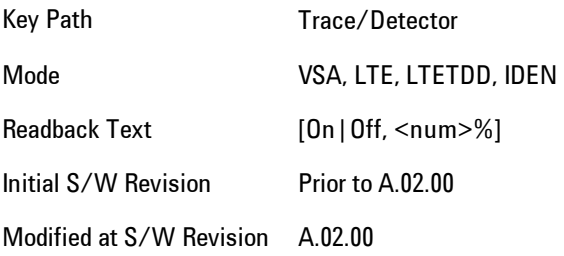

### OBW Power

Used to specify the percentage of power for determining the occupied BW and to turn the OBW function on or off for the selected trace.

#### 4 Analog Demod Trace/Detector

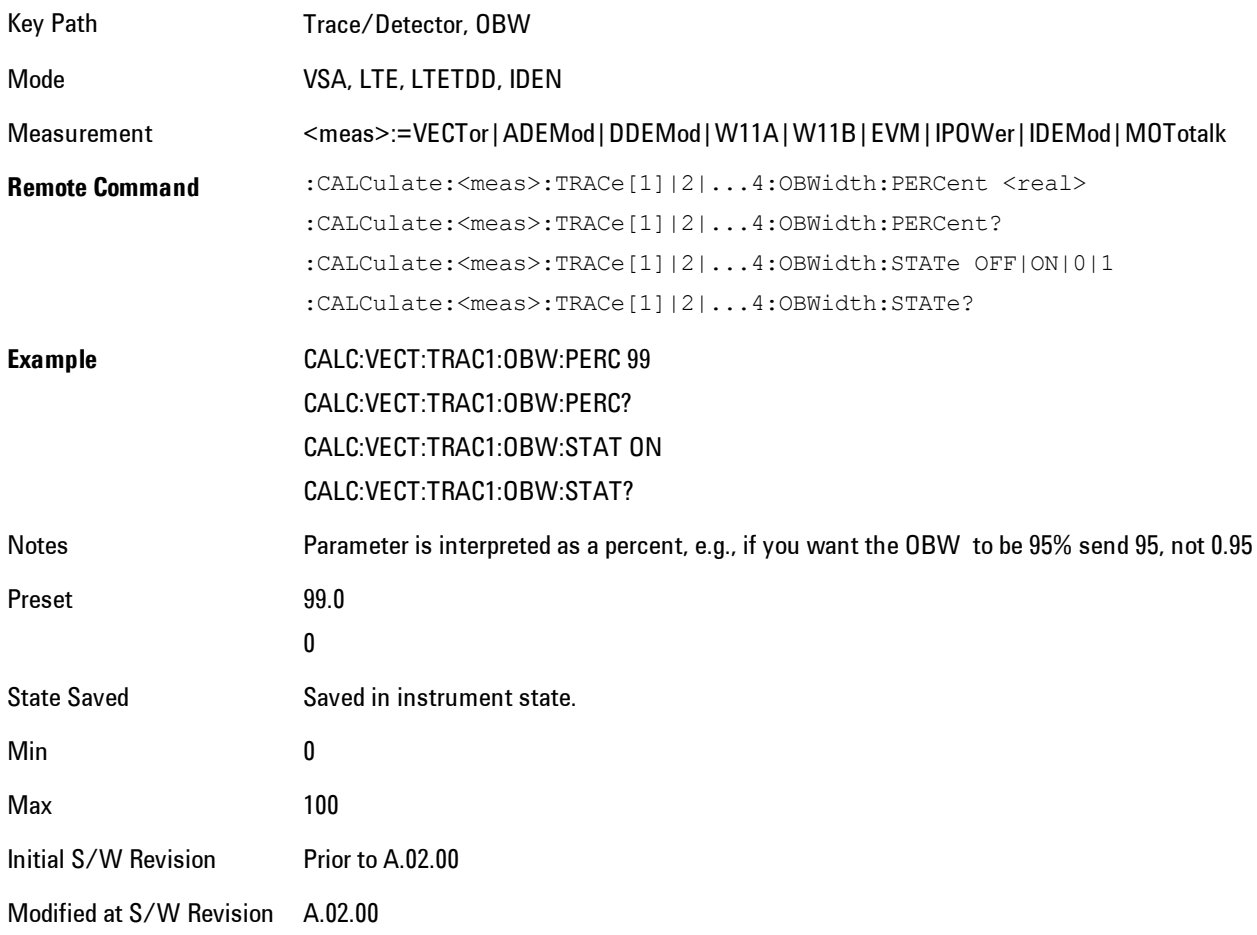

# OBW Centroid > CF

Used to copy the centroid of the occupied bandwidth to the Center Frequency. It only works if the currently selected trace has data compatible with the OBW function and OBW is turned on.

This is a front-panel function only.

You can read the OBW centroid using the following SCPI-only query and use the result to set the center frequency.

Mode VSA, LTE, LTETDD, IDEN

Measurement <meas>:=VECTor|ADEMod|DDEMod|W11A|W11B|EVM|IPOWer|IDEMod|MOTotalk

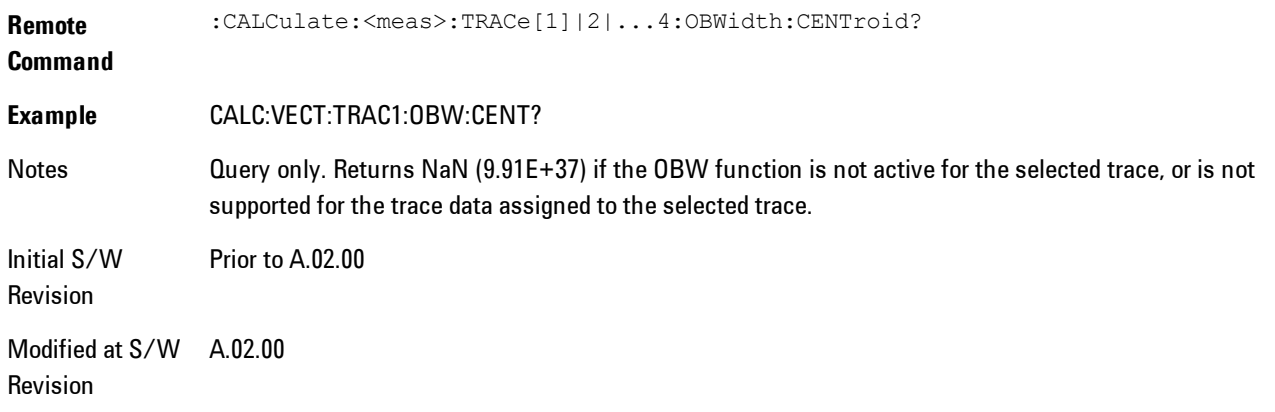

# BW Limit

Turns on or off limit testing for the Occupied BW test for the selected trace, and enables you to define the limit. Test pass or fail status appears in the OBW Summary table associated with the trace.

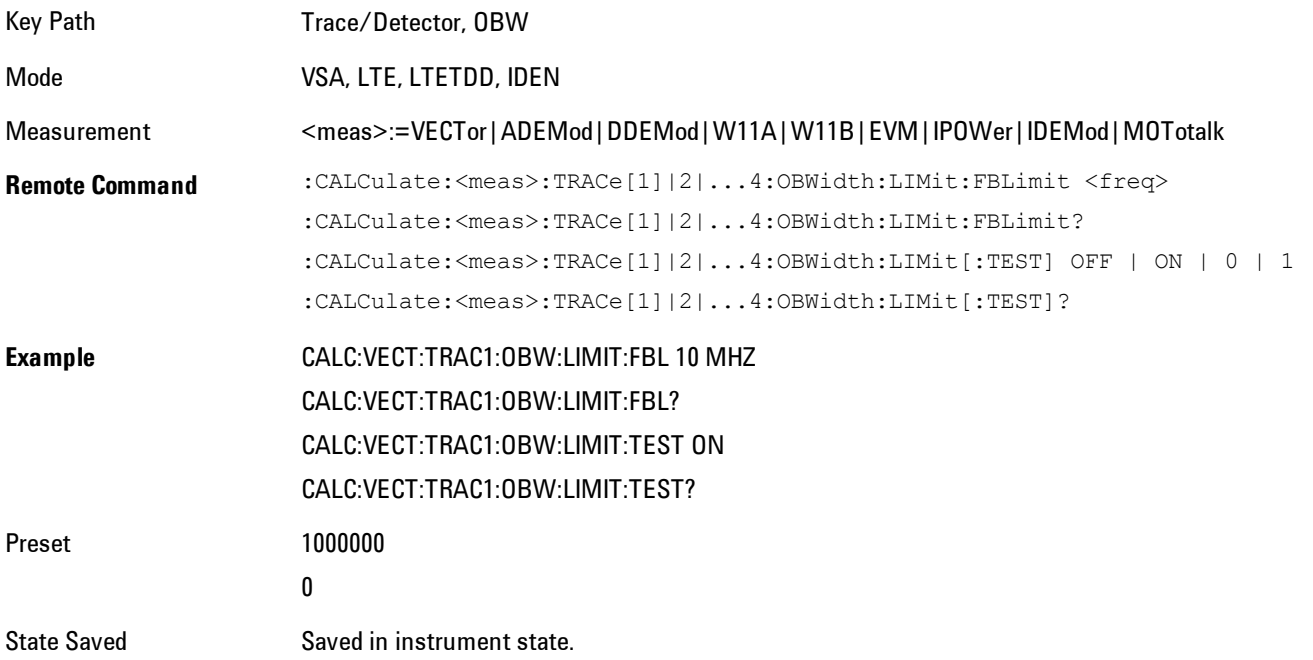

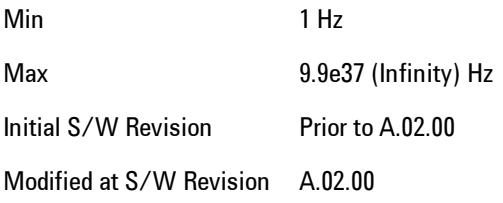

### **Trace Indicator Info**

Enables you to get more information about why a trace indicator is showing. A trace indicator appears in the upper right corner of a trace display to announce exceptional conditions. When such an indicator is showing on the selected trace, pressing this key causes more information about the condition to appear in the message area. This is a front-panel only function. The SCPI commands for querying the Trace Indicator and the Trace Indicator Info for a particular trace are:

CALC:<meas>:DATA[1]|2|3|4:HEAD:STR? "TrcLedStr"

CALC:<meas>:DATA[1]|2|3|4:HEAD:STR? "TrcLedReason"

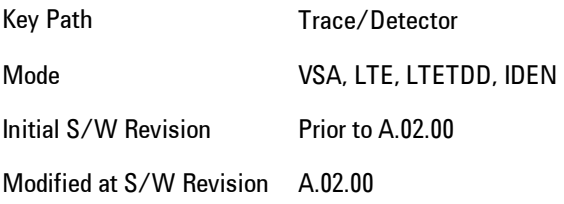

# **Limit Test (SCPI Only)**

Enables you to enable or disable the Limit Test function for each Trace when the Trace supports the Limit Test function.

When enabled, if the limit test fails on the trace, "FAIL" is shown on the Meas Bar. Otherwise, "PASS" is shown.

Available only for the EVM measurement.

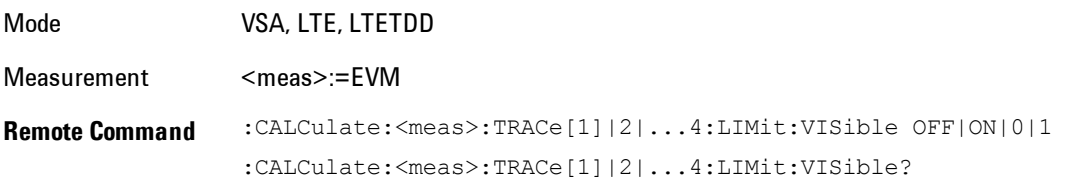

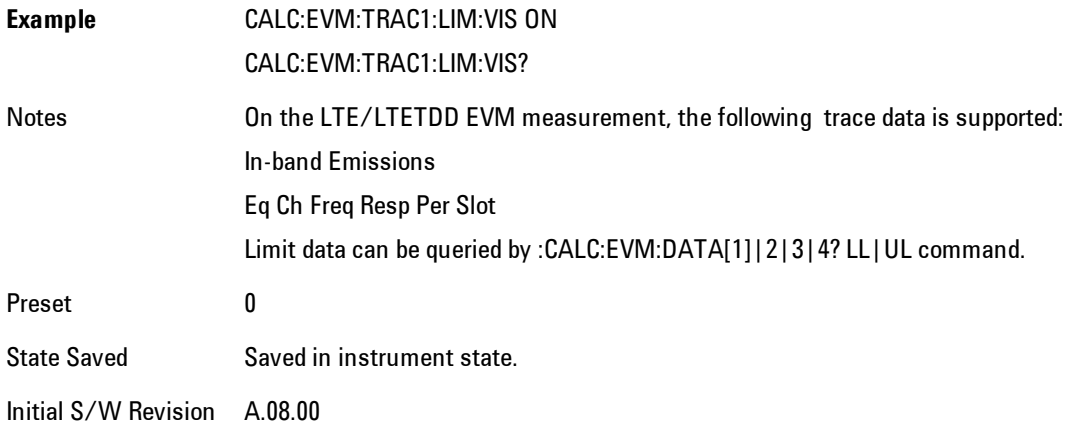

# **Trigger**

Determines when a measurement should start taking data. There are several available trigger sources. For each trigger source, there are associated setup parameters. Typically, a trigger event is generated when a signal (or a characteristic of the signal) crosses a defined trigger level (or threshold) on a rising or falling slope. The measurement begins at a specified time delay from the trigger point. The delay may be negative, enabling pre-trigger data to be taken. Each trigger source has associated its own trigger level, slope, and delay settings.

Trigger Holdoff - Some form of trigger holdoff is available for most trigger types. Hold off can be defined in different ways, with possible variations depending on trigger slope setting.

Normal: This is the holdoff type that scopes typically use. After a trigger event, for the duration of the holdoff time, no additional trigger events are recognized.

Below Level: If the trigger slope is positive, a trigger event is generated only if the signal characteristic of interest crosses the trigger threshold (with positive slope) after having been below the threshold for at least the holdoff time. For negative slope, the trigger event is generated if the signal characteristic crosses the threshold (with negative slope) and then remains below the threshold for at least the holdoff time. In either case, the trigger event is associated with the time the level was crossed.

Above Level: If the trigger slope is positive, a trigger event is generated only if the signal characteristic of interest crosses the trigger threshold (with positive slope) and then remains above the threshold for at least the holdoff time. For negative slope, the trigger event is generated if the signal characteristic crosses the threshold (with negative slope) after having been above the threshold for at least the holdoff time. In either case, the trigger event is associated with the time the level was crossed.

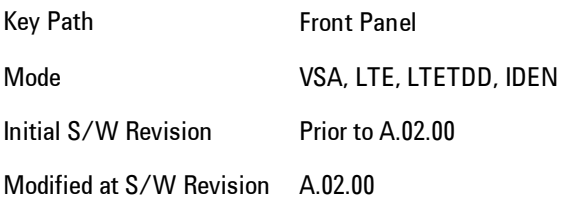

# **Free Run**

Each measurement scan starts as soon as possible, without regard to any signal characteristics or external triggering signal.

Key Path Trigger Mode VSA, LTE, LTETDD, IDEN Initial S/W Revision Prior to A.02.00 Modified at S/W Revision A.02.00

### **Video (IF Envelope)**

Selects Video (IF Envelope) triggering. The trigger condition is met when the magnitude of the signal you are measuring crosses the defined trigger level while satisfying the slope and holdoff conditions. (Specifically, the source for the trigger calculation is the IF signal, filtered only by the brickwall filter that defines the information bandwidth of the signal, Signal energy outside the information bandwidth does not affect the triggering.)

**NOTE** 

This is called Video triggering due to its similarity with swept analyzer zero span measurements being triggered on the video signal. However, in this case there is no video signal. Since the trigger condition applies to the full IF signal, this is also called IF envelope triggering.

If Video triggering is already selected, pressing this softkey accesses the video trigger setup functions and changes the active function to Video Trigger Level.

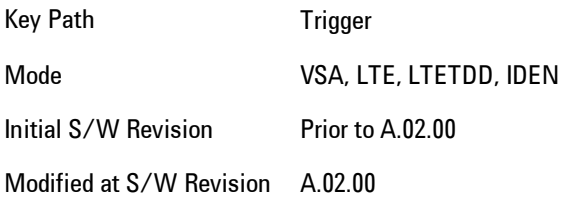

### Trigger Level

Sets a level (in volts) that the magnitude of the IF signal must cross (with the correct slope) in order to generate a trigger. (Holdoff conditions must also be met.)

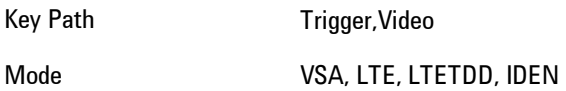

4 Analog Demod **Trigger** 

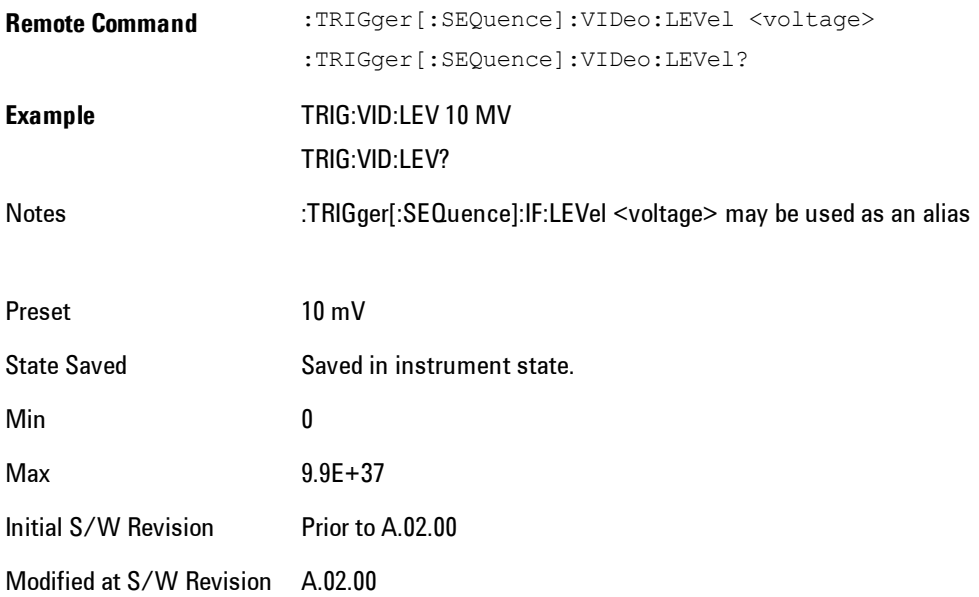

# Trig Slope

Controls the trigger polarity. Positive means the trigger occurs when the rising magnitude crosses the trigger level. Negative means the trigger occurs when the falling magnitude crosses the trigger level.

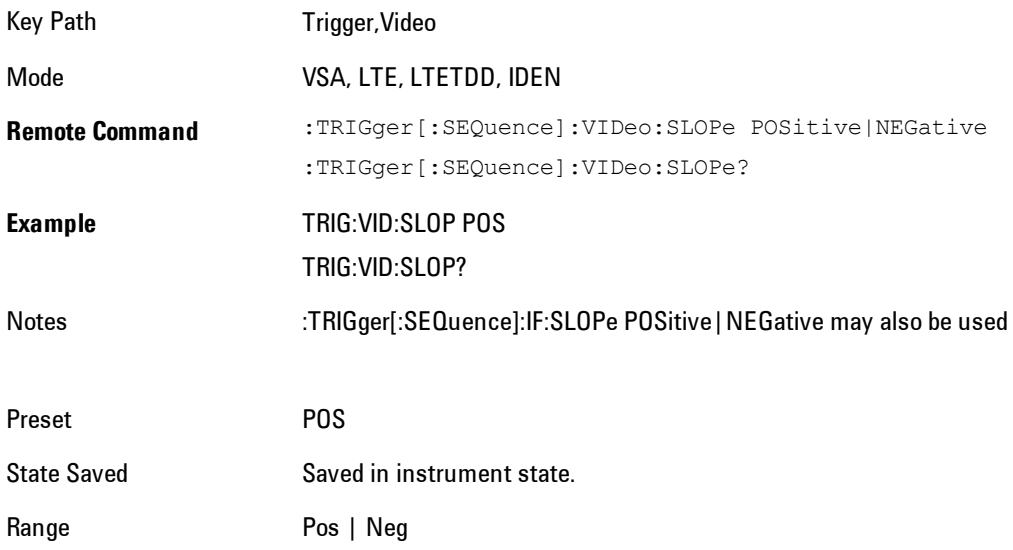

Initial S/W Revision Prior to A.02.00 Modified at S/W Revision A.02.00

# Trig Delay

Controls the time delay from the trigger point to the actual start of the measurement data. This can be negative to get pre-trigger data.

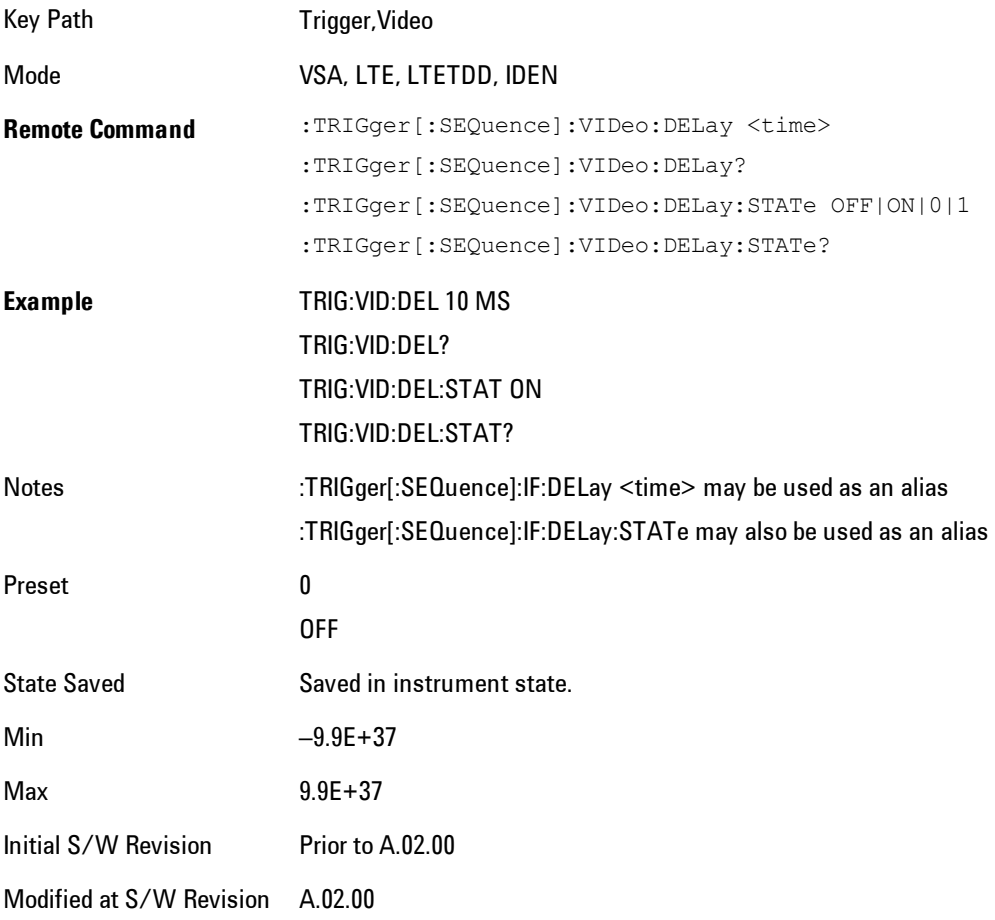

# Trig Holdoff

Sets the trigger holdoff time.

4 Analog Demod **Trigger** 

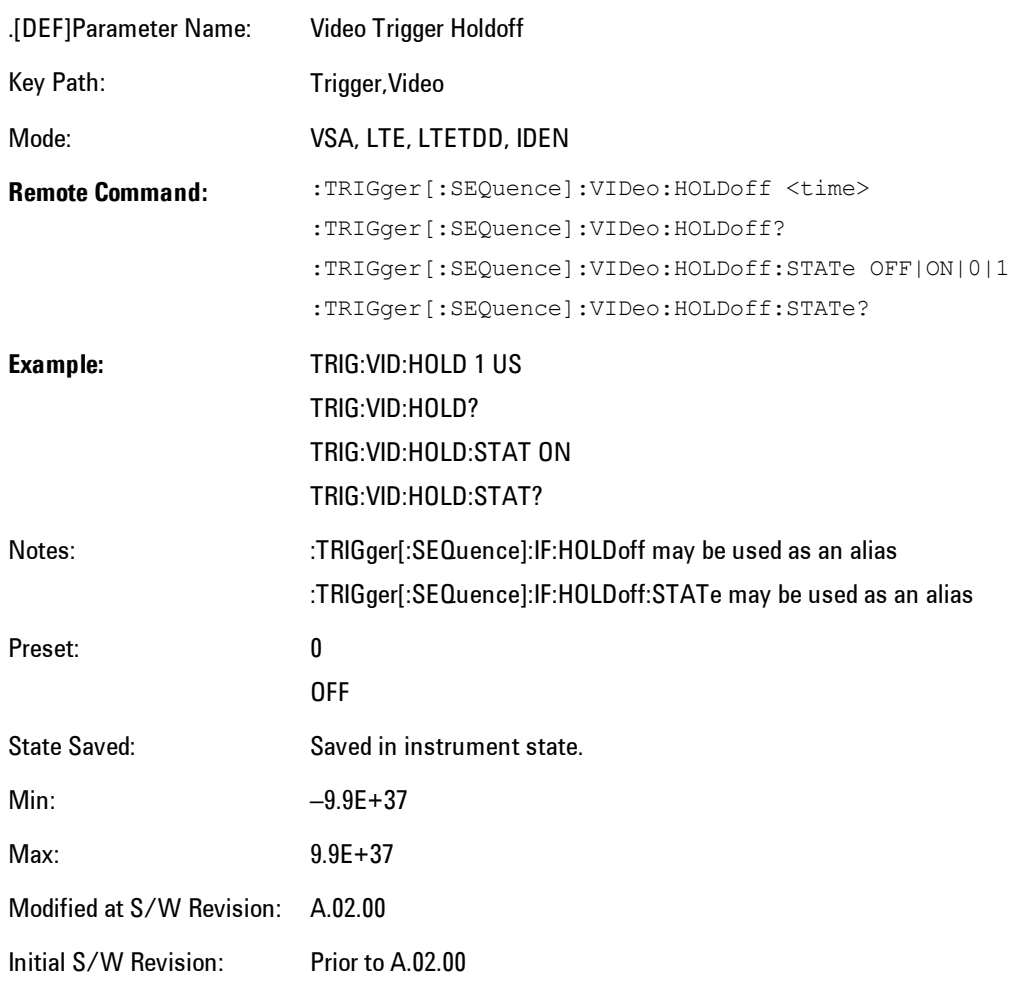

## Holdoff Type

Sets the trigger holdoff type.

Some form of trigger holdoff is available for most trigger types. Hold off can be defined in different ways, with possible variations depending on trigger slope setting.

Below Level: If the trigger slope is positive, a trigger event is generated only if the signal characteristic of interest crosses the trigger threshold (with positive slope) after having been below the threshold for at least the holdoff time. For negative slope, the trigger event is generated if the signal characteristic crosses the threshold (with negative slope) and then

remains below the threshold for at least the holdoff time. In either case, the trigger event is associated with the time the level was crossed.

Above Level: If the trigger slope is positive, a trigger event is generated only if the signal characteristic of interest crosses the trigger threshold (with positive slope) and then remains above the threshold for at least the holdoff time. For negative slope, the trigger event is generated if the signal characteristic crosses the threshold (with negative slope) after having been above the threshold for at least the holdoff time. In either case, the trigger event is associated with the time the level was crossed.

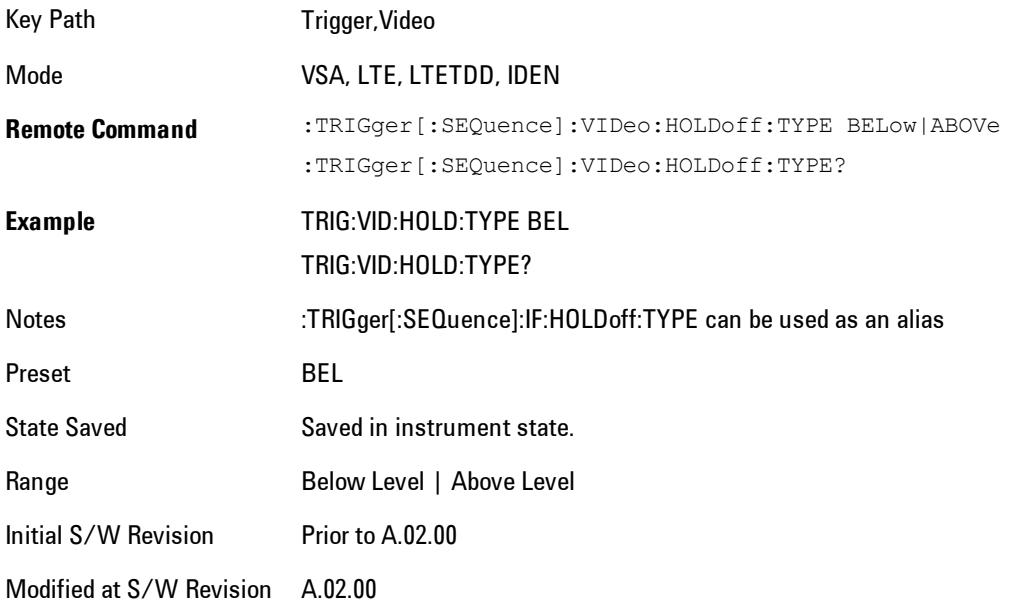

# **External 1**

Selects the signal on the Trigger 1 input as the trigger signal. The trigger condition is met when the level of the external trigger signal crosses the defined trigger level while satisfying the slope and holdoff conditions.

Note that currently, the VSA based measurements do not support External 2 triggering.

If External 1 triggering is already selected, pressing this softkey accesses the external 1 trigger setup functions and changes the active function to Ext 1 Trigger Level.

Key Path Trigger

4 Analog Demod **Trigger** 

Mode VSA, LTE, LTETDD, IDEN Initial S/W Revision Prior to A.02.00 Modified at S/W Revision A.02.00

## Trigger Level

Sets a level (in volts) that the Trigger signal must cross (with the correct slope) in order to generate a trigger. (Holdoff conditions must also be met.)

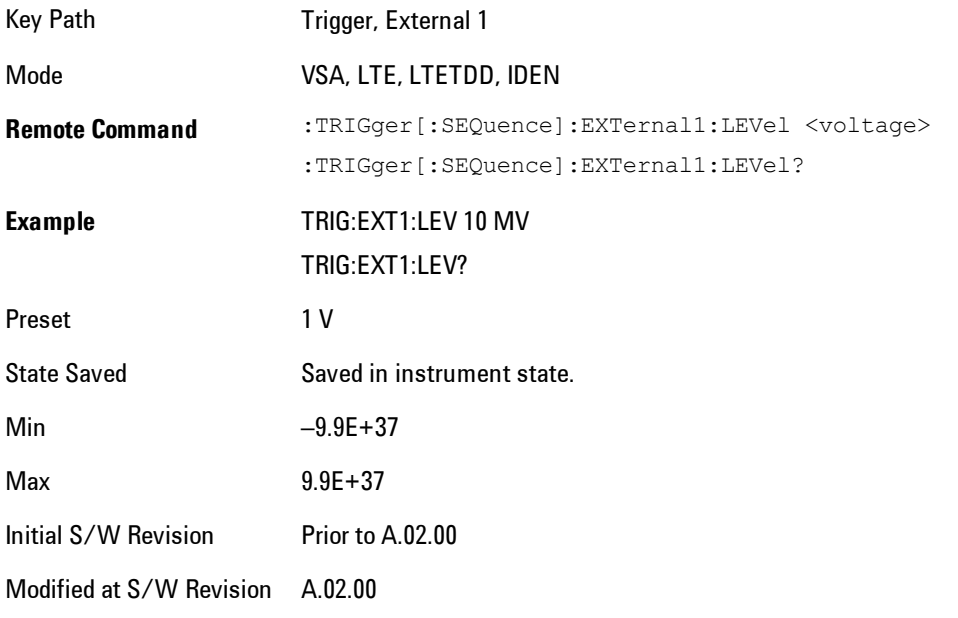

# Trig Slope

Controls the trigger polarity. Positive means the trigger occurs on a rising edge. Negative means the trigger occurs on a falling edge.

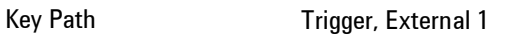

Mode VSA, LTE, LTETDD, IDEN

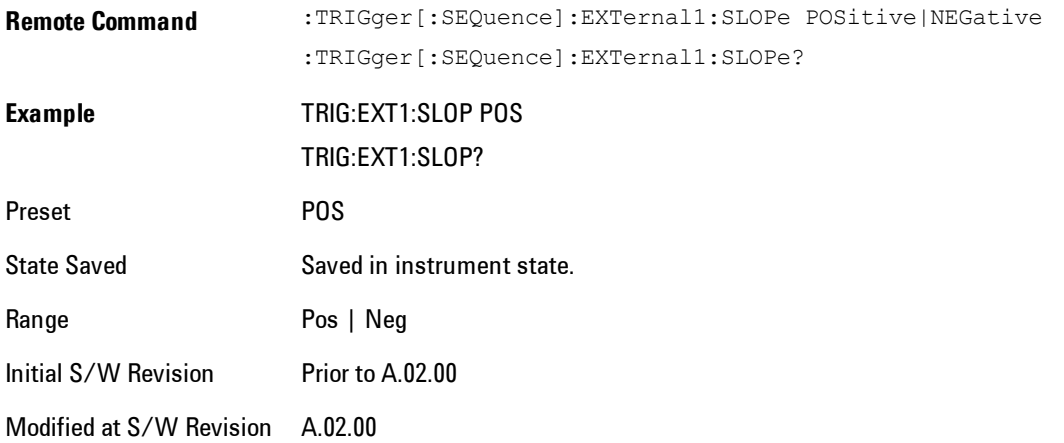

# Trig Delay

Controls the time delay from the trigger point to the actual start of the measurement data. This can be negative to get pre-trigger data.

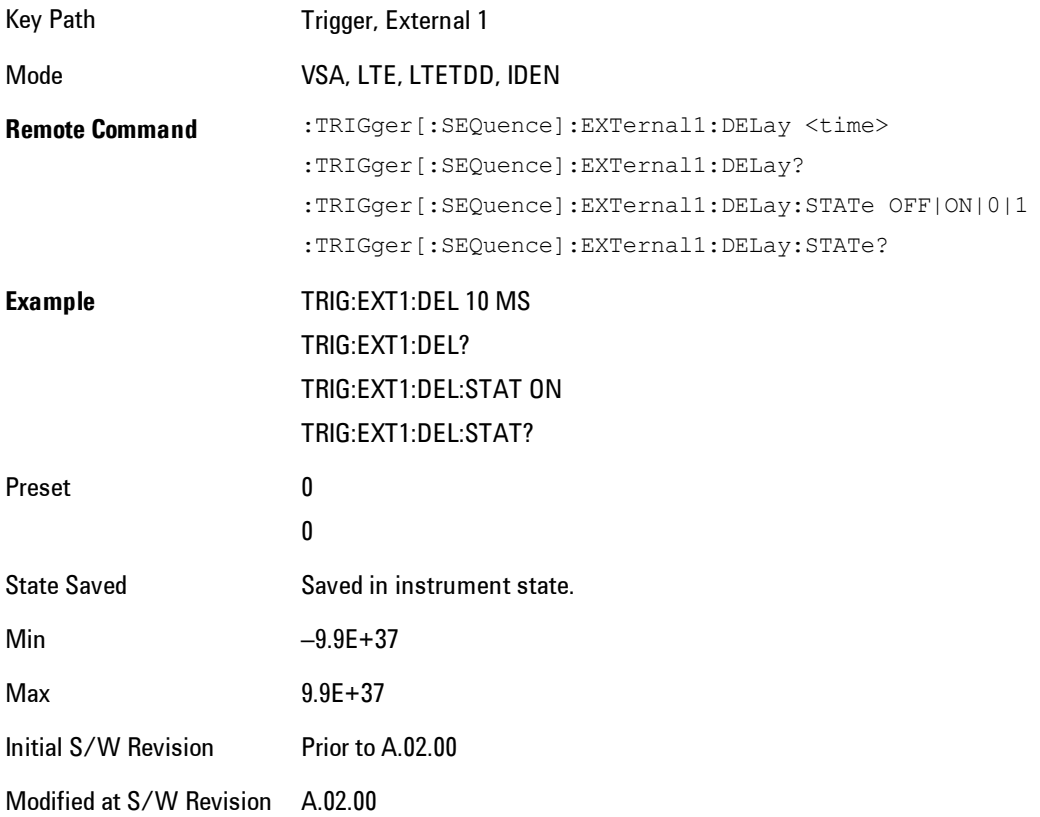

# Trig Holdoff

Sets the trigger holdoff time.

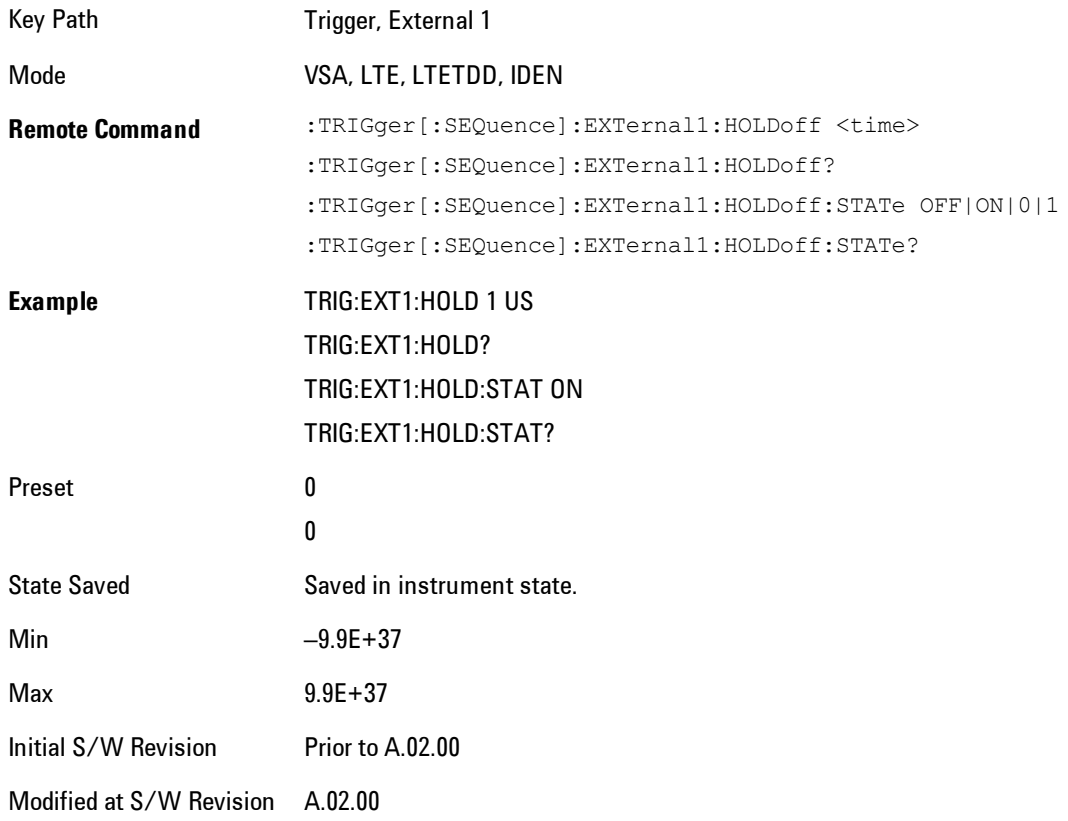

# Holdoff Type

Sets the trigger holdoff type.

Some form of trigger holdoff is available for most trigger types. Holdoff can be defined in different ways, with possible variations depending on trigger slope setting.

Below Level: If the trigger slope is positive, a trigger event is generated only if the signal characteristic of interest crosses the trigger threshold (with positive slope) after having been below the threshold for at least the holdoff time. For negative slope, the trigger event is generated if the signal characteristic crosses the threshold (with negative slope) and then remains below the threshold for at least the holdoff time. In either case, the trigger event is associated with the time the level was crossed.

Above Level: If the trigger slope is positive, a trigger event is generated only if the signal characteristic of interest crosses the trigger threshold (with positive slope) and then remains above the threshold for at least the holdoff time. For negative slope, the trigger event is generated if the signal characteristic crosses the threshold (with negative slope) after having been above the threshold for at least the holdoff time. In either case, the trigger event is associated with the time the level was crossed.

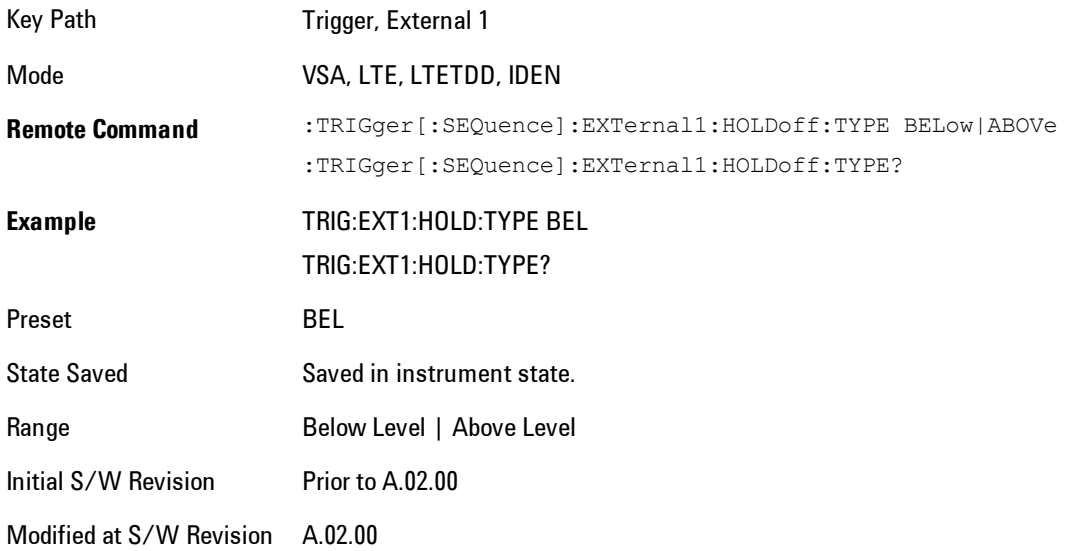

### **Trig Reference Line**

Appears (if enabled) when the trigger source is related to the measured signal. It shows the trigger level relative to the signal. This control enables you to show or hide the trigger reference line.

The trigger reference line, only appears on appropriately formatted time traces. For example, if Video (IF Envelope) trigger is selected, the trigger level line would appear on Main Time, Inst Main Time, or Raw Main Time traces that are formatted as Log Mag or Linear Mag.

Key Path Trigger

### 4 Analog Demod Trigger

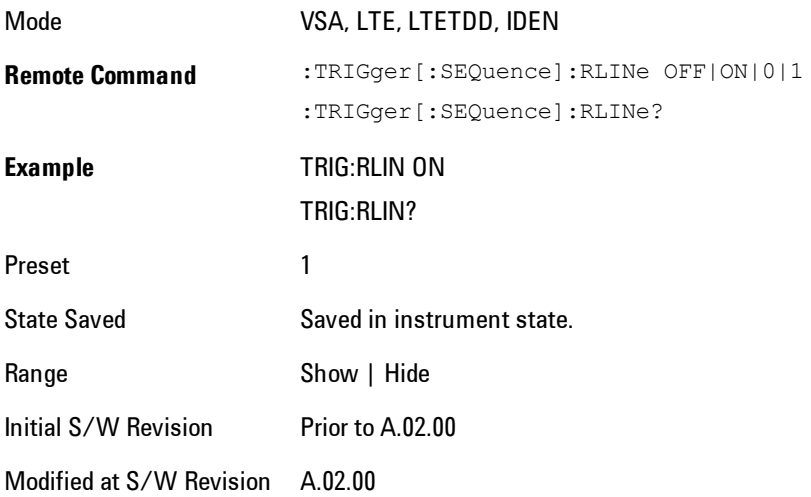

# **User Preset**

Accesses a menu that gives you the following three choices:

- · User Preset recalls a state previously saved using the Save User Preset function.
- · User Preset All Modes presets all of the modes in the analyzer
- · Save User Preset saves the current state for the current mode

Key Path Front-panel key

**Backwards Compatibility Notes** User Preset is actually loading a state, and in legacy analyzers, it was possible to load a state without affecting the trace data, limit lines or correction data. Similarly it was possible to do a User Preset without affecting the trace data, limit lines or correction data. In the X-Series, "state" always includes all of this data; so whenever state is loaded, or User Preset is executed, all of the traces, limit lines and corrections are affected. Although this differs from previous behavior, it is desirable behavior, and should not cause adverse issues for users. On ESA and PSA, User Preset affected the entire instrument's state. In the X-Series, User Preset only recalls the state for the active mode. There is a User Preset file for each mode. User Preset can never cause a mode switch as it can in legacy analyzers. If you want to recall all modes to their user preset file state, you will need to do a User Preset after mode switching into each mode. User Preset recalls mode state which can now include data like traces; whereas on ESA and PSA, User Preset did not affect data. Initial S/W Revision Prior to A.02.00

#### **User Preset**

User Preset sets the state of the currently active mode back to the state that was previously saved for this mode using the Save User Preset menu key or the SCPI command, SYST:PRES:USER:SAV. It not only recalls the Mode Preset settings, but it also recalls all of the mode persistent settings, and the Input/Outpit system setting that existed at the time Save User Preset was executed.

If a Save User Preset has not been done at any time, User Preset recalls the default user preset file for the currently active mode. The default user preset files are created if, at power-on, a mode detects there is no user preset file. There will never be a scenario when there is no user preset file to restore. For each mode, the default user preset state is the same state that would be saved if a

#### 4 Analog Demod User Preset

Save User Preset is performed in each mode right after doing a Restore Mode Default and after a Restore Input/Output Defaults.

The User Preset function does the following:

- · Aborts the currently running measurement.
- · Sets the mode State to the values defined by Save User Preset.
- · Makes the saved measurement for the currently running mode the active measurement.
- · Brings up the saved menu for the power-on mode.
- · Clears the input and output buffers.
- · Sets the Status Byte to 0.

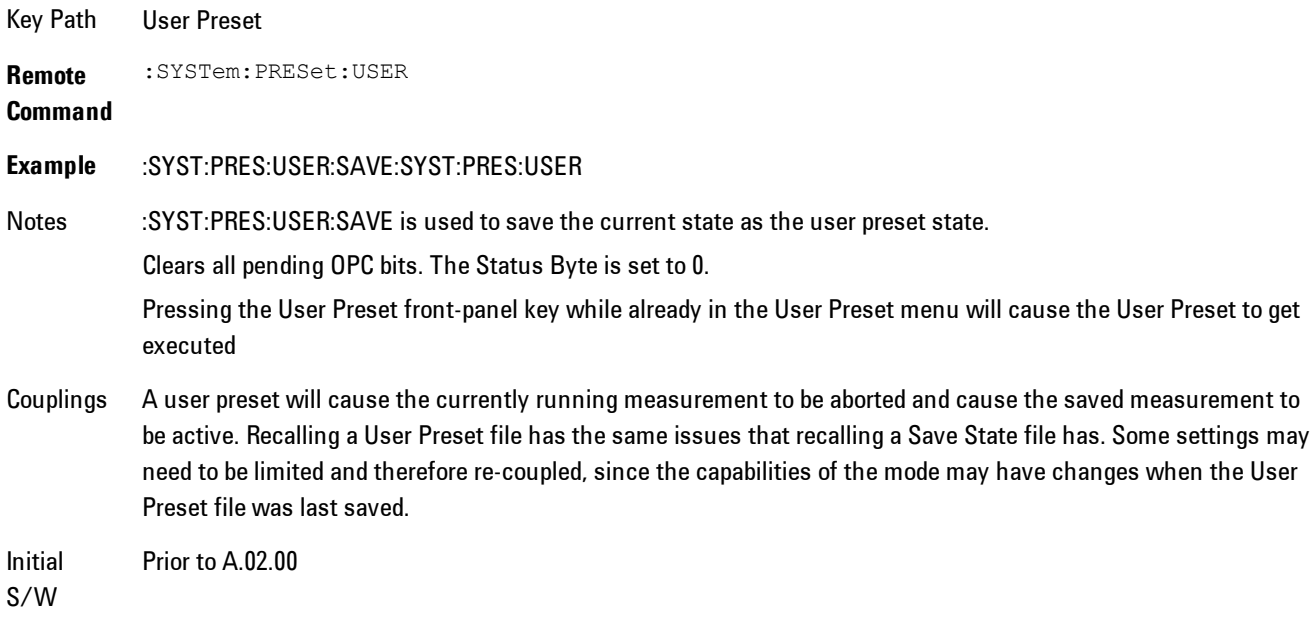

Revision

# **User Preset All Modes**

Recalls all of the User Preset files for each mode, switches to the power-on mode, and activates the saved measurement from the power-on mode User Preset file.

**NOTE** When the instrument is secured, all of the user preset files are converted back to their default user preset files.

The User Preset function does the following:

- · Aborts the currently running measurement.
- · Switches the Mode to the power-on mode.
- · Restores the User Preset files for each mode.
- · Makes the saved measurement for the power-on mode the active measurement.
- · Brings up the saved menu for the power-on mode.
- · Clears the input and output buffers.
- · Sets the Status Byte to 0.

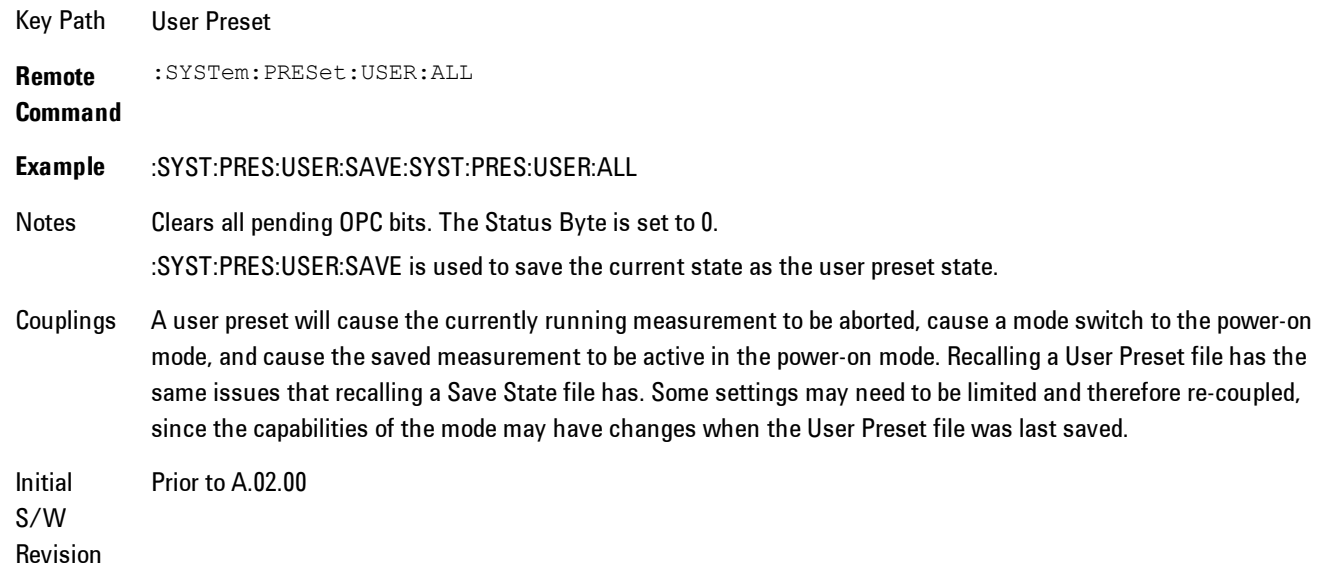

### **Save User Preset**

Saves the currently active mode and its State. You can recall this User Preset file by pressing the User Preset menu key or sending the SYST:PRES:USER remote command. This same state is also saved by the Save State function.

Key Path User Preset **Remote** :SYSTem:PRESet:USER:SAVE

#### 4 Analog Demod User Preset

#### **Command**

**Example** :SYST:PRES:USER:SAVE

Notes :SYST:PRES:SAVE creates the same file as if the user requested a \*SAV or a MMEM: STOR:STAT, except User Preset Save does not allow the user to specify the filename or the location of the file.

Initial S/W Prior to A.02.00

Revision

# **View/Display (View Presets)**

Displays a menu that enables you to select display parameters for the current measurement.

View Presets affect the trace layout, trace data assignment, scaling and formatting but do not affect hardware measurement setup.

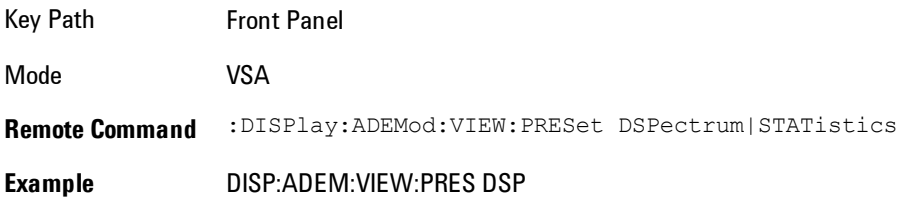

### **Display**

The Display menu is common to most measurements, and is used for configuring items on the display. Some Display menu settings apply to all the measurements in a mode, and some only to the current measurement. Those under the System Display Settings key apply to all measurements in all modes.

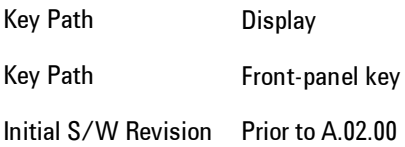

### Annotation

Turns on and off various parts of the display annotation. The annotation is divided up into four categories:

- 1. Meas Bar: This is the measurement bar at the top of the screen. It does not include the settings panel or the Active Function. Turning off the Meas Bar turns off the settings panel and the Active Function. When the Meas Bar is off, the graticule area expands to fill the area formerly occupied by the Meas Bar.
- 2. Screen Annotation: this is the annotation and annunciation around the graticule, including any annotation on lines (such as the display line, the threshold line, etc.) This does NOT include

the marker number or the N dB result. When off, the graticule expands to fill the entire graticule area.

- 3. Trace annotation: these are the labels on the traces, showing their detector (or their math mode).
- 4. Active Function annotation: this is the active function display in the meas bar, and all of the active function values displayed on softkeys.

See the figure below. Each type of annotation can be turned on and off individually.

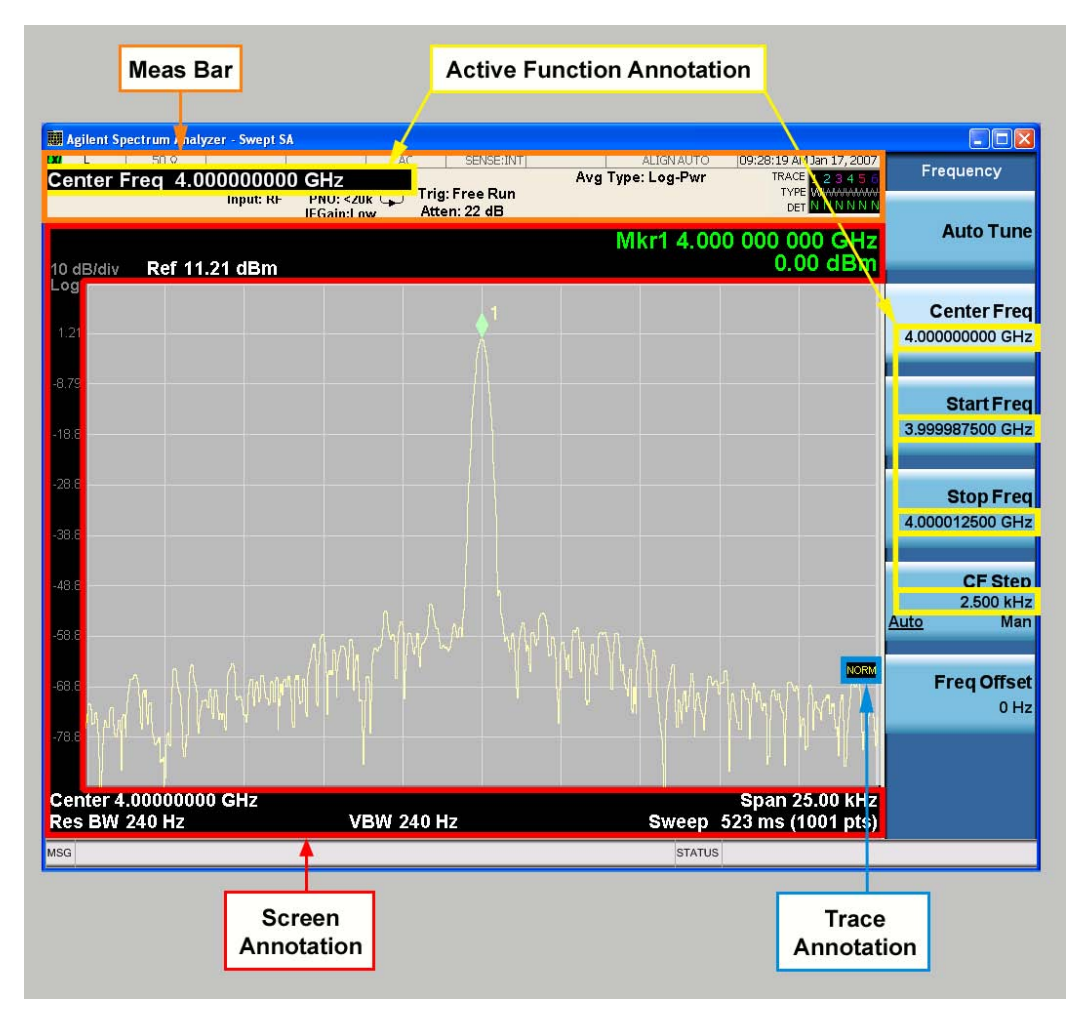

Key Path View/Display, Display

Initial S/W Revision Prior to A.02.00

#### Meas Bar On/Off

This function turns the Measurement Bar on and off, including the settings panel. When off, the graticule area expands to fill the area formerly occupied by the Measurement Bar.

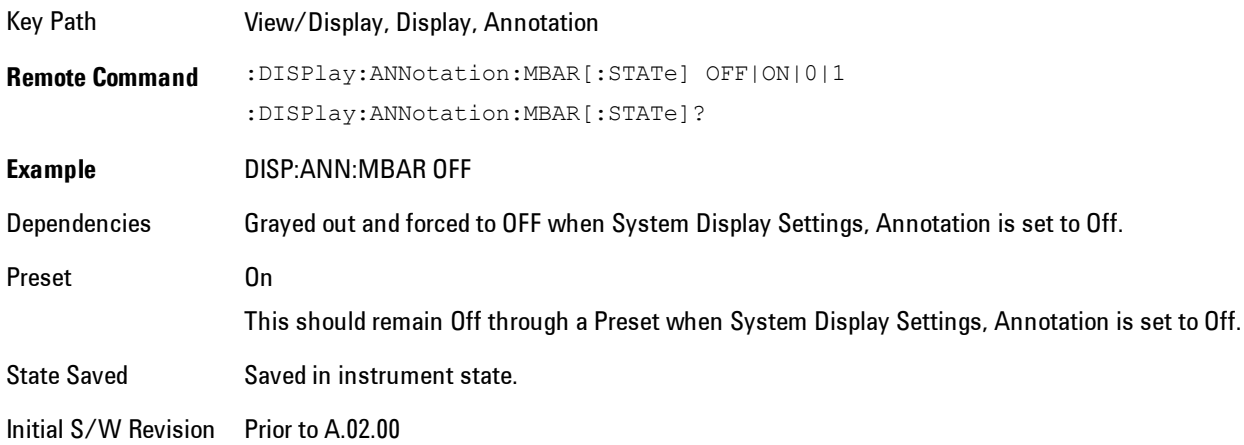

#### Screen

This controls the display of the annunciation and annotation around the graticule, including any annotation on lines (such as the display line, the threshold line, etc.) and the y-axis annotation. This does NOT include marker annotation (or the N dB result). When off, the graticule expands to fill the entire graticule area, leaving only the 1.5% gap above the graticule as described in the Trace/Detector chapter.

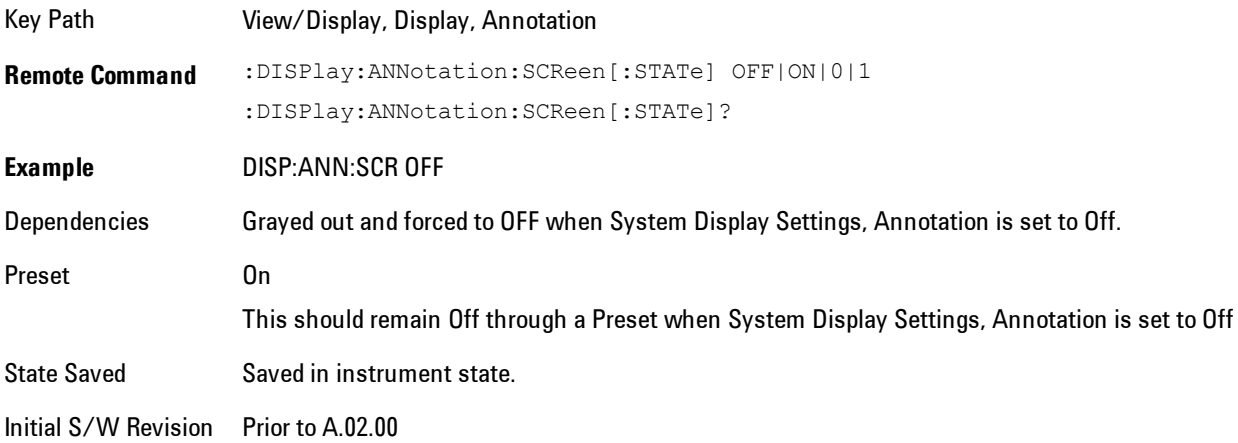

### Active Function Values On/Off

Turns on and off the active function display in the Meas Bar, and all of the active function values displayed on the softkeys.

Note that all of the softkeys that have active functions have these numeric values blanked when this function is on. This is a security feature..

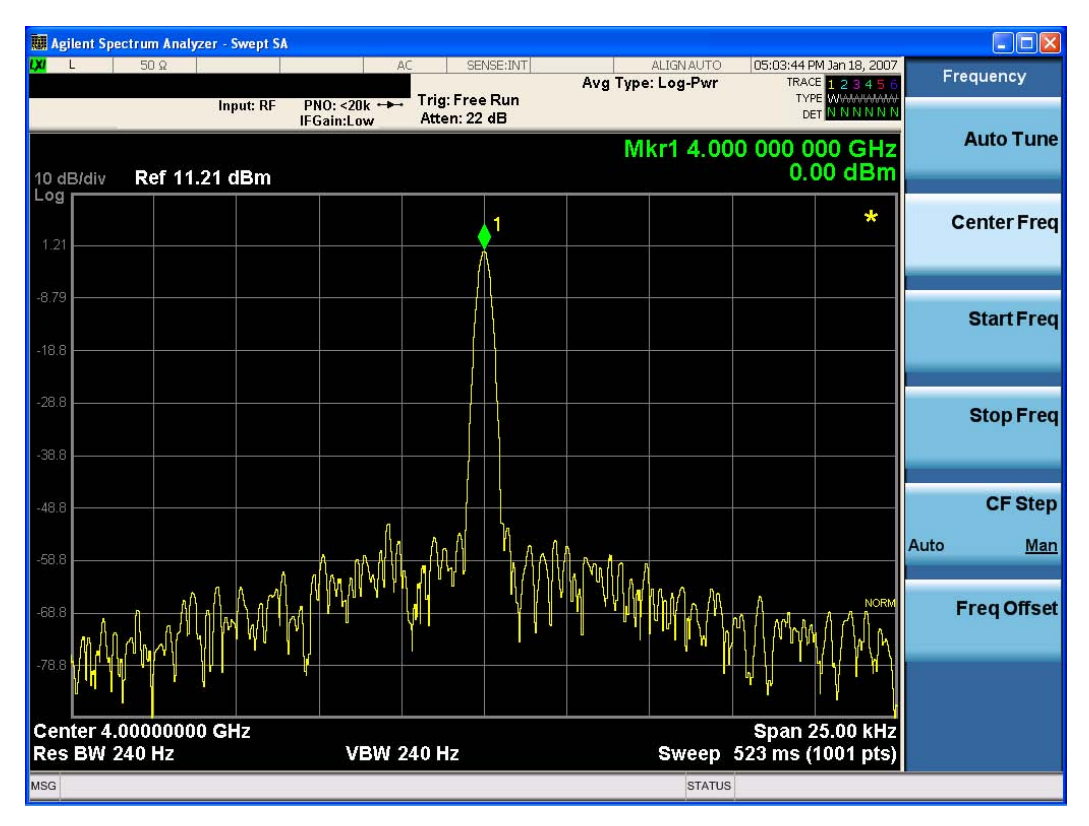

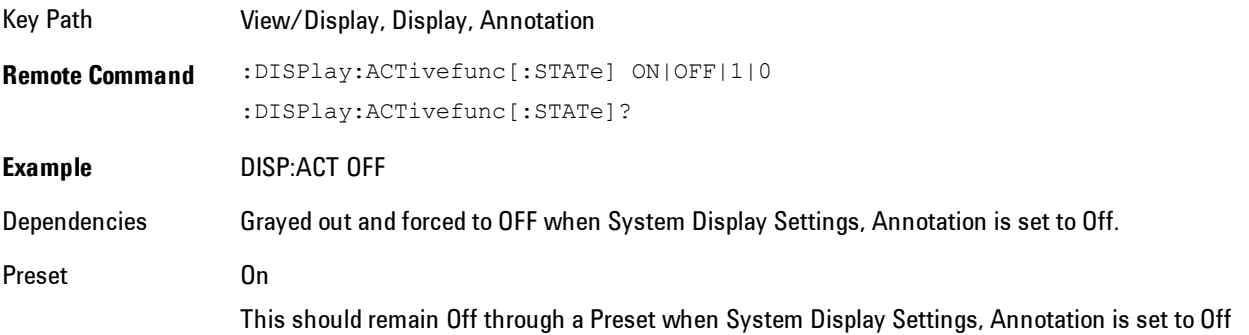

State Saved Saved in instrument state. Initial S/W Revision Prior to A.02.00

### **Title**

Displays menu keys that enable you to change or clear a title on your display.

Key Path View/Display, Display Initial S/W Revision Prior to A.02.00

#### Change Title

Writes a title into the "measurement name" field in the banner, for example, "Swept SA".

Press Change Title to enter a new title through the alpha editor. Press Enter or Return to complete the entry. Press ESC to cancel the entry and preserve your existing title.

The display title will replace the measurement name. It remains for this measurement until you press Change Title again, or you recall a state, or a Preset is performed. A title can also be cleared by pressing Title, Clear Title.

**NOTE** Notice the inclusion of the <measurement> parameter in the command below. Because each measurement remembers the Display Title, the command must be qualified with the measurement name. For the Swept SA measurement this is not the case; no <measurement> parameter is used when changing the Display Title for the Swept SA measurement.

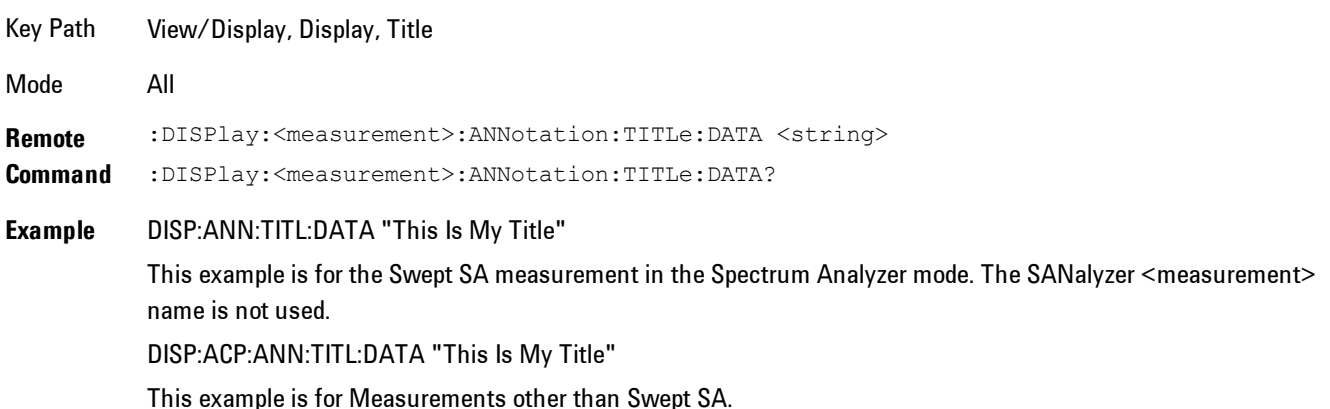

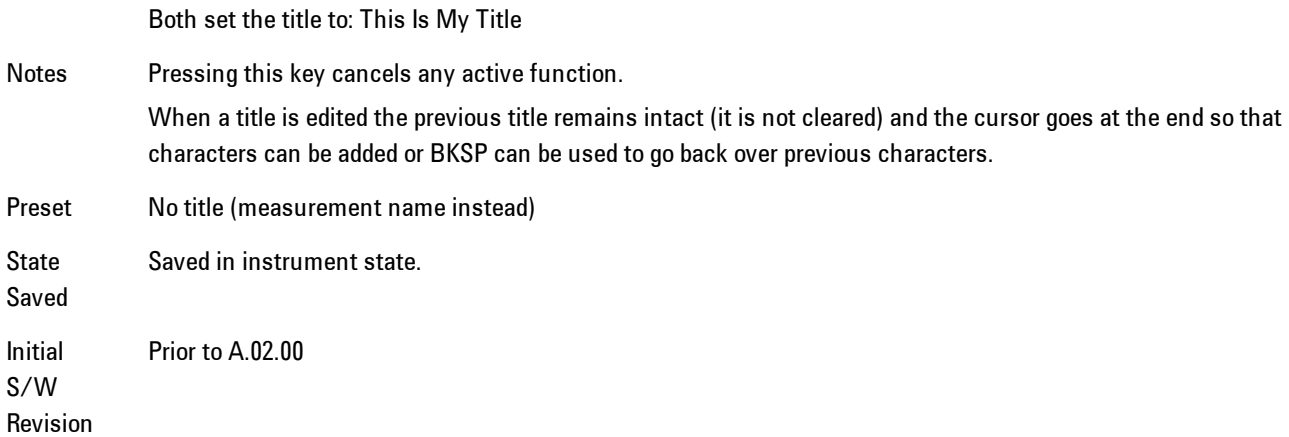

### Clear Title

Clears a title from the front-panel display. Once cleared, the title cannot be retrieved. After the title is cleared, the current Measurement Name replaces it in the title bar.

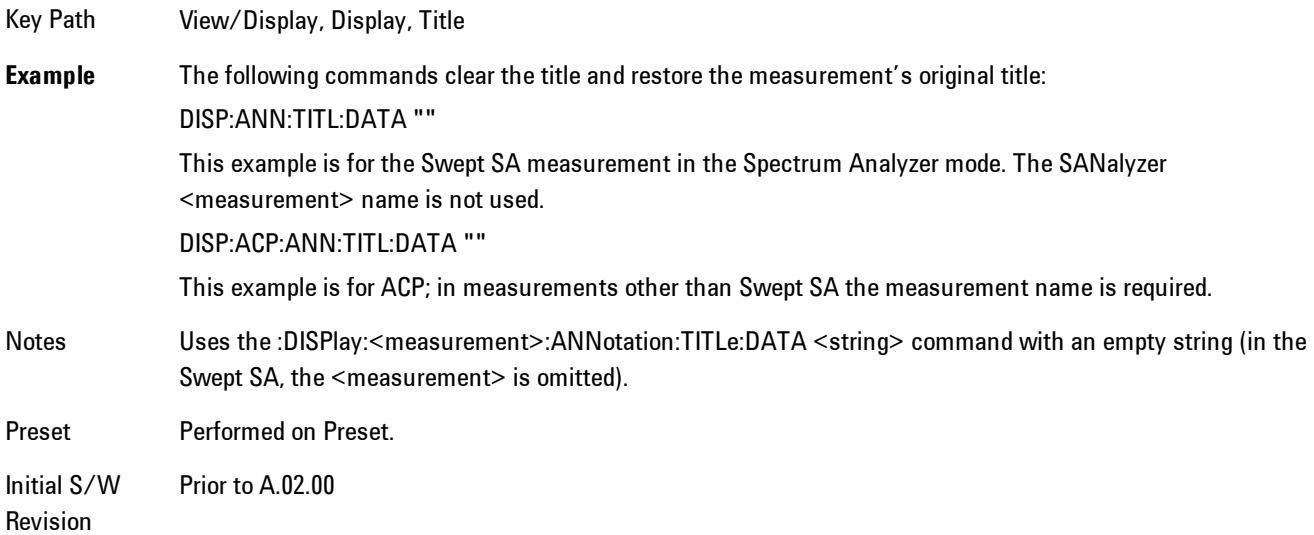

### **Graticule**

Pressing Graticule turns the display graticule On or Off. It also turns the graticule y-axis annotation on and off.

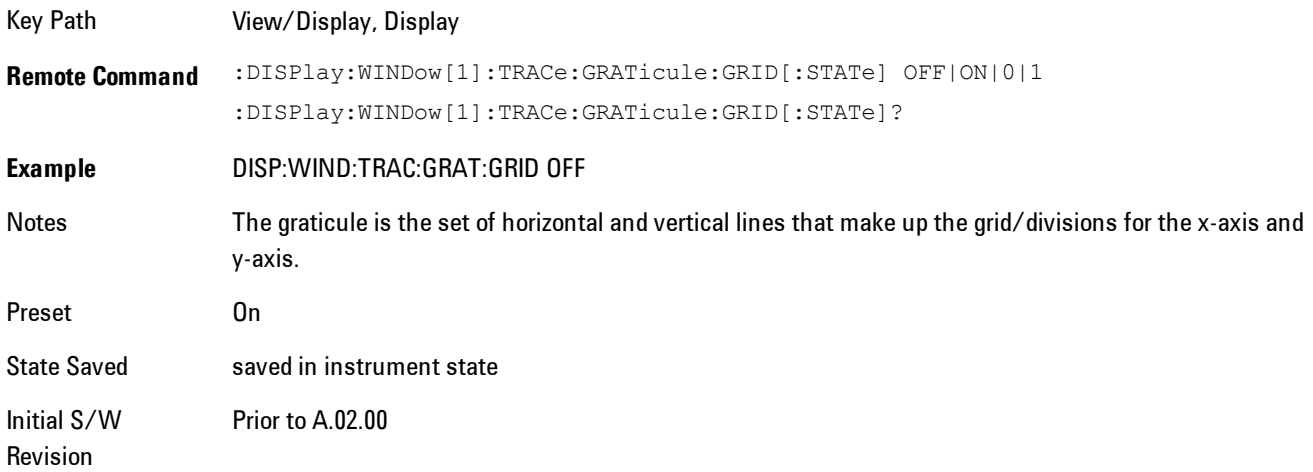

### System Display Settings

These settings are "Mode Global" – they affect all modes and measurements and are reset only by Restore Misc Defaults or Restore System Defaults under System.

Key Path View/Display, Display Initial S/W Revision Prior to A.02.00

### Annotation Local Settings

This is a Mode Global override of the meas local annotation settings. When it is All Off, it forces Screen Annotation, Meas Bar, Trace, and Active Function Values settings to be OFF for all measurements in all modes. This provides the security based "annotation off" function of previous analyzers; hence it uses the legacy SCPI command.

When it is All Off, the Screen, Meas Bar, Trace, and Active Function Values keys under the Display, Annotation menu are grayed out and forced to Off. When Local Settings is selected, you are able to set the local annotation settings on a measurement by measurement basis.

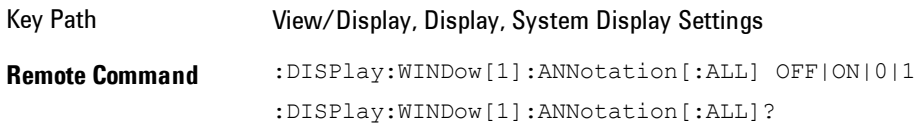

#### 4 Analog Demod View/Display (View Presets)

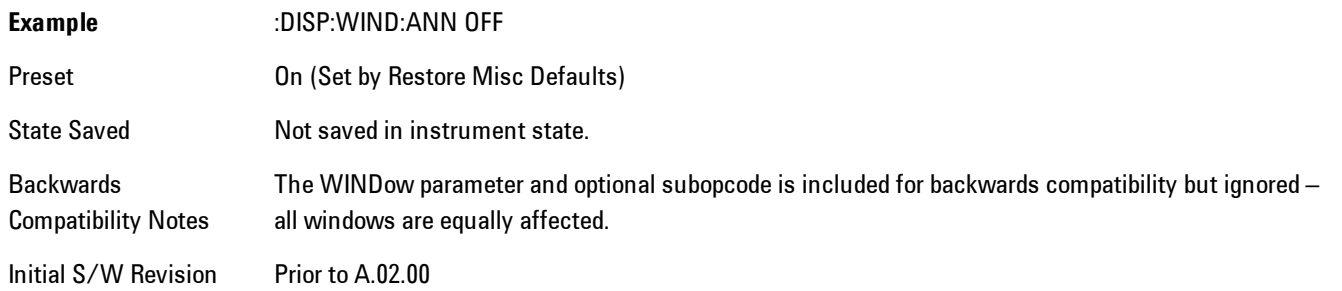

#### Themes

Accesses a menu of functions that enable you to choose the theme to be used when saving the screen image.

The Themes option is the same as the Themes option under the Display and Page Setup dialogs. It allows you to choose between themes to be used when saving the screen image.

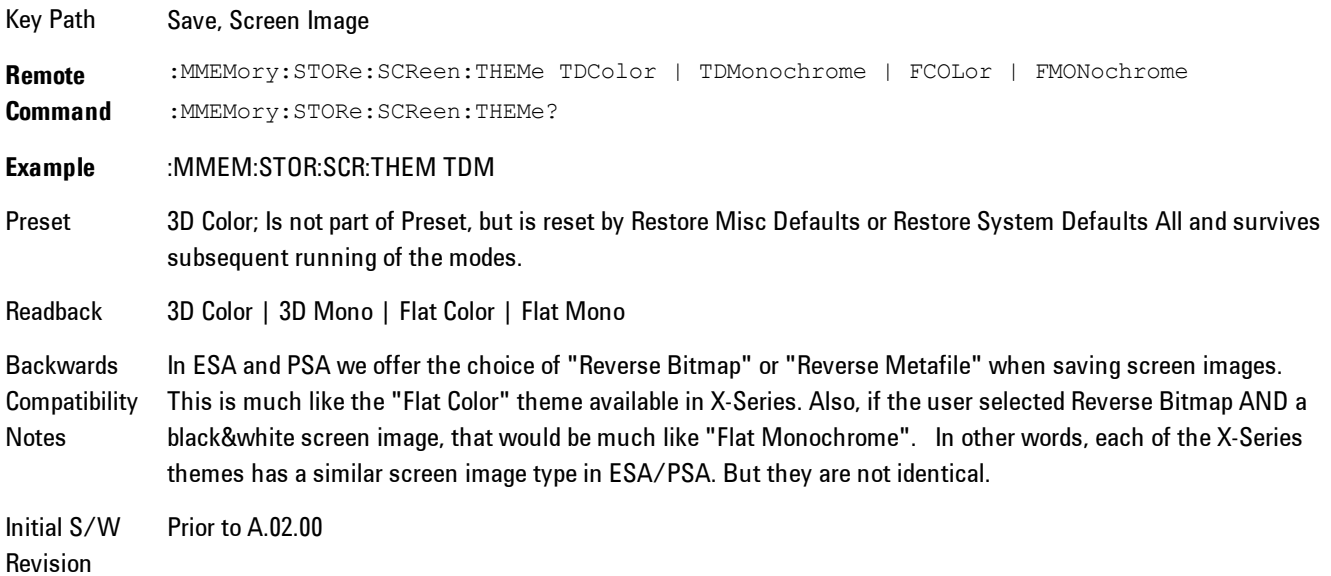

#### 3D Color

Selects a standard color theme with each object filled, shaded and colored as designed.

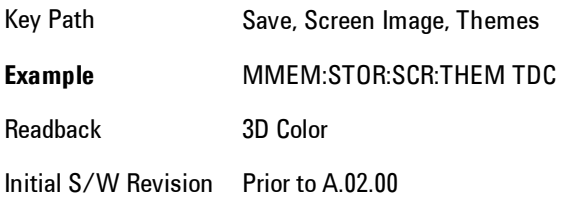

#### 3D Monochrome

Selects a format that is like 3D color but shades of gray are used instead of colors.

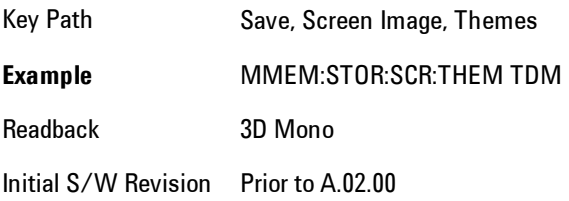

#### Flat Color

Selects a format that is best when the screen is to be printed on an ink printer.

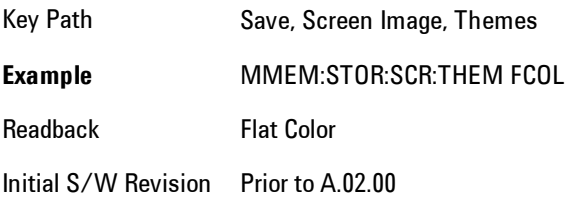

#### Flat Monochrome

Selects a format that is like Flat Color. But only black is used (no colors, not even gray), and no fill.

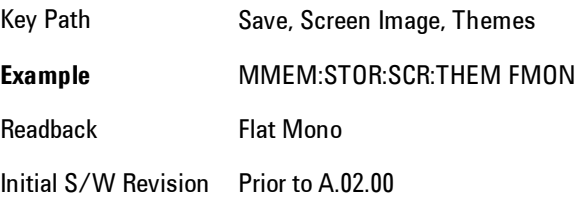

#### **Backlight**

Accesses the display backlight on/off keys. This setting may interact with settings under the Windows "Power" menu.

When the backlight is off, pressing ESC, TAB, SPACE, ENTER, UP, DOWN, LEFT, RIGHT, DEL, BKSP, CTRL, or ALT turns the backlight on without affecting the application. Pressing any other key will turn backlight on and could potentially perform the action as well.

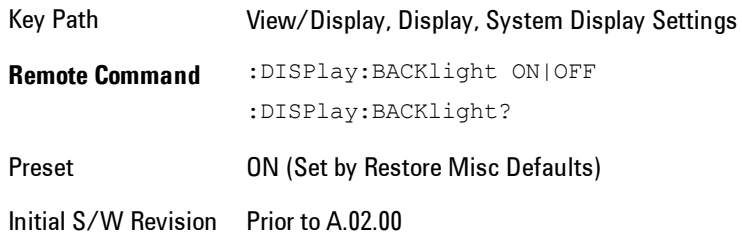

#### Backlight Intensity

An active function used to set the backlight intensity. It goes from 0 to 100 where 100 is full on and 0 is off. This value is independent of the values set under the Backlight on/off key.

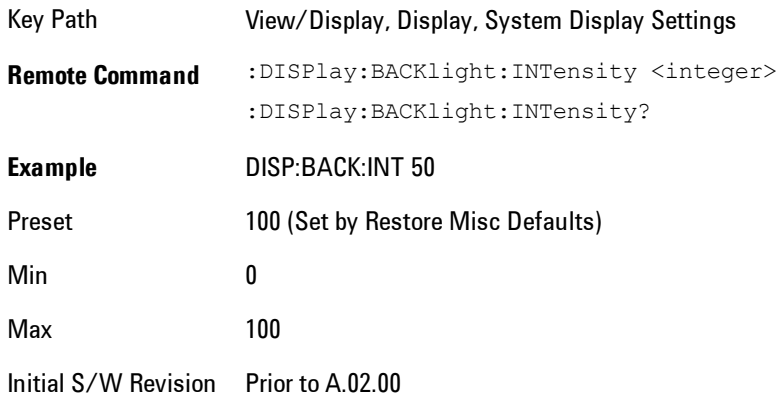

### **Layout**

Enables you to choose the number and position of windows on the screen. Each window contains one trace. The selected trace is always visible and its window outlined in green. The Window

zoom key toggles between multiple windows and a single window mode without changing the setting for Layout.

Single layout has one window.

Stack 2 layout has two windows, one on top of the other, that display either traces 1 (top) and 2 (bottom) or traces 3 and 4. The pair that is showing always includes the selected trace.

Stack 3 layout has three windows that display, top to bottom, traces 1, 2, 3 or traces 2, 3, 4.

Grid 2x2 layout has 4 windows, arranged 2x2.They display (in order top to bottom, left to right) traces 1, 2, 3, and 4.

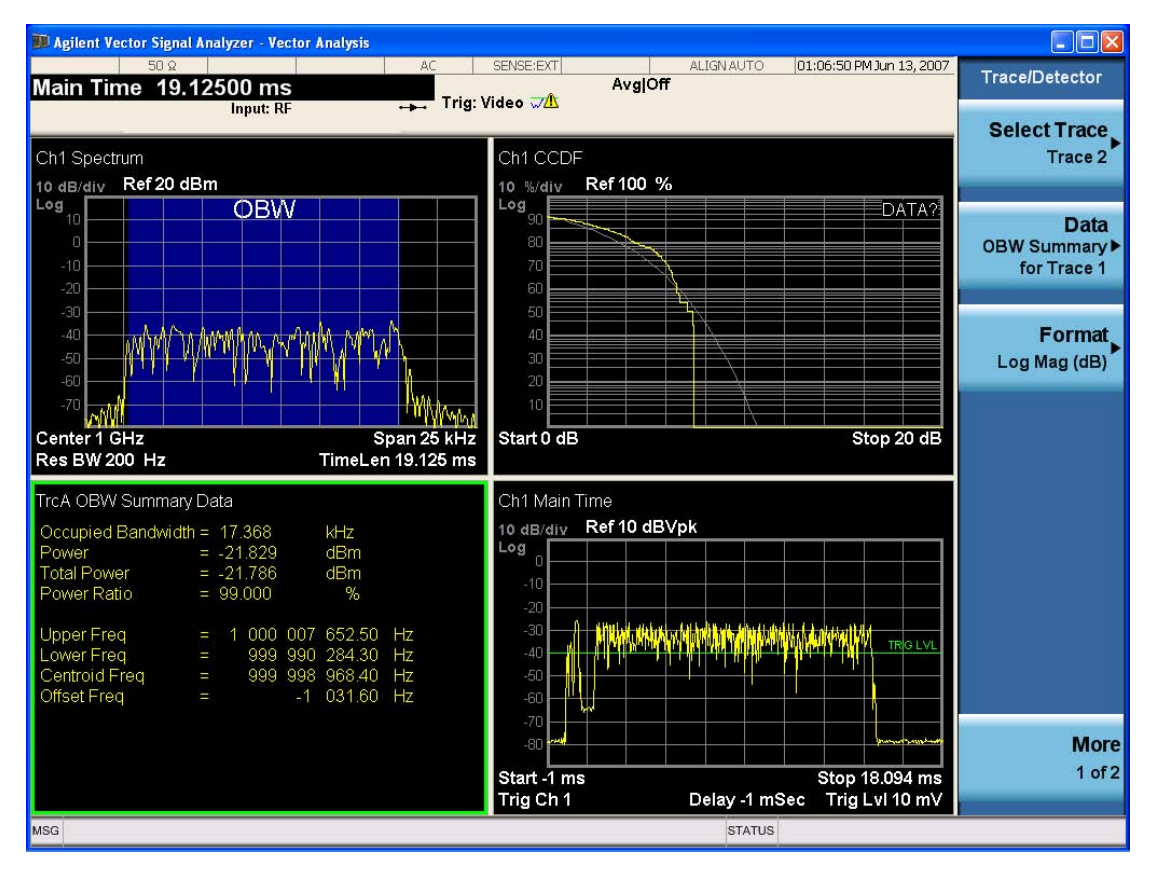

Grid 2x2 layout with Trace 2 selected

There are two other layouts that are available for iDEN Power, iDEN Demod and MOTOTalk measurements, since these enable 6 traces.

Grid 2x3 layout has 2 rows of 3 windows that display all 6 traces in order, top to bottom, them left to right.

Grid 3x2 layout has 3 rows of 2 windows that display all 6 traces in order, top to bottom, them left to right.

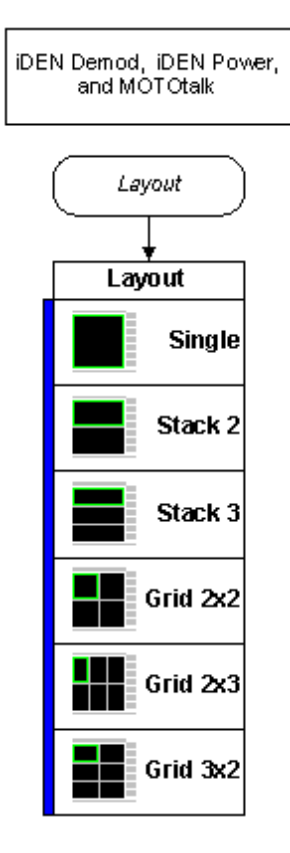

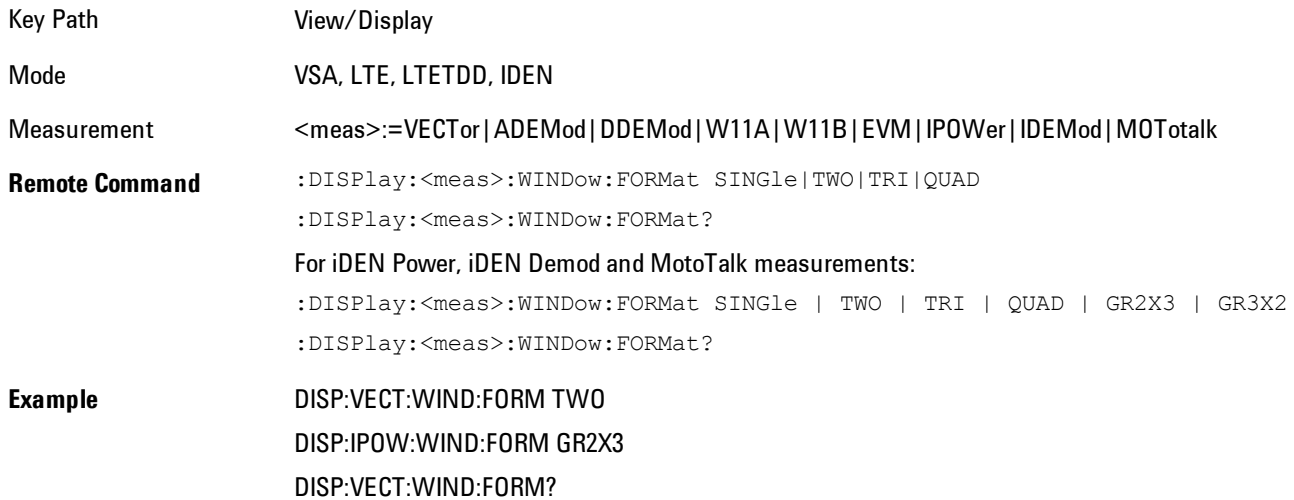

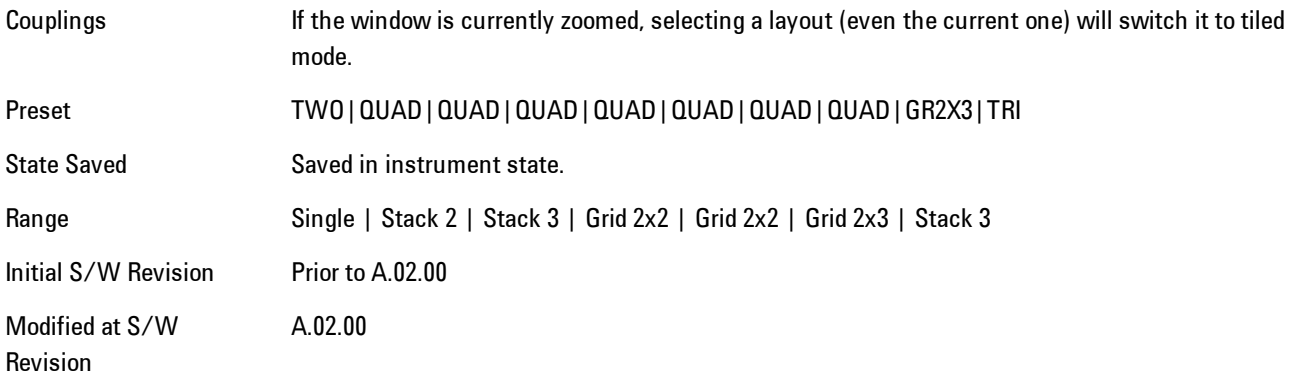

# **Preset View: Demod Spectrum/Time**

Shows a quad layout with the Demod Spectrum in trace 1, Demod Main Time in trace 2, input Spectrum in trace 3, and input Main Time in trace 4.

Key Path View/Trace Mode VSA

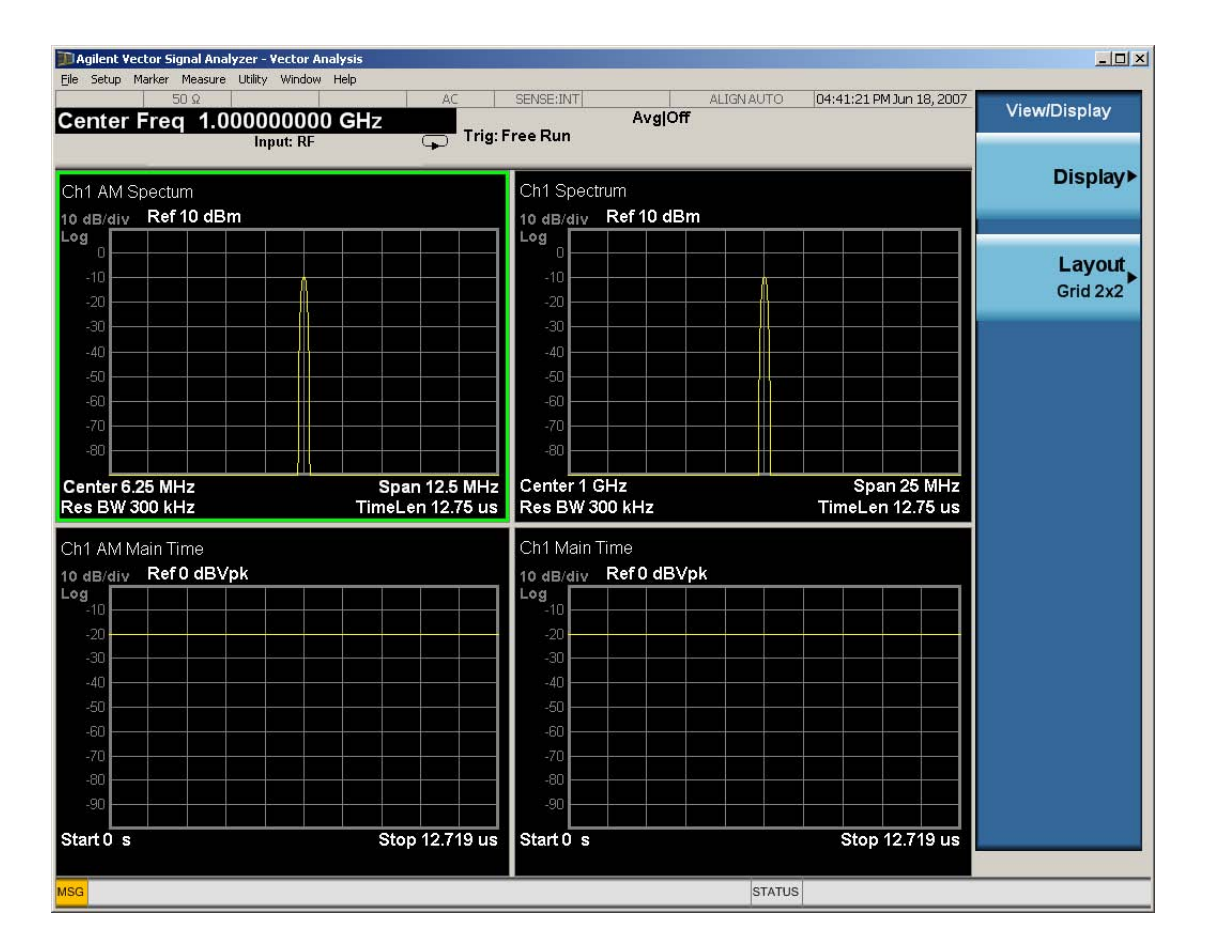

### **Preset View: Statistics**

Shows a stacked 2 layout with the CCDF of the input in trace 1 and input Main Time in trace 2.

Key Path View/Trace

Mode VSA
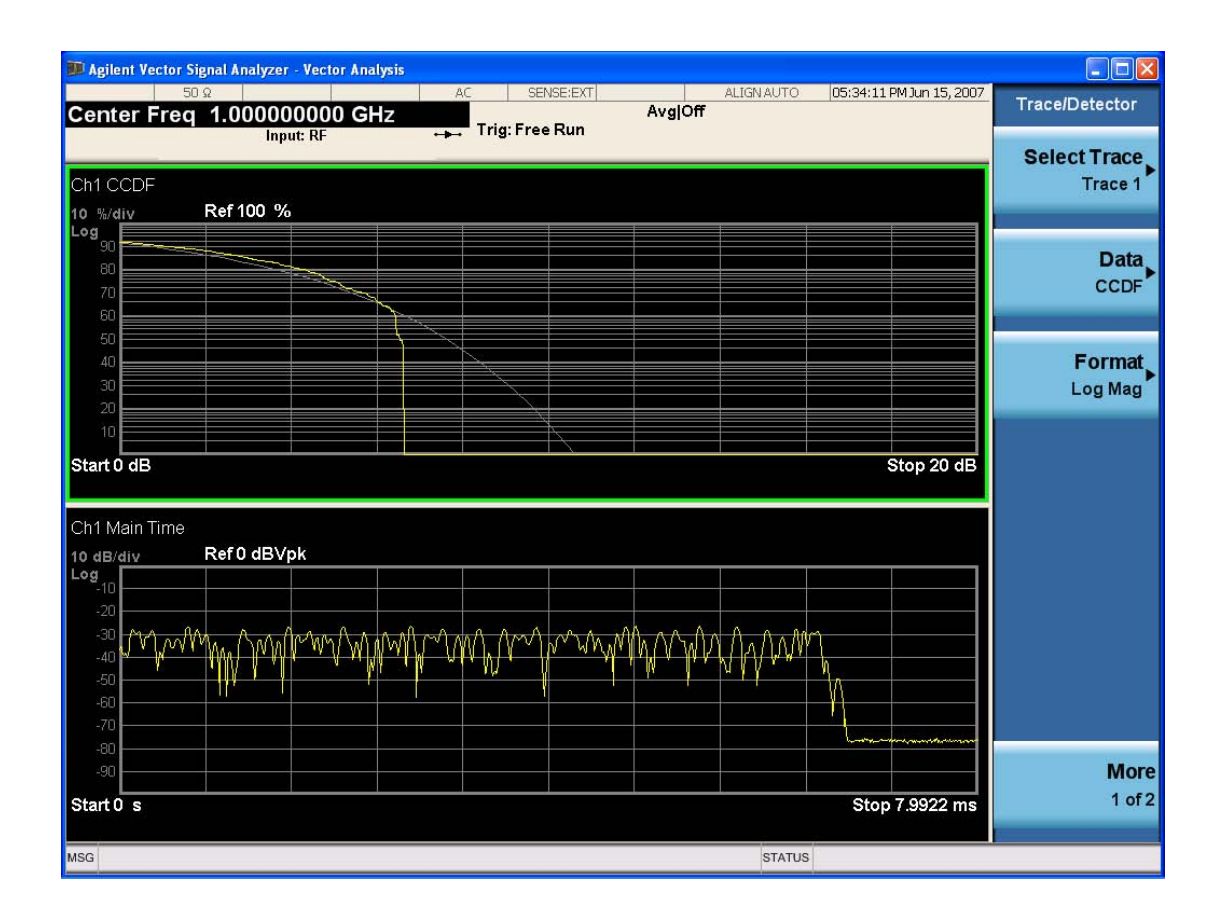

## **Remote SCPI Commands and Data Queries**

Remote SCPI Results described in this section include:

[":READ and :FETCh Commands" on page 4-456](#page-541-0)

[":CALCulate:DATA" on page 4-460](#page-545-0)

[":CALCulate:DATA:RAW" on page 4-462](#page-547-0)

[":CALCulate:DATA:RAW:COMPlex" on page 4-462](#page-547-1)

[":CALCulate:DATA:POINts commands" on page 4-463](#page-548-0)

[":CALCulate:DATA:TABL commands" on page 4-464](#page-549-0)

[":CALCulate:DATA:HEADer commands" on page 4-469](#page-554-0)

[":CALC:CLIMits:FAIL?" on page 4-471](#page-556-0)

["IQ Data Transfers " on page 4-471](#page-556-1)

VSA based Measurements produce a rich variety of results that may be displayed in any of 4 traces. A result may consist of an array of X,Y trace data that is typically shown as a graph, or scalar results that are displayed as a table. The Symbol/Error result that is part of many demodulation measurements actually displays both a trace table (the error statistics) and trace data (the symbol information, which is not graphed but listed). The CALC:<meas>:DATA<n> commands enable you to retrieve any trace data or trace table. This family of commands also enable you to get information about the names of data results available and the units associated with them, as well as names and results of meta-data associated with traces.

Selected results are available via the FETCh and READ SCPI interfaces. These commands refer to data results by arbitrary index number rather than by trace number.

Key Path SCPI Only Mode LTE, LTETDD, IDEN, VSA

#### <span id="page-541-0"></span>**:READ and :FETCh Commands**

The SCPI MEASure, READ, and FETCh are typically offered by applications with focus on manufacturing test, where a fixed set of desired results is known in advance and seldom changes. The VSA based measurements are many, due to a focus on development. Thus, for most VSA based measurements there is no standard configuration that will yield a useful measurement 90% of the

time. Thus, the MEASure function will not be offered for most measurements in the VSA Application. However, READ and FETCh may be implemented for select results. Note that these results will also still be available using the CALC:<meas>:DATA:TABLe family of commands.

ACP and OBW are available in all VSA based measurements. To retrieve the ACP or OBW data, the function must be enabled on a frequency-domain trace and the associated summary data table must be assigned to another trace. Note however, the index n in the following commands is not trace number, but an index picked out of the tables shown below.

:FETCh:<meas>[n]?

:READ:<meas>[n]?

The results available for various values of n are shown below:

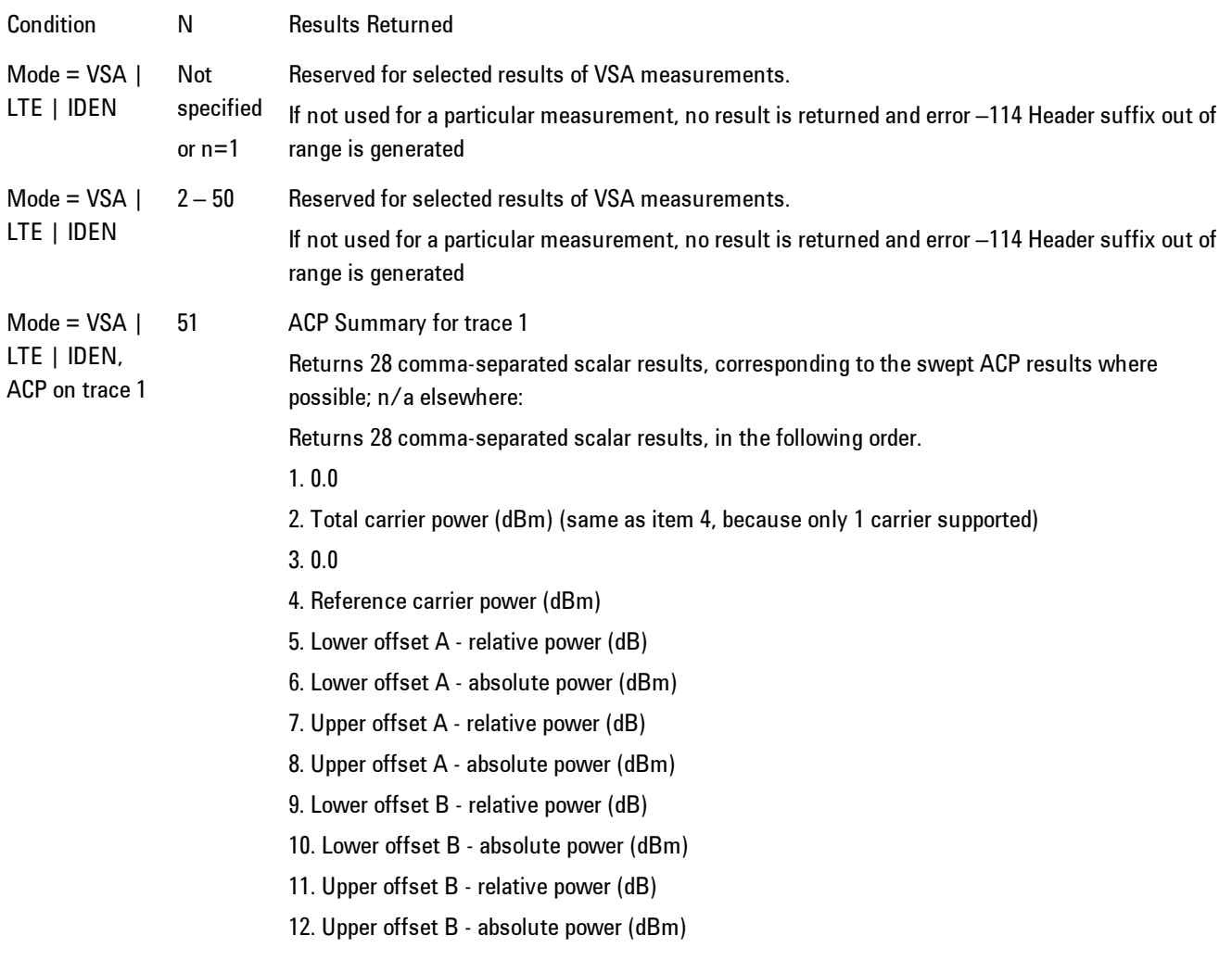

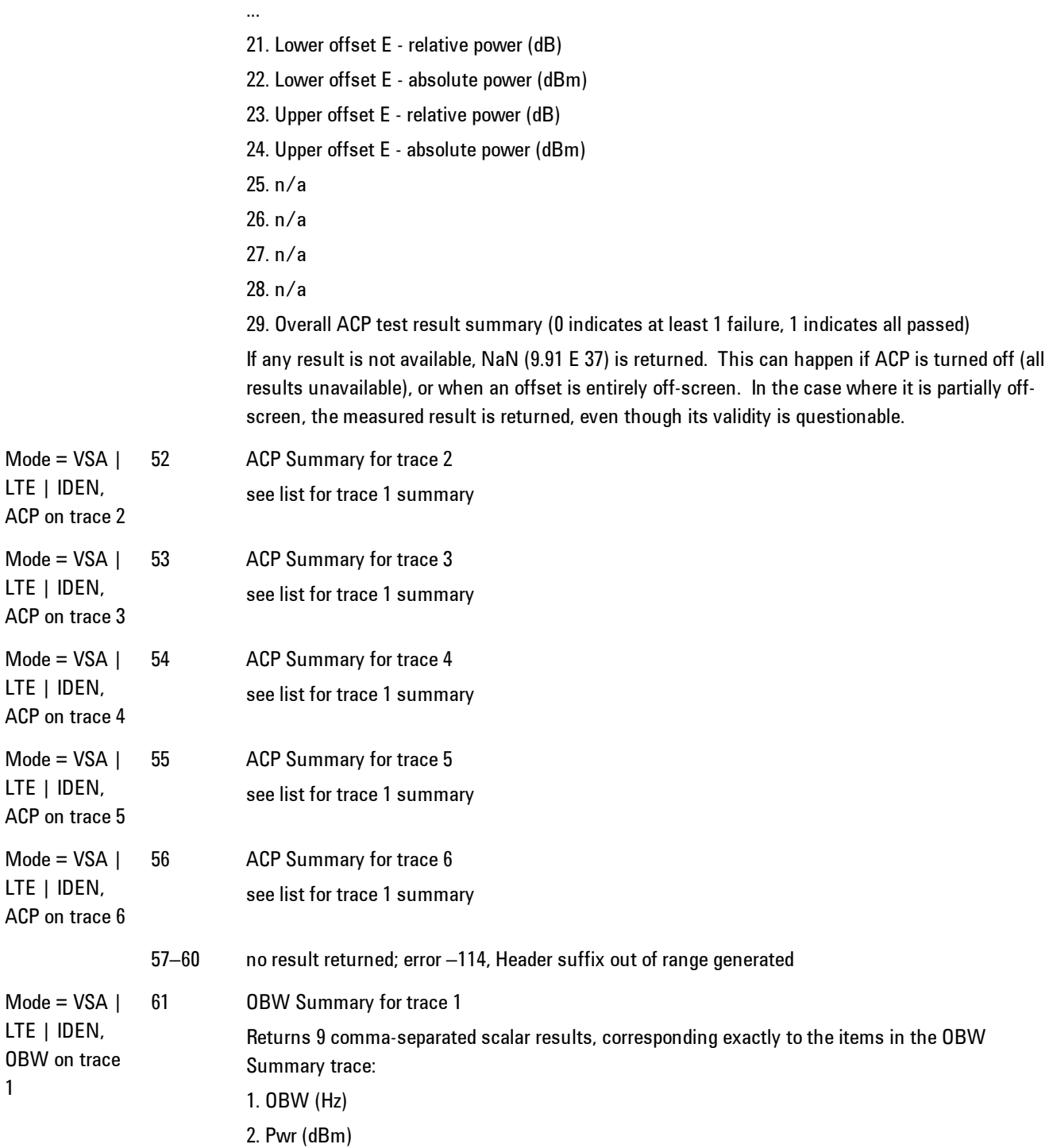

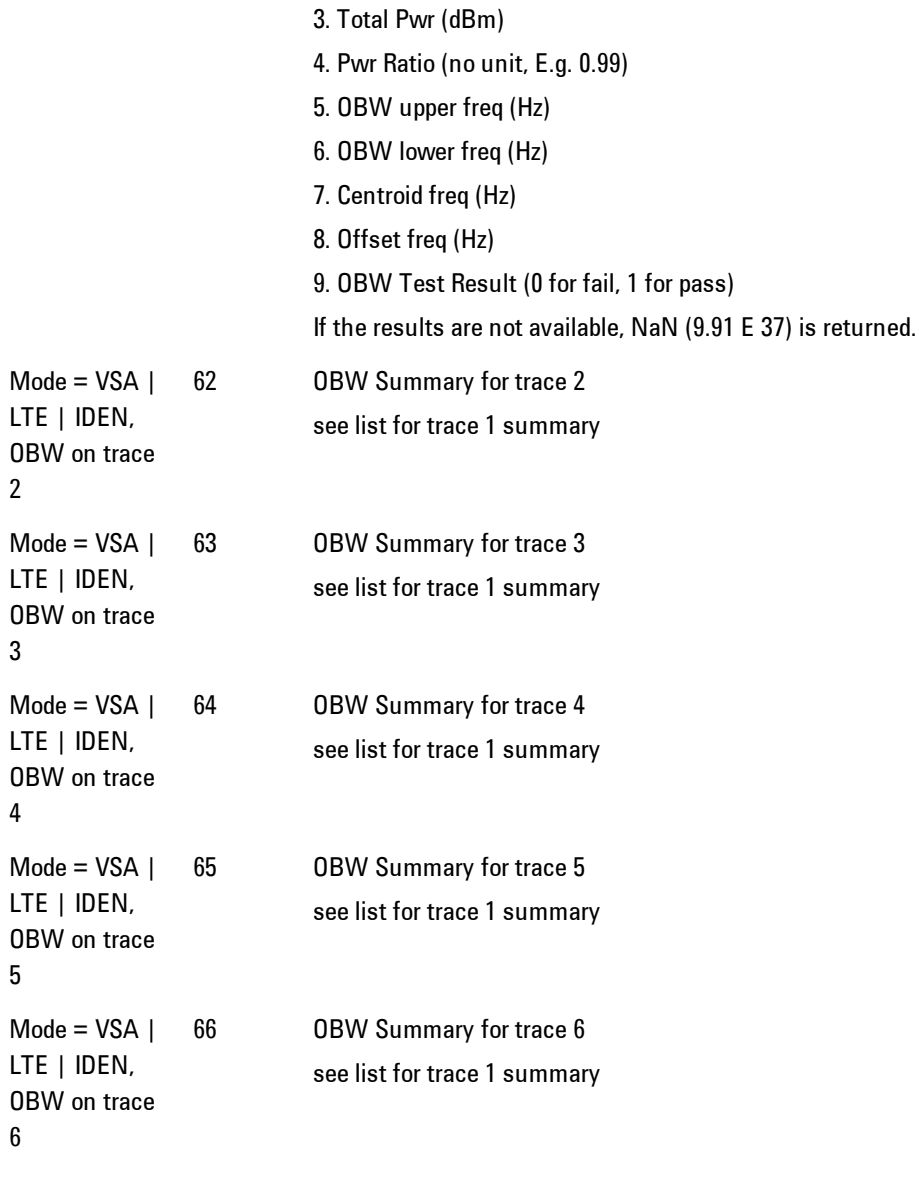

Key Path SCPI Only Mode LTE, LTETDD, IDEN, VSA

## <span id="page-545-0"></span>**:CALCulate:DATA**

Once measurement data result is assigned to a trace, the data can be retrieved by using one of the following commands (where  $\langle n \rangle$  is the trace number and  $\langle meas \rangle$  is the current VSA based measurement).

:CALC:<meas>:DATA<n>?

:CALC:<meas>:DATA<n>:RAW?

The first form of the command retrieves the data as formatted on the display. For example, if (in a vector measurement) you have the Spectrum result in LogMag format on trace 1, then

:CALC:VECT:DATA1?

will return an array of spectrum amplitude (Y data) in units of dBm, and

#### :CALC:VECT:DATA1:RAW?

will return the Y data in its underlying units of Volts (peak) squared.

(To get data from displayed tables, see [":CALCulate:DATA:TABL commands" on page 4-464.](#page-549-0))

The CALC:<meas>:DATA commands get data from traces. There are many results available from a VSA based measurement, and only 4 traces in which to view them. View Preset commands are one way of displaying frequently-used results in standard trace locations. Or you may assign any measurement result to any trace using the softkeys under Trace/Detector, Data. The SCPI command for doing this is:

:DISP:<meas>:TRAC<n>:FEED "<data\_name>"

For example, if (in a vector measurement) you wish to view the CCDF result in trace 4, you send:

:DISP:VECT:TRAC4:FEED "CCDF1"

(If the measurement has not run yet, use INIT:IMM to run it.) Then the CCDF data may be retrieved using

CALC:VECT:DATA4?

or

CALC:VECT:DATA4:RAW?

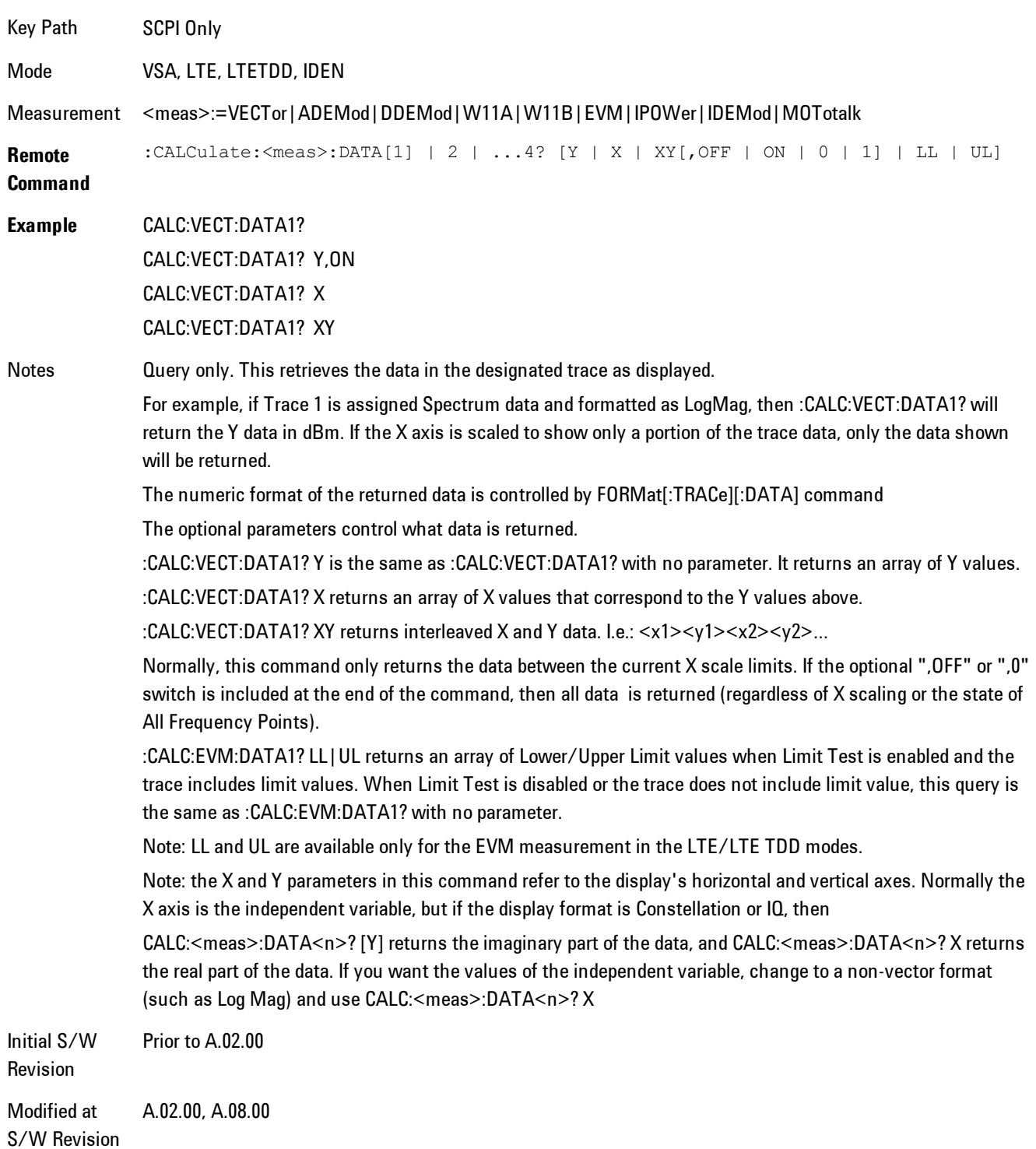

## <span id="page-547-0"></span>**:CALCulate:DATA:RAW**

Retrieves trace data in its underlying units, before the formatting calculation that converts it to displayed units. Underlying units are typically Volts peak (for signal results) or Volts peak squared (for power results). All data points are returned, whether or not they are displayed.

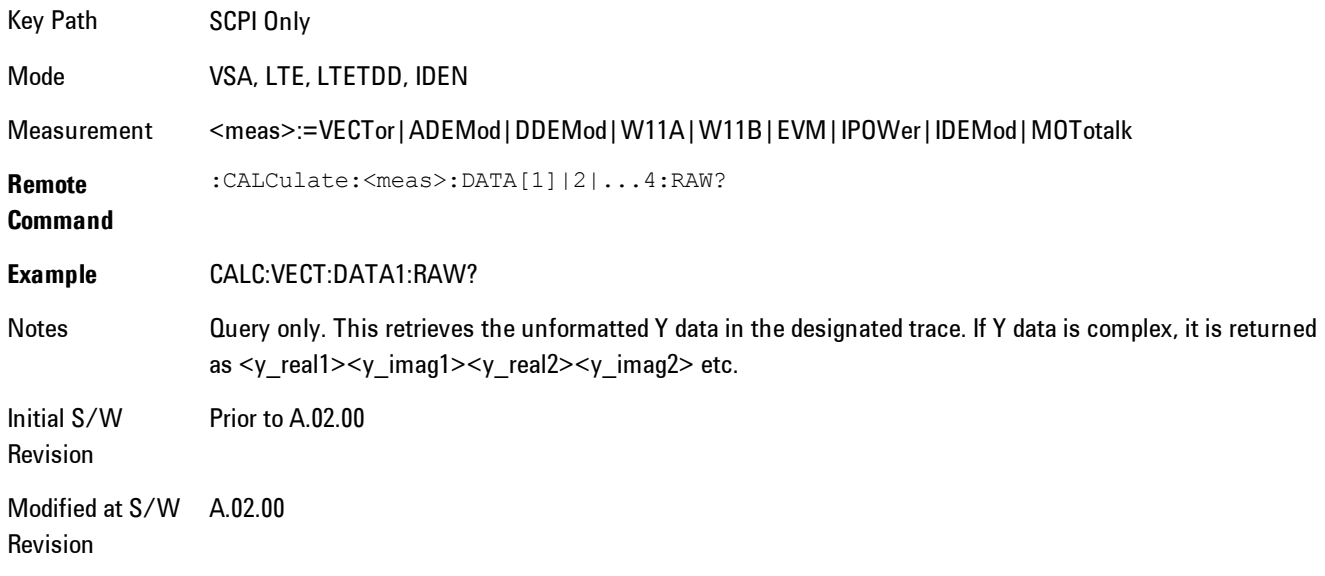

## <span id="page-547-1"></span>**:CALCulate:DATA:RAW:COMPlex**

Determines if the data retrieved by CALC:<meas>:DATA:RAW<n>? is complex.

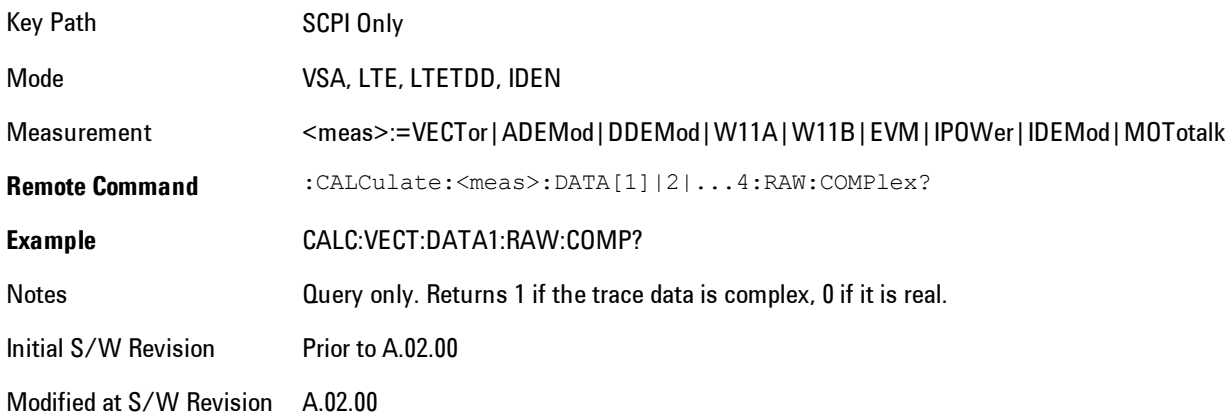

## <span id="page-548-0"></span>**:CALCulate:DATA:POINts commands**

Returns the number of points that will be returned by

#### CALCulate:<meas>:DATA<n>?

X axis scaling and whether All Frequency Points is on or off can affect this number.

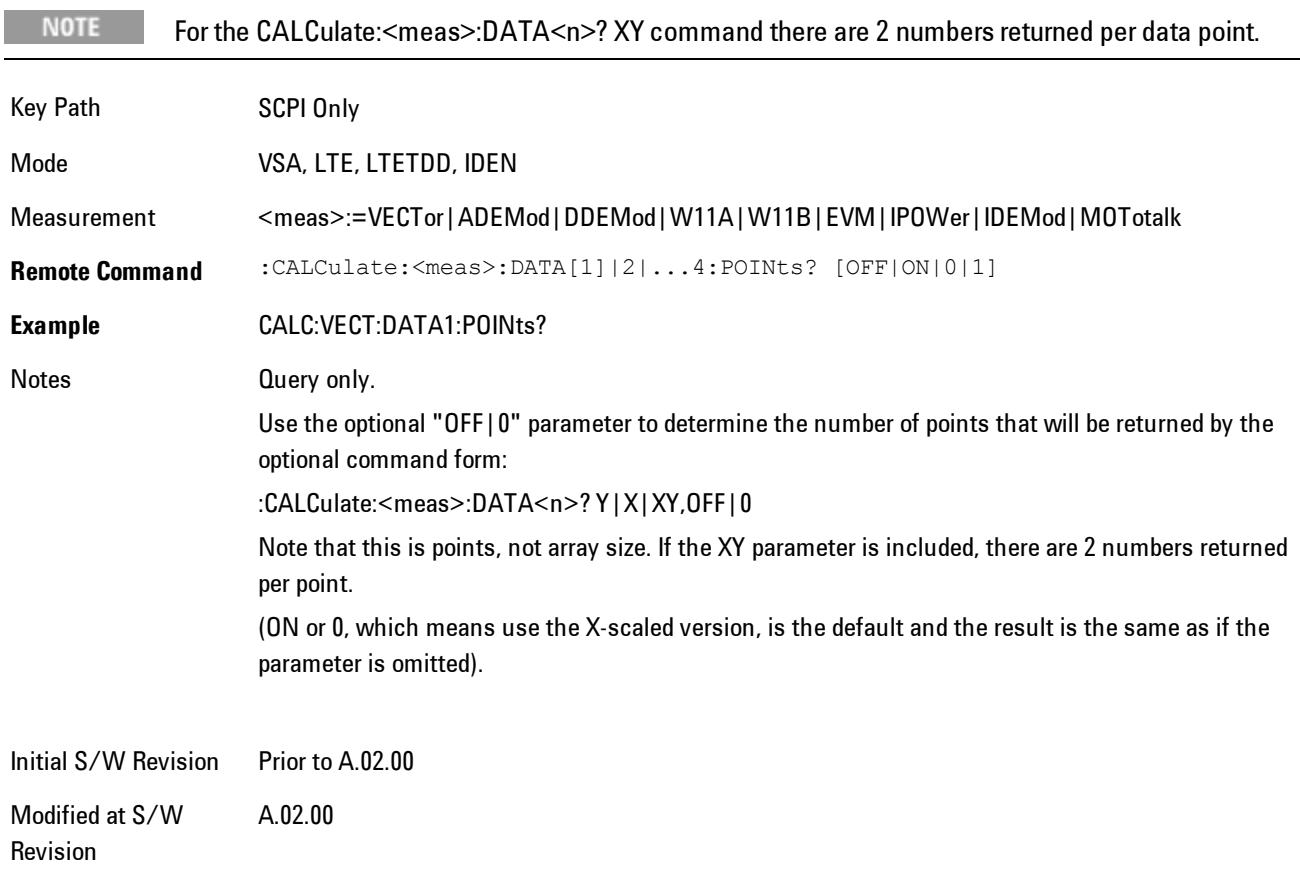

#### This query returns the number of points that will be returned by

#### CALCulate:<meas>:DATA:RAW<n>?

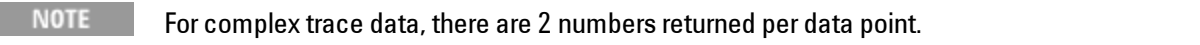

Key Path SCPI Only

#### 4 Analog Demod Remote SCPI Commands and Data Queries

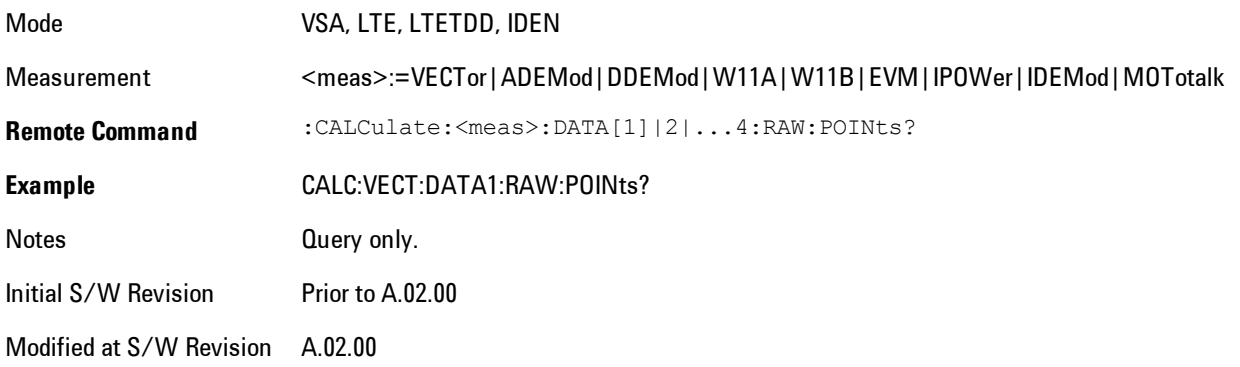

## <span id="page-549-0"></span>**:CALCulate:DATA:TABL commands**

Some traces have tabular data is associated with them. In fact, there may be only a table and no trace data. Each entry in the table consists of a name, a measured value, and units. The units are sometimes not shown. You can programmatically retrieve arrays of all the names, all the values, and all the units of a table. These arrays are all ordered so that corresponding indices have associated values, e.g., the 4th name in the names array corresponds to the 4th value in the results array. (Note that the array order may not be the same as the displayed order.) You can also get a particular result from the table by name. Here is a summary of the remote table data commands.

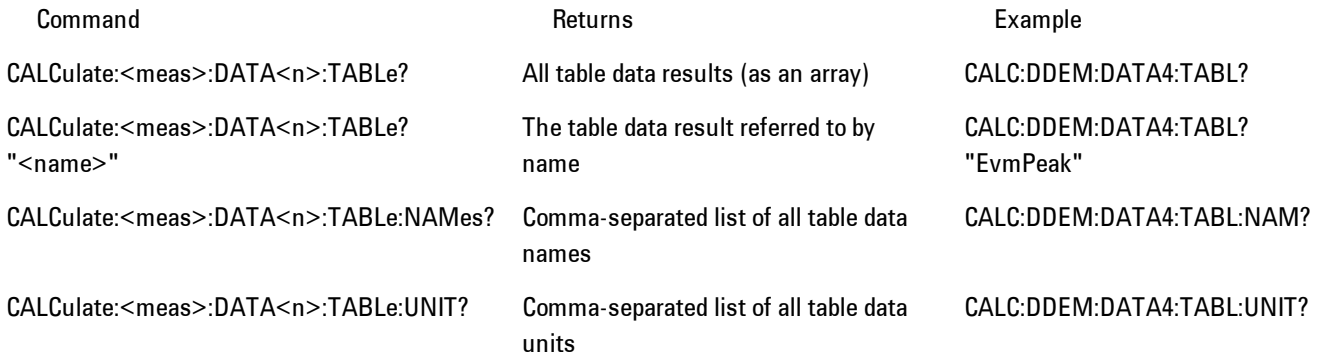

For example, if within the Vector Analysis measurement, you have an OBW Summary Table displayed in trace 2, CALC:DDEM:DATA2:TABL:NAM? would return the table names as follows:

"Obw,Pwr,TotalPwr,PwrRatio,ObwUpper,ObwLower,Centroid,Offset"

and CALC:DDEM:DATA2:TABL:UNIT? would return the units. (A null string means the result is unitless.)

"Hz,Vrms^2,Vrms^2,,Hz,Hz,Hz,Hz"

You can then get all the table results by sending

CALC:DDEM:DATA2:TABL?

Result number 1 is Obw and has units of Hz, result number 2 is Pwr with units of Vrms^2, and so on.

You can also get individual table entries by asking for them by name. Any name returned from the CALC:DDEM:DATA2:TABL:NAM? query may be used. For example, to get TotalPwr you can send the following query:

CALC:DDEM:DATA2:TABL? "TotalPwr"

#### Query Table Data as Number

Gets data from a table shown in the designated trace. Tables shown on the display typically have the name of a parameter followed by its measured value

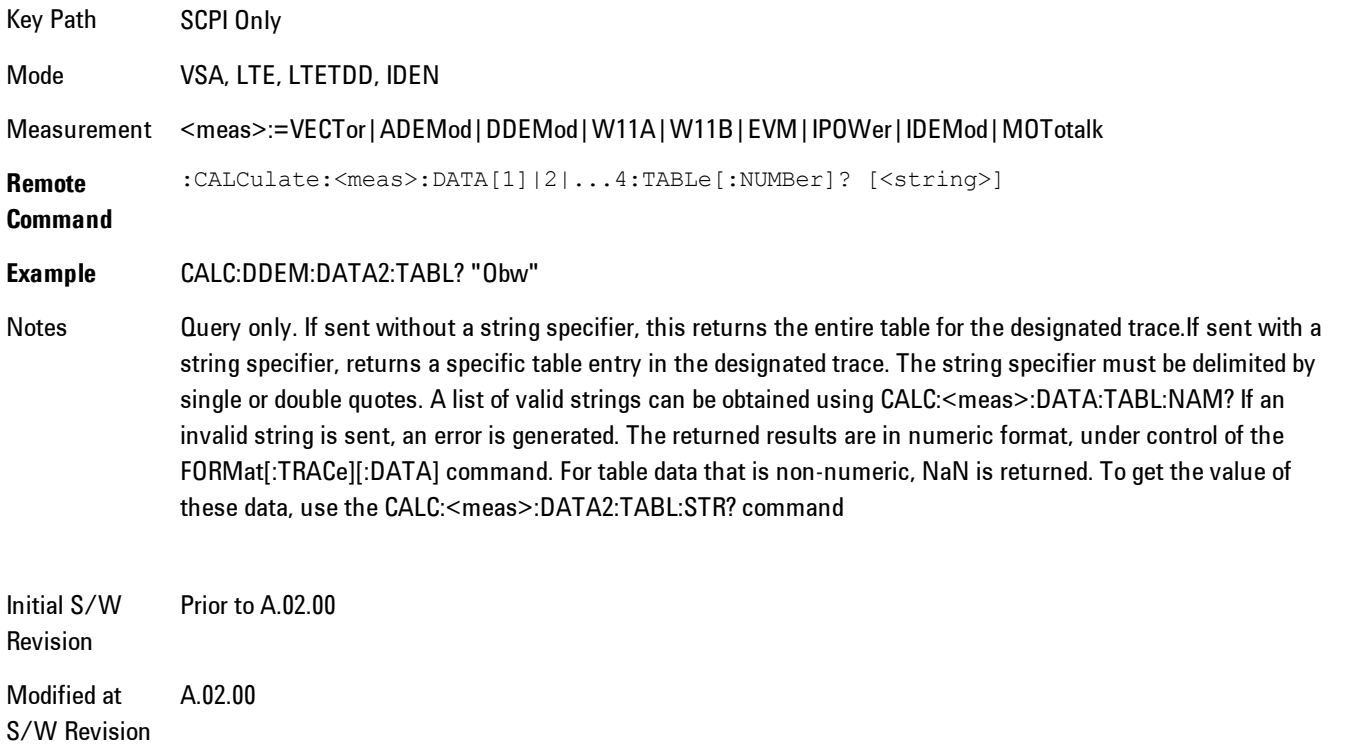

## Query Table Data as String

Some tables have string data. The above Trace Table Data query cannot return it, and sends NaN in its place. Here is a form of Trace Table Data query that can return string data from tables.

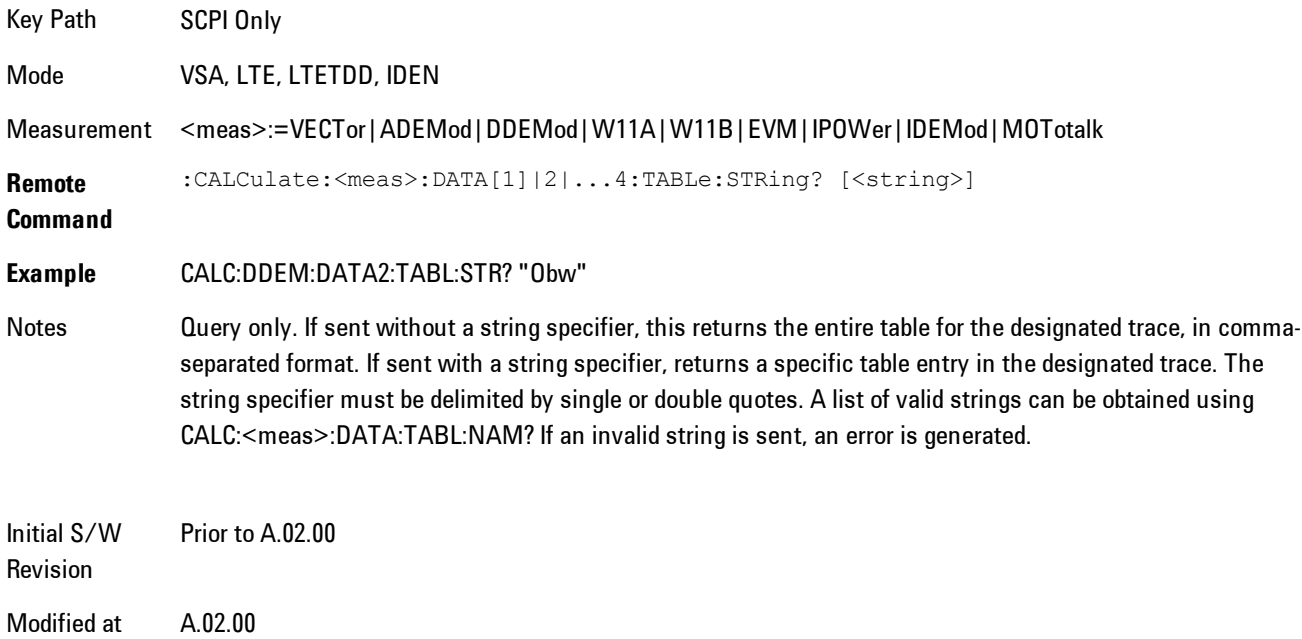

## Query Table Names

S/W Revision

Returns a comma-separated list of names of the table data entries for the designated trace. Each of names may be used (surrounded by quotes or double quotes) as a parameter in the Trace Table Data commands. The names appear in the same order as the corresponding data values returned by the CALC:<meas>:DATA<n>:TABL[:NUMB|STR]? query.

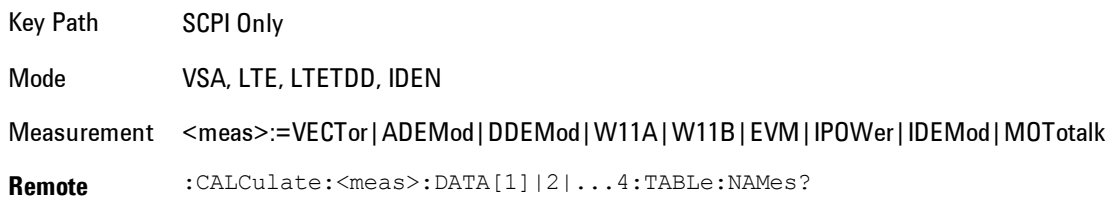

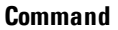

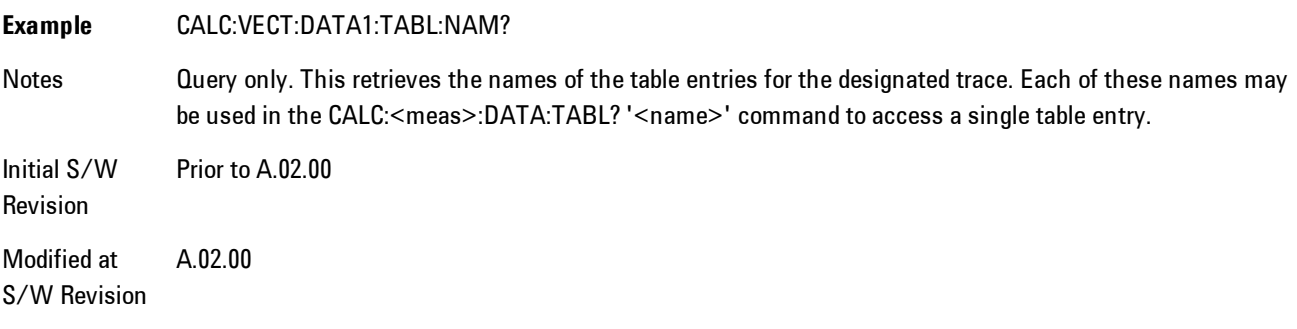

## Query Table Units

Returns a comma-separated list of all the units for the table data entries for the designated trace. If a data result is unitless, an empty string appears in the list for that result. The units appear in the same order as the corresponding data values returned by the CALC:<meas>:DATA<n>:TABL[:NUMB|STR]? query.

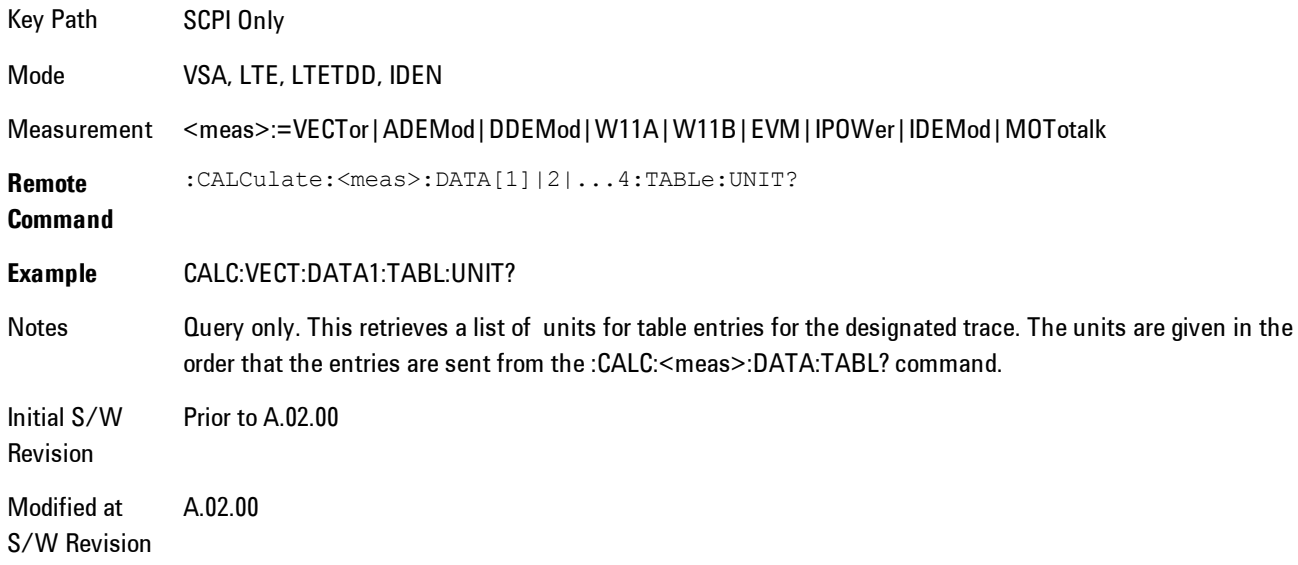

The following table data is available in all measurements when the ACP function is turned on and the associated summary table is shown in a trace:

#### 4 Analog Demod Remote SCPI Commands and Data Queries

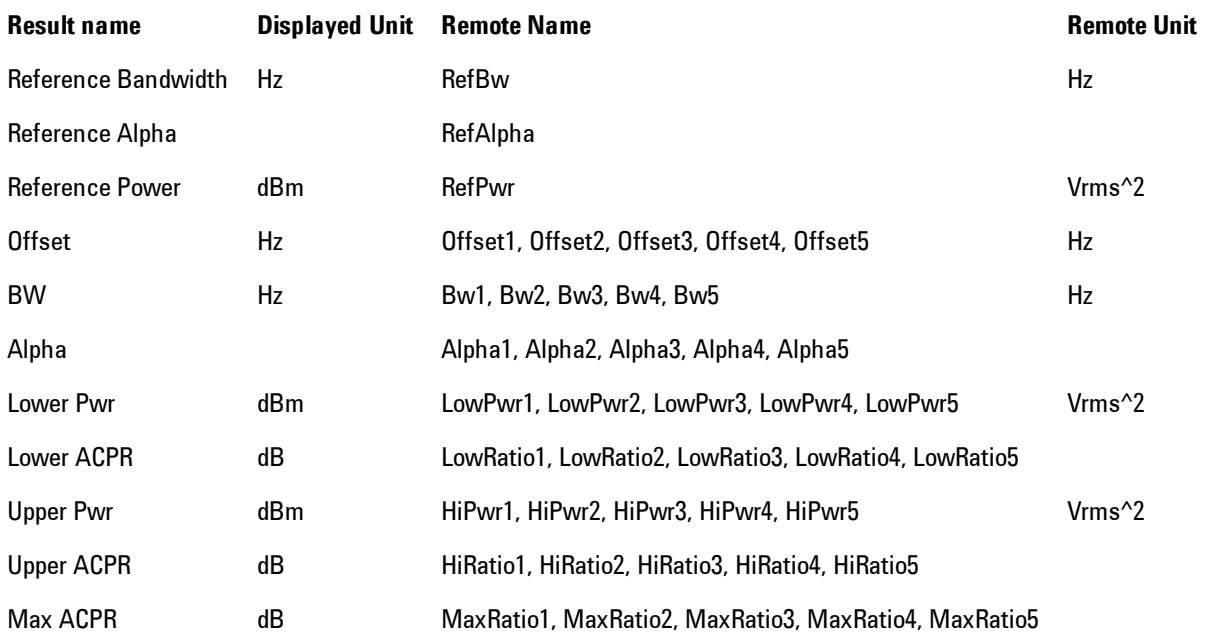

The following table data is available in all measurements when the OBW function is turned on and the associated summary table is shown in a trace:

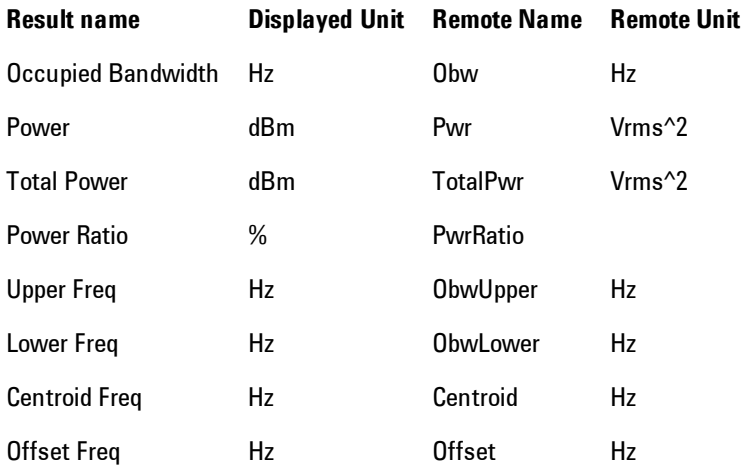

## <span id="page-554-0"></span>**:CALCulate:DATA:HEADer commands**

Trace data also has meta-data associated with it, called headers, which is visible if you export trace data in text format. The headers have a name and a value that can be obtained from any trace by using the CALCulate:<meas>:DATA:HEADer commands described in this section.

The following Remote Commands are described in this section:

["Query Header Names" on page 4-469](#page-554-1) ["Query Header Type" on page 4-469](#page-554-2) ["Query Header as String" on page 4-470](#page-555-0) ["Query Numeric Header" on page 4-471](#page-556-2) [":CALC:CLIMits:FAIL?" on page 4-471](#page-556-0)

#### <span id="page-554-1"></span>Query Header Names

Returns a comma-separated list of all the header names associated with the designated trace. Each of the names may be used (surrounded by quotes or double quotes) as a parameter in the other CALC:<meas>:DATA<n>:HEAD queries.

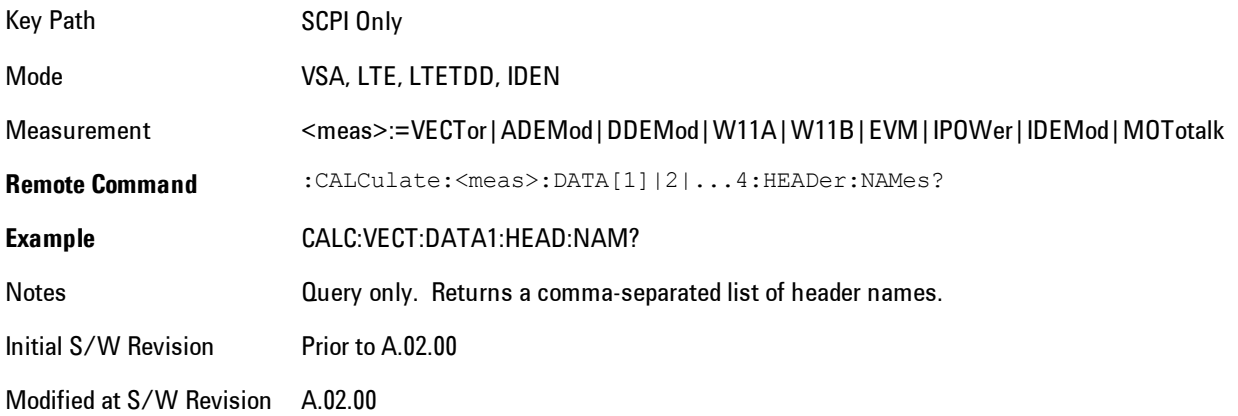

## <span id="page-554-2"></span>Query Header Type

Returns whether the designated header on the designated trace may be queried as a number, or by a string only.

#### 4 Analog Demod Remote SCPI Commands and Data Queries

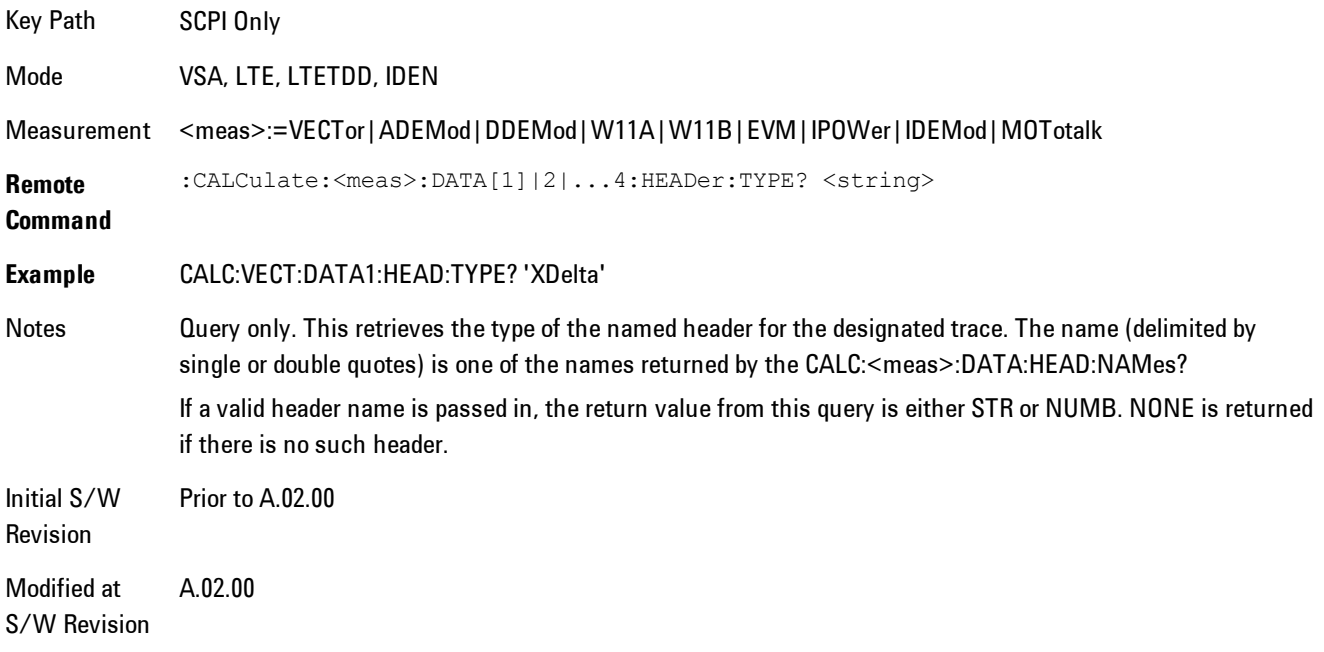

## <span id="page-555-0"></span>Query Header as String

Gets a header by name from the designated trace and returns its value as a string.

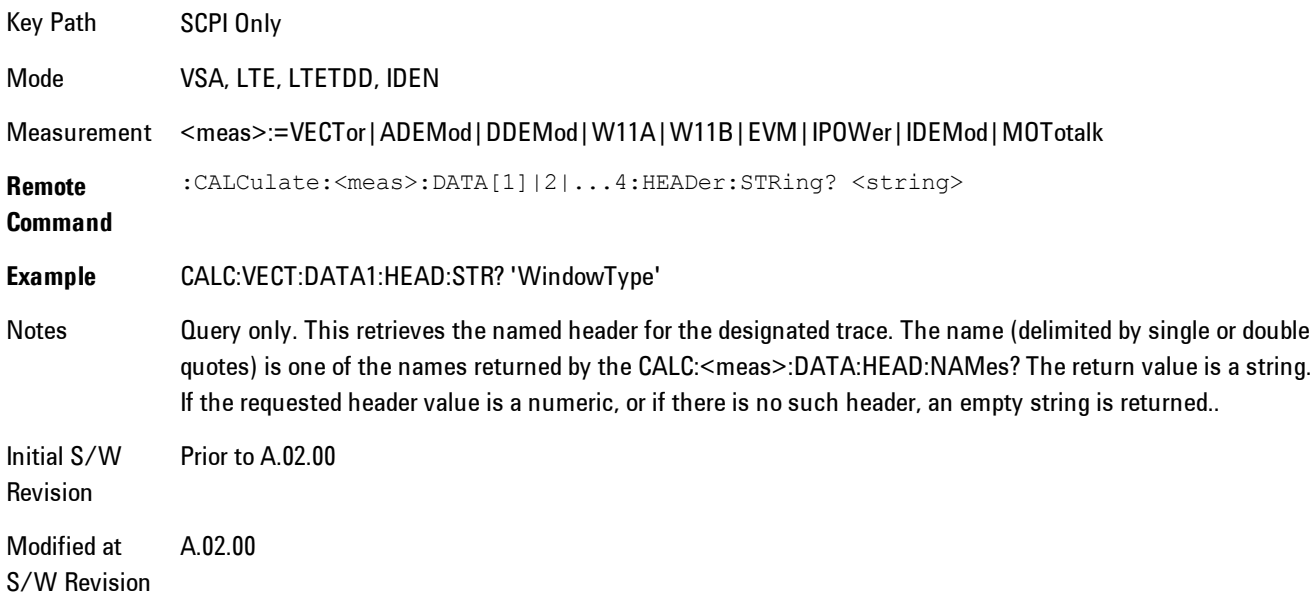

## <span id="page-556-2"></span>Query Numeric Header

Gets a numeric header by name from the designated trace and returns its value in a format determined by the last FORM command.

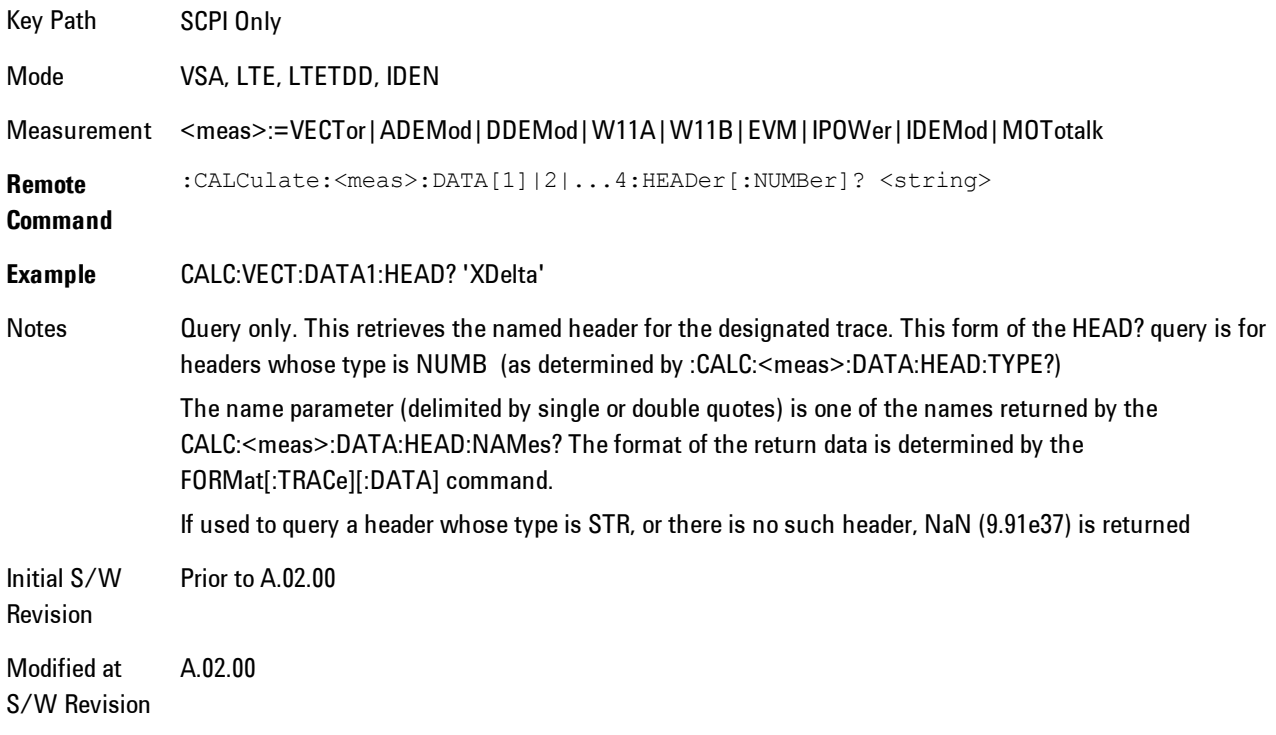

## <span id="page-556-0"></span>**:CALC:CLIMits:FAIL?**

<span id="page-556-1"></span>If one or more ACP or OBW limit tests are active, then the CALC:CLIMits:FAIL? command will return the aggregate pass or fail status.

## **IQ Data Transfers**

Fast capture/transfer of a large amount of IQ data is supported over SCPI. To do this, first set up the desired measurement range, center frequency, span, triggering, etc. Use a time length that is convenient for setting up the measurement. The time length for the captured data will be set indirectly as shown below.

To perform the capture, a typical SCPI sequence is as follows:

FCAP:LENG <num\_samples>

This command sets the length for the next capture in samples. The sample rate is proportional to the current span, and can be determined by a SCPI query, e.g., in the Vector measurement the query:

#### VECT:SWE:ISR?

returns the input sample rate. Multiply the time length desired for the captured data by this sample rate to get the number of samples to needed.

#### INIT:FCAP

will pause the current measurement and start capturing IQ data using the current setup and trigger conditions. (The instrument front panel display will not change nor show the captured data.)

To read the captured data via SCPI in blocks, set the read block size using the command:

#### FCAP:BLOC <num\_points\_per\_read\_block>

The maximum read block size is typically less than the total fast capture buffer size, and can be determined by the query "FCAP:BLOC? MAX". Now you can repeatedly use the following query to read out successive blocks of data:

#### FETC:FCAP?

The returned data is formatted according to the most recent :FORMat[:DATA] and :FORMat:BORDer commands. A read pointer that indicates the next sample to be transferred is advanced automatically following each FETC:FCAP? query. This pointer position can be read or manually set via the SCPI commands

#### FCAP:POIN?

FCAP:POIN <read\_pointer\_position>

The fast capture data may be read as long as you use only the commands to set read block size and pointer position, or queries that return the state of the current measurement. The capture data is cleared by any command that changes the measurement state or initiates a new measurement, or via SCPI device clear or :ABORT commands.

Fast capture data word size may be set to either 32 bit or 64 bit via the FCAP:WLEN command. This enables you to trade off precision for total capture length.

Note: when the word size is 32 bit, points can only be retrieved on even sample number boundaries, i.e., the pointer and block length should be even numbers. Therefore, when the word size is set to auto, it is recommended that the pointer and block size be only set to even numbers.

## Fast Capture Length

Sets the length of the SCPI Fast Capture in samples (points). This is constrained to be an even number.

Query returns the most recent length setting.

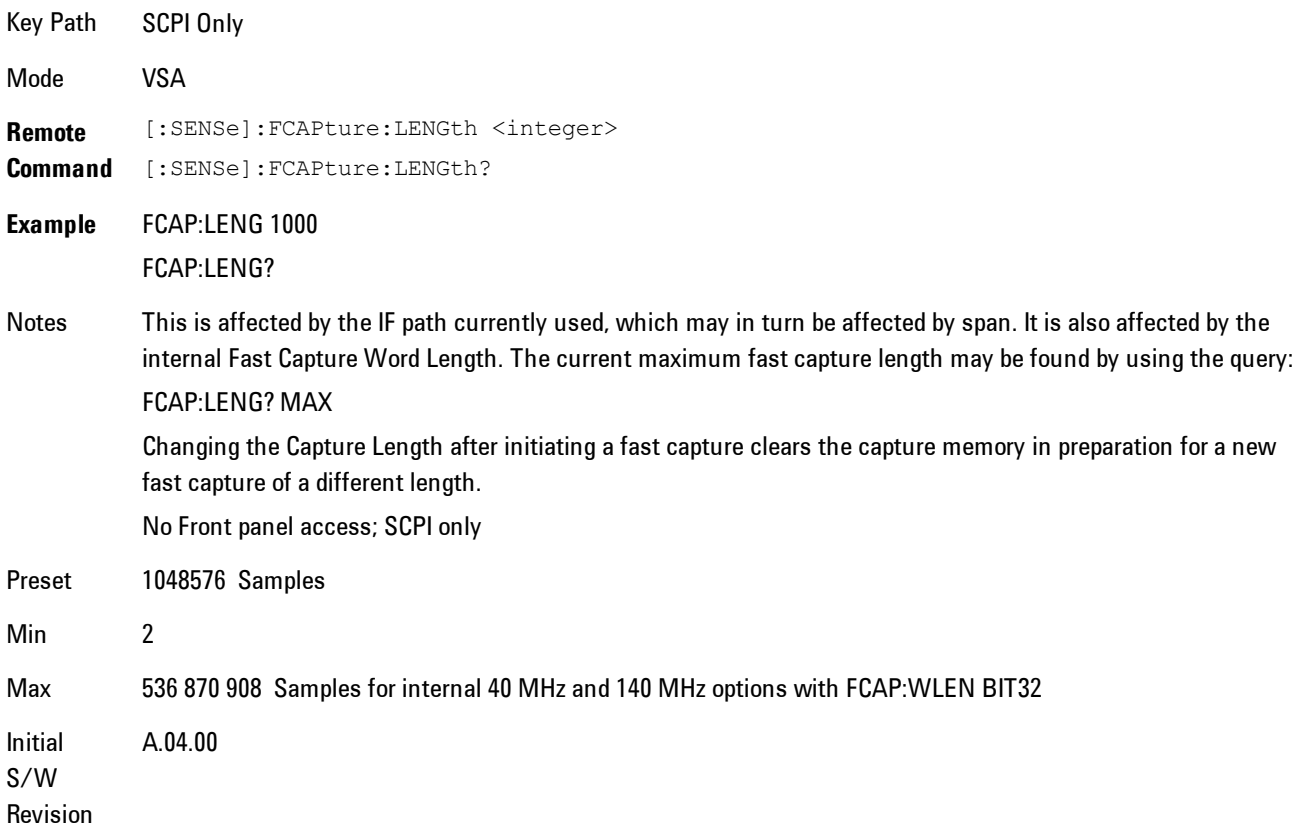

## Fast Capture Word Length

Enables choice of internal fast capture word length. Shorter word length enables twice the time length to be captured, at the cost of quantization noise. Note that this does not affect the format of data returned by FETCh:FCAPture, only the internal representation.

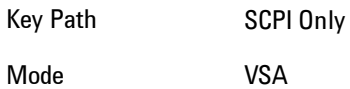

#### 4 Analog Demod Remote SCPI Commands and Data Queries

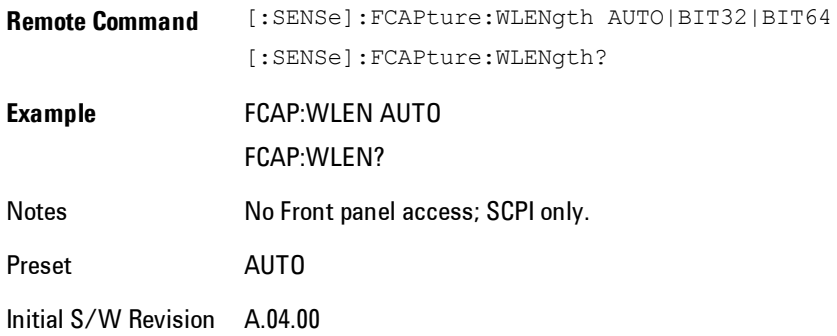

#### Initiate Fast Capture

Waits for the sweep to trigger and then captures the fast capture data. Sweep is then set to pause. The amount of data captured is controlled by the Fast Capture Length command (FCAP:LENG).

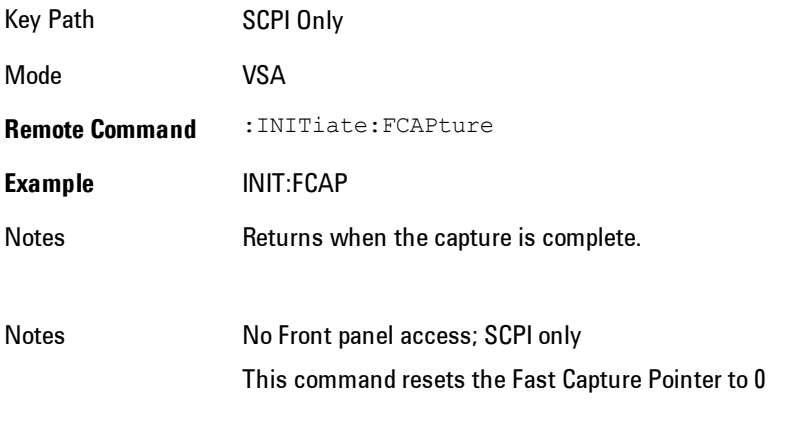

Initial S/W Revision A.04.00

#### Fast Capture Block

Sets the block size for the Fast Capture transfer in samples (points). This is the number of points that will be returned from the Capture buffer by the FETC:FCAP? command. This is constrained to be an even number.

Query returns most recent block size setting.

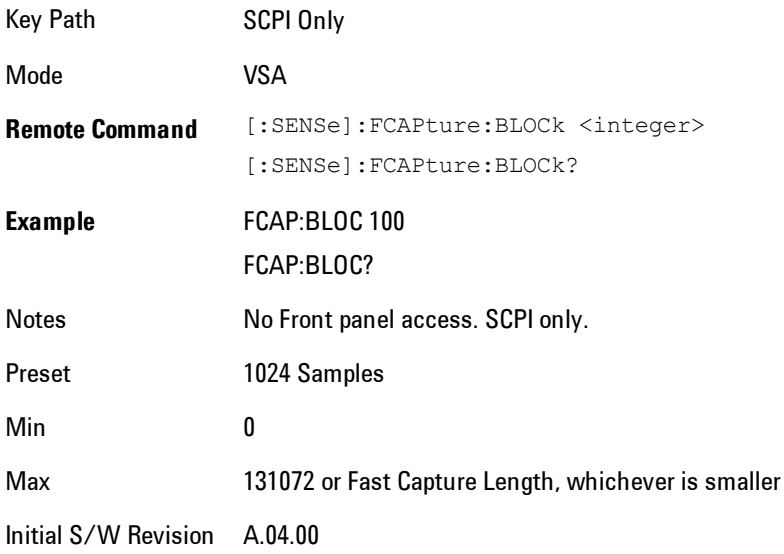

## Fast Capture Pointer

Sets the pointer position for the Fast Capture transfer in samples (points). The pointer is incremented by the block size each time the fetch is performed. Preset value (0) is the first sample in the record. Thus repetitive fetches will result in contiguous data without needing to increment the pointer over SCPI. This is constrained to be an even number. Query returns most recent pointer setting.

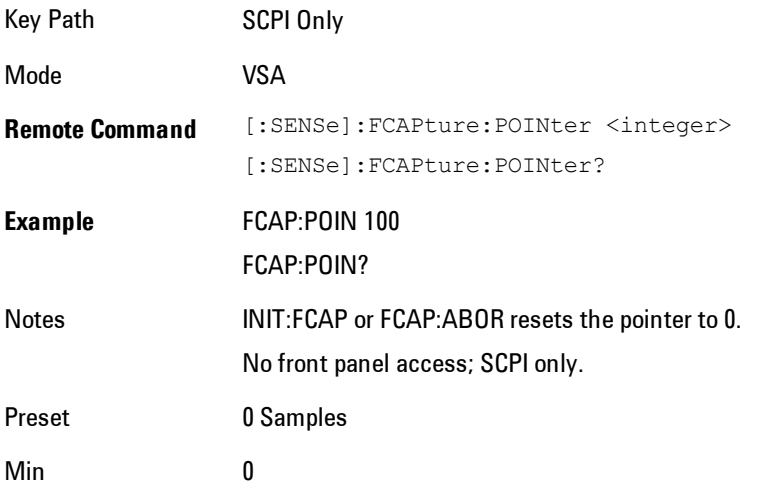

Max Must be less than the Fast Capture length

Initial S/W Revision A.04.00

#### Fetch Fast Capture

Transfers the block of data starting at the pointer. The number of samples transferred is set with the block size. The pointer is incremented by the block size after the fetch.

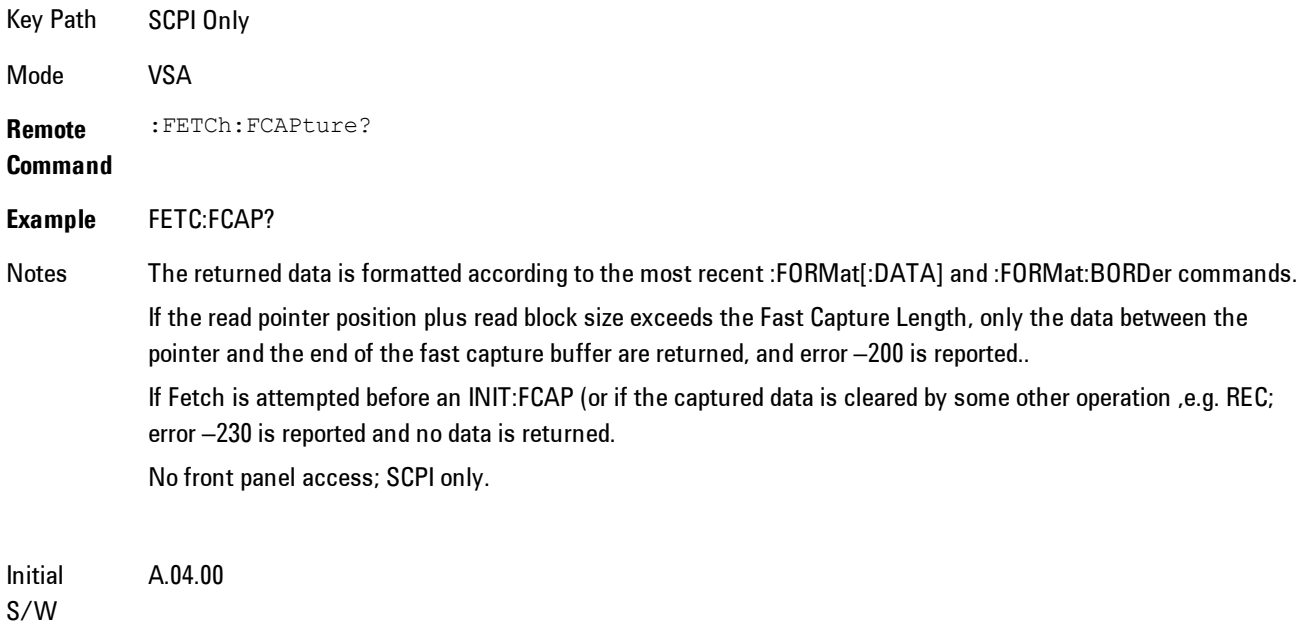

Revision

#### Input Sample Rate Query

Returns the complex sample rate in Hz for the current VXA measurement setup conditions. The sample rate can be used to convert between time and number of sample points when using the Fast Capture feature.

Sample rate depends on the settings for FREQ:SPAN and IFPath. You need to set these before making this query. Though the measurement name is specified in the query, you can only query the currently configured measurement. That is, if you have sent CONF:VECT, the query ADEM:SWE:ISR? will generate an error.

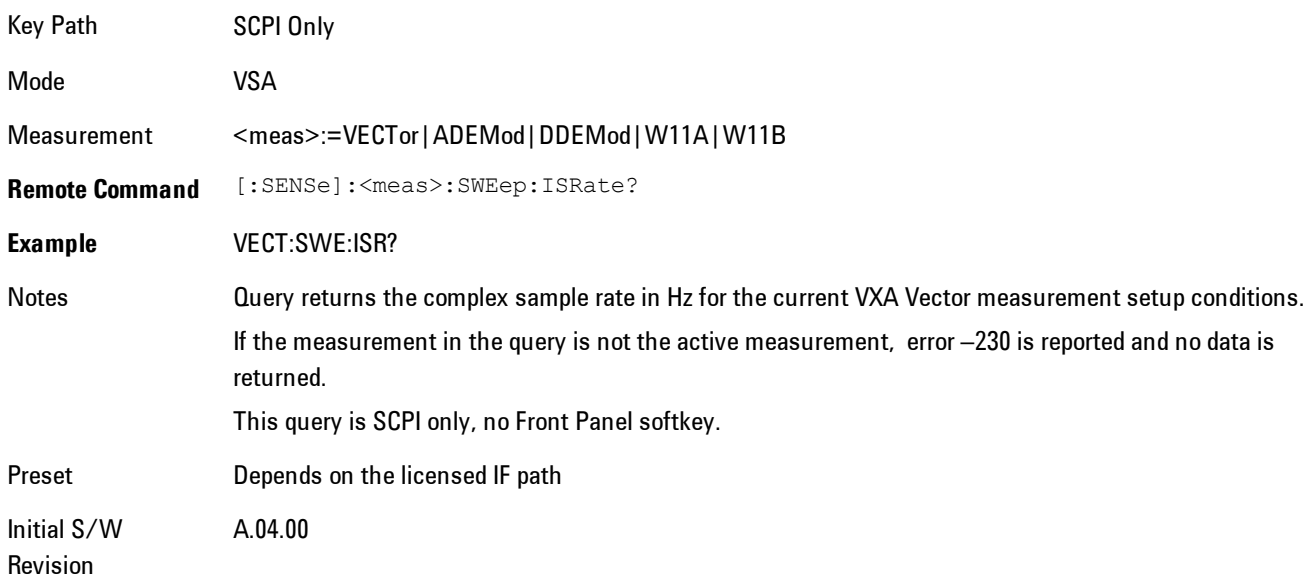

## **Parameter Update Enable**

Refers only to measurements that use the VSA measurement engine. These are all the measurements in the Vector Signal Analyzer (VXA) Application, and the EVM measurement in the LTE Applications.

When a measurement parameter is changed, the new value is used to update any dependent parameters and measurement results. This update process is normally done after every parameter change. This enables visual feedback during interactive GUI operation. However, with SCPI controlled measurements, typically a lot of parameter changes are done at once with the measurement stopped and then the measurement is run once and data retrieved. Here, is not necessary, and the accumulated update time for each parameter change can become significant. The Parameter Update Enable command enables you to postpone update while sending setup commands, and then enable one update to occur just before the measurement.

For example, if you are programmatically setting up a complex LTE measurement, you could save some setup time by first sending EVM:PUPD:ENAB OFF, then sending the whole group of measurement setup commands. When you are done with the setup, send EVM:PUPD:ENAB:ON. This causes the measurement state to be updated with all dependencies resolved. After this, you can read back the parameters' actual values. As a convenience, starting or continuing a measurement (INITiate:RESTart, INITiate:IMMediate, INITiate:<meas> or INITiate:RESume) will

automatically set <meas>:PUPD:ENAB to ON. So will CONFigure:<meas>, or any of the reset and recall state commands.

This command should be used with caution.

It is only valid to turn <meas>:PUPD:ENAB OFF when <meas> is the currently active measurement and the measurement is paused (i.e., INIT:CONT is OFF).

If you try to set and then read back a parameter value while Parameter Update Enable is off, you are not guaranteed to get back true value that will be used in the measurement, because no parameter limiting is being done nor are any dependencies between parameters being resolved.

If you try to set coupled parameters independently when Parameter Update Enable is off, then when it is turned on, at most one of the parameter settings will remain the same and the others will change due to dependency resolution.

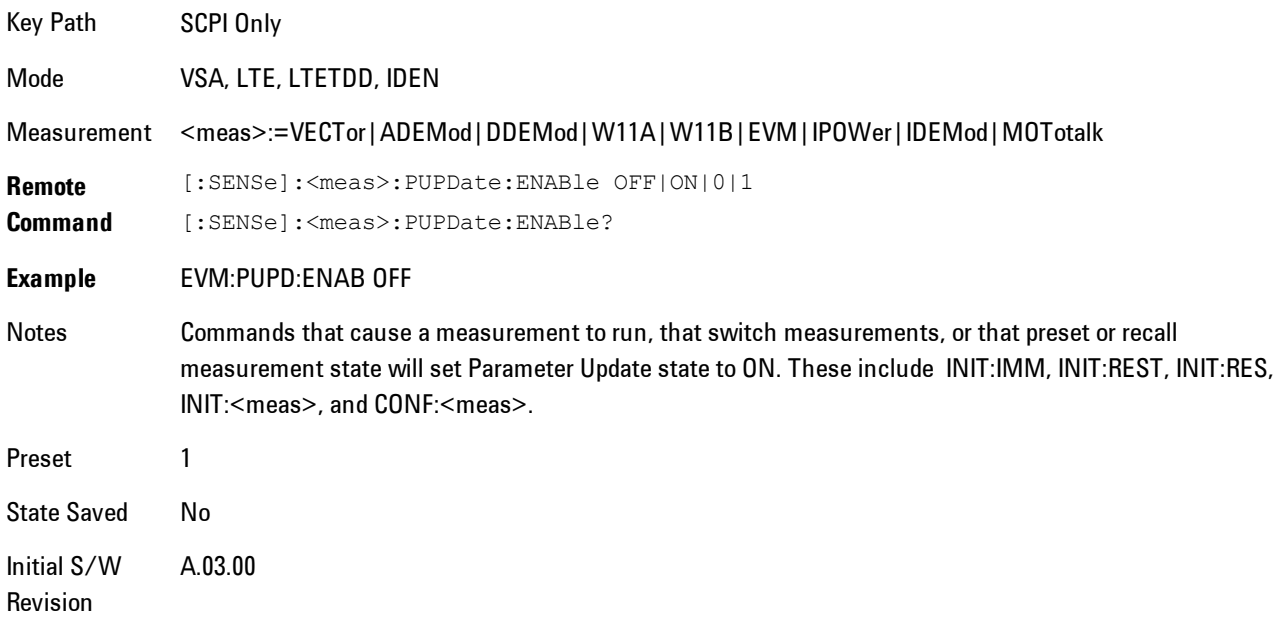

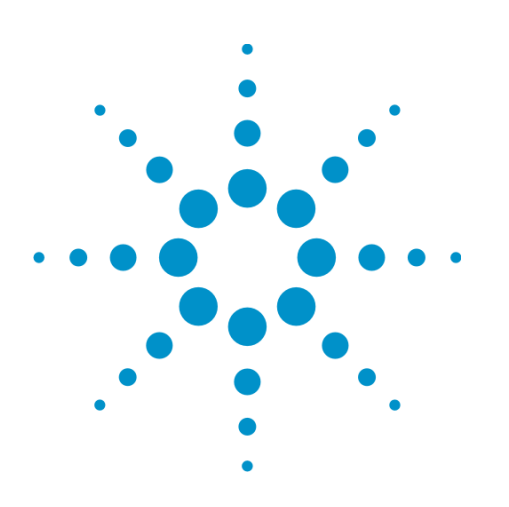

Agilent X-Series Signal Analyzer VXA User's & Programmer's Reference

# <span id="page-564-0"></span>**5 Digital Demod**

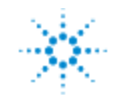

.<br>Agilent Technologies

# <span id="page-565-0"></span>**Table of Contents**

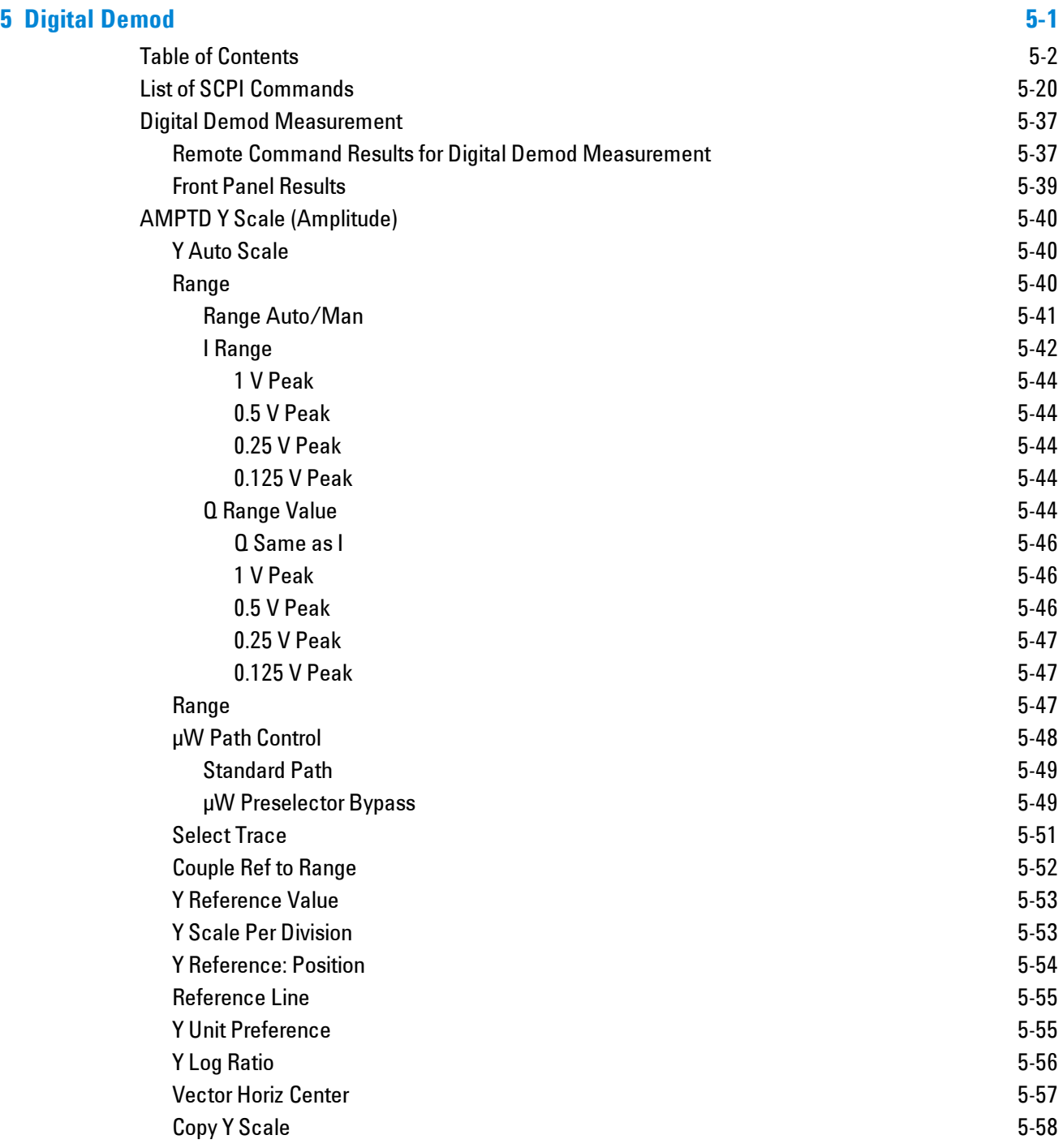

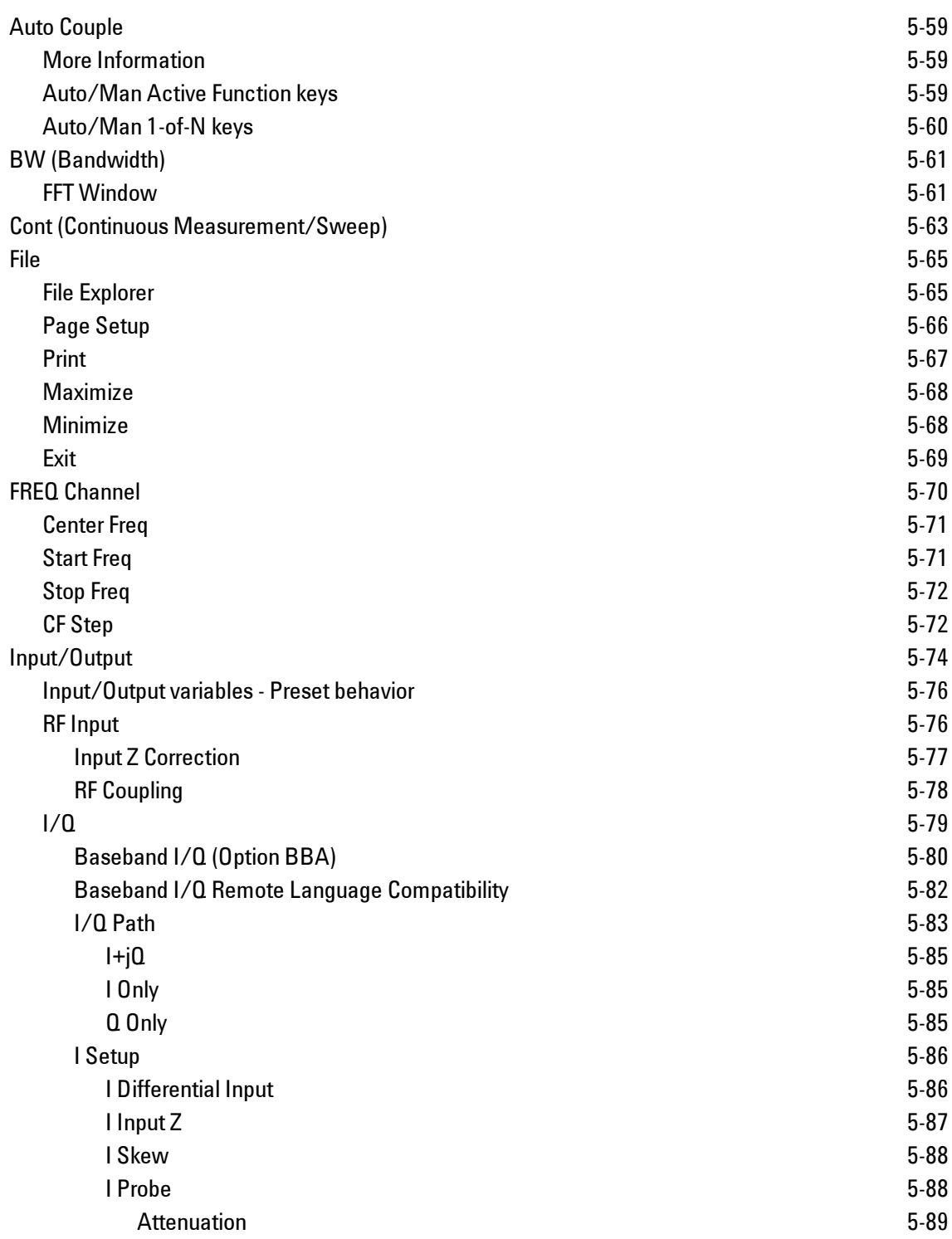

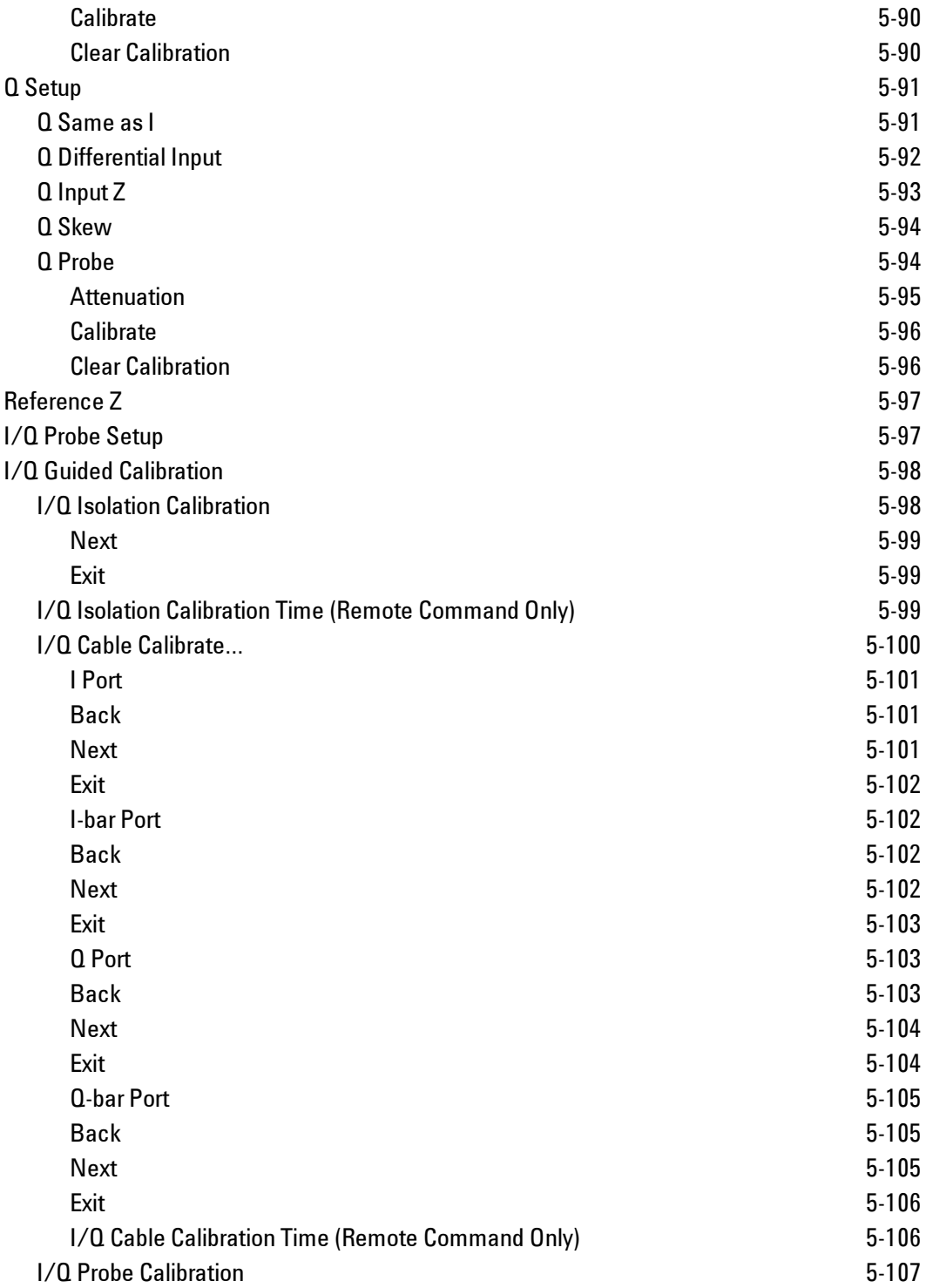

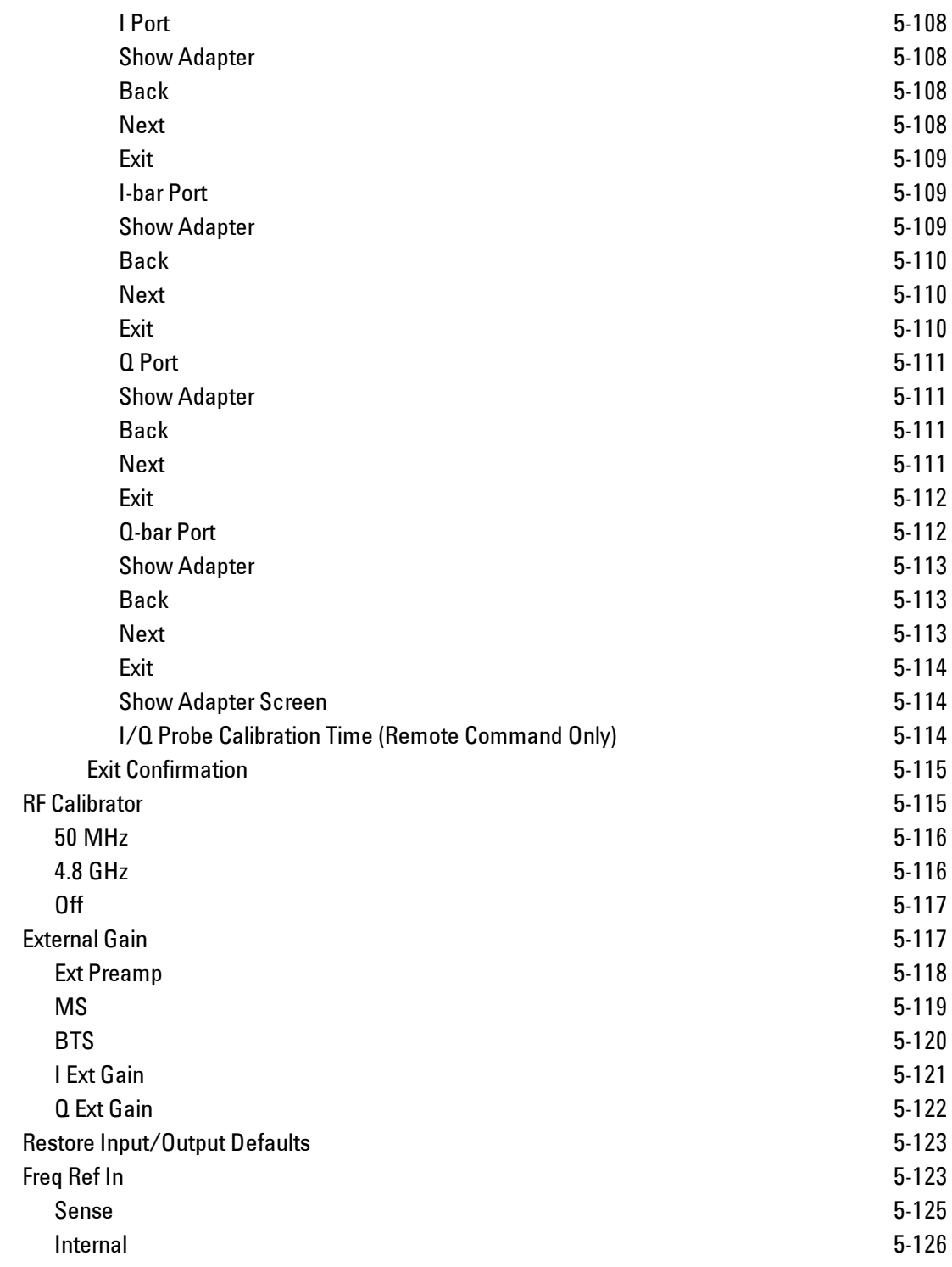

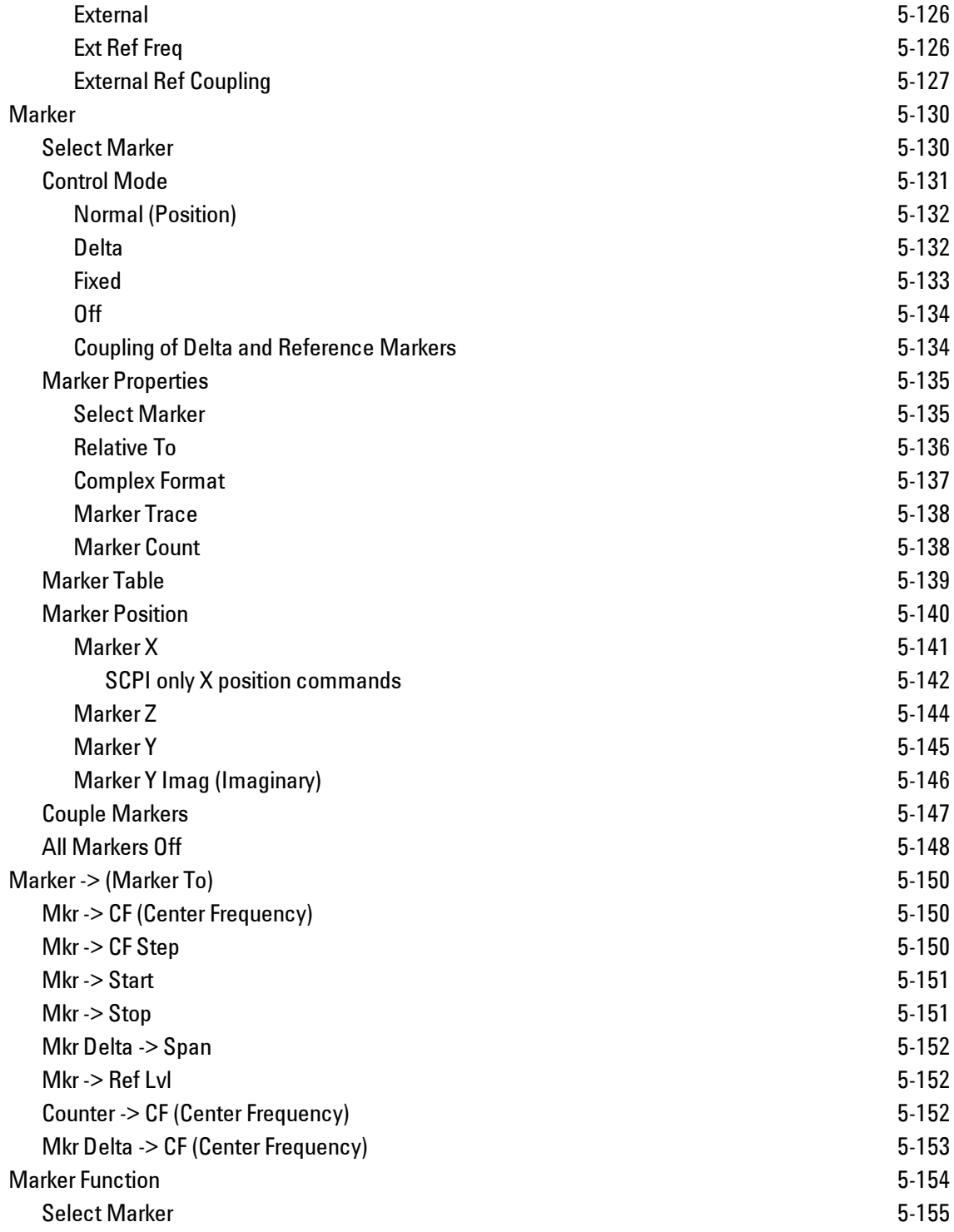

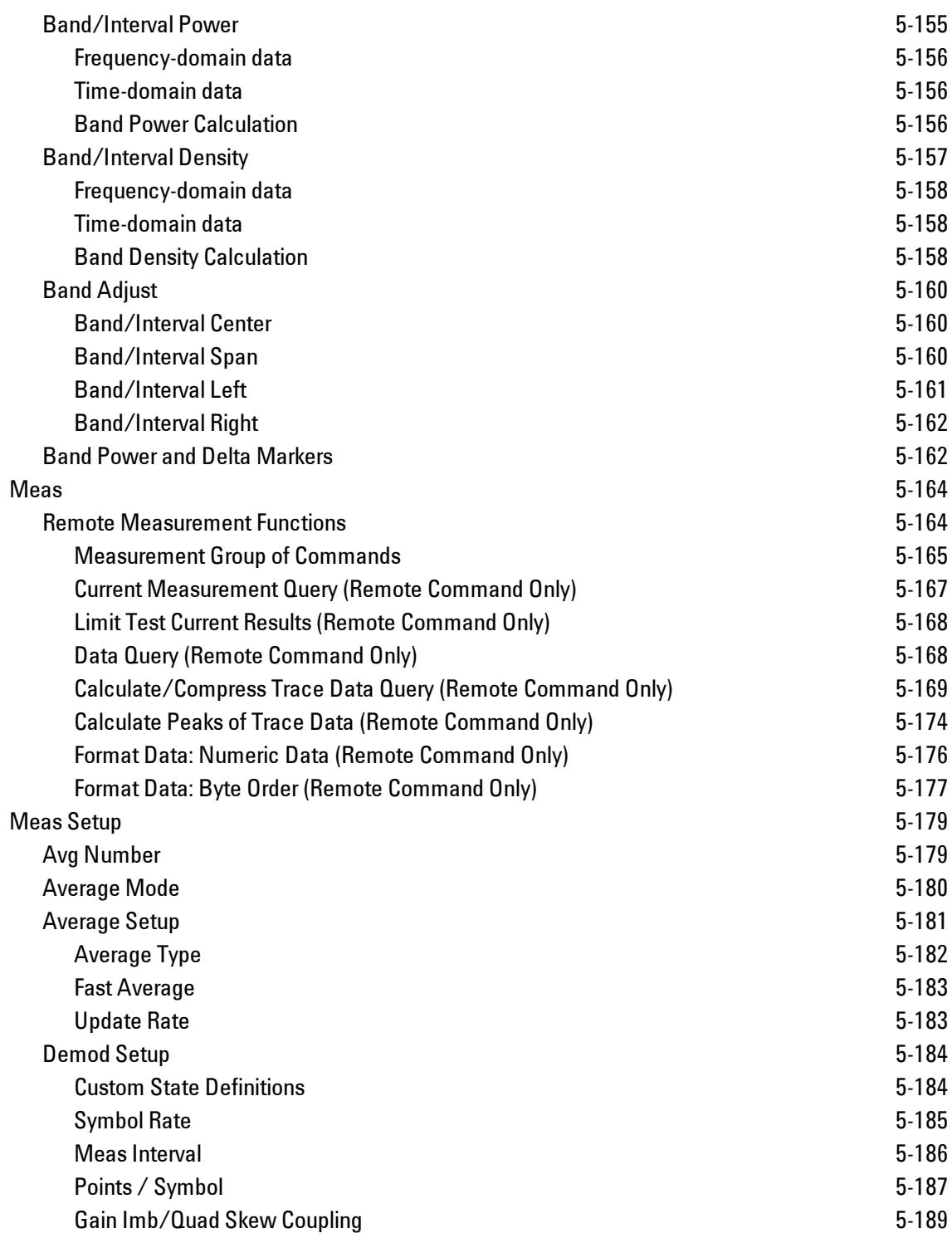

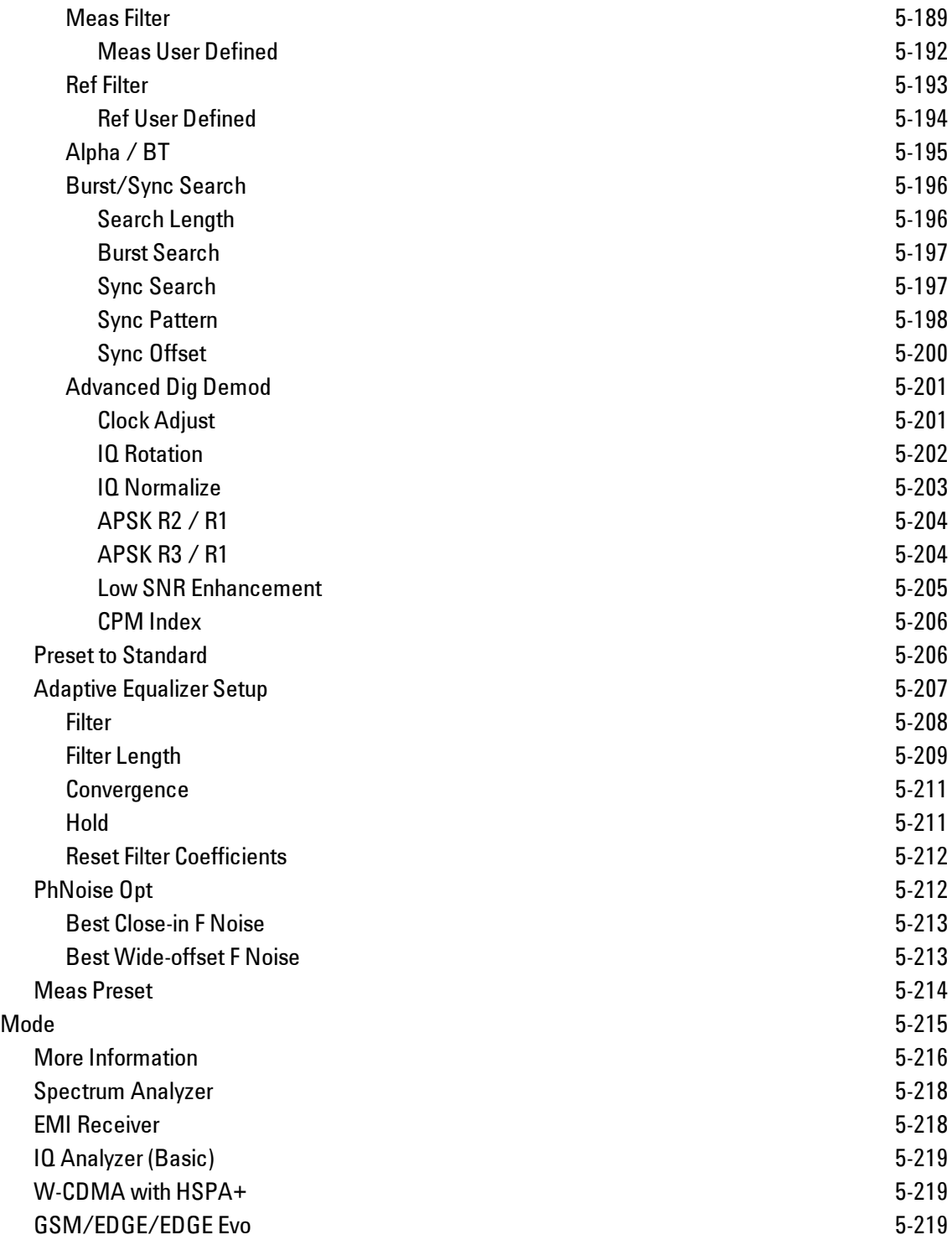

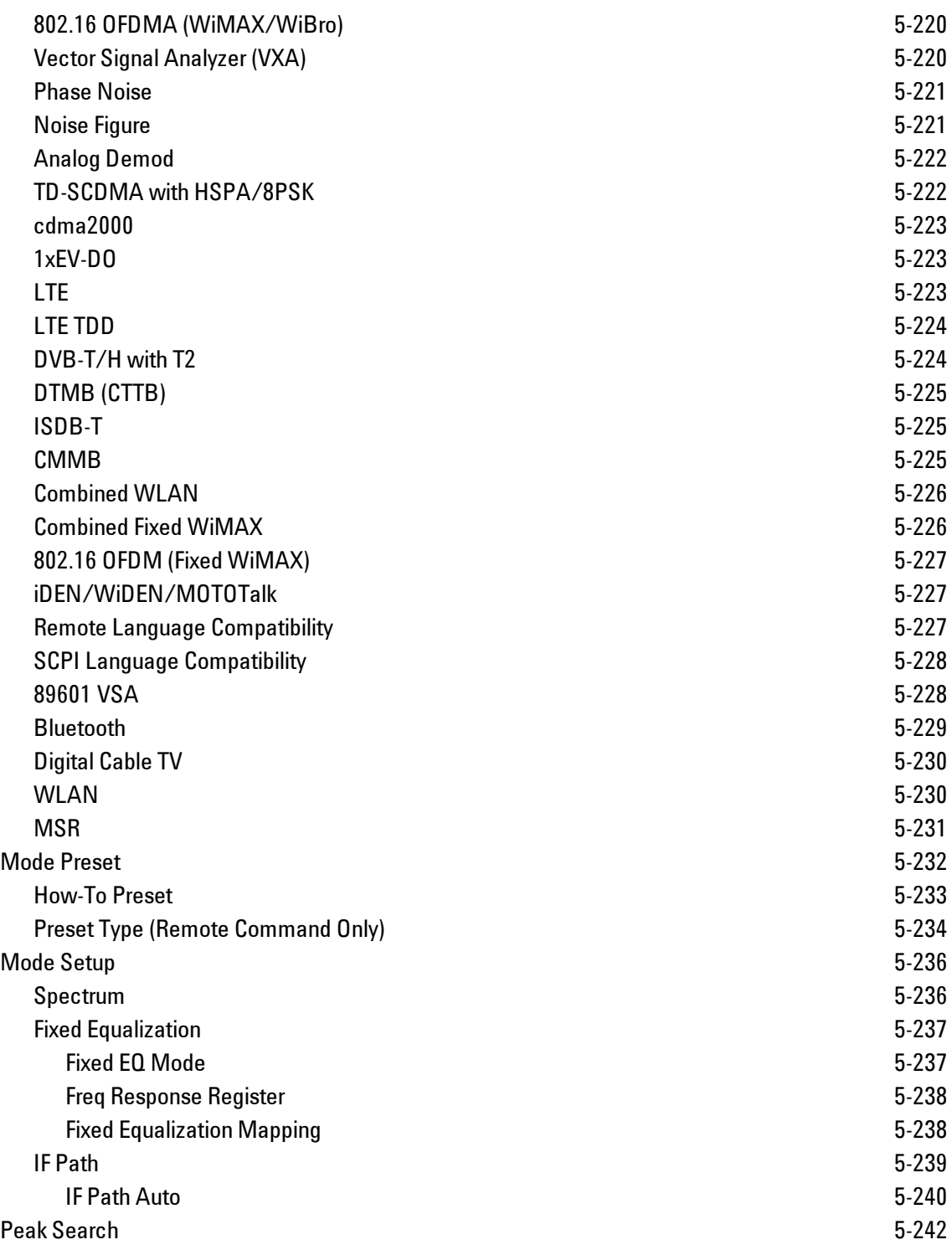

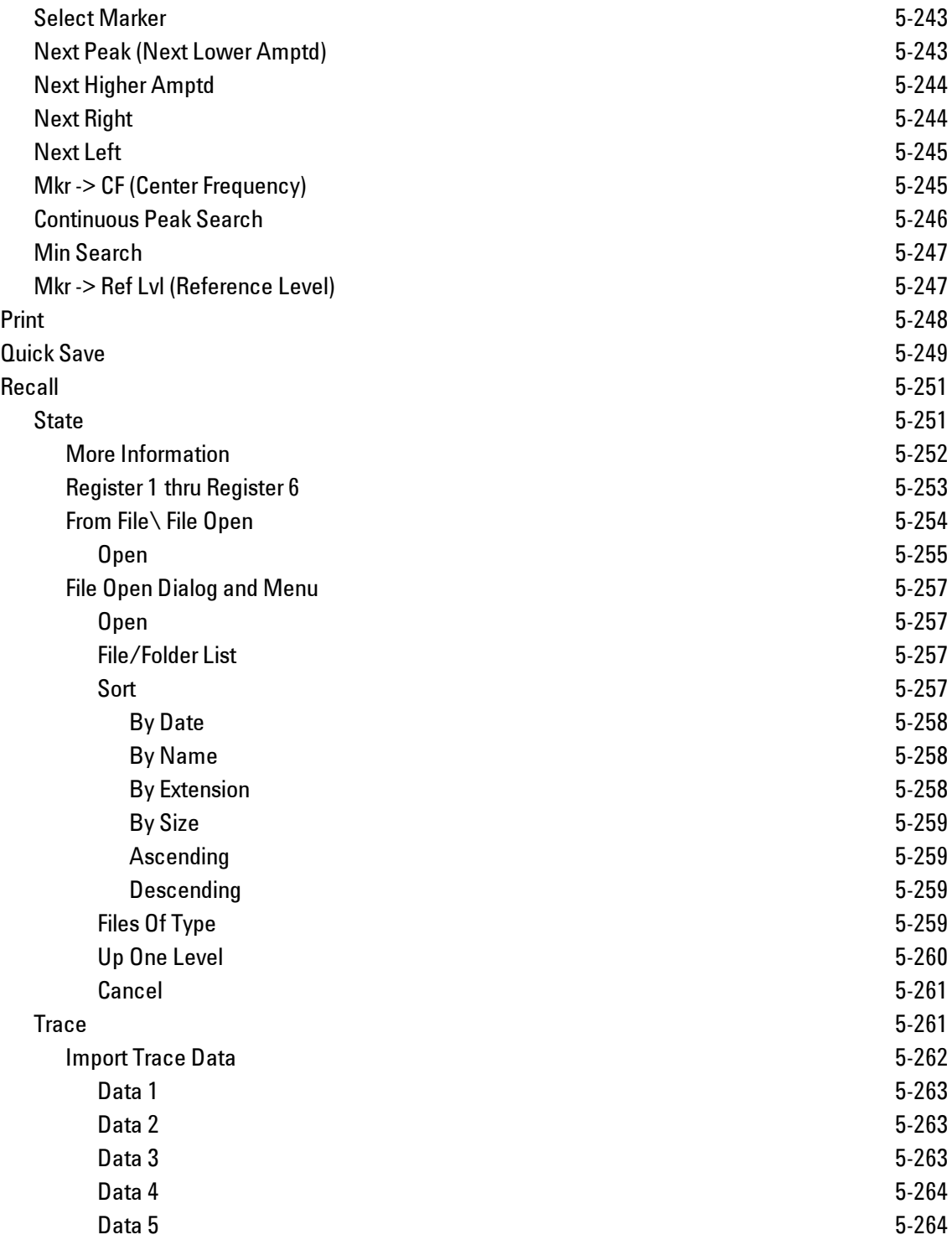

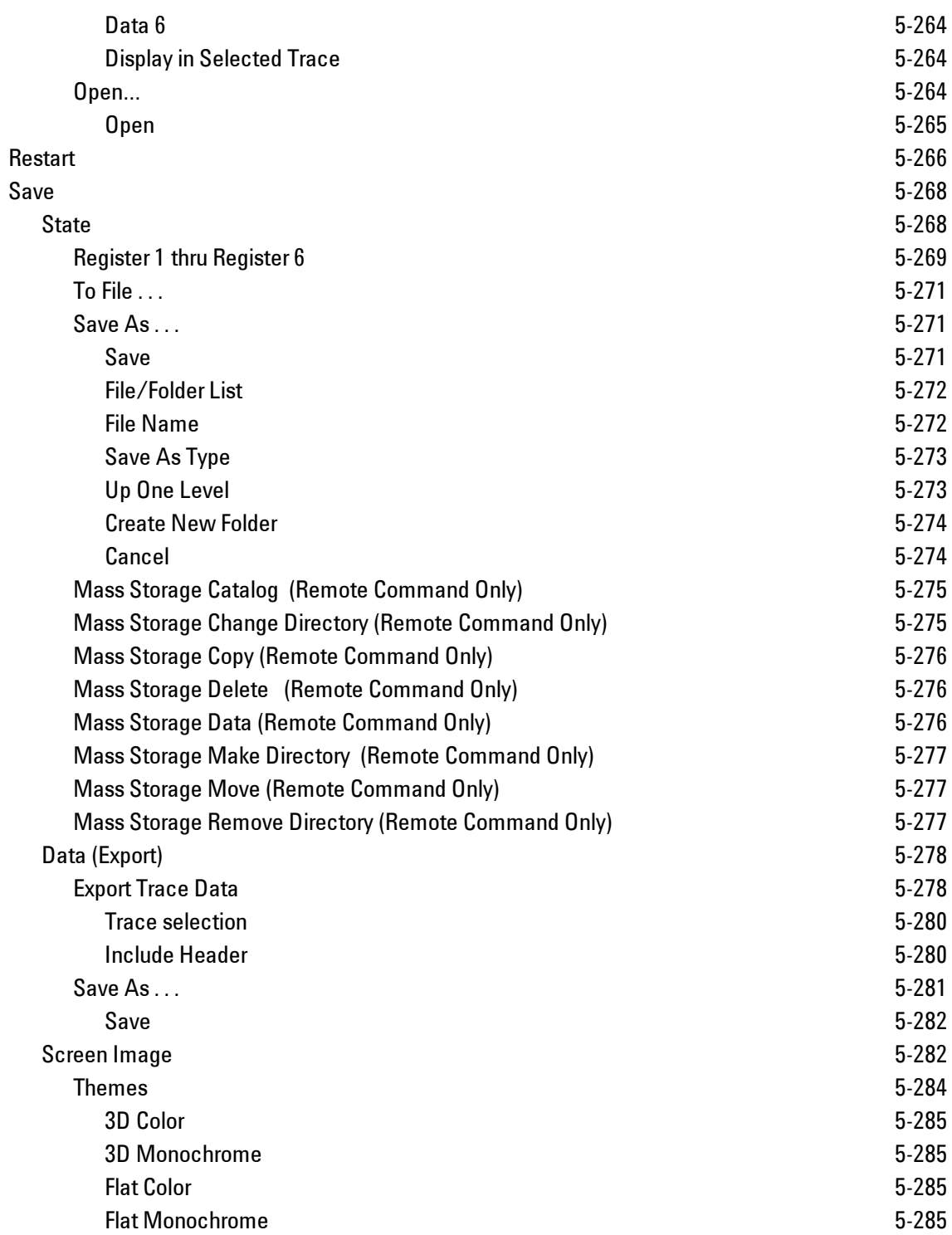

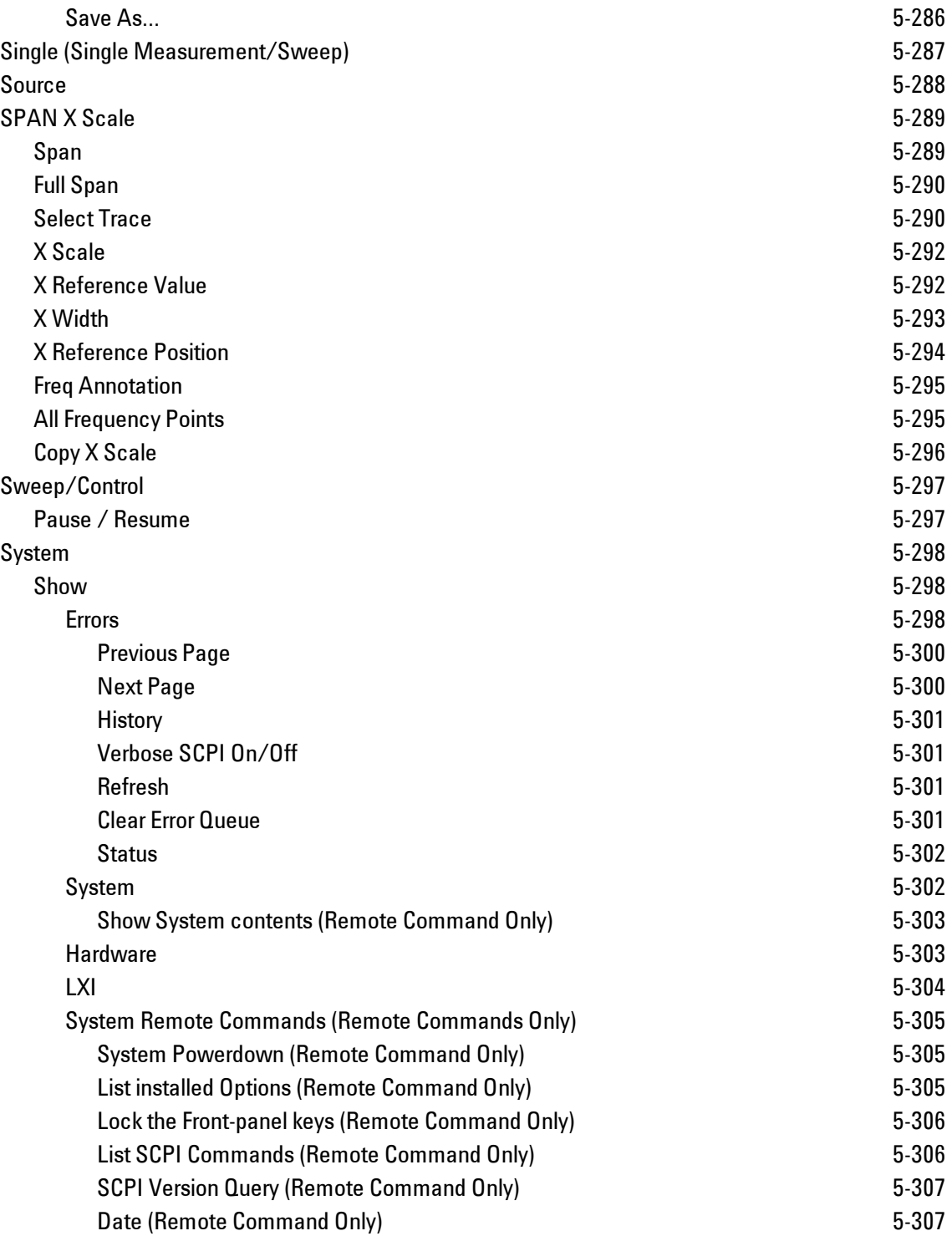
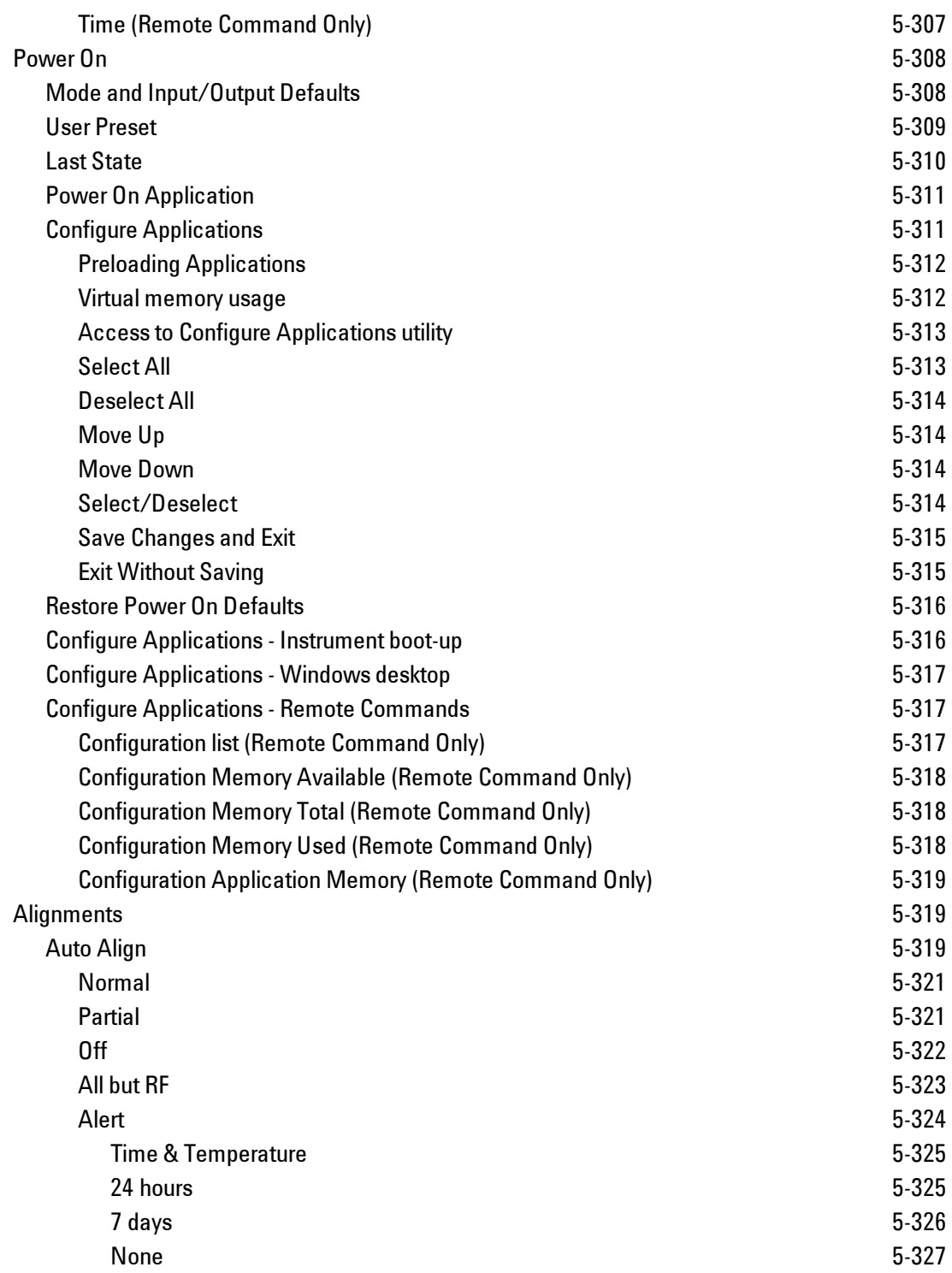

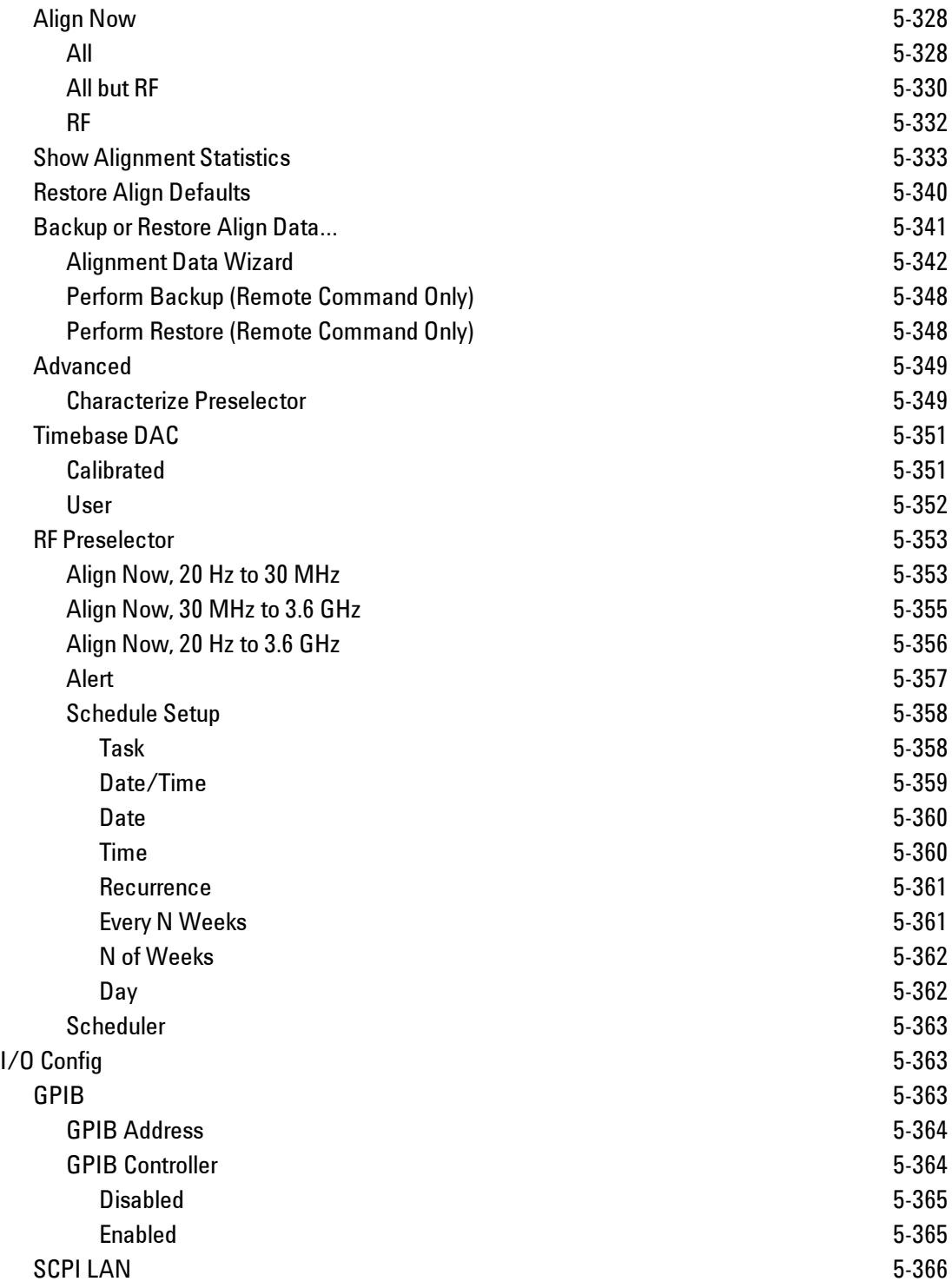

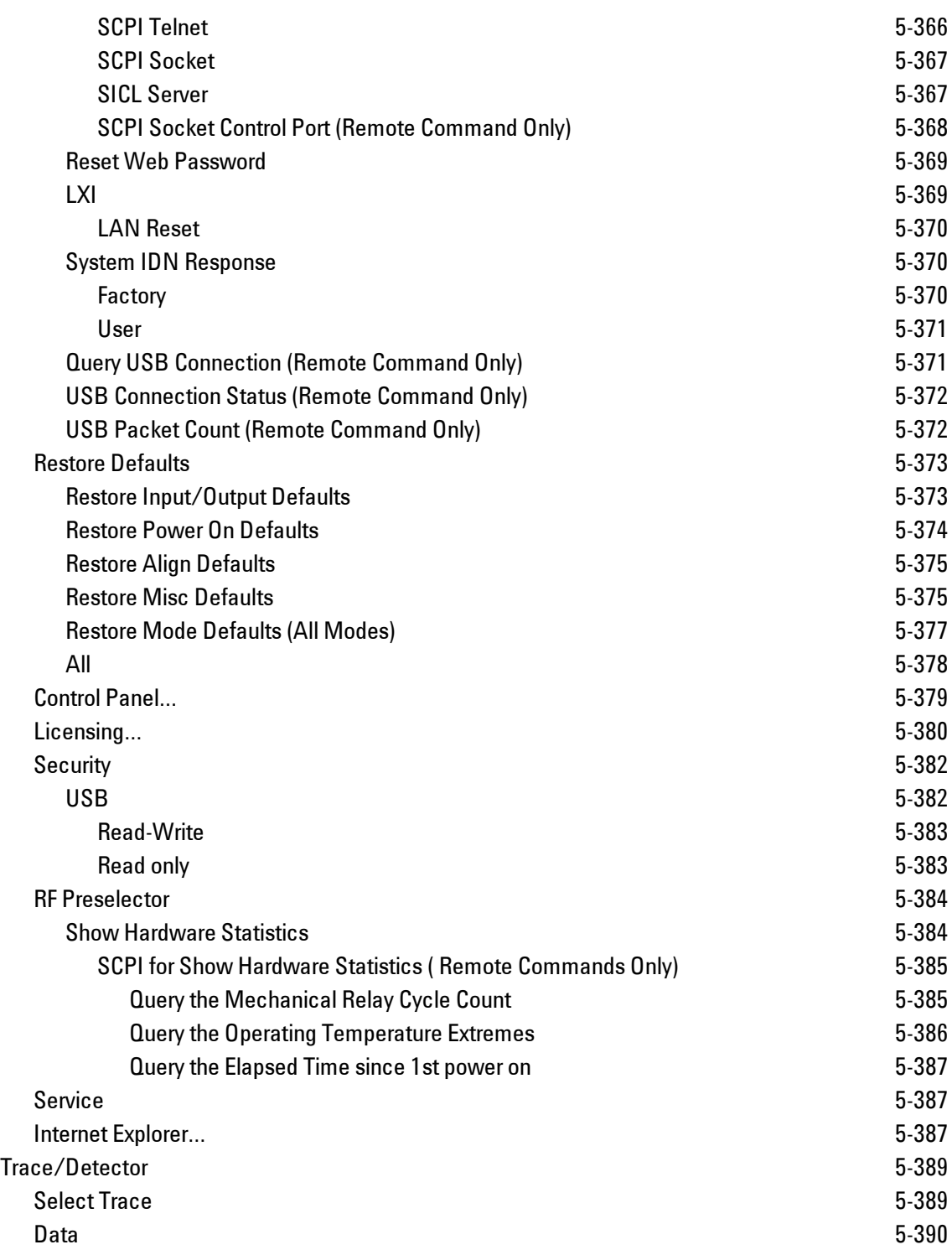

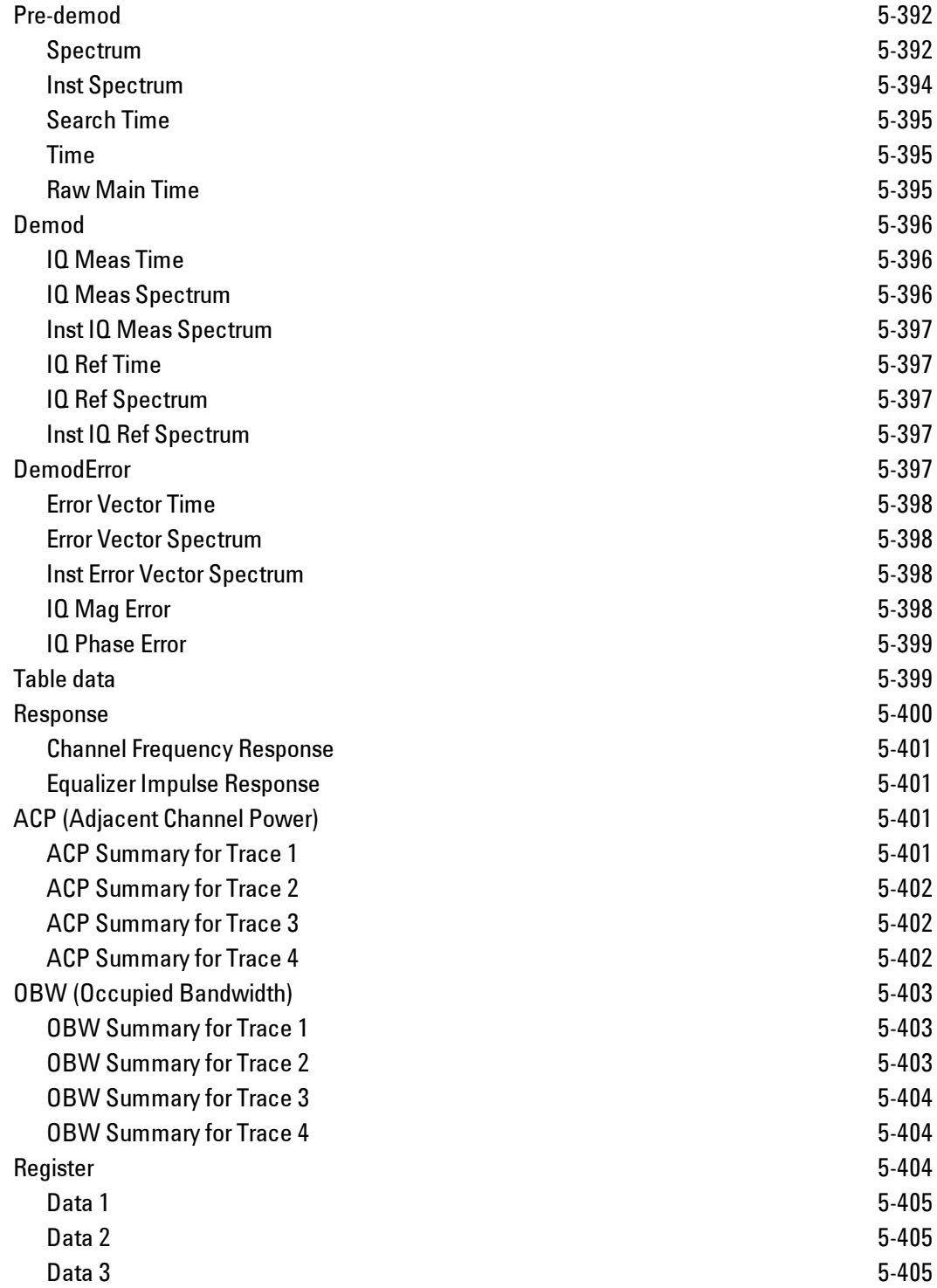

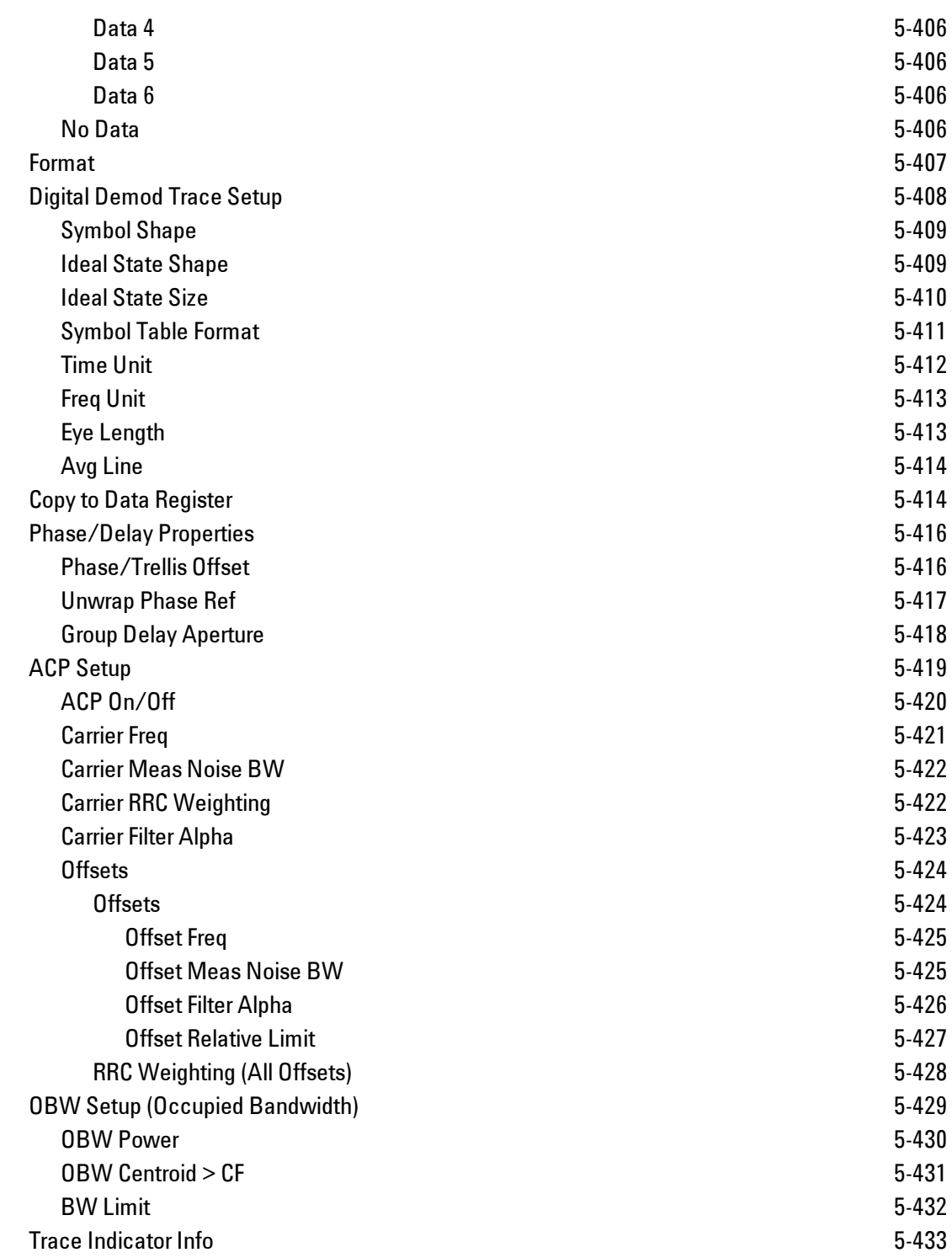

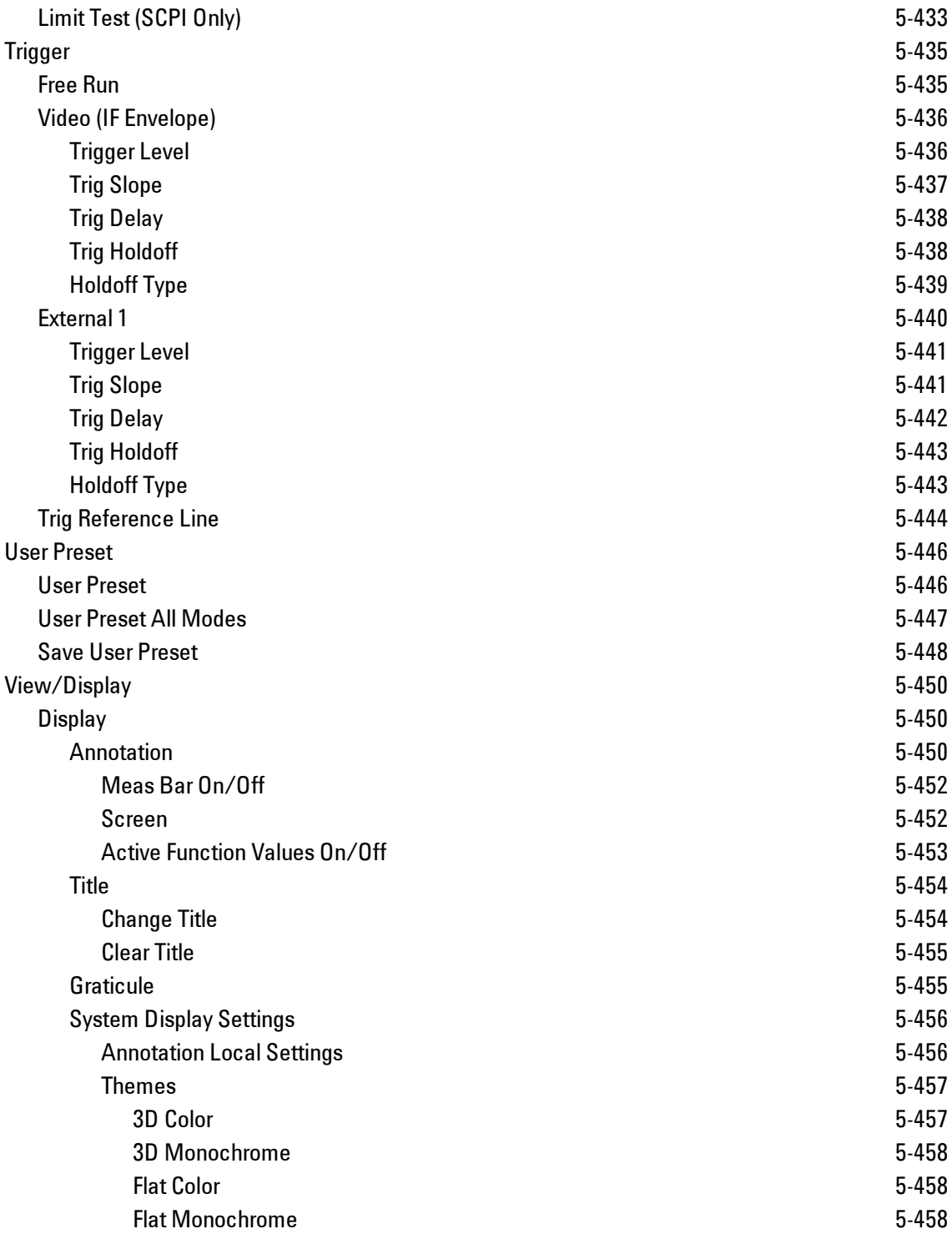

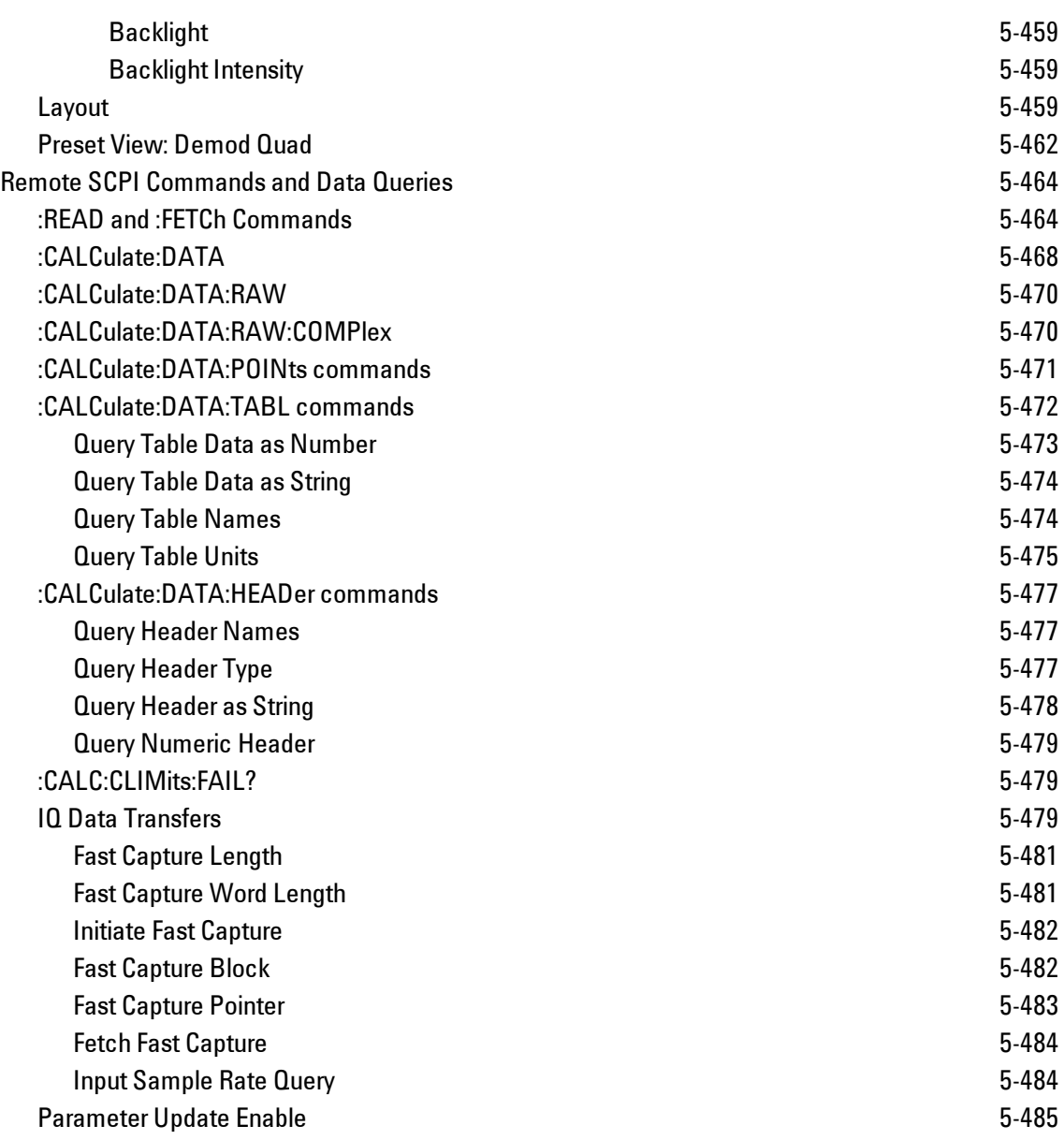

# **List of SCPI Commands**

<span id="page-583-1"></span><span id="page-583-0"></span>**[\\*](#page-583-0) A B [C](#page-583-1) [D](#page-588-0) E [F](#page-590-0) G [H](#page-590-1) [I](#page-591-0) J K L [M](#page-592-0) N O P Q [R](#page-592-1) [S](#page-592-2) [T](#page-598-0) U V W X Y Z \* [\\*CAL?](#page-891-1) C [CALCulate:<meas>:DATA\[1\]](#page-1031-0)** [| 2 | ...4?\[Y | X | XY\[, OFF | ON | 0 | 1\] | LL |](#page-1031-0) [UL\]](#page-1031-0) **[CALCulate:<meas>:DATA\[1\]|2|...4:HEADer:NAMes?](#page-1040-1) [CALCulate:<meas>:DATA\[1\]|2|...4:HEADer\[:NUMBer\]?](#page-1042-0)** [<string>](#page-1042-0) **[CALCulate:<meas>:DATA\[1\]|2|...4:HEADer:STRing?](#page-1041-0)** [<string>](#page-1041-0) **[CALCulate:<meas>:DATA\[1\]|2|...4:HEADer:TYPE?](#page-1040-2)** [<string>](#page-1040-2) **[CALCulate:<meas>:DATA\[1\]|2|...4:NAMes?](#page-953-0) [CALCulate:<meas>:DATA\[1\]|2|...4:POINts?](#page-1034-0)** [\[OFF | ON | 0 | 1\]](#page-1034-0) **[CALCulate:<meas>:DATA\[1\]|2|...4:RAW?](#page-1033-0) [CALCulate:<meas>:DATA\[1\]|2|...4:RAW:COMPlex?](#page-1033-1) [CALCulate:<meas>:DATA\[1\]|2|...4:RAW:POINts?](#page-1034-0) [CALCulate:<meas>:DATA\[1\]|2|...4:TABLe:NAMes?](#page-1037-1) [CALCulate:<meas>:DATA\[1\]|2|...4:TABLe\[:NUMBer\]?](#page-1036-0)** [\[<string>\]](#page-1036-0) **[CALCulate:<meas>:DATA\[1\]|2|...4:TABLe:STRing?](#page-1037-0)** [\[<string>\]](#page-1037-0) **[CALCulate:<meas>:DATA\[1\]|2|...4:TABLe:UNIT?](#page-1038-0) [CALCulate:<meas>:MARKer\[1\]|2|...12:CFORmat](#page-700-0)** [RECTangular | POLar](#page-700-0) **[CALCulate:<meas>:MARKer\[1\]|2|...12:CFORmat?](#page-700-0) [CALCulate:<meas>:MARKer\[1\]|2|...12:CPSearch\[:STATe\]](#page-809-0)** [ON | OFF | 1 | 0](#page-809-0) **[CALCulate:<meas>:MARKer\[1\]|2|...12:CPSearch\[:STATe\]?](#page-809-0) [CALCulate:<meas>:MARKer\[1\]|2|...12:FCOunt\[:STATe\]](#page-701-0)** [OFF | ON | 0 | 1](#page-701-0) **[CALCulate:<meas>:MARKer\[1\]|2|...12:FCOunt\[:STATe\]?](#page-701-0) [CALCulate:<meas>:MARKer\[1\]|2|...12:FCOunt:X?](#page-701-0) [CALCulate:<meas>:MARKer\[1\]|2|...12:FUNCtion](#page-717-0)** [BPOWer | BDENsity | =OFF](#page-717-0) **[CALCulate:<meas>:MARKer\[1\]|2|...12:FUNCtion?](#page-717-0) [CALCulate:<meas>:MARKer\[1\]|2|...12:FUNCtion:BAND:CENTer](#page-723-0)** [<real>](#page-723-0) **[CALCulate:<meas>:MARKer\[1\]|2|...12:FUNCtion:BAND:CENTer?](#page-723-0) [CALCulate:<meas>:MARKer\[1\]|2|...12:FUNCtion:BAND:LEFT](#page-724-0)** [<real>](#page-724-0) **[CALCulate:<meas>:MARKer\[1\]|2|...12:FUNCtion:BAND:LEFT?](#page-724-0) [CALCulate:<meas>:MARKer\[1\]|2|...12:FUNCtion:BAND:RIGHt](#page-725-0)** [<real>](#page-725-0) **[CALCulate:<meas>:MARKer\[1\]|2|...12:FUNCtion:BAND:RIGHt?](#page-725-0)**

```
CALCulate:<meas>:MARKer[1]|2|...12:FUNCtion:BAND:SPAN <real>
CALCulate:<meas>:MARKer[1]|2|...12:FUNCtion:BAND:SPAN?
CALCulate:<meas>:MARKer[1]|2|...12:FUNCtion:BDENsity:CTYPe MEAN | RMS
CALCulate:<meas>:MARKer[1]|2|...12:FUNCtion:BDENsity:CTYPe?
CALCulate:<meas>:MARKer[1]|2|...12:FUNCtion:BPOWer:CTYPe MEAN | RMS
CALCulate:<meas>:MARKer[1]|2|...12:FUNCtion:BPOWer:CTYPe?
CALCulate:<meas>:MARKer[1]|2|...12:MAXimum
CALCulate:<meas>:MARKer[1]|2|...12:MAXimum:LEFT
CALCulate:<meas>:MARKer[1]|2|...12:MAXimum:NEXT
CALCulate:<meas>:MARKer[1]|2|...12:MAXimum:PREVious
CALCulate:<meas>:MARKer[1]|2|...12:MAXimum:RIGHt
CALCulate:<meas>:MARKer[1]|2|...12:MINimum
CALCulate:<meas>:MARKer[1]|2|...12:MODE POSition | DELTa | FIXed | =OFF
CALCulate:<meas>:MARKer[1]|2|...12:MODE?
CALCulate:<meas>:MARKer[1]|2|...12:REFerence <integer>
CALCulate:<meas>:MARKer[1]|2|...12:REFerence?
CALCulate:<meas>:MARKer[1]|2|...12:TRACe <integer>
CALCulate:<meas>:MARKer[1]|2|...12:TRACe?
CALCulate:<meas>:MARKer[1]|2|...12:X<real>
CALCulate:<meas>:MARKer[1]|2|...12:X?
CALCulate:<meas>:MARKer[1]|2|...12:X:UNIT?
CALCulate:<meas>:MARKer[1]|2|...12:Y:IMAGinary <real>
CALCulate:<meas>:MARKer[1]|2|...12:Y:IMAGinary?
CALCulate:<meas>:MARKer[1]|2|...12:Y[:REAL] <real>
CALCulate:<meas>:MARKer[1]|2|...12:Y[:REAL]?
CALCulate:<meas>:MARKer[1]|2|...12:Y:UNIT?
<real>
CALCulate:<meas>:MARKer[1]|2|...12:Z?
CALCulate:<meas>:MARKer[1]|2|...12:Z:UNIT?
CALCulate:<meas>:MARKer[1]|2|...12[:X]:POSition <real>
CALCulate:<meas>:MARKer[1]|2|...12[:X]:POSition?
CALCulate:<meas>:MARKer:AOFF
CALCulate:<meas>:MARKer:COUPle[:STATe] OFF | ON | 0 | 1
CALCulate:<meas>:MARKer:COUPle[:STATe]?
CALCulate:<meas>:MARKer:TABLe[:STATe] OFF | ON | 0 | 1
CALCulate:<meas>:MARKer:TABLe[:STATe]?
CAL-
Culate:<meas>:TRACe[1]|2|...4:ACPower:CARRier:BANDwidth|BWIDth:INTegration
<bandwidth>
```
**[CAL-](#page-985-0)**

```
Culate:<meas>:TRA-
Ce[1]|2|...4:ACPower:CARRier:BANDwidth|BWIDth:INTegration?
CALCulate:<meas>:TRACe[1]|2|...4:ACPower:CARRier:FILTer:RRC:ALPHa<real>
CALCulate:<meas>:TRACe[1]|2|...4:ACPower:CARRier:FILTer:RRC:ALPHa?
CALCulate:<meas>:TRACe[1]|2|...4:ACPower:CARRier:FILTer:RRC:STATe OFF | ON
| 0 | 1
CALCulate:<meas>:TRACe[1]|2|...4:ACPower:CARRier:FILTer:RRC:STATe?
CALCulate:<meas>:TRACe[1]|2|...4:ACPower:CARRier:FREQuency <freq>
CALCulate:<meas>:TRACe[1]|2|...4:ACPower:CARRier:FREQuency?
CALCulate:<meas>:TRACe[1]|2|...4:ACPower:OFFSet:FILTer:RRC:STATe OFF | ON
| 0 | 1
CALCulate:<meas>:TRACe[1]|2|...4:ACPower:OFFSet:FILTer:RRC:STATe?
CAL-
Culate:<meas>:TRA-
Ce[1]|2|...4:ACPower:OFFSet:LIST:BANDwidth|BWIDth:INTegration <bandwidth>,
...
CAL-
Culate:<meas>:TRA-
Ce[1]|2|...4:ACPower:OFFSet:LIST:BANDwidth|BWIDth:INTegration?
CALCulate:<meas>:TRACe[1]|2|...4:ACPower:OFFSet:LIST:FILTer:RRC:ALPHa
<real>, ...
CALCulate:<meas>:TRACe[1]|2|...4:ACPower:OFFSet:LIST:FILTer:RRC:ALPHa?
CALCulate:<meas>:TRACe[1]|2|...4:ACPower:OFFSet:LIST:FREQuency <freq>, ...
CALCulate:<meas>:TRACe[1]|2|...4:ACPower:OFFSet:LIST:FREQuency?
CALCulate:<meas>:TRACe[1]|2|...4:ACPower:OFFSet:LIST:RCARrier <reall>, ...
CALCulate:<meas>:TRACe[1]|2|...4:ACPower:OFFSet:LIST:RCARrier?
CALCulate:<meas>:TRACe[1]|2|...4:ACPower:OFFSet:LIST:RCARrier:TEST OFF |
ON \mid 0 \mid 1, ...CALCulate:<meas>:TRACe[1]|2|...4:ACPower:OFFSet:LIST:RCARrier:TEST?
CALCulate:<meas>:TRACe[1]|2|...4:ACPower:OFFSet:LIST:STATe OFF | ON | 0 |
1, ...
CALCulate:<meas>:TRACe[1]|2|...4:ACPower:OFFSet:LIST:STATe?
CALCulate:<meas>:TRACe[1]|2|...4:ACPower:STATe OFF | ON | 0 | 1
CALCulate:<meas>:TRACe[1]|2|...4:ACPower:STATe?
CALCulate:<meas>:TRACe[1]|2|...4:LIMit:VISible OFF | ON | 0 | 1
CALCulate:<meas>:TRACe[1]|2|...4:LIMit:VISible?
CALCulate:<meas>:TRACe[1]|2|...4:OBWidth:CENTroid?
CALCulate:<meas>:TRACe[1]|2|...4:OBWidth:LIMit:FBLimit <freq>
CALCulate:<meas>:TRACe[1]|2|...4:OBWidth:LIMit:FBLimit?
```

```
CALCulate:<meas>:TRACe[1]|2|...4:OBWidth:LIMit[:TEST] OFF | ON | 0 | 1
CALCulate:<meas>:TRACe[1]|2|...4:OBWidth:LIMit[:TEST]?
CALCulate:<meas>:TRACe[1]|2|...4:OBWidth:PERCent <real>
CALCulate:<meas>:TRACe[1]|2|...4:OBWidth:PERCent?
CALCulate:<meas>:TRACe[1]|2|...4:OBWidth:STATe OFF | ON | 0 | 1
CALCulate:<meas>:TRACe[1]|2|...4:OBWidth:STATe?
CALCulate:CLIMits:FAIL?
CALCulate:DATA[1]|2|...6:PEAKs? <threshold>, <excursion>[, AMPLitude |
FREQuency | TIME]
CALCulate:DATA[1]|2|...6:PEAKs? <threshold>, <excursion>[, AMPLitude |
FREQuency | TIME[, ALL | GTDLine | LTDLine]]
CALCulate:DATA<n>:COMPress? BLOCk | CFIT | MAXimum | MINimum | MEAN |
DMEan | RMS | RMSCubed | SAMPle | SDEViation | PPHase[, <soffset>[,
<length>[, <roffset>[, <rlimit>]]]]
CALCulate:DATA[n]?
CALCulate:DATA:REGister[1]|2|...6:EMPTy?
CALCulate:DATA:REGister[1]|2|...6:REMove
CALCulate:DATA:REGister:ALL:REMove
CALCulate:DDEMod:IQRotation<real>
CALCulate:DDEMod:IQRotation?
CALCulate:DDEMod:NORMalize OFF | ON | 0 | 1
CALCulate:DDEMod:NORMalize:?
CALCulate:DDEMod:PPSYmbol:COUPle OFF | ON | 0 | 1
CALCulate:DDEMod:PPSYmbol:COUPle?
CALibration[:ALL]
CALibration[:ALL]?
CALibration:AUTO ALERt
CALibration:AUTO ON | PARTial | OFF
CALibration:AUTO?
CALibration:AUTO:ALERt TTEMperature | DAY | WEEK | NONE
CALibration:AUTO:ALERt?
CALibration:AUTO:MODE ALL | NRF
CALibration:AUTO:MODE?
CALibration:AUTO:TIME:OFF?
CALibration:DATA:BACKup <filename>
CALibration:DATA:DEFault
CALibration:DATA:RESTore <filename>
CALibration:FREQuency:REFerence:COARse
CALibration:FREQuency:REFerence:COARse <integer>
CALibration:FREQuency:REFerence:COARse?
```

```
CALibration:FREQuency:REFerence:FINE <integer>
CALibration:FREQuency:REFerence:FINE?
CALibration:FREQuency:REFerence:MODE CALibrated | USER
CALibration:FREQuency:REFerence:MODE?
CALibration:IQ:FLATness:I
CALibration:IQ:FLATness:IBAR
CALibration:IQ:FLATness:I|IBAR|Q|QBAR:TIME?
CALibration:IQ:FLATness:Q
CALibration:IQ:FLATness:QBAR
CALibration:IQ:ISOLation
CALibration:IQ:ISOLation:TIME?
CALibration:IQ:PROBe:I
CALibration:IQ:PROBe:IBar
CALibration:IQ:PROBe:I|IBAR|Q|QBAR:TIME?
CALibration:IQ:PROBe:I|Q:CLEar
CALibration:IQ:PROBe:Q
CALibration:IQ:PROBe:QBar
CALibration:NRF
CALibration:NRF?
CALibration:RF
CALibration:RF?
CALibration:RFPSelector:ALERt ON | OFF | 0 | 1
CALibration:RFPSelector:ALERt?
CALibration:RFPSelector:CONDucted
CALibration:RFPSelector:CONDucted?
CALibration:RFPSelector:FULL
CALibration:RFPSelector:FULL?
CALibration:RFPSelector:RADiated
CALibration:RFPSelector:RADiated?
CALibration:RFPSelector:SCHeduler:RECurrence DAY | WEEK | OFF
CALibration:RFPSelector:SCHeduler:RECurrence?
CALibration:RFPSelector:SCHeduler:RECurrence:DAY SUN | MON | TUE | WED |
THU | FRI | SAT
CALibration:RFPSelector:SCHeduler:RECurrence:DAY?
CALibration:RFPSelector:SCHeduler:RECurrence:WEEK <integer>
CALibration:RFPSelector:SCHeduler:RECurrence:WEEK?
CALibration:RFPSelector:SCHeduler:STATe ON | OFF | 0 | 1
CALibration:RFPSelector:SCHeduler:STATe?
CALibration:RFPSelector:SCHeduler:TASK T1 | T2 | T3
```
**[CALibration:RFPSelector:SCHeduler:TASK?](#page-921-1)**

```
CALibration:RFPSelector:SCHeduler:TIME:NEXT?
CALibration:RFPSelector:SCHeduler:TIME:STARt "date", "time"
CALibration:RFPSelector:SCHeduler:TIME:STARt?
CALibration:SOURce:STATe OFF | ON | 0 | 1
CALibration:SOURce:STATe?
CALibration:TEMPerature:CURRent?
CALibration:TEMPerature:LALL?
CALibration:TEMPerature:LPReselector?
CALibration:TEMPerature:LRF?
CALibration:TEMPerature:RFPSelector:LCONducted?
CALibration:TEMPerature:RFPSelector:LRADiated?
CALibration:TIME:LALL?
CALibration:TIME:LPReselector?
CALibration:TIME:LRF?
CALibration:TIME:RFPSelector:LCONducted?
CALibration:TIME:RFPSelector:LRADiated?
CALibration:YTF
CALibration:YTF?
CONFigure?
COUPle ALL | NONE
```
# <span id="page-588-0"></span>**D**

```
DISPlay:<meas>:AFPoints OFF | ON | 0 | 1
DISPlay:<meas>:AFPoints?
DISPlay:<meas>:FANNotation CSPan | SSTop
DISPlay:<meas>:FANNotation?
DISPlay:<meas>:TRACe[1]|2|...4:COPY D1 | D2 | D3 | D4 | D5 | D6
DISPlay:<meas>:TRACe[1]|2|...4:DDEMod:ALIN?
DISPlay:<meas>:TRACe[1]|2|...4:DDEMod:ALINe OFF | ON | 0 | 1
DISPlay:<meas>:TRACe[1]|2|...4:DDEMod:EYE:COUNt<real>
DISPlay:<meas>:TRACe[1]|2|...4:DDEMod:EYE:COUNt?
DISPlay:<meas>:TRACe[1]|2|...4:DDEMod:SYMBol BARS | DOTS | OFF
DISPlay:<meas>:TRACe[1]|2|...4:DDEMod:SYMBol?
DISPlay:<meas>:TRACe[1]|2|...4:DDEMod:SYMBol:FORMat HEXadecimal | BINary
DISPlay:<meas>:TRACe[1]|2|...4:DDEMod:SYMBol:FORMat?
DISPlay:<meas>:TRACe[1]|2|...4:DDEMod:SYMBol:SHAPe CIRCle | CROSs | OFF
DISPlay:<meas>:TRACe[1]|2|...4:DDEMod:SYMBol:SHAPe?
DISPlay:<meas>:TRACe[1]|2|...4:DDEMod:SYMBol:SIZE <real>
DISPlay:<meas>:TRACe[1]|2|...4:DDEMod:SYMBol:SIZE?
DISPlay:<meas>:TRACe[1]|2|...4:DDEMod:UNIT:FREQuency CARRier | HZ
```

```
DISPlay:<meas>:TRACe[1]|2|...4:DDEMod:UNIT:FREQuency?
DISPlay:<meas>:TRACe[1]|2|...4:DDEMod:UNIT:TIME SEC | SYMBol
DISPlay:<meas>:TRACe[1]|2|...4:DDEMod:UNIT:TIME?
DISPlay:<meas>:TRACe[1]|2|...4:FEED <string>
DISPlay:<meas>:TRACe[1]|2|...4:FEED?
DISPlay:<meas>:TRACe[1]|2|...4:FORMat MLOG | MLINear | REAL | IMAGinary |
VECTor | CONS | PHASe | UPHase | IEYE | QEYE | TRELlis | GDELay |
MLGLinear
DISPlay:<meas>:TRACe[1]|2|...4:FORMat?
DISPlay:<meas>:TRACe[1]|2|...4:FORMat:DELay:APERture<real>
DISPlay:<meas>:TRACe[1]|2|...4:FORMat:DELay:APERture?
DISPlay:<meas>:TRACe[1]|2|...4:FORMat:PHASe:OFFSet<real>
DISPlay:<meas>:TRACe[1]|2|...4:FORMat:PHASe:OFFSet?
DISPlay:<meas>:TRACe[1]|2|...4:FORMat:PHASe:UNWRap:REFerence<real>
DISPlay:<meas>:TRACe[1]|2|...4:FORMat:PHASe:UNWRap:REFerence?
DISPlay:<meas>:TRACe[1]|2|...4:RLINe OFF | ON | 0 |
1:DISPlay:<meas>:TRACe[1] | 2 | ...4:RLINe?
<real>
DISPlay:<meas>:TRACe[1]|2|...4:VHCenter?
DISPlay:<meas>:TRACe[1]|2|...4:X[:SCALe]:COUPle OFF | ON | 0 | 1
DISPlay:<meas>:TRACe[1]|2|...4:X[:SCALe]:COUPle?
DISPlay:<meas>:TRACe[1]|2|...4:X[:SCALe]:RLEVel<real>
DISPlay:<meas>:TRACe[1]|2|...4:X[:SCALe]:RLEVel?
DISPlay:<meas>:TRACe[1]|2|...4:X[:SCALe]:RPOSition LEFT | CENTer | RIGHt
DISPlay:<meas>:TRACe[1]|2|...4:X[:SCALe]:RPOSition?
DISPlay: <meas>: TRACe[1]|2|...4:X[: SCALe]: SPAN<real>
DISPlay:<meas>:TRACe[1]|2|...4:X[:SCALe]:SPAN?
DISPlay:<meas>:TRACe[1]|2|...4:Y:LRATio<real>
DISPlay:<meas>:TRACe[1]|2|...4:Y:LRATio?
DISPlay:<meas>:TRACe[1]|2|...4:Y[:SCALe]:AUTO:ONCE
DISPlay:<meas>:TRACe[1]|2|...4:Y[:SCALe]:PDIVision <real>
DISPlay:<meas>:TRACe[1]|2|...4:Y[:SCALe]:PDIVision?
DISPlay:<meas>:TRACe[1]|2|...4:Y[:SCALe]:RLEVel<real>
DISPlay:<meas>:TRACe[1]|2|...4:Y[:SCALe]:RLEVel?
DISPlay:<meas>:TRACe[1]|2|...4:Y[:SCALe]:RLEVel:AUTO OFF | ON | 0 | 1
DISPlay:<meas>:TRACe[1]|2|...4:Y[:SCALe]:RLEVel:AUTO?
DISPlay:<meas>:TRACe[1]|2|...4:Y[:SCALe]:RPOSition TOP | CENTer | BOTTom
DISPlay:<meas>:TRACe[1]|2|...4:Y[:SCALe]:RPOSition?
DISPlay:<meas>:TRACe[1]|2|...4:Y:UNIT?
```

```
DISPlay:<meas>:TRACe[1]|2|...4:Y:UNIT:PREFerence AUTO | PEAK | RMS | POWer
| MRMS
DISPlay:<meas>:TRACe[1]|2|...4:Y:UNIT:PREFerence?
DISPlay:<meas>:WINDow:FORMat SINGle | TWO | TRI | QUAD | GR2X3 | GR3X2
DISPlay:<meas>:WINDow:FORMat SINGle | TWO | TRI | QUAD
DISPlay:<meas>:WINDow:FORMat?
DISPlay:<meas>:WINDow:FORMat?
DISPlay:<measurement>:ANNotation:TITLe:DATA <string>
DISPlay:<measurement>:ANNotation:TITLe:DATA?
DISPlay:ACTivefunc[:STATe] ON | OFF | 1 | 0
DISPlay:ACTivefunc[:STATe]?
DISPlay:ANNotation:MBAR[:STATe] OFF | ON | 0 | 1
DISPlay:ANNotation:MBAR[:STATe]?
DISPlay:ANNotation:SCReen[:STATe] OFF | ON | 0 | 1
DISPlay:ANNotation:SCReen[:STATe]?
DISPlay:BACKlight ON | OFF
DISPlay:BACKlight?
DISPlay:BACKlight:INTensity <integer>
DISPlay:BACKlight:INTensity?
DISPlay:DDEMod:VIEW:PRESet QUAD
DISPlay:WINDow[1]:ANNotation[:ALL] OFF | ON | 0 | 1
DISPlay:WINDow[1]:ANNotation[:ALL]?
DISPlay:WINDow:FORMat:TILE
DISPlay:WINDow:FORMat:ZOOM
DISPlay:WINDow[:SELect] <number>
DISPlay:WINDow[:SELect]?
DISPlay:WINDow[1]:TRACe:GRATicule:GRID[:STATe] OFF | ON | 0 | 1
DISPlay:WINDow[1]:TRACe:GRATicule:GRID[:STATe]?
```
## <span id="page-590-0"></span>**F**

```
FETCh:<meas>[n]?
FETCh:FCAPture?
FORMat:BORDer NORMal | SWAPped
FORMat:BORDer?
FORMat[:TRACe][:DATA] ASCii | INTeger, 32 | REAL, 32 | REAL, 64
FORMat[:TRACe][:DATA]?
```
# <span id="page-590-1"></span>**H**

```
HCOPy:ABORt
HCOPy[:IMMediate]
```
## <span id="page-591-0"></span>**I**

```
INITiate:CONTinuous OFF | ON | 0 | 1
INITiate:CONTinuous?
INITiate:FCAPture
INITiate[:IMMediate]
INITiate:RESTart
INPut:COUPling AC | DC
INPut:COUPling?
INPut: IMPedance: REFerence<integer>
INPut:IMPedance:REFerence?
INPut[1]:IQ:BALanced[:STATe] OFF | ON | 0 | 1
INPut[1]:IQ:BALanced[:STATe]?
INPut:IQ[:I]:DIFFerential OFF | ON | 0 | 1
INPut:IQ[:I]:DIFFerential?
INPut[1]:IQ[:I]:IMPedance LOW | HIGH
INPut[1]:IQ[:I]:IMPedance?
INPut:IQ:MIRRored OFF | ON | 0 | 1
INPut:IQ:MIRRored?
INPut:IQ:Q:DIFFerential OFF | ON | 0 | 1
INPut:IQ:Q:DIFFerential?
INPut[1]:IQ:Q:IMPedance LOW | HIGH
INPut[1]:IQ:Q:IMPedance?
INPut[1]:IQ:TYPE IQ | I | Q
INPut[1]:IQ:TYPE?
INPut:MIXer EXTernal | INTernal
INPut:MIXer?
INSTrument[:SELect] RECeiver
INSTrument[:SELect] 'SA' | 'PNOISE' | 'EDGE' | 'GSM' | 'BASIC'
INSTrument[:SELect] SA | SEQAN | EMI | BASIC | WCDMA | EDGEGSM |
WIMAXOFDMA | VSA | PNOISE | NFIGURE | ADEMOD | BT | TDSCDMA | CDMA2K |
CDMA1XEV | LTE | LTETDD | DVB | DTMB | DCATV | ISDBT | CMMB | CWLAN |
CWIMAXOFDM | WIMAXFIXED | IDEN | RLC | SCPILC | VSA89601
INSTrument[:SELect] SANalyzer
INSTrument[:SELect] GSM
INSTrument[:SELect]?
INST:SEL SCPILC
INST:SEL EMI:CONFFSC
```
## <span id="page-592-0"></span>**M**

```
MEMMory:RDIRectory <directory_name>
MMEMory: CATalog?[<directory_name>]
MMEMory:CDIRectory [<directory_name>]
MMEMory:CDIRectory?
MMEMory:COPY <string>, <string>[, <string>, <string>]
MMEMory: DATA <file name>, <data>
MMEMory: DATA? <file name>
MMEMory:DELete <file_name>[, <directory_name>]
MMEMory: LOAD: STATe<filename>
MMEMory:LOAD:STATe 1, <filename>
MMEMory:LOAD:TRACe:DATA D1 | D2 | D3 | D4 | D5 | D6, <filename>[, CSV |
TXT | SDF | MAT4 | MAT | HDF5 | BIN]
MMEMory:LOAD:TRACe:DATA TRACE1 | TRACE2 | TRACE3 | TRACE4 | TRACE5 |
TRACE6, <filename>
MMEMory:MDIRectory <directory_name>
MMEMory:MOVE <string>, <string>[, <string>, <string>]
MMEMory:STORe:SCReen:THEMe TDColor | TDMonochrome | FCOLor | FMONochrome
MMEMory:STORe:SCReen:THEMe?
MMEMory:STORe:TRACe TRACE1 | TRACE2 | TRACE3 | TRACE4 | TRACE5 | TRACE6 |
ALL, <filename>
MMEMory:STORe:TRACe:DATA TRACE1 | TRACE2 | TRACE3 | TRACE4 | TRACE5 |
TRACE6, "<filename>"[, CSV | TXT | SDF | MAT4 | MAT | HDF5 | BIN[, OFF |
ON | 0 | 1]]
MMEMory:STORe:TRACe:REGister TRACE1 | TRACE2 | TRACE3 | TRACE4 | TRACE5 |
TRACE6 | ALL, <integer>
```
# <span id="page-592-1"></span>**R**

```
READ:<meas>[n]?
```
## **S**

```
[:SENSe]:<meas>:AVERage:COUNt <integer>
[:SENSe]:<meas>:AVERage:COUNt?
[:SENSe]:<meas>:AVERage:FAST OFF | ON | 0 | 1
[:SENSe]:<meas>:AVERage:FAST?
[:SENSe]:<meas>:AVERage:FAST:URATe <integer>
[:SENSe]:<meas>:AVERage:FAST:URATe?
[:SENSe]:<meas>:AVERage:FAST:URATe:AUTO OFF | ON | 0 | 1
```

```
[:SENSe]:<meas>:AVERage:FAST:URATe:AUTO?
[:SENSe]:<meas>:AVERage[:STATe] OFF | ON | 0 | 1
[:SENSe]:<meas>:AVERage[:STATe]?
[:SENSe]:<meas>:AVERage:TCONtrol EXPonential | REPeat
[:SENSe]:<meas>:AVERage:TCONtrol?
[:SENSe]:<meas>:AVERage:TYPE RMS | TIME | MAXimum
[:SENSe]:<meas>:AVERage:TYPE?
[:SENSe]:<meas>:FFT:WINDow[:TYPE] UNIForm | HANNing | GAUSsian | FLATtop
[:SENSe]:<meas>:FFT:WINDow[:TYPE]?
[:SENSe]:<meas>:FREQuency:SYNThesis[:STATe] 1 | 2
[:SENSe]:<meas>:FREQuency:SYNThesis[:STATe]?
[:SENSe]:<meas>:PUPDate:ENABle OFF | ON | 0 | 1
[:SENSe]:<meas>:PUPDate:ENABle?
[:SENSe]:<meas>:SWEep:ISRate?
[:SENSe]:CORRection:BTS[:RF]:GAIN <rel ampl>
[:SENSe]:CORRection:BTS[:RF]:GAIN?
[:SENSe]:CORRection:BTS[:RF]:LOSS <rel_ampl>
[:SENSe]:CORRection:BTS[:RF]:LOSS?
[:SENSe]:CORRection:FEQualizer OFF | NORMal | INVert
[:SENSe]:CORRection:FEQualizer?
[:SENSe]:CORRection:FEQualizer:REGister D1 | D2 | D3 | D4 | D5 | D6
[:SENSe]:CORRection:FEQualizer:REGister?
[:SENSe]:CORRection:FEQualizer:RELative?
[:SENSe]:CORRection:IMPedance[:INPut][:MAGNitude] 50 | 75
[:SENSe]:CORRection:IMPedance[:INPut][:MAGNitude]?
[:SENSe]:CORRection:IQ:I:GAIN <rel_ampl>
[:SENSe]:CORRection:IQ:I:GAIN?
[:SENSe]:CORRection:IQ:I|Q:ATTenuation <rel_ampl>
[:SENSe]:CORRection:IQ:I|Q:ATTenuation?
[:SENSe]:CORRection:IQ:I|Q:ATTenuation:RATio <real>
[:SENSe]:CORRection:IQ:I|Q:ATTenuation:RATio?
[:SENSe]:CORRection:IQ[:I]:SKEW <seconds>
[:SENSe]:CORRection:IQ[:I]:SKEW?
[:SENSe]:CORRection: IQ: Q: GAIN <rel ampl>
[:SENSe]:CORRection:IQ:Q:GAIN?
<seconds>
[:SENSe]:CORRection:IQ:Q:SKEW?
[:SENSe]:CORRection:MS[:RF]:GAIN <rel_ampl>
[:SENSe]:CORRection:MS[:RF]:GAIN?
```

```
[:SENSe]:CORRection:MS[:RF]:LOSS <rel_ampl>
```

```
[:SENSe]:CORRection:MS[:RF]:LOSS?
[:SENSe]:CORRection:OFFSet[:MAGNitude]
[:SENSe]:CORRection:SA[:RF]:GAIN <rel_ampl>
[:SENSe]:CORRection:SA[:RF]:GAIN?
[:SENSe]:DDEMod:ALPHa<real>
[:SENSe]:DDEMod:ALPHa?
[:SENSe]:DDEMod:APSK:R3Ratio<real>
[:SENSe]:DDEMod:APSK:R2Ratio<real>
[:SENSe]:DDEMod:APSK:R3Ratio?
[:SENSe]:DDEMod:APSK:R2Ratio?
[:SENSe]:DDEMod:CADJust<real>
[:SENSe]:DDEMod:CADJust?
[:SENSe]:DDEMod:CPMIndex I12I13 | I7I10 | I6I7 | I5I6 | I4I5 | MSK | HCPM
[:SENSe]:DDEMod:CPMIndex?
[:SENSe]:DDEMod:CPMIndex:AUTO ON | OFF | 1 | 0
[:SENSe]:DDEMod:CPMIndex:AUTO?
[:SENSe]:DDEMod:EQUalization:CONVergence <real>
[:SENSe]:DDEMod:EQUalization:CONVergence?
[:SENSe]:DDEMod:EQUalization:FLENgth <integer>
[:SENSe]:DDEMod:EQUalization:FLENgth?
[:SENSe]:DDEMod:EQUalization:HOLD OFF | ON | 0 | 1
[:SENSe]:DDEMod:EQUalization:HOLD?
[:SENSe]:DDEMod:EQUalization:RESet
[:SENSe]:DDEMod:EQUalization:STATe OFF | ON | 0 | 1
[:SENSe]:DDEMod:EQUalization:STATe?
[:SENSe]:DDEMod:FILTer:MEASurement NONE | RRCosine | GAUSsian | EDGE |
IS95EQ | RECTangle | LPASs | USER
[:SENSe]:DDEMod:FILTer:MEASurement?
[:SENSe]:DDEMod:FILTer:MEASurement:REGister D1 | D2 | D3 | D4 | D5 | D6
[:SENSe]:DDEMod:FILTer:MEASurement:REGister?
[:SENSe]:DDEMod:FILTer:REFerence RCOSine | RRCosine | GAUSsian | EDGE |
IS95BB | RECTangle | HSINe | USER | F1REC | F3RC
[:SENSe]:DDEMod:FILTer:REFerence?
[:SENSe]:DDEMod:FILTer:REFerence:REGister D1 | D2 | D3 | D4 | D5 | D6
[:SENSe]:DDEMod:FILTer:REFerence:REGister?
[:SENSe]:DDEMod:LSNR OFF | ON | 0 | 1
[:SENSe]:DDEMod:LSNR?
[:SENSe]:DDEMod:MODulation BPSK | QPSK | OQPSK | PI4DQPSK | DQPSK | PSK8 |
PI8DPSK8 | DPSK8 | QAM16 | QAM32 | QAM64 | QAM128 | QAM256 | QAM512 |
QAM1024 | FSK2 | FSK4 | FSK8 | FSK16 | MSK1 | MSK2 | EDGE | APSK16 |
```

```
APSK32 | DVBAPSK16 | DVBAPSK32 | DVBQAM16 | DVBQAM32 | DVBQAM64 |
DVBQAM128 | DVBQAM256 | VSB8 | VSB16 | CPMFM
[:SENSe]:DDEMod:MODulation?
[:SENSe]:DDEMod:PPSYmbol<integer>
[:SENSe]:DDEMod:PPSYmbol?
[:SENSe]:DDEMod:SRATe <frequency>
[:SENSe]:DDEMod:SRATe?
[:SENSe]:DDEMod:STANdard:PRESet CDMABTS | CDMAMS | CDPD | EDGE | GSM |
NADC | PDC | PHS | WCDMA | BLUETOOTH | HIPERLANHBR | HIPERLANLBR | WLAN11B
| ZIGBEE2450 | ZIGBEE868 | ZIGBEE915 | DTV8 | DTV16 | DVB16 | DVB32 |
DVB64 | DVB128 | DVB256 | DVB16APSK23 | DVB16APSK34 | DVB16APSK45 |
DVB16APSK56 | DVB16APSK89 | DVB16APSK910 | DVB32APSK34 | DVB32APSK45 |
DVB32APSK56 | DVB32APSK89 | DVB32APSK910 | APCO | DECT | TETRA | VDL3 |
HCPM | HDQPSK | MILSTDCPM
[:SENSe]:DDEMod:SWEep:POINts<integer>
[:SENSe]:DDEMod:SWEep:POINts?
[:SENSe]:DDEMod:SYNC:BURSt:STATe OFF | ON | 0 | 1
[:SENSe]:DDEMod:SYNC:BURSt:STATe?
[:SENSe]:DDEMod:SYNC:SLENgth<time>
[:SENSe]:DDEMod:SYNC:SLENgth?
[:SENSe]:DDEMod:SYNC:SWORd:OFFSet <integer>
[:SENSe]:DDEMod:SYNC:SWORd:OFFSet?
[:SENSe]:DDEMod:SYNC:SWORd:PATTern <string>
[:SENSe]:DDEMod:SYNC:SWORd:PATTern?
[:SENSe]:DDEMod:SYNC:SWORd:STATe OFF | ON | 0 | 1
[:SENSe]:DDEMod:SYNC:SWORd:STATe?
[:SENSe]:FCAPture:BLOCk <integer>
[:SENSe]:FCAPture:BLOCk?
[:SENSe]:FCAPture:LENGth<integer>
[:SENSe]:FCAPture:LENGth?
[:SENSe]:FCAPture:POINter <integer>
[:SENSe]:FCAPture:POINter?
[:SENSe]:FCAPture:WLENgth AUTO | BIT32 | BIT64
[:SENSe]:FCAPture:WLENgth?
[:SENSe]:FEED RF | AIQ | EMIXer
[:SENSe]:FEED IQ | IONLy | QONLy
[:SENSe]:FEED AREFerence
[:SENSe]:FEED?
[:SENSe]:FEED?
[:SENSe]:FEED:AREFerence REF50 | REF4800 | OFF
```

```
[:SENSe]:FEED:AREFerence?
[:SENSe]:FEED:IQ:TYPE IQ | IONLy | QONLy | INDependent
[:SENSe]:FEED:IQ:TYPE?
[:SENSe]:FREQuency:CENTer <freq>
[:SENSe]:FREQuency:CENTer?
[:SENSe]:FREQuency:CENTer:STEP:AUTO OFF | ON | 0 | 1
[:SENSe]:FREQuency:CENTer:STEP:AUTO?
[:SENSe]:FREQuency:CENTer:STEP[:INCRement] <freq>
[:SENSe]:FREQuency:CENTer:STEP[:INCRement]?
[:SENSe]:FREQuency:SPAN<freq>
[:SENSe]:FREQuency:SPAN?
[:SENSe]:FREQuency:SPAN:FULL
[:SENSe]:FREQuency:STARt <freq>
[:SENSe]:FREQuency:STARt?
[:SENSe]:FREQuency:STOP <freq>
[:SENSe]:FREQuency:STOP?
[:SENSe]:IFPath B10M | B25M | B40M | B140M | B160M
[:SENSe]:IFPath?
[:SENSe]:IFPath:AUTO ON | OFF | 1 | 0
[:SENSe]:IFPath:AUTO?
[:SENSe]:POWer:IQ[:I]:RANGe[:UPPer] <ampl>
[:SENSe]:POWer:IQ[:I]:RANGe[:UPPer]?
[:SENSe]:POWer:IQ:Q:RANGe[:UPPer] <ampl>
[:SENSe]:POWer:IQ:Q:RANGe[:UPPer]?
[:SENSe]:POWer:IQ:RANGe:AUTO OFF | ON | 0 | 1
[:SENSe]:POWer:IQ:RANGe:AUTO?
[:SENSe]:POWer[:RF]:MW:PATH STD | LNPath | MPBypass | FULL
[:SENSe]:POWer[:RF]:MW:PATH?
[:SENSe]:POWer[:RF]:MW:PRESelector[:STATe] ON | OFF | 0 | 1
[:SENSe]:POWer[:RF]:MW:PRESelector[:STATe]?
[:SENSe]:POWer[:RF]:RANGe<real>
[:SENSe]:POWer[:RF]:RANGe?
[:SENSe]:ROSCillator:COUPling NORMal | NACQuisition
[:SENSe]:ROSCillator:COUPling?
[:SENSe]:ROSCillator:EXTernal:FREQuency <freq>
[:SENSe]:ROSCillator:EXTernal:FREQuency?
[:SENSe]:ROSCillator:SOURce INTernal | EXTernal
[:SENSe]:ROSCillator:SOURce?
[:SENSe]:ROSCillator:SOURce:TYPE INTernal | EXTernal | SENSe
[:SENSe]:ROSCillator:SOURce:TYPE?
```

```
[:SENSe]:SPECtrum NORMal | INVert
[:SENSe]:SPECtrum?
[:SENSe]:VOLTage:IQ[:I]:RANGe[:UPPer] <voltage>
[:SENSe]:VOLTage:IQ[:I]:RANGe[:UPPer]?
[:SENSe]:VOLTage:IQ:Q:RANGe[:UPPer] <voltage>
[:SENSe]:VOLTage:IQ:Q:RANGe[:UPPer]?
[:SENSe]:VOLTage:IQ:RANGe:AUTO OFF | ON | 0 | 1
[:SENSe]:VOLTage:IQ:RANGe:AUTO?
[:SENSe]:VOLTage|POWer:IQ:MIRRored OFF | ON | 0 | 1
[:SENSe]:VOLTage|POWer:IQ:MIRRored?
<integer>
SYSTem:COMMunicate:GPIB[1][:SELF]:ADDRess?
SYSTem:COMMunicate:GPIB[1][:SELF]:CONTroller[:ENABle] ON | OFF | 0 | 1
SYSTem:COMMunicate:GPIB[1][:SELF]:CONTroller[:ENABle]?
SYSTem:COMMunicate:LAN:SCPI:SICL:ENABle OFF | ON | 0 | 1
SYSTem:COMMunicate:LAN:SCPI:SICL:ENABle?
SYSTem:COMMunicate:LAN:SCPI:SOCKet:CONTrol?
SYSTem:COMMunicate:LAN:SCPI:SOCKet:ENABle OFF | ON | 0 | 1
SYSTem:COMMunicate:LAN:SCPI:SOCKet:ENABle?
SYSTem:COMMunicate:LAN:SCPI:TELNet:ENABle OFF | ON | 0 | 1
SYSTem:COMMunicate:LAN:SCPI:TELNet:ENABle?
SYSTem:COMMunicate:USB:CONNection?
SYSTem:COMMunicate:USB:PACKets?
SYSTem:COMMunicate:USB:STATus?
SYSTem:CONFigure[:SYSTem]?
"<year>, <month>, <day>"
SYSTem:DATE?
SYSTem:DEFault [ALL] | ALIGn | INPut | MISC | MODes | PON
SYSTem:ERRor[:NEXT]?
SYSTem:ERRor:VERBose OFF | ON | 0 | 1
SYSTem:ERRor:VERBose?
SYSTem:HELP:HEADers?
SYSTem:HID?
SYSTem: IDN<string>
SYSTem:IDN?
SYSTem:KLOCk OFF | ON | 0 | 1
SYSTem:KLOCk?
SYSTem:LKEY <"OptionInfo">, <"LicenseInfo">
SYSTem:LKEY? <"OptionInfo">
SYSTem:LKEY:DELete <"OptionInfo">, <"LicenseInfo">
```

```
SYSTem:LKEY:LIST?
SYSTem:MRELay:COUNt?
SYSTem:OPTions?
SYSTem:PDOWn [NORMal | FORCe]
<stringofINSTrument:SELectnames>
SYSTem:PON:APPLication:LLISt?
SYSTem:PON:APPLication:VMEMory[:AVAilable]?
SYSTem:PON:APPLication:VMEMory:TOTal?
SYSTem:PON:APPLication:VMEMory:USED?
SYSTem:PON:APPLication:VMEMory:USED:NAME? <INSTrument:SELectname>
SYSTem:PON:ETIMe?
SYSTem:PON:MODE SA | BASIC | ADEMOD | NFIGURE | PNOISE | CDMA2K | TDSCDMA
| VSA | VSA89601 | WCDMA | WIMAXOFDMA
SYSTem:PON:MODE?
SYSTem:PON:TIME?
SYSTem:PON:TYPE PRESet
SYSTem:PON:TYPE MODE | USER | LAST
SYSTem:PON:TYPE?
SYSTem:PRESet
SYSTem:PRESet:TYPE FACTory | MODE | USER
SYSTem:PRESet:TYPE?
SYSTem:PRESet:USER
SYSTem:PRESet:USER:ALL
SYSTem:PRESet:USER:SAVE
SYSTem:PRINt:THEMe TDColor | TDMonochrome | FCOLor | FMONochrome
SYSTem:PRINt:THEMe?
SYSTem:PUP:PROCess
SYSTem:SECurity:USB:WPRotect[:ENABle] ON | OFF | 0 | 1
SYSTem:SECurity:USB:WPRotect[:ENABle]?
SYSTem:SHOW OFF | ERRor | SYSTem | HARDware | LXI | HWSTatistics |
ALIGnment | SOFTware | CAPPlication
SYSTem:SHOW?
SYSTem:TEMPerature:HEXTreme?
SYSTem:TEMPerature:LEXTreme?
"<hour>, <minute>, <second>"
SYSTem:TIME?
SYSTem:VERSion?
T
```

```
TRIGger[:SEQuence]:EXTernal1:DELay <time>
```

```
TRIGger[:SEQuence]:EXTernal1:DELay?
TRIGger[:SEQuence]:EXTernal1:DELay:STATe OFF | ON | 0 | 1
TRIGger[:SEQuence]:EXTernal1:DELay:STATe?
TRIGger[:SEQuence]:EXTernal1:HOLDoff <time>
TRIGger[:SEQuence]:EXTernal1:HOLDoff?
TRIGger[:SEQuence]:EXTernal1:HOLDoff:STATe OFF | ON | 0 | 1
TRIGger[:SEQuence]:EXTernal1:HOLDoff:STATe?
TRIGger[:SEQuence]:EXTernal1:HOLDoff:TYPE BELow | ABOVe
TRIGger[:SEQuence]:EXTernal1:HOLDoff:TYPE?
TRIGger[:SEQuence]:EXTernal1:LEVel <voltage>
TRIGger[:SEQuence]:EXTernal1:LEVel?
TRIGger[:SEQuence]:EXTernal1:SLOPe POSitive | NEGative
TRIGger[:SEQuence]:EXTernal1:SLOPe?
TRIGger[:SEQuence]:RLINe OFF | ON | 0 | 1
TRIGger[:SEQuence]:RLINe?
TRIGger[:SEQuence]:VIDeo:DELay <time>
TRIGger[:SEQuence]:VIDeo:DELay?
TRIGger[:SEQuence]:VIDeo:DELay:STATe OFF | ON | 0 | 1
TRIGger[:SEQuence]:VIDeo:DELay:STATe?
TRIGger[:SEQuence]:VIDeo:HOLDoff <time>
TRIGger[:SEQuence]:VIDeo:HOLDoff?
TRIGger[:SEQuence]:VIDeo:HOLDoff:STATe OFF | ON | 0 | 1
TRIGger[:SEQuence]:VIDeo:HOLDoff:STATe?
TRIGger[:SEQuence]:VIDeo:HOLDoff:TYPE BELow | ABOVe
TRIGger[:SEQuence]:VIDeo:HOLDoff:TYPE?
TRIGger[:SEQuence]:VIDeo:LEVel <voltage>
TRIGger[:SEQuence]:VIDeo:LEVel?
TRIGger[:SEQuence]:VIDeo:SLOPe POSitive | NEGative
TRIGger[:SEQuence]:VIDeo:SLOPe?
```
# **Digital Demod Measurement**

The Digital Demod measurement is accessed from the Meas hardkey. The Digital Demod measurement builds upon basic Vector analysis by including flexible demodulation of a wide variety of standard and custom single-carrier modulation formats. You can simultaneously view pre-demod time and spectrum displays, demodulated signal, reconstructed reference signal, recovered symbols and various error traces and summaries.

Measurements are possible on continuous or pulsed (burst) carriers (such as TDMA). In addition, you can specify a sync pattern and an offset to look at selected segments of demodulated data.

The digital demodulator uses your signal to generate an ideal signal (called I/Q reference or FSK reference). You can compare the measured signal to the reference signal to quantify and locate errors in your signal.

Digital demodulation has built-in filters that can be applied to the measured signal as well as to the reference signal. This provides maximum flexibility in comparing your signal to an ideal signal. Additionally, this provides complete flexibility to probe any analog point in a communication system.

This topic contains the following sections:

["Remote Command Results for Digital Demod Measurement" on page 5-37](#page-600-0)

<span id="page-600-0"></span>["Front Panel Results" on page 5-39](#page-602-0)

## **Remote Command Results for Digital Demod Measurement**

The Digital Demod measurement is invoked remotely by the following:

:CONFigure:DDEMod :CONFigure:DDEMod:NDEFault :INITiate:DDEMod

All trace and tabular data results are available using CALCulate:DDEMod:DATA commands. These commands also enable you to get names and units of results.

Symbol/Error Table results can also be obtained using the FETCh or READ commands. The Sym/Err table must be assigned to a trace in order to obtain valid results.

```
:FETCh:DDEMod[n]?
:READ:DDEMod[n]?
```
**NOTE** The MEASure:DDEMod? command is not supported by the Digital Demod measurement.

#### 5 Digital Demod Digital Demod Measurement

For more information and remote commands, see ["Remote SCPI Commands and Data Queries" on](#page-1027-0) [page 5-464](#page-1027-0).

Also see Trace/Detector, ["Data" on page 5-390](#page-953-0) for more measurement SCPI commands.

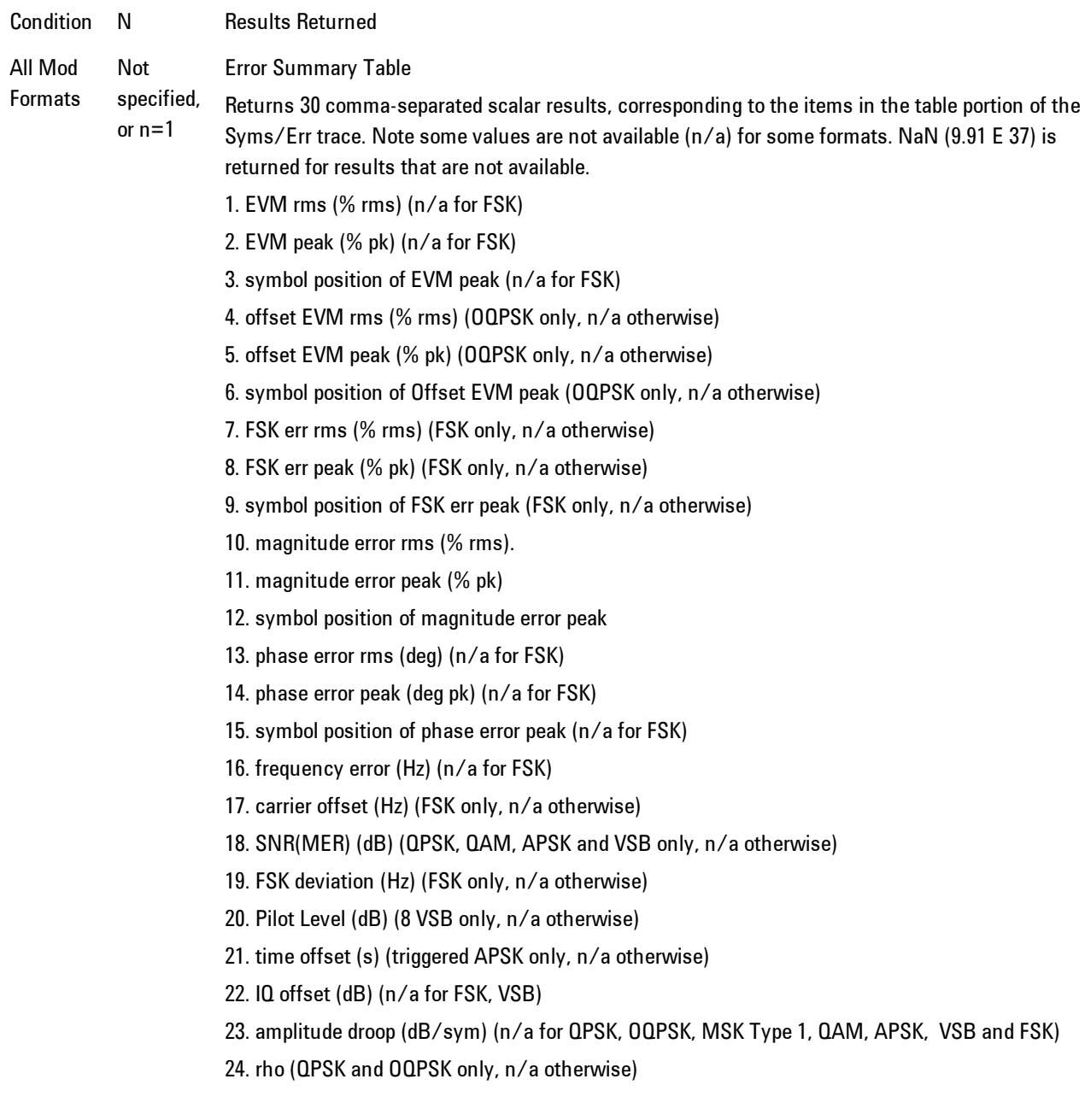

- 25. quadrature error (deg) (n/a for BPSK, VSB and FSK)
- 26. gain imbalance (dB) (n/a for BPSK, VSB and FSK)
- 27. R2/R1 ratio (dimensionless) (APSK only, n/a otherwise)
- 28. R3/R1 ratio (dimensionless) (APSK 32 only, n/a otherwise)
- 29. peak EVM mean (%) (EDGE only, n/a otherwise)
- 30. 95% EVM (%) (EDGE only, n/a otherwise)

Also available are the standard ACP and OBW tables.

<span id="page-602-0"></span>See ["Trace/Detector" on page 5-389](#page-952-0).

#### **Front Panel Results**

Digital Demod results can be displayed in any trace, and the traces viewed in a variety of layouts that show 1, 2, 3, or 4 traces at a time. Each trace can be scaled as desired regardless of measurement settings, or auto-scaled to reflect measurement settings. Data can be formatted in a variety of ways. (For example, you can view the log magnitude of complex data, the real or imaginary part, etc.) You can use View Presets to view frequently used results, or to provide a familiar starting point from which you can customize your own view.

Key Path Front Panel

Mode VSA

# **AMPTD Y Scale (Amplitude)**

Accesses a menu that enables you to control input signal conditioning as well as the Y-scaling of trace data. Input signal conditioning actually affects the input signal and the associated measurement quality, whereas Y-scaling is non-destructive of data. Even if the data is scaled so as to be clipped or completely off the display, the marker readouts are still correct and accurate data may still be retrieved via SCPI.

Key Path Front Panel Initial S/W Revision Prior to A.02.00

## <span id="page-603-0"></span>**Y Auto Scale**

Causes the Y reference value and Scale per Division to change so as to display the full trace without clipping.

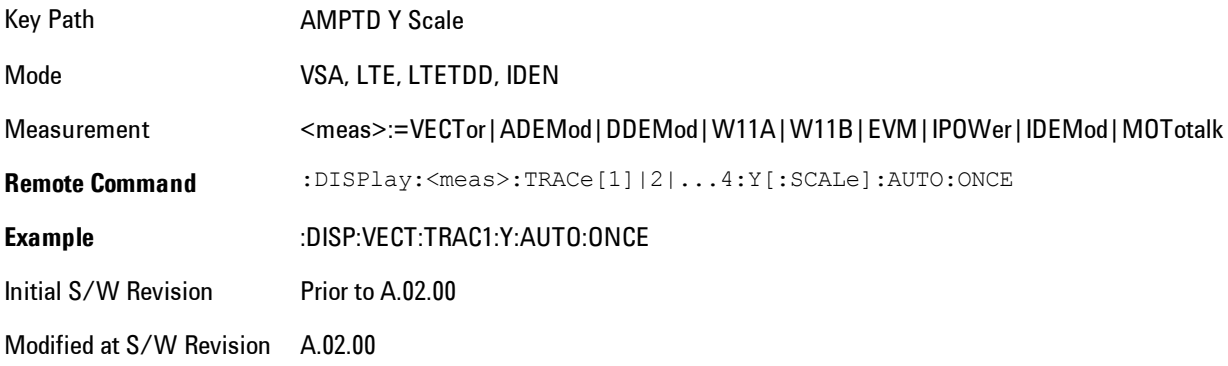

## **Range**

This key is only available when I/Q is the selected input. It replaces the Attenuation key in that case.

Each input channel (I and Q) has four internal gain ranges. The maximum allowed voltage in each gain range is slightly more than the nominal value, so the break point between ranges is a couple of millivolts higher than the nominal (setting a peak voltage of 0.502 mV will still map to the 0.5 V Peak range).

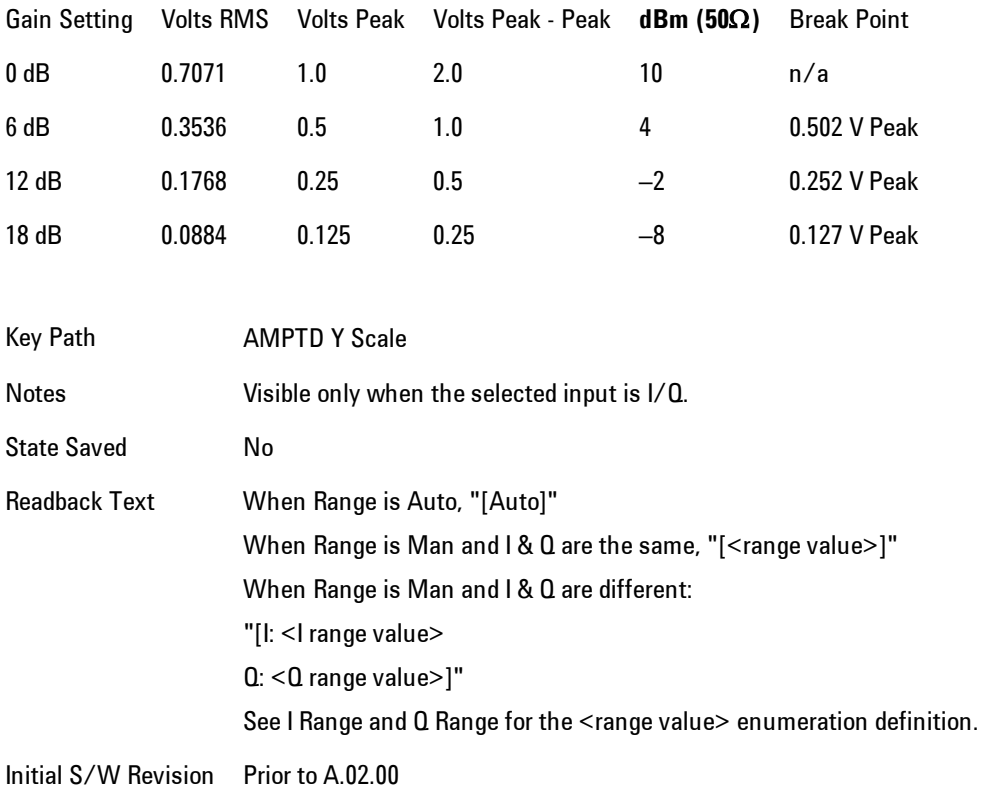

## <span id="page-604-0"></span>Range Auto/Man

The Auto setting for Range causes the range to be set based on the Y Scale settings. When Range is "Auto", the I & Q Range are set based on the top of the Y Scale when the Y scale is in dB units (for example, power), or to the max(abs(top), abs(bottom)) when the Y scale reference is not at the top of the screen.

Not all measurements support Range Auto/Man. If Auto is not supported in the current measurement, this key is grayed out and shows "Man" and MAN is returned to a SCPI query; but this does NOT change the Auto/Man setting for Range.When you go to a measurement that supports Auto, it goes back to Auto if it was previously in Auto mode.

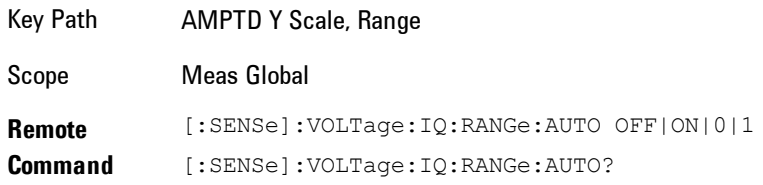

#### 5 Digital Demod AMPTD Y Scale (Amplitude)

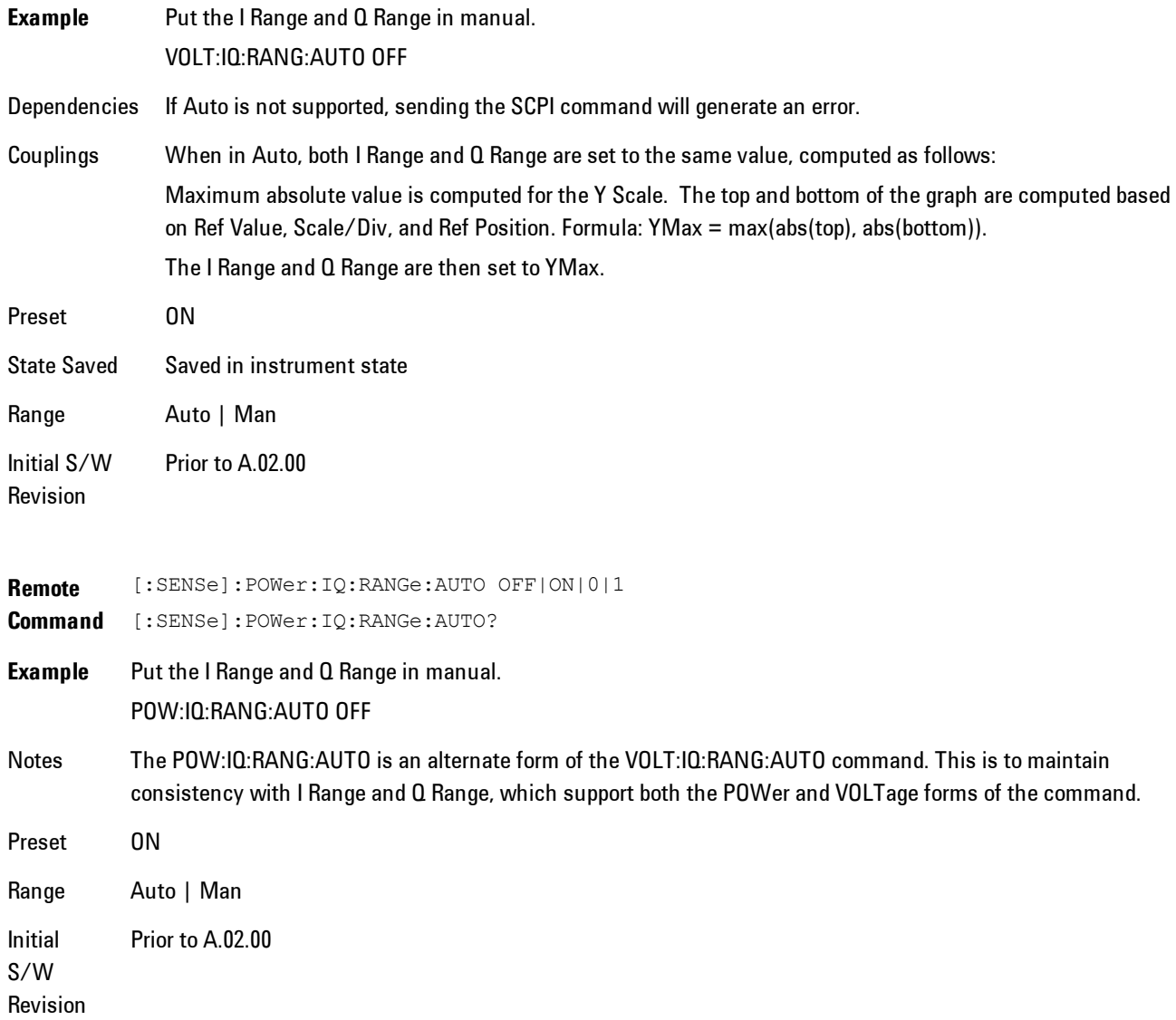

## <span id="page-605-0"></span>I Range

This is the internal gain range for the I channel when Input Path is I Only or Ind I/Q, and it is used for both the I and Q channels when the Input Path is I+jQ.

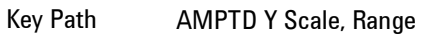

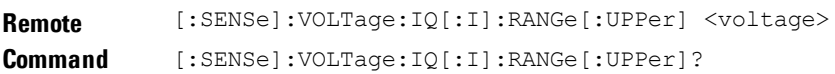

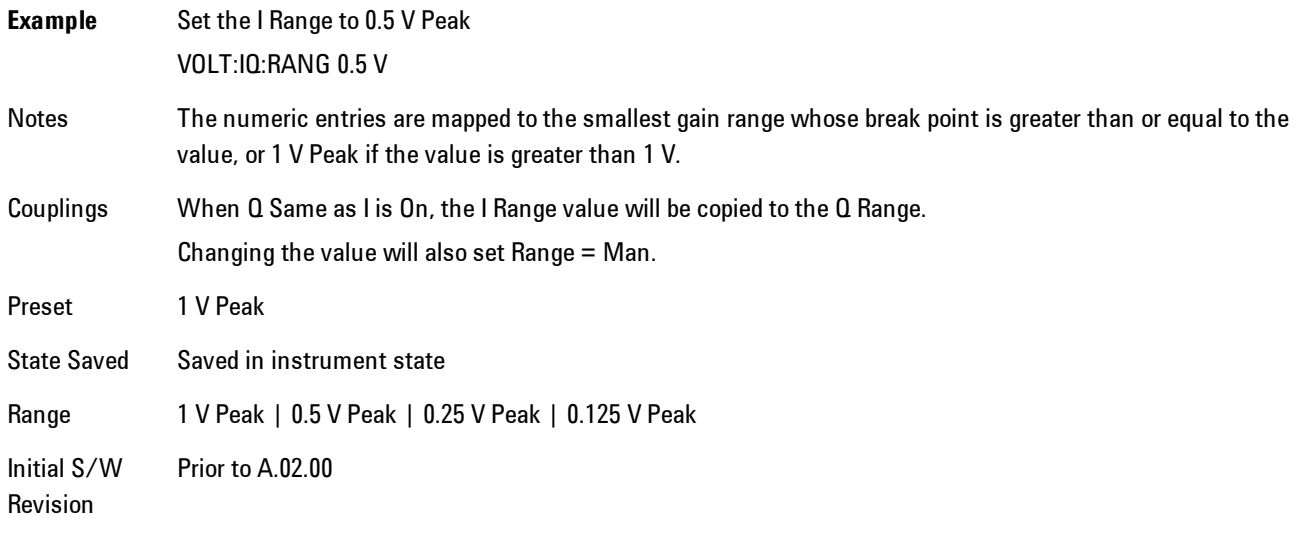

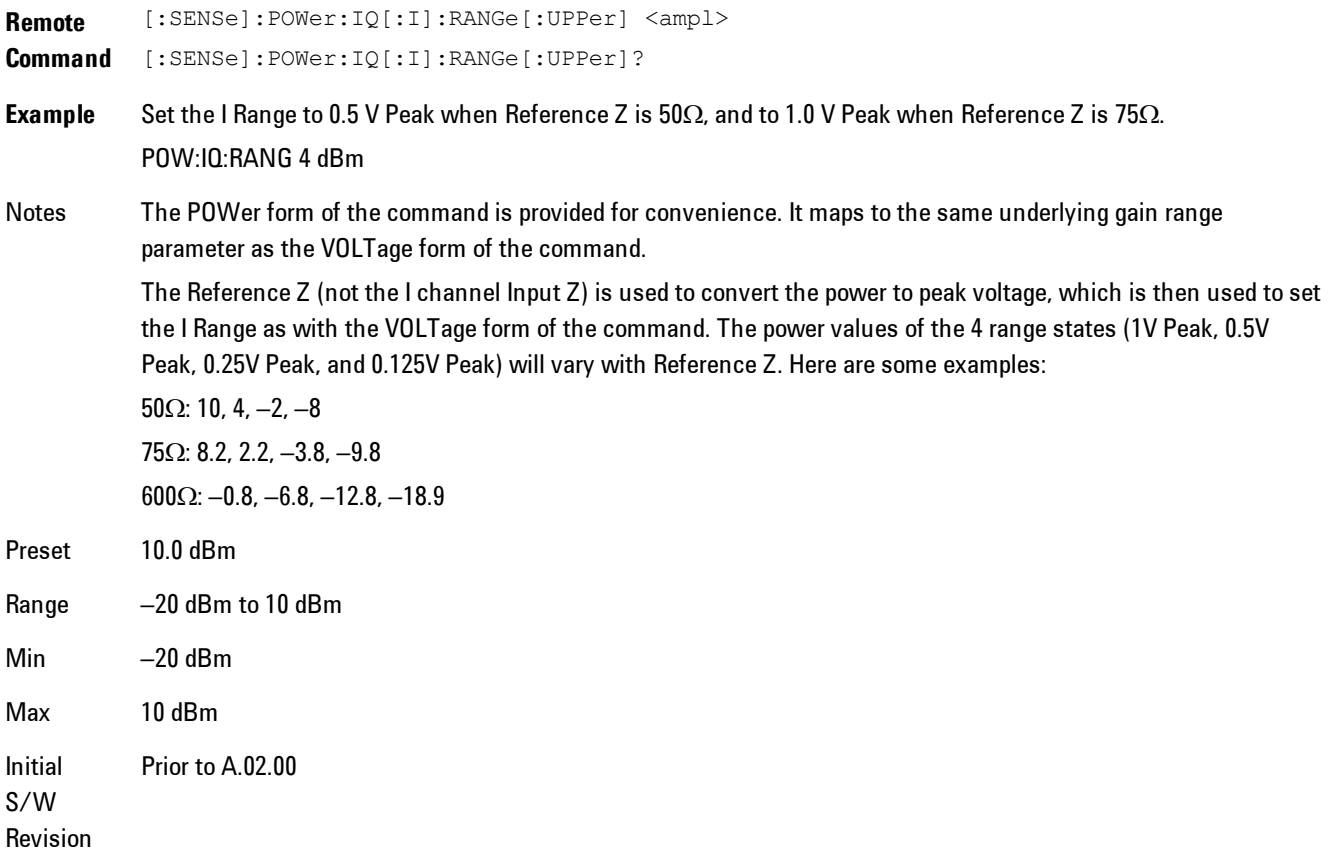

## 1 V Peak

Set the channel gain state to 1 Volt Peak.

Key Path **AMPTD Y Scale, I Range | Q Range** Initial S/W Revision Prior to A.02.00

#### 0.5 V Peak

Set the channel gain state to 0.5 Volt Peak.

Key Path **AMPTD Y Scale, I Range | Q Range** 

Initial S/W Revision Prior to A.02.00

#### 0.25 V Peak

Set the channel gain state to 0.25 Volt Peak.

Key Path **AMPTD Y Scale, I Range | Q Range** Initial S/W Revision Prior to A.02.00

## 0.125 V Peak

Set the channel gain state to 0.125 Volt Peak.

Key Path **AMPTD Y Scale, I Range | Q Range** Initial S/W Revision Prior to A.02.00

## <span id="page-607-0"></span>Q Range Value

This is the internal gain range for the Q channel. The Q Range only applies to Input Path Q Only and Ind I/Q. For input I+jQ the I Range determines both I and Q channel range settings.

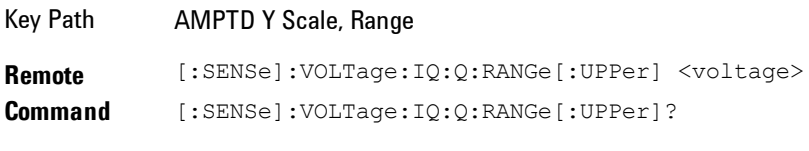

**Example** Set the Q Range to 0.5 V Peak

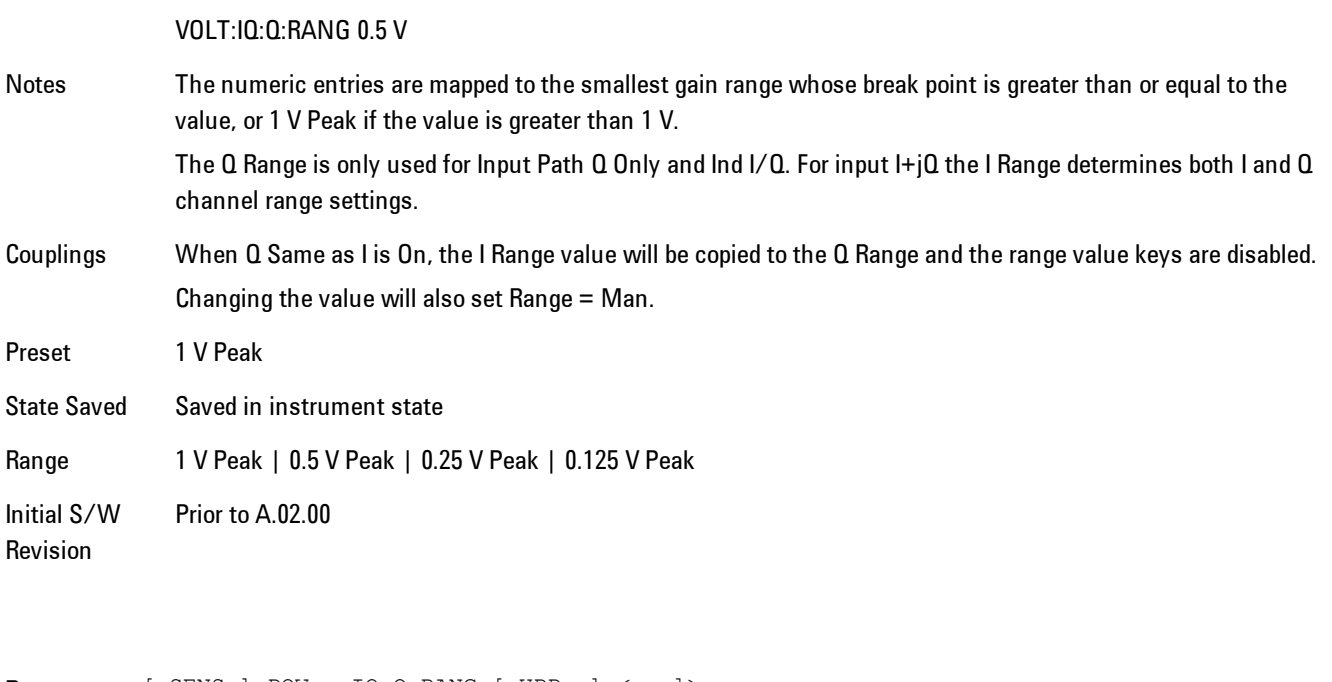

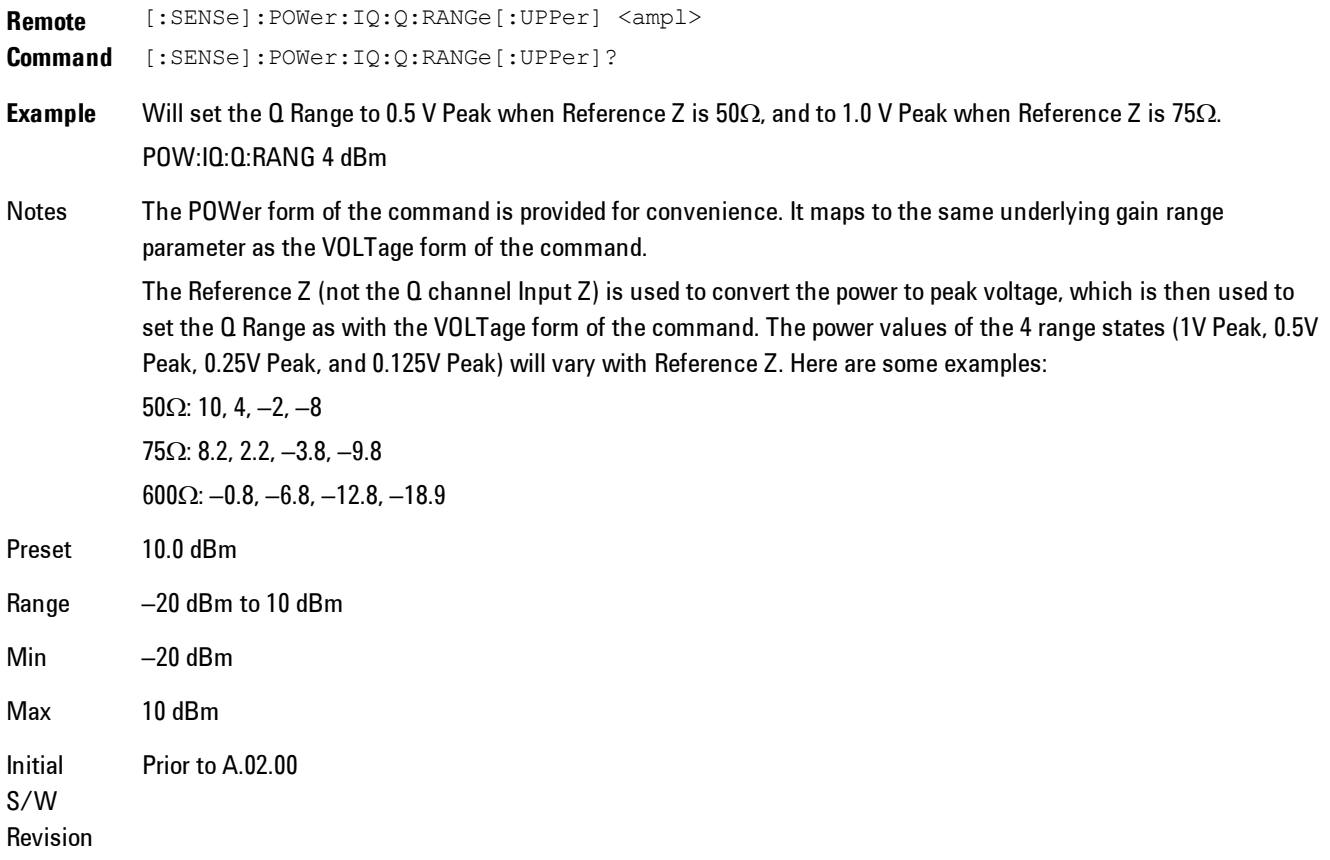

#### <span id="page-609-0"></span>Q Same as I

Many, but not all, usages require the I and Q channels to have an identical setup. To simplify channel setup, the Q Same as I will cause the Q channel range to be mirrored from the I channel. That way you only need to set up one channel (the I channel). The I channel values are copied to the Q channel, so at the time Q Same as I is Off, the I and Q channel setups will be identical.

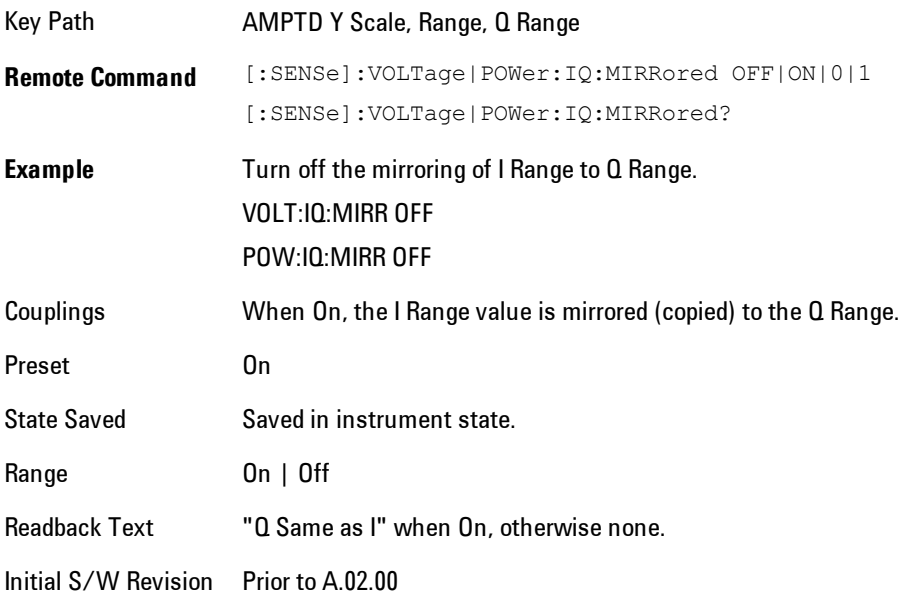

## 1 V Peak

Set the channel gain state to 1 Volt Peak.

Key Path **AMPTD Y Scale, I Range | Q Range** Initial S/W Revision Prior to A.02.00

#### 0.5 V Peak

Set the channel gain state to 0.5 Volt Peak.

Key Path **AMPTD Y Scale, I Range | Q Range** 

Initial S/W Revision Prior to A.02.00

#### 0.25 V Peak

Set the channel gain state to 0.25 Volt Peak.

Key Path **AMPTD Y Scale, I Range | Q Range** Initial S/W Revision Prior to A.02.00

### 0.125 V Peak

Set the channel gain state to 0.125 Volt Peak.

Key Path **AMPTD Y Scale, I Range | Q Range** Initial S/W Revision Prior to A.02.00

## <span id="page-610-0"></span>**Range**

Represents the amplitude of the largest sinusoidal signal that could be present within the IF without being clipped by the ADC. For signals with high peak-to-rms ratios, the range may need to exceed the rms signal power by a fair amount to avoid clipping.

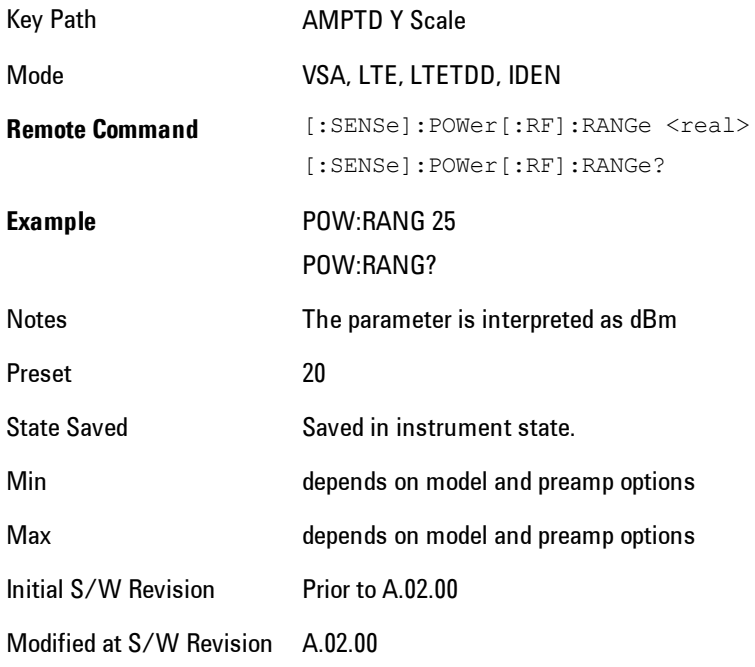

## <span id="page-611-0"></span>**µW Path Control**

The µW Path Control functions include the µW Preselector Bypass (Option MPB) and Low Noise Path (Option LNP) controls in the High Band path circuits.

When the µW Preselector is bypassed, the user has better flatness, but will be subject to spurs from out of band interfering signals. When the Low Noise Path is enabled, the analyzer automatically switches around certain circuitry in the high frequency bands which can contribute to noise, when it is appropriate based on other analyzer settings.

For most applications, the preset state is Standard Path, which gives the best remote-control throughput, minimizes acoustic noise from switching and minimizes the risk of wear out in the hardware switches. For applications that utilize the wideband IF paths, the preset state is the  $\mu$ W Preselector Bypass path, if option MPB is present. This is because, when using a wideband IF such as the 140 MHz IF, the  $\mu$ W Preselector's bandwidth can be narrower than the available IF bandwidth, causing degraded amplitude flatness and phase linearity, so it is desirable to bypass the preselector in the default case.

Users may choose Low Noise Path Enable. It gives a lower noise floor, especially in the 21–26.5 GHz region, though without improving many measures of dynamic range, and without giving the best possible noise floor. The preamp, if purchased and used, gives better noise floor than does the Low Noise Path, however its compression threshold and third-order intercept are much poorer than that of the non-preamp Low Noise Path. There are some applications, typically for signals around −30 dBm, for which the third-order dynamic range of the standard path is good enough, but the noise floor is not low enough even with 0 dB input attenuation. When the third-order dynamic range of the preamp path is too little and the noise floor of the standard path is too high, the Low Noise Path can provide the best dynamic range.

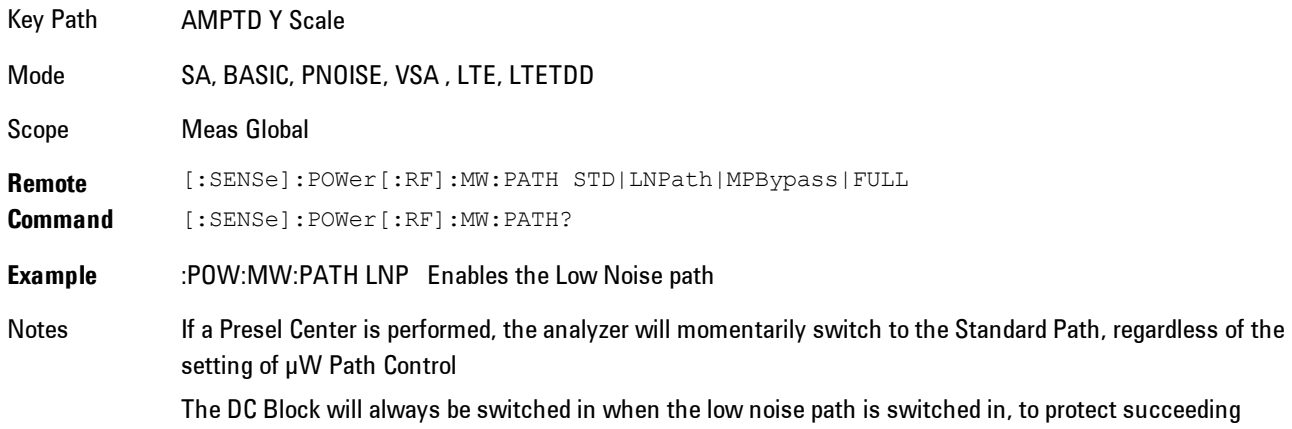
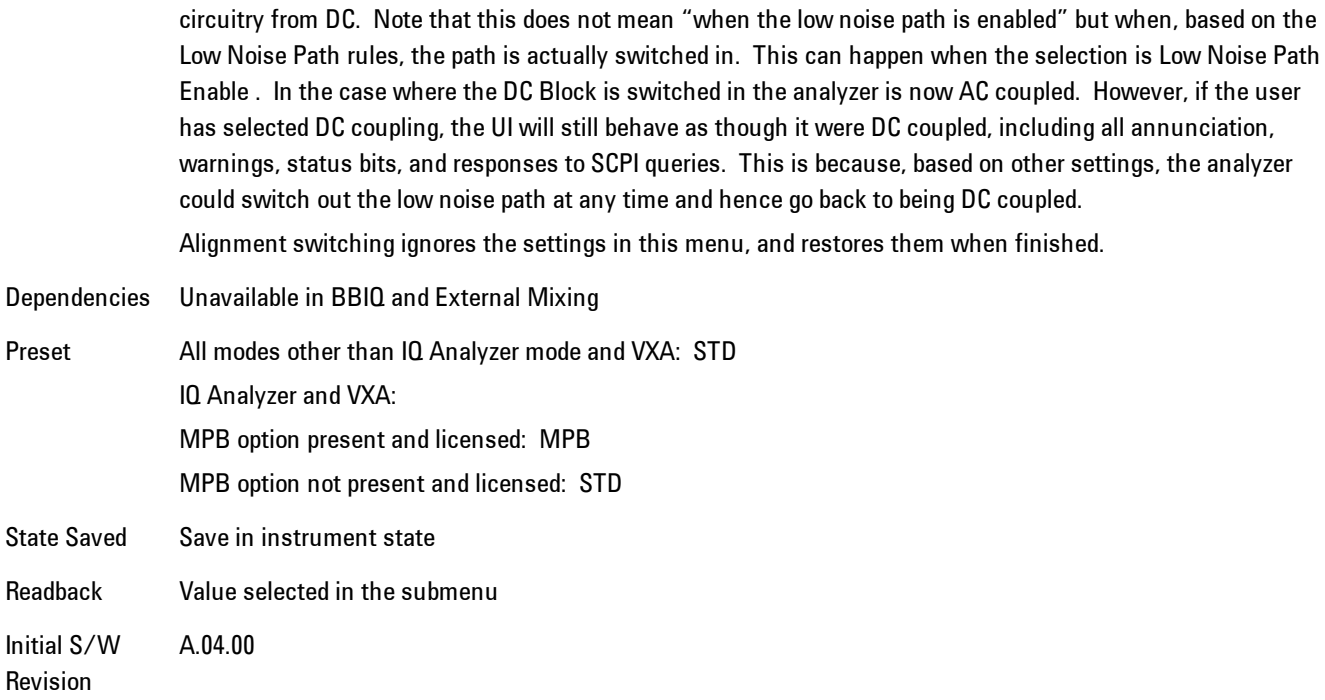

#### Standard Path

This path gives the best remote-control throughput, minimizes acoustic noise from switching and minimizes the risk of wear in the hardware switches, particularly in remote test scenarios where both low band and high band setups will follow in rapid succession.

In this path, the bypass of the low band/high band switch and microwave preamp is never activated, which can cause some noise degradation but preserves the life of the bypass switch.

Key Path **AMPTD Y Scale, µW Path Control Example** :POW:MW:PATH STD Readback Text Standard Path Initial S/W Revision A.04.00

#### µW Preselector Bypass

This key toggles the preselector bypass switch for band 1 and higher. When the microwave presel is on, the signal path is preselected. When the microwave preselector is off, the signal path is not preselected. The preselected path is the normal path for the analyzer.

The preselector is a tunable bandpass filter which prevents signals away from the frequency of interest from combining in the mixer to generate in-band spurious signals (images). The consequences of using a preselector filter are its limited bandwidth, the amplitude and phase ripple in its passband, and any amplitude and phase instability due to center frequency drift.

Option MPB or pre-selector bypass provides an unpreselected input mixer path for certain X-Series signal analyzers with frequency ranges above 3.6 GHz. This signal path allows a wider bandwidth and less amplitude variability, which is an advantage when doing modulation analysis and broadband signal analysis. The disadvantage is that, without the preselector, image signals will be displayed. Another disadvantage of bypassing the preselector is increased LO emission levels at the front panel input port.

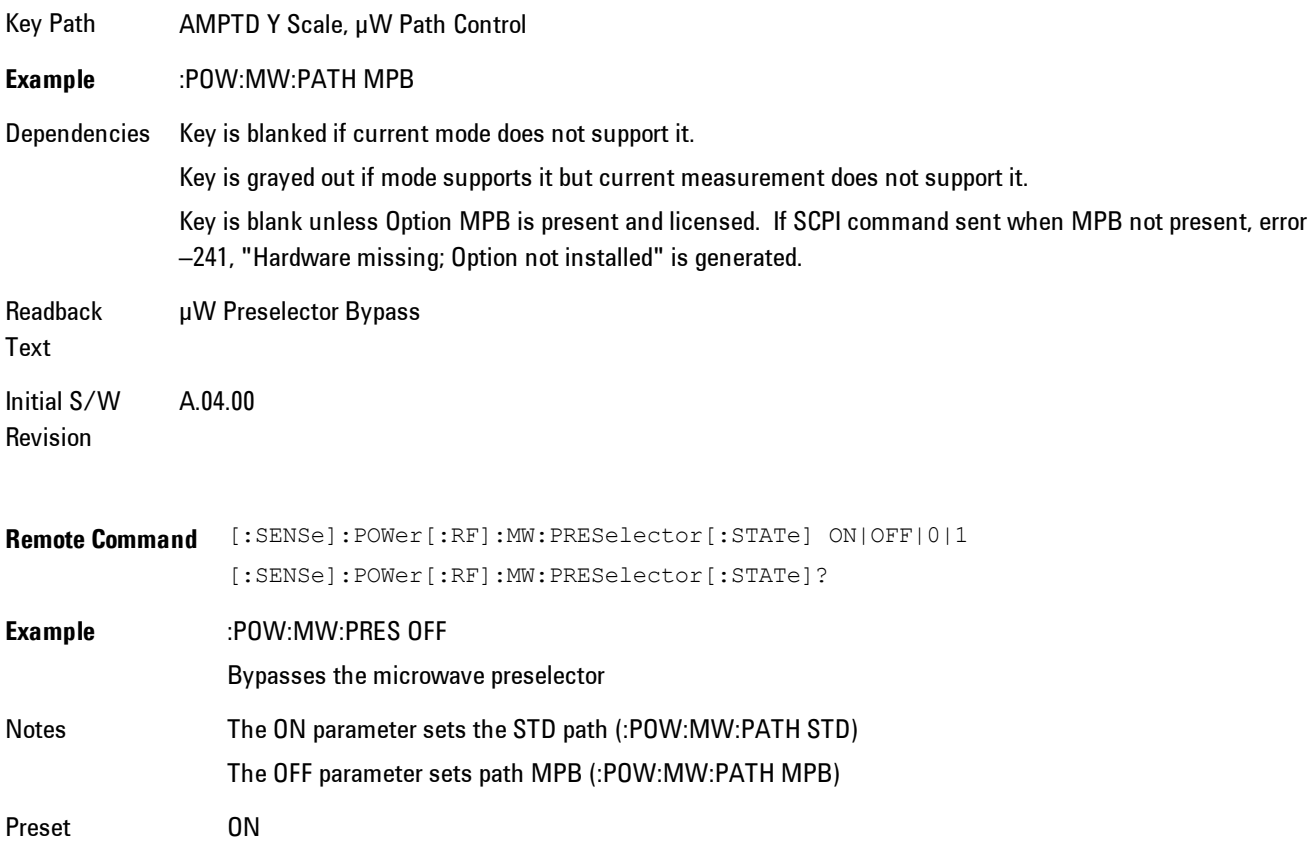

### **Select Trace**

Displays a menu that enables you to select the trace that is to receive the action of all successive trace-specific commands like scaling, assignment of trace data, and so on. The selected trace is outlined in green and is always visible. While the Select Trace menu is showing, each visible trace is annotated in the middle with its own trace number, as shown in the following figure. The trace number annotations disappear when any other menu is showing.

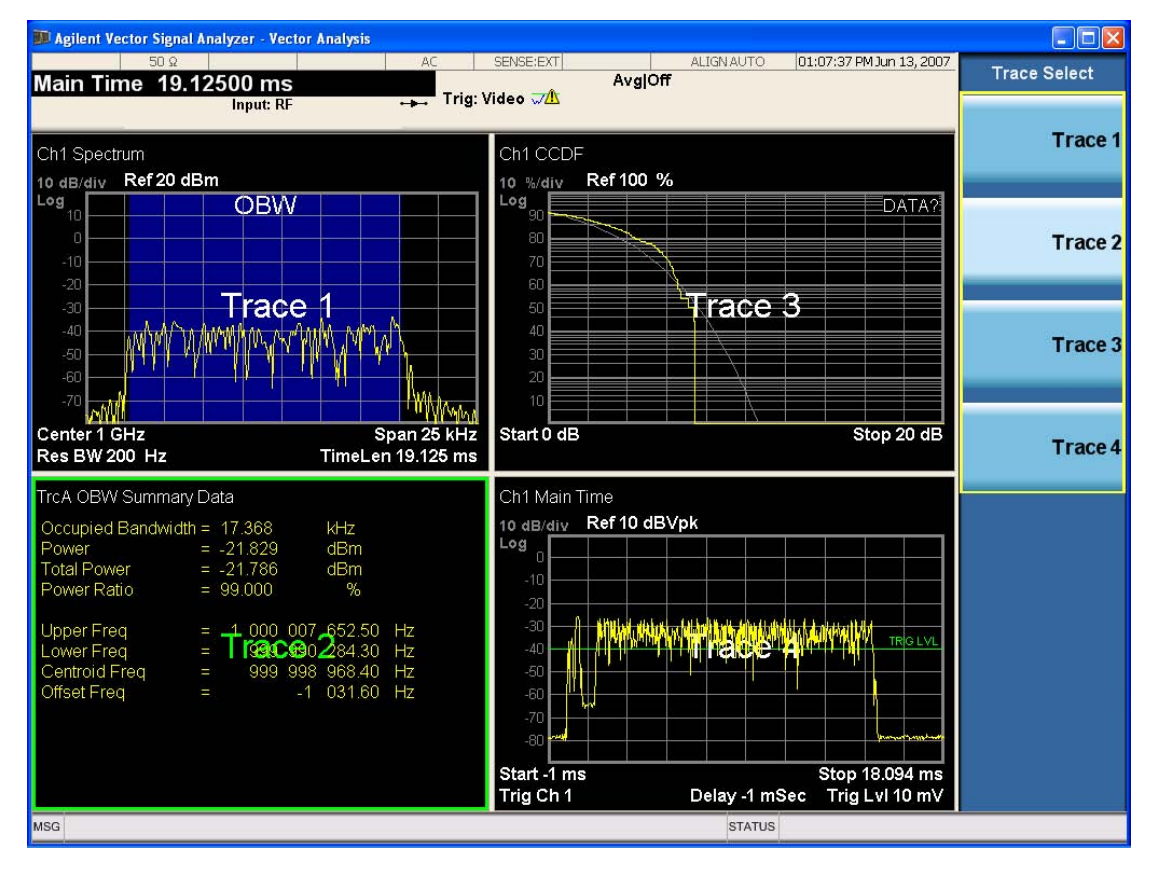

Grid 2x2 layout showing trace annotations when Trace Select dialog is active

This softkey also appears in the X and Y scaling menus. There is only one selected trace at any time. If you change which trace is selected, that change is reflected in this softkey/menu wherever it appears. Other ways to select a trace include use of the Next Window key, clicking within a trace window with a mouse cursor, and issuing a trace-specific SCPI command.

There is no SCPI command associated with this function. Instead, SCPI commands that are tracespecific have an index on the TRACe node that determines the selected trace. Using such a

#### 5 Digital Demod AMPTD Y Scale (Amplitude)

command has the side effect that the trace addressed by the SCPI command becomes the selected trace for any front panel interaction.

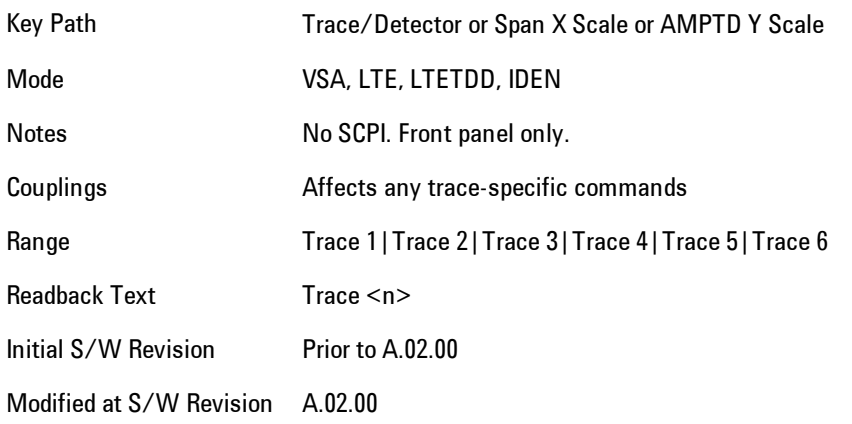

## **Couple Ref to Range**

When Couple Ref to Range is on, a Y scaling is adjusted when the Range changes. For example, on traces with Y units of dBm, the reference value changes by the same amount in dB as the Range does. On a trace with Y units of Volts, the Per Division setting changes by a factor of approx. 1.25 when the Range changes by 2 dB. This function may be turned on or off on for each individual trace.

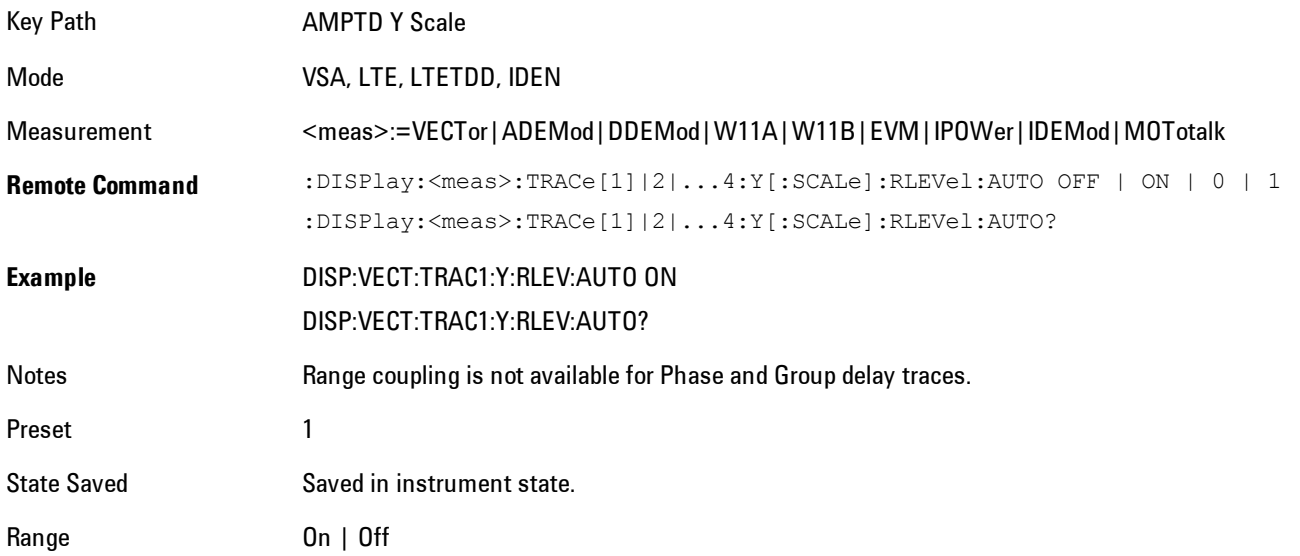

Initial S/W Revision Prior to A.02.00 Modified at S/W Revision A.02.00

## **Y Reference Value**

Controls the Y value of the selected trace at the Reference Position. It has no affect on hardware input settings.

See ["Y Reference: Position" on page 5-54](#page-617-0) for more details.

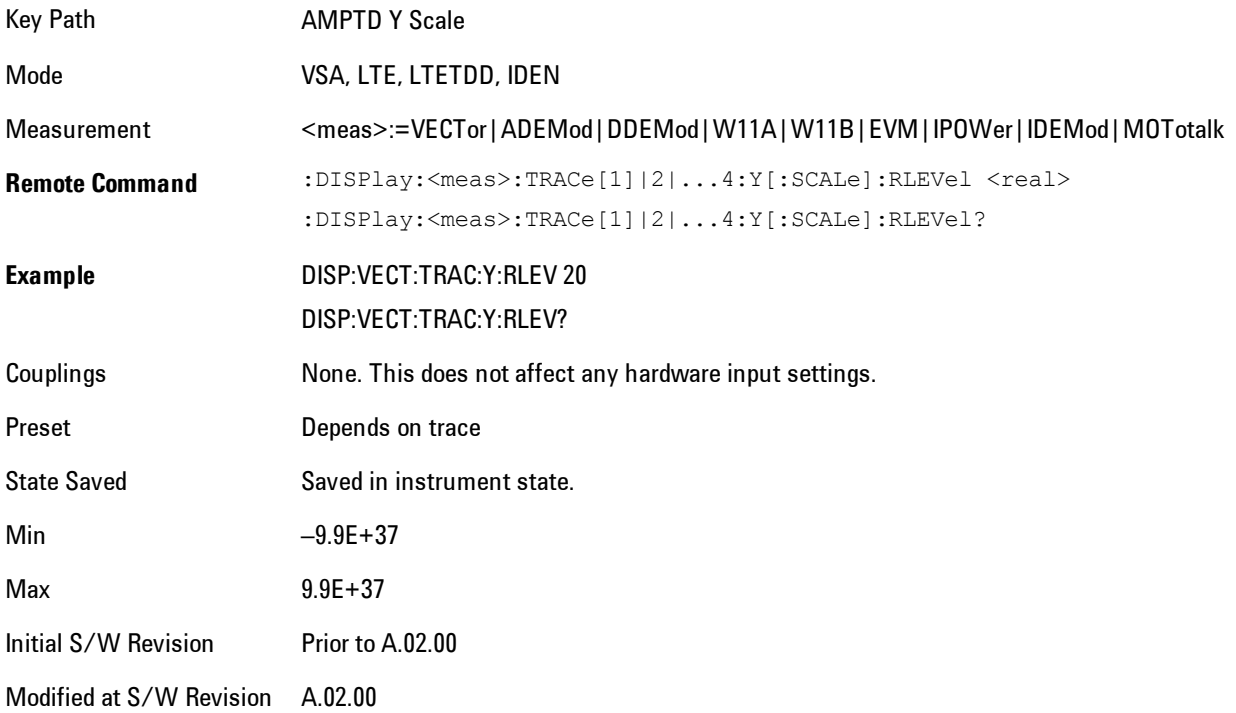

### **Y Scale Per Division**

Controls the Y scale per division of the selected trace.

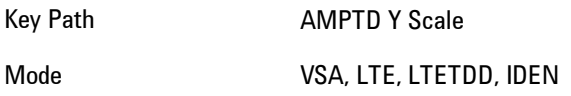

#### 5 Digital Demod AMPTD Y Scale (Amplitude)

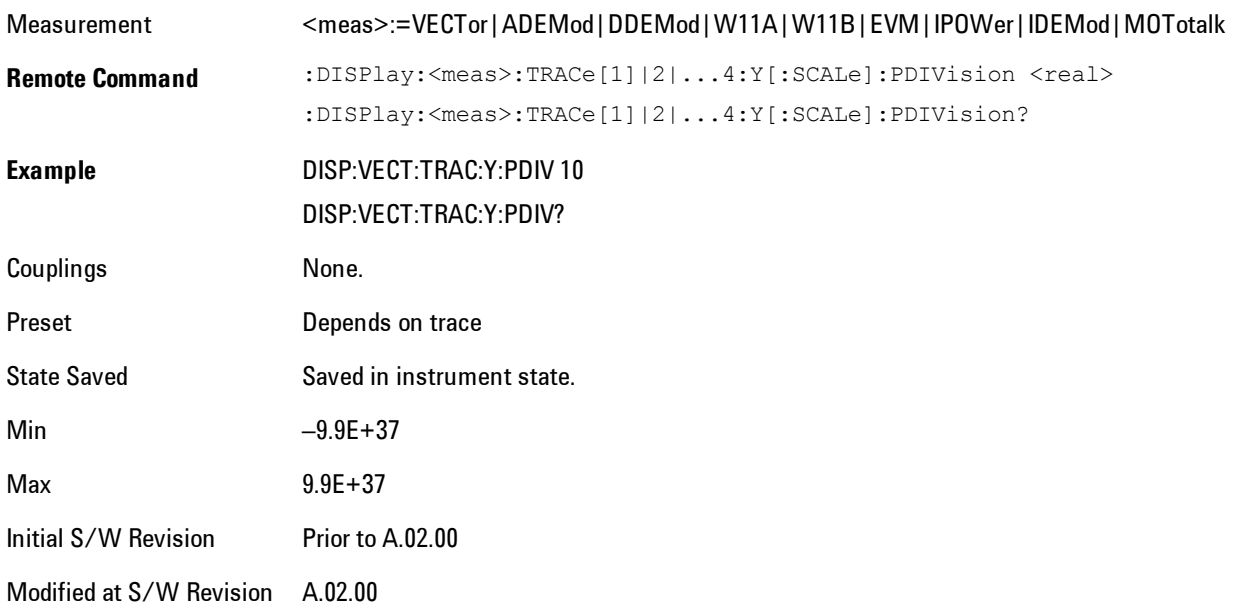

## <span id="page-617-0"></span>**Y Reference: Position**

Determines the position of the reference line for Y scaling for the selected trace. It may be set to the top, bottom, or center of the grid.

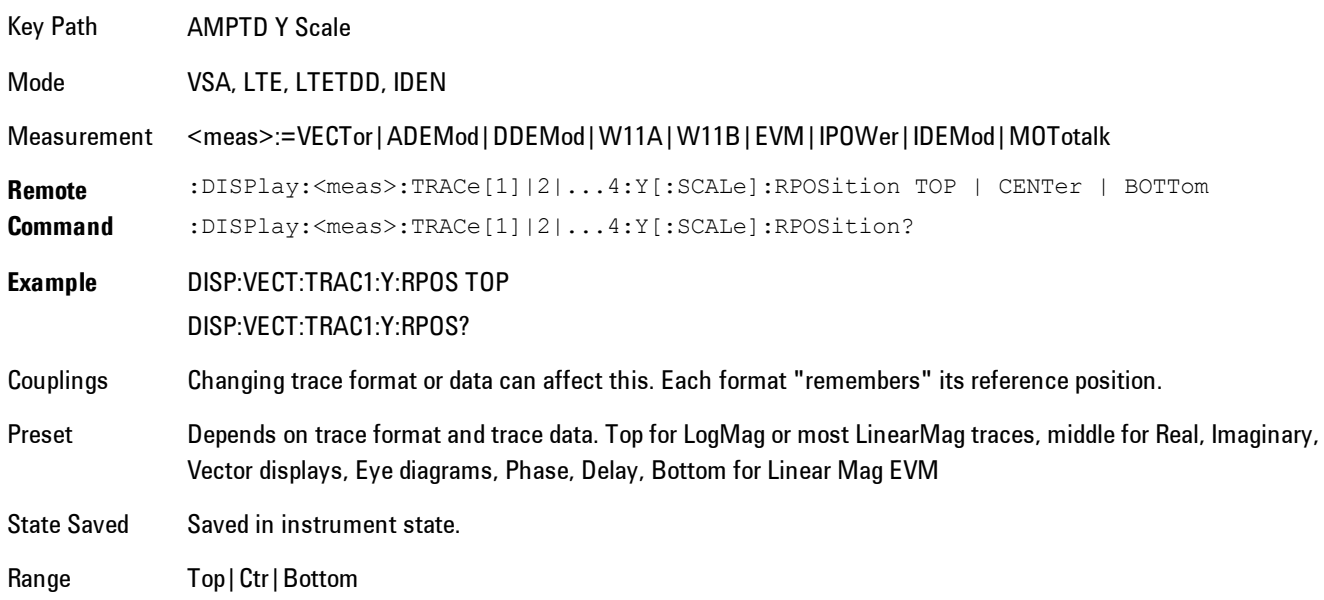

Initial S/W Revision Prior to A.02.00 Modified at S/W Revision A.02.00

### **Reference Line**

Controls whether the Y reference line is visible or not.

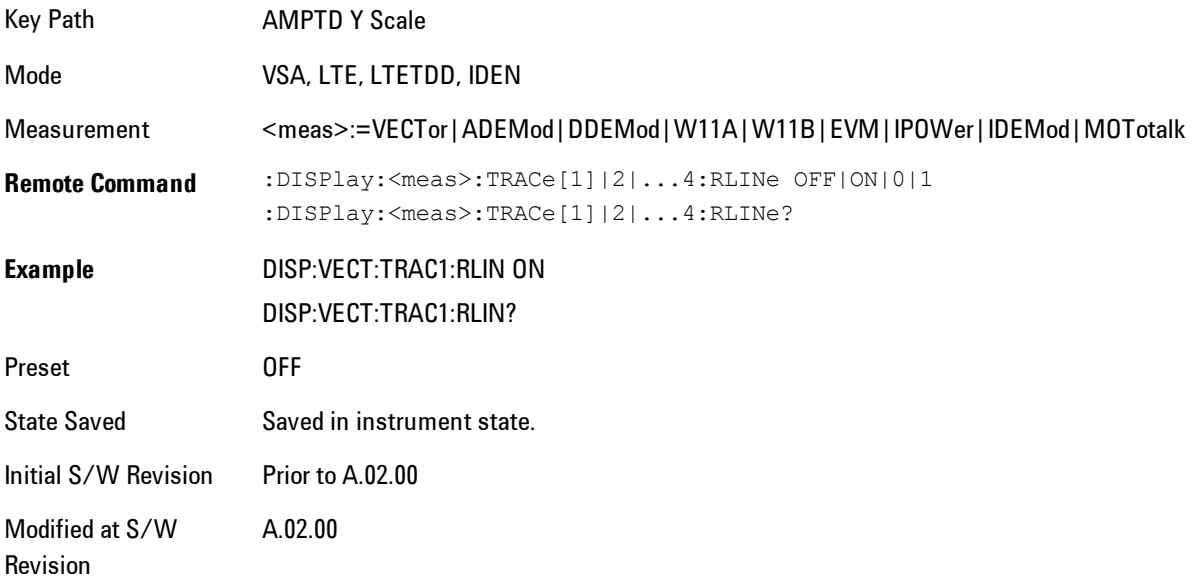

### **Y Unit Preference**

Determines the preferred Y unit for the selected trace. You can select Peak, RMS, Power units, or an automatic selection. The automatic selection is to show Power units for frequency domain data and Peak units for time domain data.

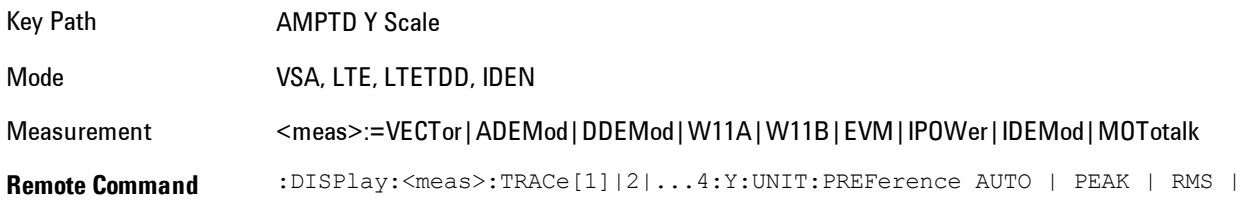

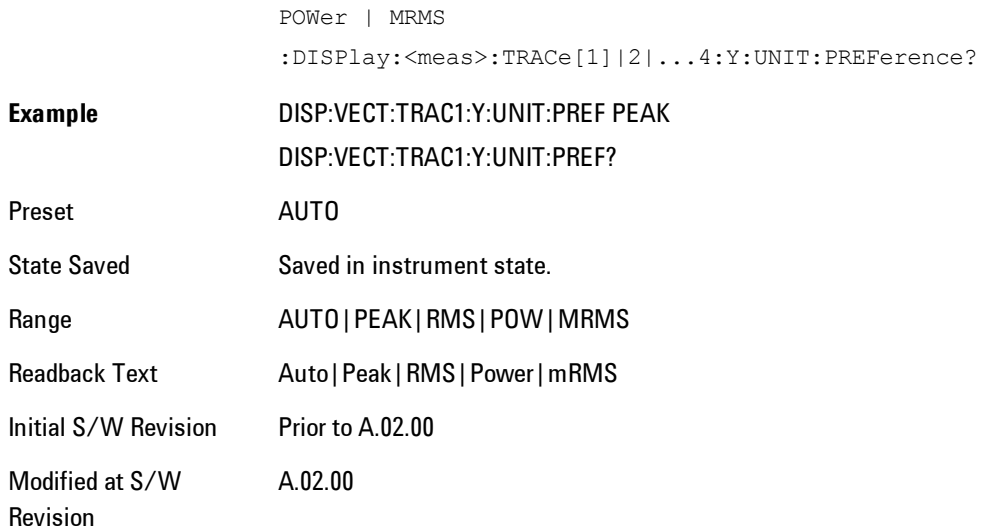

The following SCPI only command can be used to determine exactly which Y unit was chosen based on the setting of the above:

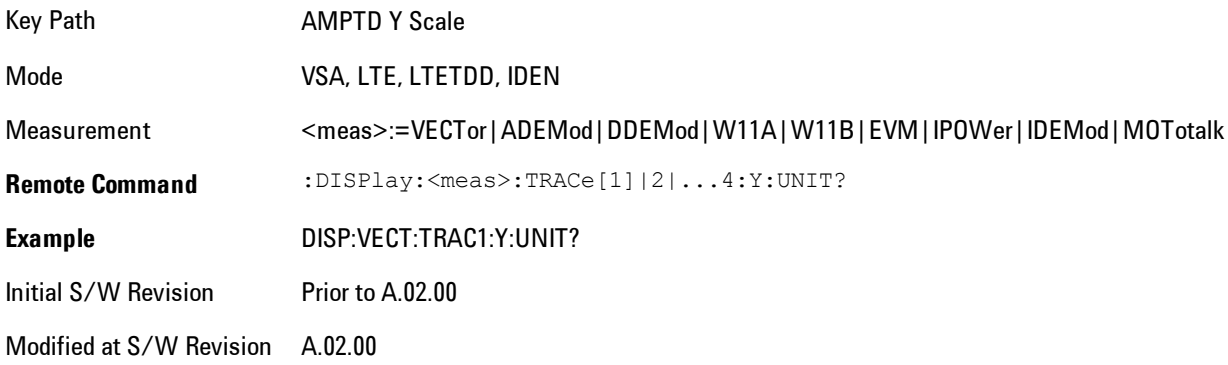

## **Y Log Ratio**

Enabled if the Trace Format is set to LogMag (Linear Unit). In this format type, you set the Y Log Ratio instead of Y Scale Per Division to determine Y scaling. It sets the ratio of the top of the Y axis to the bottom.

Key Path AMPTD Y Scale

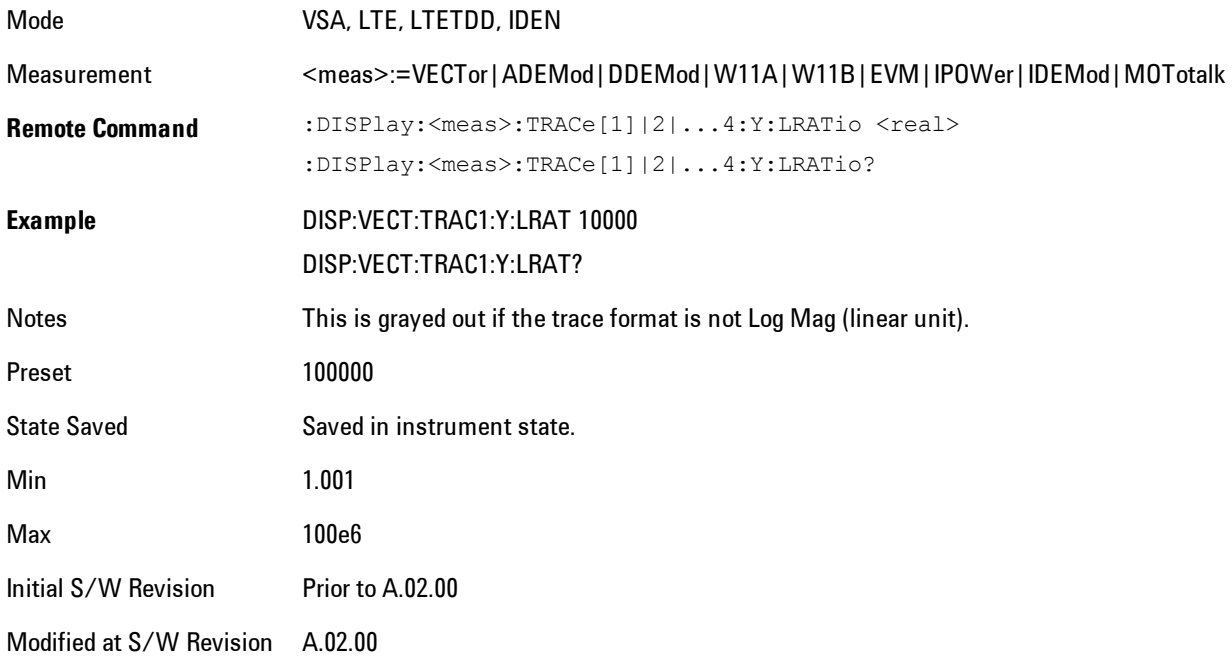

### **Vector Horiz Center**

Sets the position of the origin.

The Vector trace formats are I-Q and Constellation. When you are in one of these formats you set the vertical (imaginary) axis scaling with the Y Reference Value, Y Reference Position, and Y Scale Per Division properties. The scaling of the horizontal axis is set so as to maintain an aspect ratio of 1:1.

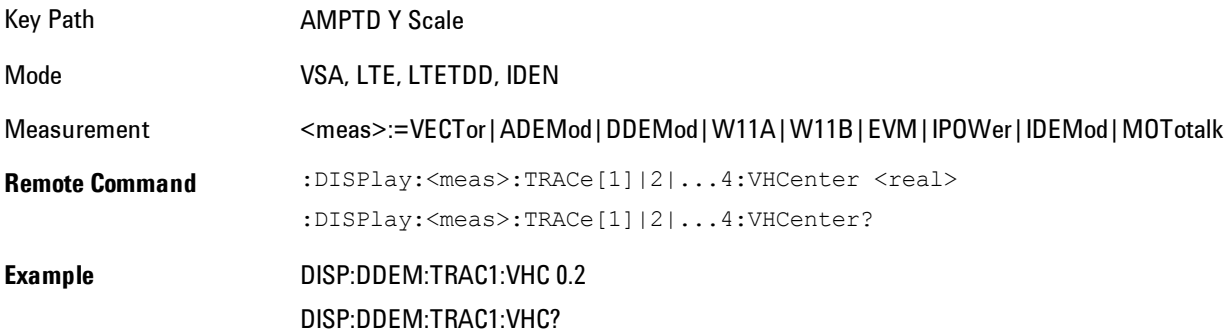

#### 5 Digital Demod AMPTD Y Scale (Amplitude)

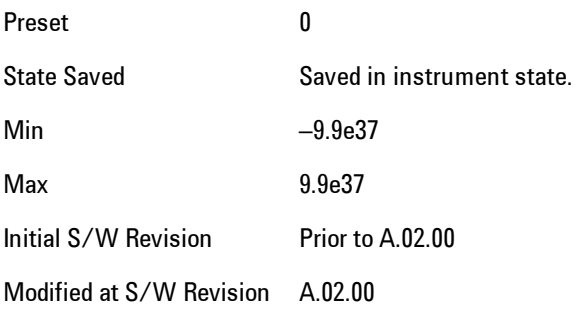

## **Copy Y Scale**

Copies the following Y scaling information from the selected trace to another:

- · Y reference Position
- · Y Reference Value
- · Y Unit Preference
- · Vector Horiz Center
- · Couple Ref to Range
- · Y Log Ratio
- · Y Reference Line

This is a front-panel only function.

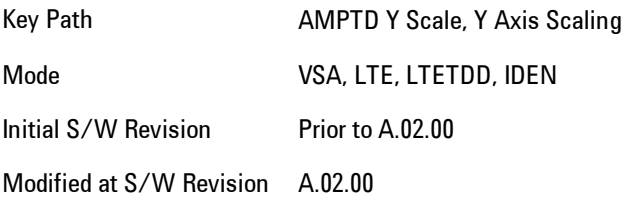

## **Auto Couple**

The Auto Couple feature provides a quick and convenient way to automatically couple multiple instrument settings. This helps ensure accurate measurements and optimum dynamic range. When the Auto Couple feature is activated, either from the front panel or remotely, all parameters of the current measurement which have an Auto/Manual mode are set to Auto mode and all measurement settings dependent on (or coupled to) the Auto/Man parameters are automatically adjusted for optimal performance.

However, the Auto Couple keyactions are confined to the current measurement only. It does not affect other measurements in the mode, and it does not affect markers, marker functions, or trace or display attributes.

#### See ["More Information" on page 5-59](#page-622-0)

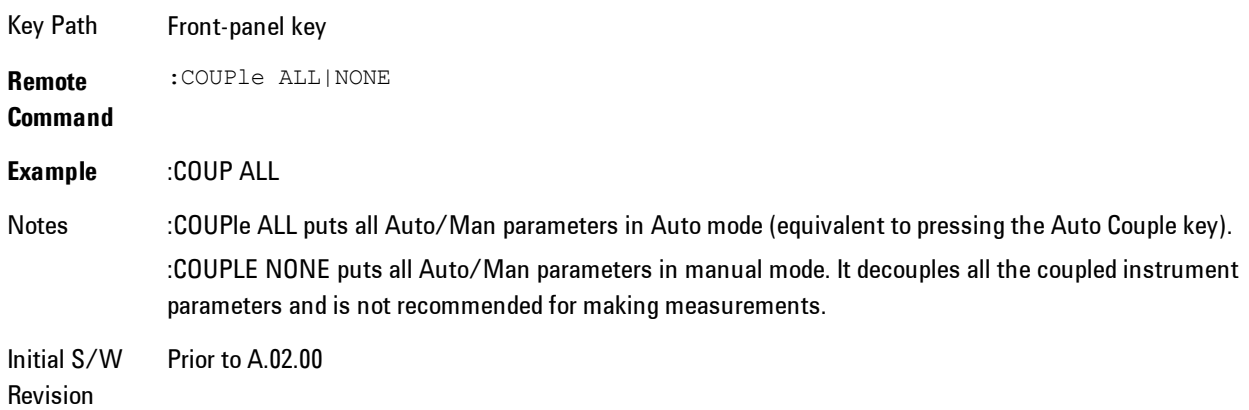

#### <span id="page-622-0"></span>**More Information**

There are two types of functions that have Auto/Manual modes.

#### **Auto/Man Active Function keys**

An Auto/Man toggle key controls the binary state associated with an instrument parameter by toggling between "Auto" (where the parameter is automatically coupled to the other parameters it is dependent upon) and "Man" (where the parameter is controlled independent of the other parameters), as well as making the parameter the active function. The current mode is indicated on the softkey with either "Auto" or "Man" underlined as illustrated below.

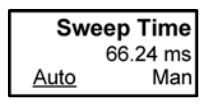

vsd07

### **Auto/Man 1-of-N keys**

An Auto/Man 1-of-N key allows you to manually pick from a list of parameter values, or place the function in "Auto" in which case the value is automatically selected (and indicated) as shown below. If in Auto, Auto is underlined on the calling key. If in manual operation, manual is indicated on the calling key. But the calling key does not actually toggle the function, it simply opens the menu.

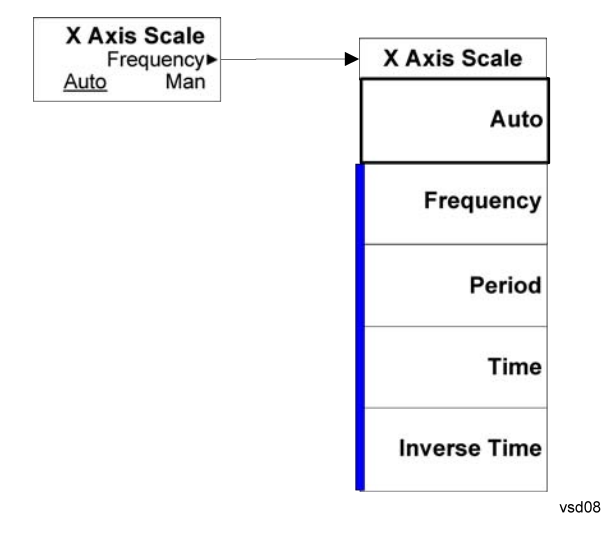

# **BW (Bandwidth)**

Enables you to control the resolution bandwidth of the spectrum measurement result, as well as the shape of the resolution bandwidth filter (controlled by the FFT windowing function).

Key Path Front Panel Mode VSA, LTE, LTETDD, IDEN Initial S/W Revision Prior to A.02.00 Modified at S/W Revision A.02.00

## **FFT Window**

Enables you to choose the Window function that is applied to the time data prior to the FFT calculation used for Spectrum and PSD displays. Four windows are available.

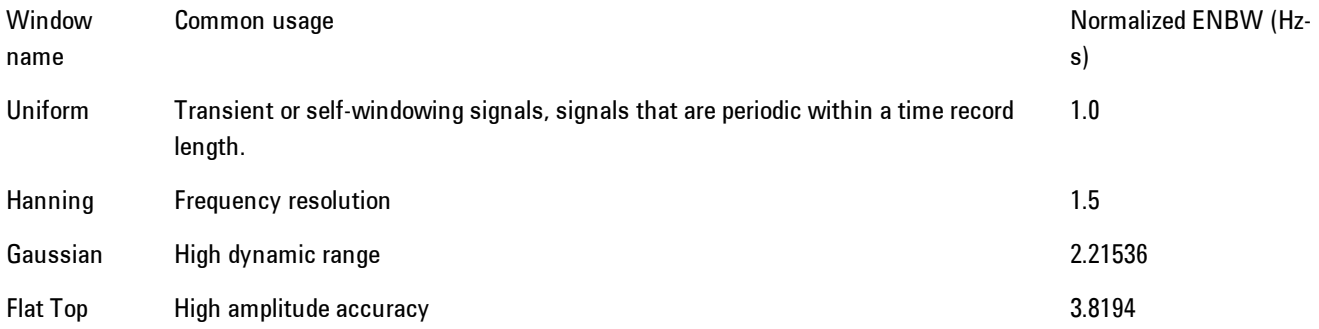

The normalized ENBW is the equivalent noise bandwidth, that is, the width of a rectangular filter that passes the same amount of white noise as the window. It is used to define the resolution bandwidth.

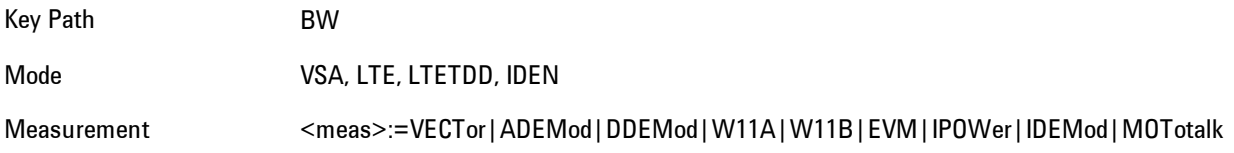

#### 5 Digital Demod BW (Bandwidth)

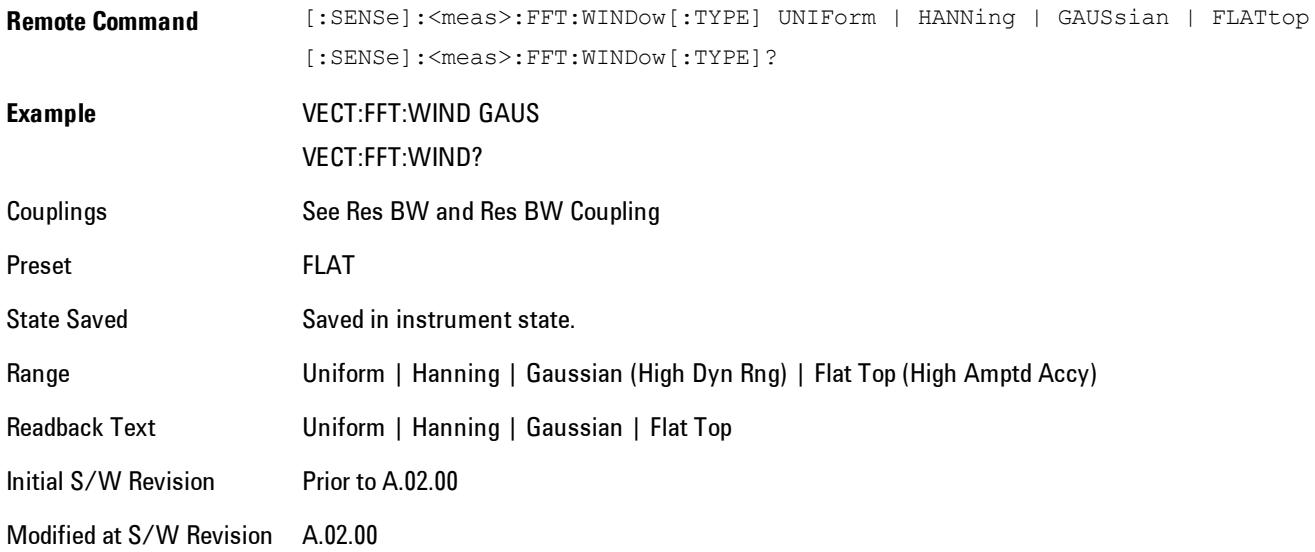

# **Cont (Continuous Measurement/Sweep)**

Sets the analyzer for Continuous measurement operation. The single/continuous state is Meas Global so the setting will affect all measurements. If you are Paused, pressing Cont does a Resume.

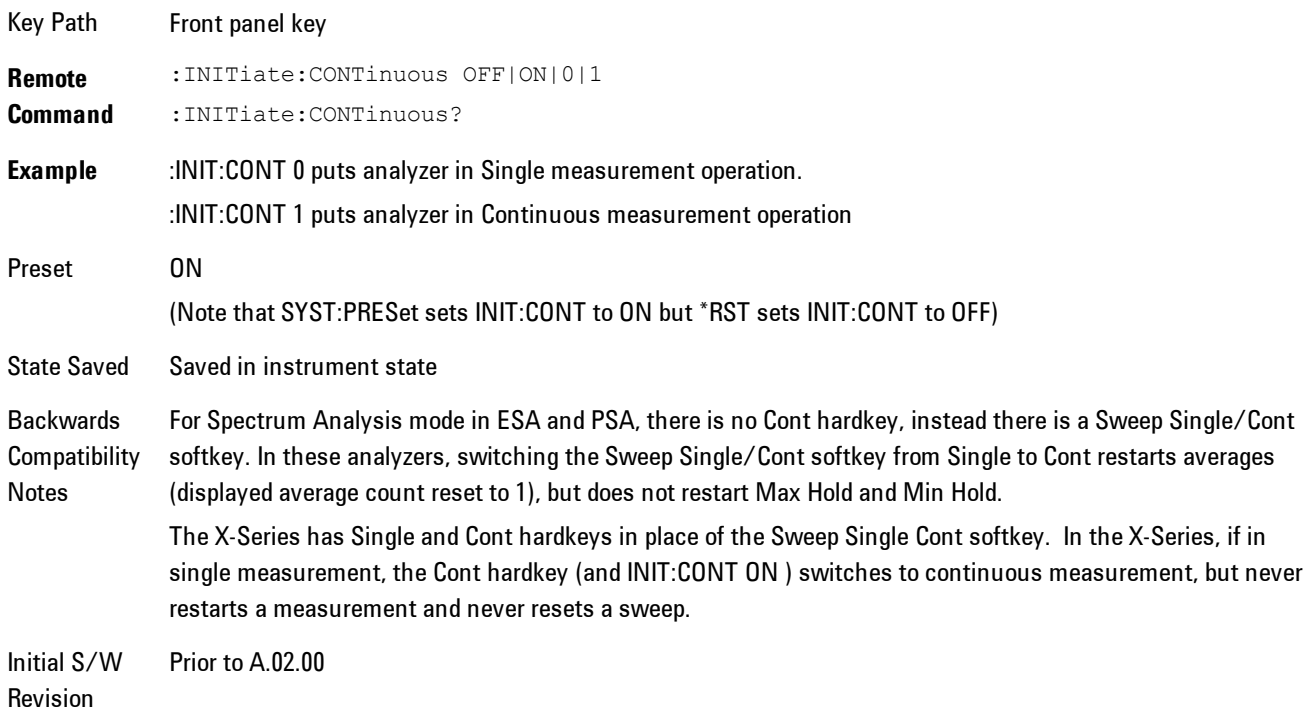

In Swept SA Measurement (Spectrum Analysis Mode):

The analyzer takes repetitive sweeps, averages, measurements, etc., when in Continuous mode. When the average count reaches the Average/Hold Number the count stops incrementing, but the analyzer keeps sweeping. See the Trace/Detector section for the averaging formula used both before and after the Average/Hold Number is reached. The trigger condition must be met prior to each sweep. The type of trace processing for multiple sweeps, is set under the Trace/Detector key, with choices of Trace Average, Max Hold, or Min Hold.

In Other Measurements/Modes:

With Avg/Hold Num (in the Meas Setup menu) set to Off or set to On with a value of 1, a sweep is taken after the trigger condition is met; and the analyzer continues to take new sweeps after the

current sweep has completed and the trigger condition is again met. However, with Avg/Hold Num set to On with a value >1, multiple sweeps (data acquisitions) are taken for the measurement. The trigger condition must be met prior to each sweep. The sweep is not stopped when the average count k equals the number N set for Avg/Hold Num is reached, but the number k stops incrementing. A measurement average usually applies to all traces, marker results, and numeric results. But sometimes it only applies to the numeric results.

If the analyzer is in Single measurement, pressing the Cont key does not change k and does not cause the sweep to be reset; the only action is to put the analyzer into Continuous measurement operation.

If it is already in continuous sweep:

the INIT:CONT 1 command has no effect

the INIT:CONT 0 command will place the analyzer in Single Sweep but will have no effect on the current sequence until  $k = N$ , at which point the current sequence will stop and the instrument will go to the idle state.

## **File**

Opens a menu that enables you to access various standard and custom Windows functions. Press any other front-panel key to exit

Key Path Front-panel key

Initial S/W Revision Prior to A.02.00

### **File Explorer**

Opens the standard Windows File Explorer. The File Explorer opensin the My Documents directory for the current user.

The File Explorer is a separate Windows application, so to return to the analyzer once you are in the File Explorer, you may either:

Exit the File Explorer by clicking on the red X in the upper right hand corner, with a mouse

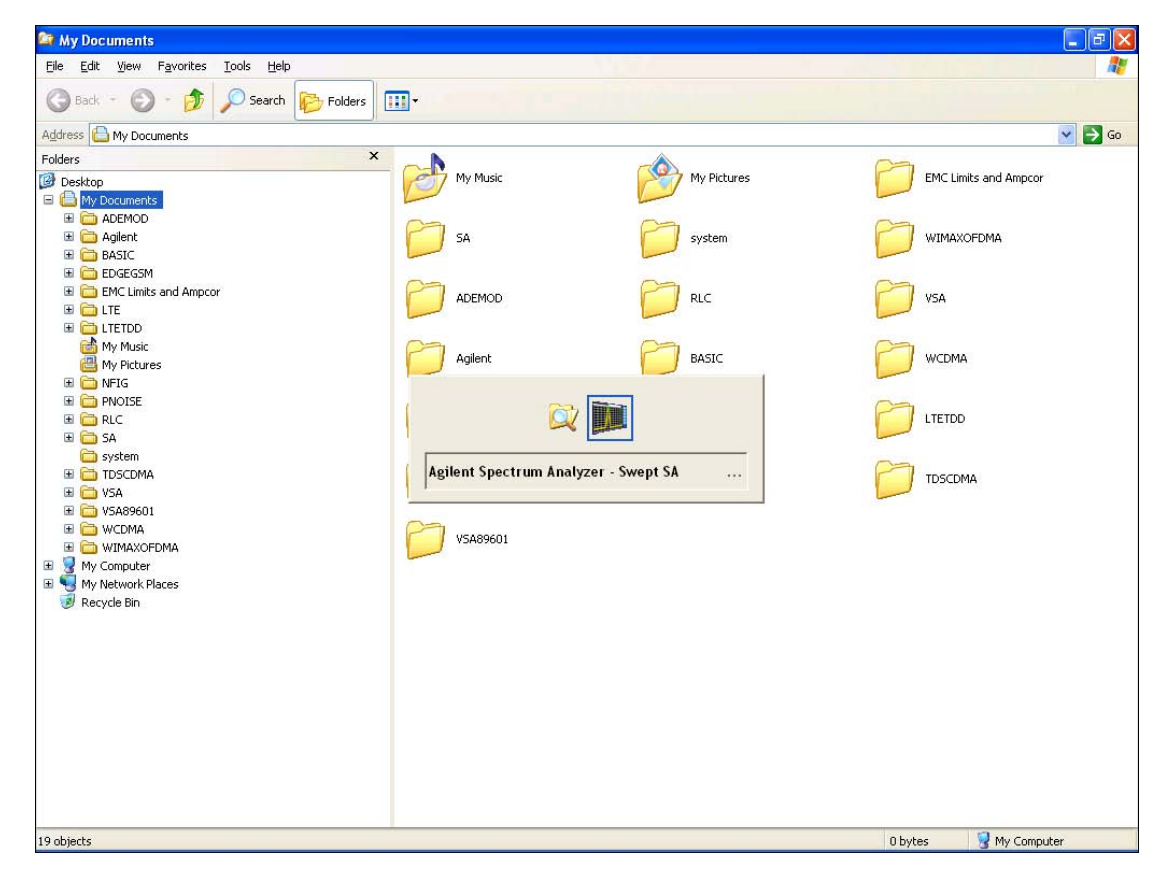

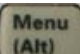

Or use Alt-Tab: press and hold the Alt  $\begin{bmatrix} (AH) \\ (AH) \end{bmatrix}$  key and press and release the Tab key until the Analyzer logo is showing in the window in the center of the screen, as above, then release the Alt key.

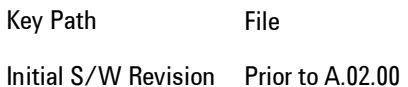

### **Page Setup**

The Page Setup key brings up a Windows Page Setup dialog that allows you to control aspects of the pages sent to the printer when the PRINT hardkey is pressed.

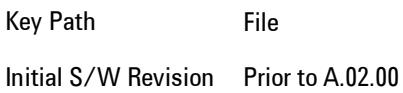

Paper size, the printer paper source, the page orientation and the margins are all settable. Just like any standard Windows dialog, you may navigate the dialog using front-panel keys, or a mouse. There are no SCPI commands for controlling these parameters.

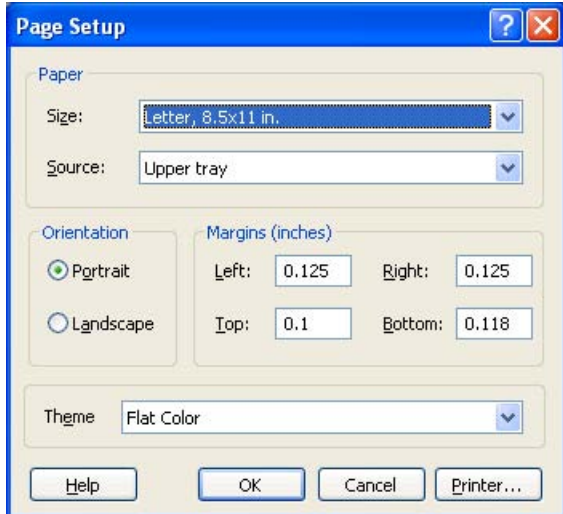

Also contained in this dialog is a drop-down control that lets you select the Theme to use when printing. For more on Themes, see information under View/Display, Display, System Display Settings, Theme. The Theme control has a corresponding SCPI command:

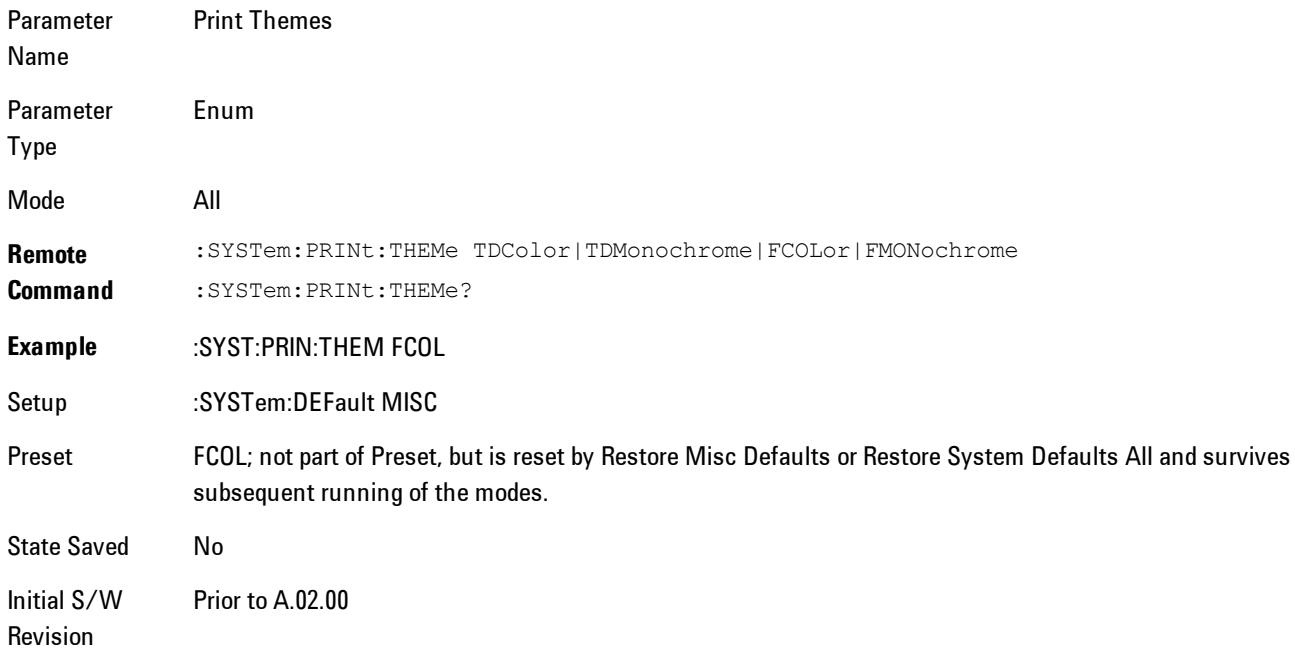

### **Print**

This front-panel key is equivalent to performing a File, Print, OK. It immediately performs the currently configured Print to the Default printer.

The :HCOPy command is equivalent to pressing the PRINT key. The HCOPy:ABORt command can be used to abort a print which is already in progress. Sending HCOPy:ABORt will cause the analyzer to stop sending data to the printer, although the printer may continue or even complete the print, depending on how much data was sent to the printer before the user sent the ABORt command.

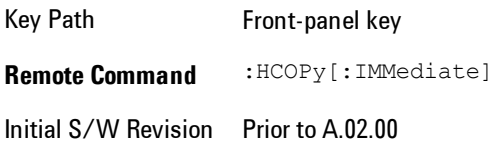

5 Digital Demod File

Key Path SCPI command only **Remote Command** :HCOPy:ABORt Initial S/W Revision Prior to A.02.00

#### **Maximize**

This key allows you to Maximize the Instrument Application which causes the analyzer display to fill the screen. Once the application is maximized, this key is replaced by the Restore Down key.

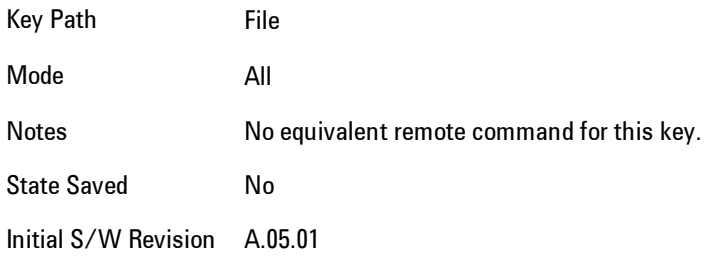

### **Minimize**

The Minimize key causes the analyzer display to disappear down into the task bar, allowing you

to see the Windows Desktop. You can use Alt-Tab ( press and hold the Alt key and press and release the Tab key) to restore the analyzer display.

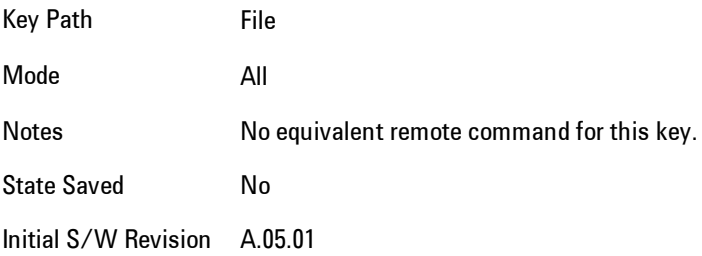

Menu

## **Exit**

This key, when pressed, will exit the Instrument Application. A dialog box is used to confirm that you intended to exit the application:

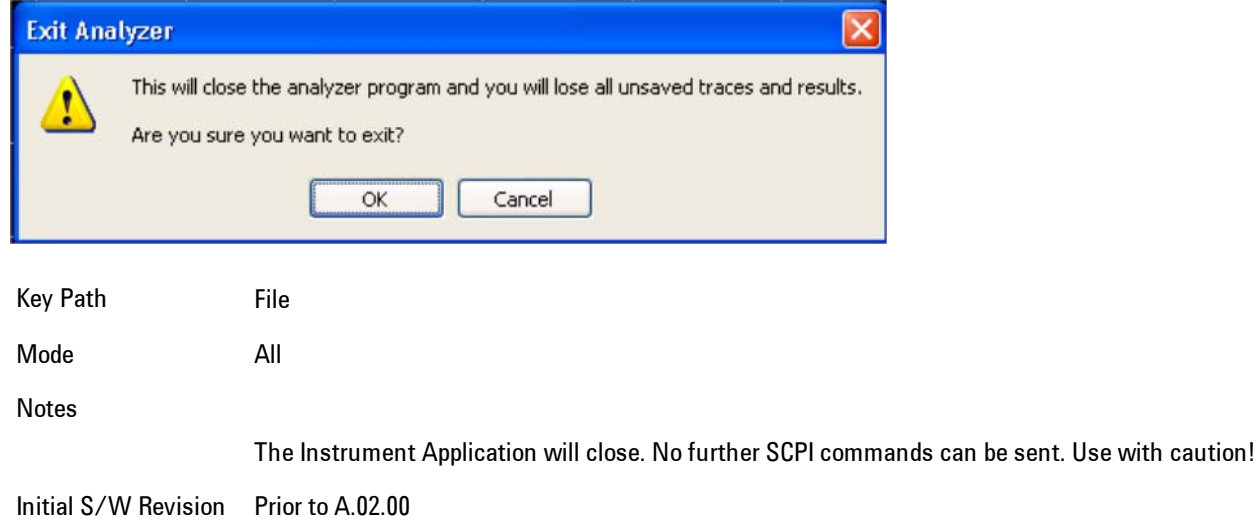

## <span id="page-633-0"></span>**FREQ Channel**

Frequency parameters for any vector measurement consist of two pairs of properties: Center Frequency and Span or Start Frequency and Stop Frequency. These behave much as they do in any other application, but there is the additional constraint that the span is limited to much less than the center frequency range.

If you change center frequency the start and stop frequencies change by the same amount.

If you change span, start frequency and stop frequency are changed by 1/2 the span change.

If you change start frequency, stop frequency remains fixed and span and center frequency are refigured accordingly. Changing stop frequency has similar behavior.

Limits:

If you change the start frequency such that it will equal or exceed the stop frequency, the new start frequency will be accepted if possible and the stop frequency will be set to min span above the start. Similarly if you attempt to set the stop below the start, the start frequency will move to a min span below the new stop frequency.

If you reduce the start frequency beyond a max span below the stop, the stop frequency will be "dragged along" such that it will be a max span above the new start frequency, and similarly increasing the stop frequency will drag the start frequency along if you attempt to increase the span beyond the maximum.

Stop frequency may be 1/2 span above the maximum center frequency, but frequency-domain traces are blanked above the maximum center frequency.

Start frequency may be 1/2 span below the minimum center frequency, but frequency-domain traces are blanked below the minimum center frequency.

Pressing the Freq hardkey changes the active function to Center Frequency.

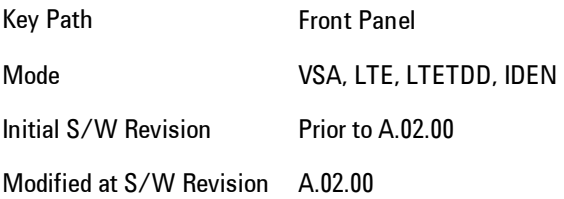

## **Center Freq**

Sets the frequency of the display Center.

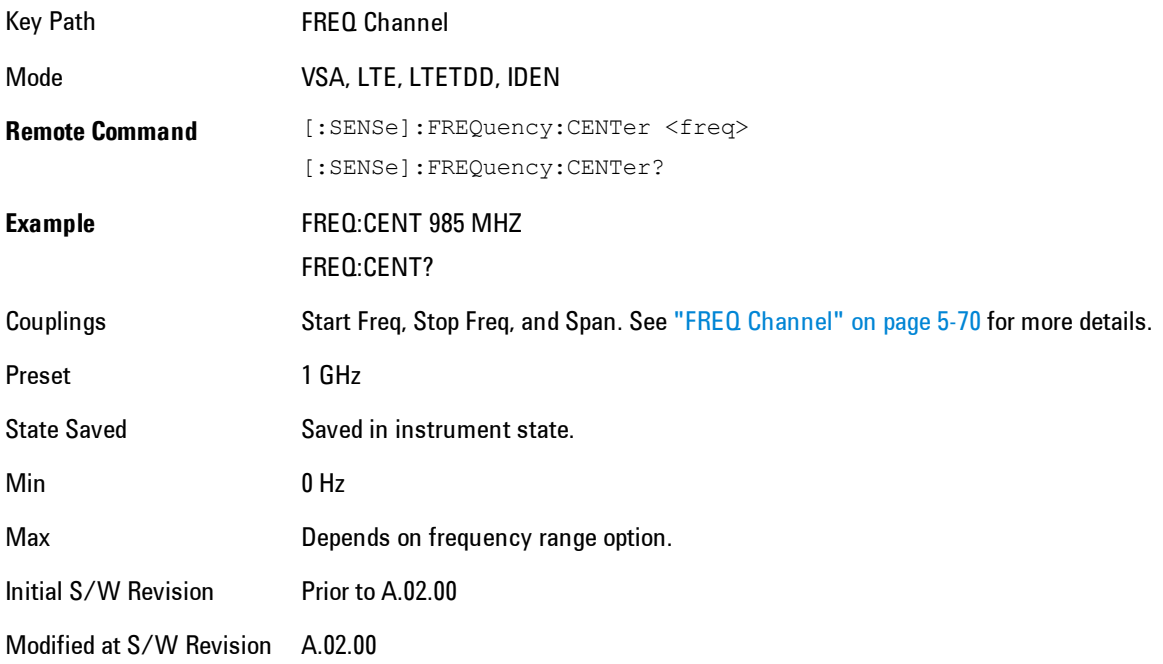

## **Start Freq**

Sets the frequency of the display Start.

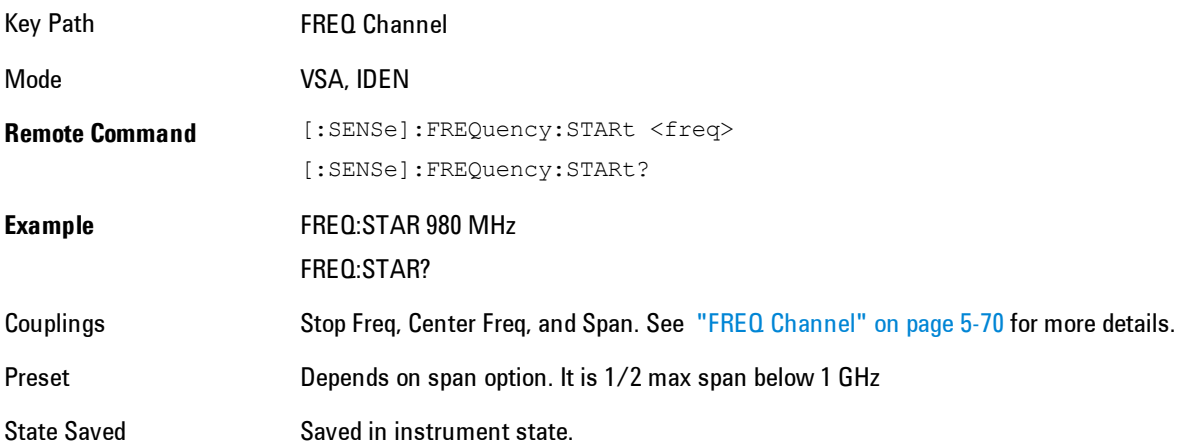

5 Digital Demod FREQ Channel

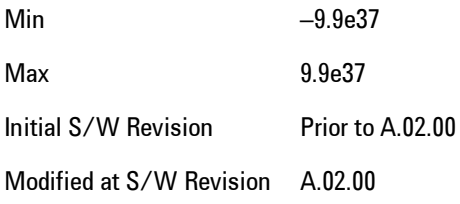

#### **Stop Freq**

Sets the frequency of the display Stop.

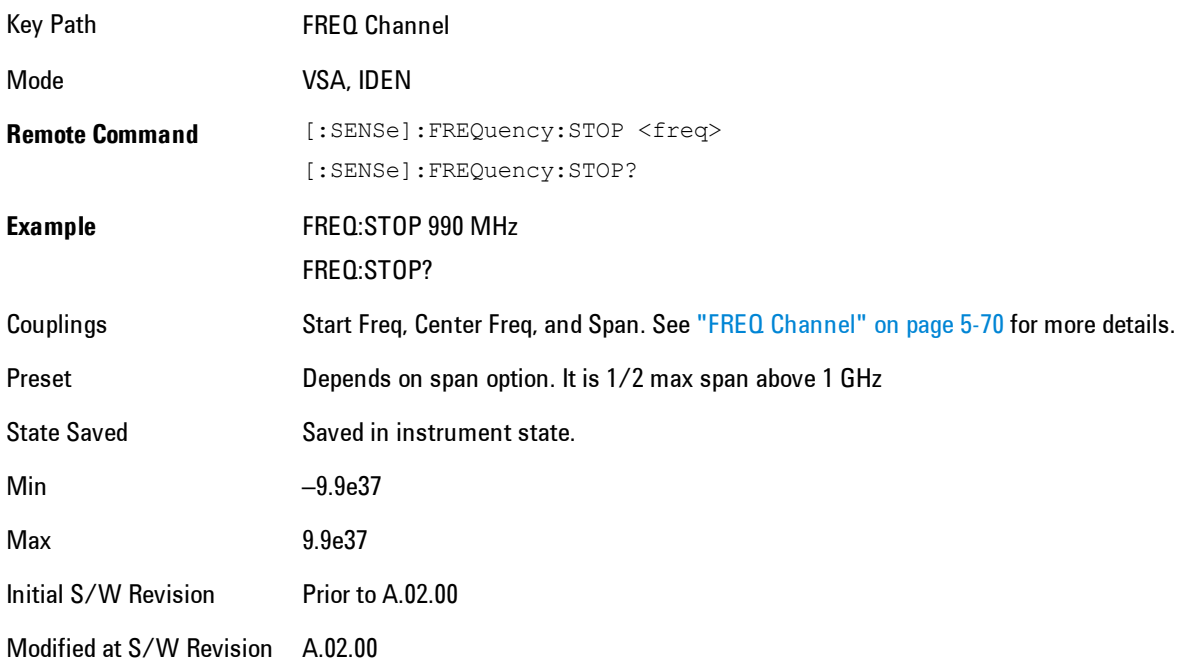

## **CF Step**

Sets the amount the center frequency changes if it is the active function when you press the Up or Down arrow key. Note: the start and stop frequency also changes by the amount of the CF Step if the Up/Down arrow keys are used to change them; but the key is mainly used in connection with stepping the center frequency, so the legacy key name has been retained. The step size in Auto mode is 1/10th the span. It can be set to any value in manual mode.

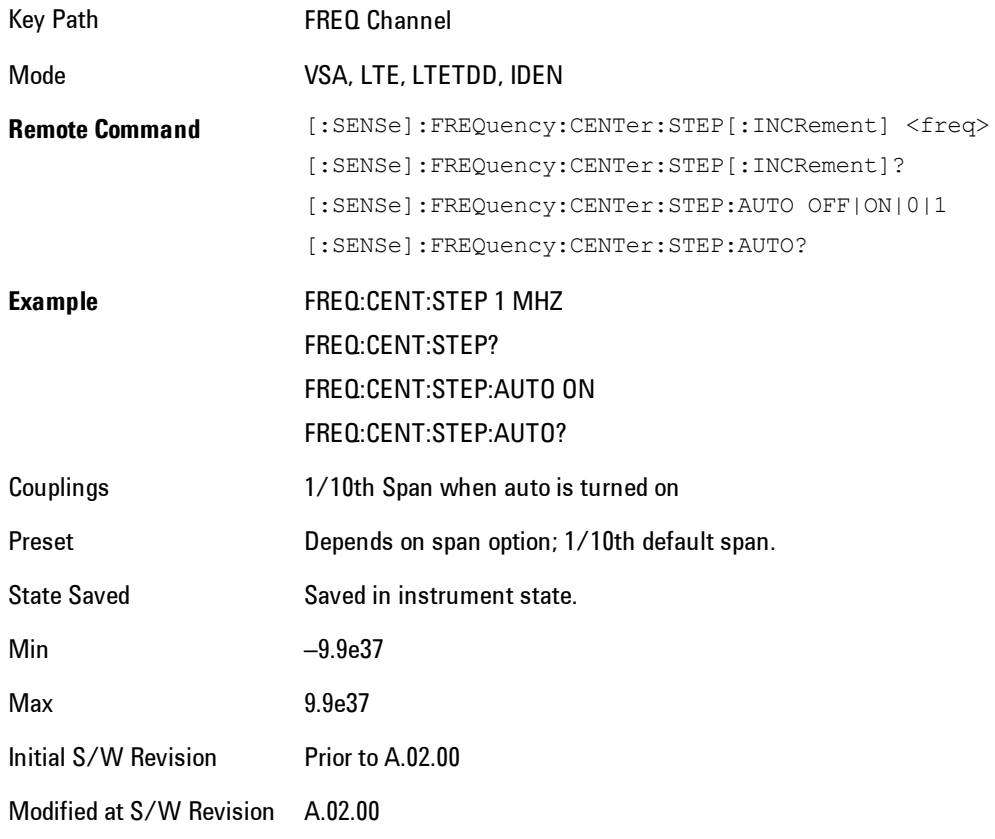

## **Input/Output**

The Input/Output features are common across multiple Modes and Measurements. These common features are described in this section. See the Measurement description for information on features that are unique.

The Input/Output key accesses the softkeys that control the Input/Output parameters of the instrument. In general, these are functions associated with external connections to the analyzer, either to the inputs or the outputs. Since these connections tend to be fairly stable within a given setup, in general, the input/output settings do not change when you Preset the analyzer.

Other functions related to the input/output connections, but which tend to change on a measurement by measurement basis, can be found under the Trigger and AMPTD Y Scale keys. In addition, some of the digital I/O bus configurations can be found under the System key.

**NOTE** The functions in the Input/Output menu are "global" (common) to all Modes (applications). But individual Input/Output functions only appear in a Mode if they apply to that Mode. Functions that apply to a Mode but not to all measurements in the Mode may be grayed-out in some measurements.

#### ["Input/Output variables - Preset behavior" on page 5-76](#page-639-0)

The Input Port selection is the first menu under the Input/Output key:

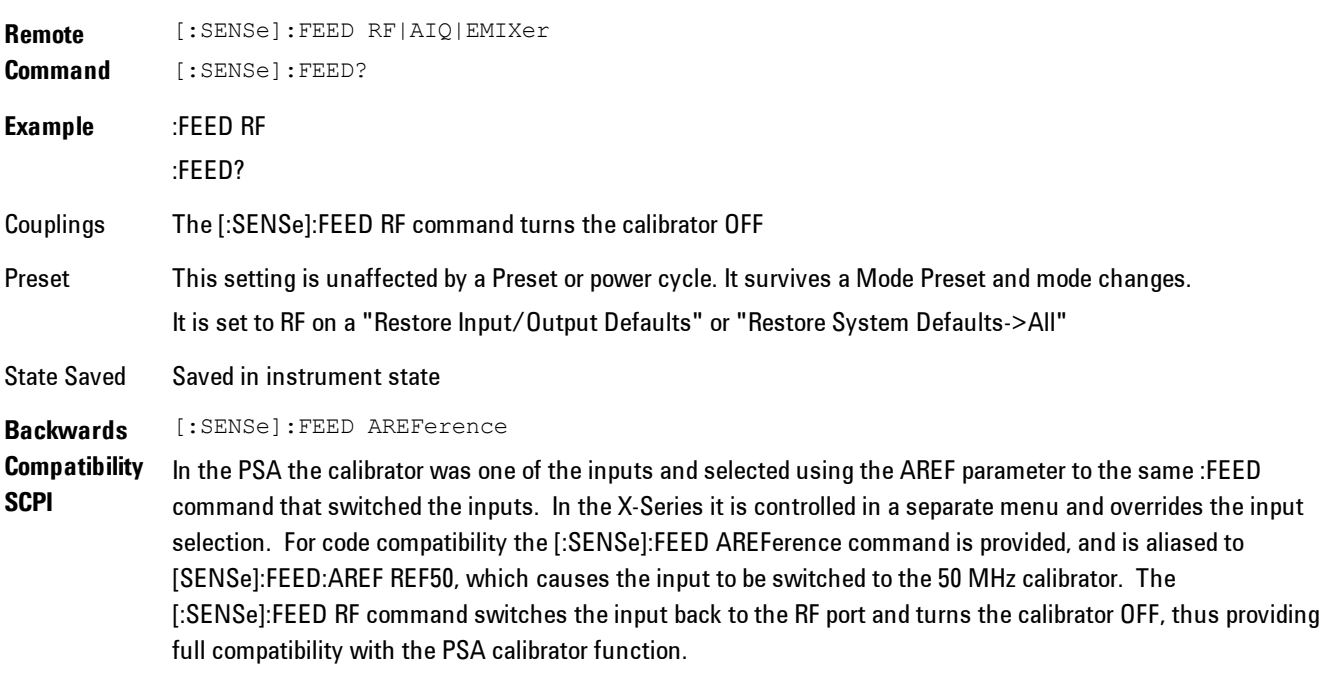

Note that after sending this, the query [:SENSe]:FEED? will NOT return "AREF" but instead the

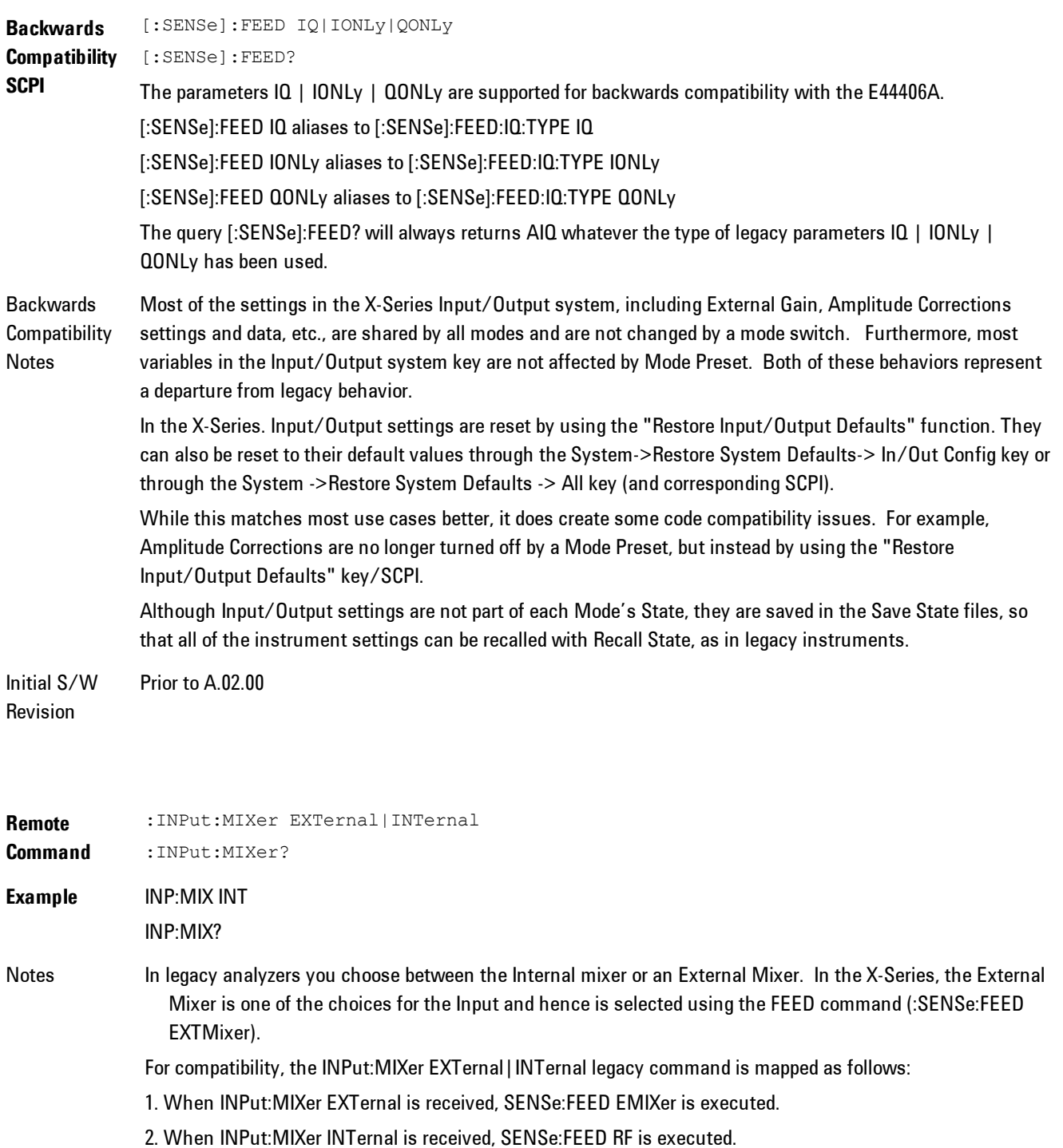

#### currently selected input.

3. When INPut:MIXer? is received, the response will be INT if any input other than the external mixer is selected and EXT if the external mixer is selected

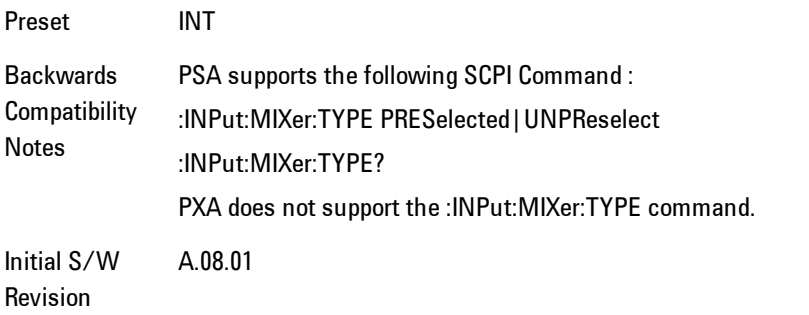

### <span id="page-639-0"></span>**Input/Output variables - Preset behavior**

Virtually all the input/output settings are NOT a part of mode preset. They can be set to their default value by one of the three ways - by using the Restore Input/Output Defaults key on the first page of the input/output menu, by using the System->Restore System Defaults->Input/Output Settings or by using the System -> Restore System Defaults->All. Also, they survive a Preset and a Power cycle.

A very few of the Input/Output settings do respond to a Mode Preset; for example, if the Calibrator is on it turns off on a Preset, and if DC coupling is in effect it switches to AC on a Preset. These exceptions are made in the interest of reliability and usability, which overrides the need for absolute consistency. Exceptions are noted in the SCPI table for the excepted functions.

### **RF Input**

Selects the front-panel RF input port to be the analyzer signal input. If RF is already selected, pressing this key accesses the RF input setup functions.

Key Path Input/Output **Example** [:SENSe]:FEED RF

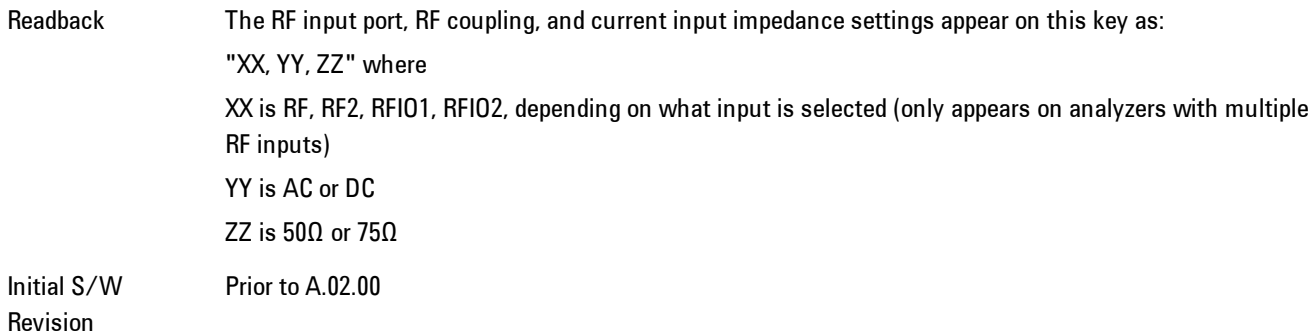

#### Input Z Correction

Sets the input impedance for unit conversions. This affects the results when the y-axis unit is voltage or current units (dBmV, dBµV, dBµA, V, A), but not when it is power units (dBm, W). The impedance you select is for computational purposes only, since the actual impedance is set by internal hardware to 50 ohms. Setting the computational input impedance to 75 ohms is useful when using a 75 ohm to 50 ohm adapter to measure a 75 ohm device on an analyzer with a 50 ohm input impedance.

There are a variety ways to make 50 to 75 ohm transitions, such as impedance transformers or minimum loss pads. The choice of the solution that is best for your measurement situation requires balancing the amount of loss that you can tolerate with the amount of measurement frequency range that you need. If you are using one of these pads/adaptors with the Input Z Corr function, you might also want to use the Ext Gain key. This function is used to set a correction value to compensate for the gain (loss) through your pad. This correction factor is applied to the displayed measurement values.

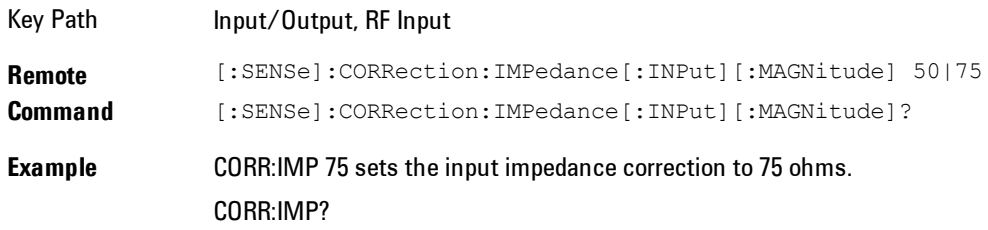

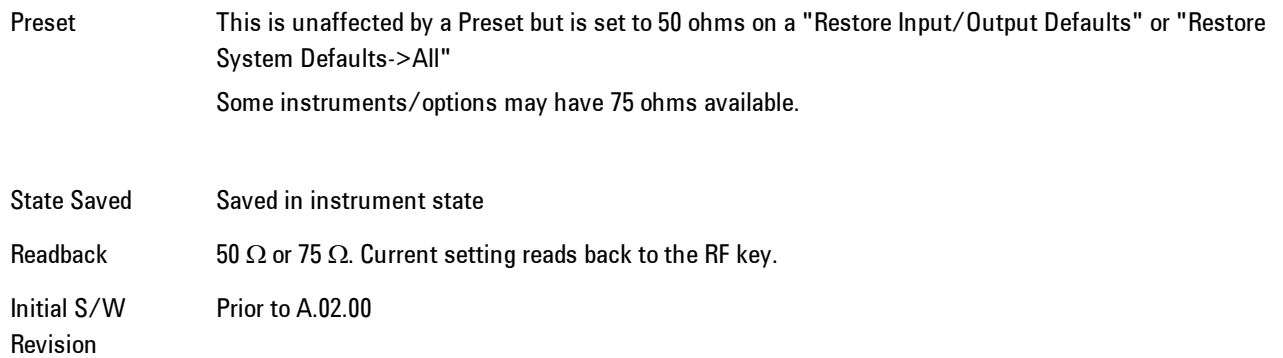

## RF Coupling

Specifies alternating current (AC) or direct current (DC) coupling at the analyzer RF input port. Selecting AC coupling switches in a blocking capacitor that blocks any DC voltage present at the analyzer input. This decreases the input frequency range of the analyzer, but prevents damage to the input circuitry of the analyzer if there is a DC voltage present at the RF input.

In AC coupling mode, you can view signals below the corner frequency of the DC block, but below a certain frequency the amplitude accuracy is not specified. The frequency below which specifications do not apply is:

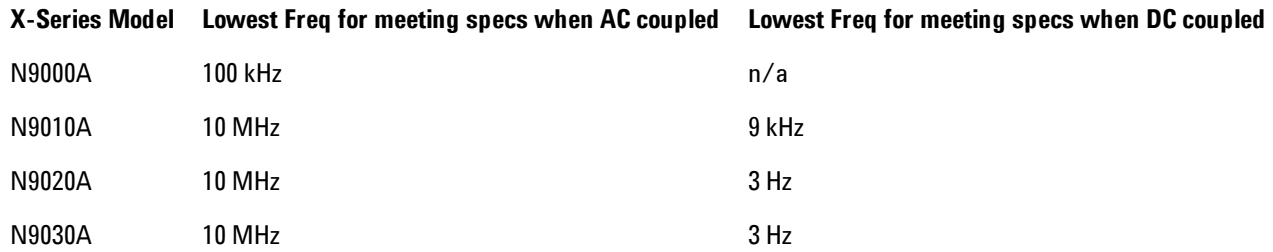

Some amplitude specifications apply only when coupling is set to DC. Refer to the appropriate amplitude specifications and characteristics for your analyzer.

When operating in DC coupled mode, ensure protection of the analyzer input circuitry by limiting the DC part of the input level to within 200 mV of 0 Vdc. In AC or DC coupling, limit the input RF power to +30 dBm (1 Watt).

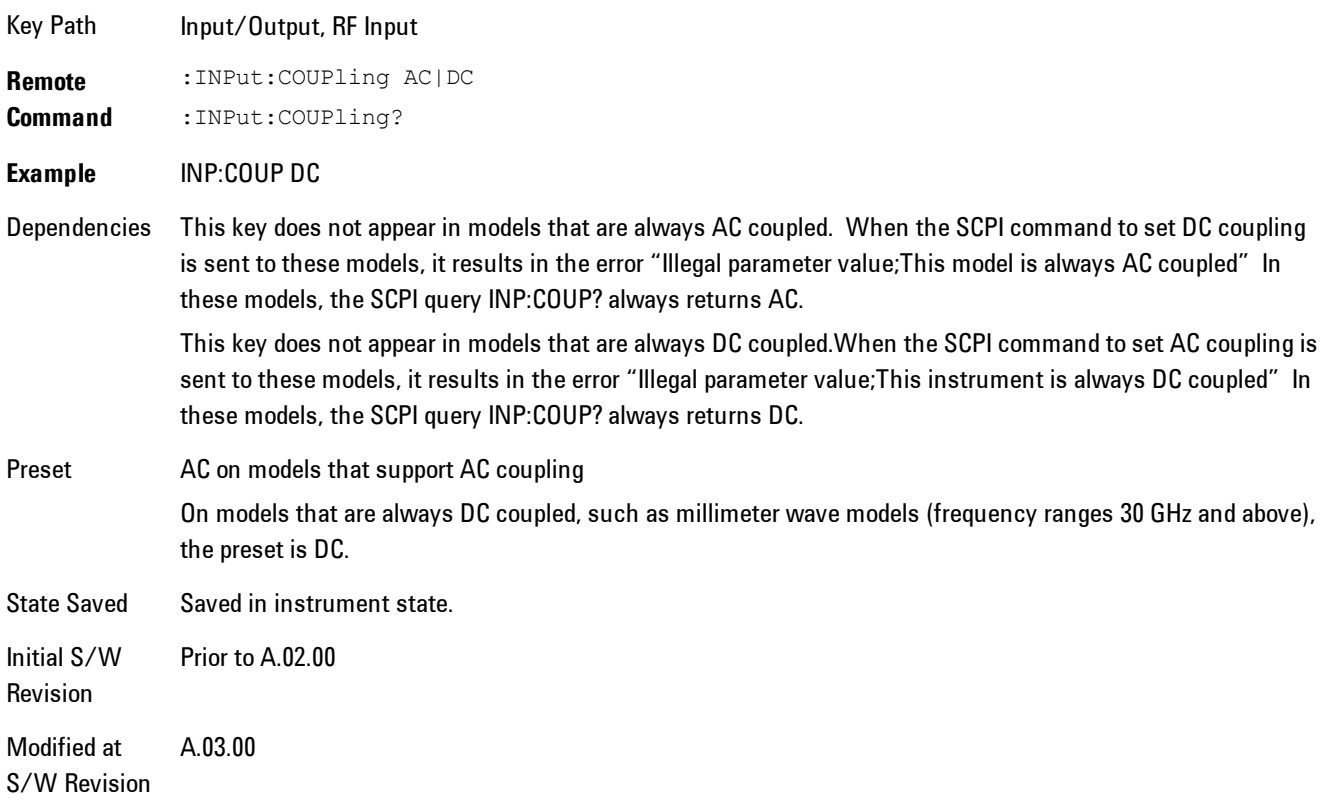

## **I/Q**

This feature is not available unless the ["Baseband I/Q \(Option BBA\)" on page 5-80](#page-643-0) is installed.

Selects the front-panel I/Q input ports to be the analyzer signal input. If I/Q is already selected, pressing this key accesses the I/Q setup menu.

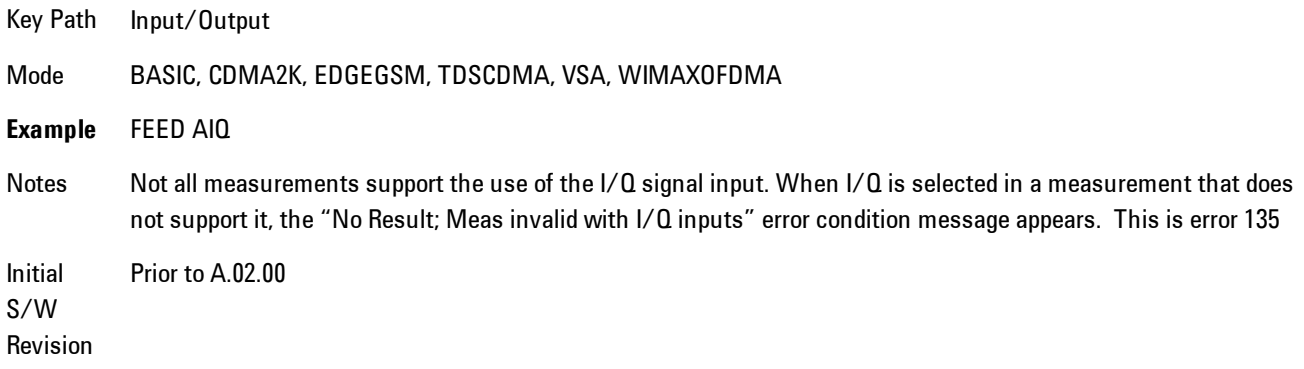

#### <span id="page-643-0"></span>Baseband I/Q (Option BBA)

The Baseband I/Q functionality is a hardware option. It is option BBA. If the option is not installed, none of the I/Q functionality is enabled.

The Baseband I/Q has four input ports and one output port. The input ports are I, I-bar, Q, and Q-bar. The I and I-bar together compose the I channel and the Q and Q-bar together compose the Q channel. Each channel has two modes of operation, Single-Ended (also called "unbalanced") and Differential Input (also called "balanced"). When in Single-Ended operation, only the main port (I or Q) is used and the complementary port (I-bar or Q-bar) is ignored. When in Differential Input mode, both main and complementary ports are used.

The input settings (range, attenuation, skew, impedance, external gain) apply to the channels, not the individual ports.

The system supports a variety of 1  $M\Omega$  input passive probes as well as the Agilent 113x Series active differential probes using the Infinimax probe interface.

The Agilent 113x Series active probes can be used for both single ended and differential measurements. In either case a single connection is made for each channel (on either the I or Q input). The input is automatically configured to 50  $\Omega$  single ended and the probe power is supplied through the Infinimax interface. The probe can be configured for a variety of input coupling and low frequency rejection modes. In addition, a wide range of offset voltages and probe attenuation accessories are supported at the probe interface. The active probe has the advantage that it does not significantly load the circuit under test, even with unity gain probing.

With passive 1  $\text{M}\Omega$  probes, the probe will introduce a capacitive load on the circuit, unless higher attenuation is used at the probe interface. Higher attenuation reduces the signal level and degrades the signal-to-noise-ratio of the measurement. Passive probes are available with a variety of attenuation values for a moderate cost. Most Agilent passive probes can be automatically identified by the system, setting the input impedance setting required as well as the nominal attenuation. For single ended measurements a single probe is used for each channel. Other passive probes can be used, with the attenuation and impedance settings configured manually.

For full differential measurements, the system supports probes on each of the four inputs. The attenuation of the probes should be the same for good common mode rejection and channel match.

Both active and passive probes in single ended and differential configurations can be calibrated. This calibration uses the Cal Out BNC connection and a probe connection accessory. The calibration achieves excellent absolute gain flatness in a probed measurement. It matches both

the gain and frequency response of the I and Q channels as well as any delay skew, resulting in high accuracy in derived measurements such as Error Vector Magnitude (EVM).

When a probe is connected a status message will be displayed. The message will indicate if calibration data is available or not. Calibration data is saved for each type of probe (including "none") for each port and will be reapplied whenever that type of probe is re-connected to the same port. For probes with EEPROM identification, the calibration data will be stored based on the unique probe identifier and will reapply data for that particular probe if it is available. The data will not follow a probe from one port to another. For probes without EEPROM identification, the instrument cannot distinguish between different probes of the same type and it will use the data from the last calibration for that probe type on that port.

When in differential mode, both the main and complementary probes are expected to be of the same type.

In some situations, the I and Q channels should be configured identically. In other situations it is convenient to control them independently. Some menus have a "Q Same as I" setting that will cause the Q channel configuration to mirror the I channel configuration, avoiding the overhead of double data entry when the channels should be the same.

The output port is for calibrating the I/Q input ports, although it can also be manually controlled.

There are two types of calibrations available: cable calibration and probe calibration. The cable calibration will guide the user through connecting each input port in turn. All ports must be calibrated together. The probe calibration is done for a specific channel  $(1 \text{ or } Q)$ . If in Single-Ended mode, only the main port is calibrated. When in Differential Input mode, the user is guided through calibrating both main and complementary ports.

The front panel I/Q port LEDs indicate the current state of that port. On (green) indicates it is active, and off (dark) indicates it is not in use. For example, the Cal Out port LED is on if and only if there is signal coming out of that port.

The input is a context and some parameters have separate values for each context. The SCPI for these parameters has an optional " $[:RF|IQ]$ " node. If the specific context is omitted, the command acts on the current input context's value. Here are the parameters that are input context sensitive:

- ·Center Frequency
- ·Trigger Source

It is important to distinguish between the I and Q input ports and the displayed I and Q data values. The I and Q input ports feed into a digital receiver that does digital tuning and filtering. The I and Q data seen by the user (either on the display or through SCPI) corresponds to the real ("I") and the imaginary ("Q") output from the digital receiver. When the input path is I+jQ or I Only and the center frequency is 0 Hz the I input ends up in as the real output from the receiver and appears as "I" data. Likewise, when the input path is I+jQ and the center frequency is 0 Hz, the Q input ends up as the imaginary output from the receiver and appears as "Q" data. However, when the input path is  $Q$  Only, the  $Q$  input is sent to the receiver as  $Q+j0$ , so the receiver output has the Q input coming out on the real output, and so in Q Only, the signal from the Q input port appears as the "I" data. Another situation where the I and Q data do not necessarily correspond directly to the I and Q inputs is when the center frequency is non-zero. The digital processing involved in the tuning is a complex operation. This will result in I Only data appearing as both "I" and "Q" data, the same as that signal would appear if seen through the RF input port.

#### Baseband I/Q Remote Language Compatibility

For the Agilent E4406A VSA Series Transmitter Tester, Option B7C provided baseband I/Q inputs. Code compatibility has been provided to allow many of the commands for option B7C to function properly with the X-Series. The X-Series has hardware differences and additional capabilities (eg, E4406A does not have independent settings of I & Q nor does it provide for probe calibrations) which make 100% compatibility impossible.

1. The following commands are supported:

:CALibration:IQ:FLATness

:INPut:IMPedance:IQ U50|B50|U1M|B1M

:INPut:IMPedance:REFerence <integer>

2. The [:SENSe]:FEED RF|IQ|IONLy|QONLy|AREFerence|IFALign command supports all parameters except IFALign. The FEED? query will return only RF|AIQ|AREF.

3. The following commands are not supported:

:CALibration:GIQ

:CALibration:IQ:CMR

:INPut:IQ:ALIGn OFF|ON|0|1

The Rohde & Schwarz FSQ-B71 also provides baseband  $I/Q$  inputs. A certain amount of code compatibility is provided in the X-Series, however hardware differences make this a somewhat limited set.

Supported:

The "<1|2>" is supported as "[1]".

INPut<1|2>:IQ:BALanced[:STATe] ON | OFF

INPut <  $1|2$  >:IQ:TYPE  $I | Q | IQ$ 

INPut<1|2>:IQ:IMPedance LOW | HIGH

Not Supported:

INPut<1|2>:SELect AIQ | RF

TRACe<1|2>:IQ:DATA:FORMat COMPatible | IQBLock | IQPair>

TRACe<1|2>:IQ:DATA:MEMory? <offset samples>,<# of samples>

TRACe<1|2>:IQ:DATA?

TRACe<1|2>:IQ:SET <filter type>,<rbw>,<sample rate>,<trigger source>,<trigger slope>, <pretrigger samples>, <# of samples>

TRACe<1|2>:IQ:SRATe 10.0kHz to 81.6MHz

TRACe<1|2>:IQ[:STATe] ON|OFF

The Rohde & Schwarz FMU has the following SCPI which is not supported (these commands start/abort the probe calibration procedure, which is manually interactive from the front panel):

CALibration:ABORt

CALibration:PROBe[:STARt]

### I/Q Path

Selects which I/Q input channels are active. The LED next to each I/Q input port will be on when that port is active.

The analysis bandwidth for each channel is the same as that of the instrument. So, for example, the base N9020A has a bandwidth of 10 MHz. With I/Q input the I and Q channels would each have an analysis bandwidth of 10 MHz, giving 20 MHz of bandwidth when the I/Q Path is I+jQ. With option B25, the available bandwidth becomes 25 MHz, giving 25 MHz each to I and Q and 50 MHz to I+jQ.

I/Q voltage to power conversion processing is dependent on the I/Q Path selected.

· With I+jQ input we know that the input signal may not be symmetrical about 0 Hz, because it has a complex component. Therefore, above 0 Hz only the positive frequency information is displayed, and below 0 Hz only the negative frequency information is displayed.

#### 5 Digital Demod Input/Output

· With all other Input Path selections, the input signal has no complex component and therefore is always symmetrical about 0 Hz. In this case, by convention, the power conversion shows the combined voltage for both the positive and negative frequencies. The information displayed below 0 Hz is the mirror of the information displayed above 0 Hz. This results in a power reading 6.02 dB higher (for both) than would be seen with only the positive frequency voltage. Note also that, in this case the real signal may have complex modulation embedded in it, but that must be recovered by further signal processing.

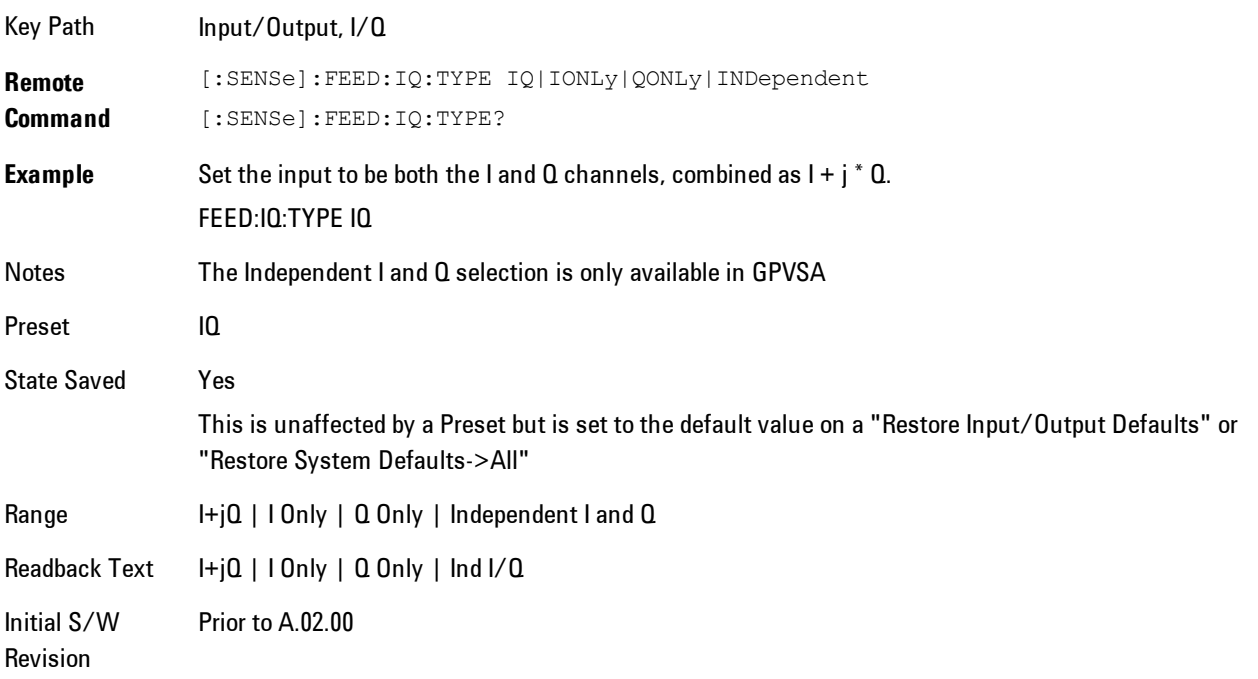

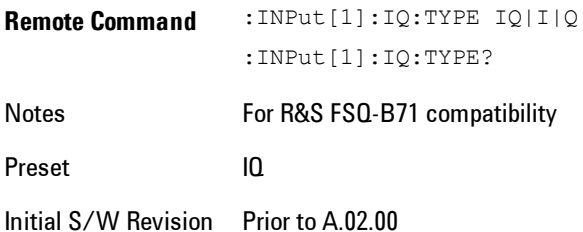
# I+jQ

Sets the signal input to be both the I and Q channels. The I and Q channel data will be combined as  $I + j * Q$ .

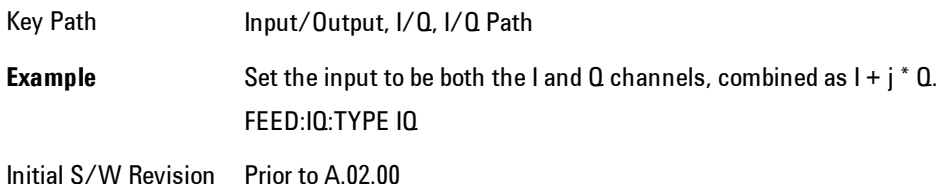

## I Only

Sets the signal input to be only the I channel. The Q channel will be ignored. The data collected is still complex. When the center frequency is 0 the imaginary part will always be zero, but for any other center frequency both the real and imaginary parts will be significant.

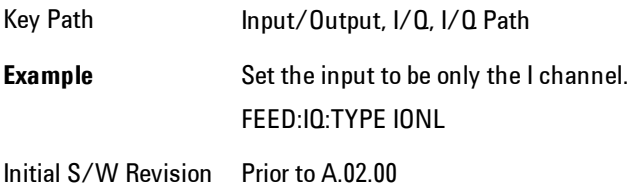

## Q Only

Sets the signal input to be only the Q channel. The I channel will be ignored. The Q channel will be sent to the digital receiver block as Q+j0. The receiver's output is still complex. When the center frequency is 0 the imaginary part will always be zero, but for any other center frequency both the real and imaginary parts will be significant. Note that since the receiver's real output is displayed as the "I" data, when the center frequency is 0, the Q Only input appears as the "I" data.

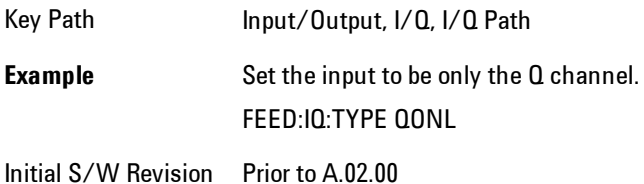

## I Setup

Access the channel setup parameters for the I channel.

Key Path Input/Output, I/Q

Initial S/W Revision Prior to A.02.00

## I Differential Input

Selects differential input on or off for the I channel. For differential input (also called balanced input), the analyzer uses both main and complementary ports. When differential input is off (also called single-ended or unbalanced input), the analyzer uses only the main port.

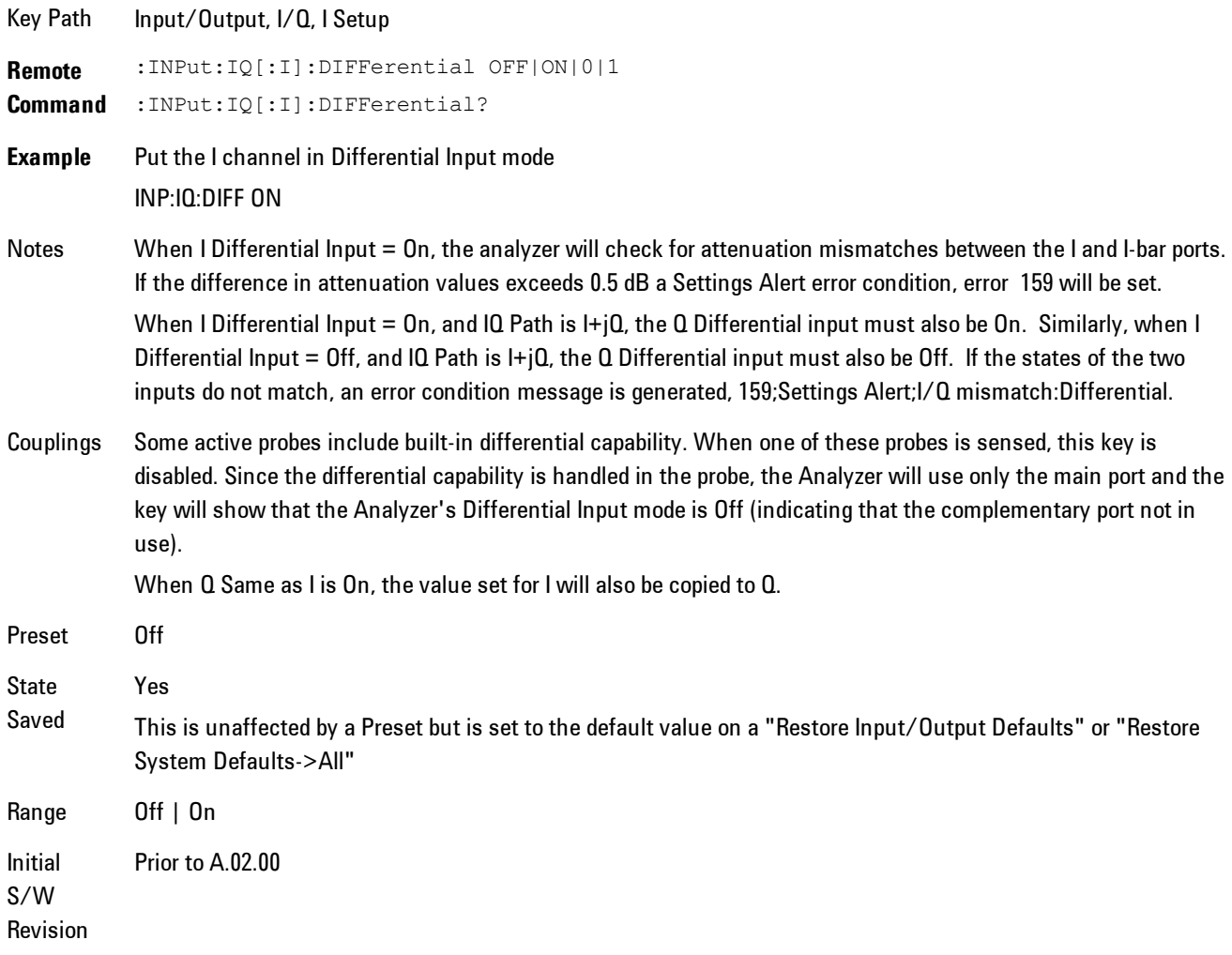

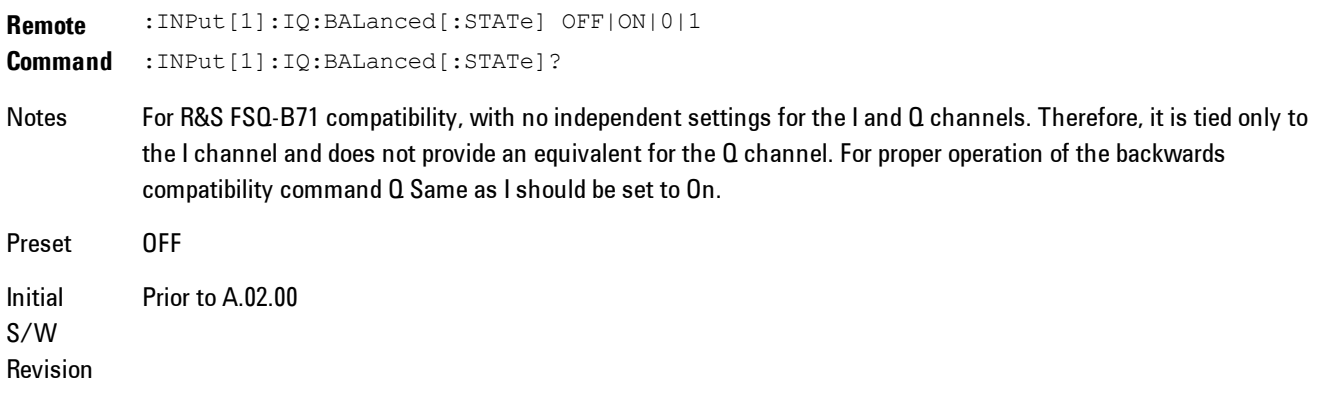

## <span id="page-650-0"></span>I Input Z

Selects the input impedance for the I channel. The impedance applies to both the I and I-bar ports.

The input impedance controls the hardware signal path impedance match. It is not used for converting voltage to power. The voltage to power conversion always uses the Reference Z parameter. The Reference Z parameter applies to both I and Q channels.

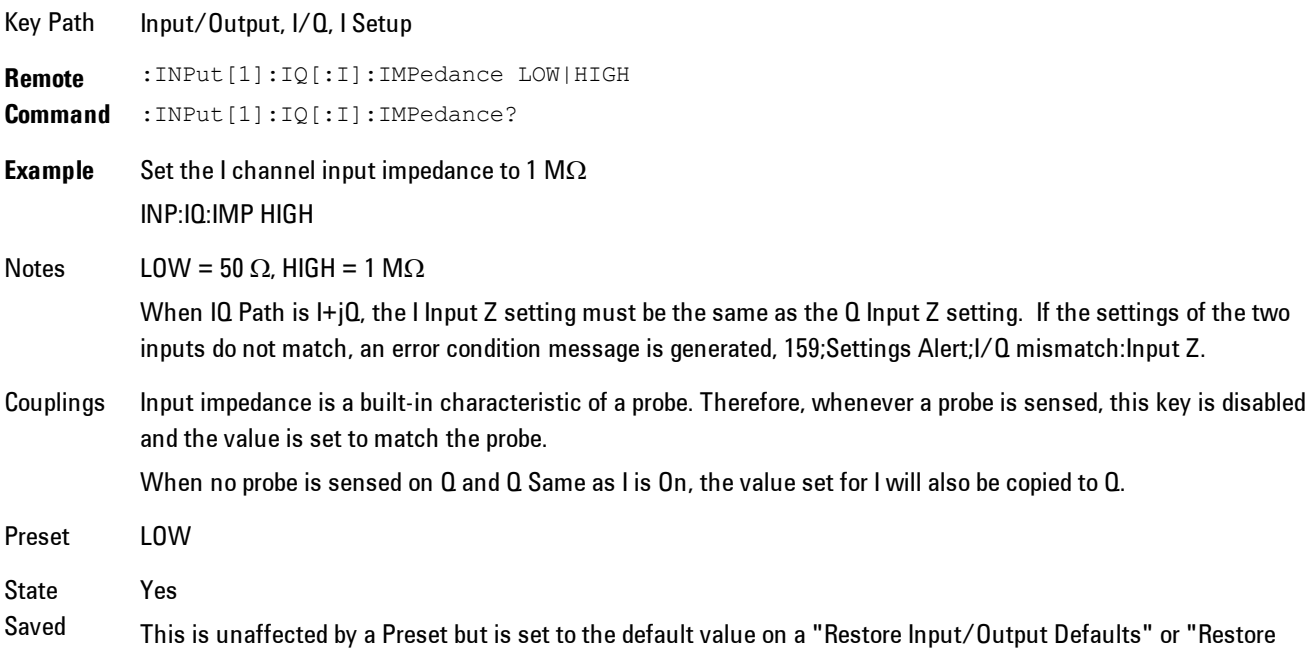

#### System Defaults->All"

Range  $50 \Omega$  | 1 M $\Omega$ Initial S/W Revision Prior to A.02.00

#### I Skew

Sets the skew factor for the I channel. The skew will shift the channel's data in time. Use this to compensate for differences in the electrical lengths of the input paths due to cabling.

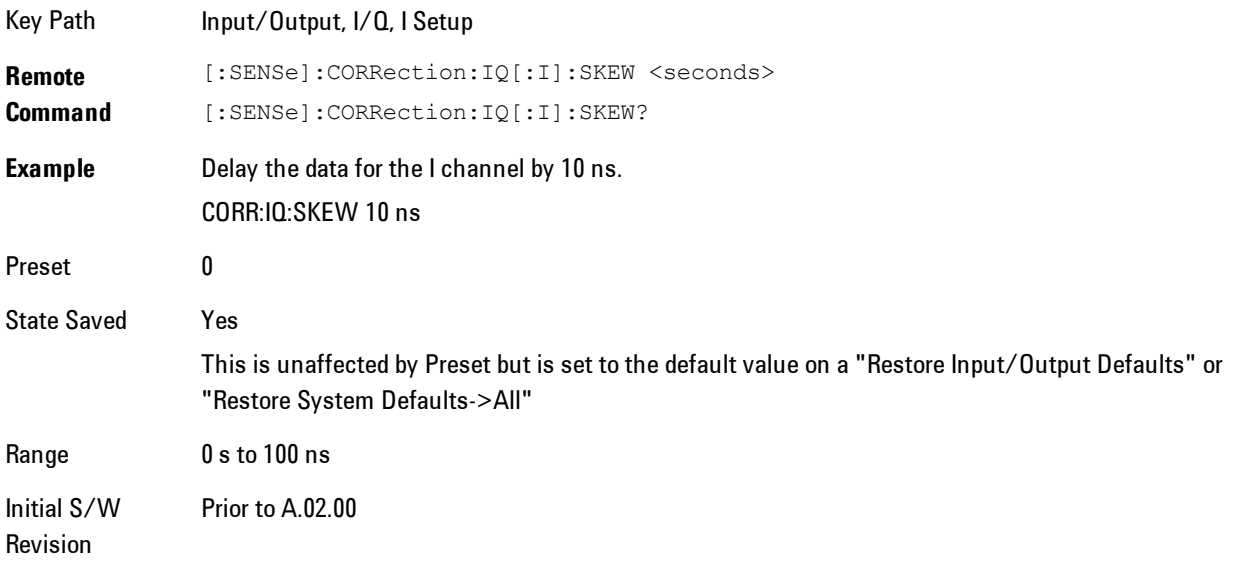

#### I Probe

Access the probe setup parameters for the I channel. See ["I/Q Probe Setup" on page 5-97.](#page-660-0)

Key Path Input/Output, I/Q, I Setup State Saved No

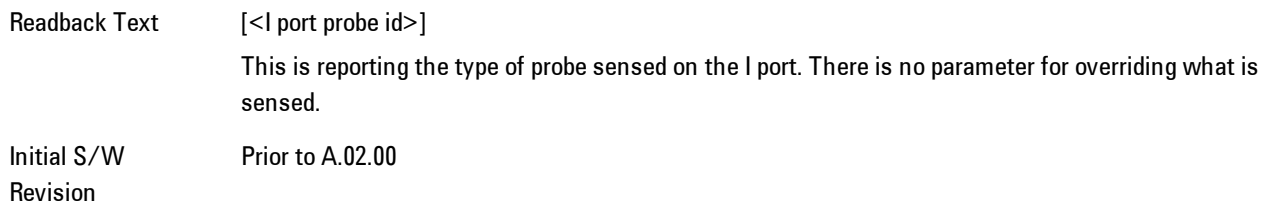

#### Attenuation

The attenuation is part of the calibration data stored with the probe type and is initially the value that was returned by the last calibration. You can modify this value and any changes will be stored with the calibration data and will survive power cycles and presets. When a probe calibration is performed the attenuation value will be overwritten by the calibration.

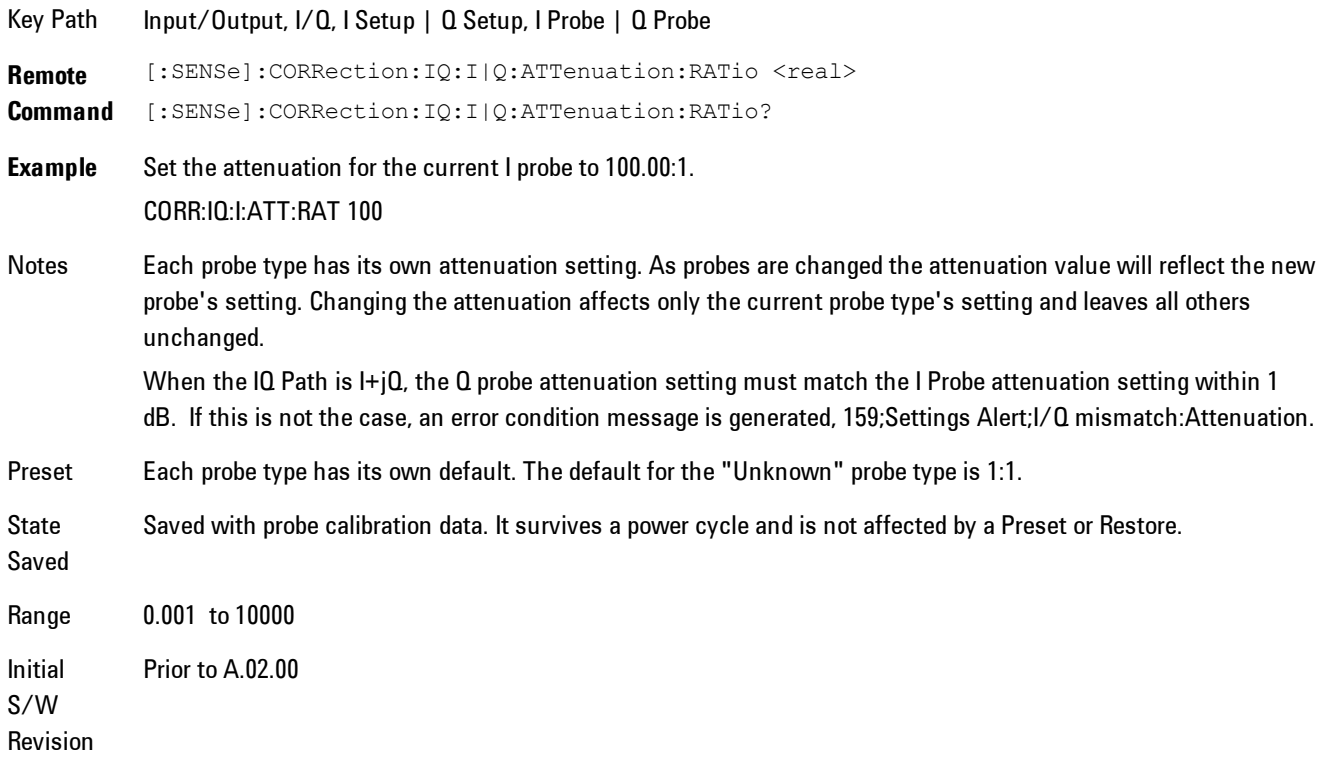

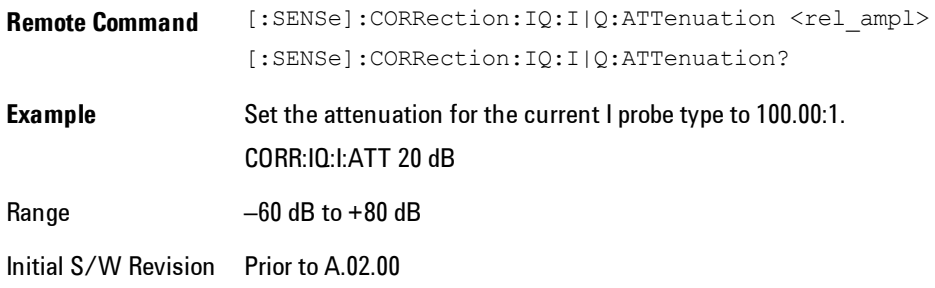

#### **Calibrate**

Invokes the guided probe calibration. The guided probe calibration is context sensitive and depends on the channel (I or Q) and the Differential Input state. The calibration is only performed on the selected channel. When Differential Input is on, both the probe attached to the main port and the probe attached to the complementary port are calibrated. When Differential Input is off, only the probe attached to the main port is calibrated. See ["I/Q Guided Calibration"](#page-661-0) [on page 5-98.](#page-661-0)

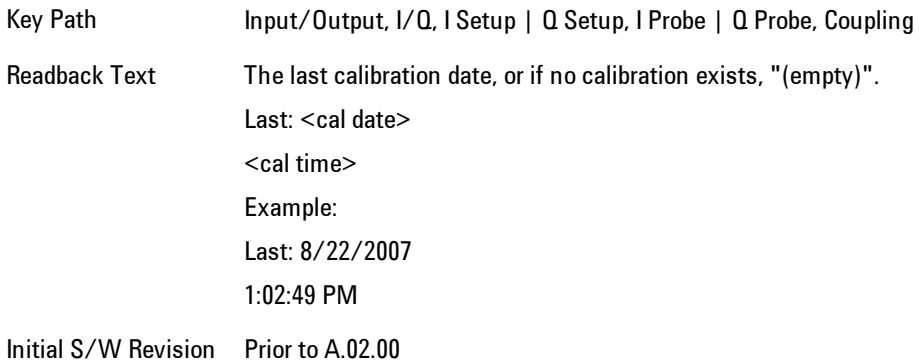

#### Clear Calibration

Clears the calibration data for the current port and probe. It does not clear the data for other probe types or other ports. If the sensed probe has EEPROM identification, only the data for that specific probe is cleared. After this command has completed, the probe calibration state will be the same as if no probe calibration had ever been performed for the specified channel and probe. The probe attenuation will be the default value for that probe type and the Cable Calibration frequency response corrections will be used. This command is dependent on the Differential Input state. When Differential Input is on, both the data for the probe attached to the main port and the

data for the probe attached to the complementary port are cleared. When Differential Input is off, only data for the probe attached to the main port is cleared.

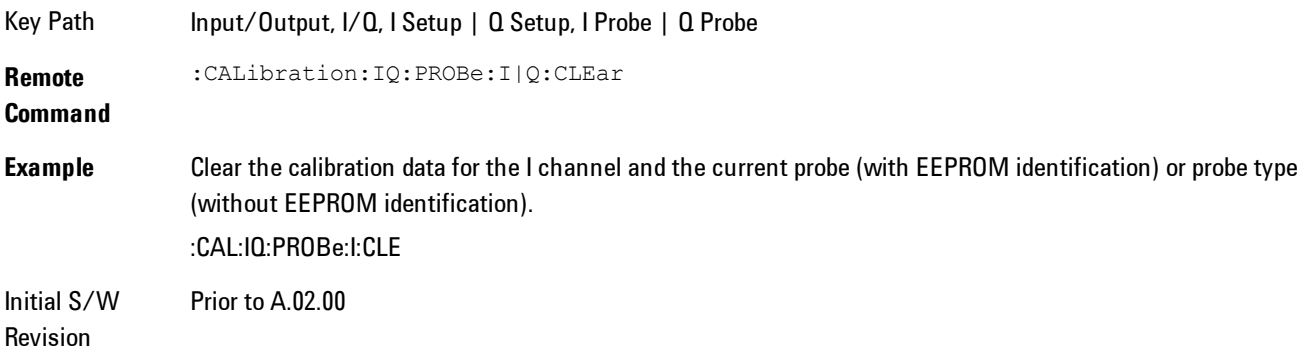

# Q Setup

Access the channel setup parameters for the Q channel.

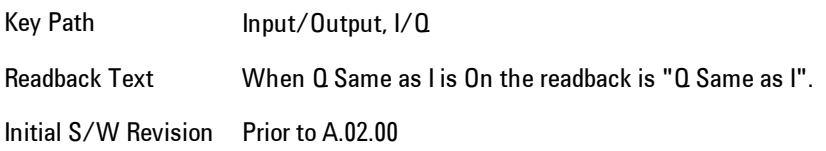

## Q Same as I

Many, but not all, usages require the I and Q channels have an identical setup. To simplify channel setup, the Q Same as I will cause the Q channel parameters to be mirrored from the I channel. That way you only need to set up one channel (the I channel). The I channel values are copied to the Q channel, so at the time Q Same as I is turned off the I and Q channel setups will be identical. This does not apply to Probe settings or to parameters that determined by the probe.

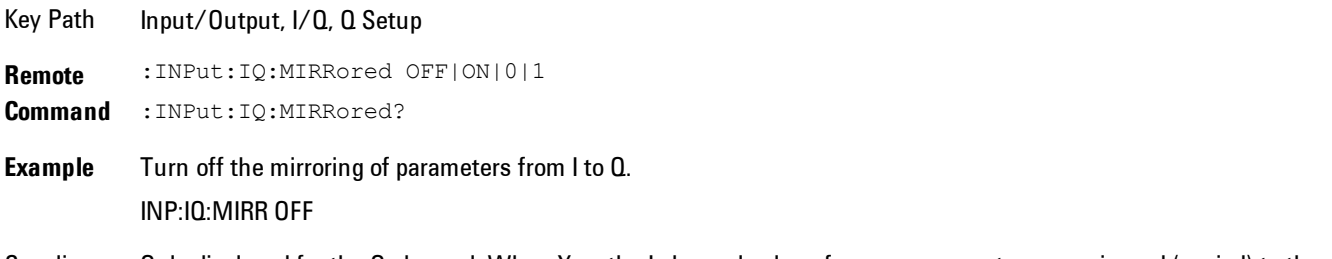

Couplings Only displayed for the Q channel. When Yes, the I channel values for some parameters are mirrored (copied) to the

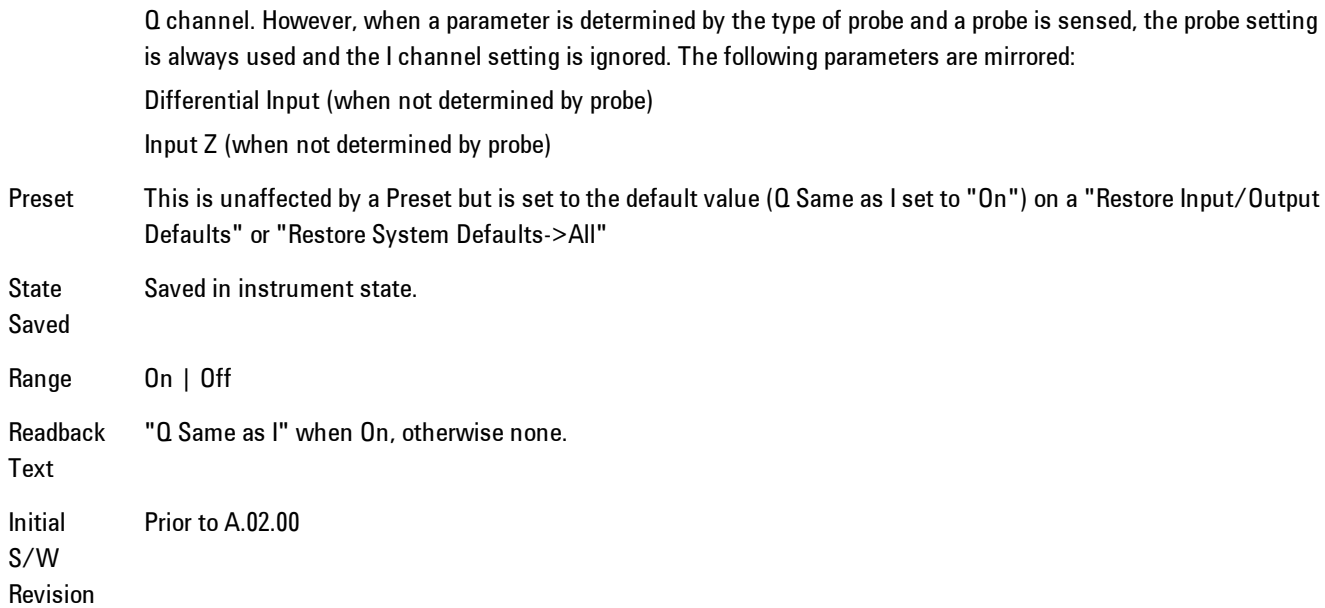

## Q Differential Input

Selects differential input on or off for the Q channel. For differential input (also called balanced input), the analyzer uses both the Q and Q-bar ports. When differential input is off (also called single-ended or unbalanced input), the analyzer uses only the Q port.

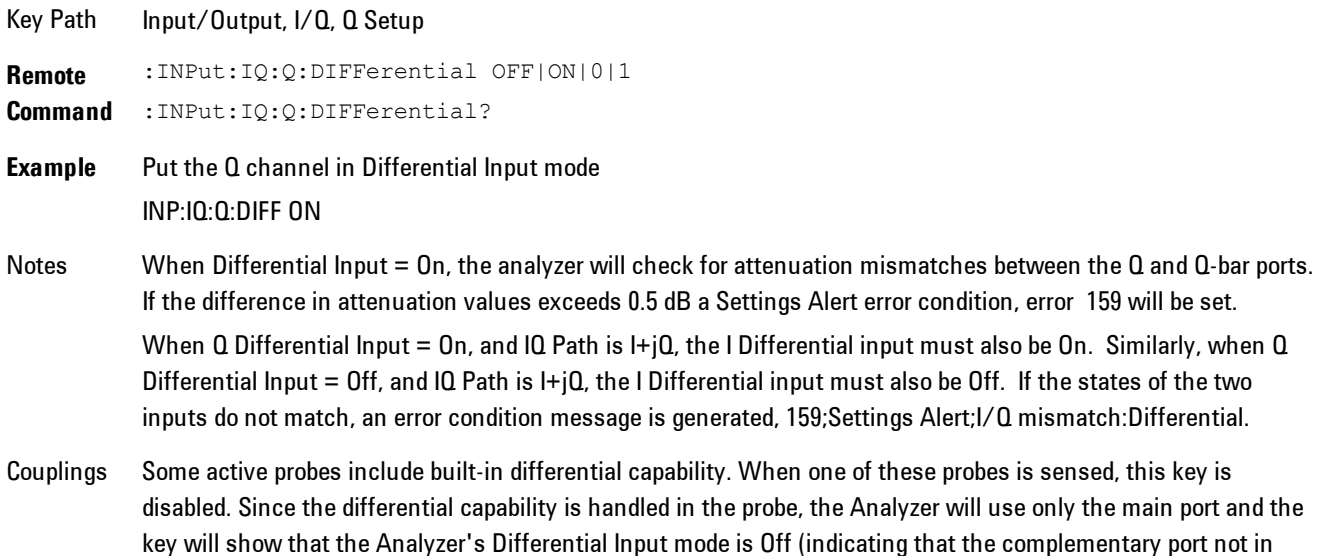

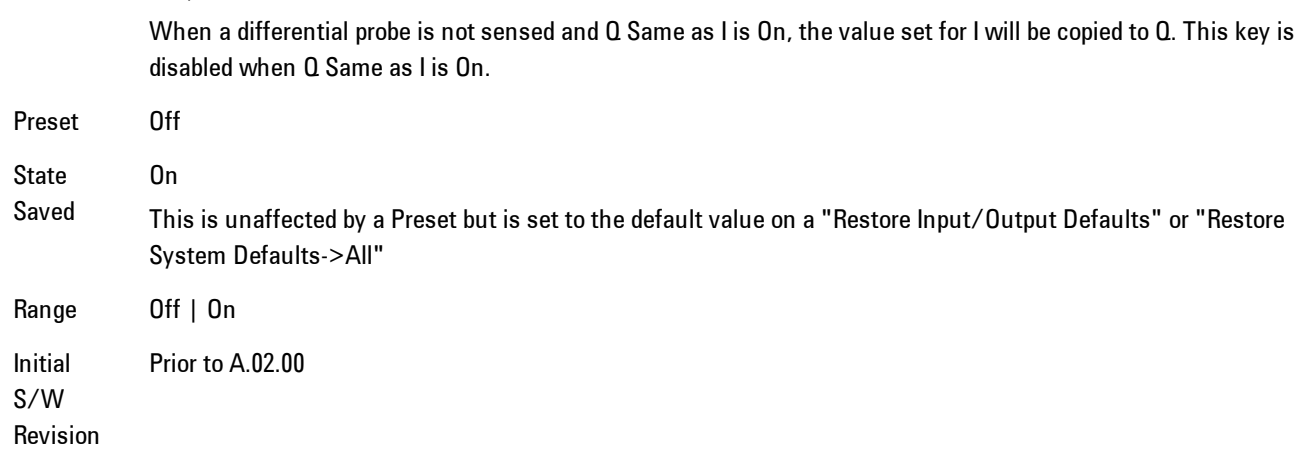

## Q Input Z

use).

Selects the input impedance for the Q channel. The impedance applies to both the Q and Q-bar ports.

The input impedance controls the hardware signal path impedance match. It is not used for converting voltage to power. The voltage to power conversion always uses the Reference Z parameter. The Reference Z parameter applies to both I and Q channels.

```
Key Path Input/Output, I/Q, Q Setup
Remote
Command
            :INPut[1]:IQ:Q:IMPedance LOW|HIGH
            :INPut[1]:IQ:Q:IMPedance?
Example Set the Q channel input impedance to 1 M\OmegaINP:IQ:Q:IMP HIGH
Notes LOW = 50 \Omega, HIGH = 1 M\OmegaWhen IQ Path is I+jQ, the I Input Z setting must be the same as the Q Input Z setting. If the settings of the two
            inputs do not match, an error condition message is generated, 159;Settings Alert;I/Q mismatch:Input Z.
Couplings Input impedance is a built-in characteristic of a probe. Therefore, whenever a probe is sensed, this key is disabled
            and the value is set to match the probe.
            When no probe is sensed and Q Same as I is On, the value set for I will also be copied to Q. This key is disabled
            when Q Same as I is On.
```
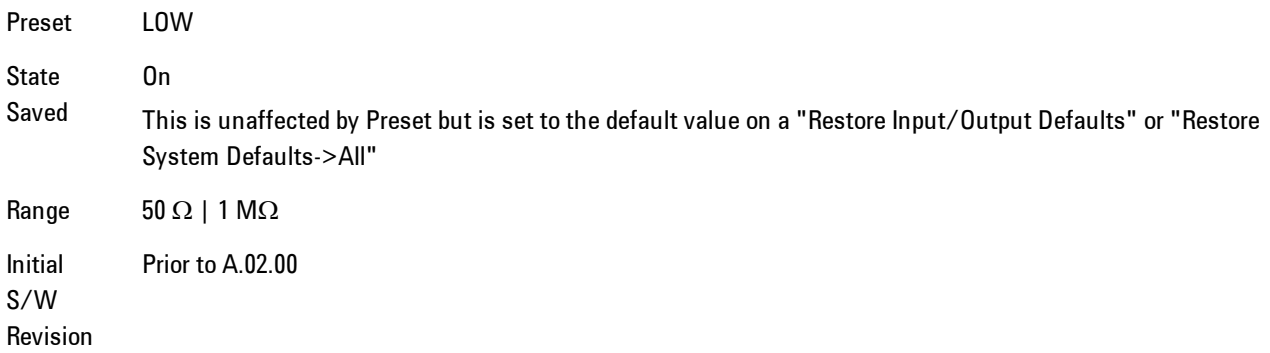

## Q Skew

Sets the skew factor for the Q channel. The skew will shift the channel's data in time. Use this to compensate for differences in the electrical lengths of the input paths due to cabling and probes.

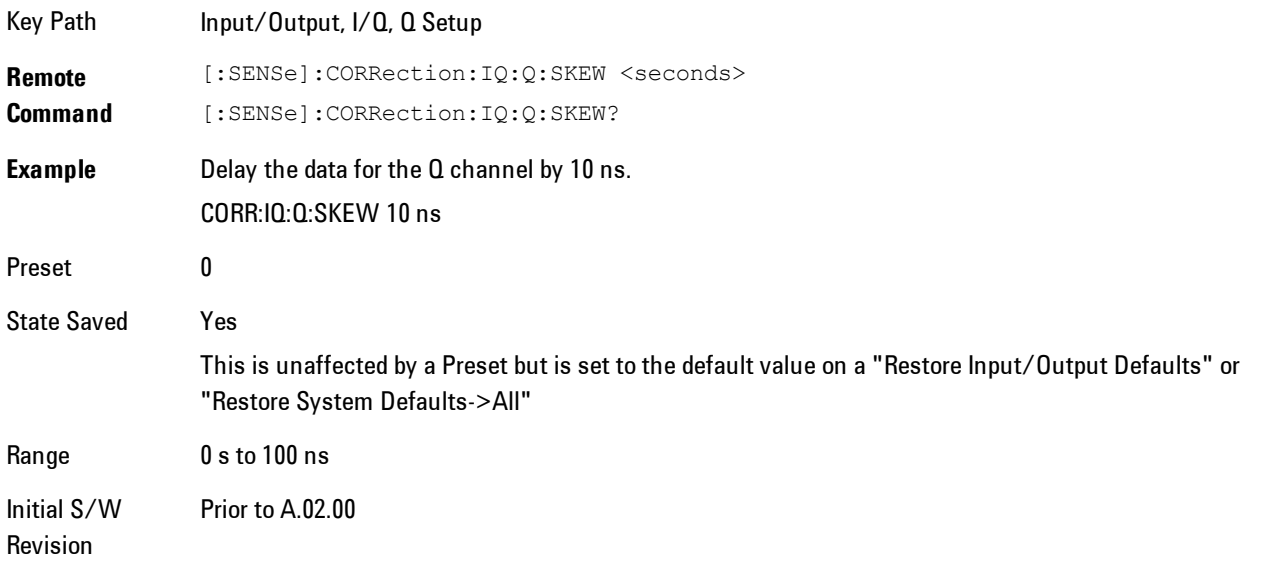

## Q Probe

Accesses the probe setup parameters for the Q channel. Se[e"I/Q Probe Setup" on page 5-97](#page-660-0).

Key Path Input/Output, I/Q, Q Setup

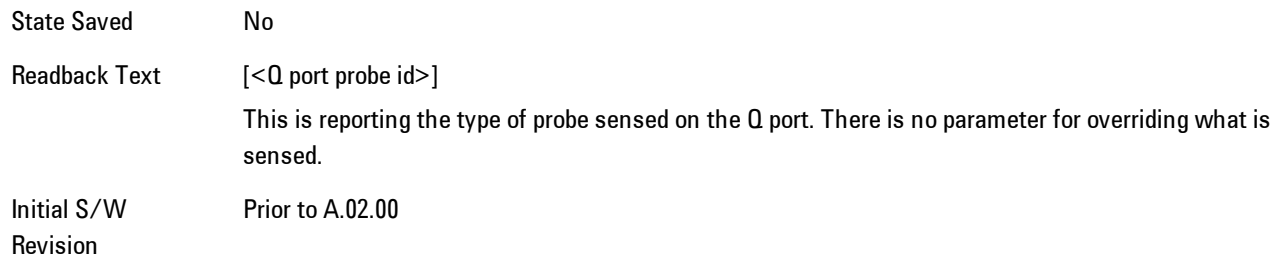

#### **Attenuation**

The attenuation is part of the calibration data stored with the probe type and is initially the value that was returned by the last calibration. You can modify this value and any changes will be stored with the calibration data and will survive power cycles and presets. When a probe calibration is performed the attenuation value will be overwritten by the calibration.

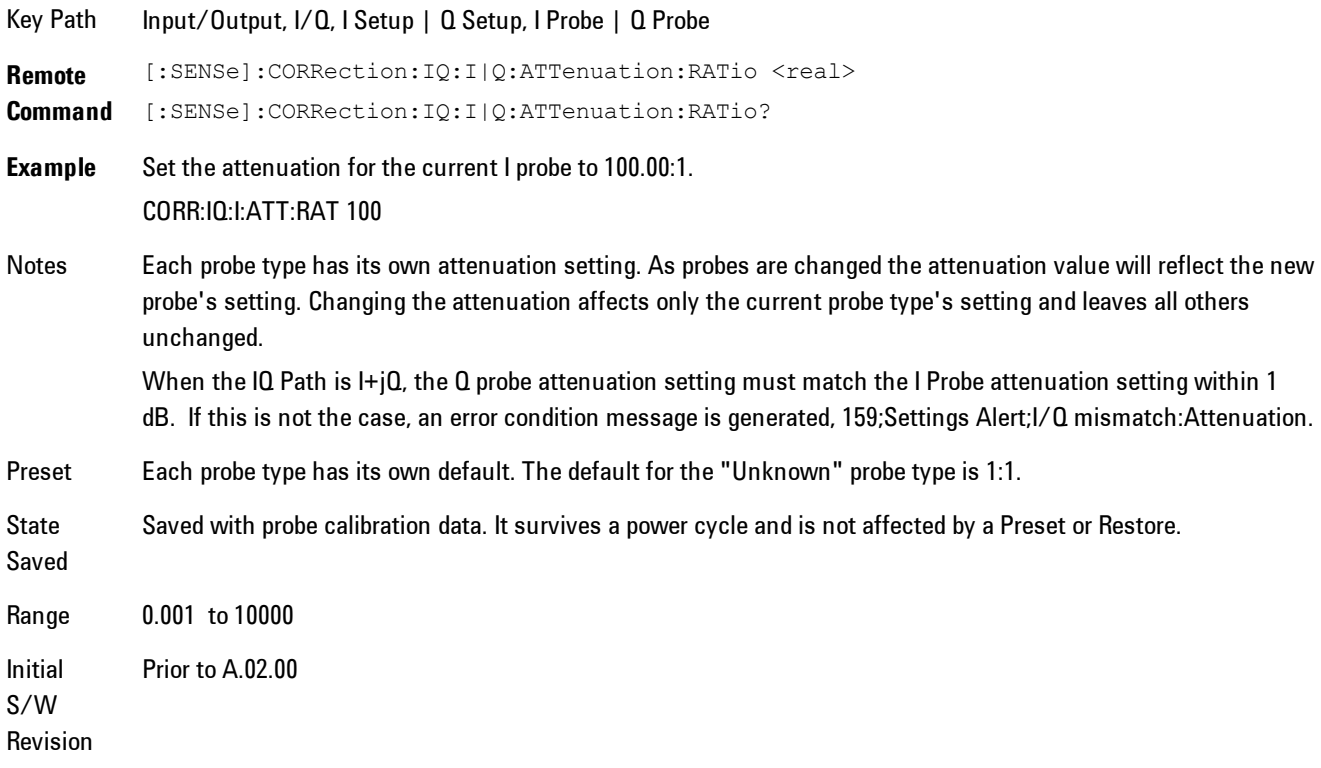

**Remote Command** [:SENSe]:CORRection:IQ:I|Q:ATTenuation <rel\_ampl>

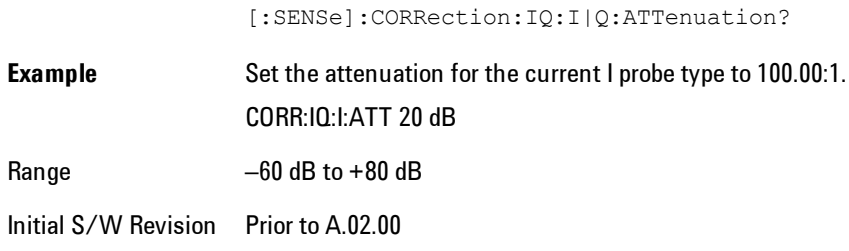

#### **Calibrate**

Invokes the guided probe calibration. The guided probe calibration is context sensitive and depends on the channel (I or Q) and the Differential Input state. The calibration is only performed on the selected channel. When Differential Input is on, both the probe attached to the main port and the probe attached to the complementary port are calibrated. When Differential Input is off, only the probe attached to the main port is calibrated. See ["I/Q Guided Calibration"](#page-661-0) [on page 5-98.](#page-661-0)

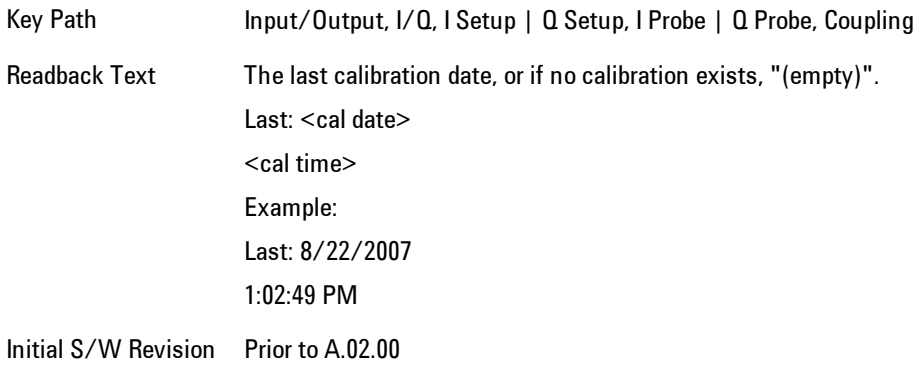

#### Clear Calibration

Clears the calibration data for the current port and probe. It does not clear the data for other probe types or other ports. If the sensed probe has EEPROM identification, only the data for that specific probe is cleared. After this command has completed, the probe calibration state will be the same as if no probe calibration had ever been performed for the specified channel and probe. The probe attenuation will be the default value for that probe type and the Cable Calibration frequency response corrections will be used. This command is dependent on the Differential Input state. When Differential Input is on, both the data for the probe attached to the main port and the

data for the probe attached to the complementary port are cleared. When Differential Input is off, only data for the probe attached to the main port is cleared.

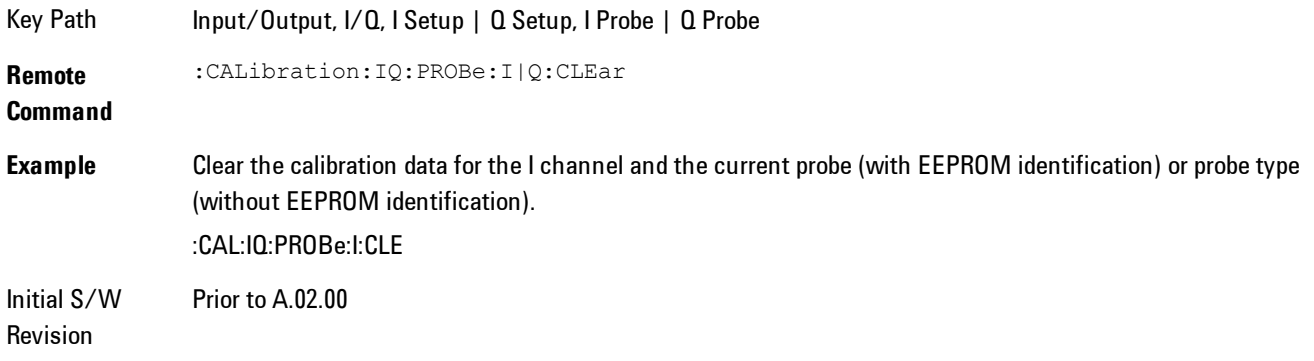

# Reference Z

Sets the value of the impedance to be used in converting voltage to power for the I and Q channels. This does not change the hardware's path impedance (see ["I Input Z" on page 5-87](#page-650-0) ).

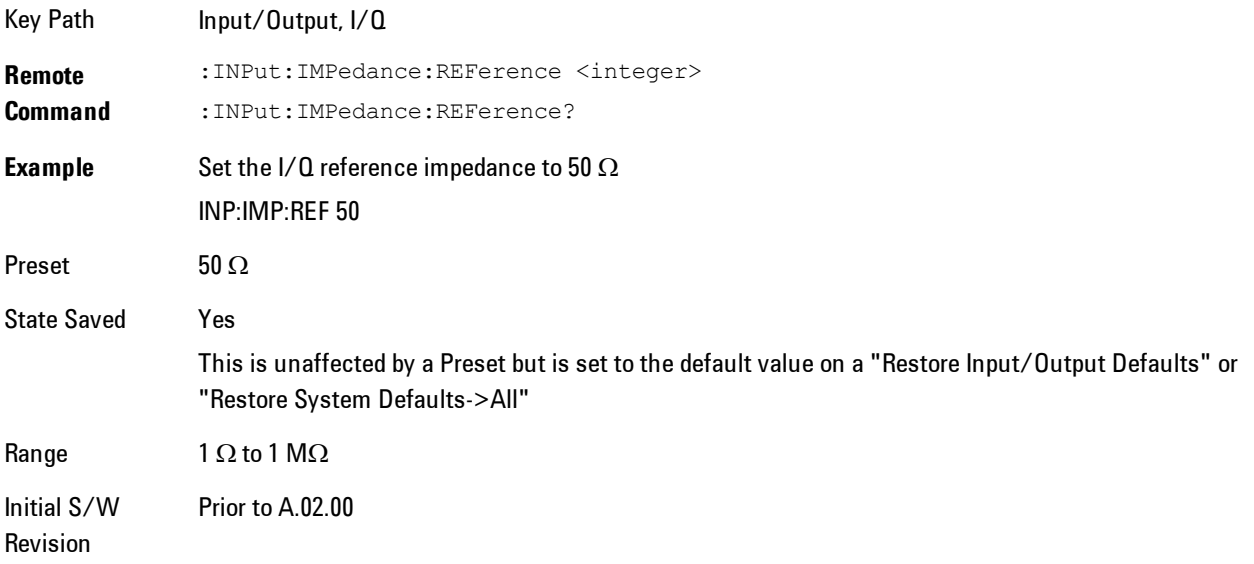

# <span id="page-660-0"></span>I/Q Probe Setup

The set of I/Q probe setup parameters will change based on the type of probe that is sensed. All probe types have the Attenuation parameter, and all probe types can be calibrated. The remaining parameters are only available for some probe types and will not be shown when not available. The probe type is determined by and reported for only for the I and Q ports, never the I-bar or Q-bar ports. The menu title will be "<ch>: <probe id>", where "<ch>" is either "I" or "Q" and "<probe id>" is the type of probe. For example, for the I Probe setup with an Agilent 1130A probe connected to the I port, the title will be "I: 1130A".

Probe calibration data is stored for each probe type for each channel. When no probe is sensed, the probe type "Unknown" is used, and this is also treated like a probe type with its own calibration data. When a probe is changed, the calibration data for that probe type for that port is restored. An advisory message will be displayed showing the new probe type and the calibration status. The calibration data is stored permanently (survives a power cycle) and is not affected by a Preset or any of the Restore commands. When the probe has EEPROM identification (most newer Agilent probes have this), the calibration data is stored by probe serial number and port, so if you have two probes of the same type, the correct calibration data will be used for each. For probes that do not have EEPROM identification, the calibration data is stored by probe type and port and the instrument cannot distinguish between different probes of the same type. In all cases (with or without EEPROM identification), the calibration data is port specific, so it will not follow a specific probe from port to port if the probe is moved.

The "Unknown" probe type is used whenever no probe is sensed. When no calibration data exists for "Unknown" the latest cable calibration data is used (see Section  $\frac{n}{2}$  Guided Calibration" on [page 5-98](#page-661-0)).

## <span id="page-661-0"></span>I/Q Guided Calibration

Calibrating the Baseband I/Q ports requires several steps and manual connections. The Guided Calibration will interactively step a user through the required steps, displaying diagrams to help with the connections. The steps will vary depending on the setup.

In the Guided Calibration windows, the date and time of the last calibration are displayed. If any of the items listed are displayed in yellow, this indicates that the calibration for that item is inconsistent with the latest calibration, and you should complete the entire calibration process before you exit the calibration.

## I/Q Isolation Calibration

The I/Q Isolation Calibration must be run before calibrating any port with either the I/Q Cable Calibration or I/Q Probe Calibration. This calibration is performed with nothing connected to any of the front panel I/Q ports. This is the first step in both the I/Q Cable Calibration and the I/Q Probe Calibration.

#### Next

Perform the I/Q Isolation calibration.

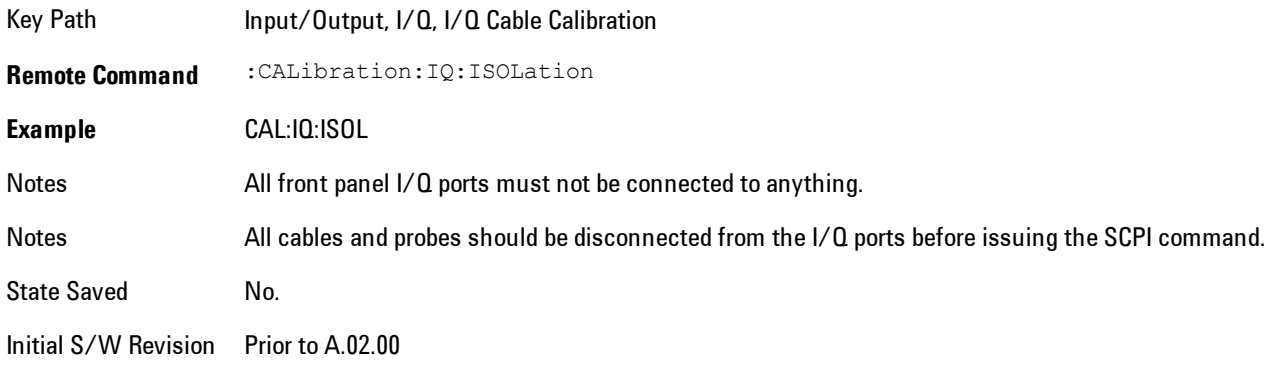

#### Exit

Exits the calibration procedure. All ports calibrated before pressing Exit will use the newly acquired calibration data.

Key Path Input/Output, I/Q, I/Q Cable Calibration Notes Using the Exit button will not restore the calibration data to the state prior to entering the guided calibration. Once a port is calibrated the data is stored immediately and the only way to change it is to redo the calibration step. When the calibration may be left in an inconsistent state, a confirmation dialog will be displayed (see ["Exit](#page-678-0) [Confirmation" on page 5-115](#page-678-0)). Initial S/W Prior to A.02.00

Revision

#### I/Q Isolation Calibration Time (Remote Command Only)

Returns the last date and time that the I/Q Isolation Calibration was performed. This is a remote query command only.

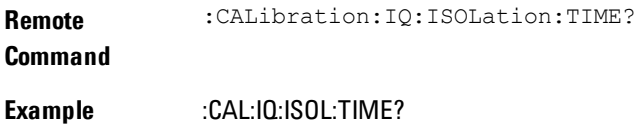

Notes This returns 6 integer values: year, month, day, hour, minute, second. When no calibration has been performed, all values will be 0.

Initial S/W Revision A.02.00

## I/Q Cable Calibrate…

The I/Q cable calibration creates correction data for each of the front panel I/Q ports. This calibration data is used whenever no probe specific calibration data is available. It is important that all ports are calibrated using the same short BNC cable so that the data is comparable from port to port.

The guided calibration (front panel only) will show connection diagrams and guide the user through the isolation calibration and calibrating each port. The calibration data for each port is stored separately, so as soon as a port is calibrated that data is saved and will be used. If a user presses "Exit" to exit the calibration process, the data for the ports already completed will still be used. It is recommended that a calibration be completed once started, or if exited, that it be properly done before the next use of the I/Q ports. The "Next" button will perform the calibration for the current port and then proceed to the next step in the calibration procedure. The "Back" button will return to the prior port in the procedure. Both softkeys and dialog buttons are supplied for ease of use. The dialog buttons are for mouse use and the softkeys for front panel use.

The calibration can also be done via SCPI, but no connection diagrams will be shown. The user will have to make the correct connections before issuing each port calibration command. Again, it is recommended that all ports be calibrated at the same time.

The instrument state remains as it was prior to entering the calibration procedure except while a port is actually being calibrated. Once a port is calibrated it returns to the prior state. A port calibration is in process only from the time the "Next" button is pressed until the next screen is shown. For SCPI, this corresponds to the time from issuing the CAL:IQ:FLAT:I|IB|Q|QB command until the operation is complete.

For example, if the prior instrument state is Cal Out = Off, Input = I+jQ, and Differential = Off, then up until the time the "Next" button is pressed the I Input and Q Input LEDs are on and the Cal Out, I-bar Input and Q-bar Input LEDs are off. Once the "Next" button is pressed for the I port calibration, only the Cal Out and I Input LEDs will be on and the others will be off. When the

screen progresses to the next step ("Next" button again enabled), the prior state is restored and only the I Input and Q Input LEDs are on (Cal Out is off again).

The last calibration date and time for each port will be displayed. Any calibrations that are more than a day older than the most recent calibration will be displayed with the color amber.

Key Path Input/Output, I/Q Initial S/W Revision Prior to A.02.00

#### I Port

The I port calibration is performed with the front panel's I port connected via a short BNC cable to the Cal Out port. The guided calibration will show a diagram of the required connections.

#### **Back**

Return to the prior step in the calibration procedure.

Key Path Input/Output, I/Q, Q Setup, Q Probe, Calibrate Initial S/W Revision Prior to A.02.00

#### Next

Perform the I port calibration.

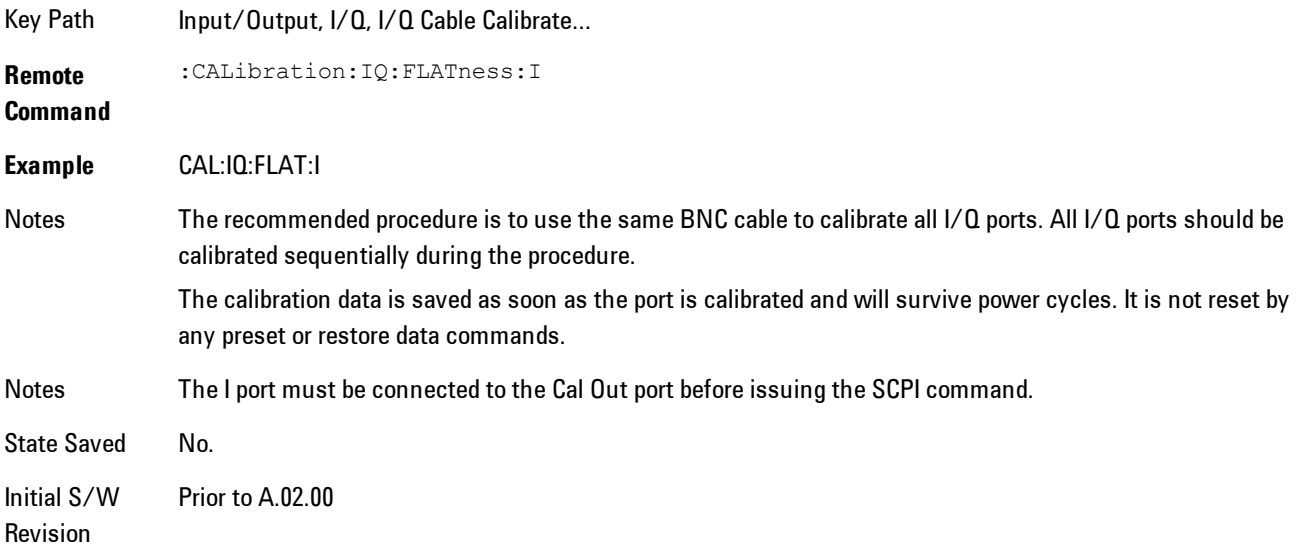

#### Exit

Exit the calibration procedure. All ports calibrated before pressing Exit will use the newly acquired calibration data.

Key Path Input/Output, I/Q, I/Q Cable Calibrate...

Notes Using the Exit button will not restore the calibration data to the state prior to entering the guided calibration. Once a port is calibrated the data is stored immediately and the only way to change it is to redo the calibration step. When the calibration may be left in an inconsistent state, a confirmation dialog will be displayed (see ["Exit](#page-678-0) [Confirmation" on page 5-115](#page-678-0)).

Initial S/W Revision Prior to A.02.00

#### I-bar Port

The I-bar port calibration is performed with the front panel's I-bar port connected via a short BNC cable to the Cal Out port. The guided calibration will show a diagram of the required connections.

#### Back

Return to the prior step in the calibration procedure.

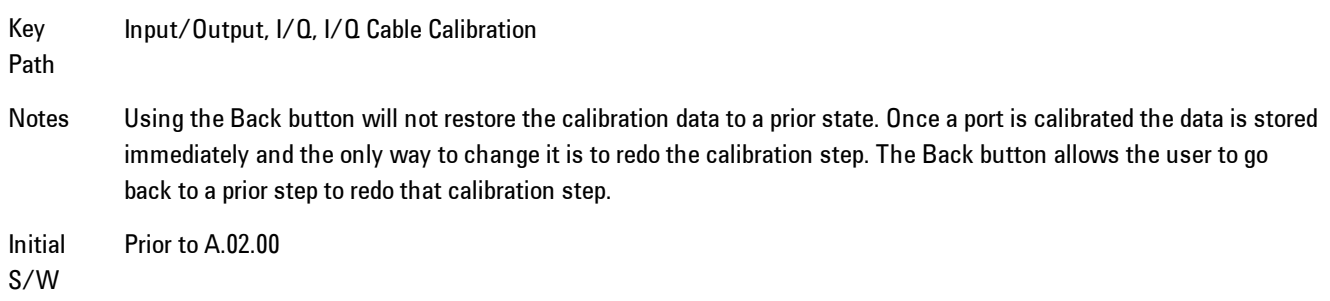

Revision

#### Next

Perform the I-bar port calibration.

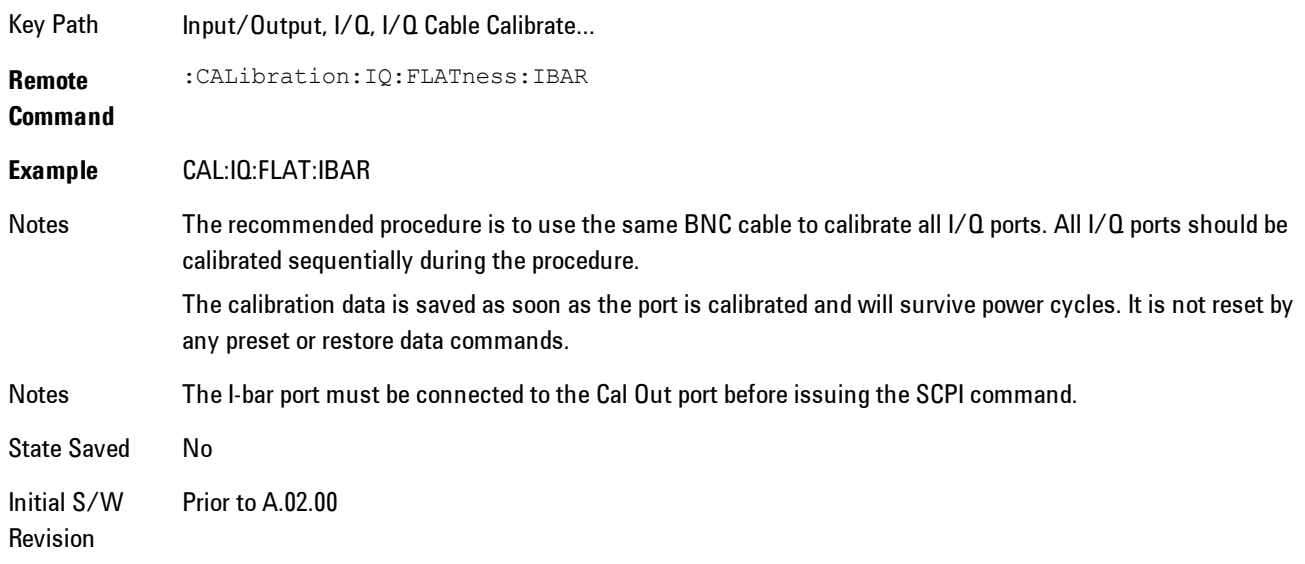

#### Exit

Exit the calibration procedure. All ports calibrated before pressing Exit will use the newly acquired calibration data.

Key Path Input/Output, I/Q, I/Q Cable Calibrate...

Notes Using the Exit button will not restore the calibration data to the state prior to entering the guided calibration. Once a port is calibrated the data is stored immediately and the only way to change it is to redo the calibration step. When the calibration may be left in an inconsistent state, a confirmation dialog will be displayed (see ["Exit](#page-678-0) [Confirmation" on page 5-115](#page-678-0)).

Initial S/W Revision Prior to A.02.00

#### Q Port

The Q port calibration is performed with the front panel's Q port connected via a short BNC cable to the Cal Out port. The guided calibration will show a diagram of the required connections.

#### **Back**

Return to the prior step in the calibration procedure.

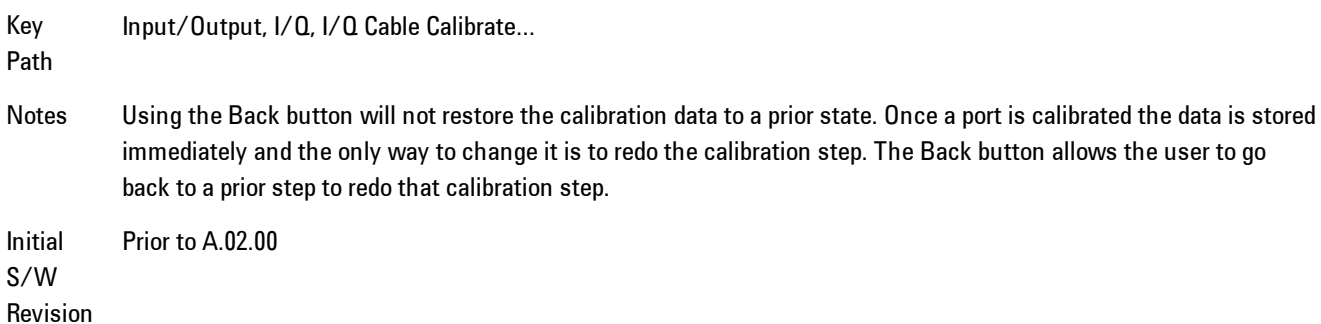

#### Next

Perform the Q port calibration.

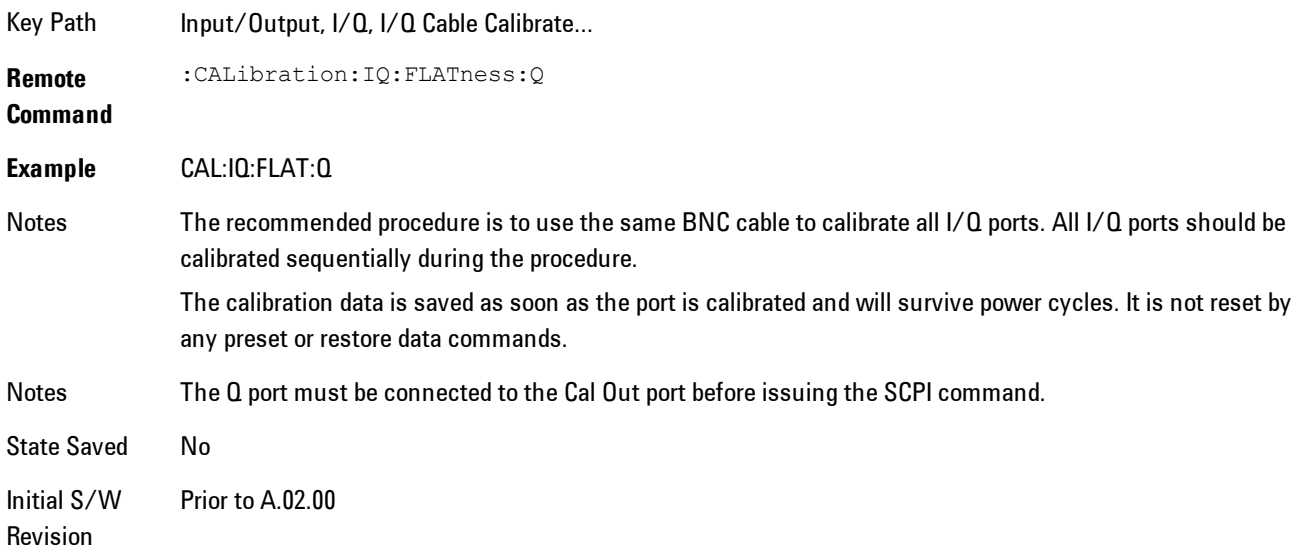

#### Exit

Exit the calibration procedure. All ports calibrated before pressing Exit will use the newly acquired calibration data.

Key Path Input/Output, I/Q, I/Q Cable Calibrate...

Notes Using the Exit button will not restore the calibration data to the state prior to entering the guided calibration. Once a port is calibrated the data is stored immediately and the only way to change it is to redo the calibration step.

When the calibration may be left in an inconsistent state, a confirmation dialog will be displayed (see ["Exit](#page-678-0) [Confirmation" on page 5-115](#page-678-0)).

Initial Prior to A.02.00

S/W Revision

## Q-bar Port

The Q-bar port calibration is performed with the front panel's Q-bar port connected via a short BNC cable to the Cal Out port. The guided calibration will show a diagram of the required connections.

#### **Back**

Return to the prior step in the calibration procedure.

Key Input/Output, I/Q, I/Q Cable Calibrate…

Path

Notes Using the Back button will not restore the calibration data to a prior state. Once a port is calibrated the data is stored immediately and the only way to change it is to redo the calibration step. The Back button allows the user to go back to a prior step to redo that calibration step.

Initial S/W Revision Prior to A.02.00

#### **Next**

Perform the Q-bar port calibration.

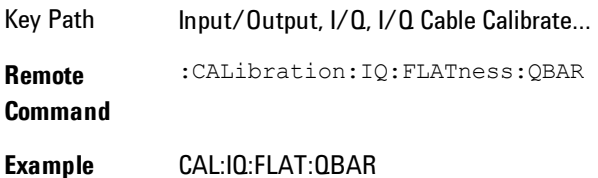

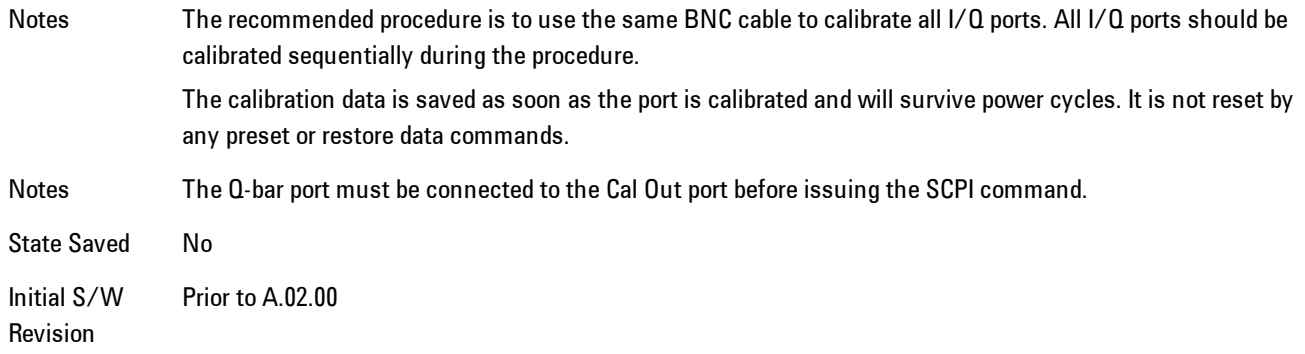

#### Exit

Exit the calibration procedure. All ports calibrated before pressing Exit will use the newly acquired calibration data.

Key Path Input/Output, I/Q, I/Q Cable Calibrate...

Notes Using the Exit button will not restore the calibration data to the state prior to entering the guided calibration. Once a port is calibrated the data is stored immediately and the only way to change it is to redo the calibration step. When the calibration may be left in an inconsistent state, a confirmation dialog will be displayed (see ["Exit](#page-678-0) [Confirmation" on page 5-115](#page-678-0)).

Initial S/W Revision Prior to A.02.00

#### I/Q Cable Calibration Time (Remote Command Only)

Returns the last date and time that the I/Q Cable Calibration was performed for a specific port. This is a remote query command only.

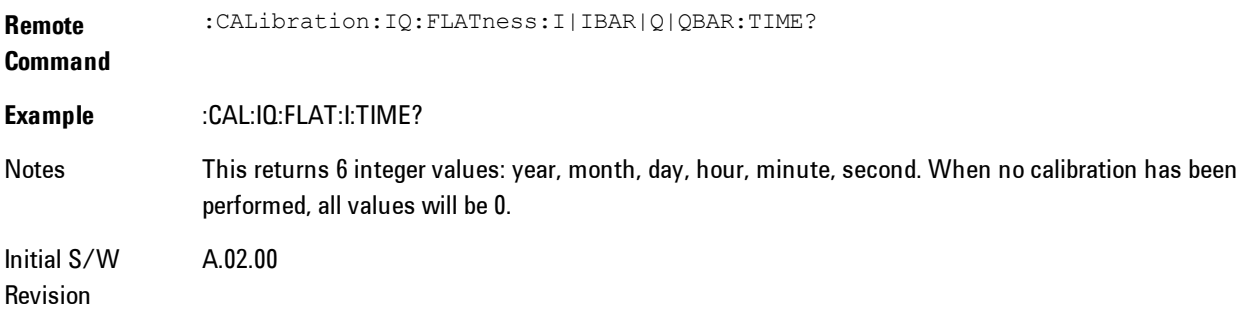

## I/Q Probe Calibration

The I/Q probe calibration creates correction data for one of the front panel I/Q channels. When the probe has EEPROM identification, the data is unique to that specific probe. When the probe does not have EEPROM identification, the data will be used for all probes of the same type. The data is also unique to the channel, so calibration data for the I channel will not be used for the Q channel and vice versa.

The guided calibration (front panel only) will show connection diagrams and guide the user through the I/Q Isolation Calibration and through calibrating each port. The calibration data for each port is stored separately, so as soon as a port is calibrated that data is saved and will be used. If a user presses "Exit" to exit the calibration process, the data for the port already completed will still be used. It is recommended that a calibration be completed once started, or if exited, that it be properly done before the next use of the probe. The "Next" button will perform the calibration for the current port and then proceed to the next step in the calibration procedure. The "Back" button will return to the prior port in the procedure. Both softkeys and dialog buttons are supplied for ease of use. The dialog buttons are for mouse use and the softkeys for front panel use.

The calibration can also be done via SCPI, but no connection diagrams will be shown. The user will have to make the correct connections before issuing each port calibration command. Again, it is recommended that all ports be calibrated at the same time.

For Active probes or when Differential is Off, only the main port is calibrated, otherwise both the main and complementary ports are calibrated.

The instrument state remains as it was prior to entering the calibration procedure except while a port is actually being calibrated. Once a port is calibrated it returns to the prior state. A port calibration is in process only from the time the "Next" button is pressed until the next screen is shown. For SCPI, this corresponds to the time from issuing the CAL:IQ:PROB:I|IB|Q|QB command until the operation is complete.

For example, if the prior instrument state is Cal Out = Off, Input = I+jQ, and Differential = Off, then up until the time the "Next" button is pressed the I Input and Q Input LEDs are on and the Cal Out, I-bar Input and Q-bar Input LEDs are off. Once the "Next" button is pressed for the I port calibration, only the Cal Out and I Input LEDs will be on and the others will be off. When the screen progresses to the next step ("Next" button again enabled), the prior state is restored and only the I Input and Q Input LEDs are on (Cal Out is off again).

The last calibration date and time for each relevant port will be displayed. For passive probes with Differential On, any calibration that is more than a day older than the most recent calibration will be displayed with the color amber.

#### I Port

The I port calibration is performed with the probe body attached to the front panel's I port and the probe tip connected via an adapter to the Cal Out port. The guided calibration will show a diagram of the required connections.

#### Show Adapter

Show a connection diagram and instructions for the probe and adapter. See ["Show Adapter](#page-677-0) [Screen" on page 5-114](#page-677-0).

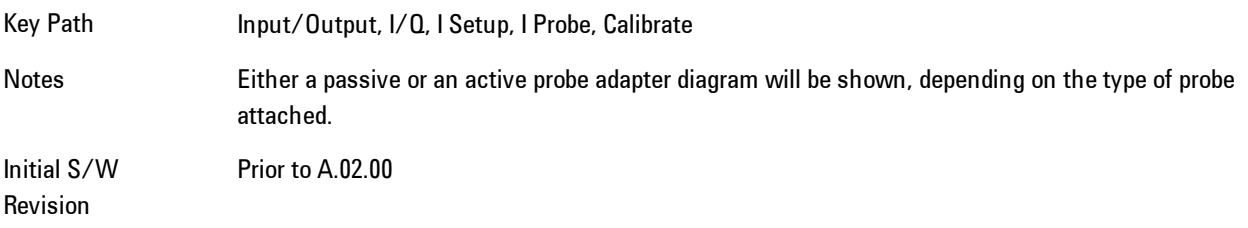

#### Back

Return to the prior step in the calibration procedure.

Key Path Input/Output, I/Q, Q Setup, Q Probe, Calibrate Initial S/W Revision Prior to A.02.00

#### Next

Perform the I port calibration.

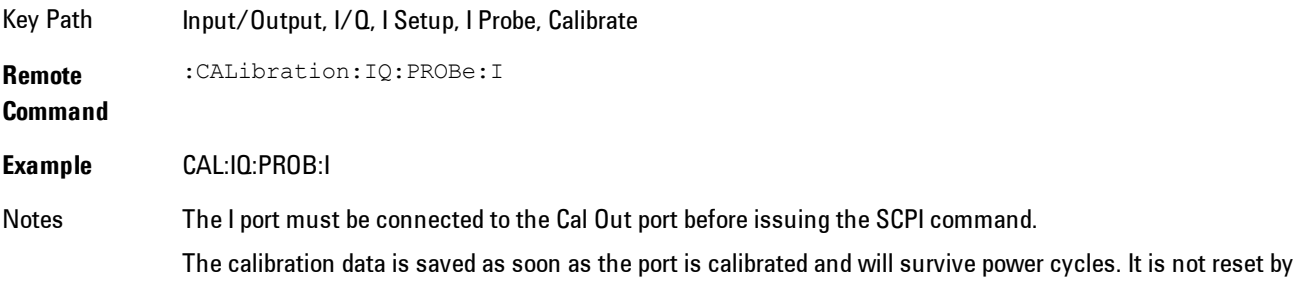

any preset or restore data commands.

State Saved No Initial S/W Revision Prior to A.02.00

## Exit

Exit the calibration procedure. All ports calibrated before pressing Exit will use the newly acquired calibration data.

Key Path Input/Output, I/Q, I Setup, I Probe, Calibrate

Notes Using the Exit button will not restore the calibration data to the state prior to entering the guided calibration. Once a port is calibrated the data is stored immediately and the only way to change it is to redo the calibration step. When the calibration may be left in an inconsistent state, a confirmation dialog will be displayed (see ["Exit](#page-678-0) [Confirmation" on page 5-115](#page-678-0)).

Initial S/W Revision Prior to A.02.00

#### I-bar Port

The I-bar port calibration is performed with the probe body attached to the front panel's I-bar port and the probe tip connected via an adapter to the Cal Out port. The I-bar probe calibration is only available for passive probes with Differential On. The guided calibration will show a diagram of the required connections.

#### Show Adapter

Show a connection diagram and instructions for the probe and adapter. See ["Show Adapter](#page-677-0) [Screen" on page 5-114.](#page-677-0)

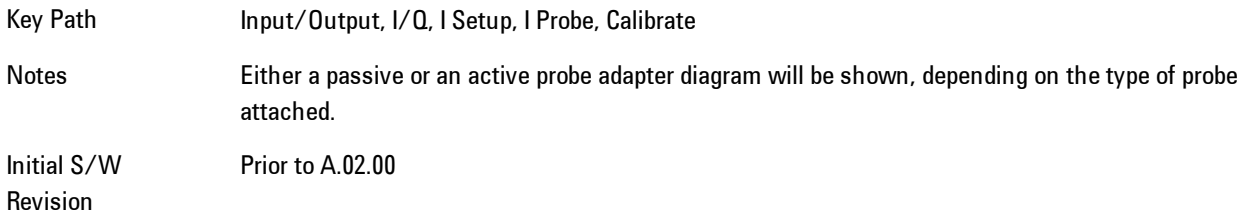

#### Back

Return to the prior step in the calibration procedure.

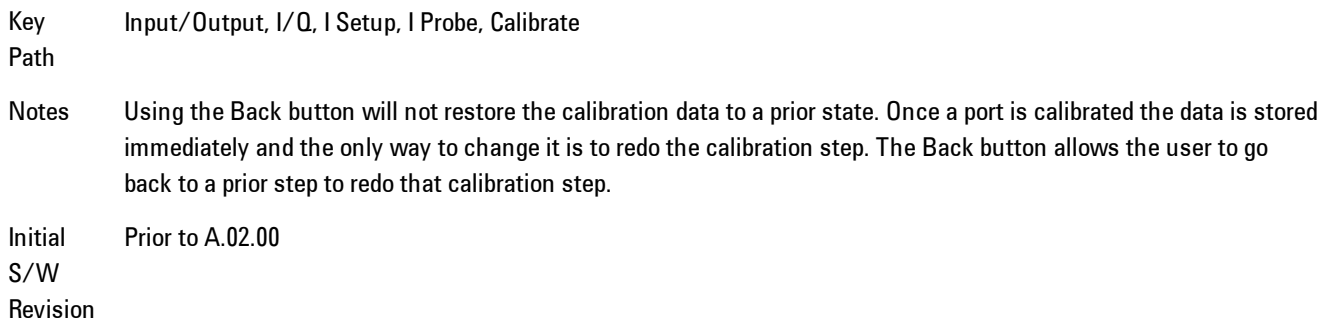

#### Next

Perform the I-bar port calibration.

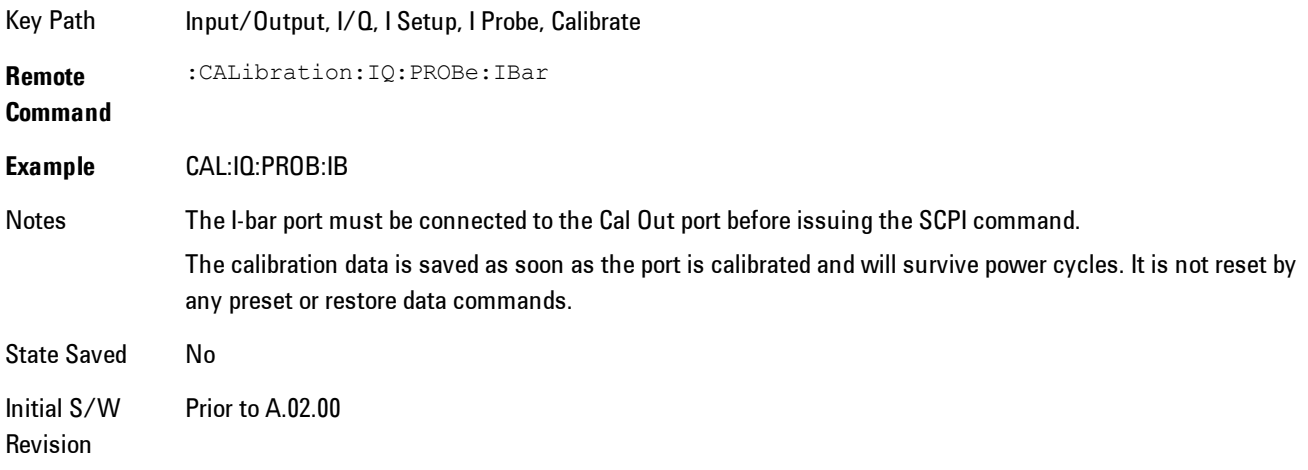

## Exit

Exit the calibration procedure. All ports calibrated before pressing Exit will use the newly acquired calibration data.

Key Path Input/Output, I/Q, I Setup, I Probe, Calibrate

Notes Using the Exit button will not restore the calibration data to the state prior to entering the guided calibration. Once a port is calibrated the data is stored immediately and the only way to change it is to redo the calibration step. When the calibration may be left in an inconsistent state, a confirmation dialog will be displayed (see ["Exit](#page-678-0) [Confirmation" on page 5-115](#page-678-0)).

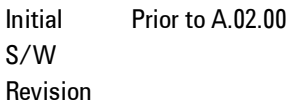

## Q Port

The Q port calibration is performed with the probe body attached to the front panel's Q port and the probe tip connected via an adapter to the Cal Out port. The guided calibration will show a diagram of the required connections.

#### Show Adapter

Show a connection diagram and instructions for the probe and adapter. See ["Show Adapter](#page-677-0) [Screen" on page 5-114.](#page-677-0)

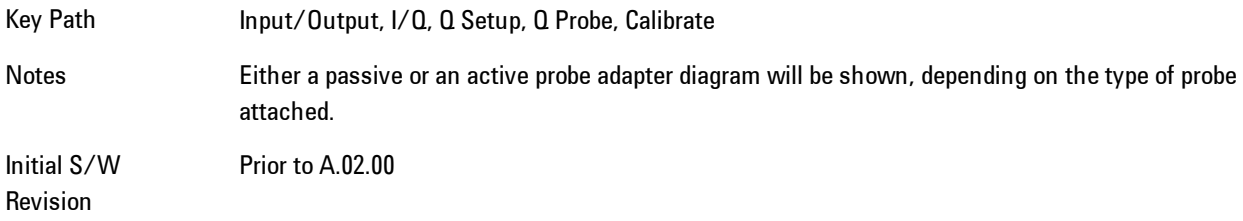

#### **Back**

Return to the prior step in the calibration procedure.

Key Path Input/Output, I/Q, Q Setup, Q Probe, Calibrate

Initial S/W Revision Prior to A.02.00

#### Next

Perform the Q port calibration.

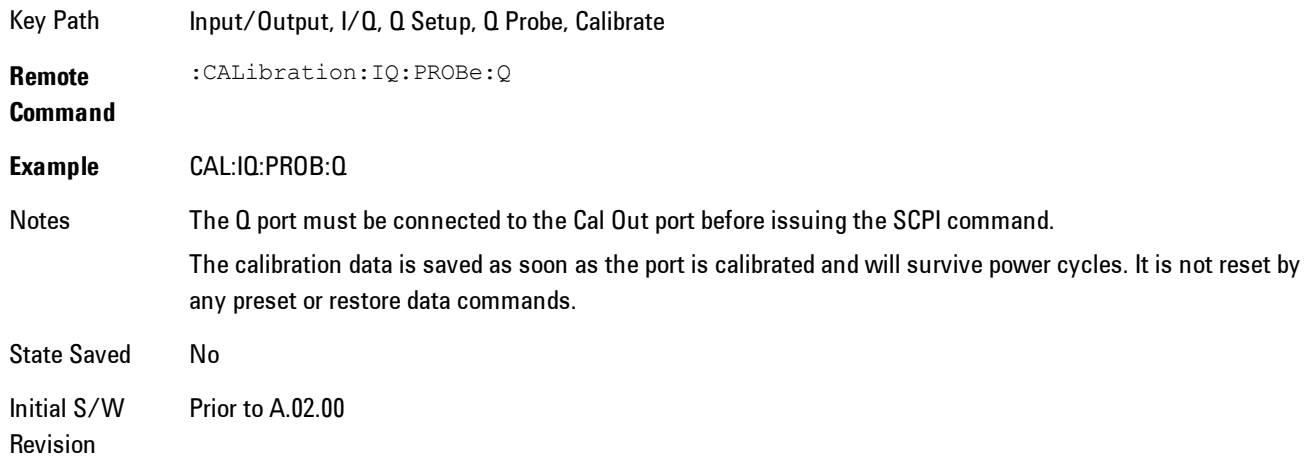

#### Exit

Exit the calibration procedure. All ports calibrated before pressing Exit will use the newly acquired calibration data.

Key Path Input/Output, I/Q, Q Setup, Q Probe, Calibrate Notes Using the Exit button will not restore the calibration data to the state prior to entering the guided calibration. Once a port is calibrated the data is stored immediately and the only way to change it is to redo the calibration step. When the calibration may be left in an inconsistent state, a confirmation dialog will be displayed (see ["Exit](#page-678-0) [Confirmation" on page 5-115](#page-678-0)). Initial Prior to A.02.00

S/W Revision

#### Q-bar Port

The Q-bar port calibration is performed with the probe body attached to the front panel's Q-bar port and the probe tip connected via an adapter to the Cal Out port. The Q-bar probe calibration is only available for passive probes with Differential On. The guided calibration will show a diagram of the required connections.

#### Show Adapter

Show a connection diagram and instructions for the probe and adapter. See ["Show Adapter](#page-677-0) [Screen" on page 5-114.](#page-677-0)

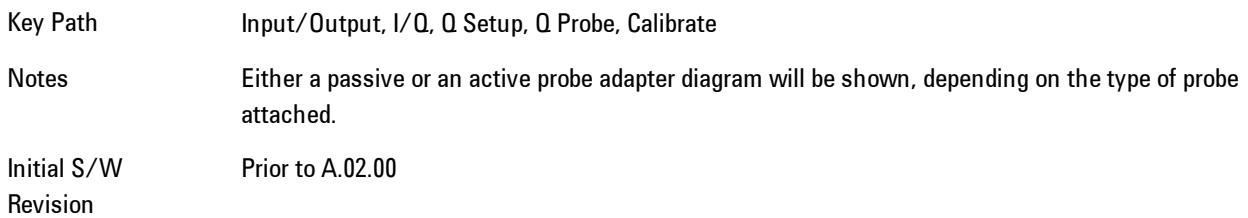

#### Back

Return to the prior step in the calibration procedure.

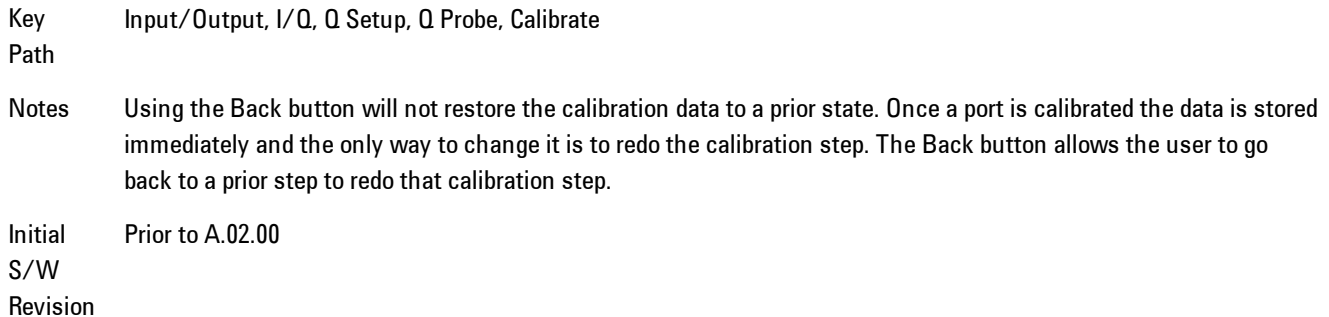

# Next

Perform the Q-bar port calibration.

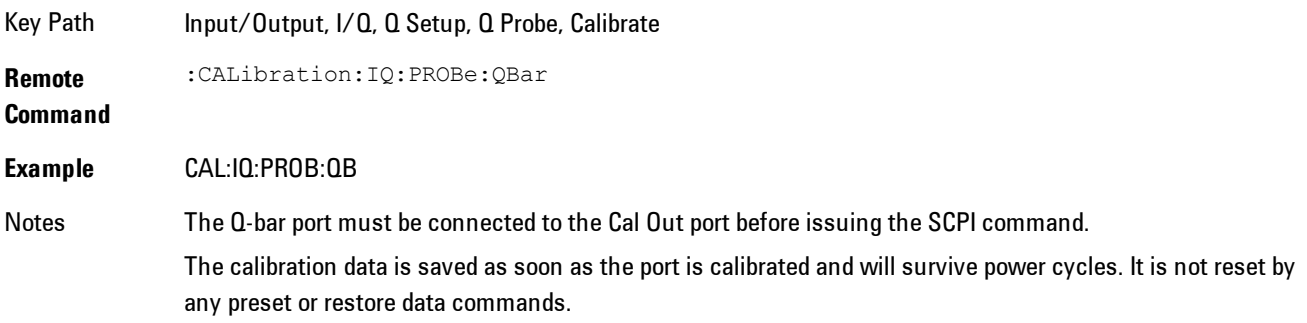

State Saved No Initial S/W Revision Prior to A.02.00

#### Exit

Exit the calibration procedure. All ports calibrated before pressing Exit will use the newly acquired calibration data.

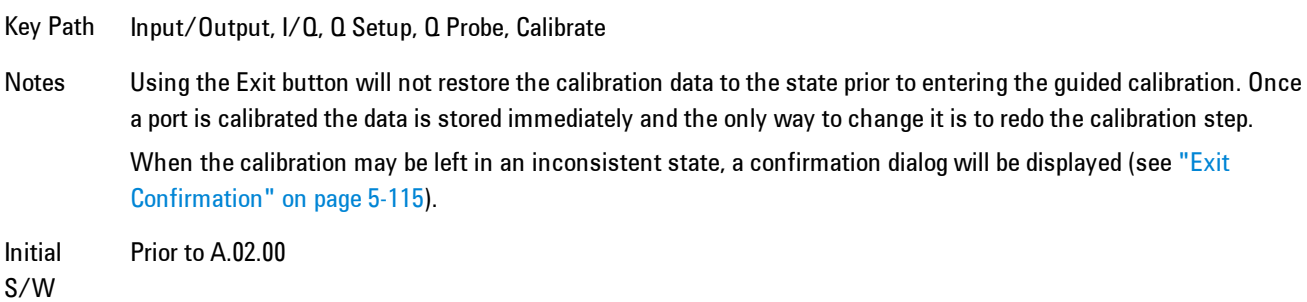

#### <span id="page-677-0"></span>Show Adapter Screen

Revision

When one of the Probe Calibration Show Adapter buttons is pressed, a diagram of the probe with its adapter will be shown. Depending on the type of probe attached, either the Passive Probe Adapter or the Active Probe Adapter diagram will be shown.

#### I/Q Probe Calibration Time (Remote Command Only)

Return the last date and time that the I/Q Probe Calibration was performed for a specific port. This is a remote query command only.

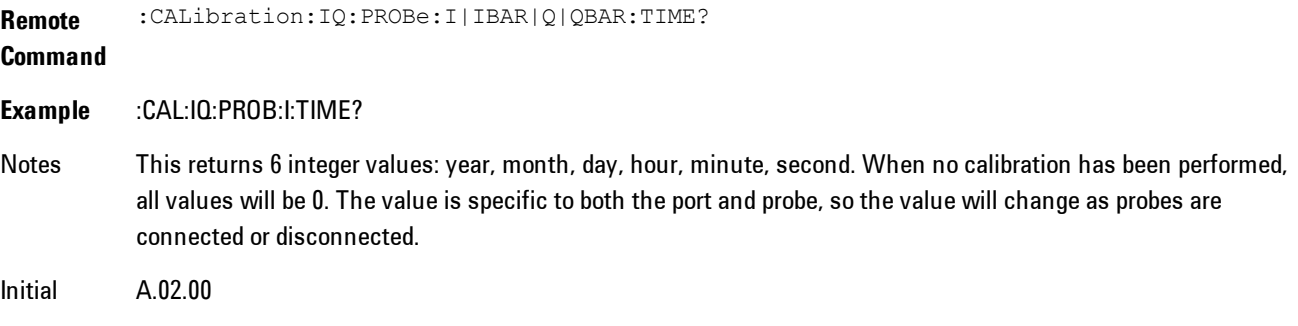

S/W Revision

## <span id="page-678-0"></span>Exit Confirmation

When Exit is pressed during one of the calibration routines, the calibration may be in an inconsistent state with some of the ports having newly measured calibration data and others with old data. If this is the case, a dialog box will appear to confirm that the user really wants to exit. A "Yes" answer will exit the calibration procedure, leaving potentially inconsistent calibration data in place. A "No" answer will return to the calibration procedure.

## **RF Calibrator**

Lets you choose a calibrator signal to look at or turns the calibrator "off".

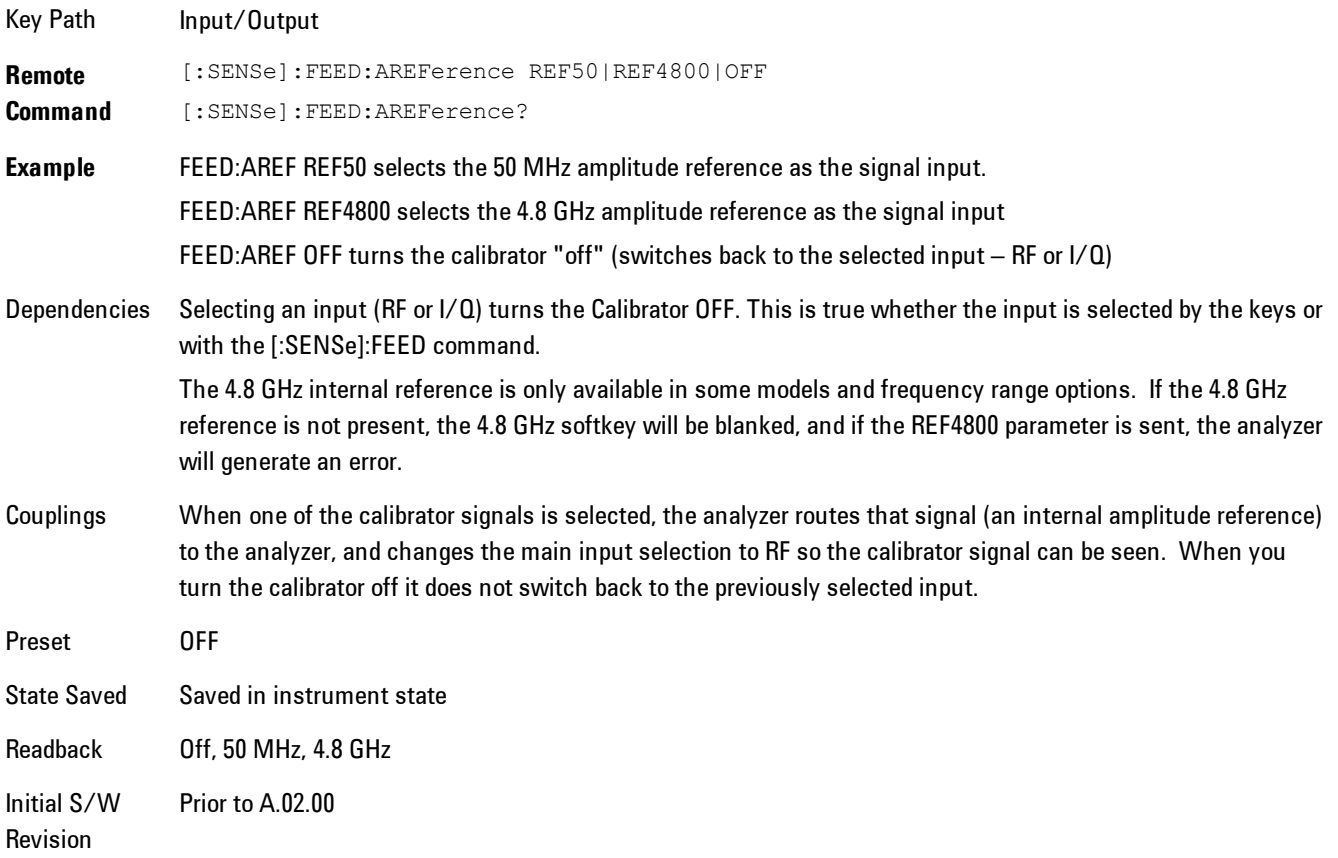

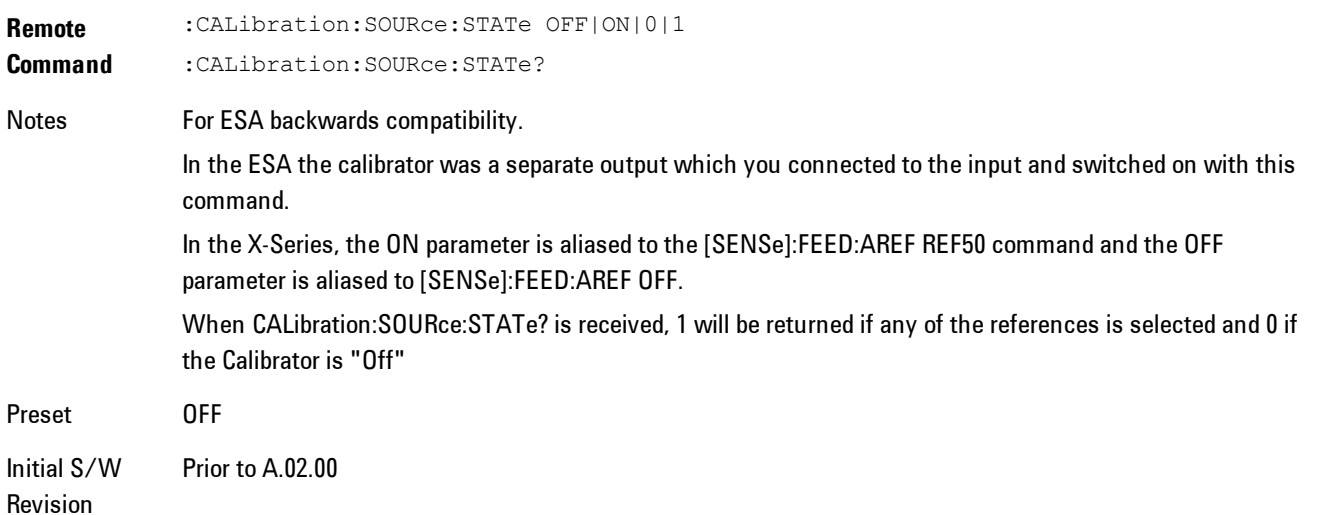

## 50 MHz

Selects the 50 MHz internal reference as the input signal.

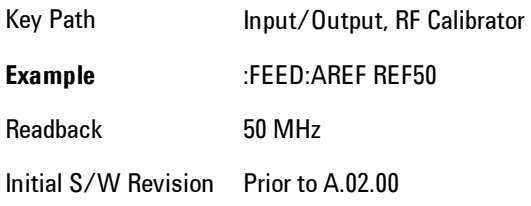

# 4.8 GHz

Selects the 4.8 GHz internal reference as the input signal.

Key Path Input/Output, RF Calibrator

**Example** :FEED:AREF REF4800

Dependencies The 4.8 GHz internal reference is only available in some models and frequency range options. If the 4.8 GHz reference is not present, the 4.8 GHz softkey will be blanked, and if the REF4800 parameter is sent, the analyzer will generate an error.

Readback 4.8 GHz

Initial S/W Revision Prior to A.02.00 Modified at A.03.00

## Off

S/W Revision

Switches the input back to the selected input  $(RF \text{ or } I/Q)$ 

Key Path Input/Output, RF Calibrator **Example** :FEED:AREF OFF Readback Off Initial S/W Revision Prior to A.02.00

# **External Gain**

Compensates for gain or loss in the measurement system outside the spectrum analyzer. The External Gain is subtracted from the amplitude readout (or the loss is added to the amplitude readout). So, the displayed signal level represents the signal level at the output of the deviceunder-test, which can be the input of an external device that provides gain or loss.

Entering an External Gain value does not affect the Reference Level, therefore the trace position on screen changes, as do all of values represented by the trace data. Thus, the values of exported trace data, queried trace data, marker amplitudes, trace data used in calculations such as N dB points, trace math, peak threshold, etc., are all affected by External Gain. Changing the External Gain, even on a trace which is not updating, will immediately change all of the above, without new data needing to be taken.

**NOTE** Changing the External Gain causes the analyzer to immediately stop the current sweep and prepare to begin a new sweep. The data will not change until the trace data updates because the offset is applied to the data as it is taken. If a trace is exported with a nonzero External Gain, the exported data will contain the trace data with the offset applied.

In the Spectrum Analyzer mode, a Preamp is the common external device providing gain or loss. In a measurement application mode like GSM or W-CDMA, the gain or loss could be from a BTS (Base Transceiver Station) or an MS (Mobile Station). So in the Spectrum Analyzer mode MS and

BTS would be grayed out and the only choice would be Ext Preamp. Similarly in some of the digital communications applications, Ext Preamp will be grayed out and you would have a choice of MS or BTS.

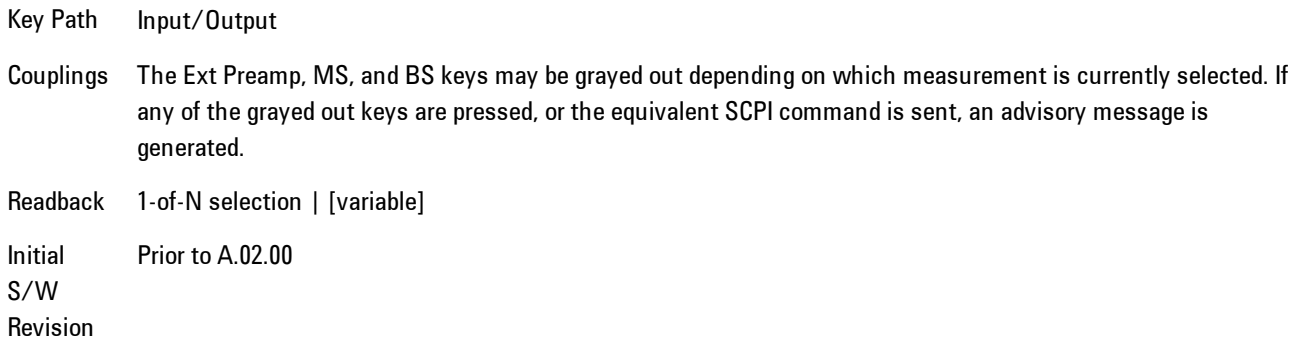

## Ext Preamp

This function is similar to the reference level offset function. Both affect the displayed signal level. Ref Lvl Offset is a mathematical offset only, no analyzer configuration is affected. Ext Preamp gain is used when determining the auto-coupled value of the Attenuator. The External Gain value and the Maximum Mixer Level settings are both part of the automatic setting equation for the RF attenuation setting. (10 dB of Attenuation is added for every 10 dB of External Gain.)

Note that the Ref Lvl Offset and Maximum Mixer Level are described in the Amplitude section. They are reset by the instrument Preset. The External Preamp Gain is reset by the "Restore Input/Output Defaults" or "Restore System Defaults->All functions. . The External Gain is subtracted from the amplitude readout so that the displayed signal level represents the signal level at the output of the device-under-test, which is the input of the external device that is providing gain or loss.

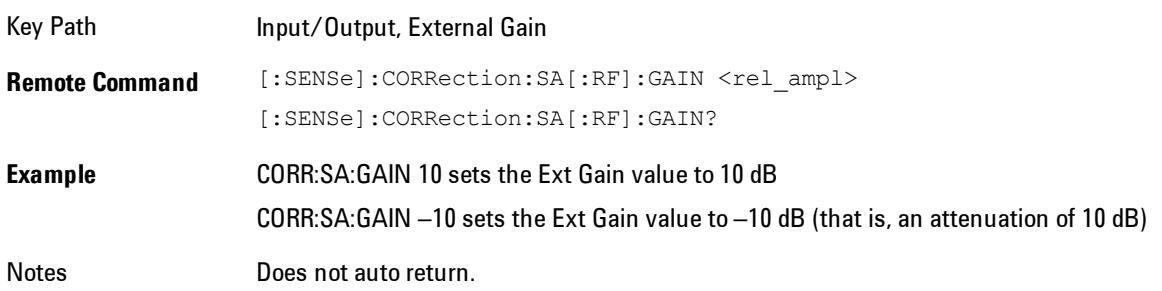

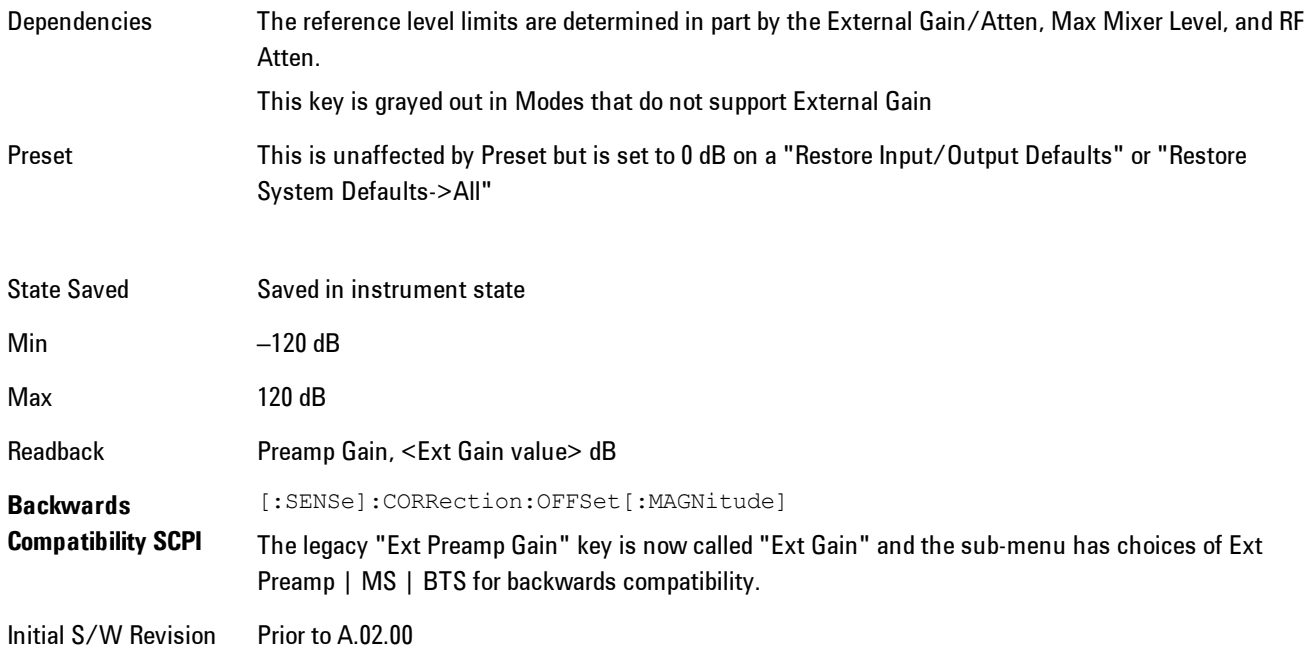

# MS

Sets an external gain/attenuation value for MS (Mobile Station) tests.

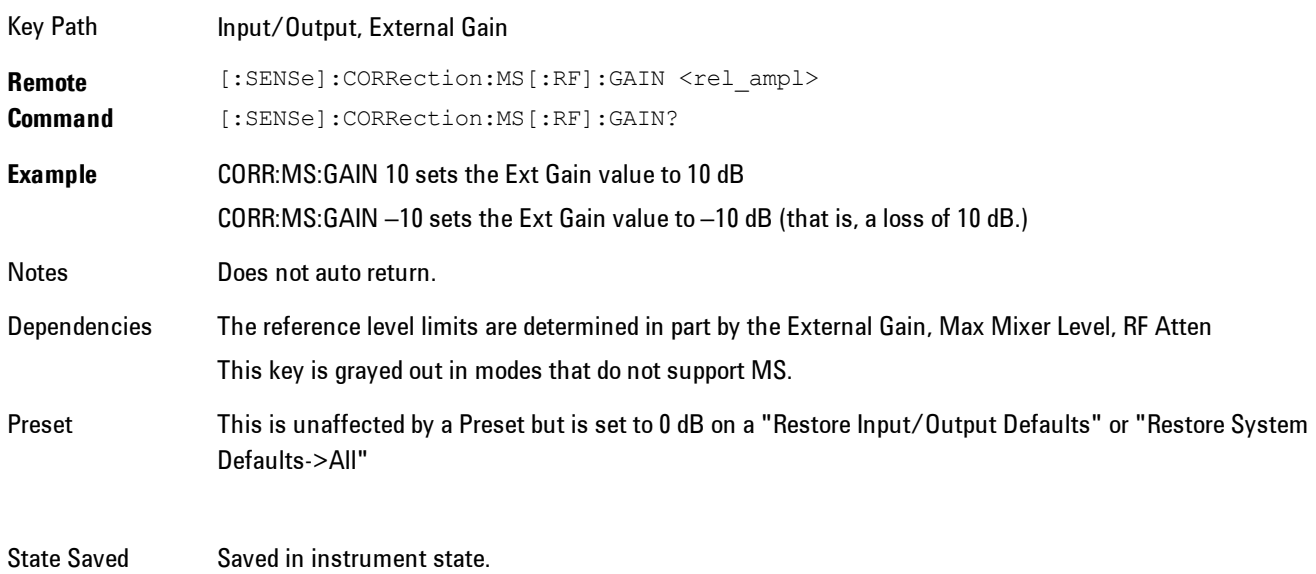

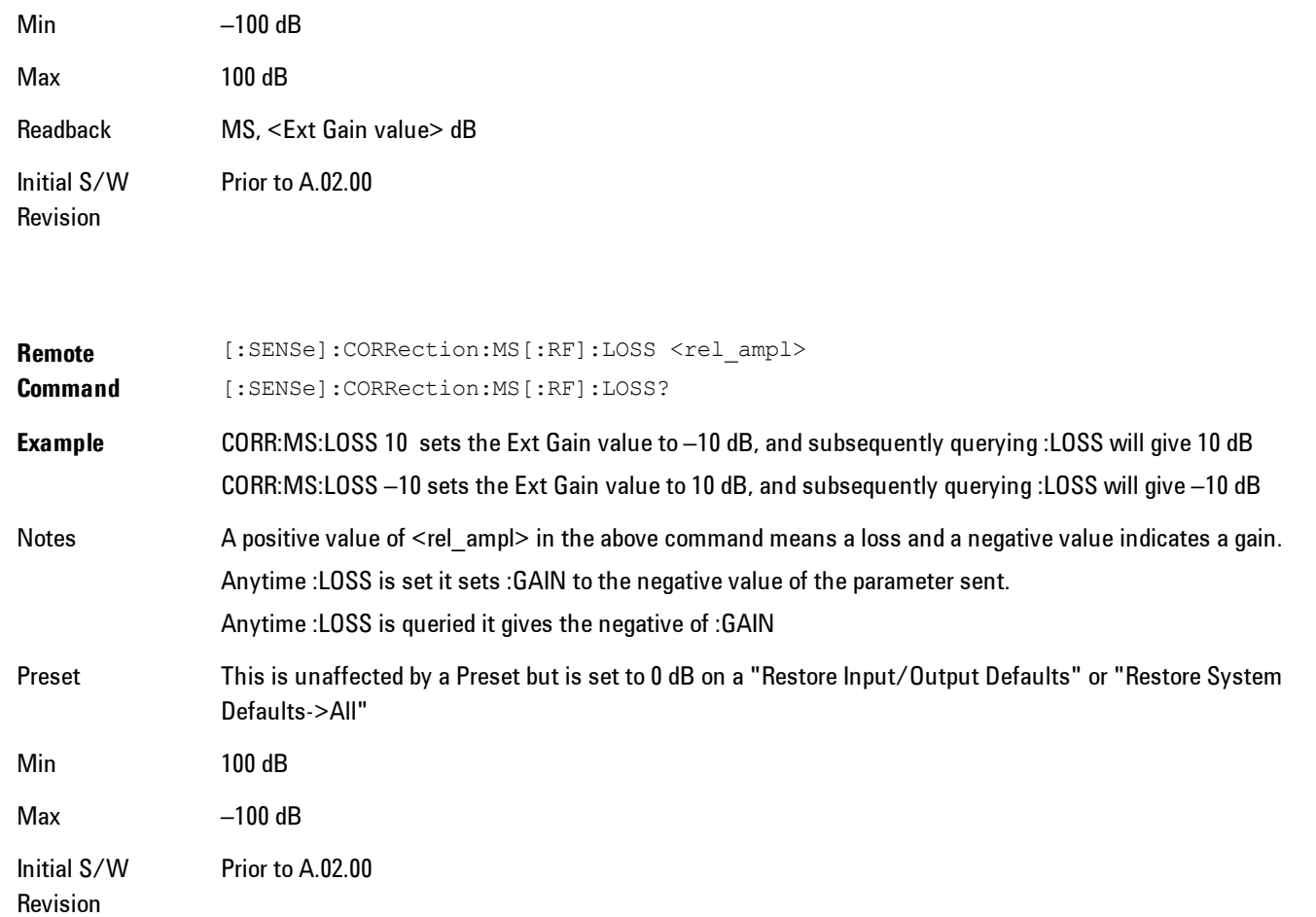

# **BTS**

Sets an external attenuation value for BTS (Base Transceiver Station) tests.

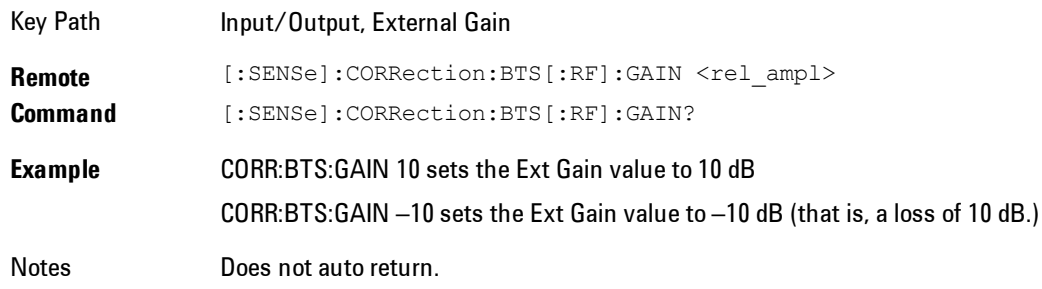
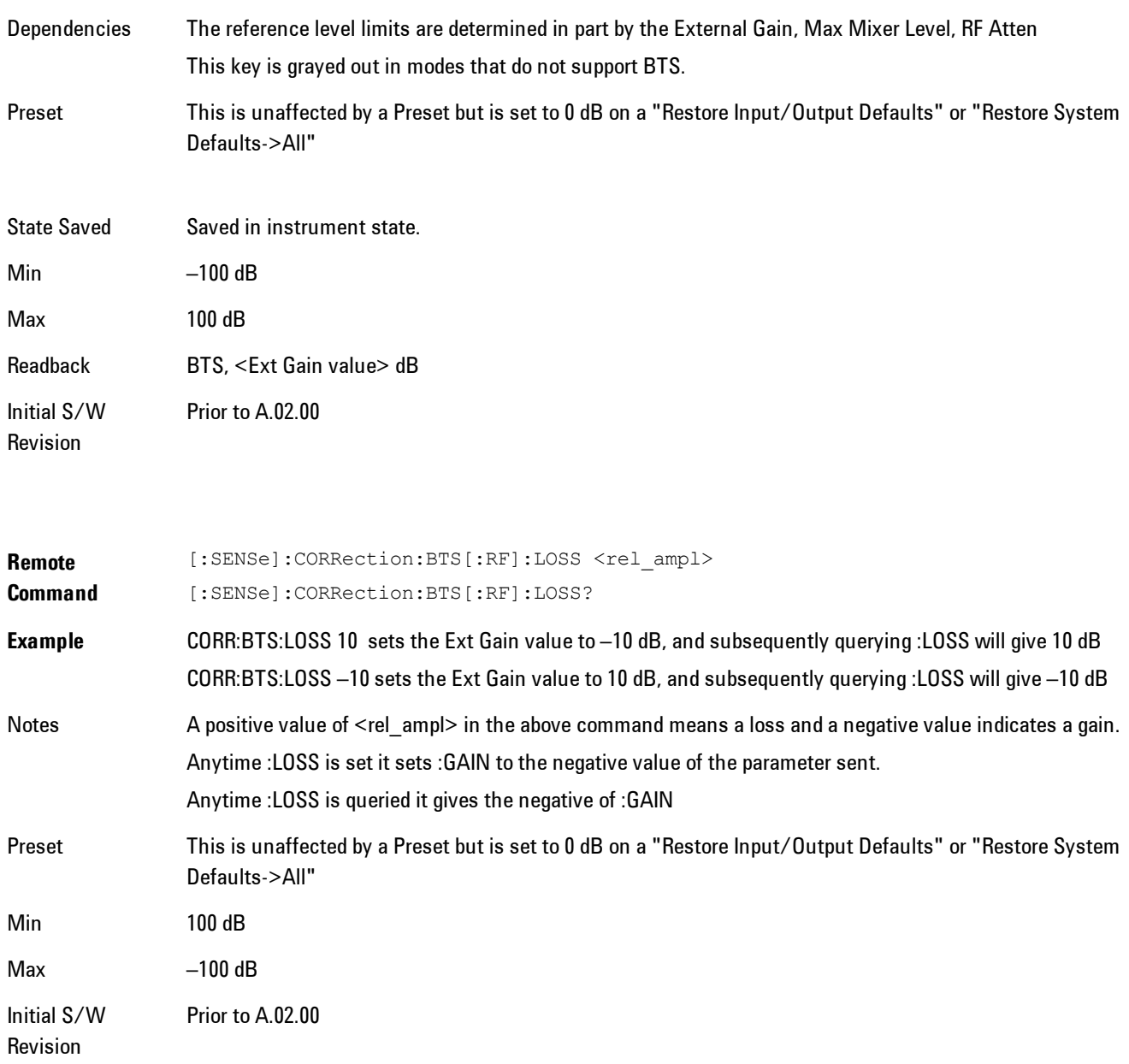

# I Ext Gain

This function affects only the I channel input, except when the Input Path is I+jQ. In I+jQ this setting is applied to both I and Q channel inputs. It is not available unless the Baseband I/Q

#### 5 Digital Demod Input/Output

#### option (BBA) is installed.

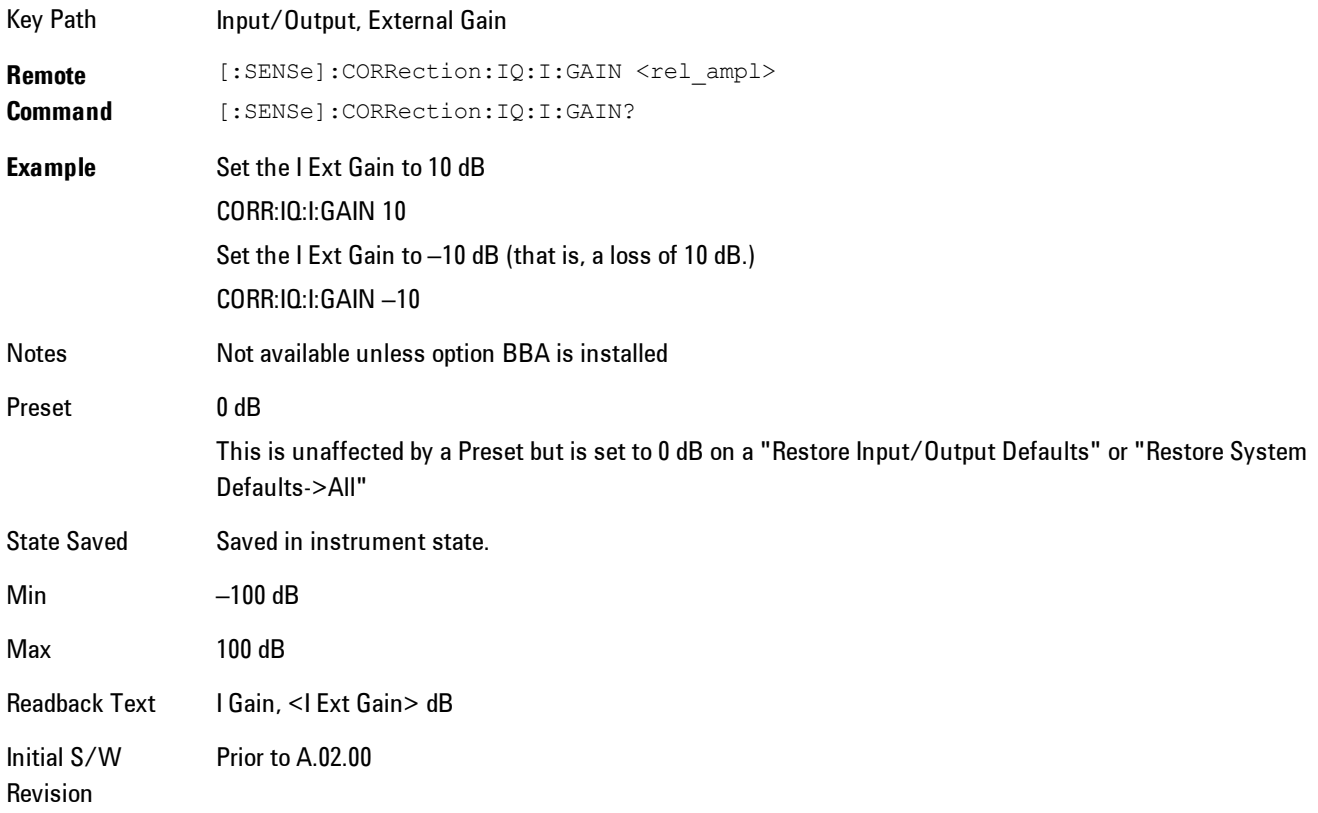

# Q Ext Gain

This function affects only the Q channel input and only when the Input Path is not I+jQ. It is not available unless the Baseband I/Q option (BBA) is installed.

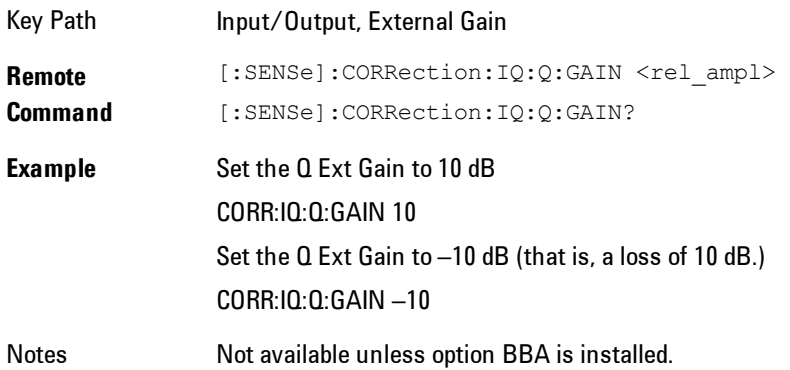

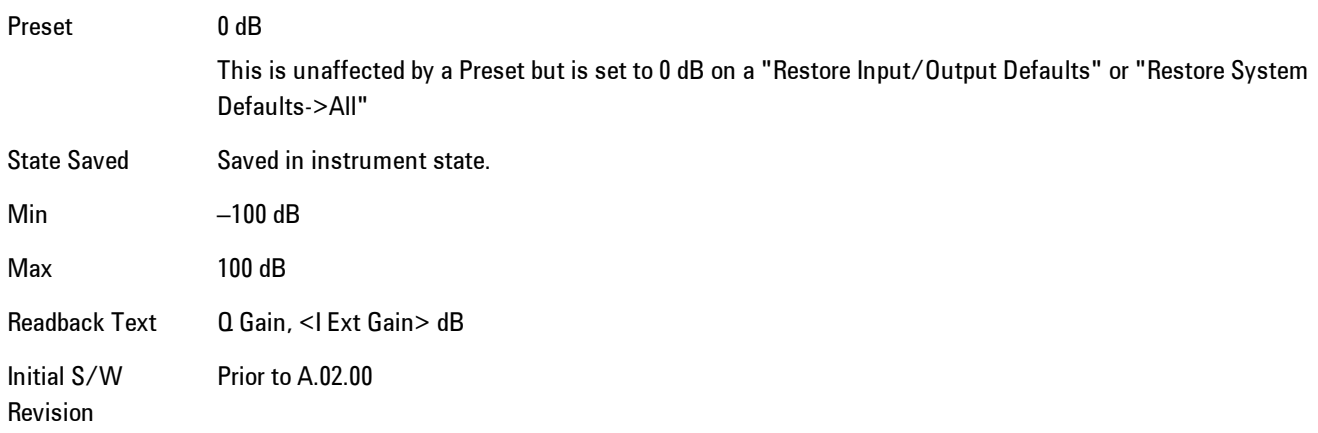

# **Restore Input/Output Defaults**

This selection causes the group of settings and data associated with the Input/Output key to be a reset to their default values. In addition, when a Source is installed, licensed and selected, Restore Input/Output defaults will initiate a Source Preset.

This level of Restore System Defaults does not affect any other system settings or mode settings and does not cause a mode switch. All the features described in this section are reset using this key, including Input Corrections and Data (described in the Corrections section).

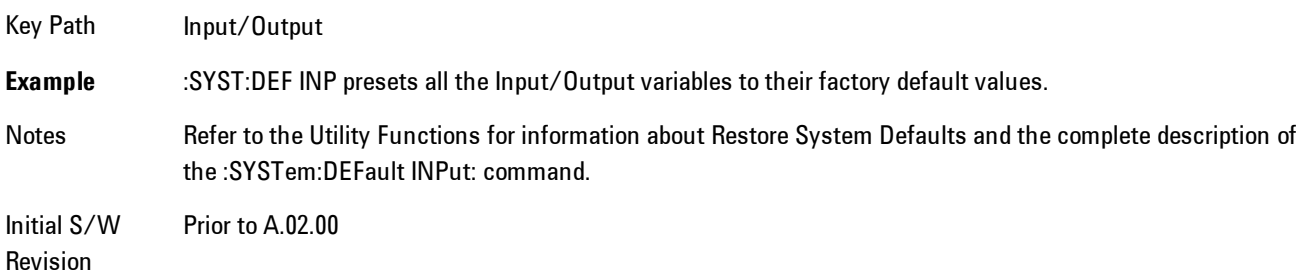

# **Freq Ref In**

Specifies the frequency reference as being the internal reference, external reference or sensing the presence of an external reference.

When the frequency reference is set to internal, the internal 10 MHz reference is used even if an external reference is connected.

When the frequency reference is set to external, the instrument will use the external reference. However, if there is no external signal present, or it is not within the proper amplitude range, a condition error message is generated. When the external signal becomes valid, the error is cleared.

If Sense is selected, the instrument checks whether a signal is present at the external reference connector and will automatically switch to the external reference when a signal is detected. When no signal is present, it automatically switches to the internal reference. No message is generated as the reference switches between external and internal. The monitoring of the external reference occurs approximately on 1 millisecond intervals, and never occurs in the middle of a measurement acquisition, only at the end of the measurement (end of the request).

If for any reason the instrument's frequency reference is not able to obtain lock, Status bit 2 in the Questionable Frequency register will be true and a condition error message is generated. When lock is regained, Status bit 2 in the Questionable Frequency register will be cleared and the condition error will be cleared.

If an external frequency reference is being used, you must enter the frequency of the external reference if it is not exactly 10 MHz. The External Ref Freq key is provided for this purpose.

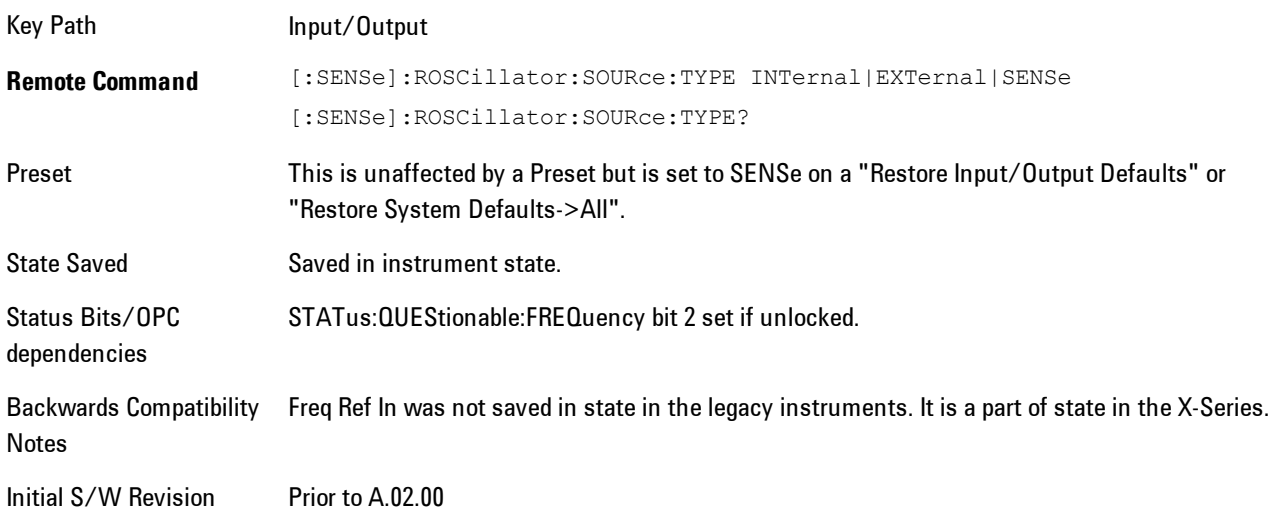

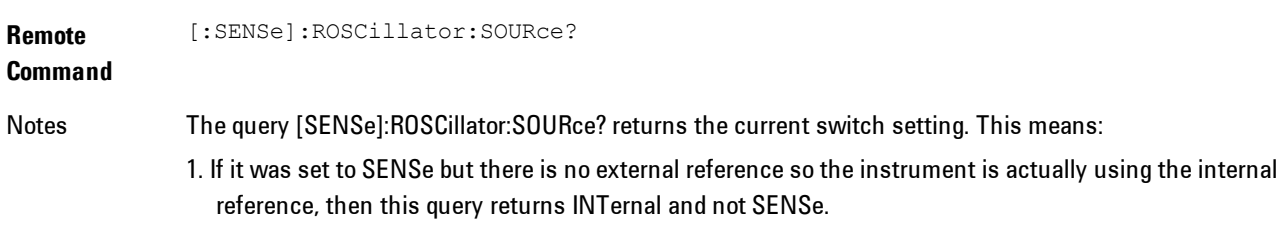

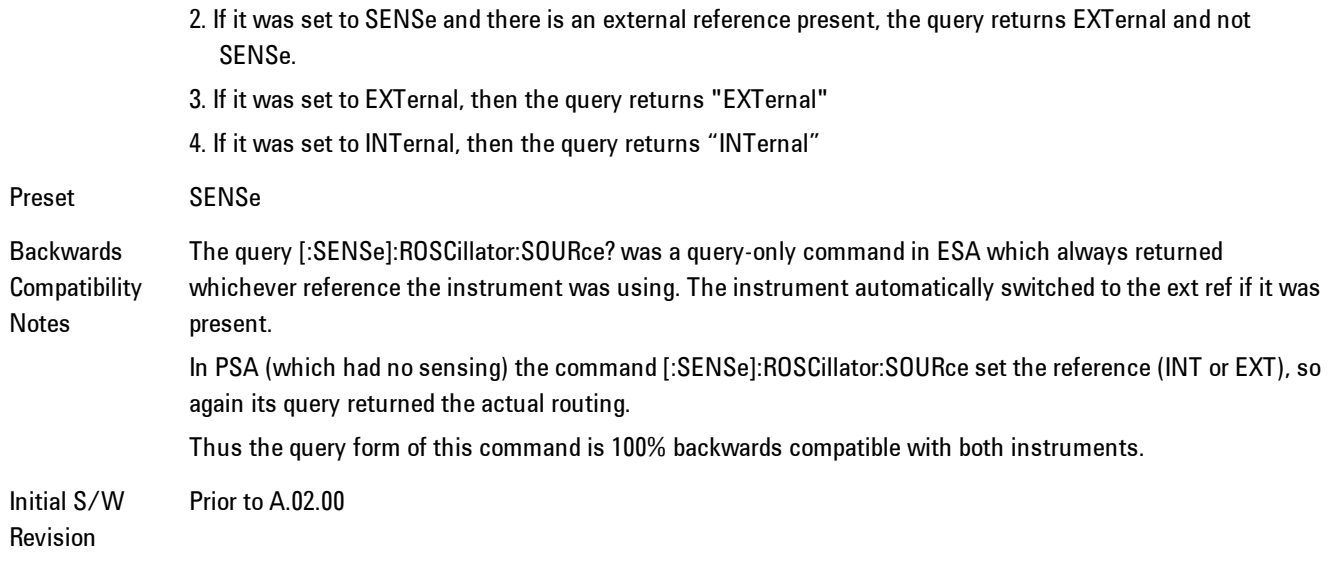

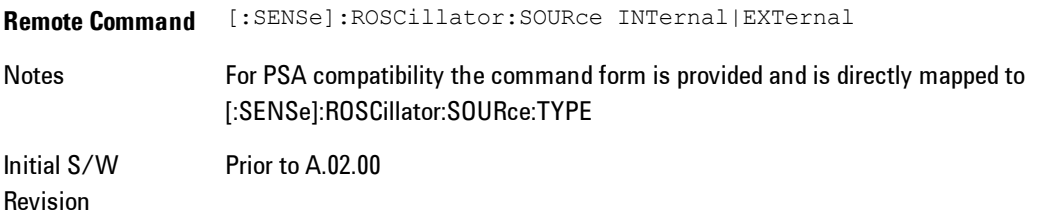

#### Sense

The external reference is used if a valid signal is sensed at the Ext Ref input. Otherwise the internal reference is used.

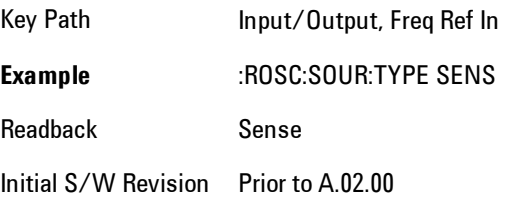

5 Digital Demod Input/Output

#### Internal

The internal reference is used.

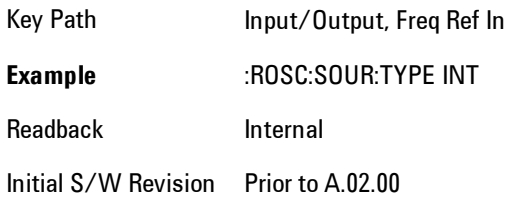

#### **External**

The external reference is used.

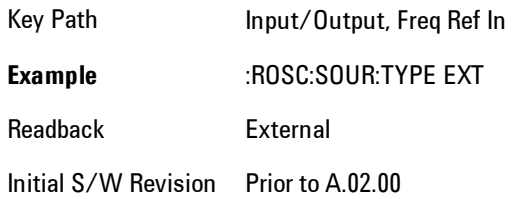

# Ext Ref Freq

This key tells the analyzer the frequency of the external reference. When the external reference is in use (either because the reference has been switched to External or because the Reference has been switched to Sense and there is a valid external reference present) this information is used by the analyzer to determine the internal settings needed to lock to that particular external reference signal.

For the instrument to stay locked, the value entered must be within 5 ppm of the actual external reference frequency. So it is important to get it close, or you risk an unlock condition.

Note that this value only affects the instrument's ability to lock. It does not affect any calculations or measurement results. See "Freq Offset" in the Frequency section for information on how to offset frequency values.

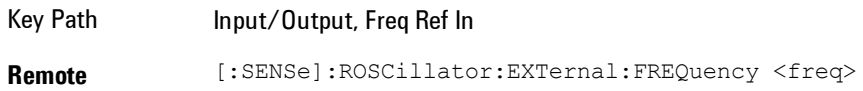

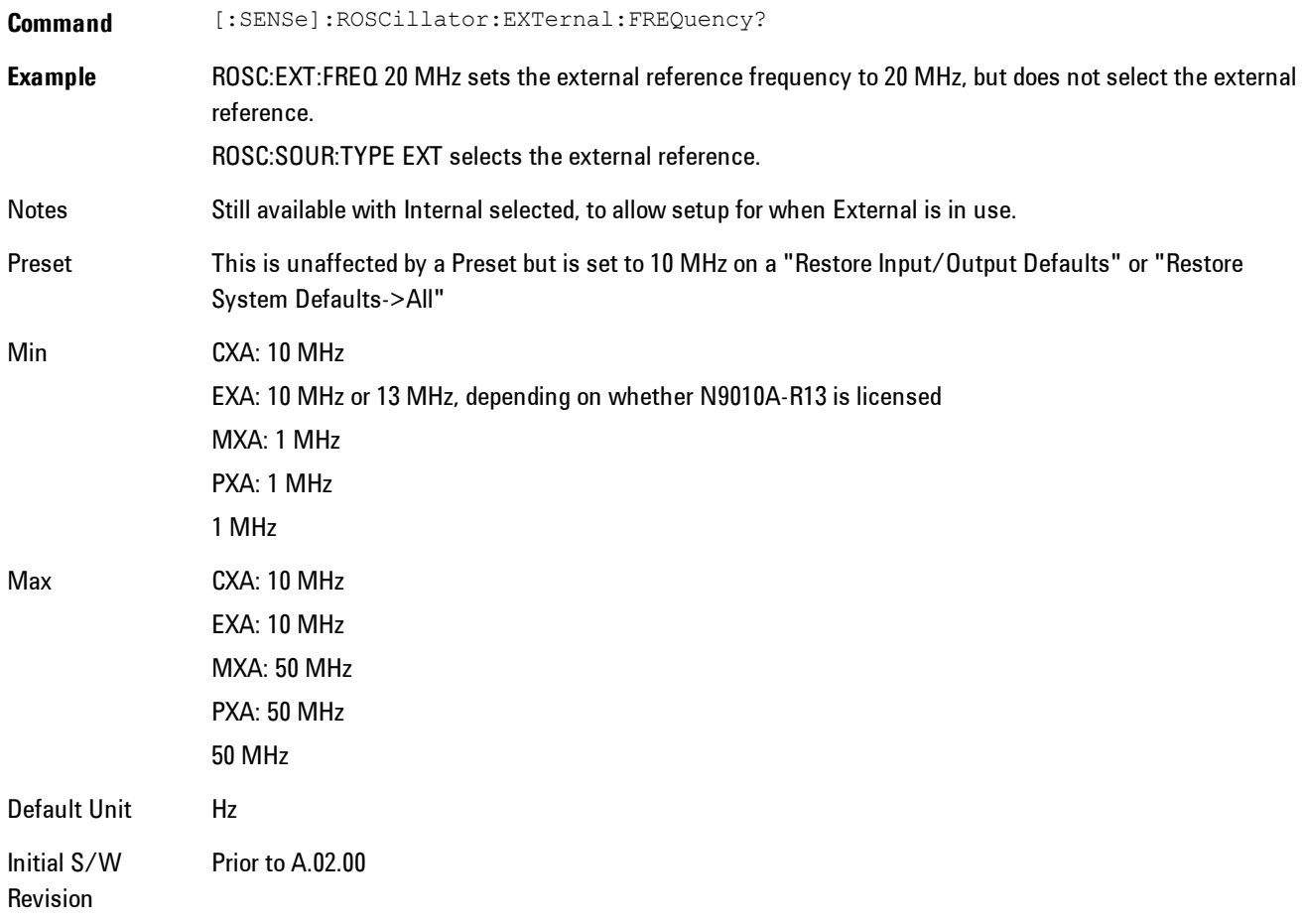

## External Ref Coupling

Only appears with option ERC installed and licensed.

This function lets you couple the sweep system of the analyzer to the state of the External Reference. If Normal is selected, data acquisition proceeds regardless of the state of the External Reference. When you select Ext Ref Out Of Range Stops Acquisition, the data acquisition (sweep or measurement) stops when either the "521, External ref out of range" or the "503, Frequency Reference unlocked" error message is asserted. Note that this will only take place if the Freq Ref In selection is External.

With the acquisition stopped, the data display will stop updating (even if this occurs in the middle of a sweep or measurement) and no data will be returned to a READ? or MEASure? query; 5 Digital Demod Input/Output

that is, these queries will not complete because the analyzer will not respond to them. Furthermore, no response will be generated to a \*WAI? or \*OPC? query.

Proper SCPI sequences are shown below, which will always fail to return if the acquisition stops during the requested sweep or measurement. Note that, for predictable operation of this function, it is best to operate the analyzer in single measurement mode (INIT:CONT OFF), because if operating in continuous mode, the analyzer may respond to the above queries even after the acquisition stops, with data left over from the previous acquisition.

```
:INIT:CONT OFF
:INIT:IMM;*OPC?
--
:INIT:CONT OFF
:INIT:IMM;*WAI?
--
:INIT:CONT OFF
:READ?
--
:INIT:CONT OFF
```
:MEASure?

When the acquisition ceases, in addition to the error condition(s) described above, a popup error message will be generated informing you that the acquisition has ceased due to an invalid external reference. This message will stay on the screen while the acquisition is suspended.

External reference problem. Data acquisition suspended. To resume data acquisition, fix the problem and press the Restart key **OR** Press the following keys: Input/Output, More 1 of 2, Freq Ref In, External Ref Coupling, Normal **OR** Input/Output, More 1 of 2, Freq Ref In, Internal

If you press the Restart key this message will be taken off the screen and a new acquisition will be attempted; if the External Reference problem persists the message will go right back up. You can also take the message down by changing back to the Normal setting of Sweep/Ext Ref Coupling, or by pressing Freq Ref In, Internal, or Freq Ref In, Sense, or Restore Input/Output Defaults.

The setting of External Ref Coupling is persistent across power-cycling and is not reset with a Preset. It is reset to the default state (Normal) when Restore Input/Output Defaults is invoked, which will also restart normal data acquisition.

The detection of invalid external reference is under interrupt processing. If the external reference becomes invalid then returns to valid in too short a time, no error condition will be detected or reported and therefore the acquisition will not be stopped.

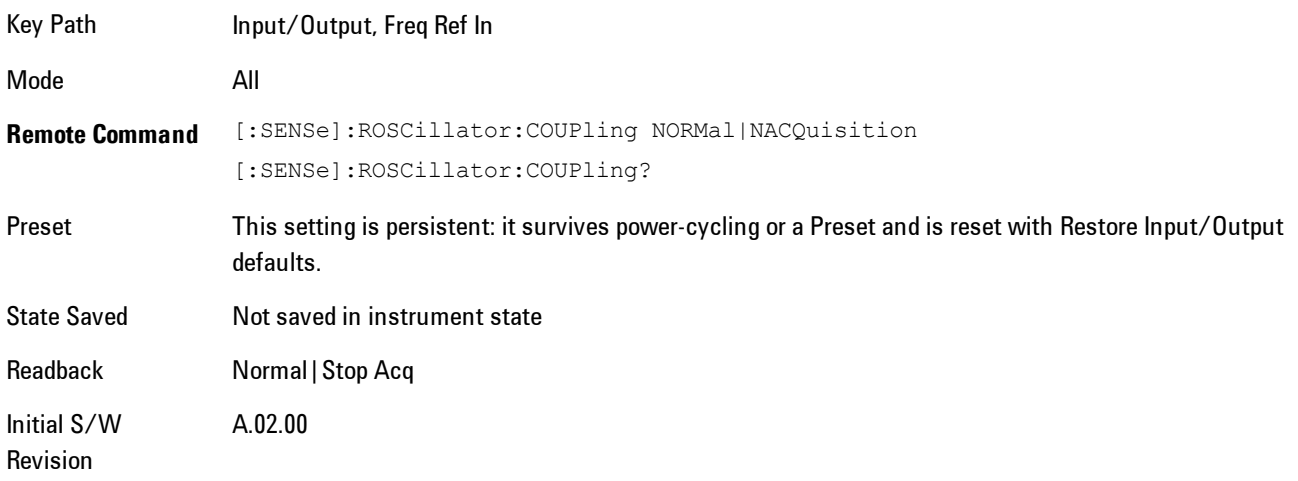

# **Marker**

Displays the Marker menu. A marker can be placed on a trace to precisely determine the value of the trace data at the marker position. Markers can also be used in pairs to read the difference (or delta) between two data points. They can also be used to make power calculations over a band of frequencies or a time interval. See ["Marker Function" on page 5-154](#page-717-0) for more details.

The functions in this menu include a 1-of-N selection of the control mode Normal, Delta, Fixed, or Off for the selected marker. The control mode is described below.

Pressing Marker always makes the selected maker's X position the active function.

If the currently selected marker is Off, pressing Marker sets it to Normal mode and places it at the center of the screen on the currently selected trace.

As a convenience, if there are no markers displayed on the current trace, pressing the marker hardkey (whenever the marker menu is already showing) selects the lowest numbered marker that is currently off and turns it on in normal mode on the selected trace. In other words, pressing the Marker hardkey twice will always turn on a marker on the selected trace if none was turned on before.

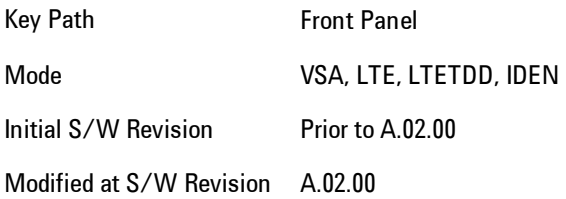

# **Select Marker**

Specifies the selected marker. The selected marker is the one that is affected by the marker position and properties settings, peak search, and other marker functions. Several menus have a Select Marker key for convenience. Marker selection using any one of these is reflected in all others, in other words, there is only one selected marker for the whole measurement. If all markers are off, then marker 1 becomes the selected marker.

As a convenience, if no markers are displayed on the selected trace, selecting a marker that is off automatically turns it on in normal mode on the selected trace.

There is no SCPI function for selecting a marker. Instead, SCPI functions may explicitly include the index of the marker for which they are to apply. (Most SCPI marker functions that affect the state of a marker will also make it the selected marker for front panel commands.)

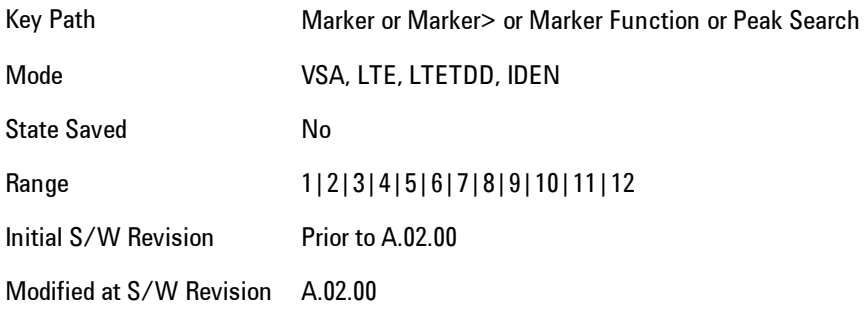

## <span id="page-694-0"></span>**Control Mode**

Pressing Normal, Delta, Fixed, or Off sets the control mode of the selected marker. The behavior of a marker under each control mode is described below the table. The current control mode is shown by highlighting the appropriate key.

The SCPI command in the table below selects the marker and sets the marker control mode as described under [" Normal \(Position\)" on page 5-132](#page-695-0), ["Delta" on page 5-132](#page-695-1), ["Fixed" on page 5-133](#page-696-0) and ["Off" on page 5-134.](#page-697-0) All interactions and dependencies detailed under the key description are enforced when the remote command is sent.

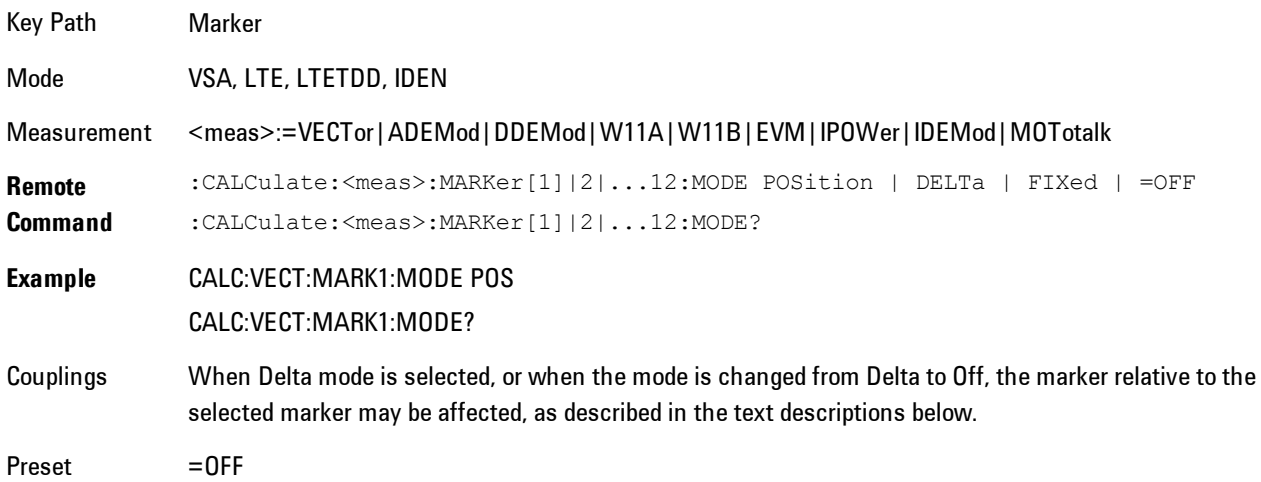

5 Digital Demod **Marker** 

State Saved Saved in instrument state. Range Normal | Delta | Fixed | Off Initial S/W Revision Prior to A.02.00 Modified at S/W Revision A.02.00

## <span id="page-695-0"></span>Normal (Position)

Reports the trace data value (Y value) at a particular point on a trace. The marker's absolute X (and Z) position is specified by you in displayed units. The marker symbol appears on the trace at the specified position and tracks the absolute Y value at that position as it changes from scan to scan. The absolute Y value is displayed in the marker readout area. In older instruments this was called Position mode, and the designation may still be used for backward compatibility.

For Control Mode SCPI command information see: ["Control Mode" on page 5-131](#page-694-0)

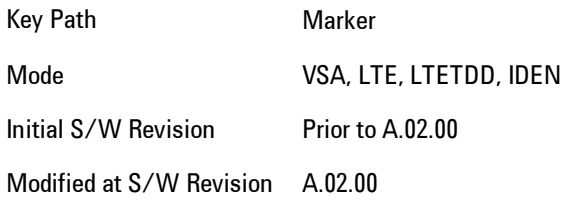

#### <span id="page-695-1"></span>Delta

Reports the difference between Y values at two points. A delta marker is relative to an associated reference marker on the same trace. (The reference marker may be set on the Marker, Properties, Relative To menu). The reference marker is usually fixed, but may also be normal or delta. The X (and Z) position of a delta marker is specified as an offset from the reference marker position. The delta marker symbol tracks the absolute Y value just like a normal marker, but the marker readout displays the difference between the absolute Y values of the delta marker and its reference marker (absolute units are used even if the reference is itself a delta marker). Usually this is a straight difference in the current displayed units. For example, if the trace format is LogMag (dBm), the delta marker displays the difference in dB, thus showing a power ratio. But if the trace format is Real, then the delta marker shows a voltage difference, not a ratio. Exceptions for this are:

- · When the trace format is Linear Mag or Log Mag (linear unit) the delta marker displays a voltage ratio, or (if the Y Axis unit is Power) a power ratio, rather than a difference.
- · When either the marker or its reference has a marker function turned on, the delta marker always displays a ratio or its decibel equivalent. See Marker Function for more details on how delta markers work with marker functions. The type of ratio calculated (power or voltage) depends on the delta marker units; the reference marker value is converted as needed so it has compatible units.
- · When the trace format is Wrap Phase, the delta marker readout is constrained to the wrapped phase display range, which is usually (–180, +180] degrees. For example, if the absolute phase at marker 1 is 170 deg and its reference has phase of –170 deg, the delta will not show 340 deg, but –20 deg. Note that the Wrap Phase display range can be changed (see Trace/Detector, Phase/Delay Properties, Phase/Trellis Offset).

There is no current support for calculating deltas across traces (and this cannot be done at all unless the traces have the same domain and ranges).

By default, the reference marker for marker 1 is marker 2; for marker 2 is 3 and so on, but the reference marker may be changed. See ["Relative To" on page 5-136.](#page-699-0)

For coupling rules, see ["Coupling of Delta and Reference Markers" on page 5-134](#page-697-1).

For Control Mode SCPI command information see: ["Control Mode" on page 5-131](#page-694-0)

Key Path Marker Mode VSA, LTE, LTETDD, IDEN Initial S/W Revision Prior to A.02.00 Modified at S/W Revision A.02.00

#### <span id="page-696-0"></span>Fixed

Mainly used as reference markers for Delta markers. A fixed marker's X and Y Axis values may be directly or indirectly specified by you, and they remain fixed once specified, in other words, they do not follow the trace data value. These markers are represented on the display by an "X" rather then a diamond. If a marker is changed from off to fixed, the X and Y (and Z) values are chosen to put it in the center of the display. If the marker is changed from some other type to fixed, the

#### 5 Digital Demod **Marker**

current X and Z values of the marker remain unchanged. The Y value is taken from the current trace data value and must be changed manually thereafter.

For Control Mode SCPI command information see: ["Control Mode" on page 5-131](#page-694-0)

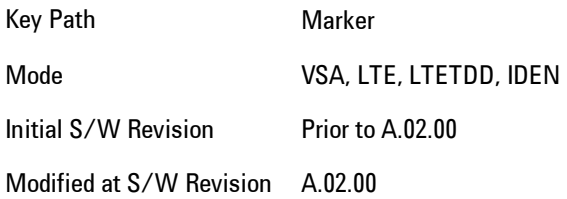

#### <span id="page-697-0"></span>Off

Turning a marker off makes it invisible, and also its annotation.

Turning a marker on (i.e., changing its control mode from Off to any other control mode) assigns the marker to the currently selected trace.

For Control Mode SCPI command information see: ["Control Mode" on page 5-131](#page-694-0)

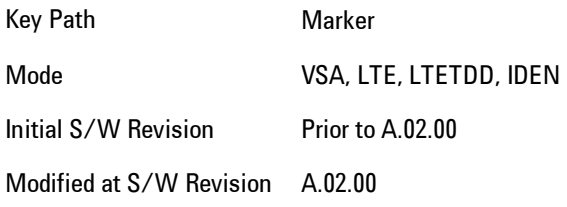

#### <span id="page-697-1"></span>Coupling of Delta and Reference Markers

The following coupling rules apply from the front panel and also if the equivalent SCPI commands are sent.

Pressing the Delta key causes the selected marker to become a delta marker if it is not already. Also, the selected marker's reference is affected as follows:

- · If the reference marker was off, it is turned on as a fixed marker.
- · The reference marker is moved to the trace of the selected marker and set to the same position as the selected marker.

· If the delta marker has a marker function turned on, the reference marker takes on the same function (with the same band limits).

Exception: Pressing Delta when the selected marker's mode is not yet Delta does not move or change a reference marker that is already turned on (Normal, Delta, or Fixed) and on the same trace as the selected marker. It merely changes the selected marker's mode to Delta and shows the current offset between it and the reference. If you press Delta again (when the selected marker is already in Delta mode) then the reference is moved and modified as described above.

When a delta marker is changed to any other control mode, if its reference marker is fixed then the reference marker is also turned off.

If you move a delta marker to a different trace, it is forced to Normal mode, and if its reference is fixed, the reference is turned off.

A delta marker is forced to Normal mode if you turn its reference off, or if you move its reference to another trace. (In the latter case the reference is not turned off even if it is fixed.)

If you change the selected marker's reference (using the Marker, Properties, Relative To) the selected marker is forced to Delta mode. This change of the selected marker to Delta mode causes its new reference's control mode and position to change as described above.

# **Marker Properties**

Accesses a menu of common marker properties.

Key Path Marker Mode VSA, LTE, LTETDD, IDEN Initial S/W Revision Prior to A.02.00

#### Select Marker

Specifies the selected marker. The selected marker is the one that is affected by the marker position and properties settings, peak search, and other marker functions. Several menus have a Select Marker key for convenience. Marker selection using any one of these is reflected in all others, in other words, there is only one selected marker for the whole measurement. If all markers are off, then marker 1 becomes the selected marker.

As a convenience, if no markers are displayed on the selected trace, selecting a marker that is off automatically turns it on in normal mode on the selected trace.

#### 5 Digital Demod **Marker**

There is no SCPI function for selecting a marker. Instead, SCPI functions may explicitly include the index of the marker for which they are to apply. (Most SCPI marker functions that affect the state of a marker will also make it the selected marker for front panel commands.)

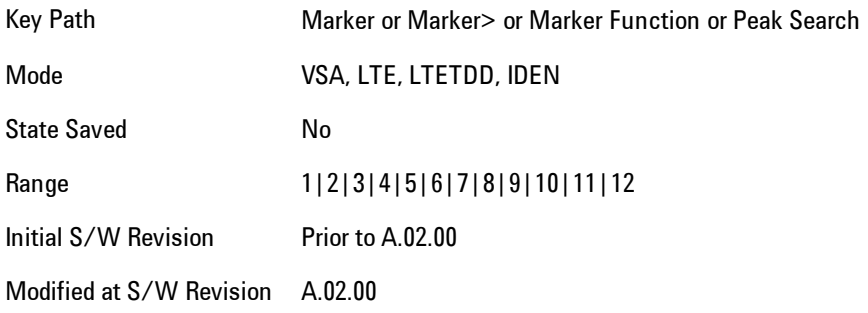

## <span id="page-699-0"></span>Relative To

Enables you to specify which marker is used as a reference for the selected marker when the selected marker's control mode is set to Delta. By default, the reference marker is numerically one higher than the selected marker, that is, marker 1 is relative to marker 2, marker 2 to marker 3, and so on. Marker 12 by default is relative to marker 1. This key enables you to change the reference marker from the default. Note that a marker cannot be made relative to itself.

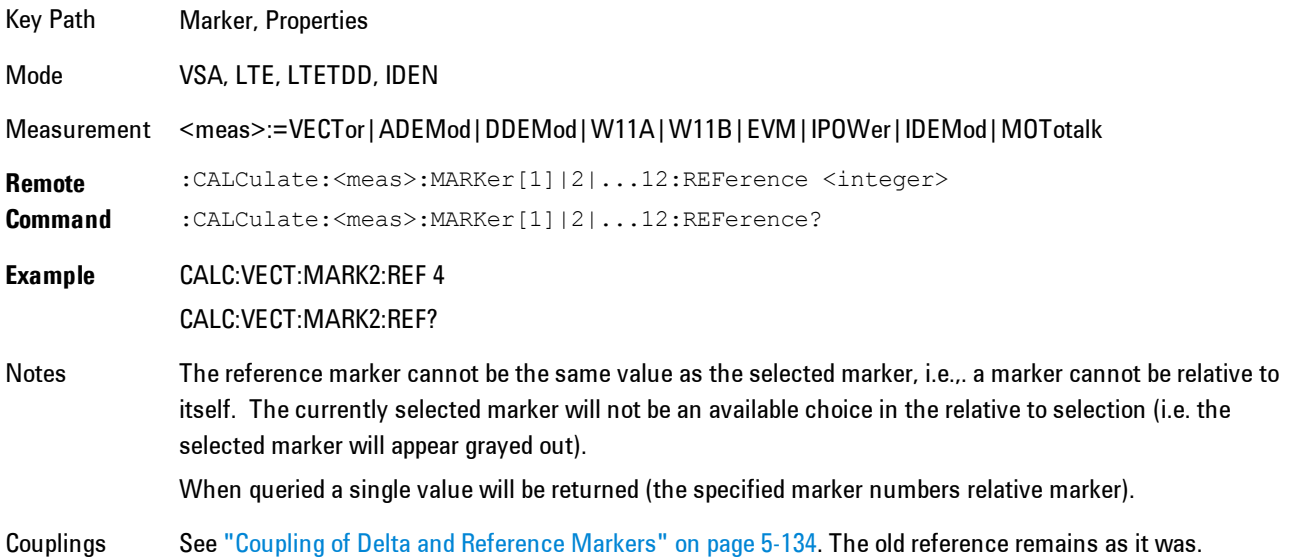

Preset 2|3|4|5|6|7|8|9|10|11|12|1 State Saved Saved in instrument state. Range 1|2|3|4|5|6|7|8|9|10|11|12 Initial S/W Revision Prior to A.02.00 Modified at S/W Revision A.02.00

#### Complex Format

Determines the format for the readout when a marker is placed on a complex display (vector or constellation). The choices are to read out in rectangular or polar coordinates. The readout format applies to the marker display and marker table only; there is no SCPI for reading out the marker value in polar form.

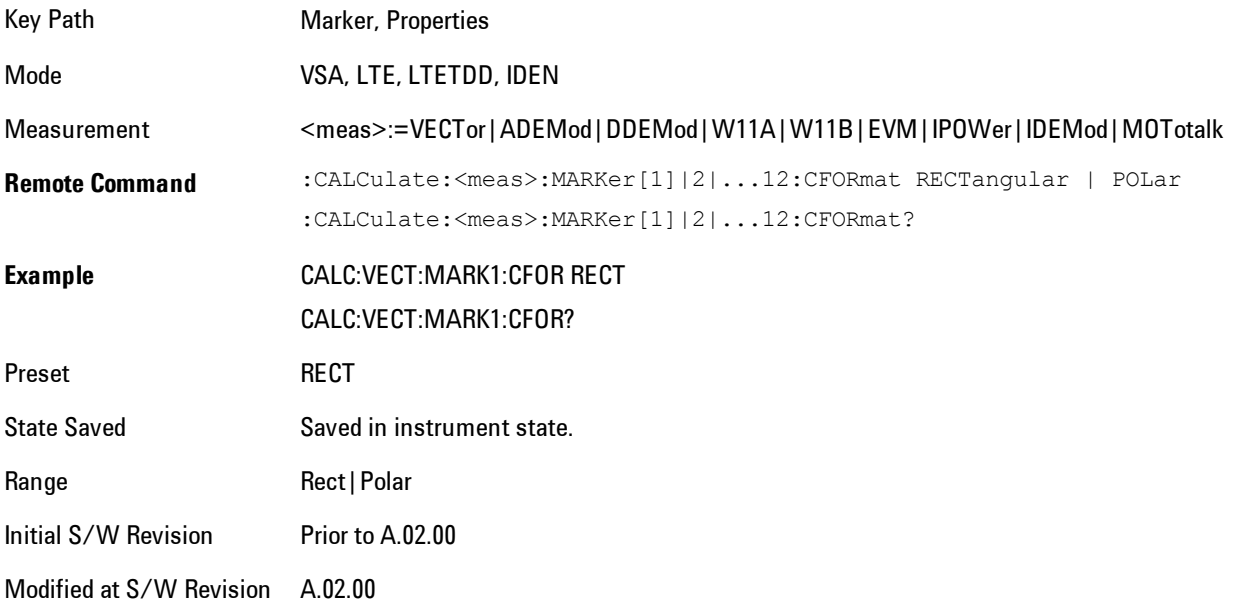

#### Marker Trace

Enables you to determine the trace to which a marker is assigned. By default, when a marker is turned on it is assigned to the currently selected trace. You may change that assignment using this control.

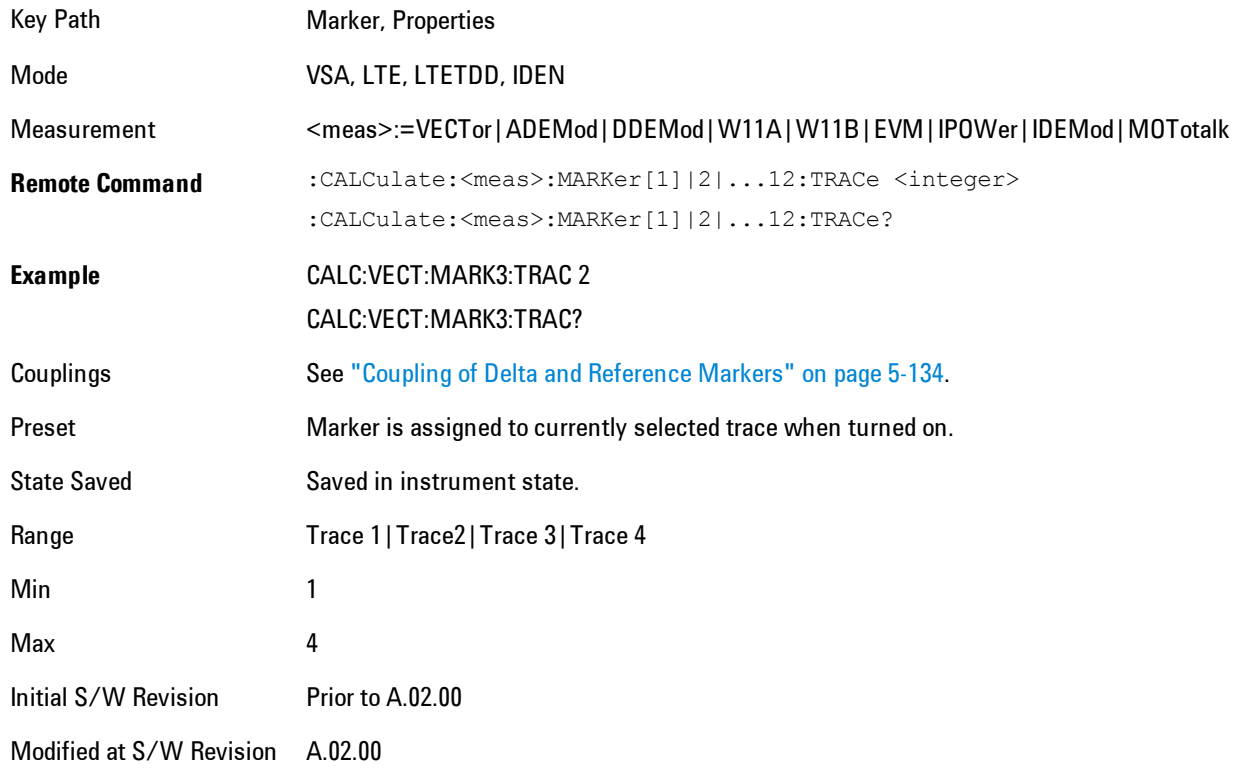

## Marker Count

Enables the frequency counter algorithm on the selected marker. This algorithm can more precisely determine the frequency of a peak. The marker must be on a frequency domain trace, with data coming from hardware. Place the marker on a peak and enable the frequency counter. The marker readout then shows the calculated frequency rather than the marker X position. Only one marker can be counted at any time. Turning on marker count for any marker turns it off for all other markers.

Key Path Marker, Properties

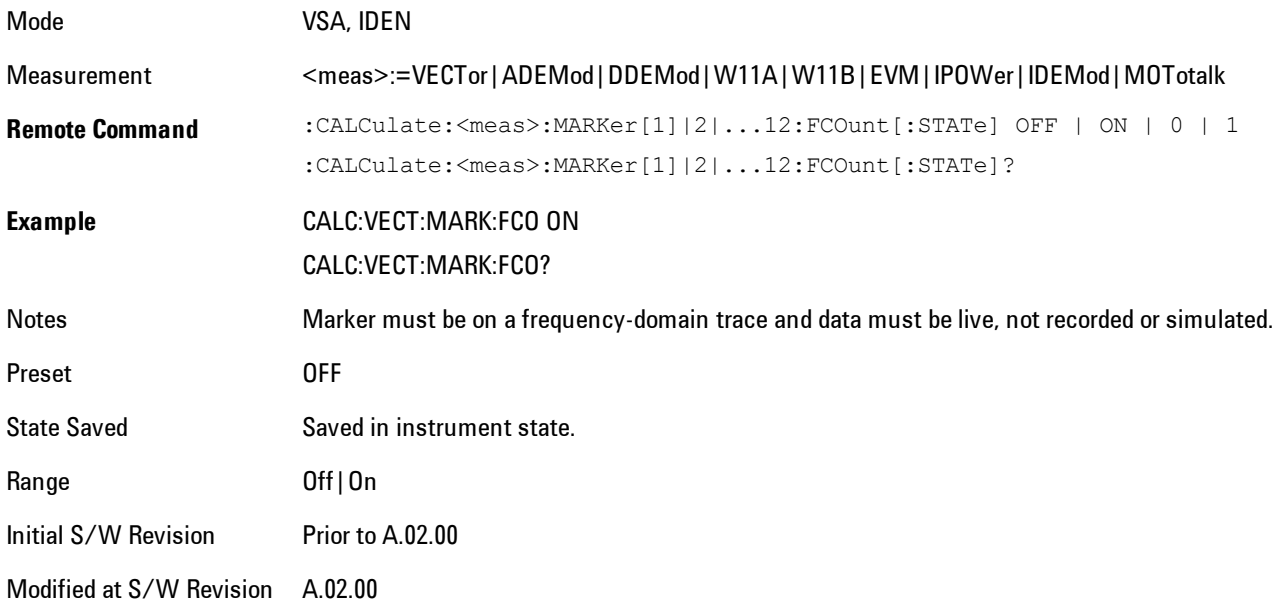

The frequency counter result must be read back with the following SCPI command. The Marker X query command will only get the marker's data point position, which will not be as accurate as the frequency counter result.

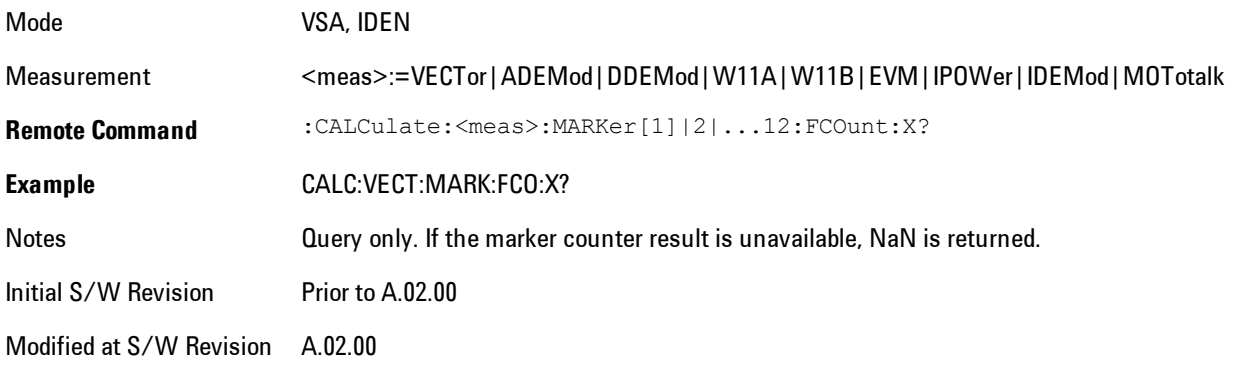

## **Marker Table**

Displays the marker data display window below the measurement window. For each marker that is on, information is displayed in the data display window, which includes the marker number,

#### 5 Digital Demod **Marker**

control mode, trace number, X axis scale, X axis value, and the Y-axis result. Additional information is shown for markers that have marker functions turned on.

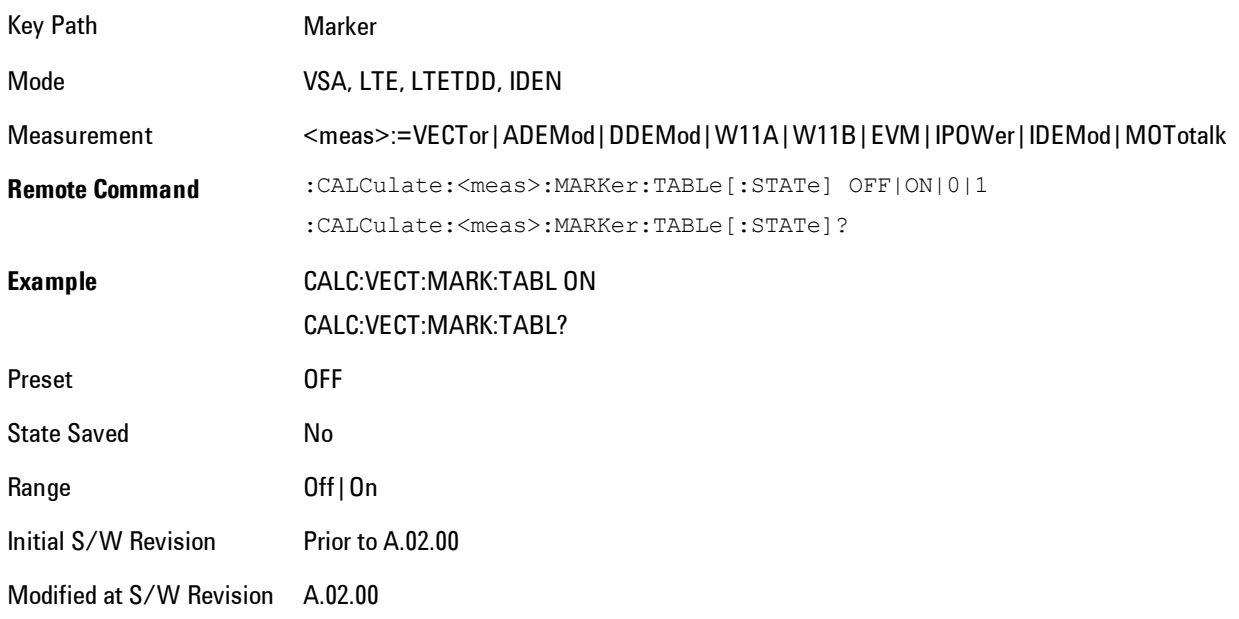

## **Marker Position**

Selects which data point in a trace to read out with the marker (or where to locate a fixed marker). The marker position is primarily set in terms of the domain units, not trace points (although it can be set in terms of points via SCPI). The default active function when you press a marker hard key is the X position for the currently selected marker. The exception to this is when the selected marker is fixed. In that case there is no default active function (to prevent inadvertently changing a fixed marker's location).

Marker position is not defined when a marker's control mode is Off. When a marker is turned on in Normal or Delta mode, its X (and Z) values are set to the center of the trace data. If a marker is turned on in Fixed mode, its position is set so that it appears in the middle of the trace grid.

The Marker Position key branches to the Marker Position menu, which enables you to set any position variable relevant to the selected marker's control mode and trace format.

For Normal and Delta markers, usually only Marker X is available. Marker Z is available for trace data with 2-dimensional domain. For Fixed markers, Y may also be set. If the trace format is Vector or Constellation, Marker Y controls the real (horizontal axis) value and Marker Y Imag

controls the imaginary (vertical axis) value. The key (or the keys below it) is grayed out if the selected marker is off.

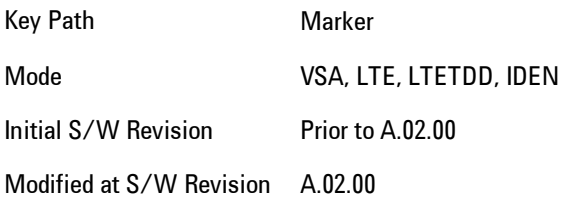

#### Marker X

This sets the selected marker's X Axis value position in the current X Axis Scale unit. If the control mode is Off, the SCPI command has no affect other than to cause the marker to become selected. Note that the X value may change if the marker is moved to a trace with a different domain.

The Marker X position is absolute if the marker control mode is Normal or Fixed. If the control mode is Delta, then the X position is relative to the reference marker. The valid X positions are the actual data points in the trace; the marker cannot be located between points. If a SCPI command attempts to place the marker between two points, the X value snaps to the closest point.

Note that for Vector or Constellation format, the X axis is perpendicular to the screen (because the screen axes are used to show the real and imaginary parts of the Y value), so adjusting the X value in this case will only cause the marker to move horizontally if the real Y value changes. For Fixed markers on a trace with one of these formats, adjusting the X value will not cause horizontal motion of the marker at all. Instead, you use the Marker Y and Marker Y (imag) controls to move the marker horizontally and vertically.

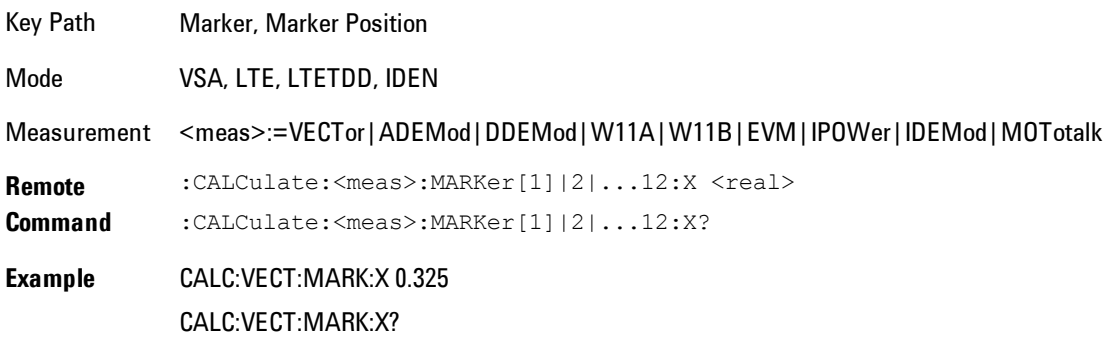

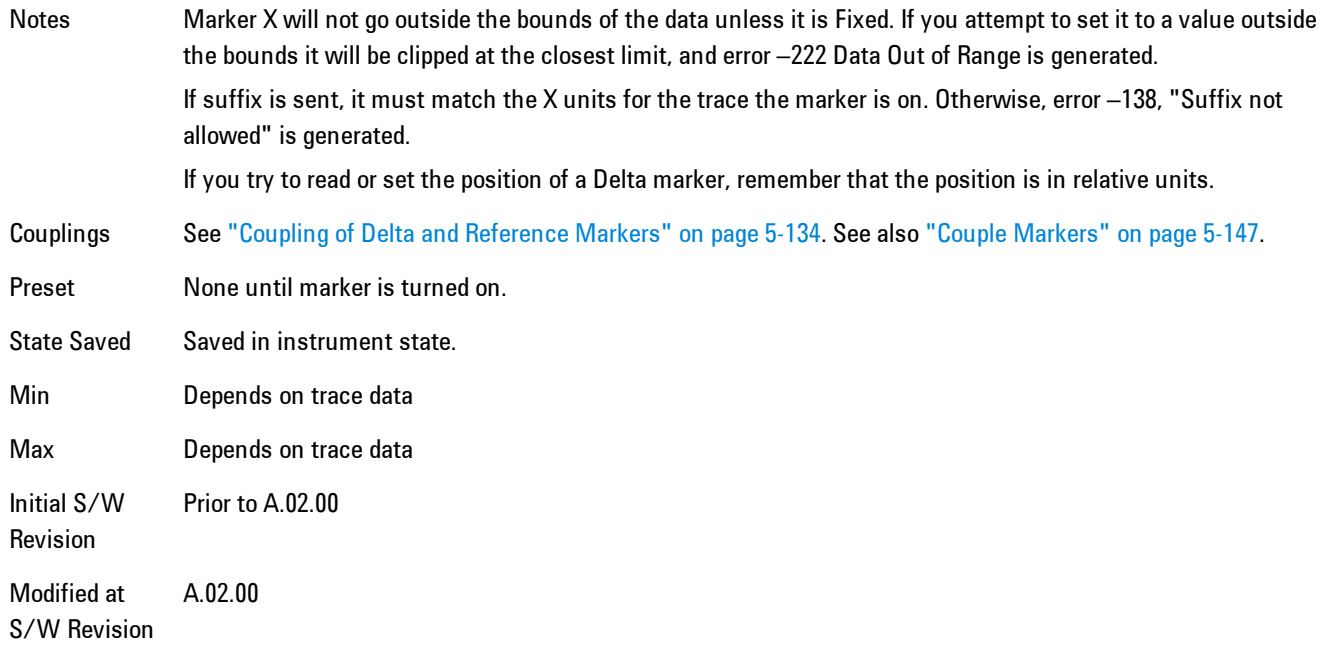

#### SCPI only X position commands

Via SCPI , the marker position may also be set or queried in trace points. In this case, the position setting or reading is absolute regardless of control mode.

**NOTE** The entered value in Trace Points is immediately translated into the current domain units for setting the value of the marker. The marker's value in domain units, NOT trace points, will be preserved if a change is made to the X Axis scale settings. Thus, if you use this command to place a marker on point 500, which happens at that time to correspond to 13 GHz, and then you change the Start Frequency so that point 500 is no longer 13 GHz, the marker will stay at 13 GHz, NOT at point 500.

If the trace the marker is on has a 2-dimensional domain, then the points are numbered in the following way:

Starting at the minimum X and Z position, this point is numbered 0. Each time you increment the point number, increment the X value to the next available value. When X reaches the maximum X position, then reset X to the minimum and increment the Z value. Then continue incrementing the X position in the same manner as before.

Note that for symbol tables, which have no axes, incrementing the X position in points moves the marker consecutively through all table entries.

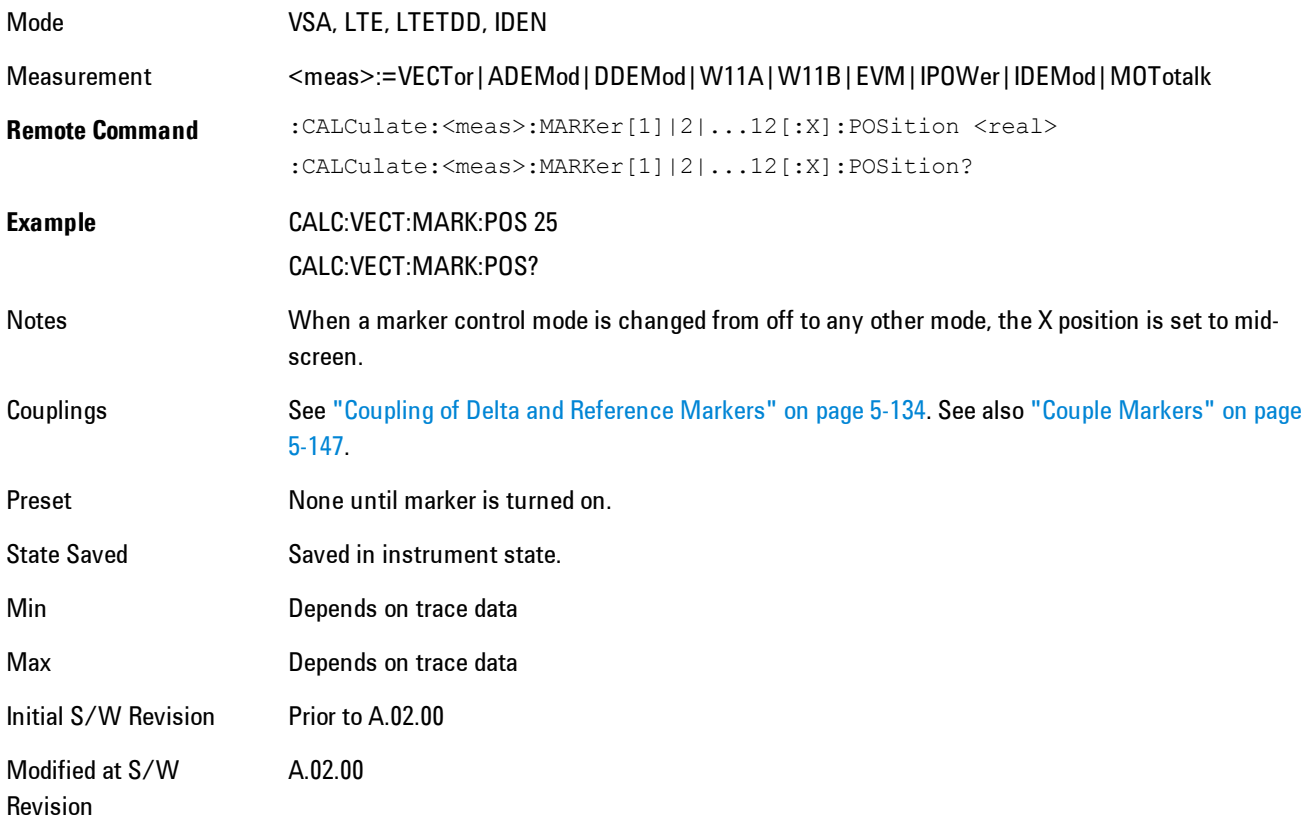

# Marker X Unit may be queried via SCPI

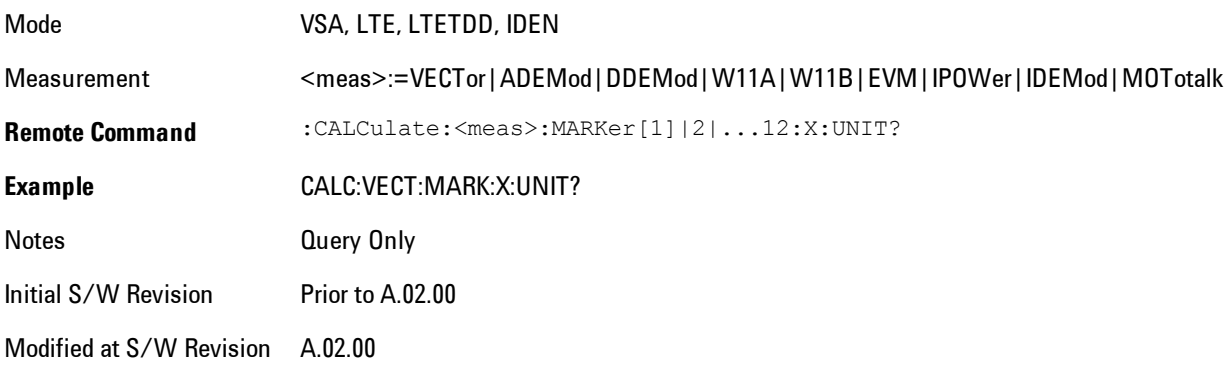

## Marker Z

For markers on traces with a 2-dimensional domain, sets the selected markers Z Axis value in the current Z Axis Scale unit. In each case the marker that is addressed becomes the selected marker. It has no affect (other than to cause the marker to become selected) if the control mode is Off, or if the trace has no Z domain. Note that the Z value may change or become irrelevant if the marker is moved to a trace with a different Z domain or no Z domain.

Note that this Z value is affected if the SCPI command to set marker point position is used.

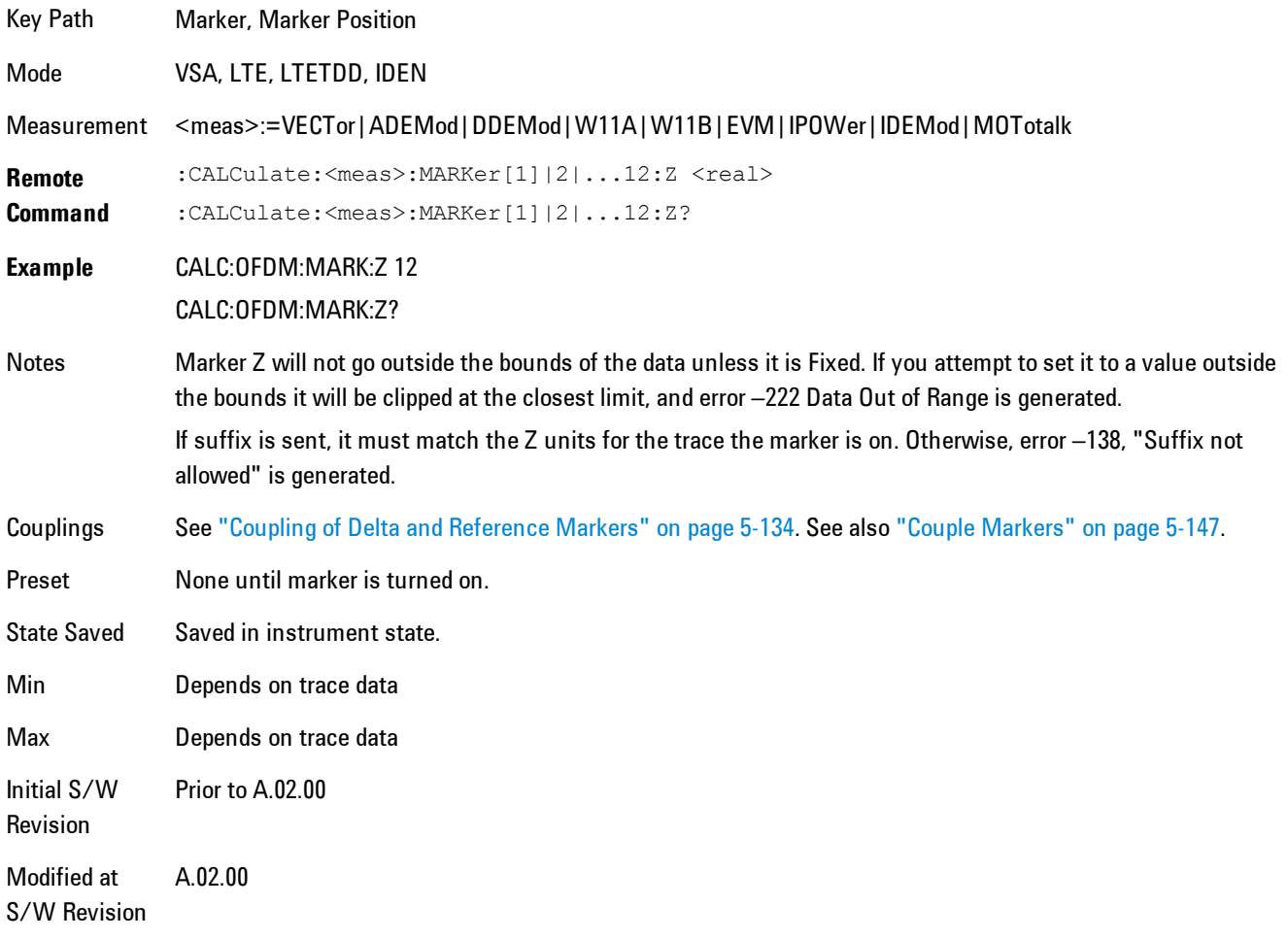

Marker Z Unit may be queried via SCPI.

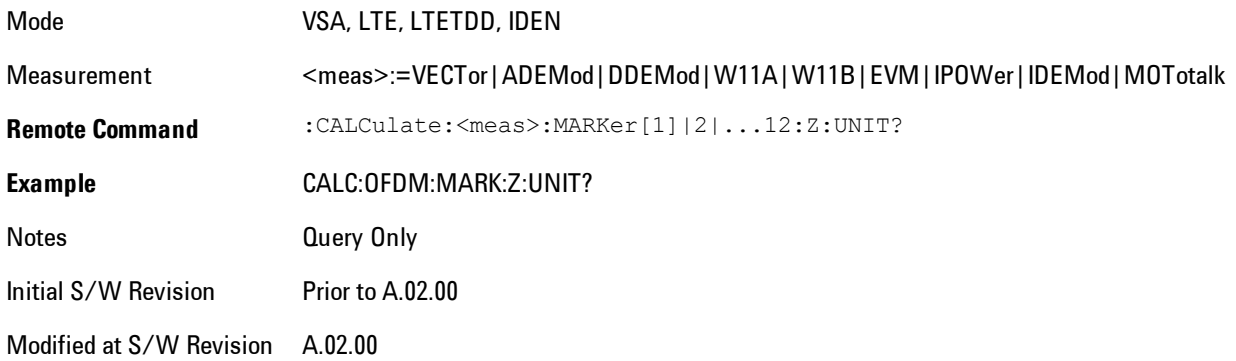

#### Marker Y

Only affects fixed markers. It enables you to set or read back the selected marker's Y Axis value in the current Y Axis Scale unit. Setting the Y value has no affect (other than to cause the marker to become selected) if the control mode is other than fixed. The query form generates an error if the control mode is Off. Note that the Y value may change if the Y-axis units change, either from a change in format of the trace the marker is on, or if the marker is moved to a different trace.

If the selected marker is on a trace that is displayed with Vector or Constellation format, this function controls only the real part of the Y value (i.e., the horizontal axis value). Use the Marker Y (imag) control to change the imaginary (vertical) value. Marker Y and Marker Y Imag always set or get the rectangular form of Y, regardless of whether the marker readout is polar or rectangular.

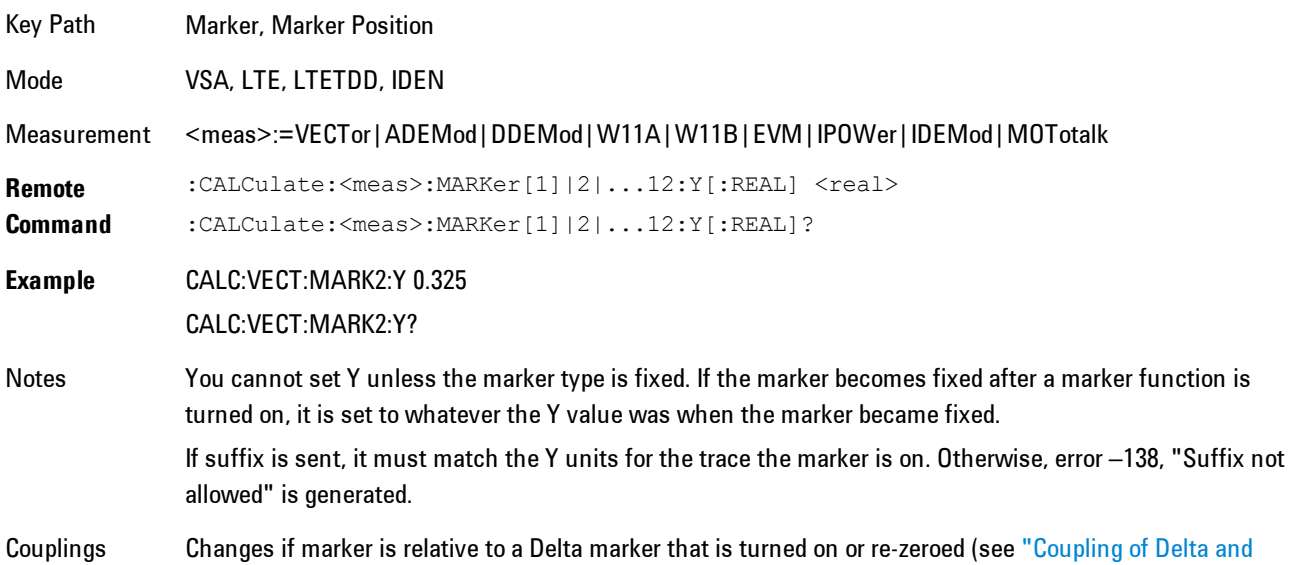

#### [Reference Markers" on page 5-134\)](#page-697-1).

Preset None until marker is turned on. State Saved Saved in instrument state. Min –9.9E+37 Max 9.9E+37 Initial S/W Revision Prior to A.02.00 Modified at S/W Revision A.02.00

Marker Y Unit may be queried via SCPI.

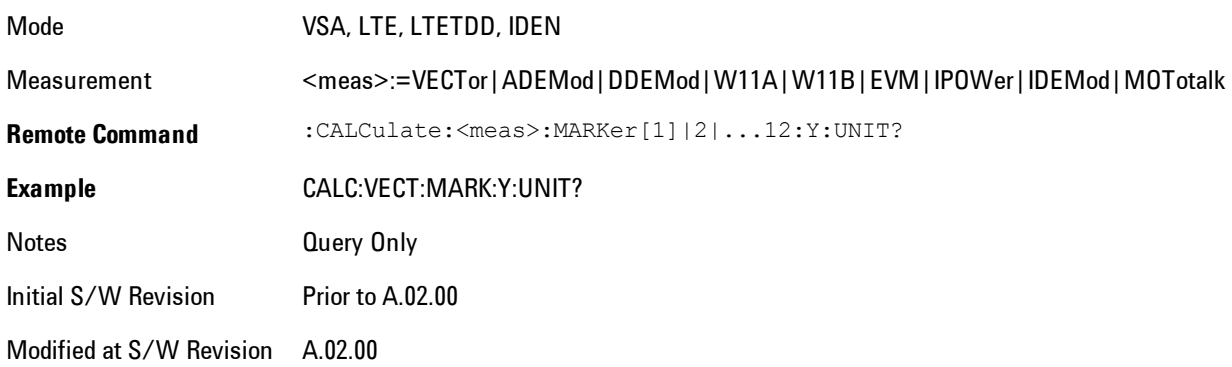

# Marker Y Imag (Imaginary)

Only affects fixed markers and is only available when the trace format is Vector or Constellation. It enables you to set or read back the selected marker's quadrature (imaginary) Y value in the current Y Axis Scale unit. It has no affect (other than to cause the marker to become selected) if the control mode is other than fixed, or if the current trace format is not complex. The query form generates an error if it is used for a marker that is not on a complex trace. Marker Y Imag is not affected by whether the marker readout is polar or rectangular.

Key Path Marker, Marker Position

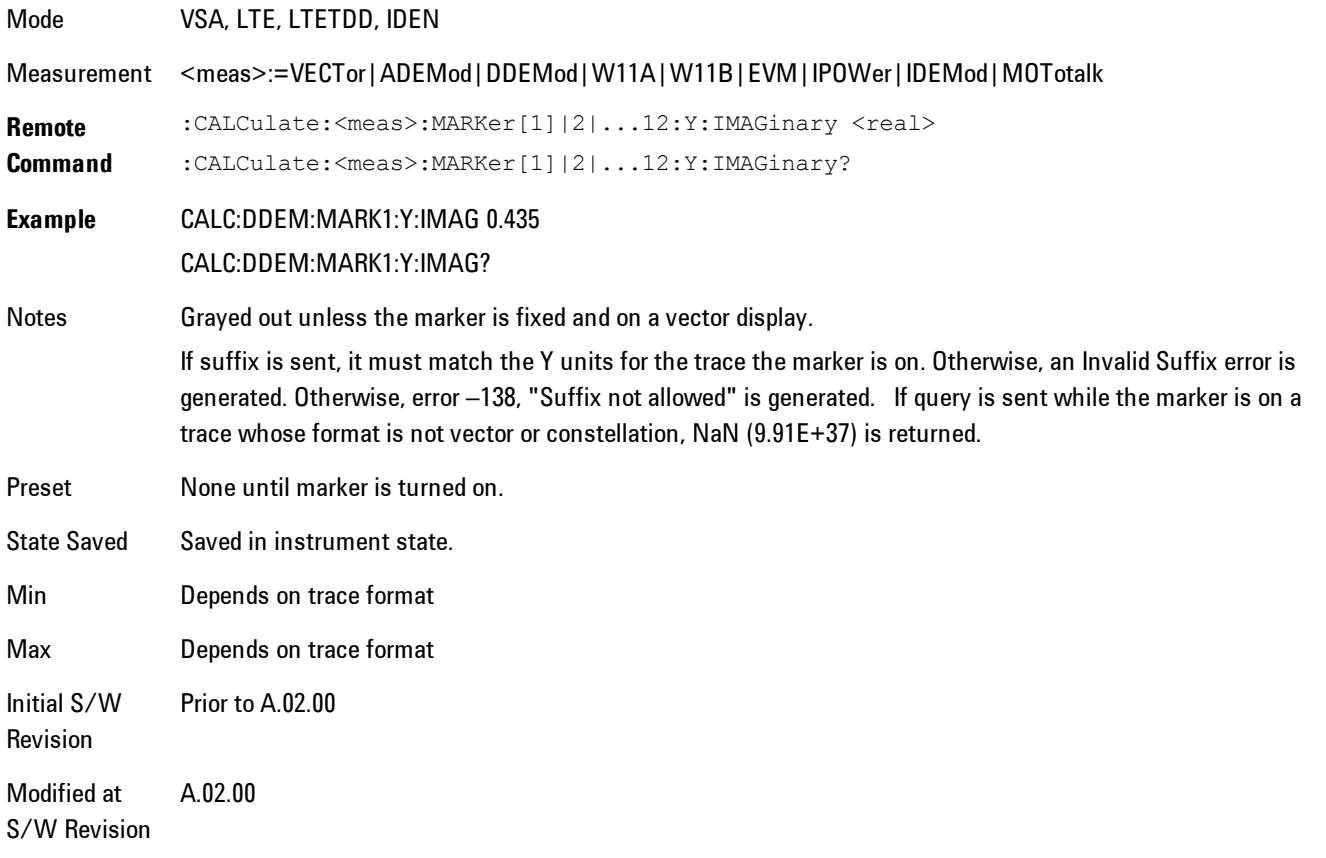

# <span id="page-710-0"></span>**Couple Markers**

Affects all currently displayed markers. In general, when coupling is turned on then all Normal or Delta markers with the same (or equivalent) domain as the selected marker move in the same manner as the selected marker. Coupling is relative between markers on the same trace (so that their relative positions in the domain are maintained). Coupling can be absolute between markers on different traces that have equivalent domains. That is, they have the same position in the domain, if possible. (As an example of equivalent domains, demodulated symbol positions can be derived from time by using the current symbol rate). When you move the selected marker, then others on related traces track it. This is to enable you to correlate different measurement results. For example, you can place a marker at a particular symbol time on an error vector magnitude display, and have tracking markers on the symbol table and pre-demod time trace showing you the symbol value and the actual time-varying signal value at the same point in time.

Absolute coupling is performed only for the lowest numbered Normal or Delta marker on each trace. All other markers on a trace couple relatively. When you turn on marker coupling, the subset of markers that have the same domain as the selected marker track it and all other markers remain at their current location. The absolutely coupled markers within this subset will be moved at this time to match the domain setting of the selected marker, with the relatively coupled markers following accordingly to maintain offsets within their respective traces. Those markers with different domains remain at their current location. When you select a marker with a different domain than the previously selected marker, then the subset of markers with that domain go through the same procedure.

Any marker that coupling would move outside its range of X values, will remain at the closest limiting value until the selected marker moves in such a way as to bring the coupled X value back into range. If the coupled markers are on data that do not have the same domain resolution, then they are positioned as close to each other as possible.

If markers change mode or trace, or trace data is changed below them, the coupling rules are immediately applied to the new set.

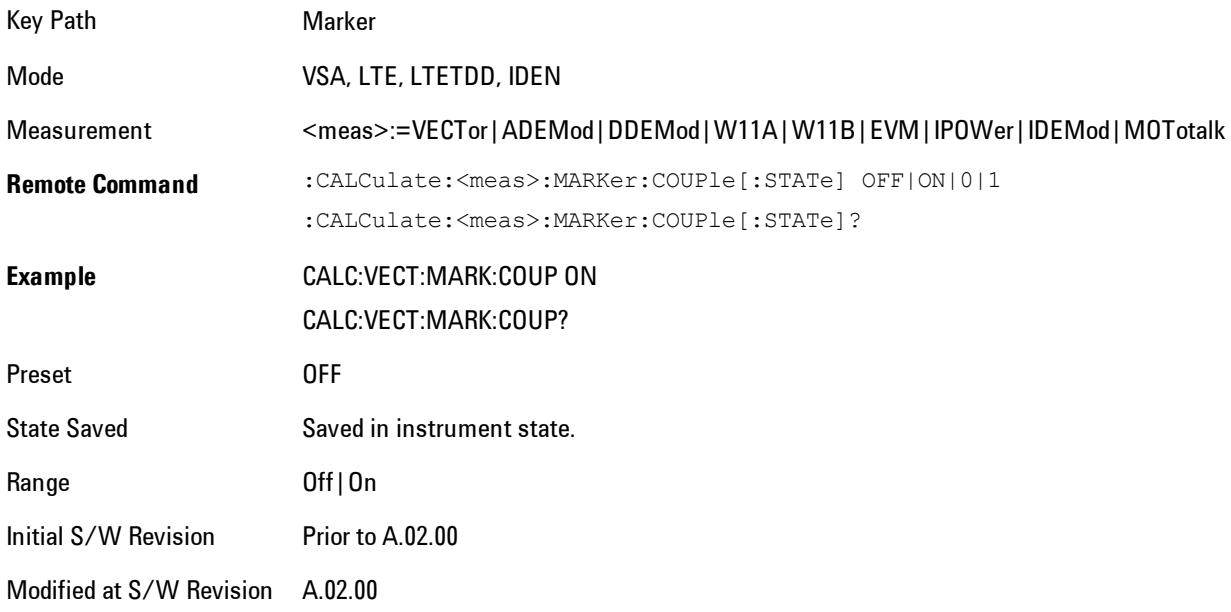

# **All Markers Off**

Turns all markers off and sets the selected marker to 1.

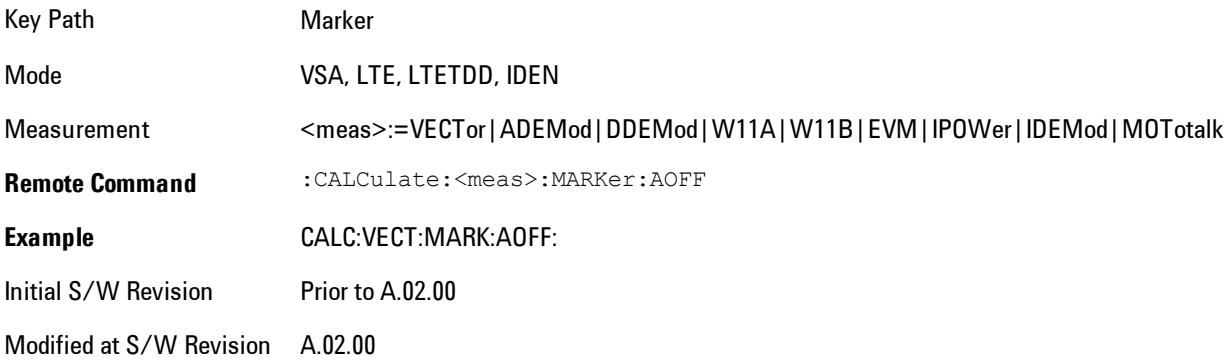

# **Marker -> (Marker To)**

Provides access to some convenient functions for copying the marker position to a number of frequency and Y-axis scaling parameters. These functions are available from the front panel only. No SCPI is provided, because you can already read the marker position via SCPI and then set any frequency or scaling parameter accordingly, with full accuracy.

Pressing the Marker -> hardkey always makes the selected marker's X position the active function.

If the selected marker is off, pressing the Marker -> hardkey turns on the selected marker in normal mode on the currently selected trace.

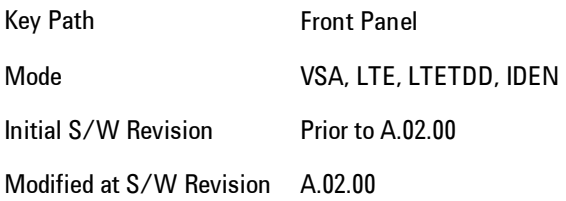

# **Mkr -> CF (Center Frequency)**

Sets the center frequency equal to the selected marker's absolute frequency. The marker must be on a frequency-domain trace. The absolute marker frequency is used regardless of whether its control mode is Normal, Delta, or Fixed.

If the currently selected marker is not on when this key is pressed, it will be turned on at the center of the screen as a normal type marker.

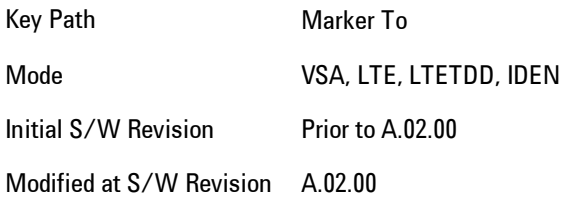

# **Mkr -> CF Step**

Sets the center frequency step size equal to the selected marker's frequency. The marker must be on a frequency-domain trace. The absolute marker frequency is used regardless of whether its control mode is Normal, Delta, or Fixed.

If the currently selected marker is not on when this key is pressed, it will be turned on at the center of the screen as a normal type marker.

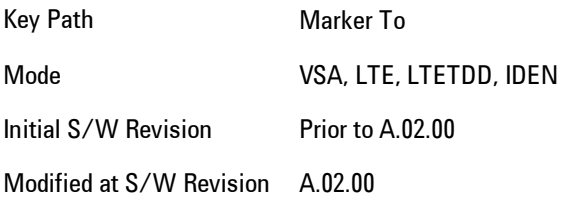

#### **Mkr -> Start**

Sets the start frequency equal to the selected marker's frequency. The marker must be on a frequency-domain trace. The absolute marker frequency is used regardless of whether its control mode is Normal, Delta, or Fixed.

If the currently selected marker is not on when this key is pressed, it will be turned on at the center of the screen as a normal type marker.

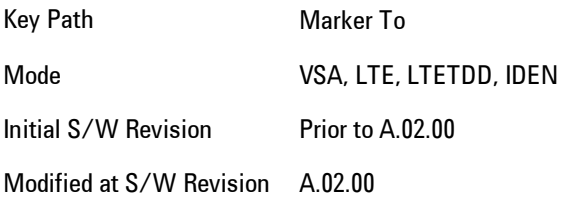

## **Mkr -> Stop**

Sets the stop frequency equal to the selected marker's frequency. The marker must be on a frequency-domain trace. The absolute marker frequency is used regardless of whether its control mode is Normal, Delta, or Fixed.

If the currently selected marker is not on when this key is pressed, it will be turned on at the center of the screen as a normal type marker.

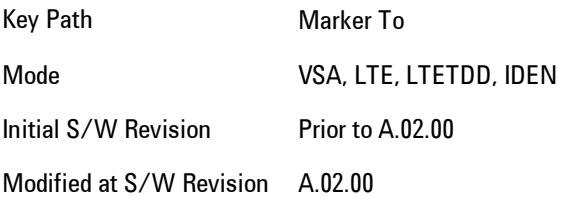

#### **Mkr Delta -> Span**

Sets the start and stop frequencies equal to the selected marker's frequency and that of its reference. That is, the measurement span is "zoomed in" so that the selected marker and its associated reference appear on the extreme left and right of the display. The marker must be on a frequency-domain trace and its control mode must be Delta.

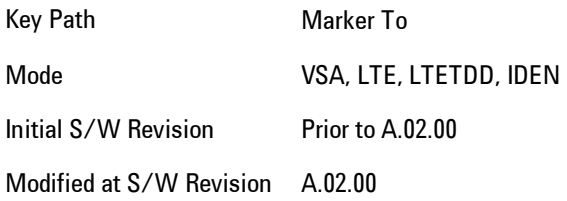

# **Mkr -> Ref Lvl**

Sets the Y axis reference value equal to the selected marker's Y value. For example, if the reference position is at the top of the screen, the whole trace is moved up so that the marker appears at the top of the screen. Note that this is a display scaling function only. The input range remains the same.

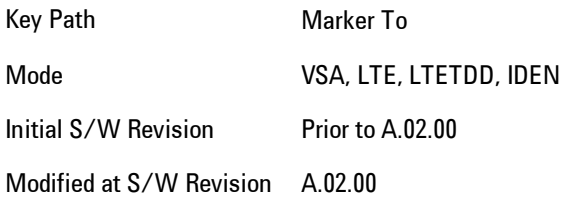

## **Counter -> CF (Center Frequency)**

Sets the frequency of the marker counter to the center frequency. The marker counter function must be on.

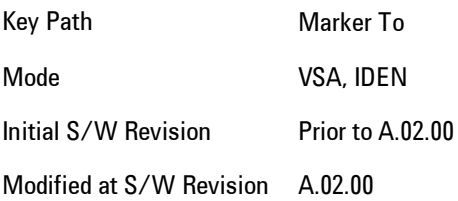

# **Mkr Delta -> CF (Center Frequency)**

Sets the center frequency equal to the difference in frequency between the selected Delta marker and its reference. The marker must be on a frequency-domain trace and the selected marker's control mode must be Delta.

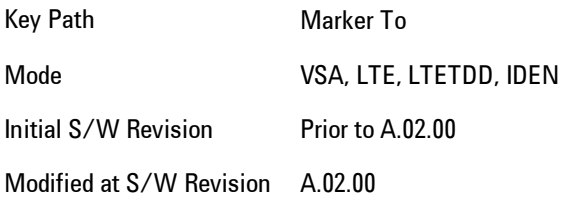

# <span id="page-717-0"></span>**Marker Function**

Accesses a menu of selectable marker functions for VSA based measurements.

Marker Functions perform post-processing operations on marker data. Band Functions are Marker Functions that enable you to define a band of frequencies around the marker. The band defines the region of data used for the numerical calculations. These marker functions also enable you to perform mathematical calculations on trace and marker data and report the results of these calculations in place of the normal marker result.

Unlike regular markers, marker function markers are not placed directly on the trace. They are placed at a location that is relative to the result of the function calculation.

The Marker Function menu gives you access to power calculations in bands of frequencies or time intervals centered on a marker. It also enables you to make calculations like carrier to noise by combining delta markers with marker functions. Marker functions are generally available for time and frequency domain traces, and not for others. If the marker function calculation is undefined for particular trace data, then "---" is shown in place of a number in the result display and marker table, and CALC:<meas>:MARK[n]:Y? will return 9.91E+37 (NaN).

Pressing Marker Function always makes the selected marker's X position the active function.

If the selected marker is off, pressing the Marker Function hardkey turns on the selected marker in normal mode on the currently selected trace.

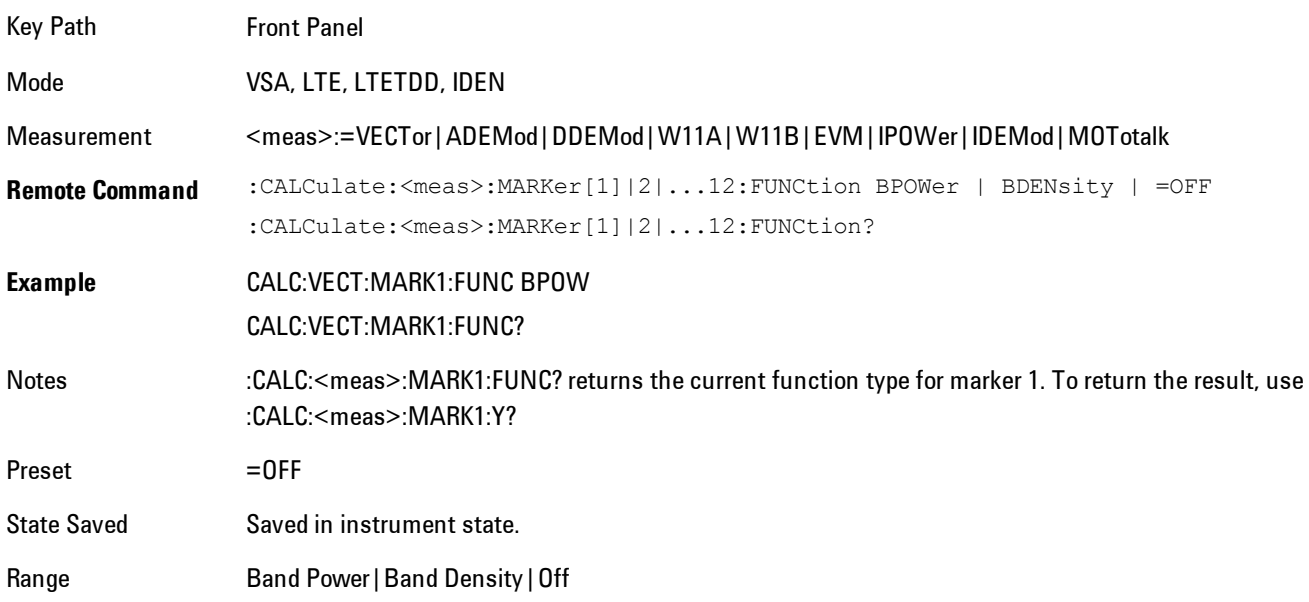

Initial S/W Revision Prior to A.02.00 Modified at S/W Revision A.02.00

#### **Select Marker**

Specifies the selected marker. The selected marker is the one that is affected by the marker position and properties settings, peak search, and other marker functions. Several menus have a Select Marker key for convenience. Marker selection using any one of these is reflected in all others, in other words, there is only one selected marker for the whole measurement. If all markers are off, then marker 1 becomes the selected marker.

As a convenience, if no markers are displayed on the selected trace, selecting a marker that is off automatically turns it on in normal mode on the selected trace.

There is no SCPI function for selecting a marker. Instead, SCPI functions may explicitly include the index of the marker for which they are to apply. (Most SCPI marker functions that affect the state of a marker will also make it the selected marker for front panel commands.)

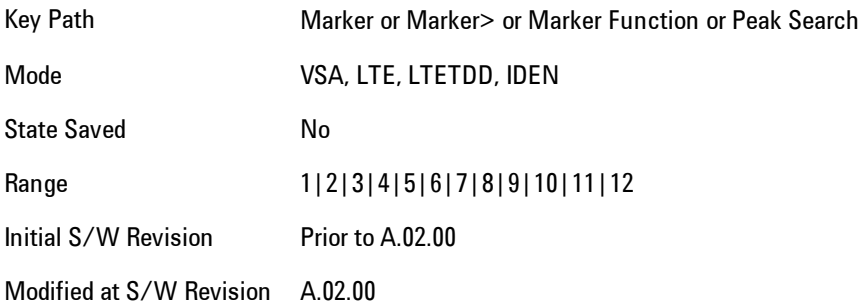

## **Band/Interval Power**

Turns on the Band/Interval Power function for the selected marker. This function calculates the power within the band centered on the marker. The function works generally with frequency spectra, PSD, and time traces. On traces where band power is undefined, the result display shows "---" and CALC:<meas>:MARK $[n]:Y$ ? will return 9.91E+37 (NaN), although the band interval can still be defined.

## Frequency-domain data

If the marker is on a frequency-domain trace, the result is total power within the band. This is true whether the underlying trace data is a power spectrum or power spectral density.

#### Time-domain data

If the marker is on a time-domain trace, the result is average power within the time interval, that is, the power at each time sample in the time interval is calculated, the powers are summed and the total divided by the number of samples.

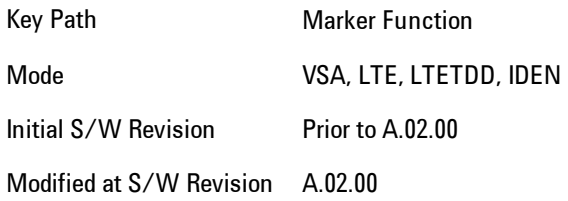

## Band Power Calculation

Shows results in dBm, dBVrms, Watts, Volts RMS Squared or Volts RMS. The table below shows the choice of display units if Band Power Calculation is set to Mean, depending on the current format and Y units of the trace the marker is on.

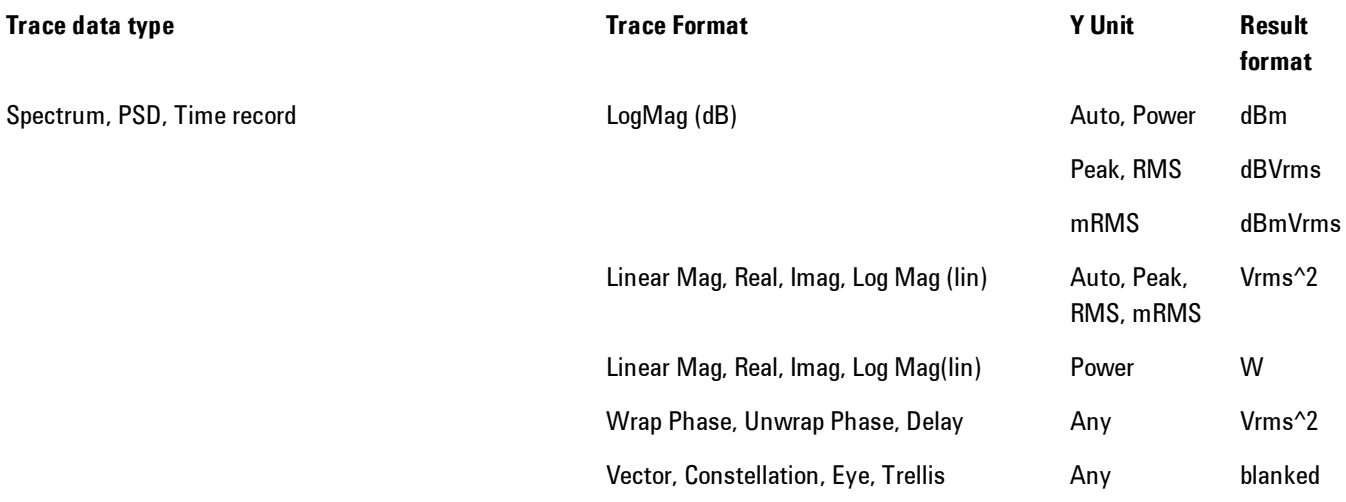
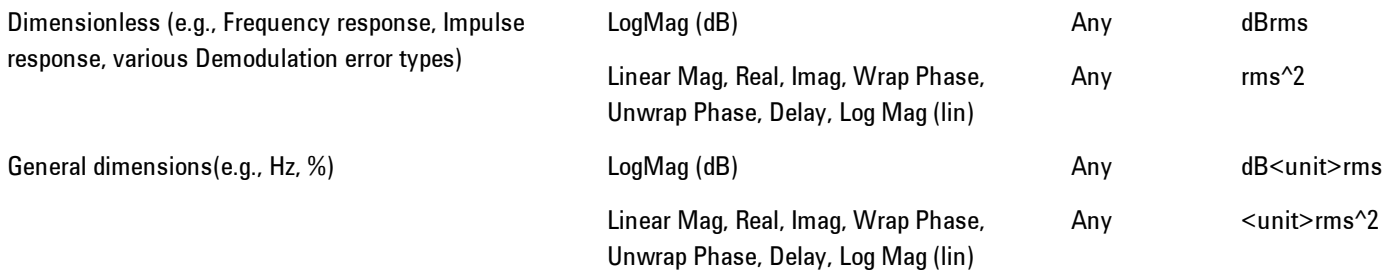

If the Band Power Calculation is set to RMS, then the readout unit does not depend on trace format or Y unit. For Spectrums, PS and Time record traces, the displayed unit is "Vrms" For general units, the unit abbreviation is shown followed by "rms".

The Band Power Calculation only controls the readout format for Normal and Fixed markers. For Delta markers, see ["Band Power and Delta Markers" on page 5-162.](#page-725-0)

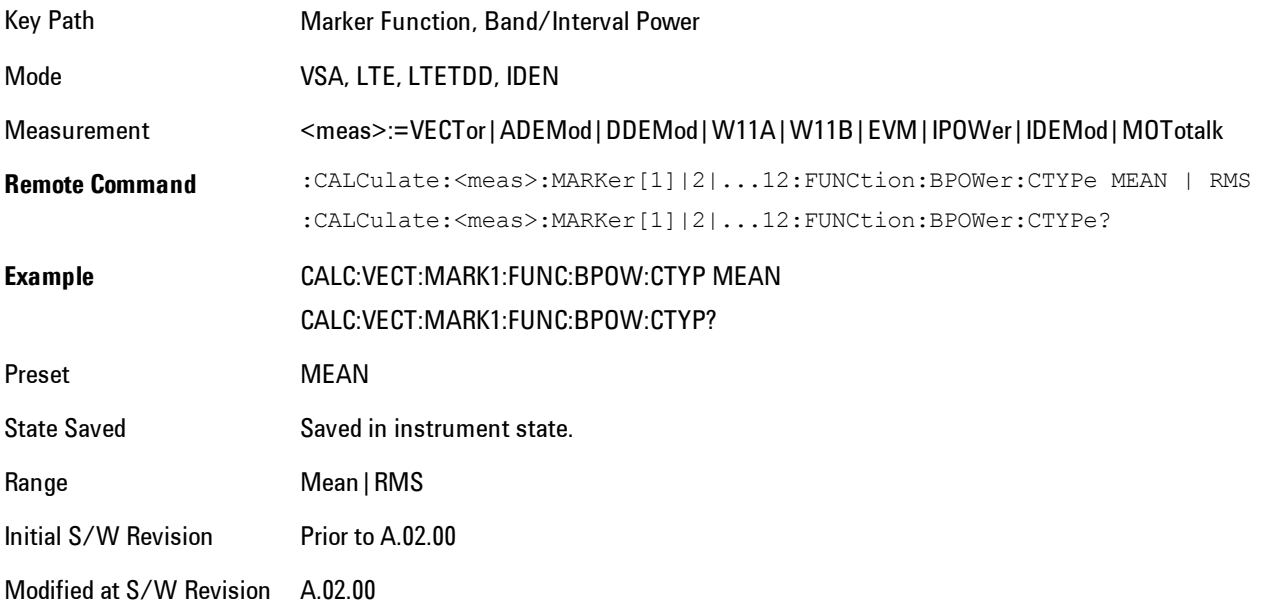

## **Band/Interval Density**

Calculates the average power density within the band centered on the marker. The function works generally with frequency spectra, PSD, and time traces. On traces where band power cannot

### 5 Digital Demod Marker Function

reasonably be defined, the result display shows "---" and CALC:<meas>:MARK[n]:Y? returns NaN (9.91E+37), although the band interval can still be defined.

# Frequency-domain data

If the marker is on a frequency-domain trace, the result is the band power (as computed above) divided by the bandwidth over which it is measured. This is true whether the underlying trace data is a power spectrum or power spectral density.

## Time-domain data

If the marker is on a time-domain trace, the result is average power within the time interval (as computed above) divided by the equivalent noise bandwidth of the span.

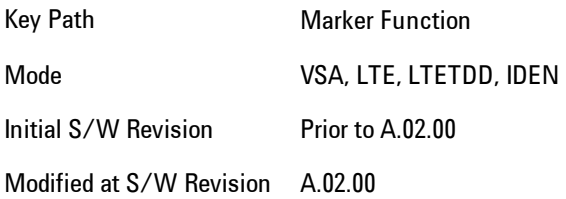

# Band Density Calculation

Turns on the Band/Interval Density function for the selected marker. If the selected marker is off, it is turned on in Normal marker mode and located at the center of the screen.

If Band/Interval Density is selected while in the Marker Function Off state, the Band Span or Interval Span is initialized to 5% of the screen width.

If the detector mode for the detector on the marker's trace is set to Auto, the average detector is selected. If the Average type is set to Auto, Power Averaging is selected. Other choices for the detector or Average type will usually cause measurement inaccuracy.

A band/interval density calculation result may be shown in dBm/Hz, Volts RMS Squared or Volts RMS. The table below shows the choice of display units if Band Density Calculation is set to Mean, depending on the current format of the trace the marker is on.

Trace data type **Trace Format** Trace Format Trace Format Result format

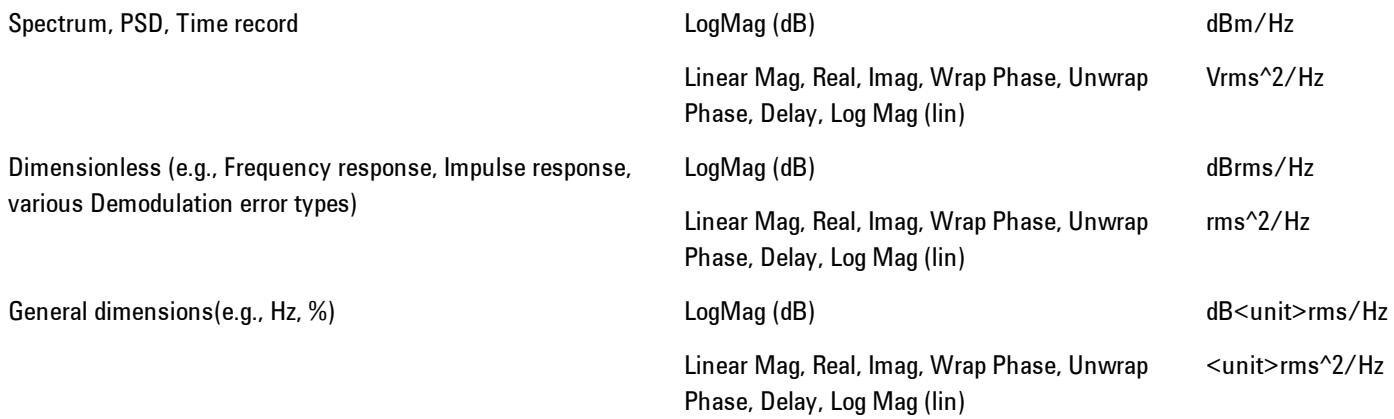

If the Band Density Calculation is set to RMS, then the readout unit does not depend on trace format. For Spectrum, PSD, and Time record traces, the displayed unit is "Vrms/rtHz". For general units, the unit abbreviation is shown followed by "rms/rtHz".

The Band Density Calculation only controls the readout format for Normal and Fixed markers. For Delta markers, see ["Band Power and Delta Markers" on page 5-162.](#page-725-0)

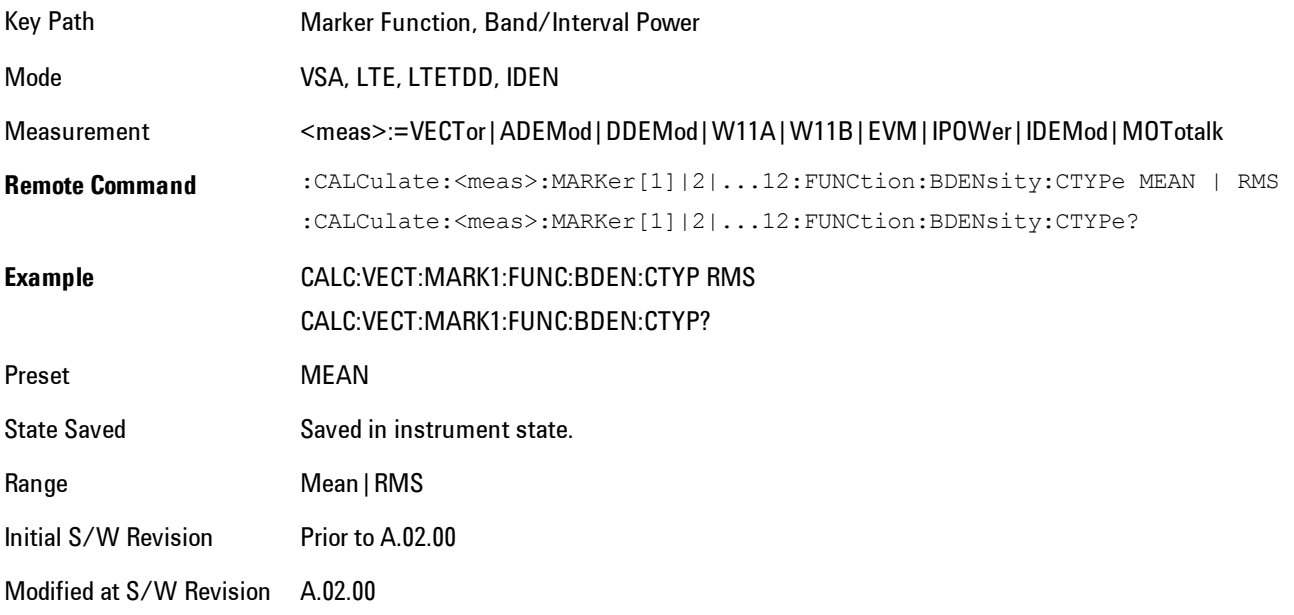

# **Band Adjust**

Enables you to define the bandwidth around the marker. The band is always centered on the marker position. Entering the menu always sets Band/Interval Span as the active function

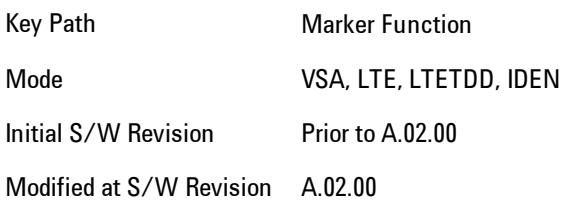

# Band/Interval Center

Enables you to define the center of the band. That is, it enables you to adjust the marker position in absolute units (regardless of whether the marker mode is Normal or Delta).

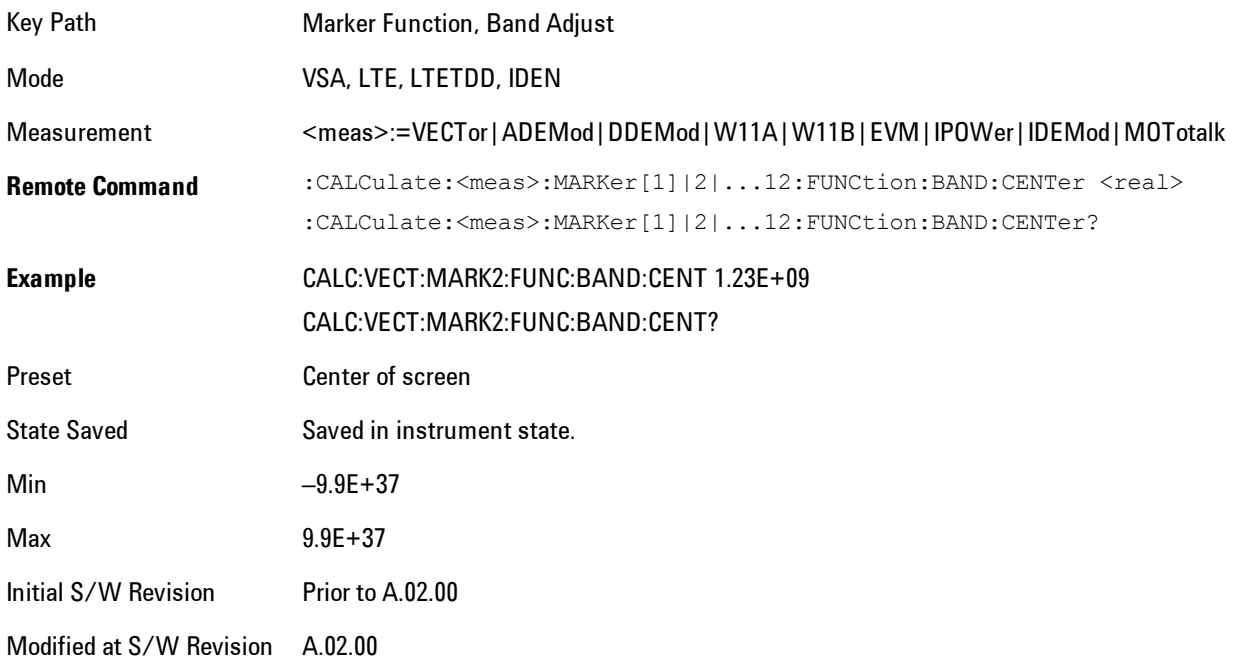

# Band/Interval Span

Sets the width of the span for the selected marker. This function defines the span of frequencies or time. The marker position does not change when you adjust the span.

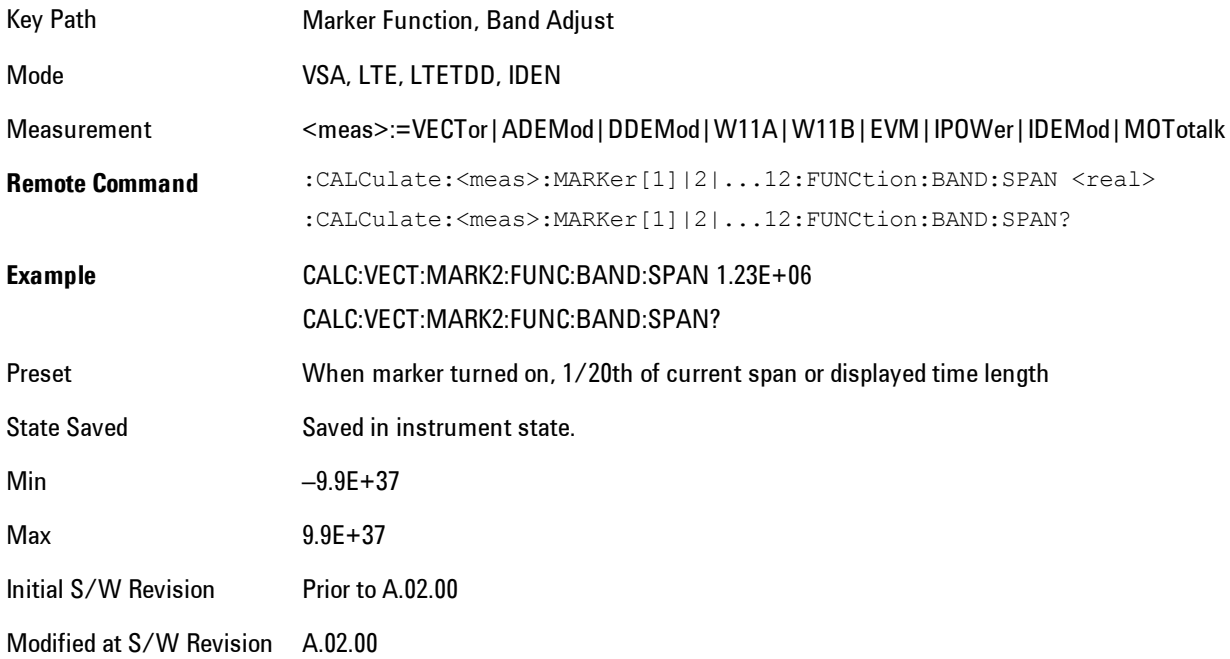

# Band/Interval Left

Enables you to adjust the left side of the band. In order to remain centered in the band, the marker position must also change as you change the left edge. The right edge is unaffected.

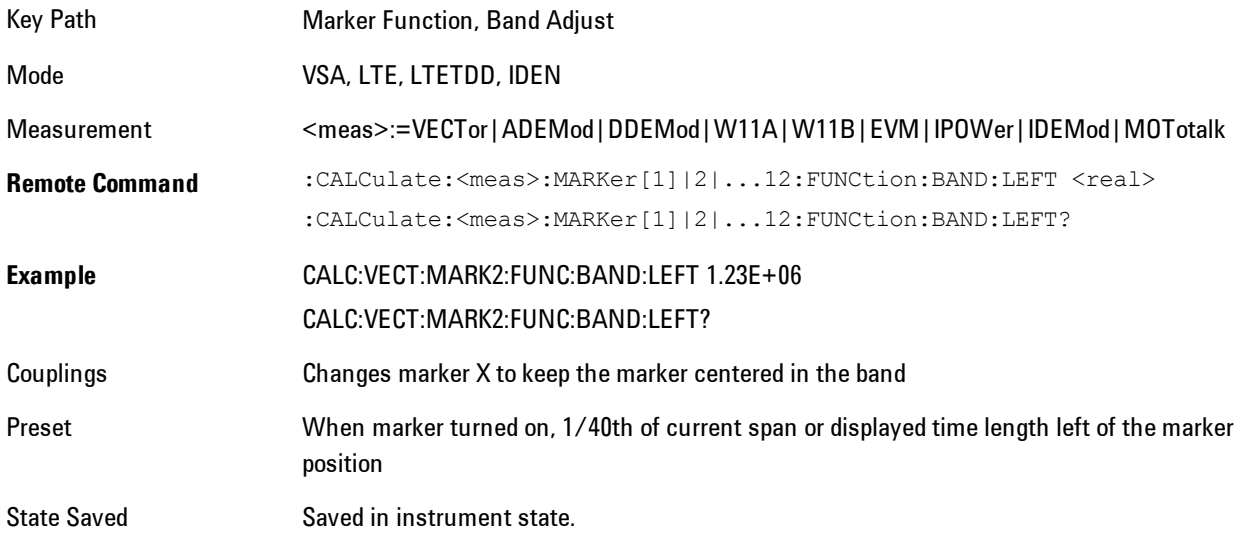

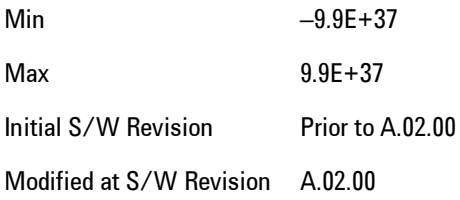

# Band/Interval Right

Enables you to adjust the right side of the band. In order to remain centered in the band, the marker position must also change as you change the right edge. The left edge is unaffected.

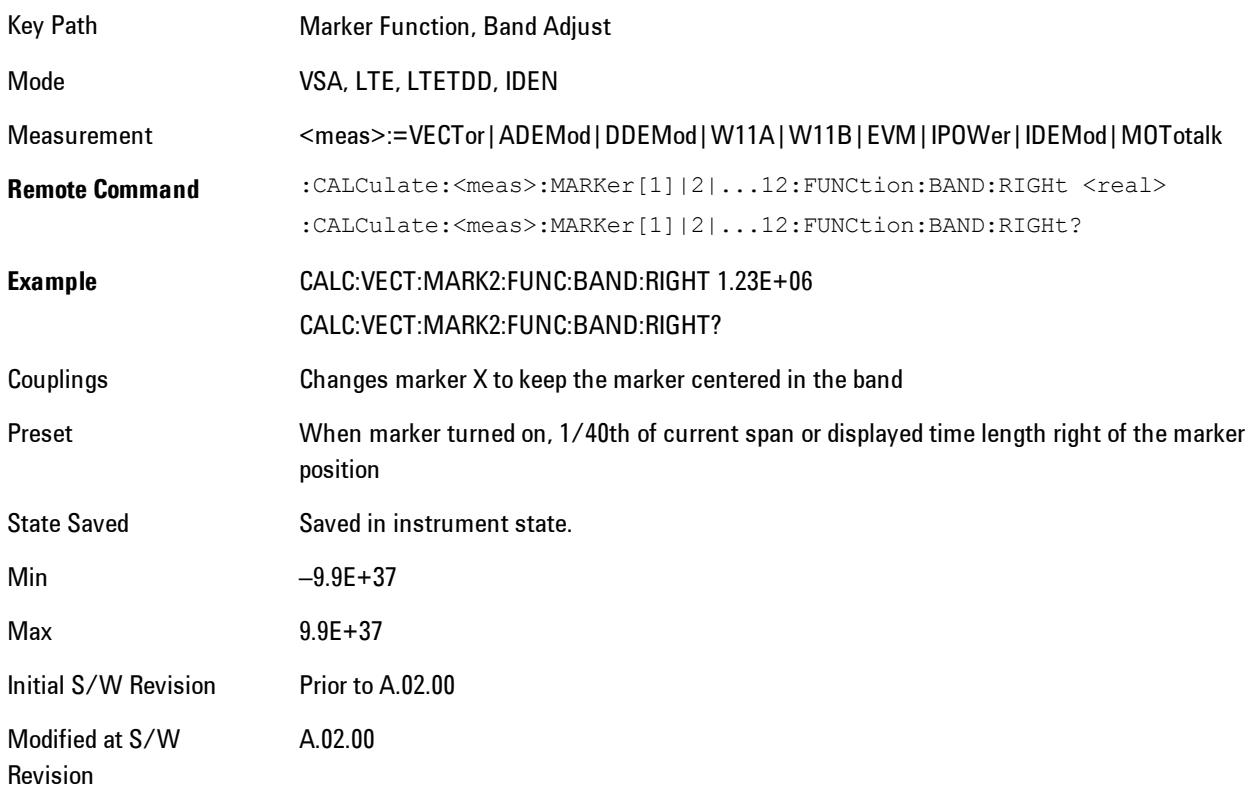

# <span id="page-725-0"></span>**Band Power and Delta Markers**

When either a Delta marker or its reference has a band power function turned on, the Delta marker readout always shows a ratio calculation. This enables you to perform common

calculations like carrier to noise ratio or adjacent channel power ratio. The form of the ratio depends on the main marker function calculation type (Mean or RMS). If the main marker function calculation type is Mean, then when you change the marker to Delta the result will be a power ratio. If the main marker function calculation type is RMS, then the Delta marker result will be a voltage ratio. (If the main marker band power function is off, then the form of the ratio depends on the reference marker calculation type: If it is Mean you get a power ratio, and if it is RMS you get a voltage ratio.)

For example, if the main marker function is Band/Interval Power with a calculation type of Mean and the reference marker function is Band/Interval Power with a calculation type of RMS, then the Delta marker will show the ratio of the main marker "Band/Interval Power Mean" value to the reference marker "Band/Interval Power Mean" (not RMS) value.

A dimensionless ratio (for example Volt/Volt or Watt/Watt) is shown with units of "x". The marker function calculation type will tell you whether the ratio is voltage or power (see above). A dimensionless power ratio is shown with units of dB if the trace format is Log Mag (dB).

If the reference marker function is Band/Interval Density and the main marker is either Band/Interval Power or its function is turned off, then the ratio is not dimensionless, but has units of Hz (or dB-Hz) for power calculations, or rtHz for voltage calculations. When the main marker function is Band/Interval Density and the reference is either Band/interval Power or its function is off, the units are  $/Hz$  (or dB/Hz) for power calculations or /rtHz for voltage calculations.

Key Path Marker Function Mode VSA, LTE, LTETDD, IDEN Initial S/W Revision Prior to A.02.00 Modified at S/W Revision A.02.00

# **Meas**

The information in this section is common to all measurements. For key and remote command information for a specific measurement, refer to the section that describes the measurement of interest.

Measurements available under the Meas key are specific to the current Mode.

When viewing Help for measurements, note the following:

**NOTE** Operation for some keys differs between measurements. The information displayed in Help pertains to the current measurement. To see how a key operates in a different measurement, exit Help (press the Cancel Esc key), select the measurement, then reenter Help (press the Help key) and press that key.

Key Path Front-panel key

Initial S/W Revision Prior to A.02.00

## **Remote Measurement Functions**

This section contains the following topics:

["Measurement Group of Commands" on page 5-165](#page-728-0) ["Current Measurement Query \(Remote Command Only\) " on page 5-167](#page-730-0) ["Limit Test Current Results \(Remote Command Only\)" on page 5-168](#page-731-0) ["Data Query \(Remote Command Only\)" on page 5-168](#page-731-1) ["Calculate/Compress Trace Data Query \(Remote Command Only\)" on page 5-169](#page-732-0) ["Calculate Peaks of Trace Data \(Remote Command Only\)" on page 5-174](#page-737-0) ["Format Data: Numeric Data \(Remote Command Only\)" on page 5-176](#page-739-0) ["Format Data: Byte Order \(Remote Command Only\)" on page 5-177](#page-740-0)

Initial S/W Revision Prior to A.02.00

# <span id="page-728-0"></span>Measurement Group of Commands

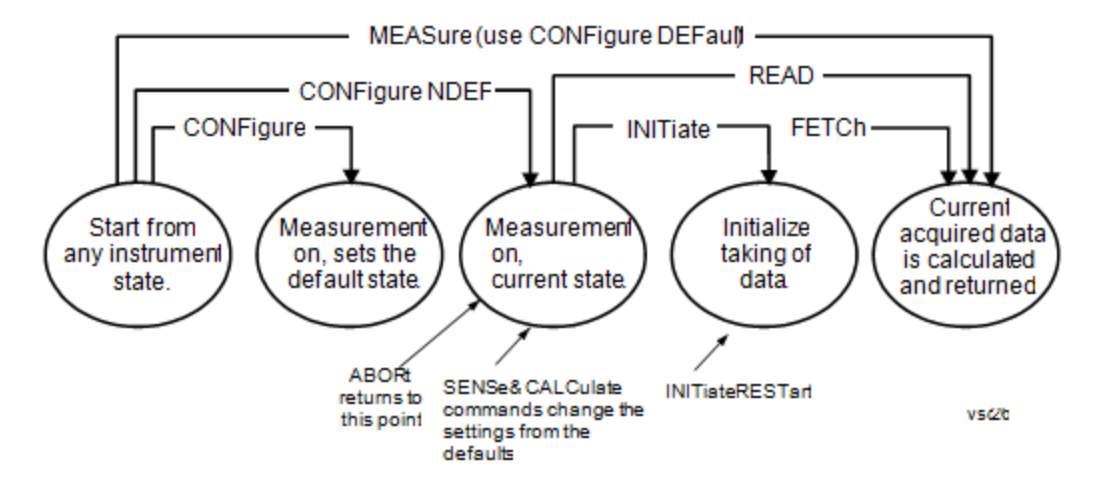

Measure Commands:

:MEASure:<measurement>[n]?

This is a fast single-command way to make a measurement using the factory default instrument settings. These are the settings and units that conform to the Mode Setup settings (e.g. radio standard) that you have currently selected.

- · Stops the current measurement (if any) and sets up the instrument for the specified measurement using the factory defaults
- · Initiates the data acquisition for the measurement
- · Blocks other SCPI communication, waiting until the measurement is complete before returning results.
- · If the function does averaging, it is turned on and the number of averages is set to 10.
- · After the data is valid it returns the scalar results, or the trace data, for the specified measurement. The type of data returned may be defined by an [n] value that is sent with the command.

The scalar measurement results will be returned if the optional [n] value is not included, or is set to 1. If the [n] value is set to a value other than 1, the selected trace data results will be returned. See each command for details of what types of scalar results or trace data results are available.

ASCII is the default format for the data output. (Older versions of Spectrum Analysis and Phase Noise mode measurements only use ASCII.) The binary data formats should be used for handling large blocks of data since they are smaller and faster than the ASCII format. Refer to the FORMat:DATA command for more information.

If you need to change some of the measurement parameters from the factory default settings you can set up the measurement with the CONFigure command. Use the commands in the SENSe:<measurement> and CALCulate:<measurement> subsystems to change the settings. Then you can use the READ? command to initiate the measurement and query the results. If you need to repeatedly make a given measurement with settings other than the factory defaults, you can use the commands

in the SENSe:<measurement> and CALCulate:<measurement> subsystems to set up the measurement. Then use the READ? command to initiate the measurement and query results.

Measurement settings persist if you initiate a different measurement and then return to a previous one. Use READ:<measurement>? if you want to use those persistent settings. If you want to go back to the default settings, use MEASure:<measurement>?.

Configure Commands:

#### :CONFigure:<measurement>

This command stops the current measurement (if any) and sets up the instrument for the specified measurement using the factory default instrument settings. It does not initiate the taking of measurement data unless INIT:CONTinuous is ON. If you change any measurement settings after using the CONFigure command, the READ command can be used to initiate a measurement without changing the settings back to their defaults.

In the Swept SA measurement in Spectrum Analyzer mode the CONFigure command also turns the averaging function on and sets the number of averages to 10 for all measurements.

:CONFigure:NDEFault<measurement> stops the current measurement and changes to the specified measurement. It does not change the settings to the defaults. It does not initiate the taking of measurement data unless INIT:CONTinuous is ON.

The CONFigure? query returns the current measurement name.

The CONFigure:CATalog? query returns a quoted string of all measurement names in the current mode. For example, "SAN, CHP, OBW, ACP, PST, TXP, SPUR, SEM, LIST".

#### Fetch Commands:

#### :FETCh:<measurement>[n]?

This command puts selected data from the most recent measurement into the output buffer. Use FETCh if you have already made a good measurement and you want to return several types of data (different [n] values, for example, both scalars and trace data) from a single measurement. FETCh saves you the time of re-making the measurement. You can only FETCh results from the measurement that is currently active, it will not change to a different measurement. An error message is reported if a measurement other than the current one is specified.

If you need to get new measurement data, use the READ command, which is equivalent to an INITiate followed by a FETCh.

The scalar measurement results will be returned if the optional [n] value is not included, or is set to 1. If the [n] value is set to a value other than 1, the selected trace data results will be returned. See each command for details of what types of scalar results or trace data results are available. The binary data formats should be used for handling large blocks of data since they are smaller and transfer faster than the ASCII format. (FORMat:DATA)

FETCh may be used to return results other than those specified with the original READ or MEASure command that you sent.

#### INITiate Commands:

:INITiate:<measurement>

This command is not available for measurements in all the instrument modes:

• Initiates a trigger cycle for the specified measurement, but does not output any data. You must then use the FETCh<meas>

command to return data. If a measurement other than the current one is specified, the instrument will switch to that measurement and then initiate it.

- · For example, suppose you have previously initiated the ACP measurement, but now you are running the channel power measurement. If you send INIT:ACP? it will change from channel power to ACP and will initiate an ACP measurement.
- · Does not change any of the measurement settings. For example, if you have previously started the ACP measurement and you send INIT:ACP? it will initiate a new ACP measurement using the same instrument settings as the last time ACP was run.
- · If your selected measurement is currently active (in the idle state) it triggers the measurement, assuming the trigger conditions are met. Then it completes one trigger cycle. Depending upon the measurement and the number of averages, there may be multiple data acquisitions, with multiple trigger events, for one full trigger cycle. It also holds off additional commands on GPIB until the acquisition is complete.

READ Commands:

:READ:<measurement>[n]?

- · Does not preset the measurement to the factory default settings. For example, if you have previously initiated the ACP measurement and you send READ:ACP? it will initiate a new measurement using the same instrument settings.
- · Initiates the measurement and puts valid data into the output buffer. If a measurement other than the current one is specified, the instrument will switch to that measurement before it initiates the measurement and returns results.

For example, suppose you have previously initiated the ACP measurement, but now you are running the channel power measurement. Then you send READ:ACP? It will change from channel power back to ACP and, using the previous ACP settings, will initiate the measurement and return results.

· Blocks other SCPI communication, waiting until the measurement is complete before returning the results

If the optional [n] value is not included, or is set to 1, the scalar measurement results will be returned. If the [n] value is set to a value other than 1, the selected trace data results will be returned. See each command for details of what types of scalar results or trace data results are available. The binary data formats should be used when handling large blocks of data since they are smaller and faster than the ASCII format. (FORMat:DATA)

Initial S/W Revision Prior to A.02.00

## <span id="page-730-0"></span>Current Measurement Query (Remote Command Only)

This command returns the name of the measurement that is currently running.

**Remote Command** :CONFigure?

**Example** CONF?

Initial S/W Revision Prior to A.02.00

# <span id="page-731-0"></span>Limit Test Current Results (Remote Command Only)

Queries the status of the current measurement limit testing. It returns a 0 if the measured results pass when compared with the current limits. It returns a 1 if the measured results fail any limit tests.

**Remote Command** :CALCulate:CLIMits:FAIL? **Example** CALC:CLIM:FAIL? queries the current measurement to see if it fails the defined limits. Returns a 0 or 1: 0 it passes, 1 it fails. Initial S/W Revision Prior to A.02.00

# <span id="page-731-1"></span>Data Query (Remote Command Only)

Returns the designated measurement data for the currently selected measurement and subopcode.

n = any valid subopcode for the current measurement. See the measurement command results table for your current measurement, for information about what data is returned for the subopcodes.

This command uses the data setting specified by the FORMat:BORDer and FORMat:DATA commands and can return real or ASCII data. (See the format command descriptions under Input/Output in the Analyzer Setup section.)

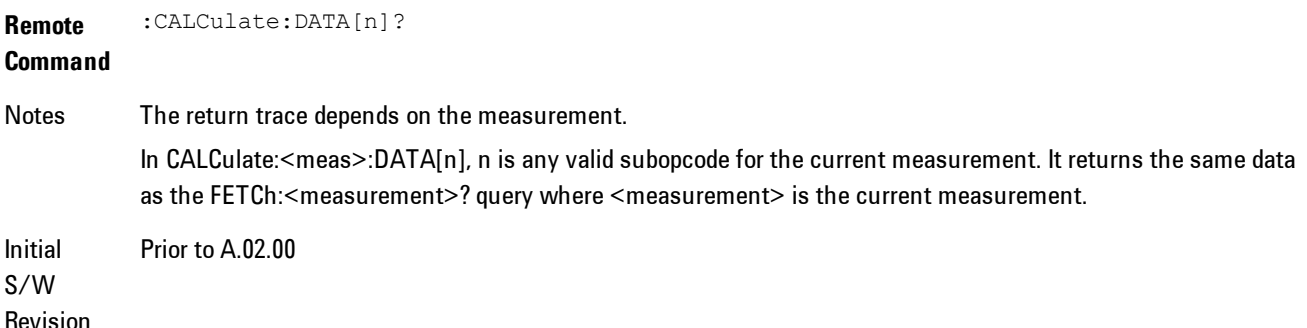

# <span id="page-732-0"></span>Calculate/Compress Trace Data Query (Remote Command Only)

Returns compressed data for the currently selected measurement and sub-opcode [n].

n = any valid sub-opcode for that measurement. See the MEASure:<measurement>? command description of your specific measurement for information on the data that can be returned.

The data is returned in the current Y Axis Unit of the analyzer. The command is used with a subopcode <n> (default=1) to specify the trace. With trace queries, it is best if the analyzer is not sweeping during the query. Therefore, it is generally advisable to be in Single Sweep, or Update=Off.

This command is used to compress or decimate a long trace to extract and return only the desired data. A typical example would be to acquire N frames of GSM data and return the mean power of the first burst in each frame. The command can also be used to identify the best curve fit for the data.

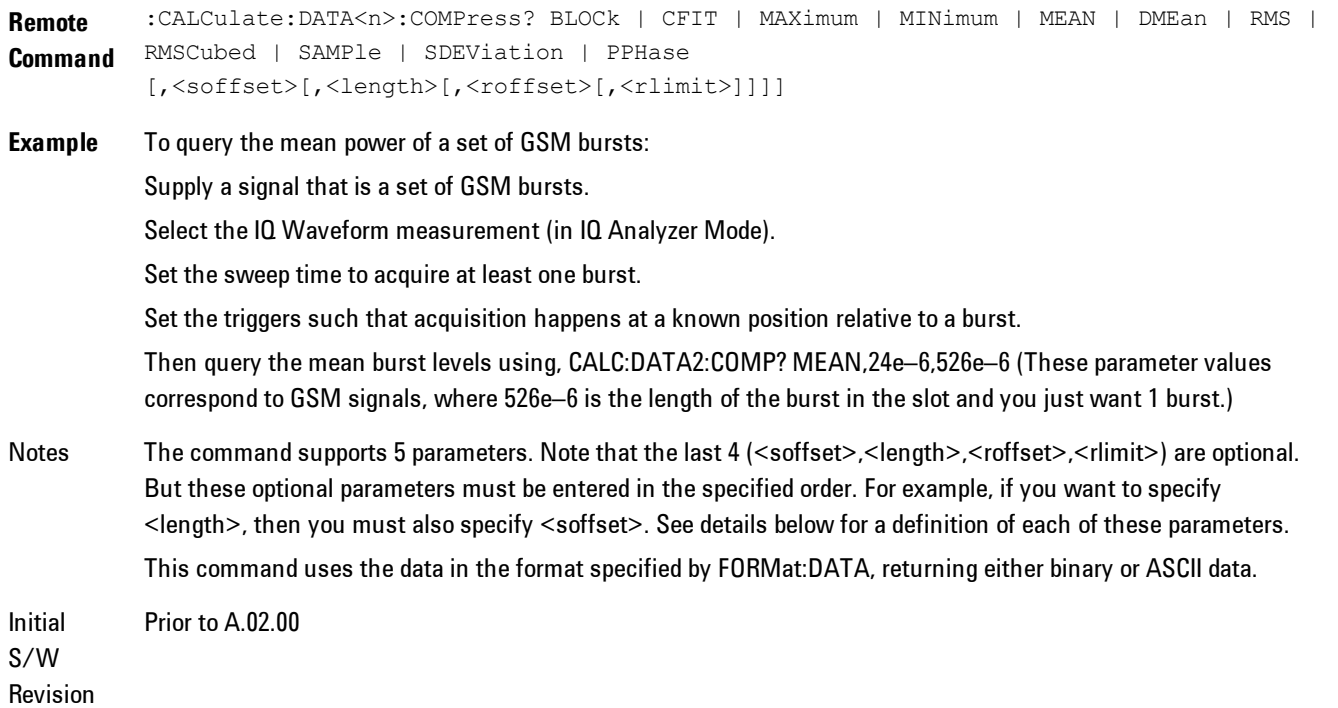

· BLOCk or block data - returns all the data points from the region of the trace data that you specify. For example, it could be used to return the data points of an input signal over several timeslots, excluding the portions of the trace data that you do not want. (This is x,y pairs for trace data and I,Q pairs for complex data.)

• CFIT or curve fit - applies curve fitting routines to the data. <soffset> and <length> are required to define the data that you want. <roffset> is an optional parameter for the desired order of the curve equation. The query will return the following values: the x-offset (in seconds) and the curve coefficients ((order + 1) values).

MIN, MAX, MEAN, DME, RMS, RMSC, SAMP, SDEV and PPH return one data value for each specified region (or <length>) of trace data, for as many regions as possible until you run out of trace data (using <roffset> to specify regions). Or they return the number of regions you specify (using <rlimit>) ignoring any data beyond that.

- · MINimum returns the minimum data point (x,y pair) for the specified region(s) of trace data. For I/Q trace data, the minimum magnitude of the I/Q pairs is returned.
- MAXimum returns the maximum data point (x,y pair) for the specified region(s) of trace data. For I/Q trace data, the maximum magnitude of the I/Q pairs is returned.
- **NOTE** MEAN - returns a single value that is the arithmetic mean of the data point values (in dB/ dBm) for the specified region(s) of trace data. For I/Q trace data, the mean of the magnitudes of the I/Q pairs is returned. See the following equations.

If the original trace data is in dB, this function returns the arithmetic mean of those log values, not log of the mean power which is a more useful value. The mean of the log is the better measurement technique when measuring CW signals in the presence of noise. The mean of the power, expressed in dB, is useful in power measurements such as Channel Power. To achieve the mean of the power, use the RMS option.

Equation 1 Mean Value of Data Points for Specified Region(s)

$$
RMS = \sqrt{\frac{1}{n} \sum_{Xi} Xi^2}
$$
  
 
$$
= \text{region}(s)
$$

where Xi is a data point value, and n is the number of data points in the specified region(s).

Equation 2 Mean Value of I/Q Data Pairs for Specified Region(s)

$$
RMS = \sqrt{\frac{1}{n} \sum_{Xi} Xi Xi^* \over \sum_{i} \epsilon \text{ region}(s)} \qquad \qquad \text{use 27-5}
$$

where  $|Xi|$  is the magnitude of an I/Q pair, and n is the number of I/Q pairs in the specified region(s).

· DMEan - returns a single value that is the mean power (in dB/ dBm) of the data point values for the specified region(s) of trace data. See the following equation:

### Equation 3

DMEan Value of Data Points for Specified Region(s)

$$
DME = 10 \times \log_{10} \left( \frac{1}{n} \sum_{Xi} 10^{\frac{xi}{10}} \right)
$$
  
 
$$
Xi \in region(s) \qquad \text{vsatz-3}
$$

· RMS - returns a single value that is the average power on a root-mean-squared voltage scale (arithmetic rms) of the data point values for the specified region(s) of trace data. See the following equation.

For I/Q trace data, the rms of the magnitudes of the I/Q pairs is returned. See the following equation.

This function is very useful for I/Q trace data. However, if the original trace data is in dB, this function returns the rms of the log values which is not usually needed.

### Equation 4

RMS Value of Data Points for Specified Region(s)

$$
SDEV = \sqrt{\frac{1}{n} \sum_{X_i} (|Xi| - \overline{X})^2}
$$
  
 
$$
= \text{region}(s)
$$

where Xi is a data point value, and n is the number of data points in the specified region(s).

Equation 5 RMS Value of I/Q Data Pairs for Specified Region(s)

$$
\sqrt{\frac{1}{n} \sum_{X_i} X_i X_i^*}
$$

usd27-9

where Xi is the complex value representation of an  $I/Q$  pair,  $Xi^*$  its conjugate complex number, and n is the number of  $I/Q$  pairs in the specified region(s).

Once you have the rms value for a region of trace data (linear or  $I/Q$ ), you may want to calculate the mean power. You must convert this rms value (peak volts) to power in dBm:

 $10 \times \log[10 \times (rms \text{ value})2]$ 

- SAMPle returns the first data value  $(x, y)$  pair) for the specified region(s) of trace data. For I/Q trace data, the first I/Q pair is returned.
- · SDEViation returns a single value that is the arithmetic standard deviation for the data point values for the specified region(s) of trace data. See the following equation.

For I/Q trace data, the standard deviation of the magnitudes of the I/Q pairs is returned. See the following equation.

Equation 6

Standard Deviation of Data Point Values for Specified Region(s)

$$
\frac{1}{n} \sum_{Y_i} Y_i
$$
  
  $Y_i \in \text{region}$ 

where Xi is a data point value, X is the arithmetic mean of the data point values for the specified region(s), and n is the number of data points in the specified region(s).

$$
SDEV = \sqrt{\frac{1}{n} \sum_{Xi} (|Xi| - \overline{X})^2}
$$

where  $|Xi|$  is the magnitude of an I/Q pair, X is the mean of the magnitudes for the specified region(s), and n is the number of data points in the specified region(s).

· PPHase - returns the x,y pairs of both rms power (dBm) and arithmetic mean phase (radian) for every specified region and frequency offset (Hz). The number of pairs is defined by the specified number of regions. This parameter can be used for  $I/Q$  vector ( $n=0$ ) in Waveform (time domain) measurement and all parameters are specified by data point in PPHase.

The rms power of the specified region may be expressed as:

Power = 10 x log  $[10 \times (RMS I/Q value)] + 10$ .

The RMS I/Q value (peak volts) is:

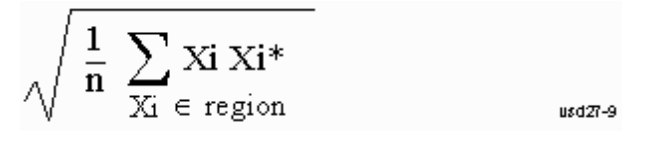

where Xi is the complex value representation of an  $I/Q$  pair,  $Xi^*$  its conjugate complex number, and n is the number of I/Q pairs in the specified region.

The arithmetic mean phase of the specified region may be expressed as:

where Yi is the unwrapped phase of I/Q pair with applying frequency correction and n is the number of I/Q pairs in the specified region.

The frequency correction is made by the frequency offset calculated by the arithmetic mean of every specified region's frequency offset. Each frequency offset is calculated by the least square method against the unwrapped phase of I/Q pair.

Sample Trace Data - Constant Envelope

(See below for explanation of variables.)

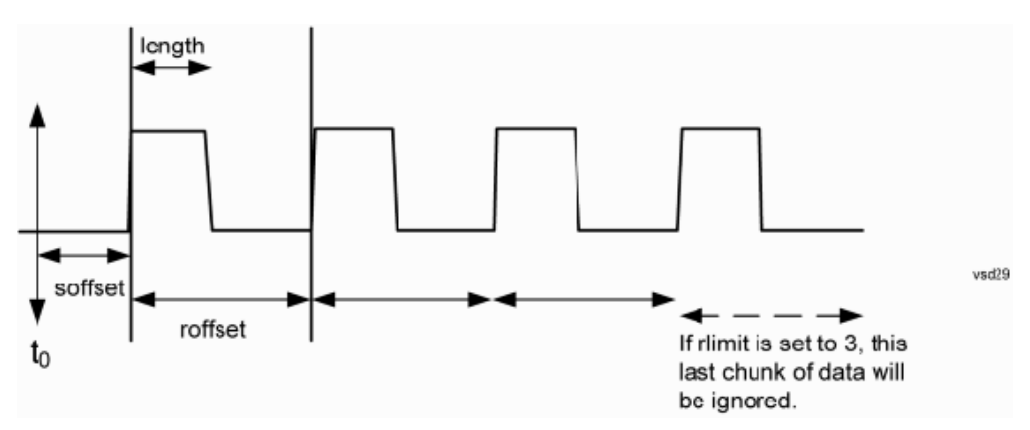

Sample Trace Data - Not Constant Envelope

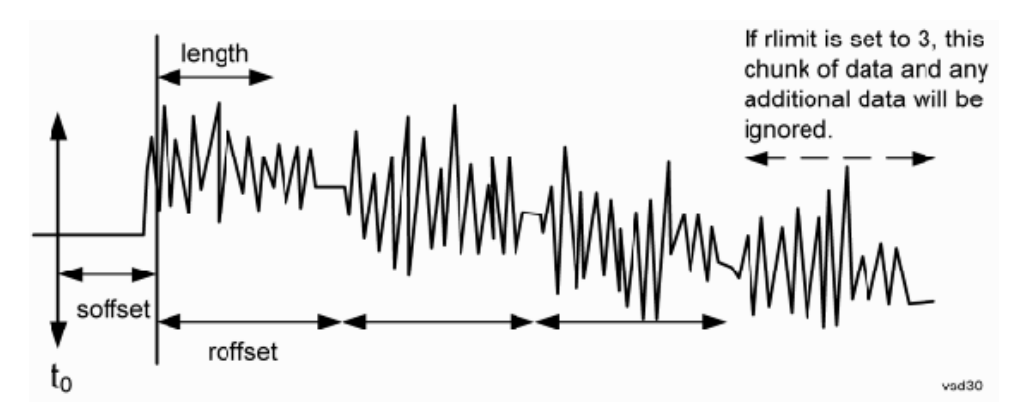

(See below for explanation of variables.)

<soffset> - start offset is an optional real number. (It is in seconds for time-domain traces, and is a dimensionless index 0 to Npoints – 1, for frequency-domain traces). It specifies the amount of data at the beginning of the trace that will be ignored before the decimation process starts. It is the time or frequency change from the start of the trace to the point where you want to start using the data. The default value is zero.

<length> - is an optional real number. (It is in seconds for time-domain traces, and is a dimensionless index 0 to Npoints – 1, for frequency-domain traces). It defines how much data will be compressed into one value. This parameter has a default value equal to the current trace length.

<roffset> - repeat offset is an optional real number. (It is in seconds for time-domain traces, and is a dimensionless index 0 to Npoints – 1, for frequency-domain traces). It defines the beginning of the next field of trace elements to be compressed. This is relative to the beginning of the previous field. This parameter has a default value equal to the <length> variable. Note that this parameter is used for a completely different purpose when curve fitting (see CFIT above).

<rlimit> - repeat limit is an optional integer. It specifies the number of data items that you want returned. It will ignore any additional items beyond that number. You can use the Start offset and the Repeat limit to pick out exactly what part of the data you want to use. The default value is all the data.

# <span id="page-737-0"></span>Calculate Peaks of Trace Data (Remote Command Only)

Returns a list of all the peaks for the currently selected measurement and sub-opcode [n]. The peaks must meet the requirements of the peak threshold and excursion values.

n = any valid sub-opcode for the current measurement. See the MEASure:<measurement> command description of your specific measurement for information on the data that can be returned.

The command can only be used with specific sub-opcodes with measurement results that are trace data. Both real and complex traces can be searched, but complex traces are converted to magnitude in dBm. In many measurements the sub-opcode n=0, is the raw trace data which cannot be searched for peaks. And Sub-opcode n=1, is often calculated results values which also cannot be searched for peaks.

This command uses the data setting specified by the FORMat:BORDer and FORMat:DATA commands and can return real or ASCII data. If the format is set to INT,32, it returns REAL,32 data.

The command has four types of parameters:

- · Threshold (in dBm)
- · Excursion (in dB)
- · Sorting order (amplitude, frequency, time)
- · Optional in some measurements: Display line use (all, > display line, < display line)

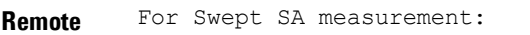

**Command** :CALCulate:DATA[1]|2|...6:PEAKs? <threshold>,<excursion>[,AMPLitude | FREQuency | TIME[,ALL | GTDLine | LTDLine]]

#### For most other measurements:

:CALCulate:DATA[1]|2|...6:PEAKs? <threshold>,<excursion>[,AMPLitude | FREQuency | TIME]

**Example** Example for Swept SA measurement in Spectrum Analyzer Mode:

CALC:DATA4:PEAK? –40,10,FREQ,GTDL This will identify the peaks of trace 4 that are above –40 dBm, with excursions of at least 10 dB. The peaks are returned in order of increasing frequency, starting with the lowest frequency. Only the peaks that are above the display line are returned.

Query Results 1:

With FORMat:DATA REAL,32 selected, it returns a list of floating-point numbers. The first value in the list is the number of peak points that are in the following list. A peak point consists of two values: a peak amplitude followed by its corresponding frequency (or time).

If no peaks are found the peak list will consist of only the number of peaks, (0).

Notes <n> - is the trace that will be used

<threshold> - is the level below which trace data peaks are ignored. Note that the threshold value is required and is always used as a peak criterion. To effectively disable the threshold criterion for this command, provide a substantially low threshold value such as –200 dBm. Also note that the threshold value used in this command is independent of and has no effect on the threshold value stored under the Peak Criteria menu.

<excursion> - is the minimum amplitude variation (rise and fall) required for a signal to be identified as peak. Note that the excursion value is required and is always used as a peak criterion. To effectively disable the excursion criterion for this command, provide the minimum value of 0.0 dB. Also note that the excursion value used in this command is independent of and has no effect on the excursion value stored under the Peak Criteria menu.

Values must be provided for threshold and excursion. The sorting and display line parameters are optional (defaults are AMPLitude and ALL).

Note that there is always a Y-axis value for the display line, regardless of whether the display line state is on or off. It is the current Y-axis value of the display line which is used by this command to determine whether a peak should be reportedSorting order:

AMPLitude - lists the peaks in order of descending amplitude, with the highest peak first (default if optional

Initial S/W Revision

parameter not sent) FREQuency - lists the peaks in order of occurrence, left to right across the x-axis. TIME - lists the peaks in order of occurrence, left to right across the x-axis. Peaks vs. Display Line: ALL - lists all of the peaks found (default if optional parameter not sent). GTDLine (greater than display line) - lists all of the peaks found above the display line. LTDLine (less than display line) - lists all of the peaks found below the display line. Prior to A.02.00

# <span id="page-739-0"></span>Format Data: Numeric Data (Remote Command Only)

This command specifies the format of the trace data input and output. It specifies the formats used for trace data during data transfer across any remote port. It affects only the data format for setting and querying trace data for the :TRACe[:DATA], TRACe[:DATA]?, :CALCulate:DATA[n]? and FETCh:SANalyzer[n]? commands and queries.

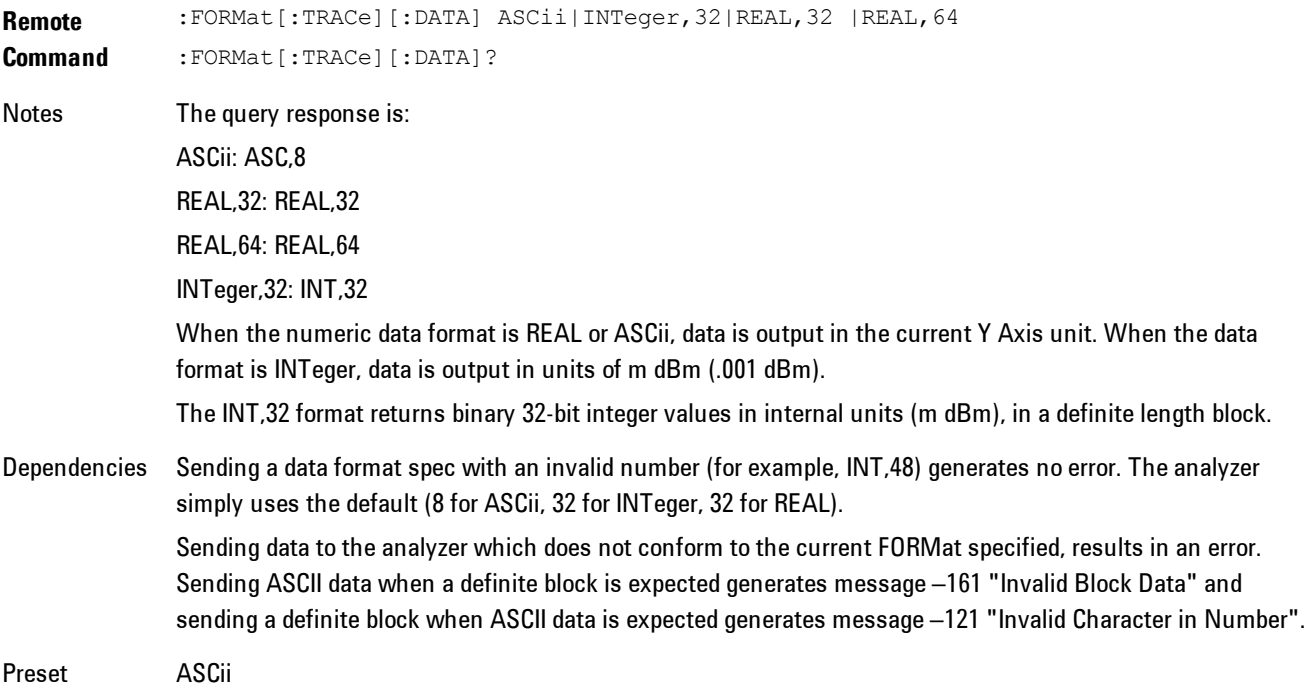

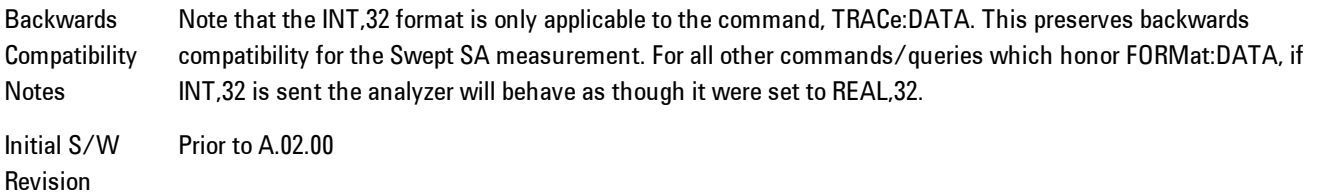

The specs for each output type follow:

ASCii - Amplitude values are in ASCII, in the current Y Axis Unit, one ASCII character per digit, values separated by commas, each value in the form:

SX.YYYYYEsZZ

Where:

 $S = sign (+ or -)$ 

 $X =$  one digit to left of decimal point

 $Y = 5$  digits to right of decimal point

E = E, exponent header

 $s = sign of exponent (+ or -)$ 

ZZ = two digit exponent

REAL,32 - Binary 32-bit real values in the current Y Axis Unit, in a definite length block.

<span id="page-740-0"></span>REAL,64 - Binary 64-bit real values in the current Y Axis Unit, in a definite length block.

## Format Data: Byte Order (Remote Command Only)

This command selects the binary data byte order for data transfer and other queries. It controls whether binary data is transferred in normal or swapped mode. This command affects only the byte order for setting and querying trace data for the :TRACe[:DATA], TRACe[:DATA]? , :CALCulate:DATA[n]? and FETCh:SANalyzer[n]? commands and queries.

By definition any command that says it uses FORMat:DATA uses any format supported by FORMat:DATA.

### 5 Digital Demod Meas

The NORMal order is a byte sequence that begins with the most significant byte (MSB) first, and ends with the least significant byte (LSB) last in the sequence: 1|2|3|4. SWAPped order is when the byte sequence begins with the LSB first, and ends with the MSB last in the sequence: 4|3|2|1.

**Remote Command** :FORMat:BORDer NORMal|SWAPped :FORMat:BORDer? Preset NORMal Initial S/W Revision Prior to A.02.00

# **Meas Setup**

This key accesses a menu of keys that select measurement functions for VSA based Measurements.

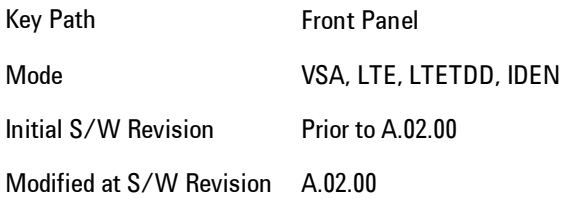

# <span id="page-742-0"></span>**Avg Number**

Enables you to turn averaging on or off, and set the number of scans (time records) whose measurement results will be averaged. Averaging can be done over spectrum results (RMS) or over time records (Time). A third kind of pseudo averaging displays the maximum value seen at each spectral line over the specified number of scans. See ["Average Type" on page 5-182](#page-745-0) for a more detailed description of how measurement results are averaged.) For RMS or Time averaging, the process is similar. Each time an averaged result is displayed, it is the sum of the individual results taken since measurement restart, divided by the number of scans. (For Max averaging, there is no actual summation or division.) The Measurement Bar shows the number of scans and the Avg number setting; for example, if 4 scans have been taken and the Avg Number is 10, the Meas Bar shows "4/10". The measurement continues to take new scans until the number of scans is equal to the Avg Number setting, at which time the measurement stops if Sweep control is in Single Mode. Otherwise, the measurement continues, and the Average Mode setting determines how successive scans are added to the averaged result. See the ["Average Mode" on page 5-180](#page-743-0) topic for details.

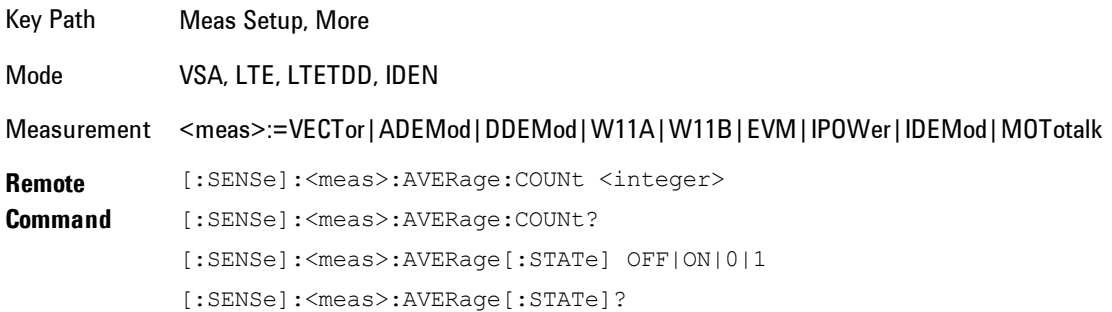

### 5 Digital Demod Meas Setup

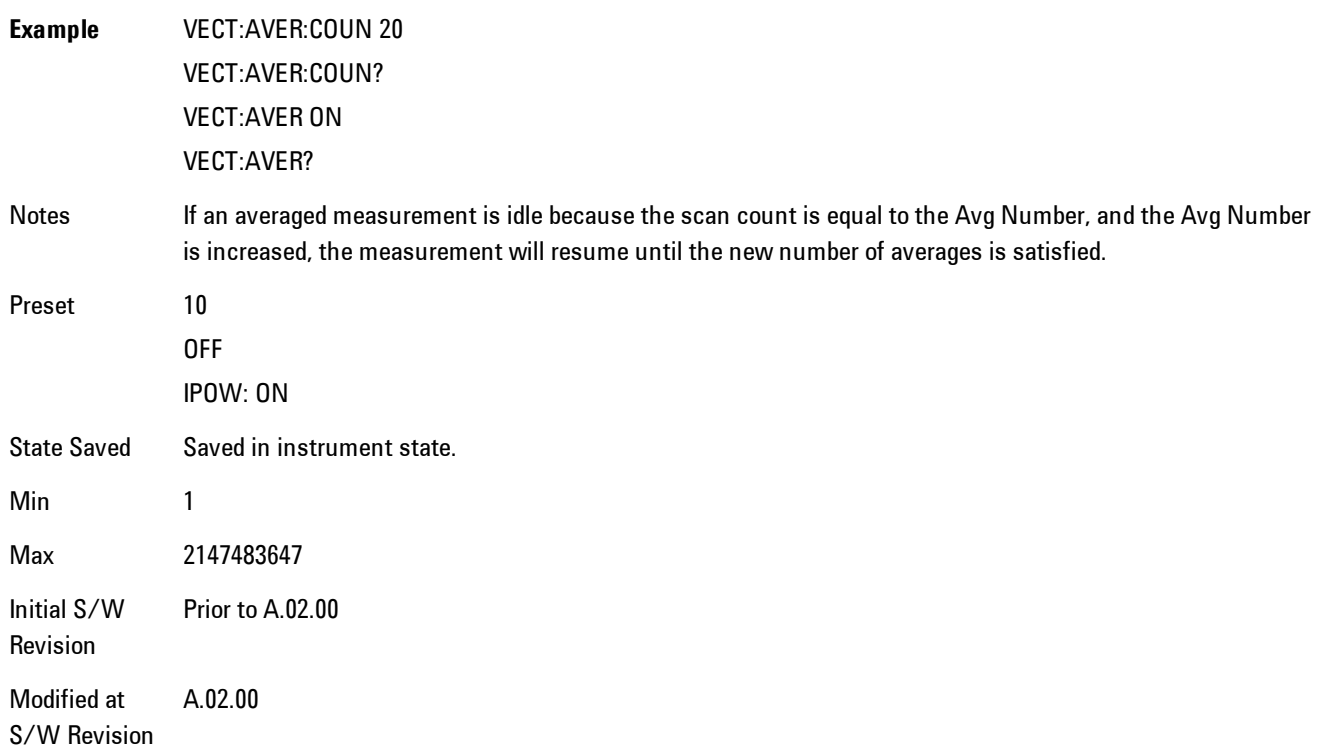

# <span id="page-743-0"></span>**Average Mode**

The Average Mode determines what happens when the Sweep Mode is Continuous and the number of scans processed exceeds the Average Number (see ["Avg Number" on page 5-179\)](#page-742-0). If the Sweep Control is in Single mode, this setting has no affect.

When averaging is on and the number of scans is less than or equal to the Avg Number setting, a linear average is calculated as explained in the Avg Number topic. After the scan count exceeds the Avg Number setting, the measurement continues to take new scans. The Measurement Bar average indicator shows ">N/N" where N is the Avg Number.

If Average Mode is Exp then new results are averaged in exponentially. In other words, each succeeding average will be the weighted sum of the previous average, weighted by  $(N-1)/N$ , and the new measurement, weighted by 1/N, where N is the Average Number setting. (For Max averaging, no weighting occurs; the result continues to be the max value seen at each spectral line for every previous scan since measurement restart.)

If Average Mode is Repeat, then the average buffer will be cleared after the average counter reaches the Average Number setting, and the average counter will be reset to 0. Then a new set of averages is taken. The measurement bar therefore continues to show "k/N" in the average indicator, where k is the number of scans since the last time the average buffer was cleared and N is the Avg Number. The averaged result is the sum of the last k results divided by k. (For Max averaging, no sum or division takes place, but the buffer is cleared as stated above. The averaged result is the max value seen over the last k scans.)

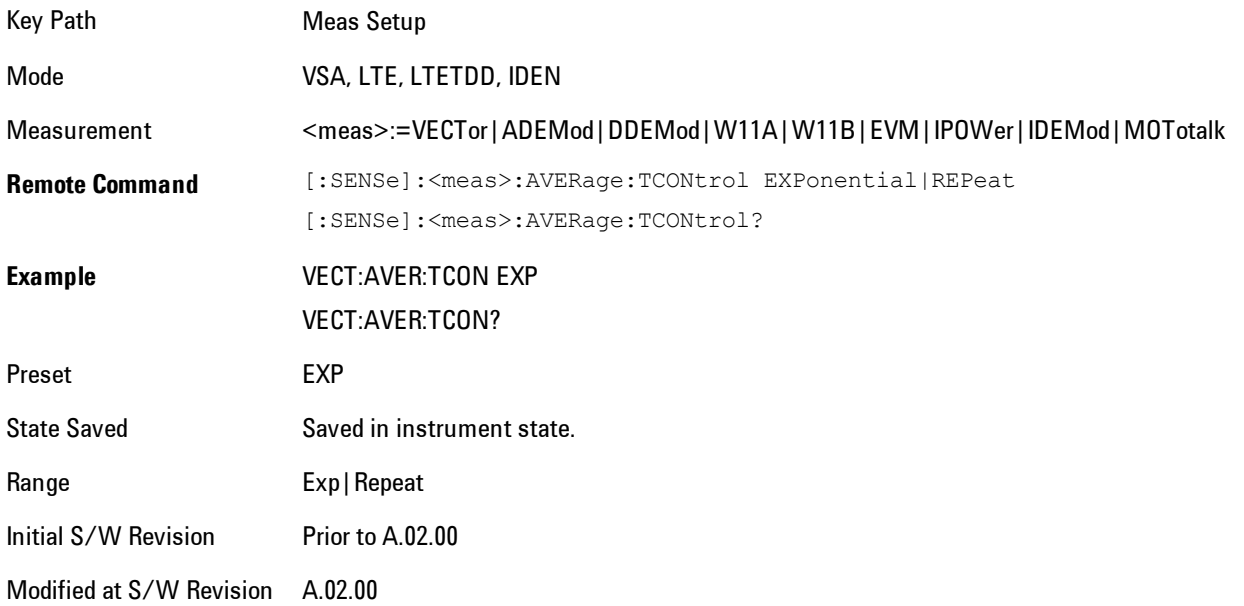

# **Average Setup**

Accesses a menu enabling you to set Averaging parameters for all VSA based measurements.

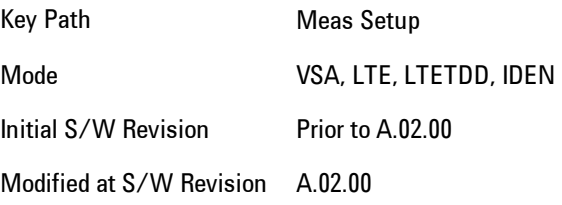

# <span id="page-745-0"></span>Average Type

Enables you to select the type of averaging. The table below shows what measurement results are averaged for each average type. This applies in the Vector Measurement.

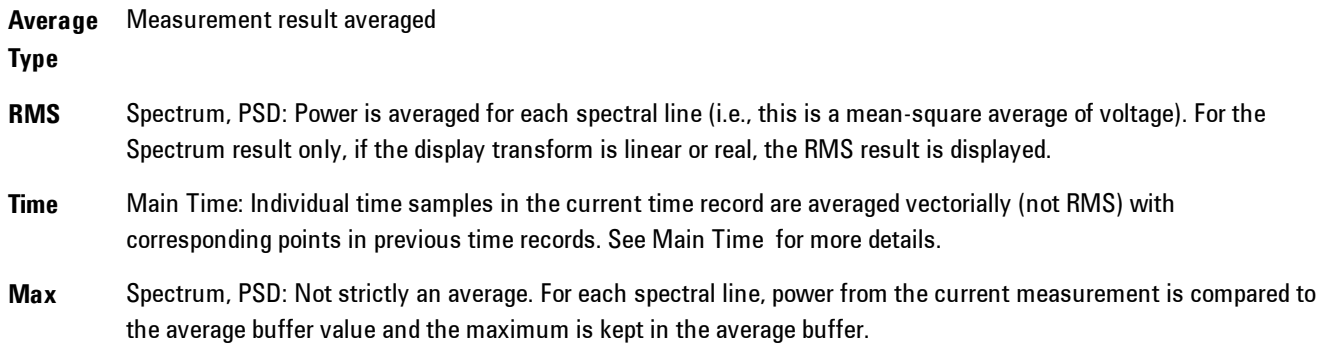

Some measurement results are inherently averaged, and are not affected by the Average controls. These are: CCDF, CDF, and PDF. They average continuously until the next measurement restart.

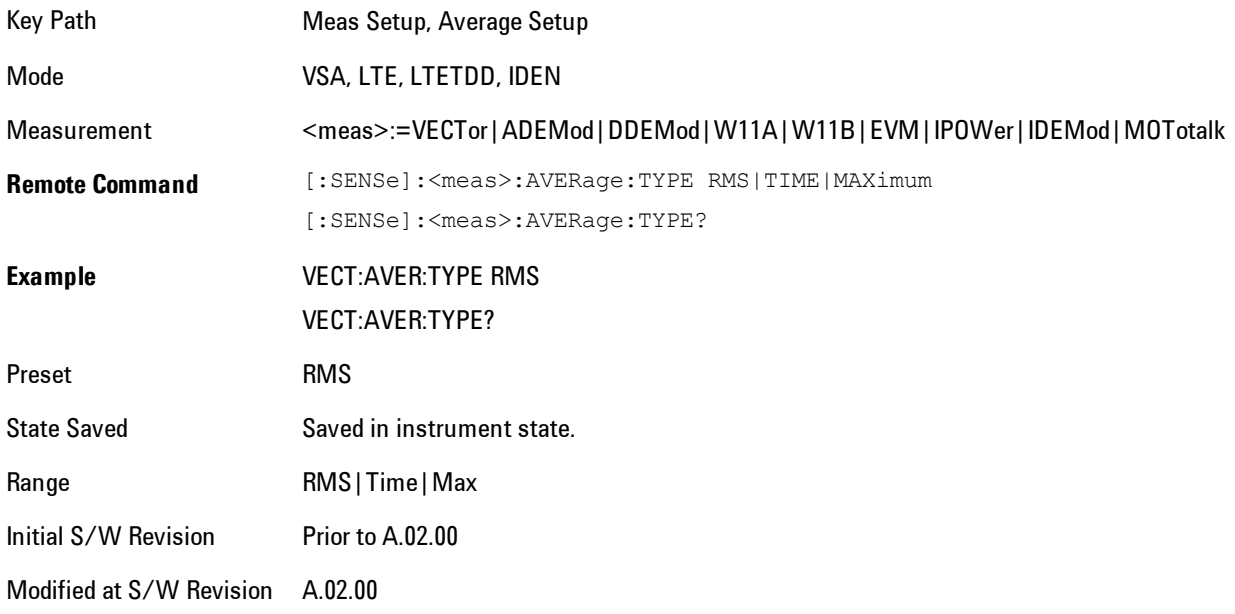

# Fast Average

Controls the display of average data. If fast averaging is off, then the display is updated after each time record is processed. If fast averaging is on, then the display is only updated after every M records, where M is the Update Rate (see ["Update Rate" on page 5-183](#page-746-0)). For example, if the fast average count is 10, then the running average is only displayed every 10th time record.

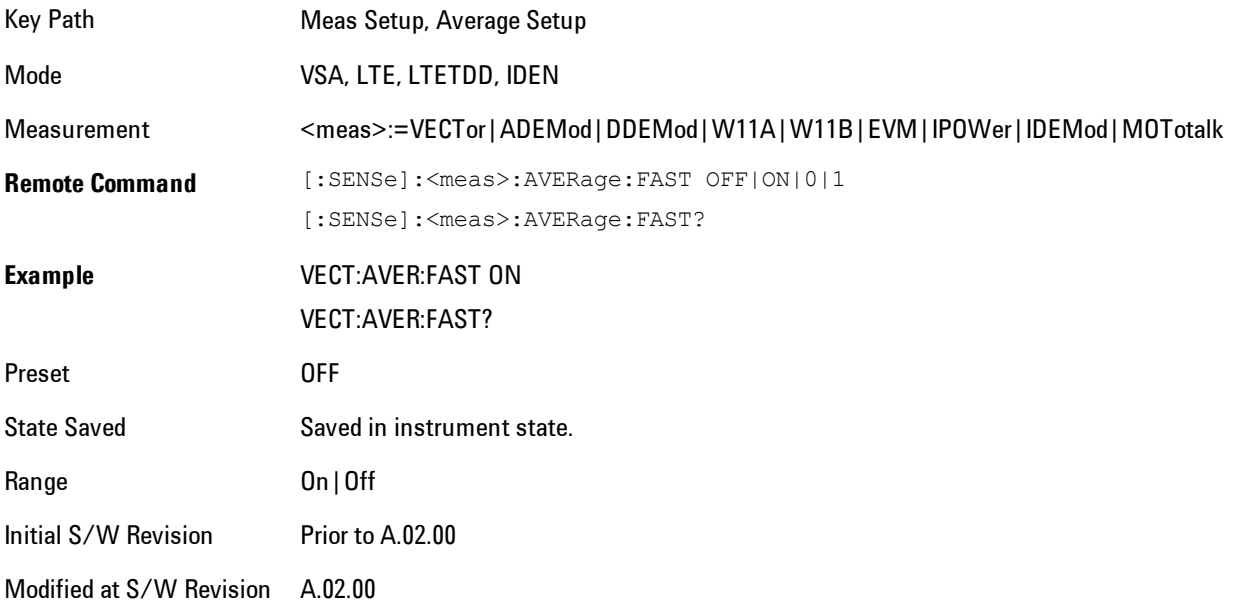

# <span id="page-746-0"></span>Update Rate

Controls how often the display updates when fast averaging is turned on. If the Fast Averaging State is MAX then the display is updated only after the full Average Count is reached. Otherwise, the display is updated whenever the average count is a multiple of the Update Rate.

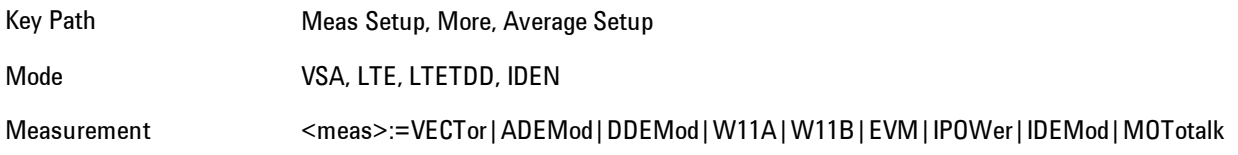

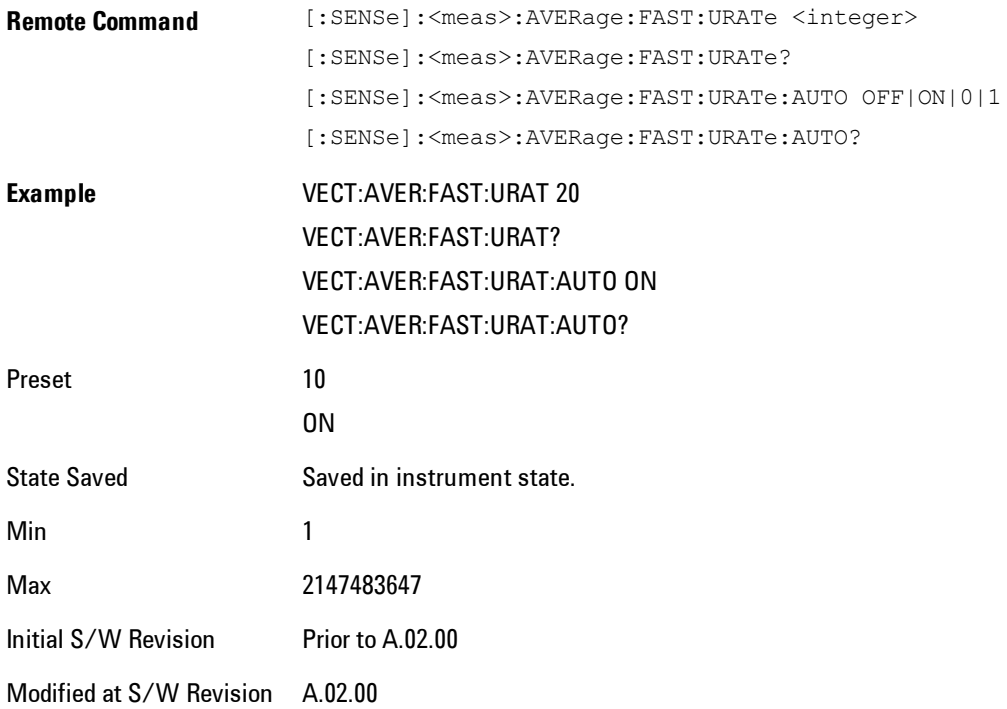

# **Demod Setup**

Displays a menu for adjusting digital demodulation parameters.

Key Path Meas Setup Mode VSA

# Custom State Definitions

The states that correspond to each constellation position for each format are defined in the following file:

D:\User\_My\_Documents\Instrument\My Documents\VSA\data\Constellation\Current.csd

If you want to define custom states, edit this file using Notepad. The file contains instructions and examples to guide you. After saving your changes, you must exit and restart the XSA program for the changes to take effect.

To return the original state definitions, simply delete this file and restart XSA. A new Current.csd file is created with the original state definitions restored.

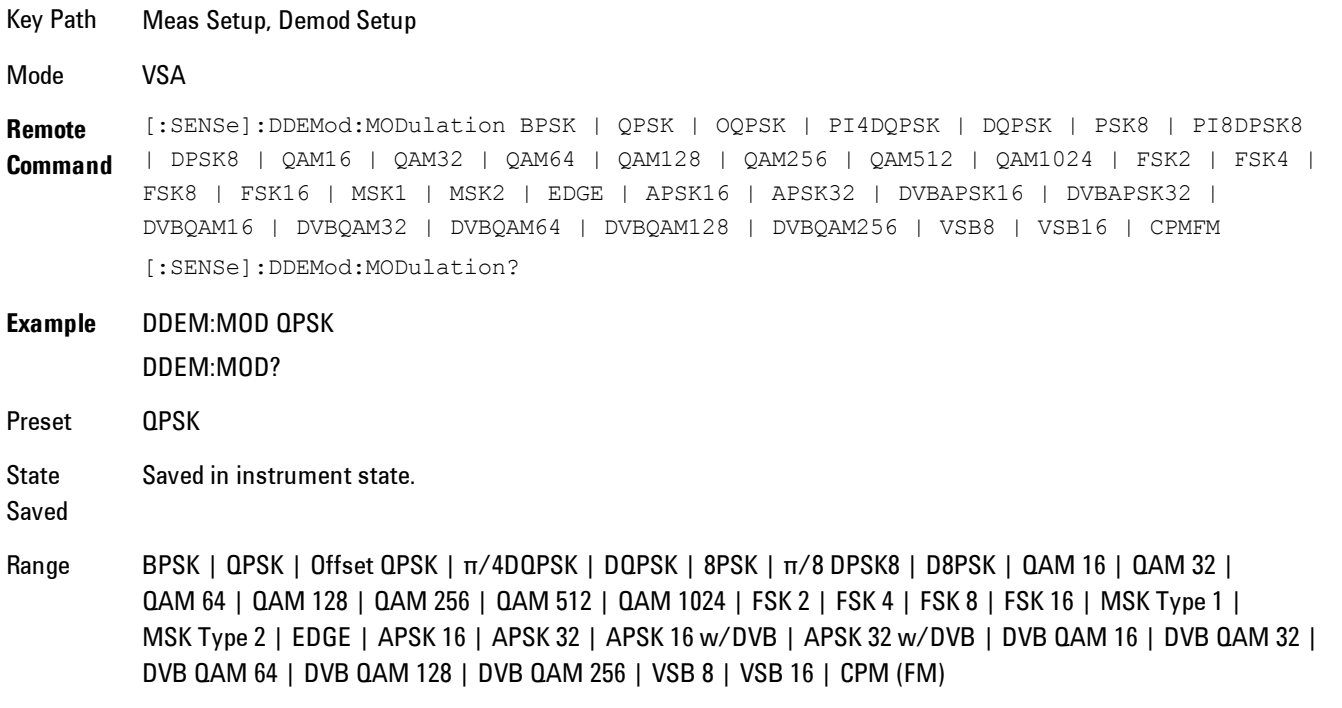

## Symbol Rate

Enables you to set the symbol rate (symbols per second) for the analyzer's digital demodulator. Set this parameter to match the symbol rate of your system.

In digital modulation, the symbol rate determines the rate (frequency) at which symbols occur. A symbol can consist of one or more bits as determined by the modulation format. For example, in a BPSK system, each symbol represents 1 bit; in a QPSK system, each symbol represents 2 bits.

Symbols are valid only at the timing instant when the receiver interprets the signal. This timing instant is called the detection-decision point.

The analyzer's demodulator uses the symbol rate to determine the frequency of your detectiondecision points. It is important that you set the symbol rate to match exactly the symbol rate of your system, because the symbol clock frequency is not estimated.

Note that the more complex your modulation format, the more critical it is that the symbol rate be exact. Specifying an incorrect symbol rate introduces errors into the demodulation process.

The analyzer can accurately measure symbol rates that are less than the maximum span of the analyzer. There can be instances where you want to set the symbol rate beyond what can be measured. The analyzer lets you do this, but accuracy is not specified

If you enter a symbol rate that is slightly different than the symbol rate of your signal, the EVM (error vector magnitude) is typically small at the center of the result length and increases linearly towards the ends of the result length.

The symbol rate determines the maximum frequency span (information bandwidth) that you can measure. For QAM and PSK signals, the symbol rate also determines the minimum frequency span that meets published specifications.

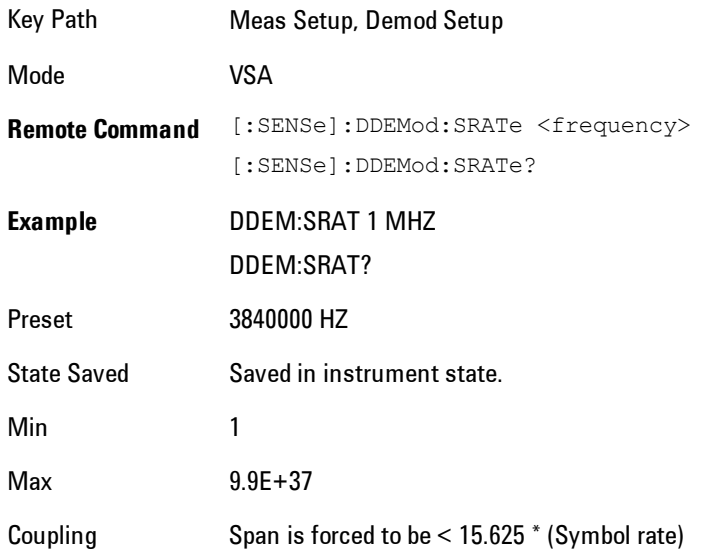

# Meas Interval

Enables you to set the number of symbols that the demodulation will analyze. This and the symbol rate set the overall time record length (in seconds) that is used by the demodulator. It also indirectly sets the resolution bandwidth for the various spectrum results. (The ResBW cannot be set independently.)

Resolution bandwidth and Time length are related by the following equation:

```
Res BW = ENBW / T
```
where:

ENBW is the normalized effective noise bandwidth of the Window (see the FFT Window topic for more details).

For the pre-demod Spectrum result,  $T = 1.2*(Meas Interval)/Symbol$  Rate.

For the all other Spectrum results,  $T = (Meas Interval)/Symbol$  Rate.

The resolution bandwidth is annotated below any spectrum trace. To programmatically query the resolution bandwidth, use the following (with the trace number for <n>):

CALC:DDEM:DATA<n>:HEAD? "ResBW"

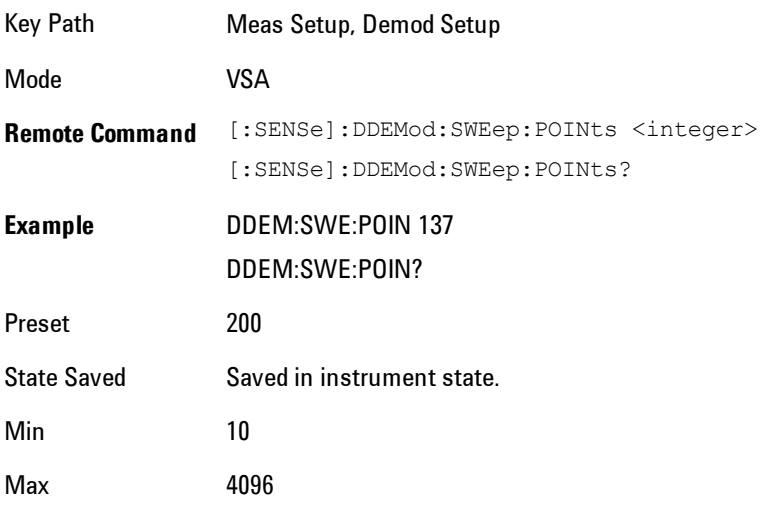

## Points / Symbol

Enables you to set how many points are displayed per symbol in time displays of demodulated data. The available values are 1, 2, 4, 5, 10 and 20.

Points/Symbol do not apply to W-CDMA(3GPP) or cdma2000 demodulation.

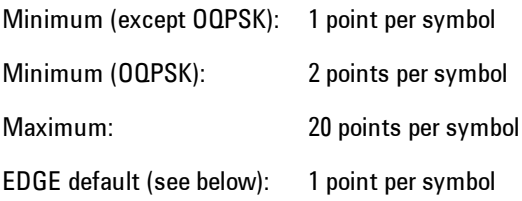

For example, if the value of Points/Symbol is 1, each display point corresponds to a symbol. If the value is 5, the 5th display point corresponds to a symbol–in this case, an IQ diagram would show 4 display points between each symbol.

Saving Points/Symbol: When you save a digitally demodulated trace, the Points/Symbol value used to create the trace is saved with the trace. When you recall the trace, the analyzer displays the trace with the Points/Symbol value used to create the trace–the analyzer DOES NOT use the current value of Points/Symbol.

MSK Demodulation: For the MSK demodulation format, changing Points/Symbol affects the error data. This occurs because the analyzer uses all points to compute Error data results for MSK, whereas the analyzer uses only the points that occur at the symbol times to compute error data results for other demodulation formats.

OQPSK Demodulation: For OQPSK, an even number of Points/Symbol are required due to the offset between I and Q. If you specify an odd value for Points/Symbol, the analyzer chooses the next, lower, even value.

EDGE demodulation: For EDGE demodulation format with Points/Symbol set to 1 (default), the IQ Meas Time, IQ Magnitude Error, IQ Phase Error, and Error Summary Table trace data results are the ISI (inter-symbol interference) compensated values. That is, when the points/symbol is set to 1 (default), the analyzer removes the effects of ISI (inter-symbol interference), which provides a "clean" IQ Meas Time constellation diagram. For points/symbol greater than one, the trace data results are not compensated for the effects of ISI. For values greater than 1 point/symbol, the symbols in EDGE constellation diagrams can appear randomly placed due to the effects of ISI.

Couple to Gain Imb./Quad Skew: This measurement parameter selection controls the number of points per symbol used to calculate the IQ Gain Imbalance and Quadrature Skew symbol error data results. For further information, see ["Gain Imb/Quad Skew Coupling " on page 5-189.](#page-752-0)

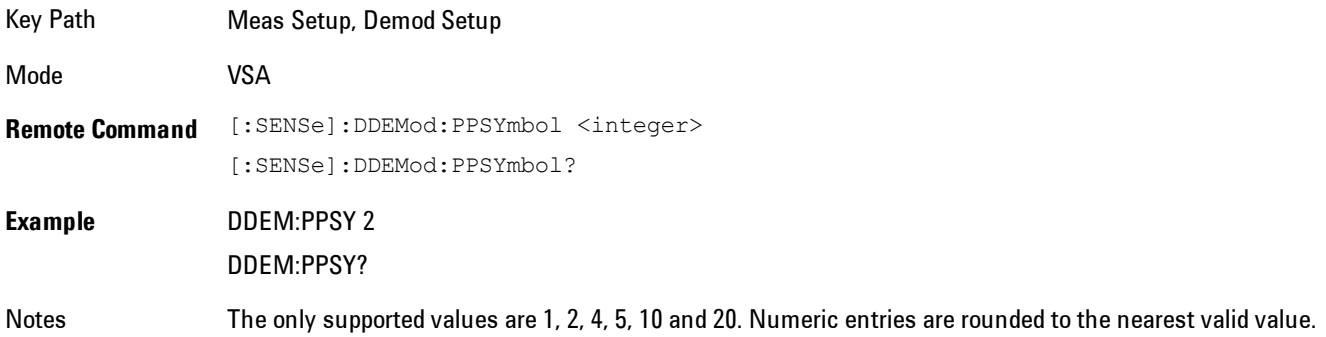

Preset 5 State Saved Saved in instrument state. Min 1 Max 20

# <span id="page-752-0"></span>Gain Imb/Quad Skew Coupling

Controls what measurement data is included in the Quadrature Skew Error and IQ Gain Imbalance error data calculations.

- · Off: Calculations use one Point per Symbol.
- · On: Calculations use the value shown in the Points per Symbol parameter box.

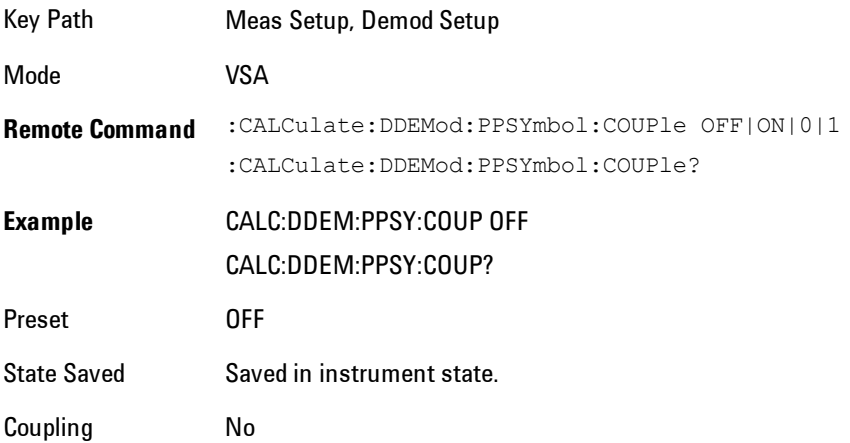

## Meas Filter

Displays a menu for selecting the Meas Filter used by the receiver.

Data filtering is used in digital demodulation to limit bandwidth and reduce intersymbol interference. This analyzer includes several commonly used filter types and has the ability to apply user-defined filters. All filters are computed to 20 symbols in length. If the filter alpha is < 0.2, the analyzer uses 40 symbols to compute filter length (for most formats).

### 5 Digital Demod Meas Setup

The shape and width of a filter is defined by the alpha (for cosine filters) or the BT (for Gaussian filters). The alpha or BT indicates the filter roll-off (or excess bandwidth) of the selected filter that occurs due to the practical inability of filter technology to build a perfectly square (brick-wall) filter that would have an alpha of 0 (no excess bandwidth). For example, a typical filter with an alpha of 0.3 has a bandwidth 30% greater than the theoretical minimum.

The analyzer's digital demodulator produces two signals: a measured and a reference signal. These signals are called I/Q Measured and I/Q Reference or, for FSK measurements, FSK Measured and FSK Reference.

You can select different filters for the measured and reference signals, as shown in the following generic block diagram.

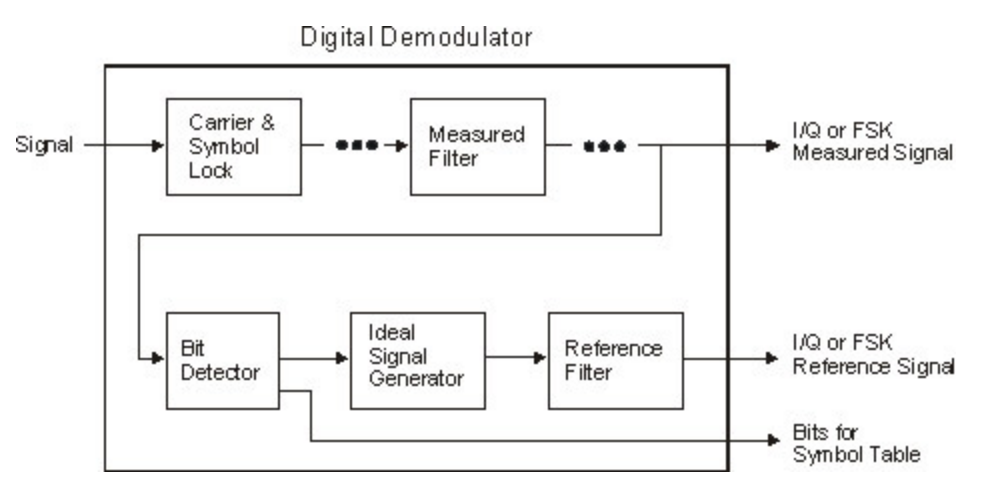

Note that for FSK signals, filtering is baseband and occurs after the FM demodulator.

The measured signal is the signal that results after demodulating your waveform. The reference signal is the signal that would result after demodulating your signal if your signal were ideal (contained no errors).

Notice that there are separate filters for the measured and reference signals. You MUST select the correct filter for both signals.

Filtering for various communication systems can occur either at the transmitter or the receiver; or the filtering can be distributed between the transmitter and the receiver. This is an important concept that affects your filter selection for the measured and reference signals. The analyzer's measured filter represents filtering in the system's receiver while the reference filter represents filtering in the entire system. Both filters share the same alpha/BT. The following table shows some examples of filter selection:

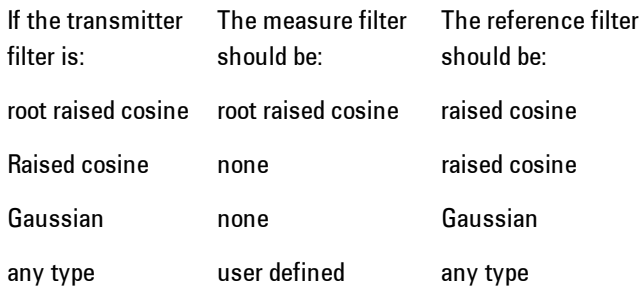

You can modify the shape and width of Gaussian and Nyquist (cosine) filters. The shape and width is defined by the alpha (for cosine filters) or the BT (for Gaussian filters). All filters are computed to 20 symbols in length. If the filter alpha is < 0.2, the analyzer uses 40 symbols to compute filter length (for most formats).

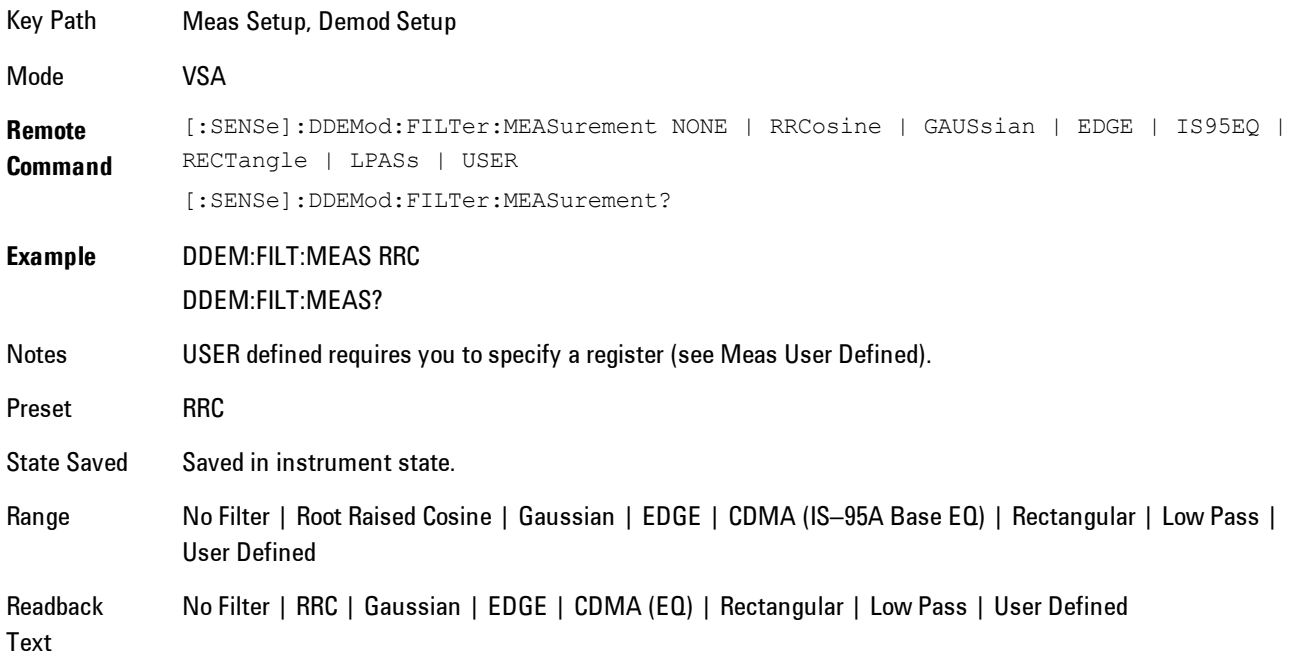

### Meas User Defined

Pressing this key sets the Meas Filter to User Defined. Pressing it a second time enables you to select a data register that contains data that defines the filter.

The analyzer lets you use a filter of your design for the  $I/Q$  measured filter or the  $I/Q$  reference filter. Typical applications for user-defined filters include:

- · Custom filters other than those provided. In this case both measured and reference filters are user defined.
- · Modified filters that are based on the raised cosine filter but add channel equalization. In this case, the measure filter is a user-defined filter and the reference filter is standard.

To define a filter, create a trace file containing the time-domain impulse response of the filter. (The easiest way to start is to export a time domain trace into a file in text or csv format and modify it. Then recall the trace file into the desired register. The data must satisfy these criteria:

- · Only be real data, not complex
- · Only be time-domain data. If the data domain type cannot be determined from the trace file (unknown domain), the analyzer defaults to time-domain data. If any other domain is used, for example the frequency-domain, the analyzer rejects the user-defined trace file and uses a root raised cosine filter as the Measurement filter and a raised cosine filter as the Reference filter.
- Contain > 0 and  $\leq 20$  symbols (401 samples) in overall length. However, if the filter alpha is  $\leq$ 0.2, the trace length must be  $\leq$  40 symbols (801 samples) in overall length.
- · Contain 20 samples-per-symbol. For example, 401 samples = 20 symbols at 20 points-persymbol.
- · Use an odd number of points so that the center of the impulse is positioned on a symbol, this would be the 201st point in a 401 point trace. The middle sample is assumed to be at  $t = 0$ .

If the trace file does not satisfy all of previously mentioned criterion, the analyzer rejects the userdefined trace file and defaults to using the root raised cosine filter as the Measurement filter and the raised cosine filter as the Reference filter.

Accuracy of user-defined filters is undefined. In addition, the value of ["Alpha / BT" on page 5-195](#page-758-0) has no effect on user-defined filters.

Key Path Meas Setup, Demod Setup, Meas Filter Mode VSA
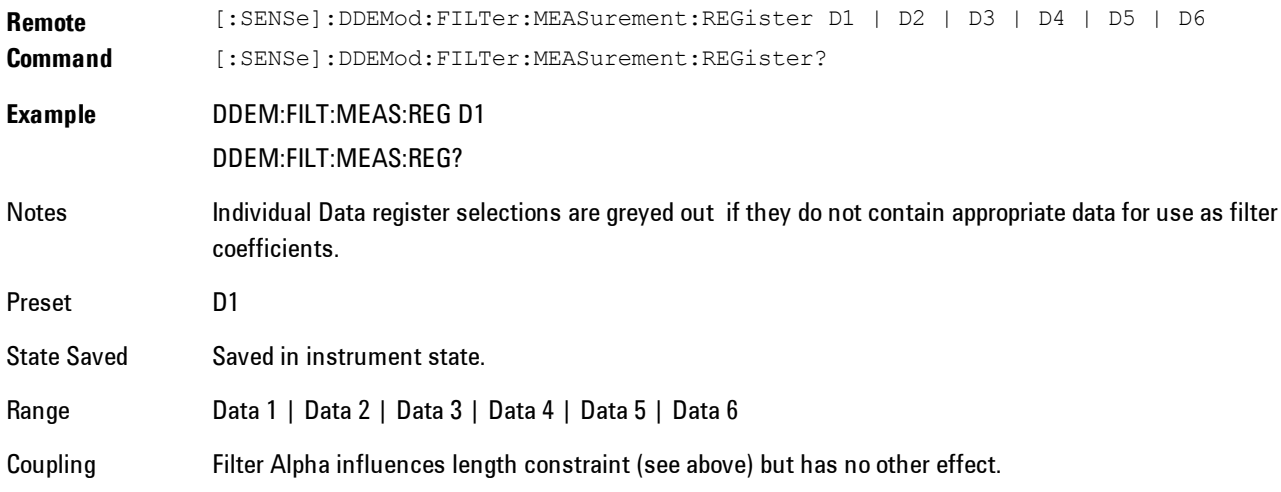

### Ref Filter

Pressing this key selects the Ref Filter that represents the cascaded transmit and receive filter.

This analyzer includes several commonly used filter types and has the ability to apply userdefined filters. All filters are computed to 20 symbols in length. If the filter alpha is < 0.2, the analyzer uses 40 symbols to compute filter length (for most formats).

The shape and width of a filter is defined by the alpha (for cosine filters) or the BT (for Gaussian filters). The alpha or BT indicates the filter roll-off (or excess bandwidth) of the selected filter that occurs due to the practical inability of filter technology to build a perfectly square (brick-wall) filter that would have an alpha of 0 (no excess bandwidth). For example, a typical filter with an alpha of 0.3 has a bandwidth 30% greater than the theoretical minimum.

The analyzer's digital demodulator produces two signals: a measured and a reference signal. These signals are called I/Q Measured and I/Q Reference or, for FSK measurements, FSK Measured and FSK Reference. The following table shows some examples of filter selection:

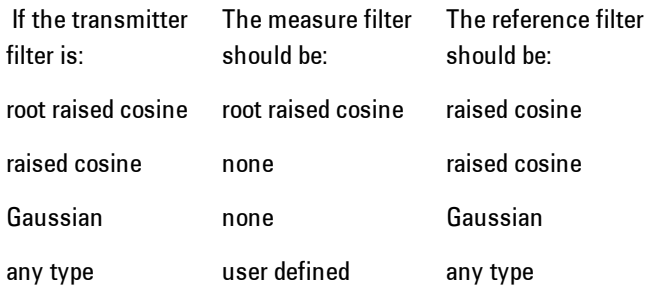

You can modify the shape and width of Gaussian and Nyquist (cosine) filters. The shape and width is defined by the alpha (for cosine filters) or the BT (for Gaussian filters). All filters are computed to 20 symbols in length. If the filter alpha is < 0.2, the analyzer uses 40 symbols to compute filter length (for most formats).

Matched filtering of a demodulated signal is not available with the MSK demodulators. The measured filter is normally off. A user defined filter can be selected. Its primary use is for additional band-limiting and channel equalization.

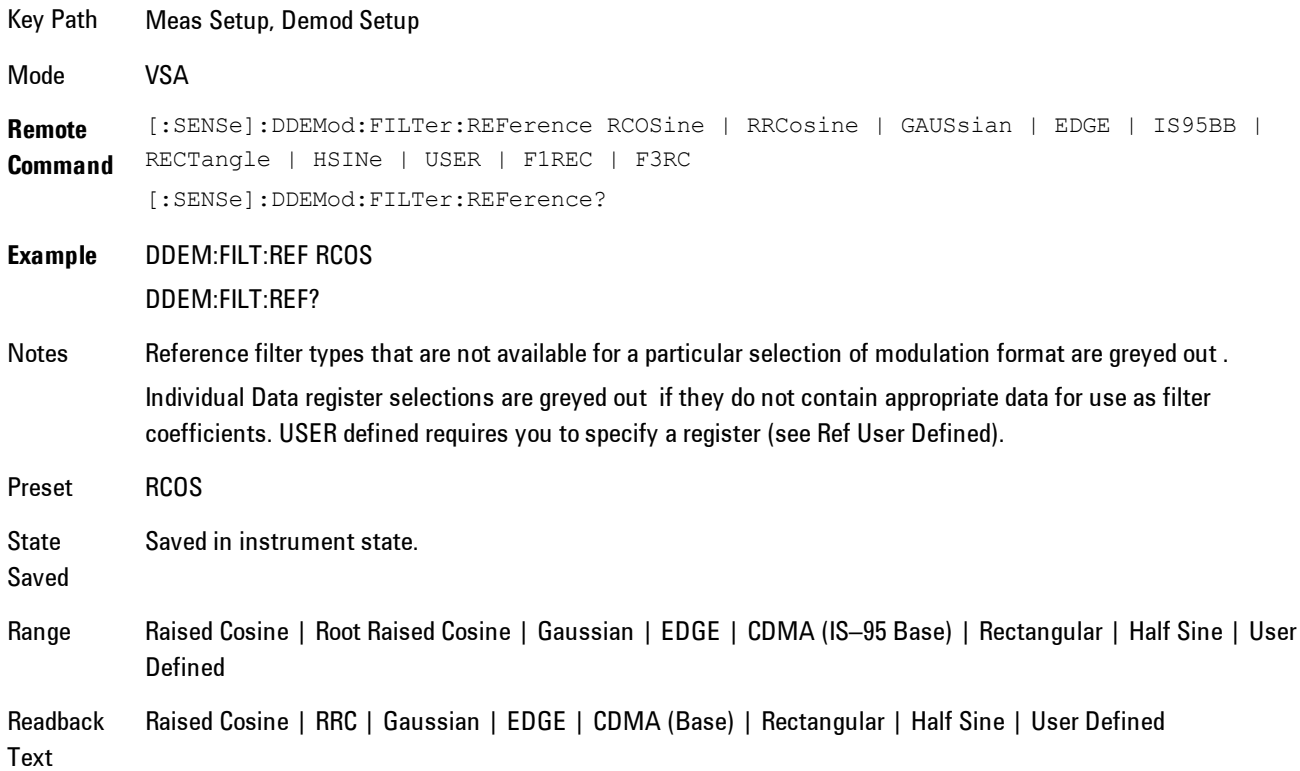

### Ref User Defined

Pressing this key causes the Ref Filter to become User Defined. Pressing it a second time displays a menu that enables you to select the data register containing the data that defines the filter.

To define a filter, create a trace file containing the impulse response of the filter. (The easiest way to start is to export a time domain trace into a file in text or CSV format and modify it.) Then recall the file into the desired register. The data must satisfy these criteria:

- · Only be real data, not complex
- · Only be time-domain data. If the data domain type cannot be determined from the trace file (unknown domain), the analyzer defaults to time-domain data. If any other domain is used, for example the frequency-domain, the analyzer rejects the user-defined trace file and uses a root raised cosine filter as the Measurement filter and a raised cosine filter as the Reference filter.
- Contain > 0 and  $\leq 20$  symbols (401 samples) in overall length. However, if the filter alpha is  $\leq$ 0.2, the trace length must be <= 40 symbols (801 samples) in overall length.
- · Contain 20 samples-per-symbol. For example, 401 samples = 20 symbols at 20 points-persymbol.
- · Use an odd number of points so that the center of the impulse is positioned on a symbol, this would be the 201st point in a 401 point trace. The middle sample is assumed to be at  $t = 0$ .

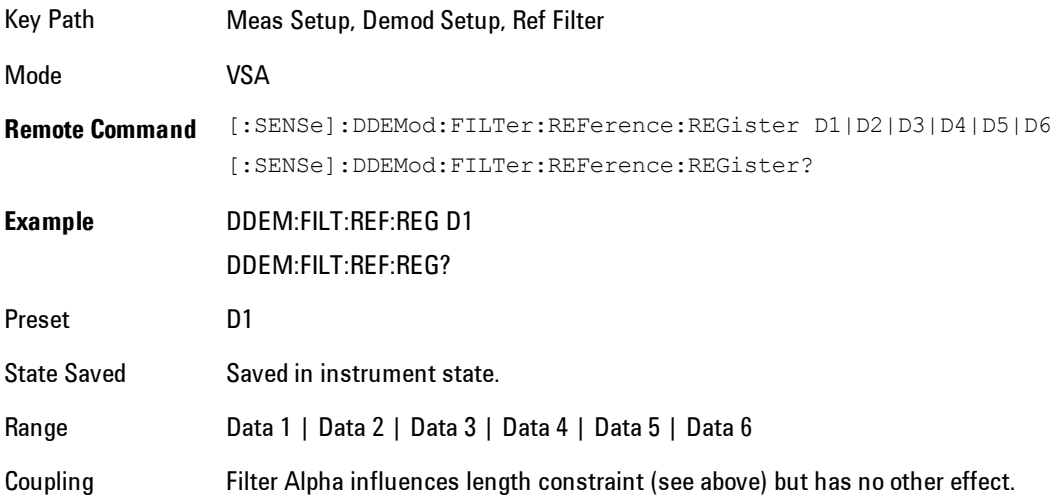

# Alpha / BT

Determines the filter characteristics of the Raised cosine, Root-raised cosine and Gaussian filters used by the analyzer's digital demodulator. These characteristics apply to both the Meas and Ref filters.

5 Digital Demod Meas Setup

#### Allowable values,

Raised cosine, root-raised cosine filters: .05 to 1

Gaussian filters: .05 to 100

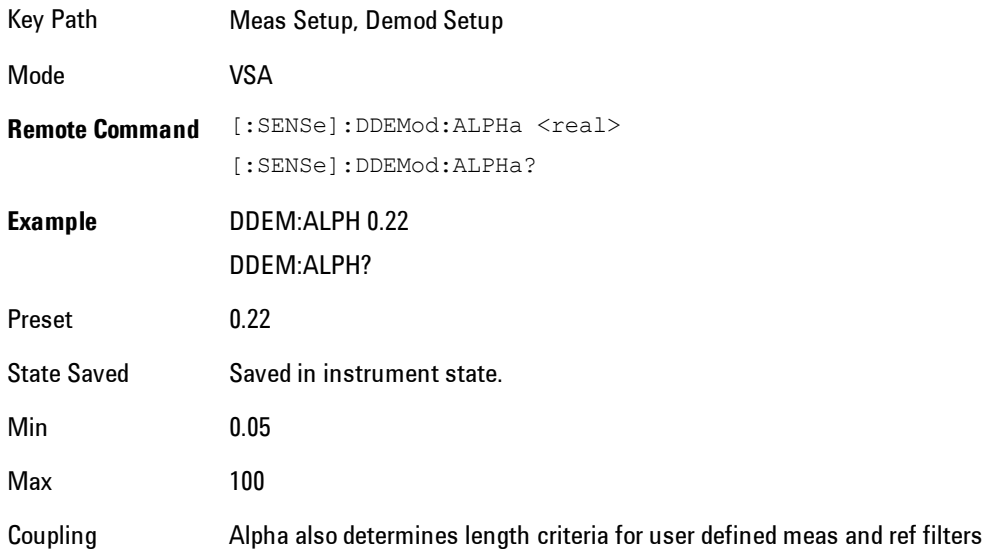

# Burst/Sync Search

Displays a menu for selecting Burst and Sync searches, and to select search parameters for the current measurement.

Key Path Meas Setup, Demod Setup Mode VSA

#### Search Length

Defines the time length that the analyzer searches for a burst and/or sync word. You can specify search length in number of symbols or units of time.

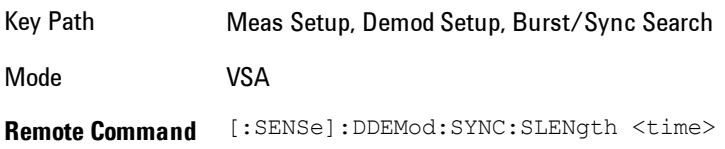

[:SENSe]:DDEMod:SYNC:SLENgth?

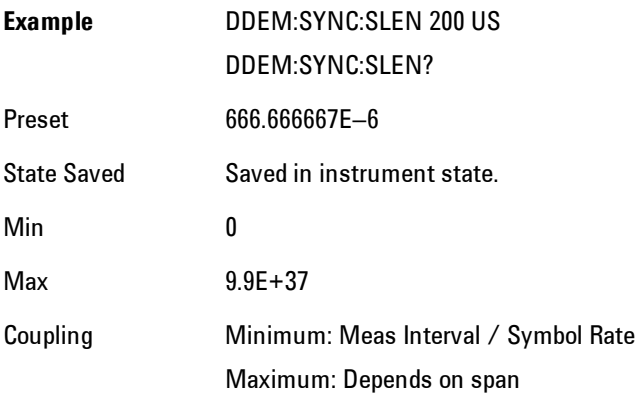

#### Burst Search

Turns burst search on or off.

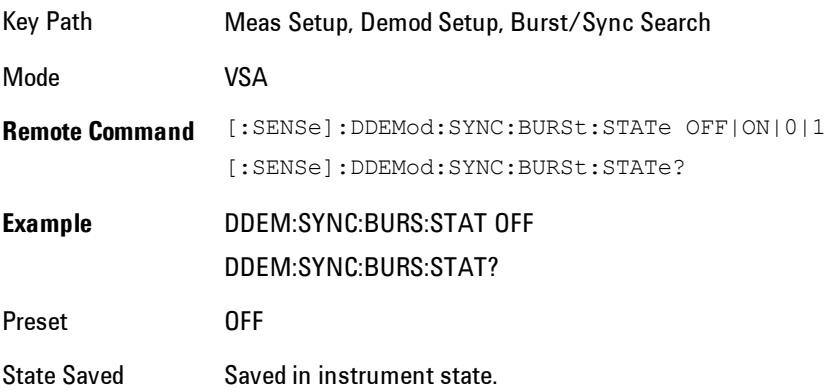

#### <span id="page-760-0"></span>Sync Search

Turns Sync Word search on or off. Sync search enables you to use a synchronization pattern to isolate a segment of your signal for display and analysis. The analyzer searches through demodulated data to find your sync pattern, and then uses the Result Length to determine how much data to display and the Search Offset to display data relative to the sync pattern.

#### 5 Digital Demod Meas Setup

#### **NOTE** The sync pattern must be a multiple of the number of bits-per-symbol. For example, if the number of bitsper-symbol is 4 (as with 16 QAM), then the number of bits in the sync pattern must be a multiple of four. Sync search lets you specify any number of bits for the sync pattern; however, bits that are not a multiple of the bits-per-symbol are truncated.

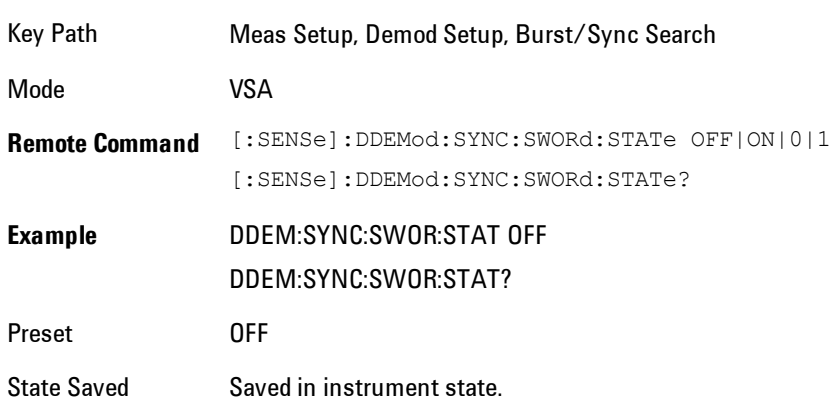

### Sync Pattern

Enables you to define a bit pattern for the sync word search. The maximum length of the pattern is 32 symbols. When you press this key, an editor dialogappears that enables you to define the pattern in binary or hexadecimal.

The analyzer can only search for search patterns that are a multiple of the number of bits-persymbol. The analyzer assembles the bits in the search pattern into an integer number of symbols, ignoring any trailing bits that cannot complete a full symbol.

For example, if the number of bits-per-symbol is 4 (as with 16 QAM), and your search pattern contains 18 bits, the analyzer only uses the first 16 bits during sync search and ignores the last two bits.

Although the underlying sync pattern is binary, the editor enables you to enter bit patterns in either binary or hexadecimal.

Hexadecimal entries are in symbol table hex format. In this format, each symbol is represented by 1 to 3 hex digits. The least significant bits make up the symbol and any extra bits are ignored. Thus, for 6 bits per symbol, the binary value of 101101 is encoded in hex as 2D. If you enter AD as the symbol value, it is converted to the same binary value as 2D because the upper 2 bits are ignored. 3-bit-wide symbols are represented by 1 hex digit with the most significant bit ignored.

Predefined sync patterns are available for GSM/EDGE and APSK. If you choose one of these formats from the list, it populates the sync pattern hex and binary text boxes with their predefined value.

When Separate Symbols is turned on, spaces appear between symbols in the binary representation.

You can navigate around the dialog without needing a mouse. Pressing tab right and tab left moves you from one control to the next. Arrow keys and the knob can be used to navigate within a list or editing box. The space key toggles the Separate Symbols check box on and off. Softkeys and the numeric entry keys are used to enter patterns. Press Select or Done to complete the entry. Cancel or Return exits the dialog without changing the pattern.

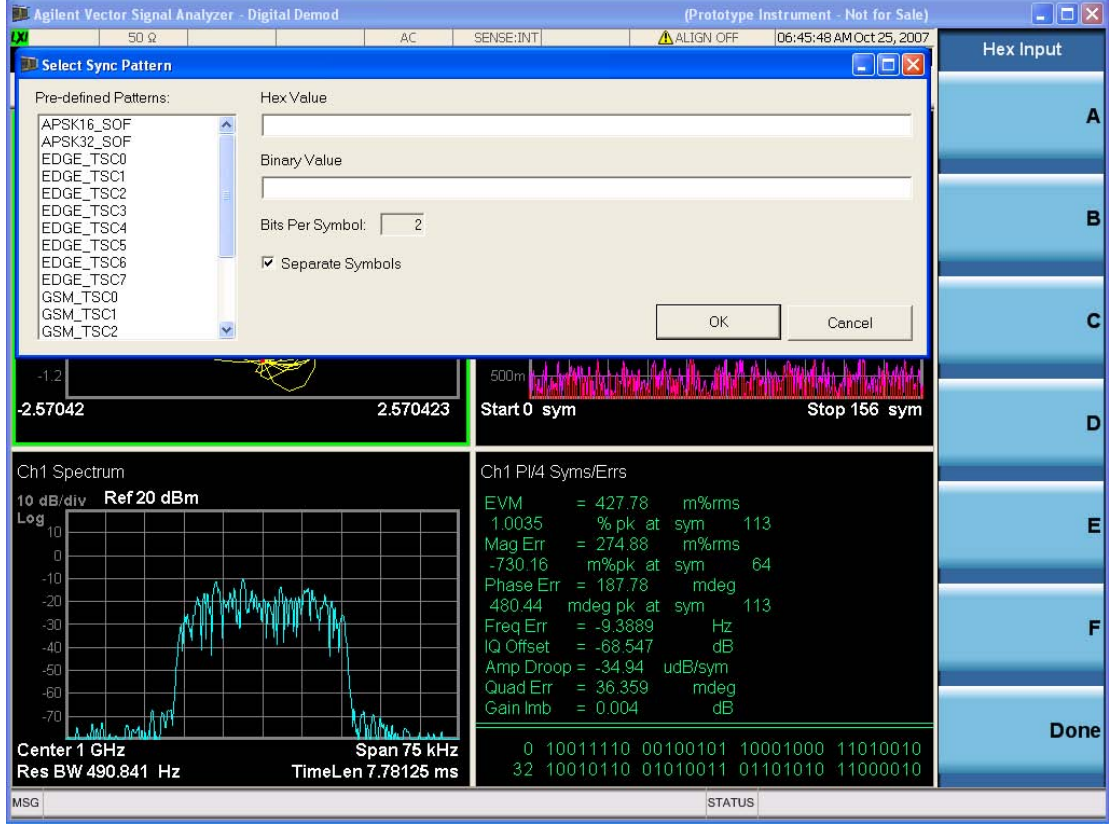

Key Path Meas Setup, Demod Setup, Burst/Sync Search

Mode VSA

5 Digital Demod Meas Setup

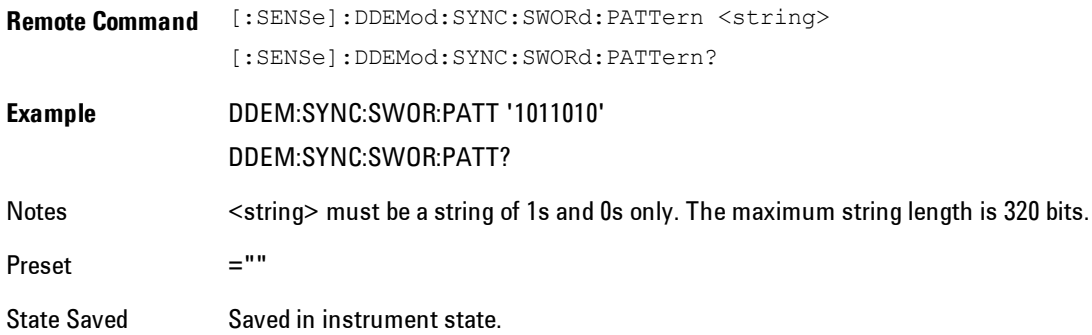

#### Sync Offset

Specifies the time (in symbols) between the start of the measurement data and the start of the sync word. If positive, the sync word starts after the start of the measurement data. If negative, the sync word starts before the start of the measurement data.

The minimum and maximum offsets you can enter depend on these parameters:

Search Length

Result Length

Sync Pattern

Basically, you can enter any offset such that the result length falls within the search length. Increasing any of these parameters affects the maximum positive or negative offset that you can enter as follows:

Increasing search length increases the maximum positive or negative offset that you can enter.

Increasing result length decreases the maximum negative offset that you can enter but has no effect on the maximum positive offset.

Increasing the length of the sync pattern decreases the maximum positive offset that you can enter but has no effect on the maximum negative offset.

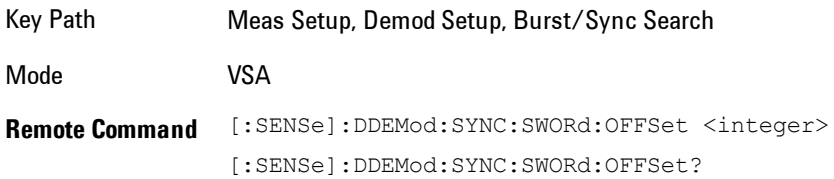

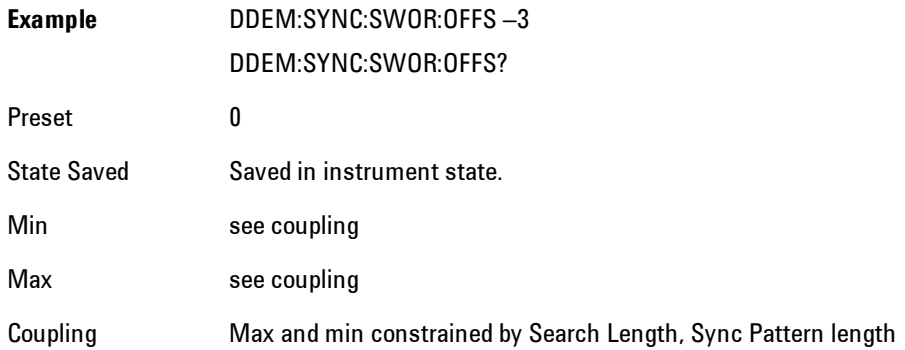

# Advanced Dig Demod

Displays a menu for selecting advanced demodulation parameters for the current measurement. These settings are for advanced users and do not normally require adjustment for most common measurements.

Key Path Meas Setup, Demod Setup Mode VSA

### Clock Adjust

Enables you to adjust symbol clock timing in fractions of a symbol. The adjustment is relative to the symbol clock time that is computed by the demodulation algorithm. Some digital communications systems contain nonlinearities that can bias the digital demodulator's estimation of the symbol clock position. You can use clock adjust to compensate for this offset and obtain a lower EVM (Error Vector Magnitude).

Specifying a clock adjust only affects the I/Q measured trace. It does not affect the I/Q reference trace.

Use the eye diagram with an eye length of one (1) to observe the accuracy of the symbol clock timing. You can also monitor the EVM (Error Vector Magnitude) in the symbol table summary while adjusting clock adjust to obtain the optimum symbol timing.

Clock adjust is reset to 0.0 on power-up or when you select Preset.

#### 5 Digital Demod Meas Setup

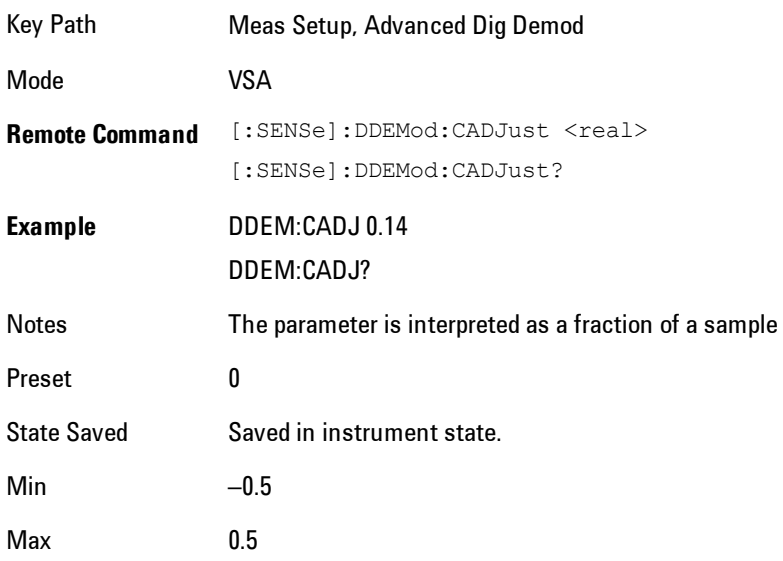

### IQ Rotation

Rotates the Meas/Ref Time data and corresponding ideal state positions by a user defined amount ranging from –360 degrees to 360 degrees. The Rotation parameter affects the IQ Gain Imbalance and Quadrature Skew error data results.

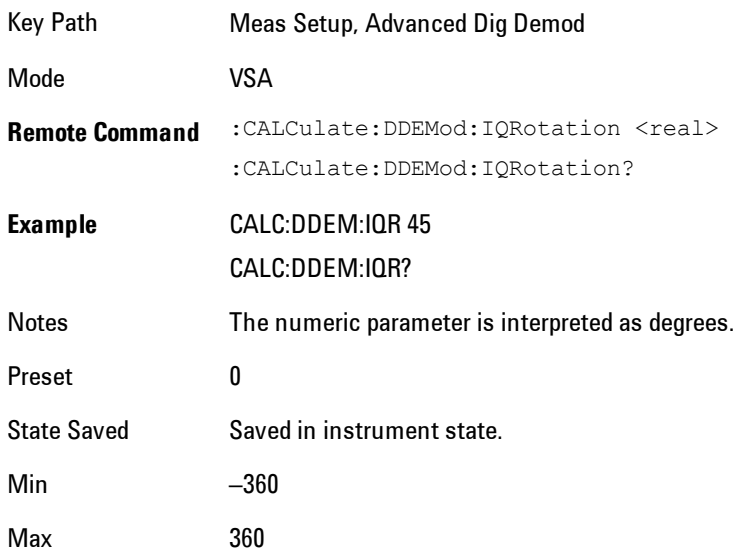

### IQ Normalize

Turns IQ Normalize on and off. When IQ Normalize is on, the Meas Time and Ref Time data is normalized so the extreme points have a value of 1. For quadrature modulation types, the outermost points of the constellation are normalized to 1. (Note, for non-square QAM constellation, the points that appear at the corners of the containing square are normalized to 1.) For FSK constellations, the deviation is normalized to 1.

When IQ Normalize is turned off, the actual data values based on the input signal level are plotted on the constellation.

When normalization is ON, the analyzer normalizes or scales the demodulated trace data results to a nominal value of 1. Normalization is performed on these traces:

IQ measured time for Digital, WLAN-OFDM, WLAN-DSSS/CCK/PBSS, WCDMA, cdma2000, TD-SCDMA and 1xEV-DO demodulation.

IQ reference time for Digital, WLAN-OFDM, WLAN-DSSS/CCK/PBSS, WCDMA, cdma2000, TD-SCDMA and 1xEV-DO demodulation.

Error vector time

FSK measured time (FSK measurements)

FSK measured reference (FSK measurements)

Carrier error magnitude (FSK measurements)

FSK error (FSK measurements)

CDP and CDE measurements for W-CDMA, cdma2000 1xEV-DO and TD-SCDMA demodulation)

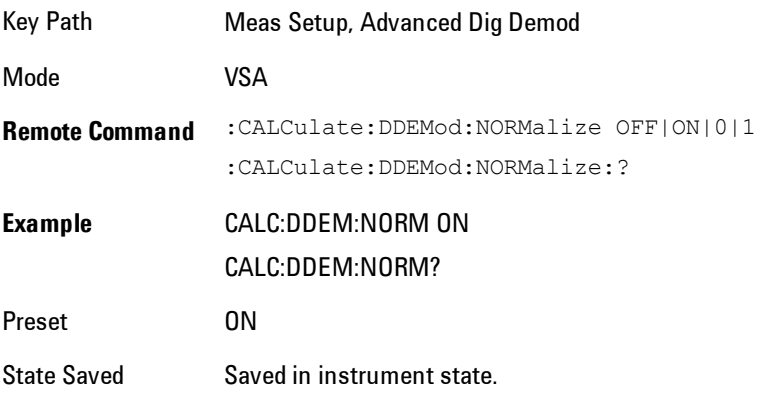

# APSK R2 / R1

Enables you to specify the expected ratio between the two inner rings for APSK modulation formats.

APSK R2 / R1 determines the Ring 2 to Ring 1 ratio for APSK format measurements.

The ring ratio is the ratio of the magnitude of symbol states on a ring (R2) to the magnitude of symbol states on the inner ring  $(R1)$ .  $R2 / R1$  is a valid parameter for both 16 APSK and 32 APSK format measurements.

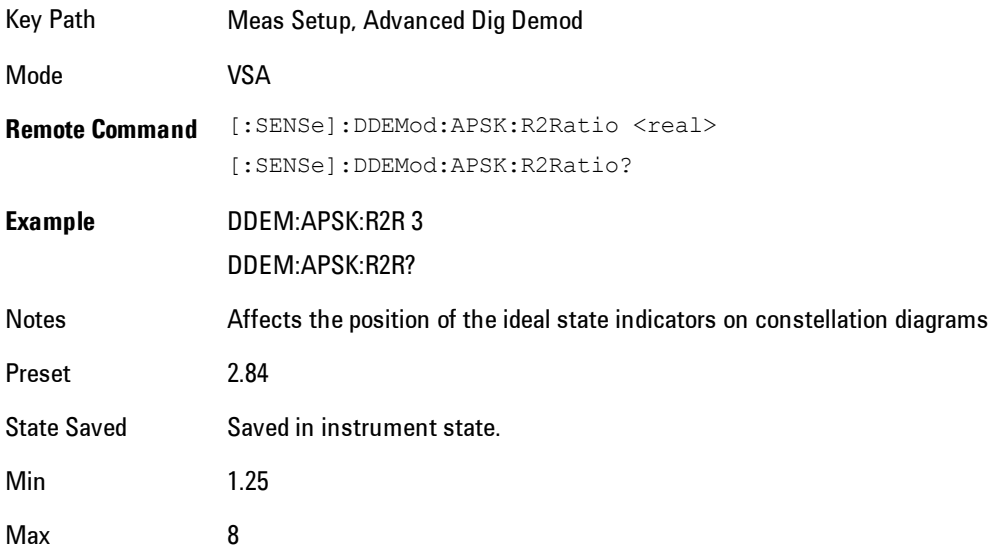

### APSK R3 / R1

Enables you to specify the expected ratio between the outer and inner rings for APSK32 modulation formats.

APSK R3 / R1 determines the Ring 3 to Ring 1 ratio for APSK format measurements.

The ring ratio is the ratio of the magnitude of symbol states on a ring (R3) to the magnitude of symbol states on the inner ring (R1). R3 / R1 is a valid parameter only for 32 APSK format measurements.

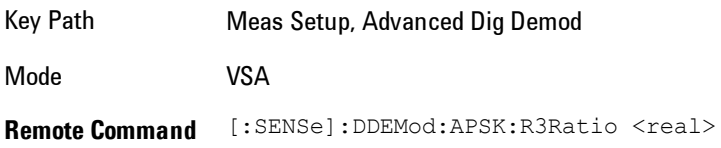

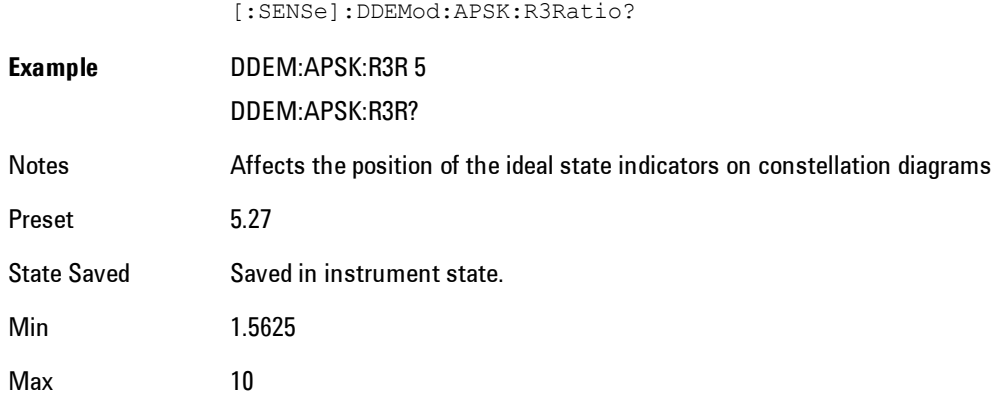

#### Low SNR Enhancement

Enhances the ability of the demodulator to lock on to signals with low SNR. This process reduces the frequency lock range and provides additional filtering. This filtering enables the demodulator to lock in the presence of more. To compensate for the smaller frequency lock range, the frequency estimate is tracked from measurement to measurement. An exponential average is used and the output of this average becomes the starting point for the next frequency estimate for the next measurement.

This enhancement is only available for the following modulation formats:

- · All QAM and DVB QAM formats
- · BPSK, QPSK, and 8PSK
- · All APSK (amplitude/phase shift keying) and DVB APSK formats
- · EDGE

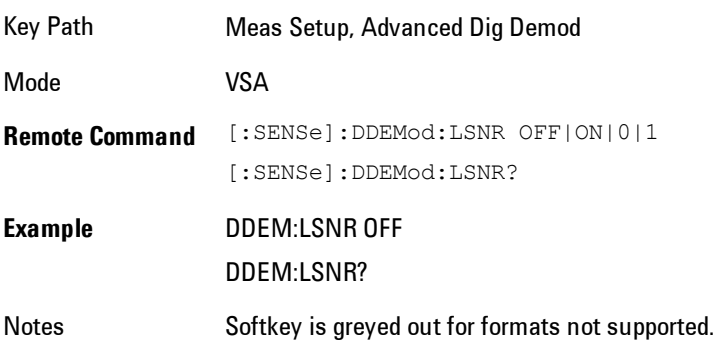

Preset OFF State Saved Saved in instrument state.

#### CPM Index

Sets the value of the modulation indices, h1 and h2 when the CPM(FM) modulation format is selected. The modulation indices determine the amount of phase change for each symbol.

The modulation indices can also be auto-detected by selecting the CPM Index Auto

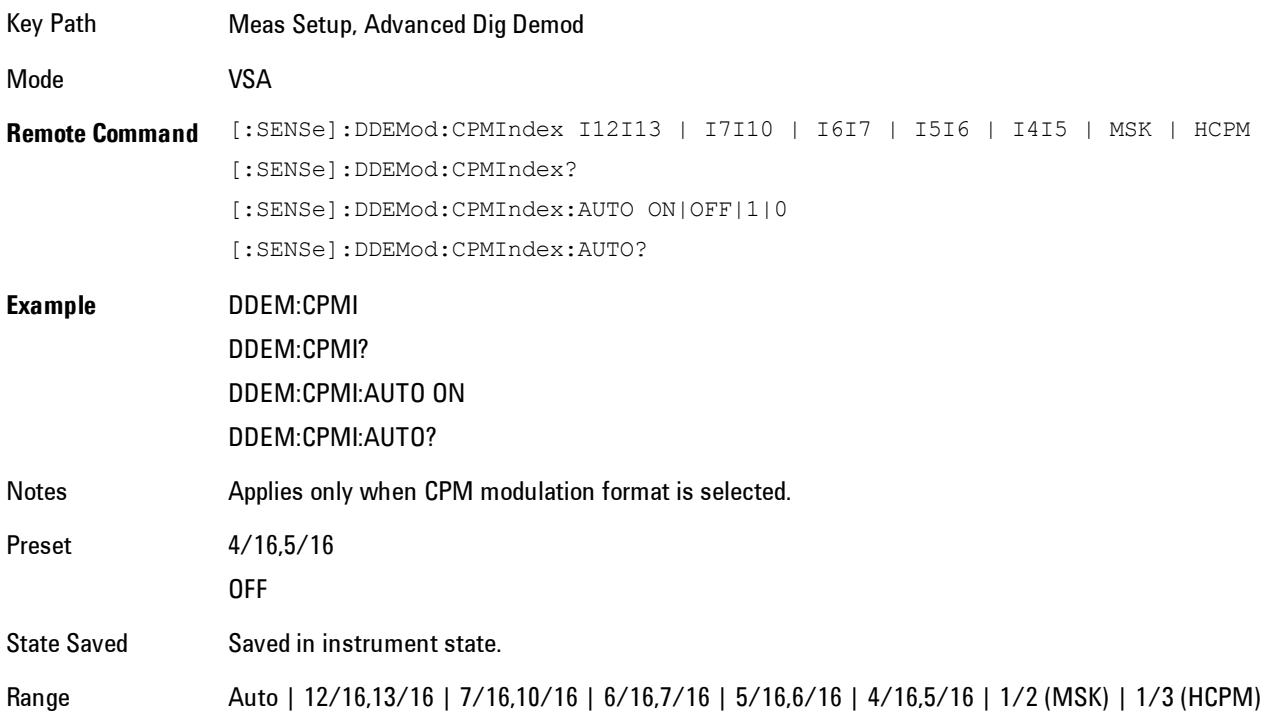

# **Preset to Standard**

Displays a menu for selecting preset Digital Demod Setup parameters and Span for measuring a wide variety of standard digital communications formats. Preset to Standard does not prevent you from afterward making adjustments to measurement parameters. The following standard presets are available:

- · Cellular: IS–95 Base and Mobile, GSM, EDGE, CDPD, NADC, PDC, PHP, 3GPP (W-CDMA)
- · Wireless Networking: 802.11b, HIPERLAN/1 (HBR and LBR), Bluetooth, ZigBee 868, 915, and 2450
- · Digital Video: DTV8, DTV16, DVB16, DVB32, DVB64, DVB128, DVB256, DVB 16APSK with code rates 2/3 to 9/10, DVB 32 APSK with code rates 3/4 to 9/10.
- · Other: APCO 25, DECT, TETRA, VDL Mode 3, HCPM (APCO 25 P2) , HDQPSK (APCO 25 P2), MIL-STD CPM (188–181C Opt21)

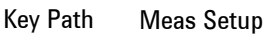

Mode VSA

**Remote Command** PHS | WCDMA | BLUETOOTH | HIPERLANHBR | HIPERLANLBR | WLAN11B | ZIGBEE2450 | [:SENSe]:DDEMod:STANdard:PRESet CDMABTS | CDMAMS | CDPD | EDGE | GSM | NADC | PDC | ZIGBEE868 | ZIGBEE915 | DTV8 | DTV16 | DVB16 | DVB32 | DVB64 | DVB128 | DVB256 | DVB16APSK23 | DVB16APSK34 | DVB16APSK45 | DVB16APSK56 | DVB16APSK89 | DVB16APSK910 | DVB32APSK34 | DVB32APSK45 | DVB32APSK56 | DVB32APSK89 | DVB32APSK910 | APCO | DECT | TETRA | VDL3 | HCPM | HDQPSK | MILSTDCPM

**Example** DDEM:STAN:PRES CDMABTS

# **Adaptive Equalizer Setup**

Displays a menu for selecting Adaptive Equalizer parameters for the current measurement. Adaptive equalization removes linear errors from modulated signals by dynamically creating and applying a FIR (feed-forward) compensating filter. Linear errors can come from filters in a transmitter or receiver's IF, or from the presence of multiple paths in the transmission path, such as reflections in a cable system. These types of problems appear as group-delay distortion, frequency-response errors (tilt, ripple), and reflections or multipath distortion.

Equalization enables measurement of some impaired channels and can be used to isolate linear from nonlinear error mechanisms. Equalization does not require symbol lock or prior knowledge of the signal (such as a training sequence) and is compatible with recorded data.

By default, the equalization filter has a unit impulse response that yields a flat frequency response (only one tap in the filter has a non-zero value and data simply passes through the filter). The position of the unit impulse is a function of the filter length and is positioned to provide the most optimum efficiency for most situations. The position cannot be adjusted.

The equalization filter has a unit impulse response when you:

first run the application

reset the equalizer filter change points/symbol change the measured or reference filter change the symbol rate change the clock delay adjustment change the equalizer filter length preset the application

Aside from the above conditions, the application uses the last computed coefficients when you enable equalization. For example, if you used equalization in a previous measurement, the application uses the coefficients from the previous measurement unless you reset the equalization filter or change points/symbol. Therefore, it is good practice to reset the equalization filter to initialize the filter coefficients before you start a measurement.

Key Path Meas Setup Mode VSA

#### Filter

Turns the adaptive equalization filter on or off. Adaptive equalization uses the measured signal to determine the coefficients of the equalization filter.

When equalization is on, the equalization filter has a unit impulse response. The length of the filter determines the position of the unit impulse response in the filter. The impulse is located in the center of the filter for short filter lengths. As the filter length increases, the impulse moves, proportionally, towards the start of the filter to handle channels with large delay-spread.

If Adaptive is set to run, the analyzer uses the results of the current measurement to update the filter coefficients for the next measurement. The analyzer chooses coefficients that produce a modulation quality metric that is less impacted by the presence of linear distortion.

If Adaptive is set to hold, the analyzer does not update the filter coefficients. Instead, the analyzer uses the last updated coefficients before selecting hold.

You can select run or hold at any time to continue or stop updating filter coefficients.

Note that the analyzer does not redefine the equalization filter to have a unit impulse response when you select run or when you turn the equalization filter off and then on; instead, the analyzer uses the last updated filter coefficients.

Equalization is applied to time-domain data.

For best results, make sure you select a frequency span that contains all the energy of your signal. If significant energy from your signal falls outside of the displayed frequency span, equalization will not work on your signal.

You can define the length of the equalization filter (in symbols) and set the convergence (convergence determines the size of the steps used to reshape the equalization filter). For additional details about these parameters, see online help for ["Convergence" on page 5-211](#page-774-0) and ["Filter Length" on page 5-209.](#page-772-0)

You can use equalization with ["Sync Search" on page 5-197](#page-760-0). Note, however, that the adaptive equalizer does not update the filter coefficients when a "Sync Not Found" condition exists. In other words, if sync search is on and the measurement results in a "sync not found" message, the results of that measurement do not affect the equalization filter coefficients.

The following parameters affect measurement speed when using adaptive equalization:

result length filter length (for the equalization filter) points/symbol Key Path Meas Setup, Adaptive Equalizer Setup Mode VSA **Remote Command** [:SENSe]:DDEMod:EQUalization:STATe OFF|ON|0|1 [:SENSe]:DDEMod:EQUalization:STATe? **Example** DDEM:EQU:STAT ON DDEM:EQU:STAT? Preset OFF State Saved Saved in instrument state.

### <span id="page-772-0"></span>Filter Length

Sets the length (in symbols) for the analyzer's equalization filter.

In general, the best filter length is the smallest that meets your measurement requirements. For measurements at the transmitter, the filter length may only need to be a few symbols in length. Longer filter lengths may be needed to measure multi-path environments.

The filter length also determines the placement of the impulse response in the equalization filter. For longer filter lengths, the analyzer puts the initial, unit impulse response closer to the beginning of the time record to accommodate multi-path measurements, as follows:

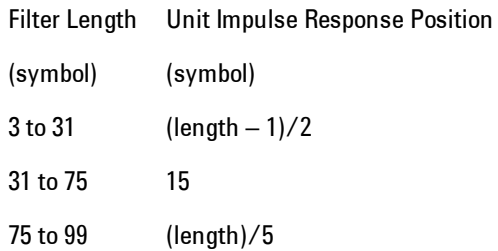

For example, if the filter length is 11, the unit impulse response is positioned at symbol 5. If the filter length is 35, the unit impulse response is positioned at symbol 15.

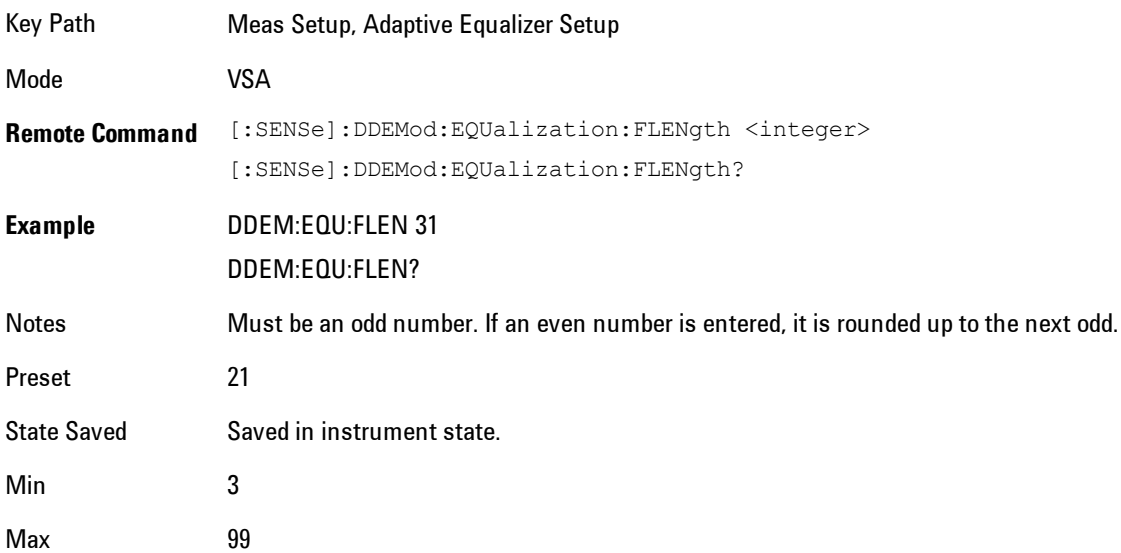

### <span id="page-774-0"></span>**Convergence**

Sets the adaptive filter convergence factor higher to converge faster. Note that too high a value can cause the filter to not converge. Set convergence factor smaller for better accuracy.

**NOTE** The convergence value is normalized relative to the value shown in the 89600 VSA software. To convert the value in 89600 to the normalized value multiply times 1e+07.

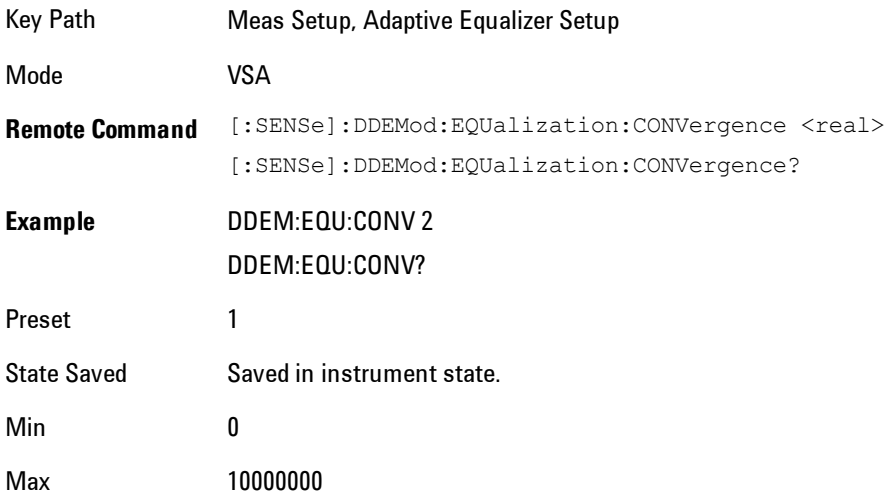

# Hold

Turns the filter coefficient updates on or off. Normally the adaptation algorithm updates the filter coefficients after each scan. When Hold is on, the coefficients of the equalization filter are frozen; that is, the adaptive filter becomes fixed. When you turn Hold off again, the coefficients are again allowed to adapt, starting from where they currently are.

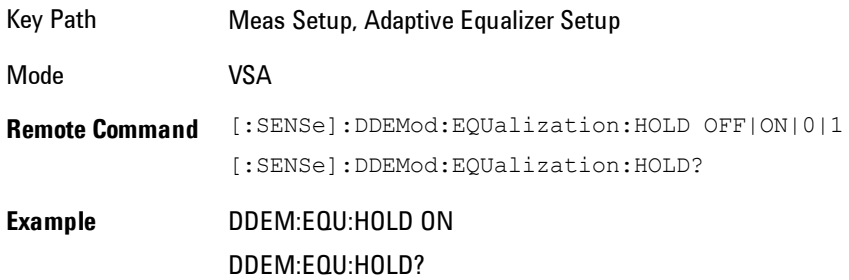

Preset OFF State Saved Saved in instrument state.

# Reset Filter Coefficients

Resets the adaptive filter coefficients to 1.

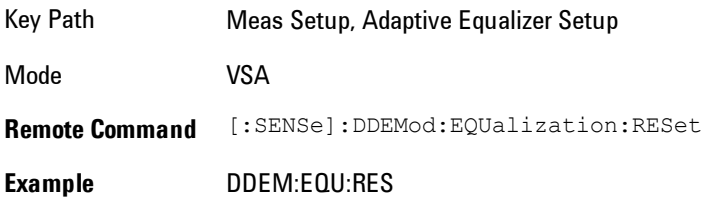

# **PhNoise Opt**

Enables you to adjust the LO phase noise optimization to give better close-in phase noise, or better wide-offset phase noise. The definition of what frequency offsets constitute close in or wide offset varies with hardware. (The selection keys provide hardware-specific prompts.)

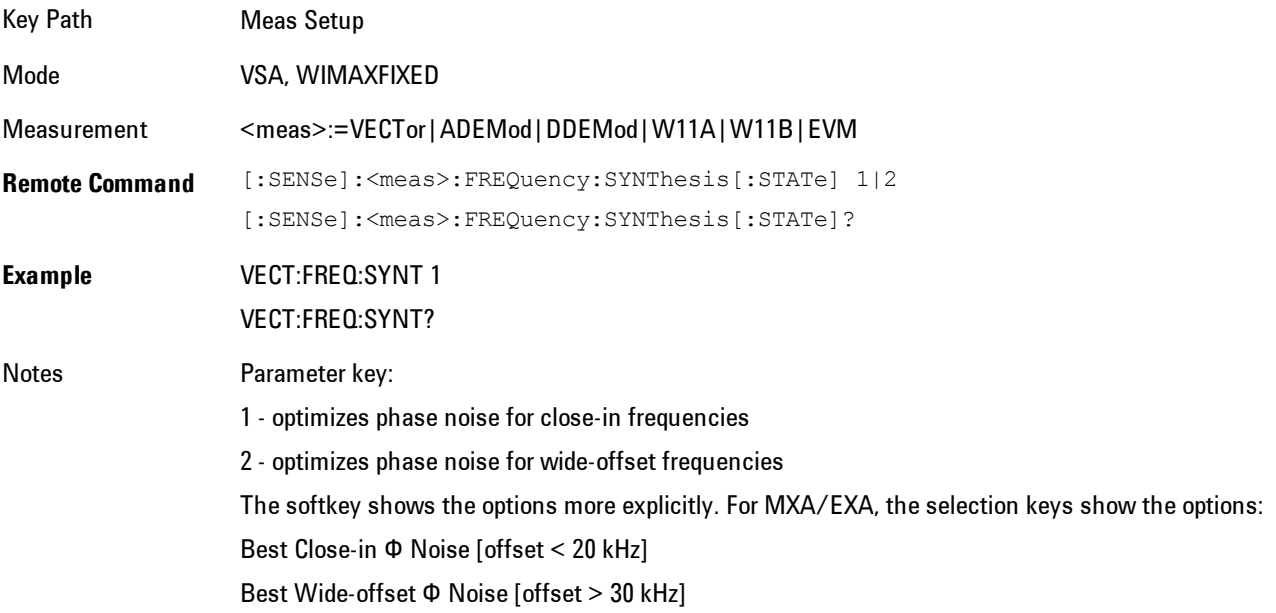

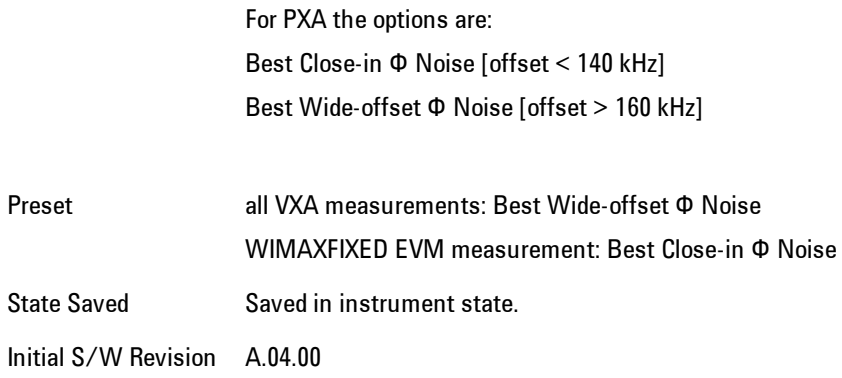

### Best Close-in  $\Phi$  Noise

Optimizes LO phase noise for smaller offsets from the carrier, at the expense of phase noise farther out. For MXA, close in means offsets < 20 kHz; for PXA, it means offsets < 140 kHz.

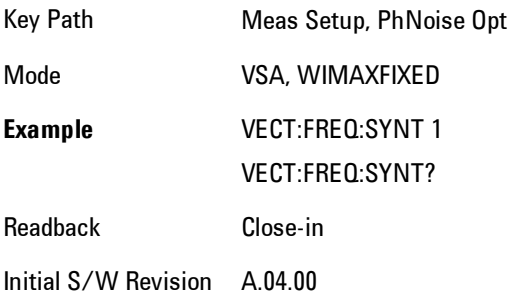

# Best Wide-offset  $\Phi$  Noise

Optimizes LO phase noise for wider offsets from the carrier, at the expense of phase noise closer in. For MXA, wide-offset means offsets > 30 kHz; for PXA, it means offsets > 160 kHz.

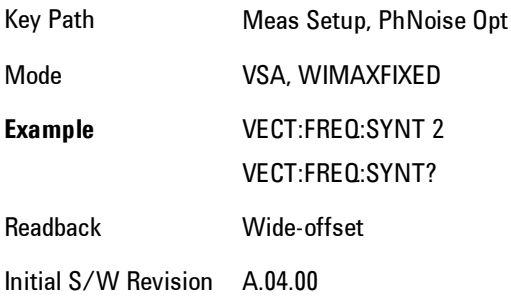

# **Meas Preset**

Performs the same function as Meas Setup, Preset to Standard, W-CDMA. For more information, see the section under the Preset key.

Key Path Meas Setup

Mode VSA

# **Mode**

The Mode key allows you to select the available measurement applications or "Modes". Modes are a collection of measurement capabilities packaged together to provide an instrument personality that is specific to your measurement needs. Each application software product is ordered separately by Model Number and must be licensed to be available. Once an instrument mode is selected, only the commands that are valid for that mode can be executed.

#### **NOTE** Key operation can be different between modes. The information displayed in Help is about the current mode.

To access Help for a different Mode you must first exit Help (by pressing the Cancel (Esc) key). Then select the desired mode and re-access Help.

For more information on Modes, preloading Modes, and memory requirements for Modes, see ["More Information" on page 5-216](#page-779-0)

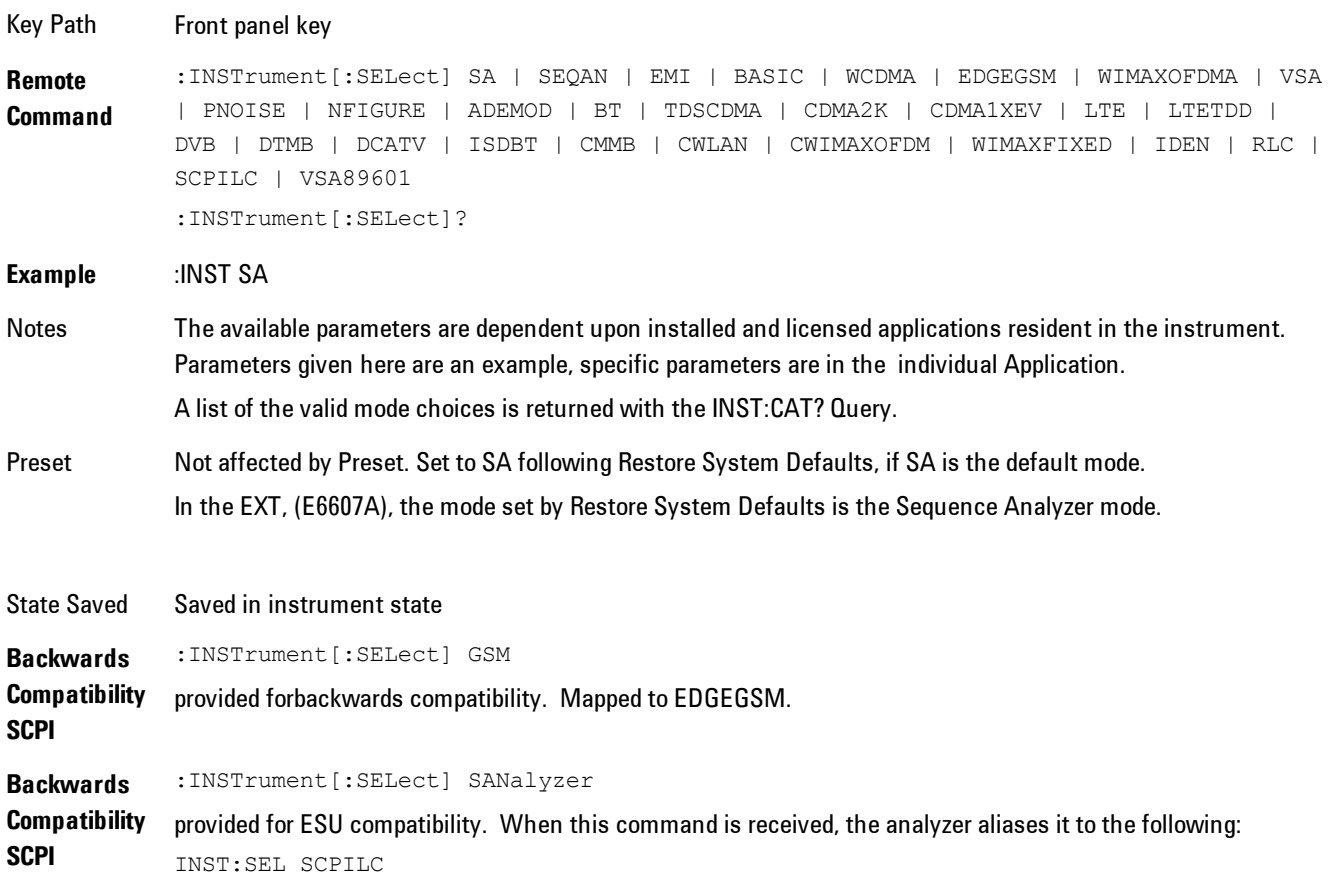

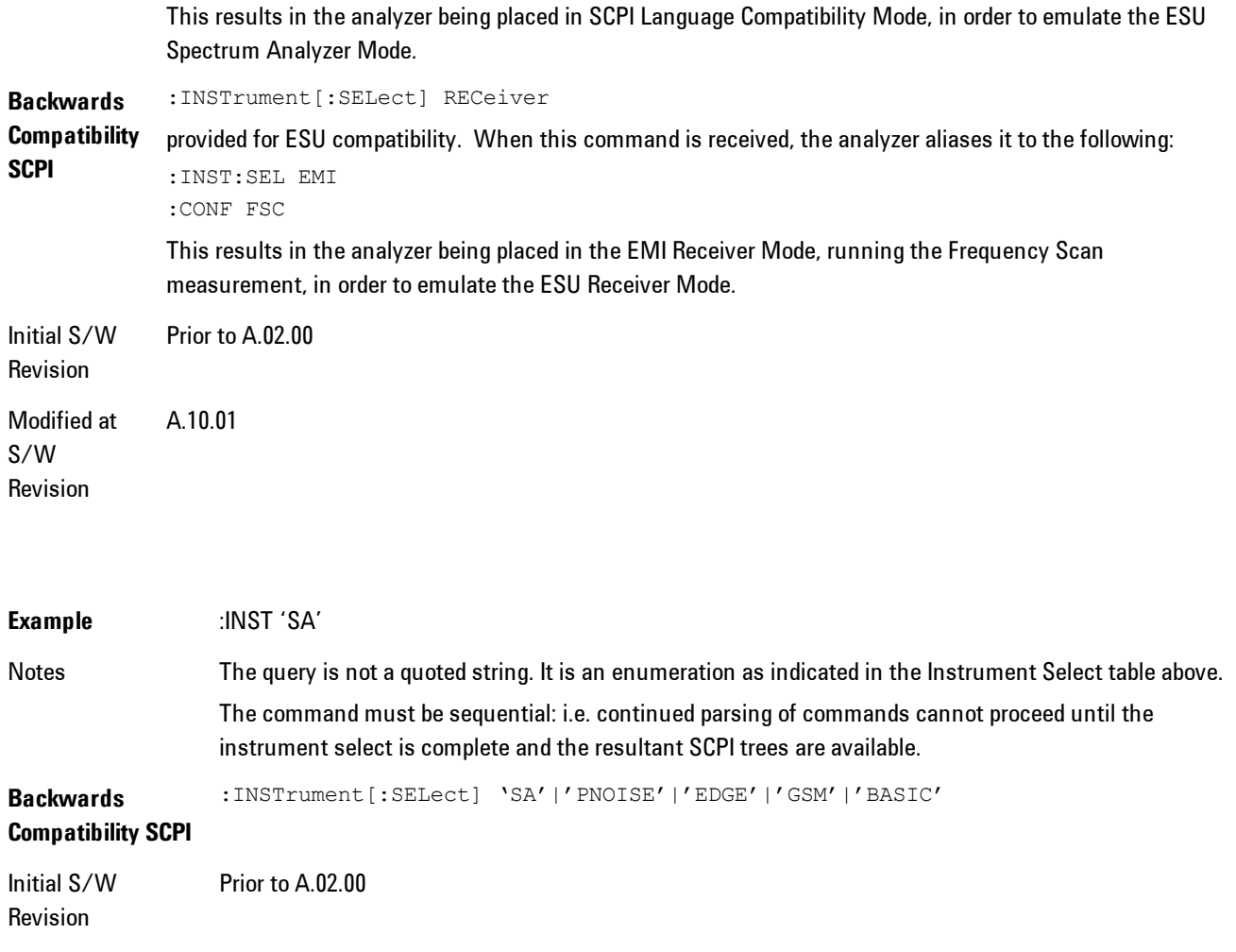

### <span id="page-779-0"></span>**More Information**

The Mode name appears on the banner after the word "Agilent" followed by the Measurement Title. For example, for the Spectrum Analyzer mode with the Swept SA measurement running:

Agilent Spectrum Analyzer - Swept SA

It is possible to specify the order in which the Modes appear in the Mode menu, using the Configure Applications utility (System, Power On, Configure Applications). It is also possible, using the same utility, to specify a subset of the available applications to load into memory at startup time, which can significantly decrease the startup time of the analyzer. During runtime, if

an application that is not loaded into memory is selected (by either pressing that applications Mode key or sending that applications :INST:SEL command over SCPI), there will be a pause while the Application is loaded. During this pause a message box that says "Loading application, please wait…" is displayed.

Each application (Mode) that runs in the X-Series signal analyzers consumes virtual memory. The various applications consume varying amounts of virtual memory, and as more applications run, the memory consumption increases. Once an application is run, some of its memory remains allocated even when it is not running, and is not released until the analyzer program (xSA.exe) is shut down.

Agilent characterizes each Mode and assigns a memory usage quantity based on a conservative estimate. There is a limited amount of virtual memory available to applications (note that this is virtual memory and is independent of how much physical RAM is in the instrument). The instrument keeps track of how much memory is being used by all loaded applications – which includes those that preloaded at startup, and all of those that have been run since startup.

When you request a Mode that is not currently loaded, the instrument looks up the memory estimate for that Mode, and adds it to the residual total for all currently loaded Modes. If there is not enough virtual memory to load the Mode, a dialog box and menu will appear that gives you four options:

1. Close and restart the analyzer program without changing your configured preloads. This may free up enough memory to load the requested Mode, depending on your configured preloads

2. Clear out all preloads and close and restart the analyzer program with only the requested application preloaded, and with that application running. This choice is guaranteed to allow you to run the requested application; but you will lose your previously configured preloads. In addition, there may be little or no room for other applications, depending on the size of the requested application.

3. Bring up the Configure Applications utility in order to reconfigure the preloaded apps to make room for the applications you want to run (this will then require restarting the analyzer program with your new configuration). This is the recommended choice because it gives you full flexibility to select exactly what you want.

4. Exit the dialog box without doing anything, which means you will be unable to load the application you requested.

In each case except 4, this will cause the analyzer software to close, and you will lose all unsaved traces and results.

5 Digital Demod Mode

If you attempt to load a mode via SCPI that will exceed memory capacity, the Mode does not load and an error message is returned:

–225,"Out of memory;Insufficient resources to load Mode (mode name)"

where "mode name" is the SCPI parameter for the Mode in question, for example, SA for Spectrum Analyzer Mode.

### **Spectrum Analyzer**

Selects the Spectrum Analyzer mode for general purpose measurements. There are several measurements available in this mode. General spectrum analysis measurements, in swept and zero span, can be done using the first key in the Meas menu, labeled Swept SA. Other measurements in the Meas Menu are designed to perform specialized measurement tasks, including power and demod measurements.

If you are using the Help feature, this mode must be currently active to access its detailed information. If it is not active, exit the Help feature (Esc key), select the mode, and re-access Help.

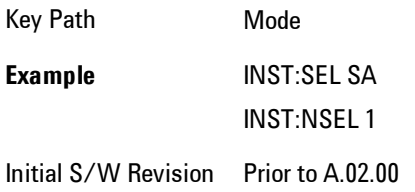

# **EMI Receiver**

The EMI Receiver Mode makes EMC measurements. Several measurements are provided to aid the user in characterizing EMC performance of their systems, including looking at signals with CISPR–16 compliant detectors, performing scans for interfering signals, and determining and charting interfering signals over time.

If you are using the Help feature, this mode must be currently active to access its detailed information. If it is not active, exit the Help feature (Esc key), select the mode, and re-access Help.

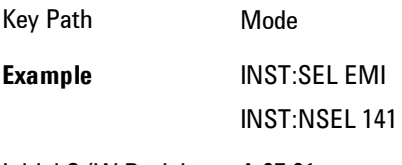

Initial S/W Revision A.07.01

# **IQ Analyzer (Basic)**

The IQ Analyzer Mode makes general purpose frequency domain and time domain measurements. These measurements often use alternate hardware signal paths when compared with a similar measurement in the Signal Analysis Mode using the Swept SA measurement. These frequency domain and time domain measurements can be used to output I/Q data results when measuring complex modulated digital signals.

If you are using the Help feature, this mode must be currently active to access its detailed information. If it is not active, exit the Help feature (Esc key), select the mode, and re-access Help.

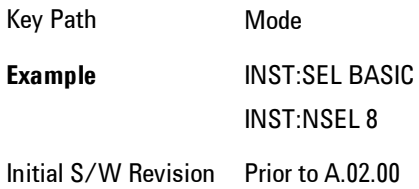

# **W-CDMA with HSPA+**

Selects the W-CDMA with HSPA+ mode for general purpose measurements of signals following this standard. There are several measurements available in this mode.

If you are using the Help feature, this mode must be currently active to access its detailed information. If it is not active, exit the Help feature (Esc key), select the mode, and re-access Help.

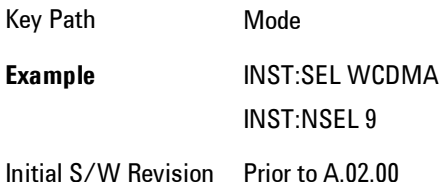

# **GSM/EDGE/EDGE Evo**

Selects the GSM with EDGE mode for general purpose measurements of signals following this standard. There are several measurements available in this mode.

5 Digital Demod Mode

If you are using the Help feature, this mode must be currently active to access its detailed information. If it is not active, exit the Help feature (Esc key), select the mode, and re-access Help.

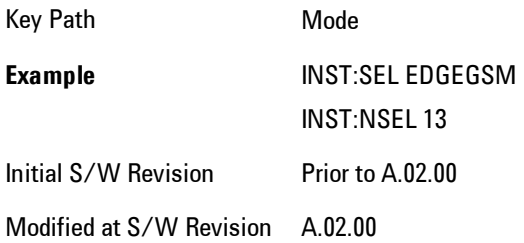

# **802.16 OFDMA (WiMAX/WiBro)**

Selects the OFDMA mode for general purpose measurements of WiMAX signals. There are several measurements available in this mode.

If you are using the Help feature, this mode must be currently active to access its detailed information. If it is not active, exit the Help feature (Esc key), select the mode, and re-access Help.

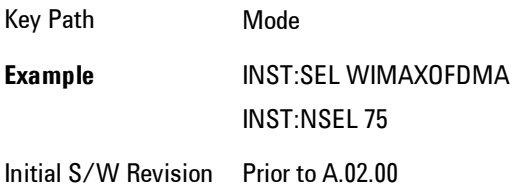

# **Vector Signal Analyzer (VXA)**

The N9064A (formerly 89601X) VXA Vector signal and WLAN modulation analysis application provides solutions for basic vector signal analysis, analog demodulation, digital demodulation and WLAN analysis. The digital demodulation portion of N9064A allows you to perform measurements on standard-based formats such as cellular, wireless networking and digital video as well as general purpose flexible modulation analysis for wide range of digital formats, FSK to 1024QAM, with easy-to-use measurements and display tools such as constellation and eye diagram, EVM traces and up to four simultaneous displays. The WLAN portion of N9064A allows you to make RF transmitter measurements on 802.11a/b/g/p/j WLAN devices. Analog baseband analysis is available using the MXA with option BBA.

N9064A honors existing 89601X licenses with all features and functionalities found on X-Series software versions prior to A.06.00.

If you are using the Help feature, this mode must be currently active to access its detailed information. If it is not active, exit the Help feature (Esc key), select the mode, and re-access Help.

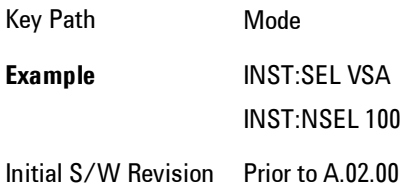

### **Phase Noise**

The Phase Noise mode provides pre-configured measurements for making general purpose measurements of device phase noise.

If you are using the Help feature, this mode must be currently active to access its detailed information. If it is not active, exit the Help feature (Esc key), select the mode, and re-access Help.

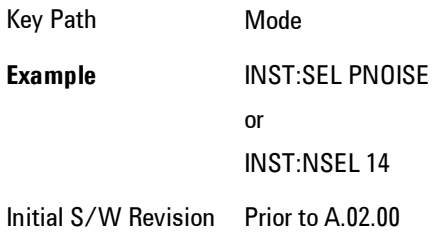

# **Noise Figure**

The Noise Figure mode provides pre-configured measurements for making general purpose measurements of device noise figure.

5 Digital Demod Mode

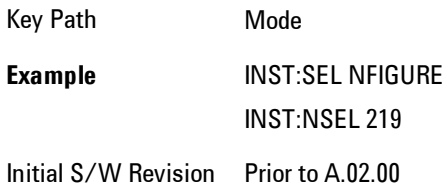

# **Analog Demod**

Selects the Analog Demod mode for making measurements of AM, FM and phase modulated signals.

If you are using the Help feature, this mode must be currently active to access its detailed information. If it is not active, exit the Help feature (Esc key), select the mode, and re-access Help.

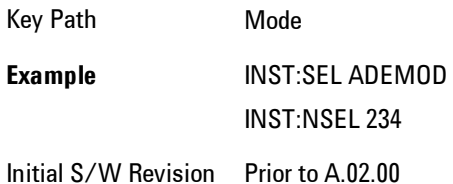

# **TD-SCDMA with HSPA/8PSK**

Selects the TD-SCDMA mode for general purpose measurements of signals following this standard. There are several measurements available in this mode.

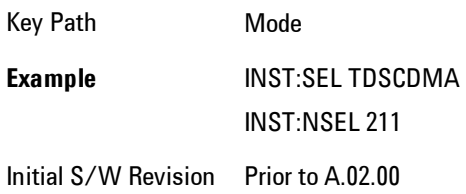

# **cdma2000**

Selects the cdma2000 mode for general purpose measurements of signals following this standard. There are several measurements available in this mode.

If you are using the Help feature, this mode must be currently active to access its detailed information. If it is not active, exit the Help feature (Esc key), select the mode, and re-access Help.

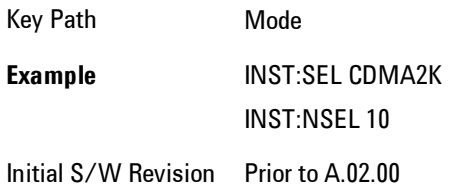

# **1xEV-DO**

Selects the 1xEV-DO mode for general purpose measurements of signals following this standard. There are several measurements available in this mode.

If you are using the Help feature, this mode must be currently active to access its detailed information. If it is not active, exit the Help feature (Esc key), select the mode, and re-access Help.

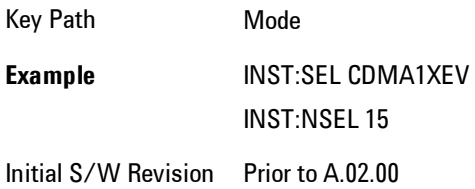

# **LTE**

Selects the LTE mode for general purpose measurements of signals following the LTE FDD standard. There are several measurements available in this mode.

5 Digital Demod Mode

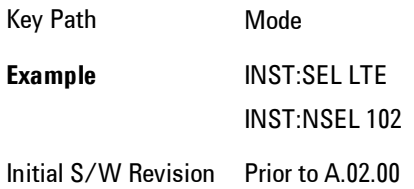

# **LTE TDD**

Selects the LTE TDD mode for general purpose measurements of signals following the LTE TDD standard. There are several measurements available in this mode.

If you are using the Help feature, this mode must be currently active to access its detailed information. If it is not active, exit the Help feature (Esc key), select the mode, and re-access Help.

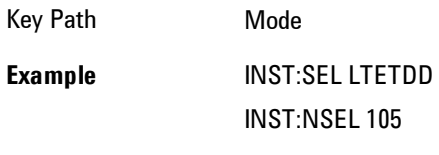

Initial S/W Revision A.03.00

# **DVB-T/H with T2**

Selects the DVB-T/H mode for measurements of digital video signals using this format. There are several power and demod measurements available in this mode.

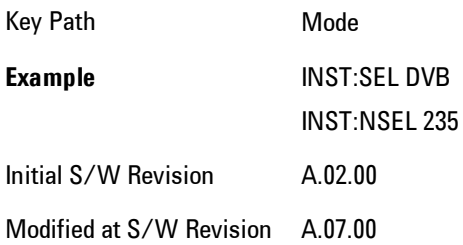

# **DTMB (CTTB)**

Selects the DTMB (CTTB) mode for measurements of digital video signals using this format. There are several power and demod measurements available in this mode.

If you are using the Help feature, this mode must be currently active to access its detailed information. If it is not active, exit the Help feature (Esc key), select the mode, and re-access Help.

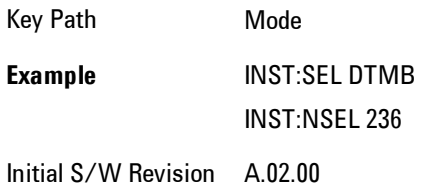

# **ISDB-T**

Selects the ISDB-T mode for measurements of digital video signals using this format. There are several power and demod measurements available in this mode.

If you are using the Help feature, this mode must be currently active to access its detailed information. If it is not active, exit the Help feature (Esc key), select the mode, and re-access Help.

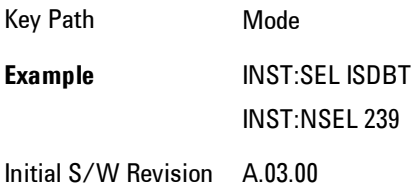

# **CMMB**

Selects the CMMB mode for measurements of digital video signals using this format. There are several power and demod measurements available in this mode.

5 Digital Demod Mode

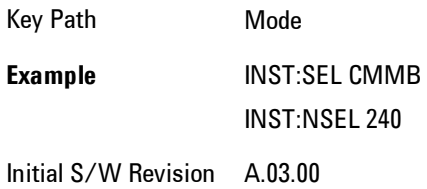

# **Combined WLAN**

Selects the CWLAN mode for general purpose measurements of signals following this standard. There are several measurements available in this mode.

If you are using the Help feature, this mode must be currently active to access its detailed information. If it is not active, exit the Help feature (Esc key), select the mode, and re-access Help.

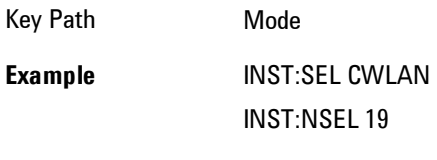

Initial S/W Revision A.02.00

# **Combined Fixed WiMAX**

Selects the Combined Fixed WiMAX mode for general purpose measurements of signals following this standard. There are several measurements available in this mode.

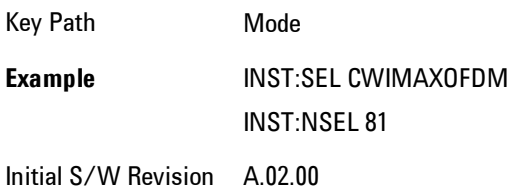

# **802.16 OFDM (Fixed WiMAX)**

Selects the 802.16 OFDM (Fixed WiMAX) mode. This mode allows modulation quality measurements of signals that comply with IEEE 802.16a–2003 and IEEE 802.16–2004 standards, with flexibility to measure nonstandard OFDM formats. Along with the typical digital demodulation measurement results, several additional 802.16 OFDM unique trace data formats and numeric error data results provide enhanced data analysis.

If you are using the Help feature, this mode must be currently active to access its detailed information. If it is not active, exit the Help feature (Esc key), select the mode, and re-access Help.

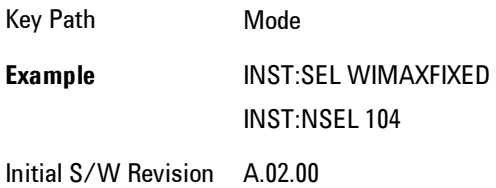

# **iDEN/WiDEN/MOTOTalk**

Selects the iDEN/WiDEN/MOTOTalk mode for general purpose measurements of iDEN and iDENrelated signals. There are several measurements available in this mode.

If you are using the Help feature, this mode must be currently active to access its detailed information. If it is not active, exit the Help feature (Esc key), select the mode, and re-access Help.

Key Path Mode **Example** INST:SEL IDEN INST:NSEL 103 Initial S/W Revision A.02.00

# **Remote Language Compatibility**

The Remote Language Compatibility (RLC) mode provides remote command backwards compatibility for the 8560 series of spectrum analyzers, known as legacy spectrum analyzers.

#### **NOTE** After changing into or out of this mode, allow a 1 second delay before sending any subsequent commands.

If you are using the Help feature, this mode must be currently active to access its detailed information. If it is not active, exit the Help feature (Esc key), select the mode, and re-access Help.

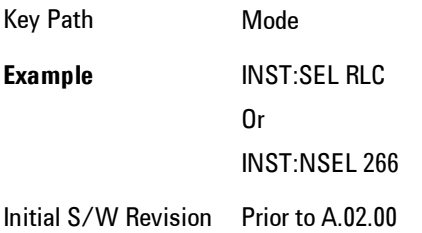

# **SCPI Language Compatibility**

The SCPI Language Compatibility mode provides remote language compatibility for SCPI-based instruments, such as the Rohde and Schwartz FSP and related series of spectrum analyzers.

**NOTE** After changing into or out of this mode, allow a 1 second delay before sending any subsequent commands.

If you are using the Help feature, this mode must be currently active to access its detailed information. If it is not active, exit the Help feature (Esc key), select the mode, and re-access Help.

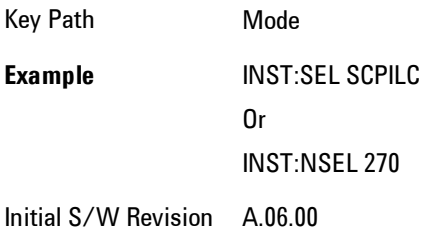

# **89601 VSA**

Selecting the 89601 VSA mode will start the 89600-Series VSA software application. The 89600 VSA software is powerful, PC-based software, offering the industry's most sophisticated general
purpose and standards specific signal evaluation and troubleshooting tools for the R&D engineer. Reach deeper into signals, gather more data on signal problems, and gain greater insight.

- · Over 30 general-purpose analog and digital demodulators ranging from 2FSK to 1024QAM
- · Standards specific modulation analysis including:
- · Cell: GSM, cdma2000, WCDMA, TD-SCDMA and more
- · Wireless networking: 802.11a/b/g, 802.11n, 802.16 WiMAX (fixed/mobile), UWB
- · RFID
- · Digital satellite video and other satellite signals, radar, LMDS
- Up to 400K bin FFT, for the highest resolution spectrum analysis
- · A full suite of time domain analysis tools, including signal capture and playback, time gating, and CCDF measurements
- · Six simultaneous trace displays and the industry's most complete set of marker functions
- · Easy-to-use Microsoft ® Windows ® graphical user interface

For more information see the Agilent 89600 Series VSA web site at www.agilent.com/find/89600

To learn more about how to use the 89600 VSA running in the X-Series, after the 89600 VSA application is running, open the 89600 VSA Help and open the "About Agilent X-Series Signal Analyzers (MXA/EXA) with 89600-Series Software" help topic.

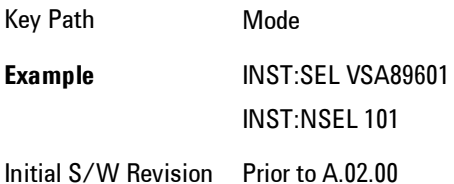

### **Bluetooth**

Selects the Bluetooth mode for Bluetooth specific measurements. There are several measurements available in this mode.

If you are using the Help feature, this mode must be currently active to access its detailed information. If it is not active, exit the Help feature (Esc key), select the mode, and re-access Help.

5 Digital Demod Mode

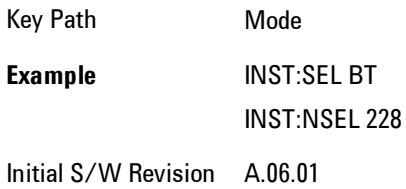

# **Digital Cable TV**

Selects the Digital Cable TV mode for measurements of digital cable television systems. There are several power and demod measurements available in this mode.

If you are using the Help feature, this mode must be currently active to access its detailed information. If it is not active, exit the Help feature (Esc key), select the mode, and re-access Help.

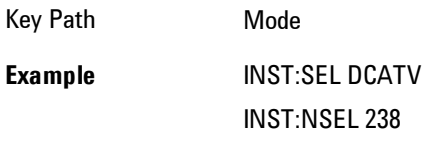

Initial S/W Revision A.07.00

## **WLAN**

Selects the WLAN mode for general purpose measurements of signals following this standard. There are several measurements available in this mode.

If you are using the Help feature, this mode must be currently active to access its detailed information. If it is not active, exit the Help feature (Esc key), select the mode, and re-access Help.

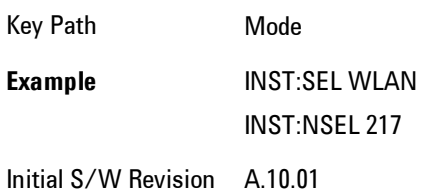

## **MSR**

Selects the MSR mode. The MSR mode makes several measurements for Cellular Communication devices that can be configured with multiple radio formats simultaneously following the 3GPP standard of Multi-Standard Radio, including GSM/EDGE, WCDMA/HSPA+ and LTE.

If you are using the Help feature, this mode must be currently active to access its detailed information. If it is not active, exit the Help feature (Esc key), select the mode, and re-access Help.

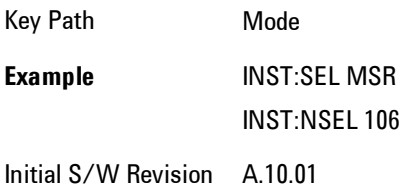

VXA User's & Programmer's Reference 5-231

# **Mode Preset**

Returns the active mode to a known state.

Mode Preset does the following for the currently active mode:

- · Aborts the currently running measurement.
- · Brings up the default menu for the mode, with no active function.
- · Sets measurement Global settings to their preset values for the active mode only.
- · Activates the default measurement.
- · Brings up the default menu for the mode.
- · Clears the input and output buffers.
- · Sets Status Byte to 0.

Mode Preset does not:

- · Cause a mode switch
- · Affect mode persistent settings
- · Affect system settings

See ["How-To Preset" on page 5-233](#page-796-0) for more information.

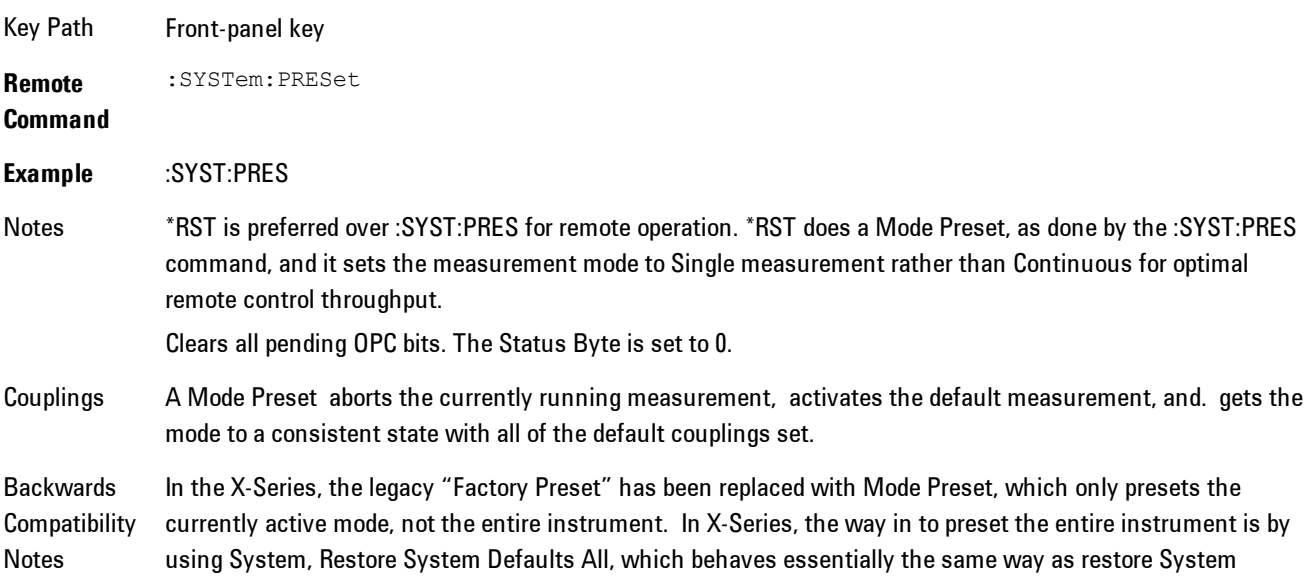

Defaults does on ESA and PSA.

There is also no "Preset Type" as there is on PSA. There is a Mode Preset green front-panel key that does a Mode Preset and awhite-with-green-letters User Preset front panel key that does a User Preset. The old PRESet:TYPE command is ignored (without generating an error), and SYST:PRES without a parameter does a Mode Preset, which should cover most backward code compatibility issues.

The settings and correction data under the Input/Output front-panel key (examples: Input Z Corr, Ext Amp Gain, etc) are no longer part of any Mode, so they will not be preset by a Mode Preset. They are preset using Restore Input/Output Defaults, Restore System Defaults All. Note that because User Preset does a Recall State, and all of these settings are saved in State, they ARE recalled when using User Preset.

Initial S/W Prior to A.02.00

Revision

### <span id="page-796-0"></span>**How-To Preset**

The table below shows all possible presets, their corresponding SCPI commands and front-panel access (key paths). Instrument settings depend on the current measurement context. Some settings are local to the current measurement, some are global (common) across all the measurements in the current mode, and some are global to all the available modes. In a similar way, restoring the settings to their preset state can be done within the different contexts.

Auto Couple - is a measurement local key. It sets all Auto/Man parameter couplings in the measurement to Auto. Any Auto/Man selection that is local to other measurements in the mode will not be affected.

Meas Preset - is a measurement local key. Meas Preset resets all the variables local to the current measurement except the persistent ones.

Mode Preset - resets all the current mode's measurement local and measurement global variables except the persistent ones.

Restore Mode Defaults - resets ALL the Mode variables (and all the Meas global and Meas local variables), including the persistent ones.

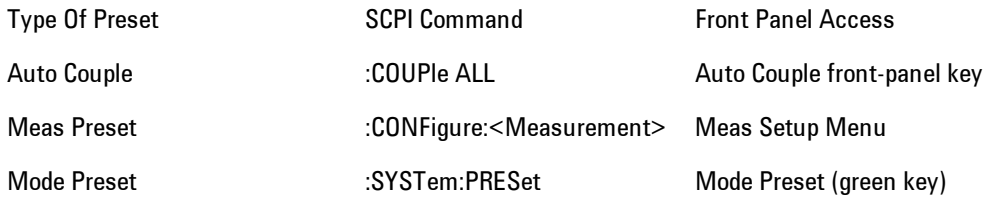

#### 5 Digital Demod Mode Preset

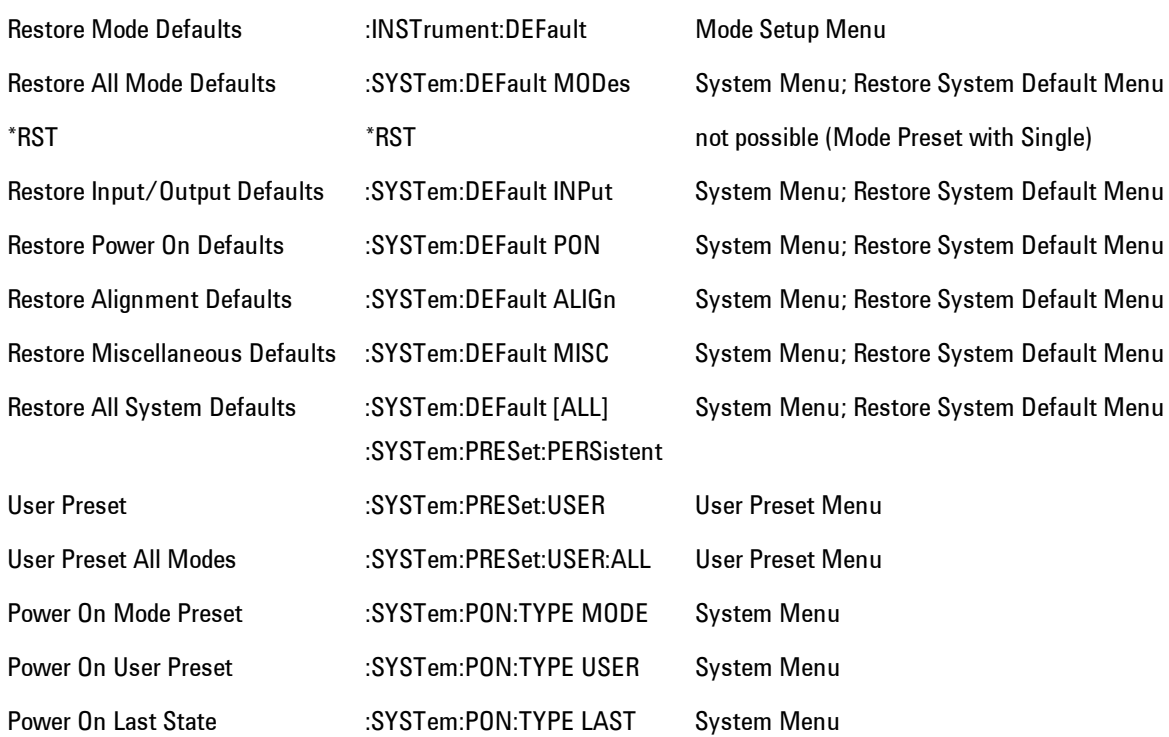

## **Preset Type (Remote Command Only)**

As stated in the Backward Compatibility section above, to be compatible with ESA/PSA the PRESet:TYPE command will be implemented as a no-op.

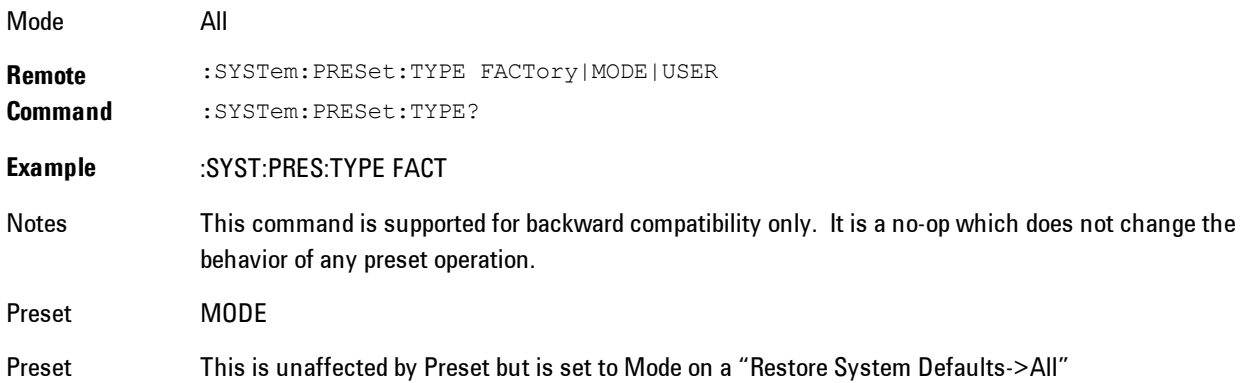

State Saved No

Initial S/W Revision Prior to A.02.00

# **Mode Setup**

The Mode Setup menu contains setup functions that are global across the entire Mode. These functions are independent of which measurement is currently running - they are global to all measurements in the mode, or "Meas Global." The Mode Setup functions are not the only Meas Global functions in the analyzer; for example, the Trigger Setup functions are Meas Global, and there are even Mode Global functions (that is, the same for all Modes) in the Input/Output menu, but the fact that they are all Meas Global is a distinguishing characteristic of the Mode Setup functions.

The Mode Setup menu also contains the Restore Mode Defaults key. Most Meas Global functions are restored to their preset values by Mode Preset, however some variables are more persistent and are not preset until the Restore Mode Defaults key is pressed.

There are also a few Meas Global variables (for example, Global Center Frequency) that can be switched to be Mode Global, that is, the same for all modes. The keys under the Global Settings key control whether these variables are Mode Global or not.

In the Spectrum Analyzer mode, the Mode Setup functions include which radio standard and/or EMC standard is in use and how it is configured. A set of CISPR EMC presets is available as well.

The EMC keys require either the N6141A or W6141A application or Option EMC to be installed and licensed.

Key Path Front-panel key Initial S/W Revision Prior to A.02.00

## **Spectrum**

This function determines if the spectrum of the incoming data is mirrored or not. The actual mirroring is accomplished by conjugating the complex time data.

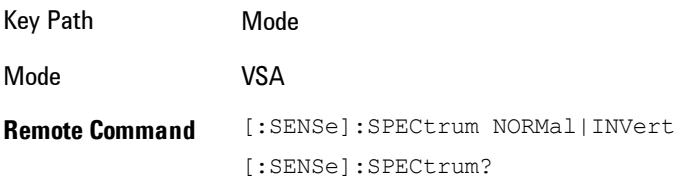

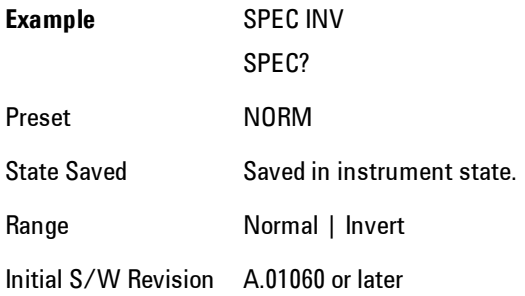

# **Fixed Equalization**

Fixed Equalization allows you to apply a fixed FIR equalization filter to the time data, before it is used in further analysis. You define the filter by its frequency response rather than by its impulse response. The frequency response must be stored in a data register.

Key Path Mode Setup Mode VSA Initial S/W Revision A.01060 or later

# Fixed EQ Mode

This allows you to turn fixed equalization off, on in normal mode, or on in inverted mode. The effect of Normal mode is to divide the spectrum of the unequalized data by the frequency response in the data register. Invert mode multiplies instead of dividing.

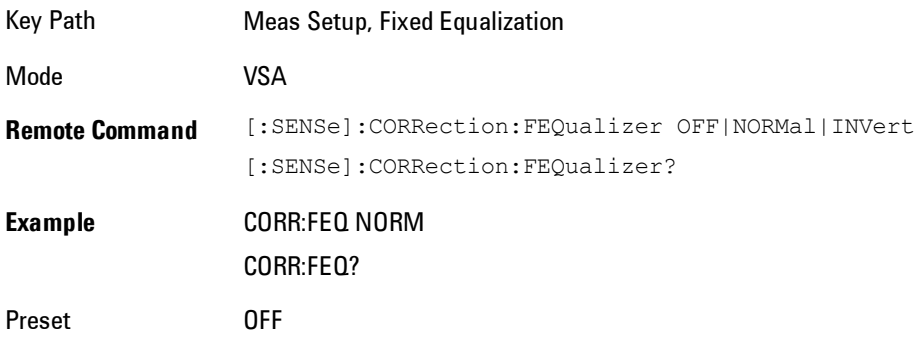

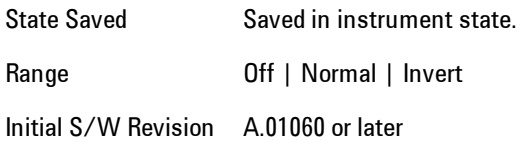

## Freq Response Register

This allows you to choose a register that contains the frequency response information for fixed equalization.

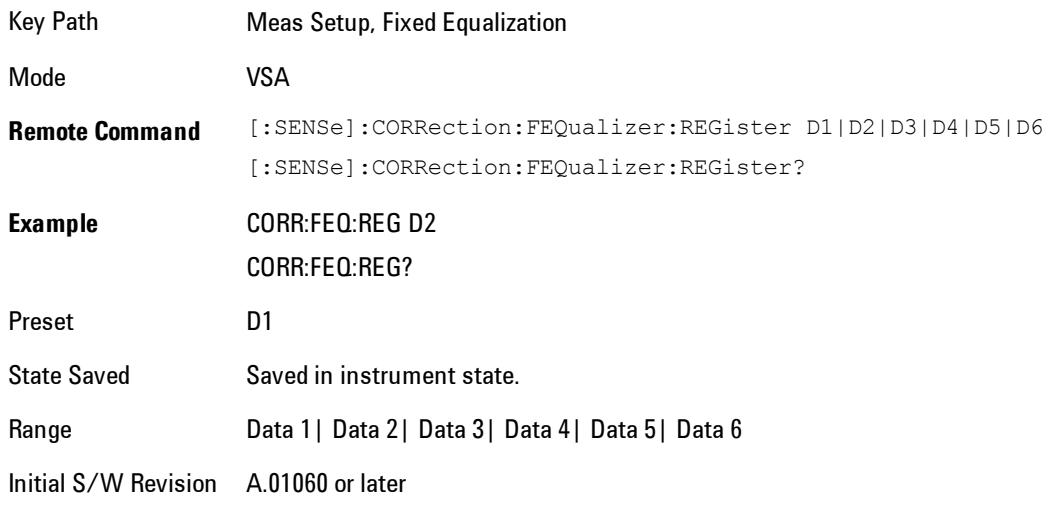

## Fixed Equalization Mapping

This read-only SCPI function allows you to determine if fixed equalization is applied using relative or absolute frequency mapping between the current measurement span and the span of the frequency response data in the chosen register.

If possible, the equalizer response is defined using the portion of the register data that falls within the current measurement span. For example, if the data register covers frequencies from 200 MHz to 236 MHz, and the measurement span is 6 MHz wide centered at 210 MHz, then the register data from 207 MHz to 213 MHz is used to define the equalizer response. This is an example of absolute frequency mapping.

If the same register data is used but measurement center frequency is then changed to 70 MHz, then relative frequency mapping must be used. The center frequency of the register data is mapped to the measurement center frequency, and an equivalent span of data is taken. In this example, register data from 215 MHz to 221 MHz is used as though it covered a frequency span of 67 MHz to 73 MHz.

Relative frequency mapping is used if some or all of the measurement span falls outside the data register's frequency span. It can be desirable when measuring across frequency converters, but can be surprising otherwise. Be careful to use a measurement span that is equal to or narrower than the span of the data register.

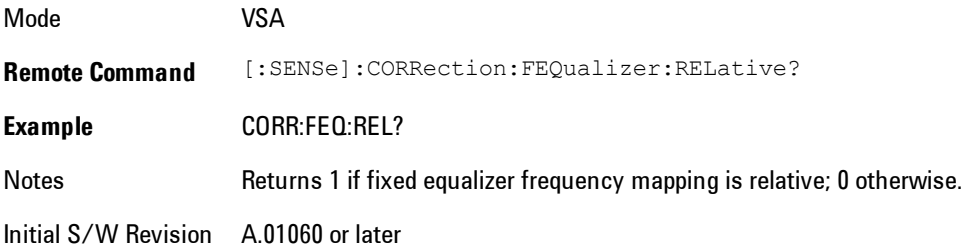

## **IF Path**

Enables you to select different IF Paths for the AIF/DIF boards.

The selections are 10 MHz, 25 MHz, 40 MHz, and 140 MHz paths. However, depending on the model or option, some of these paths might not be available.

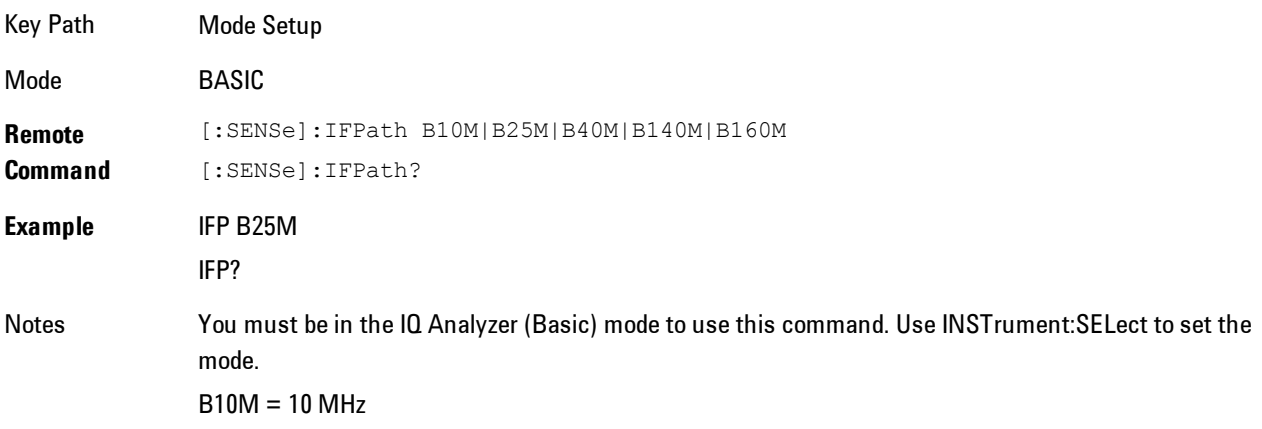

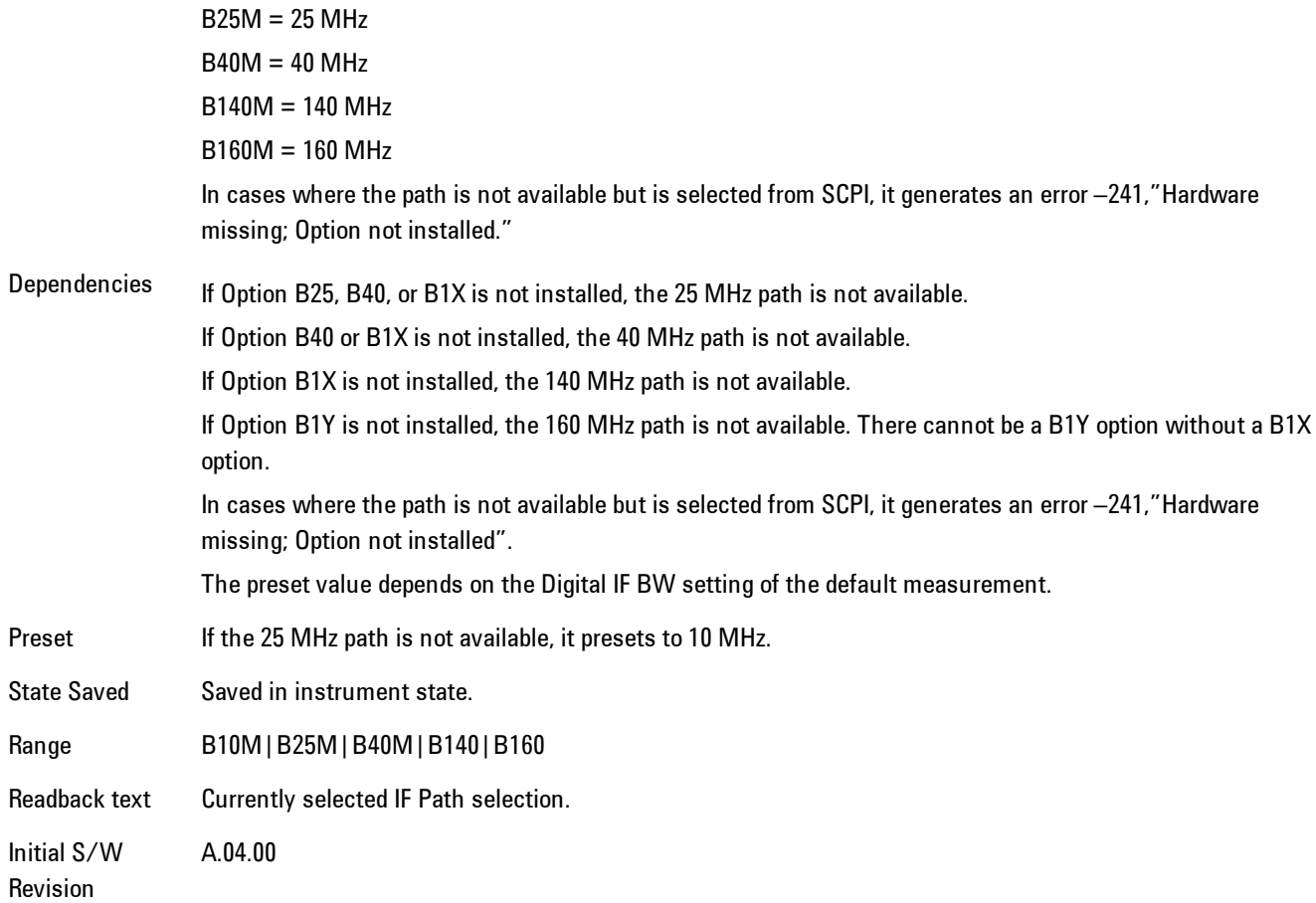

### IF Path Auto

Automatically selects between the IF Paths based on the current measurements Digital IF Bandwidth setting.

When IF Path Auto is set to ON and the measurement tries to set a Digital IF Bandwidth between 10 and 25 MHz, the IF Path parameter automatically switches from 10 MHz to 25 MHz . When the measurement sets the Digital IF Bandwidth back to a value narrower than 10 MHz, then the IF Path automatically switches from 25 MHz to 10 MHz. This is the same for the other paths as well. If the instrument has options B25 and B1X installed but not B40, when the IF Path Auto is set ON and the current measurement sets the IF Bandwidth from 14 MHz to 26 MHz, the IF Path automatically switches from 25 MHz to 140 MHz since the 40 MHz path is not available.

When reducing the Digital IF Bandwidth, the selected IF Path is the narrowest possible path applicable.

For example, an instrument with B25,B40 and B1X installed and the user currently has IF Path Auto set to ON and the Digital IF Bandwidth is 50 MHz, the IF Path selection will be 140 MHz . If the bandwidth decreases and the value is 40 MHz or narrower (but above 25 MHz), the IF Path will automatically change to 40 MHz . Similarly, for bandwidths equal to or narrower than 25 MHz (but above 10 MHz), the 25 MHz path is selected. For bandwidths equal to or narrower than 10 MHz, the 10 MHz path is selected.

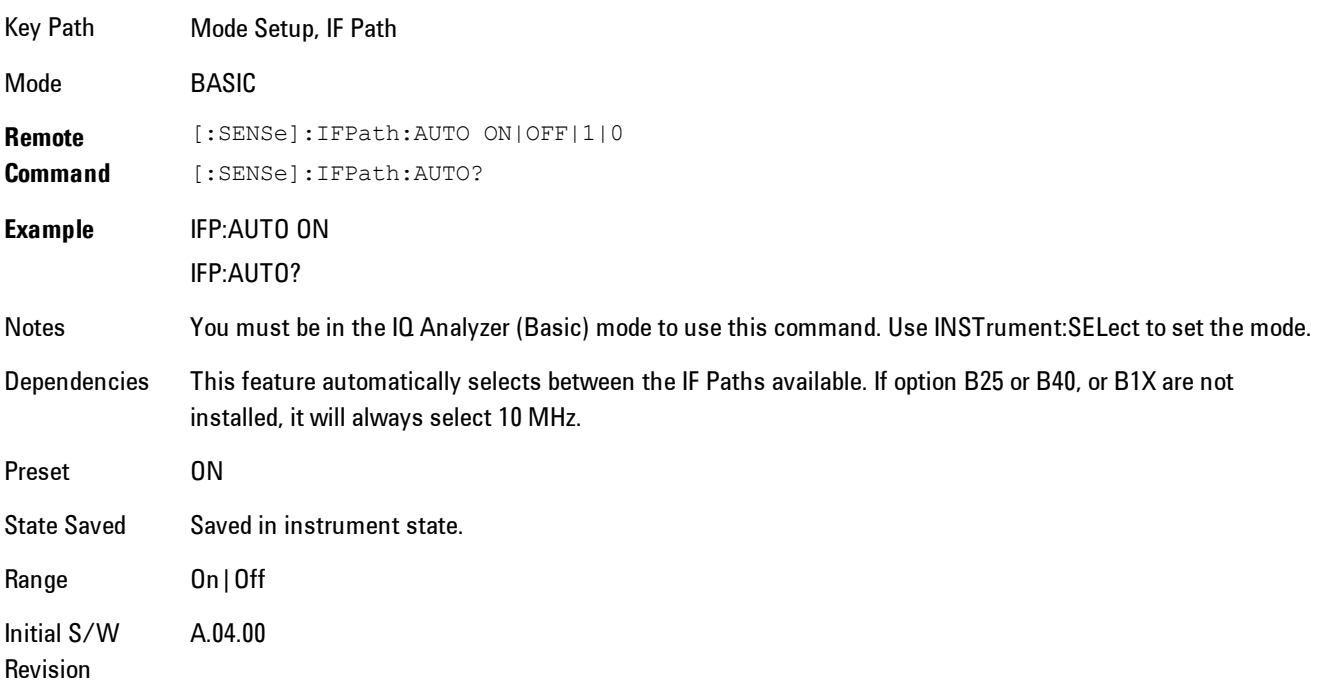

These rules apply even for DIF configurations of Swept DIF + WBDIF.

# **Peak Search**

Displays a menu that enables markers to be easily moved among peaks on a trace, and also performs the peak search function. Pressing Peak Search also makes the selected marker's X position the active function.

The peak search function causes the marker to move to the highest point in the trace. The highest point is the point with the largest y-axis value in the current trace format. If the format is complex (vector or constellation) then the point with the highest magnitude is chosen.

Pressing the Peak Search hard key always performs a Peak Search, with one exception: if the Peak Search menu is not showing but the selected marker is on (Normal, Delta, or Fixed), then pressing the Peak Search hardkey only displays the Peak Search menu. This enables you to select one of the other peak search functions without disturbing the selected marker's position. If you want to perform a peak search in this case, press the Peak Search hardkey again.

If the selected marker is Off, then pressing the Peak Search hardkey once not only shows the menu, but it turns on the selected marker in Normal mode, assigns it to the selected trace, and performs a peak search.

If any peak search SCPI command is invoked on a marker that is Off, the marker is first turned on in Normal mode and assigned to the selected trace. Then the peak search is performed.

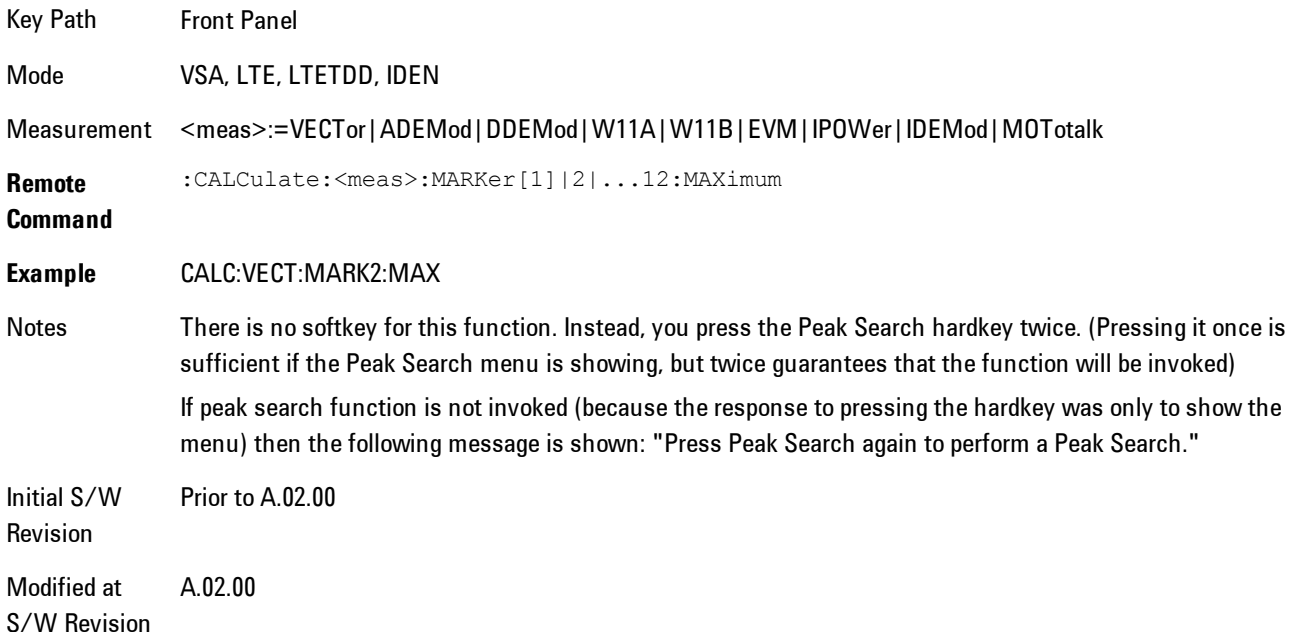

## **Select Marker**

Specifies the selected marker. The selected marker is the one that is affected by the marker position and properties settings, peak search, and other marker functions. Several menus have a Select Marker key for convenience. Marker selection using any one of these is reflected in all others, in other words, there is only one selected marker for the whole measurement. If all markers are off, then marker 1 becomes the selected marker.

As a convenience, if no markers are displayed on the selected trace, selecting a marker that is off automatically turns it on in normal mode on the selected trace.

There is no SCPI function for selecting a marker. Instead, SCPI functions may explicitly include the index of the marker for which they are to apply. (Most SCPI marker functions that affect the state of a marker will also make it the selected marker for front panel commands.)

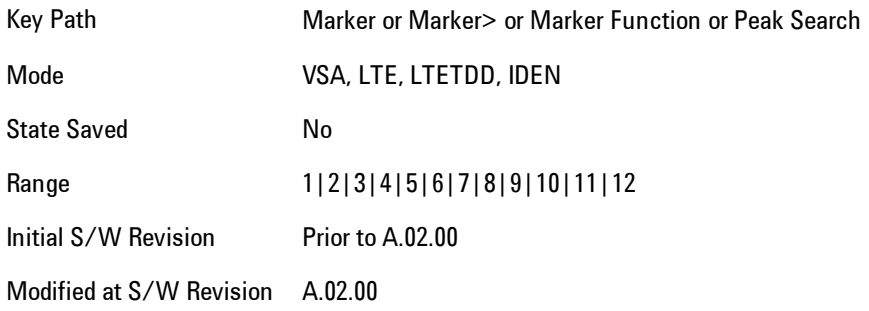

# **Next Peak (Next Lower Amptd)**

Moves the marker to the peak next lower in Y value than the peak it is currently on. If the format is complex (vector or constellation) then the marker moves to the closest point that has a lower magnitude than the marker's current position. If this function is invoked via SCPI on a marker that is off, the result is the same as if you sent a Peak Search command.

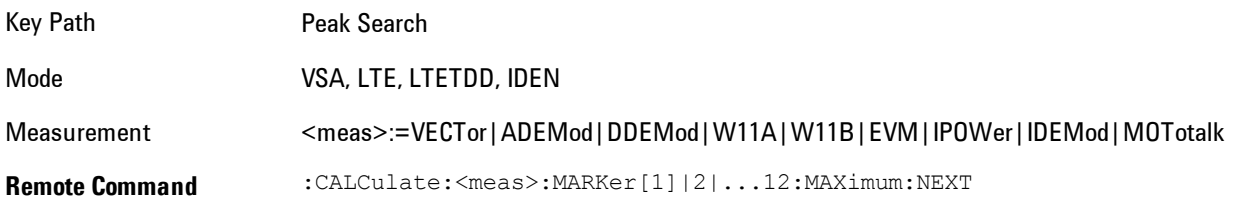

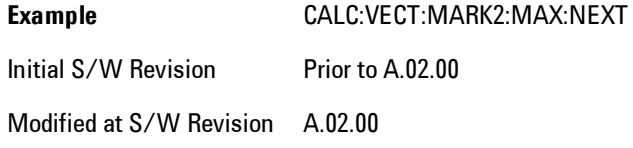

## **Next Higher Amptd**

Moves the marker to the peak next higher in Y value than the peak it is currently on. If the format is complex (vector or constellation) then the marker moves to the closest point that has a higher magnitude than the marker's current position. If this function is invoked via SCPI on a marker that is off, the result is the same as if you sent a Peak Search command.

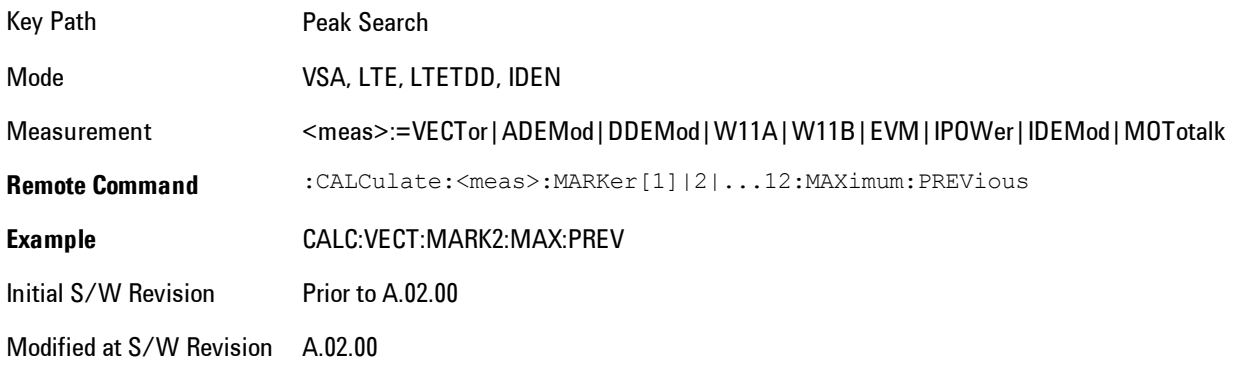

# **Next Right**

Moves the marker to the next peak to the right of its current position. If the format is complex (vector or constellation) then the marker moves forward in time to the next peak. If this function is invoked via SCPI on a marker that is off, the result is the same as if you sent a Peak Search command.

A valid peak is one for which the displayed Y-axis values drop monotonically on both sides of the local maximum at least 4% of the distance between the top and bottom of the display grid before the values begin to rise again.

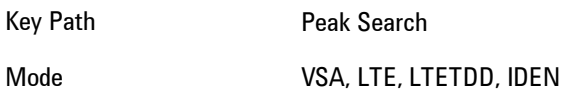

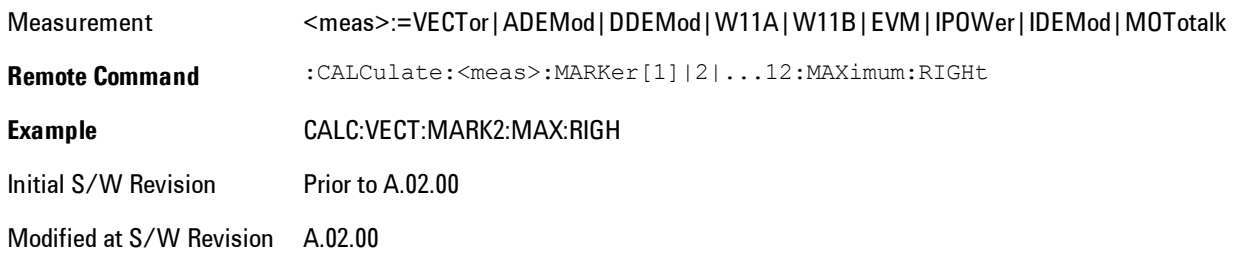

## **Next Left**

Moves the marker to the next peak to the left of its current position. If the format is complex (vector or constellation) then the marker moves back in time to the next peak. If this function is invoked via SCPI on a marker that is off, the result is the same as if you sent a Peak Search command.

A valid peak is one for which the displayed Y-axis values drop monotonically on both sides of the local maximum at least 4% of the distance between the top and bottom of the display grid before the values begin to rise again.

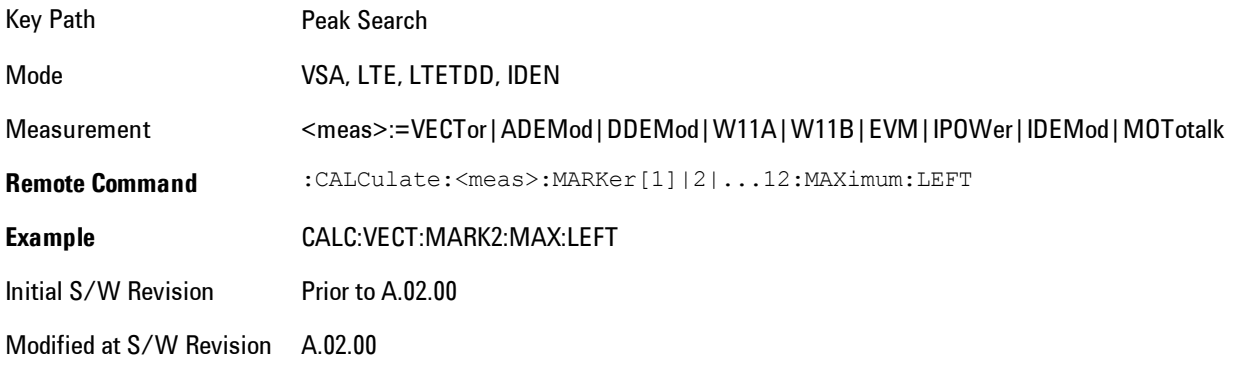

## **Mkr -> CF (Center Frequency)**

Sets the center frequency equal to the selected marker's absolute frequency. The marker must be on a frequency-domain trace. The absolute marker frequency is used regardless of whether its control mode is Normal, Delta, or Fixed.

If the currently selected marker is not on when this key is pressed, it will be turned on at the center of the screen as a normal type marker.

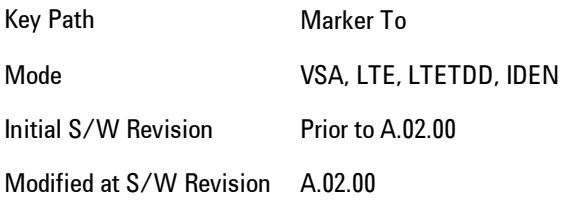

### **Continuous Peak Search**

Turns on Continuous Peak Search for the selected marker. This function can be turned on for any marker independently of any other marker. This function moves the marker to the highest point on the trace each time the trace is updated. If the SCPI command refers to a marker that is off, it is turned on in Normal mode.

It is possible to have Couple Markers and Continuous Peak Search both on. If this is the case, it is recommended that Continuous Peak search be turned on for only one marker in any tracking set (that is, any set of markers with the same or equivalent domain). Otherwise, conflicts over marker position may arise that cause erratic marker movement.

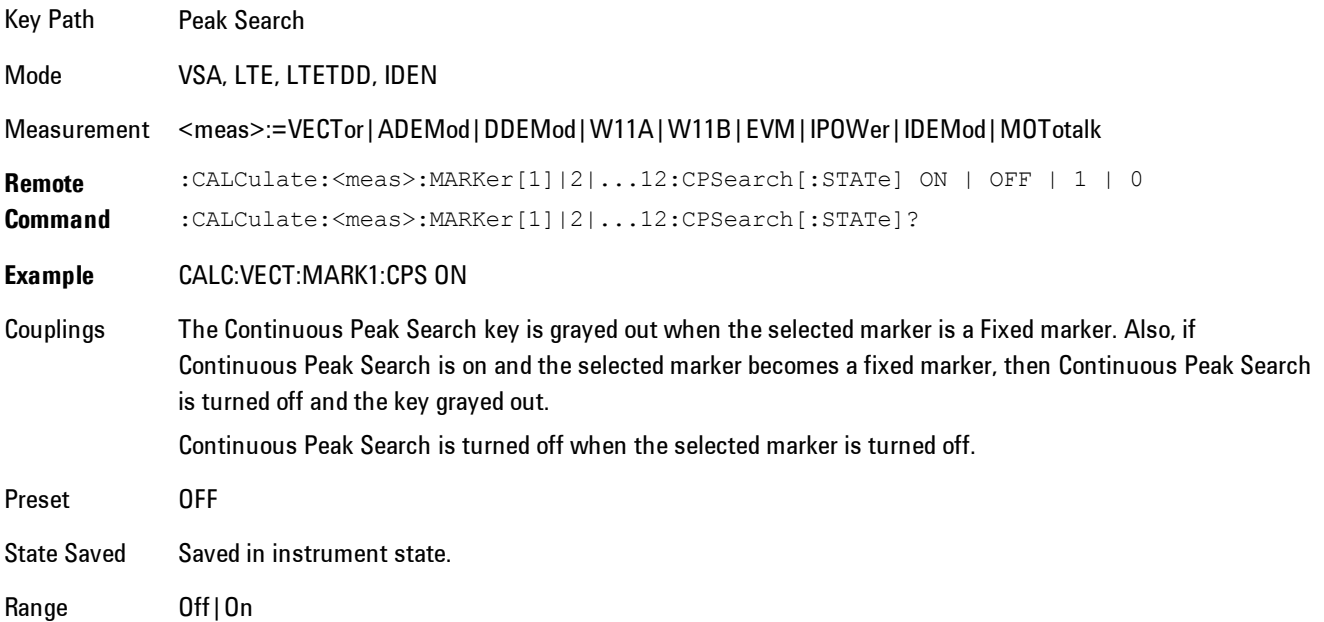

Initial S/W Revision Prior to A.02.00 Modified at S/W Revision A.02.00

### **Min Search**

Moves the marker to the lowest Y value on the trace. If the format is complex (vector or constellation) then the marker moves to the lowest value in magnitude. If the SCPI command refers to a marker that is off, it is first turned on in Normal mode and then set on the minimum point.

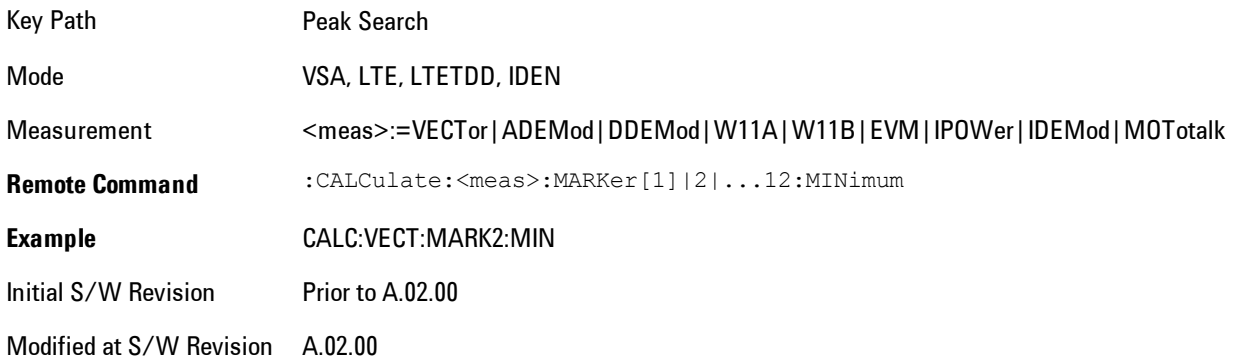

# **Mkr -> Ref Lvl (Reference Level)**

Sets the Y axis reference value equal to the selected marker's Y value. For example, if the reference position is at the top of the screen, the whole trace is moved up so that the marker appears at the top of the screen. Note that this is a display scaling function only. The input range remains the same.

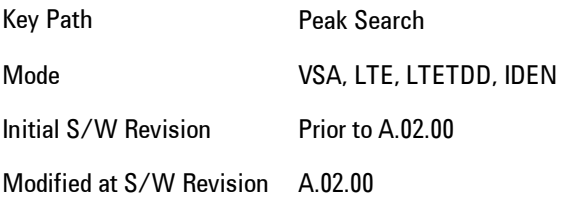

# **Print**

This front-panel key is equivalent to performing a File, Print, OK. It immediately performs the currently configured Print to the Default printer.

The :HCOPy command is equivalent to pressing the PRINT key. The HCOPy:ABORt command can be used to abort a print which is already in progress. Sending HCOPy:ABORt will cause the analyzer to stop sending data to the printer, although the printer may continue or even complete the print, depending on how much data was sent to the printer before the user sent the ABORt command.

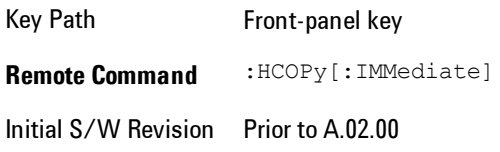

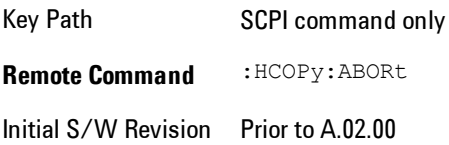

# **Quick Save**

The Quick Save front-panel key repeats the most recent save that was performed from the Save menu, with the following exceptions: :

· Register saves are not remembered as Saves for the purpose of the Quick Save function

· If the current measurement does not support the last non-register save that was performed, an informational message is generated, "File type not supported for this measurement"

Quick Save repeats the last type of qualified save (that is, a save qualified by the above criteria) in the last save directory by creating a unique filename using the Auto File Naming algorithm described below.

If Quick Save is pressed after startup and before any qualified Save has been performed, the Quick Save function performs a Screen Image save using the current settings for Screen Image saves (current theme, current directory), which then becomes the "last save" for the purpose of subsequent Quick Saves.

The Auto File Naming feature automatically generates a file name for use when saving a file. The filename consists of a prefix and suffix separated by a dot, as is standard for the Windows® file system. A default prefix exists for each of the available file types:

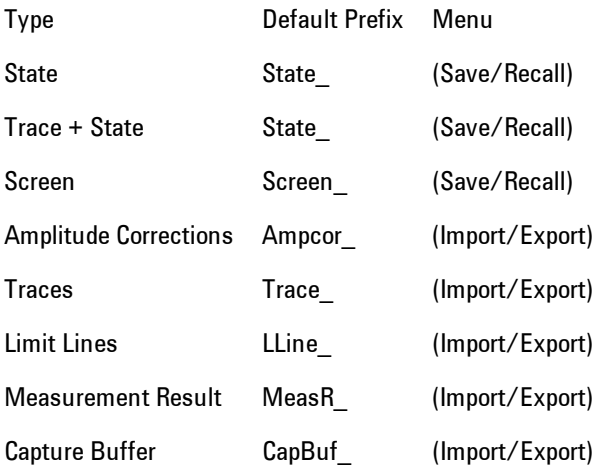

A four digit number is appended to the prefix to create a unique file name. The numbering sequence starts at 0000 within each Mode for each file type and updates incrementally to 9999, then wraps to 0000 again. It remembers where it was through a Mode Preset and when leaving

and returning to the Mode. It is reset by Restore Misc Defaults and Restore System Defaults and subsequent running of the instrument application. So, for example, the first auto file name generated for State files is State\_0000.state. The next is State\_0001, and so forth.

One of the key features of Auto File Name is that we guarantee that the Auto File Name will never conflict with an existing file. The algorithm looks for the next available number. If it gets to 9999, then it looks for holes. If it find no holes, that is no more numbers are available, it gives an error.

For example, if when we get to State 0010.state there is already a State 0010.state file in the current directory, it advances the counter to State 0011.state to ensure that no conflict will exist (and then it verifies that State\_0011.state also does not exist in the current directory and advances again if it does, and so forth).

If you enter a file name for a given file type, then the prefix becomes the filename you entered instead of the default prefix, followed by an underscore. The last four letters (the suffix) are the 4 digit number.

For example, if you save a measurement results file as "fred.csv", then the next auto file name chosen for a measurement results save will be fred\_0000.csv.

**NOTE** Although 0000 is used in the example above, the number that is used is actually the current number in the Meas Results sequence, that is, the number that would have been used if you had not entered your own file name.

**NOTE** If the filename you entered ends with dddd, where d=any number, making it look just like an auto file name, then the next auto file name picks up where you left off with the suffix being dddd + 1.

Key Path Front-panel key

Notes No remote command for this key specifically.

Initial S/W Revision Prior to A.02.00

.

# **Recall**

Accesses a menu that enables you to select the information that you want to recall.

The options are State, Trace and Data. (screen images can be saved, but not recalled.) The default paths for Recall are data type dependent and are the same as for the Save key.

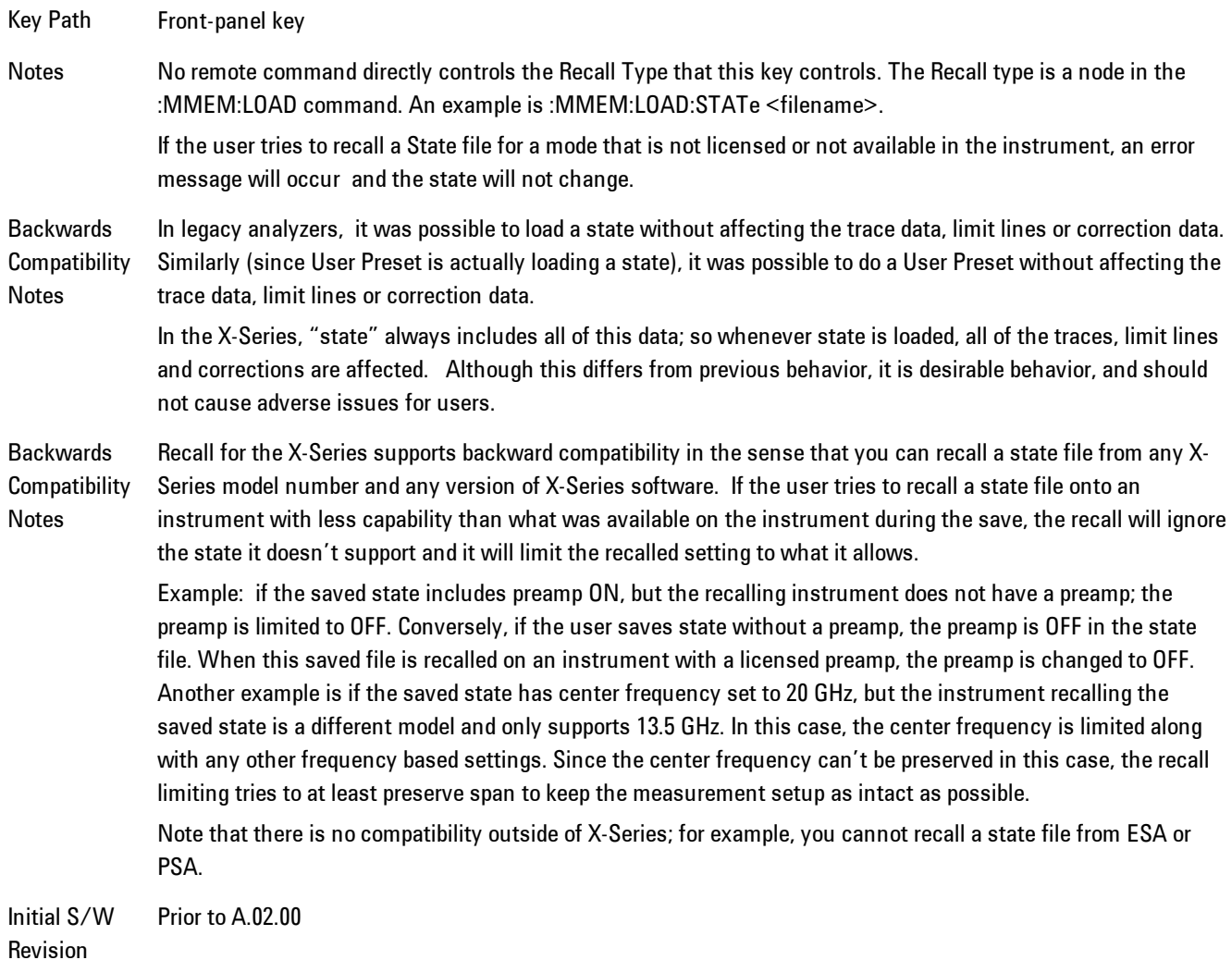

# **State**

Accesses a menu that enables you to recall a State that has previously been saved. Recalling a saved state returns the analyzer as close as possible to the mode context and may cause a mode switch if the file selected is not for the current active mode. A State file can be recalled from either a register or a file. Once you select the source of the recall in the State menu, the recall will occur.

See ["More Information" on page 5-252.](#page-815-0)

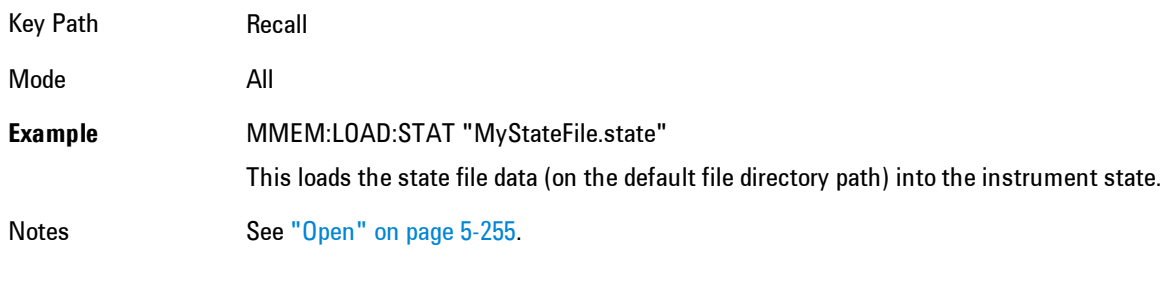

Initial S/W Revision Prior to A.02.00

### <span id="page-815-0"></span>More Information

In measurements that support saving Traces, for example, Swept SA, the Trace data is saved along with the State in the State file. When recalling the State, the Trace data is recalled as well. Traces are recalled exactly as they were stored, including the writing mode and update and display modes. If a Trace was updating and visible when the State was saved, it will come back updating and visible,and its data will be rewritten right away. When you use State to save and recall traces, any trace whose data must be preserved should be placed in View or Blank mode before saving.

The following table describes the Trace Save and Recall possibilities:

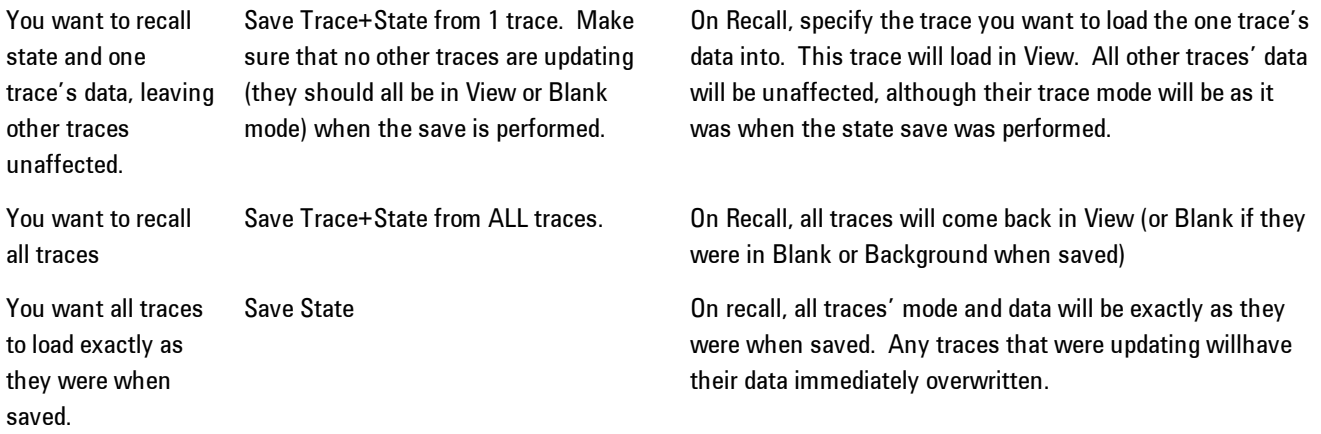

### Register 1 thru Register 6

Selecting any one of these register keys causes the State of the mode from the specified Register to be recalled. Each of the register keys annotates whether it is empty or at what date and time it was last modified.

Registers are shared by all modes, so recalling from any one of the 6 registers may cause a mode switch to the mode that was active when the save to the Register occurred.

After the recall completes, the message "Register <register number> recalled" appears in the message bar. If you are in the Spectrum Analyzer Mode, and you are recalling a register that was saved in the Spectrum Analyzer Mode, then after the recall, you will still be in the Recall Register menu. If the Recall causes you to switch modes, then after the Recall, you will be in the Frequency menu.

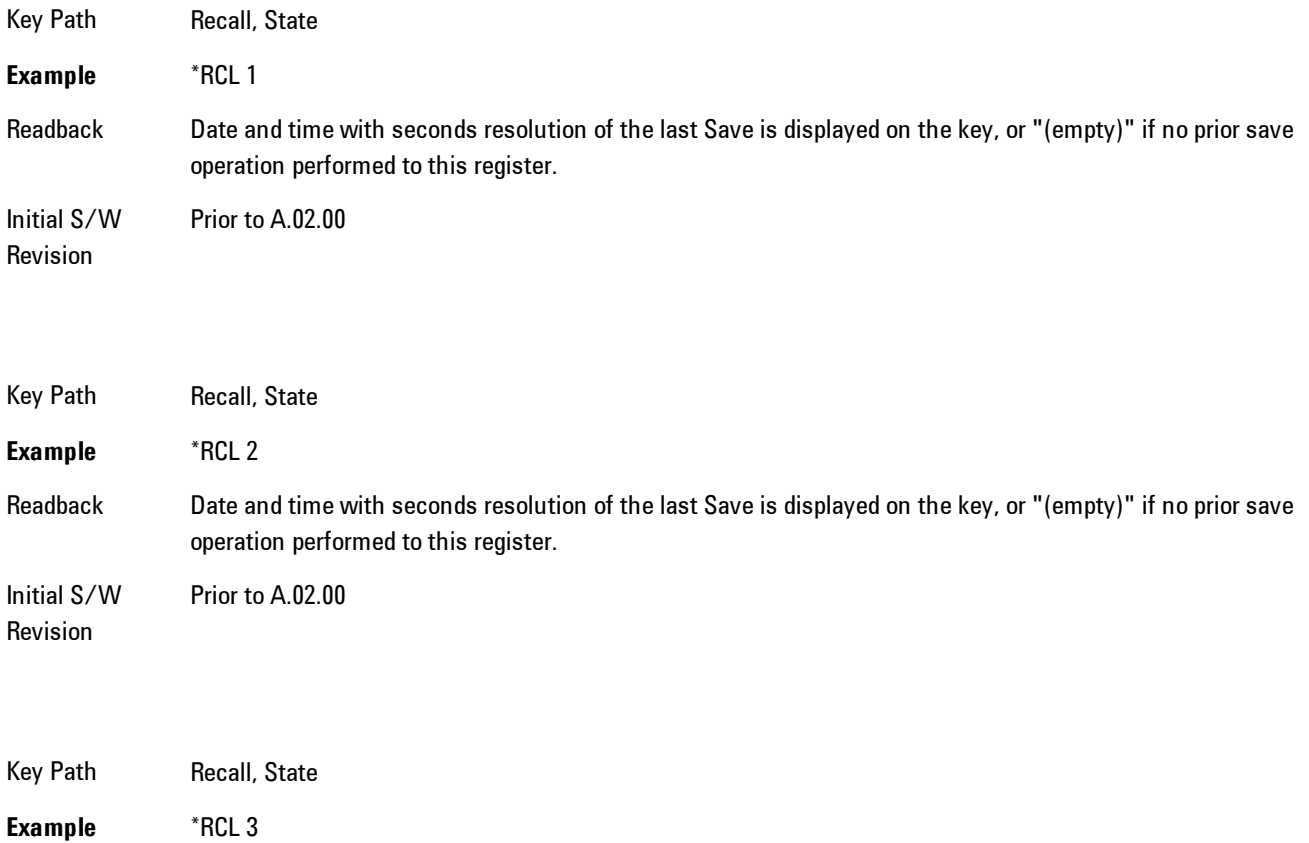

5 Digital Demod Recall

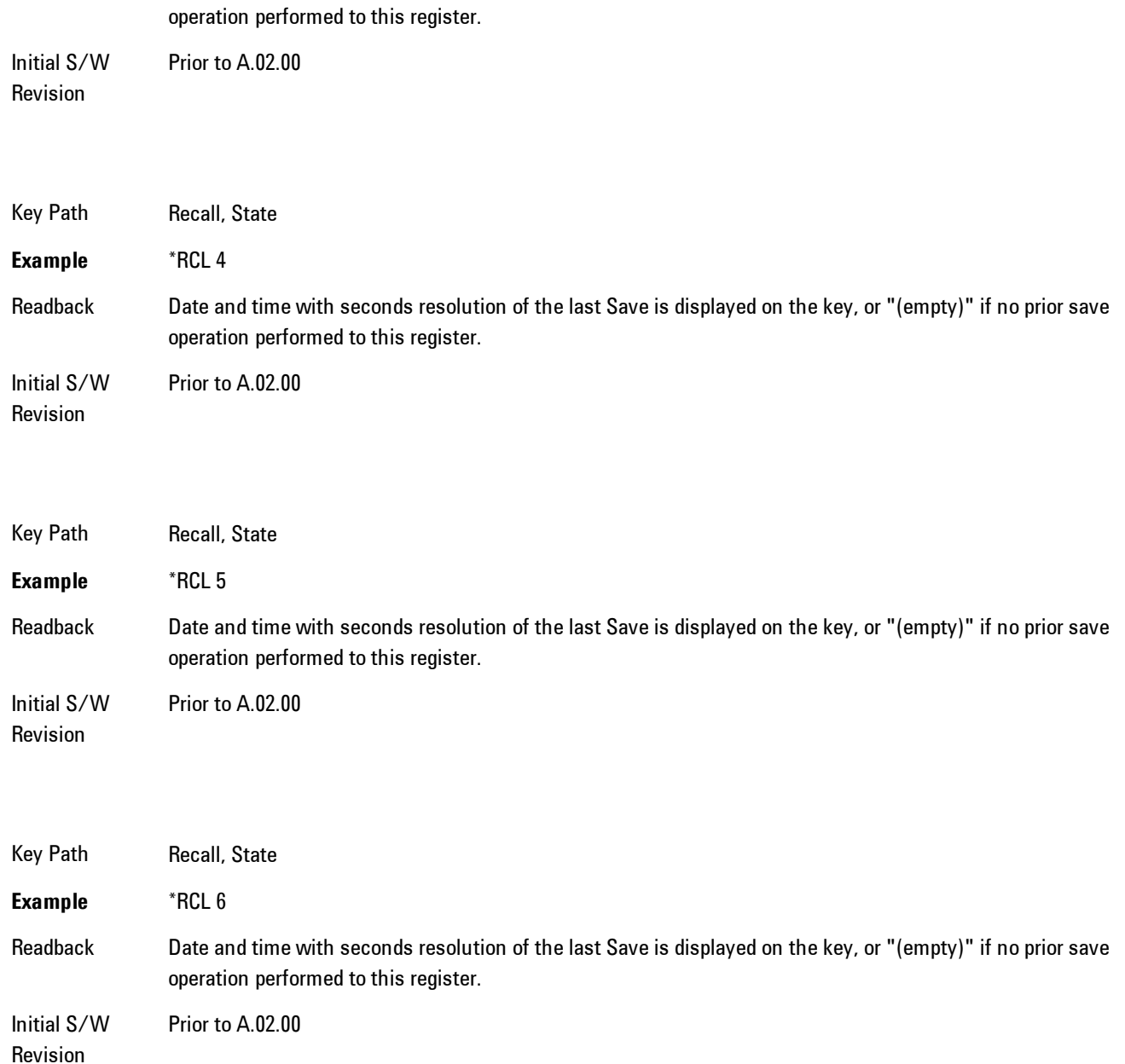

Readback Date and time with seconds resolution of the last Save is displayed on the key, or "(empty)" if no prior save

## From File\ File Open

Brings up the standard Windows® File Open dialog and its corresponding key menu.

When you first enter this dialog, the State File default path is in the Look In: box in this File Open dialog. The File Open dialog is loaded with the file information related to the State Save Type. The first \*.state file is highlighted. The only files that are visible are the \*.state files and the Files of type is \*.state, since .state is the file suffix for the State save type. For more details, refer to ["File Open Dialog and Menu" on page 5-257.](#page-820-0)

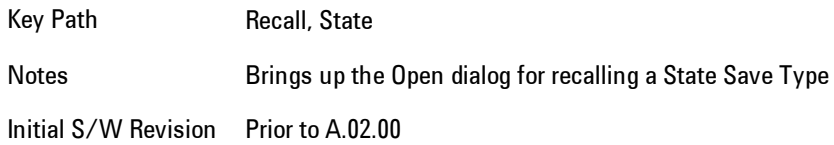

#### <span id="page-818-0"></span>Open

The recalling State function must first verify the file is recallable in the current instrument by checking the software version and model number of the instrument. If everything matches, a full recall proceeds by aborting the currently running measurement, and then loading the State from the saved state file to as close as possible to the context in which the save occurred. You can open state files from any mode, so recalling a State file switches to the mode that was active when the save occurred. After switching to the mode of the saved state file, mode settings and data (if any for the mode) are loaded with values from the saved file. The saved measurement of the mode becomes the newly active measurement and the data relevant to the measurement (if there is any) is recalled.

If there is a mismatch between file version or model number or instrument version or model number, the recall function tries to recall as much as possible and it returns a warning message of what it did.

**NOTE** No Trace data is loaded when recalling a State File. Measurements that support loading of trace data will include a Trace key in the Recall menu and will load State + Trace data from .trace files under that key.

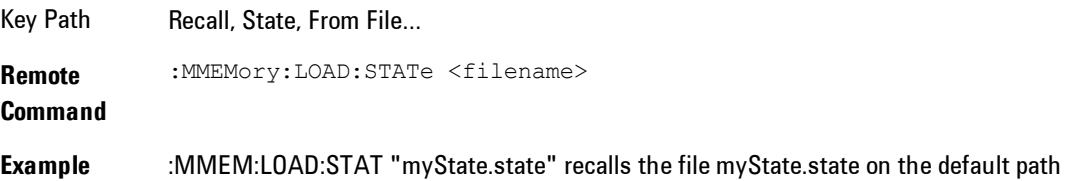

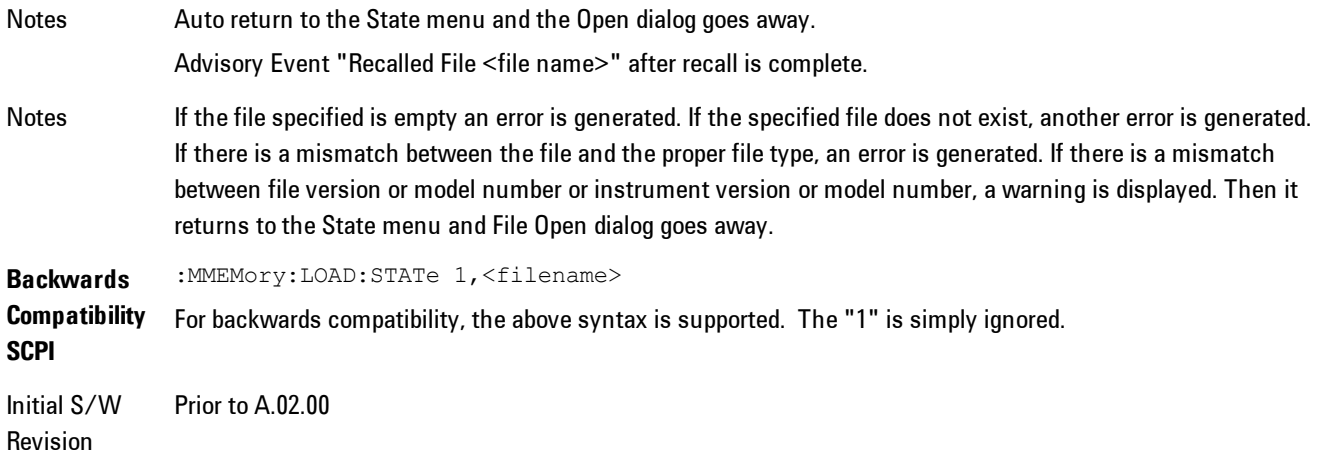

The state of a mode includes all of the variables affected by doing a full preset. It not only recalls Mode Preset settings, but it also recalls all of the mode persistent settings and data if the mode has either. Each mode determines whether data is part of mode state and if the mode has any persistent settings. Recall State also recalls all of the Input/Output system settings, since they are saved with each State File for each mode.

The Recall State function does the following:

- · Verifies that the file is recallable on this instrument using the version number and model number.
- · Aborts the currently running measurement.
- · Clears any pending operations.
- · Switches to the mode of the selected Save State file.
- · Sets mode State and Input/Output system settings to the values in the selected Saved State file.
- · Limits settings that differ based on model number, licensing or version number.
- · Makes the saved measurement for the mode the active measurement.
- · Clears the input and output buffers.
- · Status Byte is set to 0.
- · Executes a \*CLS

## <span id="page-820-0"></span>File Open Dialog and Menu

The File Open is a standard Windows dialog and has a File Open key menu. Each key in this menu corresponds to the selectable items in the File Open dialog box. The menu keys can be used for easy navigation between the selections within the dialog or the standard Tab and Arrow keys can be used for dialog navigation. When you navigate to this selection, you have already limited the file recall type and now you want to specify which file to open.

Initial S/W Revision Prior to A.02.00

#### Open

This selection and the Enter key, when a filename has been selected or specified,cause the load to occur. Open loads the specified or selected file to the previously selected recall type of either State or a specific import data type.

Notes **Advisory Event "File <file name>** recalled" after recall is complete.

Initial S/W Revision Prior to A.02.00

#### File/Folder List

This menu key navigates to the center of the dialog that contains the list of files and folders. Once hereyoucan get information about the file.

Key Path Recall, <various>, Open... Notes Pressing this key navigates you to the files and folders list in the center of the dialog. Initial S/W Revision Prior to A.02.00

#### Sort

Accesses a menu that enables you to sort the files within the File Open dialog. Only one sorting type can be selected at a time and the sorting happens immediately.

5 Digital Demod **Recall** 

Key Path Recall, <various>, Open... Notes No SCPI command directly controls the sorting. Initial S/W Revision Prior to A.02.00

#### By Date

Accesses a menu that enables you to sort the list of files within the scope of the File Open dialog in ascending or descending data order. The date is the last data modified.

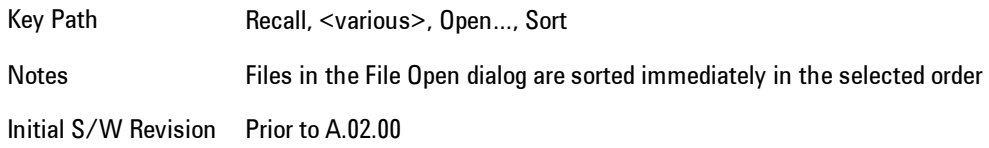

#### By Name

Accesses a menu that enables you to sort the list of files within the scope of the File Open dialog in ascending or descending order based on the filename.

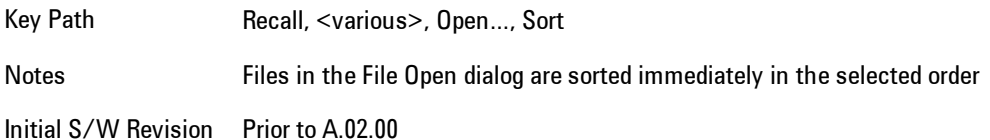

#### By Extension

Accesses a menu that enables you to sort the list of files within the scope of the File Open dialog in ascending or descending order based on the file extension for each file.

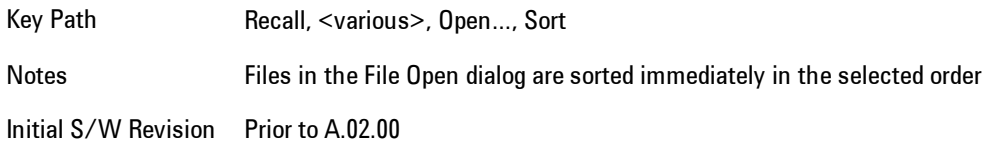

#### By Size

Accesses a menu that enables you to sort the list of files within the scope of the File Open dialog in ascending or descending order based on file size.

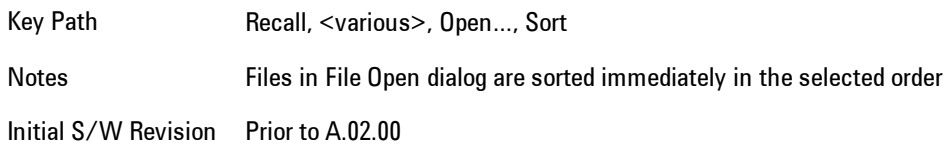

#### Ascending

This causes the display of the file list to be sorted, according to the sort criteria, in ascending order.

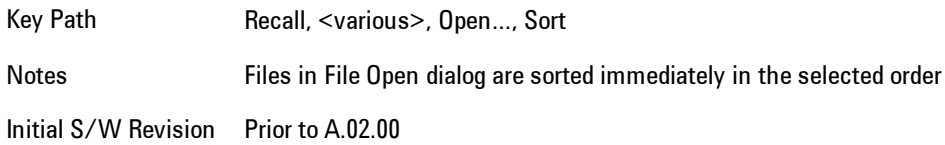

#### Descending

This causes the display of the file list to be sorted, according to the sort criteria, in descending order.

Key Path Recall, <various>, Open..., Sort Notes **Files in File Open dialog are sorted immediately in the selected order** Initial S/W Revision Prior to A.02.00

## Files Of Type

This menu key corresponds to the Files Of Type selection in the dialog. It follows the standard Windows supported Files Of Type behavior. It shows the current file suffix that corresponds to the type of file the user has selected to save. Ifyou navigated here from recalling State, "State File (\*.state)" is in the dialog selection and is the only type available in the pull down menu. If you navigated here from recalling Trace, "Trace+State File (\*.trace)" is in the dialog selection and is the only type available under the pull down menu.

If younavigated here from importing a data file, the data types available will be dependent on the current measurement and the selection you made under Import Data. For example:

Amplitude Corrections: pull down menu shows

- Amplitude Corrections (\*.csv)
- · Legacy Cable Corrections (\*.cbl)
- · Legacy User Corrections (\*.amp)
- · Legacy Other Corrections (\*.oth)
- · Legacy Antenna Corrections (\*.ant)

Limit: pull down menu shows

- · Limit Data (\*.csv)
- · Legacy Limit Data (\*.lim)

Trace: pull down menu shows

· Trace Data (\*.csv)

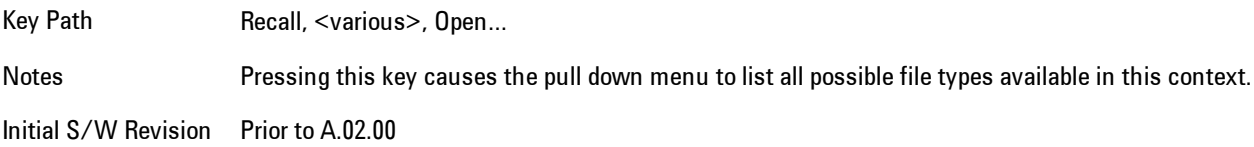

#### Up One Level

This menu key corresponds to the icon of a folder with the up arrow that is in the tool bar of the dialog. It follows the standard Windows supported Up One Level behavior. When pressed, it directs the file and folder list to navigate up one level in the directory structure.

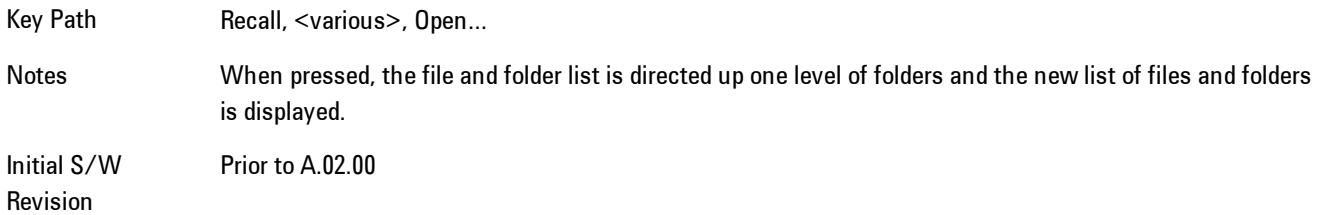

### Cancel

Cancels the current File Open request. It follows the standard Windows supported Cancel behavior.

Key Path Recall, <various>, Open... Notes **Pressing this key causes the Open dialog to go away and auto return.** Initial S/W Revision Prior to A.02.00

## **Trace**

This key selects Trace as the data type to be imported. When pressed a second time, it brings up the Trace Menu, which lets you select the Trace into which the data will be imported.

The trace file contains "meta" data which describes the state of the analyzer when the trace was exported (see Trace File Contents). If the meta data in the file does not match the current SA state, the "invalid data indicator" (\*) is displayed.

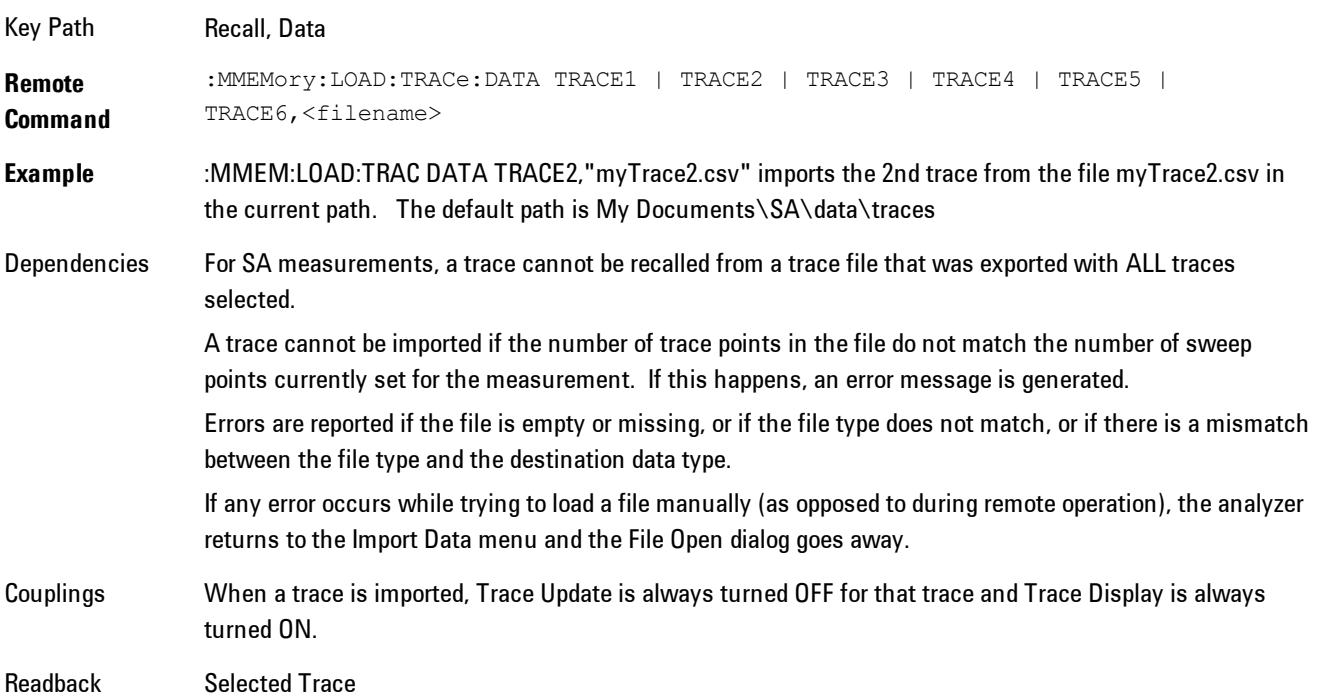

5 Digital Demod **Recall** 

**Status** Bits/OPC dependencies Sequential - aborts the current measurement. Initial S/W Revision Prior to A.02.00

### Import Trace Data

Enables you to import previously saved trace data into a Data Register and optionally display it. Selecting this key displays a menu that enables you to select the destination data register, and also enables you to choose whether or not to display the recalled data in the currently selected trace. After making these selections, select Open… and use the file dialog to select the file you wish to recall.

Recalling trace data into an already used Data Register overwrites the previous data. If the data register is displayed on any trace, the display is updated to reflect the new data.

The SCPI command

:MMEM:LOAD:TRAC:DATA D1|D2|D3|D4|D5|D6,<filename>

recalls data into a specified register, but does not display it in the selected trace. Use the command

:DISP:<meas>:TRAC<n>:FEED D1|D2|D3|D4|D5|D6

to display the register in the desired trace.

It is possible to recall trace data saved by other VXA measurements, or measurements made using the LTE, LTETDD, iDEN, or 89601 applications.

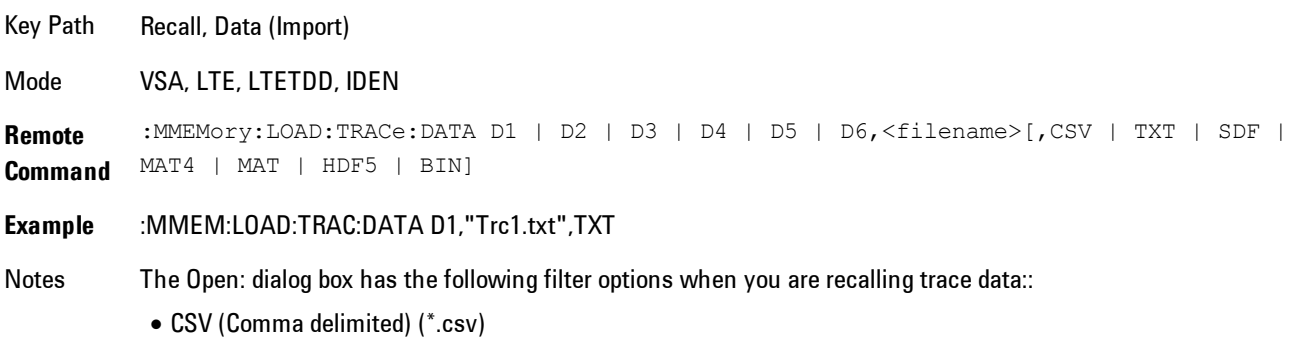

· SDF (Fast) (\*.sdf;\*.dat)

· Text (Tab delimited) (\*.txt)

The file must have the same format as that created by the Export Recorded Data command.

The SCPI command has an optional file format parameter. If you do not include this parameter in the SCPI command, the file format is determined by the file name extension. If no file extension is recognized, the file is scanned to determine the format.

If you are not licensed to recall a particular file type, then error –203.9010 will be returned. If the file format cannot be determined or the file cannot be recalled successfully, then error –250.5290 is returned. If the recall is successful, then advisory 0.1600 is shown.

**State** Saved No Readback Data 1|Data 2|Data 3|Data 4|Data 5|Data 6

#### Data 1

Selects the Data 1 register as the destination for the imported data

Key Path Recall, Data (Import), Trace (to)

Mode VSA, LTE, LTETDD, IDEN

#### Data 2

Selects the Data 2 register as the destination for the imported data

Key Path Recall, Data (Import), Trace (to)

Mode VSA, LTE, LTETDD, IDEN

#### Data 3

Selects the Data 3 register as the destination for the imported data

Key Path Recall, Data (Import), Trace (to)

Mode VSA, LTE, LTETDD, IDEN

5 Digital Demod **Recall** 

#### Data 4

Selects the Data 4 register as the destination for the imported data

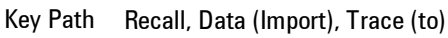

Mode VSA, LTE, LTETDD, IDEN

#### Data 5

Selects the Data 5 register as the destination for the imported data

Key Path Recall, Data (Import), Trace (to)

Mode VSA, LTE, LTETDD, IDEN

#### Data 6

Selects the Data 6 register as the destination for the imported data

Key Path Recall, Data (Import), Trace (to)

Mode VSA, LTE, LTETDD, IDEN

#### Display in Selected Trace

Enables you to select whether the recalled trace data is to be displayed in the current Trace.

Key Path Recall, Data (Import), Trace (to)

Mode VSA, LTE, LTETDD, IDEN

State Saved No

### Open…

Accesses the standard Windows File Open dialog and the File Open key menu. When you navigate to this selection, you have already determinedyou are recalling a specific Data Type and now you want to specify which file to open.
When you first enter this dialog, the path in the Look In: field depends on which import data type you selected.

The only files that are visible are those specific to the file type being recalled.

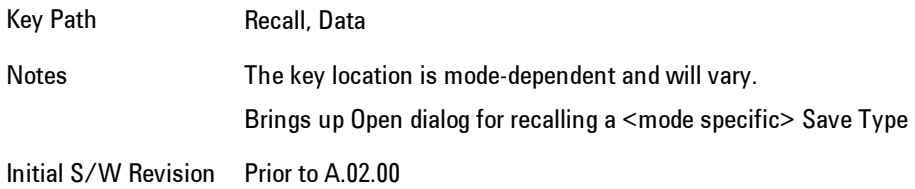

### Open

The import starts by checking for errors. Then the import can start. For all data types, the actual import starts by aborting the currently running measurement. Then the import does data type specific behavior:

# **Restart**

The Restart function restarts the current sweep, or measurement, or set of averaged/held sweeps or measurements. If you are Paused, pressing Restart does a Resume.

The Restart function is accessed in several ways:

- · Pressing the Restart key
- · Sending the remote command INIT:IMMediate
- · Sending the remote command INIT:RESTart

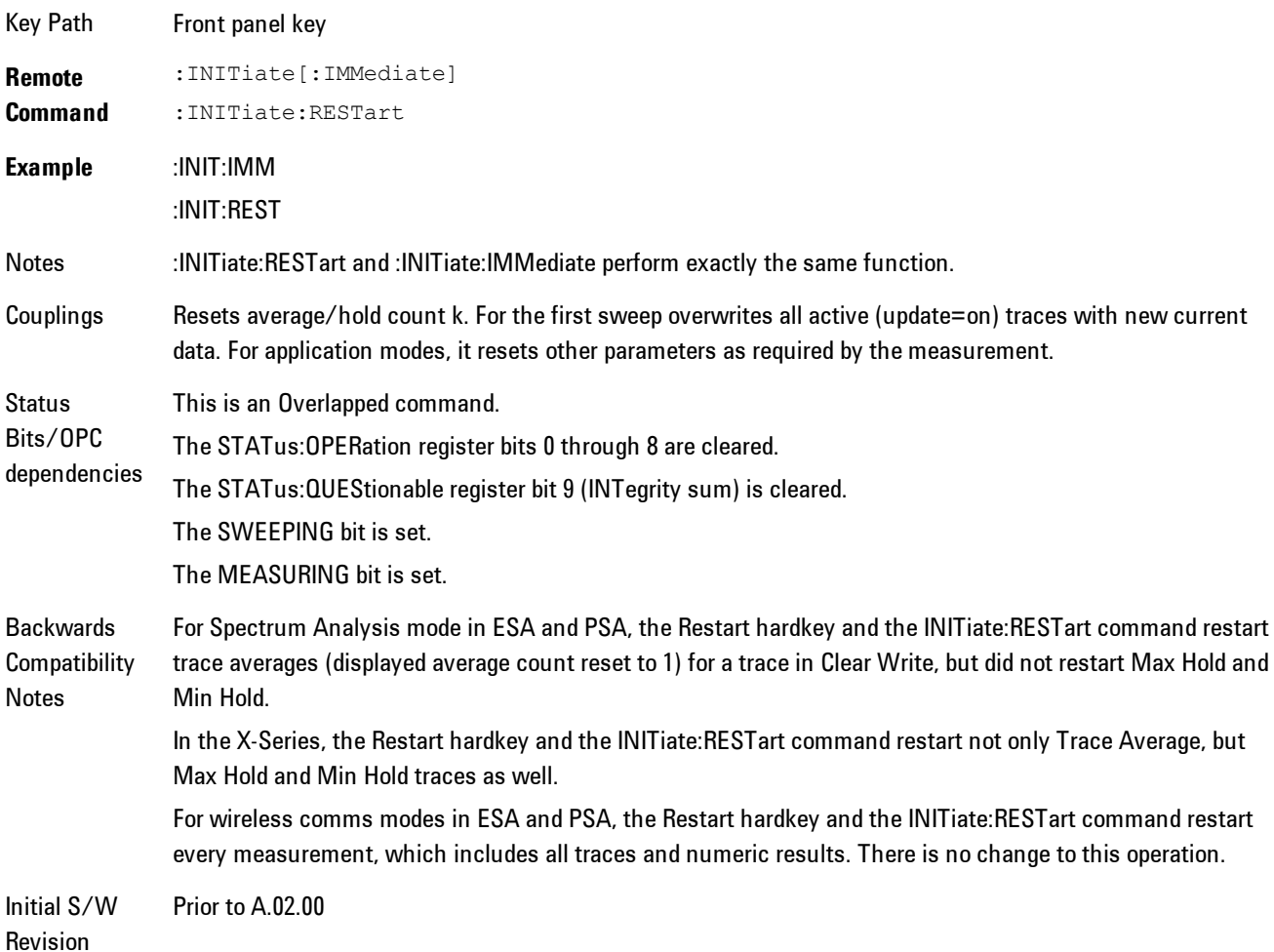

The Restart function first aborts the current sweep/measurement as quickly as possible. It then resets the sweep and trigger systems, sets up the measurement and initiates a new data measurement sequence with a new data acquisition (sweep) taken once the trigger condition is met.

If the analyzer is in the process of aligning when Restart is executed, the alignment finishes before the restart function is performed.

Even when set for Single operation, multiple sweeps may be taken when Restart is pressed (for example, when averaging/holding is on). Thus when we say that Restart "restarts a measurement," we may mean:

- · It restarts the current sweep
- · It restarts the current measurement
- · It restarts the current set of sweeps if any trace is in Trace Average, Max Hold or Min Hold
- · It restarts the current set of measurements if Averaging, or Max Hold, or Min Hold is on for the measurement
- · depending on the current settings.

With Average/Hold Number (in Meas Setup menu) set to 1, or Averaging off, or no trace in Trace Average or Hold, a single sweep is equivalent to a single measurement. A single sweep is taken after the trigger condition is met; and the analyzer stops sweeping once that sweep has completed. However, with Average/Hold Number >1 and at least one trace set to Trace Average, Max Hold, or Min Hold (SA Measurement) or Averaging on (most other measurements), multiple sweeps/data acquisitions are taken for a single measurement. The trigger condition must be met prior to each sweep. The sweep is stopped when the average count k equals the number N set for Average/Hold Number. A measurement average usually applies to all traces, marker results, and numeric results; but sometimes it only applies to the numeric results.

Once the full set of sweeps has been taken, the analyzer will go to idle state. To take one more sweep without resetting the average count, increment the average count by 1, by pressing the step up key while Average/Hold Number is the active function, or sending the remote command CALC:AVER:TCON UP.

# **Save**

Accesses a menu that provides the save type options. The Save Type options are State, Trace, Data, or a Screen Image depending on the active mode.

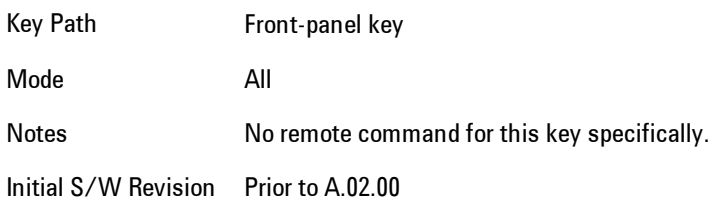

### **State**

Selects State as the save type and accesses a menu that provides the options of where to save. You can save either to a register or a file. This menu key will not actually cause the save until the location is chosen.

Saving the state is the only way to save this exact measurement context for the current active mode. The entire state of the active mode is saved in a way that when a recall is requested, the mode will return to as close as possible the context in which the save occurred. This includes all settings and data for only the current active mode.

It should be noted that the Input/Output settings will be saved when saving State, since these settings plus the state of the mode best characterize the current context of the mode, but the mode independent System settings will not be saved.

For rapid saving, the State menu lists registers to save to, or you can select a file to save to. Once they select he destination of the save in the State menu, the save will occur.

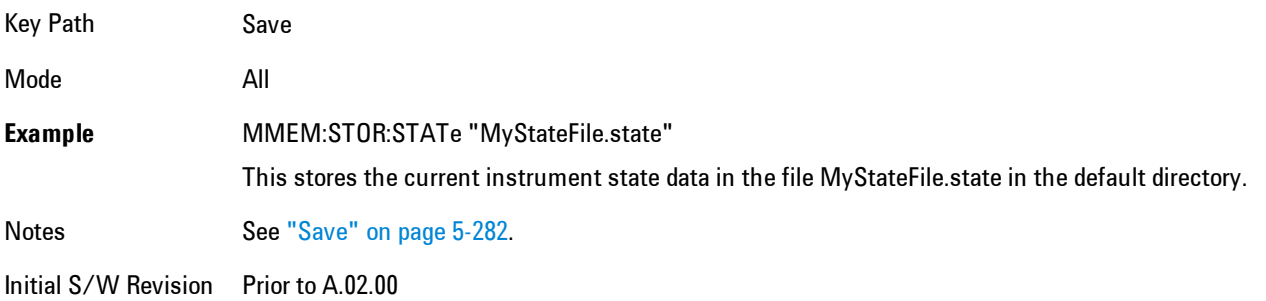

### Register 1 thru Register 6

Selecting any one of these register menu keys causes the State of the currently active mode to be saved to the specified Register. The registers are provided for rapid saving and recalling, since you do not need to specify a filename or navigate to a file. Each of the register menu keys annotates whether it is empty or at what date and time it was last modified.

These 6 registers are all that is available from the front panel for all modes in the instrument. There are not 6 registers available for each mode. From remote, 127 Registers are available. Registers are files that are visible to the user in the My Documents\System folder.

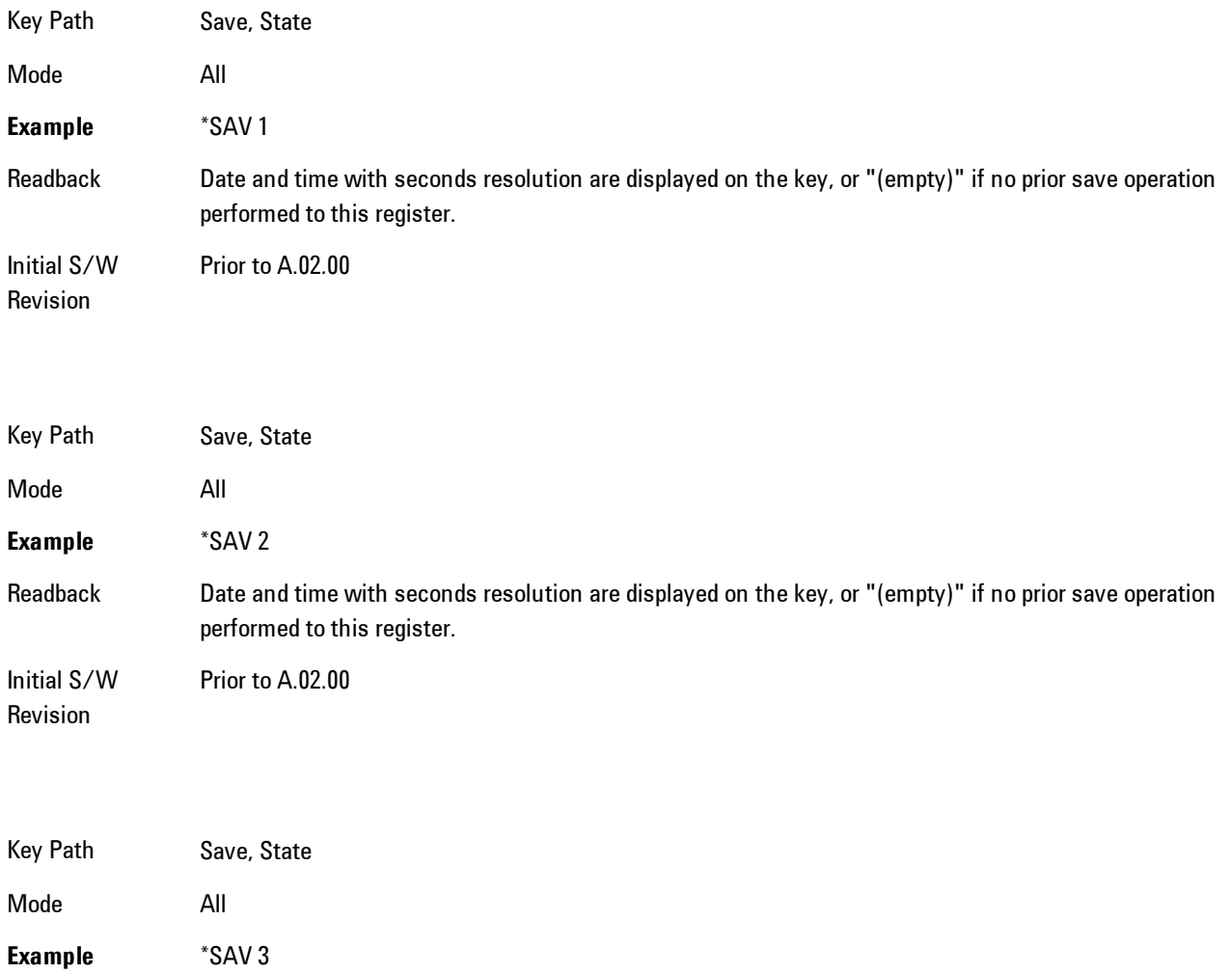

5 Digital Demod Save

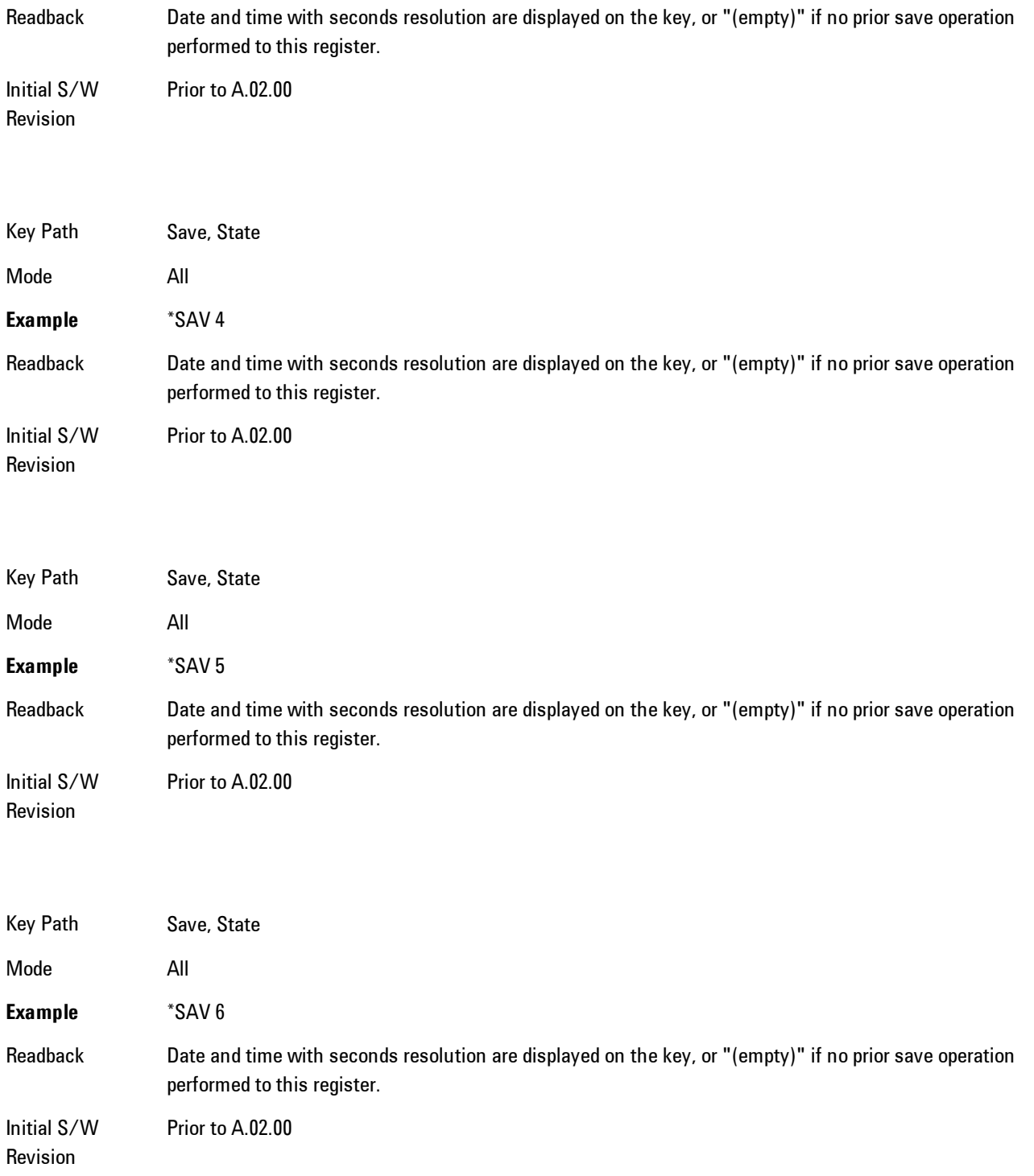

## To File . . .

Accesses a menu that enables you to select the location for saving the State. This menu is similar to a standard Windows® Save As dialog.

The default path for all State Files is:

My Documents\<mode name>\state

where <mode name> is the parameter used to select the mode with the INST:SEL command (for example, SA for the Spectrum Analyzer). This path is the Save In: path in the Save As dialog for all State Files when they first enter this dialog.

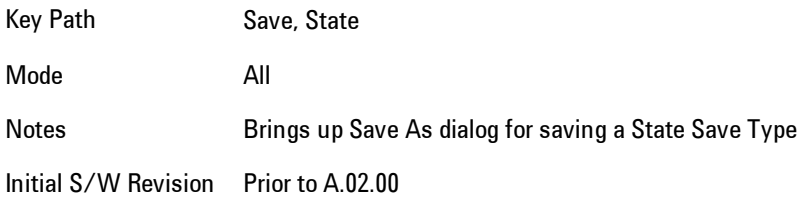

### Save As . . .

Accesses a standard Windows dialog with the Save As key menu. The "File Name" field in the Save As dialog is initially loaded with an automatically generated filename specific to the appropriate Save Type. The automatically generated filename is guaranteed not to conflict with any filename currently in the directory. You may replace or modify this filename using the File Name key. See the Quick Save key documentation for more on the automatic file naming algorithm.

The Save As dialog has the last path loaded in Save In: for this particular file type. User specified paths are remembered and persist through subsequent runs of the mode. These remembered paths are mode specific and are reset back to the default using Restore Mode Defaults.

Initial S/W Revision Prior to A.02.00

#### Save

Performs the actual save to the specified file of the selected type. The act of saving does not affect the currently running measurement and does not require you to be in single measurement mode to request a save. It performs the save as soon as the currently running measurement is in the idle state; when the measurement completes. This ensures the State or Data that is saved includes complete data for the current settings. The save only waits for the measurement to complete when the state or data that depends on the measurement setup is being saved. The save happens immediately when exporting corrections or when saving a screen image.

If the file already exists, a dialog appears with corresponding menu keys that allowyou to replace the existing file with an OK or to Cancel the request.

While the save is being performed, the floppy icon shows up in the settings bar near the Continuous/Single icon. After the save completes, the corresponding register menu key annotation is updated with the date the time and the message "File <file name> saved" appears in the message bar.

- Notes If the file already exists, the File Exist dialog appears and allows you to replace it or not by selecting the Yes or No menu keys that appear with the dialog.Then the key causes an auto return and Save As dialog goes away. Advisory Event "File <file name> saved" after save is complete. Initial S/W Prior to A.02.00
- Revision

### File/Folder List

Enables you to navigate to the center of the dialog that contains the list of files and folders. Once here you can get information about the file.

Key Path Save, <various>, Save As... Notes Pressing this key enables you to navigate to the files and folders list in the center of the dialog. Initial S/W Revision Prior to A.02.00

#### File Name

Accesses the Alpha Editor. Use the knob to choose the letter to add and the Enter front-panel key to add the letter to the file name. In addition to the list of alpha characters, this editor includes a Space key and a Done key. The Done key completes the filename, removes the Alpha Editor and

returns back to the File Open dialog and menu, but does not cause the save to occur. You can also use Enter to complete the file name entry and this will cause the save to occur.

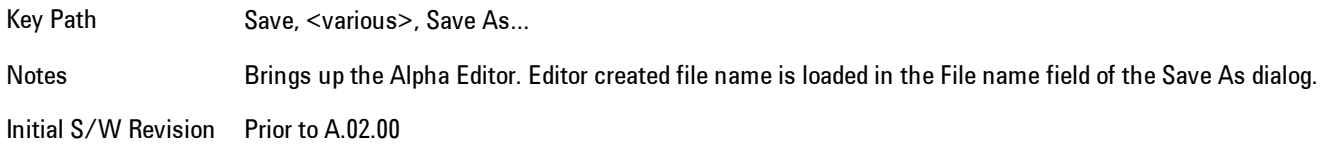

#### Save As Type

This key corresponds to the Save As Type selection in the dialog. It follows the standard Windows® supported Save As Type behavior. It shows the current file suffix that corresponds to the type of file you have selected to save. If you navigated here from saving State, "State File (\*.state)" is in the dialog selection and is the only type available under the pull down menu. If you navigated here from saving Trace, "Trace+State File (\*.trace)" is in the dialog selection and is the only type available under the pull down menu. If you navigated here from exporting a data file, "Data File (\*.csv)" is in the dialog and is available in the pull down menu. Modes can have other data file types and they would also be listed in the pull down menu.

Key Path Save, <various>, Save As... Notes Pressing this key causes the pull down menu to list all possible file types available in this context. All types available are loaded in a 1-of-N menu key for easy navigation. Initial S/W Revision Prior to A.02.00

### Up One Level

This key corresponds to the icon of a folder with the up arrow that is in the tool bar of the dialog. It follows the standard Windows® supported Up One Level behavior. When pressed, it causes the file and folder list to navigate up one level in the directory structure.

Key Path Save, <various>, Save As... Notes When pressed, the file and folder list is directed up one level of folders and the new list of files and folders is displayed Initial S/W Revision Prior to A.02.00

#### Create New Folder

This key corresponds to the icon of a folder with the "\*" that is in the tool bar of the dialog. It follows the standard Windows® supported Create New Folder behavior. When pressed, a new folder is created in the current directory with the name New Folder and allows you to enter a new folder name using the Alpha Editor.

Key Path Save, <various>, Save As... Notes Creates a new folder in the current folder and lets the user fill in the folder name using the Alpha Editor. Initial S/W Revision Prior to A.02.00

#### **Cancel**

This key corresponds to the Cancel selection in the dialog. It follows the standard Windows supported Cancel behavior. It causes the current Save As request to be cancelled.

Key Path Save, <various>, Save As...

Notes Pressing this key causes the Save As dialog to go away and auto return.

Initial S/W Revision Prior to A.02.00

## Mass Storage Catalog (Remote Command Only)

**Remote Command** :MMEMory: CATalog? [<directory\_name>] Notes The string must be a valid logical path. Query disk usage information (drive capacity, free space available) and obtain a list of files and directories in a specified directory in the following format: <numeric\_value>,<numeric\_value>,{<file\_entry>} It shall return two numeric parameters and as many strings as there are files and directories. The first parameter shall indicate the total amount of storage currently used in bytes. The second parameter shall indicate the total amount of storage available, also in bytes. The <file\_entry> is a string. Each <file\_entry> shall indicate the name, type, and size of one file in the directory list: <file\_name>,<file\_type>,<file\_size> As windows file system has an extension that indicates file type, <file\_type> is always empty. <file\_size> provides the size of the file in bytes. In case of directories, <file\_entry> is surrounded by square brackets and both <file\_type> and <file\_size> are empty. Initial S/W Prior to A.02.00

Revision

### Mass Storage Change Directory (Remote Command Only)

**Remote Command** :MMEMory:CDIRectory [<directory\_name>] :MMEMory:CDIRectory? Notes The string must be a valid logical path. Changes the default directory for a mass memory file system. The <directory name> parameter is a string. If no parameter is specified, the directory is set to the \*RST value. At \*RST, this value is set to the default user data storage area, that is defined as System.Environment.SpecialFolder.Personal. Query returns full path of the default directory. Initial S/W Revision Prior to A.02.00

## Mass Storage Copy (Remote Command Only)

**Remote Command** :MMEMory:COPY <string>,<string>[,<string>,<string>] Notes The string must be a valid logical path. Copies an existing file to a new file or an existing directory to a new directory. Two forms of parameters are allowed. The first form has two parameters. In this form, the first parameter specifies the source, and the second parameter specifies the destination. The second form has four parameters. In this form, the first and third parameters specify the source. The second and fourth parameters specify the directories. The first pair of parameters specifies the source. The second pair specifies the destination. An error is generated if the source doesn't exist or the destination file already exists.

### Mass Storage Delete (Remote Command Only)

**Remote Command** :MMEMory:DELete <file\_name>[,<directory\_name>] Notes The string must be a valid logical path. Removes a file from the specified directory. The <file name> parameter specifies the file name to be removed. Initial S/W Revision Prior to A.02.00

### Mass Storage Data (Remote Command Only)

Creates a file containing the specified data OR queries the data from an existing file.

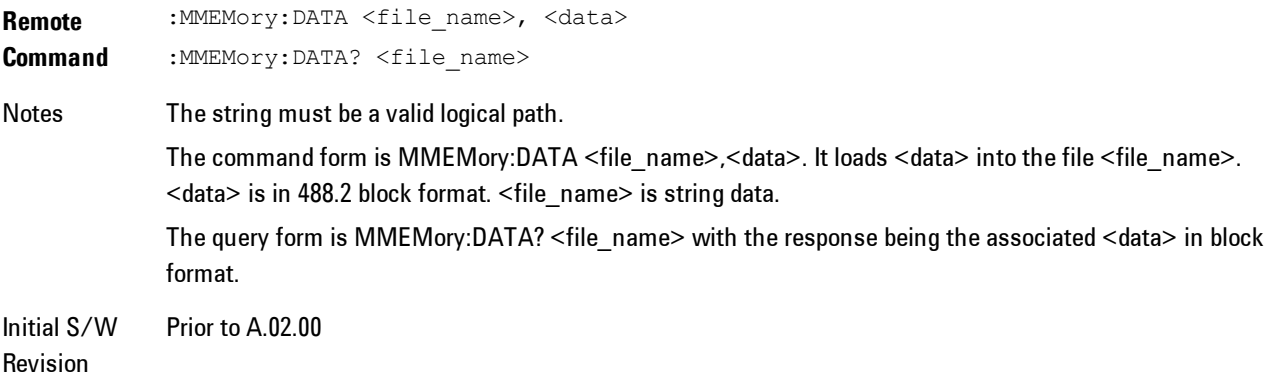

### Mass Storage Make Directory (Remote Command Only)

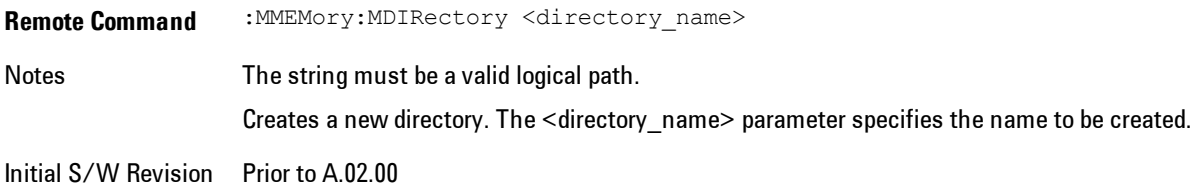

## Mass Storage Move (Remote Command Only)

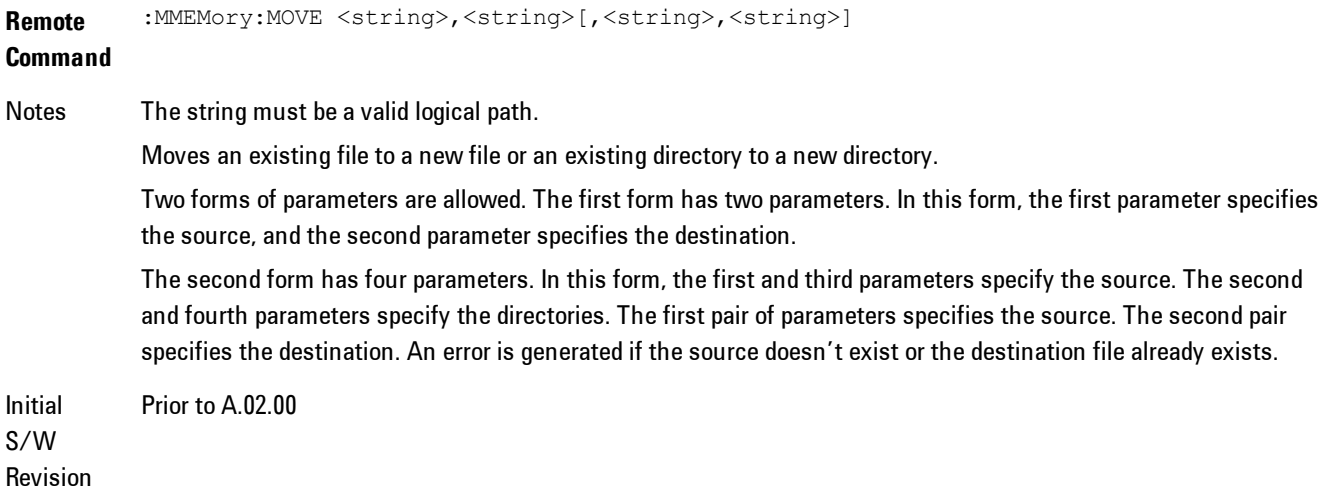

## Mass Storage Remove Directory (Remote Command Only)

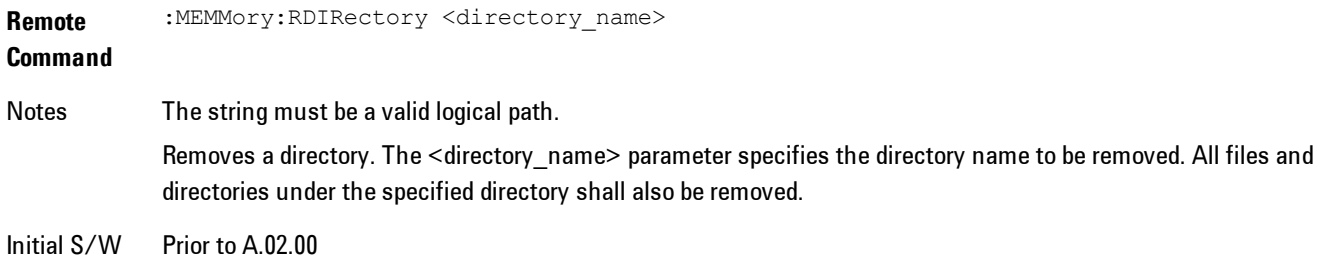

# **Data (Export)**

Exporting a data file stores data from the current measurement to mass storage files. The Export Menu only contains data types that are supported by the current measurement.

Since the commonly exported data files are in .csv format, the data can be edited by you prior to importing. This allows youto export a data file, manipulate the data in Excel (the most common PC Application for manipulating .csv files) and then import it.

Selecting an Export Data menu key will not actually cause the exporting to occur, since the analyzer still needs to know where you wish to save the data. Pressing the Save As key in this menu brings up the Save As dialog and Save As menu that allows you to specify the destination file and directory. Once a filename has been selected or entered in the Open menu, the export will occur as soon as the Save key is pressed.

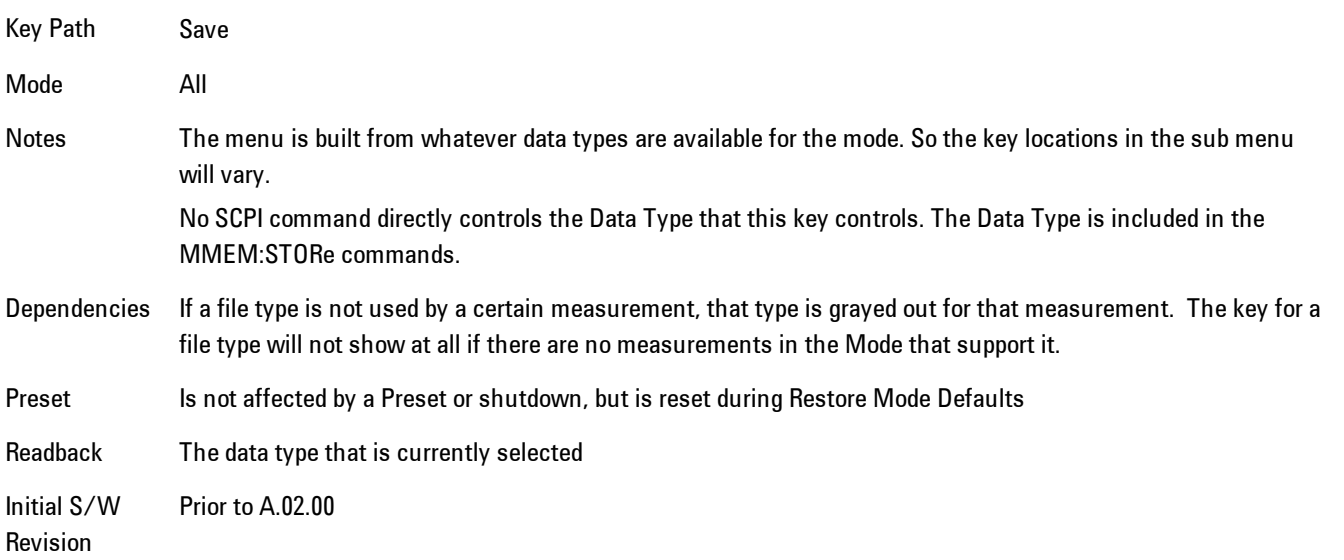

# Export Trace Data

Enables you to export trace data with (optional) associated headers. Selecting this key displays a menu that enables you to choose which Trace to save (default is the selected Trace) and whether or not to save headers with the data. The header information is used by the VXA application when saved trace data is recalled, and enables it to be displayed with the same formatting and scaling that it had when saved. If headers are not saved, the scaling and format are set to default

values when the trace is recalled. After making these selections, press Save As… and use the file dialog to choose a file name and format for the saved data.

Trace data may be exported in several different formats. Text and comma-separated variable (CSV) formats are useful for viewing the data or importing it to a spreadsheet program. The other formats are binary and thus more compact. Trace data files may be recalled for viewing into other VXA, LTE, LTETDD, iDEN, or 89601 measurements.

Key Path Save, Data (Export)

Mode VSA, LTE, LTETDD, IDEN

**Remote Command** :MMEMory:STORe:TRACe:DATA TRACE1 | TRACE2 | TRACE3 | TRACE4 | TRACE5 | TRACE6,"<filename>"[,CSV | TXT | SDF | MAT4 | MAT | HDF5 | BIN[,OFF | ON | 0 | 1]]

**Example** :MMEM:STOR:TRAC:DATA TRACE1,"TRC1.TXT",TXT,ON

Notes The Save As... dialog box has the following format options when you are saving trace data:

- · CSV (Comma delimited) (\*.csv)
- · SDF (Fast) (\*.sdf;\*.dat)
- · Text (Tab delimited) (\*.txt)

File format saved depends on selection. The appropriate file extension is appended to the filename if it is not supplied by the user.

If the SCPI command includes just a file name, the file format is determined by the filename extension, which must be one of the choices above. \*.sdf, or an unrecognized extension chooses the SDF fast format. If the optional file format enumerator is included in the command, then this determines the file format and the file extension is ignored. The optional binary parameter determines if file headers are saved. The default is ON. If file headers are not wanted use the optional ",OFF" parameter.

The optional Boolean parameter determines whether headers are saved in the file. By default the headers are saved.

If you are not licensed to save a particular file type, then error –203.9010 will be returned. If an invalid file format is specified or the file cannot be saved successfully, then error –25x is returned. If the save is successful, then advisory 0.1500 is shown.

**State** No

Saved

Readback (Trace 1| Trace 2| Trace 3| Trace 4| Trace 5| Trace 6)( with | without) headers

#### Trace selection

These softkeys let you pick which Trace to save. Once selected, the key returns back to the Export Data menu and the selected trace name/number is annotated on the key. The default is the currently selected trace, selected in this menu or in the Trace/Det, Import Data, Recall Trace or Save Trace menus, except if you have chosen All then All remains chosen until you specifically change it to a single trace.

The All selection saves all six traces in one .csv file with the x-axis data in the first column and the individual trace data in succeeding columns. The header data and x-axis data in this file reflect the current settings of the measurement. Note that any traces which are in View or Blank may have different x-axis data than the current measurement settings; but this different x-axis data will not be output to the file.

This menu is the same as the Select Trace menu under Trace. The trace selected on that menu appears selected here, and selecting a trace here causes the same trace to be selected on the Select Trace menu. (That is, there is only one "selected trace".)

The next step in the Save process is to select the Save As key in the Export Data menu.

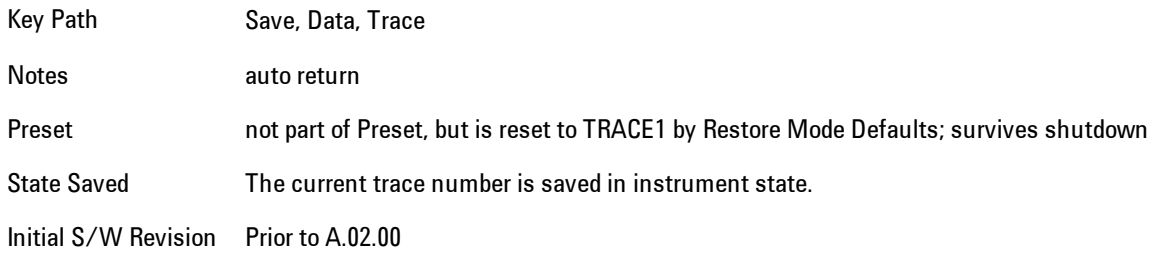

#### Include Header

Enables you to select whether or not the saved trace data includes header information describing scaling, formatting, etc.

Key Path Save, Data (Export), Trace

Mode VSA, LTE, LTETDD, IDEN

State Saved No

### Save As . . .

This menu lets you select the location where you can save Data Type files. It is a standard Windows® dialog with Save As menu keys. The "File Name" field in the Save As dialog is initially loaded with an automatically generated filename specific to the appropriate Save Type. The automatically generated filename is guaranteed not to conflict with any filename currently in the directory. You may replace or modify this filename using the File Name key. See the Quick Save key documentation for more on the automatic file naming algorithm.

When you first enter this dialog, the path in the Save In: field depends on the data type. The only files that are visible are the files with the corresponding data type suffix, and the Save As type lists the same suffix.

For example, if the Data Type is Amplitude Corrections, the file suffix is .csv and the \*.csv files are the only visible files in the Save As dialog and .csv is the Save As Type.

The default path for saving files is:

For all of the Trace Data Files:

My Documents\<mode name>\data\traces

For all of the Limit Data Files:

My Documents\<mode name>\data\limits

For all of the Measurement Results Data Files:

My Documents\<mode name>\data\<measurement name>\results

For all of the Capture Buffer Data Files:

My Documents\<mode name>\data\captureBuffer

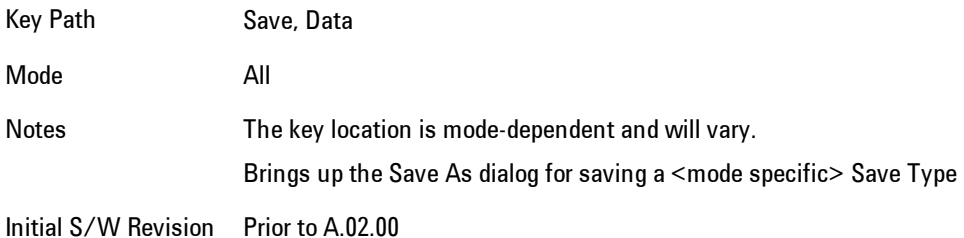

#### <span id="page-845-0"></span>Save

This key initiates the save of the .trace file. All of the State of the currently active mode plus the system level Input/Output settings are saved to the specified file as well as all of the trace data, including internal flags set in the file indicating which trace is to be saved.

While the save is being performed, the floppy icon shows up in the settings bar near the Continuous/Single sweep icon. After the save completes, the Advisory Event "File <register number> saved" is displayed.

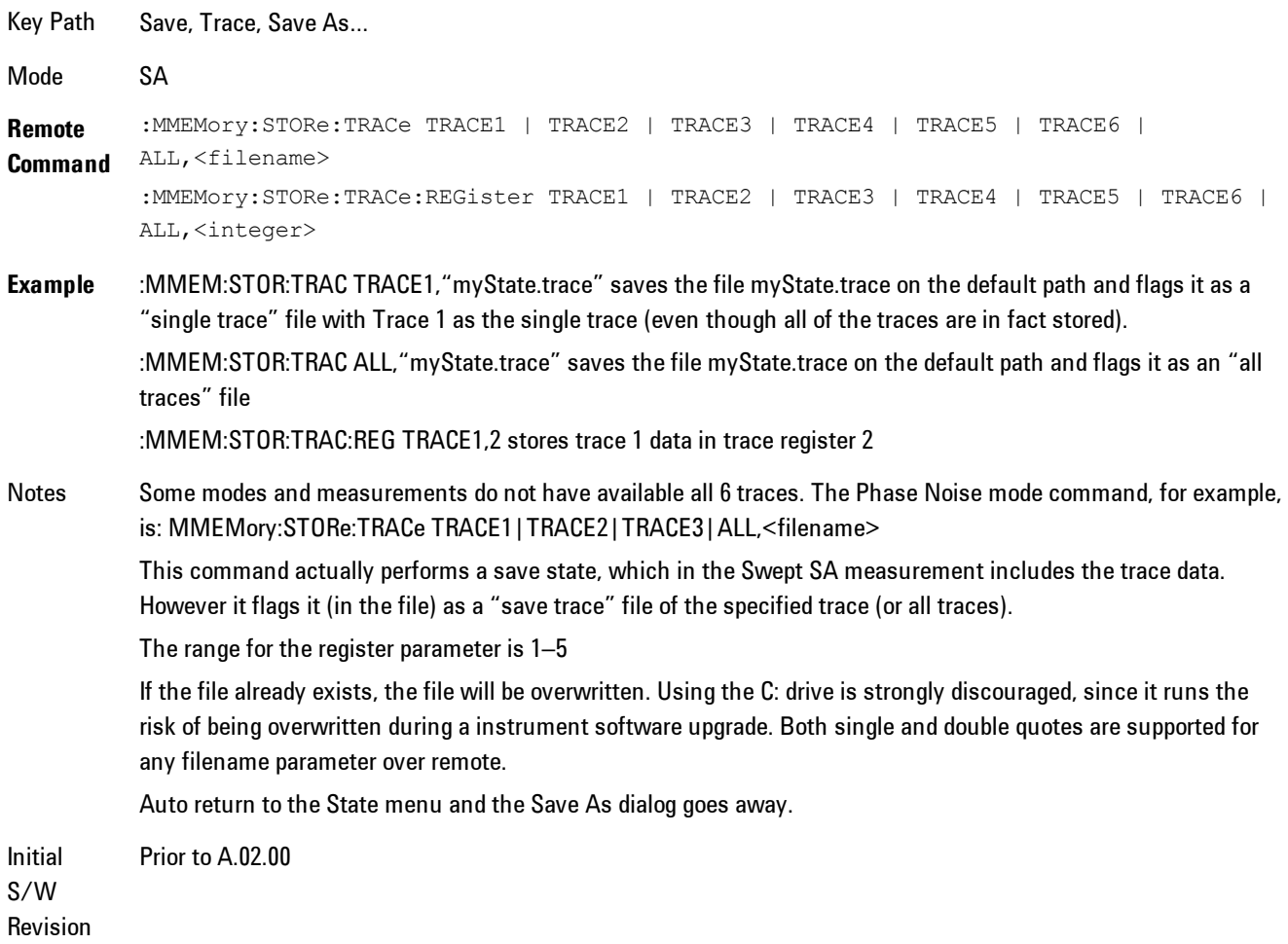

### **Screen Image**

Accesses a menu of functions that enable you to specify a format and location for the saved screen image.

Pressing Screen Image brings up a menu that allows you to specify the color scheme of the Screen Image (Themes) or navigate to the Save As dialog to perform the actual save.

Screen Image files contain an exact representation of the analyzer display. They cannot be loaded back onto the analyzer, but they can be loaded into your PC for use in many popular applications.

The image to be saved is actually captured when the Save front panel key is pressed, and kept in temporary storage to be used if you ask for a Screen Image save. When the Screen Image key is pressed, a "thumbnail" of the captured image is displayed, as shown below:

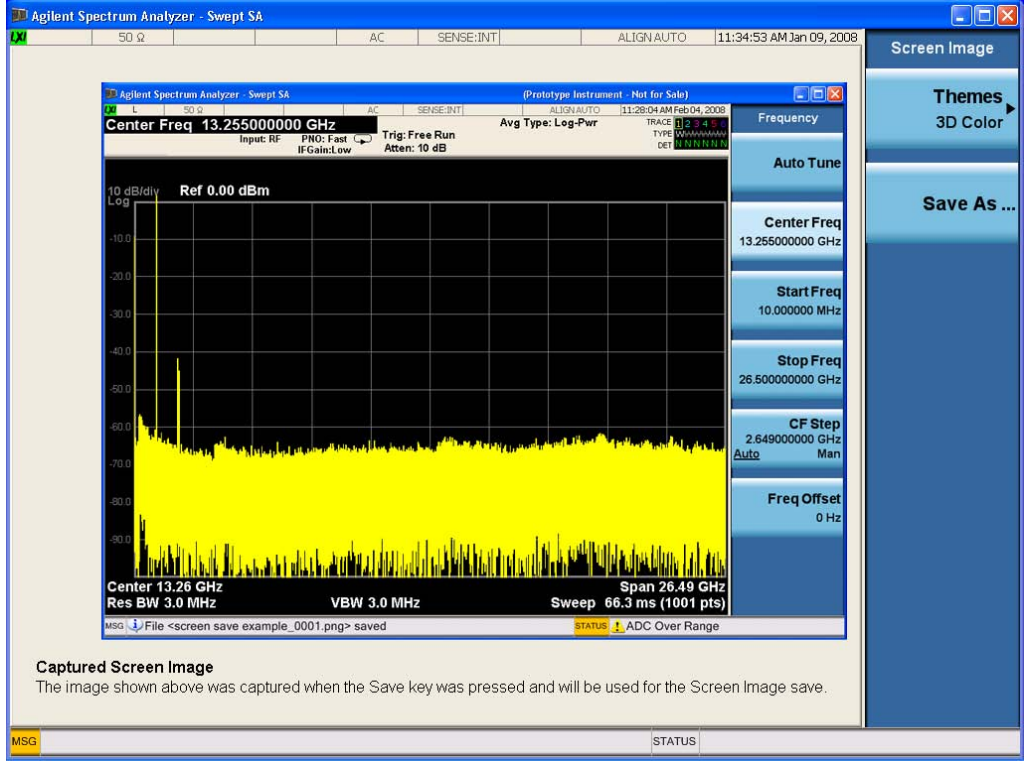

When you continue on into the Save As menu and complete the Screen Image save, the image depicted in the thumbnail is the one that gets saved, showing the menus that were on the screen before going into the Save menus.

After you have completed the save, the Quick Save front-panel key lets you quickly repeat the last save performed, using an auto-named file, with the current screen data.

#### 5 Digital Demod Save

**NOTE** For versions previous to A.01.55, if you initiate a screen image save by navigating through the Save menus, the image that is saved will contain the Save menu softkeys, not the menus and the active function that were on the screen when you first pressed the Save front panel key.

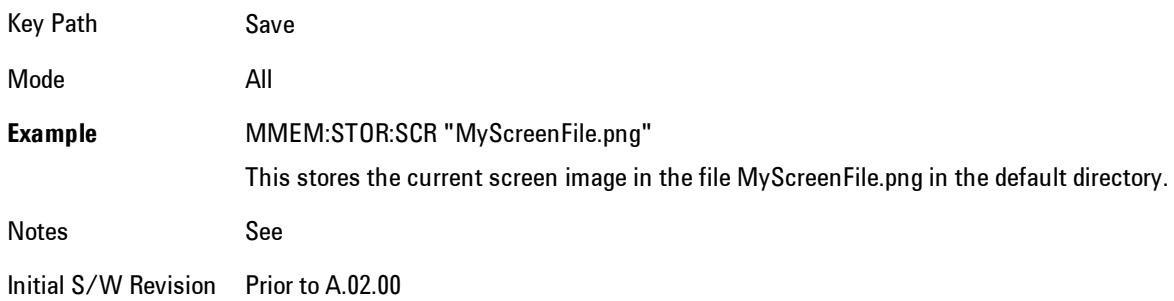

#### Themes

Accesses a menu of functions that enable you to choose the theme to be used when saving the screen image.

The Themes option is the same as the Themes option under the Display and Page Setup dialogs. It allows you to choose between themes to be used when saving the screen image.

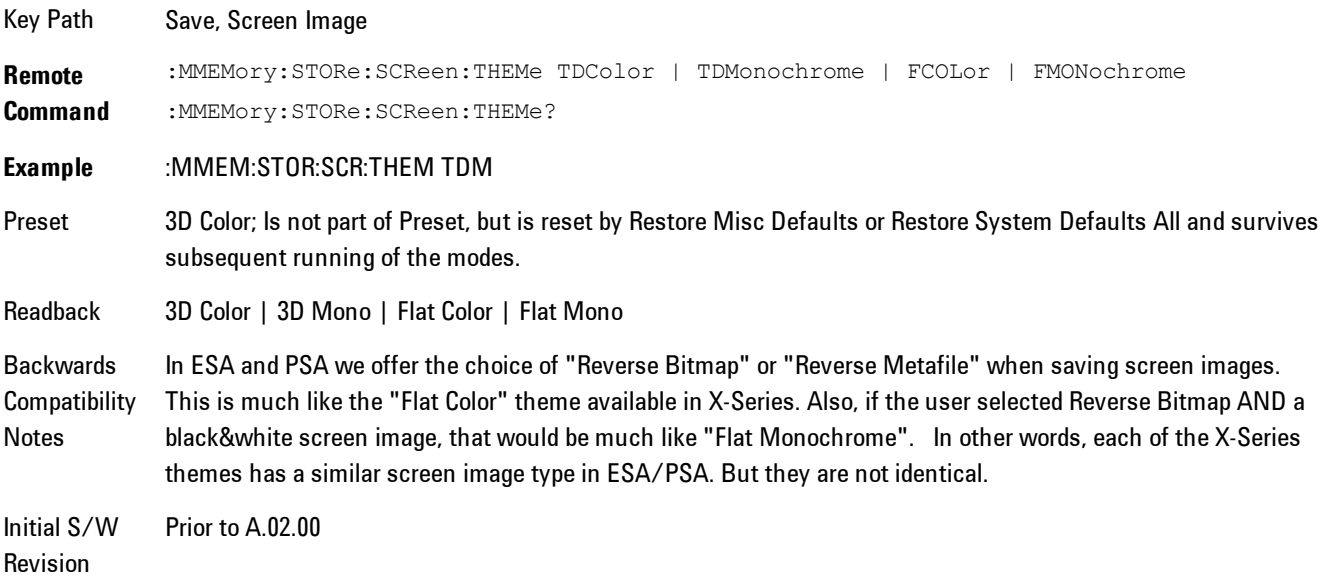

#### 3D Color

Selects a standard color theme with each object filled, shaded and colored as designed.

Key Path Save, Screen Image, Themes **Example** MMEM:STOR:SCR:THEM TDC Readback 3D Color Initial S/W Revision Prior to A.02.00

#### 3D Monochrome

Selects a format that is like 3D color but shades of gray are used instead of colors.

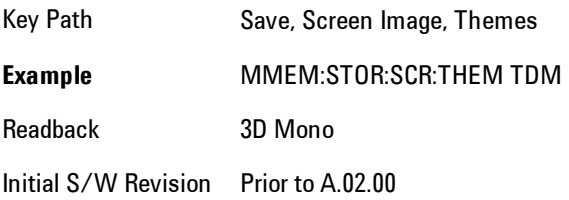

### Flat Color

Selects a format that is best when the screen is to be printed on an ink printer.

Key Path Save, Screen Image, Themes **Example** MMEM:STOR:SCR:THEM FCOL Readback Flat Color Initial S/W Revision Prior to A.02.00

#### Flat Monochrome

Selects a format that is like Flat Color. But only black is used (no colors, not even gray), and no fill.

5 Digital Demod Save

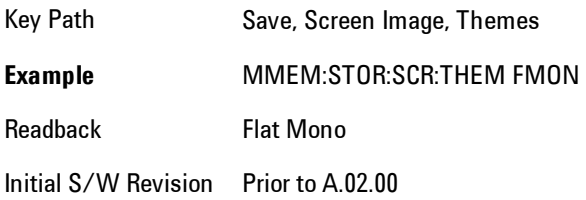

### Save As…

Accesses a menu that enables you to select the location where you can save the Screen Image. This menu is a standard Windows® dialog with Save As menu keys. The Save As dialog is loaded with the file information related to the Screen Image Type. The filename is filled in using the auto file naming algorithm for the Screen Image Type and is highlighted. The only files that are visible are the \*.png files and the Save As Type is \*.png, since .png is the file suffix for the Screen Image Type.

The default path for Screen Images is

My Documents\<mode name>\screen.

where  $\leq$  mode name> is the parameter used to select the mode with the INST:SEL command (for example, SA for the Spectrum Analyzer).

This path is the Save In: path in the Save As dialog for all Screen Files when you first enter this dialog.

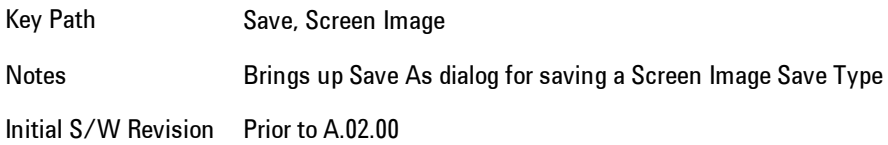

# **Single (Single Measurement/Sweep)**

Sets the analyzer for Single measurement operation. The single/continuous state is Meas Global, so the setting will affect all the measurements. If you are Paused, pressing Single does a Resume.

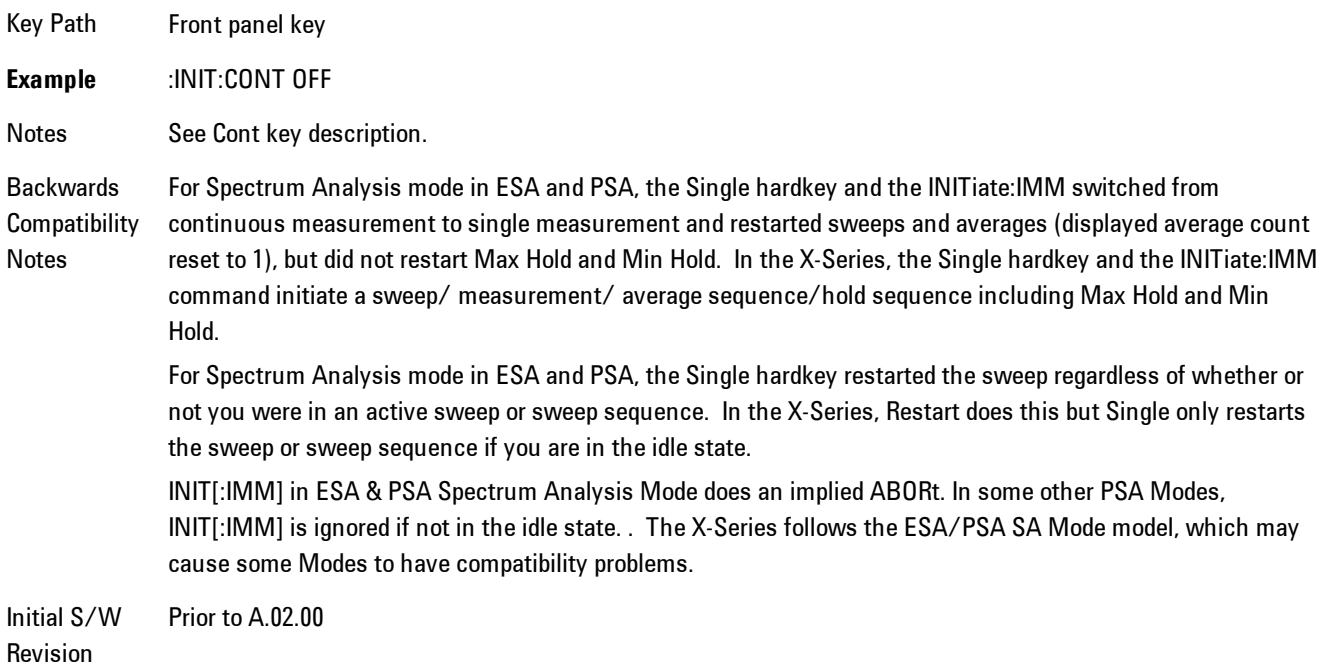

# **Source**

There is no Source control functionality for this measurement. When this key is pressed, the screen either displays a blank menu, or the previously-selected menu remains unchanged.

Key Path **Front-panel key**

# **SPAN X Scale**

Displays a menu for selecting measurement span and also for scaling of the X axis.

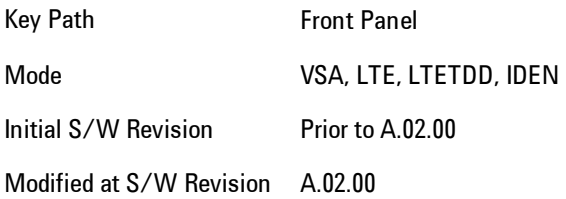

### **Span**

Controls the frequency span of the measurement. This is the full span that is displayed on a spectrum display. The actual IF bandwidth that the time record sees is 1.28 times the span. See the FREQ Channel section for details on how this interacts with start, stop, and center frequencies.

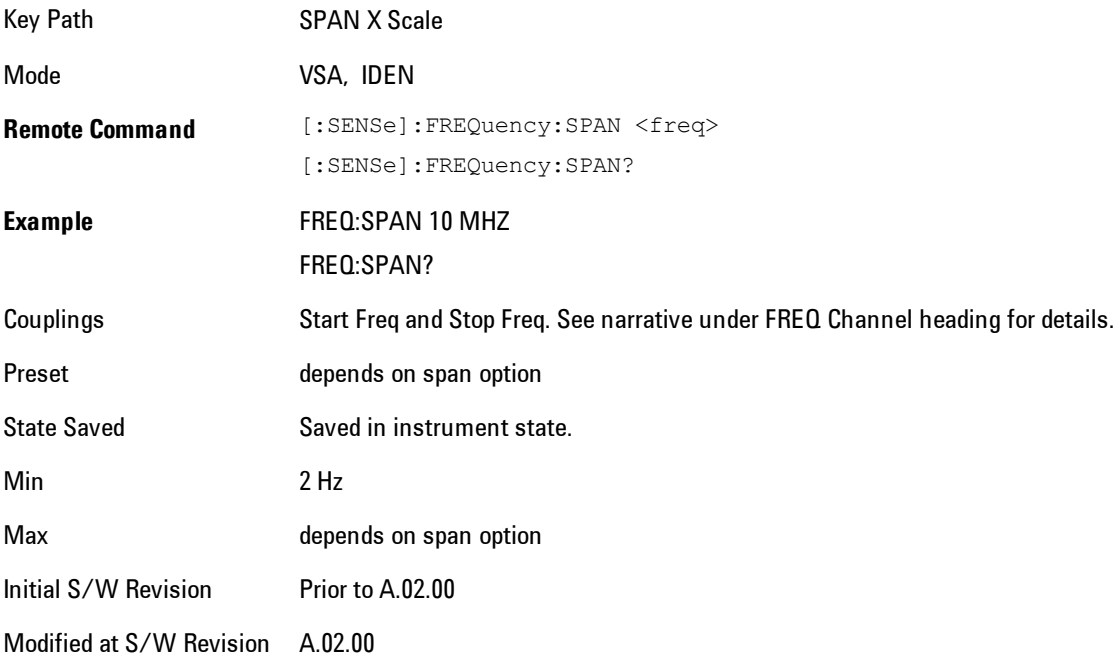

# **Full Span**

Changes the span to the maximum available. The center frequency remains unchanged, regardless of whether the Frequency Annotation property is Start/Stop or Center/Span.

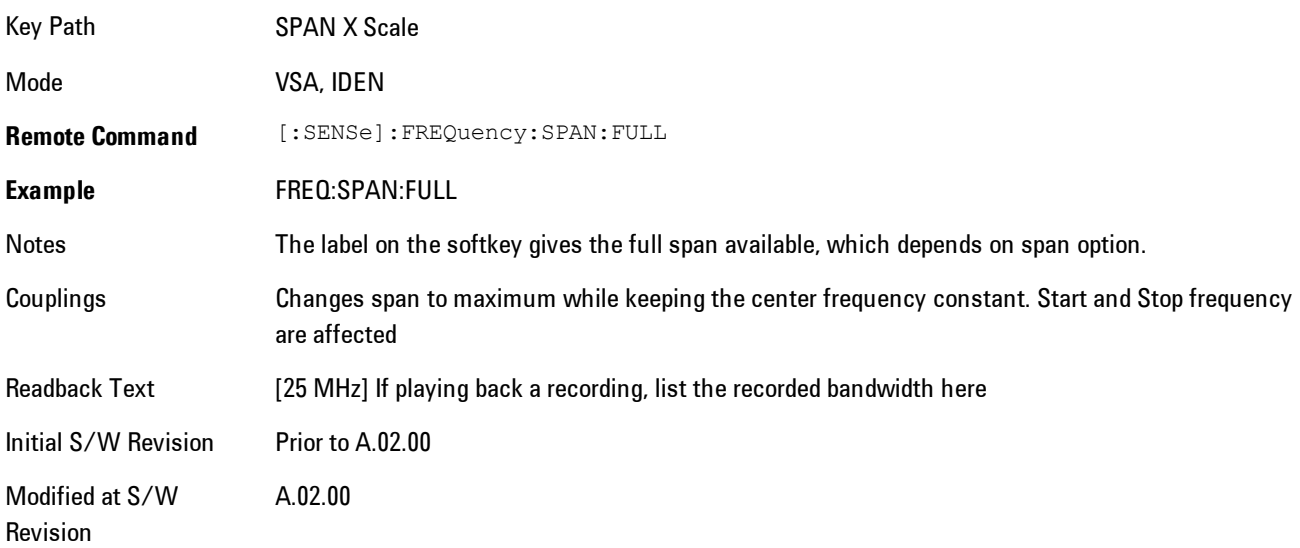

# **Select Trace**

Displays a menu that enables you to select the trace that is to receive the action of all successive trace-specific commands like scaling, assignment of trace data, and so on. The selected trace is outlined in green and is always visible. While the Select Trace menu is showing, each visible trace is annotated in the middle with its own trace number, as shown in the following figure. The trace number annotations disappear when any other menu is showing.

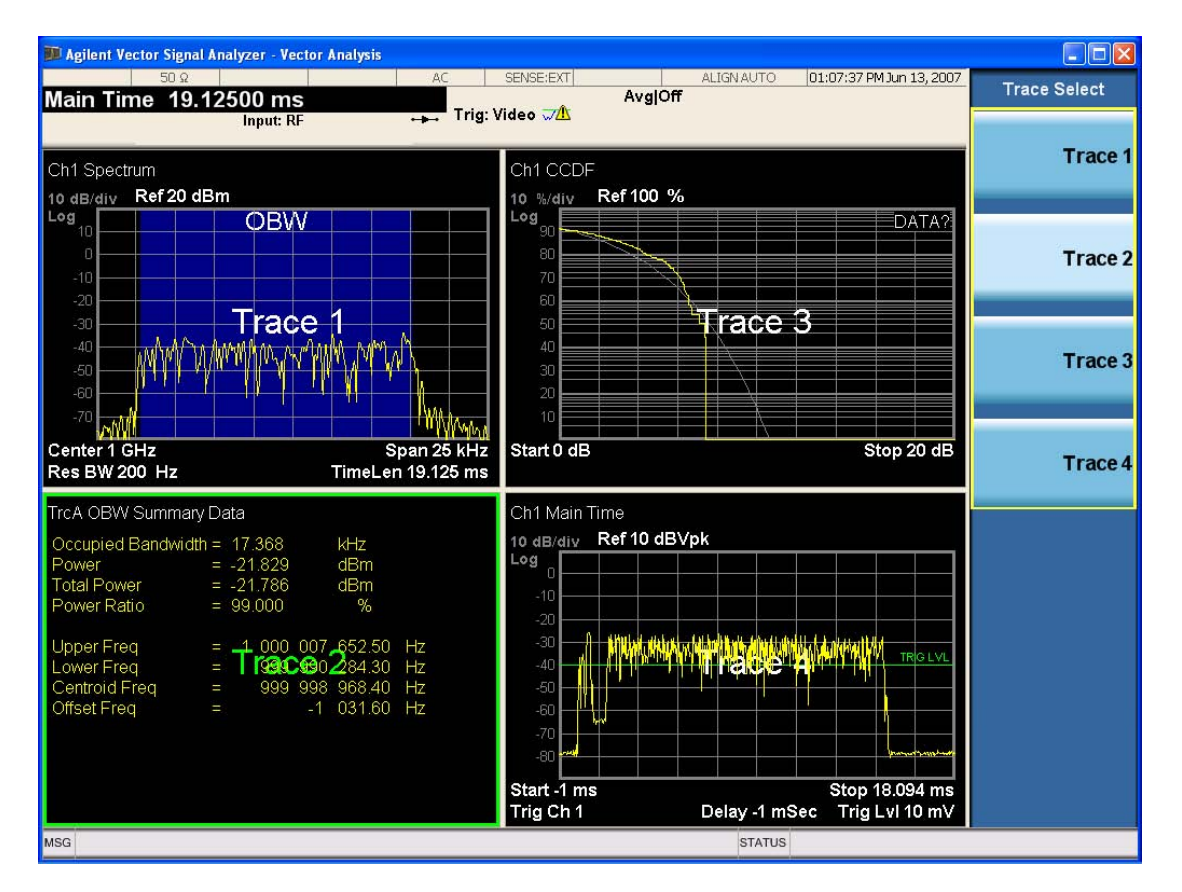

Grid 2x2 layout showing trace annotations when Trace Select dialog is active

This softkey also appears in the X and Y scaling menus. There is only one selected trace at any time. If you change which trace is selected, that change is reflected in this softkey/menu wherever it appears. Other ways to select a trace include use of the Next Window key, clicking within a trace window with a mouse cursor, and issuing a trace-specific SCPI command.

There is no SCPI command associated with this function. Instead, SCPI commands that are tracespecific have an index on the TRACe node that determines the selected trace. Using such a command has the side effect that the trace addressed by the SCPI command becomes the selected trace for any front panel interaction.

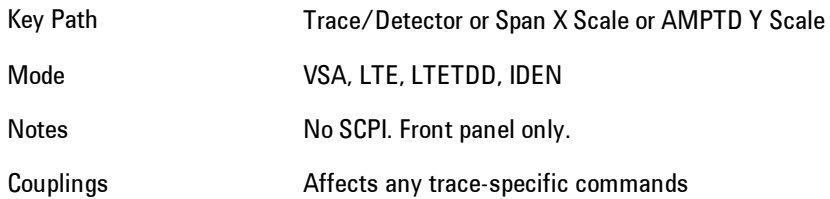

5 Digital Demod SPAN X Scale

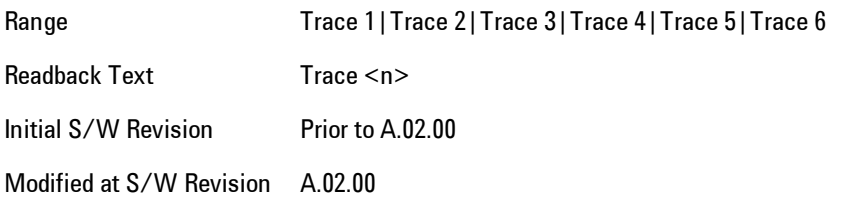

### **X Scale**

Causes the trace to display all available trace data when set to Auto. (Exception: the display of the outer edges of a spectrum that may contain aliases is governed by the All Frequency Points function setting – see below.) The annotation is updated as needed, but the X Reference Value and X Width keys are grayed out and not updated. When this function is set to Man, the X Reference Value and X Width softkey readbacks are updated with the current values.

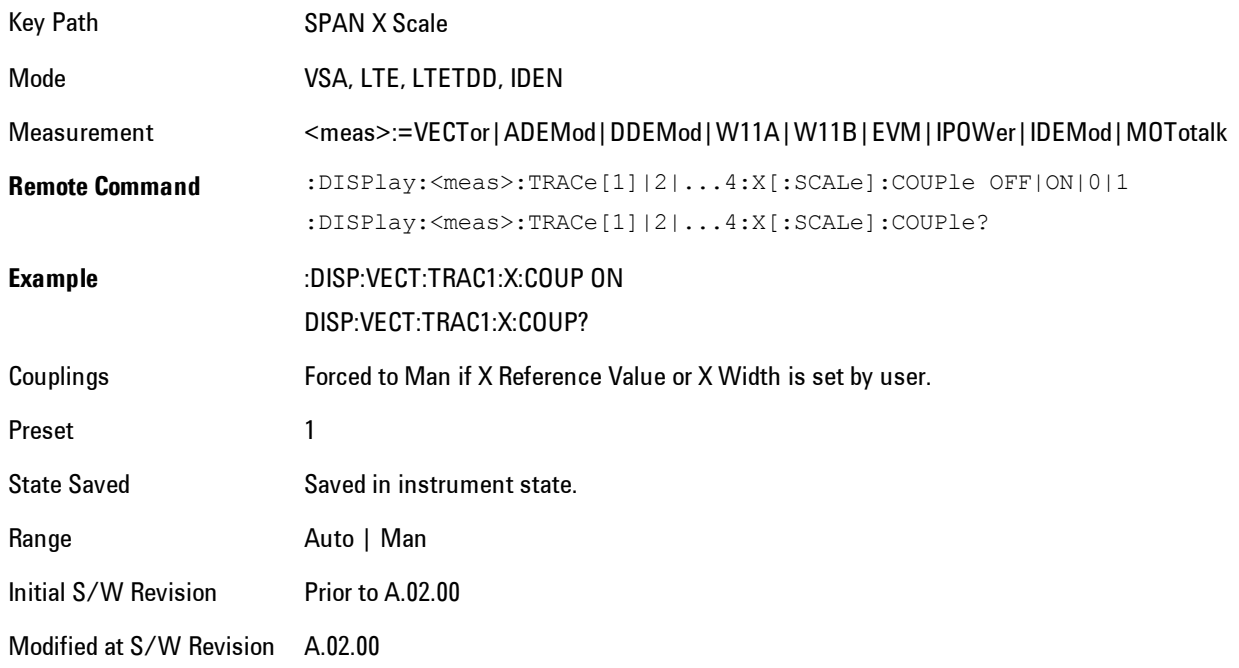

### **X Reference Value**

Controls the X value of the selected trace at the chosen X Reference Position (see below). It has no affect on hardware input settings.

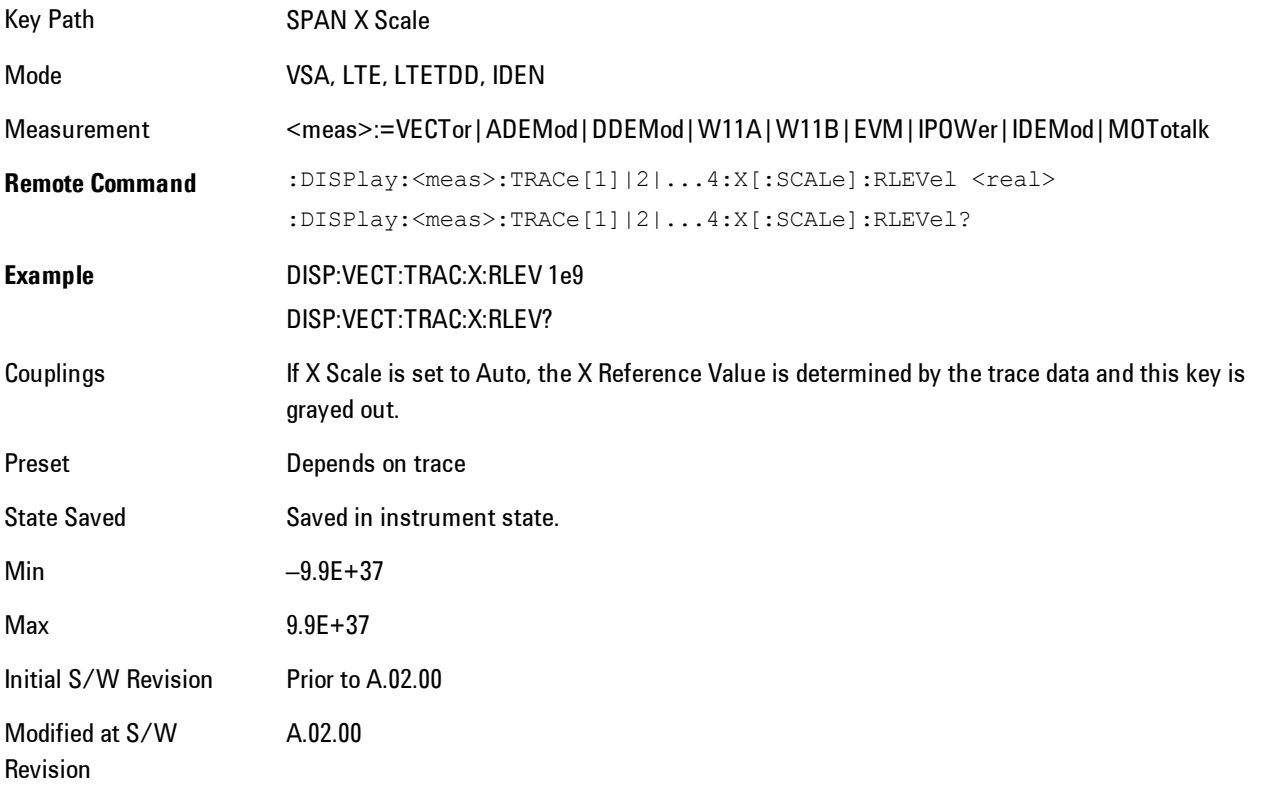

### **X Width**

Sets the width of the X axis that is displayed for the selected trace. The X width may be set less than the Span for frequency-domain traces, enabling you to zoom in on just a portion of the measured values. Likewise it may be less than time span covered by time-domain data. This plus the X Reference Value and X Reference Position control the range of X values that may be displayed on a trace. For example, if the X Reference position is Center, the X Reference value is 1 GHz and the X Width is 20 MHz.

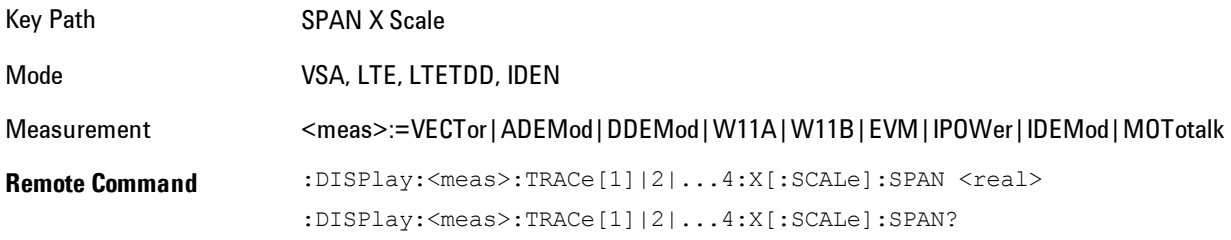

#### 5 Digital Demod SPAN X Scale

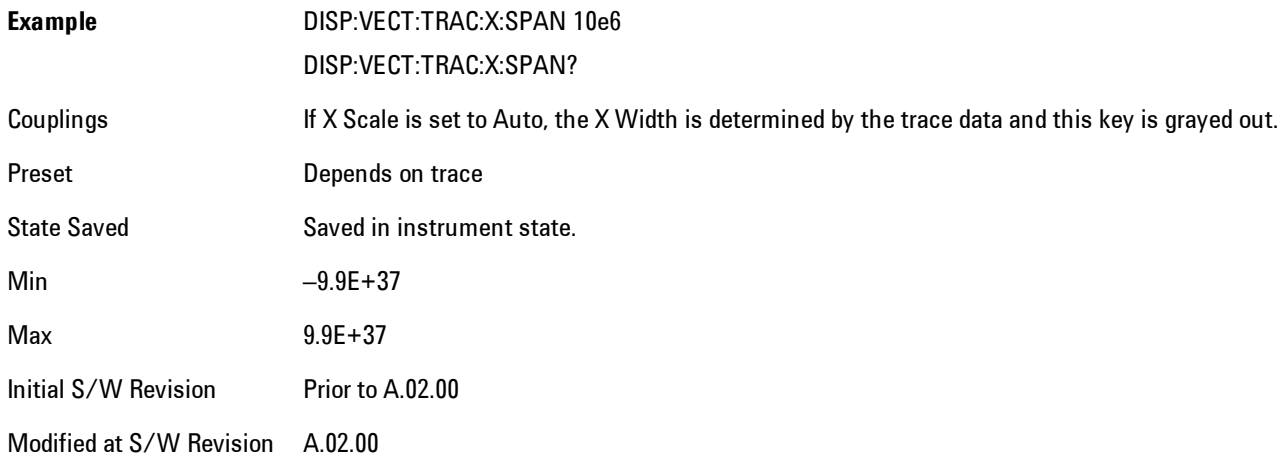

### **X Reference Position**

Determines the position from which the X scaling is calculated for the selected trace. It may be set to the left side, center, or right side of the grid.

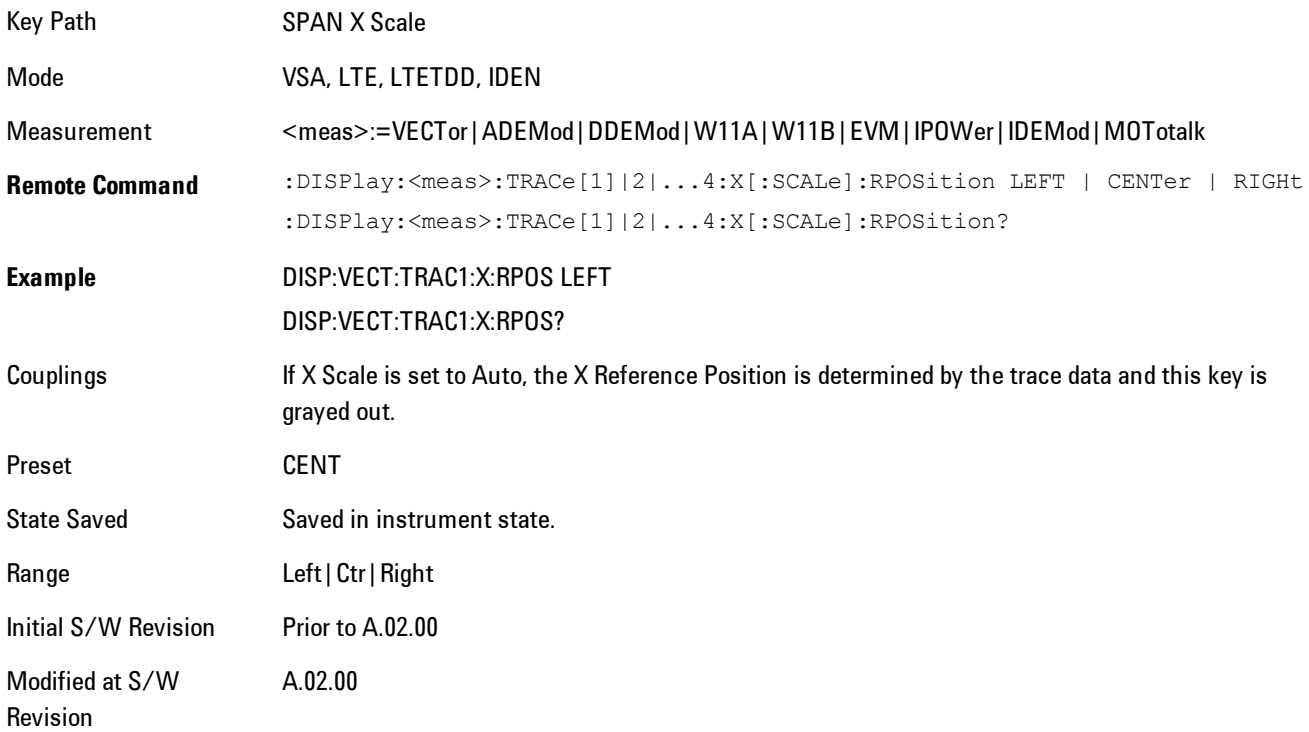

### **Freq Annotation**

Controls how Spectrum and PSD traces are annotated when their X Scale is set to Auto. If Freq Annotation is set to Center/Span, the X-axes on windows containing frequency domain traces are labeled with the center frequency on the left and the span on the right. If the Freq Annotation is set to Start/Stop, then the start and stop frequencies appear in place of center and span. If the X Scale is manual, then this annotation style does not apply.

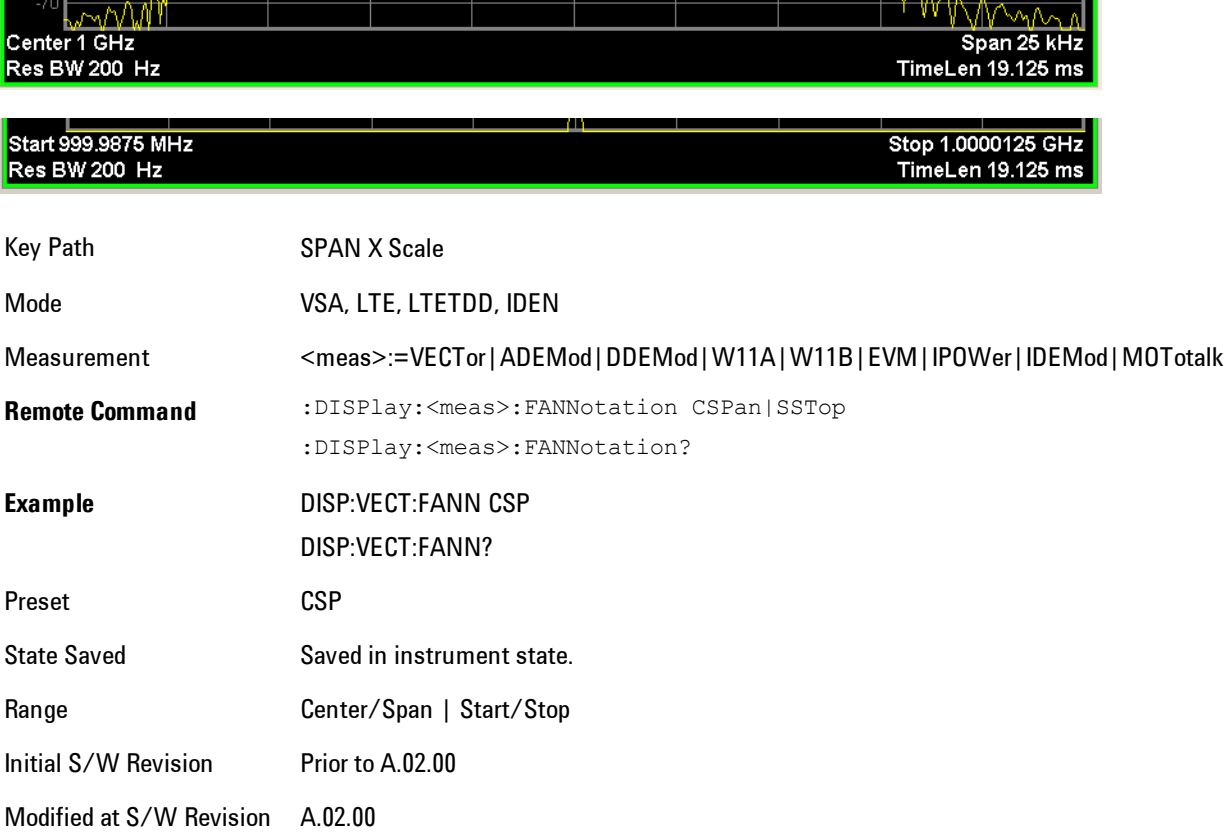

### **All Frequency Points**

Spectrum trace data (and PSD) are based on the FFT algorithm. By default, the outer edges of the spectrum are not displayed because they may show spurious results that are aliases of real signals that are not completely filtered out by the IF filter. For example, in the case of a 1024 point FFT only 801 points are displayed. If you want to view the additional FFT points at the edges of spectral displays, turn this function on. It is global to all traces, not specific to a single trace.

#### 5 Digital Demod SPAN X Scale

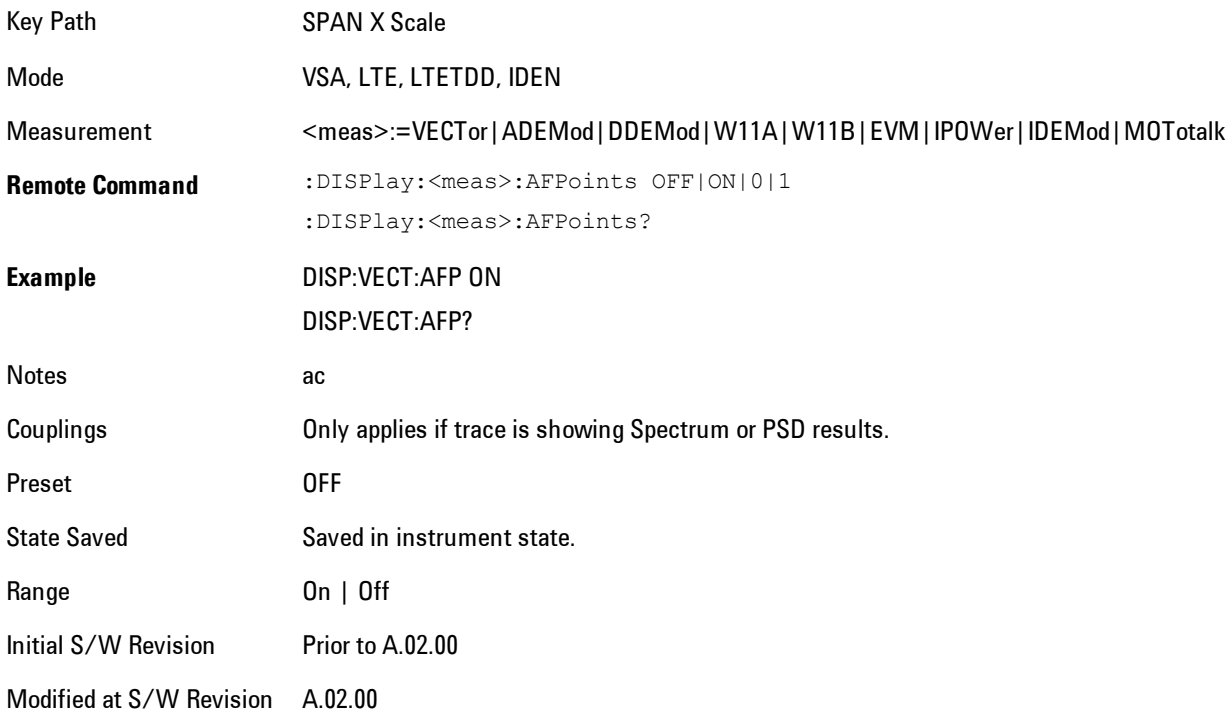

# **Copy X Scale**

Copies the following X scaling information from the selected trace to another:

- · X reference Position
- · X Reference Value
- · X Width
- · X Scale (Auto/Man)

This is a front-panel only function.

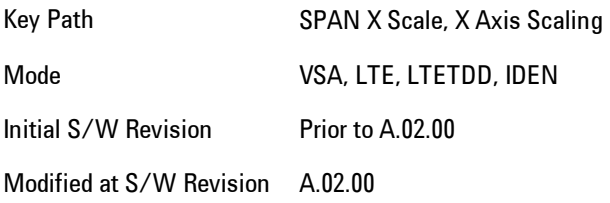

# **Sweep/Control**

Displays a menu enabling you to control time-related measurement parameters, and to pause or resume the measurement.

Key Path Front Panel

Mode VSA

Initial S/W Revision A.01060 or later

# **Pause / Resume**

Pauses or resumes acquisition at the end of the current time record acquisition.

Key Path Sweep Control Mode VSA Initial S/W Revision A.01060 or later

# **System**

Opens a menu of keys that access various configuration menus and dialogs.

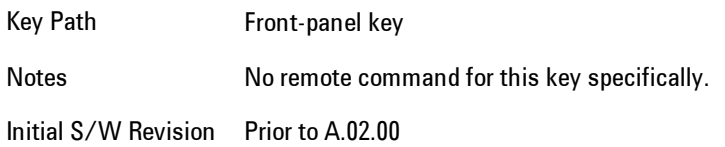

### **Show**

Accesses a menu of choices that enable you to select the information window you want to view.

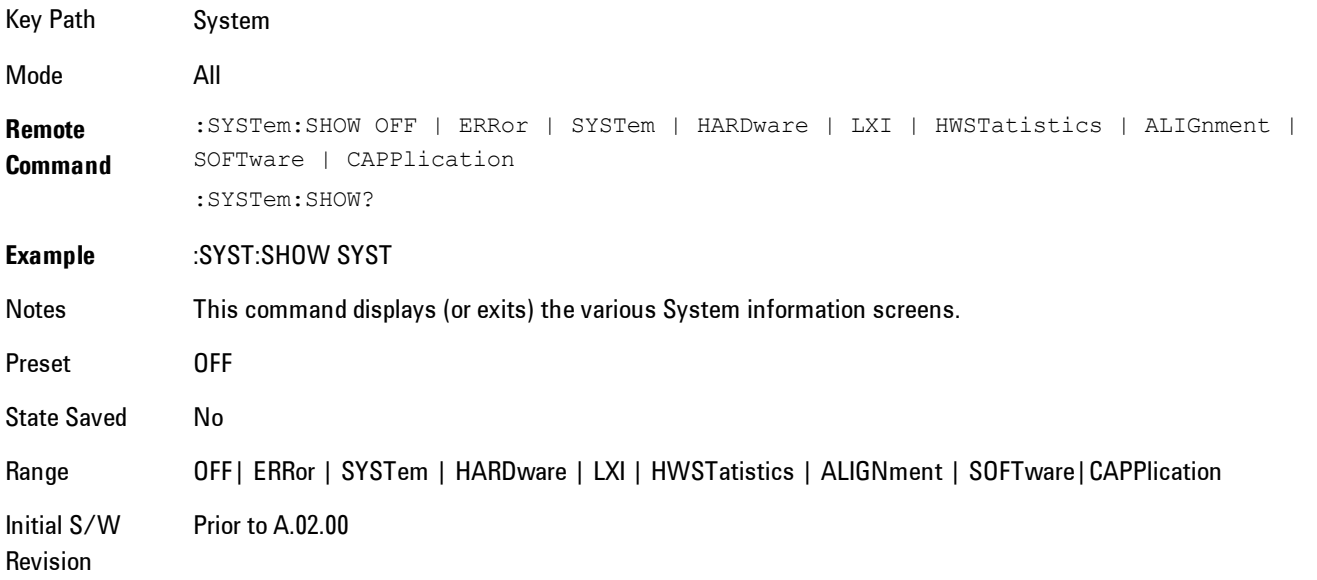

# Errors

There are two modes for the Errors selection, History and Status.

The list of errors displayed in the Errors screen does not automatically refresh. You must press the Refresh key or leave the screen and return to it to refresh it.

History brings up a screen displaying the event log in chronological order, with the newest event at the top. The history queue can hold up to 100 messages (if a message has a repeat count greater than 1 it only counts once against this number of 100). Note that this count bears no relation to the size of the SCPI queue. If the queue extends onto a second page, a scroll bar appears to allow scrolling with a mouse. Time is displayed to the second.

Status brings up a screen summarizing the status conditions currently in effect. Note that the time is displayed to the second.

The fields on the Errors display are:

Type (unlabelled) - Displays the icon identifying the event or condition as an error or warning.

ID - Displays the error number.

Message - Displays the message text.

Repeat (RPT) - This field shows the number of consecutive instances of the event, uninterrupted by other events. In other words, if an event occurs 5 times with no other intervening event, the value of repeat will be 5.

If the value of Repeat is 1 the field does not display. If the value of Repeat is >1, the time and date shown are those of the most recent occurrence. If the value of repeat reaches 999,999 it stops there.

Time - Shows the most recent time (including the date) at which the event occurred.

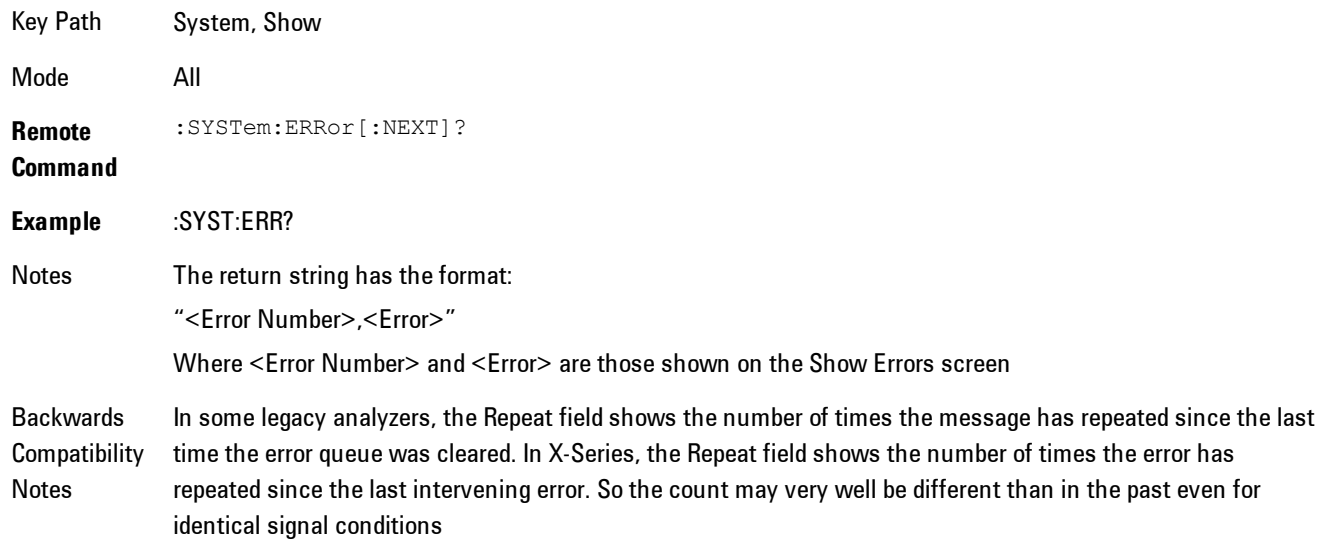

Unlike previous analyzers, in the X-Series all errors are reported through the Message or Status lines and are logged to the event queue. They never appear as text in the graticule area (as they sometimes do in previous analyzers) and they are never displayed in the settings panel at the top of the screen (as they sometimes do, by changing color, in previous analyzers).

As a consequence of the above, the user can only see one status condition (the most recently generated) without looking at the queue. In the past, at least in the Spectrum Analyzer, multiple status conditions might display on the right side of the graticule.

In general there is no backwards compatibility specified or guaranteed between the error numbers in X-Series and those of earlier products. Error, event, and status processing code in customers' software will probably need to be rewritten to work with X-Series.

In the legacy analyzers, some conditions report as errors and others simply turn on status bits. Conditions that report as errors often report over and over as long as the condition exists. In X-series, all conditions report as start and stop events. Consequently, software that repeatedly queries for a condition error until it stops reporting will have to be rewritten for X-series.

Initial S/W Revision Prior to A.02.00

#### Previous Page

See ["Next Page" on page 5-300.](#page-863-0)

Key Path System, Show, Errors

Initial S/W Revision Prior to A.02.00

#### <span id="page-863-0"></span>Next Page

Next Page and Previous Page menu keys move you between pages of the log, if it fills more than one page. These keys are grayed out in some cases:

- · If on the last page of the log, the Next Page key is grayed out
- · If on the first page of the log, the Previous Page key is grayed out.
- · If there is only one page, both keys are grayed out.

Key Path System, Show, Errors

Initial S/W Revision Prior to A.02.00
### <span id="page-864-0"></span>**History**

The History and Status keys select the Errors view. The Status key has a second line which shows a number in [square brackets]. This is the number of currently open status items.

Key Path System, Show, Errors

Initial S/W Revision Prior to A.02.00

### Verbose SCPI On/Off

This is a capability that will allow the SCPI data stream to be displayed when a SCPI error is detected, showing the characters which stimulated the error and several of the characters preceding the error.

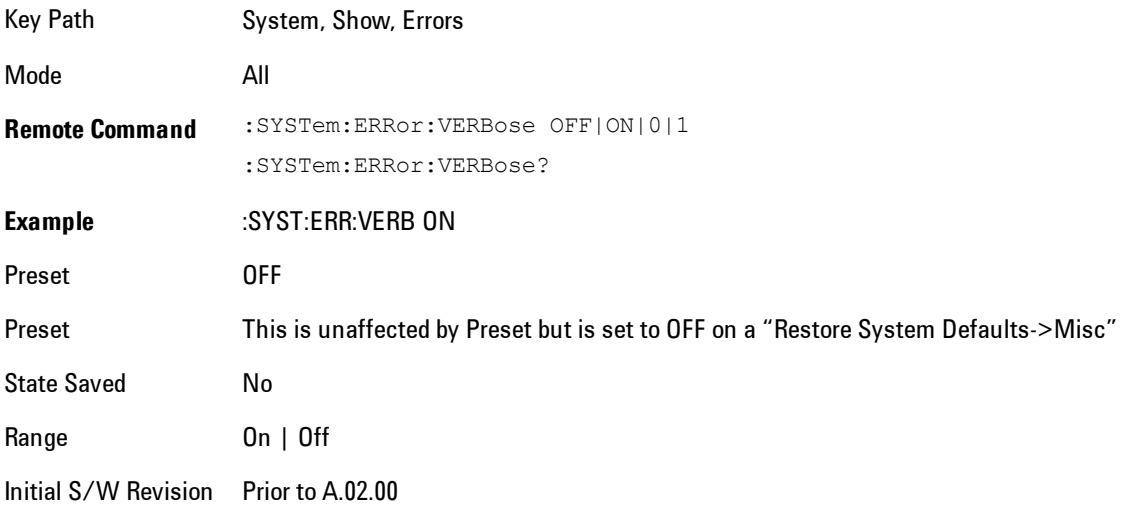

#### Refresh

When pressed, refreshes the Show Errors display.

Key Path System, Show, Errors

Initial S/W Revision Prior to A.02.00

### Clear Error Queue

This clears all errors in all error queues.

Note the following:

- · Clear Error Queue does not affect the current status conditions.
- · Mode Preset does not clear the error queue.
- · Restore System Defaults will clear all error queues.
- · \*CLS only clears the queue if it is sent remotely and \*RST does not affect any error queue.
- · Switching modes does not affect any error queues.

Key Path System, Show, Errors

Initial S/W Revision Prior to A.02.00

#### **Status**

See ["History" on page 5-301](#page-864-0)

### System

The System screen is formatted into three groupings: product descriptive information, options tied to the hardware, and software products:

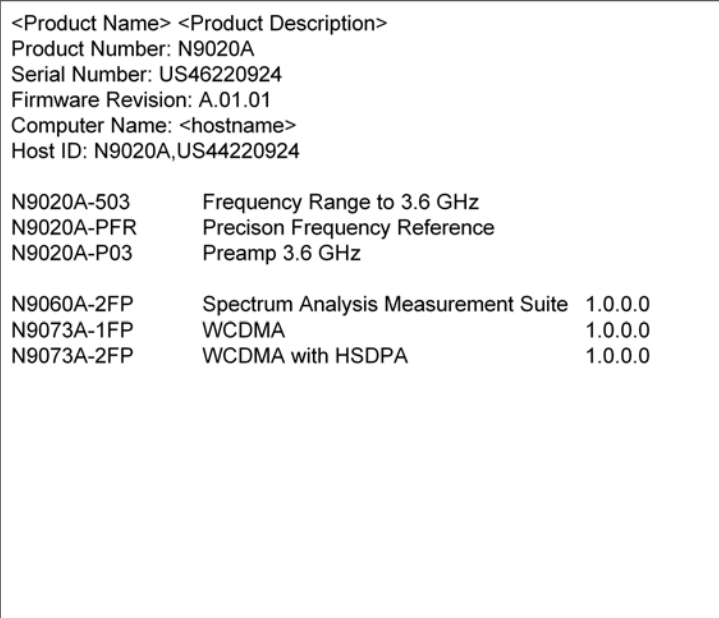

The Previous Page is grayed-out if the first page of information is presently displayed. The Next Page menu key is grayed-out if the last page is information is presently displayed.

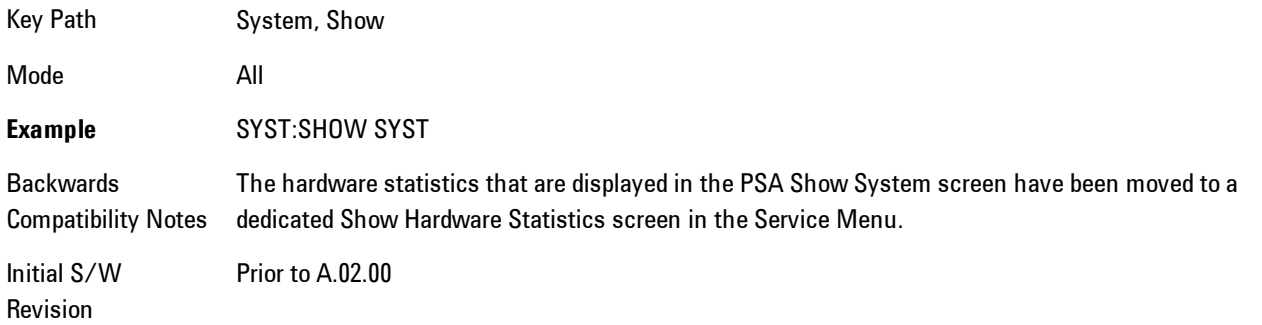

#### Show System contents (Remote Command Only)

A remote command is available to obtain the contents of the Show System screen (the entire contents, not just the currently displayed page).

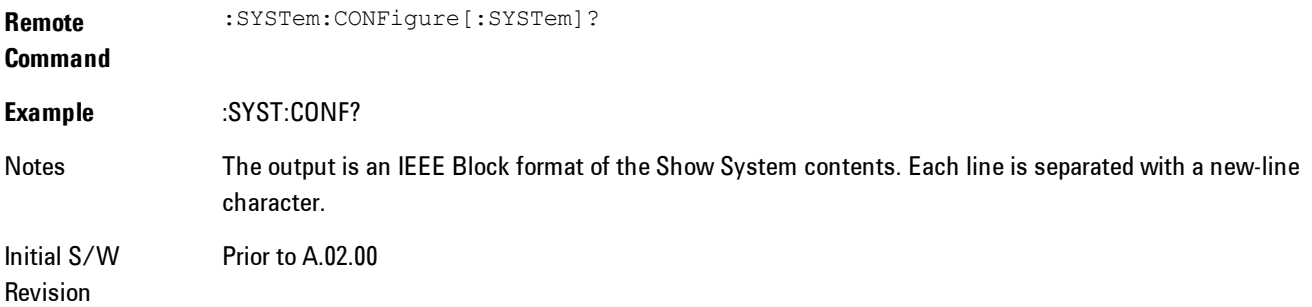

### Hardware

The show hardware screen is used to view details of the installed hardware. This information can be used to determine versions of hardware assemblies and field programmable devices, in the advent of future upgrades or potential repair needs.

The screen is formatted into two groupings: product descriptive information and hardware information. The hardware information is listed in a table format:

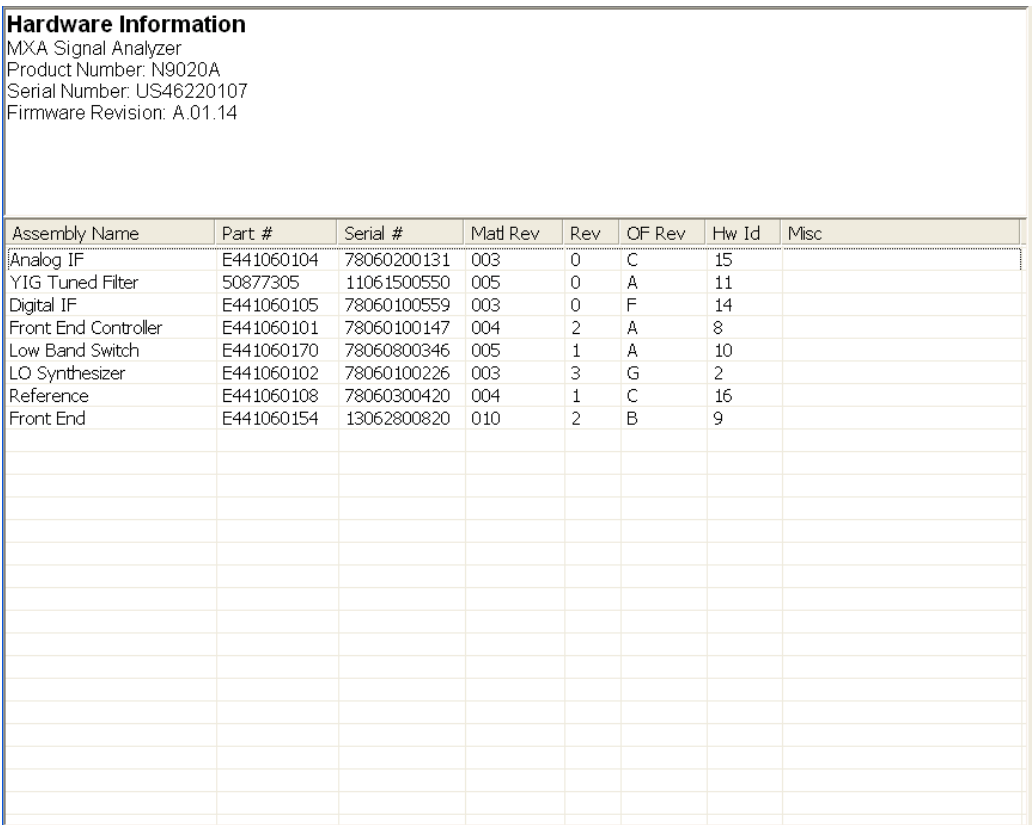

The Previous Page is grayed-out if the first page of information is presently displayed. The Next Page menu key is grayed-out if the last page is information is presently displayed.

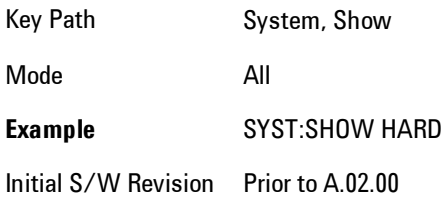

# LXI

This key shows you the product number, serial number, firmware revision, computer name, IP address, Host ID, LXI Class, LXI Version, MAC Address, and the Auto-MDIX Capability.

Key Path System, Show Initial S/W Revision Prior to A.02.00

## System Remote Commands (Remote Commands Only)

The commands in this section have no front panel key equivalent

Initial S/W Revision Prior to A.02.00

### System Powerdown (Remote Command Only)

**Remote Command** SYSTem:PDOWn [NORMal|FORCe]

Notes Shuts down the instrument in the normal way (NORMal) or forced way (FORCe). In case there is another application with modified data pending for saving, the application prompt the user. The system waits until the user responds in the normal mode. It will go off after 20 seconds of wait in the force mode and all data will be lost.

## List installed Options (Remote Command Only)

Lists the installed options that pertain to the instrument (signal analyzer). .

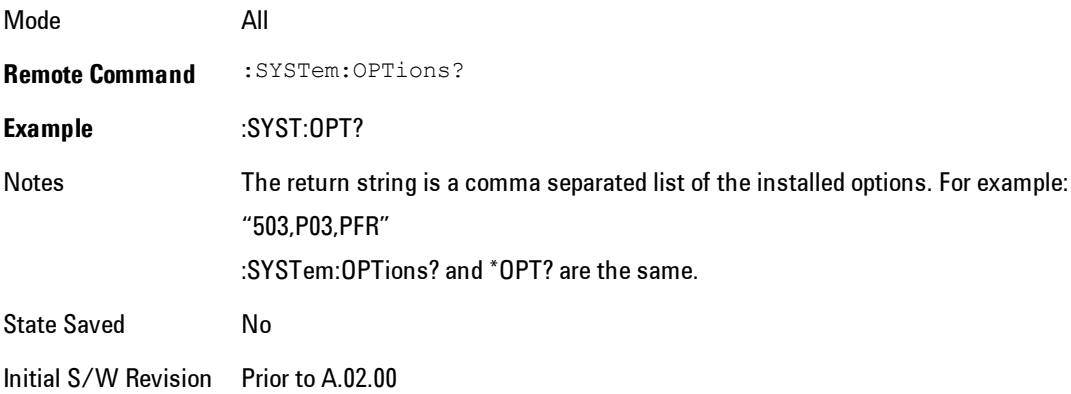

### Lock the Front-panel keys (Remote Command Only)

Disables the instrument keyboard to prevent local input when the instrument is controlled remotely. Annunciation showing a "K" for 'Klock" (keyboard lock) alerts the local user that the keyboard is locked. Klock is similar to the GPIB Local Lockout function; namely that no frontpanel keys are active with the exception of the Power Standby key. (The instrument is allowed to be turned-off if Klock is ON.) The Klock command is used in remote control situations where Local Lockout cannot be used.

Although primary intent of Klock is to lock-out the front panel, it will lock-out externally connected keyboards through USB. Klock has no effect on externally connected pointing devices (mice).

The front panel 'Local' key (Cancel/Esc) has no effect if Klock is ON.

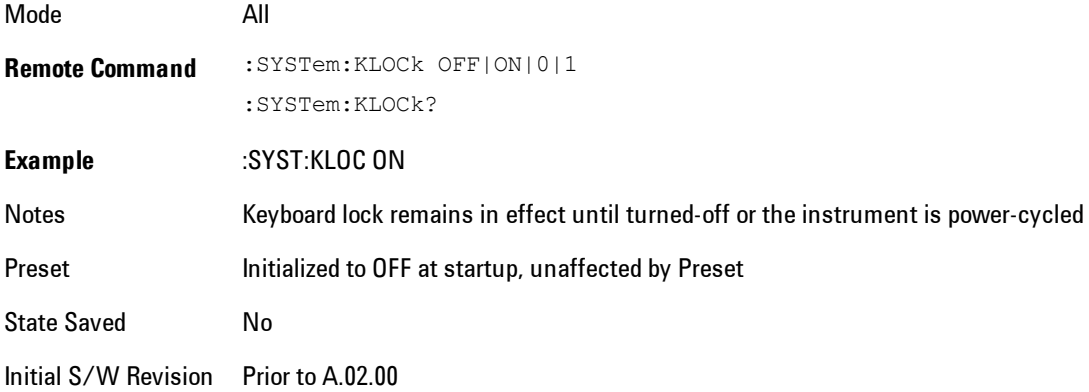

## List SCPI Commands (Remote Command Only)

Outputs a list of the valid SCPI commands for the currently selected Mode.

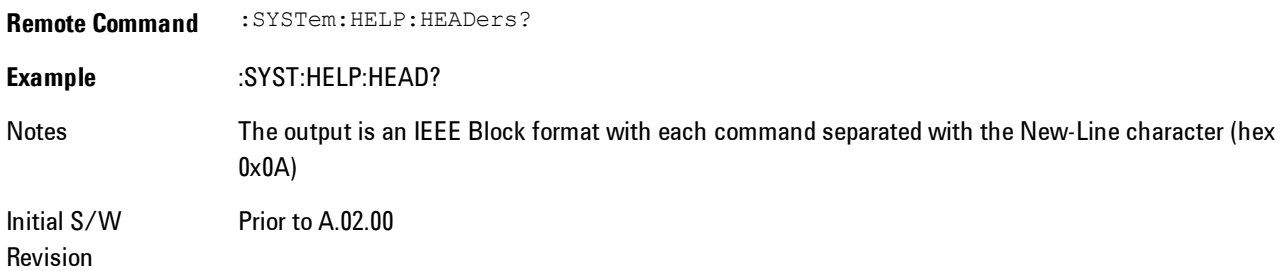

## SCPI Version Query (Remote Command Only)

Returns the SCPI version number with which the instrument complies. The SCPI industry standard changes regularly. This command indicates the version used when the instrument SCPI commands were defined.

**Remote Command** :SYSTem:VERSion? **Example** :SYST:VERS? Initial S/W Revision Prior to A.02.00

### Date (Remote Command Only)

The recommended access to the Date, Time, and Time zone of the instrument is through the Windows native control (Control Panel or accessing the Task Bar). You may also access this information remotely, as shown in this command and Time (below).

Sets or queries the date in the instrument.

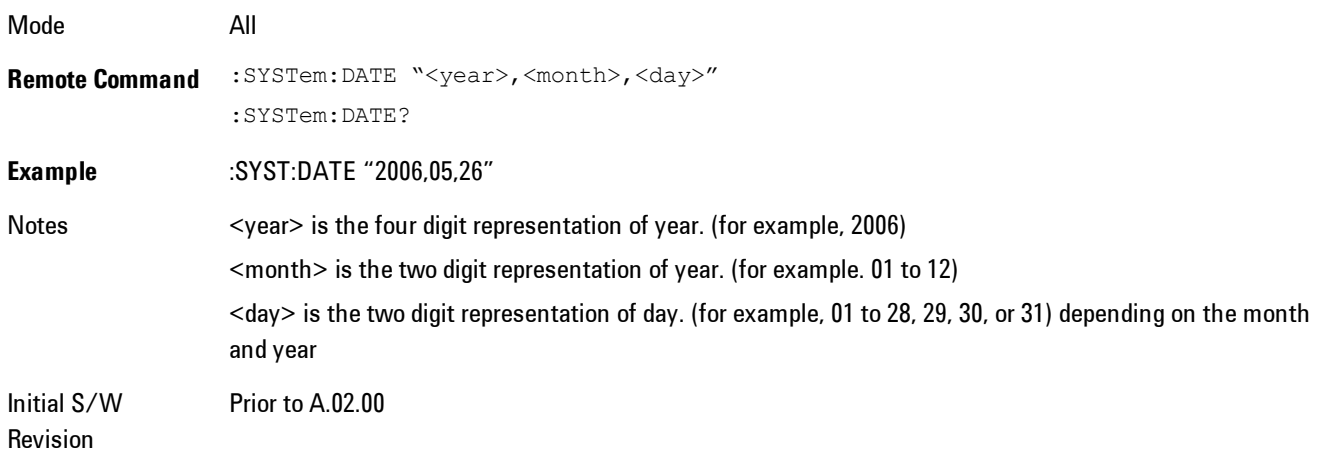

## Time (Remote Command Only)

Sets or queries the time in the instrument.

Mode All

5 Digital Demod System

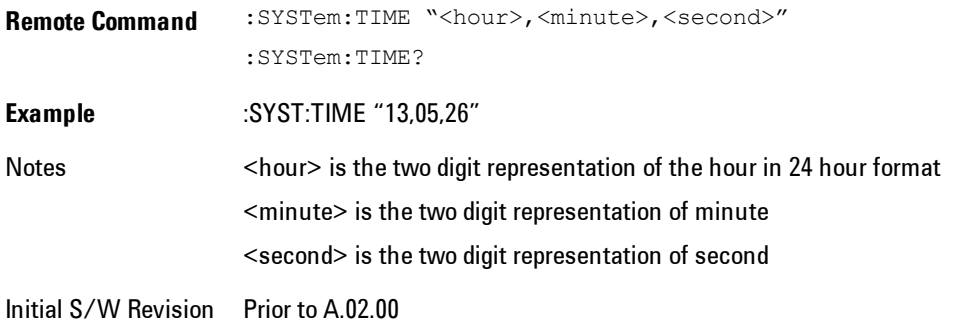

# **Power On**

Enables you to select how the instrument should power on. The options are: Mode and Input/Output Defaults, User Preset and Last State.

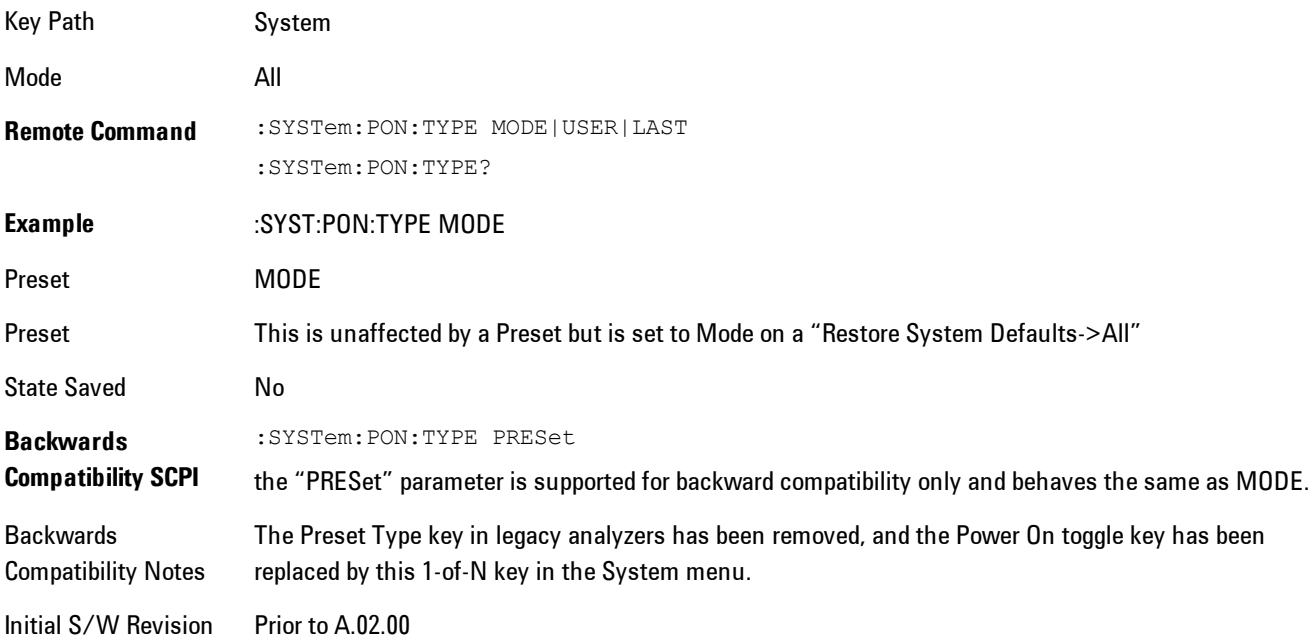

## Mode and Input/Output Defaults

When the analyzer is powered on in Mode and Input/Output Defaults, it performs a Restore Mode Defaults to all modes in the instrument and also performs a Restore Input/Output Defaults.

Persistent parameters (such as Amplitude Correction tables or Limit tables) are not affected at poweron, even though they are normally cleared by Restore Input/Output Defaults and/or Restore Mode Defaults.

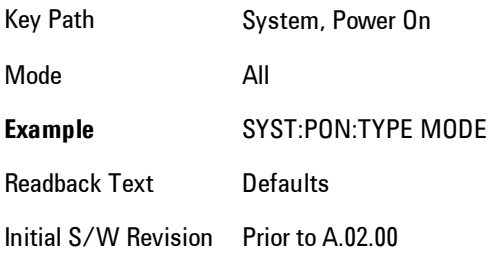

# User Preset

Sets Power On to User Preset. When the analyzer is powered on in User Preset, it will User Preset each mode and switch to the power-on mode. Power On User Preset will not affect any settings beyond what a normal User Preset affects.

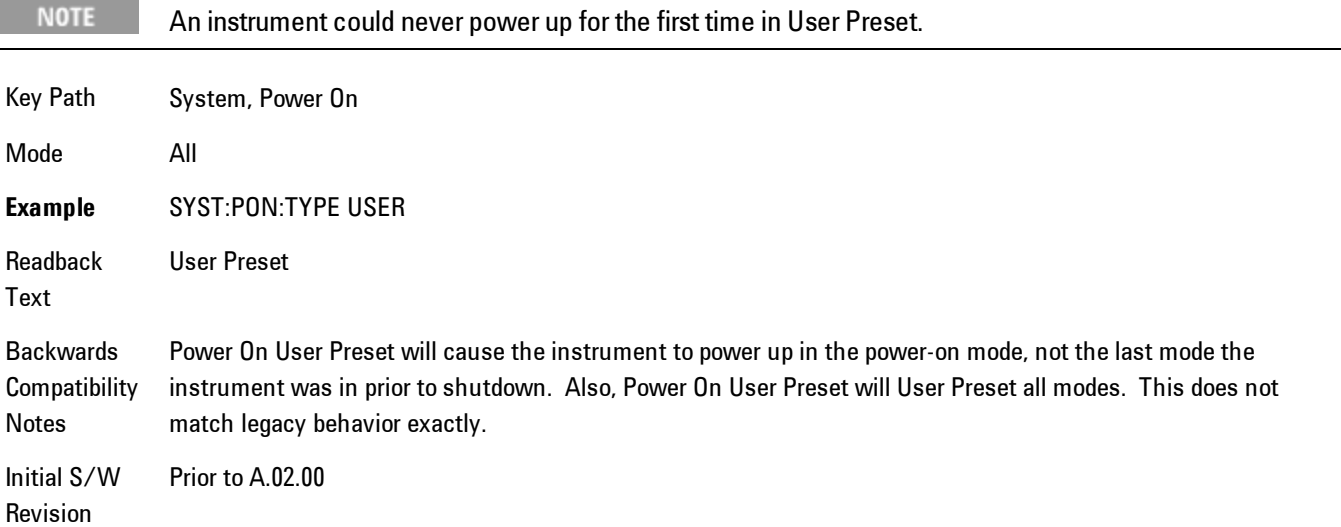

### Last State

Sets Power On to Last. When the analyzer is powered on, it will put all modes in the last state they were in prior to when the analyzer was put into Power Standby and it will wake up in the mode it was last in prior to powering off the instrument. The saving of the active mode prior to shutdown happens behind the scenes when a controlled shutdown is requested by using the front panel power Standby key or by using the remote command SYSTem:PDOWn. The non-active modes are saved as they are deactivated and recalled by Power On Last State.

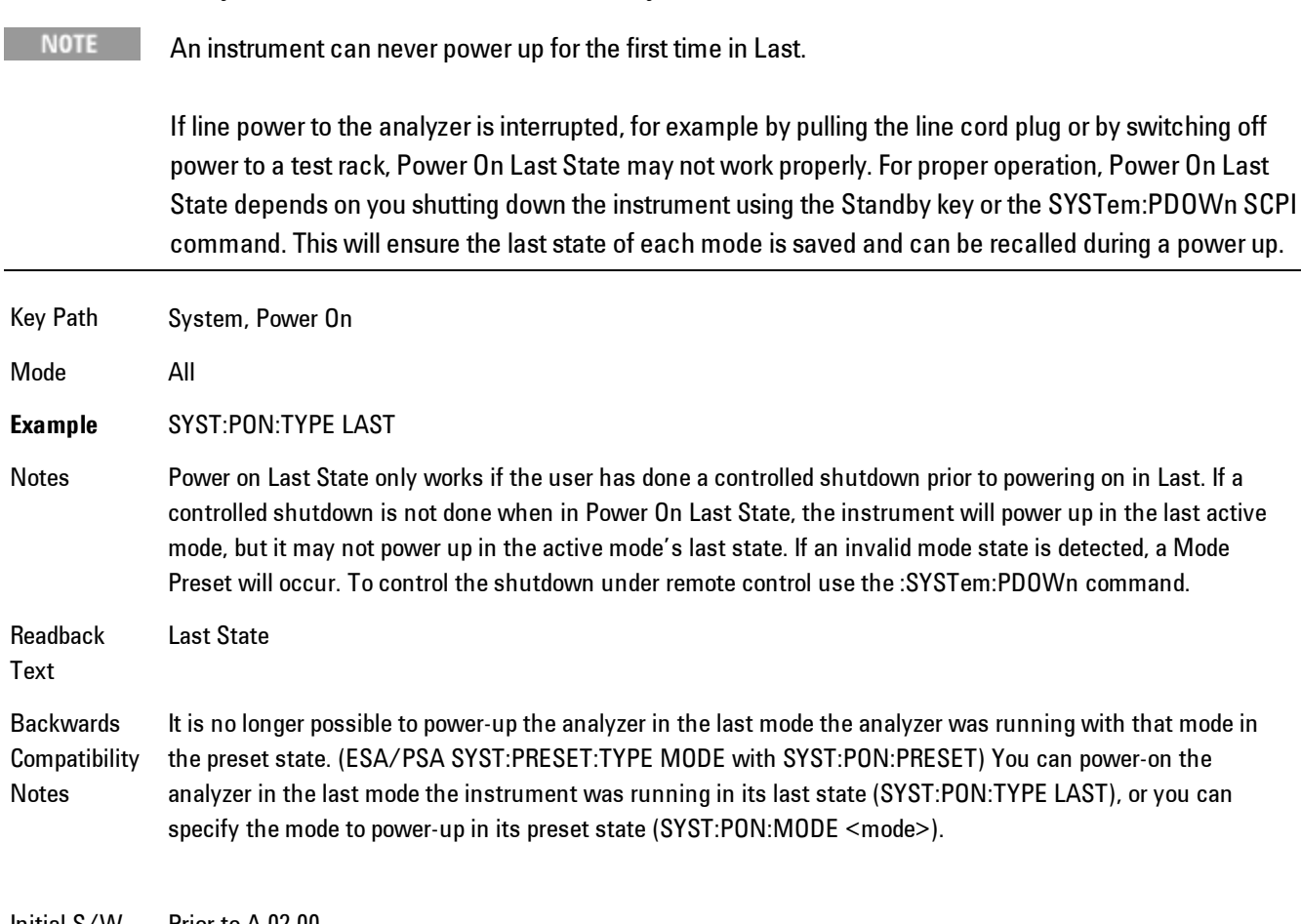

Initial S/W Revision Prior to A.02.00

## Power On Application

Accesses a menu that lists the available Modes and lets you select which Mode is to be the poweron application.

This application is used for Power On Type "Mode and Input/Output Defaults" and Restore System Defaults All.

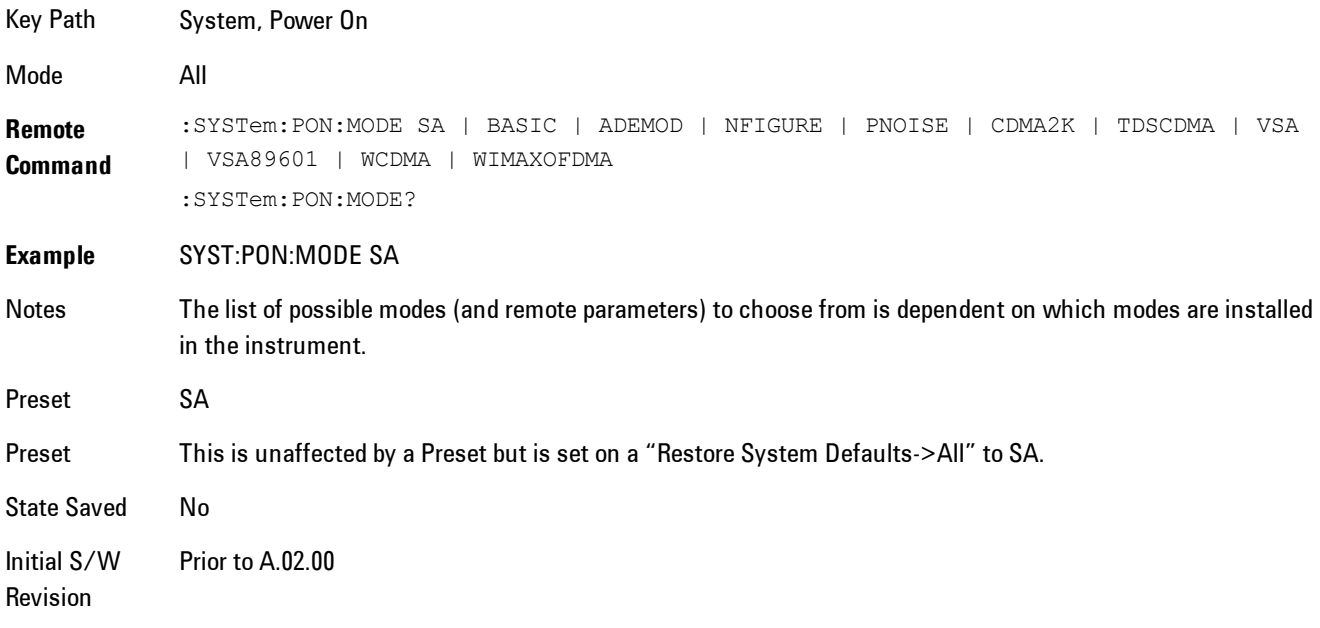

## Configure Applications

The Configure Applications utility lets you do two things:

- 1. specify a subset of the available applications (Modes) to preload into memory at startup time
- 2. specify the order in which the Modes appear in the Mode menu

There are several reasons you might want to specify a subset of the available applications (Modes) to preload:

· During runtime, if a Mode which is not preloaded is selected by the user, there will be a pause while the Application is loaded. Configure Applications lets you decide whether you want that delay at startup of the analyzer program or the first time you select the Mode.

· In addition, there are more applications available for the X-Series than can fit into Windows Virtual Memory. The Configure Application utility allows you to choose which licensed applications to load into memory, if you have more licensed than can fit.

The Configure Applications utility can be used to select applications for preload and/or to determine how many applications can fit in memory at one time. This utility consists of a window with instructions, a set of "Select Application" checkboxes, a "fuel bar" style memory gauge, and softkeys that help you set up your configuration.

### Preloading Applications

During operation of the analyzer, you select applications from the Mode menu. After startup of the analyzer program, the first time you select a particular application that application must be loaded into memory. Once loaded, the application stays loaded, so the next time you select it during a session, there is no delay. During runtime, if an application which is not yet loaded into memory is selected using the Mode menu or sending SCPI commands, there will be a pause while the Application is loaded. During this pause a message which says "Loading application, please wait …" is displayed.

You can use the Configure Applications utility to choose applications to "preload" at startup, to eliminate the runtime delay; if you do this, the delay will instead increase the time it takes to start up the analyzer program, but for many users this is preferable to having to wait the first time they select an application. Asking for an application to be preloaded will cause it to be loaded into the analyzer's memory when the analyzer program starts up. Once it is loaded into memory, it cannot be unloaded without exiting and restarting the analyzer program.

#### Virtual memory usage

There are more applications available for the X-Series than can fit into memory at any one time, so the Configure Applications utility includes a memory tracker that serves two purposes:

- 1. It will not let you preload more applications than will fit into memory at once.
- 2. You can determine how many of your favorite applications can reside in memory at one time.

The utility provides a graphical representation of the amount of memory (note that the memory in question here is Virtual memory and is a limitation imposed by the operating system, not by the amount of physical memory you have in your analyzer). You select applications to preload by checking the boxes on the left. Checked applications preload at startup. The colored fuel bar indicates the total memory required when all the checked applications are loaded (either preloaded or selected during runtime).

Here is what the fuel bar colors mean:

RED: the applications you have selected cannot all fit into the analyzer's memory. You must deselect applications until the fuel bar turns yellow.

YELLOW: the applications you have selected can all fit into the analyzer's memory, but there is less than 10% of the memory left, probably not enough to load any other applications, either via preload or by selecting a Mode while the analyzer is running..

GREEN: The indicator is green when <90% of the memory limit is consumed. This means the applications you have selected can all fit into the analyzer's memory with room to spare. You will likely be able to load one or more other applications without running out of memory.

### Access to Configure Applications utility

You may, at any time, manually call up the Configure Applications utility by pressing System, Power On, Configure Applications, to find a configuration that works best for you, and then restart the analyzer program.

The utility may also be called if, during operation of the analyzer, you attempt to load more applications than can fit in memory at once.

A version of the utility also runs the first time you power up the analyzer after purchasing it from Agilent. In this case the utility automatically configures preloads so that as many licensed applications as possible are preloaded while keeping the total estimated virtual memory usage below the limit. This auto-configuration only takes place at the very first run, and after analyzer software upgrades.

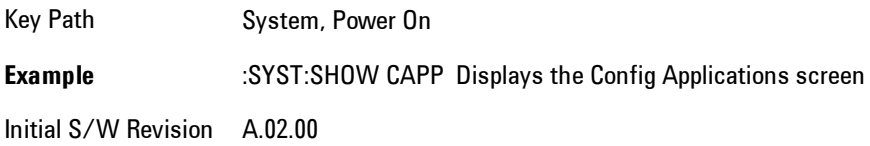

### Select All

Marks all applications in the selection list. This allows you to enable all applications licensed on the instrument for pre-loading, or is a convenience for selecting all applications in one operation and then letting you deselect individual applications.

Key Path System, Power On, Configure Applications

Initial S/W Revision A.02.00

### Deselect All

Clears the marks from all applications in the selection list, with the exception of the Power On application. The Power On application cannot be eliminated from the pre-load list.

Key Path System, Power On, Configure Applications

Initial S/W Revision A.02.00

### Move Up

The application list is the order in which applications appear in the Mode Menu. This key enables you to shift the selected application up in the list, thus moving the selected application earlier in the Mode Menu.

Key Path System, Power On, Configure Applications

Initial S/W Revision A.02.00

### Move Down

The application list is the order in which applications appear in the Mode Menu. This key enables you to shift the selected application down in the list, thus moving the selected application later in the Mode Menu.

Key Path System, Power On, Configure Applications Initial S/W Revision A.02.00

### Select/Deselect

Toggles the currently highlighted application in the list.

Key Path System, Power On, Configure Applications

Initial S/W Revision A.02.00

### Save Changes and Exit

Applies the configuration of the applications list. The marked applications will be pre-loaded in memory the next time the instrument application is started, and the order of the applications in the list will be the order of the applications in the Mode Menu.

After saving your changes, the analyzer asks you if you would like it to restart so that your changes can take effect (see dialog box, below). If you choose not to restart, no memory will be released until the next time you shut down and restart the analyzer.

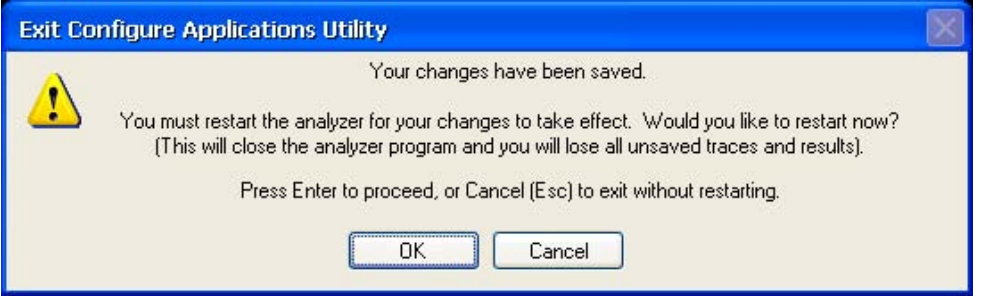

#### Key Path System, Power On, Configure Applications

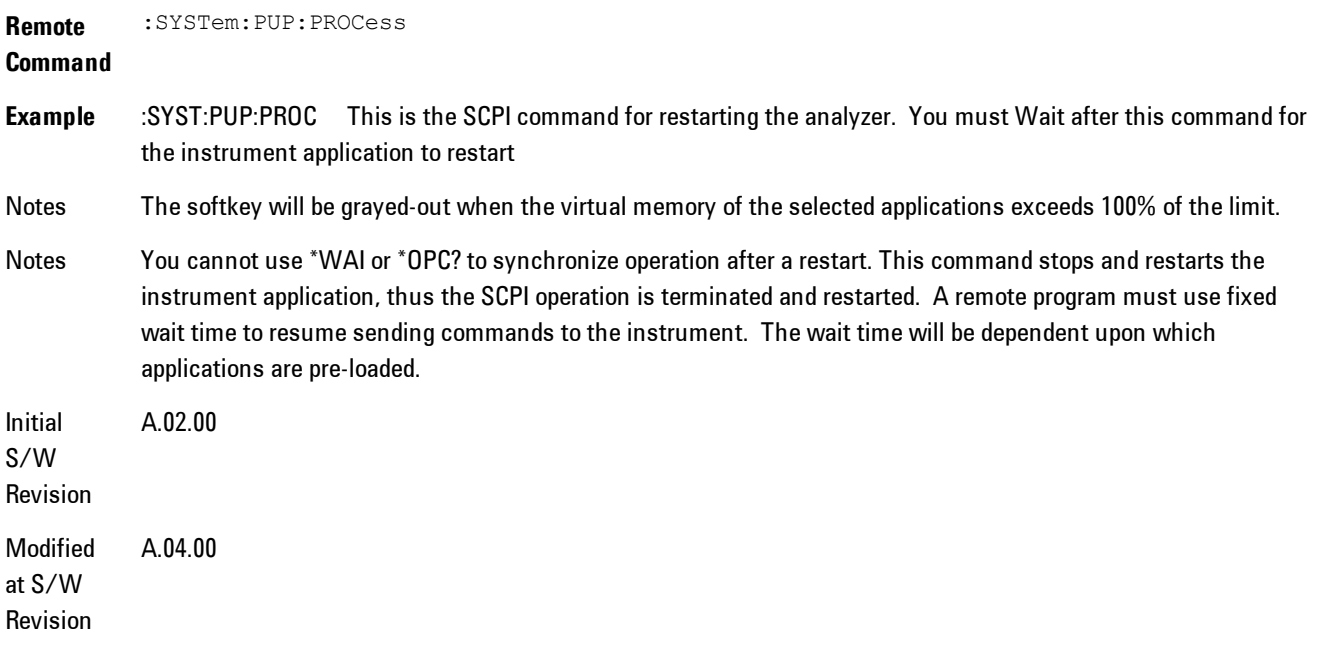

### Exit Without Saving

Pressing this key will exit the Configure Applications utility without saving your changes.

Key Path System, Power On, Configure Applications Initial S/W Revision A.02.00 Modified at S/W Revision A.04.00

## Restore Power On Defaults

This selection causes the Power On Type and Power On Application settings to be a reset to their default values. This level of Restore System Defaults does not affect any other system settings, mode settings and does not cause a mode switch. The Power On key, under the Restore System Defaults menu, causes the same action.

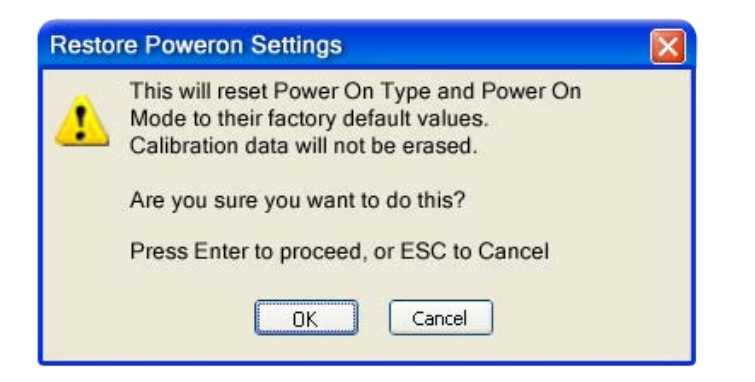

If you press any key other than OK or Enter, it is construed as a Cancel, because the only path that will actually cause the reset to be executed is through OK or Enter.

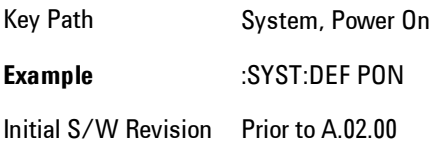

## Configure Applications - Instrument boot-up

At start-up of the analyzer programa dialog box similar to the one under the System, Power On, Configure Applications key will be displayed allowing you to choose which licensed applications are to be loaded. This dialog will only be displayed if the memory required to pre-load all of the licensed applications exceeds the Virtual Memory available.

### Configure Applications - Windows desktop

The Configure Applications Utility may be run from the Windows Desktop. The utility is launched

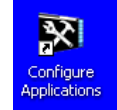

by double-clicking the interesting the indications in the desktop, which brings-up a dialog box similar to the one under the System, Power On, Configure Applications key, allowing you to choose which licensed applications are to be loaded when the analyzer program starts up. This dialog box has mouse buttons on it which do the job that the softkeys normally do in the System, Power On, Configure Applications menu.

## Configure Applications - Remote Commands

The following topics provide details on the using remote commands to configure the list of applications want to load into the instrument memory or query the Virtual Memory utilization for your applications.

- · ["Configuration list \(Remote Command Only\)" on page 5-317](#page-880-0)
- · ["Configuration Memory Available \(Remote Command Only\)" on page 5-318](#page-881-0)
- · ["Configuration Memory Total \(Remote Command Only\)" on page 5-318](#page-881-1)
- · ["Configuration Memory Used \(Remote Command Only\)" on page 5-318](#page-881-2)
- <span id="page-880-0"></span>· ["Configuration Application Memory \(Remote Command Only\)" on page 5-319](#page-882-0)

#### Configuration list (Remote Command Only)

This remote command is used to set or query the list of applications to be loaded in-memory.

**Remote Command** :SYSTem:PON:APPLication:LLISt <string of INSTrument:SELect names> :SYSTem:PON:APPLication:LLISt? **Example** :SYST:PON:APPL:LLIS "SA,BASIC,WCDMA" Notes < string of INSTrument: SELect names> are from the enums of the : INSTrument: SELect command. The order of the <INSTrument:SELect names> is the order in which the applications are loaded into memory, and the order in which they appear in the Mode Menu. Error message –225 "Out of Memory" is reported when more applications are listed than can reside in Virtual Memory. When this occurs, the existing applications load list is unchanged.

5 Digital Demod **System** 

Preset Not affected by Preset State Saved Not saved in instrument state Initial S/W Revision A.02.00

#### <span id="page-881-0"></span>Configuration Memory Available (Remote Command Only)

This remote command is used to query the amount of Virtual Memory remaining.

**Remote Command** :SYSTem:PON:APPLication:VMEMory[:AVAilable]? **Example** :SYST:PON:APPL:VMEM? Preset Not affected by Preset Initial S/W Revision A.02.00

### <span id="page-881-1"></span>Configuration Memory Total (Remote Command Only)

This remote command is used to query the limit of Virtual Memory allowed for applications.

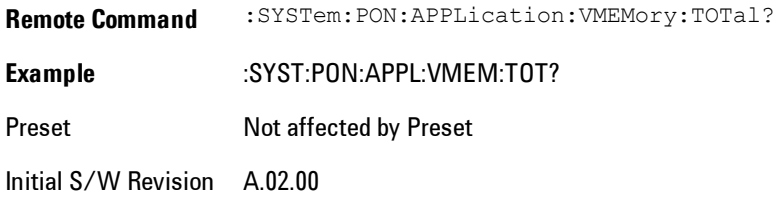

#### <span id="page-881-2"></span>Configuration Memory Used (Remote Command Only)

This remote command is a query of the amount of Virtual Memory used by all measurement applications.

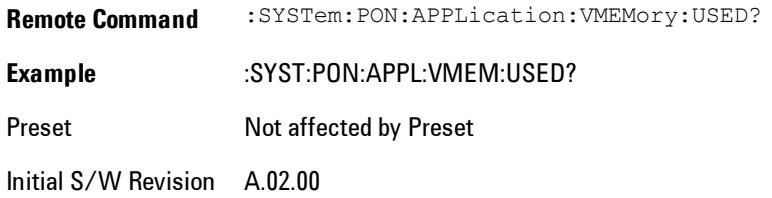

### <span id="page-882-0"></span>Configuration Application Memory (Remote Command Only)

This remote command is used to query the amount of Virtual Memory a particular application consumes.

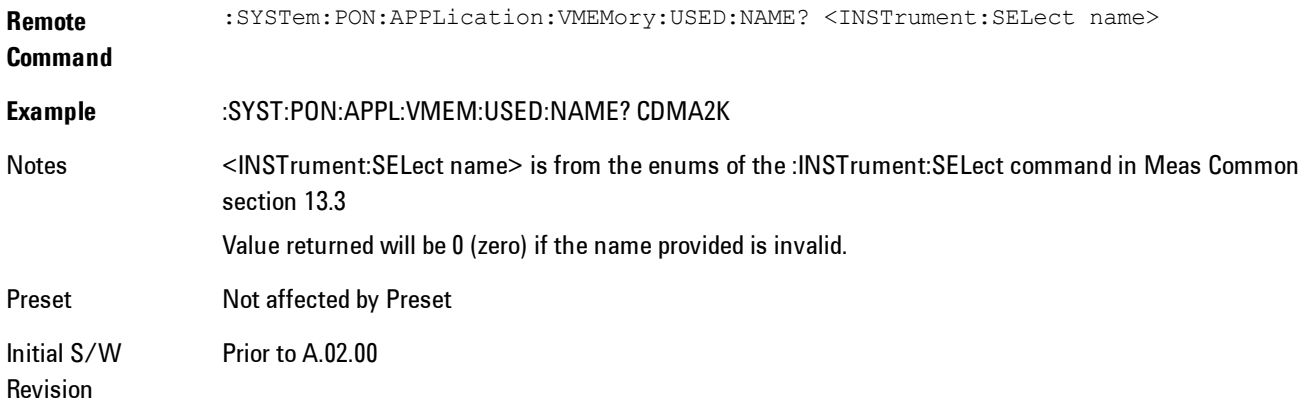

## **Alignments**

The Alignments Menu controls and displays the automatic alignment of the instrument, and provides the ability to restore the default alignment values.

The current setting of the alignment system is displayed in the system Settings Panel along the top of the display, including a warning icon for conditions that may cause specifications to be impacted.

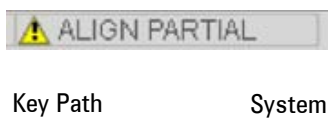

Initial S/W Revision Prior to A.02.00

## Auto Align

Configures the method for which the automatic background alignment is run.

Automatic background alignments are run periodically between measurement acquisitions. The instrument's software determines when alignments are to be performed to maintain warranted operation. The recommended setting for Auto Align is Normal.

5 Digital Demod System

An Auto Align execution cannot be aborted with the Cancel (ESC) key. To interrupt an Auto Align execution, select Auto Align Off.

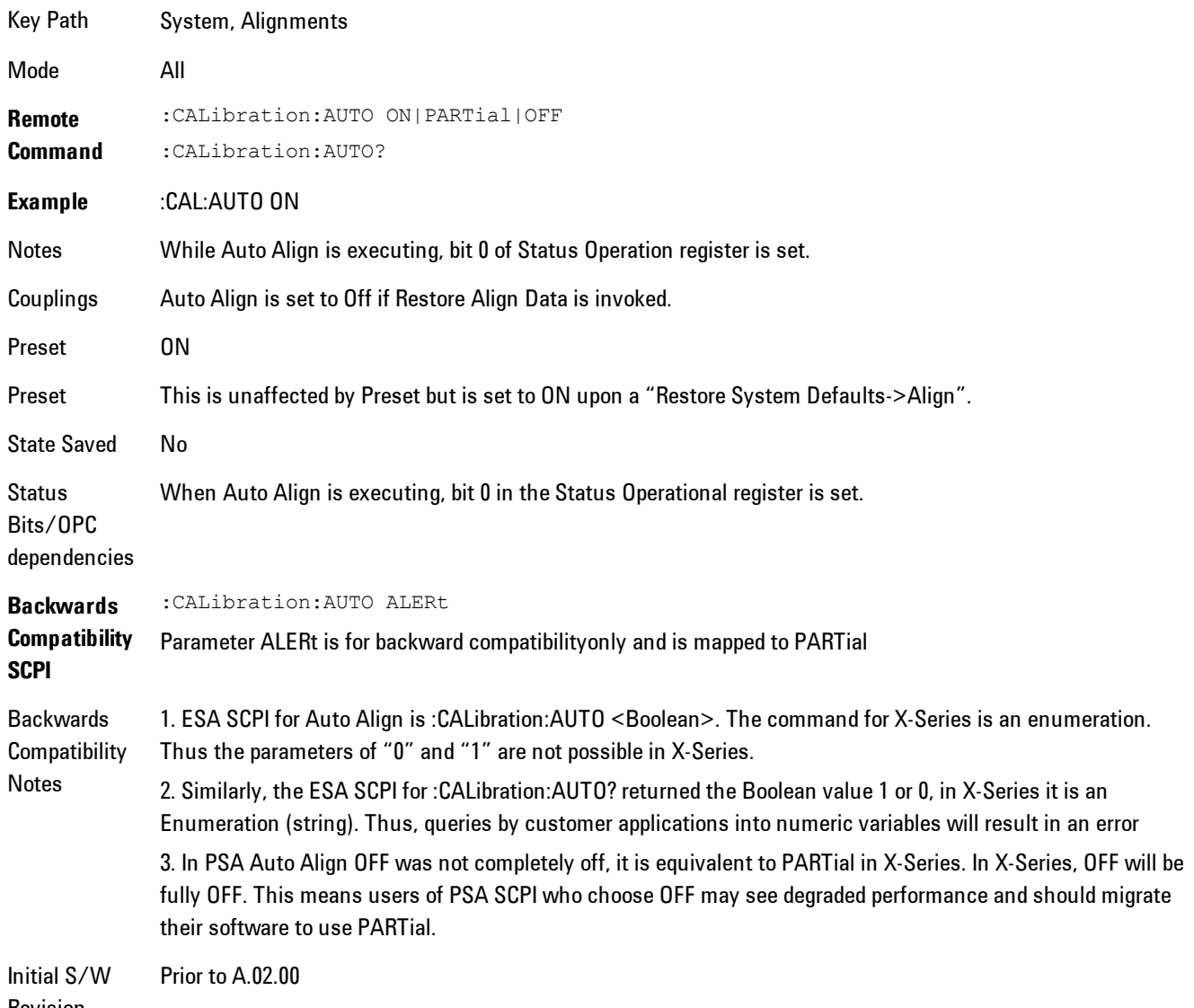

Revision

### Normal

Auto Align, Normal turns on the automatic alignment of all measurement systems. The Auto Align, Normal selection maintains the instrument in warranted operation across varying temperature and over time.

If the condition "Align Now, All required" is set, transition to Auto Align, Normal will perform the required alignments and clear the "Align Now, All required" condition and then continue with further alignments as required to maintain the instrument adequately aligned for warranted operation.

When Auto Align, Normal is selected the Auto Align Off time is set to zero.

When Auto Align, Normal is selected the Settings Panel indicates ALIGN AUTO.

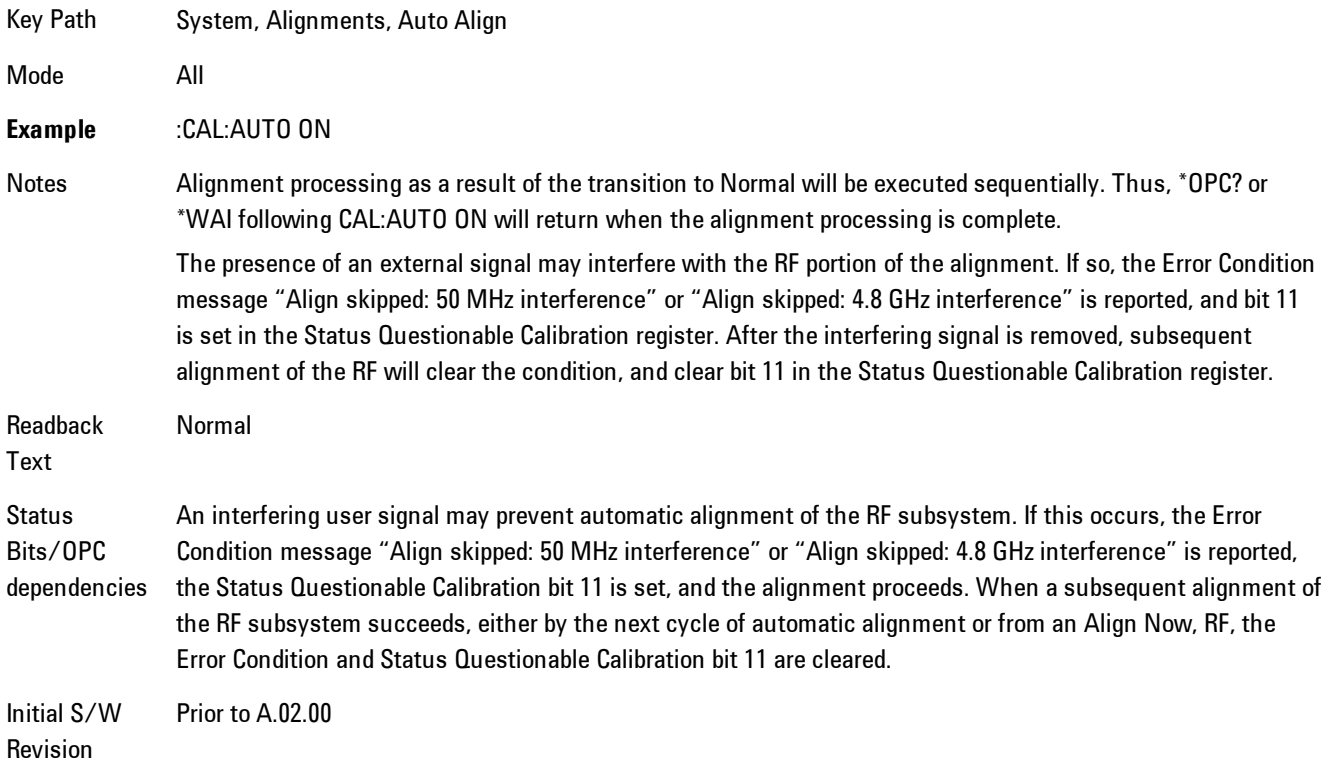

## Partial

Auto Align, Partial disables the full automatic alignment and the maintenance of warranted operation for the benefit of improved measurement throughput. Accuracy is retained for the Resolution Bandwidth filters and the IF Passband which is critical to FFT accuracy, demodulation, and many measurement applications. With Auto Align set to Partial, you are now responsible for maintaining warranted operation by updating the alignments when they expire. The Auto Align, Alert mechanism will notify you when alignments have expired. One solution to expired alignments is to perform the Align All, Now operation. Another is to return the Auto Align selection to Normal.

Auto Align, Partial is recommended for measurements where the throughput is so important that a few percent of improvement is more valued than an increase in the accuracy errors of a few tenths of a decibel. One good application of Auto Align, Partial would be an automated environment where the alignments can be called during overhead time when the device-under-test is exchanged.

When Auto Align, Partial is selected the elapsed time counter begins for Auto Align Off time.

When Auto Align, Partial is selected the Settings Panel indicates ALIGN PARTIAL with a warning icon. The warning icon is to inform the operator that they are responsible for maintaining the warranted operation of the instrument

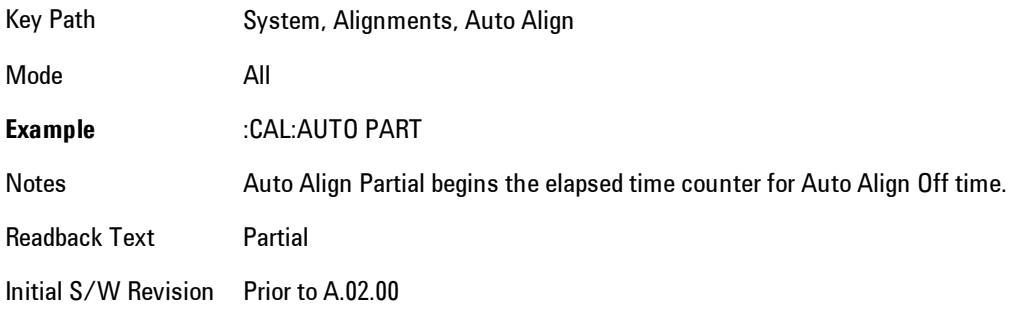

### Off

Auto Align, Off disables automatic alignment and the maintenance of warranted operation, for the benefit of maximum measurement throughput. With Auto Align set to Off, you are now responsible for maintaining warranted operation by updating the alignments when they expire. The Auto Align, Alert mechanism will notify you when alignments have expired. One solution to expired alignments is to perform the Align All, Now operation. Another is to return the Auto Align selection to Normal.

The Auto Align, Off setting is rarely the best choice, because Partial gives almost the same improvement in throughput while maintaining the warranted performance for a much longer time. The Off choice is intended for unusual circumstances such as the measurement of radar pulses where you might like the revisit time to be as consistent as possible.

When Auto Align, Off is selected the Auto Align Off time is initialized and the elapsed time counter begins.

When Auto Align, Off is selected the Settings Panel indicates ALIGN OFF with a warning icon. The warning icon is to inform the operator that they are responsible for maintaining the warranted operation of the instrument:

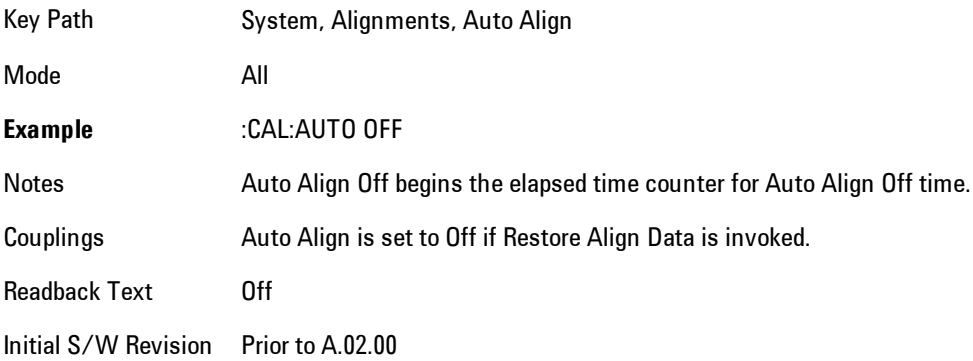

## All but RF

Auto Align, All but RF, configures automatic alignment to include or exclude the RF subsystem. (Eliminating the automatic alignment of the RF subsystem prevents the input impedance from changing. The normal input impedance of 50 ohms can change to an open circuit when alignments are being used. Some devices under test do not behave acceptably under such circumstances, for example by showing instability.) When Auto Align, All but RF ON is selected, the operator is responsible for performing an Align Now, RF when RF-related alignments expire. The Auto Align, Alert mechanism will notify the operator to perform an Align Now, All when the combination of time and temperature variation is exceeded.

When Auto Align, All but RF ON is selected the Settings Panel indicates ALIGN AUTO/NO RF with a warning icon (warning icon is intended to inform the operator they are responsible for the maintaining the RF alignment of the instrument):

Key Path System, Alignments, Auto Align

### 5 Digital Demod **System**

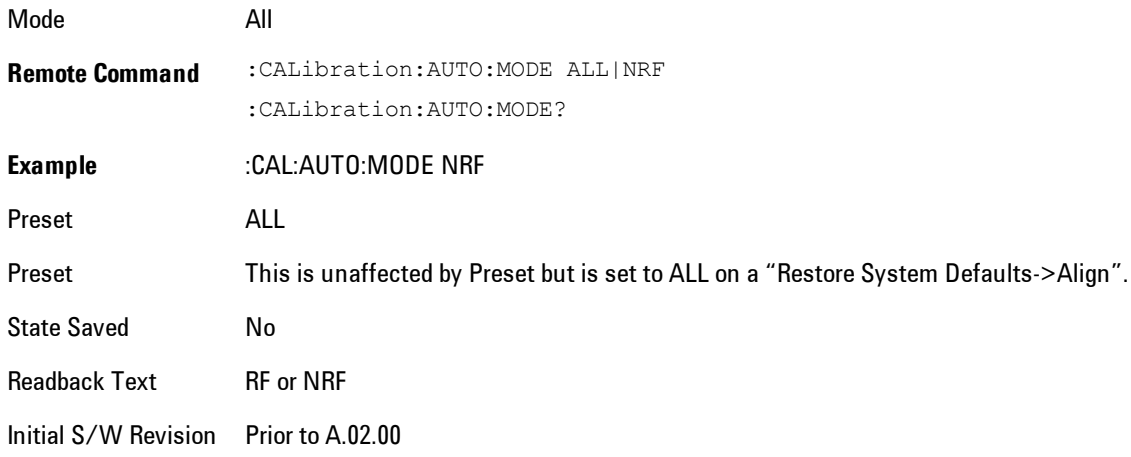

### Alert

The instrument will signal an Alert when conditions exist such that you will need to perform a full alignment (for example, Align Now, All). The Alert can be configured in one of four settings; Time & Temperature, 24 hours, 7 days, or None. A confirmation is required when a selection other than Time & Temperature is chosen. This prevents accidental deactivation of alerts.

With Auto Align set to Normal, the configuration of Alert is not relevant because the instrument's software maintains the instrument in warranted operation.

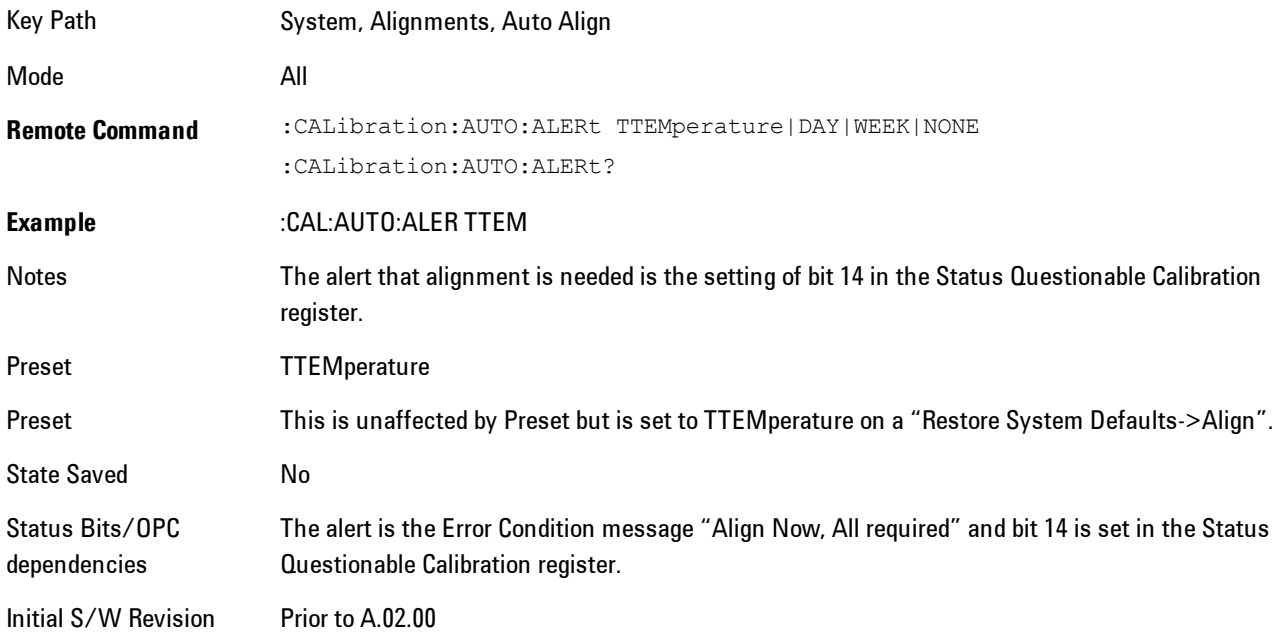

#### Time & Temperature

With Auto Align Alert set to Time & Temperature the instrument will signal an alert when alignments expire due to the combination of the passage of time and changes in temperature. The alert is the Error Condition message "Align Now, All required". If this choice for Alert is selected, the absence of an alert means that the analyzer alignment is sufficiently up-to-date to maintain warranted accuracy.

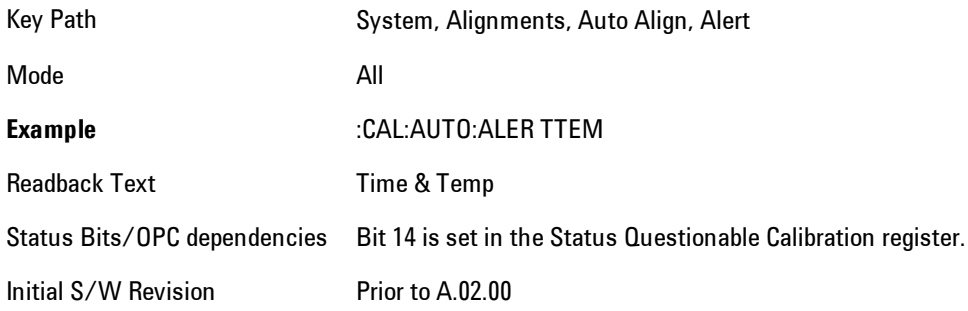

#### 24 hours

With Auto Align Alert set to 24 Hours the instrument will signal an alert after a time span of 24 hours since the last successful full alignment (for example, Align Now, All or completion of a full Auto Align). You may choose this selection in an environment where the temperature is stable on a daily basis at a small risk of accuracy errors in excess of the warranted specifications. The alert is the Error Condition message "Align Now, All required".

For front-panel operation , confirmation is required to transition into this setting of Alert. The confirmation dialog is:

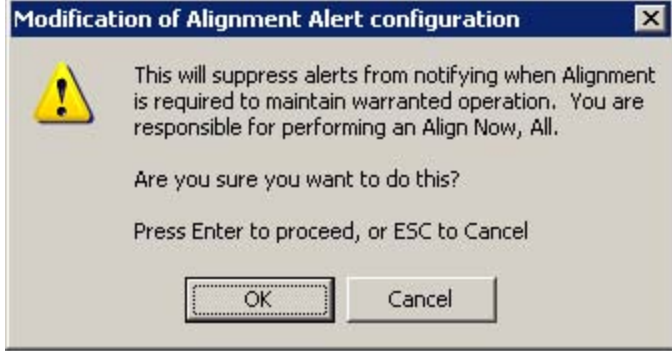

No confirmation is required when Alert is configured through a remote command.

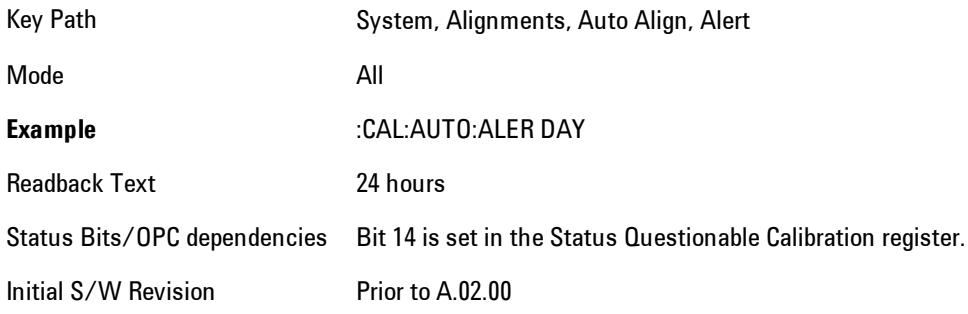

### 7 days

With Auto Align Alert is set to 7 days the instrument will signal an alert after a time span of 168 hours since the last successful full alignment (for example, Align Now, All or completion of a full Auto Align). You may choose this selection in an environment where the temperature is stable on a weekly basis, at a modest risk of accuracy degradations in excess of warranted performance. The alert is the Error Condition message "Align Now, All required".

For front panel operation, confirmation is required for the customer to transition into this setting of Alert. The confirmation dialog is:

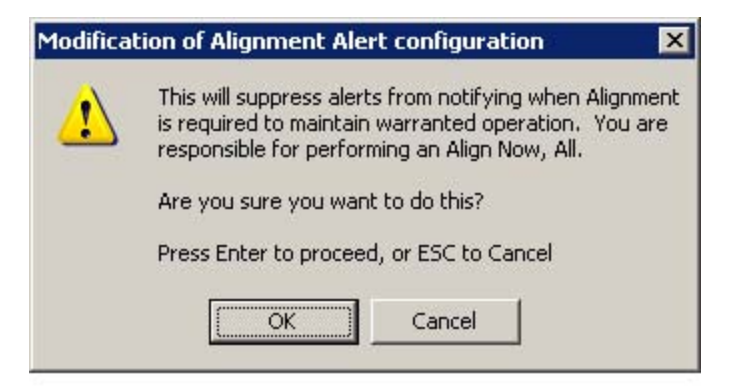

No confirmation is required when Alert is configured through a remote command.

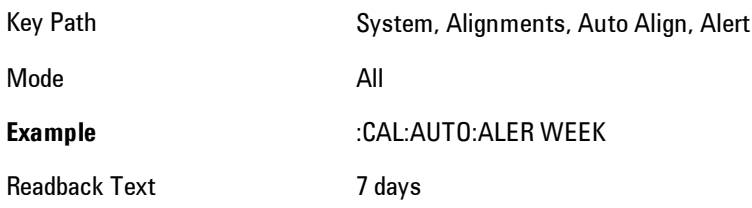

Status Bits/OPC dependencies Bit 14 is set in the Status Questionable Calibration register. Initial S/W Revision Prior to A.02.00

#### None

With Auto Align Alert set to None the instrument will not signal an alert. This is provided for rare occasions where you are making a long measurement which cannot tolerate Auto Align interruptions, and must have the ability to capture a screen image at the end of the measurement without an alert posted to the display. Agilent does not recommends using this selection in any other circumstances, because of the risk of accuracy performance drifting well beyond expected levels without the operator being informed.

For front panel operation, confirmation is required to transition into this setting of Alert. The confirmation dialog is:

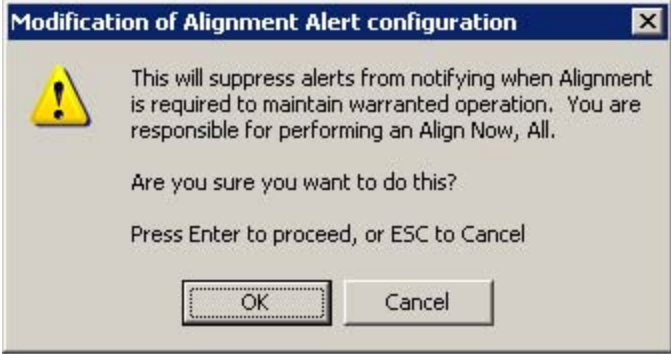

No confirmation is required when Alert is configured through a remote command.

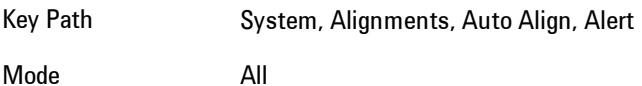

**Example** :CAL:AUTO:ALER NONE

Initial S/W Revision Prior to A.02.00

# Align Now

Accesses alignment processes that are immediate action operations. They perform complete operations and run until they are complete.

Key Path System, Alignments Initial S/W Revision Prior to A.02.00

## All

Immediately executes an alignment of all subsystems. The instrument stops any measurement currently underway, performs the alignment, then restarts the measurement from the beginning (similar to pressing the Restart key).

If an interfering user signal is present at the RF Input, the alignment is performed on all subsystems except the RF. After completion, the Error Condition message "Align skipped: 50 MHz interference" or "Align skipped: 4.8 GHz interference" is generated. In addition the Error Condition message "Align Now, RF required" is generated, and bits 11 and 12 are set in the Status Questionable Calibration register.

The query form of the remote commands (:CALibration[:ALL]? or \*CAL?) invokes the alignment of all subsystems and returns a success or failure value. An interfering user signal is not grounds for failure; if the alignment was able to succeed on all portions but unable to align the RF because of an interfering signal, the resultant will be the success value.

Successful completion of Align Now, All will clear the "Align Now, All required" Error Condition, and clear bit 14 in the Status Questionable Calibration register. It will also begin the elapsed time counter for Last Align Now, All Time, and capture the Last Align Now, All Temperature.

If the Align RF subsystem succeeded in aligning (no interfering signal present), the elapsed time counter begins for Last Align Now, RF Time, and the temperature is captured for the Last Align Now, RF Temperature. In addition the Error Conditions "Align skipped: 50 MHz interference" and "Align skipped: 4.8 GHz interference" are cleared, the Error Condition "Align Now, RF required" is cleared, and bits 11 and 12 are cleared in the Status Questionable Calibration register

Align Now, All can be interrupted by pressing the Cancel (ESC) front-panel key or remotely with Device Clear followed by the :ABORt SCPI command. When this occurs the Error Condition message "Align Now, All required" is generated, and bit 14 is set in the Status Questionable

Condition register. This is because new alignment data may be employed for an individual subsystem, but not a cohesive set of data for all subsystems.

In many cases, you might find it more convenient to change alignments to Normal, instead of executing Align Now, All. When the Auto Align process transitions to Normal, the analyzer will immediately start to update only the alignments that have expired, thus efficiently restoring the alignment process.

In models with the RF Preselector, such as the N9038A, the Align Now All alignment will immediately execute an alignment of all subsystems in the Spectrum Analyzer and partial subsystems of the RF Preselector. The additional alignments are the System Gain, Mechanical attenuator and Electronic attenuator alignments on the RF Preselector path. The purpose of these alignments is to improve the RF Preselector path amplitude variation compared to the bypass path.

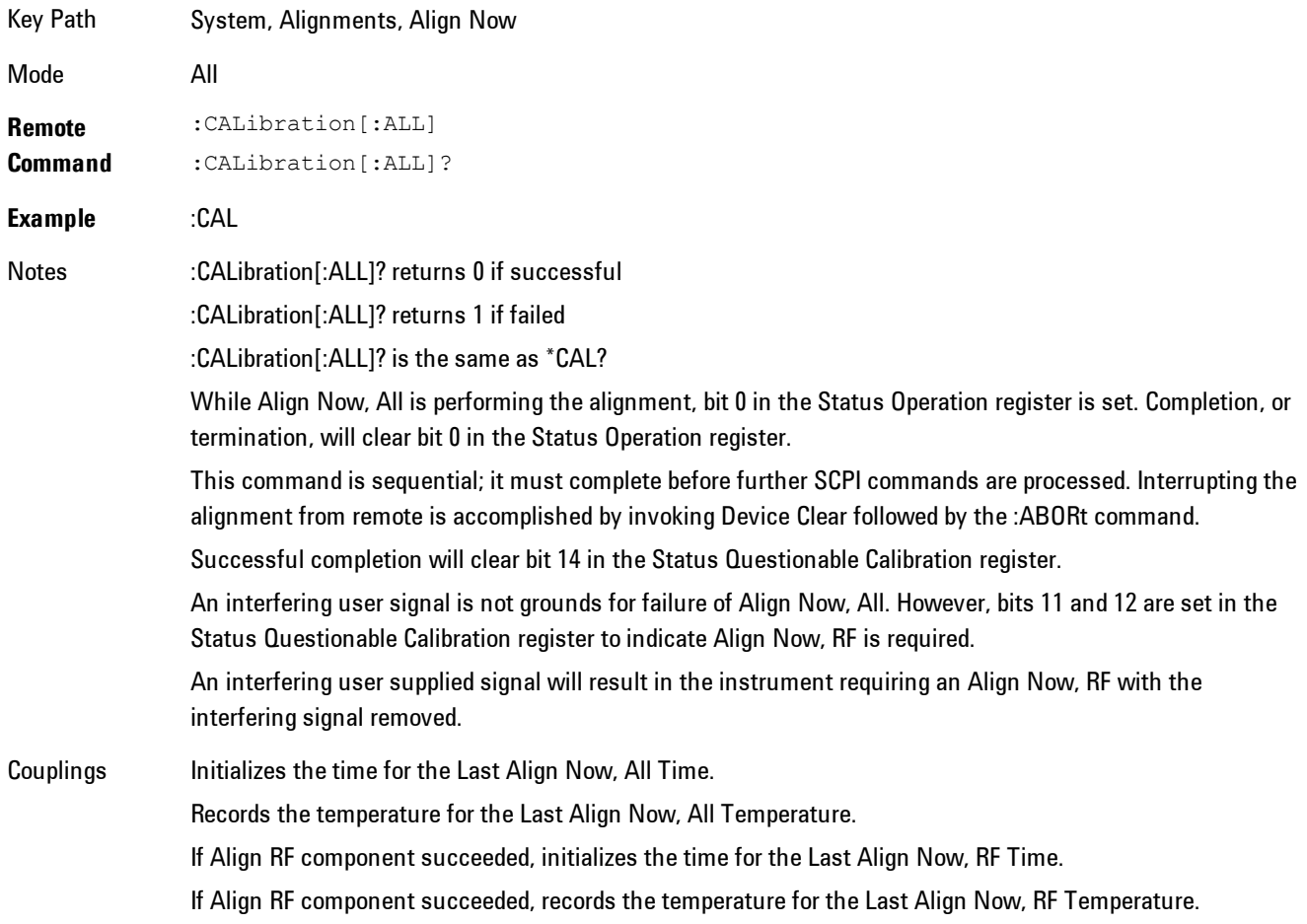

### 5 Digital Demod System

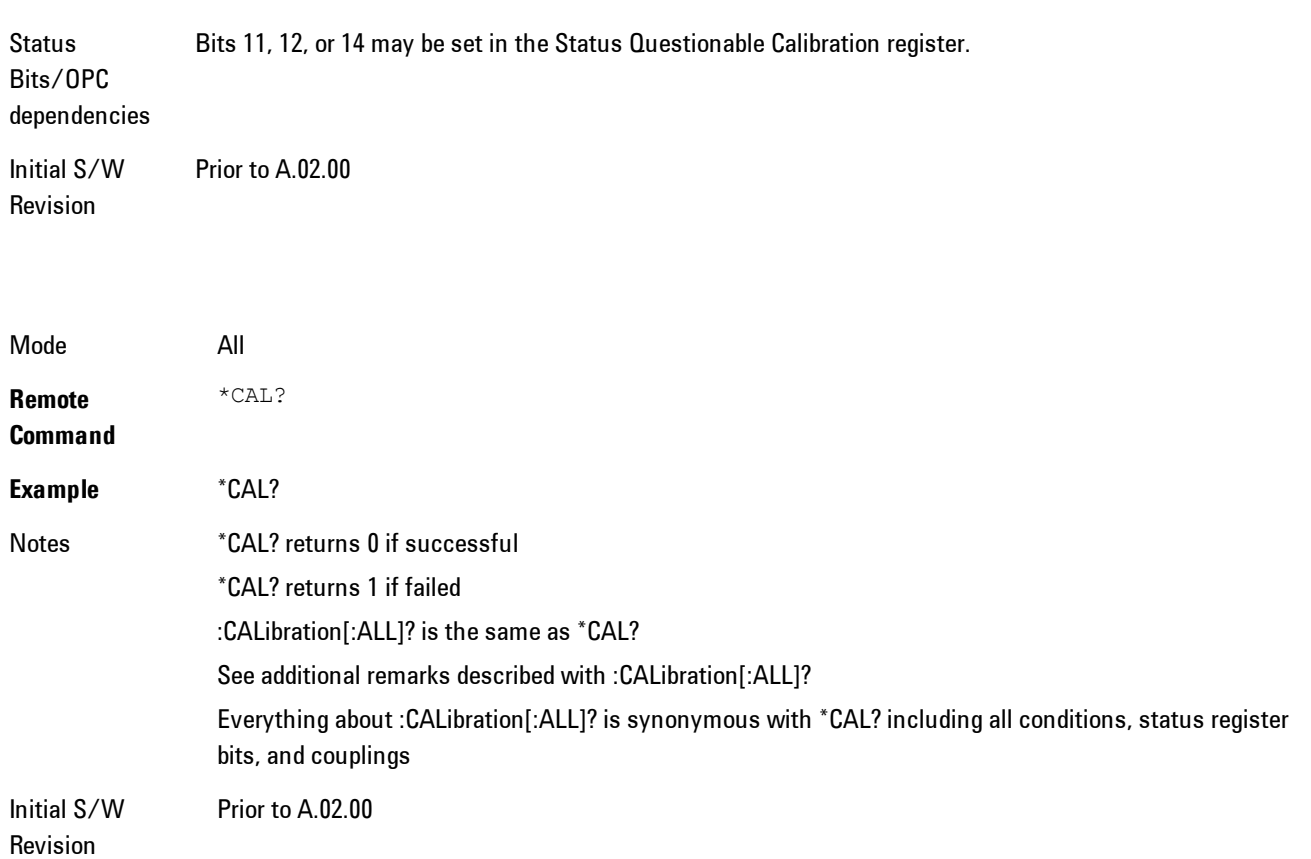

## All but RF

Immediately executes an alignment of all subsystems except the RF subsystem. The instrument will stop any measurement currently underway, perform the alignment, and then restart the measurement from the beginning (similar to pressing the Restart key). This can be used to align portions of the instrument that are not impacted by an interfering user input signal.

This operation might be chosen instead of All if you do not want the device under test to experience a large change in input impedance, such as a temporary open circuit at the analyzer input.

The query form of the remote commands (:CALibration:NRF?) will invoke the alignment and return a success or failure value.

Successful completion of Align Now, All but RF will clear the "Align Now, All required" Error Condition, and clear bit 14 in the Status Questionable Calibration register. If "Align Now, All required" was in effect prior to executing the All but RF, the Error Condition message "Align Now, RF required" is generated and bit 12 in the Status Questionable Calibration register is set. It will also begin the elapsed time counter for Last Align Now, All Time, and capture the Last Align Now, All Temperature.

Align Now, All but RF can be interrupted by pressing the Cancel (ESC) front-panel key or remotely with Device Clear followed by the :ABORt SCPI command. When this occurs the Error Condition message "Align Now, All required" is generated, and bit 14 is set in the Status Questionable Condition register. This is because new alignment data may be used for an individual subsystem, but not a full new set of data for all subsystems.

In models with the RF Preselector, such as the N9038A, the "All but RF" alignment will execute an alignment of all subsystems except the RF subsystem of the Spectrum Analyzer, as well as the system gain of the RF Preselector.

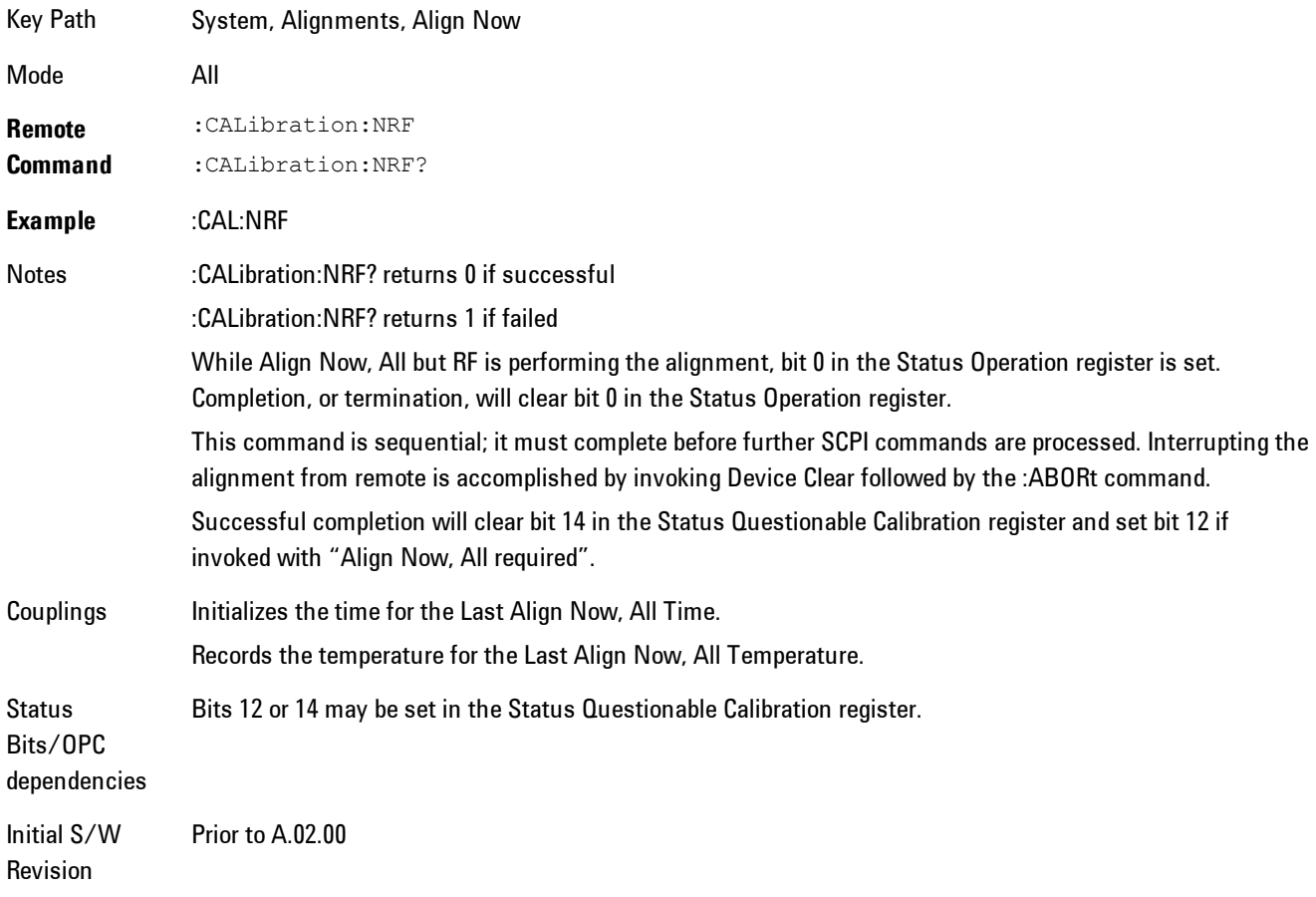

### RF

Immediately executes an alignment of the RF subsystem. The instrument stops any measurement currently underway, performs the alignment, then restarts the measurement from the beginning (similar to pressing the Restart key).

This operation might be desirable if the alignments had been set to not include RF alignments, or if previous RF alignments could not complete because of interference which has since been removed.

If an interfering user signal is present at the RF Input, the alignment will terminate and generate the Error Condition message "Align skipped: 50 MHz interference" or "Align skipped: 4.8 GHz interference", and Error Condition "Align Now, RF required". In addition, bits 11 and 12 will be set in the Status Questionable Calibration register.

The query form of the remote commands (:CALibration:RF?) will invoke the alignment of the RF subsystem and return a success or failure value. An interfering user signal is grounds for failure.

Successful completion of Align Now, RF will begin the elapsed time counter for Last Align Now, RF Time, and capture the Last Align Now, RF Temperature.

Align Now, RF can be interrupted by pressing the Cancel (ESC) front-panel key or remotely with Device Clear followed by the :ABORt SCPI command. When this occurs, the Error Condition message "Align Now, RF required" is generated, and bit 12 is set in the Status Questionable Condition register. None of the new alignment data is used.

In models with the RF Preselector, such as the N9038A, the RF alignment will execute an alignment of the RF subsystem of the Spectrum Analyzer, as well as the RF subsystem on RF Preselector path.

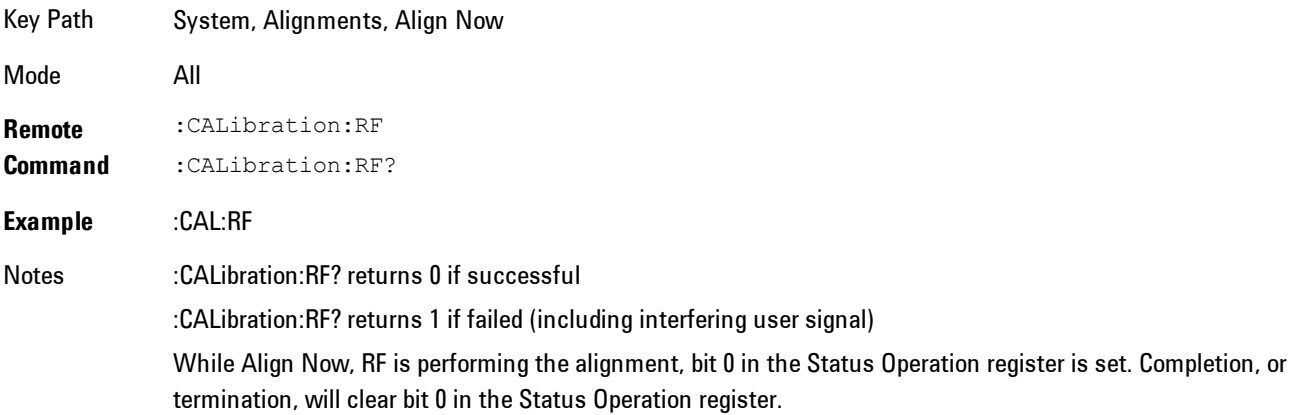

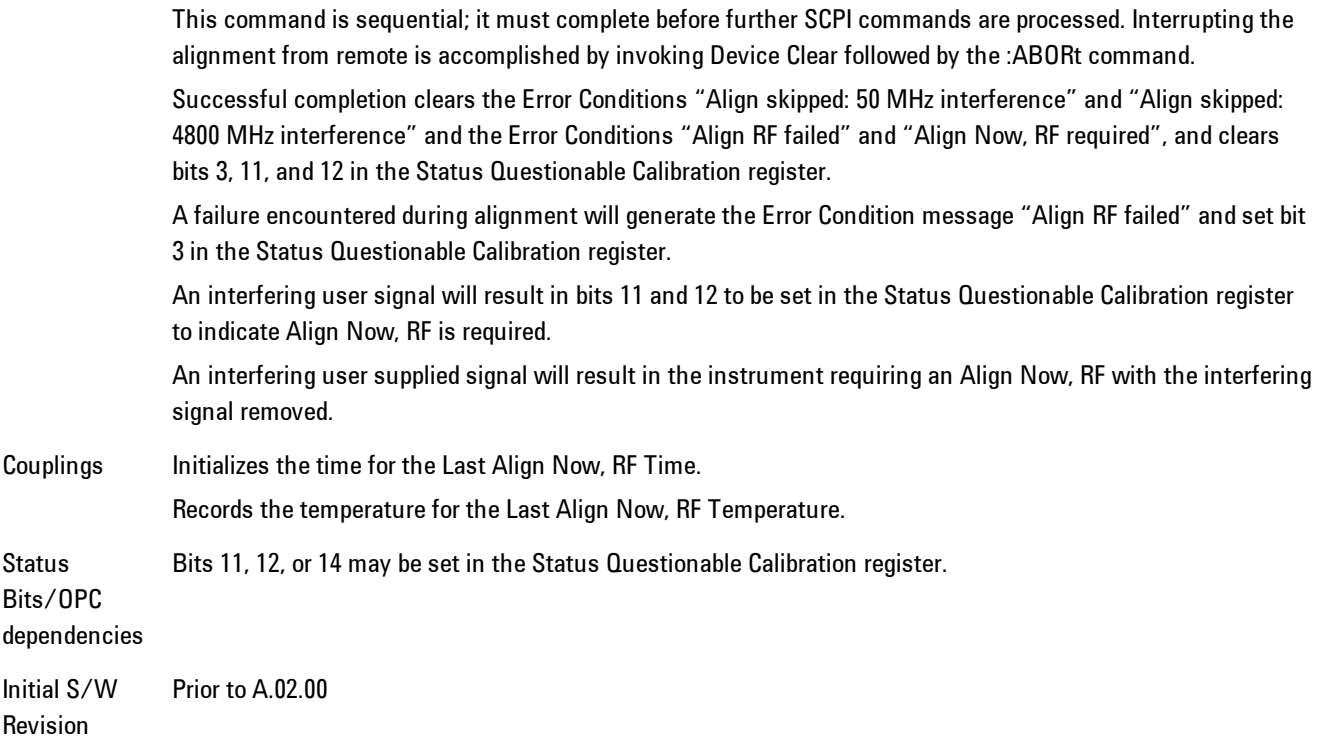

## Show Alignment Statistics

Shows alignment information you can use to ensure that the instrument is operating in a specific manner. The Show Alignment Statistics screen is where you can view time and temperature information.

Values which are displayed are only updated when the Show Alignment Statistics screen is invoked, they are not updated while the Show Alignment Statistics screen is being displayed. The remote commands which access this information obtain current values.

An example of the Show Alignment Statistics screen would be similar to:

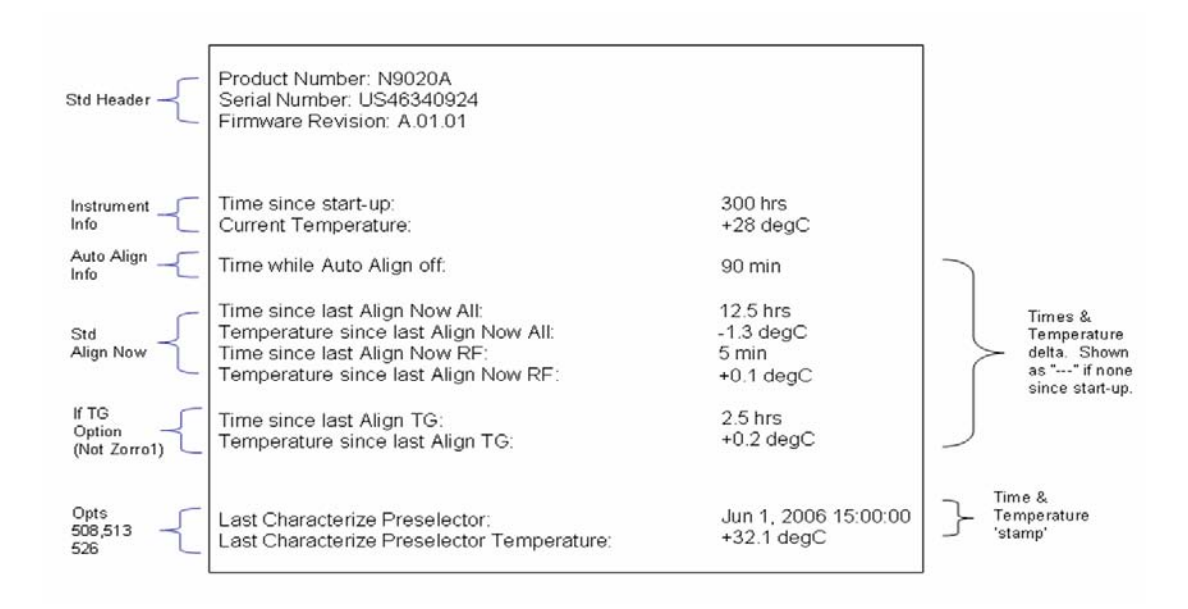

A successful Align Now, RF will set the Last Align RF temperature to the current temperature, and reset the Last Align RF time. A successful Align Now, All or Align Now, All but RF will set the Last Align Now All temperature to the current temperature, and reset the Last Align Now All time. A successful Align Now, All will also reset the Last Align RF items if the RF portion of the Align Now succeeded.

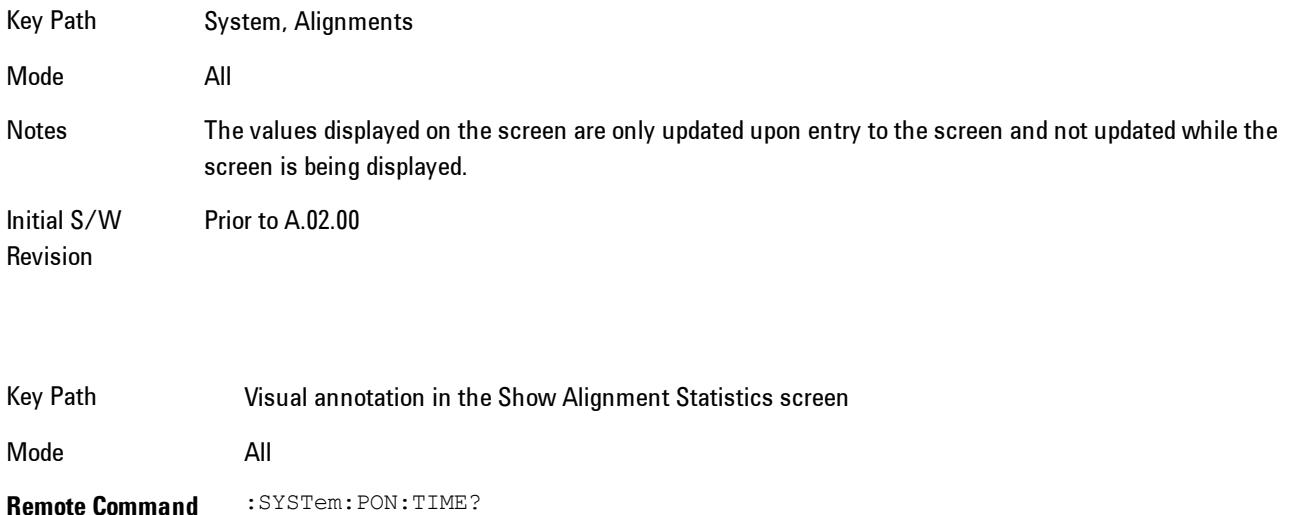

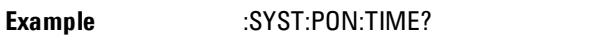

Notes Value is the time since the most recent start-up in seconds.

State Saved No

Initial S/W Revision Prior to A.02.00

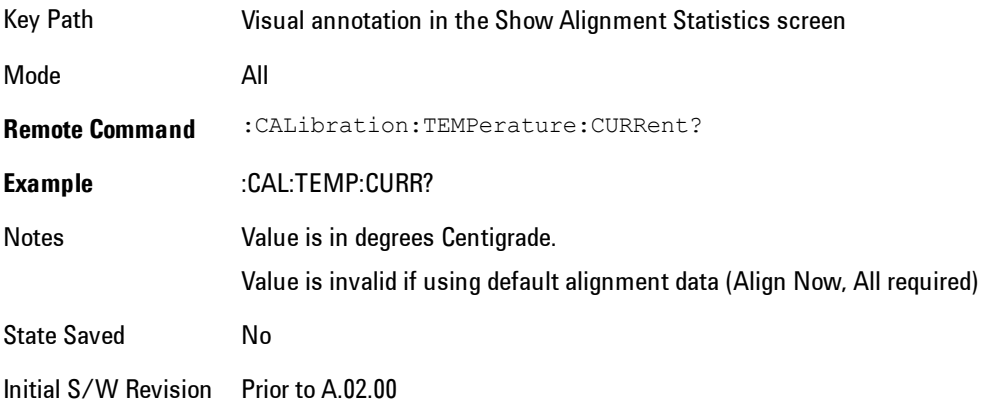

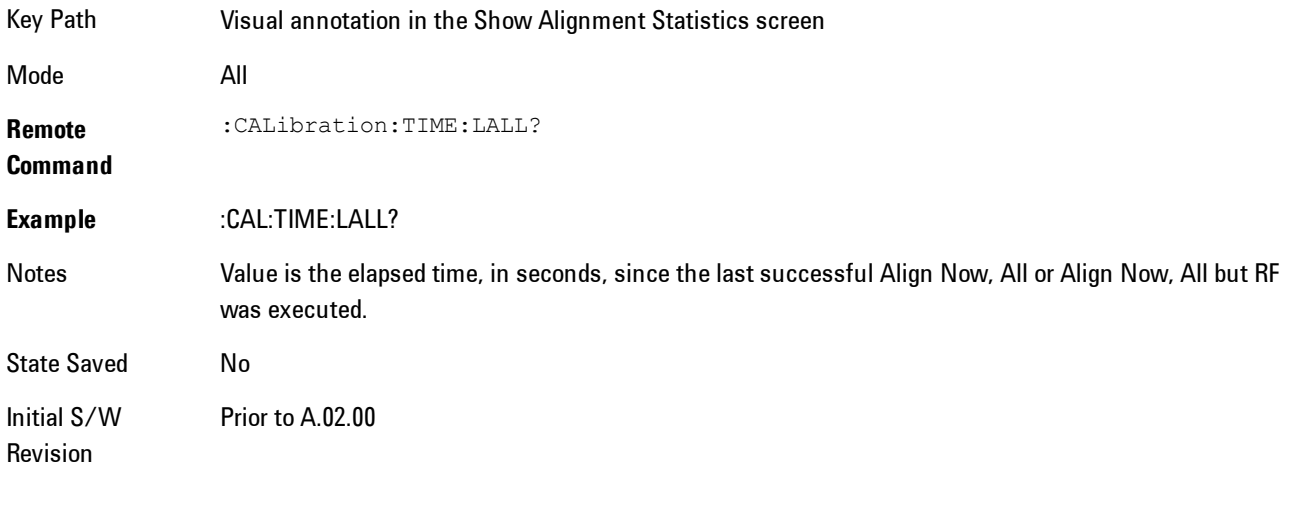

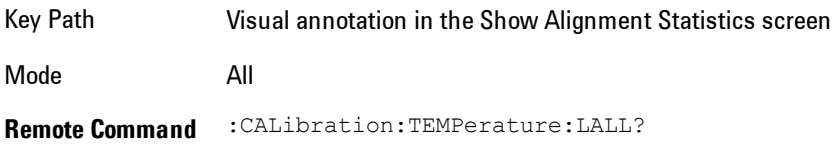

## 5 Digital Demod System

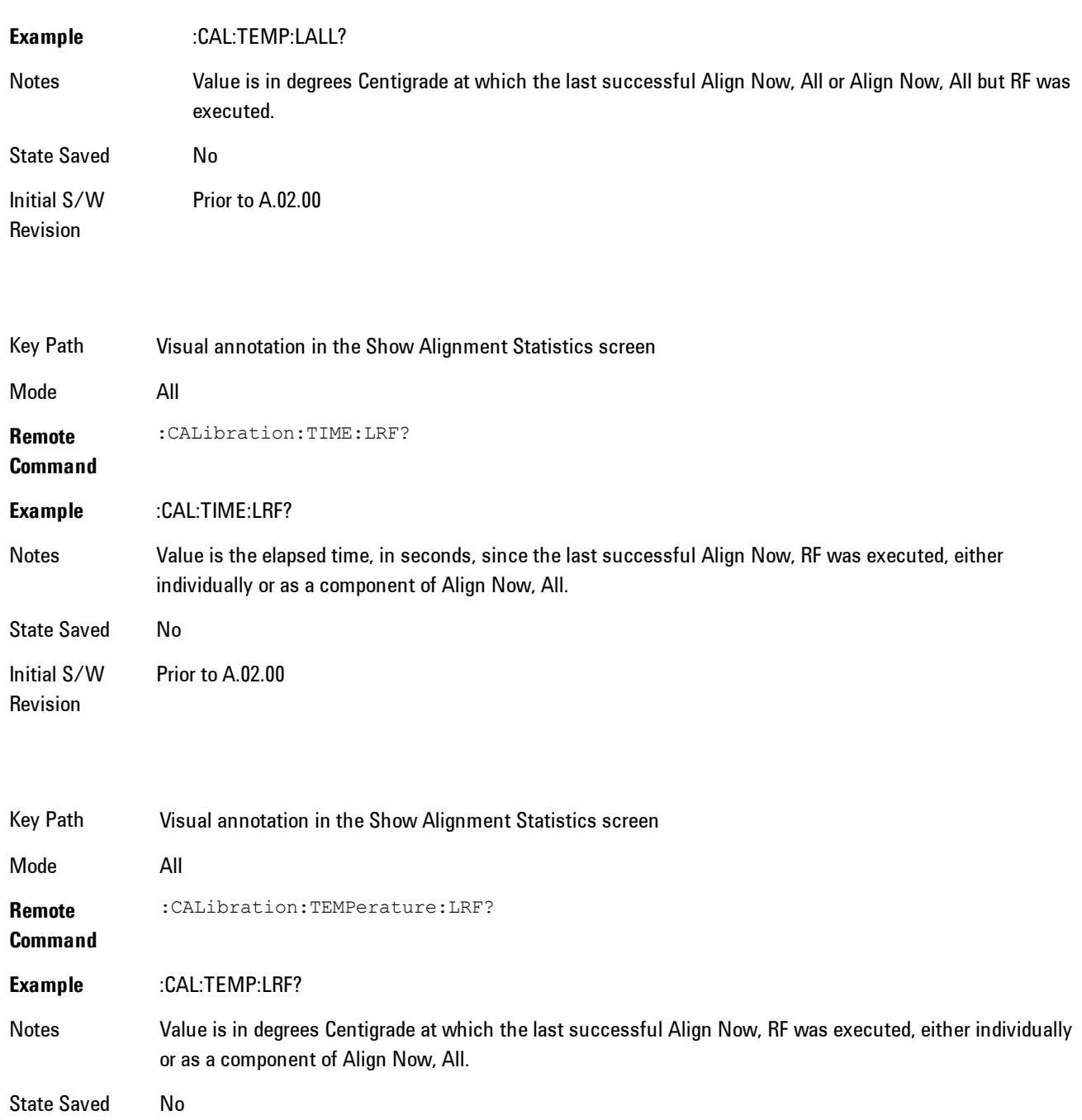

Initial S/W Revision Prior to A.02.00
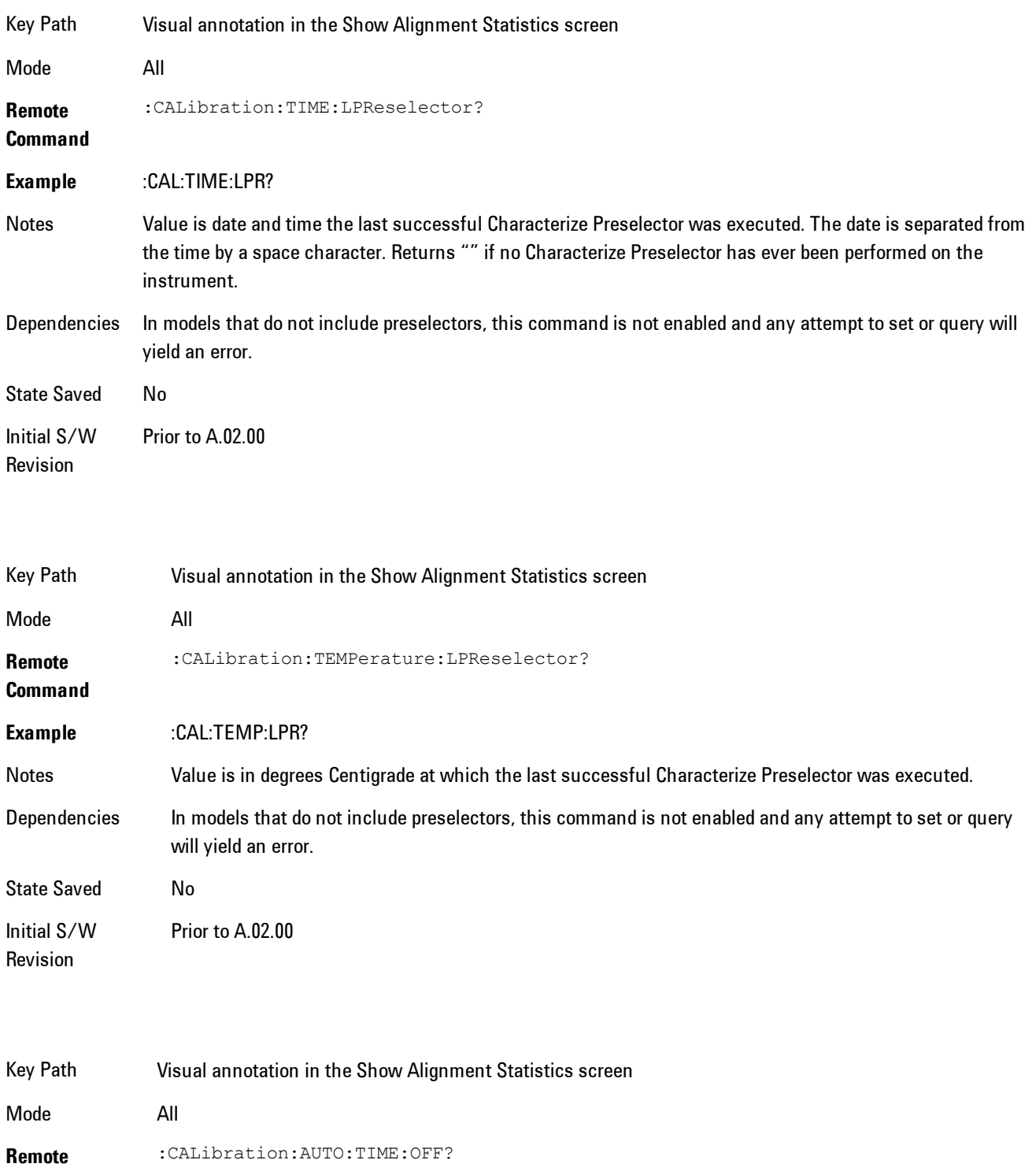

### **Command**

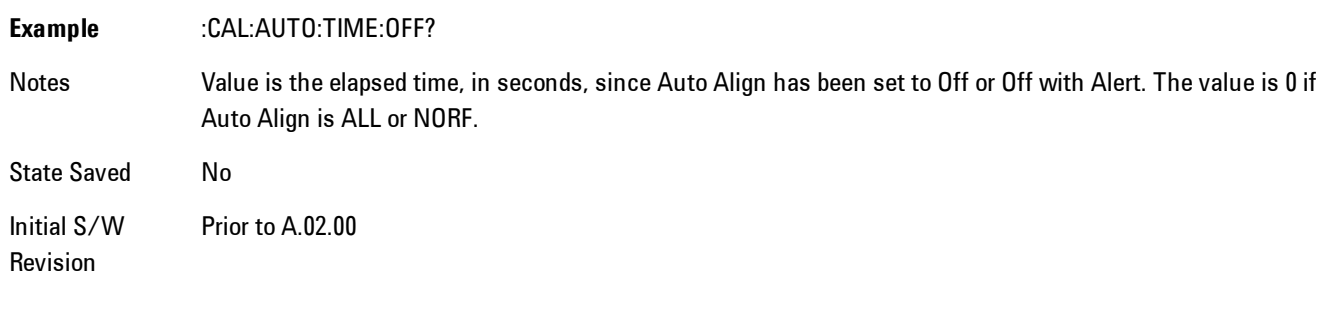

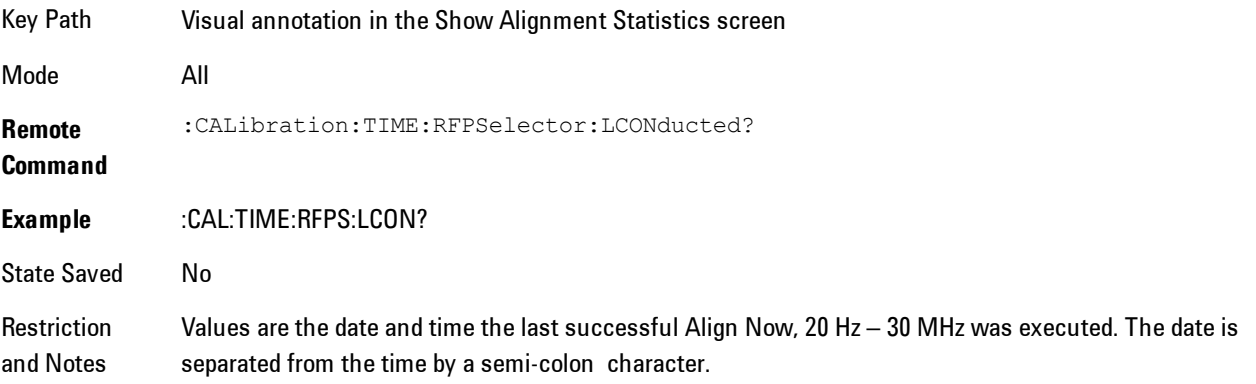

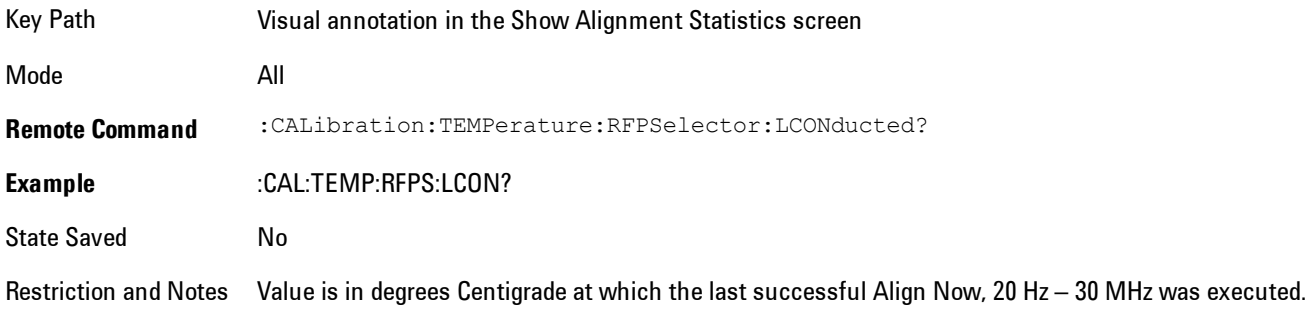

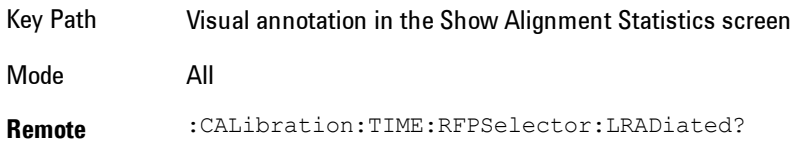

#### **Command**

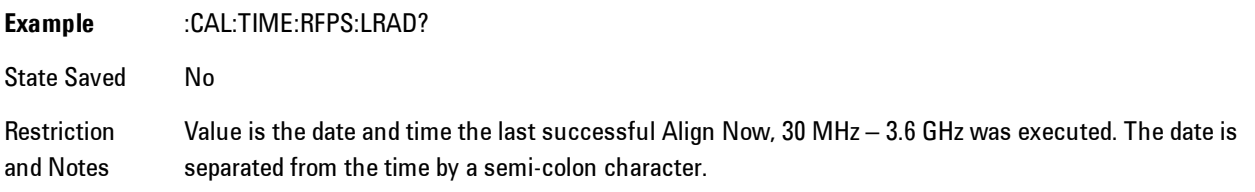

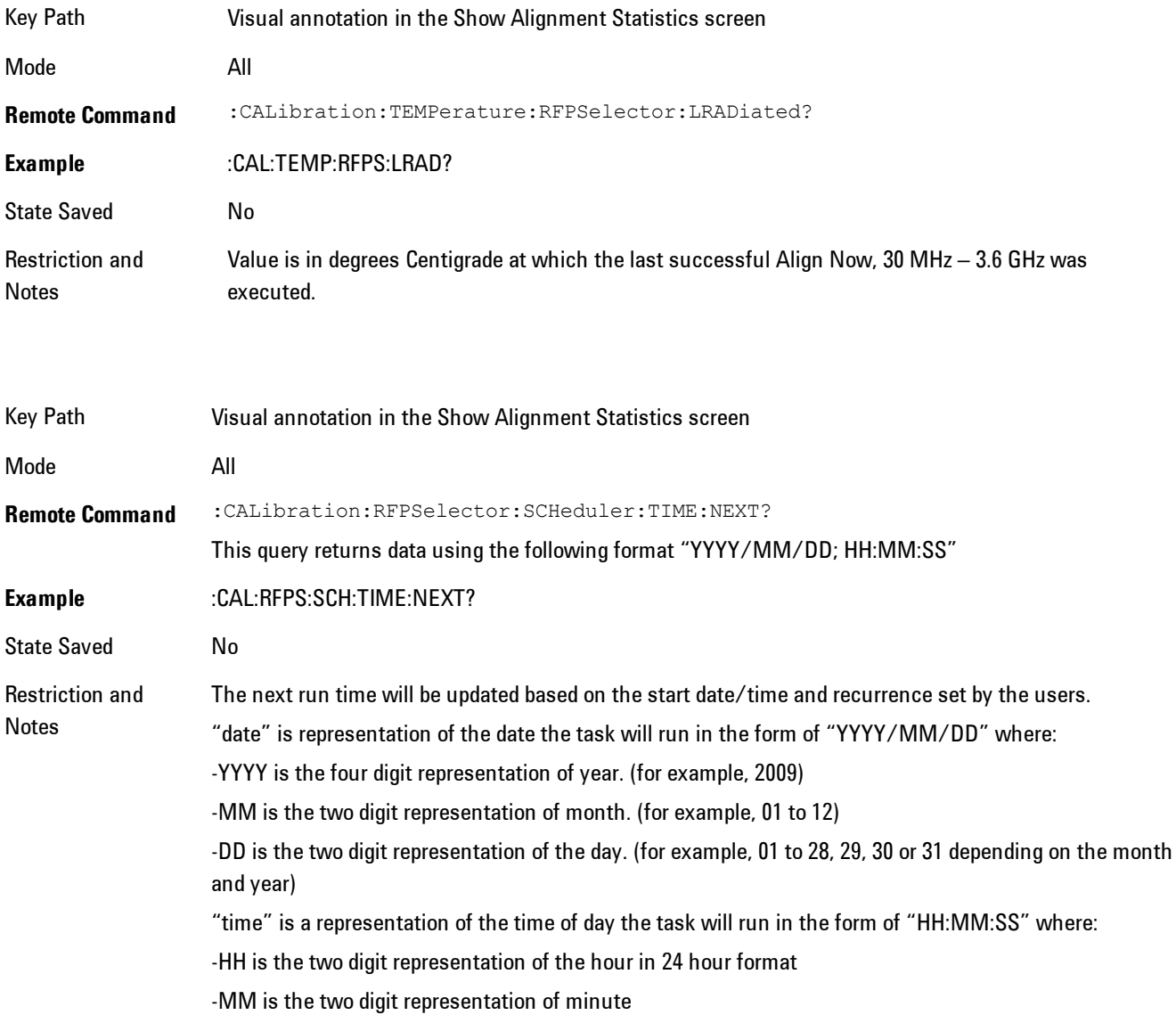

> -SS is the two digit representation of seconds For model N9038A only.

### Restore Align Defaults

Initializes the alignment user interface settings, not alignment data, to the factory default values. Align Now, All must be executed if the value of the Timebase DAC results in a change.

For front panel operation, you are prompted to confirm action before setting the alignment parameters to factory defaults:

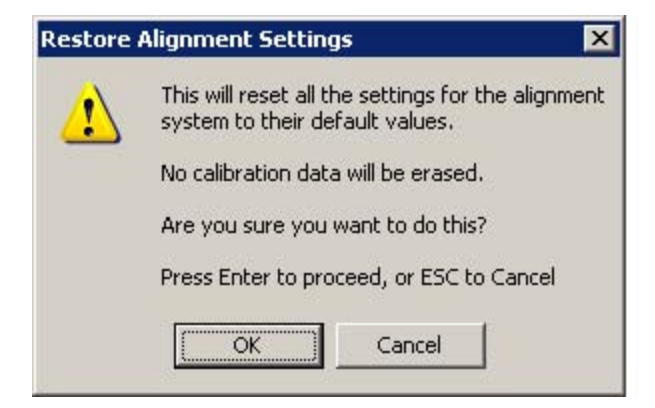

The parameters affected are:

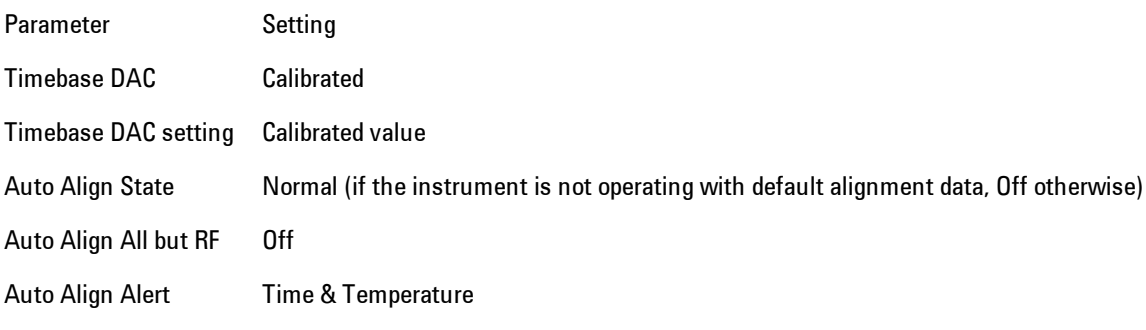

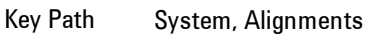

Mode All

**Example** :SYST:DEF ALIG Notes Alignment processing that results as the transition to Auto Alignment Normal will be executed sequentially; thus \*OPC? or \*WAI will wait until the alignment processing is complete. Initial S/W Revision Prior to A.02.00

### Backup or Restore Align Data…

Opens the utility for backing-up or restoring the alignment data.

Alignment data for the instrument resides on the hard drive in a database. Agilent uses high quality hard drives; however it is highly recommended the alignment data be backed-up to storage outside of the instrument. Additionally, for customers who use multiple CPU Assemblies or multiple disk drives, the alignment that pertains to the instrument must be transferred to the resident hard drive after a CPU or hard drive is replaced. This utility facilitates backing-up and restoring the alignment data.

**NOTE** This utility allows the operator to navigate to any location of the Windows file system. It is intended that the operator use a USB memory device or Mapped Network Drive to backup the alignment data to storage outside of the instrument.

Key Path System, Alignments

Initial S/W Revision A.02.00

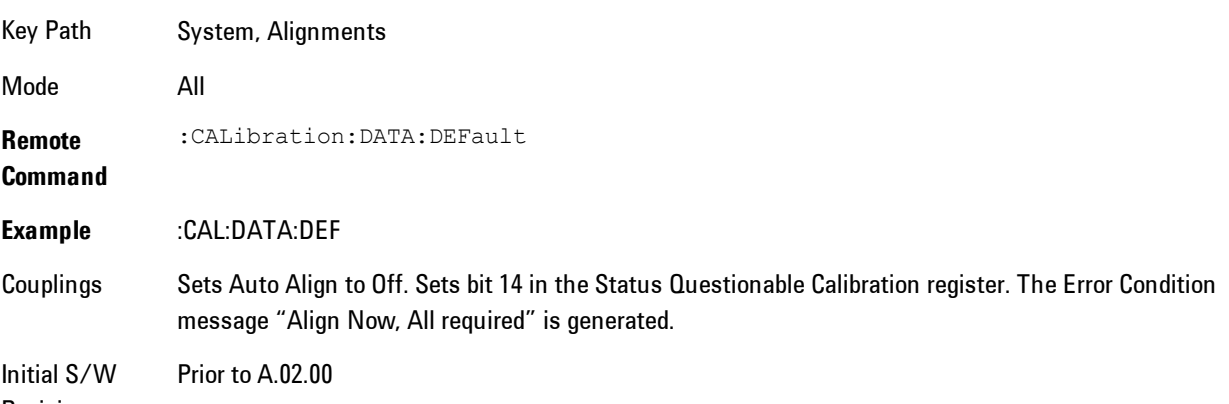

Revision

# Alignment Data Wizard

The Backup or Restore Alignment Data wizard will guide you through the operation of backing-up or restoring the alignment data.

The following dialogue boxes operate without a mouse or external keyboard when you use the default file names.

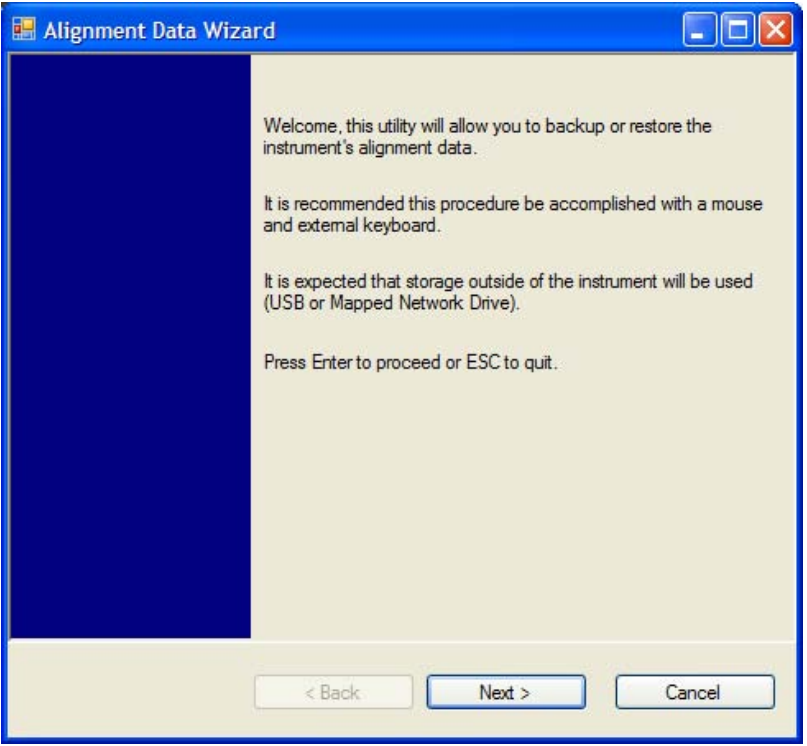

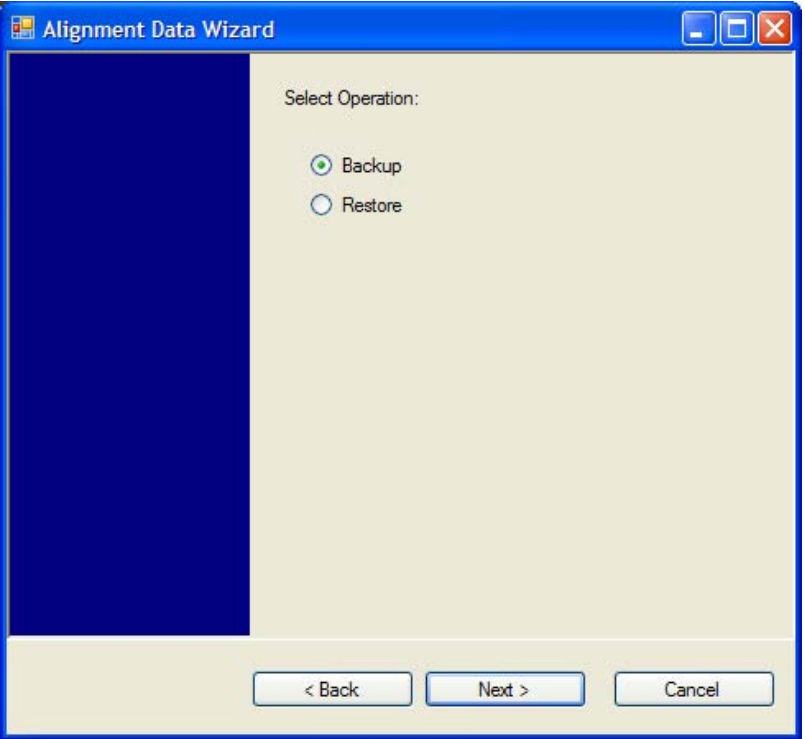

The backup screen will indicate the approximate amount of space required to contain the backup file.

The default file name will be AlignDataBackup\_<model number>\_<serial number>\_<date in YYYYMMDDHHMMSS>.bak.

For the N9030A the default backup location will be the internal F: drive which is a solid-state memory device located internally on the instrument.

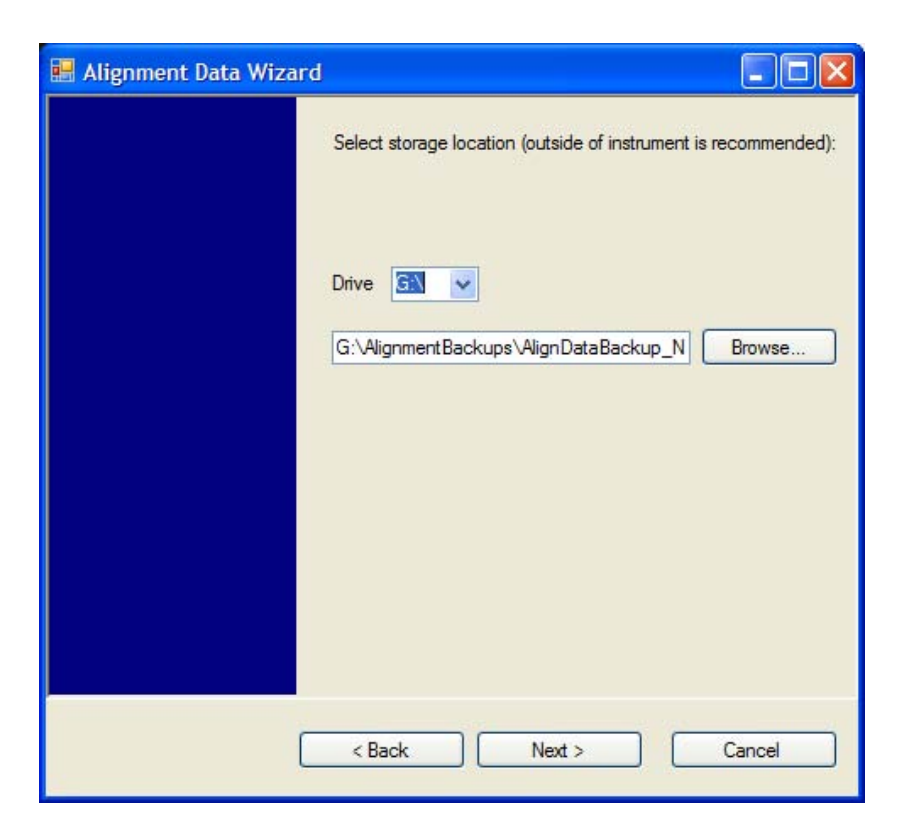

Changing the drive letter will also modify the path displayed in the box below. When this step is first loaded, the drive drop-down is populated with connected drives which provide the user with write access. If there are many unreachable network drives connected to the instrument, this step can take a few seconds. If a USB drive is present, it will be selected by default. The path defaults to the AlignmentBackups folder, and a filename will be automatically created in the form of AlignDataBackup\_<model>\_<serial number>\_<date><time>. When the "Next >" button is pressed, the user will be prompted to create a new folder if the chosen path does not yet exist.

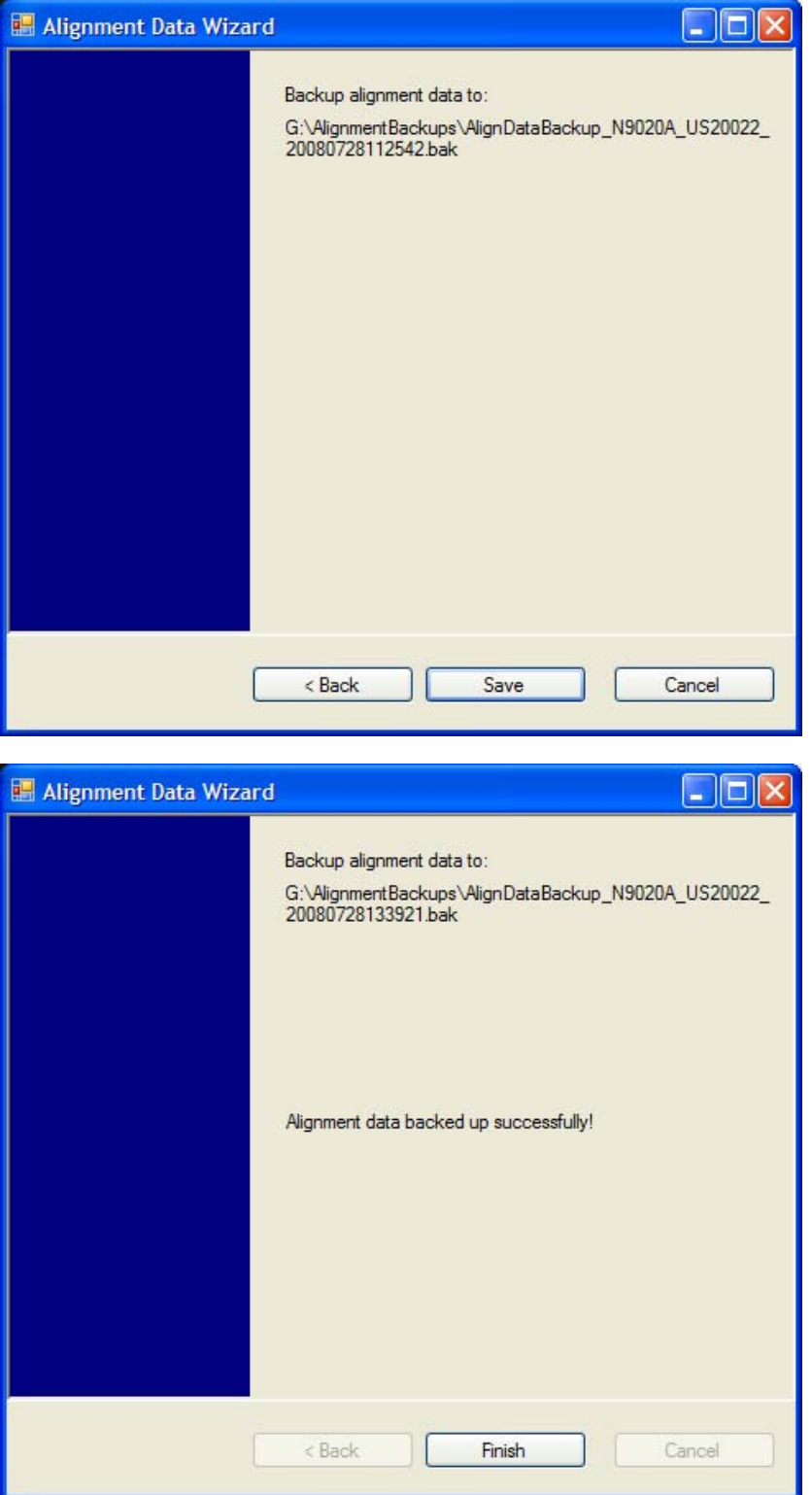

The restore operation will check the validity of the restore file using the database's built-in file validation. If the restore file is corrupt, the existing alignment data will remain in use.

If the serial number information in the backup file being restored is different from that of the instrument, the following message appears (the serial number shown are examples):

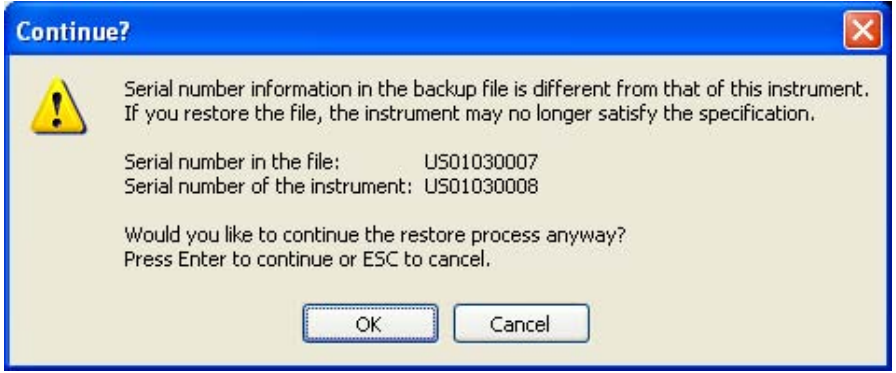

For the N9030A, the default restore location will be the internal F: drive which is a solid-state memory device located internally on the instrument. The default restore file will be the most recent file that matches the default backup file name format: AlignDataBackup\_N9030A\_<serial number>\_<date>.bak

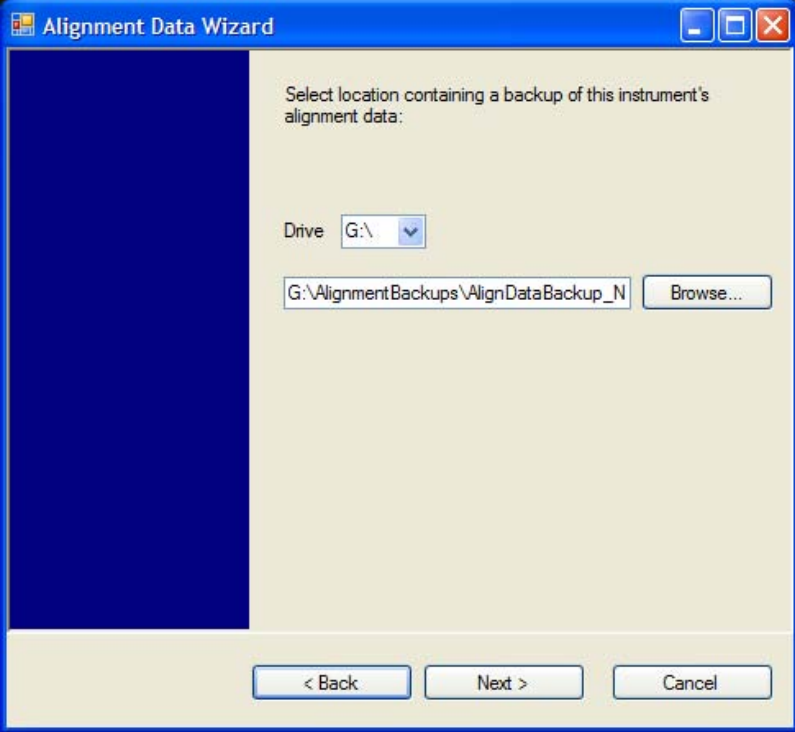

Changing the drive letter will also modify the path displayed in the box below. When this step is first loaded, the drive drop-down is populated with connected drives which provide the user with read access. The path defaults to the AlignBackups folder. The most recent \*.bak file in the folder will also be selected by default.

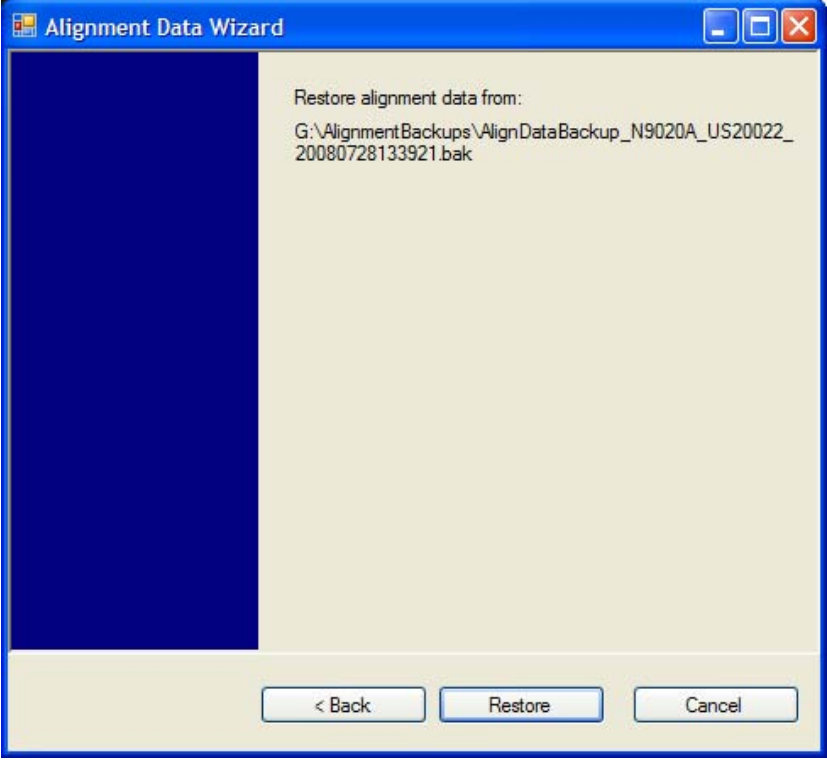

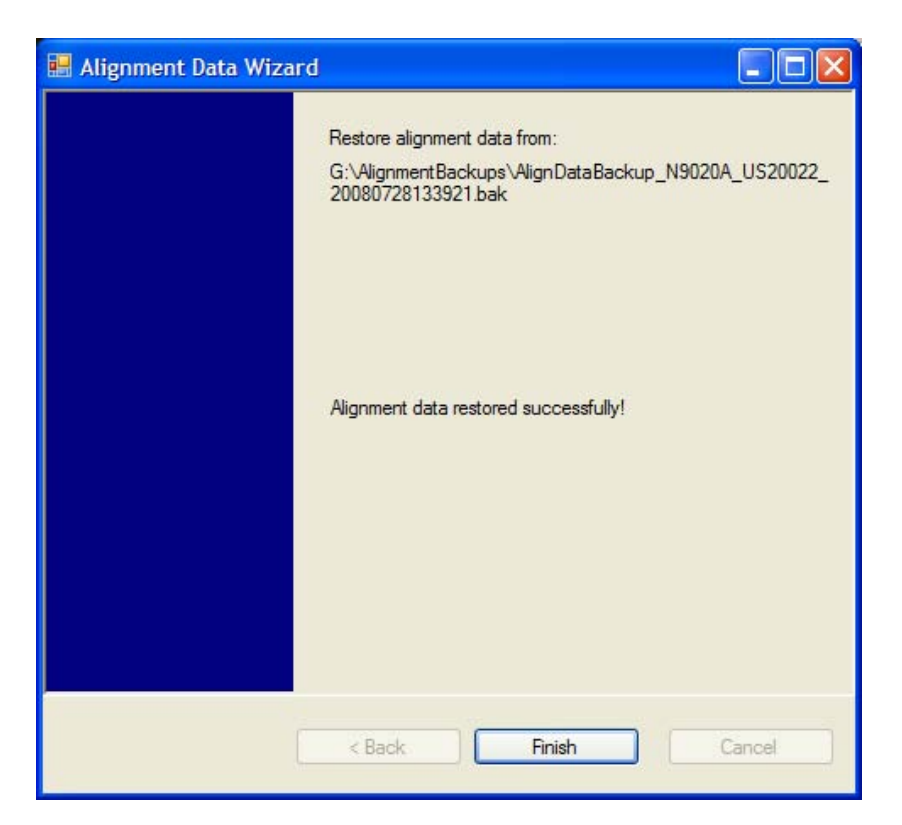

### Perform Backup (Remote Command Only)

Invokes an alignment data backup operation to the provided Folder.

**NOTE** It is recommended that the Folder provided is outside of the instrument (USB or Mapped Network Drive).

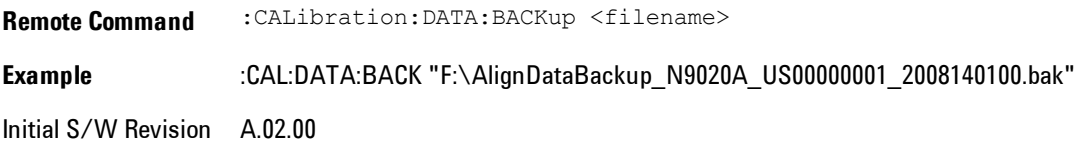

### Perform Restore (Remote Command Only)

Invokes an alignment data restore operation from the provided filename.

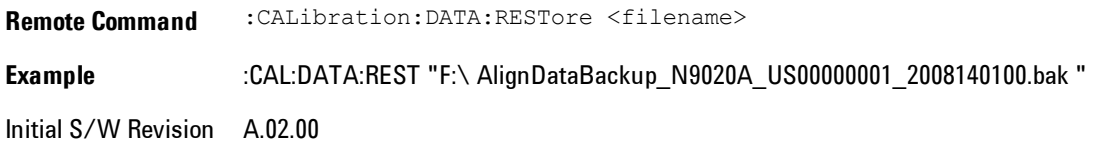

### Advanced

Accesses alignment processes that are immediate action operations that perform operations that run until complete. Advanced alignments are performed on an irregular basis, or require additional operator interaction

Key Path System, Alignments Initial S/W Revision Prior to A.02.00

#### Characterize Preselector

The Preselector tuning curve drifts over temperature and time. Recognize that the Amplitude, Presel Center function adjusts the preselector for accurate amplitude measurements at an individual frequency. Characterize Preselector improves the amplitude accuracy by ensuring the Preselector is approximately centered at all frequencies without the use of the Amplitude, Presel Center function. Characterize Preselector can be useful in situations where absolute amplitude accuracy is not of utmost importance, and the throughput savings or convenience of not performing a Presel Center is desired. Presel Center is required prior to any measurement for best (and warranted) amplitude accuracy.

Agilent recommends that the Characterize Preselector operation be performed yearly as part of any calibration, but performing this operation every three months can be worthwhile.

Characterize Preselector immediately executes a characterization of the Preselector, which is a YIG-tuned filter (YTF). The instrument stops any measurement currently underway, performs the characterization, then restarts the measurement from the beginning (similar to pressing the Restart key).

The query form of the remote commands (:CALibration:YTF?) will invoke the alignment of the YTF subsystem and return a success or failure value.

A failure encountered during alignment will generate the Error Condition message "Characterize Preselector failure" and set bit 3 in the STATus:QUEStionable:CALibration:EXTended:FAILure

status register. Successful completion of Characterize Preselector will clear this Condition. It will also begin the elapsed time counter for Last Characterize Preselector Time, and capture the Last Characterize Preselector Temperature.

The last Characterize Preselector Time and Temperature survives across the power cycle as this operation is performed infrequently.

**NOTE** Characterize Preselector can be interrupted by pressing the Cancel (ESC) front-panel key or remotely with Device Clear followed by the :ABORt SCPI command. None of the new characterization data is then used. However, since the old characterization data is purged at the beginning of the characterization, you now have an uncharacterized preselctor. You should re-execute this function and allow it to finish before making any further preselected measurements.

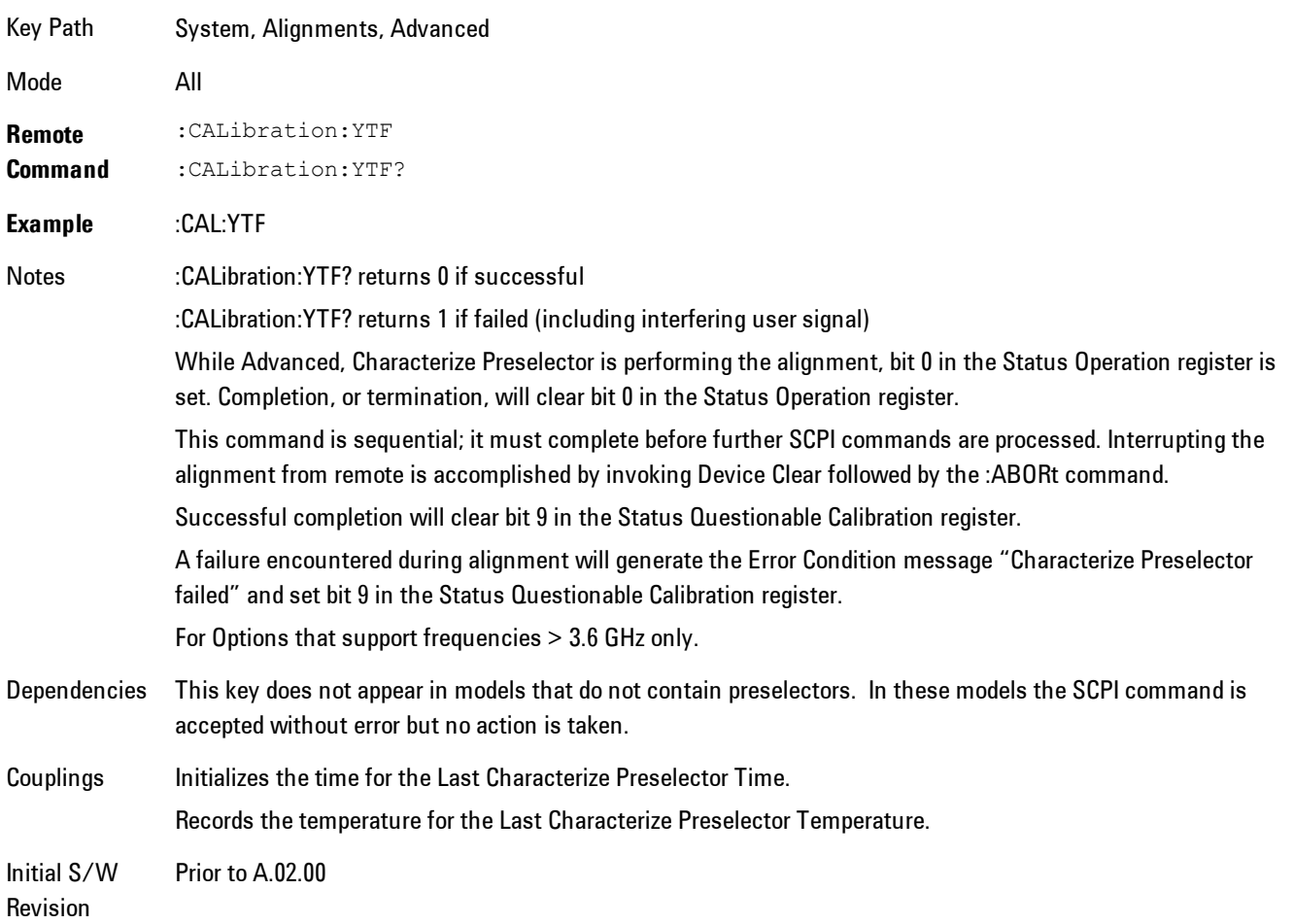

# Timebase DAC

Allows control of the internal 10 MHz reference oscillator timebase. This may be used to adjust for minor frequency alignment between the signal and the internal frequency reference. This adjustment has no effect if the instrument is operating with an External Frequency Reference.

If the value of the Timebase DAC changes (by switching to Calibrated from User with User set to a different value, or in User with a new value entered) an alignment may be necessary. The alignment system will take appropriate action; which will either invoke an alignment or cause an Alert.

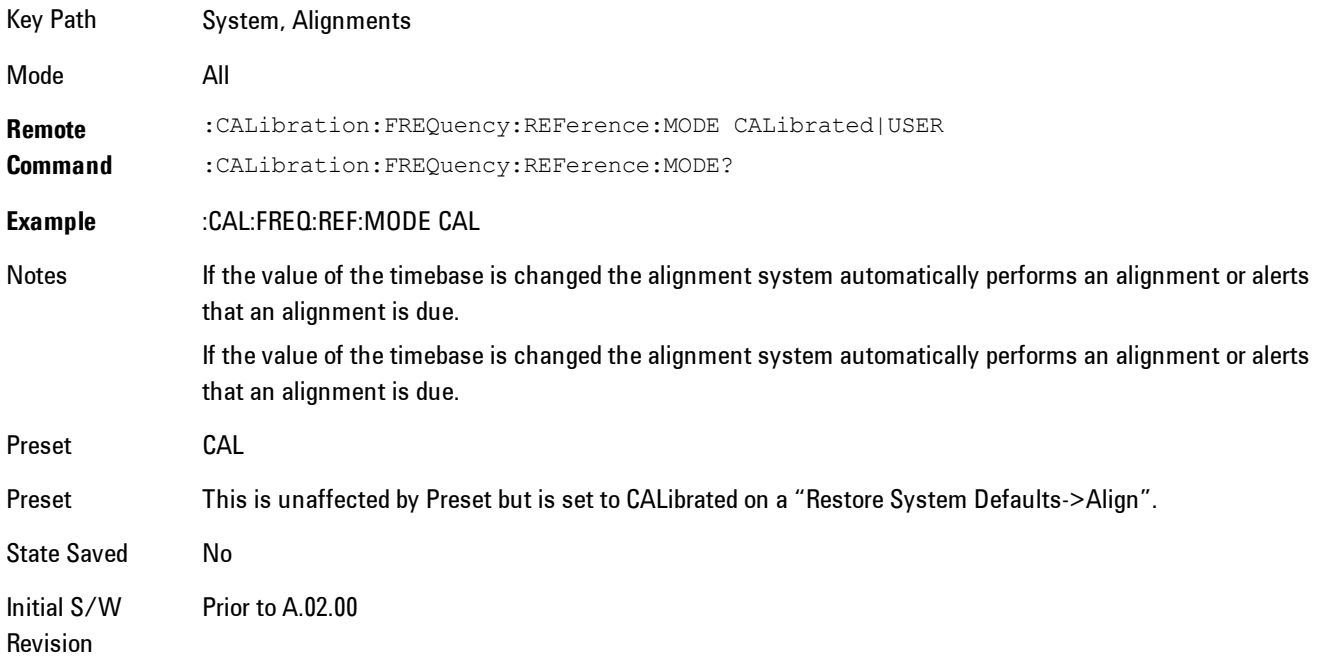

### **Calibrated**

Sets the Timebase DAC to the value established during factory or field calibration. The value displayed on the menu key is the calibrated value.

Key Path System, Alignments, Timebase DAC

Mode All

**Example** :CAL:FREQ:REF:MODE CAL Readback Text [xxx] < where xxx is the calibrated value Initial S/W Revision Prior to A.02.00

#### User

Allows setting the Timebase DAC to a value other than the value established during the factory or field calibration. The value displayed on the menu key is the calibrated value.

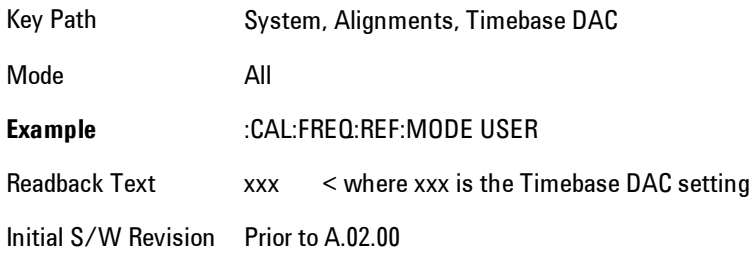

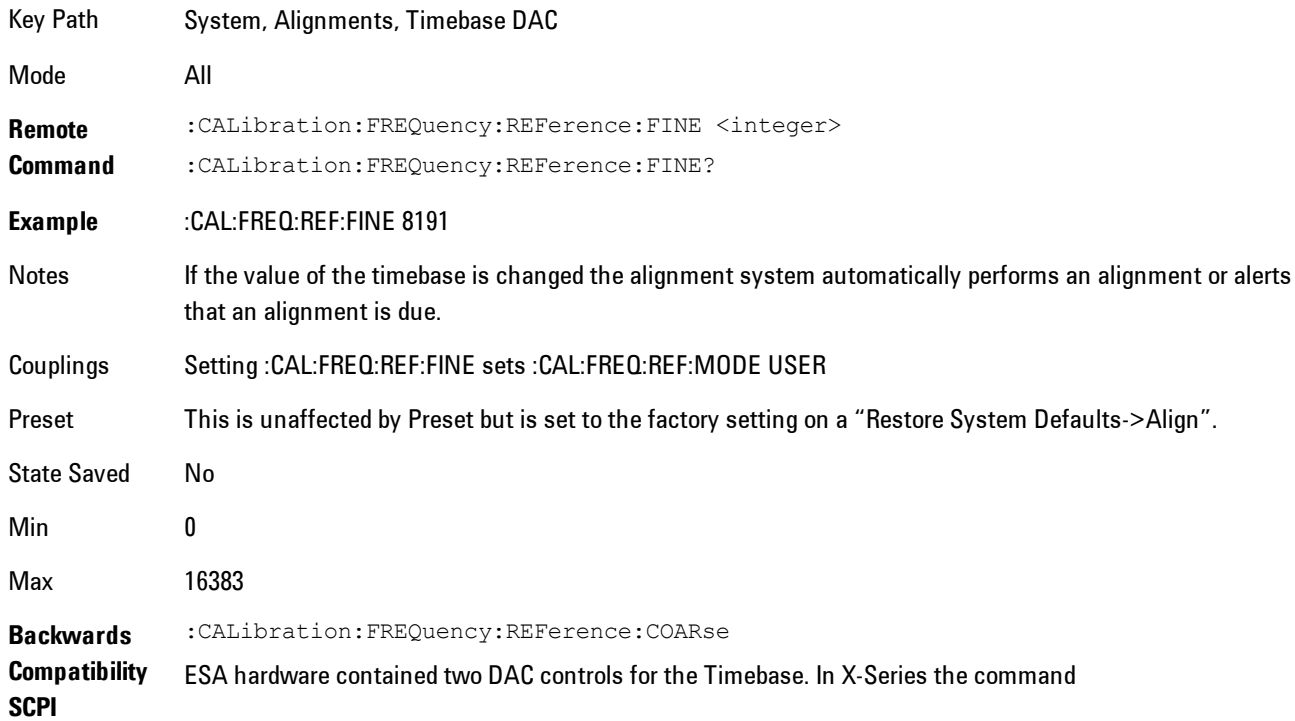

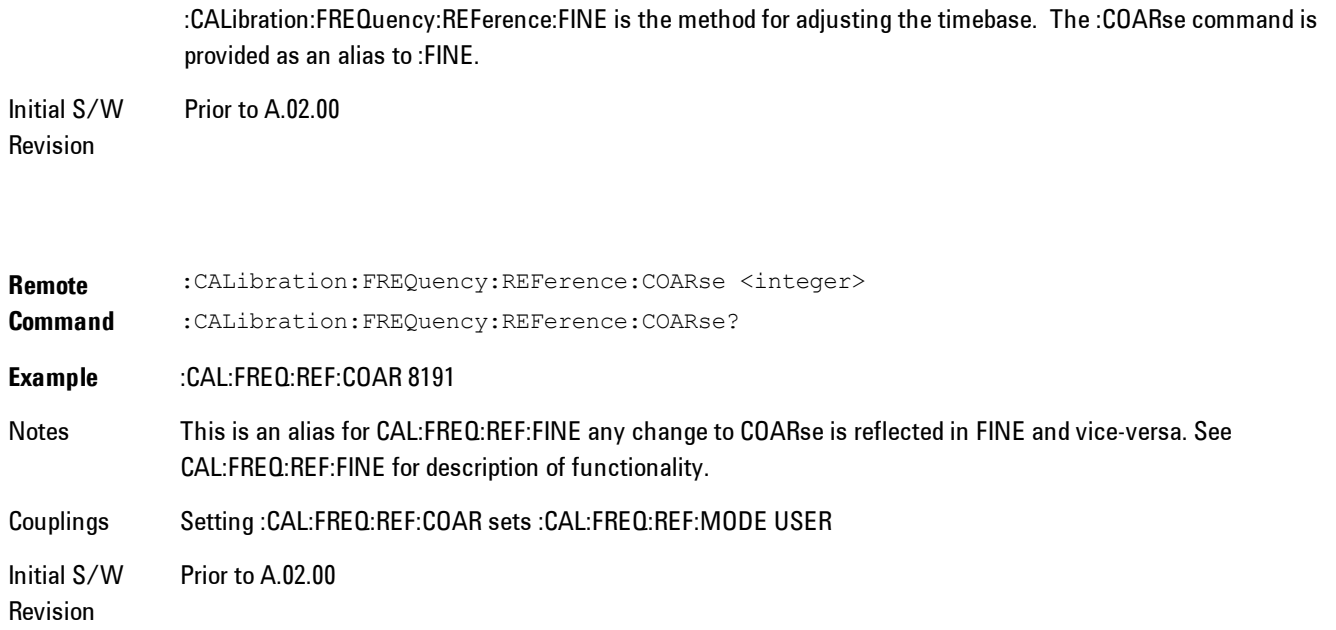

### RF Preselector

This menu and all of its submenus are only available in models with the RF Preselector, such as the N9038A.

#### Align Now, 20 Hz to 30 MHz

Immediately executes an alignment of the receiver subsystem. The receiver will stop any measurement currently underway, perform the alignment, and then restart the measurement from the beginning (similar to pressing the Restart key).

The query form of the remote commands (:CALibration:RFPSelector:CONDucted?) will invoke the alignment of the RF Preselector on Conducted Band and return a success or failure value. Successful completion will clear the "Align 20 Hz to 30 MHz required" Error Condition, and clear the bit 1 in the Status Questionable Calibration Extended Needed register. The elapsed time counter will begin for Last Align Now, Conducted Time, and the temperature is captured for the Last Align Now, Conducted Temperature. The alignment can be interrupted by pressing the Cancel (ESC) front-panel key or remotely with Device Clear followed by the :ABORt SCPI command. When this occurs, the Error Condition "Align 20 Hz to 30 MHz required" is set because new alignment data may be employed for an individual subsystem, but not a cohesive set of data for all subsystems.

The "Align 20 Hz to 30 MHz required" Error Condition will appear when this alignment has expired. User is now responsible to perform the Align Now, 20 Hz to 30 MHz in order to keep the receiver in warranted operation. This alignment can only be performed by user as it is not part of the Auto Align process.

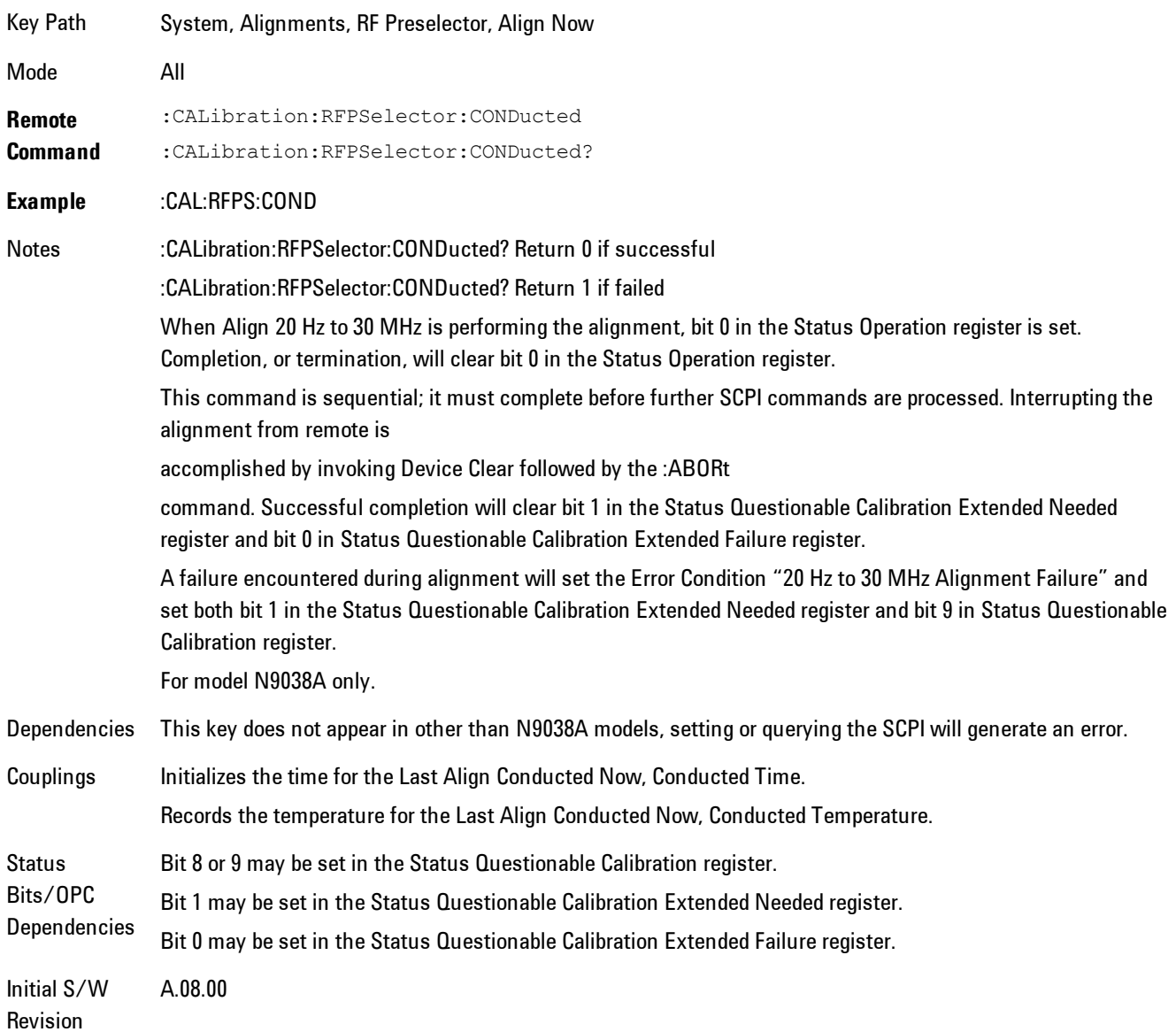

### Align Now, 30 MHz to 3.6 GHz

Immediately executes an alignment of the receiver subsystem. The receiver will stop any measurement currently underway, perform the alignment, and then restart the measurement from the beginning (similar to pressing the Restart key).

The query form of the remote commands (:CALibration:RFPSelector:RADiated?) will invoke the alignment of the RF Preselector on Radiated Band and return a success or failure value. Successful completion will clear the "Align 30 MHz to 3.6 GHz required" Error Condition, and clear the bit 2 in the Status Questionable Calibration Extended Needed register. The elapsed time counter will begin for Last Align Now, Radiated Time, and the temperature is captured for the Last Align Now, Radiated Temperature. The alignment can be interrupted by pressing the Cancel (ESC) front-panel key or remotely with Device Clear followed by the :ABORt SCPI command. When this occurs, the Error Condition "Align 30 MHz to 3.6 GHz required" is set because new alignment data may be employed for an individual subsystem, but not a cohesive set of data for all subsystems.

The "Align 30 MHz to 3.6 GHz required" Error Condition will appear when this alignment has expired. User is now responsible to perform the Align Now, 30 MHz to 3.6 GHz in order to keep the receiver in warranted operation. This alignment can only be performed by user as it is not part of the Auto Align process.

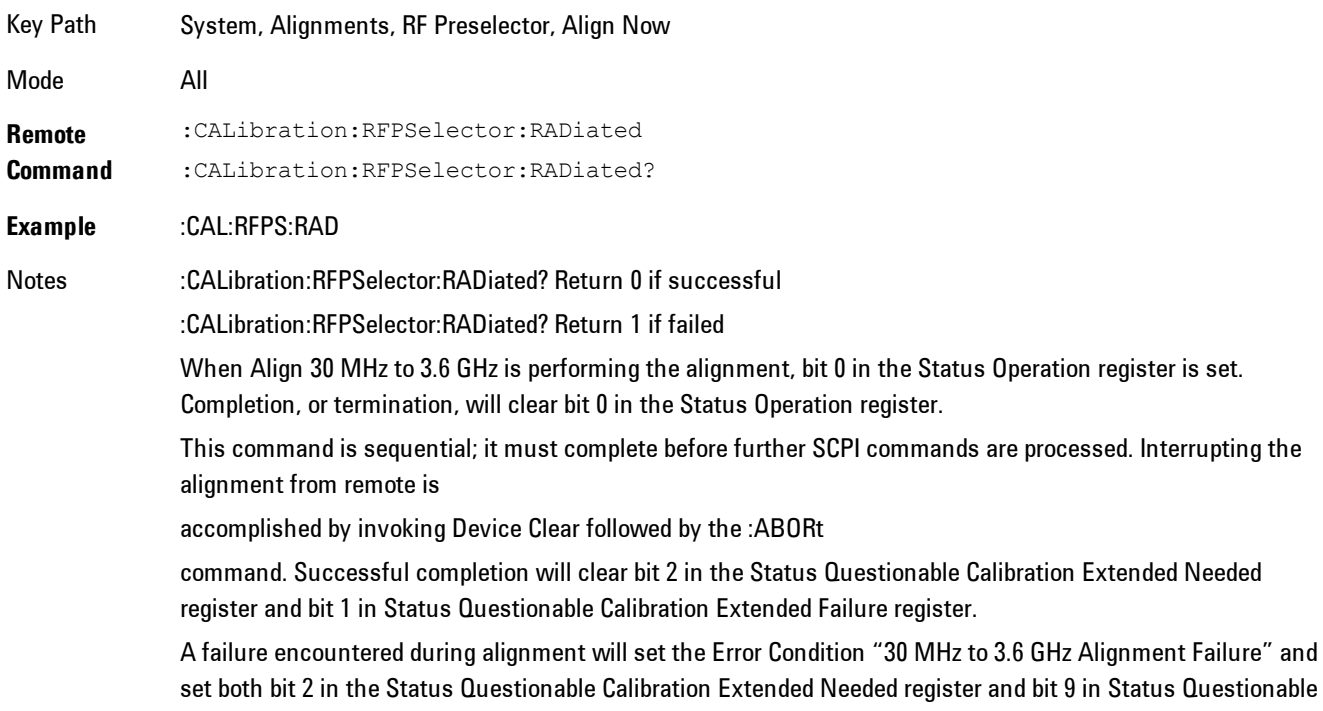

For model N9038A only. Dependencies This key does not appear in other than N9038A models, setting or querying the SCPI will generate an error. Couplings Initializes the time for the Last Align Radiated Now, Radiated Time. Records the temperature for the Last Align Radiated Now, Radiated Temperature. **Status** Bits/OPC **Dependencies** Bit 8 or 9 may be set in the Status Questionable Calibration register. Bit 2 may be set in the Status Questionable Calibration Extended Needed register. Bit 1 may be set in the Status Questionable Calibration Extended Failure register. Initial S/W Revision A.08.00

# Align Now, 20 Hz to 3.6 GHz

Calibration register.

Immediately executes an alignment of the receiver subsystem. The receiver will stop any measurement currently underway, perform the alignment, and then restart the measurement from the beginning (similar to pressing the Restart key).

The query form of the remote commands (:CALibration:RFPSelector:FULL?) will invoke the alignment of the RF Preselector on both Conducted and Radiated Band and return a success or failure value. Successful completion will clear the "Align 20 Hz to 3.6 GHz required" Error Condition, and clear the bit 1 and bit 2 in the Status Questionable Calibration Extended Needed register. The elapsed time counter will begin for Last Align Now, Conducted Time and Last Align Now Radiated Time and the temperature is captured for Last Align Now, Conducted Temperature and Last Align Now, Radiated Temperature. The alignment can be interrupted by pressing the Cancel (ESC) front-panel key or remotely with Device Clear followed by the :ABORt SCPI command. When this occurs, the Error Condition "Align 20 Hz to 3.6 GHz required" is set because new alignment data may be employed for an individual subsystem, but not a cohesive set of data for all subsystems.

The "Align 20 Hz to 3.6 GHz required" Error Condition will appear when this alignment has expired. User is now responsible to perform the Align Now, 20 Hz to 3.6 GHz in order to keep the receiver in warranted operation. This alignment can only be performed by user as it is not part of the Auto Align process.

Key Path System, Alignments, RF Preselector, Align Now

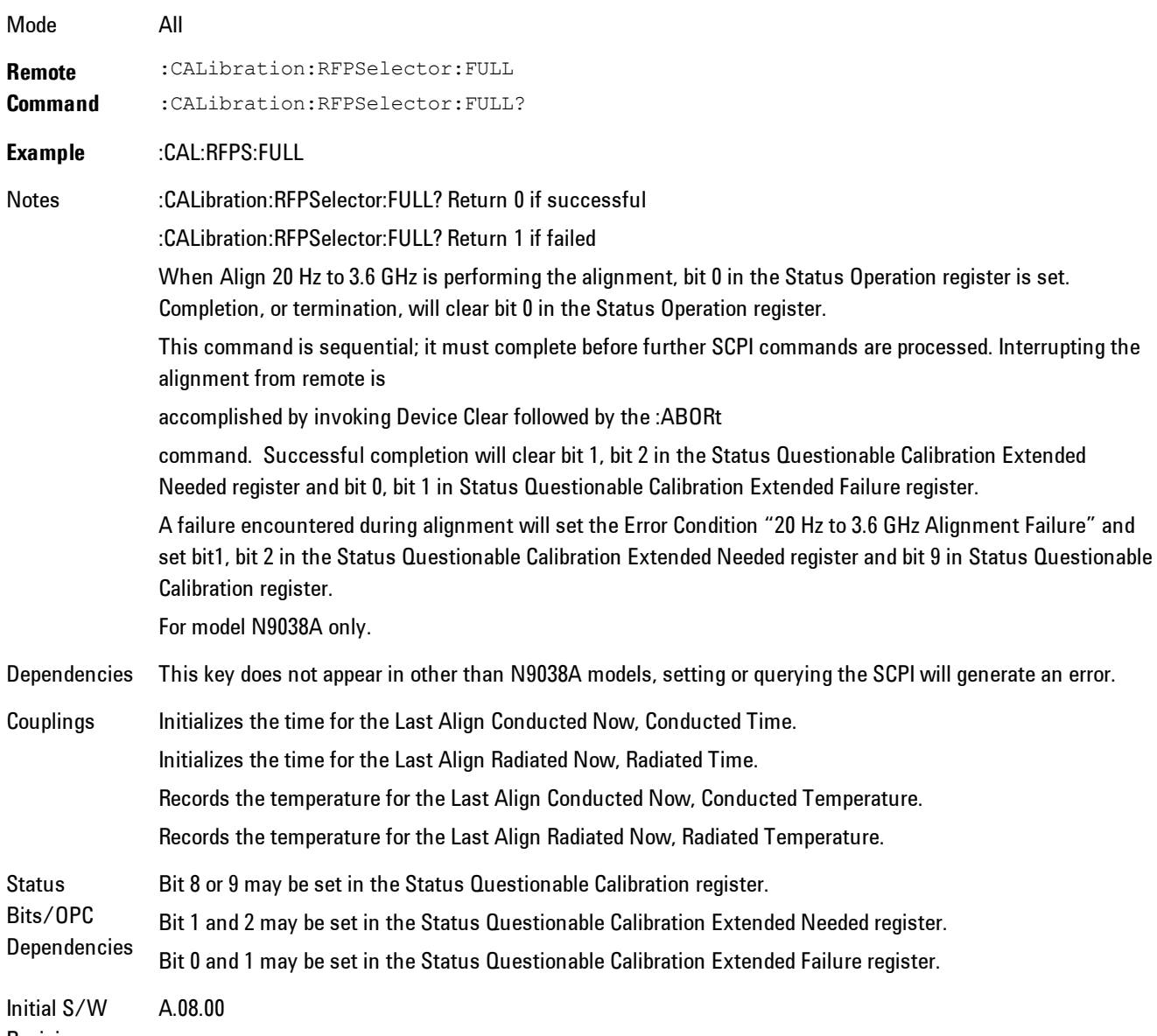

Revision

#### Alert

Setting Alert to ON/OFF will enable/disable the display of RF Preselector alignment required message on the status line. The instrument will power up with Alert On mode.

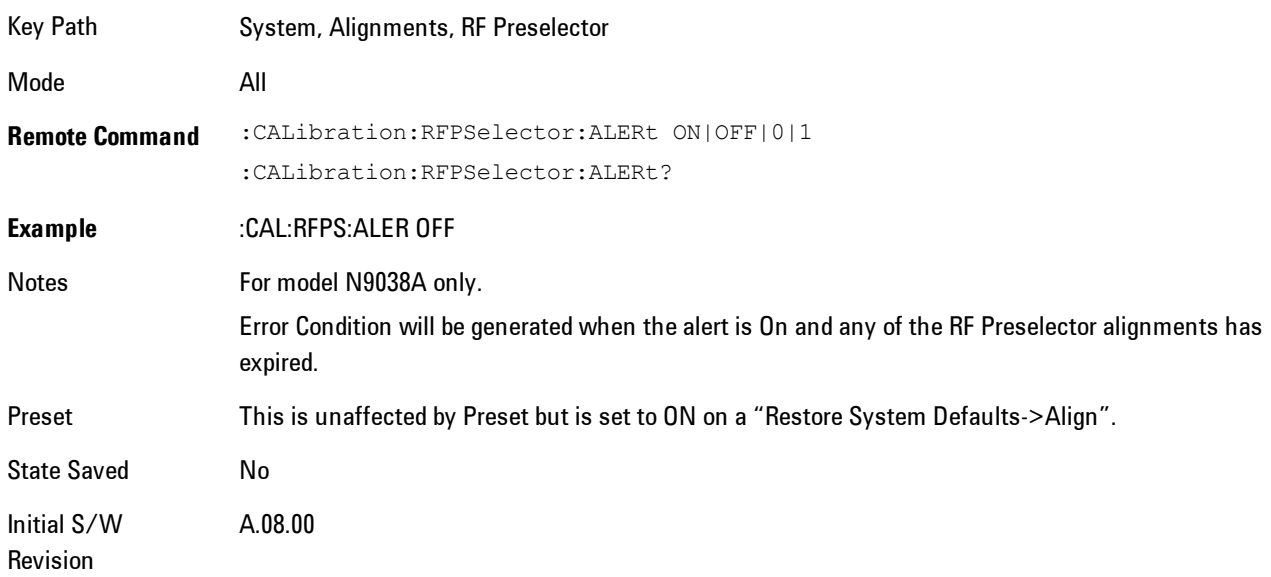

### Schedule Setup

To schedule a task to run automatically at the background based on the recurrence and time set in the scheduler. Make sure that the Instrument's local time is accurate as the Scheduler relies on this information to execute the task.

Key Path System, Alignments, RF Preselector Initial S/W Revision A.08.00

### Task

There is Task 1 to 3 to be selected for the scheduler to run. Task 1 is the 20 Hz to 30 MHz alignment, Task 2 is the 30 MHz to 3.6 GHz alignment and Task 3 is the 20 Hz to 3.6 GHz alignment.

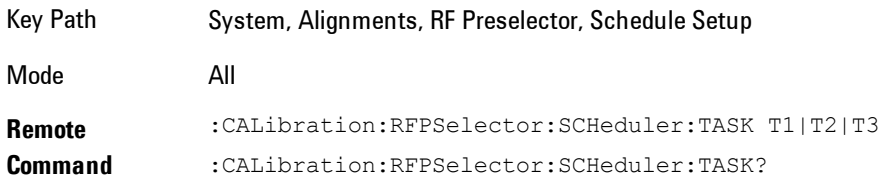

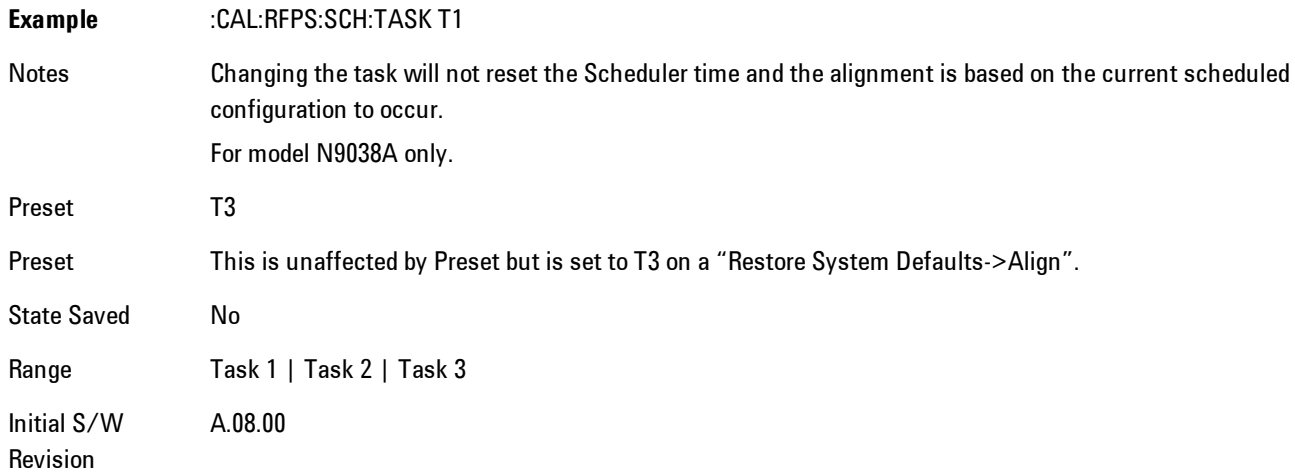

#### <span id="page-922-0"></span>Date/Time

Configure the scheduler to run a task starting from this date and time. The date and time rely on the instrument's local time to execute a scheduled task. The date is based on the format "YYYY/MM/DD" and the time is based on a 24 hour clock.

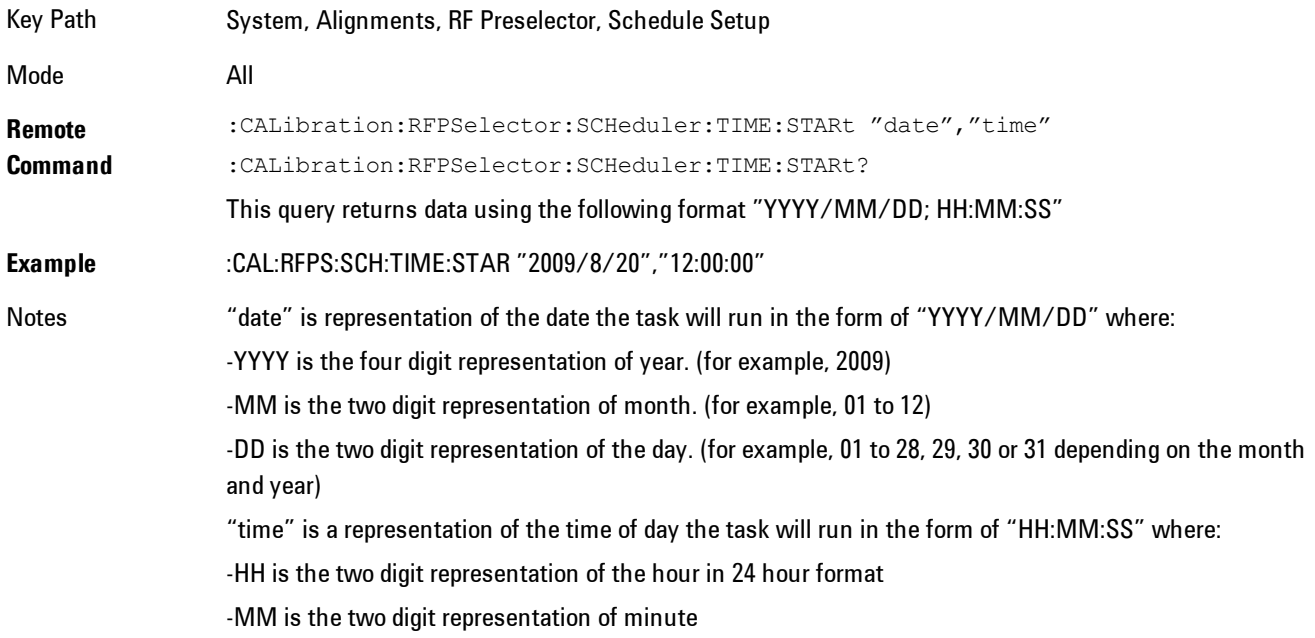

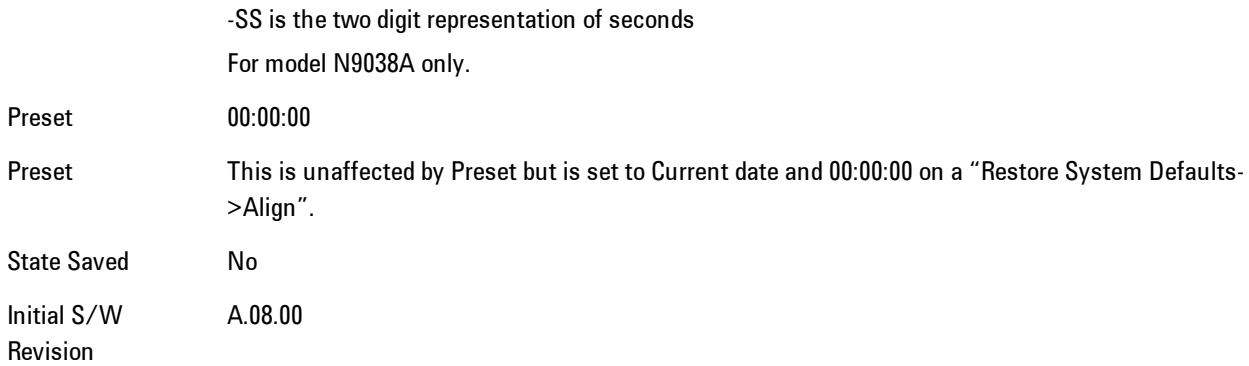

#### Date

Configure the date of the scheduled task. The SCPI command to configure the date and time parameters of the scheduler is the same; however, they each have their own front panel control.

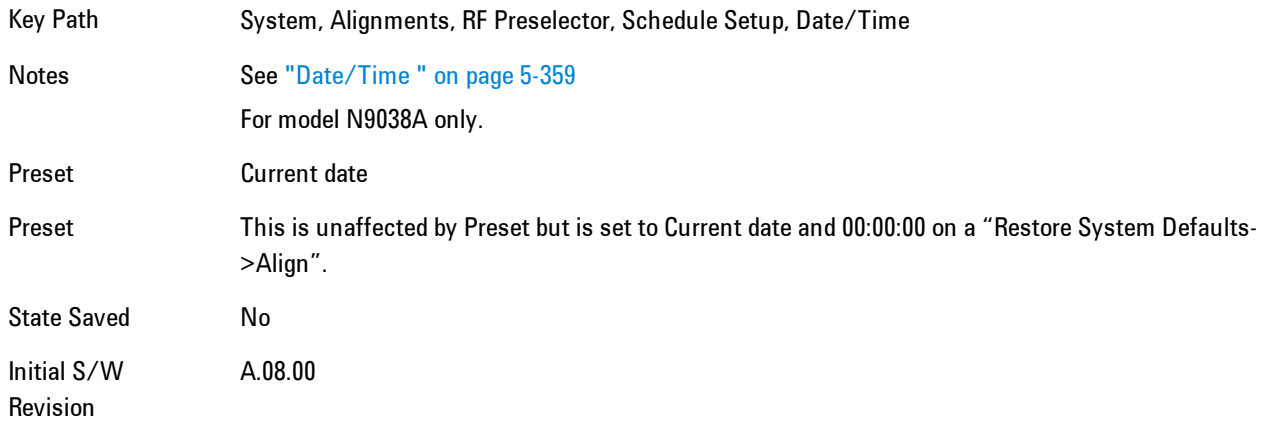

#### Time

Configure the time of the scheduled task. The SCPI command to configure the date and time parameters of the scheduler is the same; however, they each have their own front panel control.

Key Path System, Alignments, RF Preselector, Schedule Setup, Date/Time Notes See ["Date/Time " on page 5-359](#page-922-0) For model N9038A only.

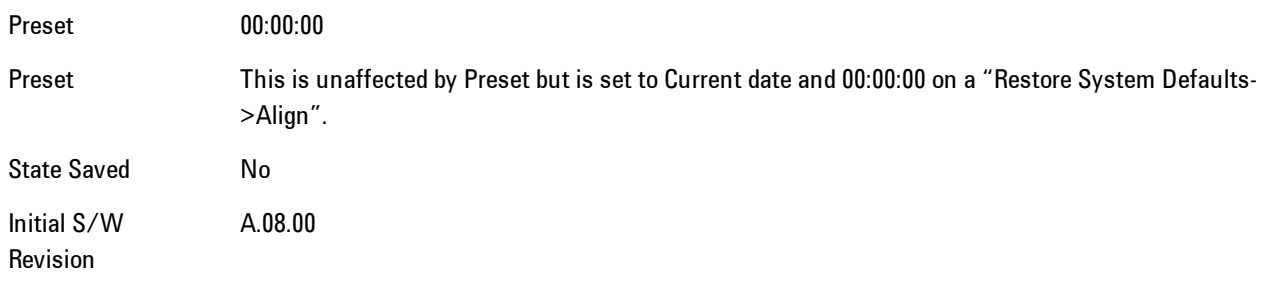

#### **Recurrence**

Configure the scheduler to run the task recurrently on a scheduled date and time. You can schedule it to run daily, weekly or alternate weeks.

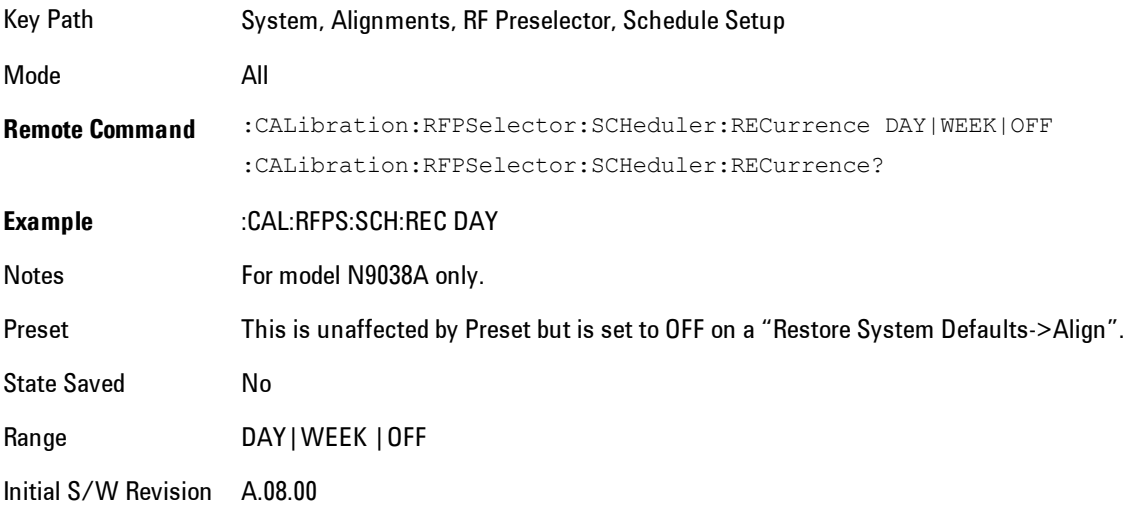

#### Every N Weeks

Configure the scheduler to run the task on a day in every number of week's duration.

Key Path System, Alignments, RF Preselector, Schedule Setup, Recurrence Initial S/W Revision A.08.00

### N of Weeks

Set the number of week's duration the scheduler will trigger a task.

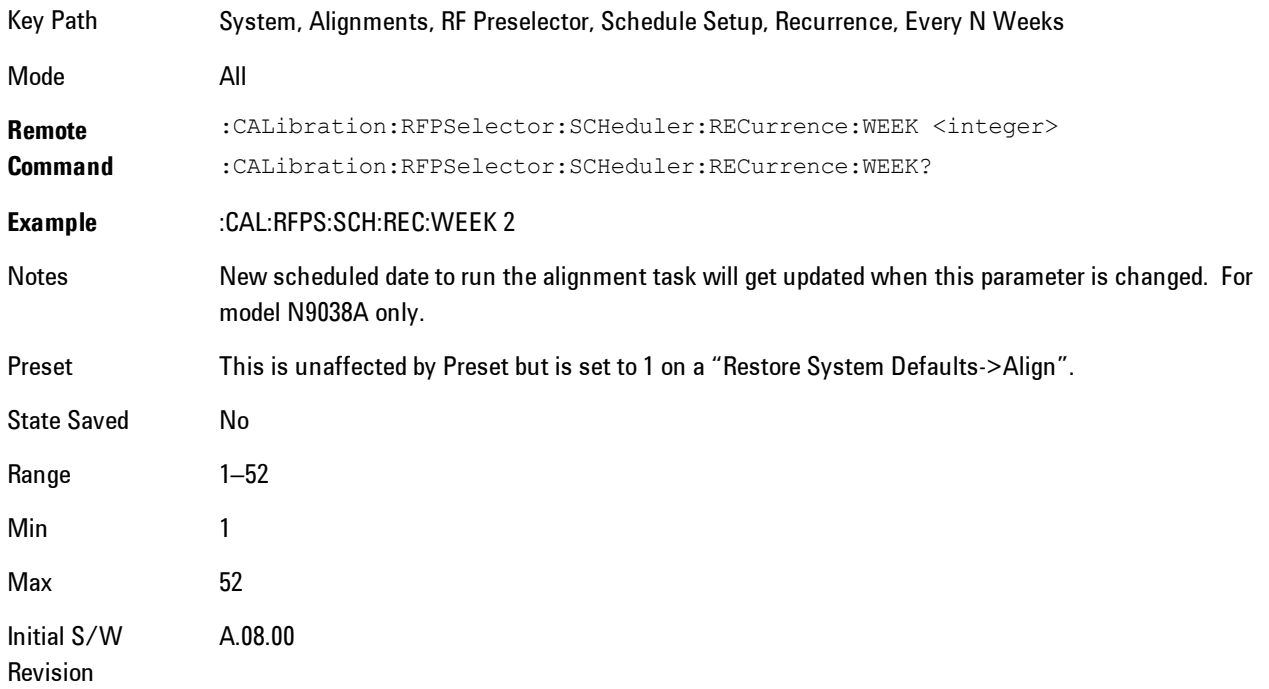

### Day

Set the Day of the Week the scheduler will run a scheduled task.

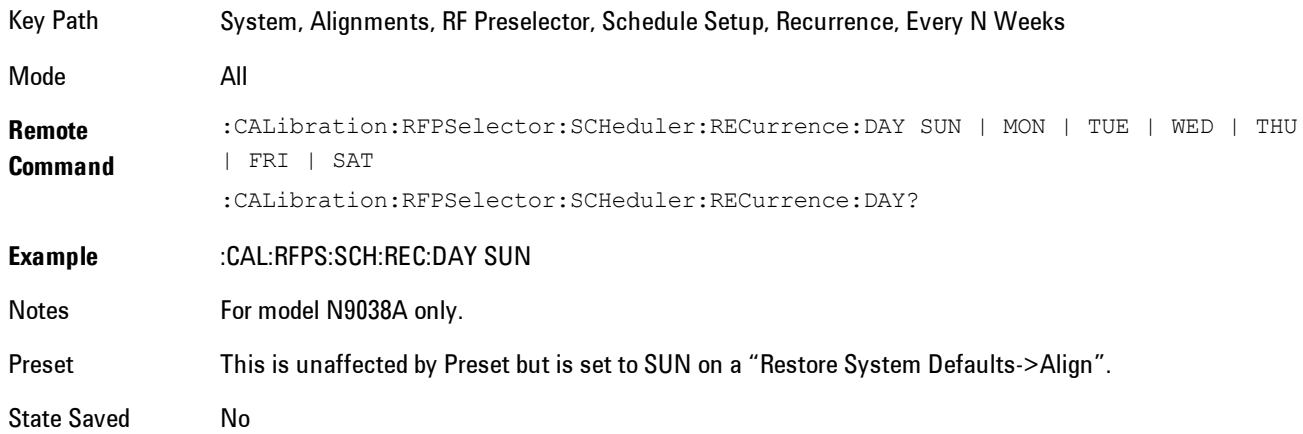

Range Sunday|Monday|Tuesday|Wednesday|Thursday|Friday|Saturday Initial S/W A.08.00

Revision

#### **Scheduler**

Setting the Scheduler to ON will trigger the execution of the scheduled task based on the recurrence and time set in the scheduler since the last successful of the specific alignment. A warning condition of "RF Preselector alignment scheduler is ON" will be appeared when the scheduler is set to ON. OFF will turn off the Scheduler from running any scheduled task.

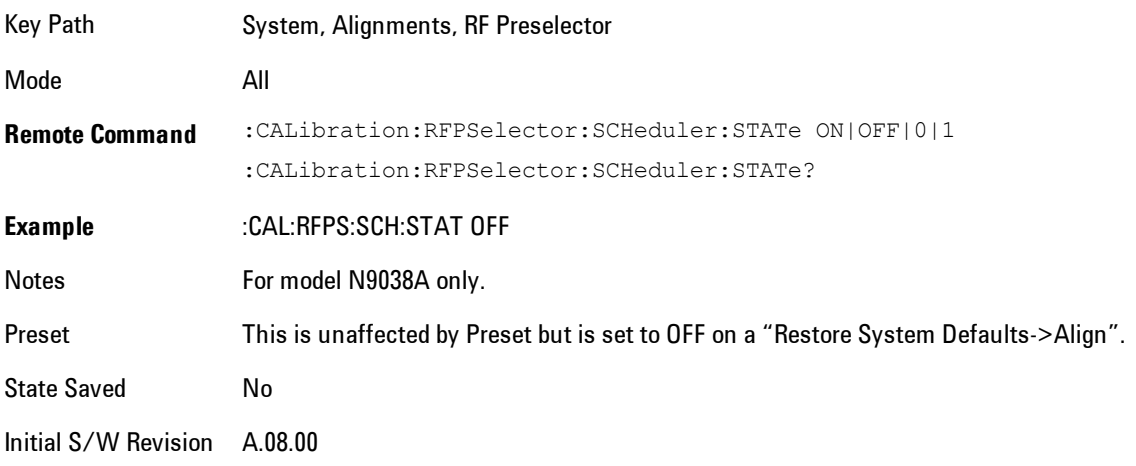

# **I/O Config**

Activates a menu for identifying and changing the I/O configuration for remote control.

Key Path System

Initial S/W Revision Prior to A.02.00

# GPIB

Activates a menu for configuring the GPIB I/O port.

Key Path System, I/O Config

Initial S/W Revision A.02.00

# GPIB Address

Select the GPIB remote address.

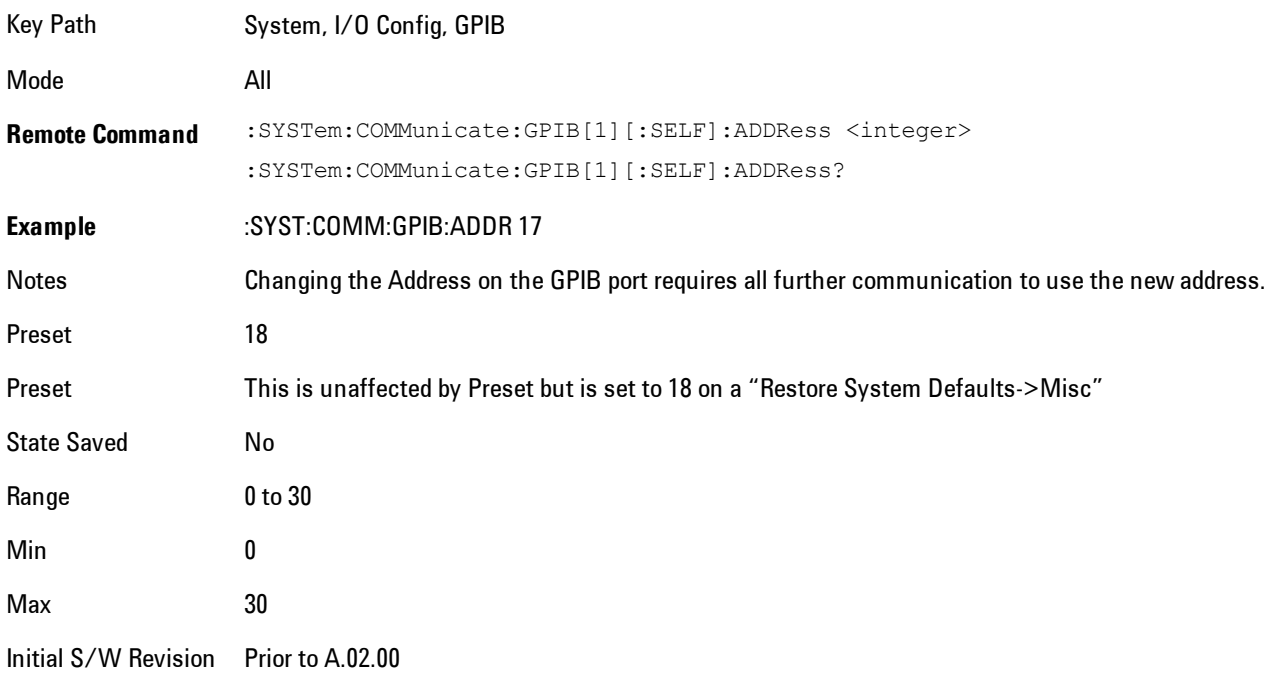

#### GPIB Controller

Sets the GPIB port into controller or device mode. In the normal state, GPIB controller is disabled, which allows the analyzer to be controlled by a remote computer. When GPIB Controller is enabled, the instrument can run software applications that use the instrument's computer as a GPIB controller; controlling devices connected to the instrument's GPIB port.

**NOTE** When GPIB Controller is enabled, the analyzer application itself cannot be controlled over GPIB. In this case it can easily be controlled via LAN or USB. The GPIB port cannot be a controller and device at the same time. Only one controller can be active on the GPIB bus at any given time. If the analyzer is the controller, an external PC cannot be a controller.

To control the instrument from the software that is performing GPIB controller operation, you can use an internal TCP/IP connection to the analyzer application. Use the address TCPIP0:localhost:inst0:INSTR to send SCPI commands to the analyzer application.

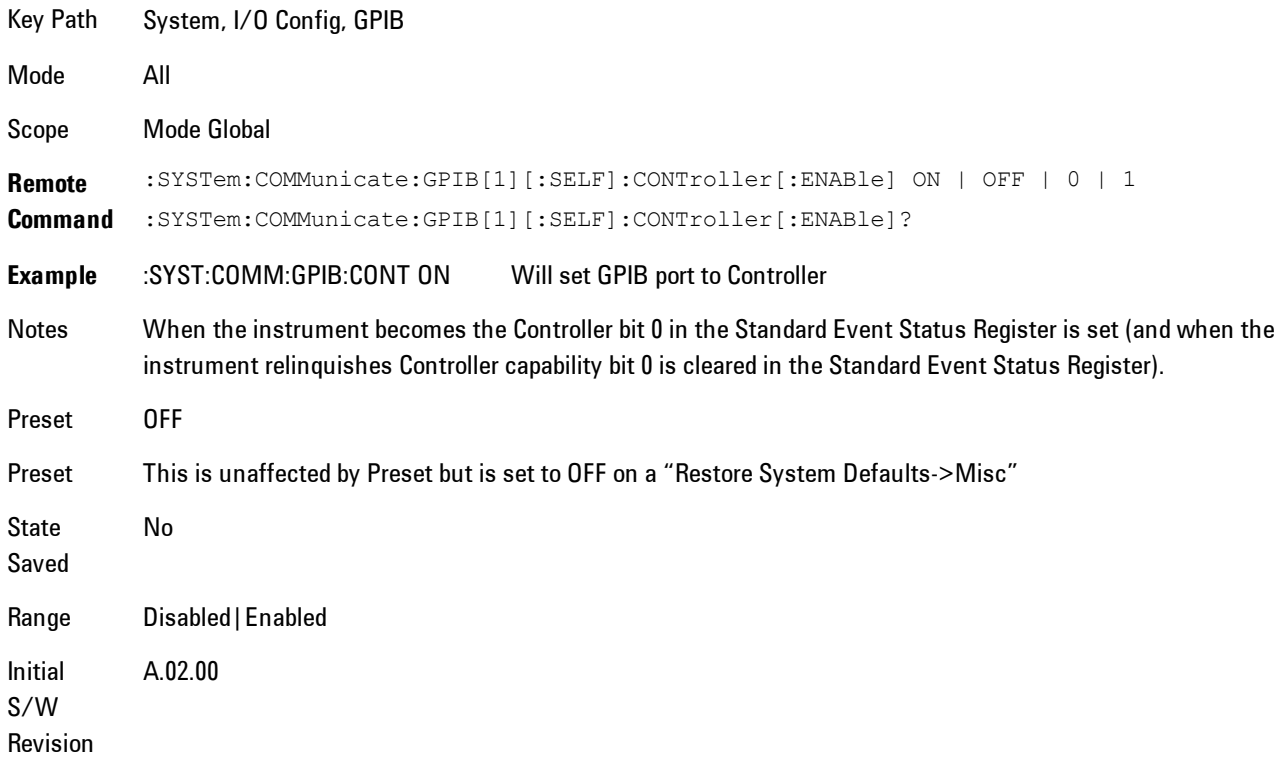

#### Disabled

Disables the GPIB Controller capability, this is the default (or normal) setting.

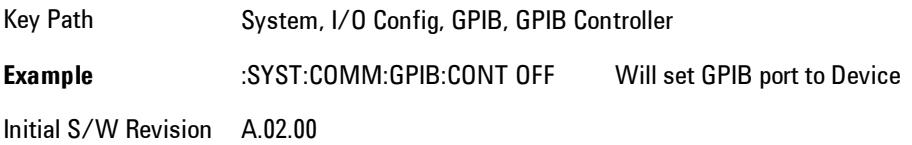

#### Enabled

Enables the GPIB Controller capability.

Key Path System, I/O Config, GPIB, GPIB Controller **Example** :SYST:COMM:GPIB:CONT ON Will set GPIB port to Controller Initial S/W Revision A.02.00

# SCPI LAN

Activates a menu for identifying and changing the SCPI over a LAN configuration. There are a number of different ways to send SCPI remote commands to the instrument over LAN. It can be a problem to have multiple users simultaneously accessing the instrument over the LAN. These keys limit that somewhat by disabling the telnet, socket, and/or SICL capability.

Key Path System, I/O Config Initial S/W Revision Prior to A.02.00

### SCPI Telnet

Turns the SCPI LAN telnet capability On or Off allowing you to limit SCPI access over LAN through telnet.

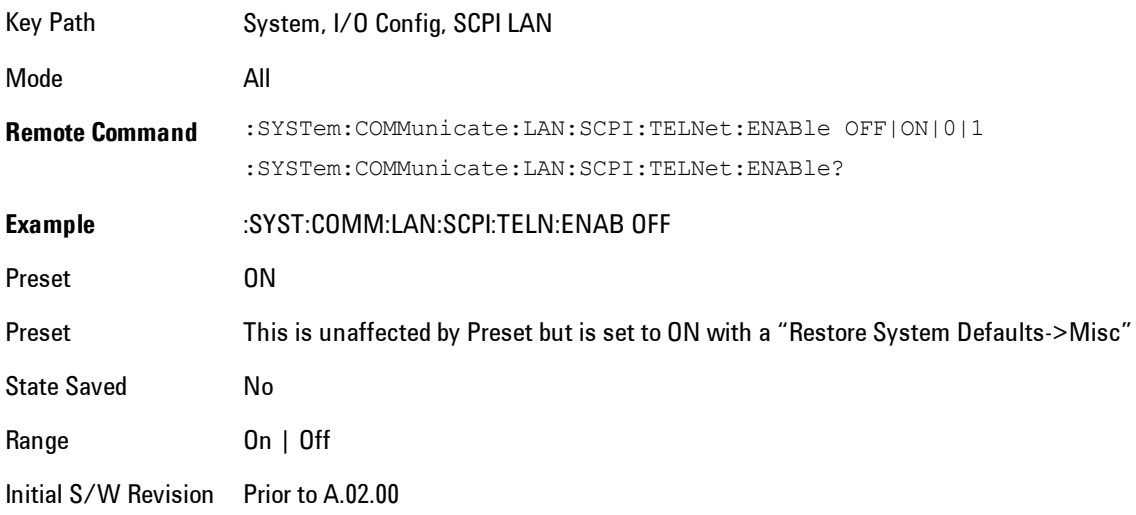

### SCPI Socket

Turns the capability of establishing Socket LAN sessions On or Off. This allows you to limit SCPI access over LAN through socket sessions.

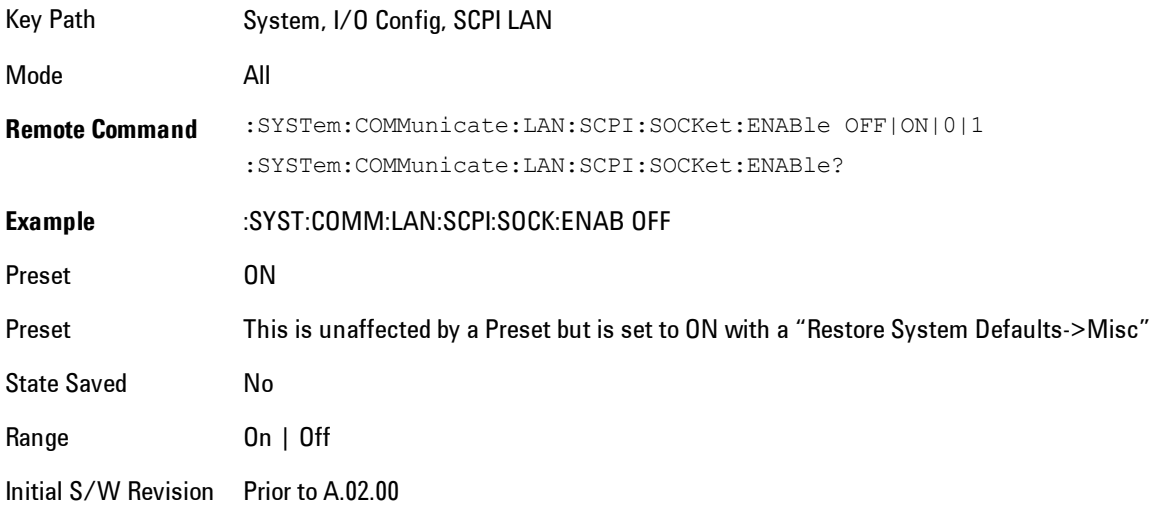

#### SICL Server

Turns the SICL server capability On or Off, enabling you to limit SCPI access over LAN through the SICL server. (SICL IEEE 488.2 protocol.)

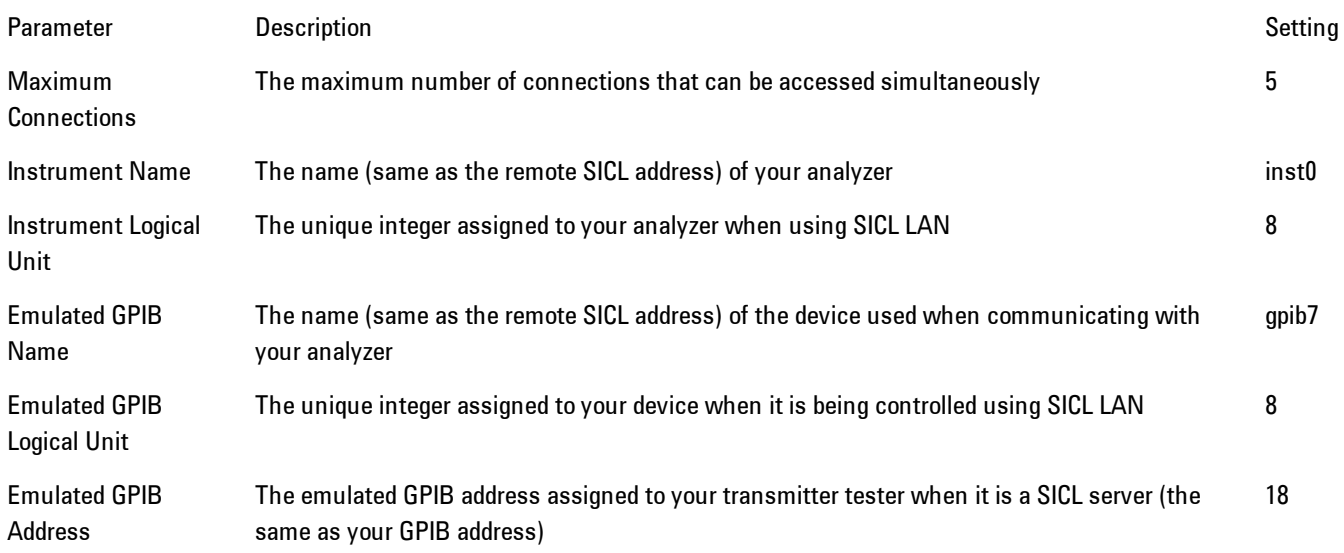

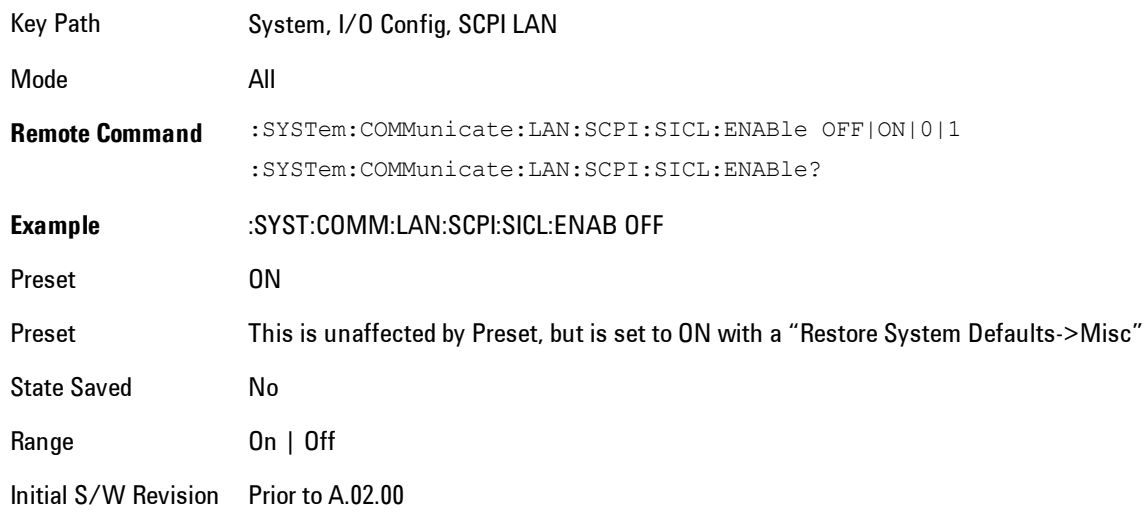

### SCPI Socket Control Port (Remote Command Only)

Returns the TCP/IP port number of the control socket associated with the SCPI socket session. This query enables you to obtain the unique port number to open when a device clear is to be sent to the instrument. Every time a connection is made to the SCPI socket, the instrument creates a peer control socket. The port number for this socket is random. The user must use this command to obtain the port number of the control socket. To force a device clear on this socket, open the port and send the string "DCL " to the instrument.

If this SCPI command is sent to a non SCPI Socket interface, then 0 is returned.

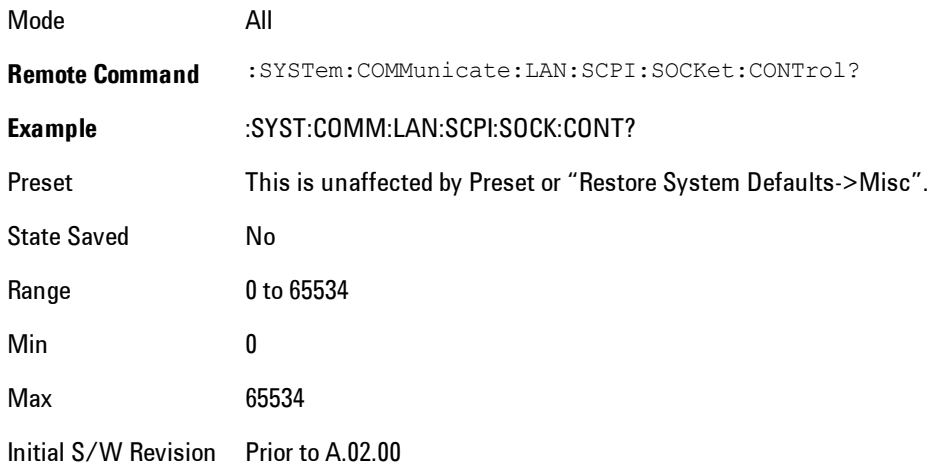

### Reset Web Password

The embedded web server contains certain capability which are password protected; modifying the LAN configuration of the instrument, and access to web pages that can change the settings of the instrument. The default password from the factory is 'agilent' (without the quotes). The control provided here is the means to set the web password as the user desires, or to reset the password to the factory default.

Selecting Reset web password brings up a control for resetting the password as the user desires, or to the factory default. A keyboard is required to change the password from the factory default of 'agilent' or to set a new password that contains alphabetic characters. The control is:

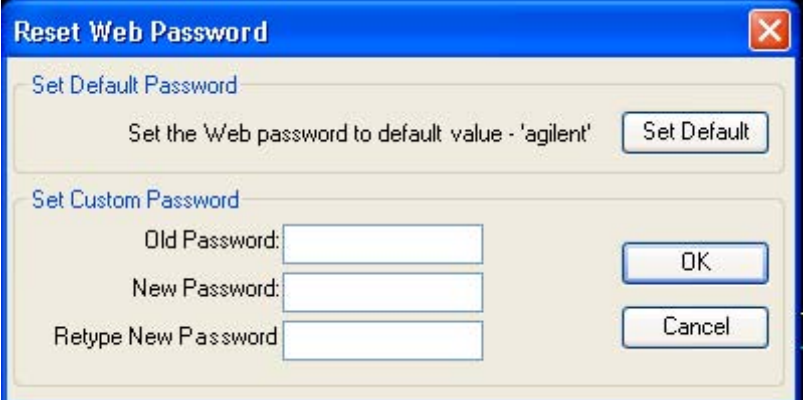

If this control is entered without an external keyboard or mouse connected, you can cancel the control by pressing the Cancel (ESC) front-panel key.

Key Path System, I/O Config

Mode All

Initial S/W Revision Prior to A.02.00

# LXI

Opens a menu that allows you to access the various LXI configuration properties.

Key Path System, I/O Config

Initial S/W Revision Prior to A.02.00

### LAN Reset

Resets the LAN connection.

Key Path System, I/O Config, LXI

Initial S/W Revision Prior to A.02.00

# System IDN Response

This key allows you to specify a response to the \*IDN? query, or to return the analyzer to the Factory response if you have changed it.

To choose the factory-set response, press the Factory key.

To specify your own response, press the User key, and enter your desired response.

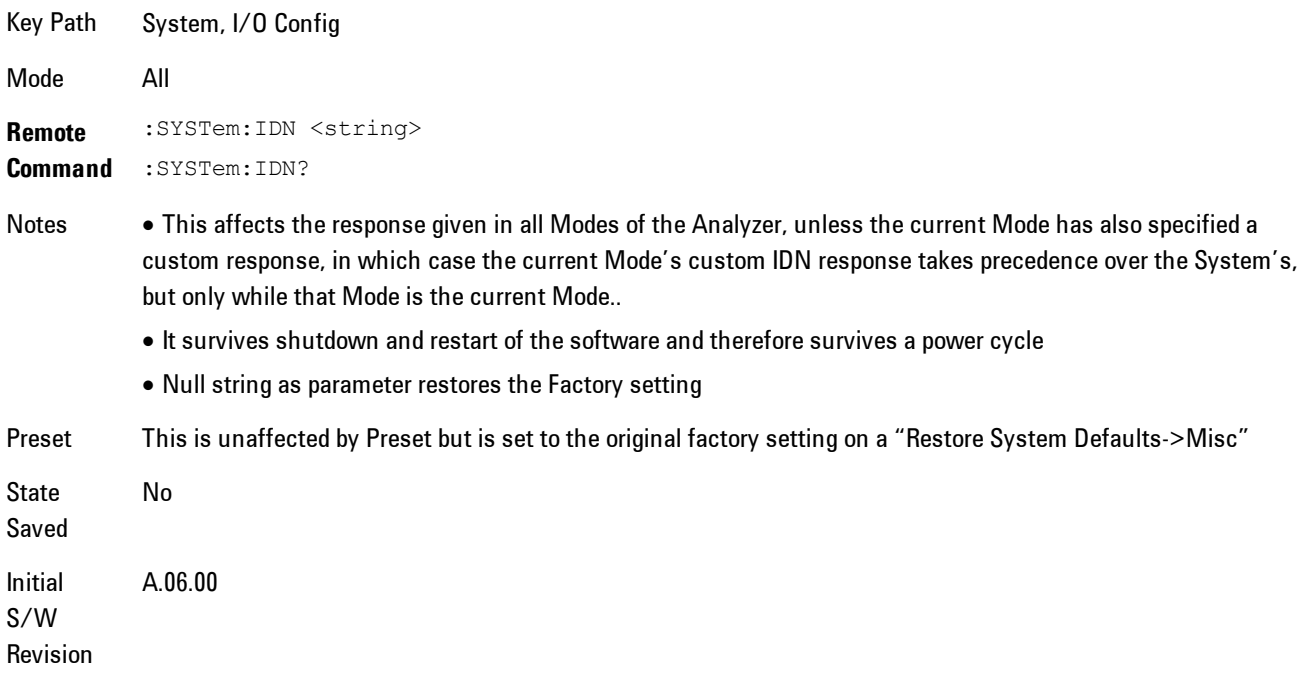

#### Factory

This key selects the factory setting, for example:

"Agilent Technologies,N9020A,MY00012345,A.05.01"

where the fields are manufacturer, model number, serial number, firmware revision.

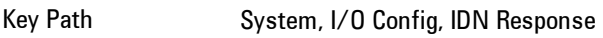

**Example** :SYST:IDN "" null string, restores the factory setting

Initial S/W Revision A.06.0

#### User

This key allows you to specify your own response to the \*IDN? query. You may enter your desired response with the Alpha Editor or a plugin PC keyboard.

When you press this key, the active function becomes the current User string with the cursor at the end. This makes it easy to edit the existing string.

If you enter a null string (for example, by clearing the User String while editing and then pressing Done) the analyzer automatically reverts to the Factory setting.

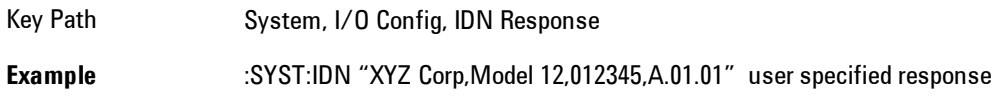

Initial S/W Revision A.06.00

# Query USB Connection (Remote Command Only)

Enables you to determine the speed of the USB connection.

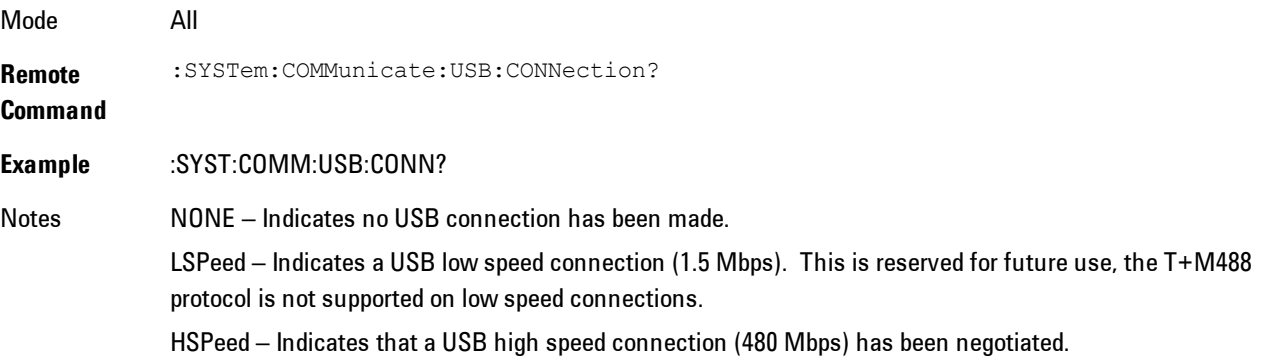

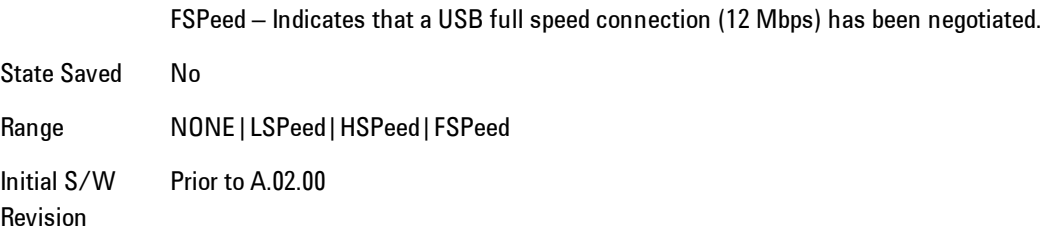

# USB Connection Status (Remote Command Only)

Enables you to determine the current status of the USB connection.

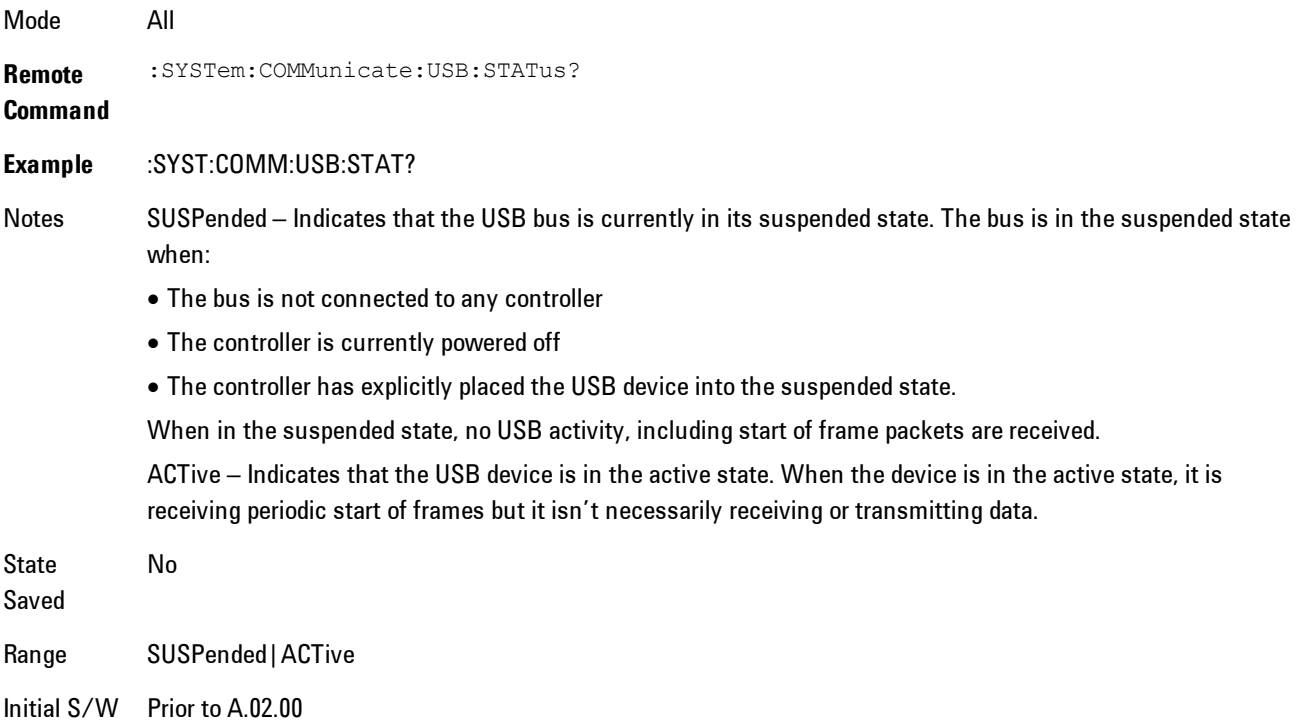

Revision

# USB Packet Count (Remote Command Only)

Enables you to determine the number of packets received and transmitted on the USB bus.

Mode All
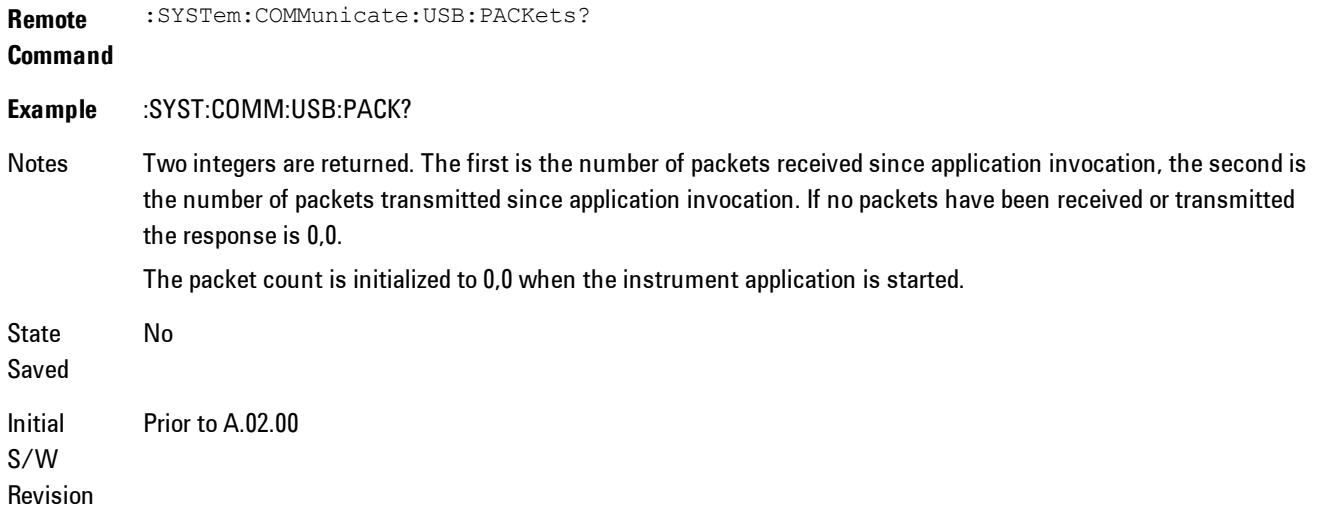

### **Restore Defaults**

Provides incremental initialization of the system setting groups along with supporting a comprehensive reset of the entire instrument back to a factory default state. The menu selections are the groups of system settings and when one is selected, that particular group of system settings is reset back to their default values.

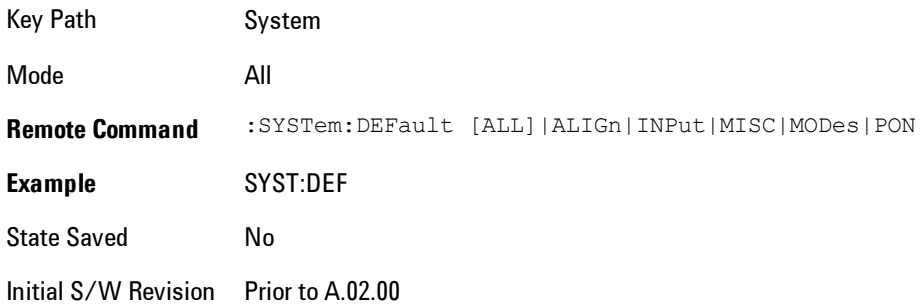

### Restore Input/Output Defaults

Causes the group of settings and data associated with Input/Output front-panel key to be a reset to their default values. This level of Restore System Defaults does not affect any other system settings, mode settings and does not cause a mode switch. .

Confirmation is required to restore the Input/Output setting. The confirmation dialog is:

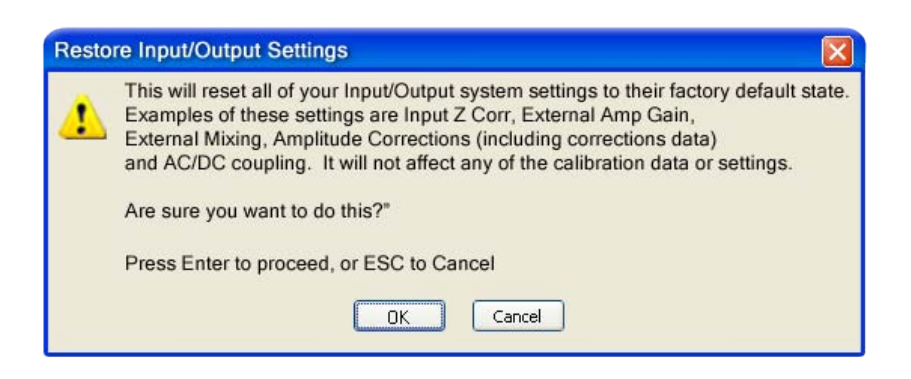

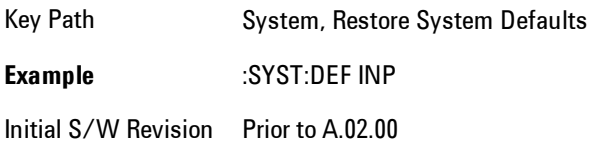

### Restore Power On Defaults

This selection causes the Power On settings to be a reset to their default value. This level of Restore System Defaults does not affect any other system settings, mode settings and does not cause a mode switch. The Power On settings and their default values are Power On Type reset to Mode and Input/Output Defaults and Power On Application reset to whatever the factory set as its default value.

Confirmation is required to restore the factory default values. The confirmation dialog is:

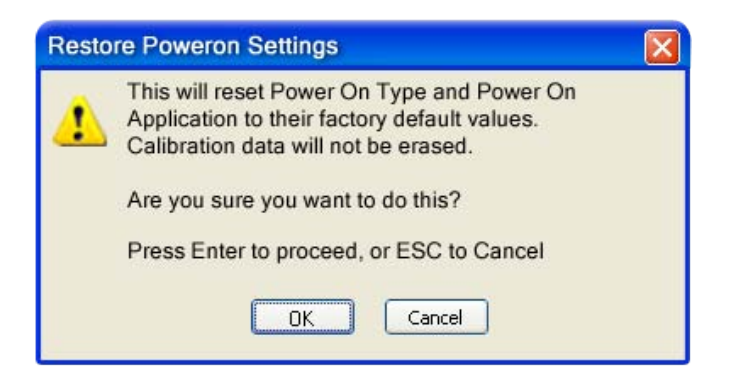

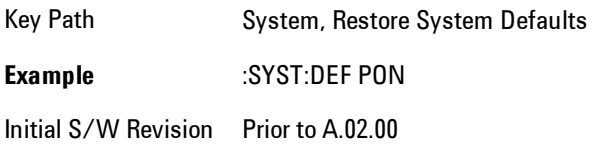

### Restore Align Defaults

This selection causes the Alignment system settings to be a reset to their default values. This does not affect any Alignment data stored in the system. This level of Restore System Defaults does not affect any other system settings, mode settings and does not cause a mode switch.

After performing this function, it may impact the auto-alignment time of the instrument until a new alignment baseline has been established.

Confirmation is required to restore the factory default values. The confirmation dialog is:

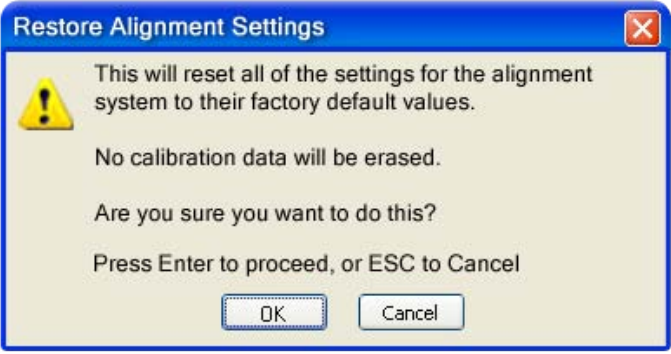

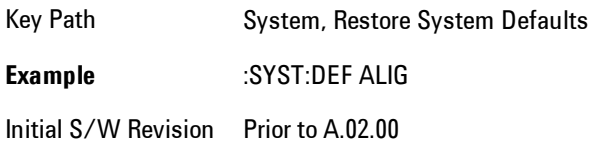

### Restore Misc Defaults

This selection causes miscellaneous system settings to be reset to their default values. With this reset, you lose the GPIB address and it is reset to 18, so this should be used with caution. This

#### 5 Digital Demod System

level of Restore System Defaults does not affect any other system settings, mode settings and does not cause a mode switch. This miscellaneous group contains the rest of the settings that have not been part of the other Restore System Defaults groups. The following table is a complete list of settings associated with this group:

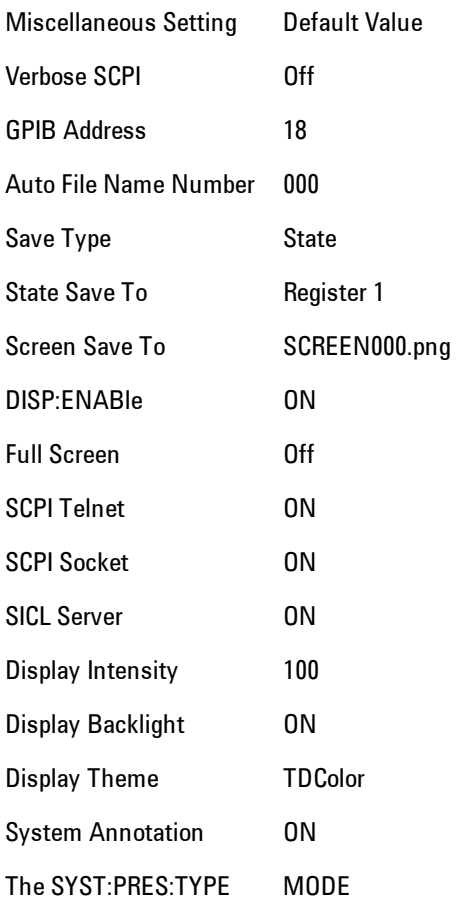

Confirmation is required to restore the factory default values. The confirmation dialog is:

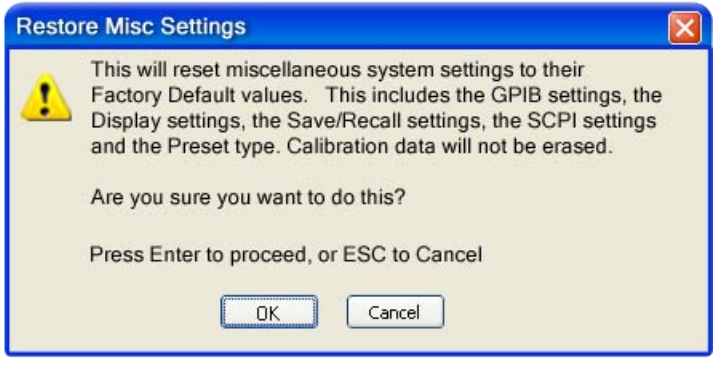

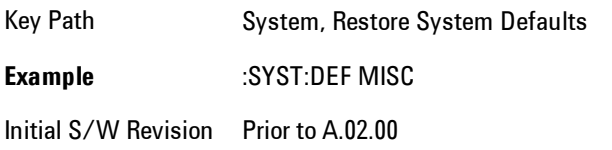

## Restore Mode Defaults (All Modes)

This selection resets all of the modes in the instrument back to their default state just as a Restore Mode Defaults does and it switches the instrument to the power-on mode and causes the default measurement for the power-on mode to be active. This level of Restore System Defaults does not affect any system settings, but it does affect the state of all modes and does cause a mode switch unless the instrument was already in the power-on mode.

Confirmation is required to restore the factory default values. The confirmation dialog is:

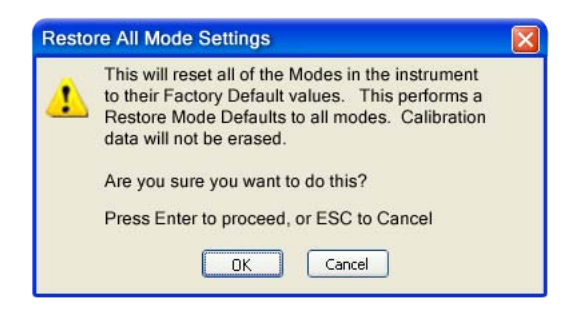

Key Path System, Restore System Defaults

.

#### 5 Digital Demod System

#### **Example** :SYST:DEF MOD

Couplings An All Mode will cause the currently running measurement to be aborted, mode switch to the power-on mode and activate the default measurement for the power-on mode.. It gets the mode to a consistent state with all of the default couplings set.

Initial S/W Revision Prior to A.02.00

#### All

This is the catastrophic function that does a comprehensive reset of ALL analyzer settings to their factory default values. It resets all of the system setting groups, causes a Restore Mode Defaults for all modes in the instrument, and switches back to the power-on mode. It does not affect the User Preset file or any user saved files.

Confirmation is required to restore the factory default values. The confirmation dialog is:

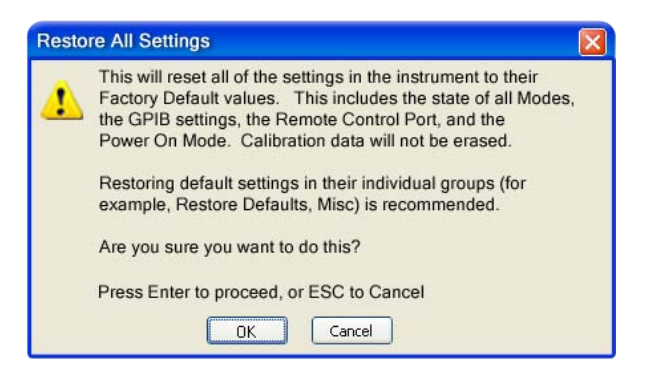

#### Key Path System, Restore System Defaults

**Example** :SYST:DEF ALL

Couplings An All will cause the currently running measurement to be aborted and get all modes to a consistent state, so it is unnecessary to couple any settings.

Initial S/W Prior to A.02.00

Revision

### **Control Panel…**

Opens the Windows Control Panel. The Control Panel is used to configure certain elements of Windows that are not configured through the hardkey/softkey System menus.

The Control Panel is a separate Windows application, so to return to the analyzer once you are in the Control Panel, you may either:

Exit the Control Panel by clicking on the red X in the upper right hand corner, with a mouse

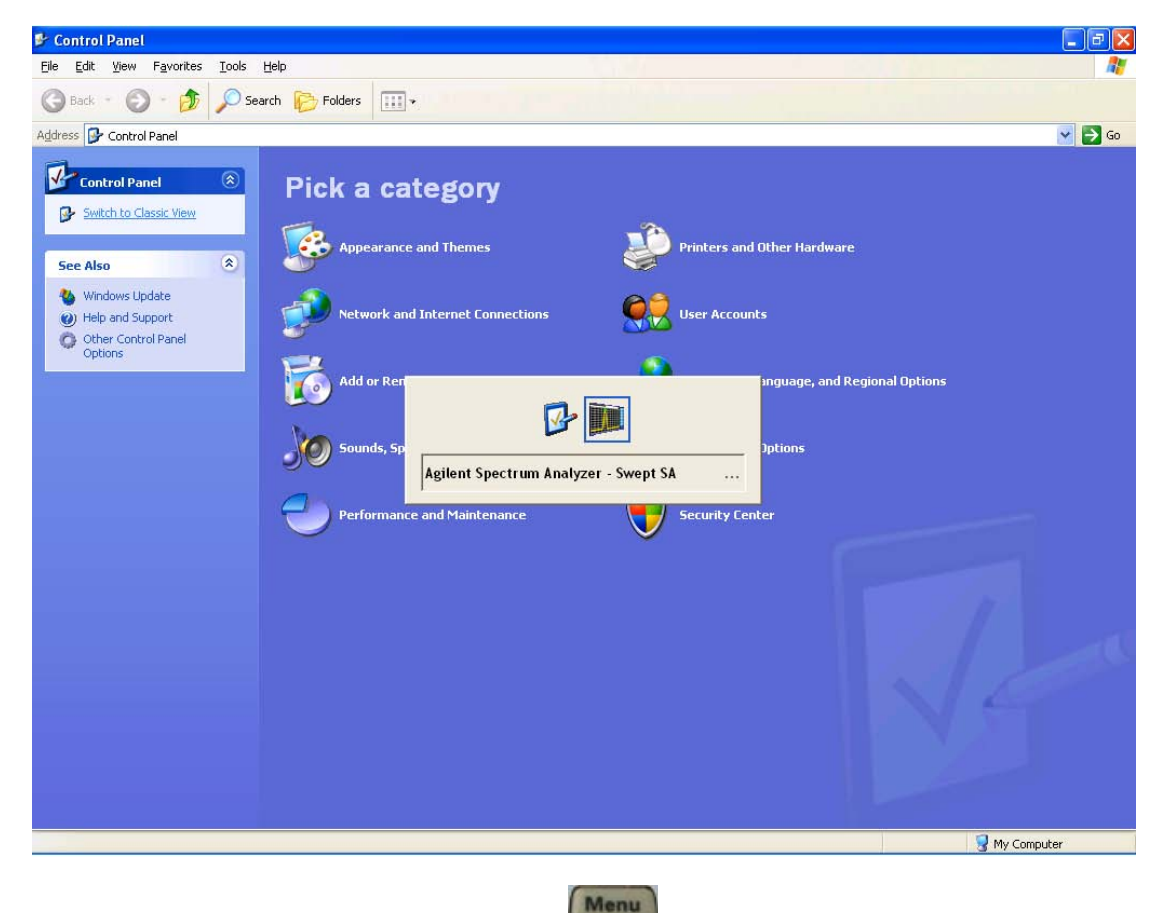

Or use Alt-Tab: press and hold the Alt key and press and release the Tab key until the Analyzer logo is showing in the window in the center of the screen, as above, then release the Alt key.

Key Path System

Notes No remote command for this key.

Initial S/W Revision Prior to A.02.00

# **Licensing…**

Opens the license explorer.

For Help on this key, select Help in the menu bar at the top of the license explorer window.

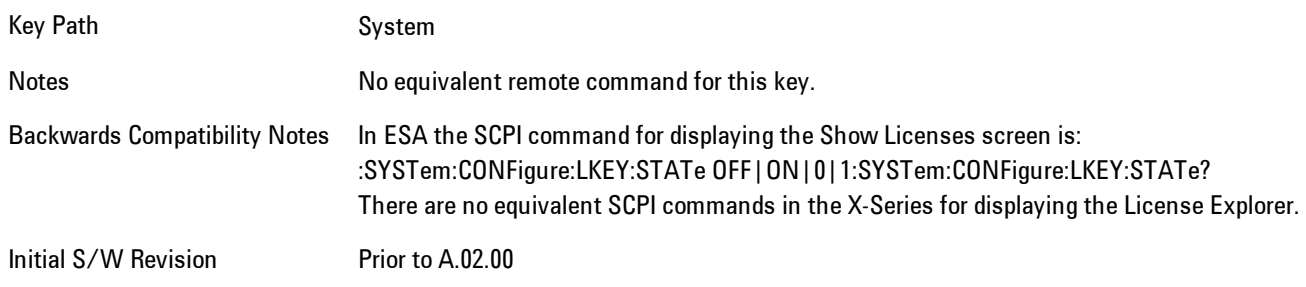

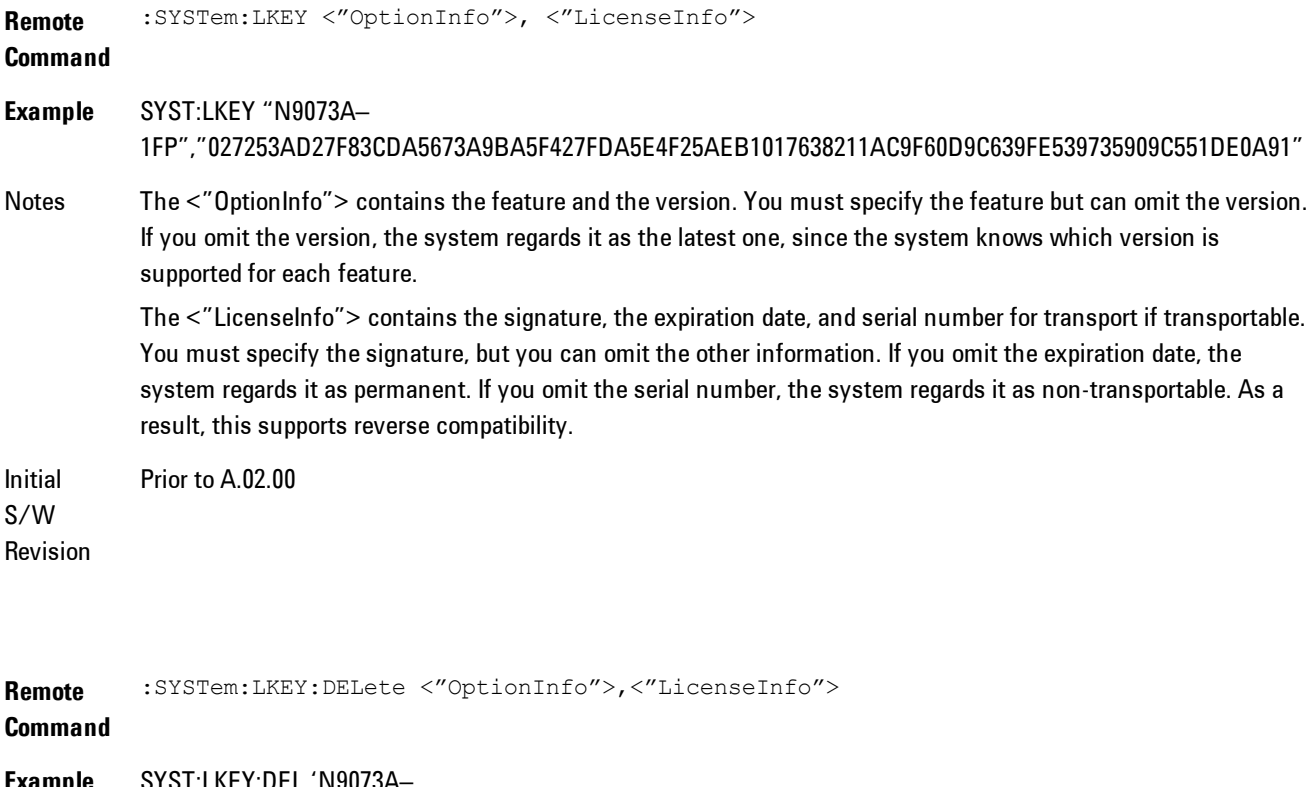

**Example** SYST:LKEY:DEL 'N9073A– 1FP","027253AD27F83CDA5673A9BA5F427FDA5E4F25AEB1017638211AC9F60D9C639FE539735909C551DE0A91"

Notes The <"OptionInfo"> contains the feature and the version. You must specify the feature but can omit the version.

If you omit the version, the system regards it as the latest one, if more than one version is installed.

The <"LicenseInfo"> contains the signature, the expiration date, and whether or not be transportable. You must specify the signature, but you can omit the other information. If you omit the expiration date, the system regards it as permanent. If you omit the transportability, the system regards it as non-transportable. As a result, this supports reverse compatibility.

Initial S/W Revision Prior to A.02.00

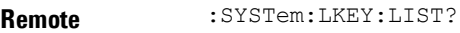

#### **Command**

#### **Notes**

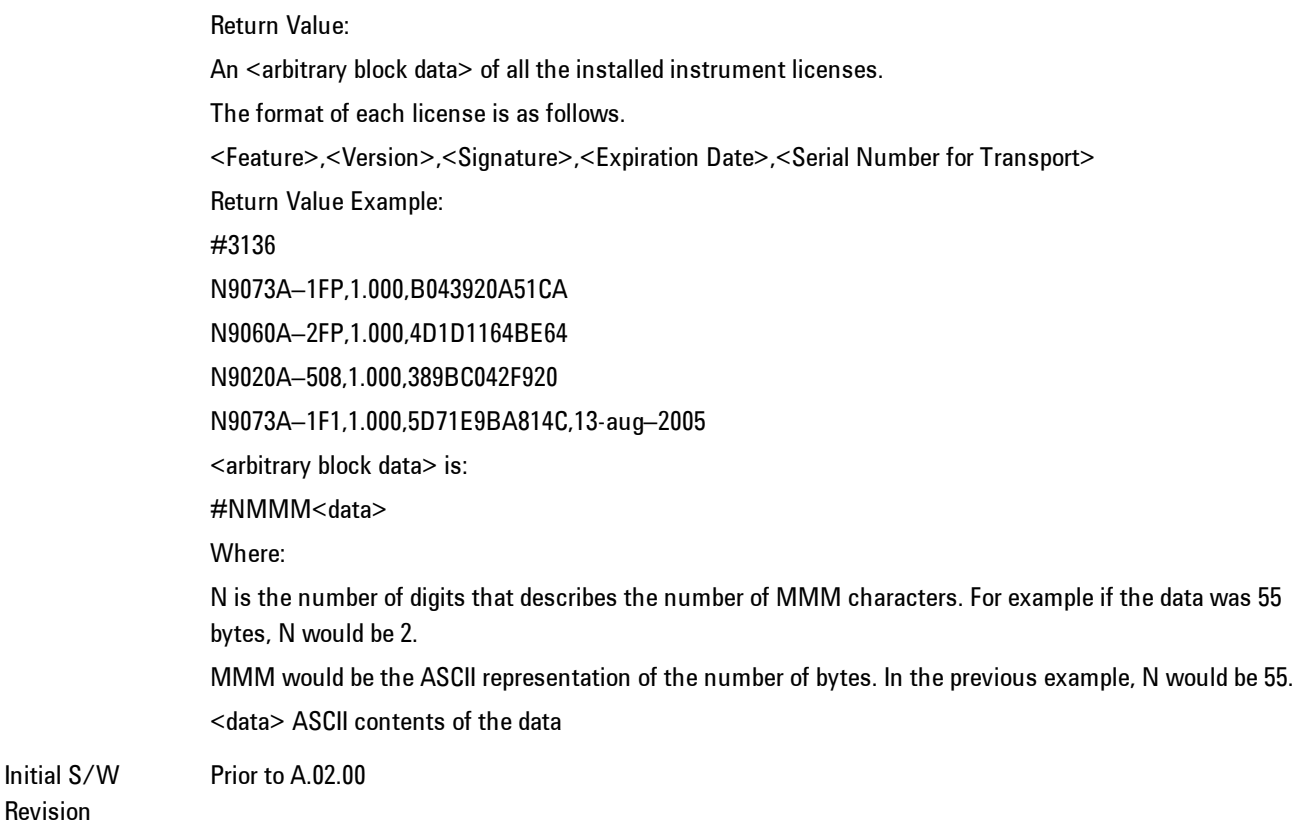

#### 5 Digital Demod **System**

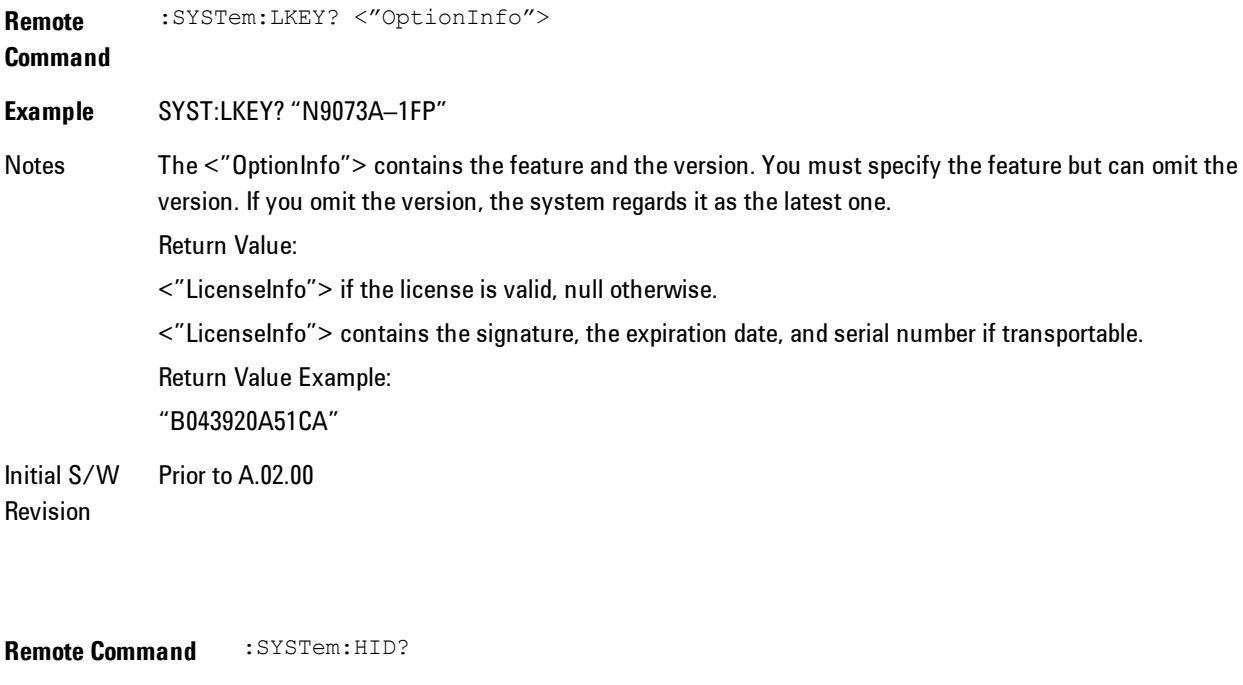

Notes Return value is the host ID as a string Initial S/W Revision Prior to A.02.00

## **Security**

Accesses capabilities for operating the instrument in a security controlled environment.

Key Path System Initial S/W Revision A.04.00

## USB

The Windows operating system can be configured to disable write access to the USB ports for users who are in a secure environment where transferring data from the instrument is prohibited. This user interface is a convenient way for the customer to disable write access to USB.

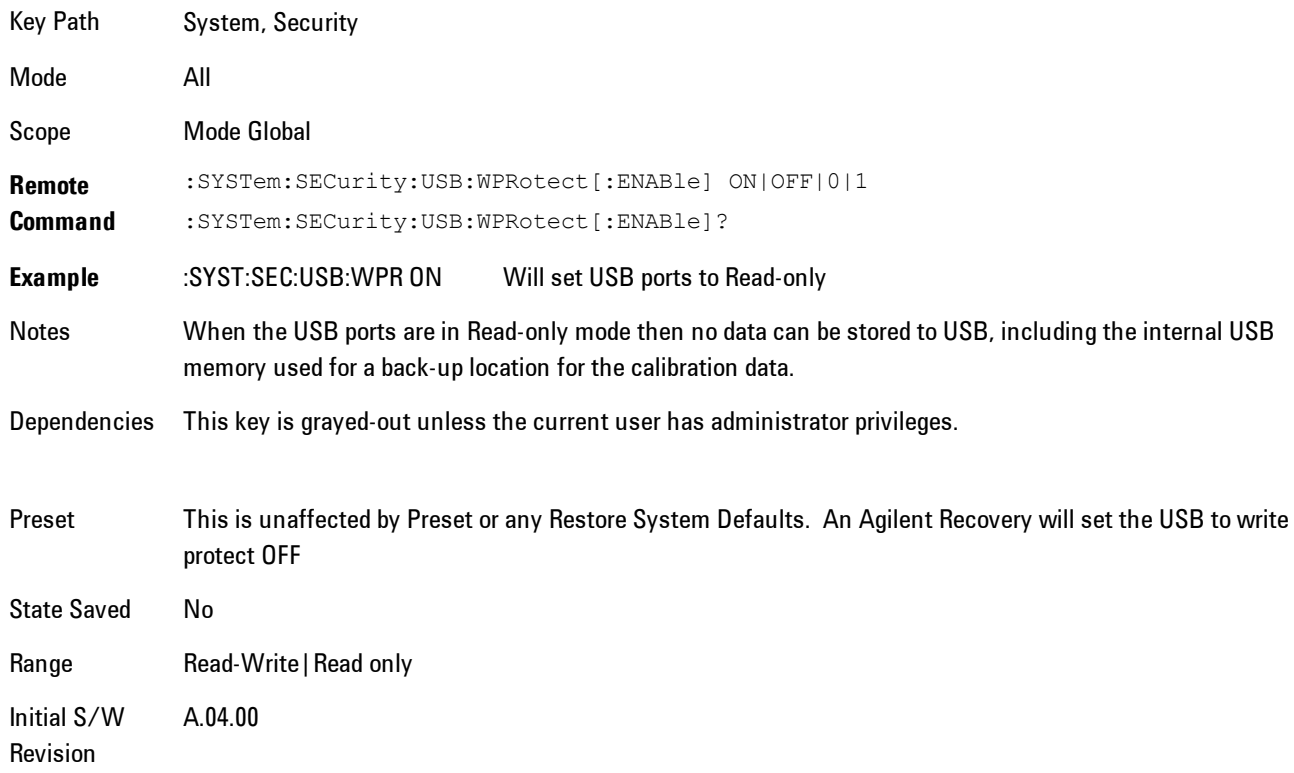

#### Read-Write

Selection for allowing full read-write access to the USB ports.

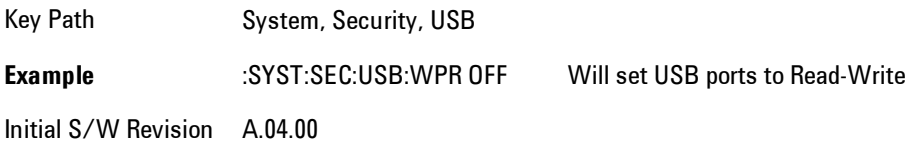

## Read only

Selection for disabling write access to the USB ports.

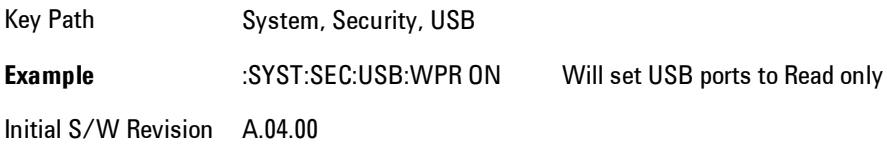

### **RF Preselector**

This menu provides the ability to switch to the particular filter in the Conducted or Radiated Band in order to see the frequency response of the specific RF Preselector filter. The Conducted band has 13 fixed filters and Radiated band has 6 tunable filters and 1 fixed filter. The tunable filters will be characterized during the Factory Calibration test by executing the Characterize RF Preselector, All Bands button. Once after the filter is characterized, the amplitude correction for the RF Preselector path will be invalid and the receiver needs to go through the Factory Flatness calibration tests for the RF Preselector Path. The internal Calibrators for RF Preselector consists of DDS (Direct Digital Synthesizer) and Noise Source. The DDS operating range is from DC to 60 MHz whereas Noise Source is from 10 MHz to 4 GHz. Both the calibrators are used by the firmware to execute the RF Preselector System alignment to improve the amplitude variation of the RF Preselector path.

The Diagnostics key in the System menu gives you access to basic diagnostic capabilities of the instrument.

Key Path System Initial S/W Revision Prior to A.02.00

### Show Hardware Statistics

Provides a display of various hardware statistics. The statistics include the following:

- · Mechanical relay cycles
- · High and Low temperature extremes
- · Elapsed time that the instrument has been powered-on (odometer)

The display should appear listing the statistics, product number, serial number, and firmware revision.

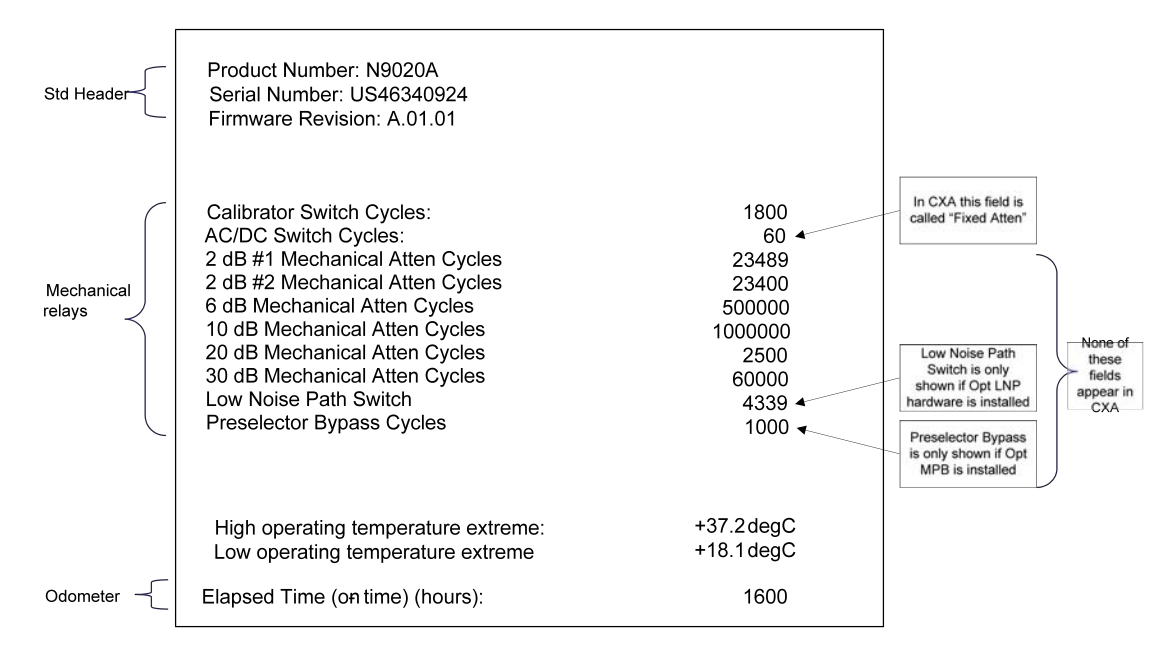

The data will be updated only when the Show Hardware Statistics menu key is pressed, it will not be updated while the screen is displayed.

The tabular data should be directly printable.

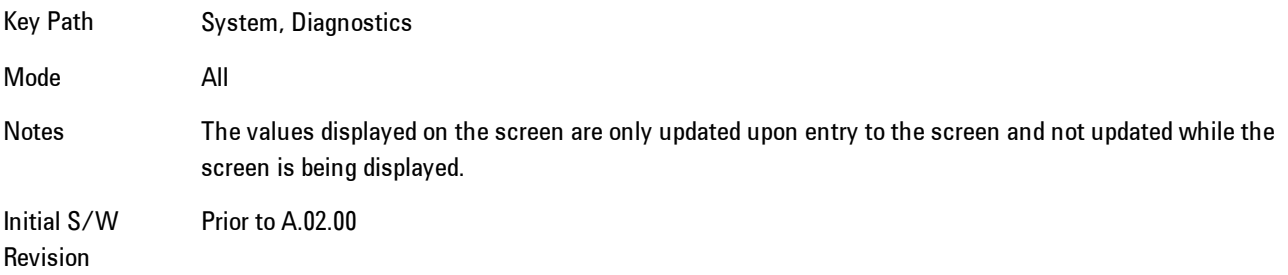

#### SCPI for Show Hardware Statistics ( Remote Commands Only)

Each of the hardware statistic items can be queriedvia SCPI.

- · ["Query the Mechanical Relay Cycle Count" on page 5-385](#page-948-0)
- · ["Query the Operating Temperature Extremes" on page 5-386](#page-949-0)
- <span id="page-948-0"></span>· ["Query the Elapsed Time since 1st power on" on page 5-387](#page-950-0)

#### Query the Mechanical Relay Cycle Count

Returns the count of mechanical relay cycles.

#### 5 Digital Demod **System**

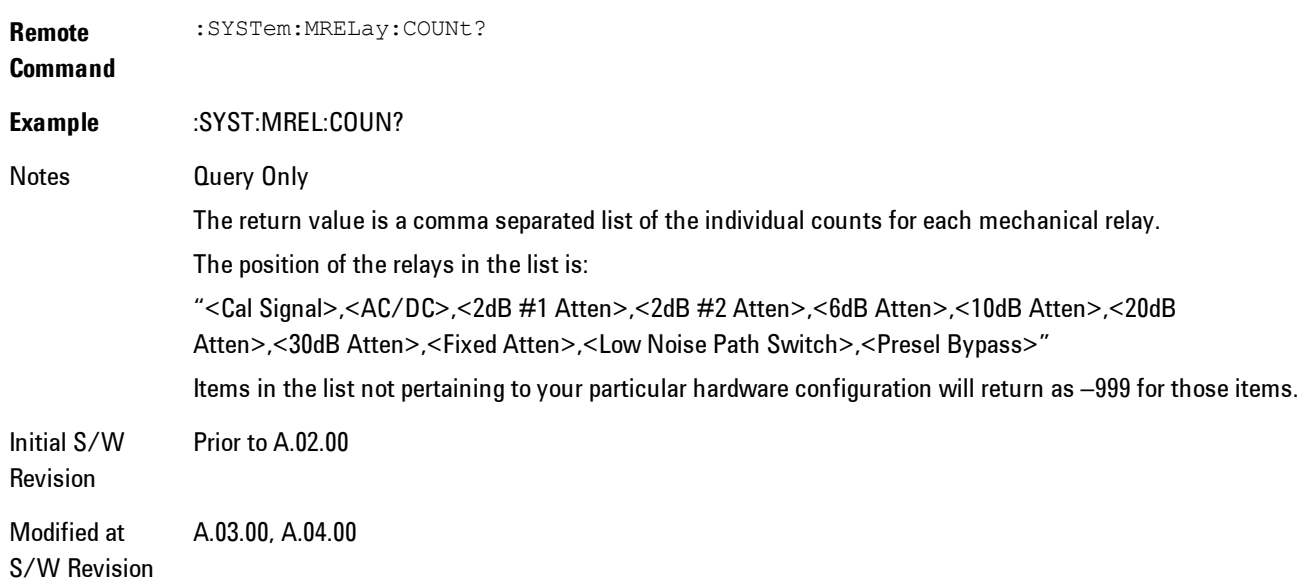

#### <span id="page-949-0"></span>Query the Operating Temperature Extremes

Returns the low operating temperature extreme value. The value survives a power-cycle and is the temperature extreme encountered since the value was reset by the factory or service center.

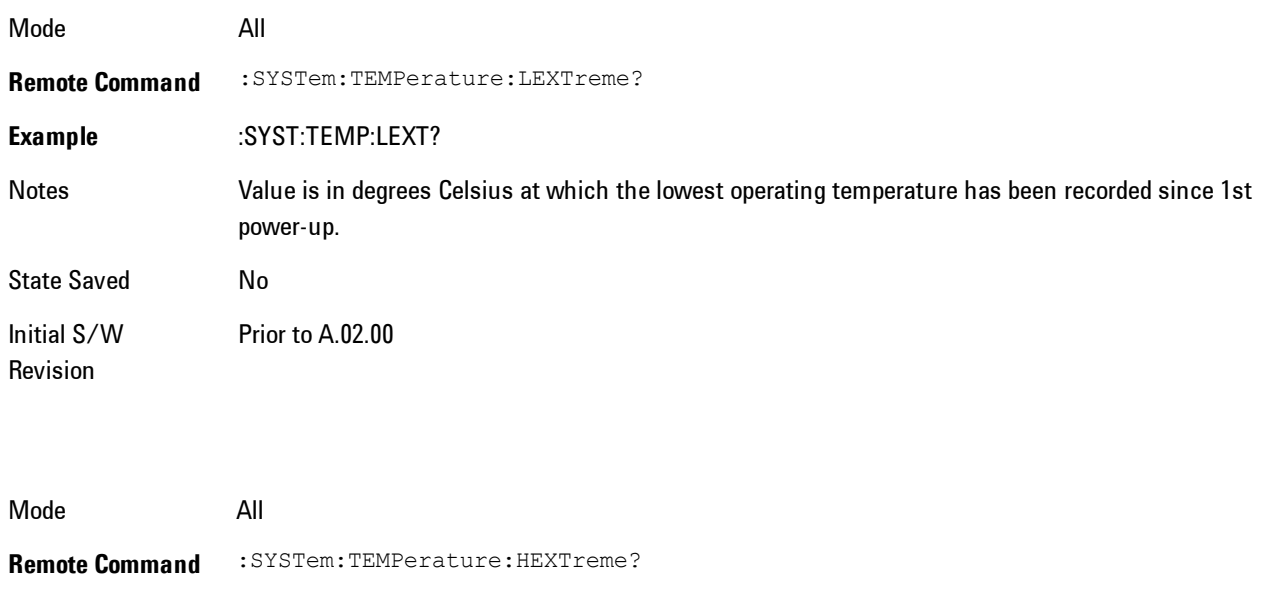

**Example** :SYST:TEMP:HEXT?

Notes Value is in degrees Celsius at which the highest operating temperature has been recorded since 1st power-up. State Saved No Initial S/W Revision Prior to A.02.00

#### <span id="page-950-0"></span>Query the Elapsed Time since 1<sup>st</sup> power on

Returns the elapsed on-time in minutes since 1st power-on.

**Remote Command** :SYSTem:PON:ETIMe? **Example** :SYST:PON:ETIM? Notes **Query Only** Initial S/W Revision Prior to A.02.00

### **Service**

Accesses capabilities performed in the factory or under instructions from repair procedures. This menu key is only visible when the logged-in user is "advanceduser" or "saservice". The first access to the Service Menu after invoking the instrument application will require an authentication Service Code.

Key Path System Initial S/W Revision Prior to A.02.00

### **Internet Explorer…**

This key launches Microsoft Internet Explorer. A mouse and external keyboard are highly desired for using Internet Explorer. When Internet Explorer is running, close Internet Explorer to return focus to the Instrument Application (or use Alt-Tab).

Key Path System

5 Digital Demod System

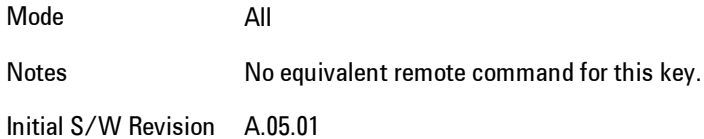

# **Trace/Detector**

Accesses a menu enabling you to select various trace parameters for all VSA based measurements.

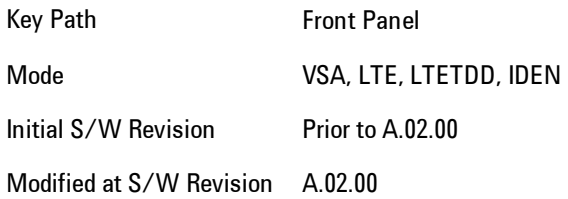

### **Select Trace**

Displays a menu that enables you to select the trace that is to receive the action of all successive trace-specific commands like scaling, assignment of trace data, and so on. The selected trace is outlined in green and is always visible. While the Select Trace menu is showing, each visible trace is annotated in the middle with its own trace number, as shown in the following figure. The trace number annotations disappear when any other menu is showing.

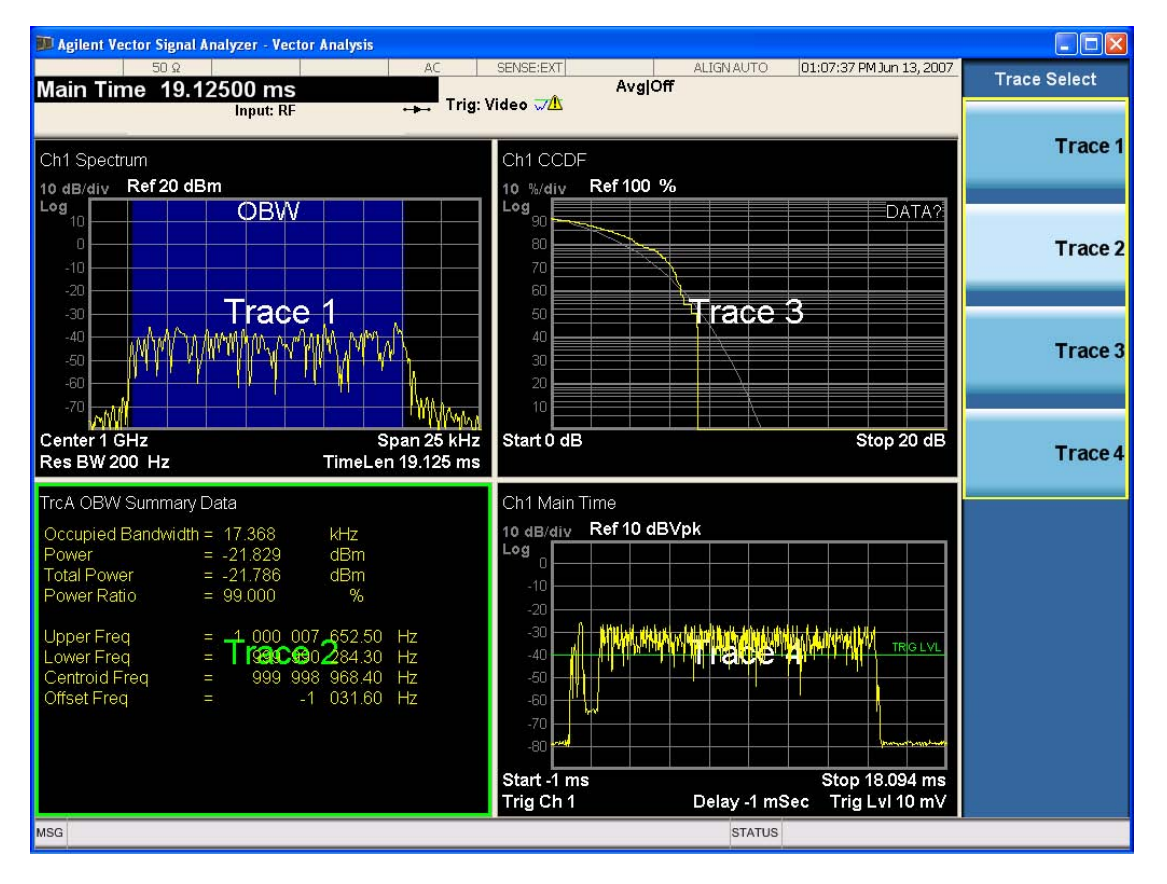

Grid 2x2 layout showing trace annotations when Trace Select dialog is active

This softkey also appears in the X and Y scaling menus. There is only one selected trace at any time. If you change which trace is selected, that change is reflected in this softkey/menu wherever it appears. Other ways to select a trace include use of the Next Window key, clicking within a trace window with a mouse cursor, and issuing a trace-specific SCPI command.

There is no SCPI command associated with this function. Instead, SCPI commands that are tracespecific have an index on the TRACe node that determines the selected trace. Using such a command has the side effect that the trace addressed by the SCPI command becomes the selected trace for any front panel interaction.

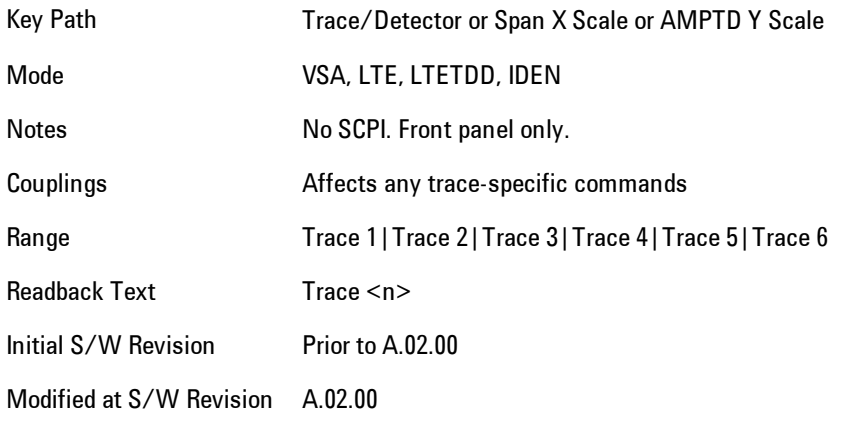

#### <span id="page-953-0"></span>**Data**

Accesses a menu of Trace data choices for the selected trace. A VSA Measurement may produce many different results from a single scan; either a graph or a table. In addition, the ACP and OBW functions can be enabled on any trace showing a frequency-domain result, and produce Summary table results. Any of these results may be assigned to a trace and displayed.

The following Trace Data types are available in all measurements:

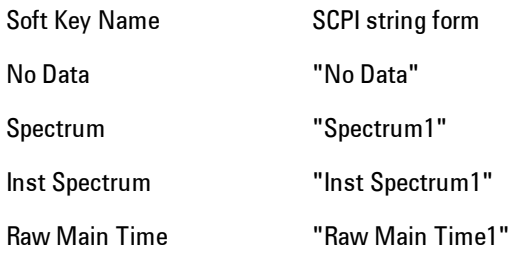

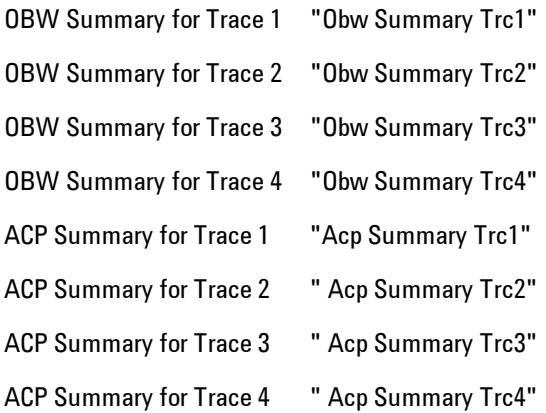

The following Data Registers are also available for display if there are traces stored in them (see ["Copy to Data Register" on page 5-414](#page-977-0) and ["Trace" on page 5-261](#page-824-0):

"D1", "D2", "D3", "D4", "D5", and "D6"

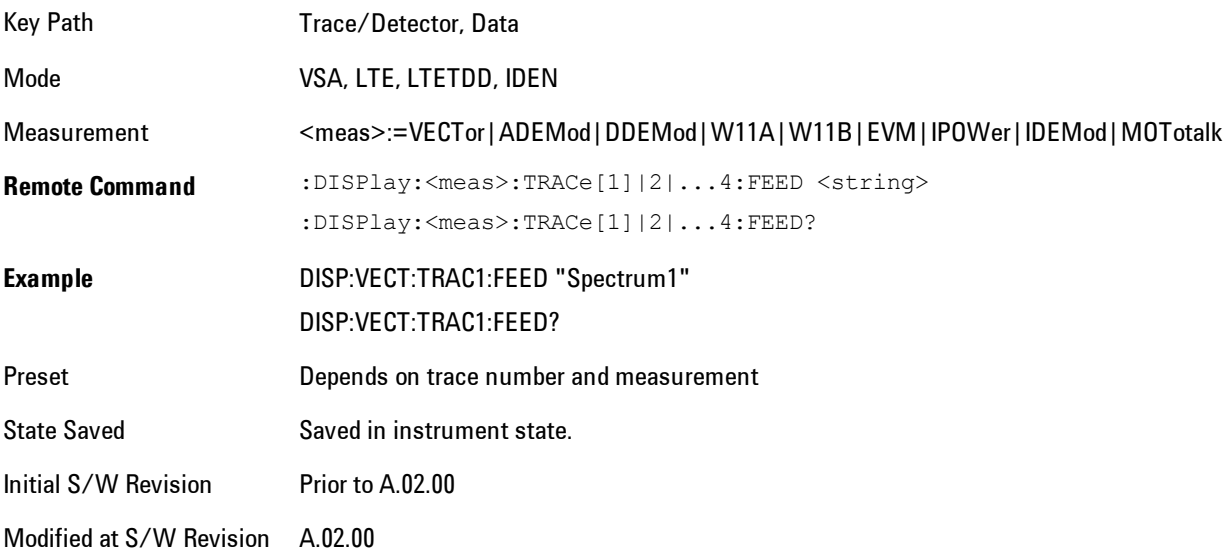

The complete list of Trace Data names that may be assigned using the above SCPI can be obtained by using the following SCPI query:

#### 5 Digital Demod Trace/Detector

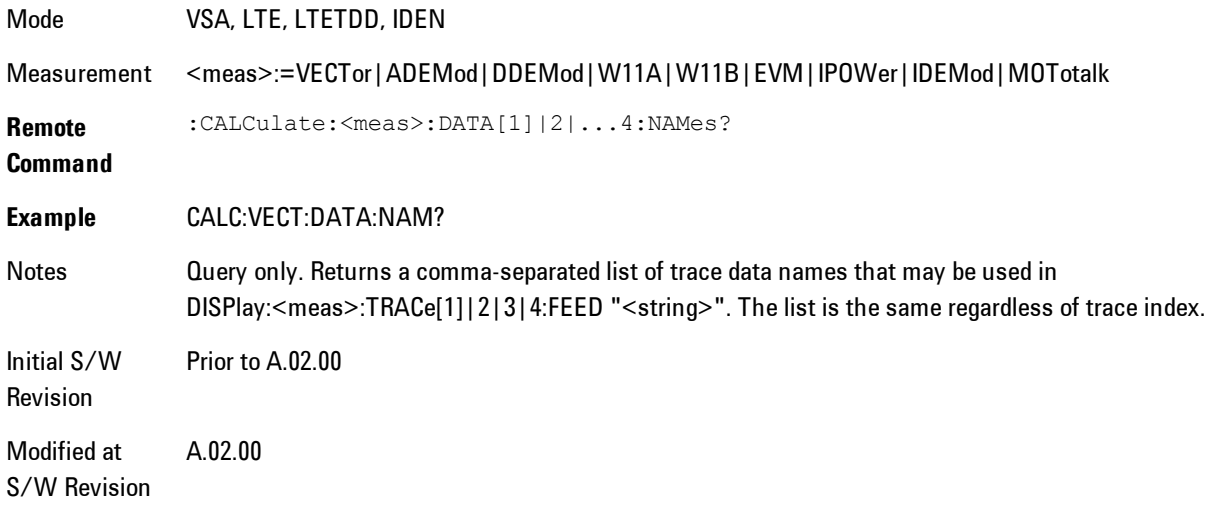

### Pre-demod

Accesses pre-demod time domain and frequency domain measurement results and enables you to assign them to traces.

Key Path Trace/Detector, Data,

Mode VSA

#### Spectrum

Assigns the selected trace to display the Spectrum data result.

The Spectrum trace data displays the spectrum of the selected channel. The spectrum computation displays frequency on the x axis and amplitude on the y axis.

The following formulas show how the analyzer calculates spectrum information:

Key: F = Fast Fourier Transform (FFT) AF = Averaged spectra  $AT = Averaged$  time f = Instantaneous spectra  $t =$  Instantaneous time  $W =$  Windowing function  $n = Average number$ c = Correction trace (from calibration)  $f[n]^2 = f[n] \times \text{conjugate}(f[n])$  $x =$  multiplication No Average  $f = F(W \times t) \times c$ AF[n] =  $\frac{1}{n}$  sum (f [n]<sup>2</sup>) rms Average AF[n] =  $\frac{1}{n}$  (f [n]<sup>2</sup>) +  $\frac{n-1}{n}$  AF[n-1] rms Exponential AF[n]Average where  $1 \le n \le$  number of averages Continuous Peak Hold Average  $AF[n] = MAX (AF[n-1], f[n]^2)$ Time Average  $AF[n] = F{W \times AT[n]} \times c$ where  $AT[n] = \frac{1}{n}$  sum (t [n]) Time Exponential Average  $AF[n] = F{W \times AT[n]} \times c$ where  $AT[n] = \frac{1}{n}t[n] + \frac{n-1}{n}AT[n-1]$ and  $1 \le n \le$  number of averages

 As shown in the previous formulas, the spectrum may be a linear spectrum or power spectrum as follows:

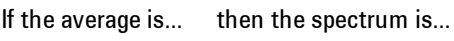

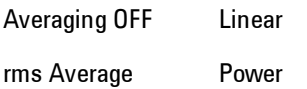

Continuous peak Power

 Linear spectra contain magnitude and phase (real and imaginary) information. Power spectra contain only magnitude (real) information. This occurs with rms averages, for instance, because the results of the FFT are squared. Remember that the FFT yields both real and imaginary information. When the analyzer squares the results of the FFT, the imaginary part becomes zero.

See also ["Data" on page 5-390.](#page-953-0)

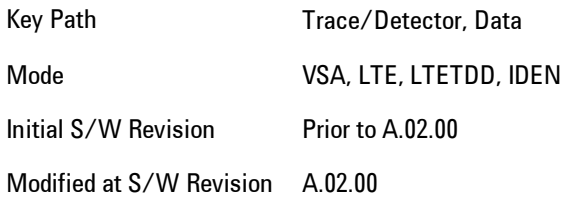

#### Inst Spectrum

Assigns the selected trace to display the Inst Spectrum data result.

Inst Spectrum trace data displays the instantaneous spectrum for the selected input channel. Instantaneous spectrum is computed before data is averaged, which enables you see spectrum data before the data is averaged with other spectrum data.

**NOTE** Inst Spectrum is not available when analog or digital demodulation is selected.

The following block diagram shows where, in the block diagram, spectrum and instantaneous spectrum are created.

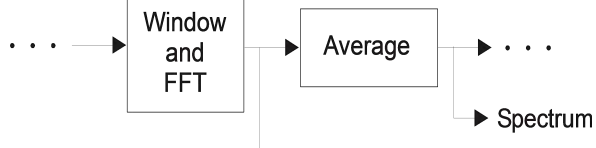

Inst. Spectrum

This measurement calculation is useful for these types of averaged measurements:

- · rms
- · rms exponential
- · Continuous peak hold

If averaging is off, the spectrum and instantaneous spectrum display the same information.

See also ["Data" on page 5-390.](#page-953-0)

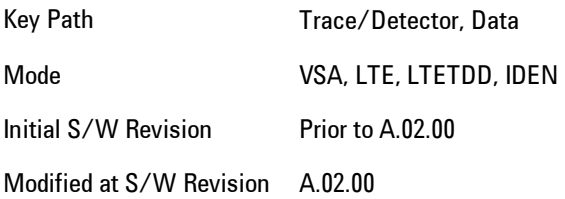

#### Search Time

Entire time data (after corrections) that is searched (when Burst search or Sync search is on).

Key Path Trace/Detector, Data, Pre-demod Mode VSA

# Time

Time data used as input to demodulation. If Burst or Sync search is on, this is the time data that fulfills the search criteria.

Key Path Trace/Detector, Data, Pre-demod

Mode VSA

#### Raw Main Time

This key assigns the selected trace to display the Raw Main Time data result.

Raw Main Time is the raw data read from the input hardware or playback file. It is similar to Main Timewith the following exceptions:

- · This data has not had time corrections applied, so it displays a "CAL?" trace indicator.
- · The data has not gone through the analyzer's software resampling filters, so is generally not sampled at the specified sample rate.
- · The data has a wider bandwidth than the measurement span would indicate.

Raw Main Time data is useful in the following situations:

- · When you use Channel, IF Magnitude, or Magnitude trigger types, the input hardware detects the trigger, so Raw Main Time sometimes gives a better indication of what caused the trigger.
- · When you play back a recording, the Raw Main Time measurement data enables you to see exactly the samples that are saved in the recording, with no filtering applied or settling removed.

See also ["Data" on page 5-390.](#page-953-0)

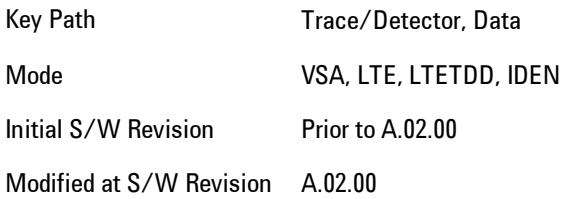

### Demod

Accesses demodulated time domain and frequency domain measurement results and enables you to assign them to traces.

Key Path Trace/Detector, Data,

Mode VSA

#### IQ Meas Time

Demodulated Time Trace.

Key Path Trace/Detector, Data, Demod

Mode VSA

#### IQ Meas Spectrum

Averaged result of successive Inst IQ Meas Spectrum if RMS or Max averaging is on. Otherwise, same as Inst IQ Meas Spectrum.

Key Path Trace/Detector, Data, Demod

Mode VSA

#### Inst IQ Meas Spectrum

Instantaneous (not averaged) FFT of current IQ Meas Time.

Key Path Trace/Detector, Data, Demod

Mode VSA

### IQ Ref Time

Reconstructed ideal time waveform to compare IQ Meas Time against.

Key Path Trace/Detector, Data, Demod Mode VSA

#### IQ Ref Spectrum

Averaged result of successive Inst IQ Ref Spectrum if RMS or Max averaging is on. Otherwise, same as Inst IQ Ref Spectrum.

Key Path Trace/Detector, Data, Demod Mode VSA

### Inst IQ Ref Spectrum

Instantaneous (not averaged) FFT of IQ Ref Time.

Key Path Trace/Detector, Data, Demod

Mode VSA

### **DemodError**

Accesses demodulation error measurement results and enables you to assign them to traces.

Key Path Trace/Detector, Data,

Mode VSA

#### Error Vector Time

Vector difference between IQ Meas Time and IQ Ref Time at each point in time.

Key Path Trace/Detector, Data, DemodError

Mode VSA

#### Error Vector Spectrum

Averaged result of Inst Error Vector Spectrum if RMS or Max averaging is on. Otherwise, same as Inst Error Vector Spectrum.

Key Path Trace/Detector, Data, DemodError

Mode VSA

#### Inst Error Vector Spectrum

FFT of Error Vector Time.

Key Path Trace/Detector, Data, DemodError

Mode VSA

#### IQ Mag Error

Difference in length of the IQ Meas Time vector and IQ Ref Time vector at each point in time. Expressed as a % of Ref Time length.

Key Path Trace/Detector, Data, DemodError

Mode VSA

### IQ Phase Error

Difference in phase of the IQ Meas Time vector and IQ Ref Time vector at each point in time.

Key Path Trace/Detector, Data, DemodError Mode VSA

## Table data

One table is available in the Digital Demod measurement. It is displayed when you choose Symbols/Errors as trace data. The available tabular data changes depending on the modulation format chosen (see Meas Setup, Digital Demod, Format). These values can be obtained using the CALC:DDEM:DATA:TABL commands (see ["Remote SCPI Commands and Data Queries" on page 5-](#page-1027-0) [464\)](#page-1027-0).

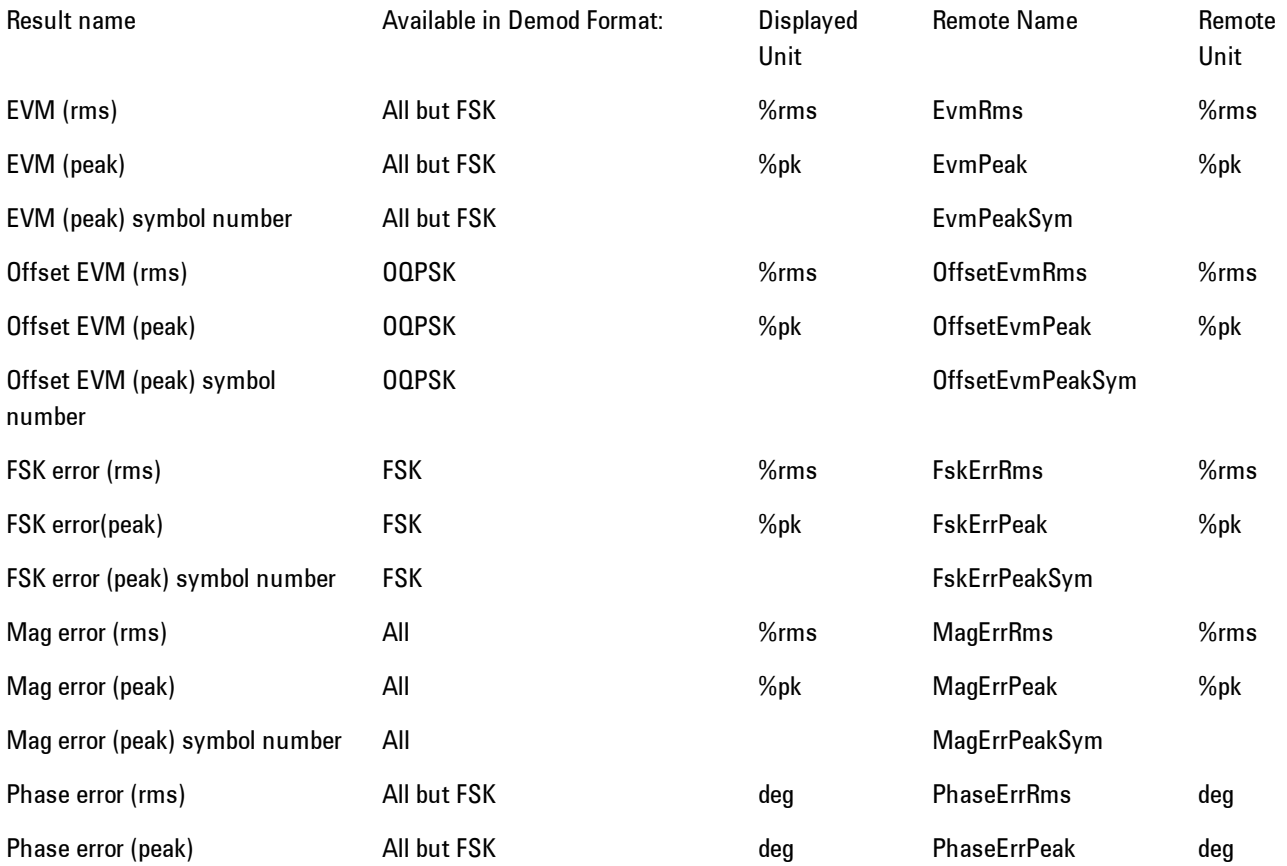

5 Digital Demod Trace/Detector

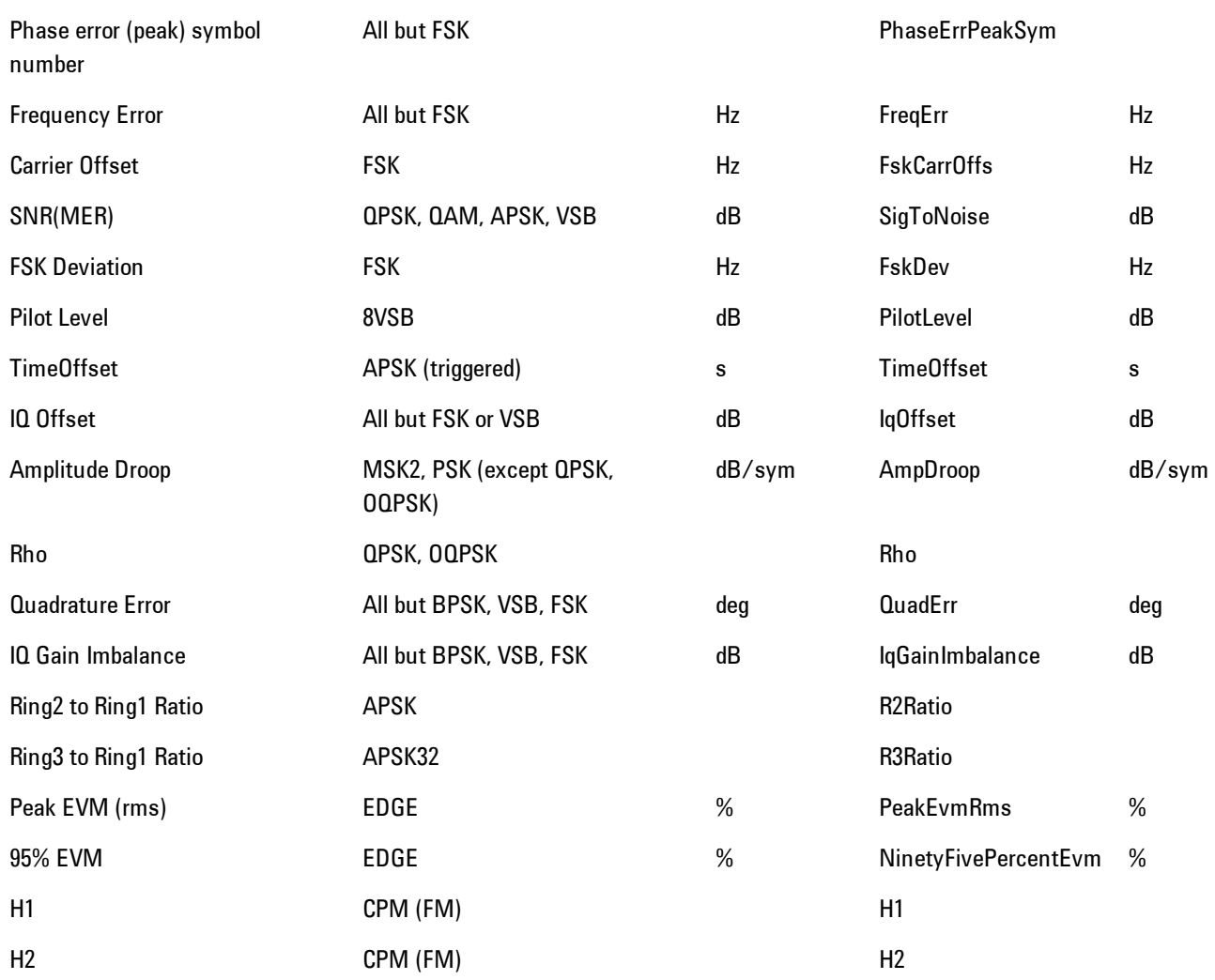

Key Path Trace/Detector Mode VSA

### Response

Accesses data that characterize the equalizer response and enables you to assign them to traces.

Key Path Trace/Detector, Data,

Mode VSA

#### Channel Frequency Response

FFT of Equalizer Freq Response.

Key Path Trace/Detector, Data, Response

Mode VSA

#### Equalizer Impulse Response

Impulse response of the adaptive equalizer (no data is available if equalizer is off).

Key Path Trace/Detector, Data, Response Mode VSA

## ACP (Adjacent Channel Power)

Provides access to ACP summary table data. These results are available when the ACP function is enabled for a particular trace, and it enables you to display the results in another trace.

Key Path Trace/Detector, Data Mode VSA, LTE, LTETDD, IDEN Initial S/W Revision Prior to A.02.00 Modified at S/W Revision A.02.00

### ACP Summary for Trace 1

Assigns the selected trace to display results for the ACP function on Trace 1.

See also ["ACP Setup" on page 5-419.](#page-982-0)

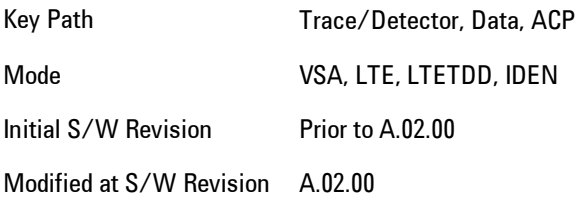

### ACP Summary for Trace 2

Assigns the selected trace to display results for the ACP function on Trace 2.

See also ["ACP Setup" on page 5-419](#page-982-0).

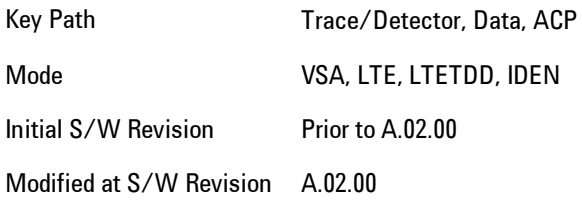

#### ACP Summary for Trace 3

Assigns the selected trace to display results for the ACP function on Trace 3.

See also ["ACP Setup" on page 5-419](#page-982-0).

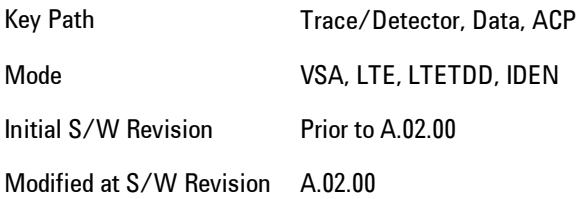

#### ACP Summary for Trace 4

Assigns the selected trace to display results for the ACP function on Trace 4.

See also ["ACP Setup" on page 5-419](#page-982-0).

Key Path Trace/Detector, Data, ACP Mode VSA, LTE, LTETDD, IDEN Initial S/W Revision Prior to A.02.00 Modified at S/W Revision A.02.00

### OBW (Occupied Bandwidth)

Provides access to OBW summary table data. These results are available if the OBW function is enabled for particular trace, and enable you to display the results in another trace.

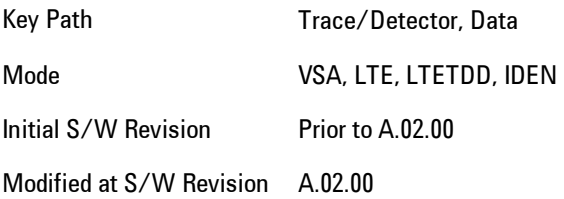

### OBW Summary for Trace 1

Assigns the selected trace to display results for the OBW function on Trace 1.

See also: ["OBW Setup \(Occupied Bandwidth\)" on page 5-429](#page-992-0)

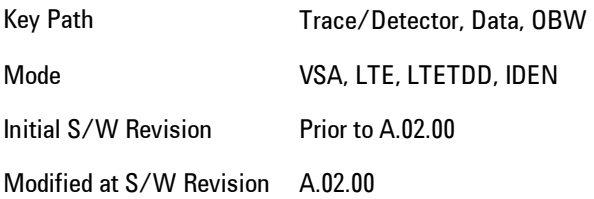

### OBW Summary for Trace 2

Assigns the selected trace to display results for the OBW function on Trace 2.

See also: ["OBW Setup \(Occupied Bandwidth\)" on page 5-429.](#page-992-0)

Key Path Trace/Detector, Data, OBW

Mode VSA, LTE, LTETDD, IDEN Initial S/W Revision Prior to A.02.00 Modified at S/W Revision A.02.00

#### OBW Summary for Trace 3

Assigns the selected trace to display results for the OBW function on Trace 3.

See also: ["OBW Setup \(Occupied Bandwidth\)" on page 5-429](#page-992-0).

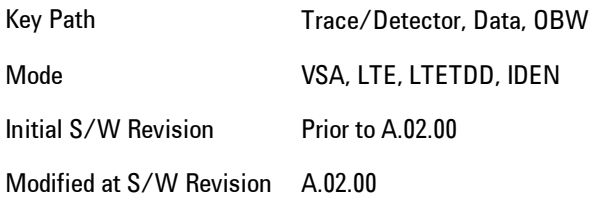

### OBW Summary for Trace 4

Assigns the selected trace to display results for the OBW function on Trace 4.

See also: ["OBW Setup \(Occupied Bandwidth\)" on page 5-429](#page-992-0).

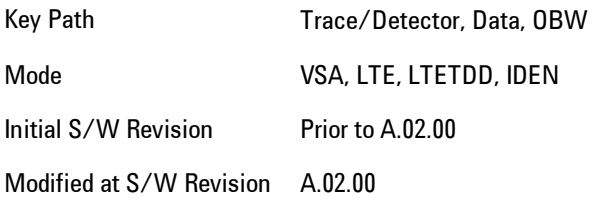

## Register

Accesses a menu that enables you to select registers for assignment of trace data.

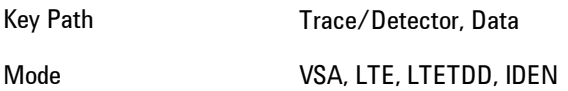

Initial S/W Revision Prior to A.02.00 Modified at S/W Revision A.02.00

### Data 1

Select register 1 for assignment of trace data.

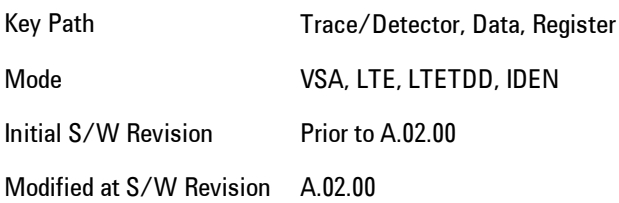

#### Data 2

Selects register 2 for assignment of trace data.

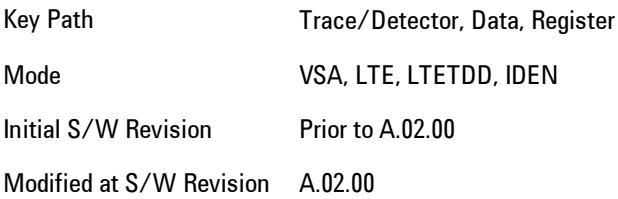

### Data 3

Selects register 3 for assignment of trace data.

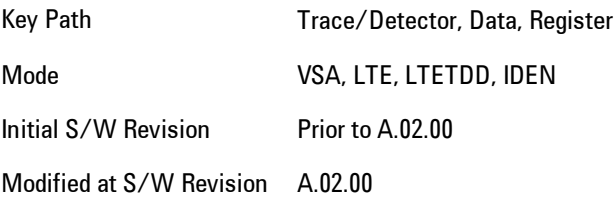

5 Digital Demod Trace/Detector

#### Data 4

Selects register 4 for assignment of trace data.

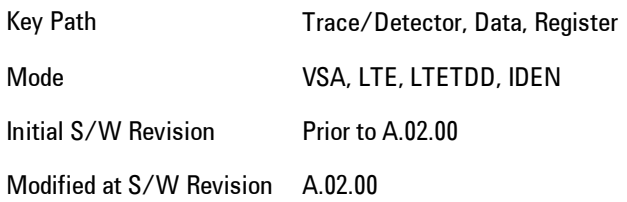

#### Data 5

Selects register 5 for assignment of trace data.

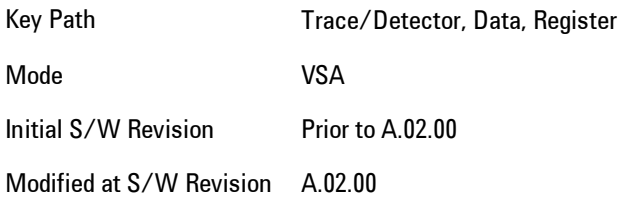

#### Data 6

Selects register 6 for assignment of trace data.

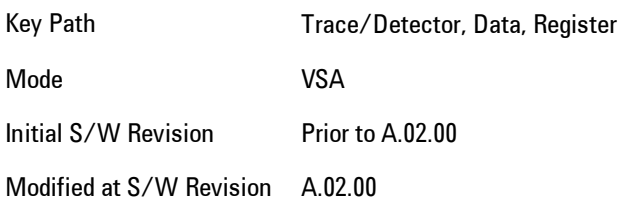

## No Data

Enables you to turn off trace computations. Measurement results are not computed unless assigned to a trace. No Data lets you increase measurement speed by turning off post-processing calculations that are not needed.

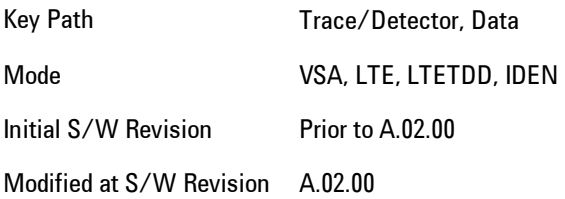

### **Format**

Accesses a menu that enables you to choose the format of the selected trace. Any format may be assigned to any trace. For symbol tables and tabular data the format choice is ignored. If the data doesn't have defined symbol times, Constellation format is the same as I-Q, Eye formats are the same as Real or Imaginary, and Trellis format is the same as Unwrapped Phase.

The formats are:

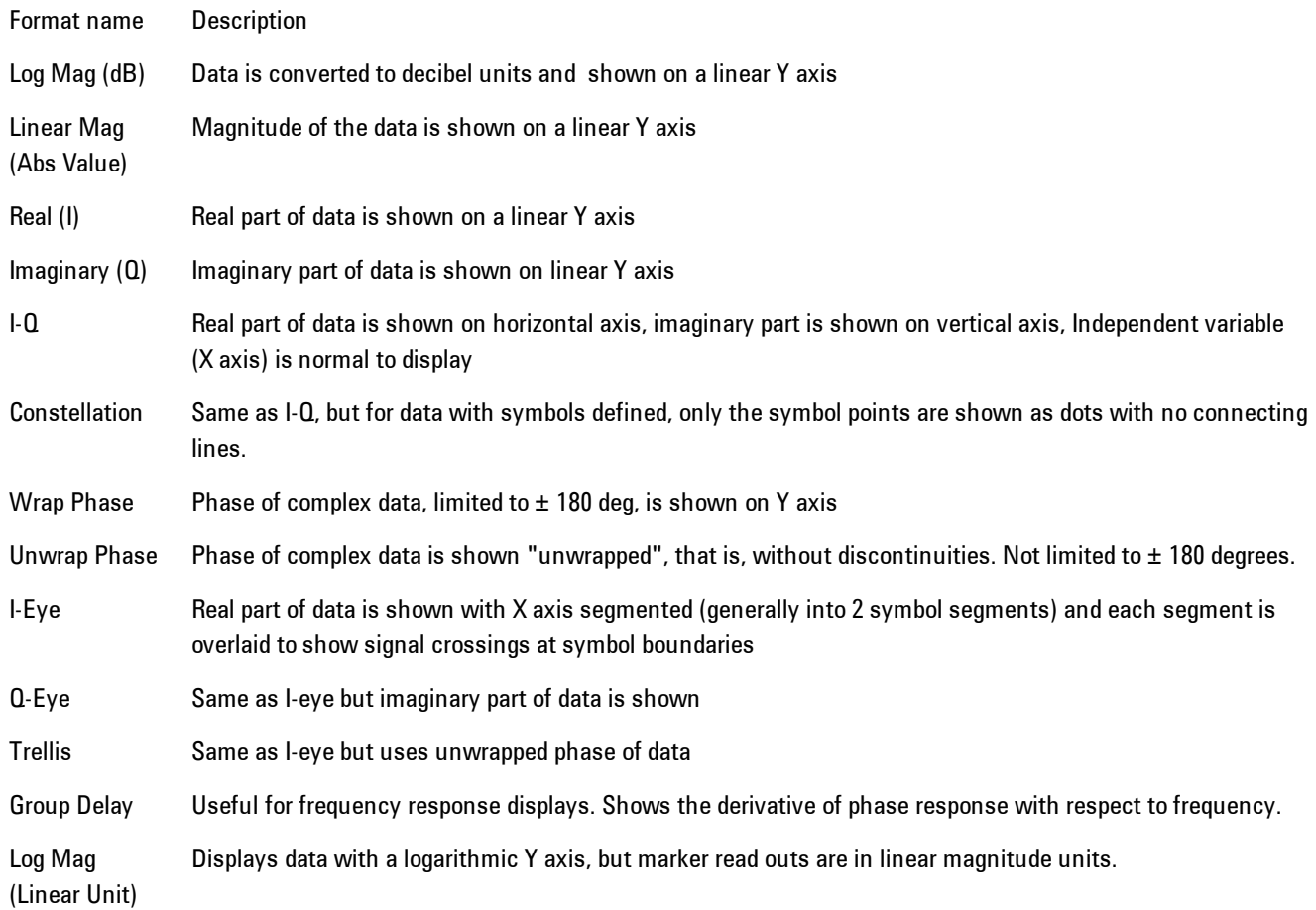

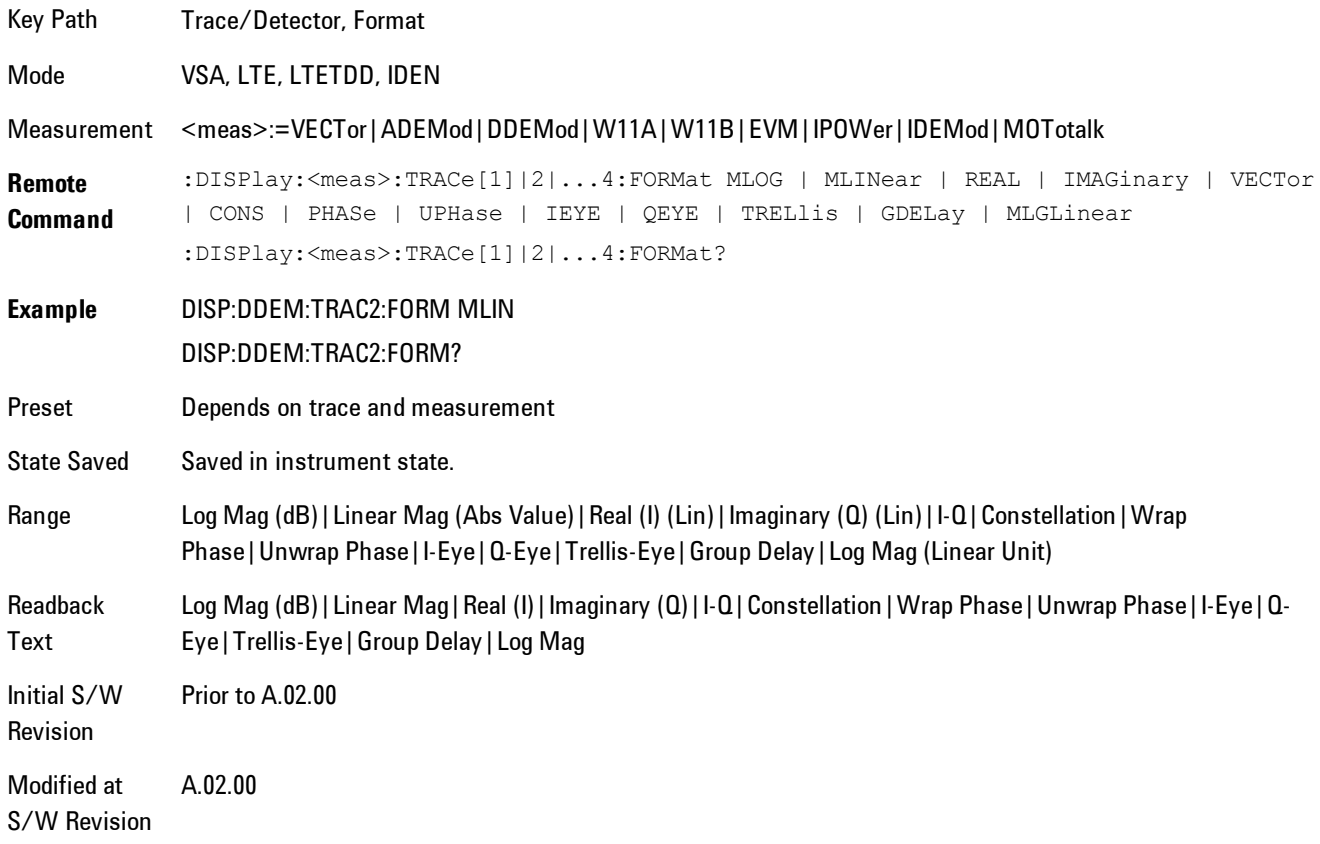

# **Digital Demod Trace Setup**

Accesses a menu of settings that control certain elements of displays of digitally demodulated trace data.

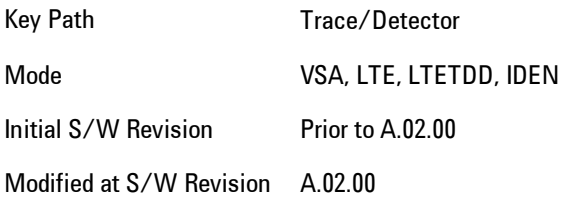
### Symbol Shape

Enables you to display dots, bars, or nothing (none) at symbol locations (if the trace contains demodulated time-domain data) for all time-domain displays except IQ diagrams. This key enables you to select the symbol shape for the selected trace.

If you select bars, vertical lines (bars) are drawn from the baseline to the symbol location on the trace. The baseline is 0 for all traces that have coordinates other than log (dB). The baseline is the bottom of the trace box for traces that have log (dB) coordinates.

With IQ diagrams, displaying vertical bars is meaningless. Therefore, selecting bars displays dots in IQ diagrams.

With constellation diagrams, selecting none is the same as selecting bars--you cannot turn off the dots in a constellation diagram.

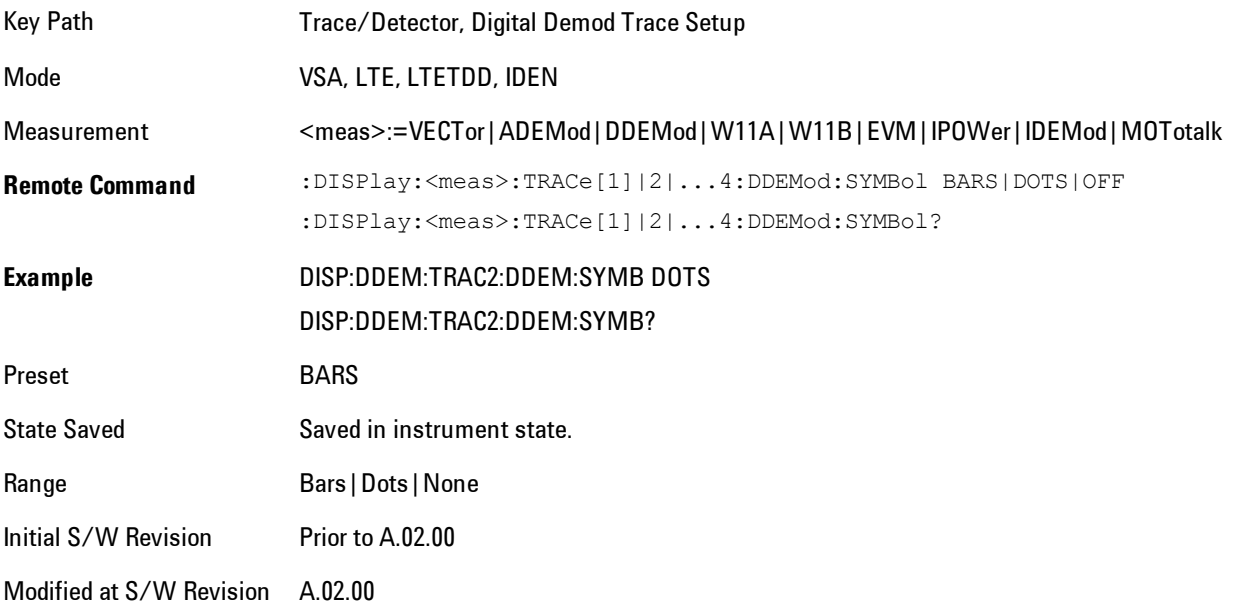

#### Ideal State Shape

Enables you to choose between a cross, circle, or none to represent the ideal state on the selected trace. Digital Demodulation shows you the location of all ideal symbol states in an I-Q or constellation diagram.

#### 5 Digital Demod Trace/Detector

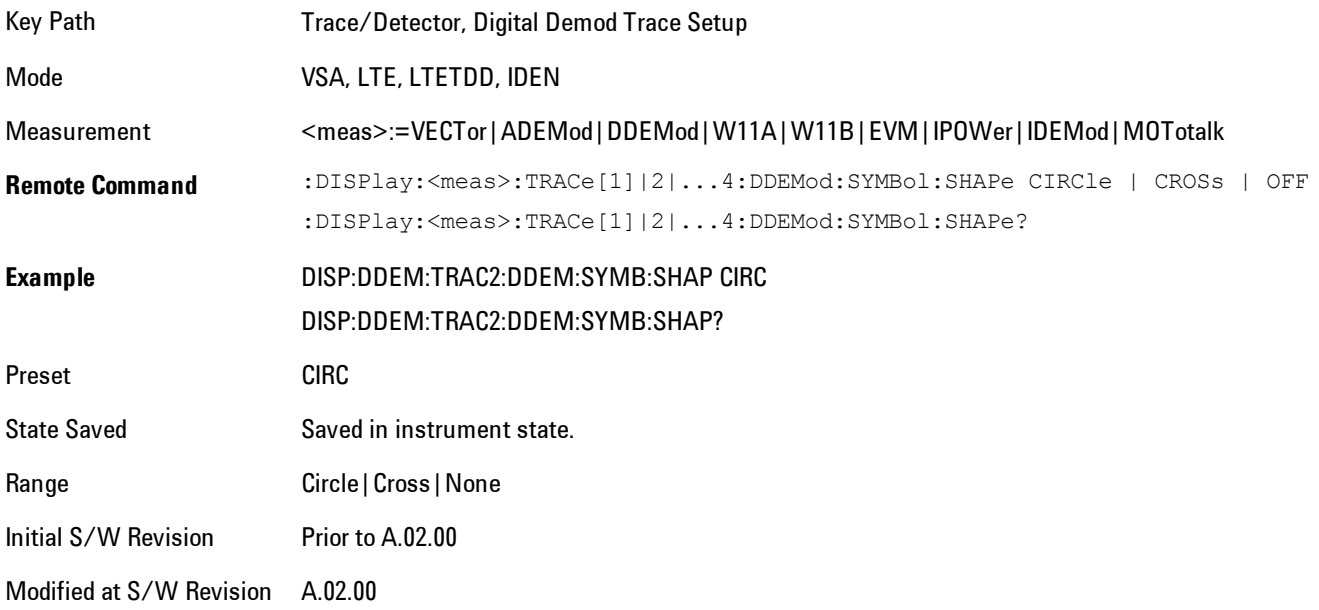

### Ideal State Size

Determines the ideal state size, as a percentage of the maximum ideal state distance from the origin (the same way Error Vector Magnitude is defined). Ideal states are shown as circles or crosses in Vector and constellation diagrams, as determined by the Ideal State Shape setting.

The ideal state is where symbols occur if your signal is without error. Showing the ideal states gives a visual indication of the quality of your signal.

You can use this feature to determine if symbols have an EVM above a specified Value. For example, to see if any symbols have an EVM greater than 10%, set the state size to 10% and select Circle as the shape. Any symbols that fall outside of the circle (other than SYNC or PILOT symbols) have an EVM greater than 10%.

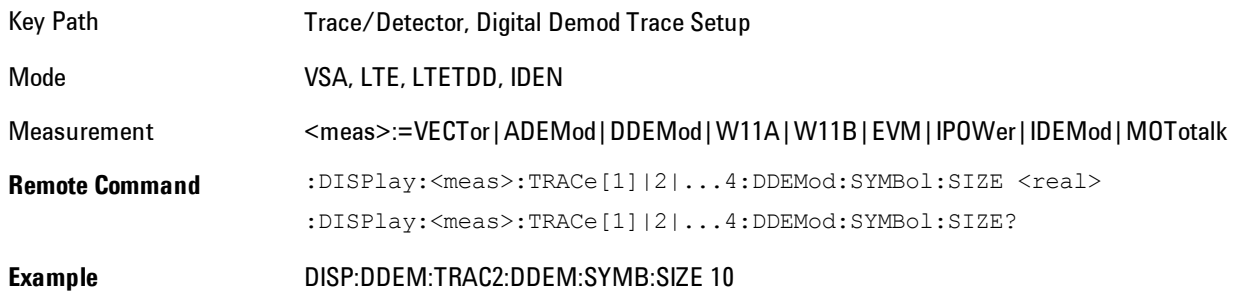

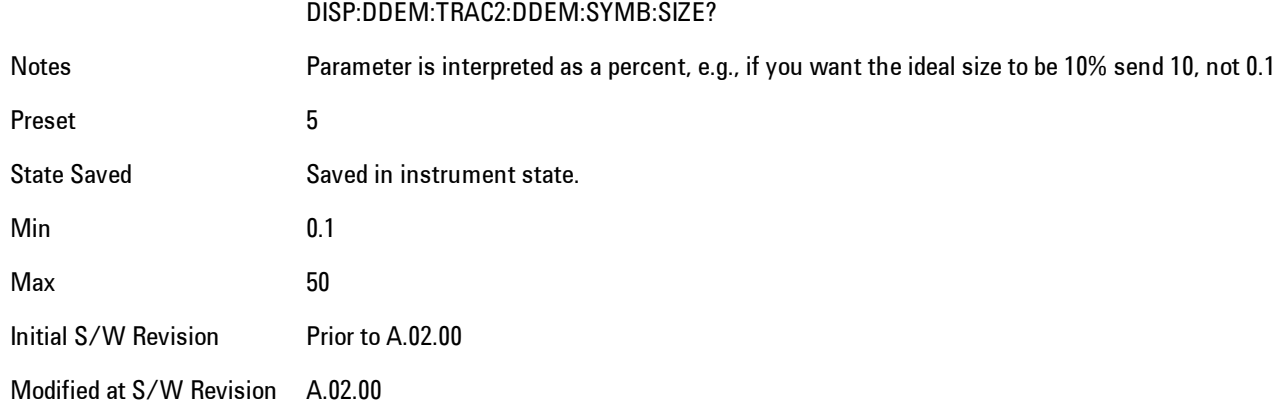

### Symbol Table Format

Enables you to choose the format in which symbol table data is displayed, when the modulation format encodes 4 or more bits per symbol. You may choose binary or hexadecimal. Binary symbol data is padded with leading zeros to make a multiple of 4 bits before conversion to hexadecimal. For example, for 16 QAM format, each 4-bit symbol will be displayed as 2 hex digits.

Binary Format: The symbol data bit format is binary and each character represents a binary digit. The number to the left of each row indicates the bit offset of the first bit in the row.

Hexadecimal Format: The symbol data bit format is hexadecimal and each character represents a hexadecimal digit. The number to the left of each row indicate the symbol offset of the first symbol in the row.

**NOTE** There must be at least 4 bits/symbol to use the hexadecimal format, that is, symbols that have less than 4 bits/symbol will only be displayed in binary format regardless of the Symbol Table Format setting.

This parameter is valid only when:

- · The active trace is a symbol table, and
- · The current demodulation format supports hexadecimal, the demodulation format's bits/symbol is equal to or greater than four.

Key Path Trace/Detector, Digital Demod Trace Setup Mode VSA, LTE, LTETDD, IDEN

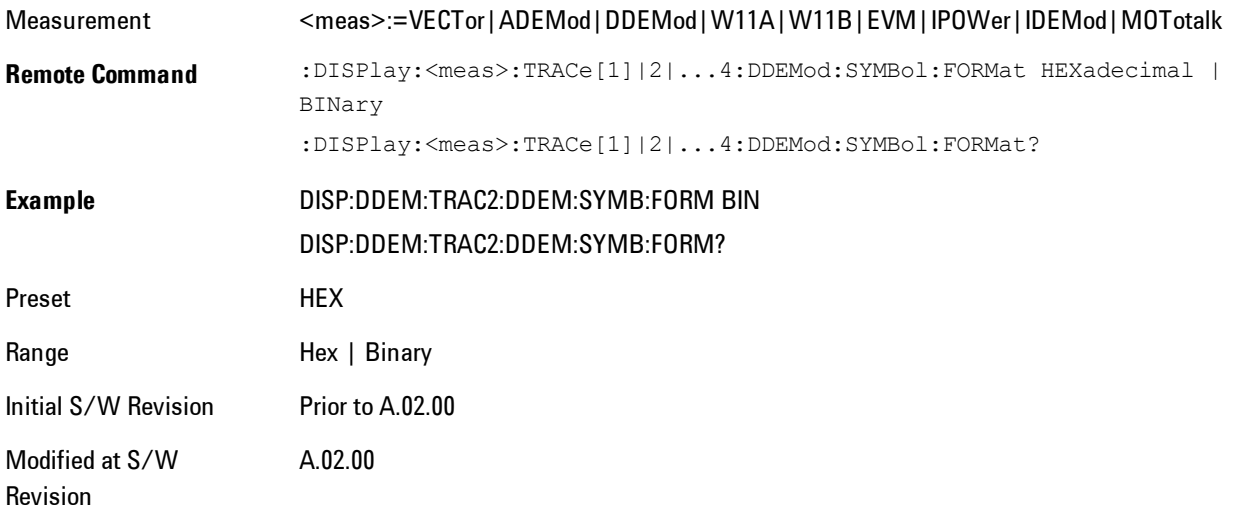

# Time Unit

Enables you to select the time units that are applied to x-axis annotations and marker readouts for the selected trace, whenever it is assigned data with (demodulation) symbol information. The available measurement units are sym (symbols) or sec (seconds).

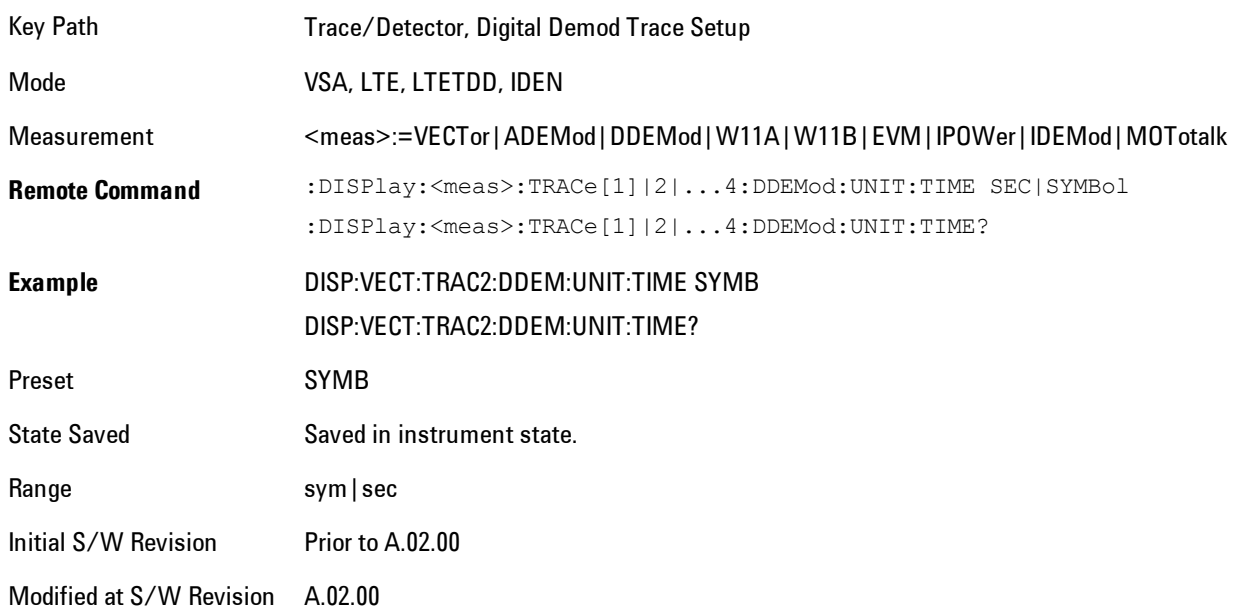

# Freq Unit

Enables you to select the frequency units that are applied to x-axis annotations and marker readouts for the selected trace, whenever it is assigned data with (demodulation) carrier information. The available measurement units are carrier or Hz.

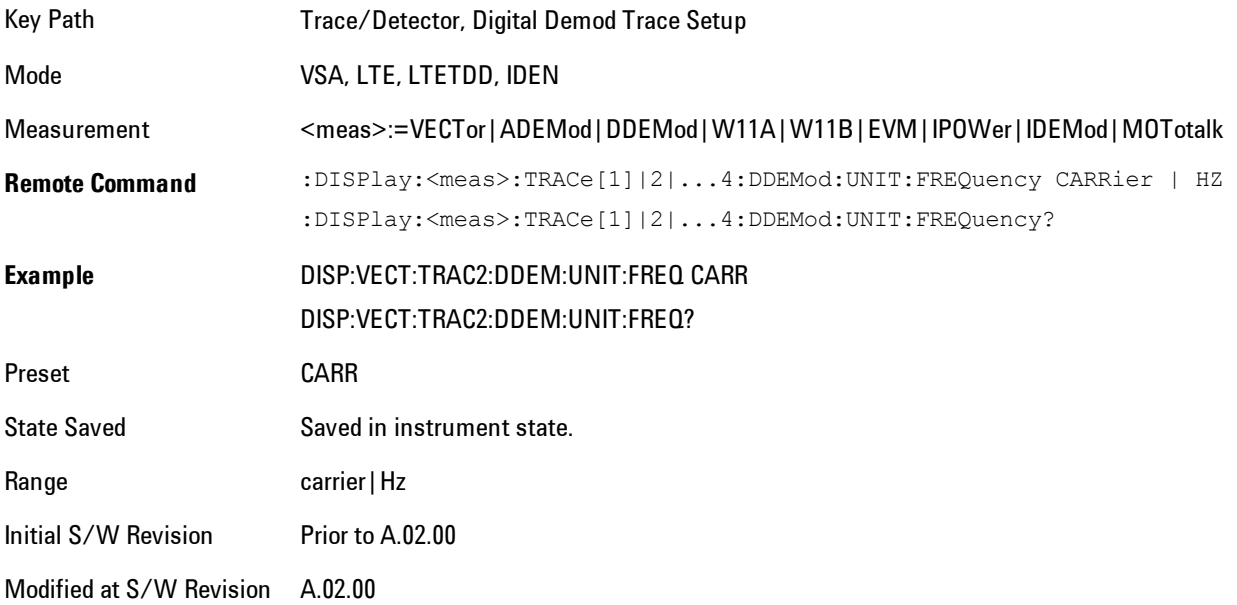

# Eye Length

Controls how wide (in symbol periods) the eye and trellis diagrams are, for the selected trace.

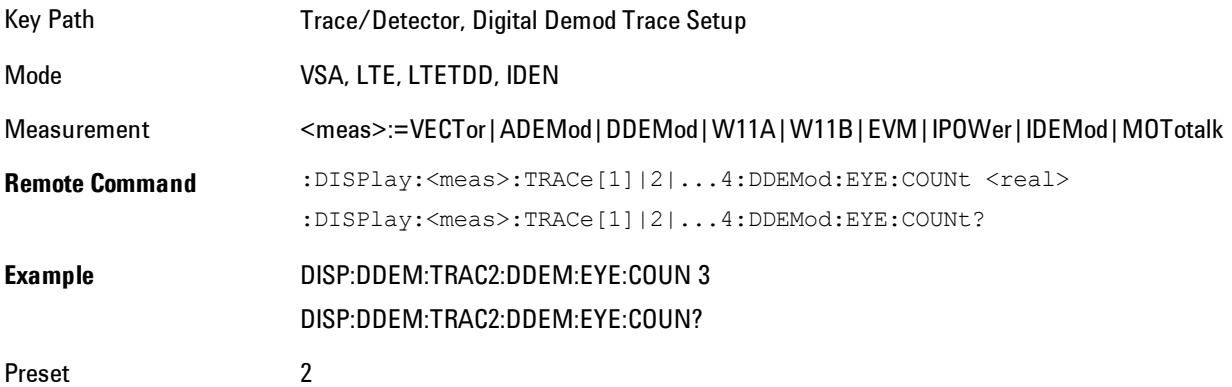

#### 5 Digital Demod Trace/Detector

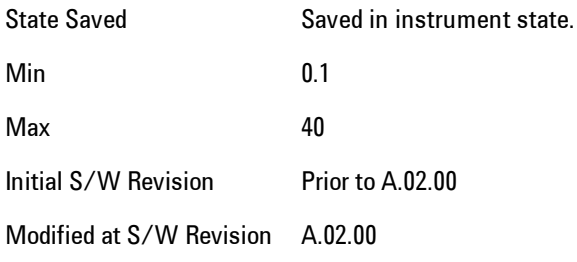

# Avg Line

Controls whether or not the average line is visible on certain demodulation analysis traces such as Error Vector Time and Error Vector Spectrum in OFDM related modulation analysis measurements. These traces have 2-dimensional domains; typically subcarriers (frequency) and symbol times. Since the result can only be shown with one of these dimensions on the x-axis, the other dimension is placed on the z-axis. Since all the z-axis values are overlapped, an average is calculated for all z values at each x value and the average is normally displayed as a line in front of trace. The average line display can be turned on or off using this control.

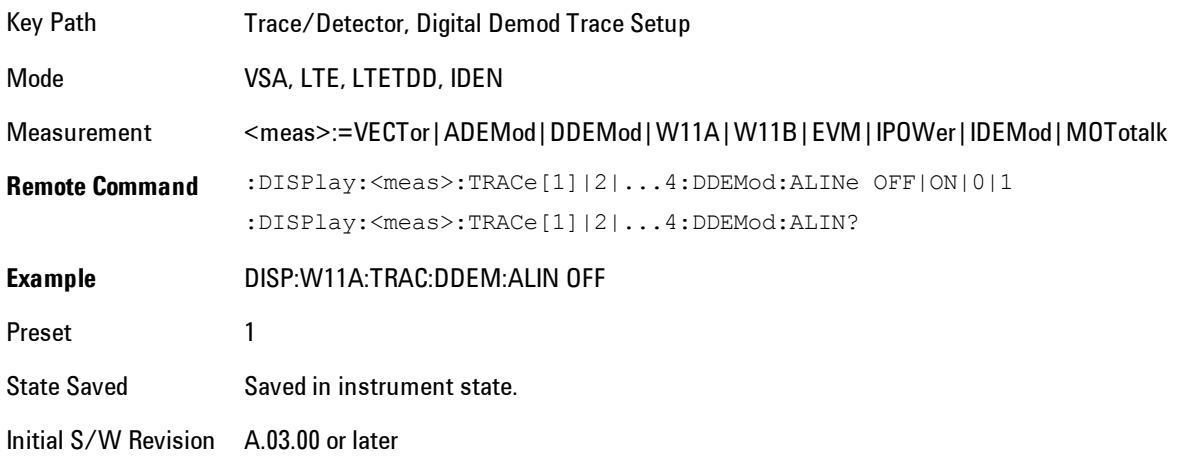

# **Copy to Data Register**

Accesses a menu of immediate execute keys, each of which copies the selected trace to a particular data register. Data registers can be displayed in any trace. They are measurement

global, so you can copy data to a register while in the Digital Demod measurement and view it later while in the Vector measurement. Data registers are cleared when the VSA Application is exited and reentered, but not when you change Modes and return.

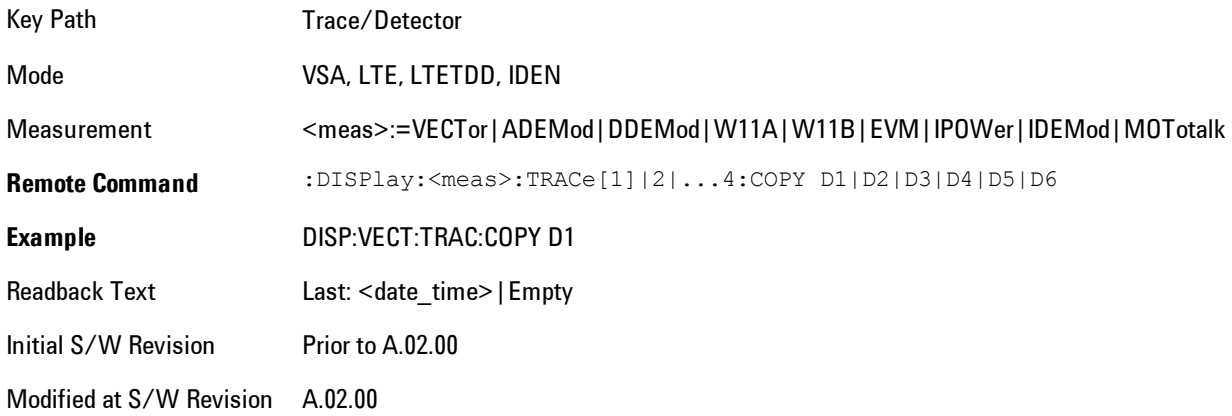

The following SCPI provides means to determine if a Data Register is empty, and to erase the data from any or all Data Registers.

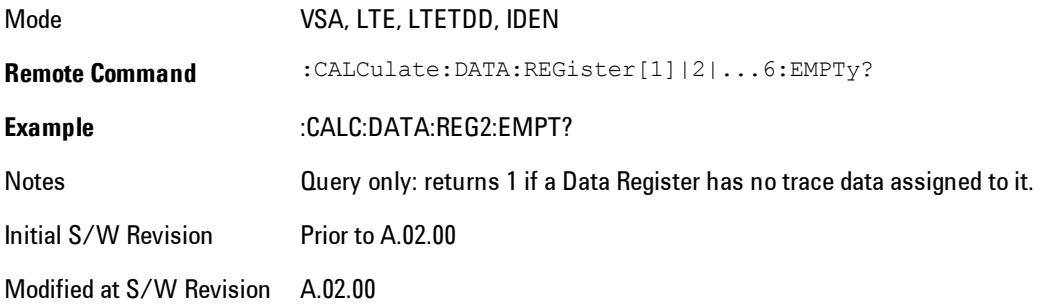

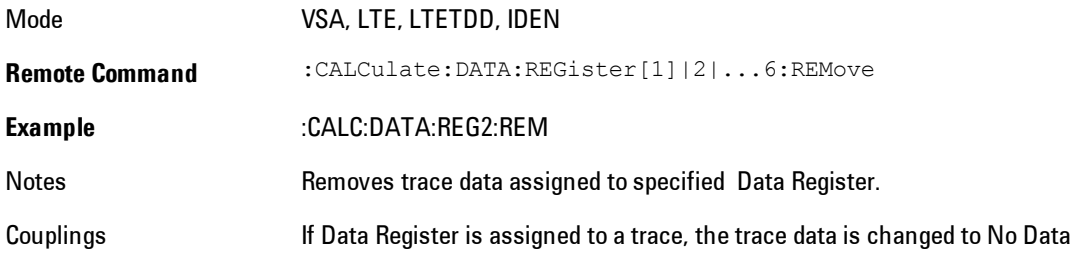

5 Digital Demod Trace/Detector

Initial S/W Revision Prior to A.02.00 Modified at S/W Revision A.02.00

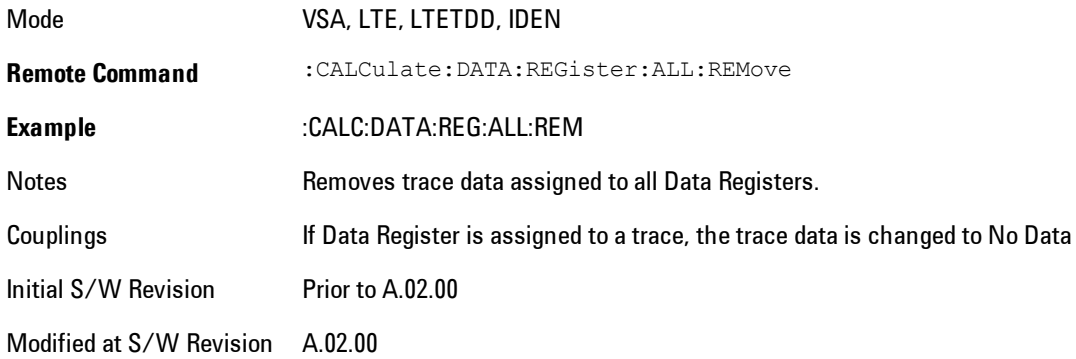

#### **Phase/Delay Properties**

Accesses a menu of properties that affect the selected trace when displayed using phase or delay formats.

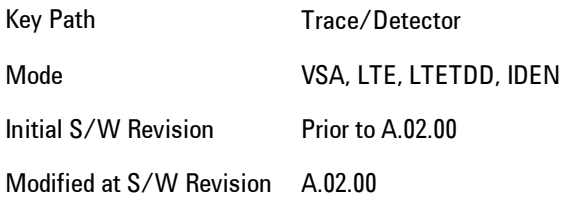

#### Phase/Trellis Offset

Only used if the trace format is Wrap Phase, Unwrap Phase or Trellis. For Unwrap Phase or Trellis displays, the phase offset value is added to the existing phase at each point. For example, if you are viewing an Unwrapped Phase trace, setting the Phase/Trellis Offset to 5 degrees moves the entire trace up 5 degrees (and changes the value displayed by a marker by the same amount). For Wrap Phase displays the phase offset only affects the phase wrap point, not the underlying data. The point at which the phase wraps is 180 degrees plus the phase offset. For example, suppose you have a marker on a Wrap Phase display whose phase offset is 0 and the marker is showing –3 degrees. The trace data will all be confined within (–180, 180] degrees. If you then

change the phase offset to 180 degrees, then the Wrap Phase display will show values within the interval (0, 360] degrees and the marker value will be displayed as 357 degrees, which is the wrapped equivalent of –3 degrees.

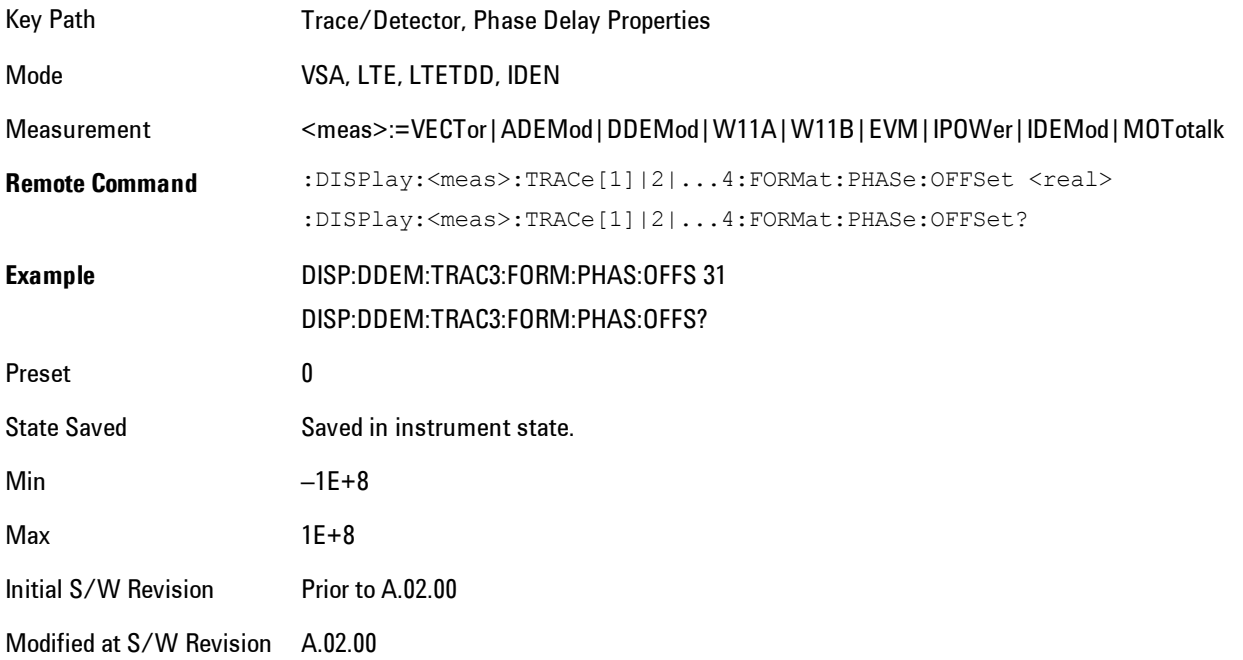

#### Unwrap Phase Ref

Enables you to designate the point (x-axis) value about which phase values are to be unwrapped. That is, the phase at the designated reference will be within –180 to 180 degrees, and phase will vary smoothly without jumps around that point.

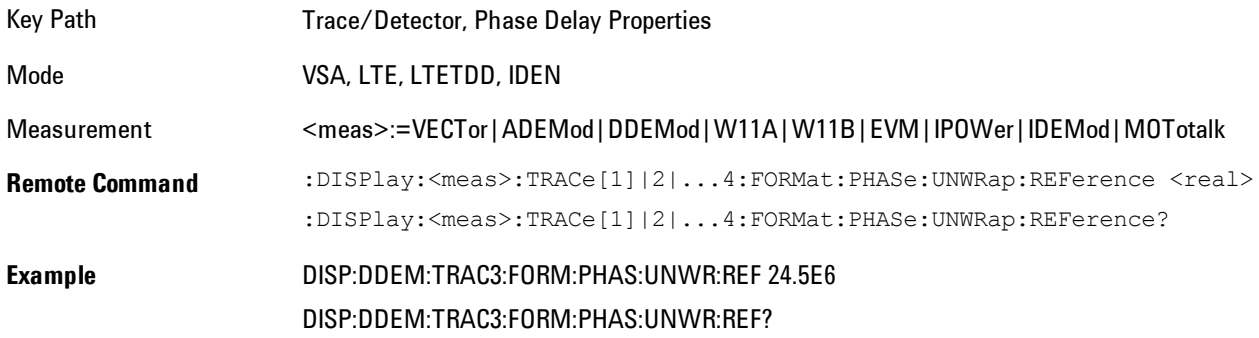

#### 5 Digital Demod Trace/Detector

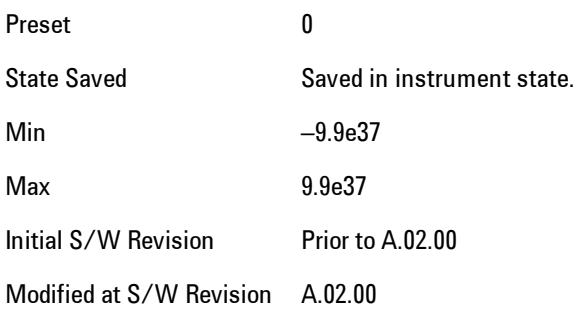

# Group Delay Aperture

Used when the trace format is Group Delay. The aperture is specified as a percentage of the current frequency span for frequency-domain data. It is specified as a percentage of the timerecord length for time-domain data.

When group delay is calculated for a given point (which can be a time- or frequency-domain point), the aperture is centered at that point. Larger apertures decrease resolution, but they increase the smoothing of the group-delay trace.

The point plotted for group delay is located between the data points used to calculate it. For example, in the frequency domain, the group delay for 100 Hz may be calculated by measuring the change in phase between 90 and 110 Hz. If you had specified a start frequency of 90 Hz, 100 Hz would be the first point with group delay data. This results in a trace that does not extend to the edges of the screen (more noticeable as the delay aperture increases).

Note that the smallest aperture that you can select depends on the number of frequency points. If you select an invalid aperture, the analyzer automatically selects the smallest valid aperture.

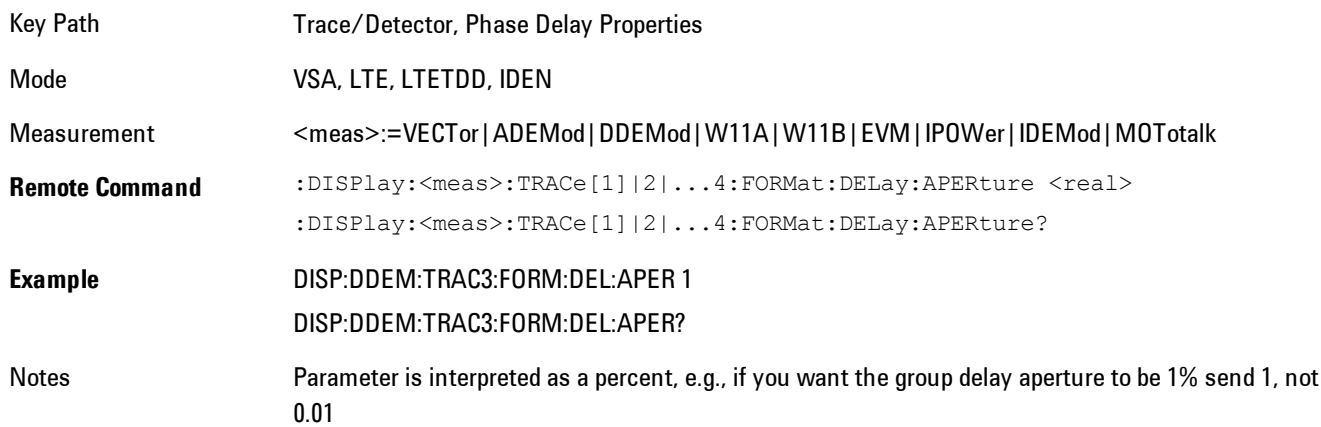

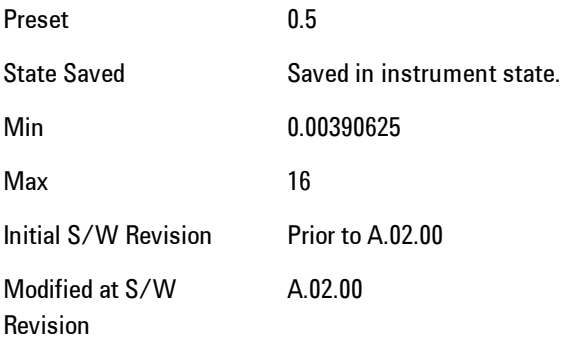

# **ACP Setup**

Accesses a menu of functions that enable you to define and turn on the ACP function on the selected trace. One reference channel and up to 5 offset frequencies may be defined, and ACP will be calculated for bands both above and below the reference frequency for each offset.

The adjacent channel power (ACP) function calculates the power in a reference band of frequencies as well as bands of frequencies offset from the reference, and calculates the ratio of each offset band to the reference band power.

An ACP measurement may be defined for each trace, although it will only be active on frequencydomain trace data. The reference and offset frequency bands defined by the ACP measurement are shown as gold bars overlaying the trace display. To see tabular data showing power and power ratio results, you may assign the ACP Summary (Trace n) to a different trace. For example, you can assign Spectrum data to trace 1, turn on and define an ACP measurement on trace 1, assign the ACP Summary (Trace 1) to trace 2, and use a 2x2 display to view both at the same time, as shown below

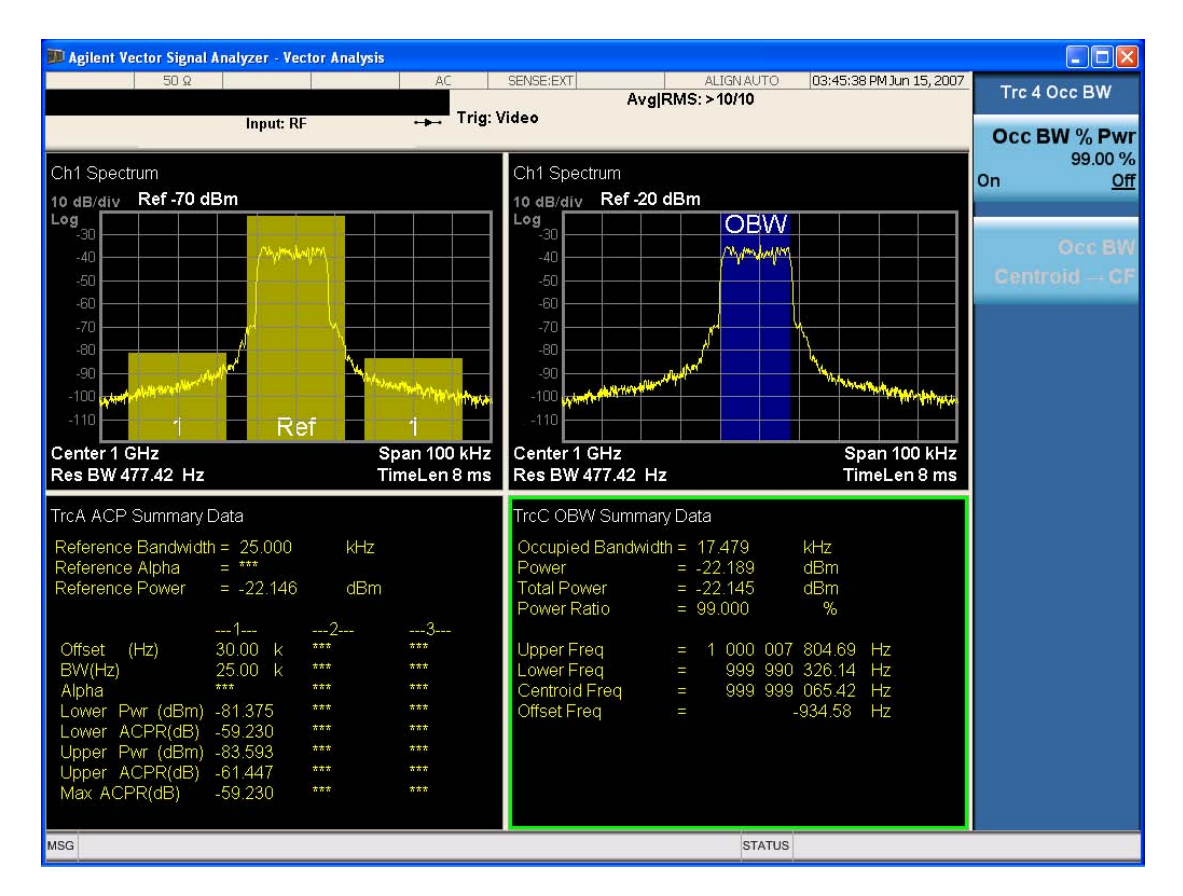

The summary data may be retrieved programmatically using FETCh? or the CALCulate:<meas>:DATA:TABLe commands. See [":CALCulate:DATA:TABL commands" on page 5-](#page-1035-0) [472](#page-1035-0) for more details.

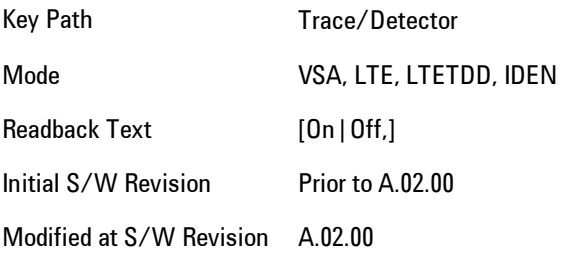

# ACP On/Off

Turns the ACP function on or off for the selected trace.

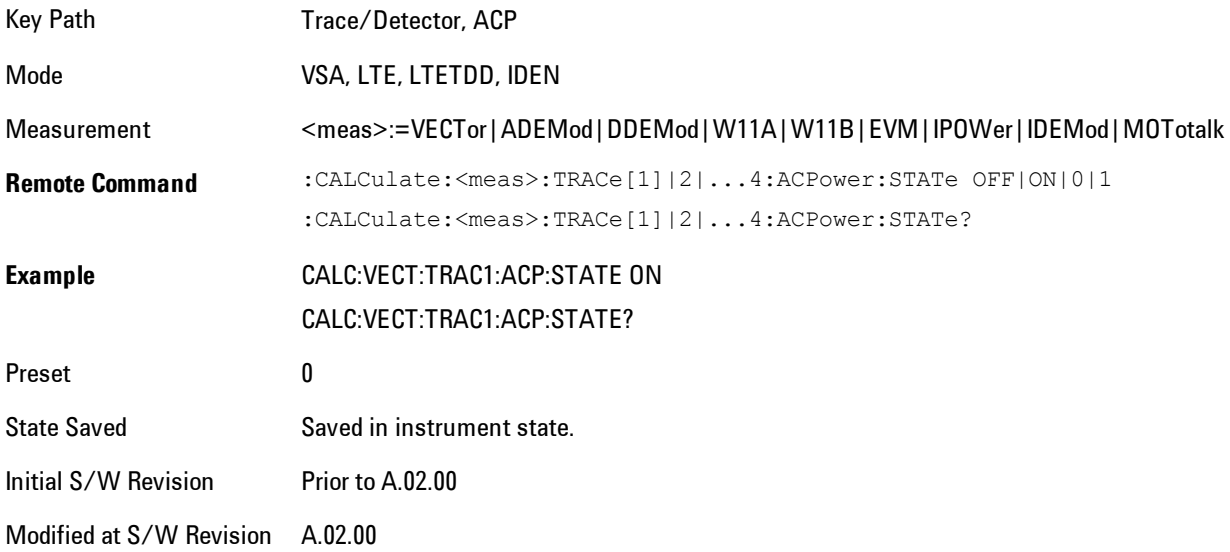

# Carrier Freq

Enables you to enter the carrier frequency of the reference channel for the ACP measurement. The carrier frequency is relative to the center frequency of the measurement. There is only one available reference carrier.

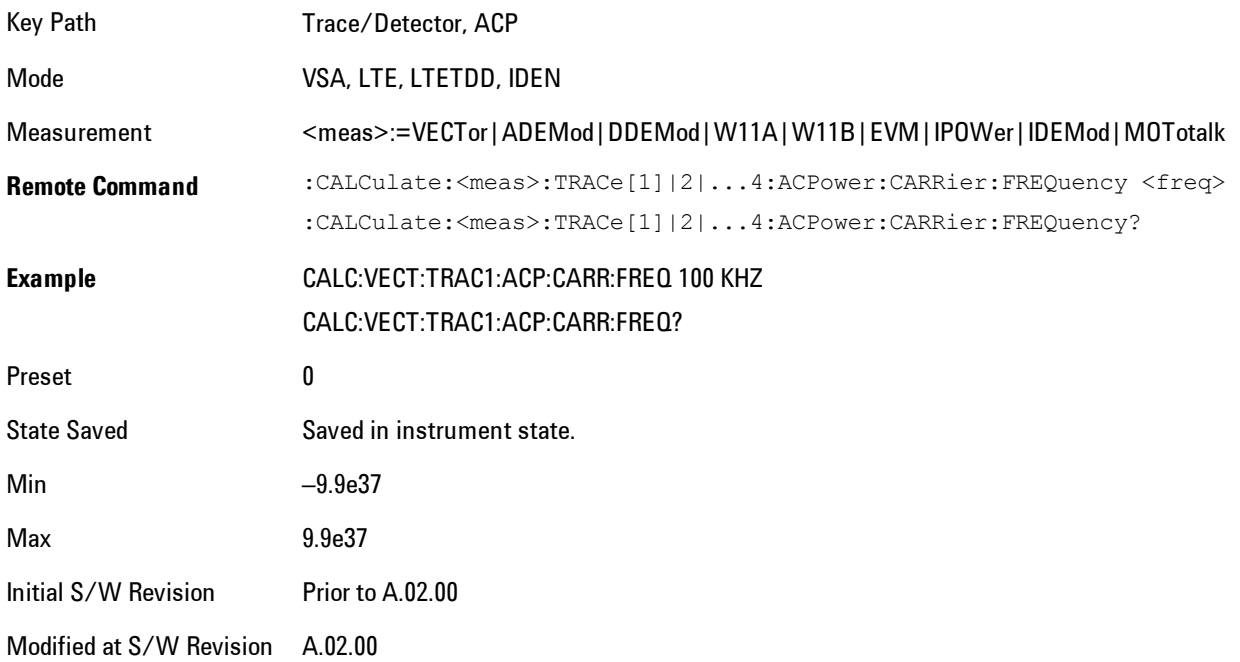

# Carrier Meas Noise BW

Enables you to define the measurement noise bandwidth of the reference channel.

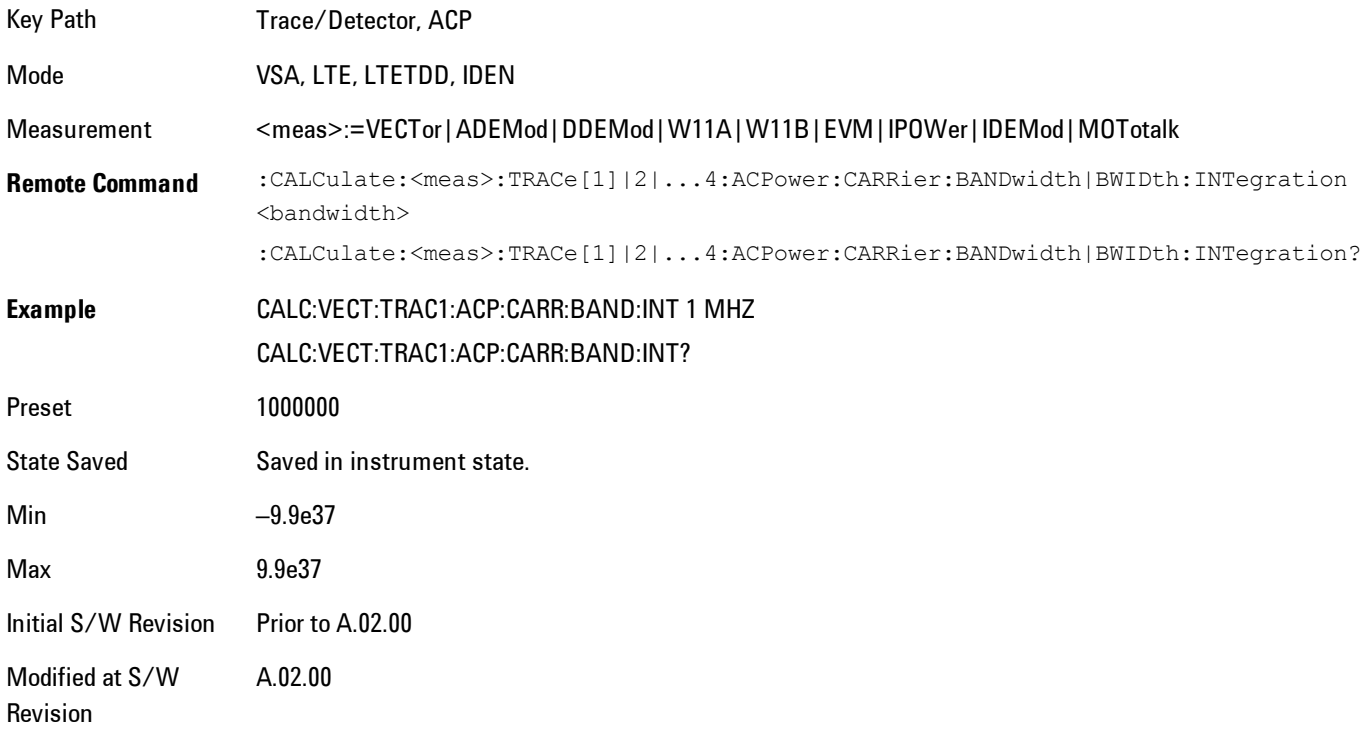

# Carrier RRC Weighting

Turns on or off RRC weighting for the reference (carrier) power measurement.

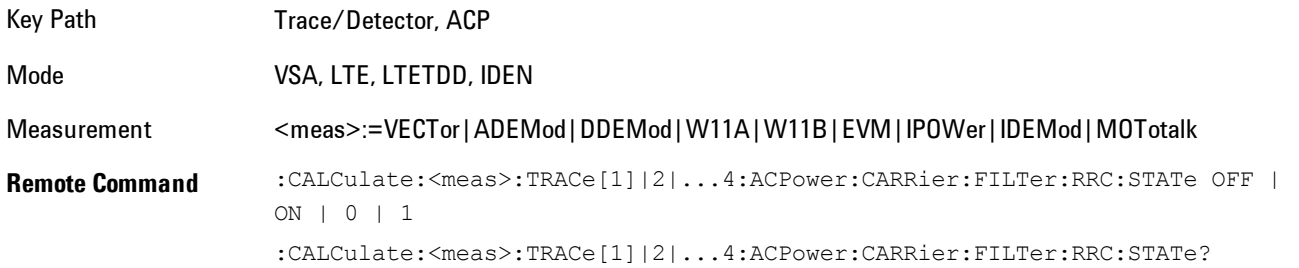

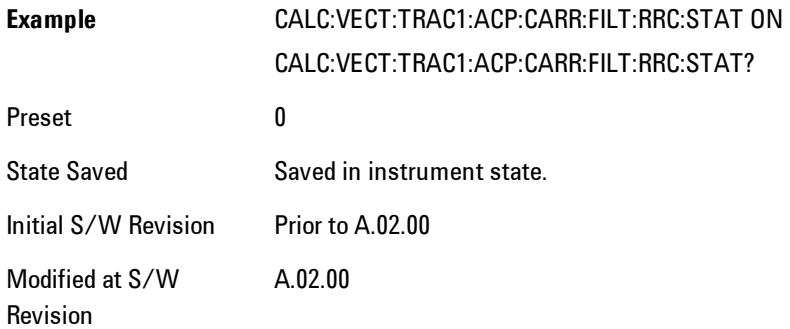

# Carrier Filter Alpha

Enables you to adjust the alpha of the RRC filter for the reference (carrier) power measurement.

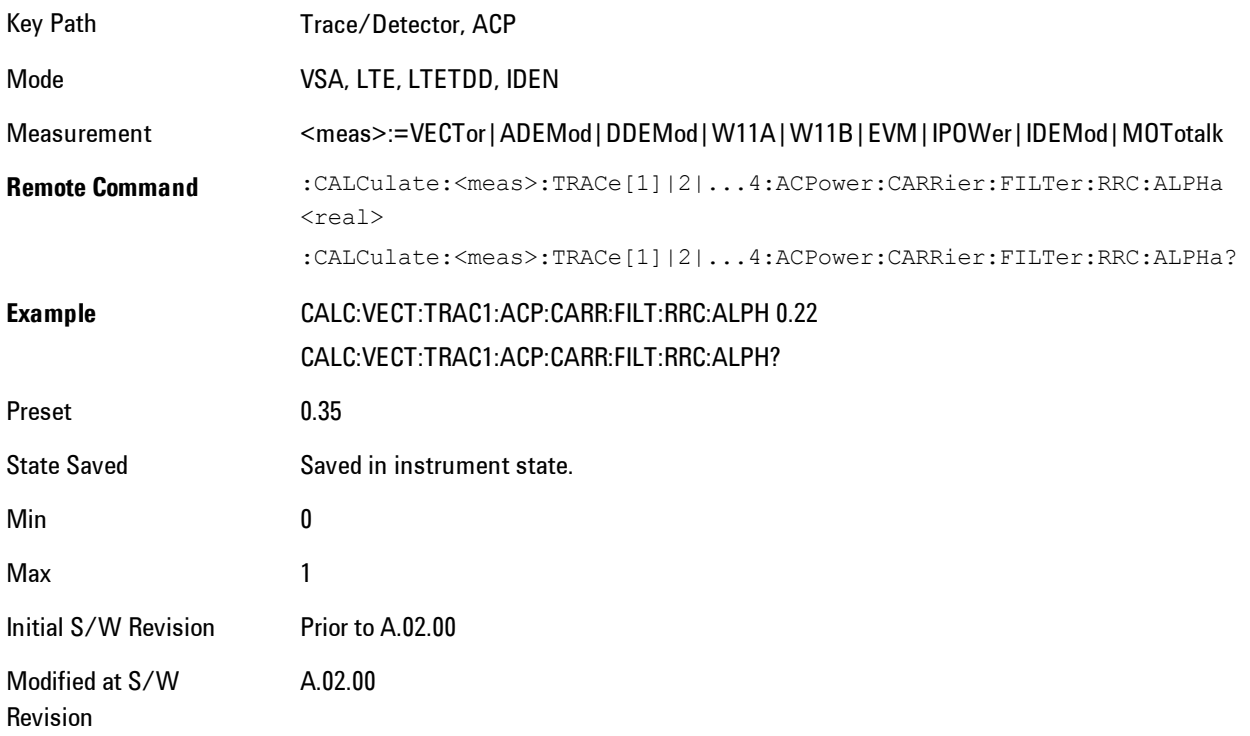

#### **Offsets**

Accesses a menu that has a key for each offset, and also an Offset RRC weighting on/off key. Each offset key shows a summary of its current parameters. Pressing one of the Offset A|B|C|D|E keys accesses a menu for adjusting its parameters.

The ACP measurement compares power in frequency bands offset from the carrier to power in the reference channel (centered on the carrier). Up to 5 offsets may be defined. The offsets are designated by letters A through E. Each offset is defined by an offset frequency, bandwidth, and optional RRC weighting. An offset actually defines two bands, one above the reference frequency and one below. Each band is used individually in the ACP calculation. RRC weighting may only be turned on or off for all offsets, but each offset may have its own RRC filter alpha. A filter alpha of 0 is the same as no RRC weighting.

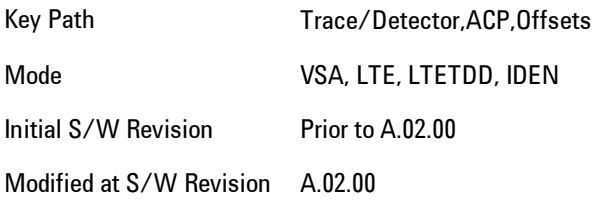

#### **Offsets**

Accesses a menu that has a key for each offset, and also an Offset RRC weighting on/off key. Each offset key shows a summary of its current parameters. Pressing one of the Offset A|B|C|D|E keys accesses a menu for adjusting its parameters.

The ACP measurement compares power in frequency bands offset from the carrier to power in the reference channel (centered on the carrier). Up to 5 offsets may be defined. The offsets are designated by letters A through E. Each offset is defined by an offset frequency, bandwidth, and optional RRC weighting. An offset actually defines two bands, one above the reference frequency and one below. Each band is used individually in the ACP calculation. RRC weighting may only be turned on or off for all offsets, but each offset may have its own RRC filter alpha. A filter alpha of 0 is the same as no RRC weighting.

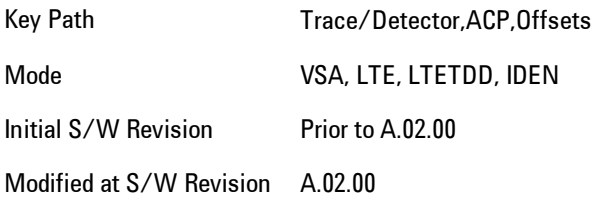

#### Offset Freq

Turns ACP analysis on or off for a selected offset, and sets the offset frequency (which is relative to the carrier frequency).

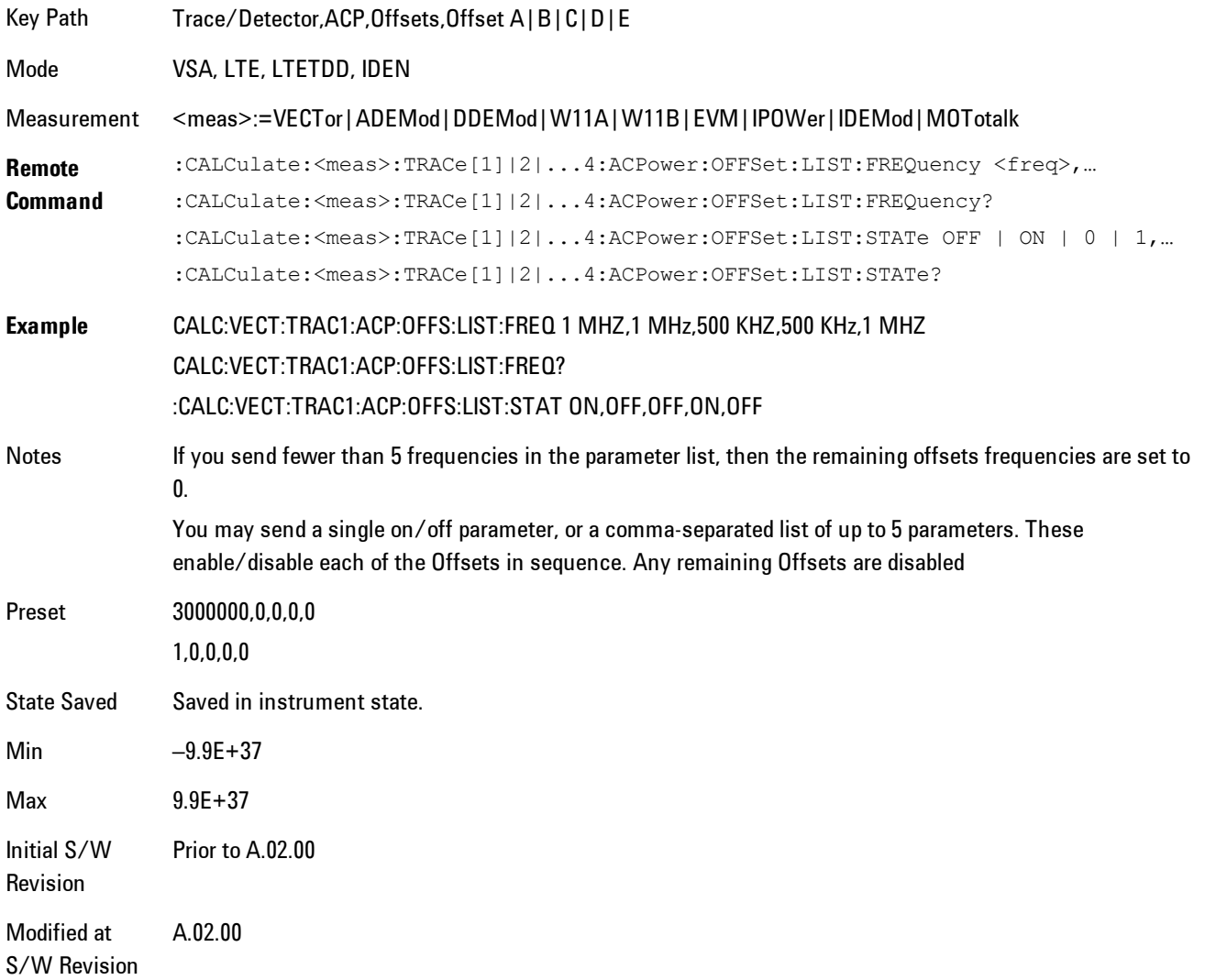

#### Offset Meas Noise BW

Enables you to set the measurement noise bandwidth for the power measurement of a selected offset band.

#### 5 Digital Demod Trace/Detector

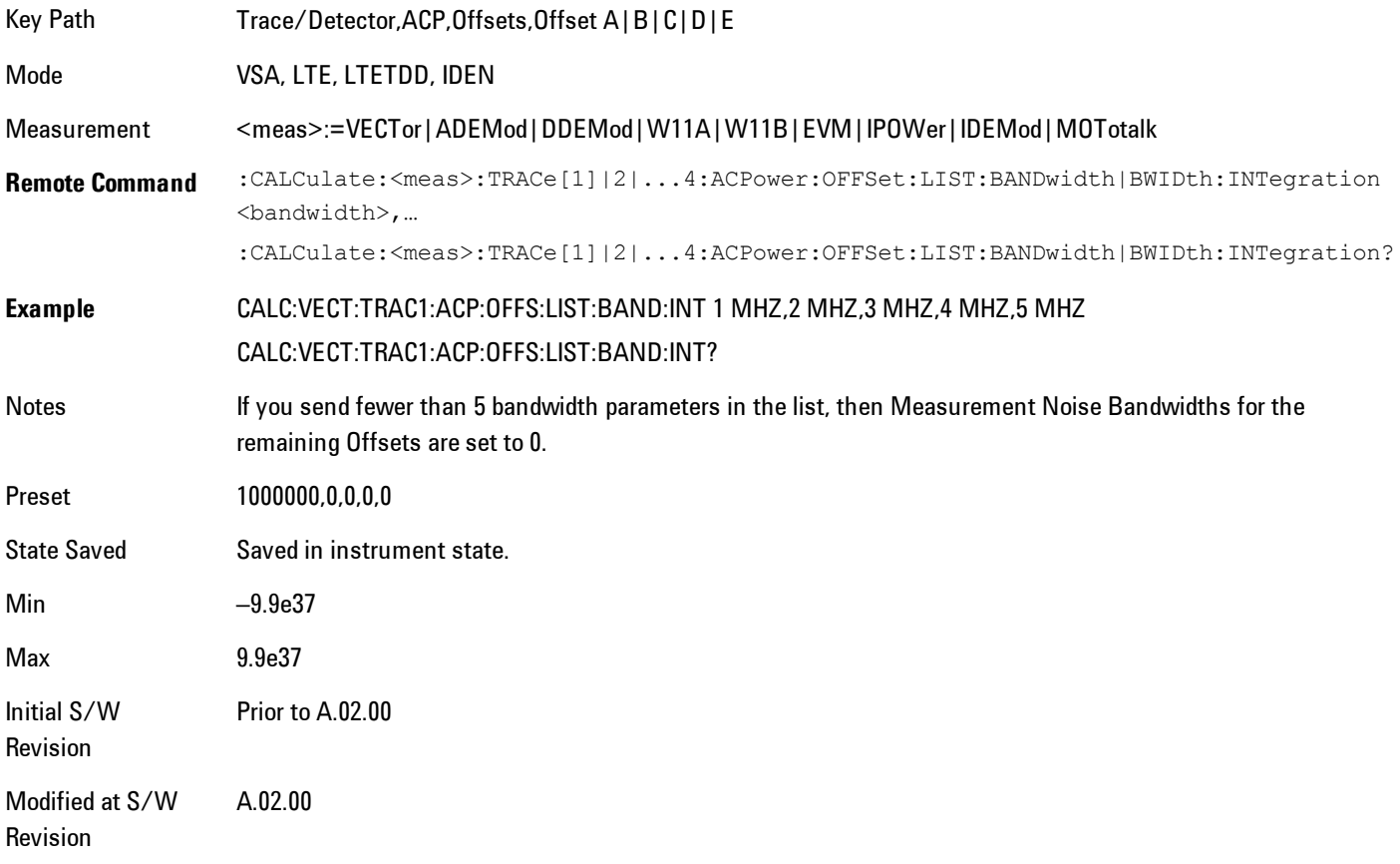

#### Offset Filter Alpha

Enables you to adjust the alpha of the RRC filter for the power measurement of the selected offset band.

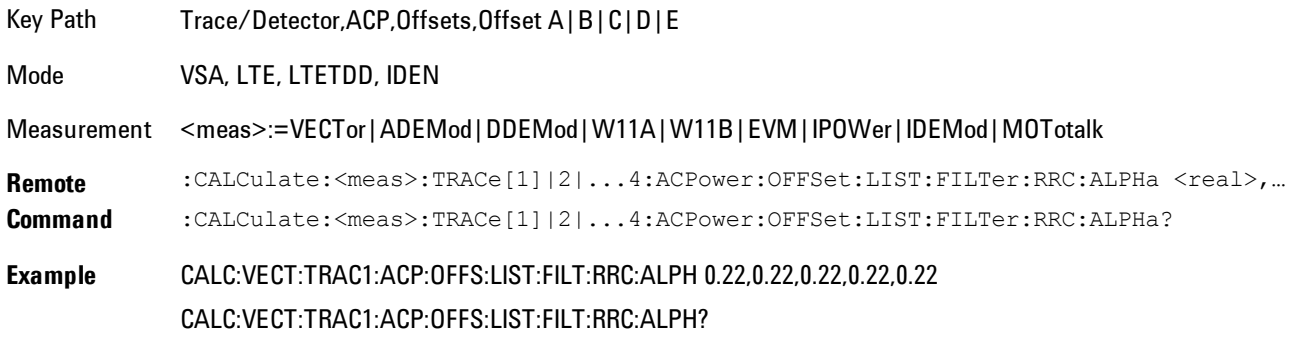

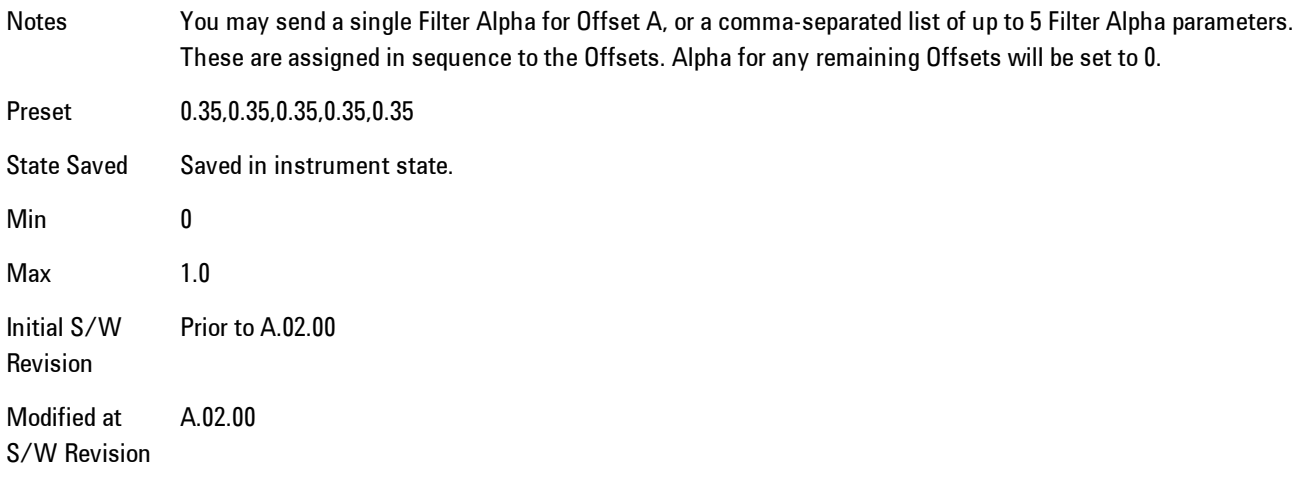

#### Offset Relative Limit

Enables you to turn on/off a relative limit test and set the limit for the selected offset. The test shows a failure if the power in either the upper or lower band at the selected offset exceeds the reference power plus the relative test limit. For example, if the test limit is –60, the reference power is –4.5 dBm, a test failure would be shown if the power in the lower or upper band exceeds –64.5 dBm.

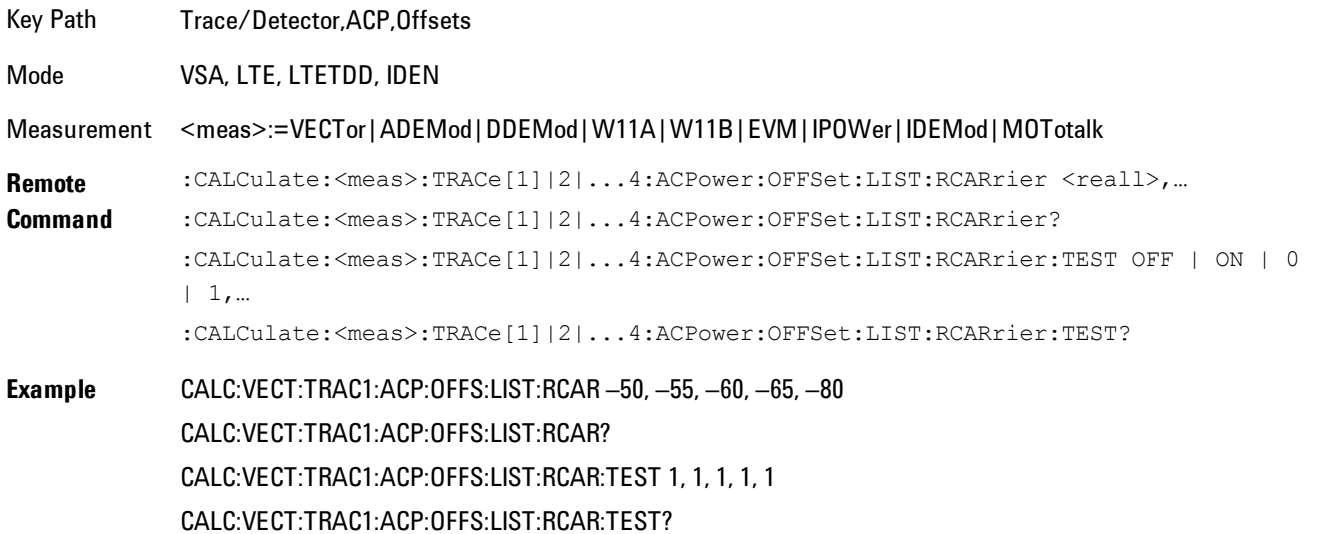

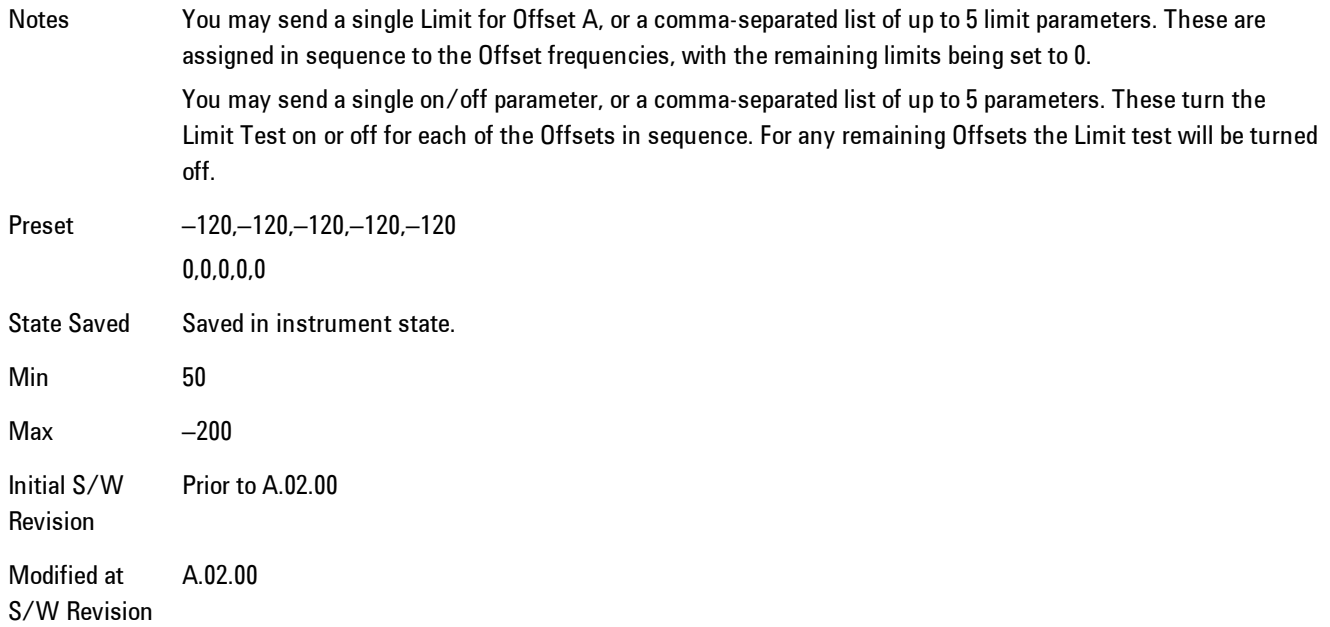

# RRC Weighting (All Offsets)

Turns on or off RRC weighting for the power measurement for all offsets. If RRC weighting is turned on, but you wish to exclude RRC weighting for a particular offset, set its filter alpha to 0.

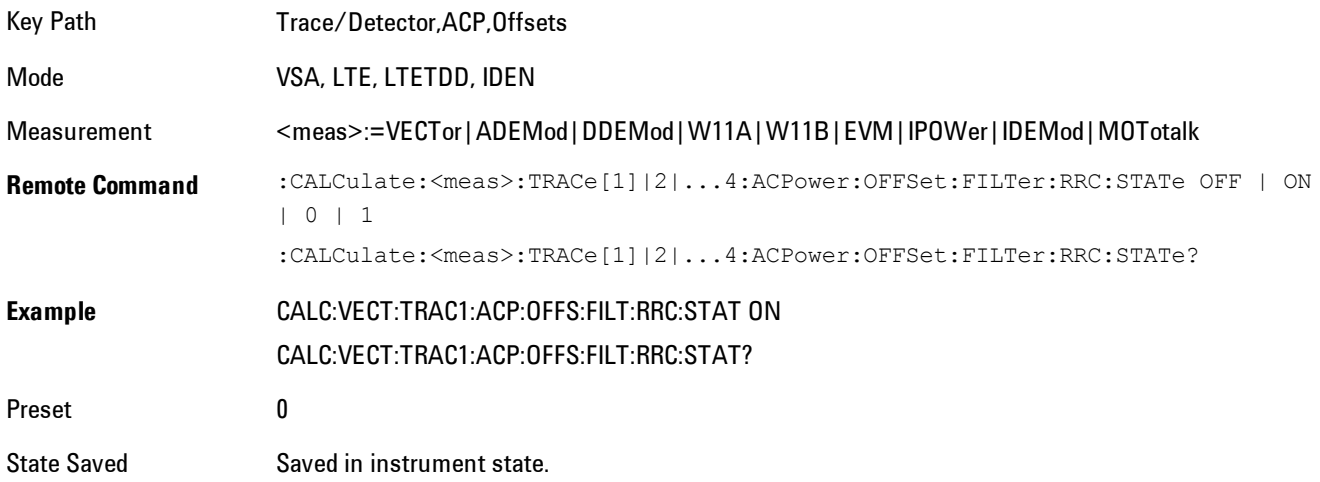

Initial S/W Revision Prior to A.02.00 Modified at S/W Revision A.02.00

# **OBW Setup (Occupied Bandwidth)**

Accesses a menu of functions that enable you to define and turn on the OBW function on the selected trace.

The occupied bandwidth (OBW) function finds and displays the band of frequencies that contain a specified percentage of the total power within the measurement span.

An OBW measurement may be defined for each trace, although it will only be active on frequencydomain trace data. The band defined by the OBW measurement is shown as a blue bar overlaying the trace display. To see tabular data showing the frequencies of the band limits, the total power, and so on, you may assign the OBW Summary (Trace n) to a different trace. For example, you can assign Spectrum data to trace 3, turn on OBW on trace 3, and assign the OBW Summary (Trace 3) to trace 4, as shown below.

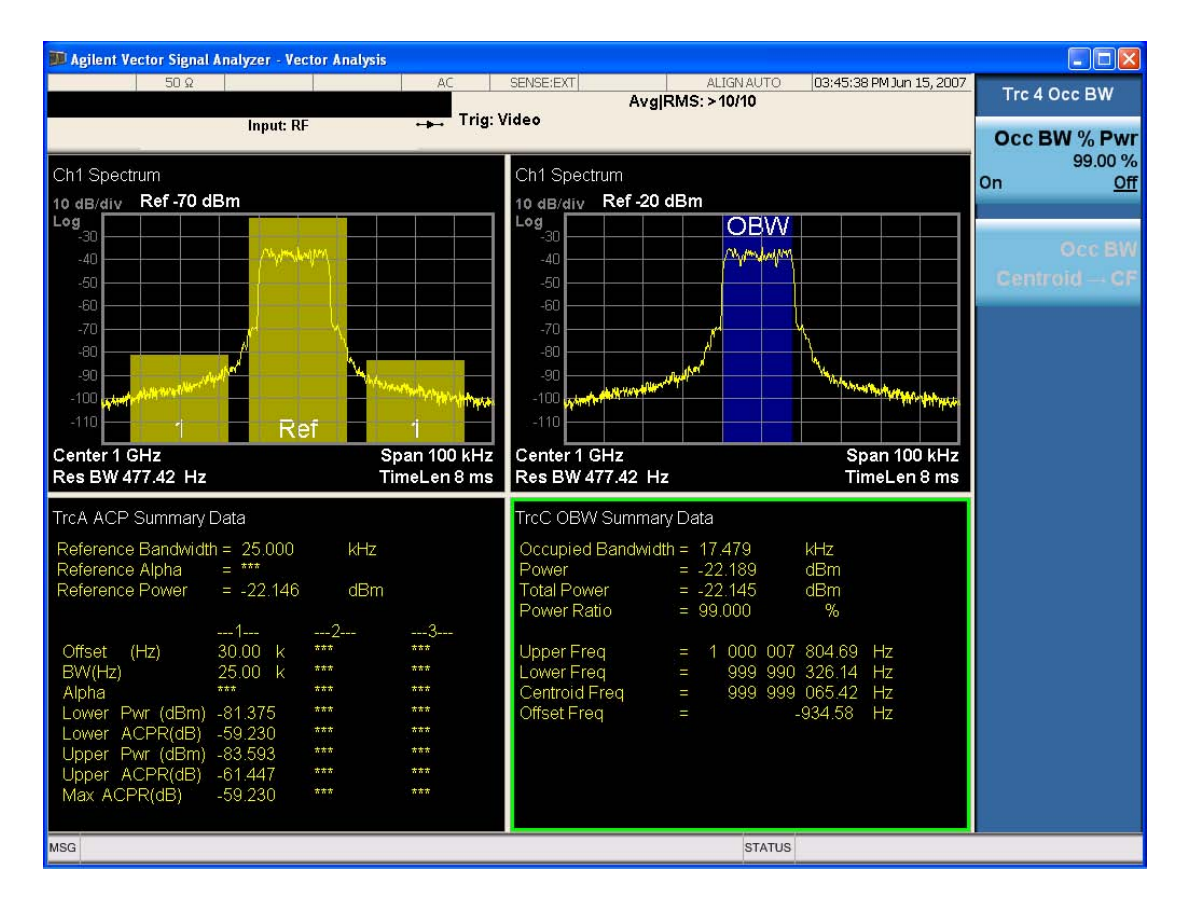

The summary data may be retrieved programmatically using FETCh? or the CALCulate:<meas>:DATA:TABLe commands. See [":CALCulate:DATA:TABL commands" on page 5-](#page-1035-0) [472](#page-1035-0)for more details.

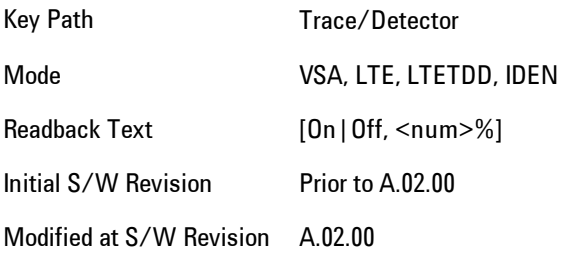

### OBW Power

Used to specify the percentage of power for determining the occupied BW and to turn the OBW function on or off for the selected trace.

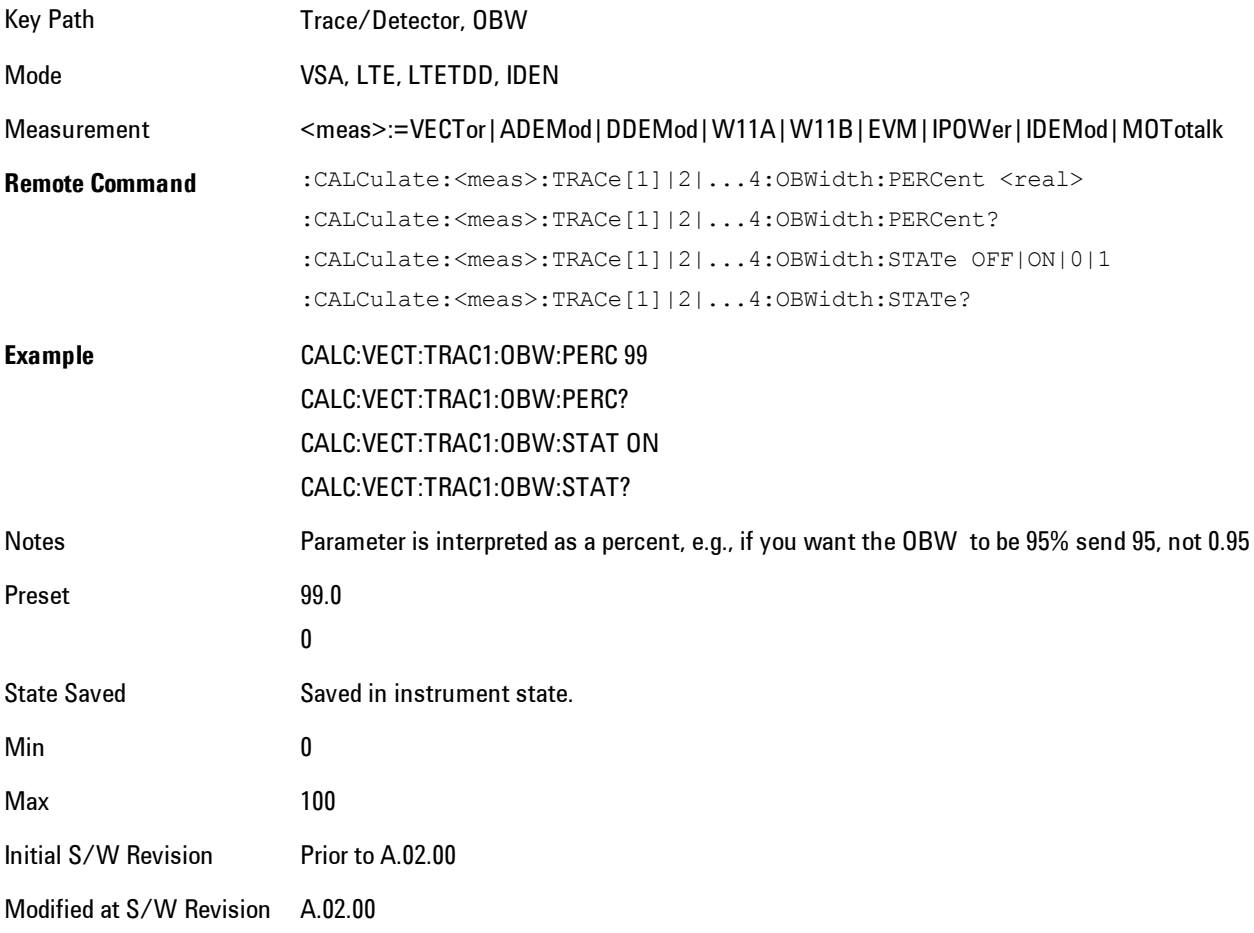

### OBW Centroid > CF

Used to copy the centroid of the occupied bandwidth to the Center Frequency. It only works if the currently selected trace has data compatible with the OBW function and OBW is turned on.

This is a front-panel function only.

You can read the OBW centroid using the following SCPI-only query and use the result to set the center frequency.

Mode VSA, LTE, LTETDD, IDEN

Measurement <meas>:=VECTor|ADEMod|DDEMod|W11A|W11B|EVM|IPOWer|IDEMod|MOTotalk

#### 5 Digital Demod Trace/Detector

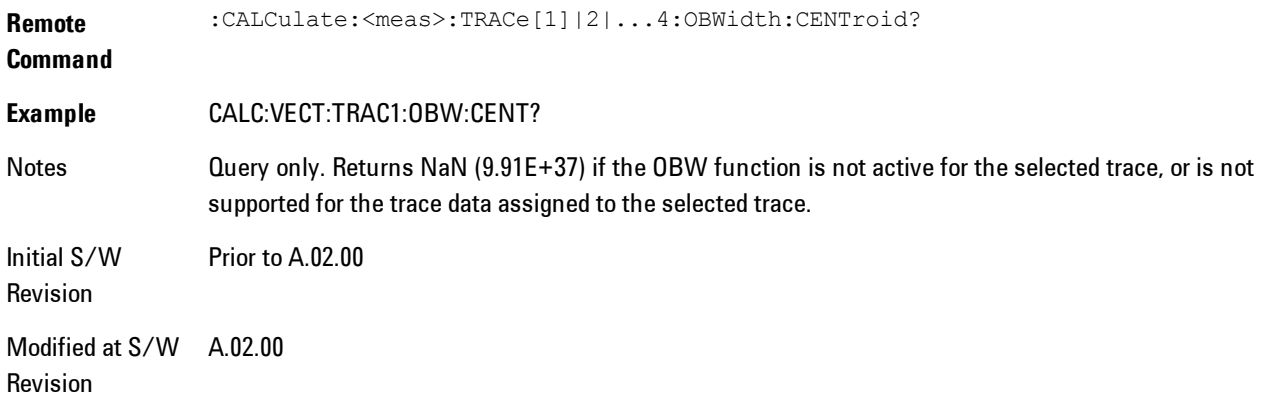

# BW Limit

Turns on or off limit testing for the Occupied BW test for the selected trace, and enables you to define the limit. Test pass or fail status appears in the OBW Summary table associated with the trace.

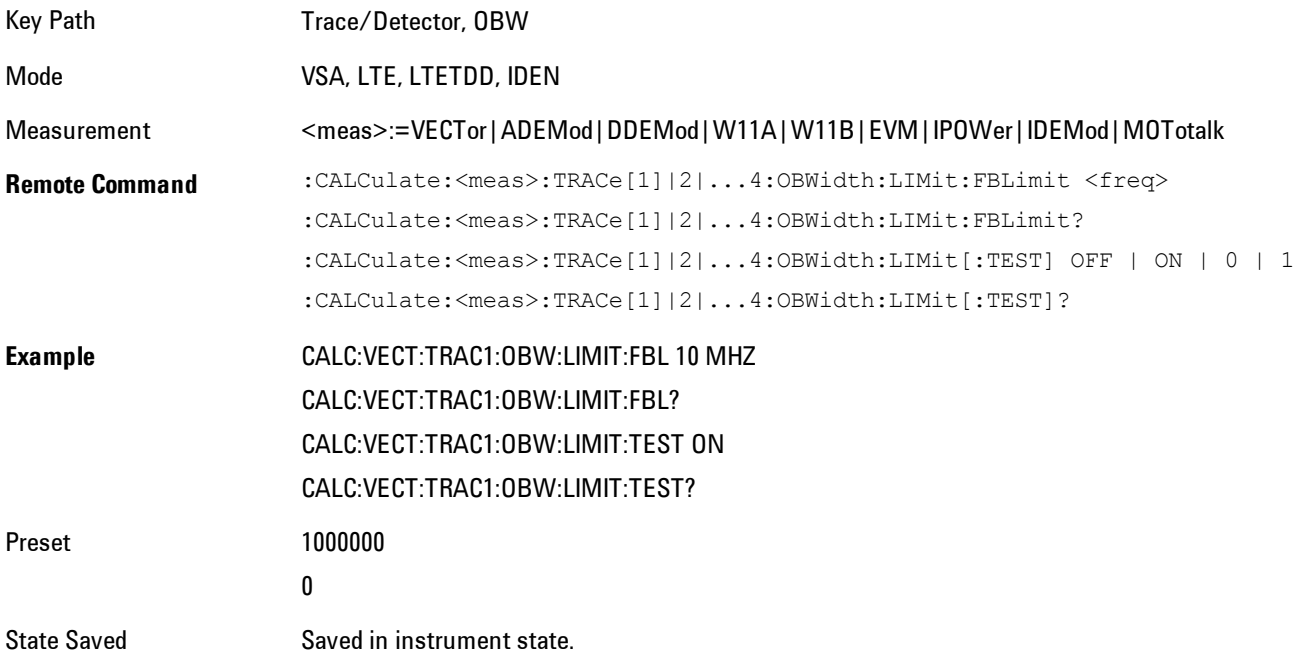

Min 1 Hz Max 9.9e37 (Infinity) Hz Initial S/W Revision Prior to A.02.00 Modified at S/W Revision A.02.00

#### **Trace Indicator Info**

Enables you to get more information about why a trace indicator is showing. A trace indicator appears in the upper right corner of a trace display to announce exceptional conditions. When such an indicator is showing on the selected trace, pressing this key causes more information about the condition to appear in the message area. This is a front-panel only function. The SCPI commands for querying the Trace Indicator and the Trace Indicator Info for a particular trace are:

CALC:<meas>:DATA[1]|2|3|4:HEAD:STR? "TrcLedStr"

CALC:<meas>:DATA[1]|2|3|4:HEAD:STR? "TrcLedReason"

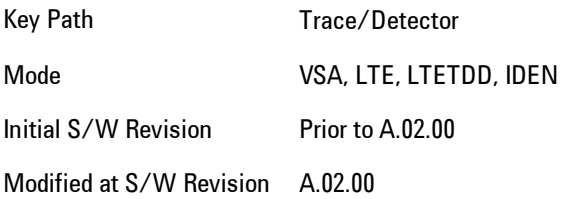

### **Limit Test (SCPI Only)**

Enables you to enable or disable the Limit Test function for each Trace when the Trace supports the Limit Test function.

When enabled, if the limit test fails on the trace, "FAIL" is shown on the Meas Bar. Otherwise, "PASS" is shown.

Available only for the EVM measurement.

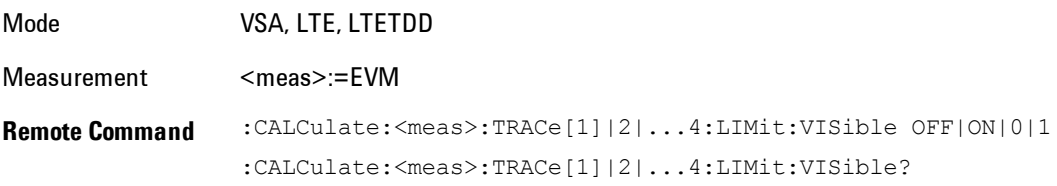

#### 5 Digital Demod Trace/Detector

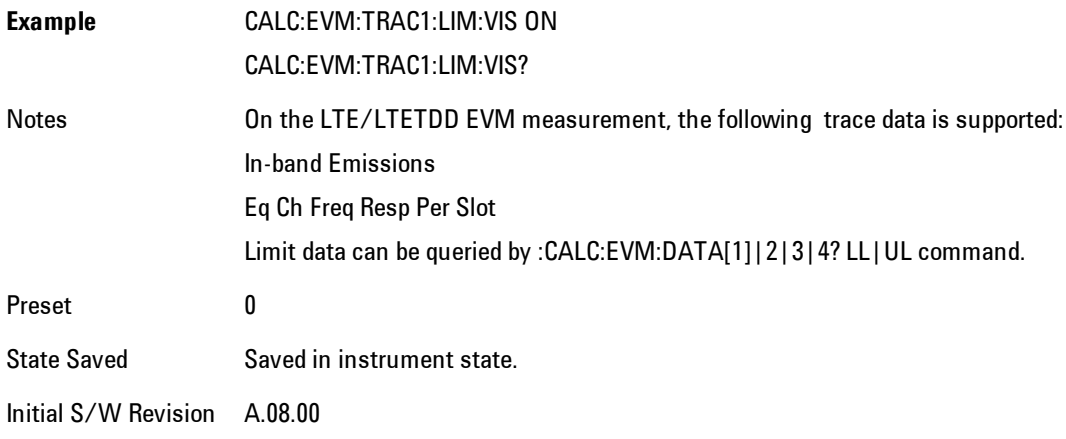

# **Trigger**

Determines when a measurement should start taking data. There are several available trigger sources. For each trigger source, there are associated setup parameters. Typically, a trigger event is generated when a signal (or a characteristic of the signal) crosses a defined trigger level (or threshold) on a rising or falling slope. The measurement begins at a specified time delay from the trigger point. The delay may be negative, enabling pre-trigger data to be taken. Each trigger source has associated its own trigger level, slope, and delay settings.

Trigger Holdoff - Some form of trigger holdoff is available for most trigger types. Hold off can be defined in different ways, with possible variations depending on trigger slope setting.

Normal: This is the holdoff type that scopes typically use. After a trigger event, for the duration of the holdoff time, no additional trigger events are recognized.

Below Level: If the trigger slope is positive, a trigger event is generated only if the signal characteristic of interest crosses the trigger threshold (with positive slope) after having been below the threshold for at least the holdoff time. For negative slope, the trigger event is generated if the signal characteristic crosses the threshold (with negative slope) and then remains below the threshold for at least the holdoff time. In either case, the trigger event is associated with the time the level was crossed.

Above Level: If the trigger slope is positive, a trigger event is generated only if the signal characteristic of interest crosses the trigger threshold (with positive slope) and then remains above the threshold for at least the holdoff time. For negative slope, the trigger event is generated if the signal characteristic crosses the threshold (with negative slope) after having been above the threshold for at least the holdoff time. In either case, the trigger event is associated with the time the level was crossed.

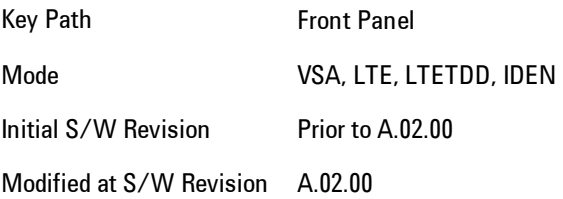

# **Free Run**

Each measurement scan starts as soon as possible, without regard to any signal characteristics or external triggering signal.

5 Digital Demod **Trigger** 

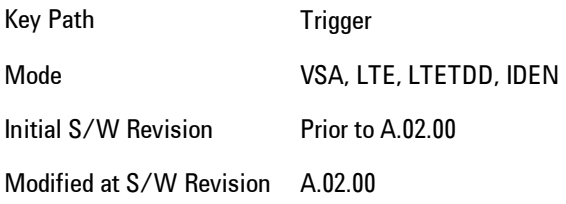

#### **Video (IF Envelope)**

Selects Video (IF Envelope) triggering. The trigger condition is met when the magnitude of the signal you are measuring crosses the defined trigger level while satisfying the slope and holdoff conditions. (Specifically, the source for the trigger calculation is the IF signal, filtered only by the brickwall filter that defines the information bandwidth of the signal, Signal energy outside the information bandwidth does not affect the triggering.)

**NOTE** This is called Video triggering due to its similarity with swept analyzer zero span measurements being triggered on the video signal. However, in this case there is no video signal. Since the trigger condition applies to the full IF signal, this is also called IF envelope triggering.

If Video triggering is already selected, pressing this softkey accesses the video trigger setup functions and changes the active function to Video Trigger Level.

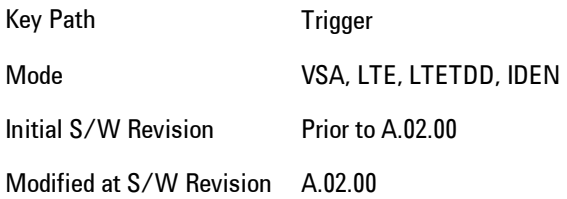

### Trigger Level

Sets a level (in volts) that the magnitude of the IF signal must cross (with the correct slope) in order to generate a trigger. (Holdoff conditions must also be met.)

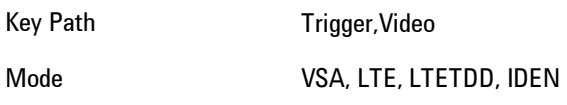

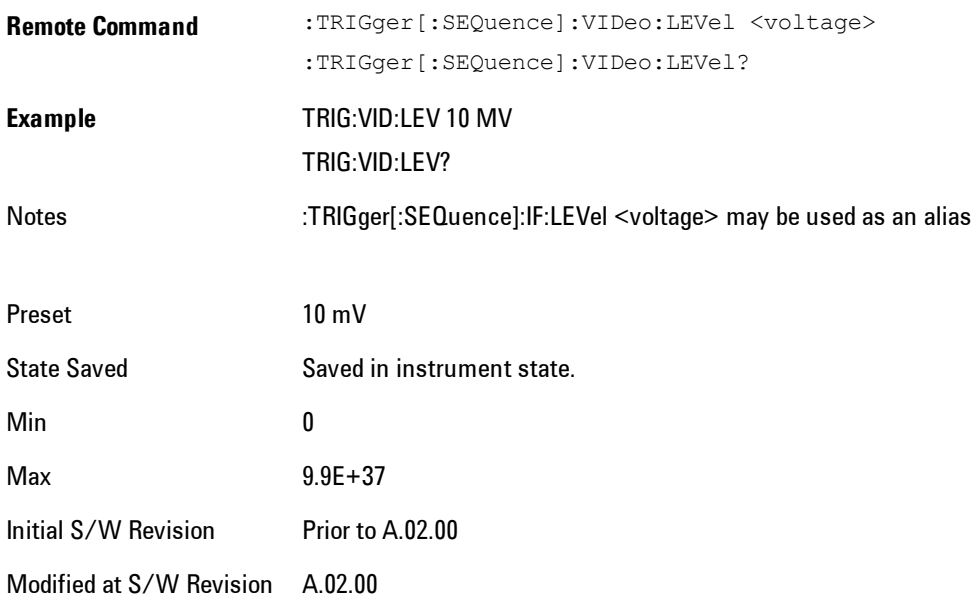

# Trig Slope

Controls the trigger polarity. Positive means the trigger occurs when the rising magnitude crosses the trigger level. Negative means the trigger occurs when the falling magnitude crosses the trigger level.

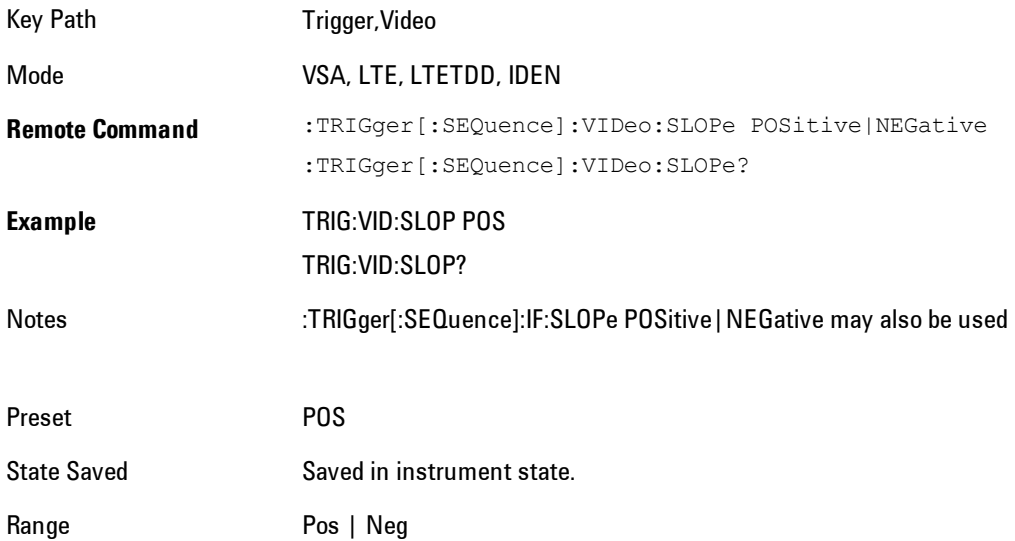

5 Digital Demod **Trigger** 

Initial S/W Revision Prior to A.02.00

Modified at S/W Revision A.02.00

# Trig Delay

Controls the time delay from the trigger point to the actual start of the measurement data. This can be negative to get pre-trigger data.

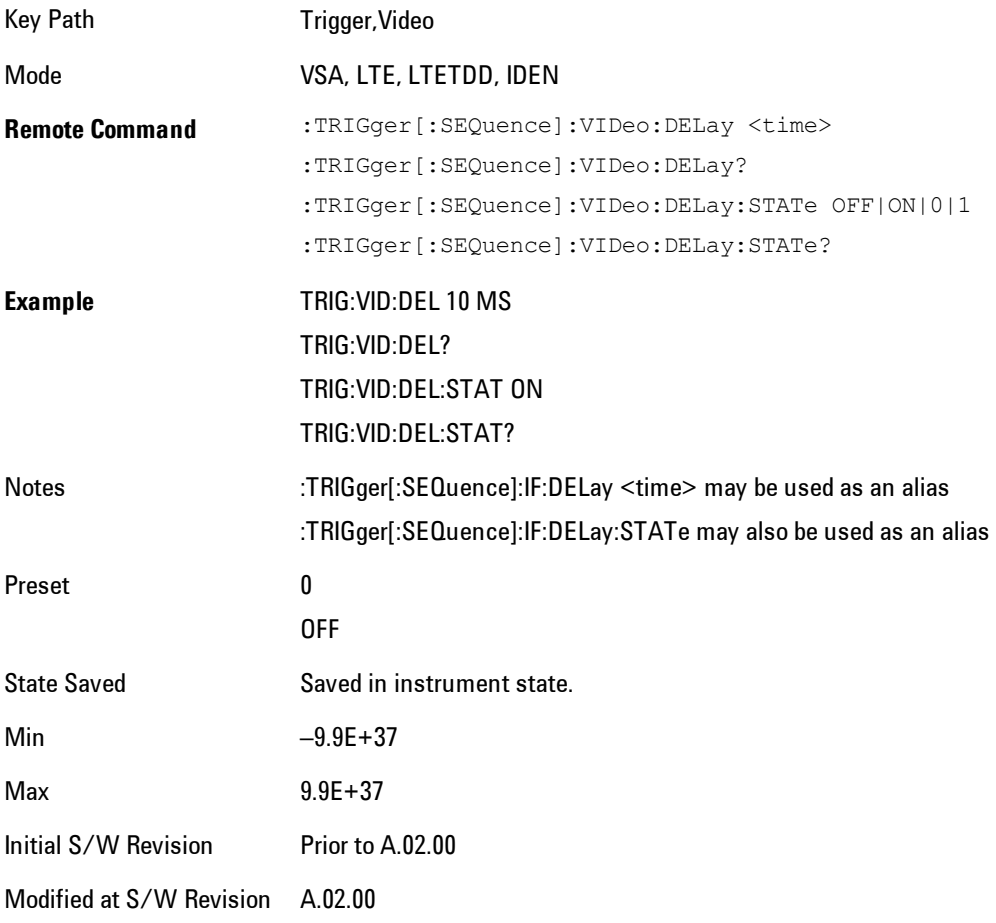

# Trig Holdoff

Sets the trigger holdoff time.

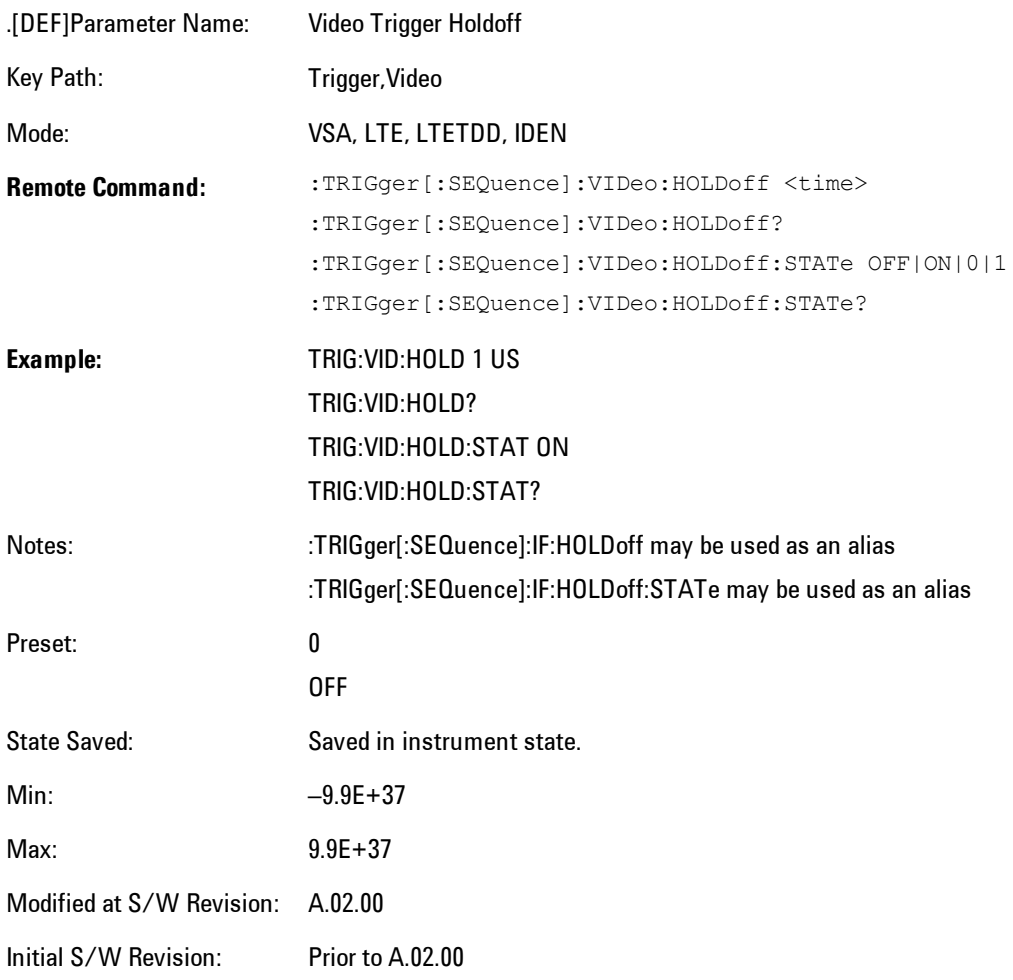

### Holdoff Type

Sets the trigger holdoff type.

Some form of trigger holdoff is available for most trigger types. Hold off can be defined in different ways, with possible variations depending on trigger slope setting.

Below Level: If the trigger slope is positive, a trigger event is generated only if the signal characteristic of interest crosses the trigger threshold (with positive slope) after having been below the threshold for at least the holdoff time. For negative slope, the trigger event is generated if the signal characteristic crosses the threshold (with negative slope) and then

remains below the threshold for at least the holdoff time. In either case, the trigger event is associated with the time the level was crossed.

Above Level: If the trigger slope is positive, a trigger event is generated only if the signal characteristic of interest crosses the trigger threshold (with positive slope) and then remains above the threshold for at least the holdoff time. For negative slope, the trigger event is generated if the signal characteristic crosses the threshold (with negative slope) after having been above the threshold for at least the holdoff time. In either case, the trigger event is associated with the time the level was crossed.

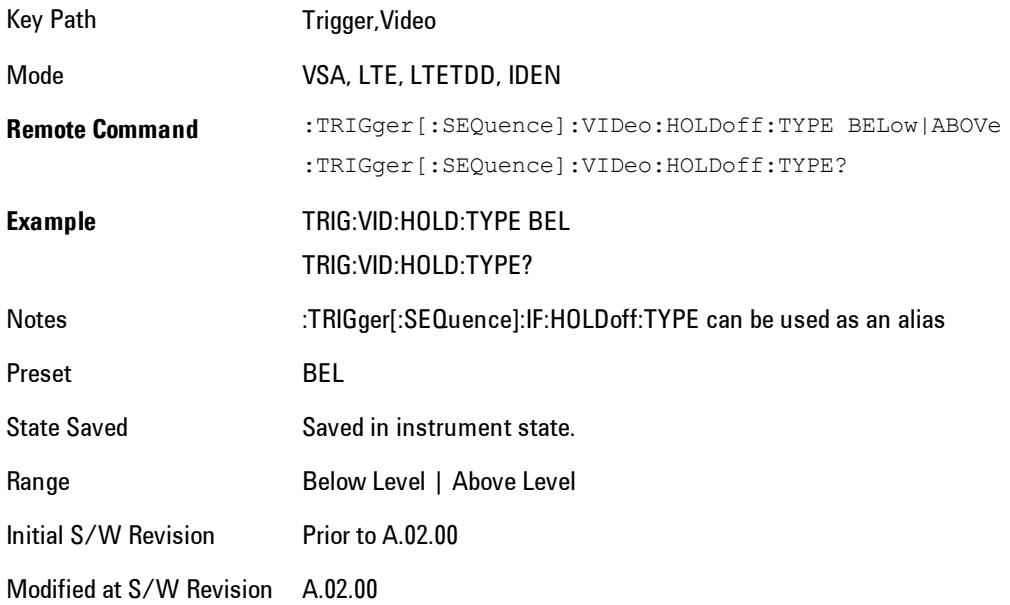

### **External 1**

Selects the signal on the Trigger 1 input as the trigger signal. The trigger condition is met when the level of the external trigger signal crosses the defined trigger level while satisfying the slope and holdoff conditions.

Note that currently, the VSA based measurements do not support External 2 triggering.

If External 1 triggering is already selected, pressing this softkey accesses the external 1 trigger setup functions and changes the active function to Ext 1 Trigger Level.

Key Path Trigger

Mode VSA, LTE, LTETDD, IDEN Initial S/W Revision Prior to A.02.00 Modified at S/W Revision A.02.00

# Trigger Level

Sets a level (in volts) that the Trigger signal must cross (with the correct slope) in order to generate a trigger. (Holdoff conditions must also be met.)

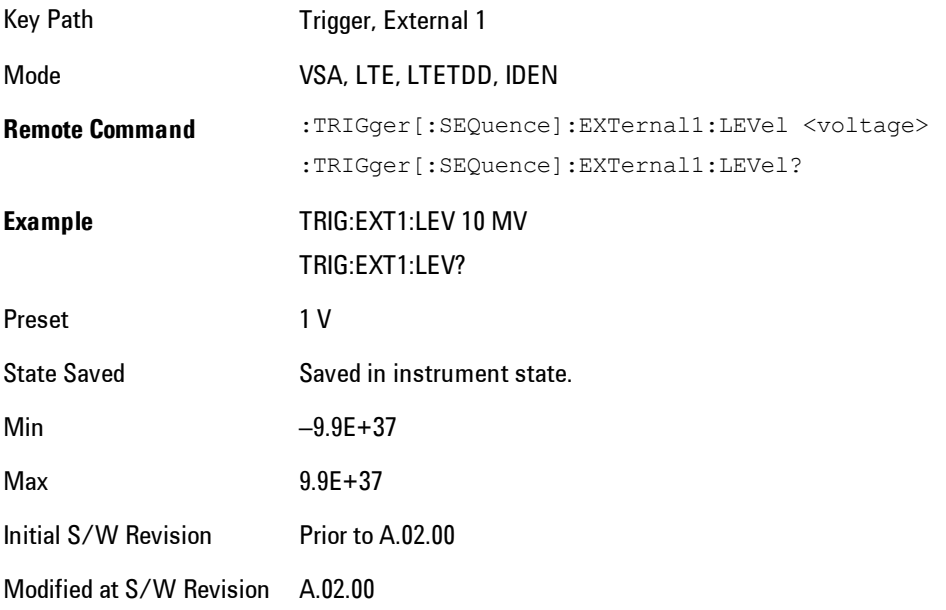

# Trig Slope

Controls the trigger polarity. Positive means the trigger occurs on a rising edge. Negative means the trigger occurs on a falling edge.

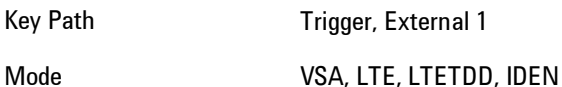

#### 5 Digital Demod Trigger

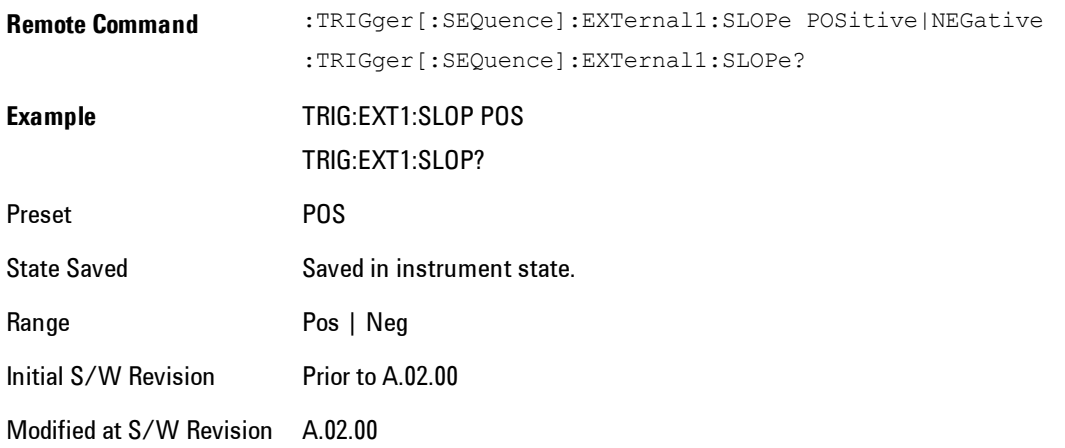

# Trig Delay

Controls the time delay from the trigger point to the actual start of the measurement data. This can be negative to get pre-trigger data.

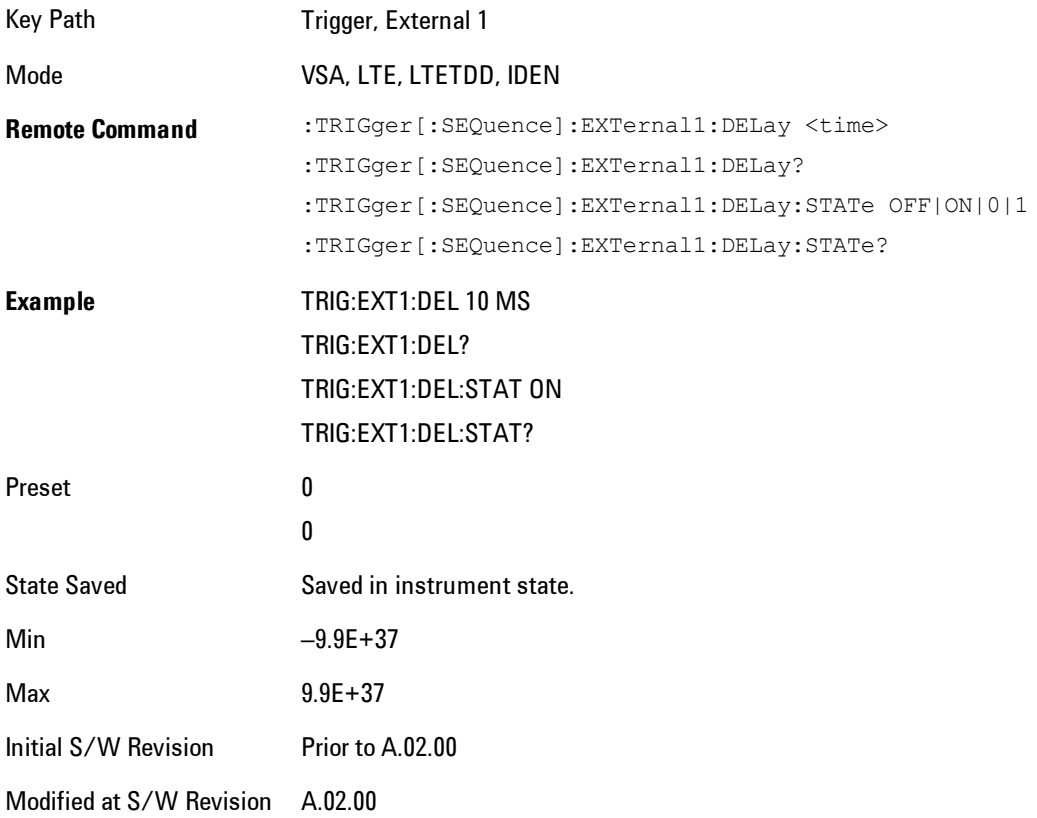

# Trig Holdoff

Sets the trigger holdoff time.

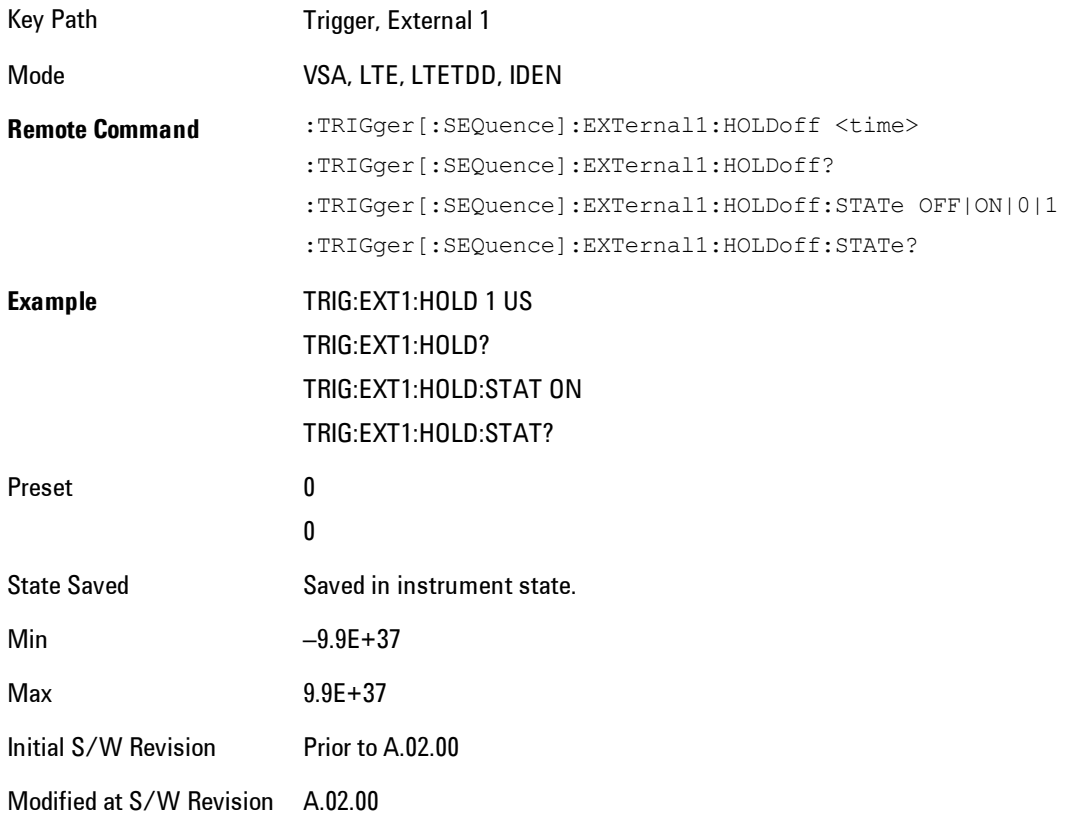

### Holdoff Type

Sets the trigger holdoff type.

Some form of trigger holdoff is available for most trigger types. Holdoff can be defined in different ways, with possible variations depending on trigger slope setting.

Below Level: If the trigger slope is positive, a trigger event is generated only if the signal characteristic of interest crosses the trigger threshold (with positive slope) after having been below the threshold for at least the holdoff time. For negative slope, the trigger event is generated if the signal characteristic crosses the threshold (with negative slope) and then remains below the 5 Digital Demod **Trigger** 

threshold for at least the holdoff time. In either case, the trigger event is associated with the time the level was crossed.

Above Level: If the trigger slope is positive, a trigger event is generated only if the signal characteristic of interest crosses the trigger threshold (with positive slope) and then remains above the threshold for at least the holdoff time. For negative slope, the trigger event is generated if the signal characteristic crosses the threshold (with negative slope) after having been above the threshold for at least the holdoff time. In either case, the trigger event is associated with the time the level was crossed.

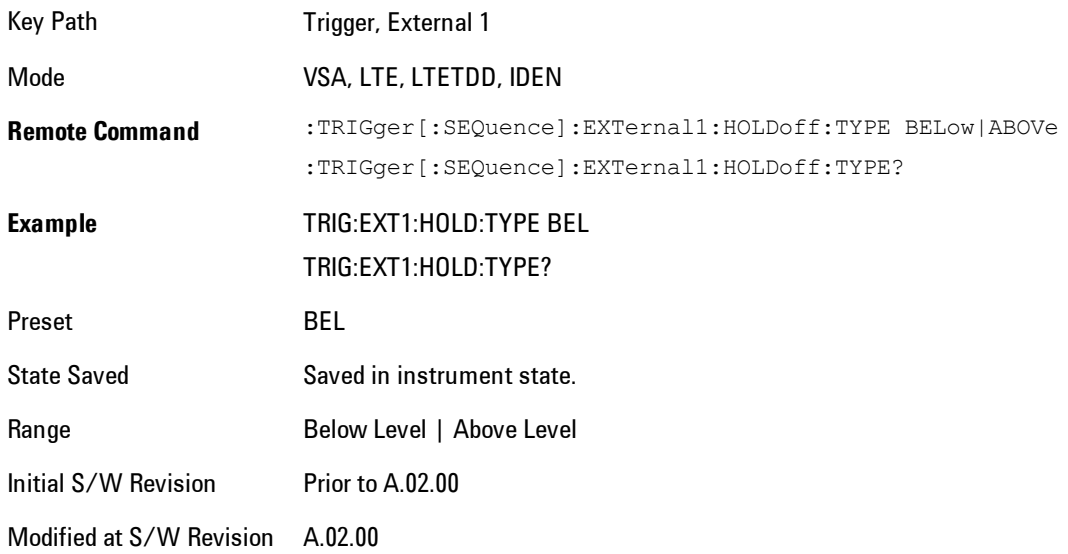

### **Trig Reference Line**

Appears (if enabled) when the trigger source is related to the measured signal. It shows the trigger level relative to the signal. This control enables you to show or hide the trigger reference line.

The trigger reference line, only appears on appropriately formatted time traces. For example, if Video (IF Envelope) trigger is selected, the trigger level line would appear on Main Time, Inst Main Time, or Raw Main Time traces that are formatted as Log Mag or Linear Mag.

Key Path Trigger
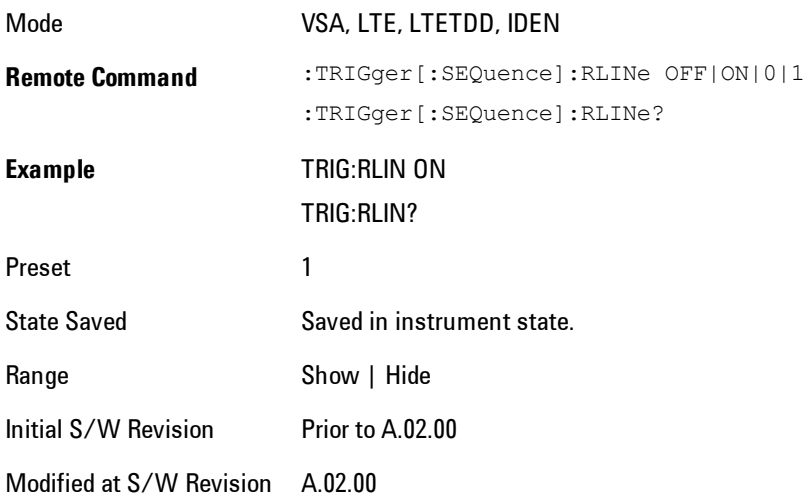

# **User Preset**

Accesses a menu that gives you the following three choices:

- · User Preset recalls a state previously saved using the Save User Preset function.
- · User Preset All Modes presets all of the modes in the analyzer
- · Save User Preset saves the current state for the current mode

Key Path Front-panel key

Backwards **Compatibility Notes** User Preset is actually loading a state, and in legacy analyzers, it was possible to load a state without affecting the trace data, limit lines or correction data. Similarly it was possible to do a User Preset without affecting the trace data, limit lines or correction data.

> In the X-Series, "state" always includes all of this data; so whenever state is loaded, or User Preset is executed, all of the traces, limit lines and corrections are affected. Although this differs from previous behavior, it is desirable behavior, and should not cause adverse issues for users.

On ESA and PSA, User Preset affected the entire instrument's state. In the X-Series, User Preset only recalls the state for the active mode. There is a User Preset file for each mode. User Preset can never cause a mode switch as it can in legacy analyzers. If you want to recall all modes to their user preset file state, you will need to do a User Preset after mode switching into each mode.

User Preset recalls mode state which can now include data like traces; whereas on ESA and PSA, User Preset did not affect data.

Initial S/W Revision Prior to A.02.00

### **User Preset**

User Preset sets the state of the currently active mode back to the state that was previously saved for this mode using the Save User Preset menu key or the SCPI command, SYST:PRES:USER:SAV. It not only recalls the Mode Preset settings, but it also recalls all of the mode persistent settings, and the Input/Outpit system setting that existed at the time Save User Preset was executed.

If a Save User Preset has not been done at any time, User Preset recalls the default user preset file for the currently active mode. The default user preset files are created if, at power-on, a mode detects there is no user preset file. There will never be a scenario when there is no user preset file to restore. For each mode, the default user preset state is the same state that would be saved if a

Save User Preset is performed in each mode right after doing a Restore Mode Default and after a Restore Input/Output Defaults.

The User Preset function does the following:

- · Aborts the currently running measurement.
- · Sets the mode State to the values defined by Save User Preset.
- · Makes the saved measurement for the currently running mode the active measurement.
- · Brings up the saved menu for the power-on mode.
- · Clears the input and output buffers.
- · Sets the Status Byte to 0.

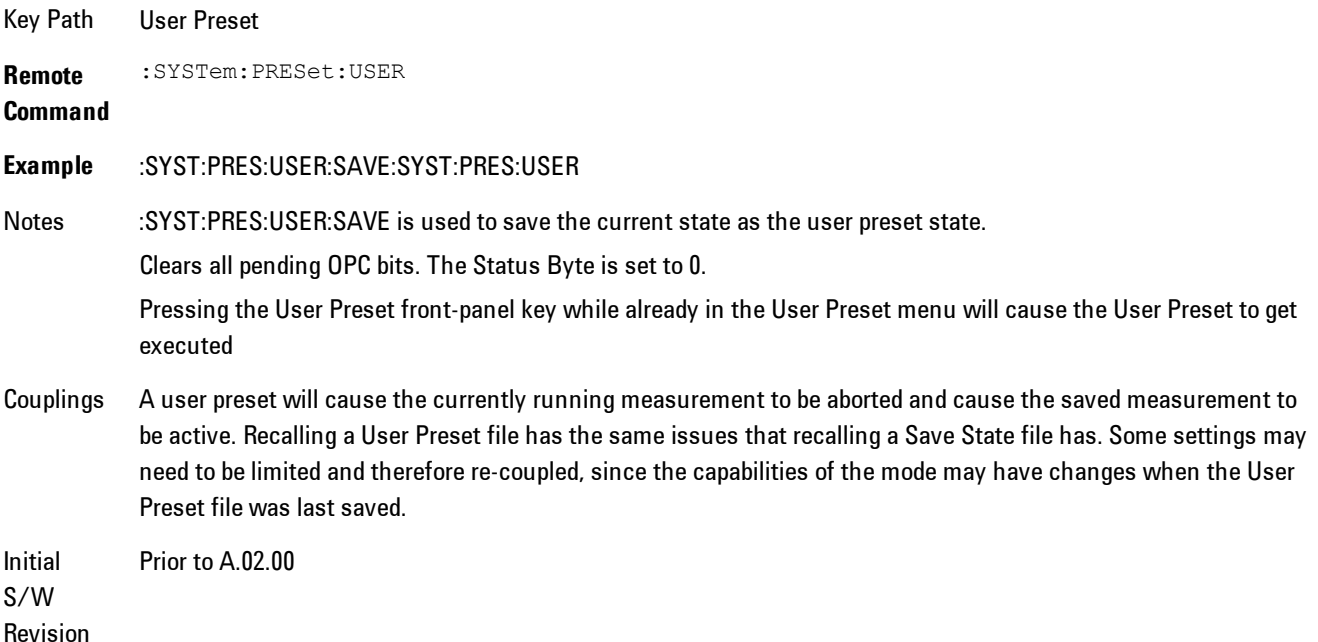

## **User Preset All Modes**

Recalls all of the User Preset files for each mode, switches to the power-on mode, and activates the saved measurement from the power-on mode User Preset file.

**NOTE** When the instrument is secured, all of the user preset files are converted back to their default user preset files.

The User Preset function does the following:

- · Aborts the currently running measurement.
- · Switches the Mode to the power-on mode.
- · Restores the User Preset files for each mode.
- · Makes the saved measurement for the power-on mode the active measurement.
- · Brings up the saved menu for the power-on mode.
- · Clears the input and output buffers.
- · Sets the Status Byte to 0.

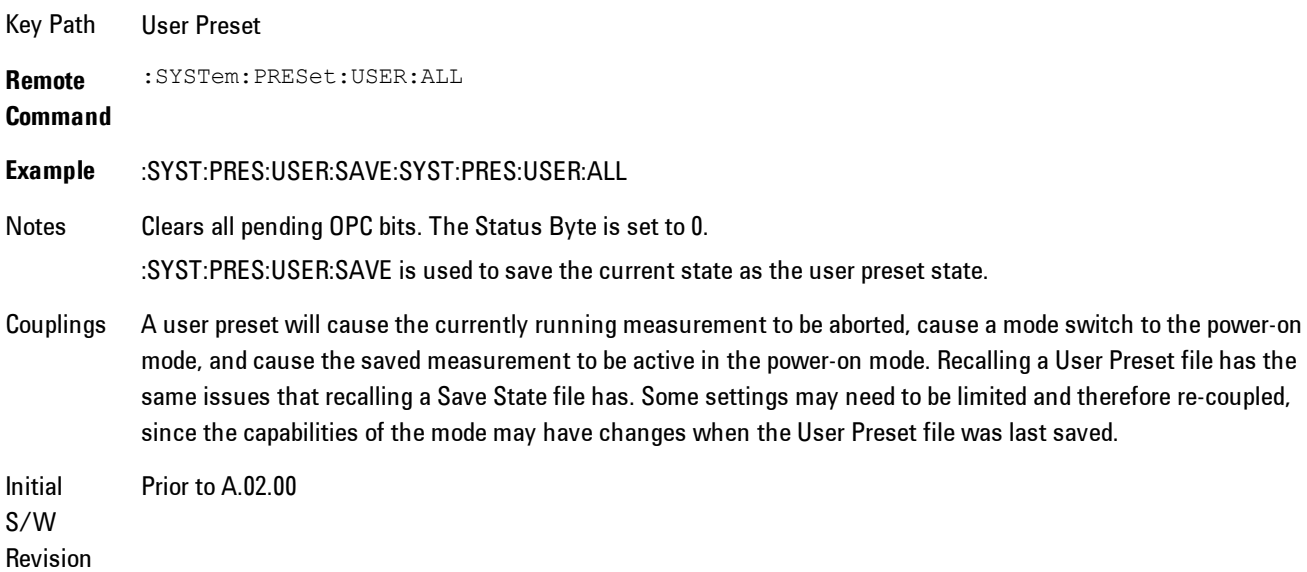

## **Save User Preset**

Saves the currently active mode and its State. You can recall this User Preset file by pressing the User Preset menu key or sending the SYST:PRES:USER remote command. This same state is also saved by the Save State function.

Key Path User Preset **Remote** :SYSTem:PRESet:USER:SAVE

#### **Command**

**Example** :SYST:PRES:USER:SAVE

Notes :SYST:PRES:SAVE creates the same file as if the user requested a \*SAV or a MMEM: STOR:STAT, except User Preset Save does not allow the user to specify the filename or the location of the file.

Initial Prior to A.02.00

S/W Revision

# **View/Display**

Provides a menu for selecting display parameters for the current measurement.

View Presets affect the trace layout, trace data assignment, scaling and formatting but do not affect hardware measurement setup.

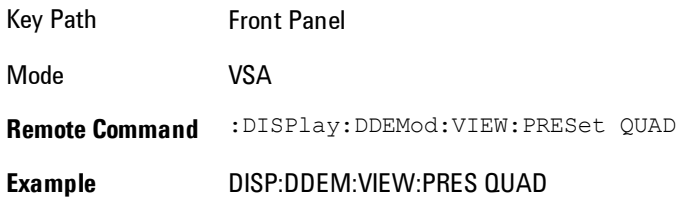

## **Display**

The Display menu is common to most measurements, and is used for configuring items on the display. Some Display menu settings apply to all the measurements in a mode, and some only to the current measurement. Those under the System Display Settings key apply to all measurements in all modes.

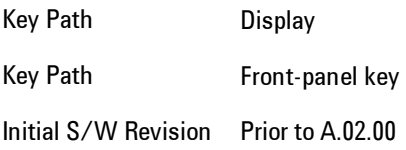

## **Annotation**

Turns on and off various parts of the display annotation. The annotation is divided up into four categories:

- 1. Meas Bar: This is the measurement bar at the top of the screen. It does not include the settings panel or the Active Function. Turning off the Meas Bar turns off the settings panel and the Active Function. When the Meas Bar is off, the graticule area expands to fill the area formerly occupied by the Meas Bar.
- 2. Screen Annotation: this is the annotation and annunciation around the graticule, including any annotation on lines (such as the display line, the threshold line, etc.) This does NOT include

the marker number or the N dB result. When off, the graticule expands to fill the entire graticule area.

- 3. Trace annotation: these are the labels on the traces, showing their detector (or their math mode).
- 4. Active Function annotation: this is the active function display in the meas bar, and all of the active function values displayed on softkeys.

See the figure below. Each type of annotation can be turned on and off individually.

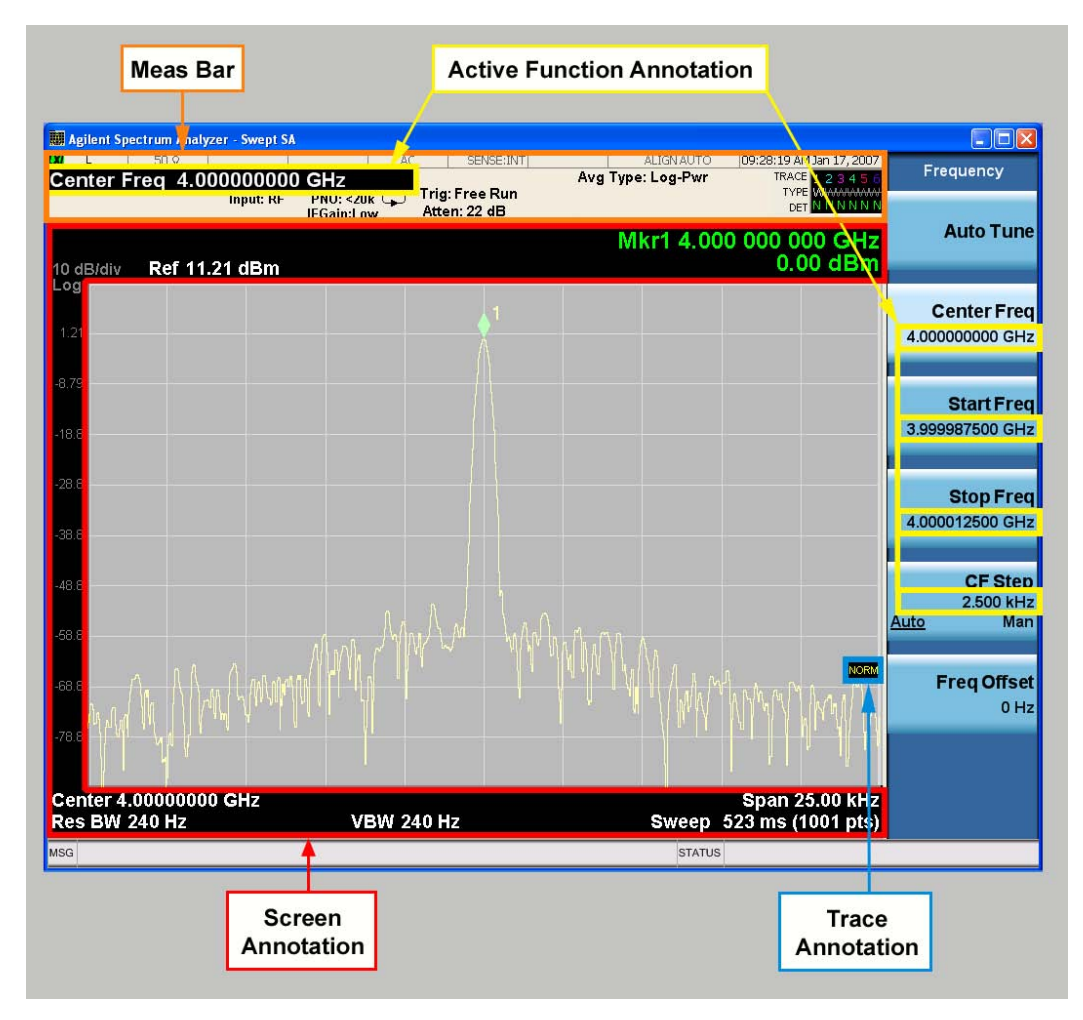

Key Path View/Display, Display Initial S/W Revision Prior to A.02.00

### Meas Bar On/Off

This function turns the Measurement Bar on and off, including the settings panel. When off, the graticule area expands to fill the area formerly occupied by the Measurement Bar.

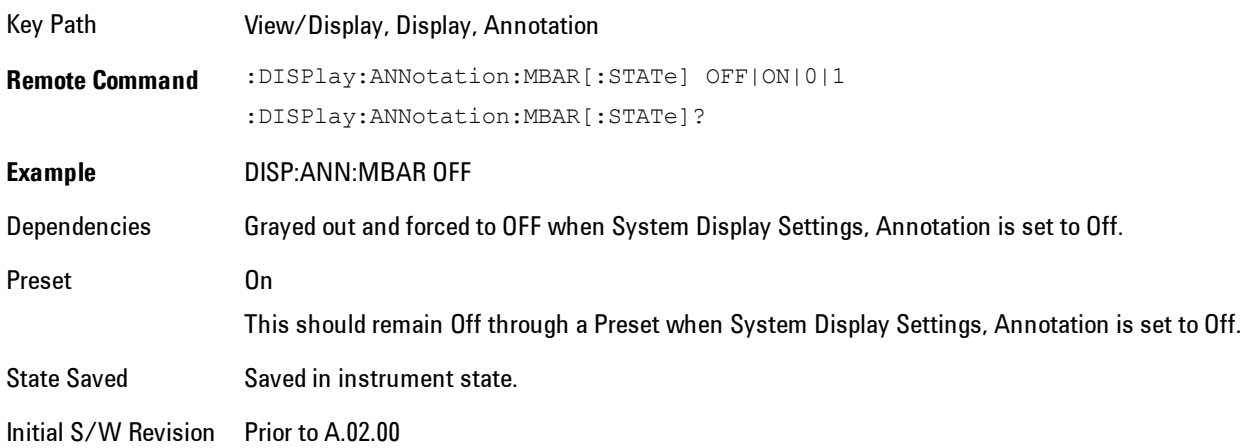

#### Screen

This controls the display of the annunciation and annotation around the graticule, including any annotation on lines (such as the display line, the threshold line, etc.) and the y-axis annotation. This does NOT include marker annotation (or the N dB result). When off, the graticule expands to fill the entire graticule area, leaving only the 1.5% gap above the graticule as described in the Trace/Detector chapter.

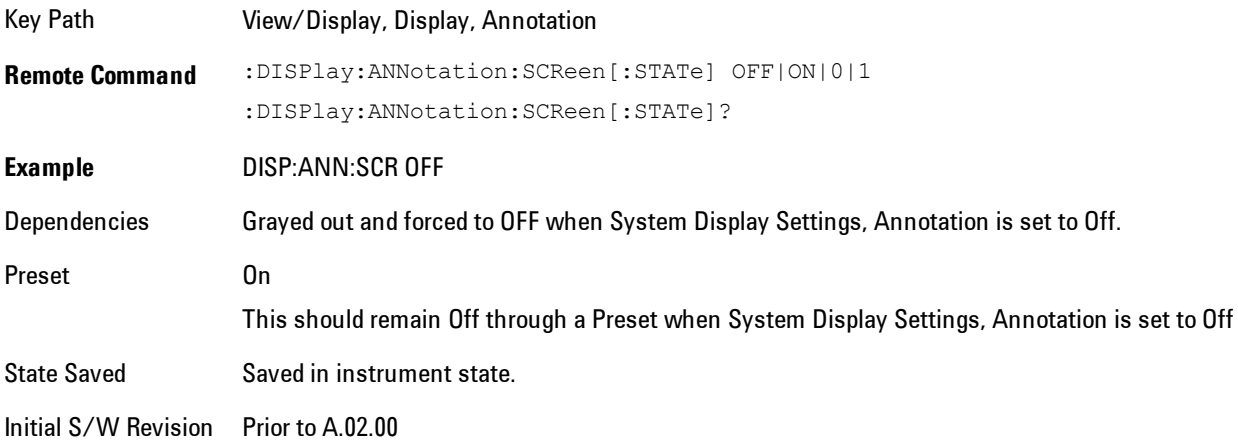

### Active Function Values On/Off

Turns on and off the active function display in the Meas Bar, and all of the active function values displayed on the softkeys.

Note that all of the softkeys that have active functions have these numeric values blanked when this function is on. This is a security feature..

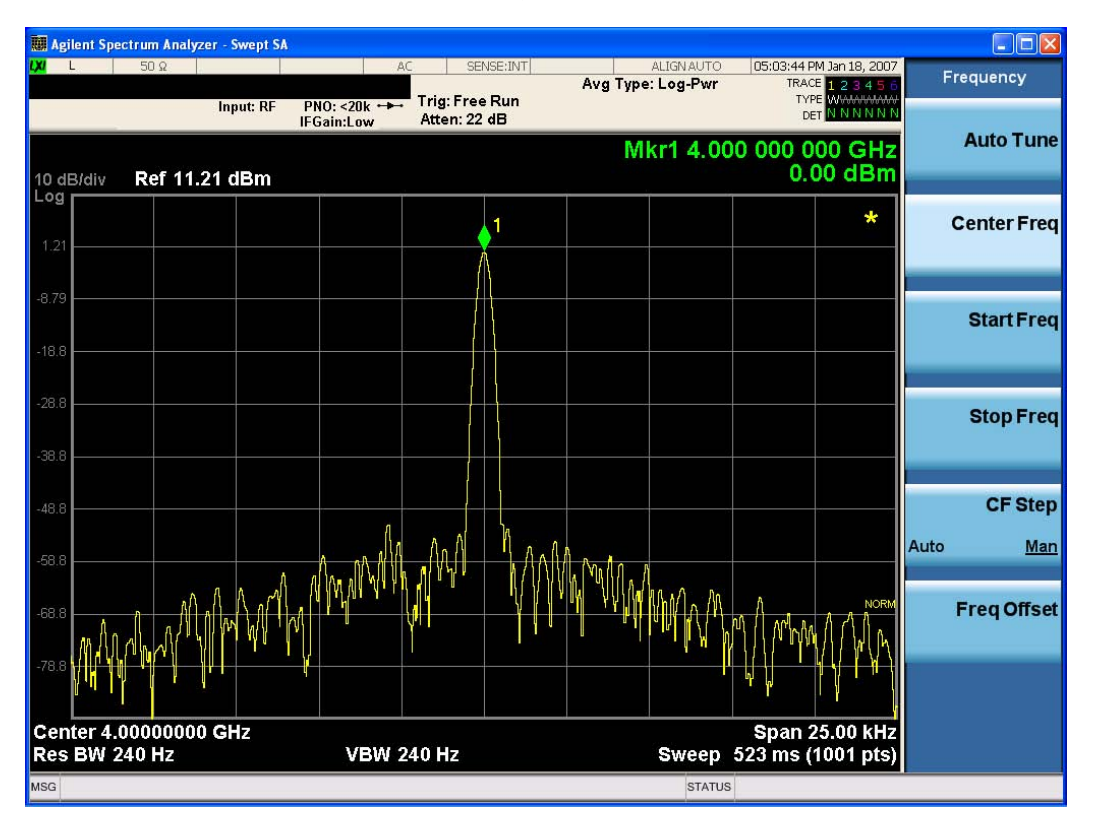

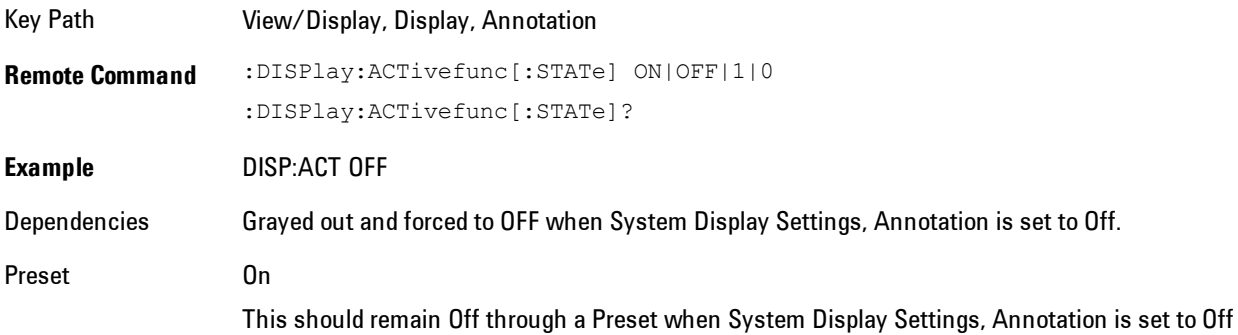

State Saved Saved in instrument state.

Initial S/W Revision Prior to A.02.00

## **Title**

Displays menu keys that enable you to change or clear a title on your display.

Key Path View/Display, Display

Initial S/W Revision Prior to A.02.00

### Change Title

Writes a title into the "measurement name" field in the banner, for example, "Swept SA".

Press Change Title to enter a new title through the alpha editor. Press Enter or Return to complete the entry. Press ESC to cancel the entry and preserve your existing title.

The display title will replace the measurement name. It remains for this measurement until you press Change Title again, or you recall a state, or a Preset is performed. A title can also be cleared by pressing Title, Clear Title.

**NOTE** Notice the inclusion of the <measurement> parameter in the command below. Because each measurement remembers the Display Title, the command must be qualified with the measurement name. For the Swept SA measurement this is not the case; no <measurement> parameter is used when changing the Display Title for the Swept SA measurement.

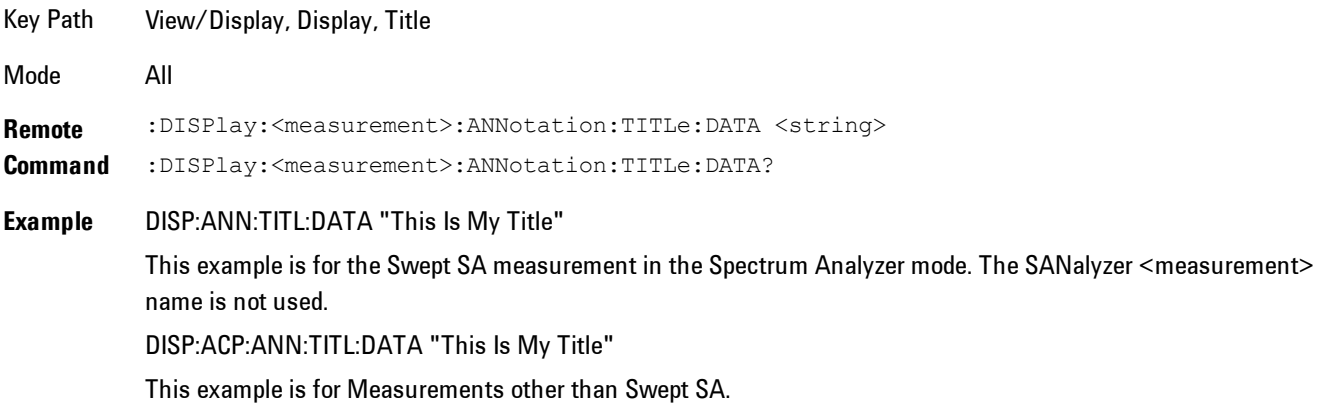

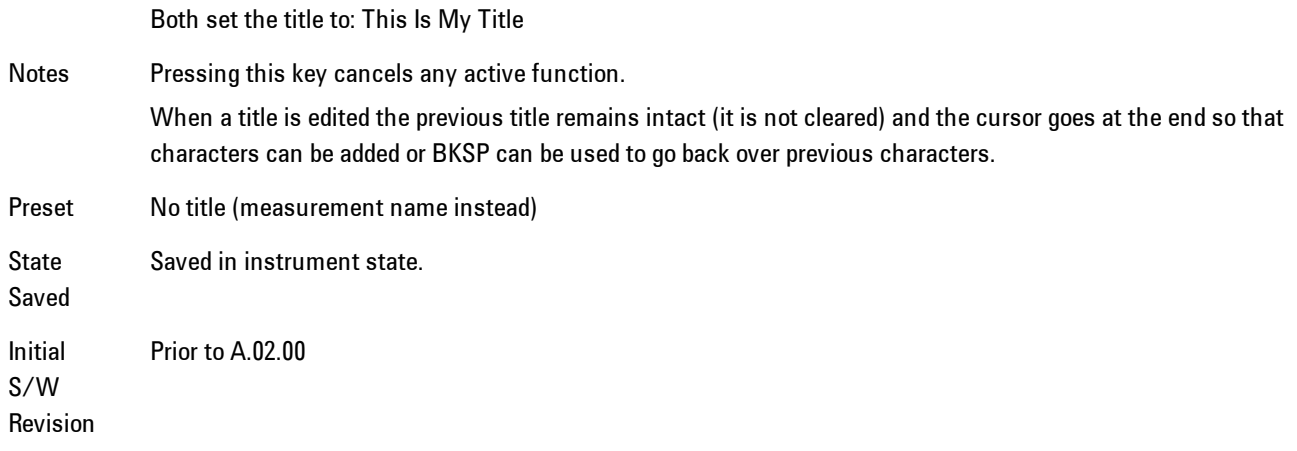

### Clear Title

Clears a title from the front-panel display. Once cleared, the title cannot be retrieved. After the title is cleared, the current Measurement Name replaces it in the title bar.

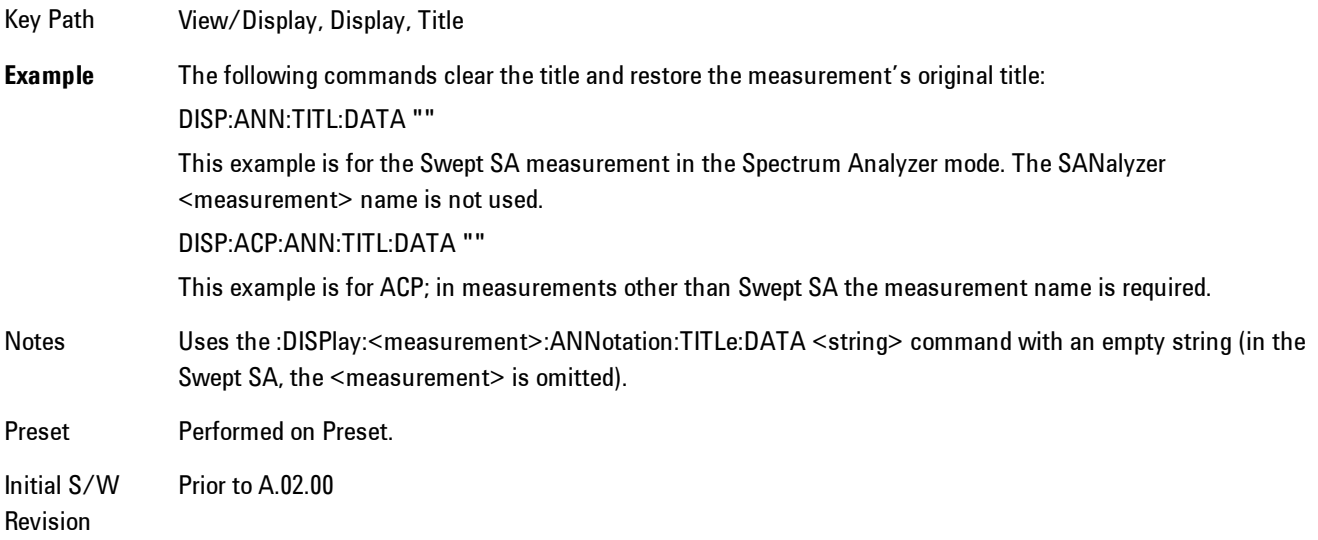

## **Graticule**

Pressing Graticule turns the display graticule On or Off. It also turns the graticule y-axis annotation on and off.

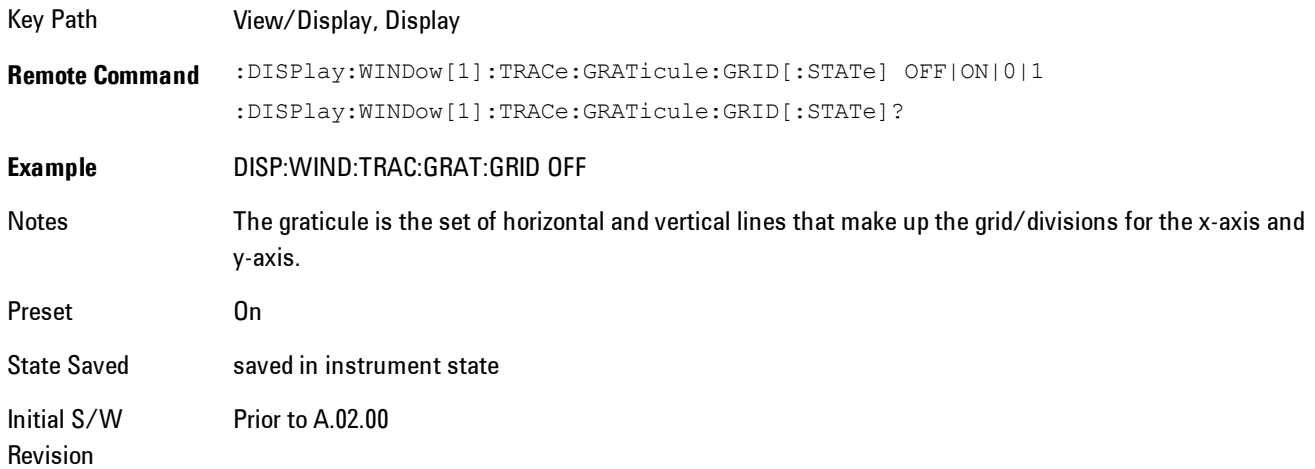

## System Display Settings

These settings are "Mode Global" – they affect all modes and measurements and are reset only by Restore Misc Defaults or Restore System Defaults under System.

Key Path View/Display, Display

Initial S/W Revision Prior to A.02.00

### Annotation Local Settings

This is a Mode Global override of the meas local annotation settings. When it is All Off, it forces Screen Annotation, Meas Bar, Trace, and Active Function Values settings to be OFF for all measurements in all modes. This provides the security based "annotation off" function of previous analyzers; hence it uses the legacy SCPI command.

When it is All Off, the Screen, Meas Bar, Trace, and Active Function Values keys under the Display, Annotation menu are grayed out and forced to Off. When Local Settings is selected, you are able to set the local annotation settings on a measurement by measurement basis.

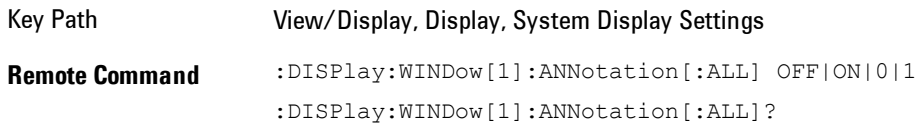

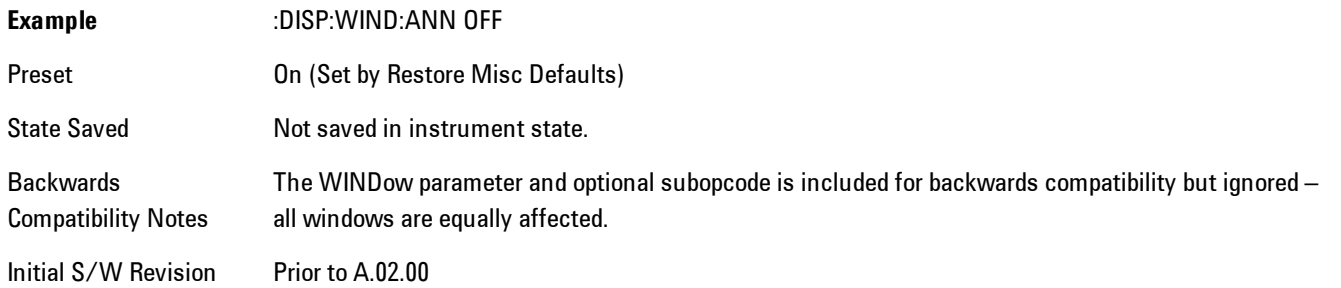

#### Themes

Accesses a menu of functions that enable you to choose the theme to be used when saving the screen image.

The Themes option is the same as the Themes option under the Display and Page Setup dialogs. It allows you to choose between themes to be used when saving the screen image.

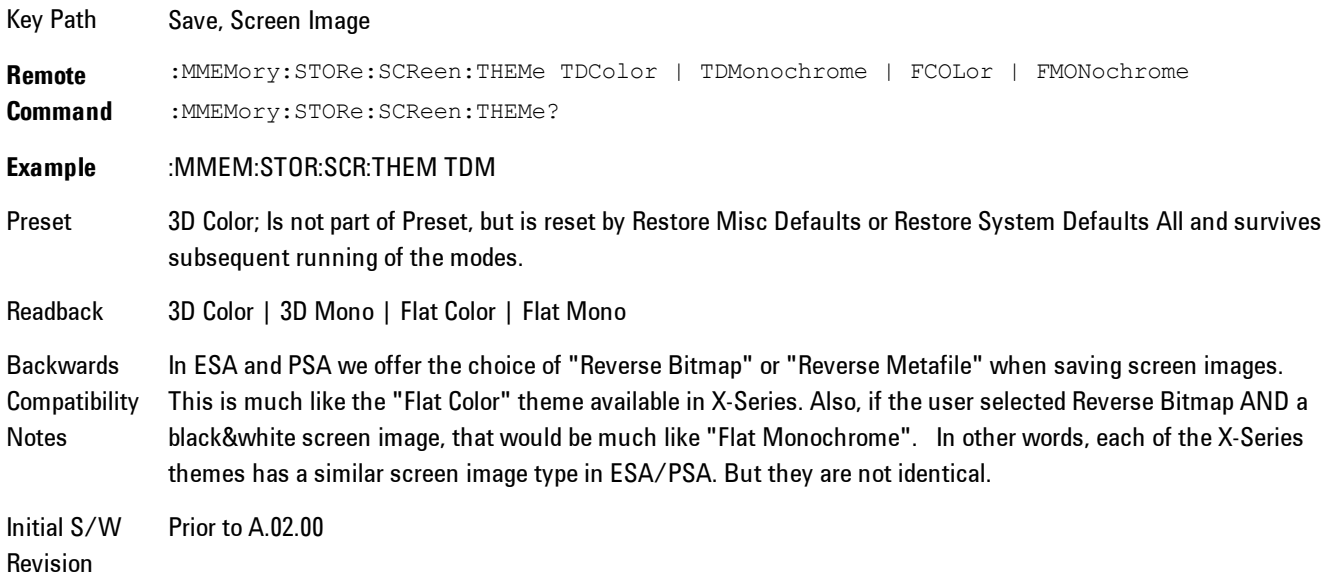

#### 3D Color

Selects a standard color theme with each object filled, shaded and colored as designed.

5 Digital Demod View/Display

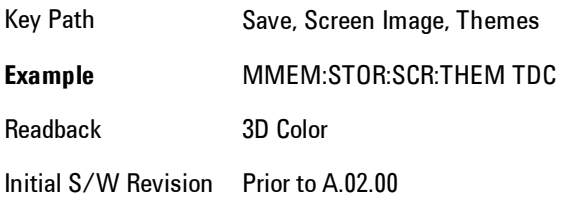

### 3D Monochrome

Selects a format that is like 3D color but shades of gray are used instead of colors.

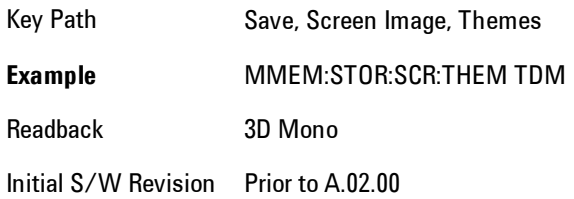

#### Flat Color

Selects a format that is best when the screen is to be printed on an ink printer.

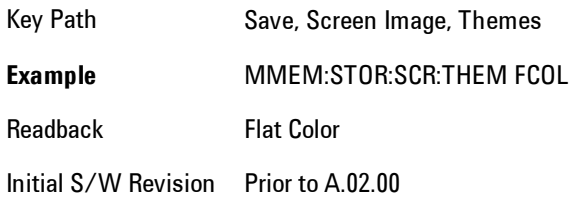

#### Flat Monochrome

Selects a format that is like Flat Color. But only black is used (no colors, not even gray), and no fill.

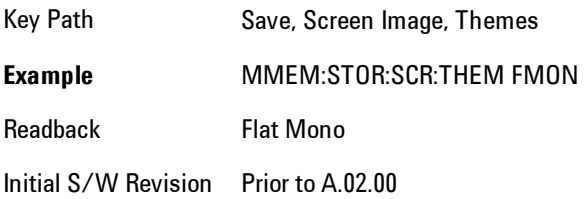

#### **Backlight**

Accesses the display backlight on/off keys. This setting may interact with settings under the Windows "Power" menu.

When the backlight is off, pressing ESC, TAB, SPACE, ENTER, UP, DOWN, LEFT, RIGHT, DEL, BKSP, CTRL, or ALT turns the backlight on without affecting the application. Pressing any other key will turn backlight on and could potentially perform the action as well.

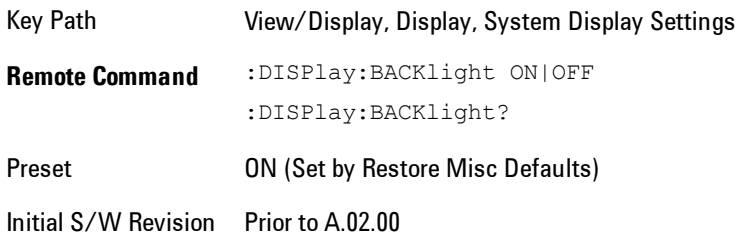

### Backlight Intensity

An active function used to set the backlight intensity. It goes from 0 to 100 where 100 is full on and 0 is off. This value is independent of the values set under the Backlight on/off key.

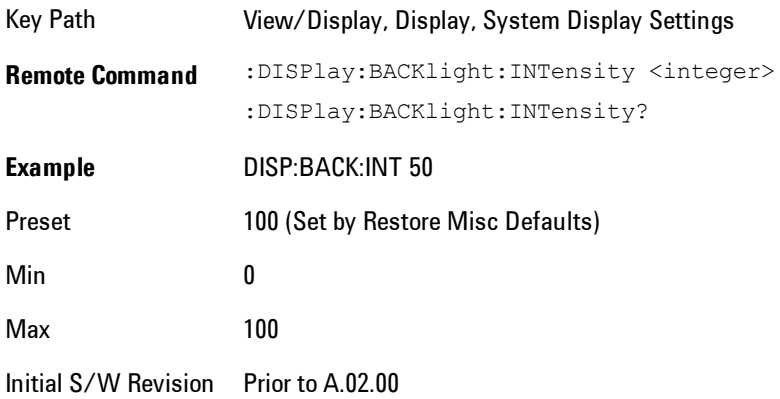

## **Layout**

Enables you to choose the number and position of windows on the screen. Each window contains one trace. The selected trace is always visible and its window outlined in green. The Window

#### 5 Digital Demod View/Display

zoom key toggles between multiple windows and a single window mode without changing the setting for Layout.

Single layout has one window.

Stack 2 layout has two windows, one on top of the other, that display either traces 1 (top) and 2 (bottom) or traces 3 and 4. The pair that is showing always includes the selected trace.

Stack 3 layout has three windows that display, top to bottom, traces 1, 2, 3 or traces 2, 3, 4.

Grid  $2x2$  layout has 4 windows, arranged  $2x2$ . They display (in order top to bottom, left to right) traces 1, 2, 3, and 4.

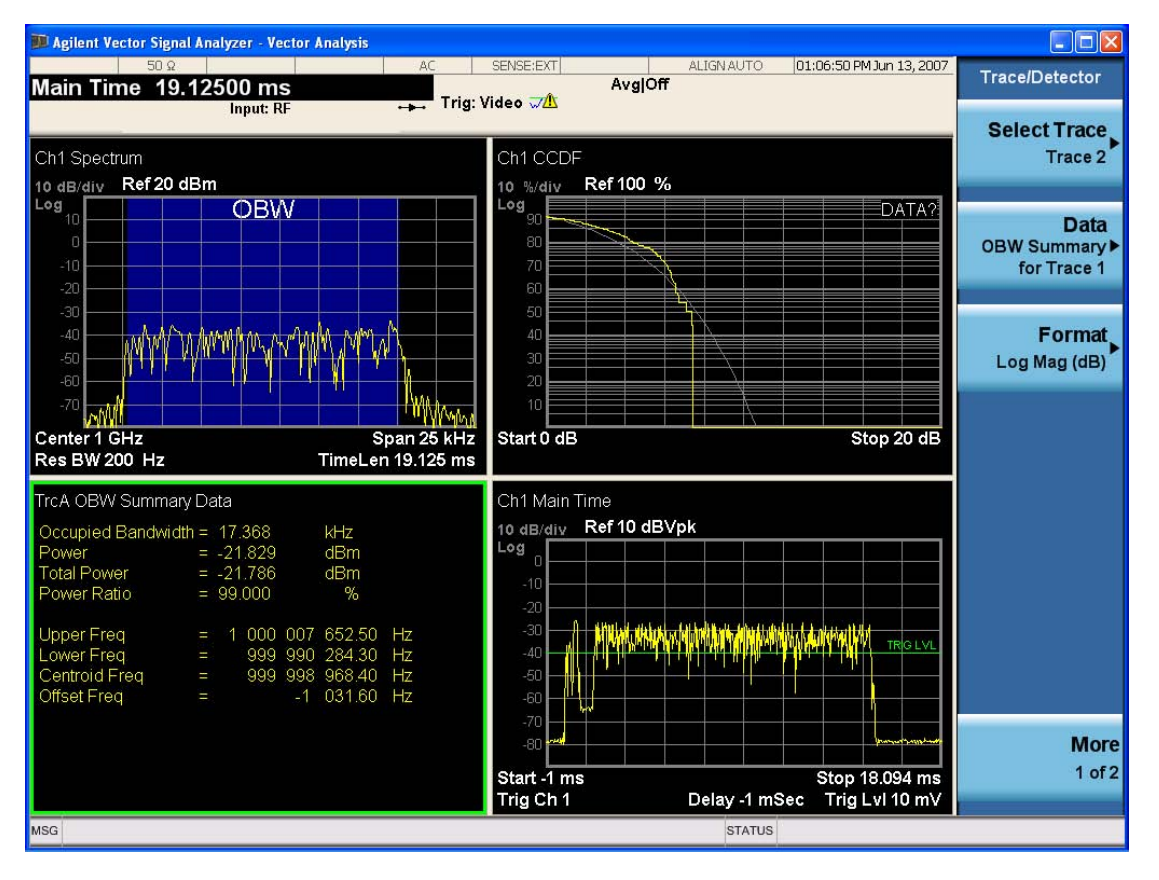

#### Grid 2x2 layout with Trace 2 selected

There are two other layouts that are available for iDEN Power, iDEN Demod and MOTOTalk measurements, since these enable 6 traces.

Grid 2x3 layout has 2 rows of 3 windows that display all 6 traces in order, top to bottom, them left to right.

Grid 3x2 layout has 3 rows of 2 windows that display all 6 traces in order, top to bottom, them left to right.

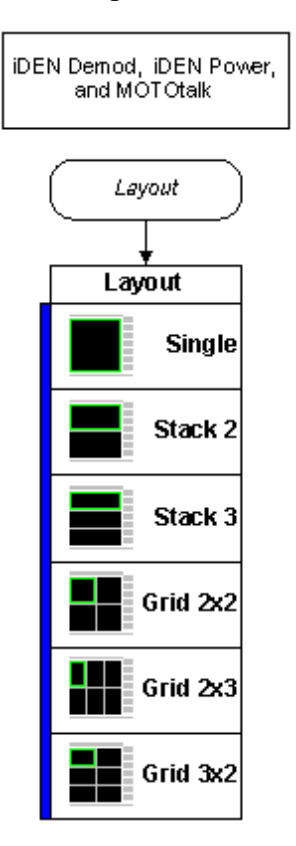

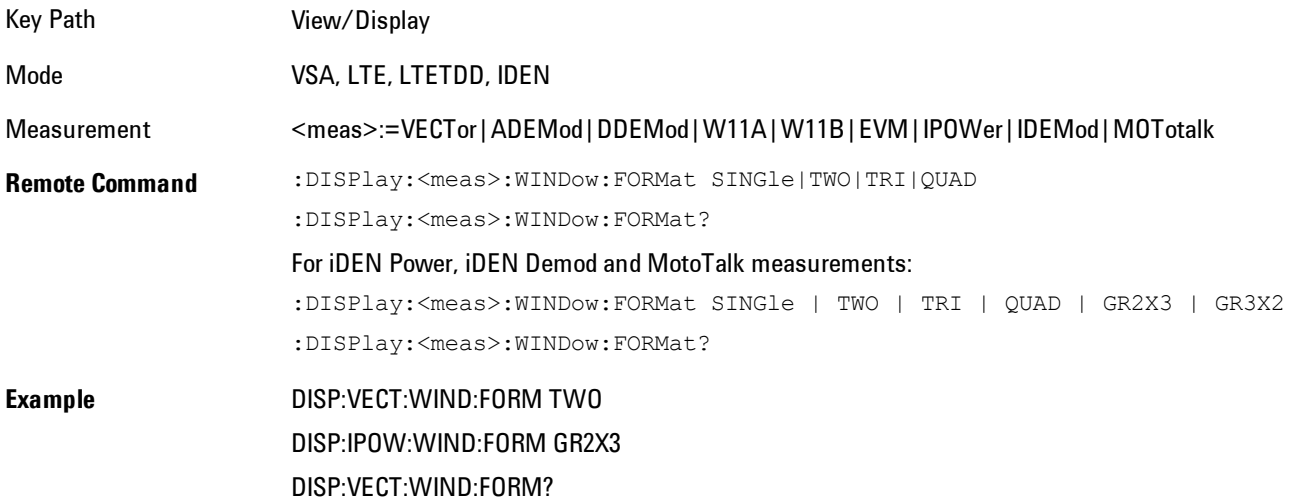

#### 5 Digital Demod View/Display

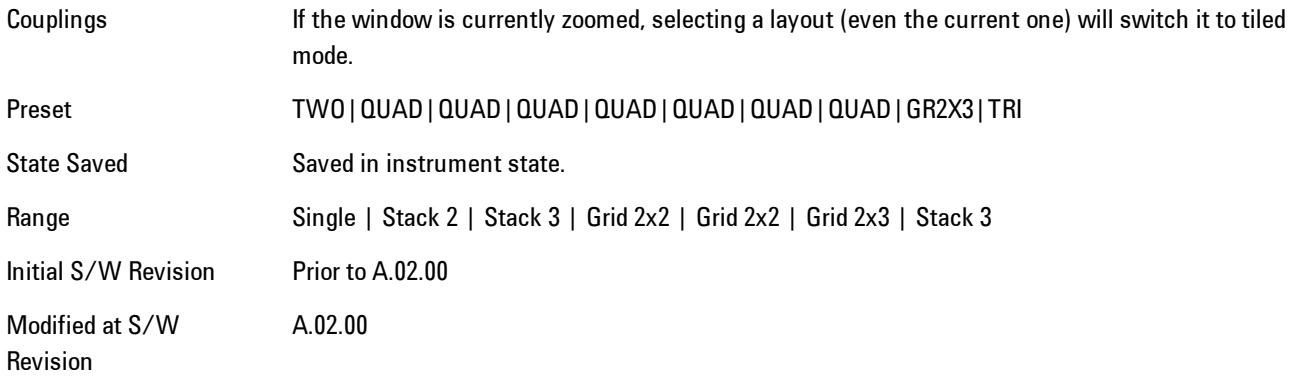

## **Preset View: Demod Quad**

Displays a quad layout with the IQ Meas Time in trace 1, Spectrum in trace 2, Error Vector Time in trace 3, and the Symbol/Error table in trace 4.

Key Path View/Display Mode VSA

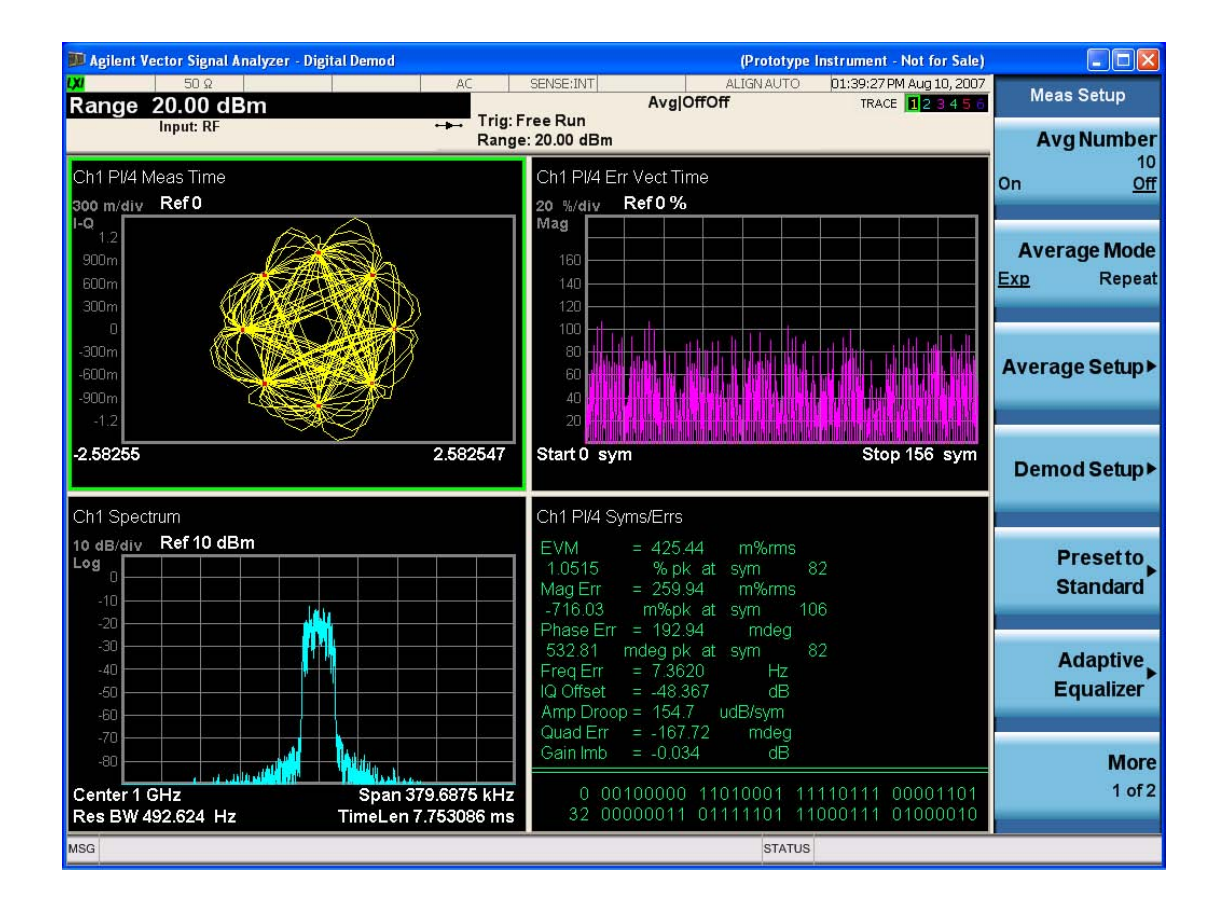

# **Remote SCPI Commands and Data Queries**

Remote SCPI Results described in this section include:

[":READ and :FETCh Commands" on page 5-464](#page-1027-0)

[":CALCulate:DATA" on page 5-468](#page-1031-0)

[":CALCulate:DATA:RAW" on page 5-470](#page-1033-0)

[":CALCulate:DATA:RAW:COMPlex" on page 5-470](#page-1033-1)

[":CALCulate:DATA:POINts commands" on page 5-471](#page-1034-0)

[":CALCulate:DATA:TABL commands" on page 5-472](#page-1035-0)

[":CALCulate:DATA:HEADer commands" on page 5-477](#page-1040-0)

[":CALC:CLIMits:FAIL?" on page 5-479](#page-1042-0)

["IQ Data Transfers " on page 5-479](#page-1042-1)

VSA based Measurements produce a rich variety of results that may be displayed in any of 4 traces. A result may consist of an array of X,Y trace data that is typically shown as a graph, or scalar results that are displayed as a table. The Symbol/Error result that is part of many demodulation measurements actually displays both a trace table (the error statistics) and trace data (the symbol information, which is not graphed but listed). The CALC:<meas>:DATA<n> commands enable you to retrieve any trace data or trace table. This family of commands also enable you to get information about the names of data results available and the units associated with them, as well as names and results of meta-data associated with traces.

Selected results are available via the FETCh and READ SCPI interfaces. These commands refer to data results by arbitrary index number rather than by trace number.

Key Path SCPI Only Mode LTE, LTETDD, IDEN, VSA

## <span id="page-1027-0"></span>**:READ and :FETCh Commands**

The SCPI MEASure, READ, and FETCh are typically offered by applications with focus on manufacturing test, where a fixed set of desired results is known in advance and seldom changes. The VSA based measurements are many, due to a focus on development. Thus, for most VSA based measurements there is no standard configuration that will yield a useful measurement 90% of the

time. Thus, the MEASure function will not be offered for most measurements in the VSA Application. However, READ and FETCh may be implemented for select results. Note that these results will also still be available using the CALC:<meas>:DATA:TABLe family of commands.

ACP and OBW are available in all VSA based measurements. To retrieve the ACP or OBW data, the function must be enabled on a frequency-domain trace and the associated summary data table must be assigned to another trace. Note however, the index n in the following commands is not trace number, but an index picked out of the tables shown below.

:FETCh:<meas>[n]?

:READ:<meas>[n]?

The results available for various values of n are shown below:

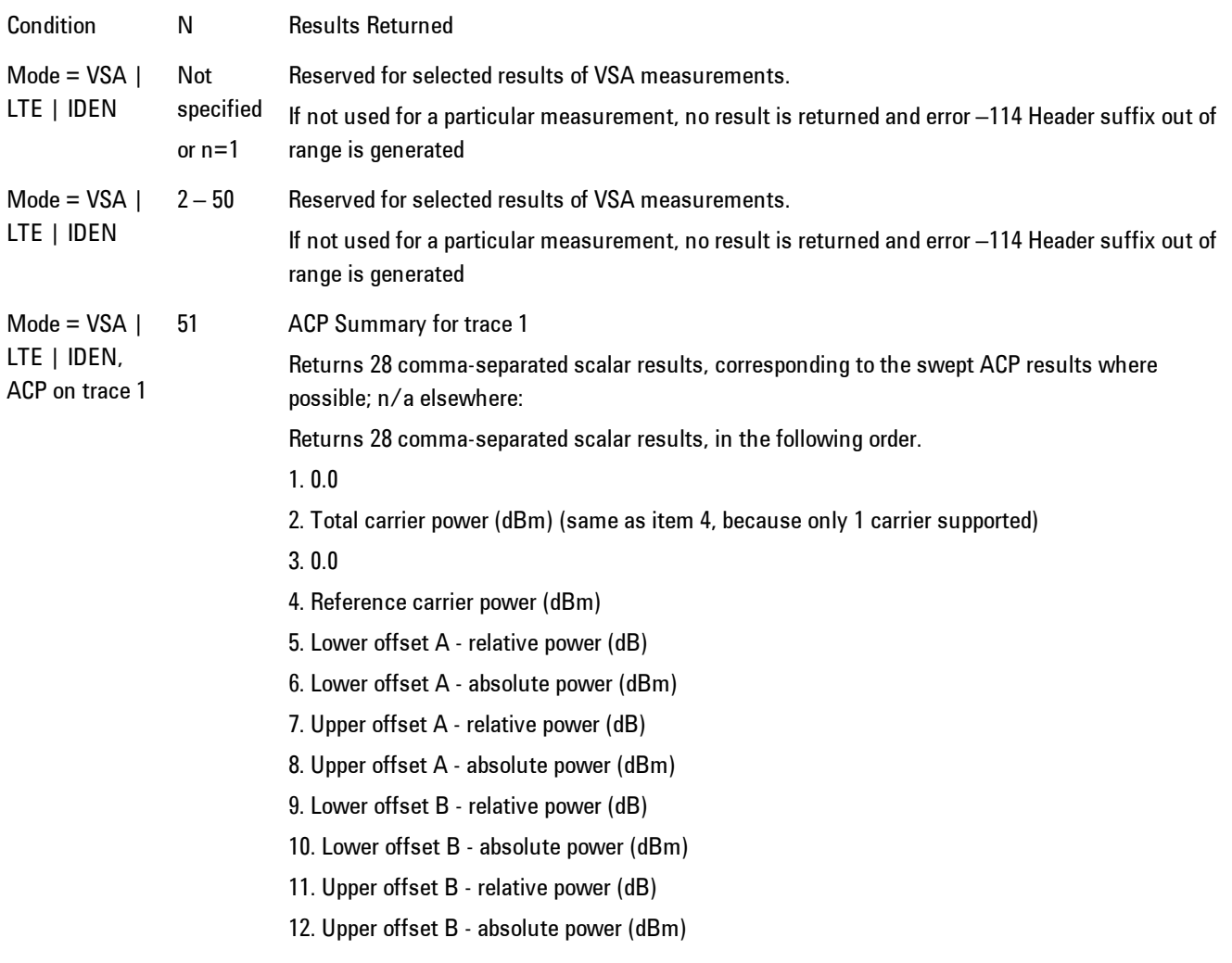

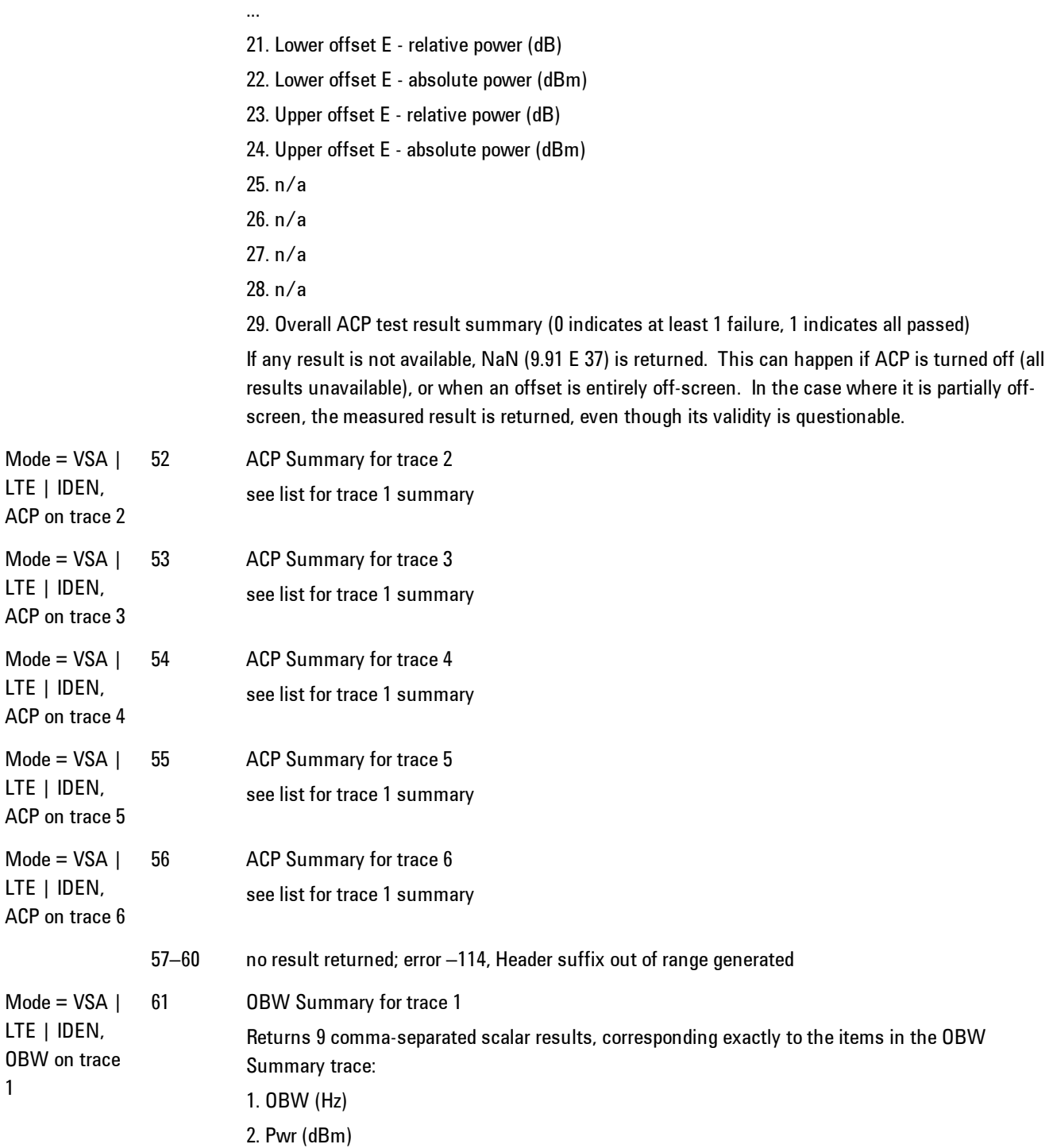

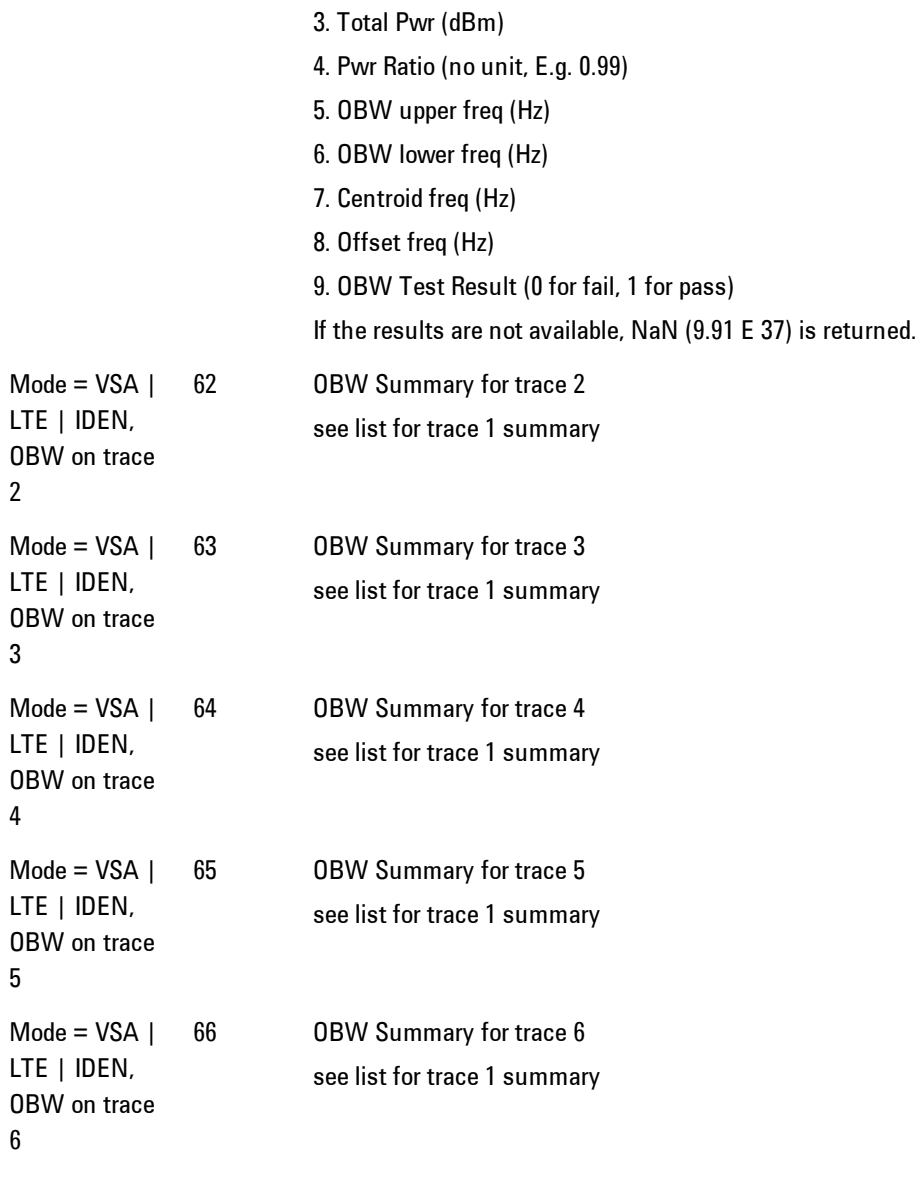

Key Path SCPI Only Mode LTE, LTETDD, IDEN, VSA

## <span id="page-1031-0"></span>**:CALCulate:DATA**

Once measurement data result is assigned to a trace, the data can be retrieved by using one of the following commands (where  $\langle n \rangle$  is the trace number and  $\langle meas \rangle$  is the current VSA based measurement).

:CALC:<meas>:DATA<n>?

:CALC:<meas>:DATA<n>:RAW?

The first form of the command retrieves the data as formatted on the display. For example, if (in a vector measurement) you have the Spectrum result in LogMag format on trace 1, then

:CALC:VECT:DATA1?

will return an array of spectrum amplitude (Y data) in units of dBm, and

#### :CALC:VECT:DATA1:RAW?

will return the Y data in its underlying units of Volts (peak) squared.

(To get data from displayed tables, see [":CALCulate:DATA:TABL commands" on page 5-472.](#page-1035-0))

The CALC:<meas>:DATA commands get data from traces. There are many results available from a VSA based measurement, and only 4 traces in which to view them. View Preset commands are one way of displaying frequently-used results in standard trace locations. Or you may assign any measurement result to any trace using the softkeys under Trace/Detector, Data. The SCPI command for doing this is:

:DISP:<meas>:TRAC<n>:FEED "<data\_name>"

For example, if (in a vector measurement) you wish to view the CCDF result in trace 4, you send:

:DISP:VECT:TRAC4:FEED "CCDF1"

(If the measurement has not run yet, use INIT:IMM to run it.) Then the CCDF data may be retrieved using

CALC:VECT:DATA4?

or

CALC:VECT:DATA4:RAW?

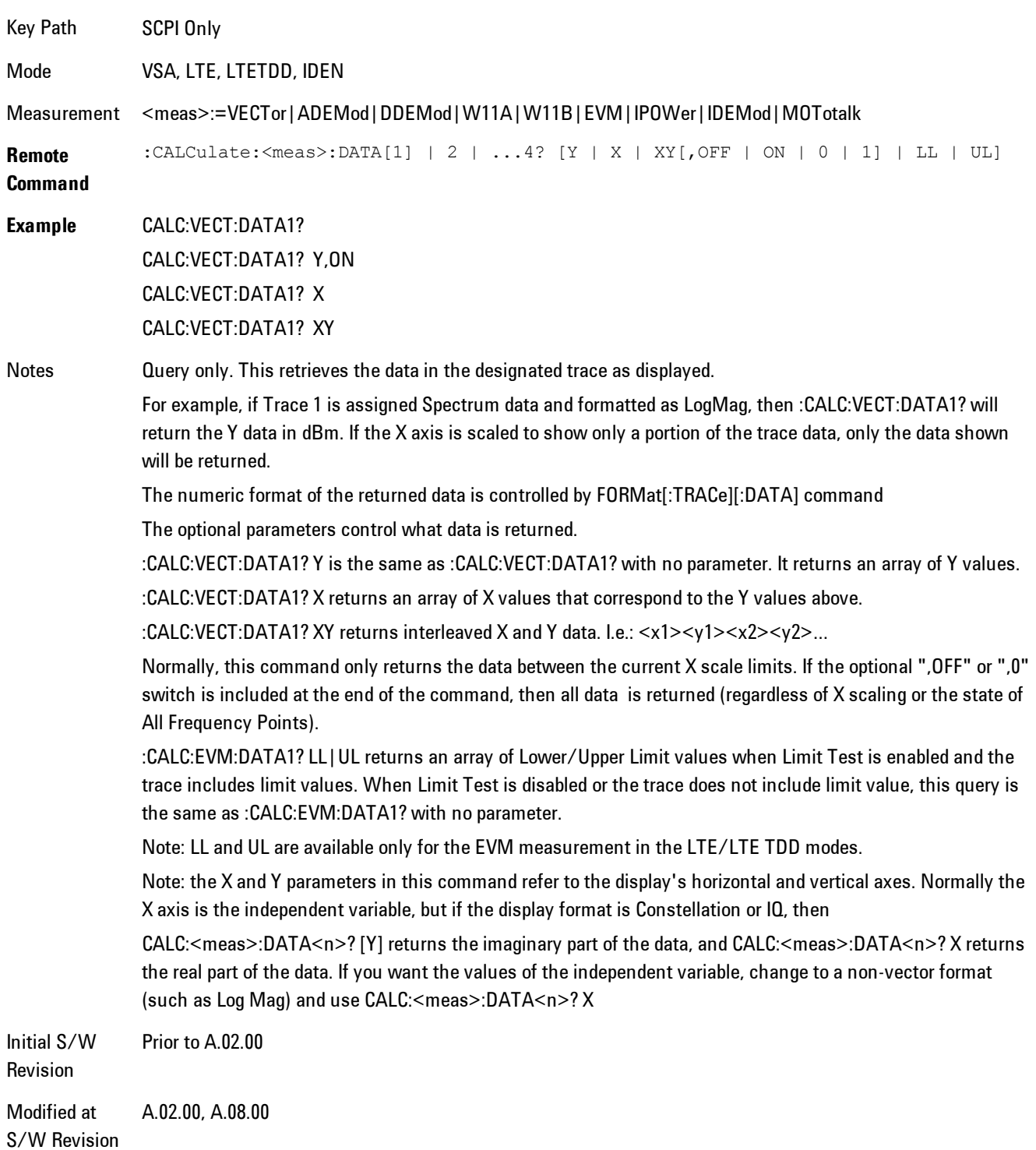

## <span id="page-1033-0"></span>**:CALCulate:DATA:RAW**

Retrieves trace data in its underlying units, before the formatting calculation that converts it to displayed units. Underlying units are typically Volts peak (for signal results) or Volts peak squared (for power results). All data points are returned, whether or not they are displayed.

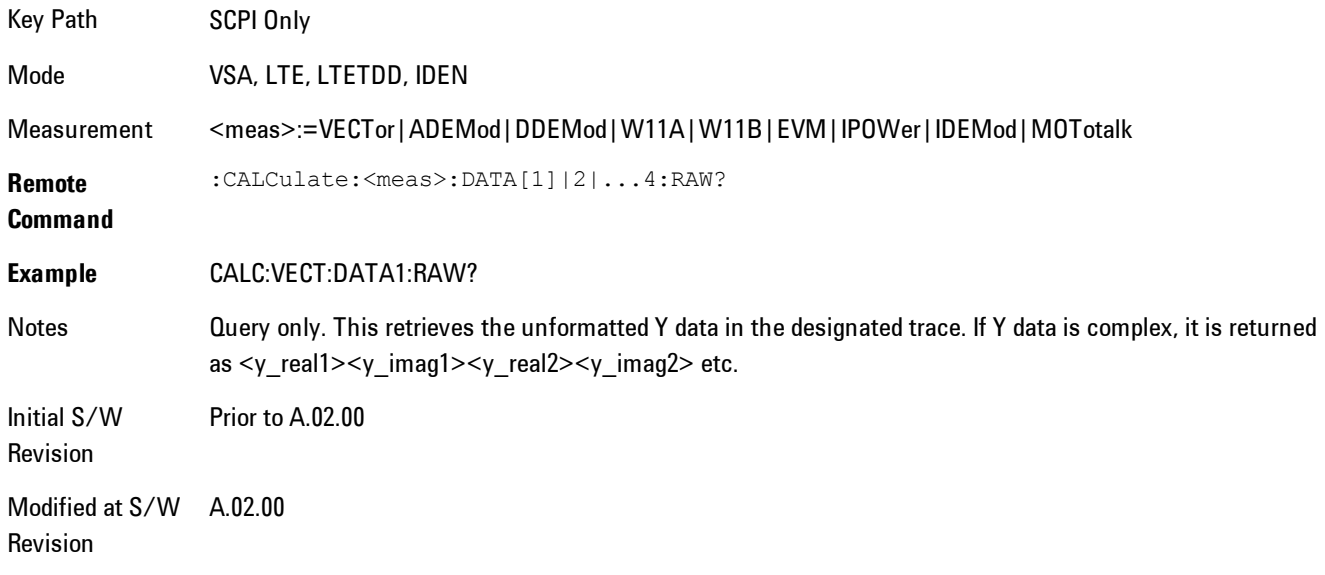

## <span id="page-1033-1"></span>**:CALCulate:DATA:RAW:COMPlex**

Determines if the data retrieved by CALC:<meas>:DATA:RAW<n>? is complex.

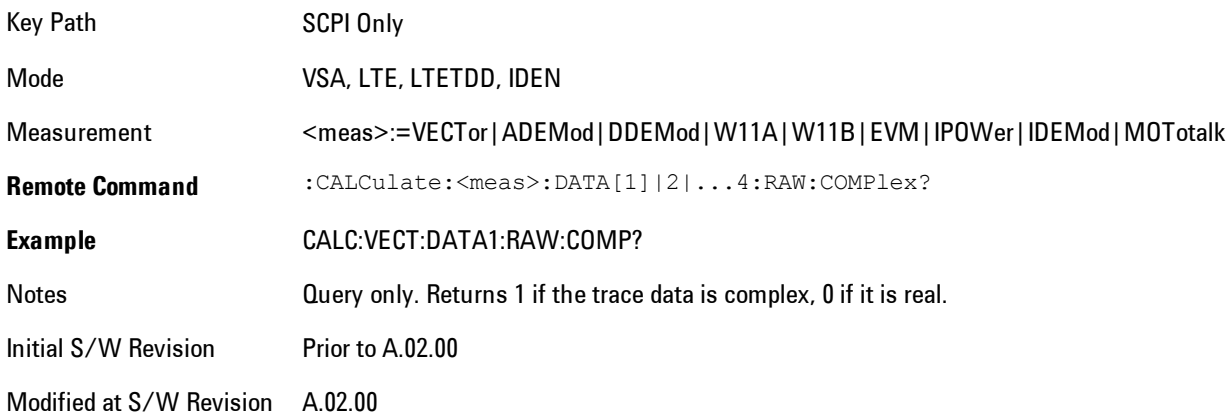

## <span id="page-1034-0"></span>**:CALCulate:DATA:POINts commands**

Returns the number of points that will be returned by

#### CALCulate:<meas>:DATA<n>?

X axis scaling and whether All Frequency Points is on or off can affect this number.

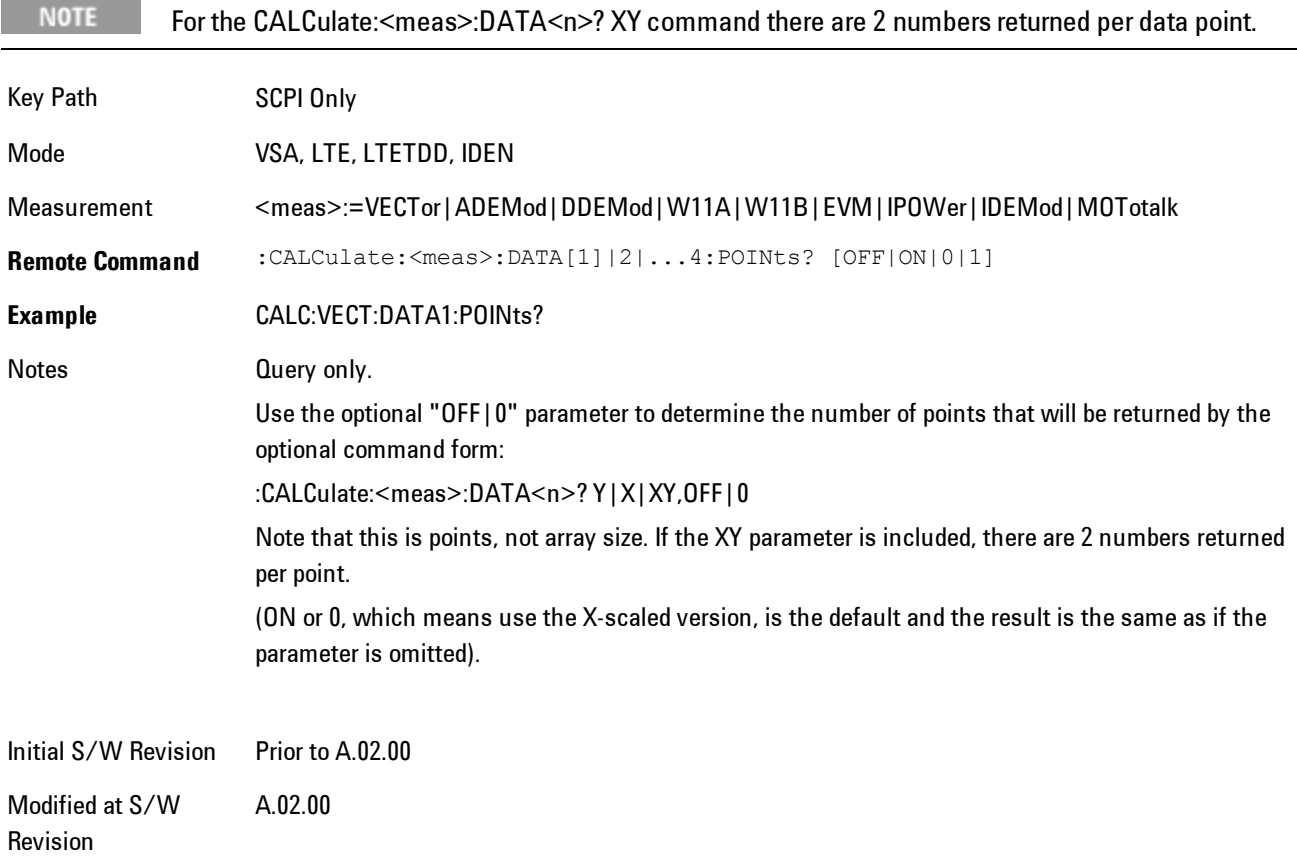

#### This query returns the number of points that will be returned by

#### CALCulate:<meas>:DATA:RAW<n>?

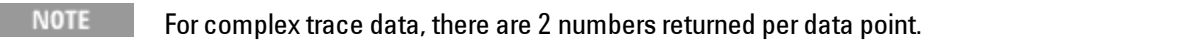

Key Path SCPI Only

#### 5 Digital Demod Remote SCPI Commands and Data Queries

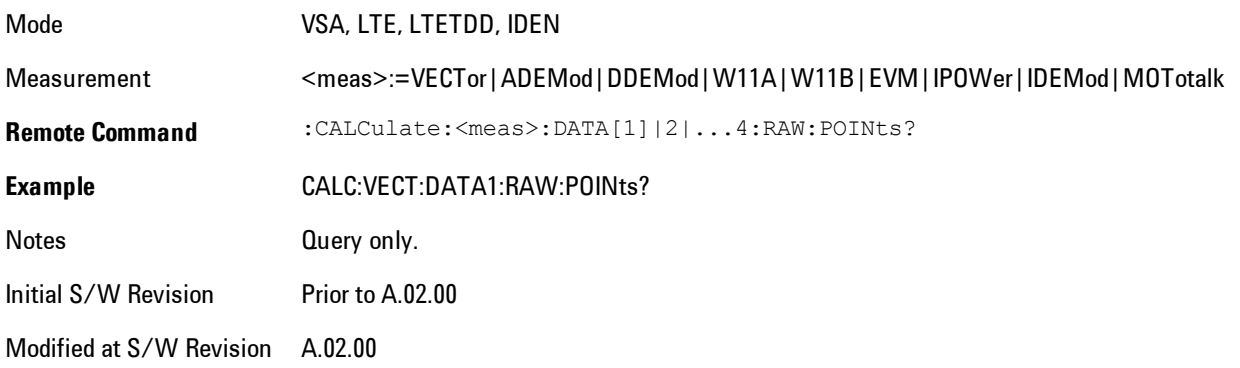

## <span id="page-1035-0"></span>**:CALCulate:DATA:TABL commands**

Some traces have tabular data is associated with them. In fact, there may be only a table and no trace data. Each entry in the table consists of a name, a measured value, and units. The units are sometimes not shown. You can programmatically retrieve arrays of all the names, all the values, and all the units of a table. These arrays are all ordered so that corresponding indices have associated values, e.g., the 4th name in the names array corresponds to the 4th value in the results array. (Note that the array order may not be the same as the displayed order.) You can also get a particular result from the table by name. Here is a summary of the remote table data commands.

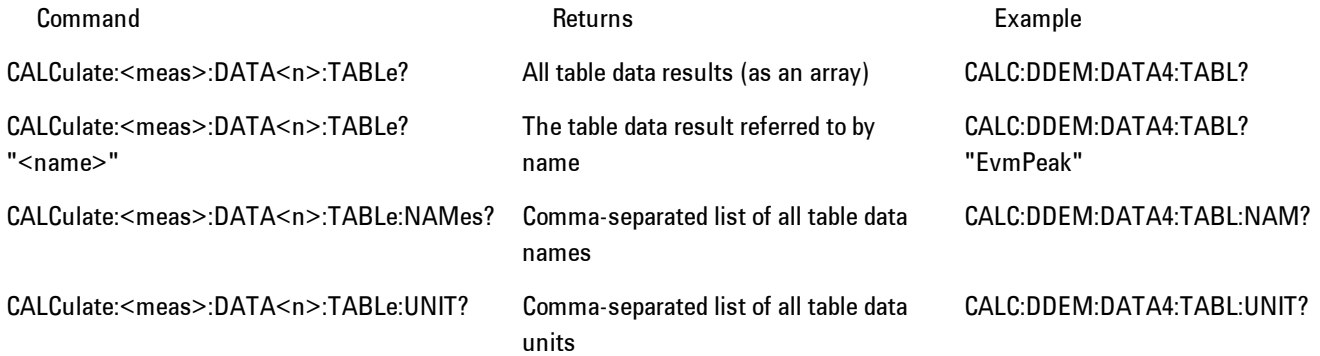

For example, if within the Vector Analysis measurement, you have an OBW Summary Table displayed in trace 2, CALC:DDEM:DATA2:TABL:NAM? would return the table names as follows:

"Obw,Pwr,TotalPwr,PwrRatio,ObwUpper,ObwLower,Centroid,Offset"

and CALC:DDEM:DATA2:TABL:UNIT? would return the units. (A null string means the result is unitless.)

"Hz,Vrms^2,Vrms^2,,Hz,Hz,Hz,Hz"

You can then get all the table results by sending

CALC:DDEM:DATA2:TABL?

Result number 1 is Obw and has units of Hz, result number 2 is Pwr with units of Vrms^2, and so on.

You can also get individual table entries by asking for them by name. Any name returned from the CALC:DDEM:DATA2:TABL:NAM? query may be used. For example, to get TotalPwr you can send the following query:

CALC:DDEM:DATA2:TABL? "TotalPwr"

## Query Table Data as Number

Gets data from a table shown in the designated trace. Tables shown on the display typically have the name of a parameter followed by its measured value

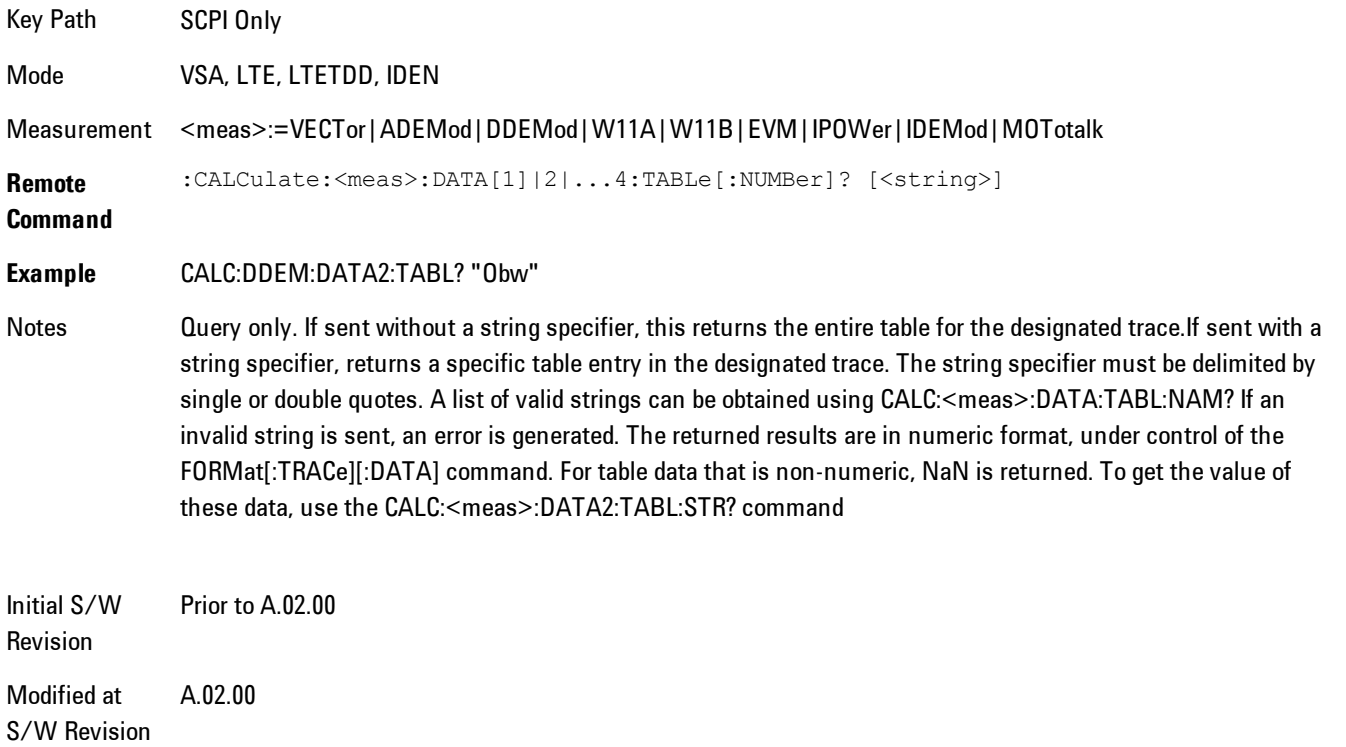

## Query Table Data as String

Some tables have string data. The above Trace Table Data query cannot return it, and sends NaN in its place. Here is a form of Trace Table Data query that can return string data from tables.

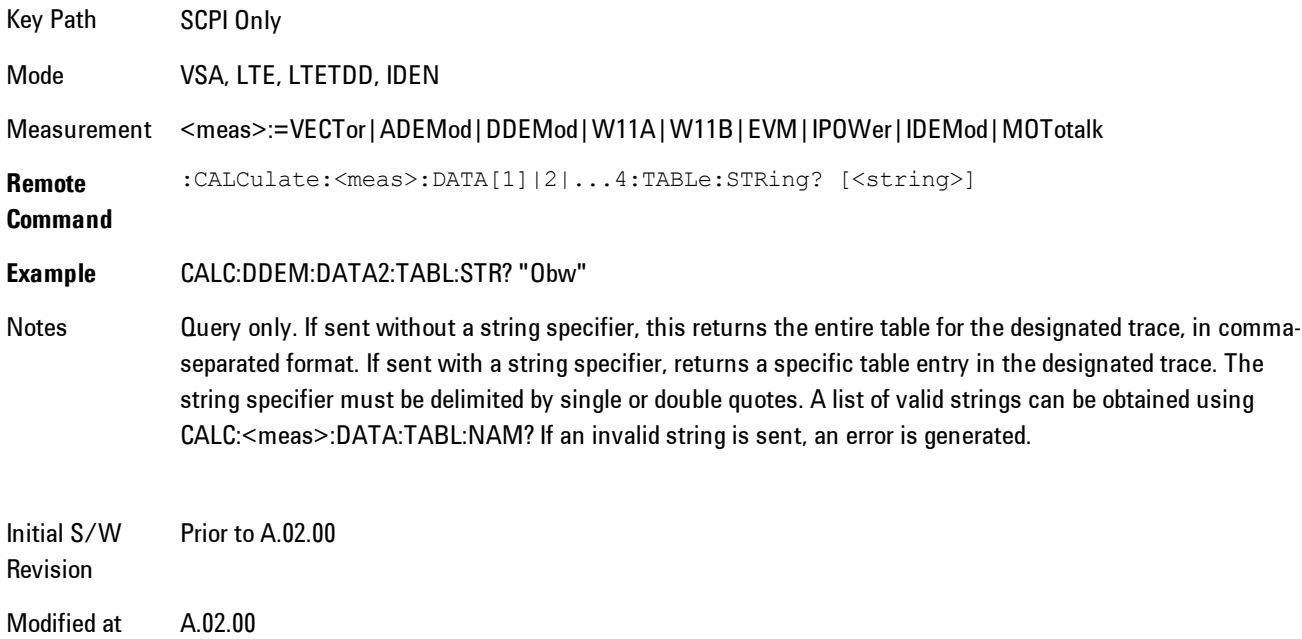

## Query Table Names

S/W Revision

Returns a comma-separated list of names of the table data entries for the designated trace. Each of names may be used (surrounded by quotes or double quotes) as a parameter in the Trace Table Data commands. The names appear in the same order as the corresponding data values returned by the CALC:<meas>:DATA<n>:TABL[:NUMB|STR]? query.

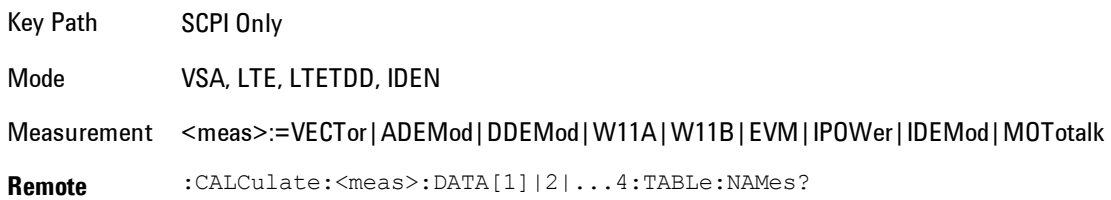

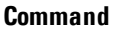

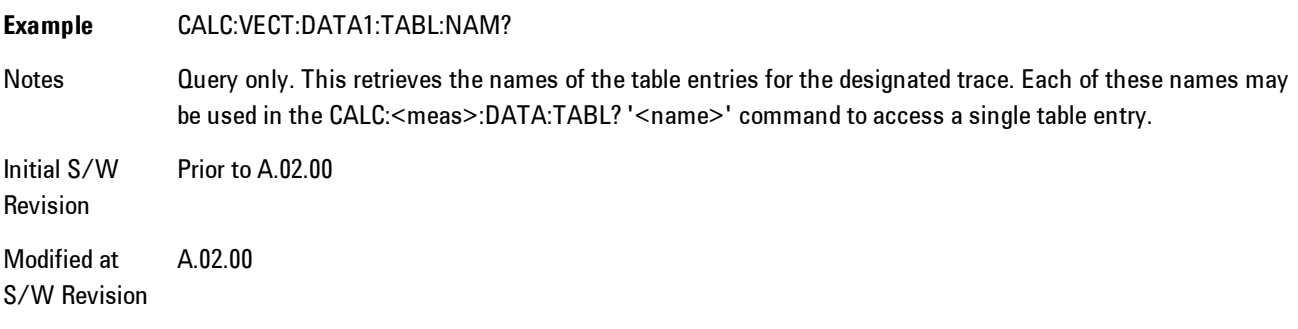

## Query Table Units

Returns a comma-separated list of all the units for the table data entries for the designated trace. If a data result is unitless, an empty string appears in the list for that result. The units appear in the same order as the corresponding data values returned by the CALC:<meas>:DATA<n>:TABL[:NUMB|STR]? query.

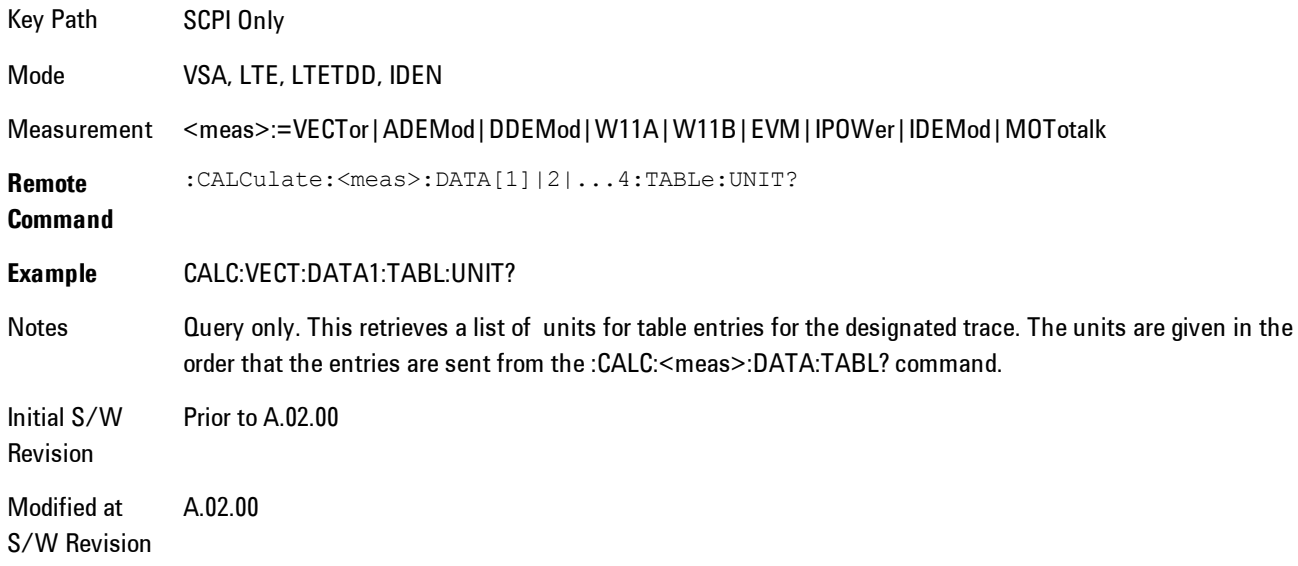

The following table data is available in all measurements when the ACP function is turned on and the associated summary table is shown in a trace:

#### 5 Digital Demod Remote SCPI Commands and Data Queries

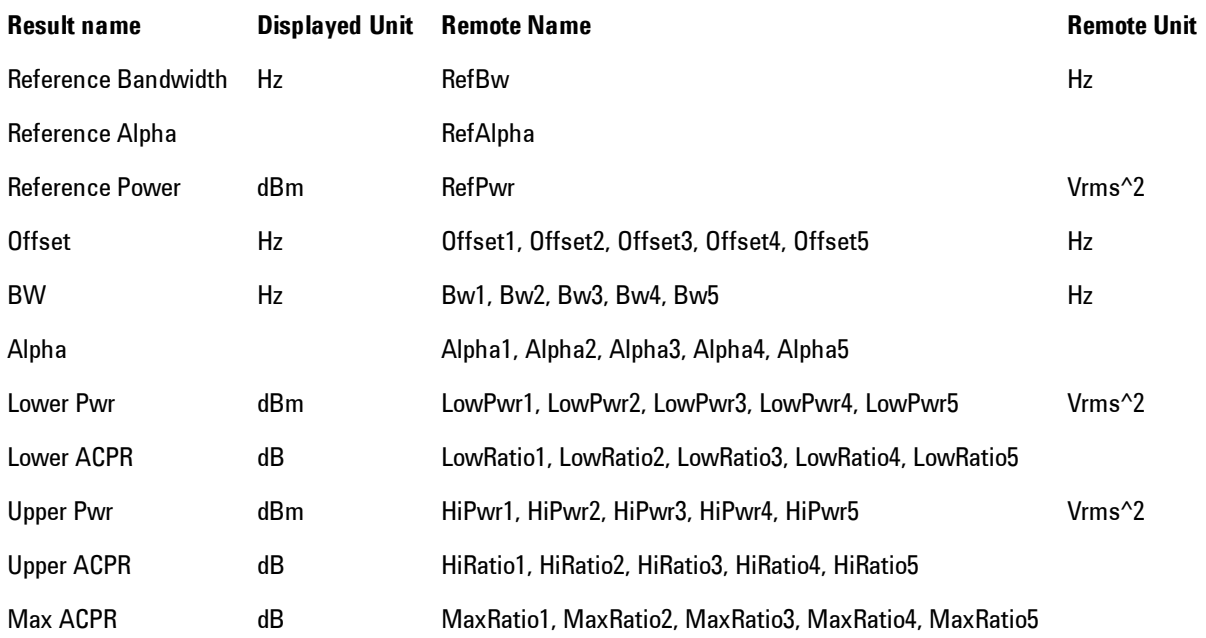

The following table data is available in all measurements when the OBW function is turned on and the associated summary table is shown in a trace:

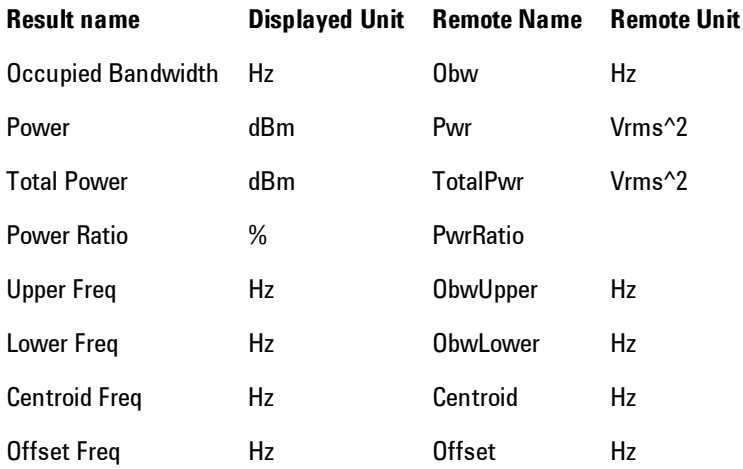

## <span id="page-1040-0"></span>**:CALCulate:DATA:HEADer commands**

Trace data also has meta-data associated with it, called headers, which is visible if you export trace data in text format. The headers have a name and a value that can be obtained from any trace by using the CALCulate:<meas>:DATA:HEADer commands described in this section.

The following Remote Commands are described in this section:

["Query Header Names" on page 5-477](#page-1040-1) ["Query Header Type" on page 5-477](#page-1040-2) ["Query Header as String" on page 5-478](#page-1041-0) ["Query Numeric Header" on page 5-479](#page-1042-2) [":CALC:CLIMits:FAIL?" on page 5-479](#page-1042-0)

## <span id="page-1040-1"></span>Query Header Names

Returns a comma-separated list of all the header names associated with the designated trace. Each of the names may be used (surrounded by quotes or double quotes) as a parameter in the other CALC:<meas>:DATA<n>:HEAD queries.

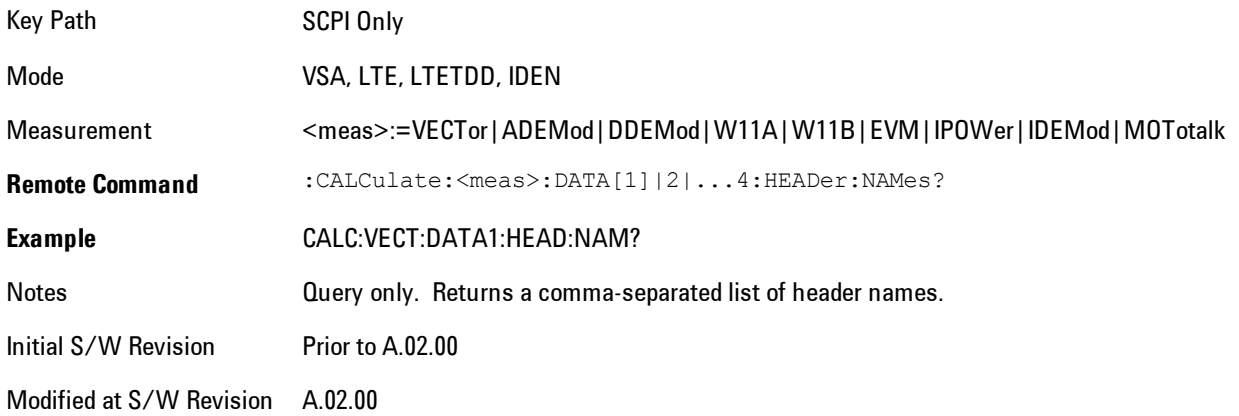

# <span id="page-1040-2"></span>Query Header Type

Returns whether the designated header on the designated trace may be queried as a number, or by a string only.

#### 5 Digital Demod Remote SCPI Commands and Data Queries

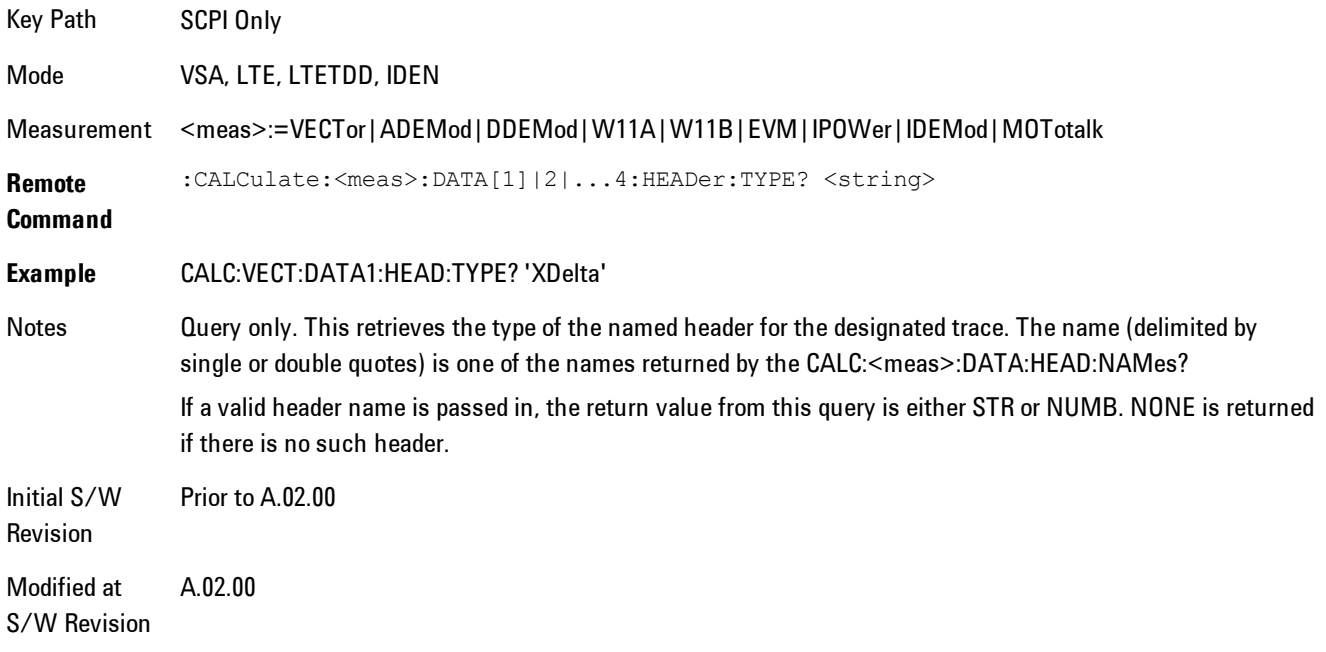

# <span id="page-1041-0"></span>Query Header as String

Gets a header by name from the designated trace and returns its value as a string.

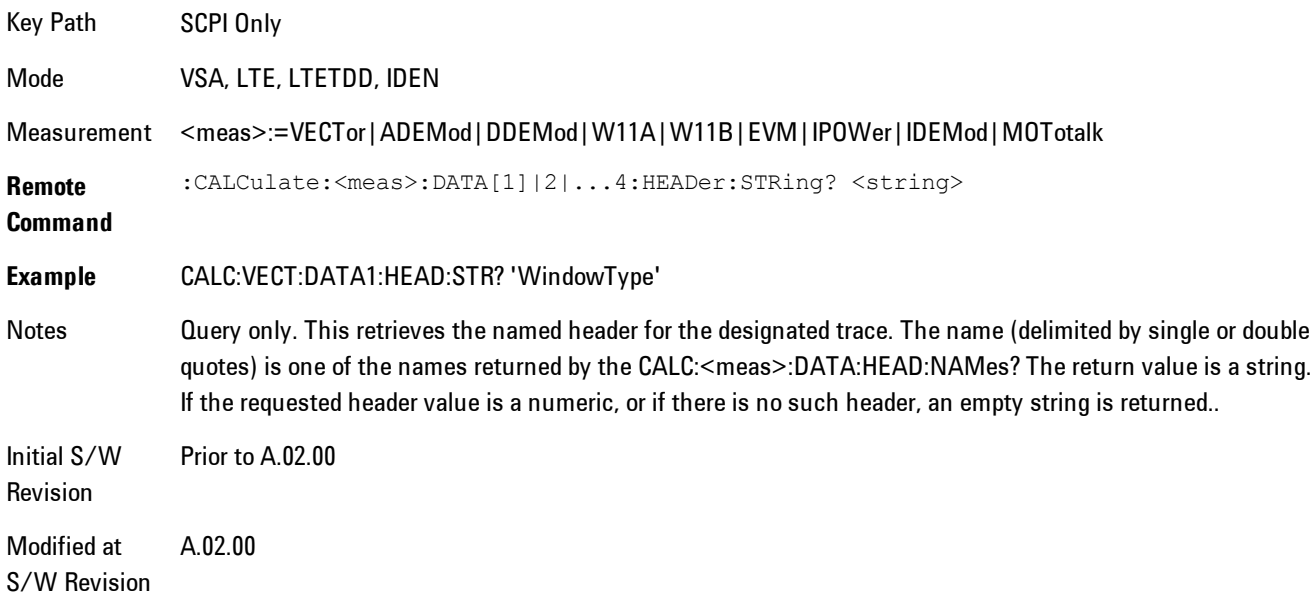

## <span id="page-1042-2"></span>Query Numeric Header

Gets a numeric header by name from the designated trace and returns its value in a format determined by the last FORM command.

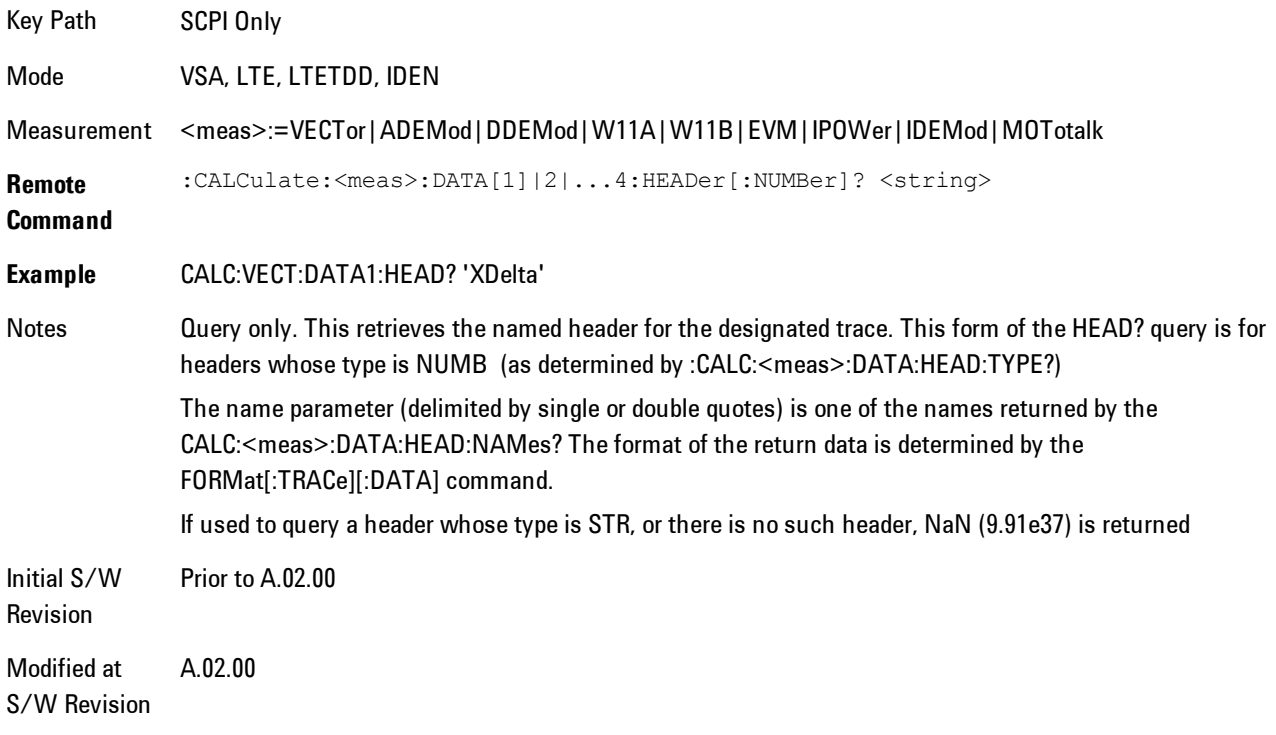

## <span id="page-1042-0"></span>**:CALC:CLIMits:FAIL?**

<span id="page-1042-1"></span>If one or more ACP or OBW limit tests are active, then the CALC:CLIMits:FAIL? command will return the aggregate pass or fail status.

## **IQ Data Transfers**

Fast capture/transfer of a large amount of IQ data is supported over SCPI. To do this, first set up the desired measurement range, center frequency, span, triggering, etc. Use a time length that is convenient for setting up the measurement. The time length for the captured data will be set indirectly as shown below.

To perform the capture, a typical SCPI sequence is as follows:

FCAP:LENG <num\_samples>

This command sets the length for the next capture in samples. The sample rate is proportional to the current span, and can be determined by a SCPI query, e.g., in the Vector measurement the query:

#### VECT:SWE:ISR?

returns the input sample rate. Multiply the time length desired for the captured data by this sample rate to get the number of samples to needed.

#### INIT:FCAP

will pause the current measurement and start capturing IQ data using the current setup and trigger conditions. (The instrument front panel display will not change nor show the captured data.)

To read the captured data via SCPI in blocks, set the read block size using the command:

### FCAP:BLOC <num\_points\_per\_read\_block>

The maximum read block size is typically less than the total fast capture buffer size, and can be determined by the query "FCAP:BLOC? MAX". Now you can repeatedly use the following query to read out successive blocks of data:

#### FETC:FCAP?

The returned data is formatted according to the most recent :FORMat[:DATA] and :FORMat:BORDer commands. A read pointer that indicates the next sample to be transferred is advanced automatically following each FETC:FCAP? query. This pointer position can be read or manually set via the SCPI commands

### FCAP:POIN?

FCAP:POIN <read\_pointer\_position>

The fast capture data may be read as long as you use only the commands to set read block size and pointer position, or queries that return the state of the current measurement. The capture data is cleared by any command that changes the measurement state or initiates a new measurement, or via SCPI device clear or :ABORT commands.

Fast capture data word size may be set to either 32 bit or 64 bit via the FCAP:WLEN command. This enables you to trade off precision for total capture length.

Note: when the word size is 32 bit, points can only be retrieved on even sample number boundaries, i.e., the pointer and block length should be even numbers. Therefore, when the word size is set to auto, it is recommended that the pointer and block size be only set to even numbers.
### Fast Capture Length

Sets the length of the SCPI Fast Capture in samples (points). This is constrained to be an even number.

Query returns the most recent length setting.

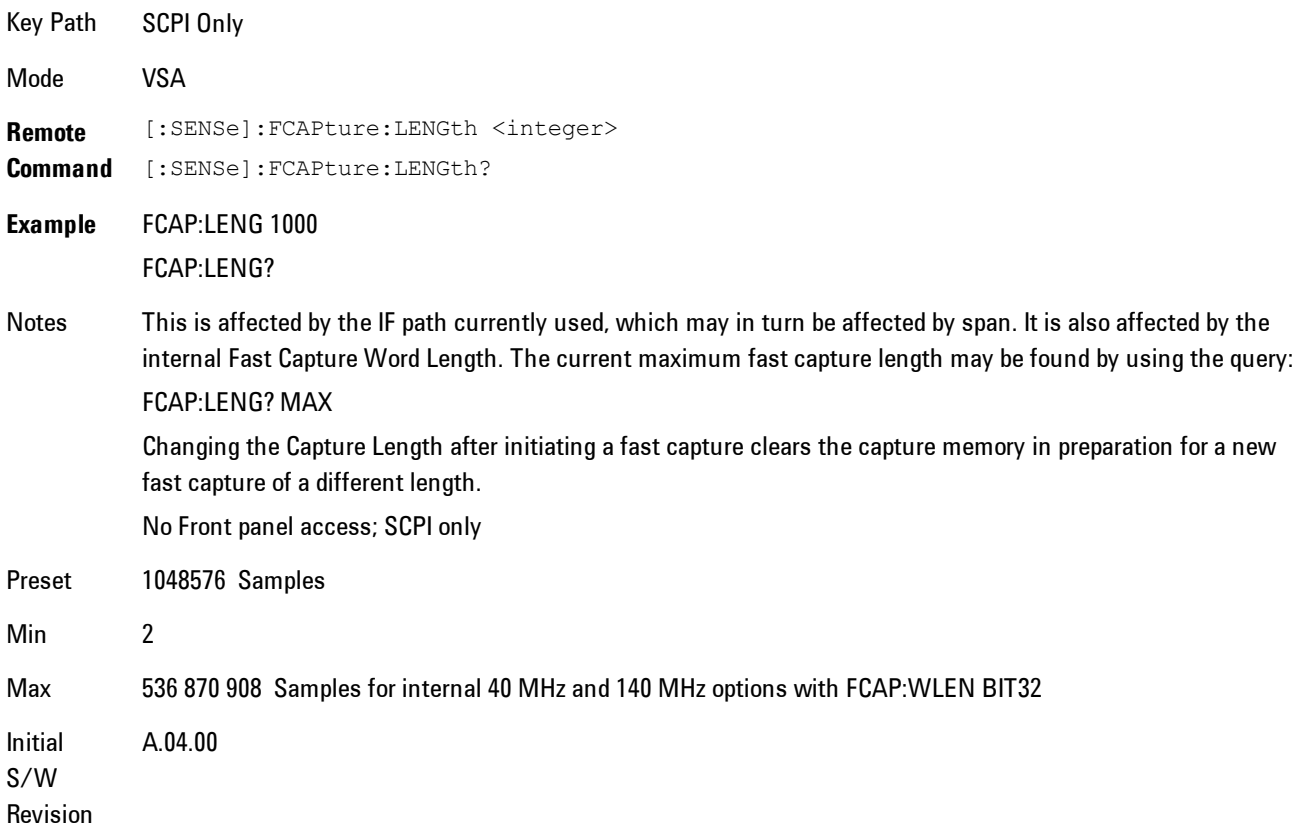

## Fast Capture Word Length

Enables choice of internal fast capture word length. Shorter word length enables twice the time length to be captured, at the cost of quantization noise. Note that this does not affect the format of data returned by FETCh:FCAPture, only the internal representation.

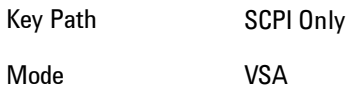

#### 5 Digital Demod Remote SCPI Commands and Data Queries

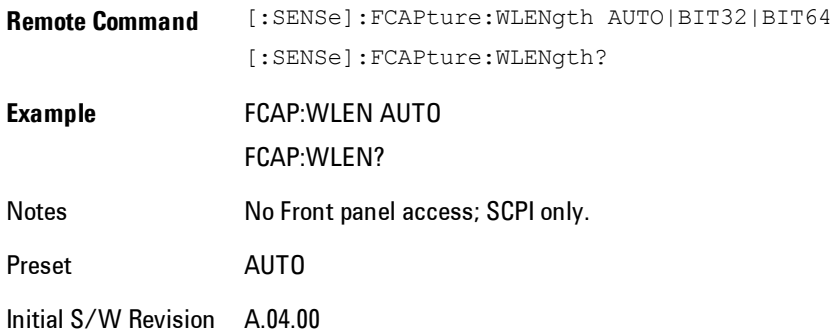

### Initiate Fast Capture

Waits for the sweep to trigger and then captures the fast capture data. Sweep is then set to pause. The amount of data captured is controlled by the Fast Capture Length command (FCAP:LENG).

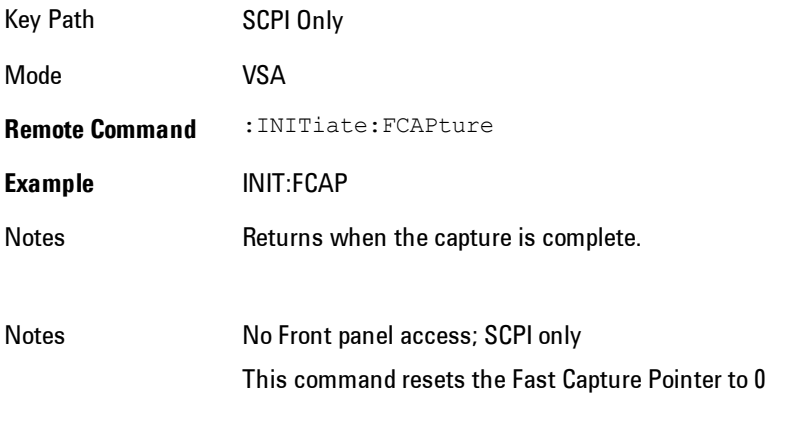

Initial S/W Revision A.04.00

### Fast Capture Block

Sets the block size for the Fast Capture transfer in samples (points). This is the number of points that will be returned from the Capture buffer by the FETC:FCAP? command. This is constrained to be an even number.

Query returns most recent block size setting.

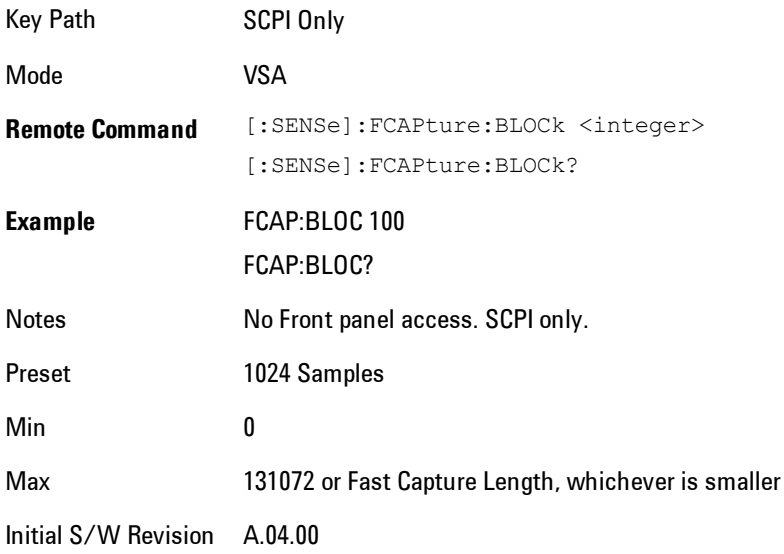

### Fast Capture Pointer

Sets the pointer position for the Fast Capture transfer in samples (points). The pointer is incremented by the block size each time the fetch is performed. Preset value (0) is the first sample in the record. Thus repetitive fetches will result in contiguous data without needing to increment the pointer over SCPI. This is constrained to be an even number. Query returns most recent pointer setting.

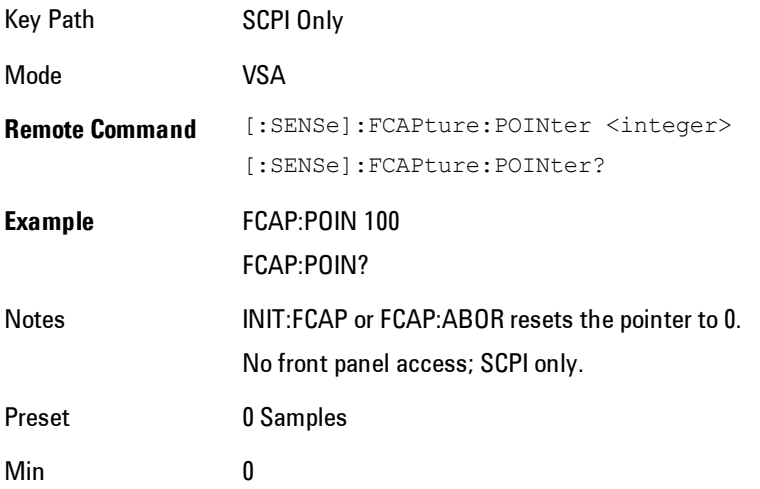

Max Must be less than the Fast Capture length

Initial S/W Revision A.04.00

### Fetch Fast Capture

Transfers the block of data starting at the pointer. The number of samples transferred is set with the block size. The pointer is incremented by the block size after the fetch.

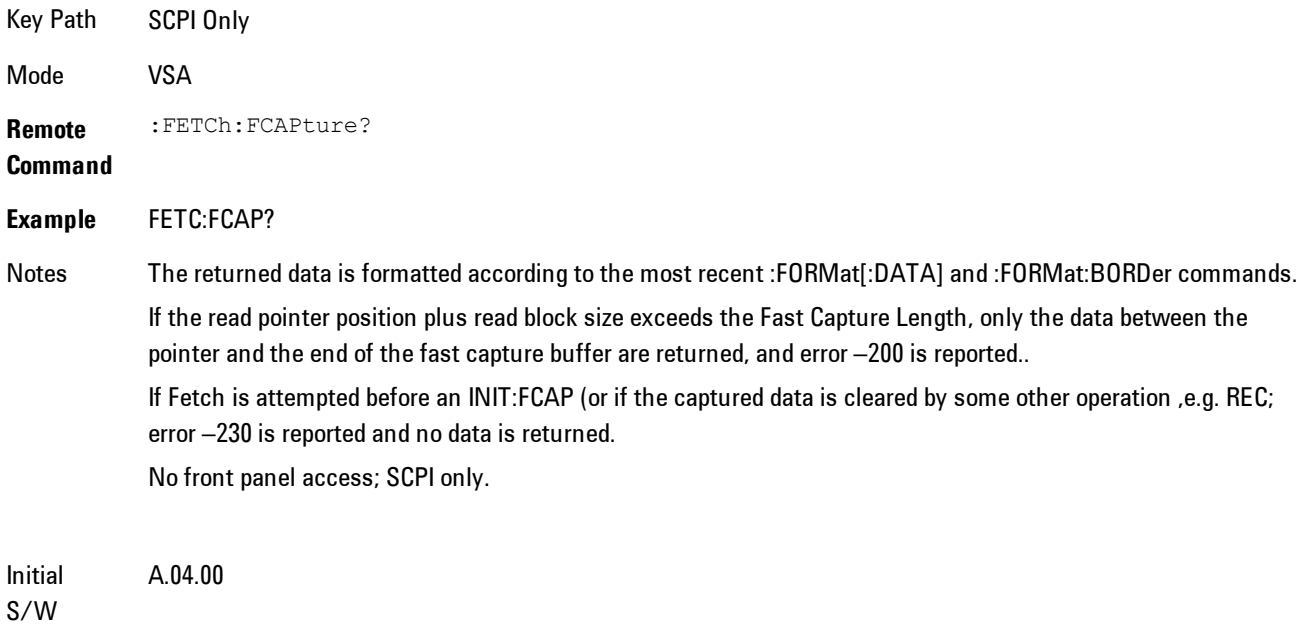

Revision

### Input Sample Rate Query

Returns the complex sample rate in Hz for the current VXA measurement setup conditions. The sample rate can be used to convert between time and number of sample points when using the Fast Capture feature.

Sample rate depends on the settings for FREQ:SPAN and IFPath. You need to set these before making this query. Though the measurement name is specified in the query, you can only query the currently configured measurement. That is, if you have sent CONF:VECT, the query ADEM:SWE:ISR? will generate an error.

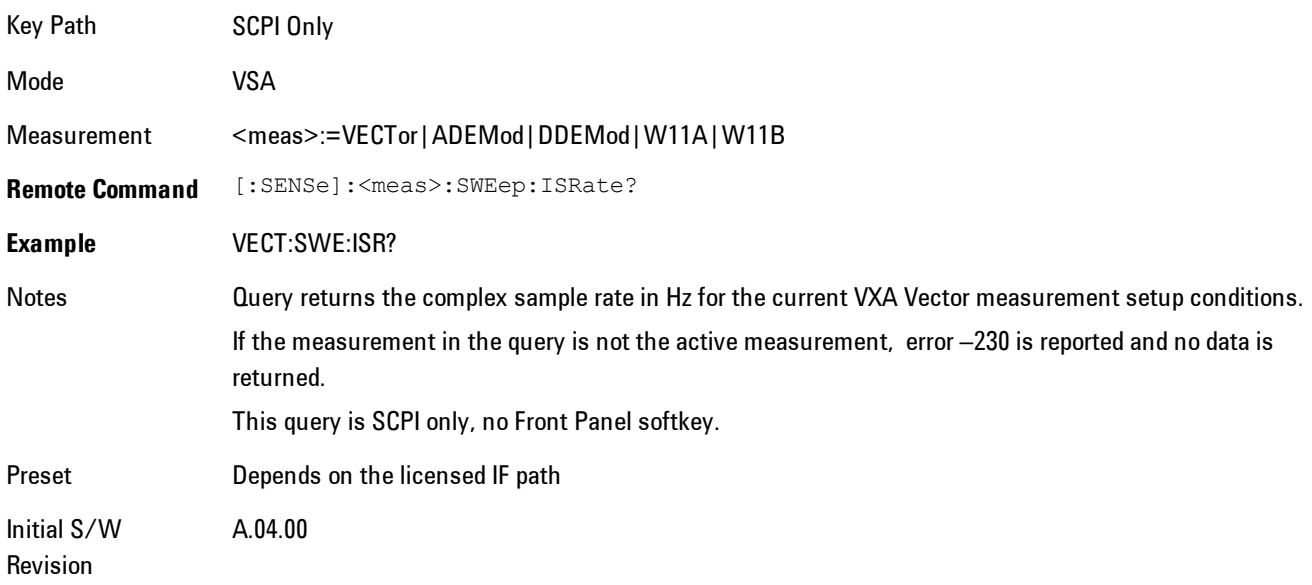

### **Parameter Update Enable**

Refers only to measurements that use the VSA measurement engine. These are all the measurements in the Vector Signal Analyzer (VXA) Application, and the EVM measurement in the LTE Applications.

When a measurement parameter is changed, the new value is used to update any dependent parameters and measurement results. This update process is normally done after every parameter change. This enables visual feedback during interactive GUI operation. However, with SCPI controlled measurements, typically a lot of parameter changes are done at once with the measurement stopped and then the measurement is run once and data retrieved. Here, is not necessary, and the accumulated update time for each parameter change can become significant. The Parameter Update Enable command enables you to postpone update while sending setup commands, and then enable one update to occur just before the measurement.

For example, if you are programmatically setting up a complex LTE measurement, you could save some setup time by first sending EVM:PUPD:ENAB OFF, then sending the whole group of measurement setup commands. When you are done with the setup, send EVM:PUPD:ENAB:ON. This causes the measurement state to be updated with all dependencies resolved. After this, you can read back the parameters' actual values. As a convenience, starting or continuing a measurement (INITiate:RESTart, INITiate:IMMediate, INITiate:<meas> or INITiate:RESume) will

automatically set <meas>:PUPD:ENAB to ON. So will CONFigure:<meas>, or any of the reset and recall state commands.

This command should be used with caution.

It is only valid to turn <meas>:PUPD:ENAB OFF when <meas> is the currently active measurement and the measurement is paused (i.e., INIT:CONT is OFF).

If you try to set and then read back a parameter value while Parameter Update Enable is off, you are not guaranteed to get back true value that will be used in the measurement, because no parameter limiting is being done nor are any dependencies between parameters being resolved.

If you try to set coupled parameters independently when Parameter Update Enable is off, then when it is turned on, at most one of the parameter settings will remain the same and the others will change due to dependency resolution.

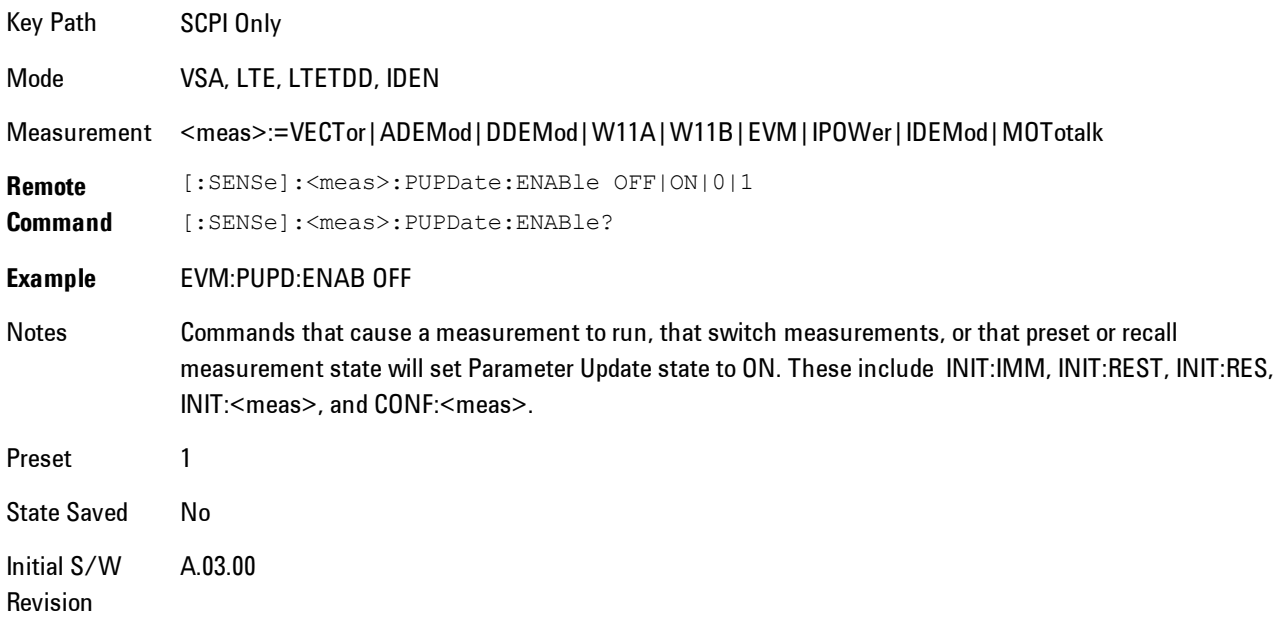

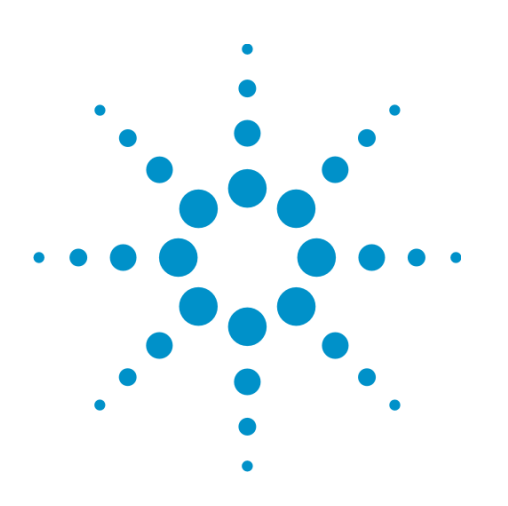

Agilent X-Series Signal Analyzer VXA User's & Programmer's Reference

# <span id="page-1050-0"></span>**6 Vector Analysis**

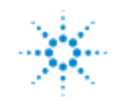

Agilent Technologies

## <span id="page-1051-0"></span>**Table of Contents**

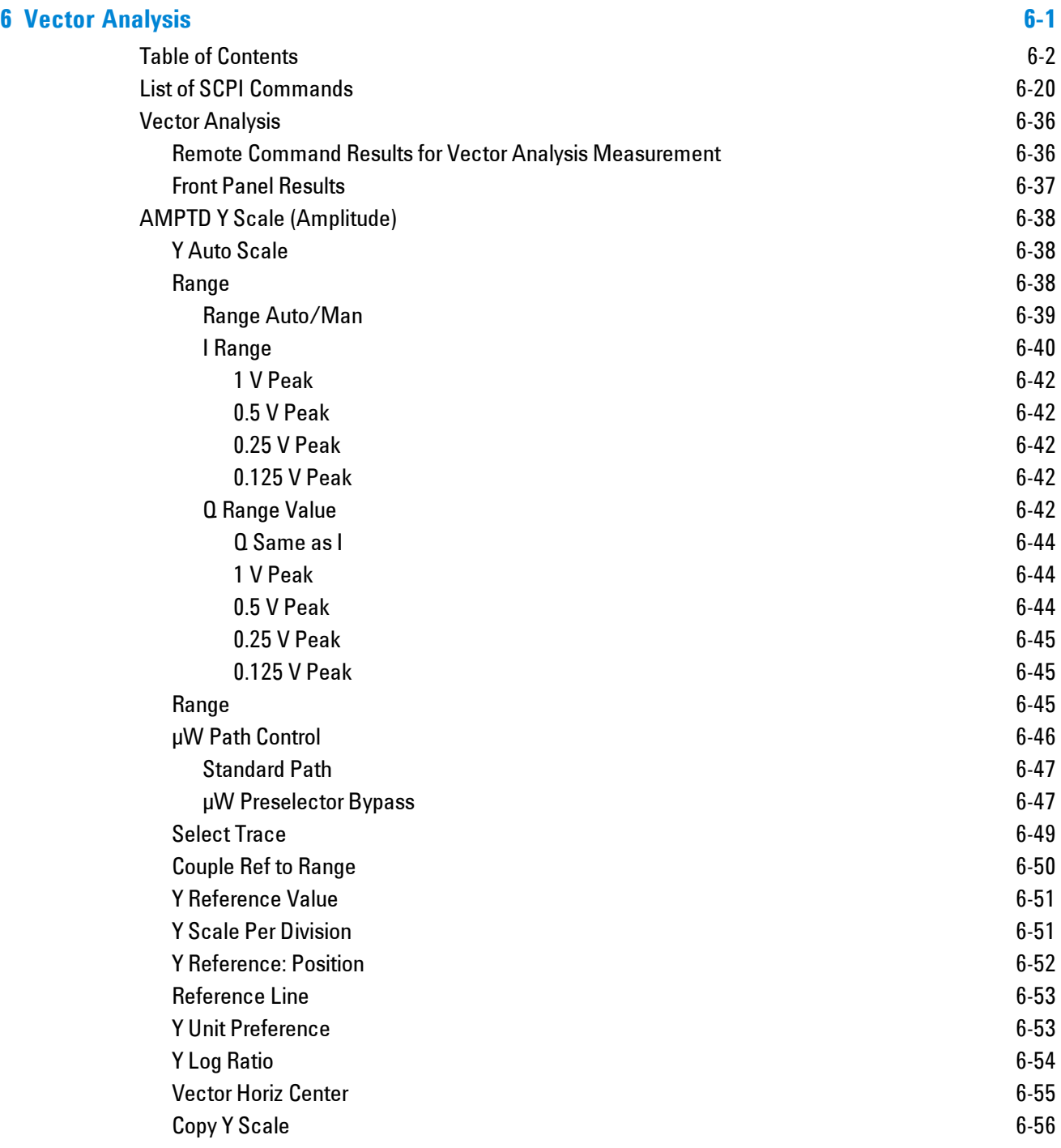

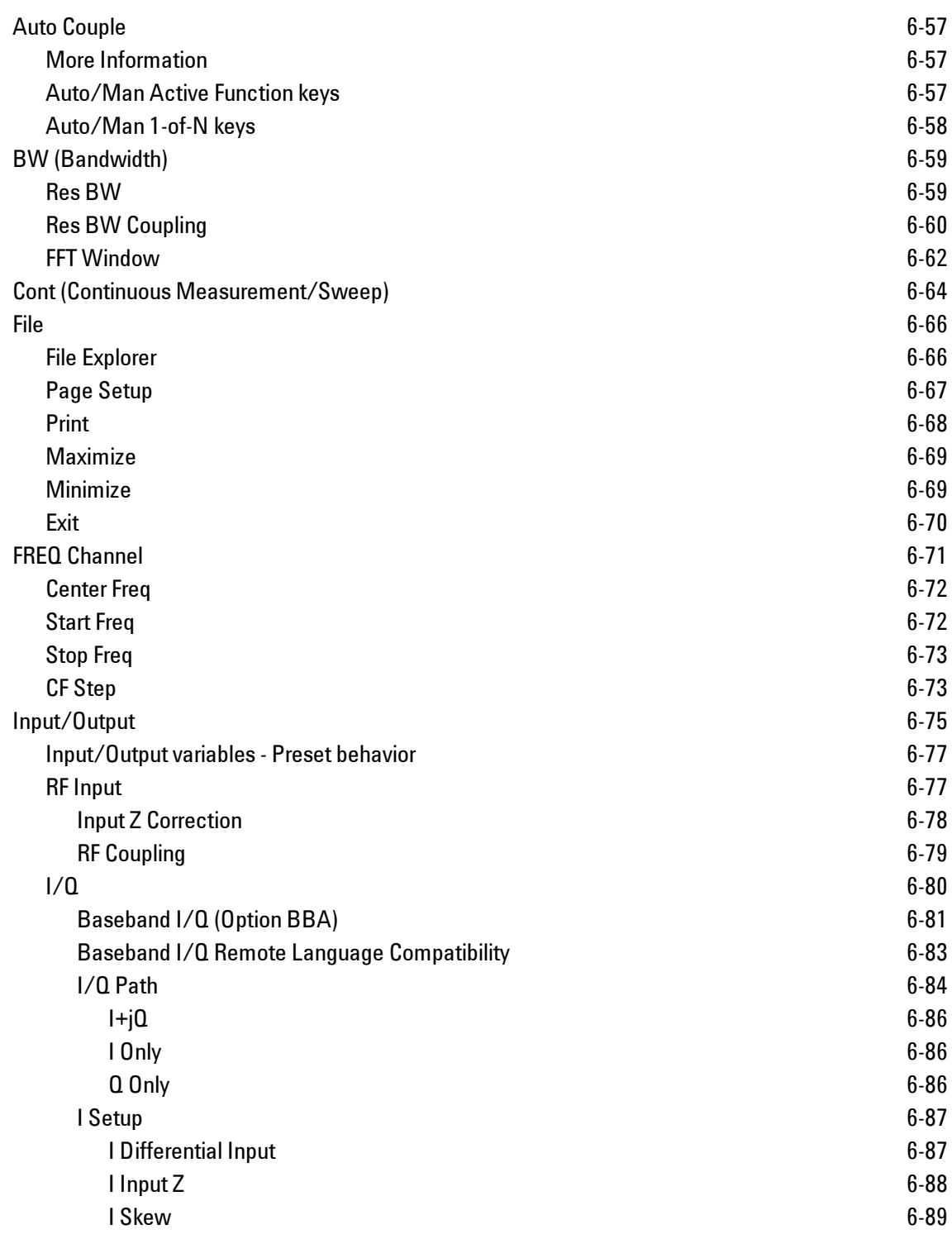

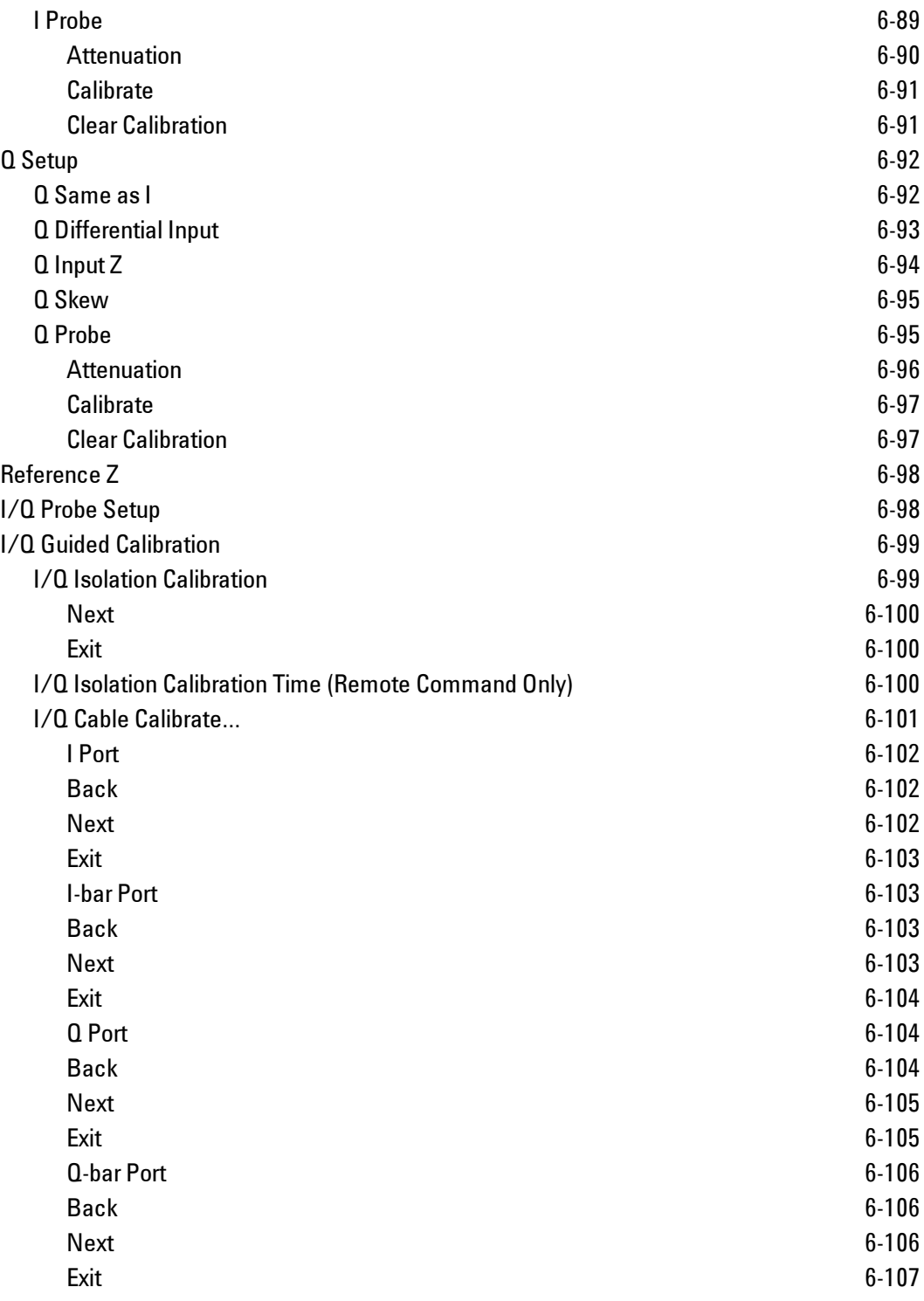

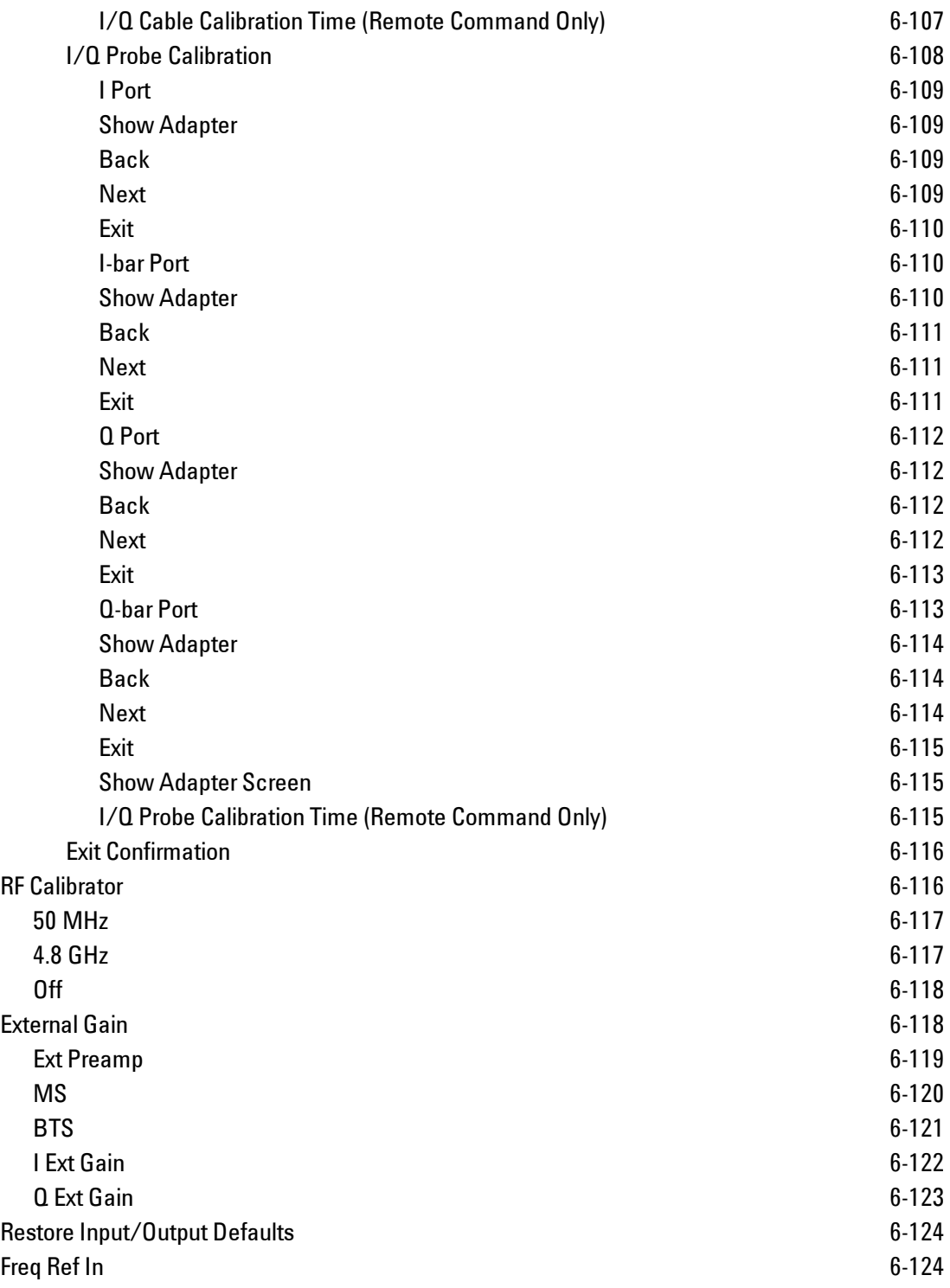

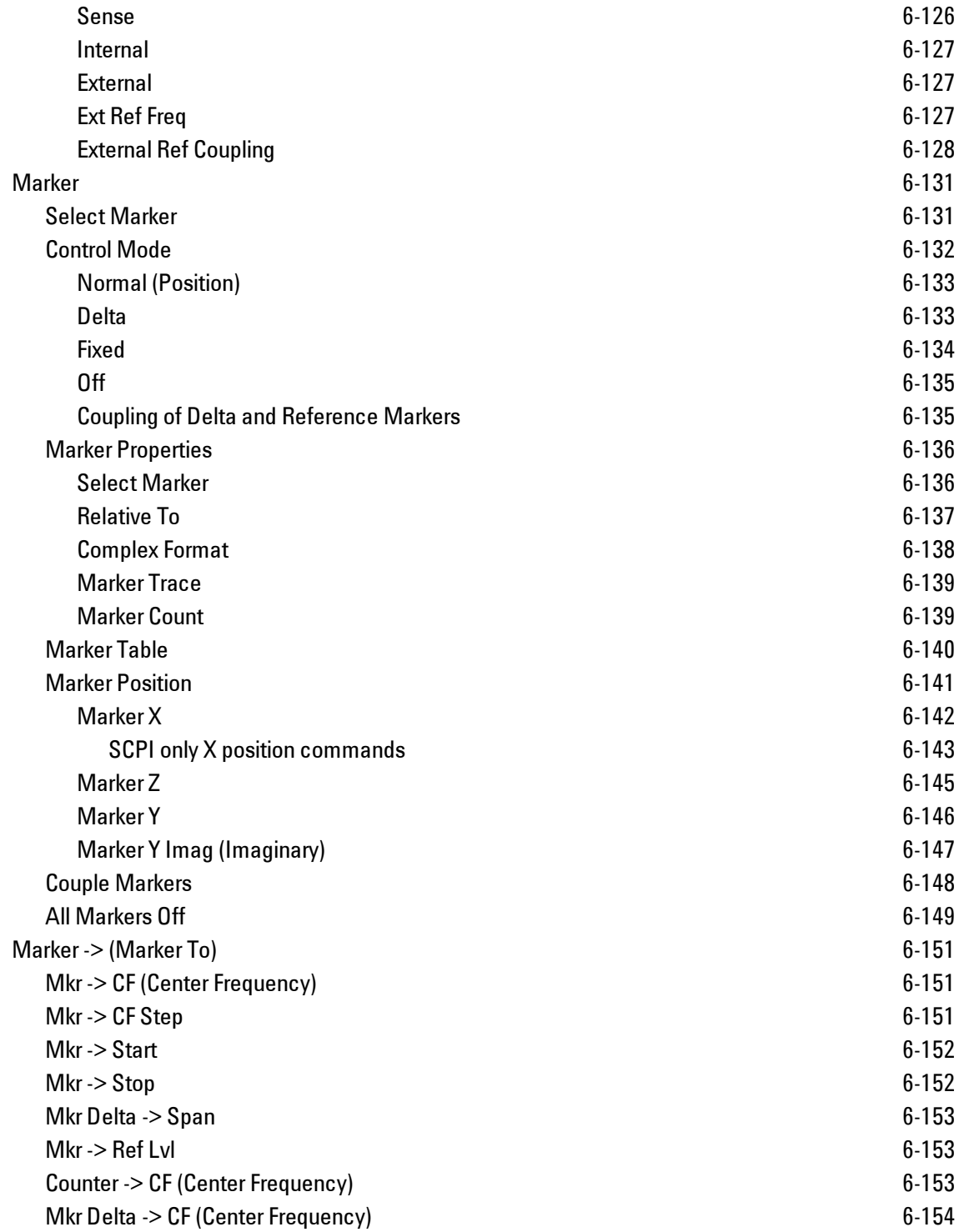

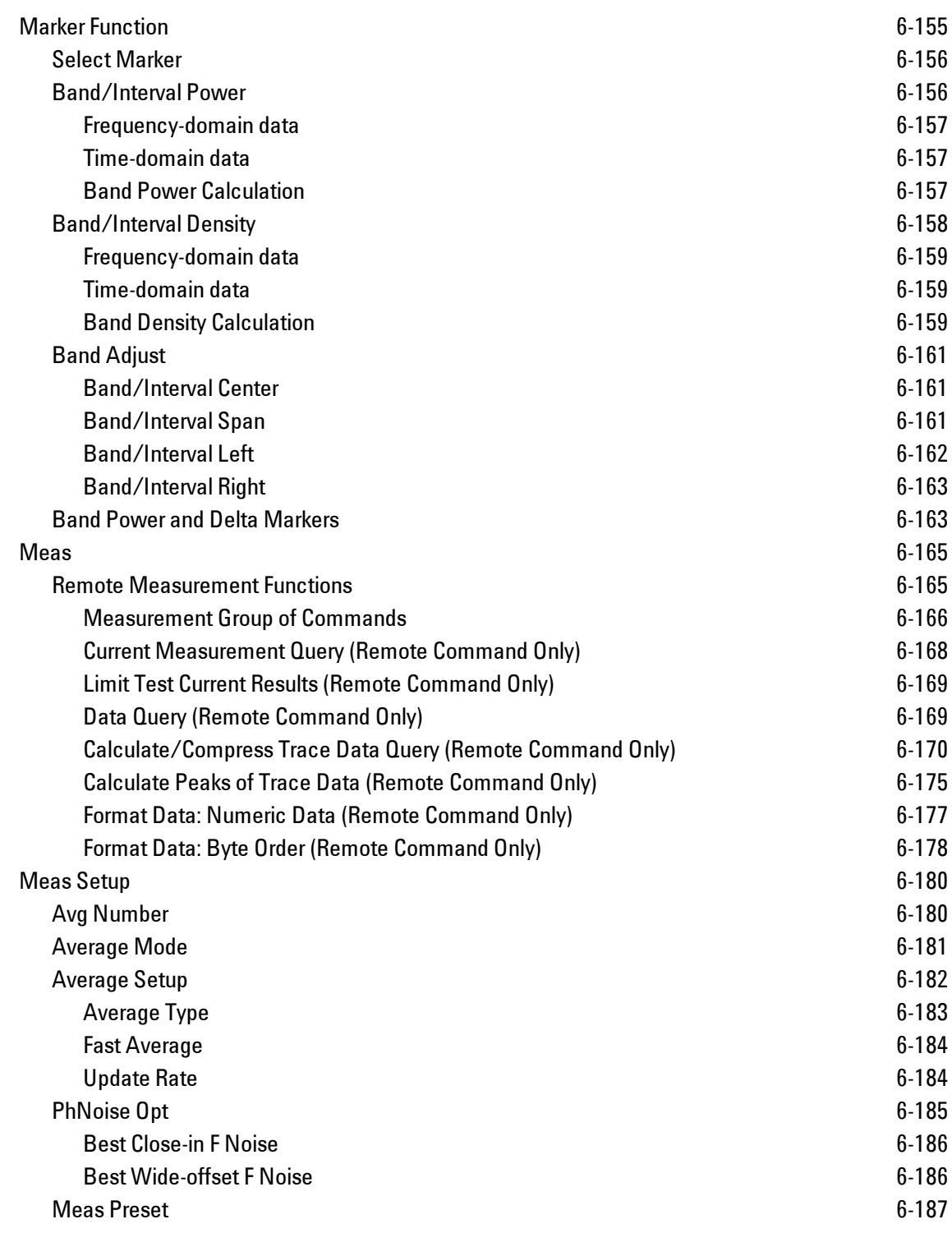

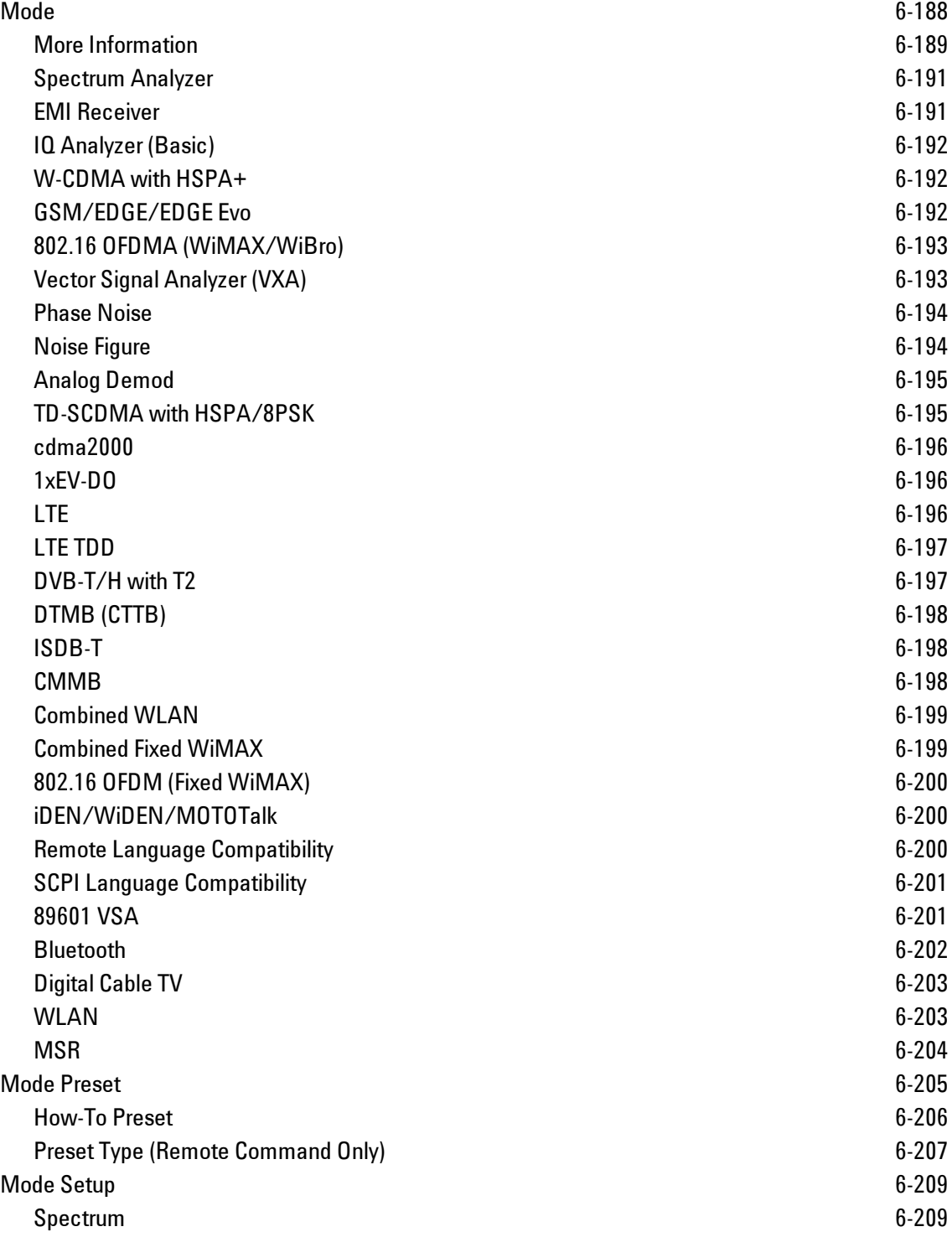

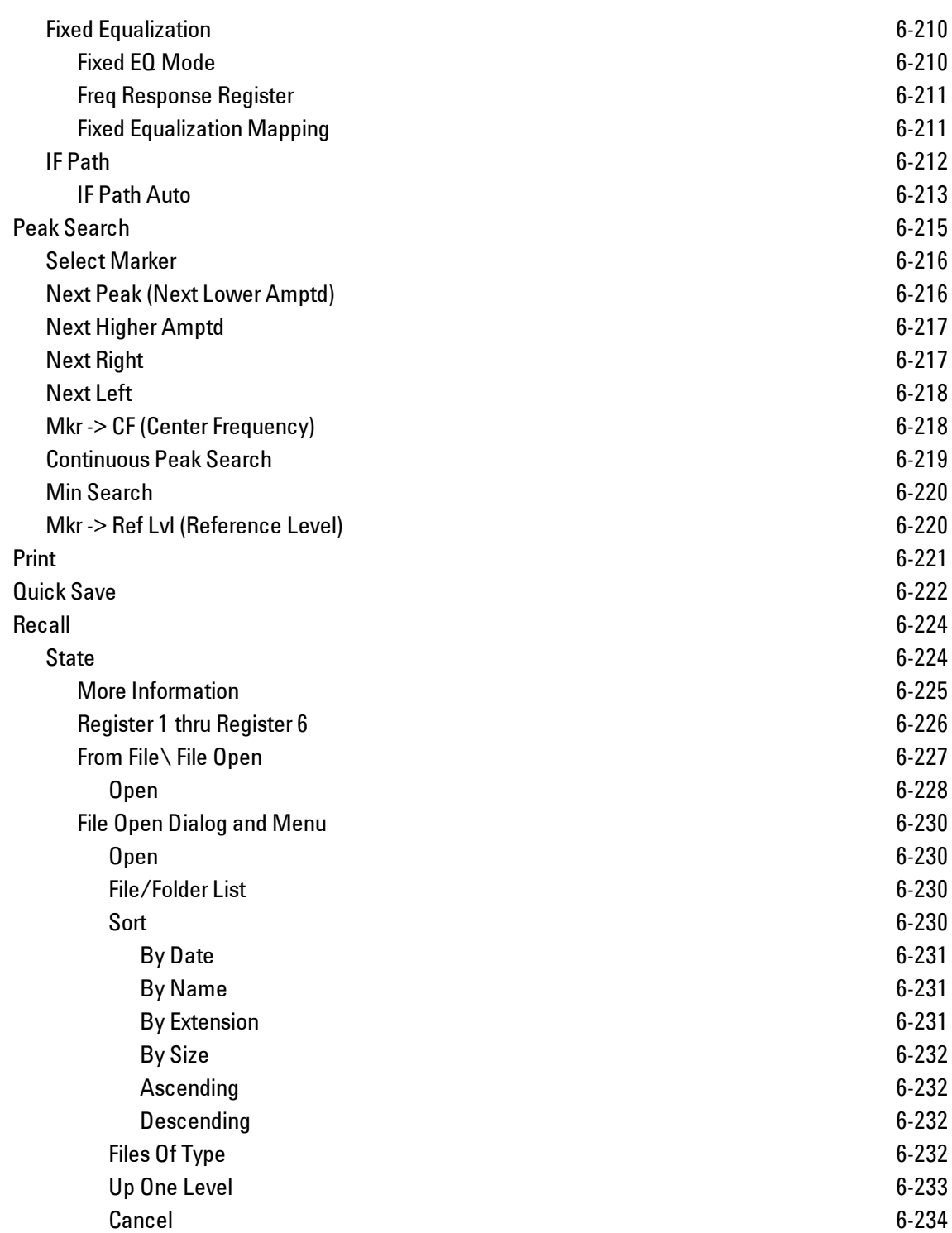

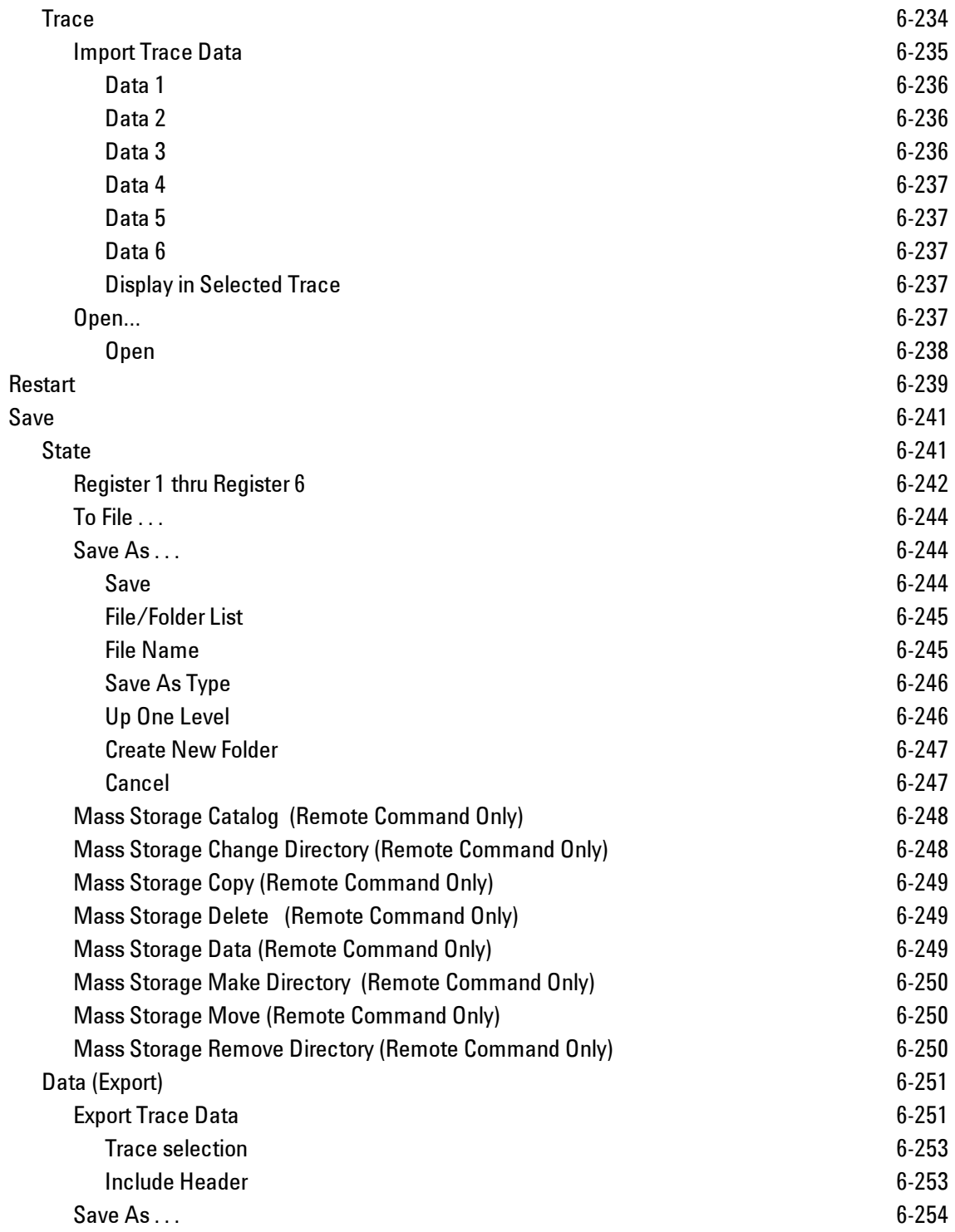

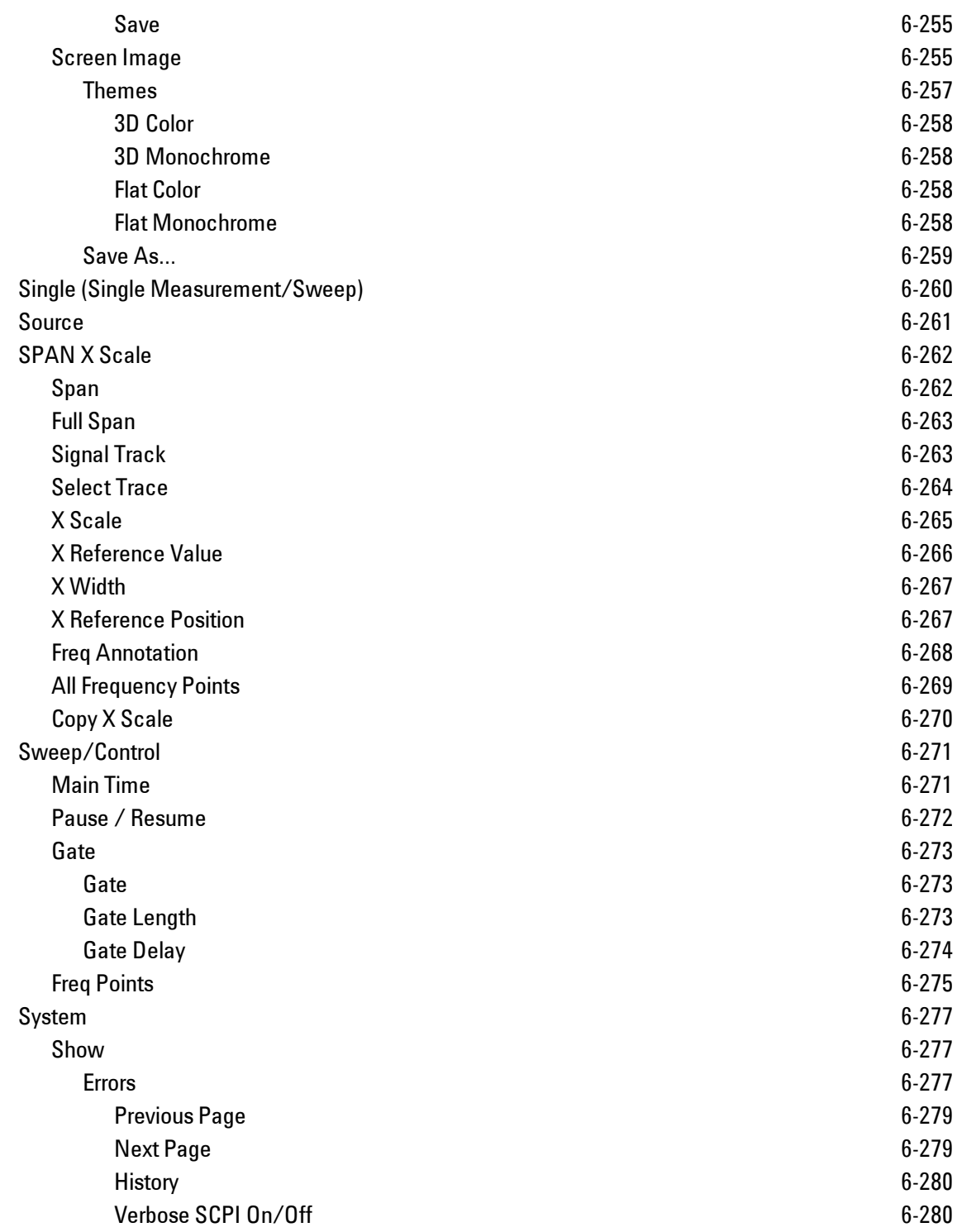

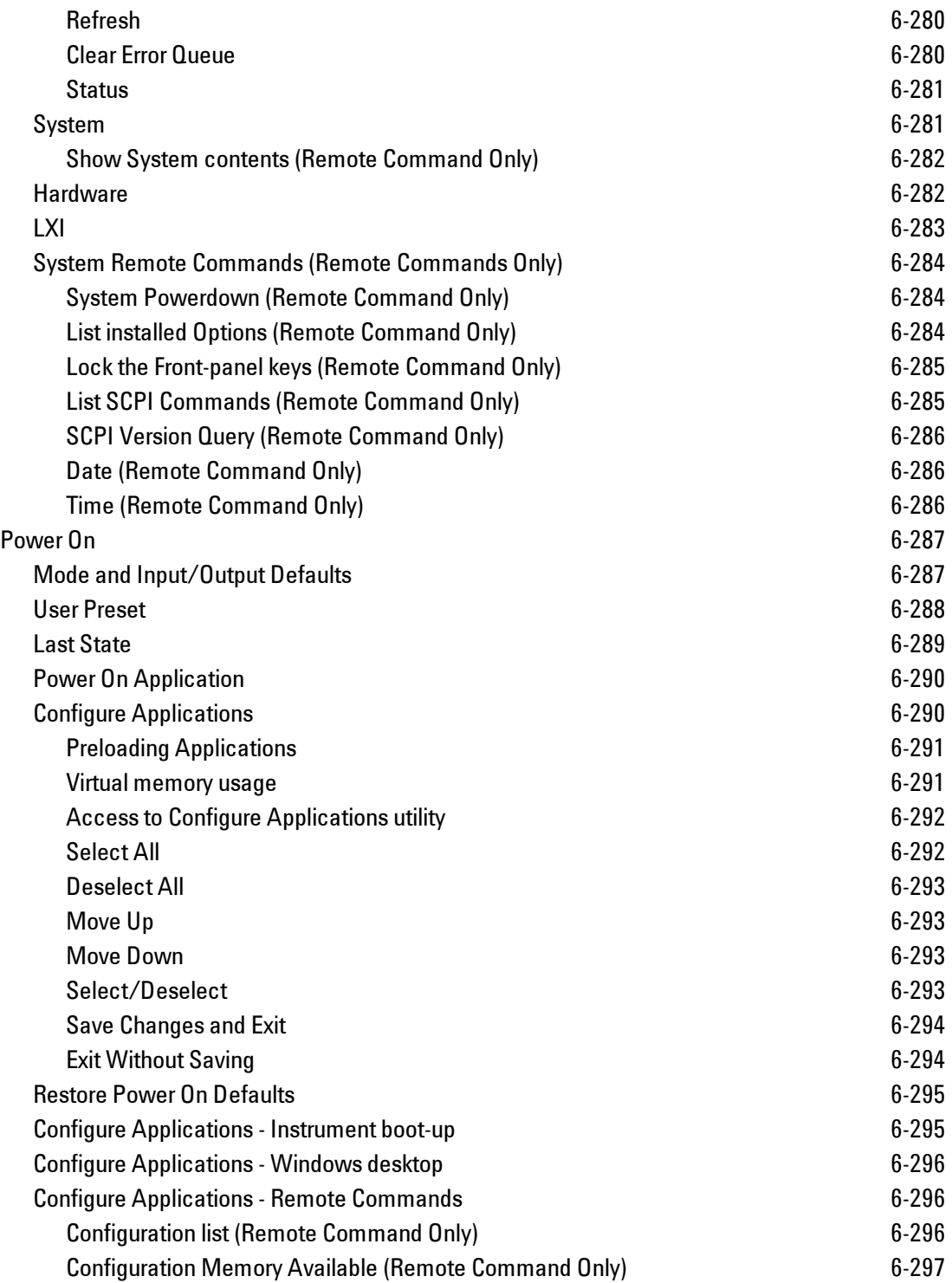

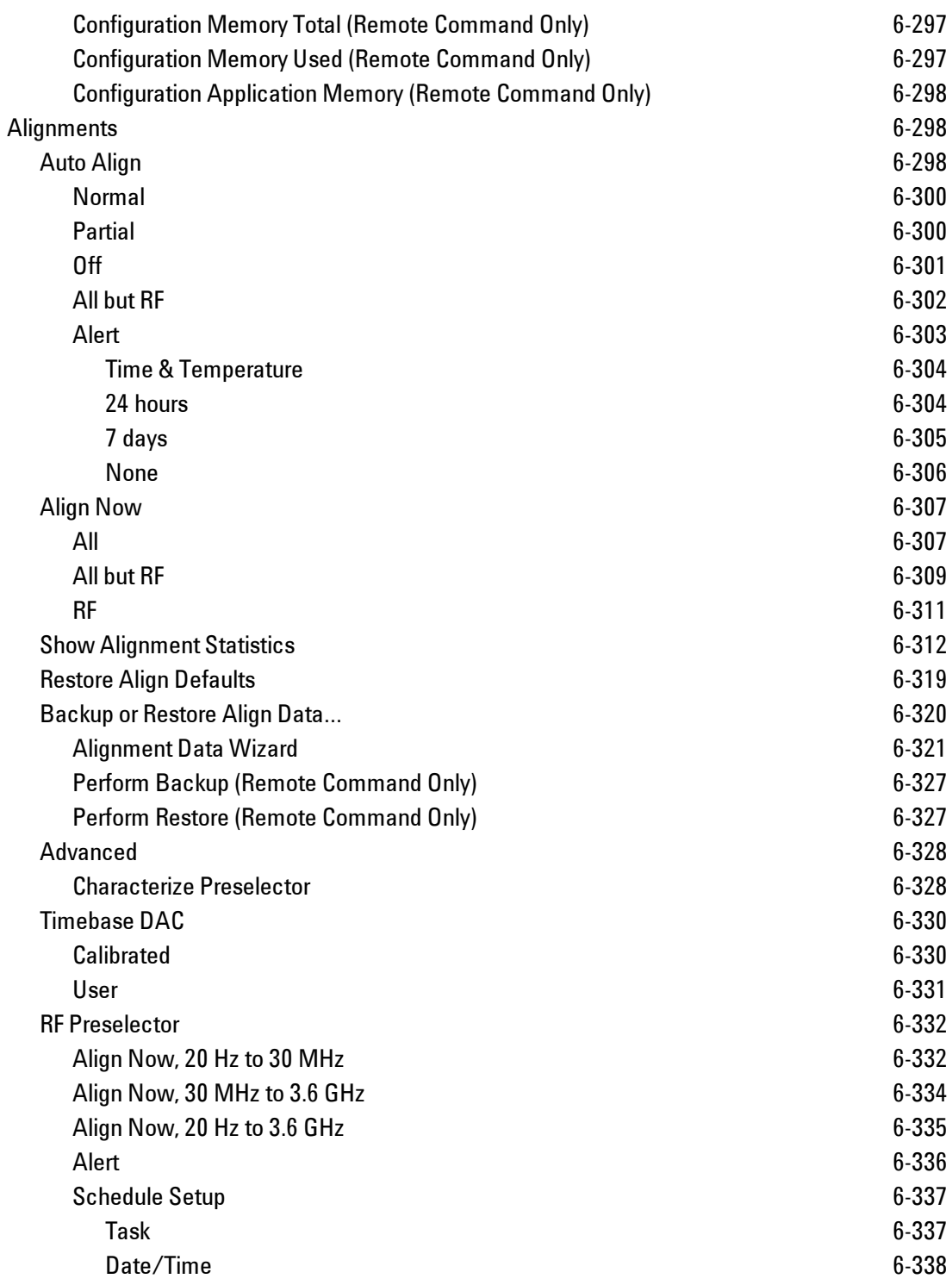

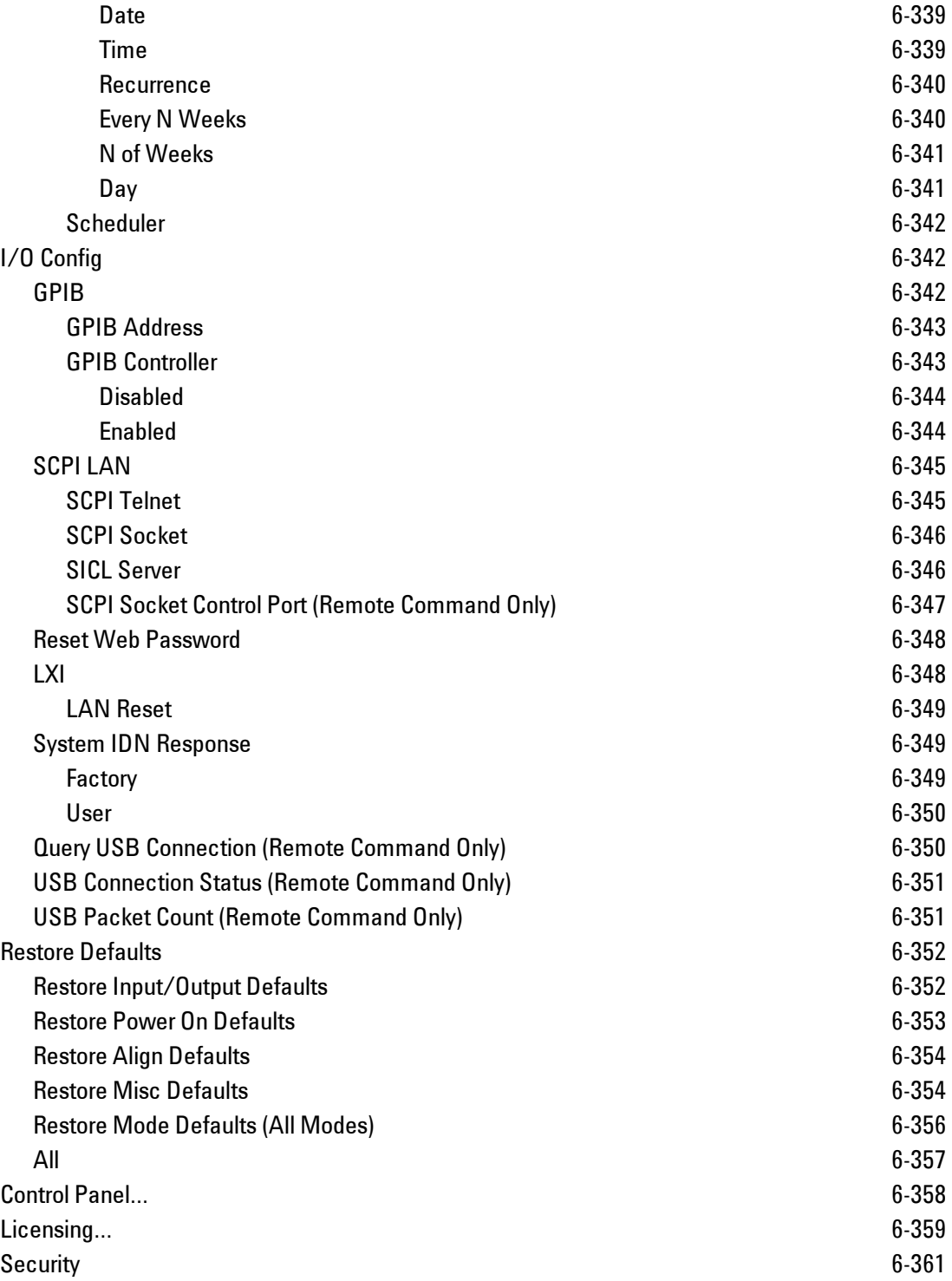

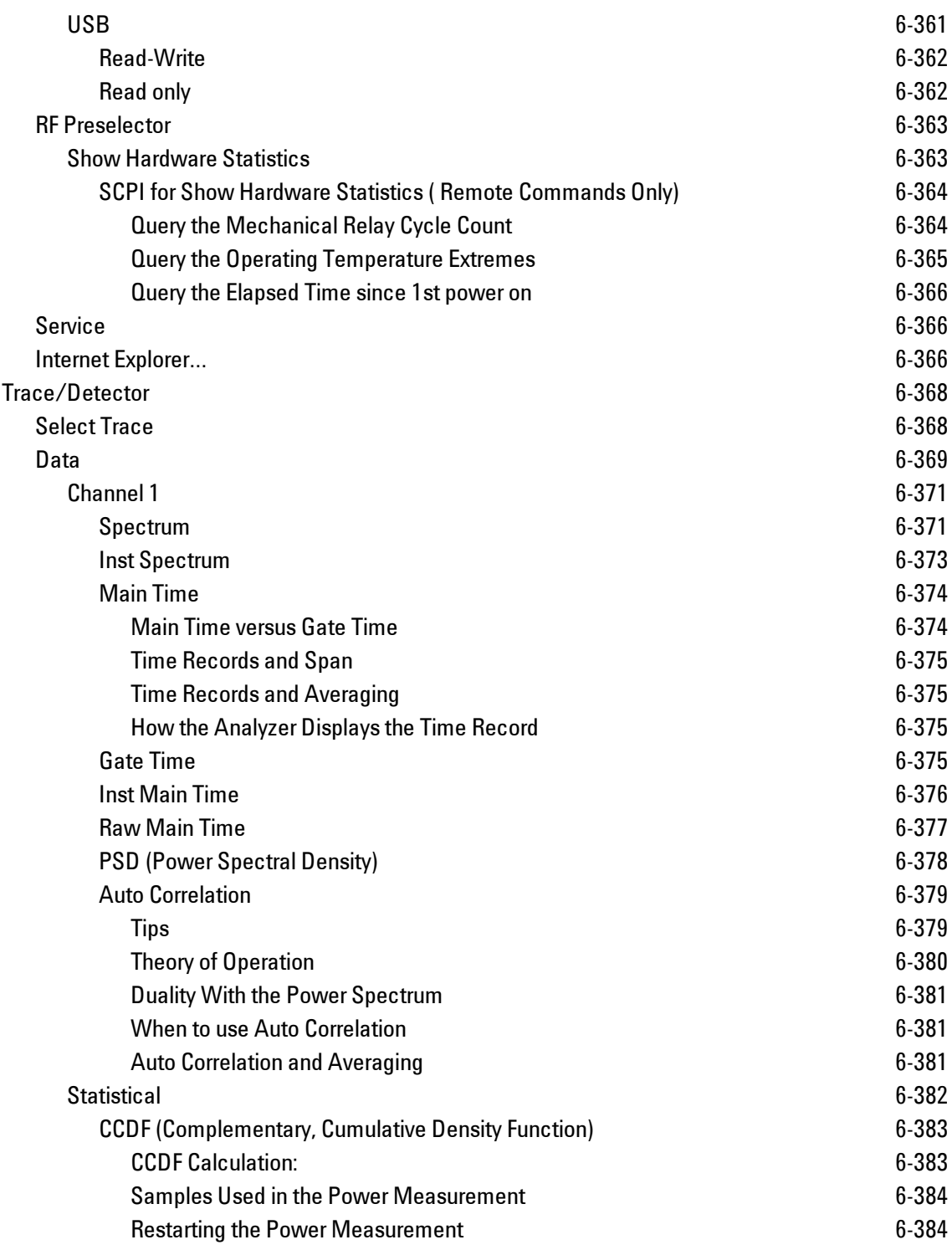

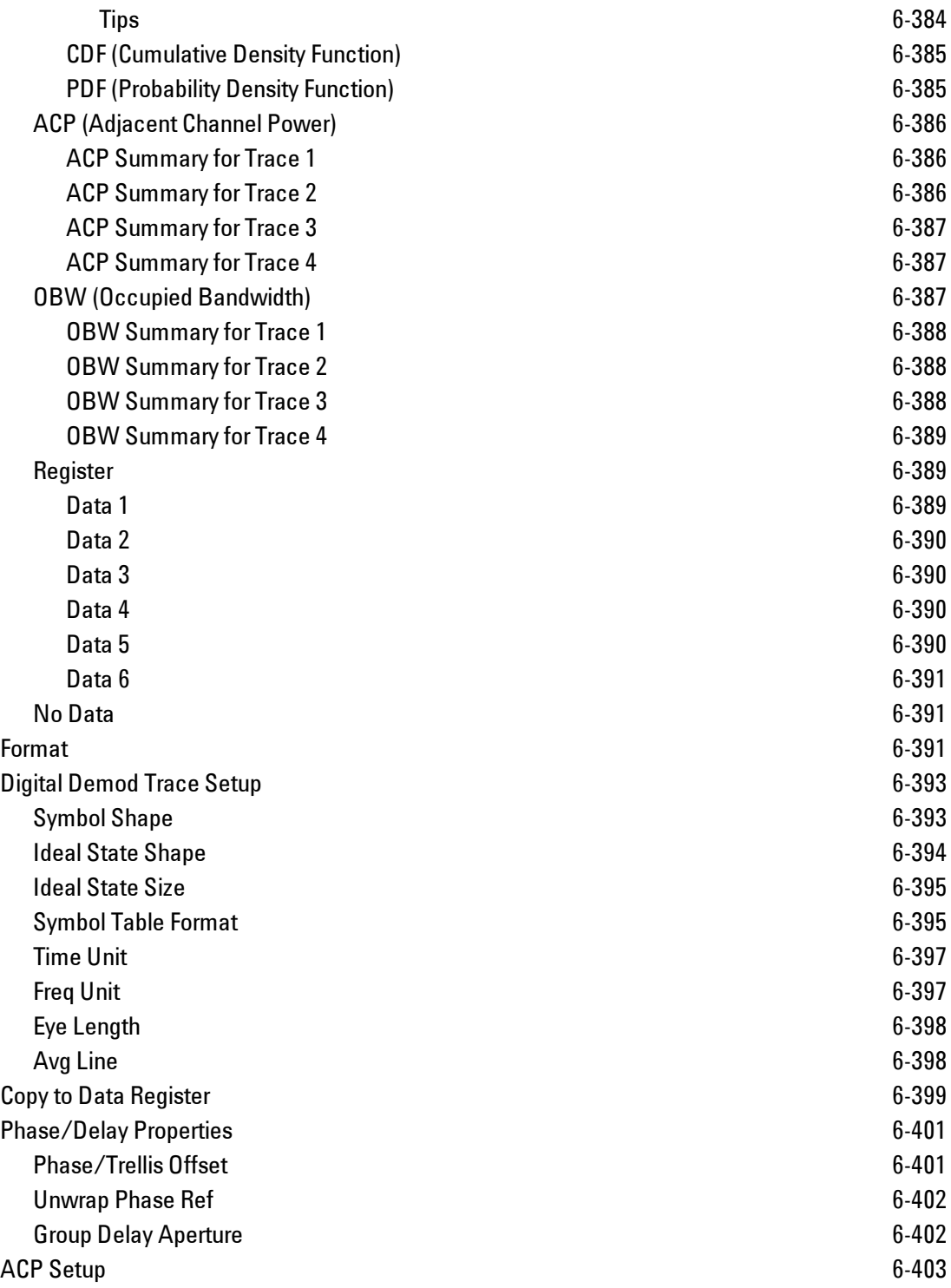

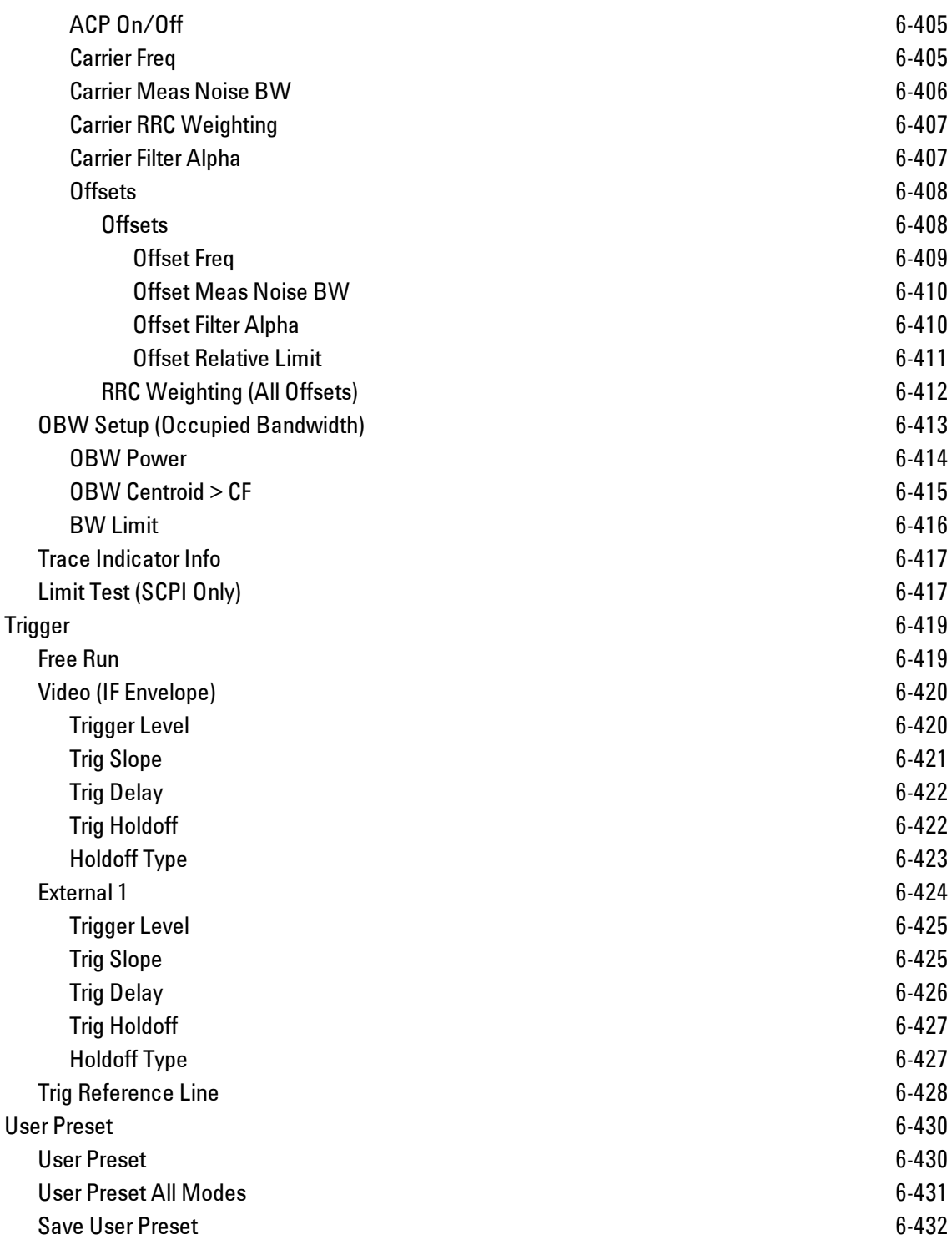

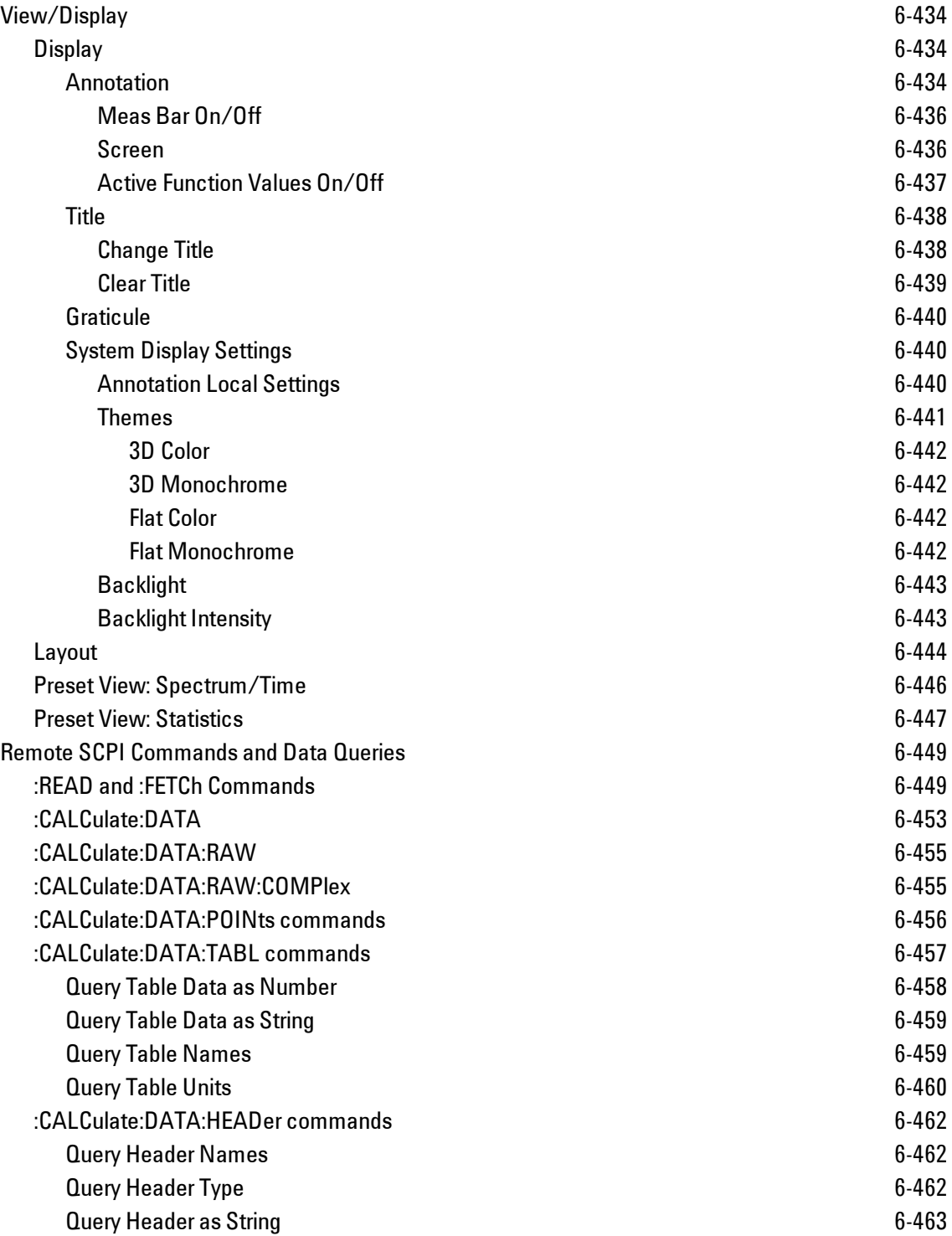

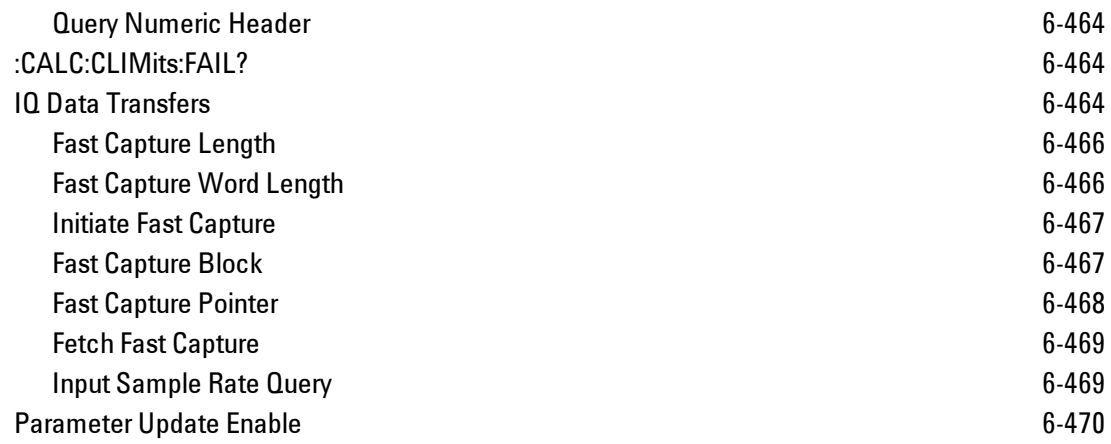

## <span id="page-1069-0"></span>**List of SCPI Commands**

<span id="page-1069-2"></span><span id="page-1069-1"></span>**[\\*](#page-1069-1) A B [C](#page-1069-2) [D](#page-1074-0) E [F](#page-1076-0) G [H](#page-1076-1) [I](#page-1076-2) J K L [M](#page-1077-0) N O P Q [R](#page-1078-0) [S](#page-1078-1) [T](#page-1083-0) U V W X Y Z \* [\\*CAL?](#page-1356-1) C [CALCulate:<meas>:DATA\[1\]](#page-1502-0)** [| 2 | ...4?\[Y | X | XY\[, OFF | ON | 0 | 1\] | LL |](#page-1502-0) [UL\]](#page-1502-0) **[CALCulate:<meas>:DATA\[1\]|2|...4:HEADer:NAMes?](#page-1511-1) [CALCulate:<meas>:DATA\[1\]|2|...4:HEADer\[:NUMBer\]?](#page-1513-0)** [<string>](#page-1513-0) **[CALCulate:<meas>:DATA\[1\]|2|...4:HEADer:STRing?](#page-1512-0)** [<string>](#page-1512-0) **[CALCulate:<meas>:DATA\[1\]|2|...4:HEADer:TYPE?](#page-1511-2)** [<string>](#page-1511-2) **[CALCulate:<meas>:DATA\[1\]|2|...4:NAMes?](#page-1418-0) [CALCulate:<meas>:DATA\[1\]|2|...4:POINts?](#page-1505-0)** [\[OFF | ON | 0 | 1\]](#page-1505-0) **[CALCulate:<meas>:DATA\[1\]|2|...4:RAW?](#page-1504-0) [CALCulate:<meas>:DATA\[1\]|2|...4:RAW:COMPlex?](#page-1504-1) [CALCulate:<meas>:DATA\[1\]|2|...4:RAW:POINts?](#page-1505-0) [CALCulate:<meas>:DATA\[1\]|2|...4:TABLe:NAMes?](#page-1508-1) [CALCulate:<meas>:DATA\[1\]|2|...4:TABLe\[:NUMBer\]?](#page-1507-0)** [\[<string>\]](#page-1507-0) **[CALCulate:<meas>:DATA\[1\]|2|...4:TABLe:STRing?](#page-1508-0)** [\[<string>\]](#page-1508-0) **[CALCulate:<meas>:DATA\[1\]|2|...4:TABLe:UNIT?](#page-1509-0) [CALCulate:<meas>:MARKer\[1\]|2|...12:CFORmat](#page-1187-0)** [RECTangular | POLar](#page-1187-0) **[CALCulate:<meas>:MARKer\[1\]|2|...12:CFORmat?](#page-1187-0) [CALCulate:<meas>:MARKer\[1\]|2|...12:CPSearch\[:STATe\]](#page-1268-0)** [ON | OFF | 1 | 0](#page-1268-0) **[CALCulate:<meas>:MARKer\[1\]|2|...12:CPSearch\[:STATe\]?](#page-1268-0) [CALCulate:<meas>:MARKer\[1\]|2|...12:FCOunt\[:STATe\]](#page-1188-1)** [OFF | ON | 0 | 1](#page-1188-1) **[CALCulate:<meas>:MARKer\[1\]|2|...12:FCOunt\[:STATe\]?](#page-1188-1) [CALCulate:<meas>:MARKer\[1\]|2|...12:FCOunt:X?](#page-1188-1) [CALCulate:<meas>:MARKer\[1\]|2|...12:FUNCtion](#page-1204-0)** [BPOWer | BDENsity | =OFF](#page-1204-0) **[CALCulate:<meas>:MARKer\[1\]|2|...12:FUNCtion?](#page-1204-0) [CALCulate:<meas>:MARKer\[1\]|2|...12:FUNCtion:BAND:CENTer](#page-1210-1)** [<real>](#page-1210-1) **[CALCulate:<meas>:MARKer\[1\]|2|...12:FUNCtion:BAND:CENTer?](#page-1210-1) [CALCulate:<meas>:MARKer\[1\]|2|...12:FUNCtion:BAND:LEFT](#page-1211-0)** [<real>](#page-1211-0) **[CALCulate:<meas>:MARKer\[1\]|2|...12:FUNCtion:BAND:LEFT?](#page-1211-0) [CALCulate:<meas>:MARKer\[1\]|2|...12:FUNCtion:BAND:RIGHt](#page-1212-0)** [<real>](#page-1212-0) **[CALCulate:<meas>:MARKer\[1\]|2|...12:FUNCtion:BAND:RIGHt?](#page-1212-0)**

```
CALCulate:<meas>:MARKer[1]|2|...12:FUNCtion:BAND:SPAN <real>
CALCulate:<meas>:MARKer[1]|2|...12:FUNCtion:BAND:SPAN?
CALCulate:<meas>:MARKer[1]|2|...12:FUNCtion:BDENsity:CTYPe MEAN | RMS
CALCulate:<meas>:MARKer[1]|2|...12:FUNCtion:BDENsity:CTYPe?
CALCulate:<meas>:MARKer[1]|2|...12:FUNCtion:BPOWer:CTYPe MEAN | RMS
CALCulate:<meas>:MARKer[1]|2|...12:FUNCtion:BPOWer:CTYPe?
CALCulate:<meas>:MARKer[1]|2|...12:MAXimum
CALCulate:<meas>:MARKer[1]|2|...12:MAXimum:LEFT
CALCulate:<meas>:MARKer[1]|2|...12:MAXimum:NEXT
CALCulate:<meas>:MARKer[1]|2|...12:MAXimum:PREVious
CALCulate:<meas>:MARKer[1]|2|...12:MAXimum:RIGHt
CALCulate:<meas>:MARKer[1]|2|...12:MINimum
CALCulate:<meas>:MARKer[1]|2|...12:MODE POSition | DELTa | FIXed | =OFF
CALCulate:<meas>:MARKer[1]|2|...12:MODE?
CALCulate:<meas>:MARKer[1]|2|...12:REFerence <integer>
CALCulate:<meas>:MARKer[1]|2|...12:REFerence?
CALCulate:<meas>:MARKer[1]|2|...12:TRACe <integer>
CALCulate:<meas>:MARKer[1]|2|...12:TRACe?
CALCulate:<meas>:MARKer[1]|2|...12:X<real>
CALCulate:<meas>:MARKer[1]|2|...12:X?
CALCulate:<meas>:MARKer[1]|2|...12:X:UNIT?
CALCulate:<meas>:MARKer[1]|2|...12:Y:IMAGinary <real>
CALCulate:<meas>:MARKer[1]|2|...12:Y:IMAGinary?
<real>
CALCulate:<meas>:MARKer[1]|2|...12:Y[:REAL]?
CALCulate:<meas>:MARKer[1]|2|...12:Y:UNIT?
<real>
CALCulate:<meas>:MARKer[1]|2|...12:Z?
CALCulate:<meas>:MARKer[1]|2|...12:Z:UNIT?
CALCulate:<meas>:MARKer[1]|2|...12[:X]:POSition <real>
CALCulate:<meas>:MARKer[1]|2|...12[:X]:POSition?
CALCulate:<meas>:MARKer:AOFF
CALCulate:<meas>:MARKer:COUPle[:STATe] OFF | ON | 0 | 1
CALCulate:<meas>:MARKer:COUPle[:STATe]?
CALCulate:<meas>:MARKer:TABLe[:STATe] OFF | ON | 0 | 1
CALCulate:<meas>:MARKer:TABLe[:STATe]?
CAL-
Culate:<meas>:TRACe[1]|2|...4:ACPower:CARRier:BANDwidth|BWIDth:INTegration
<bandwidth>
```

```
CAL-
Culate:<meas>:TRA-
Ce[1]|2|...4:ACPower:CARRier:BANDwidth|BWIDth:INTegration?
CALCulate:<meas>:TRACe[1]|2|...4:ACPower:CARRier:FILTer:RRC:ALPHa<real>
CALCulate:<meas>:TRACe[1]|2|...4:ACPower:CARRier:FILTer:RRC:ALPHa?
CALCulate:<meas>:TRACe[1]|2|...4:ACPower:CARRier:FILTer:RRC:STATe OFF | ON
| 0 | 1
CALCulate:<meas>:TRACe[1]|2|...4:ACPower:CARRier:FILTer:RRC:STATe?
CALCulate:<meas>:TRACe[1]|2|...4:ACPower:CARRier:FREQuency <freq>
CALCulate:<meas>:TRACe[1]|2|...4:ACPower:CARRier:FREQuency?
CALCulate:<meas>:TRACe[1]|2|...4:ACPower:OFFSet:FILTer:RRC:STATe OFF | ON
| 0 | 1
CALCulate:<meas>:TRACe[1]|2|...4:ACPower:OFFSet:FILTer:RRC:STATe?
CAL-
Culate:<meas>:TRA-
Ce[1]|2|...4:ACPower:OFFSet:LIST:BANDwidth|BWIDth:INTegration <bandwidth>,
...
CAL-
Culate:<meas>:TRA-
Ce[1]|2|...4:ACPower:OFFSet:LIST:BANDwidth|BWIDth:INTegration?
CALCulate:<meas>:TRACe[1]|2|...4:ACPower:OFFSet:LIST:FILTer:RRC:ALPHa
<real>, ...
CALCulate:<meas>:TRACe[1]|2|...4:ACPower:OFFSet:LIST:FILTer:RRC:ALPHa?
CALCulate:<meas>:TRACe[1]|2|...4:ACPower:OFFSet:LIST:FREQuency <freq>, ...
CALCulate:<meas>:TRACe[1]|2|...4:ACPower:OFFSet:LIST:FREQuency?
CALCulate:<meas>:TRACe[1]|2|...4:ACPower:OFFSet:LIST:RCARrier <reall>, ...
CALCulate:<meas>:TRACe[1]|2|...4:ACPower:OFFSet:LIST:RCARrier?
CALCulate:<meas>:TRACe[1]|2|...4:ACPower:OFFSet:LIST:RCARrier:TEST OFF |
ON \mid 0 \mid 1, ...CALCulate:<meas>:TRACe[1]|2|...4:ACPower:OFFSet:LIST:RCARrier:TEST?
CALCulate:<meas>:TRACe[1]|2|...4:ACPower:OFFSet:LIST:STATe OFF | ON | 0 |
1, ...
CALCulate:<meas>:TRACe[1]|2|...4:ACPower:OFFSet:LIST:STATe?
CALCulate:<meas>:TRACe[1]|2|...4:ACPower:STATe OFF | ON | 0 | 1
CALCulate:<meas>:TRACe[1]|2|...4:ACPower:STATe?
CALCulate:<meas>:TRACe[1]|2|...4:LIMit:VISible OFF | ON | 0 | 1
CALCulate:<meas>:TRACe[1]|2|...4:LIMit:VISible?
CALCulate:<meas>:TRACe[1]|2|...4:OBWidth:CENTroid?
CALCulate:<meas>:TRACe[1]|2|...4:OBWidth:LIMit:FBLimit <freq>
CALCulate:<meas>:TRACe[1]|2|...4:OBWidth:LIMit:FBLimit?
```

```
CALCulate:<meas>:TRACe[1]|2|...4:OBWidth:LIMit[:TEST] OFF | ON | 0 | 1
CALCulate:<meas>:TRACe[1]|2|...4:OBWidth:LIMit[:TEST]?
CALCulate:<meas>:TRACe[1]|2|...4:OBWidth:PERCent <real>
CALCulate:<meas>:TRACe[1]|2|...4:OBWidth:PERCent?
CALCulate:<meas>:TRACe[1]|2|...4:OBWidth:STATe OFF | ON | 0 | 1
CALCulate:<meas>:TRACe[1]|2|...4:OBWidth:STATe?
CALCulate:CLIMits:FAIL?
CALCulate:DATA[1]|2|...6:PEAKs? <threshold>, <excursion>[, AMPLitude |
FREQuency | TIME[, ALL | GTDLine | LTDLine]]
CALCulate:DATA[1]|2|...6:PEAKs? <threshold>, <excursion>[, AMPLitude |
FREQuency | TIME]
CALCulate:DATA<n>:COMPress? BLOCk | CFIT | MAXimum | MINimum | MEAN |
DMEan | RMS | RMSCubed | SAMPle | SDEViation | PPHase[, <soffset>[,
<length>[, <roffset>[, <rlimit>]]]]
CALCulate:DATA[n]?
CALCulate:DATA:REGister[1]|2|...6:EMPTy?
CALCulate:DATA:REGister[1]|2|...6:REMove
CALCulate:DATA:REGister:ALL:REMove
CALibration[:ALL]
CALibration[:ALL]?
CALibration:AUTO ON | PARTial | OFF
CALibration:AUTO ALERt
CALibration:AUTO?
CALibration:AUTO:ALERt TTEMperature | DAY | WEEK | NONE
CALibration:AUTO:ALERt?
CALibration:AUTO:MODE ALL | NRF
CALibration:AUTO:MODE?
CALibration:AUTO:TIME:OFF?
CALibration:DATA:BACKup <filename>
CALibration:DATA:DEFault
CALibration:DATA:RESTore <filename>
CALibration:FREQuency:REFerence:COARse <integer>
CALibration:FREQuency:REFerence:COARse
CALibration:FREQuency:REFerence:COARse?
CALibration:FREQuency:REFerence:FINE <integer>
CALibration:FREQuency:REFerence:FINE?
CALibration:FREQuency:REFerence:MODE CALibrated | USER
CALibration:FREQuency:REFerence:MODE?
CALibration:IQ:FLATness:I
CALibration:IQ:FLATness:IBAR
```

```
CALibration:IQ:FLATness:I|IBAR|Q|QBAR:TIME?
CALibration:IQ:FLATness:Q
CALibration:IQ:FLATness:QBAR
CALibration:IQ:ISOLation
CALibration:IQ:ISOLation:TIME?
CALibration:IQ:PROBe:I
CALibration:IQ:PROBe:IBar
CALibration:IQ:PROBe:I|IBAR|Q|QBAR:TIME?
CALibration:IQ:PROBe:I|Q:CLEar
CALibration:IQ:PROBe:Q
CALibration:IQ:PROBe:QBar
CALibration:NRF
CALibration:NRF?
CALibration:RF
CALibration:RF?
CALibration:RFPSelector:ALERt ON | OFF | 0 | 1
CALibration:RFPSelector:ALERt?
CALibration:RFPSelector:CONDucted
CALibration:RFPSelector:CONDucted?
CALibration:RFPSelector:FULL
CALibration:RFPSelector:FULL?
CALibration:RFPSelector:RADiated
CALibration:RFPSelector:RADiated?
CALibration:RFPSelector:SCHeduler:RECurrence DAY | WEEK | OFF
CALibration:RFPSelector:SCHeduler:RECurrence?
CALibration:RFPSelector:SCHeduler:RECurrence:DAY SUN | MON | TUE | WED |
THU | FRI | SAT
CALibration:RFPSelector:SCHeduler:RECurrence:DAY?
CALibration:RFPSelector:SCHeduler:RECurrence:WEEK <integer>
CALibration:RFPSelector:SCHeduler:RECurrence:WEEK?
CALibration:RFPSelector:SCHeduler:STATe ON | OFF | 0 | 1
CALibration:RFPSelector:SCHeduler:STATe?
CALibration:RFPSelector:SCHeduler:TASK T1 | T2 | T3
CALibration:RFPSelector:SCHeduler:TASK?
CALibration:RFPSelector:SCHeduler:TIME:NEXT?
CALibration:RFPSelector:SCHeduler:TIME:STARt "date", "time"
CALibration:RFPSelector:SCHeduler:TIME:STARt?
CALibration:SOURce:STATe OFF | ON | 0 | 1
CALibration:SOURce:STATe?
```
**[CALibration:TEMPerature:CURRent?](#page-1361-0)**

```
CALibration:TEMPerature:LALL?
CALibration:TEMPerature:LPReselector?
CALibration:TEMPerature:LRF?
CALibration:TEMPerature:RFPSelector:LCONducted?
CALibration:TEMPerature:RFPSelector:LRADiated?
CALibration:TIME:LALL?
CALibration:TIME:LPReselector?
CALibration:TIME:LRF?
CALibration:TIME:RFPSelector:LCONducted?
CALibration:TIME:RFPSelector:LRADiated?
CALibration:YTF
CALibration:YTF?
CONFigure?
COUPle ALL | NONE
```
## <span id="page-1074-0"></span>**D**

```
DISPlay:<meas>:AFPoints OFF | ON | 0 | 1
DISPlay:<meas>:AFPoints?
DISPlay:<meas>:FANNotation CSPan | SSTop
DISPlay:<meas>:FANNotation?
DISPlay:<meas>:TRACe[1]|2|...4:COPY D1 | D2 | D3 | D4 | D5 | D6
DISPlay:<meas>:TRACe[1]|2|...4:DDEMod:ALIN?
DISPlay:<meas>:TRACe[1]|2|...4:DDEMod:ALINe OFF | ON | 0 | 1
DISPlay:<meas>:TRACe[1]|2|...4:DDEMod:EYE:COUNt<real>
DISPlay:<meas>:TRACe[1]|2|...4:DDEMod:EYE:COUNt?
DISPlay:<meas>:TRACe[1]|2|...4:DDEMod:SYMBol BARS | DOTS | OFF
DISPlay:<meas>:TRACe[1]|2|...4:DDEMod:SYMBol?
DISPlay:<meas>:TRACe[1]|2|...4:DDEMod:SYMBol:FORMat HEXadecimal | BINary
DISPlay:<meas>:TRACe[1]|2|...4:DDEMod:SYMBol:FORMat?
DISPlay:<meas>:TRACe[1]|2|...4:DDEMod:SYMBol:SHAPe CIRCle | CROSs | OFF
DISPlay:<meas>:TRACe[1]|2|...4:DDEMod:SYMBol:SHAPe?
DISPlay:<meas>:TRACe[1]|2|...4:DDEMod:SYMBol:SIZE<real>
DISPlay:<meas>:TRACe[1]|2|...4:DDEMod:SYMBol:SIZE?
DISPlay:<meas>:TRACe[1]|2|...4:DDEMod:UNIT:FREQuency CARRier | HZ
DISPlay:<meas>:TRACe[1]|2|...4:DDEMod:UNIT:FREQuency?
DISPlay:<meas>:TRACe[1]|2|...4:DDEMod:UNIT:TIME SEC | SYMBol
DISPlay:<meas>:TRACe[1]|2|...4:DDEMod:UNIT:TIME?
DISPlay:<meas>:TRACe[1]|2|...4:FEED <string>
DISPlay:<meas>:TRACe[1]|2|...4:FEED?
```

```
DISPlay:<meas>:TRACe[1]|2|...4:FORMat MLOG | MLINear | REAL | IMAGinary |
VECTor | CONS | PHASe | UPHase | IEYE | QEYE | TRELlis | GDELay |
MLGLinear
DISPlay:<meas>:TRACe[1]|2|...4:FORMat?
DISPlay:<meas>:TRACe[1]|2|...4:FORMat:DELay:APERture <real>
DISPlay:<meas>:TRACe[1]|2|...4:FORMat:DELay:APERture?
DISPlay:<meas>:TRACe[1]|2|...4:FORMat:PHASe:OFFSet<real>
DISPlay:<meas>:TRACe[1]|2|...4:FORMat:PHASe:OFFSet?
DISPlay:<meas>:TRACe[1]|2|...4:FORMat:PHASe:UNWRap:REFerence<real>
DISPlay:<meas>:TRACe[1]|2|...4:FORMat:PHASe:UNWRap:REFerence?
DISPlay:<meas>:TRACe[1]|2|...4:RLINe OFF | ON | 0 |
1:DISPlay:<meas>:TRACe[1] | 2 | ...4:RLINe?
<real>
DISPlay:<meas>:TRACe[1]|2|...4:VHCenter?
DISPlay:<meas>:TRACe[1]|2|...4:X[:SCALe]:COUPle OFF | ON | 0 | 1
DISPlay:<meas>:TRACe[1]|2|...4:X[:SCALe]:COUPle?
DISPlay:<meas>:TRACe[1]|2|...4:X[:SCALe]:RLEVel<real>
DISPlay:<meas>:TRACe[1]|2|...4:X[:SCALe]:RLEVel?
DISPlay:<meas>:TRACe[1]|2|...4:X[:SCALe]:RPOSition LEFT | CENTer | RIGHt
DISPlay:<meas>:TRACe[1]|2|...4:X[:SCALe]:RPOSition?
DISPlay: <meas>: TRACe[1]|2|...4:X[: SCALe]: SPAN<real>
DISPlay:<meas>:TRACe[1]|2|...4:X[:SCALe]:SPAN?
DISPlay:<meas>:TRACe[1]|2|...4:Y:LRATio<real>
DISPlay:<meas>:TRACe[1]|2|...4:Y:LRATio?
DISPlay:<meas>:TRACe[1]|2|...4:Y[:SCALe]:AUTO:ONCE
DISPlay:<meas>:TRACe[1]|2|...4:Y[:SCALe]:PDIVision <real>
DISPlay:<meas>:TRACe[1]|2|...4:Y[:SCALe]:PDIVision?
DISPlay:<meas>:TRACe[1]|2|...4:Y[:SCALe]:RLEVel<real>
DISPlay:<meas>:TRACe[1]|2|...4:Y[:SCALe]:RLEVel?
DISPlay:<meas>:TRACe[1]|2|...4:Y[:SCALe]:RLEVel:AUTO OFF | ON | 0 | 1
DISPlay:<meas>:TRACe[1]|2|...4:Y[:SCALe]:RLEVel:AUTO?
DISPlay:<meas>:TRACe[1]|2|...4:Y[:SCALe]:RPOSition TOP | CENTer | BOTTom
DISPlay:<meas>:TRACe[1]|2|...4:Y[:SCALe]:RPOSition?
DISPlay:<meas>:TRACe[1]|2|...4:Y:UNIT?
DISPlay:<meas>:TRACe[1]|2|...4:Y:UNIT:PREFerence AUTO | PEAK | RMS | POWer
| MRMS
DISPlay:<meas>:TRACe[1]|2|...4:Y:UNIT:PREFerence?
DISPlay:<meas>:WINDow:FORMat SINGle | TWO | TRI | QUAD | GR2X3 | GR3X2
DISPlay:<meas>:WINDow:FORMat SINGle | TWO | TRI | QUAD
DISPlay:<meas>:WINDow:FORMat?
```

```
DISPlay:<meas>:WINDow:FORMat?
DISPlay:<measurement>:ANNotation:TITLe:DATA<string>
DISPlay:<measurement>:ANNotation:TITLe:DATA?
DISPlay:ACTivefunc[:STATe] ON | OFF | 1 | 0
DISPlay:ACTivefunc[:STATe]?
DISPlay:ANNotation:MBAR[:STATe] OFF | ON | 0 | 1
DISPlay:ANNotation:MBAR[:STATe]?
DISPlay:ANNotation:SCReen[:STATe] OFF | ON | 0 | 1
DISPlay:ANNotation:SCReen[:STATe]?
DISPlay:BACKlight ON | OFF
DISPlay:BACKlight?
DISPlay:BACKlight:INTensity <integer>
DISPlay:BACKlight:INTensity?
DISPlay:VECTor:VIEW:PRESet SPECtrum | STATistics
DISPlay:WINDow[1]:ANNotation[:ALL] OFF | ON | 0 | 1
DISPlay:WINDow[1]:ANNotation[:ALL]?
DISPlay:WINDow:FORMat:TILE
DISPlay:WINDow:FORMat:ZOOM
DISPlay: WINDow [: SELect] <number>
DISPlay:WINDow[:SELect]?
DISPlay:WINDow[1]:TRACe:GRATicule:GRID[:STATe] OFF | ON | 0 | 1
DISPlay:WINDow[1]:TRACe:GRATicule:GRID[:STATe]?
```
## <span id="page-1076-0"></span>**F**

```
FETCh:<meas>[n]?
FETCh:FCAPture?
FORMat:BORDer NORMal | SWAPped
FORMat:BORDer?
FORMat[:TRACe][:DATA] ASCii | INTeger, 32 | REAL, 32 | REAL, 64
FORMat[:TRACe][:DATA]?
```
## <span id="page-1076-1"></span>**H**

```
HCOPy:ABORt
HCOPy[:IMMediate]
I
INITiate:CONTinuous OFF | ON | 0 | 1
```

```
INITiate:CONTinuous?
INITiate:FCAPture
```

```
INITiate[:IMMediate]
INITiate:RESTart
INPut:COUPling AC | DC
INPut:COUPling?
INPut:IMPedance:REFerence<integer>
INPut:IMPedance:REFerence?
INPut[1]:IQ:BALanced[:STATe] OFF | ON | 0 | 1
INPut[1]:IQ:BALanced[:STATe]?
INPut:IQ[:I]:DIFFerential OFF | ON | 0 | 1
INPut:IQ[:I]:DIFFerential?
INPut[1]:IQ[:I]:IMPedance LOW | HIGH
INPut[1]:IQ[:I]:IMPedance?
INPut:IQ:MIRRored OFF | ON | 0 | 1
INPut:IQ:MIRRored?
INPut:IQ:Q:DIFFerential OFF | ON | 0 | 1
INPut:IQ:Q:DIFFerential?
INPut[1]:IQ:Q:IMPedance LOW | HIGH
INPut[1]:IQ:Q:IMPedance?
INPut[1]:IQ:TYPE IQ | I | Q
INPut[1]:IQ:TYPE?
INPut:MIXer EXTernal | INTernal
INPut:MIXer?
INSTrument[:SELect] SA | SEQAN | EMI | BASIC | WCDMA | EDGEGSM |
WIMAXOFDMA | VSA | PNOISE | NFIGURE | ADEMOD | BT | TDSCDMA | CDMA2K |
CDMA1XEV | LTE | LTETDD | DVB | DTMB | DCATV | ISDBT | CMMB | CWLAN |
CWIMAXOFDM | WIMAXFIXED | IDEN | RLC | SCPILC | VSA89601
INSTrument[:SELect] SANalyzer
INSTrument[:SELect] GSM
INSTrument[:SELect] 'SA' | 'PNOISE' | 'EDGE' | 'GSM' | 'BASIC'
INSTrument[:SELect] RECeiver
INSTrument[:SELect]?
INST:SEL SCPILC
INST:SEL EMI:CONFFSC
```
## <span id="page-1077-0"></span>**M**

```
MEMMory:RDIRectory <directory_name>
MMEMory:CATalog? [<directory_name>]
MMEMory:CDIRectory [<directory_name>]
MMEMory:CDIRectory?
MMEMory:COPY <string>, <string>[, <string>, <string>]
```

```
MMEMory: DATA <file name>, <data>
MMEMory: DATA? <file name>
MMEMory:DELete <file_name>[, <directory_name>]
MMEMory:LOAD:STATe 1, <filename>
MMEMory:LOAD:STATe <filename>
MMEMory:LOAD:TRACe:DATA D1 | D2 | D3 | D4 | D5 | D6, <filename>[, CSV |
TXT | SDF | MAT4 | MAT | HDF5 | BIN]
MMEMory:LOAD:TRACe:DATA TRACE1 | TRACE2 | TRACE3 | TRACE4 | TRACE5 |
TRACE6, <filename>
MMEMory:MDIRectory <directory_name>
MMEMory:MOVE <string>, <string>[, <string>, <string>]
MMEMory:STORe:SCReen:THEMe TDColor | TDMonochrome | FCOLor | FMONochrome
MMEMory:STORe:SCReen:THEMe?
MMEMory:STORe:TRACe TRACE1 | TRACE2 | TRACE3 | TRACE4 | TRACE5 | TRACE6 |
ALL, <filename>
MMEMory:STORe:TRACe:DATA TRACE1 | TRACE2 | TRACE3 | TRACE4 | TRACE5 |
TRACE6, "<filename>"[, CSV | TXT | SDF | MAT4 | MAT | HDF5 | BIN[, OFF |
ON | 0 | 1]]
MMEMory:STORe:TRACe:REGister TRACE1 | TRACE2 | TRACE3 | TRACE4 | TRACE5 |
TRACE6 | ALL, <integer>
```
## <span id="page-1078-0"></span>**R**

<span id="page-1078-1"></span>**[READ:<meas>\[n\]?](#page-1498-1)**

## **S**

```
[:SENSe]:<meas>:AVERage:COUNt <integer>
[:SENSe]:<meas>:AVERage:COUNt?
[:SENSe]:<meas>:AVERage:FAST OFF | ON | 0 | 1
[:SENSe]:<meas>:AVERage:FAST?
[:SENSe]:<meas>:AVERage:FAST:URATe <integer>
[:SENSe]:<meas>:AVERage:FAST:URATe?
[:SENSe]:<meas>:AVERage:FAST:URATe:AUTO OFF | ON | 0 | 1
[:SENSe]:<meas>:AVERage:FAST:URATe:AUTO?
[:SENSe]:<meas>:AVERage[:STATe] OFF | ON | 0 | 1
[:SENSe]:<meas>:AVERage[:STATe]?
[:SENSe]:<meas>:AVERage:TCONtrol EXPonential | REPeat
[:SENSe]:<meas>:AVERage:TCONtrol?
[:SENSe]:<meas>:AVERage:TYPE RMS | TIME | MAXimum
[:SENSe]:<meas>:AVERage:TYPE?
```

```
[:SENSe]:<meas>:BANDwidth|BWIDth[:RESolution]<br/>\leqbandwidth>
[:SENSe]:<meas>:BANDwidth|BWIDth[:RESolution]?
[:SENSe]:<meas>:BANDwidth|BWIDth[:RESolution]:COUPle SPAN | MIN | FIXed
[:SENSe]:<meas>:BANDwidth|BWIDth[:RESolution]:COUPle?
[:SENSe]:<meas>:FFT:WINDow[:TYPE] UNIForm | HANNing | GAUSsian | FLATtop
[:SENSe]:<meas>:FFT:WINDow[:TYPE]?
[:SENSe]:<meas>:FREQuency:SYNThesis[:STATe] 1 | 2
[:SENSe]:<meas>:FREQuency:SYNThesis[:STATe]?
[:SENSe]:<meas>:PUPDate:ENABle OFF | ON | 0 | 1
[:SENSe]:<meas>:PUPDate:ENABle?
[:SENSe]:<meas>:SWEep:EGATe:DELay <time>
[:SENSe]:<meas>:SWEep:EGATe:DELay?
[:SENSe]:<meas>:SWEep:EGATe[:SPAN]<time>
[:SENSe]:<meas>:SWEep:EGATe[:SPAN]?
[:SENSe]:<meas>:SWEep:EGATe:STATe OFF | ON | 0 | 1
[:SENSe]:<meas>:SWEep:EGATe:STATe?
[:SENSe]:<meas>:SWEep:ISRate?
[:SENSe]:<meas>:SWEep:POINts<integer>
[:SENSe]:<meas>:SWEep:POINts?
[:SENSe]:<meas>:SWEep:POINts:AUTO OFF | ON | 0 | 1
[:SENSe]:<meas>:SWEep:POINts:AUTO?
[:SENSe]:<meas>:SWEep:TIME <time>
[:SENSe]:<meas>:SWEep:TIME?
[:SENSe]:CORRection:BTS[:RF]:GAIN <rel ampl>
[:SENSe]:CORRection:BTS[:RF]:GAIN?
[:SENSe]:CORRection:BTS[:RF]:LOSS <rel_ampl>
[:SENSe]:CORRection:BTS[:RF]:LOSS?
[:SENSe]:CORRection:FEQualizer OFF | NORMal | INVert
[:SENSe]:CORRection:FEQualizer?
[:SENSe]:CORRection:FEQualizer:REGister D1 | D2 | D3 | D4 | D5 | D6
[:SENSe]:CORRection:FEQualizer:REGister?
[:SENSe]:CORRection:FEQualizer:RELative?
[:SENSe]:CORRection:IMPedance[:INPut][:MAGNitude] 50 | 75
[:SENSe]:CORRection:IMPedance[:INPut][:MAGNitude]?
[:SENSe]:CORRection: IQ: I:GAIN <rel ampl>
[:SENSe]:CORRection:IQ:I:GAIN?
[:SENSe]:CORRection:IQ:I|Q:ATTenuation <rel_ampl>
[:SENSe]:CORRection:IQ:I|Q:ATTenuation?
[:SENSe]:CORRection:IQ:I|Q:ATTenuation:RATio <real>
[:SENSe]:CORRection:IQ:I|Q:ATTenuation:RATio?
```
```
<seconds>
[:SENSe]:CORRection:IQ[:I]:SKEW?
[:SENSe]:CORRection: IQ: Q: GAIN <rel ampl>
[:SENSe]:CORRection:IQ:Q:GAIN?
<seconds>
[:SENSe]:CORRection:IQ:Q:SKEW?
[:SENSe]:CORRection:MS[:RF]:GAIN <rel ampl>
[:SENSe]:CORRection:MS[:RF]:GAIN?
[:SENSe]:CORRection:MS[:RF]:LOSS <rel_ampl>
[:SENSe]:CORRection:MS[:RF]:LOSS?
[:SENSe]:CORRection:OFFSet[:MAGNitude]
[:SENSe]:CORRection:SA[:RF]:GAIN <rel_ampl>
[:SENSe]:CORRection:SA[:RF]:GAIN?
[:SENSe]:FCAPture:BLOCk <integer>
[:SENSe]:FCAPture:BLOCk?
[:SENSe]:FCAPture:LENGth<integer>
[:SENSe]:FCAPture:LENGth?
[:SENSe]:FCAPture:POINter <integer>
[:SENSe]:FCAPture:POINter?
[:SENSe]:FCAPture:WLENgth AUTO | BIT32 | BIT64
[:SENSe]:FCAPture:WLENgth?
[:SENSe]:FEED AREFerence
[:SENSe]:FEED IQ | IONLy | QONLy
[:SENSe]:FEED RF | AIQ | EMIXer
[:SENSe]:FEED?
[:SENSe]:FEED?
[:SENSe]:FEED:AREFerence REF50 | REF4800 | OFF
[:SENSe]:FEED:AREFerence?
[:SENSe]:FEED:IQ:TYPE IQ | IONLy | QONLy | INDependent
[:SENSe]:FEED:IQ:TYPE?
[:SENSe]:FREQuency:CENTer <freq>
[:SENSe]:FREQuency:CENTer?
[:SENSe]:FREQuency:CENTer:STEP:AUTO OFF | ON | 0 | 1
[:SENSe]:FREQuency:CENTer:STEP:AUTO?
[:SENSe]:FREQuency:CENTer:STEP[:INCRement] <freq>
[:SENSe]:FREQuency:CENTer:STEP[:INCRement]?
<freq>
[:SENSe]:FREQuency:SPAN?
[:SENSe]:FREQuency:SPAN:FULL
[:SENSe]:FREQuency:STARt <freq>
```
6 Vector Analysis List of SCPI Commands

```
[:SENSe]:FREQuency:STARt?
[:SENSe]:FREQuency:STOP <freq>
[:SENSe]:FREQuency:STOP?
[:SENSe]:IFPath B10M | B25M | B40M | B140M | B160M
[:SENSe]:IFPath?
[:SENSe]:IFPath:AUTO ON | OFF | 1 | 0
[:SENSe]:IFPath:AUTO?
[:SENSe]:POWer:IQ[:I]:RANGe[:UPPer] <ampl>
[:SENSe]:POWer:IQ[:I]:RANGe[:UPPer]?
[:SENSe]:POWer:IQ:Q:RANGe[:UPPer] <ampl>
[:SENSe]:POWer:IQ:Q:RANGe[:UPPer]?
[:SENSe]:POWer:IQ:RANGe:AUTO OFF | ON | 0 | 1
[:SENSe]:POWer:IQ:RANGe:AUTO?
[:SENSe]:POWer[:RF]:MW:PATH STD | LNPath | MPBypass | FULL
[:SENSe]:POWer[:RF]:MW:PATH?
[:SENSe]:POWer[:RF]:MW:PRESelector[:STATe] ON | OFF | 0 | 1
[:SENSe]:POWer[:RF]:MW:PRESelector[:STATe]?
[:SENSe]:POWer[:RF]:RANGe<real>
[:SENSe]:POWer[:RF]:RANGe?
[:SENSe]:ROSCillator:COUPling NORMal | NACQuisition
[:SENSe]:ROSCillator:COUPling?
[:SENSe]:ROSCillator:EXTernal:FREQuency <freq>
[:SENSe]:ROSCillator:EXTernal:FREQuency?
[:SENSe]:ROSCillator:SOURce INTernal | EXTernal
[:SENSe]:ROSCillator:SOURce?
[:SENSe]:ROSCillator:SOURce:TYPE INTernal | EXTernal | SENSe
[:SENSe]:ROSCillator:SOURce:TYPE?
[:SENSe]:SPECtrum NORMal | INVert
[:SENSe]:SPECtrum?
[:SENSe]:VECTor|ADEMod:FREQuency:CENTer:TRACk OFF | ON | 0 | 1
[:SENSe]:VECTor|ADEMod:FREQuency:CENTer:TRACk?
[:SENSe]:VOLTage:IQ[:I]:RANGe[:UPPer] <voltage>
[:SENSe]:VOLTage:IQ[:I]:RANGe[:UPPer]?
[:SENSe]:VOLTage:IQ:Q:RANGe[:UPPer] <voltage>
[:SENSe]:VOLTage:IQ:Q:RANGe[:UPPer]?
[:SENSe]:VOLTage:IQ:RANGe:AUTO OFF | ON | 0 | 1
[:SENSe]:VOLTage:IQ:RANGe:AUTO?
[:SENSe]:VOLTage|POWer:IQ:MIRRored OFF | ON | 0 | 1
[:SENSe]:VOLTage|POWer:IQ:MIRRored?
SYSTem:COMMunicate:GPIB[1][:SELF]:ADDRess<integer>
```

```
SYSTem:COMMunicate:GPIB[1][:SELF]:ADDRess?
SYSTem:COMMunicate:GPIB[1][:SELF]:CONTroller[:ENABle] ON | OFF | 0 | 1
SYSTem:COMMunicate:GPIB[1][:SELF]:CONTroller[:ENABle]?
SYSTem:COMMunicate:LAN:SCPI:SICL:ENABle OFF | ON | 0 | 1
SYSTem:COMMunicate:LAN:SCPI:SICL:ENABle?
SYSTem:COMMunicate:LAN:SCPI:SOCKet:CONTrol?
SYSTem:COMMunicate:LAN:SCPI:SOCKet:ENABle OFF | ON | 0 | 1
SYSTem:COMMunicate:LAN:SCPI:SOCKet:ENABle?
SYSTem:COMMunicate:LAN:SCPI:TELNet:ENABle OFF | ON | 0 | 1
SYSTem:COMMunicate:LAN:SCPI:TELNet:ENABle?
SYSTem:COMMunicate:USB:CONNection?
SYSTem:COMMunicate:USB:PACKets?
SYSTem:COMMunicate:USB:STATus?
SYSTem:CONFigure[:SYSTem]?
"<year>, <month>, <day>"
SYSTem:DATE?
SYSTem:DEFault [ALL] | ALIGn | INPut | MISC | MODes | PON
SYSTem:ERRor[:NEXT]?
SYSTem:ERRor:VERBose OFF | ON | 0 | 1
SYSTem:ERRor:VERBose?
SYSTem:HELP:HEADers?
SYSTem:HID?
SYSTem: IDN<string>
SYSTem:IDN?
SYSTem:KLOCk OFF | ON | 0 | 1
SYSTem:KLOCk?
SYSTem:LKEY <"OptionInfo">, <"LicenseInfo">
SYSTem:LKEY? <"OptionInfo">
SYSTem:LKEY:DELete <"OptionInfo">, <"LicenseInfo">
SYSTem:LKEY:LIST?
SYSTem:MRELay:COUNt?
SYSTem:OPTions?
SYSTem:PDOWn [NORMal | FORCe]
<stringofINSTrument:SELectnames>
SYSTem:PON:APPLication:LLISt?
SYSTem:PON:APPLication:VMEMory[:AVAilable]?
SYSTem:PON:APPLication:VMEMory:TOTal?
SYSTem:PON:APPLication:VMEMory:USED?
SYSTem:PON:APPLication:VMEMory:USED:NAME? <INSTrument:SELectname>
SYSTem:PON:ETIMe?
```
6 Vector Analysis List of SCPI Commands

```
SYSTem:PON:MODE SA | BASIC | ADEMOD | NFIGURE | PNOISE | CDMA2K | TDSCDMA
| VSA | VSA89601 | WCDMA | WIMAXOFDMA
SYSTem:PON:MODE?
SYSTem:PON:TIME?
SYSTem:PON:TYPE MODE | USER | LAST
SYSTem:PON:TYPE PRESet
SYSTem:PON:TYPE?
SYSTem:PRESet
SYSTem:PRESet:TYPE FACTory | MODE | USER
SYSTem:PRESet:TYPE?
SYSTem:PRESet:USER
SYSTem:PRESet:USER:ALL
SYSTem:PRESet:USER:SAVE
SYSTem:PRINt:THEMe TDColor | TDMonochrome | FCOLor | FMONochrome
SYSTem:PRINt:THEMe?
SYSTem:PUP:PROCess
SYSTem:SECurity:USB:WPRotect[:ENABle] ON | OFF | 0 | 1
SYSTem:SECurity:USB:WPRotect[:ENABle]?
SYSTem:SHOW OFF | ERRor | SYSTem | HARDware | LXI | HWSTatistics |
ALIGnment | SOFTware | CAPPlication
SYSTem:SHOW?
SYSTem:TEMPerature:HEXTreme?
SYSTem:TEMPerature:LEXTreme?
"<hour>, <minute>, <second>"
SYSTem:TIME?
SYSTem:VERSion?
T
TRIGger[:SEQuence]:EXTernal1:DELay <time>
TRIGger[:SEQuence]:EXTernal1:DELay?
TRIGger[:SEQuence]:EXTernal1:DELay:STATe OFF | ON | 0 | 1
TRIGger[:SEQuence]:EXTernal1:DELay:STATe?
TRIGger[:SEQuence]:EXTernal1:HOLDoff <time>
```

```
TRIGger[:SEQuence]:EXTernal1:HOLDoff?
```

```
TRIGger[:SEQuence]:EXTernal1:HOLDoff:STATe OFF | ON | 0 | 1
```

```
TRIGger[:SEQuence]:EXTernal1:HOLDoff:STATe?
```

```
TRIGger[:SEQuence]:EXTernal1:HOLDoff:TYPE BELow | ABOVe
```

```
TRIGger[:SEQuence]:EXTernal1:HOLDoff:TYPE?
```

```
TRIGger[:SEQuence]:EXTernal1:LEVel <voltage>
```

```
TRIGger[:SEQuence]:EXTernal1:LEVel?
```

```
TRIGger[:SEQuence]:EXTernal1:SLOPe POSitive | NEGative
TRIGger[:SEQuence]:EXTernal1:SLOPe?
TRIGger[:SEQuence]:RLINe OFF | ON | 0 | 1
TRIGger[:SEQuence]:RLINe?
TRIGger[:SEQuence]:VIDeo:DELay <time>
TRIGger[:SEQuence]:VIDeo:DELay?
TRIGger[:SEQuence]:VIDeo:DELay:STATe OFF | ON | 0 | 1
TRIGger[:SEQuence]:VIDeo:DELay:STATe?
TRIGger[:SEQuence]:VIDeo:HOLDoff <time>
TRIGger[:SEQuence]:VIDeo:HOLDoff?
TRIGger[:SEQuence]:VIDeo:HOLDoff:STATe OFF | ON | 0 | 1
TRIGger[:SEQuence]:VIDeo:HOLDoff:STATe?
TRIGger[:SEQuence]:VIDeo:HOLDoff:TYPE BELow | ABOVe
TRIGger[:SEQuence]:VIDeo:HOLDoff:TYPE?
TRIGger[:SEQuence]:VIDeo:LEVel <voltage>
TRIGger[:SEQuence]:VIDeo:LEVel?
TRIGger[:SEQuence]:VIDeo:SLOPe POSitive | NEGative
TRIGger[:SEQuence]:VIDeo:SLOPe?
```
# **Vector Analysis**

The Vector Analysis measurement is accessed from the Meas hardkey. The Vector Analysis measurement bases its results on a set of periodic time samples of a channel. The channel is defined by a combined bank of hardware and DSP filters whose overall frequency response has a flat top and steep rolloff at the band edges. The time record is operated upon by a number of mathematical functions, including the FFT to produce spectrum results and statistical functions, including complementary cumulative distribution function (CCDF). Any of these results may be displayed in a flexible layout, with the Y data formatted in a variety of ways, and results scaled as desired. Many of these analysis results are also available in optional VSA demodulation measurements. For measurement results and views, see ["View/Display" on page 6-434](#page-1483-0).

This topic contains the following sections:

["Remote Command Results for Vector Analysis Measurement" on page 6-36](#page-1085-0)

<span id="page-1085-0"></span>["Front Panel Results" on page 6-37](#page-1086-0)

### **Remote Command Results for Vector Analysis Measurement**

The Vector Analysis measurement is invoked remotely by the following:

:CONFigure:VECTor

:CONFigure:VECTor:NDEFault

Remote results may be obtained using the following:

:FETCh:VECTor[n]?

Only table results may be obtained using FETCh. The tables available for the Vector Analysis measurement are ACP and OccBW tables, which are available to any VSA measurement.

:INITiate:VECTor

:READ:VECTor[n]?

**NOTE** The MEASure? command is not supported by the Vector Analysis measurement.

For more information and remote commands, see ["Remote SCPI Commands and Data Queries" on](#page-1498-0) [page 6-449](#page-1498-0).

Also see ["Data" on page 6-369](#page-1418-0) for more measurement SCPI commands.

# <span id="page-1086-0"></span>**Front Panel Results**

Vector Analysis results may be displayed in any trace, and the traces viewed in a variety of layouts that show 1, 2, 3, or 4 traces at a time. Each trace may be scaled as desired regardless of measurement settings, or auto-scaled to reflect measurement settings. Data may be formatted in a variety of ways. (For example, you may view the log magnitude of complex data, the real or imaginary part, etc.) You may use View Presets to view frequently used results, or to provide a familiar starting point from which you may customize your own view.

Key Path Meas Mode VSA

# **AMPTD Y Scale (Amplitude)**

Accesses a menu that enables you to control input signal conditioning as well as the Y-scaling of trace data. Input signal conditioning actually affects the input signal and the associated measurement quality, whereas Y-scaling is non-destructive of data. Even if the data is scaled so as to be clipped or completely off the display, the marker readouts are still correct and accurate data may still be retrieved via SCPI.

Key Path Front Panel Initial S/W Revision Prior to A.02.00

# **Y Auto Scale**

Causes the Y reference value and Scale per Division to change so as to display the full trace without clipping.

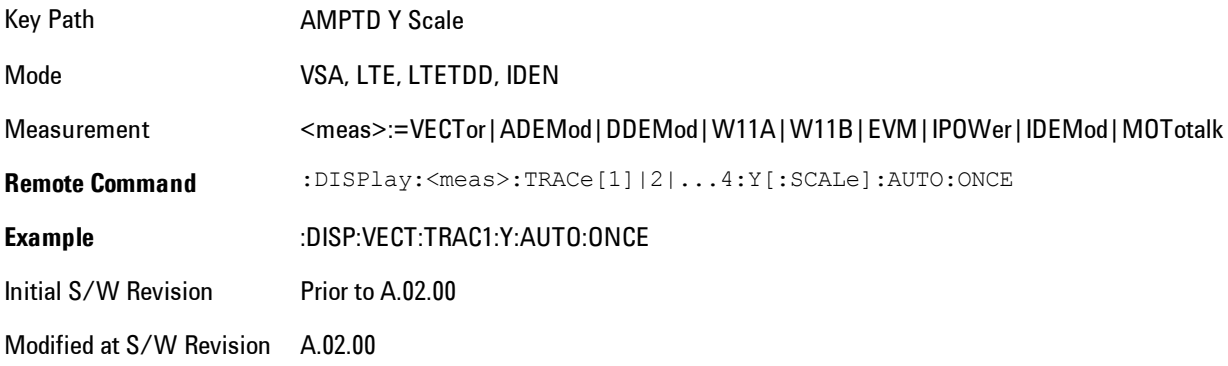

## **Range**

This key is only available when I/Q is the selected input. It replaces the Attenuation key in that case.

Each input channel (I and Q) has four internal gain ranges. The maximum allowed voltage in each gain range is slightly more than the nominal value, so the break point between ranges is a couple of millivolts higher than the nominal (setting a peak voltage of 0.502 mV will still map to the 0.5 V Peak range).

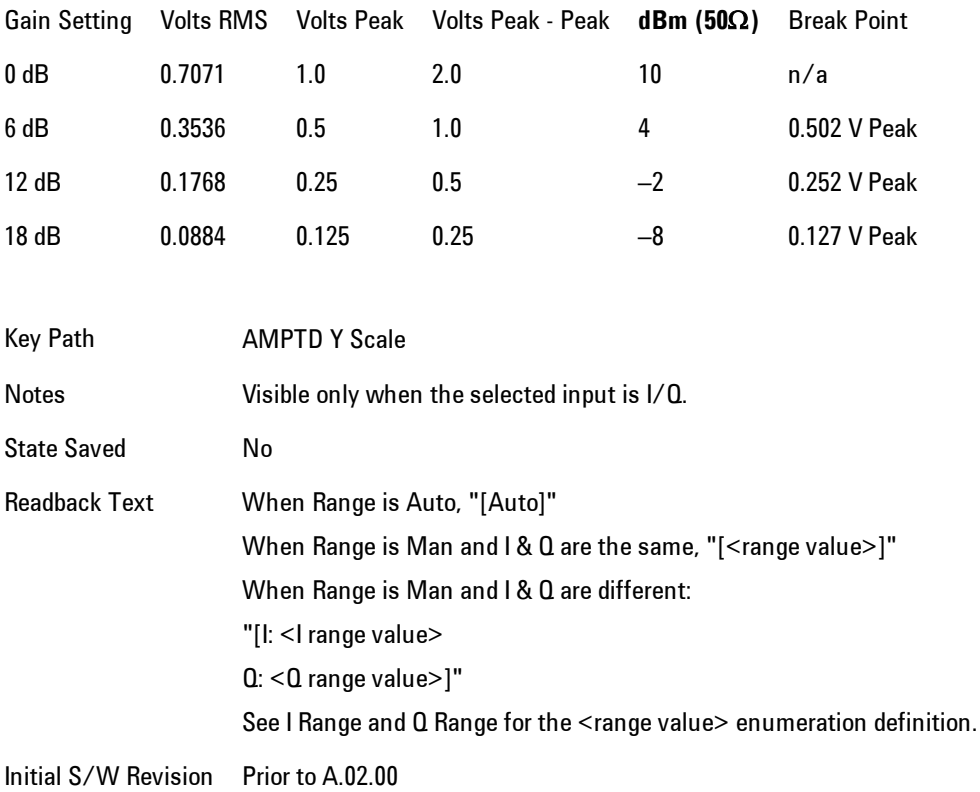

### <span id="page-1088-0"></span>Range Auto/Man

The Auto setting for Range causes the range to be set based on the Y Scale settings. When Range is "Auto", the I & Q Range are set based on the top of the Y Scale when the Y scale is in dB units (for example, power), or to the max(abs(top), abs(bottom)) when the Y scale reference is not at the top of the screen.

Not all measurements support Range Auto/Man. If Auto is not supported in the current measurement, this key is grayed out and shows "Man" and MAN is returned to a SCPI query; but this does NOT change the Auto/Man setting for Range.When you go to a measurement that supports Auto, it goes back to Auto if it was previously in Auto mode.

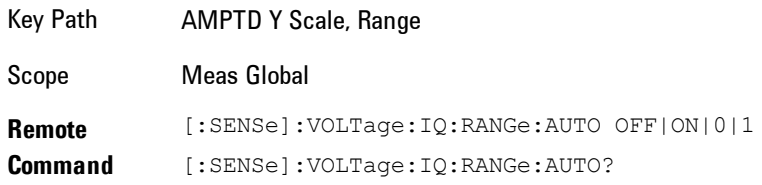

#### 6 Vector Analysis AMPTD Y Scale (Amplitude)

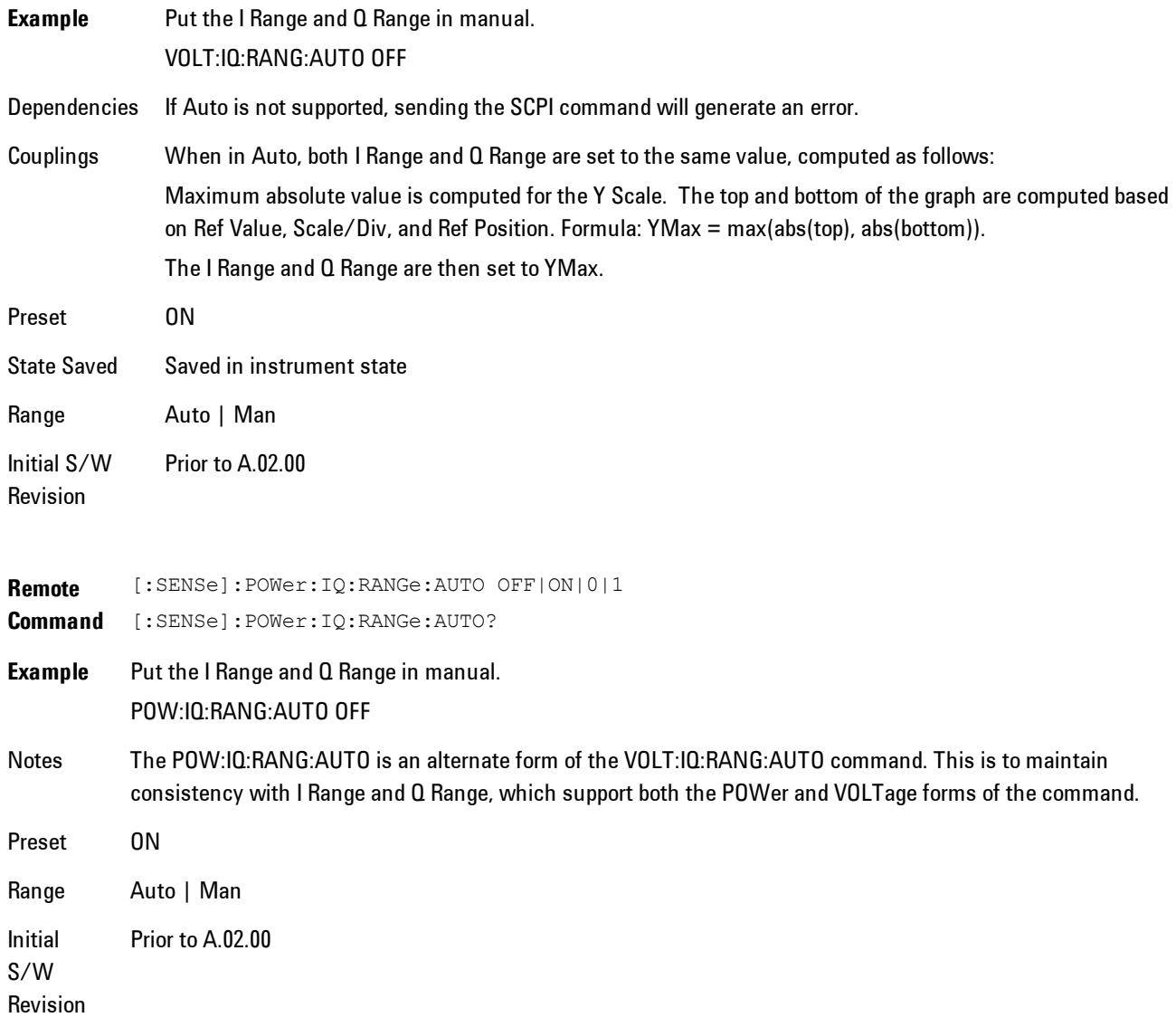

# <span id="page-1089-0"></span>I Range

This is the internal gain range for the I channel when Input Path is I Only or Ind I/Q, and it is used for both the I and Q channels when the Input Path is I+jQ.

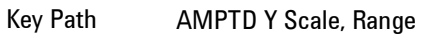

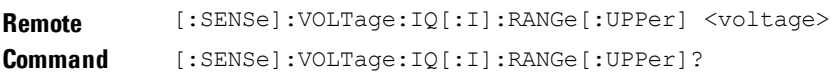

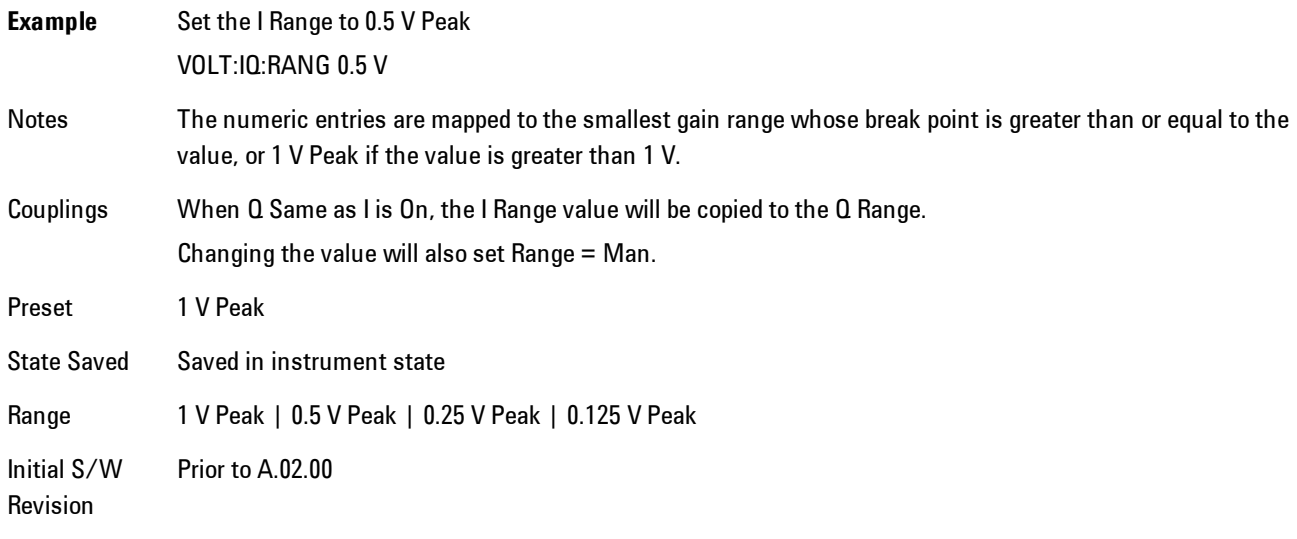

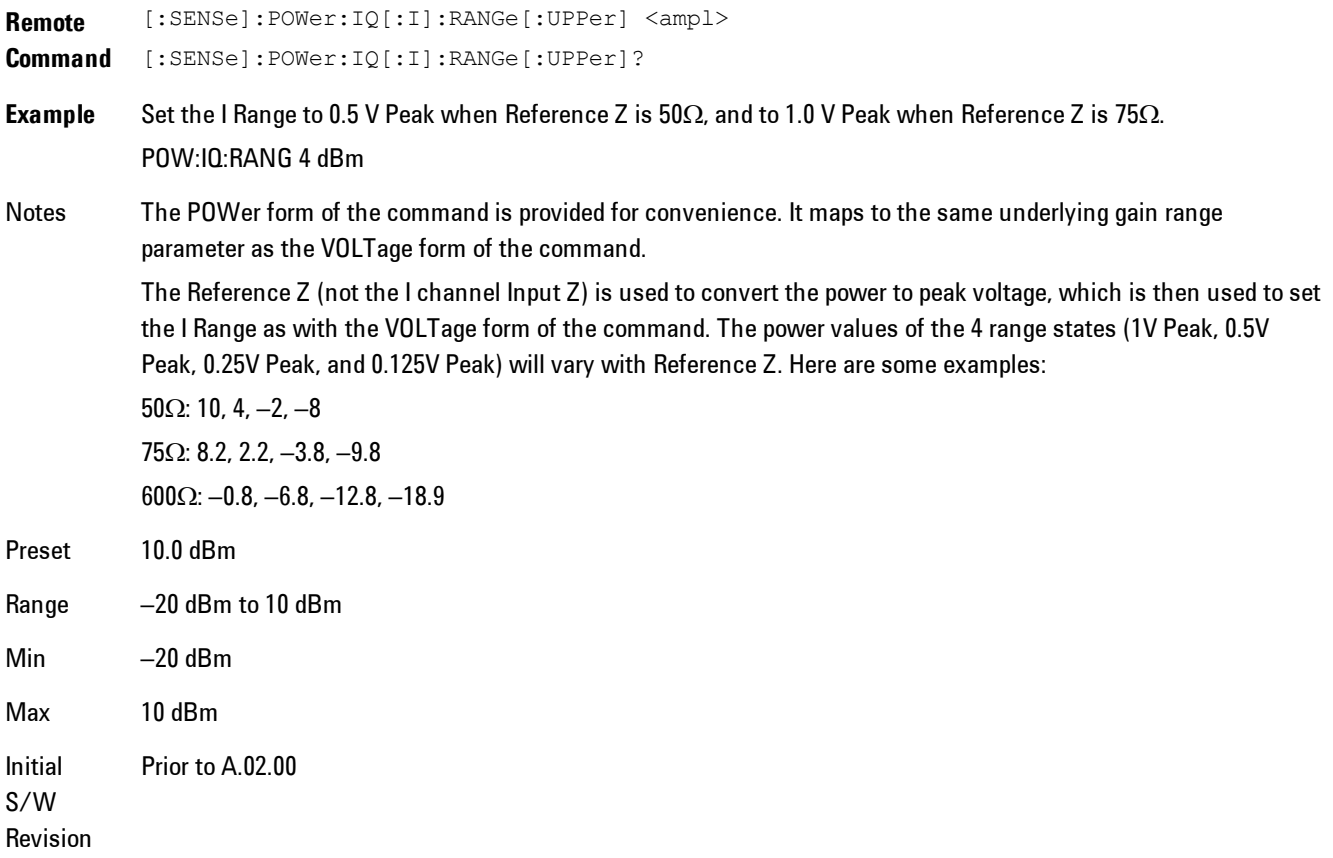

6 Vector Analysis AMPTD Y Scale (Amplitude)

#### 1 V Peak

Set the channel gain state to 1 Volt Peak.

Key Path **AMPTD Y Scale, I Range | Q Range** Initial S/W Revision Prior to A.02.00

#### 0.5 V Peak

Set the channel gain state to 0.5 Volt Peak.

Key Path **AMPTD Y Scale, I Range | Q Range** 

Initial S/W Revision Prior to A.02.00

#### 0.25 V Peak

Set the channel gain state to 0.25 Volt Peak.

Key Path **AMPTD Y Scale, I Range | Q Range** Initial S/W Revision Prior to A.02.00

#### 0.125 V Peak

Set the channel gain state to 0.125 Volt Peak.

Key Path **AMPTD Y Scale, I Range | Q Range** Initial S/W Revision Prior to A.02.00

### <span id="page-1091-0"></span>Q Range Value

This is the internal gain range for the Q channel. The Q Range only applies to Input Path Q Only and Ind I/Q. For input I+jQ the I Range determines both I and Q channel range settings.

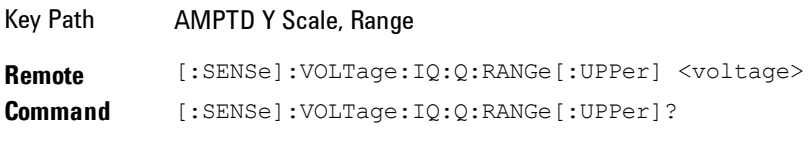

**Example** Set the Q Range to 0.5 V Peak

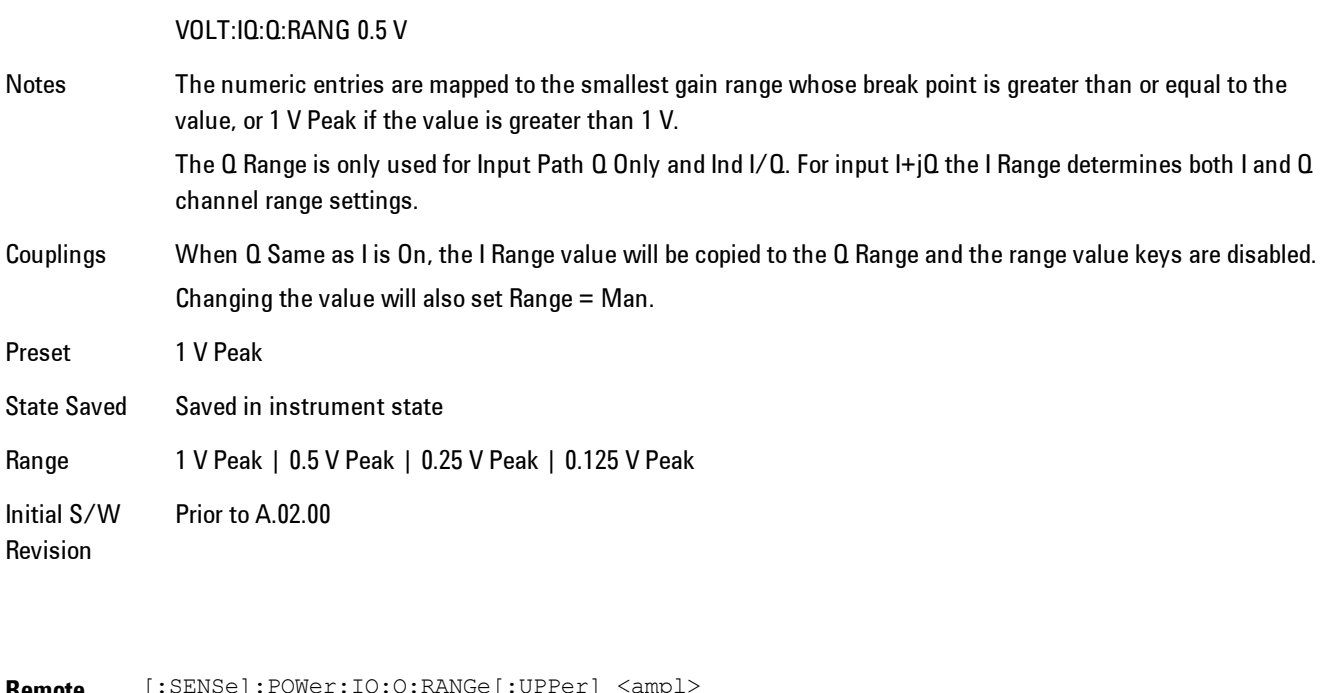

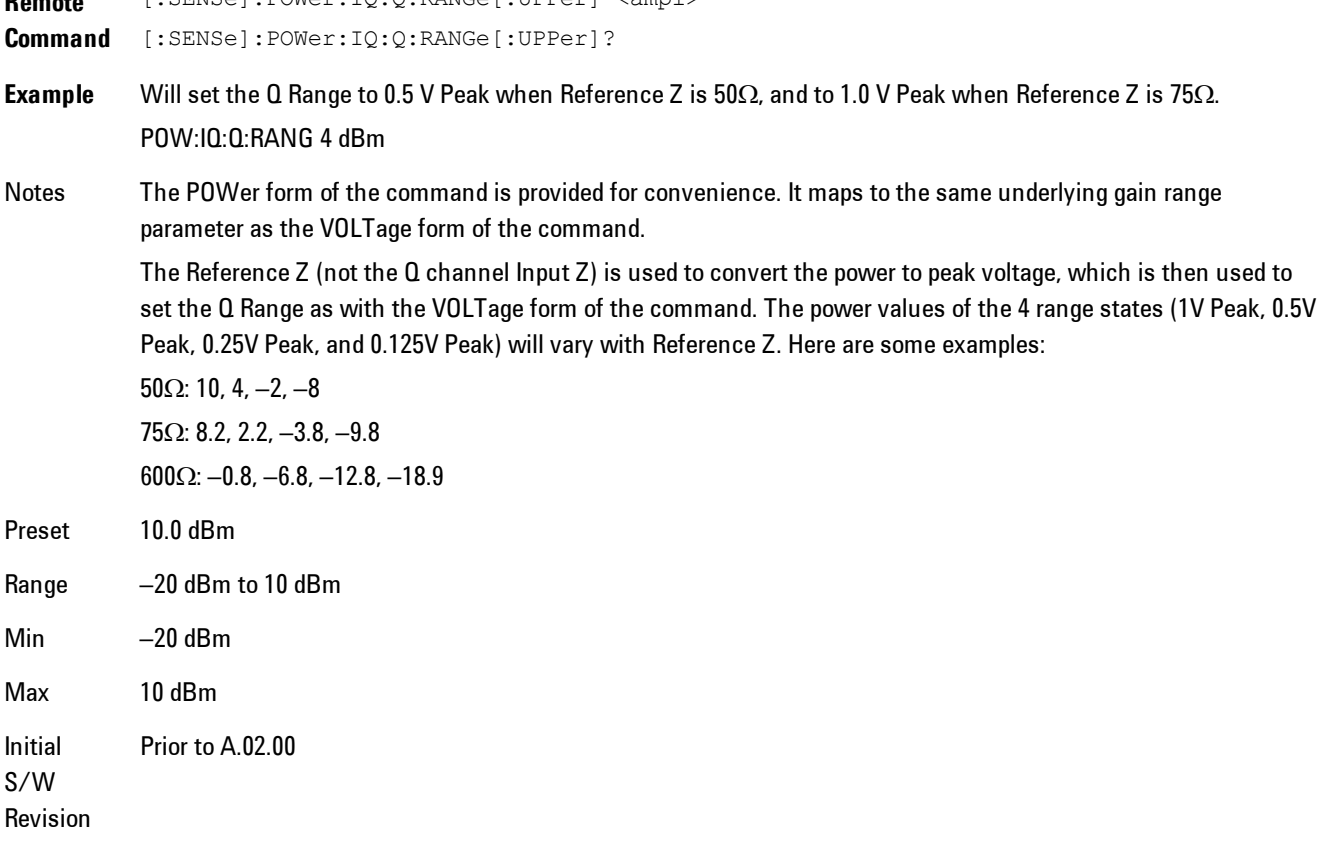

#### <span id="page-1093-0"></span>Q Same as I

Many, but not all, usages require the I and Q channels to have an identical setup. To simplify channel setup, the Q Same as I will cause the Q channel range to be mirrored from the I channel. That way you only need to set up one channel (the I channel). The I channel values are copied to the Q channel, so at the time Q Same as I is Off, the I and Q channel setups will be identical.

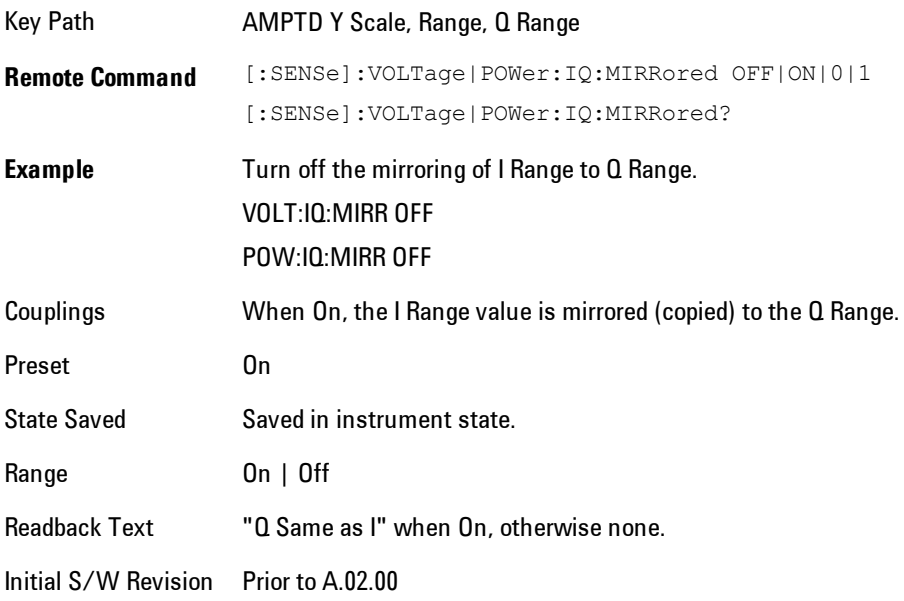

### 1 V Peak

Set the channel gain state to 1 Volt Peak.

Key Path **AMPTD Y Scale, I Range | Q Range** Initial S/W Revision Prior to A.02.00

#### 0.5 V Peak

Set the channel gain state to 0.5 Volt Peak.

Key Path **AMPTD Y Scale, I Range | Q Range** 

Initial S/W Revision Prior to A.02.00

#### 0.25 V Peak

Set the channel gain state to 0.25 Volt Peak.

Key Path **AMPTD Y Scale, I Range | Q Range** Initial S/W Revision Prior to A.02.00

### 0.125 V Peak

Set the channel gain state to 0.125 Volt Peak.

Key Path **AMPTD Y Scale, I Range | Q Range** Initial S/W Revision Prior to A.02.00

### <span id="page-1094-0"></span>**Range**

Represents the amplitude of the largest sinusoidal signal that could be present within the IF without being clipped by the ADC. For signals with high peak-to-rms ratios, the range may need to exceed the rms signal power by a fair amount to avoid clipping.

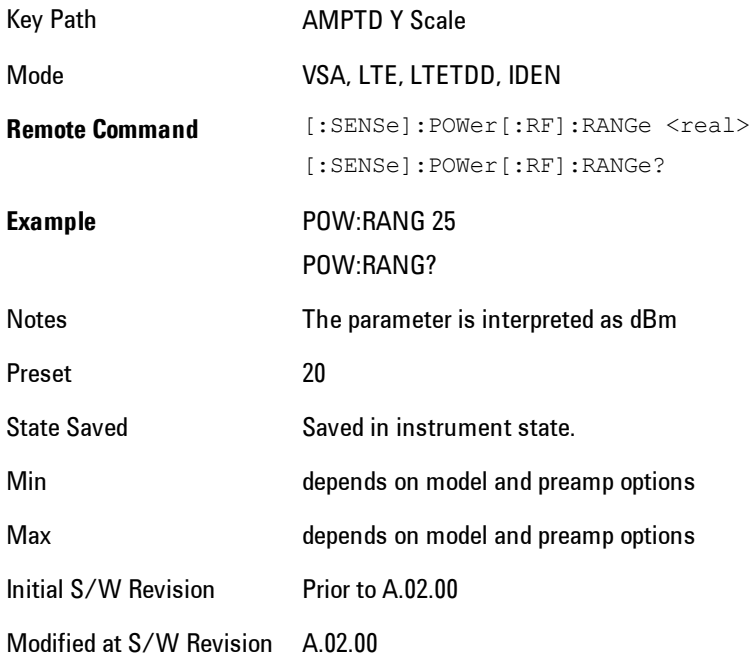

### <span id="page-1095-0"></span>**µW Path Control**

The µW Path Control functions include the µW Preselector Bypass (Option MPB) and Low Noise Path (Option LNP) controls in the High Band path circuits.

When the µW Preselector is bypassed, the user has better flatness, but will be subject to spurs from out of band interfering signals. When the Low Noise Path is enabled, the analyzer automatically switches around certain circuitry in the high frequency bands which can contribute to noise, when it is appropriate based on other analyzer settings.

For most applications, the preset state is Standard Path, which gives the best remote-control throughput, minimizes acoustic noise from switching and minimizes the risk of wear out in the hardware switches. For applications that utilize the wideband IF paths, the preset state is the  $\mu$ W Preselector Bypass path, if option MPB is present. This is because, when using a wideband IF such as the 140 MHz IF, the  $\mu$ W Preselector's bandwidth can be narrower than the available IF bandwidth, causing degraded amplitude flatness and phase linearity, so it is desirable to bypass the preselector in the default case.

Users may choose Low Noise Path Enable. It gives a lower noise floor, especially in the 21–26.5 GHz region, though without improving many measures of dynamic range, and without giving the best possible noise floor. The preamp, if purchased and used, gives better noise floor than does the Low Noise Path, however its compression threshold and third-order intercept are much poorer than that of the non-preamp Low Noise Path. There are some applications, typically for signals around −30 dBm, for which the third-order dynamic range of the standard path is good enough, but the noise floor is not low enough even with 0 dB input attenuation. When the third-order dynamic range of the preamp path is too little and the noise floor of the standard path is too high, the Low Noise Path can provide the best dynamic range.

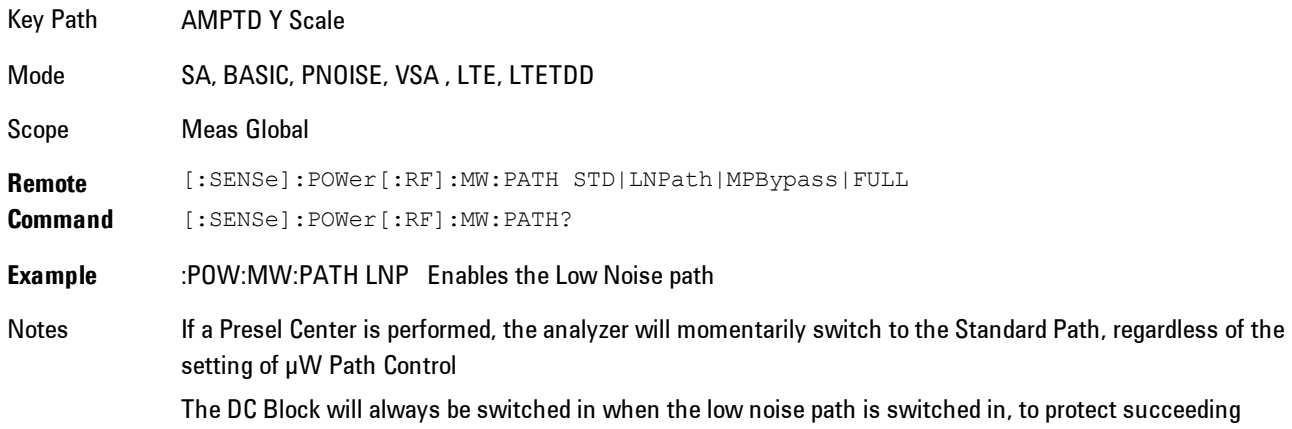

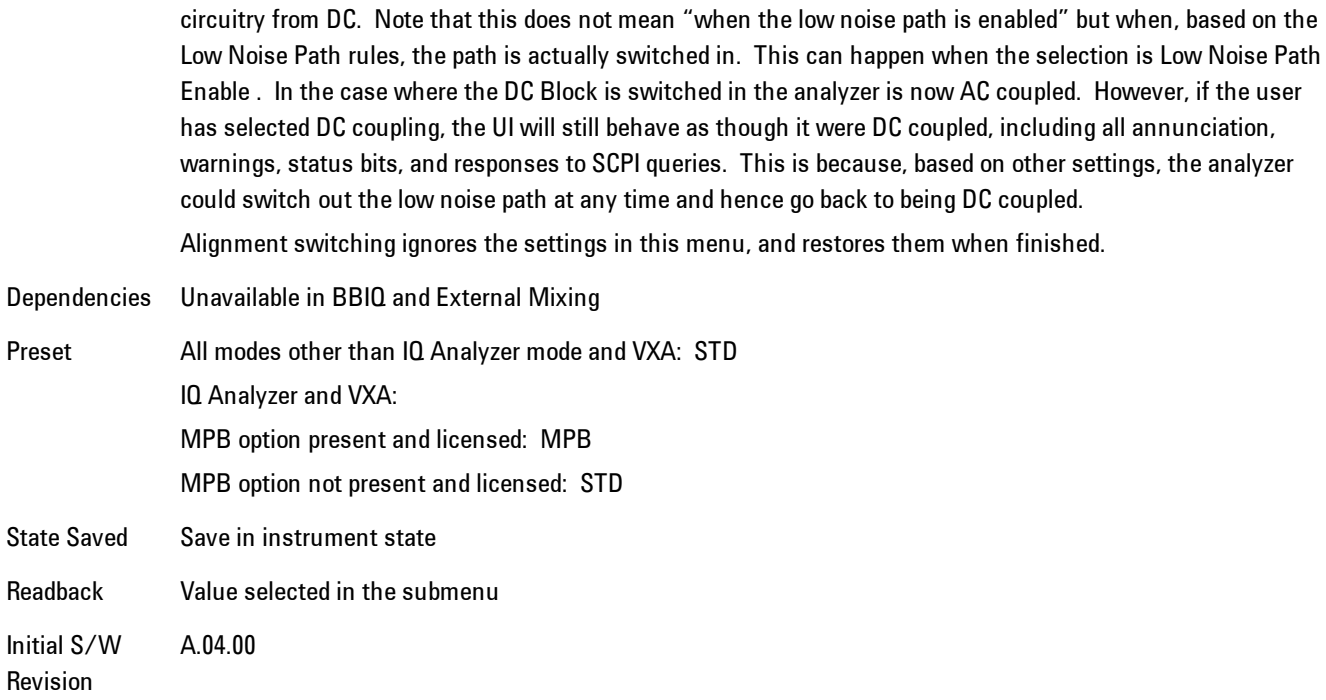

### Standard Path

This path gives the best remote-control throughput, minimizes acoustic noise from switching and minimizes the risk of wear in the hardware switches, particularly in remote test scenarios where both low band and high band setups will follow in rapid succession.

In this path, the bypass of the low band/high band switch and microwave preamp is never activated, which can cause some noise degradation but preserves the life of the bypass switch.

Key Path **AMPTD Y Scale, µW Path Control Example** :POW:MW:PATH STD Readback Text Standard Path Initial S/W Revision A.04.00

### <span id="page-1096-0"></span>µW Preselector Bypass

This key toggles the preselector bypass switch for band 1 and higher. When the microwave presel is on, the signal path is preselected. When the microwave preselector is off, the signal path is not preselected. The preselected path is the normal path for the analyzer.

The preselector is a tunable bandpass filter which prevents signals away from the frequency of interest from combining in the mixer to generate in-band spurious signals (images). The consequences of using a preselector filter are its limited bandwidth, the amplitude and phase ripple in its passband, and any amplitude and phase instability due to center frequency drift.

Option MPB or pre-selector bypass provides an unpreselected input mixer path for certain X-Series signal analyzers with frequency ranges above 3.6 GHz. This signal path allows a wider bandwidth and less amplitude variability, which is an advantage when doing modulation analysis and broadband signal analysis. The disadvantage is that, without the preselector, image signals will be displayed. Another disadvantage of bypassing the preselector is increased LO emission levels at the front panel input port.

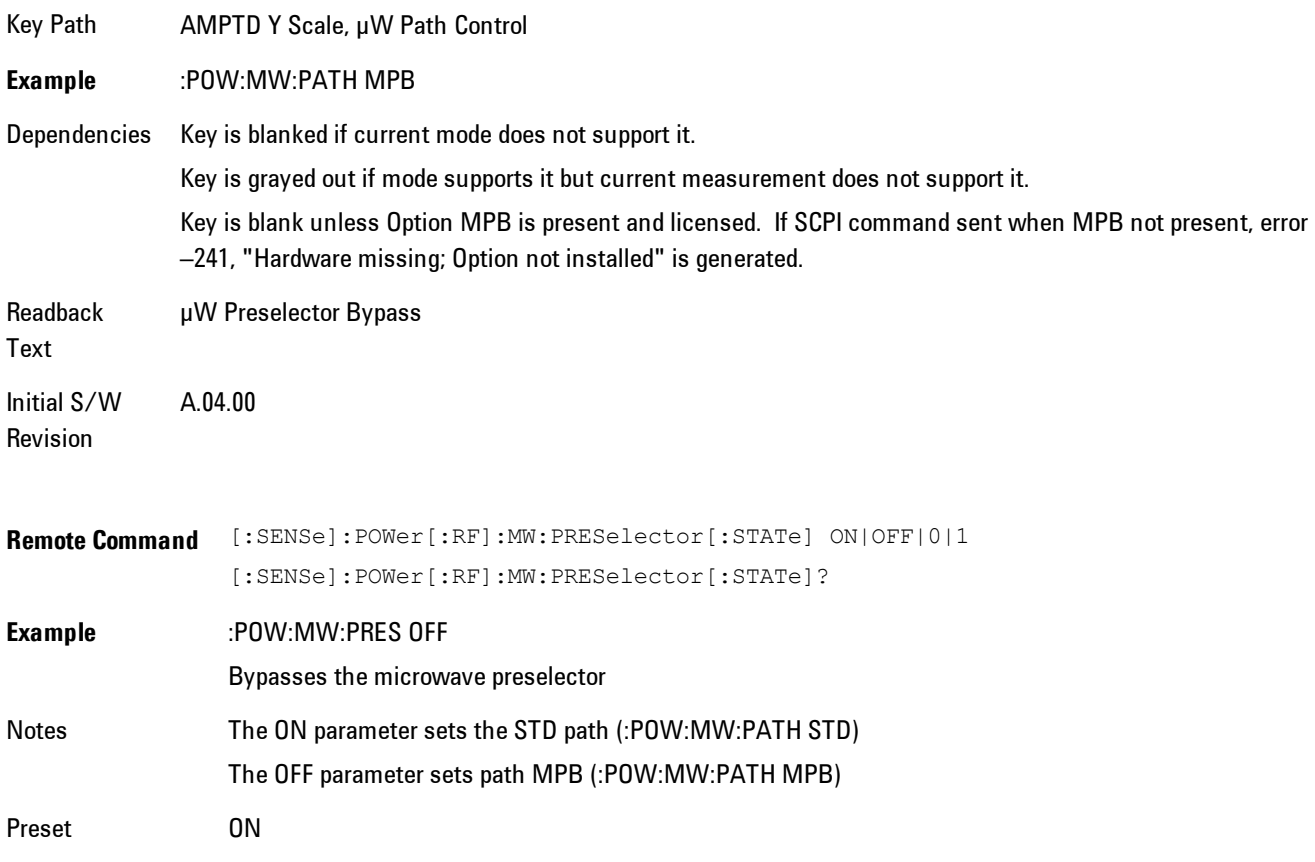

# **Select Trace**

Displays a menu that enables you to select the trace that is to receive the action of all successive trace-specific commands like scaling, assignment of trace data, and so on. The selected trace is outlined in green and is always visible. While the Select Trace menu is showing, each visible trace is annotated in the middle with its own trace number, as shown in the following figure. The trace number annotations disappear when any other menu is showing.

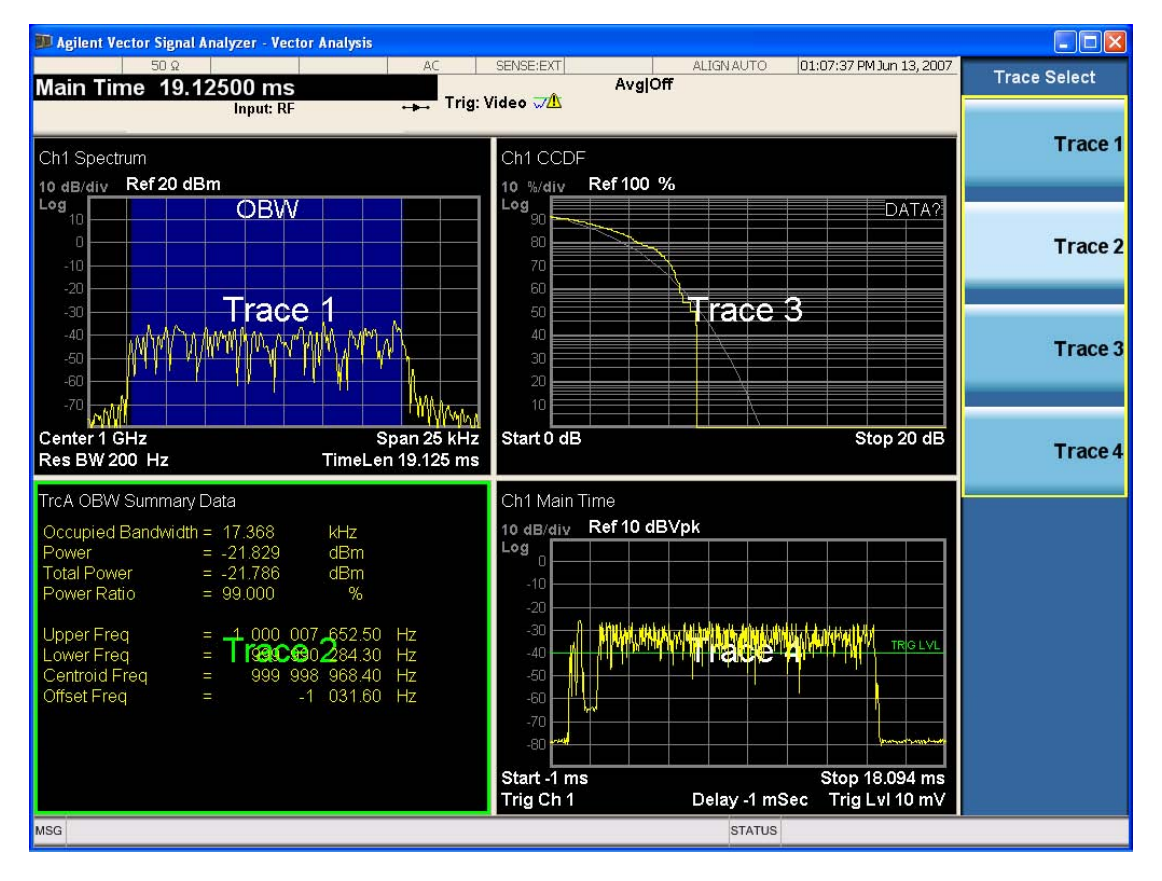

Grid 2x2 layout showing trace annotations when Trace Select dialog is active

This softkey also appears in the X and Y scaling menus. There is only one selected trace at any time. If you change which trace is selected, that change is reflected in this softkey/menu wherever it appears. Other ways to select a trace include use of the Next Window key, clicking within a trace window with a mouse cursor, and issuing a trace-specific SCPI command.

There is no SCPI command associated with this function. Instead, SCPI commands that are tracespecific have an index on the TRACe node that determines the selected trace. Using such a

#### 6 Vector Analysis AMPTD Y Scale (Amplitude)

command has the side effect that the trace addressed by the SCPI command becomes the selected trace for any front panel interaction.

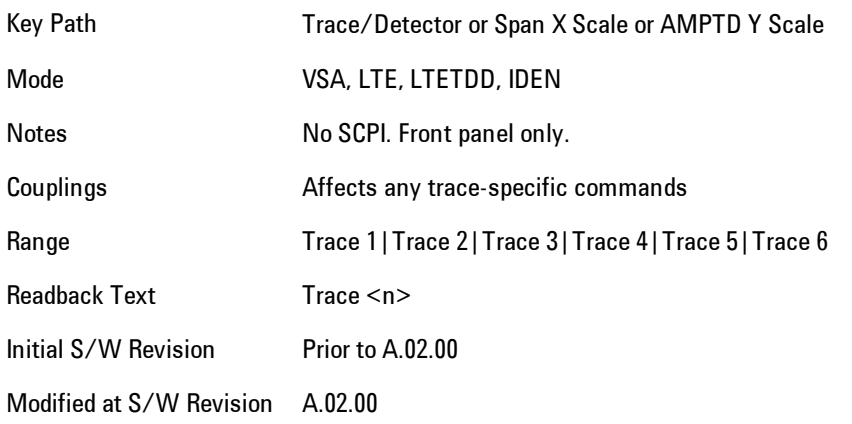

# **Couple Ref to Range**

When Couple Ref to Range is on, a Y scaling is adjusted when the Range changes. For example, on traces with Y units of dBm, the reference value changes by the same amount in dB as the Range does. On a trace with Y units of Volts, the Per Division setting changes by a factor of approx. 1.25 when the Range changes by 2 dB. This function may be turned on or off on for each individual trace.

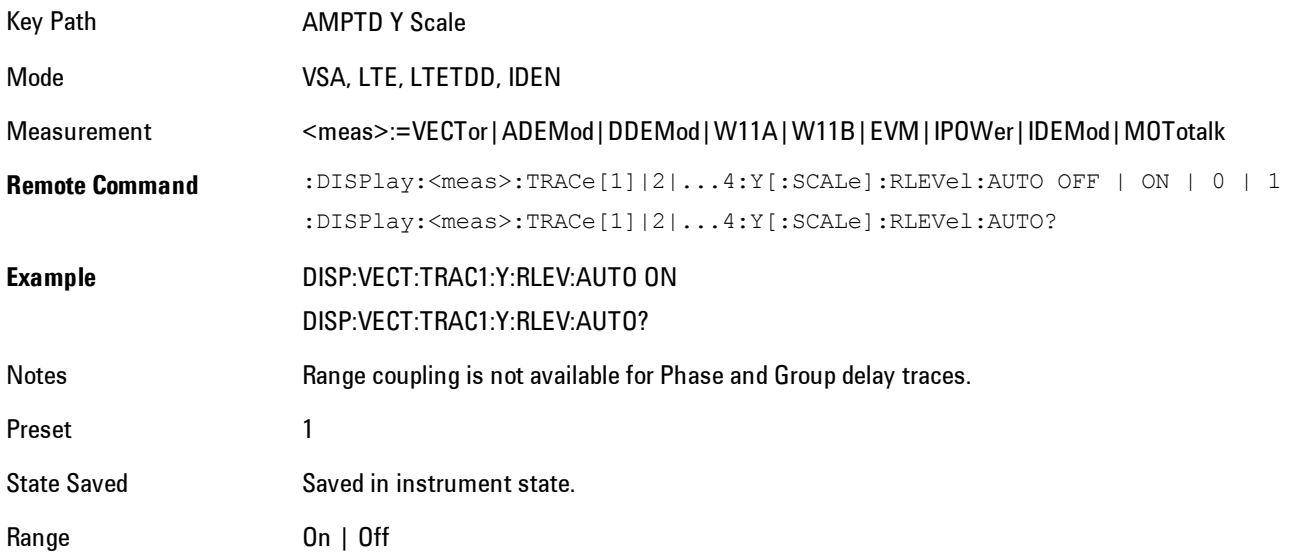

Initial S/W Revision Prior to A.02.00 Modified at S/W Revision A.02.00

# **Y Reference Value**

Controls the Y value of the selected trace at the Reference Position. It has no affect on hardware input settings.

See ["Y Reference: Position" on page 6-52](#page-1101-0) for more details.

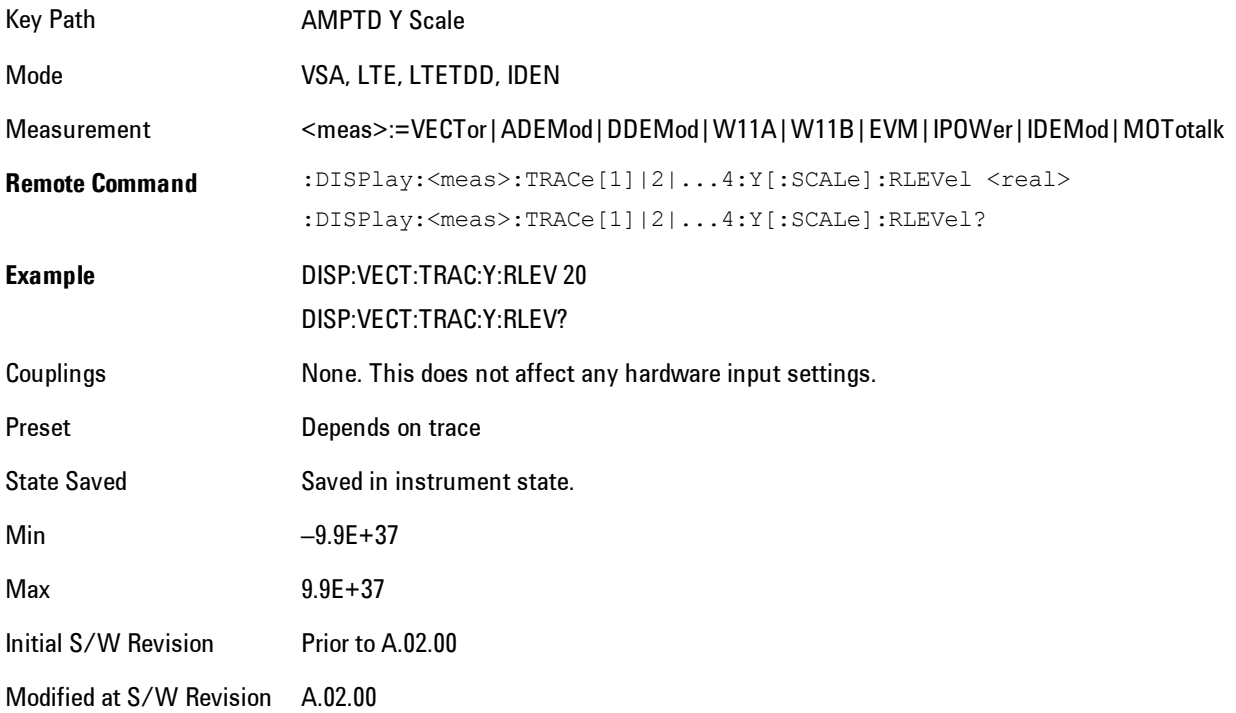

# **Y Scale Per Division**

Controls the Y scale per division of the selected trace.

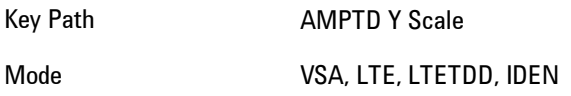

#### 6 Vector Analysis AMPTD Y Scale (Amplitude)

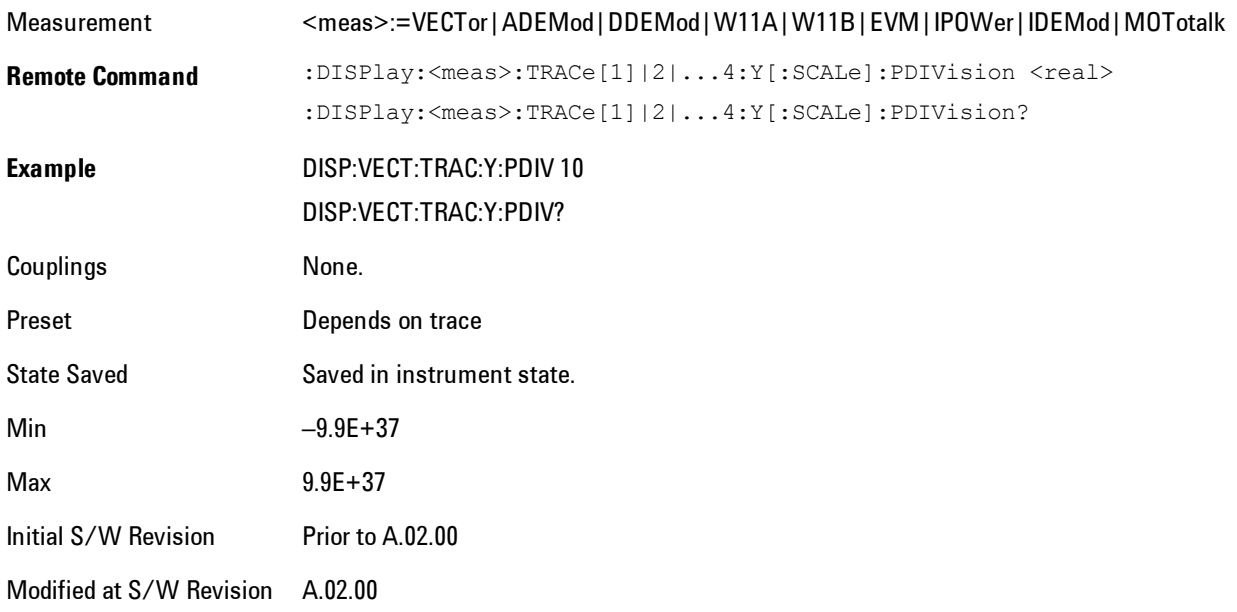

# <span id="page-1101-0"></span>**Y Reference: Position**

Determines the position of the reference line for Y scaling for the selected trace. It may be set to the top, bottom, or center of the grid.

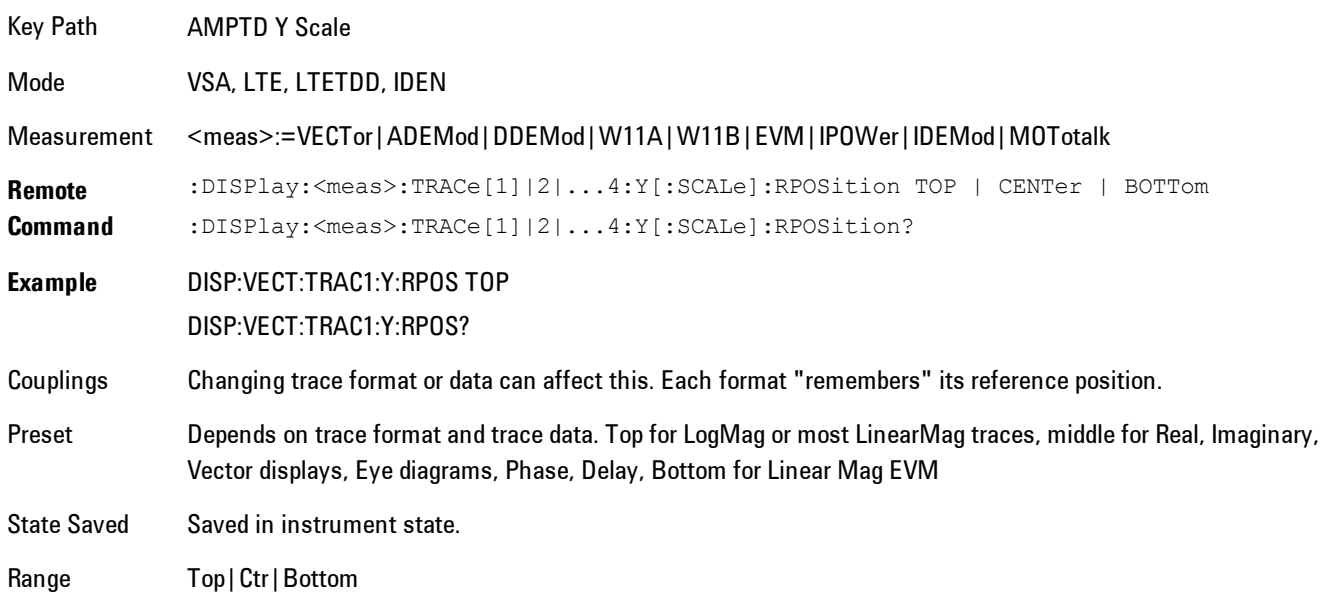

Initial S/W Revision Prior to A.02.00 Modified at S/W Revision A.02.00

## **Reference Line**

Controls whether the Y reference line is visible or not.

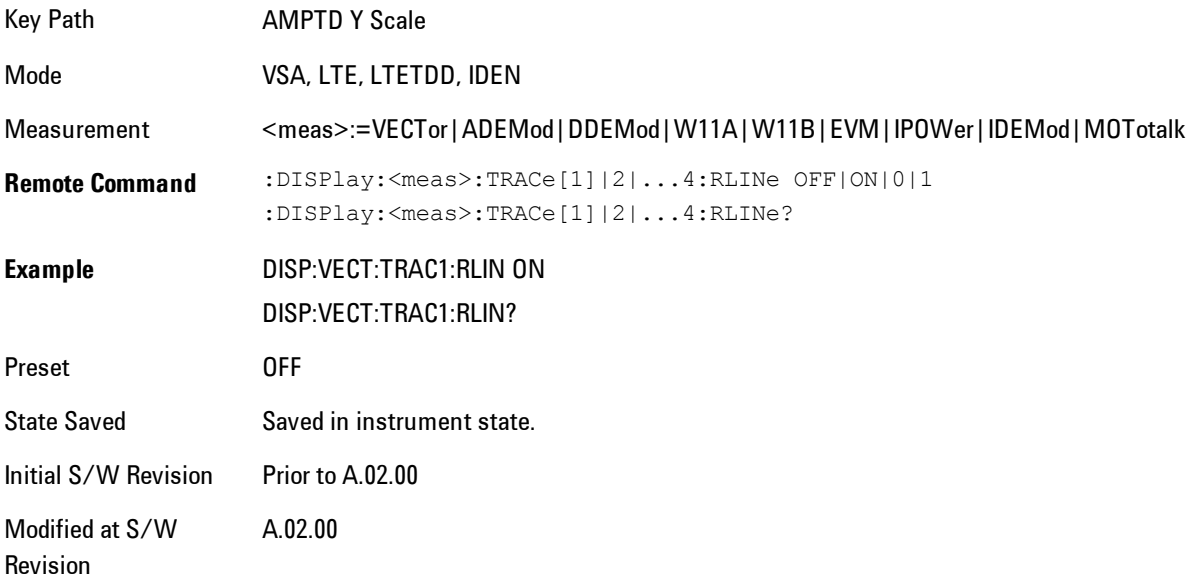

### **Y Unit Preference**

Determines the preferred Y unit for the selected trace. You can select Peak, RMS, Power units, or an automatic selection. The automatic selection is to show Power units for frequency domain data and Peak units for time domain data.

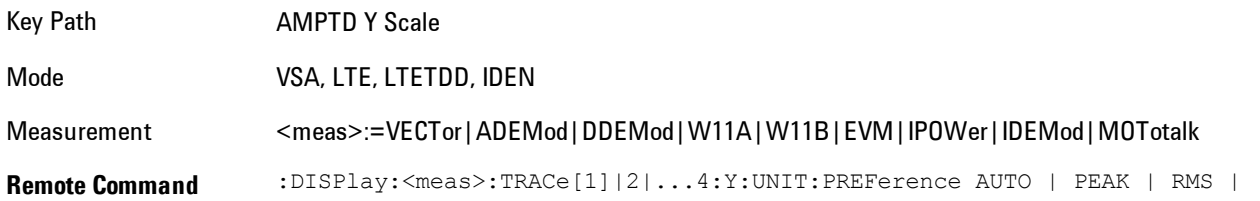

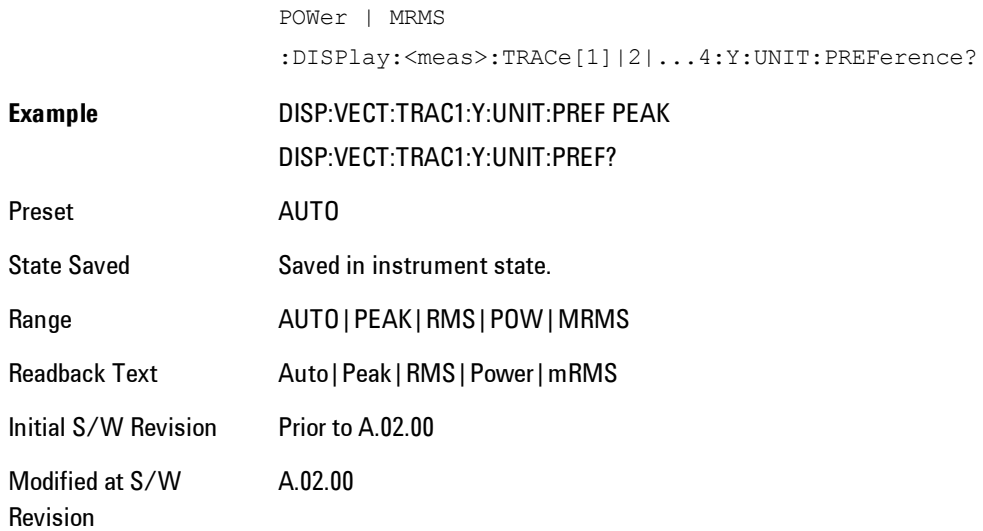

The following SCPI only command can be used to determine exactly which Y unit was chosen based on the setting of the above:

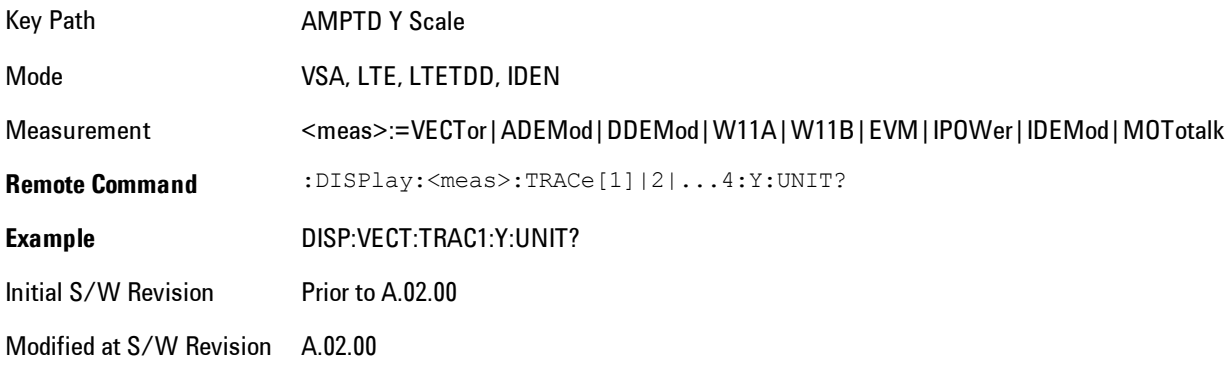

# **Y Log Ratio**

Enabled if the Trace Format is set to LogMag (Linear Unit). In this format type, you set the Y Log Ratio instead of Y Scale Per Division to determine Y scaling. It sets the ratio of the top of the Y axis to the bottom.

Key Path AMPTD Y Scale

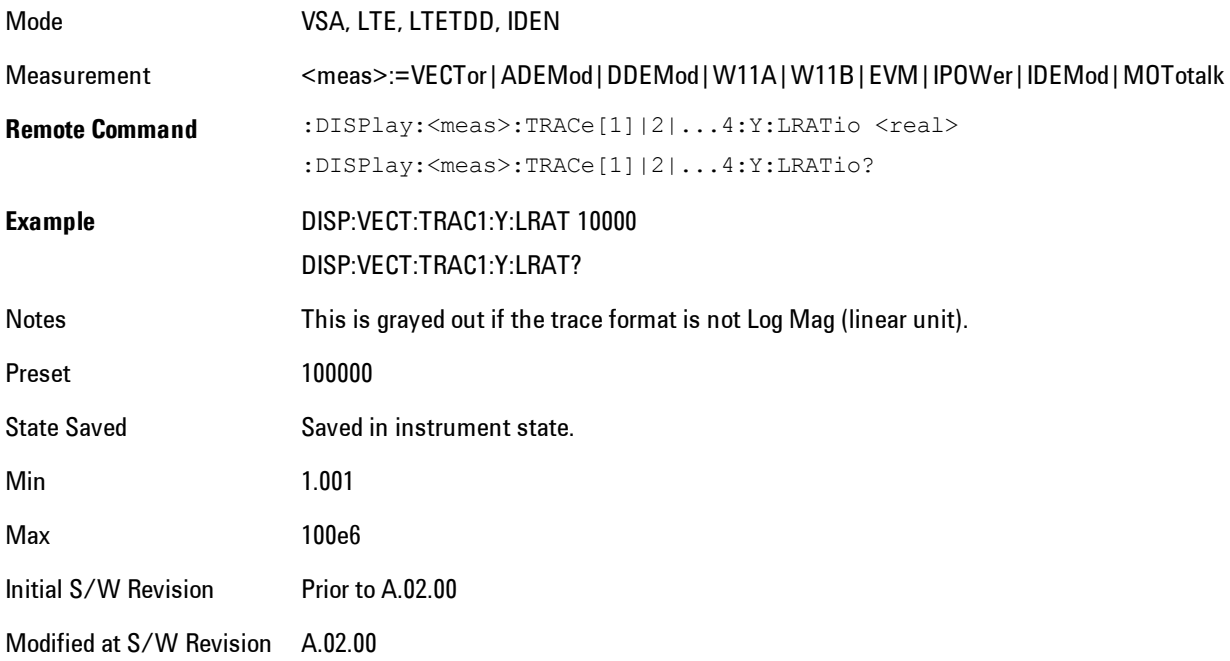

# **Vector Horiz Center**

Sets the position of the origin.

The Vector trace formats are I-Q and Constellation. When you are in one of these formats you set the vertical (imaginary) axis scaling with the Y Reference Value, Y Reference Position, and Y Scale Per Division properties. The scaling of the horizontal axis is set so as to maintain an aspect ratio of 1:1.

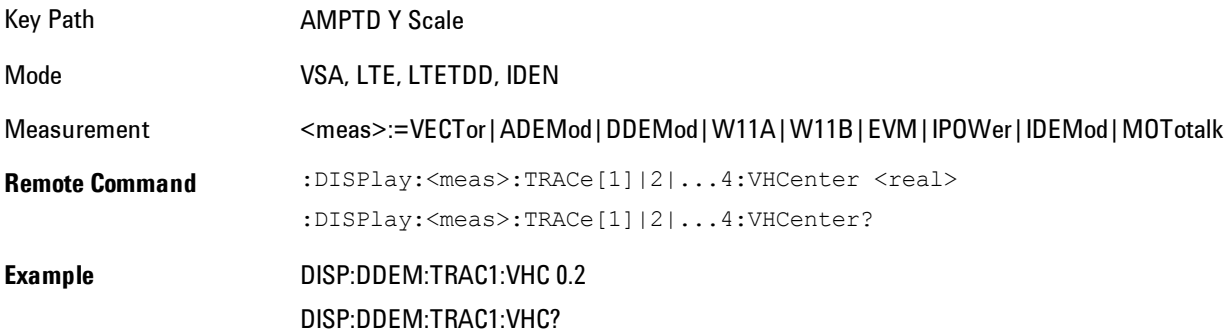

#### 6 Vector Analysis AMPTD Y Scale (Amplitude)

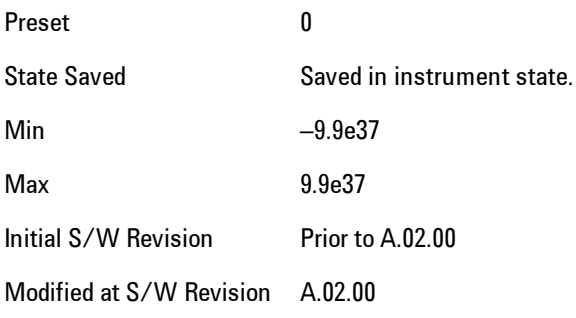

# **Copy Y Scale**

Copies the following Y scaling information from the selected trace to another:

- · Y reference Position
- · Y Reference Value
- · Y Unit Preference
- · Vector Horiz Center
- · Couple Ref to Range
- · Y Log Ratio
- · Y Reference Line

This is a front-panel only function.

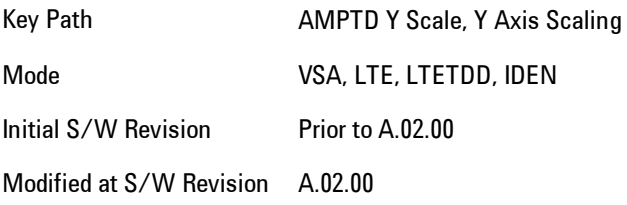

# **Auto Couple**

The Auto Couple feature provides a quick and convenient way to automatically couple multiple instrument settings. This helps ensure accurate measurements and optimum dynamic range. When the Auto Couple feature is activated, either from the front panel or remotely, all parameters of the current measurement which have an Auto/Manual mode are set to Auto mode and all measurement settings dependent on (or coupled to) the Auto/Man parameters are automatically adjusted for optimal performance.

However, the Auto Couple keyactions are confined to the current measurement only. It does not affect other measurements in the mode, and it does not affect markers, marker functions, or trace or display attributes.

#### See ["More Information" on page 6-57](#page-1106-0)

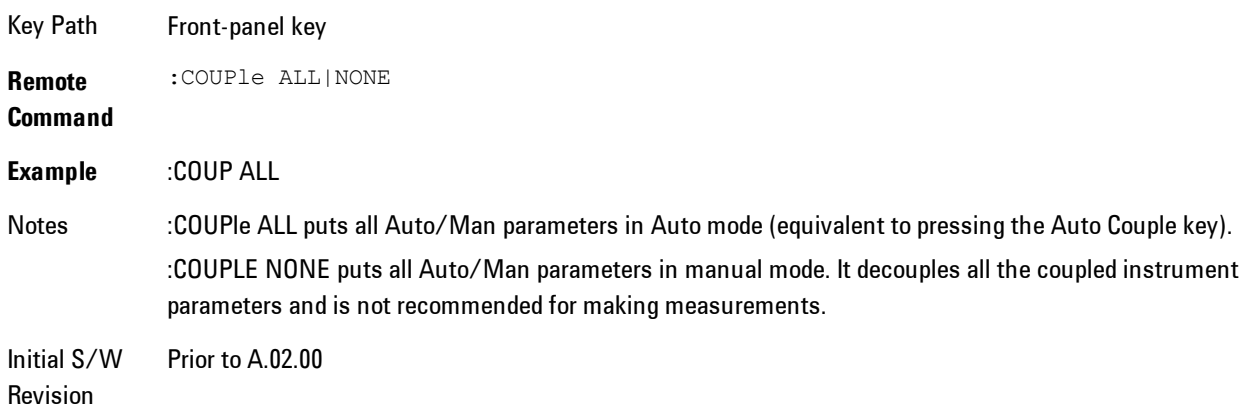

## <span id="page-1106-0"></span>**More Information**

There are two types of functions that have Auto/Manual modes.

## **Auto/Man Active Function keys**

An Auto/Man toggle key controls the binary state associated with an instrument parameter by toggling between "Auto" (where the parameter is automatically coupled to the other parameters it is dependent upon) and "Man" (where the parameter is controlled independent of the other parameters), as well as making the parameter the active function. The current mode is indicated on the softkey with either "Auto" or "Man" underlined as illustrated below.

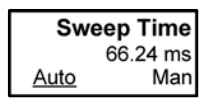

vsd07

# **Auto/Man 1-of-N keys**

An Auto/Man 1-of-N key allows you to manually pick from a list of parameter values, or place the function in "Auto" in which case the value is automatically selected (and indicated) as shown below. If in Auto, Auto is underlined on the calling key. If in manual operation, manual is indicated on the calling key. But the calling key does not actually toggle the function, it simply opens the menu.

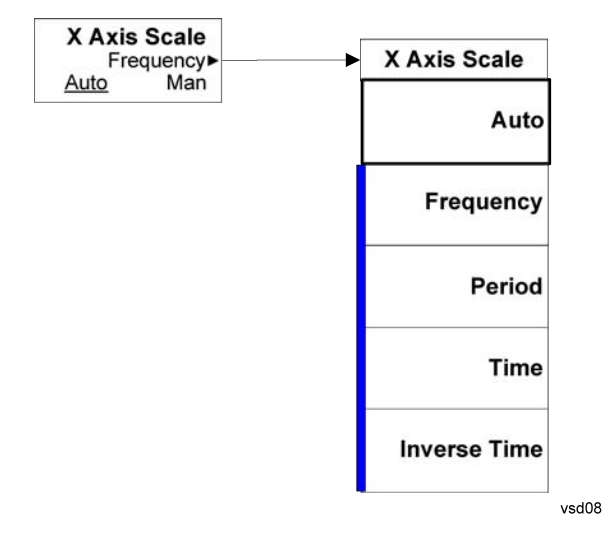

# **BW (Bandwidth)**

Enables you to control the resolution bandwidth of the spectrum measurement result, as well as the shape of the resolution bandwidth filter (controlled by the FFT windowing function).

Key Path Front Panel Mode VSA, LTE, LTETDD, IDEN Initial S/W Revision Prior to A.02.00 Modified at S/W Revision A.02.00

# <span id="page-1108-0"></span>**Res BW**

Enables you to select the resolution bandwidth of the measurement. Res BW is mathematically related to Time length and Window type, so changing one of these, directly or indirectly, must change at least one other.

Res BW and Time length are related by the following equation:

 $Res BW = ENBW / T$ 

where:

ENBW is the normalized effective noise bandwidth of the Window. See ["FFT Window" on page](#page-1111-0) [6-62](#page-1111-0) for more details).

T is the time record length.

Therefore, if you change Res BW, Main Time must also change, and vice versa. (If the Gate function is on, then it is Gate Length, not Main Time, that is related to Res BW by the above equation.)

For convenience, Res BW is by default also coupled to Span (but not vice versa). This coupling may be turned off. See ["Res BW Coupling" on page 6-60](#page-1109-0) for more details. **Limits:**

· The minimum Res Bw to Span ratio is related to the maximum Main Time length, and is given by:

ENBW / 409600 if Freq points state parameter is set to Auto

ENBW / (Freq Points  $-1$ ) if Freq points parameter is manually set

· The maximum Res BW to Span ratio is related to the minimum time record size (16 points for most windows, 17 points for Flat Top), and is given by:

ENBW / 12.5

(ENBW / 13.28125 for Flat Top window)

See ["Main Time" on page 6-271](#page-1320-0) for more on relationships between Res BW and time.

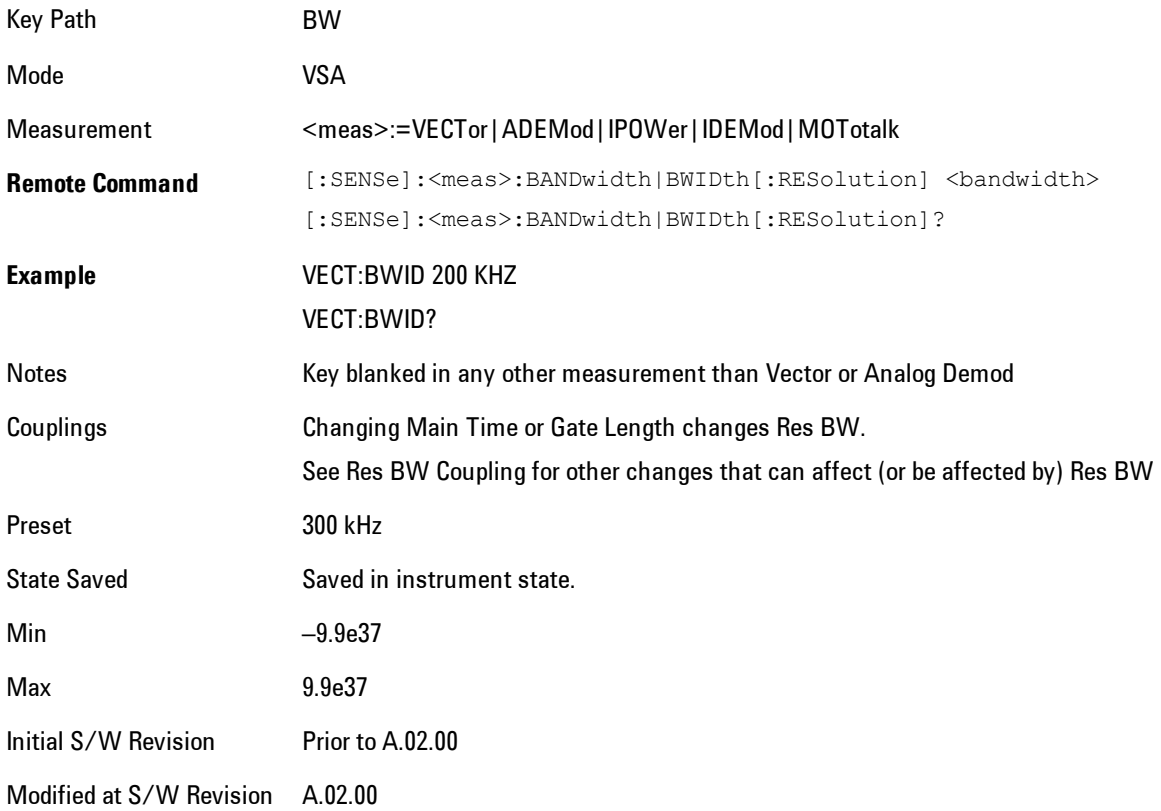

### <span id="page-1109-0"></span>**Res BW Coupling**

Enables you to control how Res BW is affected by other parameters. The three possible settings are:

Span: (default) This setting keeps the ratio of Res BW:Span constant whenever the Span is changed. However, you can change the Res BW at will, and doing so establishes a new Res BW:Span ratio.

Min: This setting is only available when the Freq Points property is manually set, and is disabled (forceful grey out) when Freq Points is Auto. It maintains the RBW at the minimum possible value given the settings for Freq Points, Span, and Window. Res BW coupling is changed from Min to Span if you manually set Res BW.

Fixed: This setting attempts to keep the Res BW setting fixed as Span, Freq Points, or FFT Window type change. Changing FFT Window will cause Main Time (or Gate) length to change in order to keep the Res BW Fixed. Res BW coupling is forced to Fixed mode any time you turn the Gate function on or manually set Main Time length. See ["Main Time" on page 6-271](#page-1320-0)for details.

If a requested change to Res BW or Time Length (Main or Gate) causes the Res BW to go outside the minimum or maximum Res BW: Span limits (see the main Res BW section for specifics), the Res BW is clipped at the appropriate limit. The Time length is then set according to the limited Res BW.

In Fixed coupling mode, if increasing the Span causes the new Res BW:Span to drop below the minimum, or if decreasing Span would cause the new Res BW:Span to exceed the maximum, the requested Span is accepted and then the Res BW is changed to the limiting value. The associated Time length is updated.

In Fixed or Span coupling, increasing Freq Points does not cause the Main (or Gate) Time Length to increase. It only adds zero padding to the array that is used in the FFT to calculate the Spectrum. Therefore, it will not affect Res BW. If decreasing Freq Points decreases the maximum time length below the current Main Time, then the Main Time length is clipped to the new limits. If Gating is on, the Gate Delay is first limited, then the Gate Length. The Res BW is then updated as a result of the Time changes.

In Fixed or Span coupling, changing the Window Type will not affect RBW unless it falls outside the limits calculated using the new window. Then the Res BW is clipped at the appropriate limit. The associated Time length is also updated.

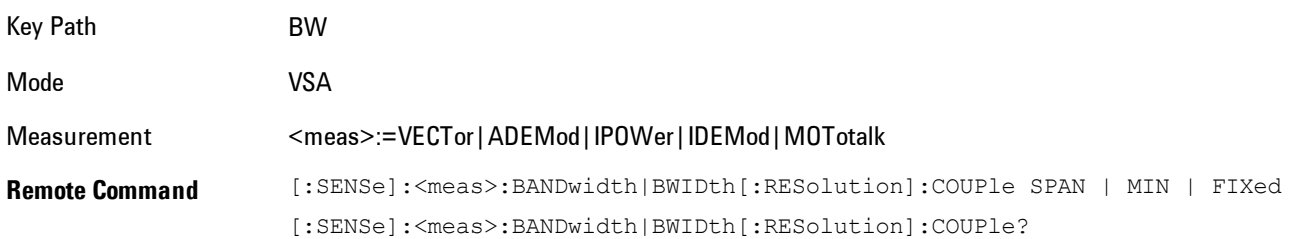

#### 6 Vector Analysis BW (Bandwidth)

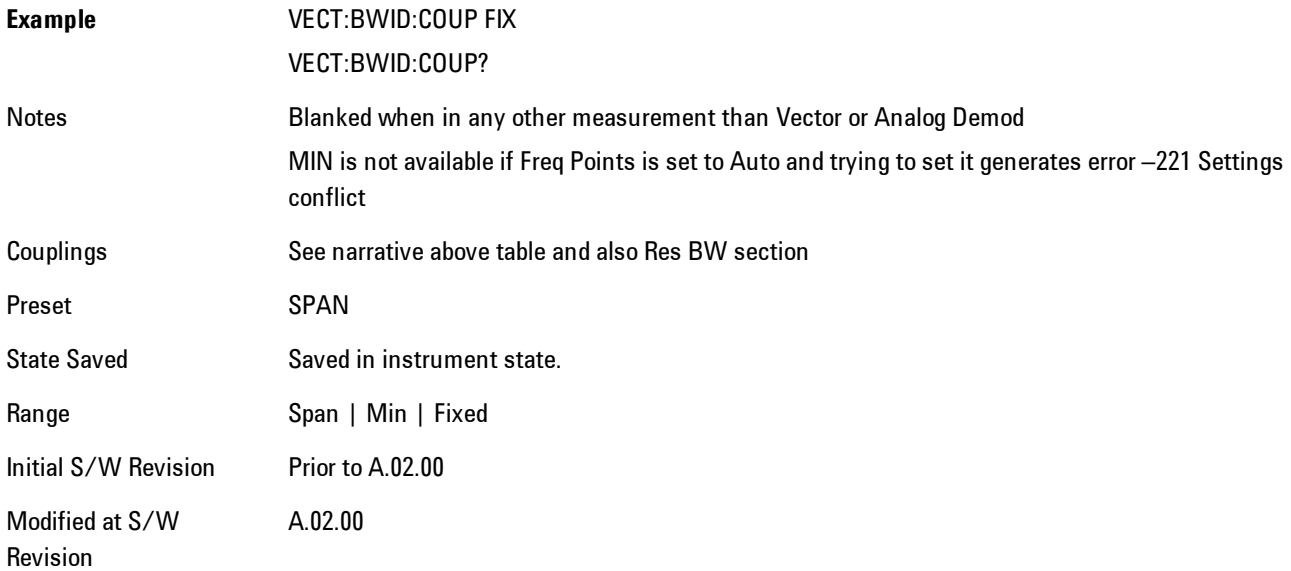

# <span id="page-1111-0"></span>**FFT Window**

Enables you to choose the Window function that is applied to the time data prior to the FFT calculation used for Spectrum and PSD displays. Four windows are available.

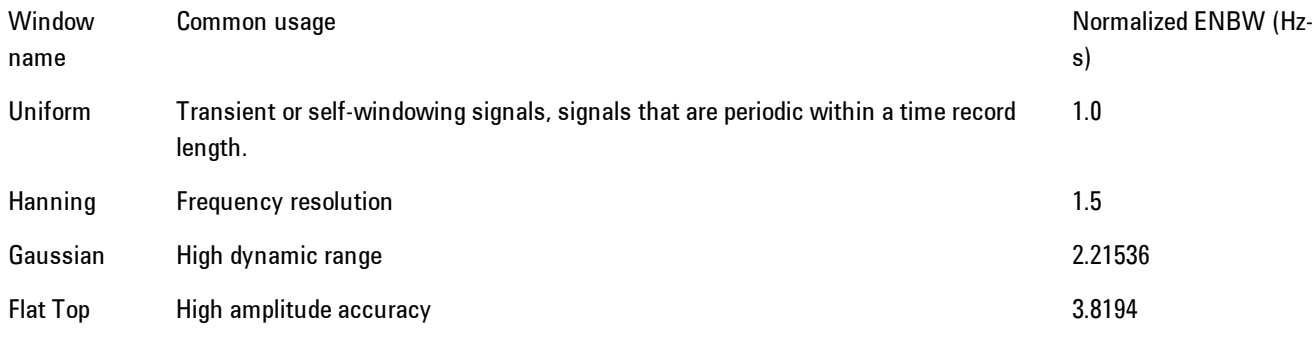

The normalized ENBW is the equivalent noise bandwidth, that is, the width of a rectangular filter that passes the same amount of white noise as the window. It is used to define the resolution bandwidth.

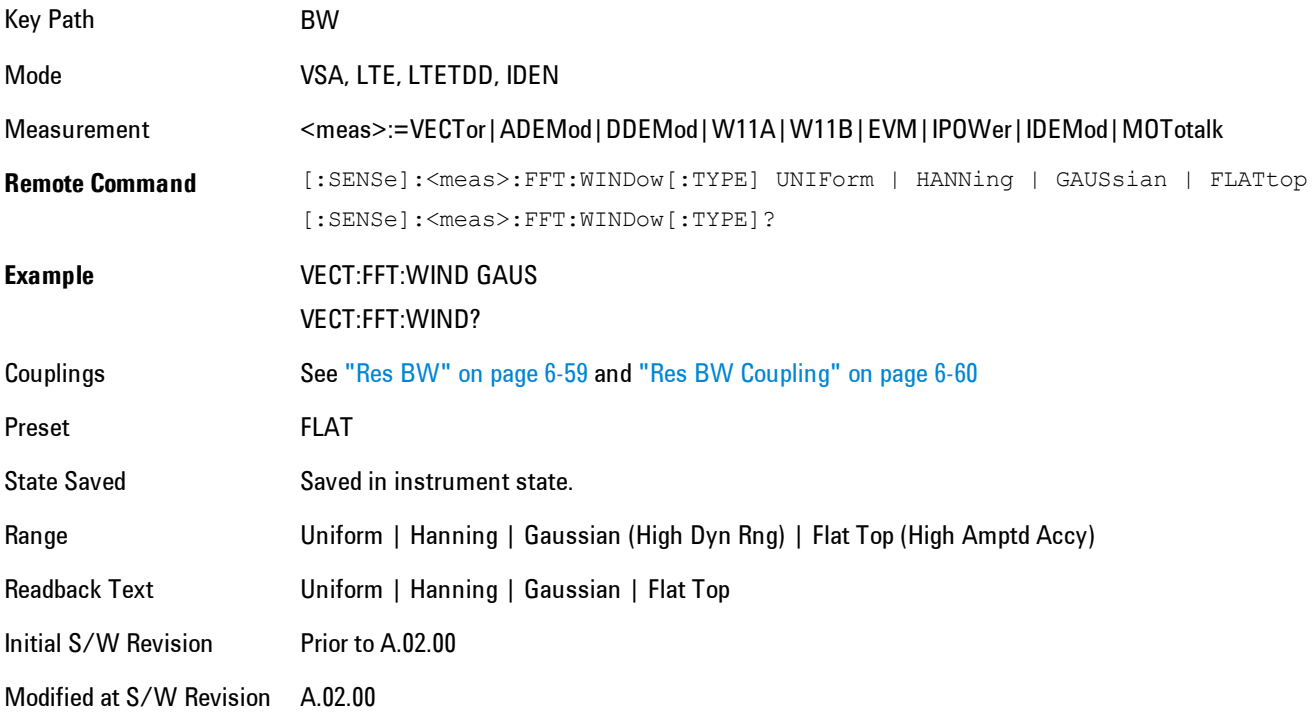

# **Cont (Continuous Measurement/Sweep)**

Sets the analyzer for Continuous measurement operation. The single/continuous state is Meas Global so the setting will affect all measurements. If you are Paused, pressing Cont does a Resume.

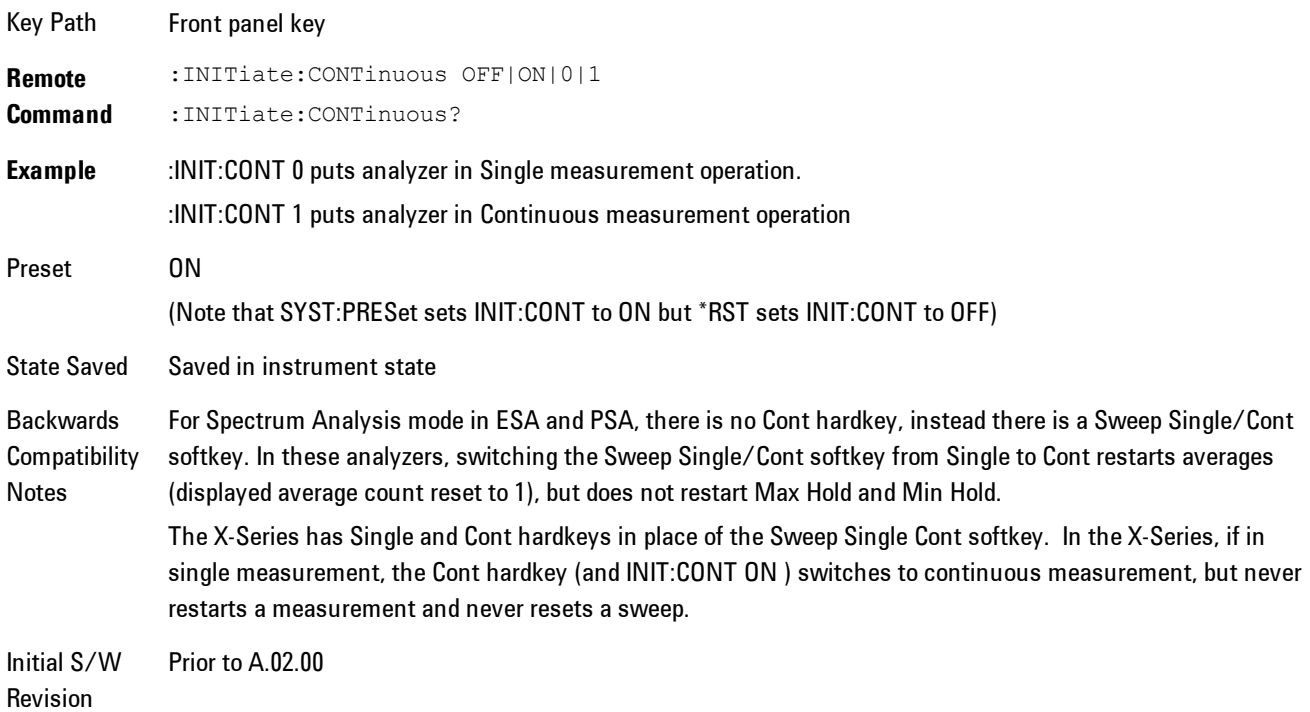

In Swept SA Measurement (Spectrum Analysis Mode):

The analyzer takes repetitive sweeps, averages, measurements, etc., when in Continuous mode. When the average count reaches the Average/Hold Number the count stops incrementing, but the analyzer keeps sweeping. See the Trace/Detector section for the averaging formula used both before and after the Average/Hold Number is reached. The trigger condition must be met prior to each sweep. The type of trace processing for multiple sweeps, is set under the Trace/Detector key, with choices of Trace Average, Max Hold, or Min Hold.

In Other Measurements/Modes:

With Avg/Hold Num (in the Meas Setup menu) set to Off or set to On with a value of 1, a sweep is taken after the trigger condition is met; and the analyzer continues to take new sweeps after the

current sweep has completed and the trigger condition is again met. However, with Avg/Hold Num set to On with a value >1, multiple sweeps (data acquisitions) are taken for the measurement. The trigger condition must be met prior to each sweep. The sweep is not stopped when the average count k equals the number N set for Avg/Hold Num is reached, but the number k stops incrementing. A measurement average usually applies to all traces, marker results, and numeric results. But sometimes it only applies to the numeric results.

If the analyzer is in Single measurement, pressing the Cont key does not change k and does not cause the sweep to be reset; the only action is to put the analyzer into Continuous measurement operation.

If it is already in continuous sweep:

the INIT:CONT 1 command has no effect

the INIT:CONT 0 command will place the analyzer in Single Sweep but will have no effect on the current sequence until  $k = N$ , at which point the current sequence will stop and the instrument will go to the idle state.

# **File**

Opens a menu that enables you to access various standard and custom Windows functions. Press any other front-panel key to exit

Key Path Front-panel key Initial S/W Revision Prior to A.02.00

### **File Explorer**

Opens the standard Windows File Explorer. The File Explorer opensin the My Documents directory for the current user.

The File Explorer is a separate Windows application, so to return to the analyzer once you are in the File Explorer, you may either:

Exit the File Explorer by clicking on the red X in the upper right hand corner, with a mouse

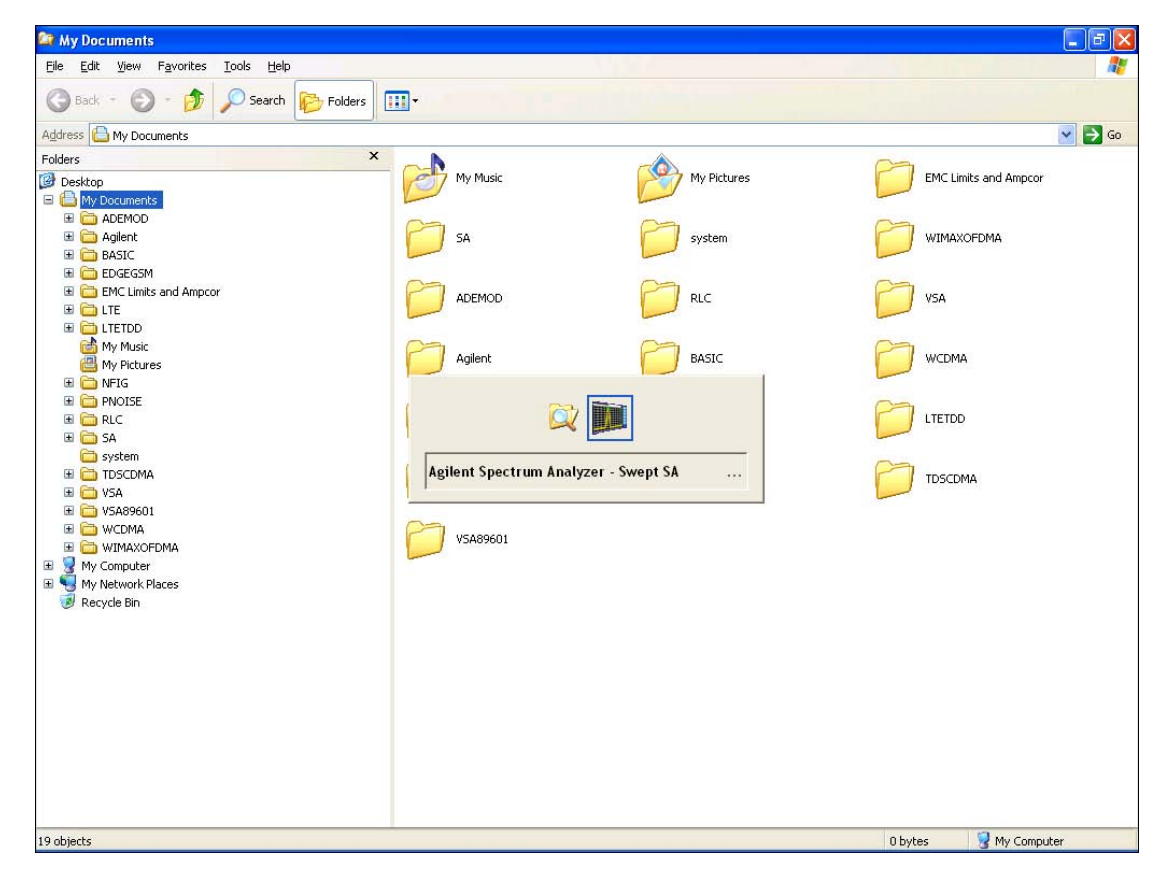
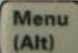

Or use Alt-Tab: press and hold the Alt  $\begin{bmatrix} (AH) \\ (AH) \end{bmatrix}$  key and press and release the Tab key until the Analyzer logo is showing in the window in the center of the screen, as above, then release the Alt key.

Key Path File

Initial S/W Revision Prior to A.02.00

## **Page Setup**

The Page Setup key brings up a Windows Page Setup dialog that allows you to control aspects of the pages sent to the printer when the PRINT hardkey is pressed.

Key Path File Initial S/W Revision Prior to A.02.00

Paper size, the printer paper source, the page orientation and the margins are all settable. Just like any standard Windows dialog, you may navigate the dialog using front-panel keys, or a mouse. There are no SCPI commands for controlling these parameters.

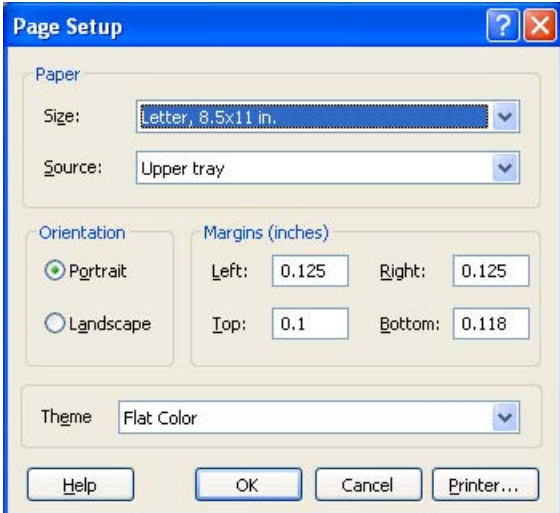

6 Vector Analysis File

Also contained in this dialog is a drop-down control that lets you select the Theme to use when printing. For more on Themes, see information under View/Display, Display, System Display Settings, Theme. The Theme control has a corresponding SCPI command:

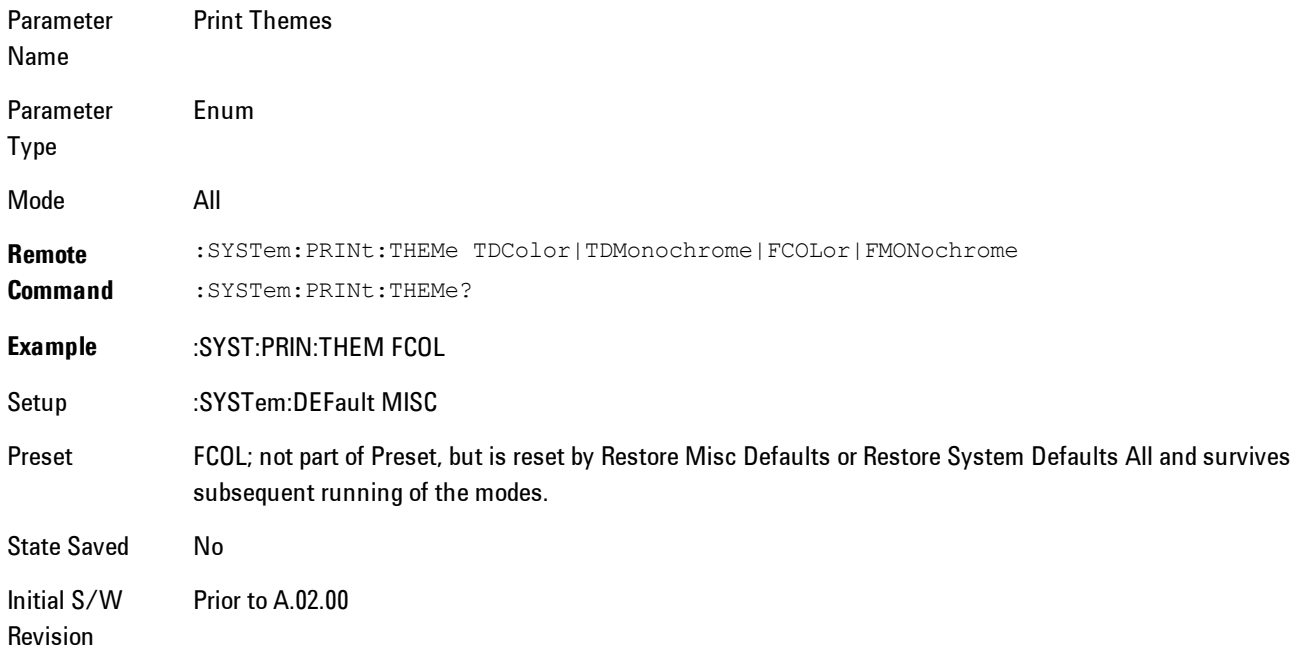

### **Print**

This front-panel key is equivalent to performing a File, Print, OK. It immediately performs the currently configured Print to the Default printer.

The :HCOPy command is equivalent to pressing the PRINT key. The HCOPy:ABORt command can be used to abort a print which is already in progress. Sending HCOPy:ABORt will cause the analyzer to stop sending data to the printer, although the printer may continue or even complete the print, depending on how much data was sent to the printer before the user sent the ABORt command.

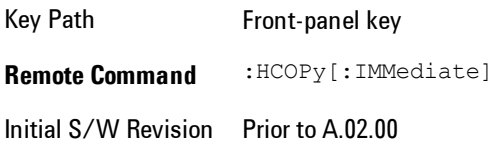

Menu

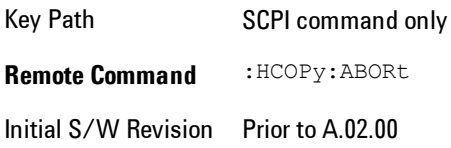

## **Maximize**

This key allows you to Maximize the Instrument Application which causes the analyzer display to fill the screen. Once the application is maximized, this key is replaced by the Restore Down key.

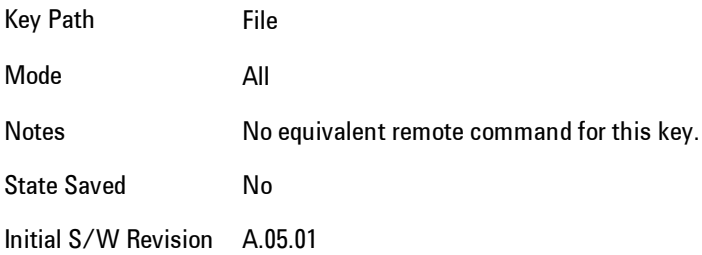

# **Minimize**

The Minimize key causes the analyzer display to disappear down into the task bar, allowing you

to see the Windows Desktop. You can use Alt-Tab ( press and hold the Alt key and press and release the Tab key) to restore the analyzer display.

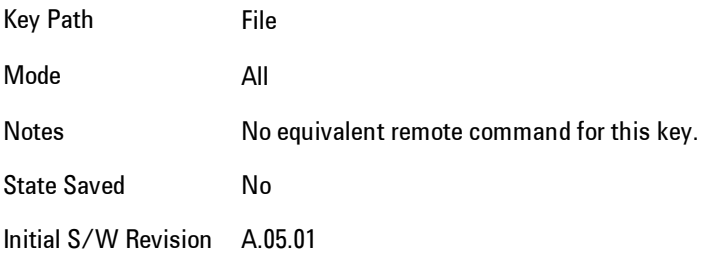

# **Exit**

This key, when pressed, will exit the Instrument Application. A dialog box is used to confirm that you intended to exit the application:

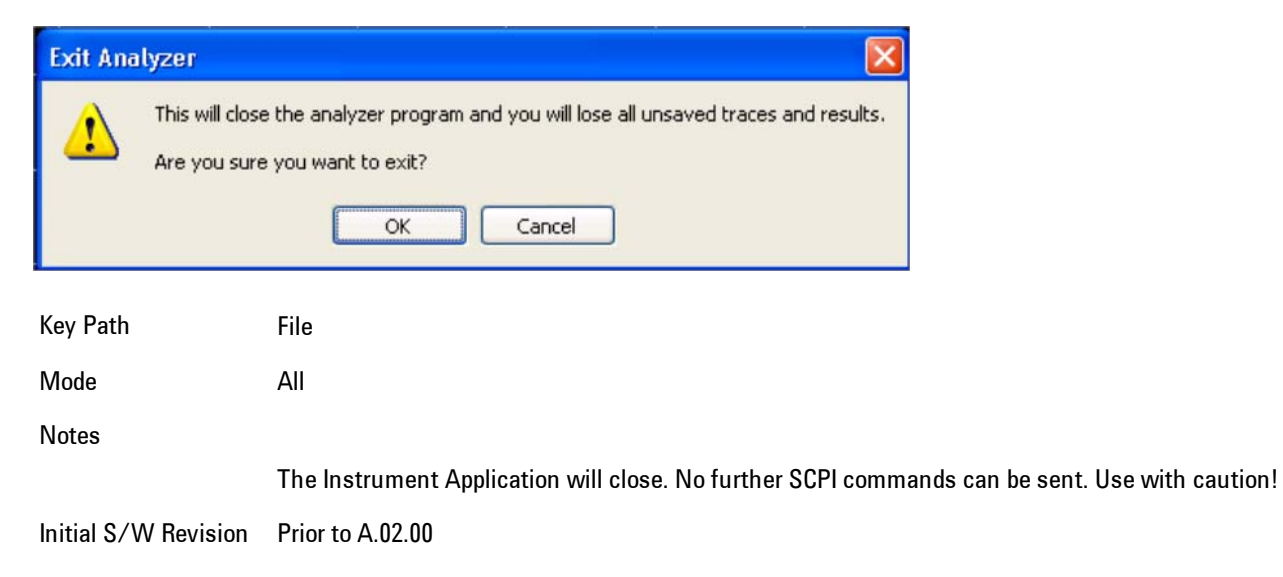

# <span id="page-1120-0"></span>**FREQ Channel**

Frequency parameters for any vector measurement consist of two pairs of properties: Center Frequency and Span or Start Frequency and Stop Frequency. These behave much as they do in any other application, but there is the additional constraint that the span is limited to much less than the center frequency range.

If you change center frequency the start and stop frequencies change by the same amount.

If you change span, start frequency and stop frequency are changed by 1/2 the span change.

If you change start frequency, stop frequency remains fixed and span and center frequency are refigured accordingly. Changing stop frequency has similar behavior.

Limits:

If you change the start frequency such that it will equal or exceed the stop frequency, the new start frequency will be accepted if possible and the stop frequency will be set to min span above the start. Similarly if you attempt to set the stop below the start, the start frequency will move to a min span below the new stop frequency.

If you reduce the start frequency beyond a max span below the stop, the stop frequency will be "dragged along" such that it will be a max span above the new start frequency, and similarly increasing the stop frequency will drag the start frequency along if you attempt to increase the span beyond the maximum.

Stop frequency may be 1/2 span above the maximum center frequency, but frequency-domain traces are blanked above the maximum center frequency.

Start frequency may be 1/2 span below the minimum center frequency, but frequency-domain traces are blanked below the minimum center frequency.

Pressing the Freq hardkey changes the active function to Center Frequency.

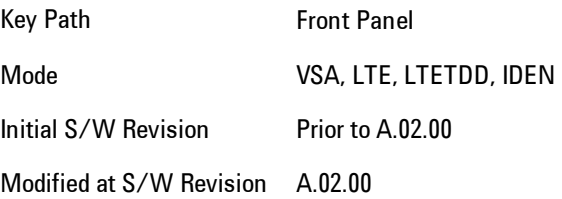

# **Center Freq**

Sets the frequency of the display Center.

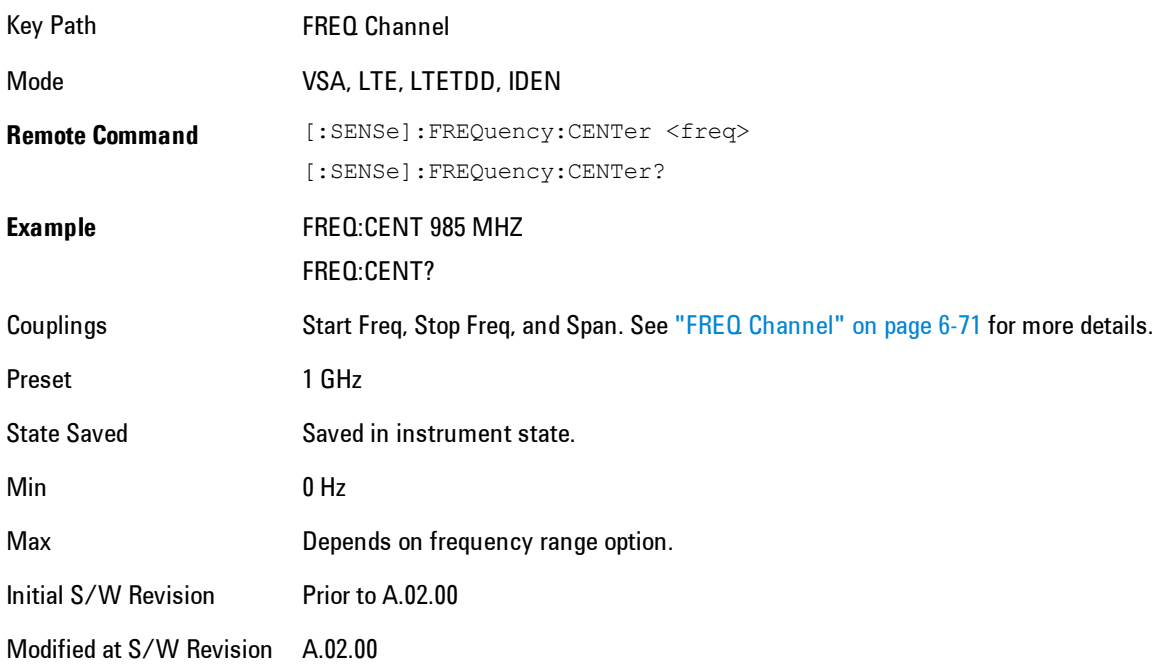

# **Start Freq**

Sets the frequency of the display Start.

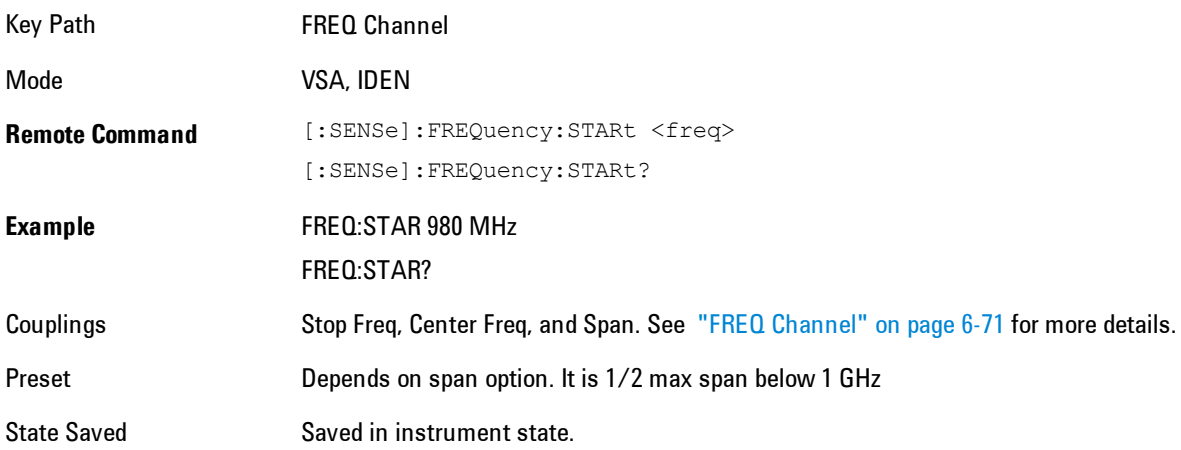

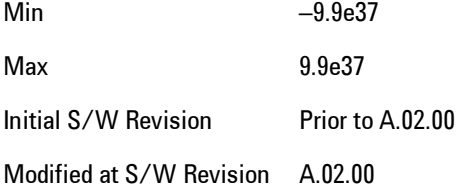

### **Stop Freq**

Sets the frequency of the display Stop.

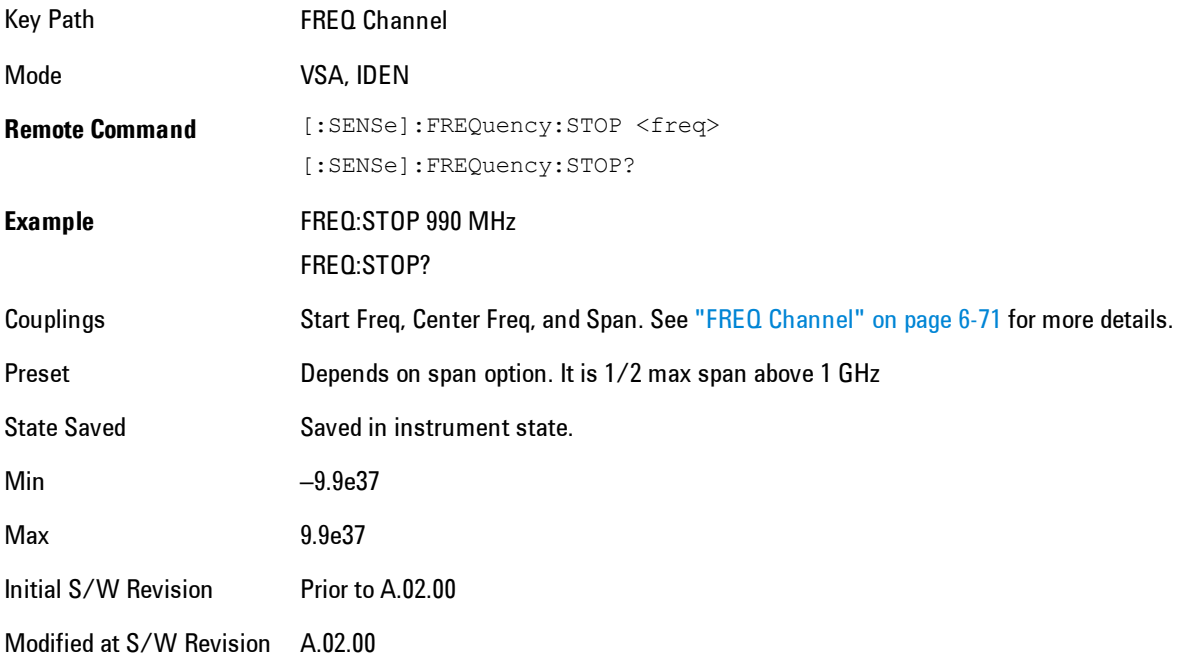

## **CF Step**

Sets the amount the center frequency changes if it is the active function when you press the Up or Down arrow key. Note: the start and stop frequency also changes by the amount of the CF Step if the Up/Down arrow keys are used to change them; but the key is mainly used in connection with stepping the center frequency, so the legacy key name has been retained. The step size in Auto mode is 1/10th the span. It can be set to any value in manual mode.

### 6 Vector Analysis FREQ Channel

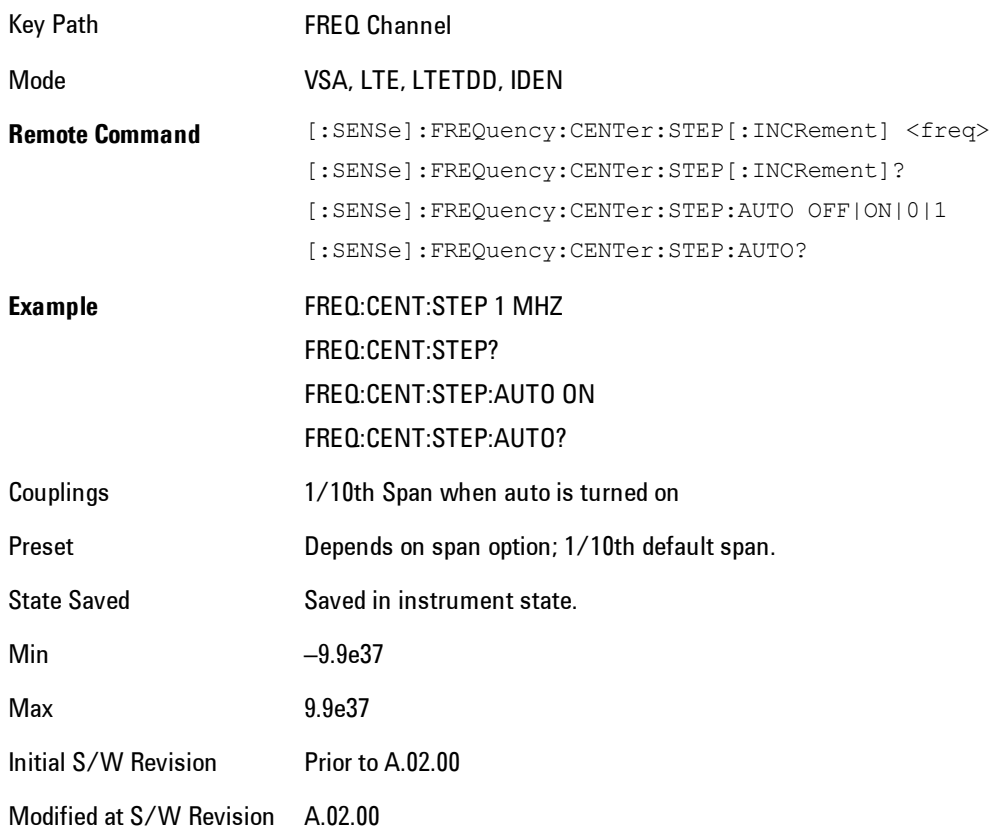

# **Input/Output**

The Input/Output features are common across multiple Modes and Measurements. These common features are described in this section. See the Measurement description for information on features that are unique.

The Input/Output key accesses the softkeys that control the Input/Output parameters of the instrument. In general, these are functions associated with external connections to the analyzer, either to the inputs or the outputs. Since these connections tend to be fairly stable within a given setup, in general, the input/output settings do not change when you Preset the analyzer.

Other functions related to the input/output connections, but which tend to change on a measurement by measurement basis, can be found under the Trigger and AMPTD Y Scale keys. In addition, some of the digital I/O bus configurations can be found under the System key.

**NOTE** The functions in the Input/Output menu are "global" (common) to all Modes (applications). But individual Input/Output functions only appear in a Mode if they apply to that Mode. Functions that apply to a Mode but not to all measurements in the Mode may be grayed-out in some measurements.

### ["Input/Output variables - Preset behavior" on page 6-77](#page-1126-0)

The Input Port selection is the first menu under the Input/Output key:

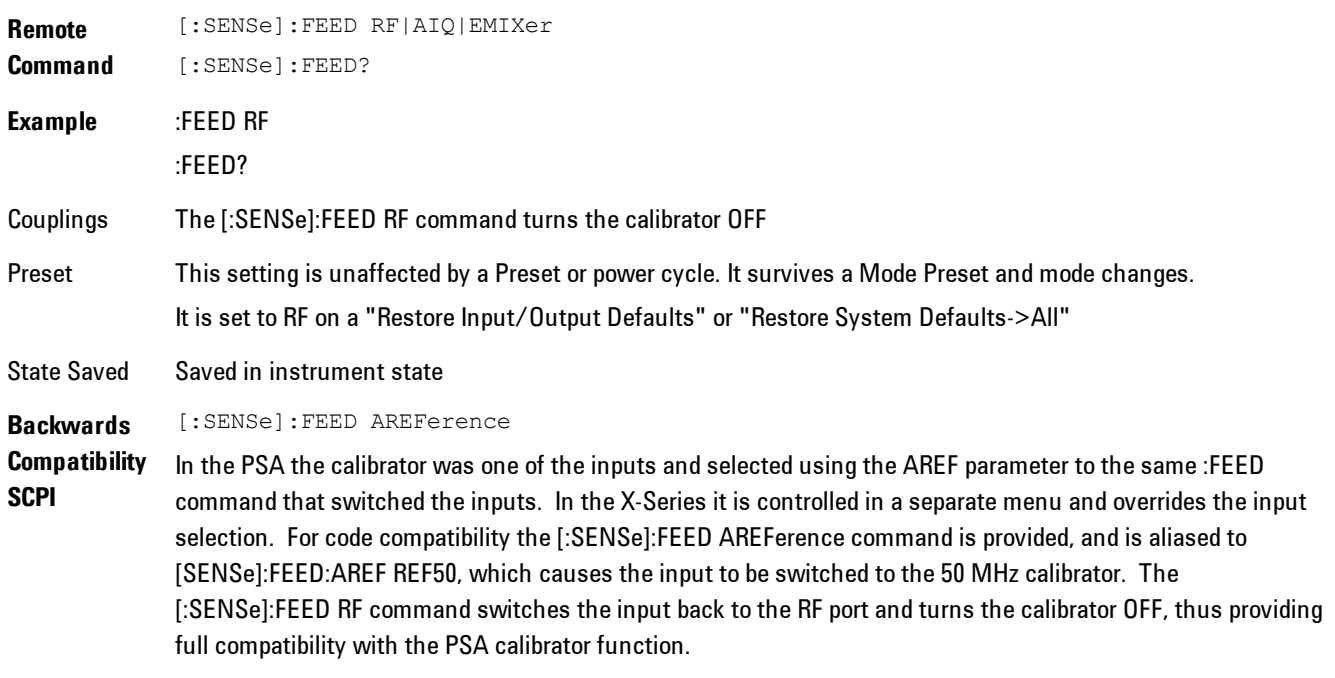

Note that after sending this, the query [:SENSe]:FEED? will NOT return "AREF" but instead the

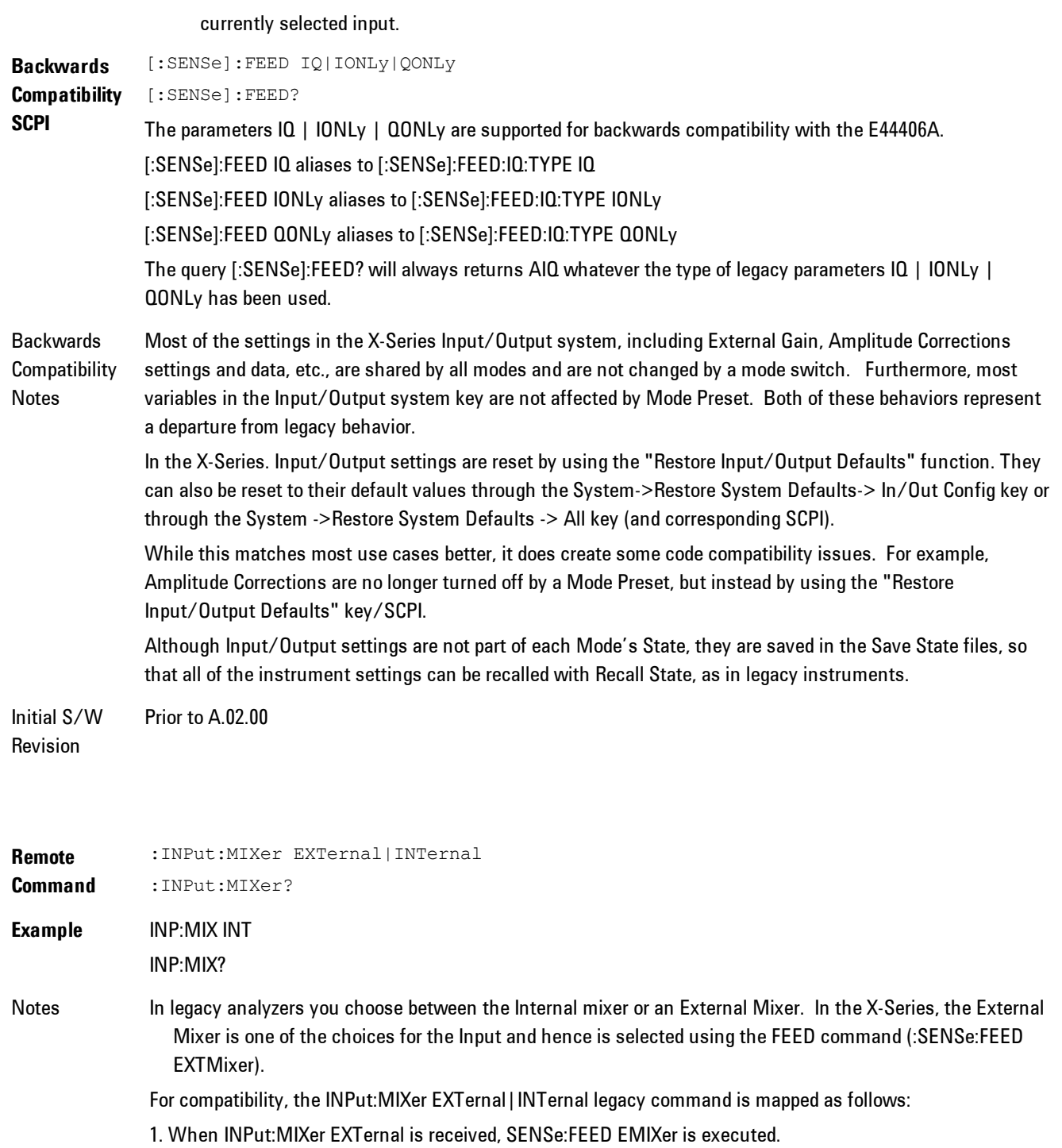

2. When INPut:MIXer INTernal is received, SENSe:FEED RF is executed.

3. When INPut:MIXer? is received, the response will be INT if any input other than the external mixer is selected and EXT if the external mixer is selected

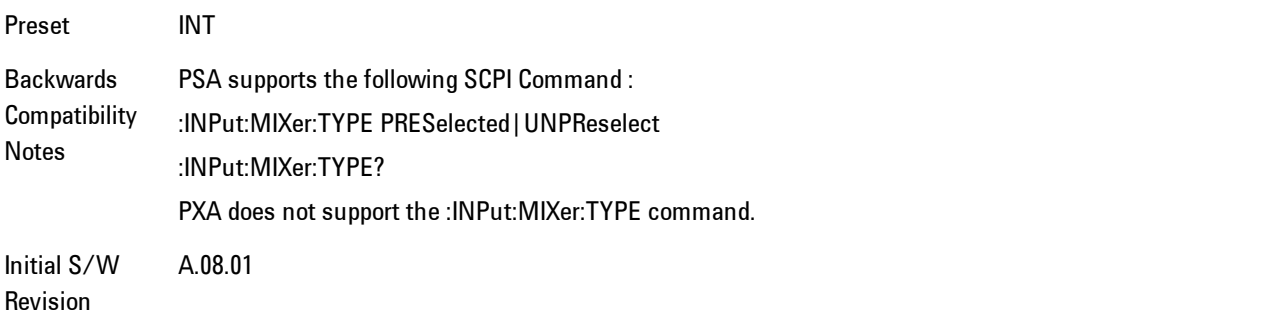

# <span id="page-1126-0"></span>**Input/Output variables - Preset behavior**

Virtually all the input/output settings are NOT a part of mode preset. They can be set to their default value by one of the three ways - by using the Restore Input/Output Defaults key on the first page of the input/output menu, by using the System->Restore System Defaults->Input/Output Settings or by using the System -> Restore System Defaults->All. Also, they survive a Preset and a Power cycle.

A very few of the Input/Output settings do respond to a Mode Preset; for example, if the Calibrator is on it turns off on a Preset, and if DC coupling is in effect it switches to AC on a Preset. These exceptions are made in the interest of reliability and usability, which overrides the need for absolute consistency. Exceptions are noted in the SCPI table for the excepted functions.

### **RF Input**

Selects the front-panel RF input port to be the analyzer signal input. If RF is already selected, pressing this key accesses the RF input setup functions.

Key Path Input/Output **Example** [:SENSe]:FEED RF

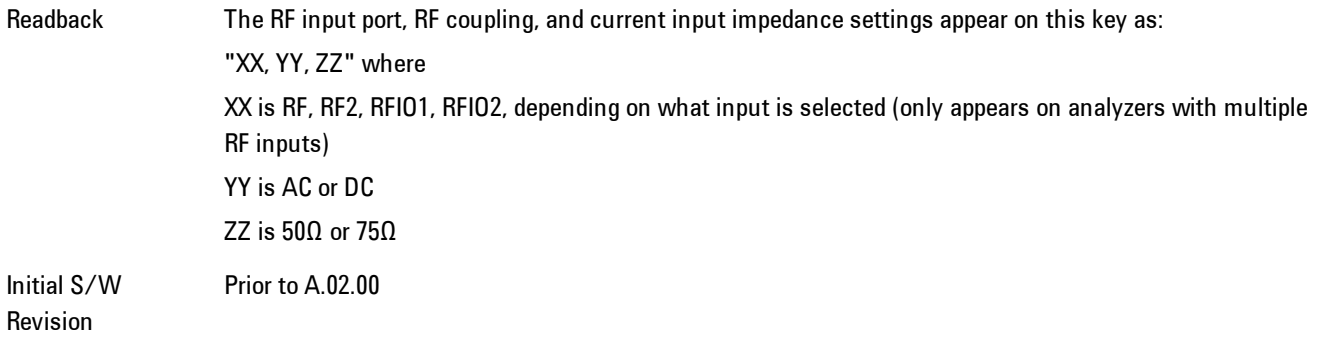

### Input Z Correction

Sets the input impedance for unit conversions. This affects the results when the y-axis unit is voltage or current units (dBmV, dBµV, dBµA, V, A), but not when it is power units (dBm, W). The impedance you select is for computational purposes only, since the actual impedance is set by internal hardware to 50 ohms. Setting the computational input impedance to 75 ohms is useful when using a 75 ohm to 50 ohm adapter to measure a 75 ohm device on an analyzer with a 50 ohm input impedance.

There are a variety ways to make 50 to 75 ohm transitions, such as impedance transformers or minimum loss pads. The choice of the solution that is best for your measurement situation requires balancing the amount of loss that you can tolerate with the amount of measurement frequency range that you need. If you are using one of these pads/adaptors with the Input Z Corr function, you might also want to use the Ext Gain key. This function is used to set a correction value to compensate for the gain (loss) through your pad. This correction factor is applied to the displayed measurement values.

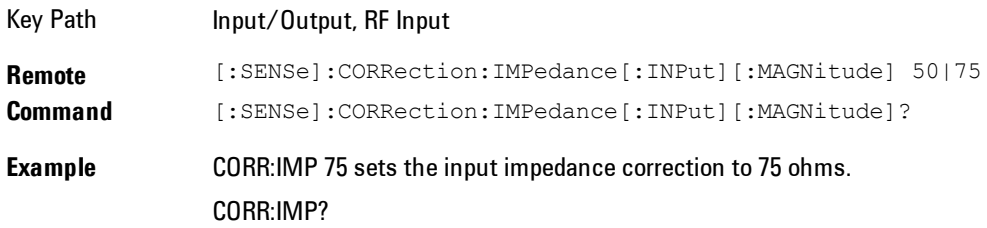

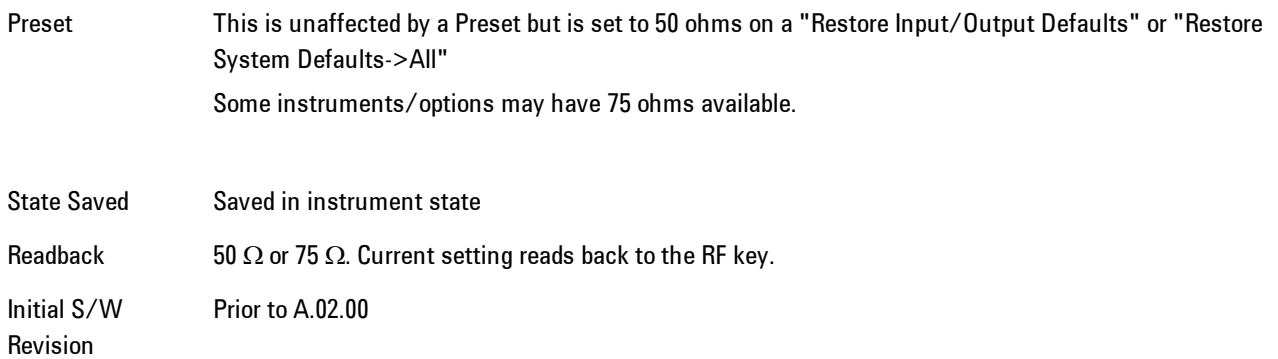

# RF Coupling

Specifies alternating current (AC) or direct current (DC) coupling at the analyzer RF input port. Selecting AC coupling switches in a blocking capacitor that blocks any DC voltage present at the analyzer input. This decreases the input frequency range of the analyzer, but prevents damage to the input circuitry of the analyzer if there is a DC voltage present at the RF input.

In AC coupling mode, you can view signals below the corner frequency of the DC block, but below a certain frequency the amplitude accuracy is not specified. The frequency below which specifications do not apply is:

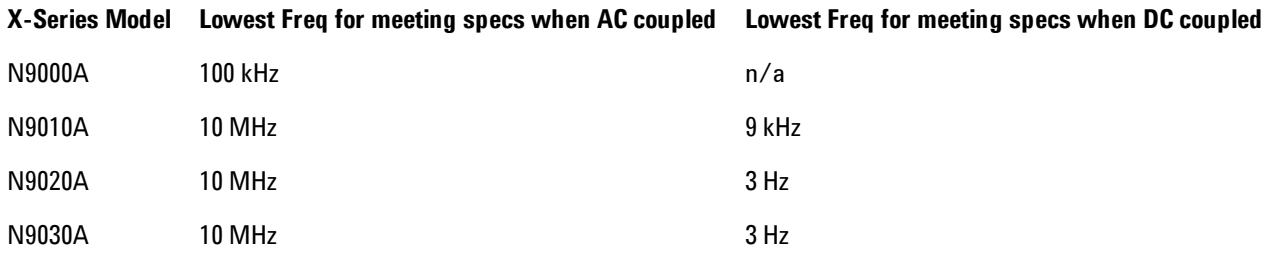

Some amplitude specifications apply only when coupling is set to DC. Refer to the appropriate amplitude specifications and characteristics for your analyzer.

When operating in DC coupled mode, ensure protection of the analyzer input circuitry by limiting the DC part of the input level to within 200 mV of 0 Vdc. In AC or DC coupling, limit the input RF power to +30 dBm (1 Watt).

### 6 Vector Analysis Input/Output

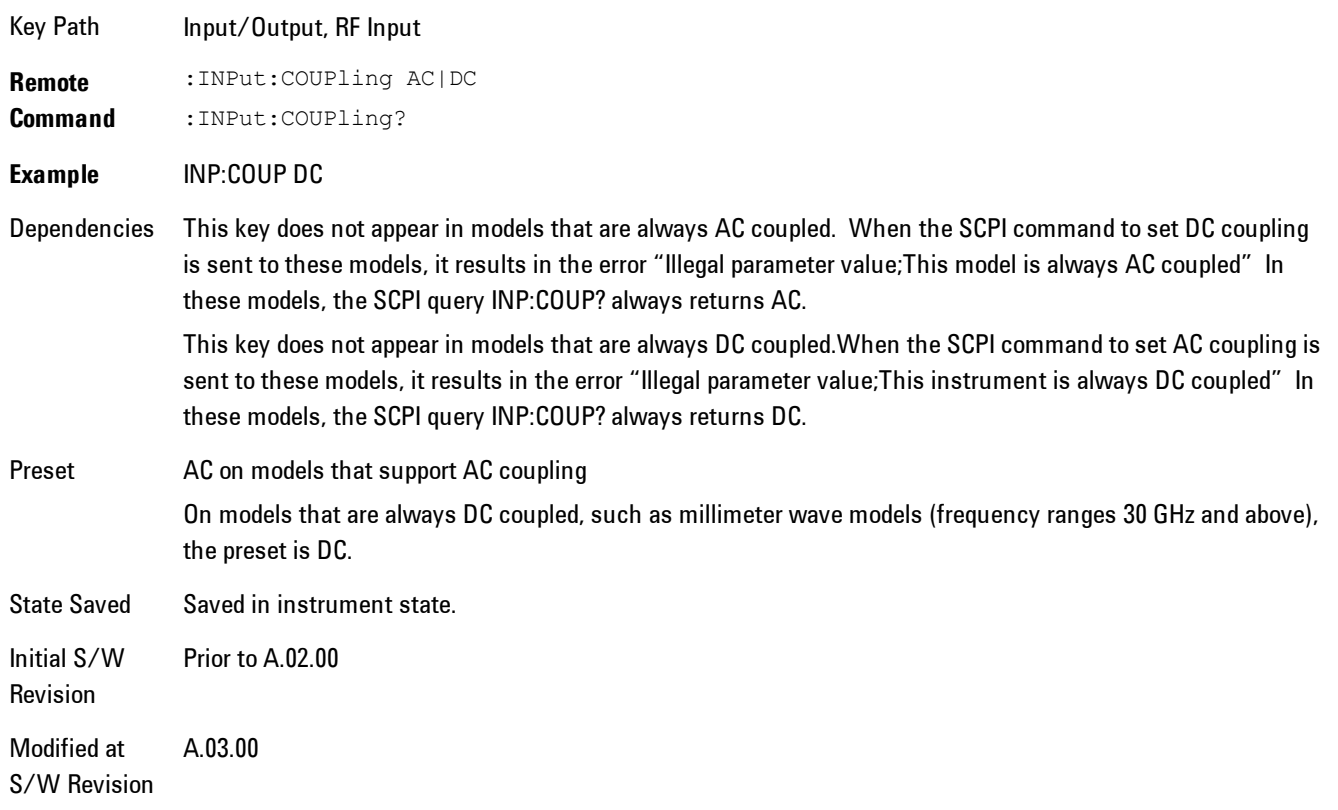

# **I/Q**

This feature is not available unless the ["Baseband I/Q \(Option BBA\)" on page 6-81](#page-1130-0) is installed.

Selects the front-panel I/Q input ports to be the analyzer signal input. If I/Q is already selected, pressing this key accesses the I/Q setup menu.

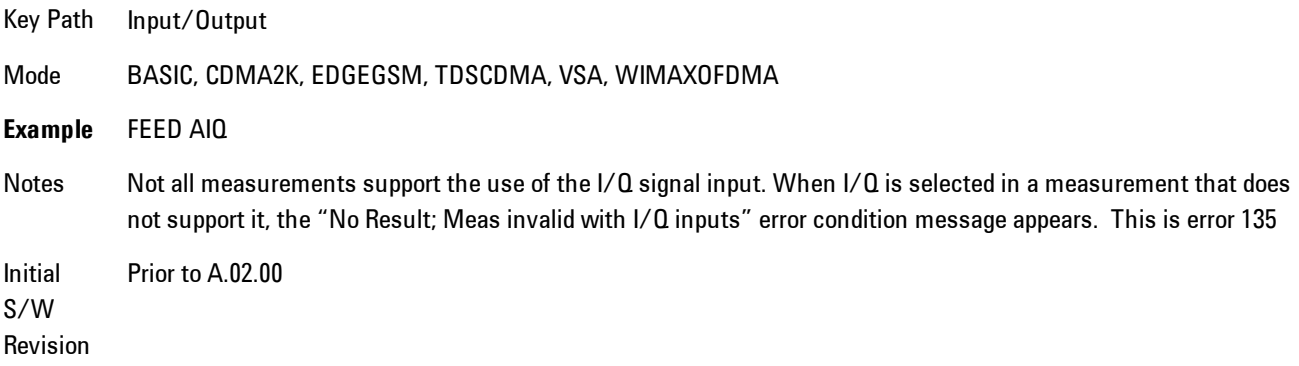

# <span id="page-1130-0"></span>Baseband I/Q (Option BBA)

The Baseband I/Q functionality is a hardware option. It is option BBA. If the option is not installed, none of the I/Q functionality is enabled.

The Baseband I/Q has four input ports and one output port. The input ports are I, I-bar, Q, and Q-bar. The I and I-bar together compose the I channel and the Q and Q-bar together compose the Q channel. Each channel has two modes of operation, Single-Ended (also called "unbalanced") and Differential Input (also called "balanced"). When in Single-Ended operation, only the main port (I or Q) is used and the complementary port (I-bar or Q-bar) is ignored. When in Differential Input mode, both main and complementary ports are used.

The input settings (range, attenuation, skew, impedance, external gain) apply to the channels, not the individual ports.

The system supports a variety of 1  $M\Omega$  input passive probes as well as the Agilent 113x Series active differential probes using the Infinimax probe interface.

The Agilent 113x Series active probes can be used for both single ended and differential measurements. In either case a single connection is made for each channel (on either the I or Q input). The input is automatically configured to 50  $\Omega$  single ended and the probe power is supplied through the Infinimax interface. The probe can be configured for a variety of input coupling and low frequency rejection modes. In addition, a wide range of offset voltages and probe attenuation accessories are supported at the probe interface. The active probe has the advantage that it does not significantly load the circuit under test, even with unity gain probing.

With passive 1  $\text{M}\Omega$  probes, the probe will introduce a capacitive load on the circuit, unless higher attenuation is used at the probe interface. Higher attenuation reduces the signal level and degrades the signal-to-noise-ratio of the measurement. Passive probes are available with a variety of attenuation values for a moderate cost. Most Agilent passive probes can be automatically identified by the system, setting the input impedance setting required as well as the nominal attenuation. For single ended measurements a single probe is used for each channel. Other passive probes can be used, with the attenuation and impedance settings configured manually.

For full differential measurements, the system supports probes on each of the four inputs. The attenuation of the probes should be the same for good common mode rejection and channel match.

Both active and passive probes in single ended and differential configurations can be calibrated. This calibration uses the Cal Out BNC connection and a probe connection accessory. The calibration achieves excellent absolute gain flatness in a probed measurement. It matches both

the gain and frequency response of the I and Q channels as well as any delay skew, resulting in high accuracy in derived measurements such as Error Vector Magnitude (EVM).

When a probe is connected a status message will be displayed. The message will indicate if calibration data is available or not. Calibration data is saved for each type of probe (including "none") for each port and will be reapplied whenever that type of probe is re-connected to the same port. For probes with EEPROM identification, the calibration data will be stored based on the unique probe identifier and will reapply data for that particular probe if it is available. The data will not follow a probe from one port to another. For probes without EEPROM identification, the instrument cannot distinguish between different probes of the same type and it will use the data from the last calibration for that probe type on that port.

When in differential mode, both the main and complementary probes are expected to be of the same type.

In some situations, the I and Q channels should be configured identically. In other situations it is convenient to control them independently. Some menus have a "Q Same as I" setting that will cause the Q channel configuration to mirror the I channel configuration, avoiding the overhead of double data entry when the channels should be the same.

The output port is for calibrating the I/Q input ports, although it can also be manually controlled.

There are two types of calibrations available: cable calibration and probe calibration. The cable calibration will guide the user through connecting each input port in turn. All ports must be calibrated together. The probe calibration is done for a specific channel (I or Q). If in Single-Ended mode, only the main port is calibrated. When in Differential Input mode, the user is guided through calibrating both main and complementary ports.

The front panel I/Q port LEDs indicate the current state of that port. On (green) indicates it is active, and off (dark) indicates it is not in use. For example, the Cal Out port LED is on if and only if there is signal coming out of that port.

The input is a context and some parameters have separate values for each context. The SCPI for these parameters has an optional " $[:RF|IQ]$ " node. If the specific context is omitted, the command acts on the current input context's value. Here are the parameters that are input context sensitive:

- ·Center Frequency
- ·Trigger Source

It is important to distinguish between the I and Q input ports and the displayed I and Q data values. The I and Q input ports feed into a digital receiver that does digital tuning and filtering. The I and Q data seen by the user (either on the display or through SCPI) corresponds to the real ("I") and the imaginary ("Q") output from the digital receiver. When the input path is I+jQ or I Only and the center frequency is 0 Hz the I input ends up in as the real output from the receiver and appears as "I" data. Likewise, when the input path is  $I+jQ$  and the center frequency is 0 Hz, the Q input ends up as the imaginary output from the receiver and appears as "Q" data. However, when the input path is  $Q$  Only, the  $Q$  input is sent to the receiver as  $Q+j0$ , so the receiver output has the Q input coming out on the real output, and so in Q Only, the signal from the Q input port appears as the "I" data. Another situation where the I and Q data do not necessarily correspond directly to the I and Q inputs is when the center frequency is non-zero. The digital processing involved in the tuning is a complex operation. This will result in I Only data appearing as both "I" and "Q" data, the same as that signal would appear if seen through the RF input port.

### Baseband I/Q Remote Language Compatibility

For the Agilent E4406A VSA Series Transmitter Tester, Option B7C provided baseband I/Q inputs. Code compatibility has been provided to allow many of the commands for option B7C to function properly with the X-Series. The X-Series has hardware differences and additional capabilities (eg, E4406A does not have independent settings of I & Q nor does it provide for probe calibrations) which make 100% compatibility impossible.

1. The following commands are supported:

:CALibration:IQ:FLATness

:INPut:IMPedance:IQ U50|B50|U1M|B1M

:INPut:IMPedance:REFerence <integer>

2. The [:SENSe]:FEED RF|IQ|IONLy|QONLy|AREFerence|IFALign command supports all parameters except IFALign. The FEED? query will return only RF|AIQ|AREF.

3. The following commands are not supported:

:CALibration:GIQ

:CALibration:IQ:CMR

:INPut:IQ:ALIGn OFF|ON|0|1

The Rohde & Schwarz FSQ-B71 also provides baseband  $I/Q$  inputs. A certain amount of code compatibility is provided in the X-Series, however hardware differences make this a somewhat limited set.

Supported:

The "<1|2>" is supported as "[1]".

INPut<1|2>:IQ:BALanced[:STATe] ON | OFF INPut <2 | 2>:IQ:TYPE  $I | Q | IQ$ INPut<1|2>:IQ:IMPedance LOW | HIGH Not Supported: INPut<1|2>:SELect AIQ | RF TRACe<1|2>:IQ:DATA:FORMat COMPatible | IQBLock | IQPair> TRACe<1|2>:IQ:DATA:MEMory? <offset samples>,<# of samples> TRACe<1|2>:IQ:DATA? TRACe<1|2>:IQ:SET <filter type>,<rbw>,<sample rate>,<trigger source>,<trigger slope>, <pretrigger samples>, <# of samples> TRACe<1|2>:IQ:SRATe 10.0kHz to 81.6MHz

TRACe<1|2>:IQ[:STATe] ON|OFF

The Rohde & Schwarz FMU has the following SCPI which is not supported (these commands start/abort the probe calibration procedure, which is manually interactive from the front panel):

CALibration:ABORt

```
CALibration:PROBe[:STARt]
```
## I/Q Path

Selects which I/Q input channels are active. The LED next to each I/Q input port will be on when that port is active.

The analysis bandwidth for each channel is the same as that of the instrument. So, for example, the base N9020A has a bandwidth of 10 MHz. With I/Q input the I and Q channels would each have an analysis bandwidth of 10 MHz, giving 20 MHz of bandwidth when the I/Q Path is I+jQ. With option B25, the available bandwidth becomes 25 MHz, giving 25 MHz each to I and Q and 50 MHz to I+jQ.

I/Q voltage to power conversion processing is dependent on the I/Q Path selected.

· With I+jQ input we know that the input signal may not be symmetrical about 0 Hz, because it has a complex component. Therefore, above 0 Hz only the positive frequency information is displayed, and below 0 Hz only the negative frequency information is displayed.

· With all other Input Path selections, the input signal has no complex component and therefore is always symmetrical about 0 Hz. In this case, by convention, the power conversion shows the combined voltage for both the positive and negative frequencies. The information displayed below 0 Hz is the mirror of the information displayed above 0 Hz. This results in a power reading 6.02 dB higher (for both) than would be seen with only the positive frequency voltage. Note also that, in this case the real signal may have complex modulation embedded in it, but that must be recovered by further signal processing.

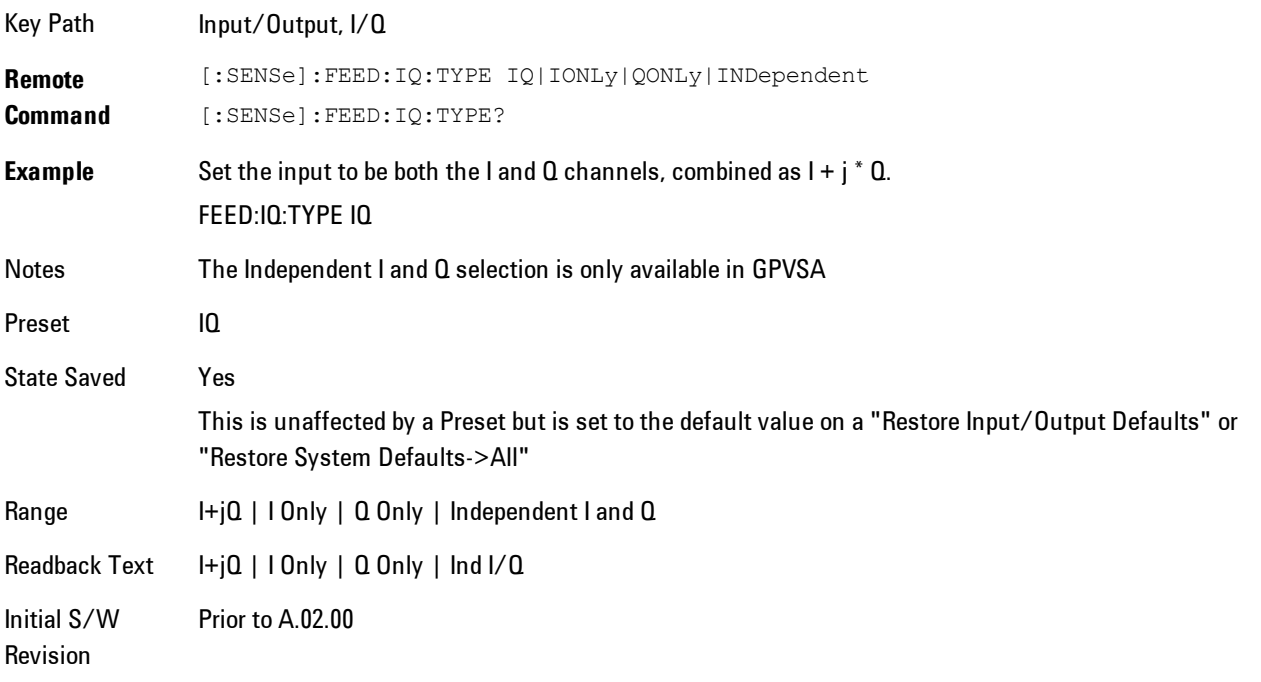

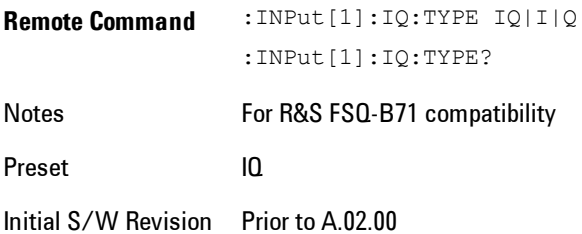

# I+jQ

Sets the signal input to be both the I and Q channels. The I and Q channel data will be combined as  $I + j * Q$ .

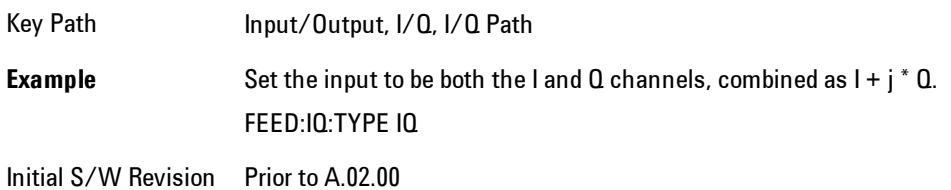

### I Only

Sets the signal input to be only the I channel. The Q channel will be ignored. The data collected is still complex. When the center frequency is 0 the imaginary part will always be zero, but for any other center frequency both the real and imaginary parts will be significant.

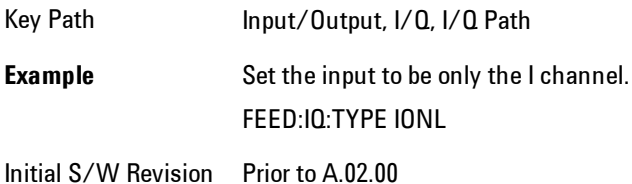

## Q Only

Sets the signal input to be only the Q channel. The I channel will be ignored. The Q channel will be sent to the digital receiver block as Q+j0. The receiver's output is still complex. When the center frequency is 0 the imaginary part will always be zero, but for any other center frequency both the real and imaginary parts will be significant. Note that since the receiver's real output is displayed as the "I" data, when the center frequency is 0, the Q Only input appears as the "I" data.

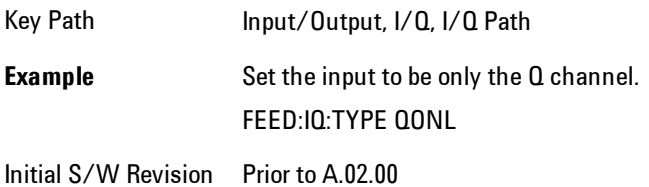

# I Setup

Access the channel setup parameters for the I channel.

Key Path Input/Output, I/Q

Initial S/W Revision Prior to A.02.00

### I Differential Input

Selects differential input on or off for the I channel. For differential input (also called balanced input), the analyzer uses both main and complementary ports. When differential input is off (also called single-ended or unbalanced input), the analyzer uses only the main port.

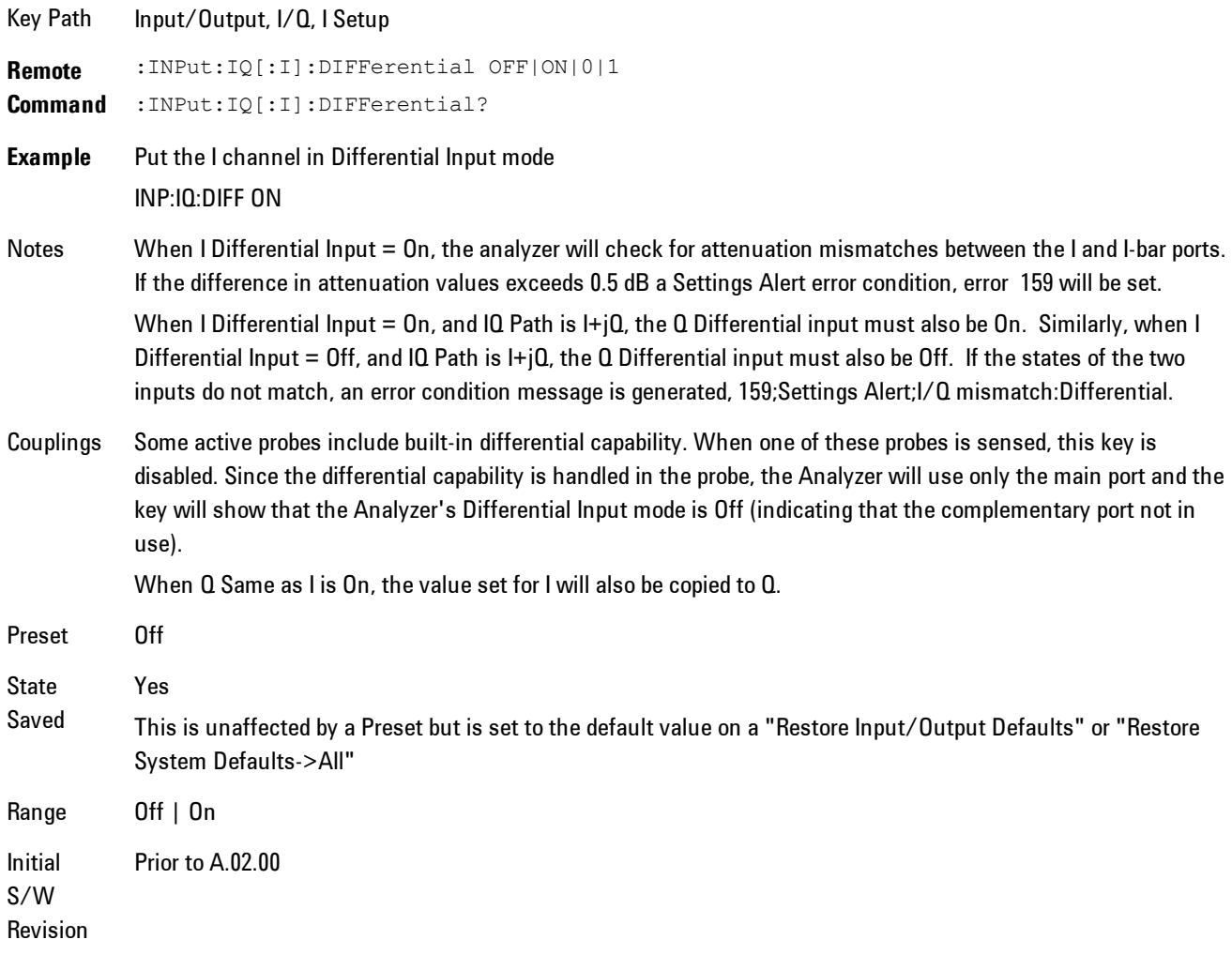

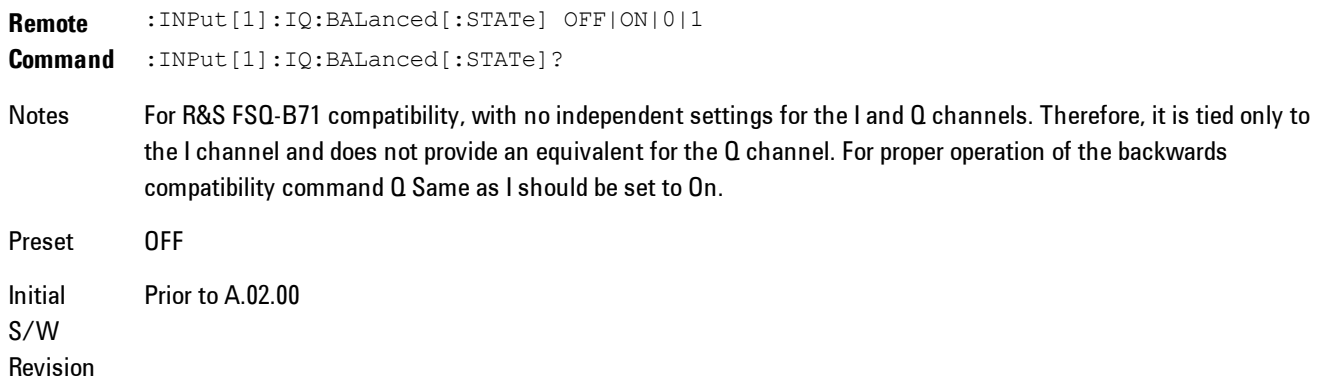

### <span id="page-1137-0"></span>I Input Z

Selects the input impedance for the I channel. The impedance applies to both the I and I-bar ports.

The input impedance controls the hardware signal path impedance match. It is not used for converting voltage to power. The voltage to power conversion always uses the Reference Z parameter. The Reference Z parameter applies to both I and Q channels.

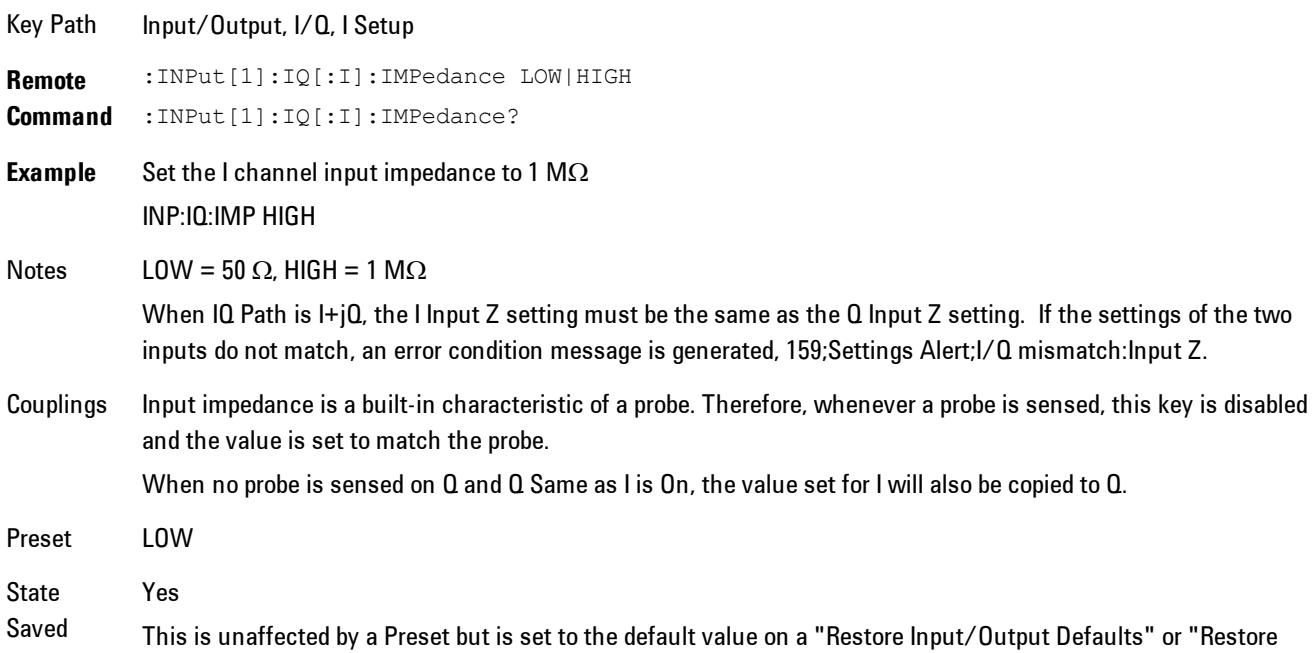

System Defaults->All"

Range  $50 \Omega$  | 1 M $\Omega$ Initial S/W Revision Prior to A.02.00

### I Skew

Sets the skew factor for the I channel. The skew will shift the channel's data in time. Use this to compensate for differences in the electrical lengths of the input paths due to cabling.

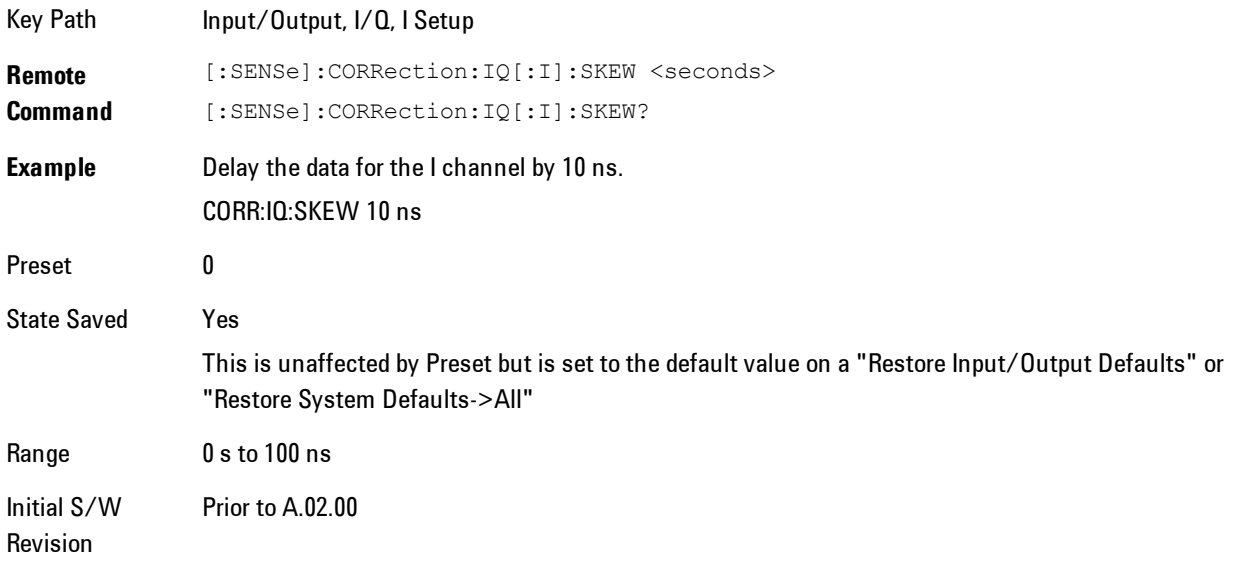

### I Probe

Access the probe setup parameters for the I channel. See ["I/Q Probe Setup" on page 6-98](#page-1147-0).

Key Path Input/Output, I/Q, I Setup State Saved No

6 Vector Analysis Input/Output

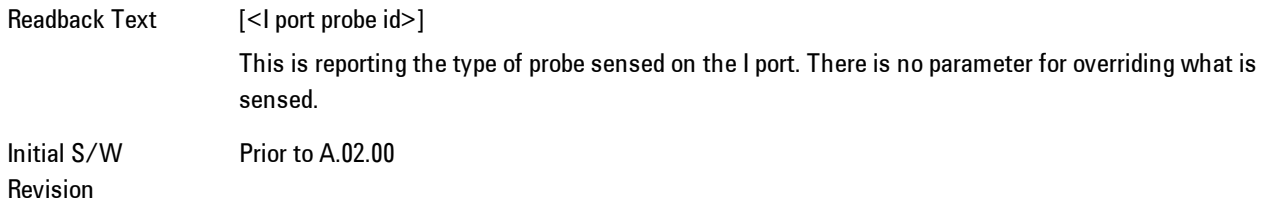

#### Attenuation

The attenuation is part of the calibration data stored with the probe type and is initially the value that was returned by the last calibration. You can modify this value and any changes will be stored with the calibration data and will survive power cycles and presets. When a probe calibration is performed the attenuation value will be overwritten by the calibration.

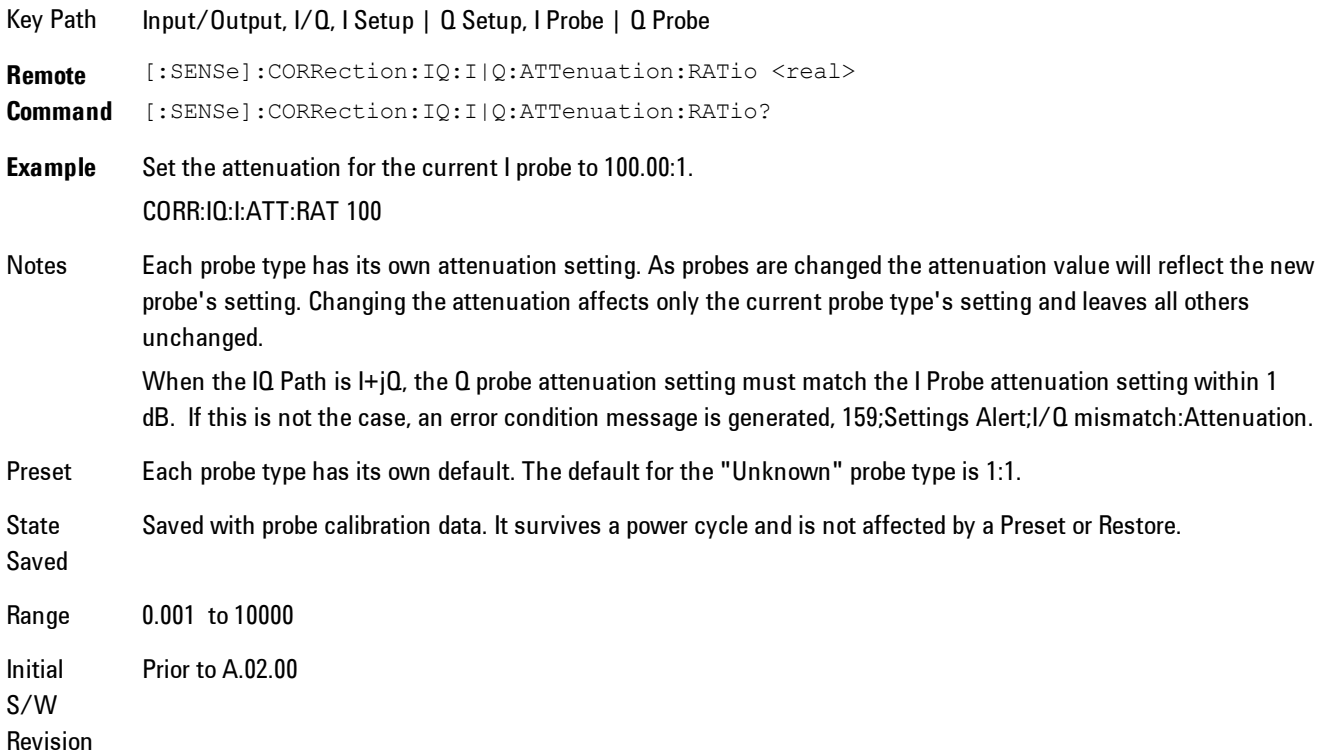

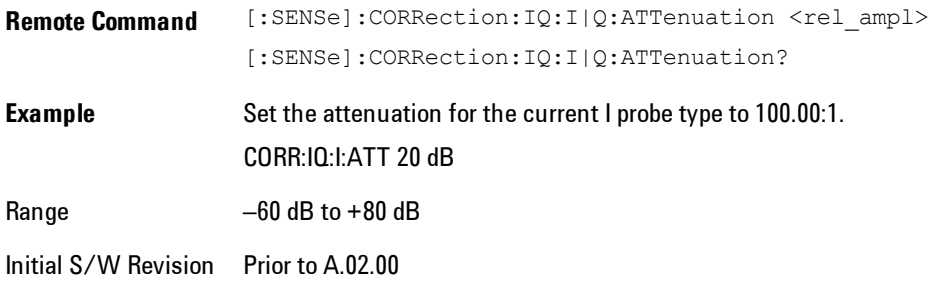

#### **Calibrate**

Invokes the guided probe calibration. The guided probe calibration is context sensitive and depends on the channel (I or Q) and the Differential Input state. The calibration is only performed on the selected channel. When Differential Input is on, both the probe attached to the main port and the probe attached to the complementary port are calibrated. When Differential Input is off, only the probe attached to the main port is calibrated. See ["I/Q Guided Calibration"](#page-1148-0) [on page 6-99](#page-1148-0).

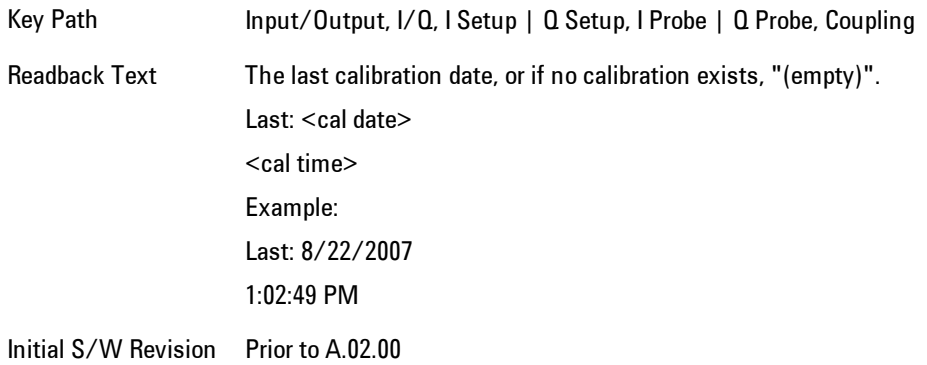

#### Clear Calibration

Clears the calibration data for the current port and probe. It does not clear the data for other probe types or other ports. If the sensed probe has EEPROM identification, only the data for that specific probe is cleared. After this command has completed, the probe calibration state will be the same as if no probe calibration had ever been performed for the specified channel and probe. The probe attenuation will be the default value for that probe type and the Cable Calibration frequency response corrections will be used. This command is dependent on the Differential Input state. When Differential Input is on, both the data for the probe attached to the main port and the

### 6 Vector Analysis Input/Output

data for the probe attached to the complementary port are cleared. When Differential Input is off, only data for the probe attached to the main port is cleared.

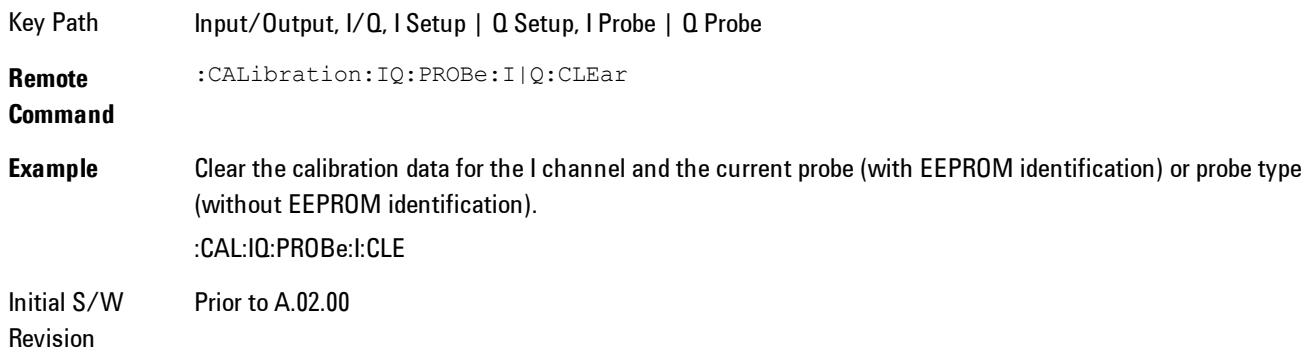

# Q Setup

Access the channel setup parameters for the Q channel.

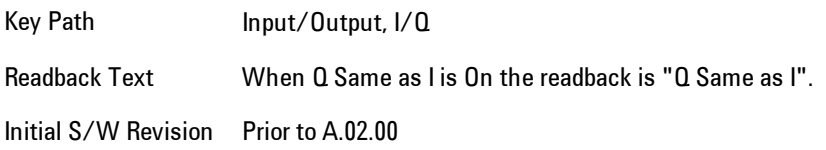

### Q Same as I

Many, but not all, usages require the I and Q channels have an identical setup. To simplify channel setup, the Q Same as I will cause the Q channel parameters to be mirrored from the I channel. That way you only need to set up one channel (the I channel). The I channel values are copied to the Q channel, so at the time Q Same as I is turned off the I and Q channel setups will be identical. This does not apply to Probe settings or to parameters that determined by the probe.

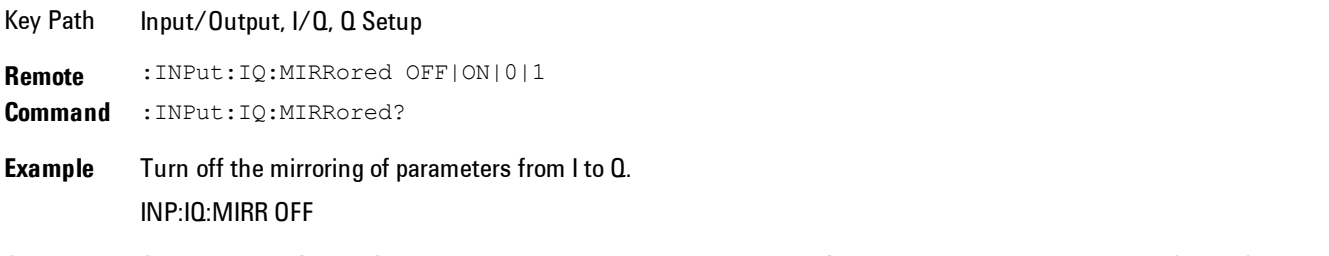

Couplings Only displayed for the Q channel. When Yes, the I channel values for some parameters are mirrored (copied) to the

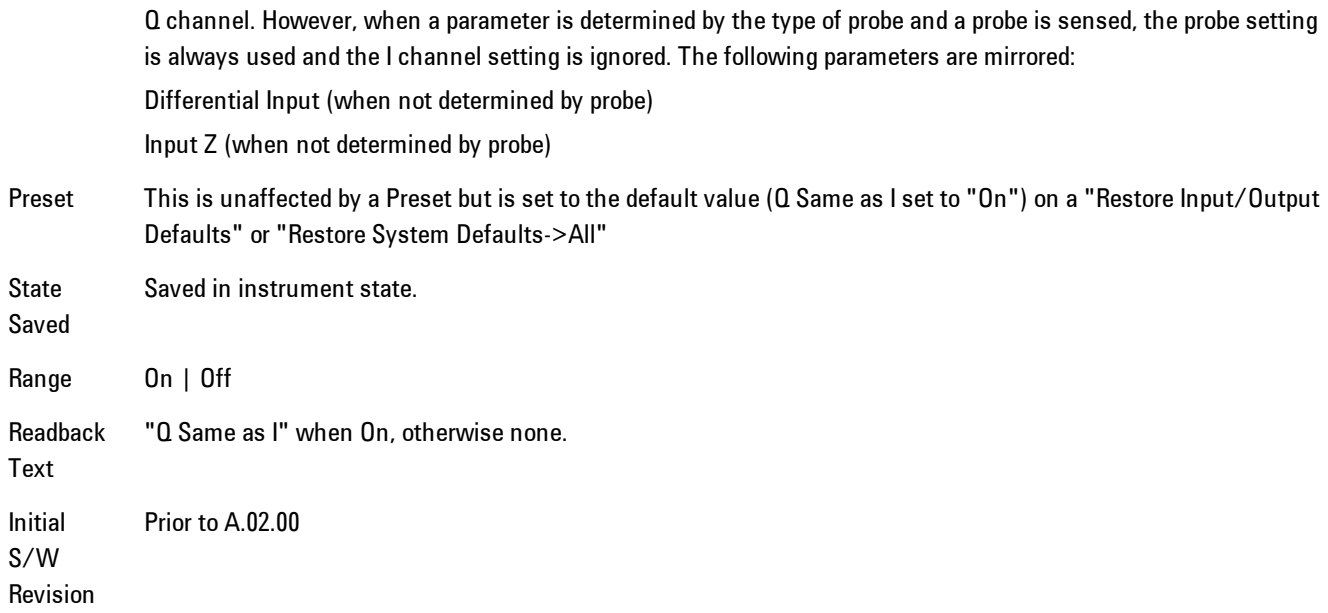

### Q Differential Input

Selects differential input on or off for the Q channel. For differential input (also called balanced input), the analyzer uses both the Q and Q-bar ports. When differential input is off (also called single-ended or unbalanced input), the analyzer uses only the Q port.

```
Key Path Input/Output, I/Q, Q Setup
Remote
Command
            :INPut:IQ:Q:DIFFerential OFF|ON|0|1
            :INPut:IQ:Q:DIFFerential?
Example Put the Q channel in Differential Input mode
            INP:IQ:Q:DIFF ON
Notes When Differential Input = On, the analyzer will check for attenuation mismatches between the Q and Q-bar ports.
            If the difference in attenuation values exceeds 0.5 dB a Settings Alert error condition, error  159 will be set.
            When Q Differential Input = On, and IQ Path is I+jQ, the I Differential input must also be On. Similarly, when Q
            Differential Input = Off, and IQ Path is I+jQ, the I Differential input must also be Off. If the states of the two
            inputs do not match, an error condition message is generated, 159;Settings Alert;I/Q mismatch:Differential.
Couplings Some active probes include built-in differential capability. When one of these probes is sensed, this key is
            disabled. Since the differential capability is handled in the probe, the Analyzer will use only the main port and the
            key will show that the Analyzer's Differential Input mode is Off (indicating that the complementary port not in
```
#### use).

When a differential probe is not sensed and Q Same as I is On, the value set for I will be copied to Q. This key is disabled when Q Same as I is On.

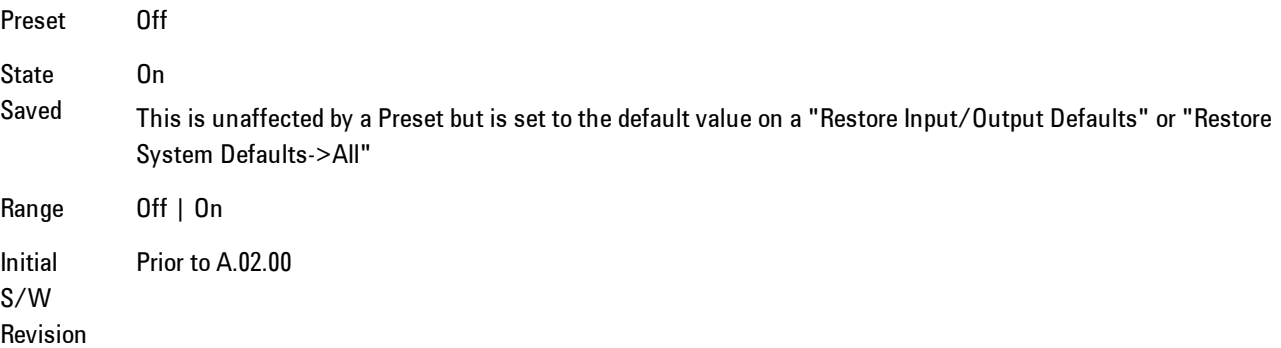

### Q Input Z

Selects the input impedance for the Q channel. The impedance applies to both the Q and Q-bar ports.

The input impedance controls the hardware signal path impedance match. It is not used for converting voltage to power. The voltage to power conversion always uses the Reference Z parameter. The Reference Z parameter applies to both I and Q channels.

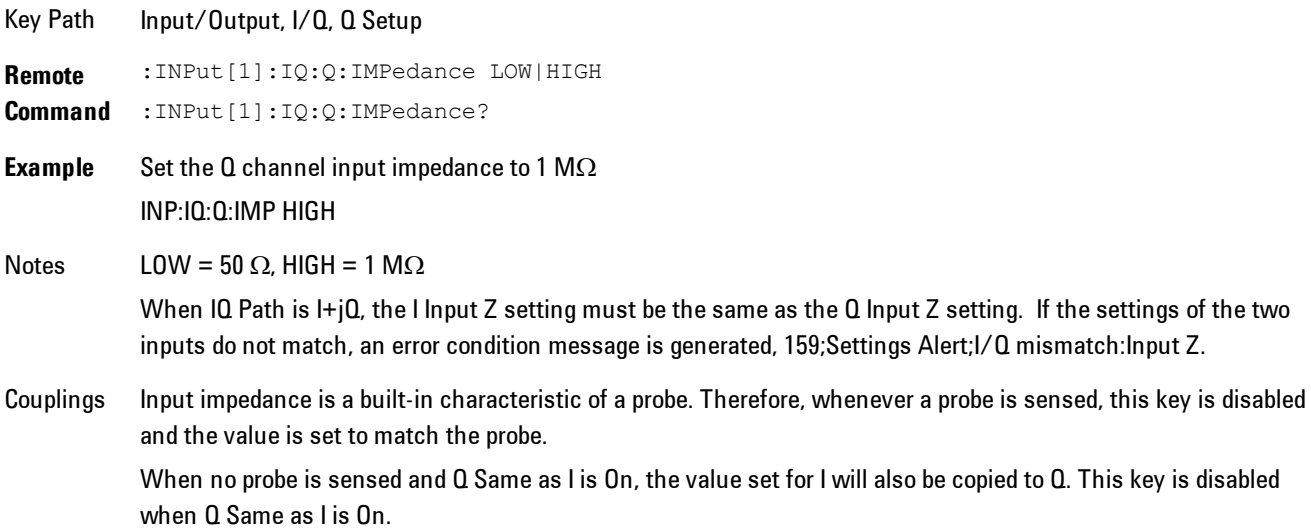

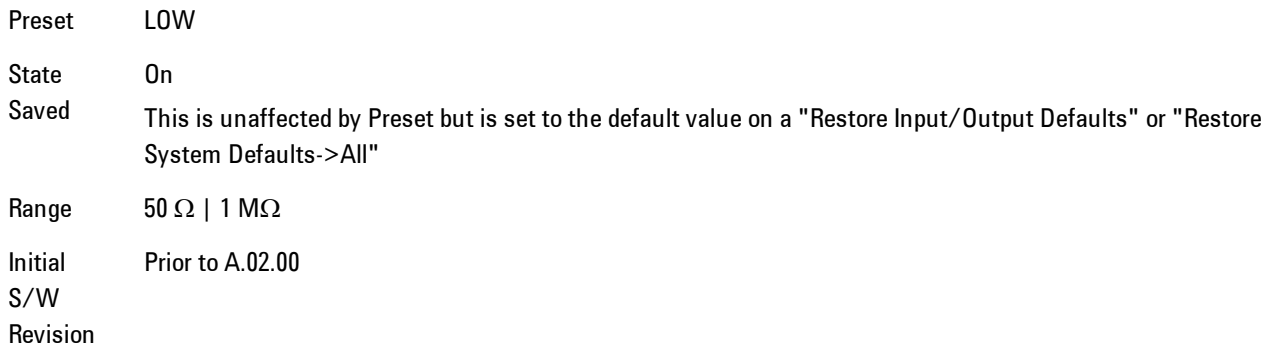

### Q Skew

Sets the skew factor for the Q channel. The skew will shift the channel's data in time. Use this to compensate for differences in the electrical lengths of the input paths due to cabling and probes.

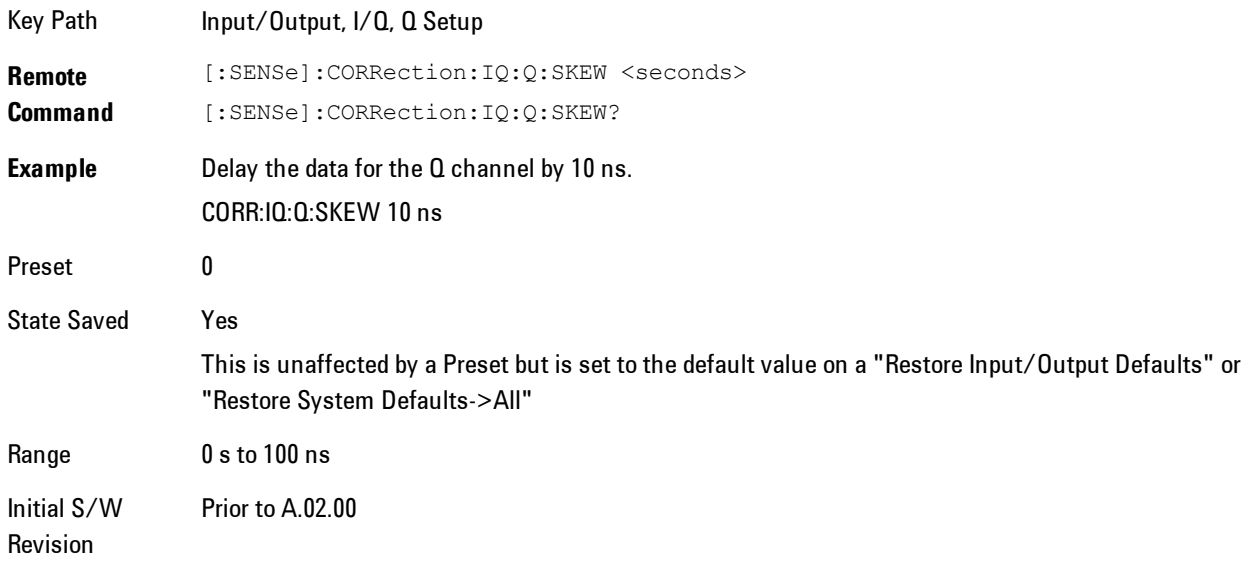

### Q Probe

Accesses the probe setup parameters for the Q channel. See["I/Q Probe Setup" on page 6-98.](#page-1147-0)

Key Path Input/Output, I/Q, Q Setup

#### 6 Vector Analysis Input/Output

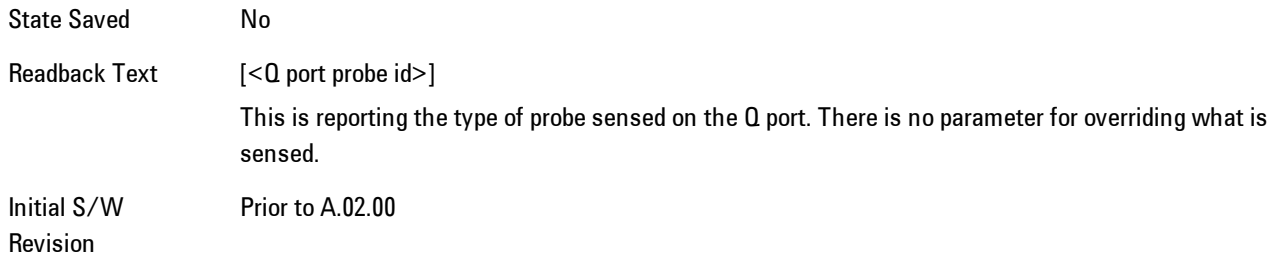

### **Attenuation**

The attenuation is part of the calibration data stored with the probe type and is initially the value that was returned by the last calibration. You can modify this value and any changes will be stored with the calibration data and will survive power cycles and presets. When a probe calibration is performed the attenuation value will be overwritten by the calibration.

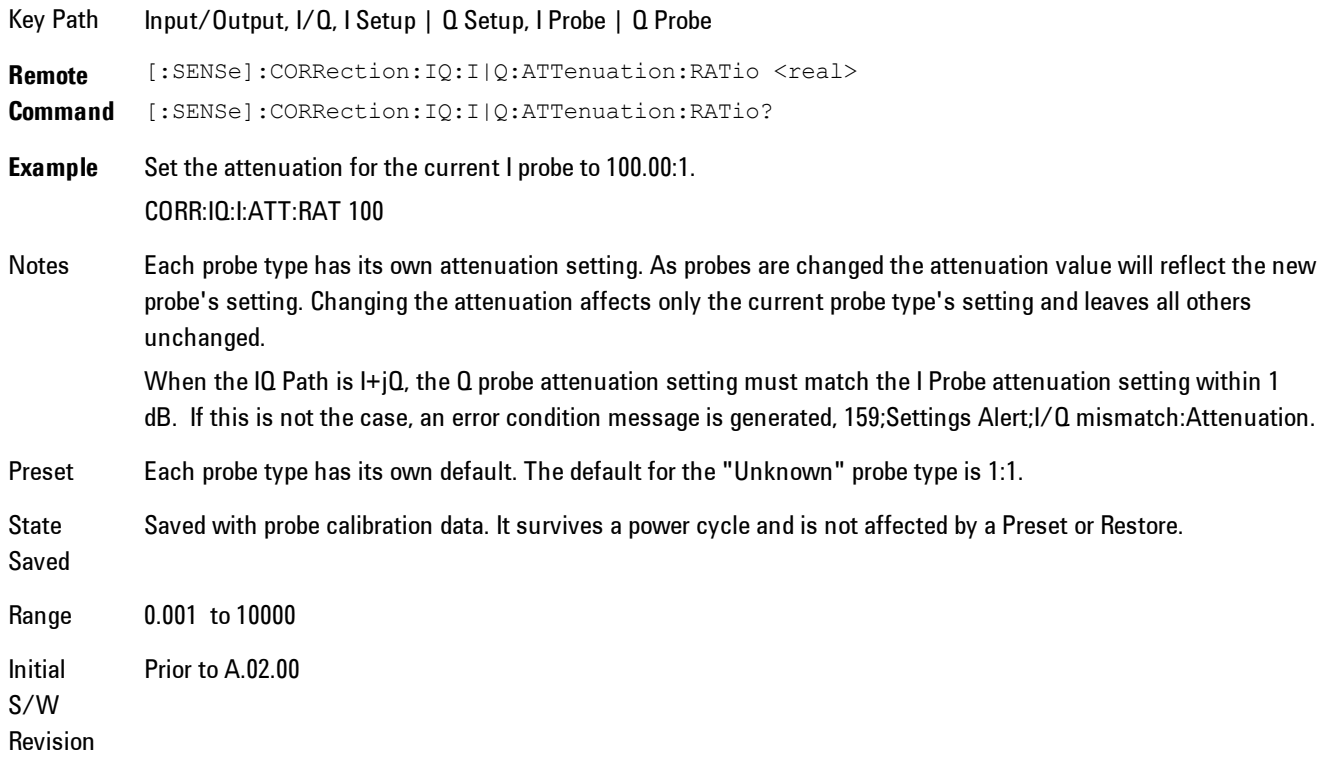

**Remote Command** [:SENSe]:CORRection: IQ: I|Q:ATTenuation <rel\_ampl>

[:SENSe]:CORRection:IQ:I|Q:ATTenuation?

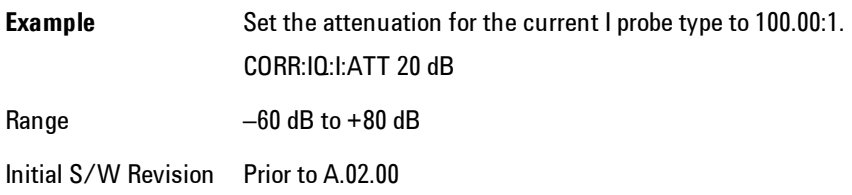

#### **Calibrate**

Invokes the guided probe calibration. The guided probe calibration is context sensitive and depends on the channel (I or  $Q$ ) and the Differential Input state. The calibration is only performed on the selected channel. When Differential Input is on, both the probe attached to the main port and the probe attached to the complementary port are calibrated. When Differential Input is off, only the probe attached to the main port is calibrated. See ["I/Q Guided Calibration"](#page-1148-0) [on page 6-99](#page-1148-0).

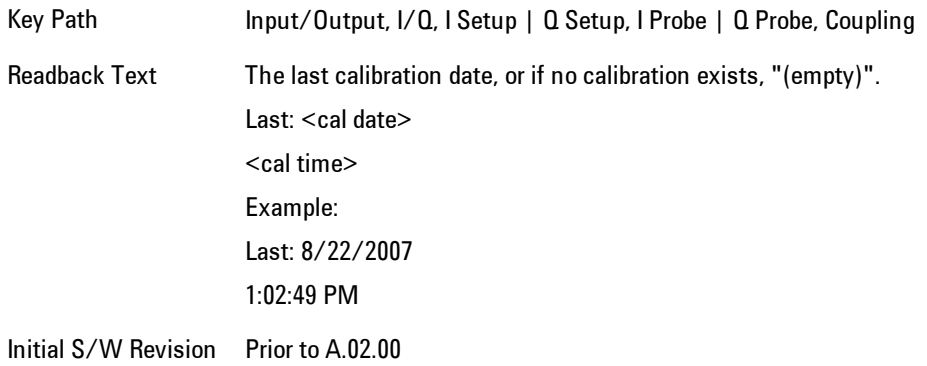

#### Clear Calibration

Clears the calibration data for the current port and probe. It does not clear the data for other probe types or other ports. If the sensed probe has EEPROM identification, only the data for that specific probe is cleared. After this command has completed, the probe calibration state will be the same as if no probe calibration had ever been performed for the specified channel and probe. The probe attenuation will be the default value for that probe type and the Cable Calibration frequency response corrections will be used. This command is dependent on the Differential Input state. When Differential Input is on, both the data for the probe attached to the main port and the

### 6 Vector Analysis Input/Output

data for the probe attached to the complementary port are cleared. When Differential Input is off, only data for the probe attached to the main port is cleared.

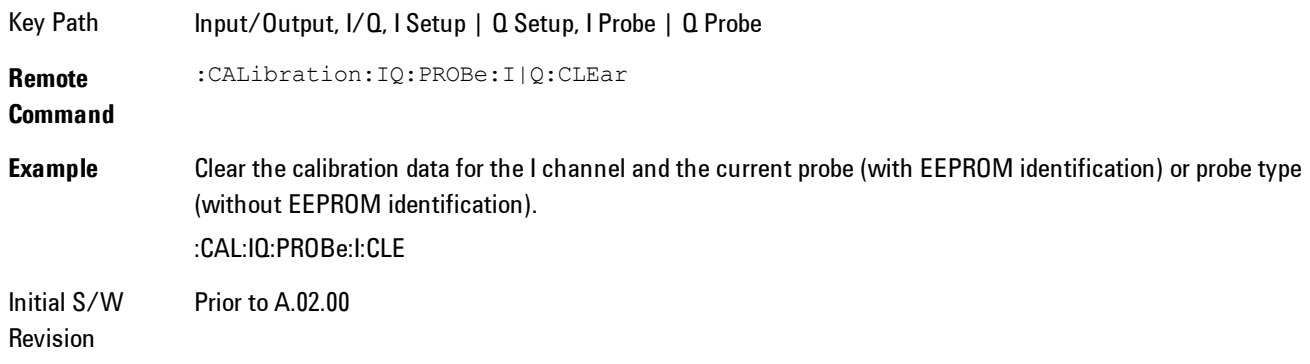

# Reference Z

Sets the value of the impedance to be used in converting voltage to power for the I and Q channels. This does not change the hardware's path impedance (see "I Input  $Z$ " on page 6-88).

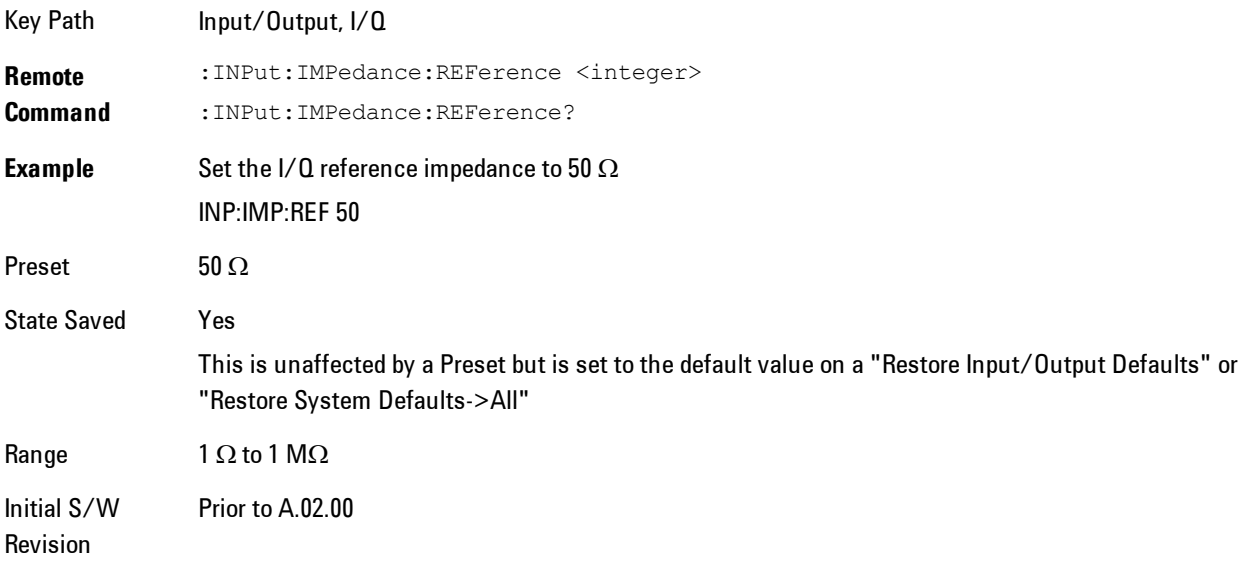

# <span id="page-1147-0"></span>I/Q Probe Setup

The set of I/Q probe setup parameters will change based on the type of probe that is sensed. All probe types have the Attenuation parameter, and all probe types can be calibrated. The remaining parameters are only available for some probe types and will not be shown when not available. The probe type is determined by and reported for only for the I and Q ports, never the I-bar or Q-bar ports. The menu title will be "<ch>: <probe id>", where "<ch>" is either "I" or "Q" and "<probe id>" is the type of probe. For example, for the I Probe setup with an Agilent 1130A probe connected to the I port, the title will be "I: 1130A".

Probe calibration data is stored for each probe type for each channel. When no probe is sensed, the probe type "Unknown" is used, and this is also treated like a probe type with its own calibration data. When a probe is changed, the calibration data for that probe type for that port is restored. An advisory message will be displayed showing the new probe type and the calibration status. The calibration data is stored permanently (survives a power cycle) and is not affected by a Preset or any of the Restore commands. When the probe has EEPROM identification (most newer Agilent probes have this), the calibration data is stored by probe serial number and port, so if you have two probes of the same type, the correct calibration data will be used for each. For probes that do not have EEPROM identification, the calibration data is stored by probe type and port and the instrument cannot distinguish between different probes of the same type. In all cases (with or without EEPROM identification), the calibration data is port specific, so it will not follow a specific probe from port to port if the probe is moved.

The "Unknown" probe type is used whenever no probe is sensed. When no calibration data exists for "Unknown" the latest cable calibration data is used (see Section ["I/Q Guided Calibration" on](#page-1148-0) [page 6-99\)](#page-1148-0).

## <span id="page-1148-0"></span>I/Q Guided Calibration

Calibrating the Baseband I/Q ports requires several steps and manual connections. The Guided Calibration will interactively step a user through the required steps, displaying diagrams to help with the connections. The steps will vary depending on the setup.

In the Guided Calibration windows, the date and time of the last calibration are displayed. If any of the items listed are displayed in yellow, this indicates that the calibration for that item is inconsistent with the latest calibration, and you should complete the entire calibration process before you exit the calibration.

### I/Q Isolation Calibration

The I/Q Isolation Calibration must be run before calibrating any port with either the I/Q Cable Calibration or I/Q Probe Calibration. This calibration is performed with nothing connected to any of the front panel I/Q ports. This is the first step in both the I/Q Cable Calibration and the I/Q Probe Calibration.

### Next

Perform the I/Q Isolation calibration.

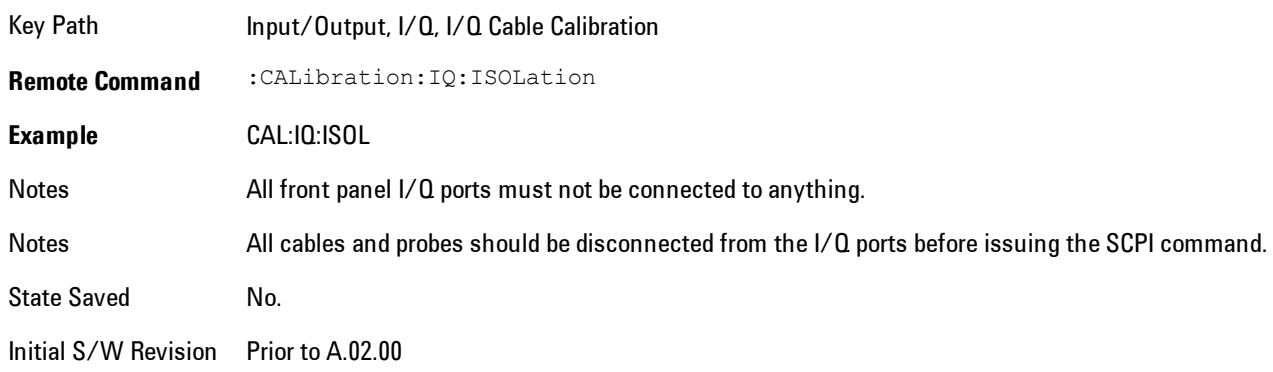

#### Exit

Exits the calibration procedure. All ports calibrated before pressing Exit will use the newly acquired calibration data.

Key Path Input/Output, I/Q, I/Q Cable Calibration Notes Using the Exit button will not restore the calibration data to the state prior to entering the guided calibration. Once a port is calibrated the data is stored immediately and the only way to change it is to redo the calibration step. When the calibration may be left in an inconsistent state, a confirmation dialog will be displayed (see ["Exit](#page-1165-0) [Confirmation" on page 6-116](#page-1165-0)). Initial Prior to A.02.00

S/W Revision

### I/Q Isolation Calibration Time (Remote Command Only)

Returns the last date and time that the I/Q Isolation Calibration was performed. This is a remote query command only.

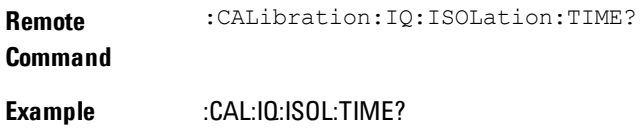

# Notes This returns 6 integer values: year, month, day, hour, minute, second. When no calibration has been performed, all values will be 0.

Initial S/W Revision A.02.00

### I/Q Cable Calibrate…

The I/Q cable calibration creates correction data for each of the front panel I/Q ports. This calibration data is used whenever no probe specific calibration data is available. It is important that all ports are calibrated using the same short BNC cable so that the data is comparable from port to port.

The guided calibration (front panel only) will show connection diagrams and guide the user through the isolation calibration and calibrating each port. The calibration data for each port is stored separately, so as soon as a port is calibrated that data is saved and will be used. If a user presses "Exit" to exit the calibration process, the data for the ports already completed will still be used. It is recommended that a calibration be completed once started, or if exited, that it be properly done before the next use of the I/Q ports. The "Next" button will perform the calibration for the current port and then proceed to the next step in the calibration procedure. The "Back" button will return to the prior port in the procedure. Both softkeys and dialog buttons are supplied for ease of use. The dialog buttons are for mouse use and the softkeys for front panel use.

The calibration can also be done via SCPI, but no connection diagrams will be shown. The user will have to make the correct connections before issuing each port calibration command. Again, it is recommended that all ports be calibrated at the same time.

The instrument state remains as it was prior to entering the calibration procedure except while a port is actually being calibrated. Once a port is calibrated it returns to the prior state. A port calibration is in process only from the time the "Next" button is pressed until the next screen is shown. For SCPI, this corresponds to the time from issuing the CAL:IQ:FLAT:I|IB|Q|QB command until the operation is complete.

For example, if the prior instrument state is Cal Out = Off, Input = I+jQ, and Differential = Off, then up until the time the "Next" button is pressed the I Input and Q Input LEDs are on and the Cal Out, I-bar Input and Q-bar Input LEDs are off. Once the "Next" button is pressed for the I port calibration, only the Cal Out and I Input LEDs will be on and the others will be off. When the

### 6 Vector Analysis Input/Output

screen progresses to the next step ("Next" button again enabled), the prior state is restored and only the I Input and Q Input LEDs are on (Cal Out is off again).

The last calibration date and time for each port will be displayed. Any calibrations that are more than a day older than the most recent calibration will be displayed with the color amber.

Key Path Input/Output, I/Q Initial S/W Revision Prior to A.02.00

### I Port

The I port calibration is performed with the front panel's I port connected via a short BNC cable to the Cal Out port. The guided calibration will show a diagram of the required connections.

### Back

Return to the prior step in the calibration procedure.

Key Path Input/Output, I/Q, Q Setup, Q Probe, Calibrate Initial S/W Revision Prior to A.02.00

### Next

Perform the I port calibration.

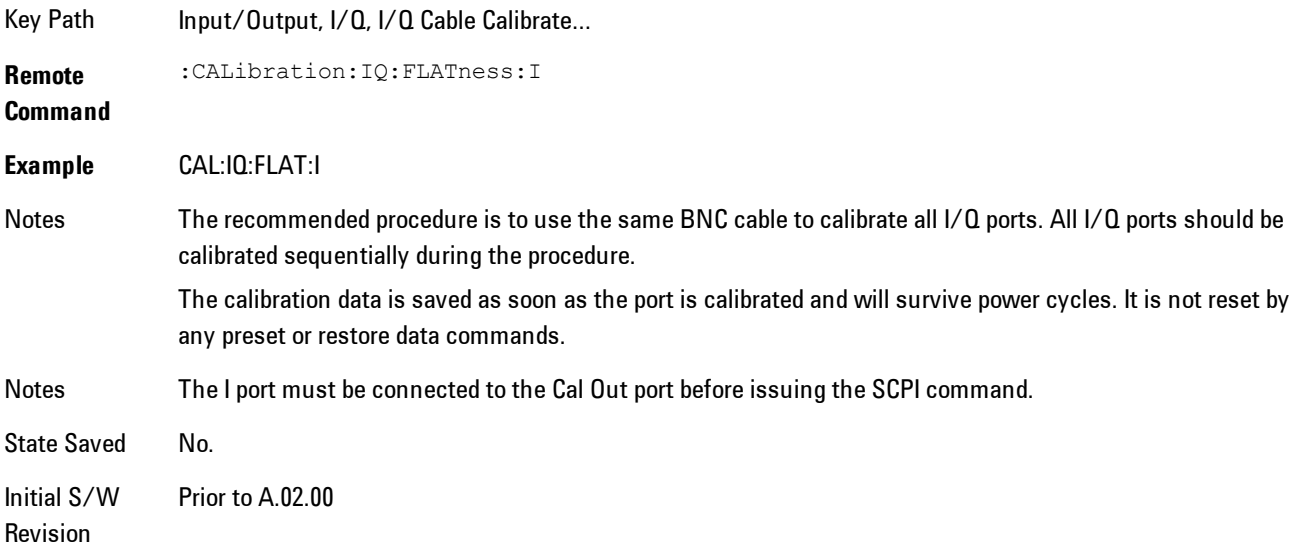
### Exit

Exit the calibration procedure. All ports calibrated before pressing Exit will use the newly acquired calibration data.

Key Path Input/Output, I/Q, I/Q Cable Calibrate...

Notes Using the Exit button will not restore the calibration data to the state prior to entering the guided calibration. Once a port is calibrated the data is stored immediately and the only way to change it is to redo the calibration step. When the calibration may be left in an inconsistent state, a confirmation dialog will be displayed (see ["Exit](#page-1165-0) [Confirmation" on page 6-116](#page-1165-0)).

Initial S/W Revision Prior to A.02.00

#### I-bar Port

The I-bar port calibration is performed with the front panel's I-bar port connected via a short BNC cable to the Cal Out port. The guided calibration will show a diagram of the required connections.

#### **Back**

Return to the prior step in the calibration procedure.

Key Path Input/Output, I/Q, I/Q Cable Calibration Notes Using the Back button will not restore the calibration data to a prior state. Once a port is calibrated the data is stored immediately and the only way to change it is to redo the calibration step. The Back button allows the user to go back to a prior step to redo that calibration step.

Initial S/W Revision Prior to A.02.00

#### Next

Perform the I-bar port calibration.

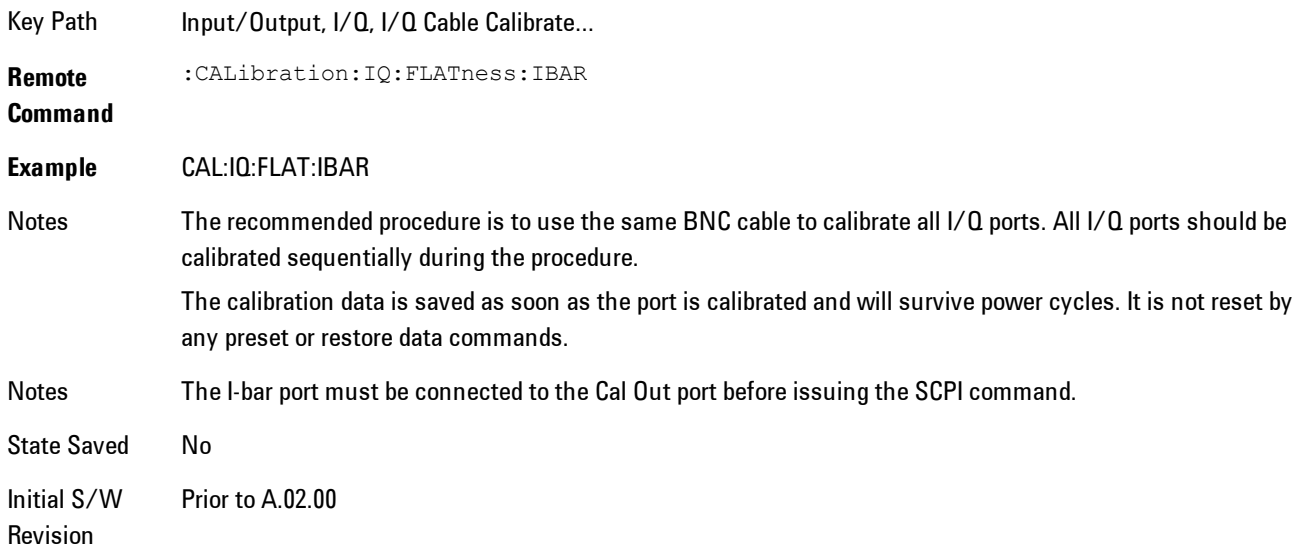

### Exit

Exit the calibration procedure. All ports calibrated before pressing Exit will use the newly acquired calibration data.

Key Path Input/Output, I/Q, I/Q Cable Calibrate...

Notes Using the Exit button will not restore the calibration data to the state prior to entering the guided calibration. Once a port is calibrated the data is stored immediately and the only way to change it is to redo the calibration step. When the calibration may be left in an inconsistent state, a confirmation dialog will be displayed (see ["Exit](#page-1165-0) [Confirmation" on page 6-116](#page-1165-0)).

Initial S/W Revision Prior to A.02.00

### Q Port

The Q port calibration is performed with the front panel's Q port connected via a short BNC cable to the Cal Out port. The guided calibration will show a diagram of the required connections.

#### Back

Return to the prior step in the calibration procedure.

Key Input/Output, I/Q, I/Q Cable Calibrate…

Notes Using the Back button will not restore the calibration data to a prior state. Once a port is calibrated the data is stored immediately and the only way to change it is to redo the calibration step. The Back button allows the user to go back to a prior step to redo that calibration step.

Initial S/W Revision Prior to A.02.00

#### Next

Path

Perform the Q port calibration.

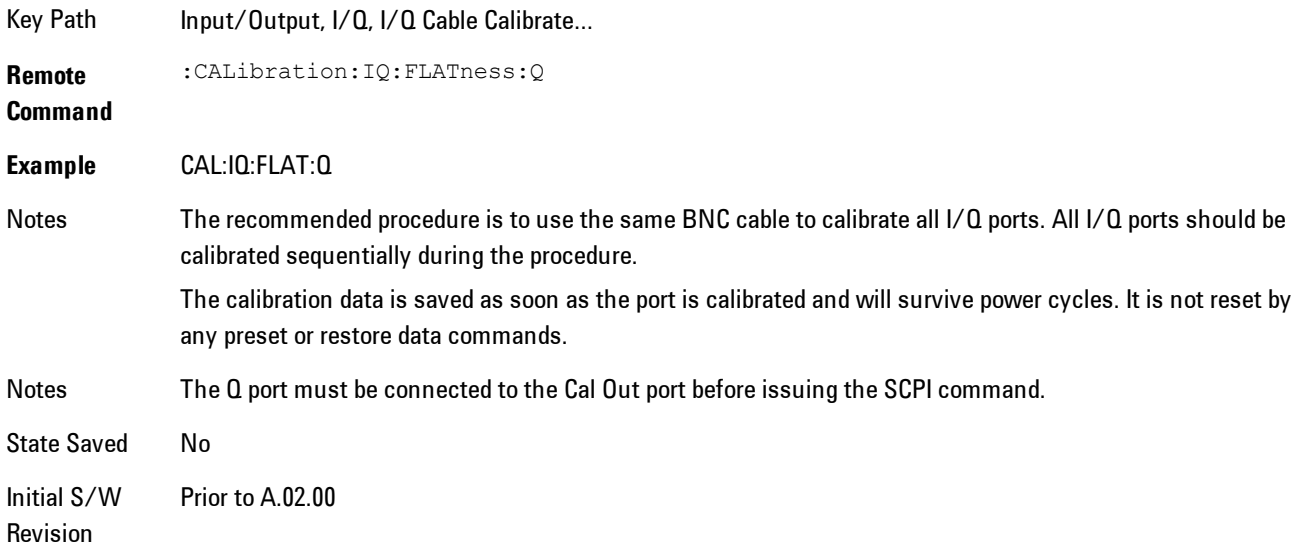

#### Exit

Exit the calibration procedure. All ports calibrated before pressing Exit will use the newly acquired calibration data.

Key Path Input/Output, I/Q, I/Q Cable Calibrate...

Notes Using the Exit button will not restore the calibration data to the state prior to entering the guided calibration. Once a port is calibrated the data is stored immediately and the only way to change it is to redo the calibration step.

> When the calibration may be left in an inconsistent state, a confirmation dialog will be displayed (see ["Exit](#page-1165-0) [Confirmation" on page 6-116](#page-1165-0)).

#### Initial S/W Revision Prior to A.02.00

### Q-bar Port

The Q-bar port calibration is performed with the front panel's Q-bar port connected via a short BNC cable to the Cal Out port. The guided calibration will show a diagram of the required connections.

#### Back

Return to the prior step in the calibration procedure.

Key Input/Output, I/Q, I/Q Cable Calibrate…

Path

Notes Using the Back button will not restore the calibration data to a prior state. Once a port is calibrated the data is stored immediately and the only way to change it is to redo the calibration step. The Back button allows the user to go back to a prior step to redo that calibration step.

Initial S/W Revision Prior to A.02.00

#### Next

Perform the Q-bar port calibration.

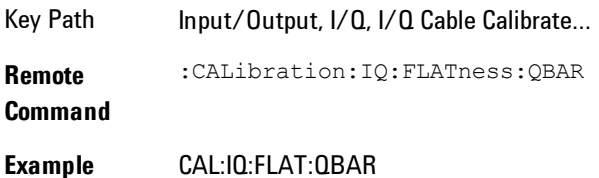

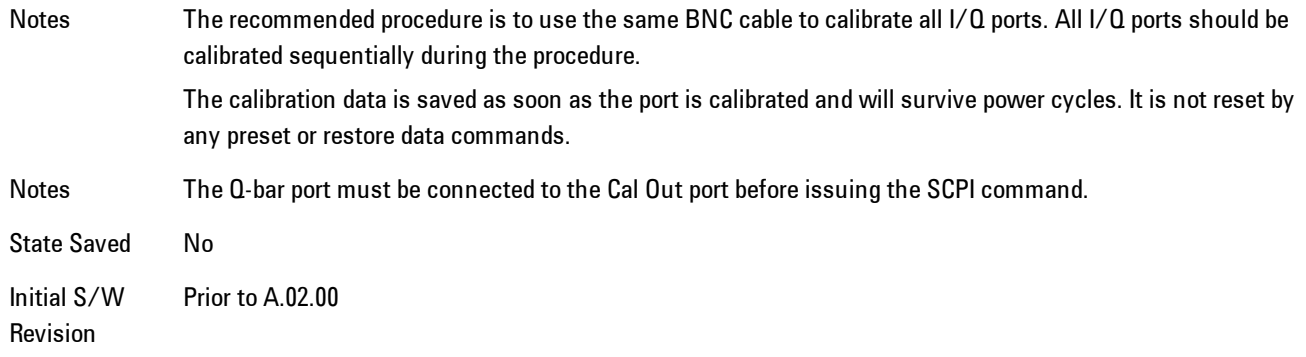

### Exit

Exit the calibration procedure. All ports calibrated before pressing Exit will use the newly acquired calibration data.

Key Path Input/Output, I/Q, I/Q Cable Calibrate...

Notes Using the Exit button will not restore the calibration data to the state prior to entering the guided calibration. Once a port is calibrated the data is stored immediately and the only way to change it is to redo the calibration step. When the calibration may be left in an inconsistent state, a confirmation dialog will be displayed (see ["Exit](#page-1165-0) [Confirmation" on page 6-116](#page-1165-0)).

Initial S/W Revision Prior to A.02.00

#### I/Q Cable Calibration Time (Remote Command Only)

Returns the last date and time that the I/Q Cable Calibration was performed for a specific port. This is a remote query command only.

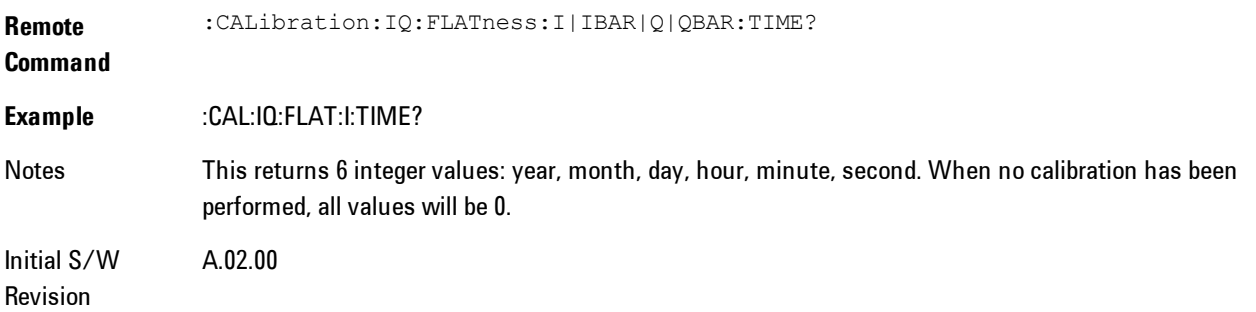

### I/Q Probe Calibration

The I/Q probe calibration creates correction data for one of the front panel I/Q channels. When the probe has EEPROM identification, the data is unique to that specific probe. When the probe does not have EEPROM identification, the data will be used for all probes of the same type. The data is also unique to the channel, so calibration data for the I channel will not be used for the Q channel and vice versa.

The guided calibration (front panel only) will show connection diagrams and guide the user through the I/Q Isolation Calibration and through calibrating each port. The calibration data for each port is stored separately, so as soon as a port is calibrated that data is saved and will be used. If a user presses "Exit" to exit the calibration process, the data for the port already completed will still be used. It is recommended that a calibration be completed once started, or if exited, that it be properly done before the next use of the probe. The "Next" button will perform the calibration for the current port and then proceed to the next step in the calibration procedure. The "Back" button will return to the prior port in the procedure. Both softkeys and dialog buttons are supplied for ease of use. The dialog buttons are for mouse use and the softkeys for front panel use.

The calibration can also be done via SCPI, but no connection diagrams will be shown. The user will have to make the correct connections before issuing each port calibration command. Again, it is recommended that all ports be calibrated at the same time.

For Active probes or when Differential is Off, only the main port is calibrated, otherwise both the main and complementary ports are calibrated.

The instrument state remains as it was prior to entering the calibration procedure except while a port is actually being calibrated. Once a port is calibrated it returns to the prior state. A port calibration is in process only from the time the "Next" button is pressed until the next screen is shown. For SCPI, this corresponds to the time from issuing the CAL:IQ:PROB:I|IB|Q|QB command until the operation is complete.

For example, if the prior instrument state is Cal Out = Off, Input = I+jQ, and Differential = Off, then up until the time the "Next" button is pressed the I Input and Q Input LEDs are on and the Cal Out, I-bar Input and Q-bar Input LEDs are off. Once the "Next" button is pressed for the I port calibration, only the Cal Out and I Input LEDs will be on and the others will be off. When the screen progresses to the next step ("Next" button again enabled), the prior state is restored and only the I Input and Q Input LEDs are on (Cal Out is off again).

The last calibration date and time for each relevant port will be displayed. For passive probes with Differential On, any calibration that is more than a day older than the most recent calibration will be displayed with the color amber.

### I Port

The I port calibration is performed with the probe body attached to the front panel's I port and the probe tip connected via an adapter to the Cal Out port. The guided calibration will show a diagram of the required connections.

### Show Adapter

Show a connection diagram and instructions for the probe and adapter. See ["Show Adapter](#page-1164-0) [Screen" on page 6-115.](#page-1164-0)

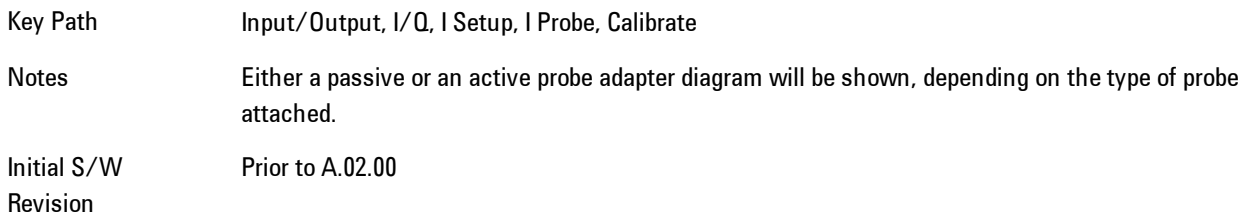

### **Back**

Return to the prior step in the calibration procedure.

Key Path Input/Output, I/Q, Q Setup, Q Probe, Calibrate Initial S/W Revision Prior to A.02.00

### Next

Perform the I port calibration.

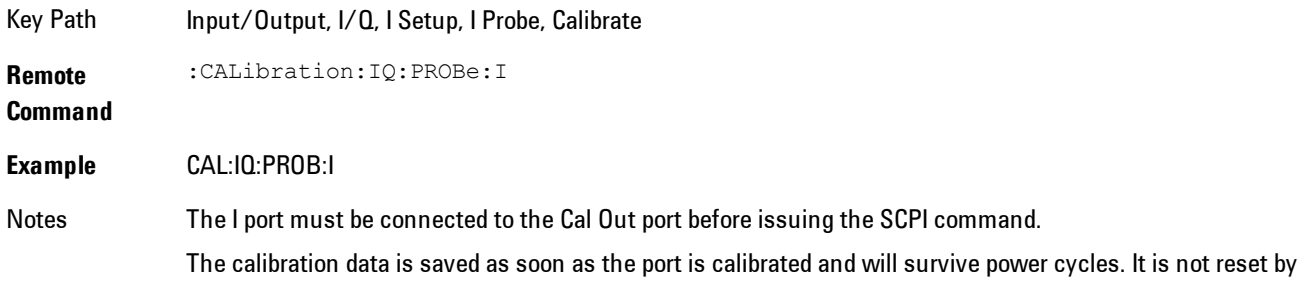

any preset or restore data commands.

State Saved No Initial S/W Revision Prior to A.02.00

### Exit

Exit the calibration procedure. All ports calibrated before pressing Exit will use the newly acquired calibration data.

Key Path Input/Output, I/Q, I Setup, I Probe, Calibrate

Notes Using the Exit button will not restore the calibration data to the state prior to entering the guided calibration. Once a port is calibrated the data is stored immediately and the only way to change it is to redo the calibration step. When the calibration may be left in an inconsistent state, a confirmation dialog will be displayed (see ["Exit](#page-1165-0) [Confirmation" on page 6-116](#page-1165-0)).

Initial S/W Revision Prior to A.02.00

#### I-bar Port

The I-bar port calibration is performed with the probe body attached to the front panel's I-bar port and the probe tip connected via an adapter to the Cal Out port. The I-bar probe calibration is only available for passive probes with Differential On. The guided calibration will show a diagram of the required connections.

#### Show Adapter

Show a connection diagram and instructions for the probe and adapter. See ["Show Adapter](#page-1164-0) [Screen" on page 6-115](#page-1164-0).

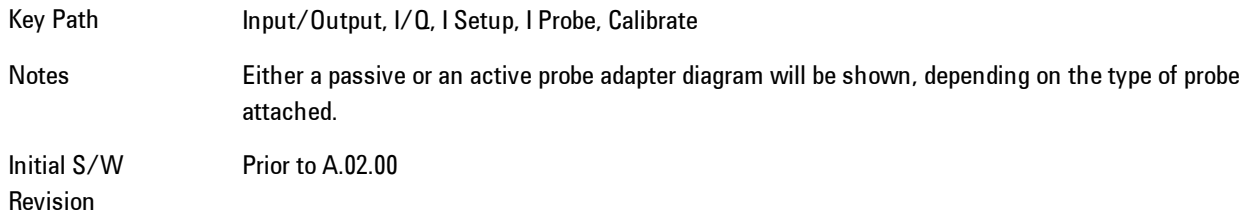

#### **Back**

Return to the prior step in the calibration procedure.

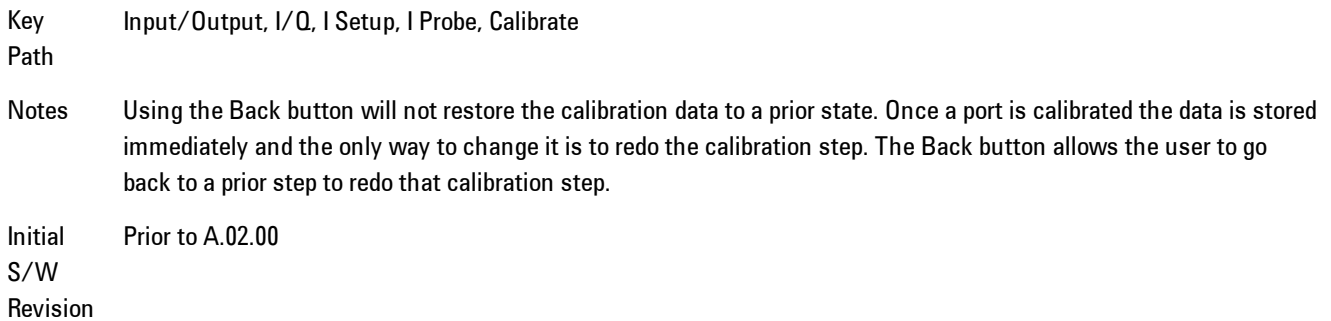

#### Next

Perform the I-bar port calibration.

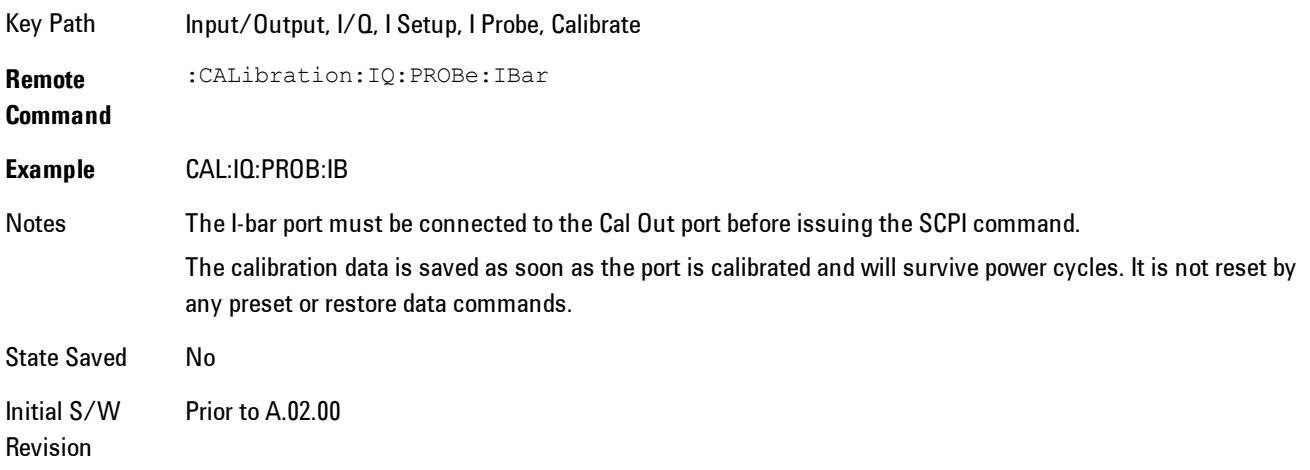

#### Exit

Exit the calibration procedure. All ports calibrated before pressing Exit will use the newly acquired calibration data.

Key Path Input/Output, I/Q, I Setup, I Probe, Calibrate

Notes Using the Exit button will not restore the calibration data to the state prior to entering the guided calibration. Once a port is calibrated the data is stored immediately and the only way to change it is to redo the calibration step. When the calibration may be left in an inconsistent state, a confirmation dialog will be displayed (see ["Exit](#page-1165-0) [Confirmation" on page 6-116](#page-1165-0)).

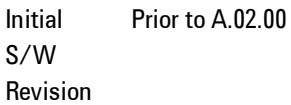

### Q Port

The Q port calibration is performed with the probe body attached to the front panel's Q port and the probe tip connected via an adapter to the Cal Out port. The guided calibration will show a diagram of the required connections.

#### Show Adapter

Show a connection diagram and instructions for the probe and adapter. See ["Show Adapter](#page-1164-0) [Screen" on page 6-115](#page-1164-0).

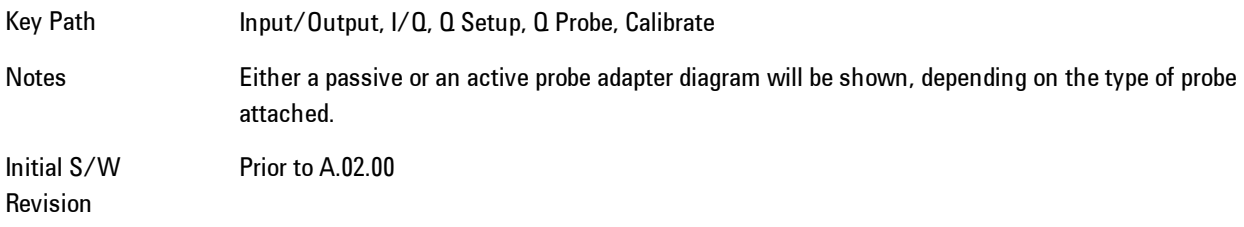

#### Back

Return to the prior step in the calibration procedure.

Key Path Input/Output, I/Q, Q Setup, Q Probe, Calibrate

Initial S/W Revision Prior to A.02.00

#### Next

Perform the Q port calibration.

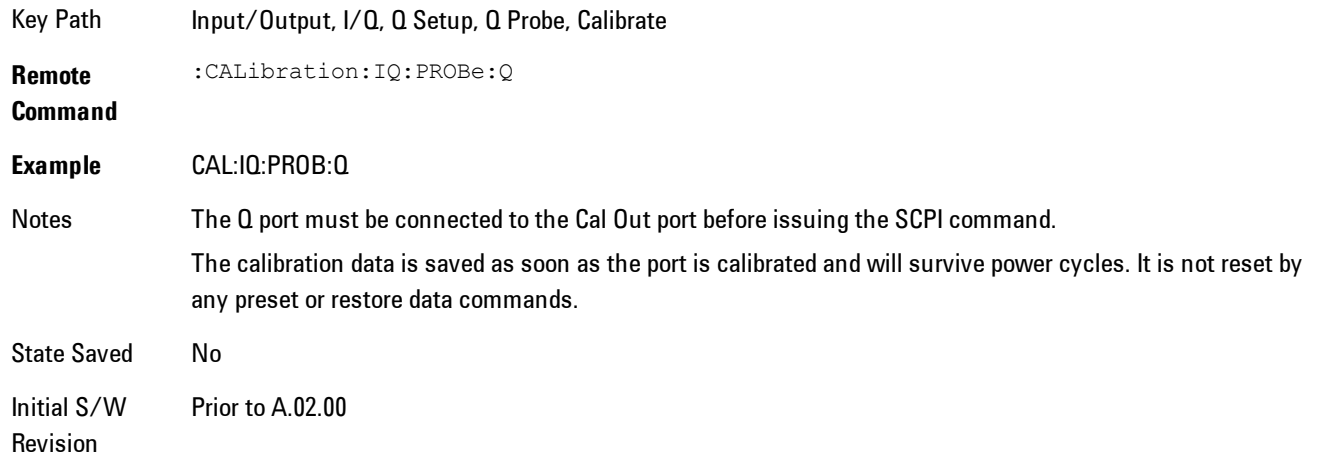

### Exit

Exit the calibration procedure. All ports calibrated before pressing Exit will use the newly acquired calibration data.

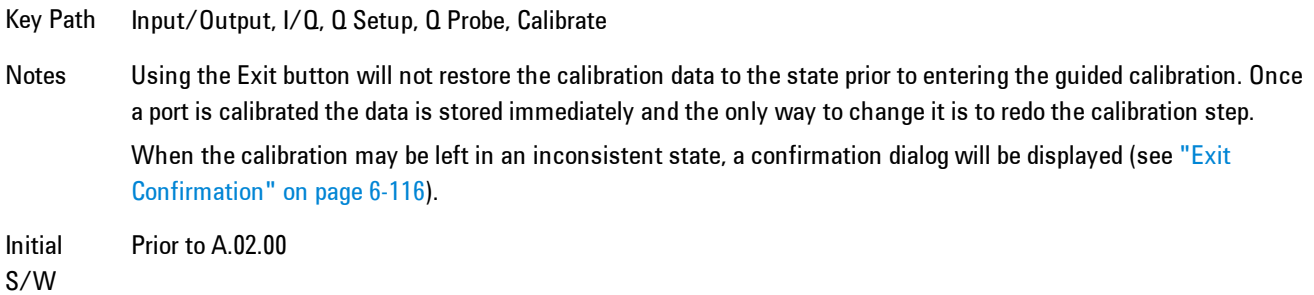

Revision

### Q-bar Port

The Q-bar port calibration is performed with the probe body attached to the front panel's Q-bar port and the probe tip connected via an adapter to the Cal Out port. The Q-bar probe calibration is only available for passive probes with Differential On. The guided calibration will show a diagram of the required connections.

### Show Adapter

Show a connection diagram and instructions for the probe and adapter. See ["Show Adapter](#page-1164-0) [Screen" on page 6-115](#page-1164-0).

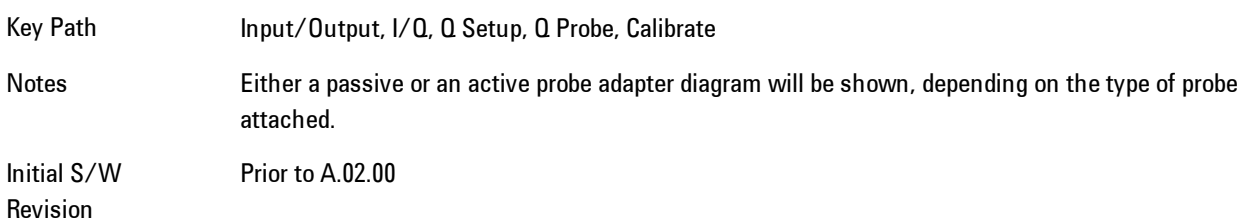

### **Back**

Return to the prior step in the calibration procedure.

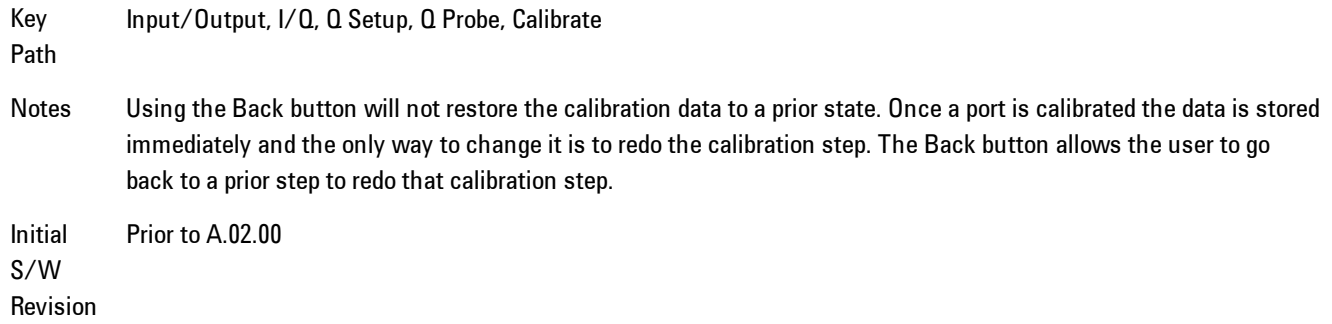

#### Next

Perform the Q-bar port calibration.

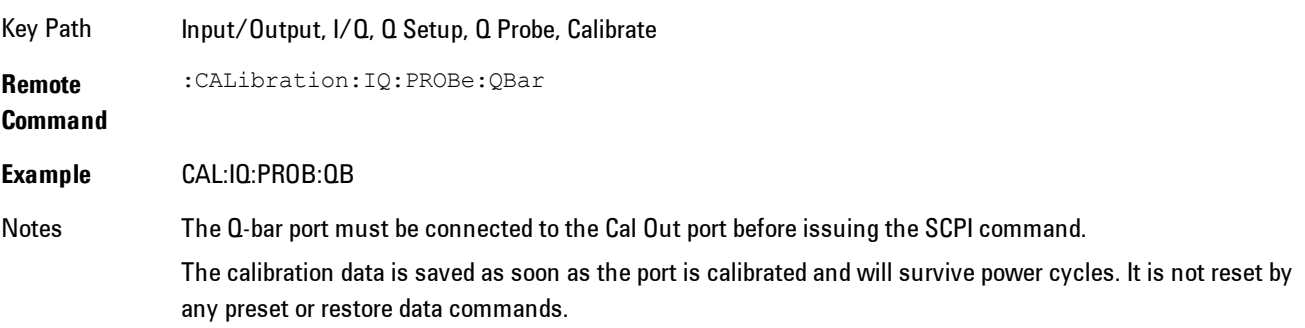

State Saved No Initial S/W Revision Prior to A.02.00

### Exit

Exit the calibration procedure. All ports calibrated before pressing Exit will use the newly acquired calibration data.

Key Path Input/Output, I/Q, Q Setup, Q Probe, Calibrate Notes Using the Exit button will not restore the calibration data to the state prior to entering the guided calibration. Once a port is calibrated the data is stored immediately and the only way to change it is to redo the calibration step. When the calibration may be left in an inconsistent state, a confirmation dialog will be displayed (see ["Exit](#page-1165-0) [Confirmation" on page 6-116](#page-1165-0)). Initial S/W Prior to A.02.00

Revision

### <span id="page-1164-0"></span>Show Adapter Screen

When one of the Probe Calibration Show Adapter buttons is pressed, a diagram of the probe with its adapter will be shown. Depending on the type of probe attached, either the Passive Probe Adapter or the Active Probe Adapter diagram will be shown.

### I/Q Probe Calibration Time (Remote Command Only)

Return the last date and time that the I/Q Probe Calibration was performed for a specific port. This is a remote query command only.

**Remote Command** :CALibration:IQ:PROBe:I|IBAR|Q|QBAR:TIME? **Example** :CAL:IQ:PROB:I:TIME? Notes This returns 6 integer values: year, month, day, hour, minute, second. When no calibration has been performed, all values will be 0. The value is specific to both the port and probe, so the value will change as probes are connected or disconnected.

Initial A.02.00

S/W Revision

### <span id="page-1165-0"></span>Exit Confirmation

When Exit is pressed during one of the calibration routines, the calibration may be in an inconsistent state with some of the ports having newly measured calibration data and others with old data. If this is the case, a dialog box will appear to confirm that the user really wants to exit. A "Yes" answer will exit the calibration procedure, leaving potentially inconsistent calibration data in place. A "No" answer will return to the calibration procedure.

### **RF Calibrator**

Lets you choose a calibrator signal to look at or turns the calibrator "off".

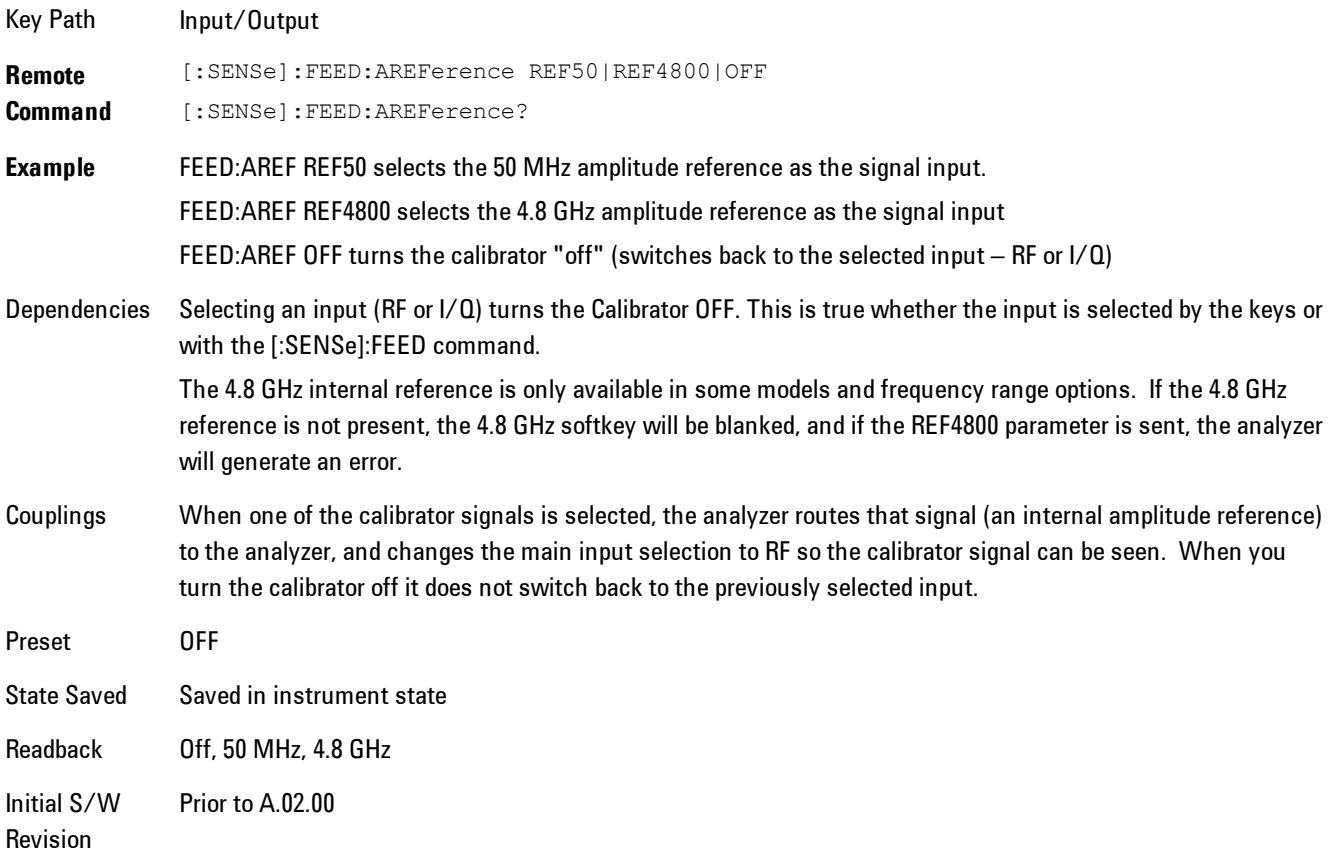

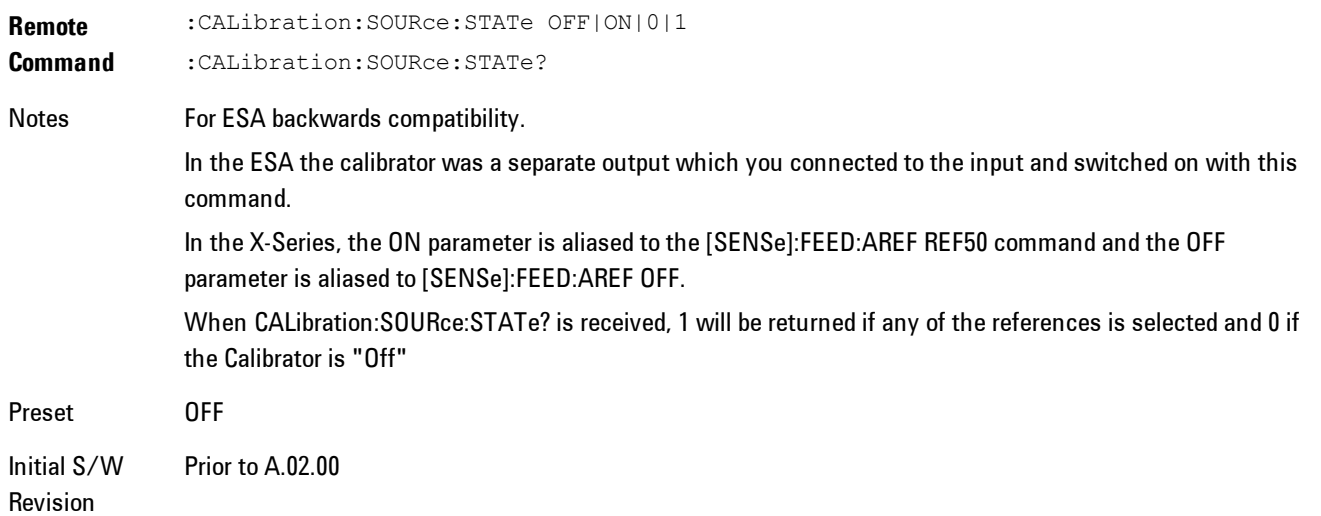

### 50 MHz

Selects the 50 MHz internal reference as the input signal.

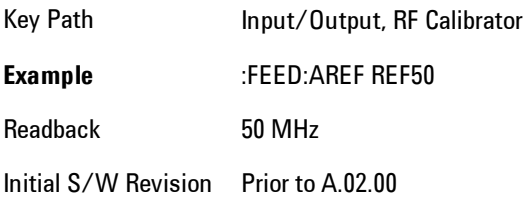

## 4.8 GHz

Selects the 4.8 GHz internal reference as the input signal.

Key Path Input/Output, RF Calibrator

**Example** :FEED:AREF REF4800

Dependencies The 4.8 GHz internal reference is only available in some models and frequency range options. If the 4.8 GHz reference is not present, the 4.8 GHz softkey will be blanked, and if the REF4800 parameter is sent, the analyzer will generate an error.

Readback 4.8 GHz

Initial S/W Revision Prior to A.02.00

Modified at S/W Revision A.03.00

### Off

Switches the input back to the selected input  $(RF \text{ or } I/Q)$ 

Key Path Input/Output, RF Calibrator **Example** :FEED:AREF OFF Readback Off

Initial S/W Revision Prior to A.02.00

### **External Gain**

Compensates for gain or loss in the measurement system outside the spectrum analyzer. The External Gain is subtracted from the amplitude readout (or the loss is added to the amplitude readout). So, the displayed signal level represents the signal level at the output of the deviceunder-test, which can be the input of an external device that provides gain or loss.

Entering an External Gain value does not affect the Reference Level, therefore the trace position on screen changes, as do all of values represented by the trace data. Thus, the values of exported trace data, queried trace data, marker amplitudes, trace data used in calculations such as N dB points, trace math, peak threshold, etc., are all affected by External Gain. Changing the External Gain, even on a trace which is not updating, will immediately change all of the above, without new data needing to be taken.

**NOTE** Changing the External Gain causes the analyzer to immediately stop the current sweep and prepare to begin a new sweep. The data will not change until the trace data updates because the offset is applied to the data as it is taken. If a trace is exported with a nonzero External Gain, the exported data will contain the trace data with the offset applied.

In the Spectrum Analyzer mode, a Preamp is the common external device providing gain or loss. In a measurement application mode like GSM or W-CDMA, the gain or loss could be from a BTS (Base Transceiver Station) or an MS (Mobile Station). So in the Spectrum Analyzer mode MS and BTS would be grayed out and the only choice would be Ext Preamp. Similarly in some of the digital communications applications, Ext Preamp will be grayed out and you would have a choice of MS or BTS.

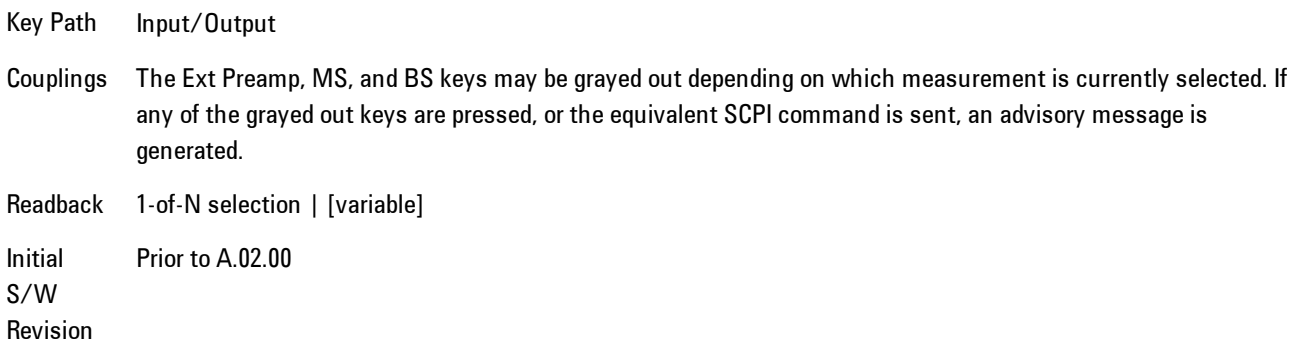

## Ext Preamp

This function is similar to the reference level offset function. Both affect the displayed signal level. Ref Lvl Offset is a mathematical offset only, no analyzer configuration is affected. Ext Preamp gain is used when determining the auto-coupled value of the Attenuator. The External Gain value and the Maximum Mixer Level settings are both part of the automatic setting equation for the RF attenuation setting. (10 dB of Attenuation is added for every 10 dB of External Gain.)

Note that the Ref Lvl Offset and Maximum Mixer Level are described in the Amplitude section. They are reset by the instrument Preset. The External Preamp Gain is reset by the "Restore Input/Output Defaults" or "Restore System Defaults->All functions. . The External Gain is subtracted from the amplitude readout so that the displayed signal level represents the signal level at the output of the device-under-test, which is the input of the external device that is providing gain or loss.

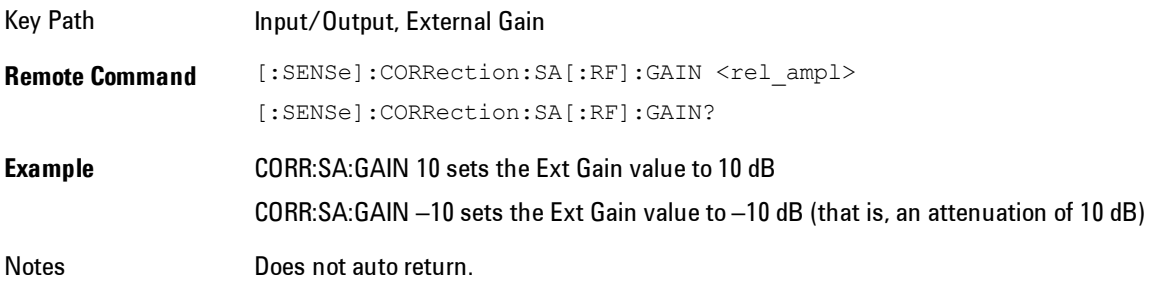

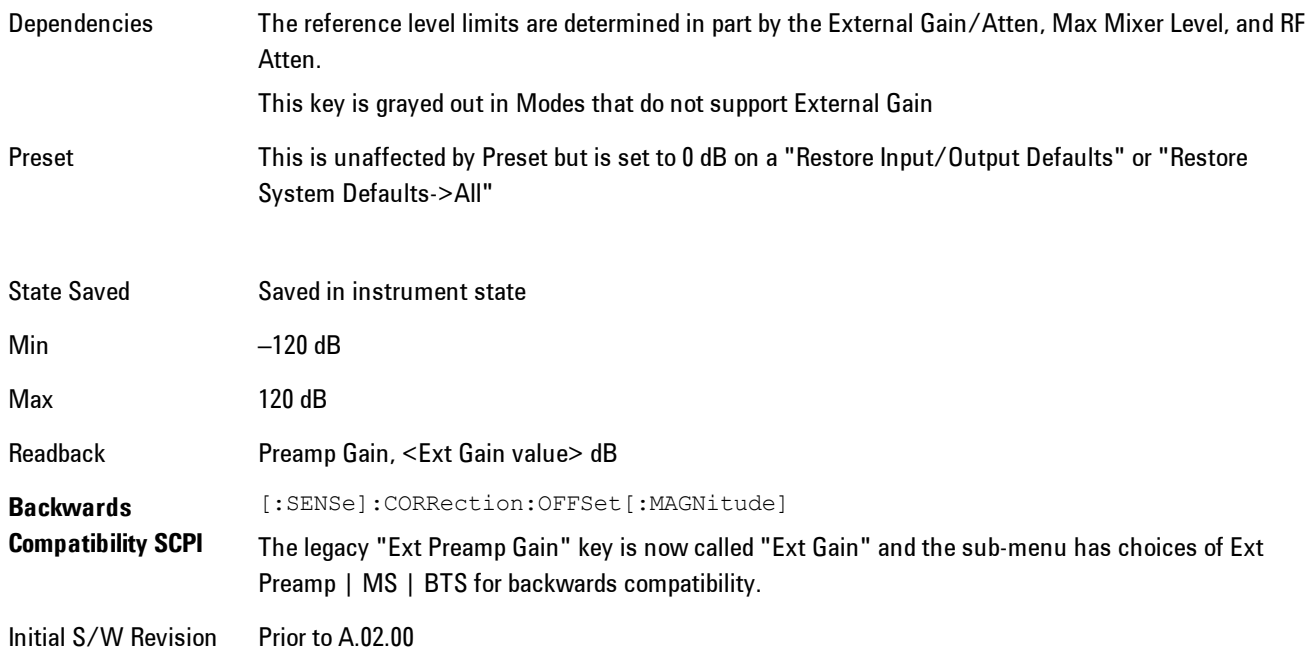

## MS

Sets an external gain/attenuation value for MS (Mobile Station) tests.

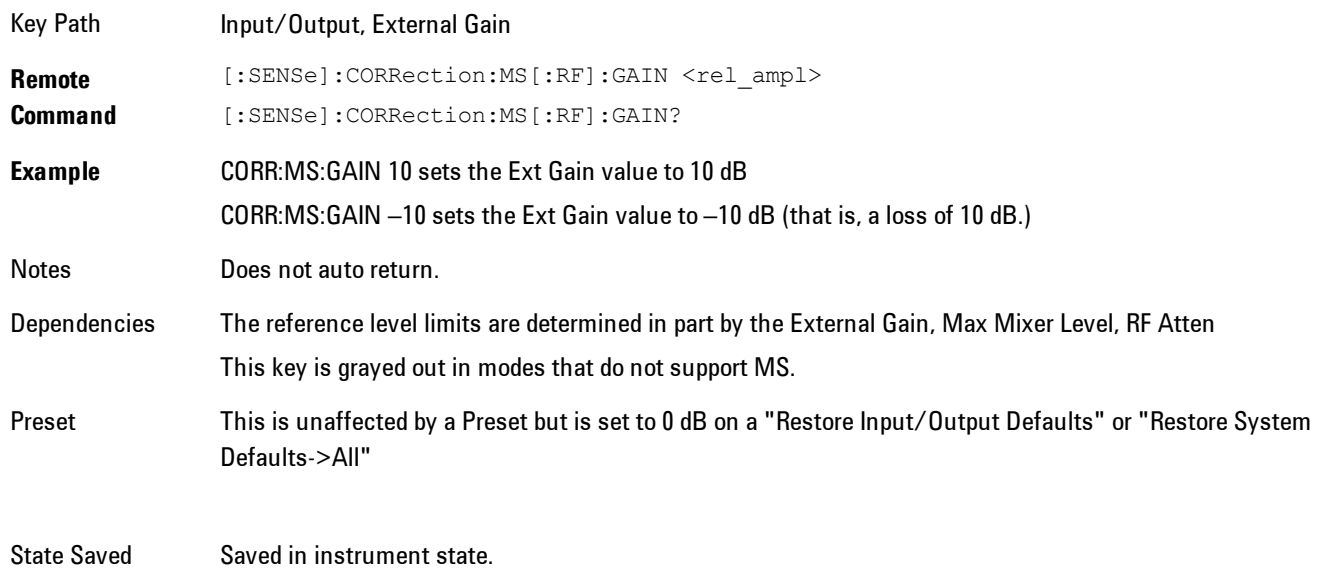

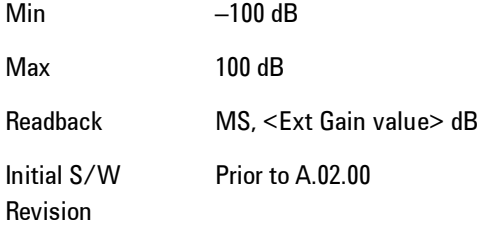

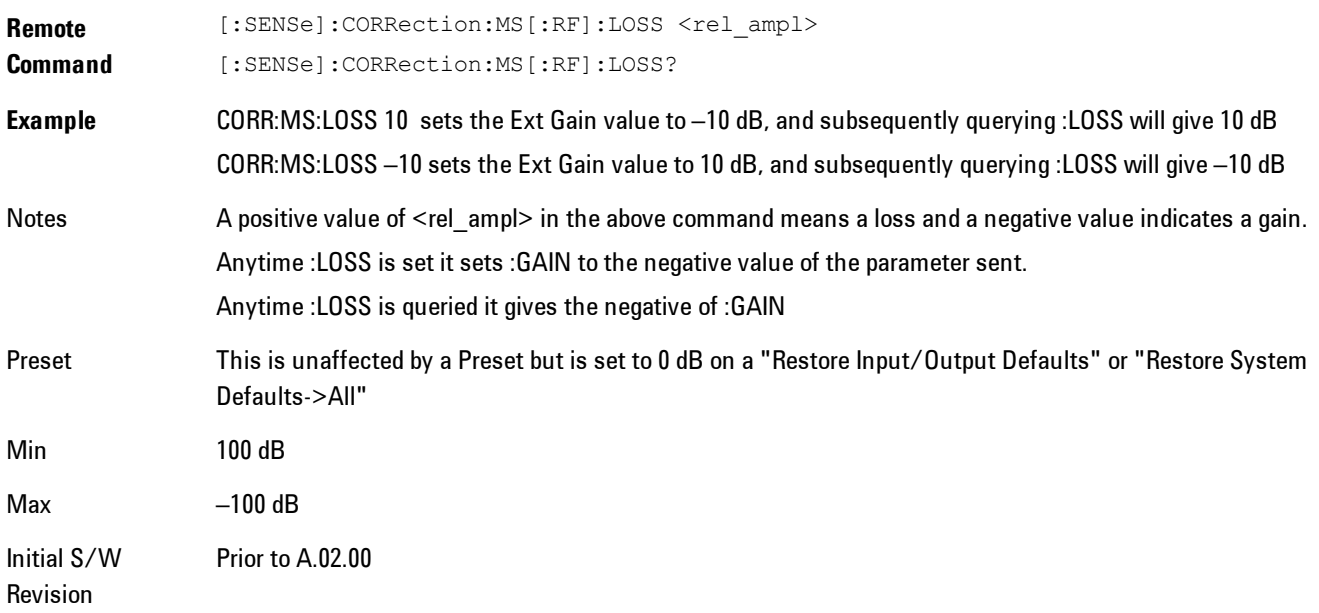

## **BTS**

Sets an external attenuation value for BTS (Base Transceiver Station) tests.

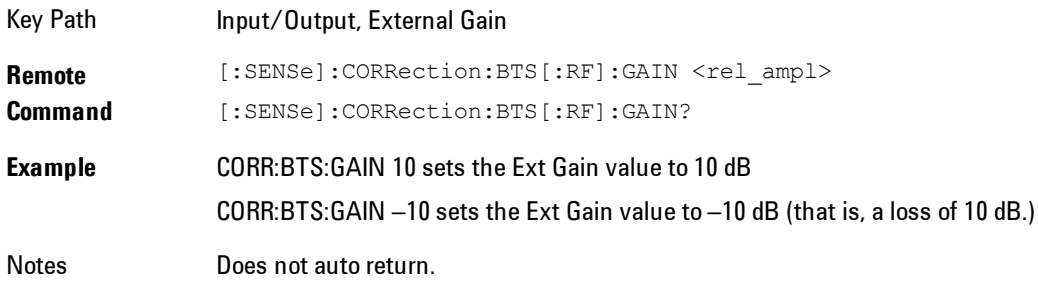

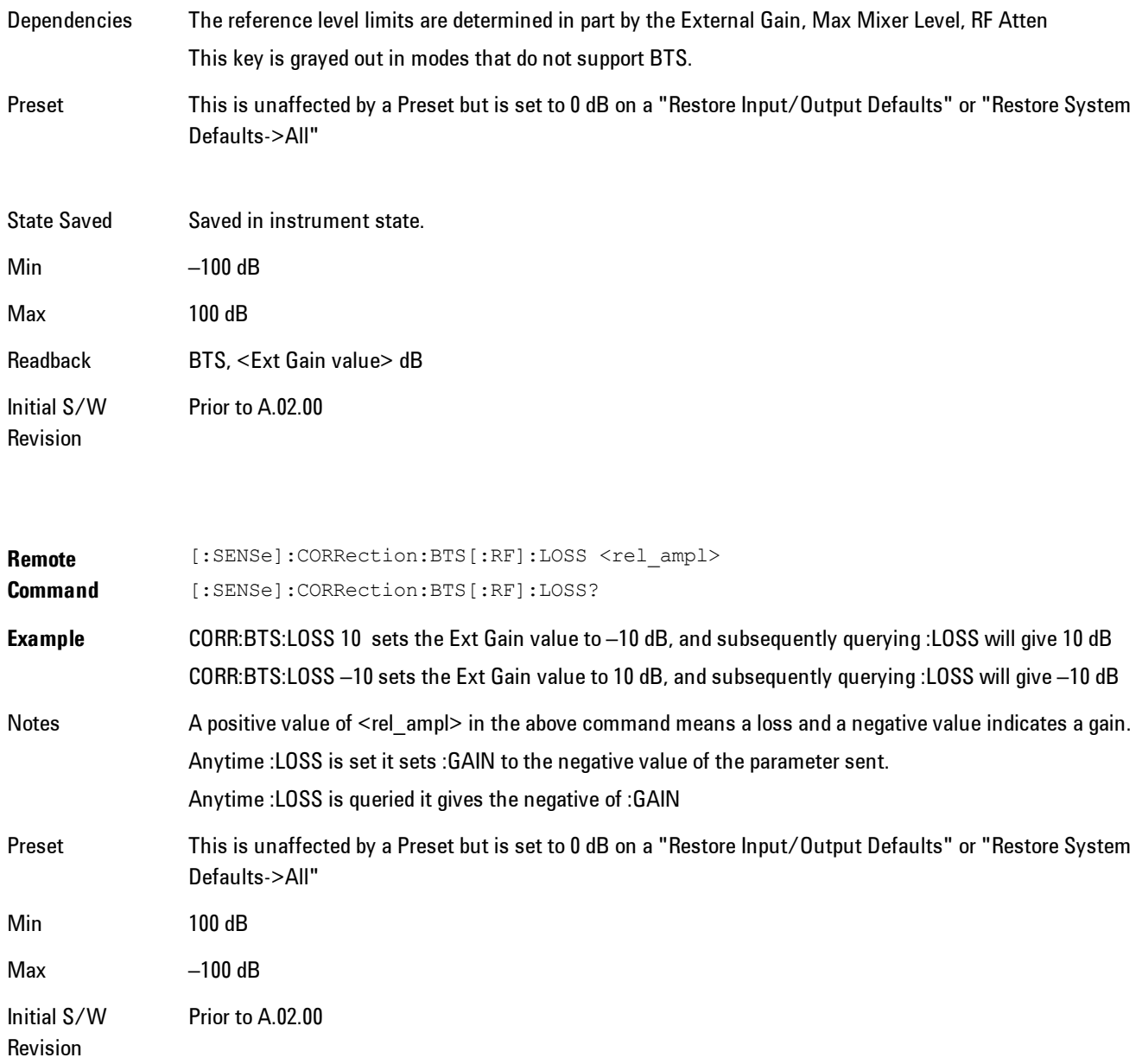

## I Ext Gain

This function affects only the I channel input, except when the Input Path is I+jQ. In I+jQ this setting is applied to both I and Q channel inputs. It is not available unless the Baseband I/Q

### option (BBA) is installed.

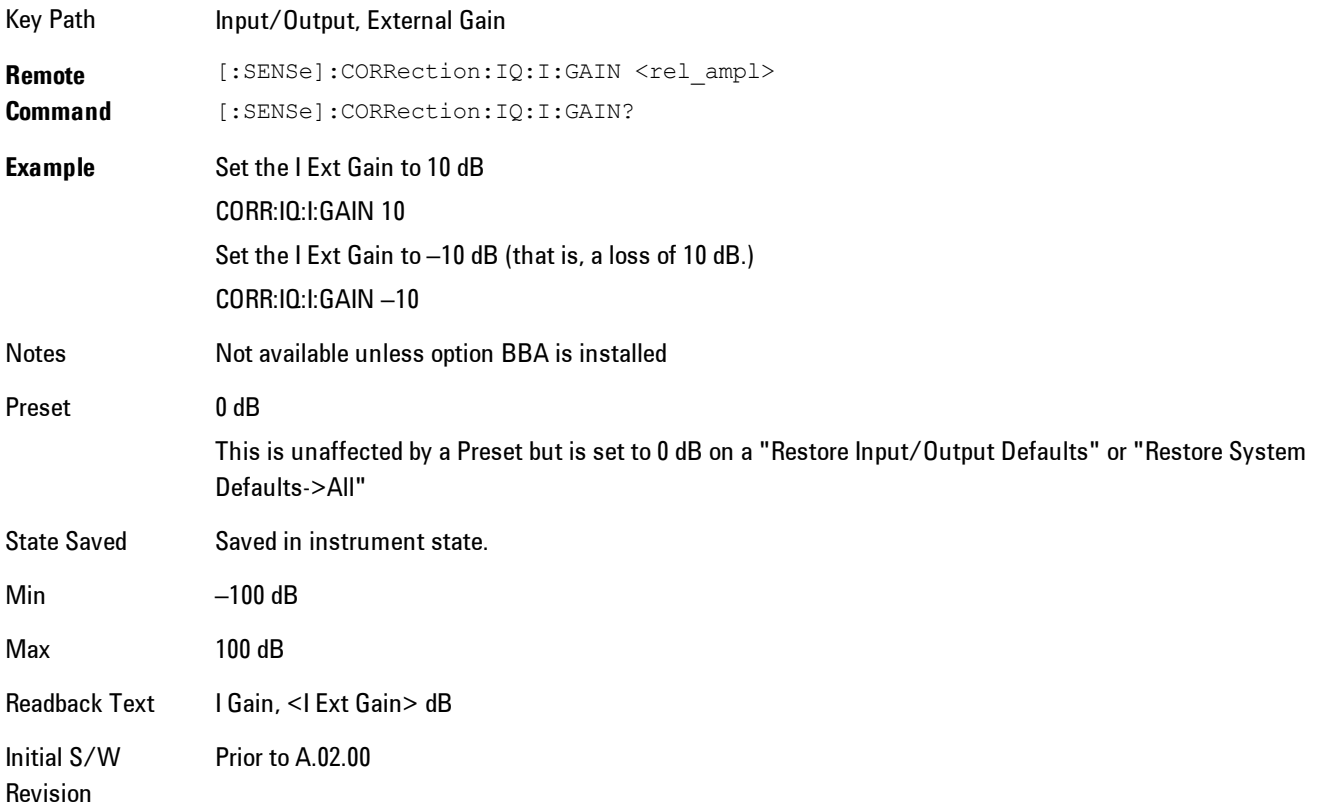

## Q Ext Gain

This function affects only the Q channel input and only when the Input Path is not I+jQ. It is not available unless the Baseband I/Q option (BBA) is installed.

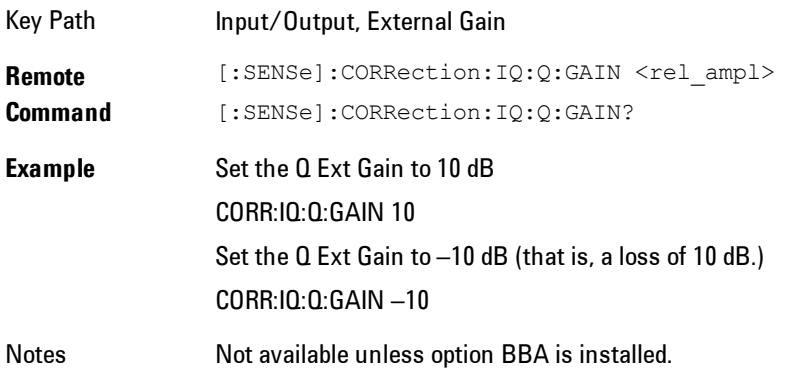

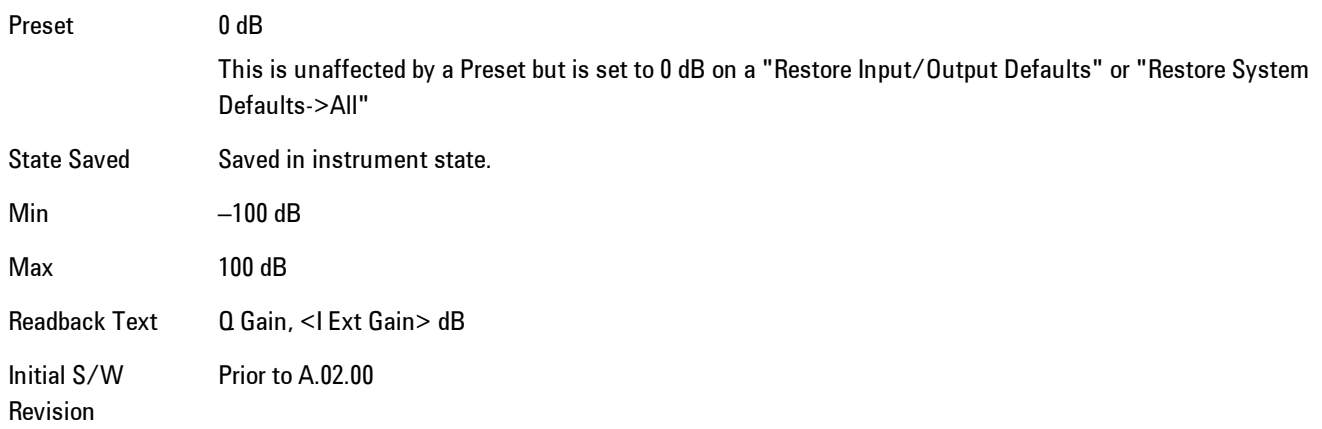

## **Restore Input/Output Defaults**

This selection causes the group of settings and data associated with the Input/Output key to be a reset to their default values. In addition, when a Source is installed, licensed and selected, Restore Input/Output defaults will initiate a Source Preset.

This level of Restore System Defaults does not affect any other system settings or mode settings and does not cause a mode switch. All the features described in this section are reset using this key, including Input Corrections and Data (described in the Corrections section).

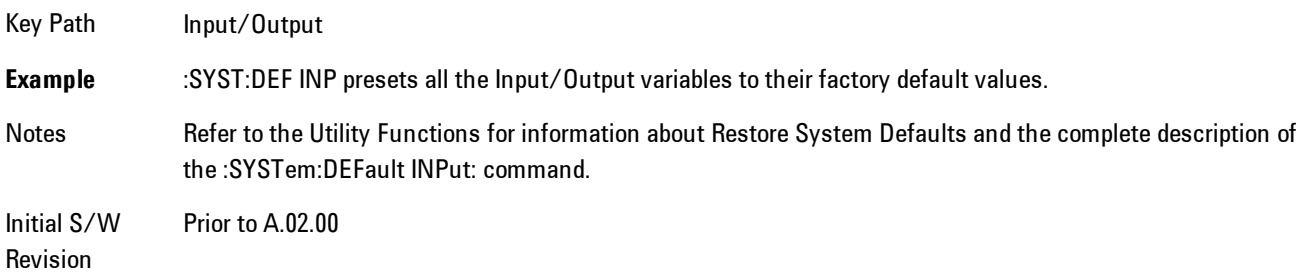

## **Freq Ref In**

Specifies the frequency reference as being the internal reference, external reference or sensing the presence of an external reference.

When the frequency reference is set to internal, the internal 10 MHz reference is used even if an external reference is connected.

When the frequency reference is set to external, the instrument will use the external reference. However, if there is no external signal present, or it is not within the proper amplitude range, a condition error message is generated. When the external signal becomes valid, the error is cleared.

If Sense is selected, the instrument checks whether a signal is present at the external reference connector and will automatically switch to the external reference when a signal is detected. When no signal is present, it automatically switches to the internal reference. No message is generated as the reference switches between external and internal. The monitoring of the external reference occurs approximately on 1 millisecond intervals, and never occurs in the middle of a measurement acquisition, only at the end of the measurement (end of the request).

If for any reason the instrument's frequency reference is not able to obtain lock, Status bit 2 in the Questionable Frequency register will be true and a condition error message is generated. When lock is regained, Status bit 2 in the Questionable Frequency register will be cleared and the condition error will be cleared.

If an external frequency reference is being used, you must enter the frequency of the external reference if it is not exactly 10 MHz. The External Ref Freq key is provided for this purpose.

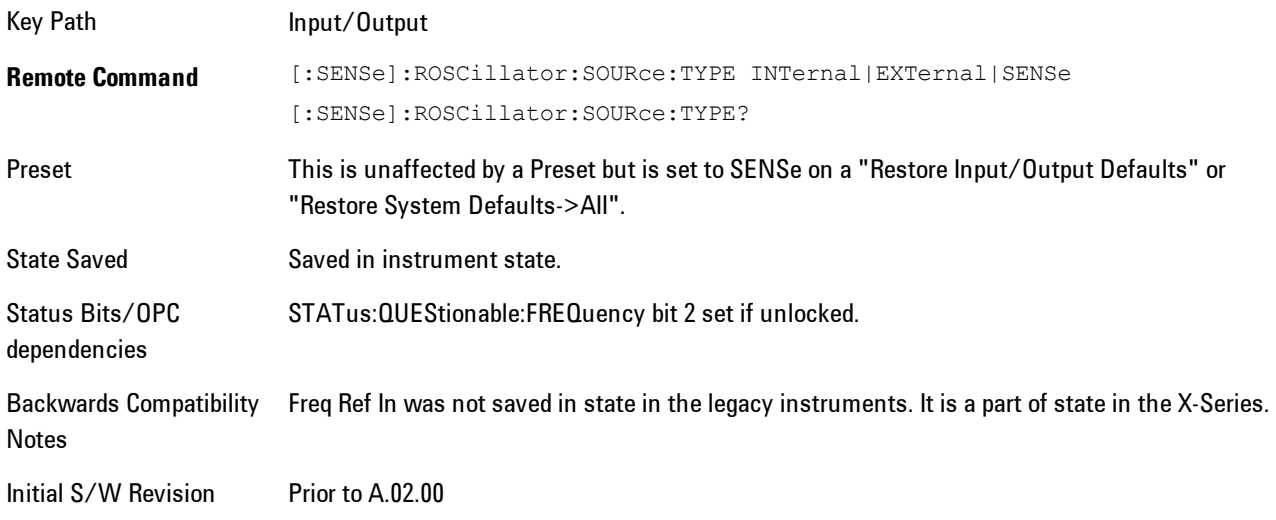

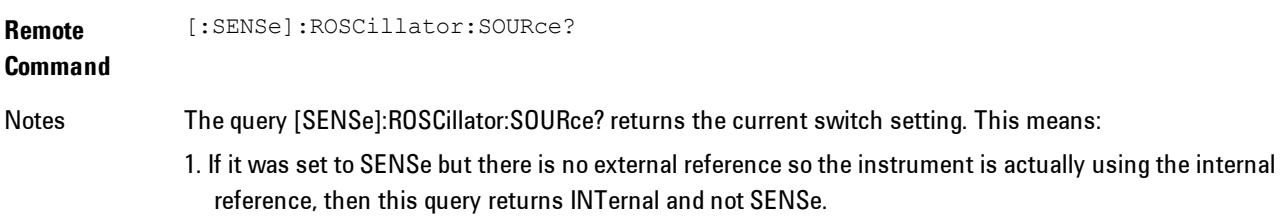

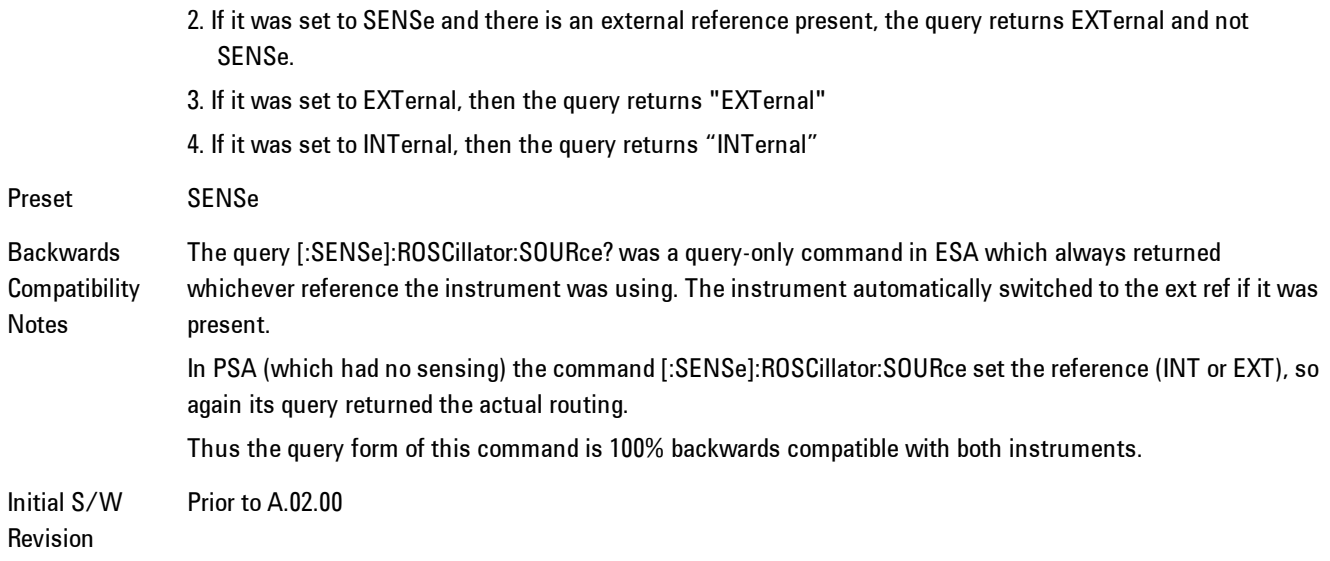

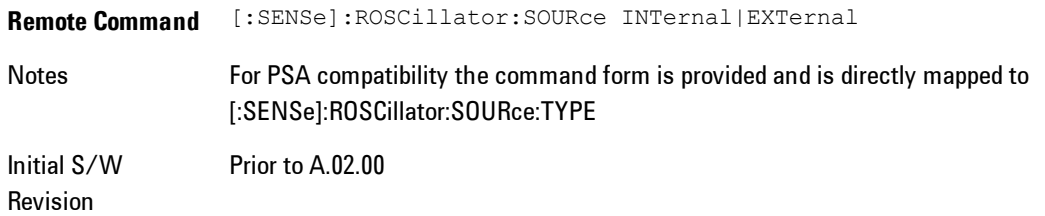

### Sense

The external reference is used if a valid signal is sensed at the Ext Ref input. Otherwise the internal reference is used.

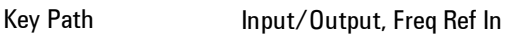

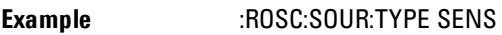

Readback Sense

Initial S/W Revision Prior to A.02.00

## Internal

The internal reference is used.

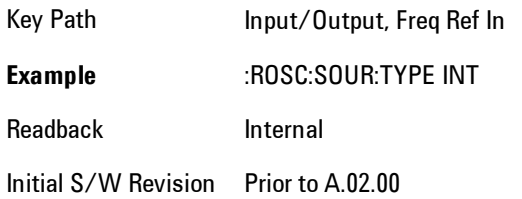

## **External**

The external reference is used.

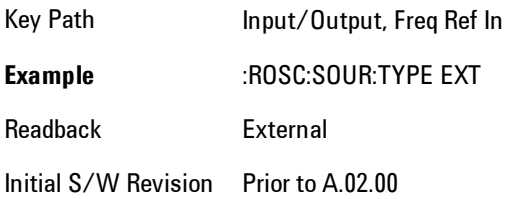

## Ext Ref Freq

This key tells the analyzer the frequency of the external reference. When the external reference is in use (either because the reference has been switched to External or because the Reference has been switched to Sense and there is a valid external reference present) this information is used by the analyzer to determine the internal settings needed to lock to that particular external reference signal.

For the instrument to stay locked, the value entered must be within 5 ppm of the actual external reference frequency. So it is important to get it close, or you risk an unlock condition.

Note that this value only affects the instrument's ability to lock. It does not affect any calculations or measurement results. See "Freq Offset" in the Frequency section for information on how to offset frequency values.

Key Path Input/Output, Freq Ref In **Remote** [:SENSe]:ROSCillator:EXTernal:FREQuency <freq>

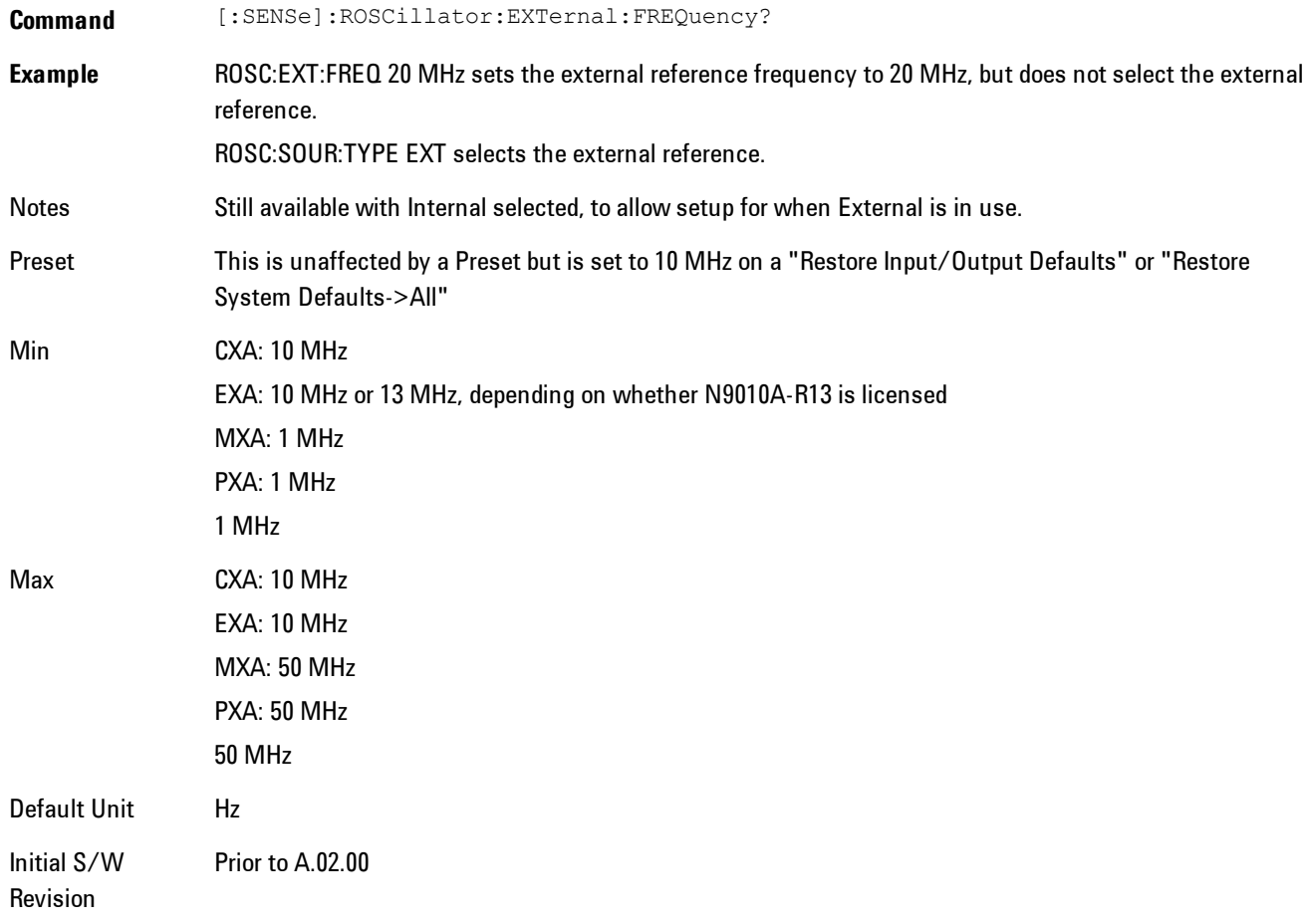

## External Ref Coupling

Only appears with option ERC installed and licensed.

This function lets you couple the sweep system of the analyzer to the state of the External Reference. If Normal is selected, data acquisition proceeds regardless of the state of the External Reference. When you select Ext Ref Out Of Range Stops Acquisition, the data acquisition (sweep or measurement) stops when either the "521, External ref out of range" or the "503, Frequency Reference unlocked" error message is asserted. Note that this will only take place if the Freq Ref In selection is External.

With the acquisition stopped, the data display will stop updating (even if this occurs in the middle of a sweep or measurement) and no data will be returned to a READ? or MEASure? query; that is, these queries will not complete because the analyzer will not respond to them. Furthermore, no response will be generated to a \*WAI? or \*OPC? query.

Proper SCPI sequences are shown below, which will always fail to return if the acquisition stops during the requested sweep or measurement. Note that, for predictable operation of this function, it is best to operate the analyzer in single measurement mode (INIT:CONT OFF), because if operating in continuous mode, the analyzer may respond to the above queries even after the acquisition stops, with data left over from the previous acquisition.

```
:INIT:CONT OFF
:INIT:IMM;*OPC?
--
:INIT:CONT OFF
:INIT:IMM;*WAI?
--
:INIT:CONT OFF
:READ?
--
```

```
:INIT:CONT OFF
```
:MEASure?

When the acquisition ceases, in addition to the error condition(s) described above, a popup error message will be generated informing you that the acquisition has ceased due to an invalid external reference. This message will stay on the screen while the acquisition is suspended.

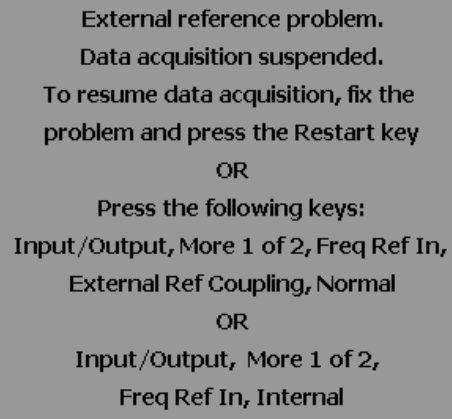

If you press the Restart key this message will be taken off the screen and a new acquisition will be attempted; if the External Reference problem persists the message will go right back up. You can also take the message down by changing back to the Normal setting of Sweep/Ext Ref Coupling, or by pressing Freq Ref In, Internal, or Freq Ref In, Sense, or Restore Input/Output Defaults.

The setting of External Ref Coupling is persistent across power-cycling and is not reset with a Preset. It is reset to the default state (Normal) when Restore Input/Output Defaults is invoked, which will also restart normal data acquisition.

The detection of invalid external reference is under interrupt processing. If the external reference becomes invalid then returns to valid in too short a time, no error condition will be detected or reported and therefore the acquisition will not be stopped.

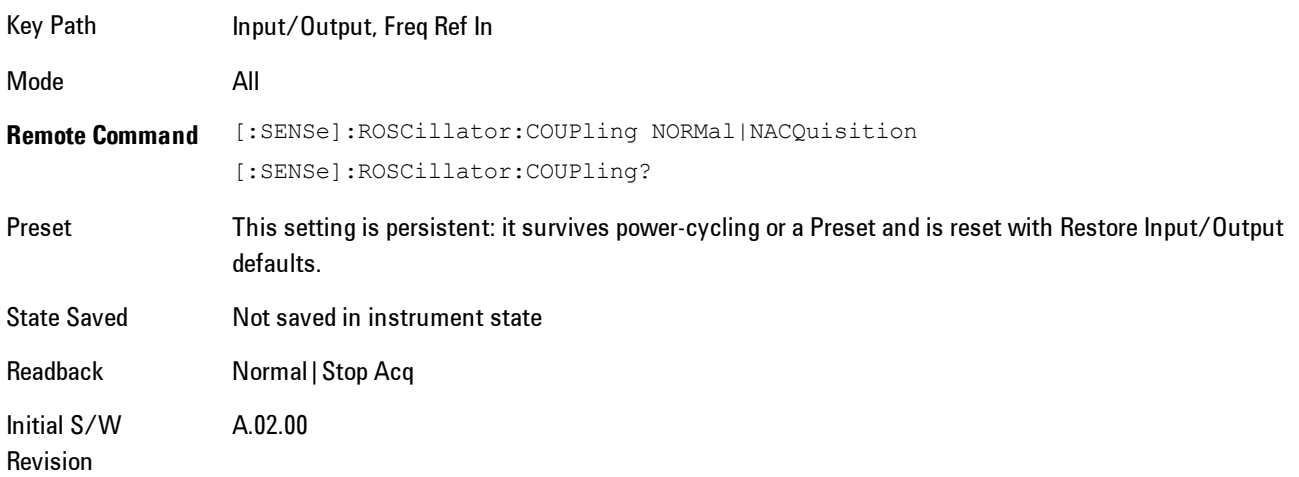

# **Marker**

Displays the Marker menu. A marker can be placed on a trace to precisely determine the value of the trace data at the marker position. Markers can also be used in pairs to read the difference (or delta) between two data points. They can also be used to make power calculations over a band of frequencies or a time interval. See ["Marker Function" on page 6-155](#page-1204-0) for more details.

The functions in this menu include a 1-of-N selection of the control mode Normal, Delta, Fixed, or Off for the selected marker. The control mode is described below.

Pressing Marker always makes the selected maker's X position the active function.

If the currently selected marker is Off, pressing Marker sets it to Normal mode and places it at the center of the screen on the currently selected trace.

As a convenience, if there are no markers displayed on the current trace, pressing the marker hardkey (whenever the marker menu is already showing) selects the lowest numbered marker that is currently off and turns it on in normal mode on the selected trace. In other words, pressing the Marker hardkey twice will always turn on a marker on the selected trace if none was turned on before.

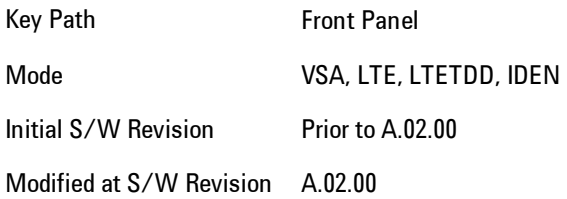

## **Select Marker**

Specifies the selected marker. The selected marker is the one that is affected by the marker position and properties settings, peak search, and other marker functions. Several menus have a Select Marker key for convenience. Marker selection using any one of these is reflected in all others, in other words, there is only one selected marker for the whole measurement. If all markers are off, then marker 1 becomes the selected marker.

As a convenience, if no markers are displayed on the selected trace, selecting a marker that is off automatically turns it on in normal mode on the selected trace.

6 Vector Analysis **Marker** 

There is no SCPI function for selecting a marker. Instead, SCPI functions may explicitly include the index of the marker for which they are to apply. (Most SCPI marker functions that affect the state of a marker will also make it the selected marker for front panel commands.)

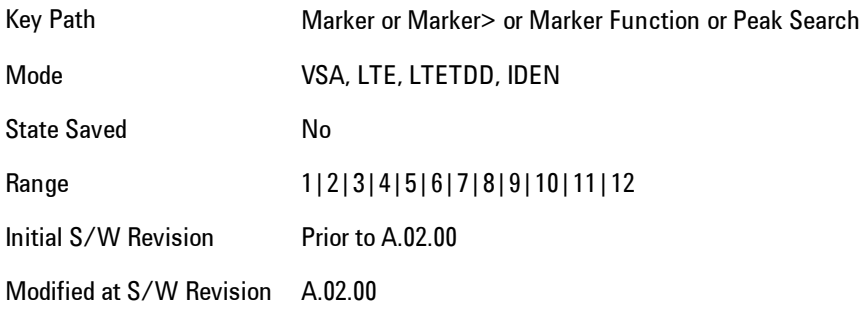

### <span id="page-1181-0"></span>**Control Mode**

Pressing Normal, Delta, Fixed, or Off sets the control mode of the selected marker. The behavior of a marker under each control mode is described below the table. The current control mode is shown by highlighting the appropriate key.

The SCPI command in the table below selects the marker and sets the marker control mode as described under [" Normal \(Position\)" on page 6-133,](#page-1182-0) ["Delta" on page 6-133,](#page-1182-1) ["Fixed" on page 6-134](#page-1183-0) and ["Off" on page 6-135](#page-1184-0). All interactions and dependencies detailed under the key description are enforced when the remote command is sent.

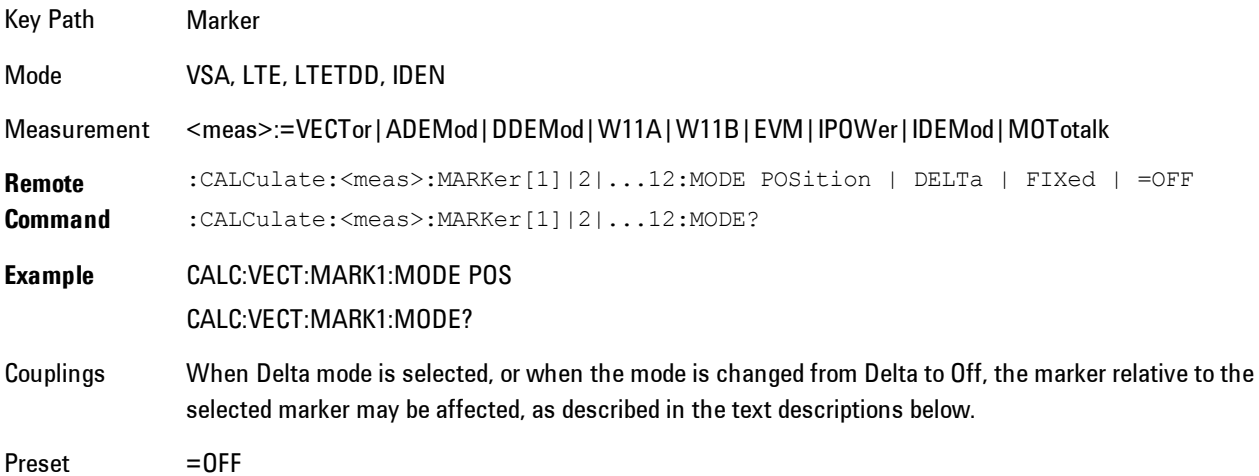

State Saved Saved in instrument state. Range Normal | Delta | Fixed | Off Initial S/W Revision Prior to A.02.00 Modified at S/W Revision A.02.00

## <span id="page-1182-0"></span>Normal (Position)

Reports the trace data value (Y value) at a particular point on a trace. The marker's absolute X (and Z) position is specified by you in displayed units. The marker symbol appears on the trace at the specified position and tracks the absolute Y value at that position as it changes from scan to scan. The absolute Y value is displayed in the marker readout area. In older instruments this was called Position mode, and the designation may still be used for backward compatibility.

For Control Mode SCPI command information see: ["Control Mode" on page 6-132](#page-1181-0)

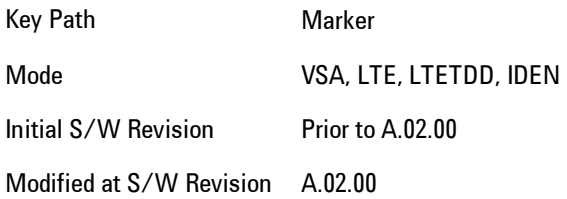

### <span id="page-1182-1"></span>Delta

Reports the difference between Y values at two points. A delta marker is relative to an associated reference marker on the same trace. (The reference marker may be set on the Marker, Properties, Relative To menu). The reference marker is usually fixed, but may also be normal or delta. The X (and Z) position of a delta marker is specified as an offset from the reference marker position. The delta marker symbol tracks the absolute Y value just like a normal marker, but the marker readout displays the difference between the absolute Y values of the delta marker and its reference marker (absolute units are used even if the reference is itself a delta marker). Usually this is a straight difference in the current displayed units. For example, if the trace format is LogMag (dBm), the delta marker displays the difference in dB, thus showing a power ratio. But if

### 6 Vector Analysis **Marker**

the trace format is Real, then the delta marker shows a voltage difference, not a ratio. Exceptions for this are:

- · When the trace format is Linear Mag or Log Mag (linear unit) the delta marker displays a voltage ratio, or (if the Y Axis unit is Power) a power ratio, rather than a difference.
- · When either the marker or its reference has a marker function turned on, the delta marker always displays a ratio or its decibel equivalent. See Marker Function for more details on how delta markers work with marker functions. The type of ratio calculated (power or voltage) depends on the delta marker units; the reference marker value is converted as needed so it has compatible units.
- · When the trace format is Wrap Phase, the delta marker readout is constrained to the wrapped phase display range, which is usually (–180, +180] degrees. For example, if the absolute phase at marker 1 is 170 deg and its reference has phase of –170 deg, the delta will not show 340 deg, but –20 deg. Note that the Wrap Phase display range can be changed (see Trace/Detector, Phase/Delay Properties, Phase/Trellis Offset).

There is no current support for calculating deltas across traces (and this cannot be done at all unless the traces have the same domain and ranges).

By default, the reference marker for marker 1 is marker 2; for marker 2 is 3 and so on, but the reference marker may be changed. See ["Relative To" on page 6-137](#page-1186-0).

For coupling rules, see ["Coupling of Delta and Reference Markers" on page 6-135.](#page-1184-1)

For Control Mode SCPI command information see: ["Control Mode" on page 6-132](#page-1181-0)

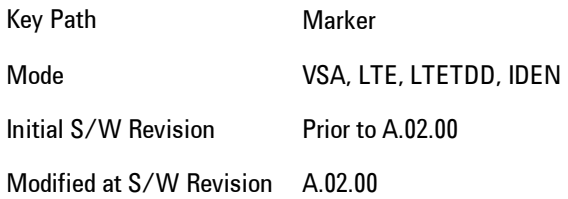

### <span id="page-1183-0"></span>Fixed

Mainly used as reference markers for Delta markers. A fixed marker's X and Y Axis values may be directly or indirectly specified by you, and they remain fixed once specified, in other words, they do not follow the trace data value. These markers are represented on the display by an "X" rather then a diamond. If a marker is changed from off to fixed, the X and Y (and Z) values are chosen to put it in the center of the display. If the marker is changed from some other type to fixed, the

current X and Z values of the marker remain unchanged. The Y value is taken from the current trace data value and must be changed manually thereafter.

For Control Mode SCPI command information see: ["Control Mode" on page 6-132](#page-1181-0)

Key Path Marker Mode VSA, LTE, LTETDD, IDEN Initial S/W Revision Prior to A.02.00 Modified at S/W Revision A.02.00

## <span id="page-1184-0"></span>**Off**

Turning a marker off makes it invisible, and also its annotation.

Turning a marker on (i.e., changing its control mode from Off to any other control mode) assigns the marker to the currently selected trace.

For Control Mode SCPI command information see: ["Control Mode" on page 6-132](#page-1181-0)

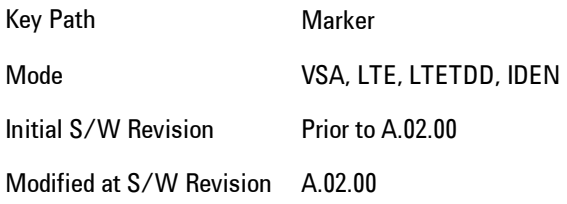

## <span id="page-1184-1"></span>Coupling of Delta and Reference Markers

The following coupling rules apply from the front panel and also if the equivalent SCPI commands are sent.

Pressing the Delta key causes the selected marker to become a delta marker if it is not already. Also, the selected marker's reference is affected as follows:

- · If the reference marker was off, it is turned on as a fixed marker.
- · The reference marker is moved to the trace of the selected marker and set to the same position as the selected marker.

· If the delta marker has a marker function turned on, the reference marker takes on the same function (with the same band limits).

Exception: Pressing Delta when the selected marker's mode is not yet Delta does not move or change a reference marker that is already turned on (Normal, Delta, or Fixed) and on the same trace as the selected marker. It merely changes the selected marker's mode to Delta and shows the current offset between it and the reference. If you press Delta again (when the selected marker is already in Delta mode) then the reference is moved and modified as described above.

When a delta marker is changed to any other control mode, if its reference marker is fixed then the reference marker is also turned off.

If you move a delta marker to a different trace, it is forced to Normal mode, and if its reference is fixed, the reference is turned off.

A delta marker is forced to Normal mode if you turn its reference off, or if you move its reference to another trace. (In the latter case the reference is not turned off even if it is fixed.)

If you change the selected marker's reference (using the Marker, Properties, Relative To) the selected marker is forced to Delta mode. This change of the selected marker to Delta mode causes its new reference's control mode and position to change as described above.

## **Marker Properties**

Accesses a menu of common marker properties.

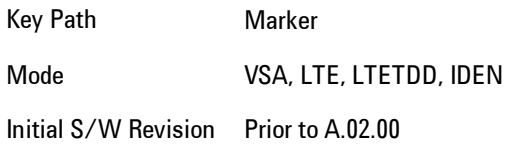

### Select Marker

Specifies the selected marker. The selected marker is the one that is affected by the marker position and properties settings, peak search, and other marker functions. Several menus have a Select Marker key for convenience. Marker selection using any one of these is reflected in all others, in other words, there is only one selected marker for the whole measurement. If all markers are off, then marker 1 becomes the selected marker.

As a convenience, if no markers are displayed on the selected trace, selecting a marker that is off automatically turns it on in normal mode on the selected trace.

There is no SCPI function for selecting a marker. Instead, SCPI functions may explicitly include the index of the marker for which they are to apply. (Most SCPI marker functions that affect the state of a marker will also make it the selected marker for front panel commands.)

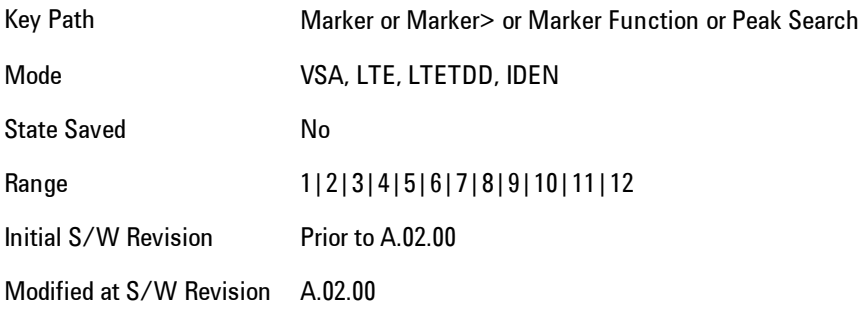

## <span id="page-1186-0"></span>Relative To

Enables you to specify which marker is used as a reference for the selected marker when the selected marker's control mode is set to Delta. By default, the reference marker is numerically one higher than the selected marker, that is, marker 1 is relative to marker 2, marker 2 to marker 3, and so on. Marker 12 by default is relative to marker 1. This key enables you to change the reference marker from the default. Note that a marker cannot be made relative to itself.

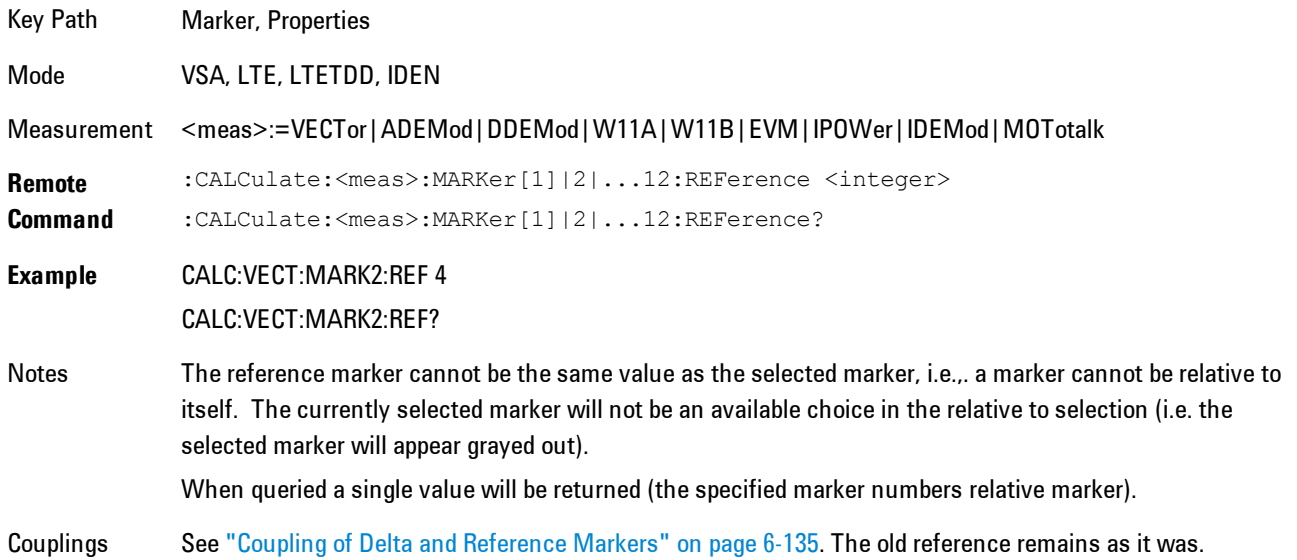

6 Vector Analysis **Marker** 

Preset 2|3|4|5|6|7|8|9|10|11|12|1 State Saved Saved in instrument state. Range 1|2|3|4|5|6|7|8|9|10|11|12 Initial S/W Revision Prior to A.02.00 Modified at S/W Revision A.02.00

### Complex Format

Determines the format for the readout when a marker is placed on a complex display (vector or constellation). The choices are to read out in rectangular or polar coordinates. The readout format applies to the marker display and marker table only; there is no SCPI for reading out the marker value in polar form.

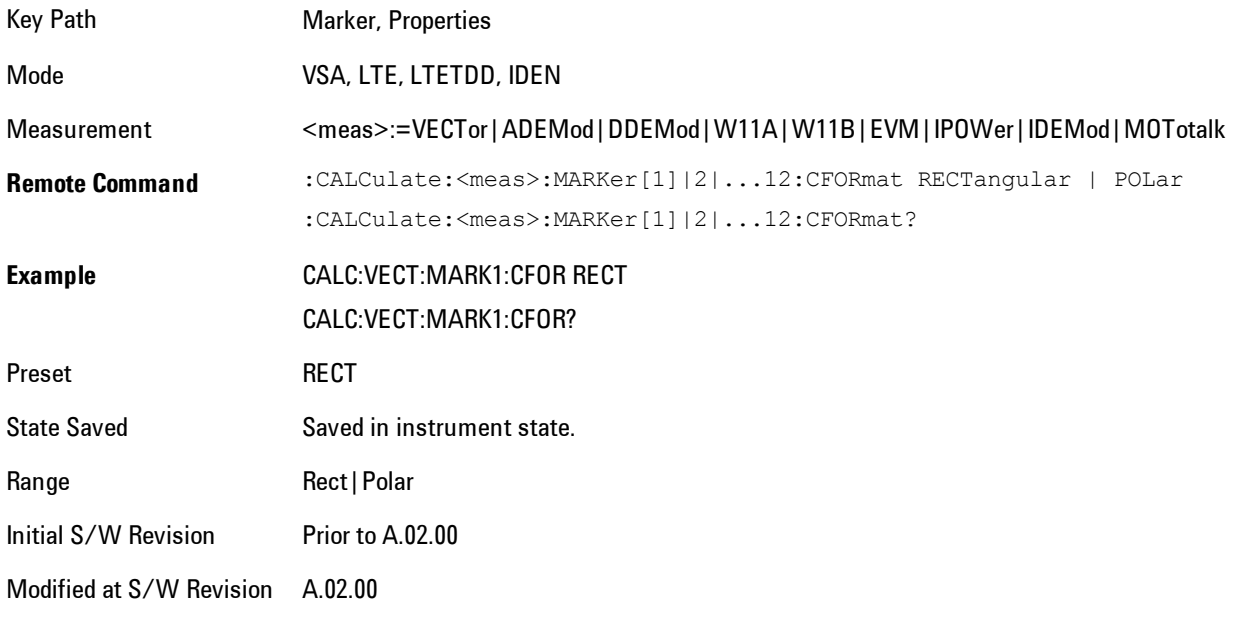
#### Marker Trace

Enables you to determine the trace to which a marker is assigned. By default, when a marker is turned on it is assigned to the currently selected trace. You may change that assignment using this control.

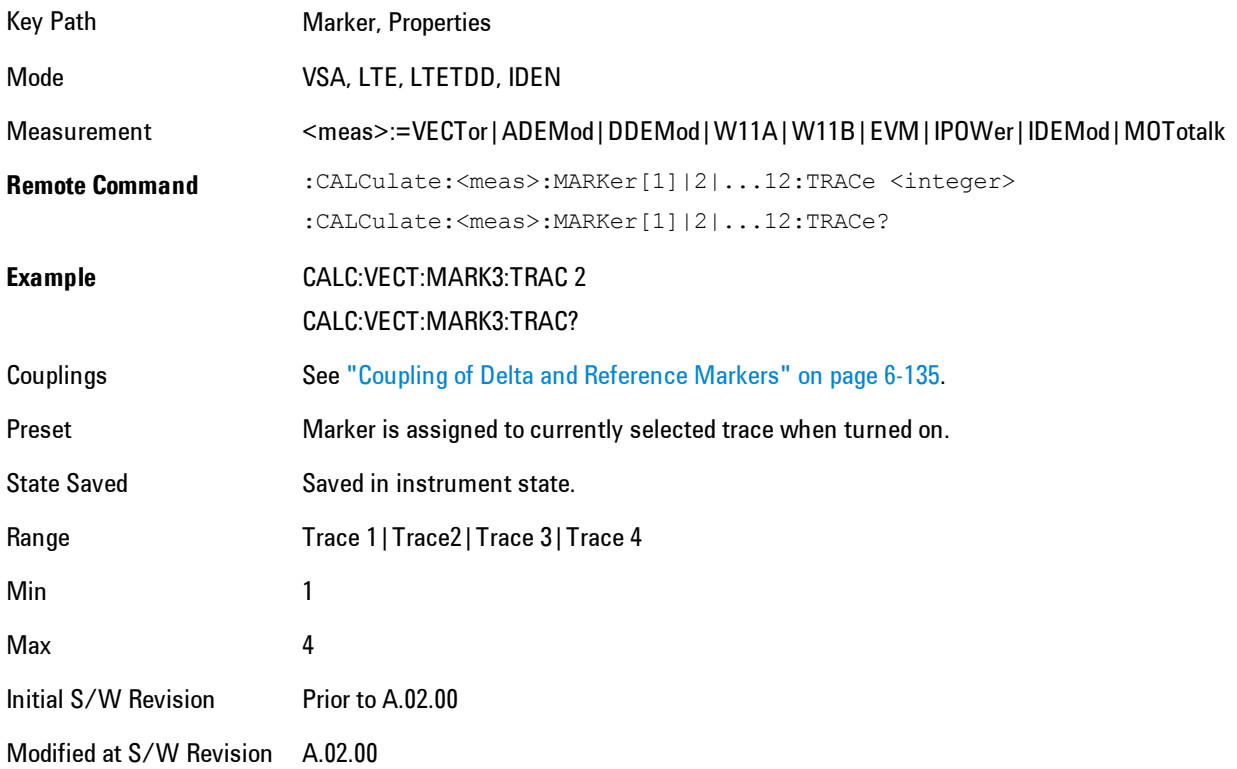

#### Marker Count

Enables the frequency counter algorithm on the selected marker. This algorithm can more precisely determine the frequency of a peak. The marker must be on a frequency domain trace, with data coming from hardware. Place the marker on a peak and enable the frequency counter. The marker readout then shows the calculated frequency rather than the marker X position. Only one marker can be counted at any time. Turning on marker count for any marker turns it off for all other markers.

Key Path Marker, Properties

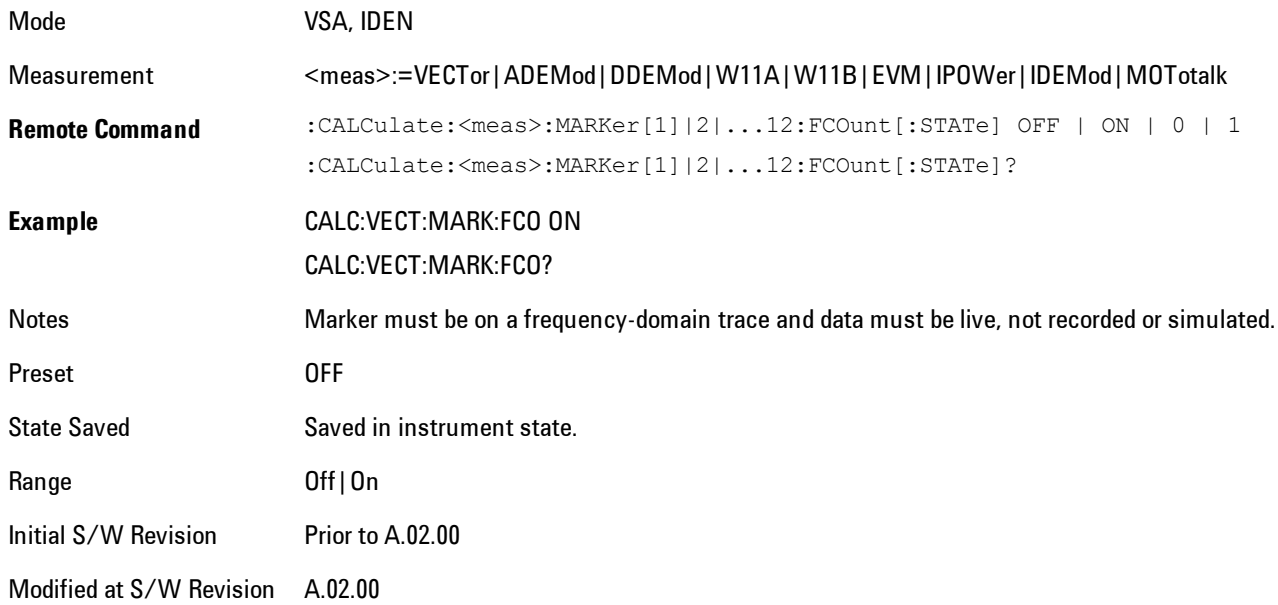

The frequency counter result must be read back with the following SCPI command. The Marker X query command will only get the marker's data point position, which will not be as accurate as the frequency counter result.

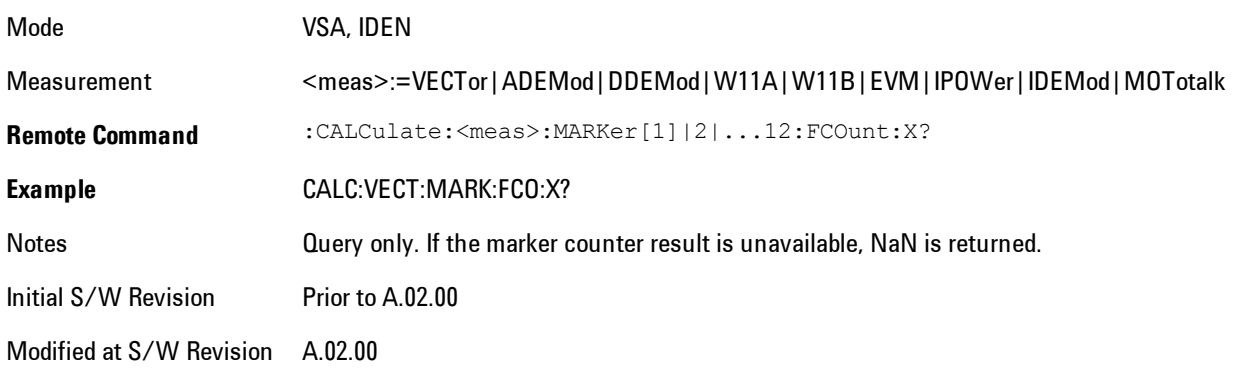

# **Marker Table**

Displays the marker data display window below the measurement window. For each marker that is on, information is displayed in the data display window, which includes the marker number,

control mode, trace number, X axis scale, X axis value, and the Y-axis result. Additional information is shown for markers that have marker functions turned on.

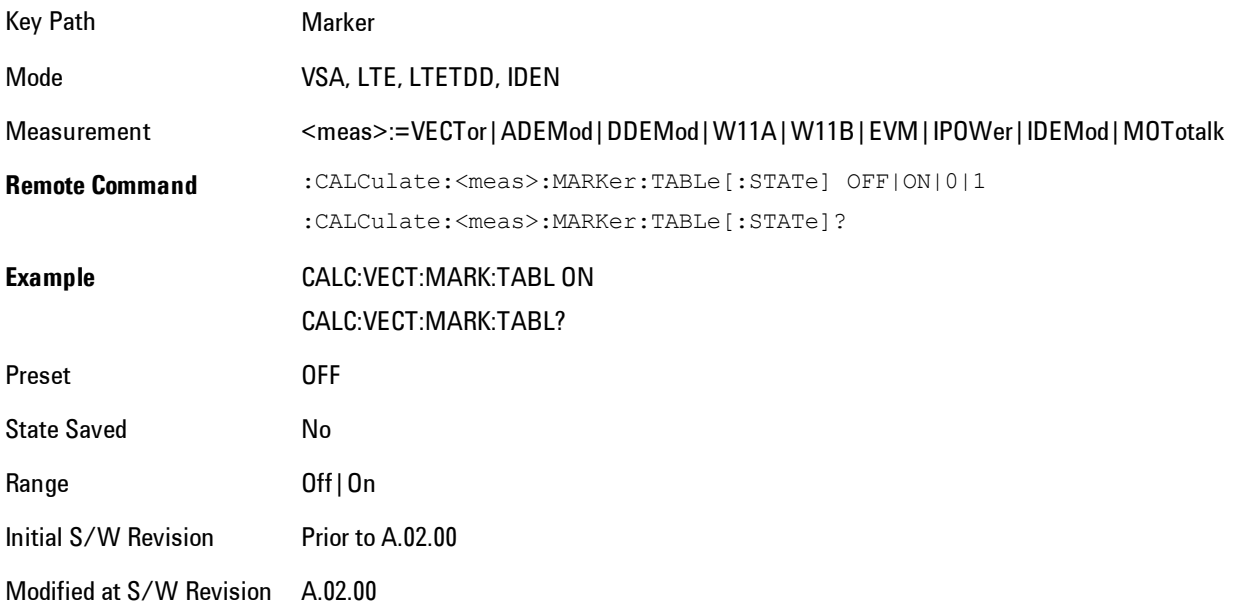

#### **Marker Position**

Selects which data point in a trace to read out with the marker (or where to locate a fixed marker). The marker position is primarily set in terms of the domain units, not trace points (although it can be set in terms of points via SCPI). The default active function when you press a marker hard key is the X position for the currently selected marker. The exception to this is when the selected marker is fixed. In that case there is no default active function (to prevent inadvertently changing a fixed marker's location).

Marker position is not defined when a marker's control mode is Off. When a marker is turned on in Normal or Delta mode, its X (and Z) values are set to the center of the trace data. If a marker is turned on in Fixed mode, its position is set so that it appears in the middle of the trace grid.

The Marker Position key branches to the Marker Position menu, which enables you to set any position variable relevant to the selected marker's control mode and trace format.

For Normal and Delta markers, usually only Marker X is available. Marker Z is available for trace data with 2-dimensional domain. For Fixed markers, Y may also be set. If the trace format is Vector or Constellation, Marker Y controls the real (horizontal axis) value and Marker Y Imag

6 Vector Analysis **Marker** 

controls the imaginary (vertical axis) value. The key (or the keys below it) is grayed out if the selected marker is off.

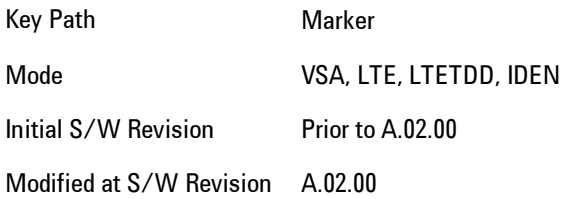

#### Marker X

This sets the selected marker's X Axis value position in the current X Axis Scale unit. If the control mode is Off, the SCPI command has no affect other than to cause the marker to become selected. Note that the X value may change if the marker is moved to a trace with a different domain.

The Marker X position is absolute if the marker control mode is Normal or Fixed. If the control mode is Delta, then the X position is relative to the reference marker. The valid X positions are the actual data points in the trace; the marker cannot be located between points. If a SCPI command attempts to place the marker between two points, the X value snaps to the closest point.

Note that for Vector or Constellation format, the X axis is perpendicular to the screen (because the screen axes are used to show the real and imaginary parts of the Y value), so adjusting the X value in this case will only cause the marker to move horizontally if the real Y value changes. For Fixed markers on a trace with one of these formats, adjusting the X value will not cause horizontal motion of the marker at all. Instead, you use the Marker Y and Marker Y (imag) controls to move the marker horizontally and vertically.

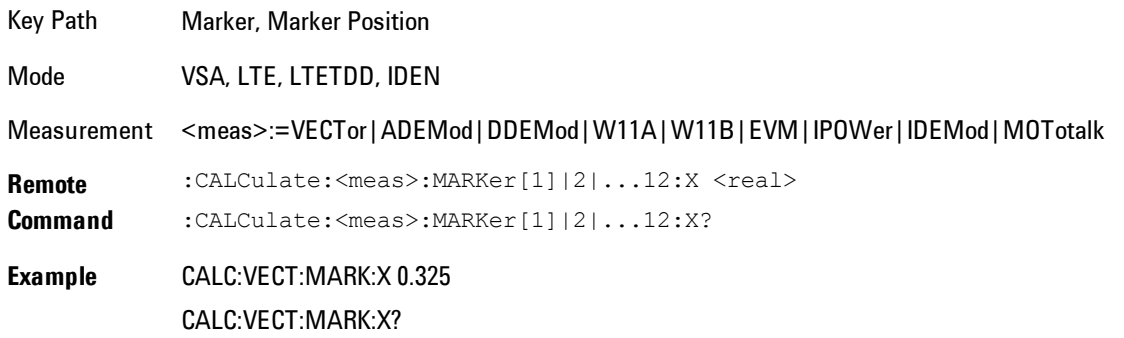

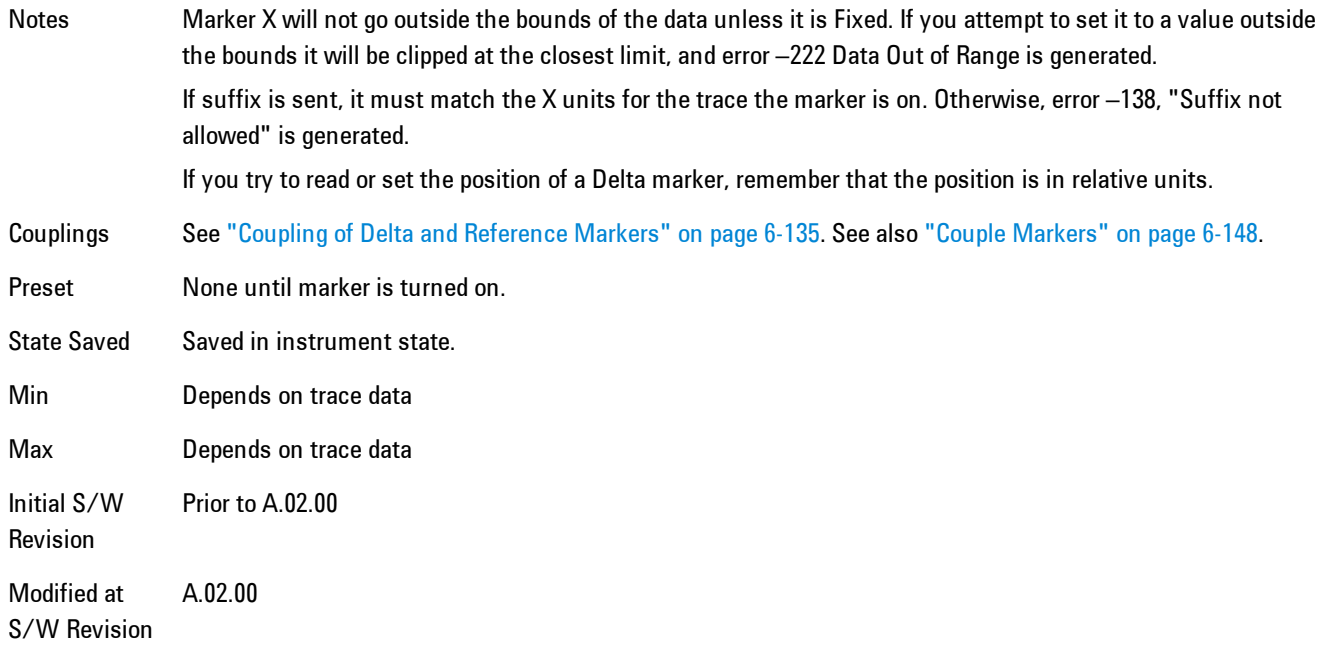

#### SCPI only X position commands

Via SCPI , the marker position may also be set or queried in trace points. In this case, the position setting or reading is absolute regardless of control mode.

**NOTE** The entered value in Trace Points is immediately translated into the current domain units for setting the value of the marker. The marker's value in domain units, NOT trace points, will be preserved if a change is made to the X Axis scale settings. Thus, if you use this command to place a marker on point 500, which happens at that time to correspond to 13 GHz, and then you change the Start Frequency so that point 500 is no longer 13 GHz, the marker will stay at 13 GHz, NOT at point 500.

If the trace the marker is on has a 2-dimensional domain, then the points are numbered in the following way:

Starting at the minimum X and Z position, this point is numbered 0. Each time you increment the point number, increment the X value to the next available value. When X reaches the maximum X position, then reset X to the minimum and increment the Z value. Then continue incrementing the X position in the same manner as before.

Note that for symbol tables, which have no axes, incrementing the X position in points moves the marker consecutively through all table entries.

#### 6 Vector Analysis **Marker**

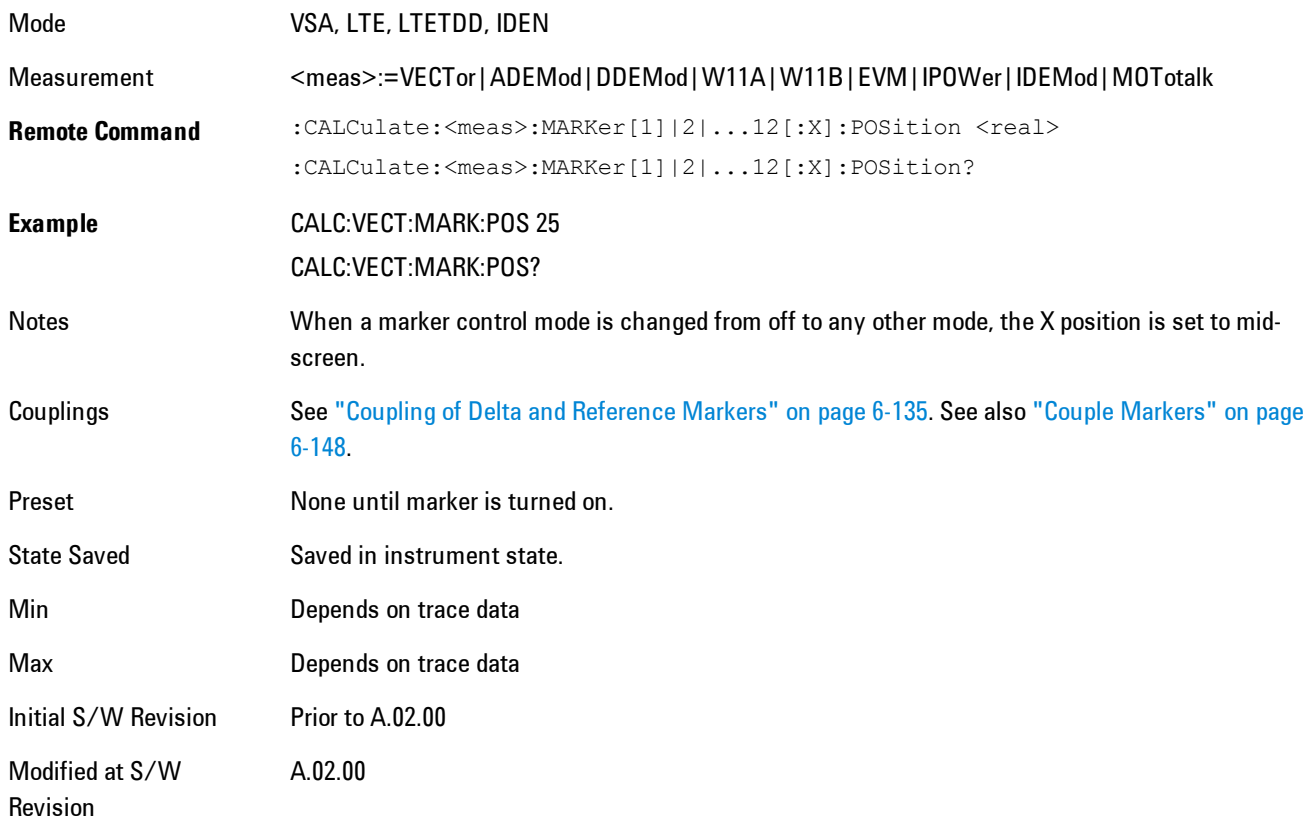

## Marker X Unit may be queried via SCPI

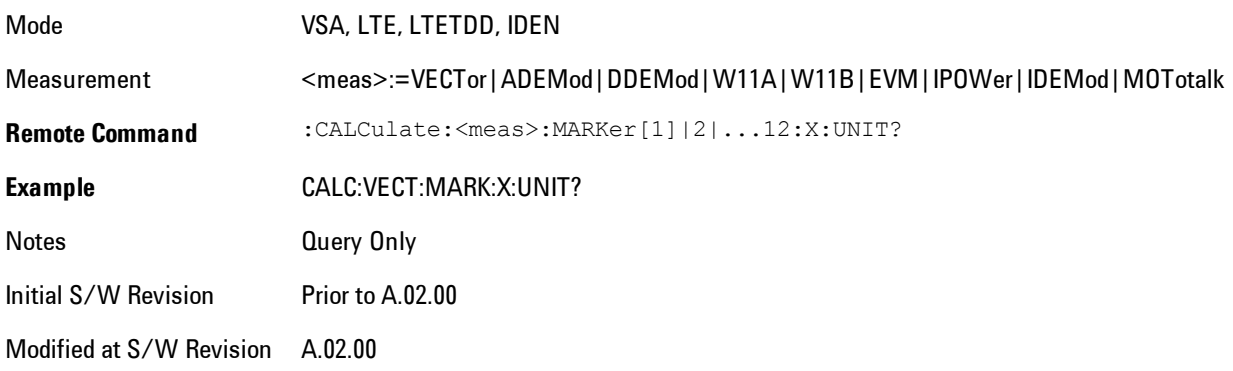

## Marker Z

For markers on traces with a 2-dimensional domain, sets the selected markers Z Axis value in the current Z Axis Scale unit. In each case the marker that is addressed becomes the selected marker. It has no affect (other than to cause the marker to become selected) if the control mode is Off, or if the trace has no Z domain. Note that the Z value may change or become irrelevant if the marker is moved to a trace with a different Z domain or no Z domain.

Note that this Z value is affected if the SCPI command to set marker point position is used.

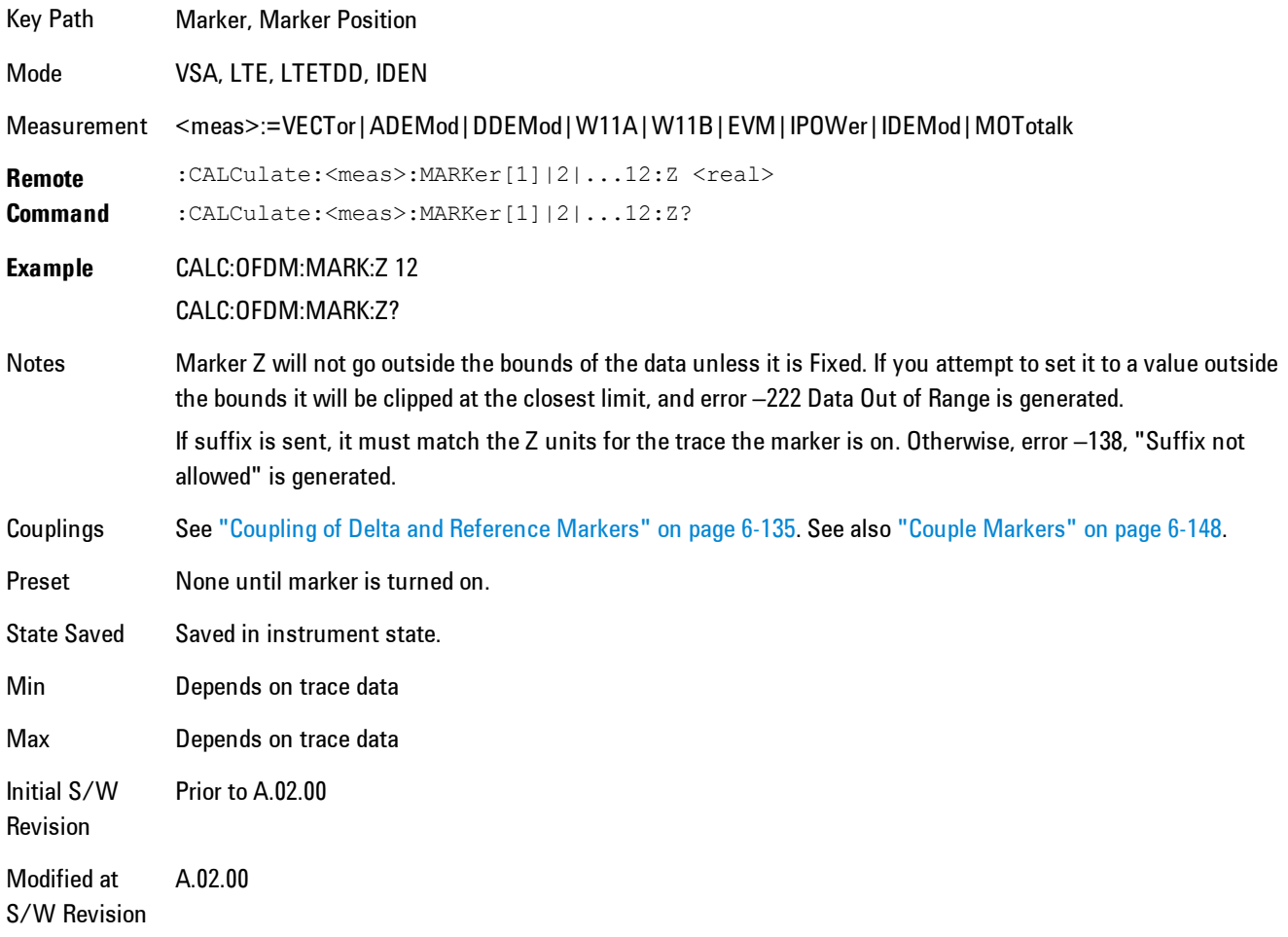

Marker Z Unit may be queried via SCPI.

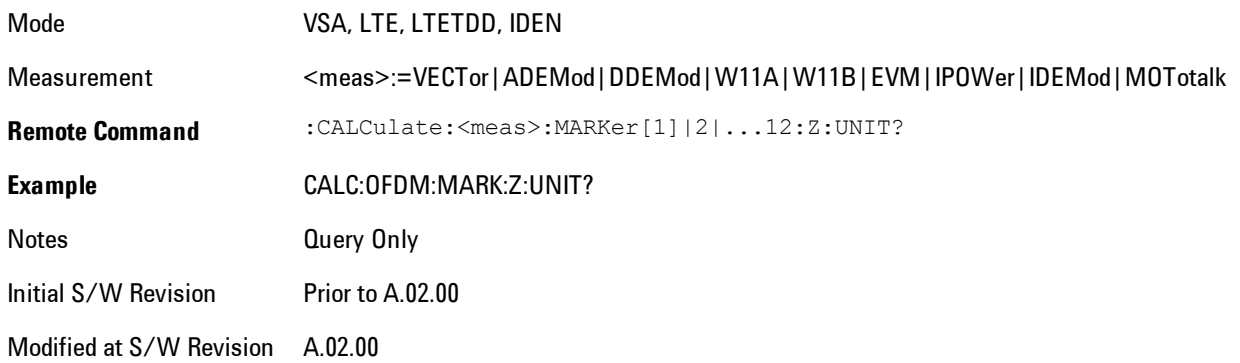

#### Marker Y

Only affects fixed markers. It enables you to set or read back the selected marker's Y Axis value in the current Y Axis Scale unit. Setting the Y value has no affect (other than to cause the marker to become selected) if the control mode is other than fixed. The query form generates an error if the control mode is Off. Note that the Y value may change if the Y-axis units change, either from a change in format of the trace the marker is on, or if the marker is moved to a different trace.

If the selected marker is on a trace that is displayed with Vector or Constellation format, this function controls only the real part of the Y value (i.e., the horizontal axis value). Use the Marker Y (imag) control to change the imaginary (vertical) value. Marker Y and Marker Y Imag always set or get the rectangular form of Y, regardless of whether the marker readout is polar or rectangular.

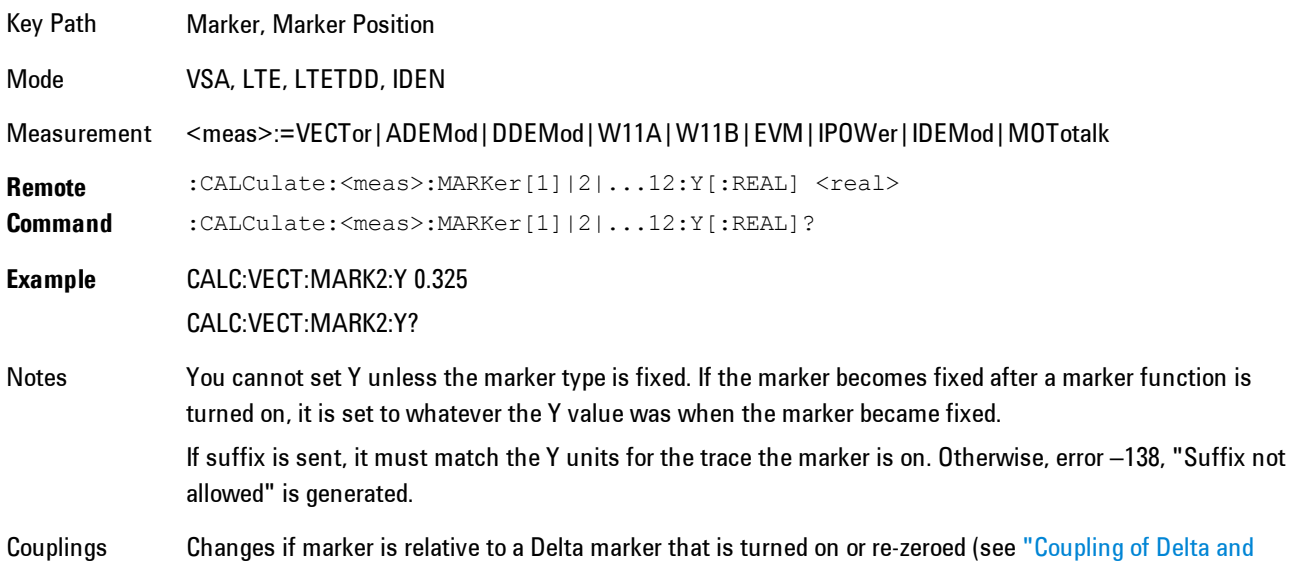

#### [Reference Markers" on page 6-135](#page-1184-0)).

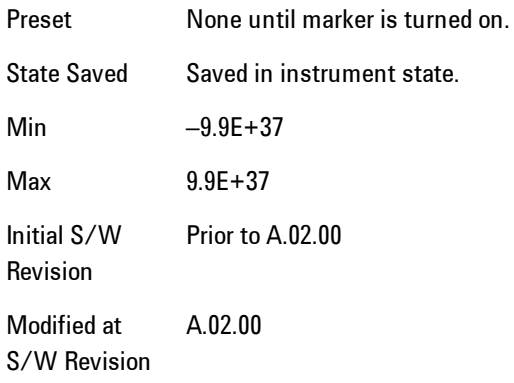

#### Marker Y Unit may be queried via SCPI.

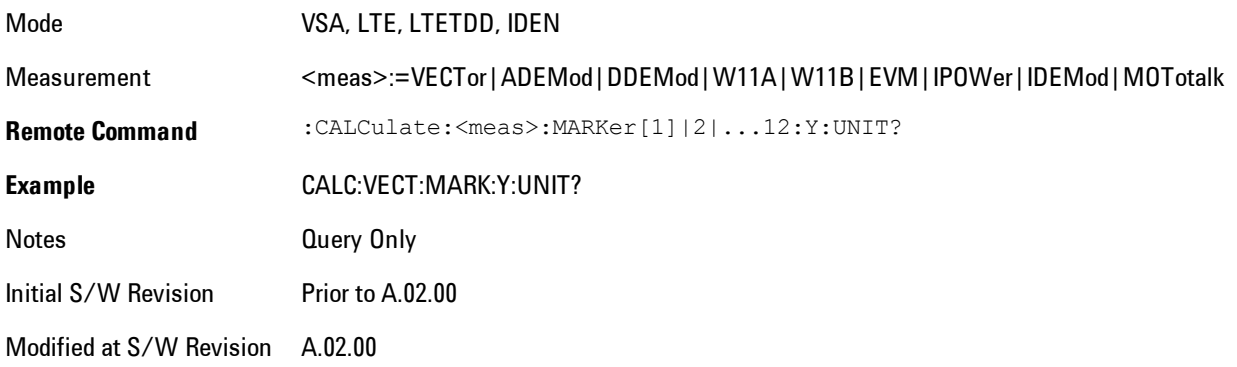

#### Marker Y Imag (Imaginary)

Only affects fixed markers and is only available when the trace format is Vector or Constellation. It enables you to set or read back the selected marker's quadrature (imaginary) Y value in the current Y Axis Scale unit. It has no affect (other than to cause the marker to become selected) if the control mode is other than fixed, or if the current trace format is not complex. The query form generates an error if it is used for a marker that is not on a complex trace. Marker Y Imag is not affected by whether the marker readout is polar or rectangular.

Key Path Marker, Marker Position

#### 6 Vector Analysis **Marker**

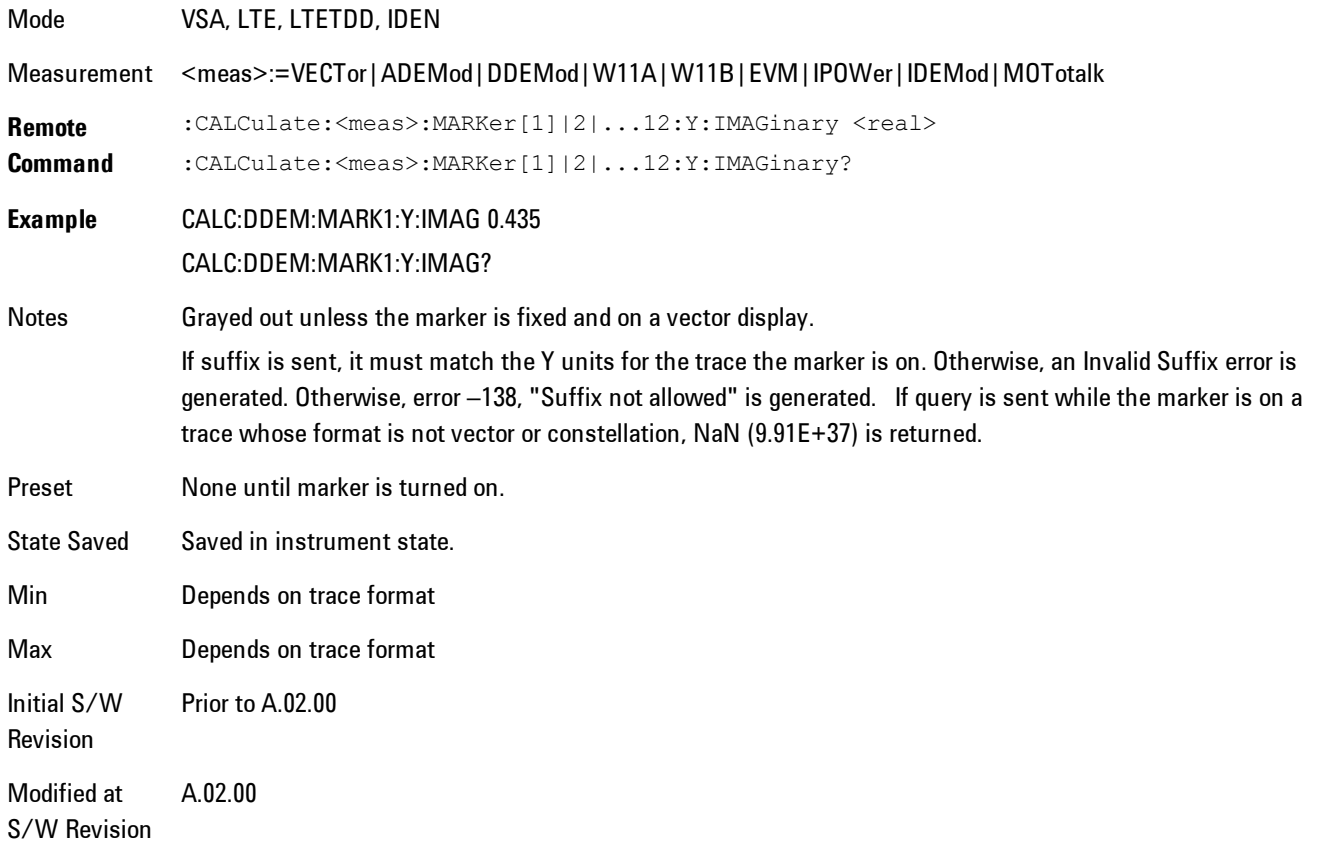

# <span id="page-1197-0"></span>**Couple Markers**

Affects all currently displayed markers. In general, when coupling is turned on then all Normal or Delta markers with the same (or equivalent) domain as the selected marker move in the same manner as the selected marker. Coupling is relative between markers on the same trace (so that their relative positions in the domain are maintained). Coupling can be absolute between markers on different traces that have equivalent domains. That is, they have the same position in the domain, if possible. (As an example of equivalent domains, demodulated symbol positions can be derived from time by using the current symbol rate). When you move the selected marker, then others on related traces track it. This is to enable you to correlate different measurement results. For example, you can place a marker at a particular symbol time on an error vector magnitude display, and have tracking markers on the symbol table and pre-demod time trace showing you the symbol value and the actual time-varying signal value at the same point in time.

Absolute coupling is performed only for the lowest numbered Normal or Delta marker on each trace. All other markers on a trace couple relatively. When you turn on marker coupling, the subset of markers that have the same domain as the selected marker track it and all other markers remain at their current location. The absolutely coupled markers within this subset will be moved at this time to match the domain setting of the selected marker, with the relatively coupled markers following accordingly to maintain offsets within their respective traces. Those markers with different domains remain at their current location. When you select a marker with a different domain than the previously selected marker, then the subset of markers with that domain go through the same procedure.

Any marker that coupling would move outside its range of X values, will remain at the closest limiting value until the selected marker moves in such a way as to bring the coupled X value back into range. If the coupled markers are on data that do not have the same domain resolution, then they are positioned as close to each other as possible.

If markers change mode or trace, or trace data is changed below them, the coupling rules are immediately applied to the new set.

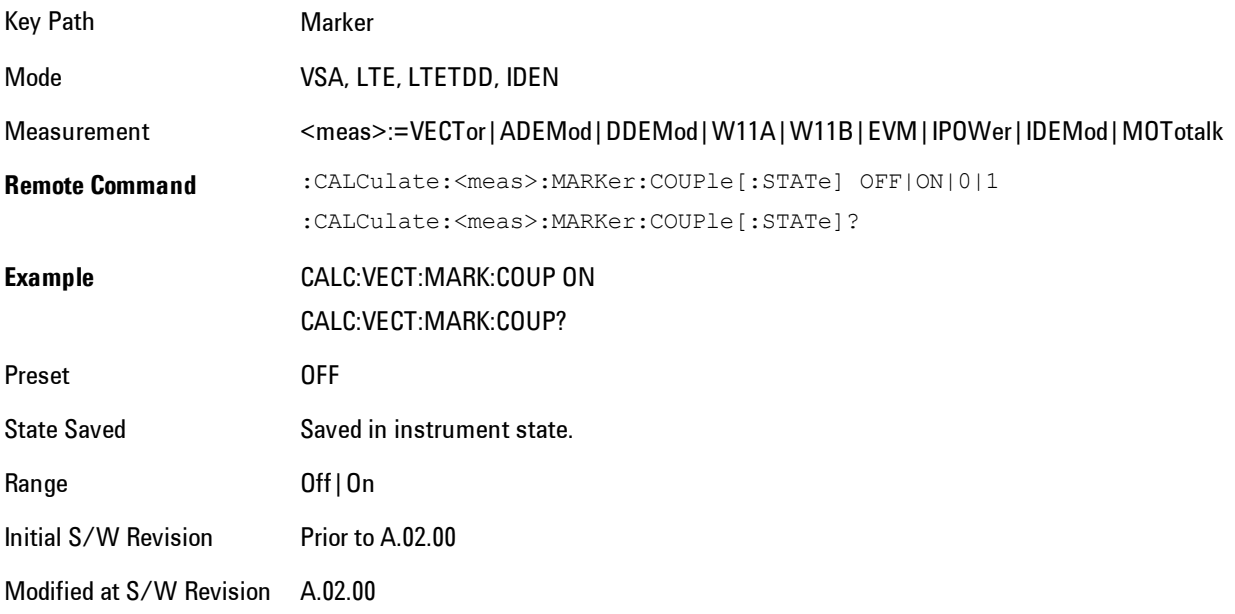

# **All Markers Off**

Turns all markers off and sets the selected marker to 1.

#### 6 Vector Analysis **Marker**

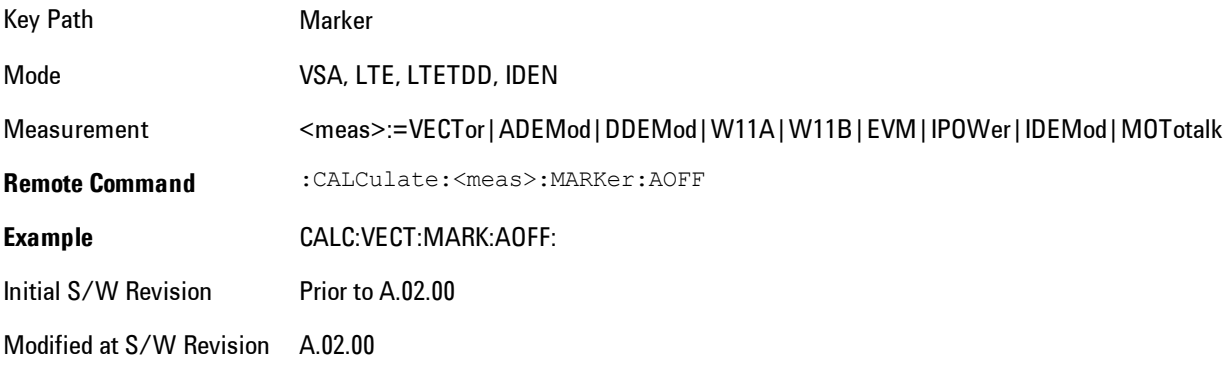

# **Marker -> (Marker To)**

Provides access to some convenient functions for copying the marker position to a number of frequency and Y-axis scaling parameters. These functions are available from the front panel only. No SCPI is provided, because you can already read the marker position via SCPI and then set any frequency or scaling parameter accordingly, with full accuracy.

Pressing the Marker -> hardkey always makes the selected marker's X position the active function.

If the selected marker is off, pressing the Marker -> hardkey turns on the selected marker in normal mode on the currently selected trace.

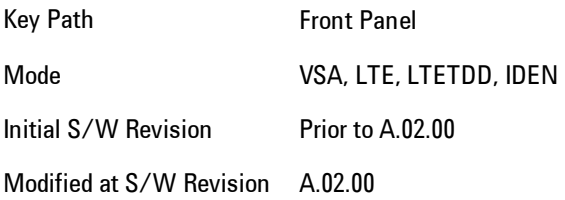

# **Mkr -> CF (Center Frequency)**

Sets the center frequency equal to the selected marker's absolute frequency. The marker must be on a frequency-domain trace. The absolute marker frequency is used regardless of whether its control mode is Normal, Delta, or Fixed.

If the currently selected marker is not on when this key is pressed, it will be turned on at the center of the screen as a normal type marker.

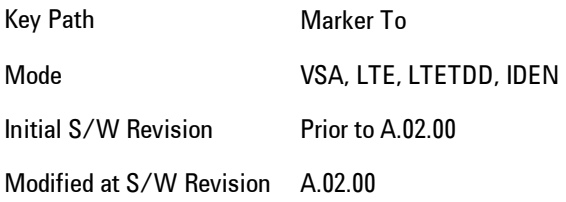

#### **Mkr -> CF Step**

Sets the center frequency step size equal to the selected marker's frequency. The marker must be on a frequency-domain trace. The absolute marker frequency is used regardless of whether its control mode is Normal, Delta, or Fixed.

6 Vector Analysis Marker -> (Marker To)

If the currently selected marker is not on when this key is pressed, it will be turned on at the center of the screen as a normal type marker.

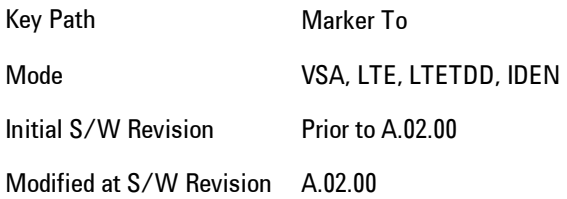

#### **Mkr -> Start**

Sets the start frequency equal to the selected marker's frequency. The marker must be on a frequency-domain trace. The absolute marker frequency is used regardless of whether its control mode is Normal, Delta, or Fixed.

If the currently selected marker is not on when this key is pressed, it will be turned on at the center of the screen as a normal type marker.

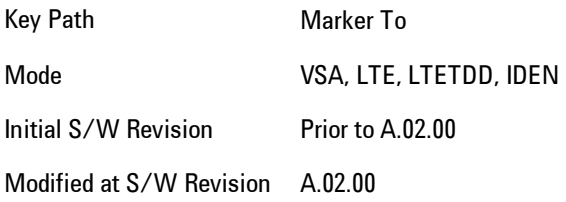

# **Mkr -> Stop**

Sets the stop frequency equal to the selected marker's frequency. The marker must be on a frequency-domain trace. The absolute marker frequency is used regardless of whether its control mode is Normal, Delta, or Fixed.

If the currently selected marker is not on when this key is pressed, it will be turned on at the center of the screen as a normal type marker.

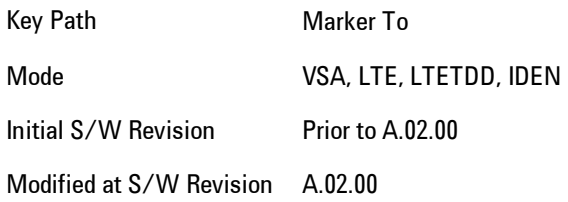

### **Mkr Delta -> Span**

Sets the start and stop frequencies equal to the selected marker's frequency and that of its reference. That is, the measurement span is "zoomed in" so that the selected marker and its associated reference appear on the extreme left and right of the display. The marker must be on a frequency-domain trace and its control mode must be Delta.

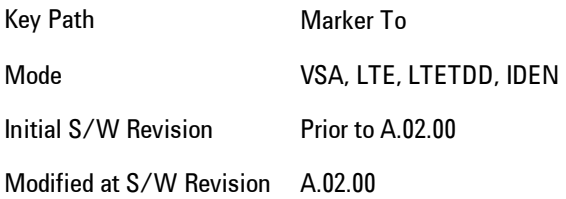

# **Mkr -> Ref Lvl**

Sets the Y axis reference value equal to the selected marker's Y value. For example, if the reference position is at the top of the screen, the whole trace is moved up so that the marker appears at the top of the screen. Note that this is a display scaling function only. The input range remains the same.

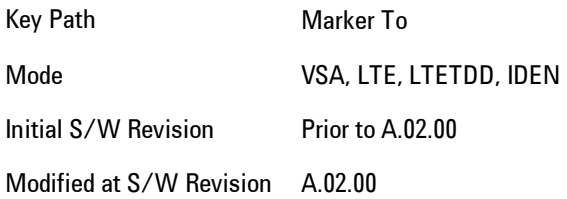

#### **Counter -> CF (Center Frequency)**

Sets the frequency of the marker counter to the center frequency. The marker counter function must be on.

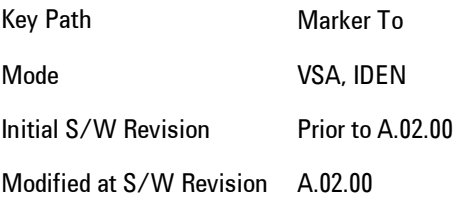

# **Mkr Delta -> CF (Center Frequency)**

Sets the center frequency equal to the difference in frequency between the selected Delta marker and its reference. The marker must be on a frequency-domain trace and the selected marker's control mode must be Delta.

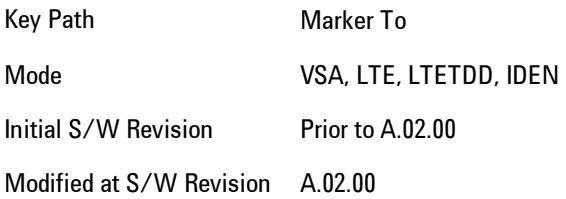

# **Marker Function**

Accesses a menu of selectable marker functions for VSA based measurements.

Marker Functions perform post-processing operations on marker data. Band Functions are Marker Functions that enable you to define a band of frequencies around the marker. The band defines the region of data used for the numerical calculations. These marker functions also enable you to perform mathematical calculations on trace and marker data and report the results of these calculations in place of the normal marker result.

Unlike regular markers, marker function markers are not placed directly on the trace. They are placed at a location that is relative to the result of the function calculation.

The Marker Function menu gives you access to power calculations in bands of frequencies or time intervals centered on a marker. It also enables you to make calculations like carrier to noise by combining delta markers with marker functions. Marker functions are generally available for time and frequency domain traces, and not for others. If the marker function calculation is undefined for particular trace data, then "---" is shown in place of a number in the result display and marker table, and CALC:<meas>:MARK[n]:Y? will return 9.91E+37 (NaN).

Pressing Marker Function always makes the selected marker's X position the active function.

If the selected marker is off, pressing the Marker Function hardkey turns on the selected marker in normal mode on the currently selected trace.

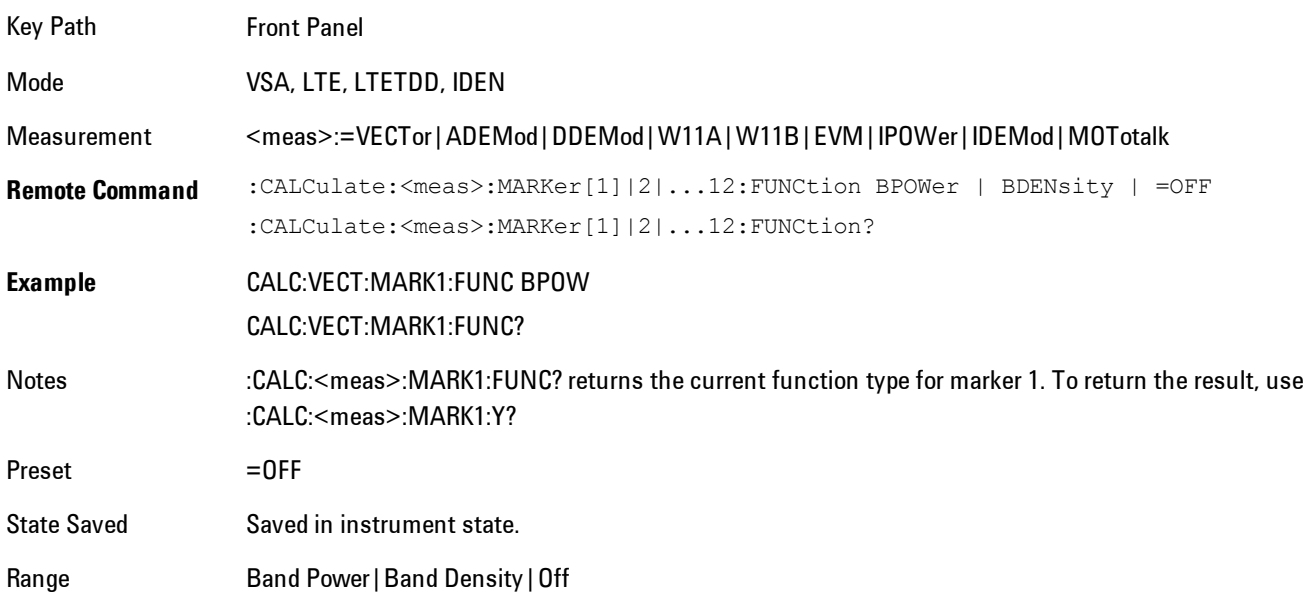

6 Vector Analysis Marker Function

Initial S/W Revision Prior to A.02.00

Modified at S/W Revision A.02.00

#### **Select Marker**

Specifies the selected marker. The selected marker is the one that is affected by the marker position and properties settings, peak search, and other marker functions. Several menus have a Select Marker key for convenience. Marker selection using any one of these is reflected in all others, in other words, there is only one selected marker for the whole measurement. If all markers are off, then marker 1 becomes the selected marker.

As a convenience, if no markers are displayed on the selected trace, selecting a marker that is off automatically turns it on in normal mode on the selected trace.

There is no SCPI function for selecting a marker. Instead, SCPI functions may explicitly include the index of the marker for which they are to apply. (Most SCPI marker functions that affect the state of a marker will also make it the selected marker for front panel commands.)

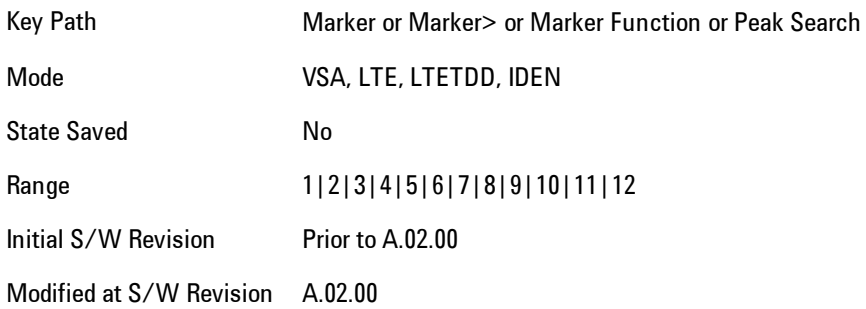

#### **Band/Interval Power**

Turns on the Band/Interval Power function for the selected marker. This function calculates the power within the band centered on the marker. The function works generally with frequency spectra, PSD, and time traces. On traces where band power is undefined, the result display shows "---" and CALC:<meas>:MARK[n]:Y? will return 9.91E+37 (NaN), although the band interval can still be defined.

#### Frequency-domain data

If the marker is on a frequency-domain trace, the result is total power within the band. This is true whether the underlying trace data is a power spectrum or power spectral density.

#### Time-domain data

If the marker is on a time-domain trace, the result is average power within the time interval, that is, the power at each time sample in the time interval is calculated, the powers are summed and the total divided by the number of samples.

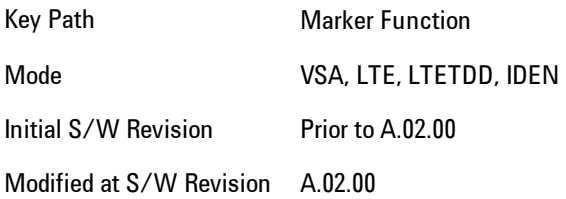

## Band Power Calculation

Shows results in dBm, dBVrms, Watts, Volts RMS Squared or Volts RMS. The table below shows the choice of display units if Band Power Calculation is set to Mean, depending on the current format and Y units of the trace the marker is on.

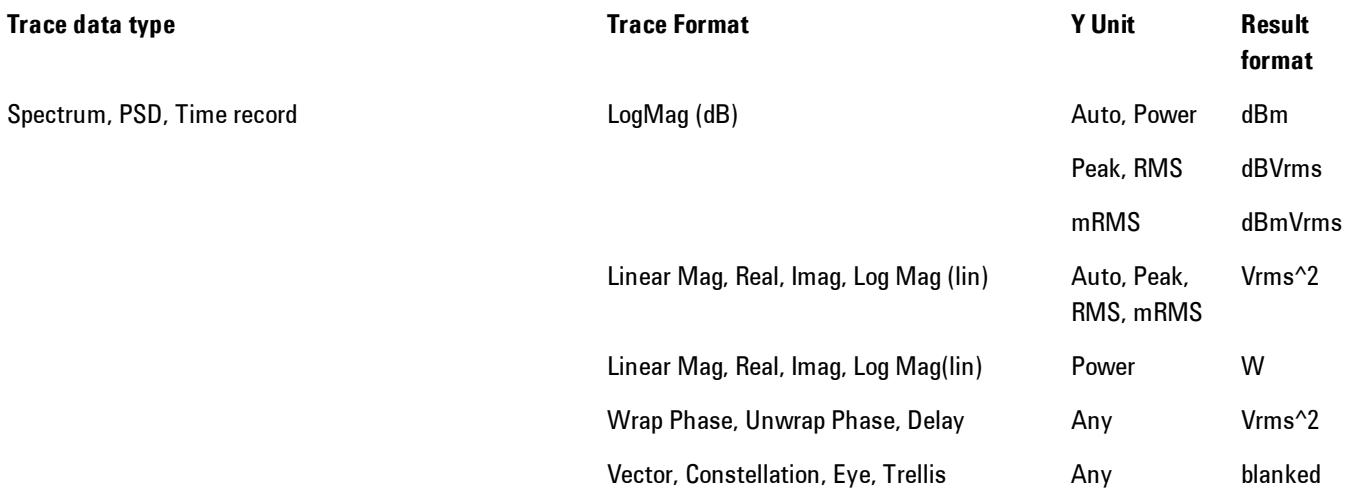

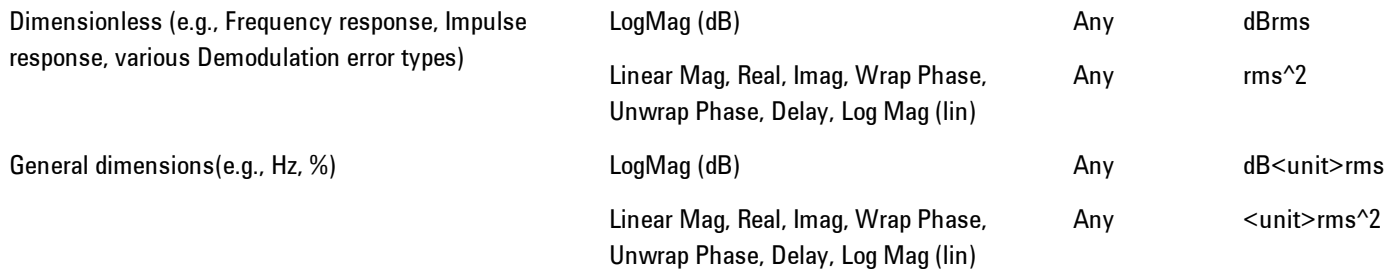

If the Band Power Calculation is set to RMS, then the readout unit does not depend on trace format or Y unit. For Spectrums, PS and Time record traces, the displayed unit is "Vrms" For general units, the unit abbreviation is shown followed by "rms".

The Band Power Calculation only controls the readout format for Normal and Fixed markers. For Delta markers, see ["Band Power and Delta Markers" on page 6-163](#page-1212-0).

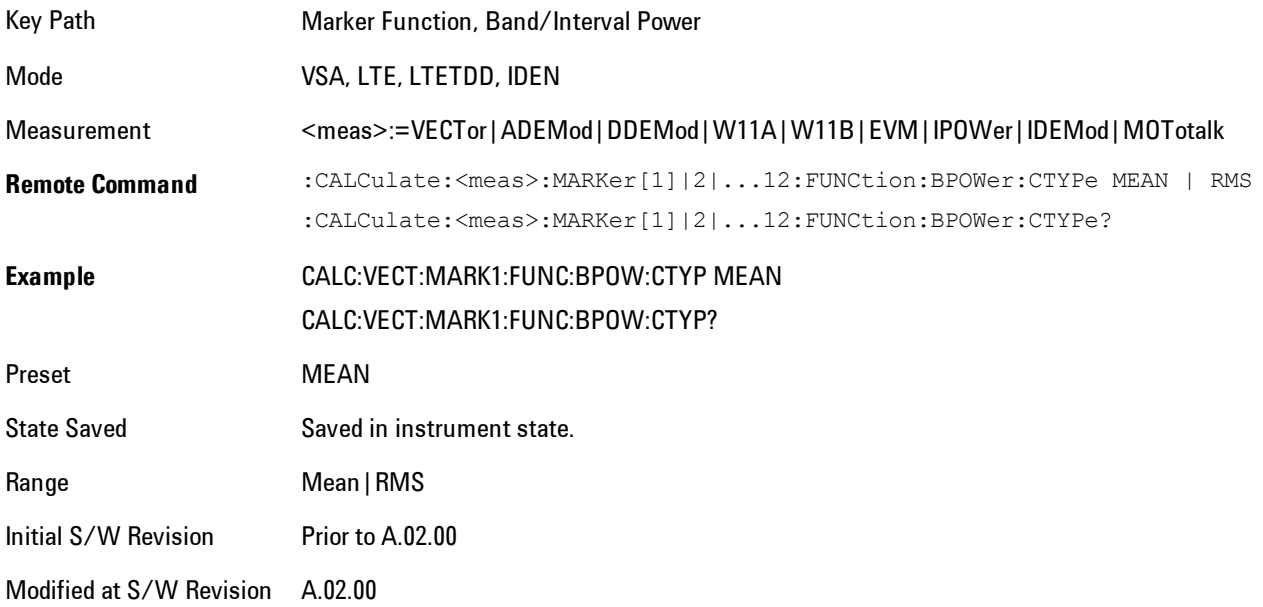

#### **Band/Interval Density**

Calculates the average power density within the band centered on the marker. The function works generally with frequency spectra, PSD, and time traces. On traces where band power cannot

reasonably be defined, the result display shows "---" and CALC:<meas>:MARK[n]:Y? returns NaN (9.91E+37), although the band interval can still be defined.

#### Frequency-domain data

If the marker is on a frequency-domain trace, the result is the band power (as computed above) divided by the bandwidth over which it is measured. This is true whether the underlying trace data is a power spectrum or power spectral density.

#### Time-domain data

If the marker is on a time-domain trace, the result is average power within the time interval (as computed above) divided by the equivalent noise bandwidth of the span.

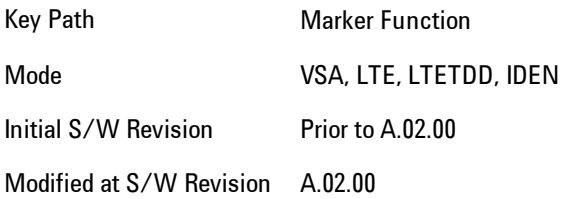

#### Band Density Calculation

Turns on the Band/Interval Density function for the selected marker. If the selected marker is off, it is turned on in Normal marker mode and located at the center of the screen.

If Band/Interval Density is selected while in the Marker Function Off state, the Band Span or Interval Span is initialized to 5% of the screen width.

If the detector mode for the detector on the marker's trace is set to Auto, the average detector is selected. If the Average type is set to Auto, Power Averaging is selected. Other choices for the detector or Average type will usually cause measurement inaccuracy.

A band/interval density calculation result may be shown in dBm/Hz, Volts RMS Squared or Volts RMS. The table below shows the choice of display units if Band Density Calculation is set to Mean, depending on the current format of the trace the marker is on.

Trace data type **Trace Format** Trace Format Trace Format Result format

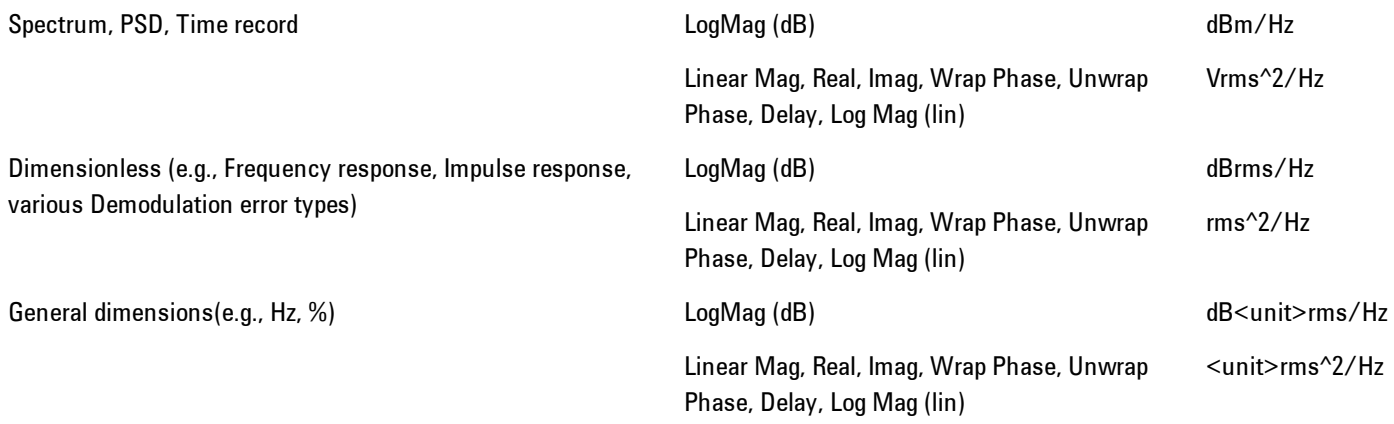

If the Band Density Calculation is set to RMS, then the readout unit does not depend on trace format. For Spectrum, PSD, and Time record traces, the displayed unit is "Vrms/rtHz". For general units, the unit abbreviation is shown followed by "rms/rtHz".

The Band Density Calculation only controls the readout format for Normal and Fixed markers. For Delta markers, see ["Band Power and Delta Markers" on page 6-163](#page-1212-0).

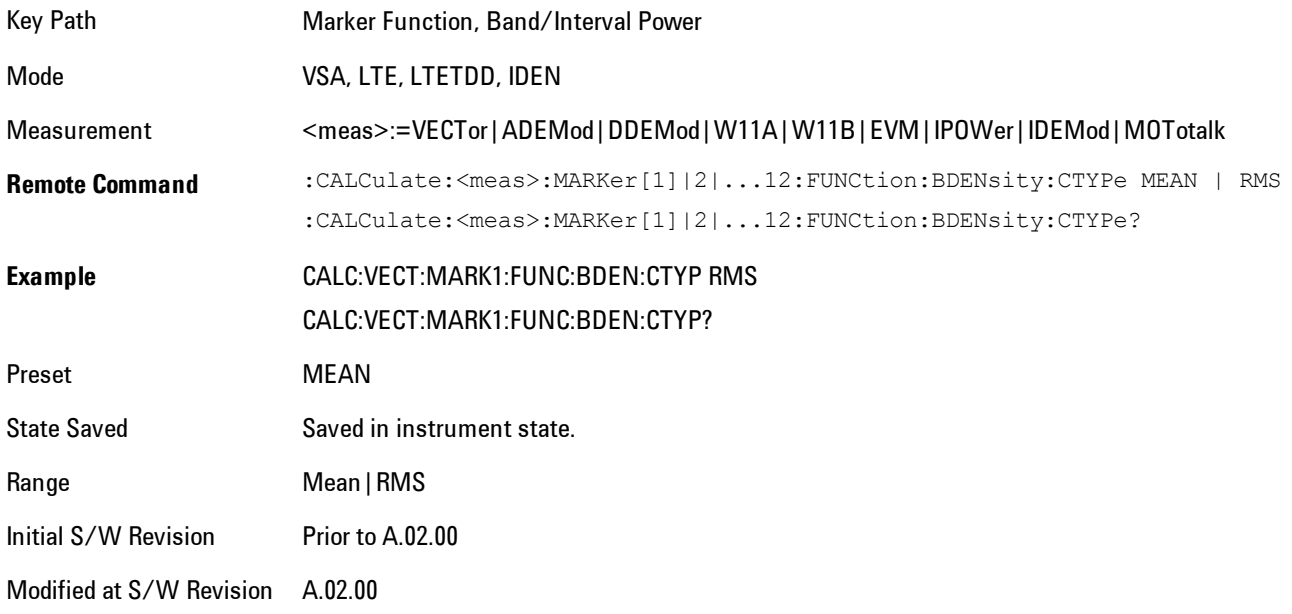

#### **Band Adjust**

Enables you to define the bandwidth around the marker. The band is always centered on the marker position. Entering the menu always sets Band/Interval Span as the active function

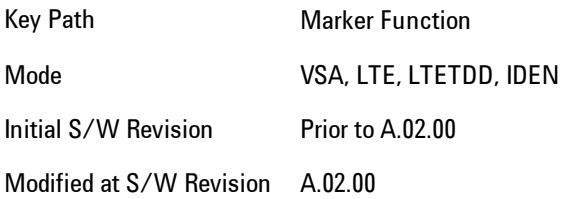

## Band/Interval Center

Enables you to define the center of the band. That is, it enables you to adjust the marker position in absolute units (regardless of whether the marker mode is Normal or Delta).

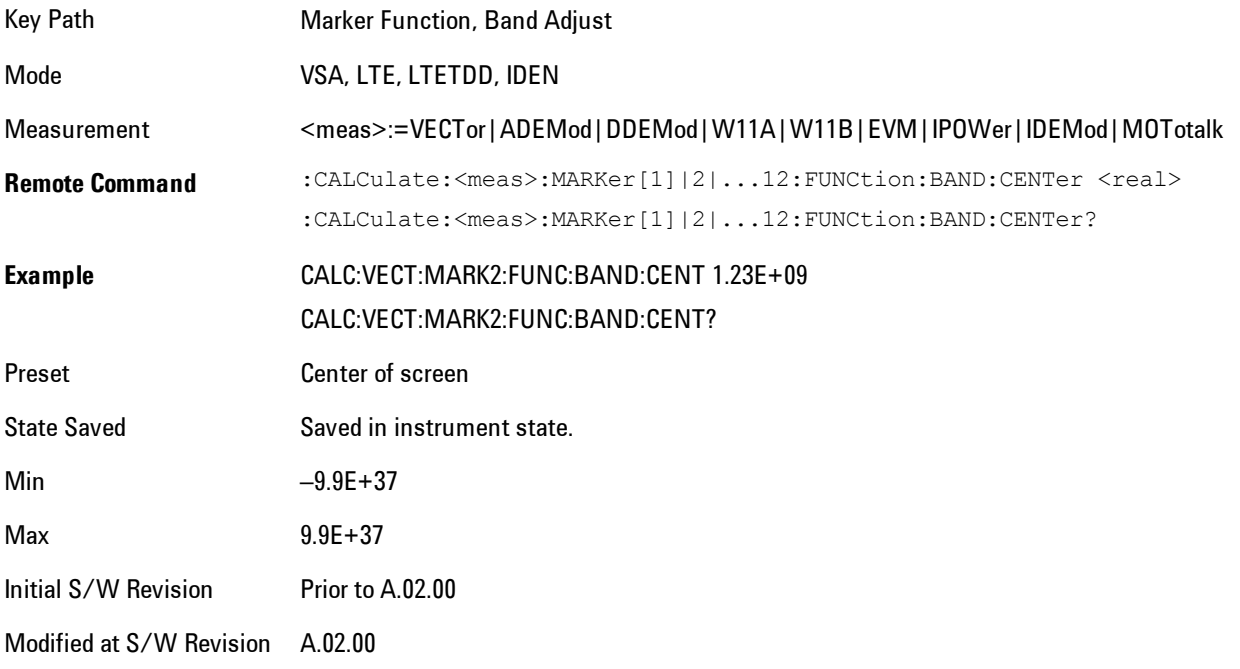

#### Band/Interval Span

Sets the width of the span for the selected marker. This function defines the span of frequencies or time. The marker position does not change when you adjust the span.

#### 6 Vector Analysis Marker Function

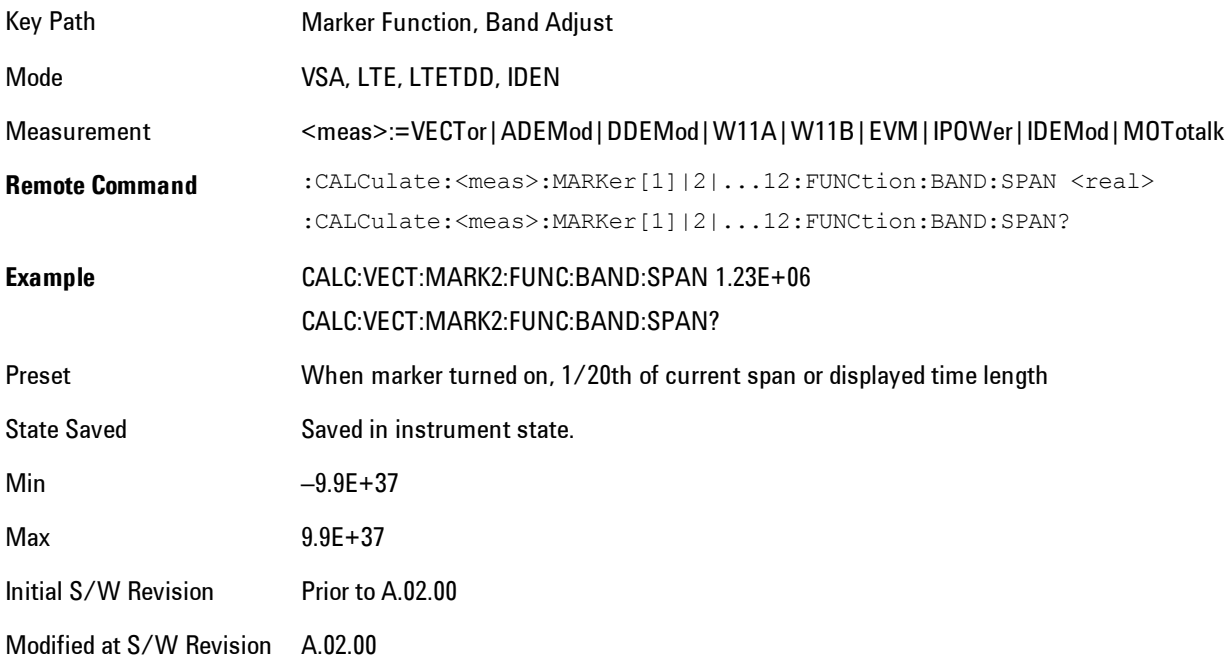

#### Band/Interval Left

Enables you to adjust the left side of the band. In order to remain centered in the band, the marker position must also change as you change the left edge. The right edge is unaffected.

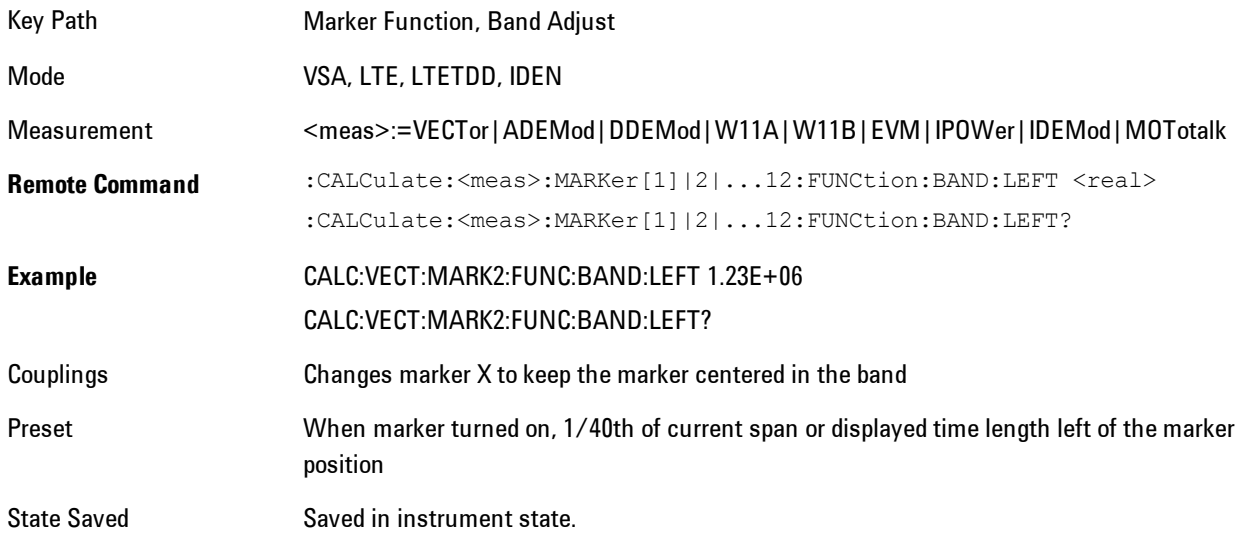

Min –9.9E+37 Max 9.9E+37 Initial S/W Revision Prior to A.02.00 Modified at S/W Revision A.02.00

#### Band/Interval Right

Enables you to adjust the right side of the band. In order to remain centered in the band, the marker position must also change as you change the right edge. The left edge is unaffected.

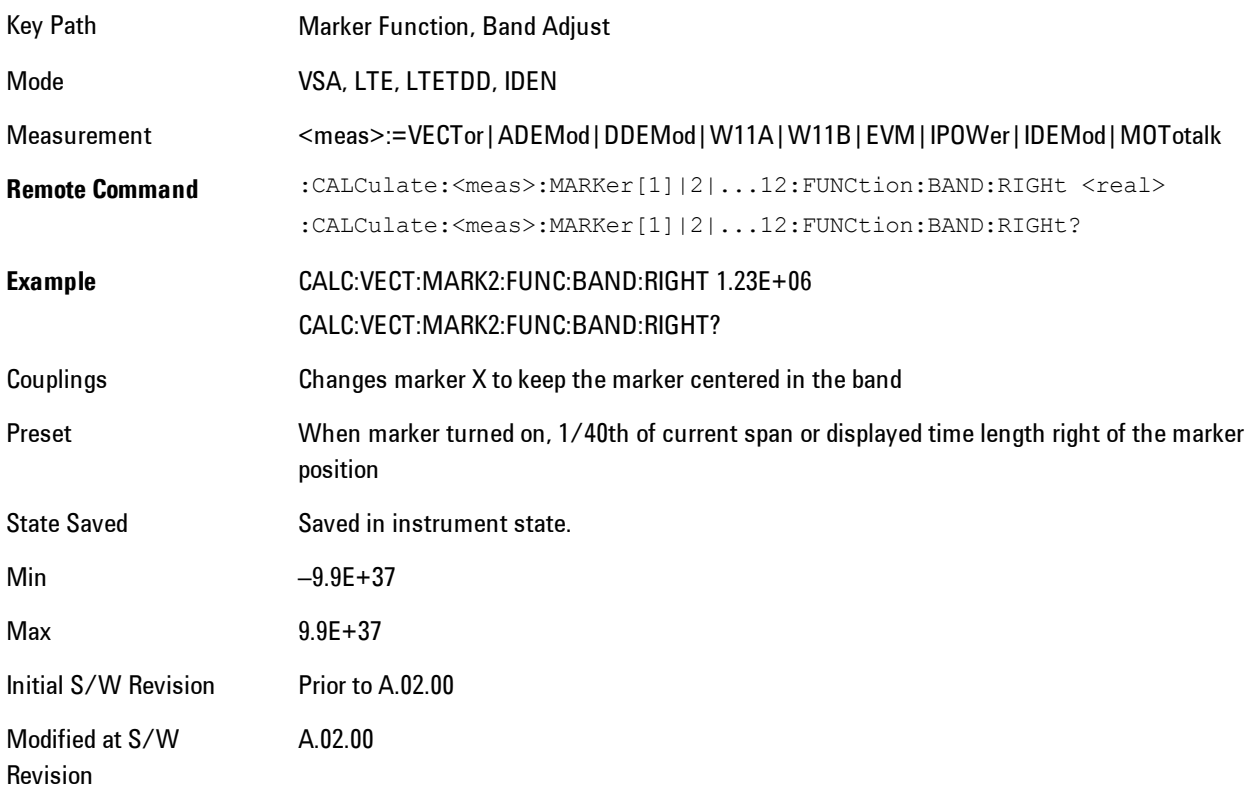

#### <span id="page-1212-0"></span>**Band Power and Delta Markers**

When either a Delta marker or its reference has a band power function turned on, the Delta marker readout always shows a ratio calculation. This enables you to perform common

calculations like carrier to noise ratio or adjacent channel power ratio. The form of the ratio depends on the main marker function calculation type (Mean or RMS). If the main marker function calculation type is Mean, then when you change the marker to Delta the result will be a power ratio. If the main marker function calculation type is RMS, then the Delta marker result will be a voltage ratio. (If the main marker band power function is off, then the form of the ratio depends on the reference marker calculation type: If it is Mean you get a power ratio, and if it is RMS you get a voltage ratio.)

For example, if the main marker function is Band/Interval Power with a calculation type of Mean and the reference marker function is Band/Interval Power with a calculation type of RMS, then the Delta marker will show the ratio of the main marker "Band/Interval Power Mean" value to the reference marker "Band/Interval Power Mean" (not RMS) value.

A dimensionless ratio (for example Volt/Volt or Watt/Watt) is shown with units of "x". The marker function calculation type will tell you whether the ratio is voltage or power (see above). A dimensionless power ratio is shown with units of dB if the trace format is Log Mag (dB).

If the reference marker function is Band/Interval Density and the main marker is either Band/Interval Power or its function is turned off, then the ratio is not dimensionless, but has units of Hz (or dB-Hz) for power calculations, or rtHz for voltage calculations. When the main marker function is Band/Interval Density and the reference is either Band/interval Power or its function is off, the units are  $/Hz$  (or dB/Hz) for power calculations or /rtHz for voltage calculations.

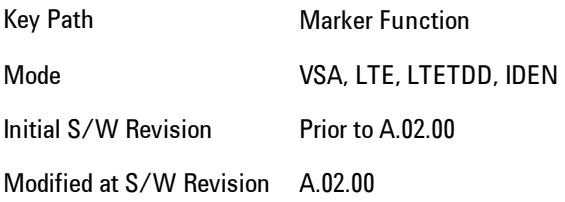

# **Meas**

The information in this section is common to all measurements. For key and remote command information for a specific measurement, refer to the section that describes the measurement of interest.

Measurements available under the Meas key are specific to the current Mode.

When viewing Help for measurements, note the following:

**NOTE** Operation for some keys differs between measurements. The information displayed in Help pertains to the current measurement. To see how a key operates in a different measurement, exit Help (press the Cancel Esc key), select the measurement, then reenter Help (press the Help key) and press that key.

Key Path Front-panel key

Initial S/W Revision Prior to A.02.00

#### **Remote Measurement Functions**

This section contains the following topics:

["Measurement Group of Commands" on page 6-166](#page-1215-0) ["Current Measurement Query \(Remote Command Only\) " on page 6-168](#page-1217-0) ["Limit Test Current Results \(Remote Command Only\)" on page 6-169](#page-1218-0) ["Data Query \(Remote Command Only\)" on page 6-169](#page-1218-1) ["Calculate/Compress Trace Data Query \(Remote Command Only\)" on page 6-170](#page-1219-0) ["Calculate Peaks of Trace Data \(Remote Command Only\)" on page 6-175](#page-1224-0) ["Format Data: Numeric Data \(Remote Command Only\)" on page 6-177](#page-1226-0) ["Format Data: Byte Order \(Remote Command Only\)" on page 6-178](#page-1227-0)

Initial S/W Revision Prior to A.02.00

#### <span id="page-1215-0"></span>Measurement Group of Commands

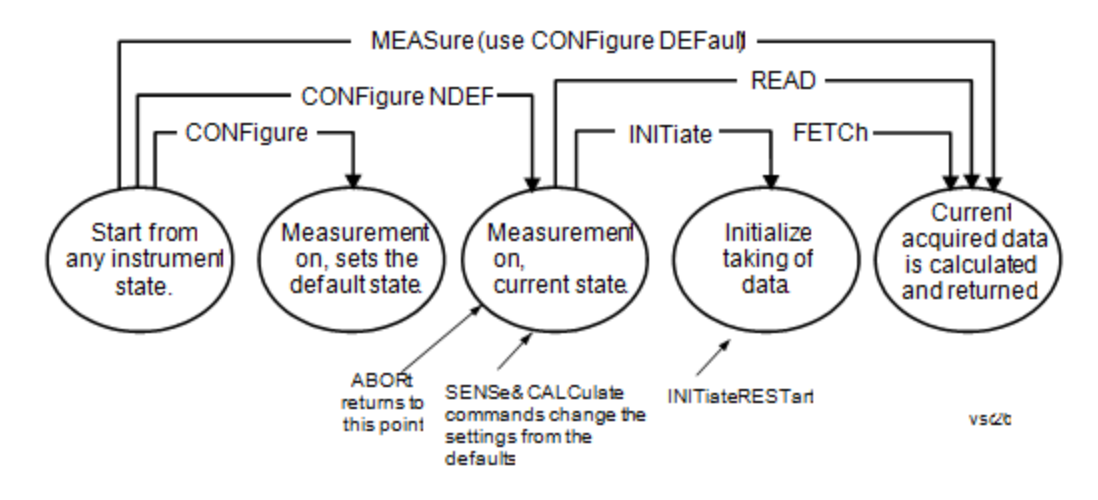

Measure Commands:

:MEASure:<measurement>[n]?

This is a fast single-command way to make a measurement using the factory default instrument settings. These are the settings and units that conform to the Mode Setup settings (e.g. radio standard) that you have currently selected.

- · Stops the current measurement (if any) and sets up the instrument for the specified measurement using the factory defaults
- · Initiates the data acquisition for the measurement
- · Blocks other SCPI communication, waiting until the measurement is complete before returning results.
- · If the function does averaging, it is turned on and the number of averages is set to 10.
- · After the data is valid it returns the scalar results, or the trace data, for the specified measurement. The type of data returned may be defined by an [n] value that is sent with the command.

The scalar measurement results will be returned if the optional [n] value is not included, or is set to 1. If the [n] value is set to a value other than 1, the selected trace data results will be returned. See each command for details of what types of scalar results or trace data results are available.

ASCII is the default format for the data output. (Older versions of Spectrum Analysis and Phase Noise mode measurements only use ASCII.) The binary data formats should be used for handling large blocks of data since they are smaller and faster than the ASCII format. Refer to the FORMat:DATA command for more information.

If you need to change some of the measurement parameters from the factory default settings you can set up the measurement with the CONFigure command. Use the commands in the SENSe:<measurement> and CALCulate:<measurement> subsystems to change the settings. Then you can use the READ? command to initiate the measurement and query the results. If you need to repeatedly make a given measurement with settings other than the factory defaults, you can use the commands

in the SENSe:<measurement> and CALCulate:<measurement> subsystems to set up the measurement. Then use the READ? command to initiate the measurement and query results.

Measurement settings persist if you initiate a different measurement and then return to a previous one. Use READ:<measurement>? if you want to use those persistent settings. If you want to go back to the default settings, use MEASure:<measurement>?.

Configure Commands:

:CONFigure:<measurement>

This command stops the current measurement (if any) and sets up the instrument for the specified measurement using the factory default instrument settings. It does not initiate the taking of measurement data unless INIT:CONTinuous is ON. If you change any measurement settings after using the CONFigure command, the READ command can be used to initiate a measurement without changing the settings back to their defaults.

In the Swept SA measurement in Spectrum Analyzer mode the CONFigure command also turns the averaging function on and sets the number of averages to 10 for all measurements.

:CONFigure:NDEFault<measurement> stops the current measurement and changes to the specified measurement. It does not change the settings to the defaults. It does not initiate the taking of measurement data unless INIT:CONTinuous is ON.

The CONFigure? query returns the current measurement name.

The CONFigure:CATalog? query returns a quoted string of all measurement names in the current mode. For example, "SAN, CHP, OBW, ACP, PST, TXP, SPUR, SEM, LIST".

#### Fetch Commands:

#### :FETCh:<measurement>[n]?

This command puts selected data from the most recent measurement into the output buffer. Use FETCh if you have already made a good measurement and you want to return several types of data (different [n] values, for example, both scalars and trace data) from a single measurement. FETCh saves you the time of re-making the measurement. You can only FETCh results from the measurement that is currently active, it will not change to a different measurement. An error message is reported if a measurement other than the current one is specified.

If you need to get new measurement data, use the READ command, which is equivalent to an INITiate followed by a FETCh.

The scalar measurement results will be returned if the optional [n] value is not included, or is set to 1. If the [n] value is set to a value other than 1, the selected trace data results will be returned. See each command for details of what types of scalar results or trace data results are available. The binary data formats should be used for handling large blocks of data since they are smaller and transfer faster than the ASCII format. (FORMat:DATA)

FETCh may be used to return results other than those specified with the original READ or MEASure command that you sent.

INITiate Commands:

:INITiate:<measurement>

This command is not available for measurements in all the instrument modes:

· Initiates a trigger cycle for the specified measurement, but does not output any data. You must then use the FETCh<meas>

command to return data. If a measurement other than the current one is specified, the instrument will switch to that measurement and then initiate it.

- · For example, suppose you have previously initiated the ACP measurement, but now you are running the channel power measurement. If you send INIT:ACP? it will change from channel power to ACP and will initiate an ACP measurement.
- · Does not change any of the measurement settings. For example, if you have previously started the ACP measurement and you send INIT:ACP? it will initiate a new ACP measurement using the same instrument settings as the last time ACP was run.
- · If your selected measurement is currently active (in the idle state) it triggers the measurement, assuming the trigger conditions are met. Then it completes one trigger cycle. Depending upon the measurement and the number of averages, there may be multiple data acquisitions, with multiple trigger events, for one full trigger cycle. It also holds off additional commands on GPIB until the acquisition is complete.

READ Commands:

:READ:<measurement>[n]?

- · Does not preset the measurement to the factory default settings. For example, if you have previously initiated the ACP measurement and you send READ:ACP? it will initiate a new measurement using the same instrument settings.
- · Initiates the measurement and puts valid data into the output buffer. If a measurement other than the current one is specified, the instrument will switch to that measurement before it initiates the measurement and returns results.

For example, suppose you have previously initiated the ACP measurement, but now you are running the channel power measurement. Then you send READ:ACP? It will change from channel power back to ACP and, using the previous ACP settings, will initiate the measurement and return results.

· Blocks other SCPI communication, waiting until the measurement is complete before returning the results

If the optional [n] value is not included, or is set to 1, the scalar measurement results will be returned. If the [n] value is set to a value other than 1, the selected trace data results will be returned. See each command for details of what types of scalar results or trace data results are available. The binary data formats should be used when handling large blocks of data since they are smaller and faster than the ASCII format. (FORMat:DATA)

Initial S/W Revision Prior to A.02.00

#### <span id="page-1217-0"></span>Current Measurement Query (Remote Command Only)

This command returns the name of the measurement that is currently running.

**Remote Command** :CONFigure?

**Example** CONF?

Initial S/W Revision Prior to A.02.00

## <span id="page-1218-0"></span>Limit Test Current Results (Remote Command Only)

Queries the status of the current measurement limit testing. It returns a 0 if the measured results pass when compared with the current limits. It returns a 1 if the measured results fail any limit tests.

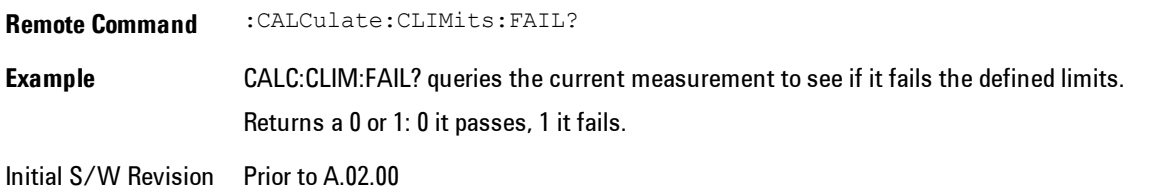

# <span id="page-1218-1"></span>Data Query (Remote Command Only)

Returns the designated measurement data for the currently selected measurement and subopcode.

n = any valid subopcode for the current measurement. See the measurement command results table for your current measurement, for information about what data is returned for the subopcodes.

This command uses the data setting specified by the FORMat:BORDer and FORMat:DATA commands and can return real or ASCII data. (See the format command descriptions under Input/Output in the Analyzer Setup section.)

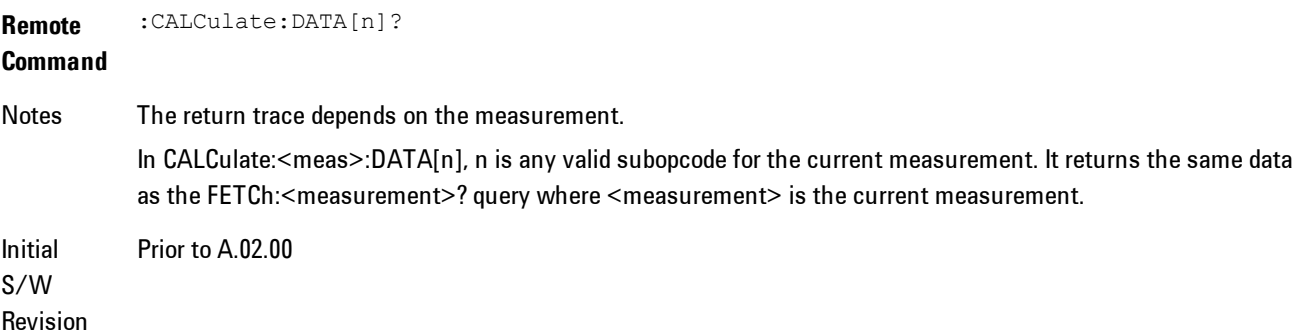

## <span id="page-1219-0"></span>Calculate/Compress Trace Data Query (Remote Command Only)

Returns compressed data for the currently selected measurement and sub-opcode [n].

n = any valid sub-opcode for that measurement. See the MEASure:<measurement>? command description of your specific measurement for information on the data that can be returned.

The data is returned in the current Y Axis Unit of the analyzer. The command is used with a subopcode <n> (default=1) to specify the trace. With trace queries, it is best if the analyzer is not sweeping during the query. Therefore, it is generally advisable to be in Single Sweep, or Update=Off.

This command is used to compress or decimate a long trace to extract and return only the desired data. A typical example would be to acquire N frames of GSM data and return the mean power of the first burst in each frame. The command can also be used to identify the best curve fit for the data.

**Remote Command** :CALCulate:DATA<n>:COMPress? BLOCk | CFIT | MAXimum | MINimum | MEAN | DMEan | RMS | RMSCubed | SAMPle | SDEViation | PPHase [,<soffset>[,<length>[,<roffset>[,<rlimit>]]]] **Example** To query the mean power of a set of GSM bursts: Supply a signal that is a set of GSM bursts. Select the IQ Waveform measurement (in IQ Analyzer Mode). Set the sweep time to acquire at least one burst. Set the triggers such that acquisition happens at a known position relative to a burst. Then query the mean burst levels using, CALC:DATA2:COMP? MEAN,24e–6,526e–6 (These parameter values correspond to GSM signals, where 526e–6 is the length of the burst in the slot and you just want 1 burst.) Notes The command supports 5 parameters. Note that the last 4 (<soffset>,<length>,<roffset>,<rlimit>) are optional. But these optional parameters must be entered in the specified order. For example, if you want to specify <length>, then you must also specify <soffset>. See details below for a definition of each of these parameters. This command uses the data in the format specified by FORMat:DATA, returning either binary or ASCII data. Initial S/W Revision Prior to A.02.00

· BLOCk or block data - returns all the data points from the region of the trace data that you specify. For example, it could be used to return the data points of an input signal over several timeslots, excluding the portions of the trace data that you do not want. (This is x,y pairs for trace data and I,Q pairs for complex data.)

• CFIT or curve fit - applies curve fitting routines to the data.  $\leq$  soffset and  $\leq$  length are required to define the data that you want. <roffset> is an optional parameter for the desired order of the curve equation. The query will return the following values: the x-offset (in seconds) and the curve coefficients ((order + 1) values).

MIN, MAX, MEAN, DME, RMS, RMSC, SAMP, SDEV and PPH return one data value for each specified region (or <length>) of trace data, for as many regions as possible until you run out of trace data (using <roffset> to specify regions). Or they return the number of regions you specify (using <rlimit>) ignoring any data beyond that.

- MINimum returns the minimum data point  $(x, y$  pair) for the specified region(s) of trace data. For I/Q trace data, the minimum magnitude of the I/Q pairs is returned.
- · MAXimum returns the maximum data point (x,y pair) for the specified region(s) of trace data. For I/Q trace data, the maximum magnitude of the I/Q pairs is returned.
- **NOTE** MEAN - returns a single value that is the arithmetic mean of the data point values (in dB/ dBm) for the specified region(s) of trace data. For I/Q trace data, the mean of the magnitudes of the I/Q pairs is returned. See the following equations.

If the original trace data is in dB, this function returns the arithmetic mean of those log values, not log of the mean power which is a more useful value. The mean of the log is the better measurement technique when measuring CW signals in the presence of noise. The mean of the power, expressed in dB, is useful in power measurements such as Channel Power. To achieve the mean of the power, use the RMS option.

Equation 1 Mean Value of Data Points for Specified Region(s)

$$
RMS = \sqrt{\frac{1}{n} \sum_{Xi} Xi^2}
$$
  
 
$$
= \text{region}(s)
$$

where Xi is a data point value, and n is the number of data points in the specified region(s).

Equation 2 Mean Value of I/Q Data Pairs for Specified Region(s)

$$
RMS = \sqrt{\frac{1}{n} \sum_{Xi} Xi Xi^* \over \sum_{i} \epsilon \text{ region}(s)}
$$

where  $|X_i|$  is the magnitude of an I/Q pair, and n is the number of I/Q pairs in the specified region(s).

· DMEan - returns a single value that is the mean power (in dB/ dBm) of the data point values for the specified region(s) of trace data. See the following equation:

#### Equation 3

DMEan Value of Data Points for Specified Region(s)

DME = 10 x  $log_{10} \left( \frac{1}{n} \sum_{Xi} 10^{\frac{xi}{10}} \right)$ 

· RMS - returns a single value that is the average power on a root-mean-squared voltage scale (arithmetic rms) of the data point values for the specified region(s) of trace data. See the following equation.

For I/Q trace data, the rms of the magnitudes of the I/Q pairs is returned. See the following equation.

This function is very useful for I/Q trace data. However, if the original trace data is in dB, this function returns the rms of the log values which is not usually needed.

#### Equation 4

RMS Value of Data Points for Specified Region(s)

$$
SDEV = \sqrt{\frac{1}{n} \sum_{X_i} (|Xi| - \overline{X})^2}
$$

where Xi is a data point value, and n is the number of data points in the specified region(s).

 $u$ sd $\overline{u}$ -8

Equation 5 RMS Value of I/Q Data Pairs for Specified Region(s)

$$
\sqrt{\frac{1}{n} \sum_{X_i} X_i X_i^*}
$$

 $usdZt-9$ 

where Xi is the complex value representation of an  $I/Q$  pair,  $Xi^*$  its conjugate complex number, and n is the number of  $I/Q$  pairs in the specified region(s).

Once you have the rms value for a region of trace data (linear or  $I/Q$ ), you may want to calculate the mean power. You must convert this rms value (peak volts) to power in dBm:

 $10 \times \log(10 \times \text{(rms value)}2)$ 

- SAMPle returns the first data value  $(x, y \text{ pair})$  for the specified region(s) of trace data. For I/Q trace data, the first I/Q pair is returned.
- · SDEViation returns a single value that is the arithmetic standard deviation for the data point values for the specified region(s) of trace data. See the following equation.

For I/Q trace data, the standard deviation of the magnitudes of the I/Q pairs is returned. See the following equation.

Equation 6 Standard Deviation of Data Point Values for Specified Region(s)

 $\frac{1}{n} \sum_{\text{Yi}} \text{Yi}$ <br> $\frac{1}{n} \sum_{\text{F}} \text{Yi}$ usd27-10

where Xi is a data point value, X is the arithmetic mean of the data point values for the specified region(s), and n is the number of data points in the specified region(s).

$$
SDEV = \sqrt{\frac{1}{n} \sum_{X_i} (|Xi| - \overline{X})^2}
$$
  
 
$$
= \text{region}(s)
$$

where  $|Xi|$  is the magnitude of an I/Q pair, X is the mean of the magnitudes for the specified region(s), and n is the number of data points in the specified region(s).

· PPHase - returns the x,y pairs of both rms power (dBm) and arithmetic mean phase (radian) for every specified region and frequency offset (Hz). The number of pairs is defined by the specified number of regions. This parameter can be used for I/Q vector (n=0) in Waveform (time domain) measurement and all parameters are specified by data point in PPHase.

The rms power of the specified region may be expressed as:

```
Power = 10 x log [10 \times (RMS I/Q value)] + 10.
```
The RMS I/Q value (peak volts) is:

$$
\sqrt{\frac{1}{n} \sum_{X_i} X_i X_i^*}
$$
\n
$$
\sqrt{\frac{1}{n} \sum_{x_i} X_i X_i^*}
$$
\n
$$
\sqrt{\frac{1}{n} \sum_{\text{useq7-4}}
$$

where Xi is the complex value representation of an  $I/Q$  pair,  $Xi^*$  its conjugate complex number, and n is the number of I/Q pairs in the specified region.

The arithmetic mean phase of the specified region may be expressed as:

where Yi is the unwrapped phase of I/Q pair with applying frequency correction and n is the number of I/Q pairs in the specified region.

The frequency correction is made by the frequency offset calculated by the arithmetic mean of every specified region's frequency offset. Each frequency offset is calculated by the least square method against the unwrapped phase of I/Q pair.

Sample Trace Data - Constant Envelope

(See below for explanation of variables.)

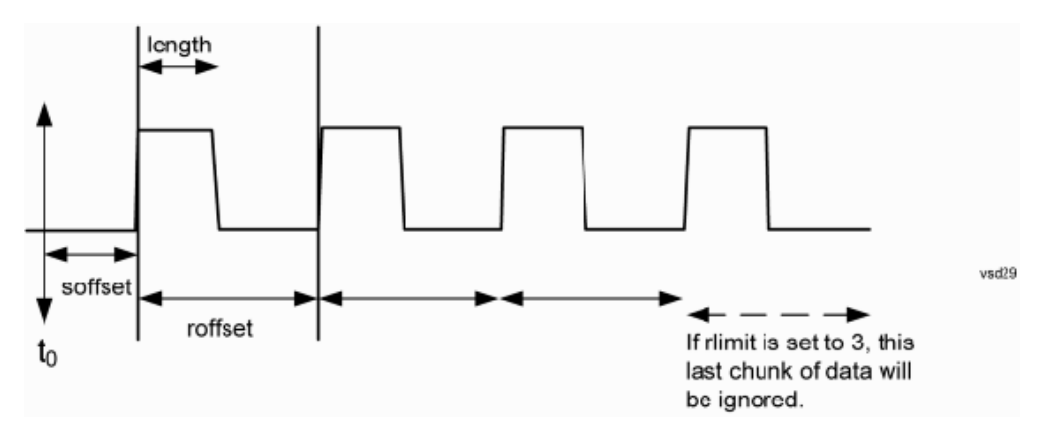

Sample Trace Data - Not Constant Envelope

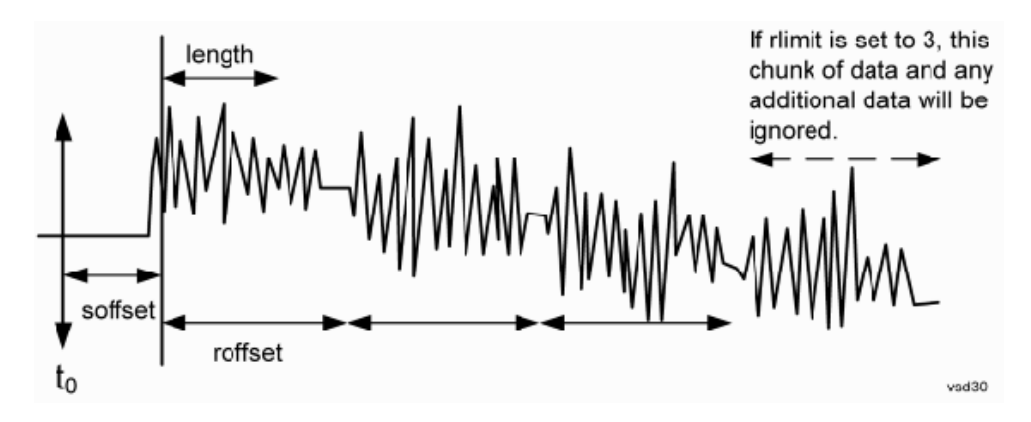

(See below for explanation of variables.)
<soffset> - start offset is an optional real number. (It is in seconds for time-domain traces, and is a dimensionless index 0 to Npoints – 1, for frequency-domain traces). It specifies the amount of data at the beginning of the trace that will be ignored before the decimation process starts. It is the time or frequency change from the start of the trace to the point where you want to start using the data. The default value is zero.

<length> - is an optional real number. (It is in seconds for time-domain traces, and is a dimensionless index 0 to Npoints – 1, for frequency-domain traces). It defines how much data will be compressed into one value. This parameter has a default value equal to the current trace length.

<roffset> - repeat offset is an optional real number. (It is in seconds for time-domain traces, and is a dimensionless index 0 to Npoints – 1, for frequency-domain traces). It defines the beginning of the next field of trace elements to be compressed. This is relative to the beginning of the previous field. This parameter has a default value equal to the <length> variable. Note that this parameter is used for a completely different purpose when curve fitting (see CFIT above).

<rlimit> - repeat limit is an optional integer. It specifies the number of data items that you want returned. It will ignore any additional items beyond that number. You can use the Start offset and the Repeat limit to pick out exactly what part of the data you want to use. The default value is all the data.

#### Calculate Peaks of Trace Data (Remote Command Only)

Returns a list of all the peaks for the currently selected measurement and sub-opcode [n]. The peaks must meet the requirements of the peak threshold and excursion values.

n = any valid sub-opcode for the current measurement. See the MEASure:<measurement> command description of your specific measurement for information on the data that can be returned.

The command can only be used with specific sub-opcodes with measurement results that are trace data. Both real and complex traces can be searched, but complex traces are converted to magnitude in dBm. In many measurements the sub-opcode n=0, is the raw trace data which cannot be searched for peaks. And Sub-opcode n=1, is often calculated results values which also cannot be searched for peaks.

This command uses the data setting specified by the FORMat:BORDer and FORMat:DATA commands and can return real or ASCII data. If the format is set to INT,32, it returns REAL,32 data.

The command has four types of parameters:

- · Threshold (in dBm)
- Excursion (in dB)
- Sorting order (amplitude, frequency, time)
- · Optional in some measurements: Display line use (all, > display line, < display line)

**Remote** For Swept SA measurement:

**Command** :CALCulate:DATA[1]|2|...6:PEAKs? <threshold>,<excursion>[,AMPLitude | FREQuency | TIME[,ALL | GTDLine | LTDLine]]

#### For most other measurements:

```
:CALCulate:DATA[1]|2|...6:PEAKs? <threshold>,<excursion>[,AMPLitude | FREQuency |
TIME]
```
**Example** Example for Swept SA measurement in Spectrum Analyzer Mode:

CALC:DATA4:PEAK? –40,10,FREQ,GTDL This will identify the peaks of trace 4 that are above –40 dBm, with excursions of at least 10 dB. The peaks are returned in order of increasing frequency, starting with the lowest frequency. Only the peaks that are above the display line are returned.

Query Results 1:

With FORMat:DATA REAL,32 selected, it returns a list of floating-point numbers. The first value in the list is the number of peak points that are in the following list. A peak point consists of two values: a peak amplitude followed by its corresponding frequency (or time).

If no peaks are found the peak list will consist of only the number of peaks, (0).

Notes  $\langle n \rangle$  - is the trace that will be used

<threshold> - is the level below which trace data peaks are ignored. Note that the threshold value is required and is always used as a peak criterion. To effectively disable the threshold criterion for this command, provide a substantially low threshold value such as –200 dBm. Also note that the threshold value used in this command is independent of and has no effect on the threshold value stored under the Peak Criteria menu.

<excursion> - is the minimum amplitude variation (rise and fall) required for a signal to be identified as peak. Note that the excursion value is required and is always used as a peak criterion. To effectively disable the excursion criterion for this command, provide the minimum value of 0.0 dB. Also note that the excursion value used in this command is independent of and has no effect on the excursion value stored under the Peak Criteria menu.

Values must be provided for threshold and excursion. The sorting and display line parameters are optional (defaults are AMPLitude and ALL).

Note that there is always a Y-axis value for the display line, regardless of whether the display line state is on or off. It is the current Y-axis value of the display line which is used by this command to determine whether a peak should be reportedSorting order:

AMPLitude - lists the peaks in order of descending amplitude, with the highest peak first (default if optional

parameter not sent) FREQuency - lists the peaks in order of occurrence, left to right across the x-axis. TIME - lists the peaks in order of occurrence, left to right across the x-axis. Peaks vs. Display Line: ALL - lists all of the peaks found (default if optional parameter not sent). GTDLine (greater than display line) - lists all of the peaks found above the display line. LTDLine (less than display line) - lists all of the peaks found below the display line. Prior to A.02.00

S/W Revision

Initial

#### Format Data: Numeric Data (Remote Command Only)

This command specifies the format of the trace data input and output. It specifies the formats used for trace data during data transfer across any remote port. It affects only the data format for setting and querying trace data for the :TRACe[:DATA], TRACe[:DATA]?, :CALCulate:DATA[n]? and FETCh:SANalyzer[n]? commands and queries.

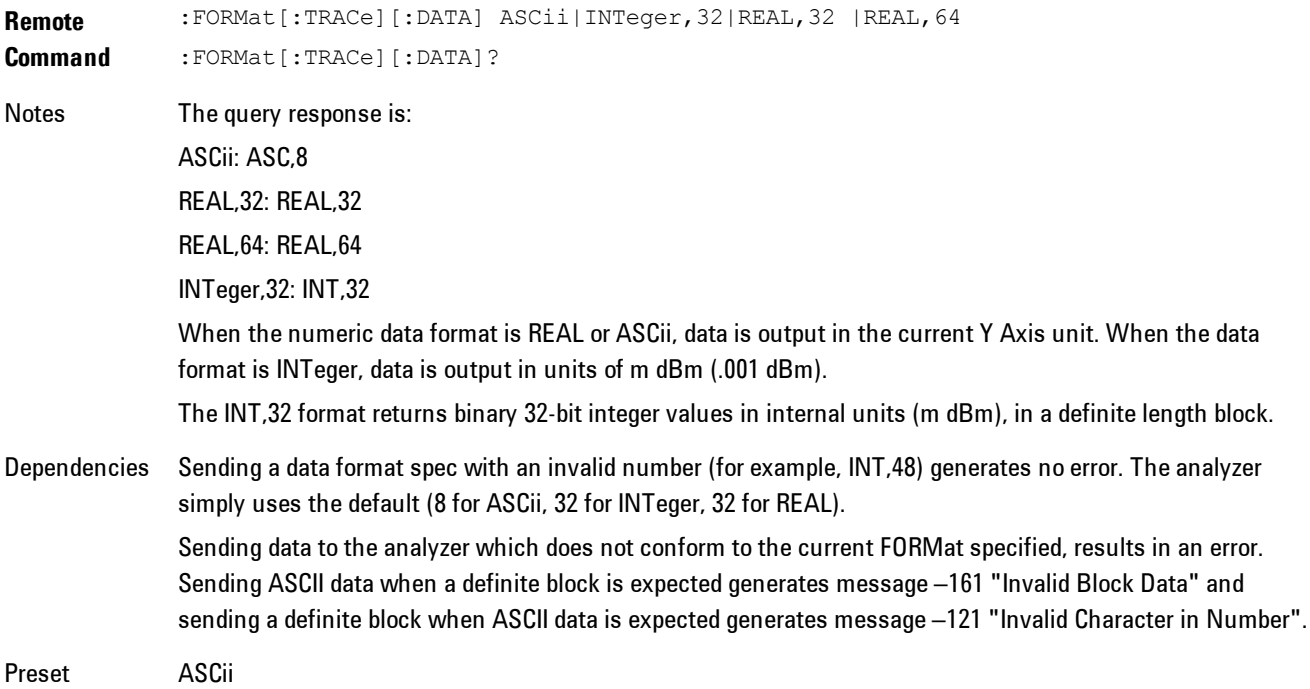

6 Vector Analysis **Meas** 

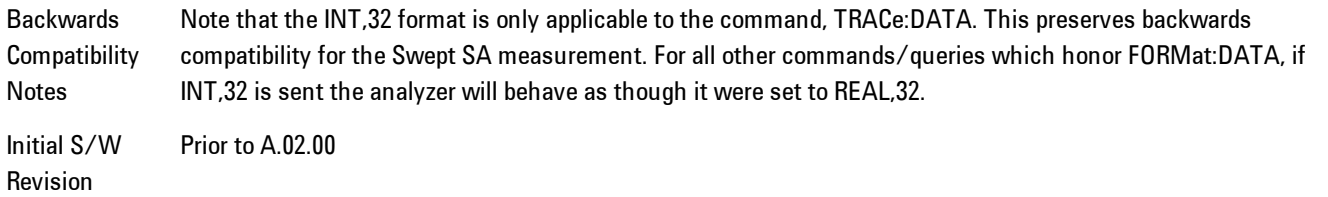

The specs for each output type follow:

ASCii - Amplitude values are in ASCII, in the current Y Axis Unit, one ASCII character per digit, values separated by commas, each value in the form:

SX.YYYYYEsZZ

Where:

 $S = sign (+ or -)$ 

 $X =$  one digit to left of decimal point

 $Y = 5$  digits to right of decimal point

E = E, exponent header

```
s = sign of exponent (+ or -)
```

```
ZZ = two digit exponent
```
REAL,32 - Binary 32-bit real values in the current Y Axis Unit, in a definite length block.

REAL,64 - Binary 64-bit real values in the current Y Axis Unit, in a definite length block.

#### Format Data: Byte Order (Remote Command Only)

This command selects the binary data byte order for data transfer and other queries. It controls whether binary data is transferred in normal or swapped mode. This command affects only the byte order for setting and querying trace data for the :TRACe[:DATA], TRACe[:DATA]? , :CALCulate:DATA[n]? and FETCh:SANalyzer[n]? commands and queries.

By definition any command that says it uses FORMat:DATA uses any format supported by FORMat:DATA.

The NORMal order is a byte sequence that begins with the most significant byte (MSB) first, and ends with the least significant byte (LSB) last in the sequence: 1|2|3|4. SWAPped order is when the byte sequence begins with the LSB first, and ends with the MSB last in the sequence: 4|3|2|1.

**Remote Command** :FORMat:BORDer NORMal|SWAPped :FORMat:BORDer? Preset NORMal Initial S/W Revision Prior to A.02.00

# **Meas Setup**

This key accesses a menu of keys that select measurement functions for VSA based Measurements.

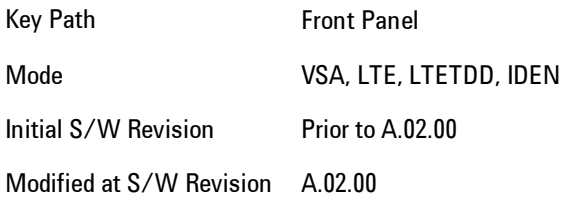

### <span id="page-1229-0"></span>**Avg Number**

Enables you to turn averaging on or off, and set the number of scans (time records) whose measurement results will be averaged. Averaging can be done over spectrum results (RMS) or over time records (Time). A third kind of pseudo averaging displays the maximum value seen at each spectral line over the specified number of scans. See ["Average Type" on page 6-183](#page-1232-0) for a more detailed description of how measurement results are averaged.) For RMS or Time averaging, the process is similar. Each time an averaged result is displayed, it is the sum of the individual results taken since measurement restart, divided by the number of scans. (For Max averaging, there is no actual summation or division.) The Measurement Bar shows the number of scans and the Avg number setting; for example, if 4 scans have been taken and the Avg Number is 10, the Meas Bar shows "4/10". The measurement continues to take new scans until the number of scans is equal to the Avg Number setting, at which time the measurement stops if Sweep control is in Single Mode. Otherwise, the measurement continues, and the Average Mode setting determines how successive scans are added to the averaged result. See the ["Average Mode" on page 6-181](#page-1230-0) topic for details.

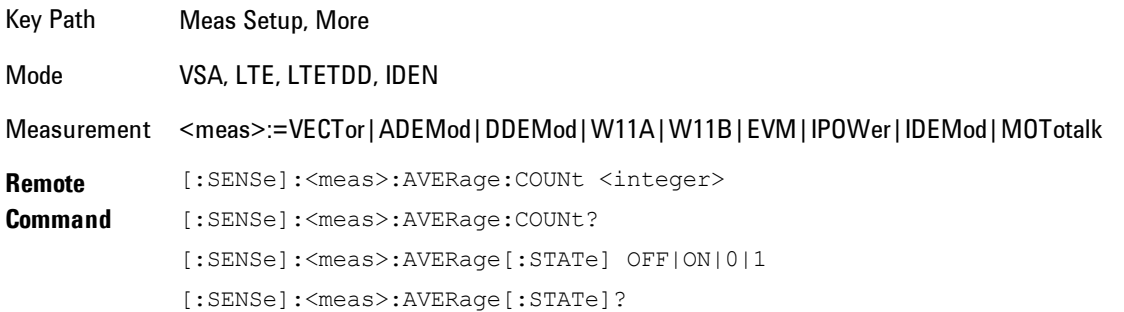

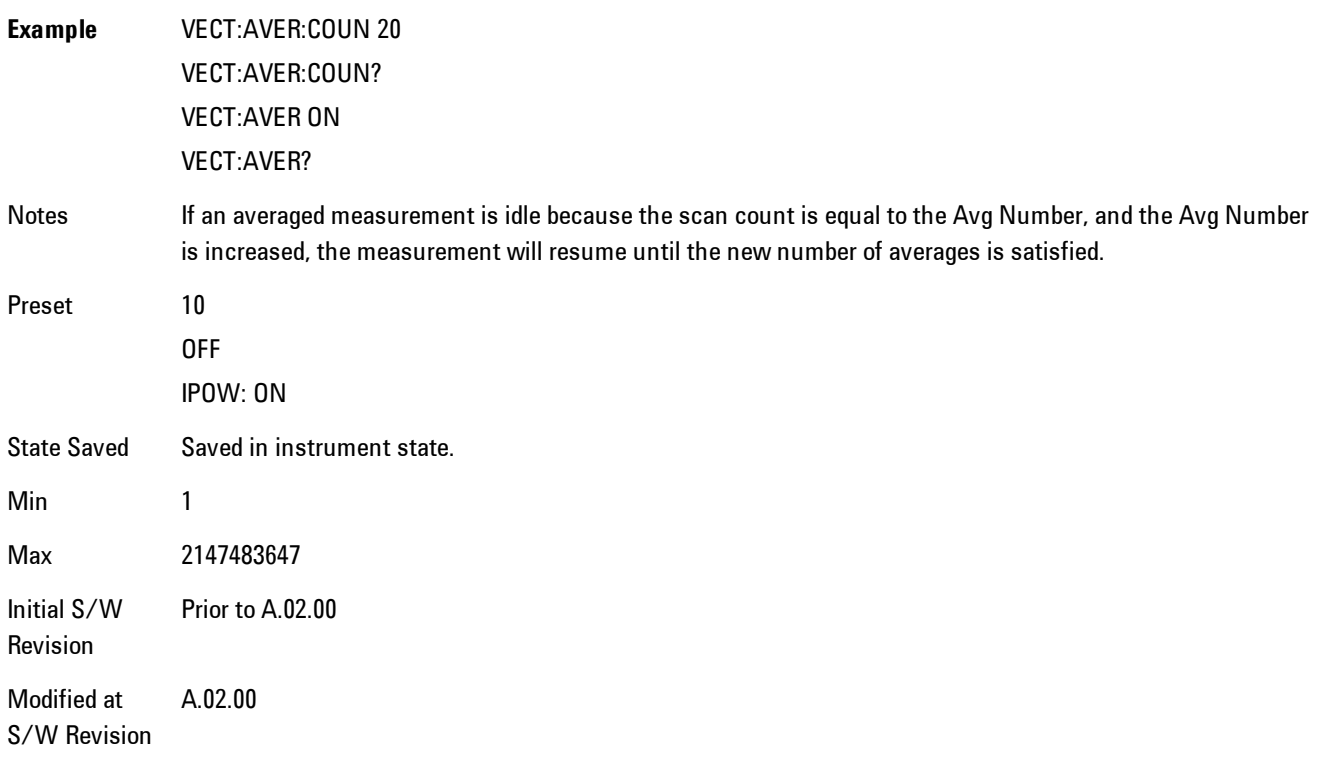

#### <span id="page-1230-0"></span>**Average Mode**

The Average Mode determines what happens when the Sweep Mode is Continuous and the number of scans processed exceeds the Average Number (see ["Avg Number" on page 6-180](#page-1229-0)). If the Sweep Control is in Single mode, this setting has no affect.

When averaging is on and the number of scans is less than or equal to the Avg Number setting, a linear average is calculated as explained in the Avg Number topic. After the scan count exceeds the Avg Number setting, the measurement continues to take new scans. The Measurement Bar average indicator shows ">N/N" where N is the Avg Number.

If Average Mode is Exp then new results are averaged in exponentially. In other words, each succeeding average will be the weighted sum of the previous average, weighted by  $(N-1)/N$ , and the new measurement, weighted by 1/N, where N is the Average Number setting. (For Max averaging, no weighting occurs; the result continues to be the max value seen at each spectral line for every previous scan since measurement restart.)

If Average Mode is Repeat, then the average buffer will be cleared after the average counter reaches the Average Number setting, and the average counter will be reset to 0. Then a new set of averages is taken. The measurement bar therefore continues to show " $k/N$ " in the average indicator, where k is the number of scans since the last time the average buffer was cleared and N is the Avg Number. The averaged result is the sum of the last k results divided by k. (For Max averaging, no sum or division takes place, but the buffer is cleared as stated above. The averaged result is the max value seen over the last k scans.)

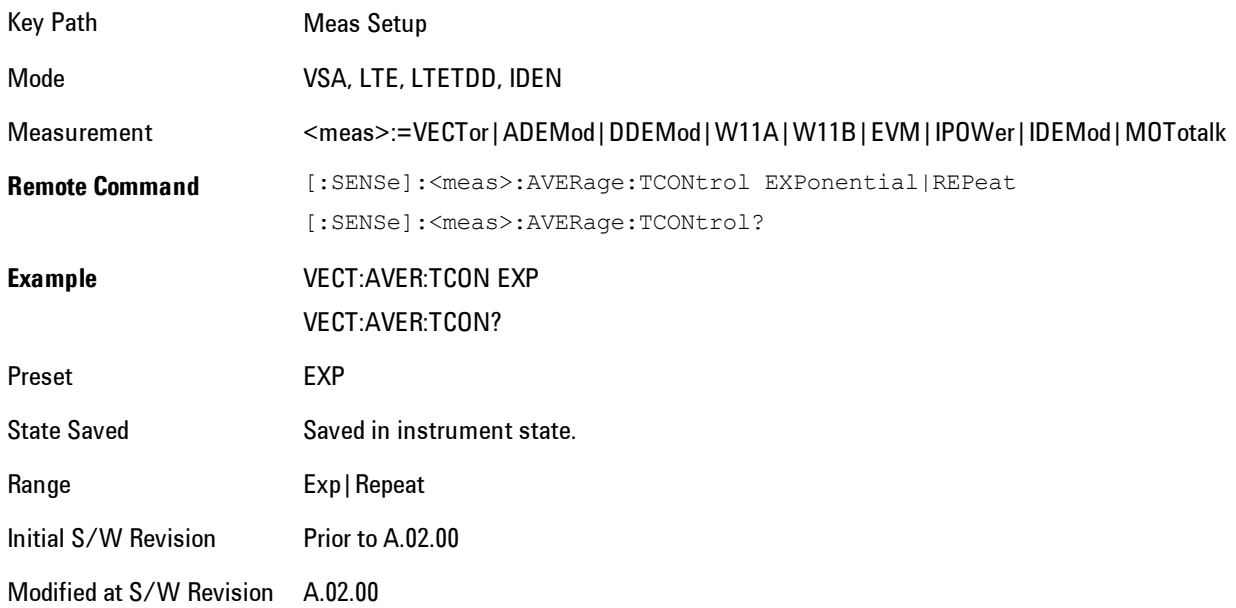

## **Average Setup**

Accesses a menu enabling you to set Averaging parameters for all VSA based measurements.

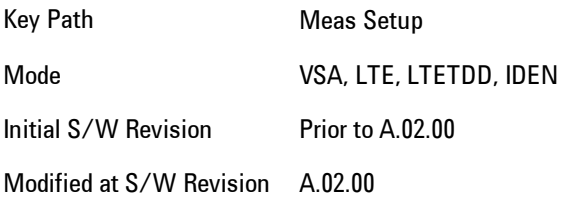

### <span id="page-1232-0"></span>Average Type

Enables you to select the type of averaging. The table below shows what measurement results are averaged for each average type. This applies in the Vector Measurement.

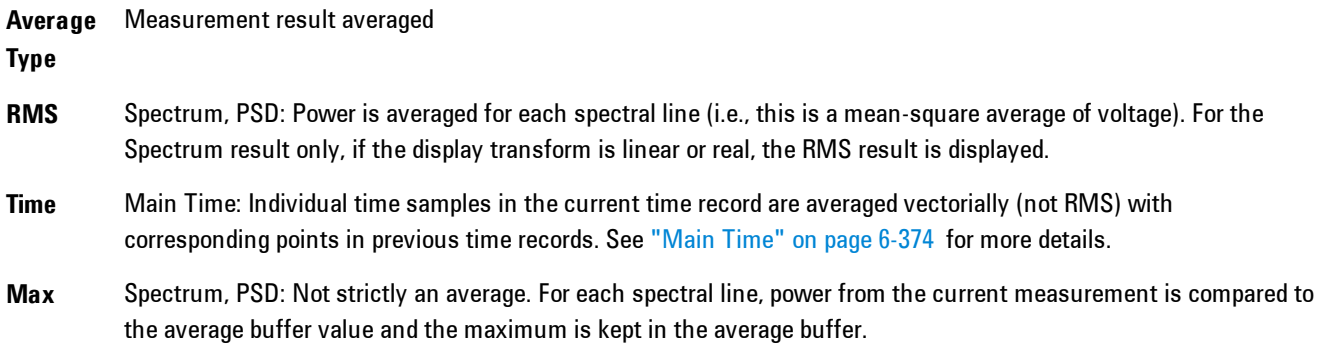

Some measurement results are inherently averaged, and are not affected by the Average controls. These are: CCDF, CDF, and PDF. They average continuously until the next measurement restart.

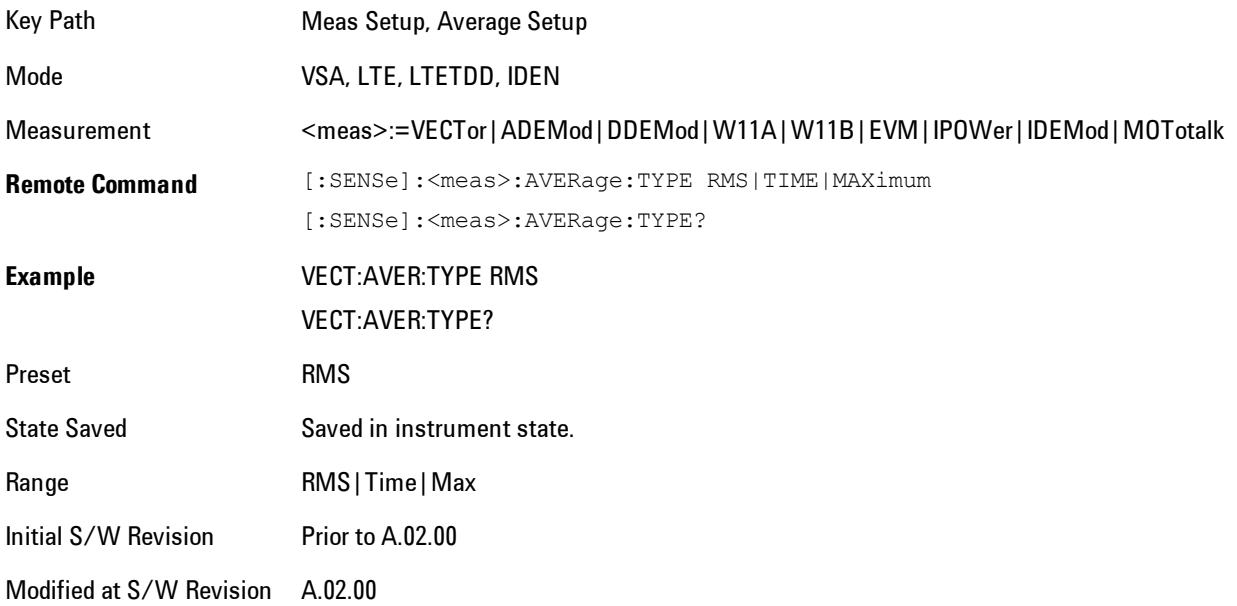

#### Fast Average

Controls the display of average data. If fast averaging is off, then the display is updated after each time record is processed. If fast averaging is on, then the display is only updated after every M records, where M is the Update Rate (see ["Update Rate" on page 6-184](#page-1233-0)). For example, if the fast average count is 10, then the running average is only displayed every 10th time record.

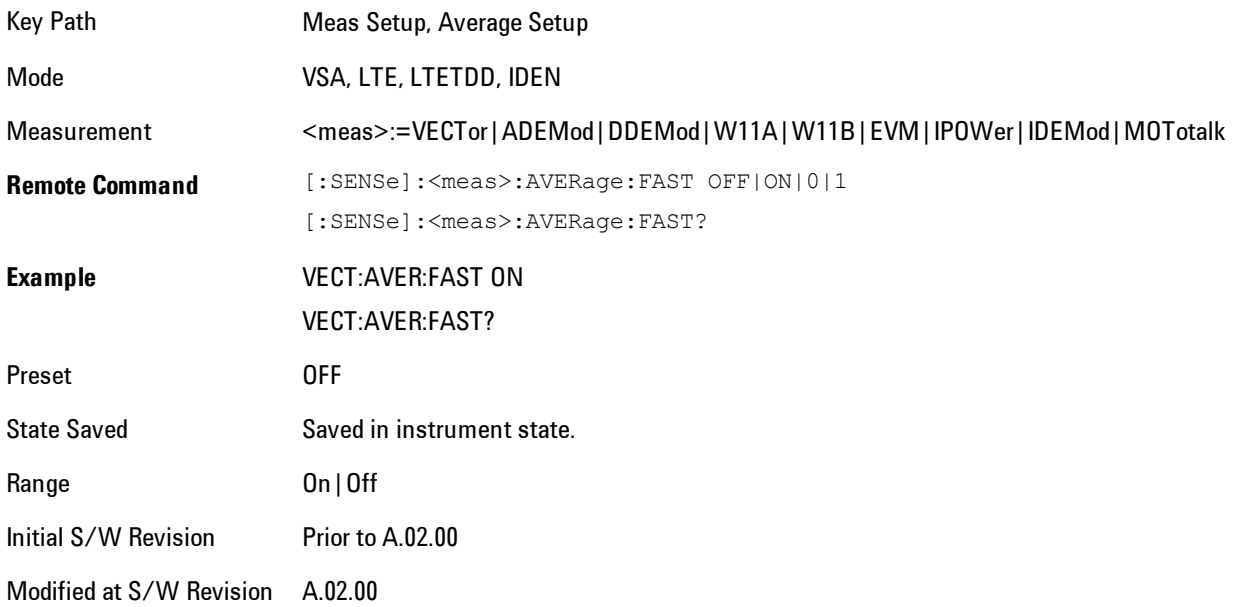

#### <span id="page-1233-0"></span>Update Rate

Controls how often the display updates when fast averaging is turned on. If the Fast Averaging State is MAX then the display is updated only after the full Average Count is reached. Otherwise, the display is updated whenever the average count is a multiple of the Update Rate.

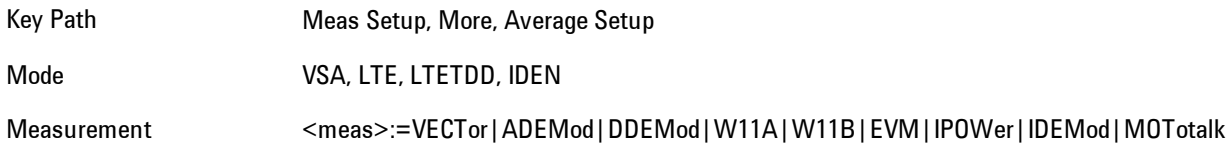

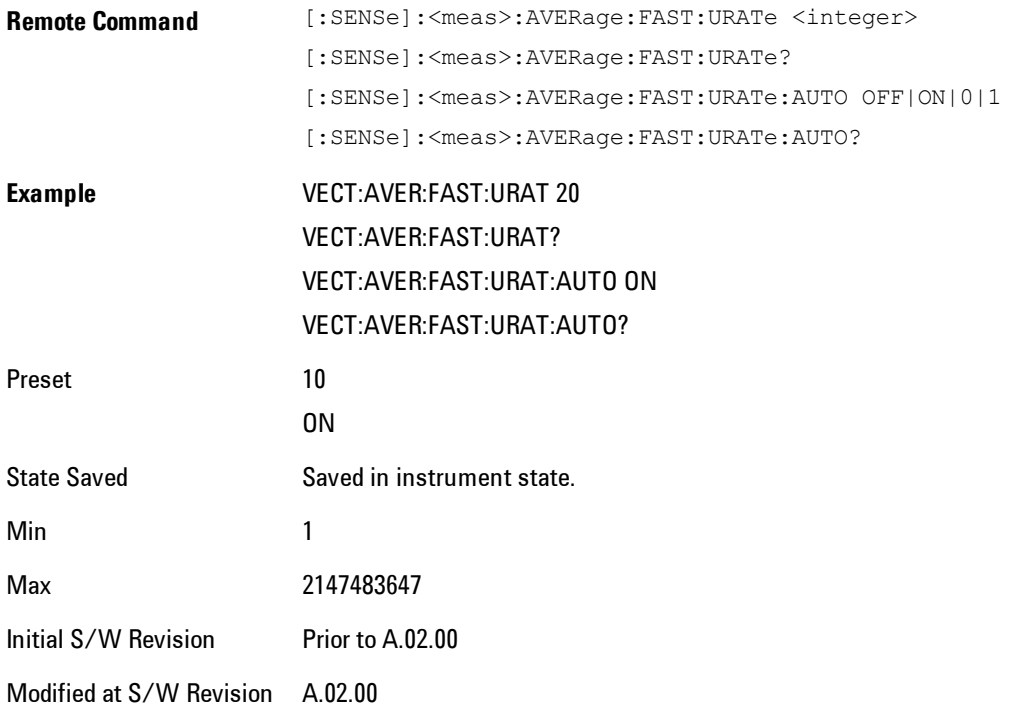

#### **PhNoise Opt**

Enables you to adjust the LO phase noise optimization to give better close-in phase noise, or better wide-offset phase noise. The definition of what frequency offsets constitute close in or wide offset varies with hardware. (The selection keys provide hardware-specific prompts.)

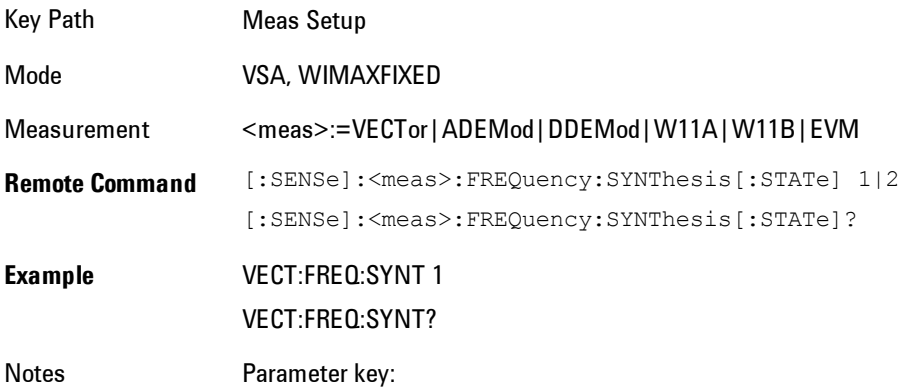

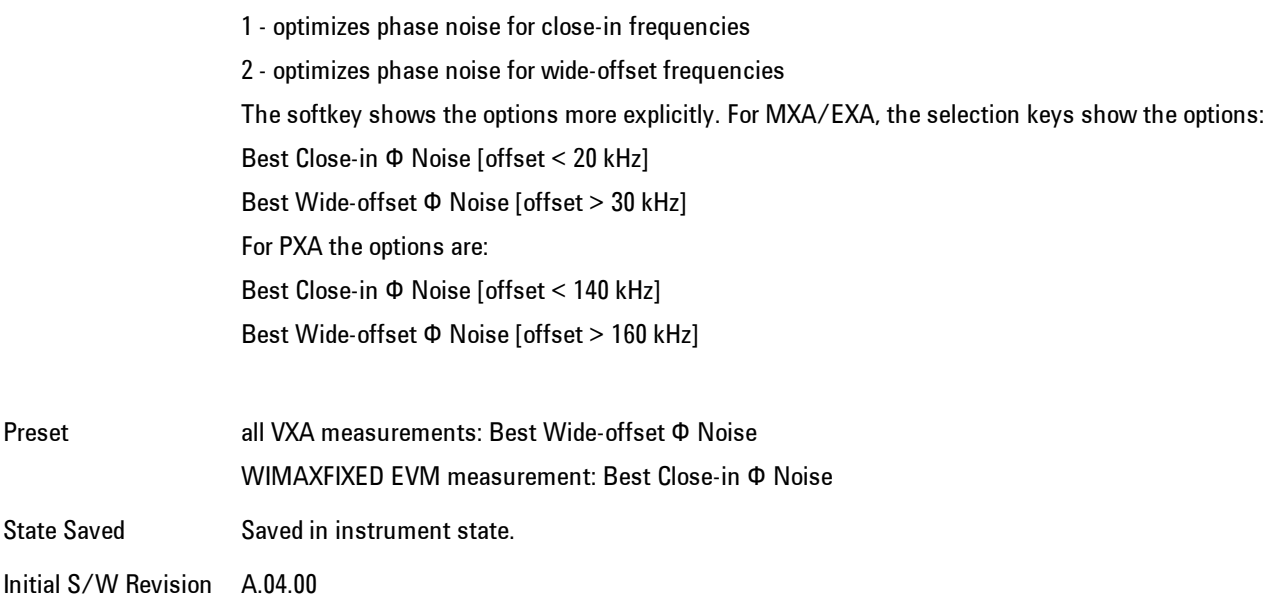

#### Best Close-in  $\Phi$  Noise

Optimizes LO phase noise for smaller offsets from the carrier, at the expense of phase noise farther out. For MXA, close in means offsets < 20 kHz; for PXA, it means offsets < 140 kHz.

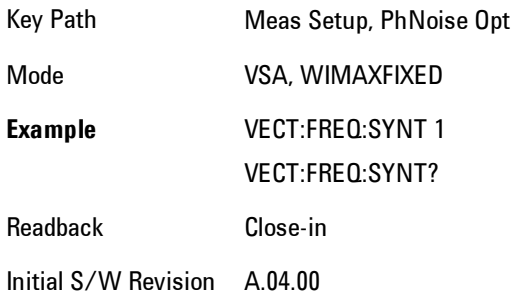

#### Best Wide-offset  $\Phi$  Noise

Optimizes LO phase noise for wider offsets from the carrier, at the expense of phase noise closer in. For MXA, wide-offset means offsets > 30 kHz; for PXA, it means offsets > 160 kHz.

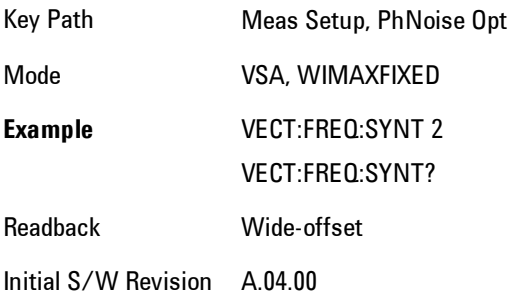

## **Meas Preset**

Immediately sets all measurement parameters to their Preset values. For more information, see ["Mode Preset" on page 6-205](#page-1254-0).

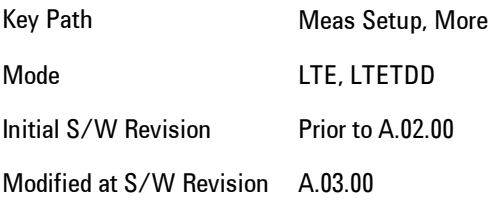

# **Mode**

The Mode key allows you to select the available measurement applications or "Modes". Modes are a collection of measurement capabilities packaged together to provide an instrument personality that is specific to your measurement needs. Each application software product is ordered separately by Model Number and must be licensed to be available. Once an instrument mode is selected, only the commands that are valid for that mode can be executed.

**NOTE** Key operation can be different between modes. The information displayed in Help is about the current mode.

> To access Help for a different Mode you must first exit Help (by pressing the Cancel (Esc) key). Then select the desired mode and re-access Help.

For more information on Modes, preloading Modes, and memory requirements for Modes, see ["More Information" on page 6-189](#page-1238-0)

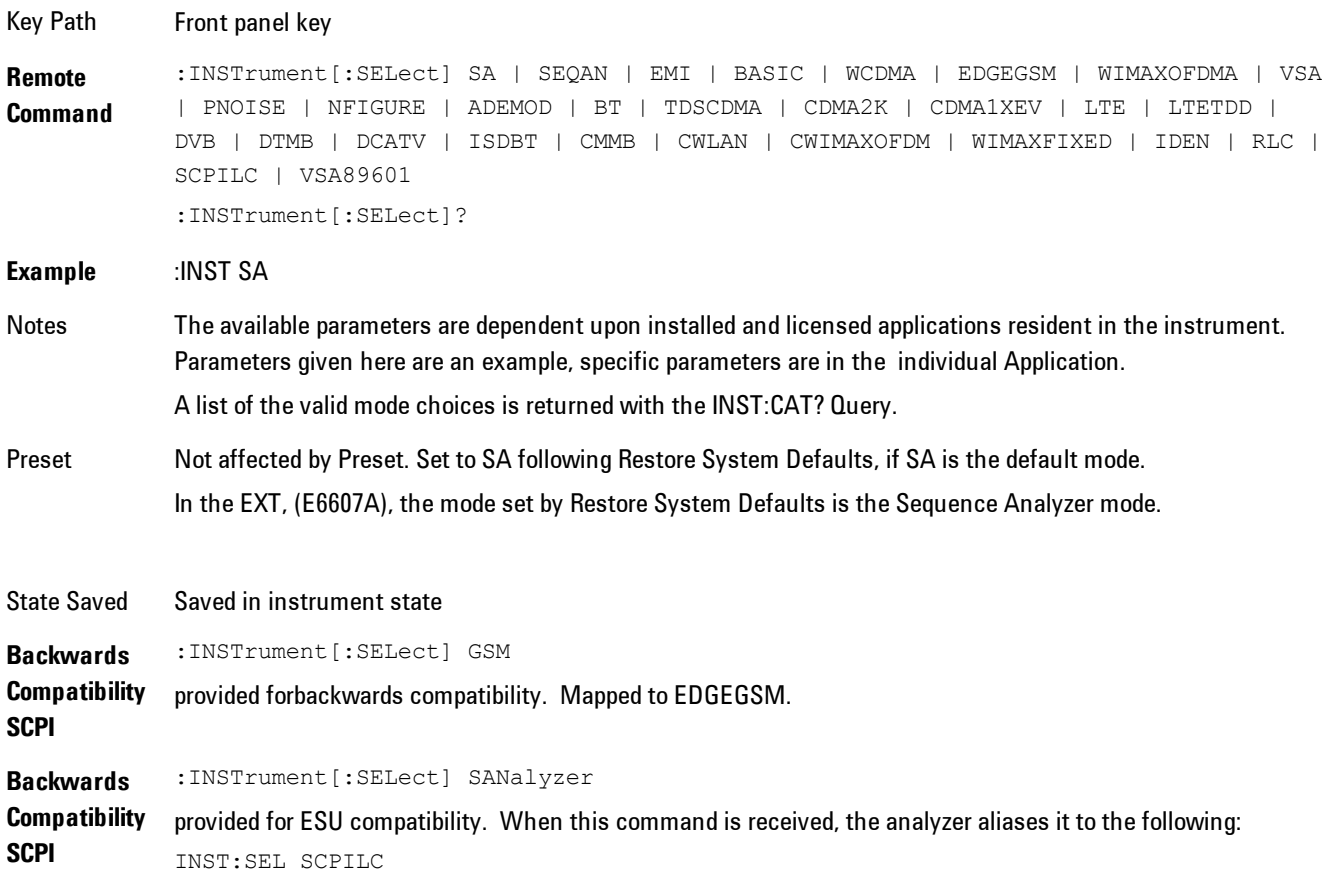

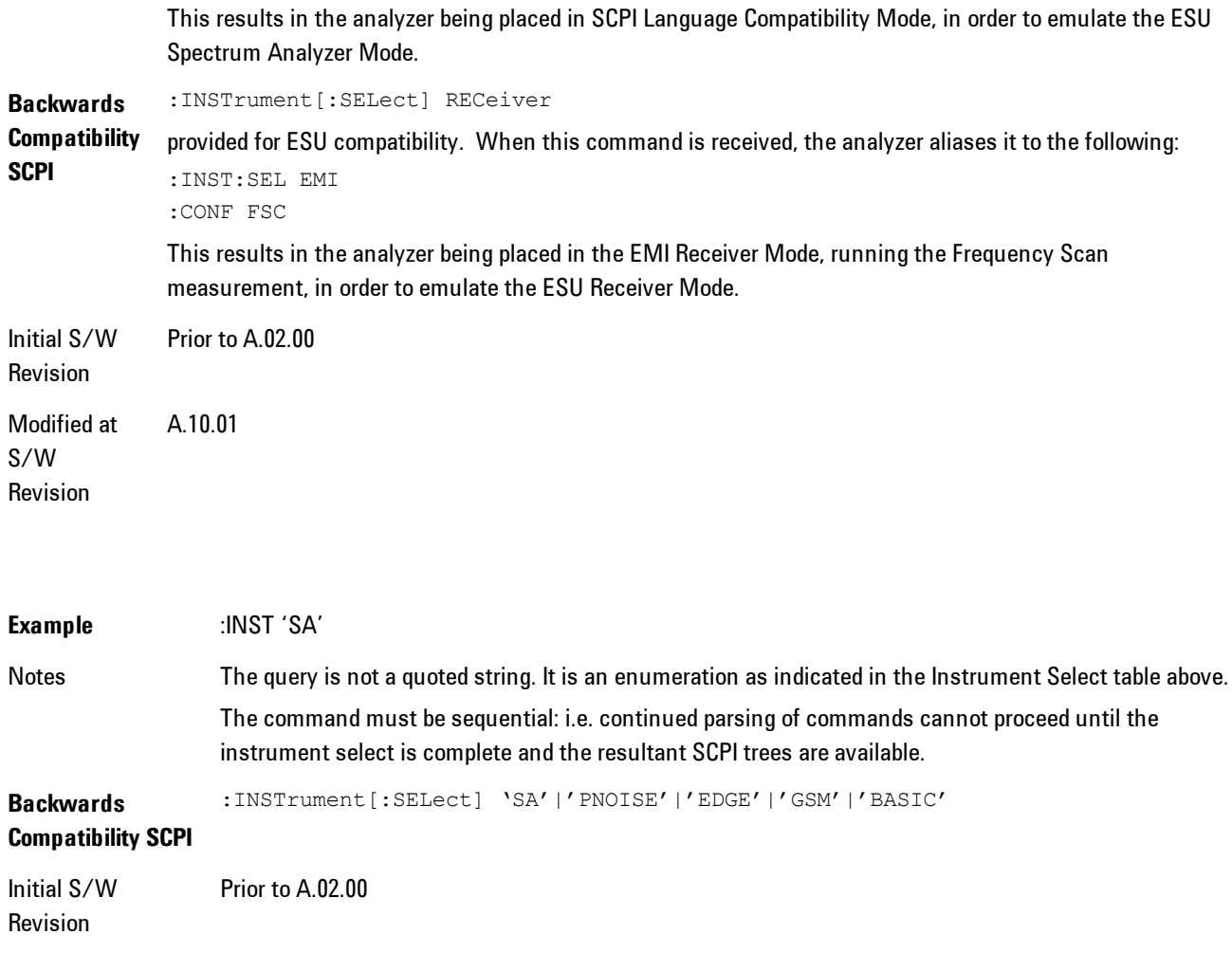

#### <span id="page-1238-0"></span>**More Information**

The Mode name appears on the banner after the word "Agilent" followed by the Measurement Title. For example, for the Spectrum Analyzer mode with the Swept SA measurement running:

Agilent Spectrum Analyzer - Swept SA (

It is possible to specify the order in which the Modes appear in the Mode menu, using the Configure Applications utility (System, Power On, Configure Applications). It is also possible, using the same utility, to specify a subset of the available applications to load into memory at startup time, which can significantly decrease the startup time of the analyzer. During runtime, if an application that is not loaded into memory is selected (by either pressing that applications Mode key or sending that applications :INST:SEL command over SCPI), there will be a pause while the Application is loaded. During this pause a message box that says "Loading application, please wait…" is displayed.

Each application (Mode) that runs in the X-Series signal analyzers consumes virtual memory. The various applications consume varying amounts of virtual memory, and as more applications run, the memory consumption increases. Once an application is run, some of its memory remains allocated even when it is not running, and is not released until the analyzer program (xSA.exe) is shut down.

Agilent characterizes each Mode and assigns a memory usage quantity based on a conservative estimate. There is a limited amount of virtual memory available to applications (note that this is virtual memory and is independent of how much physical RAM is in the instrument). The instrument keeps track of how much memory is being used by all loaded applications – which includes those that preloaded at startup, and all of those that have been run since startup.

When you request a Mode that is not currently loaded, the instrument looks up the memory estimate for that Mode, and adds it to the residual total for all currently loaded Modes. If there is not enough virtual memory to load the Mode, a dialog box and menu will appear that gives you four options:

1. Close and restart the analyzer program without changing your configured preloads. This may free up enough memory to load the requested Mode, depending on your configured preloads

2. Clear out all preloads and close and restart the analyzer program with only the requested application preloaded, and with that application running. This choice is guaranteed to allow you to run the requested application; but you will lose your previously configured preloads. In addition, there may be little or no room for other applications, depending on the size of the requested application.

3. Bring up the Configure Applications utility in order to reconfigure the preloaded apps to make room for the applications you want to run (this will then require restarting the analyzer program with your new configuration). This is the recommended choice because it gives you full flexibility to select exactly what you want.

4. Exit the dialog box without doing anything, which means you will be unable to load the application you requested.

In each case except 4, this will cause the analyzer software to close, and you will lose all unsaved traces and results.

If you attempt to load a mode via SCPI that will exceed memory capacity, the Mode does not load and an error message is returned:

–225,"Out of memory;Insufficient resources to load Mode (mode name)"

where "mode name" is the SCPI parameter for the Mode in question, for example, SA for Spectrum Analyzer Mode.

#### **Spectrum Analyzer**

Selects the Spectrum Analyzer mode for general purpose measurements. There are several measurements available in this mode. General spectrum analysis measurements, in swept and zero span, can be done using the first key in the Meas menu, labeled Swept SA. Other measurements in the Meas Menu are designed to perform specialized measurement tasks, including power and demod measurements.

If you are using the Help feature, this mode must be currently active to access its detailed information. If it is not active, exit the Help feature (Esc key), select the mode, and re-access Help.

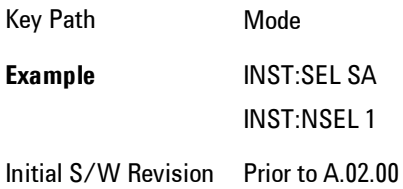

#### **EMI Receiver**

The EMI Receiver Mode makes EMC measurements. Several measurements are provided to aid the user in characterizing EMC performance of their systems, including looking at signals with CISPR–16 compliant detectors, performing scans for interfering signals, and determining and charting interfering signals over time.

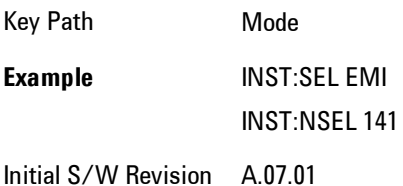

## **IQ Analyzer (Basic)**

The IQ Analyzer Mode makes general purpose frequency domain and time domain measurements. These measurements often use alternate hardware signal paths when compared with a similar measurement in the Signal Analysis Mode using the Swept SA measurement. These frequency domain and time domain measurements can be used to output I/Q data results when measuring complex modulated digital signals.

If you are using the Help feature, this mode must be currently active to access its detailed information. If it is not active, exit the Help feature (Esc key), select the mode, and re-access Help.

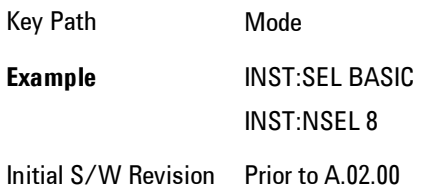

### **W-CDMA with HSPA+**

Selects the W-CDMA with HSPA+ mode for general purpose measurements of signals following this standard. There are several measurements available in this mode.

If you are using the Help feature, this mode must be currently active to access its detailed information. If it is not active, exit the Help feature (Esc key), select the mode, and re-access Help.

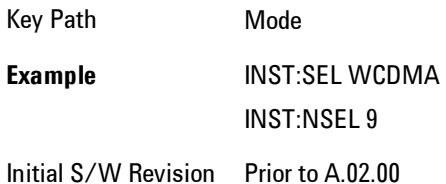

## **GSM/EDGE/EDGE Evo**

Selects the GSM with EDGE mode for general purpose measurements of signals following this standard. There are several measurements available in this mode.

If you are using the Help feature, this mode must be currently active to access its detailed information. If it is not active, exit the Help feature (Esc key), select the mode, and re-access Help.

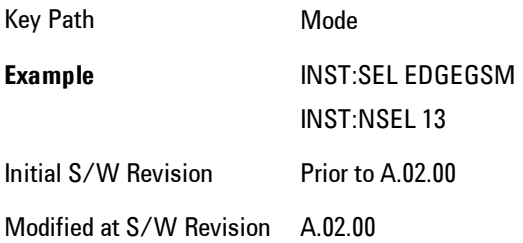

## **802.16 OFDMA (WiMAX/WiBro)**

Selects the OFDMA mode for general purpose measurements of WiMAX signals. There are several measurements available in this mode.

If you are using the Help feature, this mode must be currently active to access its detailed information. If it is not active, exit the Help feature (Esc key), select the mode, and re-access Help.

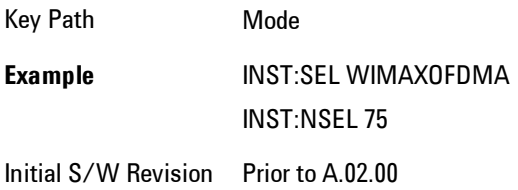

## **Vector Signal Analyzer (VXA)**

The N9064A (formerly 89601X) VXA Vector signal and WLAN modulation analysis application provides solutions for basic vector signal analysis, analog demodulation, digital demodulation and WLAN analysis. The digital demodulation portion of N9064A allows you to perform measurements on standard-based formats such as cellular, wireless networking and digital video as well as general purpose flexible modulation analysis for wide range of digital formats, FSK to 1024QAM, with easy-to-use measurements and display tools such as constellation and eye diagram, EVM traces and up to four simultaneous displays. The WLAN portion of N9064A allows you to make RF transmitter measurements on 802.11a/b/g/p/j WLAN devices. Analog baseband analysis is available using the MXA with option BBA.

N9064A honors existing 89601X licenses with all features and functionalities found on X-Series software versions prior to A.06.00.

If you are using the Help feature, this mode must be currently active to access its detailed information. If it is not active, exit the Help feature (Esc key), select the mode, and re-access Help.

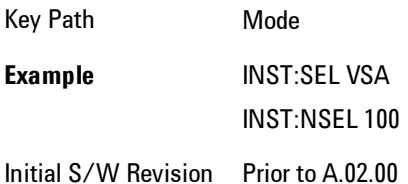

### **Phase Noise**

The Phase Noise mode provides pre-configured measurements for making general purpose measurements of device phase noise.

If you are using the Help feature, this mode must be currently active to access its detailed information. If it is not active, exit the Help feature (Esc key), select the mode, and re-access Help.

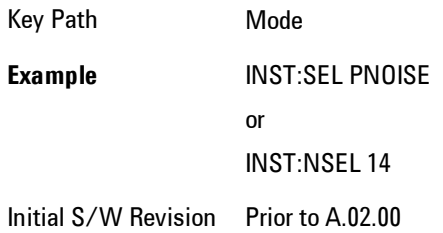

## **Noise Figure**

The Noise Figure mode provides pre-configured measurements for making general purpose measurements of device noise figure.

Key Path Mode **Example** INST:SEL NFIGURE INST:NSEL 219 Initial S/W Revision Prior to A.02.00

#### **Analog Demod**

Selects the Analog Demod mode for making measurements of AM, FM and phase modulated signals.

If you are using the Help feature, this mode must be currently active to access its detailed information. If it is not active, exit the Help feature (Esc key), select the mode, and re-access Help.

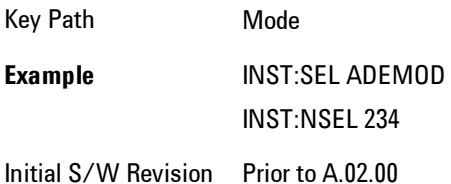

## **TD-SCDMA with HSPA/8PSK**

Selects the TD-SCDMA mode for general purpose measurements of signals following this standard. There are several measurements available in this mode.

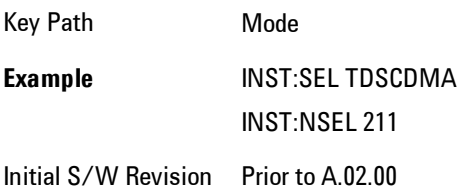

#### **cdma2000**

Selects the cdma2000 mode for general purpose measurements of signals following this standard. There are several measurements available in this mode.

If you are using the Help feature, this mode must be currently active to access its detailed information. If it is not active, exit the Help feature (Esc key), select the mode, and re-access Help.

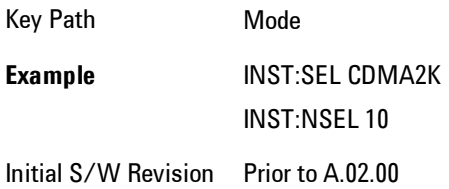

## **1xEV-DO**

Selects the 1xEV-DO mode for general purpose measurements of signals following this standard. There are several measurements available in this mode.

If you are using the Help feature, this mode must be currently active to access its detailed information. If it is not active, exit the Help feature (Esc key), select the mode, and re-access Help.

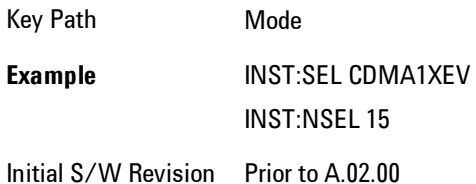

## **LTE**

Selects the LTE mode for general purpose measurements of signals following the LTE FDD standard. There are several measurements available in this mode.

Key Path Mode **Example** INST:SEL LTE INST:NSEL 102 Initial S/W Revision Prior to A.02.00

## **LTE TDD**

Selects the LTE TDD mode for general purpose measurements of signals following the LTE TDD standard. There are several measurements available in this mode.

If you are using the Help feature, this mode must be currently active to access its detailed information. If it is not active, exit the Help feature (Esc key), select the mode, and re-access Help.

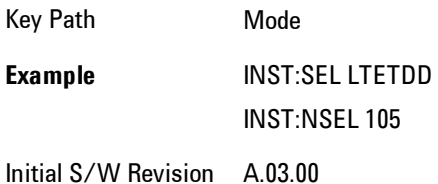

## **DVB-T/H with T2**

Selects the DVB-T/H mode for measurements of digital video signals using this format. There are several power and demod measurements available in this mode.

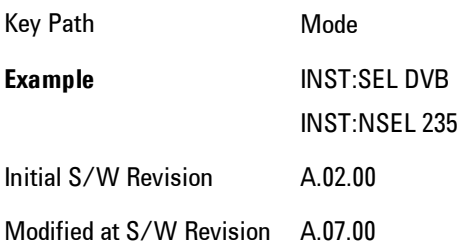

# **DTMB (CTTB)**

Selects the DTMB (CTTB) mode for measurements of digital video signals using this format. There are several power and demod measurements available in this mode.

If you are using the Help feature, this mode must be currently active to access its detailed information. If it is not active, exit the Help feature (Esc key), select the mode, and re-access Help.

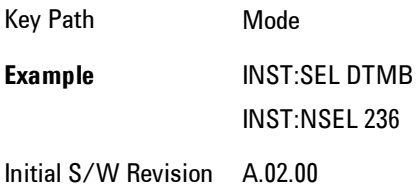

## **ISDB-T**

Selects the ISDB-T mode for measurements of digital video signals using this format. There are several power and demod measurements available in this mode.

If you are using the Help feature, this mode must be currently active to access its detailed information. If it is not active, exit the Help feature (Esc key), select the mode, and re-access Help.

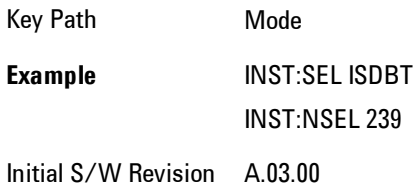

## **CMMB**

Selects the CMMB mode for measurements of digital video signals using this format. There are several power and demod measurements available in this mode.

Key Path Mode **Example** INST:SEL CMMB INST:NSEL 240 Initial S/W Revision A.03.00

### **Combined WLAN**

Selects the CWLAN mode for general purpose measurements of signals following this standard. There are several measurements available in this mode.

If you are using the Help feature, this mode must be currently active to access its detailed information. If it is not active, exit the Help feature (Esc key), select the mode, and re-access Help.

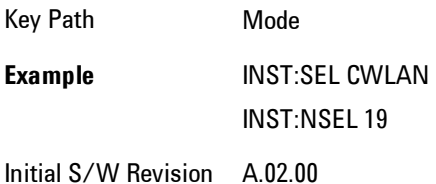

## **Combined Fixed WiMAX**

Selects the Combined Fixed WiMAX mode for general purpose measurements of signals following this standard. There are several measurements available in this mode.

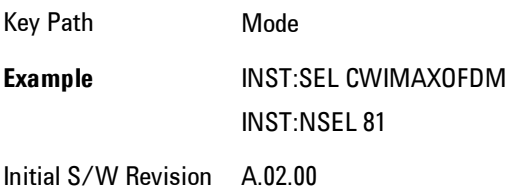

## **802.16 OFDM (Fixed WiMAX)**

Selects the 802.16 OFDM (Fixed WiMAX) mode. This mode allows modulation quality measurements of signals that comply with IEEE 802.16a–2003 and IEEE 802.16–2004 standards, with flexibility to measure nonstandard OFDM formats. Along with the typical digital demodulation measurement results, several additional 802.16 OFDM unique trace data formats and numeric error data results provide enhanced data analysis.

If you are using the Help feature, this mode must be currently active to access its detailed information. If it is not active, exit the Help feature (Esc key), select the mode, and re-access Help.

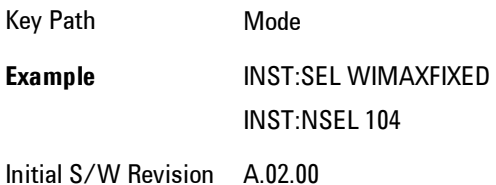

### **iDEN/WiDEN/MOTOTalk**

Selects the iDEN/WiDEN/MOTOTalk mode for general purpose measurements of iDEN and iDENrelated signals. There are several measurements available in this mode.

If you are using the Help feature, this mode must be currently active to access its detailed information. If it is not active, exit the Help feature (Esc key), select the mode, and re-access Help.

Key Path Mode **Example** INST:SEL IDEN INST:NSEL 103 Initial S/W Revision A.02.00

#### **Remote Language Compatibility**

The Remote Language Compatibility (RLC) mode provides remote command backwards compatibility for the 8560 series of spectrum analyzers, known as legacy spectrum analyzers.

#### **NOTE** After changing into or out of this mode, allow a 1 second delay before sending any subsequent commands.

If you are using the Help feature, this mode must be currently active to access its detailed information. If it is not active, exit the Help feature (Esc key), select the mode, and re-access Help.

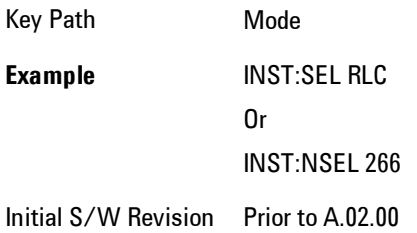

#### **SCPI Language Compatibility**

The SCPI Language Compatibility mode provides remote language compatibility for SCPI-based instruments, such as the Rohde and Schwartz FSP and related series of spectrum analyzers.

**NOTE** After changing into or out of this mode, allow a 1 second delay before sending any subsequent commands.

If you are using the Help feature, this mode must be currently active to access its detailed information. If it is not active, exit the Help feature (Esc key), select the mode, and re-access Help.

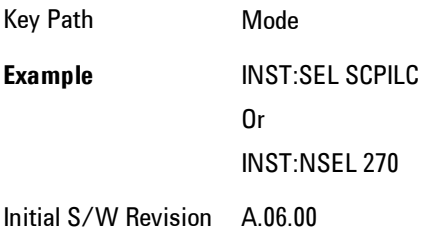

## **89601 VSA**

Selecting the 89601 VSA mode will start the 89600-Series VSA software application. The 89600 VSA software is powerful, PC-based software, offering the industry's most sophisticated general

purpose and standards specific signal evaluation and troubleshooting tools for the R&D engineer. Reach deeper into signals, gather more data on signal problems, and gain greater insight.

- · Over 30 general-purpose analog and digital demodulators ranging from 2FSK to 1024QAM
- · Standards specific modulation analysis including:
- · Cell: GSM, cdma2000, WCDMA, TD-SCDMA and more
- · Wireless networking: 802.11a/b/g, 802.11n, 802.16 WiMAX (fixed/mobile), UWB
- · RFID
- · Digital satellite video and other satellite signals, radar, LMDS
- · Up to 400K bin FFT, for the highest resolution spectrum analysis
- · A full suite of time domain analysis tools, including signal capture and playback, time gating, and CCDF measurements
- · Six simultaneous trace displays and the industry's most complete set of marker functions
- · Easy-to-use Microsoft ® Windows ® graphical user interface

For more information see the Agilent 89600 Series VSA web site at www.agilent.com/find/89600

To learn more about how to use the 89600 VSA running in the X-Series, after the 89600 VSA application is running, open the 89600 VSA Help and open the "About Agilent X-Series Signal Analyzers (MXA/EXA) with 89600-Series Software" help topic.

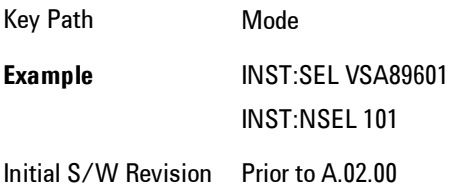

#### **Bluetooth**

Selects the Bluetooth mode for Bluetooth specific measurements. There are several measurements available in this mode.

Key Path Mode **Example** INST:SEL BT INST:NSEL 228 Initial S/W Revision A.06.01

## **Digital Cable TV**

Selects the Digital Cable TV mode for measurements of digital cable television systems. There are several power and demod measurements available in this mode.

If you are using the Help feature, this mode must be currently active to access its detailed information. If it is not active, exit the Help feature (Esc key), select the mode, and re-access Help.

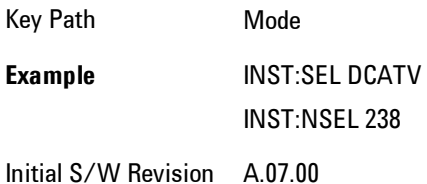

## **WLAN**

Selects the WLAN mode for general purpose measurements of signals following this standard. There are several measurements available in this mode.

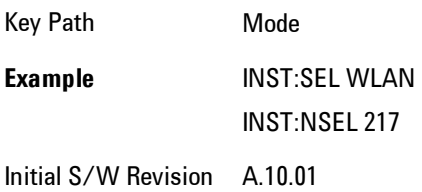

#### **MSR**

Selects the MSR mode. The MSR mode makes several measurements for Cellular Communication devices that can be configured with multiple radio formats simultaneously following the 3GPP standard of Multi-Standard Radio, including GSM/EDGE, WCDMA/HSPA+ and LTE.

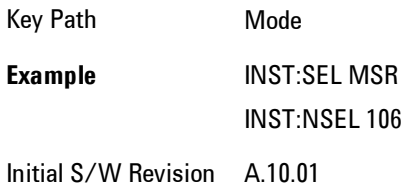

# <span id="page-1254-0"></span>**Mode Preset**

Returns the active mode to a known state.

Mode Preset does the following for the currently active mode:

- · Aborts the currently running measurement.
- · Brings up the default menu for the mode, with no active function.
- · Sets measurement Global settings to their preset values for the active mode only.
- · Activates the default measurement.
- · Brings up the default menu for the mode.
- · Clears the input and output buffers.
- · Sets Status Byte to 0.

Mode Preset does not:

- · Cause a mode switch
- · Affect mode persistent settings
- · Affect system settings

See ["How-To Preset" on page 6-206](#page-1255-0) for more information.

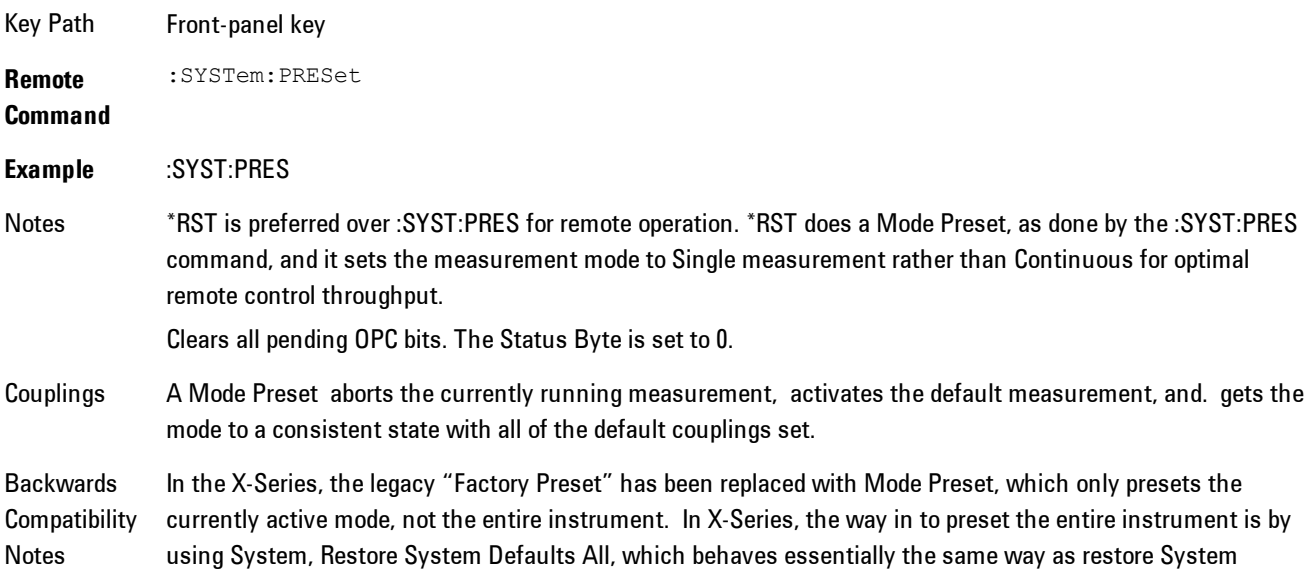

Defaults does on ESA and PSA.

There is also no "Preset Type" as there is on PSA. There is a Mode Preset green front-panel key that does a Mode Preset and awhite-with-green-letters User Preset front panel key that does a User Preset. The old PRESet:TYPE command is ignored (without generating an error), and SYST:PRES without a parameter does a Mode Preset, which should cover most backward code compatibility issues.

The settings and correction data under the Input/Output front-panel key (examples: Input Z Corr, Ext Amp Gain, etc) are no longer part of any Mode, so they will not be preset by a Mode Preset. They are preset using Restore Input/Output Defaults, Restore System Defaults All. Note that because User Preset does a Recall State, and all of these settings are saved in State, they ARE recalled when using User Preset.

Initial S/W Revision Prior to A.02.00

### <span id="page-1255-0"></span>**How-To Preset**

The table below shows all possible presets, their corresponding SCPI commands and front-panel access (key paths). Instrument settings depend on the current measurement context. Some settings are local to the current measurement, some are global (common) across all the measurements in the current mode, and some are global to all the available modes. In a similar way, restoring the settings to their preset state can be done within the different contexts.

Auto Couple - is a measurement local key. It sets all Auto/Man parameter couplings in the measurement to Auto. Any Auto/Man selection that is local to other measurements in the mode will not be affected.

Meas Preset - is a measurement local key. Meas Preset resets all the variables local to the current measurement except the persistent ones.

Mode Preset - resets all the current mode's measurement local and measurement global variables except the persistent ones.

Restore Mode Defaults - resets ALL the Mode variables (and all the Meas global and Meas local variables), including the persistent ones.

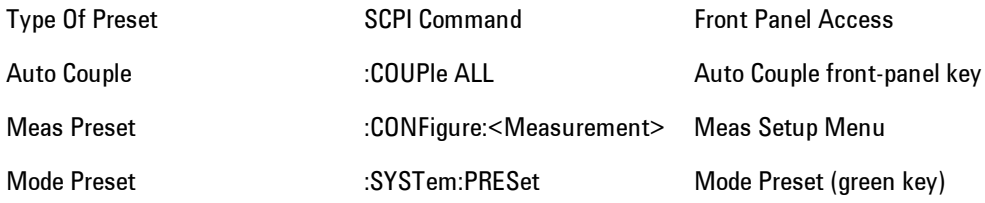

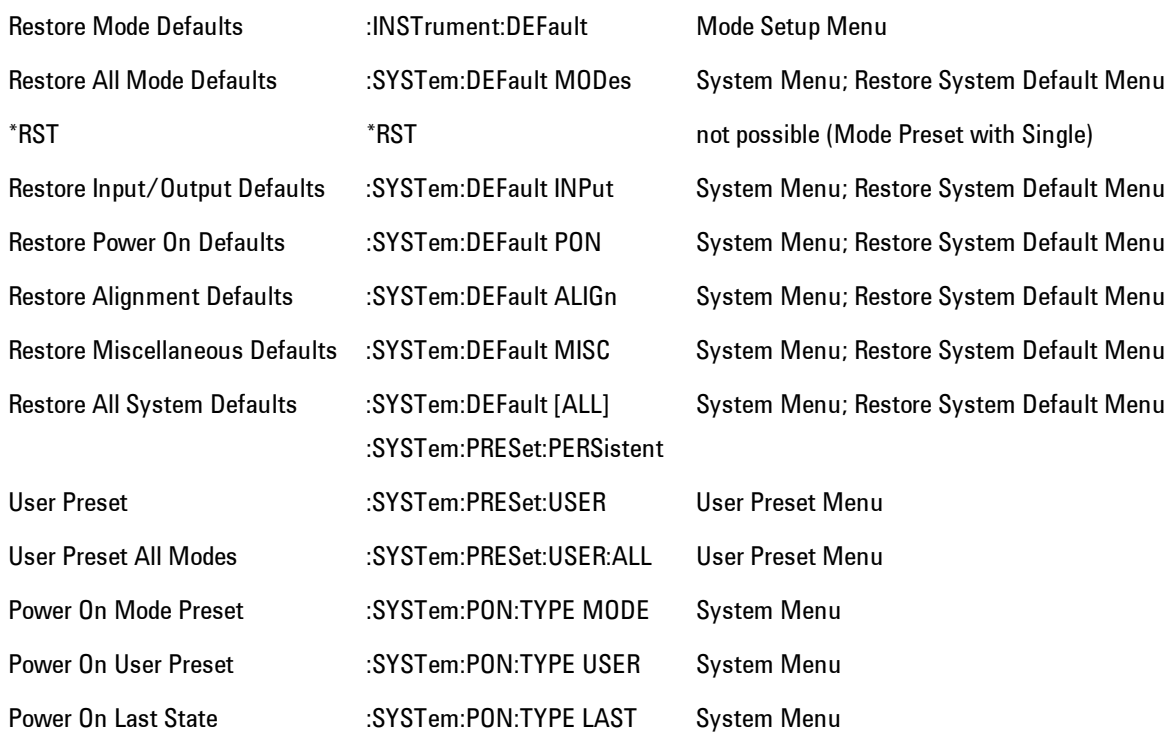

### **Preset Type (Remote Command Only)**

As stated in the Backward Compatibility section above, to be compatible with ESA/PSA the PRESet:TYPE command will be implemented as a no-op.

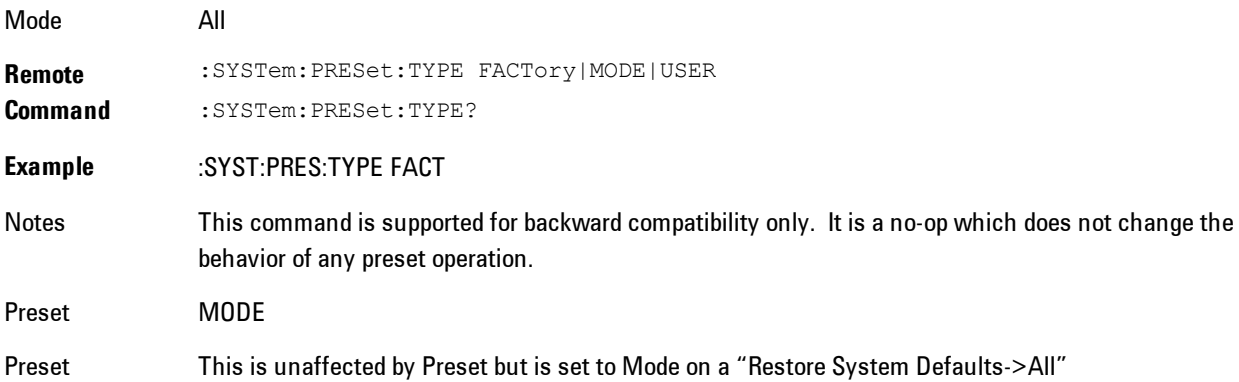

6 Vector Analysis Mode Preset

#### State Saved No

Initial S/W Prior to A.02.00

Revision

# **Mode Setup**

The Mode Setup menu contains setup functions that are global across the entire Mode. These functions are independent of which measurement is currently running - they are global to all measurements in the mode, or "Meas Global." The Mode Setup functions are not the only Meas Global functions in the analyzer; for example, the Trigger Setup functions are Meas Global, and there are even Mode Global functions (that is, the same for all Modes) in the Input/Output menu, but the fact that they are all Meas Global is a distinguishing characteristic of the Mode Setup functions.

The Mode Setup menu also contains the Restore Mode Defaults key. Most Meas Global functions are restored to their preset values by Mode Preset, however some variables are more persistent and are not preset until the Restore Mode Defaults key is pressed.

There are also a few Meas Global variables (for example, Global Center Frequency) that can be switched to be Mode Global, that is, the same for all modes. The keys under the Global Settings key control whether these variables are Mode Global or not.

In the Spectrum Analyzer mode, the Mode Setup functions include which radio standard and/or EMC standard is in use and how it is configured. A set of CISPR EMC presets is available as well.

The EMC keys require either the N6141A or W6141A application or Option EMC to be installed and licensed.

Key Path Front-panel key Initial S/W Revision Prior to A.02.00

#### **Spectrum**

This function determines if the spectrum of the incoming data is mirrored or not. The actual mirroring is accomplished by conjugating the complex time data.

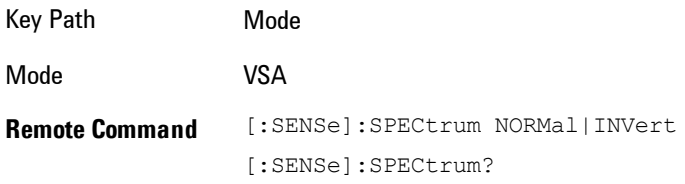

6 Vector Analysis Mode Setup

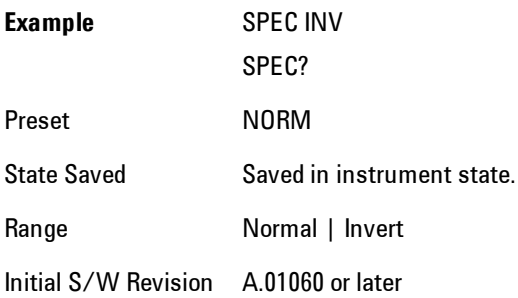

## **Fixed Equalization**

Fixed Equalization allows you to apply a fixed FIR equalization filter to the time data, before it is used in further analysis. You define the filter by its frequency response rather than by its impulse response. The frequency response must be stored in a data register.

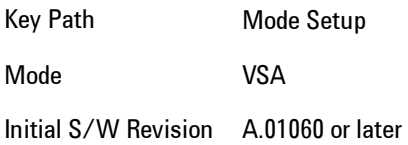

## Fixed EQ Mode

This allows you to turn fixed equalization off, on in normal mode, or on in inverted mode. The effect of Normal mode is to divide the spectrum of the unequalized data by the frequency response in the data register. Invert mode multiplies instead of dividing.

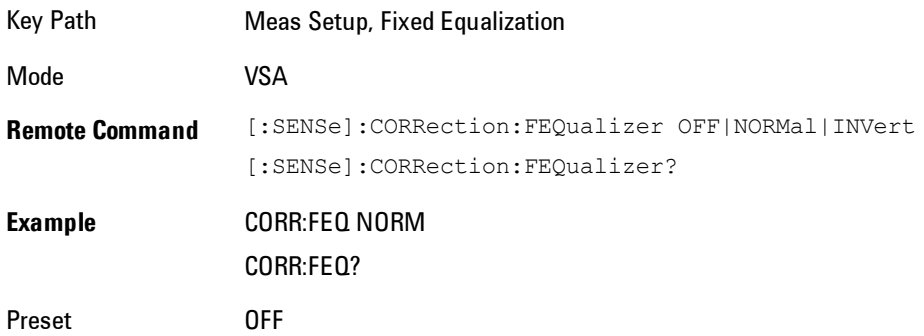
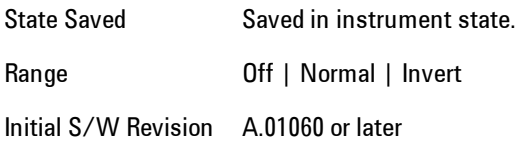

## Freq Response Register

This allows you to choose a register that contains the frequency response information for fixed equalization.

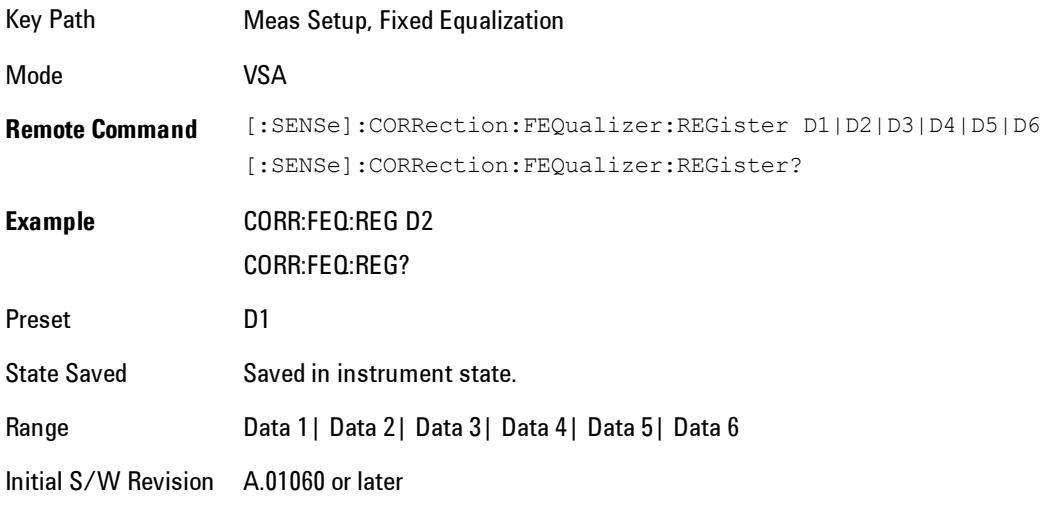

## Fixed Equalization Mapping

This read-only SCPI function allows you to determine if fixed equalization is applied using relative or absolute frequency mapping between the current measurement span and the span of the frequency response data in the chosen register.

If possible, the equalizer response is defined using the portion of the register data that falls within the current measurement span. For example, if the data register covers frequencies from 200 MHz to 236 MHz, and the measurement span is 6 MHz wide centered at 210 MHz, then the register data from 207 MHz to 213 MHz is used to define the equalizer response. This is an example of absolute frequency mapping.

If the same register data is used but measurement center frequency is then changed to 70 MHz, then relative frequency mapping must be used. The center frequency of the register data is mapped to the measurement center frequency, and an equivalent span of data is taken. In this example, register data from 215 MHz to 221 MHz is used as though it covered a frequency span of 67 MHz to 73 MHz.

Relative frequency mapping is used if some or all of the measurement span falls outside the data register's frequency span. It can be desirable when measuring across frequency converters, but can be surprising otherwise. Be careful to use a measurement span that is equal to or narrower than the span of the data register.

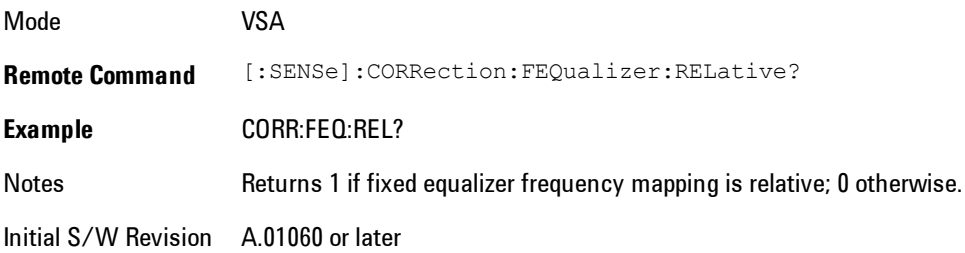

## **IF Path**

Enables you to select different IF Paths for the AIF/DIF boards.

The selections are 10 MHz, 25 MHz, 40 MHz, and 140 MHz paths. However, depending on the model or option, some of these paths might not be available.

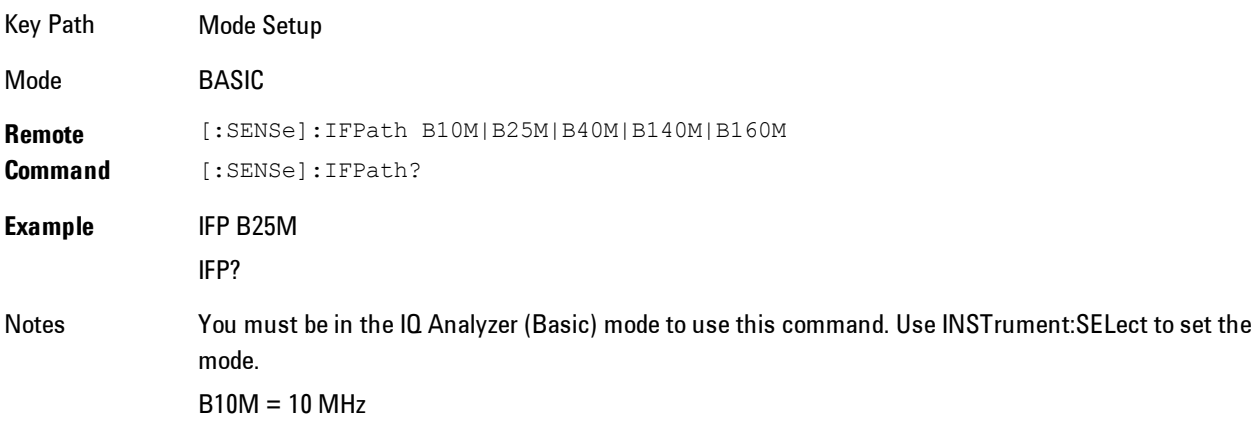

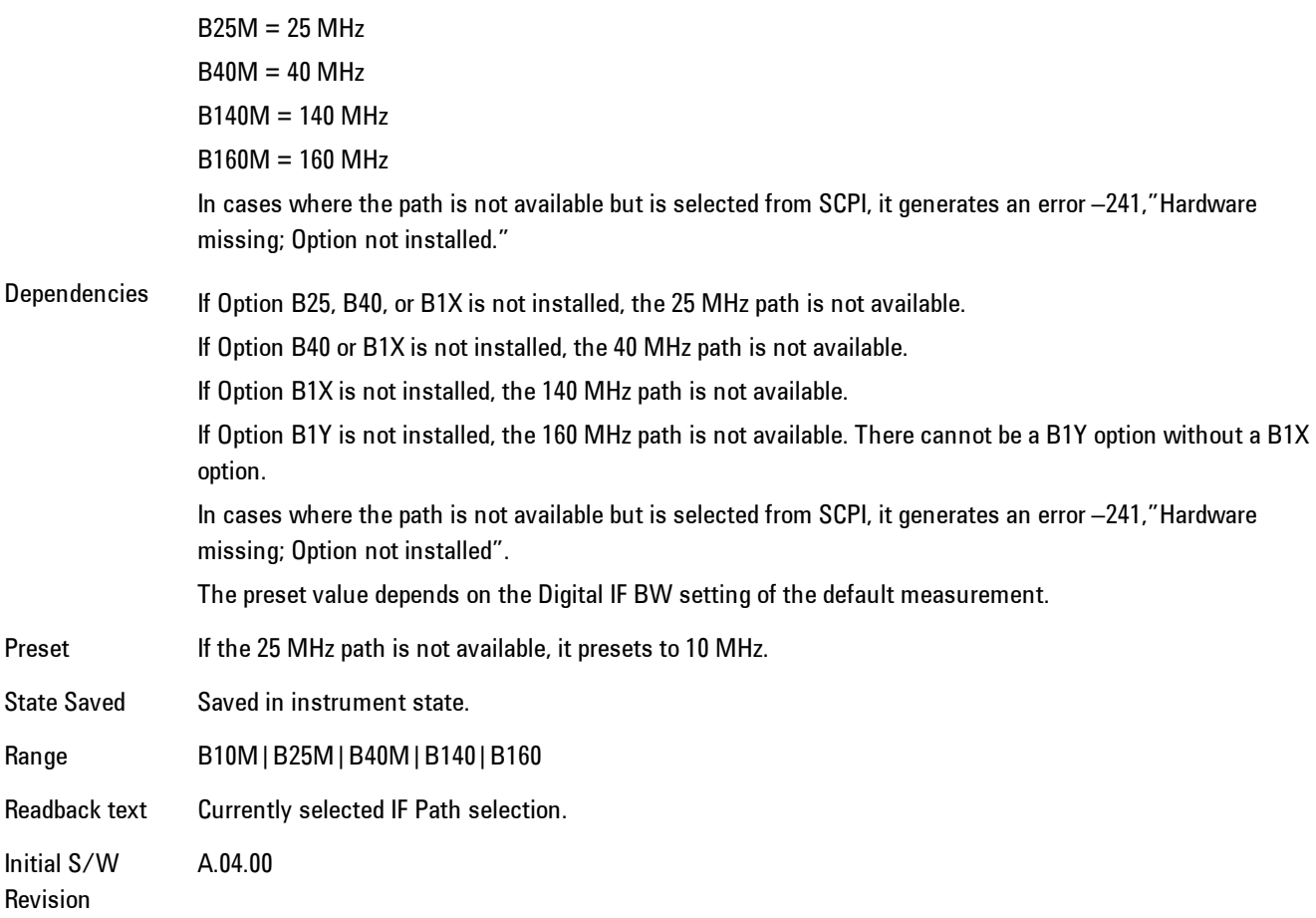

## IF Path Auto

Automatically selects between the IF Paths based on the current measurements Digital IF Bandwidth setting.

When IF Path Auto is set to ON and the measurement tries to set a Digital IF Bandwidth between 10 and 25 MHz, the IF Path parameter automatically switches from 10 MHz to 25 MHz . When the measurement sets the Digital IF Bandwidth back to a value narrower than 10 MHz, then the IF Path automatically switches from 25 MHz to 10 MHz. This is the same for the other paths as well. If the instrument has options B25 and B1X installed but not B40, when the IF Path Auto is set ON and the current measurement sets the IF Bandwidth from 14 MHz to 26 MHz, the IF Path automatically switches from 25 MHz to 140 MHz since the 40 MHz path is not available.

When reducing the Digital IF Bandwidth, the selected IF Path is the narrowest possible path applicable.

For example, an instrument with B25,B40 and B1X installed and the user currently has IF Path Auto set to ON and the Digital IF Bandwidth is 50 MHz, the IF Path selection will be 140 MHz . If the bandwidth decreases and the value is 40 MHz or narrower (but above 25 MHz), the IF Path will automatically change to 40 MHz . Similarly, for bandwidths equal to or narrower than 25 MHz (but above 10 MHz), the 25 MHz path is selected. For bandwidths equal to or narrower than 10 MHz, the 10 MHz path is selected.

These rules apply even for DIF configurations of Swept DIF + WBDIF.

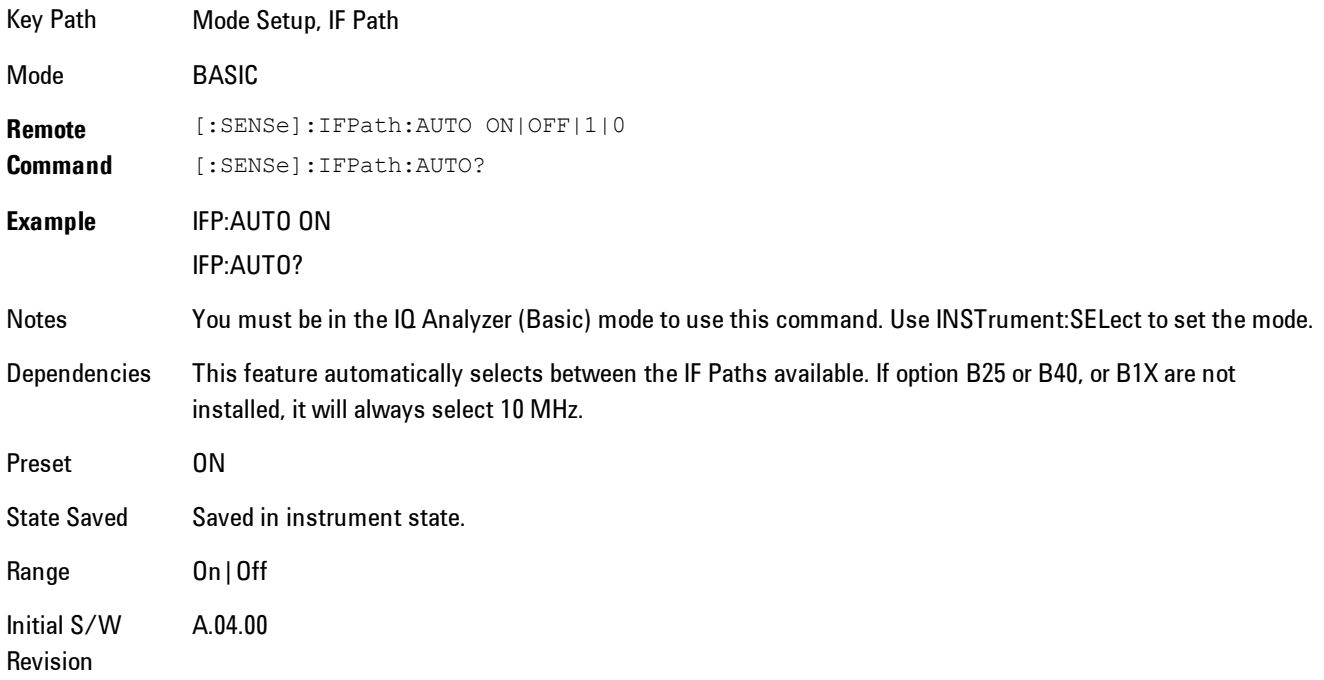

# **Peak Search**

Displays a menu that enables markers to be easily moved among peaks on a trace, and also performs the peak search function. Pressing Peak Search also makes the selected marker's X position the active function.

The peak search function causes the marker to move to the highest point in the trace. The highest point is the point with the largest y-axis value in the current trace format. If the format is complex (vector or constellation) then the point with the highest magnitude is chosen.

Pressing the Peak Search hard key always performs a Peak Search, with one exception: if the Peak Search menu is not showing but the selected marker is on (Normal, Delta, or Fixed), then pressing the Peak Search hardkey only displays the Peak Search menu. This enables you to select one of the other peak search functions without disturbing the selected marker's position. If you want to perform a peak search in this case, press the Peak Search hardkey again.

If the selected marker is Off, then pressing the Peak Search hardkey once not only shows the menu, but it turns on the selected marker in Normal mode, assigns it to the selected trace, and performs a peak search.

If any peak search SCPI command is invoked on a marker that is Off, the marker is first turned on in Normal mode and assigned to the selected trace. Then the peak search is performed.

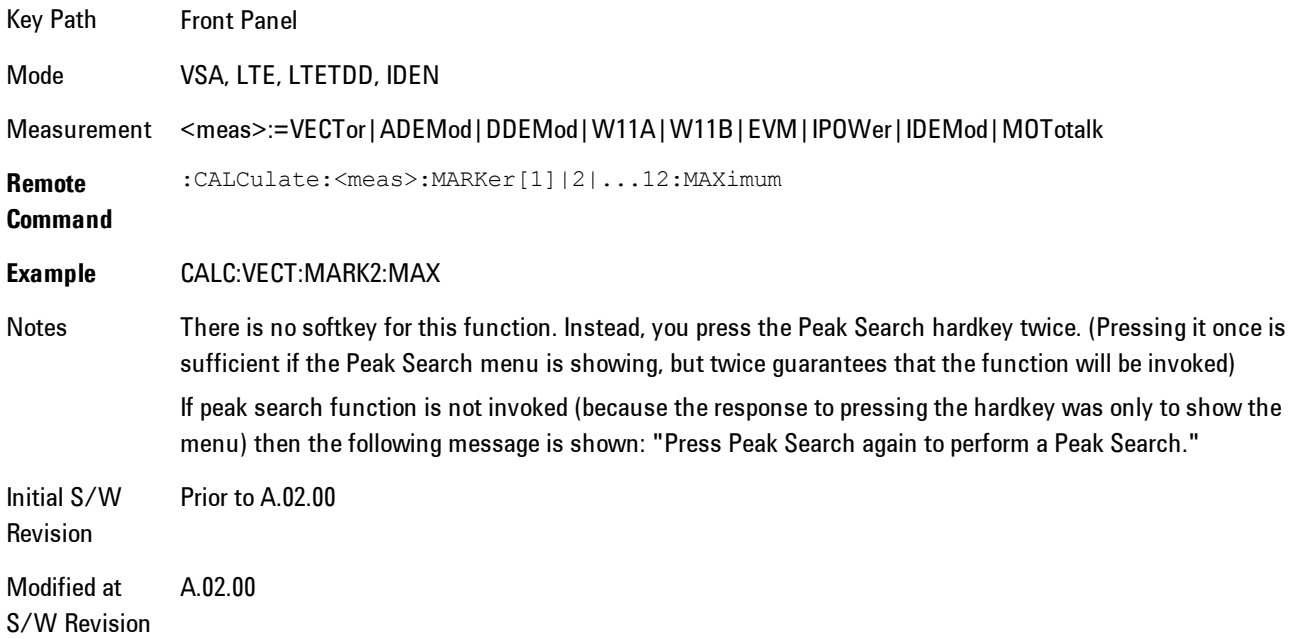

## **Select Marker**

Specifies the selected marker. The selected marker is the one that is affected by the marker position and properties settings, peak search, and other marker functions. Several menus have a Select Marker key for convenience. Marker selection using any one of these is reflected in all others, in other words, there is only one selected marker for the whole measurement. If all markers are off, then marker 1 becomes the selected marker.

As a convenience, if no markers are displayed on the selected trace, selecting a marker that is off automatically turns it on in normal mode on the selected trace.

There is no SCPI function for selecting a marker. Instead, SCPI functions may explicitly include the index of the marker for which they are to apply. (Most SCPI marker functions that affect the state of a marker will also make it the selected marker for front panel commands.)

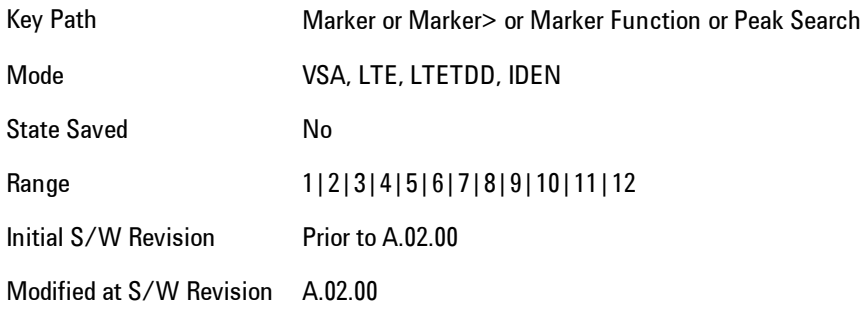

# **Next Peak (Next Lower Amptd)**

Moves the marker to the peak next lower in Y value than the peak it is currently on. If the format is complex (vector or constellation) then the marker moves to the closest point that has a lower magnitude than the marker's current position. If this function is invoked via SCPI on a marker that is off, the result is the same as if you sent a Peak Search command.

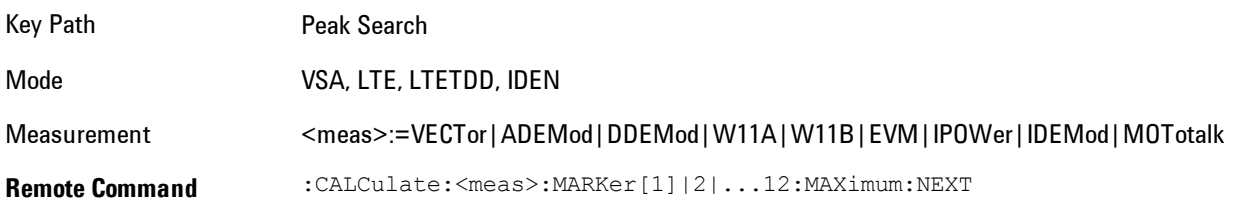

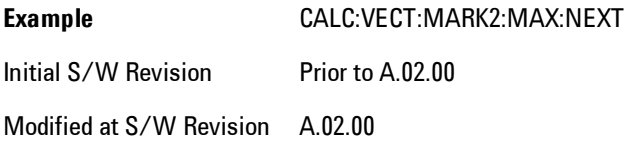

## **Next Higher Amptd**

Moves the marker to the peak next higher in Y value than the peak it is currently on. If the format is complex (vector or constellation) then the marker moves to the closest point that has a higher magnitude than the marker's current position. If this function is invoked via SCPI on a marker that is off, the result is the same as if you sent a Peak Search command.

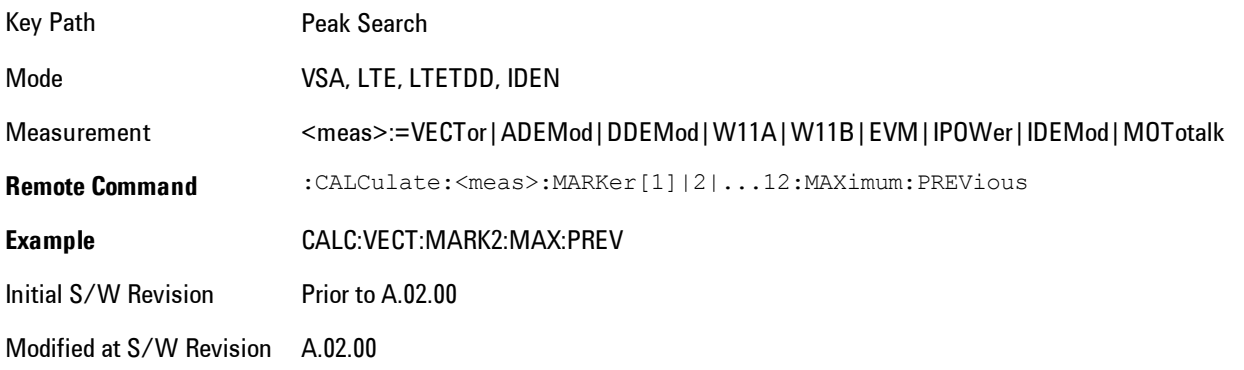

# **Next Right**

Moves the marker to the next peak to the right of its current position. If the format is complex (vector or constellation) then the marker moves forward in time to the next peak. If this function is invoked via SCPI on a marker that is off, the result is the same as if you sent a Peak Search command.

A valid peak is one for which the displayed Y-axis values drop monotonically on both sides of the local maximum at least 4% of the distance between the top and bottom of the display grid before the values begin to rise again.

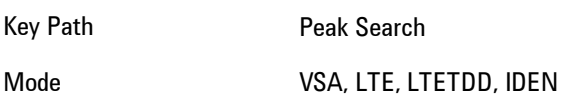

6 Vector Analysis Peak Search

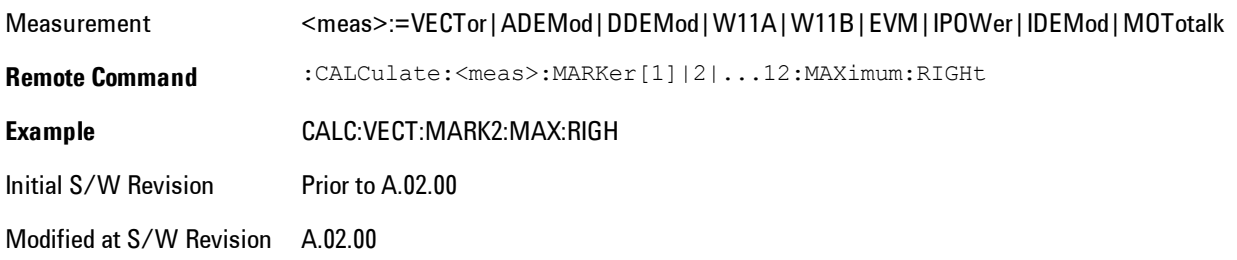

# **Next Left**

Moves the marker to the next peak to the left of its current position. If the format is complex (vector or constellation) then the marker moves back in time to the next peak. If this function is invoked via SCPI on a marker that is off, the result is the same as if you sent a Peak Search command.

A valid peak is one for which the displayed Y-axis values drop monotonically on both sides of the local maximum at least 4% of the distance between the top and bottom of the display grid before the values begin to rise again.

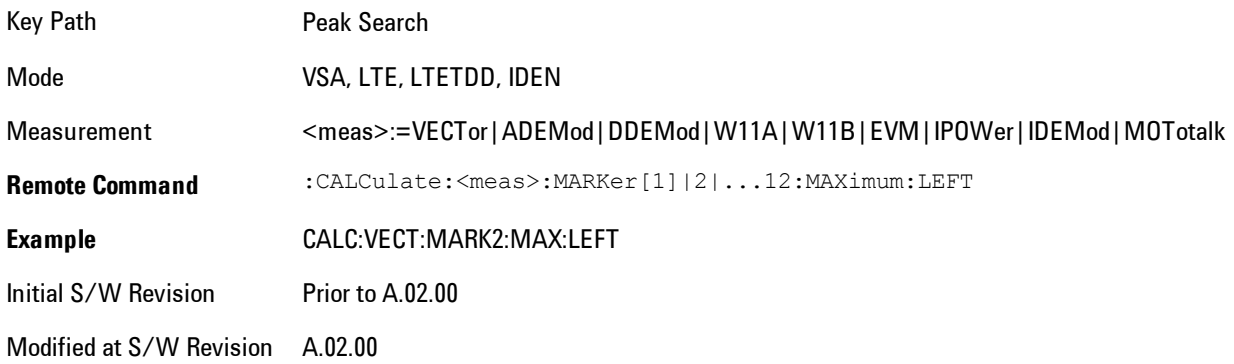

## **Mkr -> CF (Center Frequency)**

Sets the center frequency equal to the selected marker's absolute frequency. The marker must be on a frequency-domain trace. The absolute marker frequency is used regardless of whether its control mode is Normal, Delta, or Fixed.

If the currently selected marker is not on when this key is pressed, it will be turned on at the center of the screen as a normal type marker.

Key Path Marker To Mode VSA, LTE, LTETDD, IDEN Initial S/W Revision Prior to A.02.00 Modified at S/W Revision A.02.00

## **Continuous Peak Search**

Turns on Continuous Peak Search for the selected marker. This function can be turned on for any marker independently of any other marker. This function moves the marker to the highest point on the trace each time the trace is updated. If the SCPI command refers to a marker that is off, it is turned on in Normal mode.

It is possible to have Couple Markers and Continuous Peak Search both on. If this is the case, it is recommended that Continuous Peak search be turned on for only one marker in any tracking set (that is, any set of markers with the same or equivalent domain). Otherwise, conflicts over marker position may arise that cause erratic marker movement.

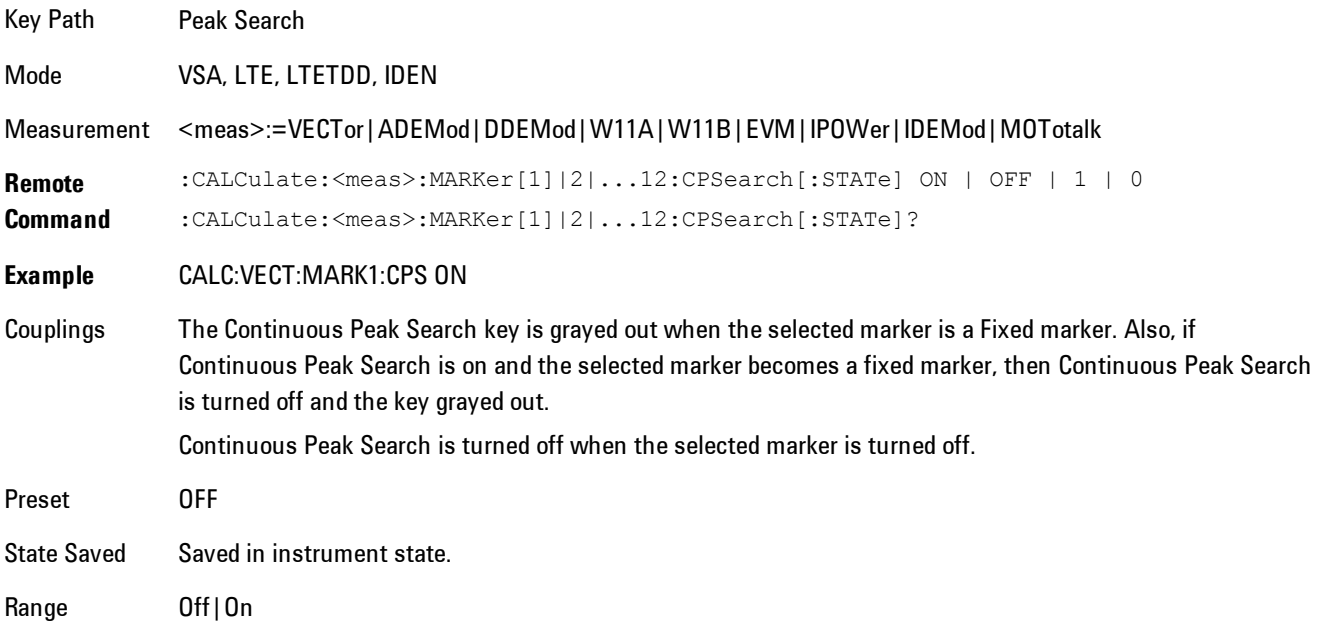

6 Vector Analysis Peak Search

Initial S/W Revision Prior to A.02.00

Modified at S/W Revision A.02.00

## **Min Search**

Moves the marker to the lowest Y value on the trace. If the format is complex (vector or constellation) then the marker moves to the lowest value in magnitude. If the SCPI command refers to a marker that is off, it is first turned on in Normal mode and then set on the minimum point.

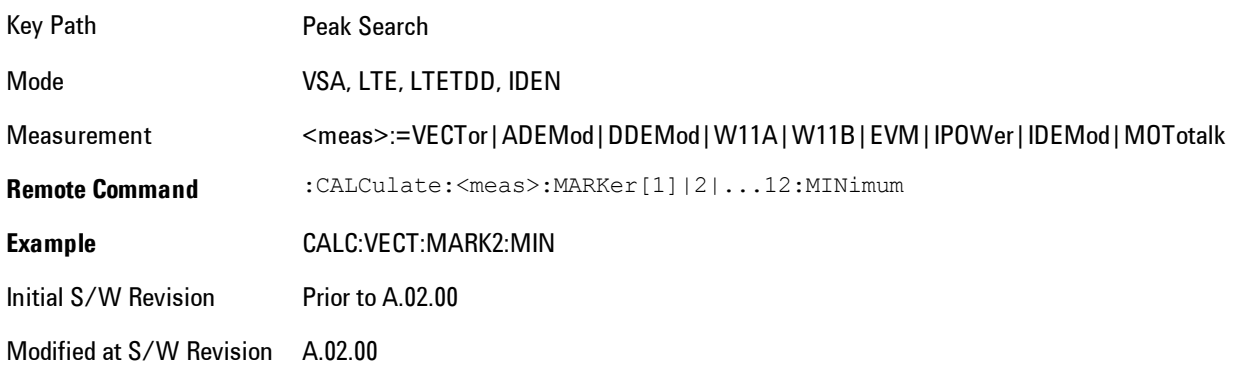

# **Mkr -> Ref Lvl (Reference Level)**

Sets the Y axis reference value equal to the selected marker's Y value. For example, if the reference position is at the top of the screen, the whole trace is moved up so that the marker appears at the top of the screen. Note that this is a display scaling function only. The input range remains the same.

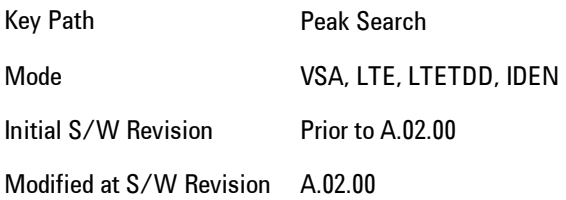

# **Print**

This front-panel key is equivalent to performing a File, Print, OK. It immediately performs the currently configured Print to the Default printer.

The :HCOPy command is equivalent to pressing the PRINT key. The HCOPy:ABORt command can be used to abort a print which is already in progress. Sending HCOPy:ABORt will cause the analyzer to stop sending data to the printer, although the printer may continue or even complete the print, depending on how much data was sent to the printer before the user sent the ABORt command.

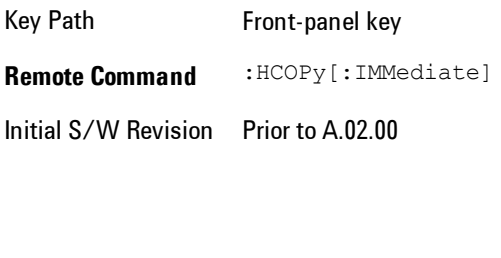

Key Path SCPI command only **Remote Command** :HCOPy:ABORt Initial S/W Revision Prior to A.02.00

# **Quick Save**

The Quick Save front-panel key repeats the most recent save that was performed from the Save menu, with the following exceptions: :

· Register saves are not remembered as Saves for the purpose of the Quick Save function

· If the current measurement does not support the last non-register save that was performed, an informational message is generated, "File type not supported for this measurement"

Quick Save repeats the last type of qualified save (that is, a save qualified by the above criteria) in the last save directory by creating a unique filename using the Auto File Naming algorithm described below.

If Quick Save is pressed after startup and before any qualified Save has been performed, the Quick Save function performs a Screen Image save using the current settings for Screen Image saves (current theme, current directory), which then becomes the "last save" for the purpose of subsequent Quick Saves.

The Auto File Naming feature automatically generates a file name for use when saving a file. The filename consists of a prefix and suffix separated by a dot, as is standard for the Windows<sup>®</sup> file system. A default prefix exists for each of the available file types:

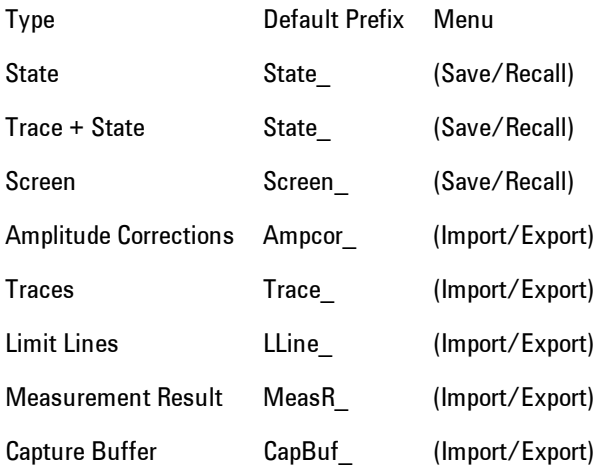

A four digit number is appended to the prefix to create a unique file name. The numbering sequence starts at 0000 within each Mode for each file type and updates incrementally to 9999, then wraps to 0000 again. It remembers where it was through a Mode Preset and when leaving

and returning to the Mode. It is reset by Restore Misc Defaults and Restore System Defaults and subsequent running of the instrument application. So, for example, the first auto file name generated for State files is State\_0000.state. The next is State\_0001, and so forth.

One of the key features of Auto File Name is that we guarantee that the Auto File Name will never conflict with an existing file. The algorithm looks for the next available number. If it gets to 9999, then it looks for holes. If it find no holes, that is no more numbers are available, it gives an error.

For example, if when we get to State\_0010.state there is already a State\_0010.state file in the current directory, it advances the counter to State 0011.state to ensure that no conflict will exist (and then it verifies that State\_0011.state also does not exist in the current directory and advances again if it does, and so forth).

If you enter a file name for a given file type, then the prefix becomes the filename you entered instead of the default prefix, followed by an underscore. The last four letters (the suffix) are the 4 digit number.

For example, if you save a measurement results file as "fred.csv", then the next auto file name chosen for a measurement results save will be fred\_0000.csv.

**NOTE** Although 0000 is used in the example above, the number that is used is actually the current number in the Meas Results sequence, that is, the number that would have been used if you had not entered your own file name.

**NOTE** If the filename you entered ends with dddd, where d=any number, making it look just like an auto file name, then the next auto file name picks up where you left off with the suffix being dddd + 1.

Key Path Front-panel key

.

Notes No remote command for this key specifically.

Initial S/W Revision Prior to A.02.00

# **Recall**

Accesses a menu that enables you to select the information that you want to recall.

The options are State, Trace and Data. (screen images can be saved, but not recalled.) The default paths for Recall are data type dependent and are the same as for the Save key.

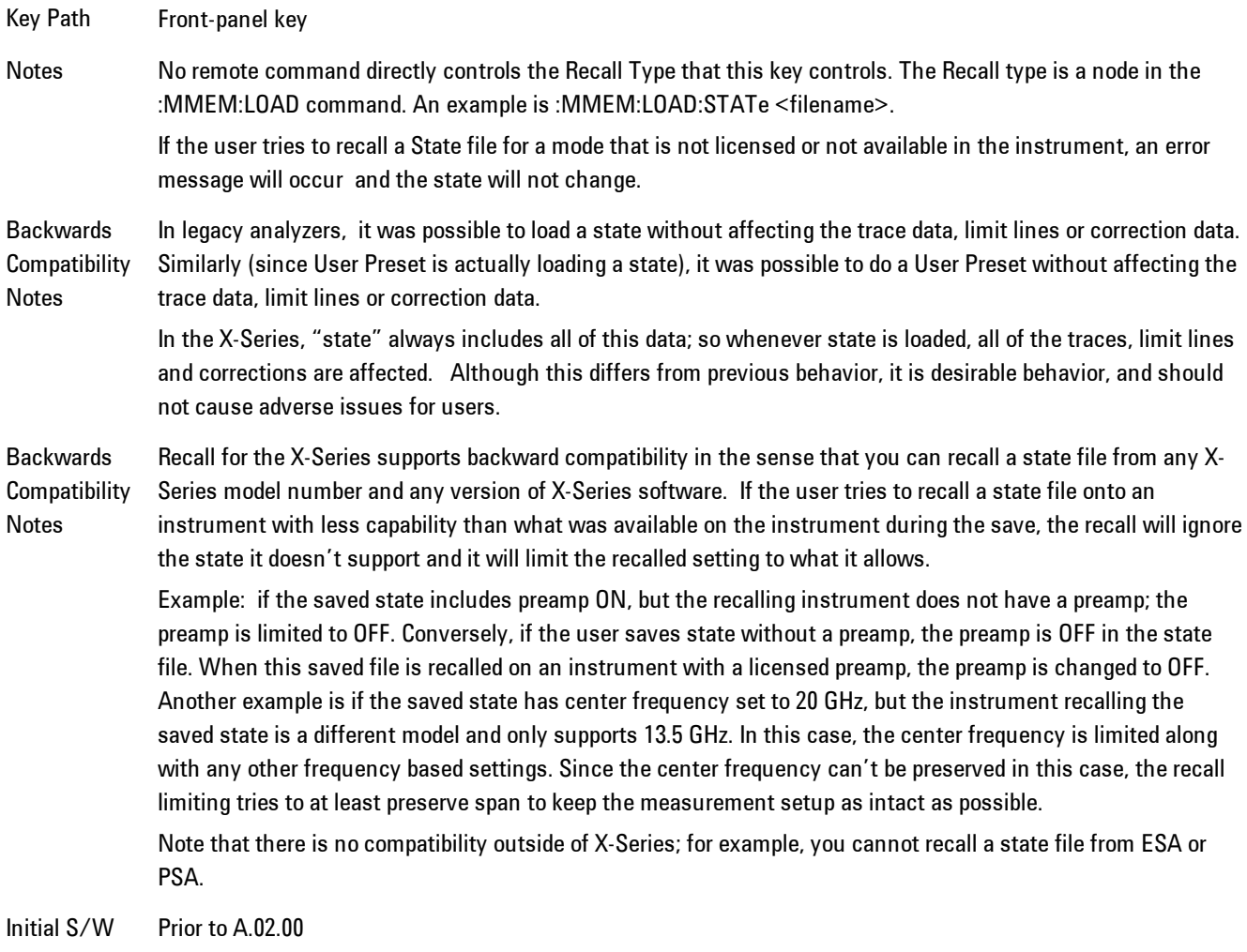

Revision

## **State**

Accesses a menu that enables you to recall a State that has previously been saved. Recalling a saved state returns the analyzer as close as possible to the mode context and may cause a mode switch if the file selected is not for the current active mode. A State file can be recalled from either a register or a file. Once you select the source of the recall in the State menu, the recall will occur.

See ["More Information" on page 6-225](#page-1274-0).

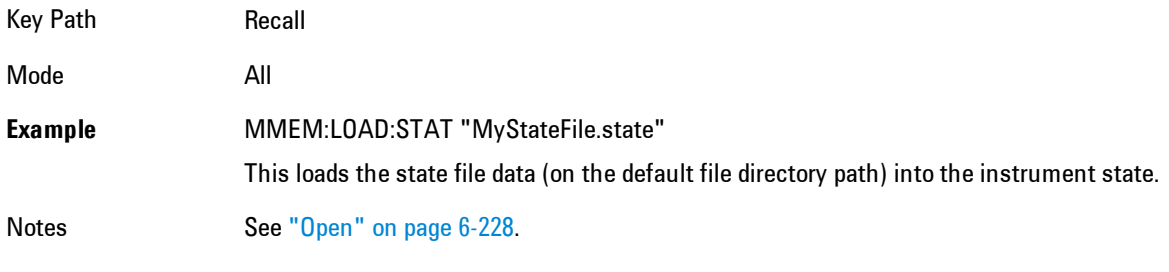

Initial S/W Revision Prior to A.02.00

### <span id="page-1274-0"></span>More Information

In measurements that support saving Traces, for example, Swept SA, the Trace data is saved along with the State in the State file. When recalling the State, the Trace data is recalled as well. Traces are recalled exactly as they were stored, including the writing mode and update and display modes. If a Trace was updating and visible when the State was saved, it will come back updating and visible,and its data will be rewritten right away. When you use State to save and recall traces, any trace whose data must be preserved should be placed in View or Blank mode before saving.

The following table describes the Trace Save and Recall possibilities:

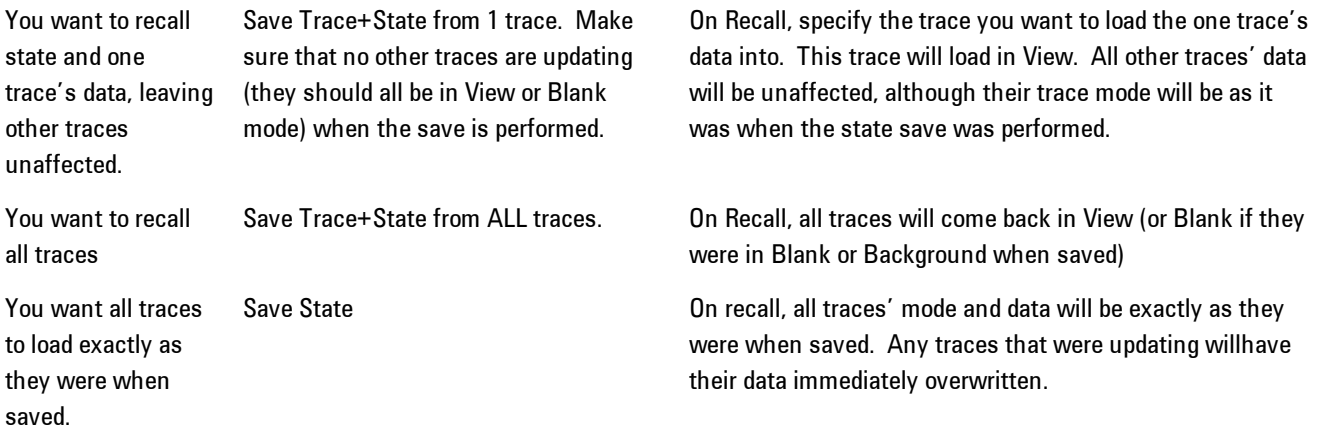

## Register 1 thru Register 6

Selecting any one of these register keys causes the State of the mode from the specified Register to be recalled. Each of the register keys annotates whether it is empty or at what date and time it was last modified.

Registers are shared by all modes, so recalling from any one of the 6 registers may cause a mode switch to the mode that was active when the save to the Register occurred.

After the recall completes, the message "Register <register number> recalled" appears in the message bar. If you are in the Spectrum Analyzer Mode, and you are recalling a register that was saved in the Spectrum Analyzer Mode, then after the recall, you will still be in the Recall Register menu. If the Recall causes you to switch modes, then after the Recall, you will be in the Frequency menu.

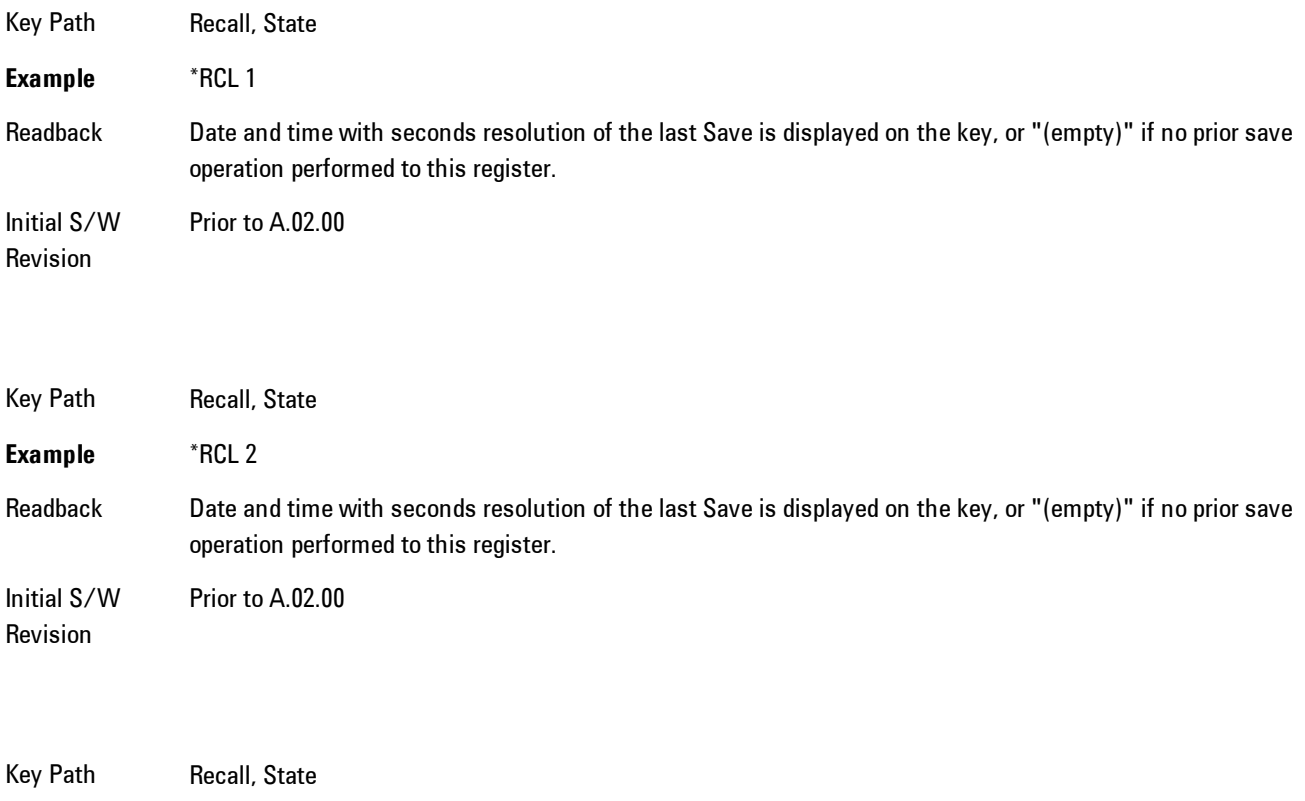

**Example** \*RCL 3

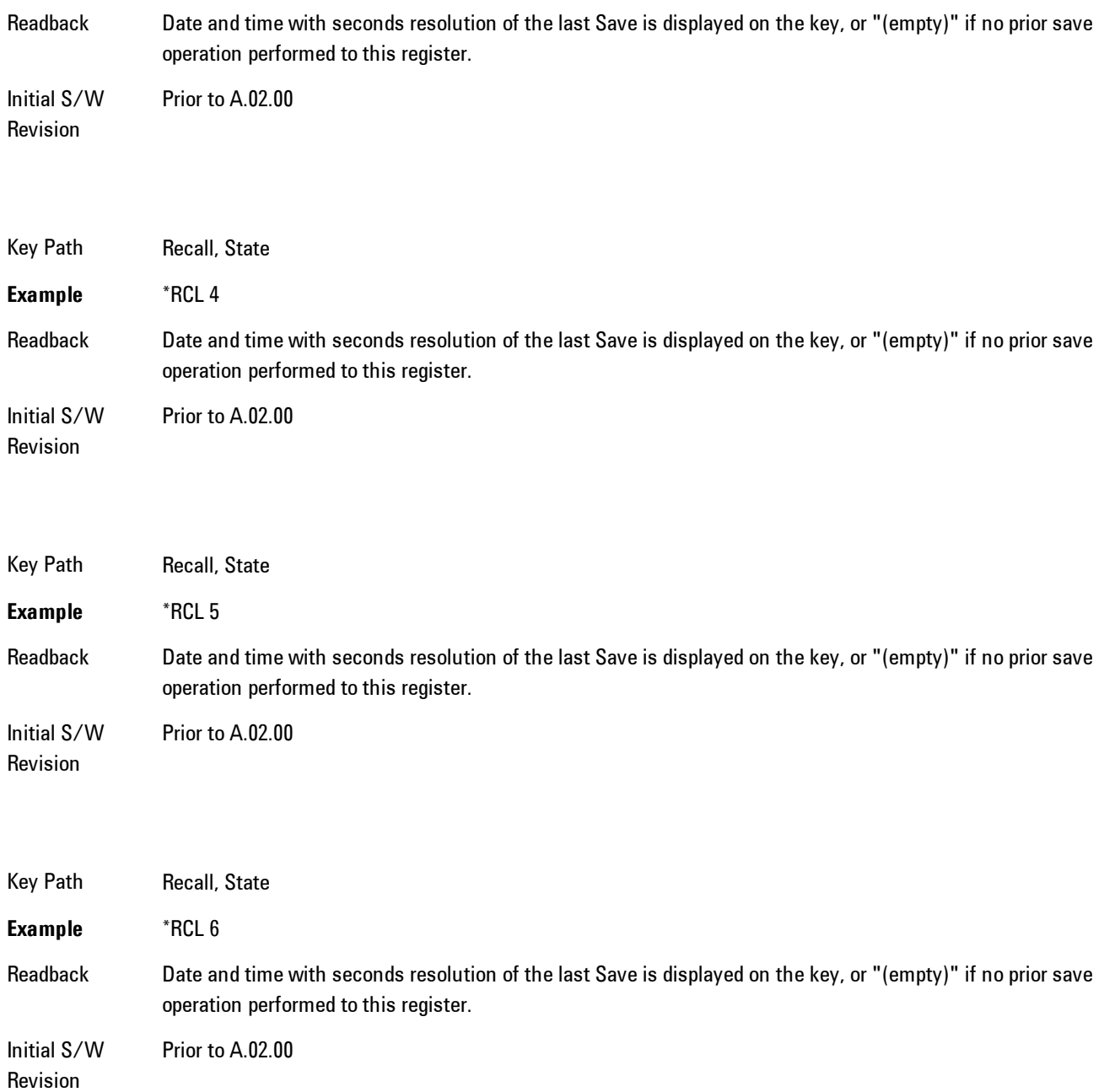

# From File\ File Open

Brings up the standard Windows® File Open dialog and its corresponding key menu.

6 Vector Analysis **Recall** 

When you first enter this dialog, the State File default path is in the Look In: box in this File Open dialog. The File Open dialog is loaded with the file information related to the State Save Type. The first \*.state file is highlighted. The only files that are visible are the \*.state files and the Files of type is \*.state, since .state is the file suffix for the State save type. For more details, refer to ["File Open Dialog and Menu" on page 6-230](#page-1279-0).

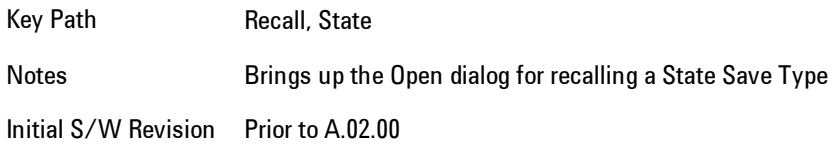

#### <span id="page-1277-0"></span>Open

The recalling State function must first verify the file is recallable in the current instrument by checking the software version and model number of the instrument. If everything matches, a full recall proceeds by aborting the currently running measurement, and then loading the State from the saved state file to as close as possible to the context in which the save occurred. You can open state files from any mode, so recalling a State file switches to the mode that was active when the save occurred. After switching to the mode of the saved state file, mode settings and data (if any for the mode) are loaded with values from the saved file. The saved measurement of the mode becomes the newly active measurement and the data relevant to the measurement (if there is any) is recalled.

If there is a mismatch between file version or model number or instrument version or model number, the recall function tries to recall as much as possible and it returns a warning message of what it did.

**NOTE** No Trace data is loaded when recalling a State File. Measurements that support loading of trace data will include a Trace key in the Recall menu and will load State + Trace data from .trace files under that key.

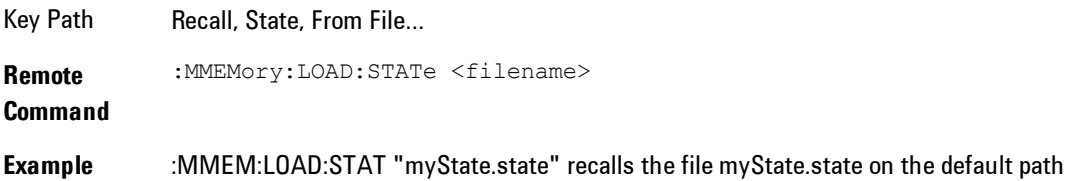

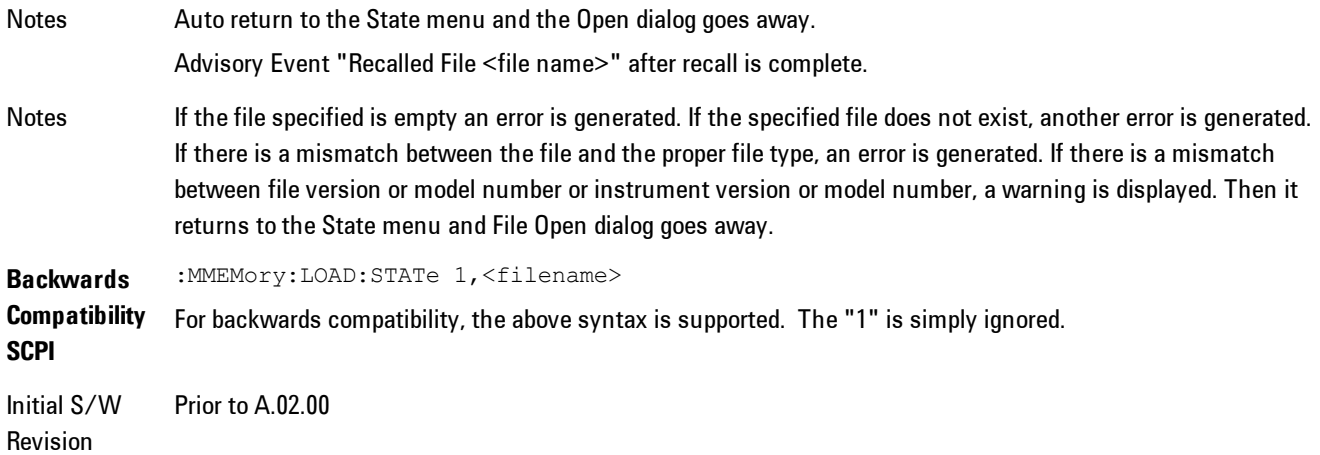

The state of a mode includes all of the variables affected by doing a full preset. It not only recalls Mode Preset settings, but it also recalls all of the mode persistent settings and data if the mode has either. Each mode determines whether data is part of mode state and if the mode has any persistent settings. Recall State also recalls all of the Input/Output system settings, since they are saved with each State File for each mode.

The Recall State function does the following:

- · Verifies that the file is recallable on this instrument using the version number and model number.
- · Aborts the currently running measurement.
- · Clears any pending operations.
- · Switches to the mode of the selected Save State file.
- · Sets mode State and Input/Output system settings to the values in the selected Saved State file.
- · Limits settings that differ based on model number, licensing or version number.
- · Makes the saved measurement for the mode the active measurement.
- · Clears the input and output buffers.
- · Status Byte is set to 0.
- · Executes a \*CLS

## <span id="page-1279-0"></span>File Open Dialog and Menu

The File Open is a standard Windows dialog and has a File Open key menu. Each key in this menu corresponds to the selectable items in the File Open dialog box. The menu keys can be used for easy navigation between the selections within the dialog or the standard Tab and Arrow keys can be used for dialog navigation. When you navigate to this selection, you have already limited the file recall type and now you want to specify which file to open.

Initial S/W Revision Prior to A.02.00

#### Open

This selection and the Enter key, when a filename has been selected or specified,cause the load to occur. Open loads the specified or selected file to the previously selected recall type of either State or a specific import data type.

Notes Advisory Event "File <file name> recalled" after recall is complete.

Initial S/W Revision Prior to A.02.00

### File/Folder List

This menu key navigates to the center of the dialog that contains the list of files and folders. Once hereyoucan get information about the file.

Key Path Recall, <various>, Open... Notes Pressing this key navigates you to the files and folders list in the center of the dialog. Initial S/W Revision Prior to A.02.00

#### Sort

Accesses a menu that enables you to sort the files within the File Open dialog. Only one sorting type can be selected at a time and the sorting happens immediately.

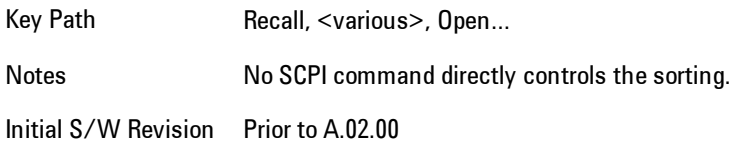

#### By Date

Accesses a menu that enables you to sort the list of files within the scope of the File Open dialog in ascending or descending data order. The date is the last data modified.

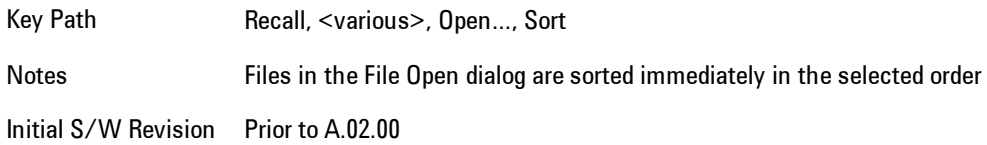

#### By Name

Accesses a menu that enables you to sort the list of files within the scope of the File Open dialog in ascending or descending order based on the filename.

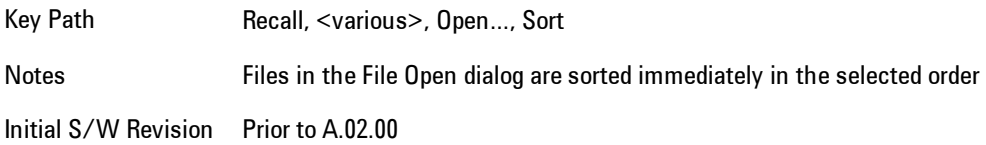

### By Extension

Accesses a menu that enables you to sort the list of files within the scope of the File Open dialog in ascending or descending order based on the file extension for each file.

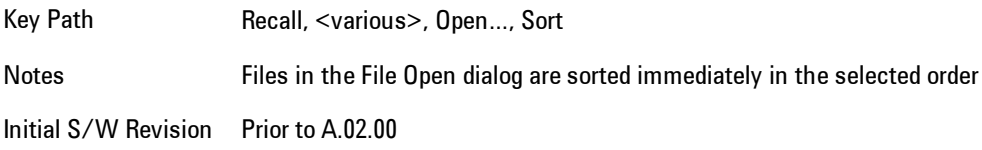

#### By Size

Accesses a menu that enables you to sort the list of files within the scope of the File Open dialog in ascending or descending order based on file size.

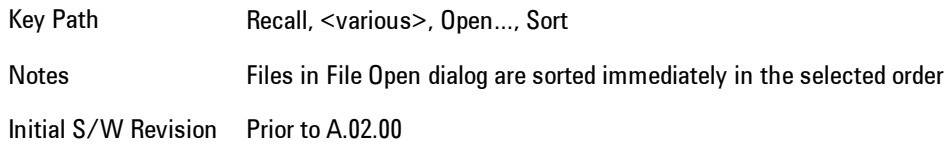

#### Ascending

This causes the display of the file list to be sorted, according to the sort criteria, in ascending order.

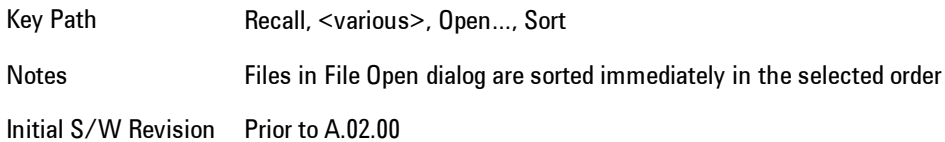

#### Descending

This causes the display of the file list to be sorted, according to the sort criteria, in descending order.

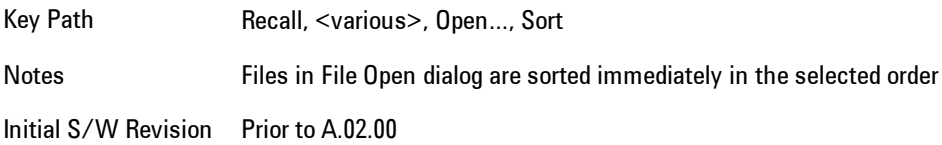

## Files Of Type

This menu key corresponds to the Files Of Type selection in the dialog. It follows the standard Windows supported Files Of Type behavior. It shows the current file suffix that corresponds to the type of file the user has selected to save. Ifyou navigated here from recalling State, "State File (\*.state)" is in the dialog selection and is the only type available in the pull down menu. If you navigated here from recalling Trace, "Trace+State File (\*.trace)" is in the dialog selection and is the only type available under the pull down menu.

If younavigated here from importing a data file, the data types available will be dependent on the current measurement and the selection you made under Import Data. For example:

Amplitude Corrections: pull down menu shows

- · Amplitude Corrections (\*.csv)
- · Legacy Cable Corrections (\*.cbl)
- · Legacy User Corrections (\*.amp)
- · Legacy Other Corrections (\*.oth)
- · Legacy Antenna Corrections (\*.ant)

Limit: pull down menu shows

- · Limit Data (\*.csv)
- · Legacy Limit Data (\*.lim)

Trace: pull down menu shows

· Trace Data (\*.csv)

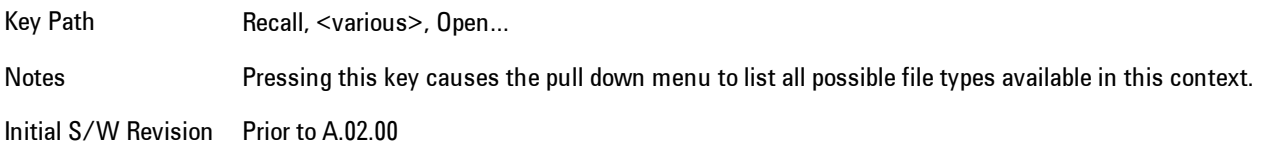

### Up One Level

This menu key corresponds to the icon of a folder with the up arrow that is in the tool bar of the dialog. It follows the standard Windows supported Up One Level behavior. When pressed, it directs the file and folder list to navigate up one level in the directory structure.

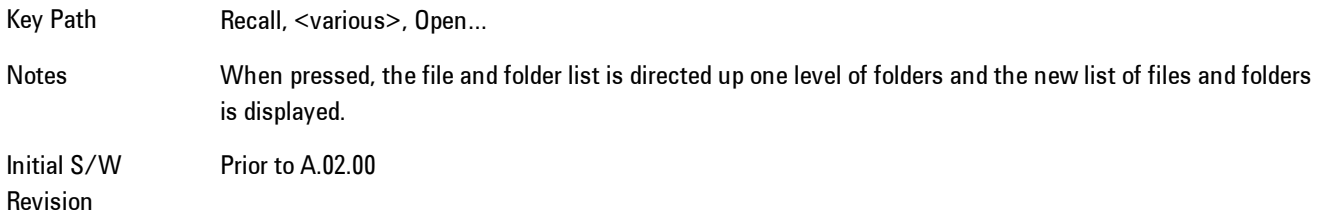

### Cancel

Cancels the current File Open request. It follows the standard Windows supported Cancel behavior.

Key Path Recall, <various>, Open...

Notes Pressing this key causes the Open dialog to go away and auto return.

Initial S/W Revision Prior to A.02.00

## **Trace**

This key selects Trace as the data type to be imported. When pressed a second time, it brings up the Trace Menu, which lets you select the Trace into which the data will be imported.

The trace file contains "meta" data which describes the state of the analyzer when the trace was exported (see Trace File Contents). If the meta data in the file does not match the current SA state, the "invalid data indicator" (\*) is displayed.

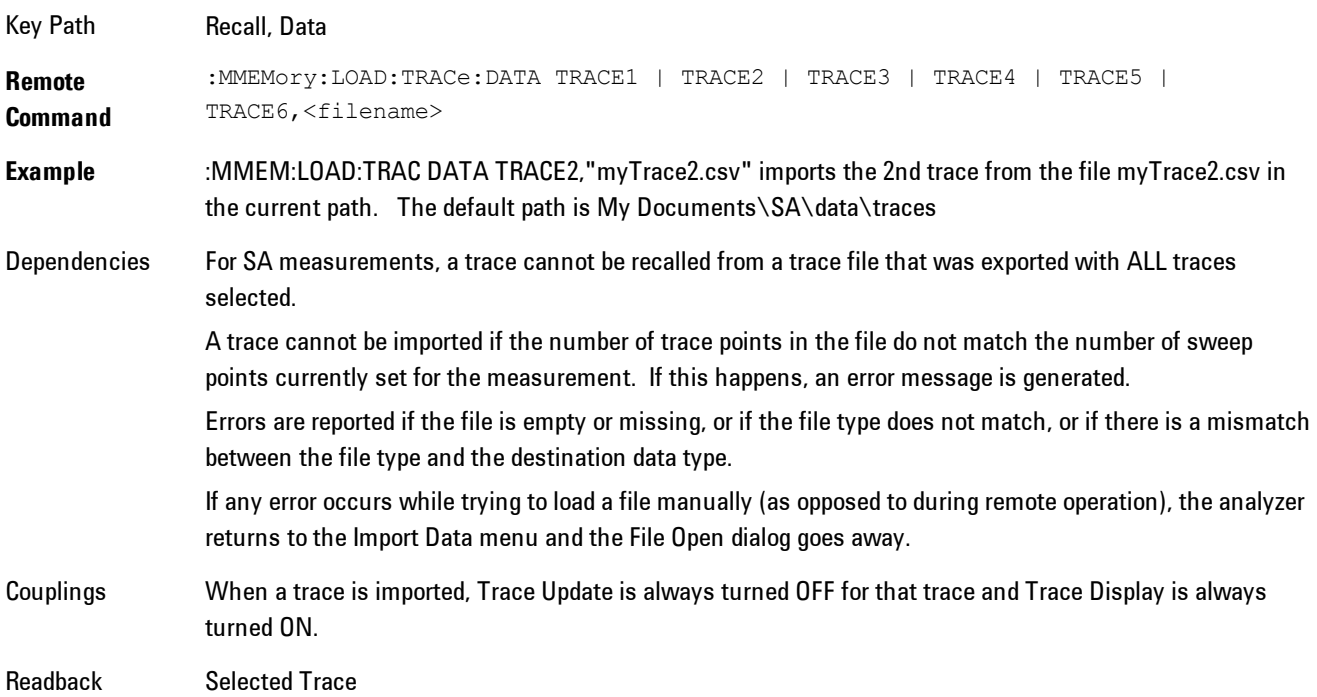

Status Bits/OPC dependencies Sequential - aborts the current measurement. Initial S/W Revision Prior to A.02.00

## Import Trace Data

Enables you to import previously saved trace data into a Data Register and optionally display it. Selecting this key displays a menu that enables you to select the destination data register, and also enables you to choose whether or not to display the recalled data in the currently selected trace. After making these selections, select Open… and use the file dialog to select the file you wish to recall.

Recalling trace data into an already used Data Register overwrites the previous data. If the data register is displayed on any trace, the display is updated to reflect the new data.

The SCPI command

:MMEM:LOAD:TRAC:DATA D1|D2|D3|D4|D5|D6,<filename>

recalls data into a specified register, but does not display it in the selected trace. Use the command

```
:DISP:<meas>:TRAC<n>:FEED D1|D2|D3|D4|D5|D6
```
to display the register in the desired trace.

It is possible to recall trace data saved by other VXA measurements, or measurements made using the LTE, LTETDD, iDEN, or 89601 applications.

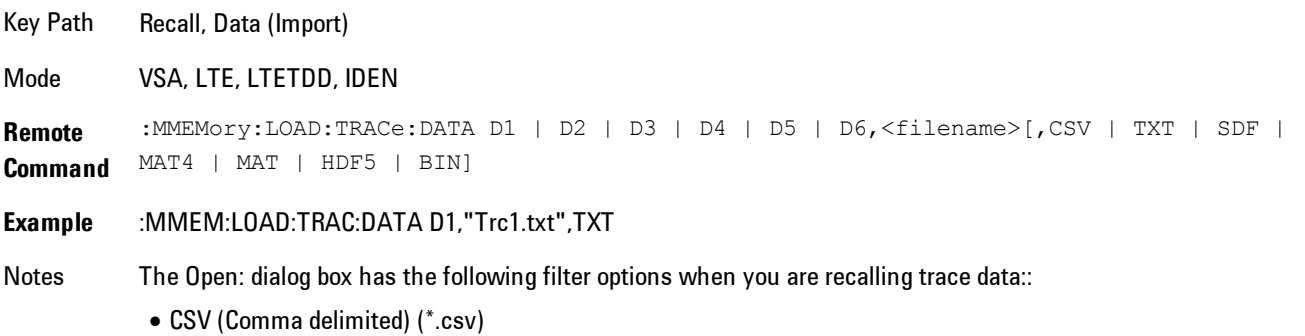

· SDF (Fast) (\*.sdf;\*.dat)

· Text (Tab delimited) (\*.txt)

The file must have the same format as that created by the Export Recorded Data command.

The SCPI command has an optional file format parameter. If you do not include this parameter in the SCPI command, the file format is determined by the file name extension. If no file extension is recognized, the file is scanned to determine the format.

If you are not licensed to recall a particular file type, then error –203.9010 will be returned. If the file format cannot be determined or the file cannot be recalled successfully, then error –250.5290 is returned. If the recall is successful, then advisory 0.1600 is shown.

State Saved No Readback Data 1|Data 2|Data 3|Data 4|Data 5|Data 6

#### Data 1

Selects the Data 1 register as the destination for the imported data

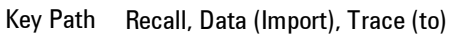

Mode VSA, LTE, LTETDD, IDEN

#### Data 2

Selects the Data 2 register as the destination for the imported data

Key Path Recall, Data (Import), Trace (to)

Mode VSA, LTE, LTETDD, IDEN

### Data 3

Selects the Data 3 register as the destination for the imported data

Key Path Recall, Data (Import), Trace (to)

Mode VSA, LTE, LTETDD, IDEN

### Data 4

Selects the Data 4 register as the destination for the imported data

Key Path Recall, Data (Import), Trace (to)

Mode VSA, LTE, LTETDD, IDEN

### Data 5

Selects the Data 5 register as the destination for the imported data

Key Path Recall, Data (Import), Trace (to)

Mode VSA, LTE, LTETDD, IDEN

#### Data 6

Selects the Data 6 register as the destination for the imported data

Key Path Recall, Data (Import), Trace (to)

Mode VSA, LTE, LTETDD, IDEN

### Display in Selected Trace

Enables you to select whether the recalled trace data is to be displayed in the current Trace.

Key Path Recall, Data (Import), Trace (to)

Mode VSA, LTE, LTETDD, IDEN

State Saved No

## Open…

Accesses the standard Windows File Open dialog and the File Open key menu. When you navigate to this selection, you have already determinedyou are recalling a specific Data Type and now you want to specify which file to open.

#### 6 Vector Analysis **Recall**

When you first enter this dialog, the path in the Look In: field depends on which import data type you selected.

The only files that are visible are those specific to the file type being recalled.

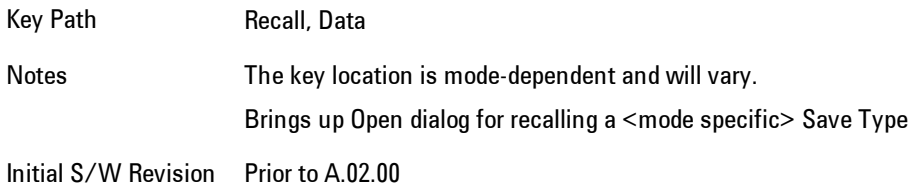

### Open

The import starts by checking for errors. Then the import can start. For all data types, the actual import starts by aborting the currently running measurement. Then the import does data type specific behavior:

# **Restart**

The Restart function restarts the current sweep, or measurement, or set of averaged/held sweeps or measurements. If you are Paused, pressing Restart does a Resume.

The Restart function is accessed in several ways:

- · Pressing the Restart key
- · Sending the remote command INIT:IMMediate
- · Sending the remote command INIT:RESTart

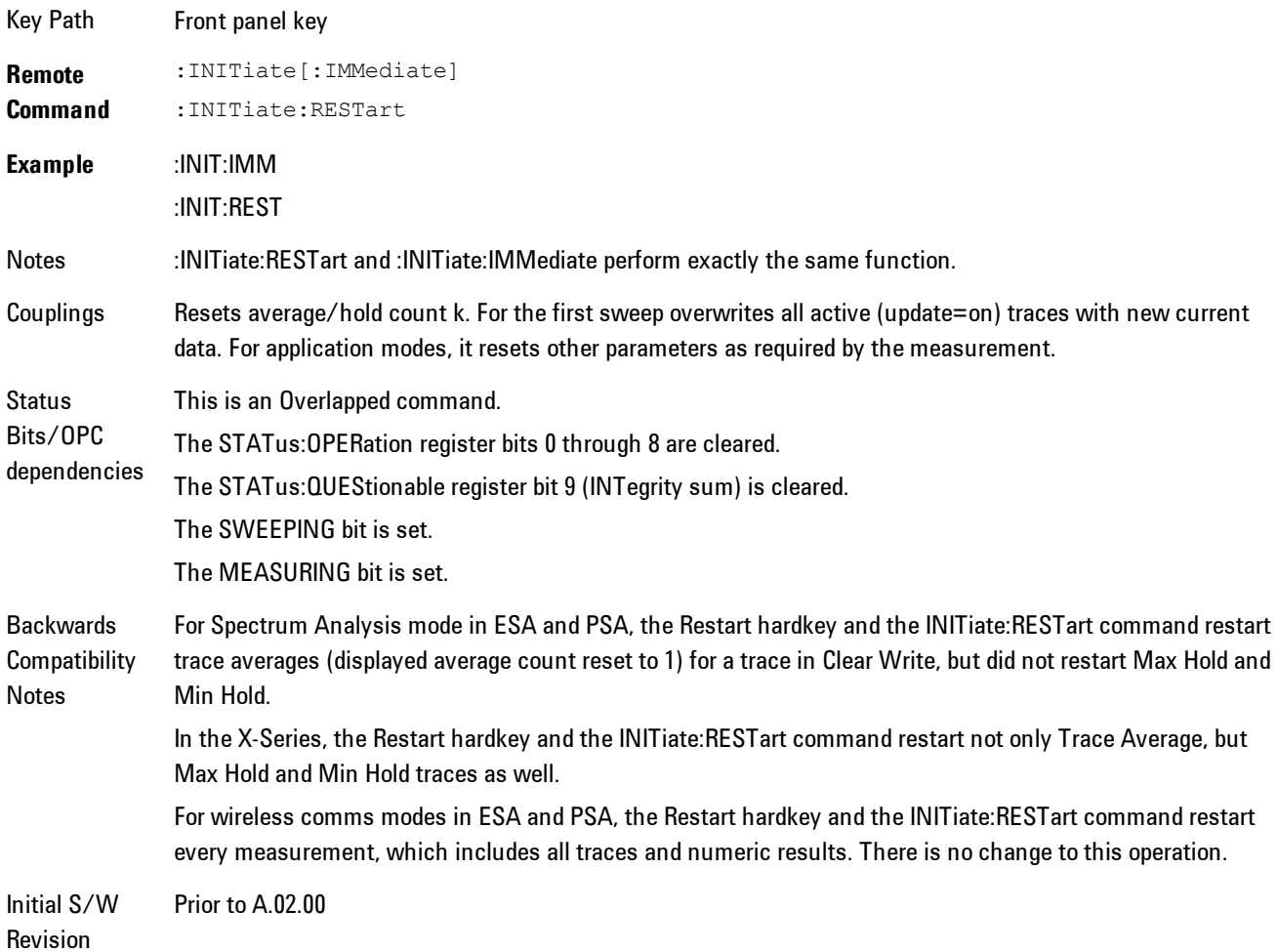

The Restart function first aborts the current sweep/measurement as quickly as possible. It then resets the sweep and trigger systems, sets up the measurement and initiates a new data measurement sequence with a new data acquisition (sweep) taken once the trigger condition is met.

If the analyzer is in the process of aligning when Restart is executed, the alignment finishes before the restart function is performed.

Even when set for Single operation, multiple sweeps may be taken when Restart is pressed (for example, when averaging/holding is on). Thus when we say that Restart "restarts a measurement," we may mean:

- · It restarts the current sweep
- · It restarts the current measurement
- · It restarts the current set of sweeps if any trace is in Trace Average, Max Hold or Min Hold
- · It restarts the current set of measurements if Averaging, or Max Hold, or Min Hold is on for the measurement
- · depending on the current settings.

With Average/Hold Number (in Meas Setup menu) set to 1, or Averaging off, or no trace in Trace Average or Hold, a single sweep is equivalent to a single measurement. A single sweep is taken after the trigger condition is met; and the analyzer stops sweeping once that sweep has completed. However, with Average/Hold Number >1 and at least one trace set to Trace Average, Max Hold, or Min Hold (SA Measurement) or Averaging on (most other measurements), multiple sweeps/data acquisitions are taken for a single measurement. The trigger condition must be met prior to each sweep. The sweep is stopped when the average count k equals the number N set for Average/Hold Number. A measurement average usually applies to all traces, marker results, and numeric results; but sometimes it only applies to the numeric results.

Once the full set of sweeps has been taken, the analyzer will go to idle state. To take one more sweep without resetting the average count, increment the average count by 1, by pressing the step up key while Average/Hold Number is the active function, or sending the remote command CALC:AVER:TCON UP.

# **Save**

Accesses a menu that provides the save type options. The Save Type options are State, Trace, Data, or a Screen Image depending on the active mode.

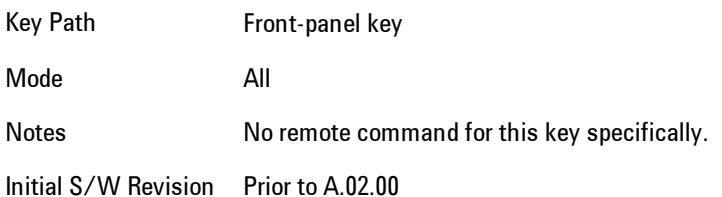

## **State**

Selects State as the save type and accesses a menu that provides the options of where to save. You can save either to a register or a file. This menu key will not actually cause the save until the location is chosen.

Saving the state is the only way to save this exact measurement context for the current active mode. The entire state of the active mode is saved in a way that when a recall is requested, the mode will return to as close as possible the context in which the save occurred. This includes all settings and data for only the current active mode.

It should be noted that the Input/Output settings will be saved when saving State, since these settings plus the state of the mode best characterize the current context of the mode, but the mode independent System settings will not be saved.

For rapid saving, the State menu lists registers to save to, or you can select a file to save to. Once they select he destination of the save in the State menu, the save will occur.

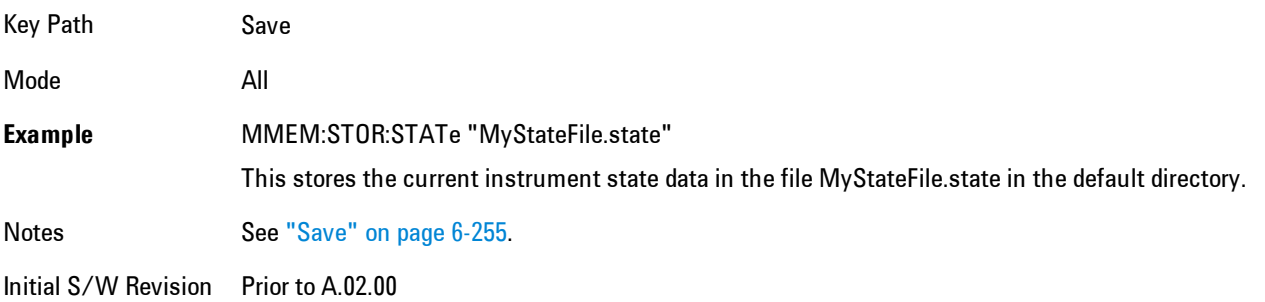

## Register 1 thru Register 6

Selecting any one of these register menu keys causes the State of the currently active mode to be saved to the specified Register. The registers are provided for rapid saving and recalling, since you do not need to specify a filename or navigate to a file. Each of the register menu keys annotates whether it is empty or at what date and time it was last modified.

These 6 registers are all that is available from the front panel for all modes in the instrument. There are not 6 registers available for each mode. From remote, 127 Registers are available. Registers are files that are visible to the user in the My Documents\System folder.

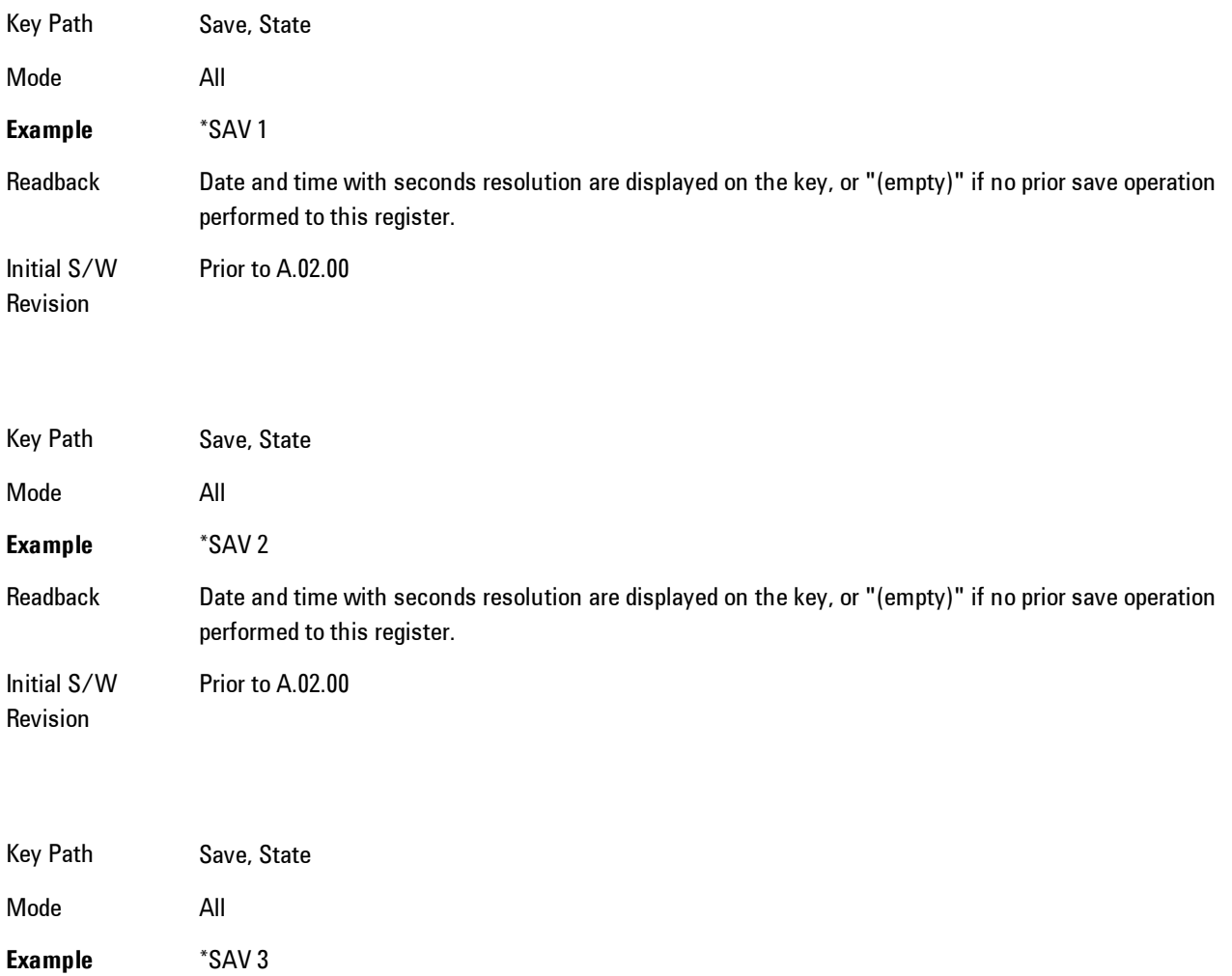

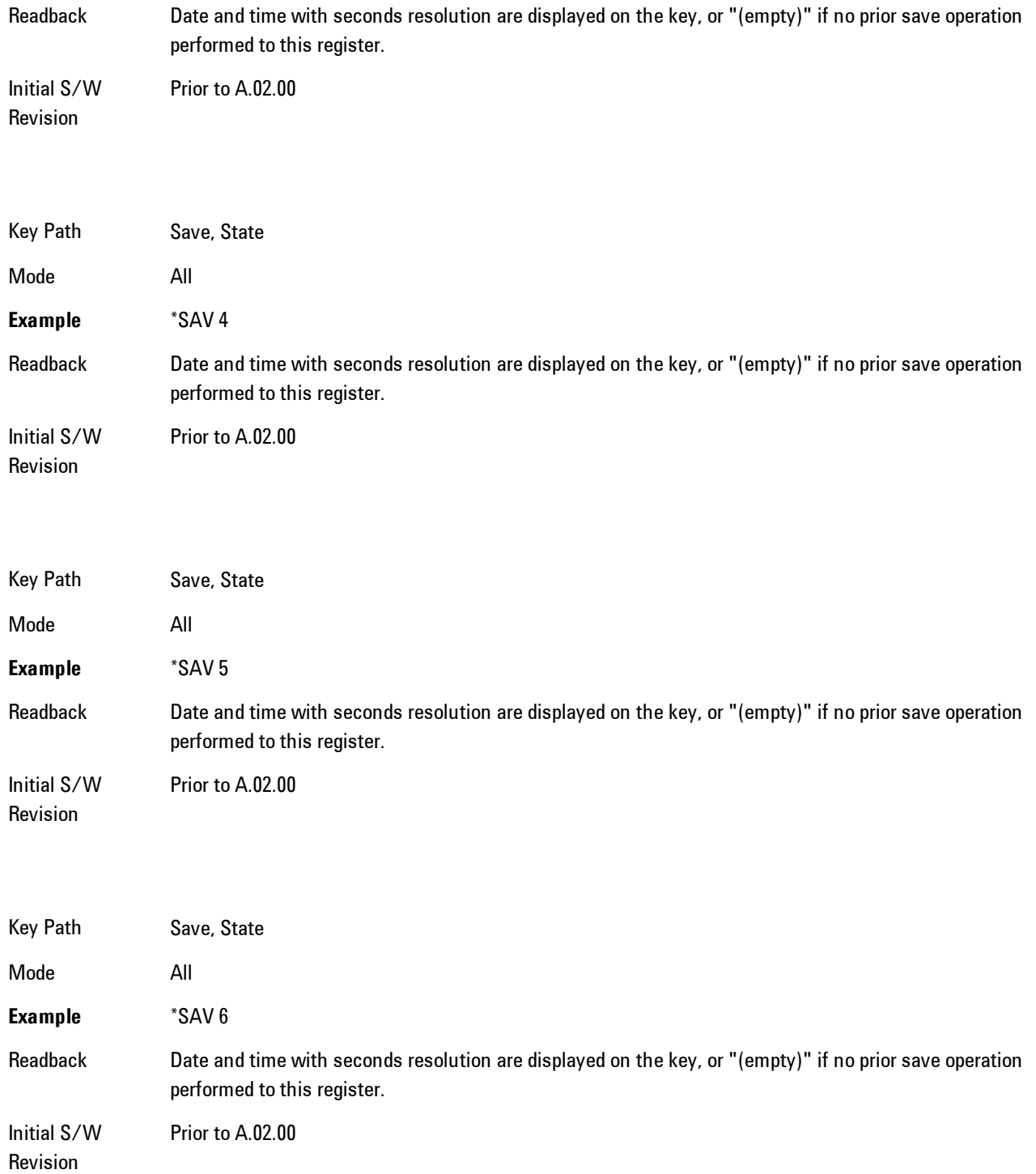

## To File . . .

Accesses a menu that enables you to select the location for saving the State. This menu is similar to a standard Windows® Save As dialog.

The default path for all State Files is:

My Documents\<mode name>\state

where  $\leq$  mode name> is the parameter used to select the mode with the INST:SEL command (for example, SA for the Spectrum Analyzer). This path is the Save In: path in the Save As dialog for all State Files when they first enter this dialog.

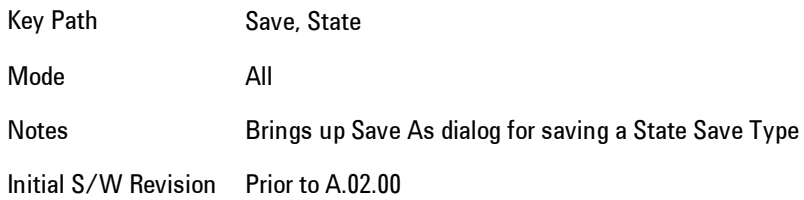

## Save As . . .

Accesses a standard Windows dialog with the Save As key menu. The "File Name" field in the Save As dialog is initially loaded with an automatically generated filename specific to the appropriate Save Type. The automatically generated filename is guaranteed not to conflict with any filename currently in the directory. You may replace or modify this filename using the File Name key. See the Quick Save key documentation for more on the automatic file naming algorithm.

The Save As dialog has the last path loaded in Save In: for this particular file type. User specified paths are remembered and persist through subsequent runs of the mode. These remembered paths are mode specific and are reset back to the default using Restore Mode Defaults.

Initial S/W Revision Prior to A.02.00

#### Save

Performs the actual save to the specified file of the selected type. The act of saving does not affect the currently running measurement and does not require you to be in single measurement mode to

request a save. It performs the save as soon as the currently running measurement is in the idle state; when the measurement completes. This ensures the State or Data that is saved includes complete data for the current settings. The save only waits for the measurement to complete when the state or data that depends on the measurement setup is being saved. The save happens immediately when exporting corrections or when saving a screen image.

If the file already exists, a dialog appears with corresponding menu keys that allowyou to replace the existing file with an OK or to Cancel the request.

While the save is being performed, the floppy icon shows up in the settings bar near the Continuous/Single icon. After the save completes, the corresponding register menu key annotation is updated with the date the time and the message "File <file name> saved" appears in the message bar.

Notes If the file already exists, the File Exist dialog appears and allows you to replace it or not by selecting the Yes or No menu keys that appear with the dialog.Then the key causes an auto return and Save As dialog goes away. Advisory Event "File <file name> saved" after save is complete. Initial S/W Revision Prior to A.02.00

## File/Folder List

Enables you to navigate to the center of the dialog that contains the list of files and folders. Once here you can get information about the file.

Key Path Save, <various>, Save As... Notes Pressing this key enables you to navigate to the files and folders list in the center of the dialog. Initial S/W Revision Prior to A.02.00

### File Name

Accesses the Alpha Editor. Use the knob to choose the letter to add and the Enter front-panel key to add the letter to the file name. In addition to the list of alpha characters, this editor includes a Space key and a Done key. The Done key completes the filename, removes the Alpha Editor and

#### 6 Vector Analysis Save

returns back to the File Open dialog and menu, but does not cause the save to occur. You can also use Enter to complete the file name entry and this will cause the save to occur.

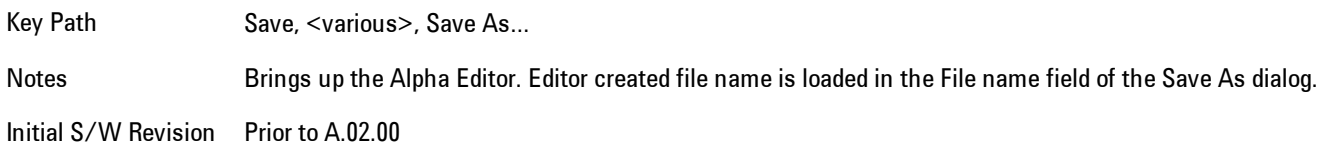

### Save As Type

This key corresponds to the Save As Type selection in the dialog. It follows the standard Windows<sup>®</sup> supported Save As Type behavior. It shows the current file suffix that corresponds to the type of file you have selected to save. If you navigated here from saving State, "State File (\*.state)" is in the dialog selection and is the only type available under the pull down menu. If you navigated here from saving Trace, "Trace+State File (\*.trace)" is in the dialog selection and is the only type available under the pull down menu. If you navigated here from exporting a data file, "Data File (\*.csv)" is in the dialog and is available in the pull down menu. Modes can have other data file types and they would also be listed in the pull down menu.

Key Path Save, <various>, Save As...

Notes Pressing this key causes the pull down menu to list all possible file types available in this context. All types available are loaded in a 1-of-N menu key for easy navigation.

Initial S/W Revision Prior to A.02.00

## Up One Level

This key corresponds to the icon of a folder with the up arrow that is in the tool bar of the dialog. It follows the standard Windows® supported Up One Level behavior. When pressed, it causes the file and folder list to navigate up one level in the directory structure.

Key Path Save, <various>, Save As... Notes When pressed, the file and folder list is directed up one level of folders and the new list of files and folders is displayed Initial S/W Revision Prior to A.02.00
#### Create New Folder

This key corresponds to the icon of a folder with the "\*" that is in the tool bar of the dialog. It follows the standard Windows® supported Create New Folder behavior. When pressed, a new folder is created in the current directory with the name New Folder and allows you to enter a new folder name using the Alpha Editor.

Key Path Save, <various>, Save As... Notes Creates a new folder in the current folder and lets the user fill in the folder name using the Alpha Editor. Initial S/W Revision Prior to A.02.00

#### **Cancel**

This key corresponds to the Cancel selection in the dialog. It follows the standard Windows supported Cancel behavior. It causes the current Save As request to be cancelled.

Key Path Save, <various>, Save As... Notes Pressing this key causes the Save As dialog to go away and auto return. Initial S/W Revision Prior to A.02.00

# Mass Storage Catalog (Remote Command Only)

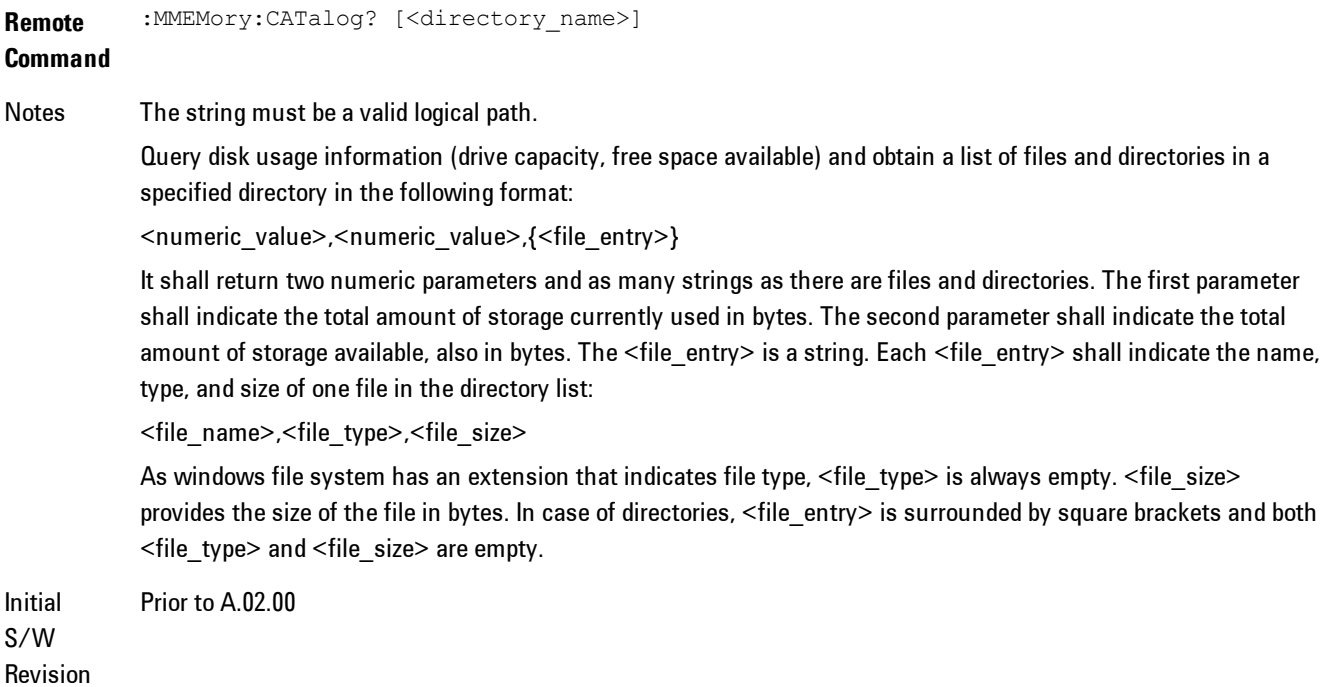

# Mass Storage Change Directory (Remote Command Only)

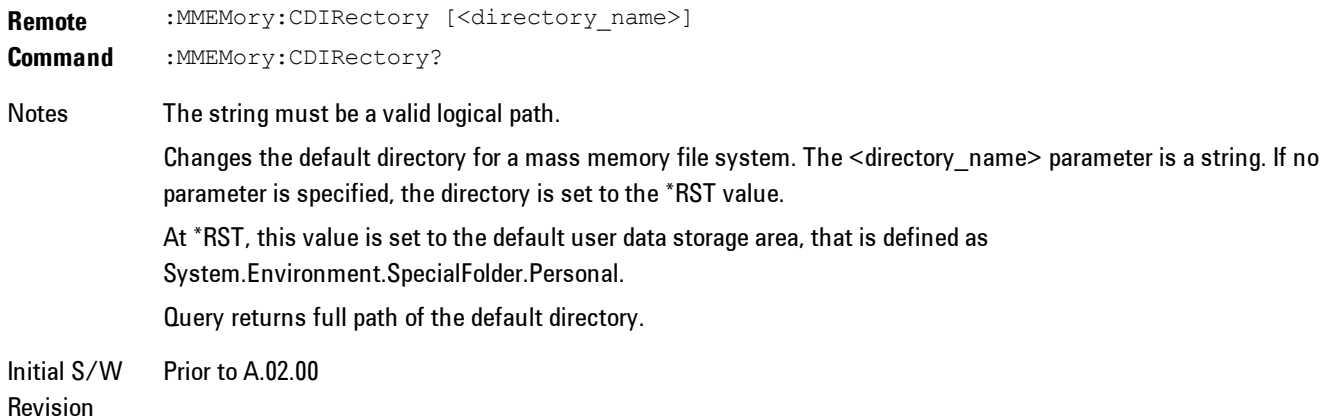

# Mass Storage Copy (Remote Command Only)

**Remote Command** :MMEMory:COPY <string>,<string>[,<string>,<string>] Notes The string must be a valid logical path. Copies an existing file to a new file or an existing directory to a new directory. Two forms of parameters are allowed. The first form has two parameters. In this form, the first parameter specifies the source, and the second parameter specifies the destination. The second form has four parameters. In this form, the first and third parameters specify the source. The second and fourth parameters specify the directories. The first pair of parameters specifies the source. The second pair specifies the destination. An error is generated if the source doesn't exist or the destination file already exists.

## Mass Storage Delete (Remote Command Only)

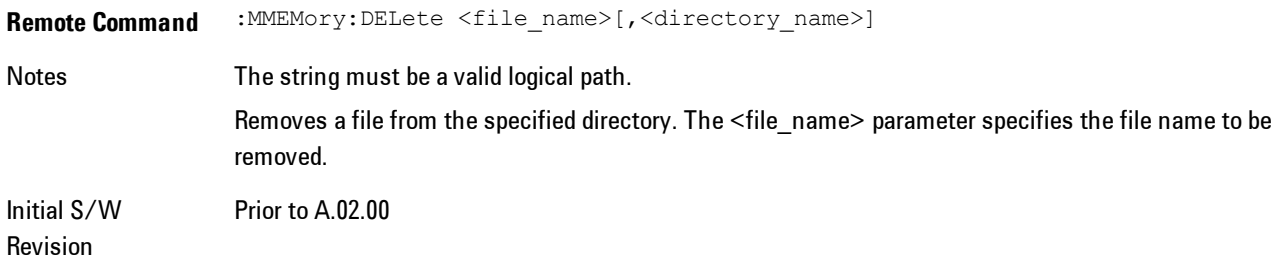

# Mass Storage Data (Remote Command Only)

Creates a file containing the specified data OR queries the data from an existing file.

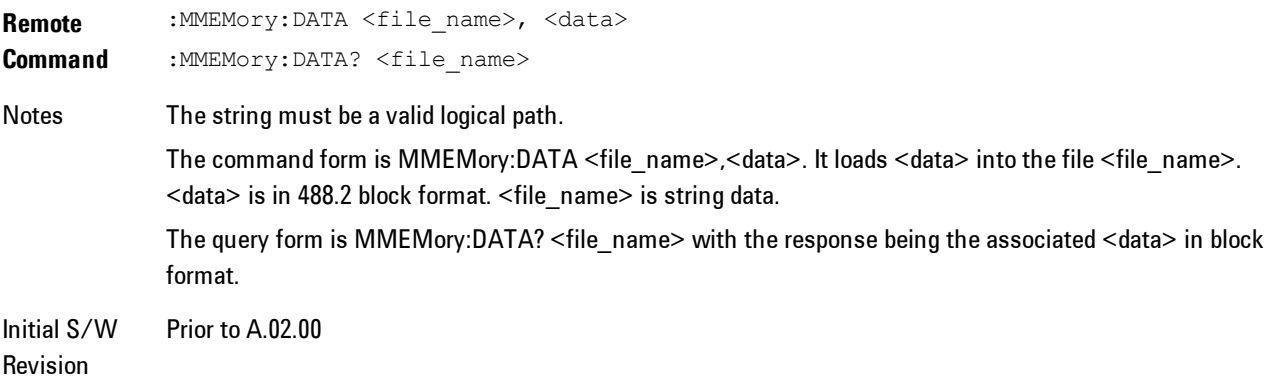

# Mass Storage Make Directory (Remote Command Only)

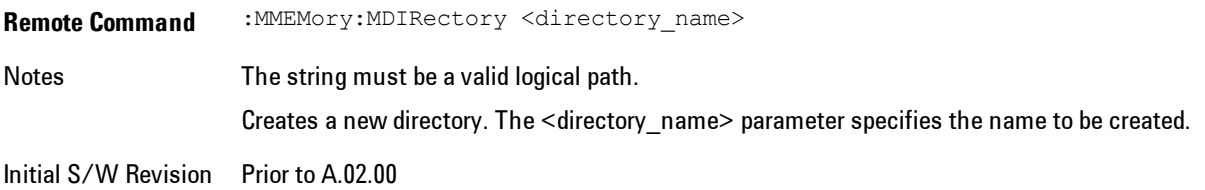

# Mass Storage Move (Remote Command Only)

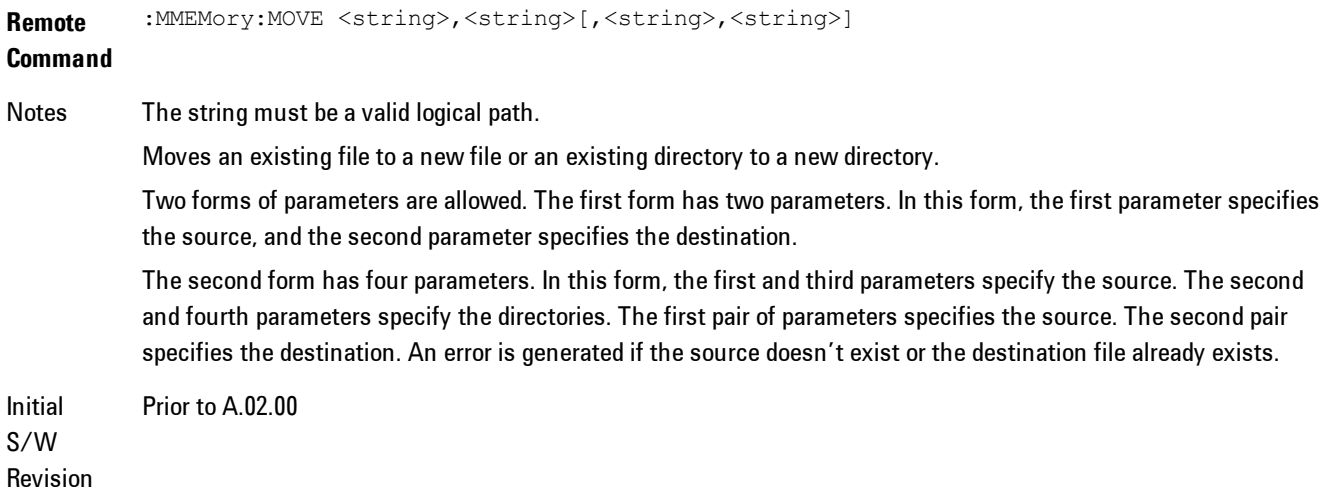

# Mass Storage Remove Directory (Remote Command Only)

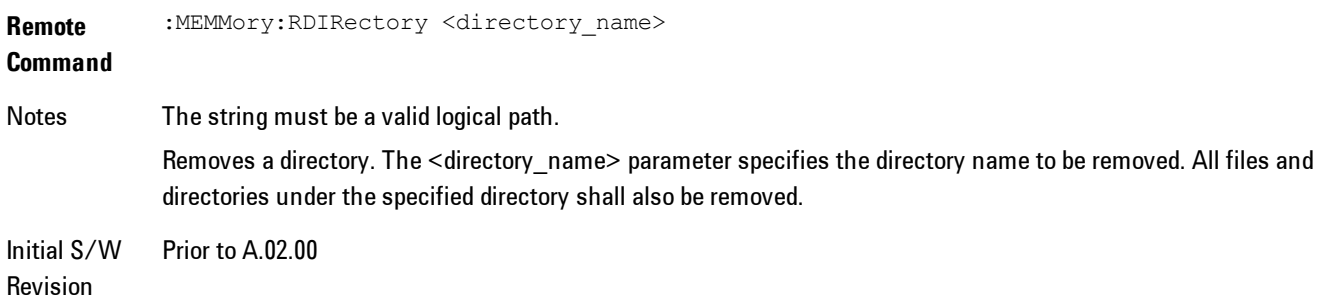

# **Data (Export)**

Exporting a data file stores data from the current measurement to mass storage files. The Export Menu only contains data types that are supported by the current measurement.

Since the commonly exported data files are in .csv format, the data can be edited by you prior to importing. This allows youto export a data file, manipulate the data in Excel (the most common PC Application for manipulating .csv files) and then import it.

Selecting an Export Data menu key will not actually cause the exporting to occur, since the analyzer still needs to know where you wish to save the data. Pressing the Save As key in this menu brings up the Save As dialog and Save As menu that allows you to specify the destination file and directory. Once a filename has been selected or entered in the Open menu, the export will occur as soon as the Save key is pressed.

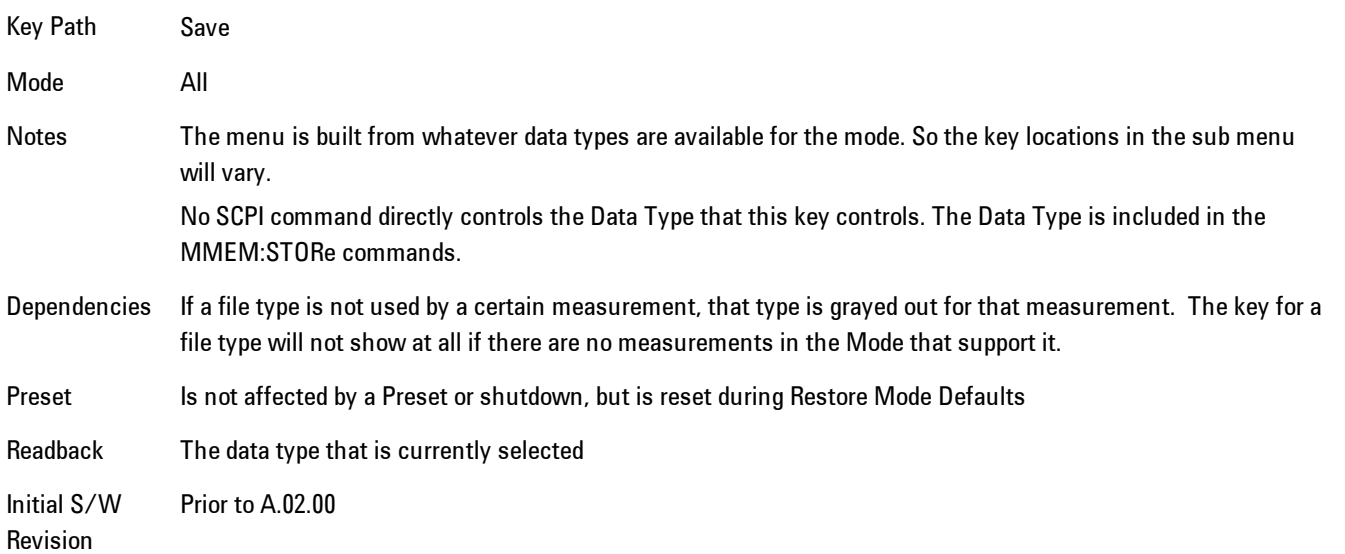

## Export Trace Data

Enables you to export trace data with (optional) associated headers. Selecting this key displays a menu that enables you to choose which Trace to save (default is the selected Trace) and whether or not to save headers with the data. The header information is used by the VXA application when saved trace data is recalled, and enables it to be displayed with the same formatting and scaling that it had when saved. If headers are not saved, the scaling and format are set to default

values when the trace is recalled. After making these selections, press Save As… and use the file dialog to choose a file name and format for the saved data.

Trace data may be exported in several different formats. Text and comma-separated variable (CSV) formats are useful for viewing the data or importing it to a spreadsheet program. The other formats are binary and thus more compact. Trace data files may be recalled for viewing into other VXA, LTE, LTETDD, iDEN, or 89601 measurements.

Key Path Save, Data (Export)

Mode VSA, LTE, LTETDD, IDEN

**Remote Command** :MMEMory:STORe:TRACe:DATA TRACE1 | TRACE2 | TRACE3 | TRACE4 | TRACE5 | TRACE6,"<filename>"[,CSV | TXT | SDF | MAT4 | MAT | HDF5 | BIN[,OFF | ON | 0 | 1]]

**Example** :MMEM:STOR:TRAC:DATA TRACE1,"TRC1.TXT",TXT,ON

Notes The Save As... dialog box has the following format options when you are saving trace data:

- · CSV (Comma delimited) (\*.csv)
- · SDF (Fast) (\*.sdf;\*.dat)
- · Text (Tab delimited) (\*.txt)

File format saved depends on selection. The appropriate file extension is appended to the filename if it is not supplied by the user.

If the SCPI command includes just a file name, the file format is determined by the filename extension, which must be one of the choices above. \*.sdf, or an unrecognized extension chooses the SDF fast format. If the optional file format enumerator is included in the command, then this determines the file format and the file extension is ignored. The optional binary parameter determines if file headers are saved. The default is ON. If file headers are not wanted use the optional ",OFF" parameter.

The optional Boolean parameter determines whether headers are saved in the file. By default the headers are saved.

If you are not licensed to save a particular file type, then error –203.9010 will be returned. If an invalid file format is specified or the file cannot be saved successfully, then error –25x is returned. If the save is successful, then advisory 0.1500 is shown.

**State** 

No

Saved

Readback (Trace 1| Trace 2| Trace 3| Trace 4| Trace 5| Trace 6) (with | without) headers

#### Trace selection

These softkeys let you pick which Trace to save. Once selected, the key returns back to the Export Data menu and the selected trace name/number is annotated on the key. The default is the currently selected trace, selected in this menu or in the Trace/Det, Import Data, Recall Trace or Save Trace menus, except if you have chosen All then All remains chosen until you specifically change it to a single trace.

The All selection saves all six traces in one .csv file with the x-axis data in the first column and the individual trace data in succeeding columns. The header data and x-axis data in this file reflect the current settings of the measurement. Note that any traces which are in View or Blank may have different x-axis data than the current measurement settings; but this different x-axis data will not be output to the file.

This menu is the same as the Select Trace menu under Trace. The trace selected on that menu appears selected here, and selecting a trace here causes the same trace to be selected on the Select Trace menu. (That is, there is only one "selected trace".)

The next step in the Save process is to select the Save As key in the Export Data menu.

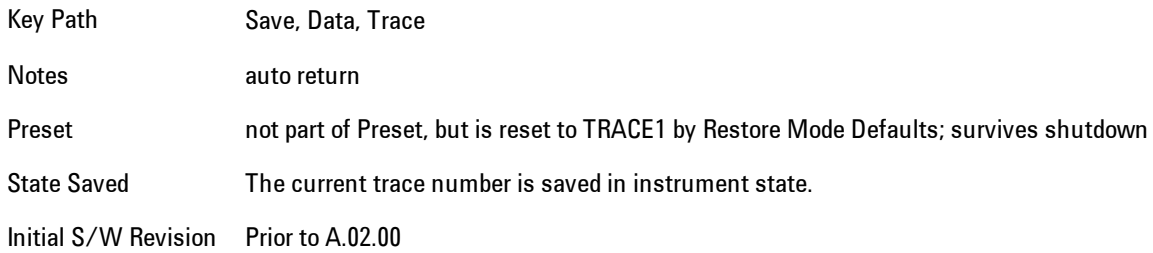

#### Include Header

Enables you to select whether or not the saved trace data includes header information describing scaling, formatting, etc.

Key Path Save, Data (Export), Trace

Mode VSA, LTE, LTETDD, IDEN

State Saved No

#### Save As . . .

This menu lets you select the location where you can save Data Type files. It is a standard Windows® dialog with Save As menu keys. The "File Name" field in the Save As dialog is initially loaded with an automatically generated filename specific to the appropriate Save Type. The automatically generated filename is guaranteed not to conflict with any filename currently in the directory. You may replace or modify this filename using the File Name key. See the Quick Save key documentation for more on the automatic file naming algorithm.

When you first enter this dialog, the path in the Save In: field depends on the data type. The only files that are visible are the files with the corresponding data type suffix, and the Save As type lists the same suffix.

For example, if the Data Type is Amplitude Corrections, the file suffix is .csv and the \*.csv files are the only visible files in the Save As dialog and .csv is the Save As Type.

The default path for saving files is:

For all of the Trace Data Files:

My Documents\<mode name>\data\traces

For all of the Limit Data Files:

My Documents\<mode name>\data\limits

For all of the Measurement Results Data Files:

My Documents\<mode name>\data\<measurement name>\results

For all of the Capture Buffer Data Files:

My Documents\<mode name>\data\captureBuffer

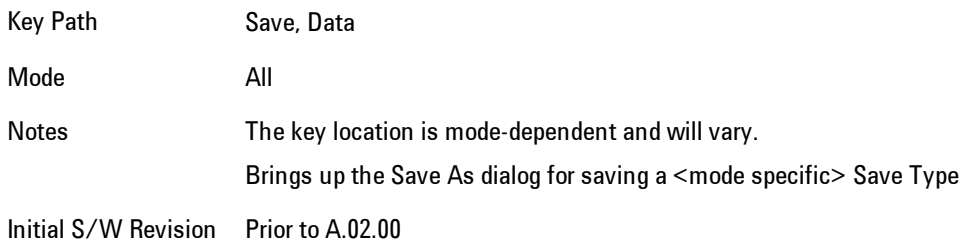

#### Save

This key initiates the save of the .trace file. All of the State of the currently active mode plus the system level Input/Output settings are saved to the specified file as well as all of the trace data, including internal flags set in the file indicating which trace is to be saved.

While the save is being performed, the floppy icon shows up in the settings bar near the Continuous/Single sweep icon. After the save completes, the Advisory Event "File <register number> saved" is displayed.

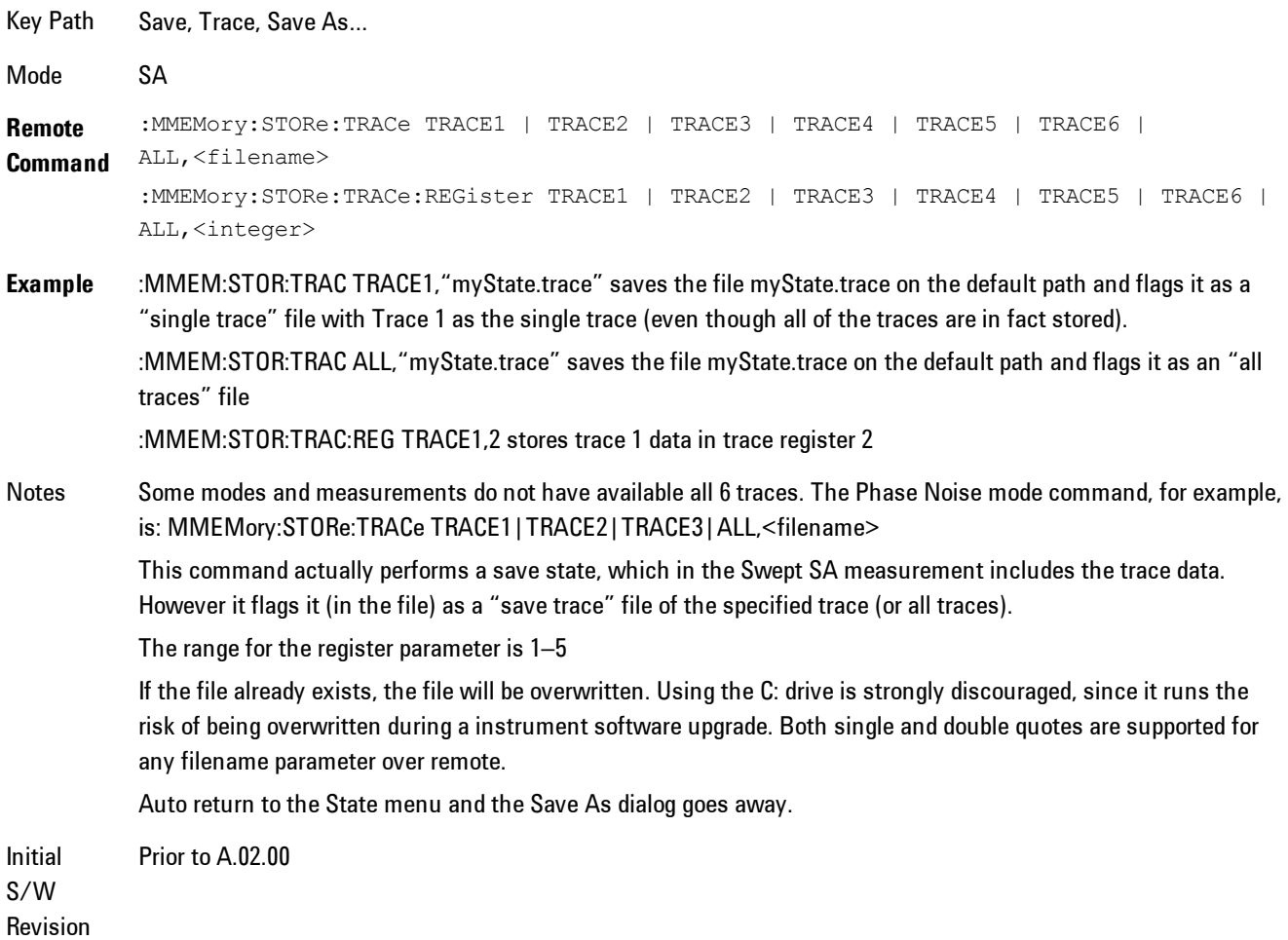

## **Screen Image**

Accesses a menu of functions that enable you to specify a format and location for the saved screen image.

Pressing Screen Image brings up a menu that allows you to specify the color scheme of the Screen Image (Themes) or navigate to the Save As dialog to perform the actual save.

Screen Image files contain an exact representation of the analyzer display. They cannot be loaded back onto the analyzer, but they can be loaded into your PC for use in many popular applications.

The image to be saved is actually captured when the Save front panel key is pressed, and kept in temporary storage to be used if you ask for a Screen Image save. When the Screen Image key is pressed, a "thumbnail" of the captured image is displayed, as shown below:

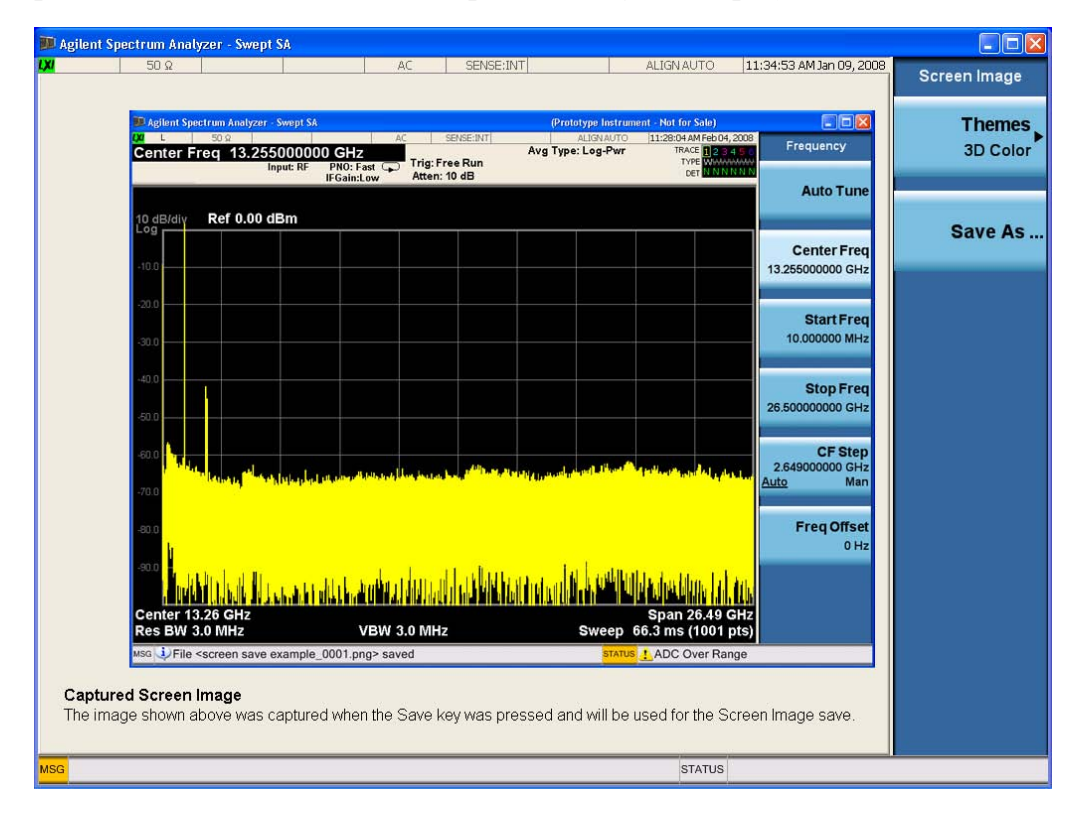

When you continue on into the Save As menu and complete the Screen Image save, the image depicted in the thumbnail is the one that gets saved, showing the menus that were on the screen before going into the Save menus.

After you have completed the save, the Quick Save front-panel key lets you quickly repeat the last save performed, using an auto-named file, with the current screen data.

#### **NOTE** For versions previous to A.01.55, if you initiate a screen image save by navigating through the Save menus, the image that is saved will contain the Save menu softkeys, not the menus and the active function that were on the screen when you first pressed the Save front panel key.

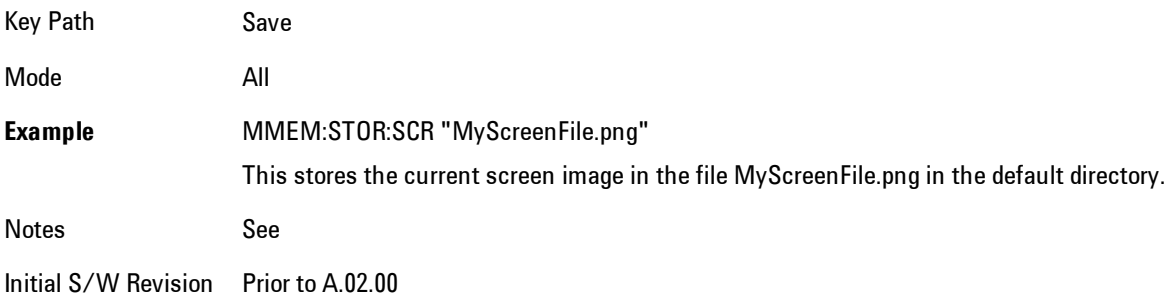

#### Themes

Accesses a menu of functions that enable you to choose the theme to be used when saving the screen image.

The Themes option is the same as the Themes option under the Display and Page Setup dialogs. It allows you to choose between themes to be used when saving the screen image.

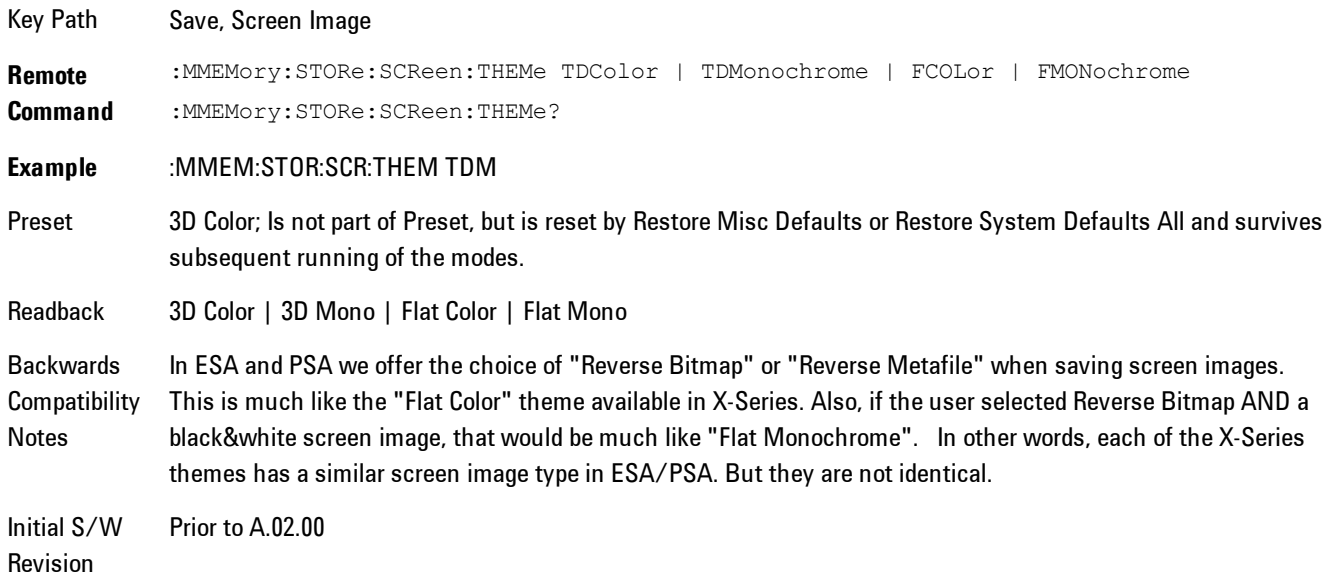

#### 3D Color

Selects a standard color theme with each object filled, shaded and colored as designed.

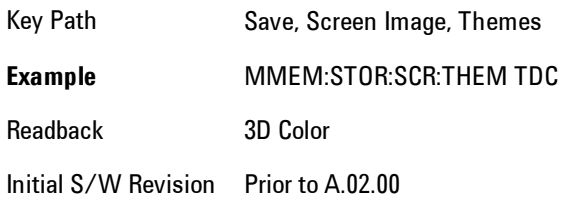

#### 3D Monochrome

Selects a format that is like 3D color but shades of gray are used instead of colors.

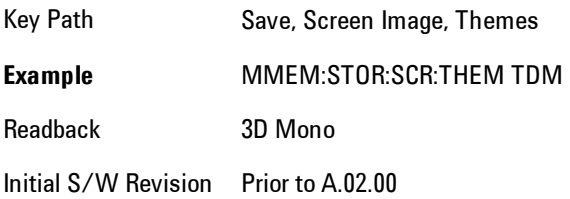

## Flat Color

Selects a format that is best when the screen is to be printed on an ink printer.

Key Path Save, Screen Image, Themes **Example** MMEM:STOR:SCR:THEM FCOL Readback Flat Color Initial S/W Revision Prior to A.02.00

#### Flat Monochrome

Selects a format that is like Flat Color. But only black is used (no colors, not even gray), and no fill.

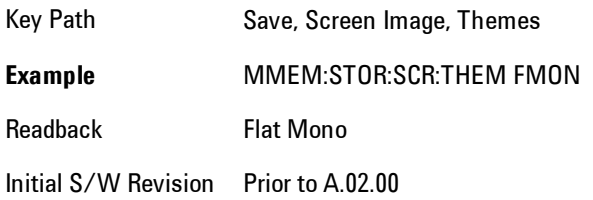

#### Save As…

Accesses a menu that enables you to select the location where you can save the Screen Image. This menu is a standard Windows® dialog with Save As menu keys. The Save As dialog is loaded with the file information related to the Screen Image Type. The filename is filled in using the auto file naming algorithm for the Screen Image Type and is highlighted. The only files that are visible are the \*.png files and the Save As Type is \*.png, since .png is the file suffix for the Screen Image Type.

The default path for Screen Images is

My Documents\<mode name>\screen.

where  $\leq$  mode name> is the parameter used to select the mode with the INST:SEL command (for example, SA for the Spectrum Analyzer).

This path is the Save In: path in the Save As dialog for all Screen Files when you first enter this dialog.

Key Path Save, Screen Image Notes Brings up Save As dialog for saving a Screen Image Save Type Initial S/W Revision Prior to A.02.00

# **Single (Single Measurement/Sweep)**

Sets the analyzer for Single measurement operation. The single/continuous state is Meas Global, so the setting will affect all the measurements. If you are Paused, pressing Single does a Resume.

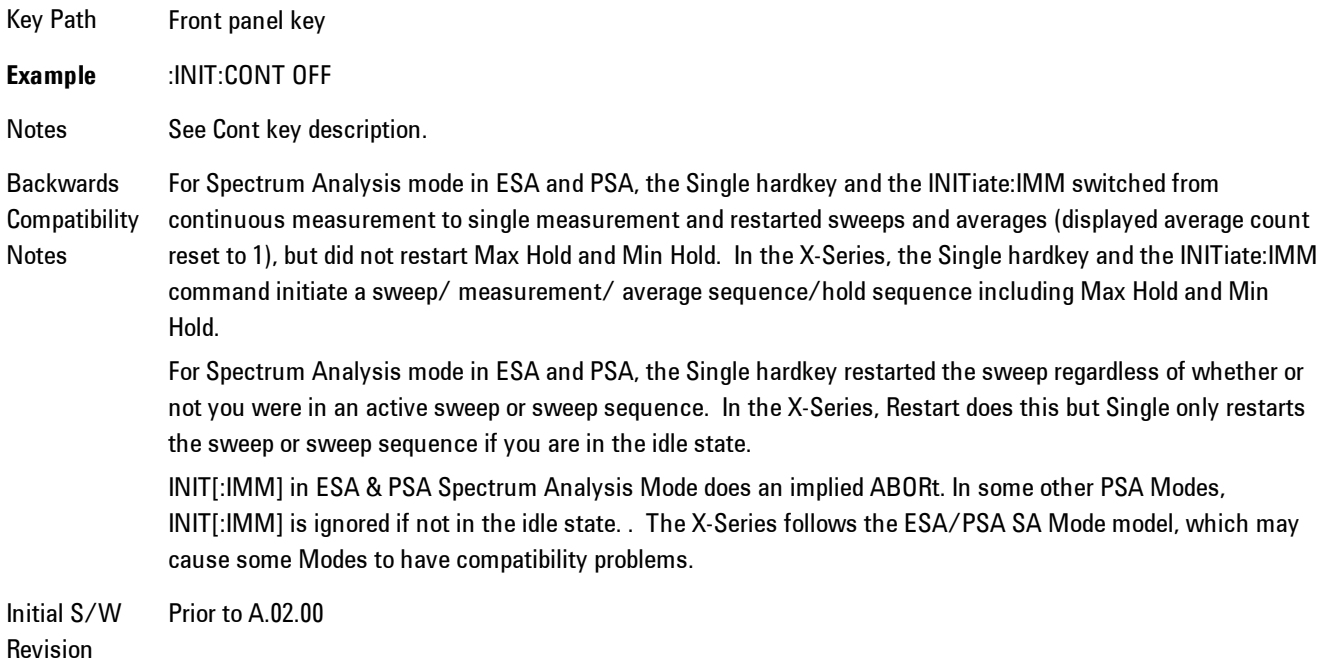

# **Source**

There is no Source control functionality for this measurement. When this key is pressed, the screen either displays a blank menu, or the previously-selected menu remains unchanged.

Key Path **Front-panel key**

6 Vector Analysis SPAN X Scale

# **SPAN X Scale**

Displays a menu for selecting measurement span and also for scaling of the X axis.

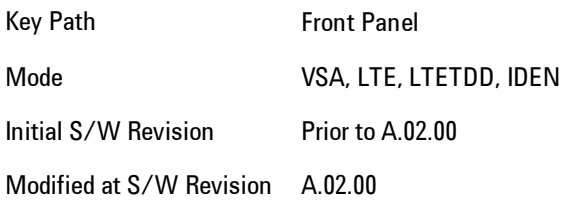

# **Span**

Controls the frequency span of the measurement. This is the full span that is displayed on a spectrum display. The actual IF bandwidth that the time record sees is 1.28 times the span. See the FREQ Channel section for details on how this interacts with start, stop, and center frequencies.

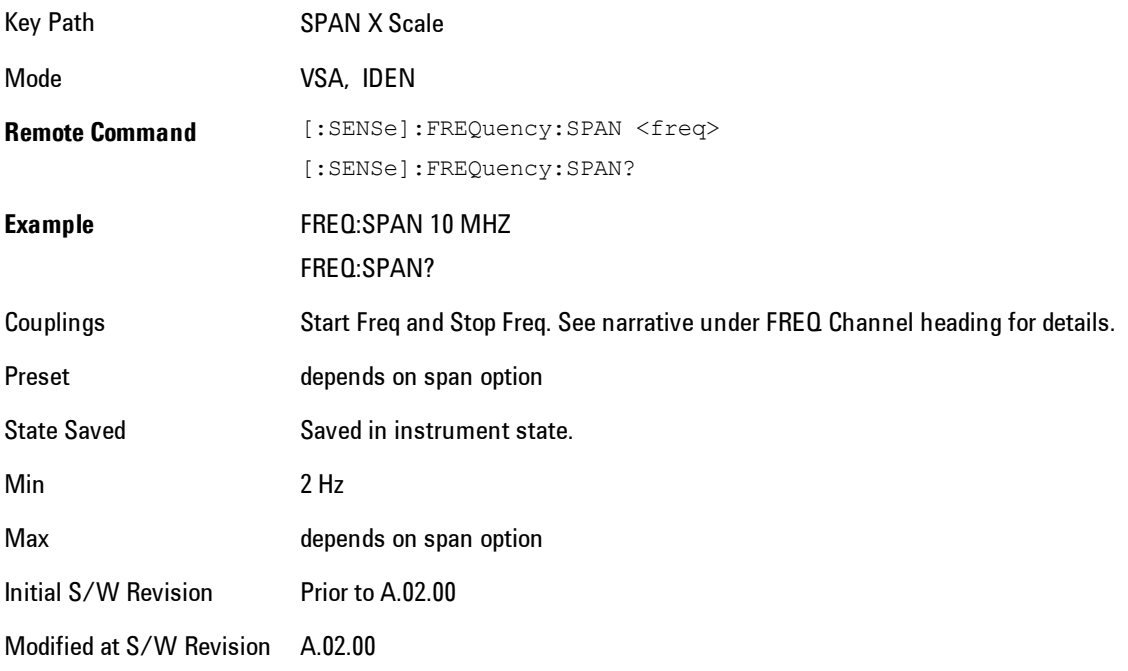

# **Full Span**

Changes the span to the maximum available. The center frequency remains unchanged, regardless of whether the Frequency Annotation property is Start/Stop or Center/Span.

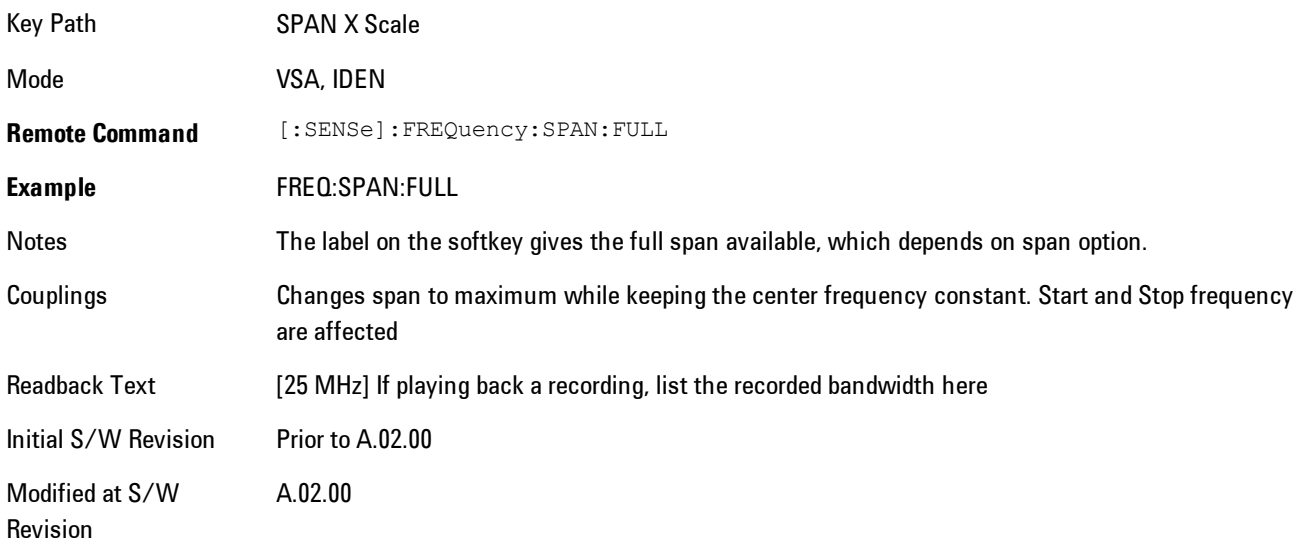

# **Signal Track**

Attempts to keep the largest magnitude signal in the center of the screen for a spectrum display. It is the equivalent of manually doing a single acquisition, doing a marker to peak search on a spectrum trace, then copying the marker position to the center frequency and repeating. (It is not necessary to be viewing a spectrum display for this function to work.)

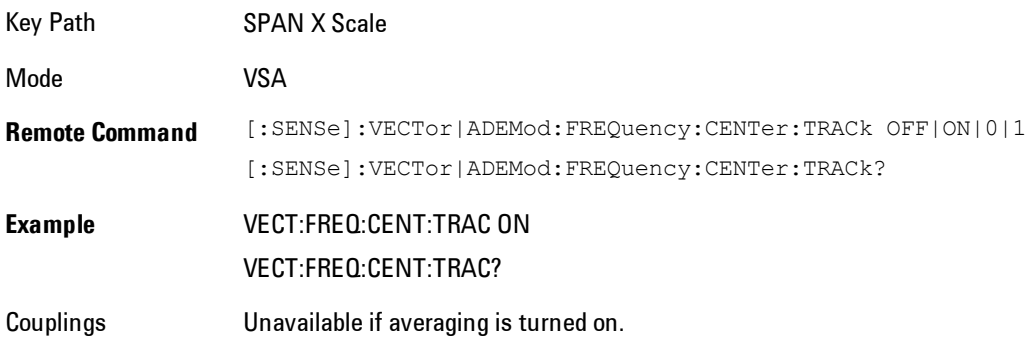

6 Vector Analysis SPAN X Scale

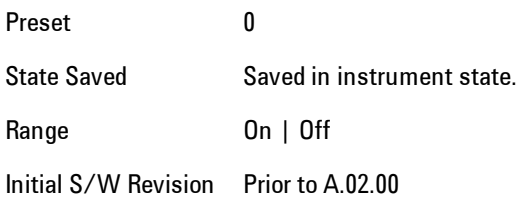

#### **Select Trace**

Displays a menu that enables you to select the trace that is to receive the action of all successive trace-specific commands like scaling, assignment of trace data, and so on. The selected trace is outlined in green and is always visible. While the Select Trace menu is showing, each visible trace is annotated in the middle with its own trace number, as shown in the following figure. The trace number annotations disappear when any other menu is showing.

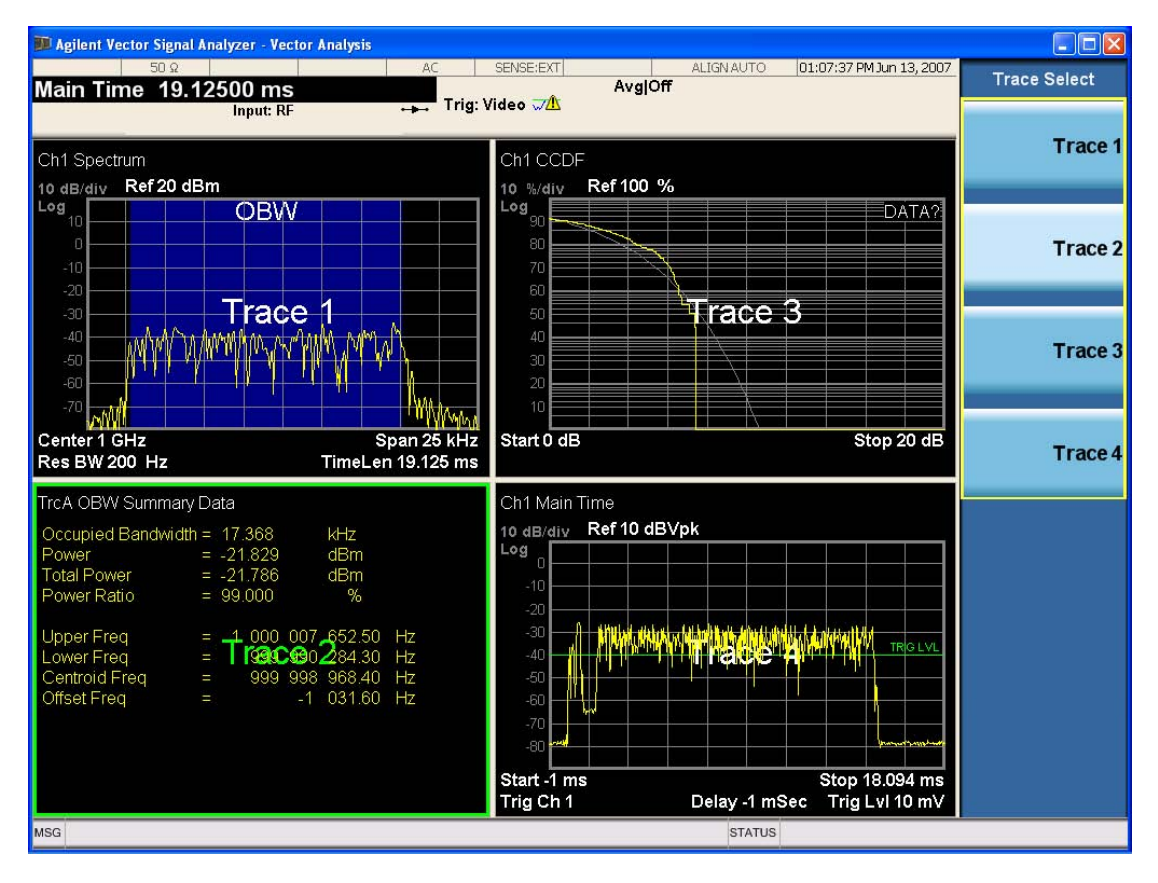

Grid 2x2 layout showing trace annotations when Trace Select dialog is active

This softkey also appears in the X and Y scaling menus. There is only one selected trace at any time. If you change which trace is selected, that change is reflected in this softkey/menu wherever it appears. Other ways to select a trace include use of the Next Window key, clicking within a trace window with a mouse cursor, and issuing a trace-specific SCPI command.

There is no SCPI command associated with this function. Instead, SCPI commands that are tracespecific have an index on the TRACe node that determines the selected trace. Using such a command has the side effect that the trace addressed by the SCPI command becomes the selected trace for any front panel interaction.

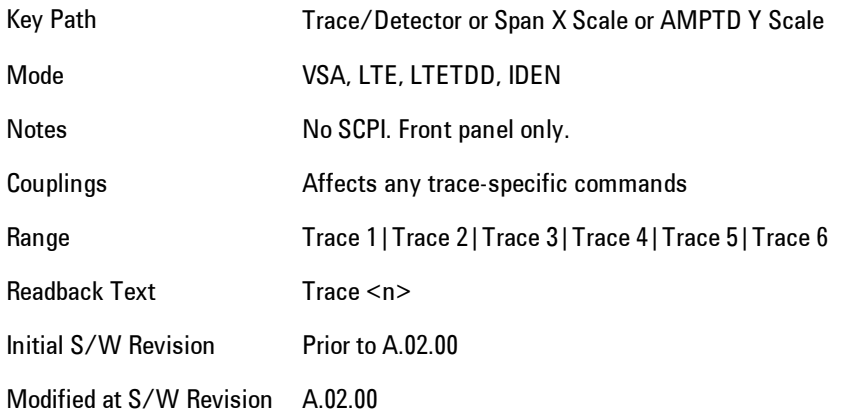

# **X Scale**

Causes the trace to display all available trace data when set to Auto. (Exception: the display of the outer edges of a spectrum that may contain aliases is governed by the All Frequency Points function setting – see below.) The annotation is updated as needed, but the X Reference Value and X Width keys are grayed out and not updated. When this function is set to Man, the X Reference Value and X Width softkey readbacks are updated with the current values.

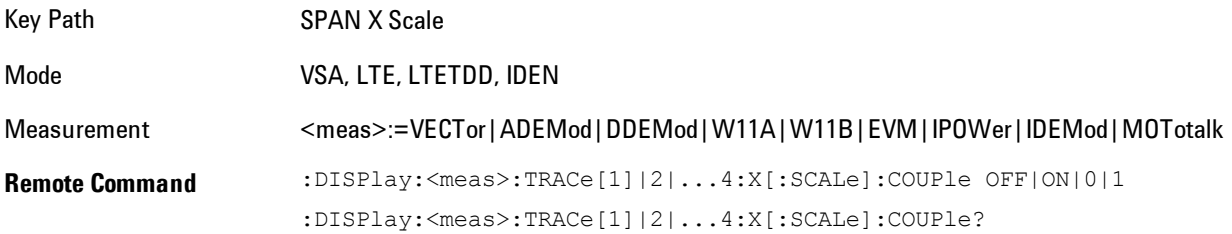

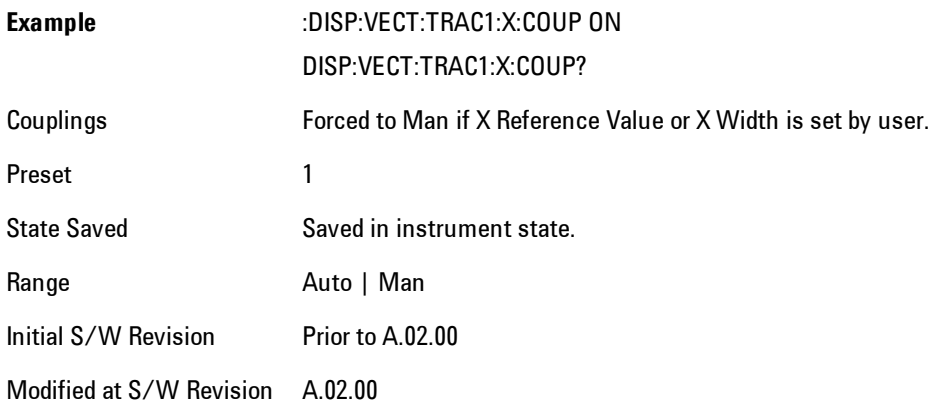

# **X Reference Value**

Controls the X value of the selected trace at the chosen X Reference Position (see below). It has no affect on hardware input settings.

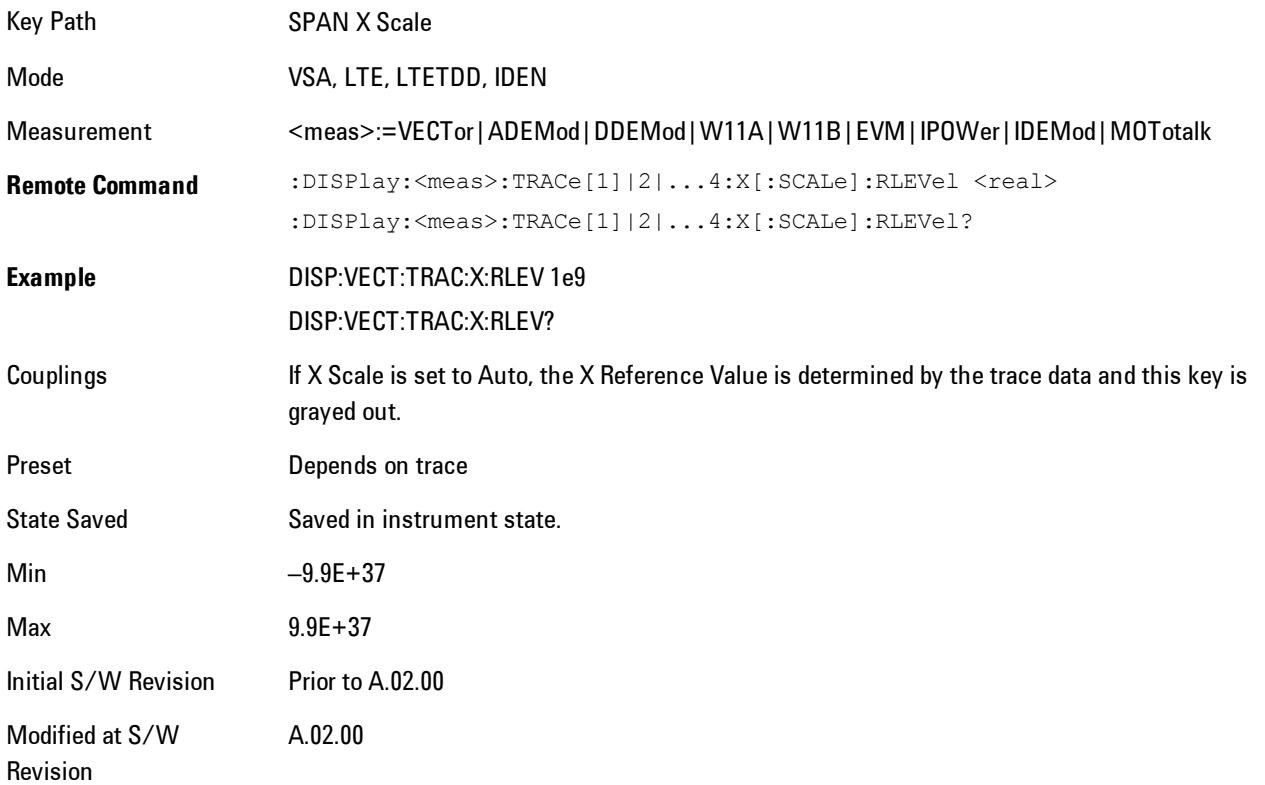

## **X Width**

Sets the width of the X axis that is displayed for the selected trace. The X width may be set less than the Span for frequency-domain traces, enabling you to zoom in on just a portion of the measured values. Likewise it may be less than time span covered by time-domain data. This plus the X Reference Value and X Reference Position control the range of X values that may be displayed on a trace. For example, if the X Reference position is Center, the X Reference value is 1 GHz and the X Width is 20 MHz.

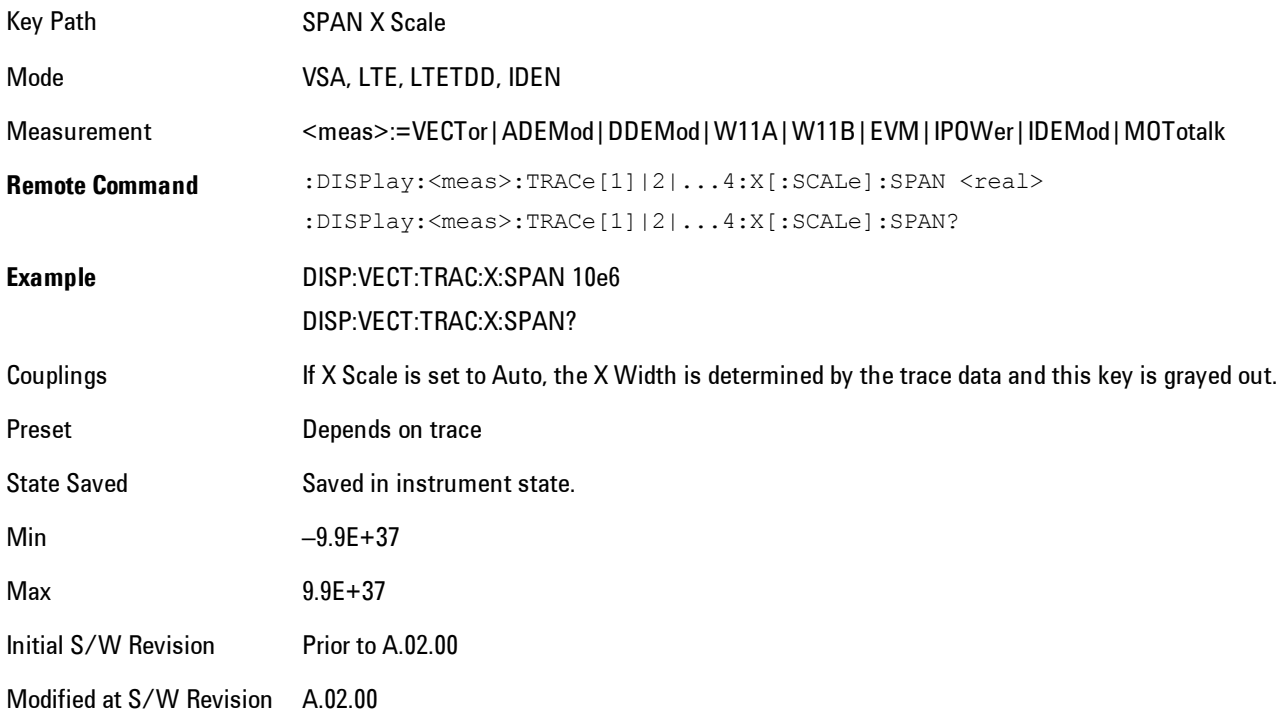

## **X Reference Position**

Determines the position from which the X scaling is calculated for the selected trace. It may be set to the left side, center, or right side of the grid.

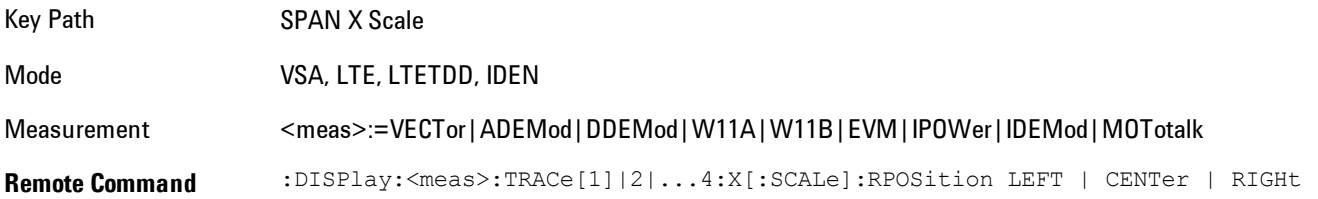

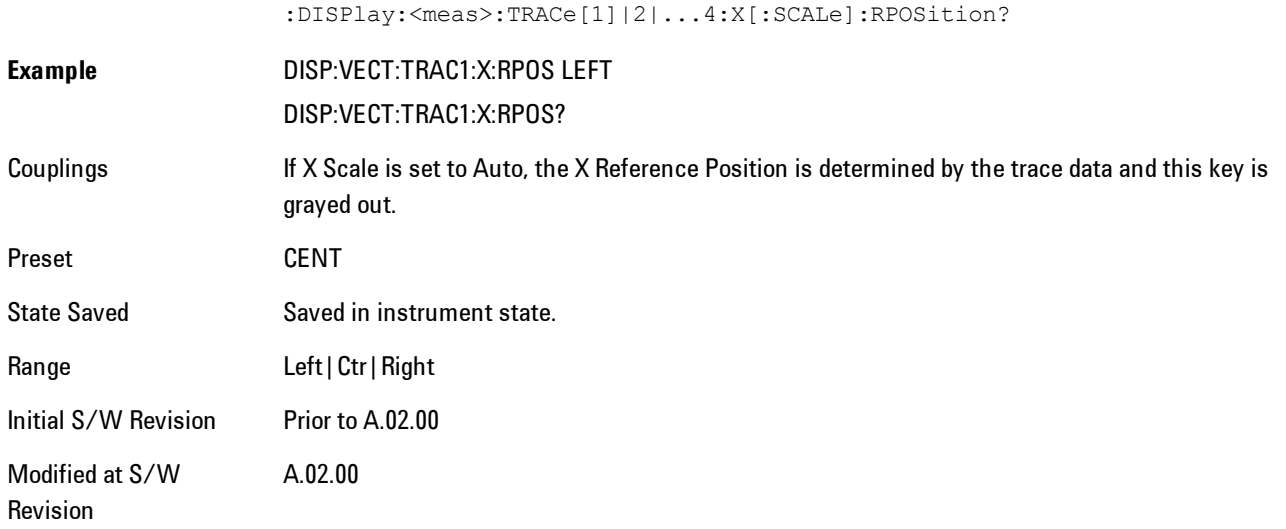

### **Freq Annotation**

Controls how Spectrum and PSD traces are annotated when their X Scale is set to Auto. If Freq Annotation is set to Center/Span, the X-axes on windows containing frequency domain traces are labeled with the center frequency on the left and the span on the right. If the Freq Annotation is set to Start/Stop, then the start and stop frequencies appear in place of center and span. If the X Scale is manual, then this annotation style does not apply.

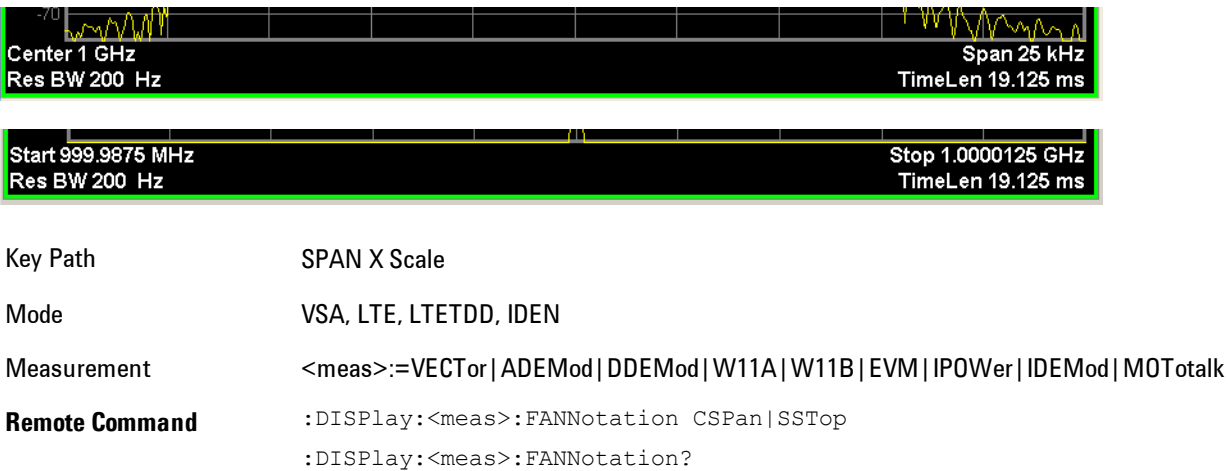

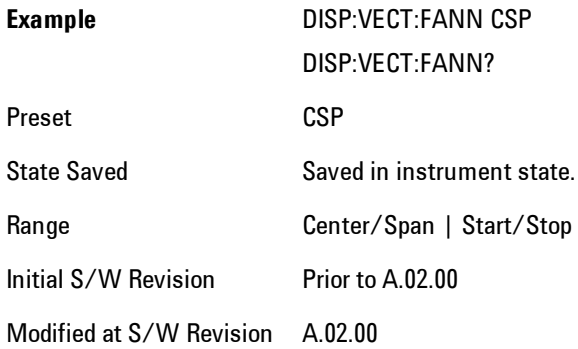

# <span id="page-1318-0"></span>**All Frequency Points**

Spectrum trace data (and PSD) are based on the FFT algorithm. By default, the outer edges of the spectrum are not displayed because they may show spurious results that are aliases of real signals that are not completely filtered out by the IF filter. For example, in the case of a 1024 point FFT only 801 points are displayed. If you want to view the additional FFT points at the edges of spectral displays, turn this function on. It is global to all traces, not specific to a single trace.

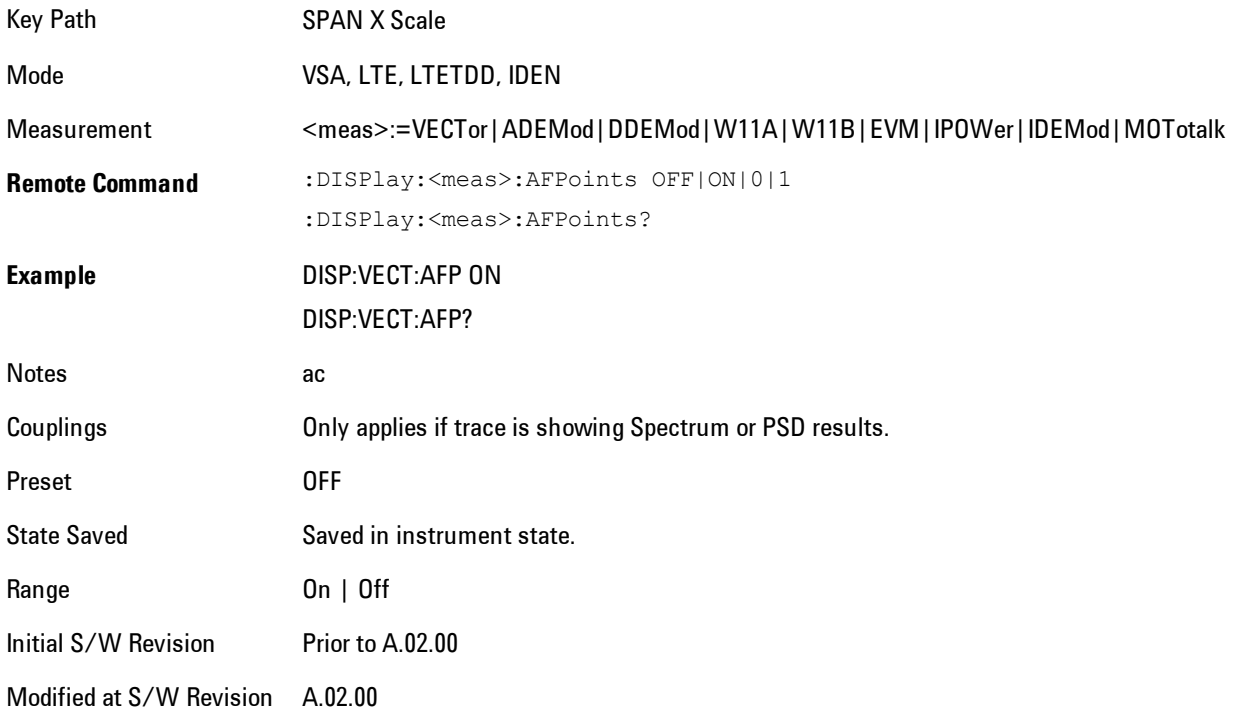

# **Copy X Scale**

Copies the following X scaling information from the selected trace to another:

- · X reference Position
- · X Reference Value
- · X Width
- · X Scale (Auto/Man)

This is a front-panel only function.

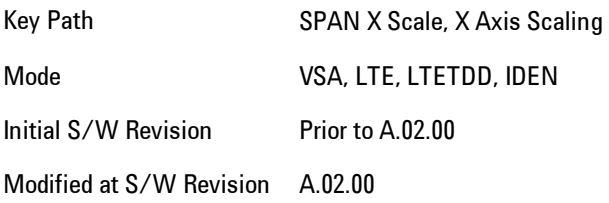

# **Sweep/Control**

Displays a menu enabling you to control time-related measurement parameters, and to pause or resume the measurement.

Key Path Front Panel

Mode VSA

Initial S/W Revision A.01060 or later

## **Main Time**

Enables you to control the length of the overall time record used in the measurement. Note that the Gate function (see ["Gate" on page 6-273](#page-1322-0)) enables you to analyze only a portion of the displayed Main Time. Time length and Res BW are related by the following equation:

 $Res BW = ENBW / T$ 

where ENBW is the normalized effective noise bandwidth of the Window (see the FFT Window topic under BW for more details) and T is the time record length (in seconds).

Therefore, if you change Main Time, the Resolution bandwidth must also change, and vice versa.

Time record size (in sample points) can vary between 16 points and the full FFT size used for spectrum calculations. The FFT size is indirectly chosen by setting Freq Points (see ["Freq Points"](#page-1324-0) [on page 6-275](#page-1324-0)) and is equal to (Freq Points  $-1$ )<sup>\*</sup> 1.28.

Main Time length (in seconds) is the time record size times the sample period. The sample period for the Main Time result is  $1/(1.28*Span)$ .

Limits:

The maximum Main Time length is:

Max FFT size  $/(1.28 * Span) = (409600)/Span$  if Freq points state parameter is set to Auto

FFT size  $/$  (1.28  $*$  Span) = (Freq Points – 1)/Span if Freq points parameter is manually set

Note that the minimum Res BW is related to maximum Main Time length.

The minimum Main Time length is

16 points / (1.28 \* Span) = 12.5/Span

#### 6 Vector Analysis Sweep/Control

See ["Res BW" on page 6-59](#page-1108-0) and ["Res BW Coupling" on page 6-60](#page-1109-0)for details on couplings that can change Main Time length due to Res BW changes.

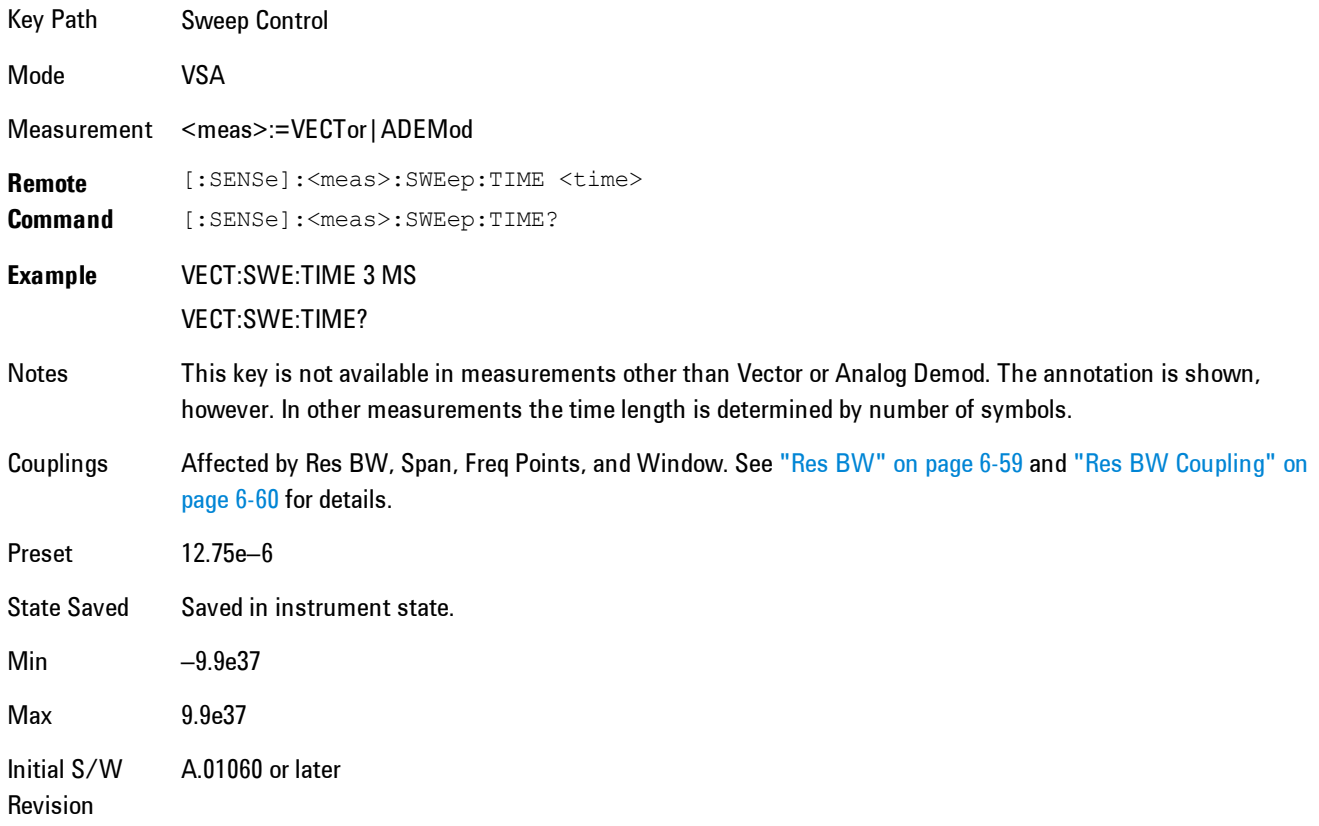

# **Pause / Resume**

Pauses or resumes acquisition at the end of the current time record acquisition.

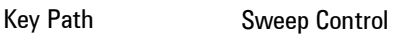

Mode VSA

Initial S/W Revision A.01060 or later

#### <span id="page-1322-0"></span>**Gate**

Accesses a menu of time gating control functions. Time gating lets you isolate a portion of a Main Time record to be used for downstream spectrum and statistical analysis (instead of the whole time record). The gate position may be changed during a stopped measurement and the instantaneous gate time and spectrum traces update immediately. Averages are restarted when gate properties change. The windowing function used in gated measurements is the same as nongated measurements.

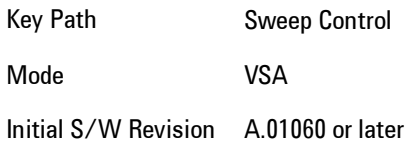

### **Gate**

Turns time gating on or off.

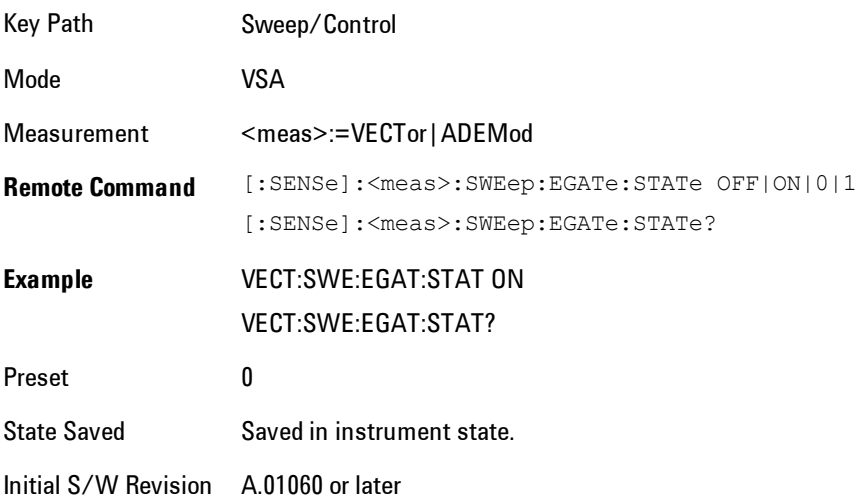

## Gate Length

Adjusts the time between the beginning and the end of the gate.

#### 6 Vector Analysis Sweep/Control

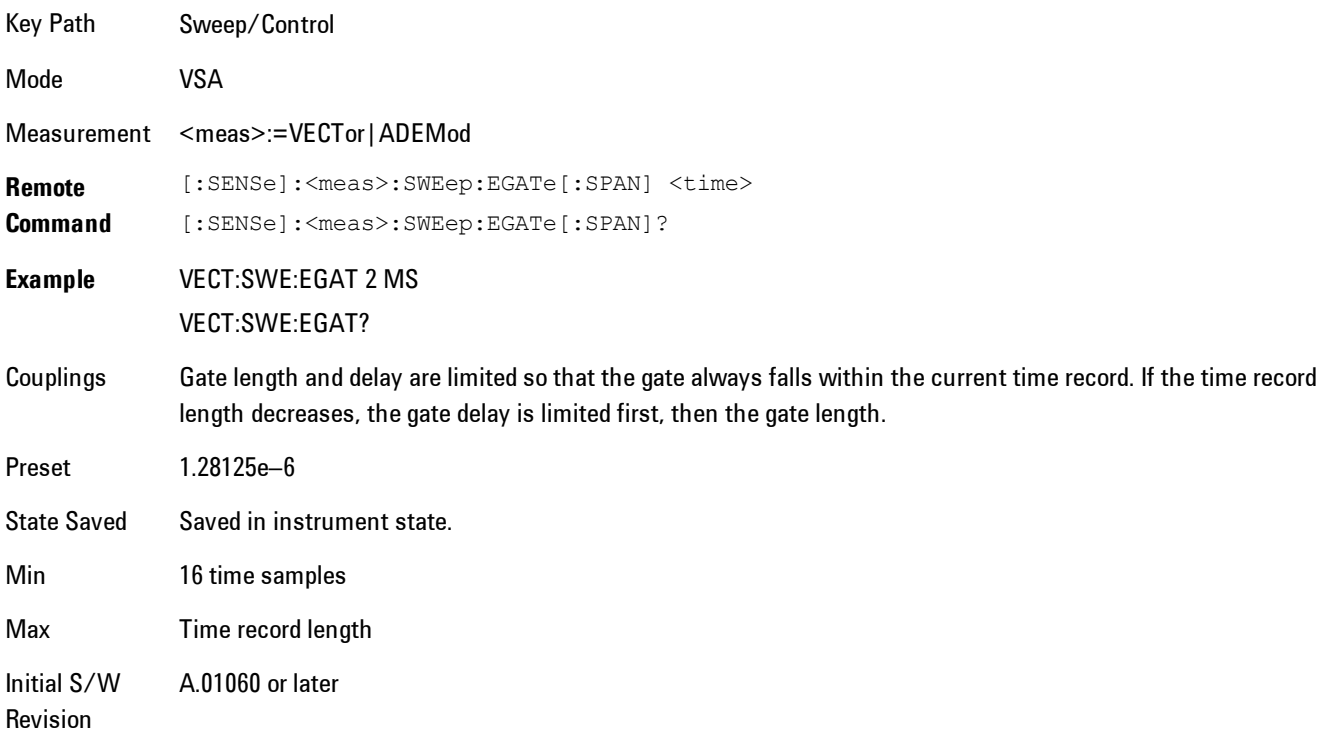

# Gate Delay

Adjusts the time between the start of the time record and the beginning of the gate.

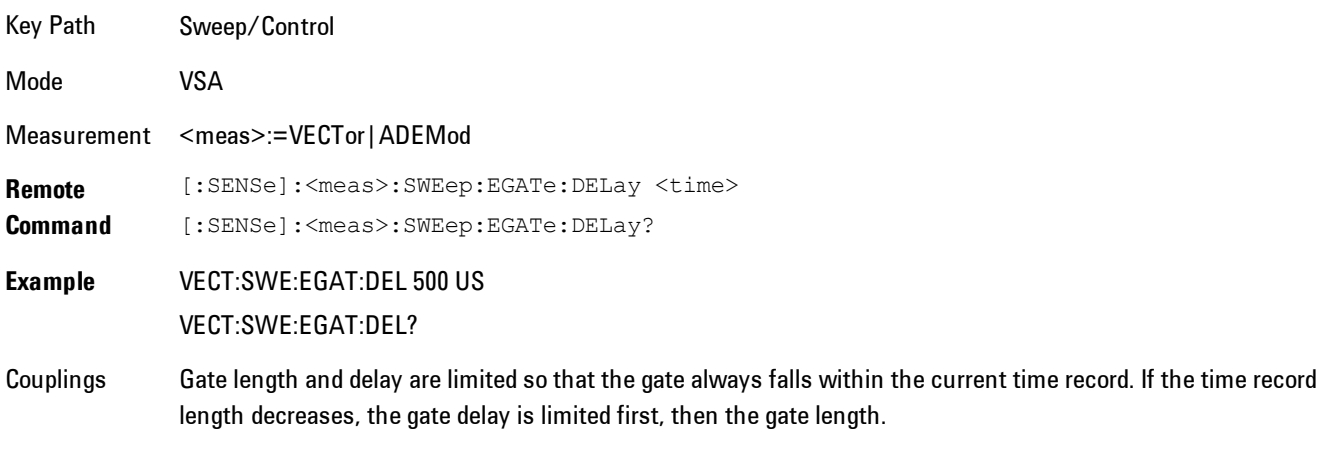

Preset 0

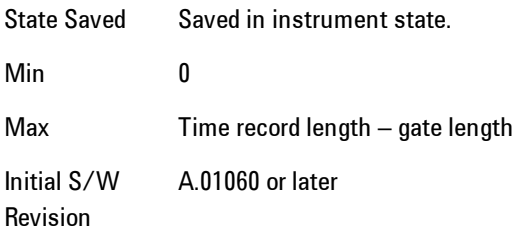

# <span id="page-1324-0"></span>**Freq Points**

Enables you to manually enter the number of displayed frequency points. By default, the analyzer chooses the number of Freq Points displayed in Spectrum or PSD displays, depending on the Res BW or Main Time length chosen. Auto mode is recommended. The number of Freq Points is related to the number of FFT points used in spectrum calculations (which is always a power of 2).

Freq Points = (FFT points)/ $1.28 + 1$ 

Note that if All Frequency Points is turned on for a selected trace, then all computed FFT points are shown. (See ["All Frequency Points" on page 6-269](#page-1318-0).)

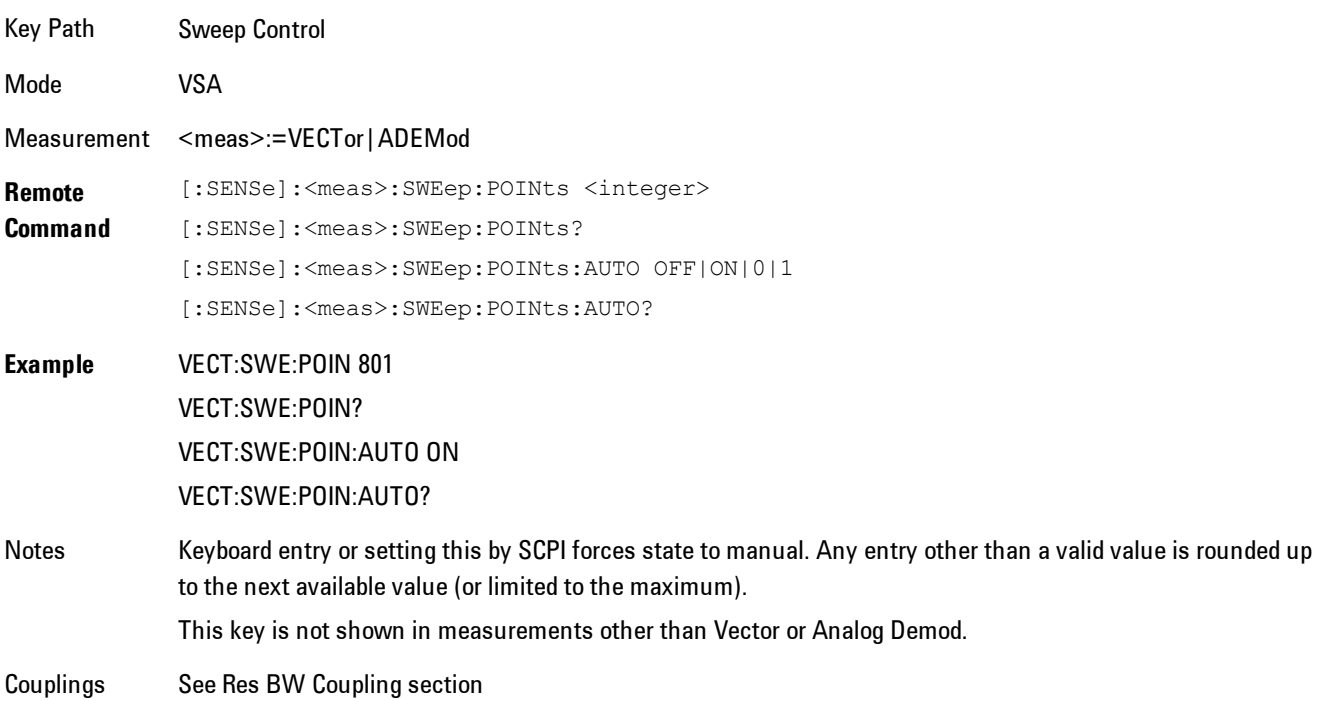

6 Vector Analysis Sweep/Control

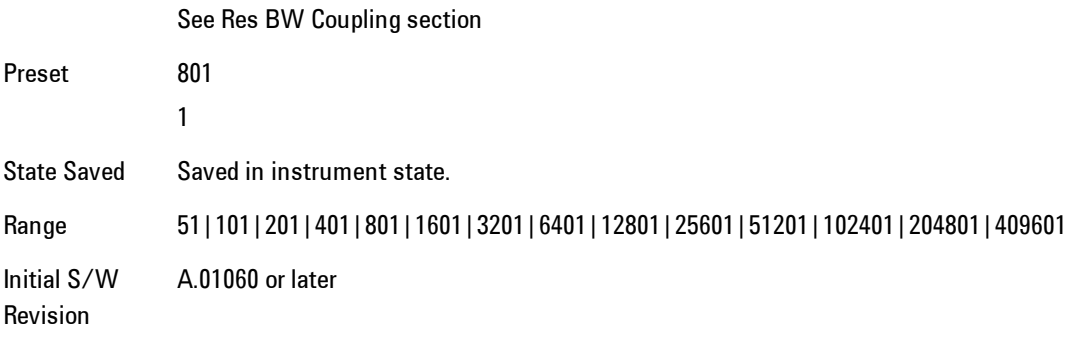

# **System**

Opens a menu of keys that access various configuration menus and dialogs.

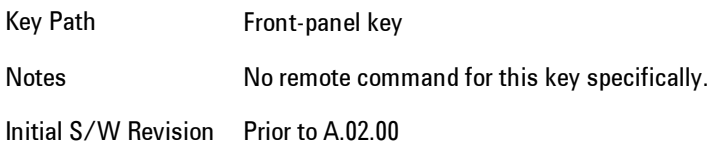

### **Show**

Accesses a menu of choices that enable you to select the information window you want to view.

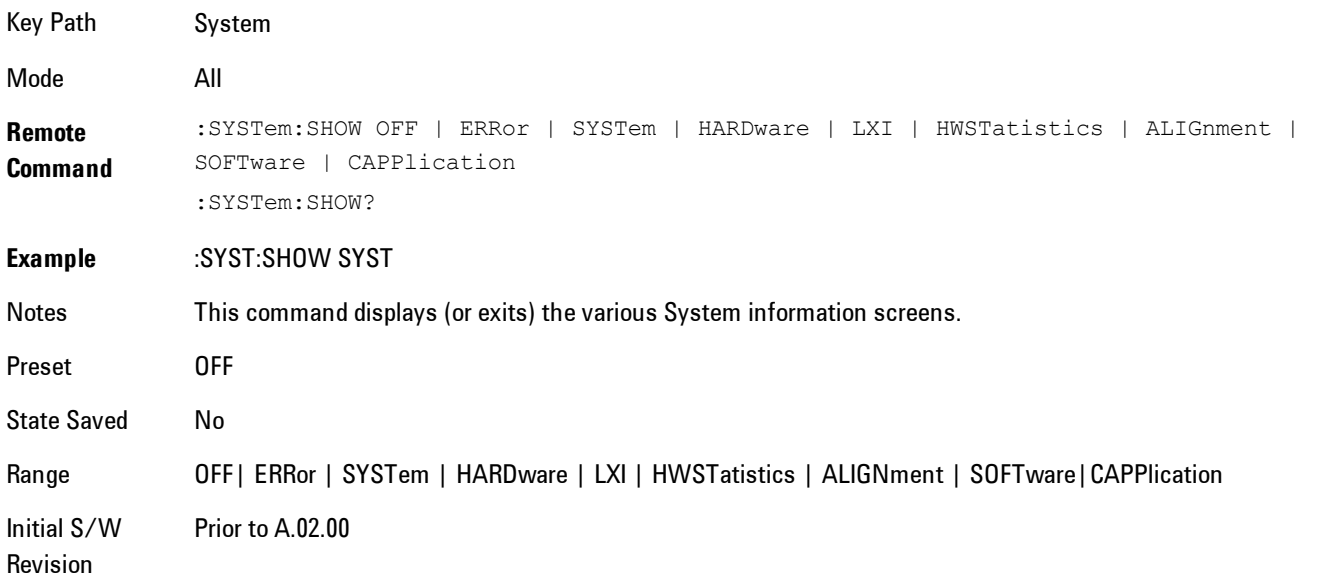

## Errors

There are two modes for the Errors selection, History and Status.

The list of errors displayed in the Errors screen does not automatically refresh. You must press the Refresh key or leave the screen and return to it to refresh it.

History brings up a screen displaying the event log in chronological order, with the newest event at the top. The history queue can hold up to 100 messages (if a message has a repeat count greater than 1 it only counts once against this number of 100). Note that this count bears no relation to the size of the SCPI queue. If the queue extends onto a second page, a scroll bar appears to allow scrolling with a mouse. Time is displayed to the second.

Status brings up a screen summarizing the status conditions currently in effect. Note that the time is displayed to the second.

The fields on the Errors display are:

Type (unlabelled) - Displays the icon identifying the event or condition as an error or warning.

ID - Displays the error number.

Message - Displays the message text.

Repeat (RPT) - This field shows the number of consecutive instances of the event, uninterrupted by other events. In other words, if an event occurs 5 times with no other intervening event, the value of repeat will be 5.

If the value of Repeat is 1 the field does not display. If the value of Repeat is >1, the time and date shown are those of the most recent occurrence. If the value of repeat reaches 999,999 it stops there.

Time - Shows the most recent time (including the date) at which the event occurred.

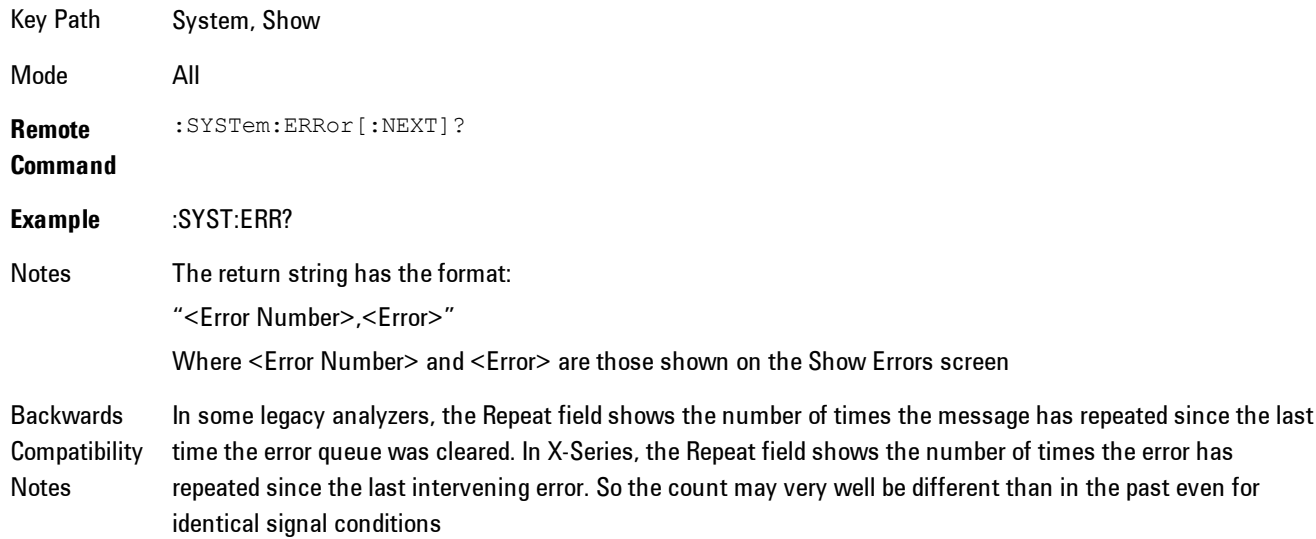

Unlike previous analyzers, in the X-Series all errors are reported through the Message or Status lines and are logged to the event queue. They never appear as text in the graticule area (as they sometimes do in previous analyzers) and they are never displayed in the settings panel at the top of the screen (as they sometimes do, by changing color, in previous analyzers).

As a consequence of the above, the user can only see one status condition (the most recently generated) without looking at the queue. In the past, at least in the Spectrum Analyzer, multiple status conditions might display on the right side of the graticule.

In general there is no backwards compatibility specified or guaranteed between the error numbers in X-Series and those of earlier products. Error, event, and status processing code in customers' software will probably need to be rewritten to work with X-Series.

In the legacy analyzers, some conditions report as errors and others simply turn on status bits. Conditions that report as errors often report over and over as long as the condition exists. In X-series, all conditions report as start and stop events. Consequently, software that repeatedly queries for a condition error until it stops reporting will have to be rewritten for X-series.

Initial S/W Revision Prior to A.02.00

#### Previous Page

See ["Next Page" on page 6-279](#page-1328-0).

Key Path System, Show, Errors

Initial S/W Revision Prior to A.02.00

#### <span id="page-1328-0"></span>Next Page

Next Page and Previous Page menu keys move you between pages of the log, if it fills more than one page. These keys are grayed out in some cases:

- If on the last page of the log, the Next Page key is grayed out
- · If on the first page of the log, the Previous Page key is grayed out.
- · If there is only one page, both keys are grayed out.

Key Path System, Show, Errors

Initial S/W Revision Prior to A.02.00

#### <span id="page-1329-0"></span>**History**

The History and Status keys select the Errors view. The Status key has a second line which shows a number in [square brackets]. This is the number of currently open status items.

Key Path System, Show, Errors

Initial S/W Revision Prior to A.02.00

#### Verbose SCPI On/Off

This is a capability that will allow the SCPI data stream to be displayed when a SCPI error is detected, showing the characters which stimulated the error and several of the characters preceding the error.

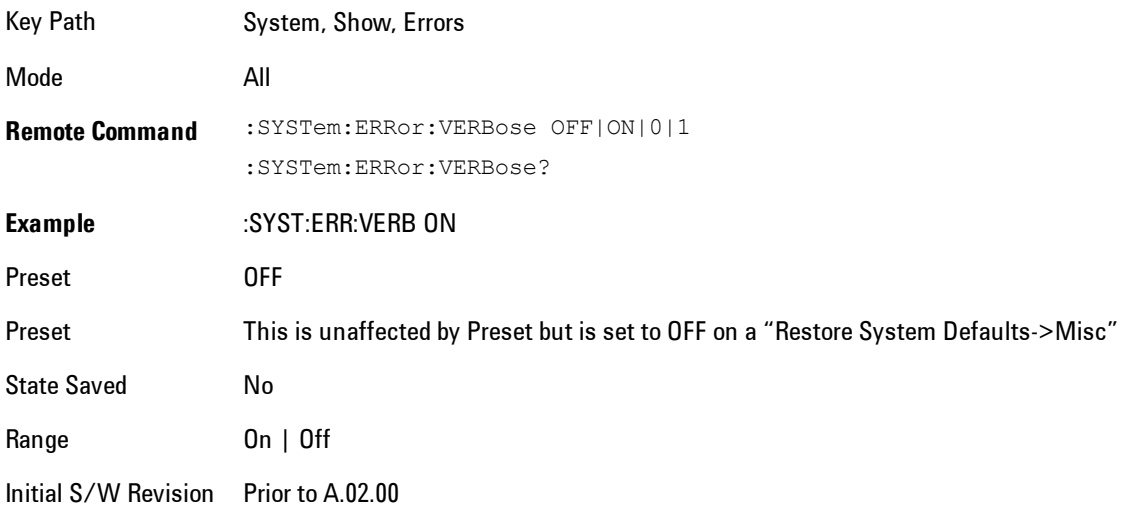

#### Refresh

When pressed, refreshes the Show Errors display.

Key Path System, Show, Errors

Initial S/W Revision Prior to A.02.00

#### Clear Error Queue

This clears all errors in all error queues.

Note the following:

- · Clear Error Queue does not affect the current status conditions.
- · Mode Preset does not clear the error queue.
- · Restore System Defaults will clear all error queues.
- · \*CLS only clears the queue if it is sent remotely and \*RST does not affect any error queue.
- · Switching modes does not affect any error queues.

Key Path System, Show, Errors

Initial S/W Revision Prior to A.02.00

#### **Status**

See ["History" on page 6-280](#page-1329-0)

#### System

The System screen is formatted into three groupings: product descriptive information, options tied to the hardware, and software products:

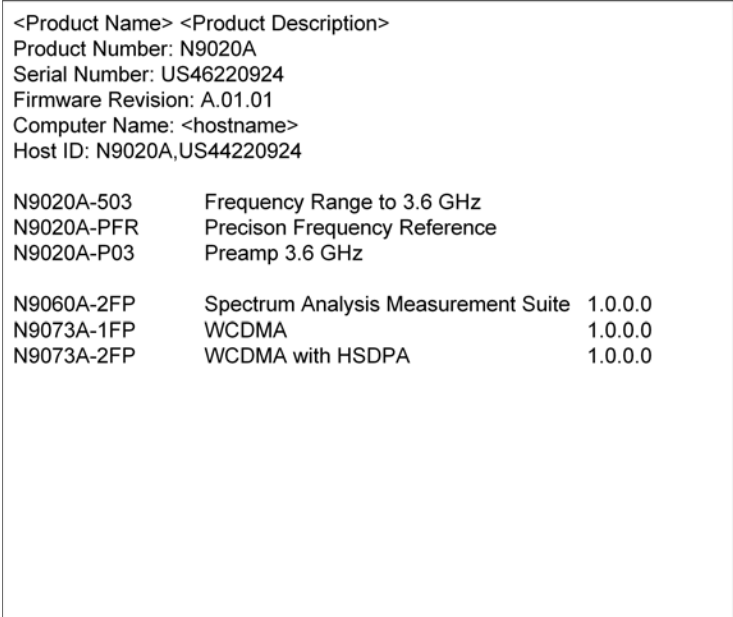

6 Vector Analysis System

The Previous Page is grayed-out if the first page of information is presently displayed. The Next Page menu key is grayed-out if the last page is information is presently displayed.

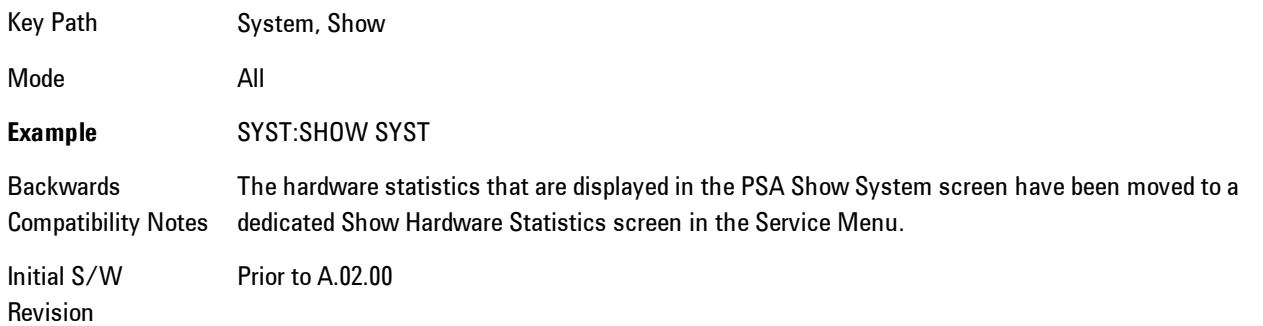

#### Show System contents (Remote Command Only)

A remote command is available to obtain the contents of the Show System screen (the entire contents, not just the currently displayed page).

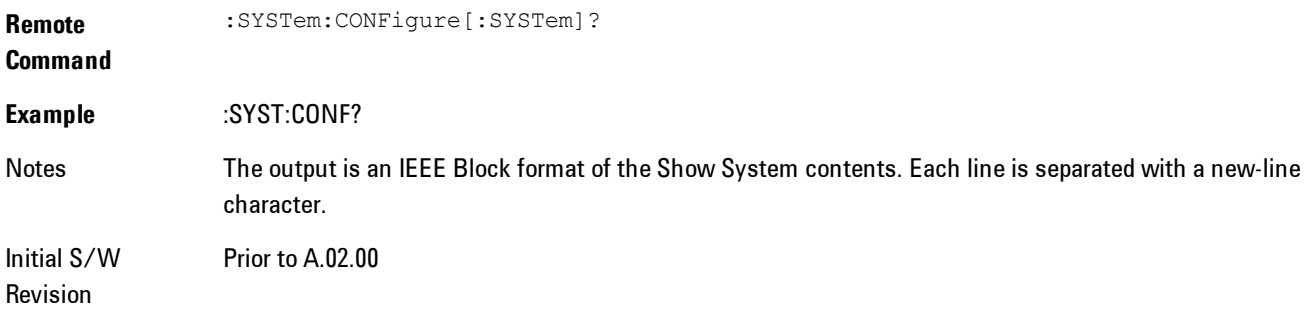

## **Hardware**

The show hardware screen is used to view details of the installed hardware. This information can be used to determine versions of hardware assemblies and field programmable devices, in the advent of future upgrades or potential repair needs.

The screen is formatted into two groupings: product descriptive information and hardware information. The hardware information is listed in a table format:
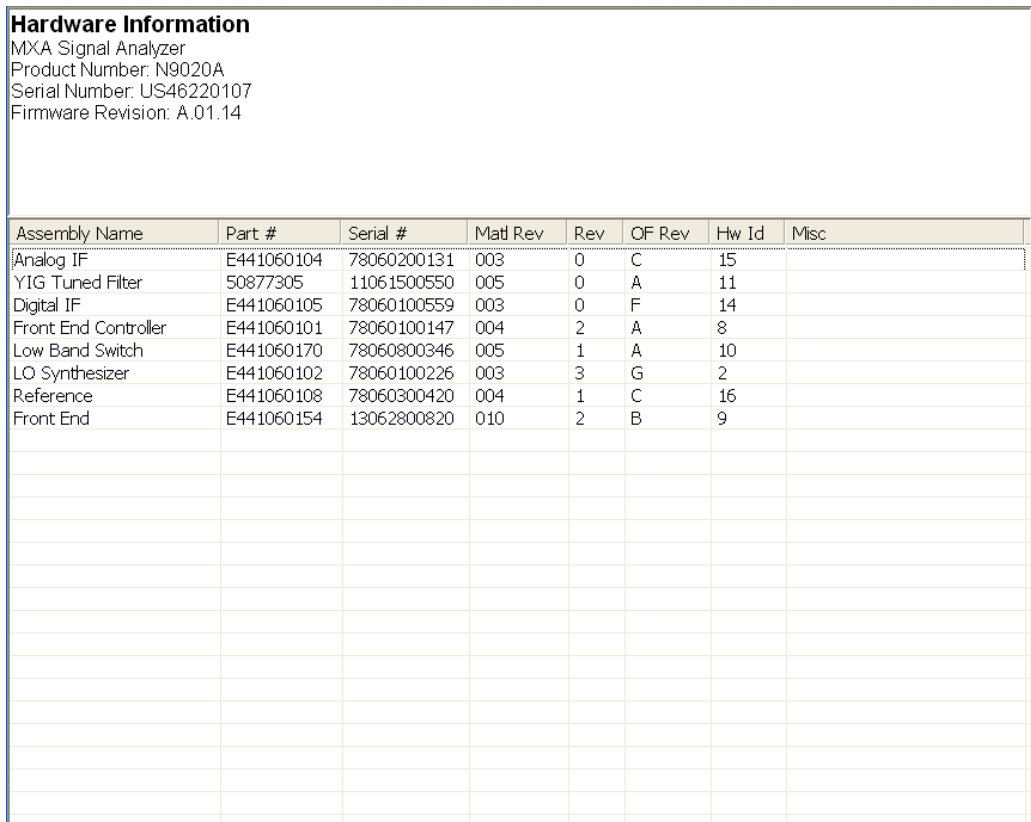

The Previous Page is grayed-out if the first page of information is presently displayed. The Next Page menu key is grayed-out if the last page is information is presently displayed.

Key Path System, Show Mode All **Example** SYST:SHOW HARD Initial S/W Revision Prior to A.02.00

# LXI

This key shows you the product number, serial number, firmware revision, computer name, IP address, Host ID, LXI Class, LXI Version, MAC Address, and the Auto-MDIX Capability.

Key Path System, Show

Initial S/W Revision Prior to A.02.00

# System Remote Commands (Remote Commands Only)

The commands in this section have no front panel key equivalent

Initial S/W Revision Prior to A.02.00

#### System Powerdown (Remote Command Only)

**Remote Command** SYSTem:PDOWn [NORMal|FORCe]

Notes Shuts down the instrument in the normal way (NORMal) or forced way (FORCe). In case there is another application with modified data pending for saving, the application prompt the user. The system waits until the user responds in the normal mode. It will go off after 20 seconds of wait in the force mode and all data will be lost.

#### List installed Options (Remote Command Only)

Lists the installed options that pertain to the instrument (signal analyzer). .

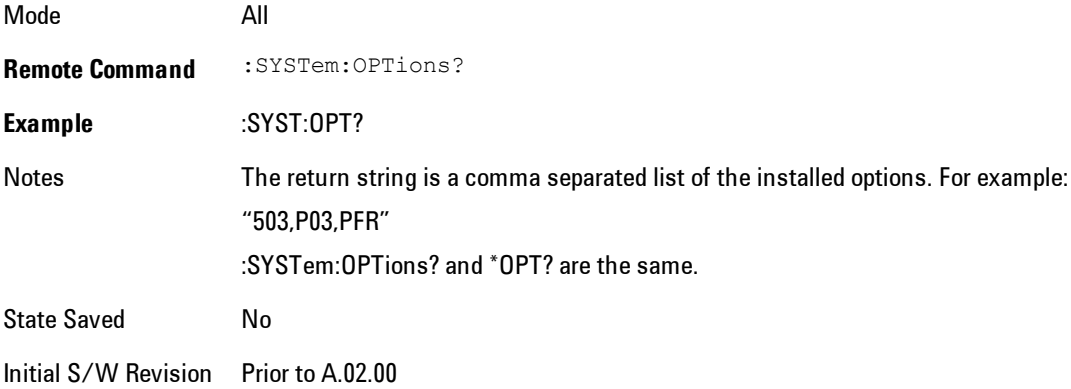

# Lock the Front-panel keys (Remote Command Only)

Disables the instrument keyboard to prevent local input when the instrument is controlled remotely. Annunciation showing a "K" for 'Klock" (keyboard lock) alerts the local user that the keyboard is locked. Klock is similar to the GPIB Local Lockout function; namely that no frontpanel keys are active with the exception of the Power Standby key. (The instrument is allowed to be turned-off if Klock is ON.) The Klock command is used in remote control situations where Local Lockout cannot be used.

Although primary intent of Klock is to lock-out the front panel, it will lock-out externally connected keyboards through USB. Klock has no effect on externally connected pointing devices (mice).

The front panel 'Local' key (Cancel/Esc) has no effect if Klock is ON.

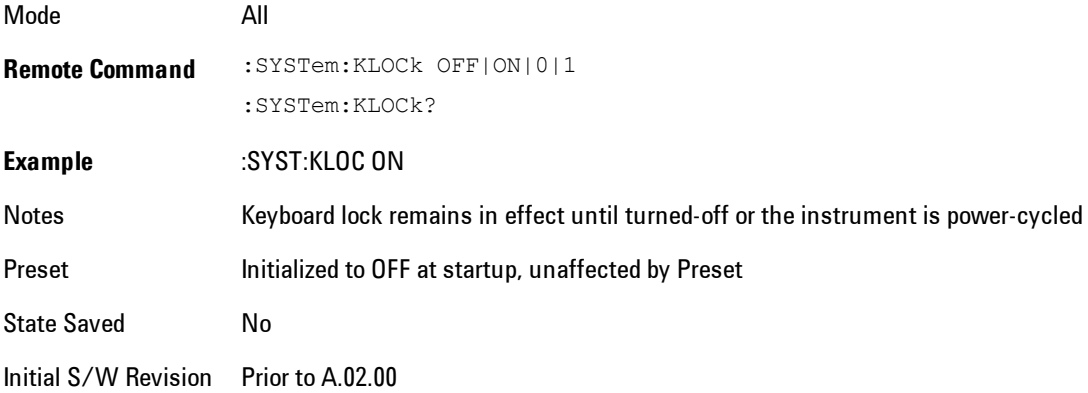

# List SCPI Commands (Remote Command Only)

Outputs a list of the valid SCPI commands for the currently selected Mode.

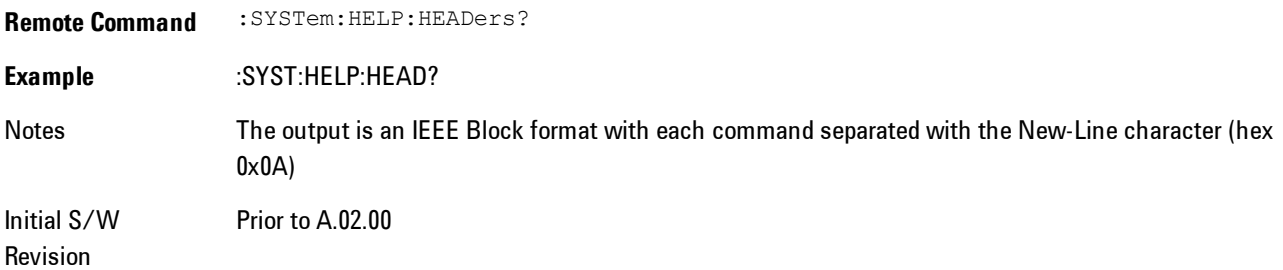

# SCPI Version Query (Remote Command Only)

Returns the SCPI version number with which the instrument complies. The SCPI industry standard changes regularly. This command indicates the version used when the instrument SCPI commands were defined.

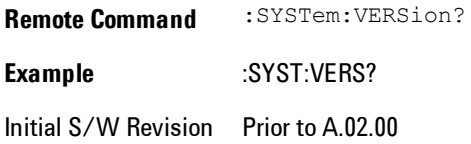

# Date (Remote Command Only)

The recommended access to the Date, Time, and Time zone of the instrument is through the Windows native control (Control Panel or accessing the Task Bar). You may also access this information remotely, as shown in this command and Time (below).

Sets or queries the date in the instrument.

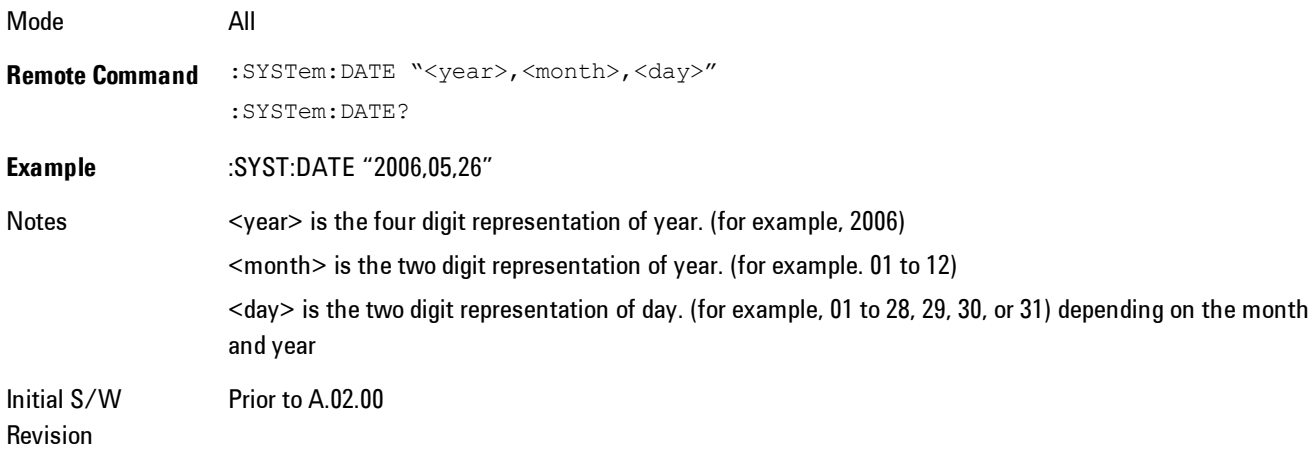

# Time (Remote Command Only)

Sets or queries the time in the instrument.

Mode All

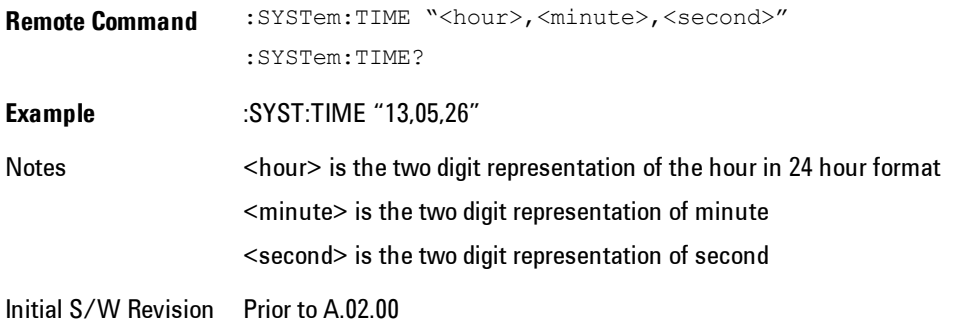

# **Power On**

Enables you to select how the instrument should power on. The options are: Mode and Input/Output Defaults, User Preset and Last State.

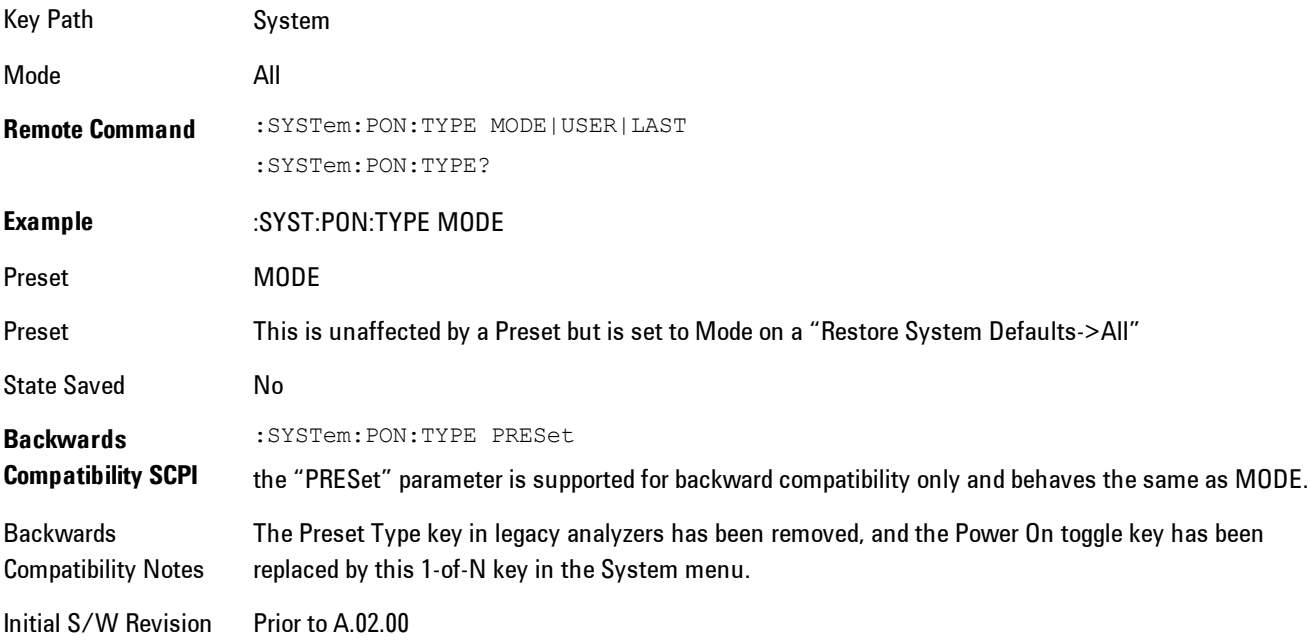

# Mode and Input/Output Defaults

When the analyzer is powered on in Mode and Input/Output Defaults, it performs a Restore Mode Defaults to all modes in the instrument and also performs a Restore Input/Output Defaults.

Persistent parameters (such as Amplitude Correction tables or Limit tables) are not affected at poweron, even though they are normally cleared by Restore Input/Output Defaults and/or Restore Mode Defaults.

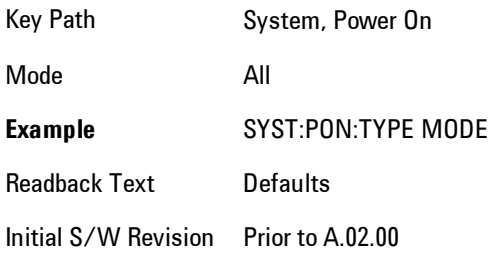

## User Preset

Sets Power On to User Preset. When the analyzer is powered on in User Preset, it will User Preset each mode and switch to the power-on mode. Power On User Preset will not affect any settings beyond what a normal User Preset affects.

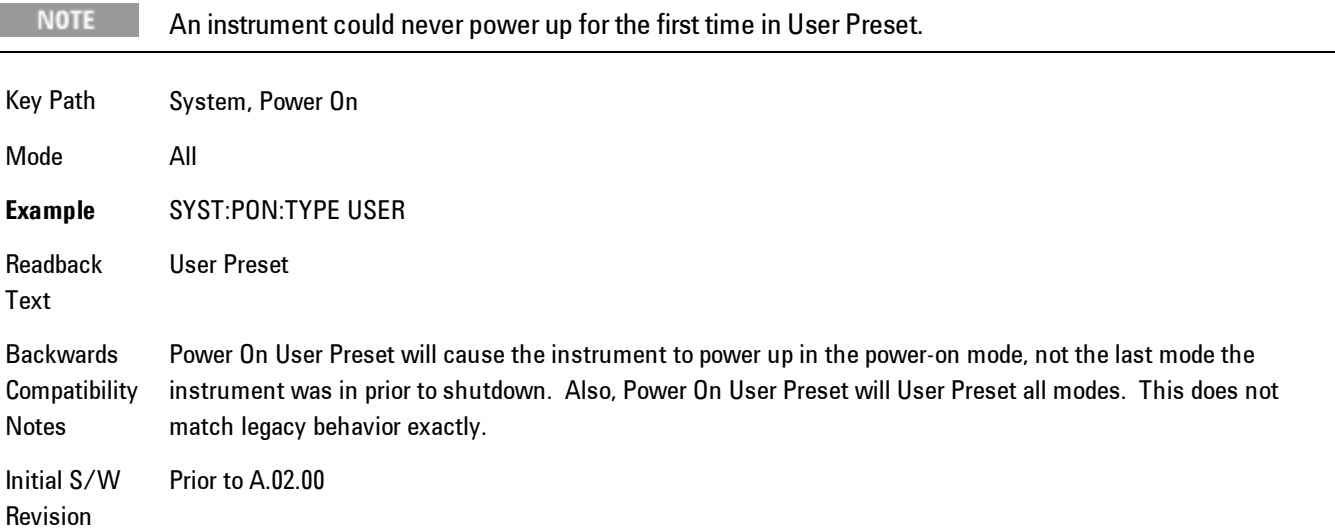

# Last State

Sets Power On to Last. When the analyzer is powered on, it will put all modes in the last state they were in prior to when the analyzer was put into Power Standby and it will wake up in the mode it was last in prior to powering off the instrument. The saving of the active mode prior to shutdown happens behind the scenes when a controlled shutdown is requested by using the front panel power Standby key or by using the remote command SYSTem:PDOWn. The non-active modes are saved as they are deactivated and recalled by Power On Last State.

#### **NOTE**

An instrument can never power up for the first time in Last.

If line power to the analyzer is interrupted, for example by pulling the line cord plug or by switching off power to a test rack, Power On Last State may not work properly. For proper operation, Power On Last State depends on you shutting down the instrument using the Standby key or the SYSTem:PDOWn SCPI command. This will ensure the last state of each mode is saved and can be recalled during a power up.

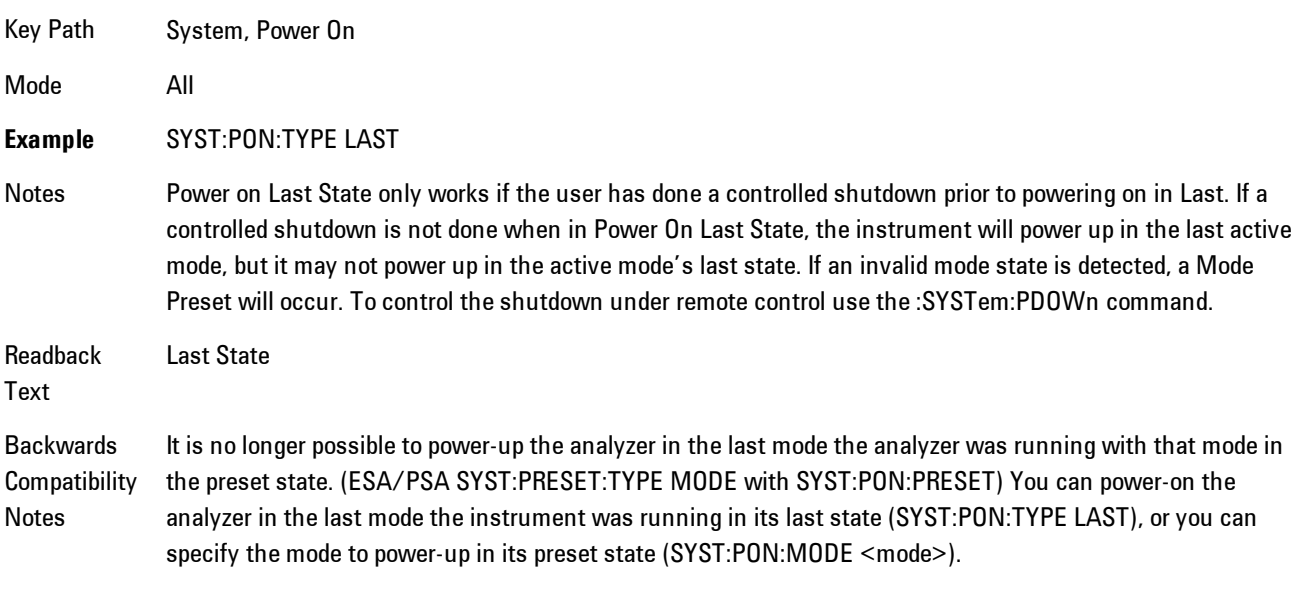

Initial S/W Prior to A.02.00

Revision

# Power On Application

Accesses a menu that lists the available Modes and lets you select which Mode is to be the poweron application.

This application is used for Power On Type "Mode and Input/Output Defaults" and Restore System Defaults All.

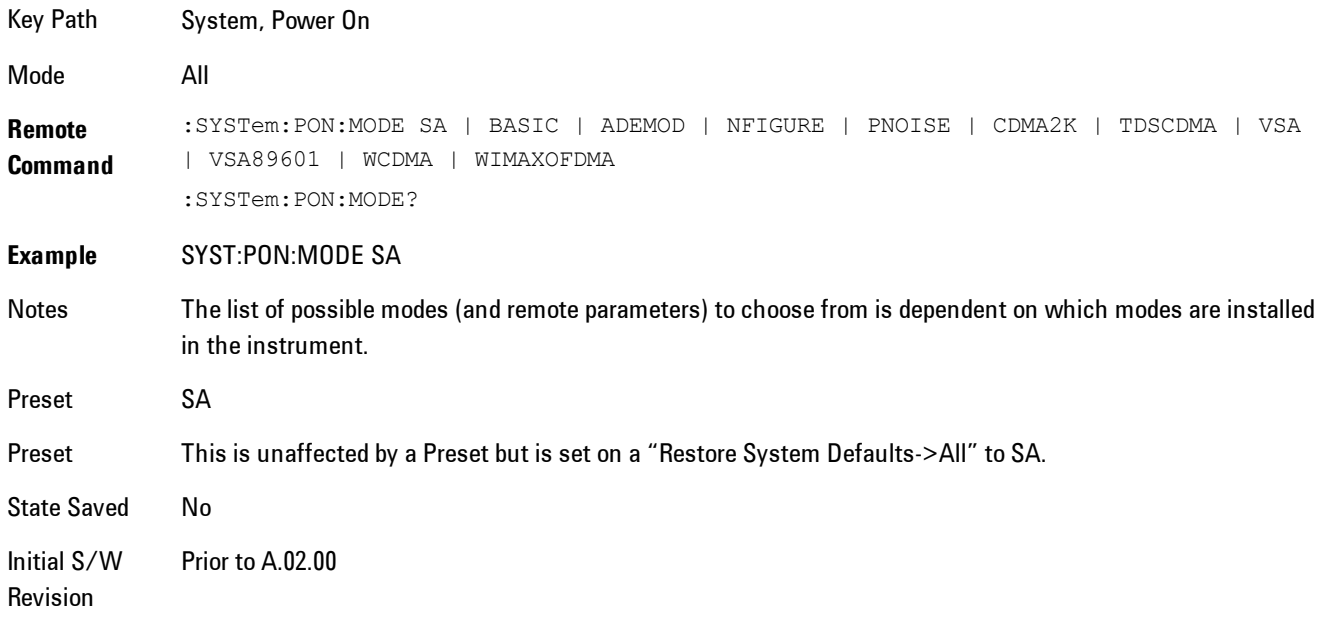

# Configure Applications

The Configure Applications utility lets you do two things:

- 1. specify a subset of the available applications (Modes) to preload into memory at startup time
- 2. specify the order in which the Modes appear in the Mode menu

There are several reasons you might want to specify a subset of the available applications (Modes) to preload:

· During runtime, if a Mode which is not preloaded is selected by the user, there will be a pause while the Application is loaded. Configure Applications lets you decide whether you want that delay at startup of the analyzer program or the first time you select the Mode.

· In addition, there are more applications available for the X-Series than can fit into Windows Virtual Memory. The Configure Application utility allows you to choose which licensed applications to load into memory, if you have more licensed than can fit.

The Configure Applications utility can be used to select applications for preload and/or to determine how many applications can fit in memory at one time. This utility consists of a window with instructions, a set of "Select Application" checkboxes, a "fuel bar" style memory gauge, and softkeys that help you set up your configuration.

## Preloading Applications

During operation of the analyzer, you select applications from the Mode menu. After startup of the analyzer program, the first time you select a particular application that application must be loaded into memory. Once loaded, the application stays loaded, so the next time you select it during a session, there is no delay. During runtime, if an application which is not yet loaded into memory is selected using the Mode menu or sending SCPI commands, there will be a pause while the Application is loaded. During this pause a message which says "Loading application, please wait …" is displayed.

You can use the Configure Applications utility to choose applications to "preload" at startup, to eliminate the runtime delay; if you do this, the delay will instead increase the time it takes to start up the analyzer program, but for many users this is preferable to having to wait the first time they select an application. Asking for an application to be preloaded will cause it to be loaded into the analyzer's memory when the analyzer program starts up. Once it is loaded into memory, it cannot be unloaded without exiting and restarting the analyzer program.

#### Virtual memory usage

There are more applications available for the X-Series than can fit into memory at any one time, so the Configure Applications utility includes a memory tracker that serves two purposes:

1. It will not let you preload more applications than will fit into memory at once.

2. You can determine how many of your favorite applications can reside in memory at one time.

The utility provides a graphical representation of the amount of memory (note that the memory in question here is Virtual memory and is a limitation imposed by the operating system, not by the amount of physical memory you have in your analyzer). You select applications to preload by checking the boxes on the left. Checked applications preload at startup. The colored fuel bar indicates the total memory required when all the checked applications are loaded (either preloaded or selected during runtime).

Here is what the fuel bar colors mean:

RED: the applications you have selected cannot all fit into the analyzer's memory. You must deselect applications until the fuel bar turns yellow.

YELLOW: the applications you have selected can all fit into the analyzer's memory, but there is less than 10% of the memory left, probably not enough to load any other applications, either via preload or by selecting a Mode while the analyzer is running..

GREEN: The indicator is green when <90% of the memory limit is consumed. This means the applications you have selected can all fit into the analyzer's memory with room to spare. You will likely be able to load one or more other applications without running out of memory.

## Access to Configure Applications utility

You may, at any time, manually call up the Configure Applications utility by pressing System, Power On, Configure Applications, to find a configuration that works best for you, and then restart the analyzer program.

The utility may also be called if, during operation of the analyzer, you attempt to load more applications than can fit in memory at once.

A version of the utility also runs the first time you power up the analyzer after purchasing it from Agilent. In this case the utility automatically configures preloads so that as many licensed applications as possible are preloaded while keeping the total estimated virtual memory usage below the limit. This auto-configuration only takes place at the very first run, and after analyzer software upgrades.

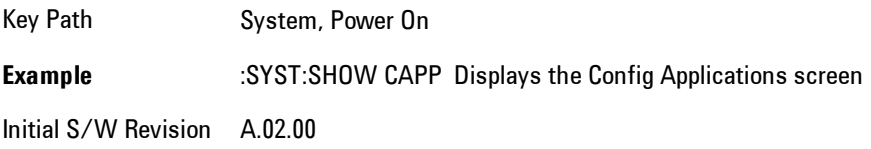

# Select All

Marks all applications in the selection list. This allows you to enable all applications licensed on the instrument for pre-loading, or is a convenience for selecting all applications in one operation and then letting you deselect individual applications.

Key Path System, Power On, Configure Applications

Initial S/W Revision A.02.00

# Deselect All

Clears the marks from all applications in the selection list, with the exception of the Power On application. The Power On application cannot be eliminated from the pre-load list.

Key Path System, Power On, Configure Applications

Initial S/W Revision A.02.00

## Move Up

The application list is the order in which applications appear in the Mode Menu. This key enables you to shift the selected application up in the list, thus moving the selected application earlier in the Mode Menu.

Key Path System, Power On, Configure Applications

Initial S/W Revision A.02.00

## Move Down

The application list is the order in which applications appear in the Mode Menu. This key enables you to shift the selected application down in the list, thus moving the selected application later in the Mode Menu.

Key Path System, Power On, Configure Applications Initial S/W Revision A.02.00

#### Select/Deselect

Toggles the currently highlighted application in the list.

Key Path System, Power On, Configure Applications

Initial S/W Revision A.02.00

## Save Changes and Exit

Applies the configuration of the applications list. The marked applications will be pre-loaded in memory the next time the instrument application is started, and the order of the applications in the list will be the order of the applications in the Mode Menu.

After saving your changes, the analyzer asks you if you would like it to restart so that your changes can take effect (see dialog box, below). If you choose not to restart, no memory will be released until the next time you shut down and restart the analyzer.

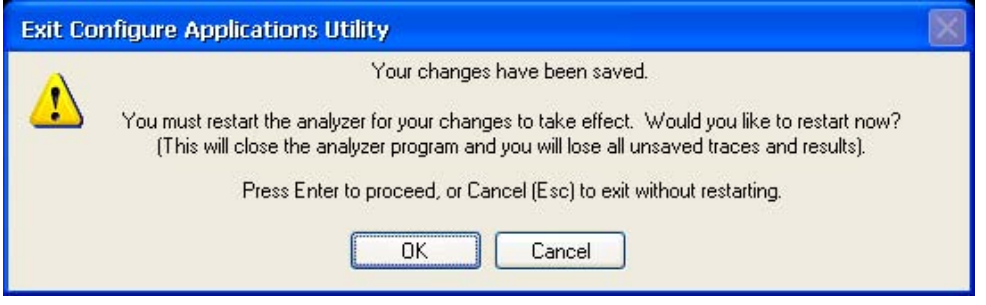

#### Key Path System, Power On, Configure Applications

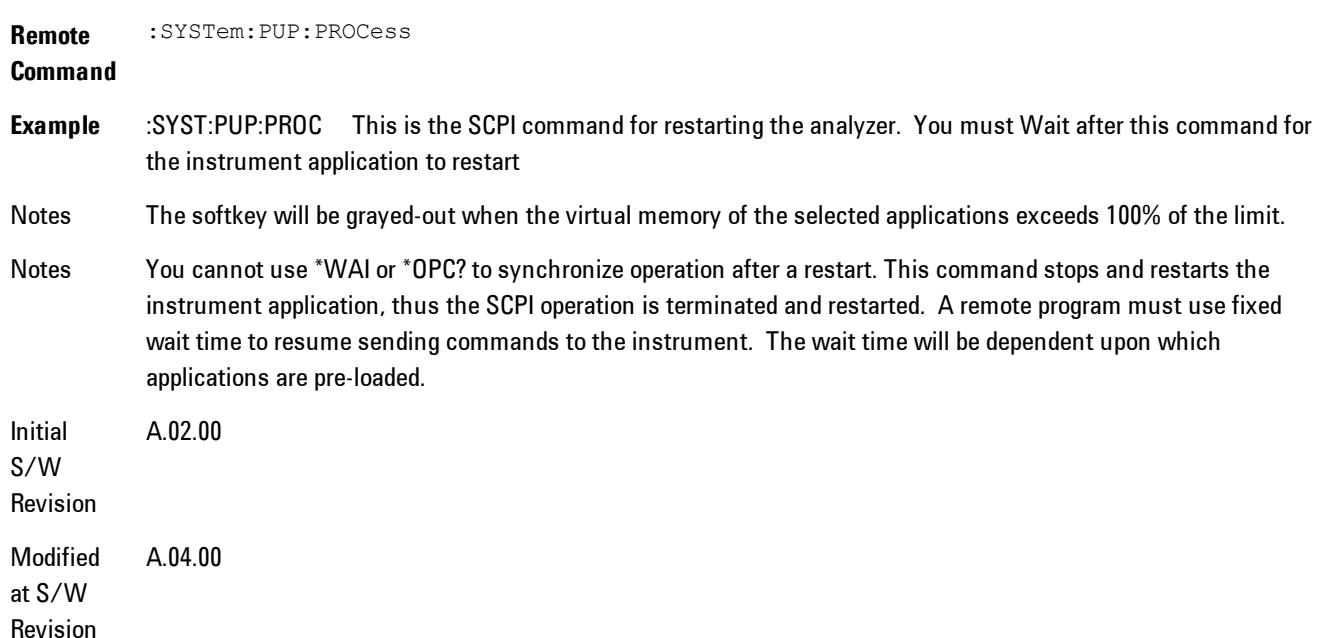

#### Exit Without Saving

Pressing this key will exit the Configure Applications utility without saving your changes.

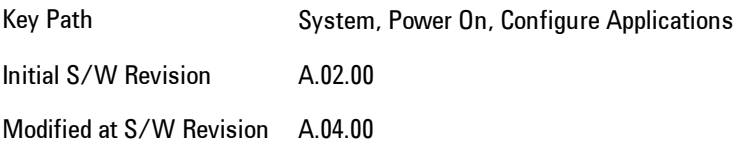

# Restore Power On Defaults

This selection causes the Power On Type and Power On Application settings to be a reset to their default values. This level of Restore System Defaults does not affect any other system settings, mode settings and does not cause a mode switch. The Power On key, under the Restore System Defaults menu, causes the same action.

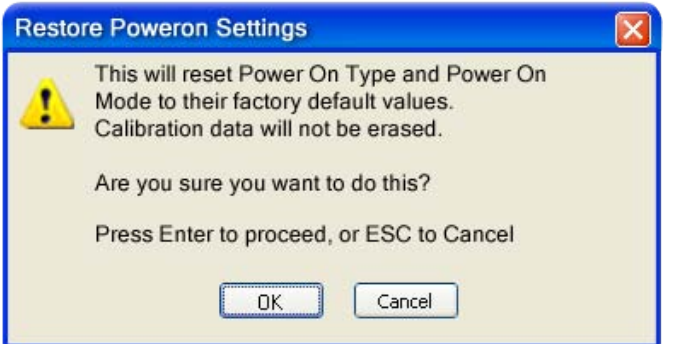

If you press any key other than OK or Enter, it is construed as a Cancel, because the only path that will actually cause the reset to be executed is through OK or Enter.

Key Path System, Power On

**Example** :SYST:DEF PON

Initial S/W Revision Prior to A.02.00

# Configure Applications - Instrument boot-up

At start-up of the analyzer programa dialog box similar to the one under the System, Power On, Configure Applications key will be displayed allowing you to choose which licensed applications

are to be loaded. This dialog will only be displayed if the memory required to pre-load all of the licensed applications exceeds the Virtual Memory available.

# Configure Applications - Windows desktop

The Configure Applications Utility may be run from the Windows Desktop. The utility is launched

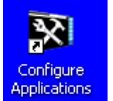

by double-clicking the icon on the desktop, which brings-up a dialog box similar to the one under the System, Power On, Configure Applications key, allowing you to choose which licensed applications are to be loaded when the analyzer program starts up. This dialog box has mouse buttons on it which do the job that the softkeys normally do in the System, Power On, Configure Applications menu.

# Configure Applications - Remote Commands

The following topics provide details on the using remote commands to configure the list of applications want to load into the instrument memory or query the Virtual Memory utilization for your applications.

- · ["Configuration list \(Remote Command Only\)" on page 6-296](#page-1345-0)
- · ["Configuration Memory Available \(Remote Command Only\)" on page 6-297](#page-1346-0)
- · ["Configuration Memory Total \(Remote Command Only\)" on page 6-297](#page-1346-1)
- · ["Configuration Memory Used \(Remote Command Only\)" on page 6-297](#page-1346-2)
- <span id="page-1345-0"></span>· ["Configuration Application Memory \(Remote Command Only\)" on page 6-298](#page-1347-0)

#### Configuration list (Remote Command Only)

This remote command is used to set or query the list of applications to be loaded in-memory.

**Remote Command** :SYSTem:PON:APPLication:LLISt <string of INSTrument:SELect names> :SYSTem:PON:APPLication:LLISt?

**Example** :SYST:PON:APPL:LLIS "SA,BASIC,WCDMA"

Notes < string of INSTrument: SELect names> are from the enums of the : INSTrument: SELect command.

The order of the <INSTrument:SELect names> is the order in which the applications are loaded into memory, and the order in which they appear in the Mode Menu.

Error message –225 "Out of Memory" is reported when more applications are listed than can reside in Virtual Memory. When this occurs, the existing applications load list is unchanged.

Preset Not affected by Preset **State** Saved Not saved in instrument state Initial S/W A.02.00 Revision

## <span id="page-1346-0"></span>Configuration Memory Available (Remote Command Only)

This remote command is used to query the amount of Virtual Memory remaining.

**Remote Command** :SYSTem:PON:APPLication:VMEMory[:AVAilable]? **Example** :SYST:PON:APPL:VMEM? Preset Not affected by Preset Initial S/W Revision A.02.00

## <span id="page-1346-1"></span>Configuration Memory Total (Remote Command Only)

This remote command is used to query the limit of Virtual Memory allowed for applications.

**Remote Command** :SYSTem:PON:APPLication:VMEMory:TOTal? **Example** :SYST:PON:APPL:VMEM:TOT? Preset Not affected by Preset Initial S/W Revision A.02.00

# <span id="page-1346-2"></span>Configuration Memory Used (Remote Command Only)

This remote command is a query of the amount of Virtual Memory used by all measurement applications.

**Remote Command** :SYSTem:PON:APPLication:VMEMory:USED?

**Example** :SYST:PON:APPL:VMEM:USED?

Preset Not affected by Preset

Initial S/W Revision A.02.00

# <span id="page-1347-0"></span>Configuration Application Memory (Remote Command Only)

This remote command is used to query the amount of Virtual Memory a particular application consumes.

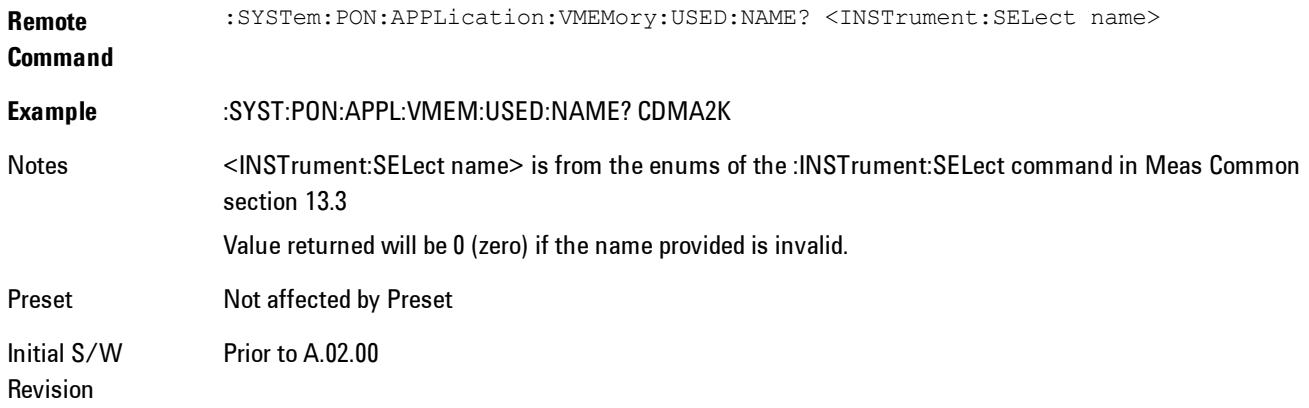

# **Alignments**

The Alignments Menu controls and displays the automatic alignment of the instrument, and provides the ability to restore the default alignment values.

The current setting of the alignment system is displayed in the system Settings Panel along the top of the display, including a warning icon for conditions that may cause specifications to be impacted.

# A ALIGN PARTIAL

Key Path System

Initial S/W Revision Prior to A.02.00

# Auto Align

Configures the method for which the automatic background alignment is run.

Automatic background alignments are run periodically between measurement acquisitions. The instrument's software determines when alignments are to be performed to maintain warranted operation. The recommended setting for Auto Align is Normal.

An Auto Align execution cannot be aborted with the Cancel (ESC) key. To interrupt an Auto Align execution, select Auto Align Off.

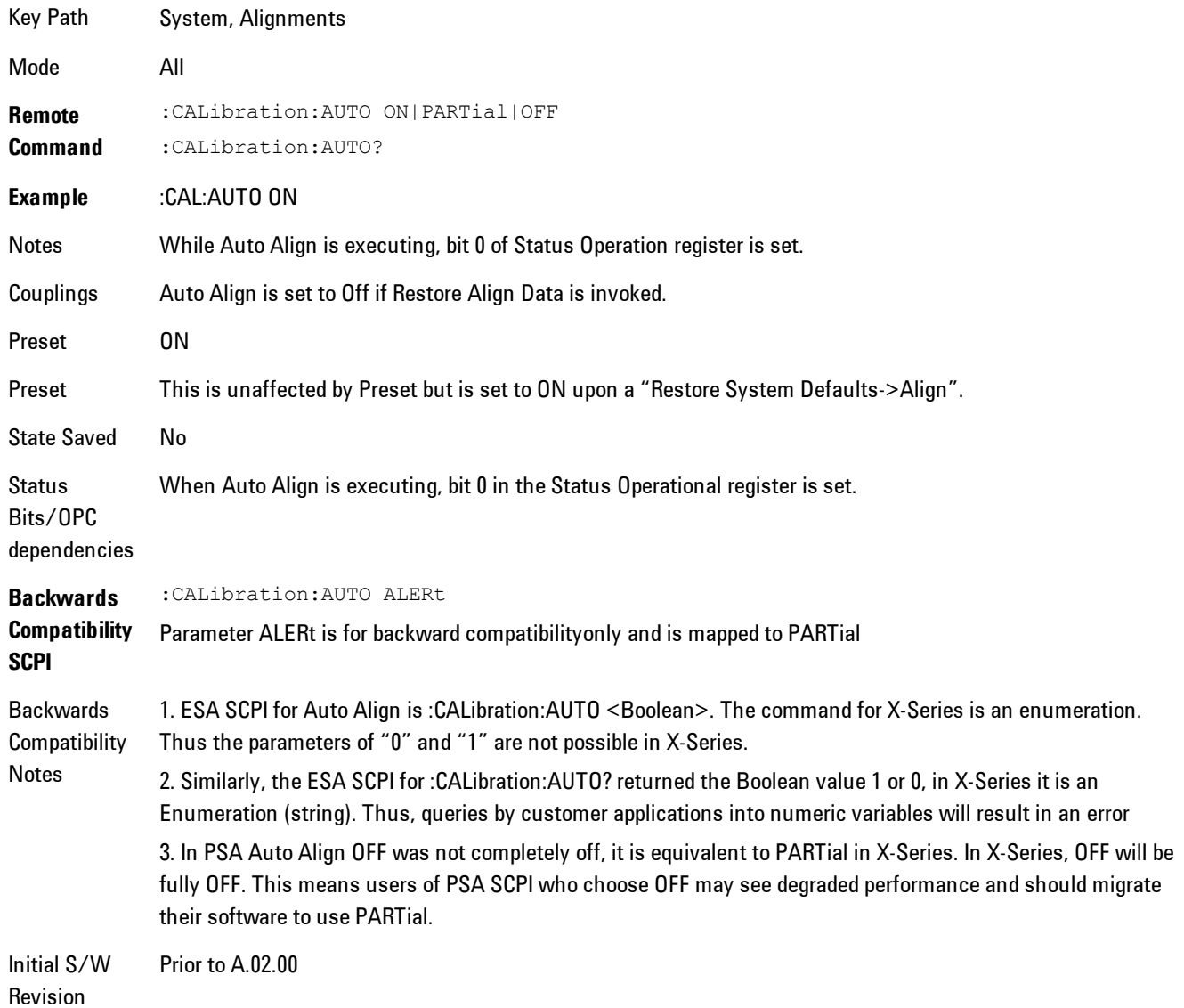

#### Normal

Auto Align, Normal turns on the automatic alignment of all measurement systems. The Auto Align, Normal selection maintains the instrument in warranted operation across varying temperature and over time.

If the condition "Align Now, All required" is set, transition to Auto Align, Normal will perform the required alignments and clear the "Align Now, All required" condition and then continue with further alignments as required to maintain the instrument adequately aligned for warranted operation.

When Auto Align, Normal is selected the Auto Align Off time is set to zero.

When Auto Align, Normal is selected the Settings Panel indicates ALIGN AUTO.

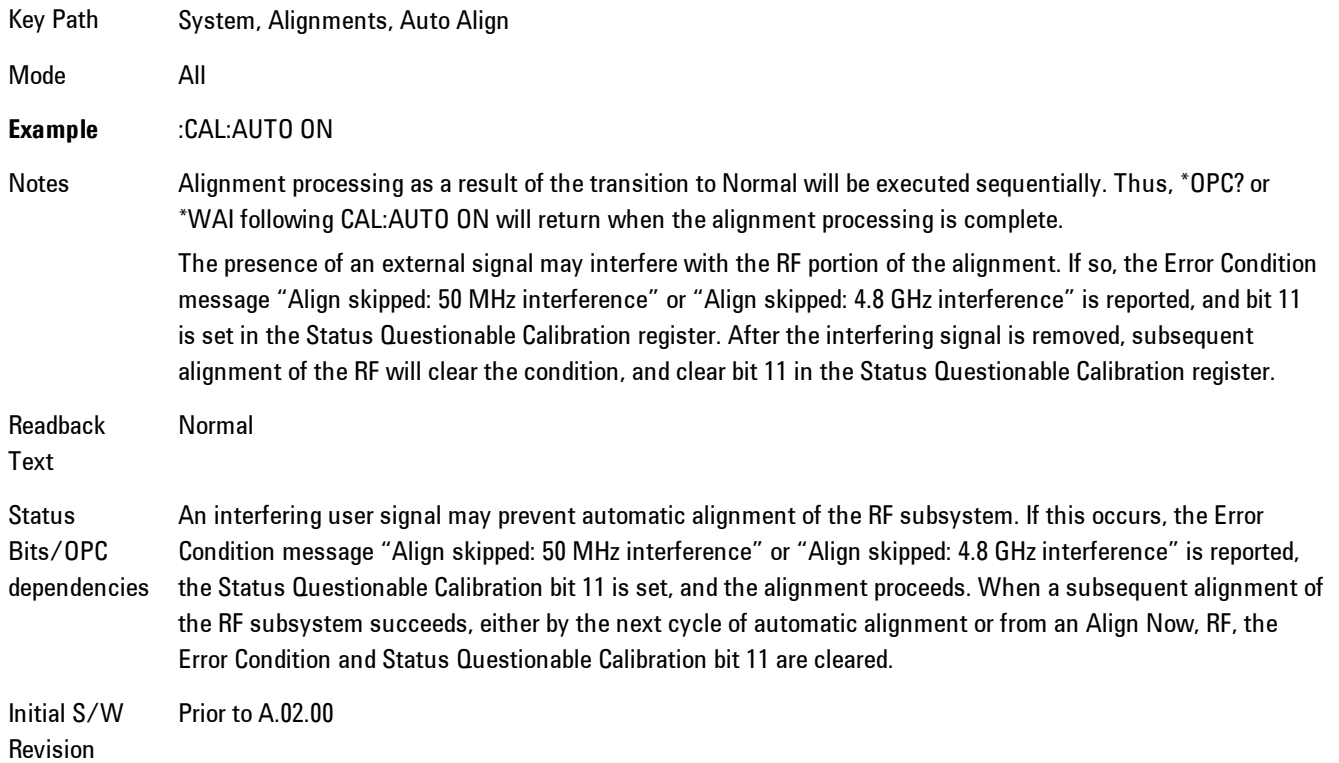

#### **Partial**

Auto Align, Partial disables the full automatic alignment and the maintenance of warranted operation for the benefit of improved measurement throughput. Accuracy is retained for the Resolution Bandwidth filters and the IF Passband which is critical to FFT accuracy, demodulation, and many measurement applications. With Auto Align set to Partial, you are now responsible for maintaining warranted operation by updating the alignments when they expire. The Auto Align, Alert mechanism will notify you when alignments have expired. One solution to expired alignments is to perform the Align All, Now operation. Another is to return the Auto Align selection to Normal.

Auto Align, Partial is recommended for measurements where the throughput is so important that a few percent of improvement is more valued than an increase in the accuracy errors of a few tenths of a decibel. One good application of Auto Align, Partial would be an automated environment where the alignments can be called during overhead time when the device-under-test is exchanged.

When Auto Align, Partial is selected the elapsed time counter begins for Auto Align Off time.

When Auto Align, Partial is selected the Settings Panel indicates ALIGN PARTIAL with a warning icon. The warning icon is to inform the operator that they are responsible for maintaining the warranted operation of the instrument

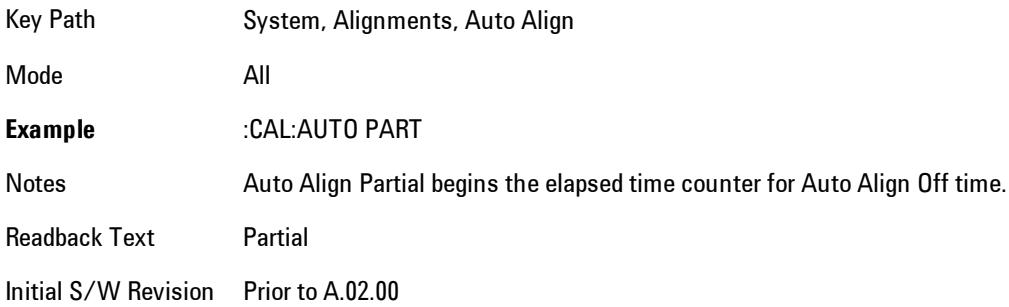

# Off

Auto Align, Off disables automatic alignment and the maintenance of warranted operation, for the benefit of maximum measurement throughput. With Auto Align set to Off, you are now responsible for maintaining warranted operation by updating the alignments when they expire. The Auto Align, Alert mechanism will notify you when alignments have expired. One solution to expired alignments is to perform the Align All, Now operation. Another is to return the Auto Align selection to Normal.

The Auto Align, Off setting is rarely the best choice, because Partial gives almost the same improvement in throughput while maintaining the warranted performance for a much longer time. The Off choice is intended for unusual circumstances such as the measurement of radar pulses where you might like the revisit time to be as consistent as possible.

When Auto Align, Off is selected the Auto Align Off time is initialized and the elapsed time counter begins.

When Auto Align, Off is selected the Settings Panel indicates ALIGN OFF with a warning icon. The warning icon is to inform the operator that they are responsible for maintaining the warranted operation of the instrument:

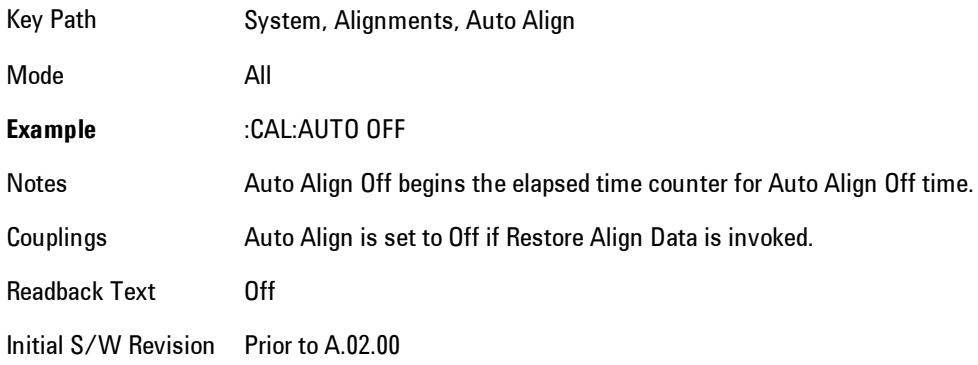

# All but RF

Auto Align, All but RF, configures automatic alignment to include or exclude the RF subsystem. (Eliminating the automatic alignment of the RF subsystem prevents the input impedance from changing. The normal input impedance of 50 ohms can change to an open circuit when alignments are being used. Some devices under test do not behave acceptably under such circumstances, for example by showing instability.) When Auto Align, All but RF ON is selected, the operator is responsible for performing an Align Now, RF when RF-related alignments expire. The Auto Align, Alert mechanism will notify the operator to perform an Align Now, All when the combination of time and temperature variation is exceeded.

When Auto Align, All but RF ON is selected the Settings Panel indicates ALIGN AUTO/NO RF with a warning icon (warning icon is intended to inform the operator they are responsible for the maintaining the RF alignment of the instrument):

Key Path System, Alignments, Auto Align

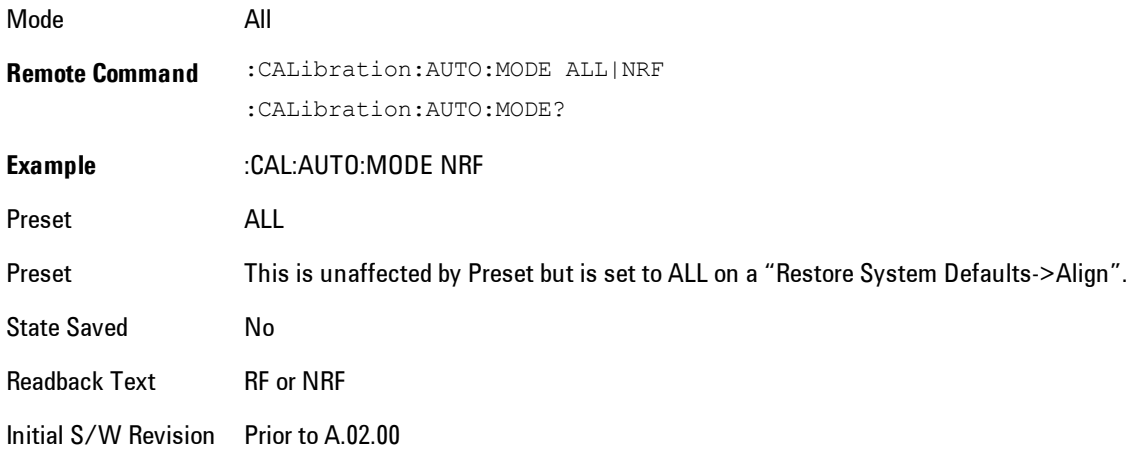

#### Alert

The instrument will signal an Alert when conditions exist such that you will need to perform a full alignment (for example, Align Now, All). The Alert can be configured in one of four settings; Time & Temperature, 24 hours, 7 days, or None. A confirmation is required when a selection other than Time & Temperature is chosen. This prevents accidental deactivation of alerts.

With Auto Align set to Normal, the configuration of Alert is not relevant because the instrument's software maintains the instrument in warranted operation.

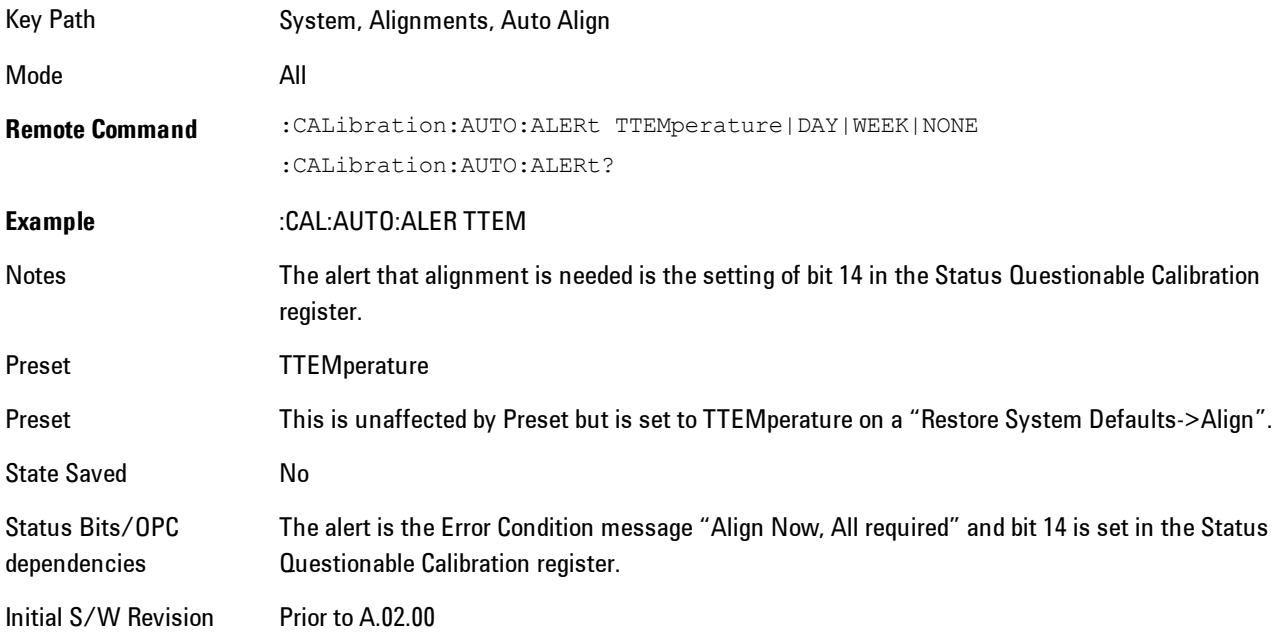

#### Time & Temperature

With Auto Align Alert set to Time & Temperature the instrument will signal an alert when alignments expire due to the combination of the passage of time and changes in temperature. The alert is the Error Condition message "Align Now, All required". If this choice for Alert is selected, the absence of an alert means that the analyzer alignment is sufficiently up-to-date to maintain warranted accuracy.

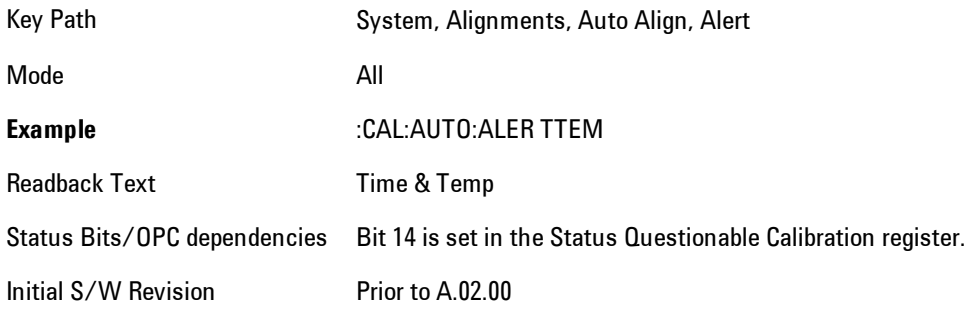

#### 24 hours

With Auto Align Alert set to 24 Hours the instrument will signal an alert after a time span of 24 hours since the last successful full alignment (for example, Align Now, All or completion of a full Auto Align). You may choose this selection in an environment where the temperature is stable on a daily basis at a small risk of accuracy errors in excess of the warranted specifications. The alert is the Error Condition message "Align Now, All required".

For front-panel operation , confirmation is required to transition into this setting of Alert. The confirmation dialog is:

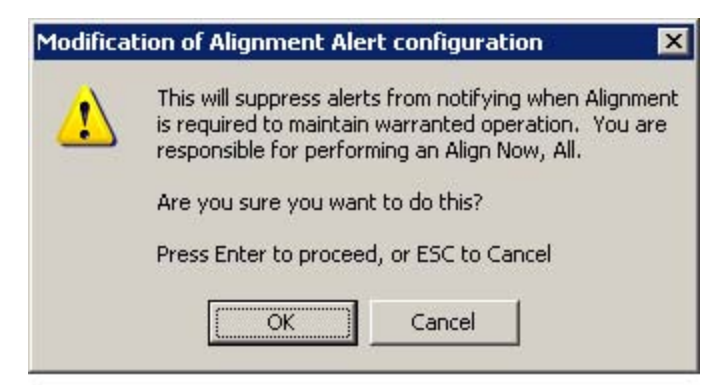

No confirmation is required when Alert is configured through a remote command.

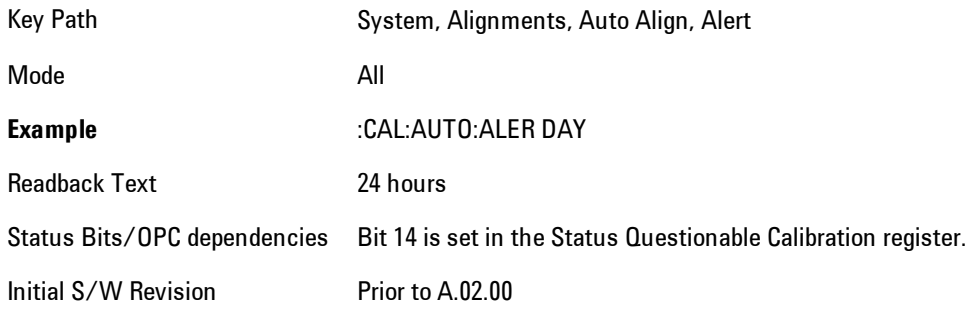

#### 7 days

With Auto Align Alert is set to 7 days the instrument will signal an alert after a time span of 168 hours since the last successful full alignment (for example, Align Now, All or completion of a full Auto Align). You may choose this selection in an environment where the temperature is stable on a weekly basis, at a modest risk of accuracy degradations in excess of warranted performance. The alert is the Error Condition message "Align Now, All required".

For front panel operation, confirmation is required for the customer to transition into this setting of Alert. The confirmation dialog is:

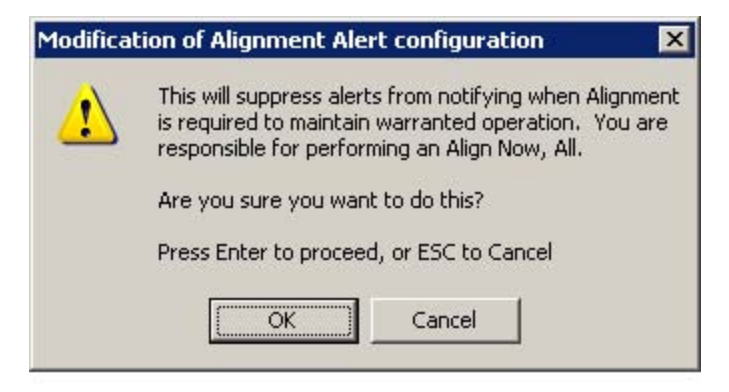

No confirmation is required when Alert is configured through a remote command.

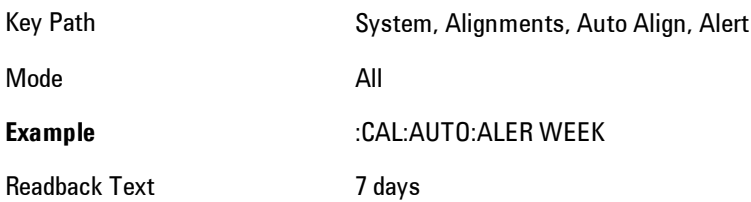

Status Bits/OPC dependencies Bit 14 is set in the Status Questionable Calibration register. Initial S/W Revision Prior to A.02.00

#### None

With Auto Align Alert set to None the instrument will not signal an alert. This is provided for rare occasions where you are making a long measurement which cannot tolerate Auto Align interruptions, and must have the ability to capture a screen image at the end of the measurement without an alert posted to the display. Agilent does not recommends using this selection in any other circumstances, because of the risk of accuracy performance drifting well beyond expected levels without the operator being informed.

For front panel operation, confirmation is required to transition into this setting of Alert. The confirmation dialog is:

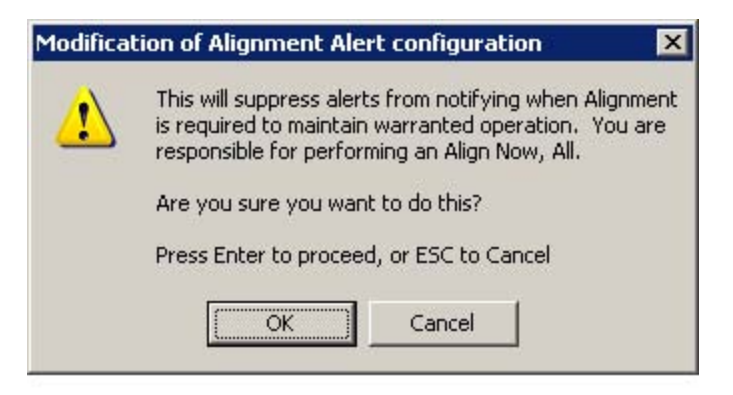

No confirmation is required when Alert is configured through a remote command.

Key Path System, Alignments, Auto Align, Alert

Mode All

**Example** :CAL:AUTO:ALER NONE

Initial S/W Revision Prior to A.02.00

# Align Now

Accesses alignment processes that are immediate action operations. They perform complete operations and run until they are complete.

Key Path System, Alignments

Initial S/W Revision Prior to A.02.00

# All

Immediately executes an alignment of all subsystems. The instrument stops any measurement currently underway, performs the alignment, then restarts the measurement from the beginning (similar to pressing the Restart key).

If an interfering user signal is present at the RF Input, the alignment is performed on all subsystems except the RF. After completion, the Error Condition message "Align skipped: 50 MHz interference" or "Align skipped: 4.8 GHz interference" is generated. In addition the Error Condition message "Align Now, RF required" is generated, and bits 11 and 12 are set in the Status Questionable Calibration register.

The query form of the remote commands (:CALibration [:ALL]? or  $^*$ CAL?) invokes the alignment of all subsystems and returns a success or failure value. An interfering user signal is not grounds for failure; if the alignment was able to succeed on all portions but unable to align the RF because of an interfering signal, the resultant will be the success value.

Successful completion of Align Now, All will clear the "Align Now, All required" Error Condition, and clear bit 14 in the Status Questionable Calibration register. It will also begin the elapsed time counter for Last Align Now, All Time, and capture the Last Align Now, All Temperature.

If the Align RF subsystem succeeded in aligning (no interfering signal present), the elapsed time counter begins for Last Align Now, RF Time, and the temperature is captured for the Last Align Now, RF Temperature. In addition the Error Conditions "Align skipped: 50 MHz interference" and "Align skipped: 4.8 GHz interference" are cleared, the Error Condition "Align Now, RF required" is cleared, and bits 11 and 12 are cleared in the Status Questionable Calibration register

Align Now, All can be interrupted by pressing the Cancel (ESC) front-panel key or remotely with Device Clear followed by the :ABORt SCPI command. When this occurs the Error Condition message "Align Now, All required" is generated, and bit 14 is set in the Status Questionable

Condition register. This is because new alignment data may be employed for an individual subsystem, but not a cohesive set of data for all subsystems.

In many cases, you might find it more convenient to change alignments to Normal, instead of executing Align Now, All. When the Auto Align process transitions to Normal, the analyzer will immediately start to update only the alignments that have expired, thus efficiently restoring the alignment process.

In models with the RF Preselector, such as the N9038A, the Align Now All alignment will immediately execute an alignment of all subsystems in the Spectrum Analyzer and partial subsystems of the RF Preselector. The additional alignments are the System Gain, Mechanical attenuator and Electronic attenuator alignments on the RF Preselector path. The purpose of these alignments is to improve the RF Preselector path amplitude variation compared to the bypass path.

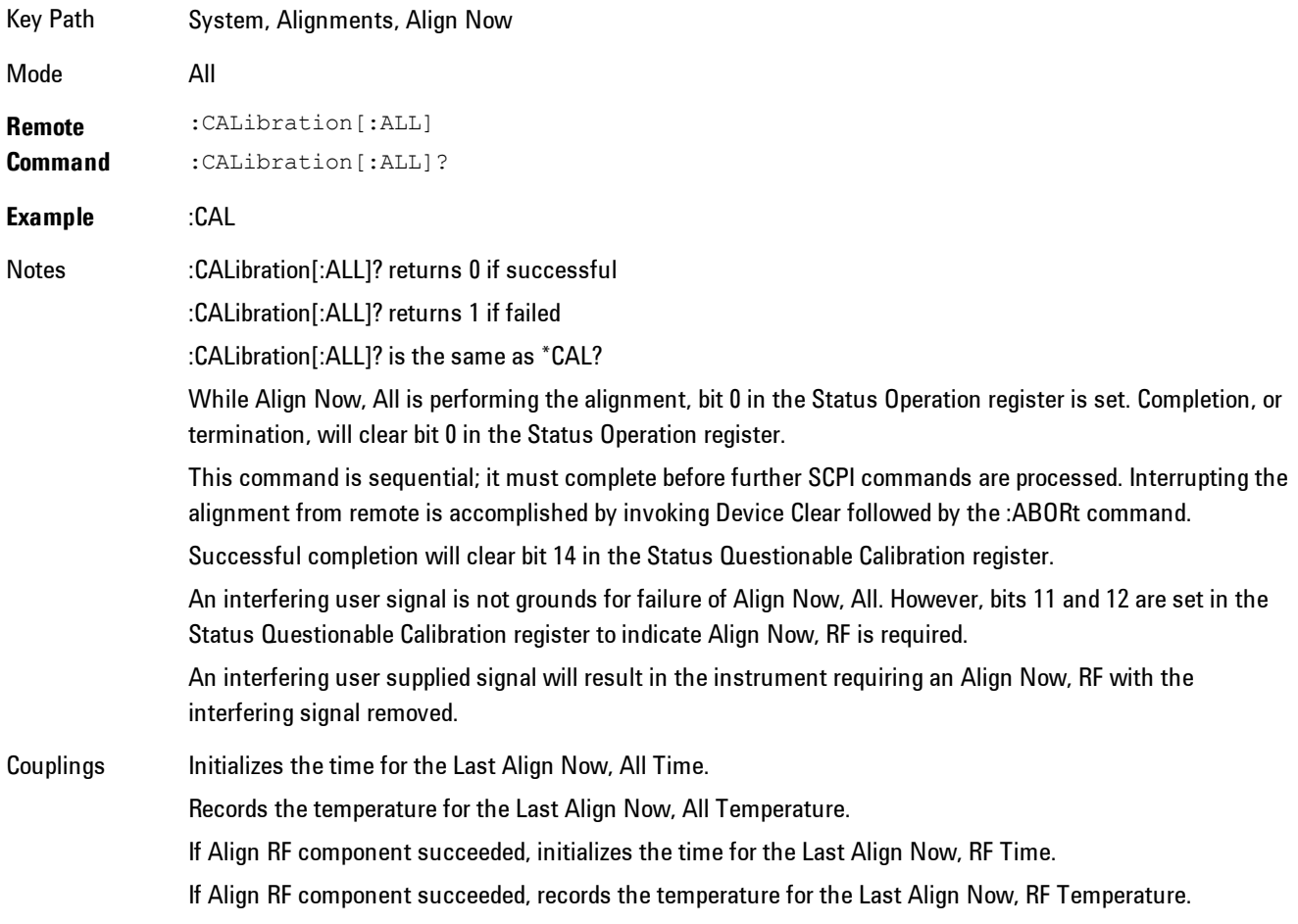

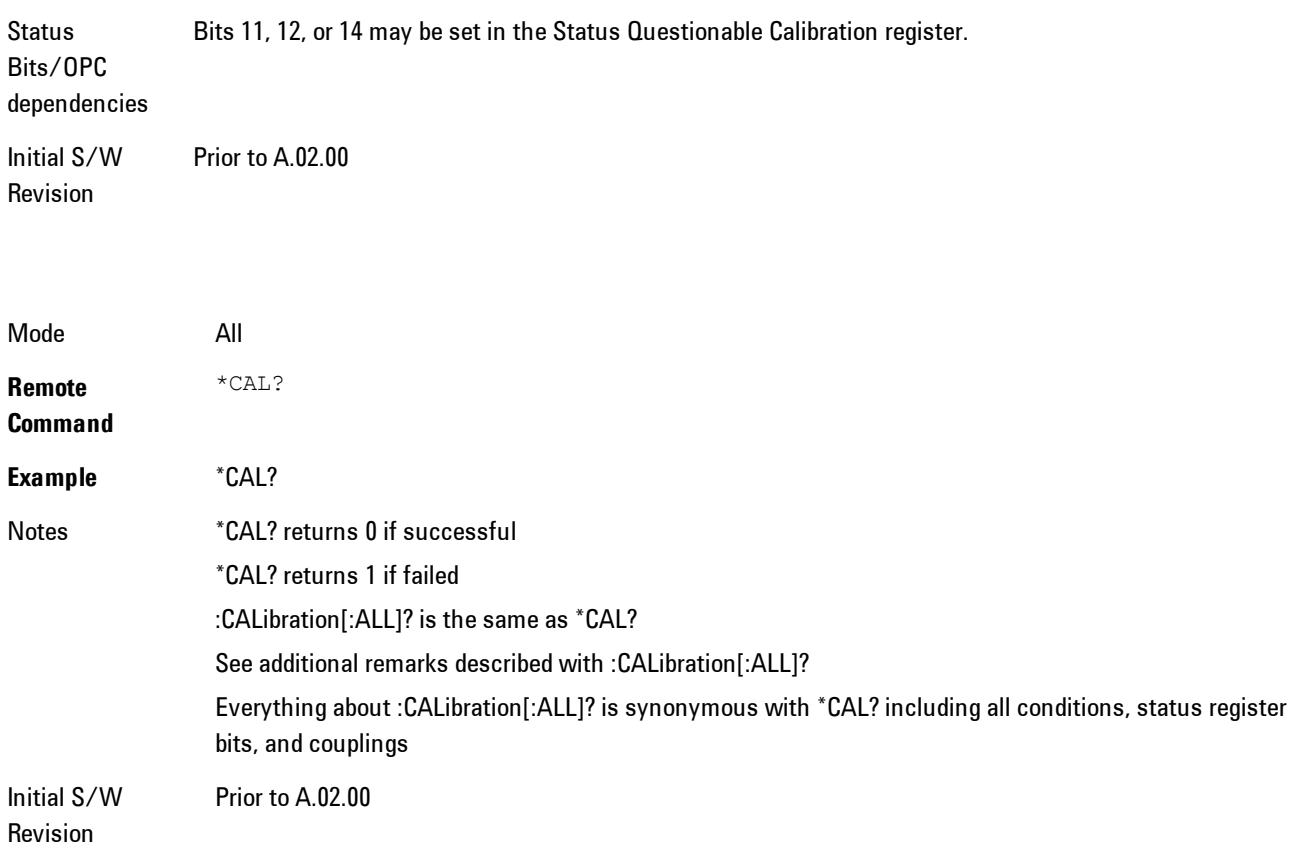

# All but RF

Immediately executes an alignment of all subsystems except the RF subsystem. The instrument will stop any measurement currently underway, perform the alignment, and then restart the measurement from the beginning (similar to pressing the Restart key). This can be used to align portions of the instrument that are not impacted by an interfering user input signal.

This operation might be chosen instead of All if you do not want the device under test to experience a large change in input impedance, such as a temporary open circuit at the analyzer input.

The query form of the remote commands (:CALibration:NRF?) will invoke the alignment and return a success or failure value.

Successful completion of Align Now, All but RF will clear the "Align Now, All required" Error Condition, and clear bit 14 in the Status Questionable Calibration register. If "Align Now, All required" was in effect prior to executing the All but RF, the Error Condition message "Align Now, RF required" is generated and bit 12 in the Status Questionable Calibration register is set. It will also begin the elapsed time counter for Last Align Now, All Time, and capture the Last Align Now, All Temperature.

Align Now, All but RF can be interrupted by pressing the Cancel (ESC) front-panel key or remotely with Device Clear followed by the :ABORt SCPI command. When this occurs the Error Condition message "Align Now, All required" is generated, and bit 14 is set in the Status Questionable Condition register. This is because new alignment data may be used for an individual subsystem, but not a full new set of data for all subsystems.

In models with the RF Preselector, such as the N9038A, the "All but RF" alignment will execute an alignment of all subsystems except the RF subsystem of the Spectrum Analyzer, as well as the system gain of the RF Preselector.

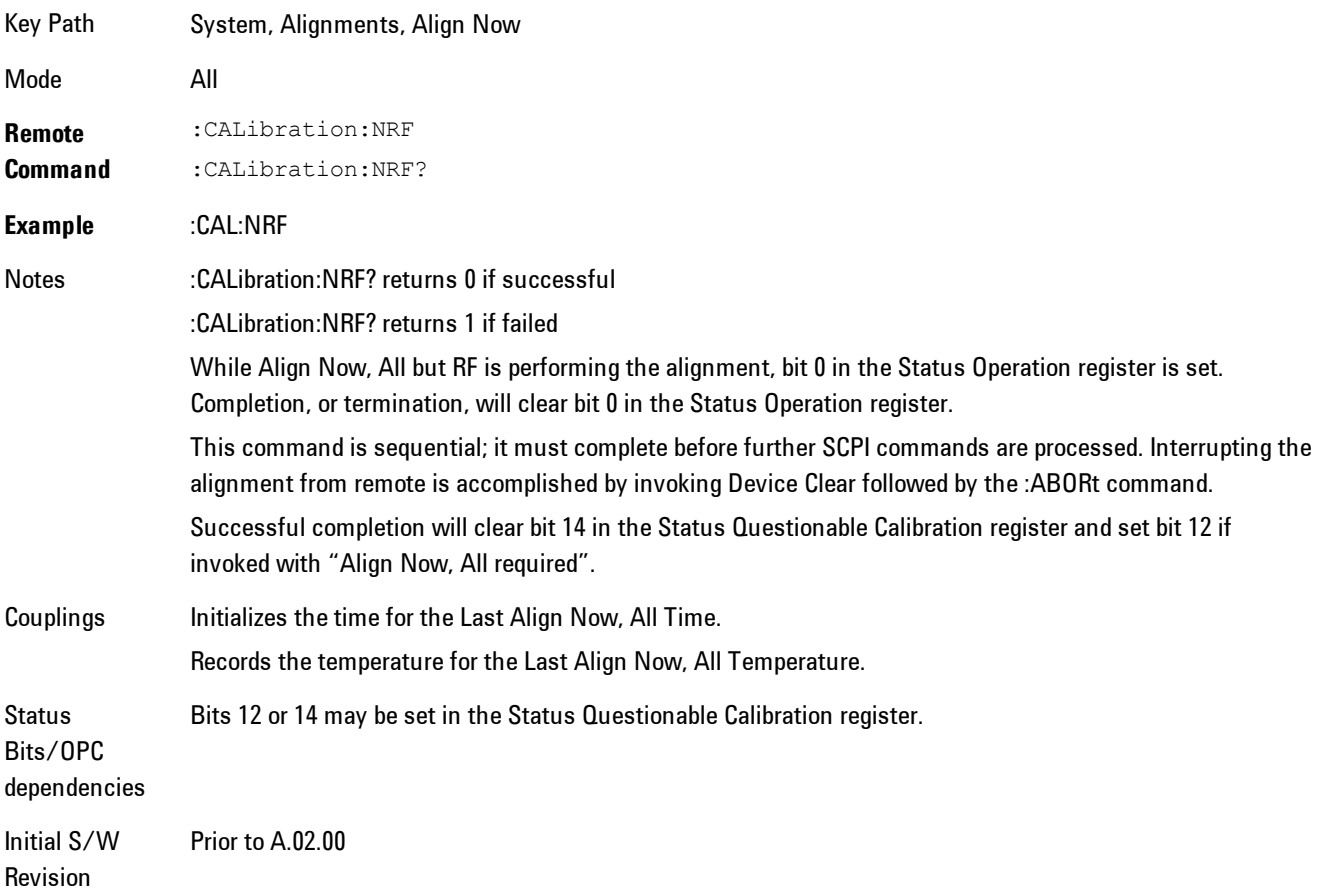

## RF

Immediately executes an alignment of the RF subsystem. The instrument stops any measurement currently underway, performs the alignment, then restarts the measurement from the beginning (similar to pressing the Restart key).

This operation might be desirable if the alignments had been set to not include RF alignments, or if previous RF alignments could not complete because of interference which has since been removed.

If an interfering user signal is present at the RF Input, the alignment will terminate and generate the Error Condition message "Align skipped: 50 MHz interference" or "Align skipped: 4.8 GHz interference", and Error Condition "Align Now, RF required". In addition, bits 11 and 12 will be set in the Status Questionable Calibration register.

The query form of the remote commands (:CALibration:RF?) will invoke the alignment of the RF subsystem and return a success or failure value. An interfering user signal is grounds for failure.

Successful completion of Align Now, RF will begin the elapsed time counter for Last Align Now, RF Time, and capture the Last Align Now, RF Temperature.

Align Now, RF can be interrupted by pressing the Cancel (ESC) front-panel key or remotely with Device Clear followed by the :ABORt SCPI command. When this occurs, the Error Condition message "Align Now, RF required" is generated, and bit 12 is set in the Status Questionable Condition register. None of the new alignment data is used.

In models with the RF Preselector, such as the N9038A, the RF alignment will execute an alignment of the RF subsystem of the Spectrum Analyzer, as well as the RF subsystem on RF Preselector path.

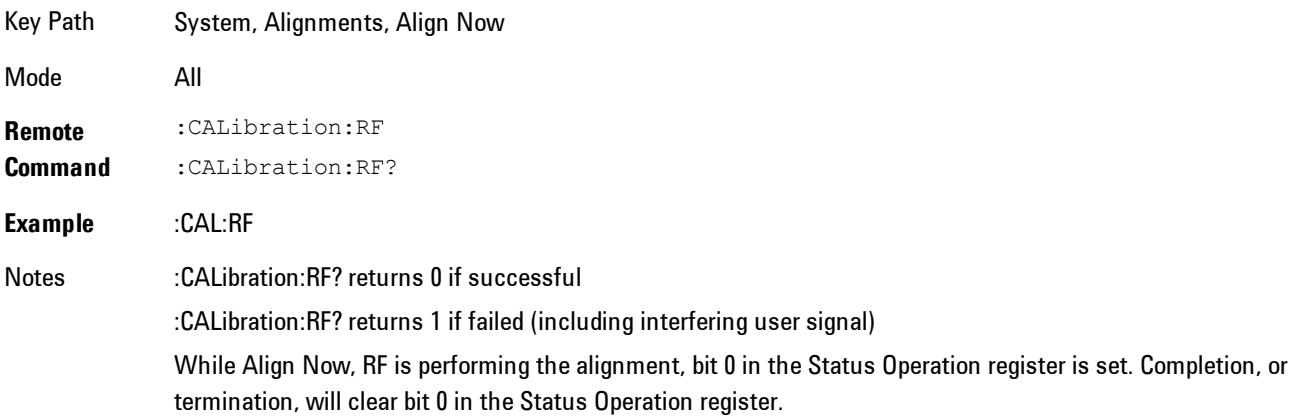

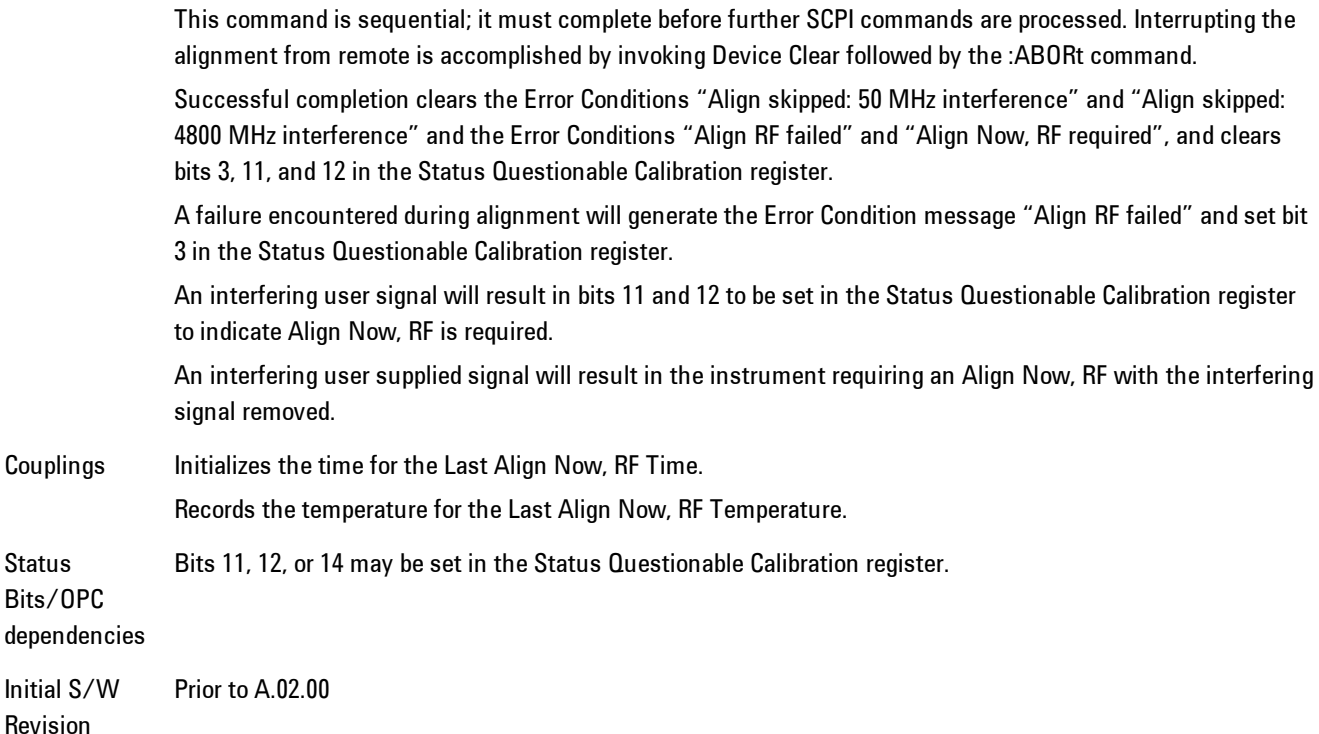

# Show Alignment Statistics

Shows alignment information you can use to ensure that the instrument is operating in a specific manner. The Show Alignment Statistics screen is where you can view time and temperature information.

Values which are displayed are only updated when the Show Alignment Statistics screen is invoked, they are not updated while the Show Alignment Statistics screen is being displayed. The remote commands which access this information obtain current values.

An example of the Show Alignment Statistics screen would be similar to:

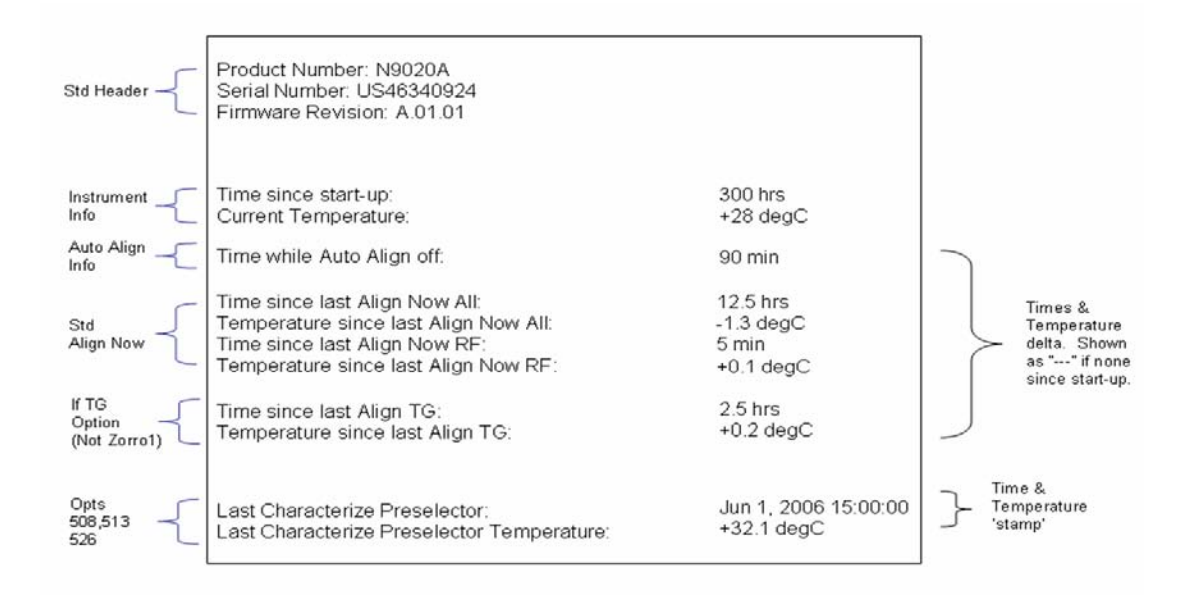

A successful Align Now, RF will set the Last Align RF temperature to the current temperature, and reset the Last Align RF time. A successful Align Now, All or Align Now, All but RF will set the Last Align Now All temperature to the current temperature, and reset the Last Align Now All time. A successful Align Now, All will also reset the Last Align RF items if the RF portion of the Align Now succeeded.

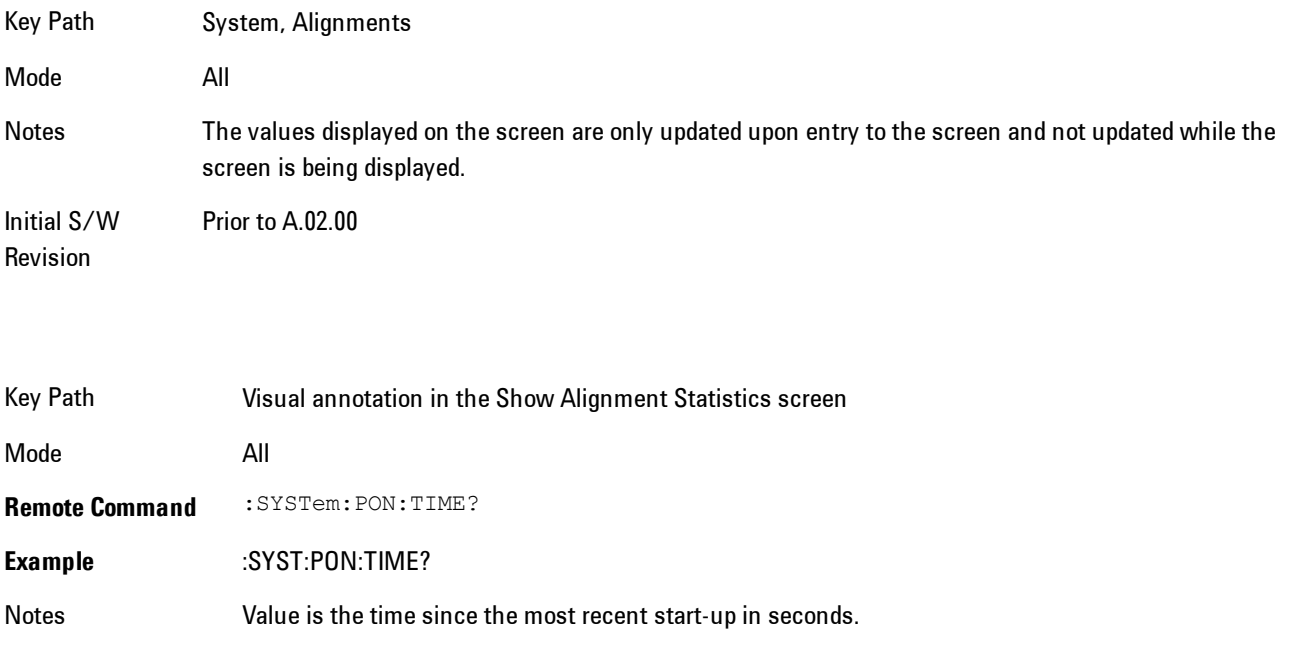

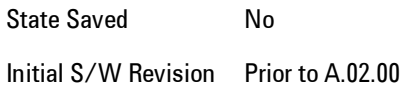

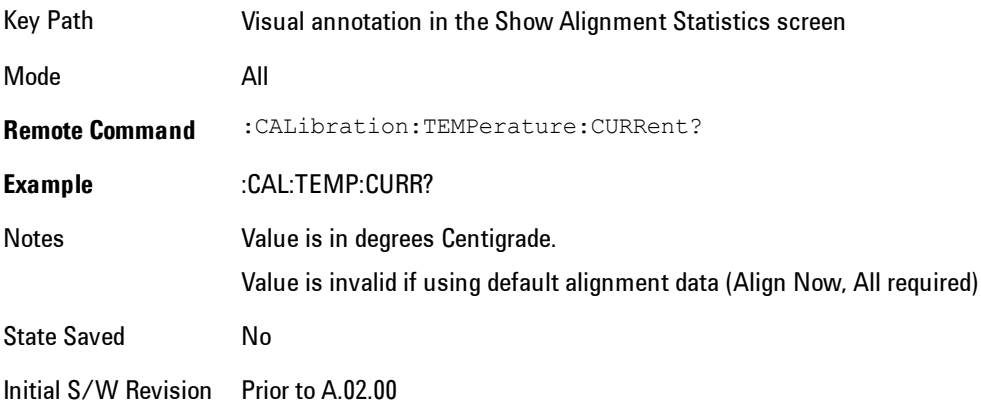

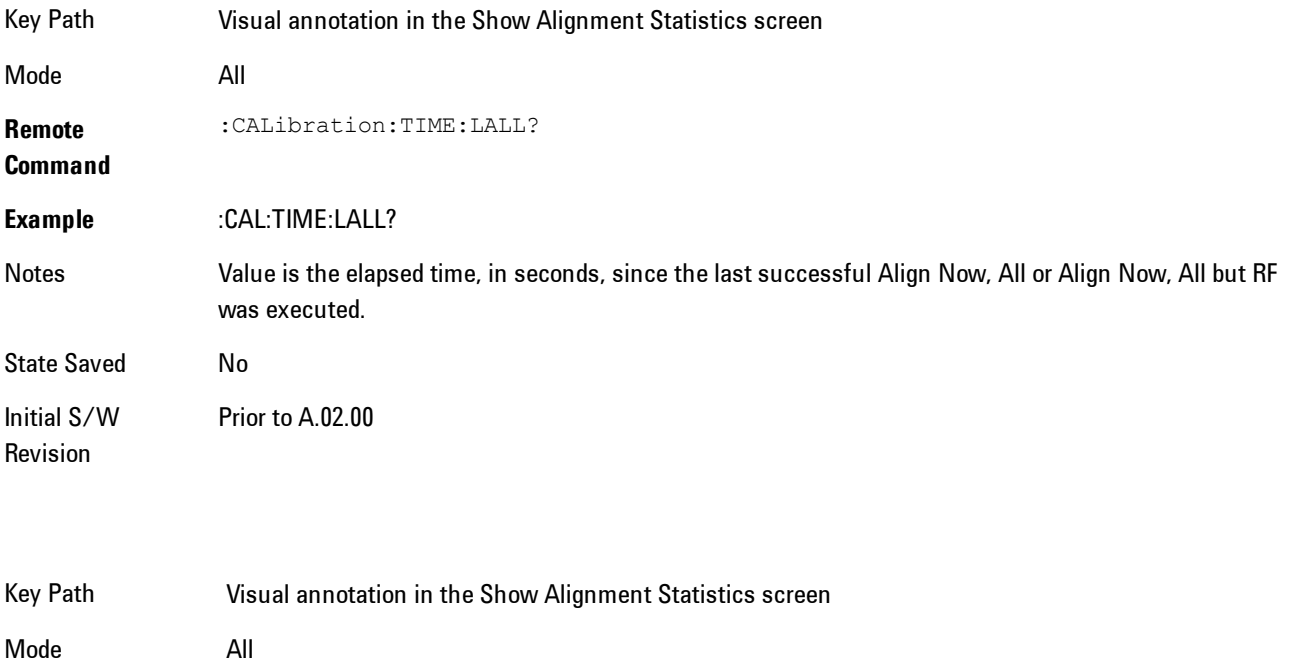

**Remote Command** :CALibration:TEMPerature:LALL?

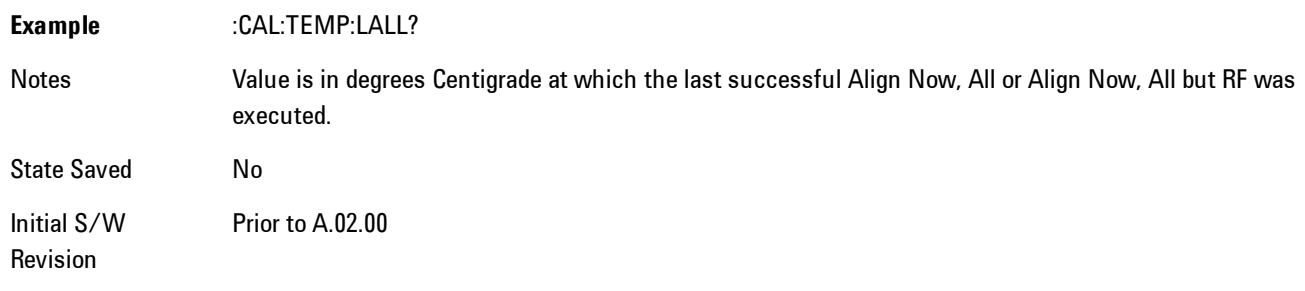

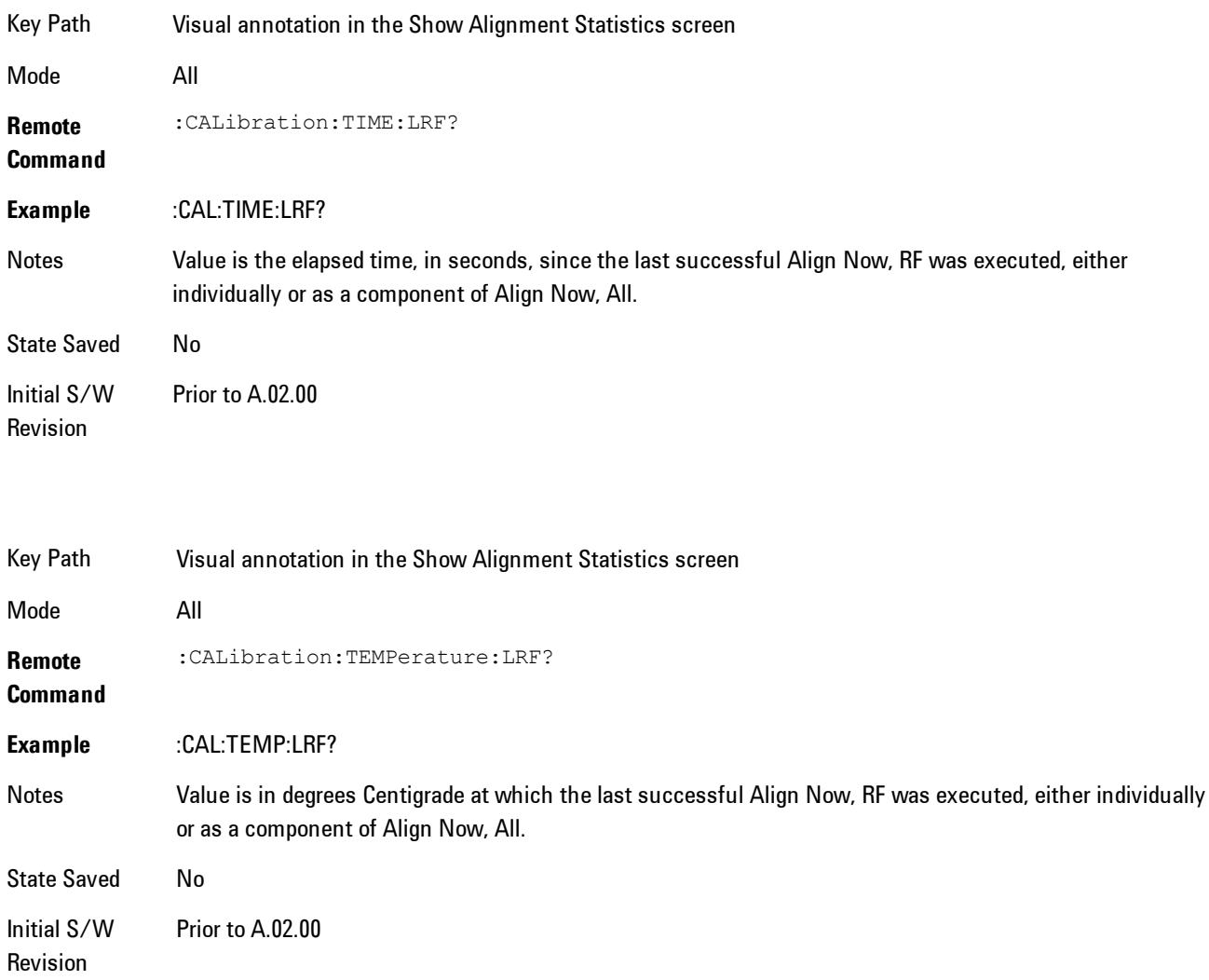

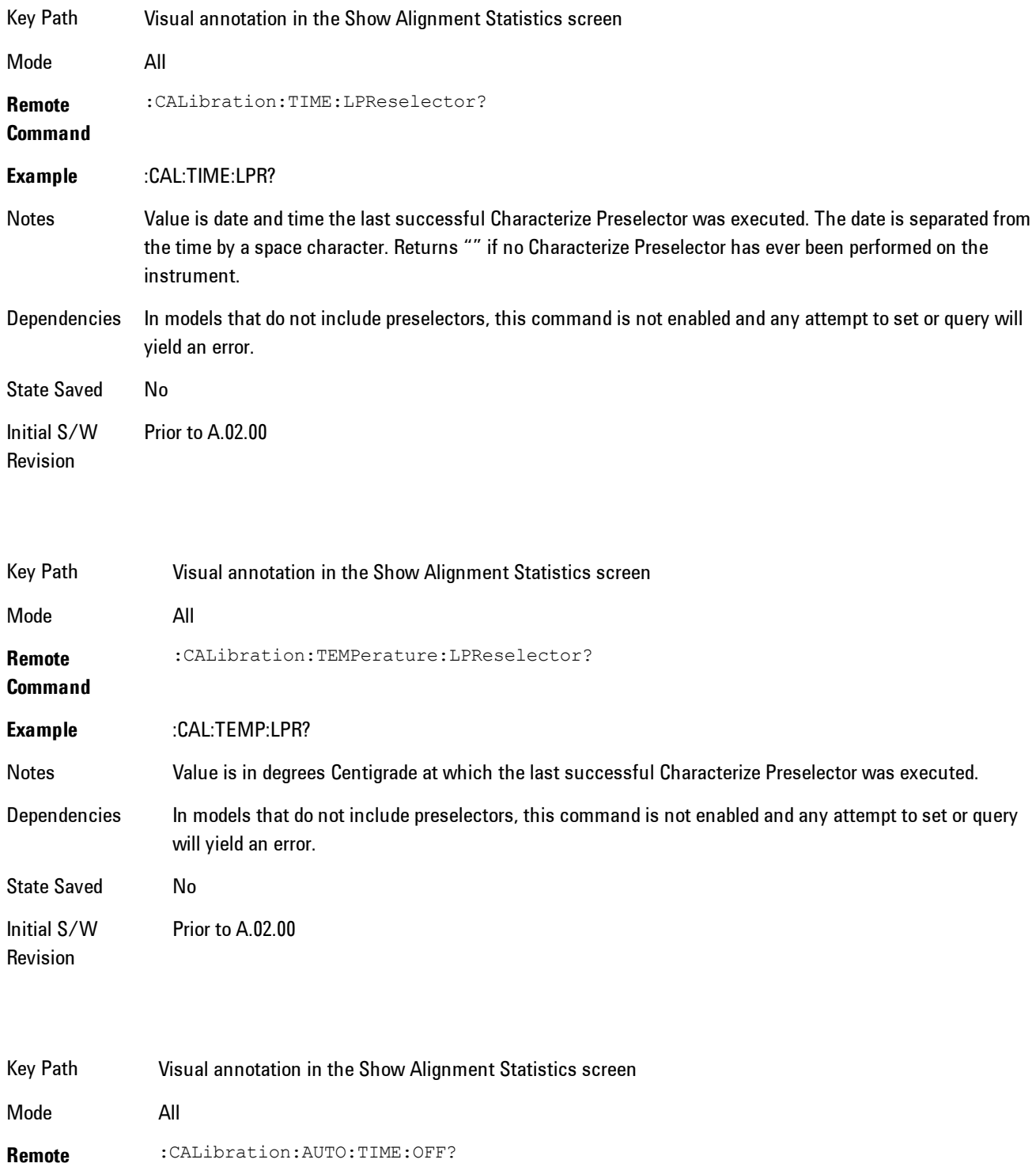

#### **Command**

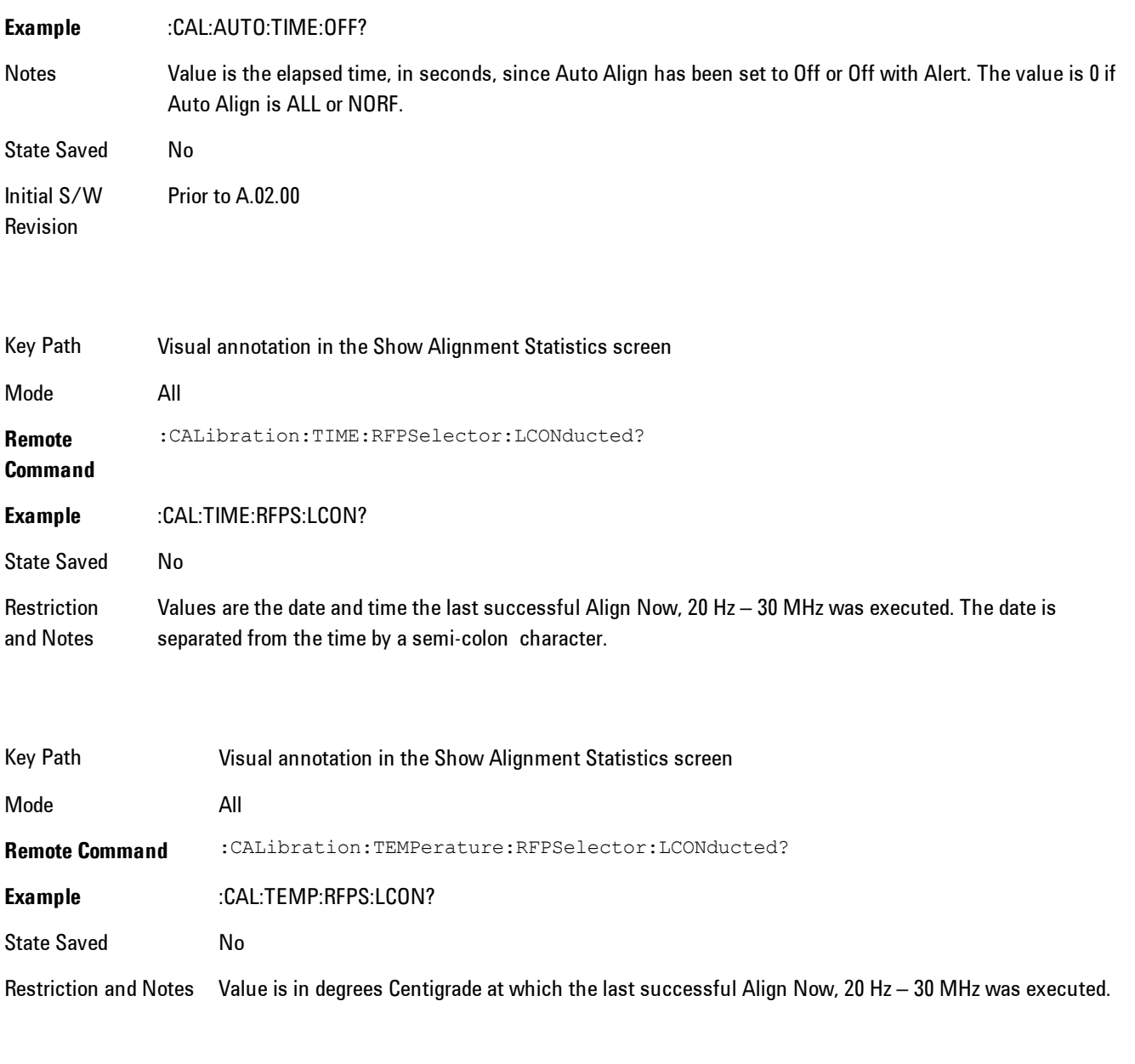

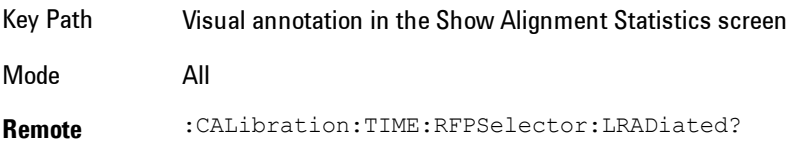

#### **Command**

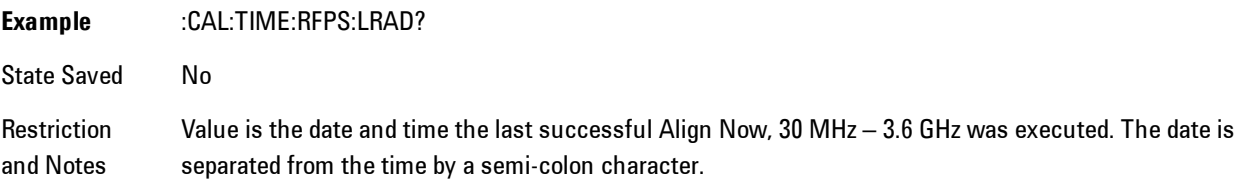

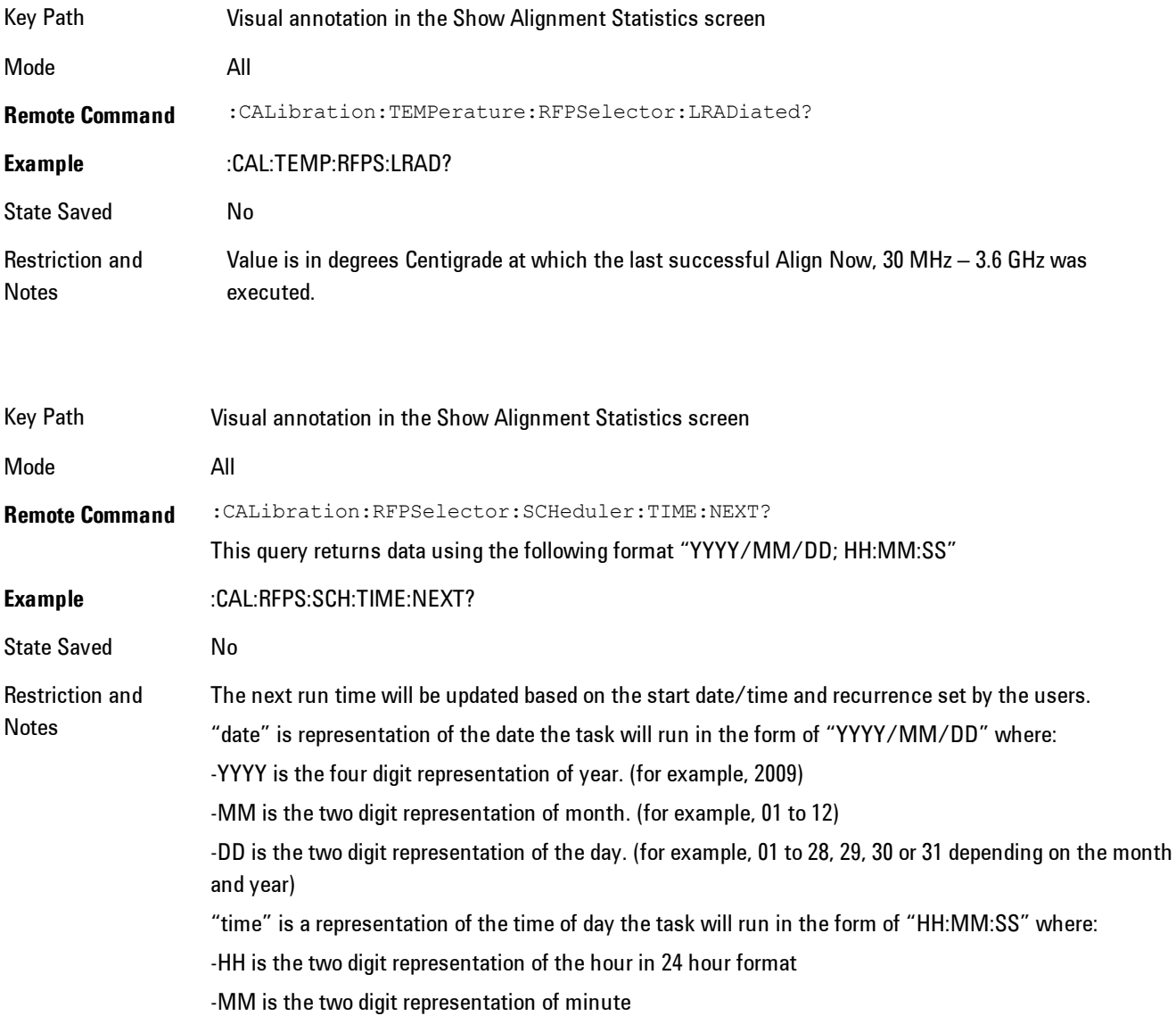
-SS is the two digit representation of seconds For model N9038A only.

# Restore Align Defaults

Initializes the alignment user interface settings, not alignment data, to the factory default values. Align Now, All must be executed if the value of the Timebase DAC results in a change.

For front panel operation, you are prompted to confirm action before setting the alignment parameters to factory defaults:

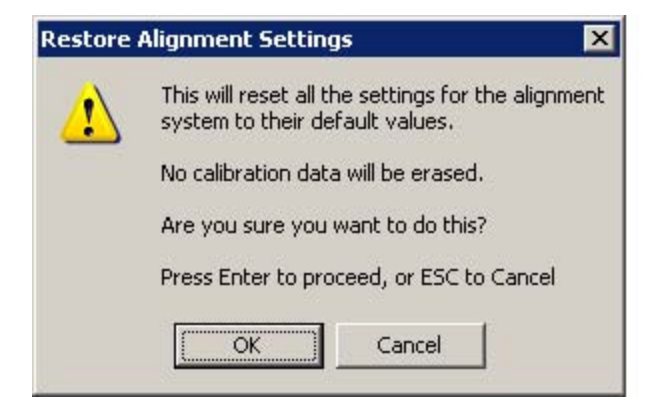

The parameters affected are:

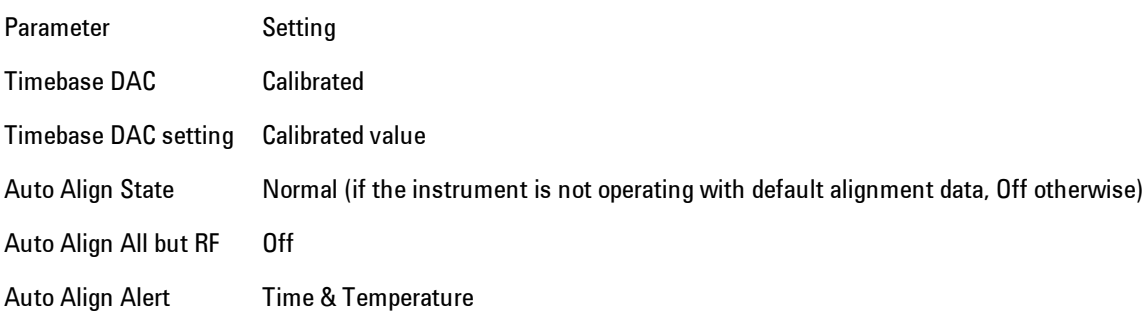

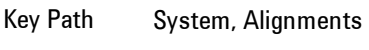

Mode All

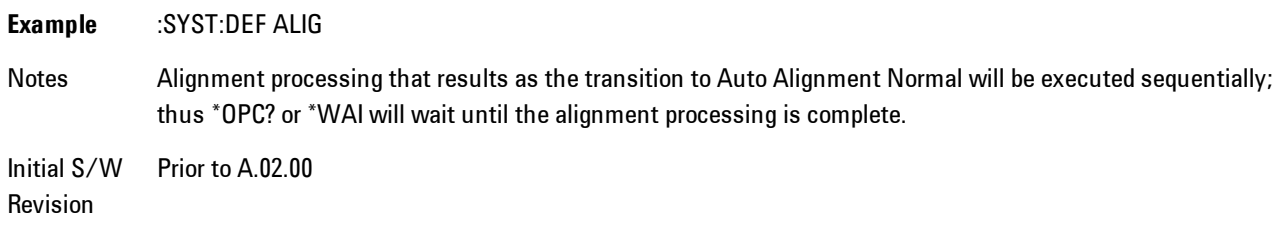

#### Backup or Restore Align Data…

Opens the utility for backing-up or restoring the alignment data.

Alignment data for the instrument resides on the hard drive in a database. Agilent uses high quality hard drives; however it is highly recommended the alignment data be backed-up to storage outside of the instrument. Additionally, for customers who use multiple CPU Assemblies or multiple disk drives, the alignment that pertains to the instrument must be transferred to the resident hard drive after a CPU or hard drive is replaced. This utility facilitates backing-up and restoring the alignment data.

**NOTE** This utility allows the operator to navigate to any location of the Windows file system. It is intended that the operator use a USB memory device or Mapped Network Drive to backup the alignment data to storage outside of the instrument.

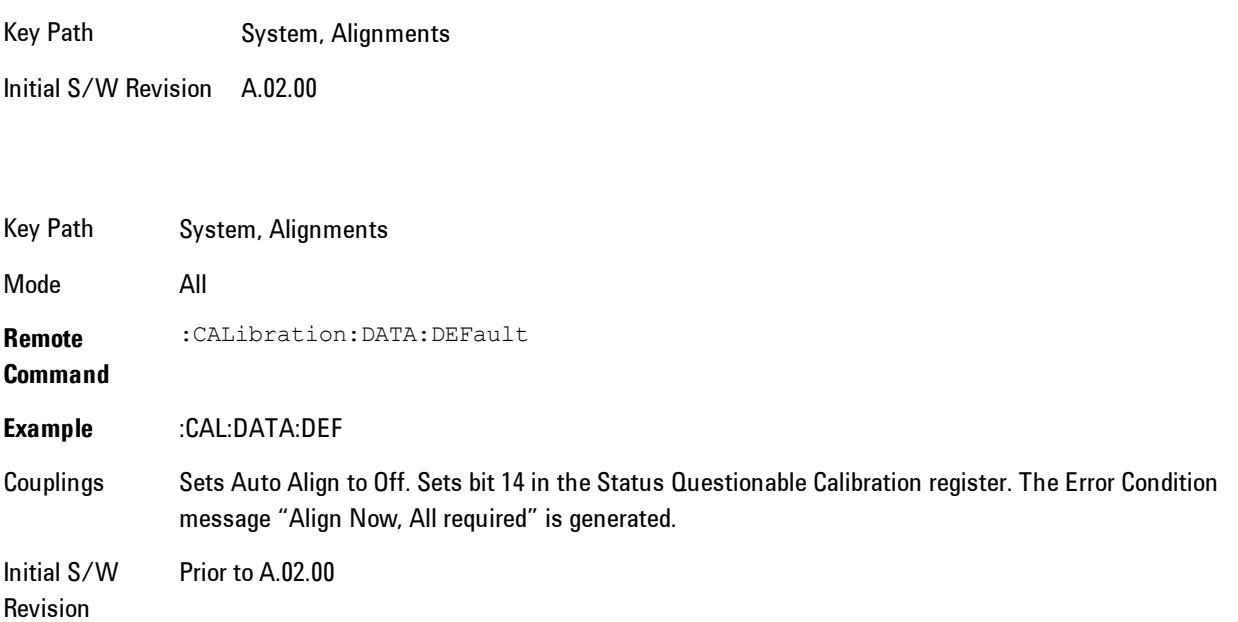

## Alignment Data Wizard

The Backup or Restore Alignment Data wizard will guide you through the operation of backing-up or restoring the alignment data.

The following dialogue boxes operate without a mouse or external keyboard when you use the default file names.

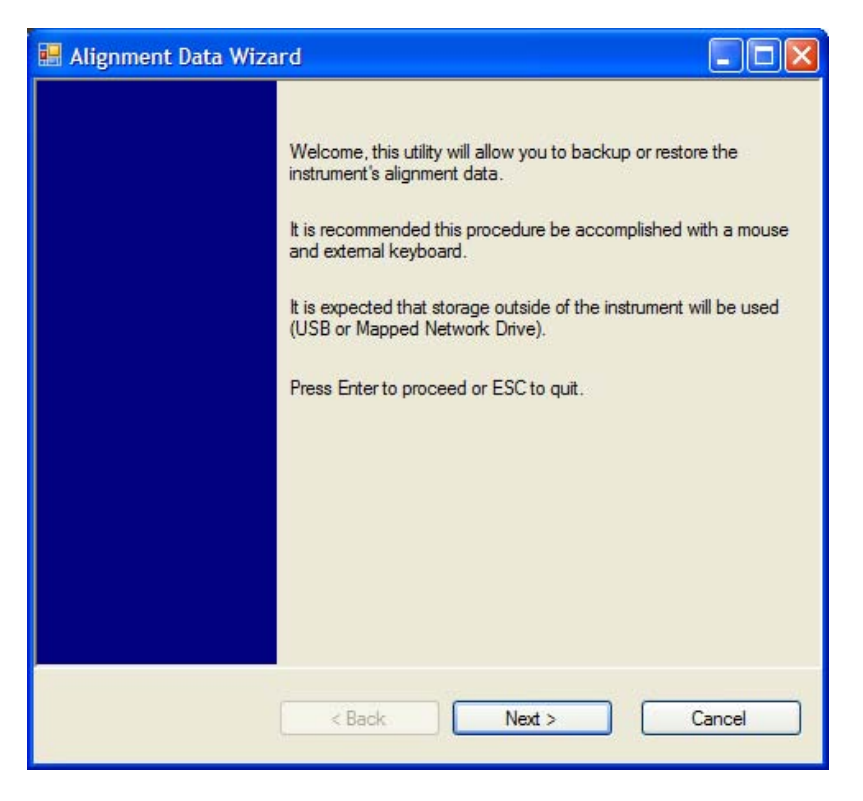

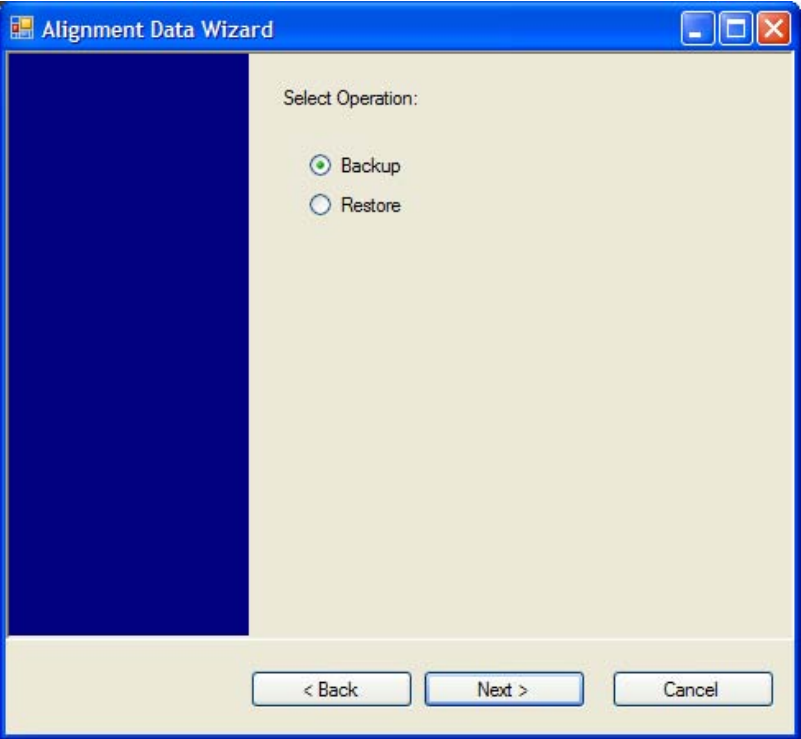

The backup screen will indicate the approximate amount of space required to contain the backup file.

The default file name will be AlignDataBackup\_<model number>\_<serial number>\_<date in YYYYMMDDHHMMSS>.bak.

For the N9030A the default backup location will be the internal F: drive which is a solid-state memory device located internally on the instrument.

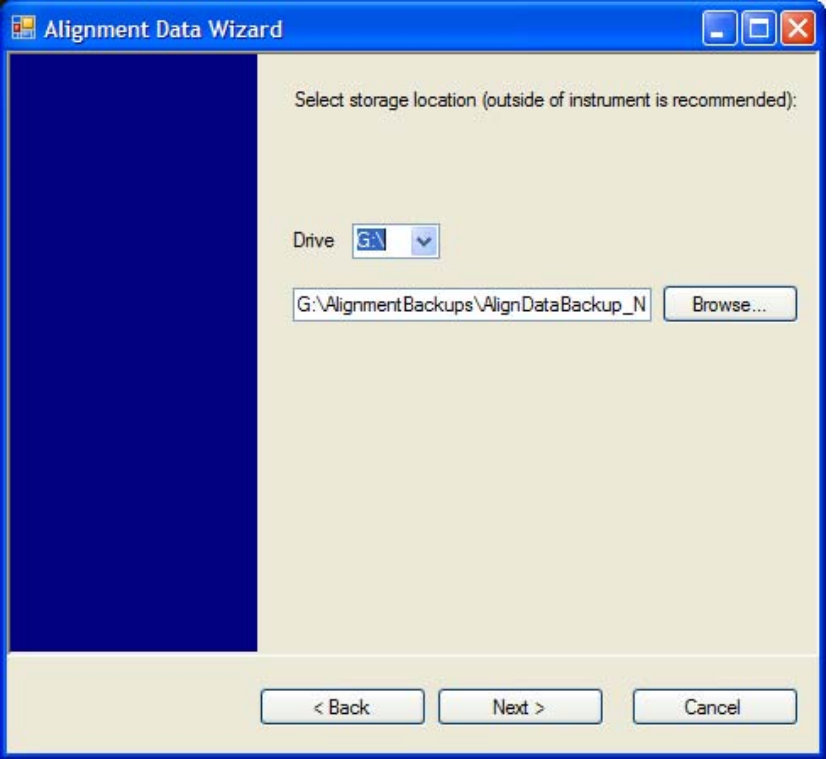

Changing the drive letter will also modify the path displayed in the box below. When this step is first loaded, the drive drop-down is populated with connected drives which provide the user with write access. If there are many unreachable network drives connected to the instrument, this step can take a few seconds. If a USB drive is present, it will be selected by default. The path defaults to the AlignmentBackups folder, and a filename will be automatically created in the form of AlignDataBackup\_<model>\_<serial number>\_<date><time>. When the "Next >" button is pressed, the user will be prompted to create a new folder if the chosen path does not yet exist.

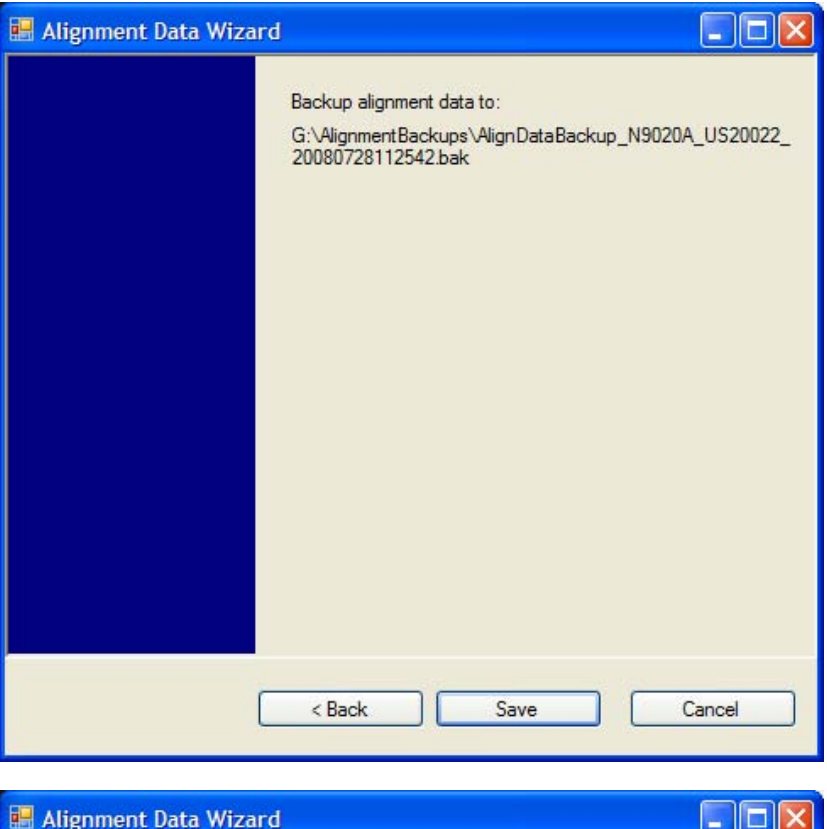

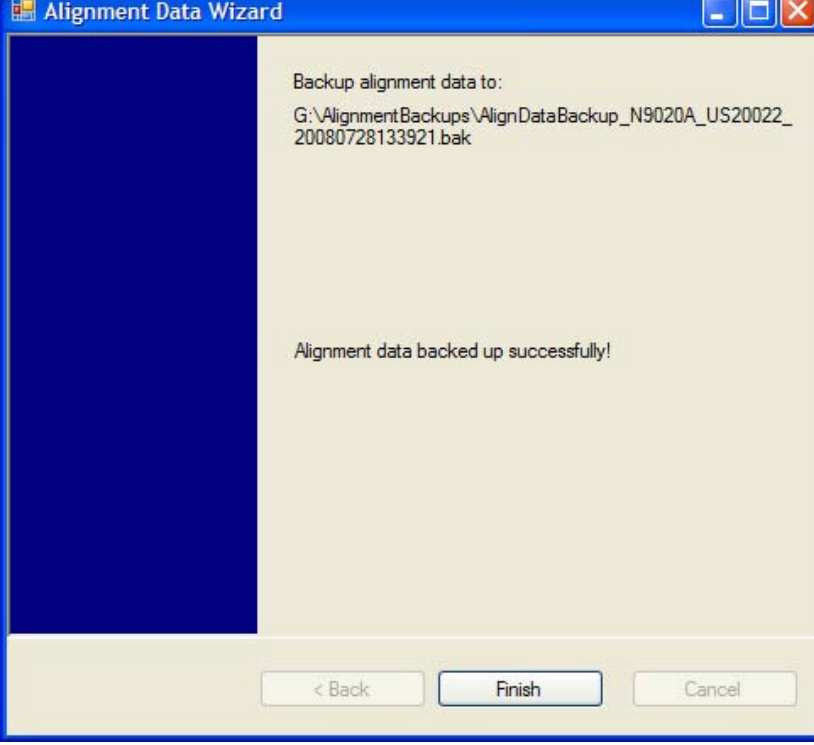

The restore operation will check the validity of the restore file using the database's built-in file validation. If the restore file is corrupt, the existing alignment data will remain in use.

If the serial number information in the backup file being restored is different from that of the instrument, the following message appears (the serial number shown are examples):

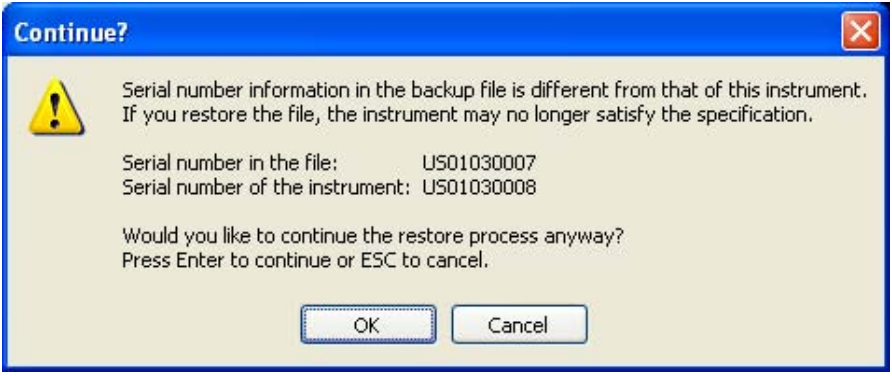

For the N9030A, the default restore location will be the internal F: drive which is a solid-state memory device located internally on the instrument. The default restore file will be the most recent file that matches the default backup file name format: AlignDataBackup\_N9030A\_<serial number>\_<date>.bak

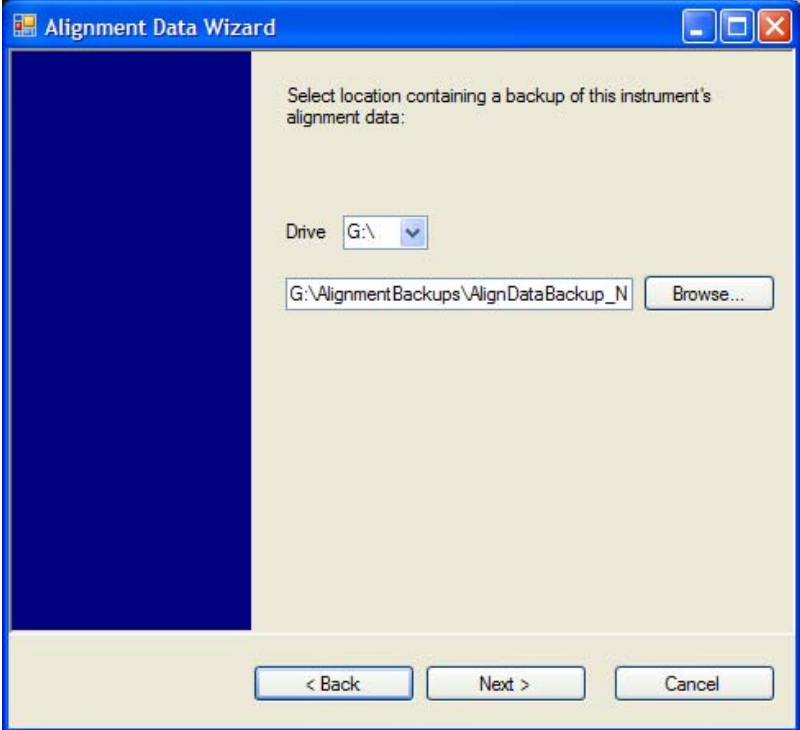

Changing the drive letter will also modify the path displayed in the box below. When this step is first loaded, the drive drop-down is populated with connected drives which provide the user with read access. The path defaults to the AlignBackups folder. The most recent \*.bak file in the folder will also be selected by default.

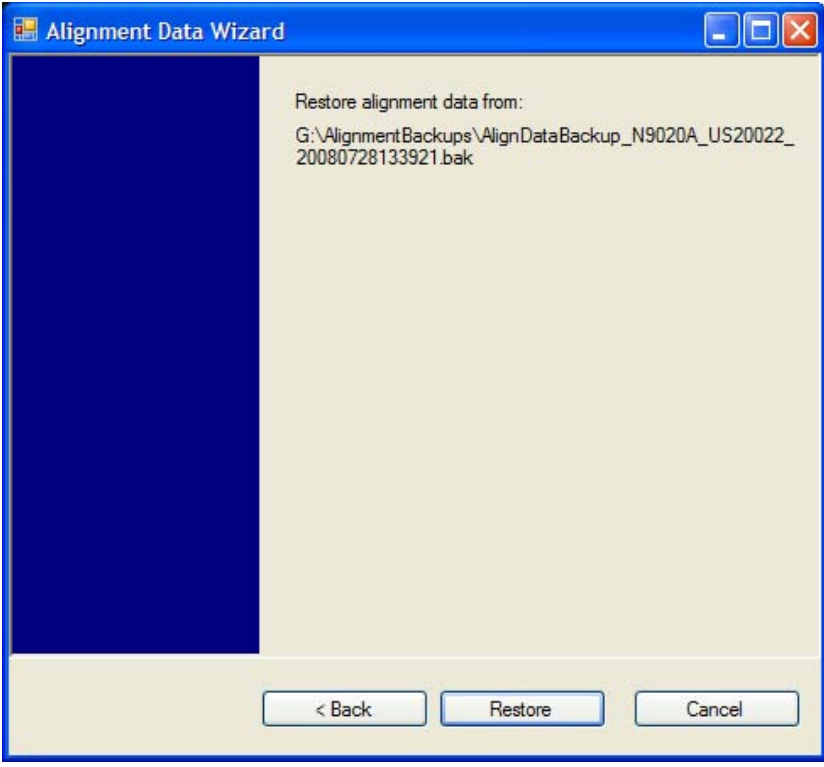

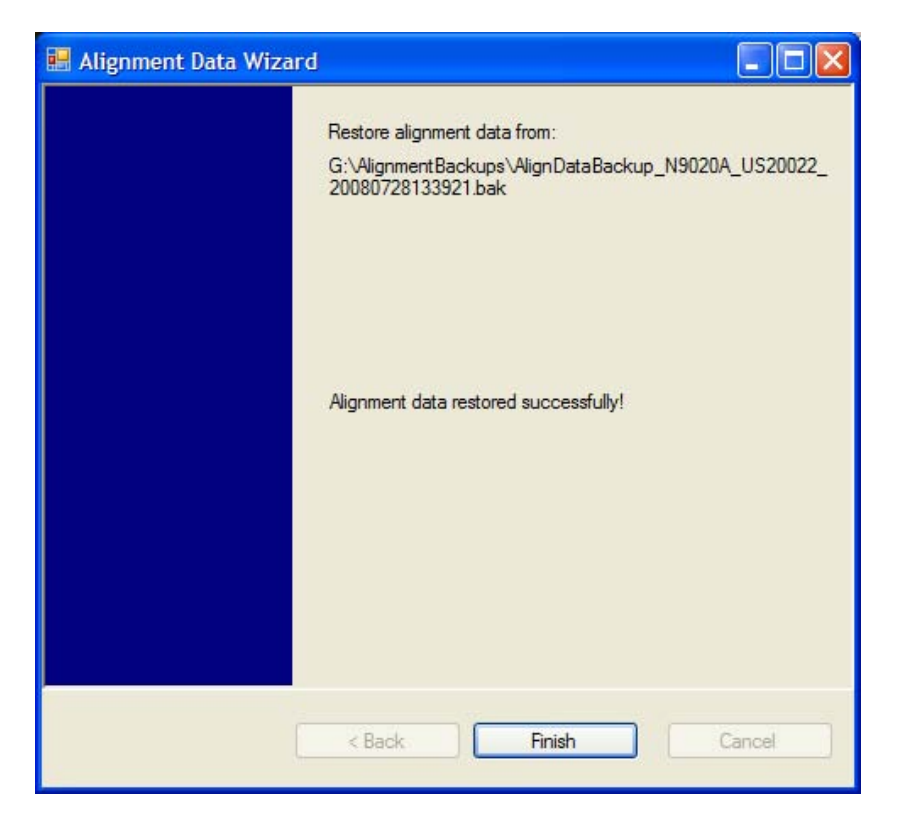

### Perform Backup (Remote Command Only)

Invokes an alignment data backup operation to the provided Folder.

**NOTE** It is recommended that the Folder provided is outside of the instrument (USB or Mapped Network Drive).

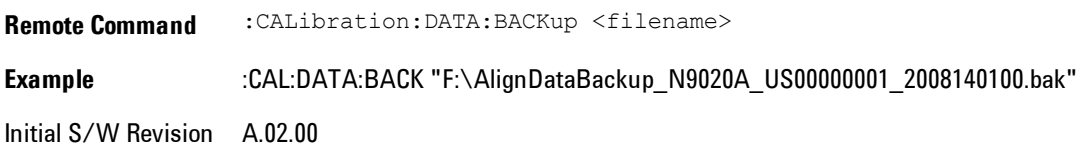

#### Perform Restore (Remote Command Only)

Invokes an alignment data restore operation from the provided filename.

**Remote Command** :CALibration:DATA:RESTore <filename> **Example** :CAL:DATA:REST "F:\ AlignDataBackup\_N9020A\_US00000001\_2008140100.bak " Initial S/W Revision A.02.00

### Advanced

Accesses alignment processes that are immediate action operations that perform operations that run until complete. Advanced alignments are performed on an irregular basis, or require additional operator interaction

Key Path System, Alignments Initial S/W Revision Prior to A.02.00

#### Characterize Preselector

The Preselector tuning curve drifts over temperature and time. Recognize that the Amplitude, Presel Center function adjusts the preselector for accurate amplitude measurements at an individual frequency. Characterize Preselector improves the amplitude accuracy by ensuring the Preselector is approximately centered at all frequencies without the use of the Amplitude, Presel Center function. Characterize Preselector can be useful in situations where absolute amplitude accuracy is not of utmost importance, and the throughput savings or convenience of not performing a Presel Center is desired. Presel Center is required prior to any measurement for best (and warranted) amplitude accuracy.

Agilent recommends that the Characterize Preselector operation be performed yearly as part of any calibration, but performing this operation every three months can be worthwhile.

Characterize Preselector immediately executes a characterization of the Preselector, which is a YIG-tuned filter (YTF). The instrument stops any measurement currently underway, performs the characterization, then restarts the measurement from the beginning (similar to pressing the Restart key).

The query form of the remote commands (:CALibration:YTF?) will invoke the alignment of the YTF subsystem and return a success or failure value.

A failure encountered during alignment will generate the Error Condition message "Characterize Preselector failure" and set bit 3 in the STATus:QUEStionable:CALibration:EXTended:FAILure

status register. Successful completion of Characterize Preselector will clear this Condition. It will also begin the elapsed time counter for Last Characterize Preselector Time, and capture the Last Characterize Preselector Temperature.

The last Characterize Preselector Time and Temperature survives across the power cycle as this operation is performed infrequently.

**NOTE** Characterize Preselector can be interrupted by pressing the Cancel (ESC) front-panel key or remotely with Device Clear followed by the :ABORt SCPI command. None of the new characterization data is then used. However, since the old characterization data is purged at the beginning of the characterization, you now have an uncharacterized preselctor. You should re-execute this function and allow it to finish before making any further preselected measurements.

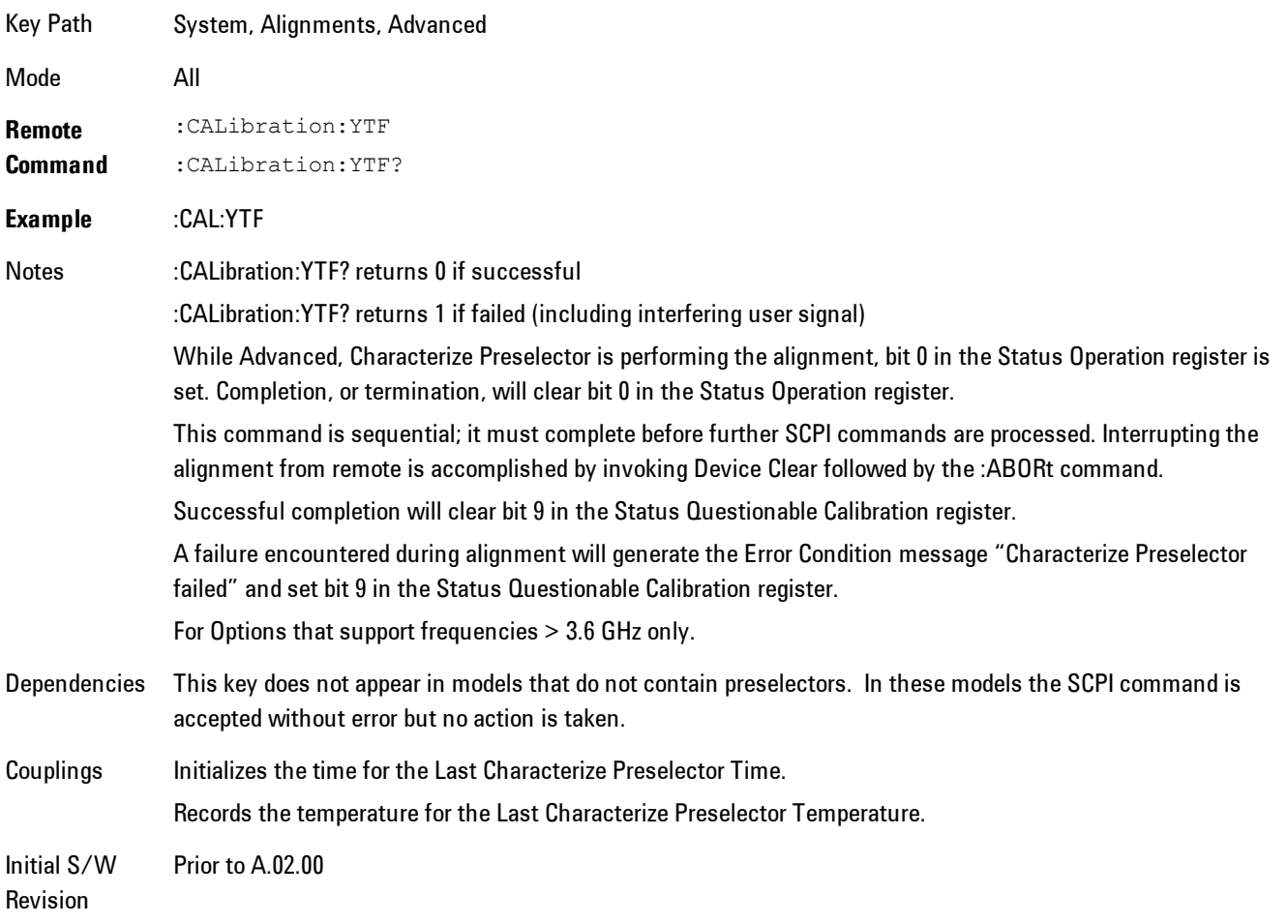

# Timebase DAC

Allows control of the internal 10 MHz reference oscillator timebase. This may be used to adjust for minor frequency alignment between the signal and the internal frequency reference. This adjustment has no effect if the instrument is operating with an External Frequency Reference.

If the value of the Timebase DAC changes (by switching to Calibrated from User with User set to a different value, or in User with a new value entered) an alignment may be necessary. The alignment system will take appropriate action; which will either invoke an alignment or cause an Alert.

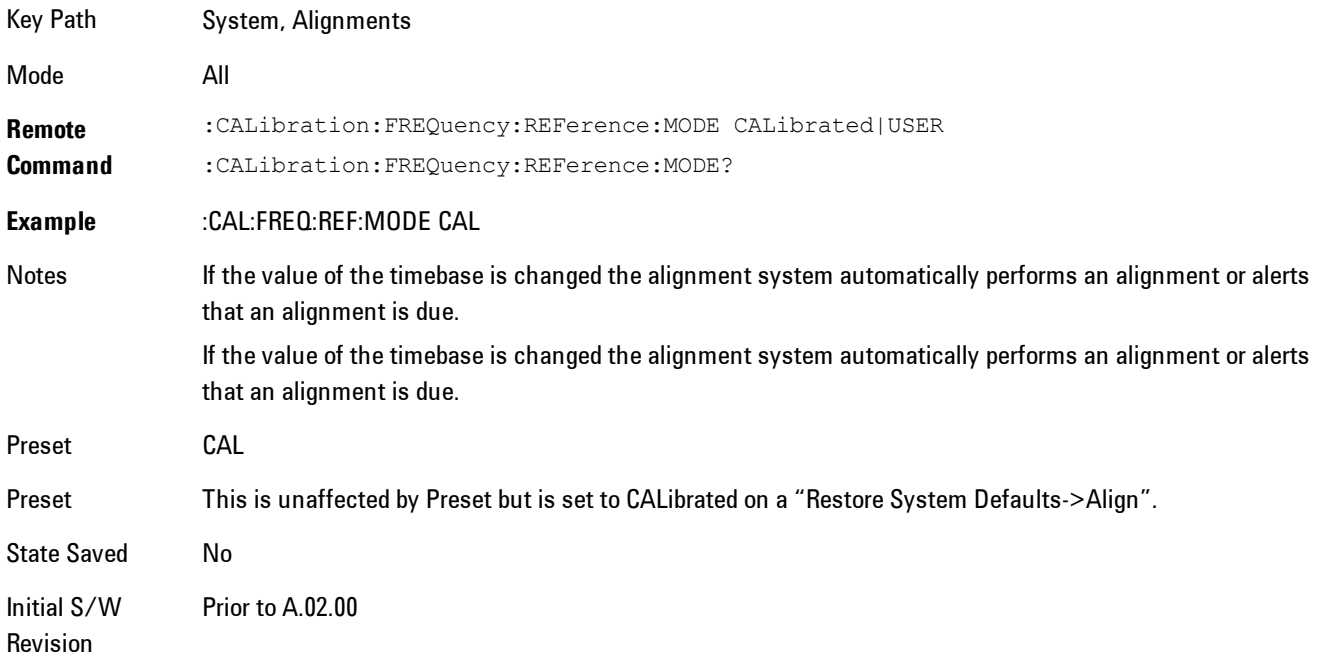

## **Calibrated**

Sets the Timebase DAC to the value established during factory or field calibration. The value displayed on the menu key is the calibrated value.

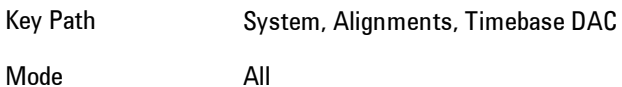

**Example** :CAL:FREQ:REF:MODE CAL Readback Text  $[xxx]$  < where xxx is the calibrated value Initial S/W Revision Prior to A.02.00

#### User

Allows setting the Timebase DAC to a value other than the value established during the factory or field calibration. The value displayed on the menu key is the calibrated value.

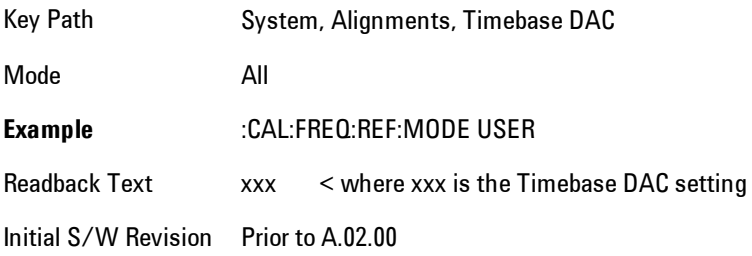

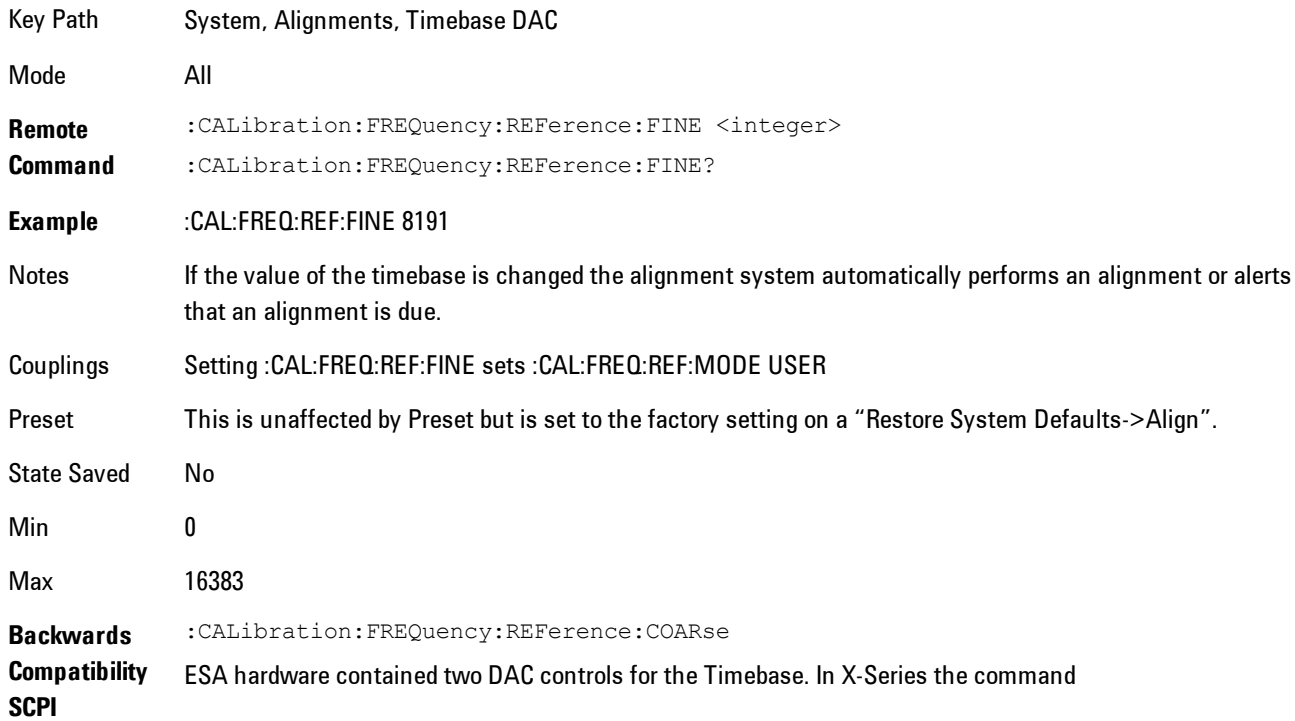

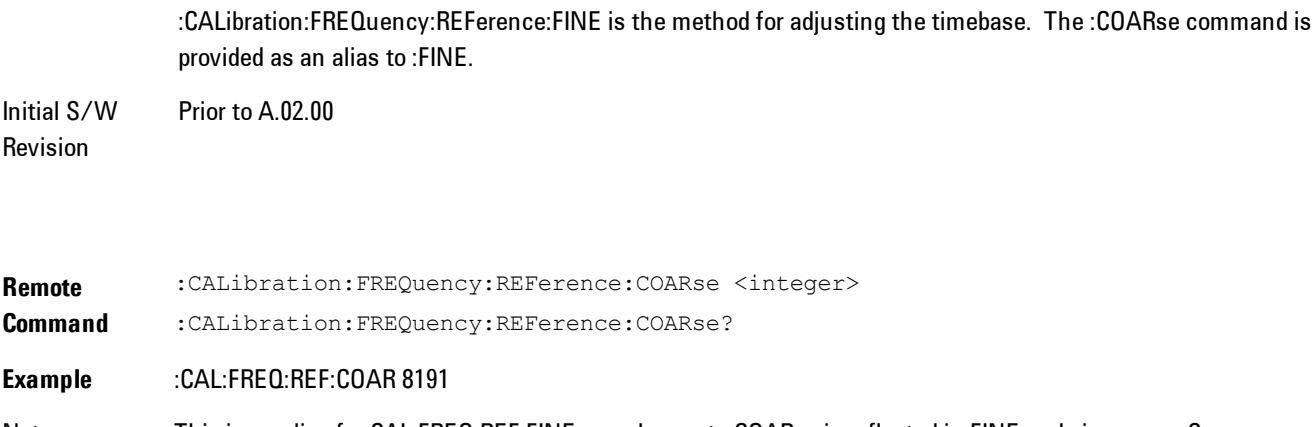

Notes This is an alias for CAL:FREQ:REF:FINE any change to COARse is reflected in FINE and vice-versa. See CAL:FREQ:REF:FINE for description of functionality.

Couplings Setting :CAL:FREQ:REF:COAR sets :CAL:FREQ:REF:MODE USER

Initial S/W Revision Prior to A.02.00

## RF Preselector

This menu and all of its submenus are only available in models with the RF Preselector, such as the N9038A.

# Align Now, 20 Hz to 30 MHz

Immediately executes an alignment of the receiver subsystem. The receiver will stop any measurement currently underway, perform the alignment, and then restart the measurement from the beginning (similar to pressing the Restart key).

The query form of the remote commands (:CALibration:RFPSelector:CONDucted?) will invoke the alignment of the RF Preselector on Conducted Band and return a success or failure value. Successful completion will clear the "Align 20 Hz to 30 MHz required" Error Condition, and clear the bit 1 in the Status Questionable Calibration Extended Needed register. The elapsed time counter will begin for Last Align Now, Conducted Time, and the temperature is captured for the Last Align Now, Conducted Temperature. The alignment can be interrupted by pressing the Cancel (ESC) front-panel key or remotely with Device Clear followed by the :ABORt SCPI command. When this occurs, the Error Condition "Align 20 Hz to 30 MHz required" is set because new alignment data may be employed for an individual subsystem, but not a cohesive set of data for all subsystems.

The "Align 20 Hz to 30 MHz required" Error Condition will appear when this alignment has expired. User is now responsible to perform the Align Now, 20 Hz to 30 MHz in order to keep the receiver in warranted operation. This alignment can only be performed by user as it is not part of the Auto Align process.

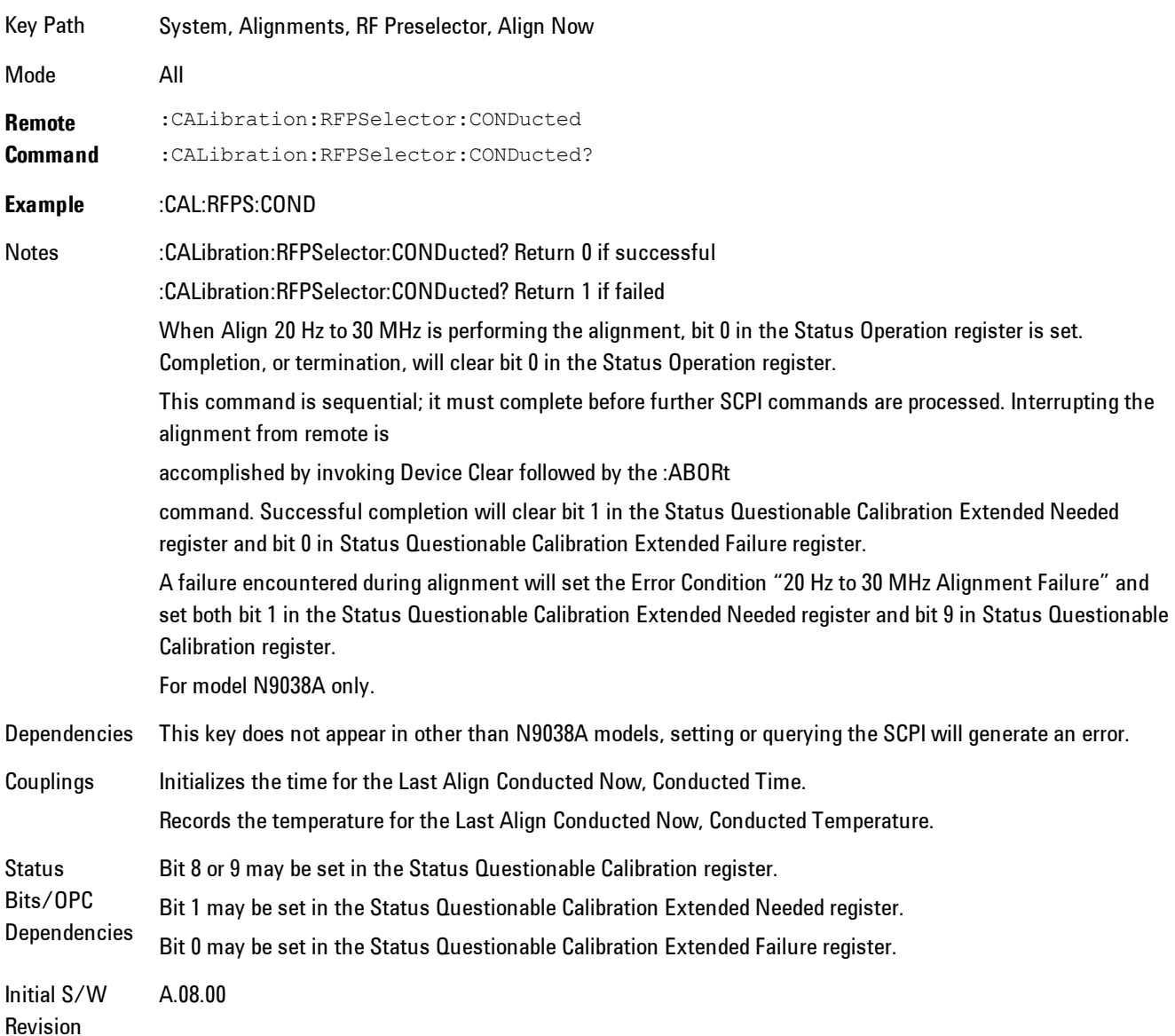

## Align Now, 30 MHz to 3.6 GHz

Immediately executes an alignment of the receiver subsystem. The receiver will stop any measurement currently underway, perform the alignment, and then restart the measurement from the beginning (similar to pressing the Restart key).

The query form of the remote commands (:CALibration:RFPSelector:RADiated?) will invoke the alignment of the RF Preselector on Radiated Band and return a success or failure value. Successful completion will clear the "Align 30 MHz to 3.6 GHz required" Error Condition, and clear the bit 2 in the Status Questionable Calibration Extended Needed register. The elapsed time counter will begin for Last Align Now, Radiated Time, and the temperature is captured for the Last Align Now, Radiated Temperature. The alignment can be interrupted by pressing the Cancel (ESC) front-panel key or remotely with Device Clear followed by the :ABORt SCPI command. When this occurs, the Error Condition "Align 30 MHz to 3.6 GHz required" is set because new alignment data may be employed for an individual subsystem, but not a cohesive set of data for all subsystems.

The "Align 30 MHz to 3.6 GHz required" Error Condition will appear when this alignment has expired. User is now responsible to perform the Align Now, 30 MHz to 3.6 GHz in order to keep the receiver in warranted operation. This alignment can only be performed by user as it is not part of the Auto Align process.

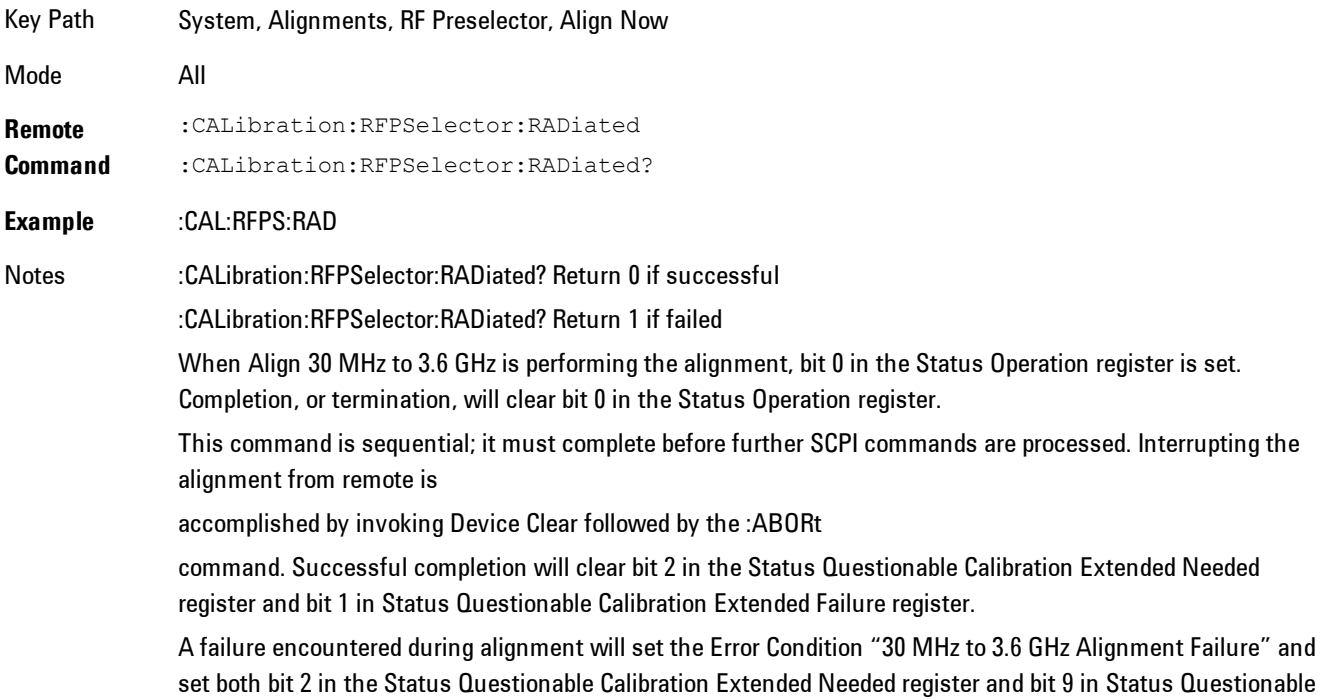

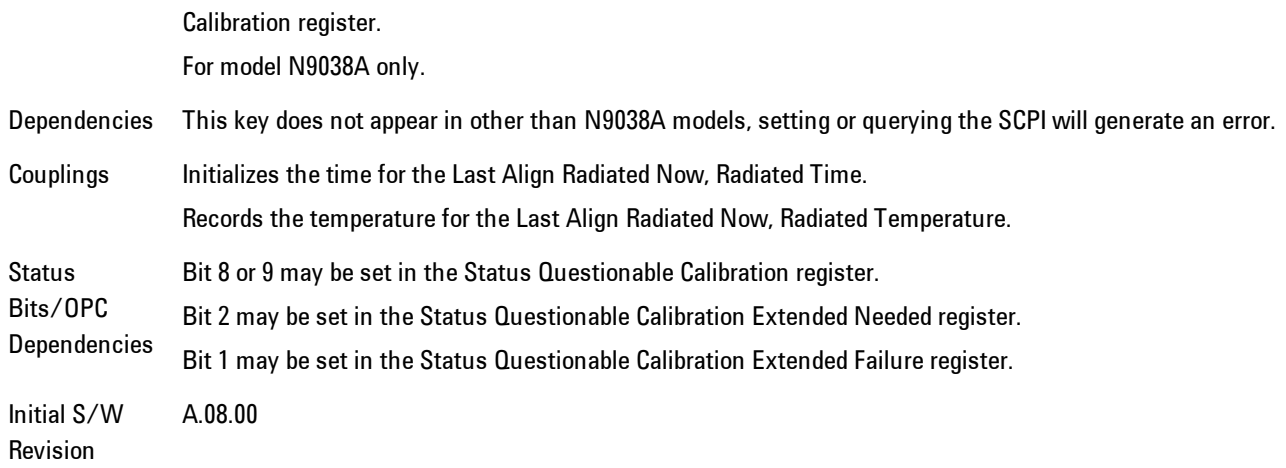

#### Align Now, 20 Hz to 3.6 GHz

Immediately executes an alignment of the receiver subsystem. The receiver will stop any measurement currently underway, perform the alignment, and then restart the measurement from the beginning (similar to pressing the Restart key).

The query form of the remote commands (:CALibration:RFPSelector:FULL?) will invoke the alignment of the RF Preselector on both Conducted and Radiated Band and return a success or failure value. Successful completion will clear the "Align 20 Hz to 3.6 GHz required" Error Condition, and clear the bit 1 and bit 2 in the Status Questionable Calibration Extended Needed register. The elapsed time counter will begin for Last Align Now, Conducted Time and Last Align Now Radiated Time and the temperature is captured for Last Align Now, Conducted Temperature and Last Align Now, Radiated Temperature. The alignment can be interrupted by pressing the Cancel (ESC) front-panel key or remotely with Device Clear followed by the :ABORt SCPI command. When this occurs, the Error Condition "Align 20 Hz to 3.6 GHz required" is set because new alignment data may be employed for an individual subsystem, but not a cohesive set of data for all subsystems.

The "Align 20 Hz to 3.6 GHz required" Error Condition will appear when this alignment has expired. User is now responsible to perform the Align Now, 20 Hz to 3.6 GHz in order to keep the receiver in warranted operation. This alignment can only be performed by user as it is not part of the Auto Align process.

Key Path System, Alignments, RF Preselector, Align Now

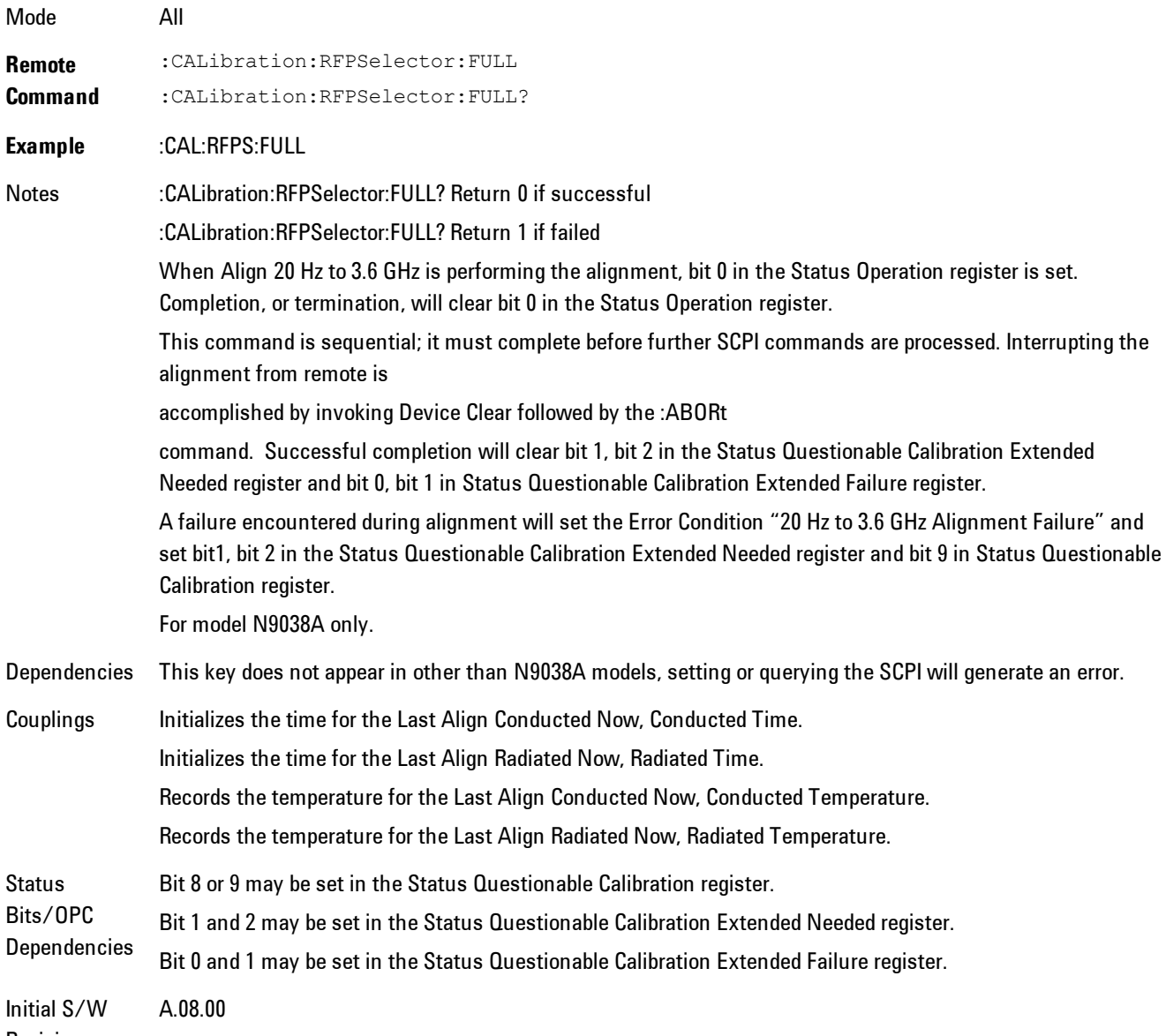

Revision

#### Alert

Setting Alert to ON/OFF will enable/disable the display of RF Preselector alignment required message on the status line. The instrument will power up with Alert On mode.

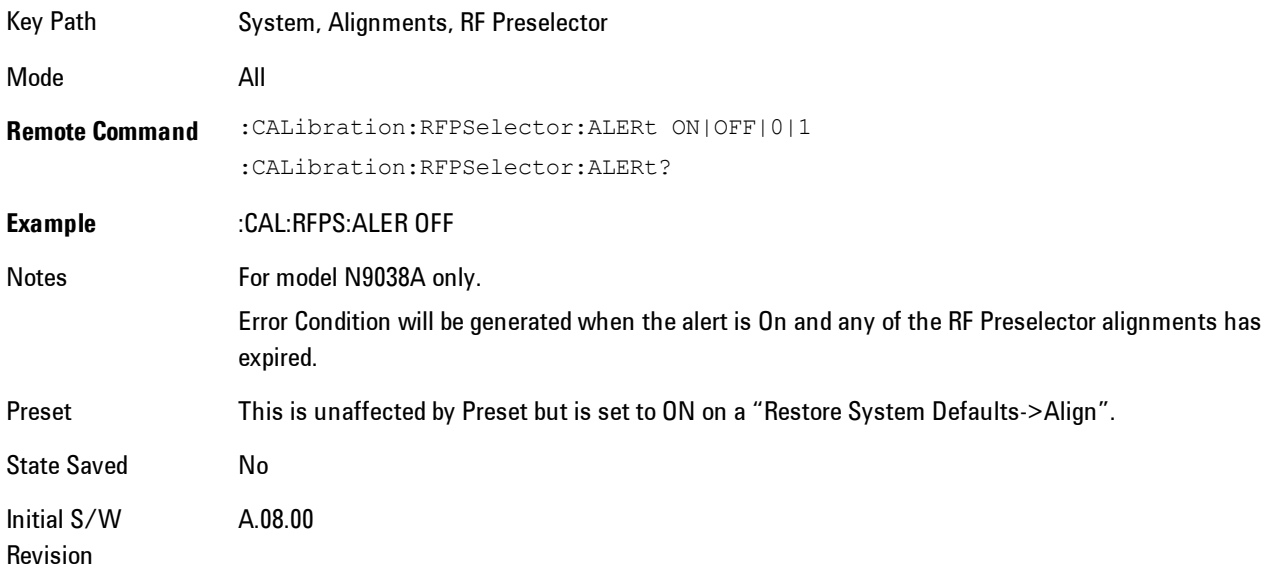

#### Schedule Setup

To schedule a task to run automatically at the background based on the recurrence and time set in the scheduler. Make sure that the Instrument's local time is accurate as the Scheduler relies on this information to execute the task.

Key Path System, Alignments, RF Preselector Initial S/W Revision A.08.00

#### Task

There is Task 1 to 3 to be selected for the scheduler to run. Task 1 is the 20 Hz to 30 MHz alignment, Task 2 is the 30 MHz to 3.6 GHz alignment and Task 3 is the 20 Hz to 3.6 GHz alignment.

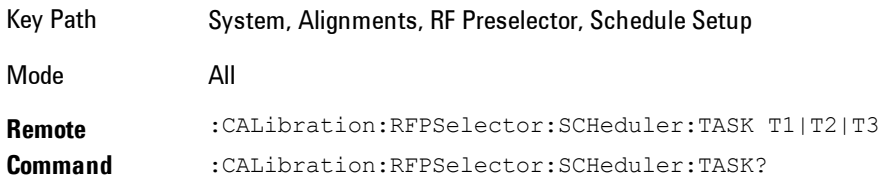

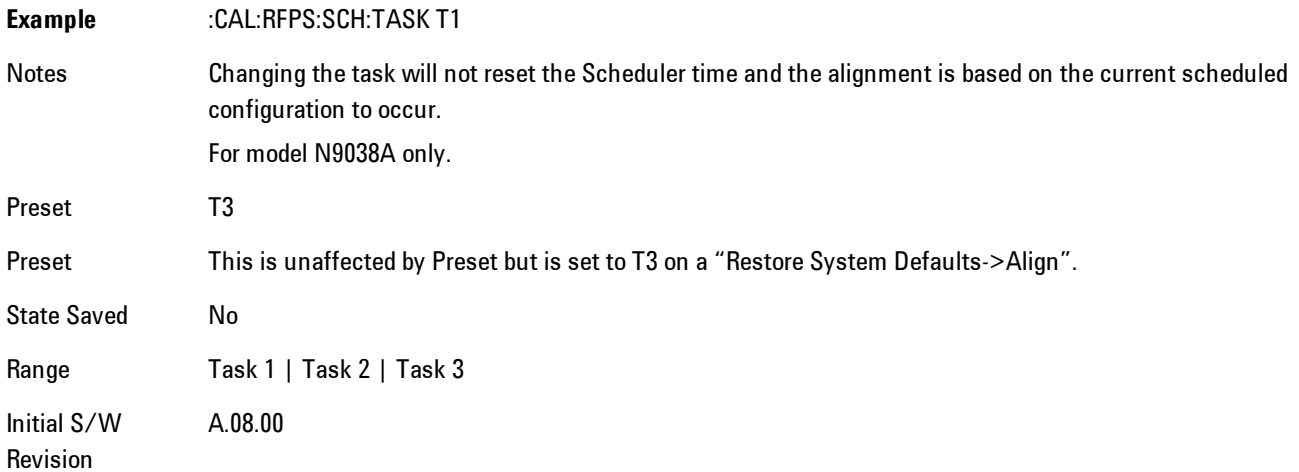

#### <span id="page-1387-0"></span>Date/Time

Configure the scheduler to run a task starting from this date and time. The date and time rely on the instrument's local time to execute a scheduled task. The date is based on the format "YYYY/MM/DD" and the time is based on a 24 hour clock.

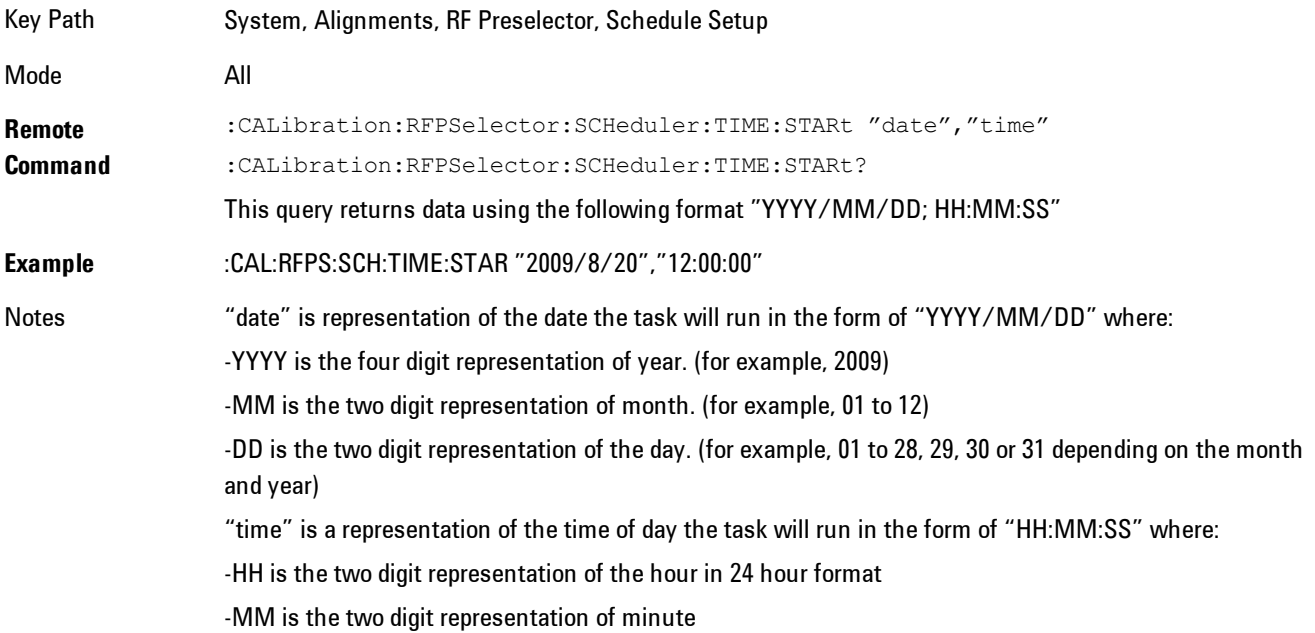

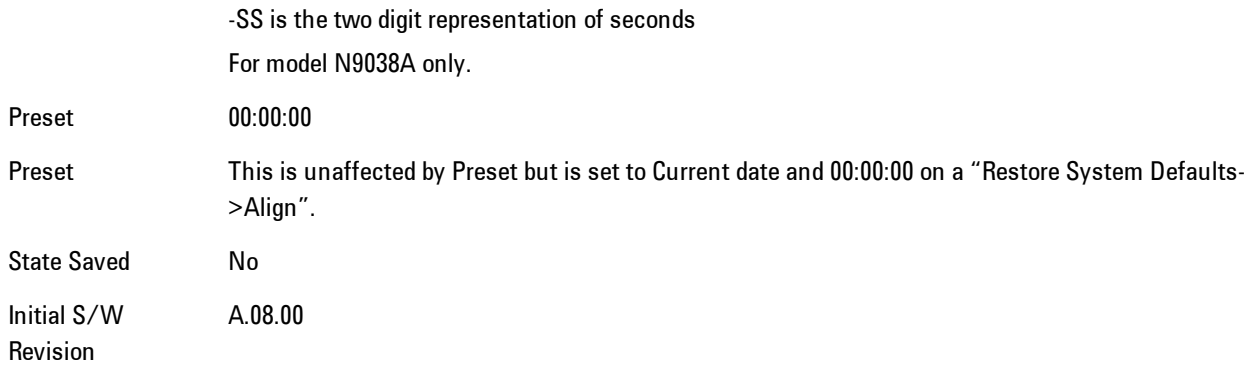

#### Date

Configure the date of the scheduled task. The SCPI command to configure the date and time parameters of the scheduler is the same; however, they each have their own front panel control.

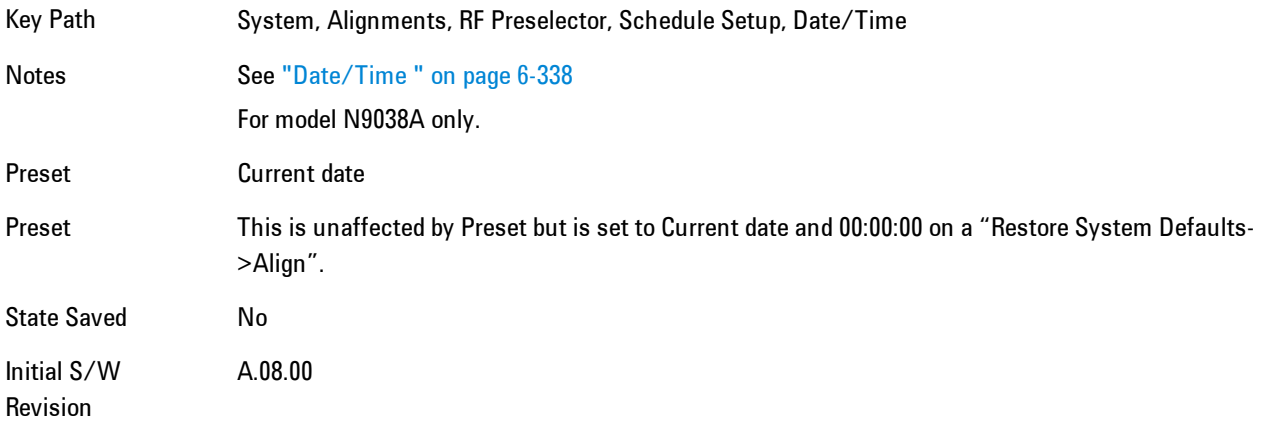

#### Time

Configure the time of the scheduled task. The SCPI command to configure the date and time parameters of the scheduler is the same; however, they each have their own front panel control.

Key Path System, Alignments, RF Preselector, Schedule Setup, Date/Time Notes See ["Date/Time " on page 6-338](#page-1387-0) For model N9038A only.

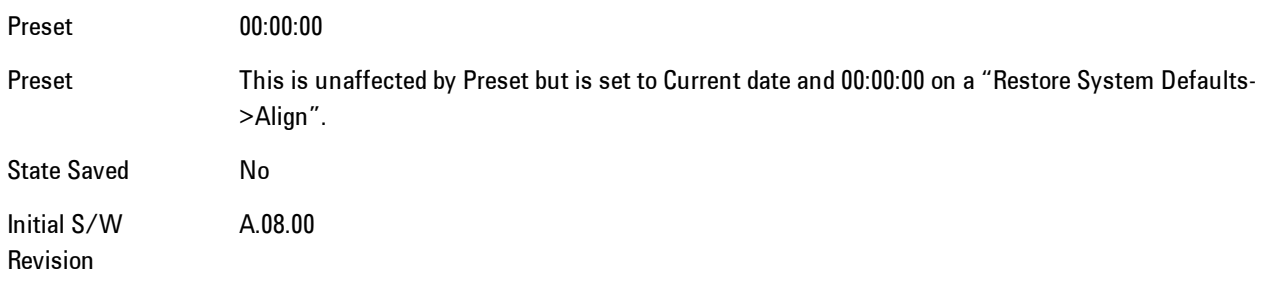

#### **Recurrence**

Configure the scheduler to run the task recurrently on a scheduled date and time. You can schedule it to run daily, weekly or alternate weeks.

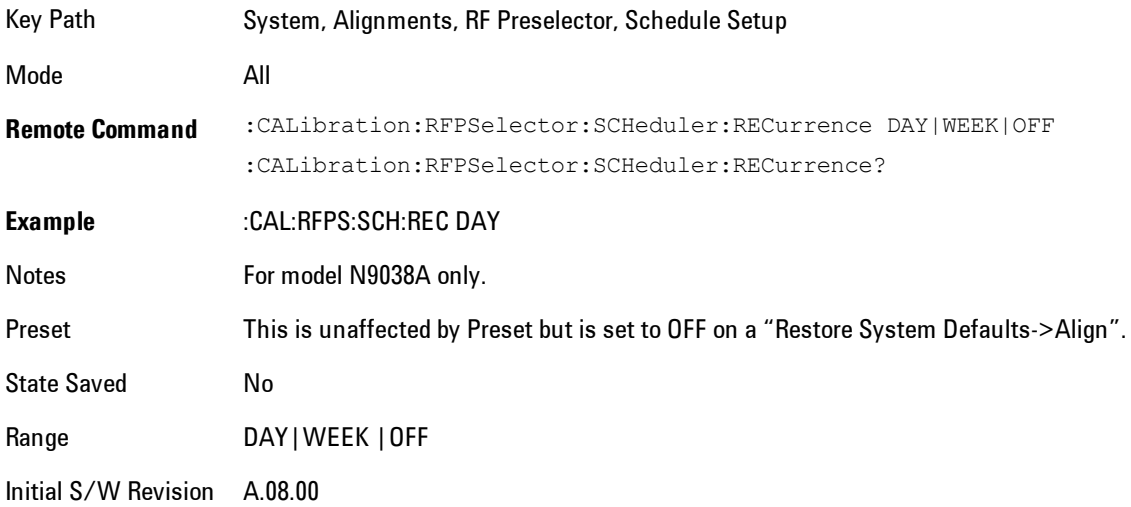

#### Every N Weeks

Configure the scheduler to run the task on a day in every number of week's duration.

Key Path System, Alignments, RF Preselector, Schedule Setup, Recurrence

Initial S/W Revision A.08.00

### N of Weeks

Set the number of week's duration the scheduler will trigger a task.

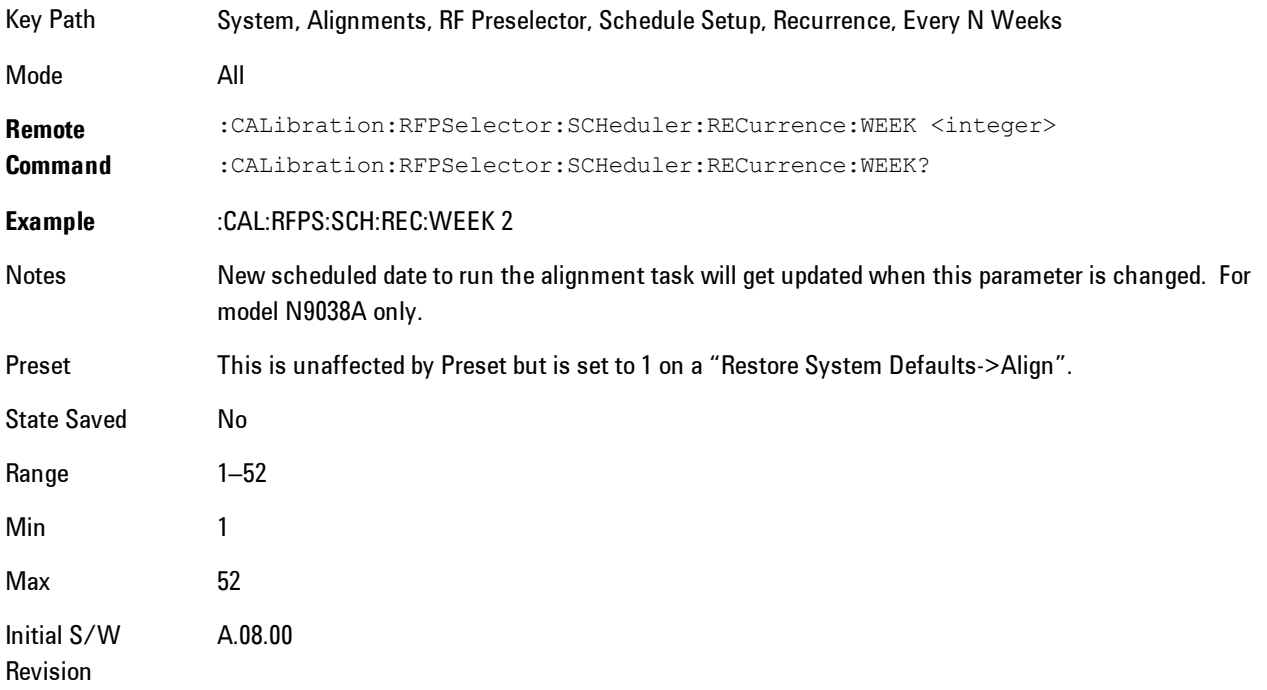

### Day

Set the Day of the Week the scheduler will run a scheduled task.

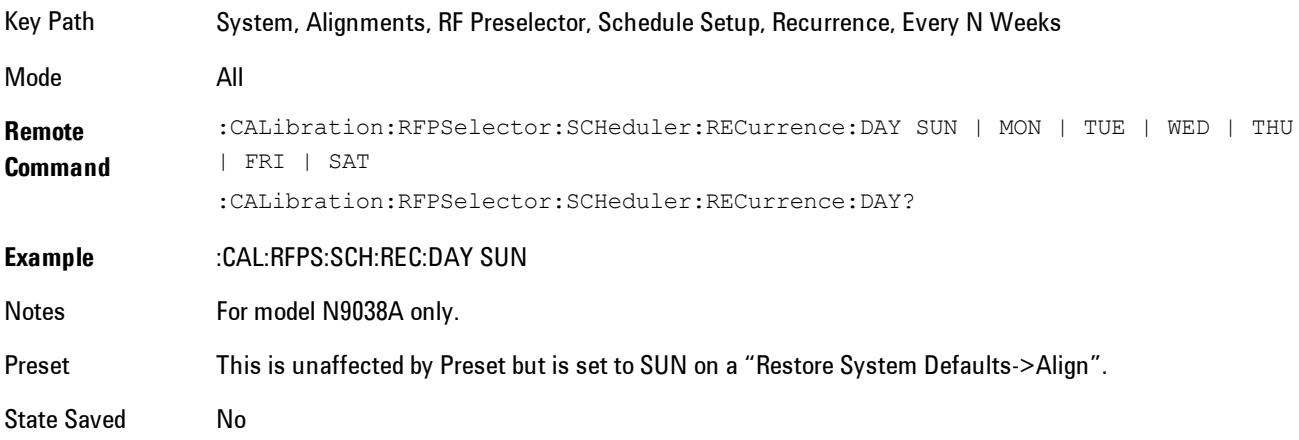

6 Vector Analysis System Range Sunday|Monday|Tuesday|Wednesday|Thursday|Friday|Saturday Initial S/W Revision A.08.00

#### **Scheduler**

Setting the Scheduler to ON will trigger the execution of the scheduled task based on the recurrence and time set in the scheduler since the last successful of the specific alignment. A warning condition of "RF Preselector alignment scheduler is ON" will be appeared when the scheduler is set to ON. OFF will turn off the Scheduler from running any scheduled task.

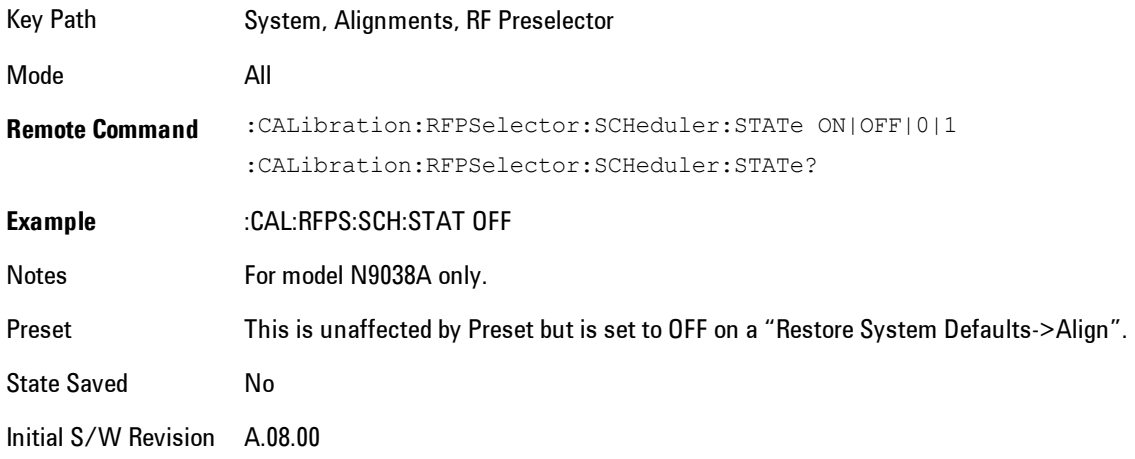

# **I/O Config**

Activates a menu for identifying and changing the I/O configuration for remote control.

Key Path System

Initial S/W Revision Prior to A.02.00

## GPIB

Activates a menu for configuring the GPIB I/O port.

Key Path System, I/O Config

Initial S/W Revision A.02.00

## GPIB Address

Select the GPIB remote address.

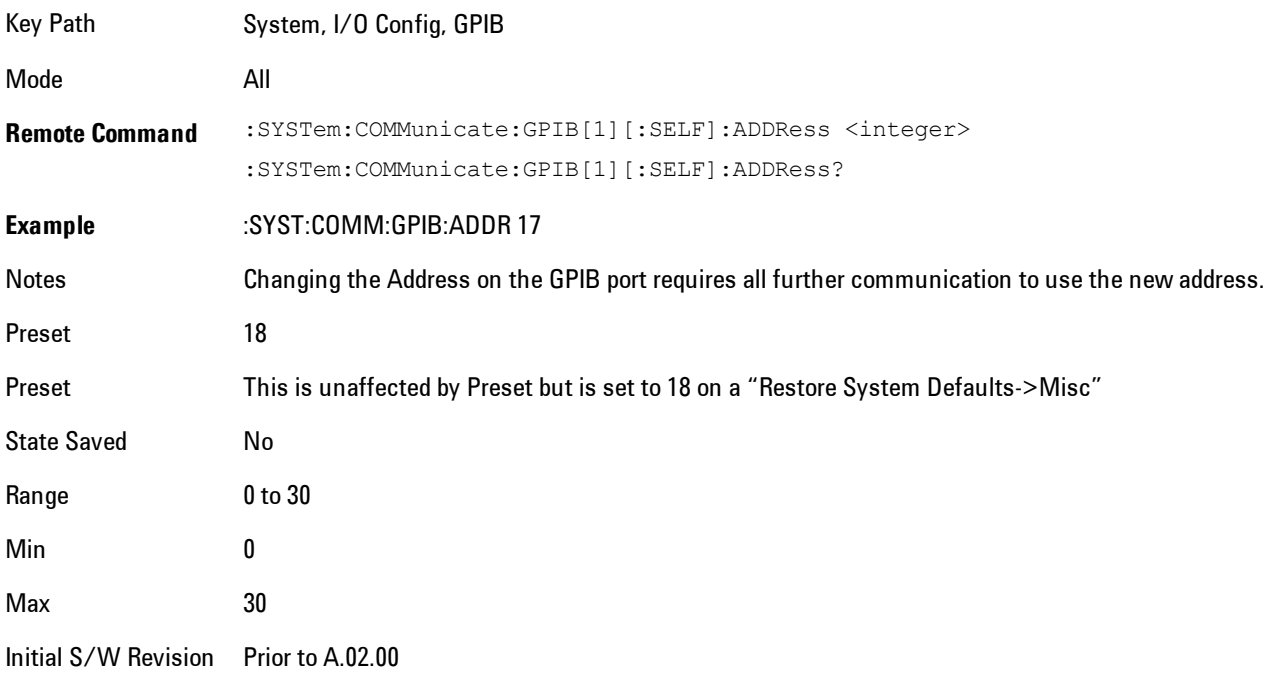

### GPIB Controller

Sets the GPIB port into controller or device mode. In the normal state, GPIB controller is disabled, which allows the analyzer to be controlled by a remote computer. When GPIB Controller is enabled, the instrument can run software applications that use the instrument's computer as a GPIB controller; controlling devices connected to the instrument's GPIB port.

**NOTE** When GPIB Controller is enabled, the analyzer application itself cannot be controlled over GPIB. In this case it can easily be controlled via LAN or USB. The GPIB port cannot be a controller and device at the same time. Only one controller can be active on the GPIB bus at any given time. If the analyzer is the controller, an external PC cannot be a controller.

To control the instrument from the software that is performing GPIB controller operation, you can use an internal TCP/IP connection to the analyzer application. Use the address TCPIP0:localhost:inst0:INSTR to send SCPI commands to the analyzer application.

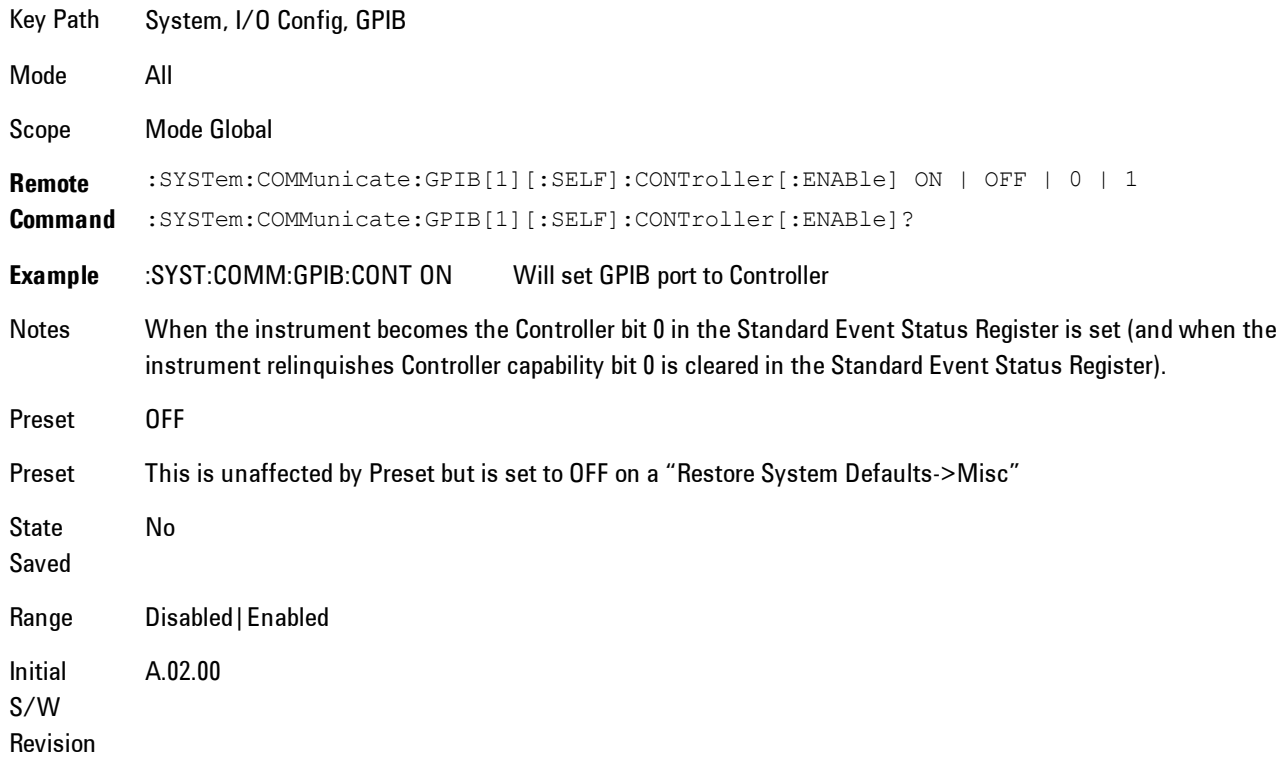

#### Disabled

Disables the GPIB Controller capability, this is the default (or normal) setting.

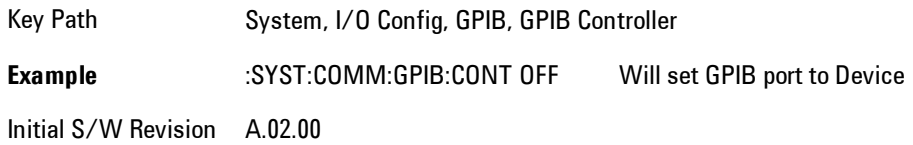

#### Enabled

Enables the GPIB Controller capability.

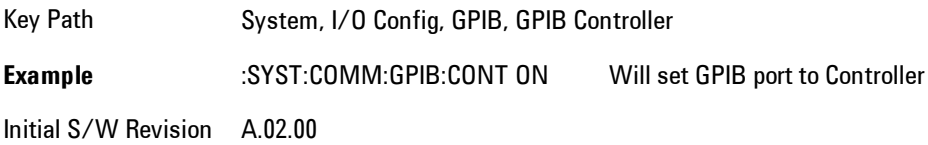

# SCPI LAN

Activates a menu for identifying and changing the SCPI over a LAN configuration. There are a number of different ways to send SCPI remote commands to the instrument over LAN. It can be a problem to have multiple users simultaneously accessing the instrument over the LAN. These keys limit that somewhat by disabling the telnet, socket, and/or SICL capability.

Key Path System, I/O Config Initial S/W Revision Prior to A.02.00

## SCPI Telnet

Turns the SCPI LAN telnet capability On or Off allowing you to limit SCPI access over LAN through telnet.

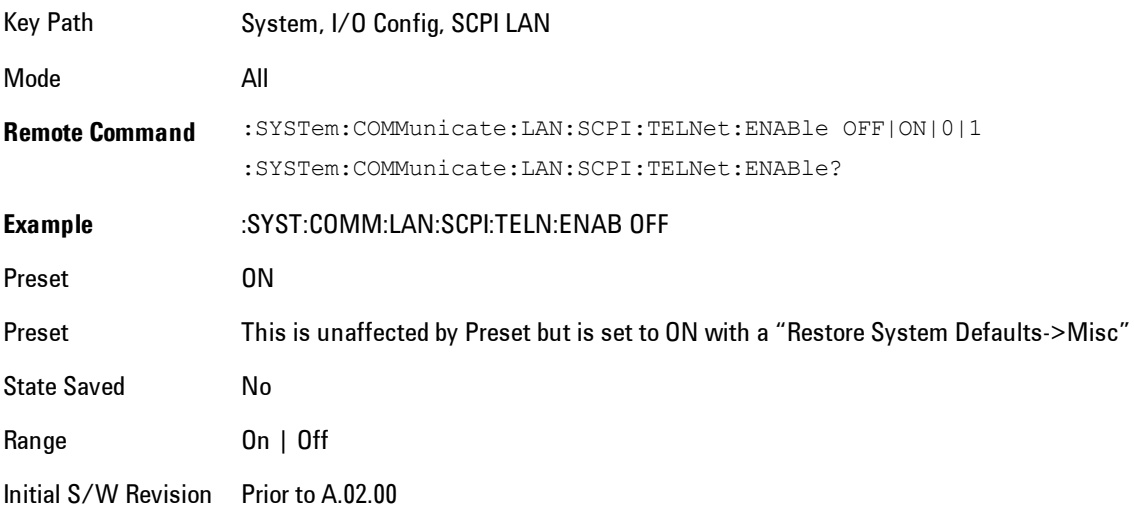

## SCPI Socket

Turns the capability of establishing Socket LAN sessions On or Off. This allows you to limit SCPI access over LAN through socket sessions.

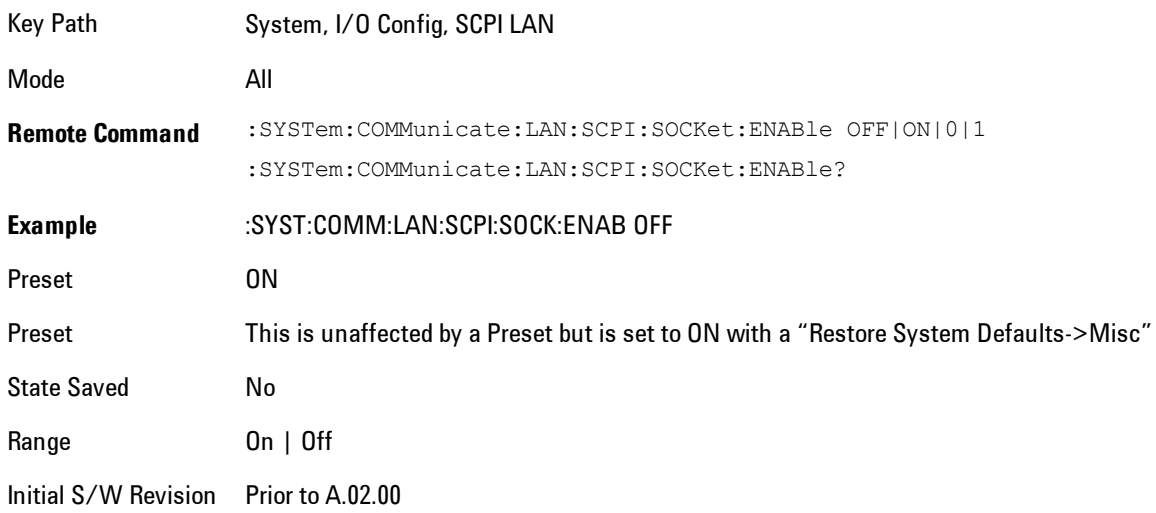

## SICL Server

Turns the SICL server capability On or Off, enabling you to limit SCPI access over LAN through the SICL server. (SICL IEEE 488.2 protocol.)

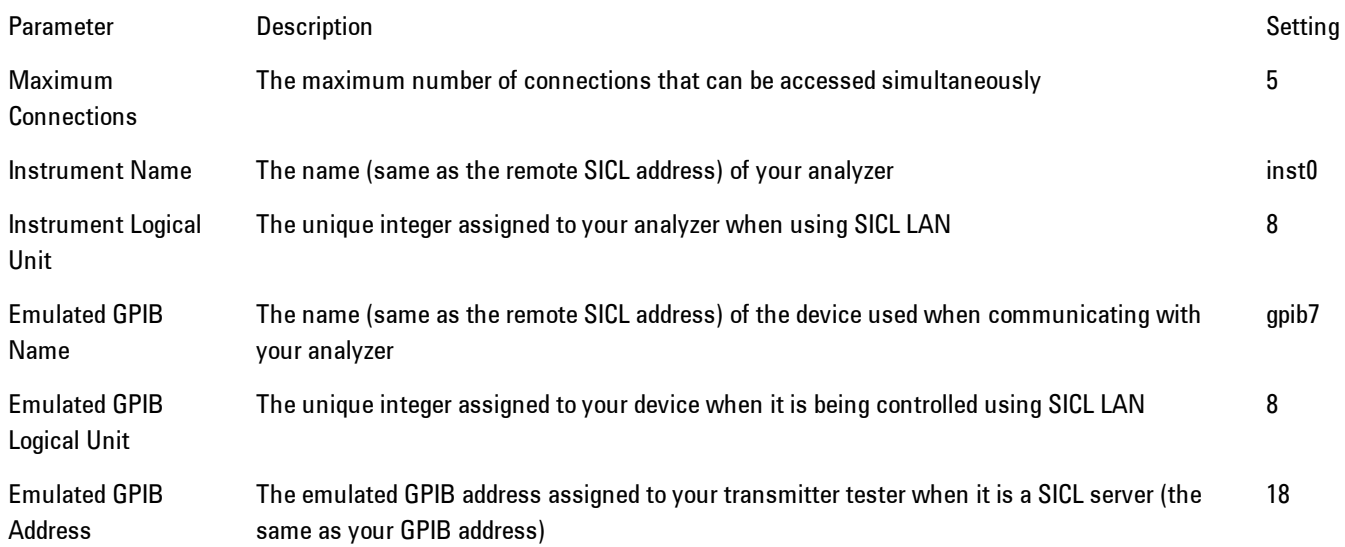

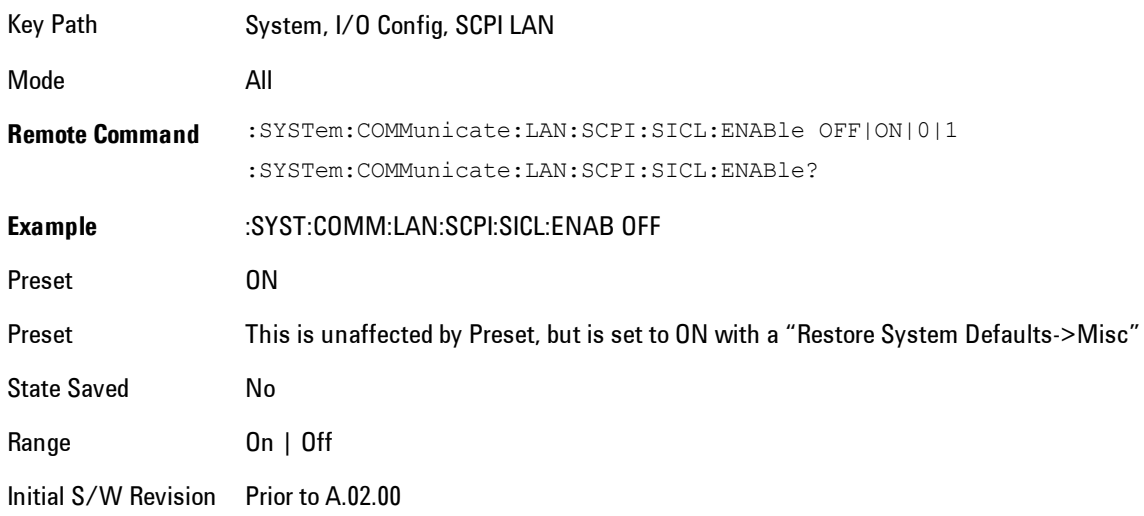

## SCPI Socket Control Port (Remote Command Only)

Returns the TCP/IP port number of the control socket associated with the SCPI socket session. This query enables you to obtain the unique port number to open when a device clear is to be sent to the instrument. Every time a connection is made to the SCPI socket, the instrument creates a peer control socket. The port number for this socket is random. The user must use this command to obtain the port number of the control socket. To force a device clear on this socket, open the port and send the string "DCL " to the instrument.

If this SCPI command is sent to a non SCPI Socket interface, then 0 is returned.

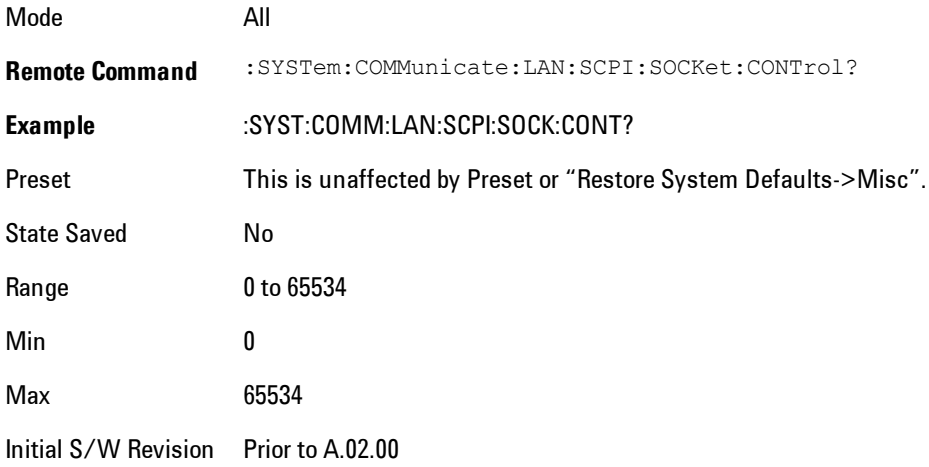

#### Reset Web Password

The embedded web server contains certain capability which are password protected; modifying the LAN configuration of the instrument, and access to web pages that can change the settings of the instrument. The default password from the factory is 'agilent' (without the quotes). The control provided here is the means to set the web password as the user desires, or to reset the password to the factory default.

Selecting Reset web password brings up a control for resetting the password as the user desires, or to the factory default. A keyboard is required to change the password from the factory default of 'agilent' or to set a new password that contains alphabetic characters. The control is:

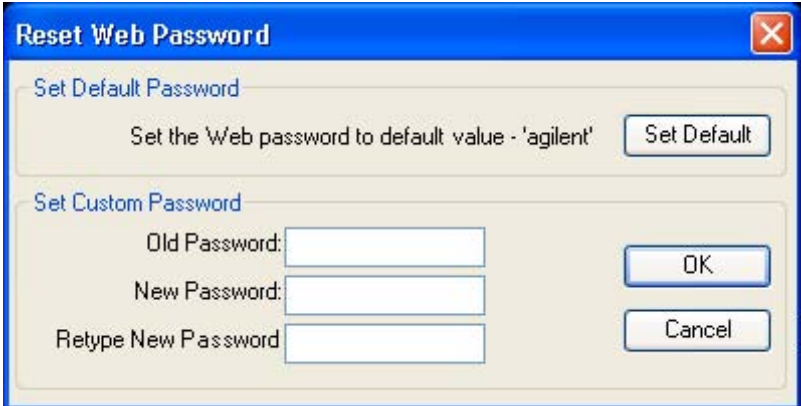

If this control is entered without an external keyboard or mouse connected, you can cancel the control by pressing the Cancel (ESC) front-panel key.

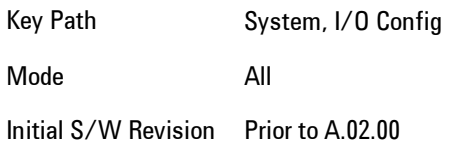

# LXI

Opens a menu that allows you to access the various LXI configuration properties.

Key Path System, I/O Config

Initial S/W Revision Prior to A.02.00

## LAN Reset

Resets the LAN connection.

Key Path System, I/O Config, LXI

Initial S/W Revision Prior to A.02.00

## System IDN Response

This key allows you to specify a response to the \*IDN? query, or to return the analyzer to the Factory response if you have changed it.

To choose the factory-set response, press the Factory key.

To specify your own response, press the User key, and enter your desired response.

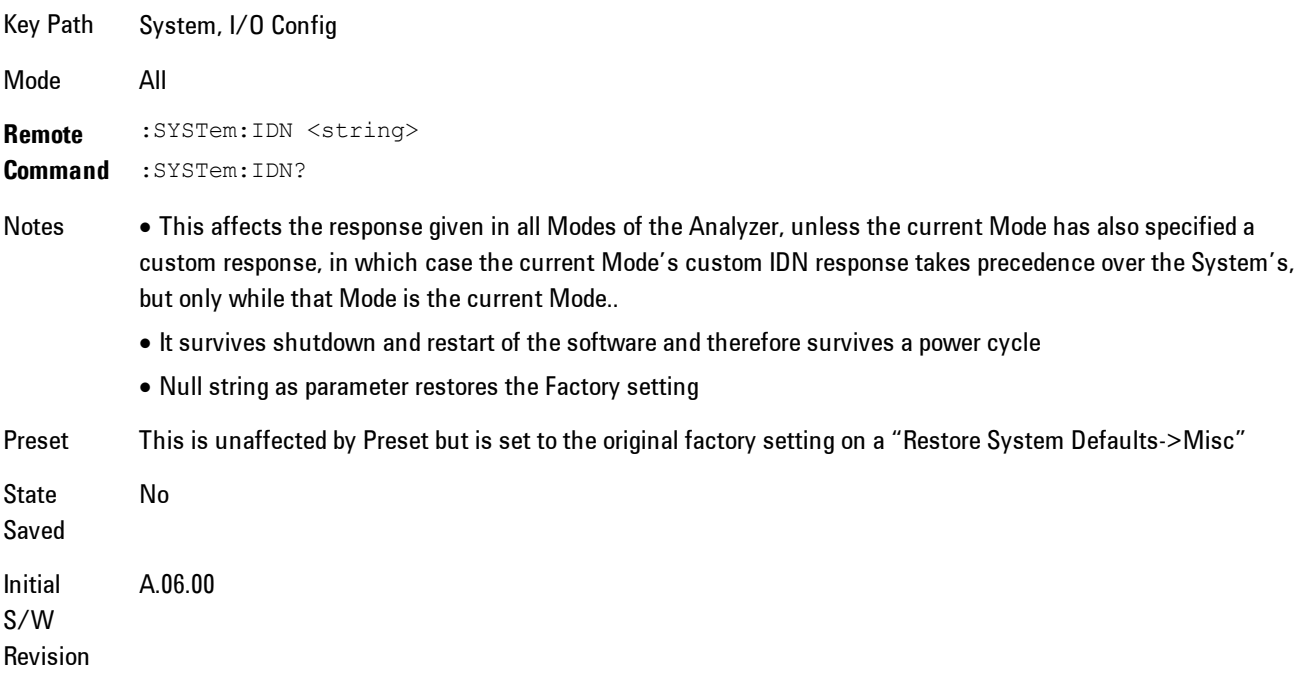

#### Factory

This key selects the factory setting, for example:

"Agilent Technologies,N9020A,MY00012345,A.05.01"

where the fields are manufacturer, model number, serial number, firmware revision.

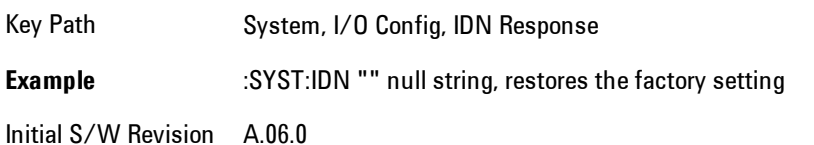

#### User

This key allows you to specify your own response to the \*IDN? query. You may enter your desired response with the Alpha Editor or a plugin PC keyboard.

When you press this key, the active function becomes the current User string with the cursor at the end. This makes it easy to edit the existing string.

If you enter a null string (for example, by clearing the User String while editing and then pressing Done) the analyzer automatically reverts to the Factory setting.

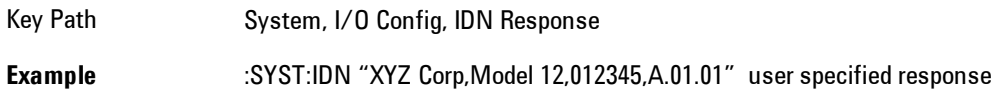

Initial S/W Revision A.06.00

# Query USB Connection (Remote Command Only)

Enables you to determine the speed of the USB connection.

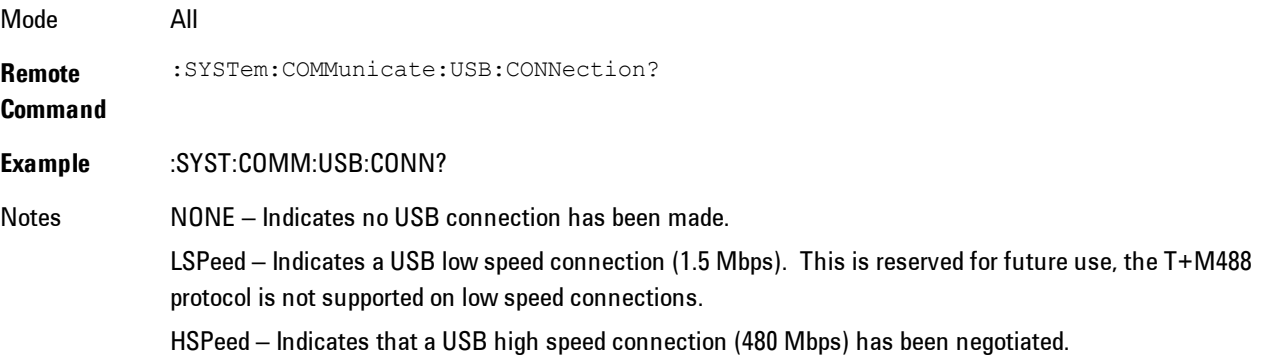

FSPeed – Indicates that a USB full speed connection (12 Mbps) has been negotiated.

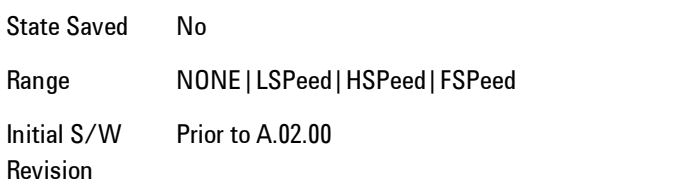

# USB Connection Status (Remote Command Only)

Enables you to determine the current status of the USB connection.

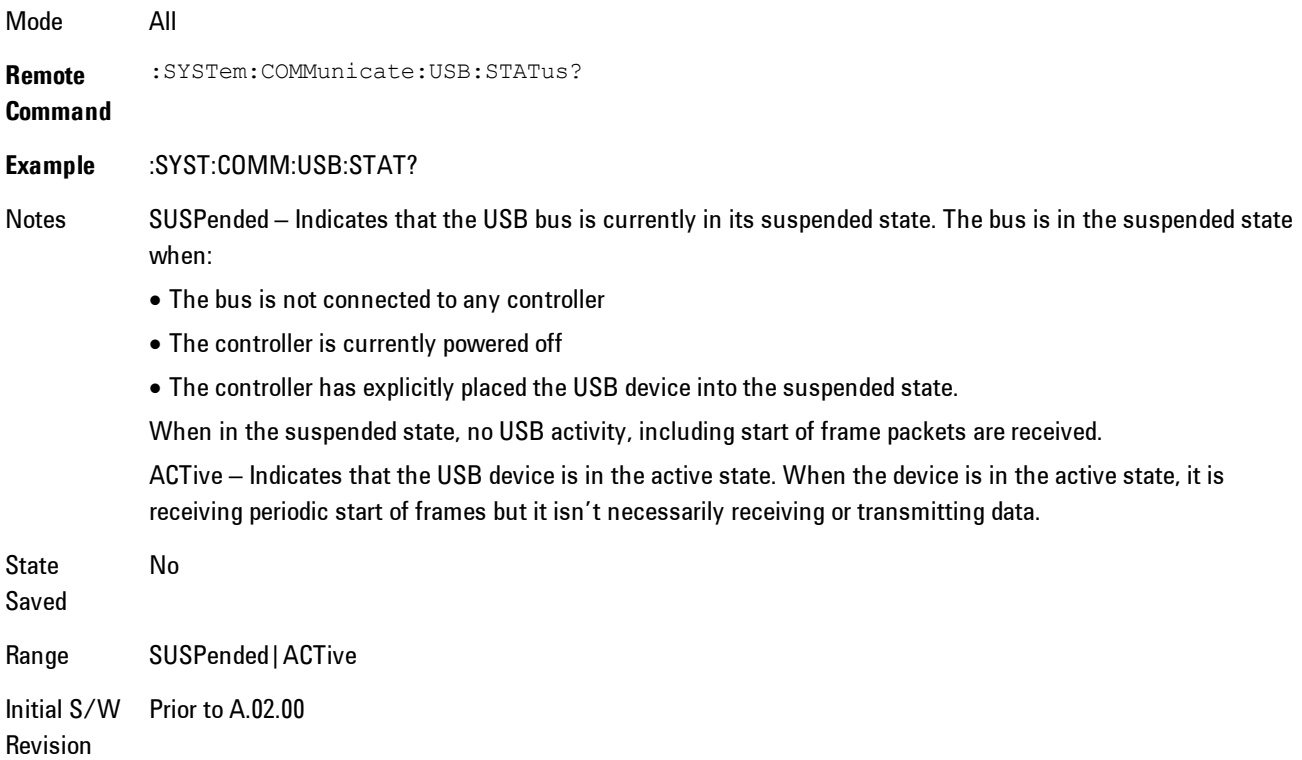

# USB Packet Count (Remote Command Only)

Enables you to determine the number of packets received and transmitted on the USB bus.

Mode All

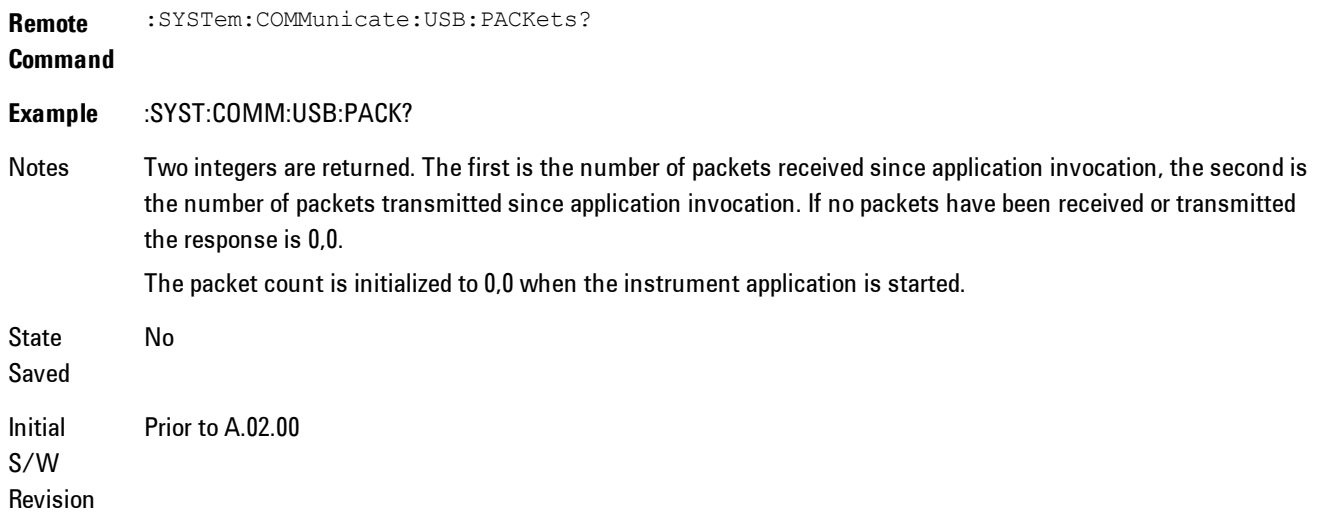

## **Restore Defaults**

Provides incremental initialization of the system setting groups along with supporting a comprehensive reset of the entire instrument back to a factory default state. The menu selections are the groups of system settings and when one is selected, that particular group of system settings is reset back to their default values.

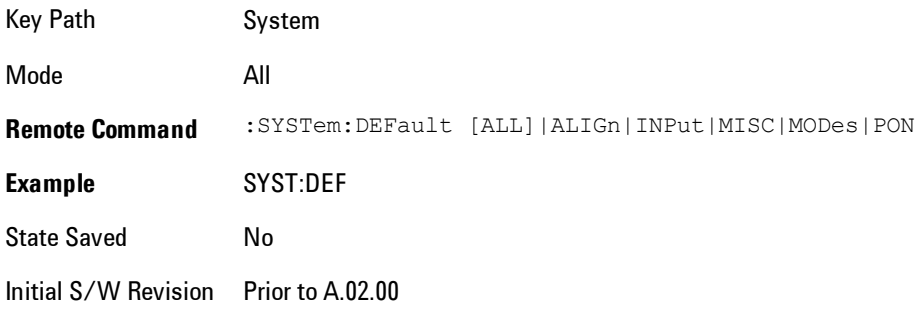

## Restore Input/Output Defaults

Causes the group of settings and data associated with Input/Output front-panel key to be a reset to their default values. This level of Restore System Defaults does not affect any other system settings, mode settings and does not cause a mode switch. .

Confirmation is required to restore the Input/Output setting. The confirmation dialog is:

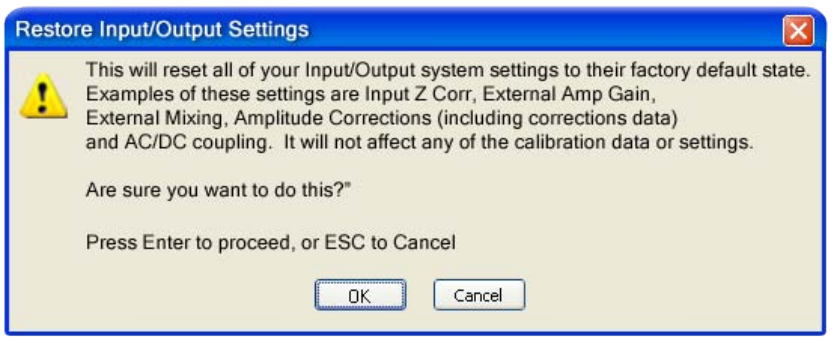

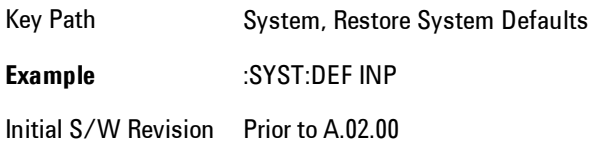

## Restore Power On Defaults

This selection causes the Power On settings to be a reset to their default value. This level of Restore System Defaults does not affect any other system settings, mode settings and does not cause a mode switch. The Power On settings and their default values are Power On Type reset to Mode and Input/Output Defaults and Power On Application reset to whatever the factory set as its default value.

Confirmation is required to restore the factory default values. The confirmation dialog is:

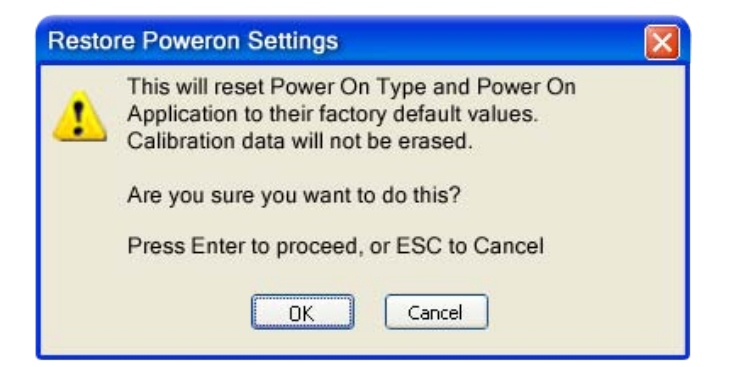

Key Path System, Restore System Defaults **Example** :SYST:DEF PON Initial S/W Revision Prior to A.02.00

### Restore Align Defaults

This selection causes the Alignment system settings to be a reset to their default values. This does not affect any Alignment data stored in the system. This level of Restore System Defaults does not affect any other system settings, mode settings and does not cause a mode switch.

After performing this function, it may impact the auto-alignment time of the instrument until a new alignment baseline has been established.

Confirmation is required to restore the factory default values. The confirmation dialog is:

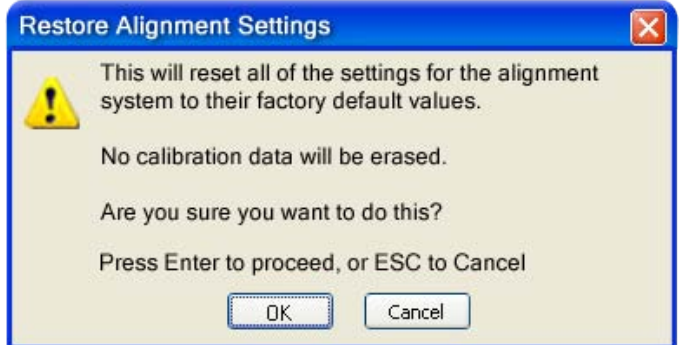

Key Path System, Restore System Defaults **Example** :SYST:DEF ALIG

Initial S/W Revision Prior to A.02.00

#### Restore Misc Defaults

This selection causes miscellaneous system settings to be reset to their default values. With this reset, you lose the GPIB address and it is reset to 18, so this should be used with caution. This
level of Restore System Defaults does not affect any other system settings, mode settings and does not cause a mode switch. This miscellaneous group contains the rest of the settings that have not been part of the other Restore System Defaults groups. The following table is a complete list of settings associated with this group:

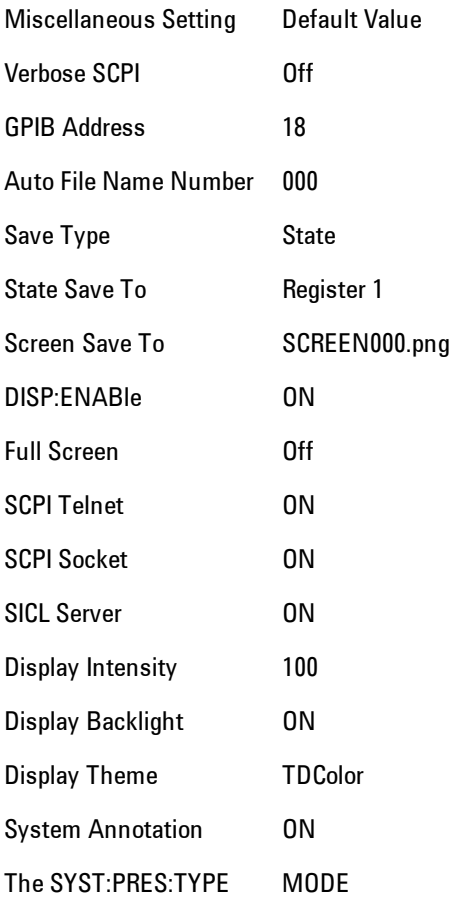

Confirmation is required to restore the factory default values. The confirmation dialog is:

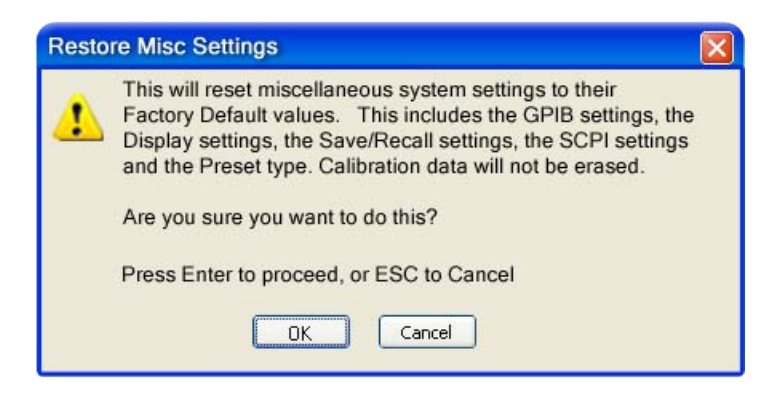

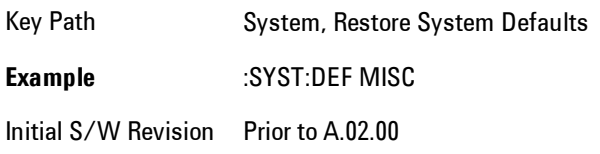

# Restore Mode Defaults (All Modes)

This selection resets all of the modes in the instrument back to their default state just as a Restore Mode Defaults does and it switches the instrument to the power-on mode and causes the default measurement for the power-on mode to be active. This level of Restore System Defaults does not affect any system settings, but it does affect the state of all modes and does cause a mode switch unless the instrument was already in the power-on mode.

Confirmation is required to restore the factory default values. The confirmation dialog is:

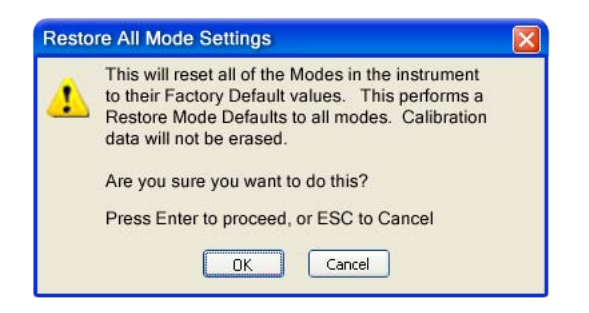

Key Path System, Restore System Defaults

.

#### **Example** :SYST:DEF MOD

Couplings An All Mode will cause the currently running measurement to be aborted, mode switch to the power-on mode and activate the default measurement for the power-on mode.. It gets the mode to a consistent state with all of the default couplings set.

Initial S/W Prior to A.02.00

Revision

# All

This is the catastrophic function that does a comprehensive reset of ALL analyzer settings to their factory default values. It resets all of the system setting groups, causes a Restore Mode Defaults for all modes in the instrument, and switches back to the power-on mode. It does not affect the User Preset file or any user saved files.

Confirmation is required to restore the factory default values. The confirmation dialog is:

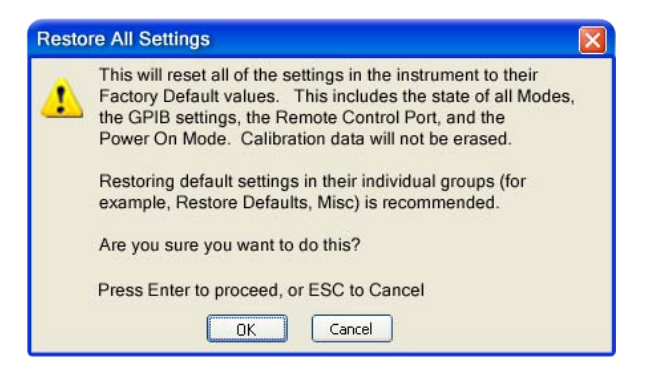

Key Path System, Restore System Defaults **Example** :SYST:DEF ALL Couplings An All will cause the currently running measurement to be aborted and get all modes to a consistent state, so it is unnecessary to couple any settings. Initial S/W Revision Prior to A.02.00

### **Control Panel…**

Opens the Windows Control Panel. The Control Panel is used to configure certain elements of Windows that are not configured through the hardkey/softkey System menus.

The Control Panel is a separate Windows application, so to return to the analyzer once you are in the Control Panel, you may either:

Exit the Control Panel by clicking on the red X in the upper right hand corner, with a mouse

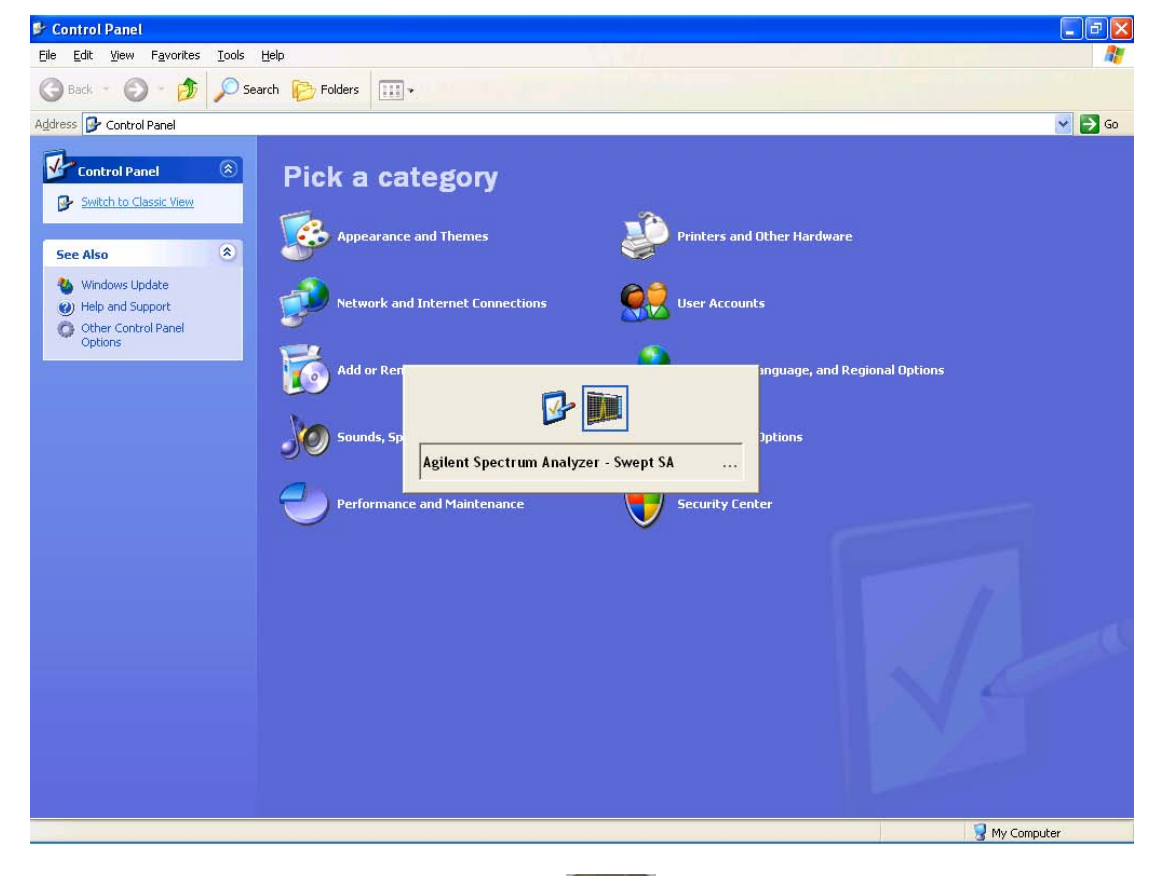

Menu

Or use Alt-Tab: press and hold the Alt  $\begin{bmatrix} 1 & 0 \\ 0 & 1 \end{bmatrix}$  key and press and release the Tab key until the Analyzer logo is showing in the window in the center of the screen, as above, then release the Alt key.

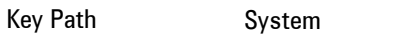

Notes No remote command for this key.

Initial S/W Revision Prior to A.02.00

### **Licensing…**

Opens the license explorer.

For Help on this key, select Help in the menu bar at the top of the license explorer window.

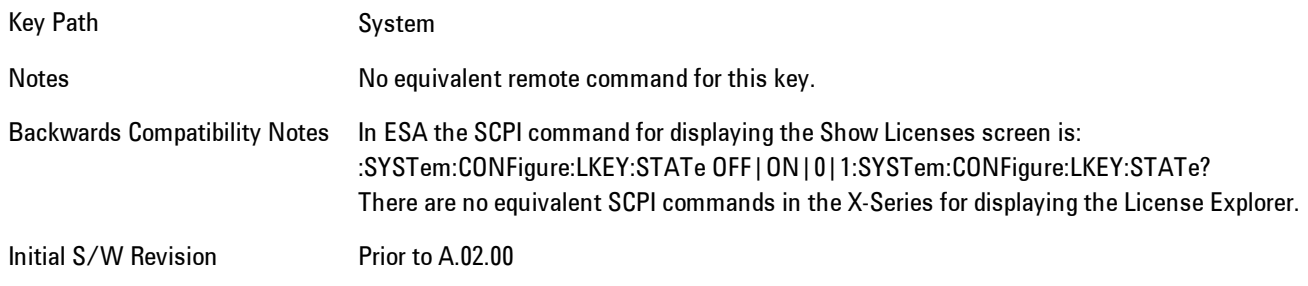

**Remote Command** :SYSTem:LKEY <"OptionInfo">, <"LicenseInfo">

# **Example** SYST:LKEY "N9073A– 1FP","027253AD27F83CDA5673A9BA5F427FDA5E4F25AEB1017638211AC9F60D9C639FE539735909C551DE0A91"

Notes The <"OptionInfo"> contains the feature and the version. You must specify the feature but can omit the version. If you omit the version, the system regards it as the latest one, since the system knows which version is supported for each feature.

> The <"LicenseInfo"> contains the signature, the expiration date, and serial number for transport if transportable. You must specify the signature, but you can omit the other information. If you omit the expiration date, the system regards it as permanent. If you omit the serial number, the system regards it as non-transportable. As a result, this supports reverse compatibility.

Initial Prior to A.02.00

S/W

Revision

**Remote Command** :SYSTem:LKEY:DELete <"OptionInfo">,<"LicenseInfo"> **Example** SYST:LKEY:DEL 'N9073A– 1FP","027253AD27F83CDA5673A9BA5F427FDA5E4F25AEB1017638211AC9F60D9C639FE539735909C551DE0A91" Notes The <"OptionInfo"> contains the feature and the version. You must specify the feature but can omit the version.

#### 6 Vector Analysis **System**

If you omit the version, the system regards it as the latest one, if more than one version is installed.

The <"LicenseInfo"> contains the signature, the expiration date, and whether or not be transportable. You must specify the signature, but you can omit the other information. If you omit the expiration date, the system regards it as permanent. If you omit the transportability, the system regards it as non-transportable. As a result, this supports reverse compatibility.

Initial S/W Revision Prior to A.02.00

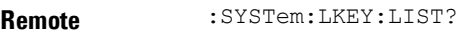

#### **Command**

Notes

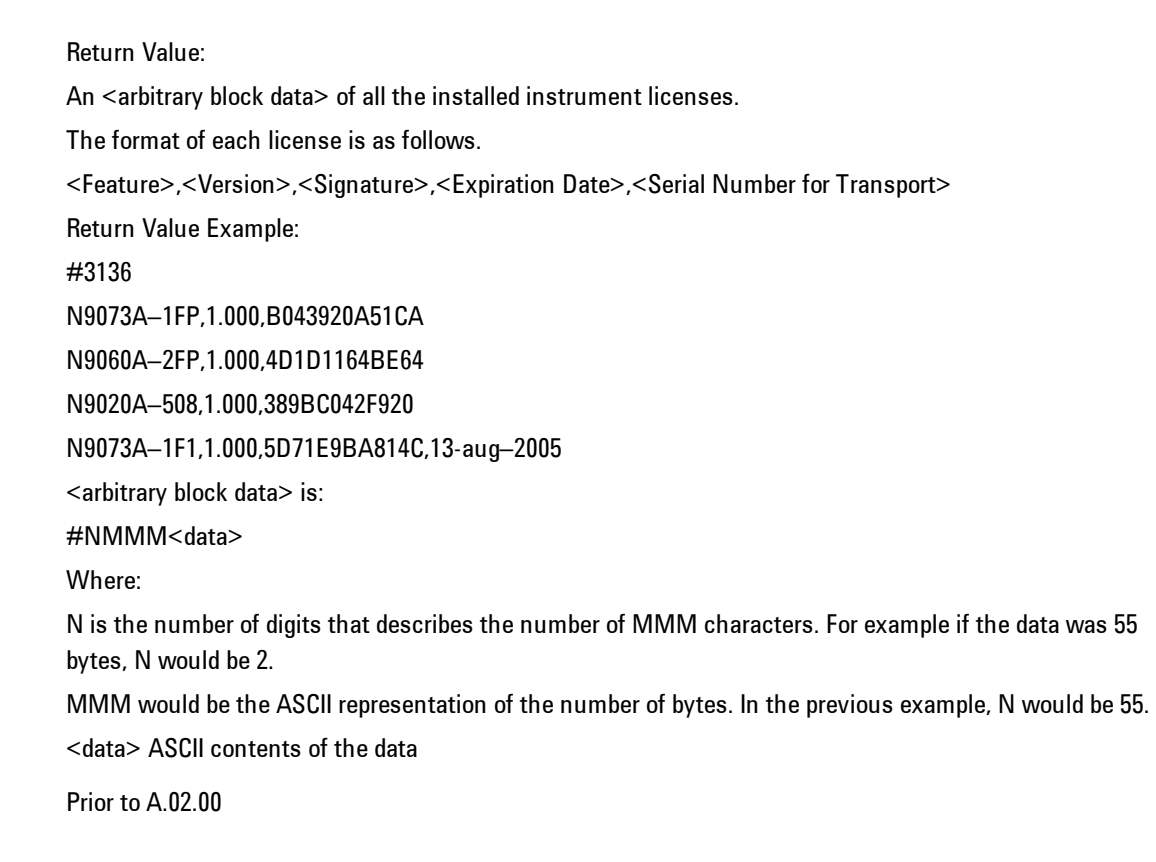

Initial S/W Revision

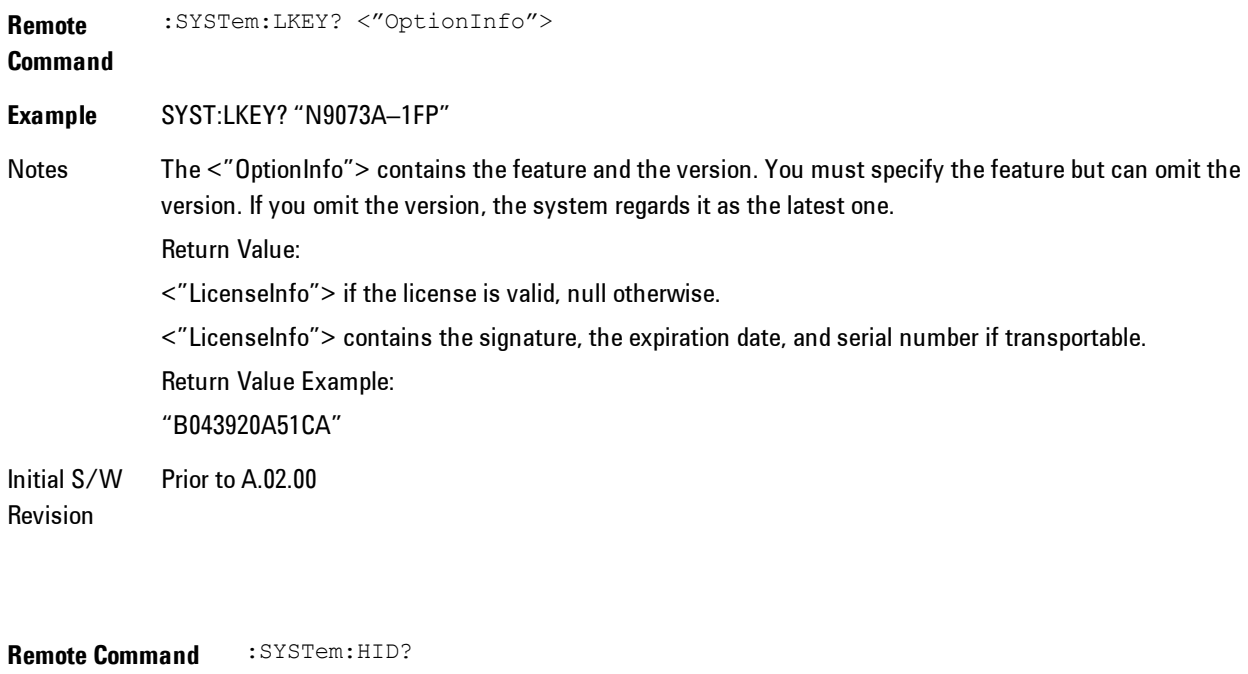

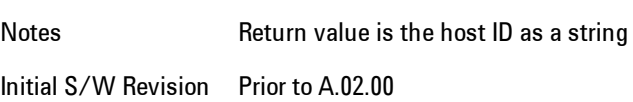

# **Security**

Accesses capabilities for operating the instrument in a security controlled environment.

Key Path System Initial S/W Revision A.04.00

# USB

The Windows operating system can be configured to disable write access to the USB ports for users who are in a secure environment where transferring data from the instrument is prohibited. This user interface is a convenient way for the customer to disable write access to USB.

#### 6 Vector Analysis System

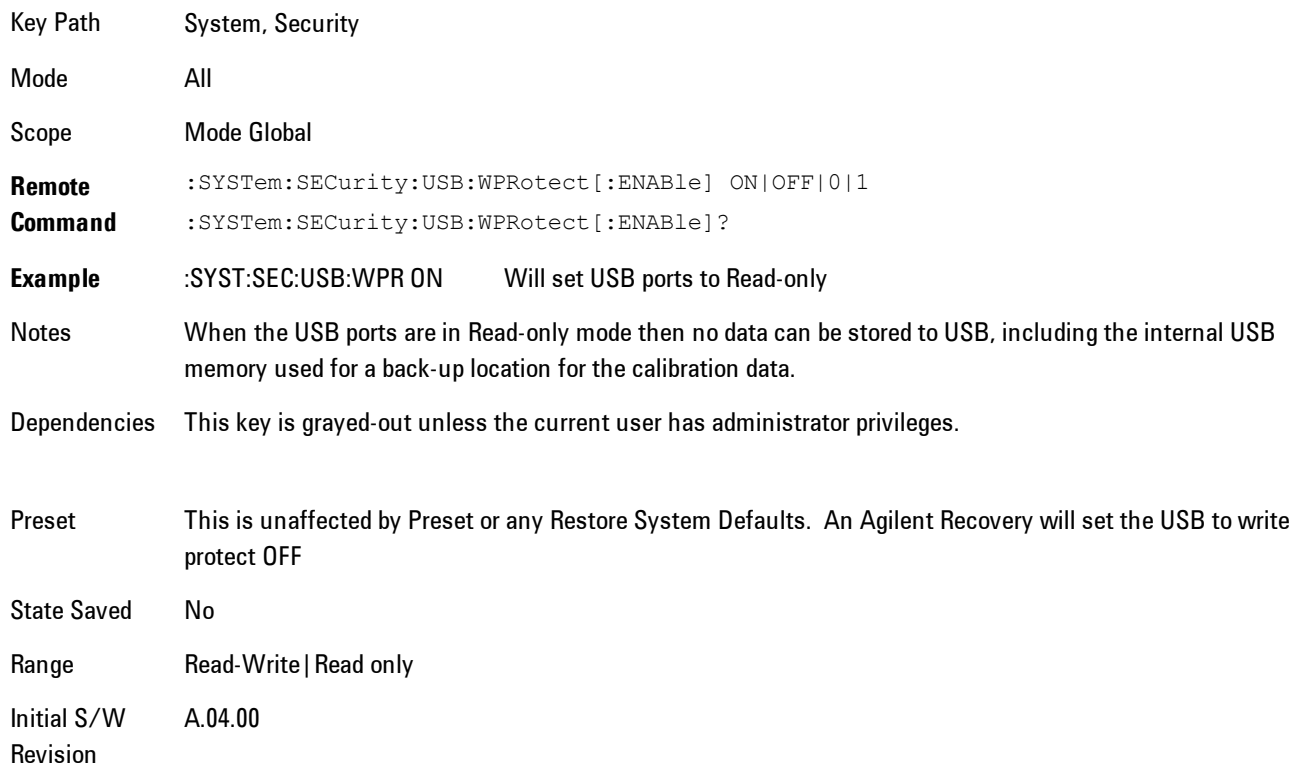

# Read-Write

Selection for allowing full read-write access to the USB ports.

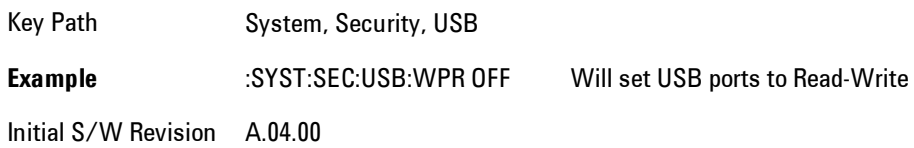

# Read only

Selection for disabling write access to the USB ports.

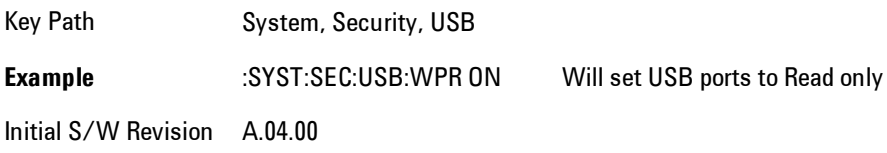

### **RF Preselector**

This menu provides the ability to switch to the particular filter in the Conducted or Radiated Band in order to see the frequency response of the specific RF Preselector filter. The Conducted band has 13 fixed filters and Radiated band has 6 tunable filters and 1 fixed filter. The tunable filters will be characterized during the Factory Calibration test by executing the Characterize RF Preselector, All Bands button. Once after the filter is characterized, the amplitude correction for the RF Preselector path will be invalid and the receiver needs to go through the Factory Flatness calibration tests for the RF Preselector Path. The internal Calibrators for RF Preselector consists of DDS (Direct Digital Synthesizer) and Noise Source. The DDS operating range is from DC to 60 MHz whereas Noise Source is from 10 MHz to 4 GHz. Both the calibrators are used by the firmware to execute the RF Preselector System alignment to improve the amplitude variation of the RF Preselector path.

The Diagnostics key in the System menu gives you access to basic diagnostic capabilities of the instrument.

Key Path System Initial S/W Revision Prior to A.02.00

# Show Hardware Statistics

Provides a display of various hardware statistics. The statistics include the following:

- · Mechanical relay cycles
- · High and Low temperature extremes
- · Elapsed time that the instrument has been powered-on (odometer)

The display should appear listing the statistics, product number, serial number, and firmware revision.

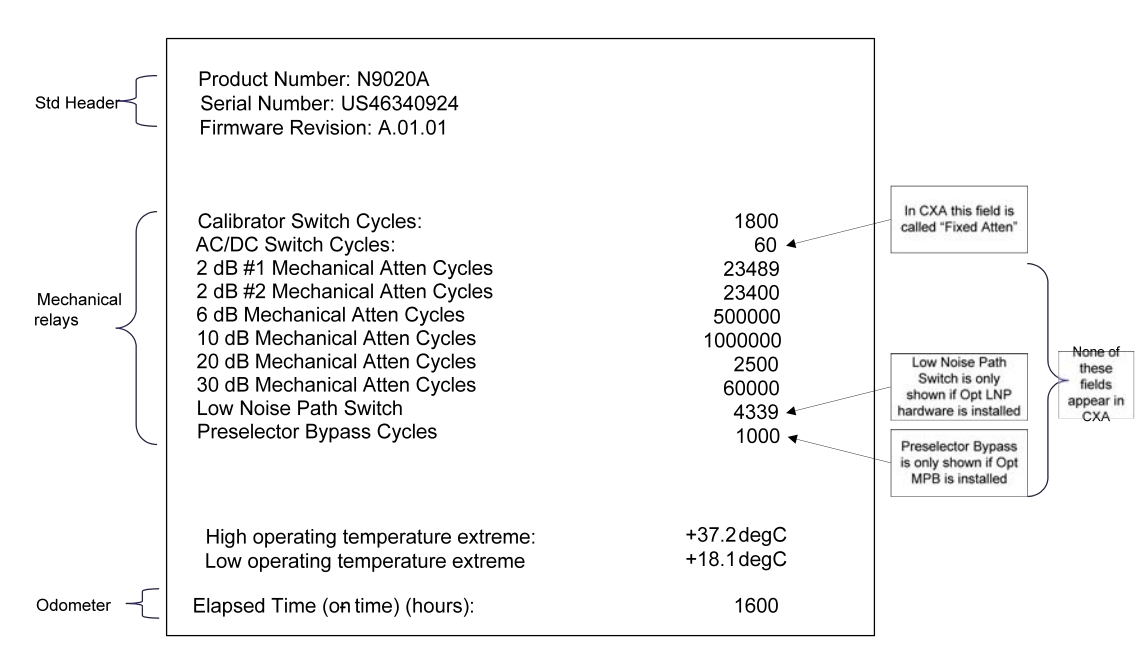

The data will be updated only when the Show Hardware Statistics menu key is pressed, it will not be updated while the screen is displayed.

The tabular data should be directly printable.

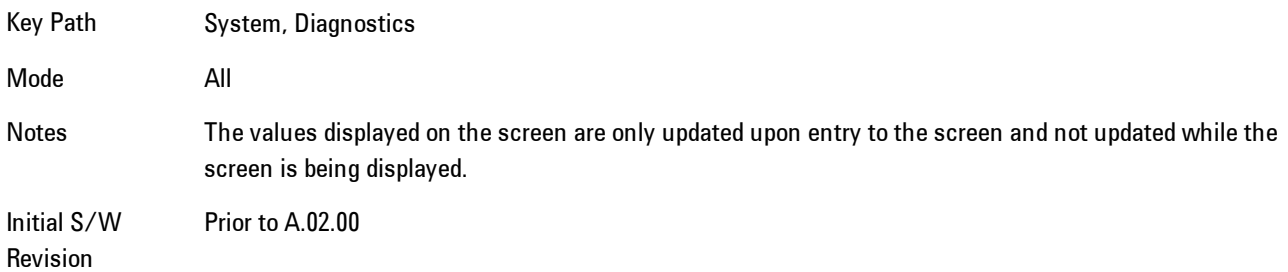

#### SCPI for Show Hardware Statistics ( Remote Commands Only)

Each of the hardware statistic items can be queriedvia SCPI.

- · ["Query the Mechanical Relay Cycle Count" on page 6-364](#page-1413-0)
- · ["Query the Operating Temperature Extremes" on page 6-365](#page-1414-0)
- <span id="page-1413-0"></span>· ["Query the Elapsed Time since 1st power on" on page 6-366](#page-1415-0)

#### Query the Mechanical Relay Cycle Count

Returns the count of mechanical relay cycles.

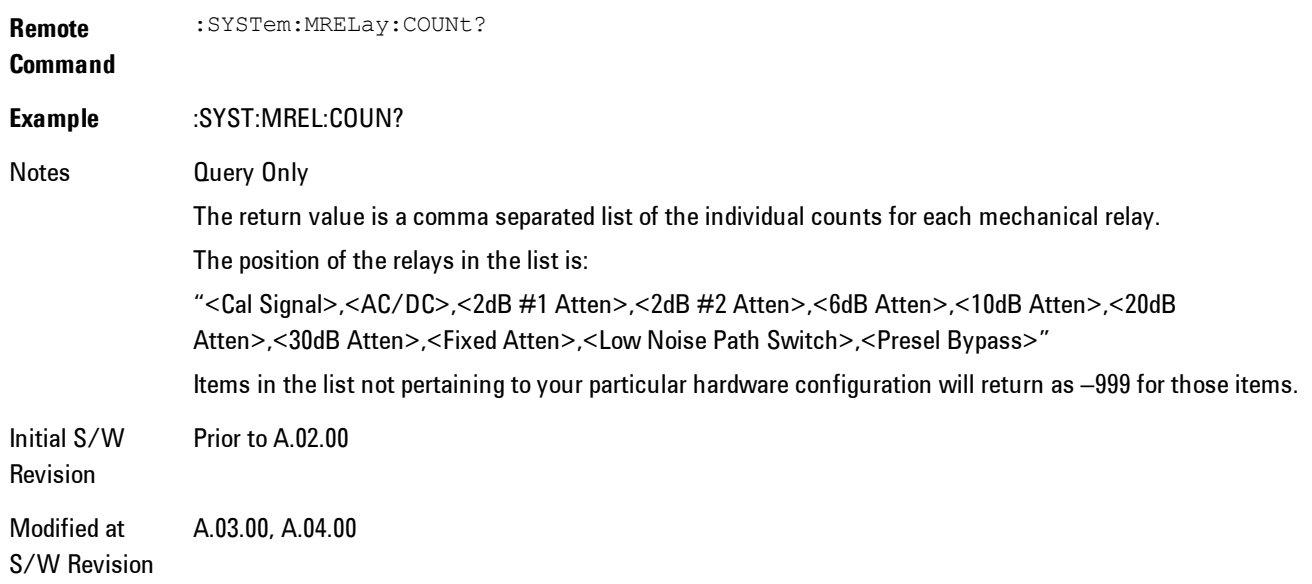

#### <span id="page-1414-0"></span>Query the Operating Temperature Extremes

Returns the low operating temperature extreme value. The value survives a power-cycle and is the temperature extreme encountered since the value was reset by the factory or service center.

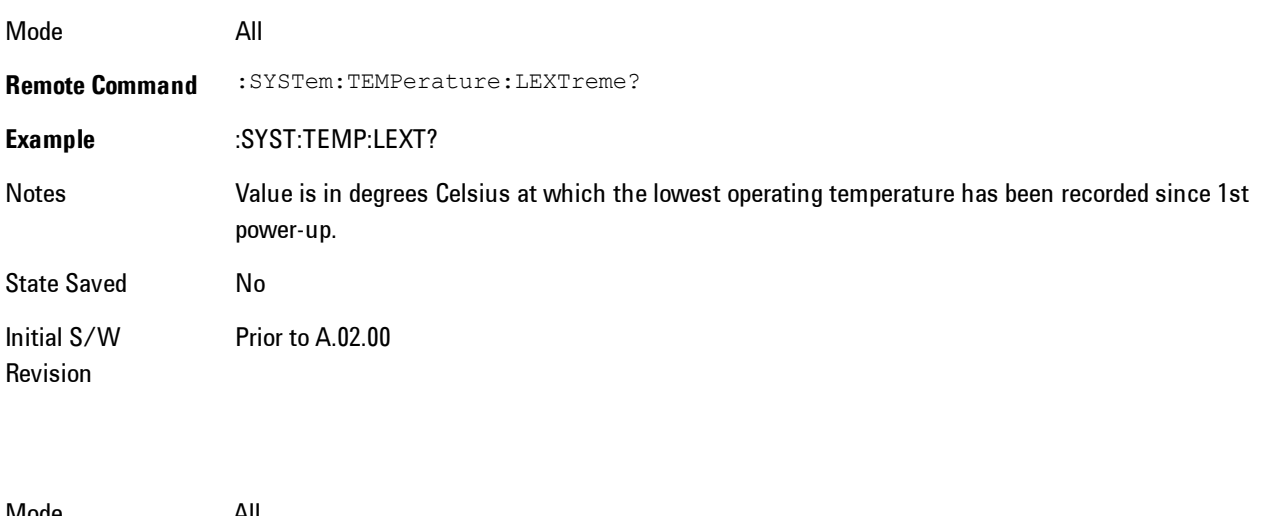

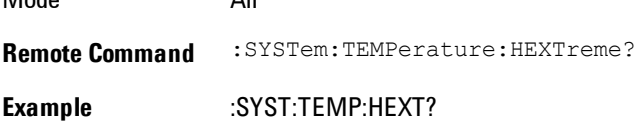

6 Vector Analysis System

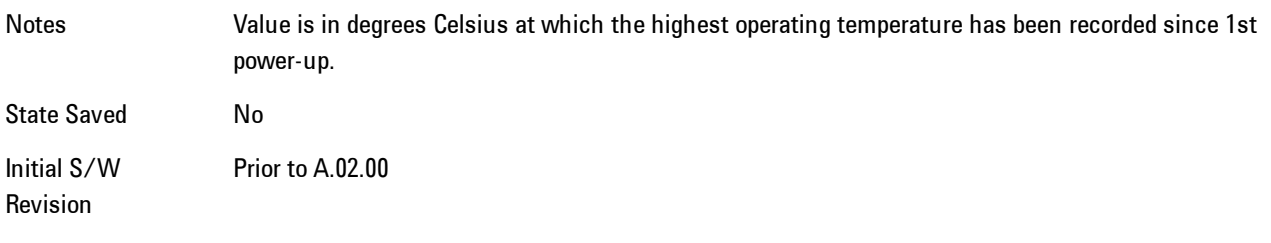

### <span id="page-1415-0"></span>Query the Elapsed Time since 1<sup>st</sup> power on

Returns the elapsed on-time in minutes since 1st power-on.

**Remote Command** :SYSTem:PON:ETIMe? **Example** :SYST:PON:ETIM? Notes **Query Only** Initial S/W Revision Prior to A.02.00

#### **Service**

Accesses capabilities performed in the factory or under instructions from repair procedures. This menu key is only visible when the logged-in user is "advanceduser" or "saservice". The first access to the Service Menu after invoking the instrument application will require an authentication Service Code.

Key Path System Initial S/W Revision Prior to A.02.00

#### **Internet Explorer…**

This key launches Microsoft Internet Explorer. A mouse and external keyboard are highly desired for using Internet Explorer. When Internet Explorer is running, close Internet Explorer to return focus to the Instrument Application (or use Alt-Tab).

Key Path System

Mode **All** Notes No equivalent remote command for this key.

Initial S/W Revision A.05.01

6 Vector Analysis Trace/Detector

# **Trace/Detector**

Accesses a menu enabling you to select various trace parameters for all VSA based measurements.

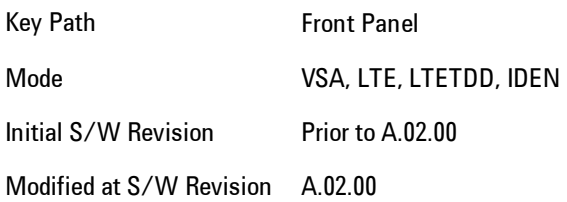

# **Select Trace**

Displays a menu that enables you to select the trace that is to receive the action of all successive trace-specific commands like scaling, assignment of trace data, and so on. The selected trace is outlined in green and is always visible. While the Select Trace menu is showing, each visible trace is annotated in the middle with its own trace number, as shown in the following figure. The trace number annotations disappear when any other menu is showing.

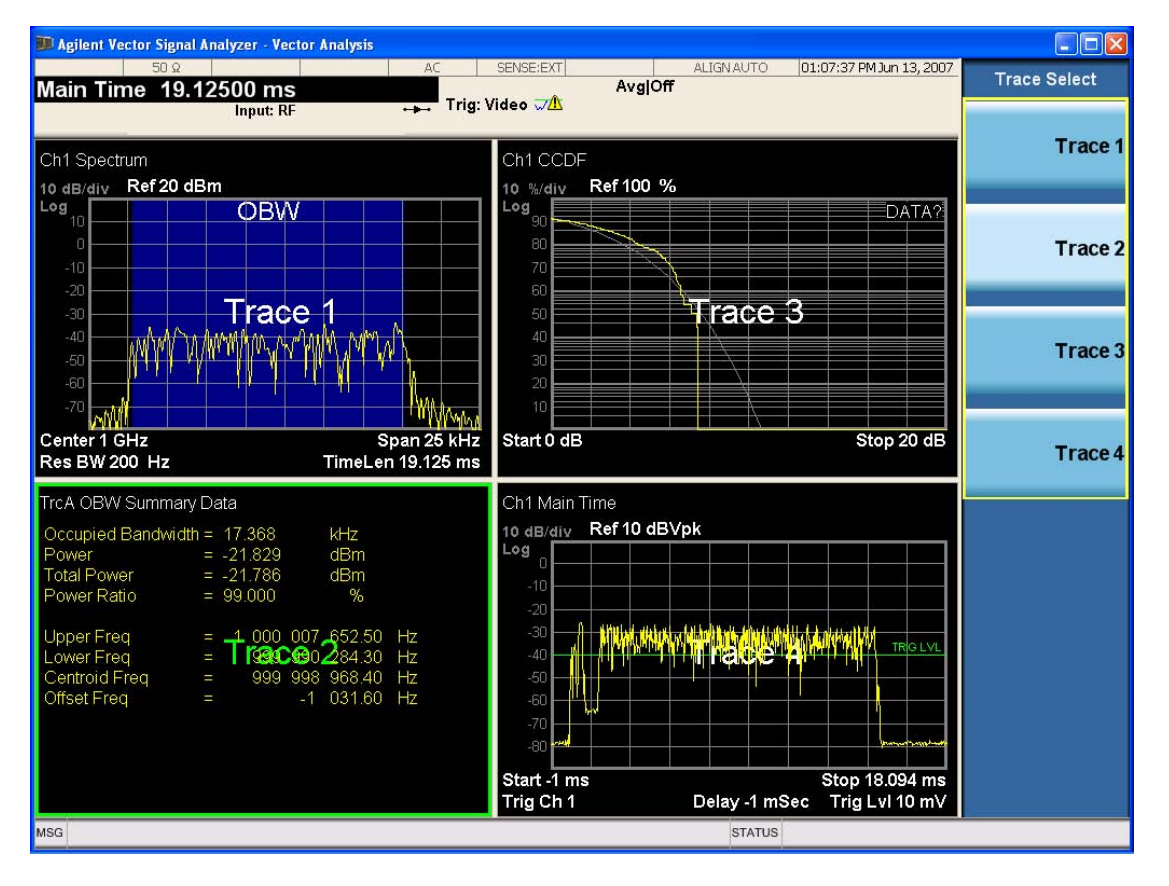

Grid 2x2 layout showing trace annotations when Trace Select dialog is active

This softkey also appears in the X and Y scaling menus. There is only one selected trace at any time. If you change which trace is selected, that change is reflected in this softkey/menu wherever it appears. Other ways to select a trace include use of the Next Window key, clicking within a trace window with a mouse cursor, and issuing a trace-specific SCPI command.

There is no SCPI command associated with this function. Instead, SCPI commands that are tracespecific have an index on the TRACe node that determines the selected trace. Using such a command has the side effect that the trace addressed by the SCPI command becomes the selected trace for any front panel interaction.

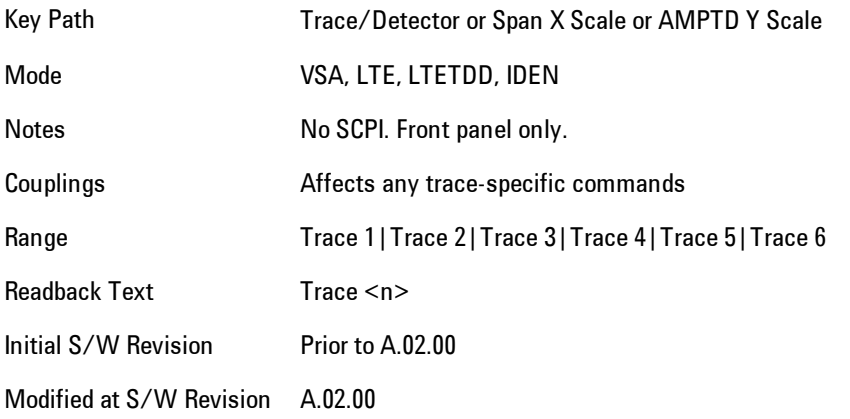

#### <span id="page-1418-0"></span>**Data**

Accesses a menu of Trace data choices for the selected trace. A VSA Measurement may produce many different results from a single scan; either a graph or a table. In addition, the ACP and OBW functions can be enabled on any trace showing a frequency-domain result, and produce Summary table results. Any of these results may be assigned to a trace and displayed.

The following Trace Data types are available in all measurements:

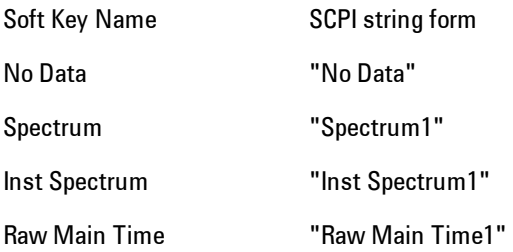

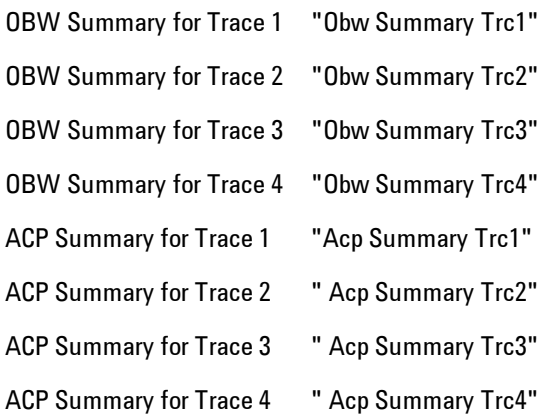

The following Data Registers are also available for display if there are traces stored in them (see ["Copy to Data Register" on page 6-399](#page-1448-0) and ["Trace" on page 6-234:](#page-1283-0)

"D1", "D2", "D3", "D4", "D5", and "D6"

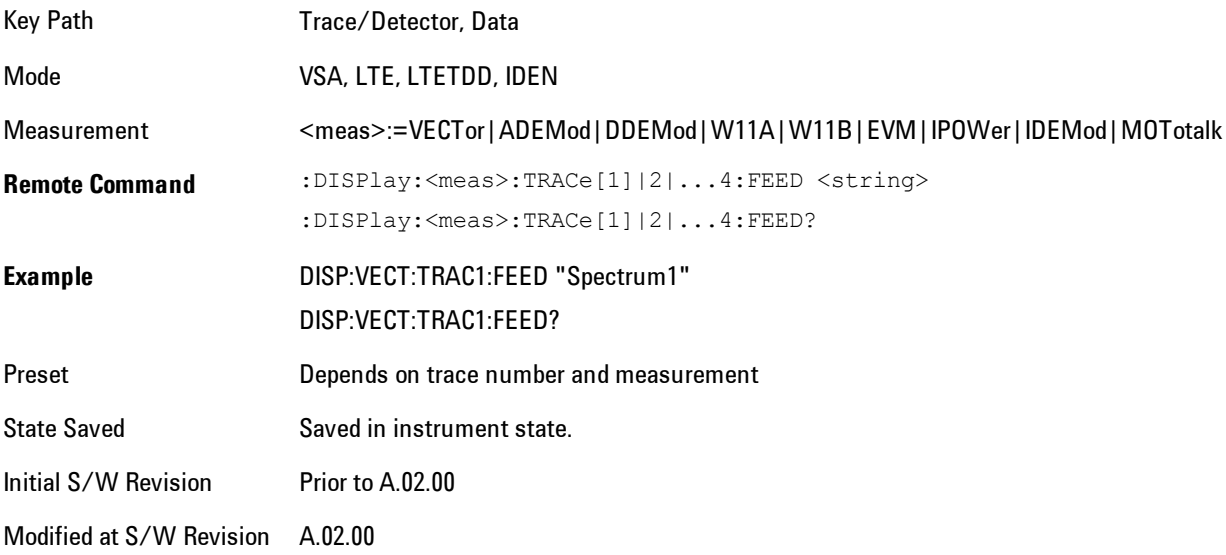

The complete list of Trace Data names that may be assigned using the above SCPI can be obtained by using the following SCPI query:

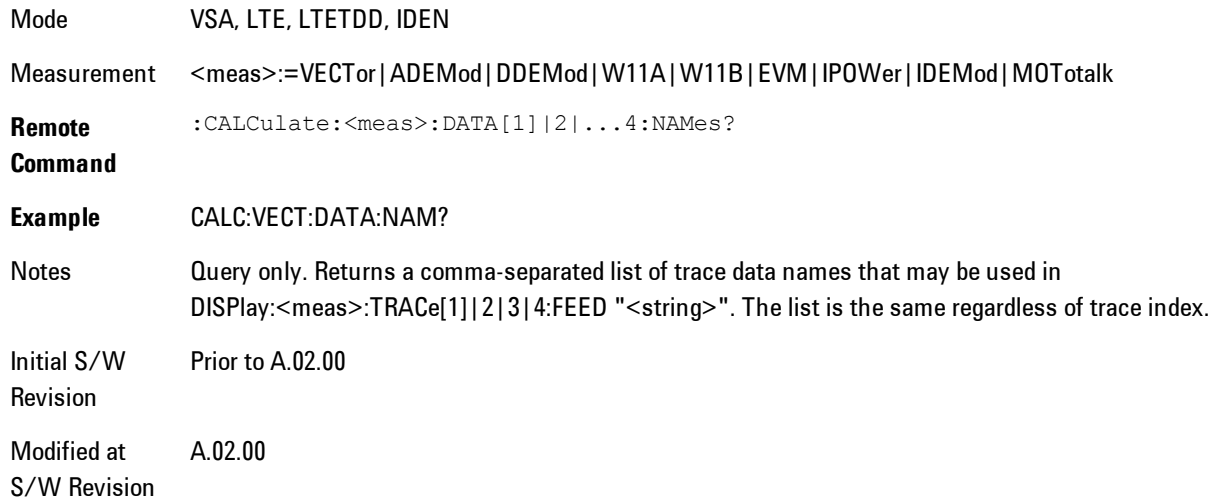

# Channel 1

Accesses time domain and frequency domain measurement results and enables you to assign them to traces.

Key Path Trace/Detector, Data,

Mode VSA

#### Spectrum

Assigns the selected trace to display the Spectrum data result.

The Spectrum trace data displays the spectrum of the selected channel. The spectrum computation displays frequency on the x axis and amplitude on the y axis.

The following formulas show how the analyzer calculates spectrum information:

Key: F = Fast Fourier Transform (FFT) AF = Averaged spectra  $AT = Averaged$  time f = Instantaneous spectra  $t =$  Instantaneous time  $W =$  Windowing function  $n = Average number$ c = Correction trace (from calibration)  $f[n]^2 = f[n] \times conjugate(f[n])$ <br>  $\times$  = multiplication No Average  $f = F(W \times t) \times c$ 

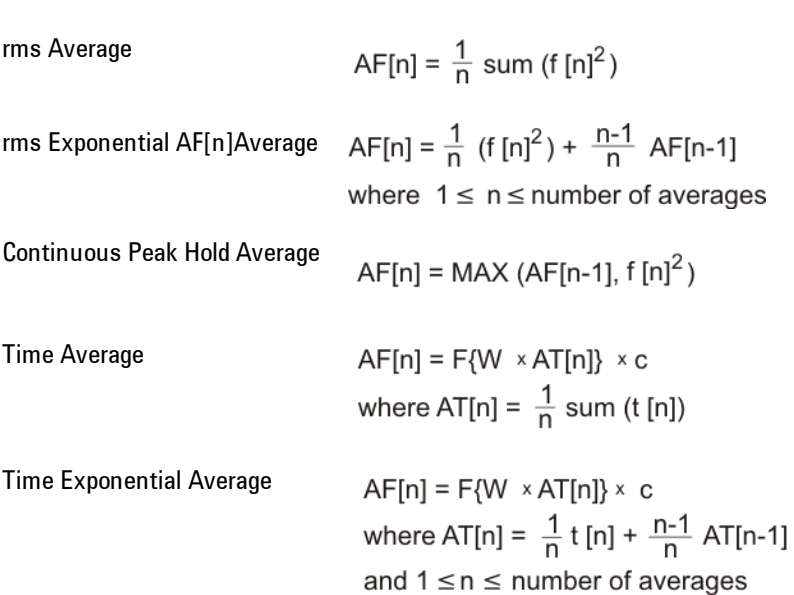

 As shown in the previous formulas, the spectrum may be a linear spectrum or power spectrum as follows:

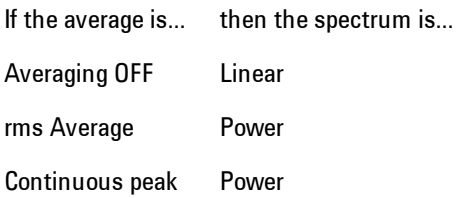

 Linear spectra contain magnitude and phase (real and imaginary) information. Power spectra contain only magnitude (real) information. This occurs with rms averages, for instance, because the results of the FFT are squared. Remember that the FFT yields both real and imaginary information. When the analyzer squares the results of the FFT, the imaginary part becomes zero.

See also ["Data" on page 6-369](#page-1418-0).

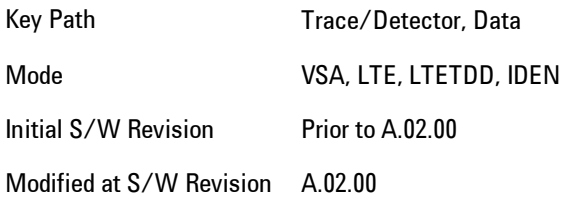

#### Inst Spectrum

Assigns the selected trace to display the Inst Spectrum data result.

Inst Spectrum trace data displays the instantaneous spectrum for the selected input channel. Instantaneous spectrum is computed before data is averaged, which enables you see spectrum data before the data is averaged with other spectrum data.

**NOTE** Inst Spectrum is not available when analog or digital demodulation is selected.

The following block diagram shows where, in the block diagram, spectrum and instantaneous spectrum are created.

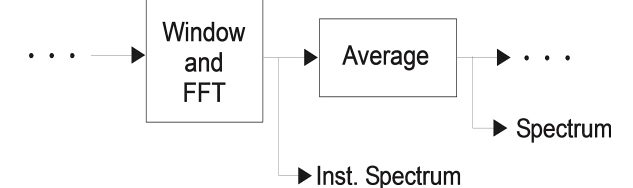

This measurement calculation is useful for these types of averaged measurements:

- · rms
- · rms exponential
- · Continuous peak hold

If averaging is off, the spectrum and instantaneous spectrum display the same information.

See also ["Data" on page 6-369](#page-1418-0).

6 Vector Analysis Trace/Detector

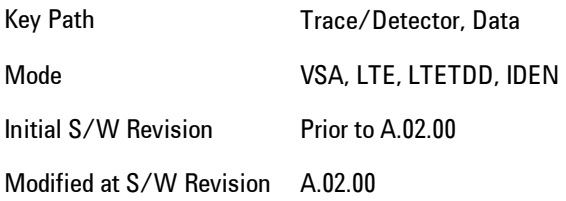

### <span id="page-1423-0"></span>Main Time

Assigns the selected trace to display the Main Time data result.

#### Main Time versus Gate Time

The term is used to differentiate between the "main" time record and the "gate" time record when time gating is on.

A time record is the basic building block of the Fast Fourier Transform (FFT). The FFT takes the time-domain information in the time record and transforms it into the frequency domain.

When time gating is on, you can identify a portion of the main time-record to be used by the FFT. The term "main time-record" identifies the entire time record; the term "gate time-record" identifies the portion selected by the gate.

The following block diagram shows the blocks that create main time and gate time.

Note that the Analog Demodulation block is available only when analog demodulation is enabled.

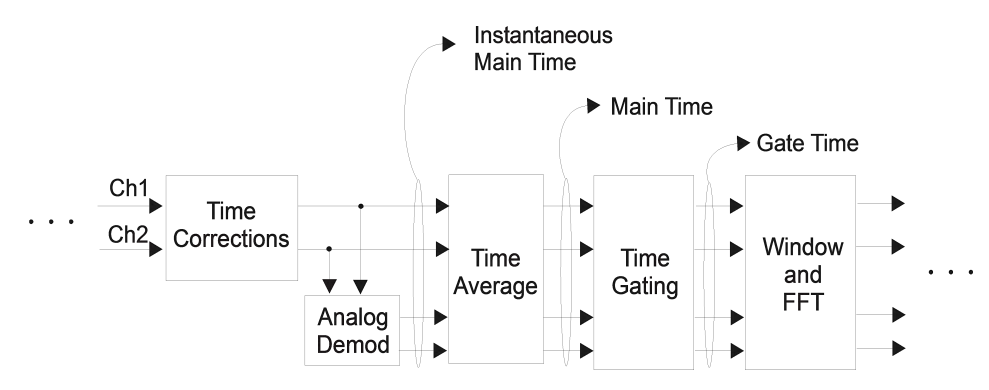

There are many reasons why you may want to view the main time record. Here are just a few:

- · To verify that there is an input signal.
- · To see the characteristics of the input signal.
- · To help in manually setting the input range.

#### Time Records and Span

If you set the analyzer to full span, the time data you see is the actual input time-record. This is raw input data--the signal from which all subsequent measurements are based.

If you set the instrument to measure a specific bandwidth (something less than full span), the time data you see is the raw input data after it has been filtered (to provide alias protection) and decimated (to obtain the desired span).

#### Time Records and Averaging

If rms or continuous peak-hold averaging is on, the analyzer displays the most recent time record. The analyzer does not show an averaged time waveform, because all averaging is done after the time data has been transformed to the frequency domain.

If time averaging is on, the analyzer displays the averaged time-record. In other words, the time record has been averaged with previous time records.

#### How the Analyzer Displays the Time Record

It is important to remember that although the time record looks like an oscilloscope display, the analyzer is not a digital oscilloscope.

The time record represents samples of a waveform. The samples have enough information to accurately reconstruct the input signal--but the human eye may not properly perform the reconstruction. In fact, for frequencies that are higher than about ten percent of the frequency span, there will be noticeable visible distortion.

The analyzer's anti-alias filters will cause some ringing or distortion of square waves or transients when viewed in the time domain.

See also ["Data" on page 6-369](#page-1418-0).

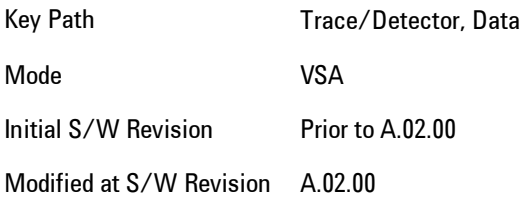

#### Gate Time

Assigns the selected trace to display the Gate Time data result.

Gate Time trace data displays the selected channel's gate time-record.

Note that Gate Time is not available when analog or digital demodulation is selected.

If time gating is on, Gate Time displays the portion of the main time-record marked by the gate- this portion is called the gate record (if time gating is off, Gate Time displays nothing).

As a reminder, if time gating is on, the Fast Fourier Transform (FFT) uses the gate time-record, which can be all or a portion of the main time-record, to compute frequency information such as spectrum, frequency response, coherence, and correlation.

See also ["Data" on page 6-369.](#page-1418-0)

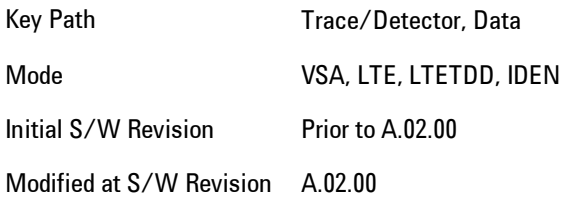

#### Inst Main Time

Assigns the selected trace to display the Inst Main Time data result.

Inst Main Time trace data displays the instantaneous time-domain data for the selected input channel.

Note that Inst Main Time is not available when analog or digital demodulation is selected.

The following block diagram shows how Instantaneous Main Time is derived.

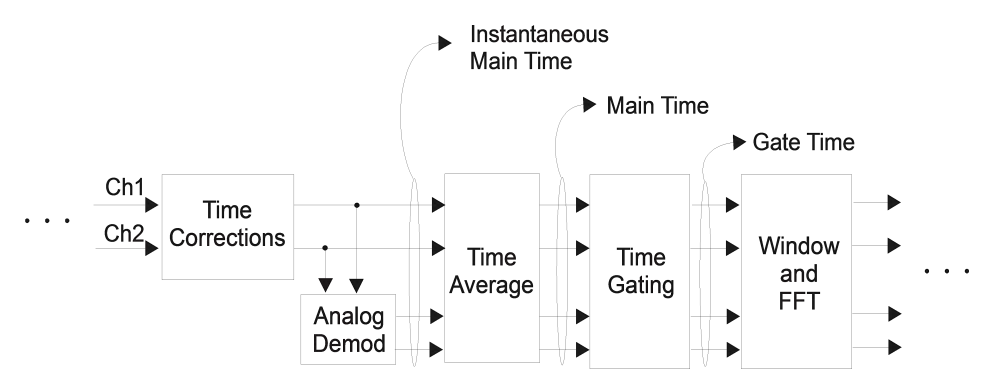

Notice that Instantaneous Main Time shows you time data before time averaging. If time averaging is off, Instantaneous Main Time is identical to Main Time.

See also ["Data" on page 6-369.](#page-1418-0)

Key Path Trace/Detector, Data Mode VSA, LTE, LTETDD, IDEN Initial S/W Revision Prior to A.02.00 Modified at S/W Revision A.02.00

#### Raw Main Time

This key assigns the selected trace to display the Raw Main Time data result.

Raw Main Time is the raw data read from the input hardware or playback file. It is similar to ["Main Time" on page 6-374](#page-1423-0) with the following exceptions:

- · This data has not had time corrections applied, so it displays a "CAL?" trace indicator.
- · The data has not gone through the analyzer's software resampling filters, so is generally not sampled at the specified sample rate.
- · The data has a wider bandwidth than the measurement span would indicate.

Raw Main Time data is useful in the following situations:

- · When you use Channel, IF Magnitude, or Magnitude trigger types, the input hardware detects the trigger, so Raw Main Time sometimes gives a better indication of what caused the trigger.
- · When you play back a recording, the Raw Main Time measurement data enables you to see exactly the samples that are saved in the recording, with no filtering applied or settling removed.

See also ["Data" on page 6-369](#page-1418-0).

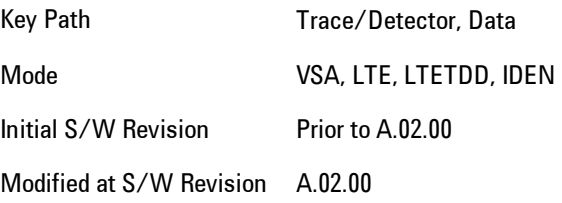

### PSD (Power Spectral Density)

Assigns the selected trace to display the Power Spectral Density (PSD) data result. PSD trace data displays the power spectral density (PSD) of the selected channel. The definition of PSD yields yaxis units of Vpk2/Hz and x-axis units of frequency:

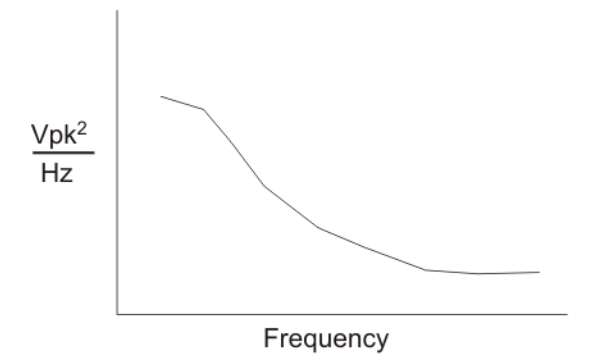

PSD is used for noise measurements. It shows the power density of a signal as a function of frequency. In general, noise may have any arbitrary frequency content, resulting in a variety of possible PSD shapes. Noise that has equal power density at all frequencies is called white noise:

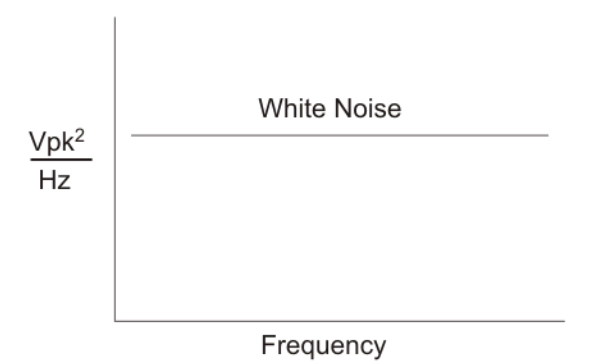

The definition of PSD is power per Hertz. In other words, power is divided by the measurement bandwidth, which in this analyzer is the resolution bandwidth (ResBW), as follows:

 $\frac{\text{Vpk}^2}{\text{RBW}} = \frac{\text{Vpk}^2}{\text{Hz}}$ 

Units of Vpk2/Hz assumes the signal is referenced to 1 ohm. That is, because no resistance is specified, the signal is interpreted as a voltage across a one ohm resistor, with the power in the resistor equal to Vpk2.

You can select units of dBm/Hz to take into account the analyzer's input impedance. PSD defaults to these units. The analyzer calculates dBm/Hz as follows:

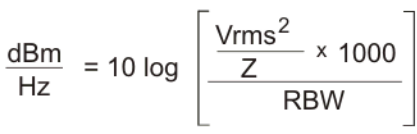

where:

 $RBW = resolution bandwidth (Hz)$  $Z =$  input impedance

See also ["Data" on page 6-369](#page-1418-0).

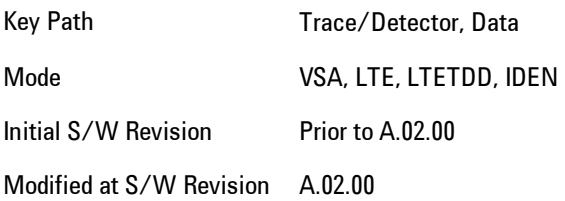

### Auto Correlation

Assigns the selected trace to display the autocorrelation data result. Auto Correlation trace data displays the autocorrelation for the selected input channel. Autocorrelation is a form of correlation, a measure of the similarity between two signals.

Note that Auto Correlation is not available when digital demodulation is selected.

#### Tips

- · Use ac coupling only. Correlation measurements are disturbed by dc offsets in the signal.
- Some types of averaging may be useful –- rms averaging does not affect correlation measurements, but you can use time averaging to reduce noise, if you can provide a consistent trigger. However, averaging is usually unnecessary to make good correlation measurements.
- · Use appropriate triggering and trigger delays. This is especially true for time averaging.
- · Use a random noise source for delay measurements. Correlation measurements provide the ability to resolve time differences between waveforms that appear to be random.
- · Waveforms on the correlation trace may not appear as they do in the time trace. This is particularly noticeable when you are using correlation to extract synchronous signals from noise. The different shape of some waveforms is a direct result of the mathematical definition of correlation. For example, a correlated square wave appears as a triangle wave. It's important to remember that the period of the waveform is preserved even if the correlation waveform looks different.
- · To avoid wrap-around effects, correlation produces a time record one-half the length of the measurement time-record.

#### Theory of Operation

Autocorrelation is a form of correlation, a measure of the similarity between two signals. Correlation is performed by multiplying two signals together at each instant in time and summing all the products. If the signals are identical, every product is positive and the resulting sum is large.

If, however, the two signals are dissimilar, then some of the products are positive and some are negative. In this case, the final sum is smaller because the products tend to cancel.

Autocorrelation performs a time-shifted, "averaged" correlation on a single signal. The signal is correlated with time-shifted versions of itself. Furthermore, the products from each time-shift are averaged by dividing each final sum by the number of products contributing to it.<br>Rxx( $\tau$ ) =  $\lim_{T \to \infty} \frac{1}{T}$  intgrl [conj [x(t)] × x(t + $\tau$ )] dt

where: Rxx = autocorrelation function  $\tau$  = amount of time shift  $\infty$  = infinity  $x(\tau)$  = signal to be correlated intgrl = integration conj = conjugation  $T = time$  $\times$  = multiplication

That is, the autocorrelation function is found by taking a signal, multiplying it by the same signal displaced (tau) units in time, and averaging the product over all time.

#### Duality With the Power Spectrum

For simplicity and speed, this analyzer performs the autocorrelation operation by taking advantage of its duality with the power spectrum:

 $Rxx(\tau) \leftrightarrow Gxx(f)$ 

Thus,

 $Rxx(\tau) = I_{FFT}$  [Gxx(f)]  $= I_{FFT}$  [conj(F[r  $\times$  t])  $\times$  F(t)]

where:  $I_{FFT}$  = Inverse FFT  $conj = conjugation$  $x =$  multiplication  $r =$  half size of the rectangular window (thus the result is  $\frac{1}{2}$  the original time length)

#### When to use Auto Correlation

Auto correlation is useful for detecting echoes in a signal. For random noise, an echo appears as an impulse -- if there is more than one echo, you will see multiple peaks on the auto correlation trace. Keep in mind that an echo appears as an impulse only if the delayed signal has not been filtered. The impulse broadens as the original random noise signal is filtered – in fact, the width of each peak is inversely proportional to the bandwidth of the signal.

To determine the time delay (in seconds) of an echo, you can move the marker to the peak of the echo. Note that there is always a correlated peak at zero lag -- this peak marks the original excitation signal. Any other peaks let you know that the excitation signal also appeared at another time relative to the original signal. The amplitude value at the zero lag point is the total power in the time record.

This function is also useful for isolating low-level periodic signals from noise. A sine wave signal shows up as a sine wave in auto correlation. A square wave signal shows up as a triangular wave of the same frequency.

Auto correlation is a single-channel measurement. If you have the original signal on one channel and the delayed version on another, use cross correlation.

#### Auto Correlation and Averaging

The following formulas show how the analyzer calculates auto correlation for different averaging functions:

Key: F = Fast Fourier Transform (FFT) AC = Averaged correlation

AT = Averaged time t = Instantaneous time c = Instantaneous correlation  $r = 1/2$  width rectangular window  $\times$  = multiplication n = Average number No Average  $c = I$  (conj ( $F(r \times t)$ )  $\times F$  [t]) rms Average  $c = I$  (conj ( $F(r \times t)$ )  $\times F$  [t]) rms Expon.  $c = I$  (conj ( $F(r \times t)$ )  $\times F$  [t]) Average Continuous Peak Hold  $c = I$  (conj ( $F(r \times t)$ )  $\times F$  [t]) Average Time AC  $[n] = I$  (conj ( $F(r \times AT[n])$ )  $\times F (AT[n])$ ) Average where: AT  $[n] = \frac{1}{n}$  sum (t  $[n]$ ) Time Expon.  $AC[n] = I (conj (F(r \times AT[n])) \times F (AT[n]) )$ Average<br>where: AT  $[n] = \frac{1}{n}$  t  $[n] + \frac{n-1}{n}$  AT  $[n-1]$ and: 1 < n < number of averages

See also ["Data" on page 6-369.](#page-1418-0)

Key Path Trace/Detector, Data

Mode VSA

Initial S/W Revision Prior to A.02.00

### **Statistical**

Accesses the Trace Data choices which show the statistical results: CCDF, CDF and PDF.

Key Path Trace/Detector, Data

Mode VSA

### <span id="page-1432-0"></span>CCDF (Complementary, Cumulative Density Function)

Assigns the selected trace to display the CCDF data result. CCDF trace data displays the complementary, cumulative density function (CCDF) for the selected input channel. The complementary, cumulative density function (CCDF) is a statistical-power calculation and can be performed only on time-domain data. As its name suggests, CCDF is the complement of CDF, and is defined as follows:

 $CDF(K) = Probability(x \leq K)$  $CCDF(K) = Probability(x \geq K)$ 

CCDF provides better resolution than CDF for low probability signals, especially when log format is used for the y-axis.

The analyzer plots CCDF using units of percent (%) for the y-axis and power (dB) for the x-axis. Power on the x-axis is relative to the signal average power, so 0 dB is the average power of the signal. Therefore, a marker readout of

Trace A Marker 2 dB 12 %

means there is a 12% probability that the signal power will be 2 dB or more above the average power.

#### CCDF Calculation:

- 1. Calculate the RMS value for all measured samples; this becomes the 0 dB point at the left end of the x-axis.
- 2. Normalize all samples to the RMS value in units of dB.
- 3. Determine which x-axis bin each sample belongs in between 0 and 20 dB.
- 4. Calculate the total number of samples that are greater than or equal to each x-axis bin and plot as a percent of the number of samples measured.

#### Samples Used in the Power Measurement

For the Demod Off and Analog demod modes, the analyzer computes CCDF using all samples in the current time record (all points in the active trace). Each successive time record adds additional samples to the CCDF measurement.

For WLAN - OFDM and -DSSS demod modes, the analyzer computes CCDF using all samples specified within the measurement interval.

#### Restarting the Power Measurement

Selecting CCDF, restarting the measurement, or changing most measurement parameters restarts the CCDF measurement. For example, changing the range or center frequency resets the number of samples used in the CCDF measurement to zero and restarts the CCDF measurement.

#### **Tips**

Note the following when making CCDF measurements:

- · For best results, set the analyzer's displayed frequency span to include all the energy of your signal. In other words, make sure the displayed frequency span includes the entire bandwidth of the measured signal.
- · The CCDF measurement does not restart:

-After a calibration

-After you continue a paused measurement

- · Many channel specific changes restart the CCDF measurement on both channels, such as changing the gate delay, or input coupling.
- · The analyzer displays DATA? if the average power drifts 8 to 10 dB from the average power measured in the first time record. For example, the analyzer would display DATA? if you measured a transmitter signal that was off when the CCDF measurement started but then turned on later in the measurement.
- · CCDF measurements are disabled during time averaging.

See also ["Data" on page 6-369.](#page-1418-0)

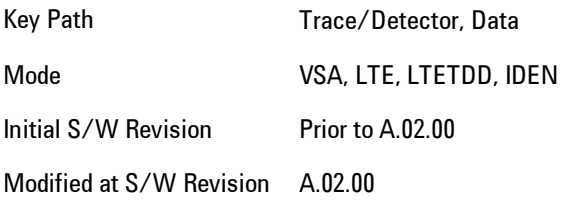

#### CDF (Cumulative Density Function)

Assigns the selected trace to display the CDF data result. CDF trace data displays the Cumulative Density Function (CDF) for the selected input channel. CDF is computed by integrating the PDF (Probability Density Function).

See also ["CCDF \(Complementary, Cumulative Density Function\)" on page 6-383](#page-1432-0) and ["Data" on page](#page-1418-0) [6-369.](#page-1418-0)

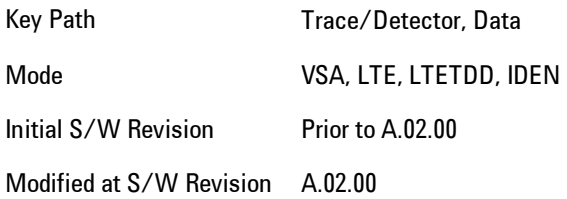

### PDF (Probability Density Function)

Assigns the selected trace to display the PDF data result. PDF trace data displays the Probability Density Function of the selected channel. PDF indicates the probability that a given level has occurred.

PDF is equivalent to a normalized histogram. A histogram shows how the amplitude of a signal is distributed between its maximum and minimum values. Amplitude is displayed on the X-axis, and number of counts on the Y-axis.

The number of averages for a histogram determines the number of counts in the histogram; in other words, how many records are measured—the records are not "averaged". If averaging is off or if exponential averaging is selected, the measurement continues indefinitely. Keep in mind that the accuracy of the histogram is dependent on the frequency span, time-record length, and number of averages (if averaging is on).

Histograms are used for such things as determining the statistical properties of noise and monitoring the performance of electromechanical positioning systems.

PDF trace data is normalized by multiplying the number of averages by the number of points in the time record, then dividing this value by the DV spacing on the X-axis. The probability of a signal falling between two points is equal to the integral of the curve between those points.

6 Vector Analysis Trace/Detector

PDF trace data displays the number of points used in its computation above the trace (Pts:). It also displays the average level (Avg:) above the trace.

See also ["Data" on page 6-369.](#page-1418-0)

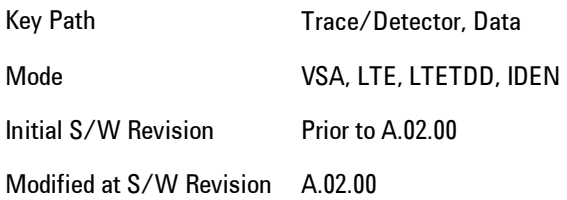

# ACP (Adjacent Channel Power)

Provides access to ACP summary table data. These results are available when the ACP function is enabled for a particular trace, and it enables you to display the results in another trace.

Key Path Trace/Detector, Data Mode VSA, LTE, LTETDD, IDEN Initial S/W Revision Prior to A.02.00 Modified at S/W Revision A.02.00

# ACP Summary for Trace 1

Assigns the selected trace to display results for the ACP function on Trace 1.

See also ["ACP Setup" on page 6-403](#page-1452-0).

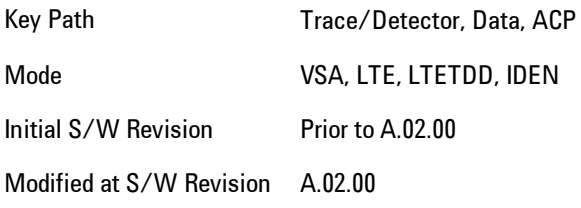

# ACP Summary for Trace 2

Assigns the selected trace to display results for the ACP function on Trace 2.

See also ["ACP Setup" on page 6-403](#page-1452-0).

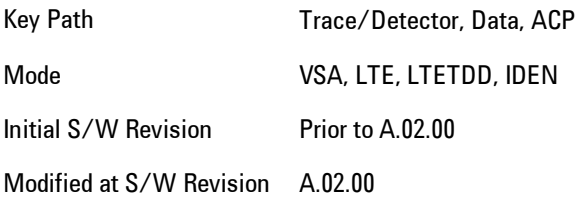

# ACP Summary for Trace 3

Assigns the selected trace to display results for the ACP function on Trace 3.

See also ["ACP Setup" on page 6-403.](#page-1452-0)

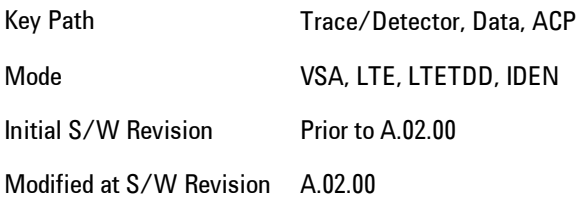

#### ACP Summary for Trace 4

Assigns the selected trace to display results for the ACP function on Trace 4.

See also ["ACP Setup" on page 6-403.](#page-1452-0)

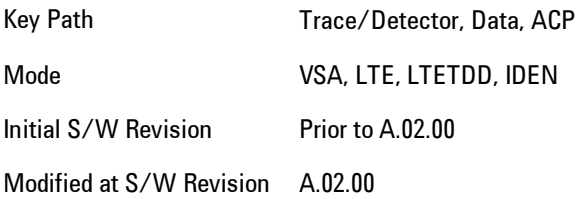

### OBW (Occupied Bandwidth)

Provides access to OBW summary table data. These results are available if the OBW function is enabled for particular trace, and enable you to display the results in another trace.

Key Path Trace/Detector, Data

Mode VSA, LTE, LTETDD, IDEN Initial S/W Revision Prior to A.02.00 Modified at S/W Revision A.02.00

#### OBW Summary for Trace 1

Assigns the selected trace to display results for the OBW function on Trace 1.

See also: ["OBW Setup \(Occupied Bandwidth\)" on page 6-413](#page-1462-0)

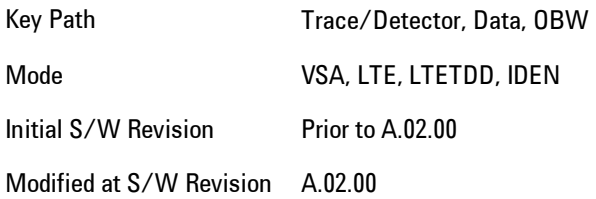

### OBW Summary for Trace 2

Assigns the selected trace to display results for the OBW function on Trace 2.

See also: ["OBW Setup \(Occupied Bandwidth\)" on page 6-413](#page-1462-0).

Key Path Trace/Detector, Data, OBW Mode VSA, LTE, LTETDD, IDEN Initial S/W Revision Prior to A.02.00 Modified at S/W Revision A.02.00

### OBW Summary for Trace 3

Assigns the selected trace to display results for the OBW function on Trace 3.

See also: ["OBW Setup \(Occupied Bandwidth\)" on page 6-413](#page-1462-0).

Key Path Trace/Detector, Data, OBW

Mode VSA, LTE, LTETDD, IDEN Initial S/W Revision Prior to A.02.00 Modified at S/W Revision A.02.00

### OBW Summary for Trace 4

Assigns the selected trace to display results for the OBW function on Trace 4.

See also: ["OBW Setup \(Occupied Bandwidth\)" on page 6-413.](#page-1462-0)

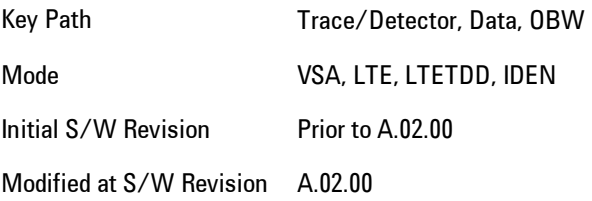

### Register

Accesses a menu that enables you to select registers for assignment of trace data.

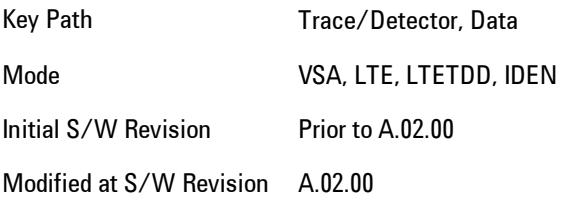

#### Data 1

Select register 1 for assignment of trace data.

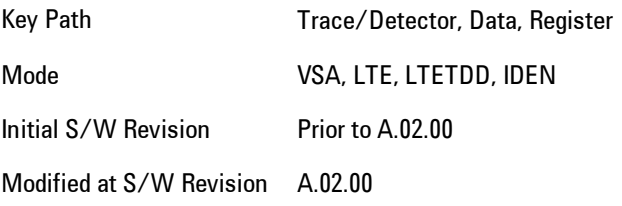

### Data 2

Selects register 2 for assignment of trace data.

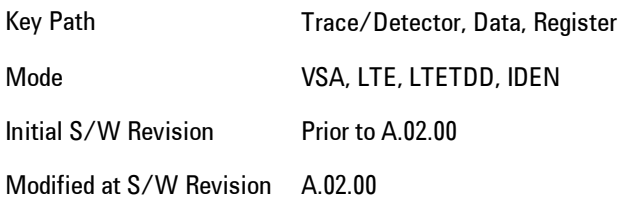

#### Data 3

Selects register 3 for assignment of trace data.

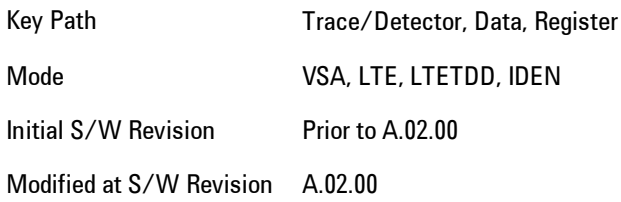

### Data 4

Selects register 4 for assignment of trace data.

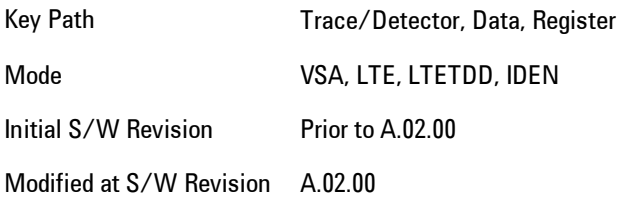

# Data 5

Selects register 5 for assignment of trace data.

Key Path Trace/Detector, Data, Register
Mode **VSA** Initial S/W Revision Prior to A.02.00 Modified at S/W Revision A.02.00

#### Data 6

Selects register 6 for assignment of trace data.

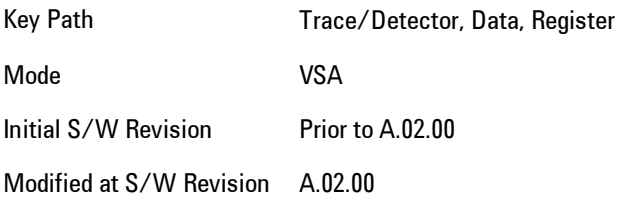

### No Data

Enables you to turn off trace computations. Measurement results are not computed unless assigned to a trace. No Data lets you increase measurement speed by turning off post-processing calculations that are not needed.

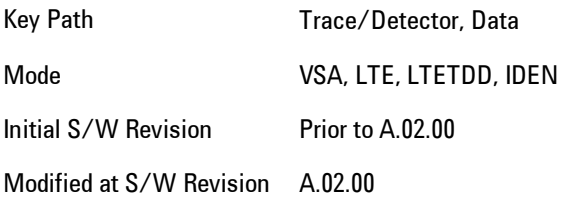

### **Format**

Accesses a menu that enables you to choose the format of the selected trace. Any format may be assigned to any trace. For symbol tables and tabular data the format choice is ignored. If the data doesn't have defined symbol times, Constellation format is the same as I-Q, Eye formats are the same as Real or Imaginary, and Trellis format is the same as Unwrapped Phase.

The formats are:

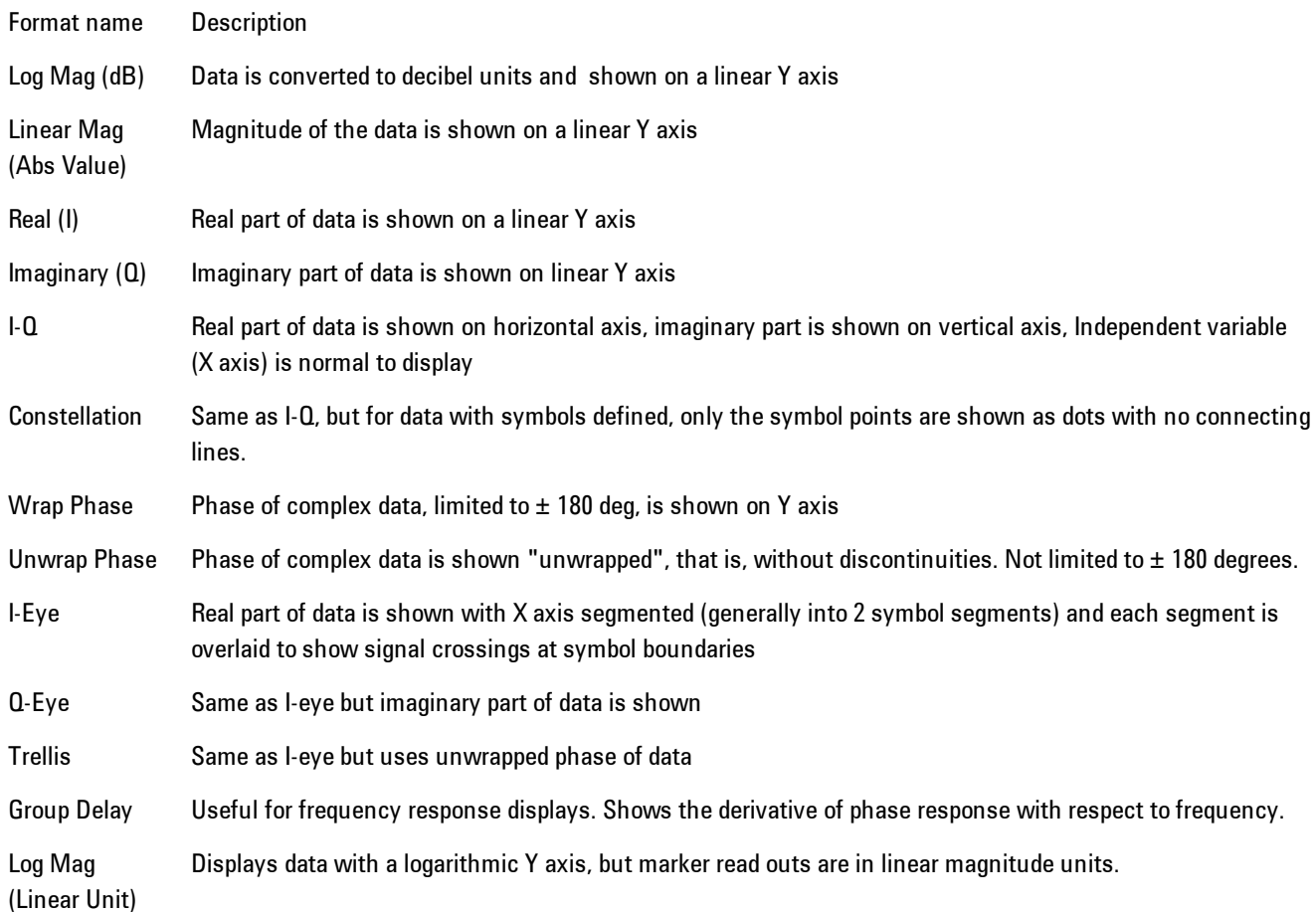

Key Path Trace/Detector, Format

Mode VSA, LTE, LTETDD, IDEN

Measurement <meas>:=VECTor|ADEMod|DDEMod|W11A|W11B|EVM|IPOWer|IDEMod|MOTotalk

**Remote Command** :DISPlay:<meas>:TRACe[1]|2|...4:FORMat MLOG | MLINear | REAL | IMAGinary | VECTor | CONS | PHASe | UPHase | IEYE | QEYE | TRELlis | GDELay | MLGLinear :DISPlay:<meas>:TRACe[1]|2|...4:FORMat?

**Example** DISP:DDEM:TRAC2:FORM MLIN

DISP:DDEM:TRAC2:FORM?

Preset Depends on trace and measurement

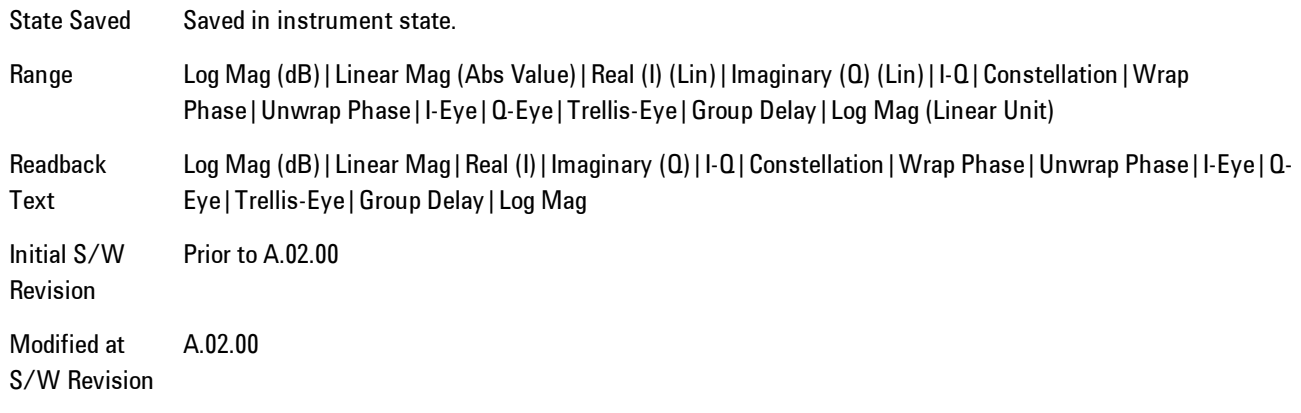

# **Digital Demod Trace Setup**

Accesses a menu of settings that control certain elements of displays of digitally demodulated trace data.

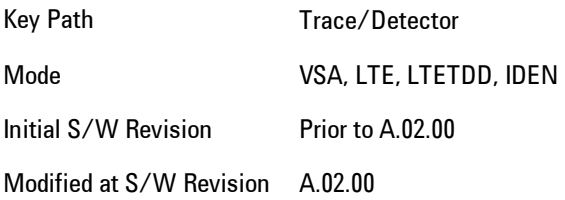

# Symbol Shape

Enables you to display dots, bars, or nothing (none) at symbol locations (if the trace contains demodulated time-domain data) for all time-domain displays except IQ diagrams. This key enables you to select the symbol shape for the selected trace.

If you select bars, vertical lines (bars) are drawn from the baseline to the symbol location on the trace. The baseline is 0 for all traces that have coordinates other than log (dB). The baseline is the bottom of the trace box for traces that have log (dB) coordinates.

With IQ diagrams, displaying vertical bars is meaningless. Therefore, selecting bars displays dots in IQ diagrams.

With constellation diagrams, selecting none is the same as selecting bars--you cannot turn off the dots in a constellation diagram.

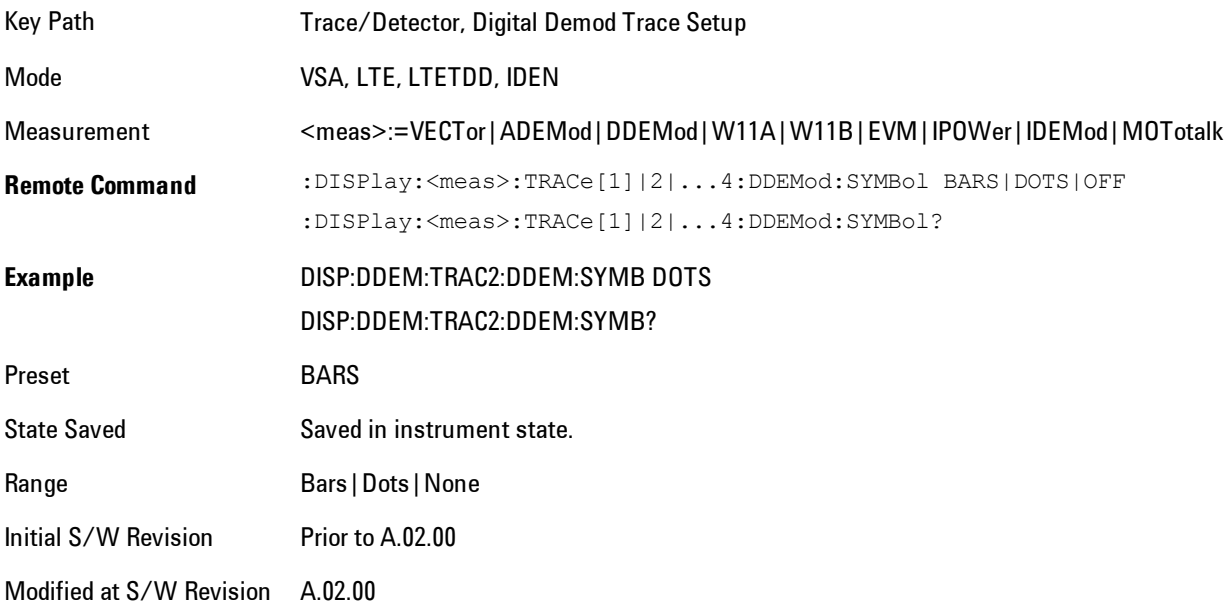

# Ideal State Shape

Enables you to choose between a cross, circle, or none to represent the ideal state on the selected trace. Digital Demodulation shows you the location of all ideal symbol states in an I-Q or constellation diagram.

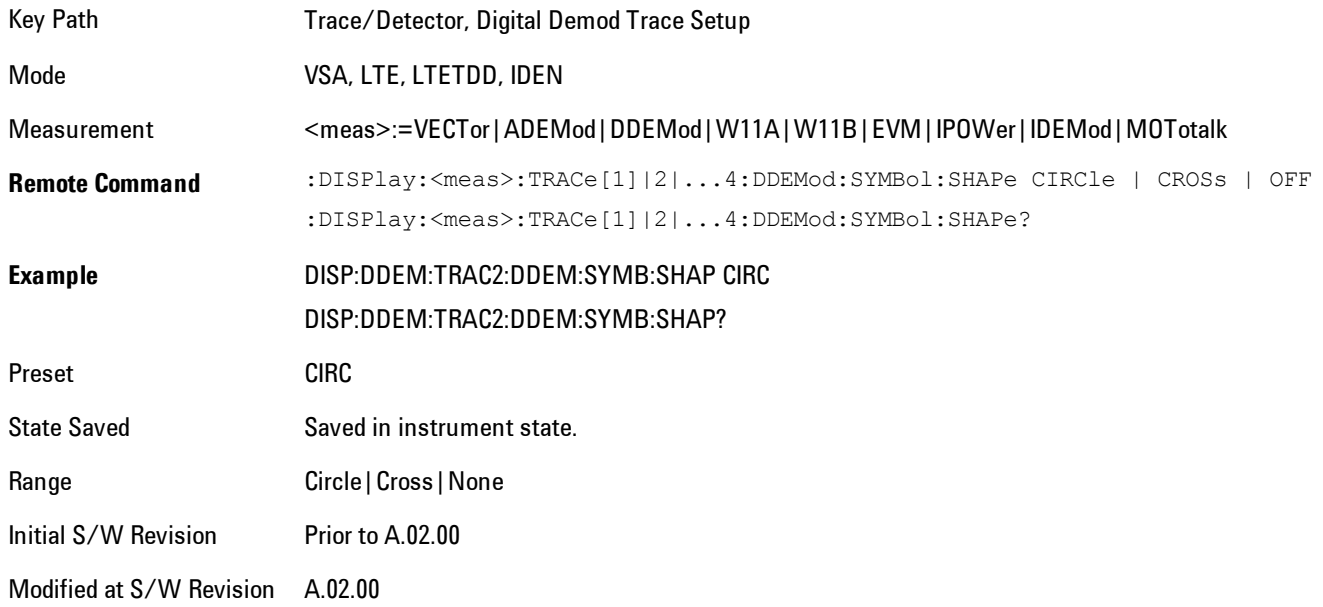

### Ideal State Size

Determines the ideal state size, as a percentage of the maximum ideal state distance from the origin (the same way Error Vector Magnitude is defined). Ideal states are shown as circles or crosses in Vector and constellation diagrams, as determined by the Ideal State Shape setting.

The ideal state is where symbols occur if your signal is without error. Showing the ideal states gives a visual indication of the quality of your signal.

You can use this feature to determine if symbols have an EVM above a specified Value. For example, to see if any symbols have an EVM greater than 10%, set the state size to 10% and select Circle as the shape. Any symbols that fall outside of the circle (other than SYNC or PILOT symbols) have an EVM greater than 10%.

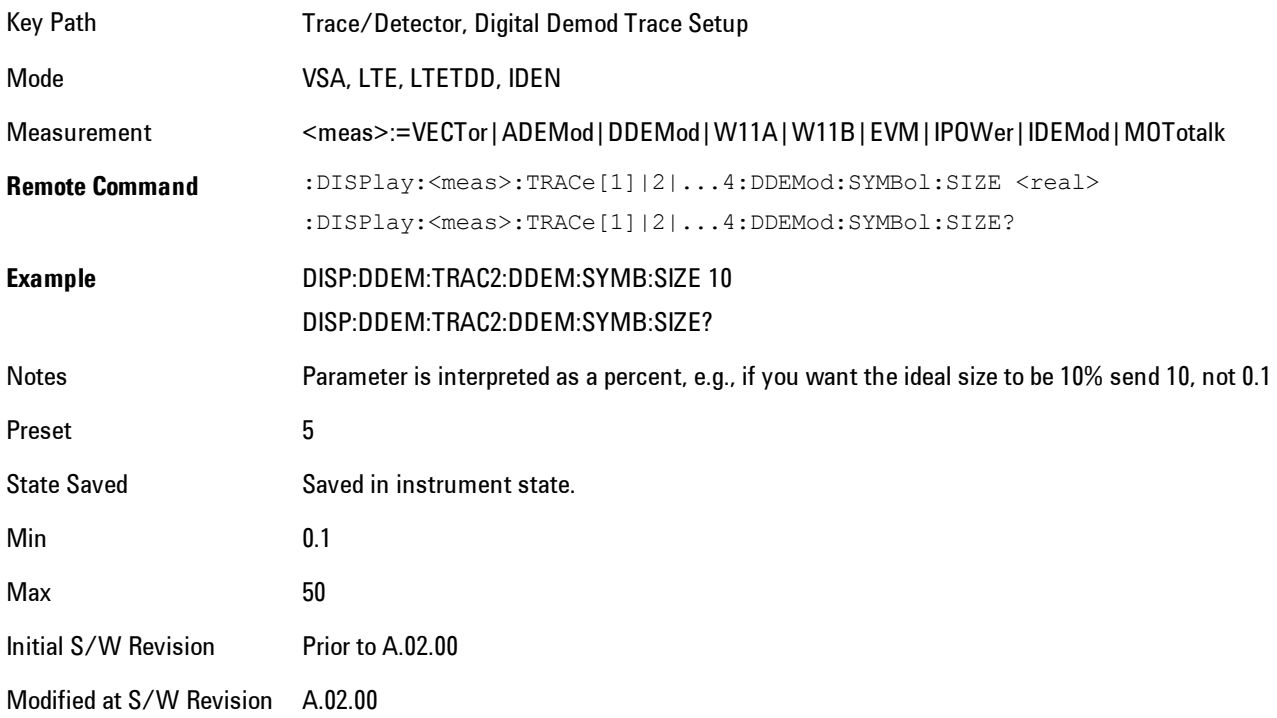

### Symbol Table Format

Enables you to choose the format in which symbol table data is displayed, when the modulation format encodes 4 or more bits per symbol. You may choose binary or hexadecimal. Binary symbol data is padded with leading zeros to make a multiple of 4 bits before conversion to hexadecimal. For example, for 16 QAM format, each 4-bit symbol will be displayed as 2 hex digits.

Binary Format: The symbol data bit format is binary and each character represents a binary digit. The number to the left of each row indicates the bit offset of the first bit in the row.

Hexadecimal Format: The symbol data bit format is hexadecimal and each character represents a hexadecimal digit. The number to the left of each row indicate the symbol offset of the first symbol in the row.

**NOTE** There must be at least 4 bits/symbol to use the hexadecimal format, that is, symbols that have less than 4 bits/symbol will only be displayed in binary format regardless of the Symbol Table Format setting.

This parameter is valid only when:

- · The active trace is a symbol table, and
- · The current demodulation format supports hexadecimal, the demodulation format's bits/symbol is equal to or greater than four.

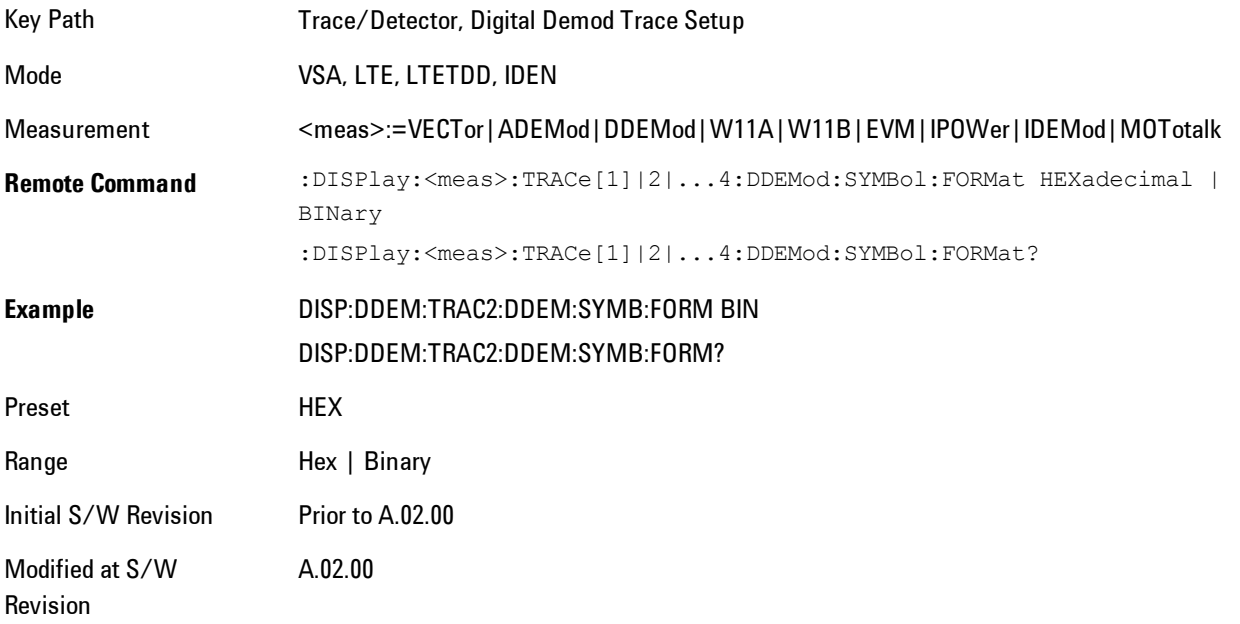

### Time Unit

Enables you to select the time units that are applied to x-axis annotations and marker readouts for the selected trace, whenever it is assigned data with (demodulation) symbol information. The available measurement units are sym (symbols) or sec (seconds).

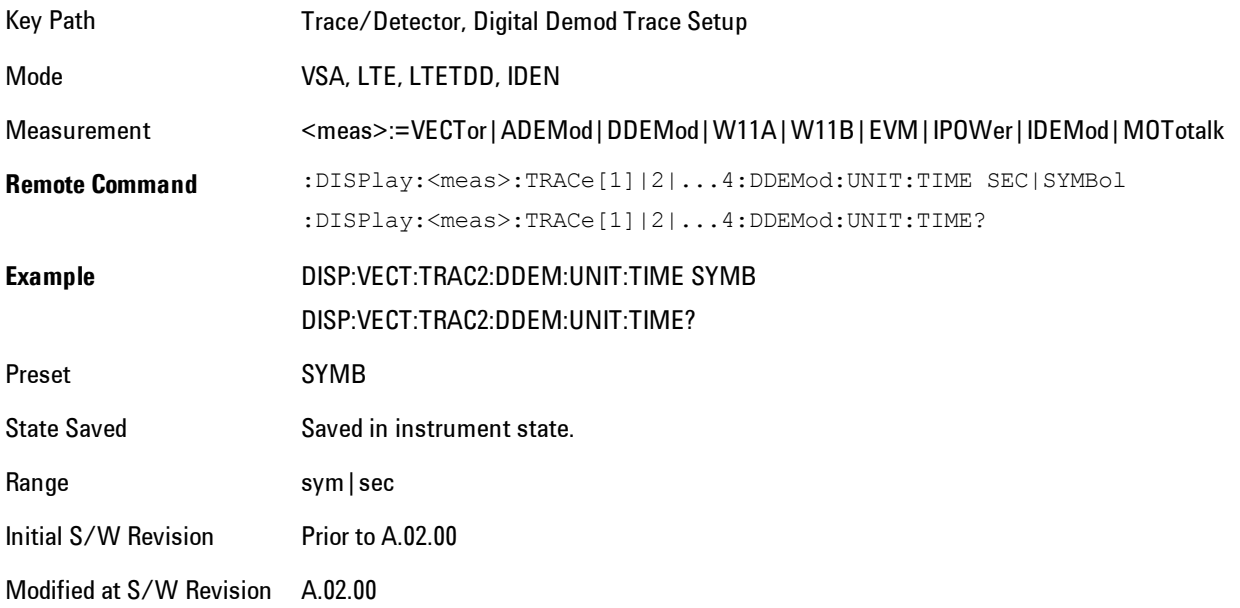

# Freq Unit

Enables you to select the frequency units that are applied to x-axis annotations and marker readouts for the selected trace, whenever it is assigned data with (demodulation) carrier information. The available measurement units are carrier or Hz.

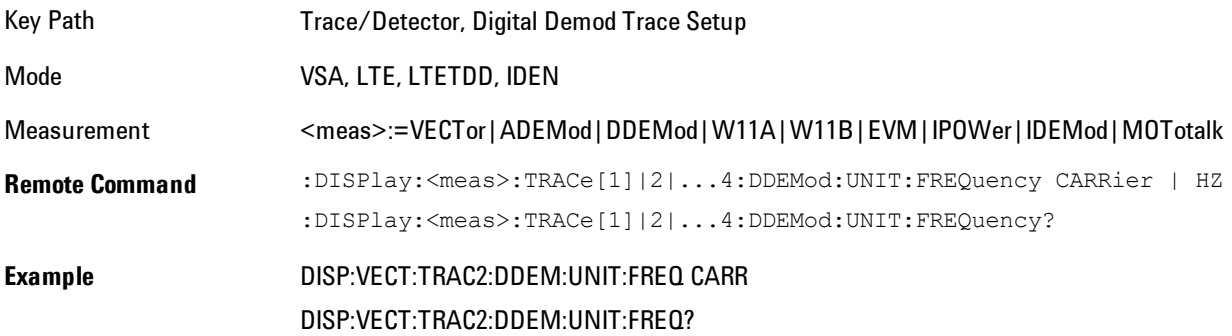

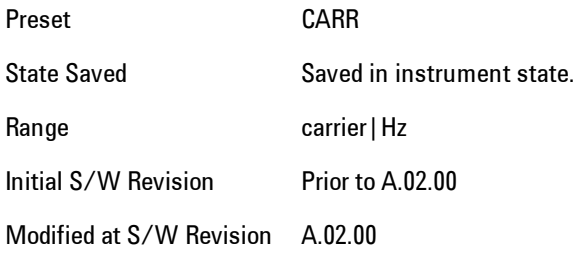

# Eye Length

Controls how wide (in symbol periods) the eye and trellis diagrams are, for the selected trace.

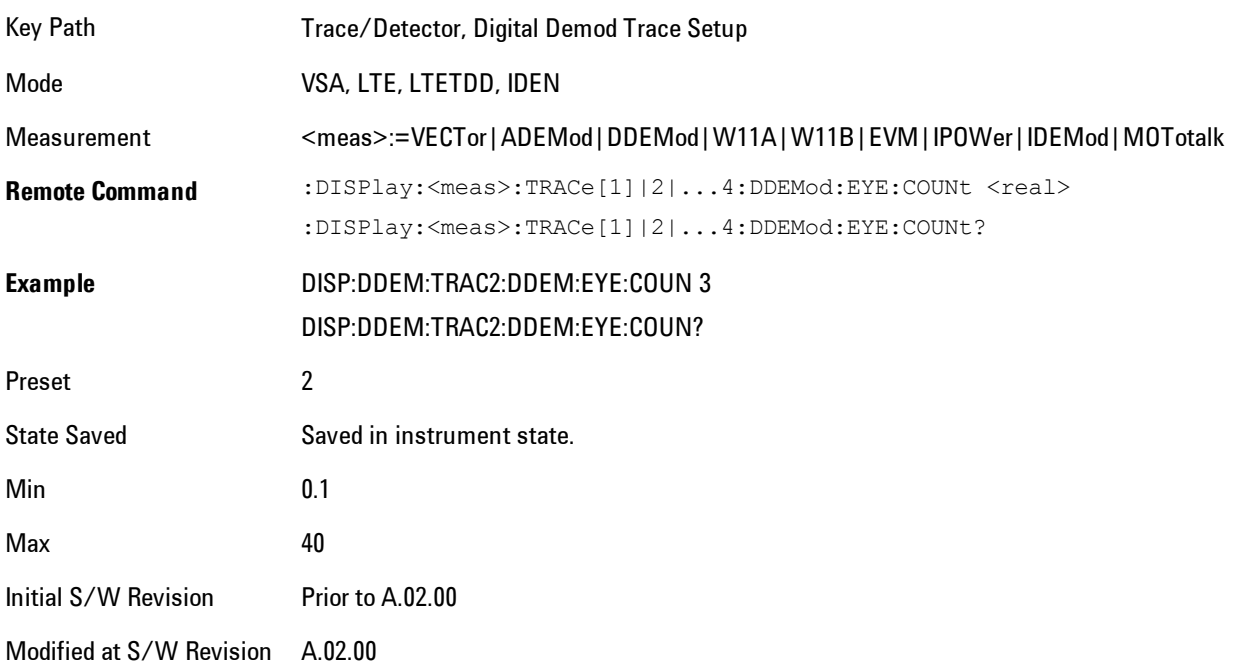

# Avg Line

Controls whether or not the average line is visible on certain demodulation analysis traces such as Error Vector Time and Error Vector Spectrum in OFDM related modulation analysis measurements. These traces have 2-dimensional domains; typically subcarriers (frequency) and symbol times. Since the result can only be shown with one of these dimensions on the x-axis, the other dimension is placed on the z-axis. Since all the z-axis values are overlapped, an average is

calculated for all z values at each x value and the average is normally displayed as a line in front of trace. The average line display can be turned on or off using this control.

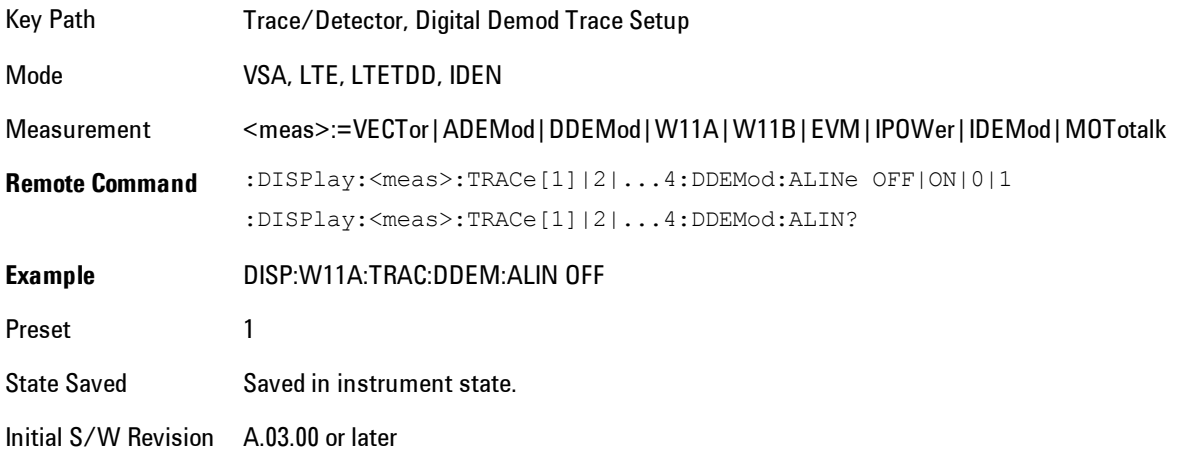

### **Copy to Data Register**

Accesses a menu of immediate execute keys, each of which copies the selected trace to a particular data register. Data registers can be displayed in any trace. They are measurement global, so you can copy data to a register while in the Digital Demod measurement and view it later while in the Vector measurement. Data registers are cleared when the VSA Application is exited and reentered, but not when you change Modes and return.

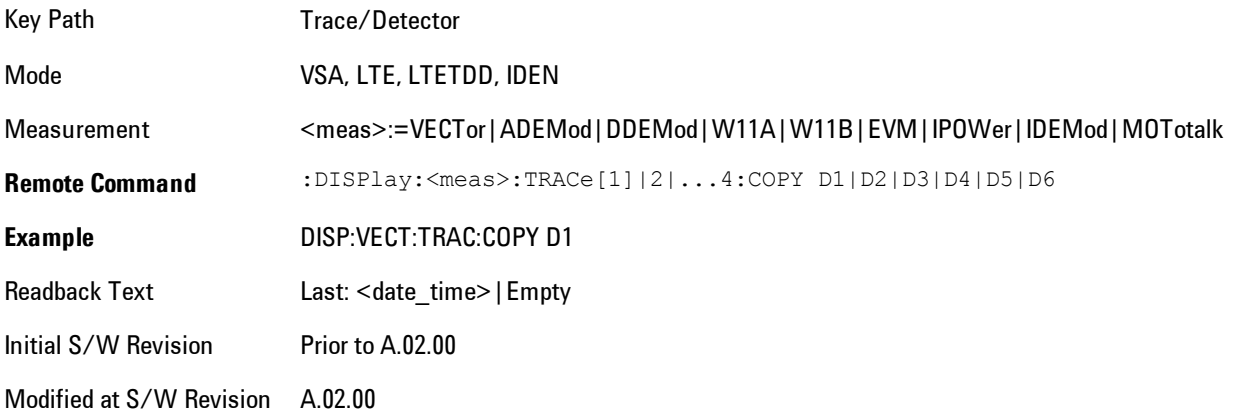

The following SCPI provides means to determine if a Data Register is empty, and to erase the data from any or all Data Registers.

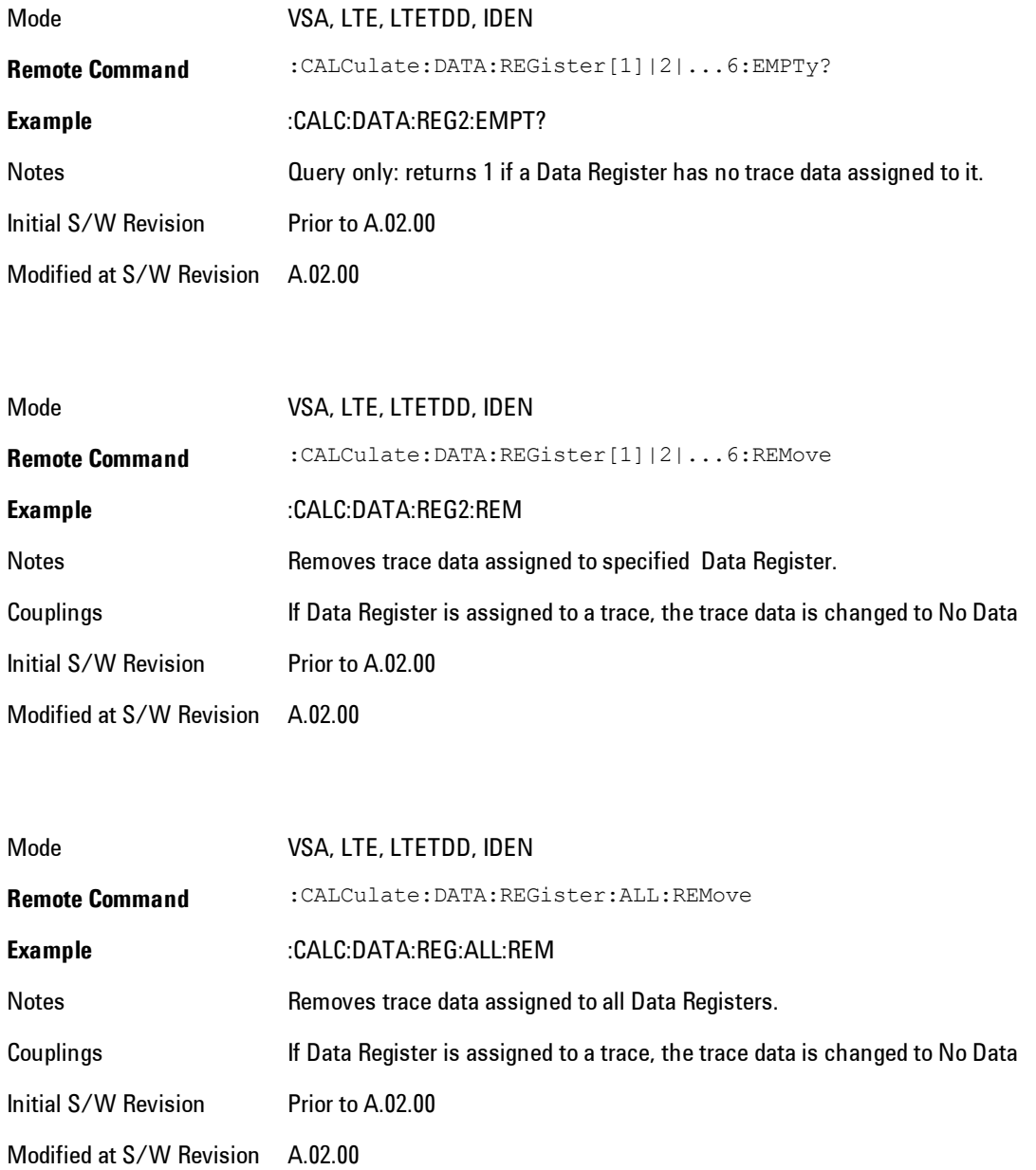

# **Phase/Delay Properties**

Accesses a menu of properties that affect the selected trace when displayed using phase or delay formats.

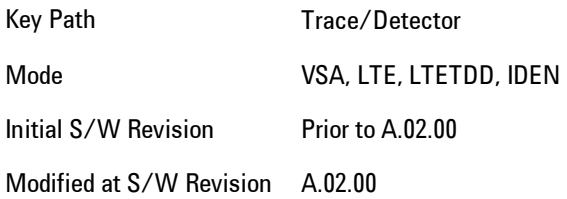

### Phase/Trellis Offset

Only used if the trace format is Wrap Phase, Unwrap Phase or Trellis. For Unwrap Phase or Trellis displays, the phase offset value is added to the existing phase at each point. For example, if you are viewing an Unwrapped Phase trace, setting the Phase/Trellis Offset to 5 degrees moves the entire trace up 5 degrees (and changes the value displayed by a marker by the same amount). For Wrap Phase displays the phase offset only affects the phase wrap point, not the underlying data. The point at which the phase wraps is 180 degrees plus the phase offset. For example, suppose you have a marker on a Wrap Phase display whose phase offset is 0 and the marker is showing –3 degrees. The trace data will all be confined within (–180, 180] degrees. If you then change the phase offset to 180 degrees, then the Wrap Phase display will show values within the interval (0, 360] degrees and the marker value will be displayed as 357 degrees, which is the wrapped equivalent of –3 degrees.

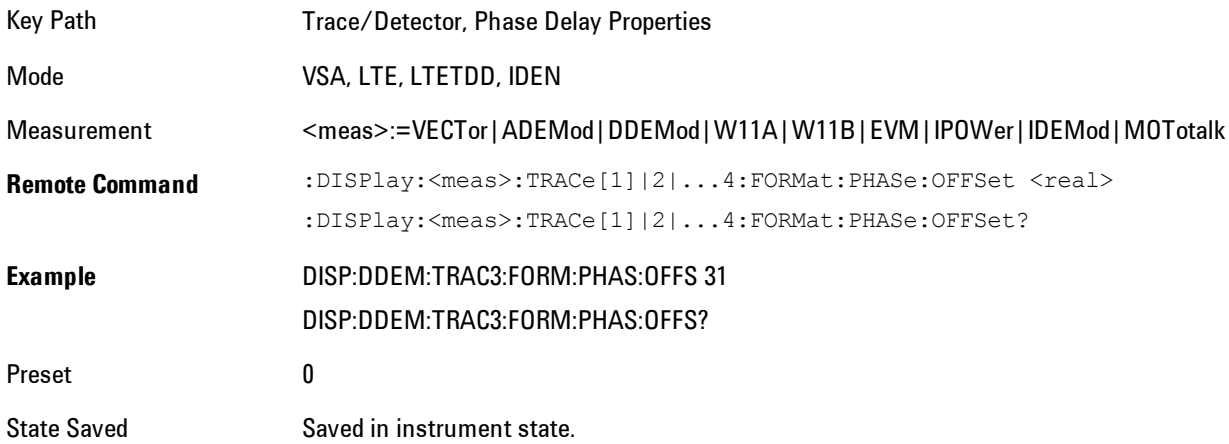

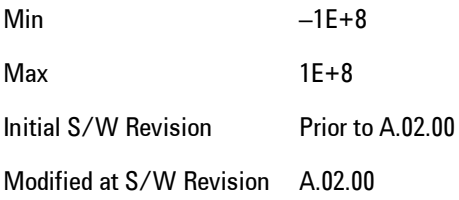

### Unwrap Phase Ref

Enables you to designate the point (x-axis) value about which phase values are to be unwrapped. That is, the phase at the designated reference will be within –180 to 180 degrees, and phase will vary smoothly without jumps around that point.

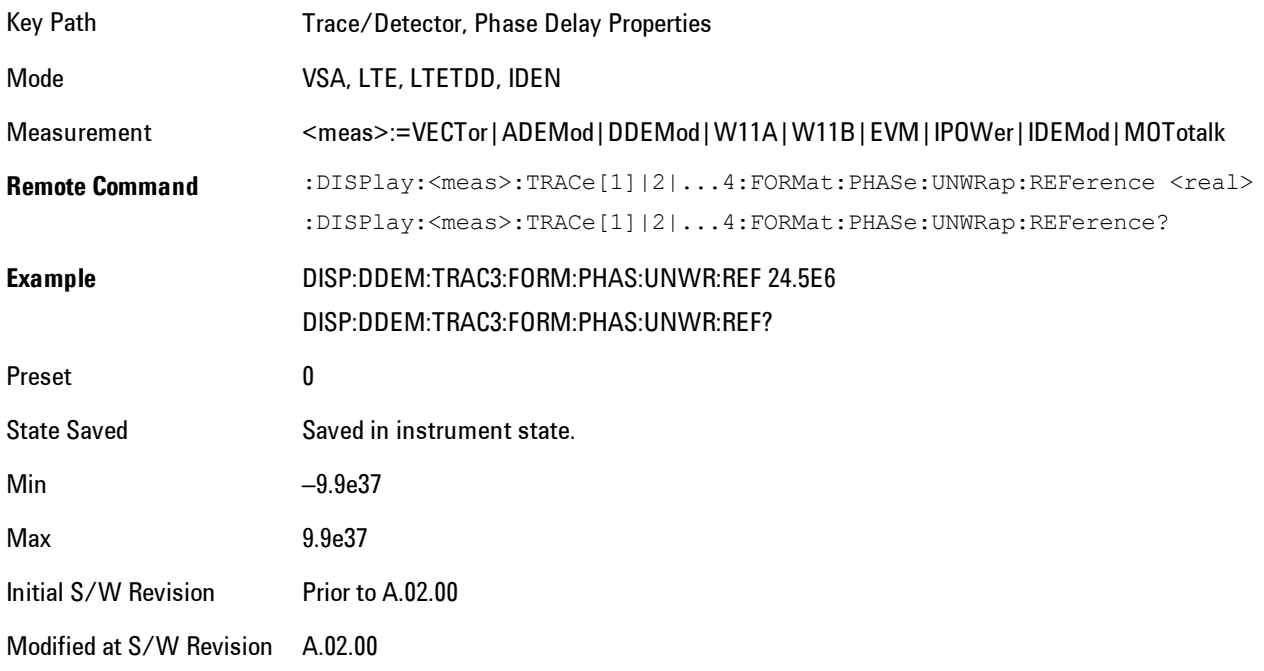

### Group Delay Aperture

Used when the trace format is Group Delay. The aperture is specified as a percentage of the current frequency span for frequency-domain data. It is specified as a percentage of the timerecord length for time-domain data.

When group delay is calculated for a given point (which can be a time- or frequency-domain point), the aperture is centered at that point. Larger apertures decrease resolution, but they increase the smoothing of the group-delay trace.

The point plotted for group delay is located between the data points used to calculate it. For example, in the frequency domain, the group delay for 100 Hz may be calculated by measuring the change in phase between 90 and 110 Hz. If you had specified a start frequency of 90 Hz, 100 Hz would be the first point with group delay data. This results in a trace that does not extend to the edges of the screen (more noticeable as the delay aperture increases).

Note that the smallest aperture that you can select depends on the number of frequency points. If you select an invalid aperture, the analyzer automatically selects the smallest valid aperture.

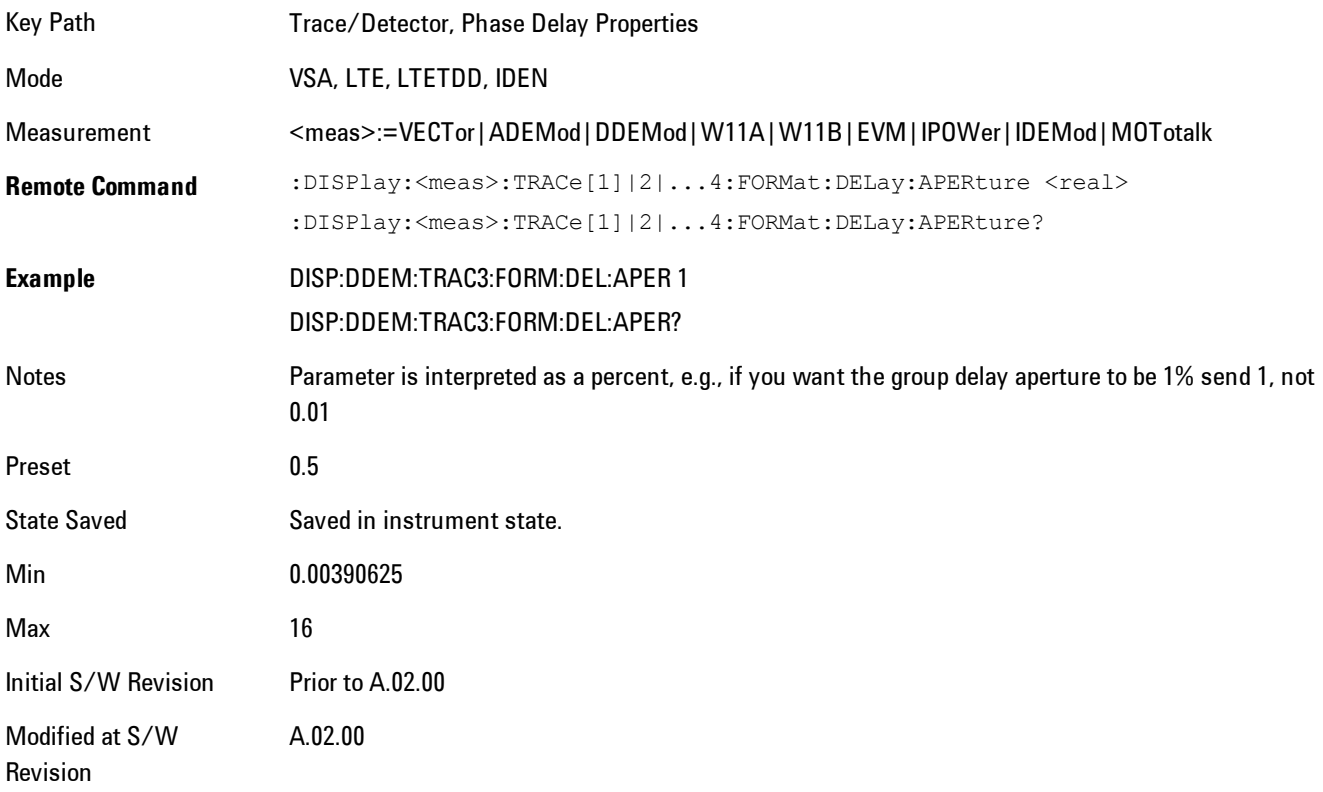

### **ACP Setup**

Accesses a menu of functions that enable you to define and turn on the ACP function on the selected trace. One reference channel and up to 5 offset frequencies may be defined, and ACP will be calculated for bands both above and below the reference frequency for each offset.

The adjacent channel power (ACP) function calculates the power in a reference band of frequencies as well as bands of frequencies offset from the reference, and calculates the ratio of each offset band to the reference band power.

An ACP measurement may be defined for each trace, although it will only be active on frequencydomain trace data. The reference and offset frequency bands defined by the ACP measurement are shown as gold bars overlaying the trace display. To see tabular data showing power and power ratio results, you may assign the ACP Summary (Trace n) to a different trace. For example, you can assign Spectrum data to trace 1, turn on and define an ACP measurement on trace 1, assign the ACP Summary (Trace 1) to trace 2, and use a 2x2 display to view both at the same time, as shown below

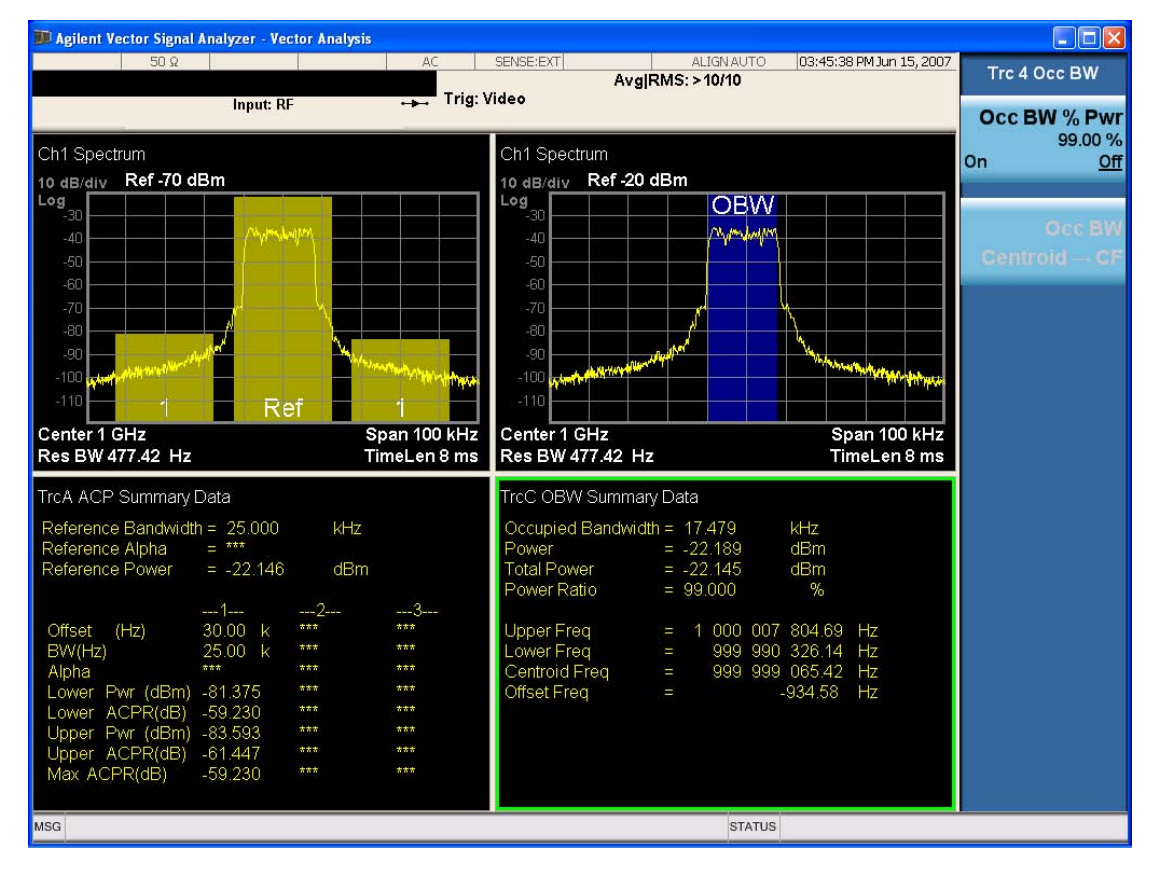

The summary data may be retrieved programmatically using FETCh? or the CALCulate:<meas>:DATA:TABLe commands. See [":CALCulate:DATA:TABL commands" on page 6-](#page-1506-0) [457](#page-1506-0) for more details.

Key Path Trace/Detector

6-404 VXA User's & Programmer's Reference

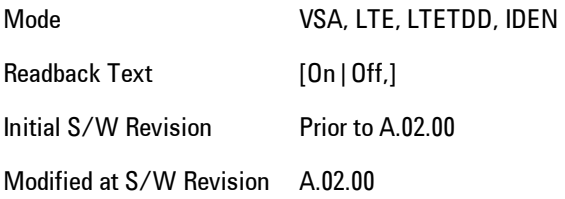

# ACP On/Off

Turns the ACP function on or off for the selected trace.

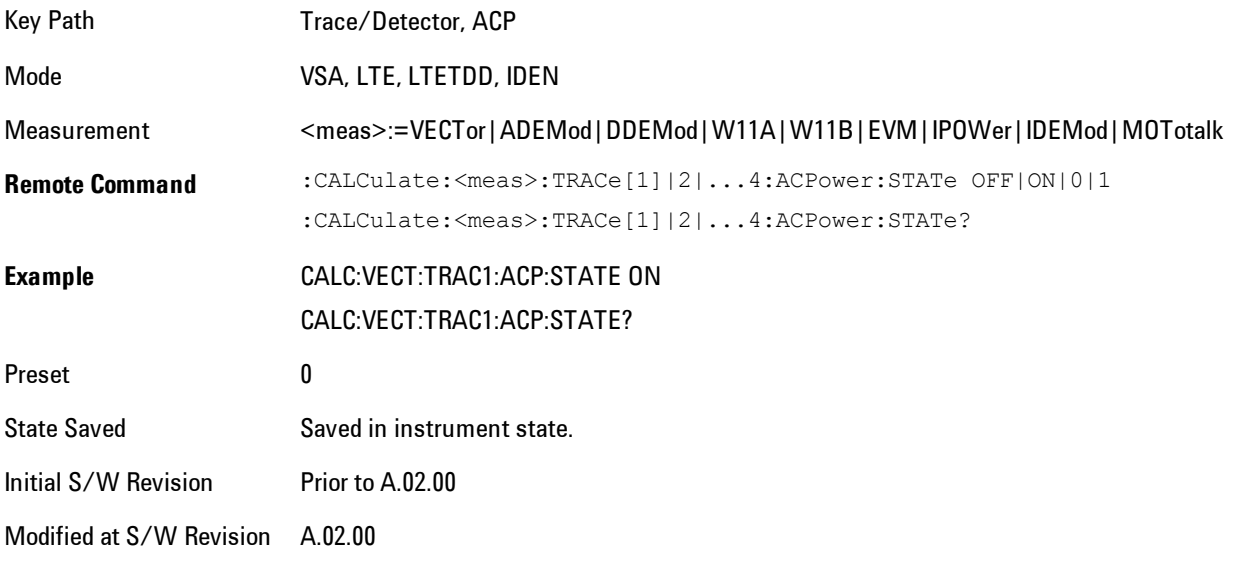

# Carrier Freq

Enables you to enter the carrier frequency of the reference channel for the ACP measurement. The carrier frequency is relative to the center frequency of the measurement. There is only one available reference carrier.

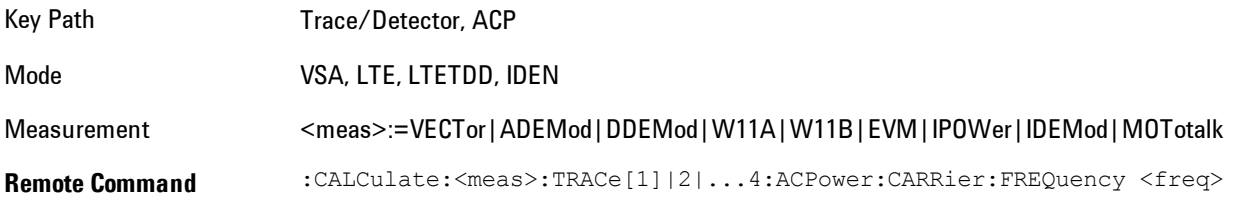

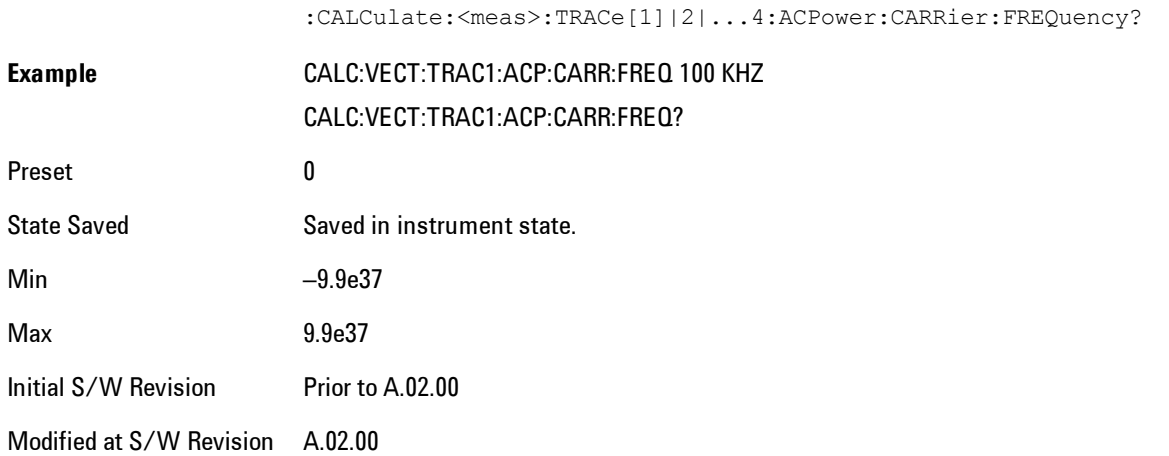

# Carrier Meas Noise BW

Enables you to define the measurement noise bandwidth of the reference channel.

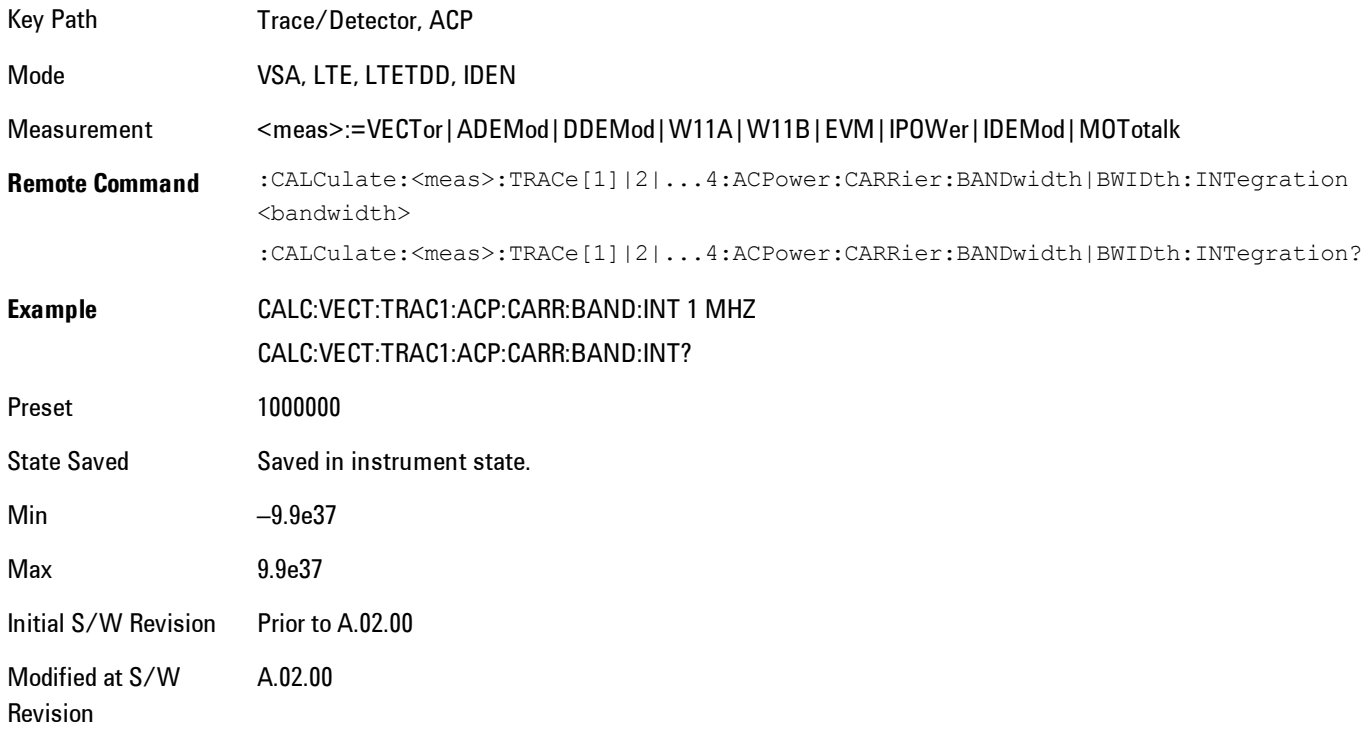

# Carrier RRC Weighting

Turns on or off RRC weighting for the reference (carrier) power measurement.

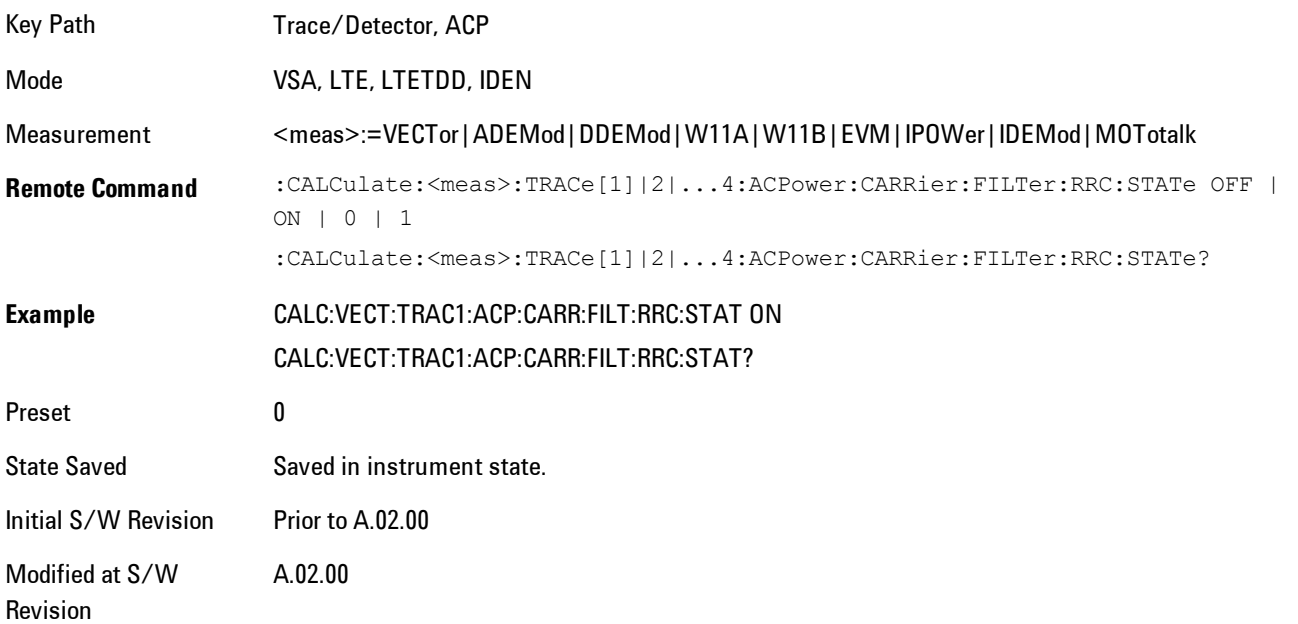

# Carrier Filter Alpha

Enables you to adjust the alpha of the RRC filter for the reference (carrier) power measurement.

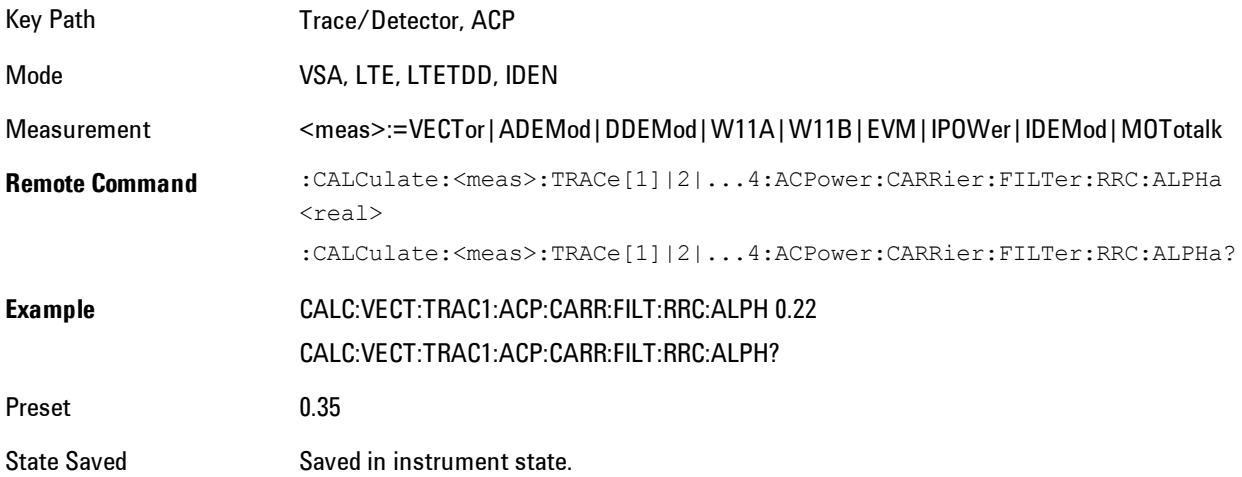

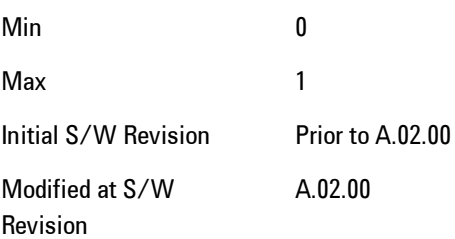

### **Offsets**

Accesses a menu that has a key for each offset, and also an Offset RRC weighting on/off key. Each offset key shows a summary of its current parameters. Pressing one of the Offset A|B|C|D|E keys accesses a menu for adjusting its parameters.

The ACP measurement compares power in frequency bands offset from the carrier to power in the reference channel (centered on the carrier). Up to 5 offsets may be defined. The offsets are designated by letters A through E. Each offset is defined by an offset frequency, bandwidth, and optional RRC weighting. An offset actually defines two bands, one above the reference frequency and one below. Each band is used individually in the ACP calculation. RRC weighting may only be turned on or off for all offsets, but each offset may have its own RRC filter alpha. A filter alpha of 0 is the same as no RRC weighting.

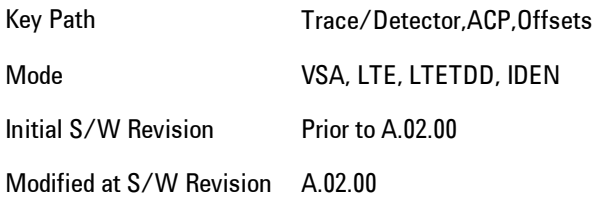

#### **Offsets**

Accesses a menu that has a key for each offset, and also an Offset RRC weighting on/off key. Each offset key shows a summary of its current parameters. Pressing one of the Offset A|B|C|D|E keys accesses a menu for adjusting its parameters.

The ACP measurement compares power in frequency bands offset from the carrier to power in the reference channel (centered on the carrier). Up to 5 offsets may be defined. The offsets are designated by letters A through E. Each offset is defined by an offset frequency, bandwidth, and optional RRC weighting. An offset actually defines two bands, one above the reference frequency

and one below. Each band is used individually in the ACP calculation. RRC weighting may only be turned on or off for all offsets, but each offset may have its own RRC filter alpha. A filter alpha of 0 is the same as no RRC weighting.

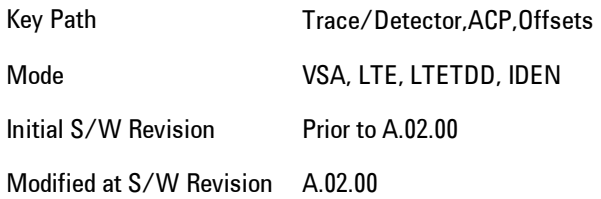

#### Offset Freq

Turns ACP analysis on or off for a selected offset, and sets the offset frequency (which is relative to the carrier frequency).

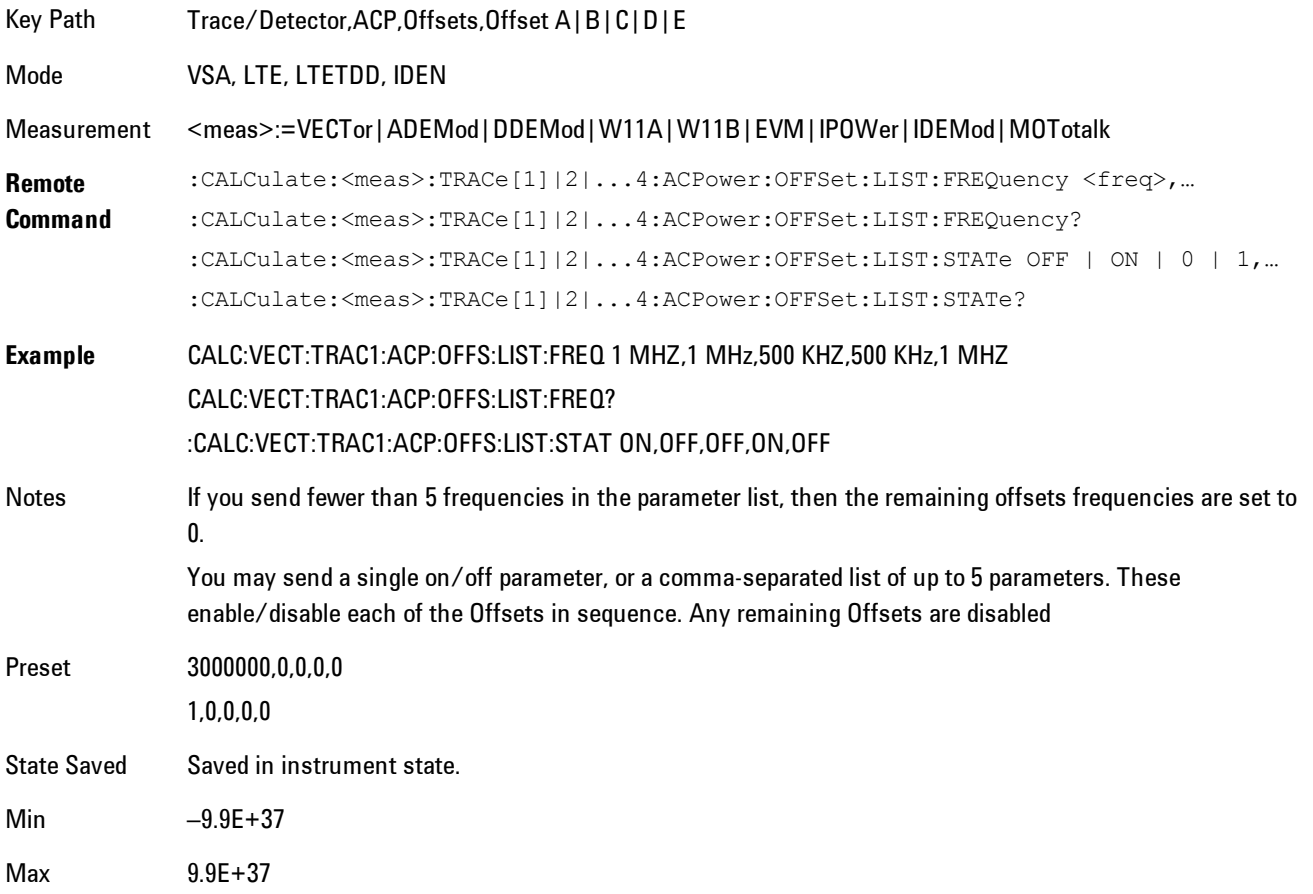

Initial S/W Revision Prior to A.02.00

Modified at S/W Revision A.02.00

#### Offset Meas Noise BW

Enables you to set the measurement noise bandwidth for the power measurement of a selected offset band.

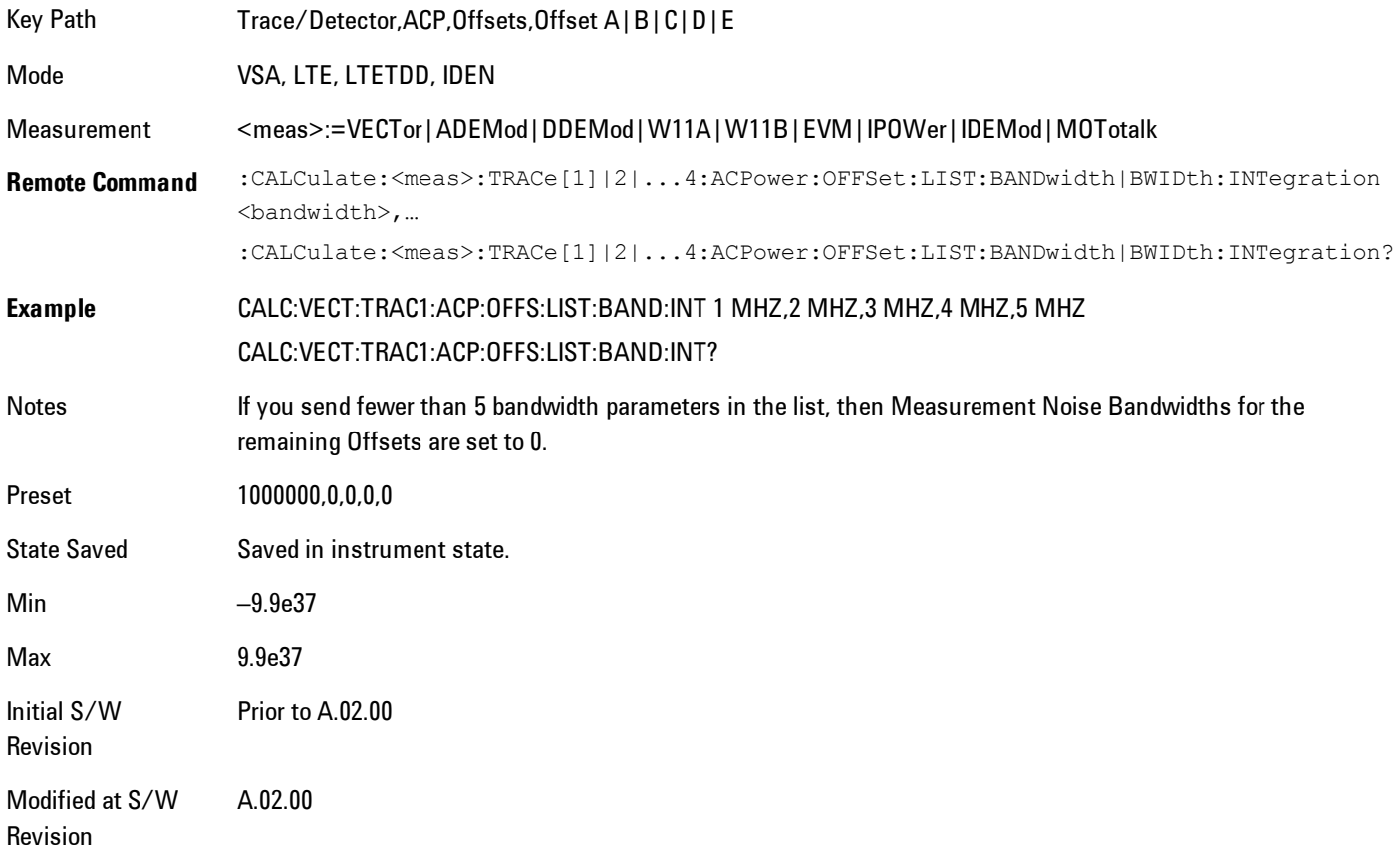

#### Offset Filter Alpha

Enables you to adjust the alpha of the RRC filter for the power measurement of the selected offset band.

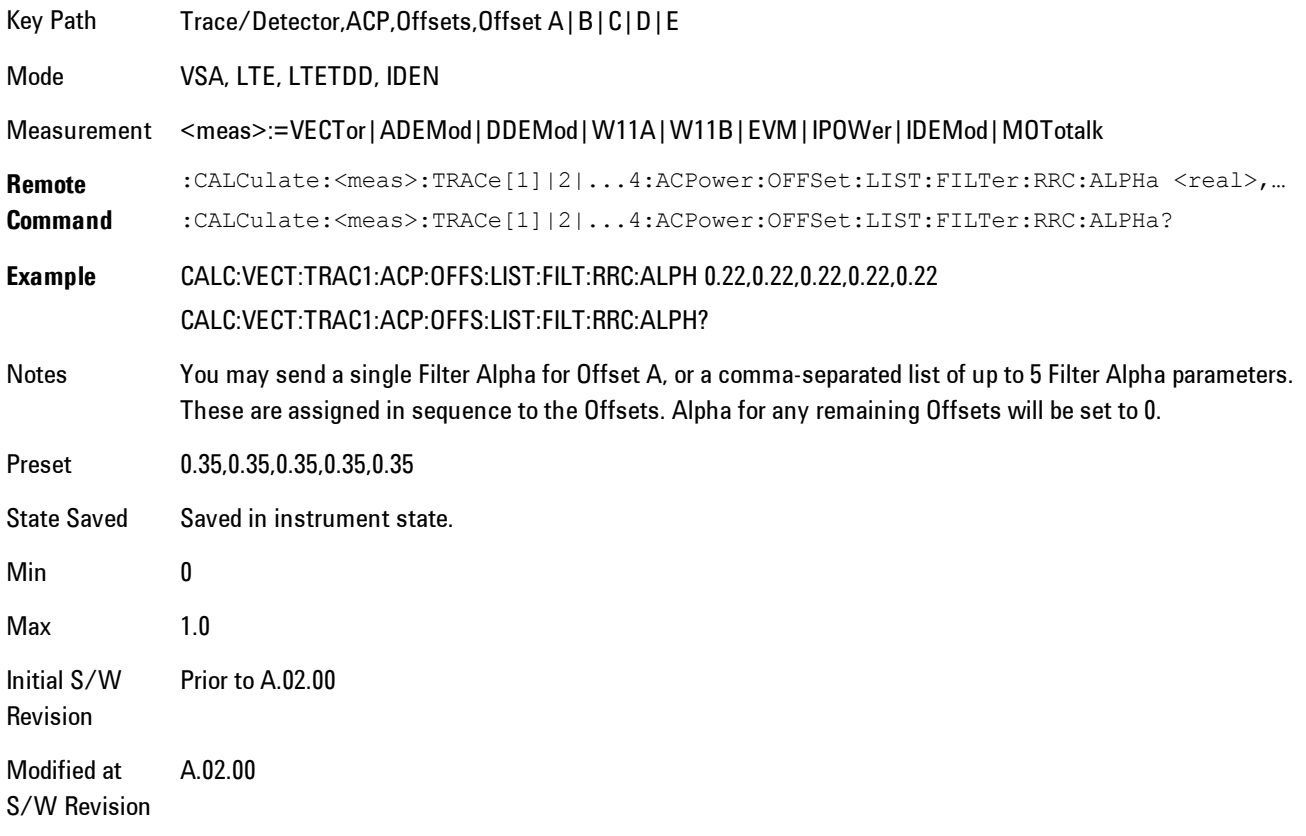

#### Offset Relative Limit

Enables you to turn on/off a relative limit test and set the limit for the selected offset. The test shows a failure if the power in either the upper or lower band at the selected offset exceeds the reference power plus the relative test limit. For example, if the test limit is –60, the reference power is –4.5 dBm, a test failure would be shown if the power in the lower or upper band exceeds –64.5 dBm.

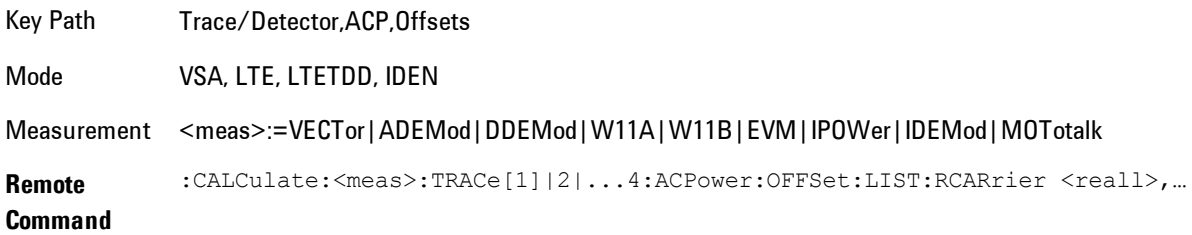

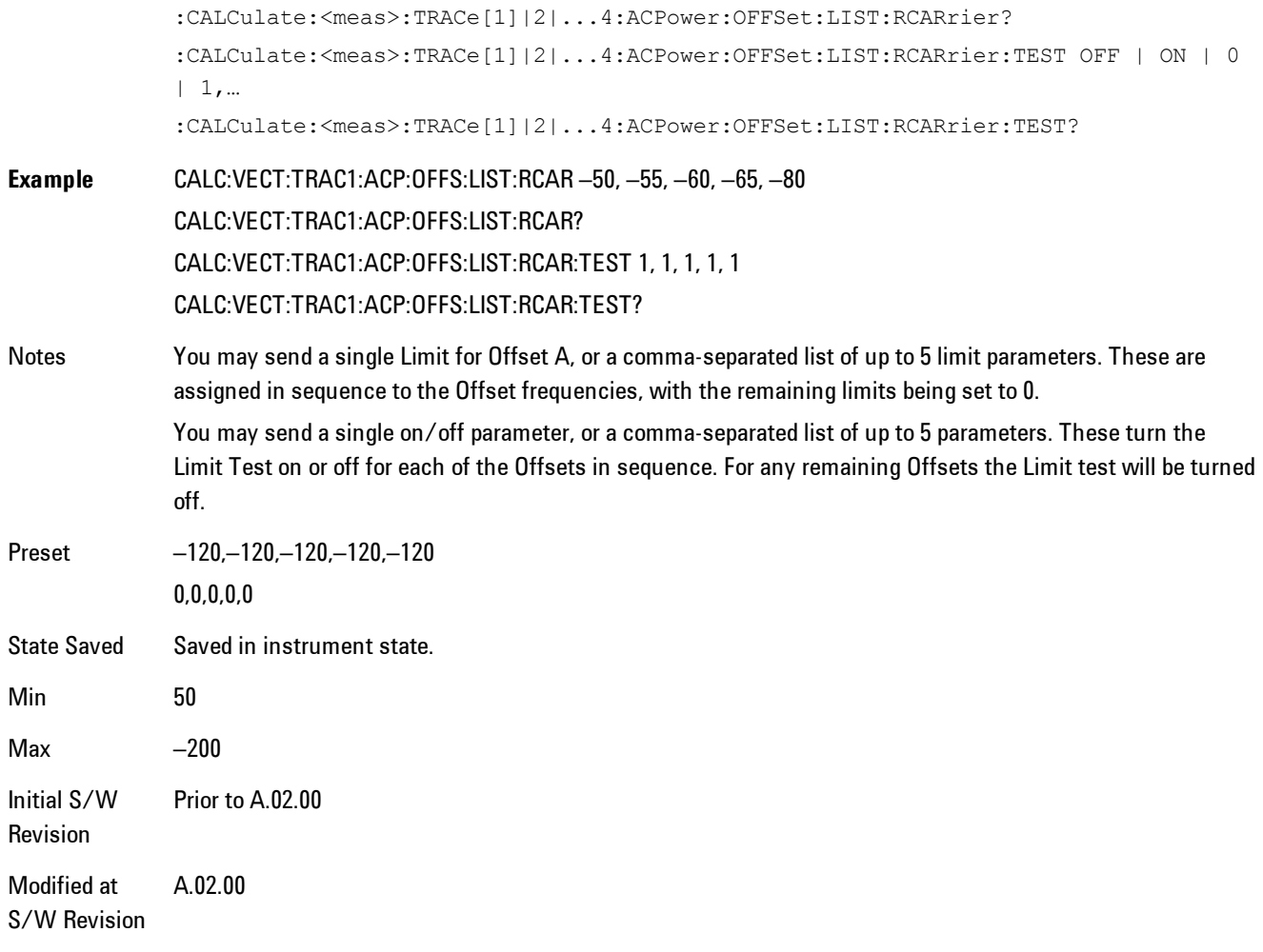

### RRC Weighting (All Offsets)

Turns on or off RRC weighting for the power measurement for all offsets. If RRC weighting is turned on, but you wish to exclude RRC weighting for a particular offset, set its filter alpha to 0.

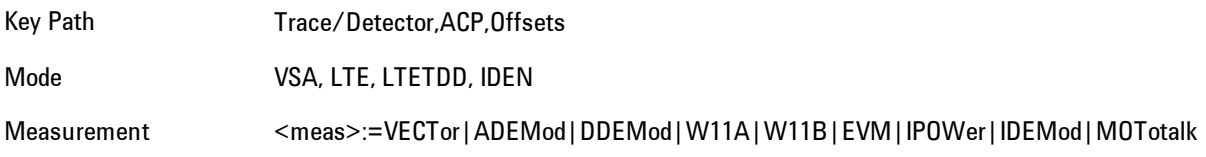

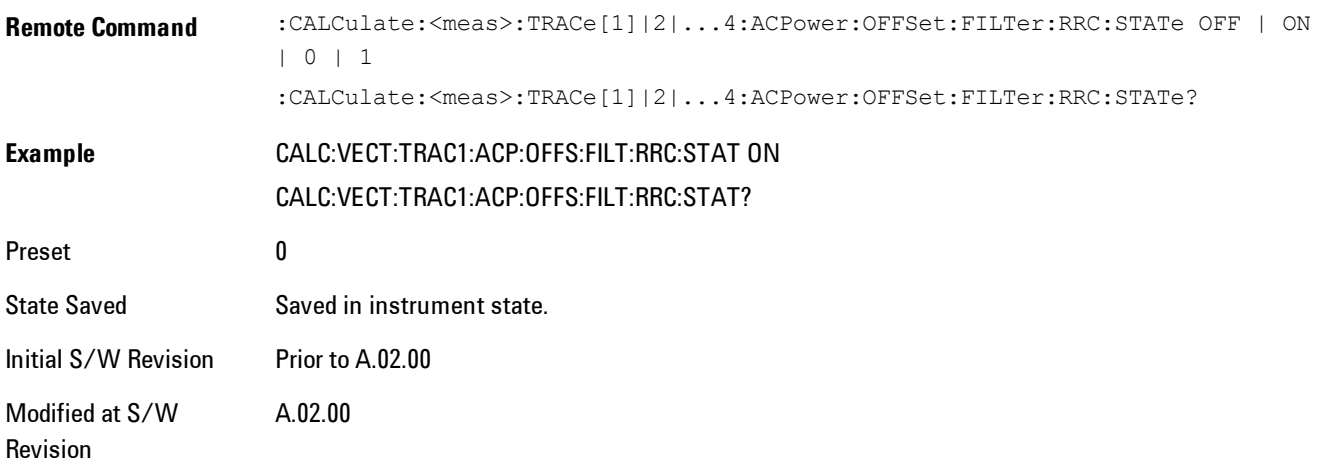

### **OBW Setup (Occupied Bandwidth)**

Accesses a menu of functions that enable you to define and turn on the OBW function on the selected trace.

The occupied bandwidth (OBW) function finds and displays the band of frequencies that contain a specified percentage of the total power within the measurement span.

An OBW measurement may be defined for each trace, although it will only be active on frequencydomain trace data. The band defined by the OBW measurement is shown as a blue bar overlaying the trace display. To see tabular data showing the frequencies of the band limits, the total power, and so on, you may assign the OBW Summary (Trace n) to a different trace. For example, you can assign Spectrum data to trace 3, turn on OBW on trace 3, and assign the OBW Summary (Trace 3) to trace 4, as shown below.

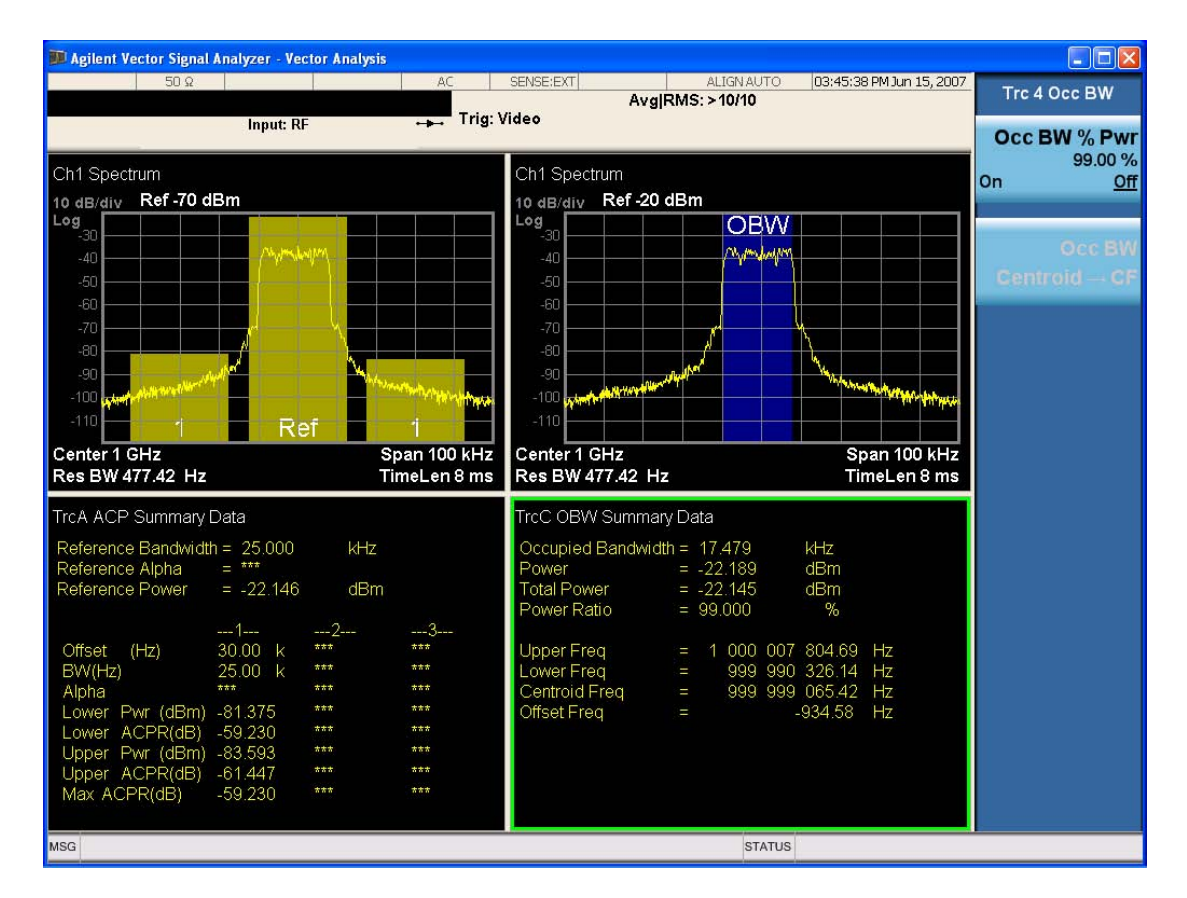

The summary data may be retrieved programmatically using FETCh? or the CALCulate:<meas>:DATA:TABLe commands. See [":CALCulate:DATA:TABL commands" on page 6-](#page-1506-0) [457](#page-1506-0)for more details.

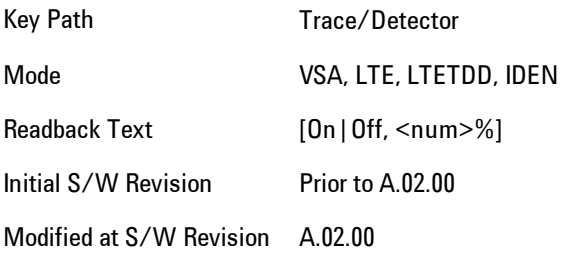

### OBW Power

Used to specify the percentage of power for determining the occupied BW and to turn the OBW function on or off for the selected trace.

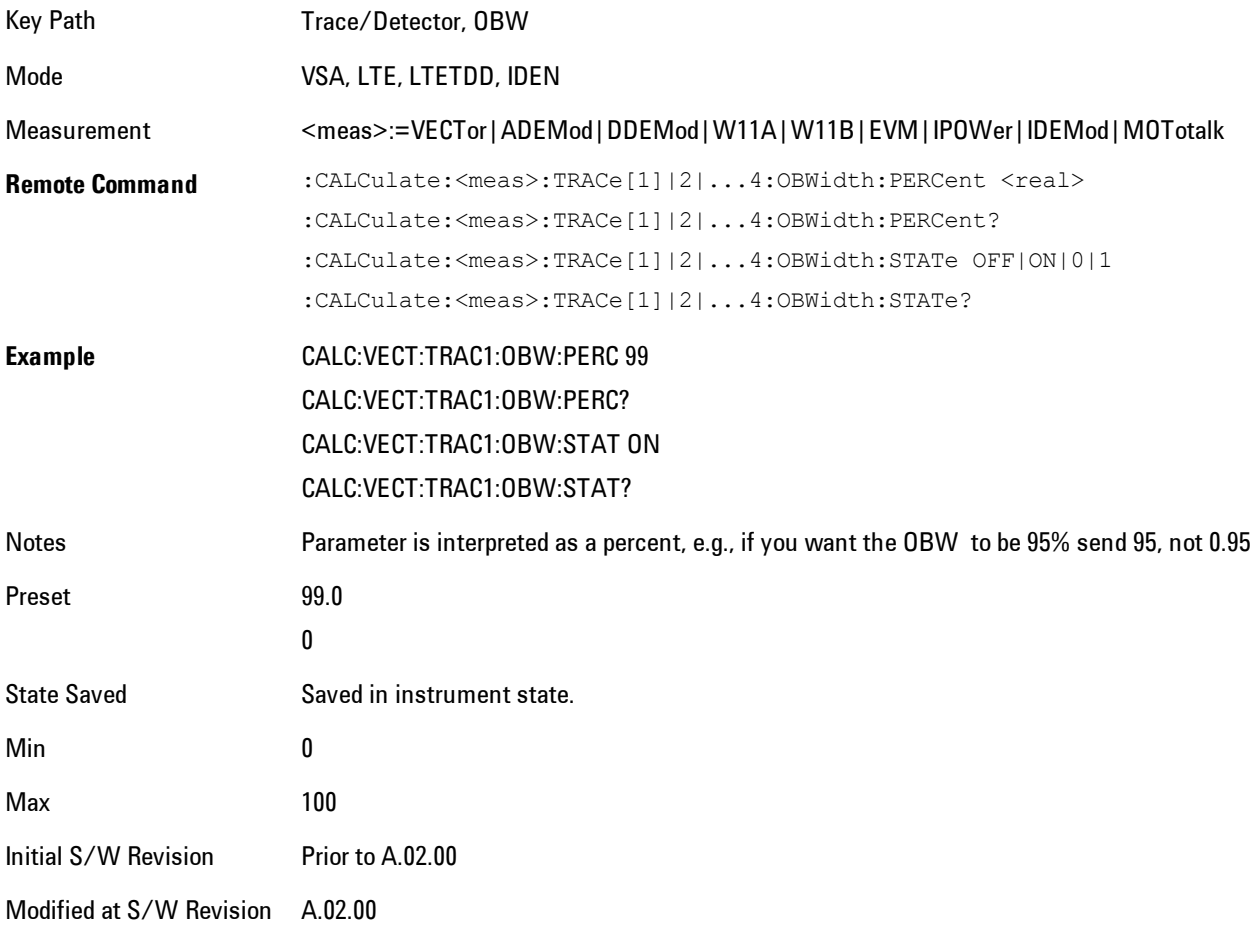

# OBW Centroid > CF

Used to copy the centroid of the occupied bandwidth to the Center Frequency. It only works if the currently selected trace has data compatible with the OBW function and OBW is turned on.

This is a front-panel function only.

You can read the OBW centroid using the following SCPI-only query and use the result to set the center frequency.

Mode VSA, LTE, LTETDD, IDEN

Measurement <meas>:=VECTor|ADEMod|DDEMod|W11A|W11B|EVM|IPOWer|IDEMod|MOTotalk

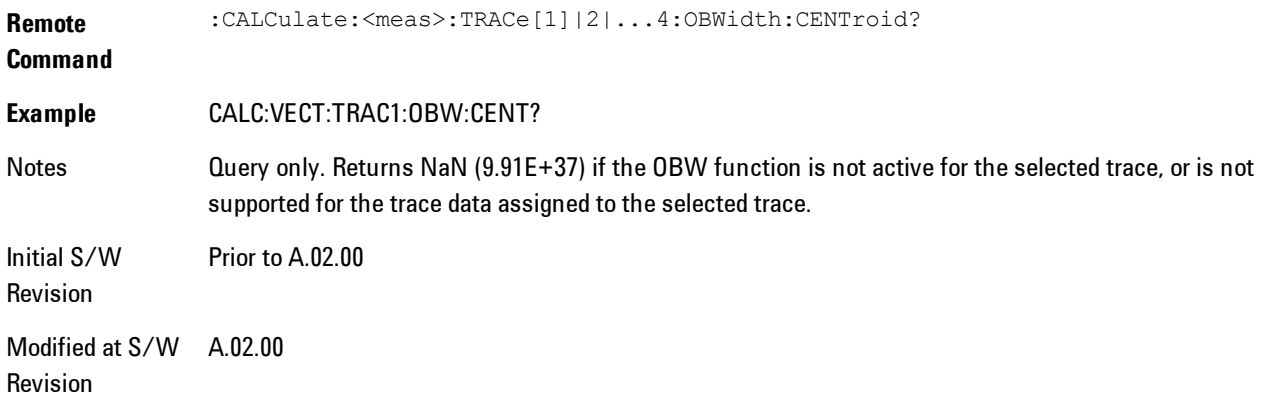

# BW Limit

Turns on or off limit testing for the Occupied BW test for the selected trace, and enables you to define the limit. Test pass or fail status appears in the OBW Summary table associated with the trace.

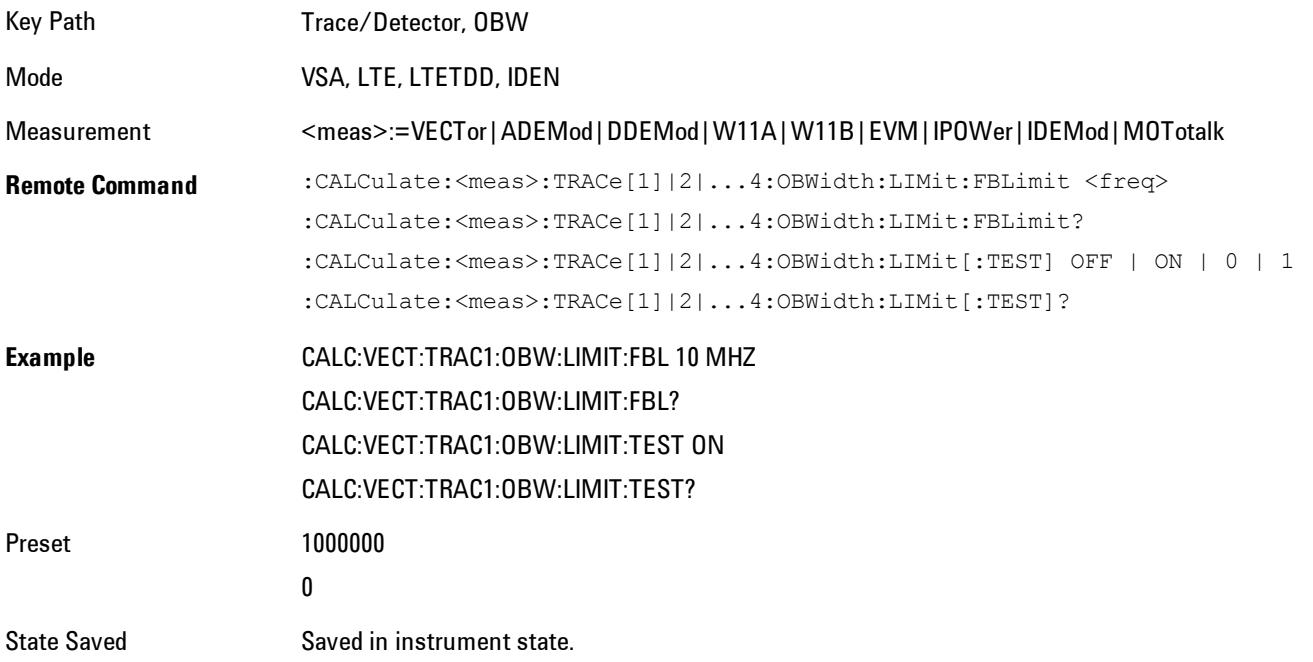

Min 1 Hz Max 9.9e37 (Infinity) Hz Initial S/W Revision Prior to A.02.00 Modified at S/W Revision A.02.00

### **Trace Indicator Info**

Enables you to get more information about why a trace indicator is showing. A trace indicator appears in the upper right corner of a trace display to announce exceptional conditions. When such an indicator is showing on the selected trace, pressing this key causes more information about the condition to appear in the message area. This is a front-panel only function. The SCPI commands for querying the Trace Indicator and the Trace Indicator Info for a particular trace are:

CALC:<meas>:DATA[1]|2|3|4:HEAD:STR? "TrcLedStr"

CALC:<meas>:DATA[1]|2|3|4:HEAD:STR? "TrcLedReason"

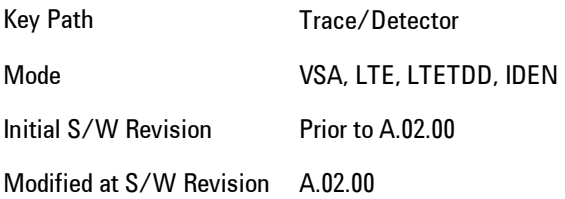

# **Limit Test (SCPI Only)**

Enables you to enable or disable the Limit Test function for each Trace when the Trace supports the Limit Test function.

When enabled, if the limit test fails on the trace, "FAIL" is shown on the Meas Bar. Otherwise, "PASS" is shown.

Available only for the EVM measurement.

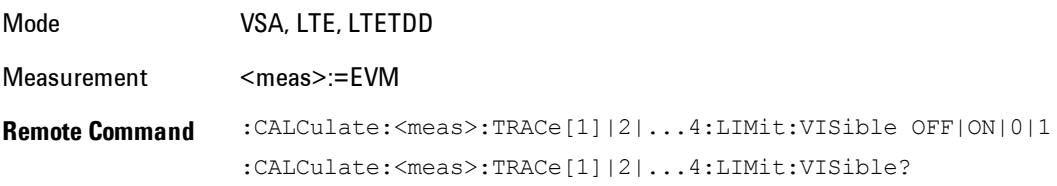

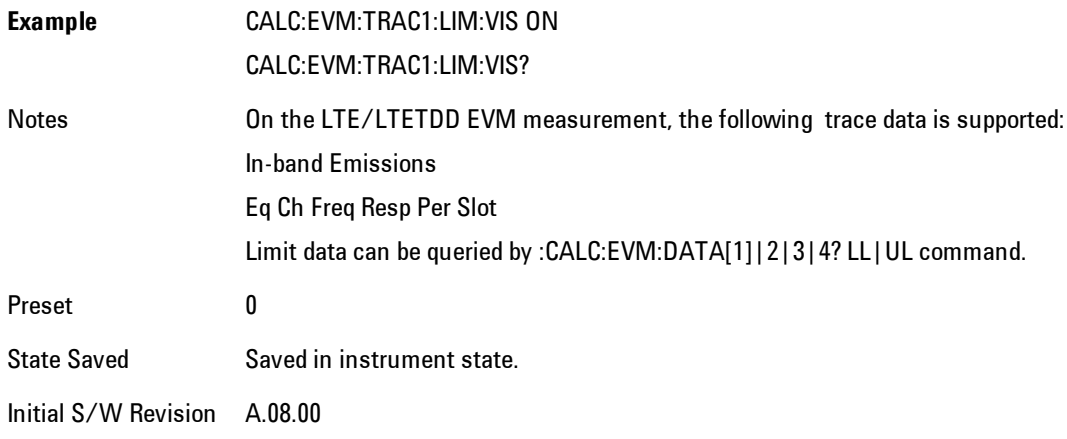

# **Trigger**

Determines when a measurement should start taking data. There are several available trigger sources. For each trigger source, there are associated setup parameters. Typically, a trigger event is generated when a signal (or a characteristic of the signal) crosses a defined trigger level (or threshold) on a rising or falling slope. The measurement begins at a specified time delay from the trigger point. The delay may be negative, enabling pre-trigger data to be taken. Each trigger source has associated its own trigger level, slope, and delay settings.

Trigger Holdoff - Some form of trigger holdoff is available for most trigger types. Hold off can be defined in different ways, with possible variations depending on trigger slope setting.

Normal: This is the holdoff type that scopes typically use. After a trigger event, for the duration of the holdoff time, no additional trigger events are recognized.

Below Level: If the trigger slope is positive, a trigger event is generated only if the signal characteristic of interest crosses the trigger threshold (with positive slope) after having been below the threshold for at least the holdoff time. For negative slope, the trigger event is generated if the signal characteristic crosses the threshold (with negative slope) and then remains below the threshold for at least the holdoff time. In either case, the trigger event is associated with the time the level was crossed.

Above Level: If the trigger slope is positive, a trigger event is generated only if the signal characteristic of interest crosses the trigger threshold (with positive slope) and then remains above the threshold for at least the holdoff time. For negative slope, the trigger event is generated if the signal characteristic crosses the threshold (with negative slope) after having been above the threshold for at least the holdoff time. In either case, the trigger event is associated with the time the level was crossed.

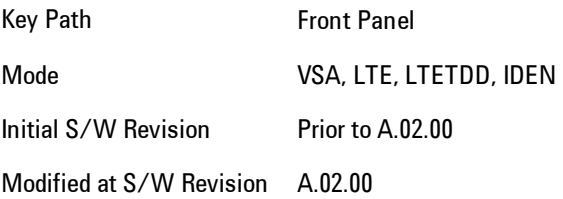

# **Free Run**

Each measurement scan starts as soon as possible, without regard to any signal characteristics or external triggering signal.

6 Vector Analysis **Trigger** 

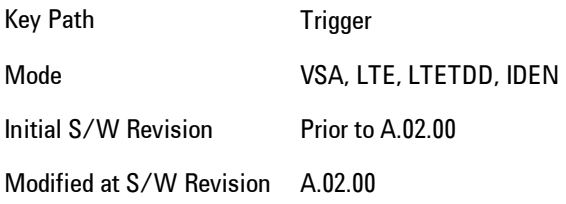

### **Video (IF Envelope)**

Selects Video (IF Envelope) triggering. The trigger condition is met when the magnitude of the signal you are measuring crosses the defined trigger level while satisfying the slope and holdoff conditions. (Specifically, the source for the trigger calculation is the IF signal, filtered only by the brickwall filter that defines the information bandwidth of the signal, Signal energy outside the information bandwidth does not affect the triggering.)

**NOTE** This is called Video triggering due to its similarity with swept analyzer zero span measurements being triggered on the video signal. However, in this case there is no video signal. Since the trigger condition applies to the full IF signal, this is also called IF envelope triggering.

If Video triggering is already selected, pressing this softkey accesses the video trigger setup functions and changes the active function to Video Trigger Level.

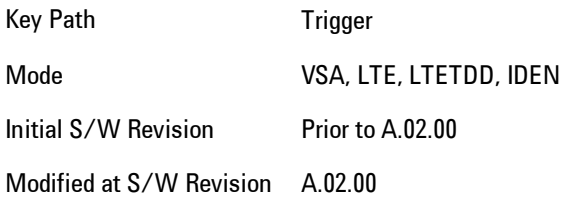

### Trigger Level

Sets a level (in volts) that the magnitude of the IF signal must cross (with the correct slope) in order to generate a trigger. (Holdoff conditions must also be met.)

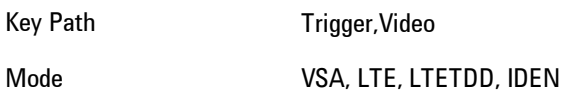

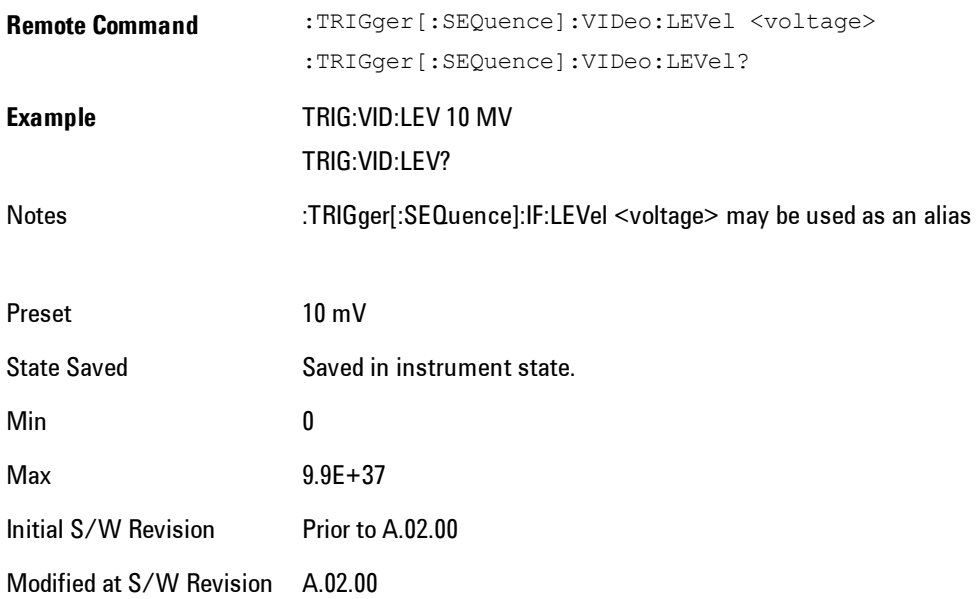

# Trig Slope

Controls the trigger polarity. Positive means the trigger occurs when the rising magnitude crosses the trigger level. Negative means the trigger occurs when the falling magnitude crosses the trigger level.

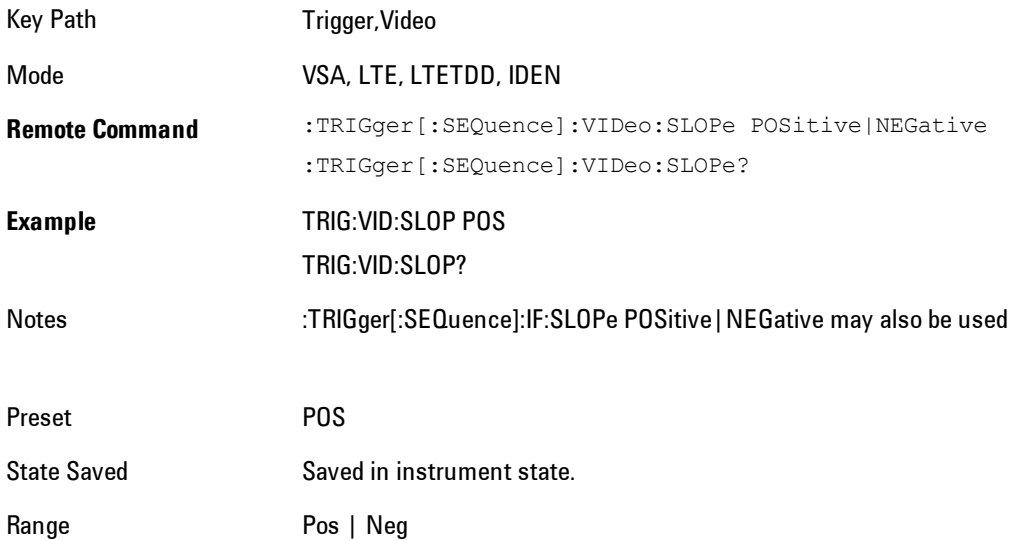

6 Vector Analysis **Trigger** 

Initial S/W Revision Prior to A.02.00

Modified at S/W Revision A.02.00

# Trig Delay

Controls the time delay from the trigger point to the actual start of the measurement data. This can be negative to get pre-trigger data.

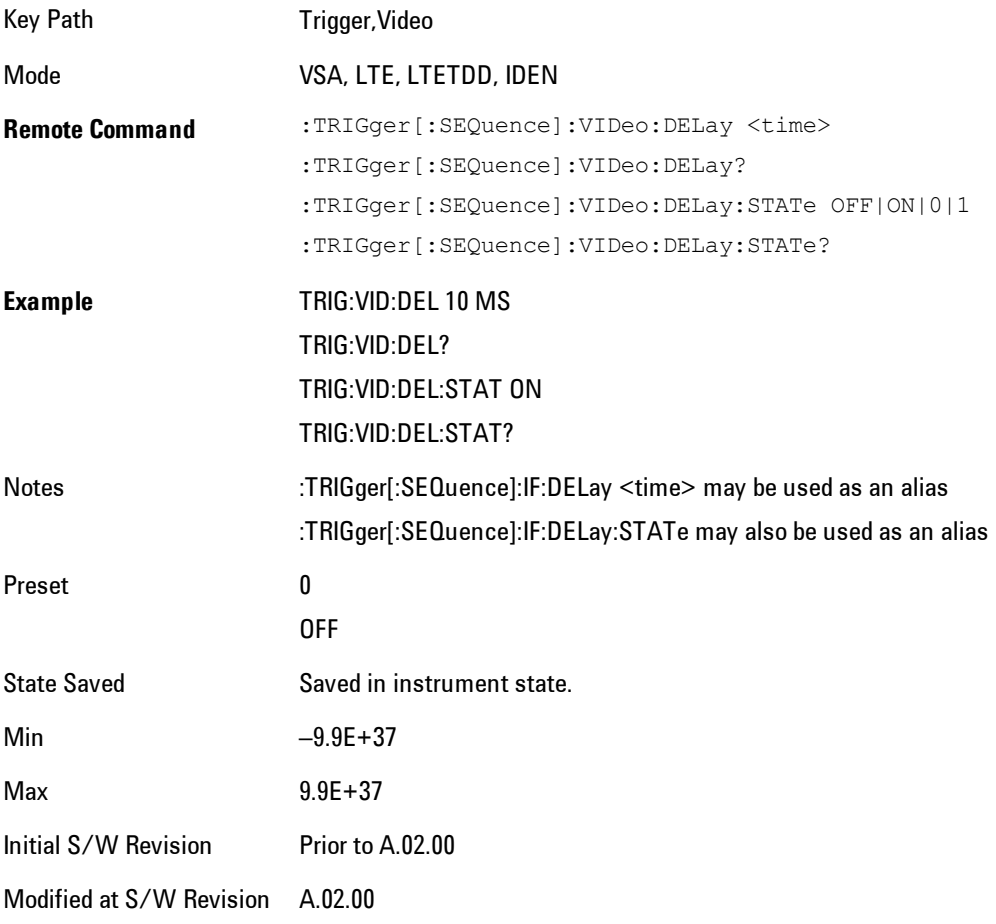

# Trig Holdoff

Sets the trigger holdoff time.

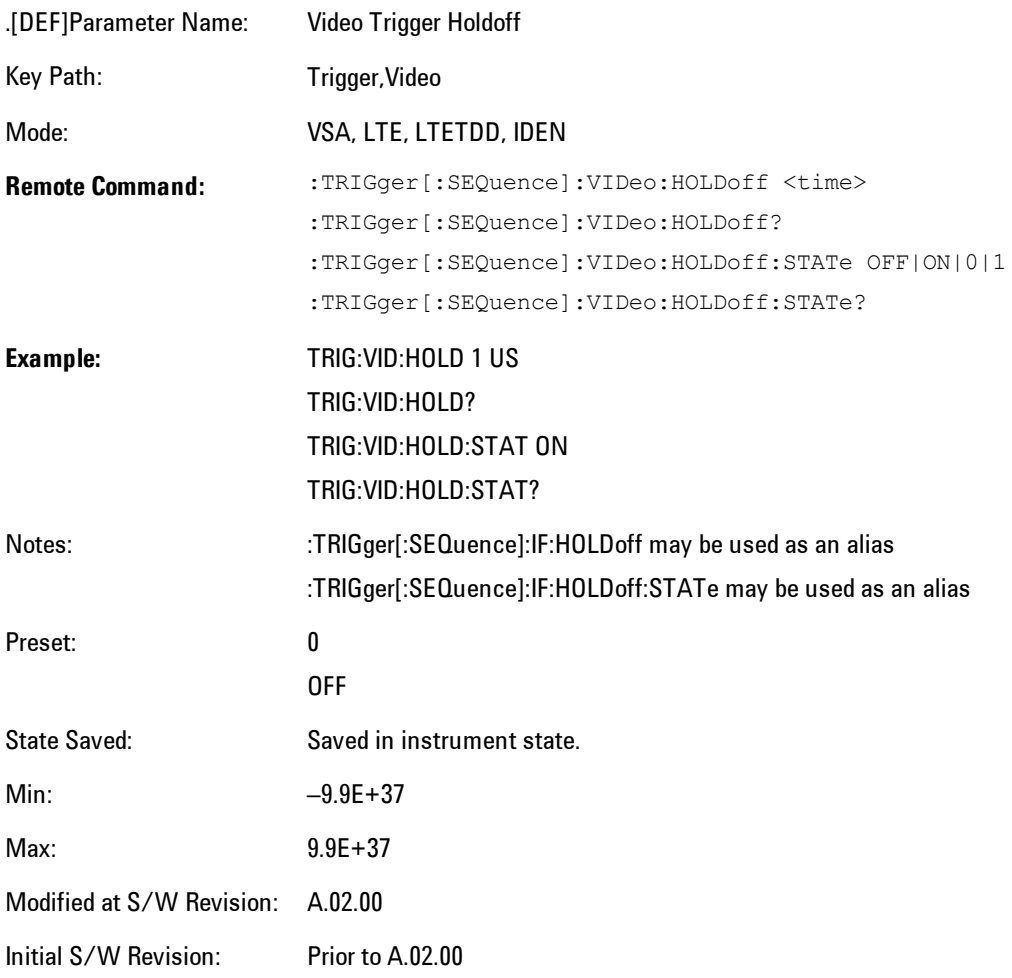

### Holdoff Type

Sets the trigger holdoff type.

Some form of trigger holdoff is available for most trigger types. Hold off can be defined in different ways, with possible variations depending on trigger slope setting.

Below Level: If the trigger slope is positive, a trigger event is generated only if the signal characteristic of interest crosses the trigger threshold (with positive slope) after having been below the threshold for at least the holdoff time. For negative slope, the trigger event is generated if the signal characteristic crosses the threshold (with negative slope) and then

remains below the threshold for at least the holdoff time. In either case, the trigger event is associated with the time the level was crossed.

Above Level: If the trigger slope is positive, a trigger event is generated only if the signal characteristic of interest crosses the trigger threshold (with positive slope) and then remains above the threshold for at least the holdoff time. For negative slope, the trigger event is generated if the signal characteristic crosses the threshold (with negative slope) after having been above the threshold for at least the holdoff time. In either case, the trigger event is associated with the time the level was crossed.

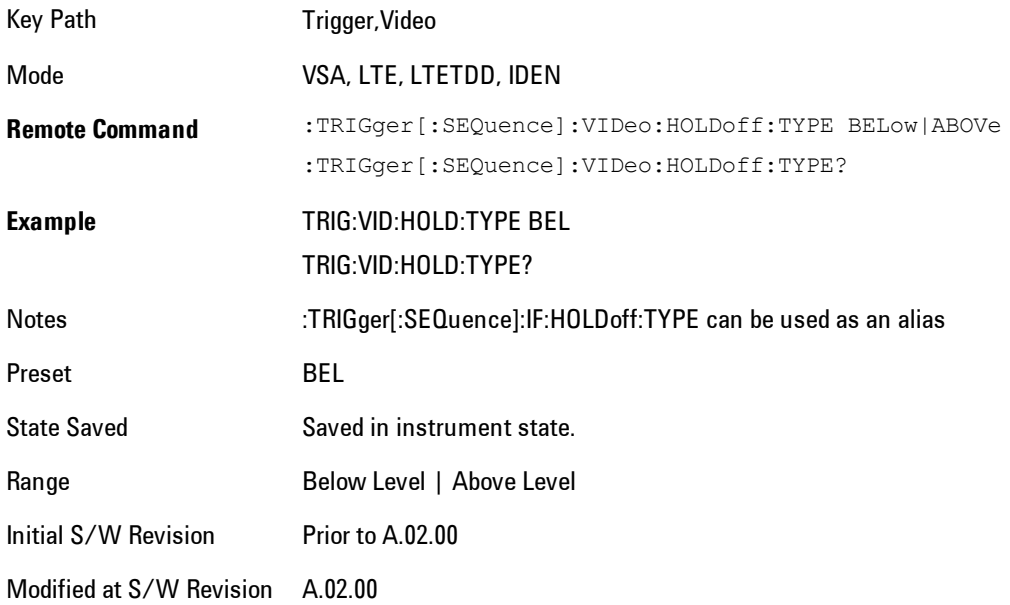

### **External 1**

Selects the signal on the Trigger 1 input as the trigger signal. The trigger condition is met when the level of the external trigger signal crosses the defined trigger level while satisfying the slope and holdoff conditions.

Note that currently, the VSA based measurements do not support External 2 triggering.

If External 1 triggering is already selected, pressing this softkey accesses the external 1 trigger setup functions and changes the active function to Ext 1 Trigger Level.

Key Path Trigger

Mode VSA, LTE, LTETDD, IDEN Initial S/W Revision Prior to A.02.00 Modified at S/W Revision A.02.00

# Trigger Level

Sets a level (in volts) that the Trigger signal must cross (with the correct slope) in order to generate a trigger. (Holdoff conditions must also be met.)

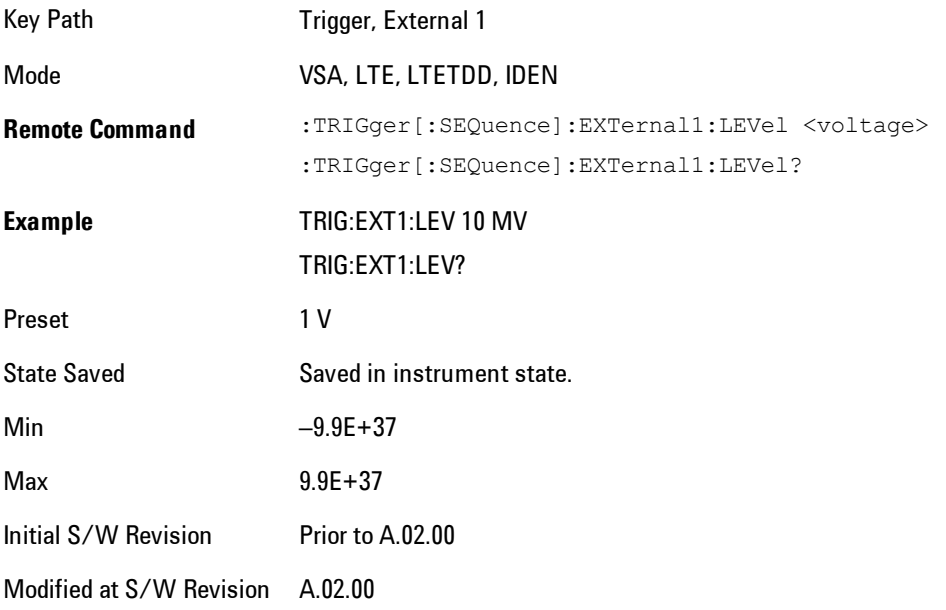

# Trig Slope

Controls the trigger polarity. Positive means the trigger occurs on a rising edge. Negative means the trigger occurs on a falling edge.

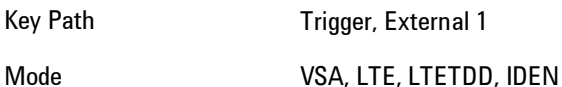

#### 6 Vector Analysis Trigger

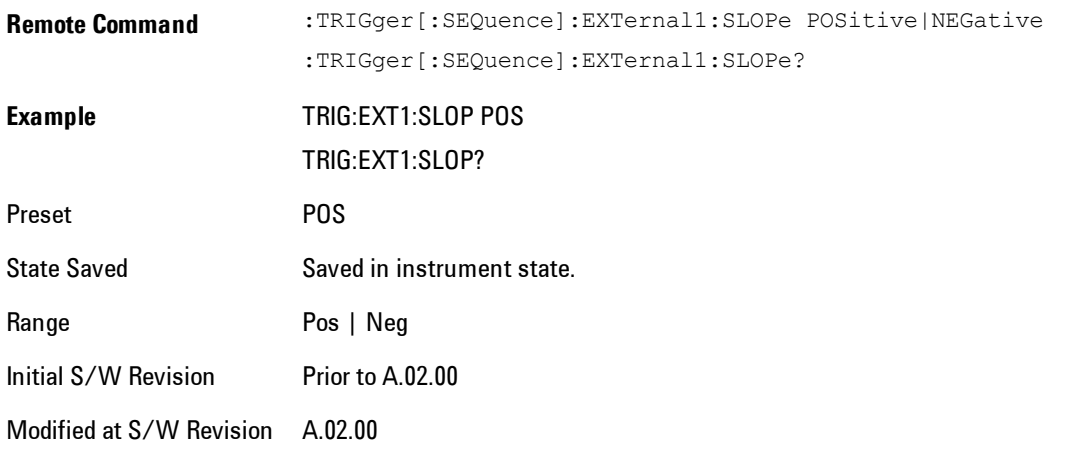

# Trig Delay

Controls the time delay from the trigger point to the actual start of the measurement data. This can be negative to get pre-trigger data.

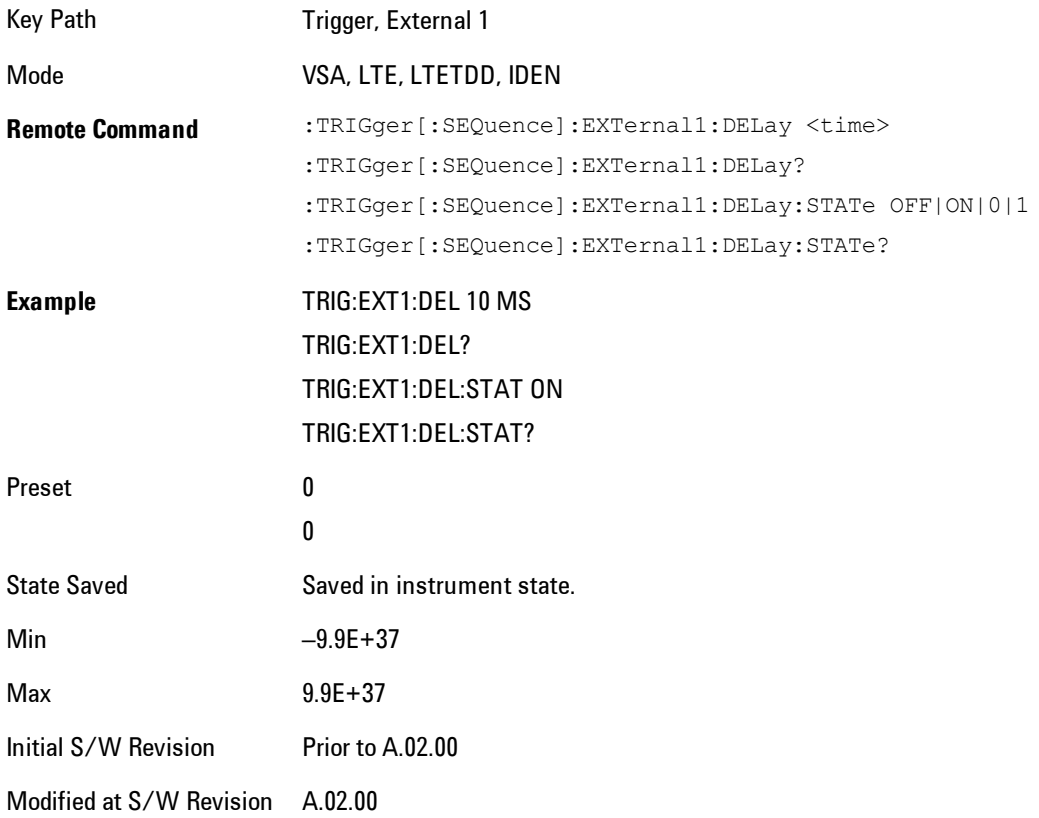
# Trig Holdoff

Sets the trigger holdoff time.

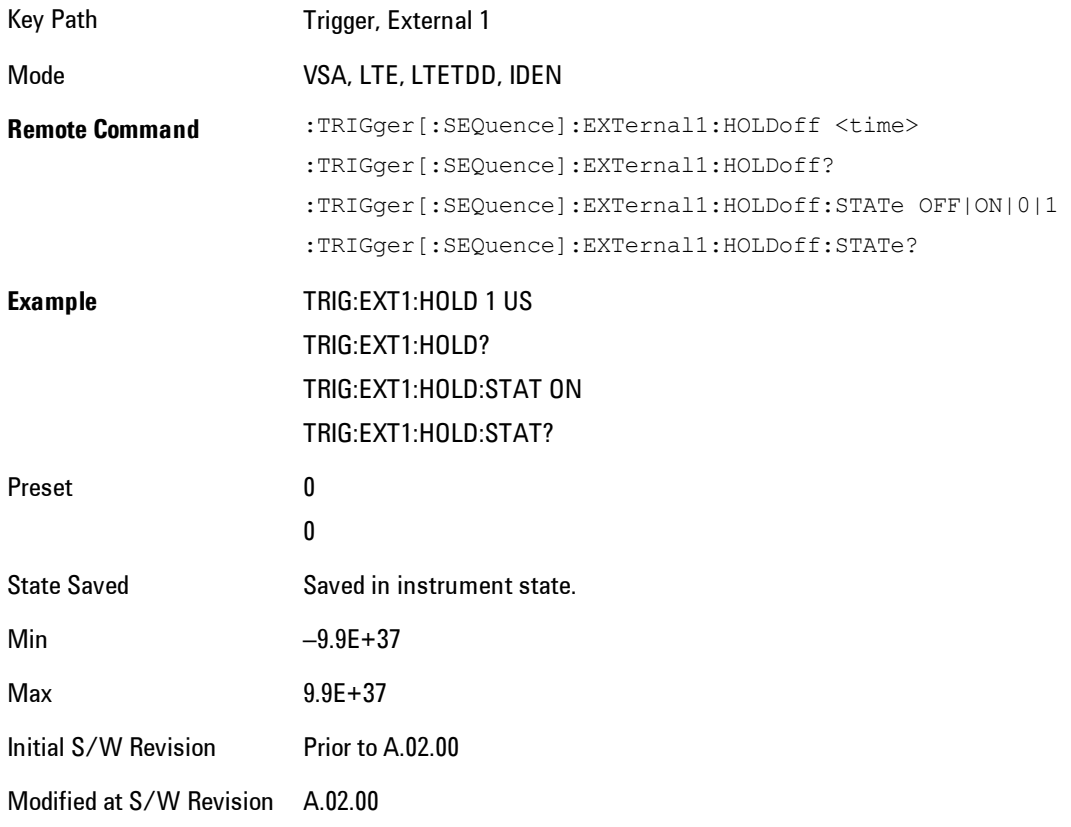

## Holdoff Type

Sets the trigger holdoff type.

Some form of trigger holdoff is available for most trigger types. Holdoff can be defined in different ways, with possible variations depending on trigger slope setting.

Below Level: If the trigger slope is positive, a trigger event is generated only if the signal characteristic of interest crosses the trigger threshold (with positive slope) after having been below the threshold for at least the holdoff time. For negative slope, the trigger event is generated if the signal characteristic crosses the threshold (with negative slope) and then remains below the

6 Vector Analysis **Trigger** 

threshold for at least the holdoff time. In either case, the trigger event is associated with the time the level was crossed.

Above Level: If the trigger slope is positive, a trigger event is generated only if the signal characteristic of interest crosses the trigger threshold (with positive slope) and then remains above the threshold for at least the holdoff time. For negative slope, the trigger event is generated if the signal characteristic crosses the threshold (with negative slope) after having been above the threshold for at least the holdoff time. In either case, the trigger event is associated with the time the level was crossed.

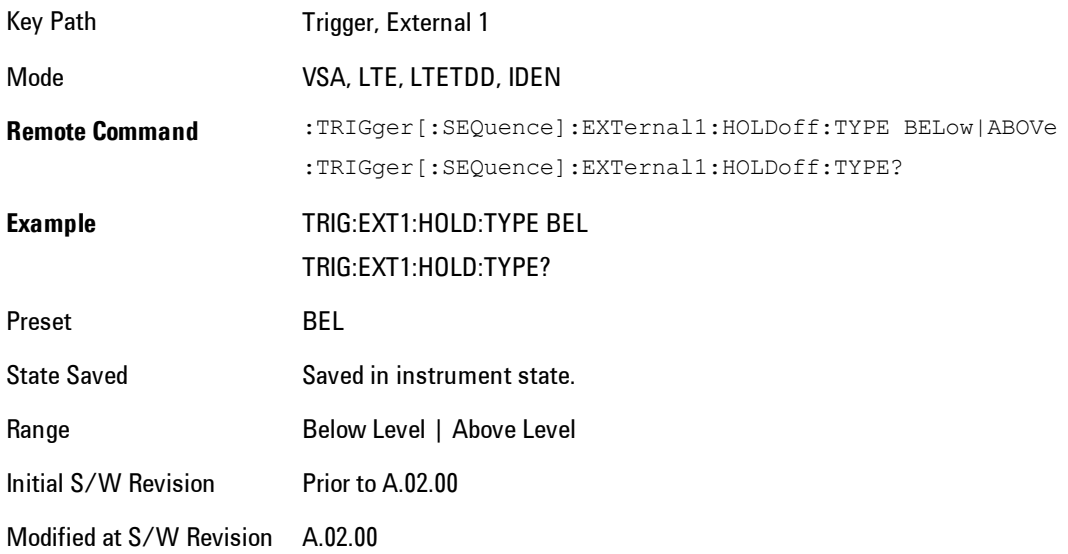

# **Trig Reference Line**

Appears (if enabled) when the trigger source is related to the measured signal. It shows the trigger level relative to the signal. This control enables you to show or hide the trigger reference line.

The trigger reference line, only appears on appropriately formatted time traces. For example, if Video (IF Envelope) trigger is selected, the trigger level line would appear on Main Time, Inst Main Time, or Raw Main Time traces that are formatted as Log Mag or Linear Mag.

Key Path Trigger

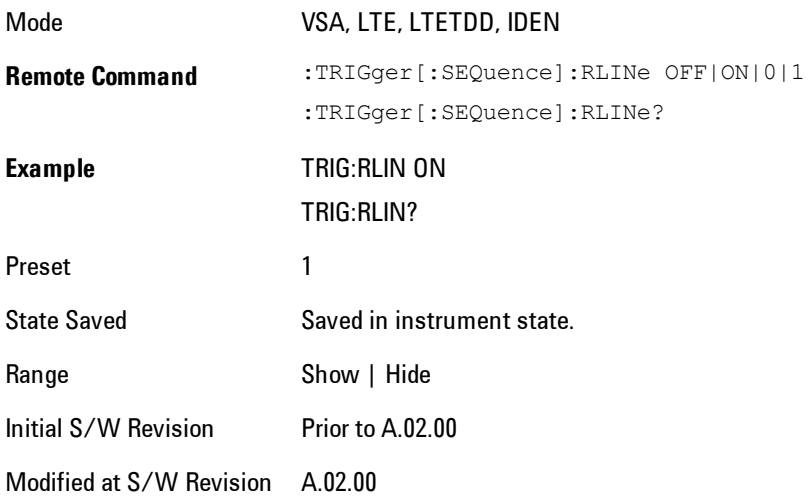

# **User Preset**

Accesses a menu that gives you the following three choices:

- · User Preset recalls a state previously saved using the Save User Preset function.
- · User Preset All Modes presets all of the modes in the analyzer
- · Save User Preset saves the current state for the current mode

Key Path Front-panel key

Backwards **Compatibility Notes** User Preset is actually loading a state, and in legacy analyzers, it was possible to load a state without affecting the trace data, limit lines or correction data. Similarly it was possible to do a User Preset without affecting the trace data, limit lines or correction data.

> In the X-Series, "state" always includes all of this data; so whenever state is loaded, or User Preset is executed, all of the traces, limit lines and corrections are affected. Although this differs from previous behavior, it is desirable behavior, and should not cause adverse issues for users.

On ESA and PSA, User Preset affected the entire instrument's state. In the X-Series, User Preset only recalls the state for the active mode. There is a User Preset file for each mode. User Preset can never cause a mode switch as it can in legacy analyzers. If you want to recall all modes to their user preset file state, you will need to do a User Preset after mode switching into each mode.

User Preset recalls mode state which can now include data like traces; whereas on ESA and PSA, User Preset did not affect data.

Initial S/W Revision Prior to A.02.00

### **User Preset**

User Preset sets the state of the currently active mode back to the state that was previously saved for this mode using the Save User Preset menu key or the SCPI command, SYST:PRES:USER:SAV. It not only recalls the Mode Preset settings, but it also recalls all of the mode persistent settings, and the Input/Outpit system setting that existed at the time Save User Preset was executed.

If a Save User Preset has not been done at any time, User Preset recalls the default user preset file for the currently active mode. The default user preset files are created if, at power-on, a mode detects there is no user preset file. There will never be a scenario when there is no user preset file to restore. For each mode, the default user preset state is the same state that would be saved if a

Save User Preset is performed in each mode right after doing a Restore Mode Default and after a Restore Input/Output Defaults.

The User Preset function does the following:

- · Aborts the currently running measurement.
- · Sets the mode State to the values defined by Save User Preset.
- · Makes the saved measurement for the currently running mode the active measurement.
- · Brings up the saved menu for the power-on mode.
- · Clears the input and output buffers.
- · Sets the Status Byte to 0.

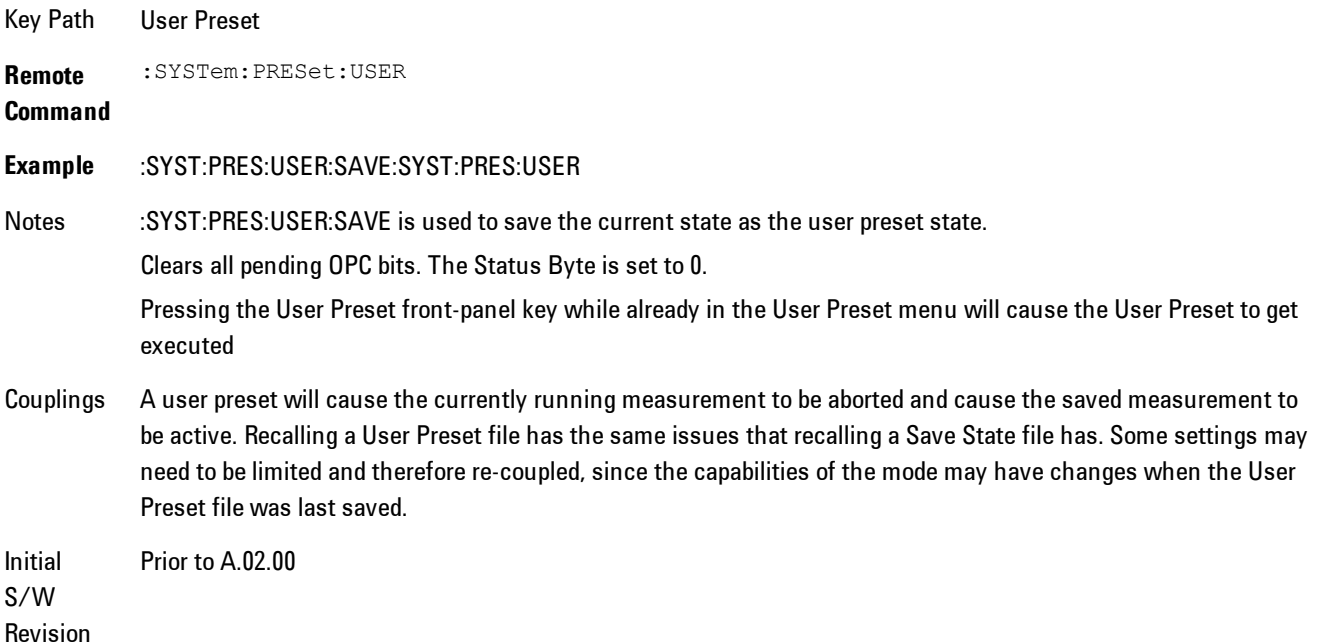

## **User Preset All Modes**

Recalls all of the User Preset files for each mode, switches to the power-on mode, and activates the saved measurement from the power-on mode User Preset file.

**NOTE** When the instrument is secured, all of the user preset files are converted back to their default user preset files.

The User Preset function does the following:

- · Aborts the currently running measurement.
- · Switches the Mode to the power-on mode.
- · Restores the User Preset files for each mode.
- · Makes the saved measurement for the power-on mode the active measurement.
- · Brings up the saved menu for the power-on mode.
- · Clears the input and output buffers.
- · Sets the Status Byte to 0.

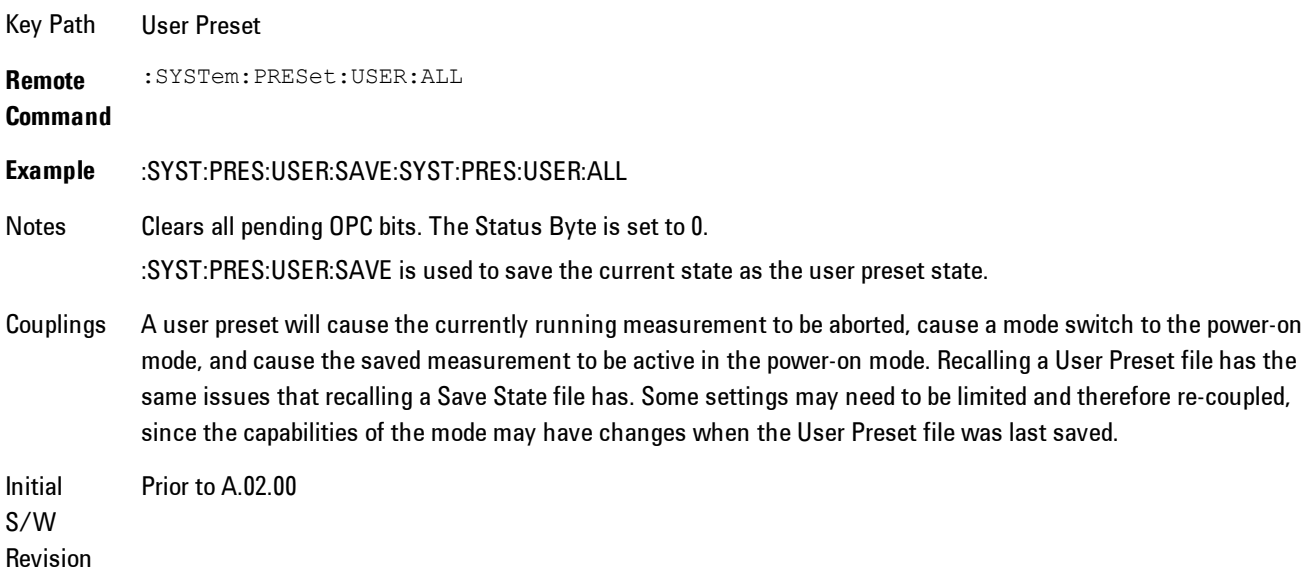

## **Save User Preset**

Saves the currently active mode and its State. You can recall this User Preset file by pressing the User Preset menu key or sending the SYST:PRES:USER remote command. This same state is also saved by the Save State function.

Key Path User Preset **Remote** :SYSTem:PRESet:USER:SAVE

### **Command**

**Example** :SYST:PRES:USER:SAVE

Notes :SYST:PRES:SAVE creates the same file as if the user requested a \*SAV or a MMEM: STOR:STAT, except User Preset Save does not allow the user to specify the filename or the location of the file.

Initial Prior to A.02.00

S/W Revision 6 Vector Analysis View/Display

# **View/Display**

Provides access to a menu that enable you to select display parameters for the current measurement.

View Presets affect the trace layout, trace data assignment, scaling and formatting but do not affect hardware measurement setup.

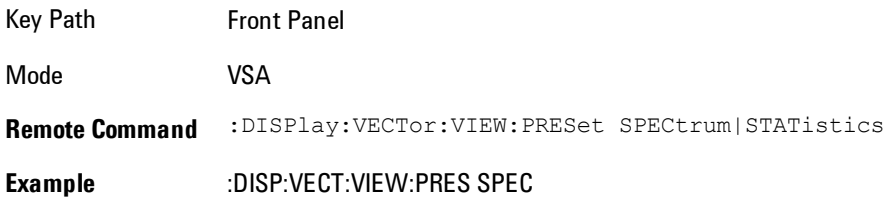

# **Display**

The Display menu is common to most measurements, and is used for configuring items on the display. Some Display menu settings apply to all the measurements in a mode, and some only to the current measurement. Those under the System Display Settings key apply to all measurements in all modes.

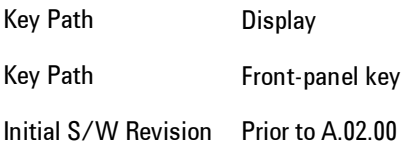

## **Annotation**

Turns on and off various parts of the display annotation. The annotation is divided up into four categories:

1. Meas Bar: This is the measurement bar at the top of the screen. It does not include the settings panel or the Active Function. Turning off the Meas Bar turns off the settings panel and the Active Function. When the Meas Bar is off, the graticule area expands to fill the area formerly occupied by the Meas Bar.

- 2. Screen Annotation: this is the annotation and annunciation around the graticule, including any annotation on lines (such as the display line, the threshold line, etc.) This does NOT include the marker number or the N dB result. When off, the graticule expands to fill the entire graticule area.
- 3. Trace annotation: these are the labels on the traces, showing their detector (or their math mode).
- 4. Active Function annotation: this is the active function display in the meas bar, and all of the active function values displayed on softkeys.

See the figure below. Each type of annotation can be turned on and off individually.

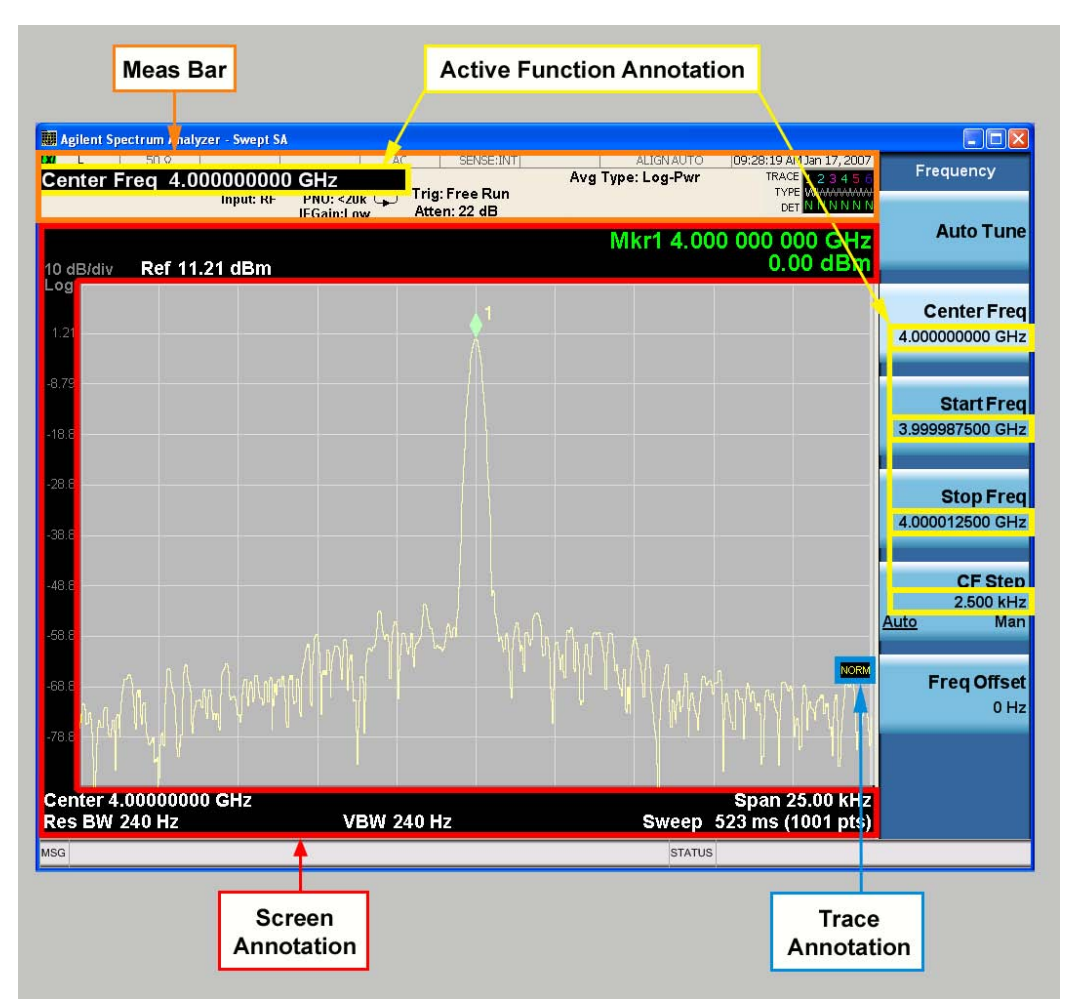

Key Path View/Display, Display

Initial S/W Revision Prior to A.02.00

## Meas Bar On/Off

This function turns the Measurement Bar on and off, including the settings panel. When off, the graticule area expands to fill the area formerly occupied by the Measurement Bar.

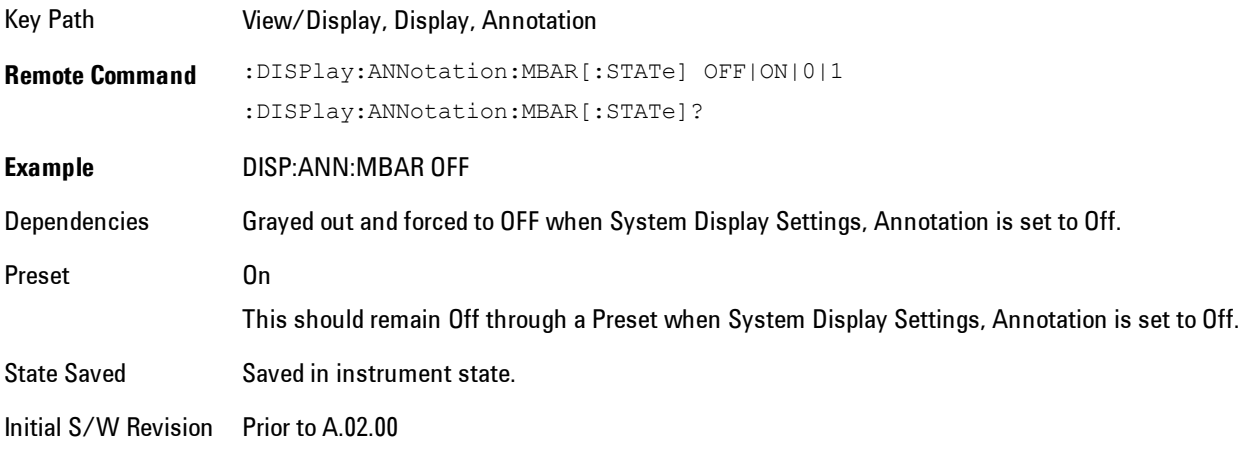

## Screen

This controls the display of the annunciation and annotation around the graticule, including any annotation on lines (such as the display line, the threshold line, etc.) and the y-axis annotation. This does NOT include marker annotation (or the N dB result). When off, the graticule expands to fill the entire graticule area, leaving only the 1.5% gap above the graticule as described in the Trace/Detector chapter.

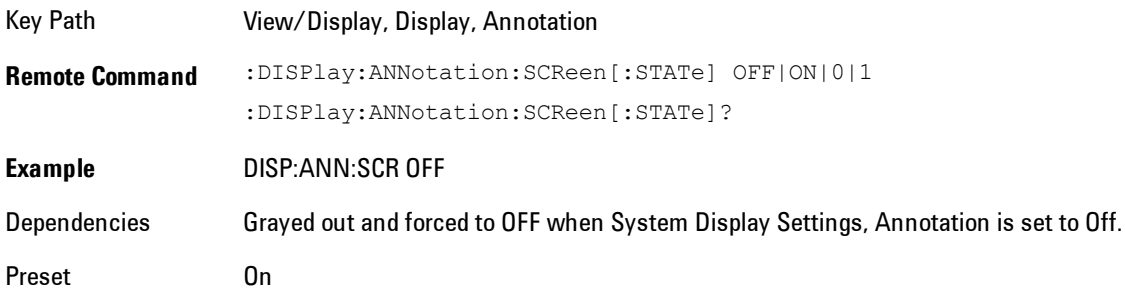

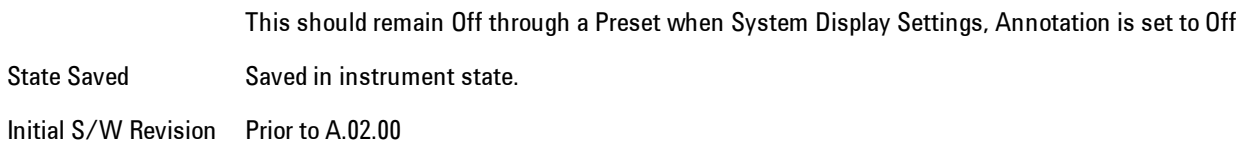

### Active Function Values On/Off

Turns on and off the active function display in the Meas Bar, and all of the active function values displayed on the softkeys.

Note that all of the softkeys that have active functions have these numeric values blanked when this function is on. This is a security feature..

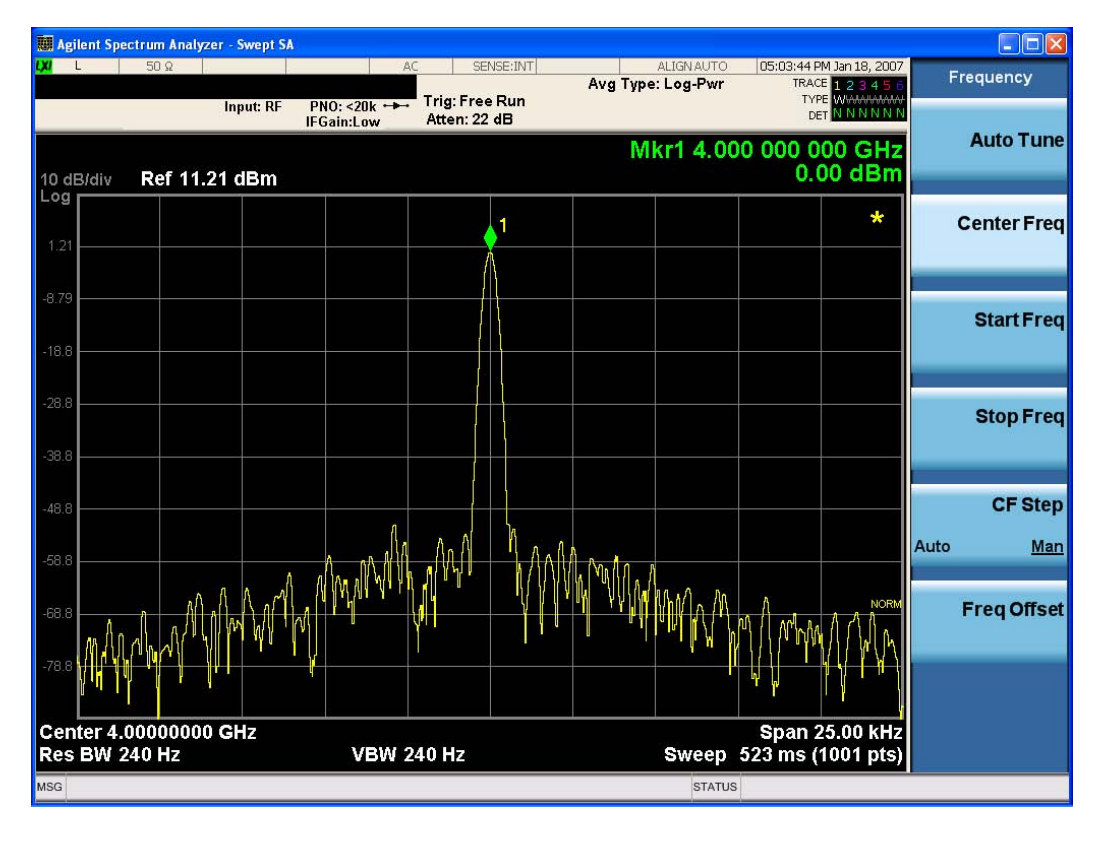

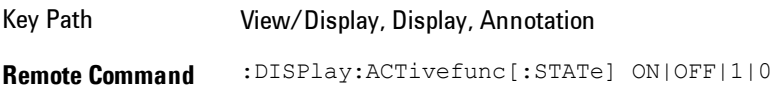

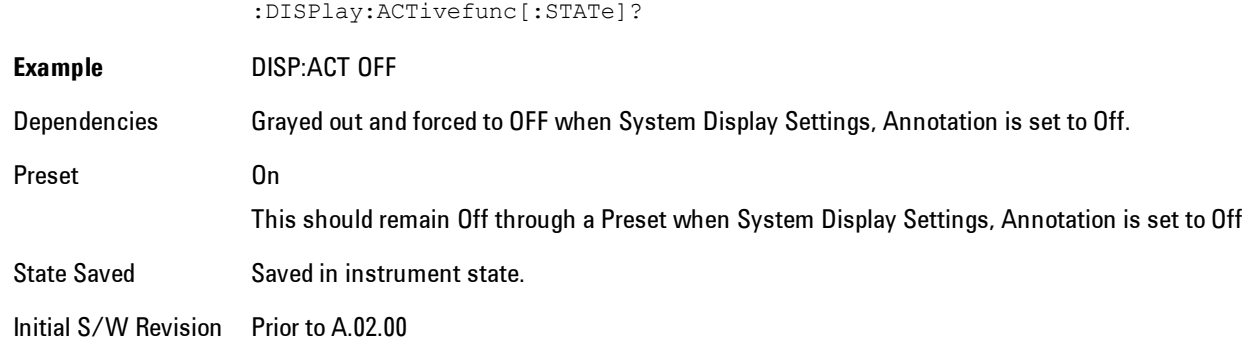

## **Title**

Displays menu keys that enable you to change or clear a title on your display.

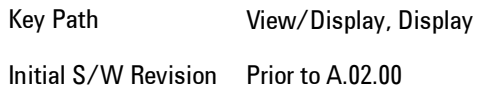

### Change Title

Writes a title into the "measurement name" field in the banner, for example, "Swept SA".

Press Change Title to enter a new title through the alpha editor. Press Enter or Return to complete the entry. Press ESC to cancel the entry and preserve your existing title.

The display title will replace the measurement name. It remains for this measurement until you press Change Title again, or you recall a state, or a Preset is performed. A title can also be cleared by pressing Title, Clear Title.

**NOTE** Notice the inclusion of the <measurement> parameter in the command below. Because each measurement remembers the Display Title, the command must be qualified with the measurement name. For the Swept SA measurement this is not the case; no <measurement> parameter is used when changing the Display Title for the Swept SA measurement.

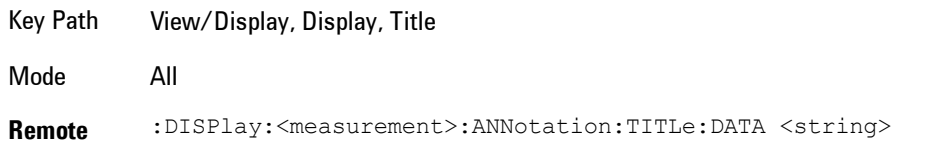

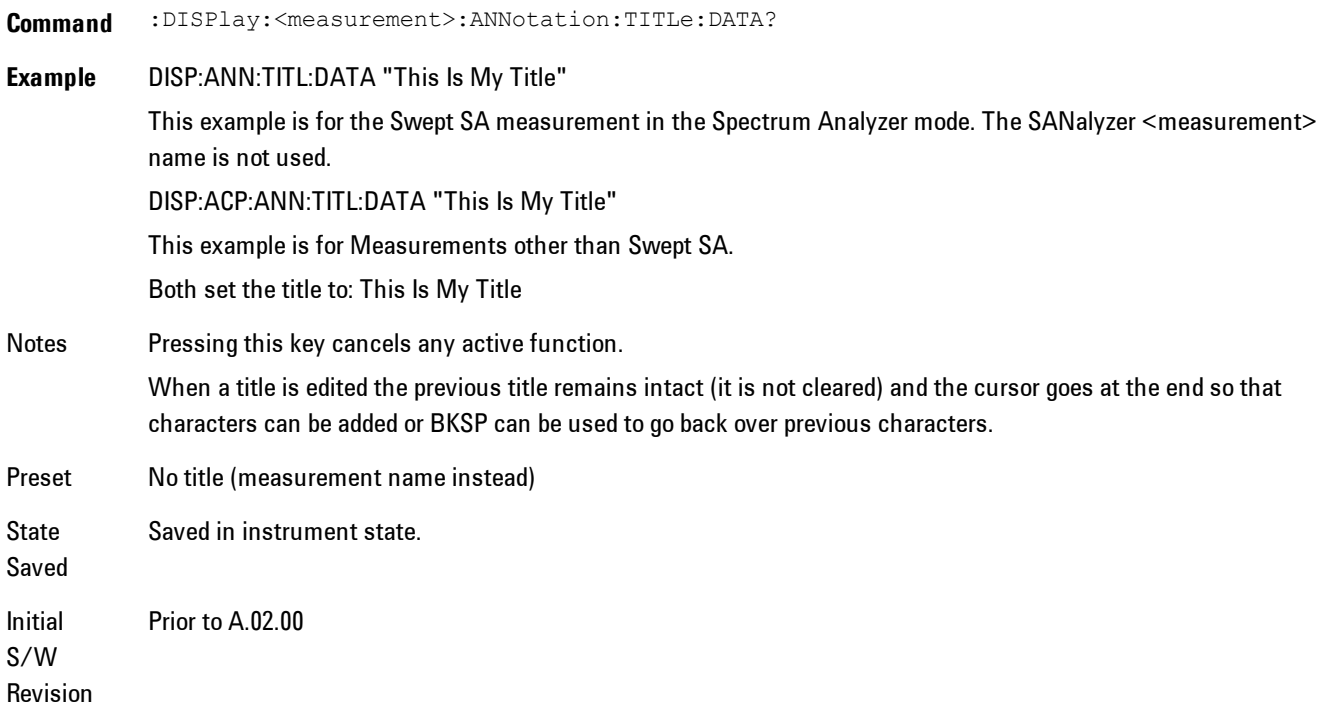

# Clear Title

Clears a title from the front-panel display. Once cleared, the title cannot be retrieved. After the title is cleared, the current Measurement Name replaces it in the title bar.

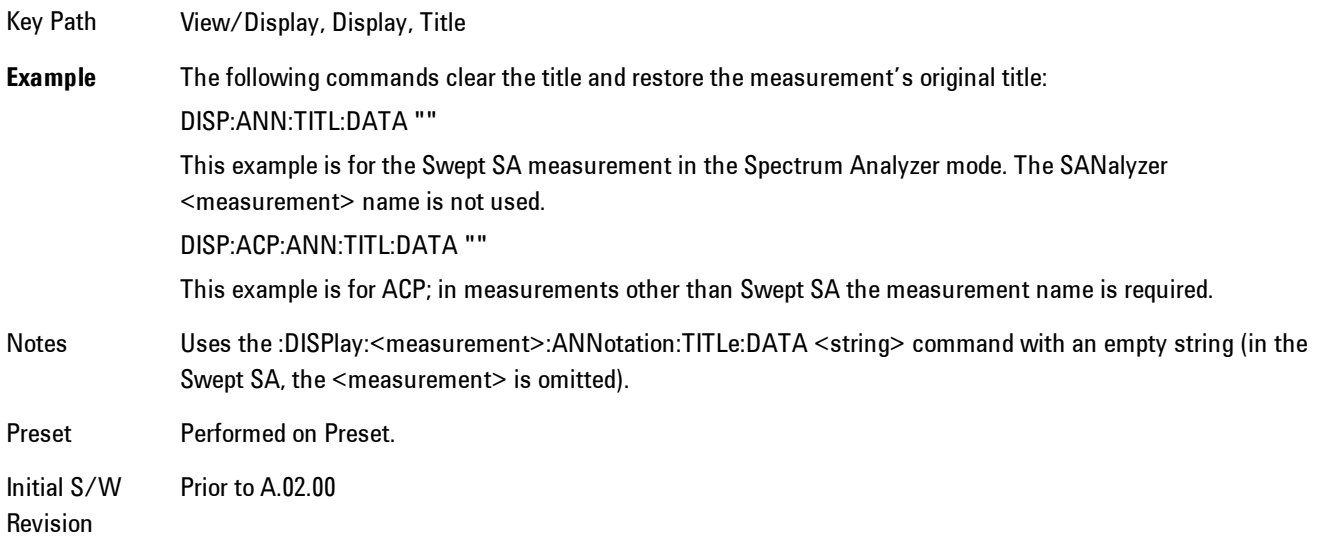

# **Graticule**

Pressing Graticule turns the display graticule On or Off. It also turns the graticule y-axis annotation on and off.

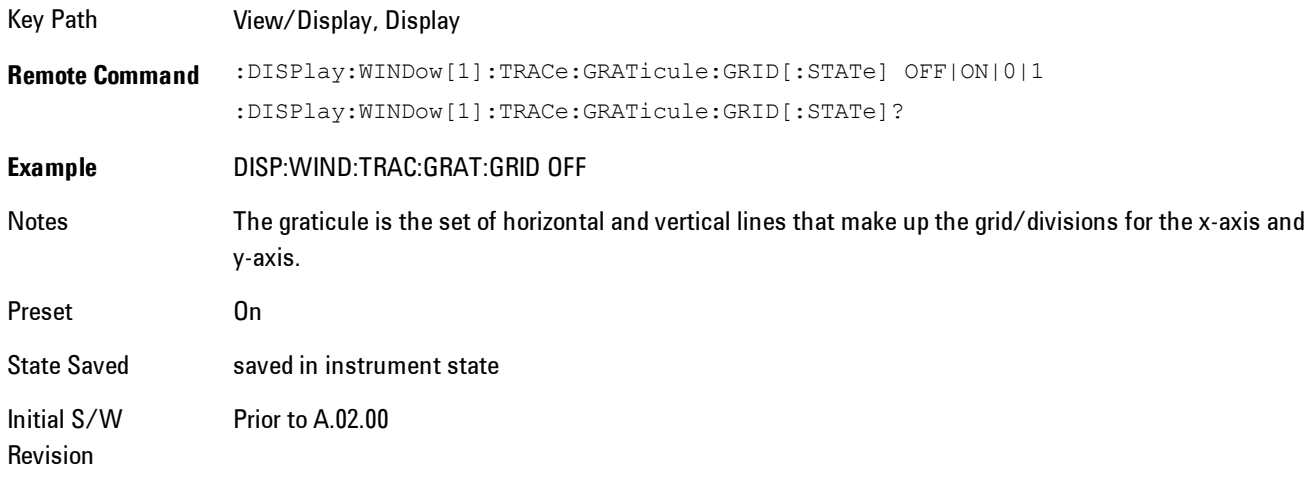

## System Display Settings

These settings are "Mode Global" – they affect all modes and measurements and are reset only by Restore Misc Defaults or Restore System Defaults under System.

Key Path View/Display, Display

Initial S/W Revision Prior to A.02.00

### Annotation Local Settings

This is a Mode Global override of the meas local annotation settings. When it is All Off, it forces Screen Annotation, Meas Bar, Trace, and Active Function Values settings to be OFF for all measurements in all modes. This provides the security based "annotation off" function of previous analyzers; hence it uses the legacy SCPI command.

When it is All Off, the Screen, Meas Bar, Trace, and Active Function Values keys under the Display, Annotation menu are grayed out and forced to Off. When Local Settings is selected, you are able to set the local annotation settings on a measurement by measurement basis.

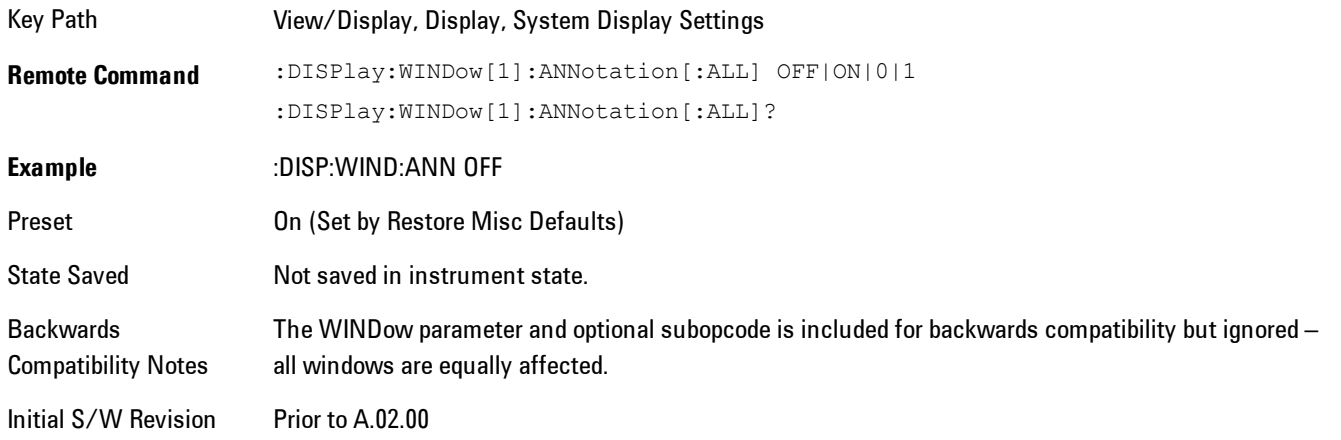

### Themes

Accesses a menu of functions that enable you to choose the theme to be used when saving the screen image.

The Themes option is the same as the Themes option under the Display and Page Setup dialogs. It allows you to choose between themes to be used when saving the screen image.

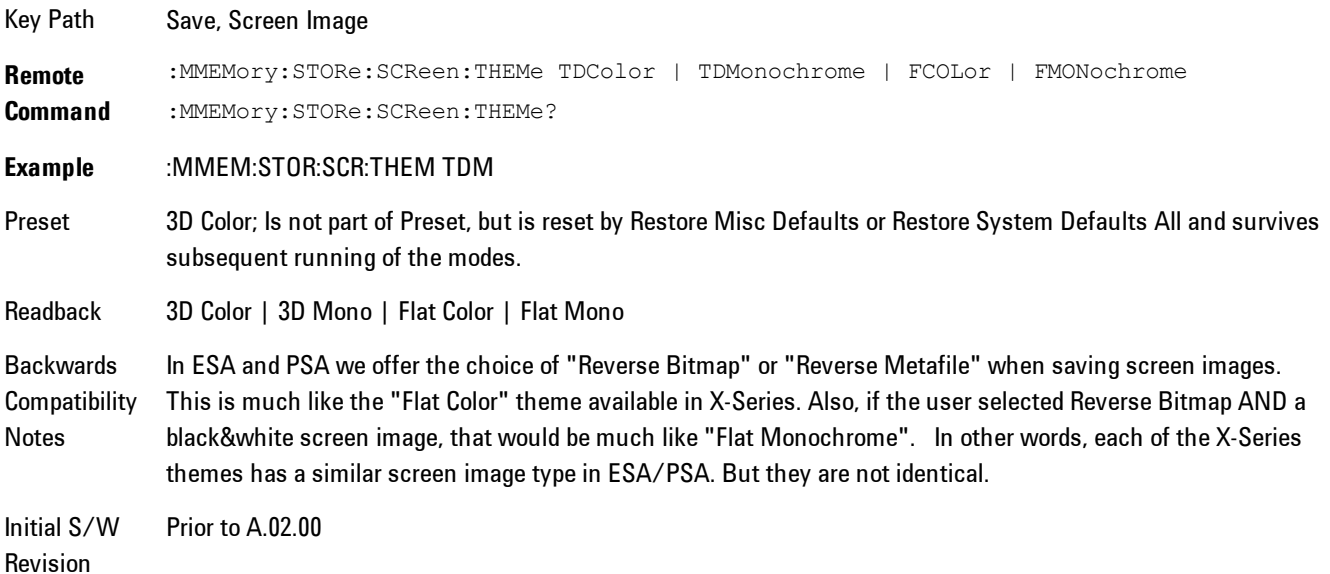

### 6 Vector Analysis View/Display

### 3D Color

Selects a standard color theme with each object filled, shaded and colored as designed.

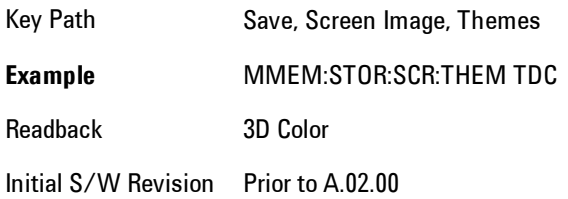

### 3D Monochrome

Selects a format that is like 3D color but shades of gray are used instead of colors.

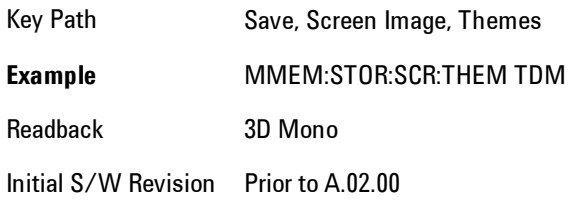

### Flat Color

Selects a format that is best when the screen is to be printed on an ink printer.

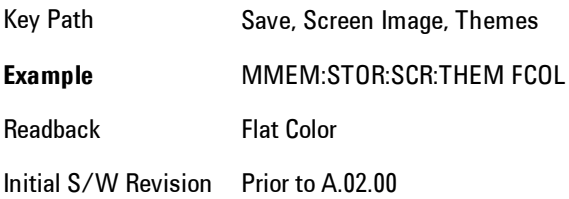

### Flat Monochrome

Selects a format that is like Flat Color. But only black is used (no colors, not even gray), and no fill.

Key Path Save, Screen Image, Themes

**Example** MMEM:STOR:SCR:THEM FMON Readback Flat Mono Initial S/W Revision Prior to A.02.00

### **Backlight**

Accesses the display backlight on/off keys. This setting may interact with settings under the Windows "Power" menu.

When the backlight is off, pressing ESC, TAB, SPACE, ENTER, UP, DOWN, LEFT, RIGHT, DEL, BKSP, CTRL, or ALT turns the backlight on without affecting the application. Pressing any other key will turn backlight on and could potentially perform the action as well.

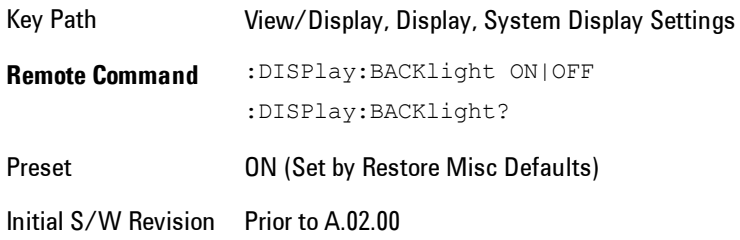

## Backlight Intensity

An active function used to set the backlight intensity. It goes from 0 to 100 where 100 is full on and 0 is off. This value is independent of the values set under the Backlight on/off key.

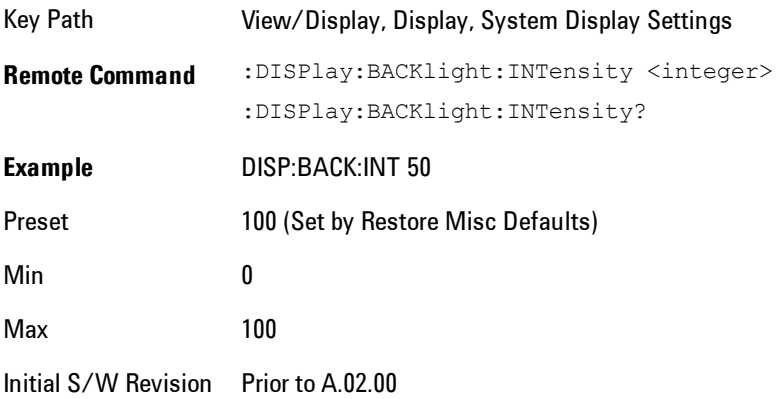

# **Layout**

Enables you to choose the number and position of windows on the screen. Each window contains one trace. The selected trace is always visible and its window outlined in green. The Window zoom key toggles between multiple windows and a single window mode without changing the setting for Layout.

Single layout has one window.

Stack 2 layout has two windows, one on top of the other, that display either traces 1 (top) and 2 (bottom) or traces 3 and 4. The pair that is showing always includes the selected trace.

Stack 3 layout has three windows that display, top to bottom, traces 1, 2, 3 or traces 2, 3, 4.

Grid 2x2 layout has 4 windows, arranged 2x2.They display (in order top to bottom, left to right) traces 1, 2, 3, and 4.

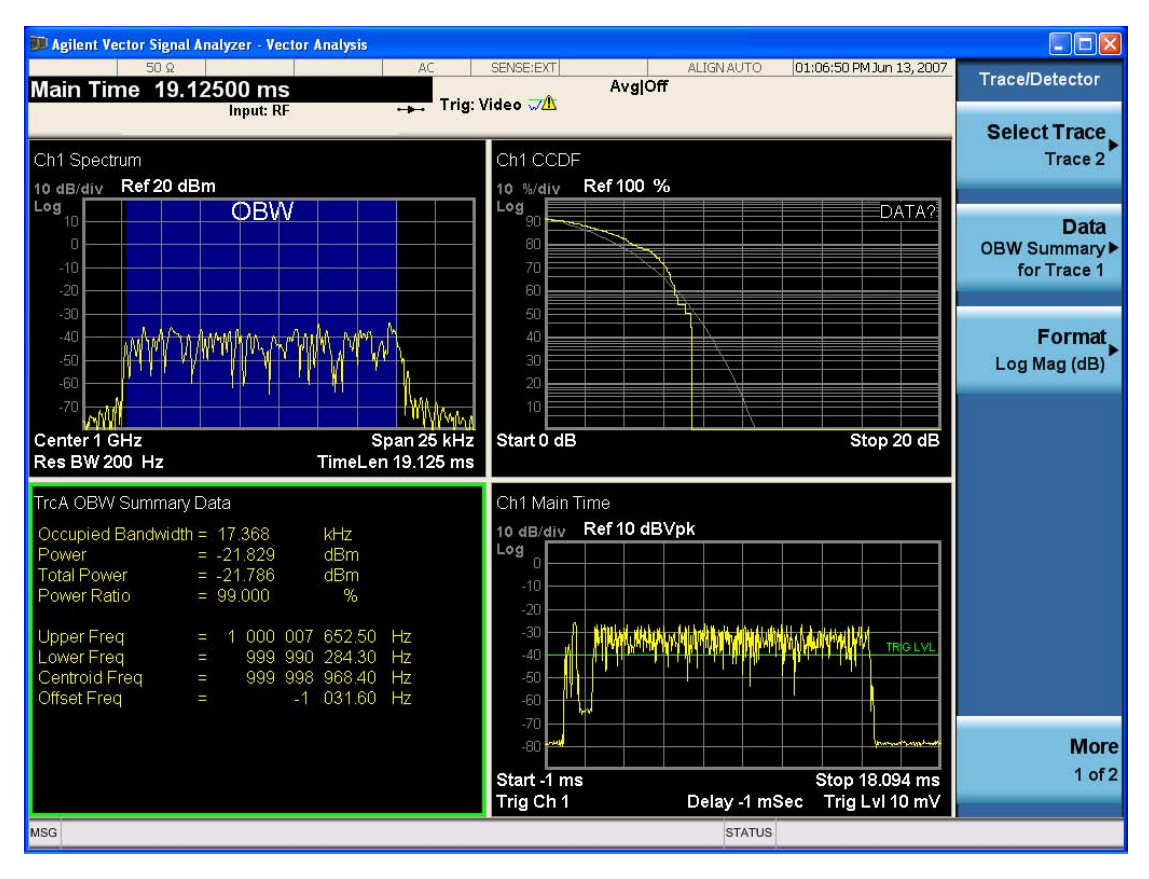

Grid 2x2 layout with Trace 2 selected

There are two other layouts that are available for iDEN Power, iDEN Demod and MOTOTalk measurements, since these enable 6 traces.

Grid 2x3 layout has 2 rows of 3 windows that display all 6 traces in order, top to bottom, them left to right.

Grid 3x2 layout has 3 rows of 2 windows that display all 6 traces in order, top to bottom, them left to right.

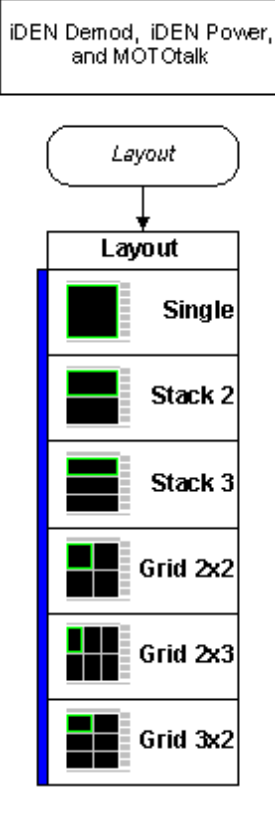

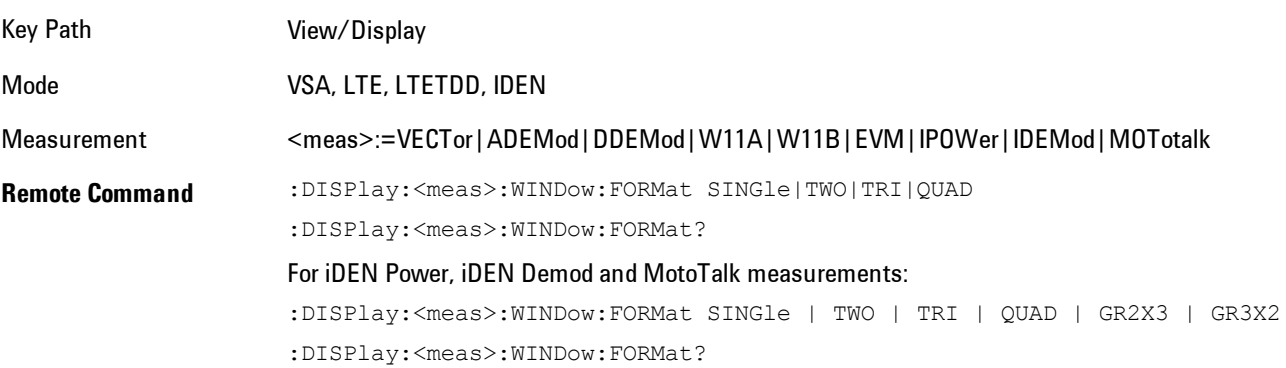

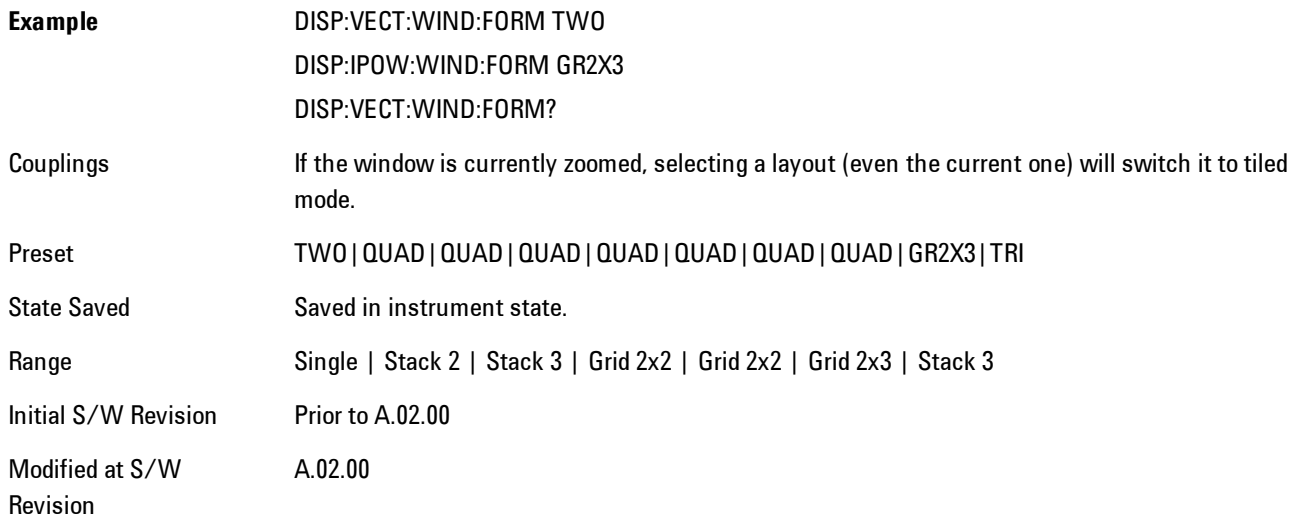

# **Preset View: Spectrum/Time**

Displays the Stack 2 layout style (see View/Display, Layout) with Spectrum in trace 1 and Main Time in trace 2

Key Path View/Display

Mode VSA

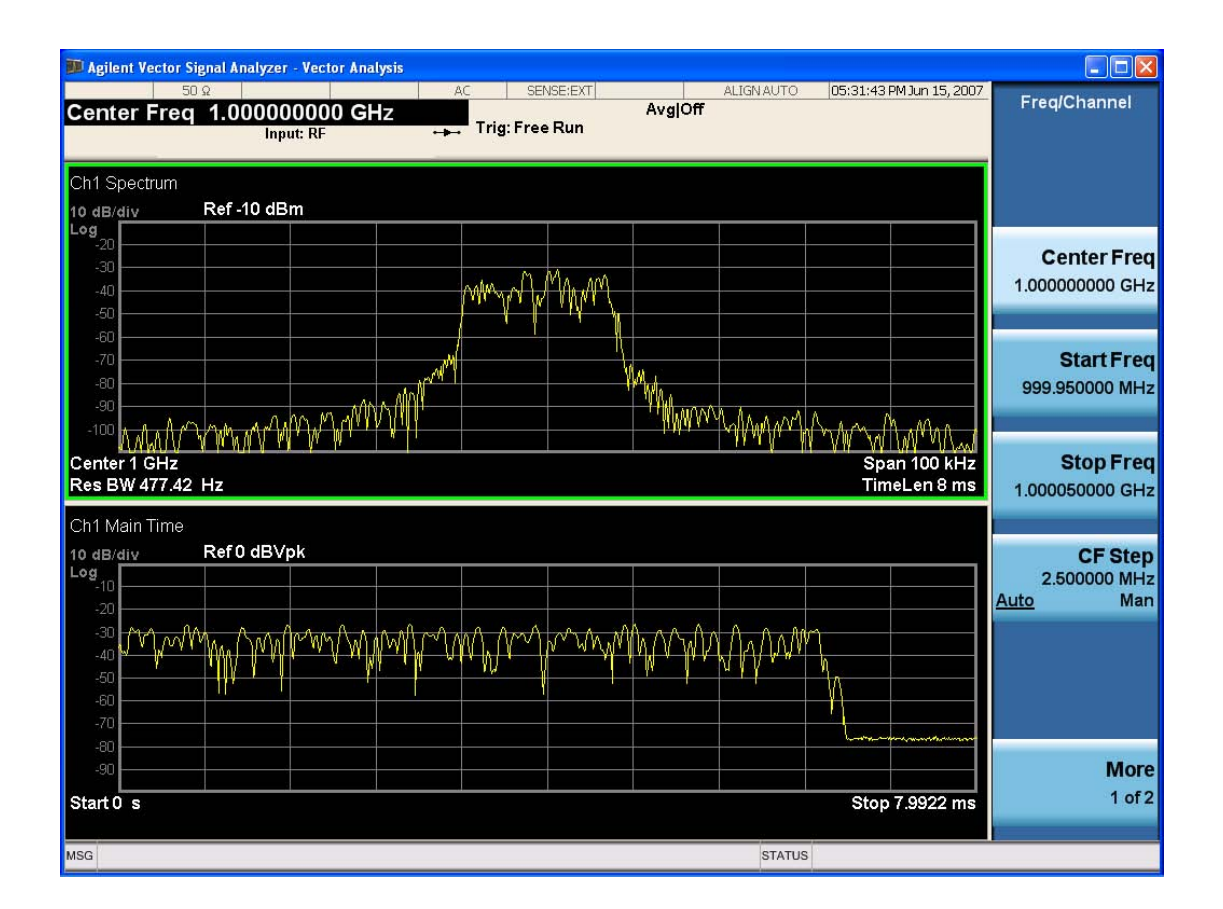

## **Preset View: Statistics**

Displays the Stack 2 layout style (see View/Display, Layout) with the CCDF in trace 1 and Main Time in trace 2.

Key Path View/Display Mode VSA

VXA User's & Programmer's Reference 6-447

## 6 Vector Analysis View/Display

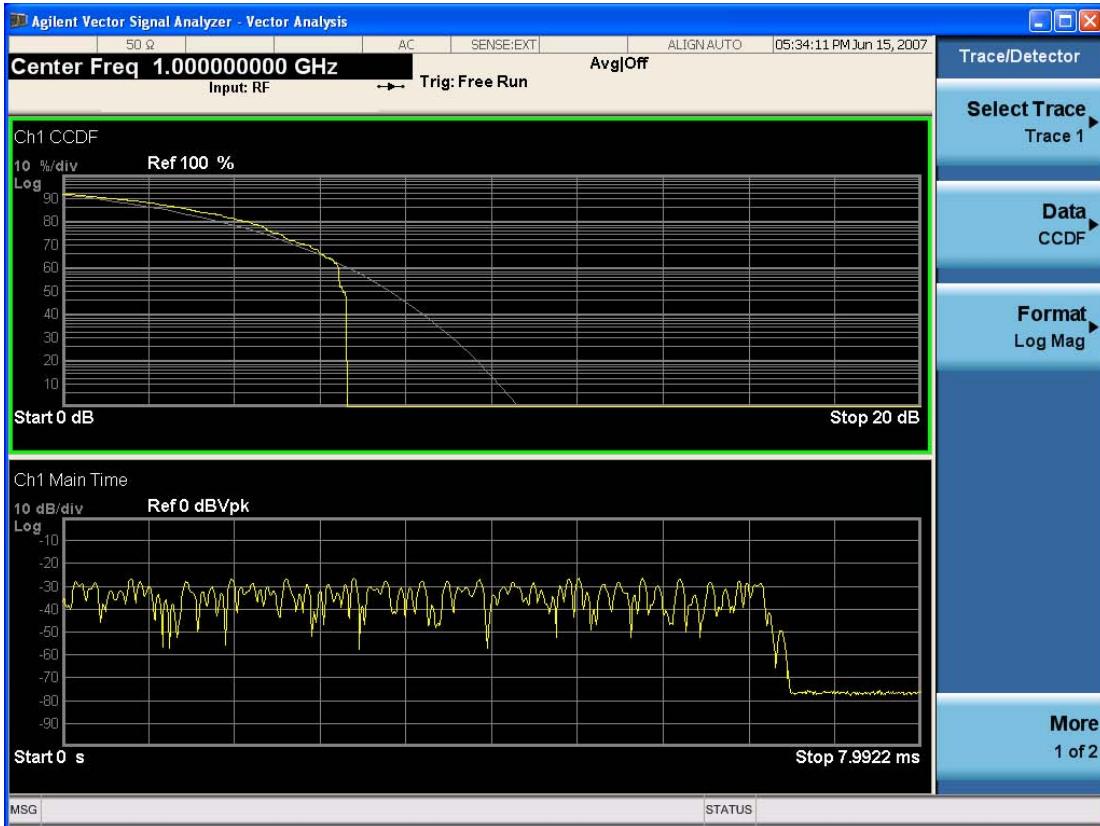

# **Remote SCPI Commands and Data Queries**

Remote SCPI Results described in this section include: [":READ and :FETCh Commands" on page 6-449](#page-1498-0) [":CALCulate:DATA" on page 6-453](#page-1502-0) [":CALCulate:DATA:RAW" on page 6-455](#page-1504-0) [":CALCulate:DATA:RAW:COMPlex" on page 6-455](#page-1504-1) [":CALCulate:DATA:POINts commands" on page 6-456](#page-1505-0) [":CALCulate:DATA:TABL commands" on page 6-457](#page-1506-0) [":CALCulate:DATA:HEADer commands" on page 6-462](#page-1511-0) [":CALC:CLIMits:FAIL?" on page 6-464](#page-1513-0)

["IQ Data Transfers " on page 6-464](#page-1513-1)

VSA based Measurements produce a rich variety of results that may be displayed in any of 4 traces. A result may consist of an array of X,Y trace data that is typically shown as a graph, or scalar results that are displayed as a table. The Symbol/Error result that is part of many demodulation measurements actually displays both a trace table (the error statistics) and trace data (the symbol information, which is not graphed but listed). The CALC:<meas>:DATA<n> commands enable you to retrieve any trace data or trace table. This family of commands also enable you to get information about the names of data results available and the units associated with them, as well as names and results of meta-data associated with traces.

Selected results are available via the FETCh and READ SCPI interfaces. These commands refer to data results by arbitrary index number rather than by trace number.

Key Path SCPI Only Mode LTE, LTETDD, IDEN, VSA

# <span id="page-1498-0"></span>**:READ and :FETCh Commands**

The SCPI MEASure, READ, and FETCh are typically offered by applications with focus on manufacturing test, where a fixed set of desired results is known in advance and seldom changes. The VSA based measurements are many, due to a focus on development. Thus, for most VSA based measurements there is no standard configuration that will yield a useful measurement 90% of the

time. Thus, the MEASure function will not be offered for most measurements in the VSA Application. However, READ and FETCh may be implemented for select results. Note that these results will also still be available using the CALC:<meas>:DATA:TABLe family of commands.

ACP and OBW are available in all VSA based measurements. To retrieve the ACP or OBW data, the function must be enabled on a frequency-domain trace and the associated summary data table must be assigned to another trace. Note however, the index n in the following commands is not trace number, but an index picked out of the tables shown below.

:FETCh:<meas>[n]?

:READ:<meas>[n]?

The results available for various values of n are shown below:

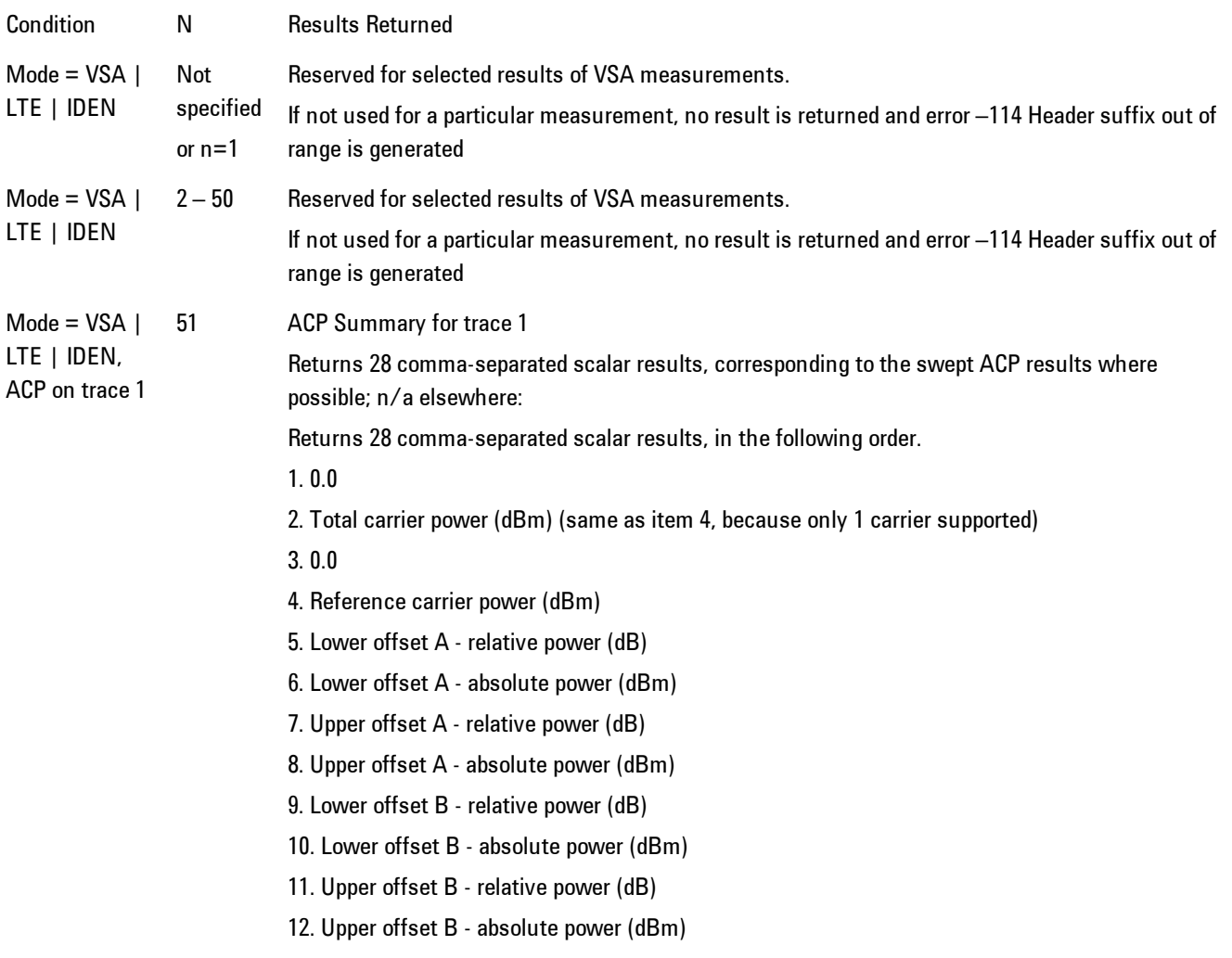

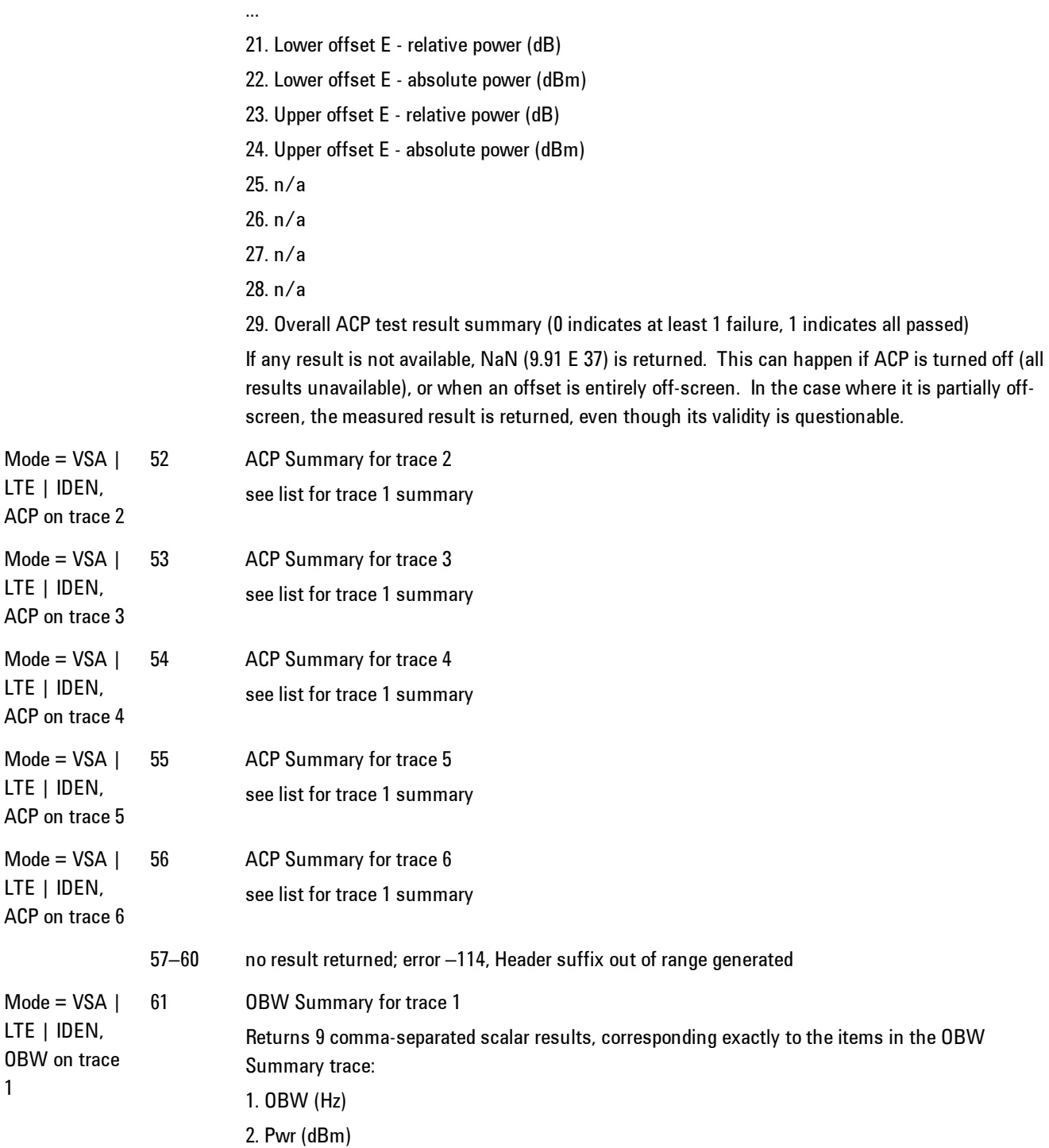

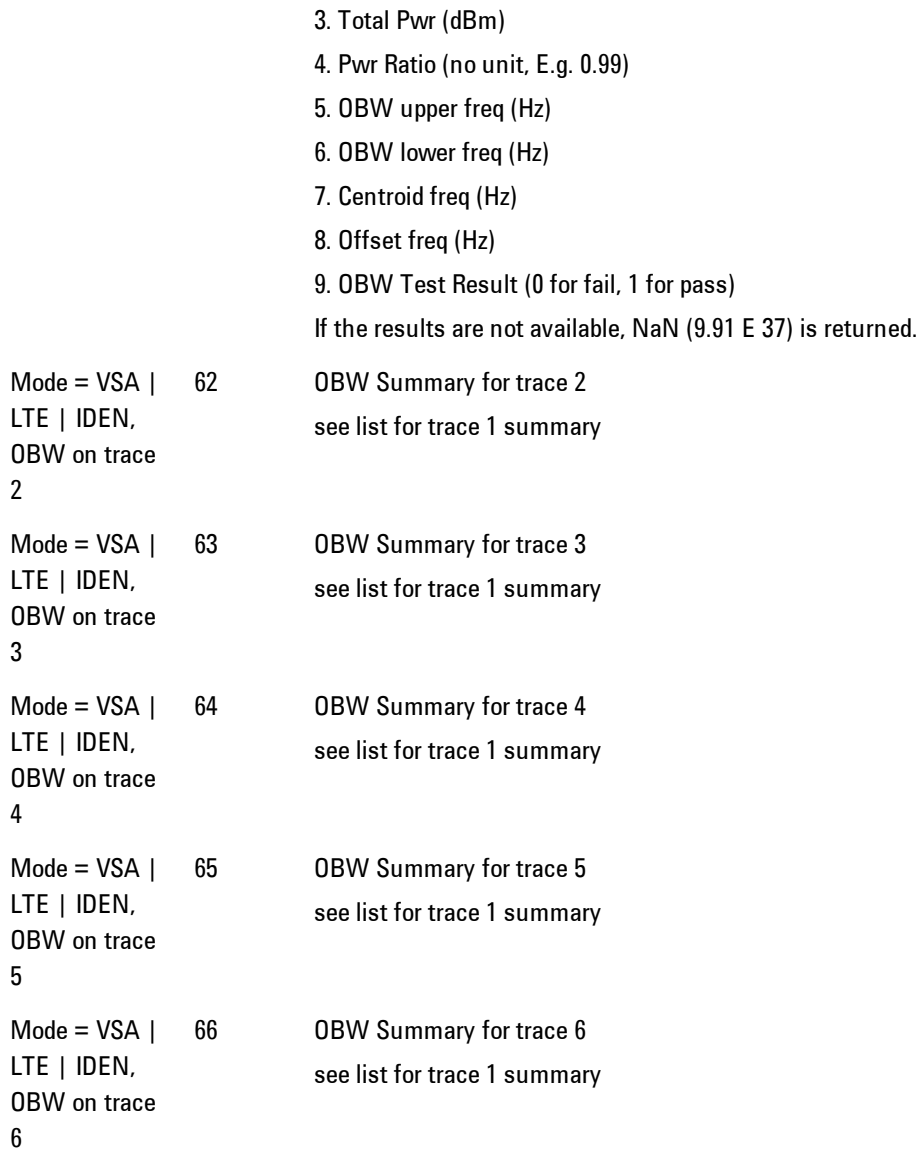

Key Path SCPI Only

Mode LTE, LTETDD, IDEN, VSA

# <span id="page-1502-0"></span>**:CALCulate:DATA**

Once measurement data result is assigned to a trace, the data can be retrieved by using one of the following commands (where <n> is the trace number and <meas> is the current VSA based measurement).

:CALC:<meas>:DATA<n>?

:CALC:<meas>:DATA<n>:RAW?

The first form of the command retrieves the data as formatted on the display. For example, if (in a vector measurement) you have the Spectrum result in LogMag format on trace 1, then

### :CALC:VECT:DATA1?

will return an array of spectrum amplitude (Y data) in units of dBm, and

#### :CALC:VECT:DATA1:RAW?

will return the Y data in its underlying units of Volts (peak) squared.

(To get data from displayed tables, see [":CALCulate:DATA:TABL commands" on page 6-457](#page-1506-0).)

The CALC:<meas>:DATA commands get data from traces. There are many results available from a VSA based measurement, and only 4 traces in which to view them. View Preset commands are one way of displaying frequently-used results in standard trace locations. Or you may assign any measurement result to any trace using the softkeys under Trace/Detector, Data. The SCPI command for doing this is:

:DISP:<meas>:TRAC<n>:FEED "<data\_name>"

For example, if (in a vector measurement) you wish to view the CCDF result in trace 4, you send:

:DISP:VECT:TRAC4:FEED "CCDF1"

(If the measurement has not run yet, use INIT:IMM to run it.) Then the CCDF data may be retrieved using

CALC:VECT:DATA4?

or

CALC:VECT:DATA4:RAW?

### 6 Vector Analysis Remote SCPI Commands and Data Queries

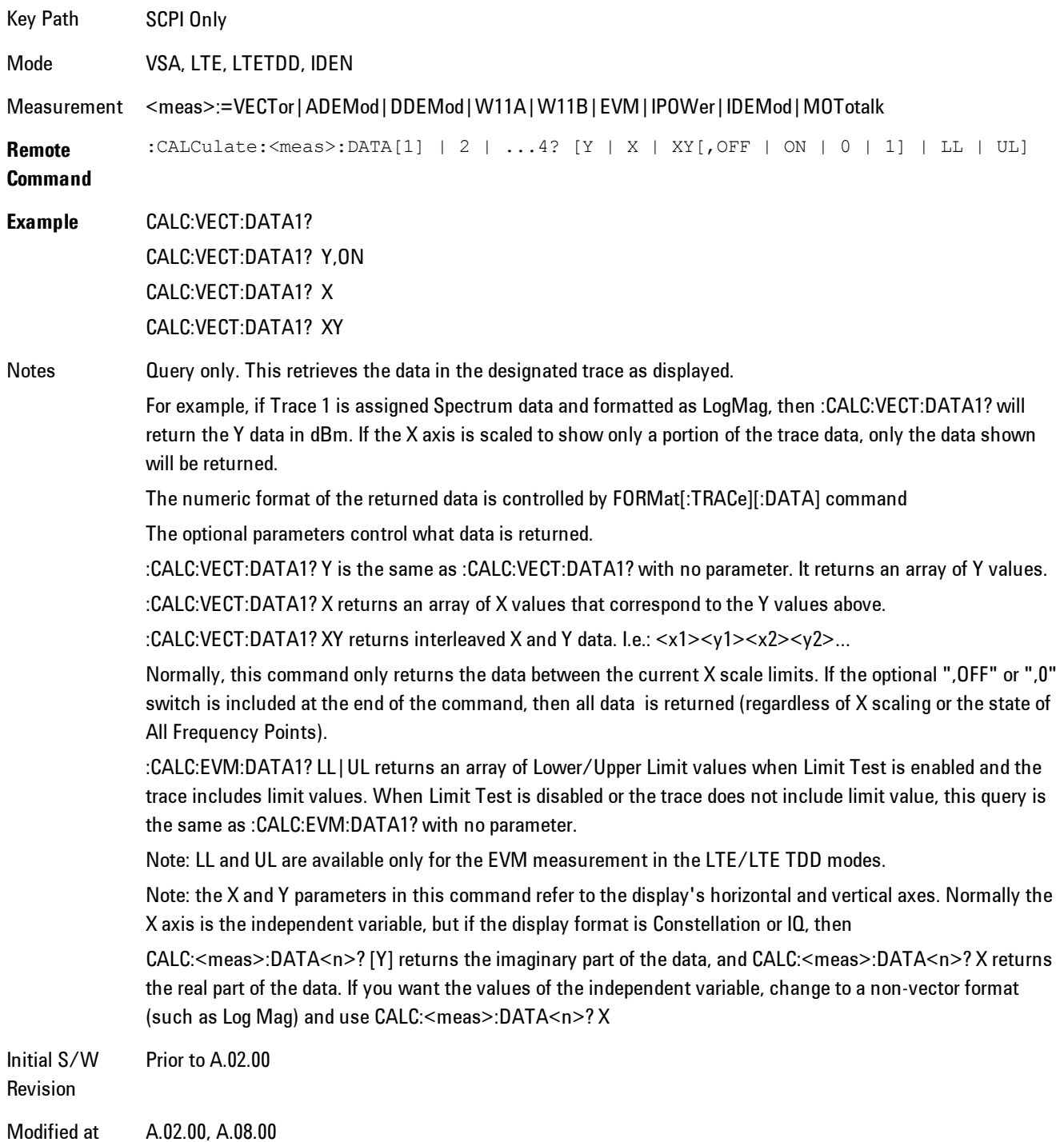

S/W Revision

# <span id="page-1504-0"></span>**:CALCulate:DATA:RAW**

Retrieves trace data in its underlying units, before the formatting calculation that converts it to displayed units. Underlying units are typically Volts peak (for signal results) or Volts peak squared (for power results). All data points are returned, whether or not they are displayed.

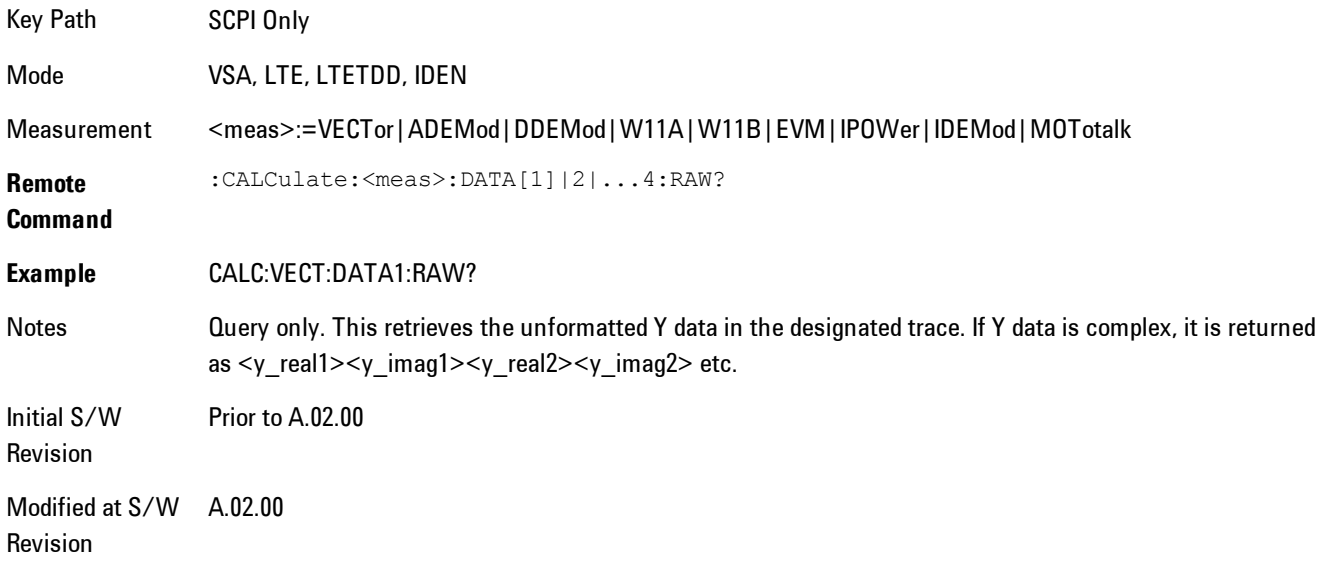

# <span id="page-1504-1"></span>**:CALCulate:DATA:RAW:COMPlex**

Determines if the data retrieved by CALC:<meas>:DATA:RAW<n>? is complex.

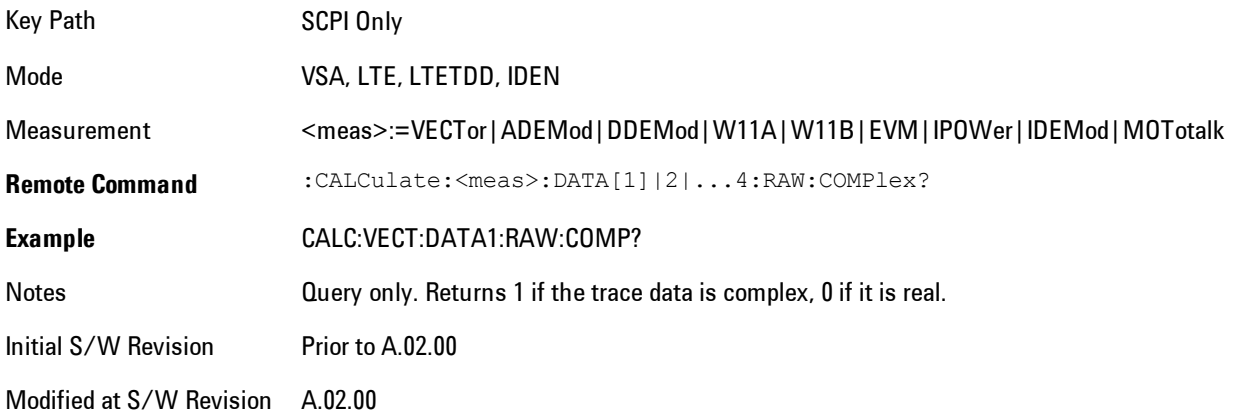

## <span id="page-1505-0"></span>**:CALCulate:DATA:POINts commands**

Returns the number of points that will be returned by

#### CALCulate:<meas>:DATA<n>?

X axis scaling and whether All Frequency Points is on or off can affect this number.

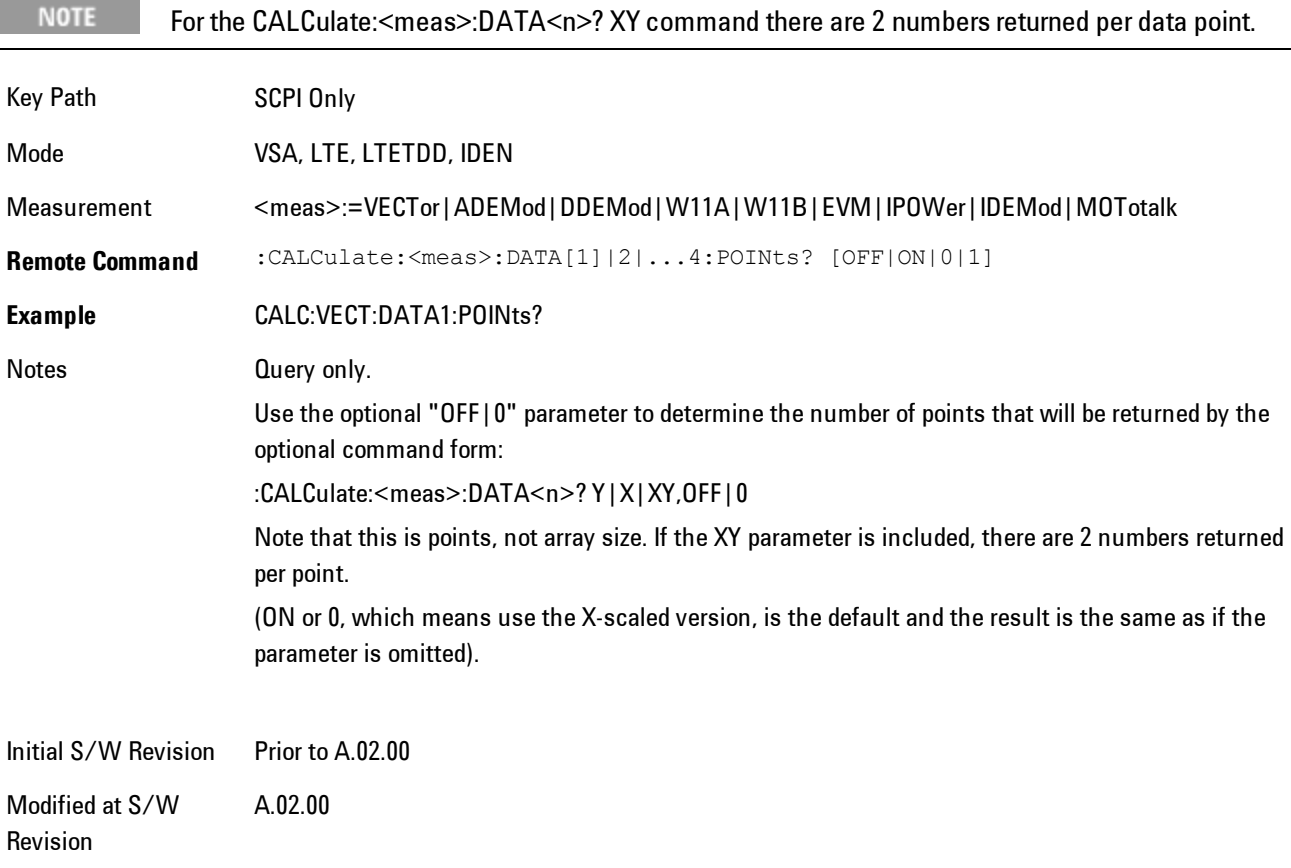

### This query returns the number of points that will be returned by

## CALCulate:<meas>:DATA:RAW<n>?

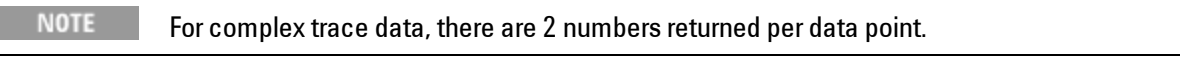

Key Path SCPI Only

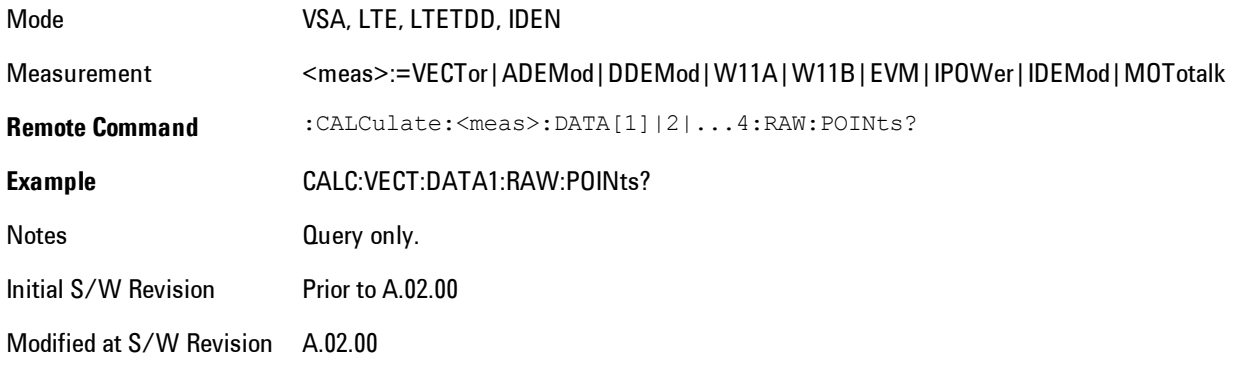

# <span id="page-1506-0"></span>**:CALCulate:DATA:TABL commands**

Some traces have tabular data is associated with them. In fact, there may be only a table and no trace data. Each entry in the table consists of a name, a measured value, and units. The units are sometimes not shown. You can programmatically retrieve arrays of all the names, all the values, and all the units of a table. These arrays are all ordered so that corresponding indices have associated values, e.g., the 4th name in the names array corresponds to the 4th value in the results array. (Note that the array order may not be the same as the displayed order.) You can also get a particular result from the table by name. Here is a summary of the remote table data commands.

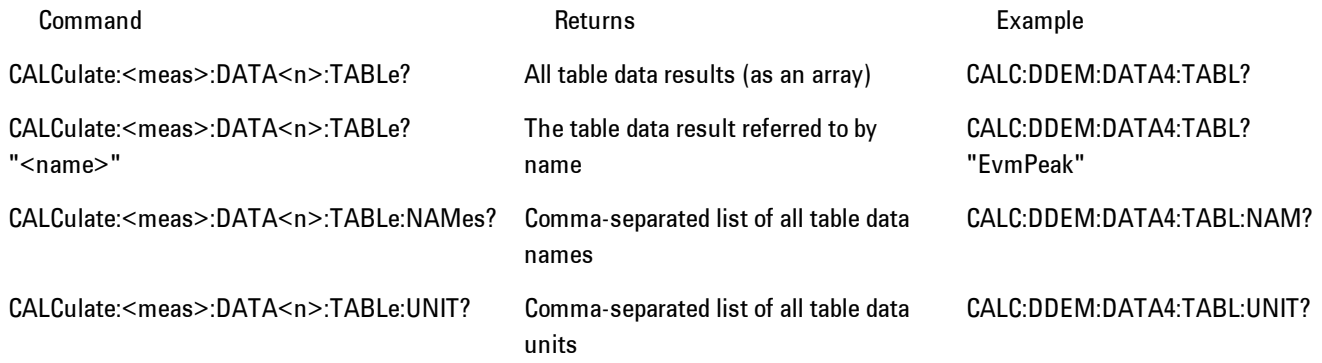

For example, if within the Vector Analysis measurement, you have an OBW Summary Table displayed in trace 2, CALC:DDEM:DATA2:TABL:NAM? would return the table names as follows:

"Obw,Pwr,TotalPwr,PwrRatio,ObwUpper,ObwLower,Centroid,Offset"

and CALC:DDEM:DATA2:TABL:UNIT? would return the units. (A null string means the result is unitless.)

"Hz,Vrms^2,Vrms^2,,Hz,Hz,Hz,Hz"

You can then get all the table results by sending

CALC:DDEM:DATA2:TABL?

Result number 1 is Obw and has units of Hz, result number 2 is Pwr with units of Vrms^2, and so on.

You can also get individual table entries by asking for them by name. Any name returned from the CALC:DDEM:DATA2:TABL:NAM? query may be used. For example, to get TotalPwr you can send the following query:

CALC:DDEM:DATA2:TABL? "TotalPwr"

## Query Table Data as Number

Gets data from a table shown in the designated trace. Tables shown on the display typically have the name of a parameter followed by its measured value

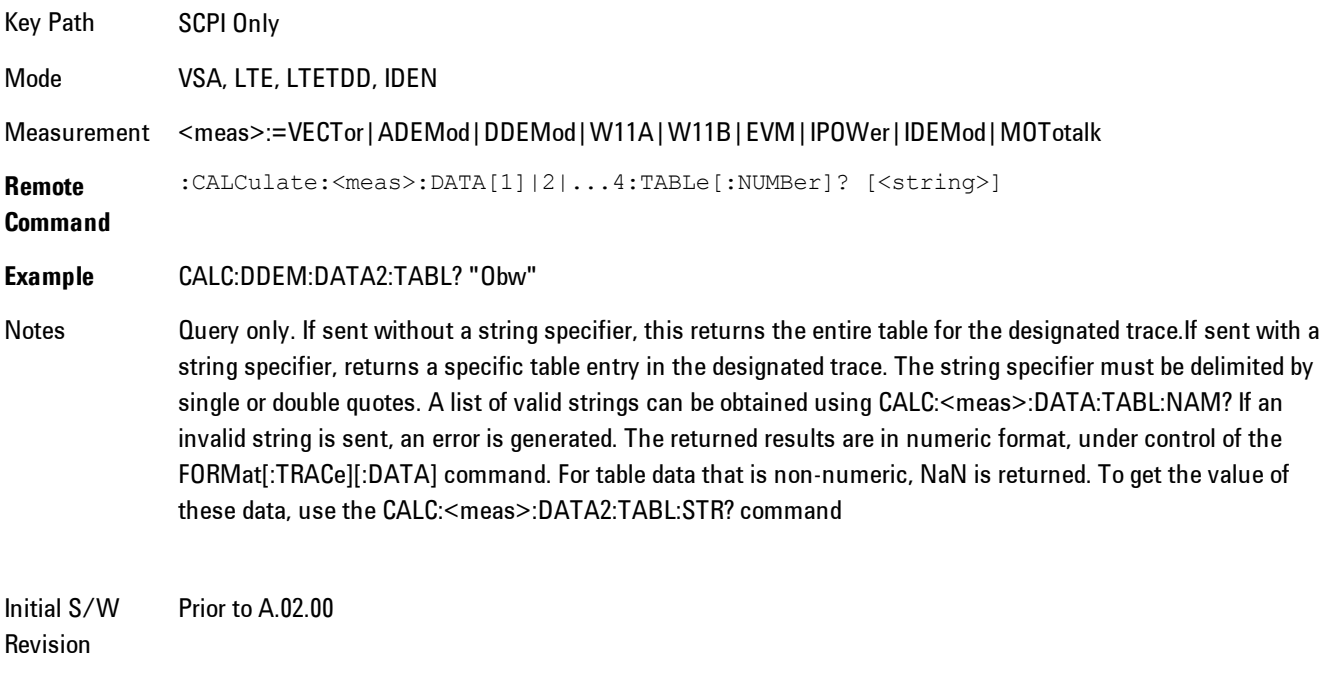

Modified at S/W Revision A.02.00

# Query Table Data as String

Some tables have string data. The above Trace Table Data query cannot return it, and sends NaN in its place. Here is a form of Trace Table Data query that can return string data from tables.

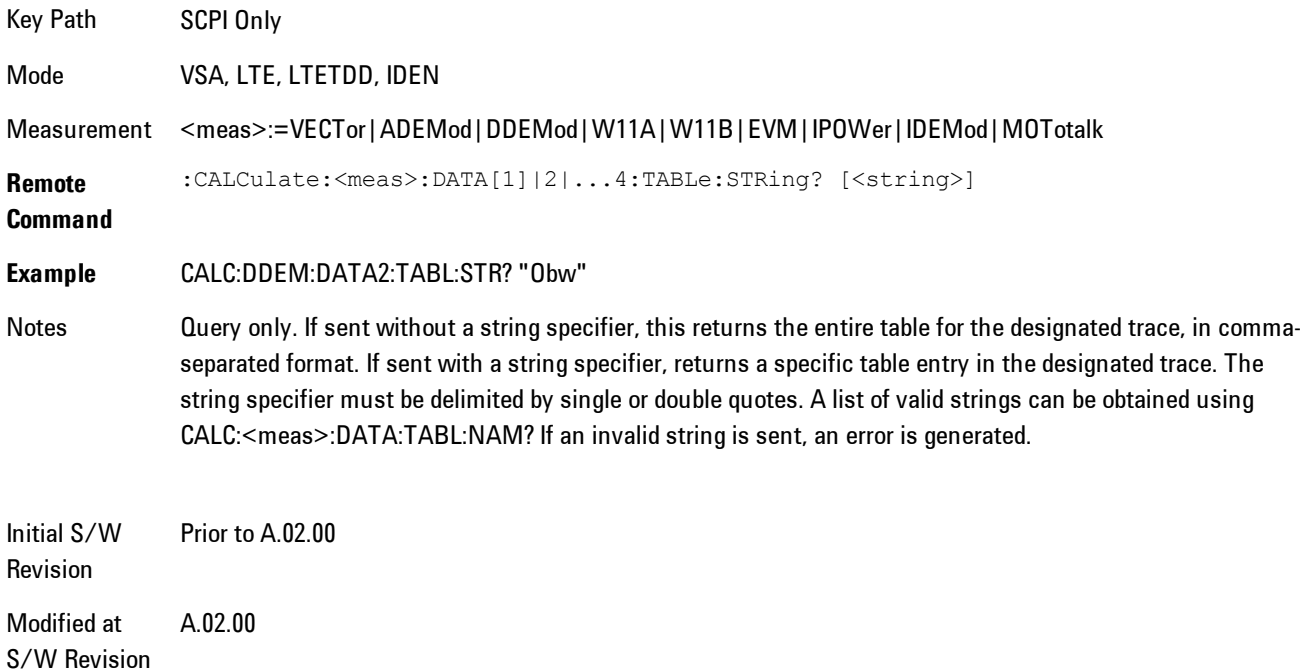

# Query Table Names

Returns a comma-separated list of names of the table data entries for the designated trace. Each of names may be used (surrounded by quotes or double quotes) as a parameter in the Trace Table Data commands. The names appear in the same order as the corresponding data values returned by the CALC:<meas>:DATA<n>:TABL[:NUMB|STR]? query.

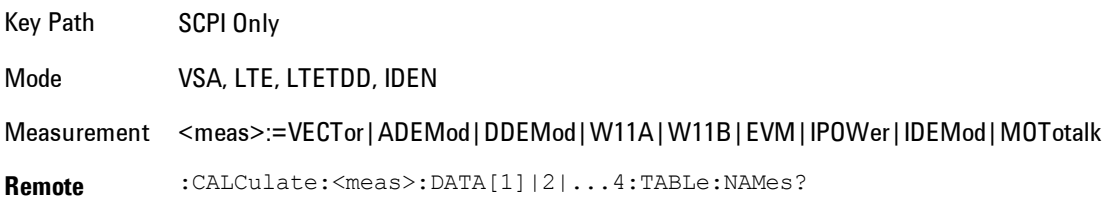

#### **Command**

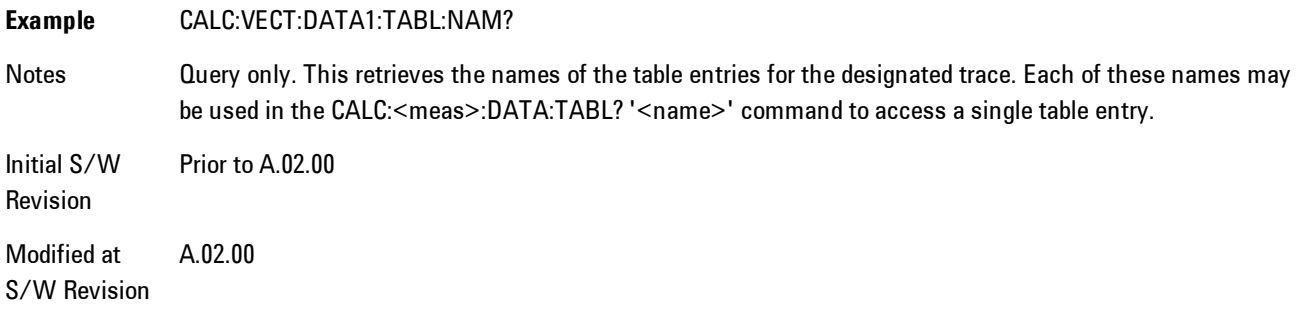

## Query Table Units

Returns a comma-separated list of all the units for the table data entries for the designated trace. If a data result is unitless, an empty string appears in the list for that result. The units appear in the same order as the corresponding data values returned by the CALC:<meas>:DATA<n>:TABL[:NUMB|STR]? query.

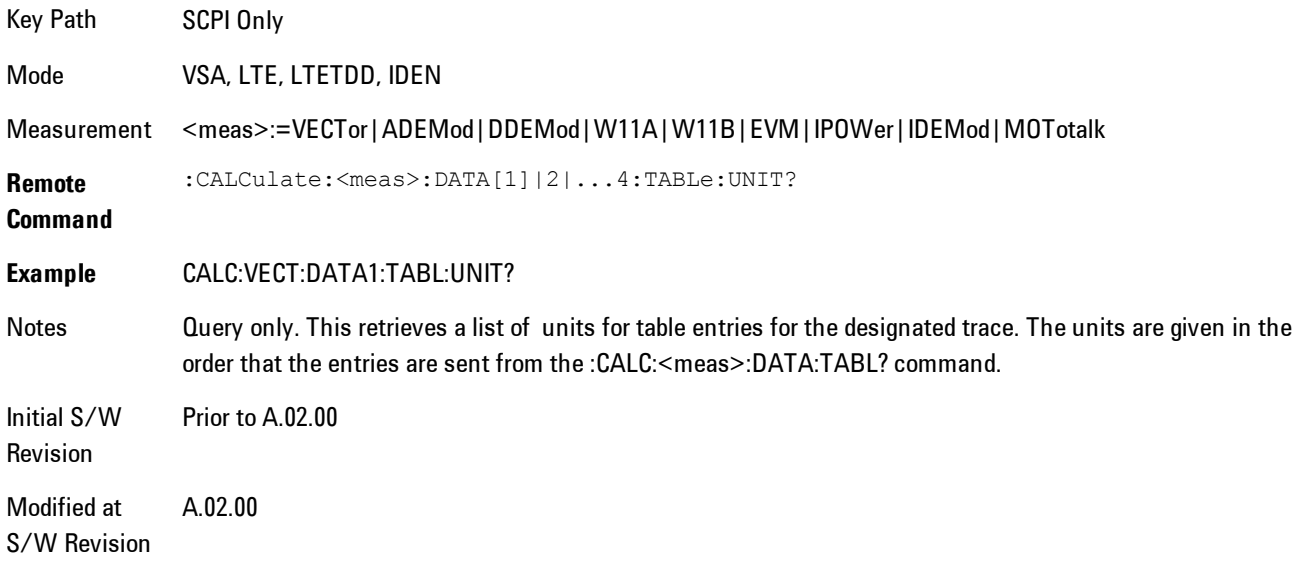

The following table data is available in all measurements when the ACP function is turned on and the associated summary table is shown in a trace:

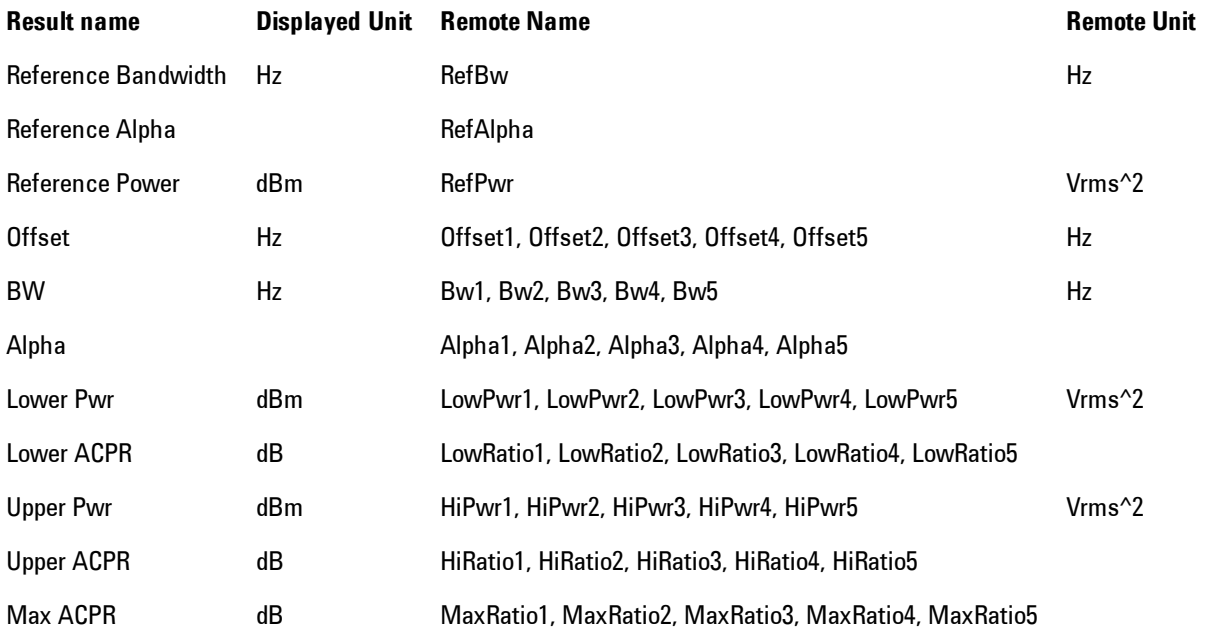

The following table data is available in all measurements when the OBW function is turned on and the associated summary table is shown in a trace:

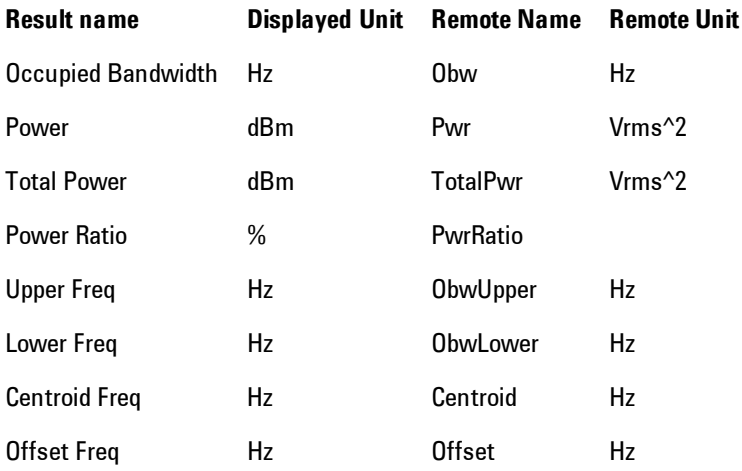

## <span id="page-1511-0"></span>**:CALCulate:DATA:HEADer commands**

Trace data also has meta-data associated with it, called headers, which is visible if you export trace data in text format. The headers have a name and a value that can be obtained from any trace by using the CALCulate:<meas>:DATA:HEADer commands described in this section.

The following Remote Commands are described in this section:

["Query Header Names" on page 6-462](#page-1511-1)

["Query Header Type" on page 6-462](#page-1511-2)

["Query Header as String" on page 6-463](#page-1512-0)

["Query Numeric Header" on page 6-464](#page-1513-2)

<span id="page-1511-1"></span>[":CALC:CLIMits:FAIL?" on page 6-464](#page-1513-0)

## Query Header Names

Returns a comma-separated list of all the header names associated with the designated trace. Each of the names may be used (surrounded by quotes or double quotes) as a parameter in the other CALC:<meas>:DATA<n>:HEAD queries.

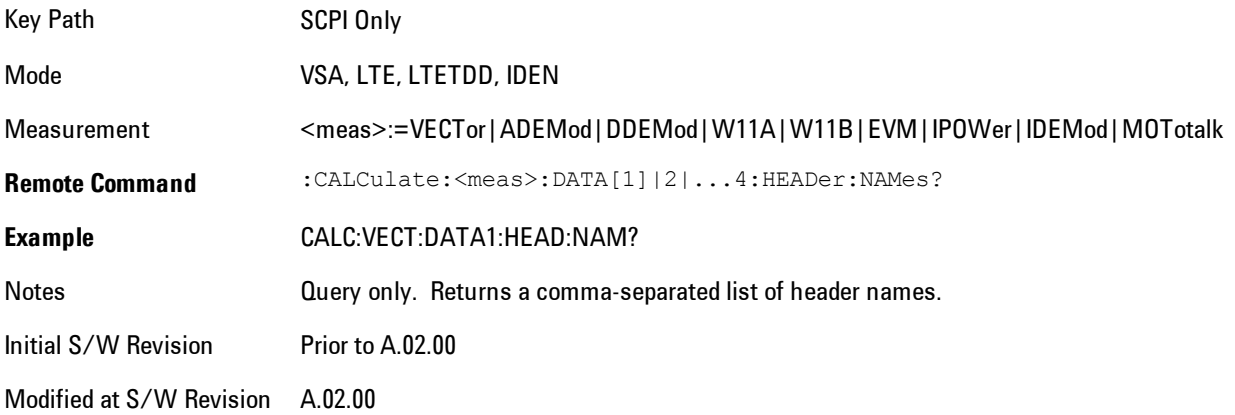

# <span id="page-1511-2"></span>Query Header Type

Returns whether the designated header on the designated trace may be queried as a number, or by a string only.
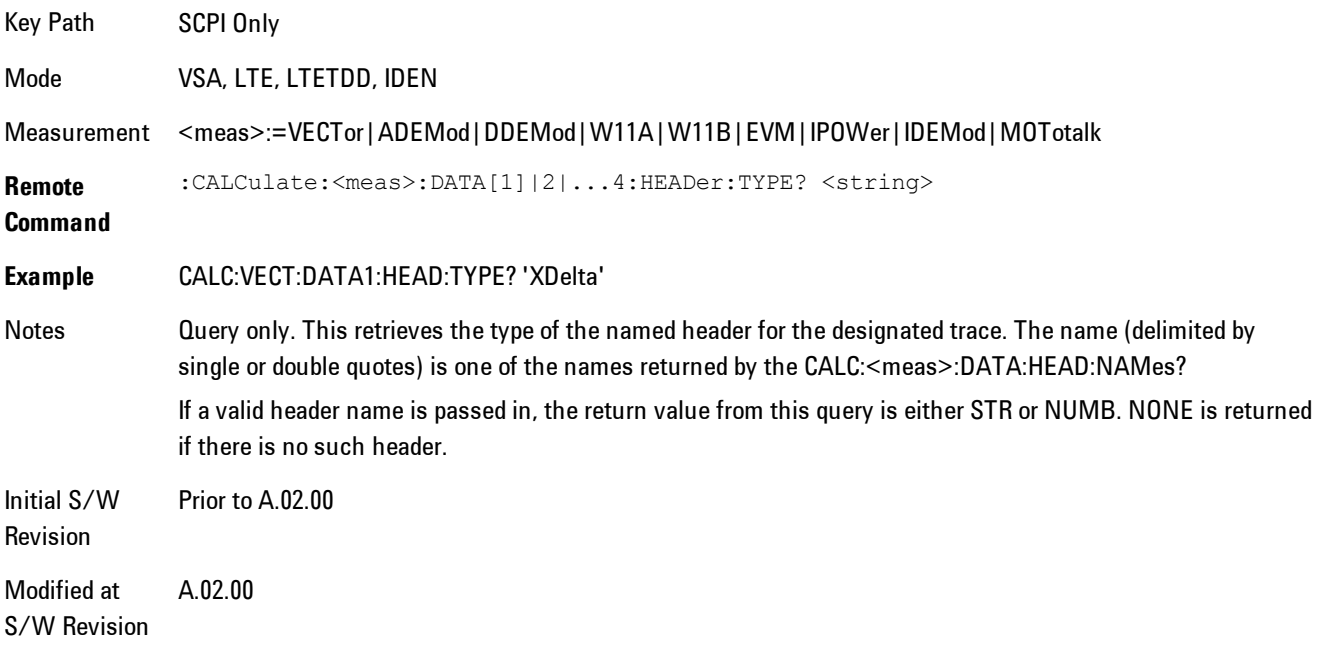

## Query Header as String

Gets a header by name from the designated trace and returns its value as a string.

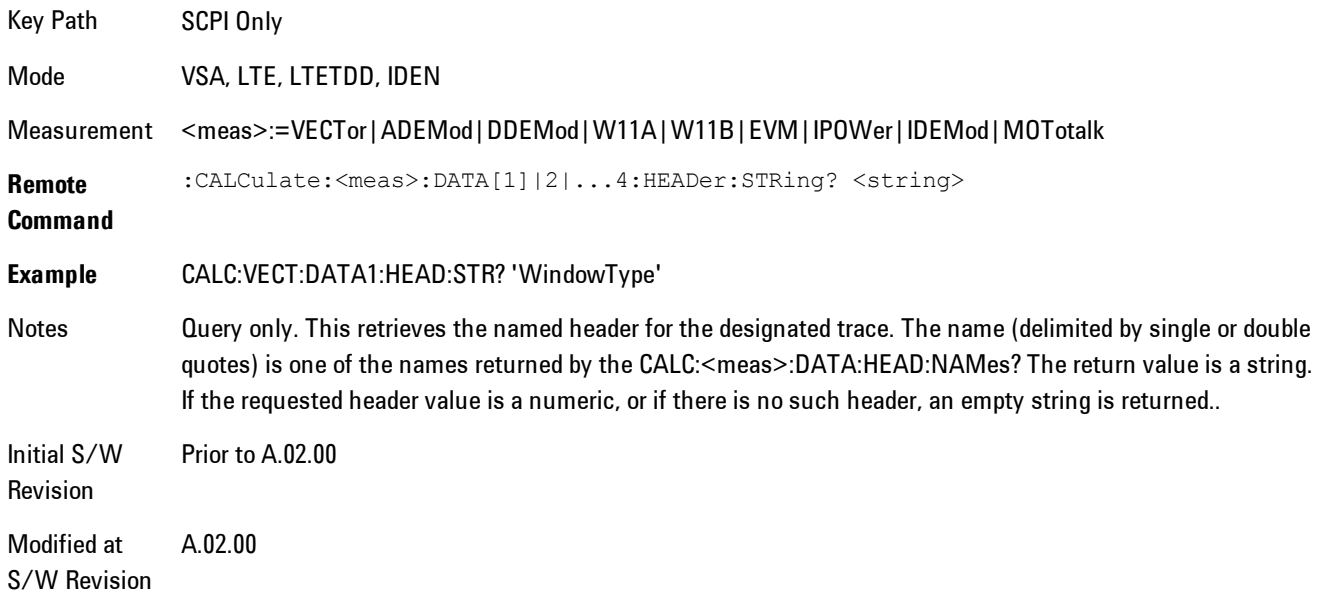

## Query Numeric Header

Gets a numeric header by name from the designated trace and returns its value in a format determined by the last FORM command.

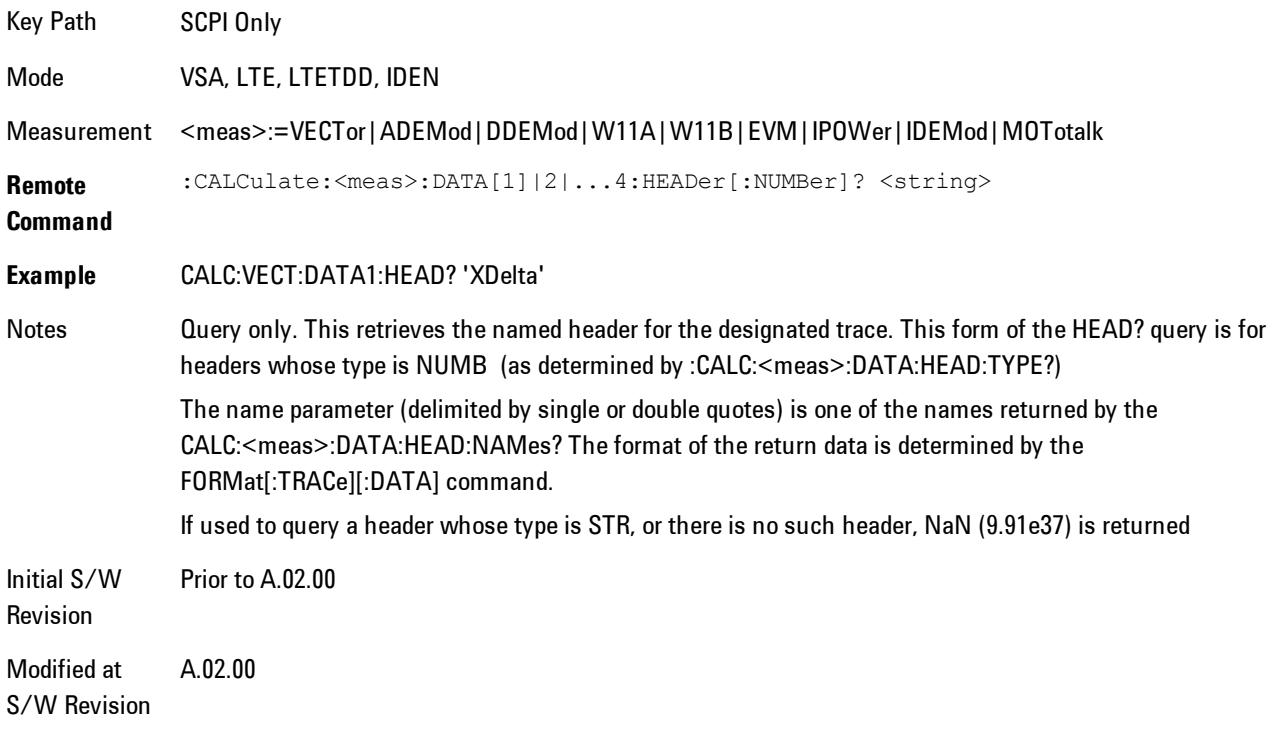

## **:CALC:CLIMits:FAIL?**

If one or more ACP or OBW limit tests are active, then the CALC:CLIMits:FAIL? command will return the aggregate pass or fail status.

## **IQ Data Transfers**

Fast capture/transfer of a large amount of IQ data is supported over SCPI. To do this, first set up the desired measurement range, center frequency, span, triggering, etc. Use a time length that is convenient for setting up the measurement. The time length for the captured data will be set indirectly as shown below.

To perform the capture, a typical SCPI sequence is as follows:

FCAP:LENG <num\_samples>

This command sets the length for the next capture in samples. The sample rate is proportional to the current span, and can be determined by a SCPI query, e.g., in the Vector measurement the query:

#### VECT:SWE:ISR?

returns the input sample rate. Multiply the time length desired for the captured data by this sample rate to get the number of samples to needed.

#### INIT:FCAP

will pause the current measurement and start capturing IQ data using the current setup and trigger conditions. (The instrument front panel display will not change nor show the captured data.)

To read the captured data via SCPI in blocks, set the read block size using the command:

#### FCAP:BLOC <num\_points\_per\_read\_block>

The maximum read block size is typically less than the total fast capture buffer size, and can be determined by the query "FCAP:BLOC? MAX". Now you can repeatedly use the following query to read out successive blocks of data:

#### FETC:FCAP?

The returned data is formatted according to the most recent :FORMat[:DATA] and :FORMat:BORDer commands. A read pointer that indicates the next sample to be transferred is advanced automatically following each FETC:FCAP? query. This pointer position can be read or manually set via the SCPI commands

#### FCAP:POIN?

FCAP:POIN <read\_pointer\_position>

The fast capture data may be read as long as you use only the commands to set read block size and pointer position, or queries that return the state of the current measurement. The capture data is cleared by any command that changes the measurement state or initiates a new measurement, or via SCPI device clear or :ABORT commands.

Fast capture data word size may be set to either 32 bit or 64 bit via the FCAP:WLEN command. This enables you to trade off precision for total capture length.

Note: when the word size is 32 bit, points can only be retrieved on even sample number boundaries, i.e., the pointer and block length should be even numbers. Therefore, when the word size is set to auto, it is recommended that the pointer and block size be only set to even numbers.

## Fast Capture Length

Sets the length of the SCPI Fast Capture in samples (points). This is constrained to be an even number.

Query returns the most recent length setting.

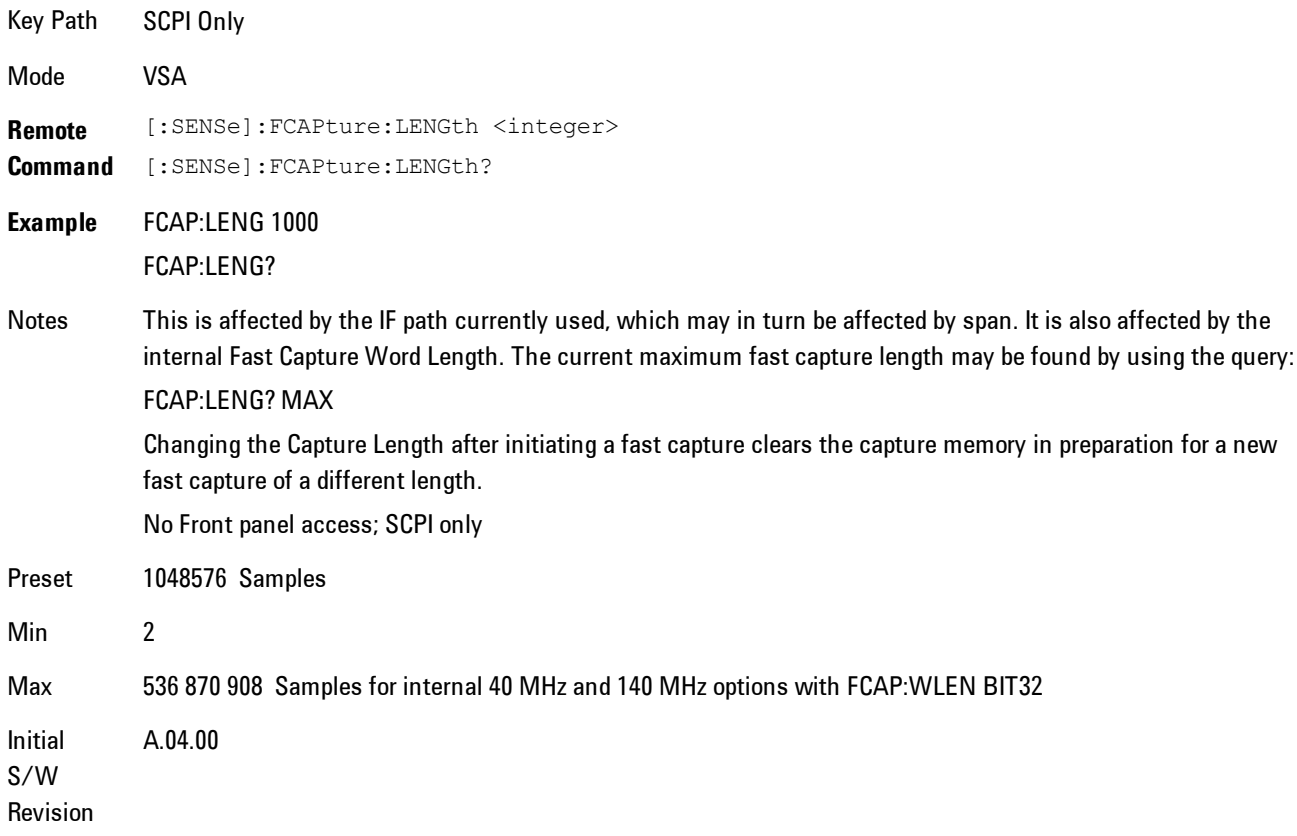

## Fast Capture Word Length

Enables choice of internal fast capture word length. Shorter word length enables twice the time length to be captured, at the cost of quantization noise. Note that this does not affect the format of data returned by FETCh:FCAPture, only the internal representation.

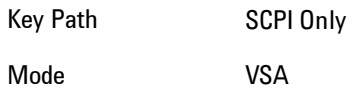

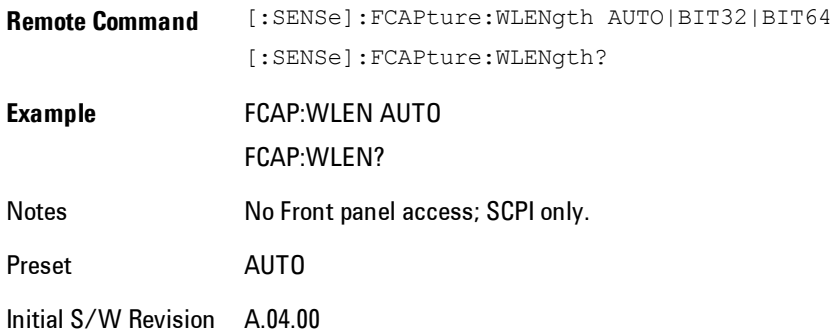

#### Initiate Fast Capture

Waits for the sweep to trigger and then captures the fast capture data. Sweep is then set to pause. The amount of data captured is controlled by the Fast Capture Length command (FCAP:LENG).

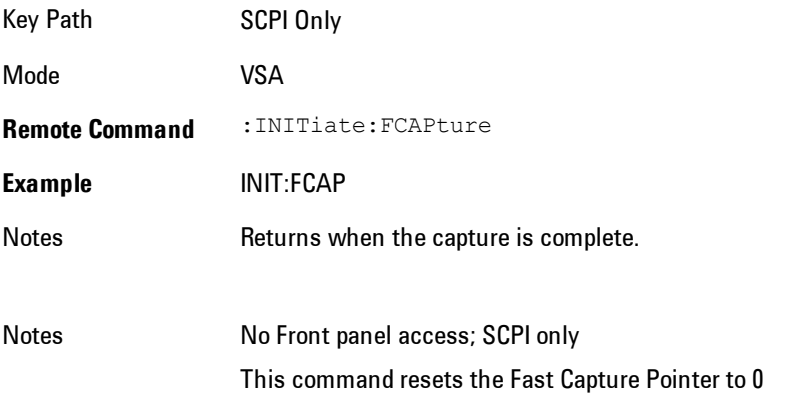

Initial S/W Revision A.04.00

## Fast Capture Block

Sets the block size for the Fast Capture transfer in samples (points). This is the number of points that will be returned from the Capture buffer by the FETC:FCAP? command. This is constrained to be an even number.

Query returns most recent block size setting.

#### 6 Vector Analysis Remote SCPI Commands and Data Queries

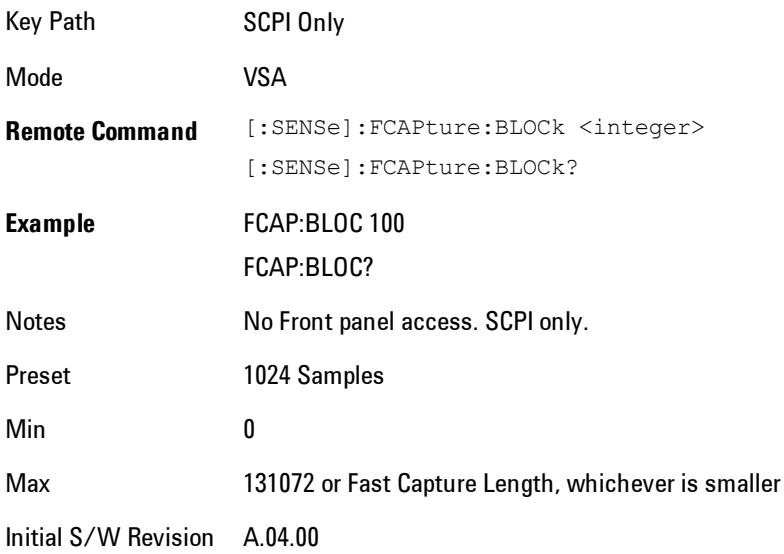

## Fast Capture Pointer

Sets the pointer position for the Fast Capture transfer in samples (points). The pointer is incremented by the block size each time the fetch is performed. Preset value (0) is the first sample in the record. Thus repetitive fetches will result in contiguous data without needing to increment the pointer over SCPI. This is constrained to be an even number. Query returns most recent pointer setting.

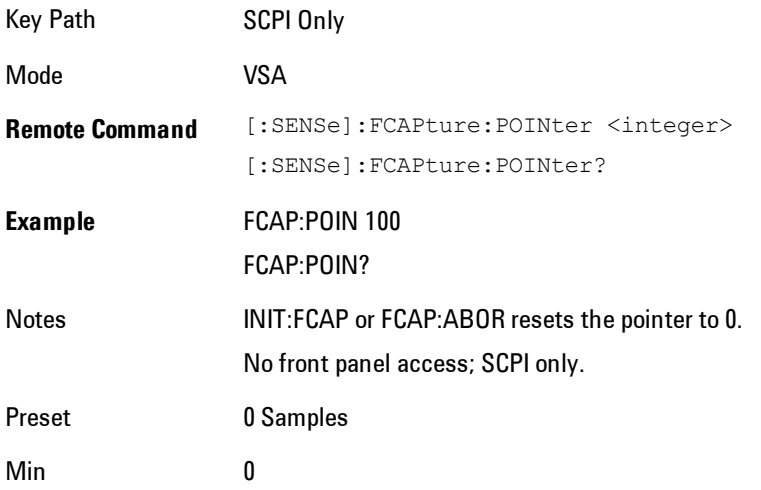

Max Must be less than the Fast Capture length

Initial S/W Revision A.04.00

#### Fetch Fast Capture

Transfers the block of data starting at the pointer. The number of samples transferred is set with the block size. The pointer is incremented by the block size after the fetch.

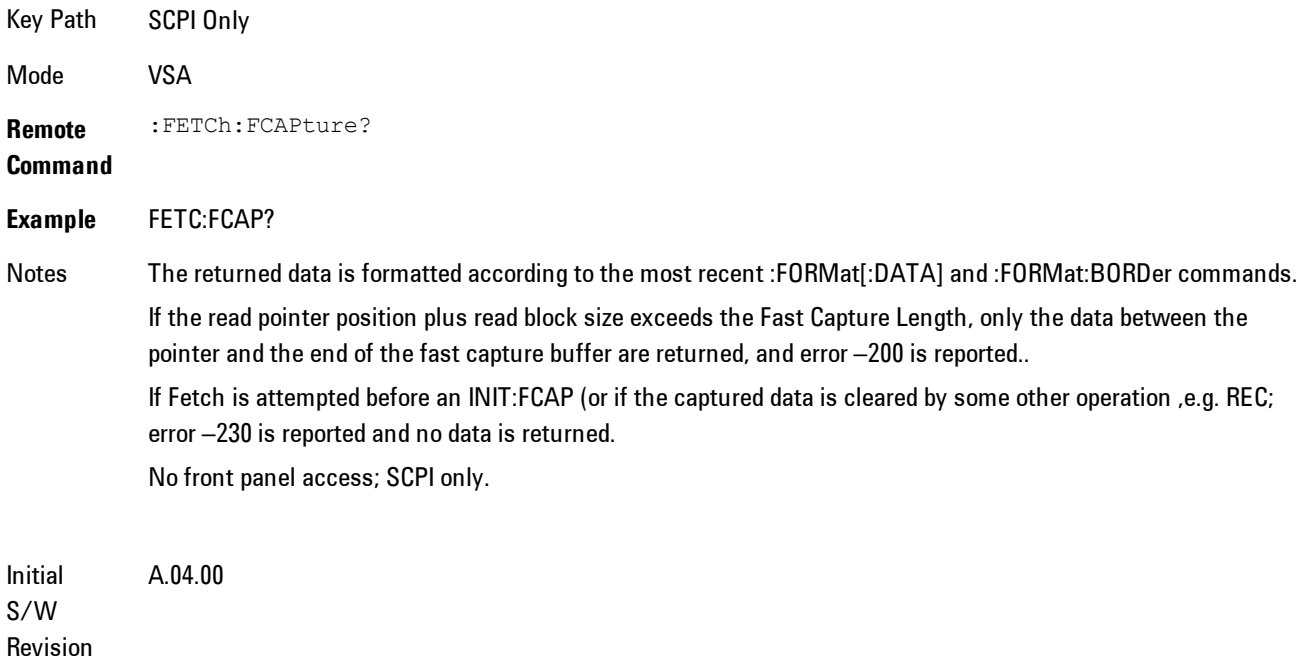

#### Input Sample Rate Query

Returns the complex sample rate in Hz for the current VXA measurement setup conditions. The sample rate can be used to convert between time and number of sample points when using the Fast Capture feature.

Sample rate depends on the settings for FREQ:SPAN and IFPath. You need to set these before making this query. Though the measurement name is specified in the query, you can only query the currently configured measurement. That is, if you have sent CONF:VECT, the query ADEM:SWE:ISR? will generate an error.

#### 6 Vector Analysis Remote SCPI Commands and Data Queries

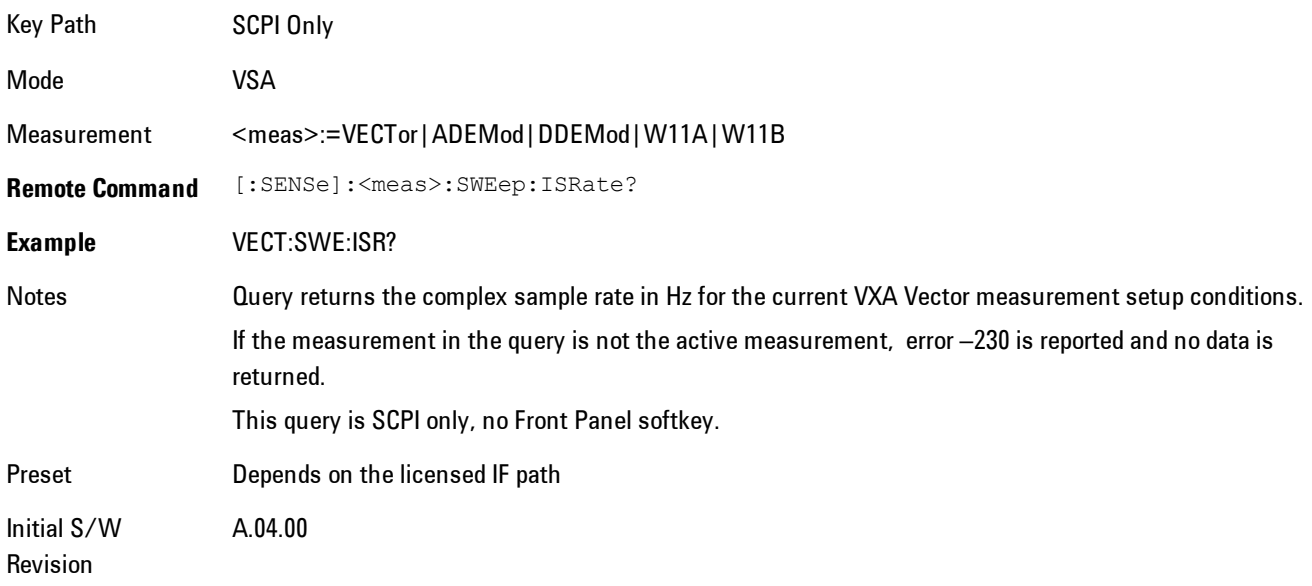

## **Parameter Update Enable**

Refers only to measurements that use the VSA measurement engine. These are all the measurements in the Vector Signal Analyzer (VXA) Application, and the EVM measurement in the LTE Applications.

When a measurement parameter is changed, the new value is used to update any dependent parameters and measurement results. This update process is normally done after every parameter change. This enables visual feedback during interactive GUI operation. However, with SCPI controlled measurements, typically a lot of parameter changes are done at once with the measurement stopped and then the measurement is run once and data retrieved. Here, is not necessary, and the accumulated update time for each parameter change can become significant. The Parameter Update Enable command enables you to postpone update while sending setup commands, and then enable one update to occur just before the measurement.

For example, if you are programmatically setting up a complex LTE measurement, you could save some setup time by first sending EVM:PUPD:ENAB OFF, then sending the whole group of measurement setup commands. When you are done with the setup, send EVM:PUPD:ENAB:ON. This causes the measurement state to be updated with all dependencies resolved. After this, you can read back the parameters' actual values. As a convenience, starting or continuing a measurement (INITiate:RESTart, INITiate:IMMediate, INITiate:<meas> or INITiate:RESume) will

automatically set <meas>:PUPD:ENAB to ON. So will CONFigure:<meas>, or any of the reset and recall state commands.

This command should be used with caution.

It is only valid to turn <meas>:PUPD:ENAB OFF when <meas> is the currently active measurement and the measurement is paused (i.e., INIT:CONT is OFF).

If you try to set and then read back a parameter value while Parameter Update Enable is off, you are not guaranteed to get back true value that will be used in the measurement, because no parameter limiting is being done nor are any dependencies between parameters being resolved.

If you try to set coupled parameters independently when Parameter Update Enable is off, then when it is turned on, at most one of the parameter settings will remain the same and the others will change due to dependency resolution.

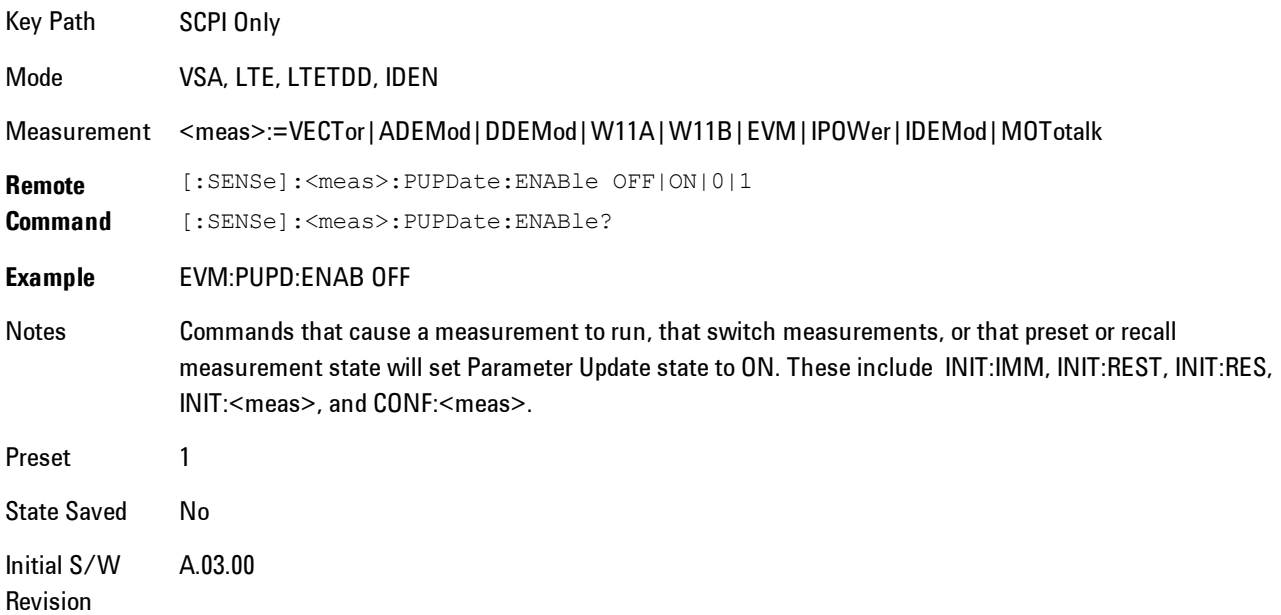

6 Vector Analysis Remote SCPI Commands and Data Queries

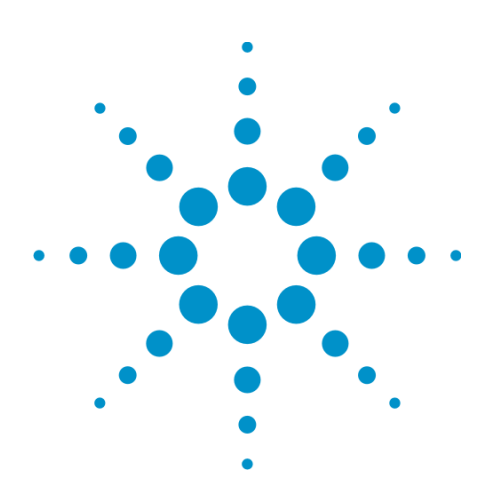

Agilent X-Series Signal Analyzer VXA User's & Programmer's Reference

# <span id="page-1522-0"></span>**7 WLAN DSSS/ CCK/PBCC**

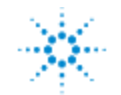

Agilent Technologies

## <span id="page-1523-0"></span>**Table of Contents**

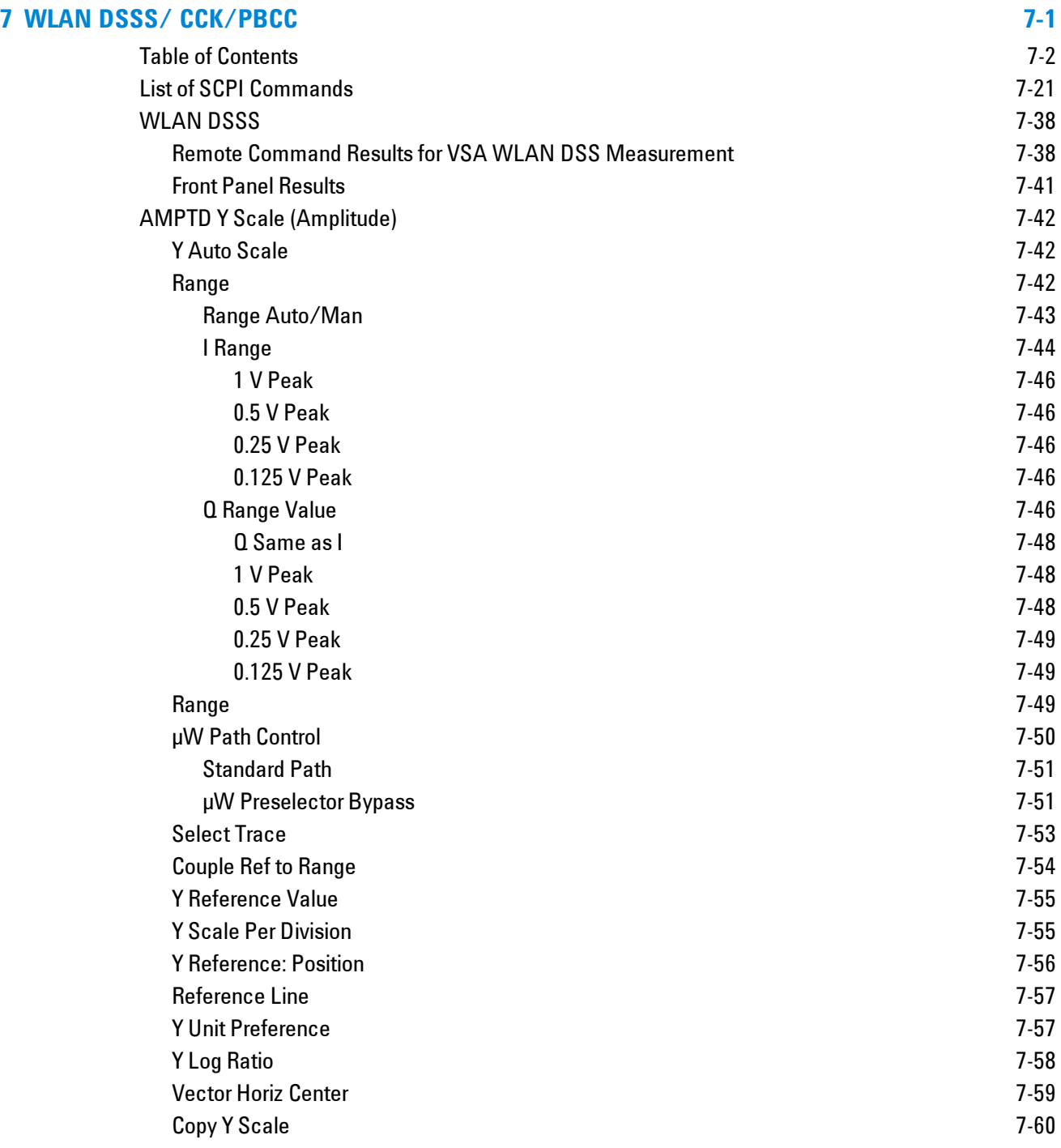

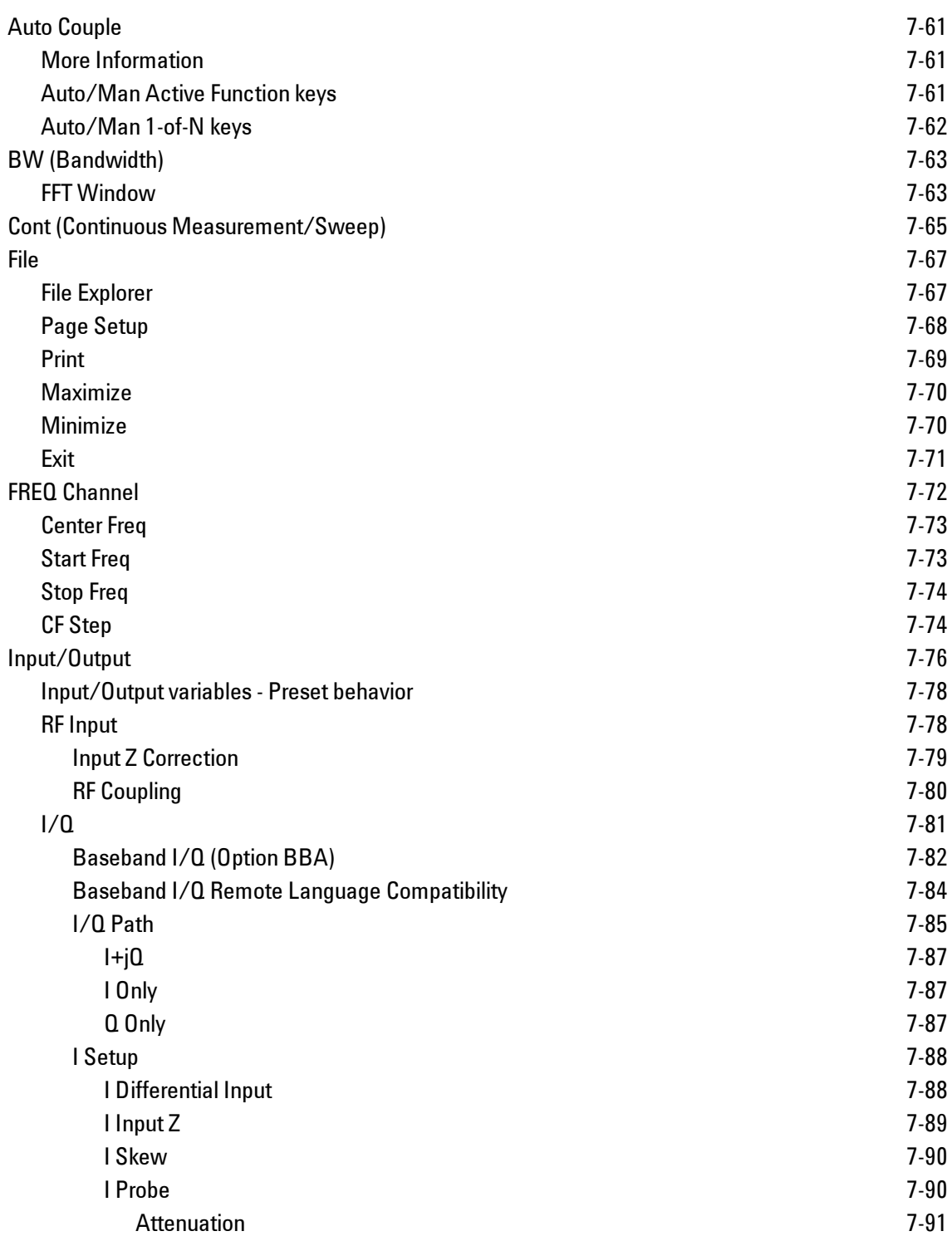

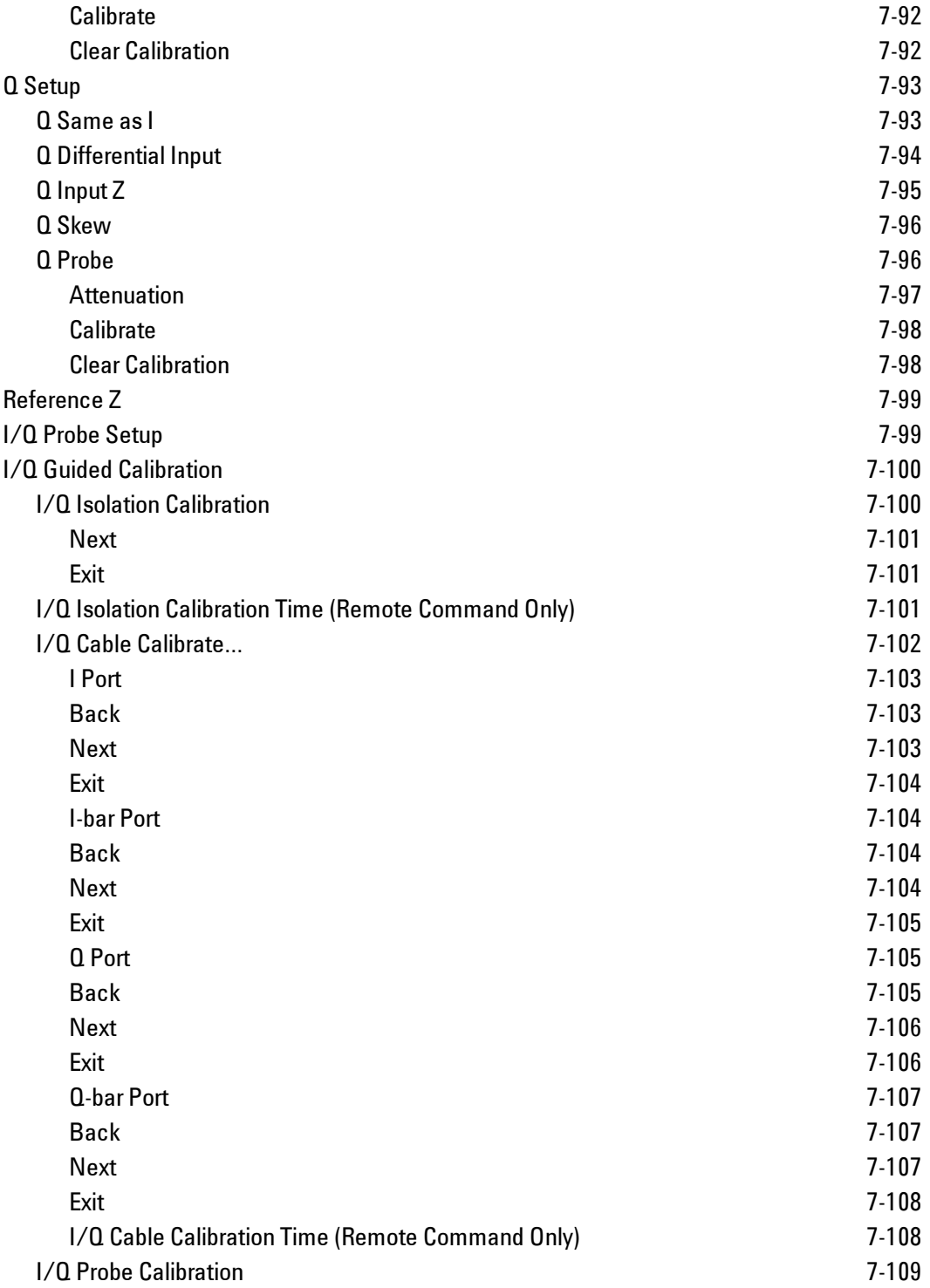

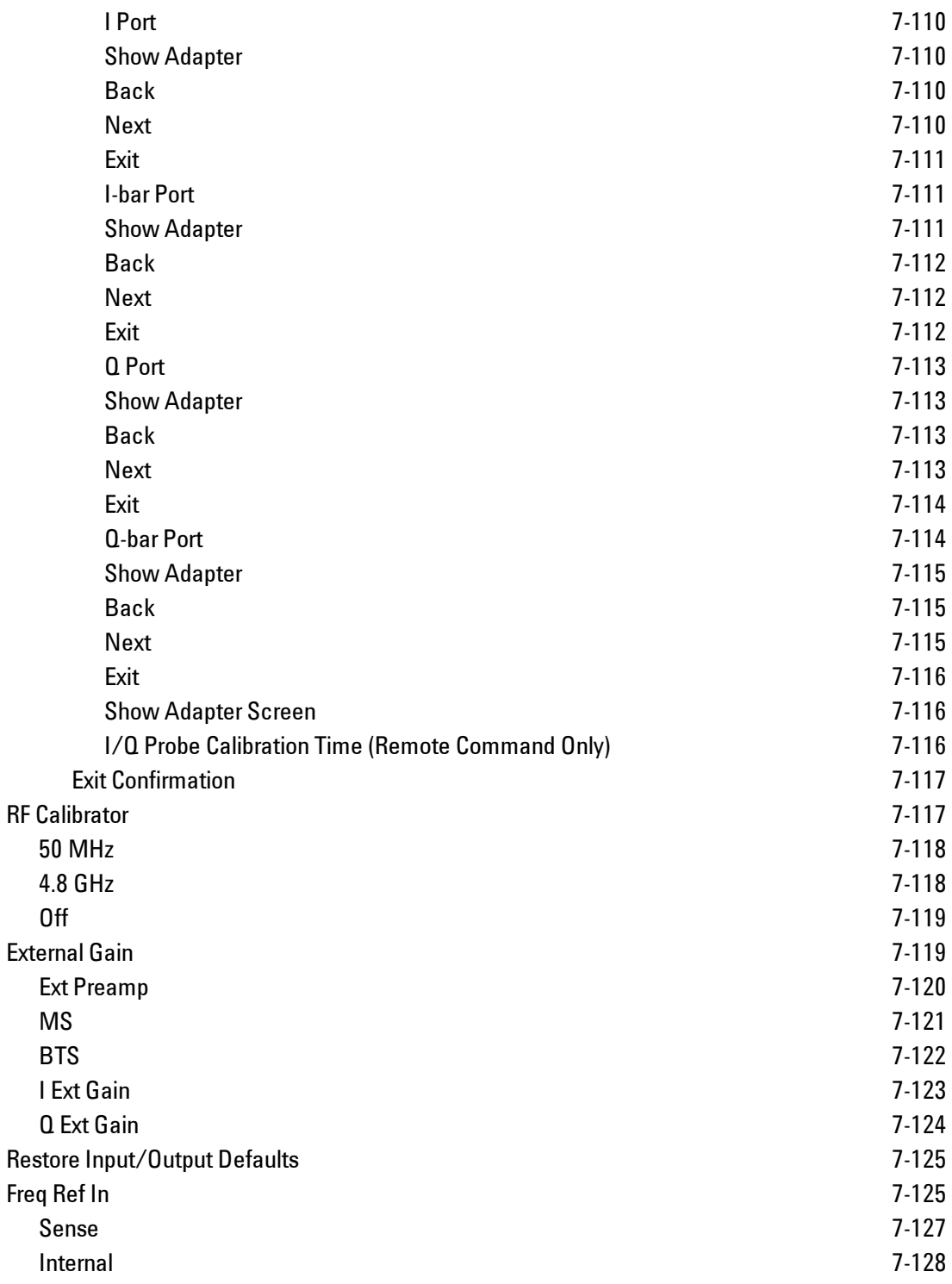

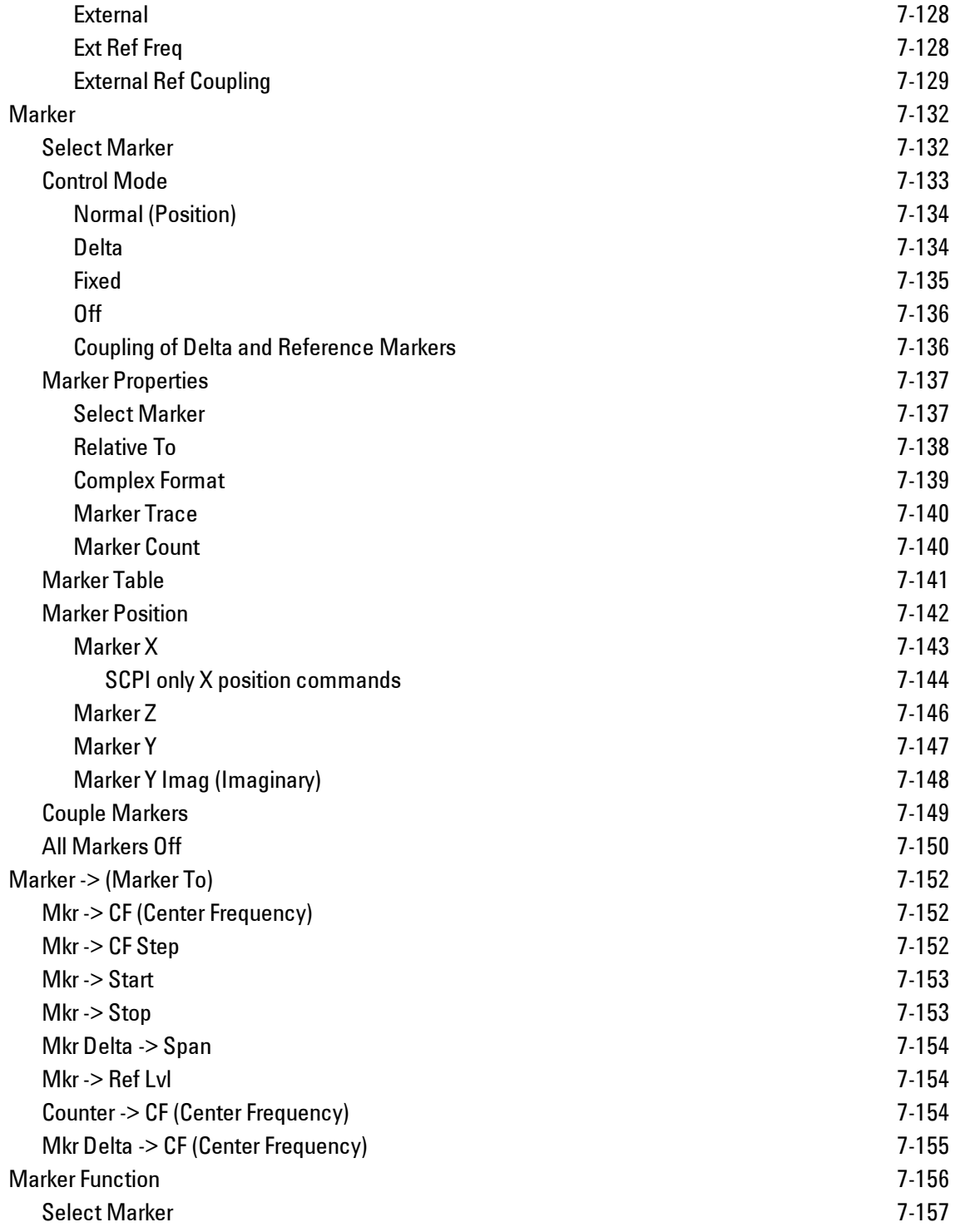

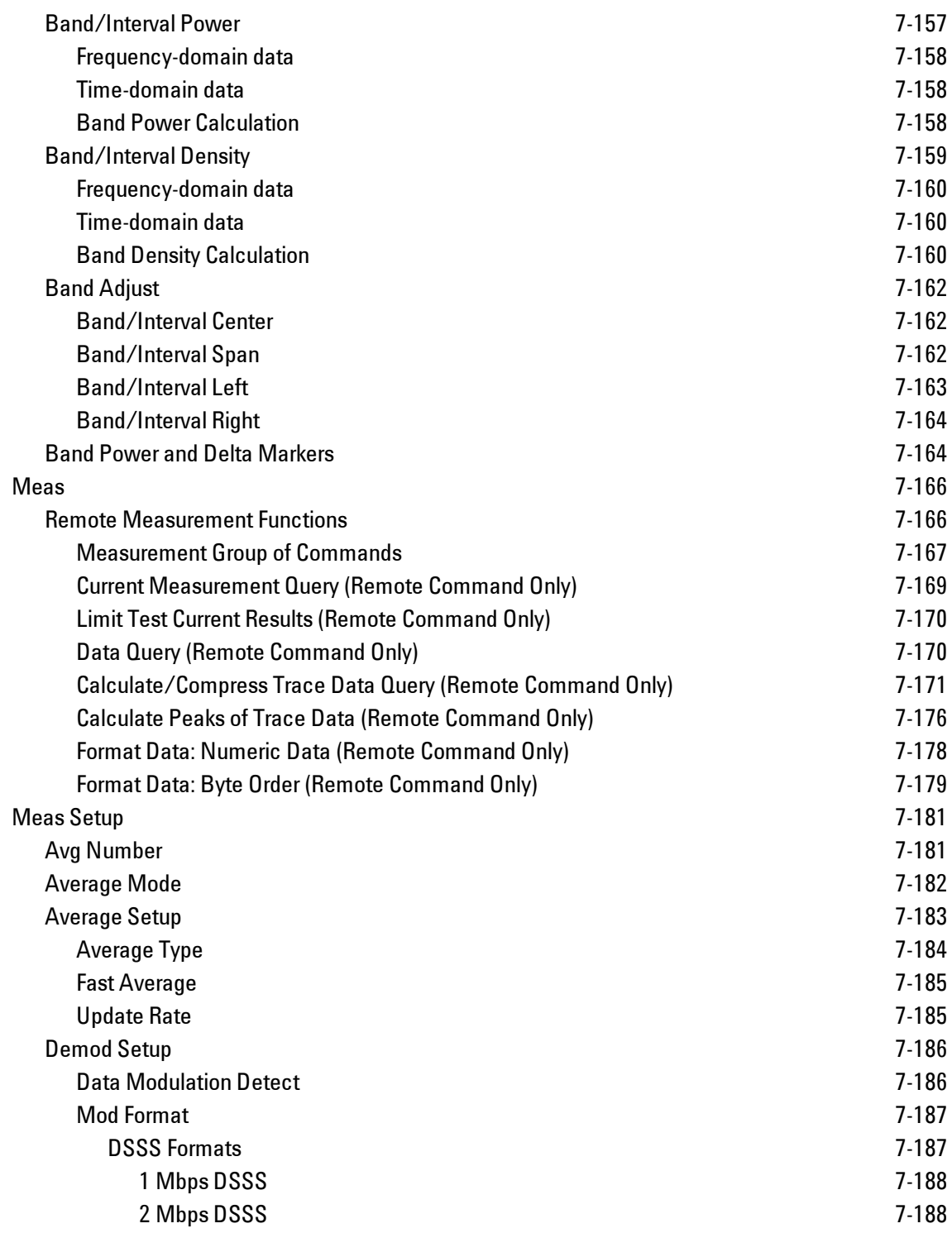

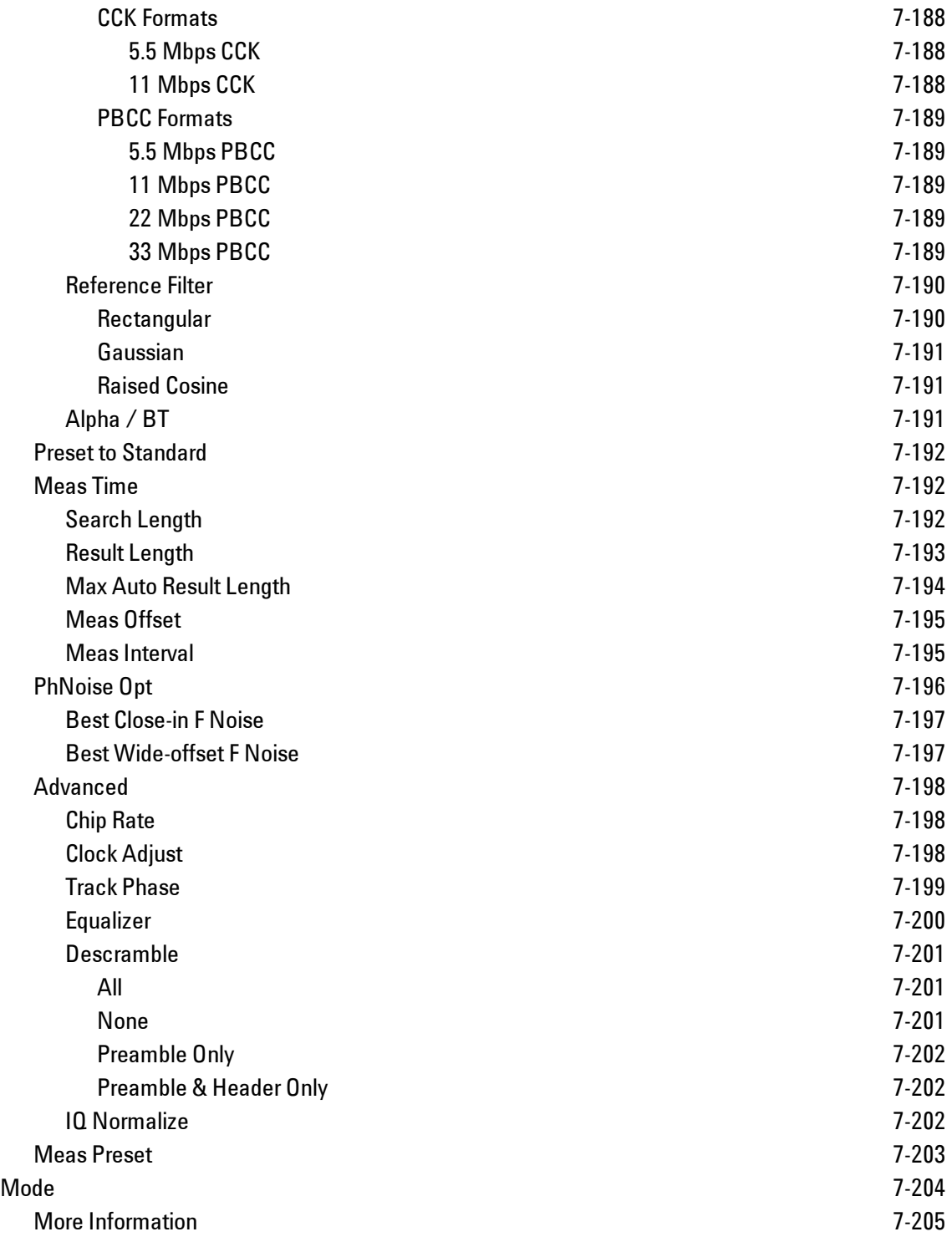

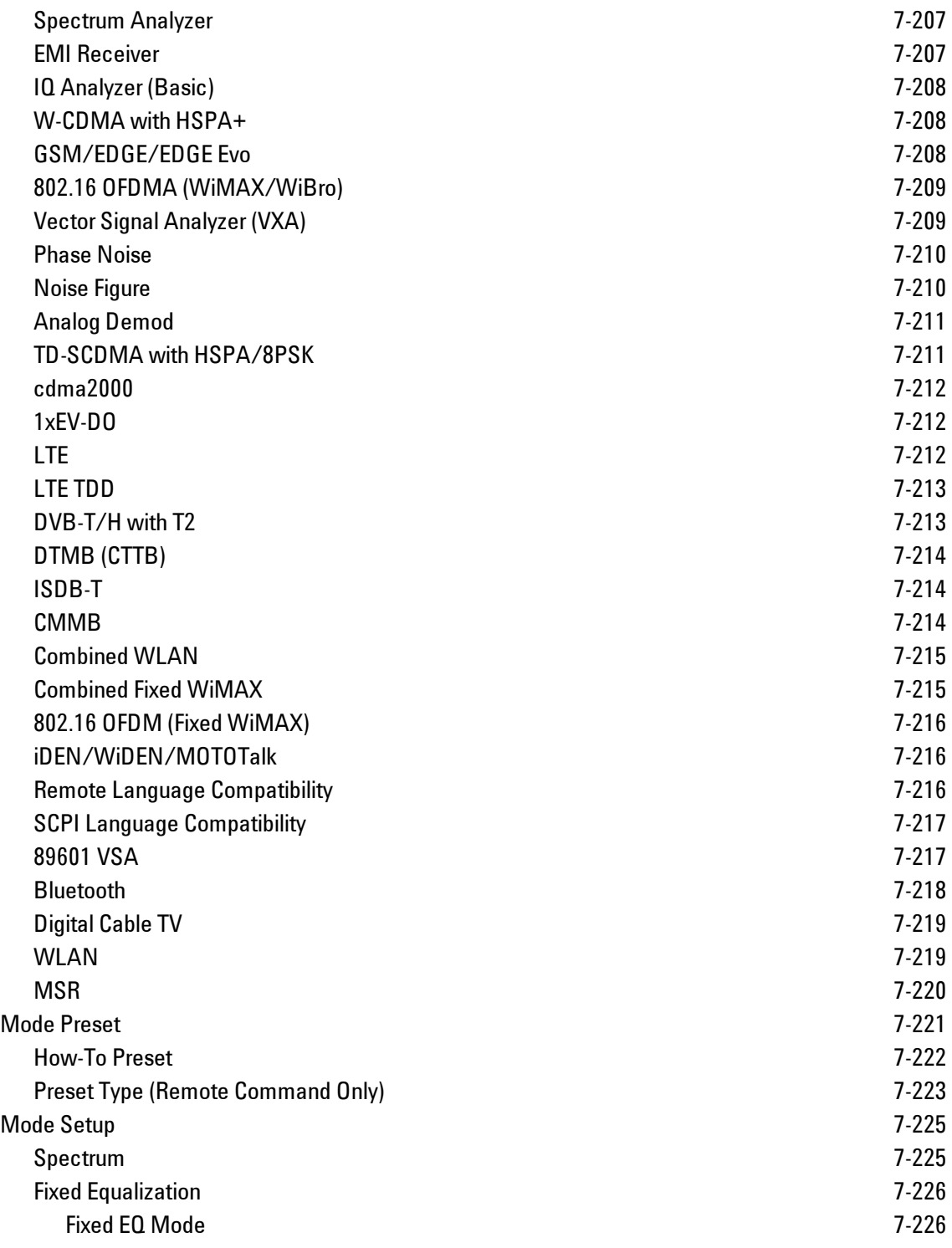

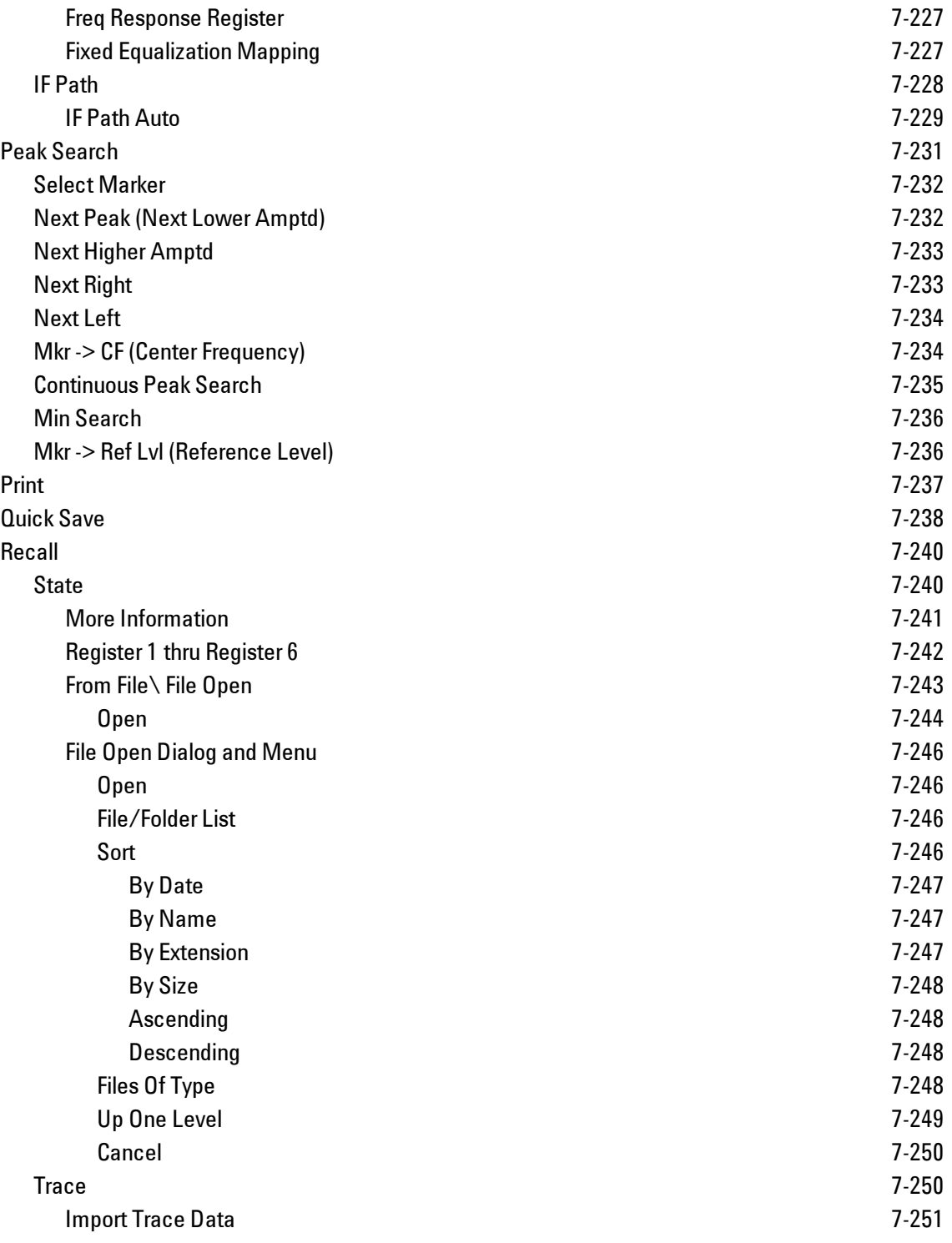

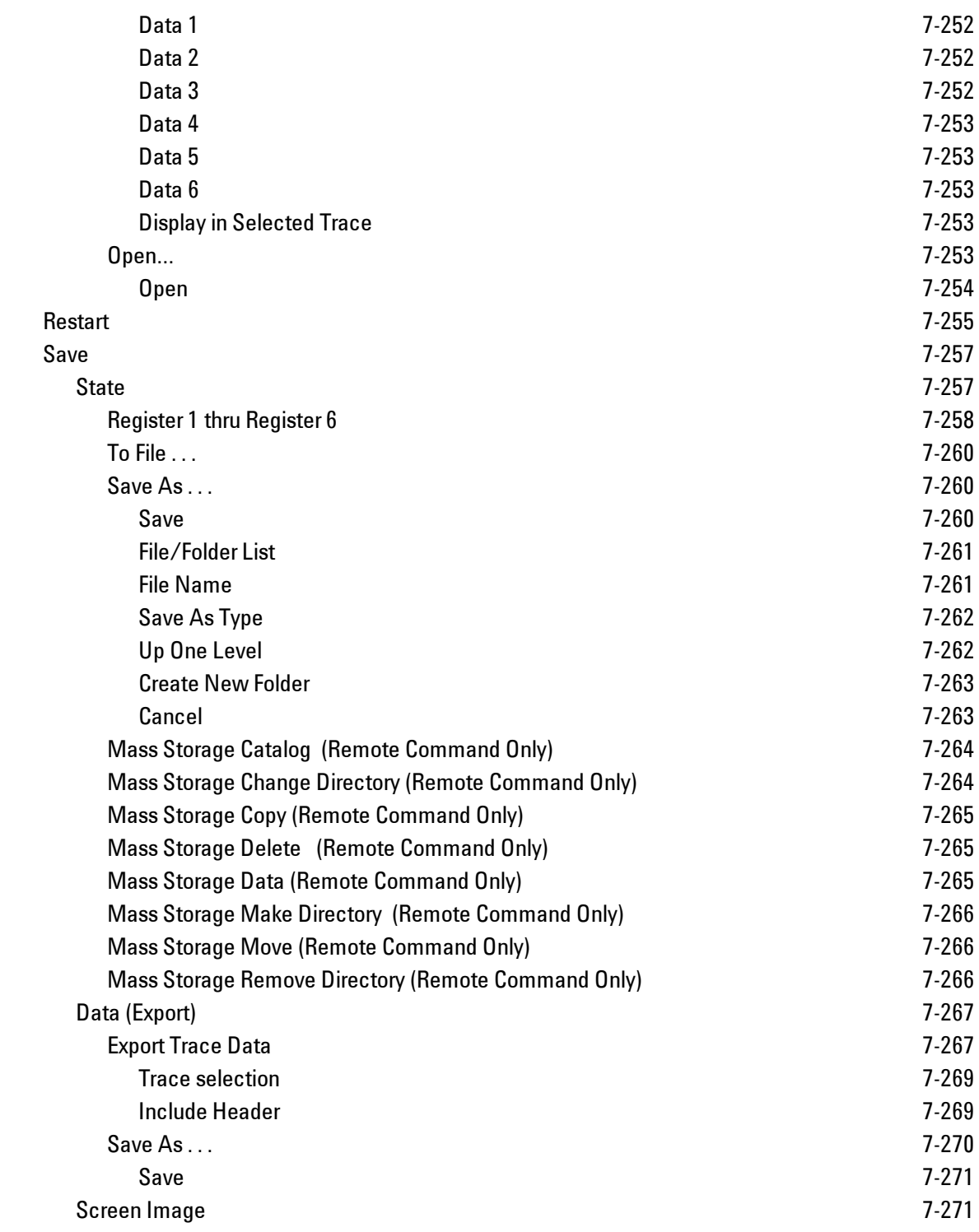

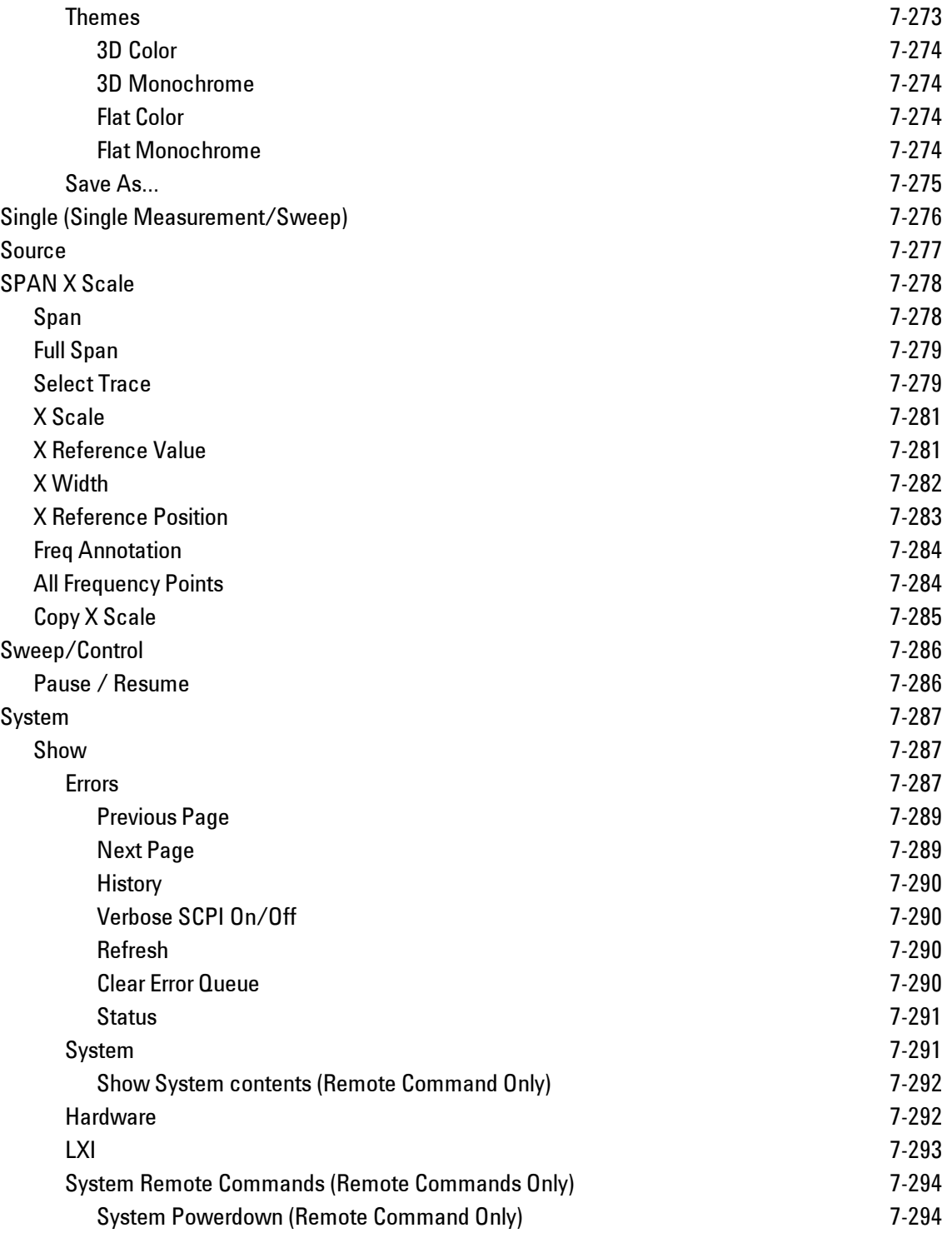

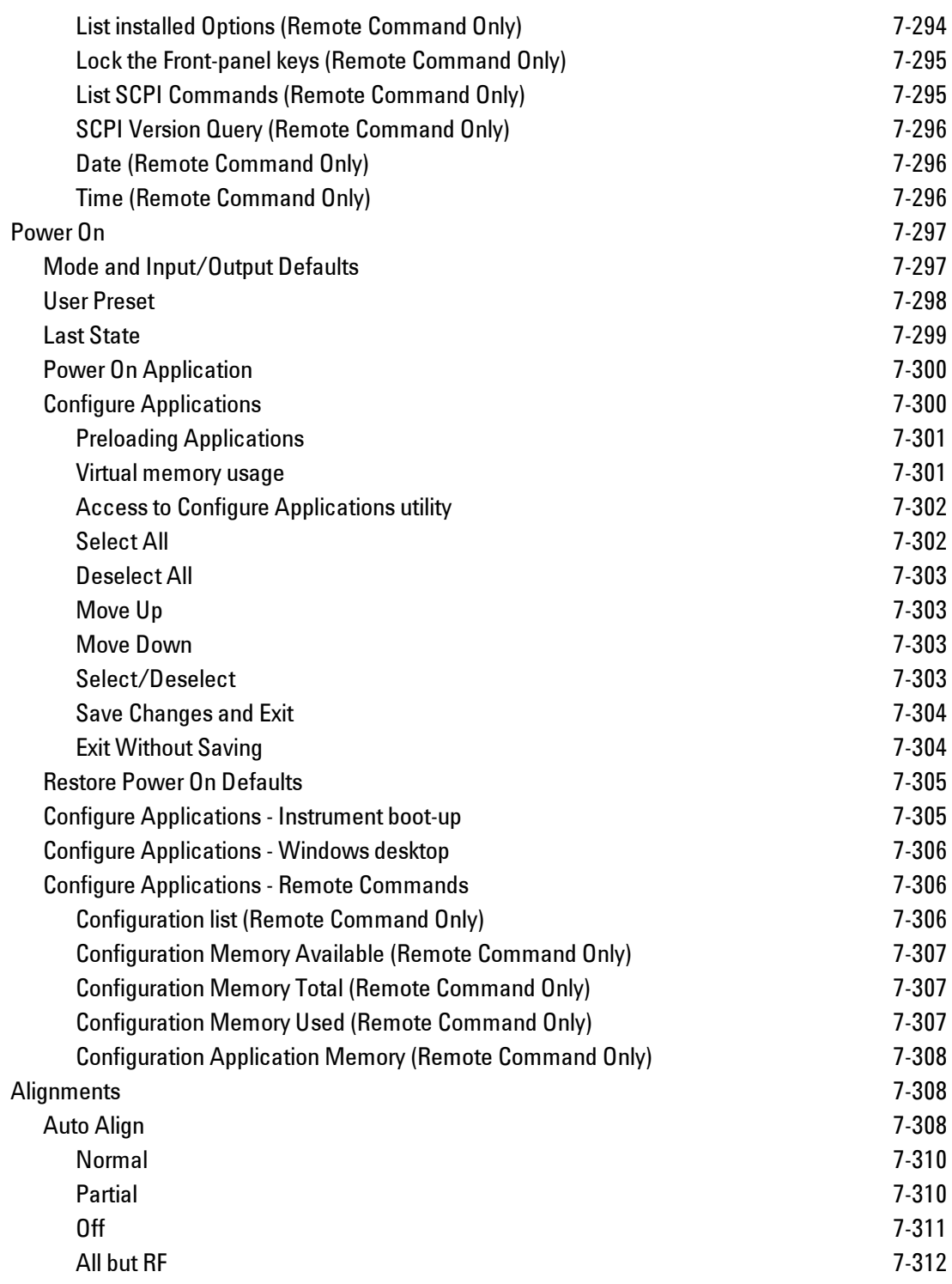

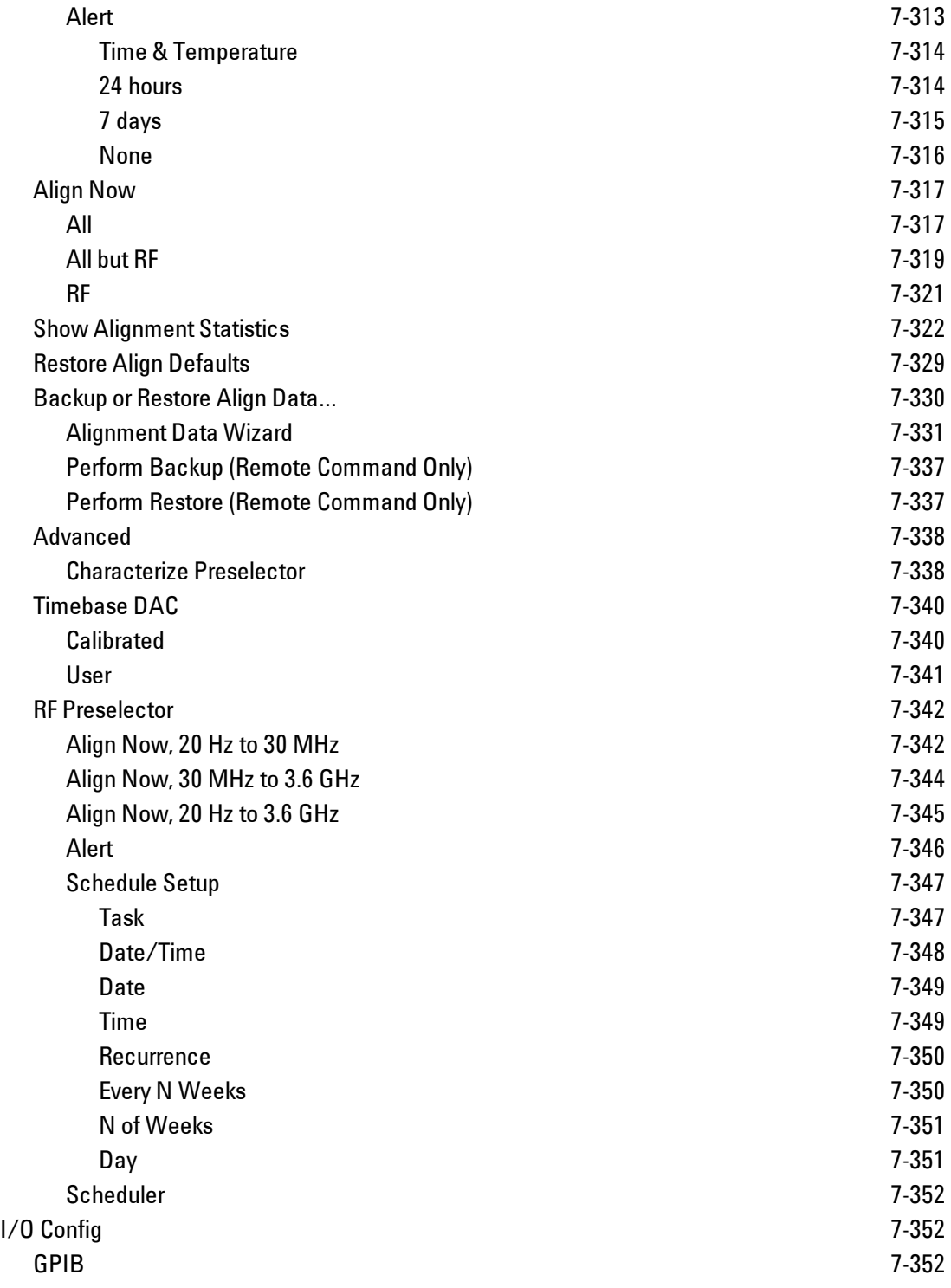

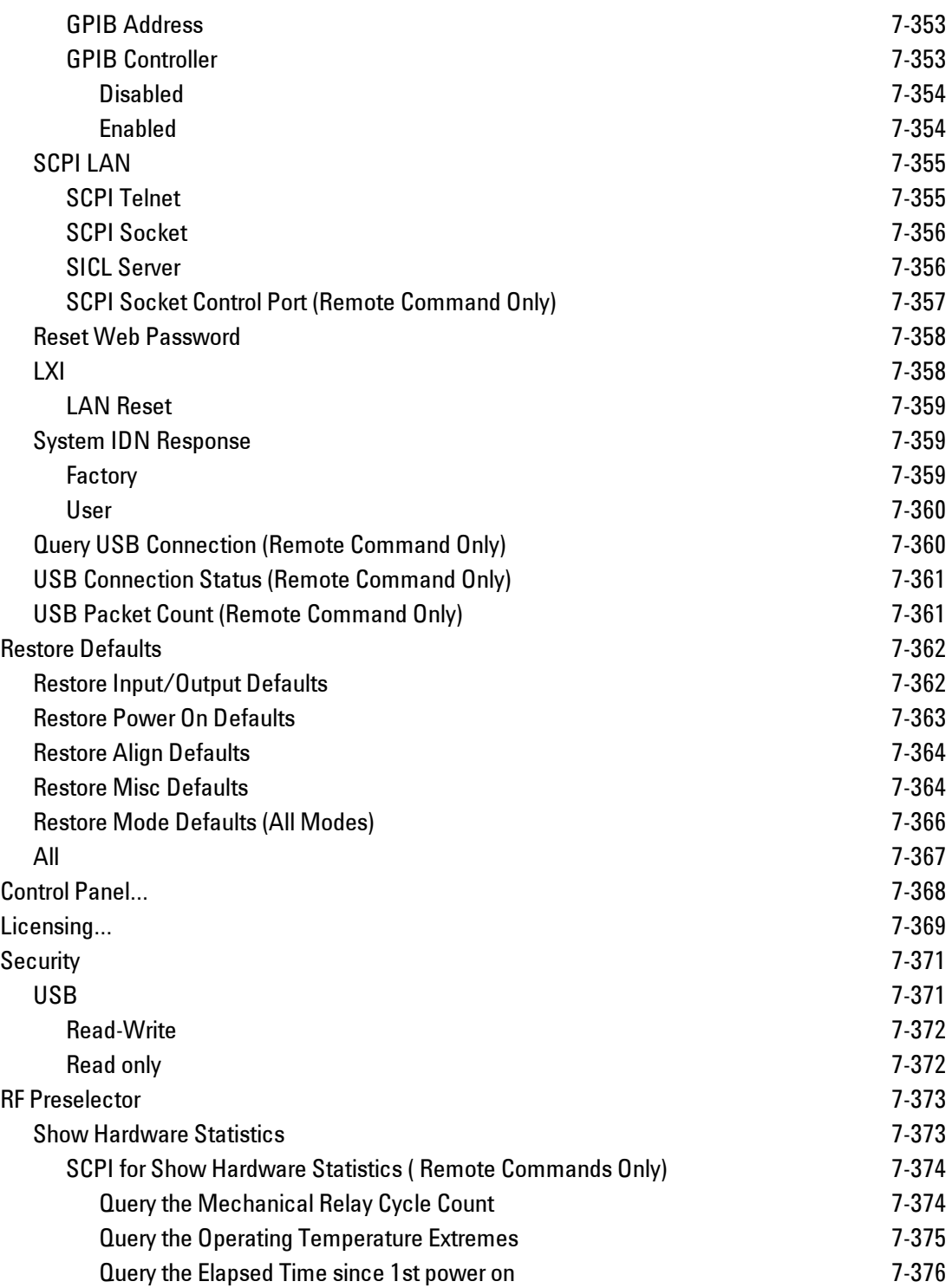

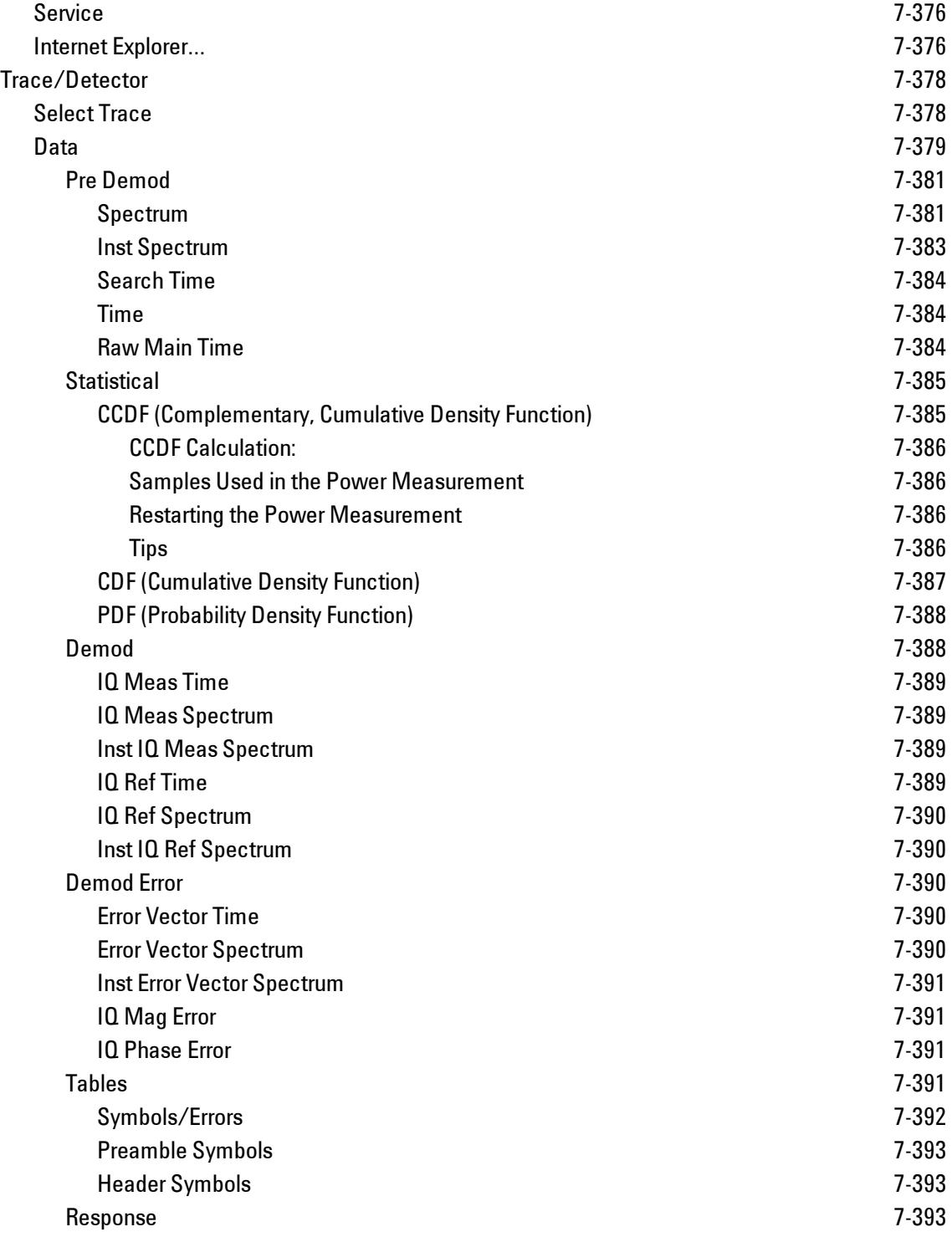

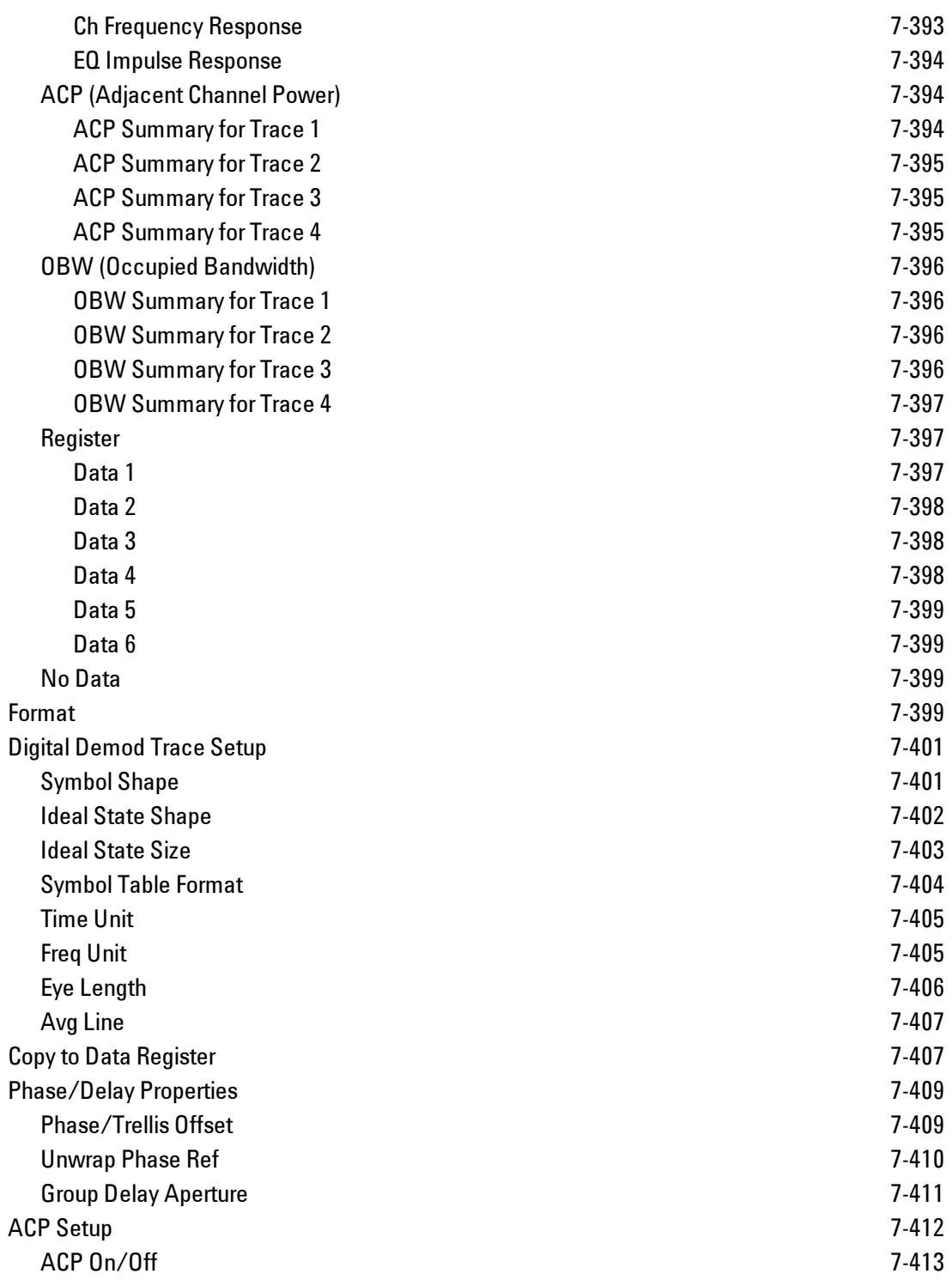

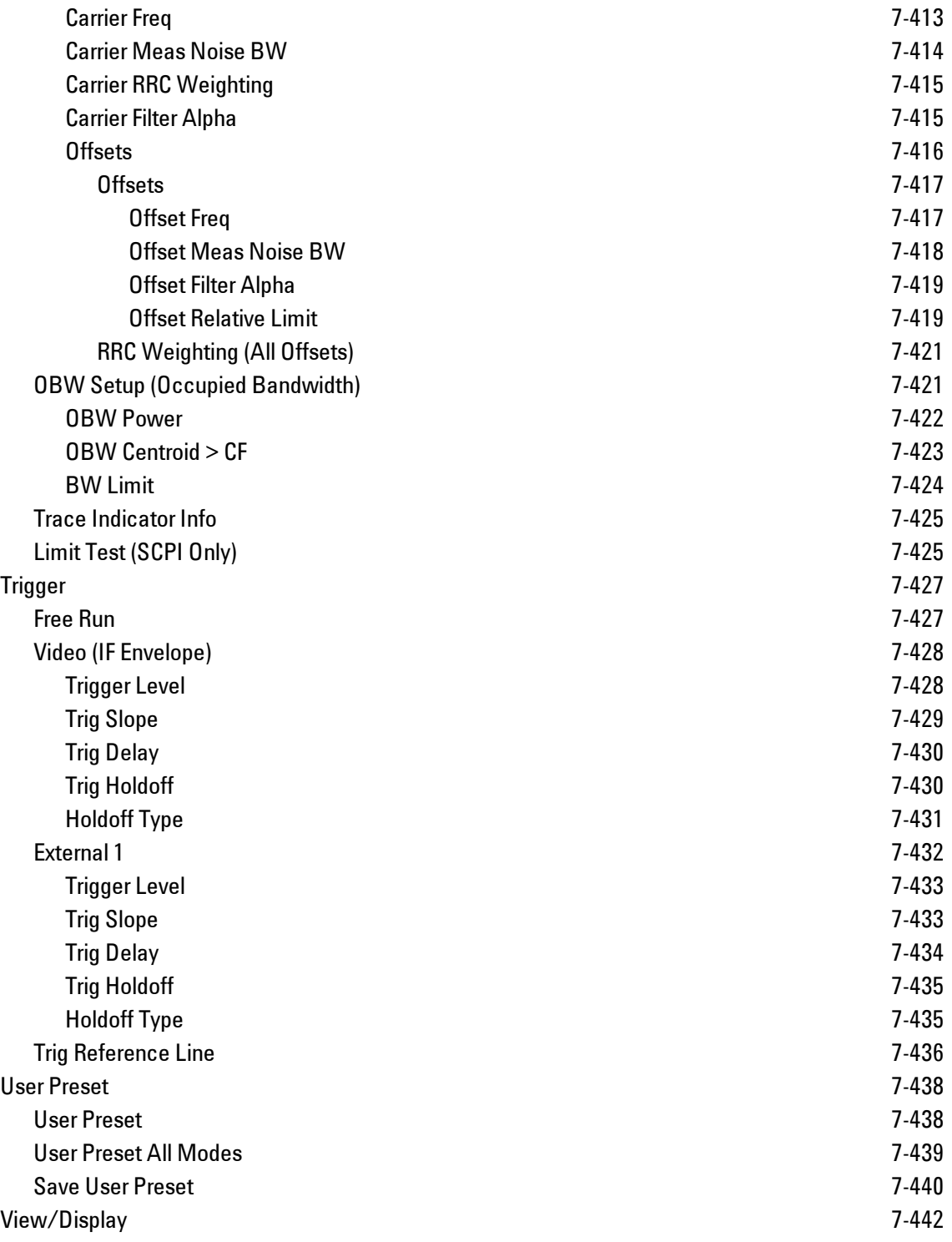

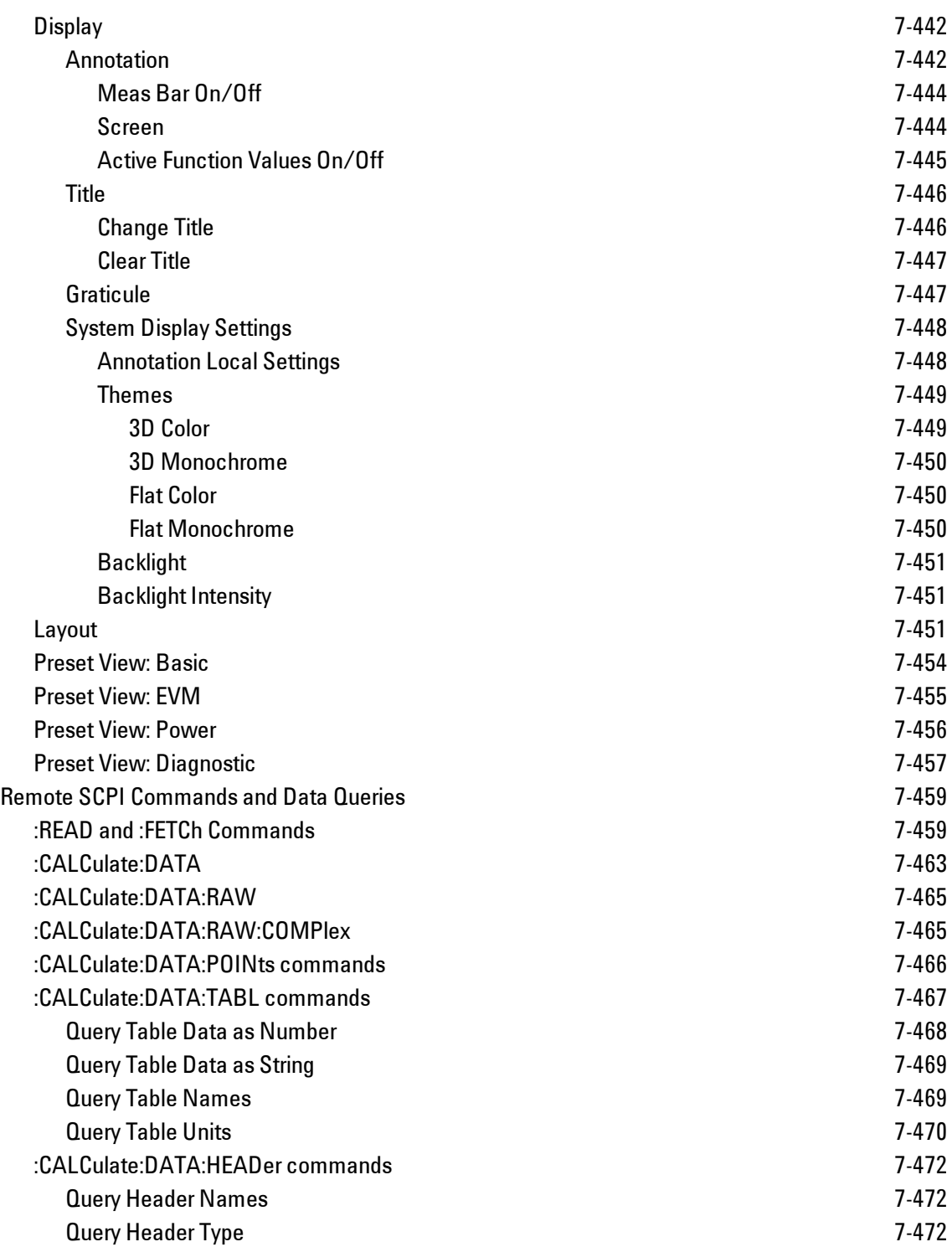

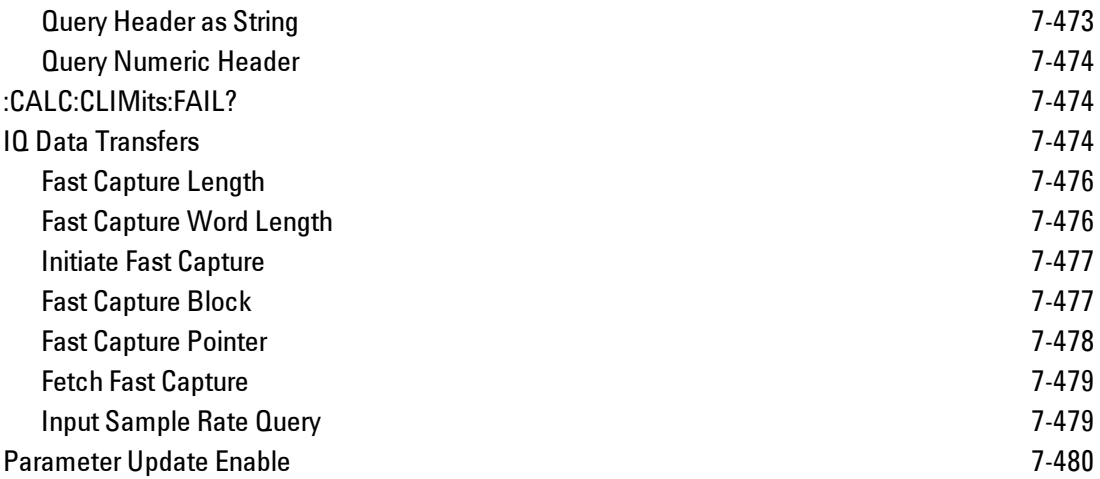

## <span id="page-1542-0"></span>**List of SCPI Commands**

```
* A B C D E F G H I J K L M N O P Q R S T U V W X Y Z
*
*CAL?
C
CALCulate:<meas>:DATA[1] | 2 | ...4?[Y | X | XY[, OFF | ON | 0 | 1] | LL |
UL]
CALCulate:<meas>:DATA[1]|2|...4:HEADer:NAMes?
CALCulate:<meas>:DATA[1]|2|...4:HEADer[:NUMBer]? <string>
CALCulate:<meas>:DATA[1]|2|...4:HEADer:STRing? <string>
CALCulate:<meas>:DATA[1]|2|...4:HEADer:TYPE? <string>
CALCulate:<meas>:DATA[1]|2|...4:NAMes?
CALCulate:<meas>:DATA[1]|2|...4:POINts? [OFF | ON | 0 | 1]
CALCulate:<meas>:DATA[1]|2|...4:RAW?
CALCulate:<meas>:DATA[1]|2|...4:RAW:COMPlex?
CALCulate:<meas>:DATA[1]|2|...4:RAW:POINts?
CALCulate:<meas>:DATA[1]|2|...4:TABLe:NAMes?
CALCulate:<meas>:DATA[1]|2|...4:TABLe[:NUMBer]? [<string>]
CALCulate:<meas>:DATA[1]|2|...4:TABLe:STRing? [<string>]
CALCulate:<meas>:DATA[1]|2|...4:TABLe:UNIT?
CALCulate:<meas>:MARKer[1]|2|...12:CFORmat RECTangular | POLar
CALCulate:<meas>:MARKer[1]|2|...12:CFORmat?
CALCulate:<meas>:MARKer[1]|2|...12:CPSearch[:STATe] ON | OFF | 1 | 0
CALCulate:<meas>:MARKer[1]|2|...12:CPSearch[:STATe]?
CALCulate:<meas>:MARKer[1]|2|...12:FCOunt[:STATe] OFF | ON | 0 | 1
CALCulate:<meas>:MARKer[1]|2|...12:FCOunt[:STATe]?
CALCulate:<meas>:MARKer[1]|2|...12:FCOunt:X?
CALCulate:<meas>:MARKer[1]|2|...12:FUNCtion BPOWer | BDENsity | =OFF
CALCulate:<meas>:MARKer[1]|2|...12:FUNCtion?
CALCulate:<meas>:MARKer[1]|2|...12:FUNCtion:BAND:CENTer <real>
CALCulate:<meas>:MARKer[1]|2|...12:FUNCtion:BAND:CENTer?
CALCulate:<meas>:MARKer[1]|2|...12:FUNCtion:BAND:LEFT <real>
CALCulate:<meas>:MARKer[1]|2|...12:FUNCtion:BAND:LEFT?
CALCulate:<meas>:MARKer[1]|2|...12:FUNCtion:BAND:RIGHt <real>
CALCulate:<meas>:MARKer[1]|2|...12:FUNCtion:BAND:RIGHt?
```
7 WLAN DSSS/ CCK/PBCC List of SCPI Commands

```
CALCulate:<meas>:MARKer[1]|2|...12:FUNCtion:BAND:SPAN <real>
CALCulate:<meas>:MARKer[1]|2|...12:FUNCtion:BAND:SPAN?
CALCulate:<meas>:MARKer[1]|2|...12:FUNCtion:BDENsity:CTYPe MEAN | RMS
CALCulate:<meas>:MARKer[1]|2|...12:FUNCtion:BDENsity:CTYPe?
CALCulate:<meas>:MARKer[1]|2|...12:FUNCtion:BPOWer:CTYPe MEAN | RMS
CALCulate:<meas>:MARKer[1]|2|...12:FUNCtion:BPOWer:CTYPe?
CALCulate:<meas>:MARKer[1]|2|...12:MAXimum
CALCulate:<meas>:MARKer[1]|2|...12:MAXimum:LEFT
CALCulate:<meas>:MARKer[1]|2|...12:MAXimum:NEXT
CALCulate:<meas>:MARKer[1]|2|...12:MAXimum:PREVious
CALCulate:<meas>:MARKer[1]|2|...12:MAXimum:RIGHt
CALCulate:<meas>:MARKer[1]|2|...12:MINimum
CALCulate:<meas>:MARKer[1]|2|...12:MODE POSition | DELTa | FIXed | =OFF
CALCulate:<meas>:MARKer[1]|2|...12:MODE?
CALCulate:<meas>:MARKer[1]|2|...12:REFerence <integer>
CALCulate:<meas>:MARKer[1]|2|...12:REFerence?
CALCulate:<meas>:MARKer[1]|2|...12:TRACe <integer>
CALCulate:<meas>:MARKer[1]|2|...12:TRACe?
CALCulate:<meas>:MARKer[1]|2|...12:X<real>
CALCulate:<meas>:MARKer[1]|2|...12:X?
CALCulate:<meas>:MARKer[1]|2|...12:X:UNIT?
CALCulate:<meas>:MARKer[1]|2|...12:Y:IMAGinary <real>
CALCulate:<meas>:MARKer[1]|2|...12:Y:IMAGinary?
<real>
CALCulate:<meas>:MARKer[1]|2|...12:Y[:REAL]?
CALCulate:<meas>:MARKer[1]|2|...12:Y:UNIT?
CALCulate:<meas>:MARKer[1]|2|...12:Z<real>
CALCulate:<meas>:MARKer[1]|2|...12:Z?
CALCulate:<meas>:MARKer[1]|2|...12:Z:UNIT?
CALCulate:<meas>:MARKer[1]|2|...12[:X]:POSition <real>
CALCulate:<meas>:MARKer[1]|2|...12[:X]:POSition?
CALCulate:<meas>:MARKer:AOFF
CALCulate:<meas>:MARKer:COUPle[:STATe] OFF | ON | 0 | 1
CALCulate:<meas>:MARKer:COUPle[:STATe]?
CALCulate:<meas>:MARKer:TABLe[:STATe] OFF | ON | 0 | 1
CALCulate:<meas>:MARKer:TABLe[:STATe]?
CAL-
Culate:<meas>:TRACe[1]|2|...4:ACPower:CARRier:BANDwidth|BWIDth:INTegration
<bandwidth>
```

```
CAL-
Culate:<meas>:TRA-
Ce[1]|2|...4:ACPower:CARRier:BANDwidth|BWIDth:INTegration?
CALCulate:<meas>:TRACe[1]|2|...4:ACPower:CARRier:FILTer:RRC:ALPHa<real>
CALCulate:<meas>:TRACe[1]|2|...4:ACPower:CARRier:FILTer:RRC:ALPHa?
CALCulate:<meas>:TRACe[1]|2|...4:ACPower:CARRier:FILTer:RRC:STATe OFF | ON
| 0 | 1
CALCulate:<meas>:TRACe[1]|2|...4:ACPower:CARRier:FILTer:RRC:STATe?
CALCulate:<meas>:TRACe[1]|2|...4:ACPower:CARRier:FREQuency <freq>
CALCulate:<meas>:TRACe[1]|2|...4:ACPower:CARRier:FREQuency?
CALCulate:<meas>:TRACe[1]|2|...4:ACPower:OFFSet:FILTer:RRC:STATe OFF | ON
| 0 | 1
CALCulate:<meas>:TRACe[1]|2|...4:ACPower:OFFSet:FILTer:RRC:STATe?
CAL-
Culate:<meas>:TRA-
Ce[1]|2|...4:ACPower:OFFSet:LIST:BANDwidth|BWIDth:INTegration <bandwidth>,
...
CAL-
Culate:<meas>:TRA-
Ce[1]|2|...4:ACPower:OFFSet:LIST:BANDwidth|BWIDth:INTegration?
CALCulate:<meas>:TRACe[1]|2|...4:ACPower:OFFSet:LIST:FILTer:RRC:ALPHa
\langlereal>, \ldotsCALCulate:<meas>:TRACe[1]|2|...4:ACPower:OFFSet:LIST:FILTer:RRC:ALPHa?
CALCulate:<meas>:TRACe[1]|2|...4:ACPower:OFFSet:LIST:FREQuency <freq>, ...
CALCulate:<meas>:TRACe[1]|2|...4:ACPower:OFFSet:LIST:FREQuency?
CALCulate:<meas>:TRACe[1]|2|...4:ACPower:OFFSet:LIST:RCARrier<reall>, ...
CALCulate:<meas>:TRACe[1]|2|...4:ACPower:OFFSet:LIST:RCARrier?
CALCulate:<meas>:TRACe[1]|2|...4:ACPower:OFFSet:LIST:RCARrier:TEST OFF |
ON \mid 0 \mid 1, ...CALCulate:<meas>:TRACe[1]|2|...4:ACPower:OFFSet:LIST:RCARrier:TEST?
CALCulate:<meas>:TRACe[1]|2|...4:ACPower:OFFSet:LIST:STATe OFF | ON | 0 |
1, ...
CALCulate:<meas>:TRACe[1]|2|...4:ACPower:OFFSet:LIST:STATe?
CALCulate:<meas>:TRACe[1]|2|...4:ACPower:STATe OFF | ON | 0 | 1
CALCulate:<meas>:TRACe[1]|2|...4:ACPower:STATe?
CALCulate:<meas>:TRACe[1]|2|...4:LIMit:VISible OFF | ON | 0 | 1
CALCulate:<meas>:TRACe[1]|2|...4:LIMit:VISible?
CALCulate:<meas>:TRACe[1]|2|...4:OBWidth:CENTroid?
CALCulate:<meas>:TRACe[1]|2|...4:OBWidth:LIMit:FBLimit <freq>
CALCulate:<meas>:TRACe[1]|2|...4:OBWidth:LIMit:FBLimit?
```
7 WLAN DSSS/ CCK/PBCC List of SCPI Commands

```
CALCulate:<meas>:TRACe[1]|2|...4:OBWidth:LIMit[:TEST] OFF | ON | 0 | 1
CALCulate:<meas>:TRACe[1]|2|...4:OBWidth:LIMit[:TEST]?
CALCulate:<meas>:TRACe[1]|2|...4:OBWidth:PERCent <real>
CALCulate:<meas>:TRACe[1]|2|...4:OBWidth:PERCent?
CALCulate:<meas>:TRACe[1]|2|...4:OBWidth:STATe OFF | ON | 0 | 1
CALCulate:<meas>:TRACe[1]|2|...4:OBWidth:STATe?
CALCulate:CLIMits:FAIL?
CALCulate:DATA[1]|2|...6:PEAKs? <threshold>, <excursion>[, AMPLitude |
FREQuency | TIME[, ALL | GTDLine | LTDLine]]
CALCulate:DATA[1]|2|...6:PEAKs? <threshold>, <excursion>[, AMPLitude |
FREQuency | TIME]
CALCulate:DATA<n>:COMPress? BLOCk | CFIT | MAXimum | MINimum | MEAN |
DMEan | RMS | RMSCubed | SAMPle | SDEViation | PPHase[, <soffset>[,
<length>[, <roffset>[, <rlimit>]]]]
CALCulate:DATA[n]?
CALCulate:DATA:REGister[1]|2|...6:EMPTy?
CALCulate:DATA:REGister[1]|2|...6:REMove
CALCulate:DATA:REGister:ALL:REMove
CALCulate:W11B:NORMalize OFF | ON | 0 | 1
CALCulate:W11B:NORMalize?
CALibration[:ALL]
CALibration[:ALL]?
CALibration:AUTO ON | PARTial | OFF
CALibration:AUTO ALERt
CALibration:AUTO?
CALibration:AUTO:ALERt TTEMperature | DAY | WEEK | NONE
CALibration:AUTO:ALERt?
CALibration:AUTO:MODE ALL | NRF
CALibration:AUTO:MODE?
CALibration:AUTO:TIME:OFF?
CALibration:DATA:BACKup <filename>
CALibration:DATA:DEFault
CALibration:DATA:RESTore <filename>
CALibration:FREQuency:REFerence:COARse
<integer>
CALibration:FREQuency:REFerence:COARse?
<integer>
CALibration:FREQuency:REFerence:FINE?
CALibration:FREQuency:REFerence:MODE CALibrated | USER
CALibration:FREQuency:REFerence:MODE?
```

```
CALibration:IQ:FLATness:I
CALibration:IQ:FLATness:IBAR
CALibration:IQ:FLATness:I|IBAR|Q|QBAR:TIME?
CALibration:IQ:FLATness:Q
CALibration:IQ:FLATness:QBAR
CALibration:IQ:ISOLation
CALibration:IQ:ISOLation:TIME?
CALibration:IQ:PROBe:I
CALibration:IQ:PROBe:IBar
CALibration:IQ:PROBe:I|IBAR|Q|QBAR:TIME?
CALibration:IQ:PROBe:I|Q:CLEar
CALibration:IQ:PROBe:Q
CALibration:IQ:PROBe:QBar
CALibration:NRF
CALibration:NRF?
CALibration:RF
CALibration:RF?
CALibration:RFPSelector:ALERt ON | OFF | 0 | 1
CALibration:RFPSelector:ALERt?
CALibration:RFPSelector:CONDucted
CALibration:RFPSelector:CONDucted?
CALibration:RFPSelector:FULL
CALibration:RFPSelector:FULL?
CALibration:RFPSelector:RADiated
CALibration:RFPSelector:RADiated?
CALibration:RFPSelector:SCHeduler:RECurrence DAY | WEEK | OFF
CALibration:RFPSelector:SCHeduler:RECurrence?
CALibration:RFPSelector:SCHeduler:RECurrence:DAY SUN | MON | TUE | WED |
THU | FRI | SAT
CALibration:RFPSelector:SCHeduler:RECurrence:DAY?
CALibration:RFPSelector:SCHeduler:RECurrence:WEEK <integer>
CALibration:RFPSelector:SCHeduler:RECurrence:WEEK?
CALibration:RFPSelector:SCHeduler:STATe ON | OFF | 0 | 1
CALibration:RFPSelector:SCHeduler:STATe?
CALibration:RFPSelector:SCHeduler:TASK T1 | T2 | T3
CALibration:RFPSelector:SCHeduler:TASK?
CALibration:RFPSelector:SCHeduler:TIME:NEXT?
CALibration:RFPSelector:SCHeduler:TIME:STARt "date", "time"
CALibration:RFPSelector:SCHeduler:TIME:STARt?
CALibration:SOURce:STATe OFF | ON | 0 | 1
```
7 WLAN DSSS/ CCK/PBCC List of SCPI Commands

```
CALibration:SOURce:STATe?
CALibration:TEMPerature:CURRent?
CALibration:TEMPerature:LALL?
CALibration:TEMPerature:LPReselector?
CALibration:TEMPerature:LRF?
CALibration:TEMPerature:RFPSelector:LCONducted?
CALibration:TEMPerature:RFPSelector:LRADiated?
CALibration:TIME:LALL?
CALibration:TIME:LPReselector?
CALibration:TIME:LRF?
CALibration:TIME:RFPSelector:LCONducted?
CALibration:TIME:RFPSelector:LRADiated?
CALibration:YTF
CALibration:YTF?
CONFigure?
COUPle ALL | NONE
```
## <span id="page-1547-0"></span>**D**

```
DISPlay:<meas>:AFPoints OFF | ON | 0 | 1
DISPlay:<meas>:AFPoints?
DISPlay:<meas>:FANNotation CSPan | SSTop
DISPlay:<meas>:FANNotation?
DISPlay:<meas>:TRACe[1]|2|...4:COPY D1 | D2 | D3 | D4 | D5 | D6
DISPlay:<meas>:TRACe[1]|2|...4:DDEMod:ALIN?
DISPlay:<meas>:TRACe[1]|2|...4:DDEMod:ALINe OFF | ON | 0 | 1
DISPlay:<meas>:TRACe[1]|2|...4:DDEMod:EYE:COUNt<real>
DISPlay:<meas>:TRACe[1]|2|...4:DDEMod:EYE:COUNt?
DISPlay:<meas>:TRACe[1]|2|...4:DDEMod:SYMBol BARS | DOTS | OFF
DISPlay:<meas>:TRACe[1]|2|...4:DDEMod:SYMBol?
DISPlay:<meas>:TRACe[1]|2|...4:DDEMod:SYMBol:FORMat HEXadecimal | BINary
DISPlay:<meas>:TRACe[1]|2|...4:DDEMod:SYMBol:FORMat?
DISPlay:<meas>:TRACe[1]|2|...4:DDEMod:SYMBol:SHAPe CIRCle | CROSs | OFF
DISPlay:<meas>:TRACe[1]|2|...4:DDEMod:SYMBol:SHAPe?
DISPlay:<meas>:TRACe[1]|2|...4:DDEMod:SYMBol:SIZE<real>
DISPlay:<meas>:TRACe[1]|2|...4:DDEMod:SYMBol:SIZE?
DISPlay:<meas>:TRACe[1]|2|...4:DDEMod:UNIT:FREQuency CARRier | HZ
DISPlay:<meas>:TRACe[1]|2|...4:DDEMod:UNIT:FREQuency?
DISPlay:<meas>:TRACe[1]|2|...4:DDEMod:UNIT:TIME SEC | SYMBol
DISPlay:<meas>:TRACe[1]|2|...4:DDEMod:UNIT:TIME?
DISPlay:<meas>:TRACe[1]|2|...4:FEED <string>
```
```
DISPlay:<meas>:TRACe[1]|2|...4:FEED?
DISPlay:<meas>:TRACe[1]|2|...4:FORMat MLOG | MLINear | REAL | IMAGinary |
VECTor | CONS | PHASe | UPHase | IEYE | QEYE | TRELlis | GDELay |
MLGLinear
DISPlay:<meas>:TRACe[1]|2|...4:FORMat?
DISPlay:<meas>:TRACe[1]|2|...4:FORMat:DELay:APERture<real>
DISPlay:<meas>:TRACe[1]|2|...4:FORMat:DELay:APERture?
DISPlay: <meas>: TRACe[1]|2|...4: FORMat: PHASe: OFFSet<real>
DISPlay:<meas>:TRACe[1]|2|...4:FORMat:PHASe:OFFSet?
DISPlay:<meas>:TRACe[1]|2|...4:FORMat:PHASe:UNWRap:REFerence<real>
DISPlay:<meas>:TRACe[1]|2|...4:FORMat:PHASe:UNWRap:REFerence?
DISPlay:<meas>:TRACe[1]|2|...4:RLINe OFF | ON | 0 |
1:DISPlay:<meas>:TRACe[1] | 2 | ...4:RLINe?
DISPlay: <meas>: TRACe[1]|2|...4: VHCenter<real>
DISPlay:<meas>:TRACe[1]|2|...4:VHCenter?
DISPlay:<meas>:TRACe[1]|2|...4:X[:SCALe]:COUPle OFF | ON | 0 | 1
DISPlay:<meas>:TRACe[1]|2|...4:X[:SCALe]:COUPle?
DISPlay:<meas>:TRACe[1]|2|...4:X[:SCALe]:RLEVel<real>
DISPlay:<meas>:TRACe[1]|2|...4:X[:SCALe]:RLEVel?
DISPlay:<meas>:TRACe[1]|2|...4:X[:SCALe]:RPOSition LEFT | CENTer | RIGHt
DISPlay:<meas>:TRACe[1]|2|...4:X[:SCALe]:RPOSition?
DISPlay:<meas>:TRACe[1]|2|...4:X[:SCALe]:SPAN <real>
DISPlay:<meas>:TRACe[1]|2|...4:X[:SCALe]:SPAN?
DISPlay:<meas>:TRACe[1]|2|...4:Y:LRATio<real>
DISPlay:<meas>:TRACe[1]|2|...4:Y:LRATio?
DISPlay:<meas>:TRACe[1]|2|...4:Y[:SCALe]:AUTO:ONCE
DISPlay:<meas>:TRACe[1]|2|...4:Y[:SCALe]:PDIVision <real>
DISPlay:<meas>:TRACe[1]|2|...4:Y[:SCALe]:PDIVision?
DISPlay:<meas>:TRACe[1]|2|...4:Y[:SCALe]:RLEVel<real>
DISPlay:<meas>:TRACe[1]|2|...4:Y[:SCALe]:RLEVel?
DISPlay:<meas>:TRACe[1]|2|...4:Y[:SCALe]:RLEVel:AUTO OFF | ON | 0 | 1
DISPlay:<meas>:TRACe[1]|2|...4:Y[:SCALe]:RLEVel:AUTO?
DISPlay:<meas>:TRACe[1]|2|...4:Y[:SCALe]:RPOSition TOP | CENTer | BOTTom
DISPlay:<meas>:TRACe[1]|2|...4:Y[:SCALe]:RPOSition?
DISPlay:<meas>:TRACe[1]|2|...4:Y:UNIT?
DISPlay:<meas>:TRACe[1]|2|...4:Y:UNIT:PREFerence AUTO | PEAK | RMS | POWer
| MRMS
DISPlay:<meas>:TRACe[1]|2|...4:Y:UNIT:PREFerence?
DISPlay:<meas>:WINDow:FORMat SINGle | TWO | TRI | QUAD
DISPlay:<meas>:WINDow:FORMat SINGle | TWO | TRI | QUAD | GR2X3 | GR3X2
```
7 WLAN DSSS/ CCK/PBCC List of SCPI Commands

```
DISPlay:<meas>:WINDow:FORMat?
DISPlay:<meas>:WINDow:FORMat?
DISPlay:<measurement>:ANNotation:TITLe:DATA <string>
DISPlay:<measurement>:ANNotation:TITLe:DATA?
DISPlay:ACTivefunc[:STATe] ON | OFF | 1 | 0
DISPlay:ACTivefunc[:STATe]?
DISPlay:ANNotation:MBAR[:STATe] OFF | ON | 0 | 1
DISPlay:ANNotation:MBAR[:STATe]?
DISPlay:ANNotation:SCReen[:STATe] OFF | ON | 0 | 1
DISPlay:ANNotation:SCReen[:STATe]?
DISPlay:BACKlight ON | OFF
DISPlay:BACKlight?
DISPlay:BACKlight:INTensity <integer>
DISPlay:BACKlight:INTensity?
DISPlay:W11B:VIEW:PRESet DIAGnostic
DISPlay:W11B:VIEW:PRESet POWer
DISPlay:W11B:VIEW:PRESet EVM
DISPlay:W11B:VIEW:PRESet BASic
DISPlay:WINDow[1]:ANNotation[:ALL] OFF | ON | 0 | 1
DISPlay:WINDow[1]:ANNotation[:ALL]?
DISPlay:WINDow:FORMat:TILE
DISPlay:WINDow:FORMat:ZOOM
DISPlay:WINDow[:SELect] <number>
DISPlay:WINDow[:SELect]?
DISPlay:WINDow[1]:TRACe:GRATicule:GRID[:STATe] OFF | ON | 0 | 1
DISPlay:WINDow[1]:TRACe:GRATicule:GRID[:STATe]?
```
### **F**

```
FETCh:<meas>[n]?
FETCh:FCAPture?
FORMat:BORDer NORMal | SWAPped
FORMat:BORDer?
FORMat[:TRACe][:DATA] ASCii | INTeger, 32 | REAL, 32 | REAL, 64
FORMat[:TRACe][:DATA]?
```
### **H**

**[HCOPy:ABORt](#page-1758-0) [HCOPy\[:IMMediate\]](#page-1758-0)**

## **I**

```
INITiate:CONTinuous OFF | ON | 0 | 1
INITiate:CONTinuous?
INITiate:FCAPture
INITiate[:IMMediate]
INITiate:RESTart
INPut:COUPling AC | DC
INPut:COUPling?
INPut: IMPedance: REFerence<integer>
INPut:IMPedance:REFerence?
INPut[1]:IQ:BALanced[:STATe] OFF | ON | 0 | 1
INPut[1]:IQ:BALanced[:STATe]?
INPut:IQ[:I]:DIFFerential OFF | ON | 0 | 1
INPut:IQ[:I]:DIFFerential?
INPut[1]:IQ[:I]:IMPedance LOW | HIGH
INPut[1]:IQ[:I]:IMPedance?
INPut:IQ:MIRRored OFF | ON | 0 | 1
INPut:IQ:MIRRored?
INPut:IQ:Q:DIFFerential OFF | ON | 0 | 1
INPut:IQ:Q:DIFFerential?
INPut[1]:IQ:Q:IMPedance LOW | HIGH
INPut[1]:IQ:Q:IMPedance?
INPut[1]:IQ:TYPE IQ | I | Q
INPut[1]:IQ:TYPE?
INPut:MIXer EXTernal | INTernal
INPut:MIXer?
INSTrument[:SELect] 'SA' | 'PNOISE' | 'EDGE' | 'GSM' | 'BASIC'
INSTrument[:SELect] RECeiver
INSTrument[:SELect] SANalyzer
INSTrument[:SELect] SA | SEQAN | EMI | BASIC | WCDMA | EDGEGSM |
WIMAXOFDMA | VSA | PNOISE | NFIGURE | ADEMOD | BT | TDSCDMA | CDMA2K |
CDMA1XEV | LTE | LTETDD | DVB | DTMB | DCATV | ISDBT | CMMB | CWLAN |
CWIMAXOFDM | WIMAXFIXED | IDEN | RLC | SCPILC | VSA89601
INSTrument[:SELect] GSM
INSTrument[:SELect]?
INST:SEL EMI:CONFFSC
INST:SEL SCPILC
```
### **M**

```
MEMMory:RDIRectory <directory_name>
MMEMory:CATalog? [<directory_name>]
MMEMory:CDIRectory [<directory_name>]
MMEMory:CDIRectory?
MMEMory:COPY <string>, <string>[, <string>, <string>]
MMEMory: DATA <file name>, <data>
MMEMory: DATA? <file name>
MMEMory:DELete <file_name>[, <directory_name>]
MMEMory:LOAD:STATe <filename>
1, <filename>
MMEMory:LOAD:TRACe:DATA TRACE1 | TRACE2 | TRACE3 | TRACE4 | TRACE5 |
TRACE6, <filename>
MMEMory:LOAD:TRACe:DATA D1 | D2 | D3 | D4 | D5 | D6, <filename>[, CSV |
TXT | SDF | MAT4 | MAT | HDF5 | BIN]
MMEMory:MDIRectory <directory_name>
MMEMory:MOVE <string>, <string>[, <string>, <string>]
MMEMory:STORe:SCReen:THEMe TDColor | TDMonochrome | FCOLor | FMONochrome
MMEMory:STORe:SCReen:THEMe?
MMEMory:STORe:TRACe TRACE1 | TRACE2 | TRACE3 | TRACE4 | TRACE5 | TRACE6 |
ALL, <filename>
MMEMory:STORe:TRACe:DATA TRACE1 | TRACE2 | TRACE3 | TRACE4 | TRACE5 |
TRACE6, "<filename>"[, CSV | TXT | SDF | MAT4 | MAT | HDF5 | BIN[, OFF |
ON | 0 | 1]]
MMEMory:STORe:TRACe:REGister TRACE1 | TRACE2 | TRACE3 | TRACE4 | TRACE5 |
TRACE6 | ALL, <integer>
```
## **R**

```
READ:<meas>[n]?
```
## **S**

```
[:SENSe]:<meas>:AVERage:COUNt<integer>
[:SENSe]:<meas>:AVERage:COUNt?
[:SENSe]:<meas>:AVERage:FAST OFF | ON | 0 | 1
[:SENSe]:<meas>:AVERage:FAST?
[:SENSe]:<meas>:AVERage:FAST:URATe <integer>
[:SENSe]:<meas>:AVERage:FAST:URATe?
[:SENSe]:<meas>:AVERage:FAST:URATe:AUTO OFF | ON | 0 | 1
```

```
[:SENSe]:<meas>:AVERage:FAST:URATe:AUTO?
[:SENSe]:<meas>:AVERage[:STATe] OFF | ON | 0 | 1
[:SENSe]:<meas>:AVERage[:STATe]?
[:SENSe]:<meas>:AVERage:TCONtrol EXPonential | REPeat
[:SENSe]:<meas>:AVERage:TCONtrol?
[:SENSe]:<meas>:AVERage:TYPE RMS | TIME | MAXimum
[:SENSe]:<meas>:AVERage:TYPE?
[:SENSe]:<meas>:FFT:WINDow[:TYPE] UNIForm | HANNing | GAUSsian | FLATtop
[:SENSe]:<meas>:FFT:WINDow[:TYPE]?
[:SENSe]:<meas>:FREQuency:SYNThesis[:STATe] 1 | 2
[:SENSe]:<meas>:FREQuency:SYNThesis[:STATe]?
[:SENSe]:<meas>:PUPDate:ENABle OFF | ON | 0 | 1
[:SENSe]:<meas>:PUPDate:ENABle?
[:SENSe]:<meas>:SWEep:ISRate?
[:SENSe]:CORRection:BTS[:RF]:GAIN <rel ampl>
[:SENSe]:CORRection:BTS[:RF]:GAIN?
[:SENSe]:CORRection:BTS[:RF]:LOSS <rel_ampl>
[:SENSe]:CORRection:BTS[:RF]:LOSS?
[:SENSe]:CORRection:FEQualizer OFF | NORMal | INVert
[:SENSe]:CORRection:FEQualizer?
[:SENSe]:CORRection:FEQualizer:REGister D1 | D2 | D3 | D4 | D5 | D6
[:SENSe]:CORRection:FEQualizer:REGister?
[:SENSe]:CORRection:FEQualizer:RELative?
[:SENSe]:CORRection:IMPedance[:INPut][:MAGNitude] 50 | 75
[:SENSe]:CORRection:IMPedance[:INPut][:MAGNitude]?
[:SENSe]:CORRection:IQ:I:GAIN <rel_ampl>
[:SENSe]:CORRection:IQ:I:GAIN?
[:SENSe]:CORRection:IQ:I|Q:ATTenuation <rel_ampl>
[:SENSe]:CORRection:IQ:I|Q:ATTenuation?
[:SENSe]:CORRection:IQ:I|Q:ATTenuation:RATio <real>
[:SENSe]:CORRection:IQ:I|Q:ATTenuation:RATio?
<seconds>
[:SENSe]:CORRection:IQ[:I]:SKEW?
[:SENSe]:CORRection:IQ:Q:GAIN <rel_ampl>
[:SENSe]:CORRection:IQ:Q:GAIN?
<seconds>
[:SENSe]:CORRection:IQ:Q:SKEW?
[:SENSe]:CORRection:MS[:RF]:GAIN <rel ampl>
[:SENSe]:CORRection:MS[:RF]:GAIN?
[:SENSe]:CORRection:MS[:RF]:LOSS <rel_ampl>
```

```
[:SENSe]:CORRection:MS[:RF]:LOSS?
[:SENSe]:CORRection:OFFSet[:MAGNitude]
[:SENSe]:CORRection:SA[:RF]:GAIN <rel ampl>
[:SENSe]:CORRection:SA[:RF]:GAIN?
[:SENSe]:FCAPture:BLOCk <integer>
[:SENSe]:FCAPture:BLOCk?
[:SENSe]:FCAPture:LENGth<integer>
[:SENSe]:FCAPture:LENGth?
[:SENSe]:FCAPture:POINter<integer>
[:SENSe]:FCAPture:POINter?
[:SENSe]:FCAPture:WLENgth AUTO | BIT32 | BIT64
[:SENSe]:FCAPture:WLENgth?
[:SENSe]:FEED IQ | IONLy | QONLy
[:SENSe]:FEED AREFerence
[:SENSe]:FEED RF | AIQ | EMIXer
[:SENSe]:FEED?
[:SENSe]:FEED?
[:SENSe]:FEED:AREFerence REF50 | REF4800 | OFF
[:SENSe]:FEED:AREFerence?
[:SENSe]:FEED:IQ:TYPE IQ | IONLy | QONLy | INDependent
[:SENSe]:FEED:IQ:TYPE?
[:SENSe]:FREQuency:CENTer <freq>
[:SENSe]:FREQuency:CENTer?
[:SENSe]:FREQuency:CENTer:STEP:AUTO OFF | ON | 0 | 1
[:SENSe]:FREQuency:CENTer:STEP:AUTO?
[:SENSe]:FREQuency:CENTer:STEP[:INCRement] <freq>
[:SENSe]:FREQuency:CENTer:STEP[:INCRement]?
[:SENSe]:FREQuency:SPAN <freq>
[:SENSe]:FREQuency:SPAN?
[:SENSe]:FREQuency:SPAN:FULL
[:SENSe]:FREQuency:STARt <freq>
[:SENSe]:FREQuency:STARt?
[:SENSe]:FREQuency:STOP <freq>
[:SENSe]:FREQuency:STOP?
[:SENSe]:IFPath B10M | B25M | B40M | B140M | B160M
[:SENSe]:IFPath?
[:SENSe]:IFPath:AUTO ON | OFF | 1 | 0
[:SENSe]:IFPath:AUTO?
[:SENSe]:POWer:IQ[:I]:RANGe[:UPPer] <ampl>
[:SENSe]:POWer:IQ[:I]:RANGe[:UPPer]?
```

```
[:SENSe]:POWer:IQ:Q:RANGe[:UPPer] <ampl>
[:SENSe]:POWer:IQ:Q:RANGe[:UPPer]?
[:SENSe]:POWer:IQ:RANGe:AUTO OFF | ON | 0 | 1
[:SENSe]:POWer:IQ:RANGe:AUTO?
[:SENSe]:POWer[:RF]:MW:PATH STD | LNPath | MPBypass | FULL
[:SENSe]:POWer[:RF]:MW:PATH?
[:SENSe]:POWer[:RF]:MW:PRESelector[:STATe] ON | OFF | 0 | 1
[:SENSe]:POWer[:RF]:MW:PRESelector[:STATe]?
[:SENSe]:POWer[:RF]:RANGe<real>
[:SENSe]:POWer[:RF]:RANGe?
[:SENSe]:ROSCillator:COUPling NORMal | NACQuisition
[:SENSe]:ROSCillator:COUPling?
[:SENSe]:ROSCillator:EXTernal:FREQuency <freq>
[:SENSe]:ROSCillator:EXTernal:FREQuency?
[:SENSe]:ROSCillator:SOURce INTernal | EXTernal
[:SENSe]:ROSCillator:SOURce?
[:SENSe]:ROSCillator:SOURce:TYPE INTernal | EXTernal | SENSe
[:SENSe]:ROSCillator:SOURce:TYPE?
[:SENSe]:SPECtrum NORMal | INVert
[:SENSe]:SPECtrum?
[:SENSe]:VOLTage:IQ[:I]:RANGe[:UPPer] <voltage>
[:SENSe]:VOLTage:IQ[:I]:RANGe[:UPPer]?
[:SENSe]:VOLTage:IQ:Q:RANGe[:UPPer] <voltage>
[:SENSe]:VOLTage:IQ:Q:RANGe[:UPPer]?
[:SENSe]:VOLTage:IQ:RANGe:AUTO OFF | ON | 0 | 1
[:SENSe]:VOLTage:IQ:RANGe:AUTO?
[:SENSe]:VOLTage|POWer:IQ:MIRRored OFF | ON | 0 | 1
[:SENSe]:VOLTage|POWer:IQ:MIRRored?
[:SENSe]:W11B:ALPHa <real>
[:SENSe]:W11B:ALPHa?
[:SENSe]:W11B:CADJust <real>
[:SENSe]:W11B:CADJust?
[:SENSe]:W11B:CRATe <freq>
[:SENSe]:W11B:CRATe?
[:SENSe]:W11B:DEMod DSSS1M | DSSS2M | CCK5M5 | CCK11M | PBCC5M5 | PBCC11M
| PBCC22M | PBCC33M
[:SENSe]:W11B:DEMod?
[:SENSe]:W11B:DEMod:AUTO OFF | ON | 0 | 1
[:SENSe]:W11B:DEMod:AUTO?
[:SENSe]:W11B:DESCramble ALL | NONE | PREamble | PHEader
```
7 WLAN DSSS/ CCK/PBCC List of SCPI Commands

```
[:SENSe]:W11B:DESCramble?
[:SENSe]:W11B:EQUalization:FLENgth  <integer>
[:SENSe]:W11B:EQUalization:FLENgth?
[:SENSe]:W11B:EQUalization[:STATe] OFF | ON | 0 | 1
[:SENSe]:W11B:EQUalization[:STATe]?
[:SENSe]:W11B:FILTer:REFerence RECTangular | GAUSsian | RCOSine
[:SENSe]:W11B:FILTer:REFerence?
[:SENSe]:W11B:STANdard:PRESet I11BGDSSS
[:SENSe]:W11B:SYNC:SLENgth<time>
[:SENSe]:W11B:SYNC:SLENgth?
[:SENSe]:W11B:TIME:INTerval <integer>
[:SENSe]:W11B:TIME:INTerval?
[:SENSe]:W11B:TIME:OFFSet <integer>
[:SENSe]:W11B:TIME:OFFSet?
[:SENSe]:W11B:TIME:RESult:AUTO OFF | ON | 0 | 1
[:SENSe]:W11B:TIME:RESult:AUTO?
[:SENSe]:W11B:TIME:RESult:LENGth <integer>
[:SENSe]:W11B:TIME:RESult:LENGth?
<integer>
[:SENSe]:W11B:TIME:RESult:MAX ?
[:SENSe]:W11B:TRACk:PHASe OFF | ON | 0 | 1
[:SENSe]:W11B:TRACk:PHASe?
SYSTem:COMMunicate:GPIB[1][:SELF]:ADDRess<integer>
SYSTem:COMMunicate:GPIB[1][:SELF]:ADDRess?
SYSTem:COMMunicate:GPIB[1][:SELF]:CONTroller[:ENABle] ON | OFF | 0 | 1
SYSTem:COMMunicate:GPIB[1][:SELF]:CONTroller[:ENABle]?
SYSTem:COMMunicate:LAN:SCPI:SICL:ENABle OFF | ON | 0 | 1
SYSTem:COMMunicate:LAN:SCPI:SICL:ENABle?
SYSTem:COMMunicate:LAN:SCPI:SOCKet:CONTrol?
SYSTem:COMMunicate:LAN:SCPI:SOCKet:ENABle OFF | ON | 0 | 1
SYSTem:COMMunicate:LAN:SCPI:SOCKet:ENABle?
SYSTem:COMMunicate:LAN:SCPI:TELNet:ENABle OFF | ON | 0 | 1
SYSTem:COMMunicate:LAN:SCPI:TELNet:ENABle?
SYSTem:COMMunicate:USB:CONNection?
SYSTem:COMMunicate:USB:PACKets?
SYSTem:COMMunicate:USB:STATus?
SYSTem:CONFigure[:SYSTem]?
"<year>, <month>, <day>"
SYSTem:DATE?
SYSTem:DEFault [ALL] | ALIGn | INPut | MISC | MODes | PON
```

```
SYSTem:ERRor[:NEXT]?
SYSTem:ERRor:VERBose OFF | ON | 0 | 1
SYSTem:ERRor:VERBose?
SYSTem:HELP:HEADers?
SYSTem:HID?
SYSTem: IDN<string>
SYSTem:IDN?
SYSTem:KLOCk OFF | ON | 0 | 1
SYSTem:KLOCk?
SYSTem:LKEY <"OptionInfo">, <"LicenseInfo">
SYSTem:LKEY? <"OptionInfo">
SYSTem:LKEY:DELete <"OptionInfo">, <"LicenseInfo">
SYSTem:LKEY:LIST?
SYSTem:MRELay:COUNt?
SYSTem:OPTions?
SYSTem:PDOWn [NORMal | FORCe]
<stringofINSTrument:SELectnames>
SYSTem:PON:APPLication:LLISt?
SYSTem:PON:APPLication:VMEMory[:AVAilable]?
SYSTem:PON:APPLication:VMEMory:TOTal?
SYSTem:PON:APPLication:VMEMory:USED?
SYSTem:PON:APPLication:VMEMory:USED:NAME? <INSTrument:SELectname>
SYSTem:PON:ETIMe?
SYSTem:PON:MODE SA | BASIC | ADEMOD | NFIGURE | PNOISE | CDMA2K | TDSCDMA
| VSA | VSA89601 | WCDMA | WIMAXOFDMA
SYSTem:PON:MODE?
SYSTem:PON:TIME?
SYSTem:PON:TYPE MODE | USER | LAST
SYSTem:PON:TYPE PRESet
SYSTem:PON:TYPE?
SYSTem:PRESet
SYSTem:PRESet:TYPE FACTory | MODE | USER
SYSTem:PRESet:TYPE?
SYSTem:PRESet:USER
SYSTem:PRESet:USER:ALL
SYSTem:PRESet:USER:SAVE
SYSTem:PRINt:THEMe TDColor | TDMonochrome | FCOLor | FMONochrome
SYSTem:PRINt:THEMe?
SYSTem:PUP:PROCess
SYSTem:SECurity:USB:WPRotect[:ENABle] ON | OFF | 0 | 1
```
7 WLAN DSSS/ CCK/PBCC List of SCPI Commands

```
SYSTem:SECurity:USB:WPRotect[:ENABle]?
SYSTem:SHOW OFF | ERRor | SYSTem | HARDware | LXI | HWSTatistics |
ALIGnment | SOFTware | CAPPlication
SYSTem:SHOW?
SYSTem:TEMPerature:HEXTreme?
SYSTem:TEMPerature:LEXTreme?
"<hour>, <minute>, <second>"
SYSTem:TIME?
SYSTem:VERSion?
```
### **T**

```
TRIGger[:SEQuence]:EXTernal1:DELay <time>
TRIGger[:SEQuence]:EXTernal1:DELay?
TRIGger[:SEQuence]:EXTernal1:DELay:STATe OFF | ON | 0 | 1
TRIGger[:SEQuence]:EXTernal1:DELay:STATe?
TRIGger[:SEQuence]:EXTernal1:HOLDoff <time>
TRIGger[:SEQuence]:EXTernal1:HOLDoff?
TRIGger[:SEQuence]:EXTernal1:HOLDoff:STATe OFF | ON | 0 | 1
TRIGger[:SEQuence]:EXTernal1:HOLDoff:STATe?
TRIGger[:SEQuence]:EXTernal1:HOLDoff:TYPE BELow | ABOVe
TRIGger[:SEQuence]:EXTernal1:HOLDoff:TYPE?
TRIGger[:SEQuence]:EXTernal1:LEVel <voltage>
TRIGger[:SEQuence]:EXTernal1:LEVel?
TRIGger[:SEQuence]:EXTernal1:SLOPe POSitive | NEGative
TRIGger[:SEQuence]:EXTernal1:SLOPe?
TRIGger[:SEQuence]:RLINe OFF | ON | 0 | 1
TRIGger[:SEQuence]:RLINe?
TRIGger[:SEQuence]:VIDeo:DELay <time>
TRIGger[:SEQuence]:VIDeo:DELay?
TRIGger[:SEQuence]:VIDeo:DELay:STATe OFF | ON | 0 | 1
TRIGger[:SEQuence]:VIDeo:DELay:STATe?
TRIGger[:SEQuence]:VIDeo:HOLDoff <time>
TRIGger[:SEQuence]:VIDeo:HOLDoff?
TRIGger[:SEQuence]:VIDeo:HOLDoff:STATe OFF | ON | 0 | 1
TRIGger[:SEQuence]:VIDeo:HOLDoff:STATe?
TRIGger[:SEQuence]:VIDeo:HOLDoff:TYPE BELow | ABOVe
TRIGger[:SEQuence]:VIDeo:HOLDoff:TYPE?
TRIGger[:SEQuence]:VIDeo:LEVel <voltage>
TRIGger[:SEQuence]:VIDeo:LEVel?
TRIGger[:SEQuence]:VIDeo:SLOPe POSitive | NEGative
```
**[TRIGger\[:SEQuence\]:VIDeo:SLOPe?](#page-1950-0)**

## **WLAN DSSS**

Selects the VSA WLAN DSSS measurement.

This topic contains the following sections:

["Remote Command Results for VSA WLAN DSS Measurement" on page 7-38](#page-1559-0)

<span id="page-1559-0"></span>["Front Panel Results" on page 7-41](#page-1562-0)

### **Remote Command Results for VSA WLAN DSS Measurement**

All of the scalar results for this measurement are contained in one table and hence one equivalent subopcode for the remote results. The remote user can use this equivalence by either visually inspecting the corresponding summary trace on the display or by using CALC:DATA queries that programmatically describe the corresponding summary trace.

```
:CONFigure:W11B
:CONFigure:W11B:NDEFault
:FETCh:W11B[n]?
:INITiate:W11B
:MEASure:W11B[n]?
:READ:W11B[n]?
```
This standard remote result is also available thru the CALC:DATA $\leq n$  set of queries, where  $\leq n$  is a reference to the trace number. The results assigned to each trace vary depending on which tests are enabled. As an example, with the default trace layout, these results in the Error Summary results are returned by CALC:W11B:DATA4:TABLE? See [":CALCulate:DATA" on page 7-463](#page-1984-0) for more details.

The following table denotes the VSA WLAN DSSS specific results returned from the (FETCh|MEASure|READ):W11B commands and their corresponding CALC:DATA queries indexed by subopcode.

Note that valid results are only returned if the Symbols/Errors trace is being computed. It must be selected though it is not necessary for it to be shown in the current Layout.

Note that there are more results available that are supported by the VSA Mode. These are documented under ["Remote SCPI Commands and Data Queries" on page 7-459.](#page-1980-1)

Results table (with subopcodes):

#### 7 WLAN DSSS/ CCK/PBCC WLAN DSSS

#### N Results Returned

Not specified Returns 22 comma separated scalar results, corresponding exactly to the items returned in the Error Summary:

- or  $n=1$
- 1. EVM (% rms)
- 2. EVM Peak (% peak)
- 3. EVM Peak Location (chip)
- 4. Magnitude Error (%rms)
- 5. Magnitude Error Peak (%)
- 6. Magnitude Error Peak Location (chip)
- 7. Phase Error (deg)
- 8. Phase Error Peak (deg)
- 9. Phase Error Peak Location (chip)
- 10. Frequency Error (Hz)
- 11. IQ Offset (ratio)
- 12. IQ Quadrature Error (deg)
- 13. IQ Gain Imbalance (ratio)
- 14. Sync Correlation (1.0 = ideal)
- 15. 802.11b EVM Peak (%)
- 16. Header Status (see below)
- 17. Mac Status (see below)
- 18. Burst Type (see below)
- 19. Bit Rate (bps)
- 20. Octets
- 21. Data Time Length (sec)
- 22. Symbol Clock Error (ratio)
- If the results are not available, NaN (9.91e37) is returned.

In addition to these results, other results are defined in ["Remote SCPI Commands and Data](#page-1980-1) [Queries" on page 7-459](#page-1980-1).

Header Status enumerations:

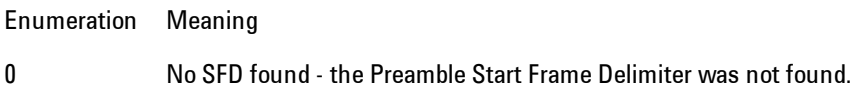

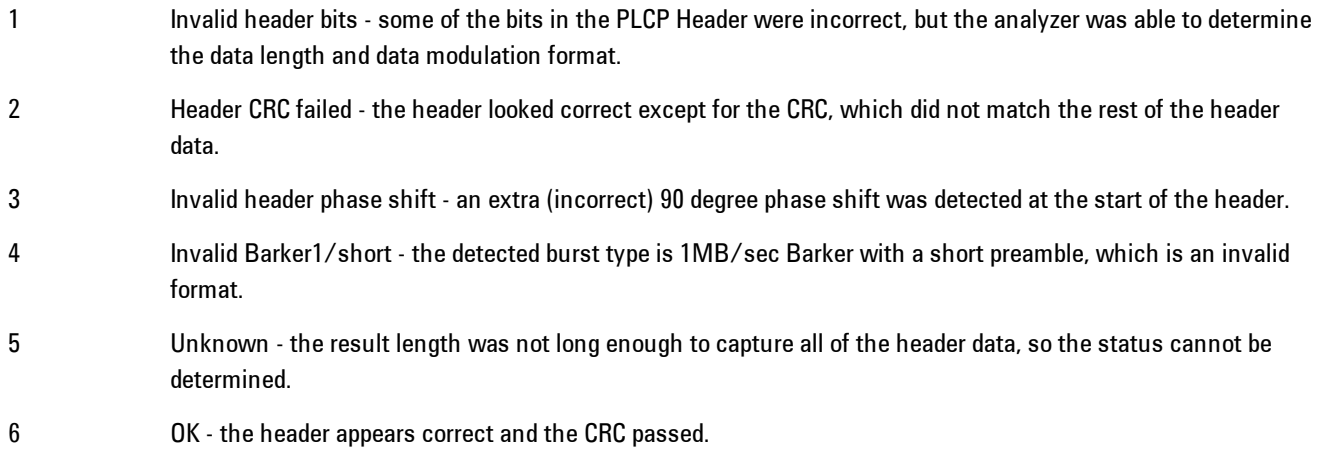

#### Mac Status enumerations:

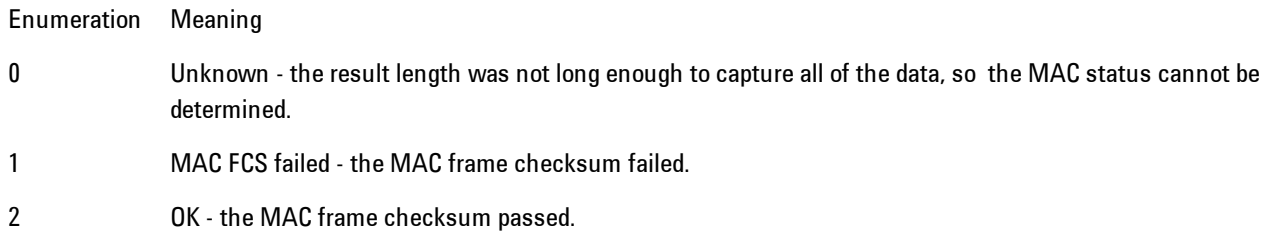

#### Burst Type enumerations:

**NOTE** The Burst Type value encodes whether the preamble is the "long format" or "short format", which affects the output value. If the long preamble format is detected, the values are the first number shown. If a short preamble format is detected, 4096 is added to the "long format" value and shown in (parentheses).

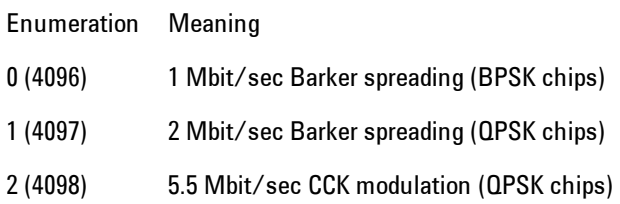

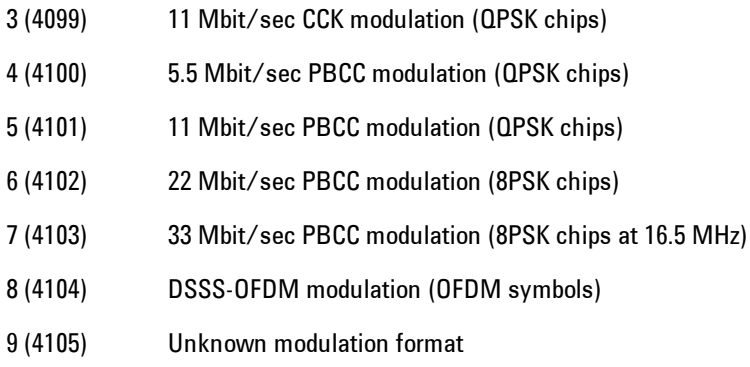

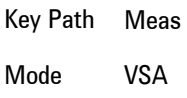

### <span id="page-1562-0"></span>**Front Panel Results**

VSA WLAN DSSS results may be displayed in any trace, and the traces viewed in a variety of layouts that show 1, 2, 3, or 4 traces at a time. Each trace may be scaled as desired regardless of measurement settings or auto-scaled to reflect measurement settings. Data may be formatted in a variety of ways. (For example, you may view the log magnitude of complex data, the real or imaginary part, etc.) You may use Preset View:Basic or other Preset Views to view frequently used results or to provide a familiar starting point from which you may customize your own view.

# **AMPTD Y Scale (Amplitude)**

Accesses a menu that enables you to control input signal conditioning as well as the Y-scaling of trace data. Input signal conditioning actually affects the input signal and the associated measurement quality, whereas Y-scaling is non-destructive of data. Even if the data is scaled so as to be clipped or completely off the display, the marker readouts are still correct and accurate data may still be retrieved via SCPI.

Key Path Front Panel Initial S/W Revision Prior to A.02.00

### <span id="page-1563-0"></span>**Y Auto Scale**

Causes the Y reference value and Scale per Division to change so as to display the full trace without clipping.

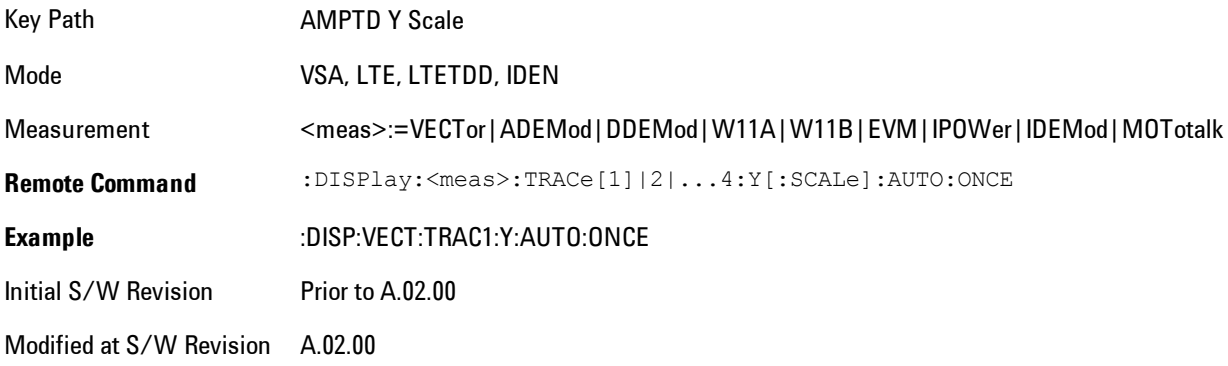

### **Range**

This key is only available when I/Q is the selected input. It replaces the Attenuation key in that case.

Each input channel (I and Q) has four internal gain ranges. The maximum allowed voltage in each gain range is slightly more than the nominal value, so the break point between ranges is a couple of millivolts higher than the nominal (setting a peak voltage of 0.502 mV will still map to the 0.5 V Peak range).

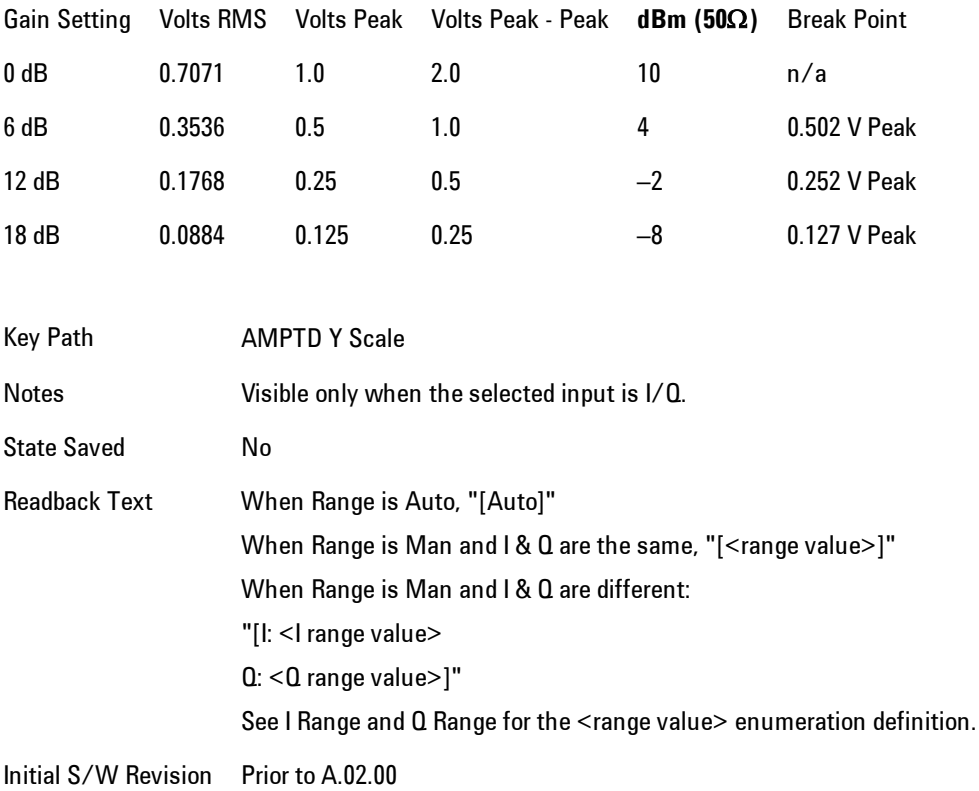

### <span id="page-1564-0"></span>Range Auto/Man

The Auto setting for Range causes the range to be set based on the Y Scale settings. When Range is "Auto", the I & Q Range are set based on the top of the Y Scale when the Y scale is in dB units (for example, power), or to the max(abs(top), abs(bottom)) when the Y scale reference is not at the top of the screen.

Not all measurements support Range Auto/Man. If Auto is not supported in the current measurement, this key is grayed out and shows "Man" and MAN is returned to a SCPI query; but this does NOT change the Auto/Man setting for Range.When you go to a measurement that supports Auto, it goes back to Auto if it was previously in Auto mode.

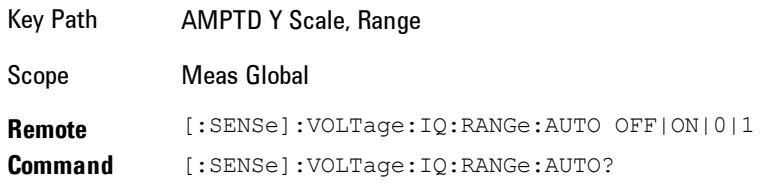

#### 7 WLAN DSSS/ CCK/PBCC AMPTD Y Scale (Amplitude)

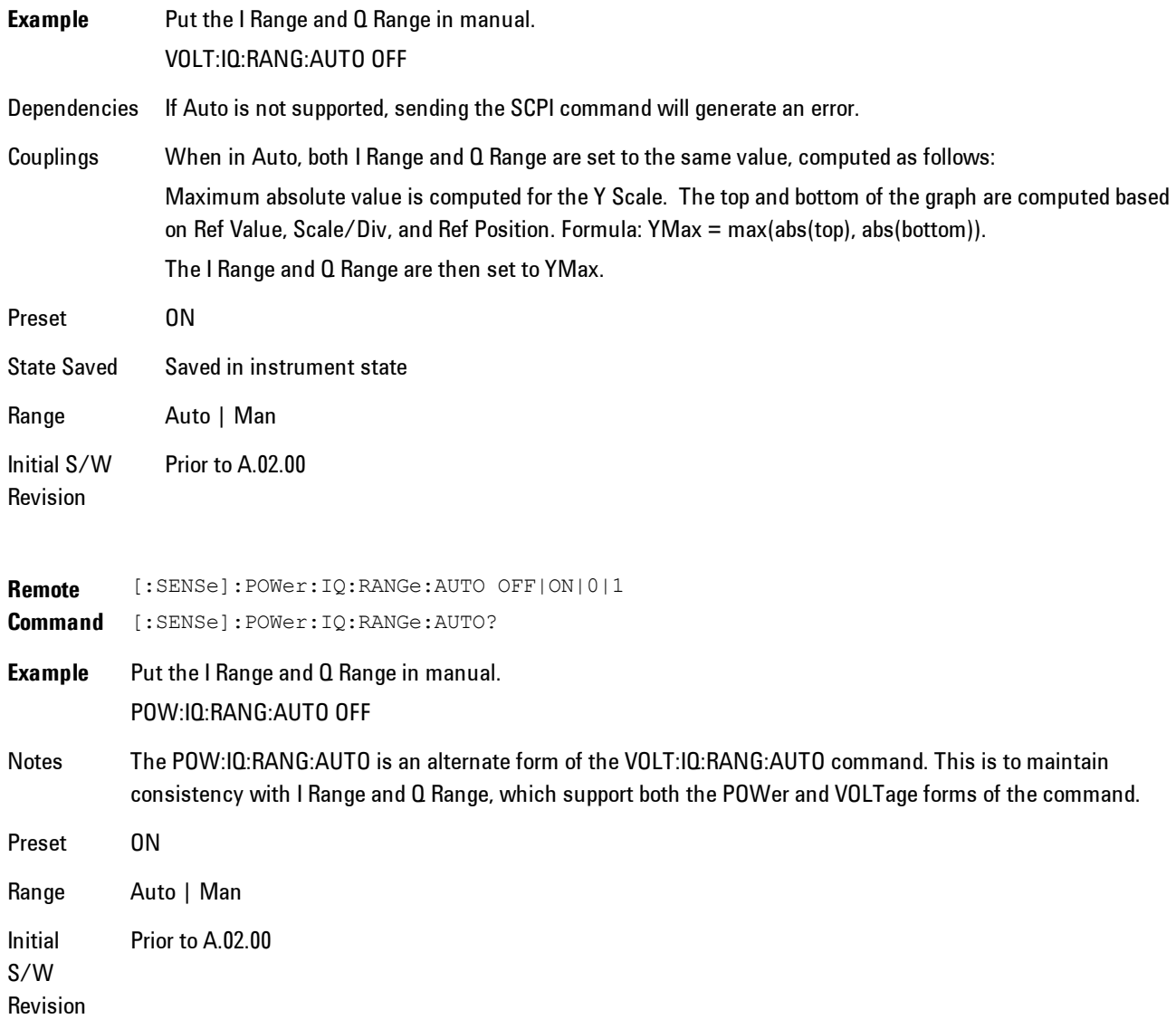

### <span id="page-1565-0"></span>I Range

This is the internal gain range for the I channel when Input Path is I Only or Ind I/Q, and it is used for both the I and Q channels when the Input Path is I+jQ.

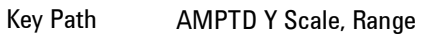

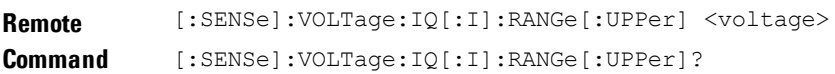

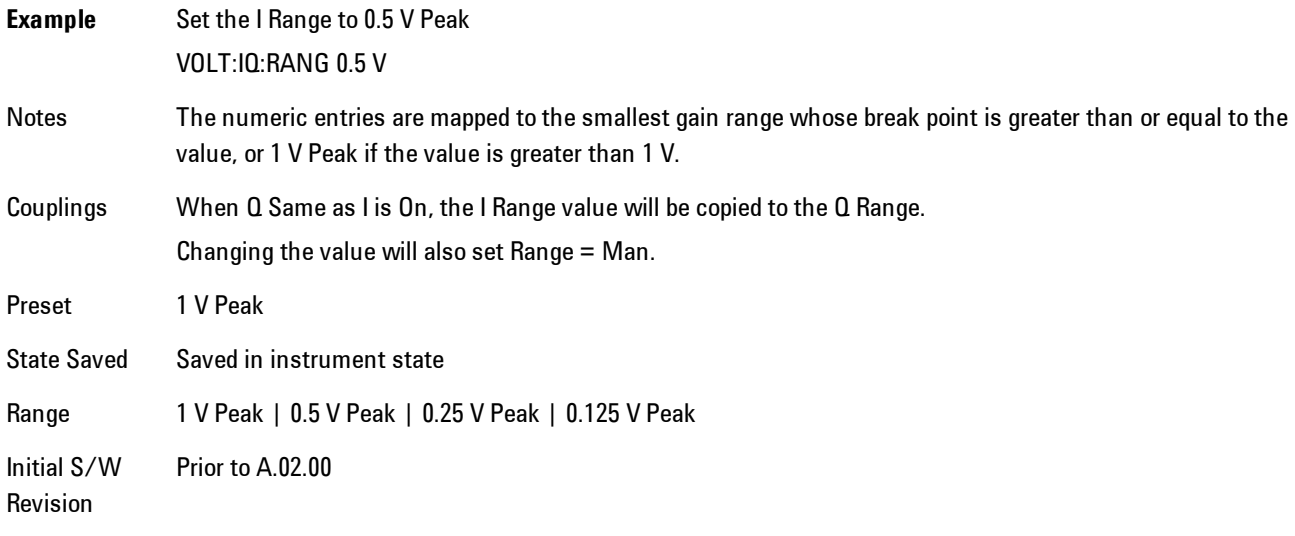

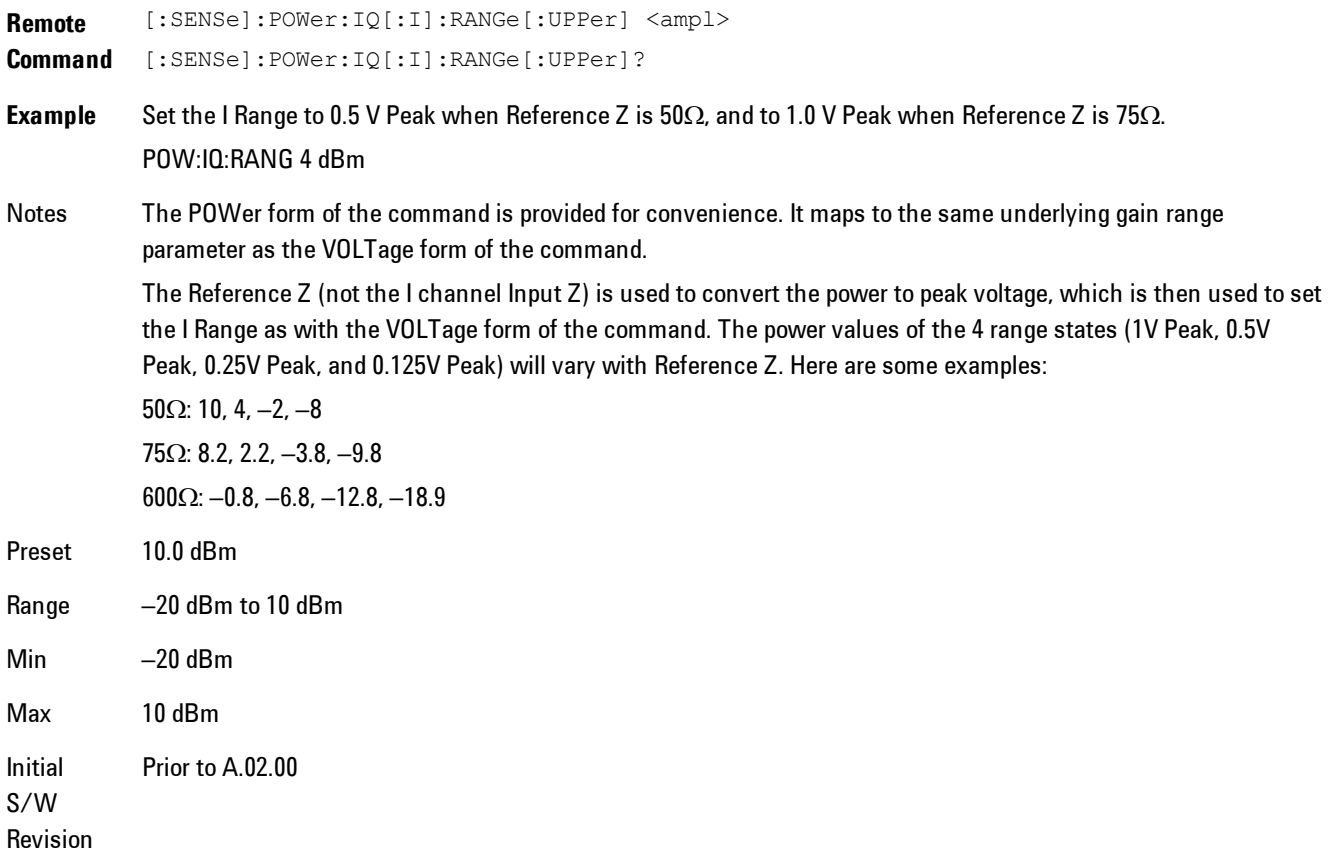

#### 1 V Peak

Set the channel gain state to 1 Volt Peak.

Key Path **AMPTD Y Scale, I Range | Q Range** Initial S/W Revision Prior to A.02.00

#### 0.5 V Peak

Set the channel gain state to 0.5 Volt Peak.

Key Path **AMPTD Y Scale, I Range | Q Range** 

Initial S/W Revision Prior to A.02.00

#### 0.25 V Peak

Set the channel gain state to 0.25 Volt Peak.

Key Path **AMPTD Y Scale, I Range | Q Range** Initial S/W Revision Prior to A.02.00

#### 0.125 V Peak

Set the channel gain state to 0.125 Volt Peak.

Key Path **AMPTD Y Scale, I Range | Q Range** Initial S/W Revision Prior to A.02.00

### <span id="page-1567-0"></span>Q Range Value

This is the internal gain range for the Q channel. The Q Range only applies to Input Path Q Only and Ind I/Q. For input I+jQ the I Range determines both I and Q channel range settings.

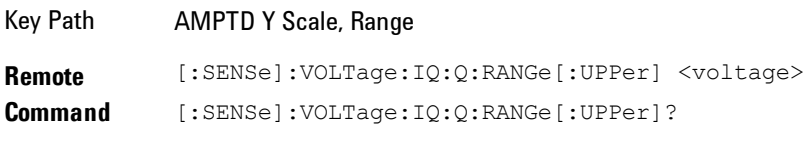

**Example** Set the Q Range to 0.5 V Peak

#### 7 WLAN DSSS/ CCK/PBCC AMPTD Y Scale (Amplitude)

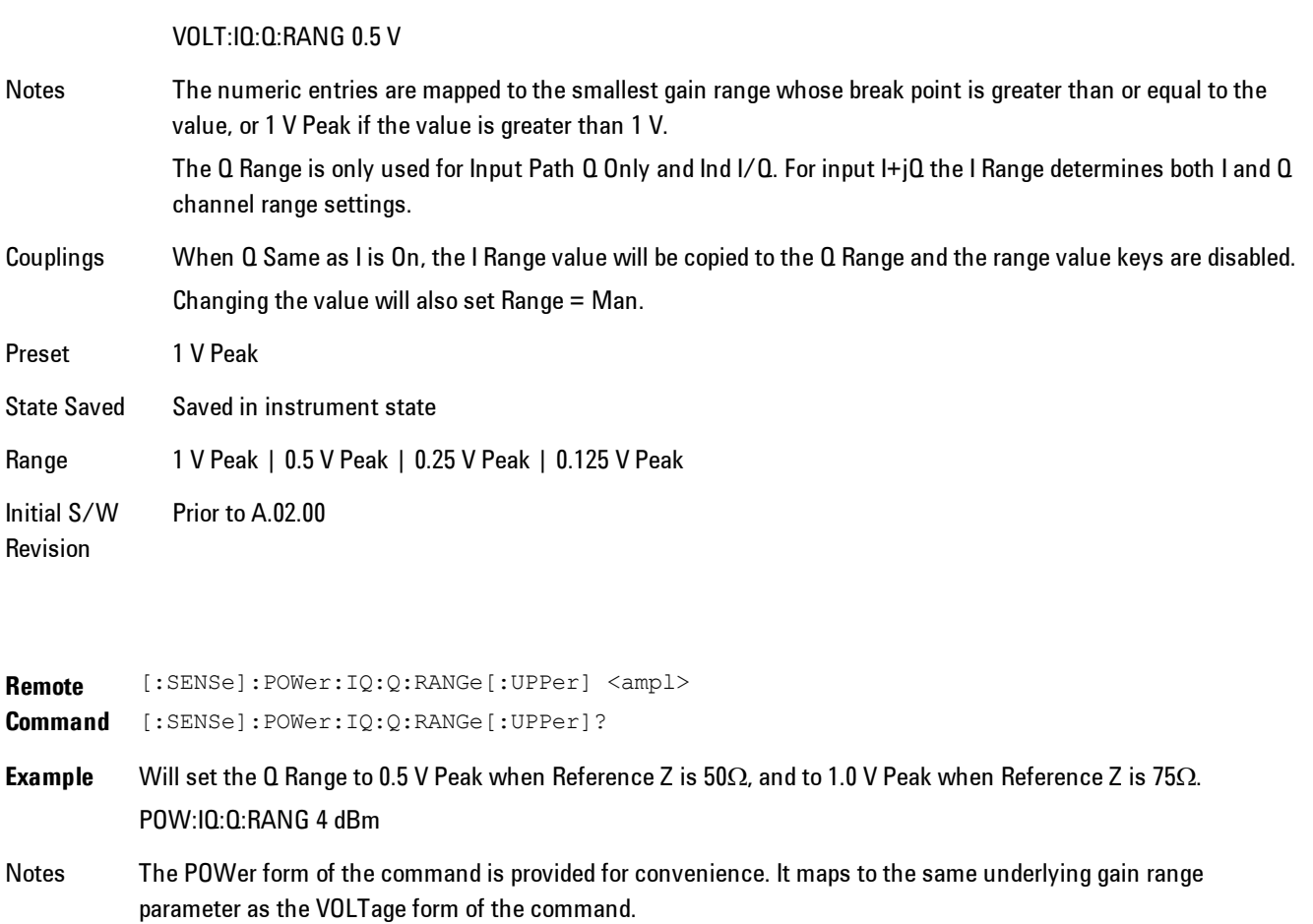

The Reference Z (not the Q channel Input Z) is used to convert the power to peak voltage, which is then used to set the Q Range as with the VOLTage form of the command. The power values of the 4 range states (1V Peak, 0.5V Peak, 0.25V Peak, and 0.125V Peak) will vary with Reference Z. Here are some examples:

 $50\Omega$ : 10, 4, -2, -8  $75\Omega$ : 8.2, 2.2,  $-3.8$ ,  $-9.8$ 

 $600\Omega$ : -0.8, -6.8, -12.8, -18.9

- Preset 10.0 dBm
- Range –20 dBm to 10 dBm
- Min –20 dBm
- Max 10 dBm

Initial Prior to A.02.00

S/W Revision

#### <span id="page-1569-0"></span>Q Same as I

Many, but not all, usages require the I and Q channels to have an identical setup. To simplify channel setup, the Q Same as I will cause the Q channel range to be mirrored from the I channel. That way you only need to set up one channel (the I channel). The I channel values are copied to the Q channel, so at the time Q Same as I is Off, the I and Q channel setups will be identical.

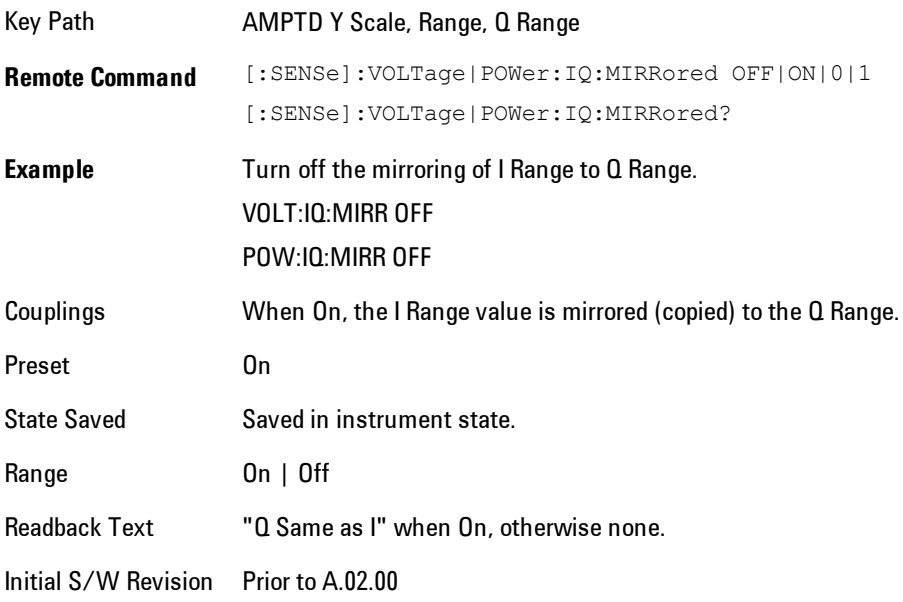

### 1 V Peak

Set the channel gain state to 1 Volt Peak.

Key Path **AMPTD Y Scale, I Range | Q Range** Initial S/W Revision Prior to A.02.00

#### 0.5 V Peak

Set the channel gain state to 0.5 Volt Peak.

Key Path **AMPTD Y Scale, I Range | Q Range** 

Initial S/W Revision Prior to A.02.00

#### 0.25 V Peak

Set the channel gain state to 0.25 Volt Peak.

Key Path **AMPTD Y Scale, I Range | Q Range** Initial S/W Revision Prior to A.02.00

### 0.125 V Peak

Set the channel gain state to 0.125 Volt Peak.

Key Path **AMPTD Y Scale, I Range | Q Range** Initial S/W Revision Prior to A.02.00

### <span id="page-1570-0"></span>**Range**

Represents the amplitude of the largest sinusoidal signal that could be present within the IF without being clipped by the ADC. For signals with high peak-to-rms ratios, the range may need to exceed the rms signal power by a fair amount to avoid clipping.

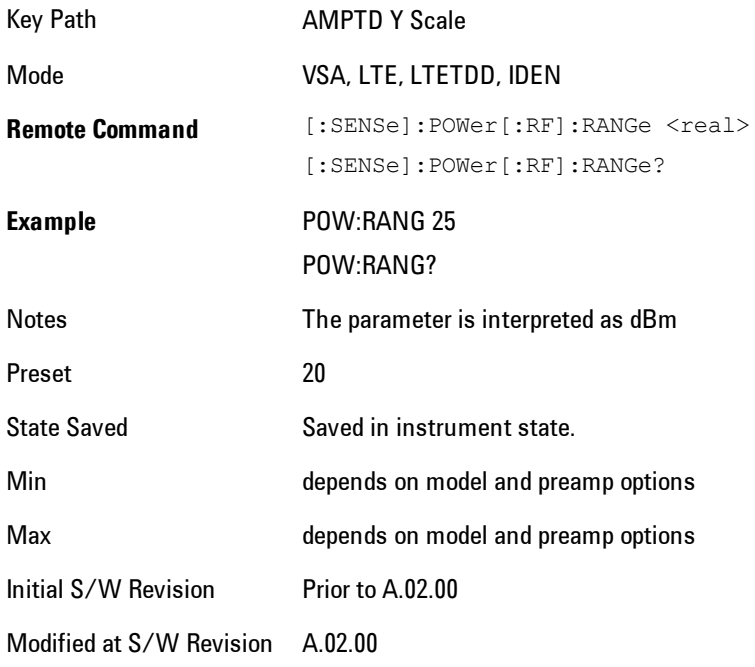

#### <span id="page-1571-0"></span>**µW Path Control**

The µW Path Control functions include the µW Preselector Bypass (Option MPB) and Low Noise Path (Option LNP) controls in the High Band path circuits.

When the  $\mu$ W Preselector is bypassed, the user has better flatness, but will be subject to spurs from out of band interfering signals. When the Low Noise Path is enabled, the analyzer automatically switches around certain circuitry in the high frequency bands which can contribute to noise, when it is appropriate based on other analyzer settings.

For most applications, the preset state is Standard Path, which gives the best remote-control throughput, minimizes acoustic noise from switching and minimizes the risk of wear out in the hardware switches. For applications that utilize the wideband IF paths, the preset state is the  $\mu$ W Preselector Bypass path, if option MPB is present. This is because, when using a wideband IF such as the 140 MHz IF, the µW Preselector's bandwidth can be narrower than the available IF bandwidth, causing degraded amplitude flatness and phase linearity, so it is desirable to bypass the preselector in the default case.

Users may choose Low Noise Path Enable. It gives a lower noise floor, especially in the 21–26.5 GHz region, though without improving many measures of dynamic range, and without giving the best possible noise floor. The preamp, if purchased and used, gives better noise floor than does the Low Noise Path, however its compression threshold and third-order intercept are much poorer than that of the non-preamp Low Noise Path. There are some applications, typically for signals around −30 dBm, for which the third-order dynamic range of the standard path is good enough, but the noise floor is not low enough even with 0 dB input attenuation. When the third-order dynamic range of the preamp path is too little and the noise floor of the standard path is too high, the Low Noise Path can provide the best dynamic range.

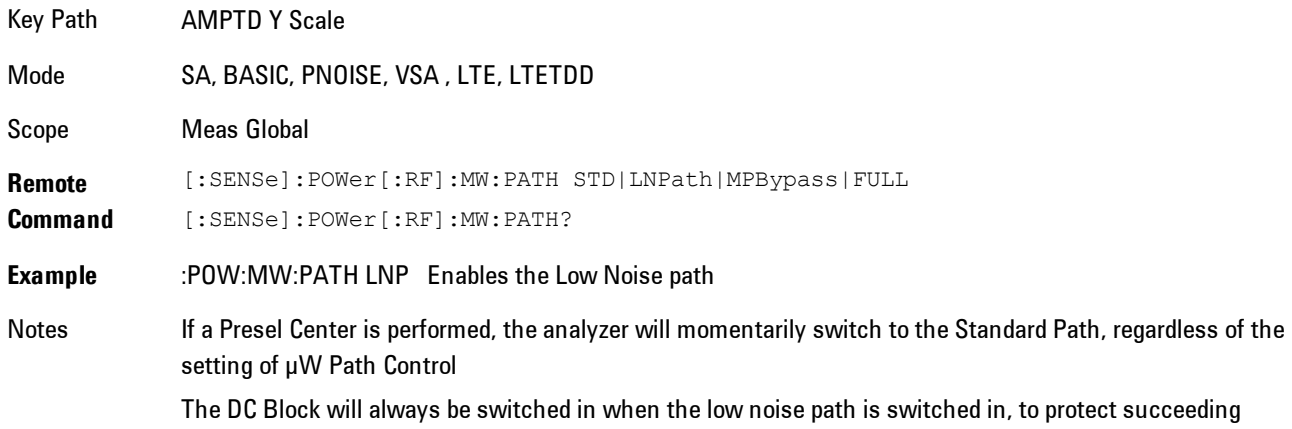

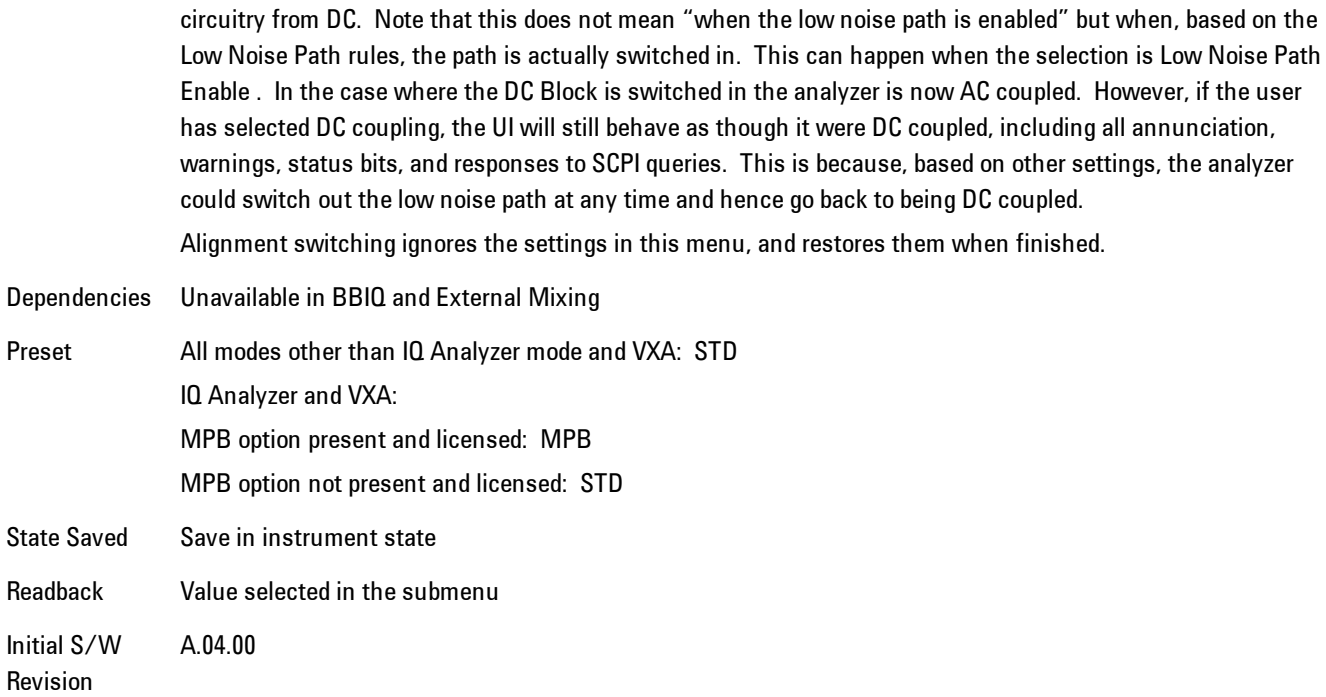

### Standard Path

This path gives the best remote-control throughput, minimizes acoustic noise from switching and minimizes the risk of wear in the hardware switches, particularly in remote test scenarios where both low band and high band setups will follow in rapid succession.

In this path, the bypass of the low band/high band switch and microwave preamp is never activated, which can cause some noise degradation but preserves the life of the bypass switch.

Key Path **AMPTD Y Scale, µW Path Control Example** :POW:MW:PATH STD Readback Text Standard Path Initial S/W Revision A.04.00

### <span id="page-1572-0"></span>µW Preselector Bypass

This key toggles the preselector bypass switch for band 1 and higher. When the microwave presel is on, the signal path is preselected. When the microwave preselector is off, the signal path is not preselected. The preselected path is the normal path for the analyzer.

The preselector is a tunable bandpass filter which prevents signals away from the frequency of interest from combining in the mixer to generate in-band spurious signals (images). The consequences of using a preselector filter are its limited bandwidth, the amplitude and phase ripple in its passband, and any amplitude and phase instability due to center frequency drift.

Option MPB or pre-selector bypass provides an unpreselected input mixer path for certain X-Series signal analyzers with frequency ranges above 3.6 GHz. This signal path allows a wider bandwidth and less amplitude variability, which is an advantage when doing modulation analysis and broadband signal analysis. The disadvantage is that, without the preselector, image signals will be displayed. Another disadvantage of bypassing the preselector is increased LO emission levels at the front panel input port.

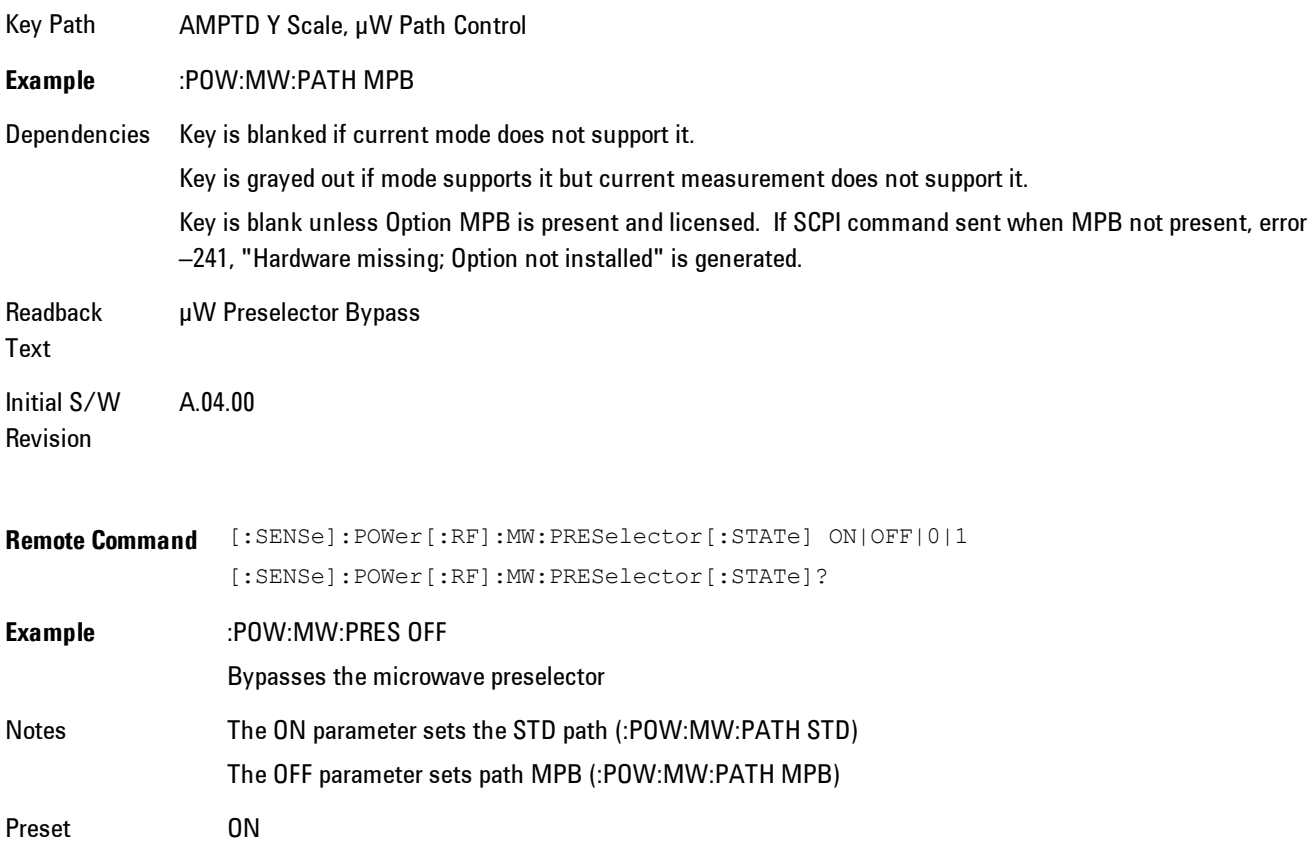

### **Select Trace**

Displays a menu that enables you to select the trace that is to receive the action of all successive trace-specific commands like scaling, assignment of trace data, and so on. The selected trace is outlined in green and is always visible. While the Select Trace menu is showing, each visible trace is annotated in the middle with its own trace number, as shown in the following figure. The trace number annotations disappear when any other menu is showing.

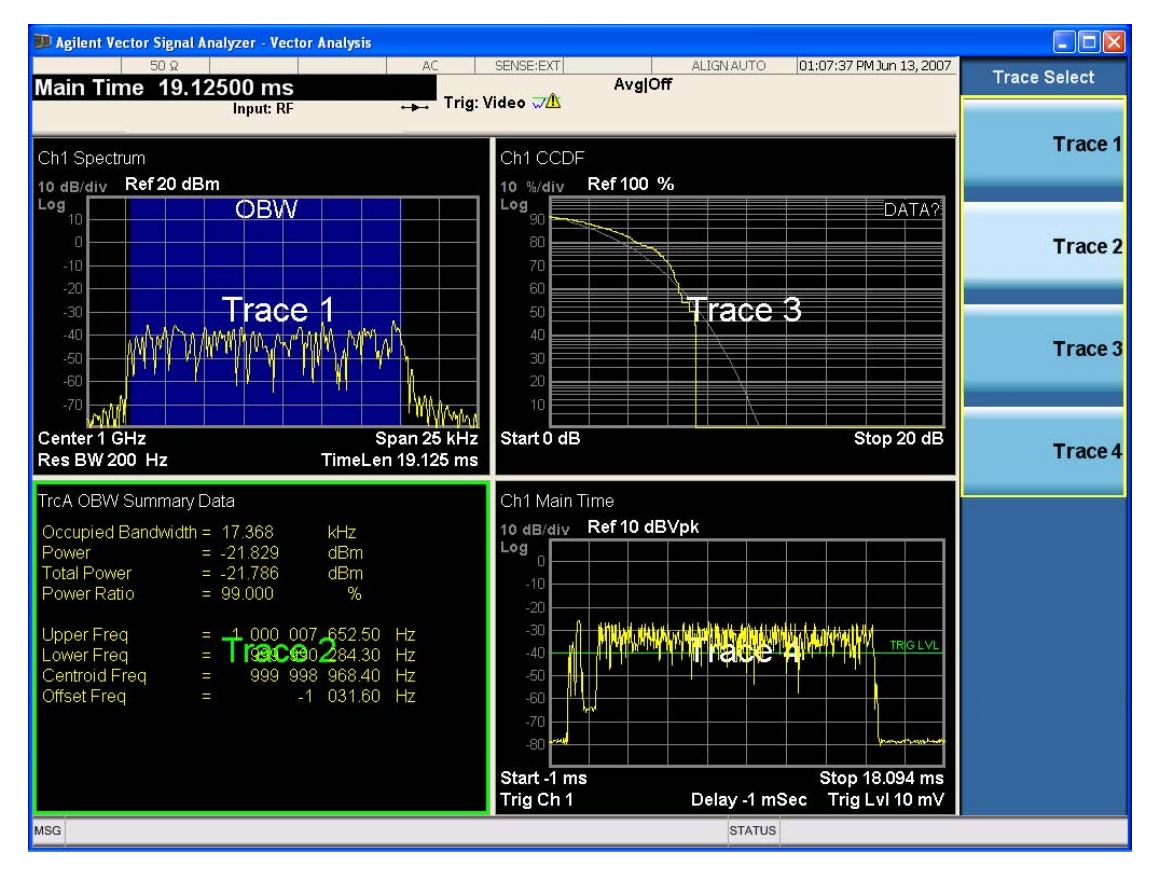

Grid 2x2 layout showing trace annotations when Trace Select dialog is active

This softkey also appears in the X and Y scaling menus. There is only one selected trace at any time. If you change which trace is selected, that change is reflected in this softkey/menu wherever it appears. Other ways to select a trace include use of the Next Window key, clicking within a trace window with a mouse cursor, and issuing a trace-specific SCPI command.

There is no SCPI command associated with this function. Instead, SCPI commands that are tracespecific have an index on the TRACe node that determines the selected trace. Using such a

#### 7 WLAN DSSS/ CCK/PBCC AMPTD Y Scale (Amplitude)

command has the side effect that the trace addressed by the SCPI command becomes the selected trace for any front panel interaction.

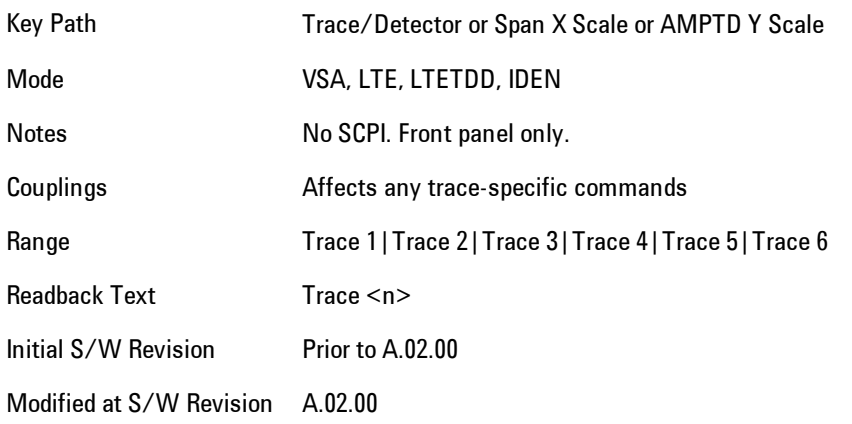

### <span id="page-1575-0"></span>**Couple Ref to Range**

When Couple Ref to Range is on, a Y scaling is adjusted when the Range changes. For example, on traces with Y units of dBm, the reference value changes by the same amount in dB as the Range does. On a trace with Y units of Volts, the Per Division setting changes by a factor of approx. 1.25 when the Range changes by 2 dB. This function may be turned on or off on for each individual trace.

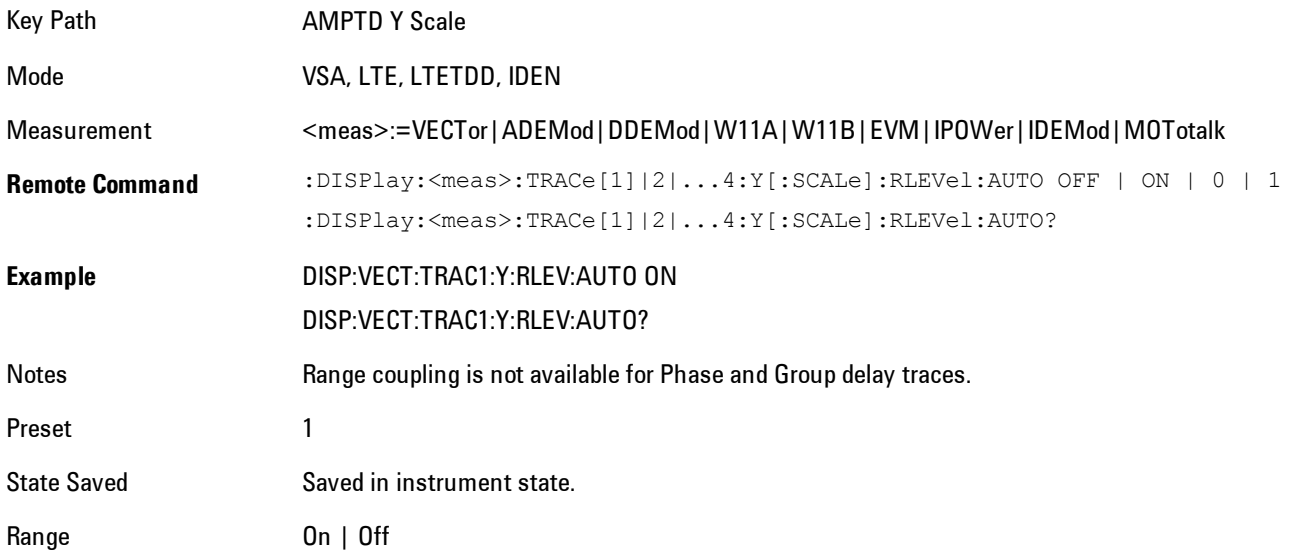

Initial S/W Revision Prior to A.02.00 Modified at S/W Revision A.02.00

### <span id="page-1576-1"></span>**Y Reference Value**

Controls the Y value of the selected trace at the Reference Position. It has no affect on hardware input settings.

See ["Y Reference: Position" on page 7-56](#page-1577-0) for more details.

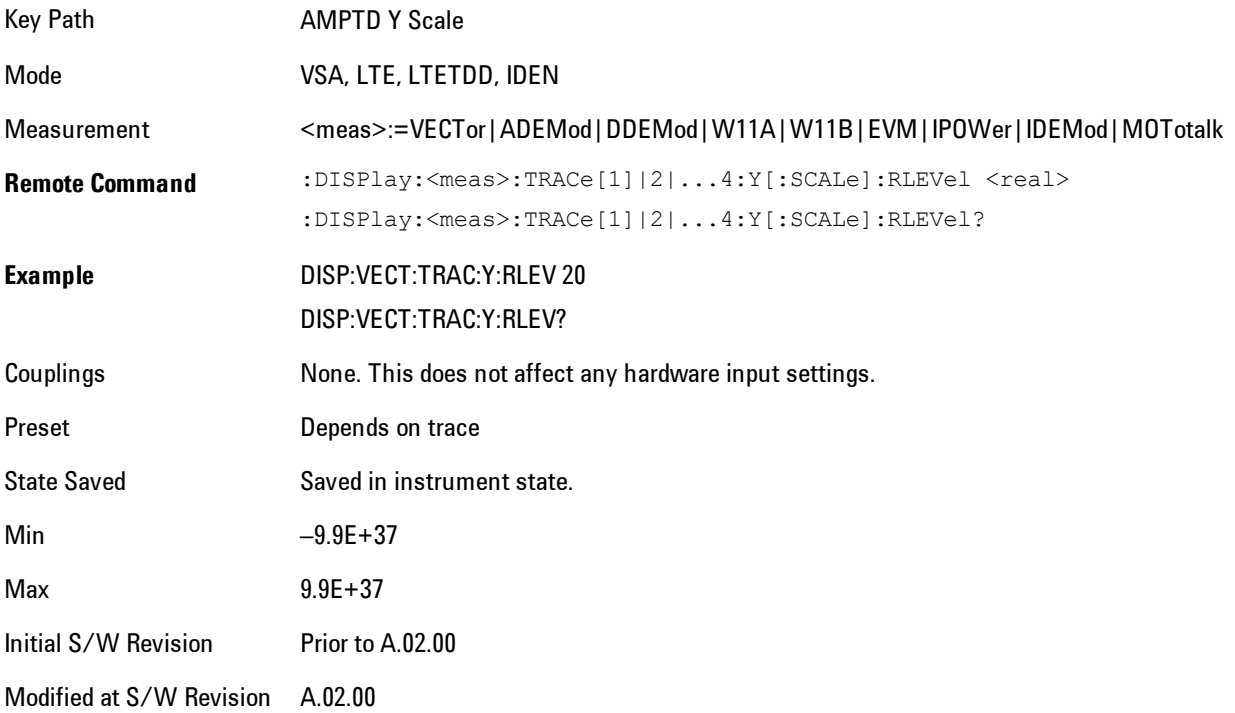

### <span id="page-1576-0"></span>**Y Scale Per Division**

Controls the Y scale per division of the selected trace.

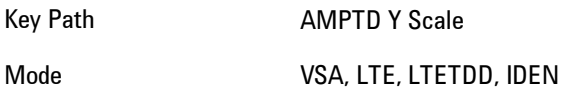

#### 7 WLAN DSSS/ CCK/PBCC AMPTD Y Scale (Amplitude)

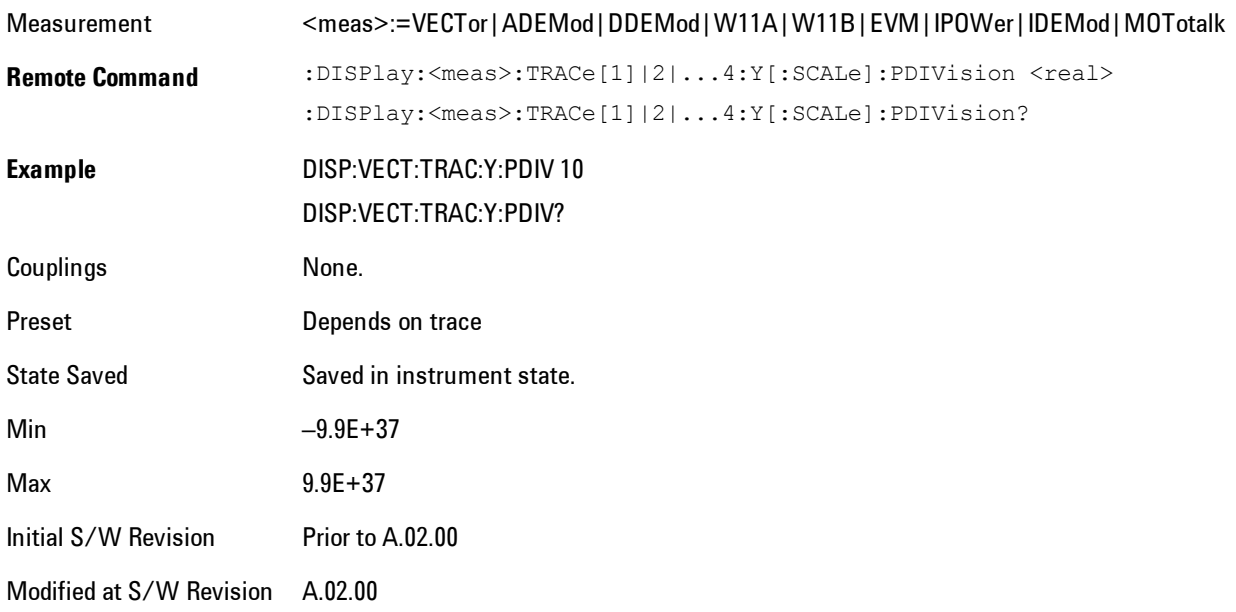

### <span id="page-1577-0"></span>**Y Reference: Position**

Determines the position of the reference line for Y scaling for the selected trace. It may be set to the top, bottom, or center of the grid.

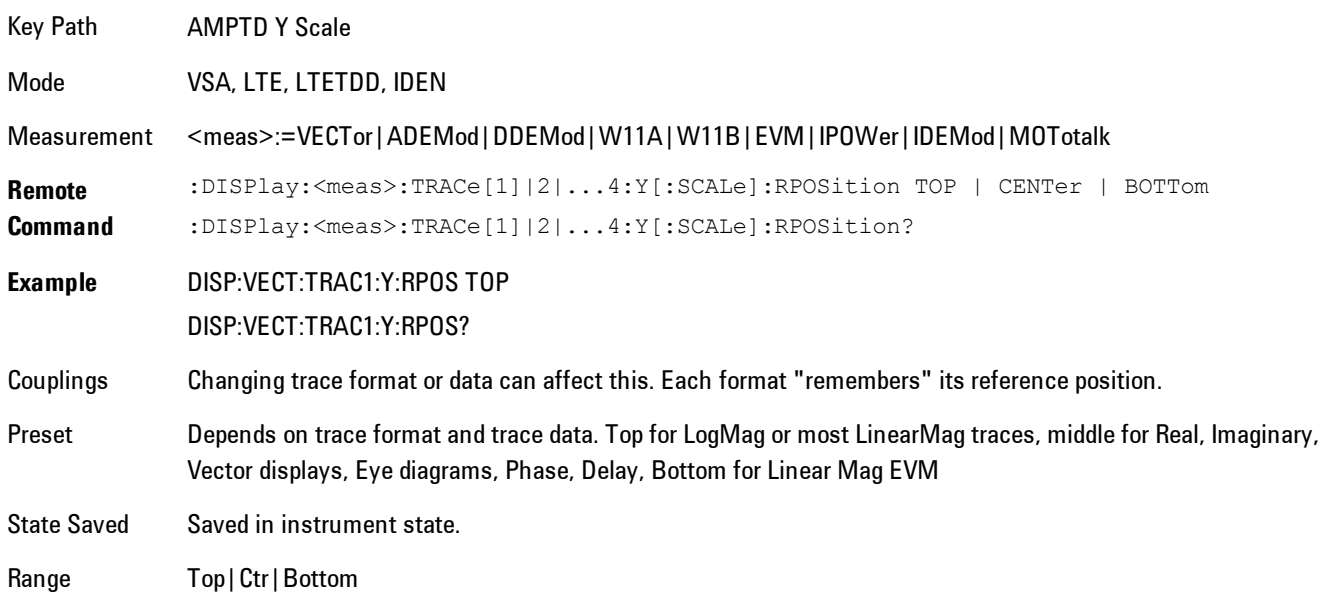

Initial S/W Revision Prior to A.02.00 Modified at S/W Revision A.02.00

<span id="page-1578-0"></span>**Reference Line**

Controls whether the Y reference line is visible or not.

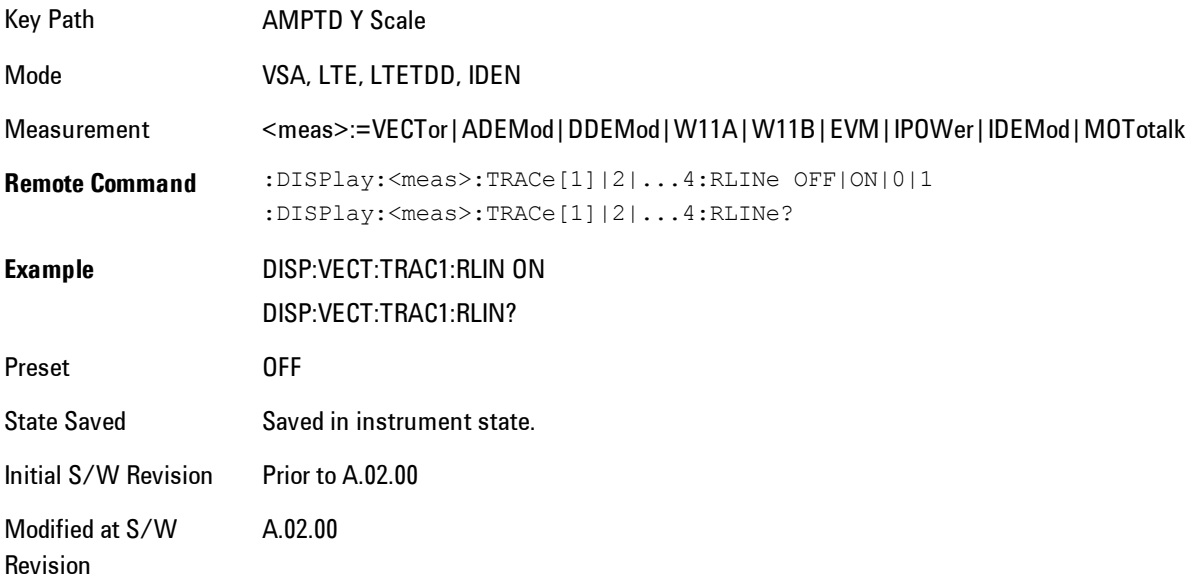

### <span id="page-1578-1"></span>**Y Unit Preference**

Determines the preferred Y unit for the selected trace. You can select Peak, RMS, Power units, or an automatic selection. The automatic selection is to show Power units for frequency domain data and Peak units for time domain data.

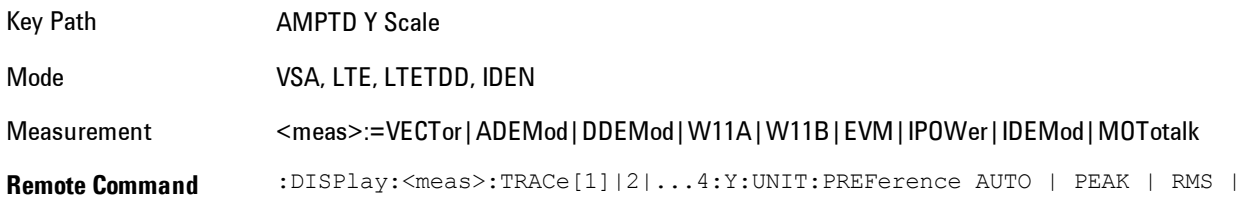

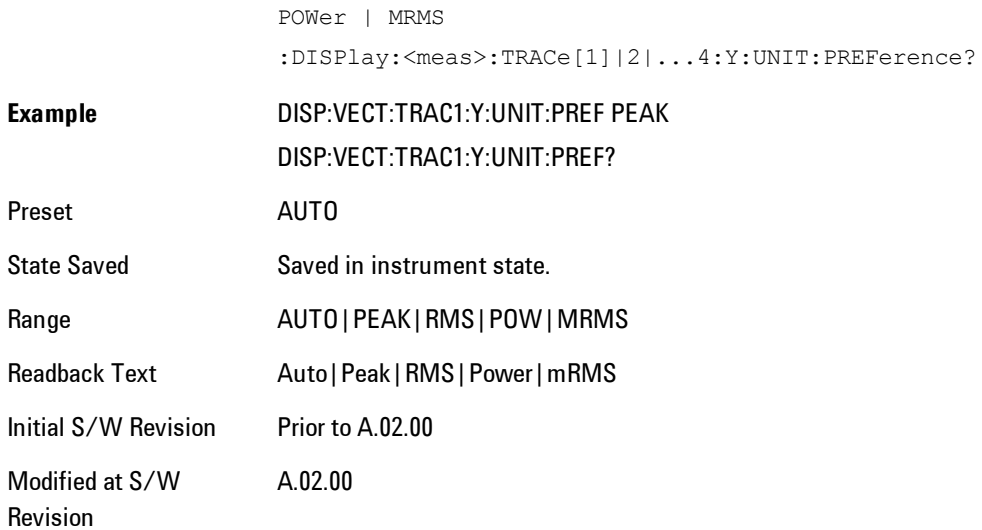

The following SCPI only command can be used to determine exactly which Y unit was chosen based on the setting of the above:

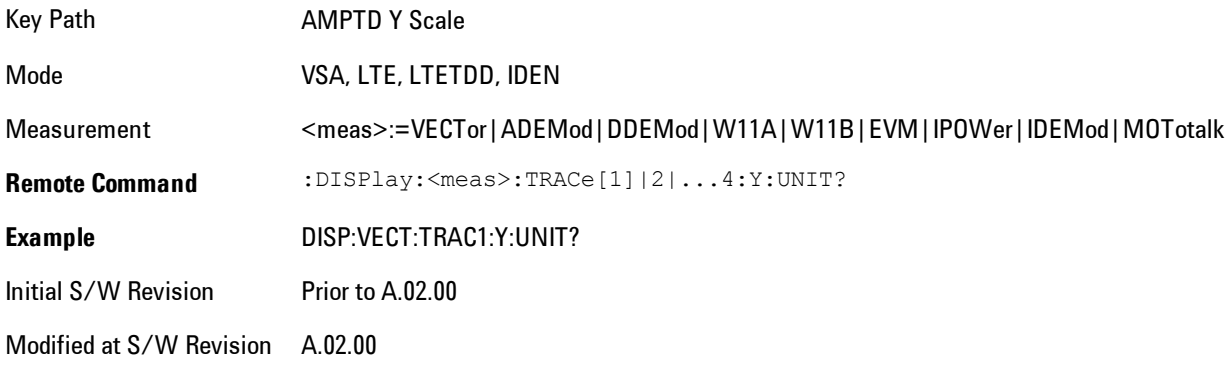

### <span id="page-1579-0"></span>**Y Log Ratio**

Enabled if the Trace Format is set to LogMag (Linear Unit). In this format type, you set the Y Log Ratio instead of Y Scale Per Division to determine Y scaling. It sets the ratio of the top of the Y axis to the bottom.

Key Path AMPTD Y Scale

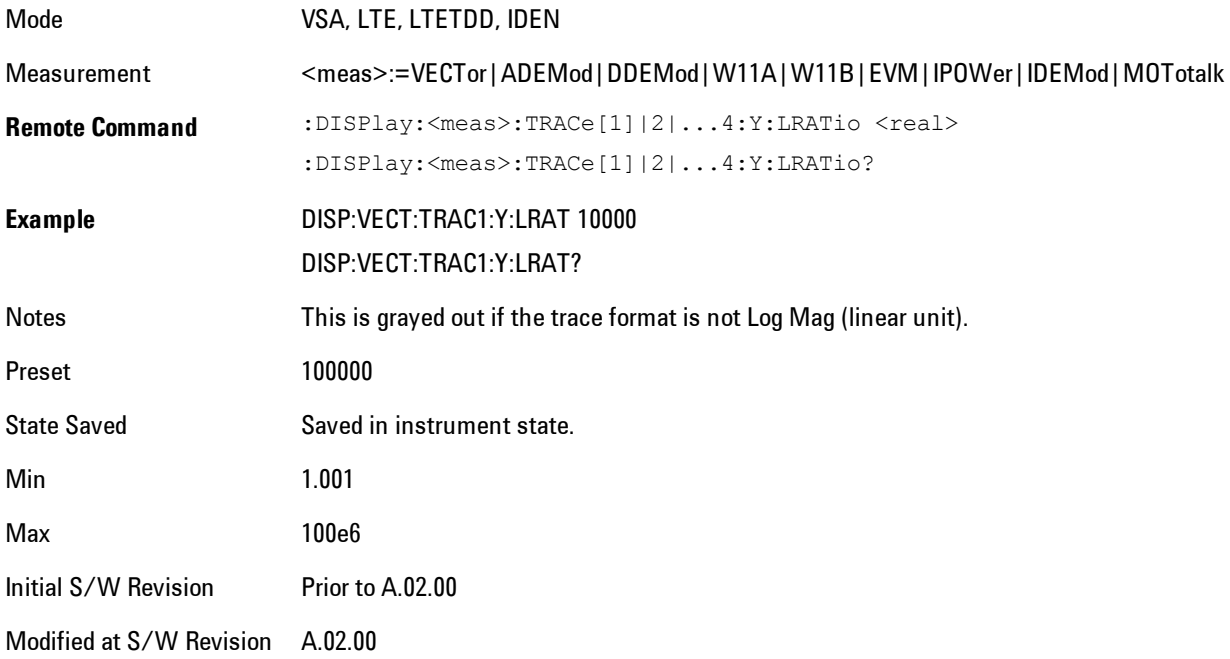

### <span id="page-1580-0"></span>**Vector Horiz Center**

Sets the position of the origin.

The Vector trace formats are I-Q and Constellation. When you are in one of these formats you set the vertical (imaginary) axis scaling with the Y Reference Value, Y Reference Position, and Y Scale Per Division properties. The scaling of the horizontal axis is set so as to maintain an aspect ratio of 1:1.

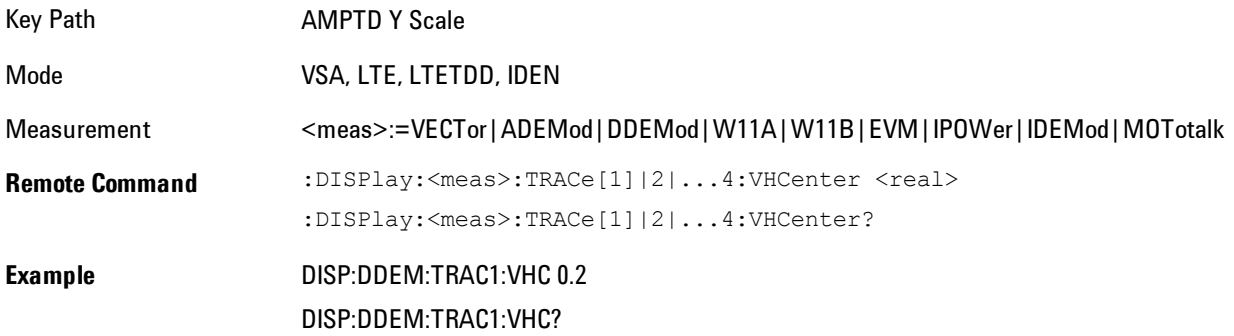

#### 7 WLAN DSSS/ CCK/PBCC AMPTD Y Scale (Amplitude)

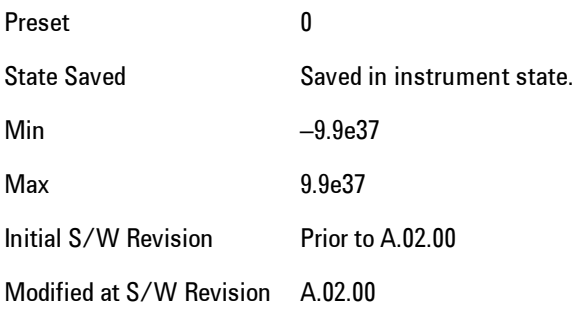

### **Copy Y Scale**

Copies the following Y scaling information from the selected trace to another:

- · Y reference Position
- · Y Reference Value
- · Y Unit Preference
- · Vector Horiz Center
- · Couple Ref to Range
- · Y Log Ratio
- · Y Reference Line

This is a front-panel only function.

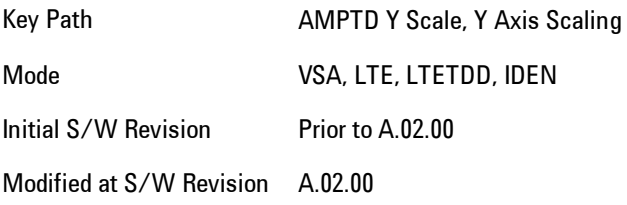

# **Auto Couple**

The Auto Couple feature provides a quick and convenient way to automatically couple multiple instrument settings. This helps ensure accurate measurements and optimum dynamic range. When the Auto Couple feature is activated, either from the front panel or remotely, all parameters of the current measurement which have an Auto/Manual mode are set to Auto mode and all measurement settings dependent on (or coupled to) the Auto/Man parameters are automatically adjusted for optimal performance.

However, the Auto Couple keyactions are confined to the current measurement only. It does not affect other measurements in the mode, and it does not affect markers, marker functions, or trace or display attributes.

#### See ["More Information" on page 7-61](#page-1582-0)

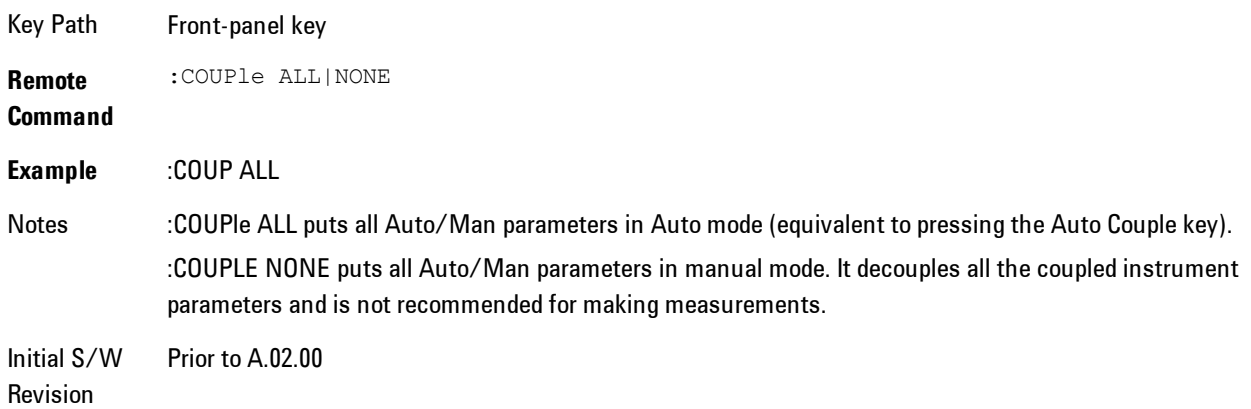

### <span id="page-1582-0"></span>**More Information**

There are two types of functions that have Auto/Manual modes.

### **Auto/Man Active Function keys**

An Auto/Man toggle key controls the binary state associated with an instrument parameter by toggling between "Auto" (where the parameter is automatically coupled to the other parameters it is dependent upon) and "Man" (where the parameter is controlled independent of the other parameters), as well as making the parameter the active function. The current mode is indicated on the softkey with either "Auto" or "Man" underlined as illustrated below.

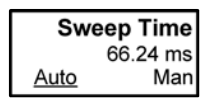

vsd07

### **Auto/Man 1-of-N keys**

An Auto/Man 1-of-N key allows you to manually pick from a list of parameter values, or place the function in "Auto" in which case the value is automatically selected (and indicated) as shown below. If in Auto, Auto is underlined on the calling key. If in manual operation, manual is indicated on the calling key. But the calling key does not actually toggle the function, it simply opens the menu.

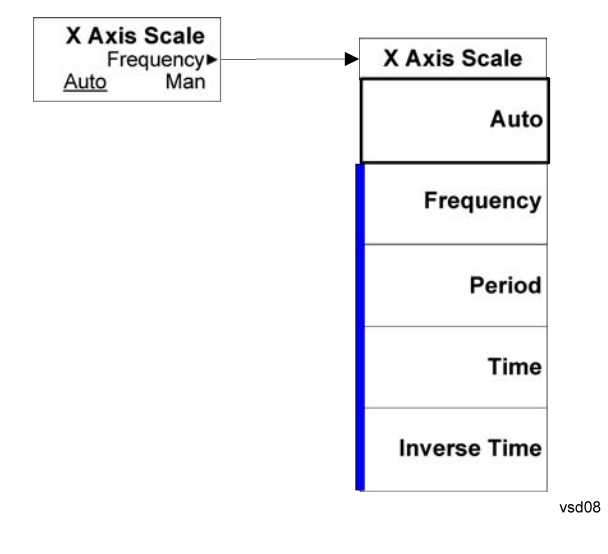
# **BW (Bandwidth)**

Enables you to control the resolution bandwidth of the spectrum measurement result, as well as the shape of the resolution bandwidth filter (controlled by the FFT windowing function).

Key Path Front Panel Mode VSA, LTE, LTETDD, IDEN Initial S/W Revision Prior to A.02.00 Modified at S/W Revision A.02.00

## **FFT Window**

Enables you to choose the Window function that is applied to the time data prior to the FFT calculation used for Spectrum and PSD displays. Four windows are available.

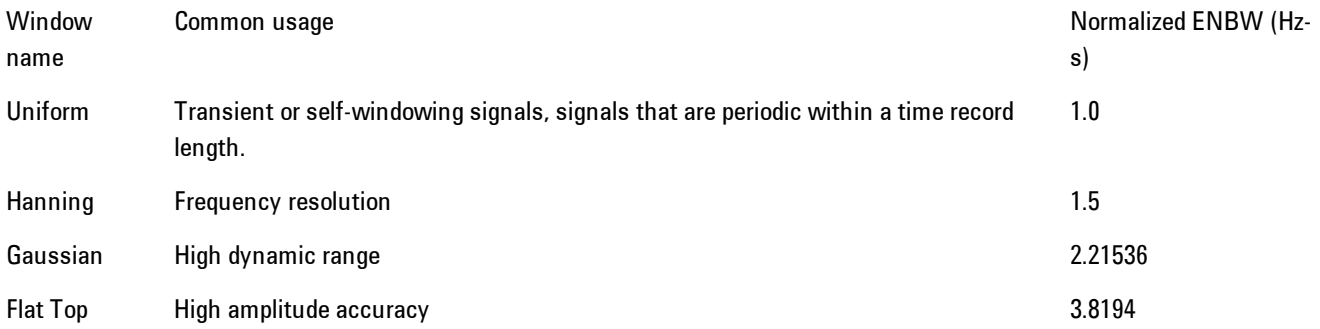

The normalized ENBW is the equivalent noise bandwidth, that is, the width of a rectangular filter that passes the same amount of white noise as the window. It is used to define the resolution bandwidth.

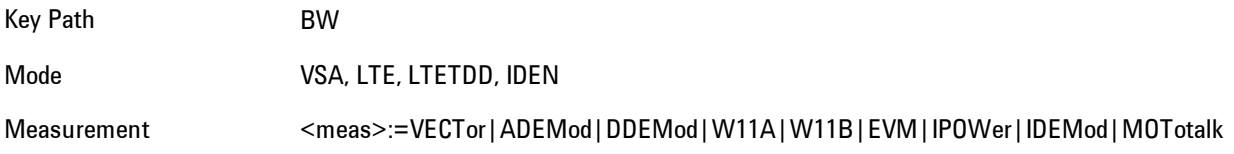

#### 7 WLAN DSSS/ CCK/PBCC BW (Bandwidth)

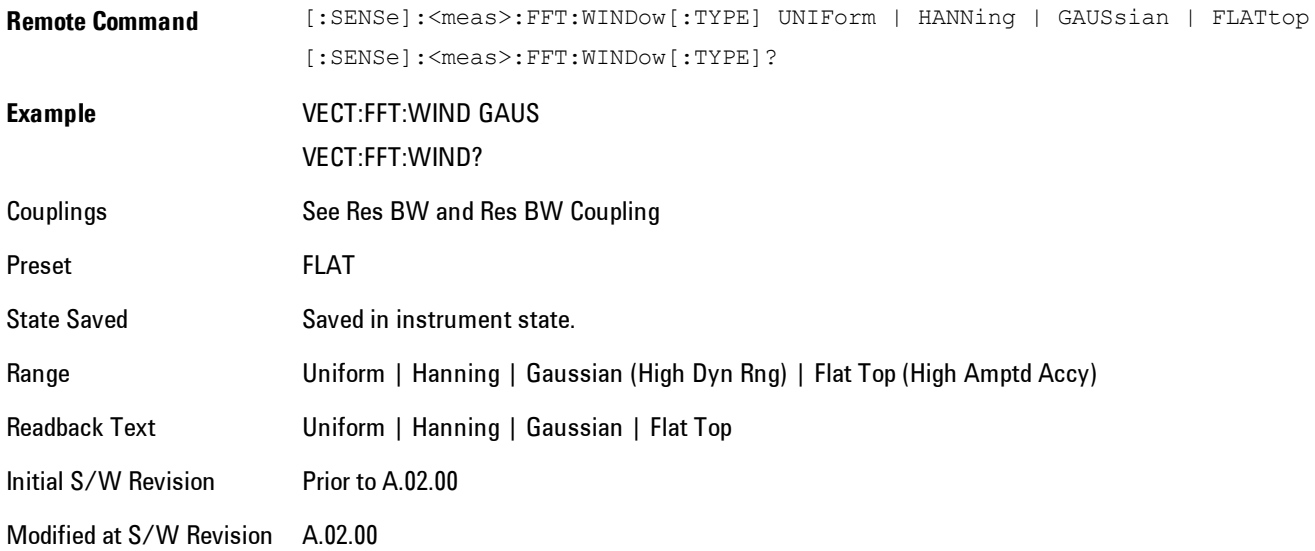

# **Cont (Continuous Measurement/Sweep)**

Sets the analyzer for Continuous measurement operation. The single/continuous state is Meas Global so the setting will affect all measurements. If you are Paused, pressing Cont does a Resume.

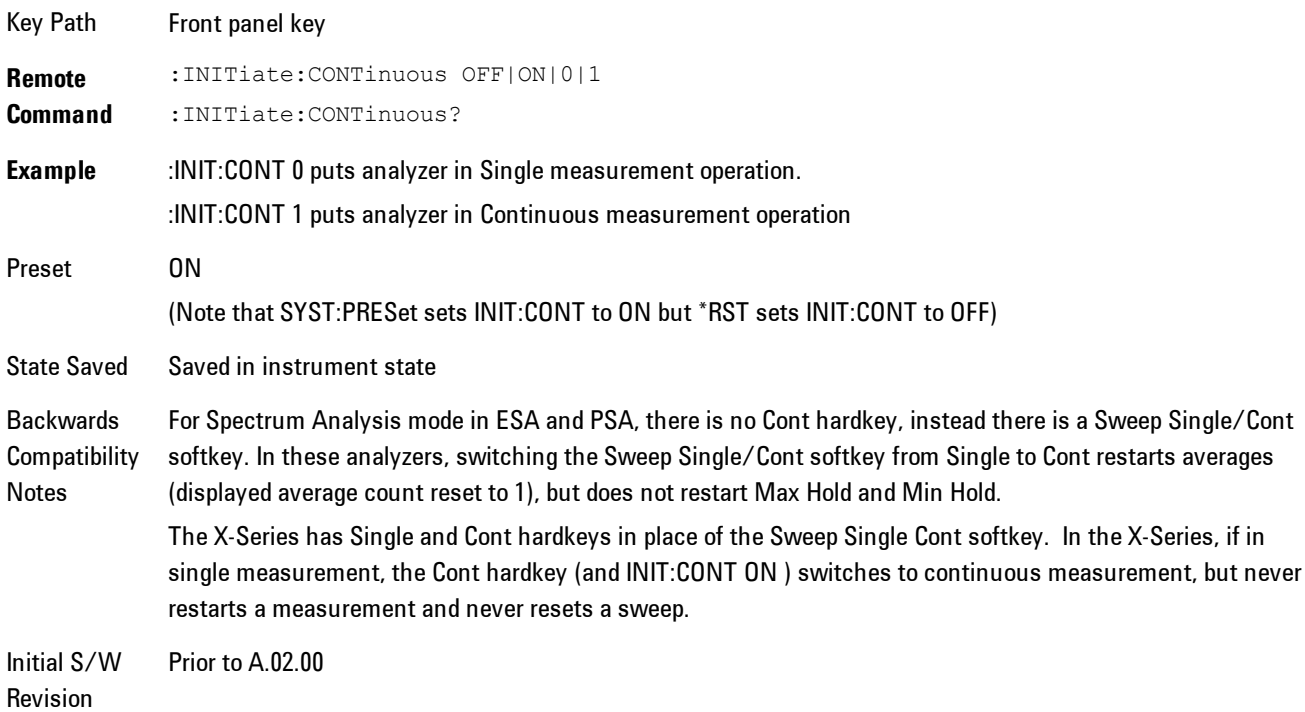

In Swept SA Measurement (Spectrum Analysis Mode):

The analyzer takes repetitive sweeps, averages, measurements, etc., when in Continuous mode. When the average count reaches the Average/Hold Number the count stops incrementing, but the analyzer keeps sweeping. See the Trace/Detector section for the averaging formula used both before and after the Average/Hold Number is reached. The trigger condition must be met prior to each sweep. The type of trace processing for multiple sweeps, is set under the Trace/Detector key, with choices of Trace Average, Max Hold, or Min Hold.

In Other Measurements/Modes:

With Avg/Hold Num (in the Meas Setup menu) set to Off or set to On with a value of 1, a sweep is taken after the trigger condition is met; and the analyzer continues to take new sweeps after the

current sweep has completed and the trigger condition is again met. However, with Avg/Hold Num set to On with a value >1, multiple sweeps (data acquisitions) are taken for the measurement. The trigger condition must be met prior to each sweep. The sweep is not stopped when the average count k equals the number N set for Avg/Hold Num is reached, but the number k stops incrementing. A measurement average usually applies to all traces, marker results, and numeric results. But sometimes it only applies to the numeric results.

If the analyzer is in Single measurement, pressing the Cont key does not change k and does not cause the sweep to be reset; the only action is to put the analyzer into Continuous measurement operation.

If it is already in continuous sweep:

the INIT:CONT 1 command has no effect

the INIT:CONT 0 command will place the analyzer in Single Sweep but will have no effect on the current sequence until  $k = N$ , at which point the current sequence will stop and the instrument will go to the idle state.

# **File**

Opens a menu that enables you to access various standard and custom Windows functions. Press any other front-panel key to exit

Key Path Front-panel key

Initial S/W Revision Prior to A.02.00

## **File Explorer**

Opens the standard Windows File Explorer. The File Explorer opensin the My Documents directory for the current user.

The File Explorer is a separate Windows application, so to return to the analyzer once you are in the File Explorer, you may either:

Exit the File Explorer by clicking on the red X in the upper right hand corner, with a mouse

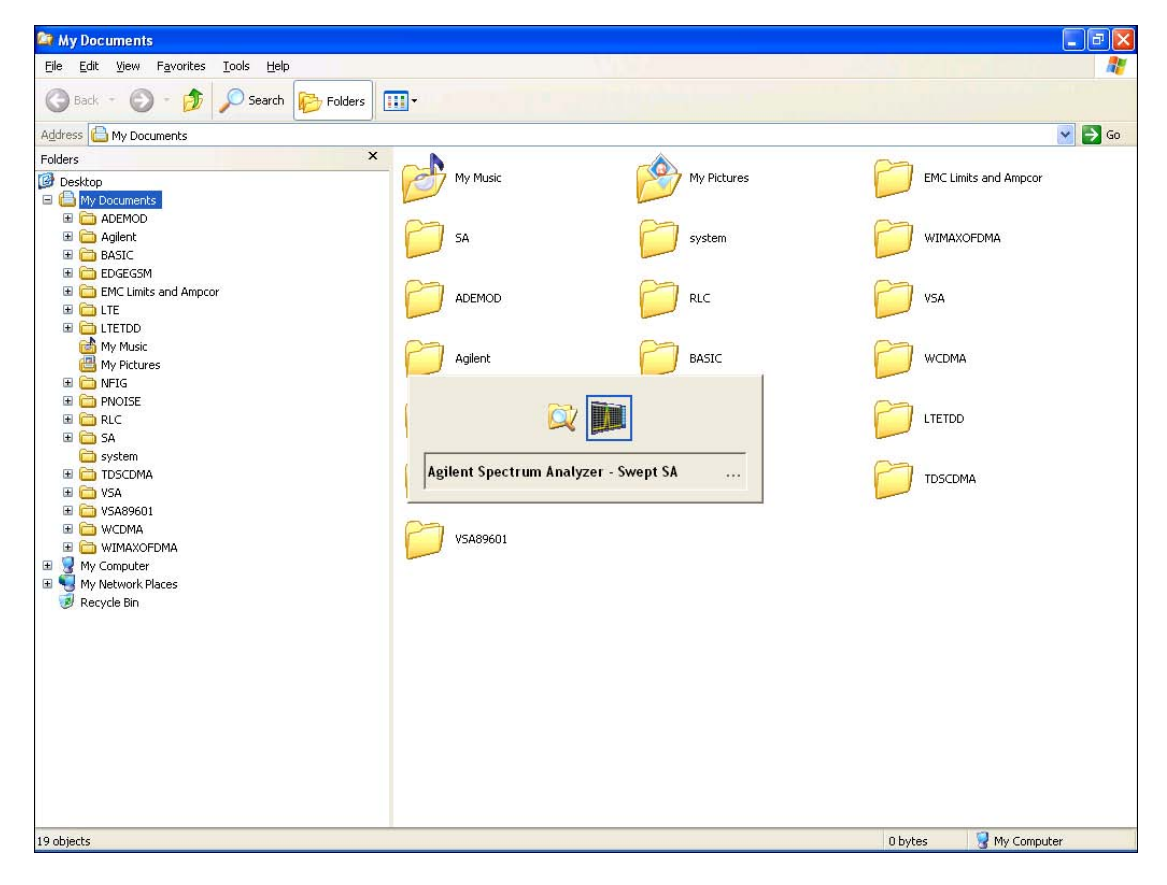

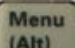

Or use Alt-Tab: press and hold the Alt  $\begin{bmatrix} (AH) \\ (AH) \end{bmatrix}$  key and press and release the Tab key until the Analyzer logo is showing in the window in the center of the screen, as above, then release the Alt key.

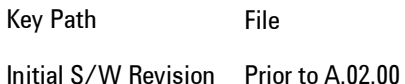

## **Page Setup**

The Page Setup key brings up a Windows Page Setup dialog that allows you to control aspects of the pages sent to the printer when the PRINT hardkey is pressed.

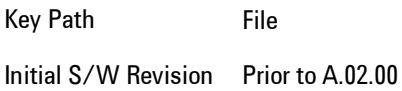

Paper size, the printer paper source, the page orientation and the margins are all settable. Just like any standard Windows dialog, you may navigate the dialog using front-panel keys, or a mouse. There are no SCPI commands for controlling these parameters.

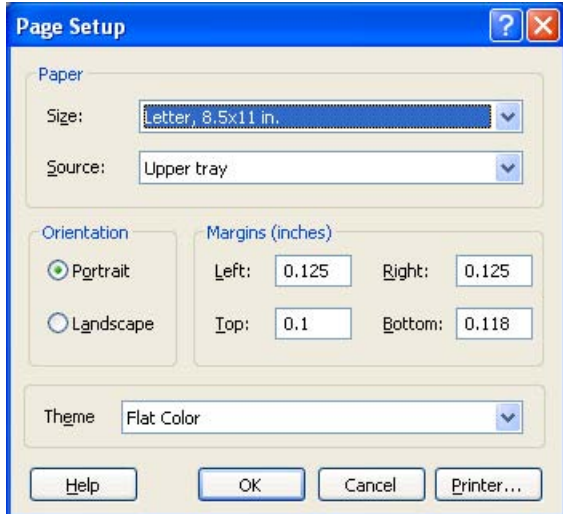

Also contained in this dialog is a drop-down control that lets you select the Theme to use when printing. For more on Themes, see information under View/Display, Display, System Display Settings, Theme. The Theme control has a corresponding SCPI command:

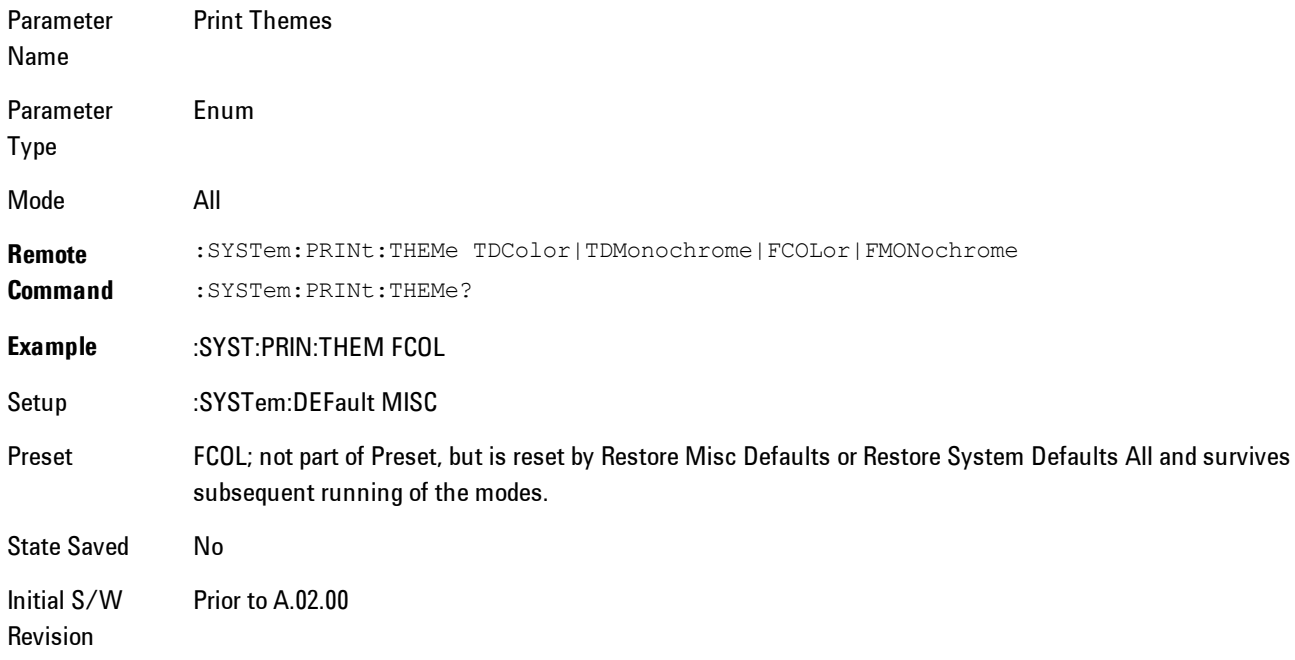

## **Print**

This front-panel key is equivalent to performing a File, Print, OK. It immediately performs the currently configured Print to the Default printer.

The :HCOPy command is equivalent to pressing the PRINT key. The HCOPy:ABORt command can be used to abort a print which is already in progress. Sending HCOPy:ABORt will cause the analyzer to stop sending data to the printer, although the printer may continue or even complete the print, depending on how much data was sent to the printer before the user sent the ABORt command.

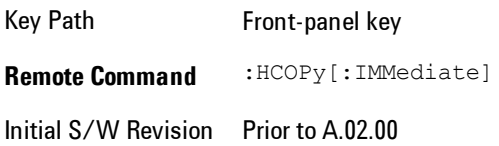

7 WLAN DSSS/ CCK/PBCC File

Key Path SCPI command only **Remote Command** :HCOPy:ABORt Initial S/W Revision Prior to A.02.00

#### **Maximize**

This key allows you to Maximize the Instrument Application which causes the analyzer display to fill the screen. Once the application is maximized, this key is replaced by the Restore Down key.

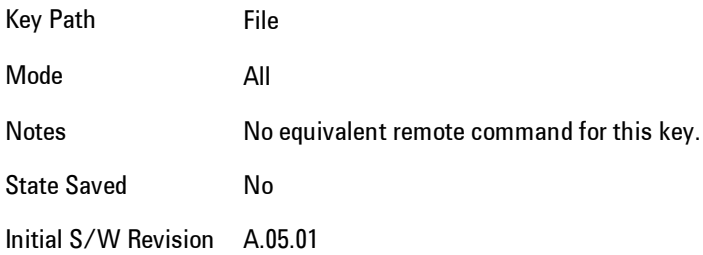

## **Minimize**

The Minimize key causes the analyzer display to disappear down into the task bar, allowing you

to see the Windows Desktop. You can use Alt-Tab ( press and hold the Alt key and press and release the Tab key) to restore the analyzer display.

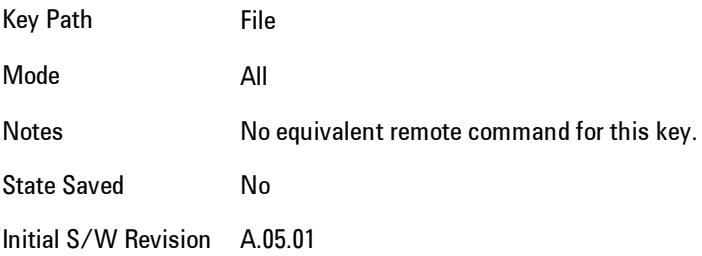

Menu

## **Exit**

This key, when pressed, will exit the Instrument Application. A dialog box is used to confirm that you intended to exit the application:

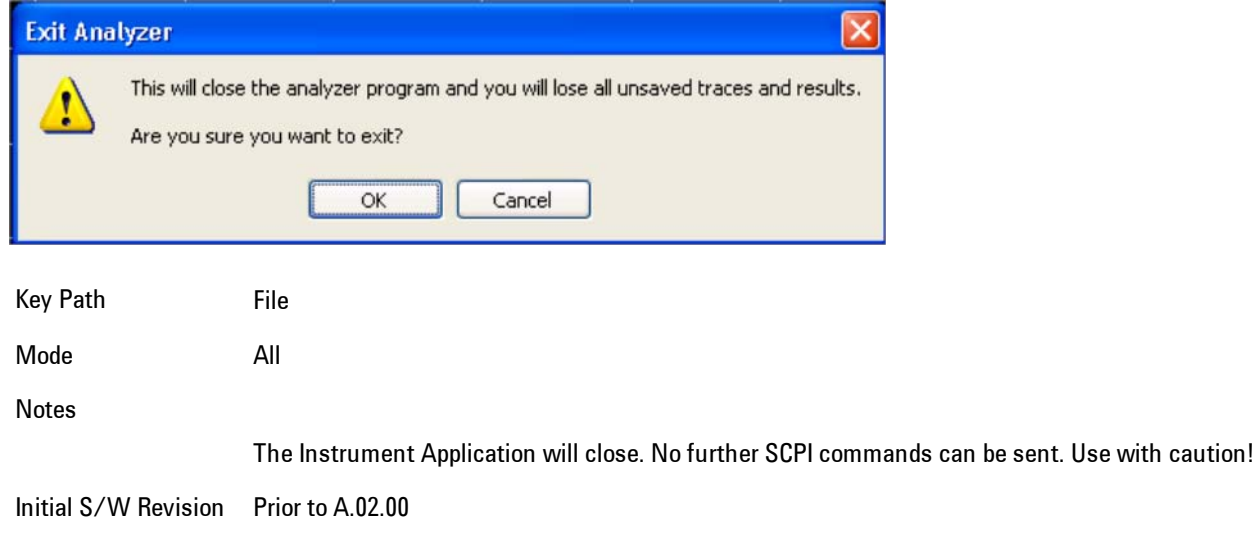

# <span id="page-1593-0"></span>**FREQ Channel**

Frequency parameters for any vector measurement consist of two pairs of properties: Center Frequency and Span or Start Frequency and Stop Frequency. These behave much as they do in any other application, but there is the additional constraint that the span is limited to much less than the center frequency range.

If you change center frequency the start and stop frequencies change by the same amount.

If you change span, start frequency and stop frequency are changed by 1/2 the span change.

If you change start frequency, stop frequency remains fixed and span and center frequency are refigured accordingly. Changing stop frequency has similar behavior.

Limits:

If you change the start frequency such that it will equal or exceed the stop frequency, the new start frequency will be accepted if possible and the stop frequency will be set to min span above the start. Similarly if you attempt to set the stop below the start, the start frequency will move to a min span below the new stop frequency.

If you reduce the start frequency beyond a max span below the stop, the stop frequency will be "dragged along" such that it will be a max span above the new start frequency, and similarly increasing the stop frequency will drag the start frequency along if you attempt to increase the span beyond the maximum.

Stop frequency may be 1/2 span above the maximum center frequency, but frequency-domain traces are blanked above the maximum center frequency.

Start frequency may be 1/2 span below the minimum center frequency, but frequency-domain traces are blanked below the minimum center frequency.

Pressing the Freq hardkey changes the active function to Center Frequency.

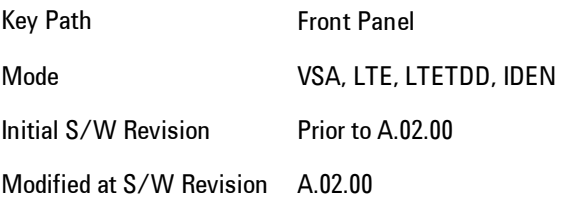

# **Center Freq**

Sets the frequency of the display Center.

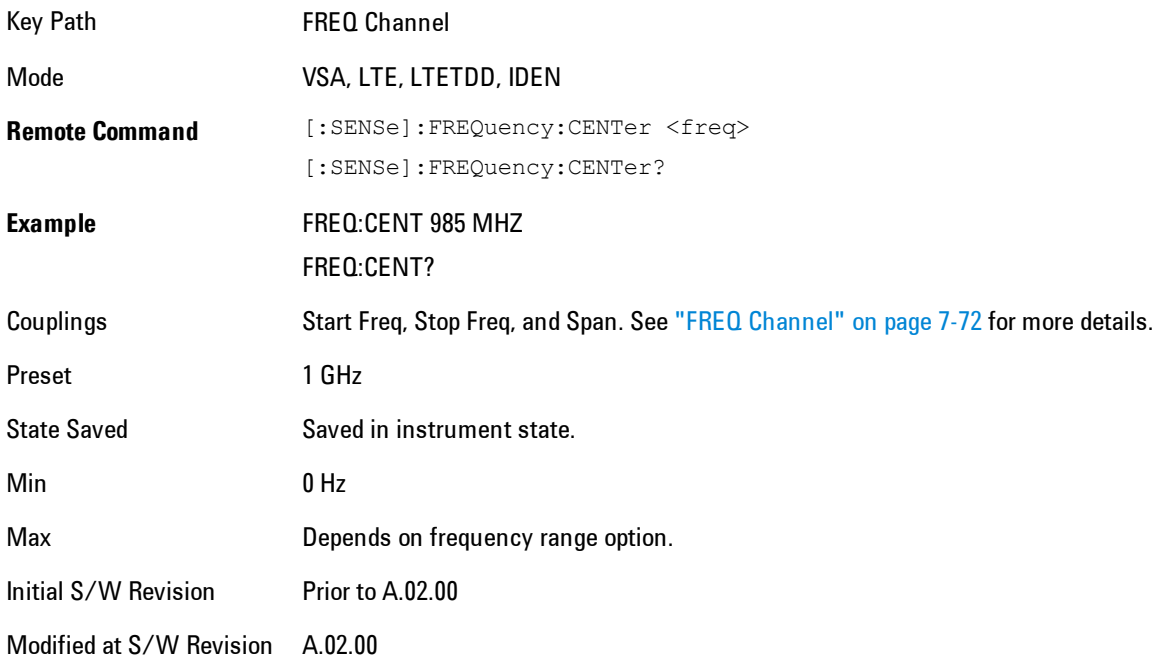

# **Start Freq**

Sets the frequency of the display Start.

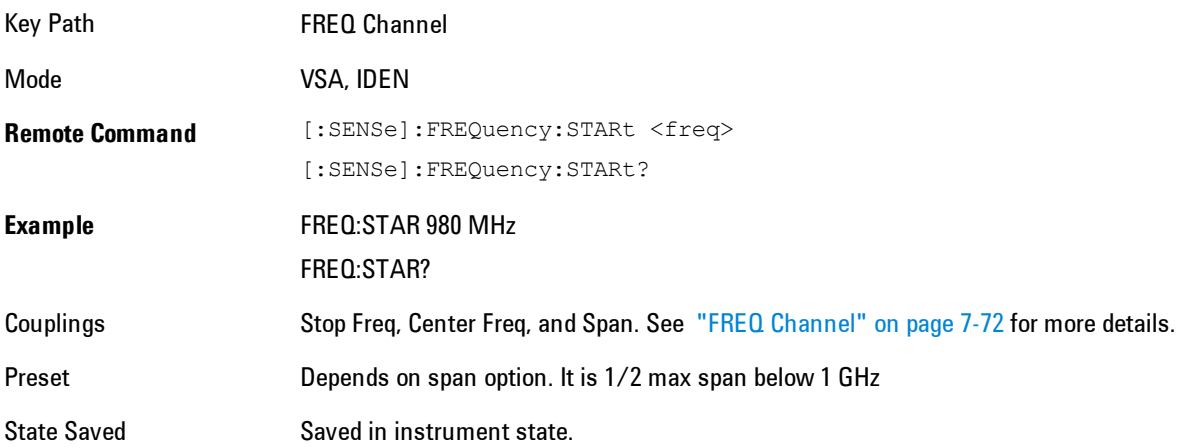

#### 7 WLAN DSSS/ CCK/PBCC FREQ Channel

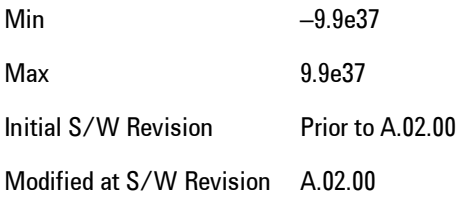

### **Stop Freq**

Sets the frequency of the display Stop.

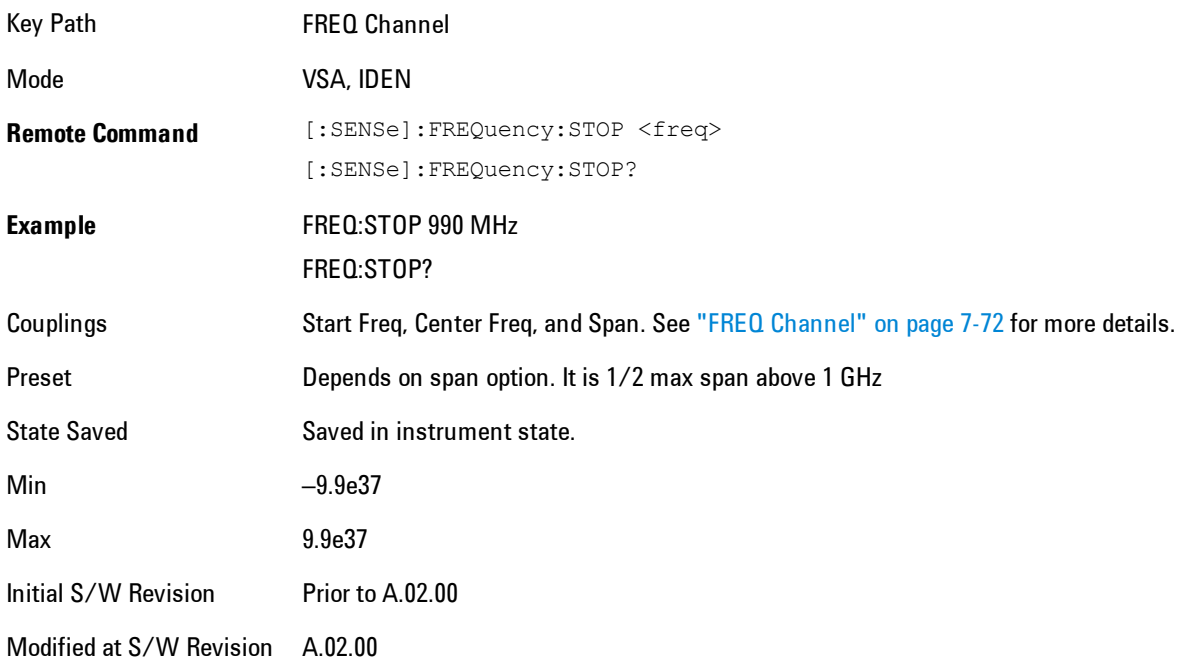

## **CF Step**

Sets the amount the center frequency changes if it is the active function when you press the Up or Down arrow key. Note: the start and stop frequency also changes by the amount of the CF Step if the Up/Down arrow keys are used to change them; but the key is mainly used in connection with stepping the center frequency, so the legacy key name has been retained. The step size in Auto mode is 1/10th the span. It can be set to any value in manual mode.

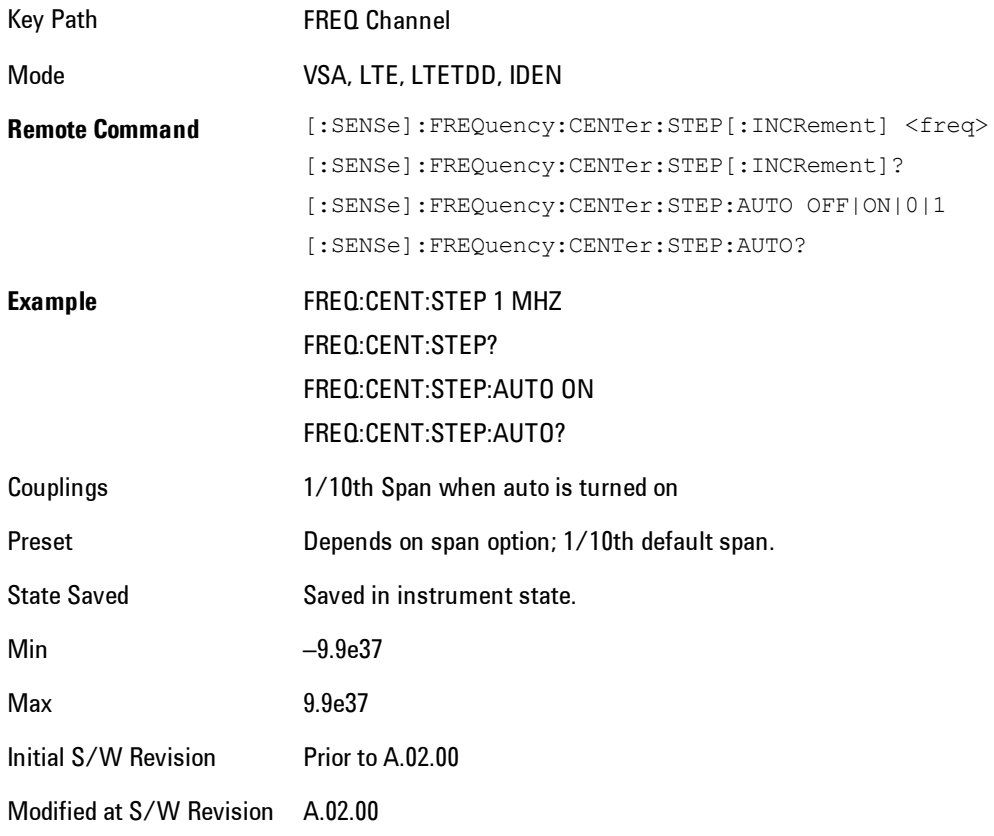

# **Input/Output**

The Input/Output features are common across multiple Modes and Measurements. These common features are described in this section. See the Measurement description for information on features that are unique.

The Input/Output key accesses the softkeys that control the Input/Output parameters of the instrument. In general, these are functions associated with external connections to the analyzer, either to the inputs or the outputs. Since these connections tend to be fairly stable within a given setup, in general, the input/output settings do not change when you Preset the analyzer.

Other functions related to the input/output connections, but which tend to change on a measurement by measurement basis, can be found under the Trigger and AMPTD Y Scale keys. In addition, some of the digital I/O bus configurations can be found under the System key.

**NOTE** The functions in the Input/Output menu are "global" (common) to all Modes (applications). But individual Input/Output functions only appear in a Mode if they apply to that Mode. Functions that apply to a Mode but not to all measurements in the Mode may be grayed-out in some measurements.

#### ["Input/Output variables - Preset behavior" on page 7-78](#page-1599-0)

The Input Port selection is the first menu under the Input/Output key:

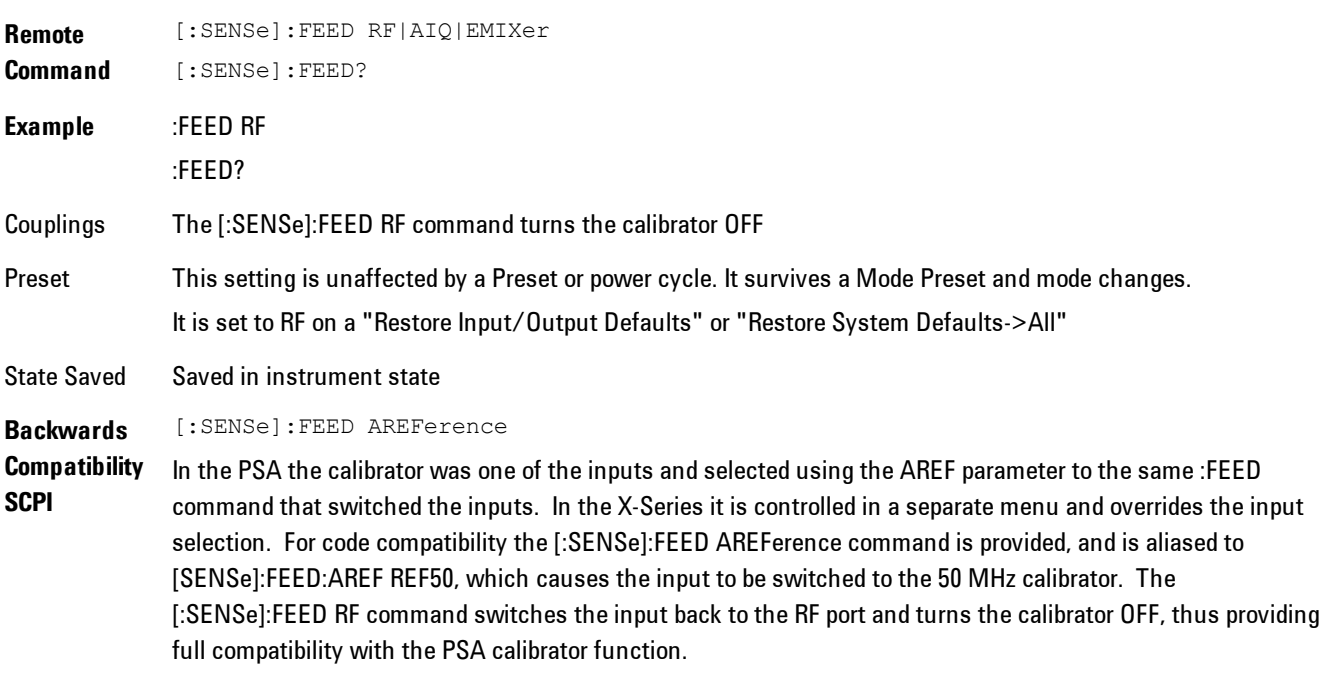

Note that after sending this, the query [:SENSe]:FEED? will NOT return "AREF" but instead the

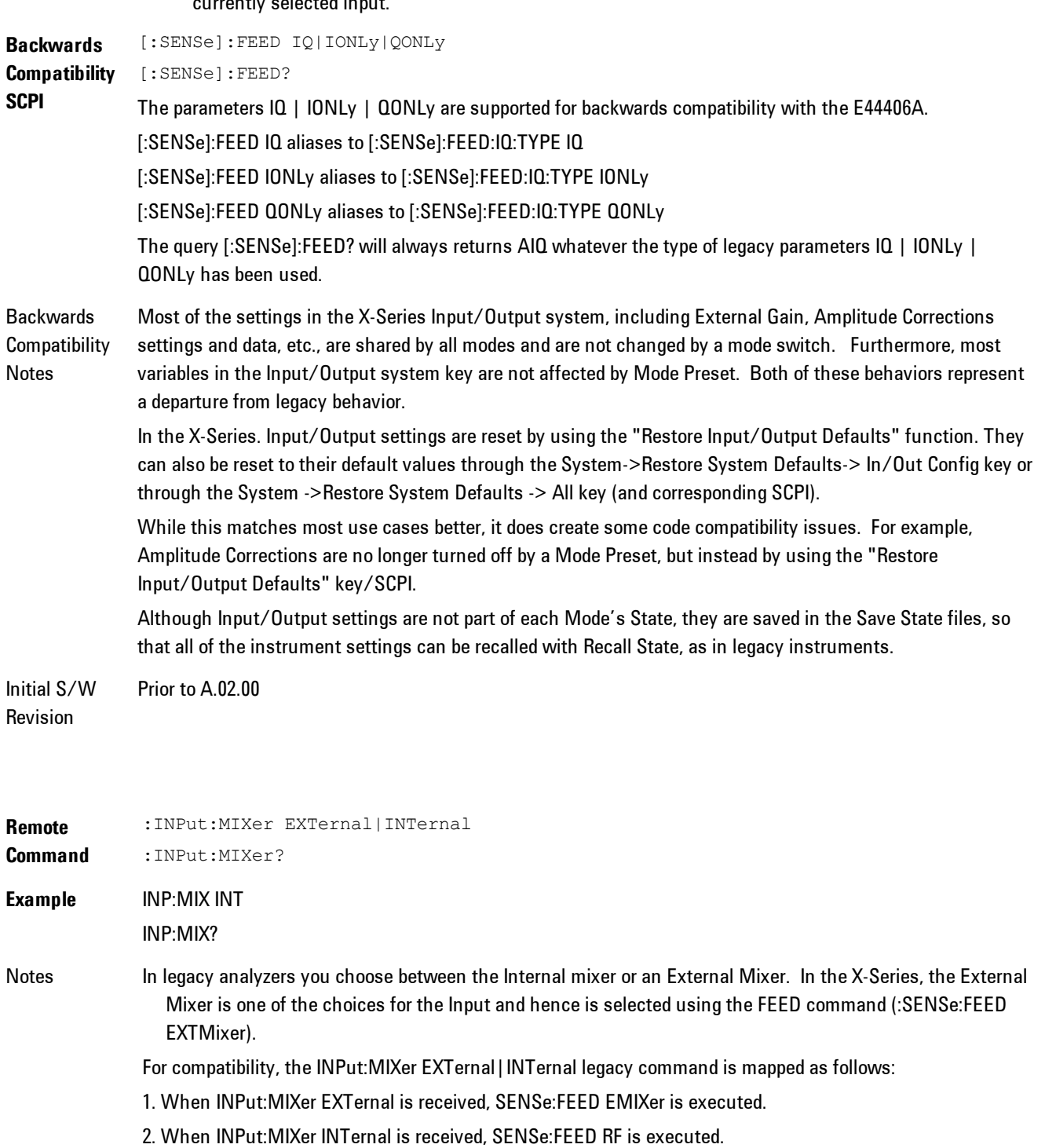

## current in<br>The value of the vite

3. When INPut:MIXer? is received, the response will be INT if any input other than the external mixer is selected and EXT if the external mixer is selected

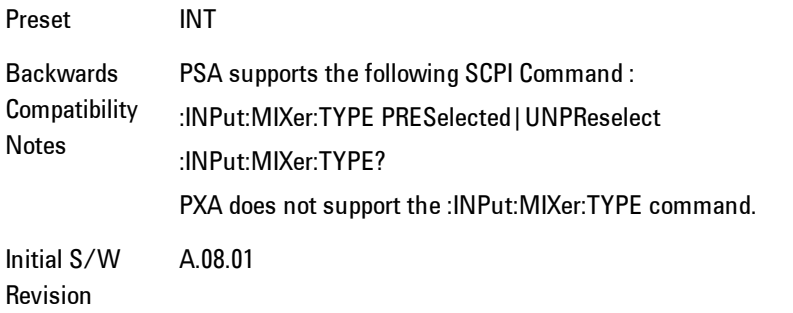

## <span id="page-1599-0"></span>**Input/Output variables - Preset behavior**

Virtually all the input/output settings are NOT a part of mode preset. They can be set to their default value by one of the three ways - by using the Restore Input/Output Defaults key on the first page of the input/output menu, by using the System->Restore System Defaults->Input/Output Settings or by using the System -> Restore System Defaults->All. Also, they survive a Preset and a Power cycle.

A very few of the Input/Output settings do respond to a Mode Preset; for example, if the Calibrator is on it turns off on a Preset, and if DC coupling is in effect it switches to AC on a Preset. These exceptions are made in the interest of reliability and usability, which overrides the need for absolute consistency. Exceptions are noted in the SCPI table for the excepted functions.

#### **RF Input**

Selects the front-panel RF input port to be the analyzer signal input. If RF is already selected, pressing this key accesses the RF input setup functions.

Key Path Input/Output **Example** [:SENSe]:FEED RF

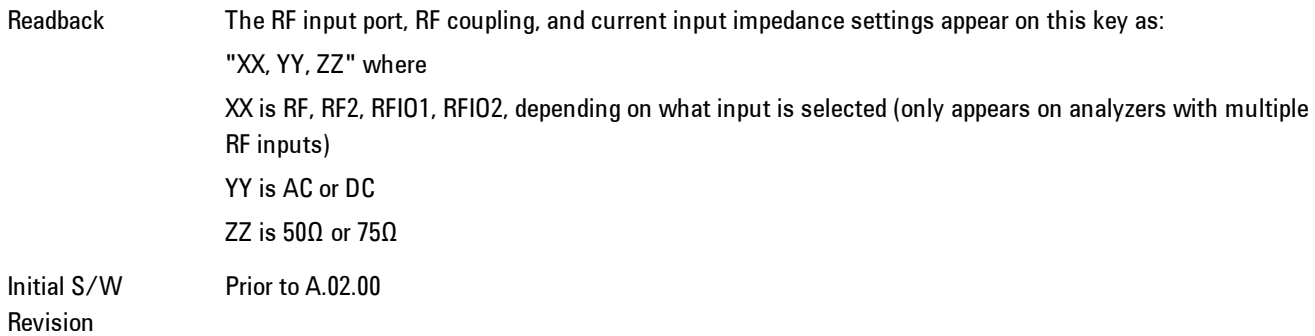

### Input Z Correction

Sets the input impedance for unit conversions. This affects the results when the y-axis unit is voltage or current units (dBmV, dBµV, dBµA, V, A), but not when it is power units (dBm, W). The impedance you select is for computational purposes only, since the actual impedance is set by internal hardware to 50 ohms. Setting the computational input impedance to 75 ohms is useful when using a 75 ohm to 50 ohm adapter to measure a 75 ohm device on an analyzer with a 50 ohm input impedance.

There are a variety ways to make 50 to 75 ohm transitions, such as impedance transformers or minimum loss pads. The choice of the solution that is best for your measurement situation requires balancing the amount of loss that you can tolerate with the amount of measurement frequency range that you need. If you are using one of these pads/adaptors with the Input Z Corr function, you might also want to use the Ext Gain key. This function is used to set a correction value to compensate for the gain (loss) through your pad. This correction factor is applied to the displayed measurement values.

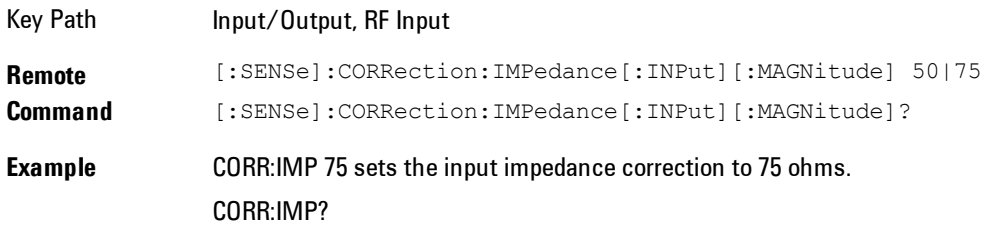

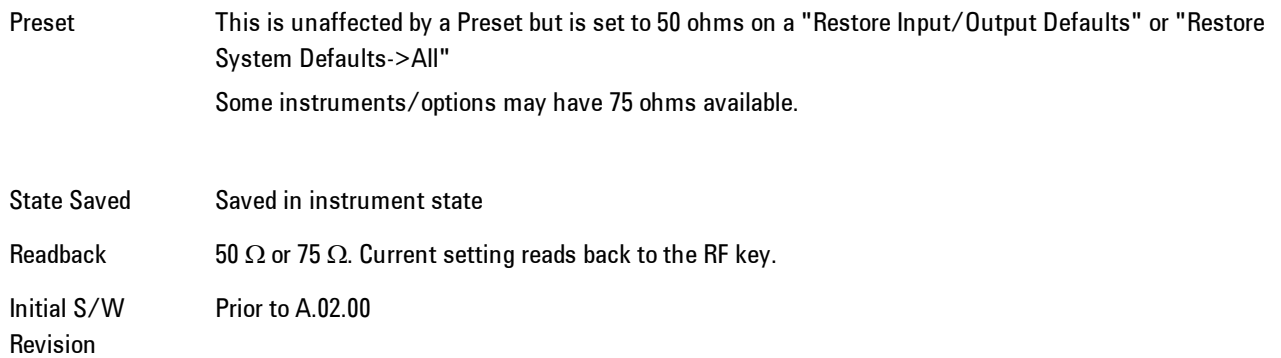

## RF Coupling

Specifies alternating current (AC) or direct current (DC) coupling at the analyzer RF input port. Selecting AC coupling switches in a blocking capacitor that blocks any DC voltage present at the analyzer input. This decreases the input frequency range of the analyzer, but prevents damage to the input circuitry of the analyzer if there is a DC voltage present at the RF input.

In AC coupling mode, you can view signals below the corner frequency of the DC block, but below a certain frequency the amplitude accuracy is not specified. The frequency below which specifications do not apply is:

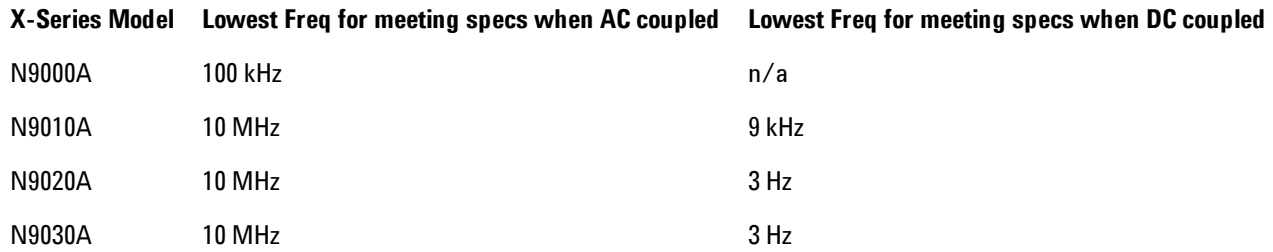

Some amplitude specifications apply only when coupling is set to DC. Refer to the appropriate amplitude specifications and characteristics for your analyzer.

When operating in DC coupled mode, ensure protection of the analyzer input circuitry by limiting the DC part of the input level to within 200 mV of 0 Vdc. In AC or DC coupling, limit the input RF power to +30 dBm (1 Watt).

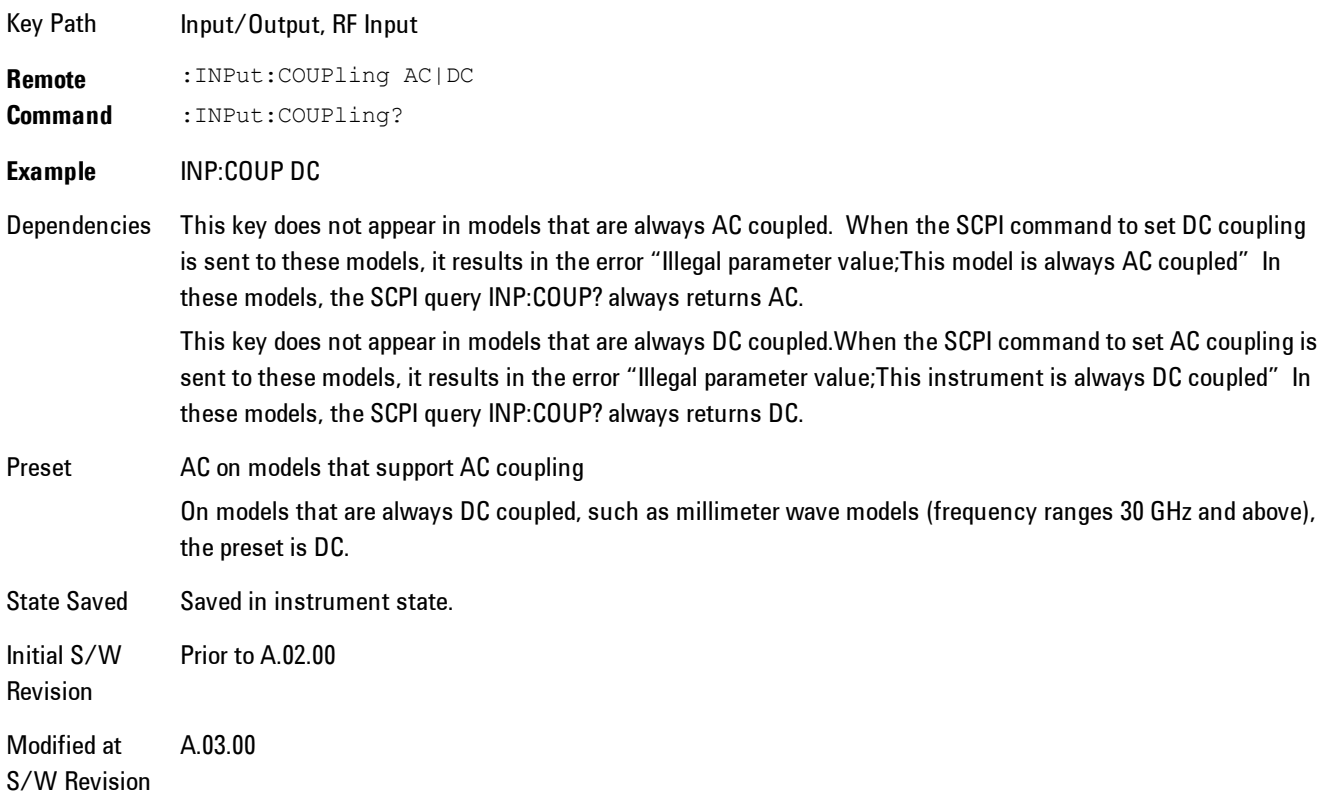

# **I/Q**

This feature is not available unless the ["Baseband I/Q \(Option BBA\)" on page 7-82](#page-1603-0) is installed.

Selects the front-panel I/Q input ports to be the analyzer signal input. If I/Q is already selected, pressing this key accesses the I/Q setup menu.

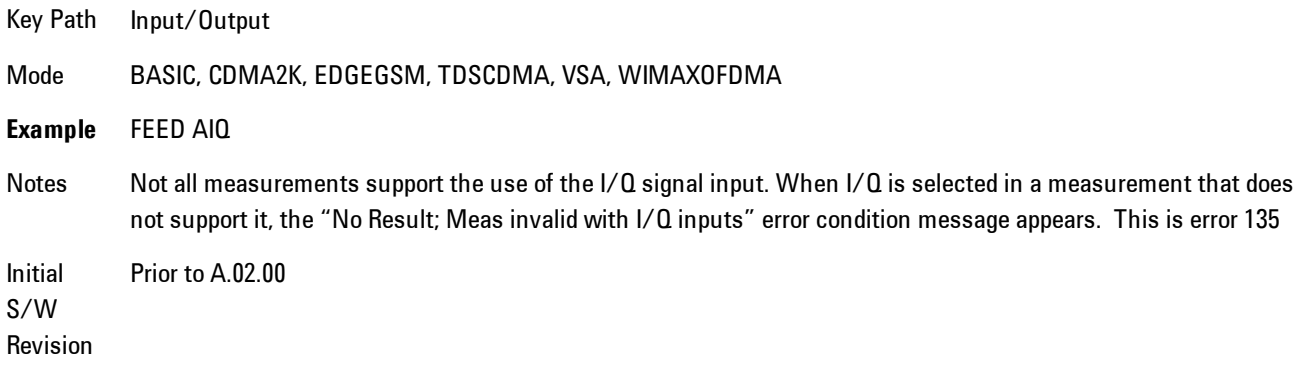

## <span id="page-1603-0"></span>Baseband I/Q (Option BBA)

The Baseband I/Q functionality is a hardware option. It is option BBA. If the option is not installed, none of the I/Q functionality is enabled.

The Baseband I/Q has four input ports and one output port. The input ports are I, I-bar, Q, and Q-bar. The I and I-bar together compose the I channel and the Q and Q-bar together compose the Q channel. Each channel has two modes of operation, Single-Ended (also called "unbalanced") and Differential Input (also called "balanced"). When in Single-Ended operation, only the main port (I or Q) is used and the complementary port (I-bar or Q-bar) is ignored. When in Differential Input mode, both main and complementary ports are used.

The input settings (range, attenuation, skew, impedance, external gain) apply to the channels, not the individual ports.

The system supports a variety of 1  $M\Omega$  input passive probes as well as the Agilent 113x Series active differential probes using the Infinimax probe interface.

The Agilent 113x Series active probes can be used for both single ended and differential measurements. In either case a single connection is made for each channel (on either the I or Q input). The input is automatically configured to 50  $\Omega$  single ended and the probe power is supplied through the Infinimax interface. The probe can be configured for a variety of input coupling and low frequency rejection modes. In addition, a wide range of offset voltages and probe attenuation accessories are supported at the probe interface. The active probe has the advantage that it does not significantly load the circuit under test, even with unity gain probing.

With passive 1  $\text{M}\Omega$  probes, the probe will introduce a capacitive load on the circuit, unless higher attenuation is used at the probe interface. Higher attenuation reduces the signal level and degrades the signal-to-noise-ratio of the measurement. Passive probes are available with a variety of attenuation values for a moderate cost. Most Agilent passive probes can be automatically identified by the system, setting the input impedance setting required as well as the nominal attenuation. For single ended measurements a single probe is used for each channel. Other passive probes can be used, with the attenuation and impedance settings configured manually.

For full differential measurements, the system supports probes on each of the four inputs. The attenuation of the probes should be the same for good common mode rejection and channel match.

Both active and passive probes in single ended and differential configurations can be calibrated. This calibration uses the Cal Out BNC connection and a probe connection accessory. The calibration achieves excellent absolute gain flatness in a probed measurement. It matches both

the gain and frequency response of the I and Q channels as well as any delay skew, resulting in high accuracy in derived measurements such as Error Vector Magnitude (EVM).

When a probe is connected a status message will be displayed. The message will indicate if calibration data is available or not. Calibration data is saved for each type of probe (including "none") for each port and will be reapplied whenever that type of probe is re-connected to the same port. For probes with EEPROM identification, the calibration data will be stored based on the unique probe identifier and will reapply data for that particular probe if it is available. The data will not follow a probe from one port to another. For probes without EEPROM identification, the instrument cannot distinguish between different probes of the same type and it will use the data from the last calibration for that probe type on that port.

When in differential mode, both the main and complementary probes are expected to be of the same type.

In some situations, the I and Q channels should be configured identically. In other situations it is convenient to control them independently. Some menus have a "Q Same as I" setting that will cause the Q channel configuration to mirror the I channel configuration, avoiding the overhead of double data entry when the channels should be the same.

The output port is for calibrating the I/Q input ports, although it can also be manually controlled.

There are two types of calibrations available: cable calibration and probe calibration. The cable calibration will guide the user through connecting each input port in turn. All ports must be calibrated together. The probe calibration is done for a specific channel  $(1 \text{ or } Q)$ . If in Single-Ended mode, only the main port is calibrated. When in Differential Input mode, the user is guided through calibrating both main and complementary ports.

The front panel I/Q port LEDs indicate the current state of that port. On (green) indicates it is active, and off (dark) indicates it is not in use. For example, the Cal Out port LED is on if and only if there is signal coming out of that port.

The input is a context and some parameters have separate values for each context. The SCPI for these parameters has an optional " $[:RF][Q]$ " node. If the specific context is omitted, the command acts on the current input context's value. Here are the parameters that are input context sensitive:

- ·Center Frequency
- ·Trigger Source

It is important to distinguish between the I and Q input ports and the displayed I and Q data values. The I and Q input ports feed into a digital receiver that does digital tuning and filtering. The I and Q data seen by the user (either on the display or through SCPI) corresponds to the real ("I") and the imaginary ("Q") output from the digital receiver. When the input path is I+jQ or I Only and the center frequency is 0 Hz the I input ends up in as the real output from the receiver and appears as "I" data. Likewise, when the input path is I+jQ and the center frequency is 0 Hz, the Q input ends up as the imaginary output from the receiver and appears as "Q" data. However, when the input path is  $Q$  Only, the  $Q$  input is sent to the receiver as  $Q+j0$ , so the receiver output has the Q input coming out on the real output, and so in Q Only, the signal from the Q input port appears as the "I" data. Another situation where the I and Q data do not necessarily correspond directly to the I and Q inputs is when the center frequency is non-zero. The digital processing involved in the tuning is a complex operation. This will result in I Only data appearing as both "I" and "Q" data, the same as that signal would appear if seen through the RF input port.

### Baseband I/Q Remote Language Compatibility

For the Agilent E4406A VSA Series Transmitter Tester, Option B7C provided baseband I/Q inputs. Code compatibility has been provided to allow many of the commands for option B7C to function properly with the X-Series. The X-Series has hardware differences and additional capabilities (eg, E4406A does not have independent settings of I & Q nor does it provide for probe calibrations) which make 100% compatibility impossible.

1. The following commands are supported:

:CALibration:IQ:FLATness

:INPut:IMPedance:IQ U50|B50|U1M|B1M

:INPut:IMPedance:REFerence <integer>

2. The [:SENSe]:FEED RF|IQ|IONLy|QONLy|AREFerence|IFALign command supports all parameters except IFALign. The FEED? query will return only RF|AIQ|AREF.

3. The following commands are not supported:

:CALibration:GIQ

:CALibration:IQ:CMR

:INPut:IQ:ALIGn OFF|ON|0|1

The Rohde & Schwarz FSQ-B71 also provides baseband  $I/Q$  inputs. A certain amount of code compatibility is provided in the X-Series, however hardware differences make this a somewhat limited set.

Supported:

The "<1|2>" is supported as "[1]".

INPut<1|2>:IQ:BALanced[:STATe] ON | OFF

INPut <  $1|2$  >:IQ:TYPE  $I | Q | IQ$ 

INPut<1|2>:IQ:IMPedance LOW | HIGH

Not Supported:

INPut<1|2>:SELect AIQ | RF

TRACe<1|2>:IQ:DATA:FORMat COMPatible | IQBLock | IQPair>

TRACe<1|2>:IQ:DATA:MEMory? <offset samples>,<# of samples>

TRACe<1|2>:IQ:DATA?

TRACe<1|2>:IQ:SET <filter type>,<rbw>,<sample rate>,<trigger source>,<trigger slope>, <pretrigger samples>, <# of samples>

TRACe<1|2>:IQ:SRATe 10.0kHz to 81.6MHz

TRACe<1|2>:IQ[:STATe] ON|OFF

The Rohde & Schwarz FMU has the following SCPI which is not supported (these commands start/abort the probe calibration procedure, which is manually interactive from the front panel):

CALibration:ABORt

CALibration:PROBe[:STARt]

## I/Q Path

Selects which I/Q input channels are active. The LED next to each I/Q input port will be on when that port is active.

The analysis bandwidth for each channel is the same as that of the instrument. So, for example, the base N9020A has a bandwidth of 10 MHz. With I/Q input the I and Q channels would each have an analysis bandwidth of 10 MHz, giving 20 MHz of bandwidth when the I/Q Path is I+jQ. With option B25, the available bandwidth becomes 25 MHz, giving 25 MHz each to I and Q and 50 MHz to I+jQ.

I/Q voltage to power conversion processing is dependent on the I/Q Path selected.

· With I+jQ input we know that the input signal may not be symmetrical about 0 Hz, because it has a complex component. Therefore, above 0 Hz only the positive frequency information is displayed, and below 0 Hz only the negative frequency information is displayed.

· With all other Input Path selections, the input signal has no complex component and therefore is always symmetrical about 0 Hz. In this case, by convention, the power conversion shows the combined voltage for both the positive and negative frequencies. The information displayed below 0 Hz is the mirror of the information displayed above 0 Hz. This results in a power reading 6.02 dB higher (for both) than would be seen with only the positive frequency voltage. Note also that, in this case the real signal may have complex modulation embedded in it, but that must be recovered by further signal processing.

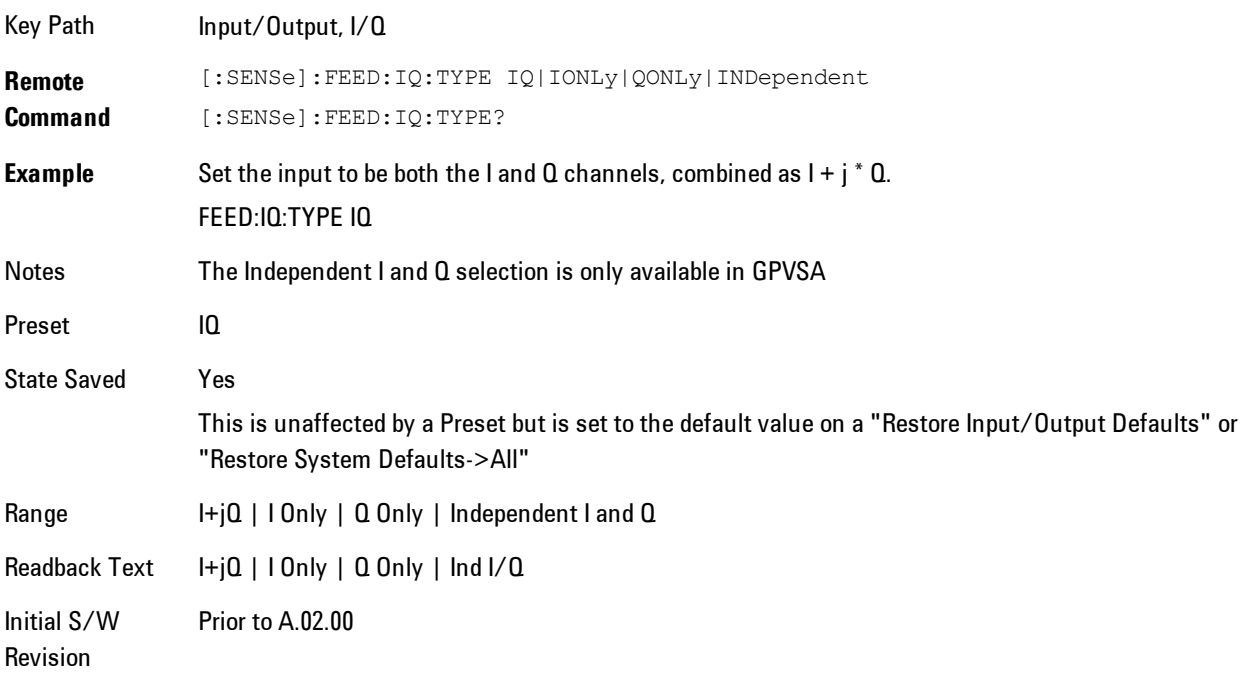

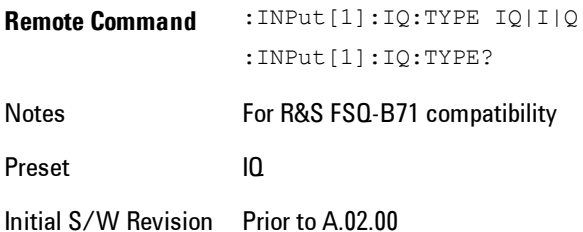

## I+jQ

Sets the signal input to be both the I and Q channels. The I and Q channel data will be combined as  $I + j * Q$ .

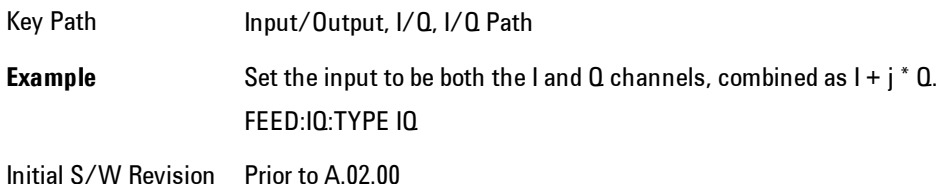

## I Only

Sets the signal input to be only the I channel. The Q channel will be ignored. The data collected is still complex. When the center frequency is 0 the imaginary part will always be zero, but for any other center frequency both the real and imaginary parts will be significant.

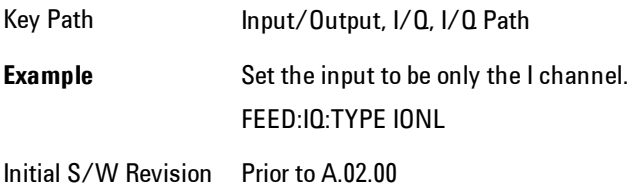

## Q Only

Sets the signal input to be only the Q channel. The I channel will be ignored. The Q channel will be sent to the digital receiver block as Q+j0. The receiver's output is still complex. When the center frequency is 0 the imaginary part will always be zero, but for any other center frequency both the real and imaginary parts will be significant. Note that since the receiver's real output is displayed as the "I" data, when the center frequency is 0, the Q Only input appears as the "I" data.

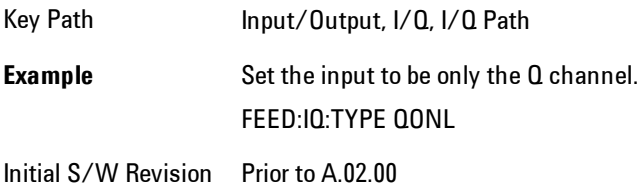

### I Setup

Access the channel setup parameters for the I channel.

Key Path Input/Output, I/Q

Initial S/W Revision Prior to A.02.00

#### I Differential Input

Selects differential input on or off for the I channel. For differential input (also called balanced input), the analyzer uses both main and complementary ports. When differential input is off (also called single-ended or unbalanced input), the analyzer uses only the main port.

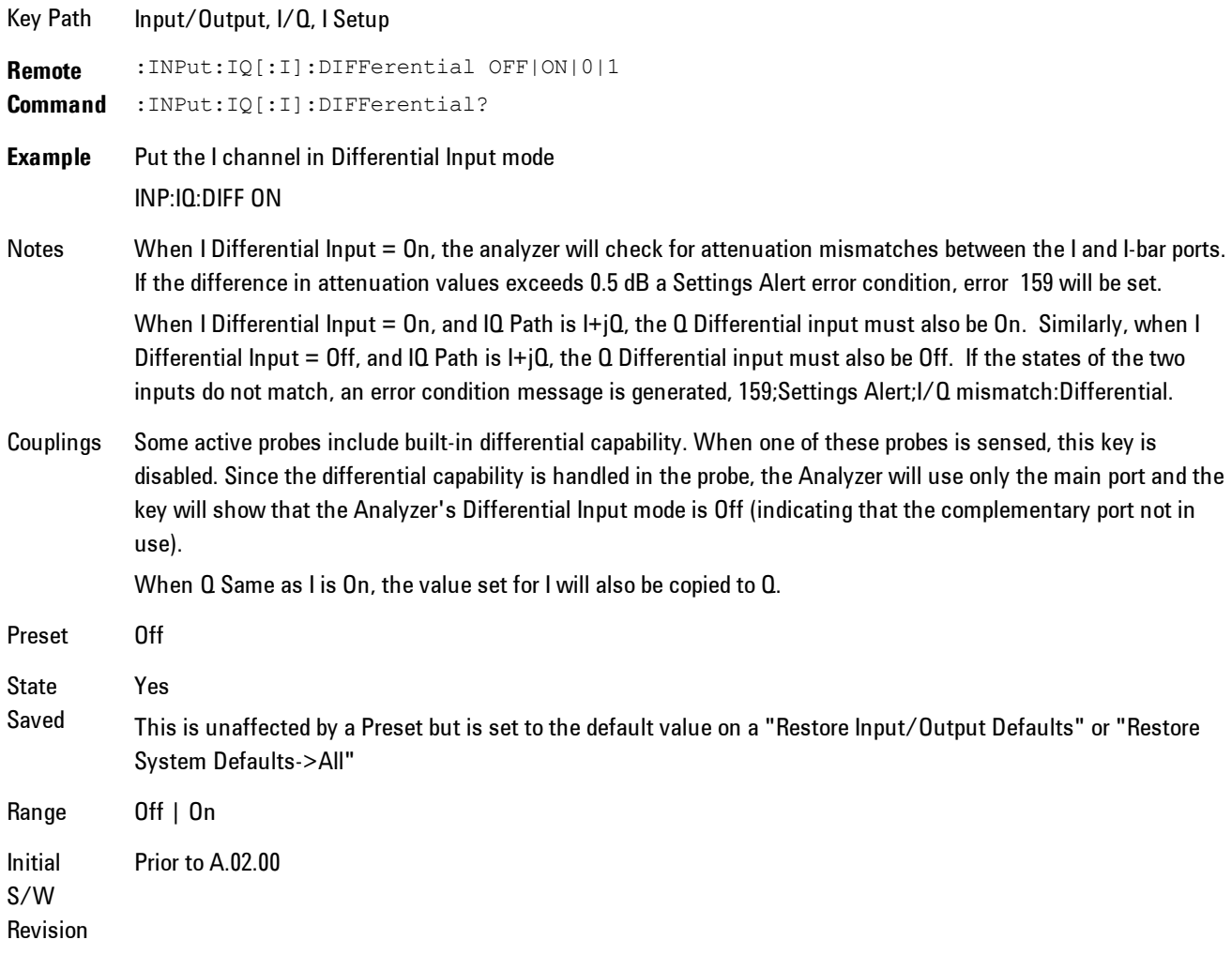

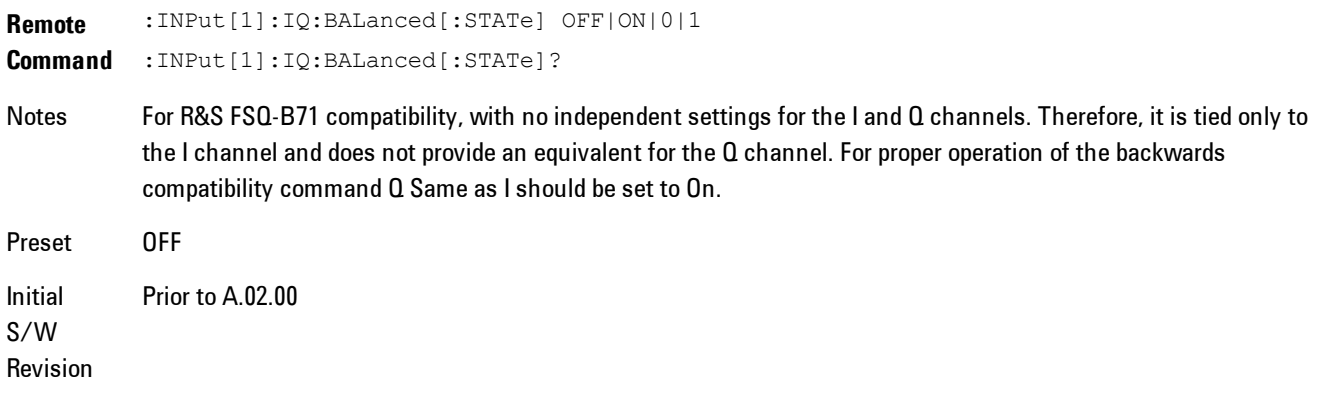

### I Input Z

Selects the input impedance for the I channel. The impedance applies to both the I and I-bar ports.

The input impedance controls the hardware signal path impedance match. It is not used for converting voltage to power. The voltage to power conversion always uses the Reference Z parameter. The Reference Z parameter applies to both I and Q channels.

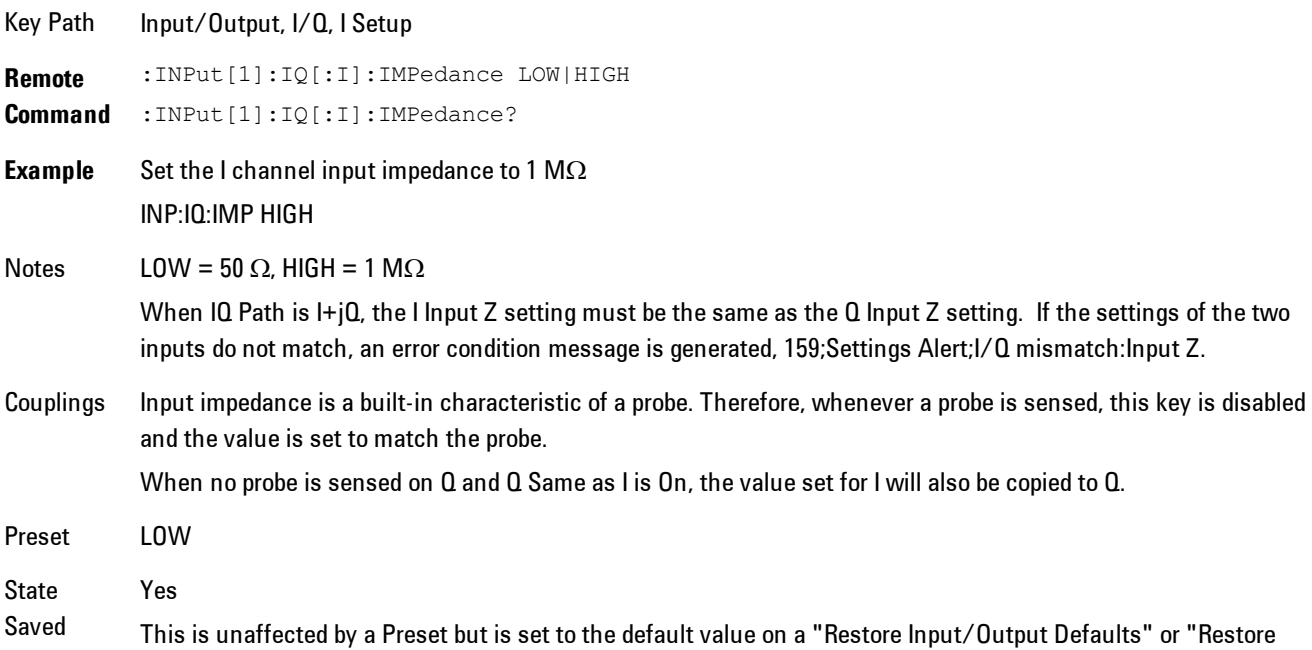

7 WLAN DSSS/ CCK/PBCC Input/Output

#### System Defaults->All"

Range  $50 \Omega$  | 1 M $\Omega$ Initial S/W Revision Prior to A.02.00

#### I Skew

Sets the skew factor for the I channel. The skew will shift the channel's data in time. Use this to compensate for differences in the electrical lengths of the input paths due to cabling.

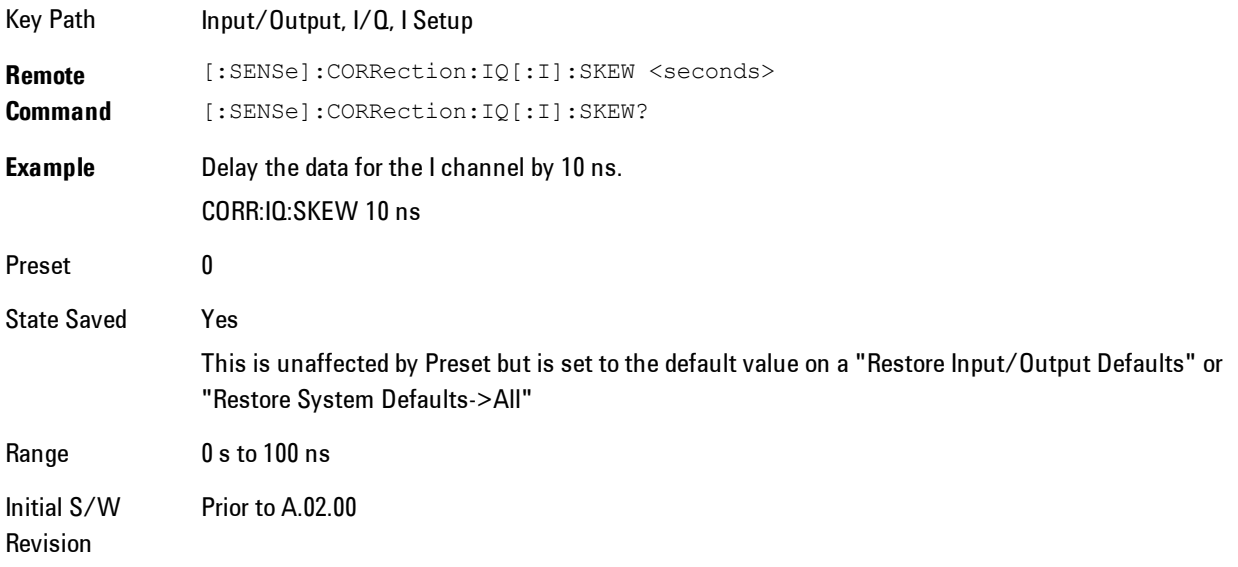

#### I Probe

Access the probe setup parameters for the I channel. See ["I/Q Probe Setup" on page 7-99.](#page-1620-0)

Key Path Input/Output, I/Q, I Setup State Saved No

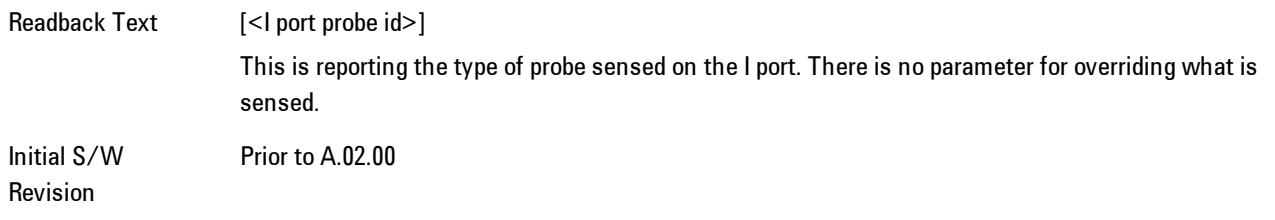

#### Attenuation

The attenuation is part of the calibration data stored with the probe type and is initially the value that was returned by the last calibration. You can modify this value and any changes will be stored with the calibration data and will survive power cycles and presets. When a probe calibration is performed the attenuation value will be overwritten by the calibration.

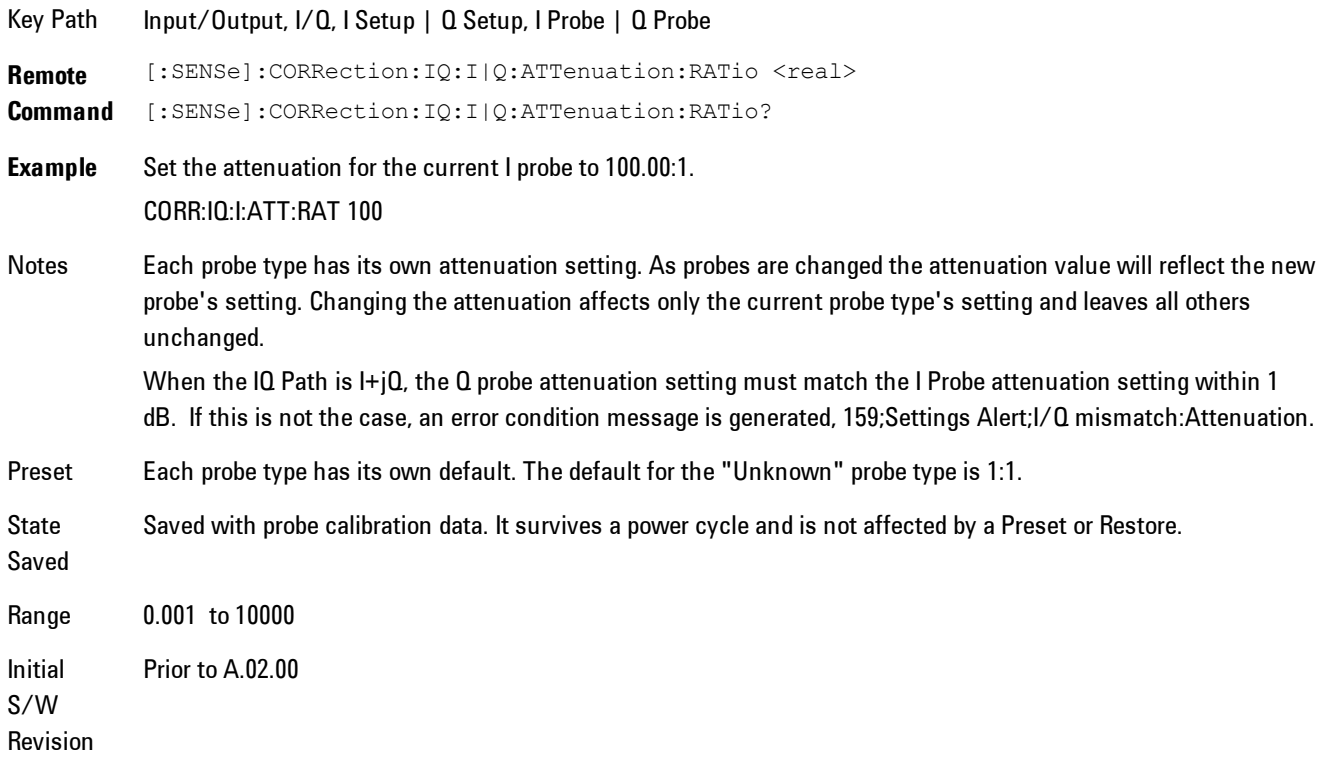

#### 7 WLAN DSSS/ CCK/PBCC Input/Output

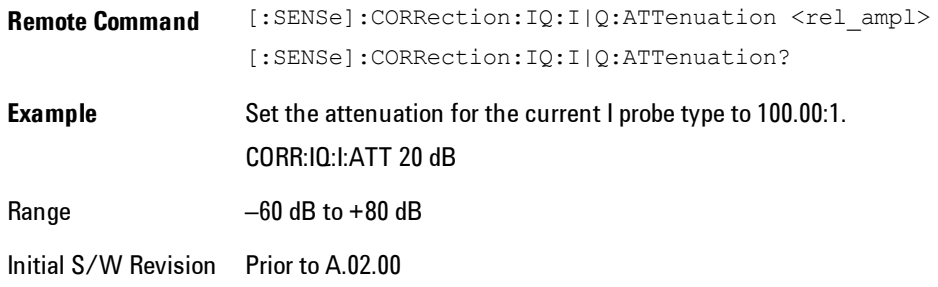

#### **Calibrate**

Invokes the guided probe calibration. The guided probe calibration is context sensitive and depends on the channel (I or Q) and the Differential Input state. The calibration is only performed on the selected channel. When Differential Input is on, both the probe attached to the main port and the probe attached to the complementary port are calibrated. When Differential Input is off, only the probe attached to the main port is calibrated. See ["I/Q Guided Calibration"](#page-1621-0) [on page 7-100.](#page-1621-0)

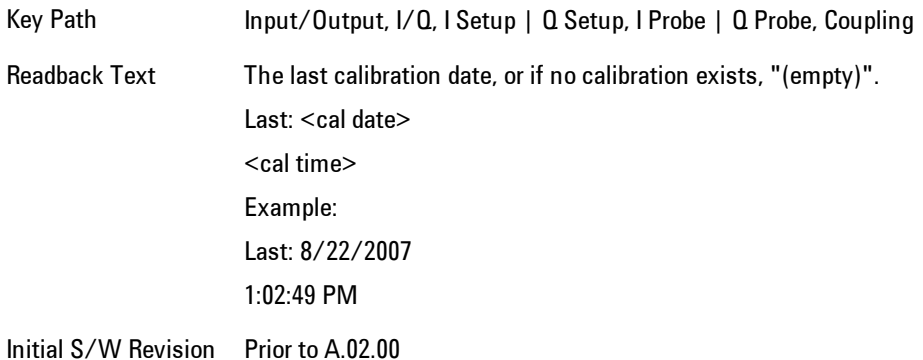

#### Clear Calibration

Clears the calibration data for the current port and probe. It does not clear the data for other probe types or other ports. If the sensed probe has EEPROM identification, only the data for that specific probe is cleared. After this command has completed, the probe calibration state will be the same as if no probe calibration had ever been performed for the specified channel and probe. The probe attenuation will be the default value for that probe type and the Cable Calibration frequency response corrections will be used. This command is dependent on the Differential Input state. When Differential Input is on, both the data for the probe attached to the main port and the

data for the probe attached to the complementary port are cleared. When Differential Input is off, only data for the probe attached to the main port is cleared.

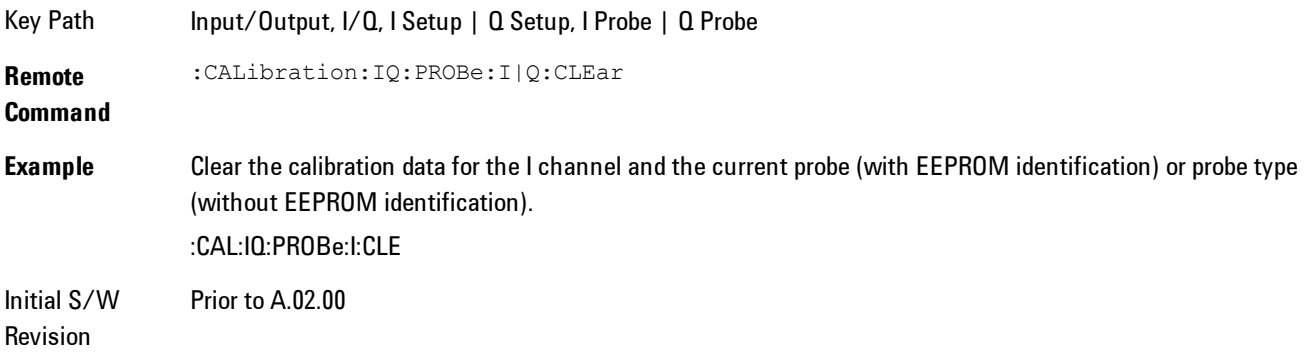

## Q Setup

Access the channel setup parameters for the Q channel.

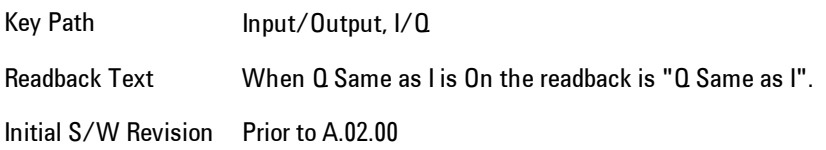

## Q Same as I

Many, but not all, usages require the I and Q channels have an identical setup. To simplify channel setup, the Q Same as I will cause the Q channel parameters to be mirrored from the I channel. That way you only need to set up one channel (the I channel). The I channel values are copied to the Q channel, so at the time Q Same as I is turned off the I and Q channel setups will be identical. This does not apply to Probe settings or to parameters that determined by the probe.

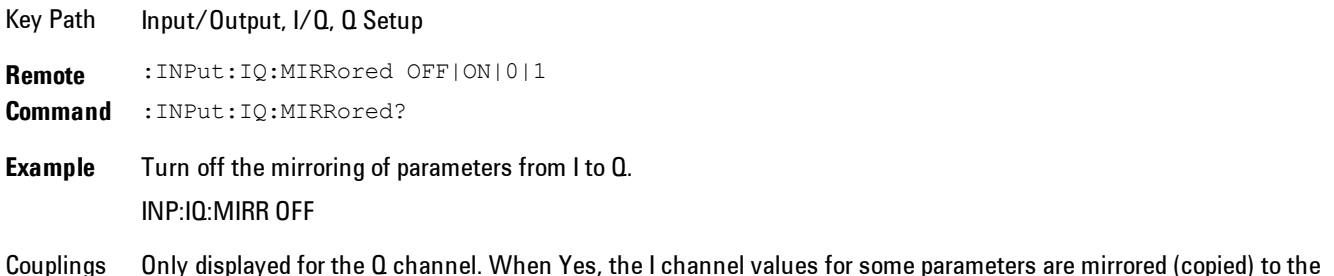

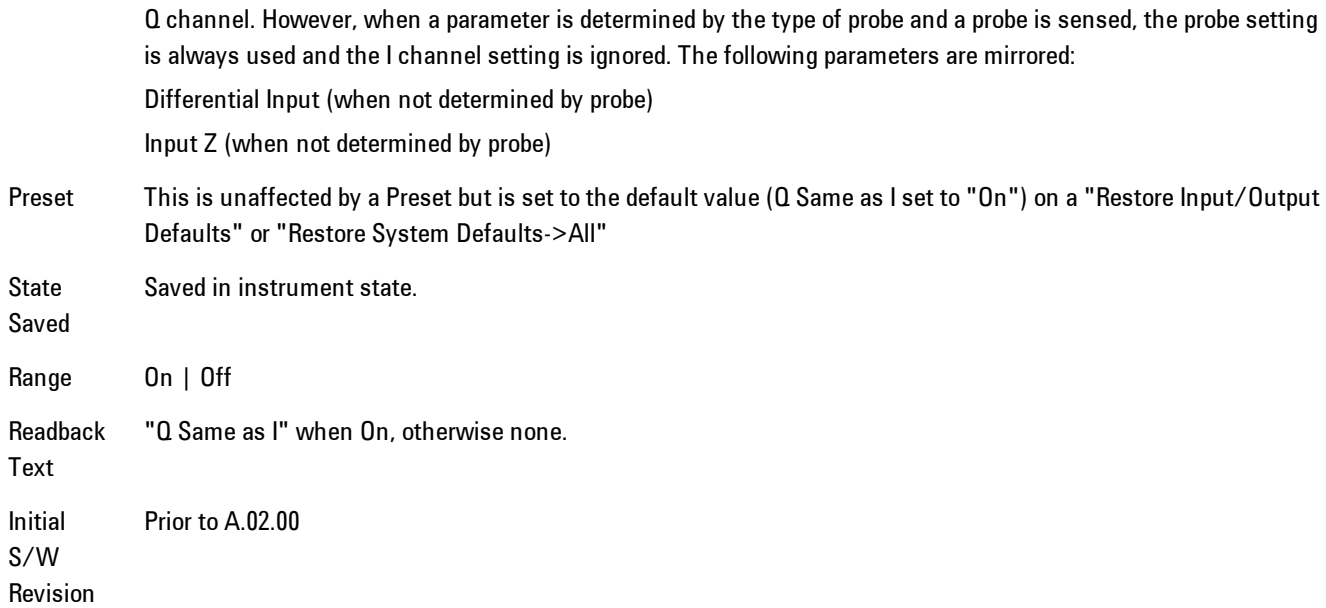

### Q Differential Input

Selects differential input on or off for the Q channel. For differential input (also called balanced input), the analyzer uses both the Q and Q-bar ports. When differential input is off (also called single-ended or unbalanced input), the analyzer uses only the Q port.

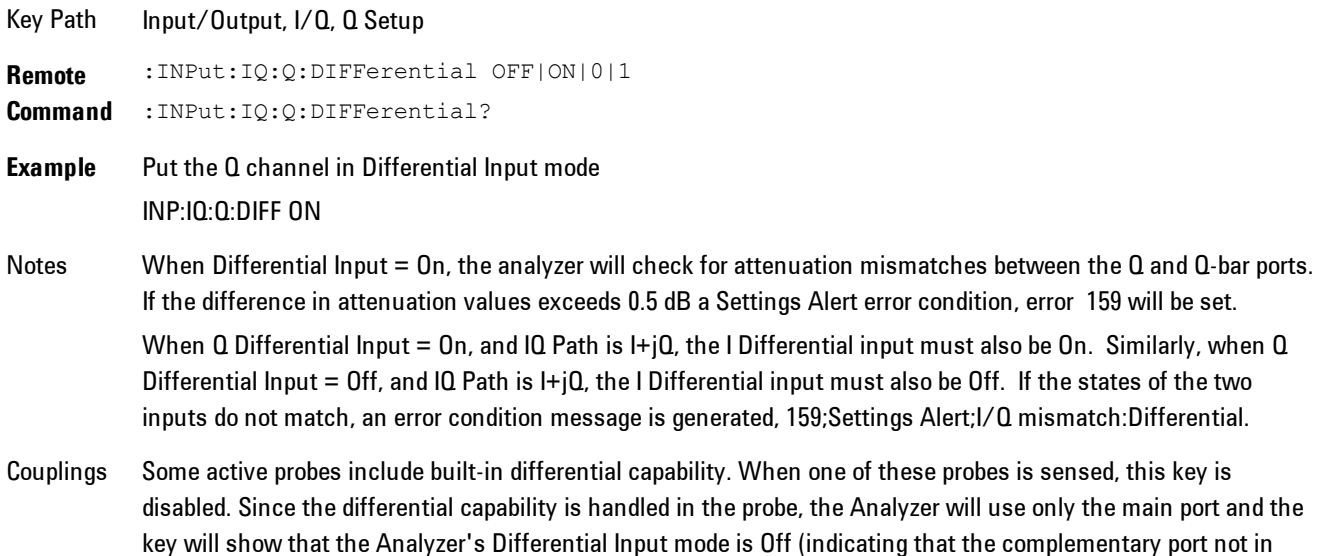

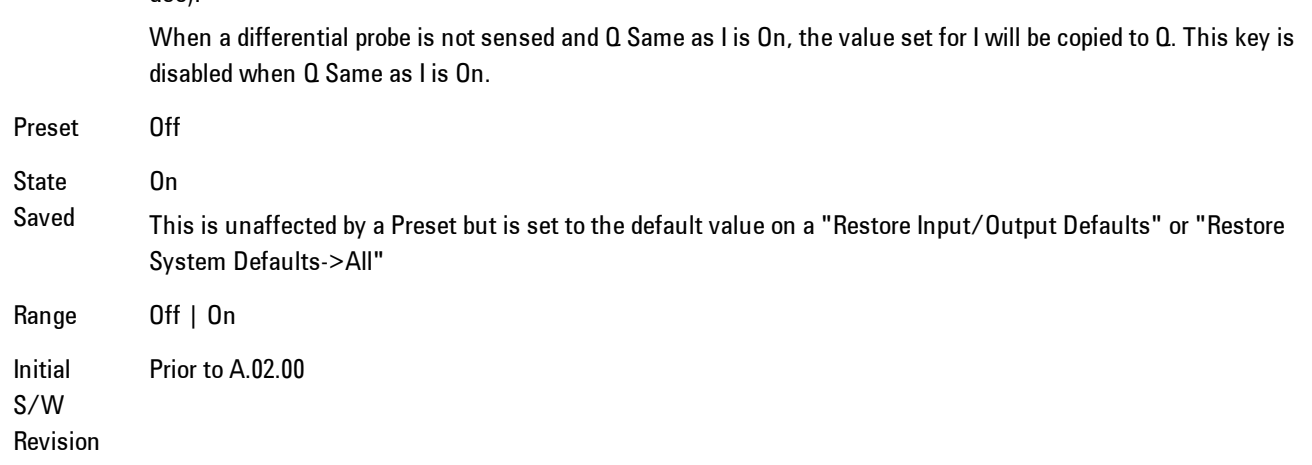

### Q Input Z

use).

Selects the input impedance for the Q channel. The impedance applies to both the Q and Q-bar ports.

The input impedance controls the hardware signal path impedance match. It is not used for converting voltage to power. The voltage to power conversion always uses the Reference Z parameter. The Reference Z parameter applies to both I and Q channels.

```
Key Path Input/Output, I/Q, Q Setup
Remote
Command
            :INPut[1]:IQ:Q:IMPedance LOW|HIGH
            :INPut[1]:IQ:Q:IMPedance?
Example Set the Q channel input impedance to 1 M\OmegaINP:IQ:Q:IMP HIGH
Notes LOW = 50 \Omega, HIGH = 1 M\OmegaWhen IQ Path is I+jQ, the I Input Z setting must be the same as the Q Input Z setting. If the settings of the two
            inputs do not match, an error condition message is generated, 159;Settings Alert;I/Q mismatch:Input Z.
Couplings Input impedance is a built-in characteristic of a probe. Therefore, whenever a probe is sensed, this key is disabled
            and the value is set to match the probe.
            When no probe is sensed and Q Same as I is On, the value set for I will also be copied to Q. This key is disabled
            when Q Same as I is On.
```
#### 7 WLAN DSSS/ CCK/PBCC Input/Output

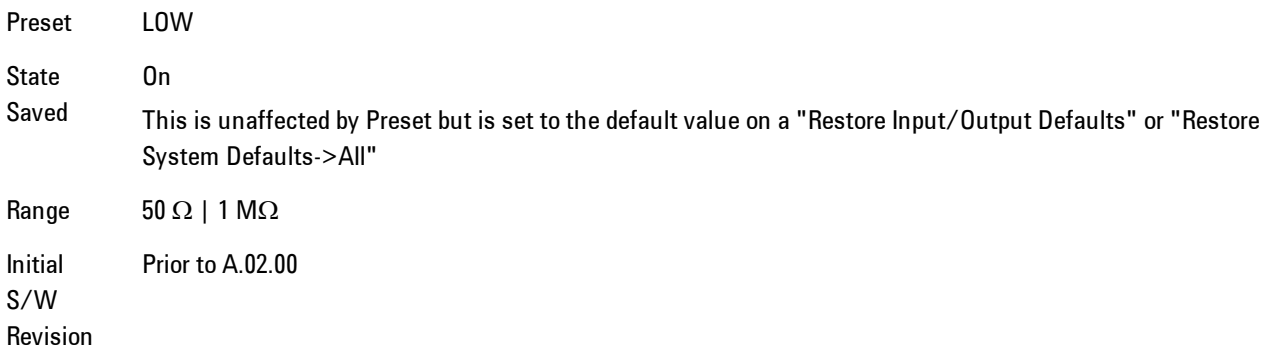

### Q Skew

Sets the skew factor for the Q channel. The skew will shift the channel's data in time. Use this to compensate for differences in the electrical lengths of the input paths due to cabling and probes.

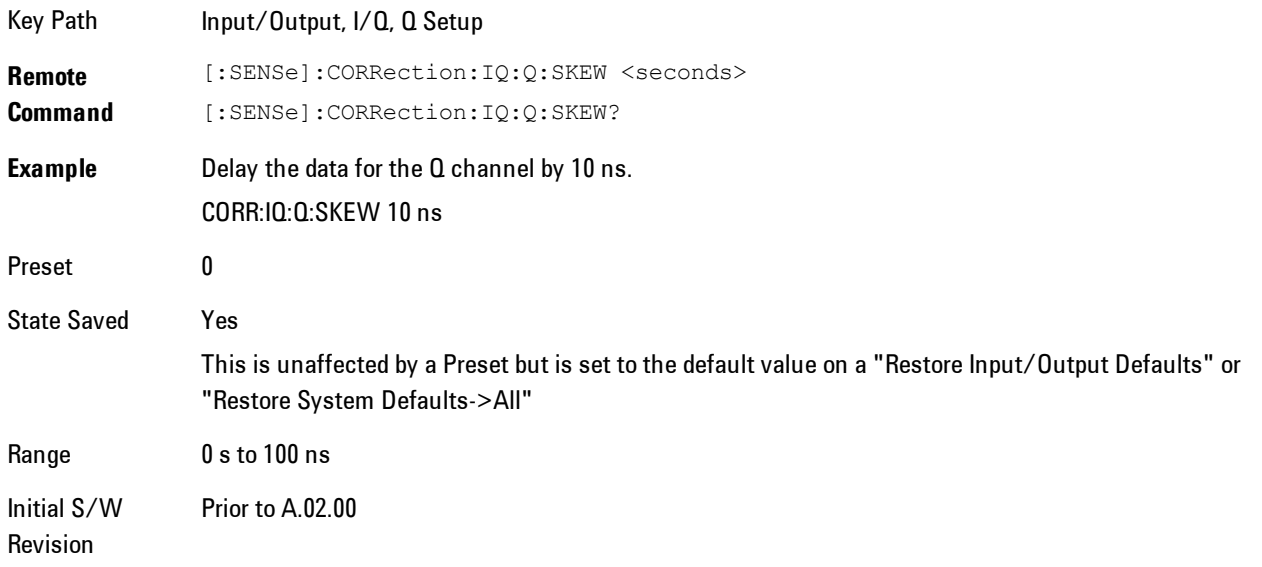

#### Q Probe

Accesses the probe setup parameters for the Q channel. Se[e"I/Q Probe Setup" on page 7-99](#page-1620-0).

Key Path Input/Output, I/Q, Q Setup

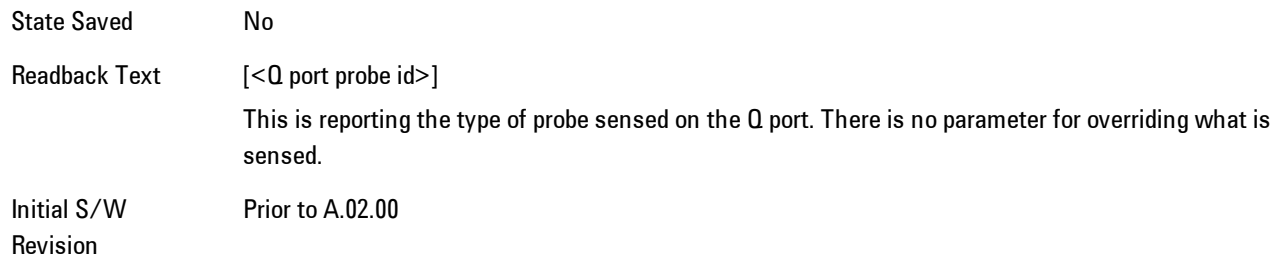

#### **Attenuation**

The attenuation is part of the calibration data stored with the probe type and is initially the value that was returned by the last calibration. You can modify this value and any changes will be stored with the calibration data and will survive power cycles and presets. When a probe calibration is performed the attenuation value will be overwritten by the calibration.

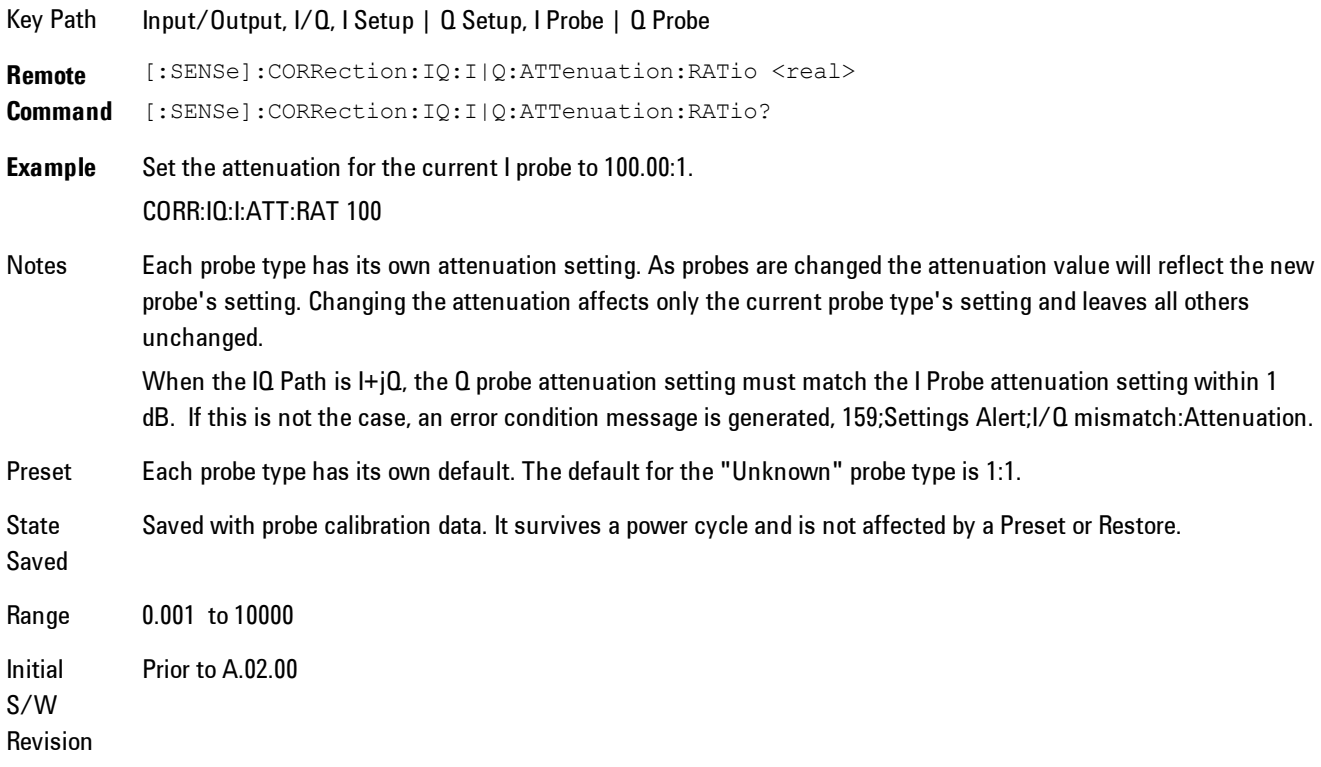

**Remote Command** [:SENSe]:CORRection:IQ:I|Q:ATTenuation <rel\_ampl>

[:SENSe]:CORRection:IQ:I|Q:ATTenuation? **Example** Set the attenuation for the current I probe type to 100.00:1. CORR:IQ:I:ATT 20 dB

Range  $-60$  dB to  $+80$  dB

Initial S/W Revision Prior to A.02.00

#### **Calibrate**

Invokes the guided probe calibration. The guided probe calibration is context sensitive and depends on the channel (I or  $Q$ ) and the Differential Input state. The calibration is only performed on the selected channel. When Differential Input is on, both the probe attached to the main port and the probe attached to the complementary port are calibrated. When Differential Input is off, only the probe attached to the main port is calibrated. See ["I/Q Guided Calibration"](#page-1621-0) [on page 7-100.](#page-1621-0)

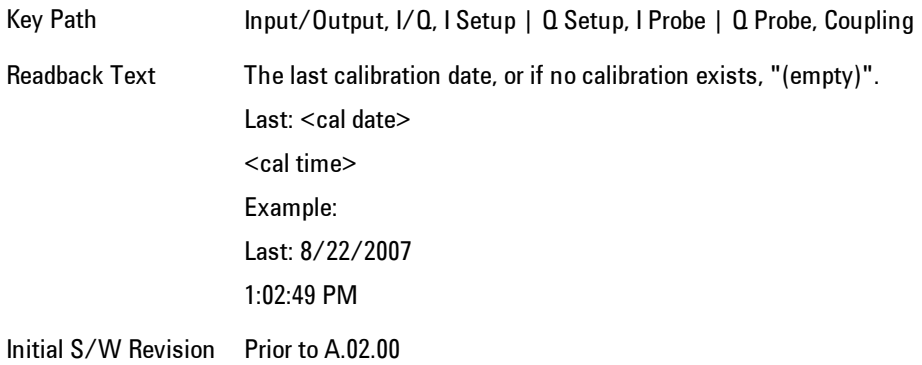

#### Clear Calibration

Clears the calibration data for the current port and probe. It does not clear the data for other probe types or other ports. If the sensed probe has EEPROM identification, only the data for that specific probe is cleared. After this command has completed, the probe calibration state will be the same as if no probe calibration had ever been performed for the specified channel and probe. The probe attenuation will be the default value for that probe type and the Cable Calibration frequency response corrections will be used. This command is dependent on the Differential Input state. When Differential Input is on, both the data for the probe attached to the main port and the
data for the probe attached to the complementary port are cleared. When Differential Input is off, only data for the probe attached to the main port is cleared.

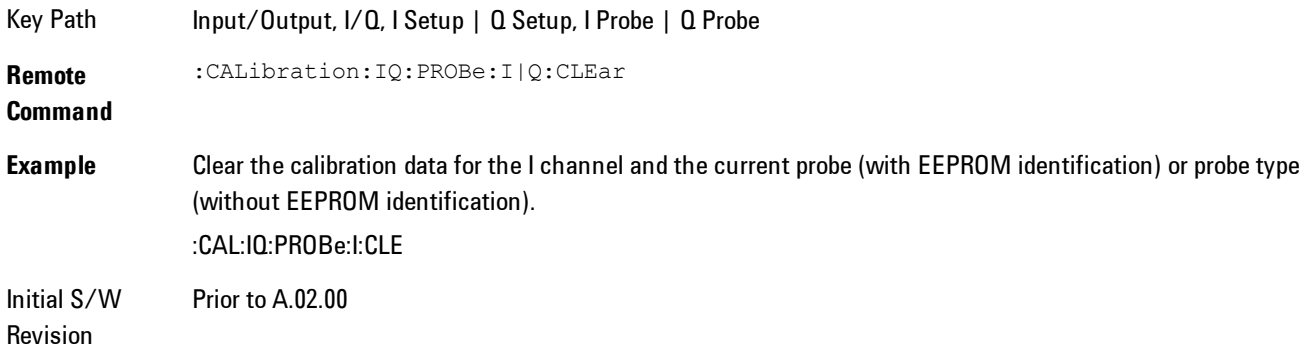

# Reference Z

Sets the value of the impedance to be used in converting voltage to power for the I and Q channels. This does not change the hardware's path impedance (see ["I Input Z" on page 7-89](#page-1610-0) ).

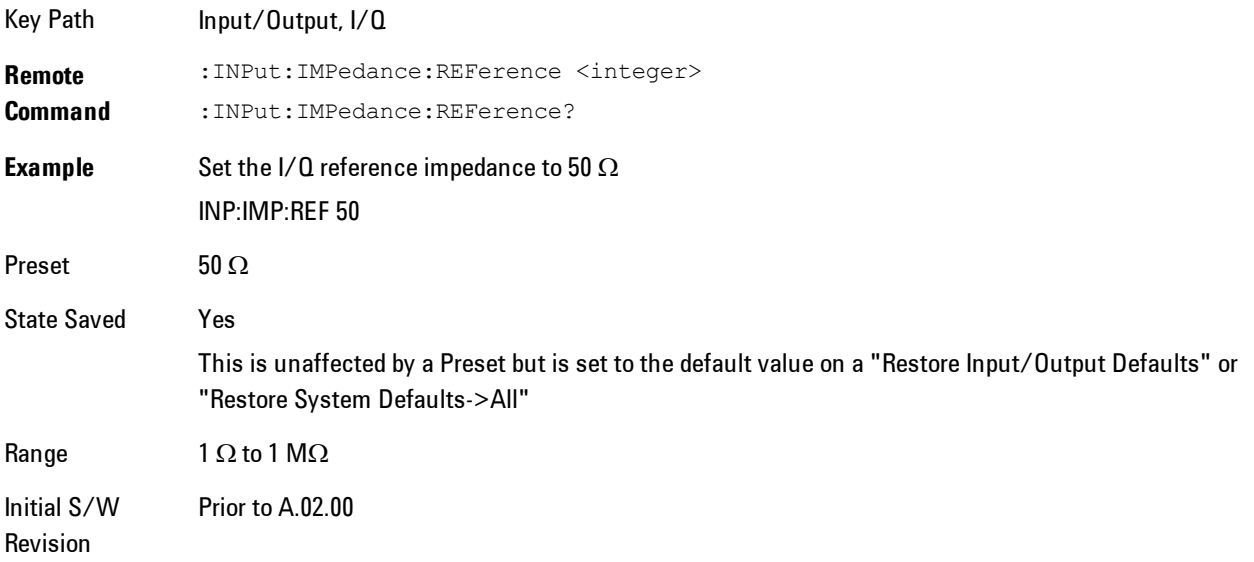

# I/Q Probe Setup

The set of I/Q probe setup parameters will change based on the type of probe that is sensed. All probe types have the Attenuation parameter, and all probe types can be calibrated. The remaining parameters are only available for some probe types and will not be shown when not available. The probe type is determined by and reported for only for the I and Q ports, never the I-bar or Q-bar ports. The menu title will be "<ch>: <probe id>", where "<ch>" is either "I" or "Q" and "<probe id>" is the type of probe. For example, for the I Probe setup with an Agilent 1130A probe connected to the I port, the title will be "I: 1130A".

Probe calibration data is stored for each probe type for each channel. When no probe is sensed, the probe type "Unknown" is used, and this is also treated like a probe type with its own calibration data. When a probe is changed, the calibration data for that probe type for that port is restored. An advisory message will be displayed showing the new probe type and the calibration status. The calibration data is stored permanently (survives a power cycle) and is not affected by a Preset or any of the Restore commands. When the probe has EEPROM identification (most newer Agilent probes have this), the calibration data is stored by probe serial number and port, so if you have two probes of the same type, the correct calibration data will be used for each. For probes that do not have EEPROM identification, the calibration data is stored by probe type and port and the instrument cannot distinguish between different probes of the same type. In all cases (with or without EEPROM identification), the calibration data is port specific, so it will not follow a specific probe from port to port if the probe is moved.

The "Unknown" probe type is used whenever no probe is sensed. When no calibration data exists for "Unknown" the latest cable calibration data is used (see Section  $\frac{n}{2}$  Guided Calibration" on [page 7-100](#page-1621-0)).

# <span id="page-1621-0"></span>I/Q Guided Calibration

Calibrating the Baseband I/Q ports requires several steps and manual connections. The Guided Calibration will interactively step a user through the required steps, displaying diagrams to help with the connections. The steps will vary depending on the setup.

In the Guided Calibration windows, the date and time of the last calibration are displayed. If any of the items listed are displayed in yellow, this indicates that the calibration for that item is inconsistent with the latest calibration, and you should complete the entire calibration process before you exit the calibration.

# I/Q Isolation Calibration

The I/Q Isolation Calibration must be run before calibrating any port with either the I/Q Cable Calibration or I/Q Probe Calibration. This calibration is performed with nothing connected to any of the front panel I/Q ports. This is the first step in both the I/Q Cable Calibration and the I/Q Probe Calibration.

### Next

Perform the I/Q Isolation calibration.

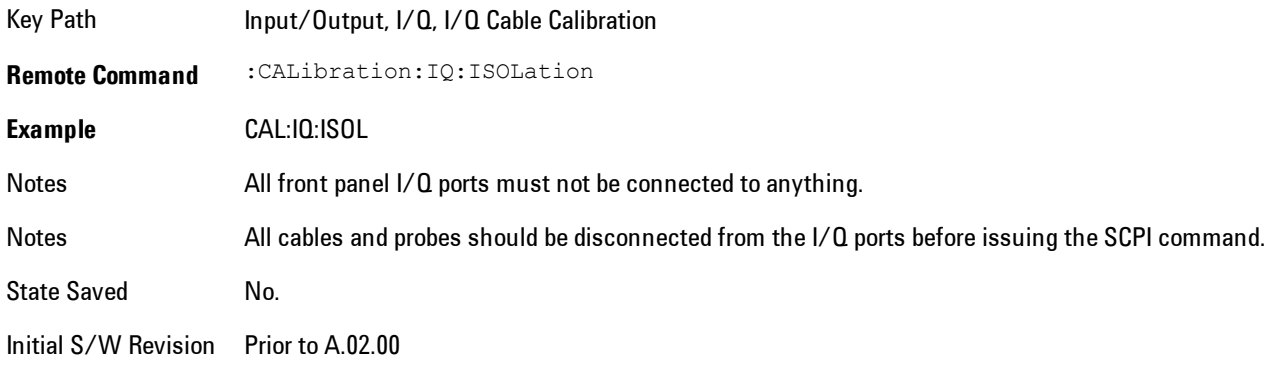

#### Exit

Exits the calibration procedure. All ports calibrated before pressing Exit will use the newly acquired calibration data.

Key Path Input/Output, I/Q, I/Q Cable Calibration Notes Using the Exit button will not restore the calibration data to the state prior to entering the guided calibration. Once a port is calibrated the data is stored immediately and the only way to change it is to redo the calibration step. When the calibration may be left in an inconsistent state, a confirmation dialog will be displayed (see ["Exit](#page-1638-0) [Confirmation" on page 7-117](#page-1638-0)). Initial S/W Prior to A.02.00

Revision

### I/Q Isolation Calibration Time (Remote Command Only)

Returns the last date and time that the I/Q Isolation Calibration was performed. This is a remote query command only.

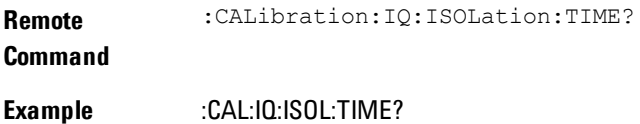

Notes This returns 6 integer values: year, month, day, hour, minute, second. When no calibration has been performed, all values will be 0.

Initial S/W Revision A.02.00

### I/Q Cable Calibrate…

The I/Q cable calibration creates correction data for each of the front panel I/Q ports. This calibration data is used whenever no probe specific calibration data is available. It is important that all ports are calibrated using the same short BNC cable so that the data is comparable from port to port.

The guided calibration (front panel only) will show connection diagrams and guide the user through the isolation calibration and calibrating each port. The calibration data for each port is stored separately, so as soon as a port is calibrated that data is saved and will be used. If a user presses "Exit" to exit the calibration process, the data for the ports already completed will still be used. It is recommended that a calibration be completed once started, or if exited, that it be properly done before the next use of the I/Q ports. The "Next" button will perform the calibration for the current port and then proceed to the next step in the calibration procedure. The "Back" button will return to the prior port in the procedure. Both softkeys and dialog buttons are supplied for ease of use. The dialog buttons are for mouse use and the softkeys for front panel use.

The calibration can also be done via SCPI, but no connection diagrams will be shown. The user will have to make the correct connections before issuing each port calibration command. Again, it is recommended that all ports be calibrated at the same time.

The instrument state remains as it was prior to entering the calibration procedure except while a port is actually being calibrated. Once a port is calibrated it returns to the prior state. A port calibration is in process only from the time the "Next" button is pressed until the next screen is shown. For SCPI, this corresponds to the time from issuing the CAL:IQ:FLAT:I|IB|Q|QB command until the operation is complete.

For example, if the prior instrument state is Cal Out = Off, Input = I+jQ, and Differential = Off, then up until the time the "Next" button is pressed the I Input and Q Input LEDs are on and the Cal Out, I-bar Input and Q-bar Input LEDs are off. Once the "Next" button is pressed for the I port calibration, only the Cal Out and I Input LEDs will be on and the others will be off. When the

screen progresses to the next step ("Next" button again enabled), the prior state is restored and only the I Input and Q Input LEDs are on (Cal Out is off again).

The last calibration date and time for each port will be displayed. Any calibrations that are more than a day older than the most recent calibration will be displayed with the color amber.

Key Path Input/Output, I/Q Initial S/W Revision Prior to A.02.00

### I Port

The I port calibration is performed with the front panel's I port connected via a short BNC cable to the Cal Out port. The guided calibration will show a diagram of the required connections.

#### **Back**

Return to the prior step in the calibration procedure.

Key Path Input/Output, I/Q, Q Setup, Q Probe, Calibrate Initial S/W Revision Prior to A.02.00

### Next

Perform the I port calibration.

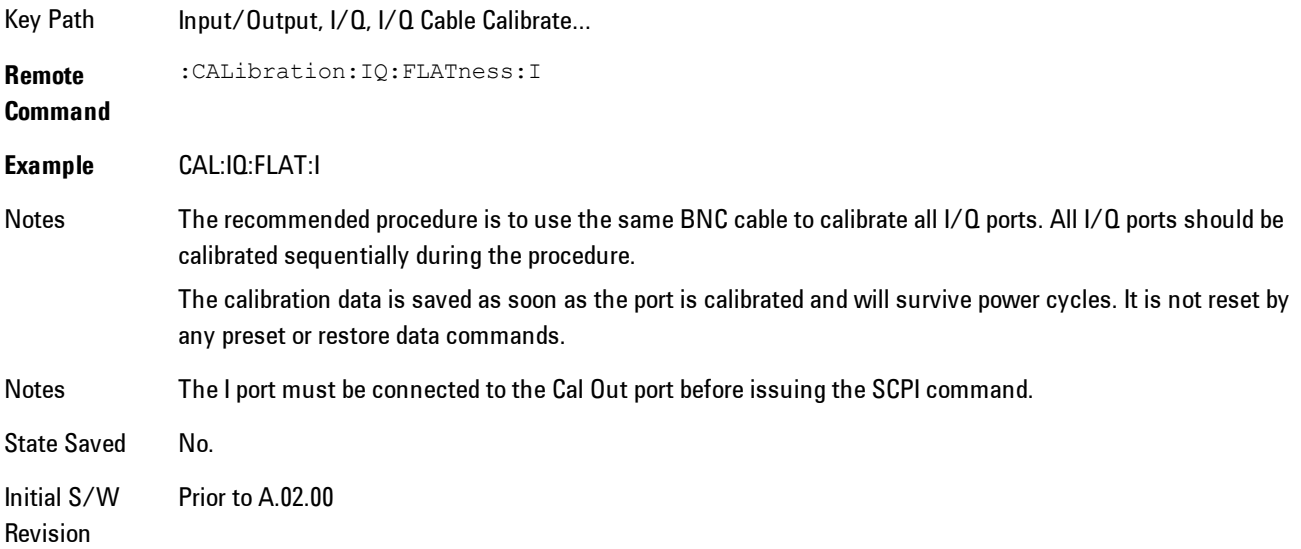

#### Exit

Exit the calibration procedure. All ports calibrated before pressing Exit will use the newly acquired calibration data.

Key Path Input/Output, I/Q, I/Q Cable Calibrate...

Notes Using the Exit button will not restore the calibration data to the state prior to entering the guided calibration. Once a port is calibrated the data is stored immediately and the only way to change it is to redo the calibration step. When the calibration may be left in an inconsistent state, a confirmation dialog will be displayed (see ["Exit](#page-1638-0) [Confirmation" on page 7-117](#page-1638-0)).

Initial S/W Revision Prior to A.02.00

#### I-bar Port

The I-bar port calibration is performed with the front panel's I-bar port connected via a short BNC cable to the Cal Out port. The guided calibration will show a diagram of the required connections.

#### Back

Return to the prior step in the calibration procedure.

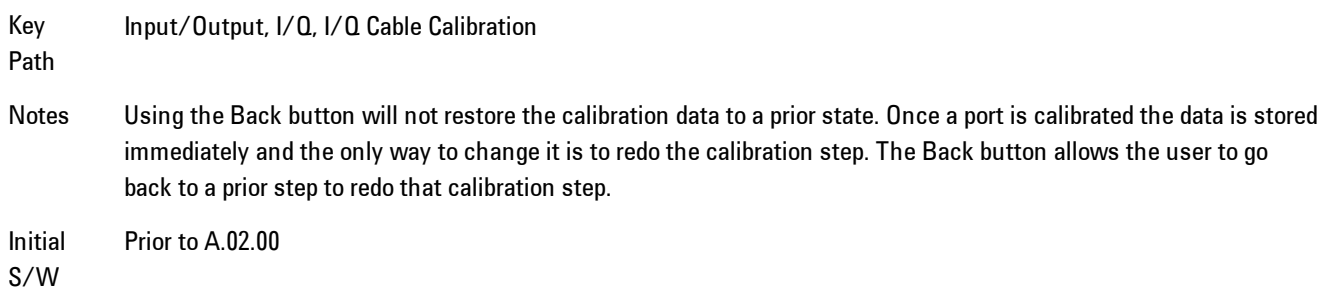

Revision

#### Next

Perform the I-bar port calibration.

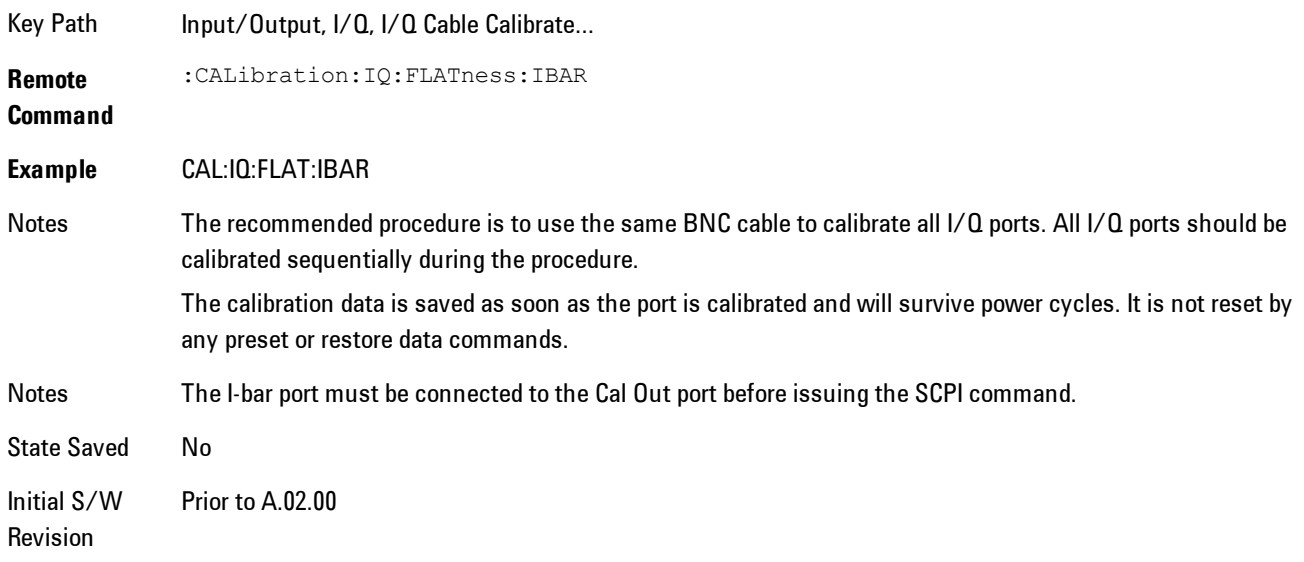

#### Exit

Exit the calibration procedure. All ports calibrated before pressing Exit will use the newly acquired calibration data.

Key Path Input/Output, I/Q, I/Q Cable Calibrate...

Notes Using the Exit button will not restore the calibration data to the state prior to entering the guided calibration. Once a port is calibrated the data is stored immediately and the only way to change it is to redo the calibration step. When the calibration may be left in an inconsistent state, a confirmation dialog will be displayed (see ["Exit](#page-1638-0) [Confirmation" on page 7-117](#page-1638-0)).

Initial S/W Revision Prior to A.02.00

### Q Port

The Q port calibration is performed with the front panel's Q port connected via a short BNC cable to the Cal Out port. The guided calibration will show a diagram of the required connections.

### **Back**

Return to the prior step in the calibration procedure.

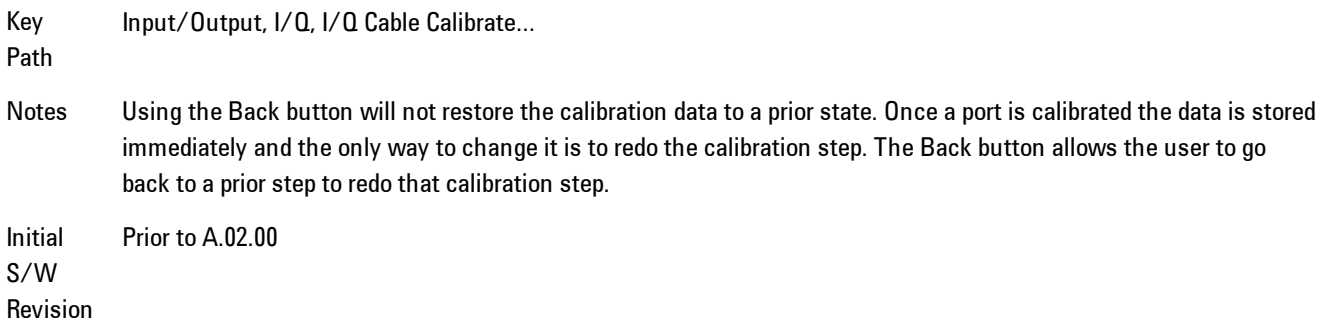

#### Next

Perform the Q port calibration.

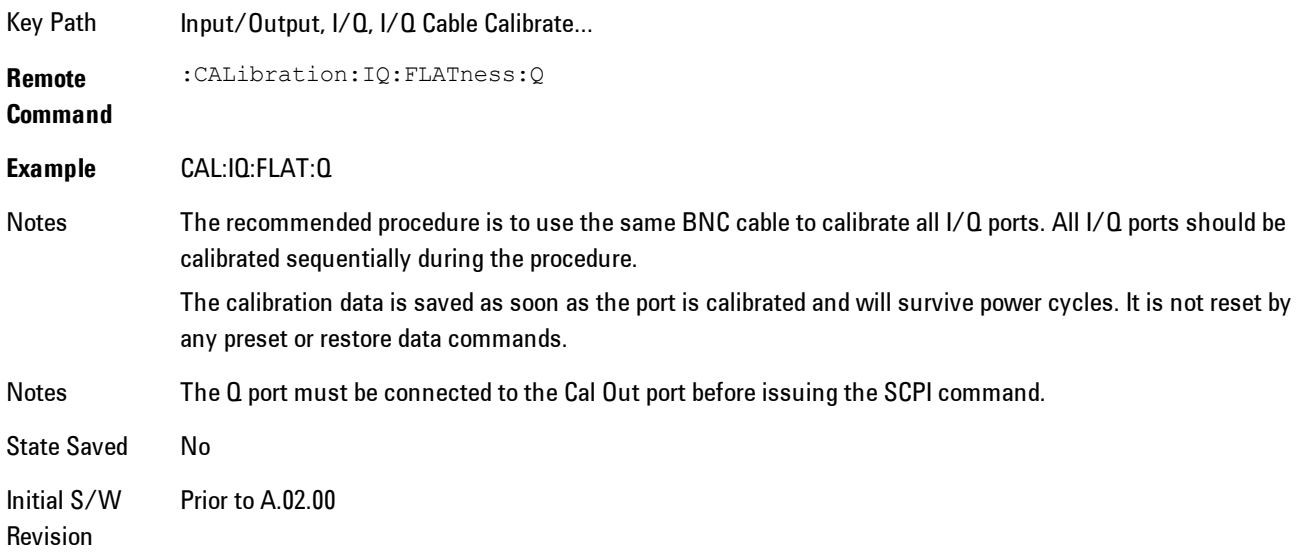

#### Exit

Exit the calibration procedure. All ports calibrated before pressing Exit will use the newly acquired calibration data.

Key Path Input/Output, I/Q, I/Q Cable Calibrate...

Notes Using the Exit button will not restore the calibration data to the state prior to entering the guided calibration. Once a port is calibrated the data is stored immediately and the only way to change it is to redo the calibration step.

When the calibration may be left in an inconsistent state, a confirmation dialog will be displayed (see ["Exit](#page-1638-0) [Confirmation" on page 7-117](#page-1638-0)).

Initial Prior to A.02.00

S/W Revision

# Q-bar Port

The Q-bar port calibration is performed with the front panel's Q-bar port connected via a short BNC cable to the Cal Out port. The guided calibration will show a diagram of the required connections.

#### **Back**

Return to the prior step in the calibration procedure.

Key Input/Output, I/Q, I/Q Cable Calibrate…

Path

Notes Using the Back button will not restore the calibration data to a prior state. Once a port is calibrated the data is stored immediately and the only way to change it is to redo the calibration step. The Back button allows the user to go back to a prior step to redo that calibration step.

Initial S/W Revision Prior to A.02.00

### **Next**

Perform the Q-bar port calibration.

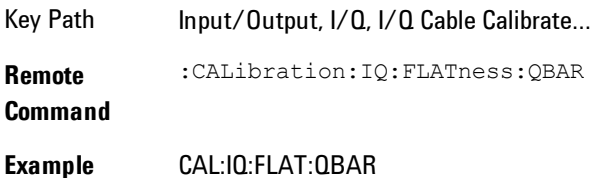

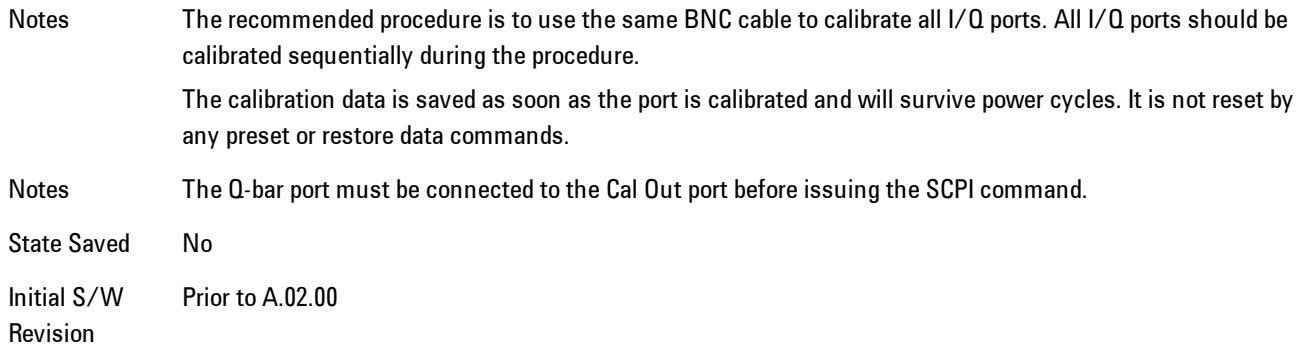

#### Exit

Exit the calibration procedure. All ports calibrated before pressing Exit will use the newly acquired calibration data.

Key Path Input/Output, I/Q, I/Q Cable Calibrate...

Notes Using the Exit button will not restore the calibration data to the state prior to entering the guided calibration. Once a port is calibrated the data is stored immediately and the only way to change it is to redo the calibration step. When the calibration may be left in an inconsistent state, a confirmation dialog will be displayed (see ["Exit](#page-1638-0) [Confirmation" on page 7-117](#page-1638-0)).

Initial S/W Revision Prior to A.02.00

#### I/Q Cable Calibration Time (Remote Command Only)

Returns the last date and time that the I/Q Cable Calibration was performed for a specific port. This is a remote query command only.

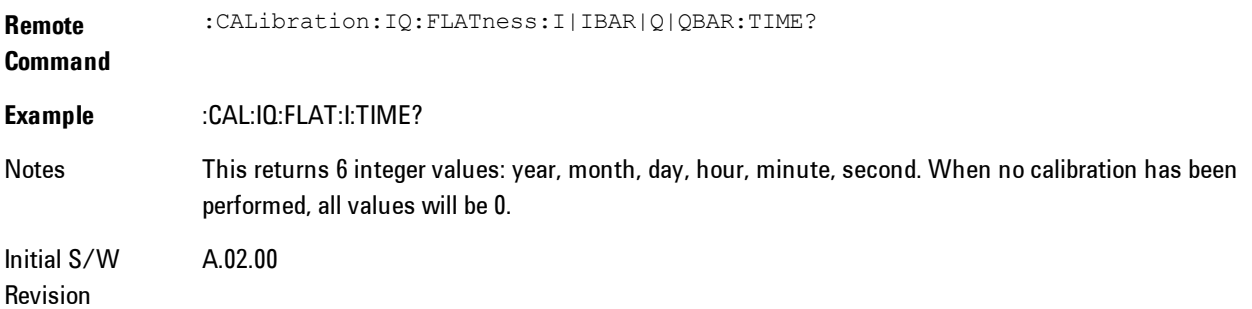

# I/Q Probe Calibration

The I/Q probe calibration creates correction data for one of the front panel I/Q channels. When the probe has EEPROM identification, the data is unique to that specific probe. When the probe does not have EEPROM identification, the data will be used for all probes of the same type. The data is also unique to the channel, so calibration data for the I channel will not be used for the Q channel and vice versa.

The guided calibration (front panel only) will show connection diagrams and guide the user through the I/Q Isolation Calibration and through calibrating each port. The calibration data for each port is stored separately, so as soon as a port is calibrated that data is saved and will be used. If a user presses "Exit" to exit the calibration process, the data for the port already completed will still be used. It is recommended that a calibration be completed once started, or if exited, that it be properly done before the next use of the probe. The "Next" button will perform the calibration for the current port and then proceed to the next step in the calibration procedure. The "Back" button will return to the prior port in the procedure. Both softkeys and dialog buttons are supplied for ease of use. The dialog buttons are for mouse use and the softkeys for front panel use.

The calibration can also be done via SCPI, but no connection diagrams will be shown. The user will have to make the correct connections before issuing each port calibration command. Again, it is recommended that all ports be calibrated at the same time.

For Active probes or when Differential is Off, only the main port is calibrated, otherwise both the main and complementary ports are calibrated.

The instrument state remains as it was prior to entering the calibration procedure except while a port is actually being calibrated. Once a port is calibrated it returns to the prior state. A port calibration is in process only from the time the "Next" button is pressed until the next screen is shown. For SCPI, this corresponds to the time from issuing the CAL:IQ:PROB:I|IB|Q|QB command until the operation is complete.

For example, if the prior instrument state is Cal Out = Off, Input = I+jQ, and Differential = Off, then up until the time the "Next" button is pressed the I Input and Q Input LEDs are on and the Cal Out, I-bar Input and Q-bar Input LEDs are off. Once the "Next" button is pressed for the I port calibration, only the Cal Out and I Input LEDs will be on and the others will be off. When the screen progresses to the next step ("Next" button again enabled), the prior state is restored and only the I Input and Q Input LEDs are on (Cal Out is off again).

The last calibration date and time for each relevant port will be displayed. For passive probes with Differential On, any calibration that is more than a day older than the most recent calibration will be displayed with the color amber.

#### I Port

The I port calibration is performed with the probe body attached to the front panel's I port and the probe tip connected via an adapter to the Cal Out port. The guided calibration will show a diagram of the required connections.

#### Show Adapter

Show a connection diagram and instructions for the probe and adapter. See ["Show Adapter](#page-1637-0) [Screen" on page 7-116](#page-1637-0).

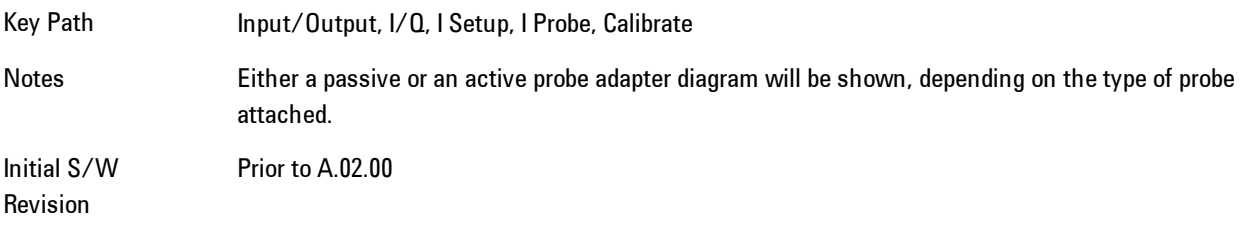

#### Back

Return to the prior step in the calibration procedure.

Key Path Input/Output, I/Q, Q Setup, Q Probe, Calibrate Initial S/W Revision Prior to A.02.00

#### Next

Perform the I port calibration.

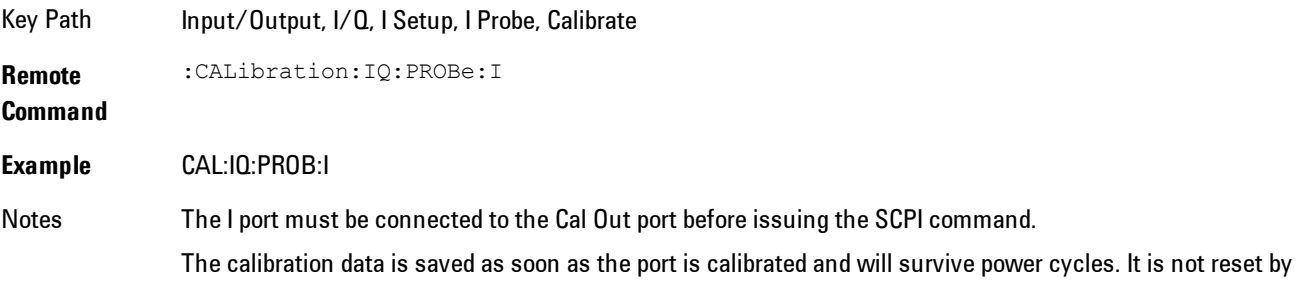

any preset or restore data commands.

State Saved No Initial S/W Revision Prior to A.02.00

### Exit

Exit the calibration procedure. All ports calibrated before pressing Exit will use the newly acquired calibration data.

Key Path Input/Output, I/Q, I Setup, I Probe, Calibrate

Notes Using the Exit button will not restore the calibration data to the state prior to entering the guided calibration. Once a port is calibrated the data is stored immediately and the only way to change it is to redo the calibration step. When the calibration may be left in an inconsistent state, a confirmation dialog will be displayed (see ["Exit](#page-1638-0) [Confirmation" on page 7-117](#page-1638-0)).

Initial S/W Revision Prior to A.02.00

### I-bar Port

The I-bar port calibration is performed with the probe body attached to the front panel's I-bar port and the probe tip connected via an adapter to the Cal Out port. The I-bar probe calibration is only available for passive probes with Differential On. The guided calibration will show a diagram of the required connections.

#### Show Adapter

Show a connection diagram and instructions for the probe and adapter. See ["Show Adapter](#page-1637-0) [Screen" on page 7-116.](#page-1637-0)

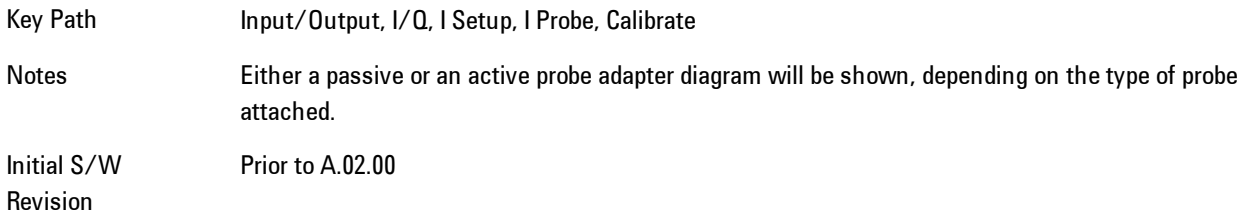

### Back

Return to the prior step in the calibration procedure.

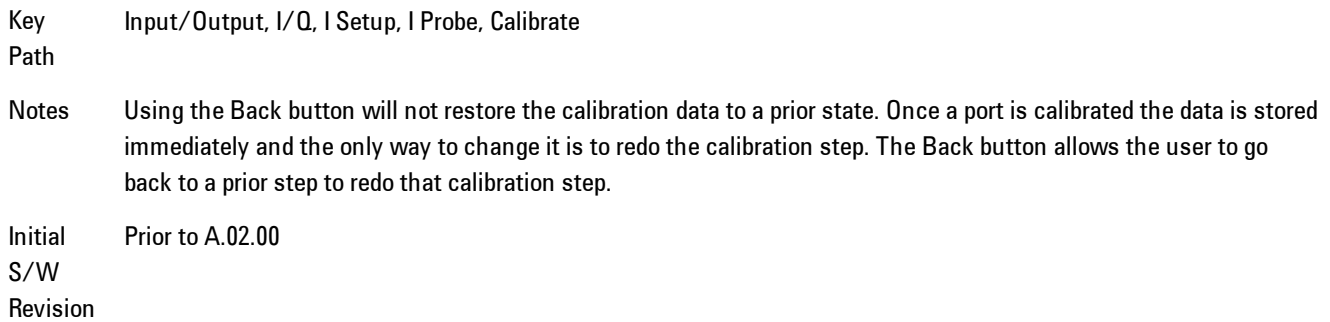

#### Next

Perform the I-bar port calibration.

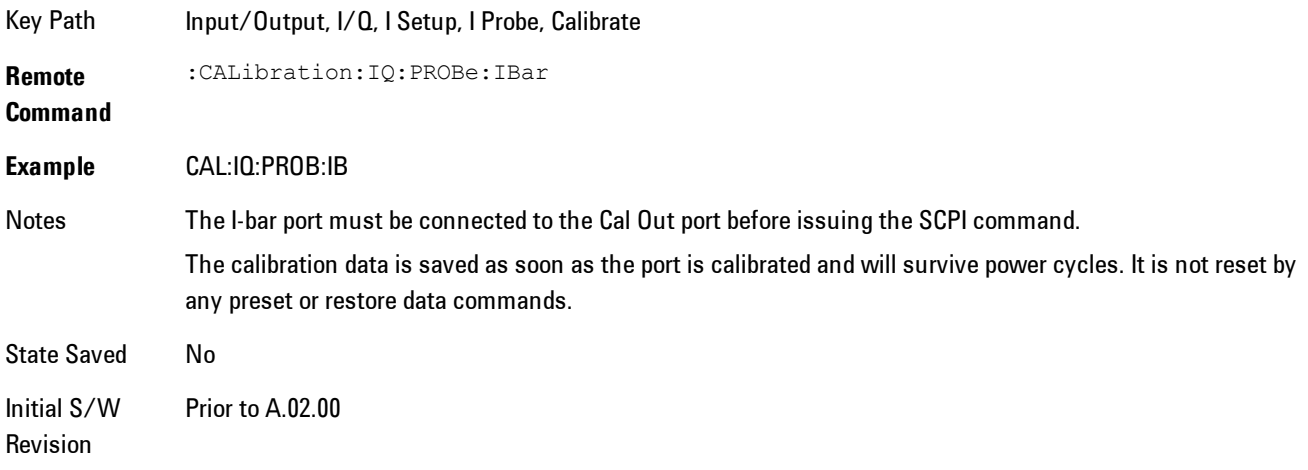

### Exit

Exit the calibration procedure. All ports calibrated before pressing Exit will use the newly acquired calibration data.

Key Path Input/Output, I/Q, I Setup, I Probe, Calibrate

Notes Using the Exit button will not restore the calibration data to the state prior to entering the guided calibration. Once a port is calibrated the data is stored immediately and the only way to change it is to redo the calibration step. When the calibration may be left in an inconsistent state, a confirmation dialog will be displayed (see ["Exit](#page-1638-0) [Confirmation" on page 7-117](#page-1638-0)).

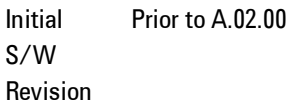

### Q Port

The Q port calibration is performed with the probe body attached to the front panel's Q port and the probe tip connected via an adapter to the Cal Out port. The guided calibration will show a diagram of the required connections.

#### Show Adapter

Show a connection diagram and instructions for the probe and adapter. See ["Show Adapter](#page-1637-0) [Screen" on page 7-116.](#page-1637-0)

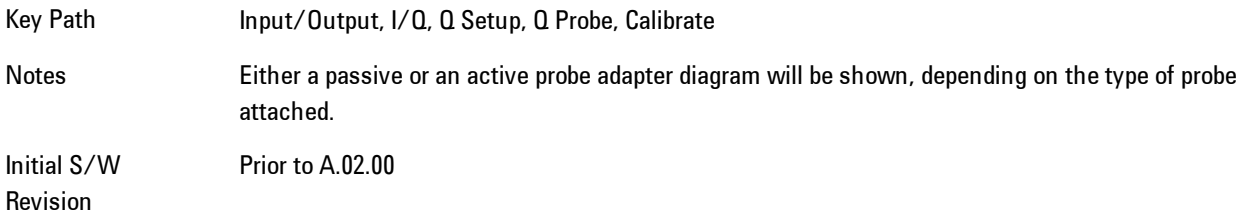

#### **Back**

Return to the prior step in the calibration procedure.

Key Path Input/Output, I/Q, Q Setup, Q Probe, Calibrate

Initial S/W Revision Prior to A.02.00

#### **Next**

Perform the Q port calibration.

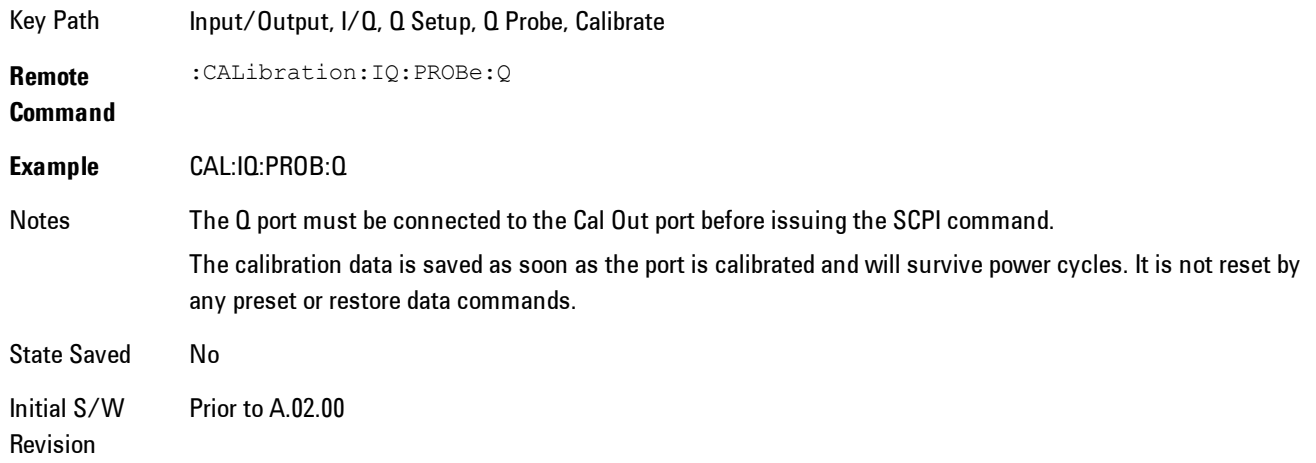

#### Exit

Exit the calibration procedure. All ports calibrated before pressing Exit will use the newly acquired calibration data.

Key Path Input/Output, I/Q, Q Setup, Q Probe, Calibrate Notes Using the Exit button will not restore the calibration data to the state prior to entering the guided calibration. Once a port is calibrated the data is stored immediately and the only way to change it is to redo the calibration step. When the calibration may be left in an inconsistent state, a confirmation dialog will be displayed (see ["Exit](#page-1638-0) [Confirmation" on page 7-117](#page-1638-0)). Initial Prior to A.02.00

S/W Revision

### Q-bar Port

The Q-bar port calibration is performed with the probe body attached to the front panel's Q-bar port and the probe tip connected via an adapter to the Cal Out port. The Q-bar probe calibration is only available for passive probes with Differential On. The guided calibration will show a diagram of the required connections.

### Show Adapter

Show a connection diagram and instructions for the probe and adapter. See ["Show Adapter](#page-1637-0) [Screen" on page 7-116.](#page-1637-0)

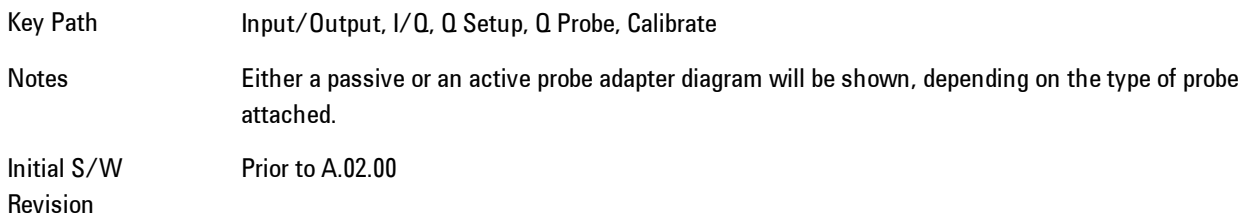

#### Back

Return to the prior step in the calibration procedure.

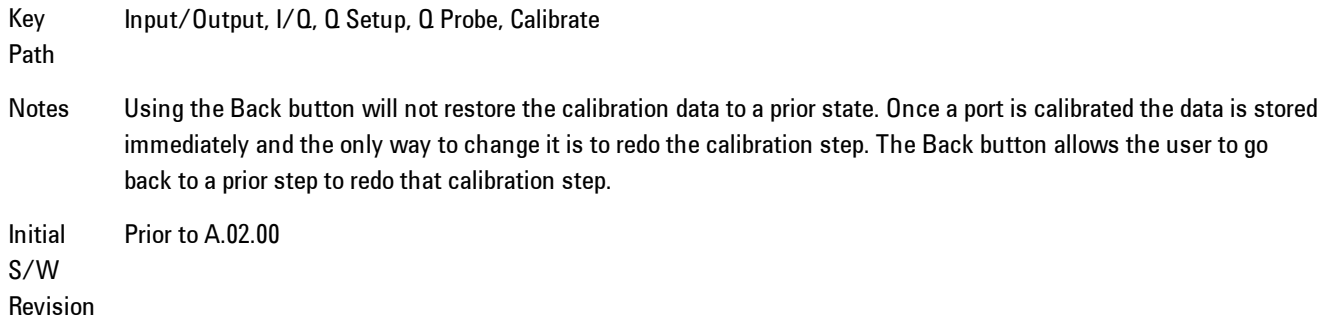

# Next

Perform the Q-bar port calibration.

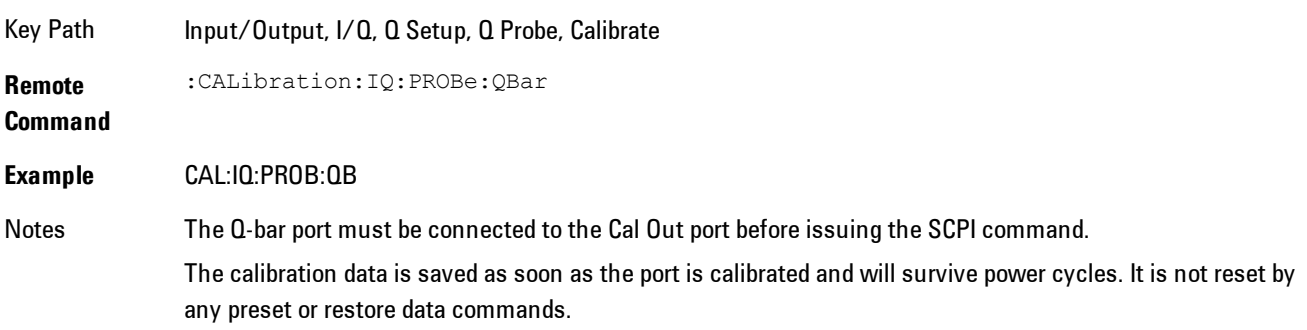

State Saved No Initial S/W Revision Prior to A.02.00

#### Exit

Exit the calibration procedure. All ports calibrated before pressing Exit will use the newly acquired calibration data.

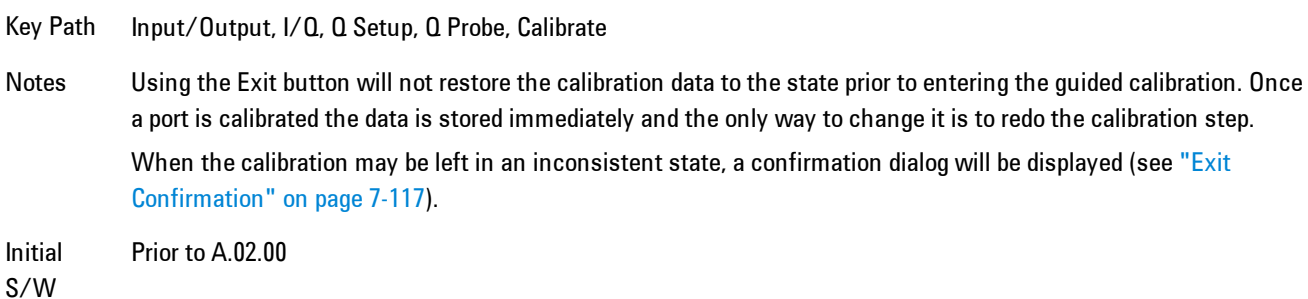

<span id="page-1637-0"></span>Show Adapter Screen

Revision

When one of the Probe Calibration Show Adapter buttons is pressed, a diagram of the probe with its adapter will be shown. Depending on the type of probe attached, either the Passive Probe Adapter or the Active Probe Adapter diagram will be shown.

#### I/Q Probe Calibration Time (Remote Command Only)

Return the last date and time that the I/Q Probe Calibration was performed for a specific port. This is a remote query command only.

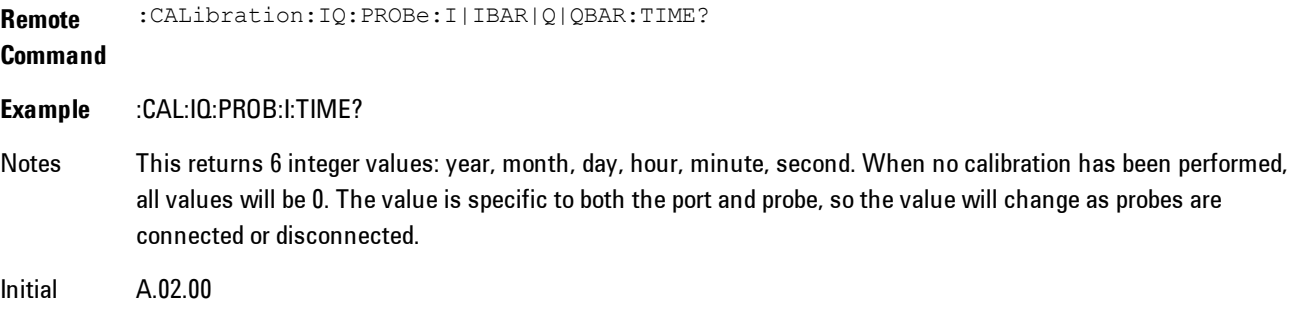

S/W Revision

### <span id="page-1638-0"></span>Exit Confirmation

When Exit is pressed during one of the calibration routines, the calibration may be in an inconsistent state with some of the ports having newly measured calibration data and others with old data. If this is the case, a dialog box will appear to confirm that the user really wants to exit. A "Yes" answer will exit the calibration procedure, leaving potentially inconsistent calibration data in place. A "No" answer will return to the calibration procedure.

# **RF Calibrator**

Lets you choose a calibrator signal to look at or turns the calibrator "off".

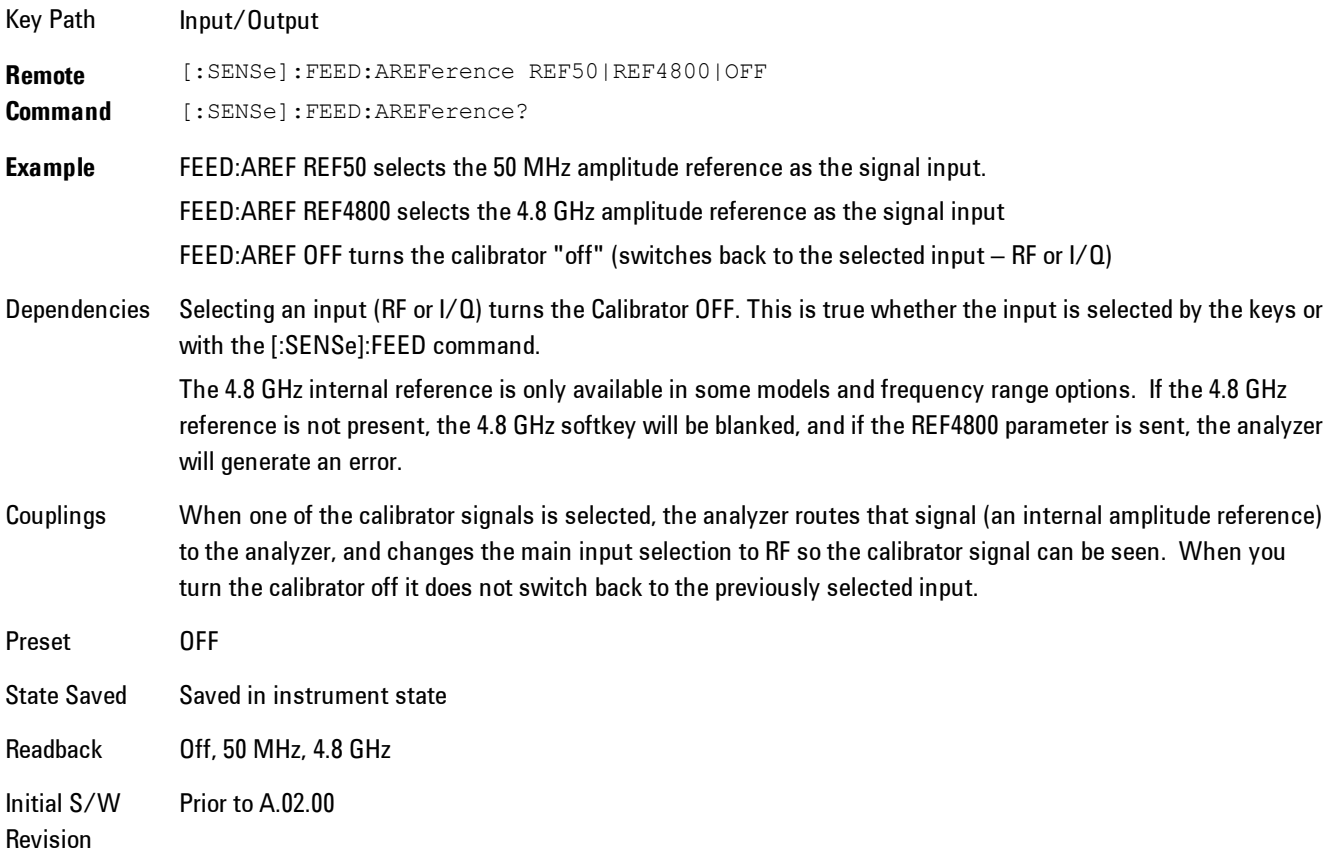

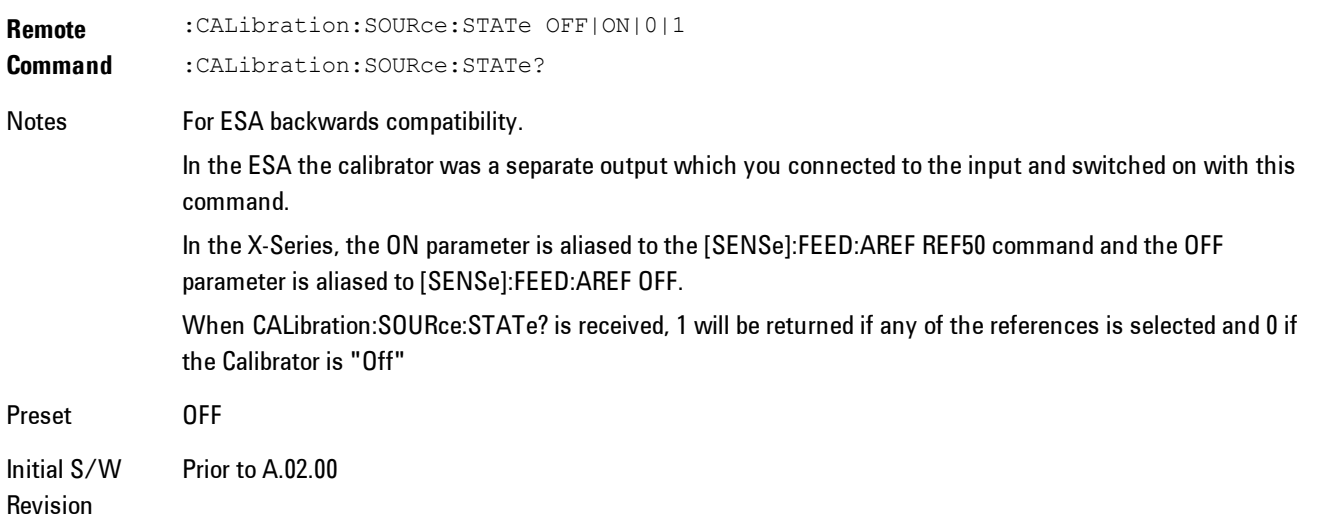

# 50 MHz

Selects the 50 MHz internal reference as the input signal.

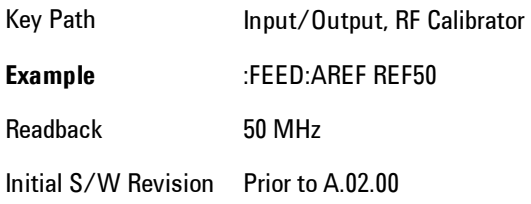

# 4.8 GHz

Selects the 4.8 GHz internal reference as the input signal.

Key Path Input/Output, RF Calibrator

**Example** :FEED:AREF REF4800

Dependencies The 4.8 GHz internal reference is only available in some models and frequency range options. If the 4.8 GHz reference is not present, the 4.8 GHz softkey will be blanked, and if the REF4800 parameter is sent, the analyzer will generate an error.

Readback 4.8 GHz

Initial S/W Revision Prior to A.02.00 Modified at A.03.00

S/W Revision

# Off

Switches the input back to the selected input  $(RF \text{ or } I/Q)$ 

Key Path Input/Output, RF Calibrator **Example** :FEED:AREF OFF Readback Off Initial S/W Revision Prior to A.02.00

# **External Gain**

Compensates for gain or loss in the measurement system outside the spectrum analyzer. The External Gain is subtracted from the amplitude readout (or the loss is added to the amplitude readout). So, the displayed signal level represents the signal level at the output of the deviceunder-test, which can be the input of an external device that provides gain or loss.

Entering an External Gain value does not affect the Reference Level, therefore the trace position on screen changes, as do all of values represented by the trace data. Thus, the values of exported trace data, queried trace data, marker amplitudes, trace data used in calculations such as N dB points, trace math, peak threshold, etc., are all affected by External Gain. Changing the External Gain, even on a trace which is not updating, will immediately change all of the above, without new data needing to be taken.

**NOTE** Changing the External Gain causes the analyzer to immediately stop the current sweep and prepare to begin a new sweep. The data will not change until the trace data updates because the offset is applied to the data as it is taken. If a trace is exported with a nonzero External Gain, the exported data will contain the trace data with the offset applied.

In the Spectrum Analyzer mode, a Preamp is the common external device providing gain or loss. In a measurement application mode like GSM or W-CDMA, the gain or loss could be from a BTS (Base Transceiver Station) or an MS (Mobile Station). So in the Spectrum Analyzer mode MS and BTS would be grayed out and the only choice would be Ext Preamp. Similarly in some of the digital communications applications, Ext Preamp will be grayed out and you would have a choice of MS or BTS.

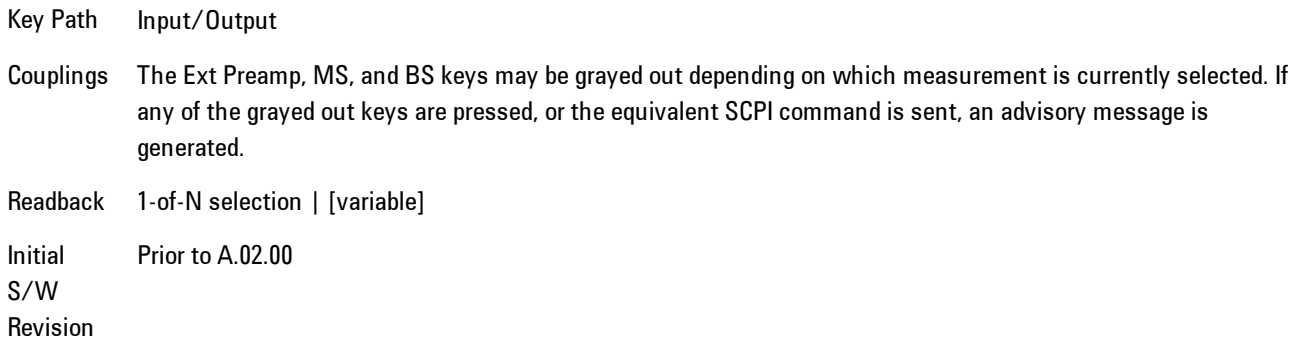

# Ext Preamp

This function is similar to the reference level offset function. Both affect the displayed signal level. Ref Lvl Offset is a mathematical offset only, no analyzer configuration is affected. Ext Preamp gain is used when determining the auto-coupled value of the Attenuator. The External Gain value and the Maximum Mixer Level settings are both part of the automatic setting equation for the RF attenuation setting. (10 dB of Attenuation is added for every 10 dB of External Gain.)

Note that the Ref Lvl Offset and Maximum Mixer Level are described in the Amplitude section. They are reset by the instrument Preset. The External Preamp Gain is reset by the "Restore Input/Output Defaults" or "Restore System Defaults->All functions. . The External Gain is subtracted from the amplitude readout so that the displayed signal level represents the signal level at the output of the device-under-test, which is the input of the external device that is providing gain or loss.

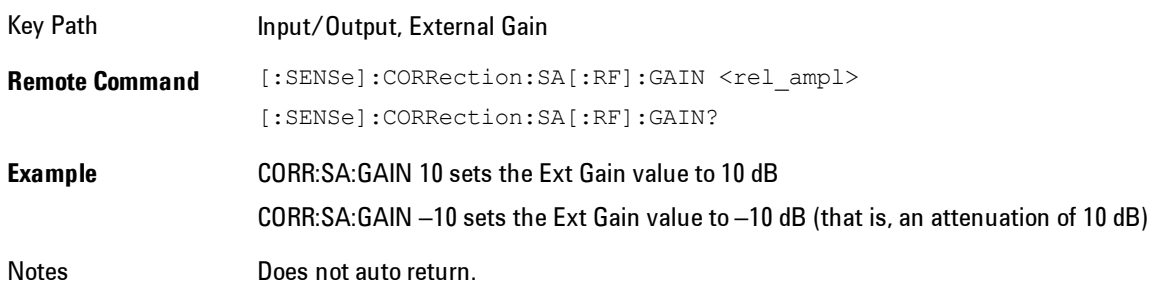

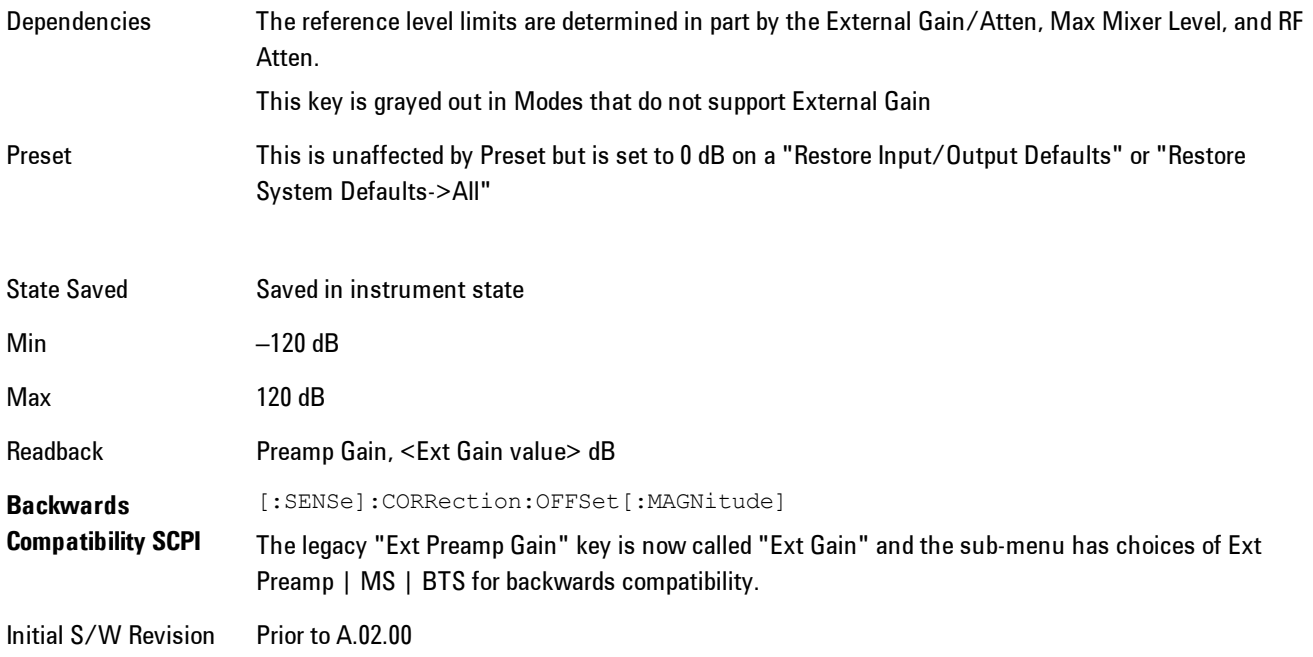

# MS

Sets an external gain/attenuation value for MS (Mobile Station) tests.

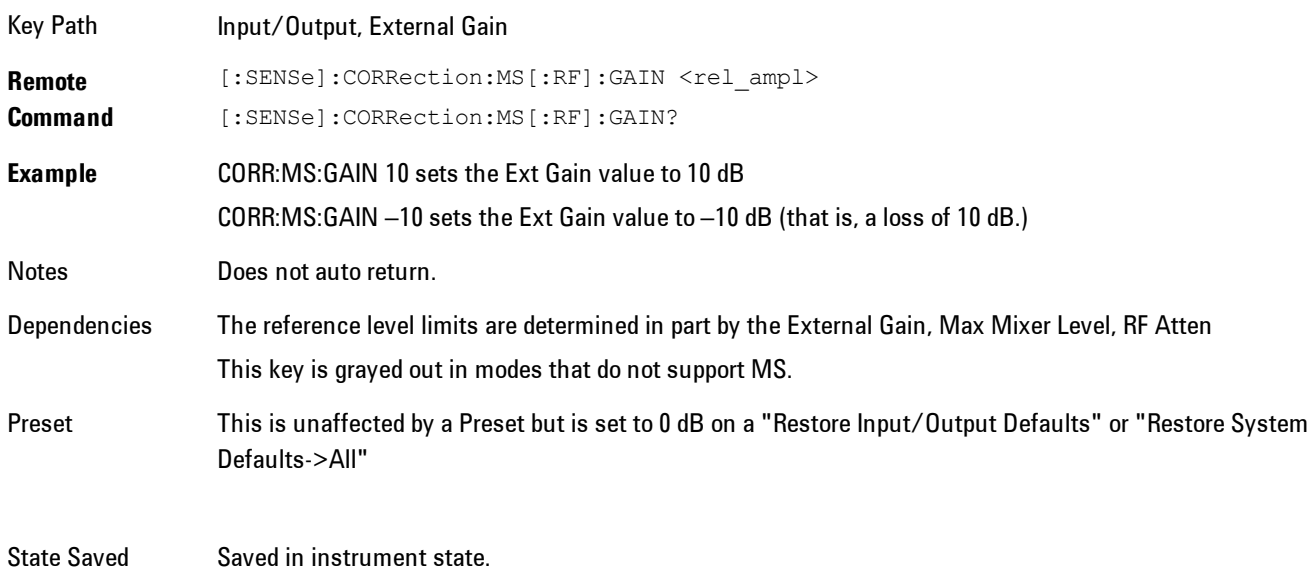

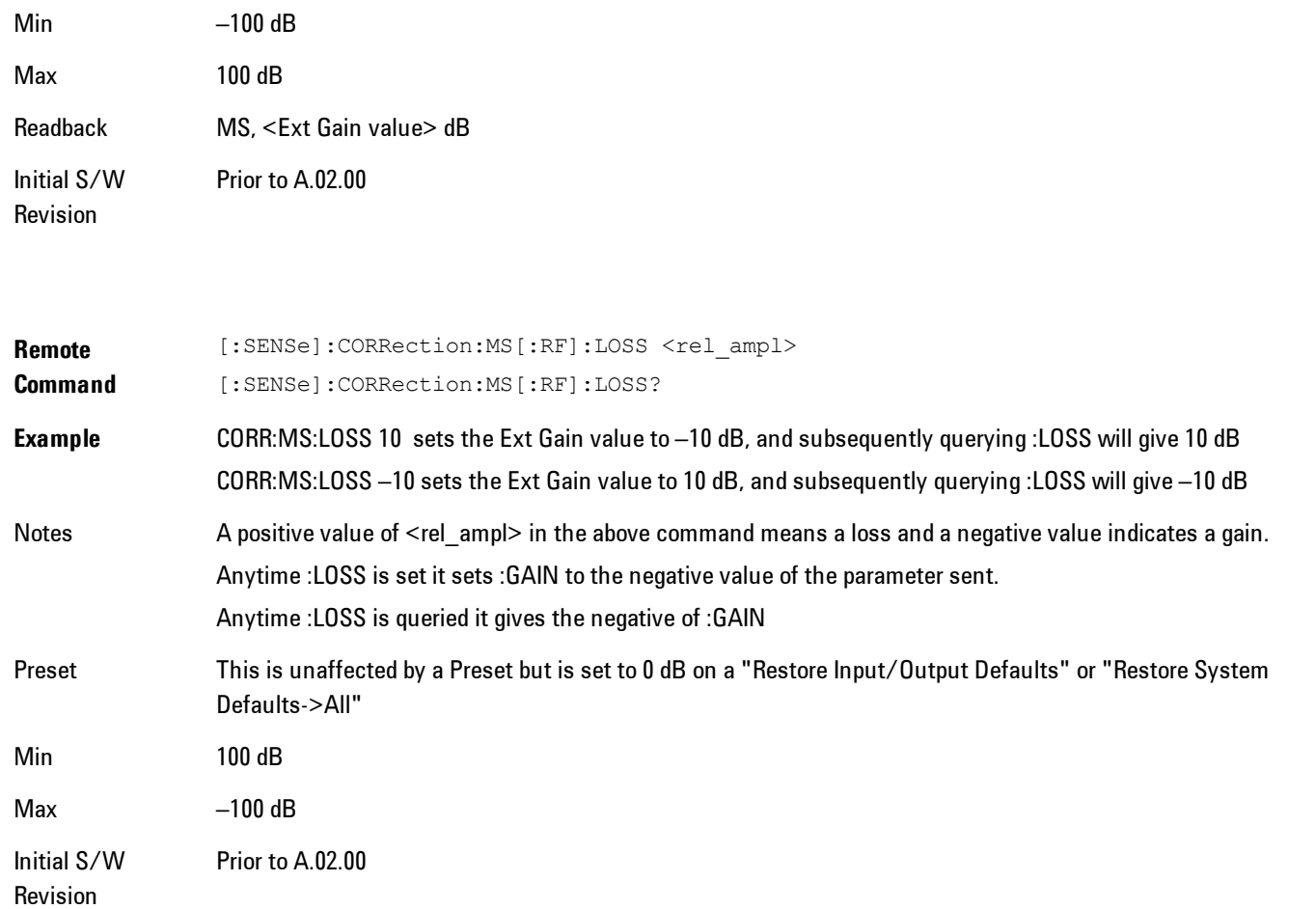

# **BTS**

Sets an external attenuation value for BTS (Base Transceiver Station) tests.

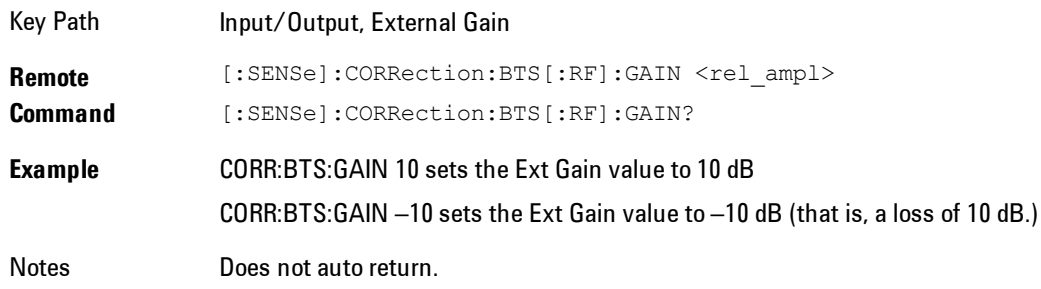

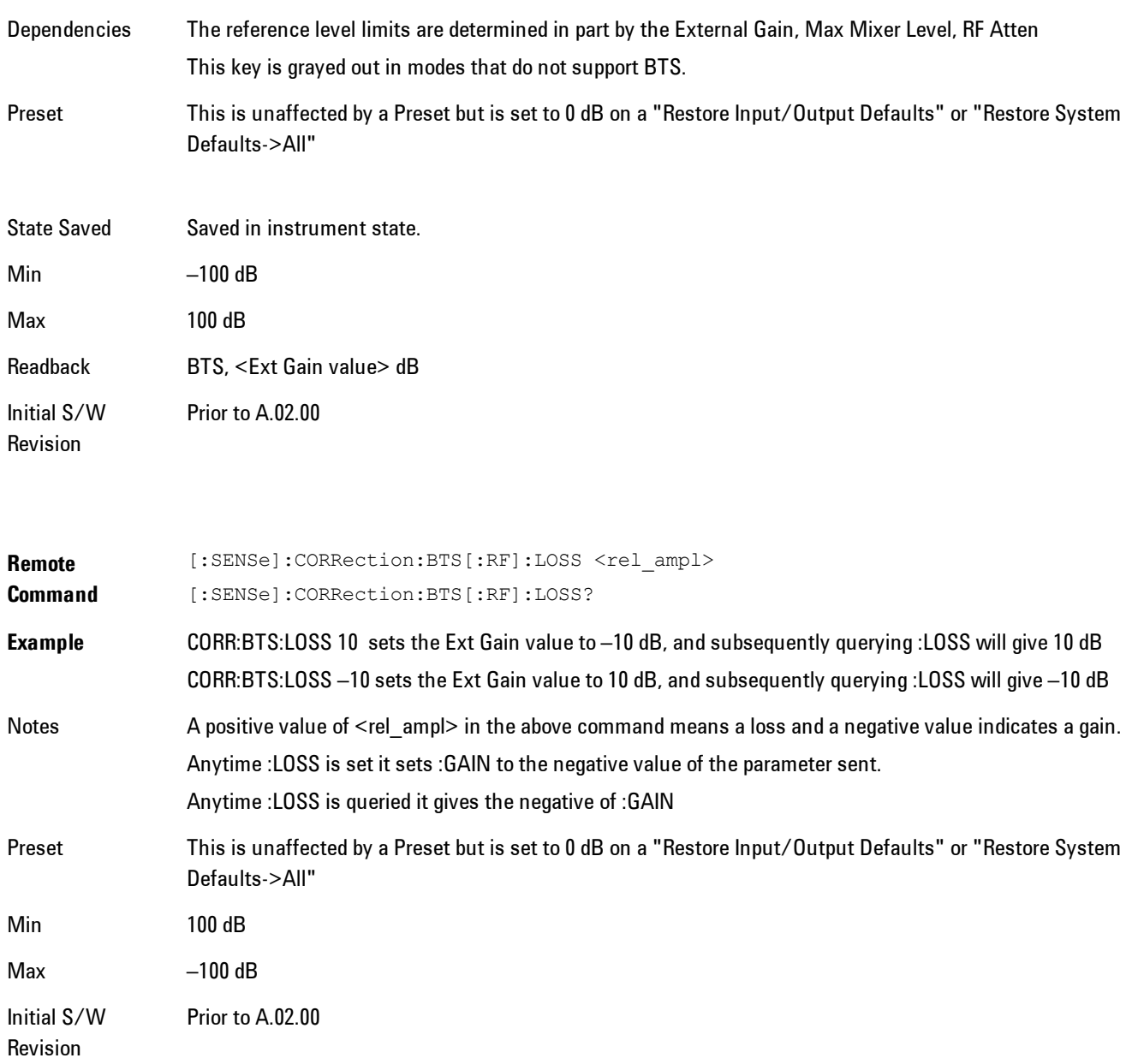

# I Ext Gain

This function affects only the I channel input, except when the Input Path is I+jQ. In I+jQ this setting is applied to both I and Q channel inputs. It is not available unless the Baseband I/Q

## option (BBA) is installed.

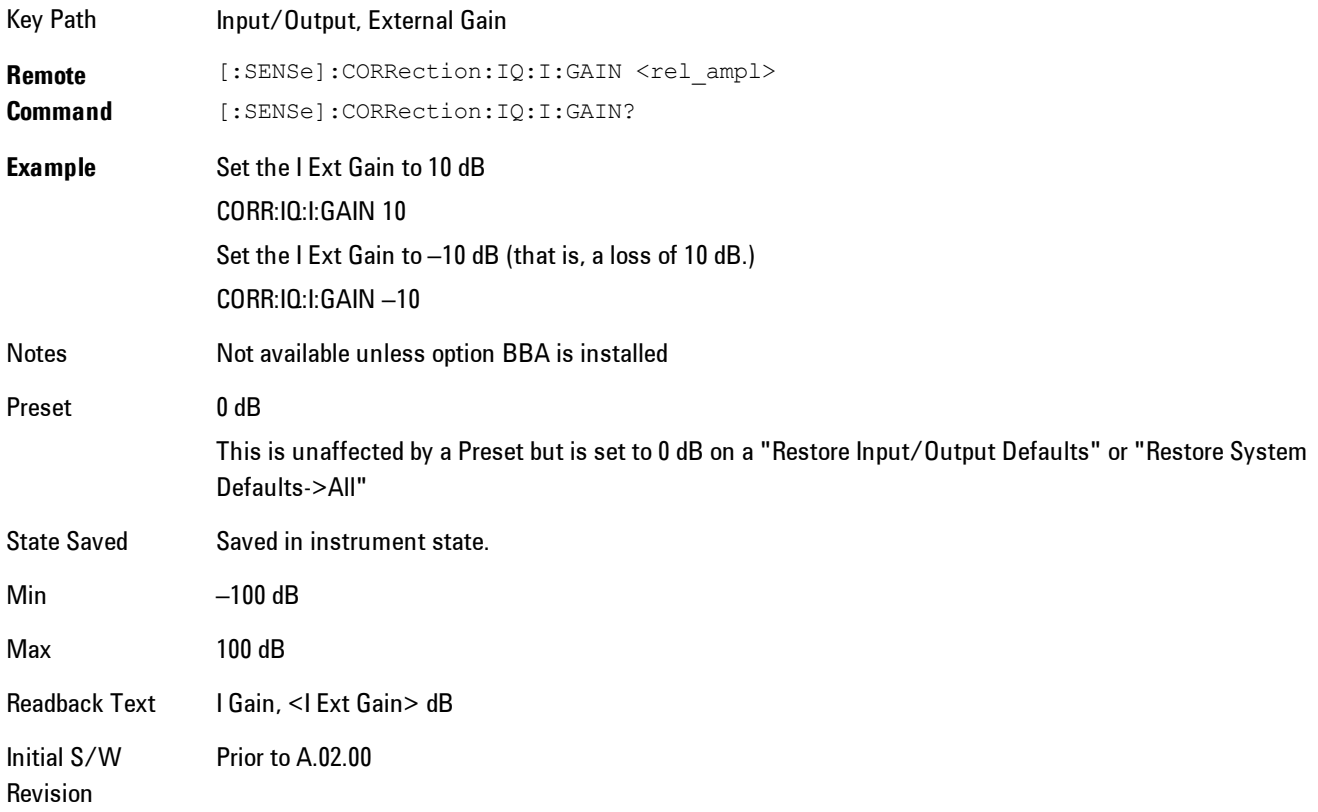

# Q Ext Gain

This function affects only the Q channel input and only when the Input Path is not I+jQ. It is not available unless the Baseband I/Q option (BBA) is installed.

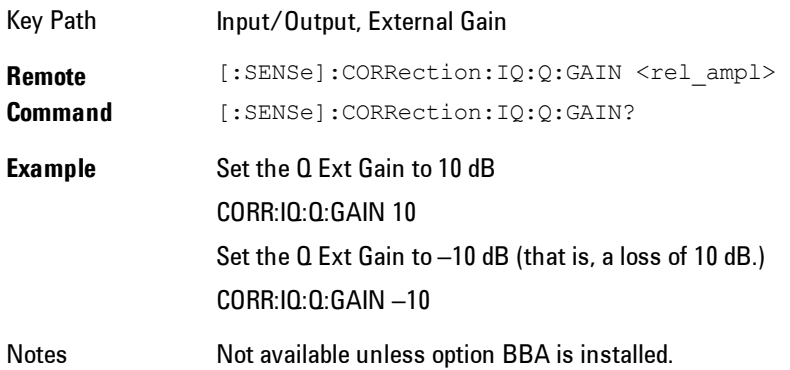

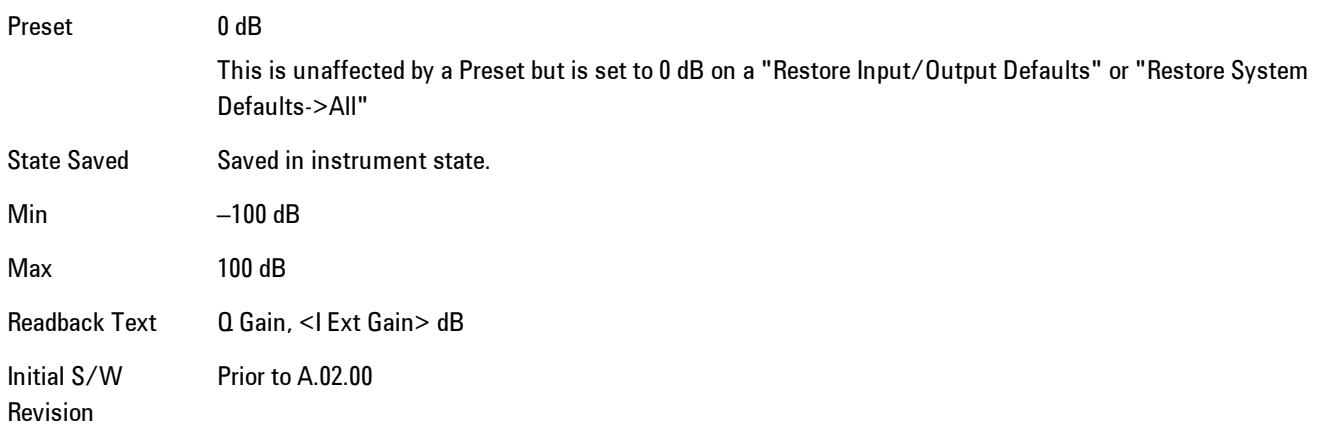

# **Restore Input/Output Defaults**

This selection causes the group of settings and data associated with the Input/Output key to be a reset to their default values. In addition, when a Source is installed, licensed and selected, Restore Input/Output defaults will initiate a Source Preset.

This level of Restore System Defaults does not affect any other system settings or mode settings and does not cause a mode switch. All the features described in this section are reset using this key, including Input Corrections and Data (described in the Corrections section).

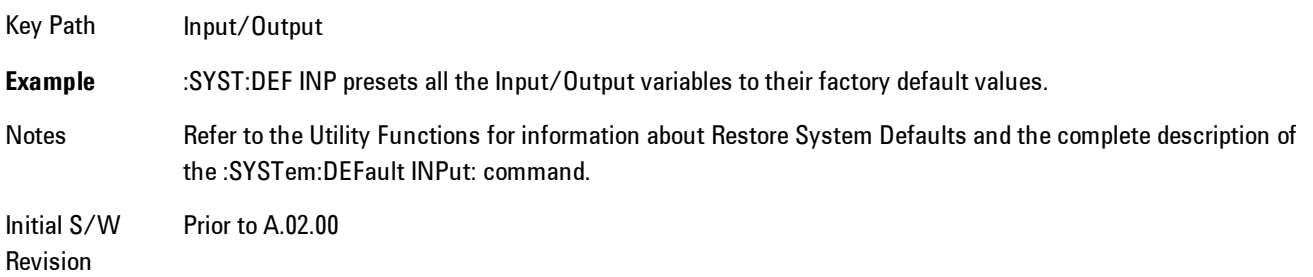

# **Freq Ref In**

Specifies the frequency reference as being the internal reference, external reference or sensing the presence of an external reference.

When the frequency reference is set to internal, the internal 10 MHz reference is used even if an external reference is connected.

When the frequency reference is set to external, the instrument will use the external reference. However, if there is no external signal present, or it is not within the proper amplitude range, a condition error message is generated. When the external signal becomes valid, the error is cleared.

If Sense is selected, the instrument checks whether a signal is present at the external reference connector and will automatically switch to the external reference when a signal is detected. When no signal is present, it automatically switches to the internal reference. No message is generated as the reference switches between external and internal. The monitoring of the external reference occurs approximately on 1 millisecond intervals, and never occurs in the middle of a measurement acquisition, only at the end of the measurement (end of the request).

If for any reason the instrument's frequency reference is not able to obtain lock, Status bit 2 in the Questionable Frequency register will be true and a condition error message is generated. When lock is regained, Status bit 2 in the Questionable Frequency register will be cleared and the condition error will be cleared.

If an external frequency reference is being used, you must enter the frequency of the external reference if it is not exactly 10 MHz. The External Ref Freq key is provided for this purpose.

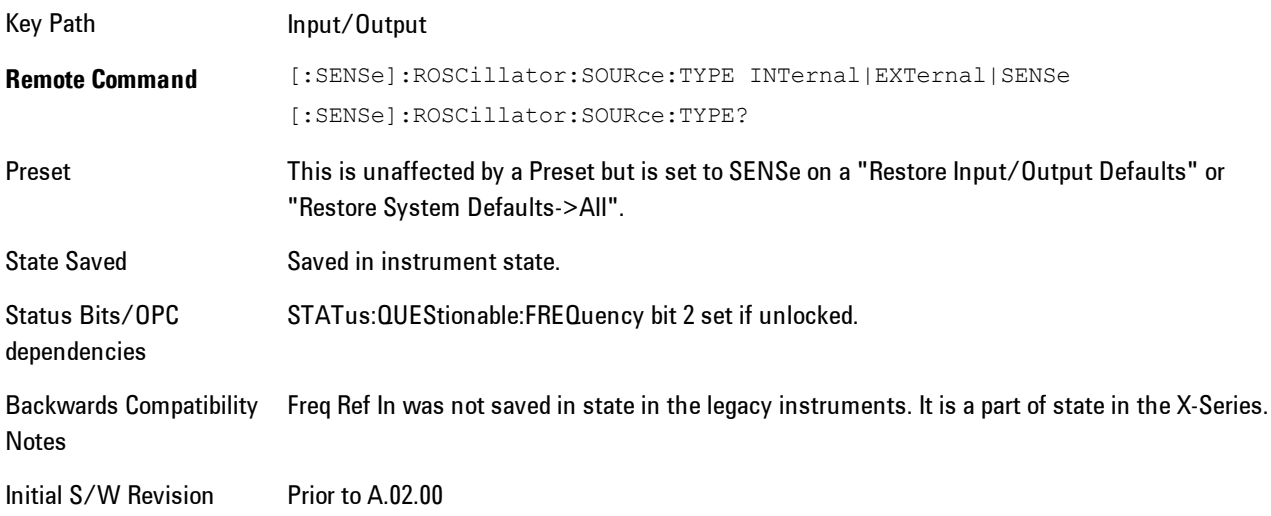

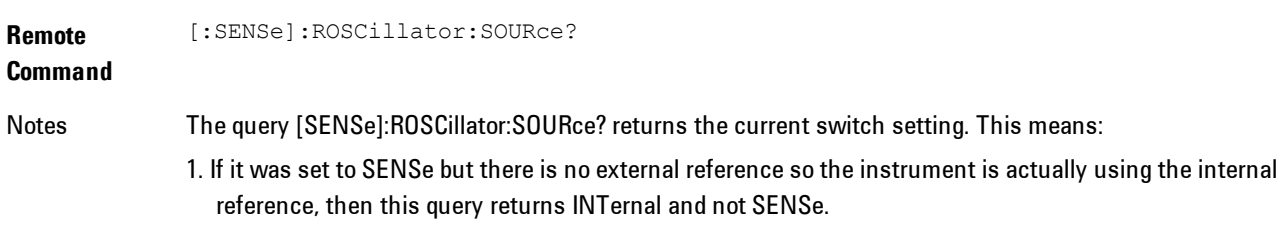

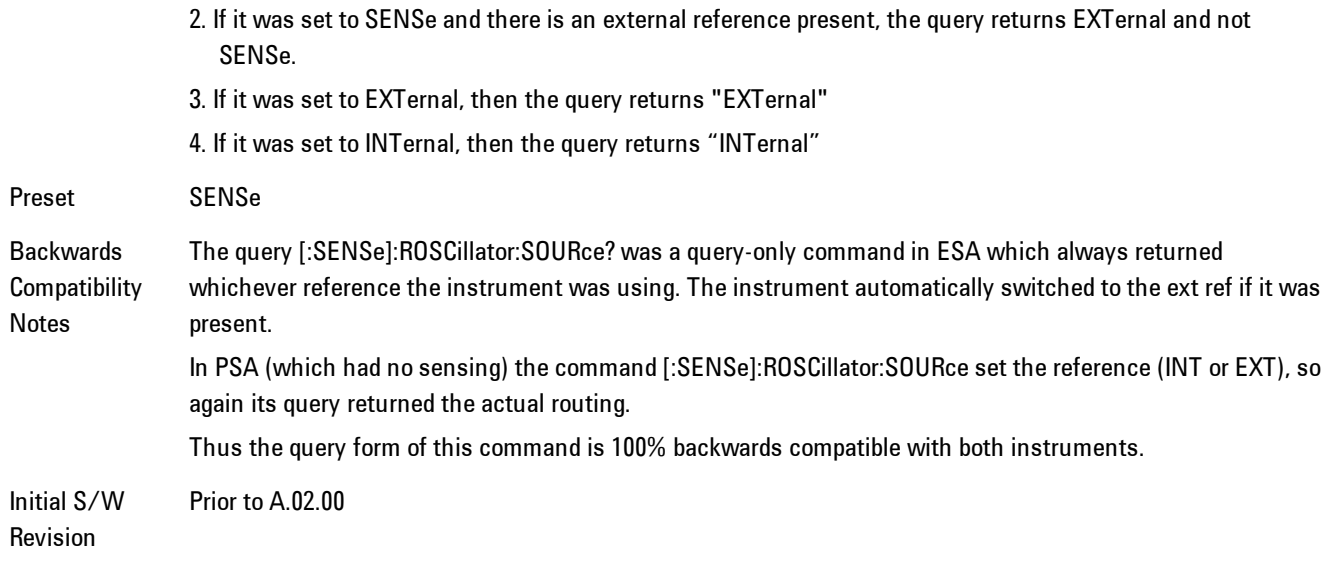

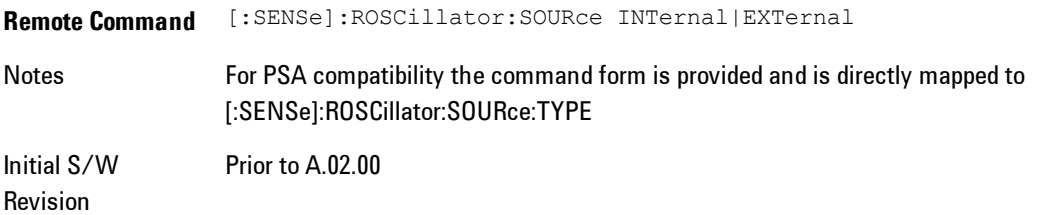

# Sense

The external reference is used if a valid signal is sensed at the Ext Ref input. Otherwise the internal reference is used.

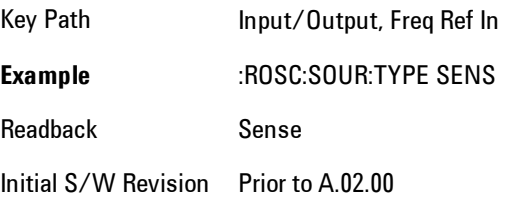

### Internal

The internal reference is used.

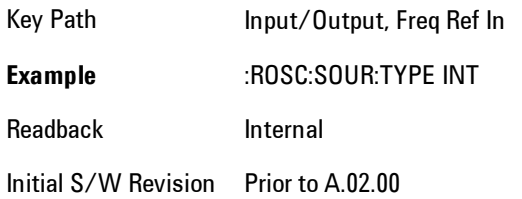

# **External**

The external reference is used.

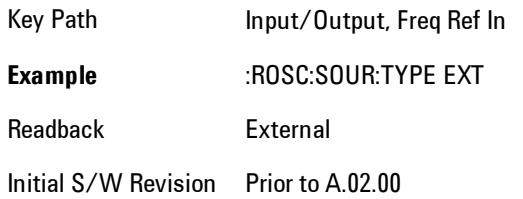

# Ext Ref Freq

This key tells the analyzer the frequency of the external reference. When the external reference is in use (either because the reference has been switched to External or because the Reference has been switched to Sense and there is a valid external reference present) this information is used by the analyzer to determine the internal settings needed to lock to that particular external reference signal.

For the instrument to stay locked, the value entered must be within 5 ppm of the actual external reference frequency. So it is important to get it close, or you risk an unlock condition.

Note that this value only affects the instrument's ability to lock. It does not affect any calculations or measurement results. See "Freq Offset" in the Frequency section for information on how to offset frequency values.

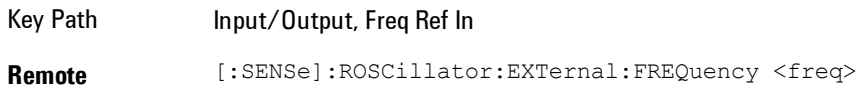

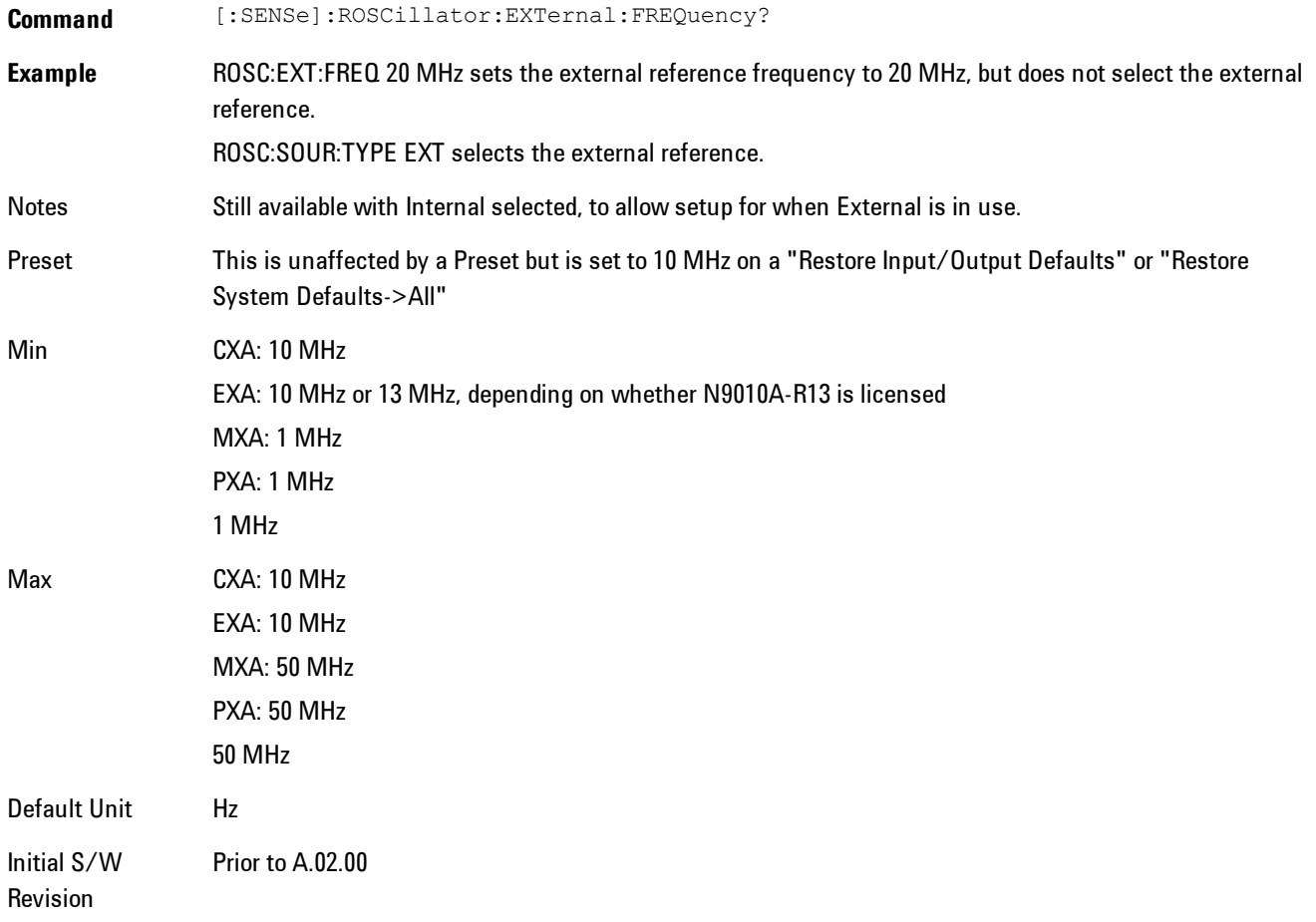

# External Ref Coupling

Only appears with option ERC installed and licensed.

This function lets you couple the sweep system of the analyzer to the state of the External Reference. If Normal is selected, data acquisition proceeds regardless of the state of the External Reference. When you select Ext Ref Out Of Range Stops Acquisition, the data acquisition (sweep or measurement) stops when either the "521, External ref out of range" or the "503, Frequency Reference unlocked" error message is asserted. Note that this will only take place if the Freq Ref In selection is External.

With the acquisition stopped, the data display will stop updating (even if this occurs in the middle of a sweep or measurement) and no data will be returned to a READ? or MEASure? query; that is, these queries will not complete because the analyzer will not respond to them. Furthermore, no response will be generated to a \*WAI? or \*OPC? query.

Proper SCPI sequences are shown below, which will always fail to return if the acquisition stops during the requested sweep or measurement. Note that, for predictable operation of this function, it is best to operate the analyzer in single measurement mode (INIT:CONT OFF), because if operating in continuous mode, the analyzer may respond to the above queries even after the acquisition stops, with data left over from the previous acquisition.

```
:INIT:CONT OFF
:INIT:IMM;*OPC?
--
:INIT:CONT OFF
:INIT:IMM;*WAI?
--
:INIT:CONT OFF
:READ?
--
:INIT:CONT OFF
```
:MEASure?

When the acquisition ceases, in addition to the error condition(s) described above, a popup error message will be generated informing you that the acquisition has ceased due to an invalid external reference. This message will stay on the screen while the acquisition is suspended.

External reference problem. Data acquisition suspended. To resume data acquisition, fix the problem and press the Restart key **OR** Press the following keys: Input/Output, More 1 of 2, Freq Ref In, External Ref Coupling, Normal **OR** Input/Output, More 1 of 2, Freq Ref In, Internal

If you press the Restart key this message will be taken off the screen and a new acquisition will be attempted; if the External Reference problem persists the message will go right back up. You can also take the message down by changing back to the Normal setting of Sweep/Ext Ref Coupling, or by pressing Freq Ref In, Internal, or Freq Ref In, Sense, or Restore Input/Output Defaults.

The setting of External Ref Coupling is persistent across power-cycling and is not reset with a Preset. It is reset to the default state (Normal) when Restore Input/Output Defaults is invoked, which will also restart normal data acquisition.

The detection of invalid external reference is under interrupt processing. If the external reference becomes invalid then returns to valid in too short a time, no error condition will be detected or reported and therefore the acquisition will not be stopped.

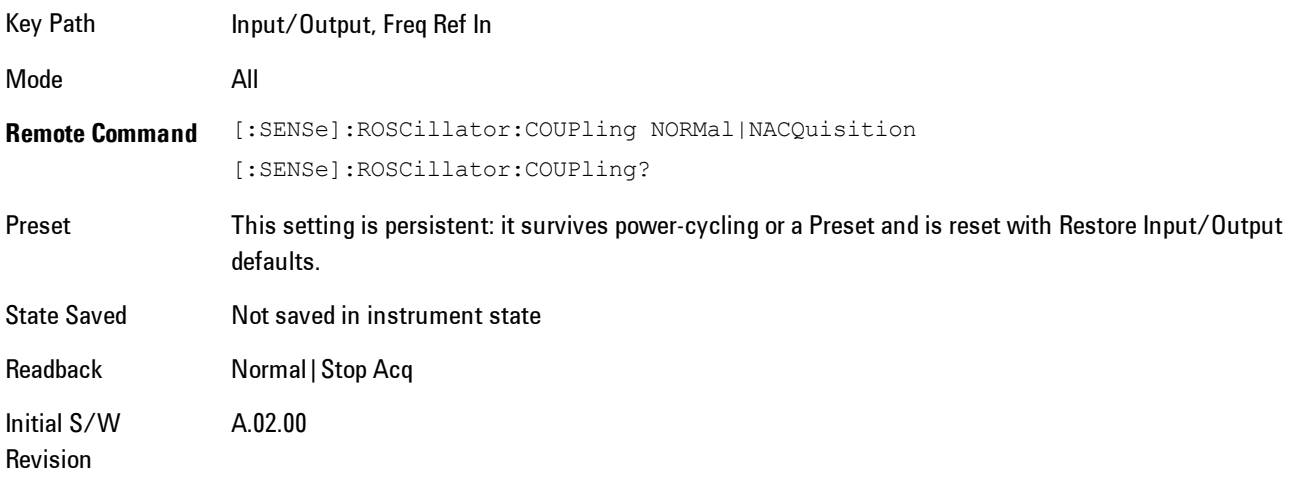

# **Marker**

Displays the Marker menu. A marker can be placed on a trace to precisely determine the value of the trace data at the marker position. Markers can also be used in pairs to read the difference (or delta) between two data points. They can also be used to make power calculations over a band of frequencies or a time interval. See ["Marker Function" on page 7-156](#page-1677-0) for more details.

The functions in this menu include a 1-of-N selection of the control mode Normal, Delta, Fixed, or Off for the selected marker. The control mode is described below.

Pressing Marker always makes the selected maker's X position the active function.

If the currently selected marker is Off, pressing Marker sets it to Normal mode and places it at the center of the screen on the currently selected trace.

As a convenience, if there are no markers displayed on the current trace, pressing the marker hardkey (whenever the marker menu is already showing) selects the lowest numbered marker that is currently off and turns it on in normal mode on the selected trace. In other words, pressing the Marker hardkey twice will always turn on a marker on the selected trace if none was turned on before.

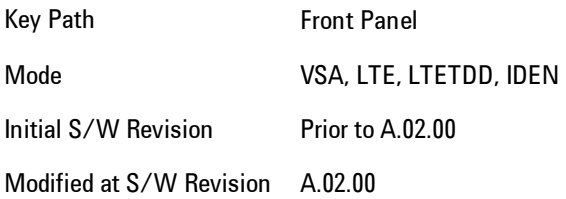

# **Select Marker**

Specifies the selected marker. The selected marker is the one that is affected by the marker position and properties settings, peak search, and other marker functions. Several menus have a Select Marker key for convenience. Marker selection using any one of these is reflected in all others, in other words, there is only one selected marker for the whole measurement. If all markers are off, then marker 1 becomes the selected marker.

As a convenience, if no markers are displayed on the selected trace, selecting a marker that is off automatically turns it on in normal mode on the selected trace.

There is no SCPI function for selecting a marker. Instead, SCPI functions may explicitly include the index of the marker for which they are to apply. (Most SCPI marker functions that affect the state of a marker will also make it the selected marker for front panel commands.)

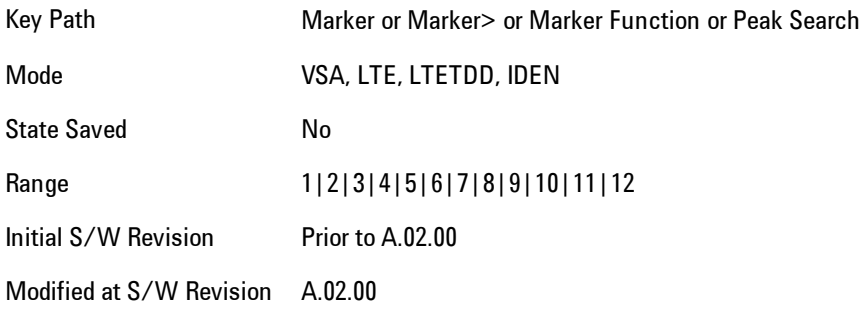

# <span id="page-1654-0"></span>**Control Mode**

Pressing Normal, Delta, Fixed, or Off sets the control mode of the selected marker. The behavior of a marker under each control mode is described below the table. The current control mode is shown by highlighting the appropriate key.

The SCPI command in the table below selects the marker and sets the marker control mode as described under [" Normal \(Position\)" on page 7-134](#page-1655-0), ["Delta" on page 7-134](#page-1655-1), ["Fixed" on page 7-135](#page-1656-0) and ["Off" on page 7-136.](#page-1657-0) All interactions and dependencies detailed under the key description are enforced when the remote command is sent.

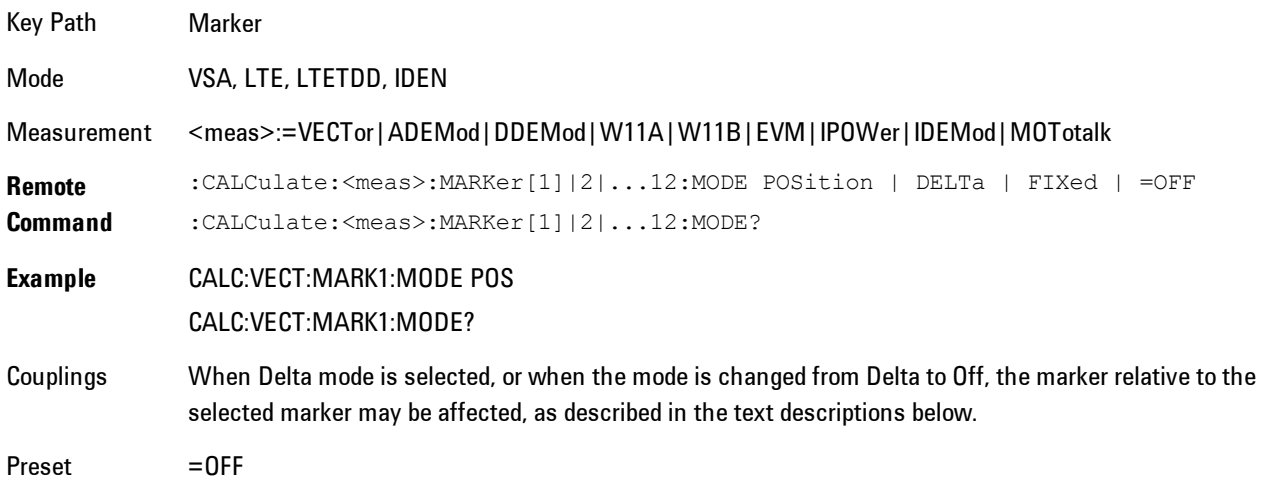

7 WLAN DSSS/ CCK/PBCC **Marker** 

State Saved Saved in instrument state. Range Normal | Delta | Fixed | Off Initial S/W Revision Prior to A.02.00 Modified at S/W Revision A.02.00

# <span id="page-1655-0"></span>Normal (Position)

Reports the trace data value (Y value) at a particular point on a trace. The marker's absolute X (and Z) position is specified by you in displayed units. The marker symbol appears on the trace at the specified position and tracks the absolute Y value at that position as it changes from scan to scan. The absolute Y value is displayed in the marker readout area. In older instruments this was called Position mode, and the designation may still be used for backward compatibility.

For Control Mode SCPI command information see: ["Control Mode" on page 7-133](#page-1654-0)

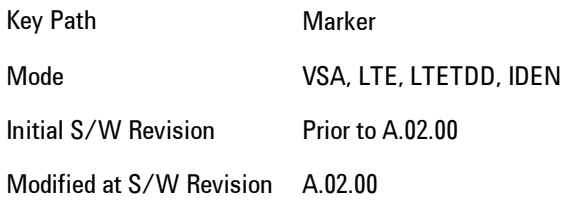

# <span id="page-1655-1"></span>Delta

Reports the difference between Y values at two points. A delta marker is relative to an associated reference marker on the same trace. (The reference marker may be set on the Marker, Properties, Relative To menu). The reference marker is usually fixed, but may also be normal or delta. The X (and Z) position of a delta marker is specified as an offset from the reference marker position. The delta marker symbol tracks the absolute Y value just like a normal marker, but the marker readout displays the difference between the absolute Y values of the delta marker and its reference marker (absolute units are used even if the reference is itself a delta marker). Usually this is a straight difference in the current displayed units. For example, if the trace format is LogMag (dBm), the delta marker displays the difference in dB, thus showing a power ratio. But if
the trace format is Real, then the delta marker shows a voltage difference, not a ratio. Exceptions for this are:

- · When the trace format is Linear Mag or Log Mag (linear unit) the delta marker displays a voltage ratio, or (if the Y Axis unit is Power) a power ratio, rather than a difference.
- · When either the marker or its reference has a marker function turned on, the delta marker always displays a ratio or its decibel equivalent. See Marker Function for more details on how delta markers work with marker functions. The type of ratio calculated (power or voltage) depends on the delta marker units; the reference marker value is converted as needed so it has compatible units.
- · When the trace format is Wrap Phase, the delta marker readout is constrained to the wrapped phase display range, which is usually (–180, +180] degrees. For example, if the absolute phase at marker 1 is 170 deg and its reference has phase of –170 deg, the delta will not show 340 deg, but –20 deg. Note that the Wrap Phase display range can be changed (see Trace/Detector, Phase/Delay Properties, Phase/Trellis Offset).

There is no current support for calculating deltas across traces (and this cannot be done at all unless the traces have the same domain and ranges).

By default, the reference marker for marker 1 is marker 2; for marker 2 is 3 and so on, but the reference marker may be changed. See ["Relative To" on page 7-138.](#page-1659-0)

For coupling rules, see ["Coupling of Delta and Reference Markers" on page 7-136](#page-1657-0).

For Control Mode SCPI command information see: ["Control Mode" on page 7-133](#page-1654-0)

Key Path Marker Mode VSA, LTE, LTETDD, IDEN Initial S/W Revision Prior to A.02.00 Modified at S/W Revision A.02.00

#### Fixed

Mainly used as reference markers for Delta markers. A fixed marker's X and Y Axis values may be directly or indirectly specified by you, and they remain fixed once specified, in other words, they do not follow the trace data value. These markers are represented on the display by an "X" rather then a diamond. If a marker is changed from off to fixed, the X and Y (and Z) values are chosen to put it in the center of the display. If the marker is changed from some other type to fixed, the

#### 7 WLAN DSSS/ CCK/PBCC **Marker**

current X and Z values of the marker remain unchanged. The Y value is taken from the current trace data value and must be changed manually thereafter.

For Control Mode SCPI command information see: ["Control Mode" on page 7-133](#page-1654-0)

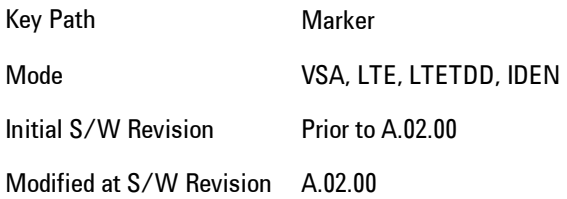

#### Off

Turning a marker off makes it invisible, and also its annotation.

Turning a marker on (i.e., changing its control mode from Off to any other control mode) assigns the marker to the currently selected trace.

For Control Mode SCPI command information see: ["Control Mode" on page 7-133](#page-1654-0)

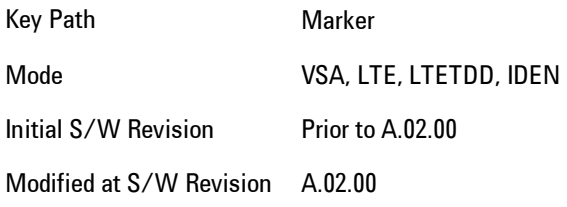

#### <span id="page-1657-0"></span>Coupling of Delta and Reference Markers

The following coupling rules apply from the front panel and also if the equivalent SCPI commands are sent.

Pressing the Delta key causes the selected marker to become a delta marker if it is not already. Also, the selected marker's reference is affected as follows:

- · If the reference marker was off, it is turned on as a fixed marker.
- · The reference marker is moved to the trace of the selected marker and set to the same position as the selected marker.

· If the delta marker has a marker function turned on, the reference marker takes on the same function (with the same band limits).

Exception: Pressing Delta when the selected marker's mode is not yet Delta does not move or change a reference marker that is already turned on (Normal, Delta, or Fixed) and on the same trace as the selected marker. It merely changes the selected marker's mode to Delta and shows the current offset between it and the reference. If you press Delta again (when the selected marker is already in Delta mode) then the reference is moved and modified as described above.

When a delta marker is changed to any other control mode, if its reference marker is fixed then the reference marker is also turned off.

If you move a delta marker to a different trace, it is forced to Normal mode, and if its reference is fixed, the reference is turned off.

A delta marker is forced to Normal mode if you turn its reference off, or if you move its reference to another trace. (In the latter case the reference is not turned off even if it is fixed.)

If you change the selected marker's reference (using the Marker, Properties, Relative To) the selected marker is forced to Delta mode. This change of the selected marker to Delta mode causes its new reference's control mode and position to change as described above.

### **Marker Properties**

Accesses a menu of common marker properties.

Key Path Marker Mode VSA, LTE, LTETDD, IDEN Initial S/W Revision Prior to A.02.00

### Select Marker

Specifies the selected marker. The selected marker is the one that is affected by the marker position and properties settings, peak search, and other marker functions. Several menus have a Select Marker key for convenience. Marker selection using any one of these is reflected in all others, in other words, there is only one selected marker for the whole measurement. If all markers are off, then marker 1 becomes the selected marker.

As a convenience, if no markers are displayed on the selected trace, selecting a marker that is off automatically turns it on in normal mode on the selected trace.

7 WLAN DSSS/ CCK/PBCC **Marker** 

There is no SCPI function for selecting a marker. Instead, SCPI functions may explicitly include the index of the marker for which they are to apply. (Most SCPI marker functions that affect the state of a marker will also make it the selected marker for front panel commands.)

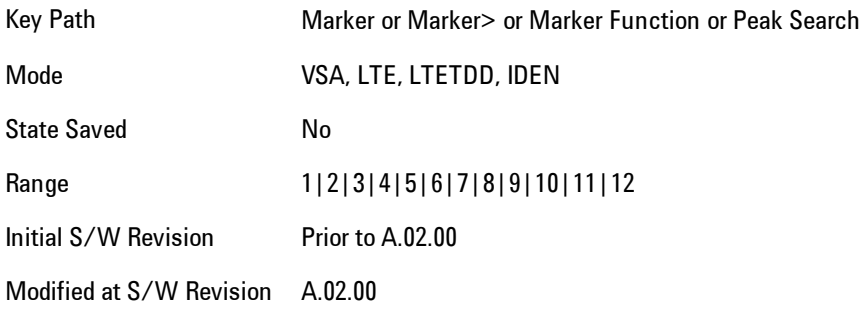

### <span id="page-1659-0"></span>Relative To

Enables you to specify which marker is used as a reference for the selected marker when the selected marker's control mode is set to Delta. By default, the reference marker is numerically one higher than the selected marker, that is, marker 1 is relative to marker 2, marker 2 to marker 3, and so on. Marker 12 by default is relative to marker 1. This key enables you to change the reference marker from the default. Note that a marker cannot be made relative to itself.

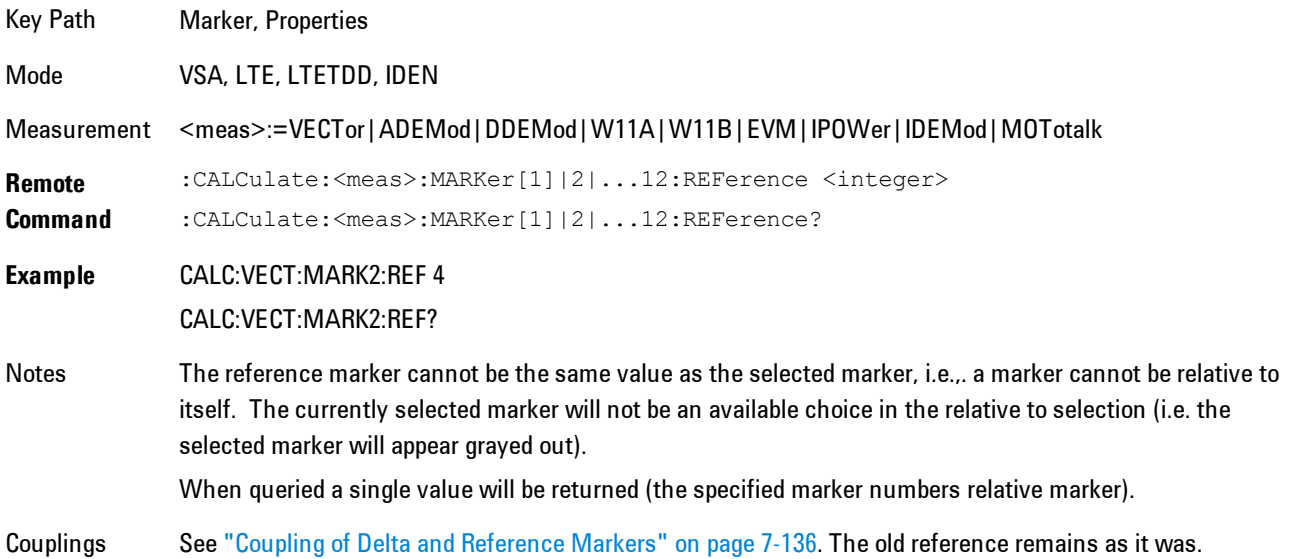

Preset 2|3|4|5|6|7|8|9|10|11|12|1 State Saved Saved in instrument state. Range 1|2|3|4|5|6|7|8|9|10|11|12 Initial S/W Revision Prior to A.02.00 Modified at S/W Revision A.02.00

### Complex Format

Determines the format for the readout when a marker is placed on a complex display (vector or constellation). The choices are to read out in rectangular or polar coordinates. The readout format applies to the marker display and marker table only; there is no SCPI for reading out the marker value in polar form.

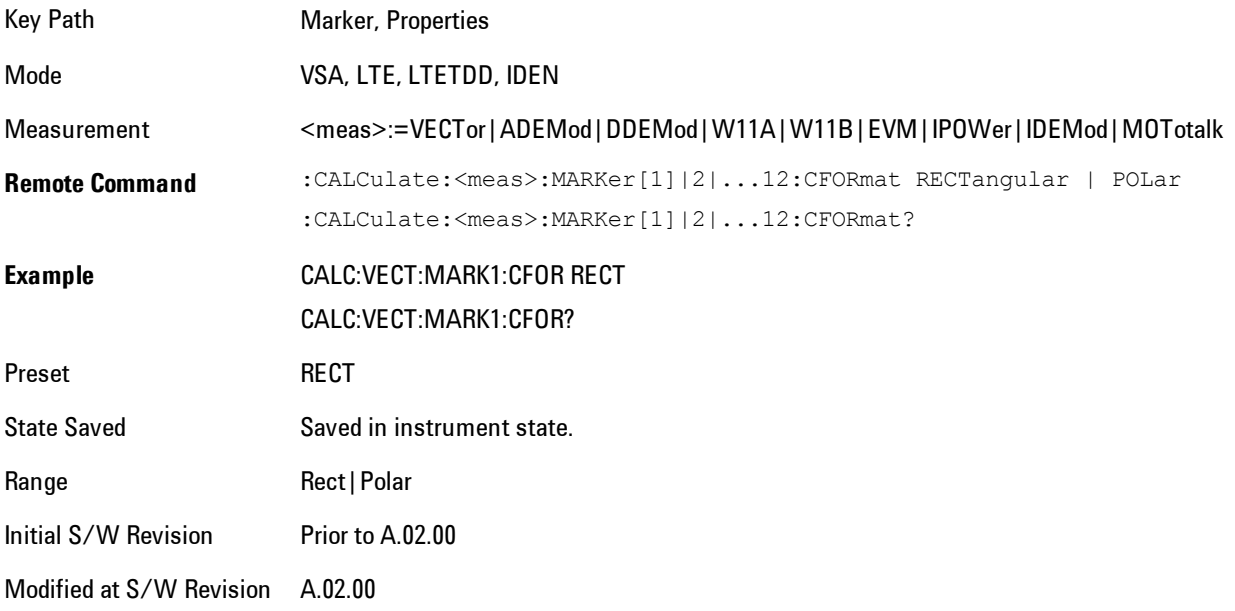

### Marker Trace

Enables you to determine the trace to which a marker is assigned. By default, when a marker is turned on it is assigned to the currently selected trace. You may change that assignment using this control.

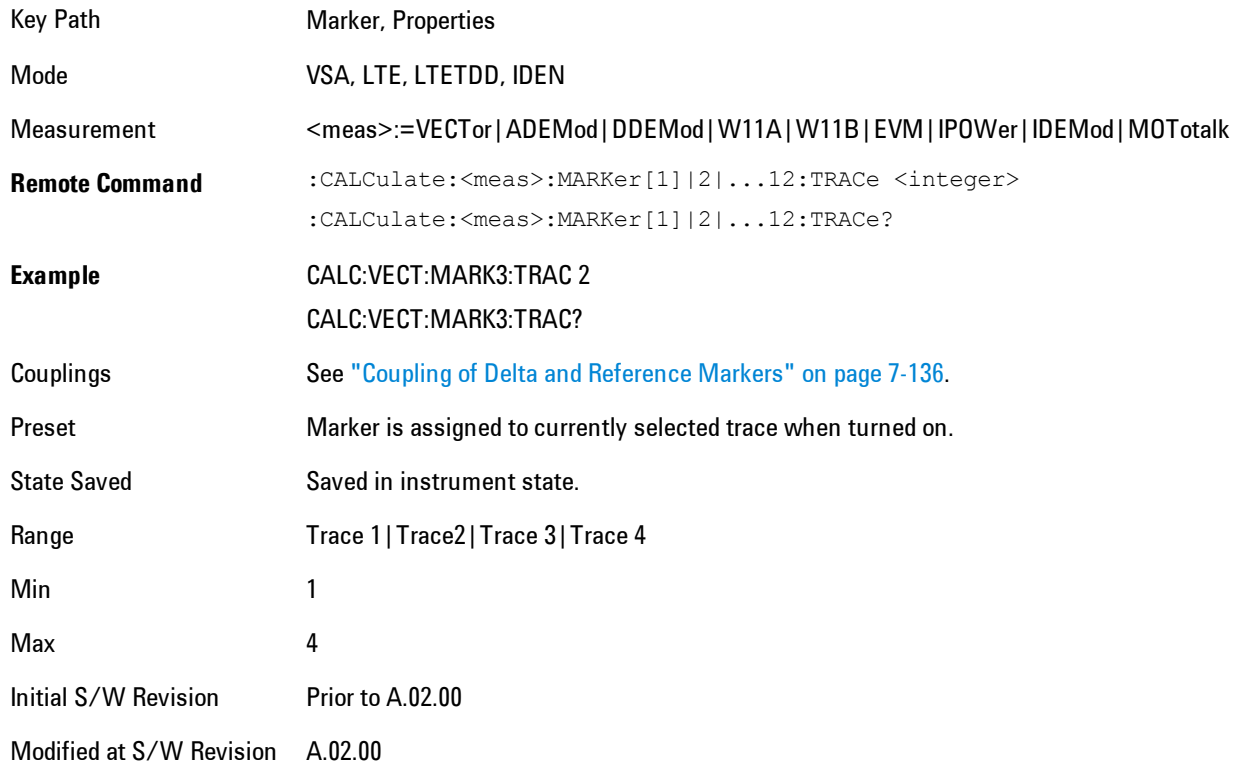

### Marker Count

Enables the frequency counter algorithm on the selected marker. This algorithm can more precisely determine the frequency of a peak. The marker must be on a frequency domain trace, with data coming from hardware. Place the marker on a peak and enable the frequency counter. The marker readout then shows the calculated frequency rather than the marker X position. Only one marker can be counted at any time. Turning on marker count for any marker turns it off for all other markers.

Key Path Marker, Properties

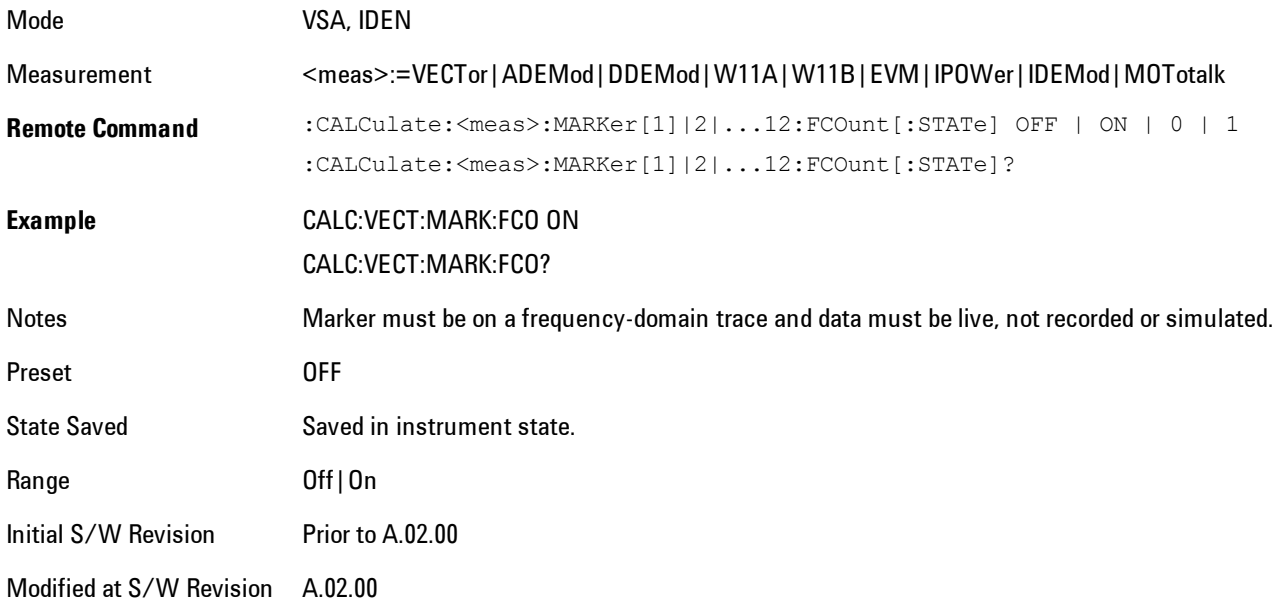

The frequency counter result must be read back with the following SCPI command. The Marker X query command will only get the marker's data point position, which will not be as accurate as the frequency counter result.

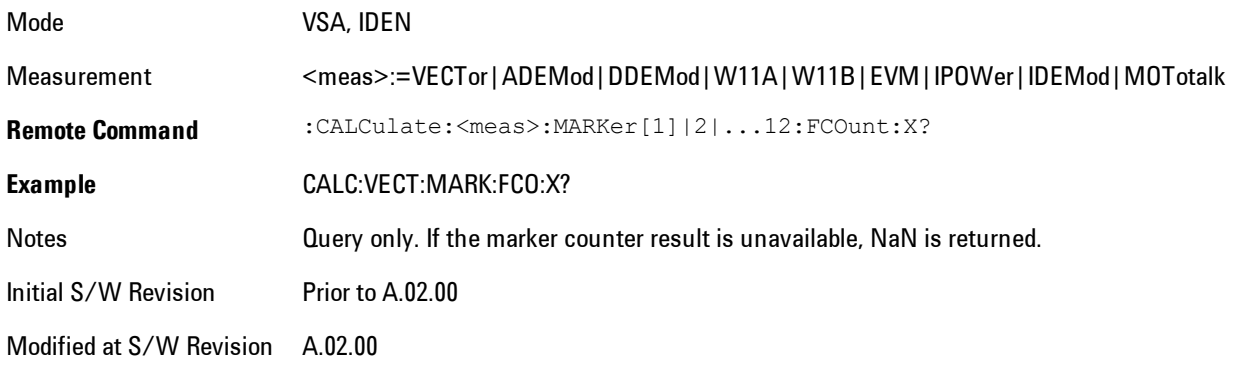

### **Marker Table**

Displays the marker data display window below the measurement window. For each marker that is on, information is displayed in the data display window, which includes the marker number,

#### 7 WLAN DSSS/ CCK/PBCC **Marker**

control mode, trace number, X axis scale, X axis value, and the Y-axis result. Additional information is shown for markers that have marker functions turned on.

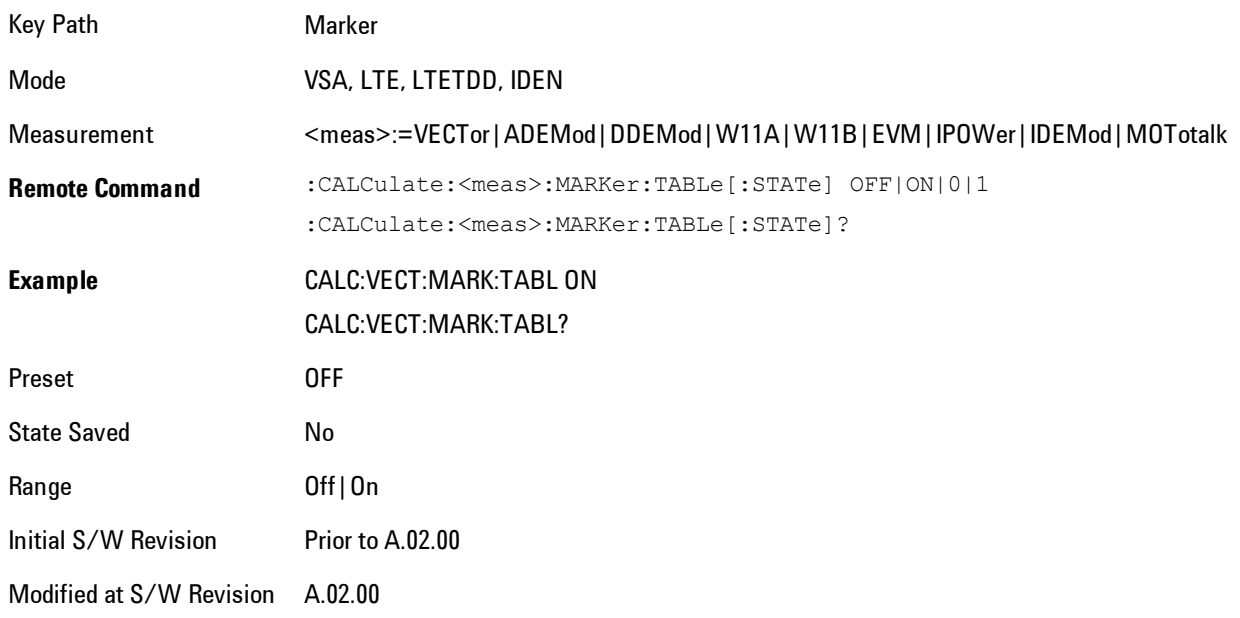

### **Marker Position**

Selects which data point in a trace to read out with the marker (or where to locate a fixed marker). The marker position is primarily set in terms of the domain units, not trace points (although it can be set in terms of points via SCPI). The default active function when you press a marker hard key is the X position for the currently selected marker. The exception to this is when the selected marker is fixed. In that case there is no default active function (to prevent inadvertently changing a fixed marker's location).

Marker position is not defined when a marker's control mode is Off. When a marker is turned on in Normal or Delta mode, its X (and Z) values are set to the center of the trace data. If a marker is turned on in Fixed mode, its position is set so that it appears in the middle of the trace grid.

The Marker Position key branches to the Marker Position menu, which enables you to set any position variable relevant to the selected marker's control mode and trace format.

For Normal and Delta markers, usually only Marker X is available. Marker Z is available for trace data with 2-dimensional domain. For Fixed markers, Y may also be set. If the trace format is Vector or Constellation, Marker Y controls the real (horizontal axis) value and Marker Y Imag

controls the imaginary (vertical axis) value. The key (or the keys below it) is grayed out if the selected marker is off.

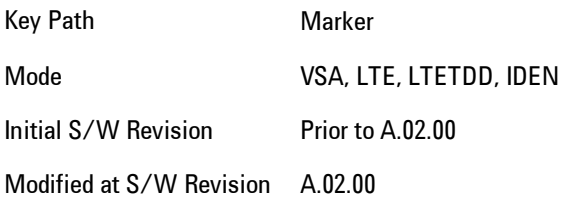

### Marker X

This sets the selected marker's X Axis value position in the current X Axis Scale unit. If the control mode is Off, the SCPI command has no affect other than to cause the marker to become selected. Note that the X value may change if the marker is moved to a trace with a different domain.

The Marker X position is absolute if the marker control mode is Normal or Fixed. If the control mode is Delta, then the X position is relative to the reference marker. The valid X positions are the actual data points in the trace; the marker cannot be located between points. If a SCPI command attempts to place the marker between two points, the X value snaps to the closest point.

Note that for Vector or Constellation format, the X axis is perpendicular to the screen (because the screen axes are used to show the real and imaginary parts of the Y value), so adjusting the X value in this case will only cause the marker to move horizontally if the real Y value changes. For Fixed markers on a trace with one of these formats, adjusting the X value will not cause horizontal motion of the marker at all. Instead, you use the Marker Y and Marker Y (imag) controls to move the marker horizontally and vertically.

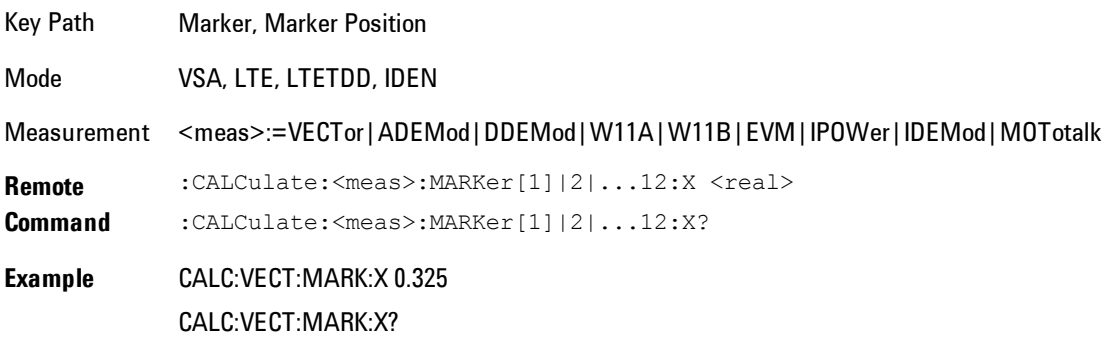

#### 7 WLAN DSSS/ CCK/PBCC Marker

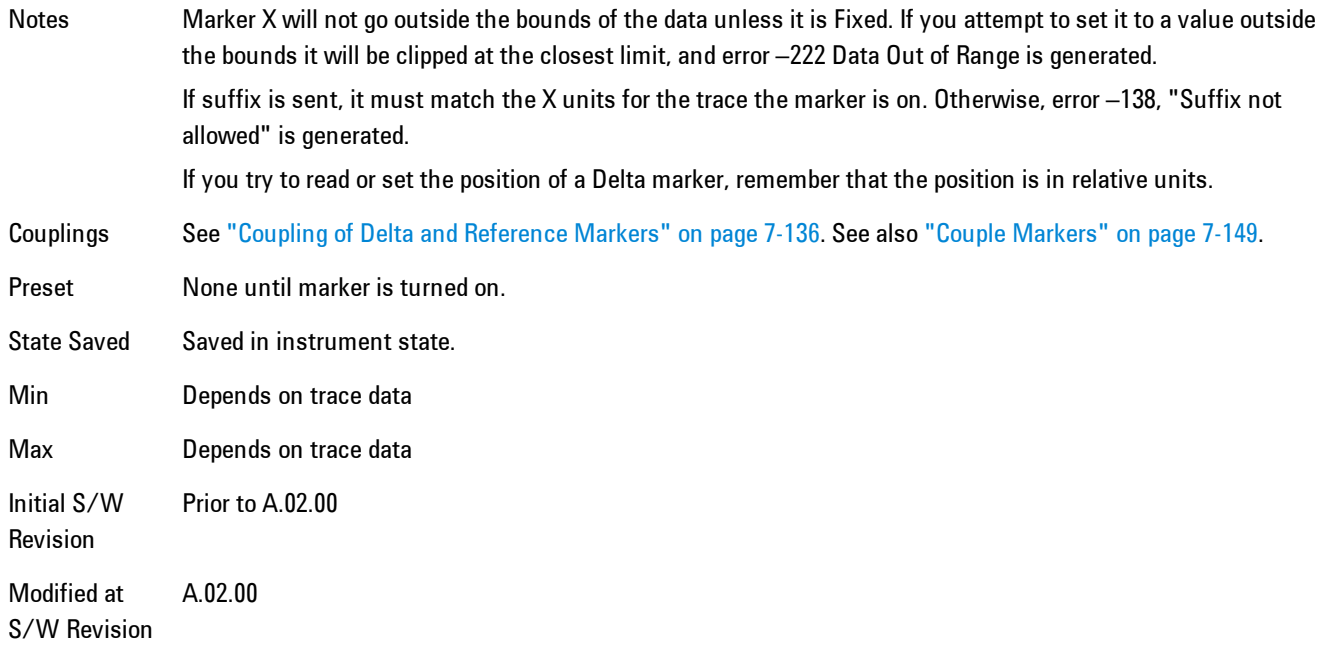

#### SCPI only X position commands

Via SCPI , the marker position may also be set or queried in trace points. In this case, the position setting or reading is absolute regardless of control mode.

**NOTE** The entered value in Trace Points is immediately translated into the current domain units for setting the value of the marker. The marker's value in domain units, NOT trace points, will be preserved if a change is made to the X Axis scale settings. Thus, if you use this command to place a marker on point 500, which happens at that time to correspond to 13 GHz, and then you change the Start Frequency so that point 500 is no longer 13 GHz, the marker will stay at 13 GHz, NOT at point 500.

If the trace the marker is on has a 2-dimensional domain, then the points are numbered in the following way:

Starting at the minimum X and Z position, this point is numbered 0. Each time you increment the point number, increment the X value to the next available value. When X reaches the maximum X position, then reset X to the minimum and increment the Z value. Then continue incrementing the X position in the same manner as before.

Note that for symbol tables, which have no axes, incrementing the X position in points moves the marker consecutively through all table entries.

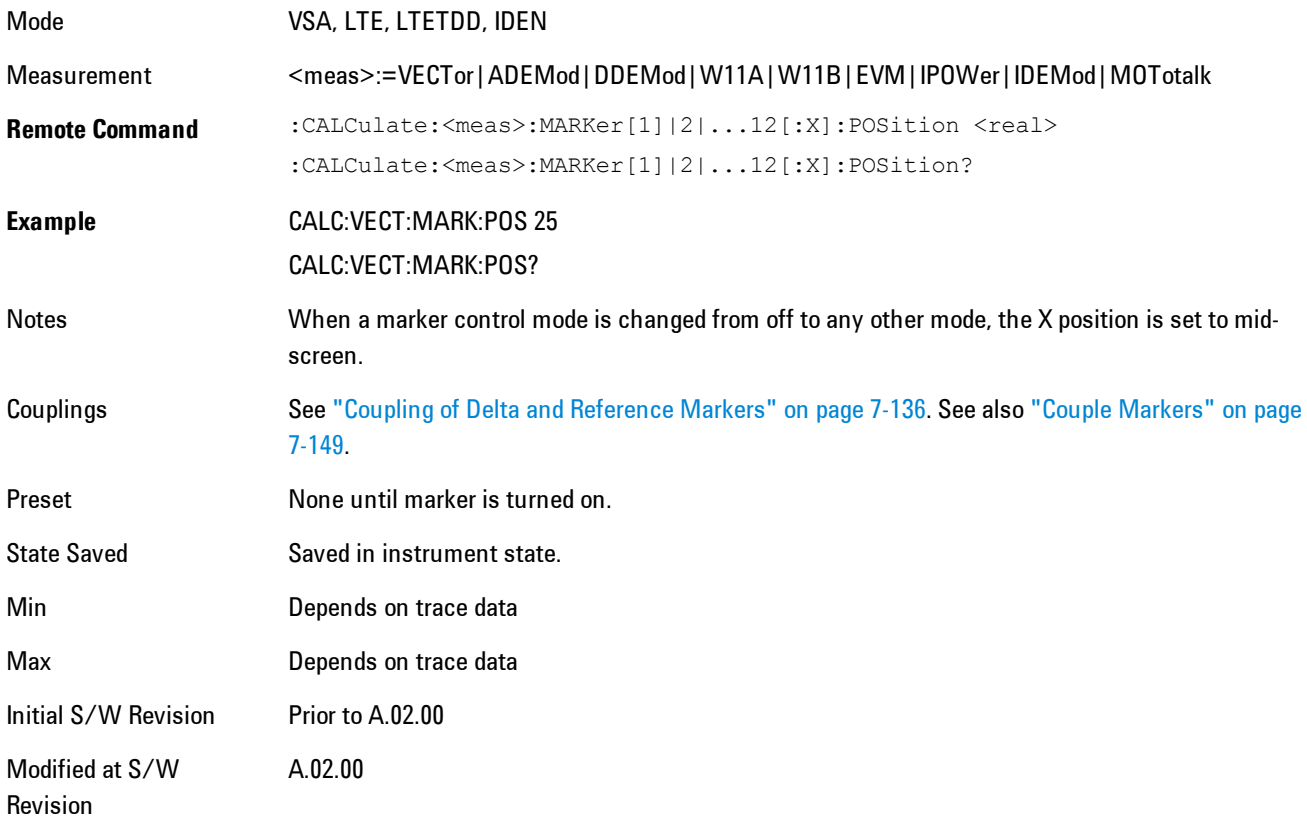

### Marker X Unit may be queried via SCPI

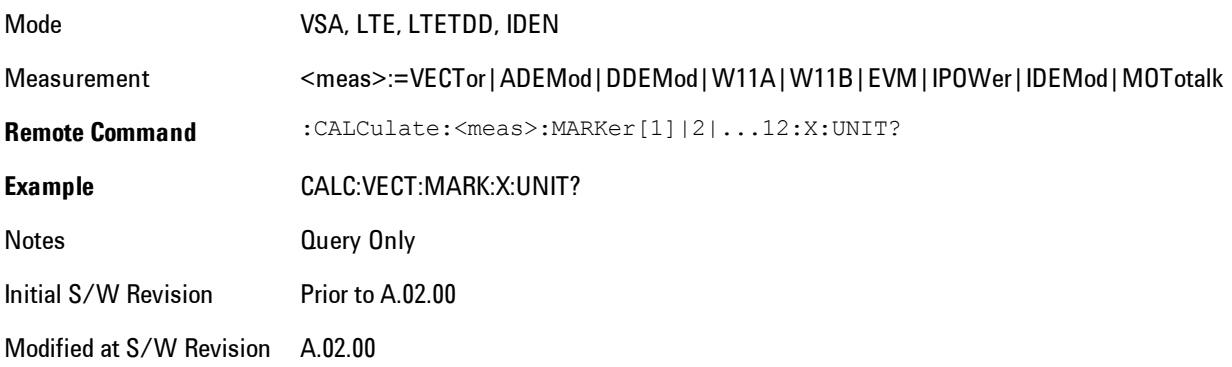

### Marker Z

For markers on traces with a 2-dimensional domain, sets the selected markers Z Axis value in the current Z Axis Scale unit. In each case the marker that is addressed becomes the selected marker. It has no affect (other than to cause the marker to become selected) if the control mode is Off, or if the trace has no Z domain. Note that the Z value may change or become irrelevant if the marker is moved to a trace with a different Z domain or no Z domain.

Note that this Z value is affected if the SCPI command to set marker point position is used.

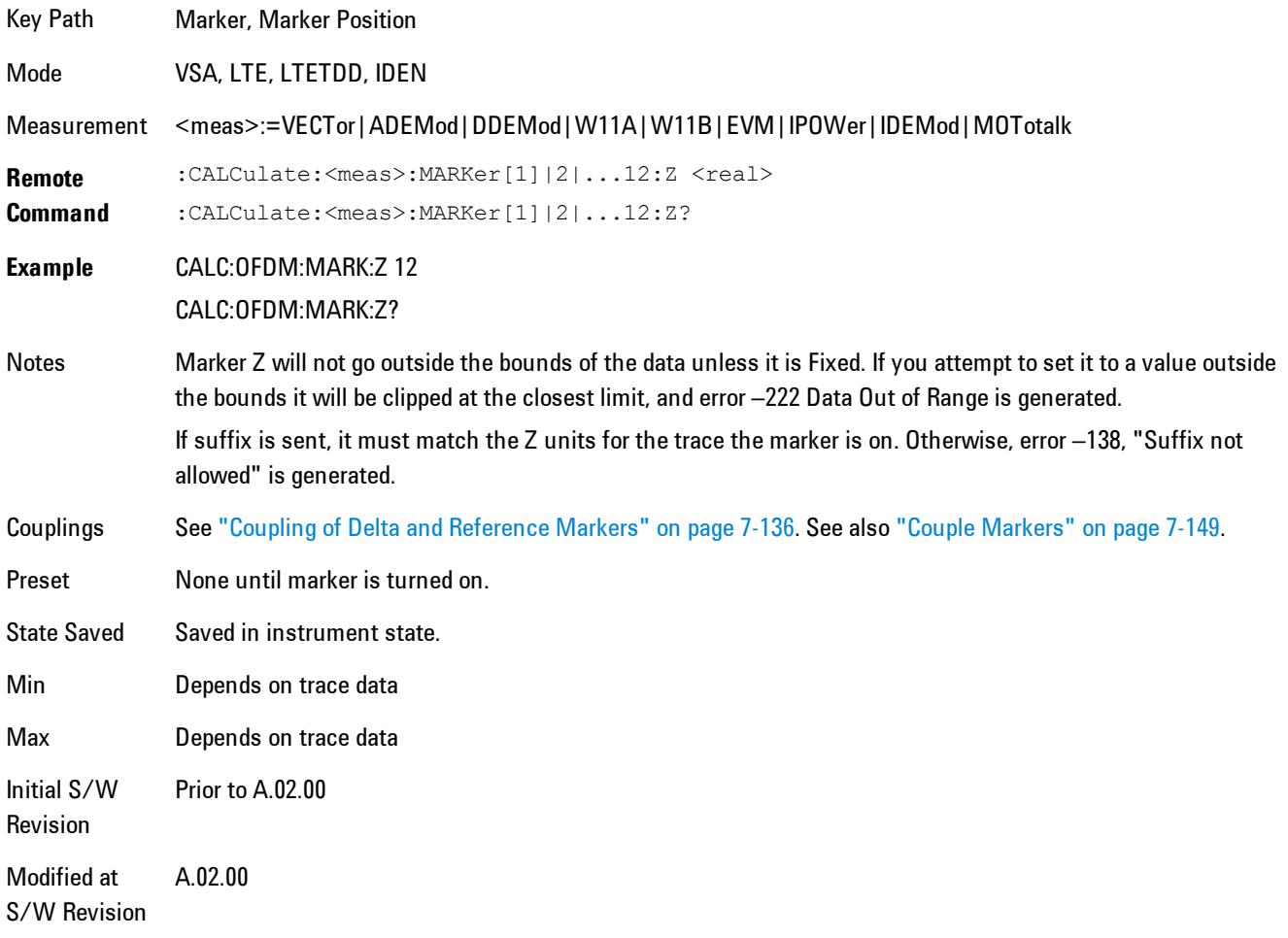

Marker Z Unit may be queried via SCPI.

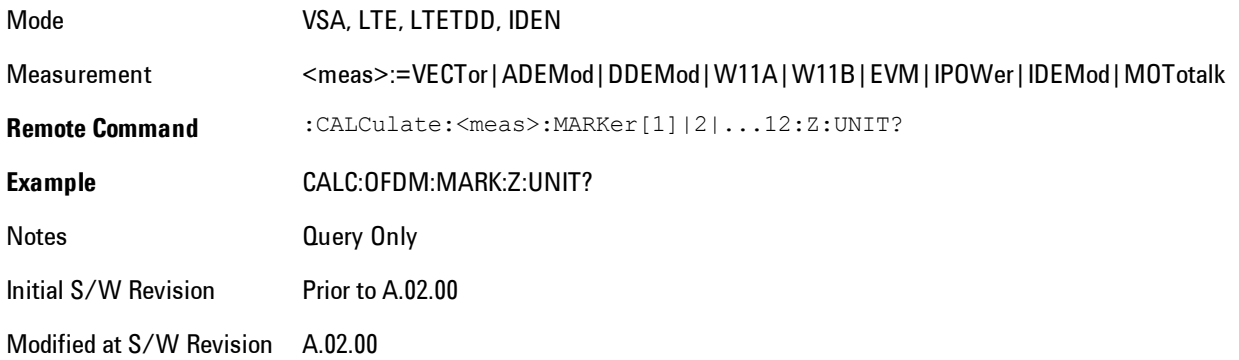

### Marker Y

Only affects fixed markers. It enables you to set or read back the selected marker's Y Axis value in the current Y Axis Scale unit. Setting the Y value has no affect (other than to cause the marker to become selected) if the control mode is other than fixed. The query form generates an error if the control mode is Off. Note that the Y value may change if the Y-axis units change, either from a change in format of the trace the marker is on, or if the marker is moved to a different trace.

If the selected marker is on a trace that is displayed with Vector or Constellation format, this function controls only the real part of the Y value (i.e., the horizontal axis value). Use the Marker Y (imag) control to change the imaginary (vertical) value. Marker Y and Marker Y Imag always set or get the rectangular form of Y, regardless of whether the marker readout is polar or rectangular.

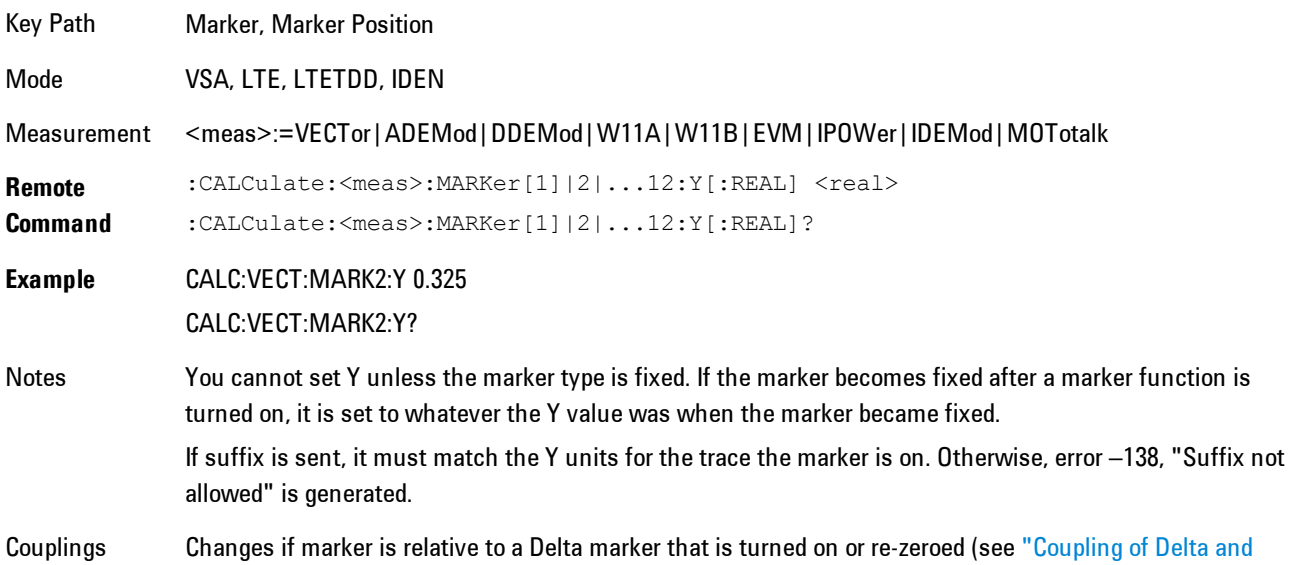

#### [Reference Markers" on page 7-136\)](#page-1657-0).

Preset None until marker is turned on. State Saved Saved in instrument state. Min –9.9E+37 Max 9.9E+37 Initial S/W Revision Prior to A.02.00 Modified at S/W Revision A.02.00

Marker Y Unit may be queried via SCPI.

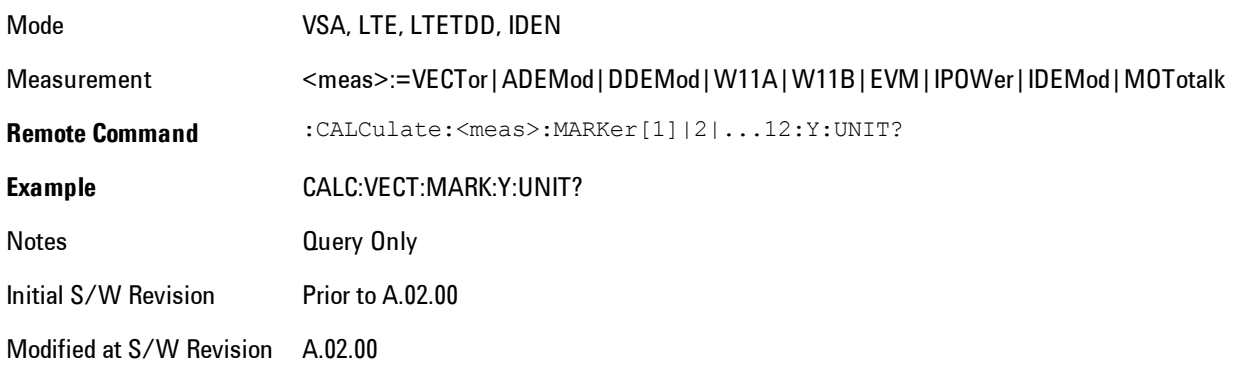

# Marker Y Imag (Imaginary)

Only affects fixed markers and is only available when the trace format is Vector or Constellation. It enables you to set or read back the selected marker's quadrature (imaginary) Y value in the current Y Axis Scale unit. It has no affect (other than to cause the marker to become selected) if the control mode is other than fixed, or if the current trace format is not complex. The query form generates an error if it is used for a marker that is not on a complex trace. Marker Y Imag is not affected by whether the marker readout is polar or rectangular.

Key Path Marker, Marker Position

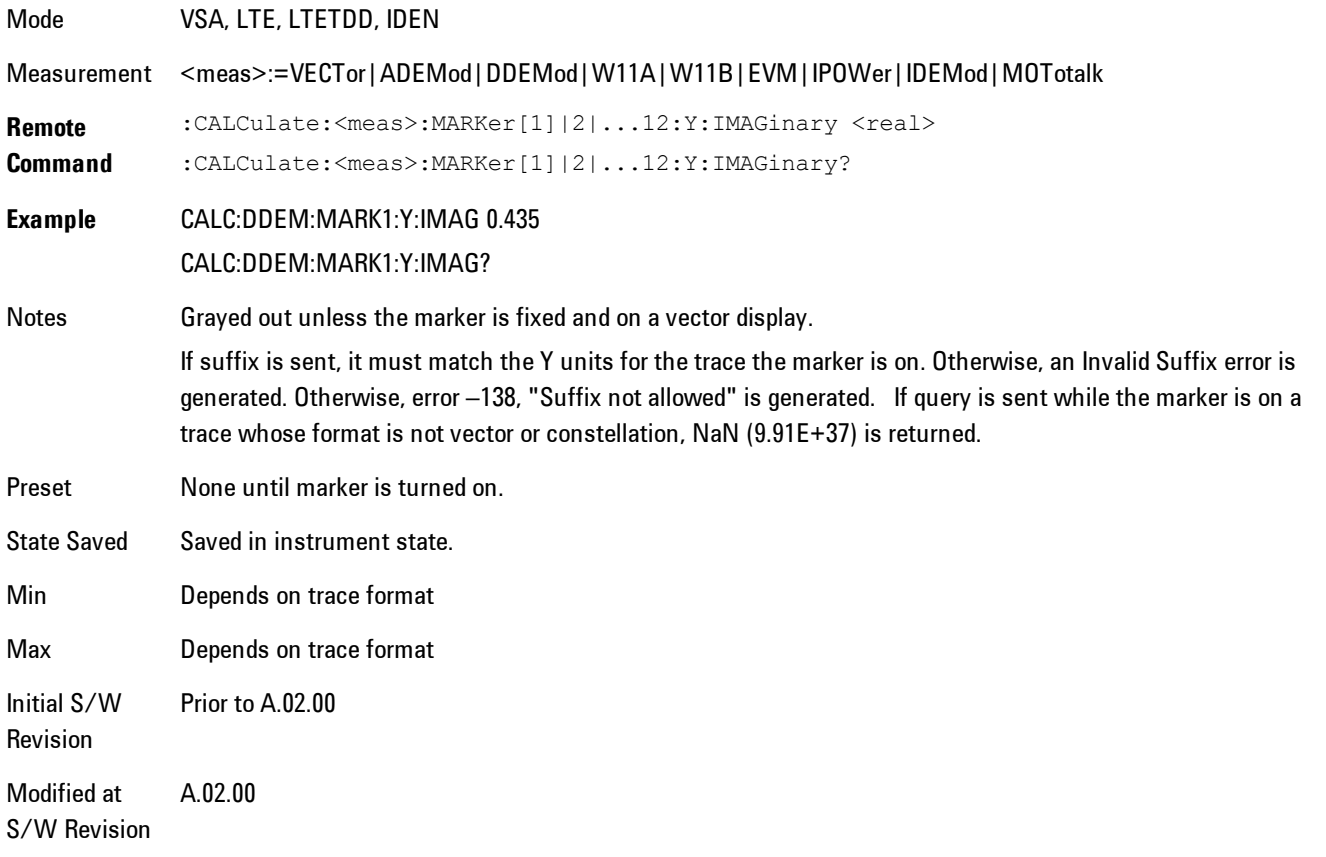

# <span id="page-1670-0"></span>**Couple Markers**

Affects all currently displayed markers. In general, when coupling is turned on then all Normal or Delta markers with the same (or equivalent) domain as the selected marker move in the same manner as the selected marker. Coupling is relative between markers on the same trace (so that their relative positions in the domain are maintained). Coupling can be absolute between markers on different traces that have equivalent domains. That is, they have the same position in the domain, if possible. (As an example of equivalent domains, demodulated symbol positions can be derived from time by using the current symbol rate). When you move the selected marker, then others on related traces track it. This is to enable you to correlate different measurement results. For example, you can place a marker at a particular symbol time on an error vector magnitude display, and have tracking markers on the symbol table and pre-demod time trace showing you the symbol value and the actual time-varying signal value at the same point in time.

Absolute coupling is performed only for the lowest numbered Normal or Delta marker on each trace. All other markers on a trace couple relatively. When you turn on marker coupling, the subset of markers that have the same domain as the selected marker track it and all other markers remain at their current location. The absolutely coupled markers within this subset will be moved at this time to match the domain setting of the selected marker, with the relatively coupled markers following accordingly to maintain offsets within their respective traces. Those markers with different domains remain at their current location. When you select a marker with a different domain than the previously selected marker, then the subset of markers with that domain go through the same procedure.

Any marker that coupling would move outside its range of X values, will remain at the closest limiting value until the selected marker moves in such a way as to bring the coupled X value back into range. If the coupled markers are on data that do not have the same domain resolution, then they are positioned as close to each other as possible.

If markers change mode or trace, or trace data is changed below them, the coupling rules are immediately applied to the new set.

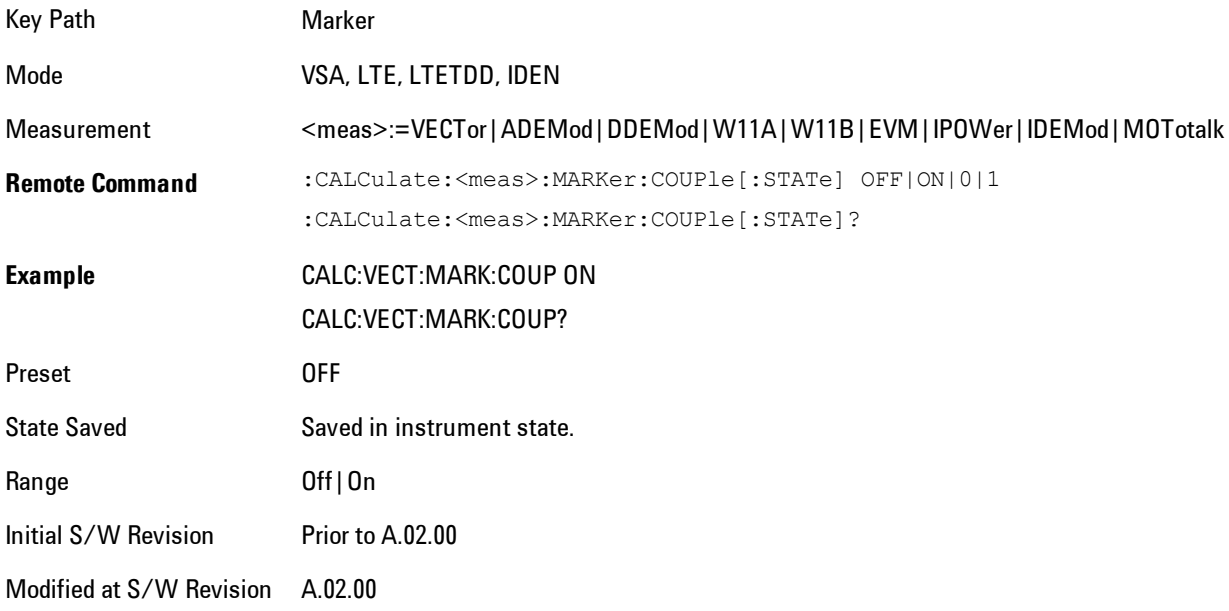

# **All Markers Off**

Turns all markers off and sets the selected marker to 1.

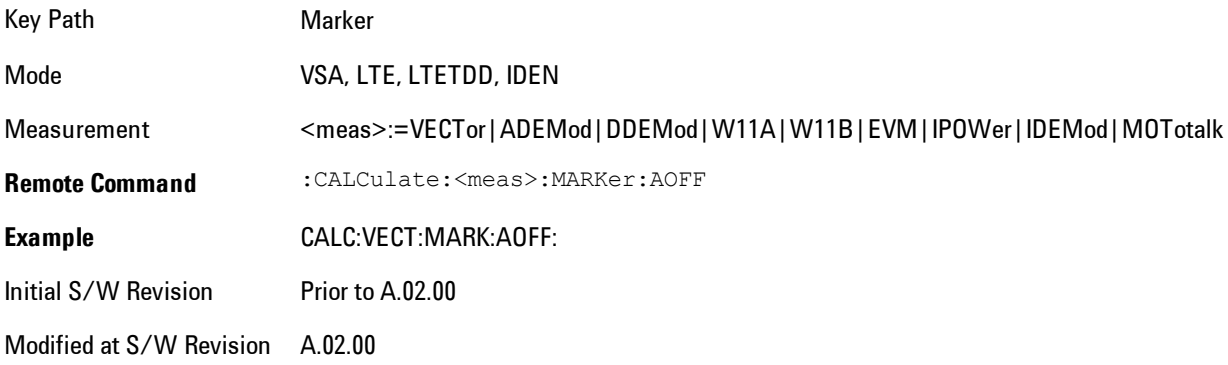

# **Marker -> (Marker To)**

Provides access to some convenient functions for copying the marker position to a number of frequency and Y-axis scaling parameters. These functions are available from the front panel only. No SCPI is provided, because you can already read the marker position via SCPI and then set any frequency or scaling parameter accordingly, with full accuracy.

Pressing the Marker -> hardkey always makes the selected marker's X position the active function.

If the selected marker is off, pressing the Marker -> hardkey turns on the selected marker in normal mode on the currently selected trace.

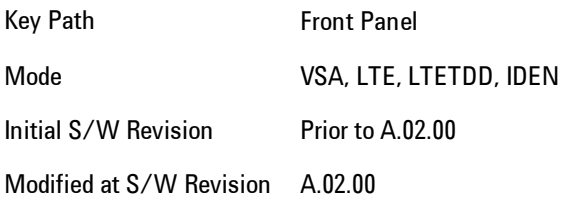

# **Mkr -> CF (Center Frequency)**

Sets the center frequency equal to the selected marker's absolute frequency. The marker must be on a frequency-domain trace. The absolute marker frequency is used regardless of whether its control mode is Normal, Delta, or Fixed.

If the currently selected marker is not on when this key is pressed, it will be turned on at the center of the screen as a normal type marker.

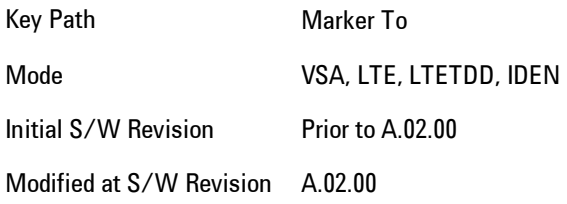

# **Mkr -> CF Step**

Sets the center frequency step size equal to the selected marker's frequency. The marker must be on a frequency-domain trace. The absolute marker frequency is used regardless of whether its control mode is Normal, Delta, or Fixed.

If the currently selected marker is not on when this key is pressed, it will be turned on at the center of the screen as a normal type marker.

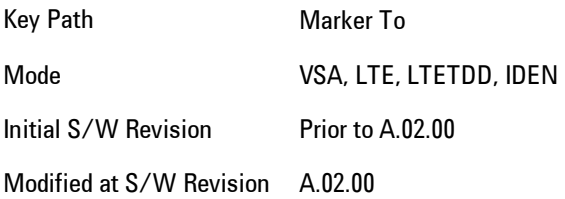

### **Mkr -> Start**

Sets the start frequency equal to the selected marker's frequency. The marker must be on a frequency-domain trace. The absolute marker frequency is used regardless of whether its control mode is Normal, Delta, or Fixed.

If the currently selected marker is not on when this key is pressed, it will be turned on at the center of the screen as a normal type marker.

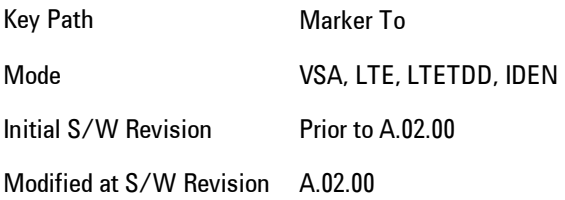

### **Mkr -> Stop**

Sets the stop frequency equal to the selected marker's frequency. The marker must be on a frequency-domain trace. The absolute marker frequency is used regardless of whether its control mode is Normal, Delta, or Fixed.

If the currently selected marker is not on when this key is pressed, it will be turned on at the center of the screen as a normal type marker.

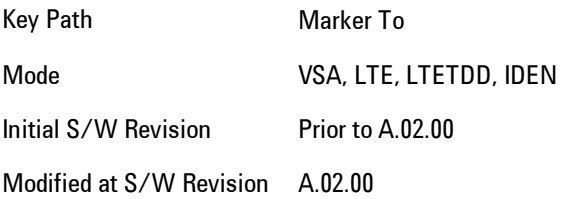

### **Mkr Delta -> Span**

Sets the start and stop frequencies equal to the selected marker's frequency and that of its reference. That is, the measurement span is "zoomed in" so that the selected marker and its associated reference appear on the extreme left and right of the display. The marker must be on a frequency-domain trace and its control mode must be Delta.

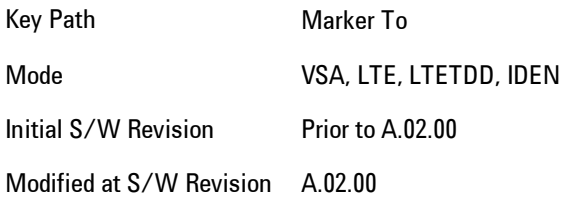

# **Mkr -> Ref Lvl**

Sets the Y axis reference value equal to the selected marker's Y value. For example, if the reference position is at the top of the screen, the whole trace is moved up so that the marker appears at the top of the screen. Note that this is a display scaling function only. The input range remains the same.

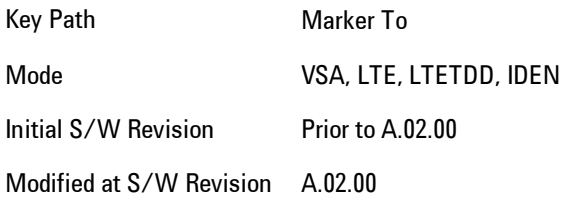

### **Counter -> CF (Center Frequency)**

Sets the frequency of the marker counter to the center frequency. The marker counter function must be on.

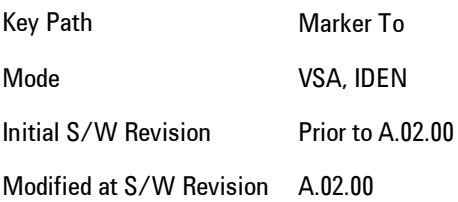

# **Mkr Delta -> CF (Center Frequency)**

Sets the center frequency equal to the difference in frequency between the selected Delta marker and its reference. The marker must be on a frequency-domain trace and the selected marker's control mode must be Delta.

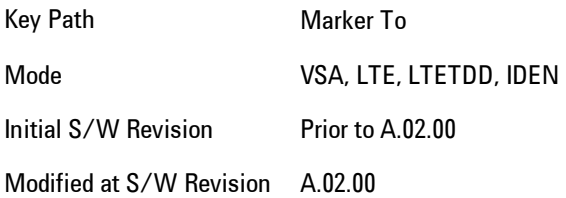

# **Marker Function**

Accesses a menu of selectable marker functions for VSA based measurements.

Marker Functions perform post-processing operations on marker data. Band Functions are Marker Functions that enable you to define a band of frequencies around the marker. The band defines the region of data used for the numerical calculations. These marker functions also enable you to perform mathematical calculations on trace and marker data and report the results of these calculations in place of the normal marker result.

Unlike regular markers, marker function markers are not placed directly on the trace. They are placed at a location that is relative to the result of the function calculation.

The Marker Function menu gives you access to power calculations in bands of frequencies or time intervals centered on a marker. It also enables you to make calculations like carrier to noise by combining delta markers with marker functions. Marker functions are generally available for time and frequency domain traces, and not for others. If the marker function calculation is undefined for particular trace data, then "---" is shown in place of a number in the result display and marker table, and CALC:<meas>:MARK[n]:Y? will return 9.91E+37 (NaN).

Pressing Marker Function always makes the selected marker's X position the active function.

If the selected marker is off, pressing the Marker Function hardkey turns on the selected marker in normal mode on the currently selected trace.

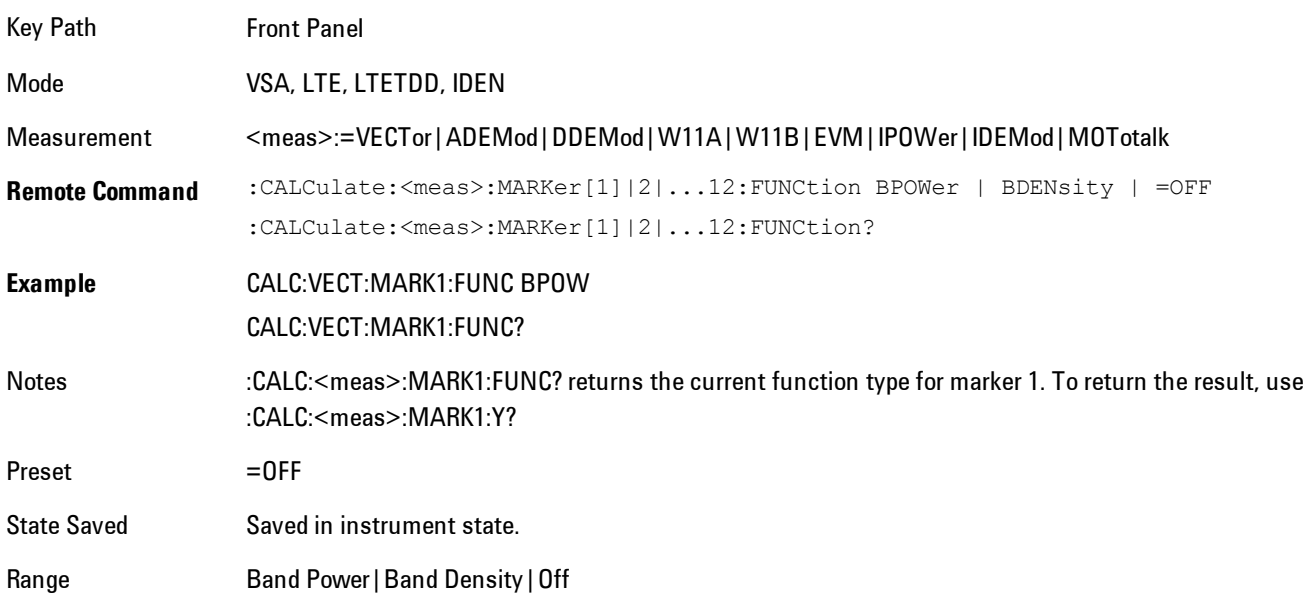

Initial S/W Revision Prior to A.02.00 Modified at S/W Revision A.02.00

### **Select Marker**

Specifies the selected marker. The selected marker is the one that is affected by the marker position and properties settings, peak search, and other marker functions. Several menus have a Select Marker key for convenience. Marker selection using any one of these is reflected in all others, in other words, there is only one selected marker for the whole measurement. If all markers are off, then marker 1 becomes the selected marker.

As a convenience, if no markers are displayed on the selected trace, selecting a marker that is off automatically turns it on in normal mode on the selected trace.

There is no SCPI function for selecting a marker. Instead, SCPI functions may explicitly include the index of the marker for which they are to apply. (Most SCPI marker functions that affect the state of a marker will also make it the selected marker for front panel commands.)

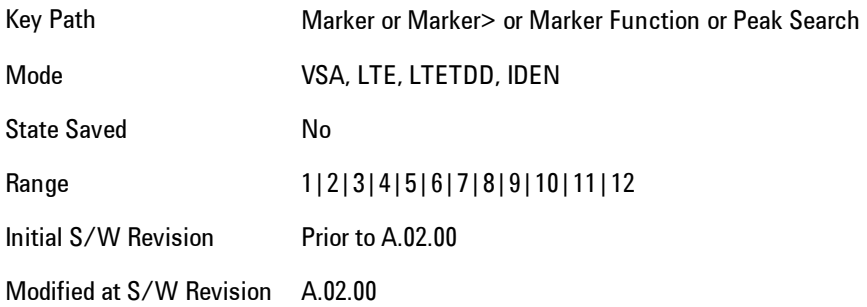

### **Band/Interval Power**

Turns on the Band/Interval Power function for the selected marker. This function calculates the power within the band centered on the marker. The function works generally with frequency spectra, PSD, and time traces. On traces where band power is undefined, the result display shows "---" and CALC:<meas>:MARK $[n]:Y$ ? will return 9.91E+37 (NaN), although the band interval can still be defined.

#### Frequency-domain data

If the marker is on a frequency-domain trace, the result is total power within the band. This is true whether the underlying trace data is a power spectrum or power spectral density.

#### Time-domain data

If the marker is on a time-domain trace, the result is average power within the time interval, that is, the power at each time sample in the time interval is calculated, the powers are summed and the total divided by the number of samples.

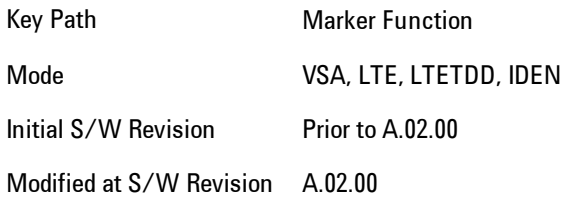

#### Band Power Calculation

Shows results in dBm, dBVrms, Watts, Volts RMS Squared or Volts RMS. The table below shows the choice of display units if Band Power Calculation is set to Mean, depending on the current format and Y units of the trace the marker is on.

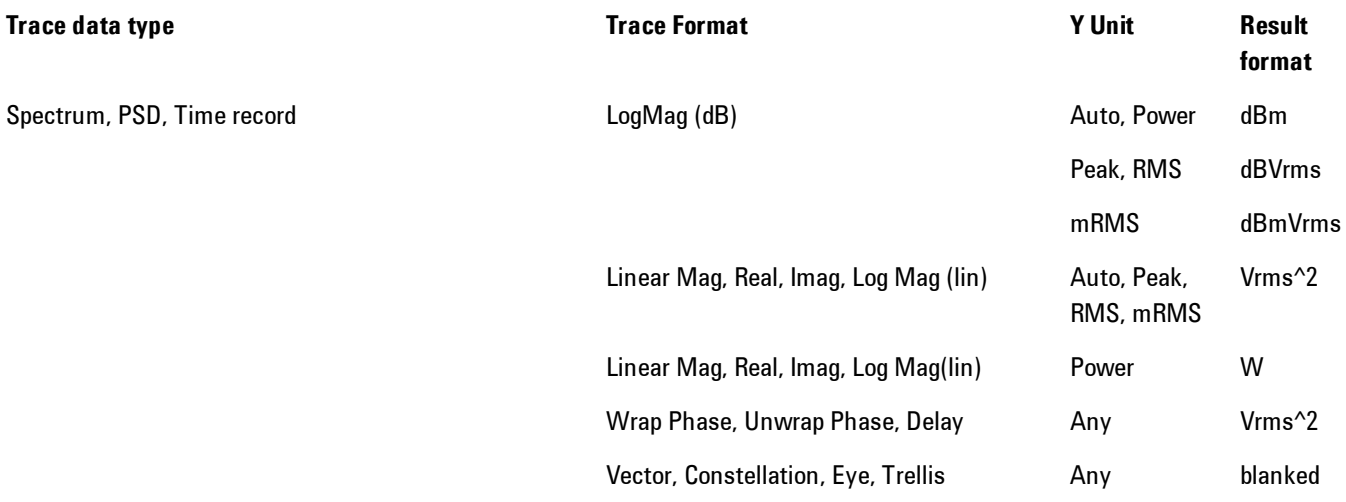

#### 7 WLAN DSSS/ CCK/PBCC Marker Function

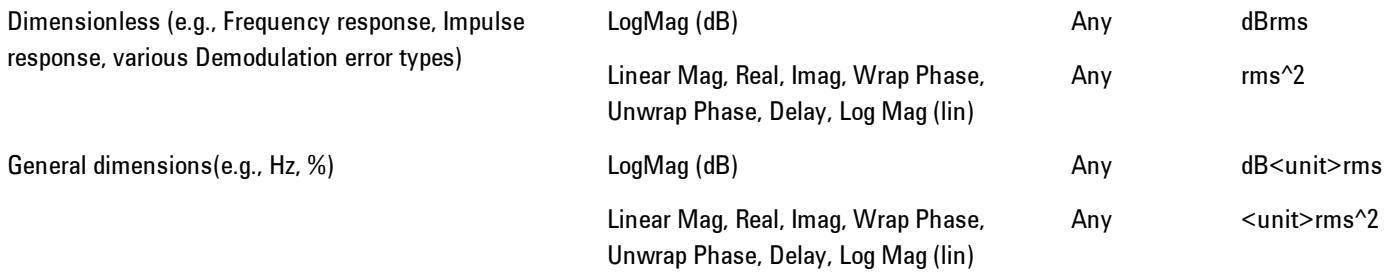

If the Band Power Calculation is set to RMS, then the readout unit does not depend on trace format or Y unit. For Spectrums, PS and Time record traces, the displayed unit is "Vrms" For general units, the unit abbreviation is shown followed by "rms".

The Band Power Calculation only controls the readout format for Normal and Fixed markers. For Delta markers, see ["Band Power and Delta Markers" on page 7-164.](#page-1685-0)

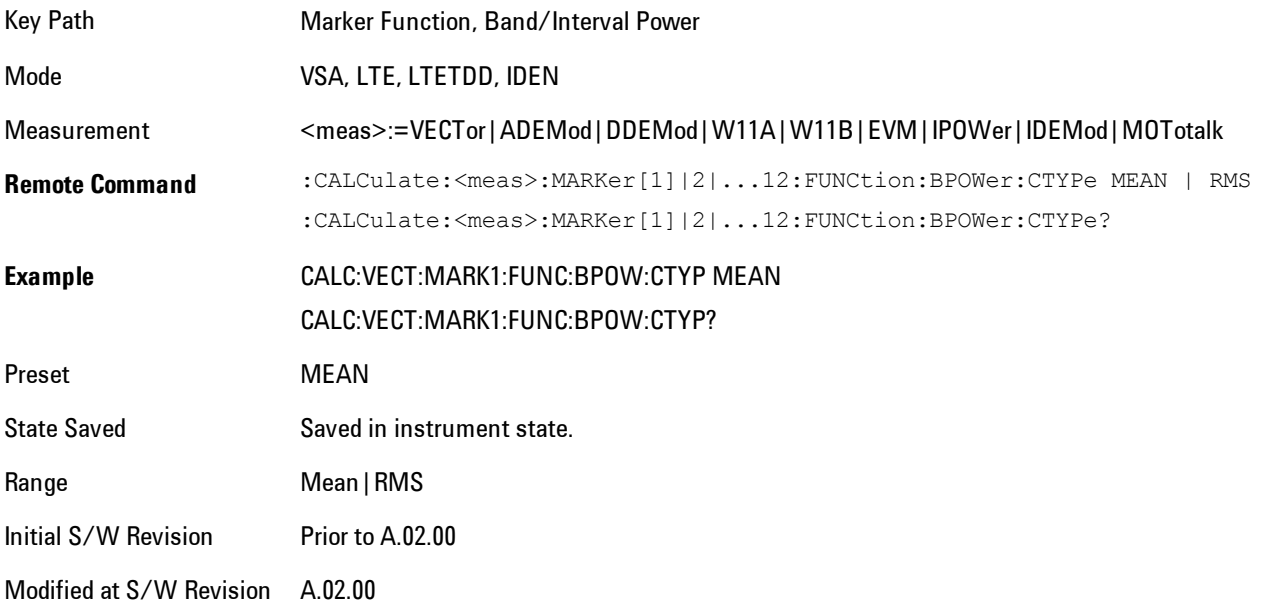

#### **Band/Interval Density**

Calculates the average power density within the band centered on the marker. The function works generally with frequency spectra, PSD, and time traces. On traces where band power cannot

reasonably be defined, the result display shows "---" and CALC:<meas>:MARK[n]:Y? returns NaN (9.91E+37), although the band interval can still be defined.

#### Frequency-domain data

If the marker is on a frequency-domain trace, the result is the band power (as computed above) divided by the bandwidth over which it is measured. This is true whether the underlying trace data is a power spectrum or power spectral density.

#### Time-domain data

If the marker is on a time-domain trace, the result is average power within the time interval (as computed above) divided by the equivalent noise bandwidth of the span.

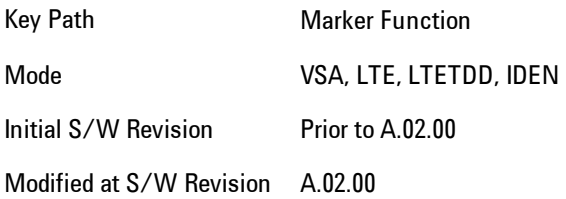

### Band Density Calculation

Turns on the Band/Interval Density function for the selected marker. If the selected marker is off, it is turned on in Normal marker mode and located at the center of the screen.

If Band/Interval Density is selected while in the Marker Function Off state, the Band Span or Interval Span is initialized to 5% of the screen width.

If the detector mode for the detector on the marker's trace is set to Auto, the average detector is selected. If the Average type is set to Auto, Power Averaging is selected. Other choices for the detector or Average type will usually cause measurement inaccuracy.

A band/interval density calculation result may be shown in dBm/Hz, Volts RMS Squared or Volts RMS. The table below shows the choice of display units if Band Density Calculation is set to Mean, depending on the current format of the trace the marker is on.

Trace data type **Trace Format** Trace Format Trace Format Result format

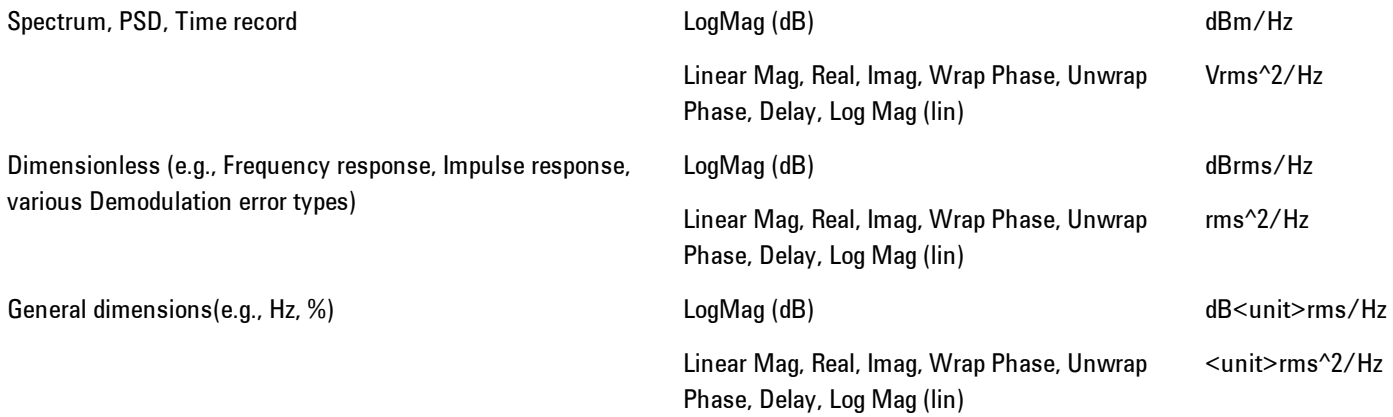

If the Band Density Calculation is set to RMS, then the readout unit does not depend on trace format. For Spectrum, PSD, and Time record traces, the displayed unit is "Vrms/rtHz". For general units, the unit abbreviation is shown followed by "rms/rtHz".

The Band Density Calculation only controls the readout format for Normal and Fixed markers. For Delta markers, see ["Band Power and Delta Markers" on page 7-164.](#page-1685-0)

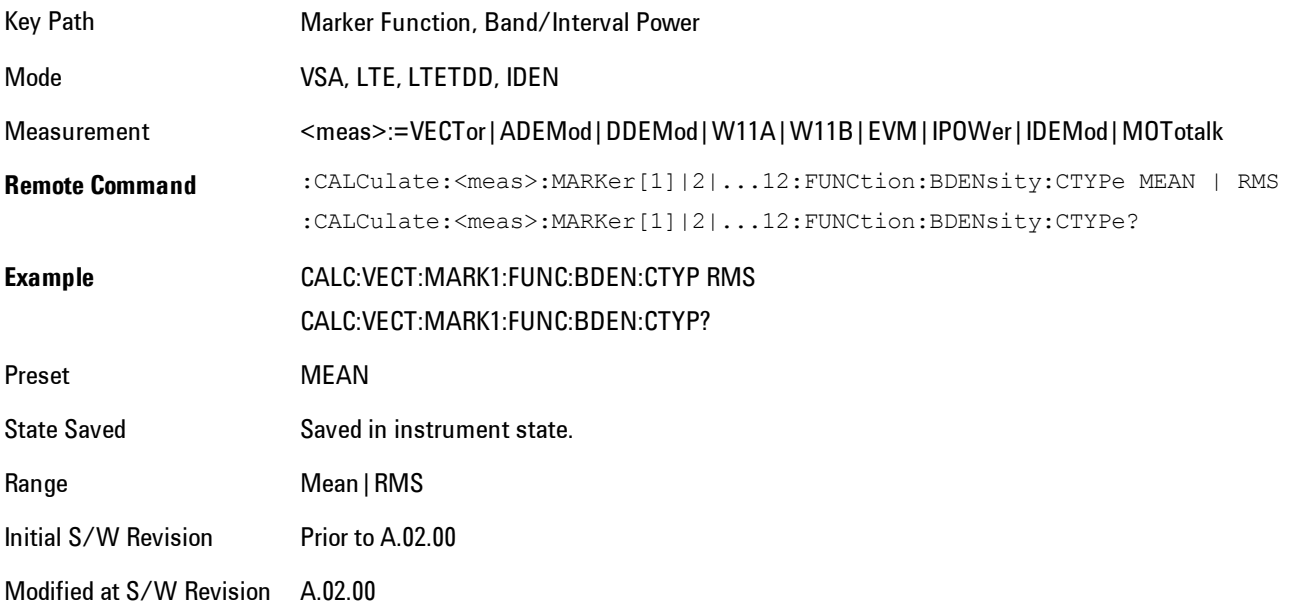

### **Band Adjust**

Enables you to define the bandwidth around the marker. The band is always centered on the marker position. Entering the menu always sets Band/Interval Span as the active function

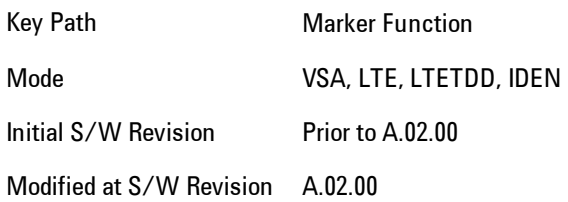

### Band/Interval Center

Enables you to define the center of the band. That is, it enables you to adjust the marker position in absolute units (regardless of whether the marker mode is Normal or Delta).

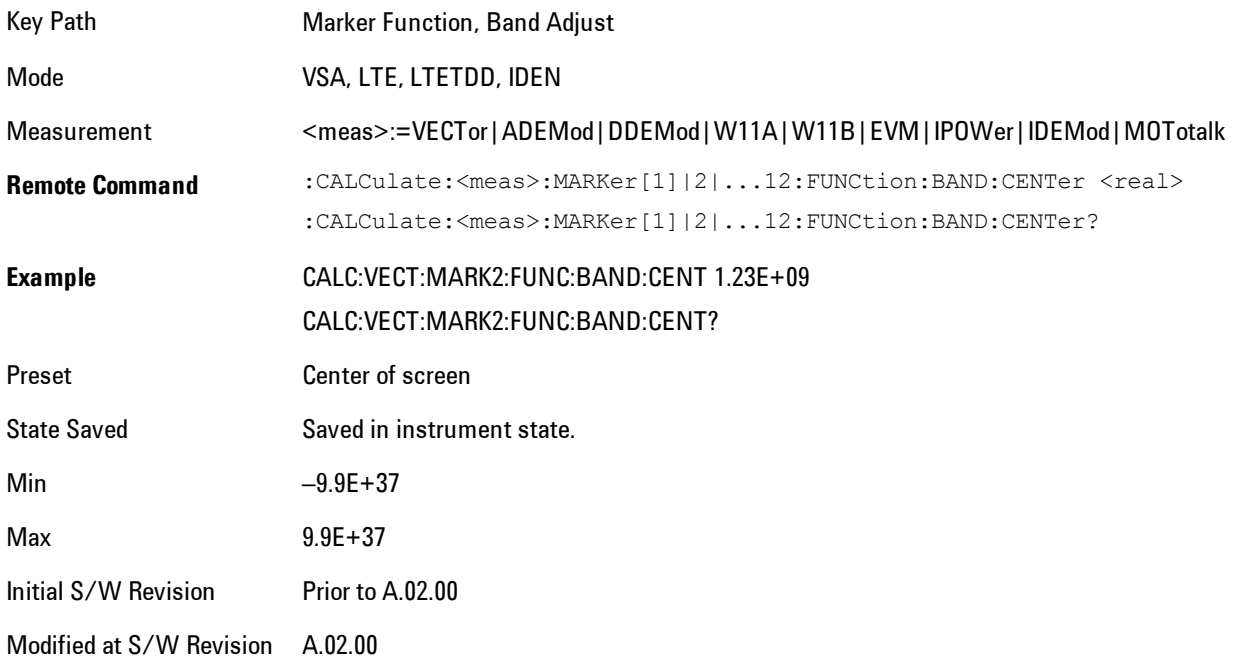

#### Band/Interval Span

Sets the width of the span for the selected marker. This function defines the span of frequencies or time. The marker position does not change when you adjust the span.

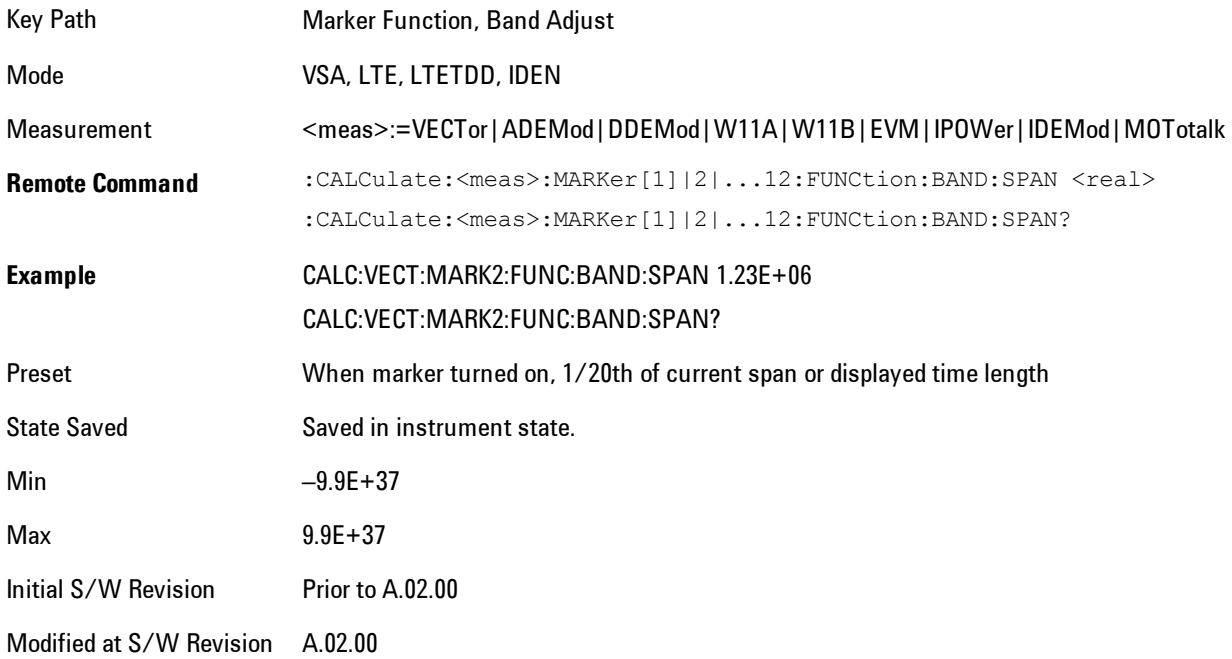

# Band/Interval Left

Enables you to adjust the left side of the band. In order to remain centered in the band, the marker position must also change as you change the left edge. The right edge is unaffected.

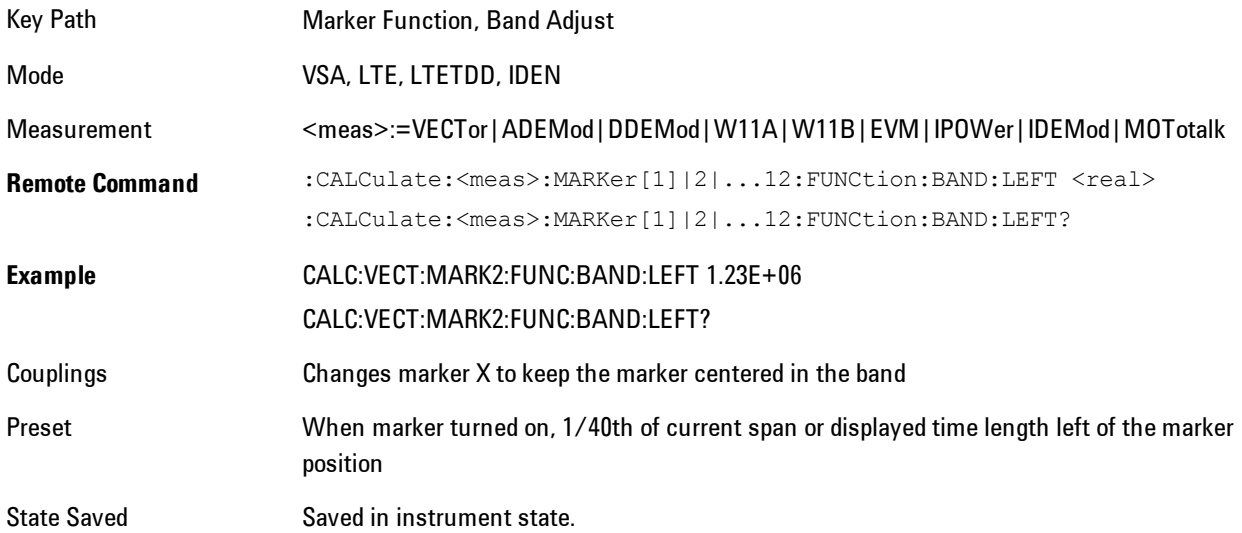

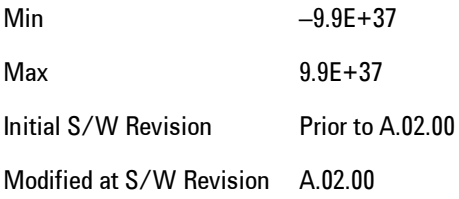

### Band/Interval Right

Enables you to adjust the right side of the band. In order to remain centered in the band, the marker position must also change as you change the right edge. The left edge is unaffected.

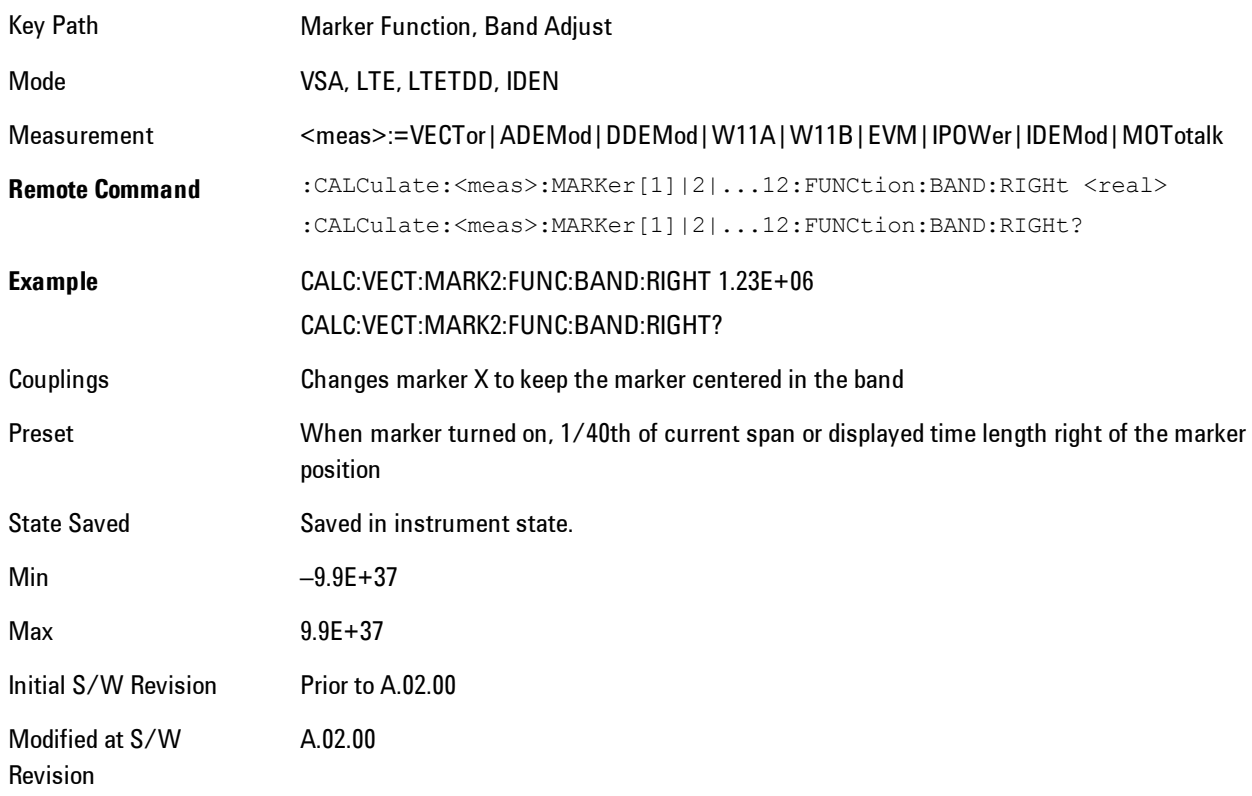

### <span id="page-1685-0"></span>**Band Power and Delta Markers**

When either a Delta marker or its reference has a band power function turned on, the Delta marker readout always shows a ratio calculation. This enables you to perform common

calculations like carrier to noise ratio or adjacent channel power ratio. The form of the ratio depends on the main marker function calculation type (Mean or RMS). If the main marker function calculation type is Mean, then when you change the marker to Delta the result will be a power ratio. If the main marker function calculation type is RMS, then the Delta marker result will be a voltage ratio. (If the main marker band power function is off, then the form of the ratio depends on the reference marker calculation type: If it is Mean you get a power ratio, and if it is RMS you get a voltage ratio.)

For example, if the main marker function is Band/Interval Power with a calculation type of Mean and the reference marker function is Band/Interval Power with a calculation type of RMS, then the Delta marker will show the ratio of the main marker "Band/Interval Power Mean" value to the reference marker "Band/Interval Power Mean" (not RMS) value.

A dimensionless ratio (for example Volt/Volt or Watt/Watt) is shown with units of "x". The marker function calculation type will tell you whether the ratio is voltage or power (see above). A dimensionless power ratio is shown with units of dB if the trace format is Log Mag (dB).

If the reference marker function is Band/Interval Density and the main marker is either Band/Interval Power or its function is turned off, then the ratio is not dimensionless, but has units of Hz (or dB-Hz) for power calculations, or rtHz for voltage calculations. When the main marker function is Band/Interval Density and the reference is either Band/interval Power or its function is off, the units are  $/Hz$  (or dB/Hz) for power calculations or /rtHz for voltage calculations.

Key Path Marker Function Mode VSA, LTE, LTETDD, IDEN Initial S/W Revision Prior to A.02.00 Modified at S/W Revision A.02.00

# **Meas**

The information in this section is common to all measurements. For key and remote command information for a specific measurement, refer to the section that describes the measurement of interest.

Measurements available under the Meas key are specific to the current Mode.

When viewing Help for measurements, note the following:

**NOTE** Operation for some keys differs between measurements. The information displayed in Help pertains to the current measurement. To see how a key operates in a different measurement, exit Help (press the Cancel Esc key), select the measurement, then reenter Help (press the Help key) and press that key.

Key Path Front-panel key

Initial S/W Revision Prior to A.02.00

#### **Remote Measurement Functions**

This section contains the following topics:

["Measurement Group of Commands" on page 7-167](#page-1688-0) ["Current Measurement Query \(Remote Command Only\) " on page 7-169](#page-1690-0) ["Limit Test Current Results \(Remote Command Only\)" on page 7-170](#page-1691-0) ["Data Query \(Remote Command Only\)" on page 7-170](#page-1691-1) ["Calculate/Compress Trace Data Query \(Remote Command Only\)" on page 7-171](#page-1692-0) ["Calculate Peaks of Trace Data \(Remote Command Only\)" on page 7-176](#page-1697-0) ["Format Data: Numeric Data \(Remote Command Only\)" on page 7-178](#page-1699-0) ["Format Data: Byte Order \(Remote Command Only\)" on page 7-179](#page-1700-0)

Initial S/W Revision Prior to A.02.00

# <span id="page-1688-0"></span>Measurement Group of Commands

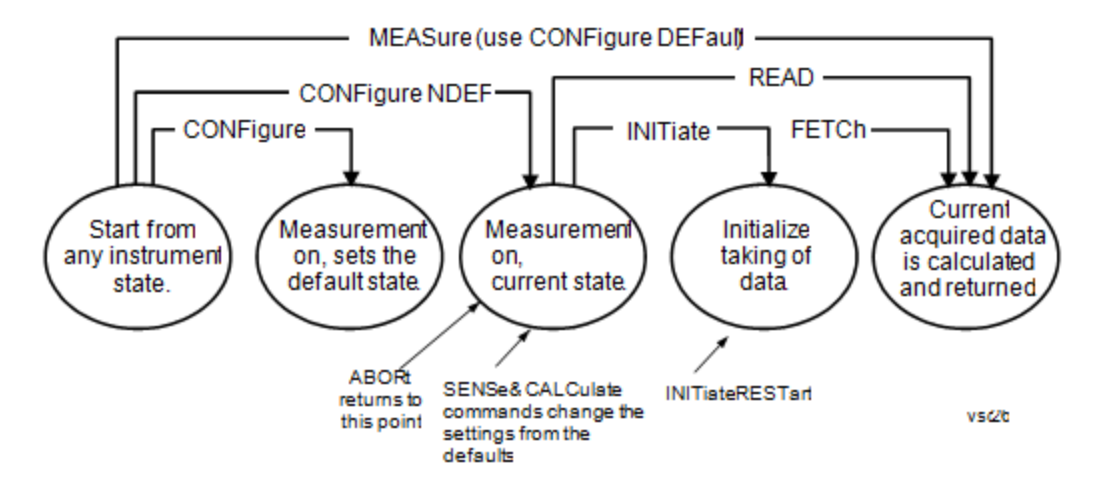

Measure Commands:

#### :MEASure:<measurement>[n]?

This is a fast single-command way to make a measurement using the factory default instrument settings. These are the settings and units that conform to the Mode Setup settings (e.g. radio standard) that you have currently selected.

- · Stops the current measurement (if any) and sets up the instrument for the specified measurement using the factory defaults
- · Initiates the data acquisition for the measurement
- · Blocks other SCPI communication, waiting until the measurement is complete before returning results.
- · If the function does averaging, it is turned on and the number of averages is set to 10.
- · After the data is valid it returns the scalar results, or the trace data, for the specified measurement. The type of data returned may be defined by an [n] value that is sent with the command.

The scalar measurement results will be returned if the optional [n] value is not included, or is set to 1. If the [n] value is set to a value other than 1, the selected trace data results will be returned. See each command for details of what types of scalar results or trace data results are available.

ASCII is the default format for the data output. (Older versions of Spectrum Analysis and Phase Noise mode measurements only use ASCII.) The binary data formats should be used for handling large blocks of data since they are smaller and faster than the ASCII format. Refer to the FORMat:DATA command for more information.

If you need to change some of the measurement parameters from the factory default settings you can set up the measurement with the CONFigure command. Use the commands in the SENSe:<measurement> and CALCulate:<measurement> subsystems to change the settings. Then you can use the READ? command to initiate the measurement and query the results. If you need to repeatedly make a given measurement with settings other than the factory defaults, you can use the commands

#### 7 WLAN DSSS/ CCK/PBCC Meas

in the SENSe:<measurement> and CALCulate:<measurement> subsystems to set up the measurement. Then use the READ? command to initiate the measurement and query results.

Measurement settings persist if you initiate a different measurement and then return to a previous one. Use READ:<measurement>? if you want to use those persistent settings. If you want to go back to the default settings, use MEASure:<measurement>?.

Configure Commands:

#### :CONFigure:<measurement>

This command stops the current measurement (if any) and sets up the instrument for the specified measurement using the factory default instrument settings. It does not initiate the taking of measurement data unless INIT:CONTinuous is ON. If you change any measurement settings after using the CONFigure command, the READ command can be used to initiate a measurement without changing the settings back to their defaults.

In the Swept SA measurement in Spectrum Analyzer mode the CONFigure command also turns the averaging function on and sets the number of averages to 10 for all measurements.

:CONFigure:NDEFault<measurement> stops the current measurement and changes to the specified measurement. It does not change the settings to the defaults. It does not initiate the taking of measurement data unless INIT:CONTinuous is ON.

The CONFigure? query returns the current measurement name.

The CONFigure:CATalog? query returns a quoted string of all measurement names in the current mode. For example, "SAN, CHP, OBW, ACP, PST, TXP, SPUR, SEM, LIST".

#### Fetch Commands:

#### :FETCh:<measurement>[n]?

This command puts selected data from the most recent measurement into the output buffer. Use FETCh if you have already made a good measurement and you want to return several types of data (different [n] values, for example, both scalars and trace data) from a single measurement. FETCh saves you the time of re-making the measurement. You can only FETCh results from the measurement that is currently active, it will not change to a different measurement. An error message is reported if a measurement other than the current one is specified.

If you need to get new measurement data, use the READ command, which is equivalent to an INITiate followed by a FETCh.

The scalar measurement results will be returned if the optional [n] value is not included, or is set to 1. If the [n] value is set to a value other than 1, the selected trace data results will be returned. See each command for details of what types of scalar results or trace data results are available. The binary data formats should be used for handling large blocks of data since they are smaller and transfer faster than the ASCII format. (FORMat:DATA)

FETCh may be used to return results other than those specified with the original READ or MEASure command that you sent.

#### INITiate Commands:

:INITiate:<measurement>

This command is not available for measurements in all the instrument modes:

• Initiates a trigger cycle for the specified measurement, but does not output any data. You must then use the FETCh<meas>

command to return data. If a measurement other than the current one is specified, the instrument will switch to that measurement and then initiate it.

- · For example, suppose you have previously initiated the ACP measurement, but now you are running the channel power measurement. If you send INIT:ACP? it will change from channel power to ACP and will initiate an ACP measurement.
- · Does not change any of the measurement settings. For example, if you have previously started the ACP measurement and you send INIT:ACP? it will initiate a new ACP measurement using the same instrument settings as the last time ACP was run.
- · If your selected measurement is currently active (in the idle state) it triggers the measurement, assuming the trigger conditions are met. Then it completes one trigger cycle. Depending upon the measurement and the number of averages, there may be multiple data acquisitions, with multiple trigger events, for one full trigger cycle. It also holds off additional commands on GPIB until the acquisition is complete.

READ Commands:

:READ:<measurement>[n]?

- · Does not preset the measurement to the factory default settings. For example, if you have previously initiated the ACP measurement and you send READ:ACP? it will initiate a new measurement using the same instrument settings.
- · Initiates the measurement and puts valid data into the output buffer. If a measurement other than the current one is specified, the instrument will switch to that measurement before it initiates the measurement and returns results.

For example, suppose you have previously initiated the ACP measurement, but now you are running the channel power measurement. Then you send READ:ACP? It will change from channel power back to ACP and, using the previous ACP settings, will initiate the measurement and return results.

· Blocks other SCPI communication, waiting until the measurement is complete before returning the results

If the optional [n] value is not included, or is set to 1, the scalar measurement results will be returned. If the [n] value is set to a value other than 1, the selected trace data results will be returned. See each command for details of what types of scalar results or trace data results are available. The binary data formats should be used when handling large blocks of data since they are smaller and faster than the ASCII format. (FORMat:DATA)

Initial S/W Revision Prior to A.02.00

#### <span id="page-1690-0"></span>Current Measurement Query (Remote Command Only)

This command returns the name of the measurement that is currently running.

**Remote Command** :CONFigure?

**Example** CONF?

Initial S/W Revision Prior to A.02.00

### <span id="page-1691-0"></span>Limit Test Current Results (Remote Command Only)

Queries the status of the current measurement limit testing. It returns a 0 if the measured results pass when compared with the current limits. It returns a 1 if the measured results fail any limit tests.

**Remote Command** :CALCulate:CLIMits:FAIL? **Example** CALC:CLIM:FAIL? queries the current measurement to see if it fails the defined limits. Returns a 0 or 1: 0 it passes, 1 it fails. Initial S/W Revision Prior to A.02.00

### <span id="page-1691-1"></span>Data Query (Remote Command Only)

Returns the designated measurement data for the currently selected measurement and subopcode.

n = any valid subopcode for the current measurement. See the measurement command results table for your current measurement, for information about what data is returned for the subopcodes.

This command uses the data setting specified by the FORMat:BORDer and FORMat:DATA commands and can return real or ASCII data. (See the format command descriptions under Input/Output in the Analyzer Setup section.)

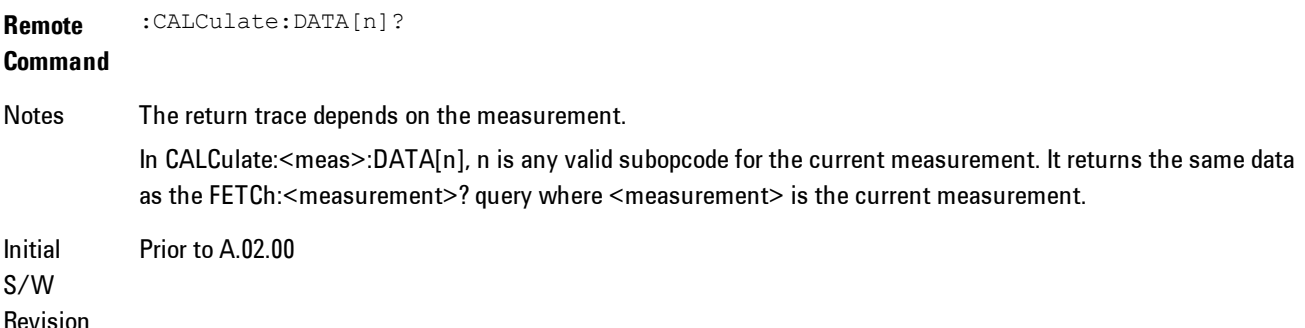
## Calculate/Compress Trace Data Query (Remote Command Only)

Returns compressed data for the currently selected measurement and sub-opcode [n].

n = any valid sub-opcode for that measurement. See the MEASure:<measurement>? command description of your specific measurement for information on the data that can be returned.

The data is returned in the current Y Axis Unit of the analyzer. The command is used with a subopcode <n> (default=1) to specify the trace. With trace queries, it is best if the analyzer is not sweeping during the query. Therefore, it is generally advisable to be in Single Sweep, or Update=Off.

This command is used to compress or decimate a long trace to extract and return only the desired data. A typical example would be to acquire N frames of GSM data and return the mean power of the first burst in each frame. The command can also be used to identify the best curve fit for the data.

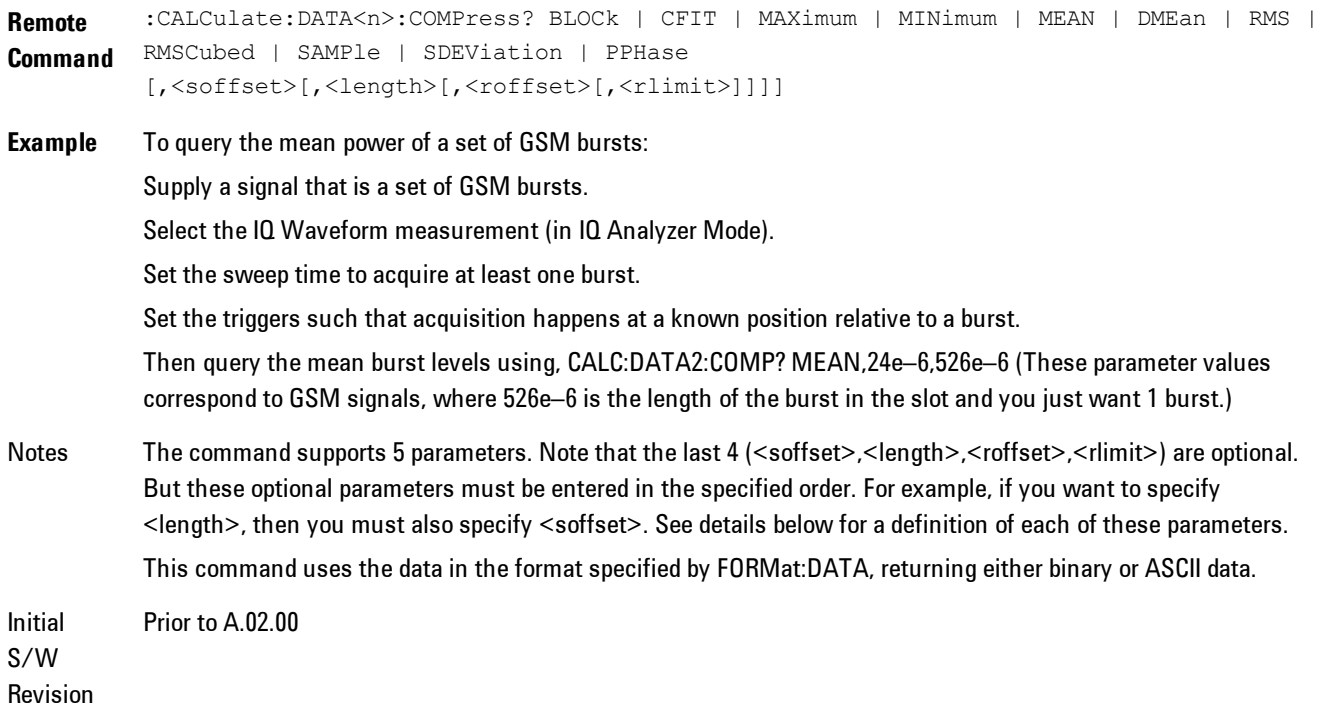

· BLOCk or block data - returns all the data points from the region of the trace data that you specify. For example, it could be used to return the data points of an input signal over several timeslots, excluding the portions of the trace data that you do not want. (This is x,y pairs for trace data and I,Q pairs for complex data.)

• CFIT or curve fit - applies curve fitting routines to the data. <soffset> and <length> are required to define the data that you want. <roffset> is an optional parameter for the desired order of the curve equation. The query will return the following values: the x-offset (in seconds) and the curve coefficients ((order + 1) values).

MIN, MAX, MEAN, DME, RMS, RMSC, SAMP, SDEV and PPH return one data value for each specified region (or <length>) of trace data, for as many regions as possible until you run out of trace data (using <roffset> to specify regions). Or they return the number of regions you specify (using <rlimit>) ignoring any data beyond that.

- · MINimum returns the minimum data point (x,y pair) for the specified region(s) of trace data. For I/Q trace data, the minimum magnitude of the I/Q pairs is returned.
- MAXimum returns the maximum data point (x,y pair) for the specified region(s) of trace data. For I/Q trace data, the maximum magnitude of the I/Q pairs is returned.
- **NOTE** MEAN - returns a single value that is the arithmetic mean of the data point values (in dB/ dBm) for the specified region(s) of trace data. For I/Q trace data, the mean of the magnitudes of the I/Q pairs is returned. See the following equations.

If the original trace data is in dB, this function returns the arithmetic mean of those log values, not log of the mean power which is a more useful value. The mean of the log is the better measurement technique when measuring CW signals in the presence of noise. The mean of the power, expressed in dB, is useful in power measurements such as Channel Power. To achieve the mean of the power, use the RMS option.

Equation 1 Mean Value of Data Points for Specified Region(s)

$$
RMS = \sqrt{\frac{1}{n} \sum_{Xi} Xi^2}
$$
  
 
$$
= \text{region}(s)
$$

where Xi is a data point value, and n is the number of data points in the specified region(s).

Equation 2 Mean Value of I/Q Data Pairs for Specified Region(s)

$$
RMS = \sqrt{\frac{1}{n} \sum_{Xi} Xi Xi^* \over \sum_{i} \epsilon_{region(s)}} \qquad \qquad \text{use 27-5}
$$

where  $|Xi|$  is the magnitude of an I/Q pair, and n is the number of I/Q pairs in the specified region(s).

· DMEan - returns a single value that is the mean power (in dB/ dBm) of the data point values for the specified region(s) of trace data. See the following equation:

#### Equation 3

DMEan Value of Data Points for Specified Region(s)

$$
DME = 10 \times \log_{10} \left( \frac{1}{n} \sum_{Xi} 10^{\frac{Xi}{10}} \right)
$$
  
 
$$
Xi \in region(s)
$$

· RMS - returns a single value that is the average power on a root-mean-squared voltage scale (arithmetic rms) of the data point values for the specified region(s) of trace data. See the following equation.

For I/Q trace data, the rms of the magnitudes of the I/Q pairs is returned. See the following equation.

This function is very useful for I/Q trace data. However, if the original trace data is in dB, this function returns the rms of the log values which is not usually needed.

#### Equation 4

RMS Value of Data Points for Specified Region(s)

$$
SDEV = \sqrt{\frac{1}{n} \sum_{X_i} (|Xi| - \overline{X})^2}
$$
  
 
$$
= \text{region}(s)
$$

where Xi is a data point value, and n is the number of data points in the specified region(s).

Equation 5 RMS Value of I/Q Data Pairs for Specified Region(s)

$$
\sqrt{\frac{1}{n} \sum_{X_i} X_i X_i^*}
$$

usd27-9

where Xi is the complex value representation of an  $I/Q$  pair,  $Xi^*$  its conjugate complex number, and n is the number of  $I/Q$  pairs in the specified region(s).

Once you have the rms value for a region of trace data (linear or  $I/Q$ ), you may want to calculate the mean power. You must convert this rms value (peak volts) to power in dBm:

 $10 \times \log[10 \times (rms \ value)]$ 

- SAMPle returns the first data value  $(x, y)$  pair) for the specified region(s) of trace data. For I/Q trace data, the first I/Q pair is returned.
- · SDEViation returns a single value that is the arithmetic standard deviation for the data point values for the specified region(s) of trace data. See the following equation.

For I/Q trace data, the standard deviation of the magnitudes of the I/Q pairs is returned. See the following equation.

Equation 6

Standard Deviation of Data Point Values for Specified Region(s)

$$
\frac{1}{n} \sum_{Y_i} Y_i
$$
  
  $Y_i \in \text{region}$ 

where Xi is a data point value, X is the arithmetic mean of the data point values for the specified region(s), and n is the number of data points in the specified region(s).

$$
SDEV = \sqrt{\frac{1}{n} \sum_{Xi} (|Xi| - \overline{X})^2}
$$
  
 
$$
= \text{region}(s)
$$

where  $|Xi|$  is the magnitude of an I/Q pair, X is the mean of the magnitudes for the specified region(s), and n is the number of data points in the specified region(s).

· PPHase - returns the x,y pairs of both rms power (dBm) and arithmetic mean phase (radian) for every specified region and frequency offset (Hz). The number of pairs is defined by the specified number of regions. This parameter can be used for  $I/Q$  vector ( $n=0$ ) in Waveform (time domain) measurement and all parameters are specified by data point in PPHase.

The rms power of the specified region may be expressed as:

Power = 10 x log  $[10 \times (RMS I/Q value)] + 10$ .

The RMS I/Q value (peak volts) is:

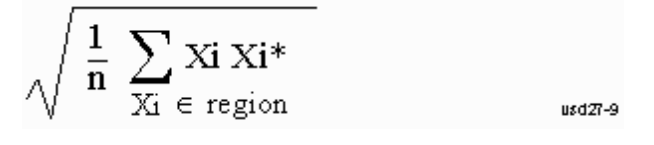

where Xi is the complex value representation of an  $I/Q$  pair,  $Xi^*$  its conjugate complex number, and n is the number of I/Q pairs in the specified region.

The arithmetic mean phase of the specified region may be expressed as:

where Yi is the unwrapped phase of  $I/Q$  pair with applying frequency correction and n is the number of I/Q pairs in the specified region.

The frequency correction is made by the frequency offset calculated by the arithmetic mean of every specified region's frequency offset. Each frequency offset is calculated by the least square method against the unwrapped phase of I/Q pair.

Sample Trace Data - Constant Envelope

(See below for explanation of variables.)

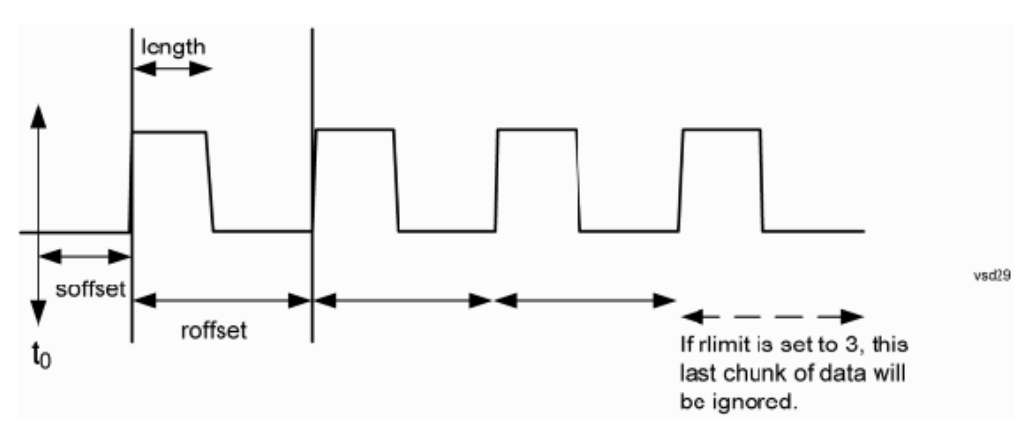

Sample Trace Data - Not Constant Envelope

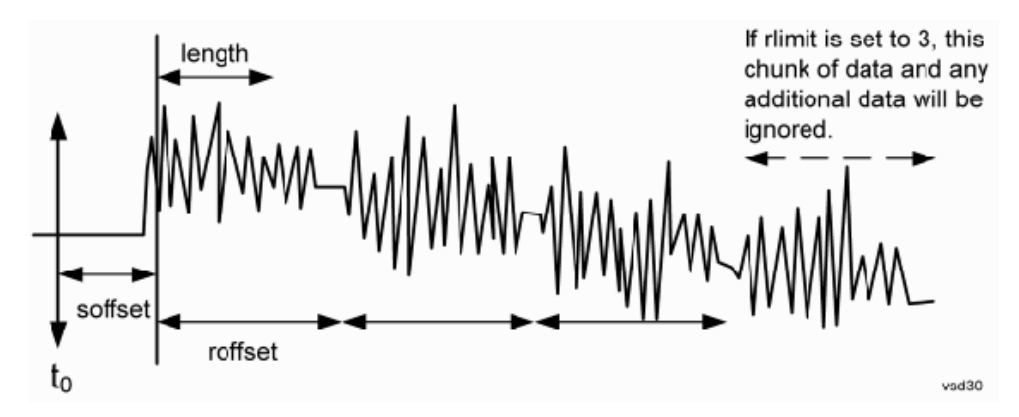

(See below for explanation of variables.)

<soffset> - start offset is an optional real number. (It is in seconds for time-domain traces, and is a dimensionless index 0 to Npoints – 1, for frequency-domain traces). It specifies the amount of data at the beginning of the trace that will be ignored before the decimation process starts. It is the time or frequency change from the start of the trace to the point where you want to start using the data. The default value is zero.

<length> - is an optional real number. (It is in seconds for time-domain traces, and is a dimensionless index 0 to Npoints – 1, for frequency-domain traces). It defines how much data will be compressed into one value. This parameter has a default value equal to the current trace length.

<roffset> - repeat offset is an optional real number. (It is in seconds for time-domain traces, and is a dimensionless index 0 to Npoints – 1, for frequency-domain traces). It defines the beginning of the next field of trace elements to be compressed. This is relative to the beginning of the previous field. This parameter has a default value equal to the <length> variable. Note that this parameter is used for a completely different purpose when curve fitting (see CFIT above).

<rlimit> - repeat limit is an optional integer. It specifies the number of data items that you want returned. It will ignore any additional items beyond that number. You can use the Start offset and the Repeat limit to pick out exactly what part of the data you want to use. The default value is all the data.

### Calculate Peaks of Trace Data (Remote Command Only)

Returns a list of all the peaks for the currently selected measurement and sub-opcode [n]. The peaks must meet the requirements of the peak threshold and excursion values.

n = any valid sub-opcode for the current measurement. See the MEASure:<measurement> command description of your specific measurement for information on the data that can be returned.

The command can only be used with specific sub-opcodes with measurement results that are trace data. Both real and complex traces can be searched, but complex traces are converted to magnitude in dBm. In many measurements the sub-opcode n=0, is the raw trace data which cannot be searched for peaks. And Sub-opcode n=1, is often calculated results values which also cannot be searched for peaks.

This command uses the data setting specified by the FORMat:BORDer and FORMat:DATA commands and can return real or ASCII data. If the format is set to INT,32, it returns REAL,32 data.

The command has four types of parameters:

- · Threshold (in dBm)
- · Excursion (in dB)
- · Sorting order (amplitude, frequency, time)
- · Optional in some measurements: Display line use (all, > display line, < display line)

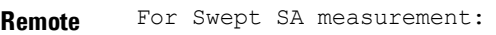

**Command** :CALCulate:DATA[1]|2|...6:PEAKs? <threshold>,<excursion>[,AMPLitude | FREQuency | TIME[,ALL | GTDLine | LTDLine]]

#### For most other measurements:

:CALCulate:DATA[1]|2|...6:PEAKs? <threshold>,<excursion>[,AMPLitude | FREQuency | TIME]

**Example** Example for Swept SA measurement in Spectrum Analyzer Mode:

CALC:DATA4:PEAK? –40,10,FREQ,GTDL This will identify the peaks of trace 4 that are above –40 dBm, with excursions of at least 10 dB. The peaks are returned in order of increasing frequency, starting with the lowest frequency. Only the peaks that are above the display line are returned.

Query Results 1:

With FORMat:DATA REAL,32 selected, it returns a list of floating-point numbers. The first value in the list is the number of peak points that are in the following list. A peak point consists of two values: a peak amplitude followed by its corresponding frequency (or time).

If no peaks are found the peak list will consist of only the number of peaks, (0).

Notes <n> - is the trace that will be used

<threshold> - is the level below which trace data peaks are ignored. Note that the threshold value is required and is always used as a peak criterion. To effectively disable the threshold criterion for this command, provide a substantially low threshold value such as –200 dBm. Also note that the threshold value used in this command is independent of and has no effect on the threshold value stored under the Peak Criteria menu.

<excursion> - is the minimum amplitude variation (rise and fall) required for a signal to be identified as peak. Note that the excursion value is required and is always used as a peak criterion. To effectively disable the excursion criterion for this command, provide the minimum value of 0.0 dB. Also note that the excursion value used in this command is independent of and has no effect on the excursion value stored under the Peak Criteria menu.

Values must be provided for threshold and excursion. The sorting and display line parameters are optional (defaults are AMPLitude and ALL).

Note that there is always a Y-axis value for the display line, regardless of whether the display line state is on or off. It is the current Y-axis value of the display line which is used by this command to determine whether a peak should be reportedSorting order:

AMPLitude - lists the peaks in order of descending amplitude, with the highest peak first (default if optional

Initial S/W Revision

parameter not sent) FREQuency - lists the peaks in order of occurrence, left to right across the x-axis. TIME - lists the peaks in order of occurrence, left to right across the x-axis. Peaks vs. Display Line: ALL - lists all of the peaks found (default if optional parameter not sent). GTDLine (greater than display line) - lists all of the peaks found above the display line. LTDLine (less than display line) - lists all of the peaks found below the display line. Prior to A.02.00

### Format Data: Numeric Data (Remote Command Only)

This command specifies the format of the trace data input and output. It specifies the formats used for trace data during data transfer across any remote port. It affects only the data format for setting and querying trace data for the :TRACe[:DATA], TRACe[:DATA]?, :CALCulate:DATA[n]? and FETCh:SANalyzer[n]? commands and queries.

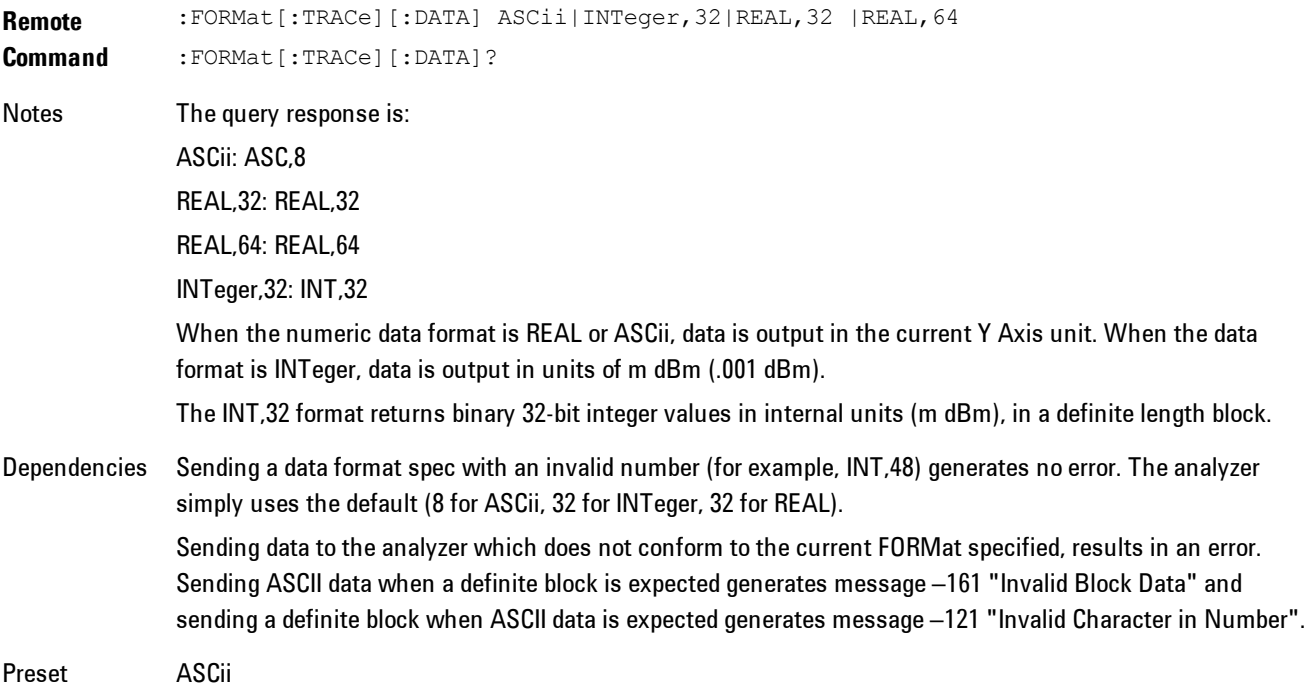

**Backwards Compatibility Notes** Note that the INT,32 format is only applicable to the command, TRACe:DATA. This preserves backwards compatibility for the Swept SA measurement. For all other commands/queries which honor FORMat:DATA, if INT,32 is sent the analyzer will behave as though it were set to REAL,32. Initial S/W Prior to A.02.00

The specs for each output type follow:

ASCii - Amplitude values are in ASCII, in the current Y Axis Unit, one ASCII character per digit, values separated by commas, each value in the form:

SX.YYYYYEsZZ

Where:

Revision

 $S = sign (+ or -)$ 

 $X =$  one digit to left of decimal point

 $Y = 5$  digits to right of decimal point

 $E = E$ , exponent header

 $s = sign of exponent (+ or -)$ 

ZZ = two digit exponent

REAL,32 - Binary 32-bit real values in the current Y Axis Unit, in a definite length block.

REAL,64 - Binary 64-bit real values in the current Y Axis Unit, in a definite length block.

### Format Data: Byte Order (Remote Command Only)

This command selects the binary data byte order for data transfer and other queries. It controls whether binary data is transferred in normal or swapped mode. This command affects only the byte order for setting and querying trace data for the :TRACe[:DATA], TRACe[:DATA]? , :CALCulate:DATA[n]? and FETCh:SANalyzer[n]? commands and queries.

By definition any command that says it uses FORMat:DATA uses any format supported by FORMat:DATA.

#### 7 WLAN DSSS/ CCK/PBCC Meas

The NORMal order is a byte sequence that begins with the most significant byte (MSB) first, and ends with the least significant byte (LSB) last in the sequence: 1|2|3|4. SWAPped order is when the byte sequence begins with the LSB first, and ends with the MSB last in the sequence: 4|3|2|1.

**Remote Command** :FORMat:BORDer NORMal|SWAPped :FORMat:BORDer? Preset NORMal Initial S/W Revision Prior to A.02.00

# **Meas Setup**

This key accesses a menu of keys that select measurement functions for VSA based Measurements.

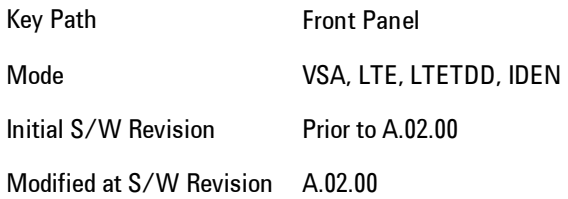

### <span id="page-1702-0"></span>**Avg Number**

Enables you to turn averaging on or off, and set the number of scans (time records) whose measurement results will be averaged. Averaging can be done over spectrum results (RMS) or over time records (Time). A third kind of pseudo averaging displays the maximum value seen at each spectral line over the specified number of scans. See ["Average Type" on page 7-184](#page-1705-0) for a more detailed description of how measurement results are averaged.) For RMS or Time averaging, the process is similar. Each time an averaged result is displayed, it is the sum of the individual results taken since measurement restart, divided by the number of scans. (For Max averaging, there is no actual summation or division.) The Measurement Bar shows the number of scans and the Avg number setting; for example, if 4 scans have been taken and the Avg Number is 10, the Meas Bar shows "4/10". The measurement continues to take new scans until the number of scans is equal to the Avg Number setting, at which time the measurement stops if Sweep control is in Single Mode. Otherwise, the measurement continues, and the Average Mode setting determines how successive scans are added to the averaged result. See the ["Average Mode" on page 7-182](#page-1703-0) topic for details.

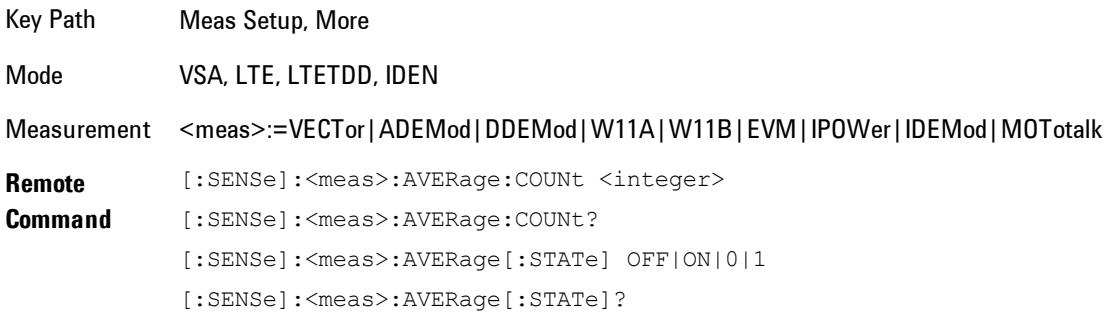

### 7 WLAN DSSS/ CCK/PBCC Meas Setup

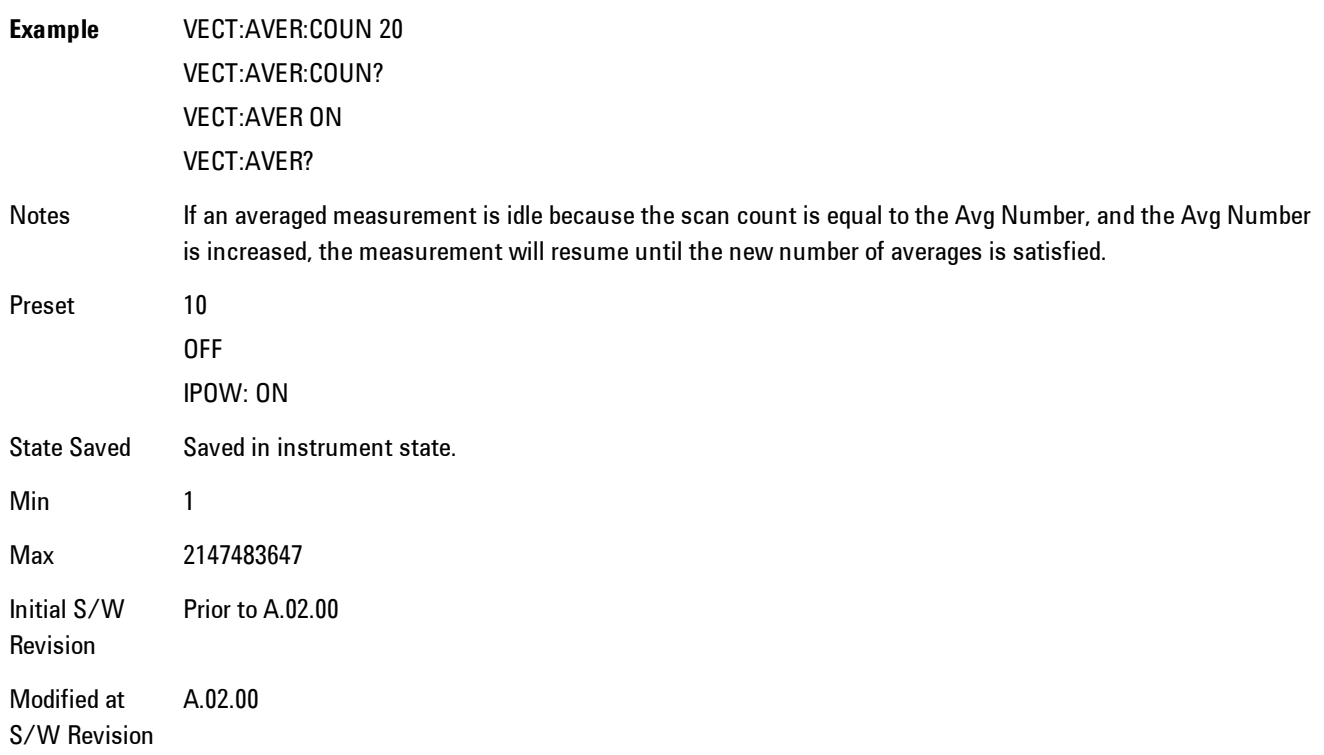

### <span id="page-1703-0"></span>**Average Mode**

The Average Mode determines what happens when the Sweep Mode is Continuous and the number of scans processed exceeds the Average Number (see ["Avg Number" on page 7-181\)](#page-1702-0). If the Sweep Control is in Single mode, this setting has no affect.

When averaging is on and the number of scans is less than or equal to the Avg Number setting, a linear average is calculated as explained in the Avg Number topic. After the scan count exceeds the Avg Number setting, the measurement continues to take new scans. The Measurement Bar average indicator shows ">N/N" where N is the Avg Number.

If Average Mode is Exp then new results are averaged in exponentially. In other words, each succeeding average will be the weighted sum of the previous average, weighted by  $(N-1)/N$ , and the new measurement, weighted by 1/N, where N is the Average Number setting. (For Max averaging, no weighting occurs; the result continues to be the max value seen at each spectral line for every previous scan since measurement restart.)

If Average Mode is Repeat, then the average buffer will be cleared after the average counter reaches the Average Number setting, and the average counter will be reset to 0. Then a new set of averages is taken. The measurement bar therefore continues to show "k/N" in the average indicator, where k is the number of scans since the last time the average buffer was cleared and N is the Avg Number. The averaged result is the sum of the last k results divided by k. (For Max averaging, no sum or division takes place, but the buffer is cleared as stated above. The averaged result is the max value seen over the last k scans.)

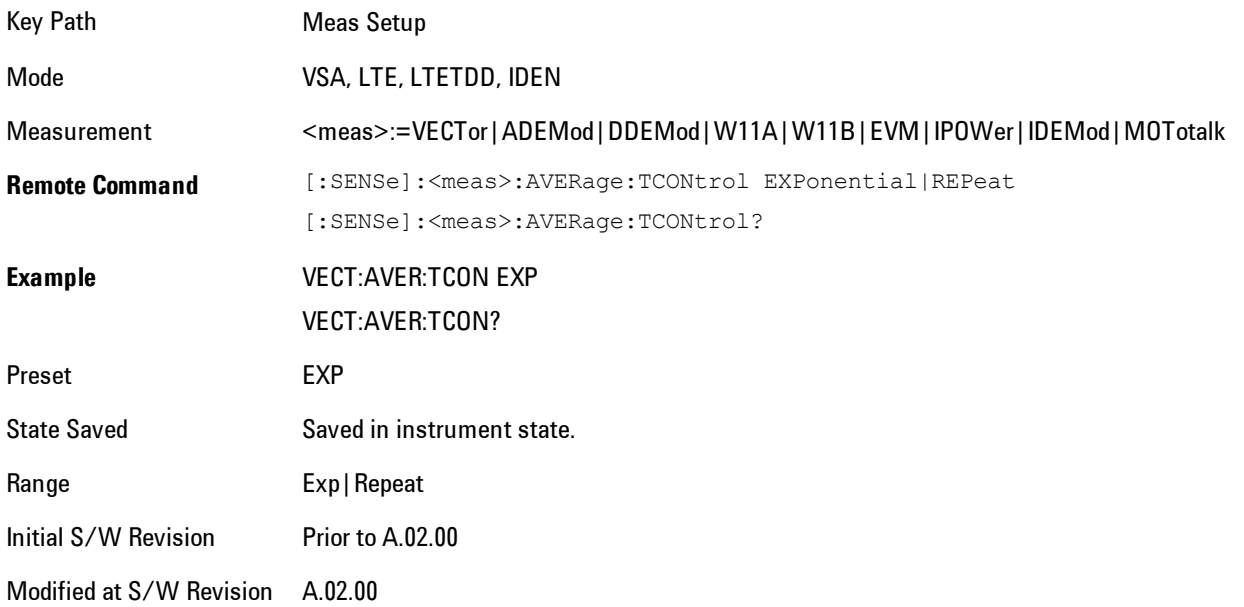

## **Average Setup**

Accesses a menu enabling you to set Averaging parameters for all VSA based measurements.

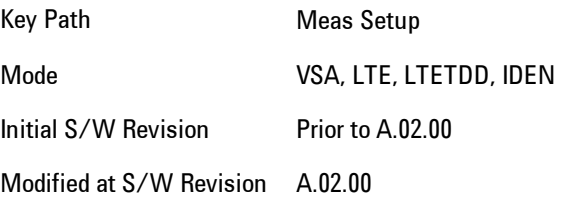

# <span id="page-1705-0"></span>Average Type

Enables you to select the type of averaging. The table below shows what measurement results are averaged for each average type. This applies in the Vector Measurement.

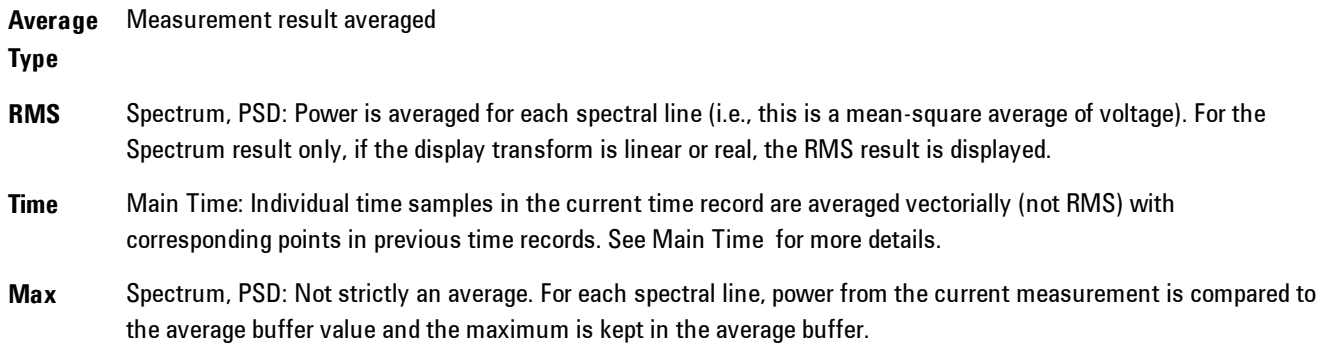

Some measurement results are inherently averaged, and are not affected by the Average controls. These are: CCDF, CDF, and PDF. They average continuously until the next measurement restart.

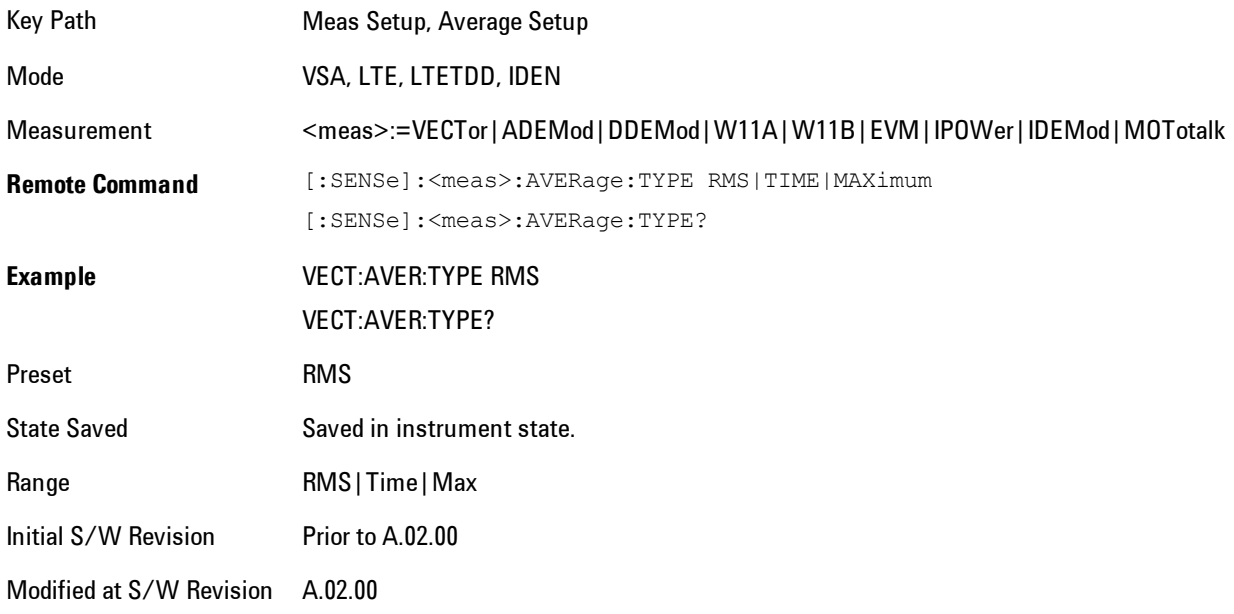

## Fast Average

Controls the display of average data. If fast averaging is off, then the display is updated after each time record is processed. If fast averaging is on, then the display is only updated after every M records, where M is the Update Rate (see ["Update Rate" on page 7-185](#page-1706-0)). For example, if the fast average count is 10, then the running average is only displayed every 10th time record.

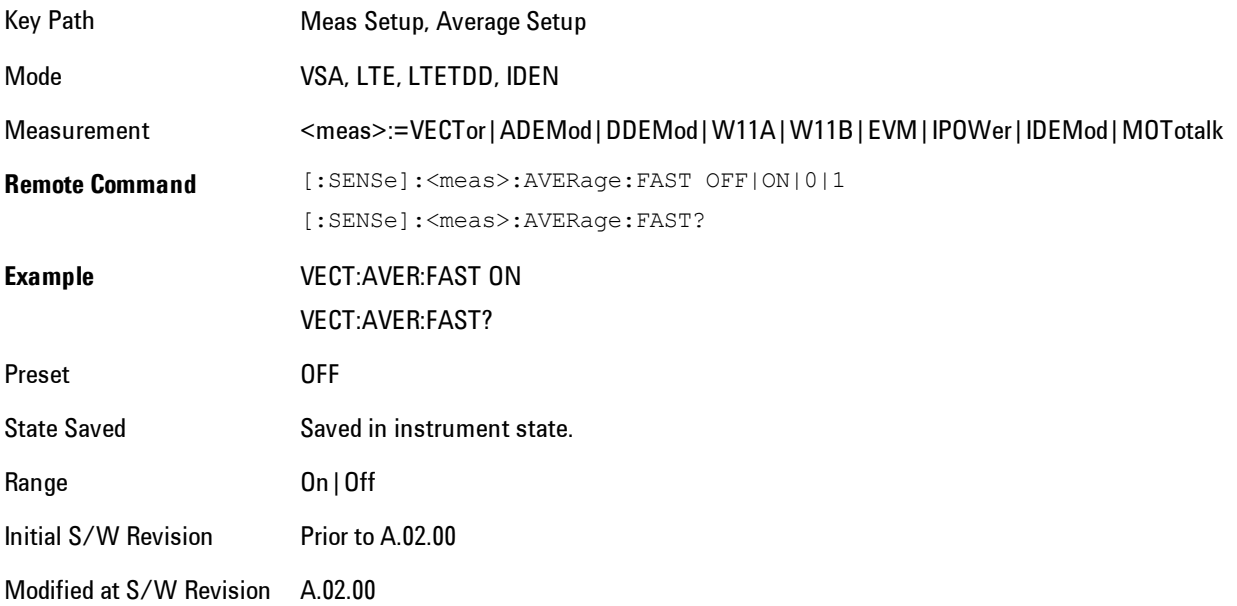

## <span id="page-1706-0"></span>Update Rate

Controls how often the display updates when fast averaging is turned on. If the Fast Averaging State is MAX then the display is updated only after the full Average Count is reached. Otherwise, the display is updated whenever the average count is a multiple of the Update Rate.

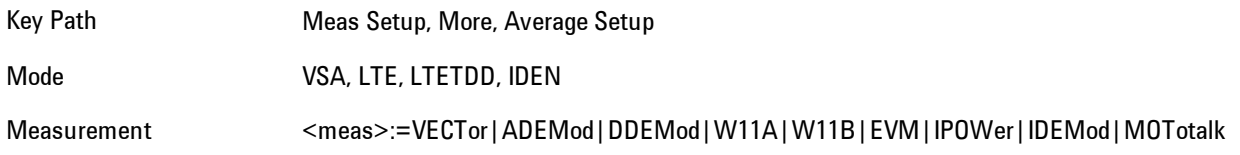

#### 7 WLAN DSSS/ CCK/PBCC Meas Setup

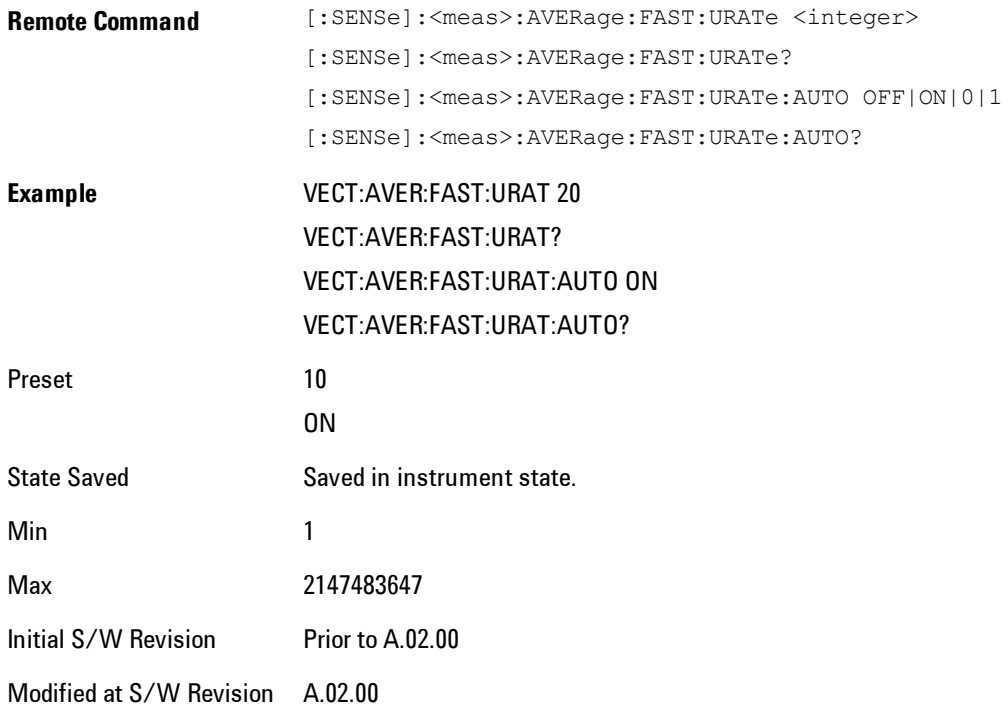

## **Demod Setup**

Displays a menu of commonly used demodulation setup parameters.

Key Path Meas Setup Mode VSA

### Data Modulation Detect

Enables you to select whether the data modulation format is automatically detected or manually set to a particular data modulation format.

When set to Auto, the SIGNAL and SERVICE field data within the PLCP Header are used to determine the data modulation format. When set to Manual, it is forced to be the value set by Mod Format.

Key Path Meas Setup, Demod Setup

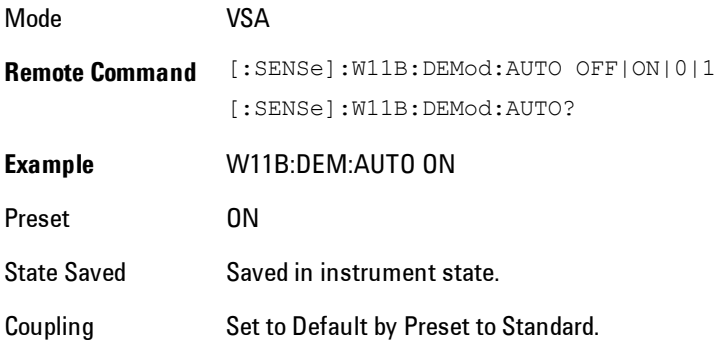

### Mod Format

Sets the modulation format when Data Modulation Detect is set to Manual.

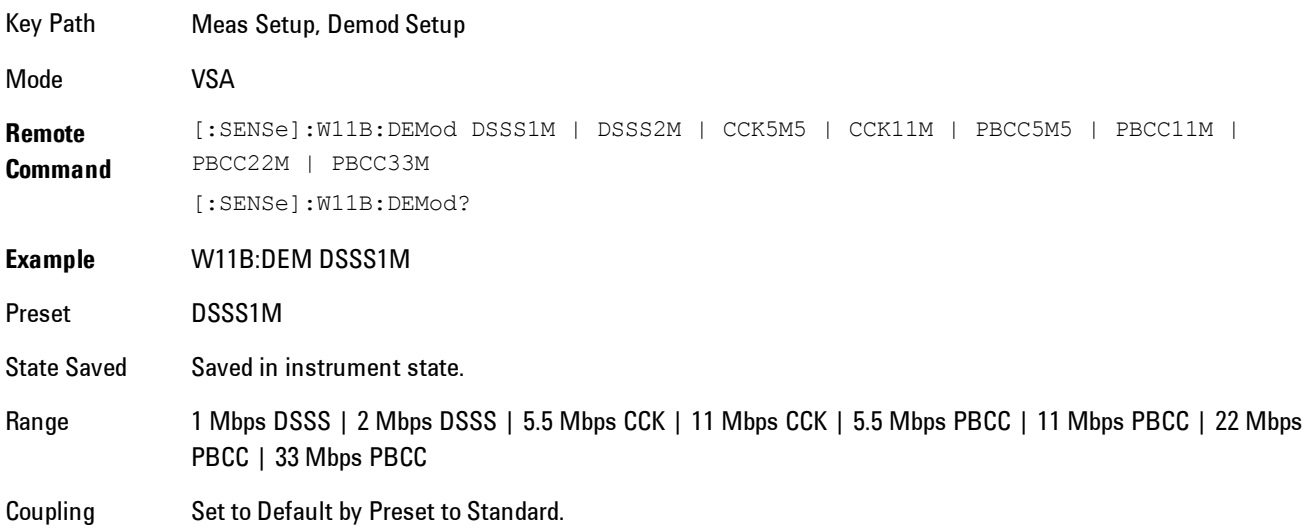

### DSSS Formats

Displays a menu of the available DSSS Modulation Formats.

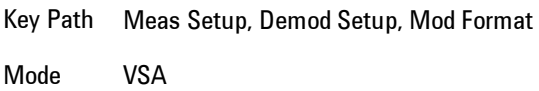

7 WLAN DSSS/ CCK/PBCC Meas Setup

#### 1 Mbps DSSS

Selects 1 Mbps 11 Chip DSSS Barker DBPSK Data Modulation Format.

Key Path Meas Setup, Demod Setup, Mod Format, DSSS Formats Mode VSA

#### 2 Mbps DSSS

Selects 2 Mbps 11 Chip DSSS Barker DQPSK Data Modulation Format.

Key Path Meas Setup, Demod Setup, Mod Format, DSSS Formats

Mode VSA

#### CCK Formats

Displays a menu of the available CCK Modulation Formats.

Key Path Meas Setup, Demod Setup, Mod Format

Mode VSA

#### 5.5 Mbps CCK

Selects 5.5 Mbps 8 Chip CCK DQPSK Data Modulation Format.

Key Path Meas Setup, Demod Setup, Mod Format, CCK Formats

Mode VSA

#### 11 Mbps CCK

Selects 11 Mbps 8 Chip CCK DQPSK Data Modulation Format.

Key Path Meas Setup, Demod Setup, Mod Format, CCK Formats

### PBCC Formats

Displays a menu of the available PBCC Modulation Formats.

Key Path Meas Setup, Demod Setup, Mod Format

Mode VSA

#### 5.5 Mbps PBCC

Selects 5.5 Mbps PBCC QPSK Data Modulation Format.

Key Path Meas Setup, Demod Setup, Mod Format, PBCC Formats

Mode VSA

#### 11 Mbps PBCC

Selects 11 Mbps PBCC QPSK Data Modulation Format.

Key Path Meas Setup, Demod Setup, Mod Format, PBCC Formats

Mode VSA

#### 22 Mbps PBCC

Selects 22 Mbps PBCC 8PSK Data Modulation Format.

Key Path Meas Setup, Demod Setup, Mod Format, PBCC Formats

Mode VSA

#### 33 Mbps PBCC

Selects 33 Mbps PBCC 8PSK Data Modulation Format.

Key Path Meas Setup, Demod Setup, Mod Format, PBCC Formats

### Reference Filter

Selects the Reference Filter, as well as the companion Measurement Filter.

The following table shows what Measurement filter is used for each selected Reference Filter.

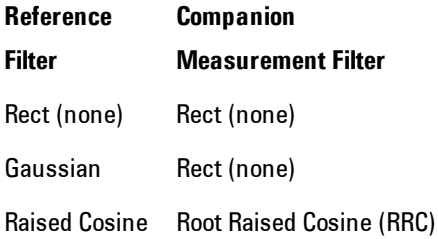

The 802.11b standard specifies that no reference filter should be used when computing EVM. However, a transmitter must use a transmit filter in order to meet the 802.11b spectral mask requirement, so it may be useful to specify a reference filter when computing EVM.

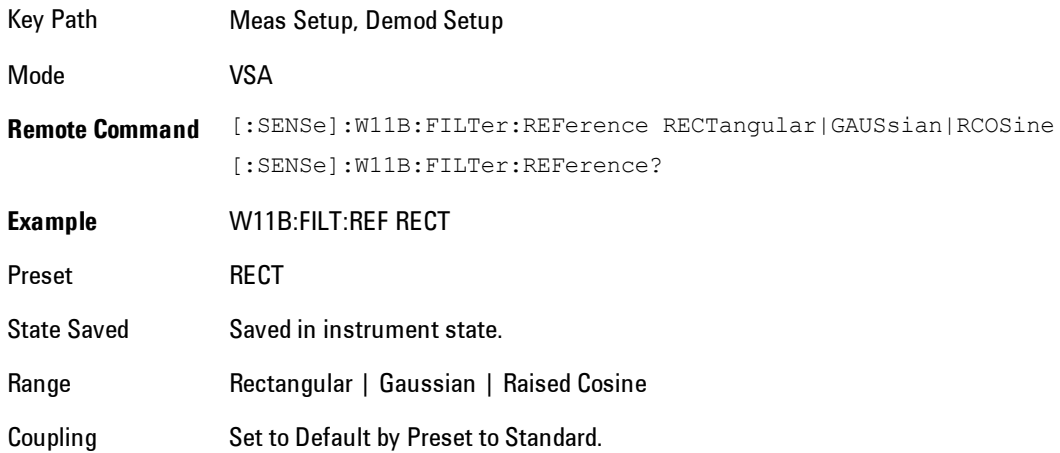

#### **Rectangular**

Selects the Rectangular (no) Reference Filter and the Rectangular (no) Measurement Filter.

Key Path Meas Setup, Demod Setup, Data Modulation, Reference Filter

#### **Gaussian**

Selects the Gaussian Reference Filter and the Rectangular (no) Measurement Filter.

Key Path Meas Setup, Demod Setup, Data Modulation, Reference Filter

Mode VSA

### Raised Cosine

Selects the Raised Cosine Reference Filter and the Root Raised Cosine (RRC) Measurement Filter.

Key Path Meas Setup, Demod Setup, Data Modulation, Reference Filter

Mode VSA

### Alpha / BT

If you specify a Gaussian Reference Filter, you can set the BT (Bandwidth Time Product) for the filter. If you specify a Raised Cosine Reference Filter, you can set the Alpha for the filter.

BT describes the shape of a Gaussian filter. BT indicates the filter roll-off (or excess bandwidth) of the Gaussian filter.

Alpha describes the shape of a Nyquist (raised cosine) filter. Alpha is also called the roll-off or the excess bandwidth factor. A higher value for alpha increases the bandwidth that is used in excess of the theoretical minimum.

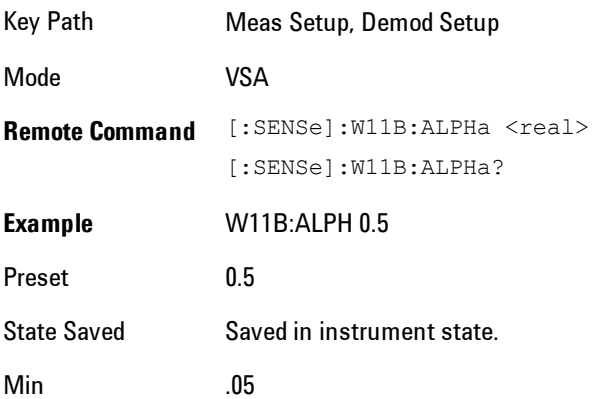

Max 100.0 (Gaussian Reference Filter), 1.0 (Raised Cosine Reference Filter)

Coupling Set to Default by Preset to Standard.

## **Preset to Standard**

Immediately sets all measurement parameters to their Preset values. This is the same as Meas Preset except that the display state is left alone.

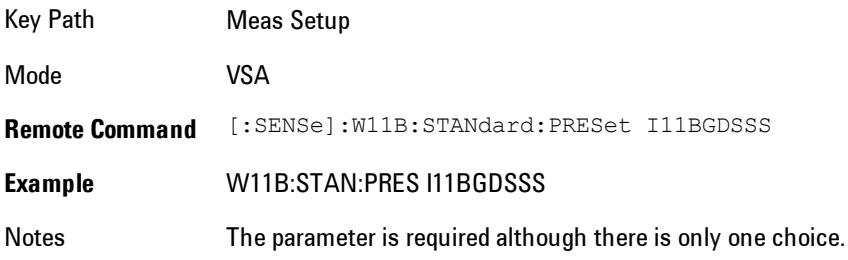

## **Meas Time**

Displays a menu consisting of the time length and positioning demodulation setup parameters.

Key Path Meas Setup Mode VSA

### Search Length

Enables you to specify the length of time to acquire the input signal (in seconds). This defines the length of time that the pulse search is performed.

The analyzer searches within the specified search length and demodulates the first complete pulse (burst). The pulse can occur anywhere within the search length. Pulses beyond the first complete pulse are disregarded and are not demodulated. In order for the pulse search algorithm to detect a pulse edge, the pulse must be at least 15 dB above the noise floor. The resultant pulse is then demodulated.

Even if no pulse is found, the analyzer will attempt to demodulate starting at the beginning of the Search Length. If a PLCP Preamble Sync pattern is found near the start of the search length, the demodulation will be correct.

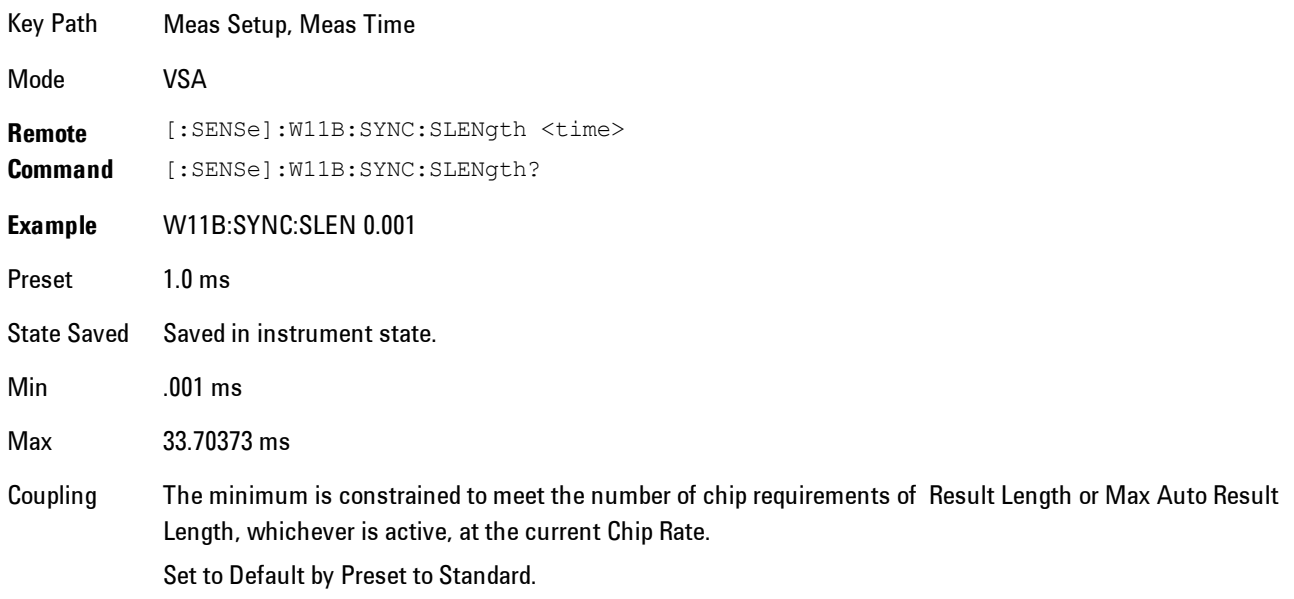

### Result Length

Enables you to manually set the Result Length or to have it automatically detected.

The result length is the total number of chips included in the acquired and demodulated data and includes the PLCP Preamble and Header.

When Result Length is Automatic, the result length is the number of chips in the current burst, up to the limit of Max Auto Result Length.

Note that when Result Length is Manual, the demodulation is not limited to the number of chips transmitted within the burst as is done when the Result Length is Auto. The analyzer will demodulate the total number of chips specified by Result Length, which if longer than the burst, could lead to unexpected and incorrect data results.

Key Path Meas Setup, Meas Time

### 7 WLAN DSSS/ CCK/PBCC Meas Setup

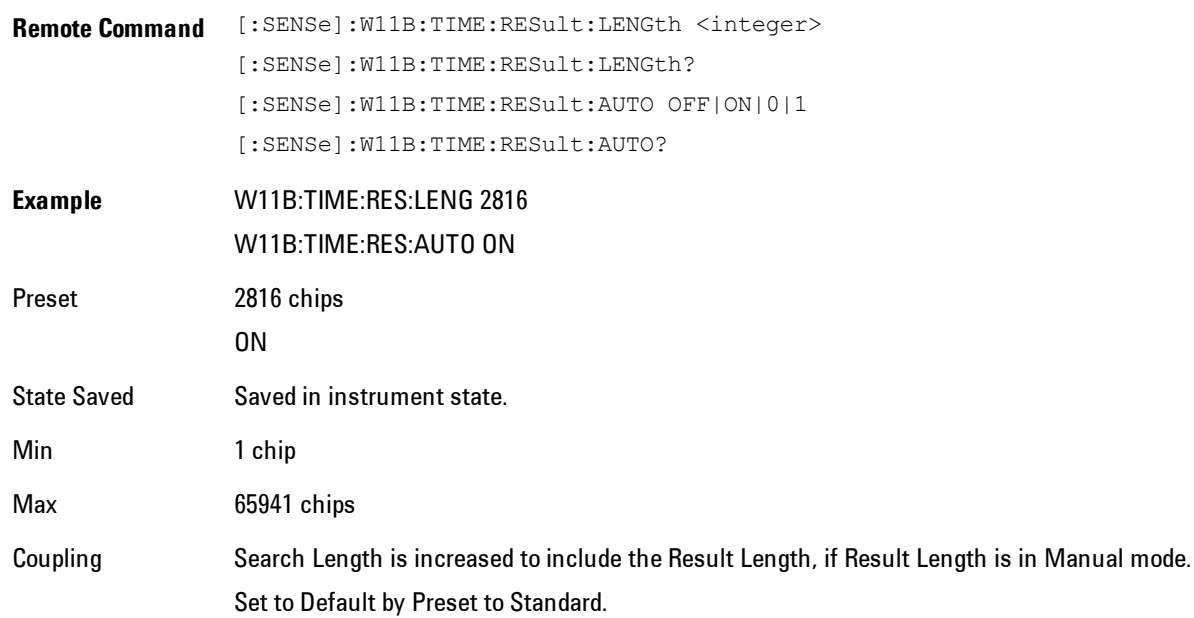

## Max Auto Result Length

When Result Length is set to Auto, the effective result length, the total number of chips included in the demodulated data, is automatically determined by comparing the input signal's chip length to the Max Auto Result Length value and using the smaller number.

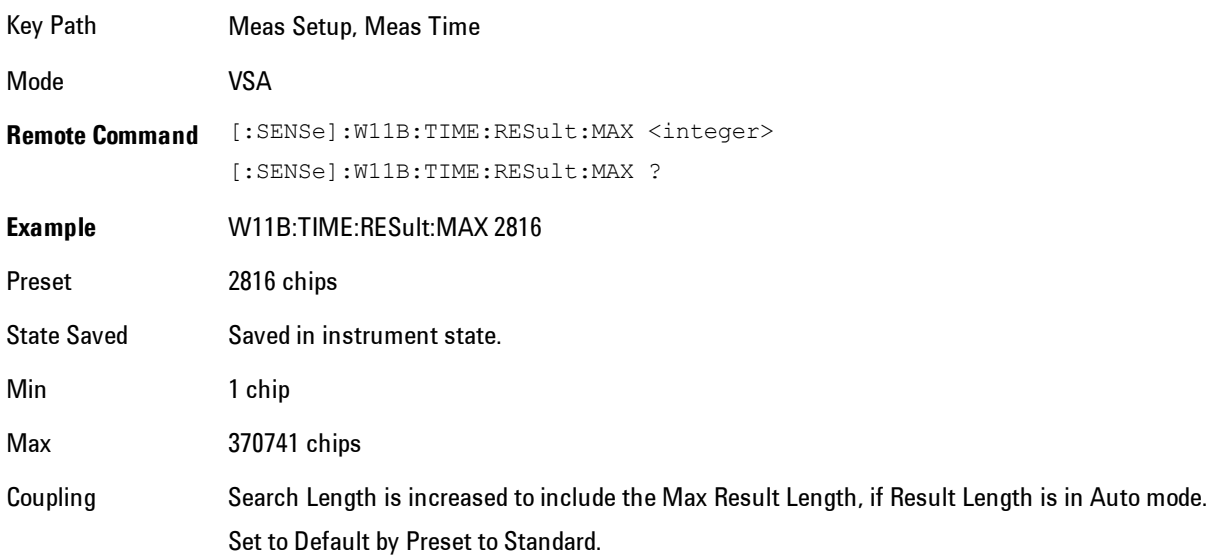

## Meas Offset

Determines the start position, in chips, of the Meas Interval with respect to the first Chip of the PLCP Preamble. Measurement Interval is entered in chips, which is rounded to the nearest whole number of data symbols, as determined from the input signal's data modulation format.

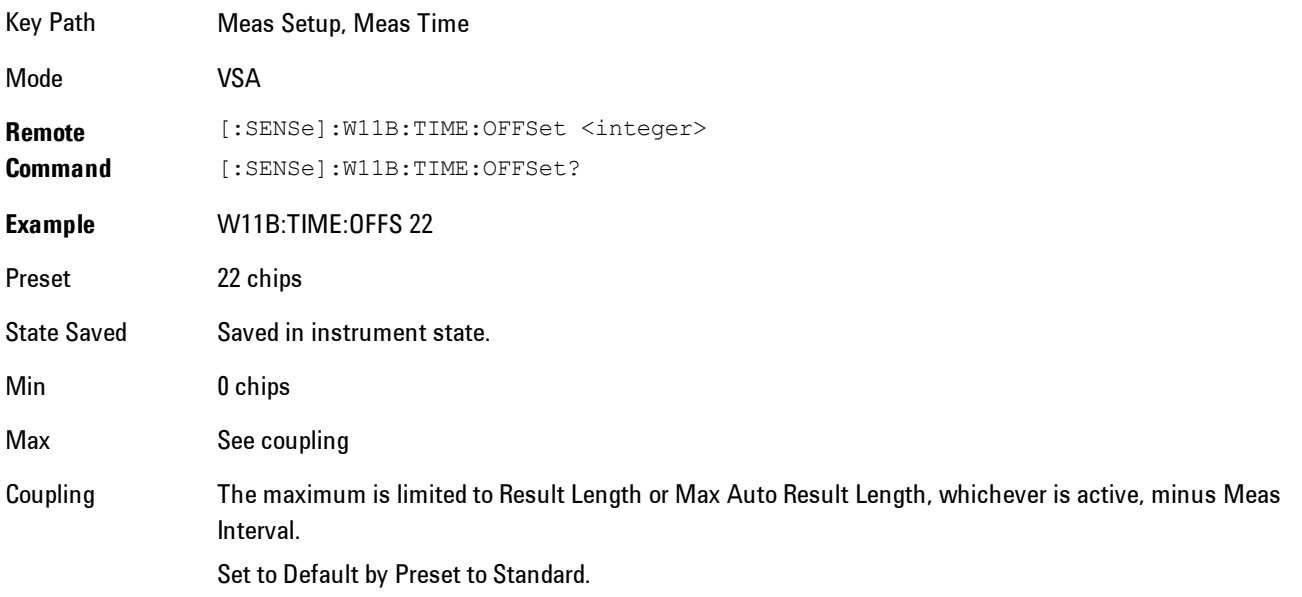

### Meas Interval

In conjunction with Meas Offset, enables you to specify an interval (segment) of the result length data to be demodulated and analyzed. Measurement Interval is entered in chips, which is rounded to the nearest whole number of data symbols, as determined from the input signal's data modulation format.

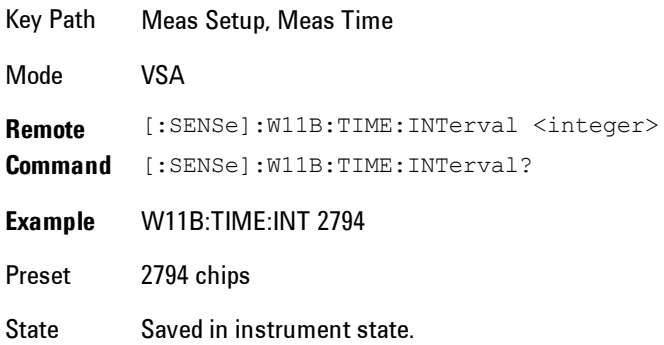

### 7 WLAN DSSS/ CCK/PBCC Meas Setup

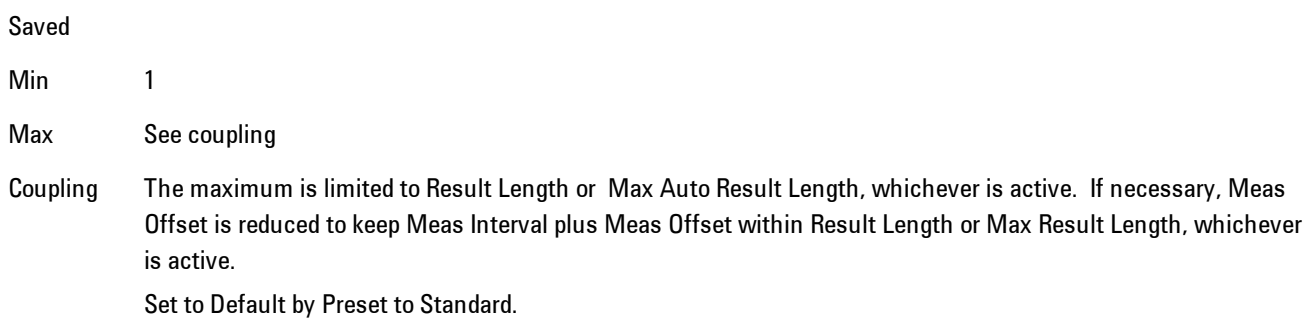

## **PhNoise Opt**

Enables you to adjust the LO phase noise optimization to give better close-in phase noise, or better wide-offset phase noise. The definition of what frequency offsets constitute close in or wide offset varies with hardware. (The selection keys provide hardware-specific prompts.)

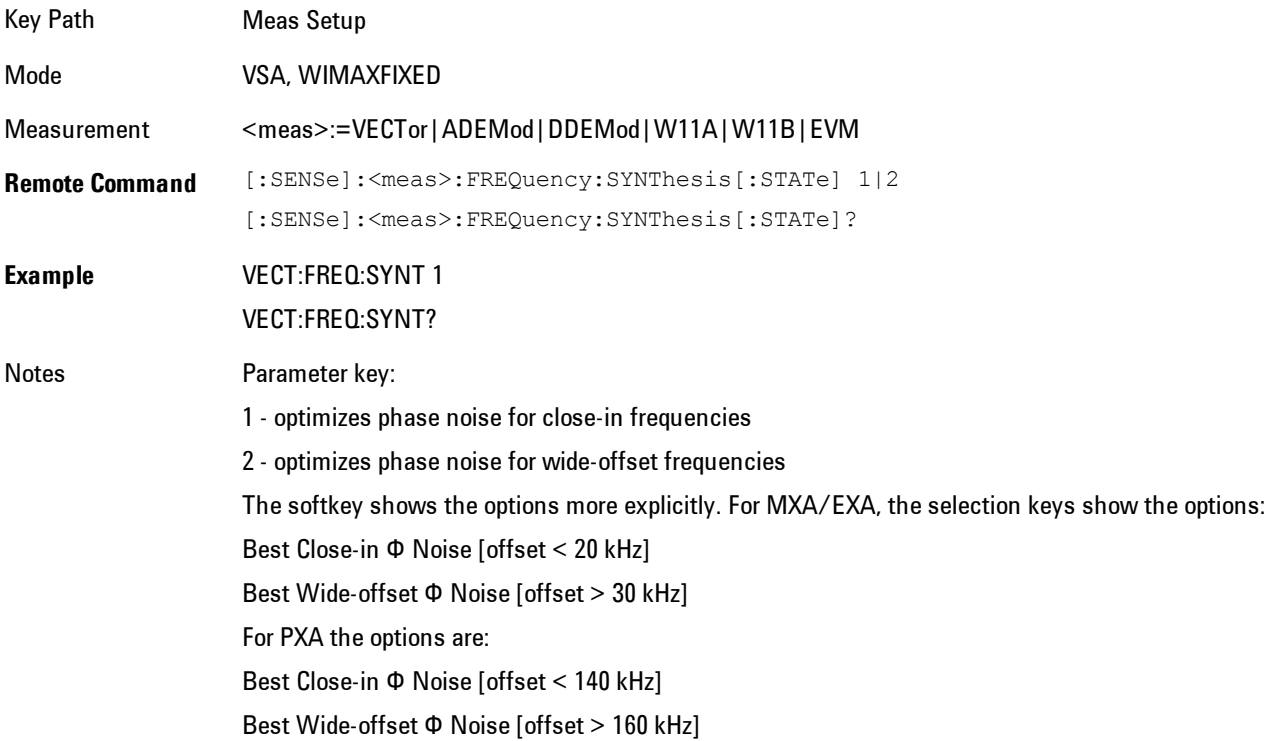

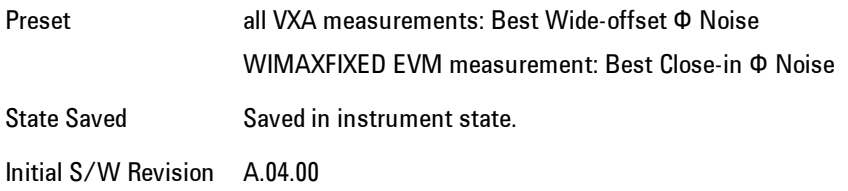

### Best Close-in  $\Phi$  Noise

Optimizes LO phase noise for smaller offsets from the carrier, at the expense of phase noise farther out. For MXA, close in means offsets < 20 kHz; for PXA, it means offsets < 140 kHz.

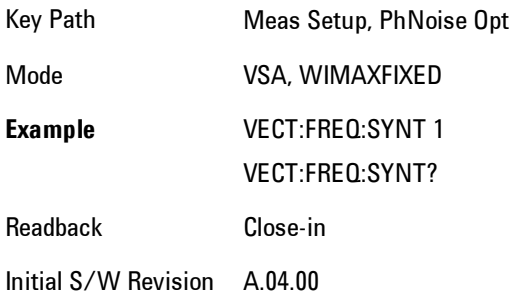

## Best Wide-offset  $\Phi$  Noise

Optimizes LO phase noise for wider offsets from the carrier, at the expense of phase noise closer in. For MXA, wide-offset means offsets > 30 kHz; for PXA, it means offsets > 160 kHz.

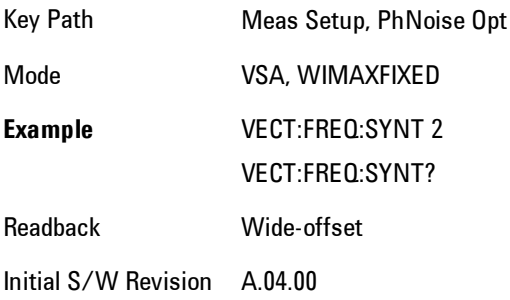

### **Advanced**

Accesses a menu that enables you to select lesser used demodulation parameters for the current measurement. These settings are for advanced users and do not normally require adjustment for most common measurements.

Key Path Meas Setup, More Mode VSA

## Chip Rate

Enables you to set the Chip Rate for the analyzer's demodulator. This provides you the freedom to enter nonstandard chip rates for test and analysis purposes.

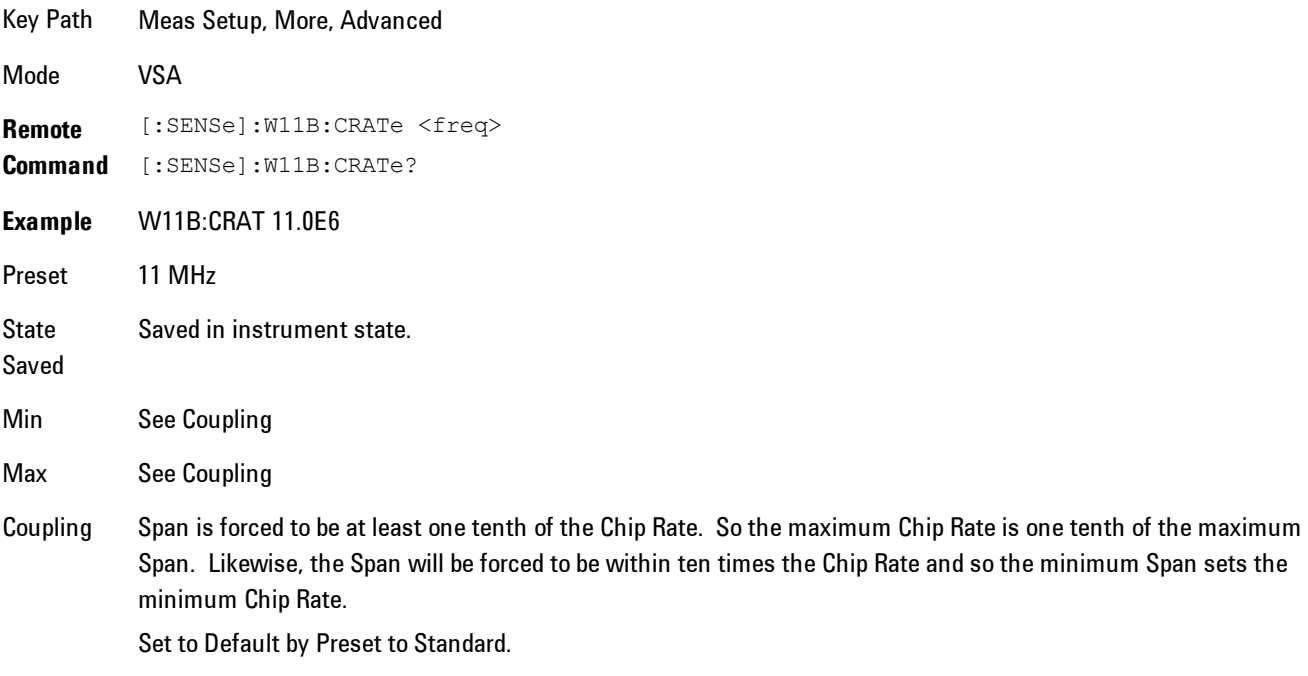

### Clock Adjust

Determines when the analyzer's digital demodulator samples the I/Q trajectory.

The demodulator used in this measurement does not require symbol-clock timing signals to determine the location of chip detection-decision points. Instead, the demodulator uses an algorithm to determine chip locations.

Some digital communications systems contain non-linearities that can bias the digital demodulator's estimation of the chip clock position. You can use clock adjust to compensate for this "offset" and obtain a lower EVM (Error Vector Magnitude).

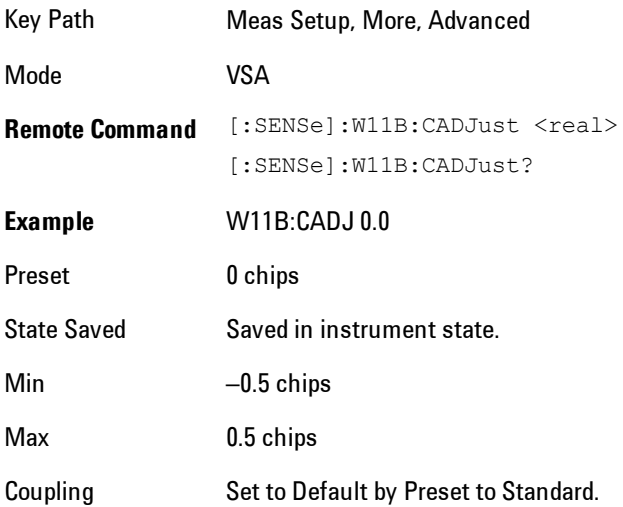

### Track Phase

Enables tracking of phase drift within the WLAN burst. This may be useful if the carrier frequency drifts significantly during a burst. Circular arcs in the constellation of the IQ Meas Time trace display is an indicator of phase drift. The Track Phase parameter can be used to remove the phase drift, which will improve the IQ constellation trace and reduce the EVM data results. Frequency drift can also cause poor equalizer performance, so selecting Track Phase may improve equalizer results.

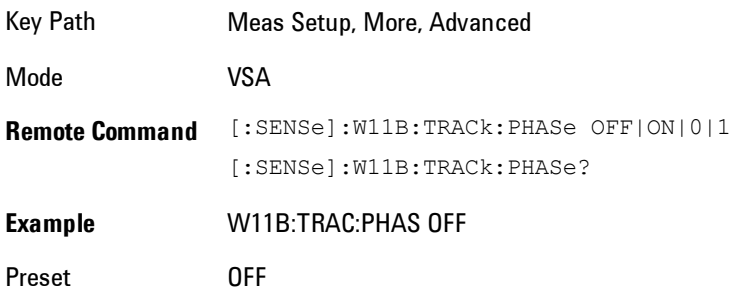

7 WLAN DSSS/ CCK/PBCC Meas Setup

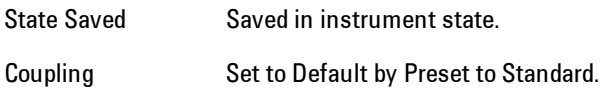

### **Equalizer**

Turns the Equalizer on or off.

The Equalizer numeric entry sets the length of the equalization filter.

In general, the best Equalizer filter length is the smallest that meets your measurement requirements. For measurements at the transmitter, the filter length may only need to be a few chips in length. Longer filter lengths may be needed to measure multi-path environments.

The 802.11b specification does not provide for equalization prior to computing EVM. This means that any linear distortion, such as group delay distortion in the IF, will increase EVM. When EVM is high the equalizer can be used as a diagnostic tool. If use of the equalizer significantly improves the EVM result, then the channel frequency response should be examined for flatness problems (i.e., group delay distortion). If it does not, then the problem is more likely related to noise, non-linear distortion, or spurious error.

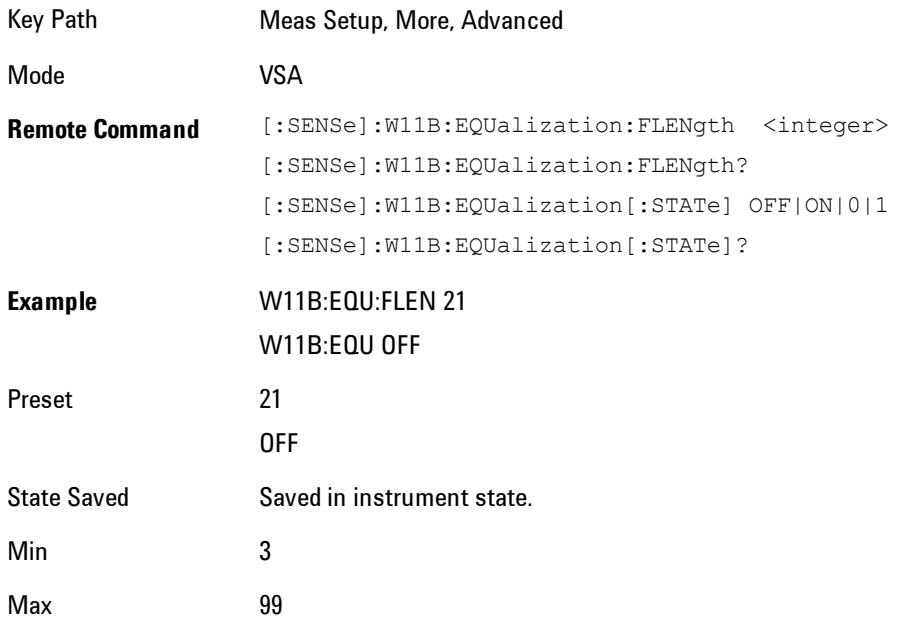

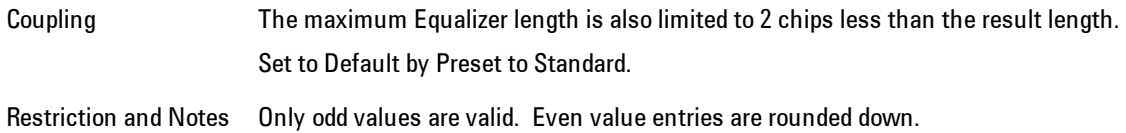

### Descramble

Enables you to enable/disable the WLAN 802.11b/g descrambler. With this feature you can separately view the descrambled or raw data bits for the preamble, header or payload data fields.

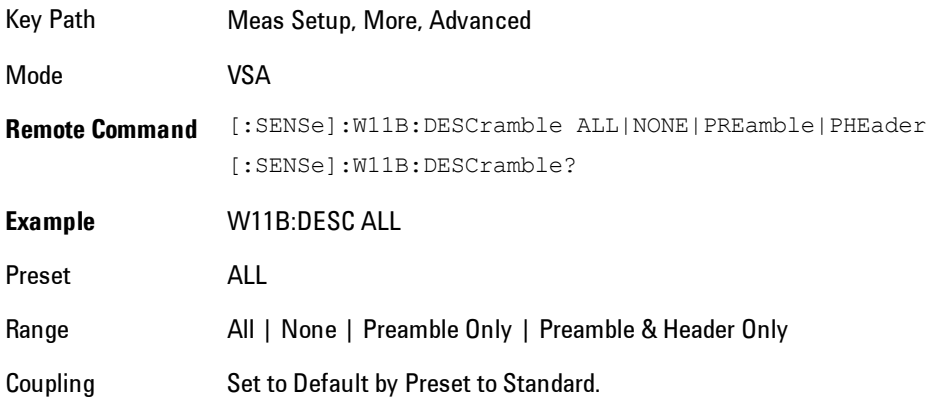

### All

The WLAN Descrambler is ON, the Preamble, Header, and Payload data bits are descrambled.

Key Path Meas Setup, More, Advanced, Descramble Mode VSA

#### None

The WLAN Descrambler is OFF, the Preamble, Header, and Payload data bits are not descrambled.

Key Path Meas Setup, More, Advanced, Descramble

7 WLAN DSSS/ CCK/PBCC Meas Setup

#### Preamble Only

Only the Preamble data bits are descrambled. The Header data bits and Payload data bits are not descrambled.

Key Path Meas Setup, More, Advanced, Descramble

Mode VSA

#### Preamble & Header Only

Only the Preamble and Header data bits are descrambled. The Payload data bits are not descrambled.

Key Path Meas Setup, More, Advanced, Descramble

Mode VSA

### IQ Normalize

Normalizes the IQ trace data results (including IQ Meas Time, IQ Ref Time, IQ Mag Err, IQ Phase Err, and Error Vector Time and corresponding Spectrum results).

When set to Off, the trace data results are not normalized.

When normalization is On, the analyzer normalizes or scales the demodulated trace data results, in magnitude, to a nominal value of 1, relative to the outermost states of the ideal (IQ Reference) constellation diagram.

Note that regardless of this setting, the Error Summary trace data results are always normalized.

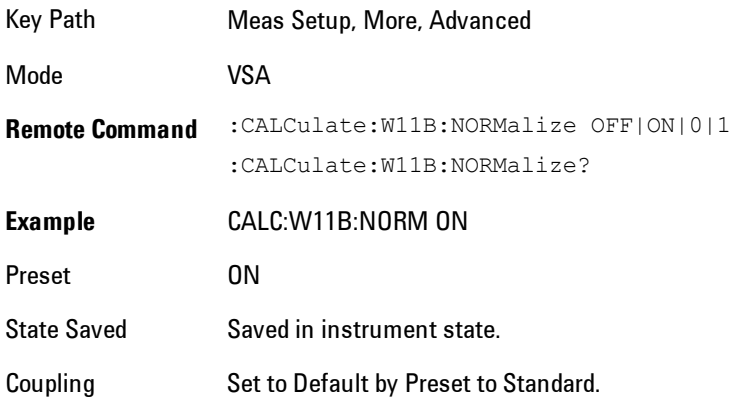

## **Meas Preset**

Immediately sets all measurement parameters to their Preset values. This presets the display state in the same way as ["Preset View: Basic" on page 7-454.](#page-1975-0)

Key Path Meas Setup, More

# **Mode**

The Mode key allows you to select the available measurement applications or "Modes". Modes are a collection of measurement capabilities packaged together to provide an instrument personality that is specific to your measurement needs. Each application software product is ordered separately by Model Number and must be licensed to be available. Once an instrument mode is selected, only the commands that are valid for that mode can be executed.

**NOTE** Key operation can be different between modes. The information displayed in Help is about the current mode.

> To access Help for a different Mode you must first exit Help (by pressing the Cancel (Esc) key). Then select the desired mode and re-access Help.

For more information on Modes, preloading Modes, and memory requirements for Modes, see ["More Information" on page 7-205](#page-1726-0)

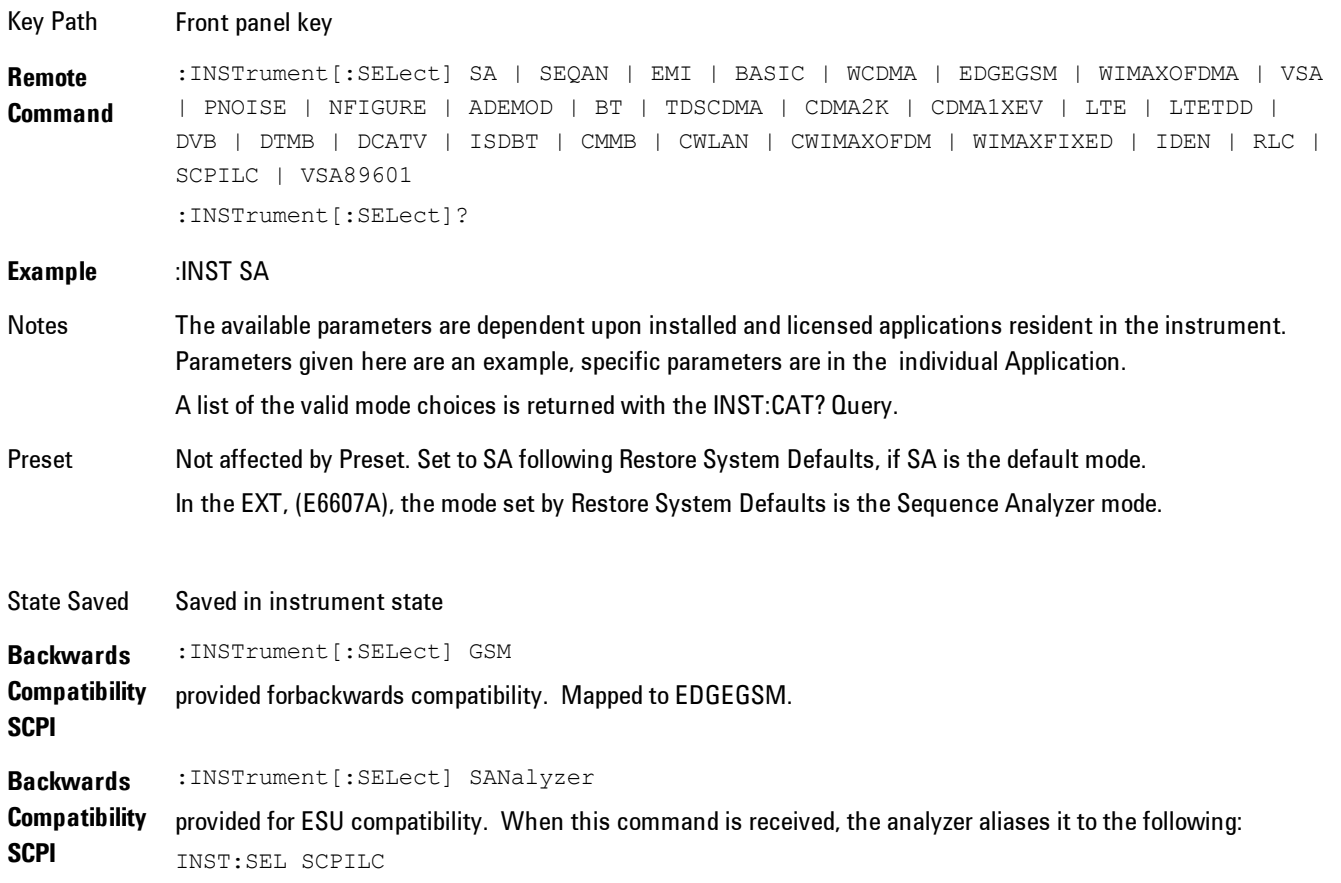

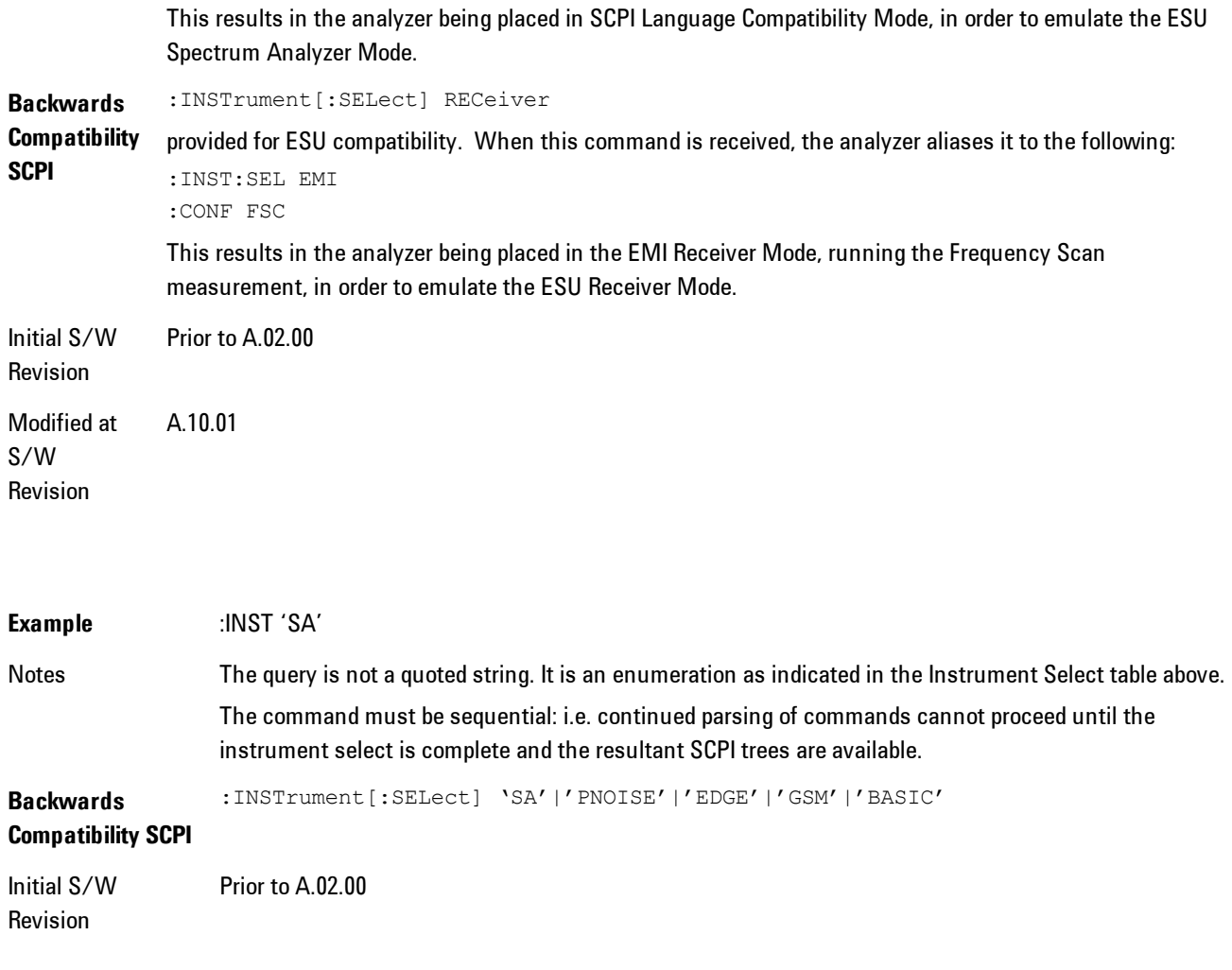

### <span id="page-1726-0"></span>**More Information**

The Mode name appears on the banner after the word "Agilent" followed by the Measurement Title. For example, for the Spectrum Analyzer mode with the Swept SA measurement running:

Agilent Spectrum Analyzer - Swept SA (

It is possible to specify the order in which the Modes appear in the Mode menu, using the Configure Applications utility (System, Power On, Configure Applications). It is also possible, using the same utility, to specify a subset of the available applications to load into memory at startup time, which can significantly decrease the startup time of the analyzer. During runtime, if an application that is not loaded into memory is selected (by either pressing that applications Mode key or sending that applications :INST:SEL command over SCPI), there will be a pause while the Application is loaded. During this pause a message box that says "Loading application, please wait…" is displayed.

Each application (Mode) that runs in the X-Series signal analyzers consumes virtual memory. The various applications consume varying amounts of virtual memory, and as more applications run, the memory consumption increases. Once an application is run, some of its memory remains allocated even when it is not running, and is not released until the analyzer program (xSA.exe) is shut down.

Agilent characterizes each Mode and assigns a memory usage quantity based on a conservative estimate. There is a limited amount of virtual memory available to applications (note that this is virtual memory and is independent of how much physical RAM is in the instrument). The instrument keeps track of how much memory is being used by all loaded applications – which includes those that preloaded at startup, and all of those that have been run since startup.

When you request a Mode that is not currently loaded, the instrument looks up the memory estimate for that Mode, and adds it to the residual total for all currently loaded Modes. If there is not enough virtual memory to load the Mode, a dialog box and menu will appear that gives you four options:

1. Close and restart the analyzer program without changing your configured preloads. This may free up enough memory to load the requested Mode, depending on your configured preloads

2. Clear out all preloads and close and restart the analyzer program with only the requested application preloaded, and with that application running. This choice is guaranteed to allow you to run the requested application; but you will lose your previously configured preloads. In addition, there may be little or no room for other applications, depending on the size of the requested application.

3. Bring up the Configure Applications utility in order to reconfigure the preloaded apps to make room for the applications you want to run (this will then require restarting the analyzer program with your new configuration). This is the recommended choice because it gives you full flexibility to select exactly what you want.

4. Exit the dialog box without doing anything, which means you will be unable to load the application you requested.

In each case except 4, this will cause the analyzer software to close, and you will lose all unsaved traces and results.
If you attempt to load a mode via SCPI that will exceed memory capacity, the Mode does not load and an error message is returned:

–225,"Out of memory;Insufficient resources to load Mode (mode name)"

where "mode name" is the SCPI parameter for the Mode in question, for example, SA for Spectrum Analyzer Mode.

#### **Spectrum Analyzer**

Selects the Spectrum Analyzer mode for general purpose measurements. There are several measurements available in this mode. General spectrum analysis measurements, in swept and zero span, can be done using the first key in the Meas menu, labeled Swept SA. Other measurements in the Meas Menu are designed to perform specialized measurement tasks, including power and demod measurements.

If you are using the Help feature, this mode must be currently active to access its detailed information. If it is not active, exit the Help feature (Esc key), select the mode, and re-access Help.

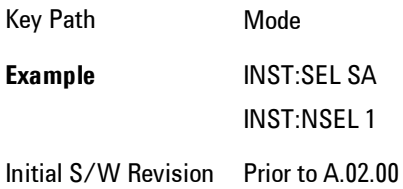

#### **EMI Receiver**

The EMI Receiver Mode makes EMC measurements. Several measurements are provided to aid the user in characterizing EMC performance of their systems, including looking at signals with CISPR–16 compliant detectors, performing scans for interfering signals, and determining and charting interfering signals over time.

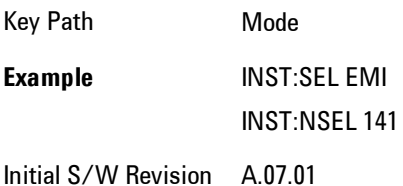

#### **IQ Analyzer (Basic)**

The IQ Analyzer Mode makes general purpose frequency domain and time domain measurements. These measurements often use alternate hardware signal paths when compared with a similar measurement in the Signal Analysis Mode using the Swept SA measurement. These frequency domain and time domain measurements can be used to output I/Q data results when measuring complex modulated digital signals.

If you are using the Help feature, this mode must be currently active to access its detailed information. If it is not active, exit the Help feature (Esc key), select the mode, and re-access Help.

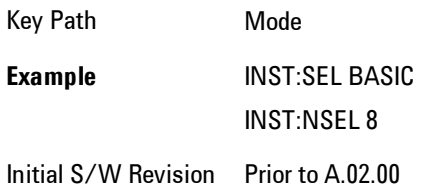

#### **W-CDMA with HSPA+**

Selects the W-CDMA with HSPA+ mode for general purpose measurements of signals following this standard. There are several measurements available in this mode.

If you are using the Help feature, this mode must be currently active to access its detailed information. If it is not active, exit the Help feature (Esc key), select the mode, and re-access Help.

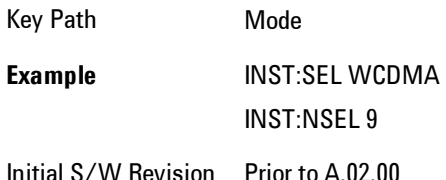

### **GSM/EDGE/EDGE Evo**

Selects the GSM with EDGE mode for general purpose measurements of signals following this standard. There are several measurements available in this mode.

If you are using the Help feature, this mode must be currently active to access its detailed information. If it is not active, exit the Help feature (Esc key), select the mode, and re-access Help.

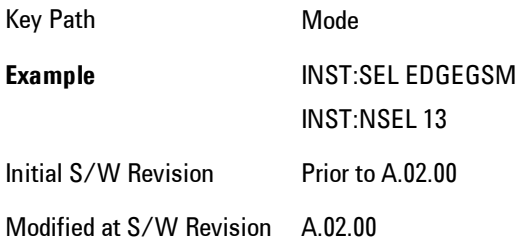

# **802.16 OFDMA (WiMAX/WiBro)**

Selects the OFDMA mode for general purpose measurements of WiMAX signals. There are several measurements available in this mode.

If you are using the Help feature, this mode must be currently active to access its detailed information. If it is not active, exit the Help feature (Esc key), select the mode, and re-access Help.

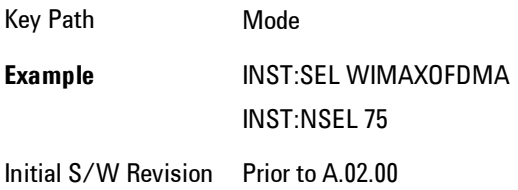

### **Vector Signal Analyzer (VXA)**

The N9064A (formerly 89601X) VXA Vector signal and WLAN modulation analysis application provides solutions for basic vector signal analysis, analog demodulation, digital demodulation and WLAN analysis. The digital demodulation portion of N9064A allows you to perform measurements on standard-based formats such as cellular, wireless networking and digital video as well as general purpose flexible modulation analysis for wide range of digital formats, FSK to 1024QAM, with easy-to-use measurements and display tools such as constellation and eye diagram, EVM traces and up to four simultaneous displays. The WLAN portion of N9064A allows you to make RF transmitter measurements on  $802.11a/b/g/p/j$  WLAN devices. Analog baseband analysis is available using the MXA with option BBA.

N9064A honors existing 89601X licenses with all features and functionalities found on X-Series software versions prior to A.06.00.

If you are using the Help feature, this mode must be currently active to access its detailed information. If it is not active, exit the Help feature (Esc key), select the mode, and re-access Help.

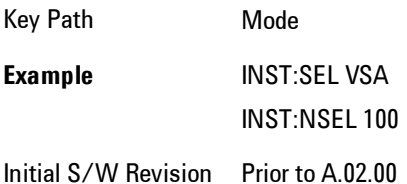

#### **Phase Noise**

The Phase Noise mode provides pre-configured measurements for making general purpose measurements of device phase noise.

If you are using the Help feature, this mode must be currently active to access its detailed information. If it is not active, exit the Help feature (Esc key), select the mode, and re-access Help.

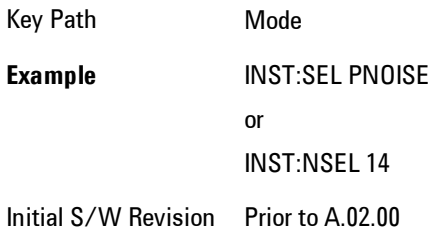

### **Noise Figure**

The Noise Figure mode provides pre-configured measurements for making general purpose measurements of device noise figure.

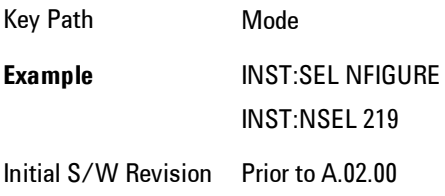

#### **Analog Demod**

Selects the Analog Demod mode for making measurements of AM, FM and phase modulated signals.

If you are using the Help feature, this mode must be currently active to access its detailed information. If it is not active, exit the Help feature (Esc key), select the mode, and re-access Help.

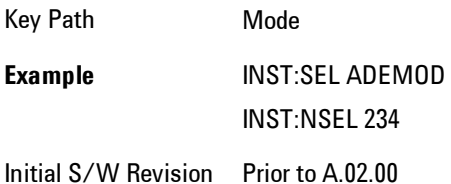

# **TD-SCDMA with HSPA/8PSK**

Selects the TD-SCDMA mode for general purpose measurements of signals following this standard. There are several measurements available in this mode.

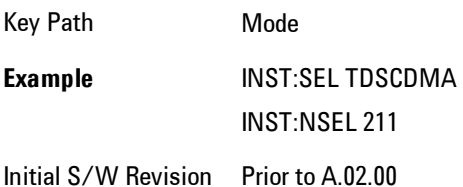

#### **cdma2000**

Selects the cdma2000 mode for general purpose measurements of signals following this standard. There are several measurements available in this mode.

If you are using the Help feature, this mode must be currently active to access its detailed information. If it is not active, exit the Help feature (Esc key), select the mode, and re-access Help.

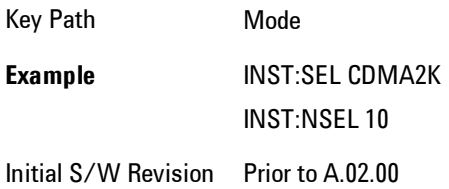

### **1xEV-DO**

Selects the 1xEV-DO mode for general purpose measurements of signals following this standard. There are several measurements available in this mode.

If you are using the Help feature, this mode must be currently active to access its detailed information. If it is not active, exit the Help feature (Esc key), select the mode, and re-access Help.

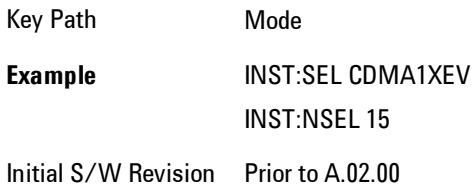

### **LTE**

Selects the LTE mode for general purpose measurements of signals following the LTE FDD standard. There are several measurements available in this mode.

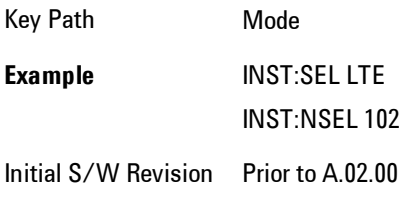

# **LTE TDD**

Selects the LTE TDD mode for general purpose measurements of signals following the LTE TDD standard. There are several measurements available in this mode.

If you are using the Help feature, this mode must be currently active to access its detailed information. If it is not active, exit the Help feature (Esc key), select the mode, and re-access Help.

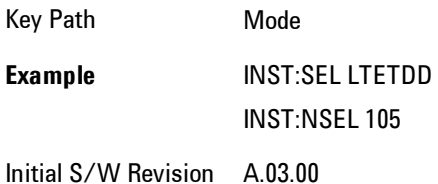

# **DVB-T/H with T2**

Selects the DVB-T/H mode for measurements of digital video signals using this format. There are several power and demod measurements available in this mode.

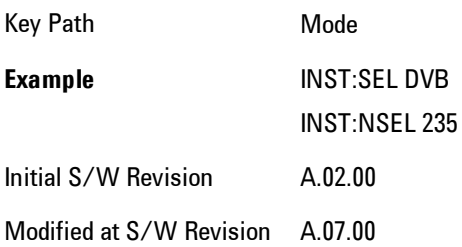

### **DTMB (CTTB)**

Selects the DTMB (CTTB) mode for measurements of digital video signals using this format. There are several power and demod measurements available in this mode.

If you are using the Help feature, this mode must be currently active to access its detailed information. If it is not active, exit the Help feature (Esc key), select the mode, and re-access Help.

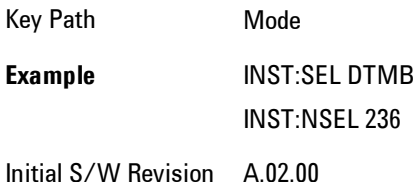

# **ISDB-T**

Selects the ISDB-T mode for measurements of digital video signals using this format. There are several power and demod measurements available in this mode.

If you are using the Help feature, this mode must be currently active to access its detailed information. If it is not active, exit the Help feature (Esc key), select the mode, and re-access Help.

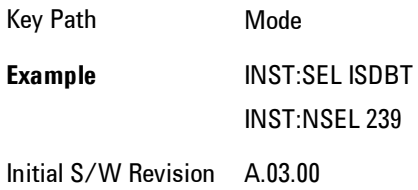

### **CMMB**

Selects the CMMB mode for measurements of digital video signals using this format. There are several power and demod measurements available in this mode.

Key Path Mode **Example** INST:SEL CMMB INST:NSEL 240 Initial S/W Revision A.03.00

#### **Combined WLAN**

Selects the CWLAN mode for general purpose measurements of signals following this standard. There are several measurements available in this mode.

If you are using the Help feature, this mode must be currently active to access its detailed information. If it is not active, exit the Help feature (Esc key), select the mode, and re-access Help.

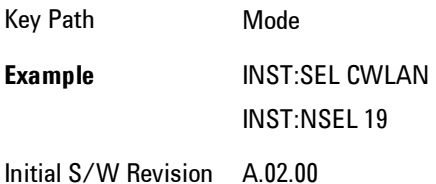

### **Combined Fixed WiMAX**

Selects the Combined Fixed WiMAX mode for general purpose measurements of signals following this standard. There are several measurements available in this mode.

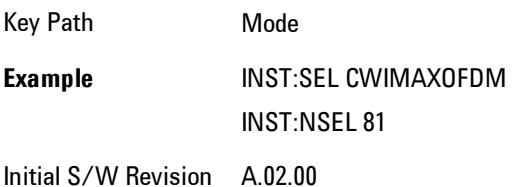

### **802.16 OFDM (Fixed WiMAX)**

Selects the 802.16 OFDM (Fixed WiMAX) mode. This mode allows modulation quality measurements of signals that comply with IEEE 802.16a–2003 and IEEE 802.16–2004 standards, with flexibility to measure nonstandard OFDM formats. Along with the typical digital demodulation measurement results, several additional 802.16 OFDM unique trace data formats and numeric error data results provide enhanced data analysis.

If you are using the Help feature, this mode must be currently active to access its detailed information. If it is not active, exit the Help feature (Esc key), select the mode, and re-access Help.

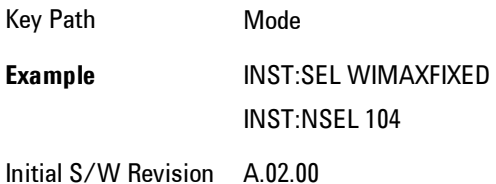

#### **iDEN/WiDEN/MOTOTalk**

Selects the iDEN/WiDEN/MOTOTalk mode for general purpose measurements of iDEN and iDENrelated signals. There are several measurements available in this mode.

If you are using the Help feature, this mode must be currently active to access its detailed information. If it is not active, exit the Help feature (Esc key), select the mode, and re-access Help.

Key Path Mode **Example** INST:SEL IDEN INST:NSEL 103 Initial S/W Revision A.02.00

#### **Remote Language Compatibility**

The Remote Language Compatibility (RLC) mode provides remote command backwards compatibility for the 8560 series of spectrum analyzers, known as legacy spectrum analyzers.

#### **NOTE** After changing into or out of this mode, allow a 1 second delay before sending any subsequent commands.

If you are using the Help feature, this mode must be currently active to access its detailed information. If it is not active, exit the Help feature (Esc key), select the mode, and re-access Help.

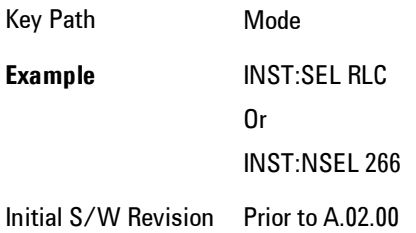

#### **SCPI Language Compatibility**

The SCPI Language Compatibility mode provides remote language compatibility for SCPI-based instruments, such as the Rohde and Schwartz FSP and related series of spectrum analyzers.

**NOTE** After changing into or out of this mode, allow a 1 second delay before sending any subsequent commands.

If you are using the Help feature, this mode must be currently active to access its detailed information. If it is not active, exit the Help feature (Esc key), select the mode, and re-access Help.

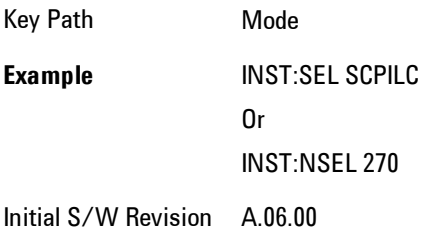

### **89601 VSA**

Selecting the 89601 VSA mode will start the 89600-Series VSA software application. The 89600 VSA software is powerful, PC-based software, offering the industry's most sophisticated general

purpose and standards specific signal evaluation and troubleshooting tools for the R&D engineer. Reach deeper into signals, gather more data on signal problems, and gain greater insight.

- · Over 30 general-purpose analog and digital demodulators ranging from 2FSK to 1024QAM
- · Standards specific modulation analysis including:
- · Cell: GSM, cdma2000, WCDMA, TD-SCDMA and more
- · Wireless networking: 802.11a/b/g, 802.11n, 802.16 WiMAX (fixed/mobile), UWB
- · RFID
- · Digital satellite video and other satellite signals, radar, LMDS
- · Up to 400K bin FFT, for the highest resolution spectrum analysis
- · A full suite of time domain analysis tools, including signal capture and playback, time gating, and CCDF measurements
- · Six simultaneous trace displays and the industry's most complete set of marker functions
- · Easy-to-use Microsoft ® Windows ® graphical user interface

For more information see the Agilent 89600 Series VSA web site at www.agilent.com/find/89600

To learn more about how to use the 89600 VSA running in the X-Series, after the 89600 VSA application is running, open the 89600 VSA Help and open the "About Agilent X-Series Signal Analyzers (MXA/EXA) with 89600-Series Software" help topic.

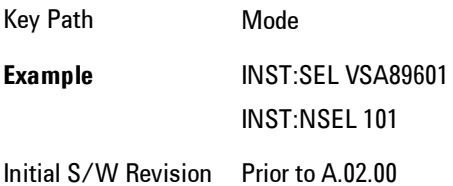

#### **Bluetooth**

Selects the Bluetooth mode for Bluetooth specific measurements. There are several measurements available in this mode.

Key Path Mode **Example** INST:SEL BT INST:NSEL 228 Initial S/W Revision A.06.01

### **Digital Cable TV**

Selects the Digital Cable TV mode for measurements of digital cable television systems. There are several power and demod measurements available in this mode.

If you are using the Help feature, this mode must be currently active to access its detailed information. If it is not active, exit the Help feature (Esc key), select the mode, and re-access Help.

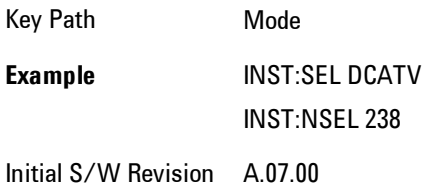

# **WLAN**

Selects the WLAN mode for general purpose measurements of signals following this standard. There are several measurements available in this mode.

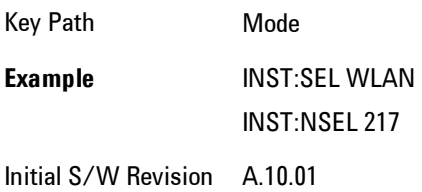

#### **MSR**

Selects the MSR mode. The MSR mode makes several measurements for Cellular Communication devices that can be configured with multiple radio formats simultaneously following the 3GPP standard of Multi-Standard Radio, including GSM/EDGE, WCDMA/HSPA+ and LTE.

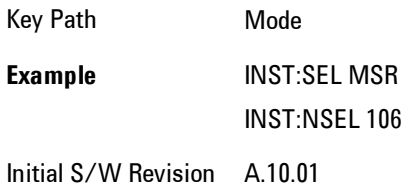

# **Mode Preset**

Returns the active mode to a known state.

Mode Preset does the following for the currently active mode:

- · Aborts the currently running measurement.
- · Brings up the default menu for the mode, with no active function.
- · Sets measurement Global settings to their preset values for the active mode only.
- · Activates the default measurement.
- · Brings up the default menu for the mode.
- · Clears the input and output buffers.
- · Sets Status Byte to 0.

Mode Preset does not:

- · Cause a mode switch
- · Affect mode persistent settings
- · Affect system settings

See ["How-To Preset" on page 7-222](#page-1743-0) for more information.

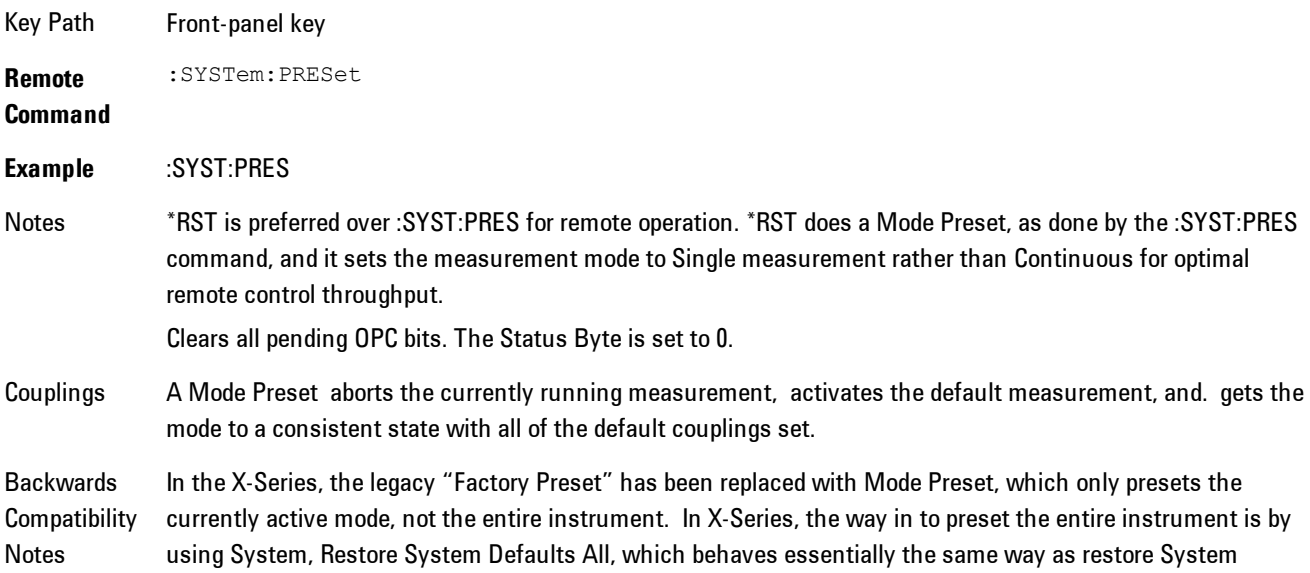

Defaults does on ESA and PSA.

There is also no "Preset Type" as there is on PSA. There is a Mode Preset green front-panel key that does a Mode Preset and awhite-with-green-letters User Preset front panel key that does a User Preset. The old PRESet:TYPE command is ignored (without generating an error), and SYST:PRES without a parameter does a Mode Preset, which should cover most backward code compatibility issues.

The settings and correction data under the Input/Output front-panel key (examples: Input Z Corr, Ext Amp Gain, etc) are no longer part of any Mode, so they will not be preset by a Mode Preset. They are preset using Restore Input/Output Defaults, Restore System Defaults All. Note that because User Preset does a Recall State, and all of these settings are saved in State, they ARE recalled when using User Preset.

Initial S/W Revision Prior to A.02.00

#### <span id="page-1743-0"></span>**How-To Preset**

The table below shows all possible presets, their corresponding SCPI commands and front-panel access (key paths). Instrument settings depend on the current measurement context. Some settings are local to the current measurement, some are global (common) across all the measurements in the current mode, and some are global to all the available modes. In a similar way, restoring the settings to their preset state can be done within the different contexts.

Auto Couple - is a measurement local key. It sets all Auto/Man parameter couplings in the measurement to Auto. Any Auto/Man selection that is local to other measurements in the mode will not be affected.

Meas Preset - is a measurement local key. Meas Preset resets all the variables local to the current measurement except the persistent ones.

Mode Preset - resets all the current mode's measurement local and measurement global variables except the persistent ones.

Restore Mode Defaults - resets ALL the Mode variables (and all the Meas global and Meas local variables), including the persistent ones.

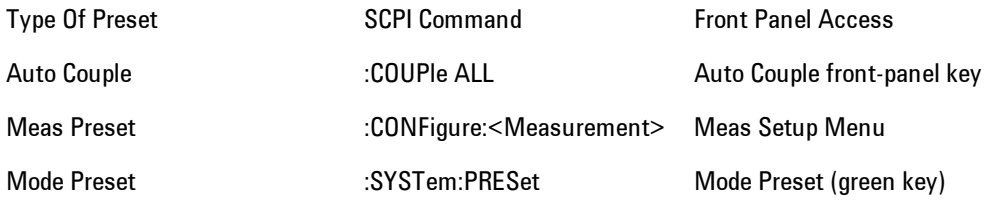

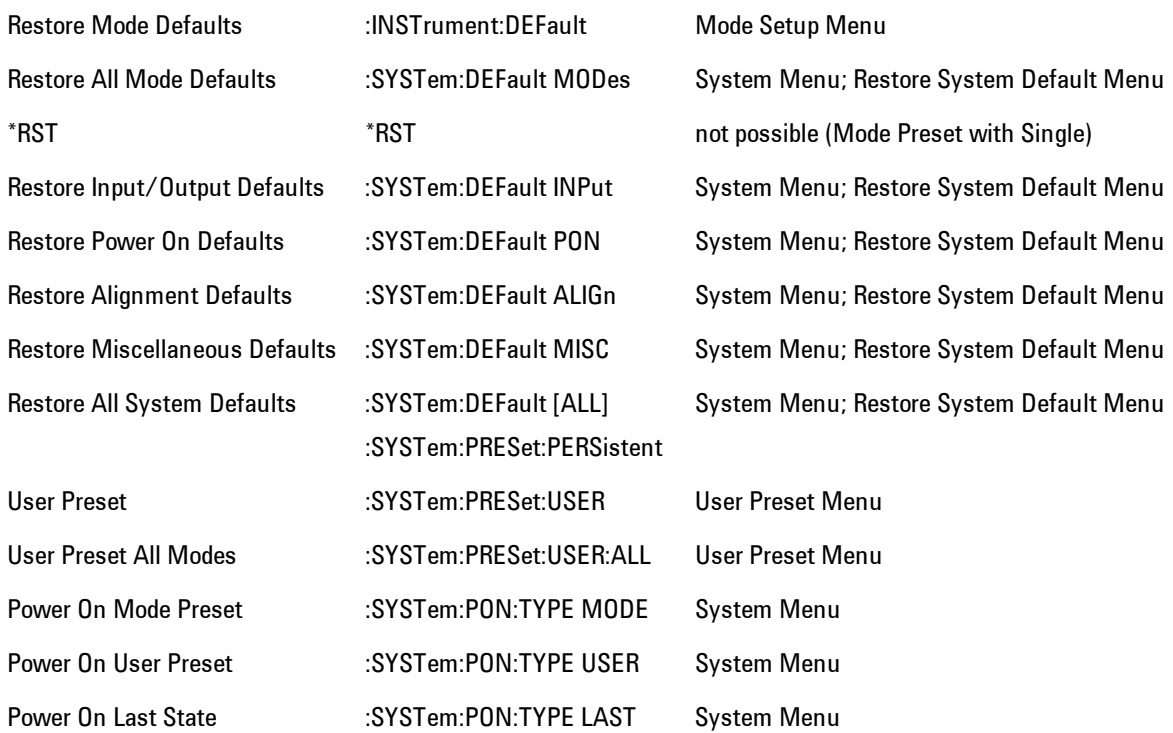

#### **Preset Type (Remote Command Only)**

As stated in the Backward Compatibility section above, to be compatible with ESA/PSA the PRESet:TYPE command will be implemented as a no-op.

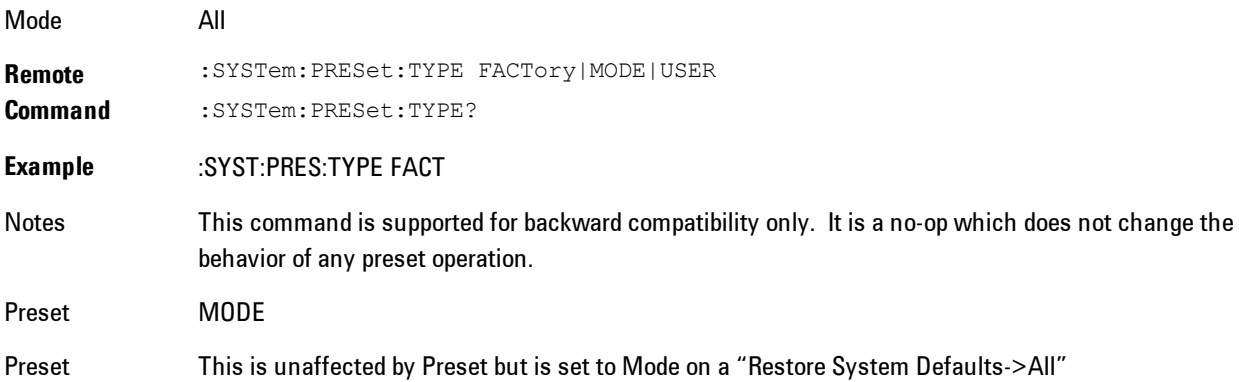

7 WLAN DSSS/ CCK/PBCC Mode Preset

#### State Saved No

Initial S/W Prior to A.02.00

Revision

# **Mode Setup**

The Mode Setup menu contains setup functions that are global across the entire Mode. These functions are independent of which measurement is currently running - they are global to all measurements in the mode, or "Meas Global." The Mode Setup functions are not the only Meas Global functions in the analyzer; for example, the Trigger Setup functions are Meas Global, and there are even Mode Global functions (that is, the same for all Modes) in the Input/Output menu, but the fact that they are all Meas Global is a distinguishing characteristic of the Mode Setup functions.

The Mode Setup menu also contains the Restore Mode Defaults key. Most Meas Global functions are restored to their preset values by Mode Preset, however some variables are more persistent and are not preset until the Restore Mode Defaults key is pressed.

There are also a few Meas Global variables (for example, Global Center Frequency) that can be switched to be Mode Global, that is, the same for all modes. The keys under the Global Settings key control whether these variables are Mode Global or not.

In the Spectrum Analyzer mode, the Mode Setup functions include which radio standard and/or EMC standard is in use and how it is configured. A set of CISPR EMC presets is available as well.

The EMC keys require either the N6141A or W6141A application or Option EMC to be installed and licensed.

Key Path Front-panel key Initial S/W Revision Prior to A.02.00

#### **Spectrum**

This function determines if the spectrum of the incoming data is mirrored or not. The actual mirroring is accomplished by conjugating the complex time data.

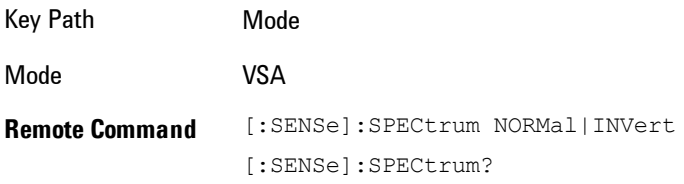

#### 7 WLAN DSSS/ CCK/PBCC Mode Setup

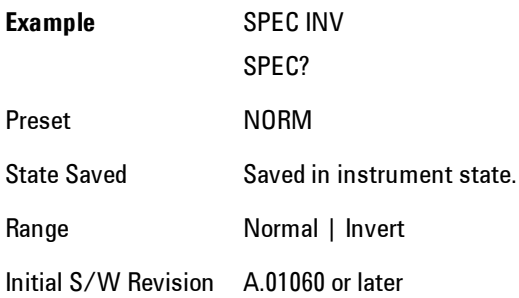

### **Fixed Equalization**

Fixed Equalization allows you to apply a fixed FIR equalization filter to the time data, before it is used in further analysis. You define the filter by its frequency response rather than by its impulse response. The frequency response must be stored in a data register.

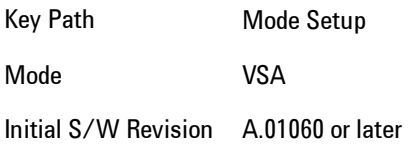

### Fixed EQ Mode

This allows you to turn fixed equalization off, on in normal mode, or on in inverted mode. The effect of Normal mode is to divide the spectrum of the unequalized data by the frequency response in the data register. Invert mode multiplies instead of dividing.

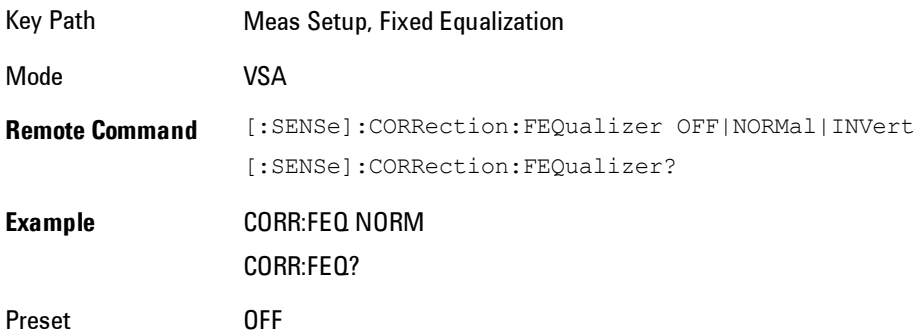

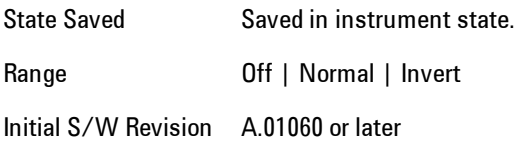

#### Freq Response Register

This allows you to choose a register that contains the frequency response information for fixed equalization.

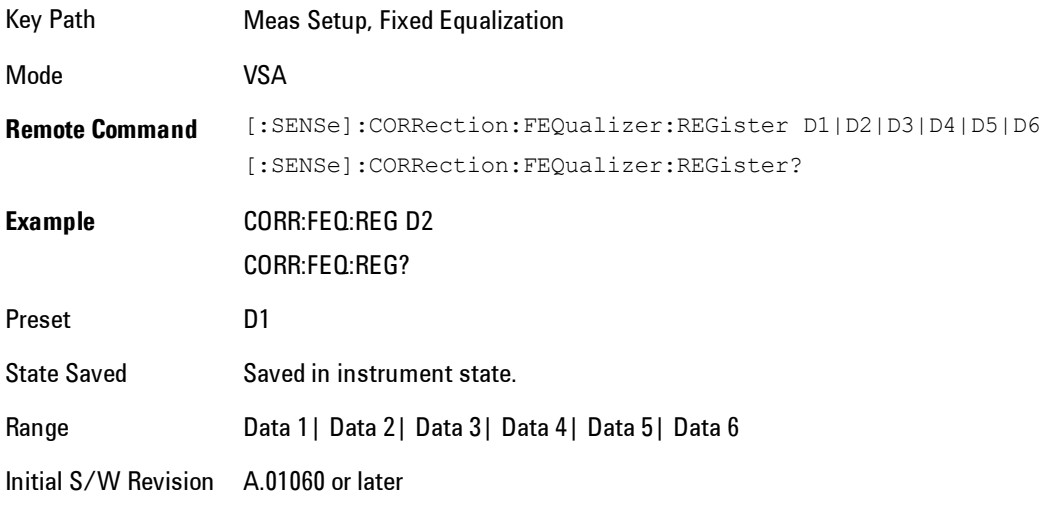

#### Fixed Equalization Mapping

This read-only SCPI function allows you to determine if fixed equalization is applied using relative or absolute frequency mapping between the current measurement span and the span of the frequency response data in the chosen register.

If possible, the equalizer response is defined using the portion of the register data that falls within the current measurement span. For example, if the data register covers frequencies from 200 MHz to 236 MHz, and the measurement span is 6 MHz wide centered at 210 MHz, then the register data from 207 MHz to 213 MHz is used to define the equalizer response. This is an example of absolute frequency mapping.

If the same register data is used but measurement center frequency is then changed to 70 MHz, then relative frequency mapping must be used. The center frequency of the register data is mapped to the measurement center frequency, and an equivalent span of data is taken. In this example, register data from 215 MHz to 221 MHz is used as though it covered a frequency span of 67 MHz to 73 MHz.

Relative frequency mapping is used if some or all of the measurement span falls outside the data register's frequency span. It can be desirable when measuring across frequency converters, but can be surprising otherwise. Be careful to use a measurement span that is equal to or narrower than the span of the data register.

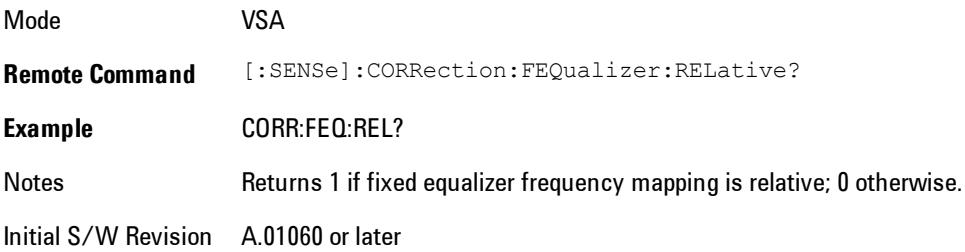

#### **IF Path**

Enables you to select different IF Paths for the AIF/DIF boards.

The selections are 10 MHz, 25 MHz, 40 MHz, and 140 MHz paths. However, depending on the model or option, some of these paths might not be available.

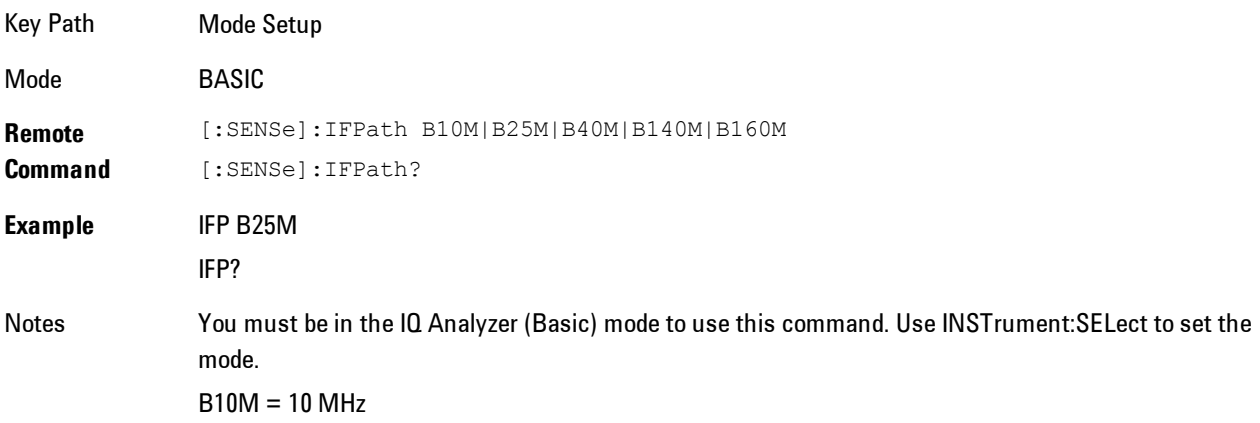

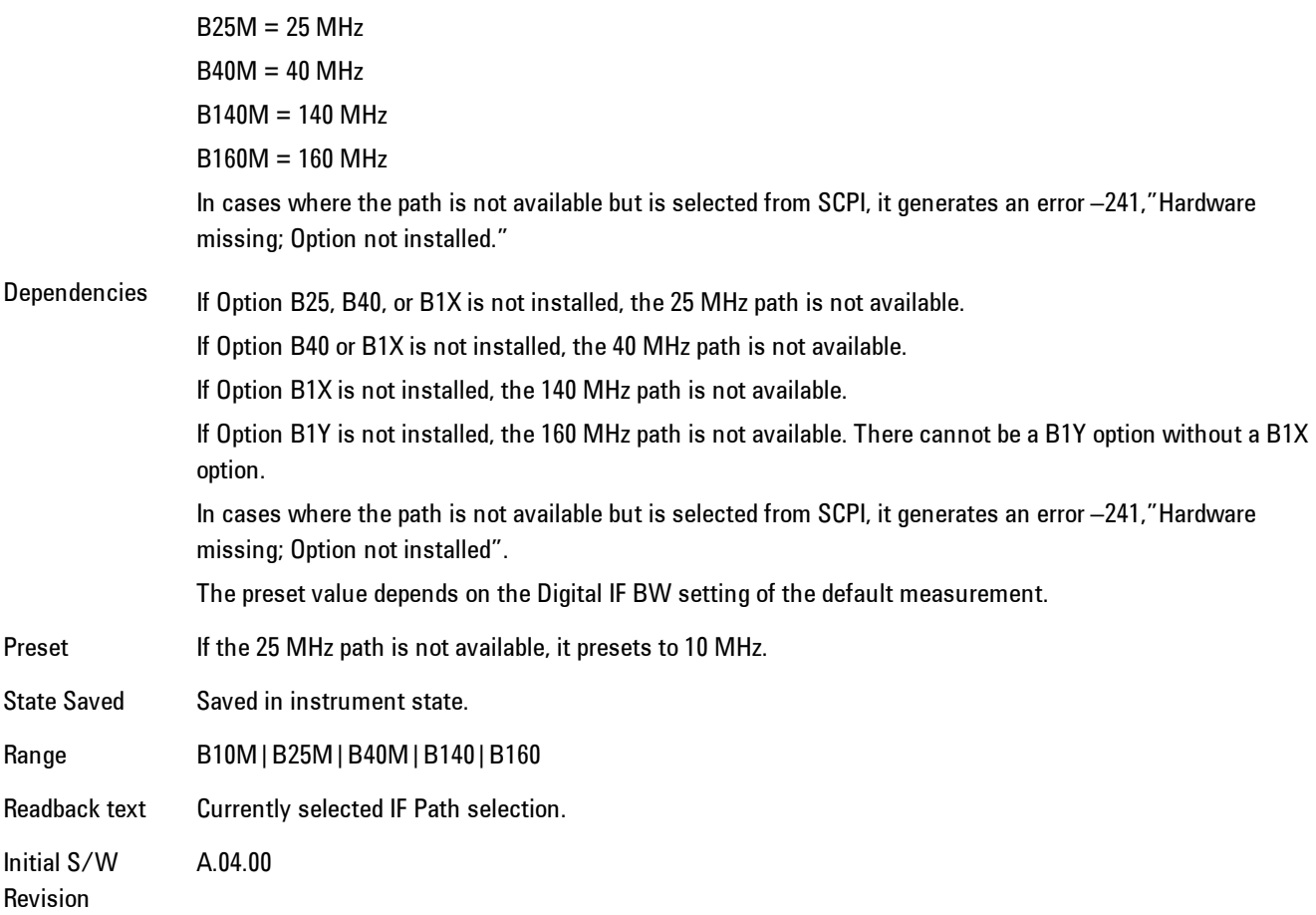

#### IF Path Auto

Automatically selects between the IF Paths based on the current measurements Digital IF Bandwidth setting.

When IF Path Auto is set to ON and the measurement tries to set a Digital IF Bandwidth between 10 and 25 MHz, the IF Path parameter automatically switches from 10 MHz to 25 MHz . When the measurement sets the Digital IF Bandwidth back to a value narrower than 10 MHz, then the IF Path automatically switches from 25 MHz to 10 MHz. This is the same for the other paths as well. If the instrument has options B25 and B1X installed but not B40, when the IF Path Auto is set ON and the current measurement sets the IF Bandwidth from 14 MHz to 26 MHz, the IF Path automatically switches from 25 MHz to 140 MHz since the 40 MHz path is not available.

When reducing the Digital IF Bandwidth, the selected IF Path is the narrowest possible path applicable.

For example, an instrument with B25,B40 and B1X installed and the user currently has IF Path Auto set to ON and the Digital IF Bandwidth is 50 MHz, the IF Path selection will be 140 MHz . If the bandwidth decreases and the value is 40 MHz or narrower (but above 25 MHz), the IF Path will automatically change to 40 MHz . Similarly, for bandwidths equal to or narrower than 25 MHz (but above 10 MHz), the 25 MHz path is selected. For bandwidths equal to or narrower than 10 MHz, the 10 MHz path is selected.

These rules apply even for DIF configurations of Swept DIF + WBDIF.

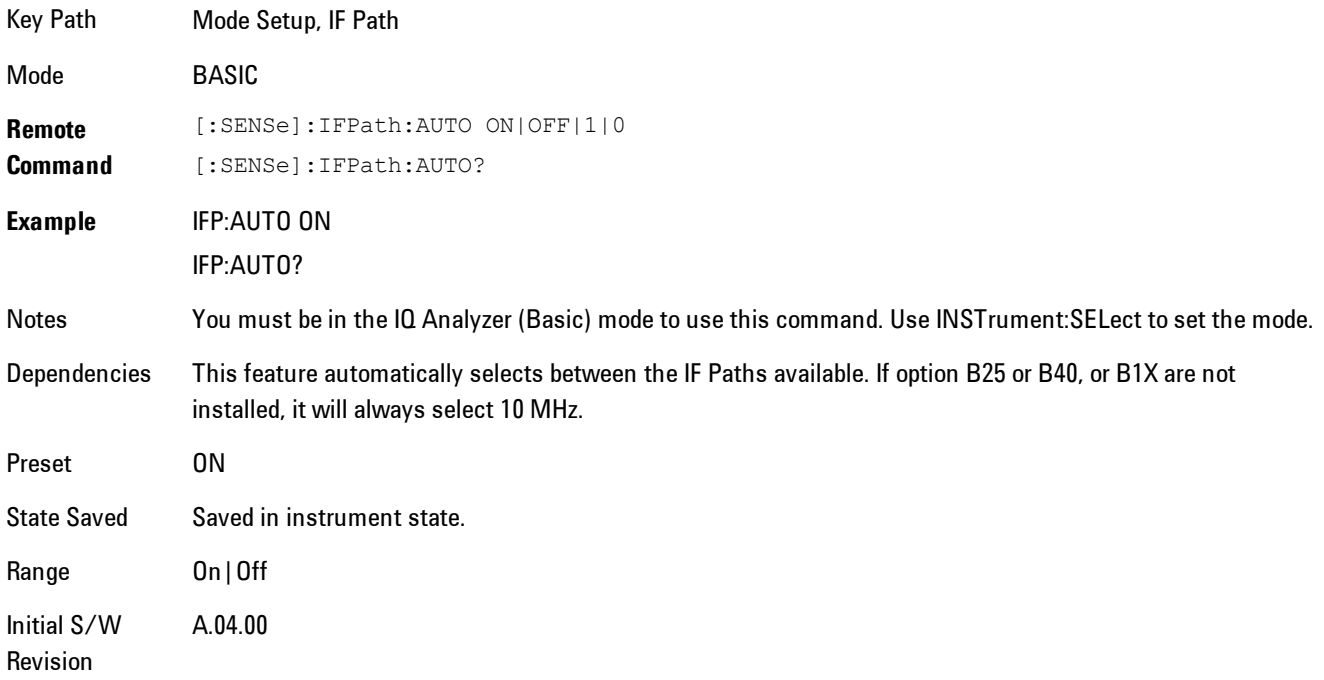

# **Peak Search**

Displays a menu that enables markers to be easily moved among peaks on a trace, and also performs the peak search function. Pressing Peak Search also makes the selected marker's X position the active function.

The peak search function causes the marker to move to the highest point in the trace. The highest point is the point with the largest y-axis value in the current trace format. If the format is complex (vector or constellation) then the point with the highest magnitude is chosen.

Pressing the Peak Search hard key always performs a Peak Search, with one exception: if the Peak Search menu is not showing but the selected marker is on (Normal, Delta, or Fixed), then pressing the Peak Search hardkey only displays the Peak Search menu. This enables you to select one of the other peak search functions without disturbing the selected marker's position. If you want to perform a peak search in this case, press the Peak Search hardkey again.

If the selected marker is Off, then pressing the Peak Search hardkey once not only shows the menu, but it turns on the selected marker in Normal mode, assigns it to the selected trace, and performs a peak search.

If any peak search SCPI command is invoked on a marker that is Off, the marker is first turned on in Normal mode and assigned to the selected trace. Then the peak search is performed.

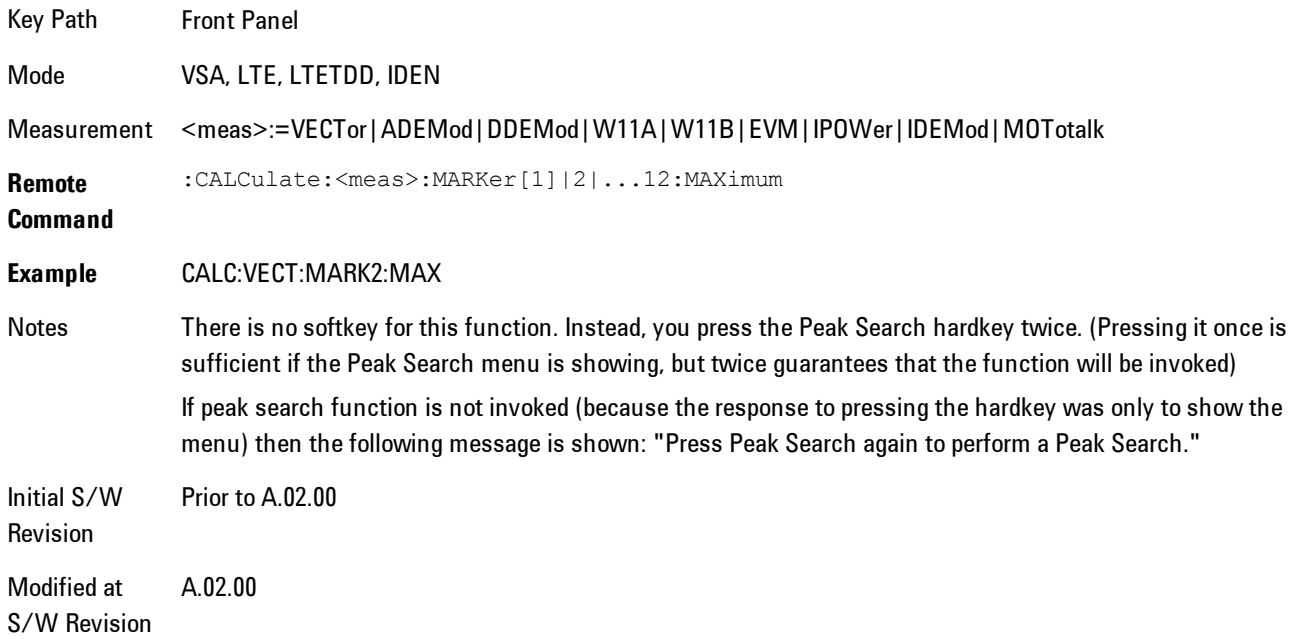

#### **Select Marker**

Specifies the selected marker. The selected marker is the one that is affected by the marker position and properties settings, peak search, and other marker functions. Several menus have a Select Marker key for convenience. Marker selection using any one of these is reflected in all others, in other words, there is only one selected marker for the whole measurement. If all markers are off, then marker 1 becomes the selected marker.

As a convenience, if no markers are displayed on the selected trace, selecting a marker that is off automatically turns it on in normal mode on the selected trace.

There is no SCPI function for selecting a marker. Instead, SCPI functions may explicitly include the index of the marker for which they are to apply. (Most SCPI marker functions that affect the state of a marker will also make it the selected marker for front panel commands.)

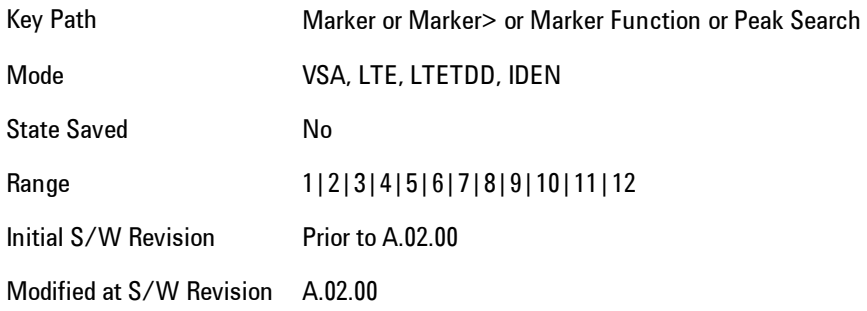

### **Next Peak (Next Lower Amptd)**

Moves the marker to the peak next lower in Y value than the peak it is currently on. If the format is complex (vector or constellation) then the marker moves to the closest point that has a lower magnitude than the marker's current position. If this function is invoked via SCPI on a marker that is off, the result is the same as if you sent a Peak Search command.

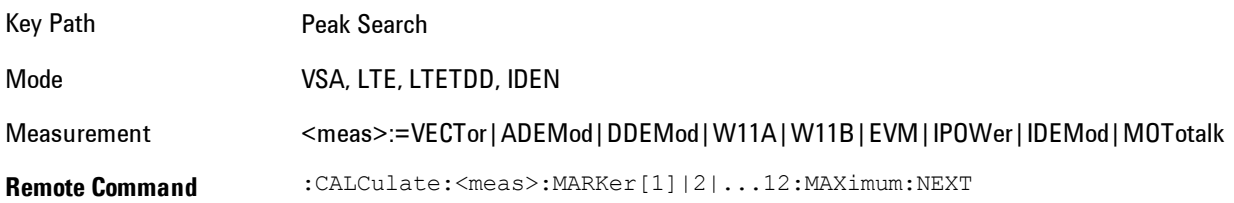

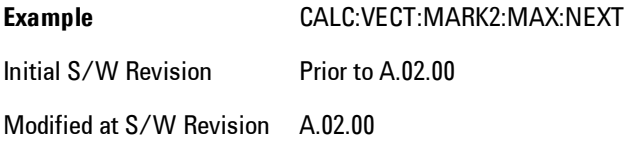

#### **Next Higher Amptd**

Moves the marker to the peak next higher in Y value than the peak it is currently on. If the format is complex (vector or constellation) then the marker moves to the closest point that has a higher magnitude than the marker's current position. If this function is invoked via SCPI on a marker that is off, the result is the same as if you sent a Peak Search command.

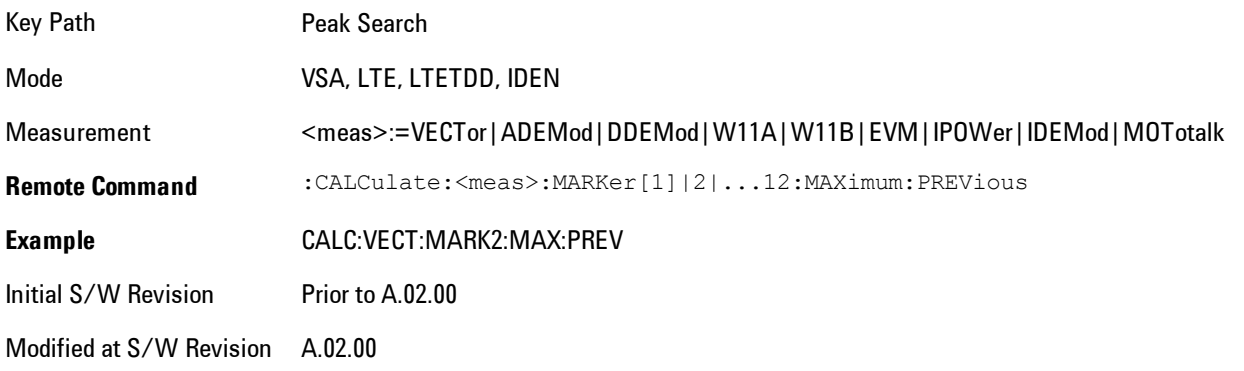

# **Next Right**

Moves the marker to the next peak to the right of its current position. If the format is complex (vector or constellation) then the marker moves forward in time to the next peak. If this function is invoked via SCPI on a marker that is off, the result is the same as if you sent a Peak Search command.

A valid peak is one for which the displayed Y-axis values drop monotonically on both sides of the local maximum at least 4% of the distance between the top and bottom of the display grid before the values begin to rise again.

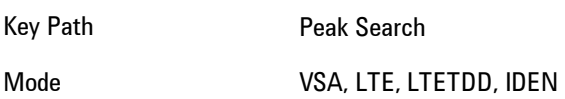

#### 7 WLAN DSSS/ CCK/PBCC Peak Search

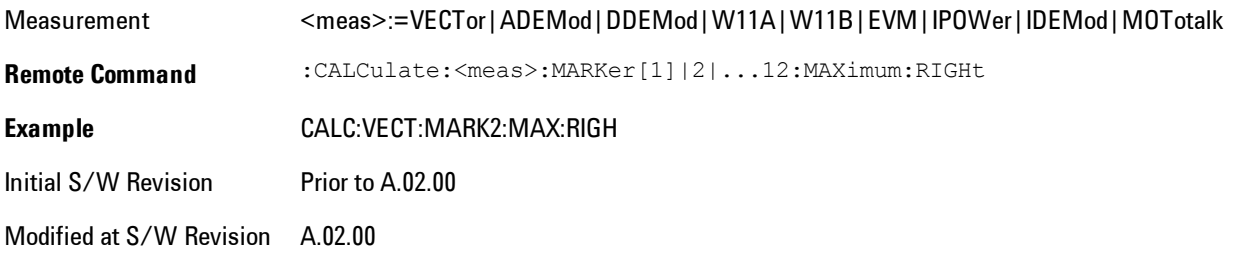

### **Next Left**

Moves the marker to the next peak to the left of its current position. If the format is complex (vector or constellation) then the marker moves back in time to the next peak. If this function is invoked via SCPI on a marker that is off, the result is the same as if you sent a Peak Search command.

A valid peak is one for which the displayed Y-axis values drop monotonically on both sides of the local maximum at least 4% of the distance between the top and bottom of the display grid before the values begin to rise again.

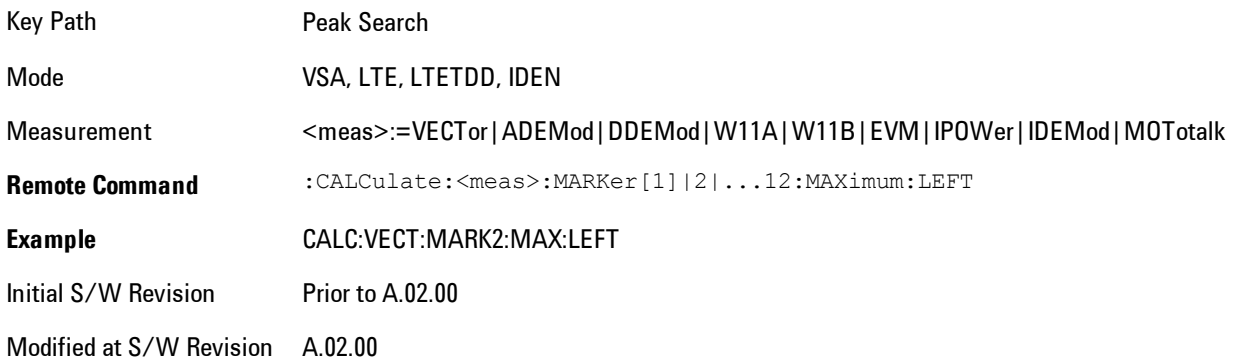

#### **Mkr -> CF (Center Frequency)**

Sets the center frequency equal to the selected marker's absolute frequency. The marker must be on a frequency-domain trace. The absolute marker frequency is used regardless of whether its control mode is Normal, Delta, or Fixed.

If the currently selected marker is not on when this key is pressed, it will be turned on at the center of the screen as a normal type marker.

Key Path Marker To Mode VSA, LTE, LTETDD, IDEN Initial S/W Revision Prior to A.02.00 Modified at S/W Revision A.02.00

#### **Continuous Peak Search**

Turns on Continuous Peak Search for the selected marker. This function can be turned on for any marker independently of any other marker. This function moves the marker to the highest point on the trace each time the trace is updated. If the SCPI command refers to a marker that is off, it is turned on in Normal mode.

It is possible to have Couple Markers and Continuous Peak Search both on. If this is the case, it is recommended that Continuous Peak search be turned on for only one marker in any tracking set (that is, any set of markers with the same or equivalent domain). Otherwise, conflicts over marker position may arise that cause erratic marker movement.

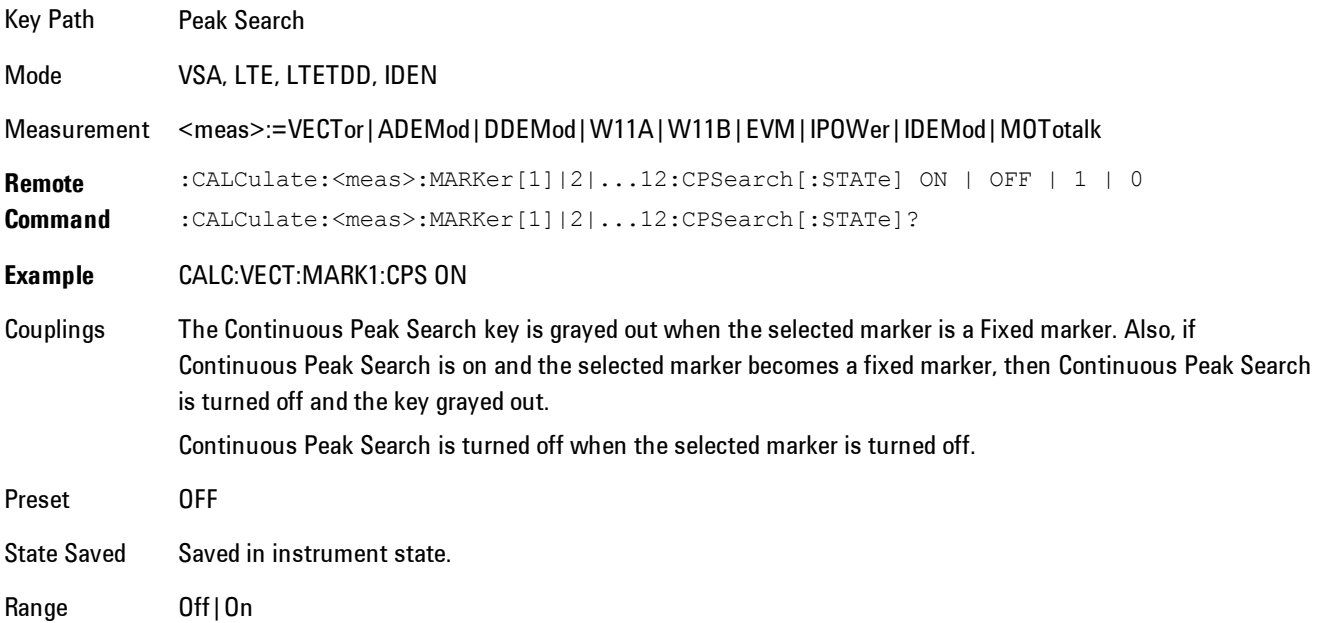

7 WLAN DSSS/ CCK/PBCC Peak Search

Initial S/W Revision Prior to A.02.00

Modified at S/W Revision A.02.00

#### **Min Search**

Moves the marker to the lowest Y value on the trace. If the format is complex (vector or constellation) then the marker moves to the lowest value in magnitude. If the SCPI command refers to a marker that is off, it is first turned on in Normal mode and then set on the minimum point.

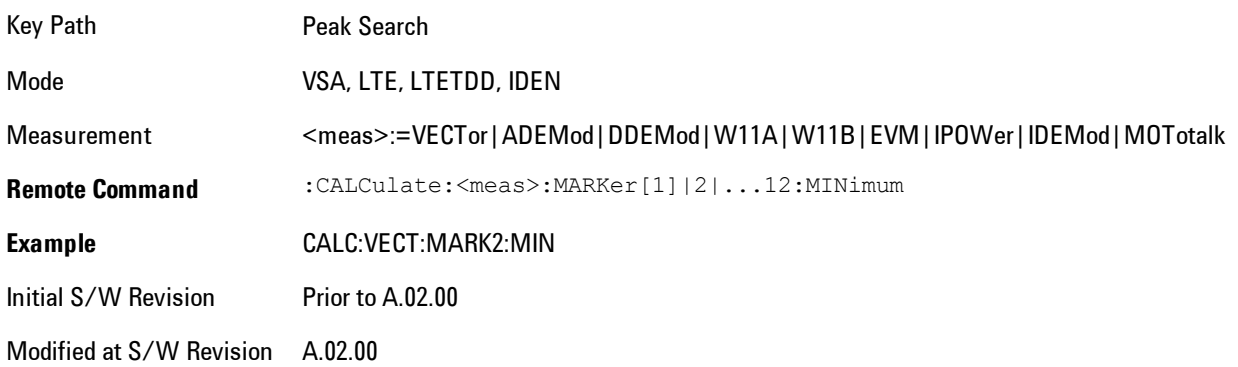

### **Mkr -> Ref Lvl (Reference Level)**

Sets the Y axis reference value equal to the selected marker's Y value. For example, if the reference position is at the top of the screen, the whole trace is moved up so that the marker appears at the top of the screen. Note that this is a display scaling function only. The input range remains the same.

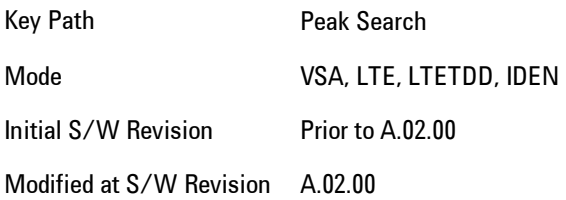

# **Print**

This front-panel key is equivalent to performing a File, Print, OK. It immediately performs the currently configured Print to the Default printer.

The :HCOPy command is equivalent to pressing the PRINT key. The HCOPy:ABORt command can be used to abort a print which is already in progress. Sending HCOPy:ABORt will cause the analyzer to stop sending data to the printer, although the printer may continue or even complete the print, depending on how much data was sent to the printer before the user sent the ABORt command.

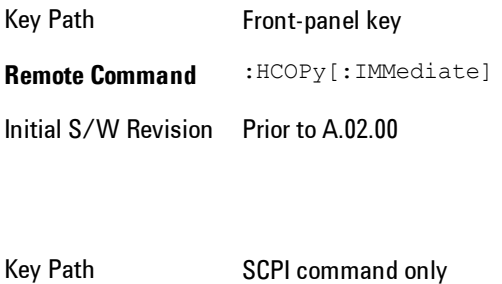

**Remote Command** :HCOPy:ABORt Initial S/W Revision Prior to A.02.00

# **Quick Save**

The Quick Save front-panel key repeats the most recent save that was performed from the Save menu, with the following exceptions: :

· Register saves are not remembered as Saves for the purpose of the Quick Save function

· If the current measurement does not support the last non-register save that was performed, an informational message is generated, "File type not supported for this measurement"

Quick Save repeats the last type of qualified save (that is, a save qualified by the above criteria) in the last save directory by creating a unique filename using the Auto File Naming algorithm described below.

If Quick Save is pressed after startup and before any qualified Save has been performed, the Quick Save function performs a Screen Image save using the current settings for Screen Image saves (current theme, current directory), which then becomes the "last save" for the purpose of subsequent Quick Saves.

The Auto File Naming feature automatically generates a file name for use when saving a file. The filename consists of a prefix and suffix separated by a dot, as is standard for the Windows® file system. A default prefix exists for each of the available file types:

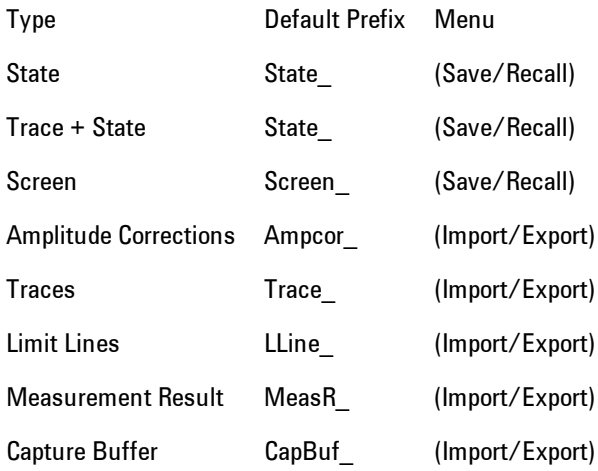

A four digit number is appended to the prefix to create a unique file name. The numbering sequence starts at 0000 within each Mode for each file type and updates incrementally to 9999, then wraps to 0000 again. It remembers where it was through a Mode Preset and when leaving

and returning to the Mode. It is reset by Restore Misc Defaults and Restore System Defaults and subsequent running of the instrument application. So, for example, the first auto file name generated for State files is State\_0000.state. The next is State\_0001, and so forth.

One of the key features of Auto File Name is that we guarantee that the Auto File Name will never conflict with an existing file. The algorithm looks for the next available number. If it gets to 9999, then it looks for holes. If it find no holes, that is no more numbers are available, it gives an error.

For example, if when we get to State\_0010.state there is already a State\_0010.state file in the current directory, it advances the counter to State 0011.state to ensure that no conflict will exist (and then it verifies that State\_0011.state also does not exist in the current directory and advances again if it does, and so forth).

If you enter a file name for a given file type, then the prefix becomes the filename you entered instead of the default prefix, followed by an underscore. The last four letters (the suffix) are the 4 digit number.

For example, if you save a measurement results file as "fred.csv", then the next auto file name chosen for a measurement results save will be fred\_0000.csv.

**NOTE** Although 0000 is used in the example above, the number that is used is actually the current number in the Meas Results sequence, that is, the number that would have been used if you had not entered your own file name.

**NOTE** If the filename you entered ends with dddd, where d=any number, making it look just like an auto file name, then the next auto file name picks up where you left off with the suffix being dddd  $+1$ .

Key Path Front-panel key

.

Notes No remote command for this key specifically.

Initial S/W Revision Prior to A.02.00

# **Recall**

Accesses a menu that enables you to select the information that you want to recall.

The options are State, Trace and Data. (screen images can be saved, but not recalled.) The default paths for Recall are data type dependent and are the same as for the Save key.

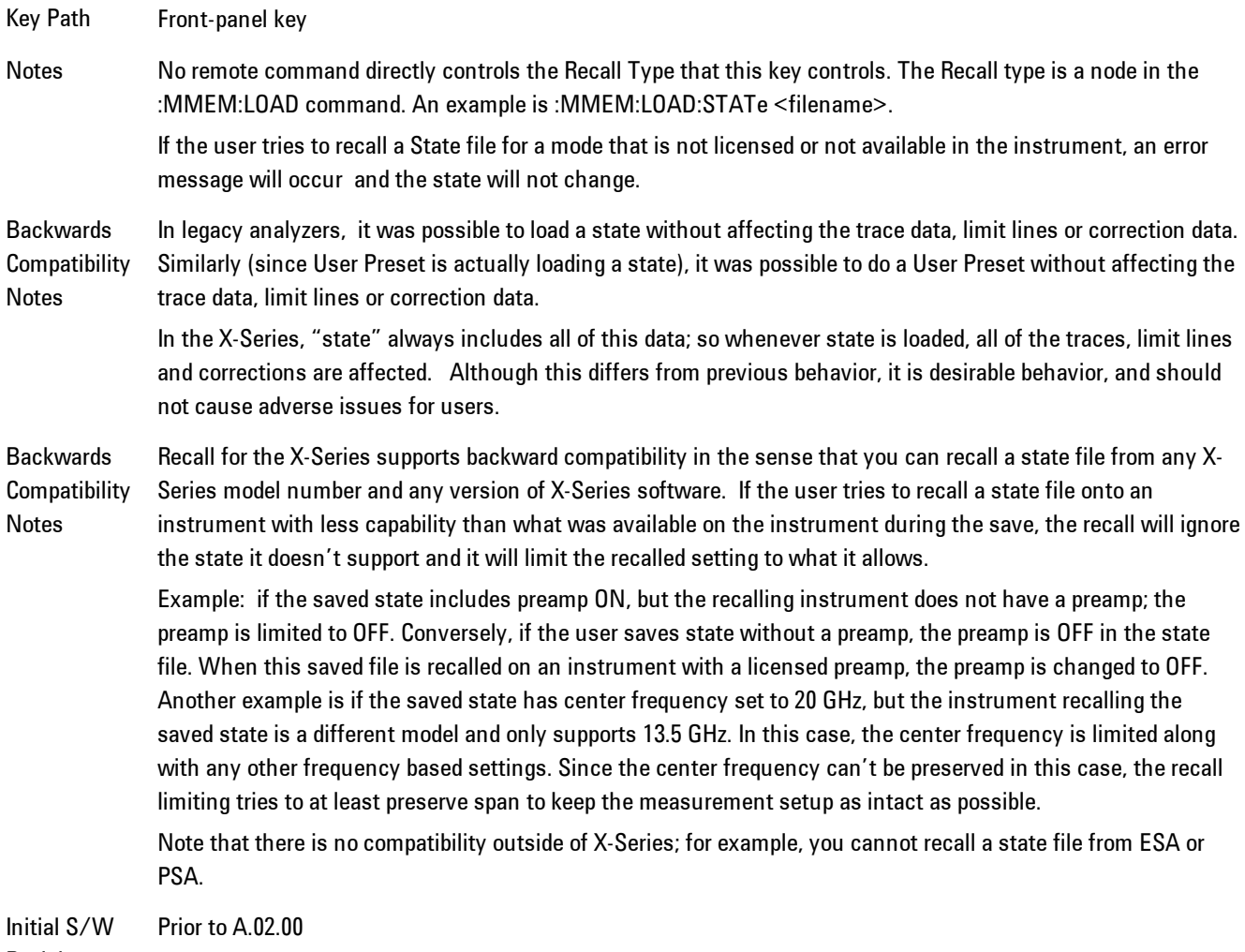

Revision

#### **State**

Accesses a menu that enables you to recall a State that has previously been saved. Recalling a saved state returns the analyzer as close as possible to the mode context and may cause a mode switch if the file selected is not for the current active mode. A State file can be recalled from either a register or a file. Once you select the source of the recall in the State menu, the recall will occur.

See ["More Information" on page 7-241](#page-1762-0).

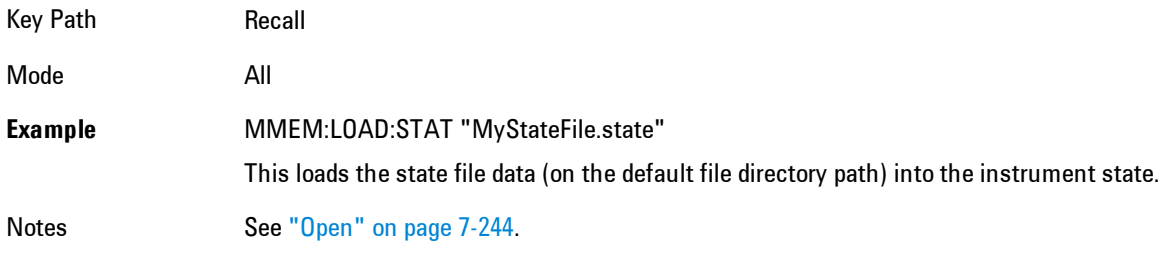

Initial S/W Revision Prior to A.02.00

#### <span id="page-1762-0"></span>More Information

In measurements that support saving Traces, for example, Swept SA, the Trace data is saved along with the State in the State file. When recalling the State, the Trace data is recalled as well. Traces are recalled exactly as they were stored, including the writing mode and update and display modes. If a Trace was updating and visible when the State was saved, it will come back updating and visible,and its data will be rewritten right away. When you use State to save and recall traces, any trace whose data must be preserved should be placed in View or Blank mode before saving.

The following table describes the Trace Save and Recall possibilities:

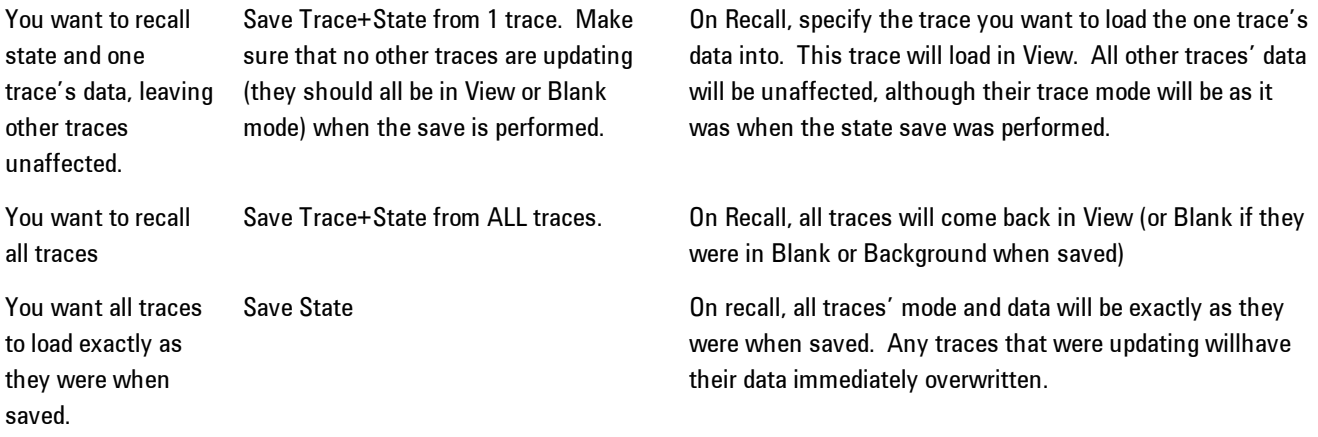

#### Register 1 thru Register 6

Selecting any one of these register keys causes the State of the mode from the specified Register to be recalled. Each of the register keys annotates whether it is empty or at what date and time it was last modified.

Registers are shared by all modes, so recalling from any one of the 6 registers may cause a mode switch to the mode that was active when the save to the Register occurred.

After the recall completes, the message "Register <register number> recalled" appears in the message bar. If you are in the Spectrum Analyzer Mode, and you are recalling a register that was saved in the Spectrum Analyzer Mode, then after the recall, you will still be in the Recall Register menu. If the Recall causes you to switch modes, then after the Recall, you will be in the Frequency menu.

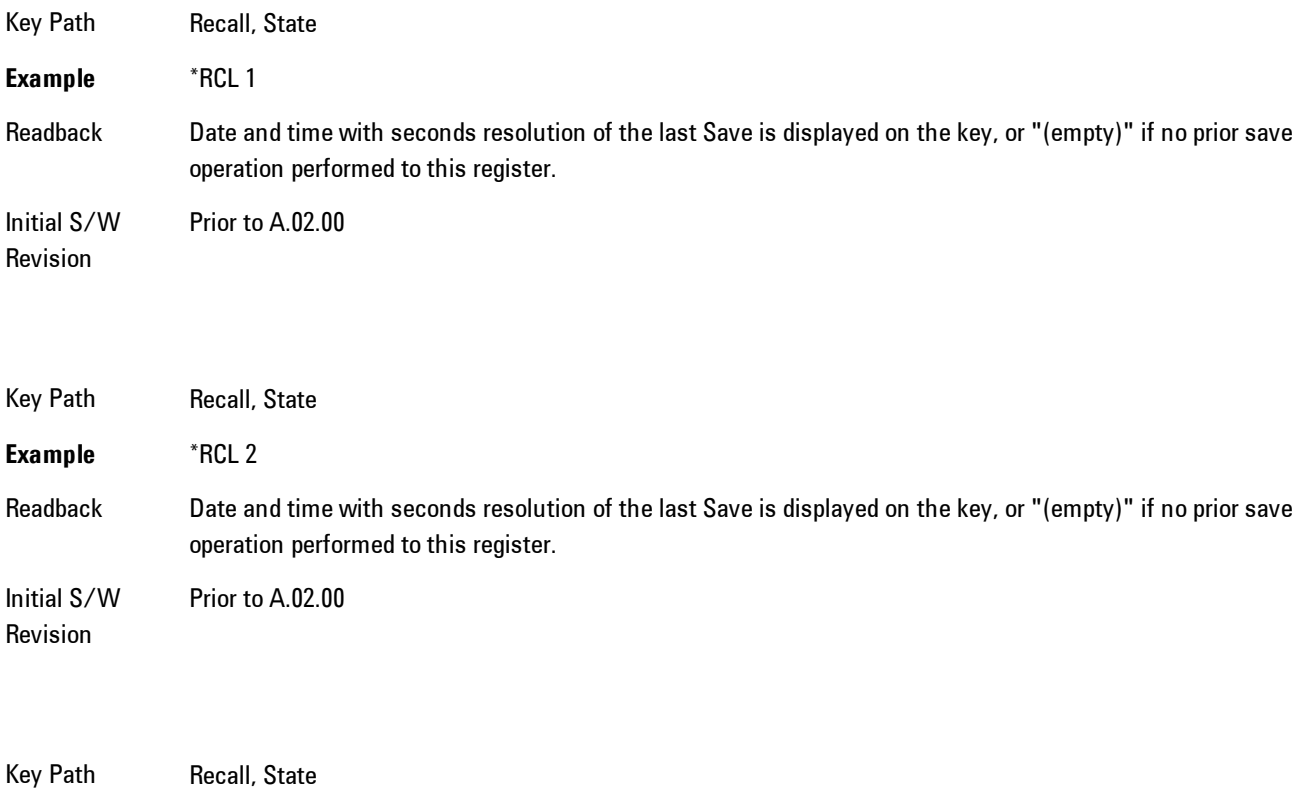

**Example** \*RCL 3
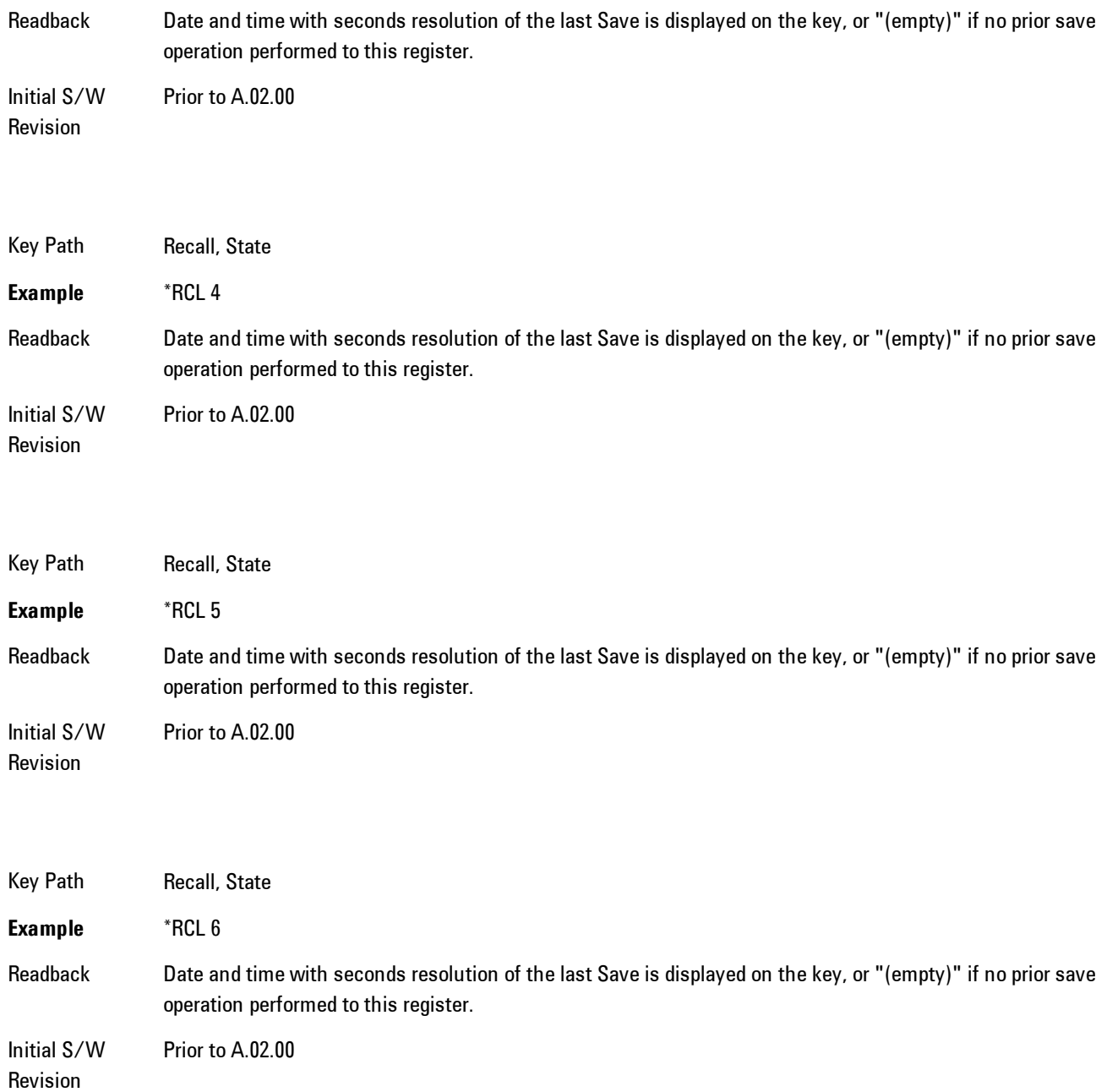

# From File\ File Open

Brings up the standard Windows® File Open dialog and its corresponding key menu.

#### 7 WLAN DSSS/ CCK/PBCC Recall

When you first enter this dialog, the State File default path is in the Look In: box in this File Open dialog. The File Open dialog is loaded with the file information related to the State Save Type. The first \*.state file is highlighted. The only files that are visible are the \*.state files and the Files of type is \*.state, since .state is the file suffix for the State save type. For more details, refer to ["File Open Dialog and Menu" on page 7-246](#page-1767-0).

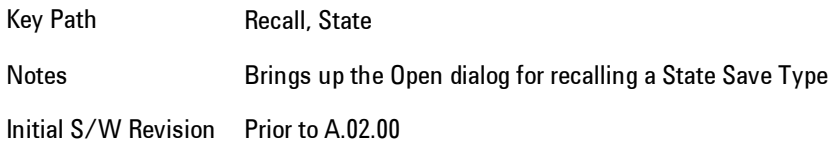

#### Open

The recalling State function must first verify the file is recallable in the current instrument by checking the software version and model number of the instrument. If everything matches, a full recall proceeds by aborting the currently running measurement, and then loading the State from the saved state file to as close as possible to the context in which the save occurred. You can open state files from any mode, so recalling a State file switches to the mode that was active when the save occurred. After switching to the mode of the saved state file, mode settings and data (if any for the mode) are loaded with values from the saved file. The saved measurement of the mode becomes the newly active measurement and the data relevant to the measurement (if there is any) is recalled.

If there is a mismatch between file version or model number or instrument version or model number, the recall function tries to recall as much as possible and it returns a warning message of what it did.

**NOTE** No Trace data is loaded when recalling a State File. Measurements that support loading of trace data will include a Trace key in the Recall menu and will load State + Trace data from .trace files under that key.

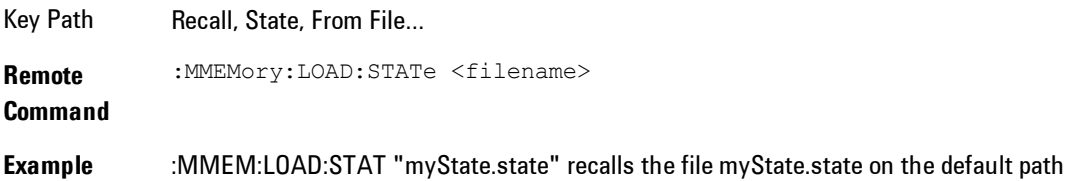

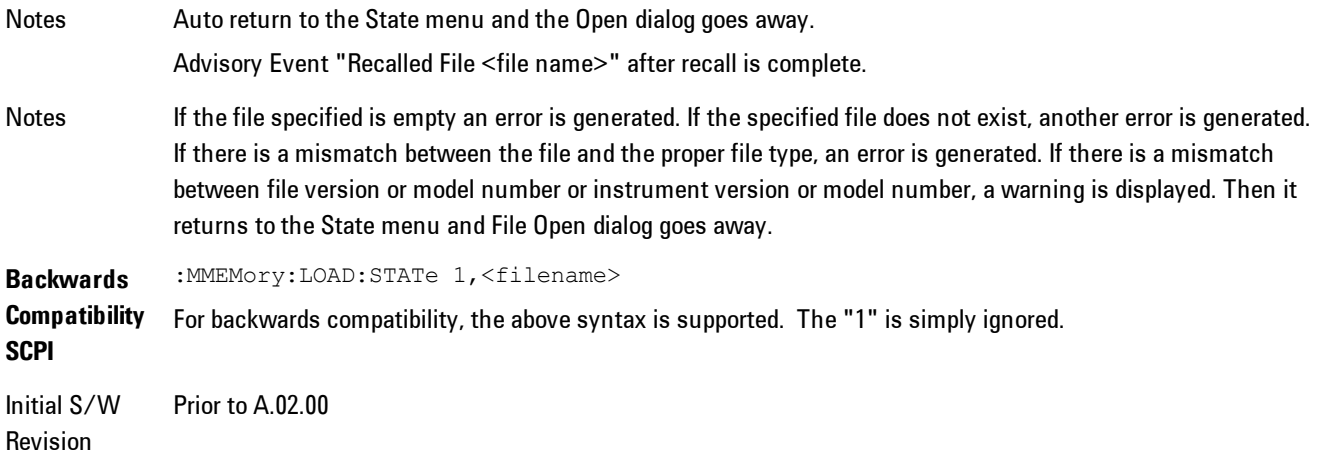

The state of a mode includes all of the variables affected by doing a full preset. It not only recalls Mode Preset settings, but it also recalls all of the mode persistent settings and data if the mode has either. Each mode determines whether data is part of mode state and if the mode has any persistent settings. Recall State also recalls all of the Input/Output system settings, since they are saved with each State File for each mode.

The Recall State function does the following:

- · Verifies that the file is recallable on this instrument using the version number and model number.
- · Aborts the currently running measurement.
- · Clears any pending operations.
- · Switches to the mode of the selected Save State file.
- · Sets mode State and Input/Output system settings to the values in the selected Saved State file.
- · Limits settings that differ based on model number, licensing or version number.
- · Makes the saved measurement for the mode the active measurement.
- · Clears the input and output buffers.
- · Status Byte is set to 0.
- · Executes a \*CLS

### <span id="page-1767-0"></span>File Open Dialog and Menu

The File Open is a standard Windows dialog and has a File Open key menu. Each key in this menu corresponds to the selectable items in the File Open dialog box. The menu keys can be used for easy navigation between the selections within the dialog or the standard Tab and Arrow keys can be used for dialog navigation. When you navigate to this selection, you have already limited the file recall type and now you want to specify which file to open.

Initial S/W Revision Prior to A.02.00

#### Open

This selection and the Enter key, when a filename has been selected or specified,cause the load to occur. Open loads the specified or selected file to the previously selected recall type of either State or a specific import data type.

Notes Advisory Event "File <file name> recalled" after recall is complete.

Initial S/W Revision Prior to A.02.00

#### File/Folder List

This menu key navigates to the center of the dialog that contains the list of files and folders. Once hereyoucan get information about the file.

Key Path Recall, <various>, Open... Notes Pressing this key navigates you to the files and folders list in the center of the dialog. Initial S/W Revision Prior to A.02.00

#### Sort

Accesses a menu that enables you to sort the files within the File Open dialog. Only one sorting type can be selected at a time and the sorting happens immediately.

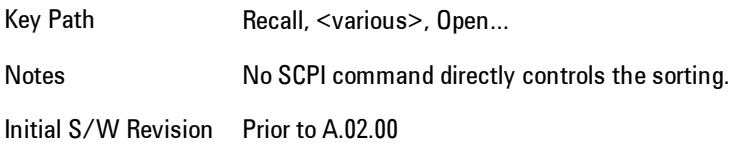

#### By Date

Accesses a menu that enables you to sort the list of files within the scope of the File Open dialog in ascending or descending data order. The date is the last data modified.

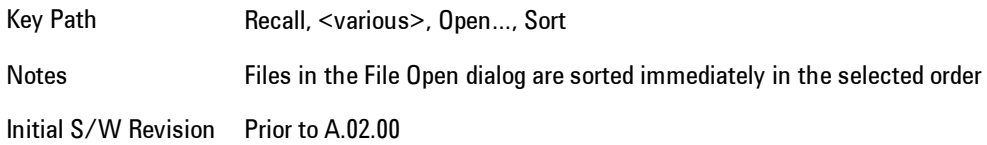

#### By Name

Accesses a menu that enables you to sort the list of files within the scope of the File Open dialog in ascending or descending order based on the filename.

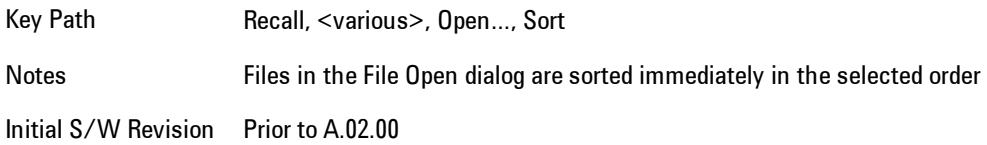

#### By Extension

Accesses a menu that enables you to sort the list of files within the scope of the File Open dialog in ascending or descending order based on the file extension for each file.

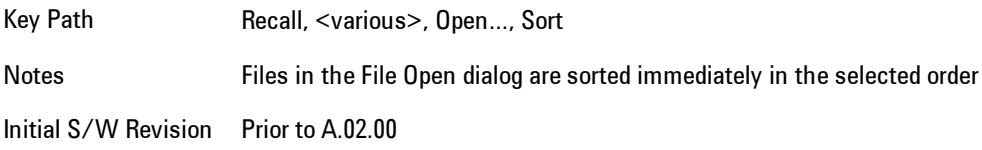

#### By Size

Accesses a menu that enables you to sort the list of files within the scope of the File Open dialog in ascending or descending order based on file size.

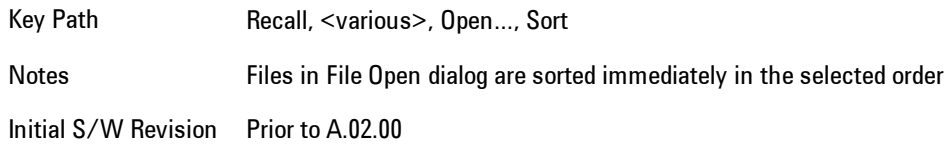

#### Ascending

This causes the display of the file list to be sorted, according to the sort criteria, in ascending order.

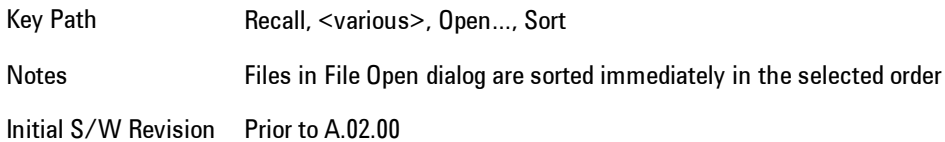

#### Descending

This causes the display of the file list to be sorted, according to the sort criteria, in descending order.

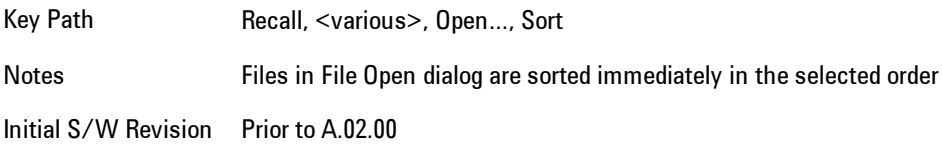

### Files Of Type

This menu key corresponds to the Files Of Type selection in the dialog. It follows the standard Windows supported Files Of Type behavior. It shows the current file suffix that corresponds to the type of file the user has selected to save. Ifyou navigated here from recalling State, "State File (\*.state)" is in the dialog selection and is the only type available in the pull down menu. If you navigated here from recalling Trace, "Trace+State File (\*.trace)" is in the dialog selection and is the only type available under the pull down menu.

If younavigated here from importing a data file, the data types available will be dependent on the current measurement and the selection you made under Import Data. For example:

Amplitude Corrections: pull down menu shows

- · Amplitude Corrections (\*.csv)
- · Legacy Cable Corrections (\*.cbl)
- · Legacy User Corrections (\*.amp)
- · Legacy Other Corrections (\*.oth)
- · Legacy Antenna Corrections (\*.ant)

Limit: pull down menu shows

- · Limit Data (\*.csv)
- · Legacy Limit Data (\*.lim)

Trace: pull down menu shows

· Trace Data (\*.csv)

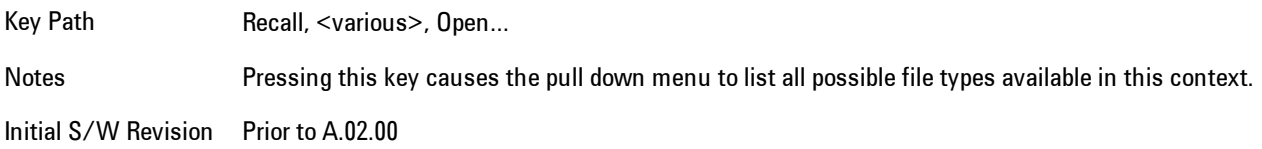

#### Up One Level

This menu key corresponds to the icon of a folder with the up arrow that is in the tool bar of the dialog. It follows the standard Windows supported Up One Level behavior. When pressed, it directs the file and folder list to navigate up one level in the directory structure.

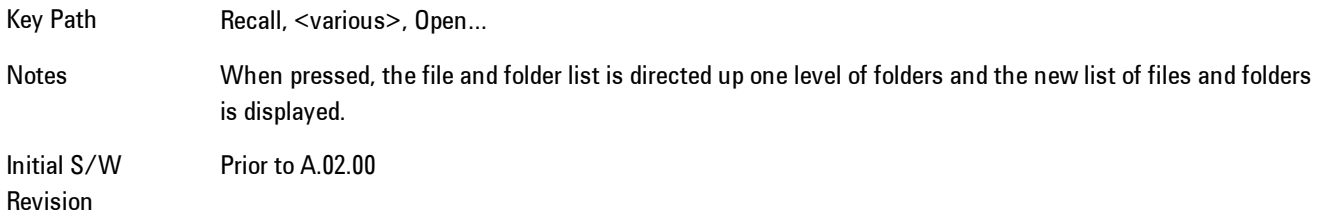

#### Cancel

Cancels the current File Open request. It follows the standard Windows supported Cancel behavior.

Key Path Recall, <various>, Open...

Notes Pressing this key causes the Open dialog to go away and auto return.

Initial S/W Revision Prior to A.02.00

## **Trace**

This key selects Trace as the data type to be imported. When pressed a second time, it brings up the Trace Menu, which lets you select the Trace into which the data will be imported.

The trace file contains "meta" data which describes the state of the analyzer when the trace was exported (see Trace File Contents). If the meta data in the file does not match the current SA state, the "invalid data indicator" (\*) is displayed.

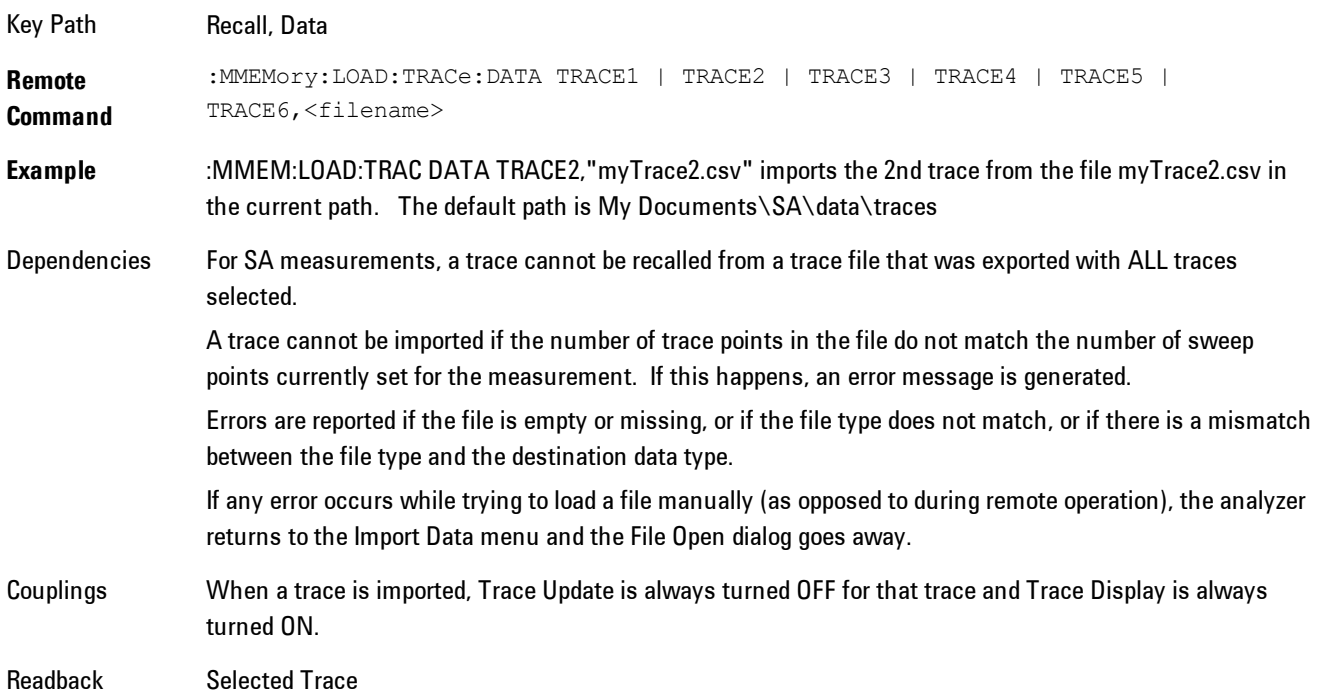

**Status** Bits/OPC dependencies Sequential - aborts the current measurement. Initial S/W Revision Prior to A.02.00

# Import Trace Data

Enables you to import previously saved trace data into a Data Register and optionally display it. Selecting this key displays a menu that enables you to select the destination data register, and also enables you to choose whether or not to display the recalled data in the currently selected trace. After making these selections, select Open… and use the file dialog to select the file you wish to recall.

Recalling trace data into an already used Data Register overwrites the previous data. If the data register is displayed on any trace, the display is updated to reflect the new data.

The SCPI command

:MMEM:LOAD:TRAC:DATA D1|D2|D3|D4|D5|D6,<filename>

recalls data into a specified register, but does not display it in the selected trace. Use the command

```
:DISP:<meas>:TRAC<n>:FEED D1|D2|D3|D4|D5|D6
```
to display the register in the desired trace.

It is possible to recall trace data saved by other VXA measurements, or measurements made using the LTE, LTETDD, iDEN, or 89601 applications.

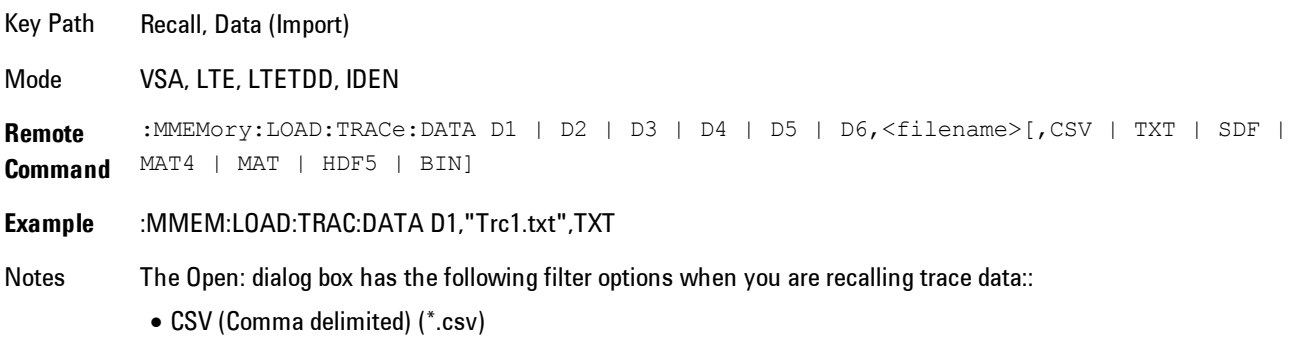

· SDF (Fast) (\*.sdf;\*.dat)

· Text (Tab delimited) (\*.txt)

The file must have the same format as that created by the Export Recorded Data command.

The SCPI command has an optional file format parameter. If you do not include this parameter in the SCPI command, the file format is determined by the file name extension. If no file extension is recognized, the file is scanned to determine the format.

If you are not licensed to recall a particular file type, then error –203.9010 will be returned. If the file format cannot be determined or the file cannot be recalled successfully, then error –250.5290 is returned. If the recall is successful, then advisory 0.1600 is shown.

State Saved No Readback Data 1|Data 2|Data 3|Data 4|Data 5|Data 6

#### Data 1

Selects the Data 1 register as the destination for the imported data

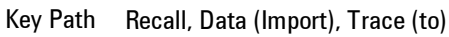

Mode VSA, LTE, LTETDD, IDEN

#### Data 2

Selects the Data 2 register as the destination for the imported data

Key Path Recall, Data (Import), Trace (to)

Mode VSA, LTE, LTETDD, IDEN

#### Data 3

Selects the Data 3 register as the destination for the imported data

Key Path Recall, Data (Import), Trace (to)

Mode VSA, LTE, LTETDD, IDEN

### Data 4

Selects the Data 4 register as the destination for the imported data

Key Path Recall, Data (Import), Trace (to)

Mode VSA, LTE, LTETDD, IDEN

### Data 5

Selects the Data 5 register as the destination for the imported data

Key Path Recall, Data (Import), Trace (to)

Mode VSA, LTE, LTETDD, IDEN

#### Data 6

Selects the Data 6 register as the destination for the imported data

Key Path Recall, Data (Import), Trace (to)

Mode VSA, LTE, LTETDD, IDEN

### Display in Selected Trace

Enables you to select whether the recalled trace data is to be displayed in the current Trace.

Key Path Recall, Data (Import), Trace (to)

Mode VSA, LTE, LTETDD, IDEN

State Saved No

### Open…

Accesses the standard Windows File Open dialog and the File Open key menu. When you navigate to this selection, you have already determinedyou are recalling a specific Data Type and now you want to specify which file to open.

#### 7 WLAN DSSS/ CCK/PBCC Recall

When you first enter this dialog, the path in the Look In: field depends on which import data type you selected.

The only files that are visible are those specific to the file type being recalled.

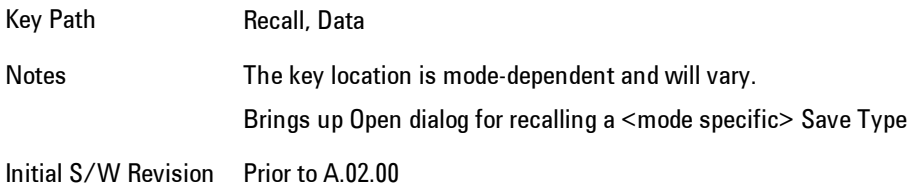

#### Open

The import starts by checking for errors. Then the import can start. For all data types, the actual import starts by aborting the currently running measurement. Then the import does data type specific behavior:

# **Restart**

The Restart function restarts the current sweep, or measurement, or set of averaged/held sweeps or measurements. If you are Paused, pressing Restart does a Resume.

The Restart function is accessed in several ways:

- · Pressing the Restart key
- · Sending the remote command INIT:IMMediate
- · Sending the remote command INIT:RESTart

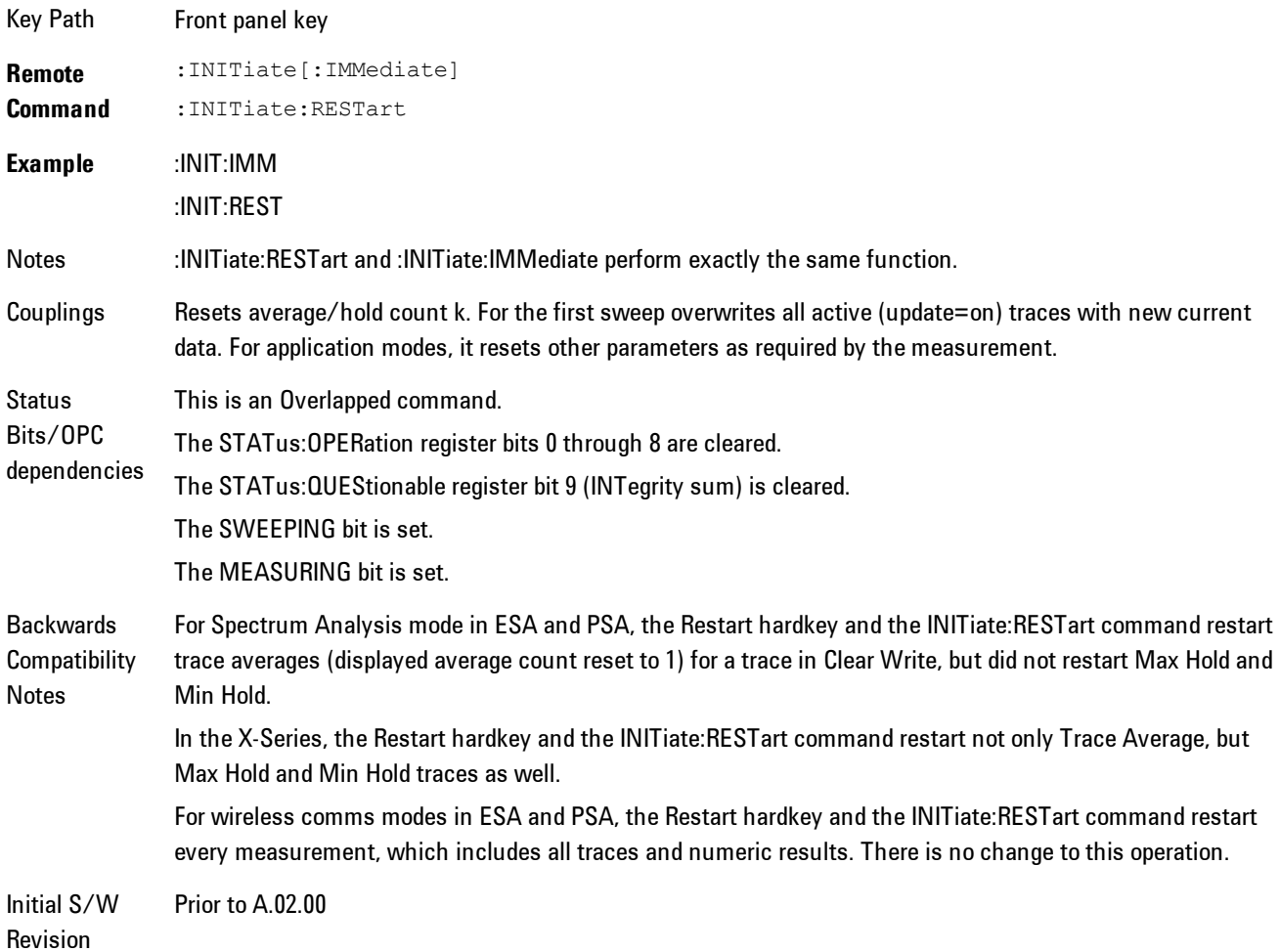

The Restart function first aborts the current sweep/measurement as quickly as possible. It then resets the sweep and trigger systems, sets up the measurement and initiates a new data measurement sequence with a new data acquisition (sweep) taken once the trigger condition is met.

If the analyzer is in the process of aligning when Restart is executed, the alignment finishes before the restart function is performed.

Even when set for Single operation, multiple sweeps may be taken when Restart is pressed (for example, when averaging/holding is on). Thus when we say that Restart "restarts a measurement," we may mean:

- · It restarts the current sweep
- · It restarts the current measurement
- · It restarts the current set of sweeps if any trace is in Trace Average, Max Hold or Min Hold
- · It restarts the current set of measurements if Averaging, or Max Hold, or Min Hold is on for the measurement
- · depending on the current settings.

With Average/Hold Number (in Meas Setup menu) set to 1, or Averaging off, or no trace in Trace Average or Hold, a single sweep is equivalent to a single measurement. A single sweep is taken after the trigger condition is met; and the analyzer stops sweeping once that sweep has completed. However, with Average/Hold Number >1 and at least one trace set to Trace Average, Max Hold, or Min Hold (SA Measurement) or Averaging on (most other measurements), multiple sweeps/data acquisitions are taken for a single measurement. The trigger condition must be met prior to each sweep. The sweep is stopped when the average count k equals the number N set for Average/Hold Number. A measurement average usually applies to all traces, marker results, and numeric results; but sometimes it only applies to the numeric results.

Once the full set of sweeps has been taken, the analyzer will go to idle state. To take one more sweep without resetting the average count, increment the average count by 1, by pressing the step up key while Average/Hold Number is the active function, or sending the remote command CALC:AVER:TCON UP.

# **Save**

Accesses a menu that provides the save type options. The Save Type options are State, Trace, Data, or a Screen Image depending on the active mode.

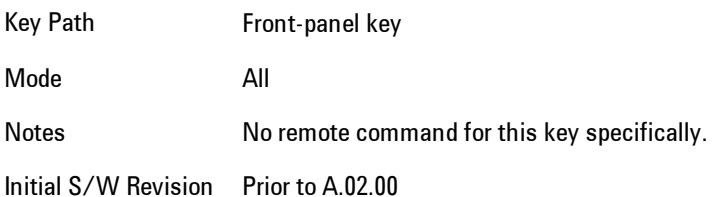

# **State**

Selects State as the save type and accesses a menu that provides the options of where to save. You can save either to a register or a file. This menu key will not actually cause the save until the location is chosen.

Saving the state is the only way to save this exact measurement context for the current active mode. The entire state of the active mode is saved in a way that when a recall is requested, the mode will return to as close as possible the context in which the save occurred. This includes all settings and data for only the current active mode.

It should be noted that the Input/Output settings will be saved when saving State, since these settings plus the state of the mode best characterize the current context of the mode, but the mode independent System settings will not be saved.

For rapid saving, the State menu lists registers to save to, or you can select a file to save to. Once they select he destination of the save in the State menu, the save will occur.

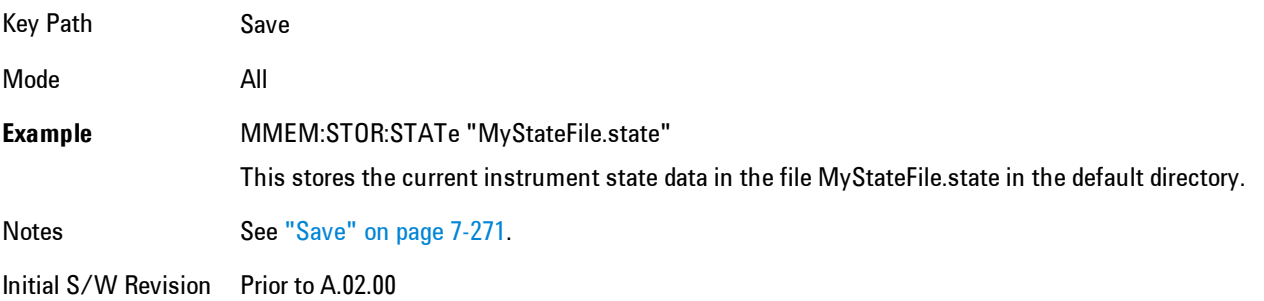

## Register 1 thru Register 6

Selecting any one of these register menu keys causes the State of the currently active mode to be saved to the specified Register. The registers are provided for rapid saving and recalling, since you do not need to specify a filename or navigate to a file. Each of the register menu keys annotates whether it is empty or at what date and time it was last modified.

These 6 registers are all that is available from the front panel for all modes in the instrument. There are not 6 registers available for each mode. From remote, 127 Registers are available. Registers are files that are visible to the user in the My Documents\System folder.

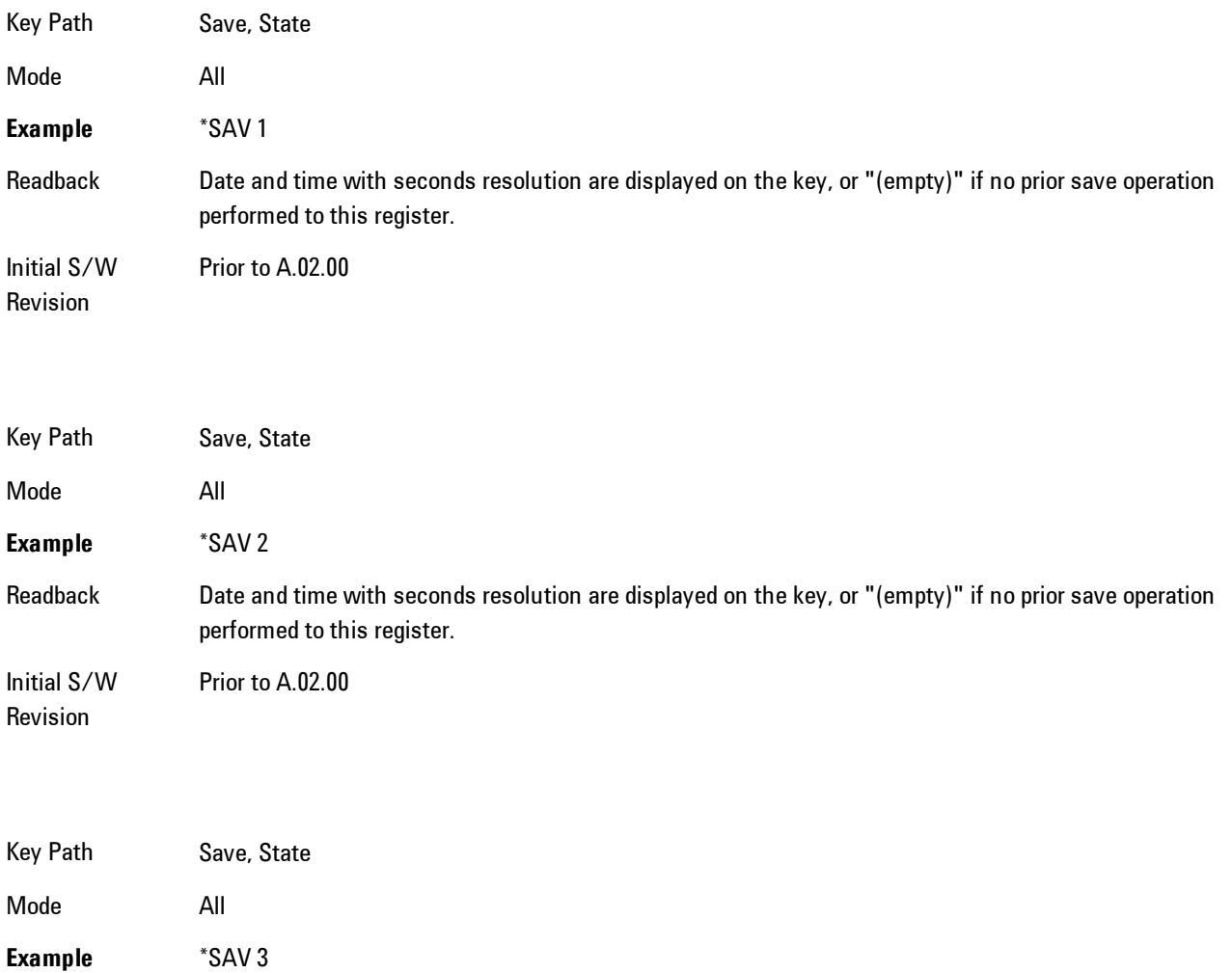

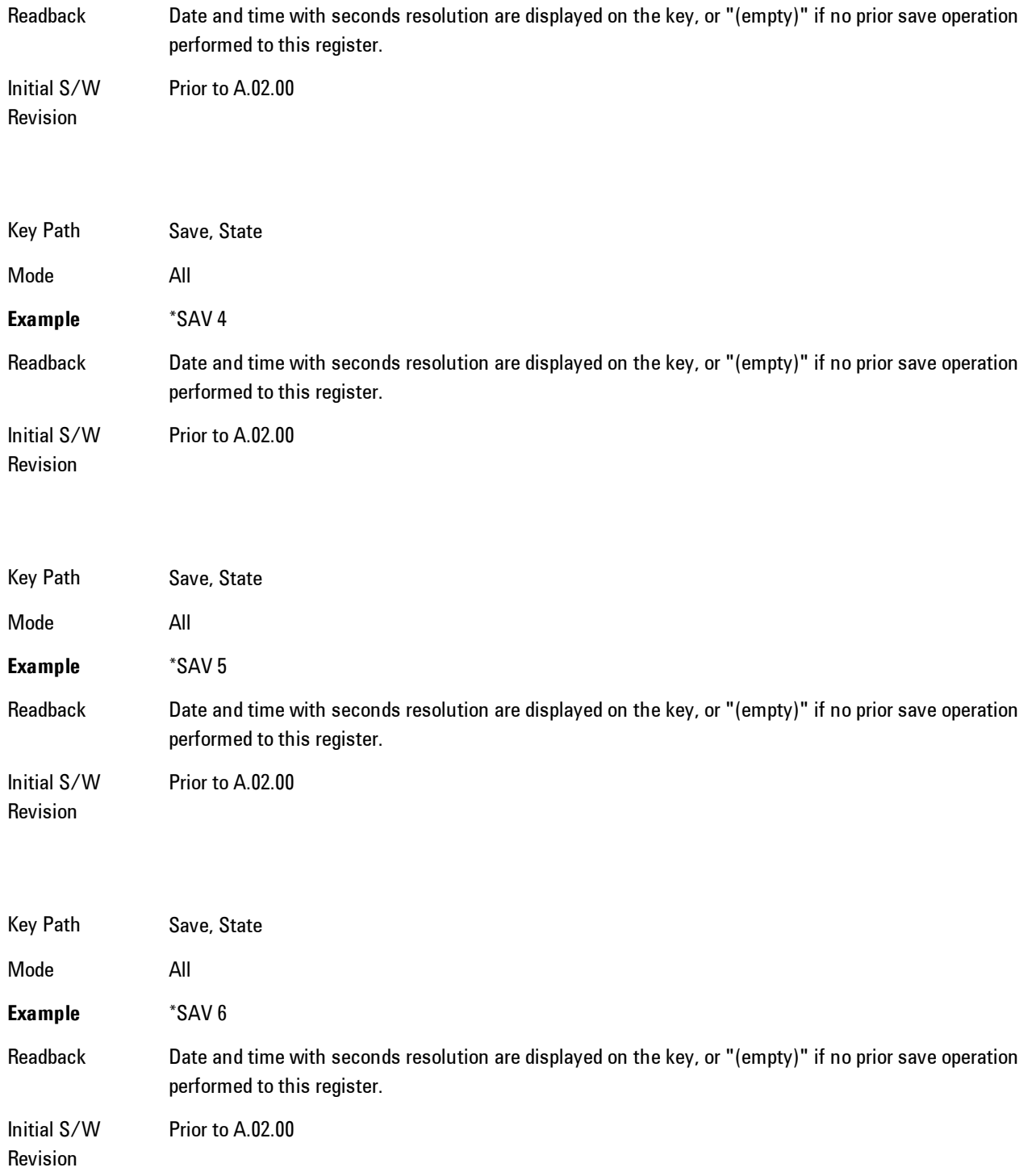

## To File . . .

Accesses a menu that enables you to select the location for saving the State. This menu is similar to a standard Windows® Save As dialog.

The default path for all State Files is:

My Documents\<mode name>\state

where  $\leq$  mode name> is the parameter used to select the mode with the INST:SEL command (for example, SA for the Spectrum Analyzer). This path is the Save In: path in the Save As dialog for all State Files when they first enter this dialog.

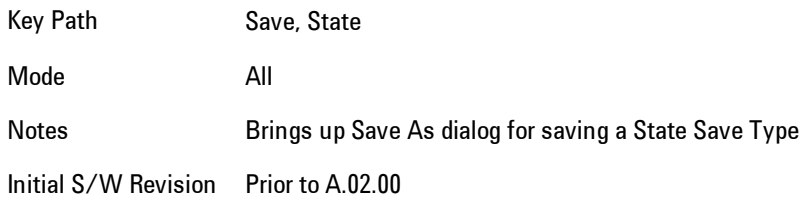

## Save As . . .

Accesses a standard Windows dialog with the Save As key menu. The "File Name" field in the Save As dialog is initially loaded with an automatically generated filename specific to the appropriate Save Type. The automatically generated filename is guaranteed not to conflict with any filename currently in the directory. You may replace or modify this filename using the File Name key. See the Quick Save key documentation for more on the automatic file naming algorithm.

The Save As dialog has the last path loaded in Save In: for this particular file type. User specified paths are remembered and persist through subsequent runs of the mode. These remembered paths are mode specific and are reset back to the default using Restore Mode Defaults.

Initial S/W Revision Prior to A.02.00

#### Save

Performs the actual save to the specified file of the selected type. The act of saving does not affect the currently running measurement and does not require you to be in single measurement mode to

request a save. It performs the save as soon as the currently running measurement is in the idle state; when the measurement completes. This ensures the State or Data that is saved includes complete data for the current settings. The save only waits for the measurement to complete when the state or data that depends on the measurement setup is being saved. The save happens immediately when exporting corrections or when saving a screen image.

If the file already exists, a dialog appears with corresponding menu keys that allowyou to replace the existing file with an OK or to Cancel the request.

While the save is being performed, the floppy icon shows up in the settings bar near the Continuous/Single icon. After the save completes, the corresponding register menu key annotation is updated with the date the time and the message "File <file name> saved" appears in the message bar.

Notes If the file already exists, the File Exist dialog appears and allows you to replace it or not by selecting the Yes or No menu keys that appear with the dialog.Then the key causes an auto return and Save As dialog goes away. Advisory Event "File <file name> saved" after save is complete. Initial S/W Revision Prior to A.02.00

### File/Folder List

Enables you to navigate to the center of the dialog that contains the list of files and folders. Once here you can get information about the file.

Key Path Save, <various>, Save As... Notes Pressing this key enables you to navigate to the files and folders list in the center of the dialog. Initial S/W Revision Prior to A.02.00

### File Name

Accesses the Alpha Editor. Use the knob to choose the letter to add and the Enter front-panel key to add the letter to the file name. In addition to the list of alpha characters, this editor includes a Space key and a Done key. The Done key completes the filename, removes the Alpha Editor and

#### 7 WLAN DSSS/ CCK/PBCC Save

returns back to the File Open dialog and menu, but does not cause the save to occur. You can also use Enter to complete the file name entry and this will cause the save to occur.

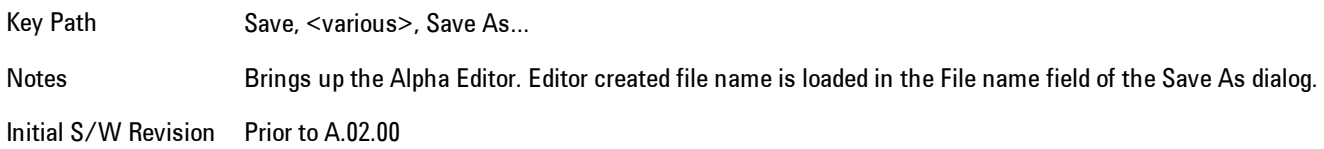

### Save As Type

This key corresponds to the Save As Type selection in the dialog. It follows the standard Windows<sup>®</sup> supported Save As Type behavior. It shows the current file suffix that corresponds to the type of file you have selected to save. If you navigated here from saving State, "State File (\*.state)" is in the dialog selection and is the only type available under the pull down menu. If you navigated here from saving Trace, "Trace+State File (\*.trace)" is in the dialog selection and is the only type available under the pull down menu. If you navigated here from exporting a data file, "Data File (\*.csv)" is in the dialog and is available in the pull down menu. Modes can have other data file types and they would also be listed in the pull down menu.

Key Path Save, <various>, Save As...

Notes Pressing this key causes the pull down menu to list all possible file types available in this context. All types available are loaded in a 1-of-N menu key for easy navigation.

Initial S/W Revision Prior to A.02.00

### Up One Level

This key corresponds to the icon of a folder with the up arrow that is in the tool bar of the dialog. It follows the standard Windows® supported Up One Level behavior. When pressed, it causes the file and folder list to navigate up one level in the directory structure.

Key Path Save, <various>, Save As... Notes When pressed, the file and folder list is directed up one level of folders and the new list of files and folders is displayed Initial S/W Revision Prior to A.02.00

#### Create New Folder

This key corresponds to the icon of a folder with the "\*" that is in the tool bar of the dialog. It follows the standard Windows® supported Create New Folder behavior. When pressed, a new folder is created in the current directory with the name New Folder and allows you to enter a new folder name using the Alpha Editor.

Key Path Save, <various>, Save As... Notes Creates a new folder in the current folder and lets the user fill in the folder name using the Alpha Editor. Initial S/W Revision Prior to A.02.00

#### **Cancel**

This key corresponds to the Cancel selection in the dialog. It follows the standard Windows supported Cancel behavior. It causes the current Save As request to be cancelled.

Key Path Save, <various>, Save As... Notes Pressing this key causes the Save As dialog to go away and auto return. Initial S/W Revision Prior to A.02.00

# Mass Storage Catalog (Remote Command Only)

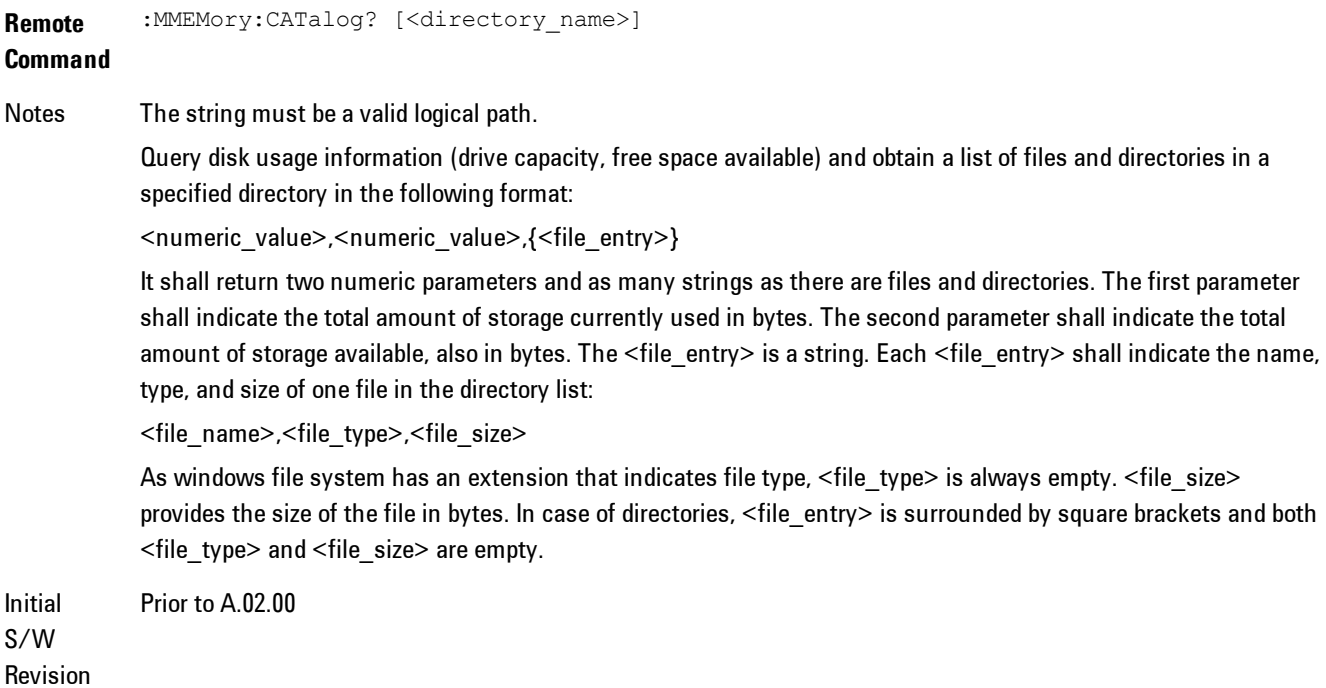

# Mass Storage Change Directory (Remote Command Only)

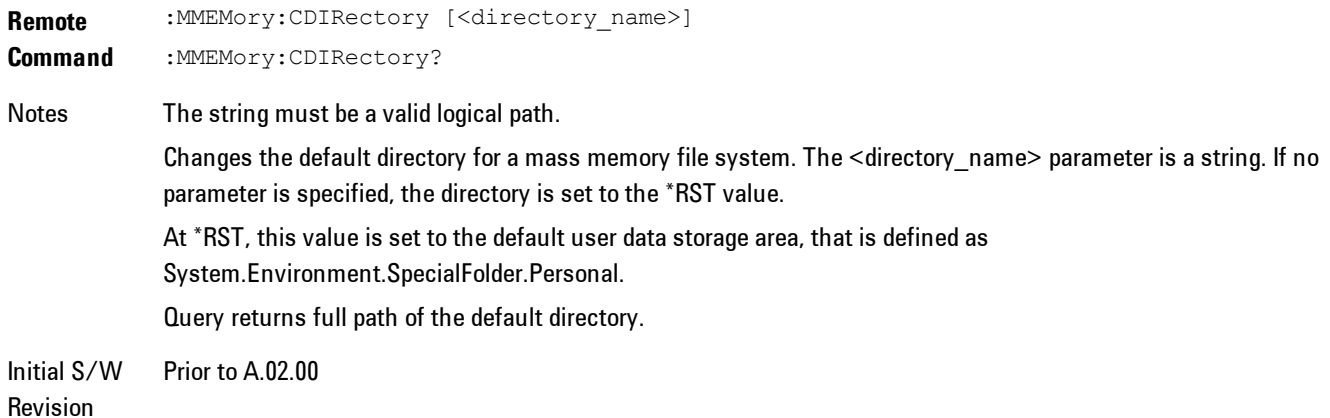

# Mass Storage Copy (Remote Command Only)

**Remote Command** :MMEMory:COPY <string>,<string>[,<string>,<string>] Notes The string must be a valid logical path. Copies an existing file to a new file or an existing directory to a new directory. Two forms of parameters are allowed. The first form has two parameters. In this form, the first parameter specifies the source, and the second parameter specifies the destination. The second form has four parameters. In this form, the first and third parameters specify the source. The second and fourth parameters specify the directories. The first pair of parameters specifies the source. The second pair specifies the destination. An error is generated if the source doesn't exist or the destination file already exists.

# Mass Storage Delete (Remote Command Only)

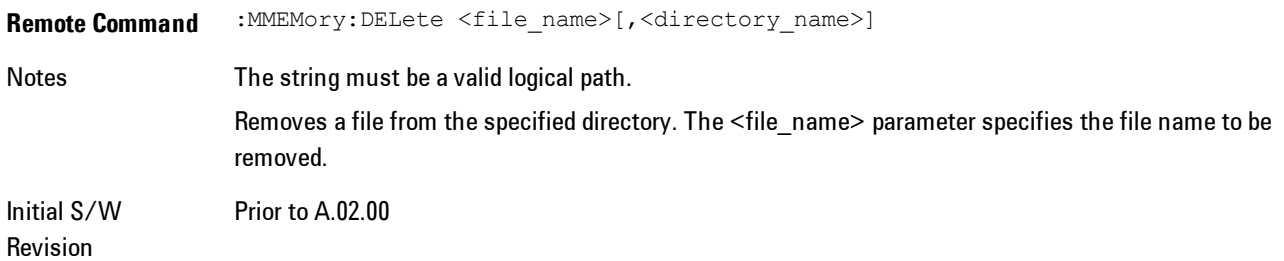

# Mass Storage Data (Remote Command Only)

Creates a file containing the specified data OR queries the data from an existing file.

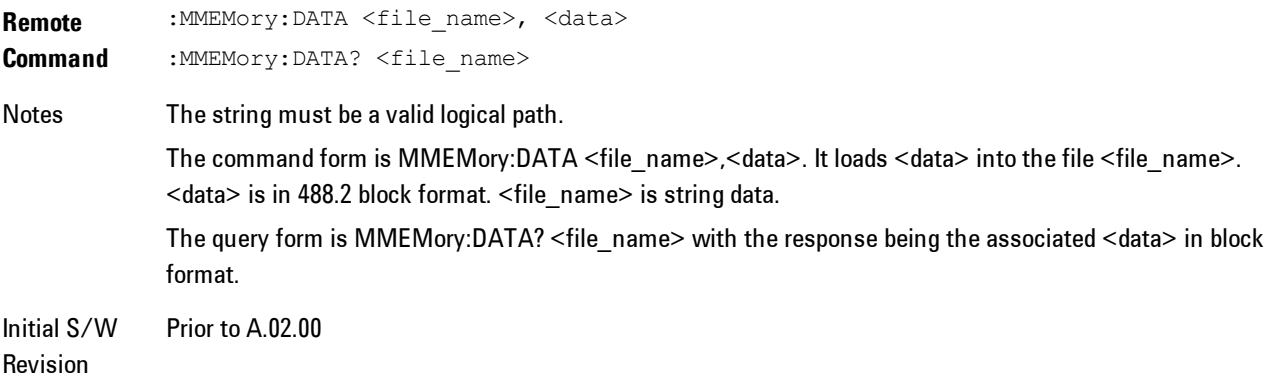

# Mass Storage Make Directory (Remote Command Only)

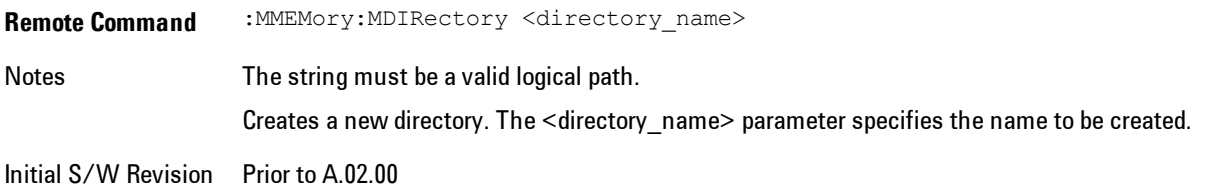

# Mass Storage Move (Remote Command Only)

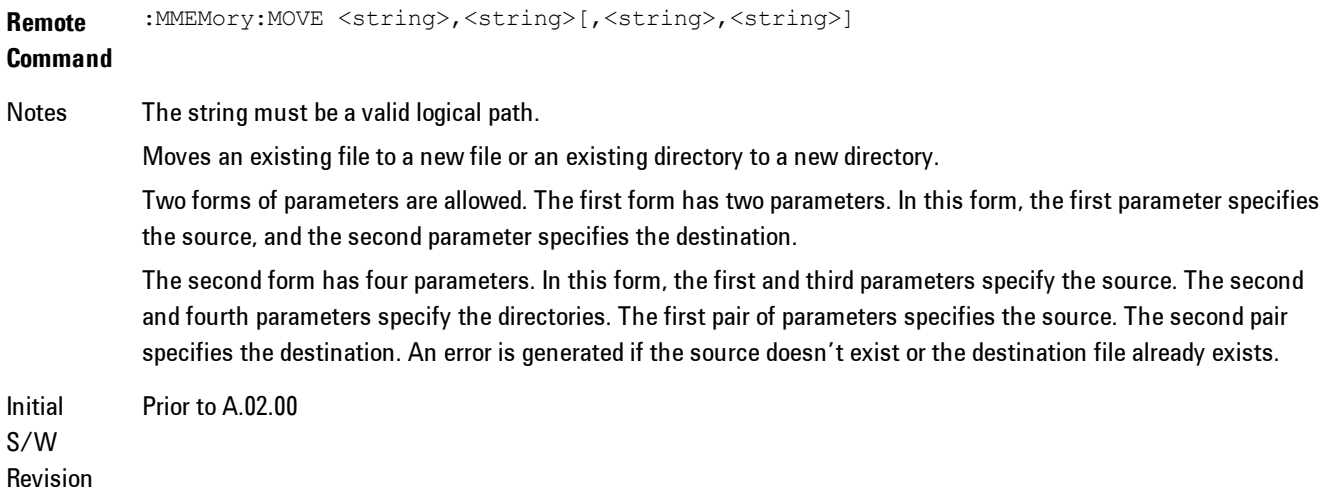

# Mass Storage Remove Directory (Remote Command Only)

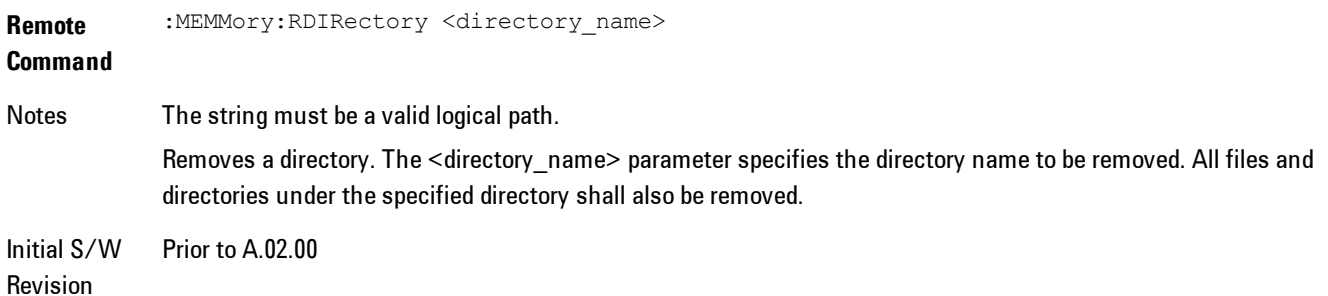

# **Data (Export)**

Exporting a data file stores data from the current measurement to mass storage files. The Export Menu only contains data types that are supported by the current measurement.

Since the commonly exported data files are in .csv format, the data can be edited by you prior to importing. This allows youto export a data file, manipulate the data in Excel (the most common PC Application for manipulating .csv files) and then import it.

Selecting an Export Data menu key will not actually cause the exporting to occur, since the analyzer still needs to know where you wish to save the data. Pressing the Save As key in this menu brings up the Save As dialog and Save As menu that allows you to specify the destination file and directory. Once a filename has been selected or entered in the Open menu, the export will occur as soon as the Save key is pressed.

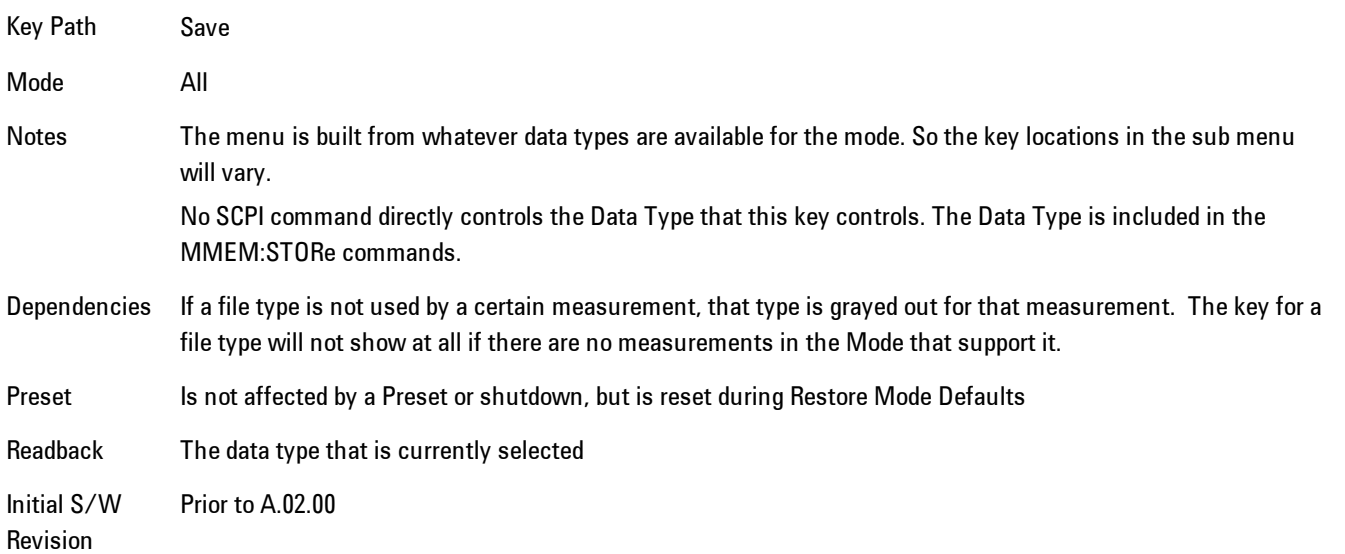

# Export Trace Data

Enables you to export trace data with (optional) associated headers. Selecting this key displays a menu that enables you to choose which Trace to save (default is the selected Trace) and whether or not to save headers with the data. The header information is used by the VXA application when saved trace data is recalled, and enables it to be displayed with the same formatting and scaling that it had when saved. If headers are not saved, the scaling and format are set to default

values when the trace is recalled. After making these selections, press Save As… and use the file dialog to choose a file name and format for the saved data.

Trace data may be exported in several different formats. Text and comma-separated variable (CSV) formats are useful for viewing the data or importing it to a spreadsheet program. The other formats are binary and thus more compact. Trace data files may be recalled for viewing into other VXA, LTE, LTETDD, iDEN, or 89601 measurements.

Key Path Save, Data (Export)

Mode VSA, LTE, LTETDD, IDEN

**Remote Command** :MMEMory:STORe:TRACe:DATA TRACE1 | TRACE2 | TRACE3 | TRACE4 | TRACE5 | TRACE6,"<filename>"[,CSV | TXT | SDF | MAT4 | MAT | HDF5 | BIN[,OFF | ON | 0 | 1]]

**Example** :MMEM:STOR:TRAC:DATA TRACE1,"TRC1.TXT",TXT,ON

Notes The Save As... dialog box has the following format options when you are saving trace data:

- · CSV (Comma delimited) (\*.csv)
- · SDF (Fast) (\*.sdf;\*.dat)
- · Text (Tab delimited) (\*.txt)

File format saved depends on selection. The appropriate file extension is appended to the filename if it is not supplied by the user.

If the SCPI command includes just a file name, the file format is determined by the filename extension, which must be one of the choices above. \*.sdf, or an unrecognized extension chooses the SDF fast format. If the optional file format enumerator is included in the command, then this determines the file format and the file extension is ignored. The optional binary parameter determines if file headers are saved. The default is ON. If file headers are not wanted use the optional ",OFF" parameter.

The optional Boolean parameter determines whether headers are saved in the file. By default the headers are saved.

If you are not licensed to save a particular file type, then error –203.9010 will be returned. If an invalid file format is specified or the file cannot be saved successfully, then error –25x is returned. If the save is successful, then advisory 0.1500 is shown.

**State** 

No

Saved

Readback (Trace 1| Trace 2| Trace 3| Trace 4| Trace 5| Trace 6) (with | without) headers

### Trace selection

These softkeys let you pick which Trace to save. Once selected, the key returns back to the Export Data menu and the selected trace name/number is annotated on the key. The default is the currently selected trace, selected in this menu or in the Trace/Det, Import Data, Recall Trace or Save Trace menus, except if you have chosen All then All remains chosen until you specifically change it to a single trace.

The All selection saves all six traces in one .csv file with the x-axis data in the first column and the individual trace data in succeeding columns. The header data and x-axis data in this file reflect the current settings of the measurement. Note that any traces which are in View or Blank may have different x-axis data than the current measurement settings; but this different x-axis data will not be output to the file.

This menu is the same as the Select Trace menu under Trace. The trace selected on that menu appears selected here, and selecting a trace here causes the same trace to be selected on the Select Trace menu. (That is, there is only one "selected trace".)

The next step in the Save process is to select the Save As key in the Export Data menu.

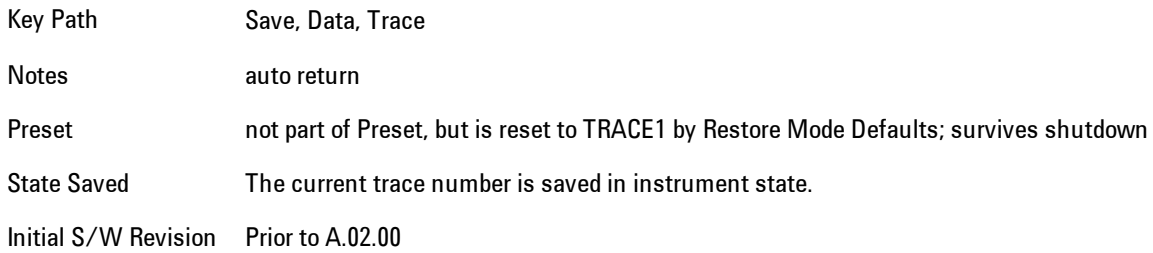

#### Include Header

Enables you to select whether or not the saved trace data includes header information describing scaling, formatting, etc.

Key Path Save, Data (Export), Trace

Mode VSA, LTE, LTETDD, IDEN

State Saved No

### Save As . . .

This menu lets you select the location where you can save Data Type files. It is a standard Windows® dialog with Save As menu keys. The "File Name" field in the Save As dialog is initially loaded with an automatically generated filename specific to the appropriate Save Type. The automatically generated filename is guaranteed not to conflict with any filename currently in the directory. You may replace or modify this filename using the File Name key. See the Quick Save key documentation for more on the automatic file naming algorithm.

When you first enter this dialog, the path in the Save In: field depends on the data type. The only files that are visible are the files with the corresponding data type suffix, and the Save As type lists the same suffix.

For example, if the Data Type is Amplitude Corrections, the file suffix is .csv and the \*.csv files are the only visible files in the Save As dialog and .csv is the Save As Type.

The default path for saving files is:

For all of the Trace Data Files:

My Documents\<mode name>\data\traces

For all of the Limit Data Files:

My Documents\<mode name>\data\limits

For all of the Measurement Results Data Files:

My Documents\<mode name>\data\<measurement name>\results

For all of the Capture Buffer Data Files:

My Documents\<mode name>\data\captureBuffer

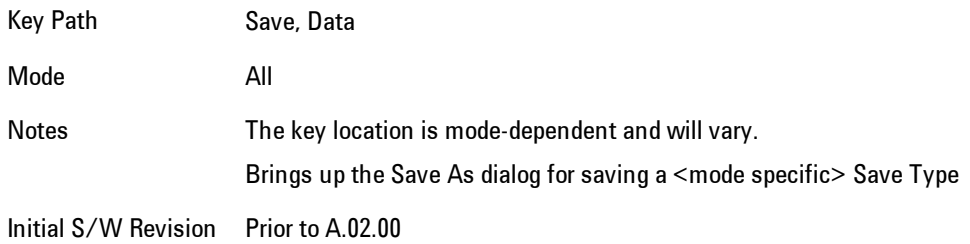

#### <span id="page-1792-0"></span>Save

This key initiates the save of the .trace file. All of the State of the currently active mode plus the system level Input/Output settings are saved to the specified file as well as all of the trace data, including internal flags set in the file indicating which trace is to be saved.

While the save is being performed, the floppy icon shows up in the settings bar near the Continuous/Single sweep icon. After the save completes, the Advisory Event "File <register number> saved" is displayed.

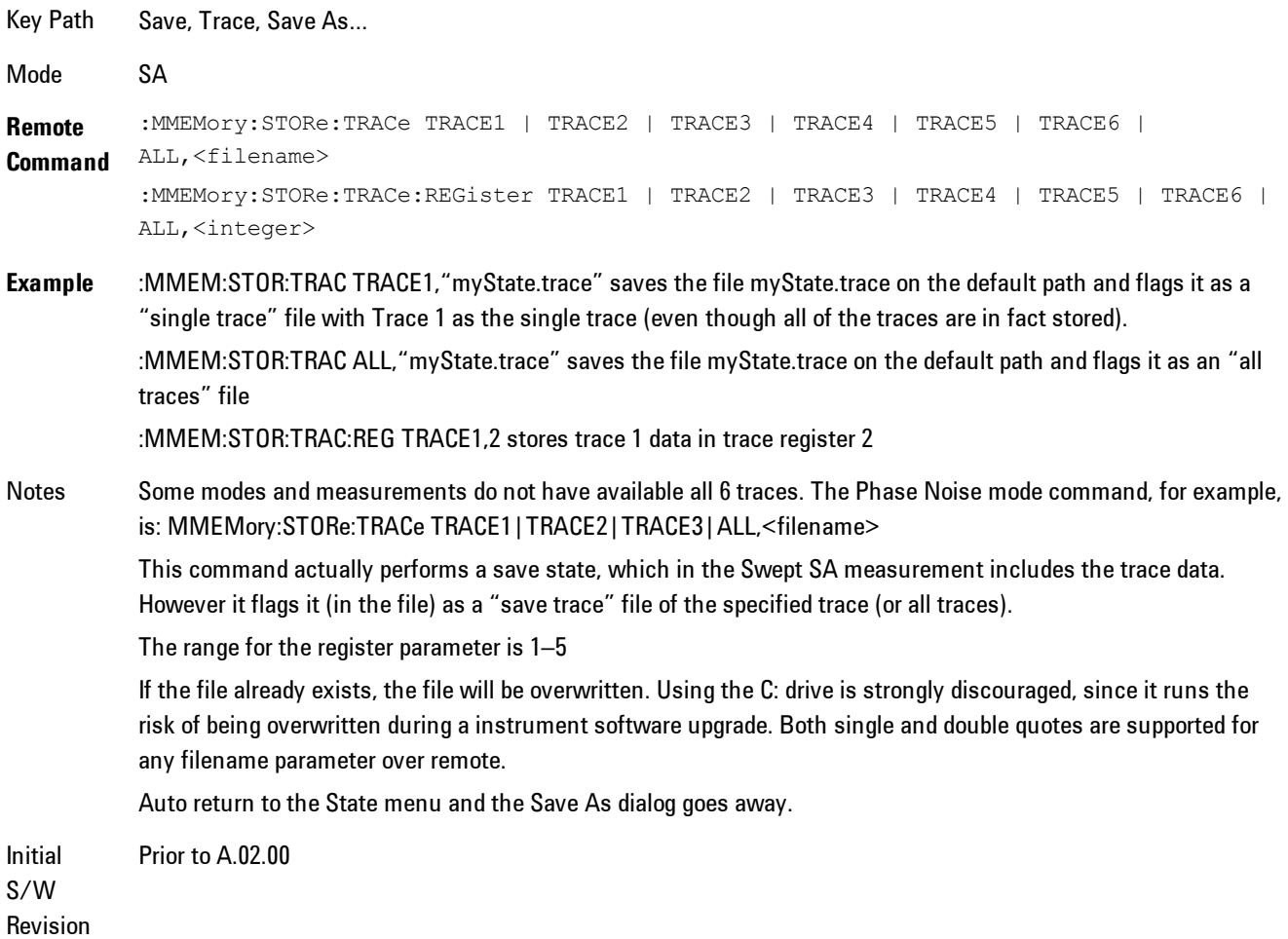

# **Screen Image**

Accesses a menu of functions that enable you to specify a format and location for the saved screen image.

Pressing Screen Image brings up a menu that allows you to specify the color scheme of the Screen Image (Themes) or navigate to the Save As dialog to perform the actual save.

Screen Image files contain an exact representation of the analyzer display. They cannot be loaded back onto the analyzer, but they can be loaded into your PC for use in many popular applications.

The image to be saved is actually captured when the Save front panel key is pressed, and kept in temporary storage to be used if you ask for a Screen Image save. When the Screen Image key is pressed, a "thumbnail" of the captured image is displayed, as shown below:

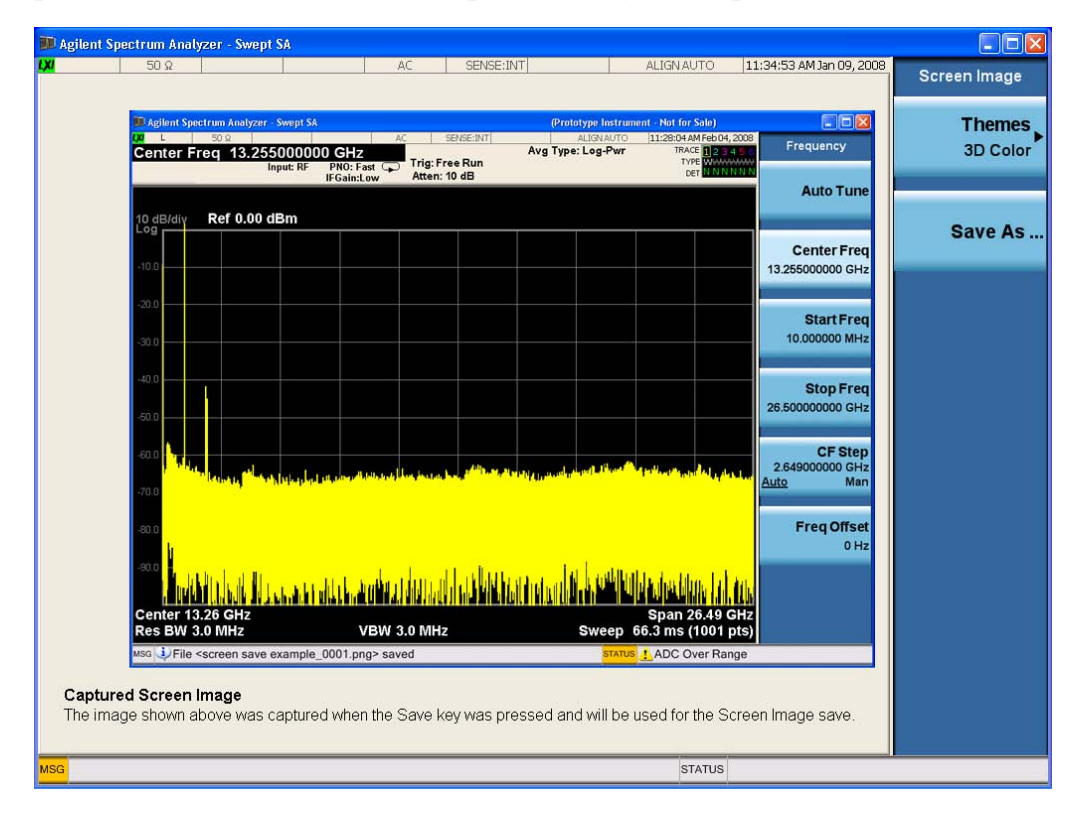

When you continue on into the Save As menu and complete the Screen Image save, the image depicted in the thumbnail is the one that gets saved, showing the menus that were on the screen before going into the Save menus.

After you have completed the save, the Quick Save front-panel key lets you quickly repeat the last save performed, using an auto-named file, with the current screen data.

#### **NOTE** For versions previous to A.01.55, if you initiate a screen image save by navigating through the Save menus, the image that is saved will contain the Save menu softkeys, not the menus and the active function that were on the screen when you first pressed the Save front panel key.

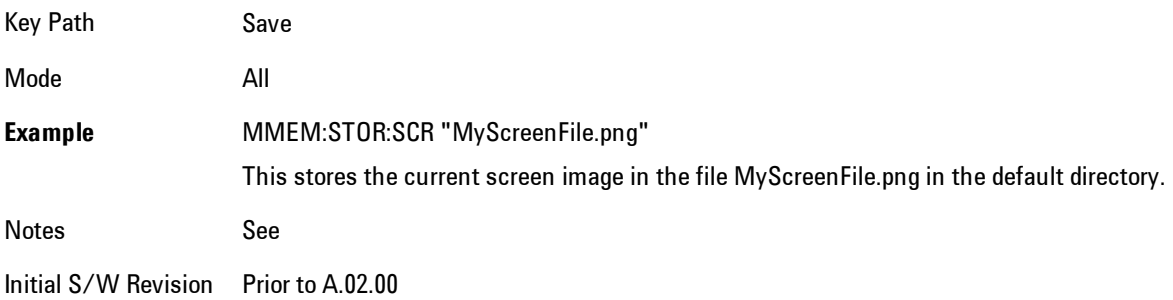

### Themes

Accesses a menu of functions that enable you to choose the theme to be used when saving the screen image.

The Themes option is the same as the Themes option under the Display and Page Setup dialogs. It allows you to choose between themes to be used when saving the screen image.

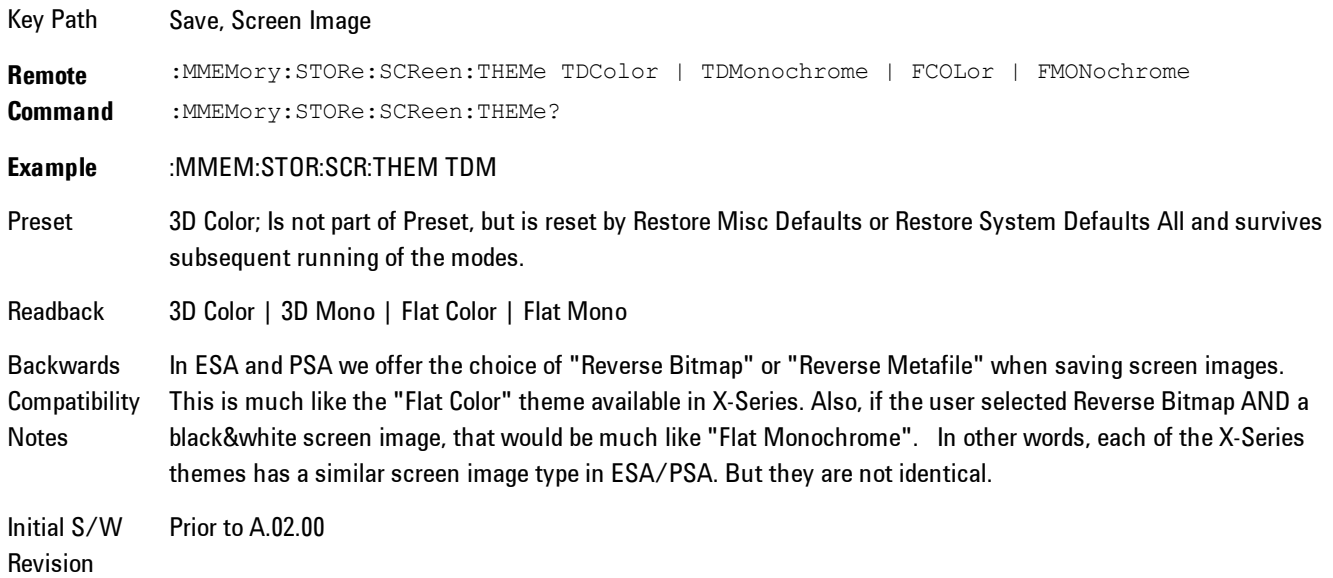

### 3D Color

Selects a standard color theme with each object filled, shaded and colored as designed.

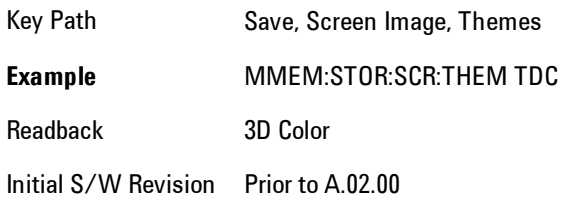

### 3D Monochrome

Selects a format that is like 3D color but shades of gray are used instead of colors.

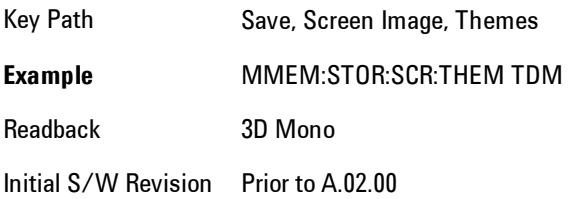

# Flat Color

Selects a format that is best when the screen is to be printed on an ink printer.

Key Path Save, Screen Image, Themes **Example** MMEM:STOR:SCR:THEM FCOL Readback Flat Color Initial S/W Revision Prior to A.02.00

#### Flat Monochrome

Selects a format that is like Flat Color. But only black is used (no colors, not even gray), and no fill.

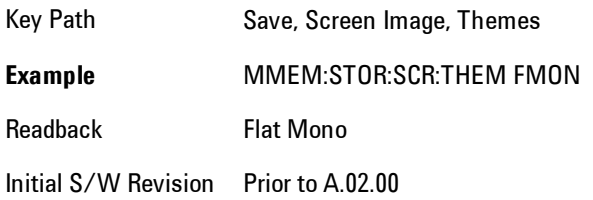

### Save As…

Accesses a menu that enables you to select the location where you can save the Screen Image. This menu is a standard Windows® dialog with Save As menu keys. The Save As dialog is loaded with the file information related to the Screen Image Type. The filename is filled in using the auto file naming algorithm for the Screen Image Type and is highlighted. The only files that are visible are the \*.png files and the Save As Type is \*.png, since .png is the file suffix for the Screen Image Type.

The default path for Screen Images is

My Documents\<mode name>\screen.

where  $\leq$  mode name> is the parameter used to select the mode with the INST:SEL command (for example, SA for the Spectrum Analyzer).

This path is the Save In: path in the Save As dialog for all Screen Files when you first enter this dialog.

Key Path Save, Screen Image Notes **Brings up Save As dialog for saving a Screen Image Save Type** Initial S/W Revision Prior to A.02.00

# **Single (Single Measurement/Sweep)**

Sets the analyzer for Single measurement operation. The single/continuous state is Meas Global, so the setting will affect all the measurements. If you are Paused, pressing Single does a Resume.

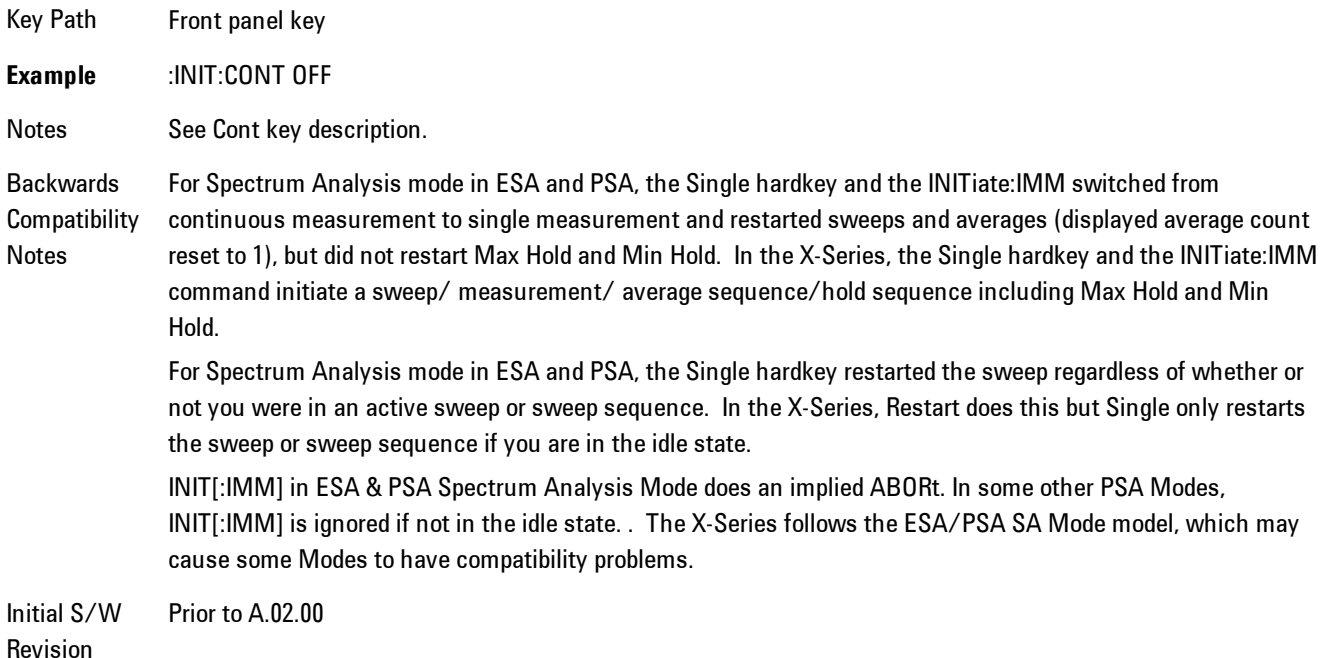

# **Source**

There is no Source control functionality for this measurement. When this key is pressed, the screen either displays a blank menu, or the previously-selected menu remains unchanged.

Key Path **Front-panel key**

7 WLAN DSSS/ CCK/PBCC SPAN X Scale

# **SPAN X Scale**

Displays a menu for selecting measurement span and also for scaling of the X axis.

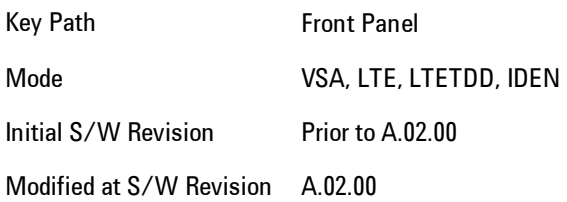

# **Span**

Controls the frequency span of the measurement. This is the full span that is displayed on a spectrum display. The actual IF bandwidth that the time record sees is 1.28 times the span. See the FREQ Channel section for details on how this interacts with start, stop, and center frequencies.

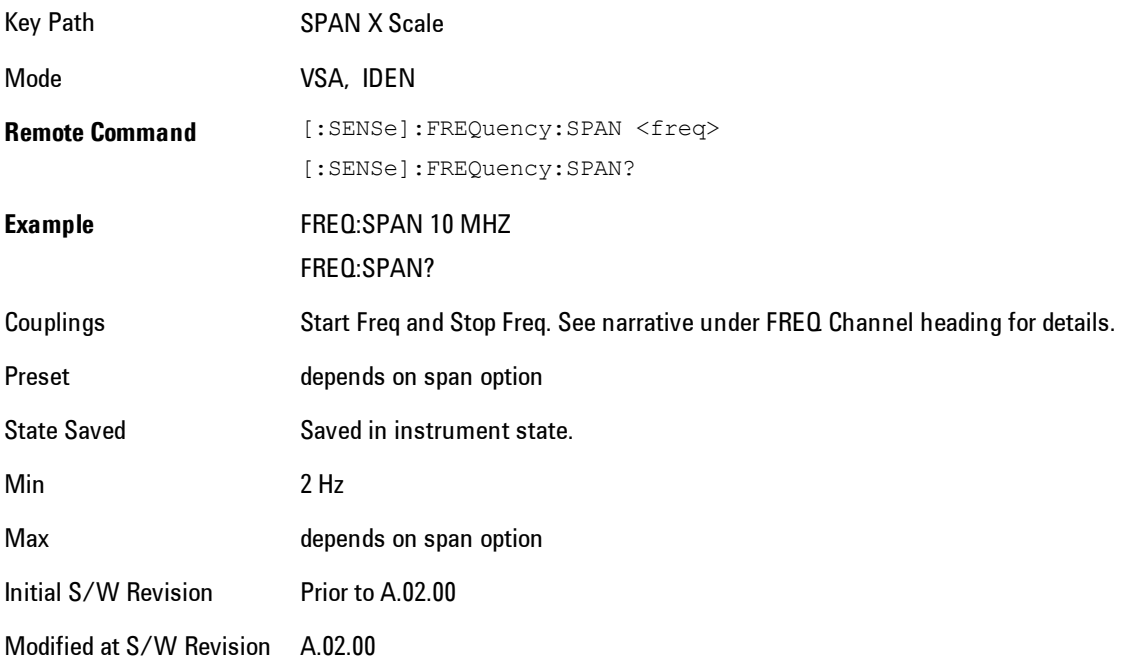
# **Full Span**

Changes the span to the maximum available. The center frequency remains unchanged, regardless of whether the Frequency Annotation property is Start/Stop or Center/Span.

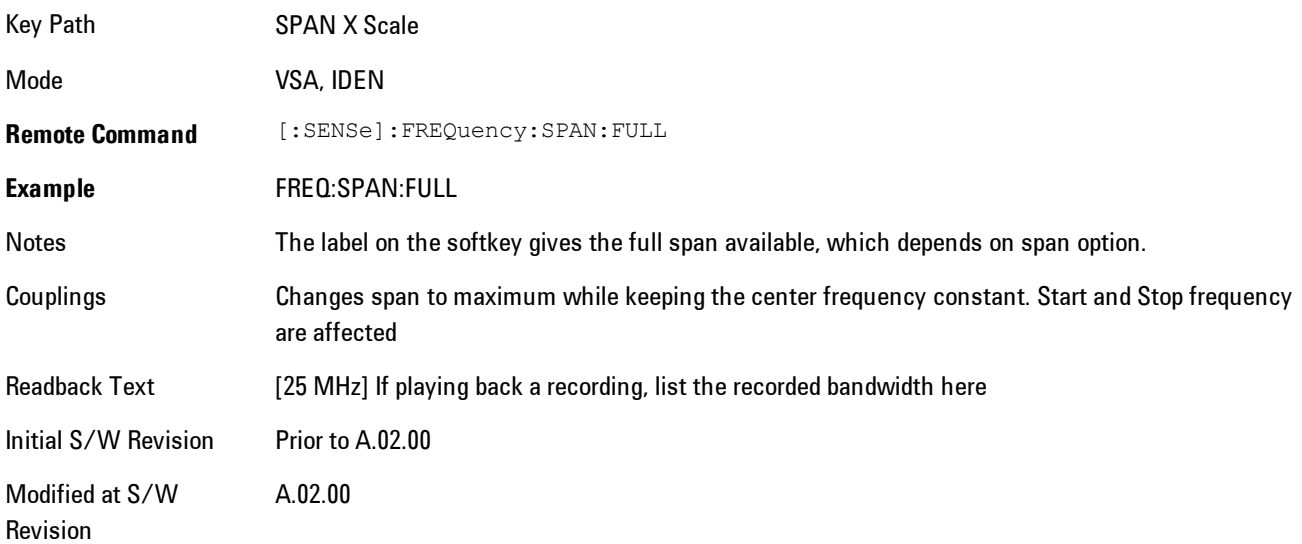

# **Select Trace**

Displays a menu that enables you to select the trace that is to receive the action of all successive trace-specific commands like scaling, assignment of trace data, and so on. The selected trace is outlined in green and is always visible. While the Select Trace menu is showing, each visible trace is annotated in the middle with its own trace number, as shown in the following figure. The trace number annotations disappear when any other menu is showing.

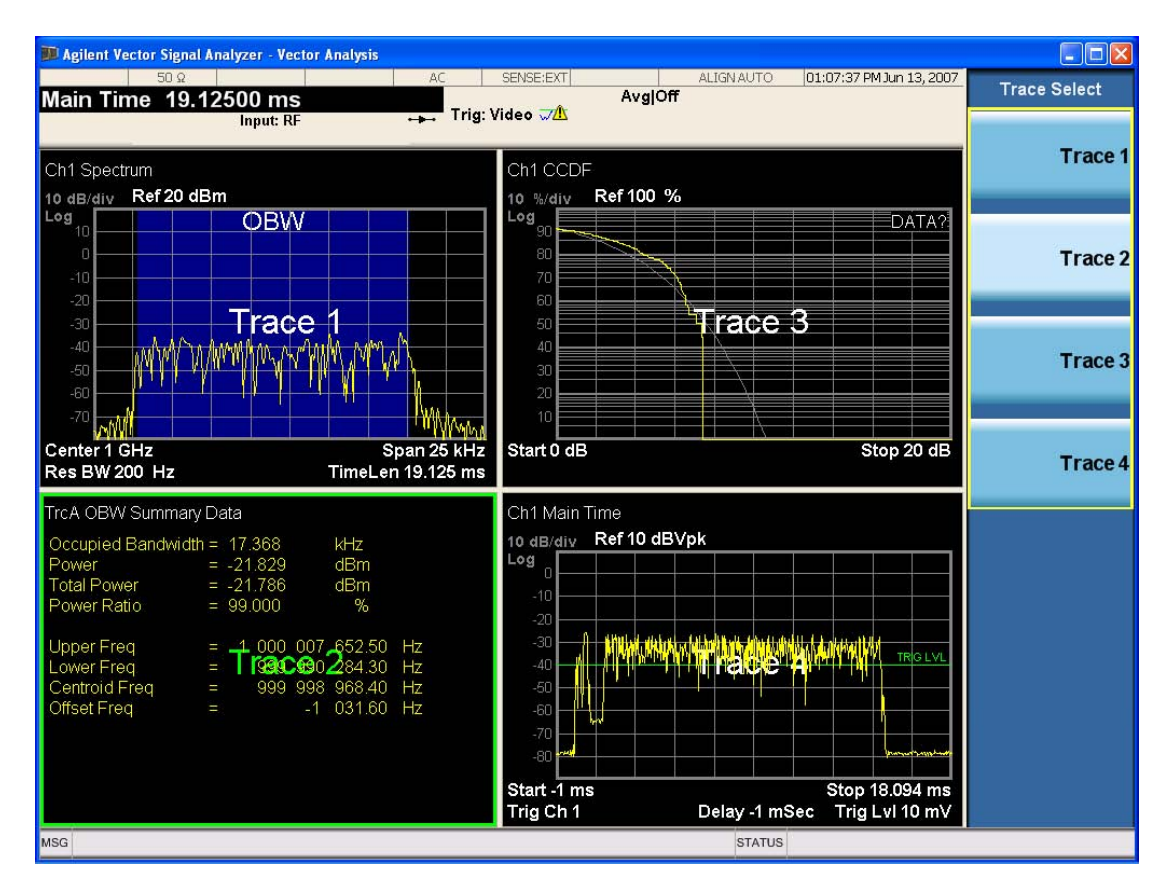

Grid 2x2 layout showing trace annotations when Trace Select dialog is active

This softkey also appears in the X and Y scaling menus. There is only one selected trace at any time. If you change which trace is selected, that change is reflected in this softkey/menu wherever it appears. Other ways to select a trace include use of the Next Window key, clicking within a trace window with a mouse cursor, and issuing a trace-specific SCPI command.

There is no SCPI command associated with this function. Instead, SCPI commands that are tracespecific have an index on the TRACe node that determines the selected trace. Using such a command has the side effect that the trace addressed by the SCPI command becomes the selected trace for any front panel interaction.

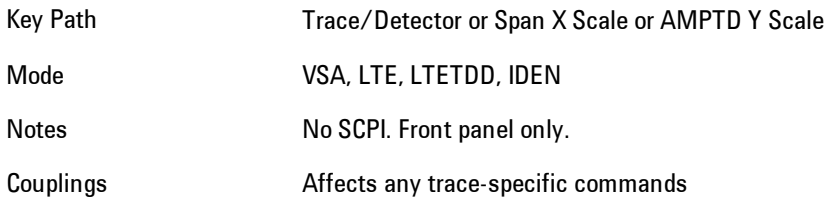

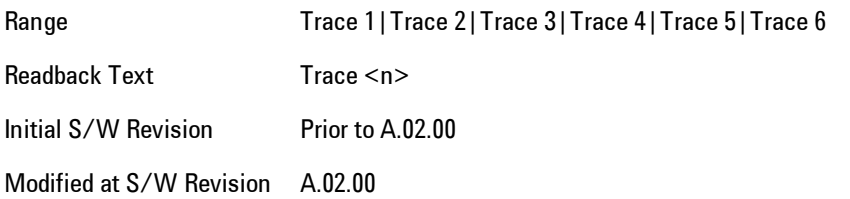

## **X Scale**

Causes the trace to display all available trace data when set to Auto. (Exception: the display of the outer edges of a spectrum that may contain aliases is governed by the All Frequency Points function setting – see below.) The annotation is updated as needed, but the X Reference Value and X Width keys are grayed out and not updated. When this function is set to Man, the X Reference Value and X Width softkey readbacks are updated with the current values.

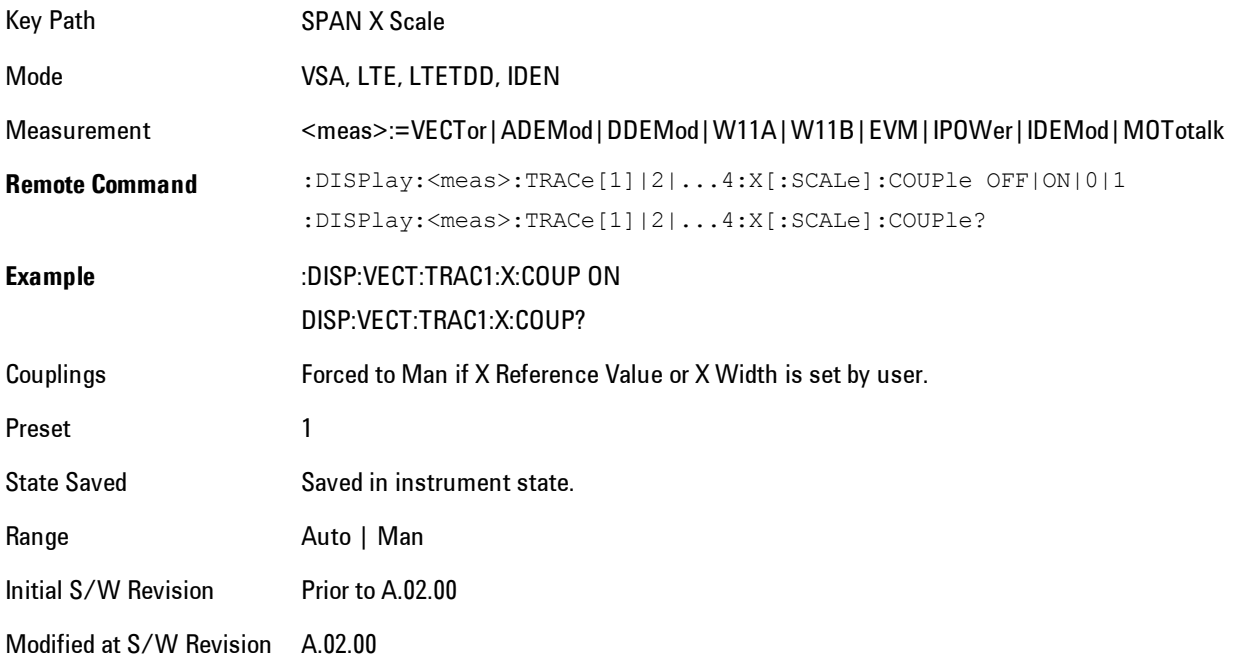

# **X Reference Value**

Controls the X value of the selected trace at the chosen X Reference Position (see below). It has no affect on hardware input settings.

#### 7 WLAN DSSS/ CCK/PBCC SPAN X Scale

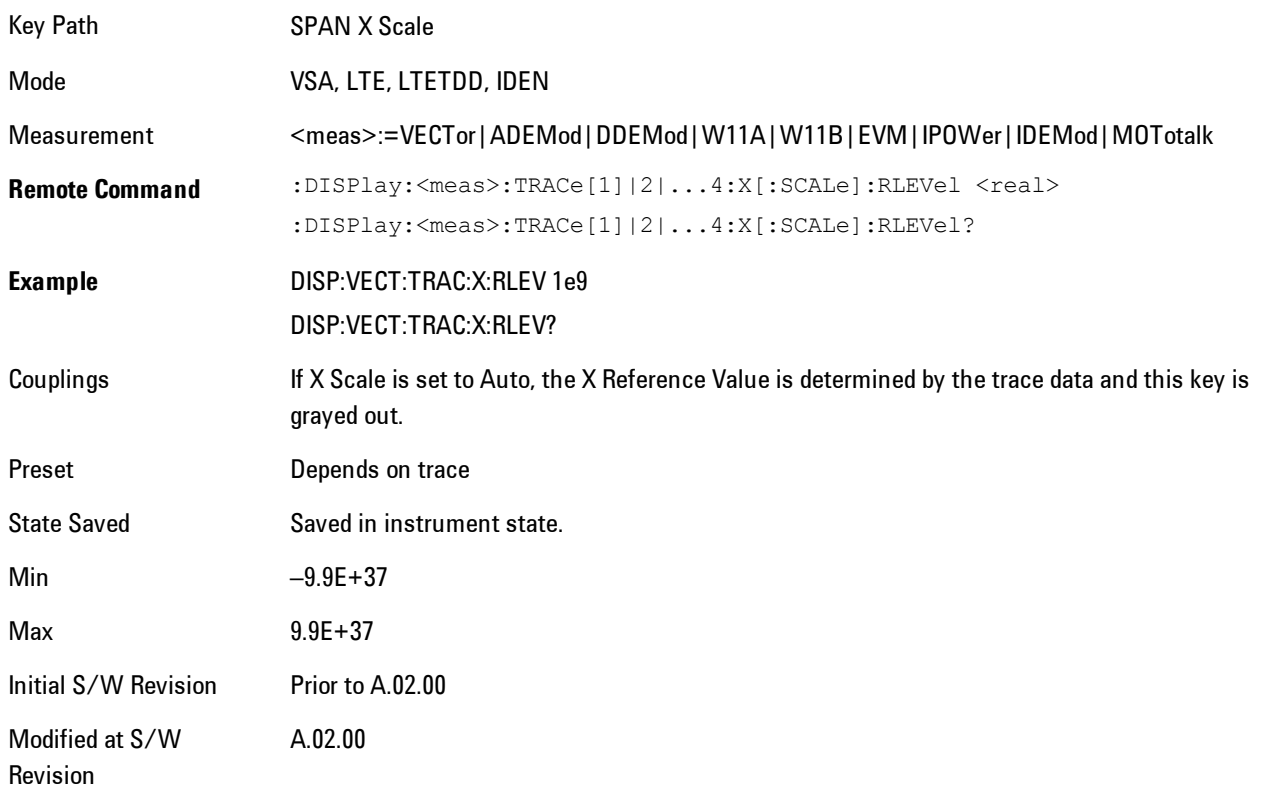

## **X Width**

Sets the width of the X axis that is displayed for the selected trace. The X width may be set less than the Span for frequency-domain traces, enabling you to zoom in on just a portion of the measured values. Likewise it may be less than time span covered by time-domain data. This plus the X Reference Value and X Reference Position control the range of X values that may be displayed on a trace. For example, if the X Reference position is Center, the X Reference value is 1 GHz and the X Width is 20 MHz.

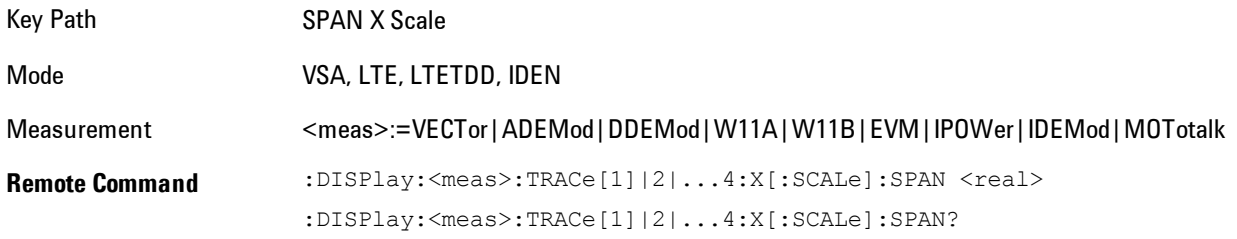

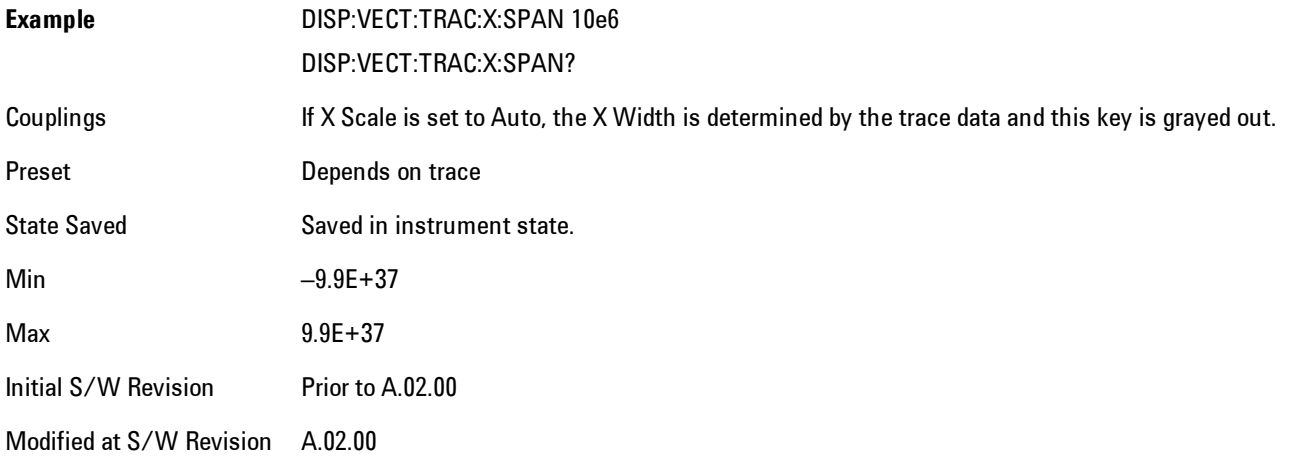

# **X Reference Position**

Determines the position from which the X scaling is calculated for the selected trace. It may be set to the left side, center, or right side of the grid.

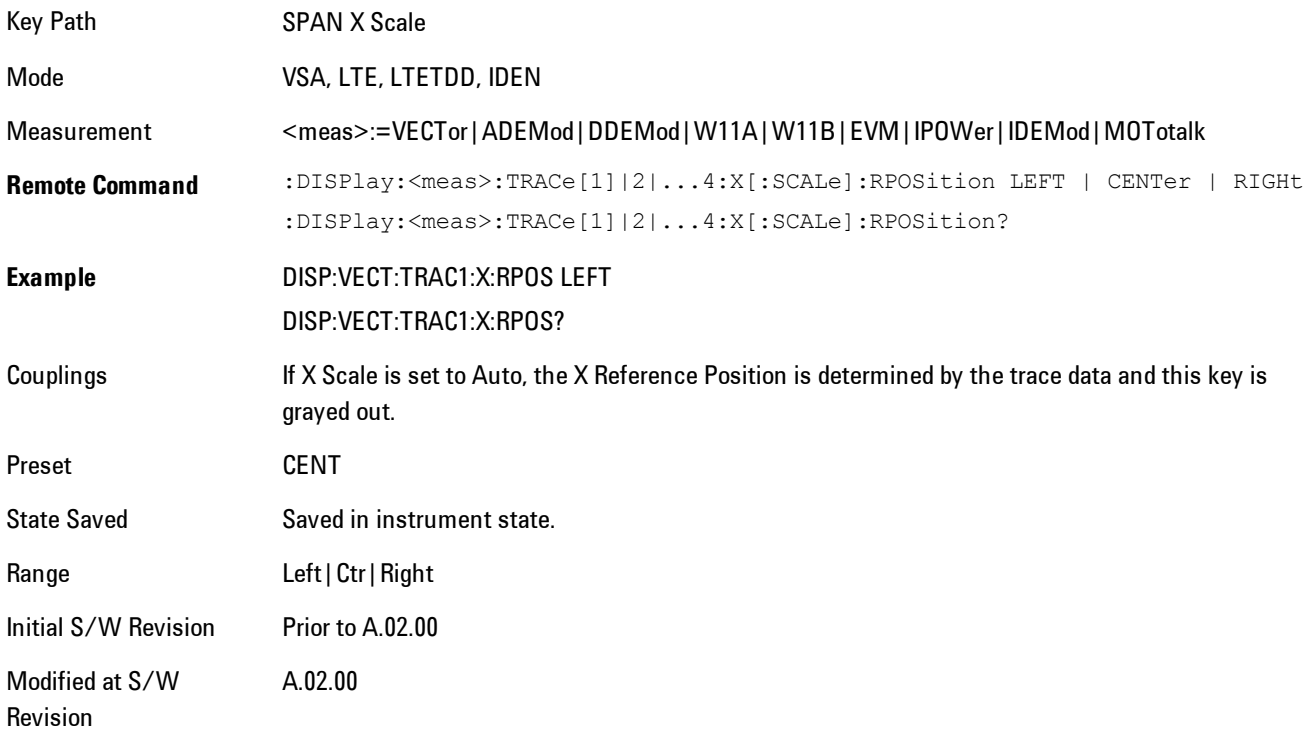

### **Freq Annotation**

Controls how Spectrum and PSD traces are annotated when their X Scale is set to Auto. If Freq Annotation is set to Center/Span, the X-axes on windows containing frequency domain traces are labeled with the center frequency on the left and the span on the right. If the Freq Annotation is set to Start/Stop, then the start and stop frequencies appear in place of center and span. If the X Scale is manual, then this annotation style does not apply.

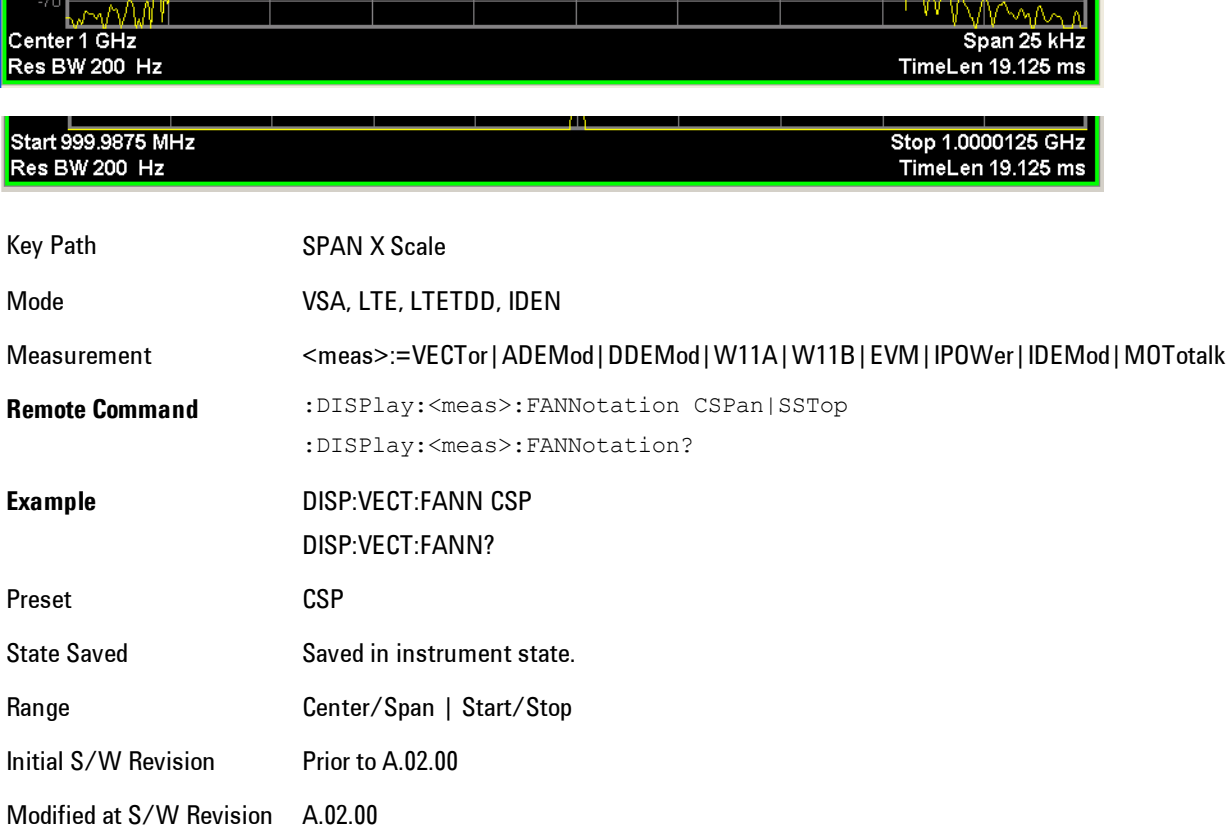

## **All Frequency Points**

Spectrum trace data (and PSD) are based on the FFT algorithm. By default, the outer edges of the spectrum are not displayed because they may show spurious results that are aliases of real signals that are not completely filtered out by the IF filter. For example, in the case of a 1024 point FFT only 801 points are displayed. If you want to view the additional FFT points at the edges of spectral displays, turn this function on. It is global to all traces, not specific to a single trace.

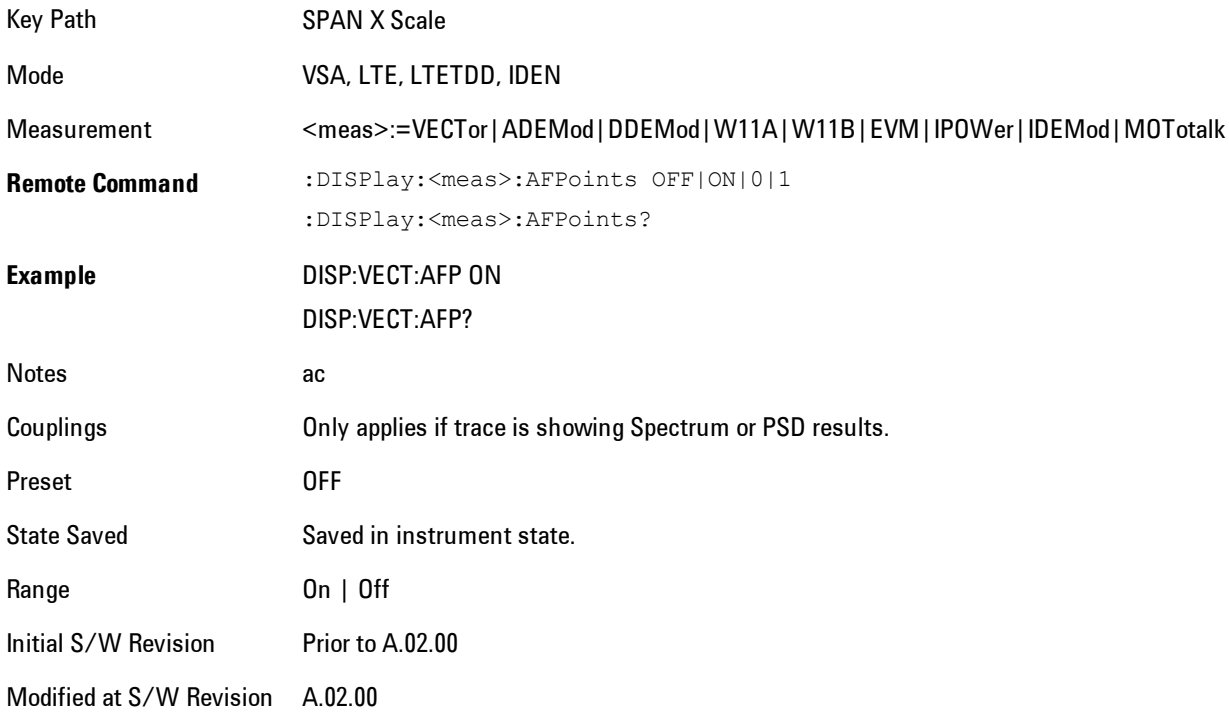

# **Copy X Scale**

Copies the following X scaling information from the selected trace to another:

- · X reference Position
- · X Reference Value
- · X Width
- · X Scale (Auto/Man)

This is a front-panel only function.

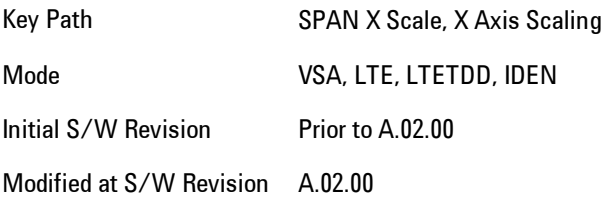

7 WLAN DSSS/ CCK/PBCC Sweep/Control

# **Sweep/Control**

Displays a menu enabling you to control time-related measurement parameters, and to pause or resume the measurement.

Key Path Front Panel

Mode VSA

Initial S/W Revision A.01060 or later

# **Pause / Resume**

Pauses or resumes acquisition at the end of the current time record acquisition.

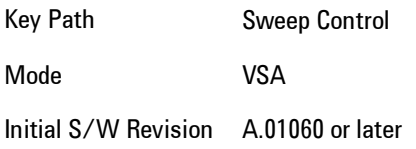

# **System**

Opens a menu of keys that access various configuration menus and dialogs.

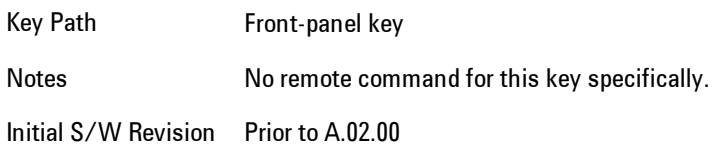

## **Show**

Accesses a menu of choices that enable you to select the information window you want to view.

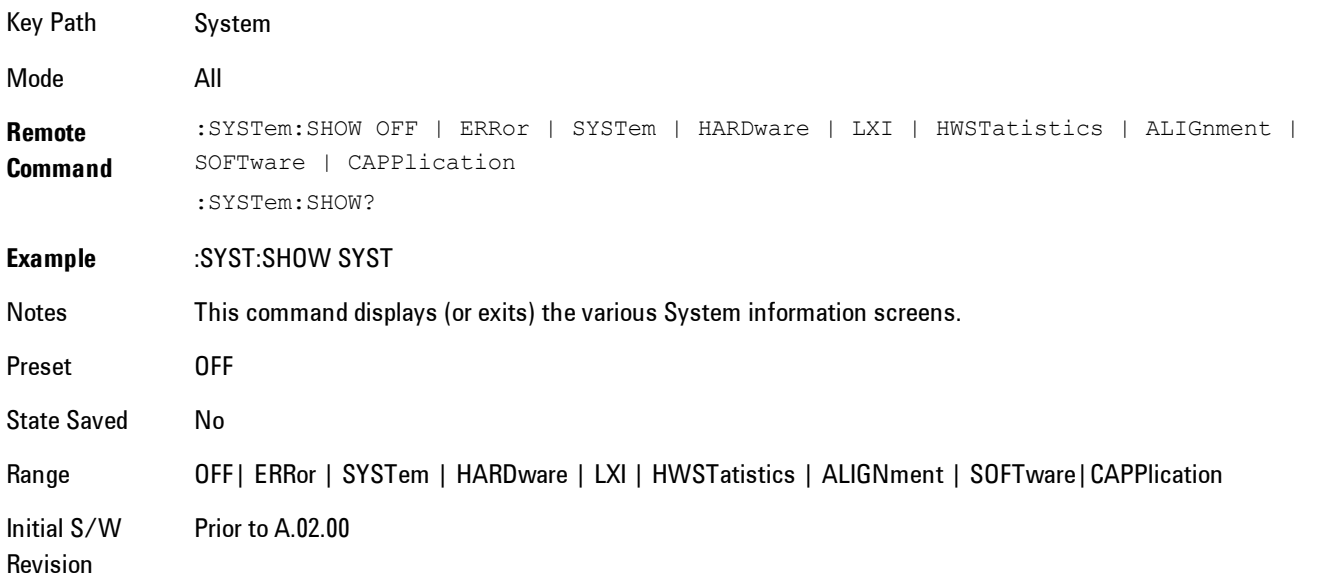

## Errors

There are two modes for the Errors selection, History and Status.

The list of errors displayed in the Errors screen does not automatically refresh. You must press the Refresh key or leave the screen and return to it to refresh it.

History brings up a screen displaying the event log in chronological order, with the newest event at the top. The history queue can hold up to 100 messages (if a message has a repeat count greater than 1 it only counts once against this number of 100). Note that this count bears no relation to the size of the SCPI queue. If the queue extends onto a second page, a scroll bar appears to allow scrolling with a mouse. Time is displayed to the second.

Status brings up a screen summarizing the status conditions currently in effect. Note that the time is displayed to the second.

The fields on the Errors display are:

Type (unlabelled) - Displays the icon identifying the event or condition as an error or warning.

ID - Displays the error number.

Message - Displays the message text.

Repeat (RPT) - This field shows the number of consecutive instances of the event, uninterrupted by other events. In other words, if an event occurs 5 times with no other intervening event, the value of repeat will be 5.

If the value of Repeat is 1 the field does not display. If the value of Repeat is >1, the time and date shown are those of the most recent occurrence. If the value of repeat reaches 999,999 it stops there.

Time - Shows the most recent time (including the date) at which the event occurred.

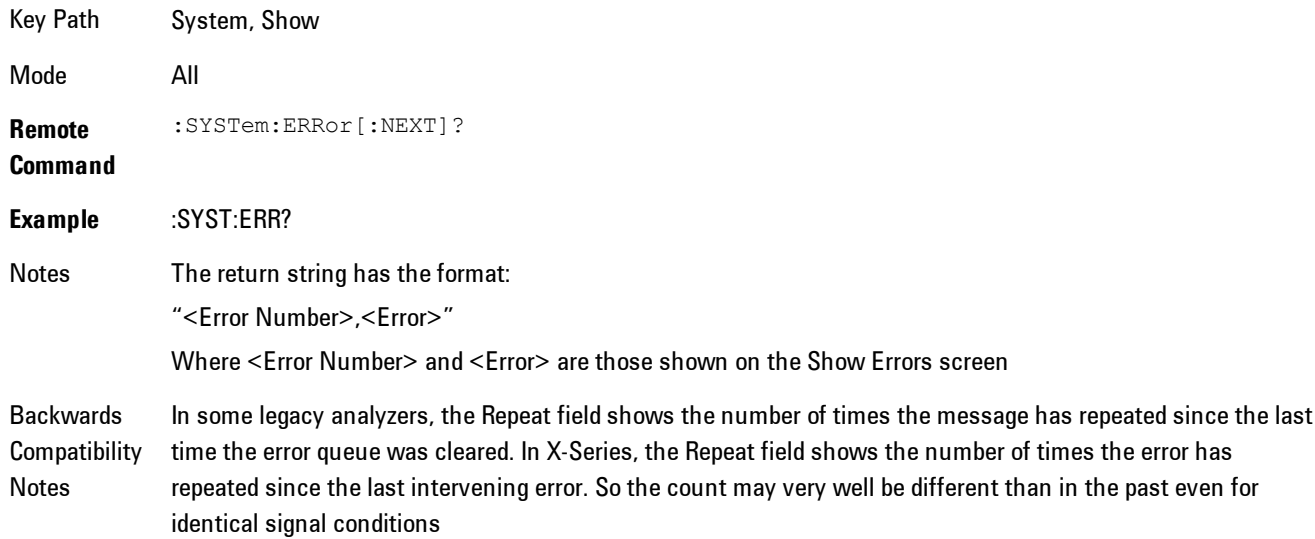

Unlike previous analyzers, in the X-Series all errors are reported through the Message or Status lines and are logged to the event queue. They never appear as text in the graticule area (as they sometimes do in previous analyzers) and they are never displayed in the settings panel at the top of the screen (as they sometimes do, by changing color, in previous analyzers).

As a consequence of the above, the user can only see one status condition (the most recently generated) without looking at the queue. In the past, at least in the Spectrum Analyzer, multiple status conditions might display on the right side of the graticule.

In general there is no backwards compatibility specified or guaranteed between the error numbers in X-Series and those of earlier products. Error, event, and status processing code in customers' software will probably need to be rewritten to work with X-Series.

In the legacy analyzers, some conditions report as errors and others simply turn on status bits. Conditions that report as errors often report over and over as long as the condition exists. In X-series, all conditions report as start and stop events. Consequently, software that repeatedly queries for a condition error until it stops reporting will have to be rewritten for X-series.

Initial S/W Revision Prior to A.02.00

#### Previous Page

See ["Next Page" on page 7-289](#page-1810-0).

Key Path System, Show, Errors

Initial S/W Revision Prior to A.02.00

#### <span id="page-1810-0"></span>Next Page

Next Page and Previous Page menu keys move you between pages of the log, if it fills more than one page. These keys are grayed out in some cases:

- If on the last page of the log, the Next Page key is grayed out
- · If on the first page of the log, the Previous Page key is grayed out.
- · If there is only one page, both keys are grayed out.

Key Path System, Show, Errors

Initial S/W Revision Prior to A.02.00

#### <span id="page-1811-0"></span>**History**

The History and Status keys select the Errors view. The Status key has a second line which shows a number in [square brackets]. This is the number of currently open status items.

Key Path System, Show, Errors

Initial S/W Revision Prior to A.02.00

#### Verbose SCPI On/Off

This is a capability that will allow the SCPI data stream to be displayed when a SCPI error is detected, showing the characters which stimulated the error and several of the characters preceding the error.

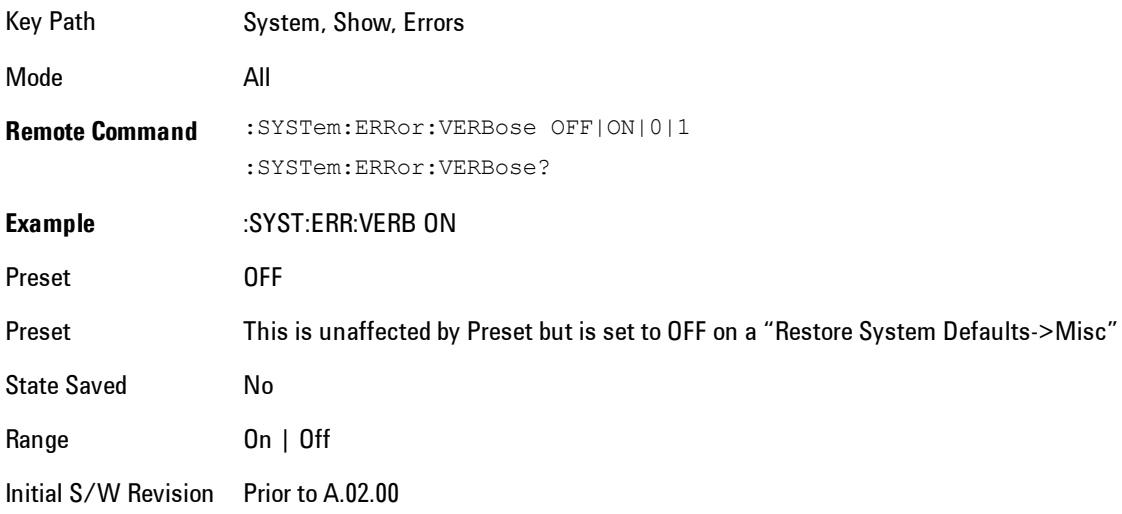

#### Refresh

When pressed, refreshes the Show Errors display.

Key Path System, Show, Errors

Initial S/W Revision Prior to A.02.00

#### Clear Error Queue

This clears all errors in all error queues.

Note the following:

- · Clear Error Queue does not affect the current status conditions.
- · Mode Preset does not clear the error queue.
- · Restore System Defaults will clear all error queues.
- · \*CLS only clears the queue if it is sent remotely and \*RST does not affect any error queue.
- · Switching modes does not affect any error queues.

Key Path System, Show, Errors

Initial S/W Revision Prior to A.02.00

#### **Status**

See ["History" on page 7-290](#page-1811-0)

#### System

The System screen is formatted into three groupings: product descriptive information, options tied to the hardware, and software products:

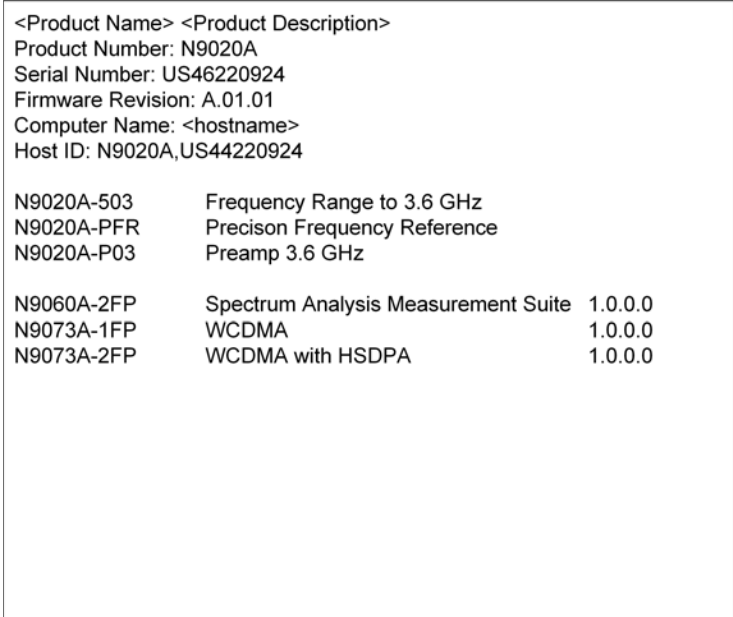

7 WLAN DSSS/ CCK/PBCC System

The Previous Page is grayed-out if the first page of information is presently displayed. The Next Page menu key is grayed-out if the last page is information is presently displayed.

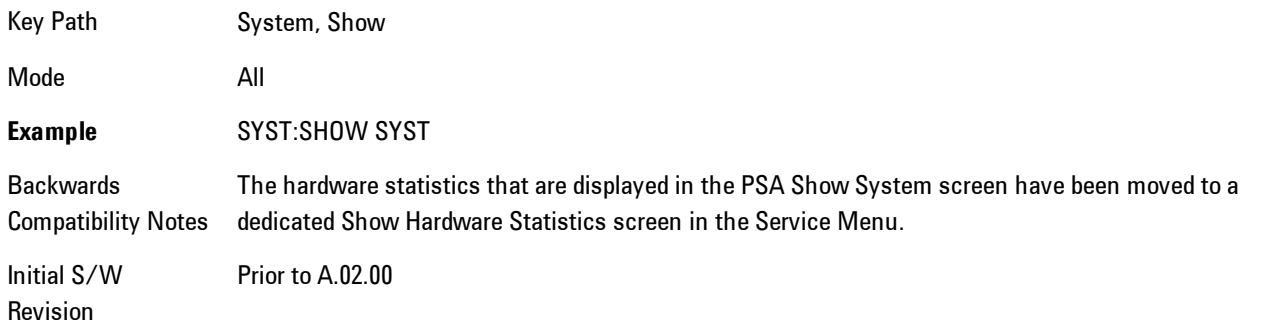

## Show System contents (Remote Command Only)

A remote command is available to obtain the contents of the Show System screen (the entire contents, not just the currently displayed page).

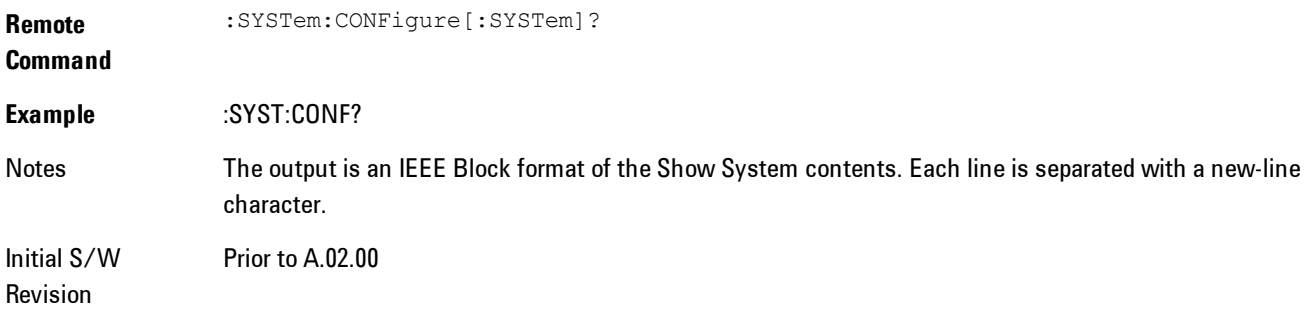

## **Hardware**

The show hardware screen is used to view details of the installed hardware. This information can be used to determine versions of hardware assemblies and field programmable devices, in the advent of future upgrades or potential repair needs.

The screen is formatted into two groupings: product descriptive information and hardware information. The hardware information is listed in a table format:

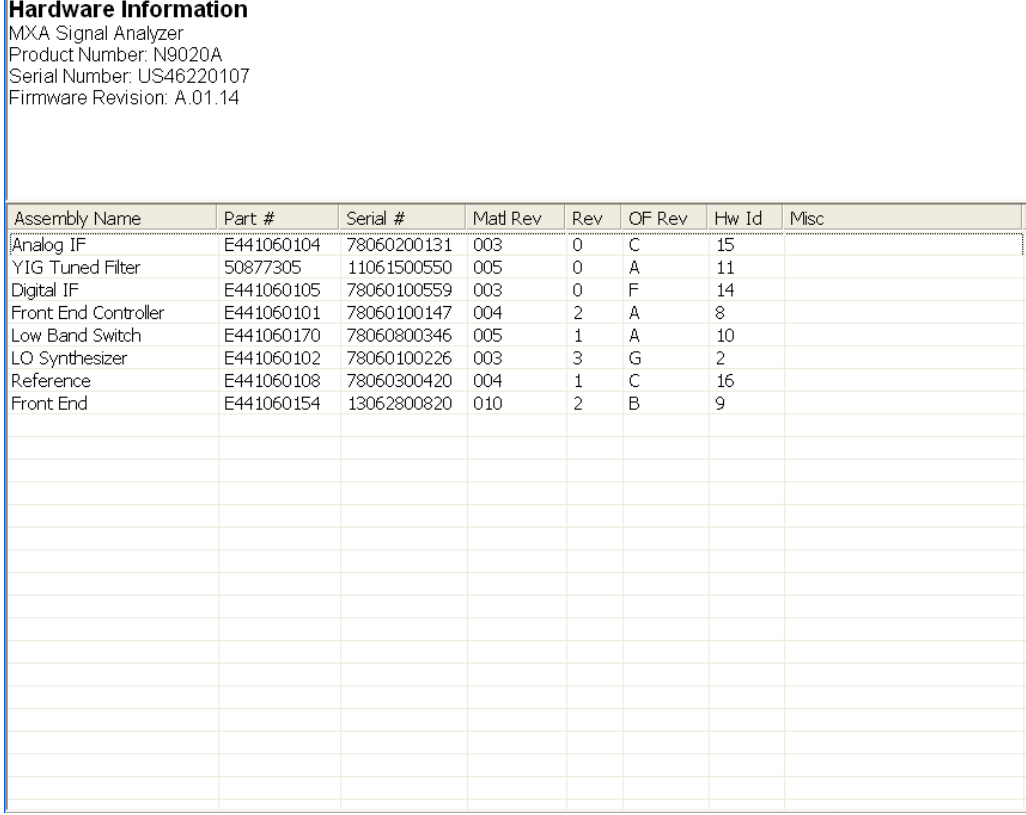

The Previous Page is grayed-out if the first page of information is presently displayed. The Next Page menu key is grayed-out if the last page is information is presently displayed.

Key Path System, Show Mode All **Example** SYST:SHOW HARD Initial S/W Revision Prior to A.02.00

# LXI

This key shows you the product number, serial number, firmware revision, computer name, IP address, Host ID, LXI Class, LXI Version, MAC Address, and the Auto-MDIX Capability.

Key Path System, Show

Initial S/W Revision Prior to A.02.00

## System Remote Commands (Remote Commands Only)

The commands in this section have no front panel key equivalent

Initial S/W Revision Prior to A.02.00

#### System Powerdown (Remote Command Only)

**Remote Command** SYSTem:PDOWn [NORMal|FORCe]

Notes Shuts down the instrument in the normal way (NORMal) or forced way (FORCe). In case there is another application with modified data pending for saving, the application prompt the user. The system waits until the user responds in the normal mode. It will go off after 20 seconds of wait in the force mode and all data will be lost.

## List installed Options (Remote Command Only)

Lists the installed options that pertain to the instrument (signal analyzer). .

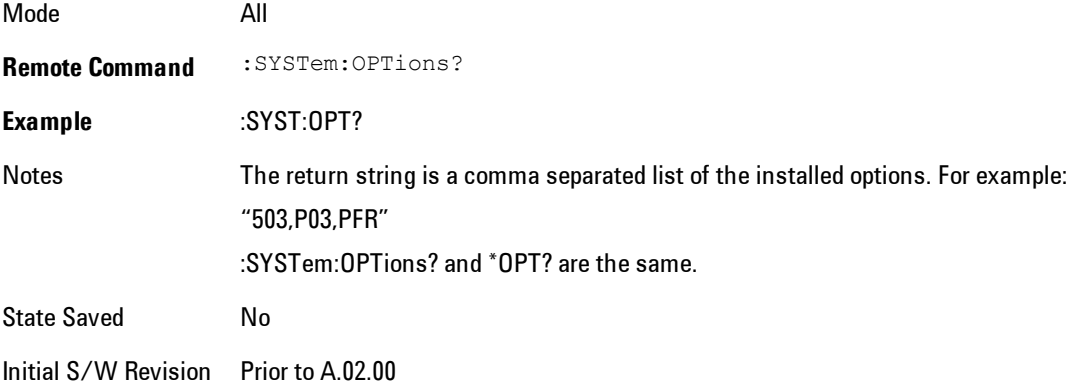

### Lock the Front-panel keys (Remote Command Only)

Disables the instrument keyboard to prevent local input when the instrument is controlled remotely. Annunciation showing a "K" for 'Klock" (keyboard lock) alerts the local user that the keyboard is locked. Klock is similar to the GPIB Local Lockout function; namely that no frontpanel keys are active with the exception of the Power Standby key. (The instrument is allowed to be turned-off if Klock is ON.) The Klock command is used in remote control situations where Local Lockout cannot be used.

Although primary intent of Klock is to lock-out the front panel, it will lock-out externally connected keyboards through USB. Klock has no effect on externally connected pointing devices (mice).

The front panel 'Local' key (Cancel/Esc) has no effect if Klock is ON.

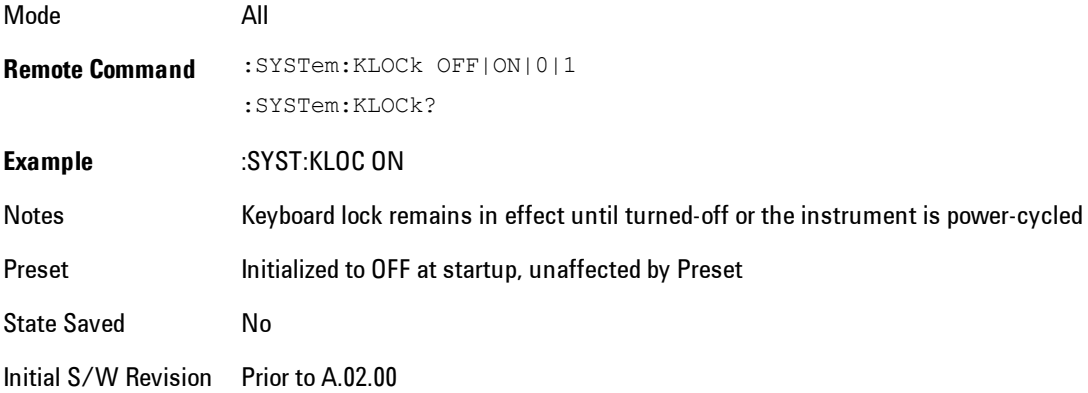

## List SCPI Commands (Remote Command Only)

Outputs a list of the valid SCPI commands for the currently selected Mode.

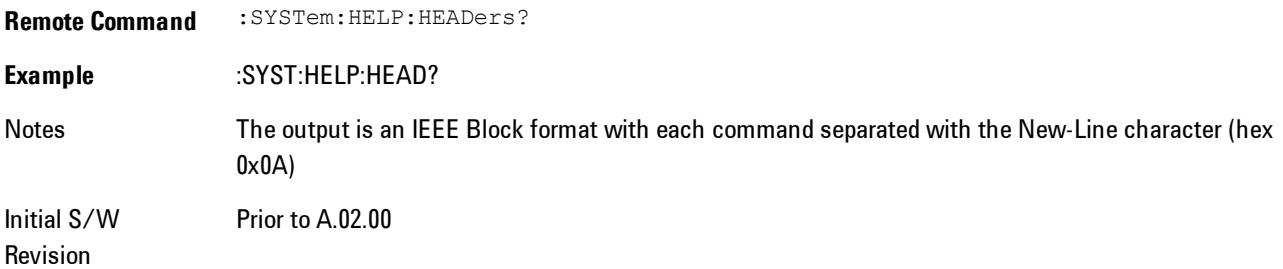

### SCPI Version Query (Remote Command Only)

Returns the SCPI version number with which the instrument complies. The SCPI industry standard changes regularly. This command indicates the version used when the instrument SCPI commands were defined.

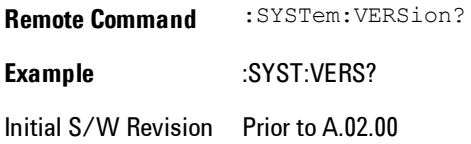

## Date (Remote Command Only)

The recommended access to the Date, Time, and Time zone of the instrument is through the Windows native control (Control Panel or accessing the Task Bar). You may also access this information remotely, as shown in this command and Time (below).

Sets or queries the date in the instrument.

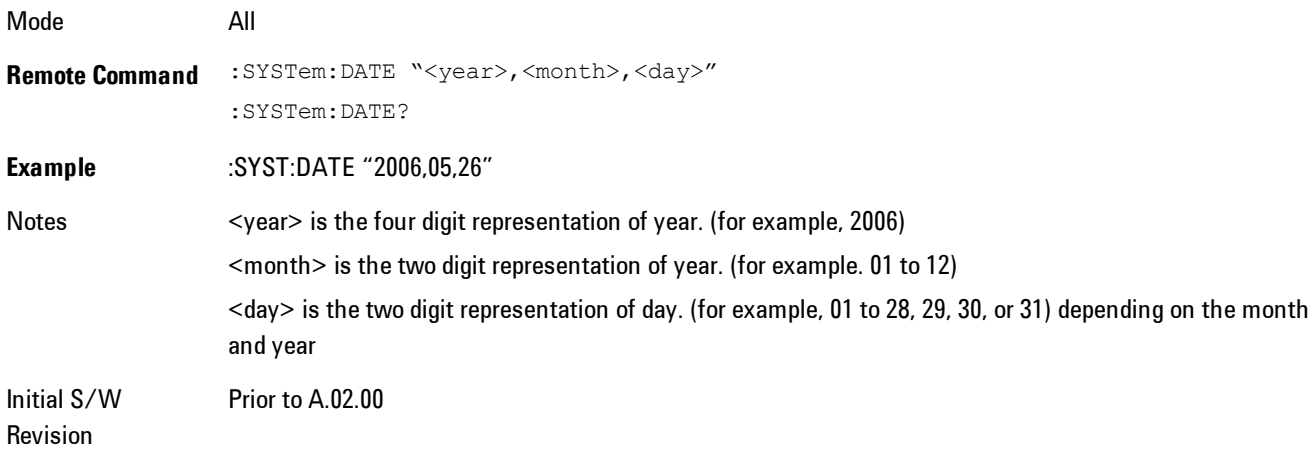

#### Time (Remote Command Only)

Sets or queries the time in the instrument.

Mode All

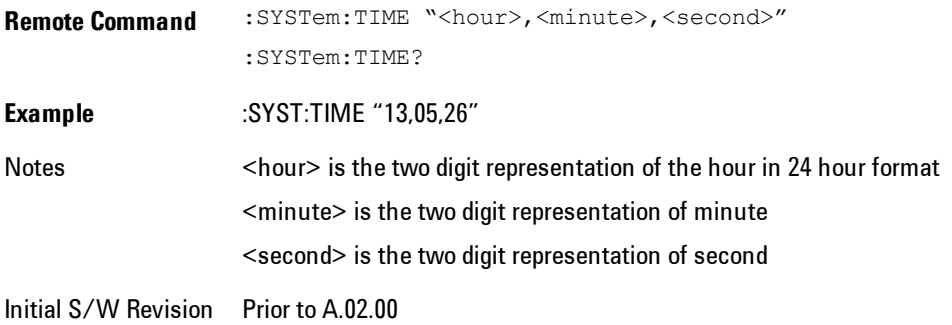

# **Power On**

Enables you to select how the instrument should power on. The options are: Mode and Input/Output Defaults, User Preset and Last State.

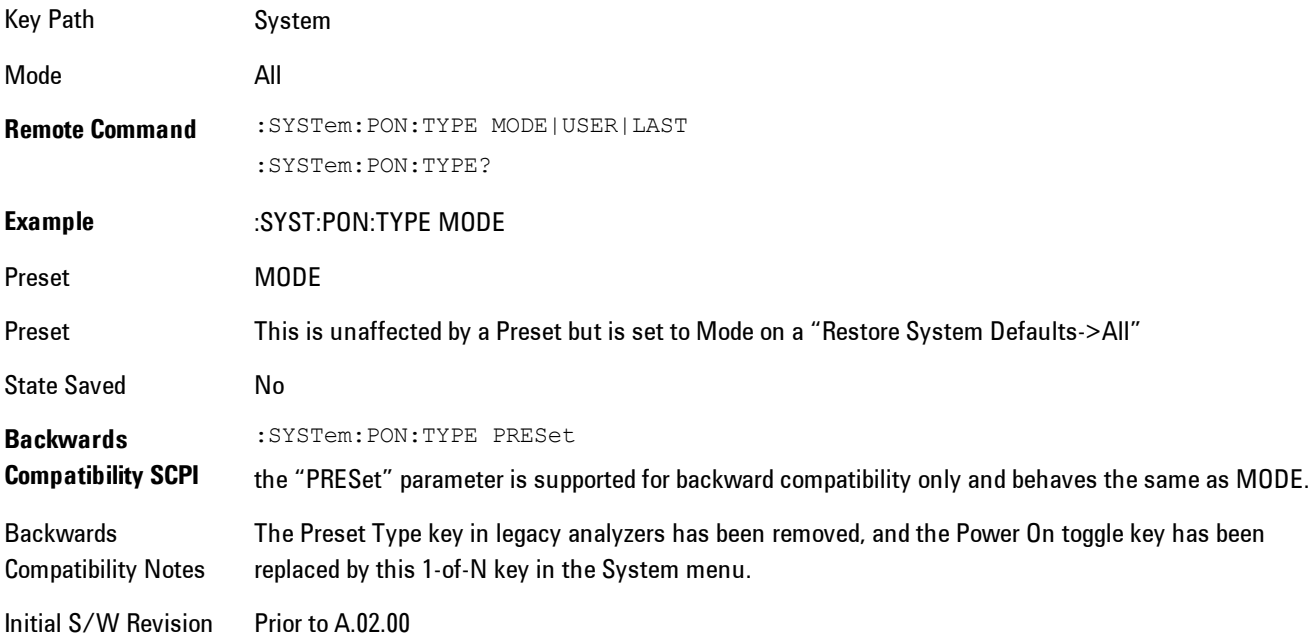

## Mode and Input/Output Defaults

When the analyzer is powered on in Mode and Input/Output Defaults, it performs a Restore Mode Defaults to all modes in the instrument and also performs a Restore Input/Output Defaults.

#### 7 WLAN DSSS/ CCK/PBCC System

Persistent parameters (such as Amplitude Correction tables or Limit tables) are not affected at poweron, even though they are normally cleared by Restore Input/Output Defaults and/or Restore Mode Defaults.

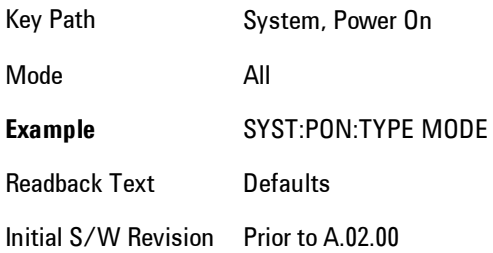

## User Preset

Sets Power On to User Preset. When the analyzer is powered on in User Preset, it will User Preset each mode and switch to the power-on mode. Power On User Preset will not affect any settings beyond what a normal User Preset affects.

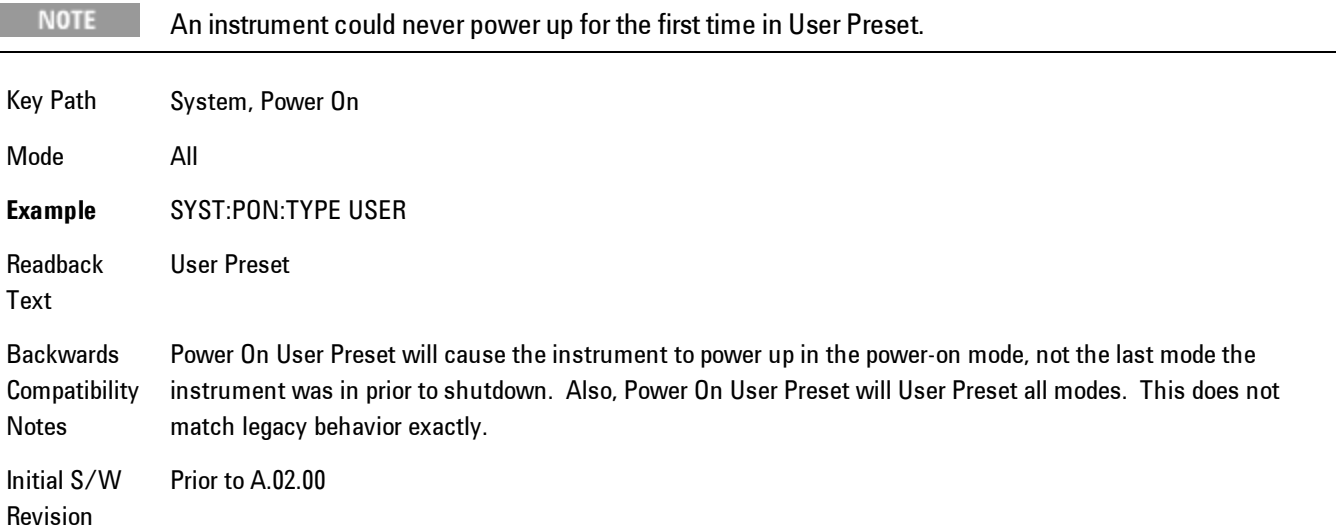

## Last State

Sets Power On to Last. When the analyzer is powered on, it will put all modes in the last state they were in prior to when the analyzer was put into Power Standby and it will wake up in the mode it was last in prior to powering off the instrument. The saving of the active mode prior to shutdown happens behind the scenes when a controlled shutdown is requested by using the front panel power Standby key or by using the remote command SYSTem:PDOWn. The non-active modes are saved as they are deactivated and recalled by Power On Last State.

#### **NOTE**

An instrument can never power up for the first time in Last.

If line power to the analyzer is interrupted, for example by pulling the line cord plug or by switching off power to a test rack, Power On Last State may not work properly. For proper operation, Power On Last State depends on you shutting down the instrument using the Standby key or the SYSTem:PDOWn SCPI command. This will ensure the last state of each mode is saved and can be recalled during a power up.

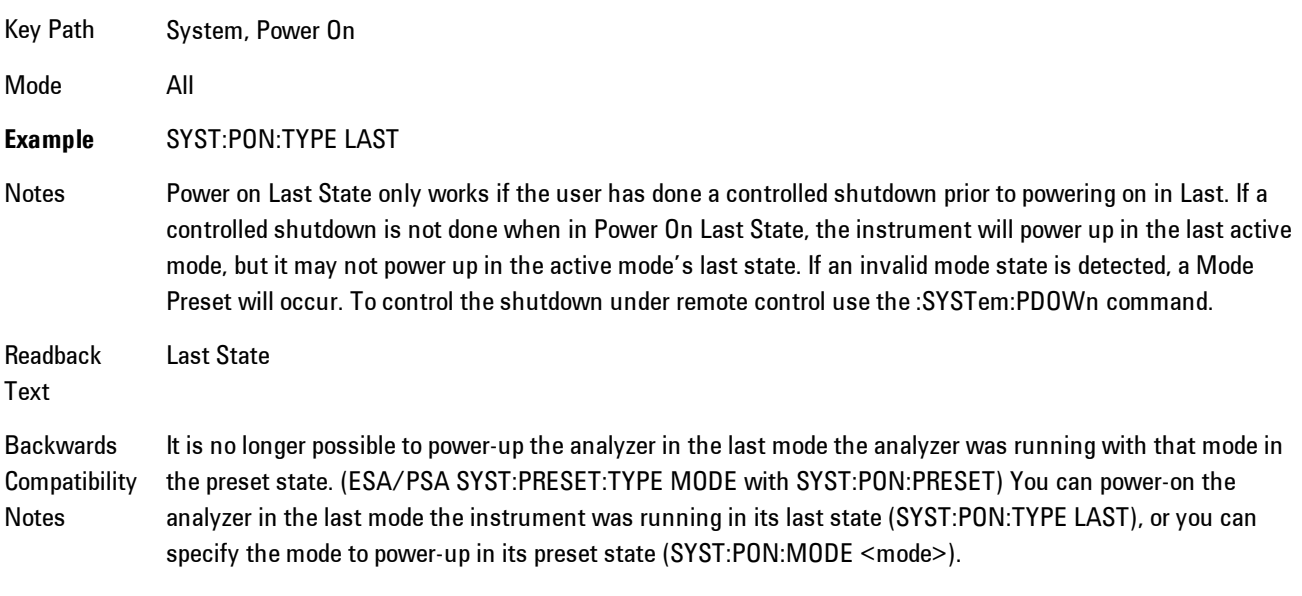

Initial S/W Prior to A.02.00

Revision

## Power On Application

Accesses a menu that lists the available Modes and lets you select which Mode is to be the poweron application.

This application is used for Power On Type "Mode and Input/Output Defaults" and Restore System Defaults All.

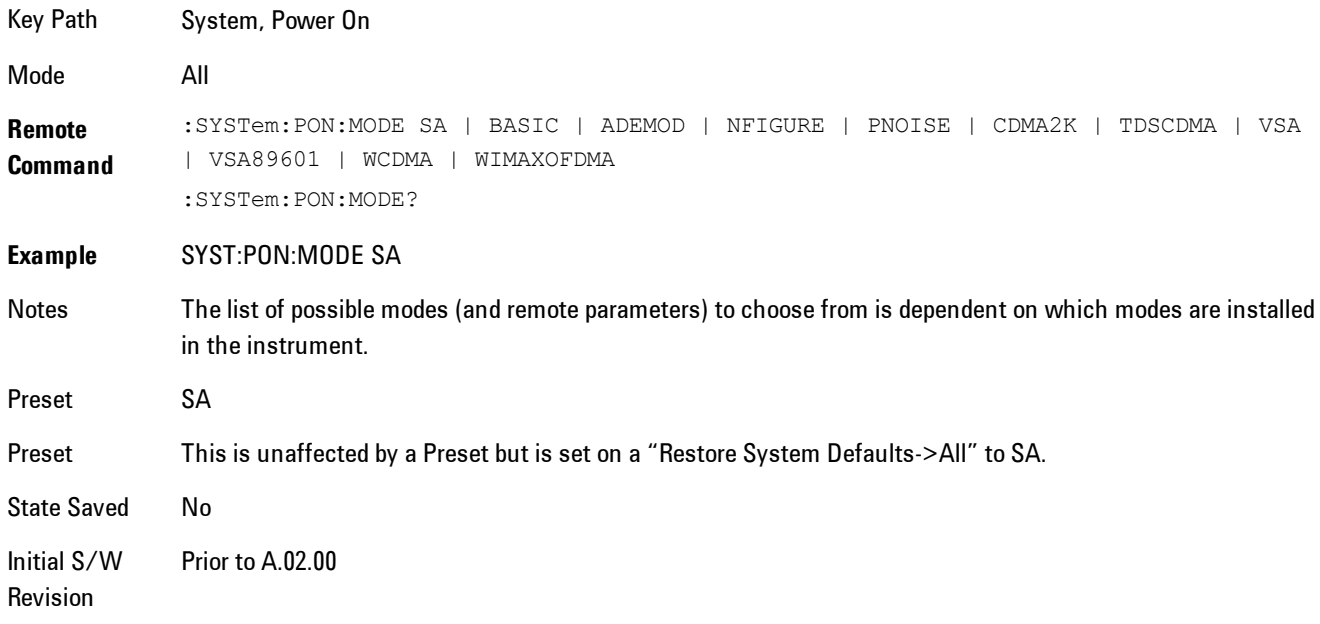

## Configure Applications

The Configure Applications utility lets you do two things:

- 1. specify a subset of the available applications (Modes) to preload into memory at startup time
- 2. specify the order in which the Modes appear in the Mode menu

There are several reasons you might want to specify a subset of the available applications (Modes) to preload:

· During runtime, if a Mode which is not preloaded is selected by the user, there will be a pause while the Application is loaded. Configure Applications lets you decide whether you want that delay at startup of the analyzer program or the first time you select the Mode.

· In addition, there are more applications available for the X-Series than can fit into Windows Virtual Memory. The Configure Application utility allows you to choose which licensed applications to load into memory, if you have more licensed than can fit.

The Configure Applications utility can be used to select applications for preload and/or to determine how many applications can fit in memory at one time. This utility consists of a window with instructions, a set of "Select Application" checkboxes, a "fuel bar" style memory gauge, and softkeys that help you set up your configuration.

#### Preloading Applications

During operation of the analyzer, you select applications from the Mode menu. After startup of the analyzer program, the first time you select a particular application that application must be loaded into memory. Once loaded, the application stays loaded, so the next time you select it during a session, there is no delay. During runtime, if an application which is not yet loaded into memory is selected using the Mode menu or sending SCPI commands, there will be a pause while the Application is loaded. During this pause a message which says "Loading application, please wait …" is displayed.

You can use the Configure Applications utility to choose applications to "preload" at startup, to eliminate the runtime delay; if you do this, the delay will instead increase the time it takes to start up the analyzer program, but for many users this is preferable to having to wait the first time they select an application. Asking for an application to be preloaded will cause it to be loaded into the analyzer's memory when the analyzer program starts up. Once it is loaded into memory, it cannot be unloaded without exiting and restarting the analyzer program.

#### Virtual memory usage

There are more applications available for the X-Series than can fit into memory at any one time, so the Configure Applications utility includes a memory tracker that serves two purposes:

1. It will not let you preload more applications than will fit into memory at once.

2. You can determine how many of your favorite applications can reside in memory at one time.

The utility provides a graphical representation of the amount of memory (note that the memory in question here is Virtual memory and is a limitation imposed by the operating system, not by the amount of physical memory you have in your analyzer). You select applications to preload by checking the boxes on the left. Checked applications preload at startup. The colored fuel bar indicates the total memory required when all the checked applications are loaded (either preloaded or selected during runtime).

Here is what the fuel bar colors mean:

RED: the applications you have selected cannot all fit into the analyzer's memory. You must deselect applications until the fuel bar turns yellow.

YELLOW: the applications you have selected can all fit into the analyzer's memory, but there is less than 10% of the memory left, probably not enough to load any other applications, either via preload or by selecting a Mode while the analyzer is running..

GREEN: The indicator is green when <90% of the memory limit is consumed. This means the applications you have selected can all fit into the analyzer's memory with room to spare. You will likely be able to load one or more other applications without running out of memory.

#### Access to Configure Applications utility

You may, at any time, manually call up the Configure Applications utility by pressing System, Power On, Configure Applications, to find a configuration that works best for you, and then restart the analyzer program.

The utility may also be called if, during operation of the analyzer, you attempt to load more applications than can fit in memory at once.

A version of the utility also runs the first time you power up the analyzer after purchasing it from Agilent. In this case the utility automatically configures preloads so that as many licensed applications as possible are preloaded while keeping the total estimated virtual memory usage below the limit. This auto-configuration only takes place at the very first run, and after analyzer software upgrades.

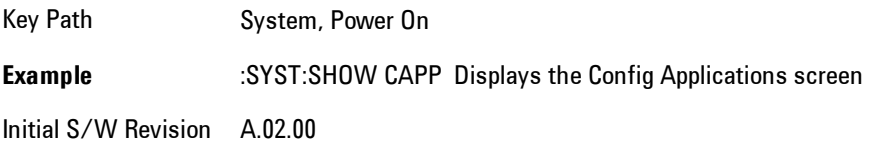

## Select All

Marks all applications in the selection list. This allows you to enable all applications licensed on the instrument for pre-loading, or is a convenience for selecting all applications in one operation and then letting you deselect individual applications.

Key Path System, Power On, Configure Applications

Initial S/W Revision A.02.00

## Deselect All

Clears the marks from all applications in the selection list, with the exception of the Power On application. The Power On application cannot be eliminated from the pre-load list.

Key Path System, Power On, Configure Applications

Initial S/W Revision A.02.00

#### Move Up

The application list is the order in which applications appear in the Mode Menu. This key enables you to shift the selected application up in the list, thus moving the selected application earlier in the Mode Menu.

Key Path System, Power On, Configure Applications

Initial S/W Revision A.02.00

## Move Down

The application list is the order in which applications appear in the Mode Menu. This key enables you to shift the selected application down in the list, thus moving the selected application later in the Mode Menu.

Key Path System, Power On, Configure Applications Initial S/W Revision A.02.00

#### Select/Deselect

Toggles the currently highlighted application in the list.

Key Path System, Power On, Configure Applications

Initial S/W Revision A.02.00

#### Save Changes and Exit

Applies the configuration of the applications list. The marked applications will be pre-loaded in memory the next time the instrument application is started, and the order of the applications in the list will be the order of the applications in the Mode Menu.

After saving your changes, the analyzer asks you if you would like it to restart so that your changes can take effect (see dialog box, below). If you choose not to restart, no memory will be released until the next time you shut down and restart the analyzer.

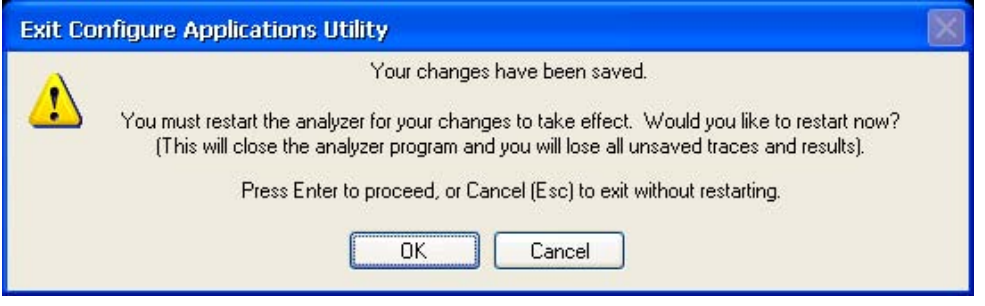

#### Key Path System, Power On, Configure Applications

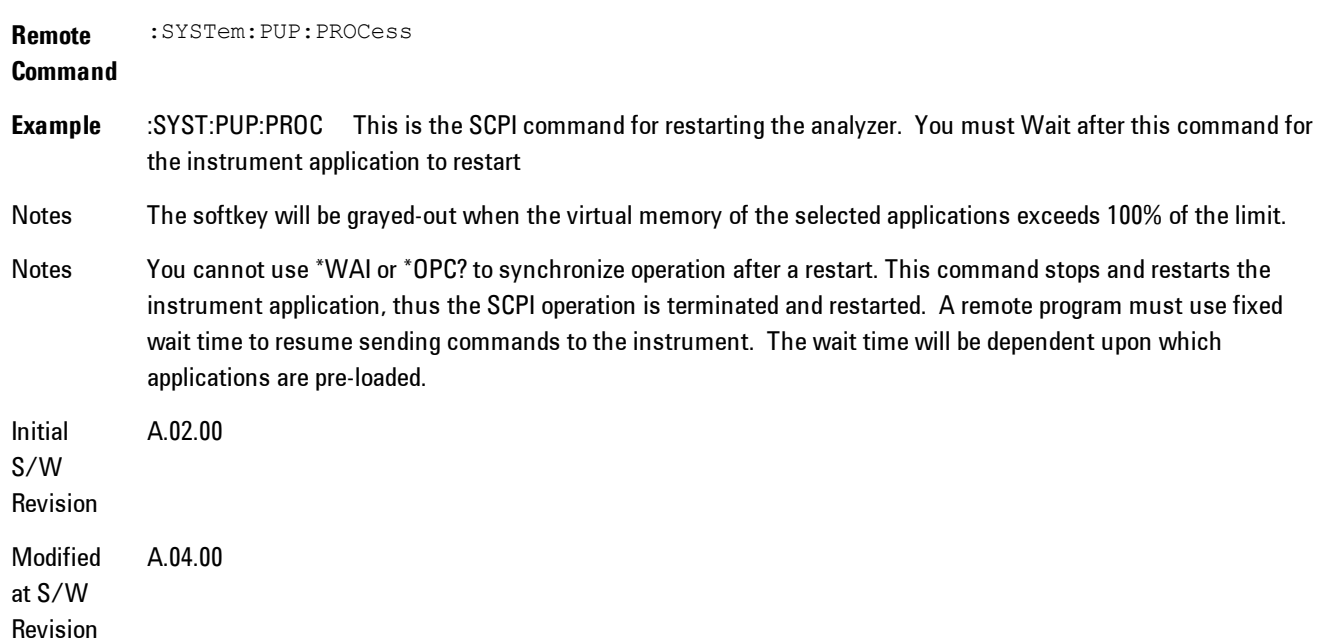

#### Exit Without Saving

Pressing this key will exit the Configure Applications utility without saving your changes.

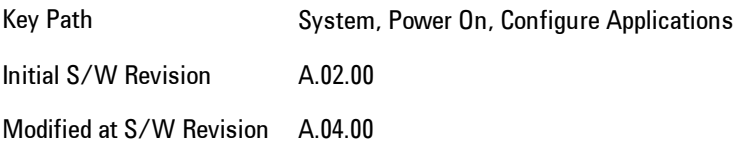

## Restore Power On Defaults

This selection causes the Power On Type and Power On Application settings to be a reset to their default values. This level of Restore System Defaults does not affect any other system settings, mode settings and does not cause a mode switch. The Power On key, under the Restore System Defaults menu, causes the same action.

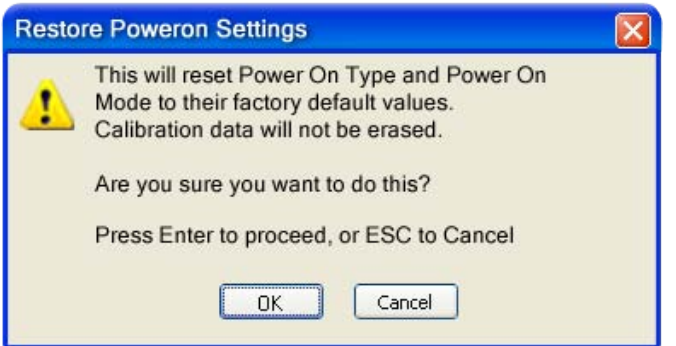

If you press any key other than OK or Enter, it is construed as a Cancel, because the only path that will actually cause the reset to be executed is through OK or Enter.

Key Path System, Power On

**Example** :SYST:DEF PON

Initial S/W Revision Prior to A.02.00

## Configure Applications - Instrument boot-up

At start-up of the analyzer programa dialog box similar to the one under the System, Power On, Configure Applications key will be displayed allowing you to choose which licensed applications

#### 7 WLAN DSSS/ CCK/PBCC System

are to be loaded. This dialog will only be displayed if the memory required to pre-load all of the licensed applications exceeds the Virtual Memory available.

#### Configure Applications - Windows desktop

The Configure Applications Utility may be run from the Windows Desktop. The utility is launched

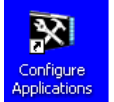

by double-clicking the icon on the desktop, which brings-up a dialog box similar to the one under the System, Power On, Configure Applications key, allowing you to choose which licensed applications are to be loaded when the analyzer program starts up. This dialog box has mouse buttons on it which do the job that the softkeys normally do in the System, Power On, Configure Applications menu.

## Configure Applications - Remote Commands

The following topics provide details on the using remote commands to configure the list of applications want to load into the instrument memory or query the Virtual Memory utilization for your applications.

- · ["Configuration list \(Remote Command Only\)" on page 7-306](#page-1827-0)
- · ["Configuration Memory Available \(Remote Command Only\)" on page 7-307](#page-1828-0)
- · ["Configuration Memory Total \(Remote Command Only\)" on page 7-307](#page-1828-1)
- · ["Configuration Memory Used \(Remote Command Only\)" on page 7-307](#page-1828-2)
- <span id="page-1827-0"></span>· ["Configuration Application Memory \(Remote Command Only\)" on page 7-308](#page-1829-0)

#### Configuration list (Remote Command Only)

This remote command is used to set or query the list of applications to be loaded in-memory.

**Remote Command** :SYSTem:PON:APPLication:LLISt <string of INSTrument:SELect names> :SYSTem:PON:APPLication:LLISt?

**Example** :SYST:PON:APPL:LLIS "SA,BASIC,WCDMA"

Notes < string of INSTrument: SELect names> are from the enums of the : INSTrument: SELect command.

The order of the <INSTrument:SELect names> is the order in which the applications are loaded into memory, and the order in which they appear in the Mode Menu.

Error message –225 "Out of Memory" is reported when more applications are listed than can reside in Virtual Memory. When this occurs, the existing applications load list is unchanged.

Preset Not affected by Preset **State** Saved Not saved in instrument state Initial S/W A.02.00 Revision

## <span id="page-1828-0"></span>Configuration Memory Available (Remote Command Only)

This remote command is used to query the amount of Virtual Memory remaining.

**Remote Command** :SYSTem:PON:APPLication:VMEMory[:AVAilable]? **Example** :SYST:PON:APPL:VMEM? Preset Not affected by Preset Initial S/W Revision A.02.00

## <span id="page-1828-1"></span>Configuration Memory Total (Remote Command Only)

This remote command is used to query the limit of Virtual Memory allowed for applications.

**Remote Command** :SYSTem:PON:APPLication:VMEMory:TOTal? **Example** :SYST:PON:APPL:VMEM:TOT? Preset Not affected by Preset Initial S/W Revision A.02.00

## <span id="page-1828-2"></span>Configuration Memory Used (Remote Command Only)

This remote command is a query of the amount of Virtual Memory used by all measurement applications.

**Remote Command** :SYSTem:PON:APPLication:VMEMory:USED?

**Example** :SYST:PON:APPL:VMEM:USED?

Preset Not affected by Preset

Initial S/W Revision A.02.00

#### <span id="page-1829-0"></span>Configuration Application Memory (Remote Command Only)

This remote command is used to query the amount of Virtual Memory a particular application consumes.

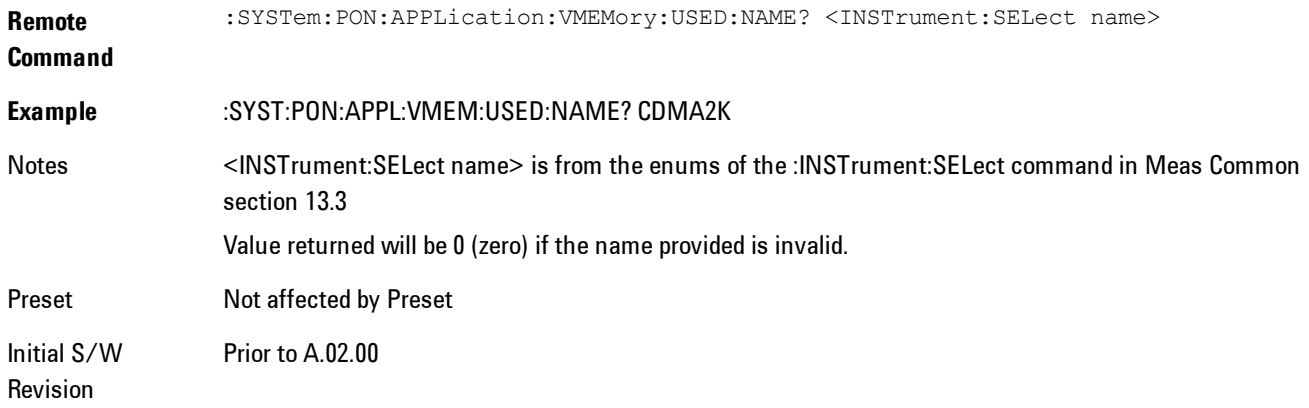

## **Alignments**

The Alignments Menu controls and displays the automatic alignment of the instrument, and provides the ability to restore the default alignment values.

The current setting of the alignment system is displayed in the system Settings Panel along the top of the display, including a warning icon for conditions that may cause specifications to be impacted.

# A ALIGN PARTIAL

Key Path System

Initial S/W Revision Prior to A.02.00

## Auto Align

Configures the method for which the automatic background alignment is run.

Automatic background alignments are run periodically between measurement acquisitions. The instrument's software determines when alignments are to be performed to maintain warranted operation. The recommended setting for Auto Align is Normal.

An Auto Align execution cannot be aborted with the Cancel (ESC) key. To interrupt an Auto Align execution, select Auto Align Off.

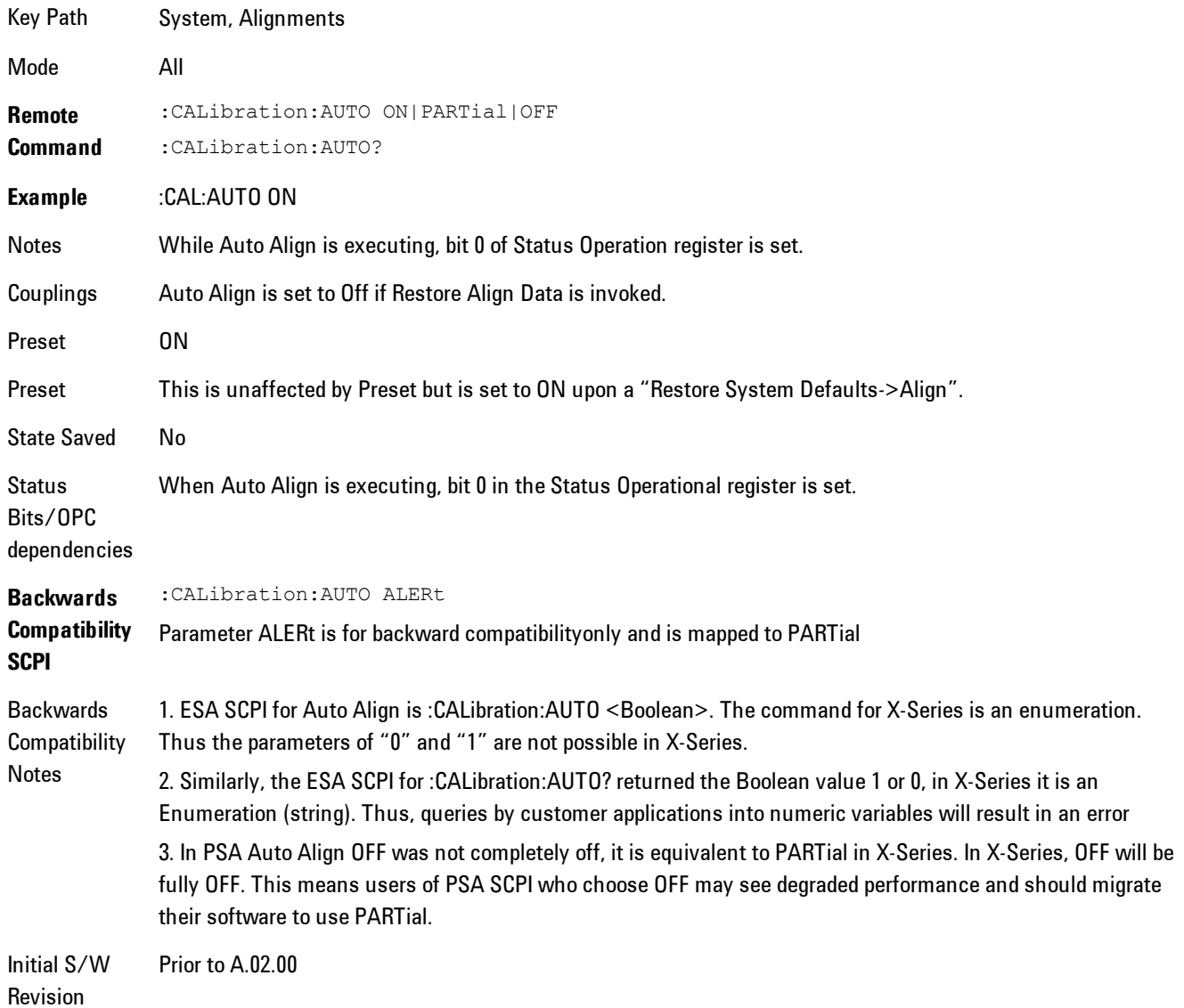

#### Normal

Auto Align, Normal turns on the automatic alignment of all measurement systems. The Auto Align, Normal selection maintains the instrument in warranted operation across varying temperature and over time.

If the condition "Align Now, All required" is set, transition to Auto Align, Normal will perform the required alignments and clear the "Align Now, All required" condition and then continue with further alignments as required to maintain the instrument adequately aligned for warranted operation.

When Auto Align, Normal is selected the Auto Align Off time is set to zero.

When Auto Align, Normal is selected the Settings Panel indicates ALIGN AUTO.

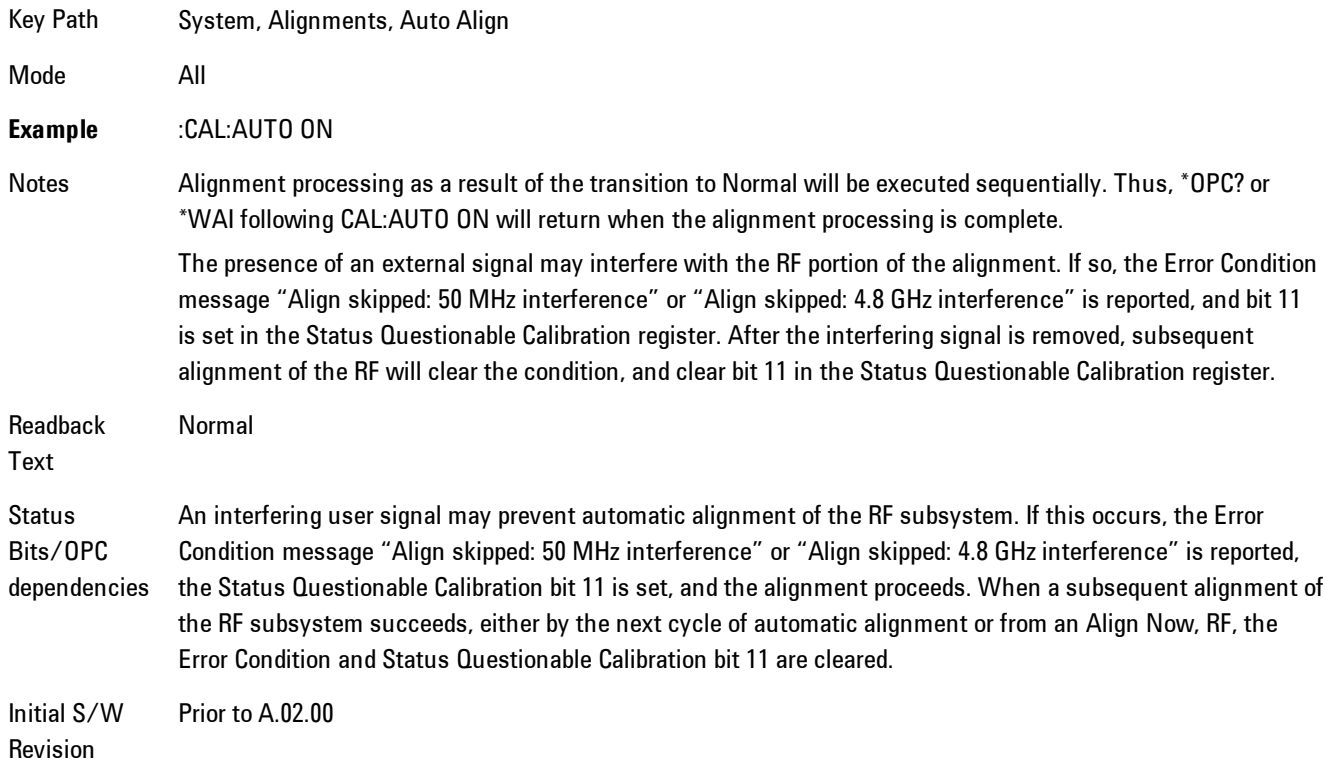

#### **Partial**

Auto Align, Partial disables the full automatic alignment and the maintenance of warranted operation for the benefit of improved measurement throughput. Accuracy is retained for the Resolution Bandwidth filters and the IF Passband which is critical to FFT accuracy, demodulation, and many measurement applications. With Auto Align set to Partial, you are now responsible for maintaining warranted operation by updating the alignments when they expire. The Auto Align, Alert mechanism will notify you when alignments have expired. One solution to expired alignments is to perform the Align All, Now operation. Another is to return the Auto Align selection to Normal.

Auto Align, Partial is recommended for measurements where the throughput is so important that a few percent of improvement is more valued than an increase in the accuracy errors of a few tenths of a decibel. One good application of Auto Align, Partial would be an automated environment where the alignments can be called during overhead time when the device-under-test is exchanged.

When Auto Align, Partial is selected the elapsed time counter begins for Auto Align Off time.

When Auto Align, Partial is selected the Settings Panel indicates ALIGN PARTIAL with a warning icon. The warning icon is to inform the operator that they are responsible for maintaining the warranted operation of the instrument

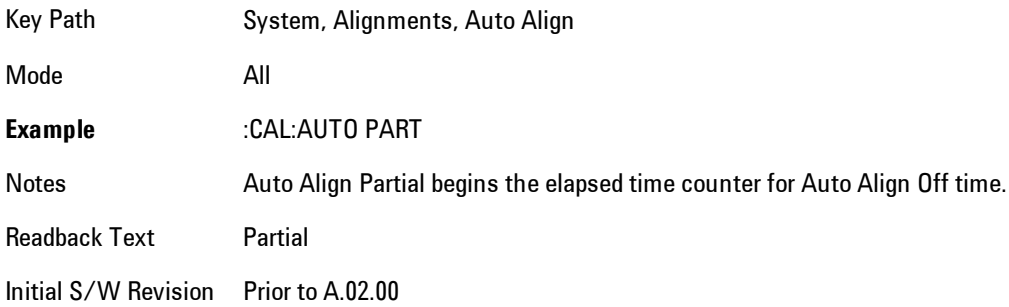

## **Off**

Auto Align, Off disables automatic alignment and the maintenance of warranted operation, for the benefit of maximum measurement throughput. With Auto Align set to Off, you are now responsible for maintaining warranted operation by updating the alignments when they expire. The Auto Align, Alert mechanism will notify you when alignments have expired. One solution to expired alignments is to perform the Align All, Now operation. Another is to return the Auto Align selection to Normal.

The Auto Align, Off setting is rarely the best choice, because Partial gives almost the same improvement in throughput while maintaining the warranted performance for a much longer time. The Off choice is intended for unusual circumstances such as the measurement of radar pulses where you might like the revisit time to be as consistent as possible.

When Auto Align, Off is selected the Auto Align Off time is initialized and the elapsed time counter begins.

When Auto Align, Off is selected the Settings Panel indicates ALIGN OFF with a warning icon. The warning icon is to inform the operator that they are responsible for maintaining the warranted operation of the instrument:

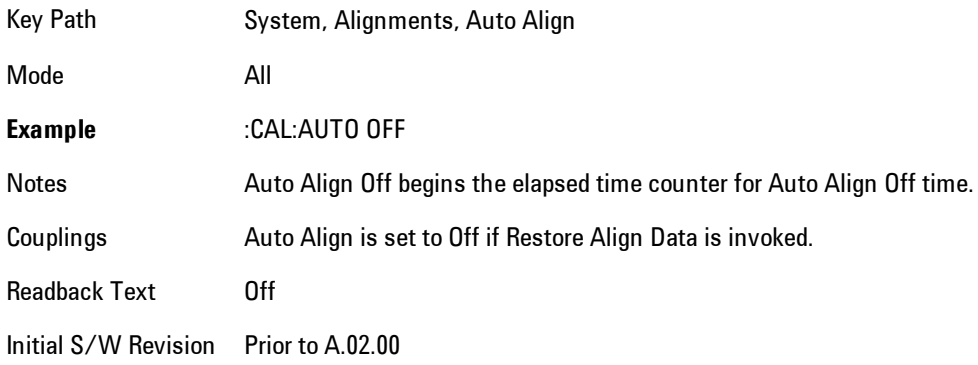

## All but RF

Auto Align, All but RF, configures automatic alignment to include or exclude the RF subsystem. (Eliminating the automatic alignment of the RF subsystem prevents the input impedance from changing. The normal input impedance of 50 ohms can change to an open circuit when alignments are being used. Some devices under test do not behave acceptably under such circumstances, for example by showing instability.) When Auto Align, All but RF ON is selected, the operator is responsible for performing an Align Now, RF when RF-related alignments expire. The Auto Align, Alert mechanism will notify the operator to perform an Align Now, All when the combination of time and temperature variation is exceeded.

When Auto Align, All but RF ON is selected the Settings Panel indicates ALIGN AUTO/NO RF with a warning icon (warning icon is intended to inform the operator they are responsible for the maintaining the RF alignment of the instrument):

Key Path System, Alignments, Auto Align

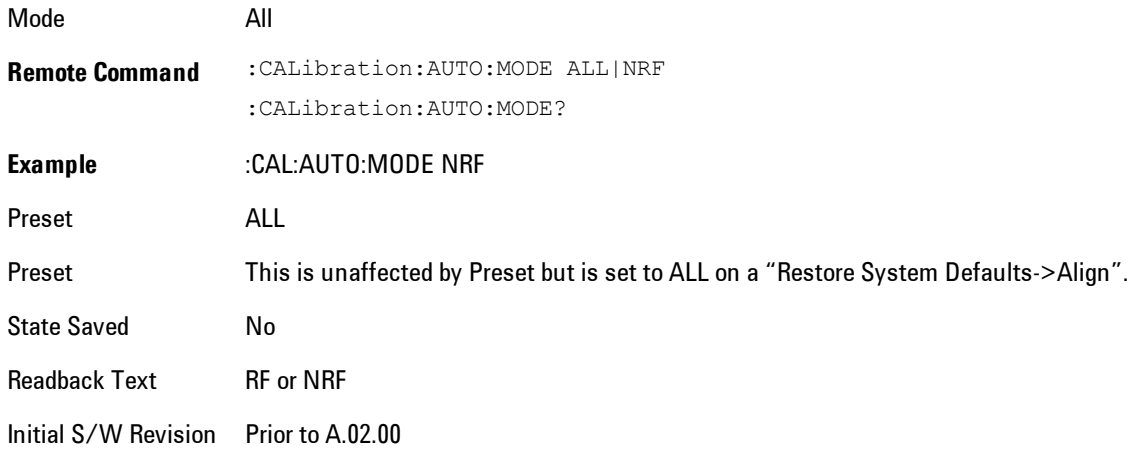

#### Alert

The instrument will signal an Alert when conditions exist such that you will need to perform a full alignment (for example, Align Now, All). The Alert can be configured in one of four settings; Time & Temperature, 24 hours, 7 days, or None. A confirmation is required when a selection other than Time & Temperature is chosen. This prevents accidental deactivation of alerts.

With Auto Align set to Normal, the configuration of Alert is not relevant because the instrument's software maintains the instrument in warranted operation.

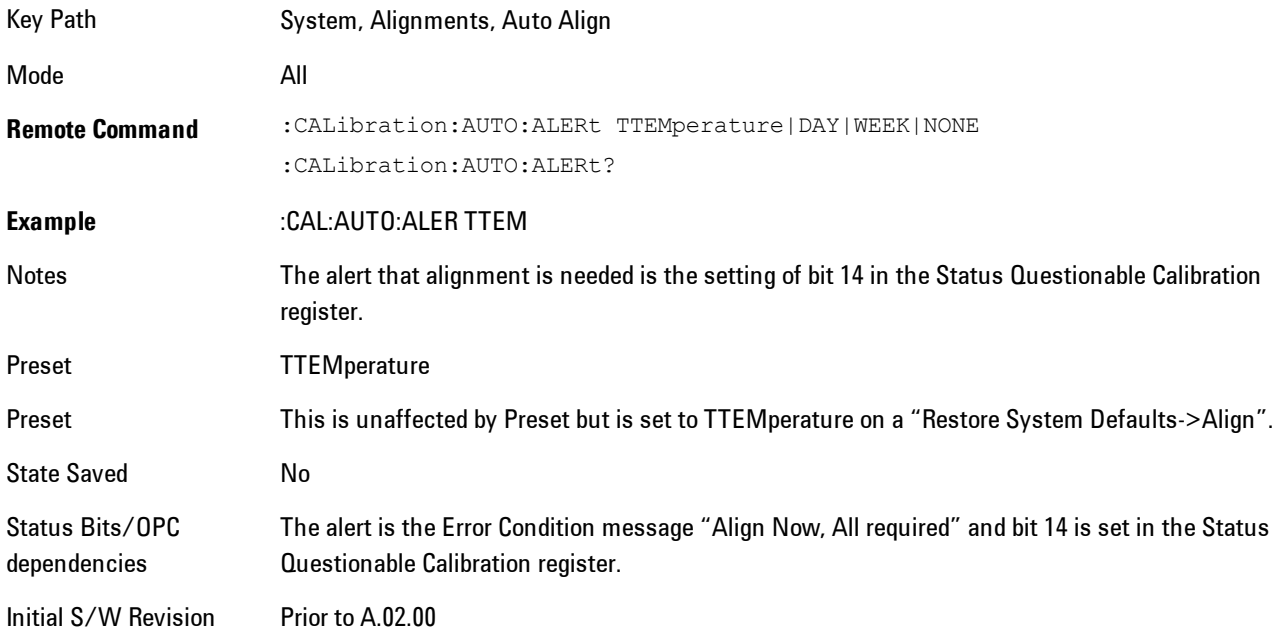

#### Time & Temperature

With Auto Align Alert set to Time & Temperature the instrument will signal an alert when alignments expire due to the combination of the passage of time and changes in temperature. The alert is the Error Condition message "Align Now, All required". If this choice for Alert is selected, the absence of an alert means that the analyzer alignment is sufficiently up-to-date to maintain warranted accuracy.

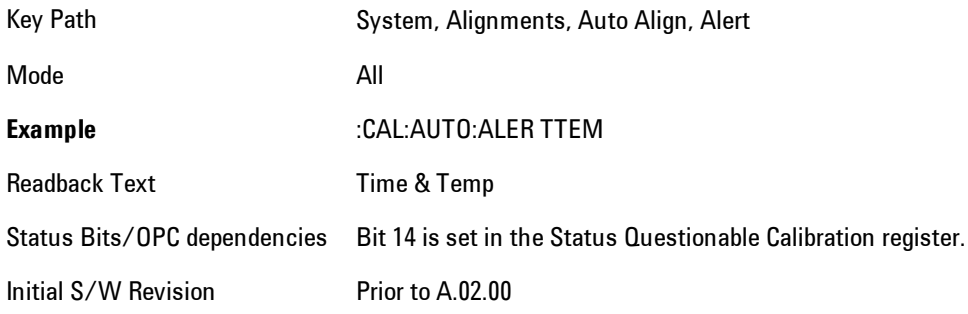

#### 24 hours

With Auto Align Alert set to 24 Hours the instrument will signal an alert after a time span of 24 hours since the last successful full alignment (for example, Align Now, All or completion of a full Auto Align). You may choose this selection in an environment where the temperature is stable on a daily basis at a small risk of accuracy errors in excess of the warranted specifications. The alert is the Error Condition message "Align Now, All required".

For front-panel operation , confirmation is required to transition into this setting of Alert. The confirmation dialog is:

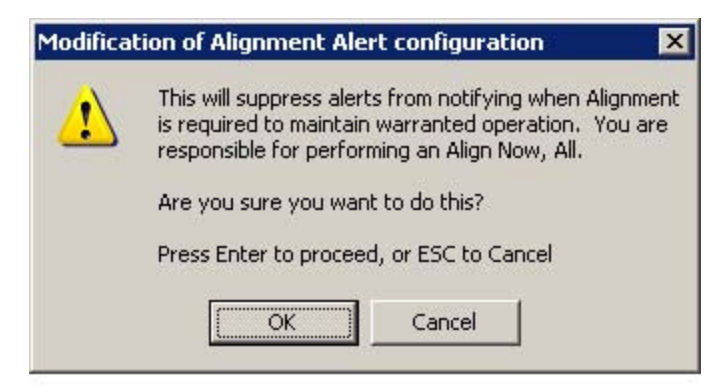

No confirmation is required when Alert is configured through a remote command.
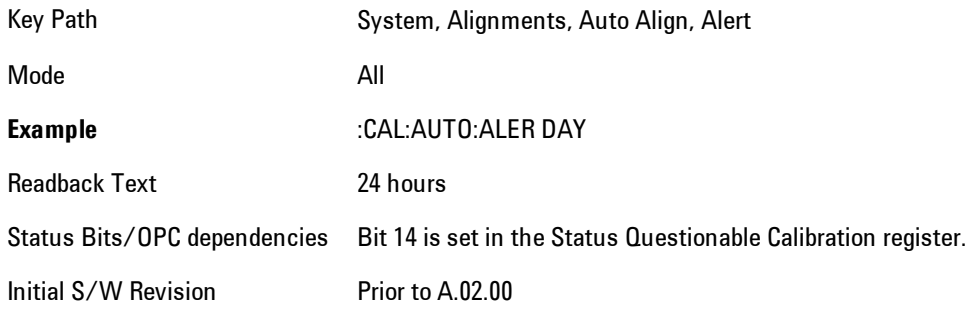

### 7 days

With Auto Align Alert is set to 7 days the instrument will signal an alert after a time span of 168 hours since the last successful full alignment (for example, Align Now, All or completion of a full Auto Align). You may choose this selection in an environment where the temperature is stable on a weekly basis, at a modest risk of accuracy degradations in excess of warranted performance. The alert is the Error Condition message "Align Now, All required".

For front panel operation, confirmation is required for the customer to transition into this setting of Alert. The confirmation dialog is:

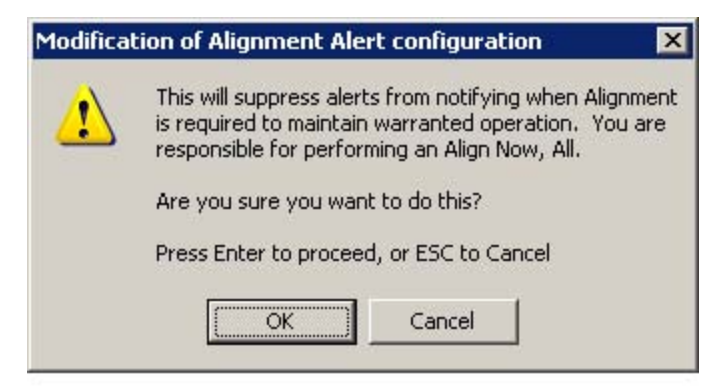

No confirmation is required when Alert is configured through a remote command.

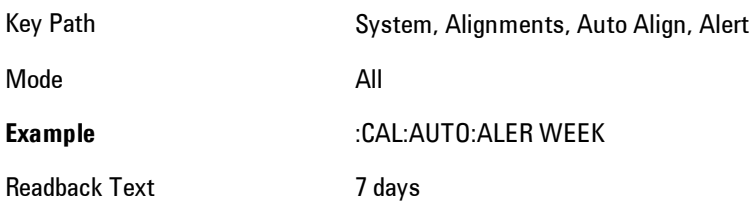

Status Bits/OPC dependencies Bit 14 is set in the Status Questionable Calibration register. Initial S/W Revision Prior to A.02.00

#### None

With Auto Align Alert set to None the instrument will not signal an alert. This is provided for rare occasions where you are making a long measurement which cannot tolerate Auto Align interruptions, and must have the ability to capture a screen image at the end of the measurement without an alert posted to the display. Agilent does not recommends using this selection in any other circumstances, because of the risk of accuracy performance drifting well beyond expected levels without the operator being informed.

For front panel operation, confirmation is required to transition into this setting of Alert. The confirmation dialog is:

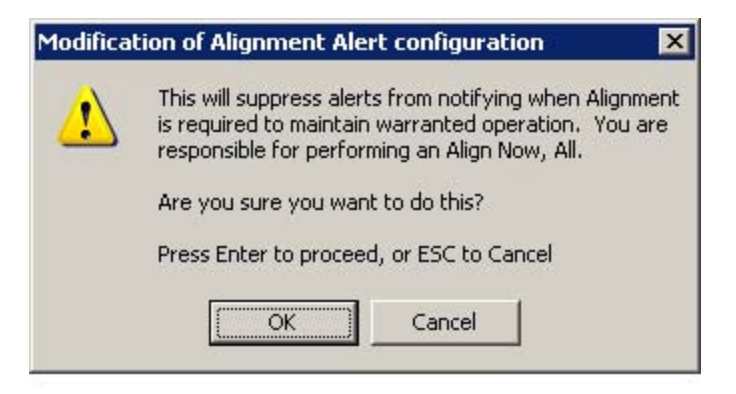

No confirmation is required when Alert is configured through a remote command.

Key Path System, Alignments, Auto Align, Alert

Mode All

**Example** :CAL:AUTO:ALER NONE

Initial S/W Revision Prior to A.02.00

# Align Now

Accesses alignment processes that are immediate action operations. They perform complete operations and run until they are complete.

Key Path System, Alignments

Initial S/W Revision Prior to A.02.00

# All

Immediately executes an alignment of all subsystems. The instrument stops any measurement currently underway, performs the alignment, then restarts the measurement from the beginning (similar to pressing the Restart key).

If an interfering user signal is present at the RF Input, the alignment is performed on all subsystems except the RF. After completion, the Error Condition message "Align skipped: 50 MHz interference" or "Align skipped: 4.8 GHz interference" is generated. In addition the Error Condition message "Align Now, RF required" is generated, and bits 11 and 12 are set in the Status Questionable Calibration register.

The query form of the remote commands (:CALibration [:ALL]? or  $^*$ CAL?) invokes the alignment of all subsystems and returns a success or failure value. An interfering user signal is not grounds for failure; if the alignment was able to succeed on all portions but unable to align the RF because of an interfering signal, the resultant will be the success value.

Successful completion of Align Now, All will clear the "Align Now, All required" Error Condition, and clear bit 14 in the Status Questionable Calibration register. It will also begin the elapsed time counter for Last Align Now, All Time, and capture the Last Align Now, All Temperature.

If the Align RF subsystem succeeded in aligning (no interfering signal present), the elapsed time counter begins for Last Align Now, RF Time, and the temperature is captured for the Last Align Now, RF Temperature. In addition the Error Conditions "Align skipped: 50 MHz interference" and "Align skipped: 4.8 GHz interference" are cleared, the Error Condition "Align Now, RF required" is cleared, and bits 11 and 12 are cleared in the Status Questionable Calibration register

Align Now, All can be interrupted by pressing the Cancel (ESC) front-panel key or remotely with Device Clear followed by the :ABORt SCPI command. When this occurs the Error Condition message "Align Now, All required" is generated, and bit 14 is set in the Status Questionable

Condition register. This is because new alignment data may be employed for an individual subsystem, but not a cohesive set of data for all subsystems.

In many cases, you might find it more convenient to change alignments to Normal, instead of executing Align Now, All. When the Auto Align process transitions to Normal, the analyzer will immediately start to update only the alignments that have expired, thus efficiently restoring the alignment process.

In models with the RF Preselector, such as the N9038A, the Align Now All alignment will immediately execute an alignment of all subsystems in the Spectrum Analyzer and partial subsystems of the RF Preselector. The additional alignments are the System Gain, Mechanical attenuator and Electronic attenuator alignments on the RF Preselector path. The purpose of these alignments is to improve the RF Preselector path amplitude variation compared to the bypass path.

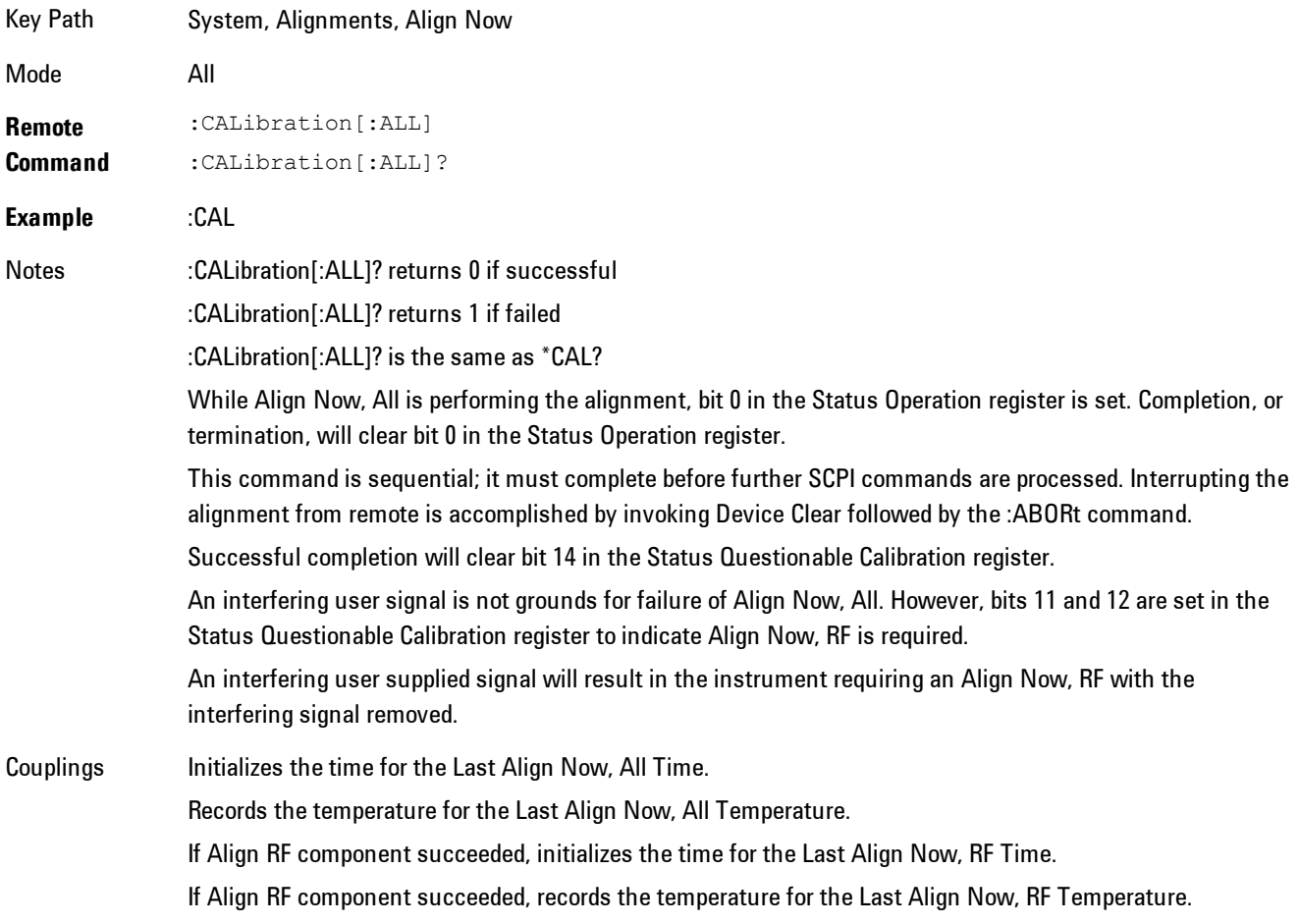

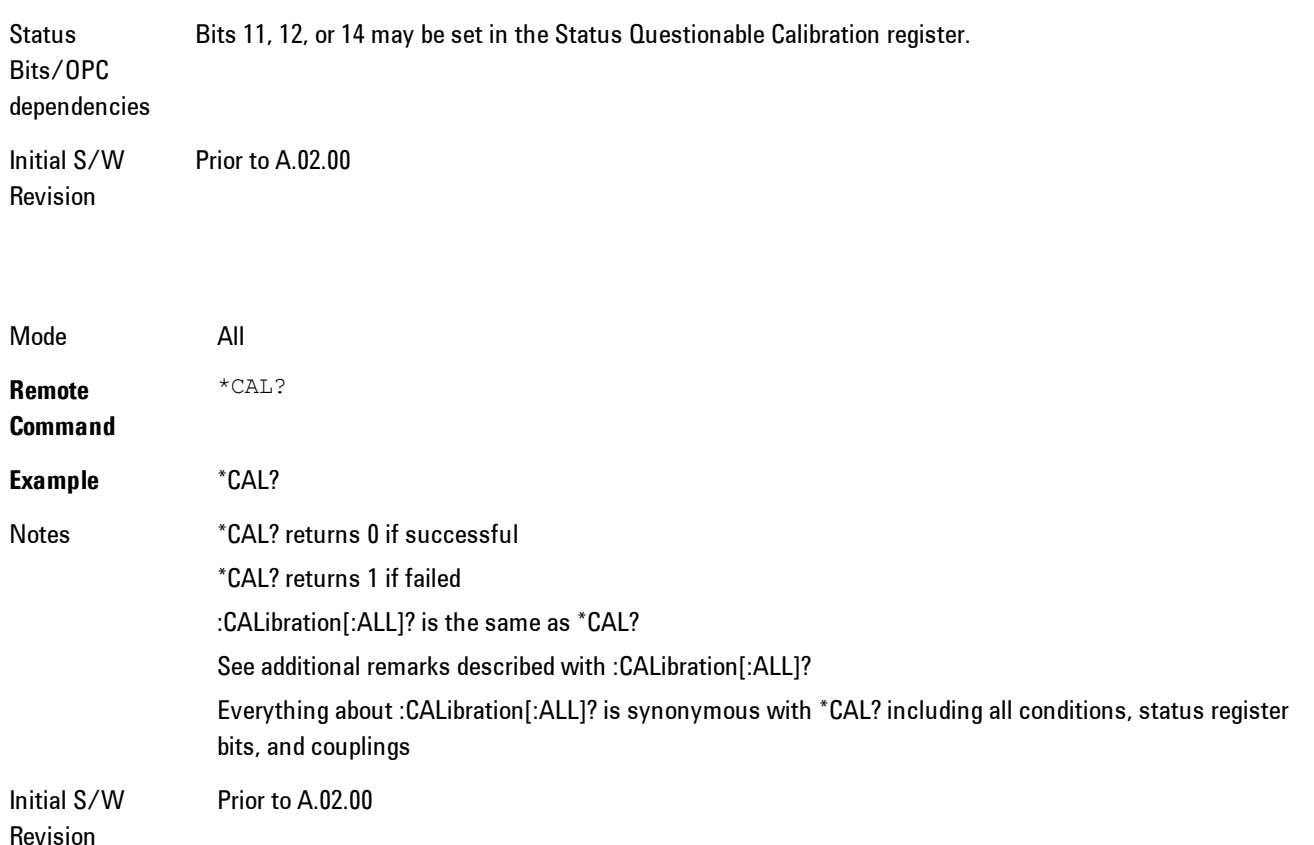

# All but RF

Immediately executes an alignment of all subsystems except the RF subsystem. The instrument will stop any measurement currently underway, perform the alignment, and then restart the measurement from the beginning (similar to pressing the Restart key). This can be used to align portions of the instrument that are not impacted by an interfering user input signal.

This operation might be chosen instead of All if you do not want the device under test to experience a large change in input impedance, such as a temporary open circuit at the analyzer input.

The query form of the remote commands (:CALibration:NRF?) will invoke the alignment and return a success or failure value.

Successful completion of Align Now, All but RF will clear the "Align Now, All required" Error Condition, and clear bit 14 in the Status Questionable Calibration register. If "Align Now, All required" was in effect prior to executing the All but RF, the Error Condition message "Align Now, RF required" is generated and bit 12 in the Status Questionable Calibration register is set. It will also begin the elapsed time counter for Last Align Now, All Time, and capture the Last Align Now, All Temperature.

Align Now, All but RF can be interrupted by pressing the Cancel (ESC) front-panel key or remotely with Device Clear followed by the :ABORt SCPI command. When this occurs the Error Condition message "Align Now, All required" is generated, and bit 14 is set in the Status Questionable Condition register. This is because new alignment data may be used for an individual subsystem, but not a full new set of data for all subsystems.

In models with the RF Preselector, such as the N9038A, the "All but RF" alignment will execute an alignment of all subsystems except the RF subsystem of the Spectrum Analyzer, as well as the system gain of the RF Preselector.

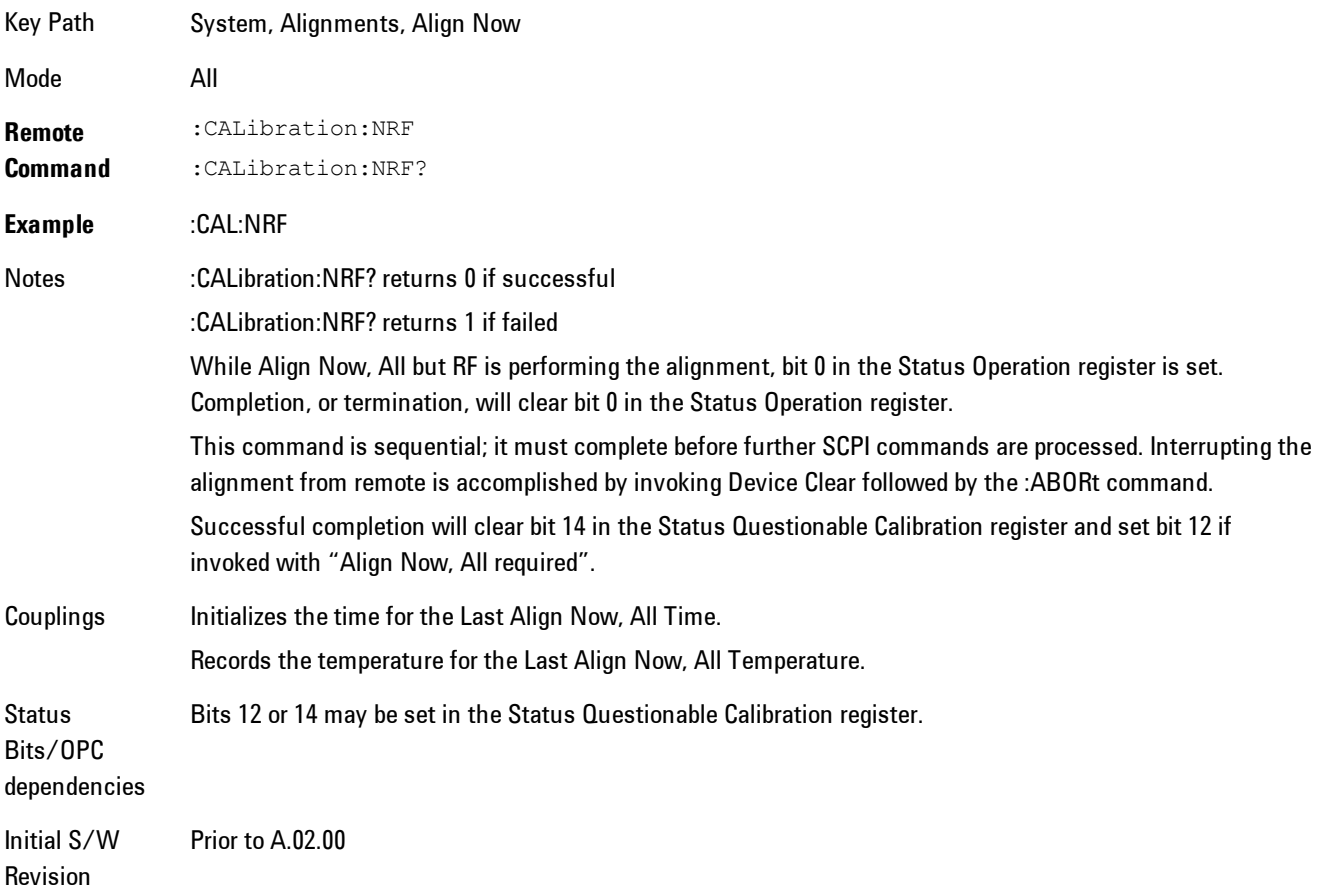

### RF

Immediately executes an alignment of the RF subsystem. The instrument stops any measurement currently underway, performs the alignment, then restarts the measurement from the beginning (similar to pressing the Restart key).

This operation might be desirable if the alignments had been set to not include RF alignments, or if previous RF alignments could not complete because of interference which has since been removed.

If an interfering user signal is present at the RF Input, the alignment will terminate and generate the Error Condition message "Align skipped: 50 MHz interference" or "Align skipped: 4.8 GHz interference", and Error Condition "Align Now, RF required". In addition, bits 11 and 12 will be set in the Status Questionable Calibration register.

The query form of the remote commands (:CALibration:RF?) will invoke the alignment of the RF subsystem and return a success or failure value. An interfering user signal is grounds for failure.

Successful completion of Align Now, RF will begin the elapsed time counter for Last Align Now, RF Time, and capture the Last Align Now, RF Temperature.

Align Now, RF can be interrupted by pressing the Cancel (ESC) front-panel key or remotely with Device Clear followed by the :ABORt SCPI command. When this occurs, the Error Condition message "Align Now, RF required" is generated, and bit 12 is set in the Status Questionable Condition register. None of the new alignment data is used.

In models with the RF Preselector, such as the N9038A, the RF alignment will execute an alignment of the RF subsystem of the Spectrum Analyzer, as well as the RF subsystem on RF Preselector path.

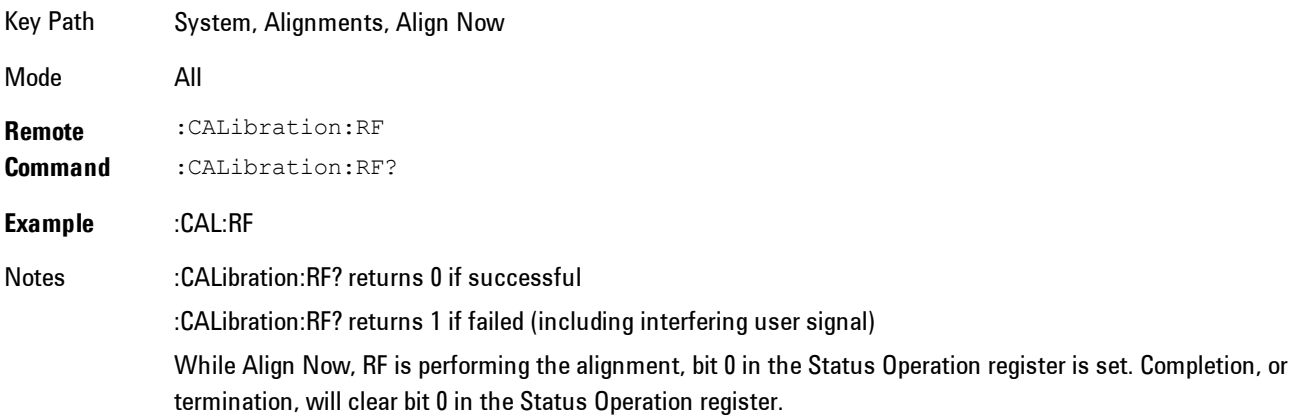

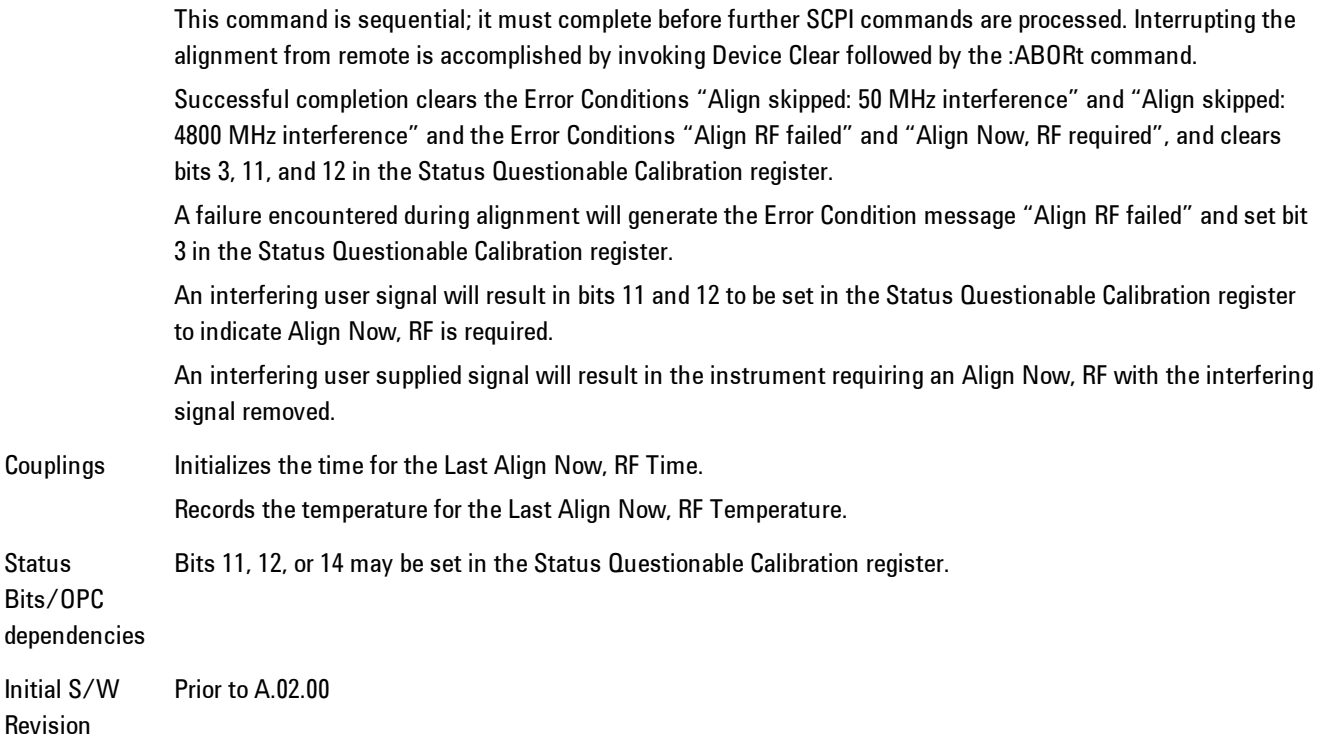

# Show Alignment Statistics

Shows alignment information you can use to ensure that the instrument is operating in a specific manner. The Show Alignment Statistics screen is where you can view time and temperature information.

Values which are displayed are only updated when the Show Alignment Statistics screen is invoked, they are not updated while the Show Alignment Statistics screen is being displayed. The remote commands which access this information obtain current values.

An example of the Show Alignment Statistics screen would be similar to:

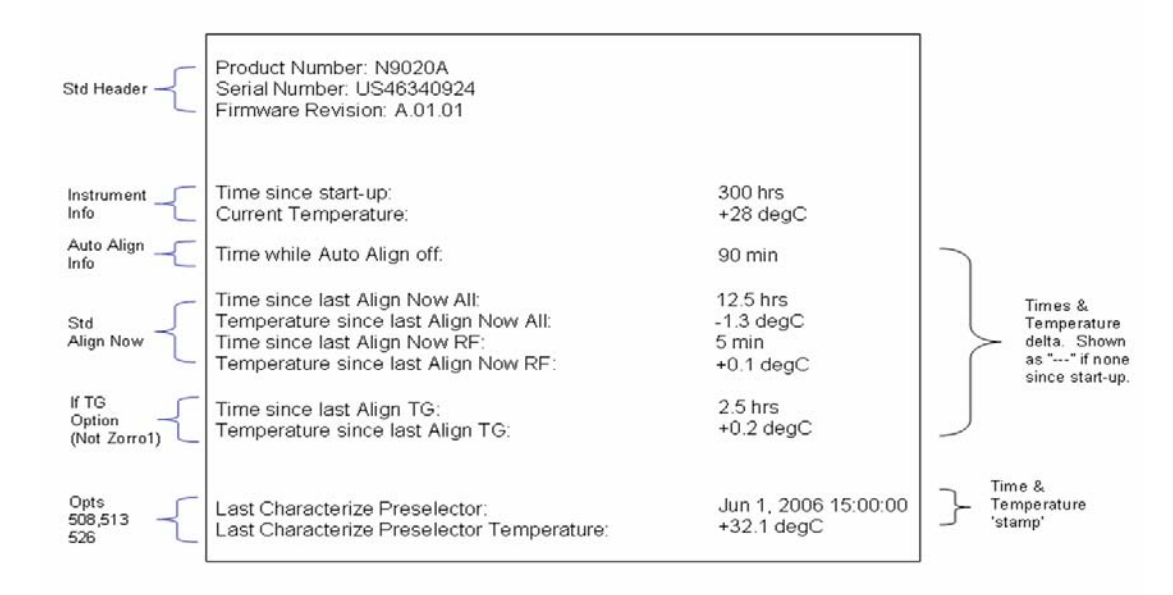

A successful Align Now, RF will set the Last Align RF temperature to the current temperature, and reset the Last Align RF time. A successful Align Now, All or Align Now, All but RF will set the Last Align Now All temperature to the current temperature, and reset the Last Align Now All time. A successful Align Now, All will also reset the Last Align RF items if the RF portion of the Align Now succeeded.

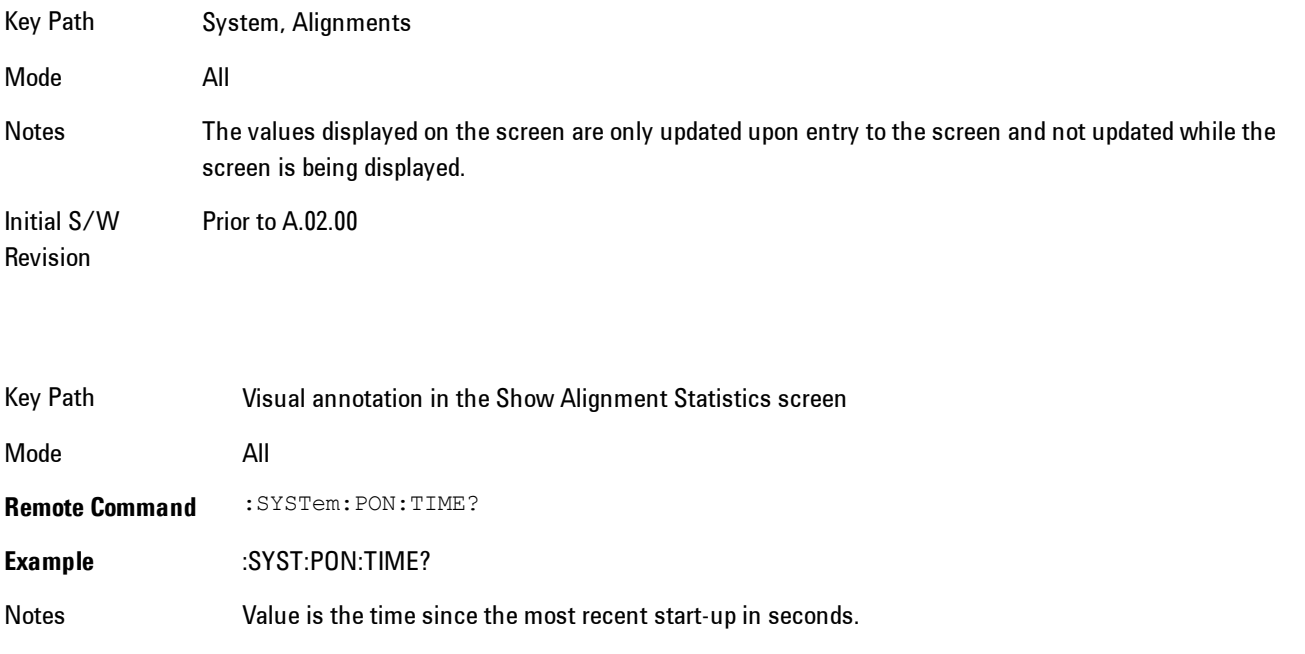

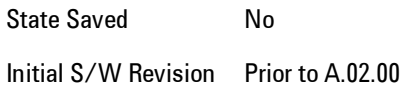

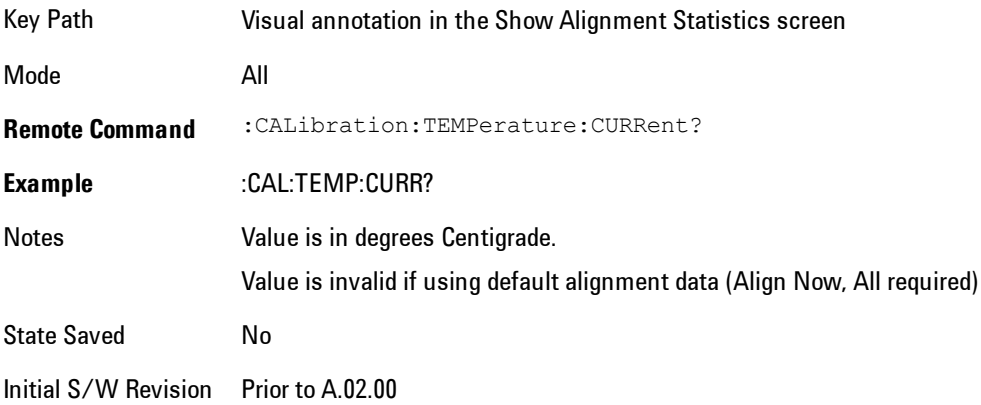

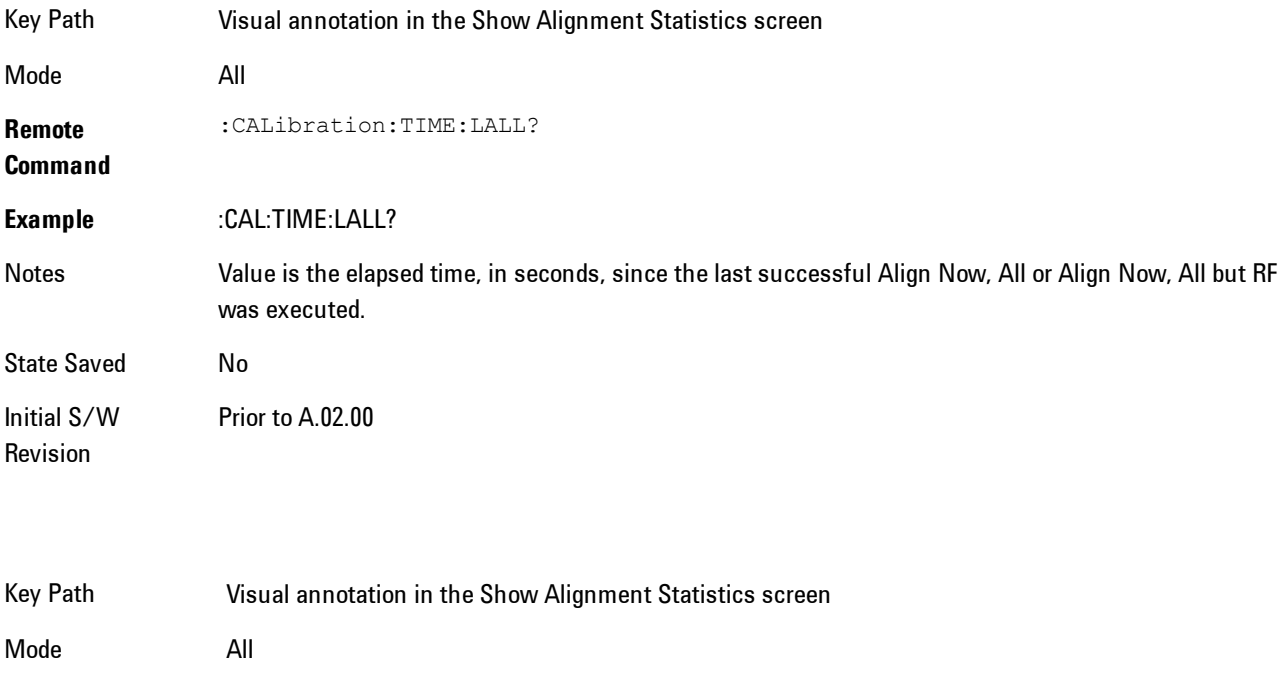

**Remote Command** :CALibration:TEMPerature:LALL?

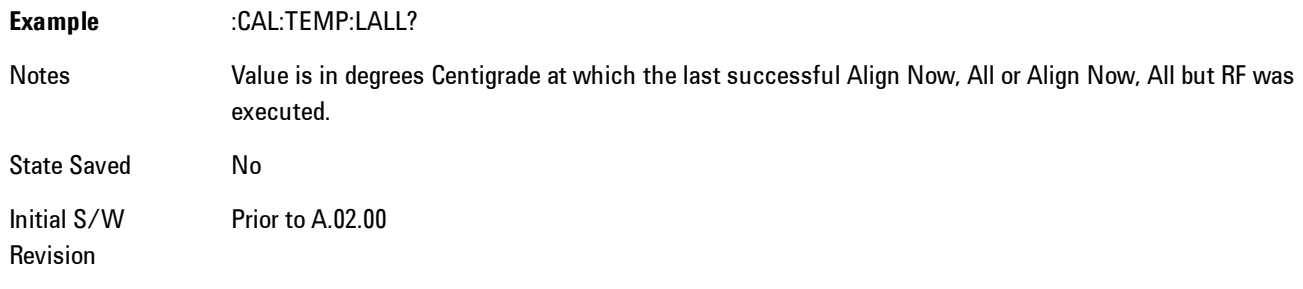

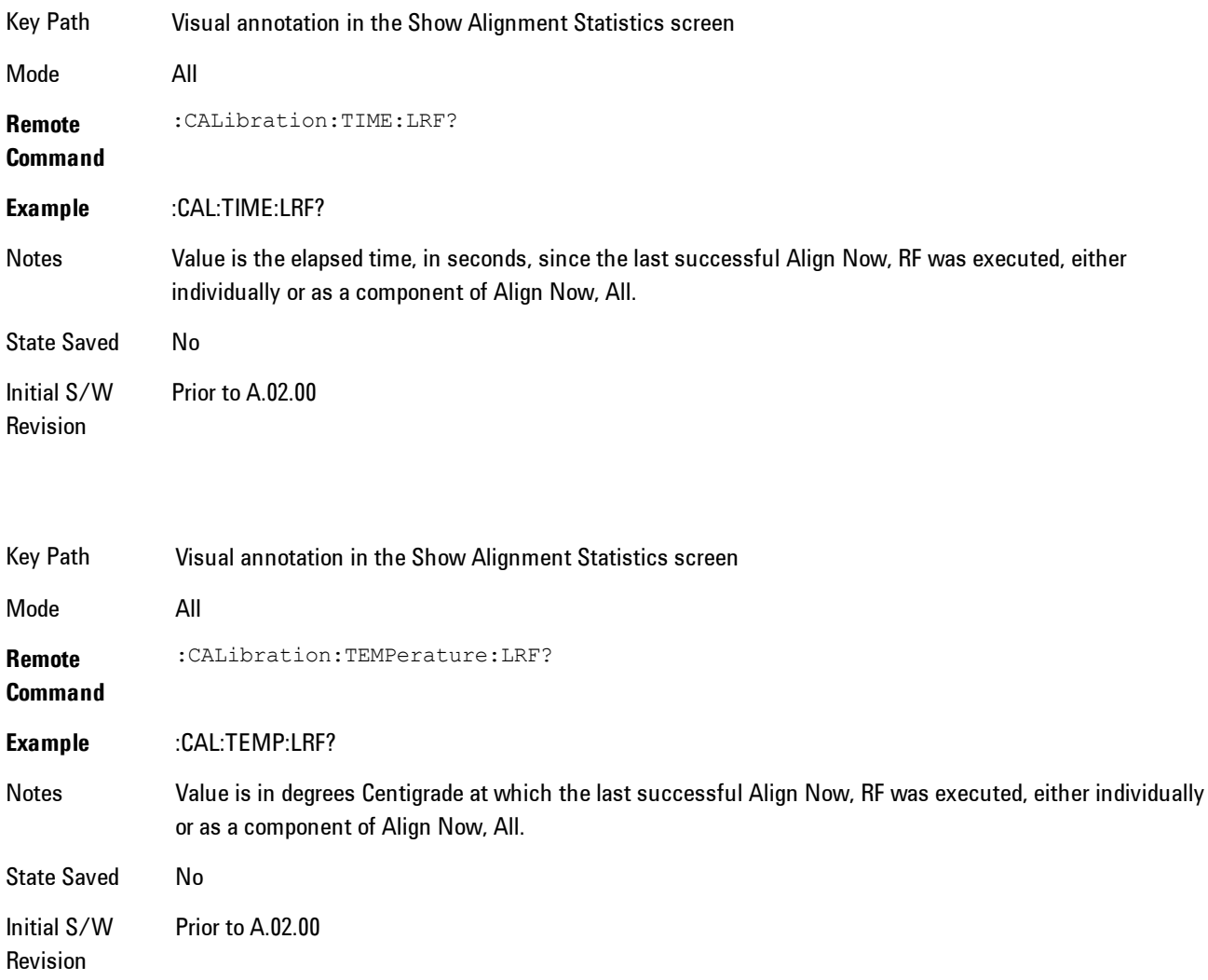

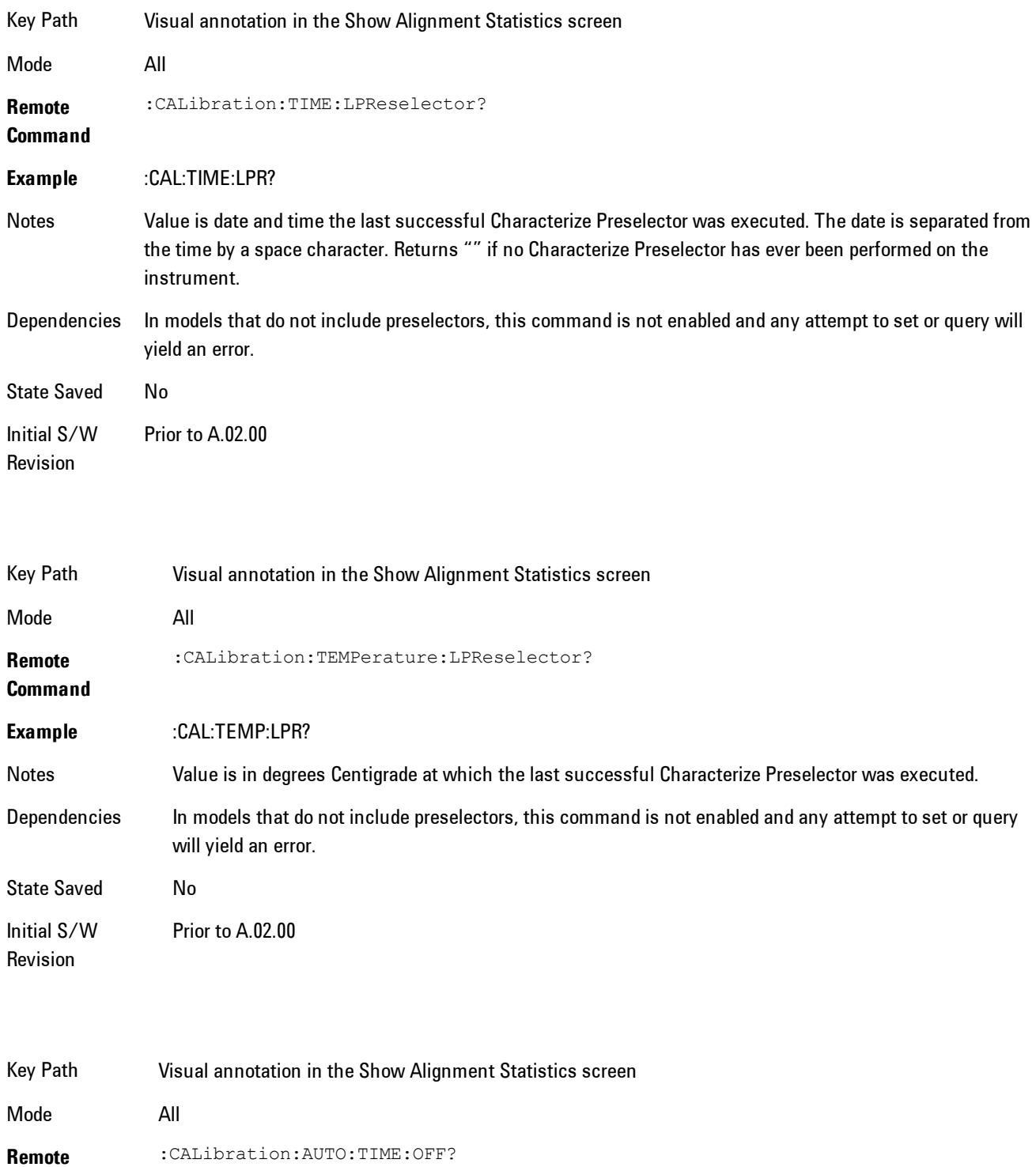

#### **Command**

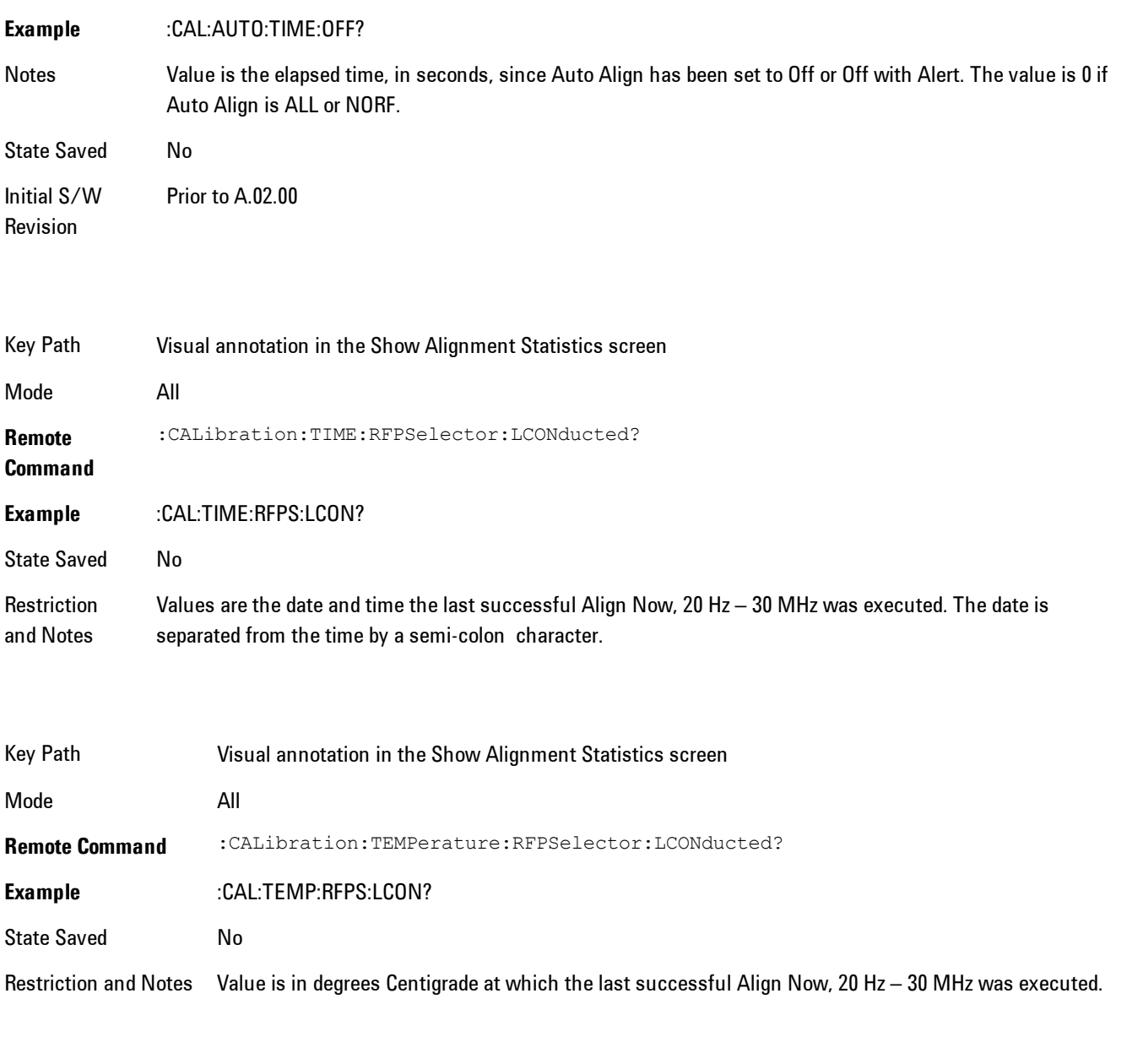

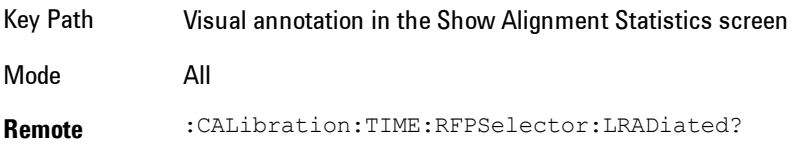

### **Command**

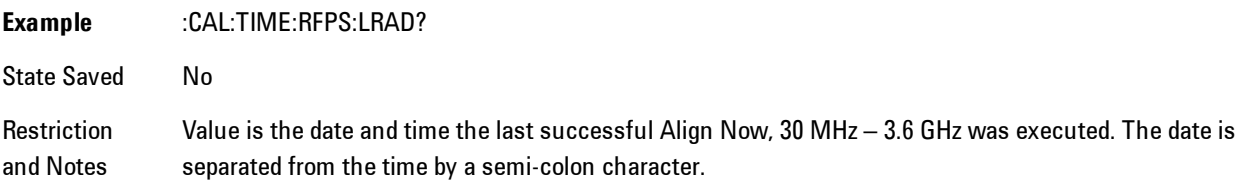

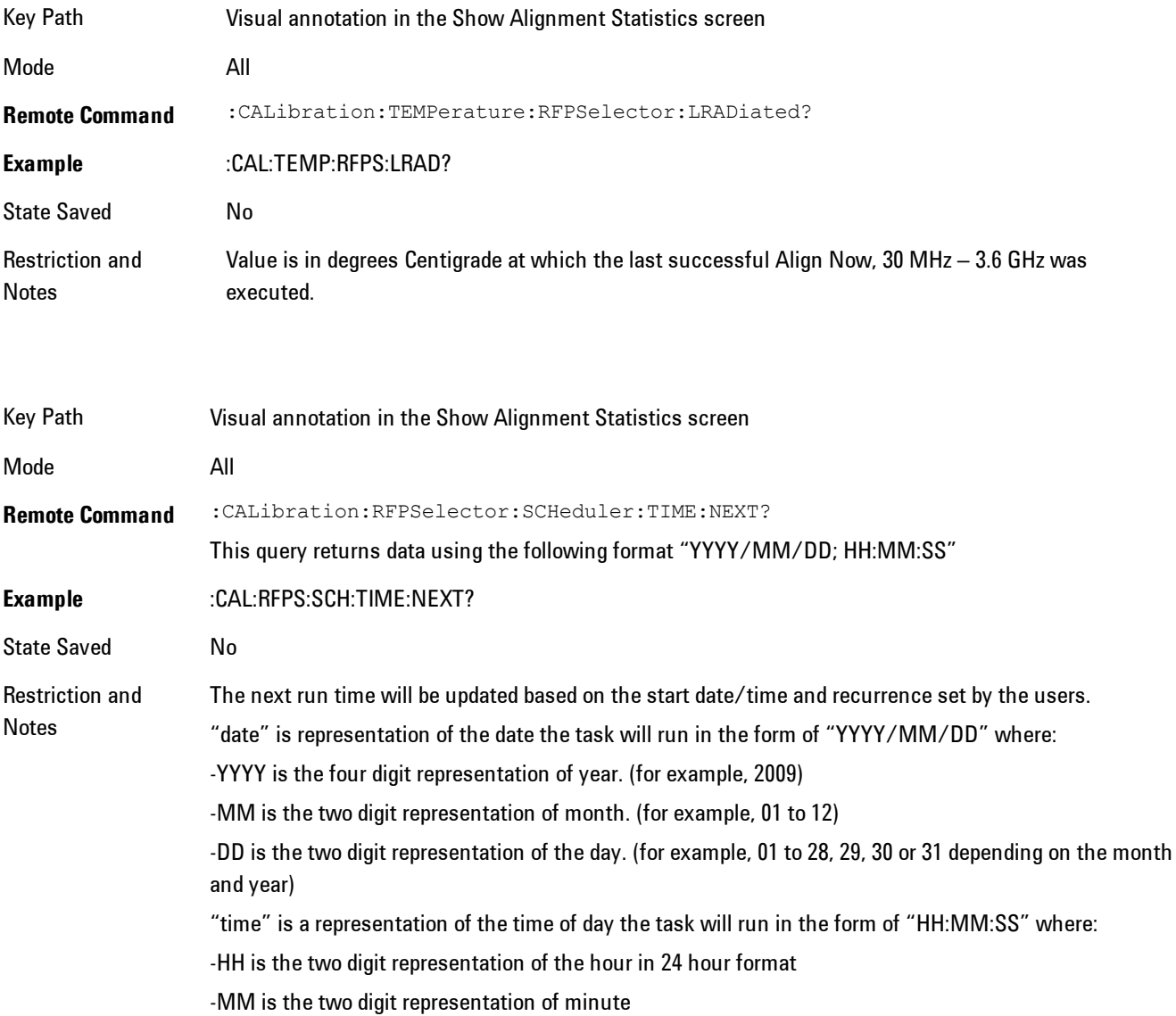

-SS is the two digit representation of seconds For model N9038A only.

# Restore Align Defaults

Initializes the alignment user interface settings, not alignment data, to the factory default values. Align Now, All must be executed if the value of the Timebase DAC results in a change.

For front panel operation, you are prompted to confirm action before setting the alignment parameters to factory defaults:

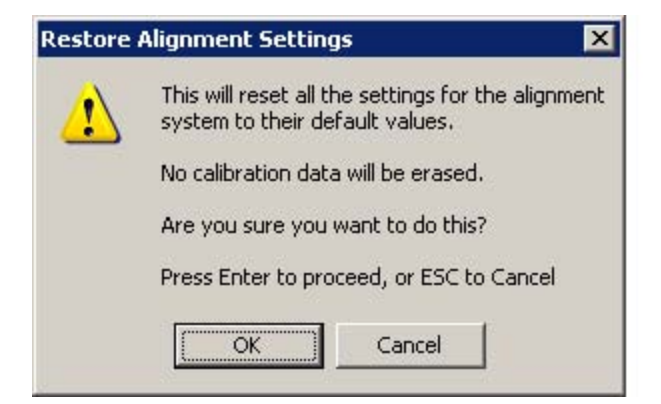

The parameters affected are:

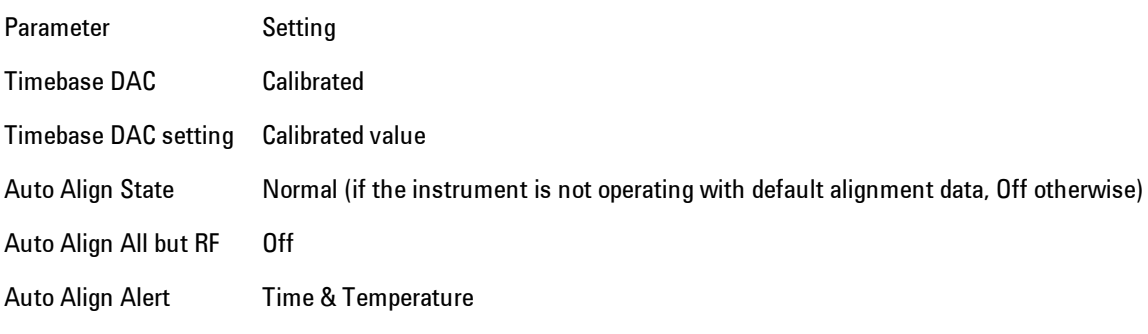

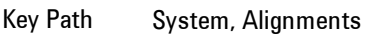

Mode All

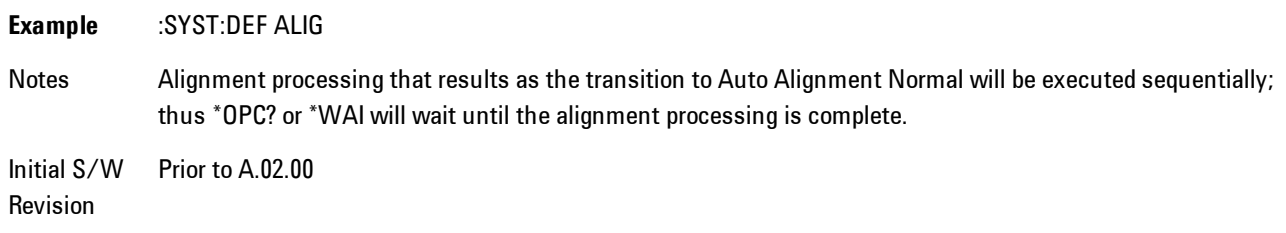

### Backup or Restore Align Data…

Opens the utility for backing-up or restoring the alignment data.

Alignment data for the instrument resides on the hard drive in a database. Agilent uses high quality hard drives; however it is highly recommended the alignment data be backed-up to storage outside of the instrument. Additionally, for customers who use multiple CPU Assemblies or multiple disk drives, the alignment that pertains to the instrument must be transferred to the resident hard drive after a CPU or hard drive is replaced. This utility facilitates backing-up and restoring the alignment data.

**NOTE** This utility allows the operator to navigate to any location of the Windows file system. It is intended that the operator use a USB memory device or Mapped Network Drive to backup the alignment data to storage outside of the instrument.

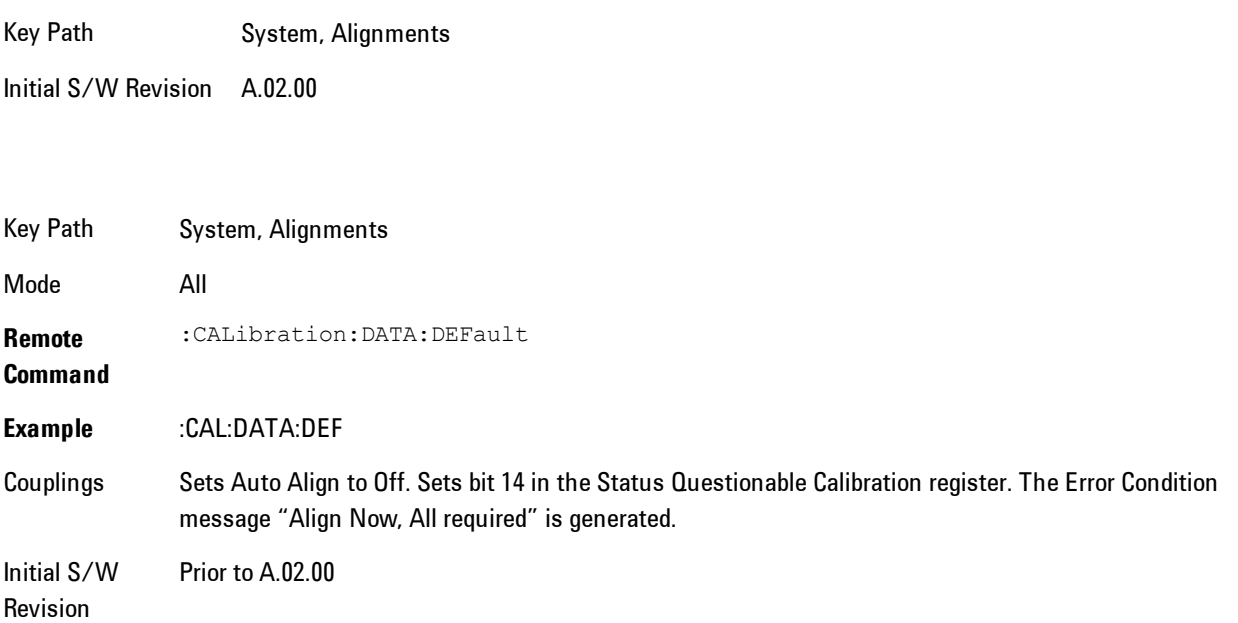

### Alignment Data Wizard

The Backup or Restore Alignment Data wizard will guide you through the operation of backing-up or restoring the alignment data.

The following dialogue boxes operate without a mouse or external keyboard when you use the default file names.

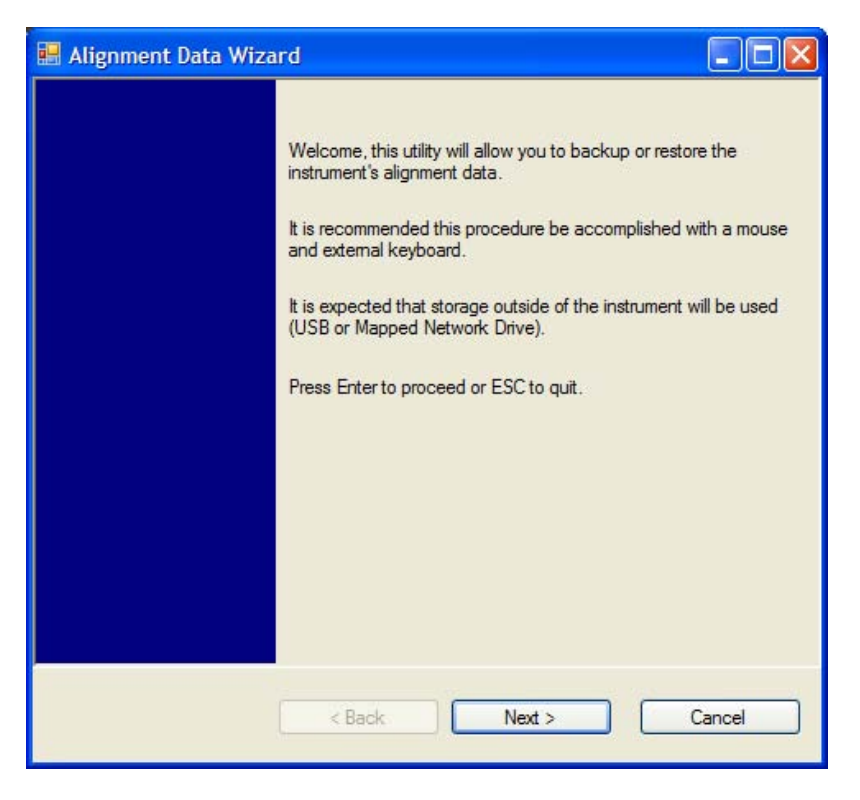

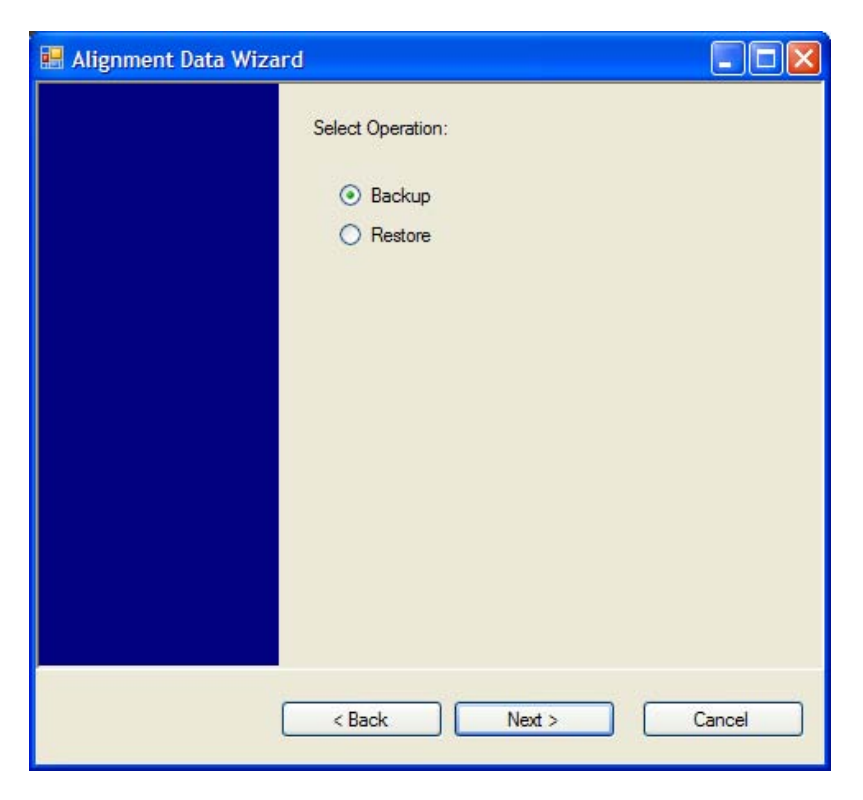

The backup screen will indicate the approximate amount of space required to contain the backup file.

The default file name will be AlignDataBackup\_<model number>\_<serial number>\_<date in YYYYMMDDHHMMSS>.bak.

For the N9030A the default backup location will be the internal F: drive which is a solid-state memory device located internally on the instrument.

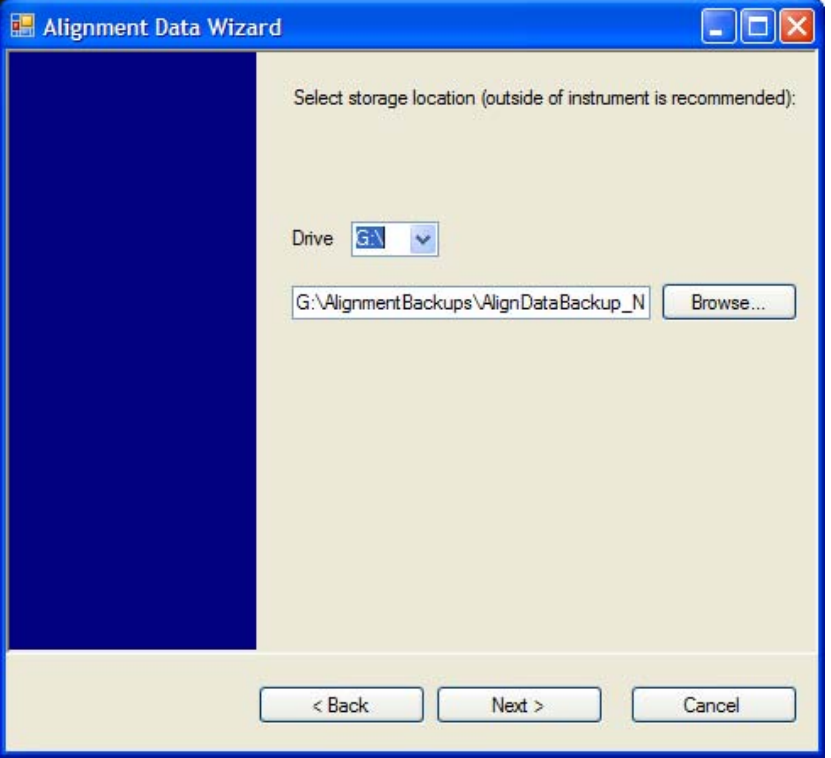

Changing the drive letter will also modify the path displayed in the box below. When this step is first loaded, the drive drop-down is populated with connected drives which provide the user with write access. If there are many unreachable network drives connected to the instrument, this step can take a few seconds. If a USB drive is present, it will be selected by default. The path defaults to the AlignmentBackups folder, and a filename will be automatically created in the form of AlignDataBackup\_<model>\_<serial number>\_<date><time>. When the "Next >" button is pressed, the user will be prompted to create a new folder if the chosen path does not yet exist.

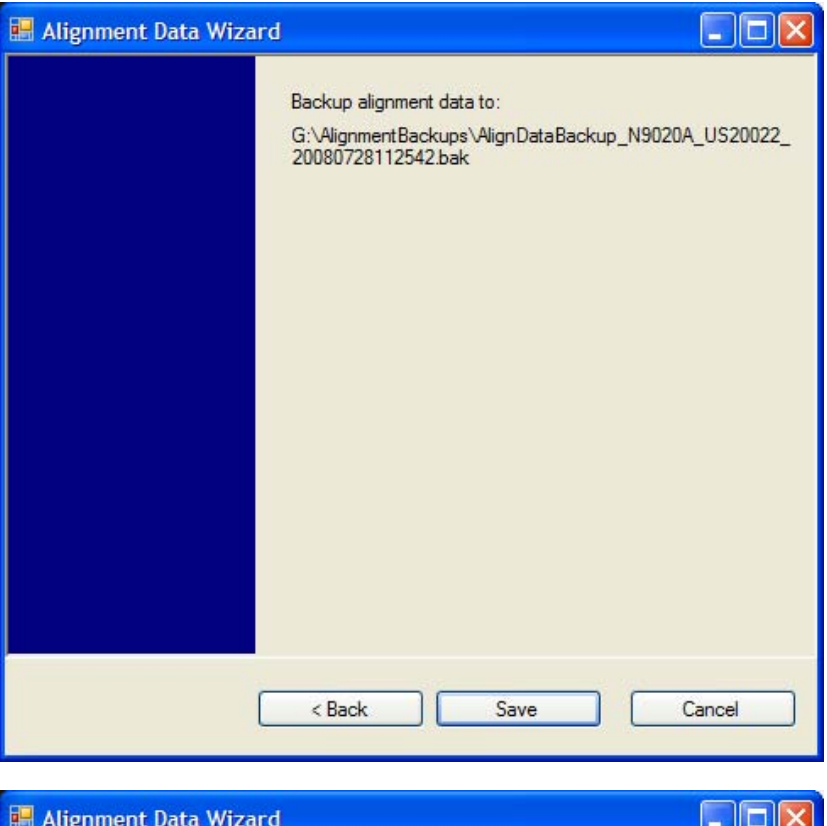

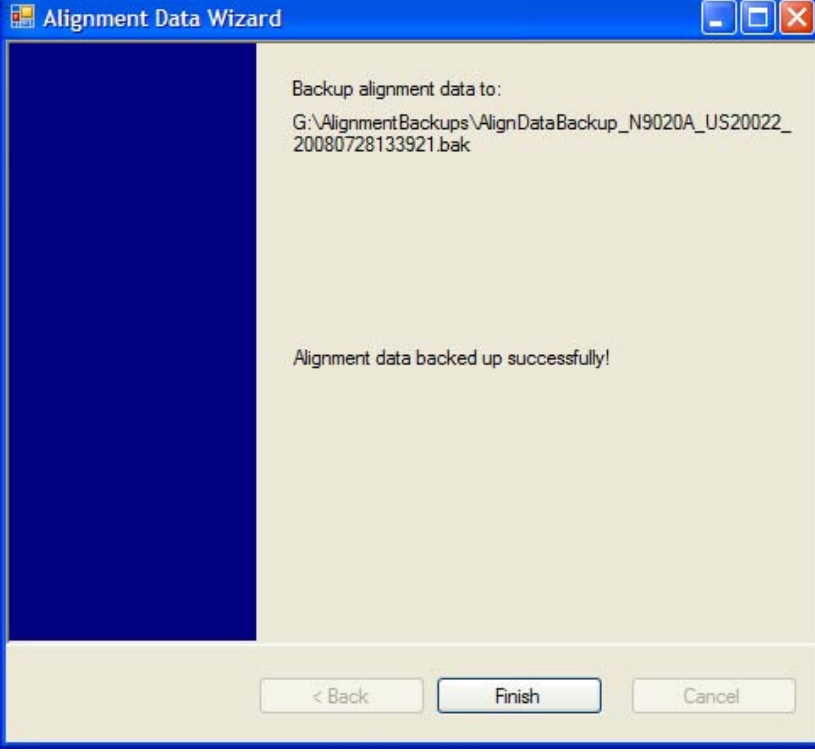

The restore operation will check the validity of the restore file using the database's built-in file validation. If the restore file is corrupt, the existing alignment data will remain in use.

If the serial number information in the backup file being restored is different from that of the instrument, the following message appears (the serial number shown are examples):

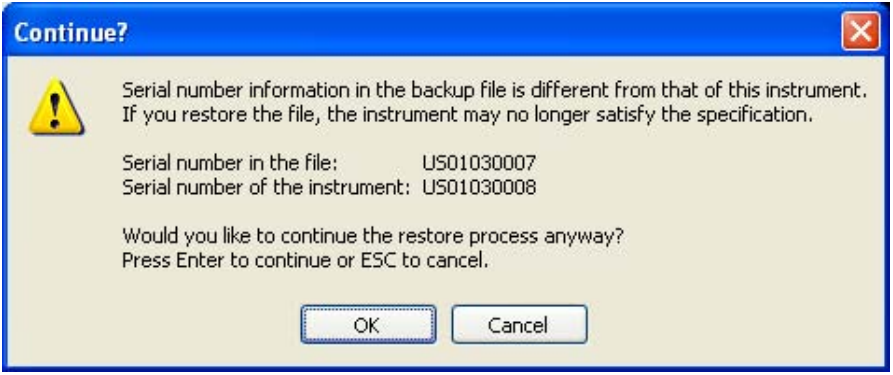

For the N9030A, the default restore location will be the internal F: drive which is a solid-state memory device located internally on the instrument. The default restore file will be the most recent file that matches the default backup file name format: AlignDataBackup\_N9030A\_<serial number>\_<date>.bak

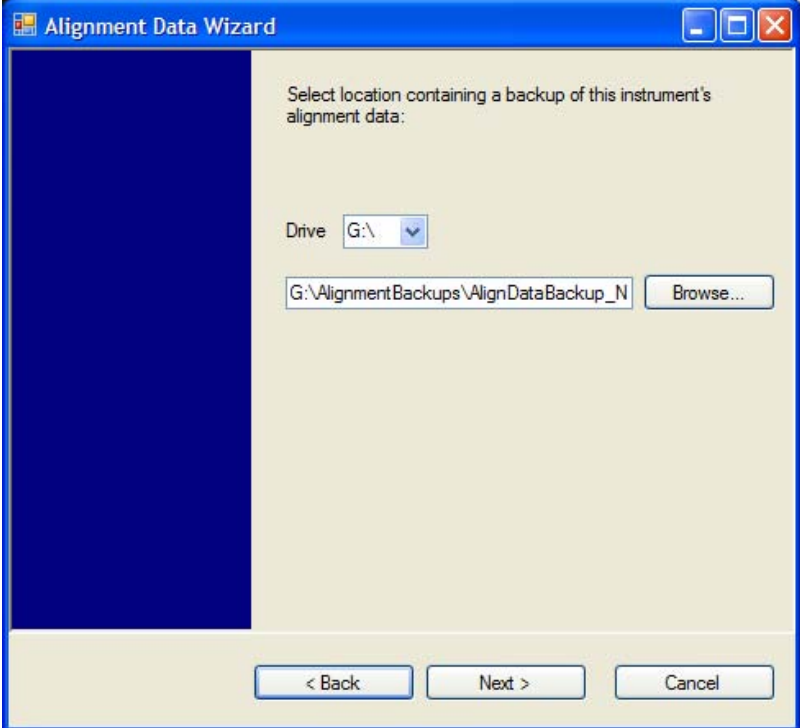

Changing the drive letter will also modify the path displayed in the box below. When this step is first loaded, the drive drop-down is populated with connected drives which provide the user with read access. The path defaults to the AlignBackups folder. The most recent \*.bak file in the folder will also be selected by default.

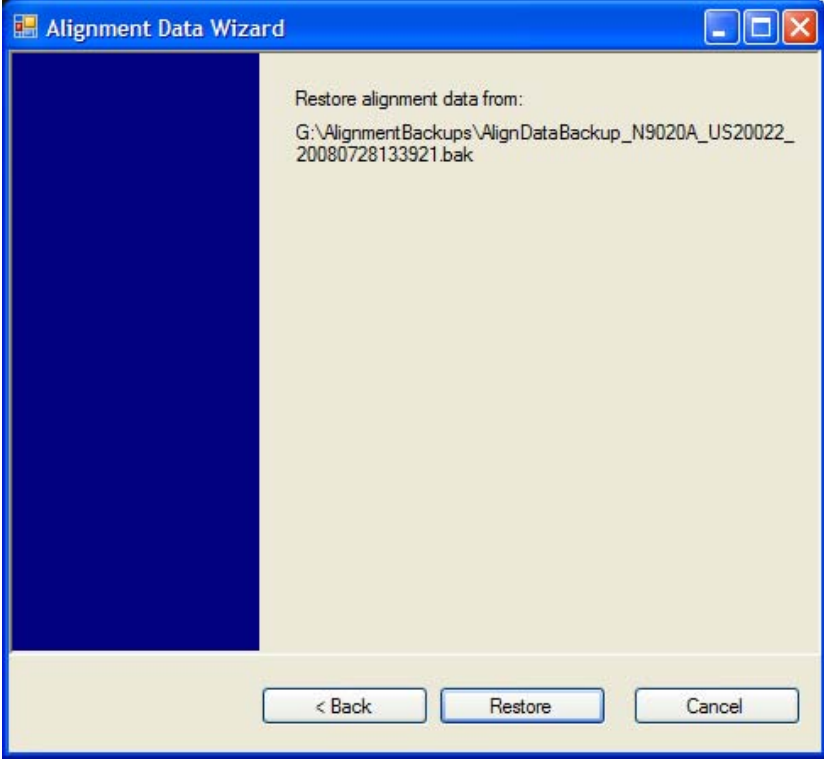

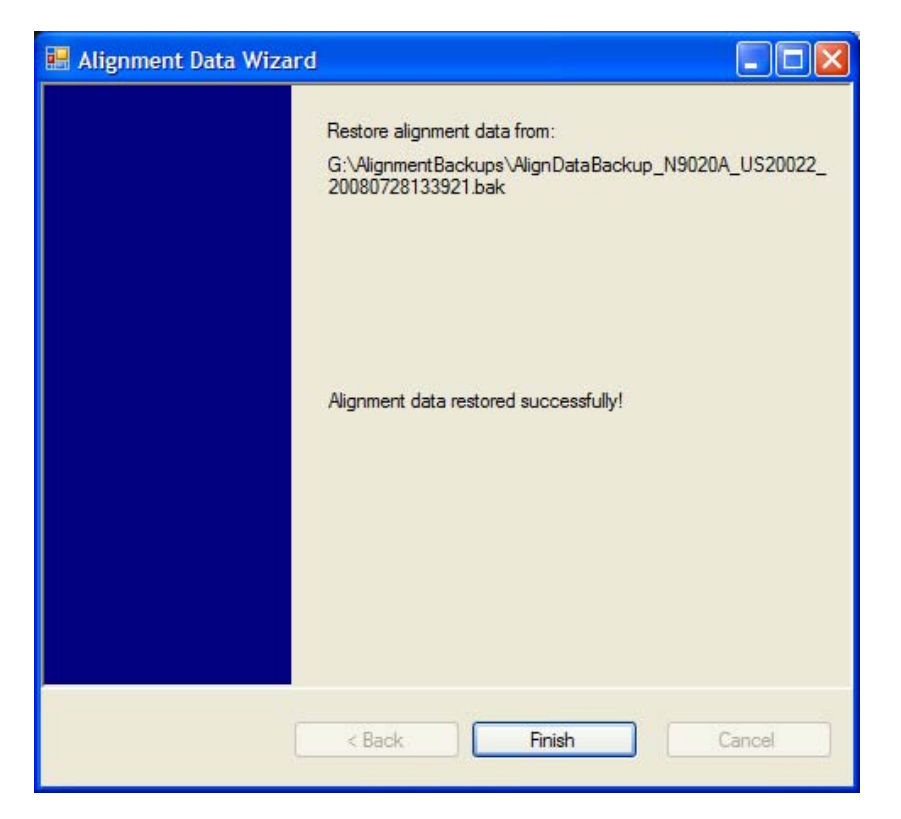

### Perform Backup (Remote Command Only)

Invokes an alignment data backup operation to the provided Folder.

**NOTE** It is recommended that the Folder provided is outside of the instrument (USB or Mapped Network Drive).

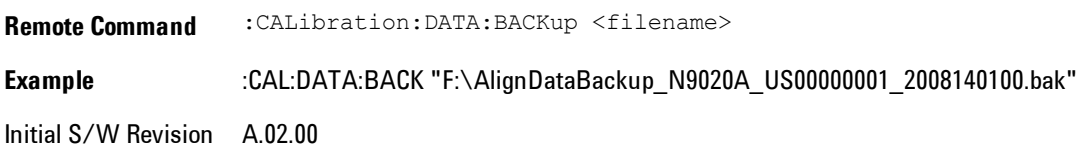

# Perform Restore (Remote Command Only)

Invokes an alignment data restore operation from the provided filename.

**Remote Command** :CALibration:DATA:RESTore <filename> **Example** :CAL:DATA:REST "F:\ AlignDataBackup\_N9020A\_US00000001\_2008140100.bak " Initial S/W Revision A.02.00

## Advanced

Accesses alignment processes that are immediate action operations that perform operations that run until complete. Advanced alignments are performed on an irregular basis, or require additional operator interaction

Key Path System, Alignments Initial S/W Revision Prior to A.02.00

### Characterize Preselector

The Preselector tuning curve drifts over temperature and time. Recognize that the Amplitude, Presel Center function adjusts the preselector for accurate amplitude measurements at an individual frequency. Characterize Preselector improves the amplitude accuracy by ensuring the Preselector is approximately centered at all frequencies without the use of the Amplitude, Presel Center function. Characterize Preselector can be useful in situations where absolute amplitude accuracy is not of utmost importance, and the throughput savings or convenience of not performing a Presel Center is desired. Presel Center is required prior to any measurement for best (and warranted) amplitude accuracy.

Agilent recommends that the Characterize Preselector operation be performed yearly as part of any calibration, but performing this operation every three months can be worthwhile.

Characterize Preselector immediately executes a characterization of the Preselector, which is a YIG-tuned filter (YTF). The instrument stops any measurement currently underway, performs the characterization, then restarts the measurement from the beginning (similar to pressing the Restart key).

The query form of the remote commands (:CALibration:YTF?) will invoke the alignment of the YTF subsystem and return a success or failure value.

A failure encountered during alignment will generate the Error Condition message "Characterize Preselector failure" and set bit 3 in the STATus:QUEStionable:CALibration:EXTended:FAILure

status register. Successful completion of Characterize Preselector will clear this Condition. It will also begin the elapsed time counter for Last Characterize Preselector Time, and capture the Last Characterize Preselector Temperature.

The last Characterize Preselector Time and Temperature survives across the power cycle as this operation is performed infrequently.

**NOTE** Characterize Preselector can be interrupted by pressing the Cancel (ESC) front-panel key or remotely with Device Clear followed by the :ABORt SCPI command. None of the new characterization data is then used. However, since the old characterization data is purged at the beginning of the characterization, you now have an uncharacterized preselctor. You should re-execute this function and allow it to finish before making any further preselected measurements.

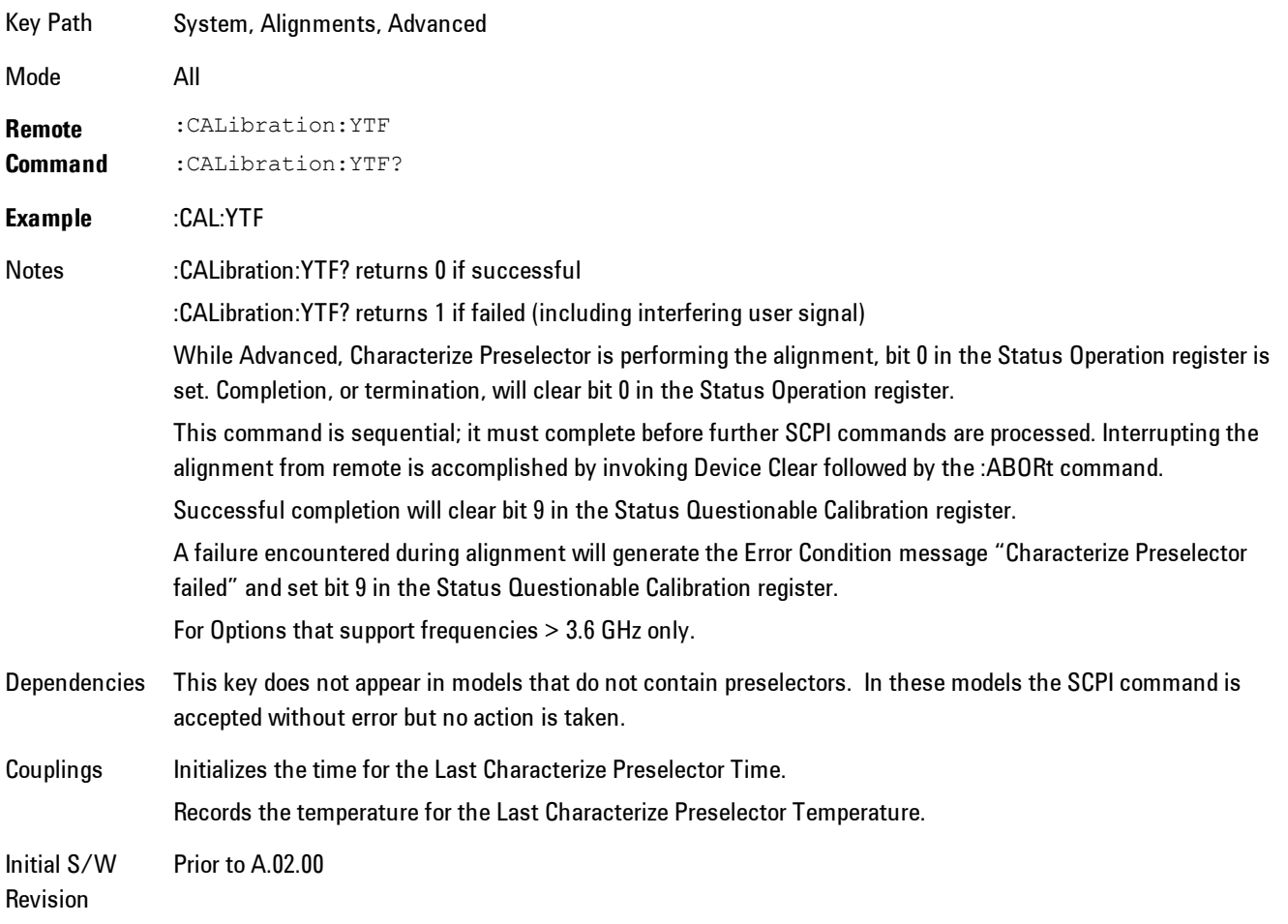

# Timebase DAC

Allows control of the internal 10 MHz reference oscillator timebase. This may be used to adjust for minor frequency alignment between the signal and the internal frequency reference. This adjustment has no effect if the instrument is operating with an External Frequency Reference.

If the value of the Timebase DAC changes (by switching to Calibrated from User with User set to a different value, or in User with a new value entered) an alignment may be necessary. The alignment system will take appropriate action; which will either invoke an alignment or cause an Alert.

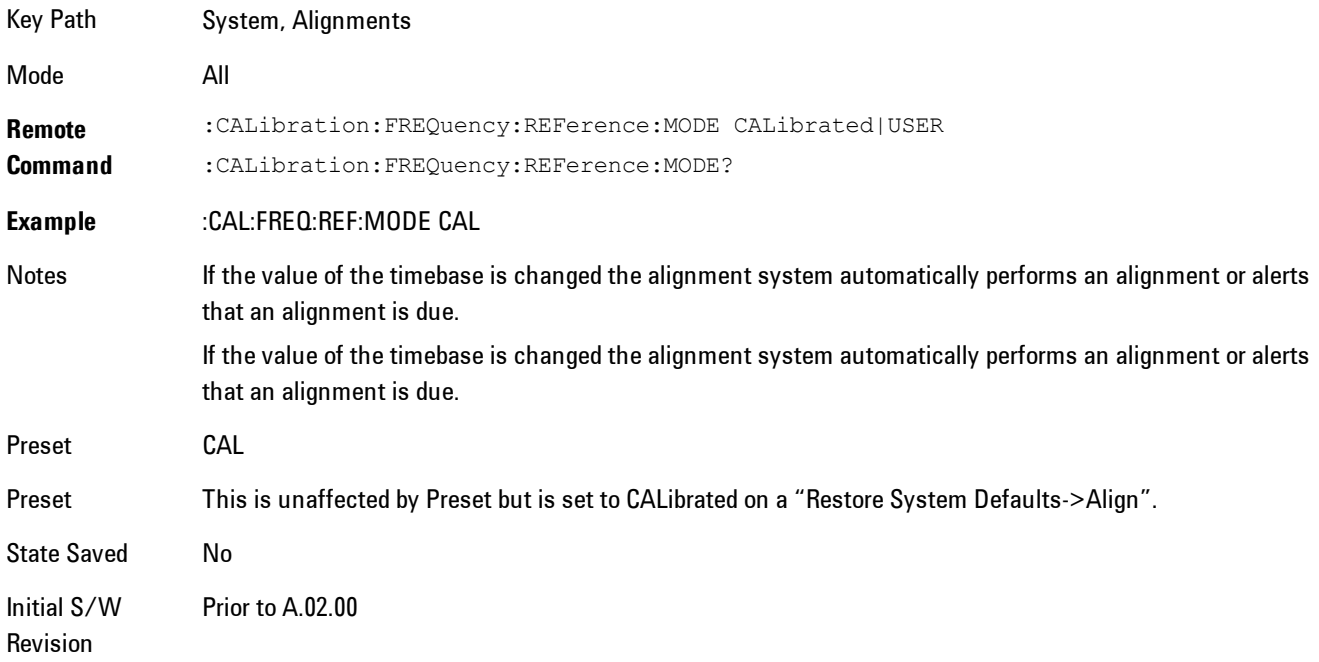

### **Calibrated**

Sets the Timebase DAC to the value established during factory or field calibration. The value displayed on the menu key is the calibrated value.

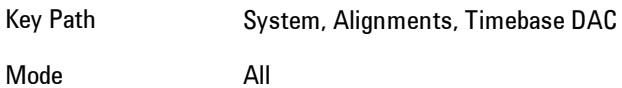

**Example** :CAL:FREQ:REF:MODE CAL Readback Text [xxx] < where xxx is the calibrated value Initial S/W Revision Prior to A.02.00

### User

Allows setting the Timebase DAC to a value other than the value established during the factory or field calibration. The value displayed on the menu key is the calibrated value.

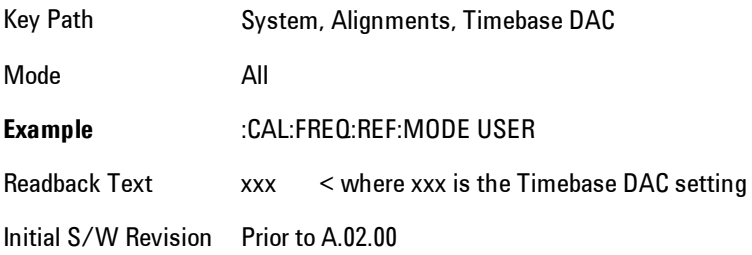

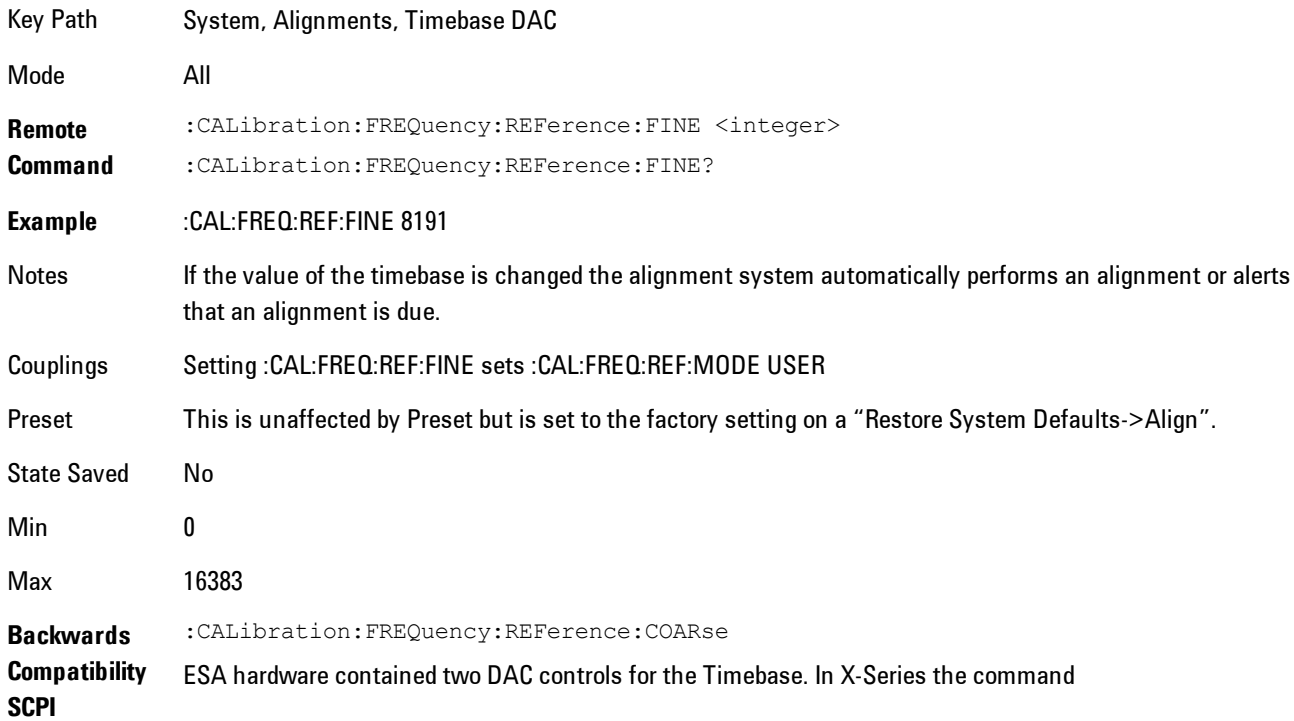

:CALibration:FREQuency:REFerence:FINE is the method for adjusting the timebase. The :COARse command is provided as an alias to :FINE.

Initial S/W Revision Prior to A.02.00

**Remote Command** :CALibration:FREQuency:REFerence:COARse <integer> :CALibration:FREQuency:REFerence:COARse? **Example** :CAL:FREQ:REF:COAR 8191 Notes This is an alias for CAL:FREQ:REF:FINE any change to COARse is reflected in FINE and vice-versa. See CAL:FREQ:REF:FINE for description of functionality. Couplings Setting :CAL:FREQ:REF:COAR sets :CAL:FREQ:REF:MODE USER Initial S/W Revision Prior to A.02.00

# RF Preselector

This menu and all of its submenus are only available in models with the RF Preselector, such as the N9038A.

# Align Now, 20 Hz to 30 MHz

Immediately executes an alignment of the receiver subsystem. The receiver will stop any measurement currently underway, perform the alignment, and then restart the measurement from the beginning (similar to pressing the Restart key).

The query form of the remote commands (:CALibration:RFPSelector:CONDucted?) will invoke the alignment of the RF Preselector on Conducted Band and return a success or failure value. Successful completion will clear the "Align 20 Hz to 30 MHz required" Error Condition, and clear the bit 1 in the Status Questionable Calibration Extended Needed register. The elapsed time counter will begin for Last Align Now, Conducted Time, and the temperature is captured for the Last Align Now, Conducted Temperature. The alignment can be interrupted by pressing the Cancel (ESC) front-panel key or remotely with Device Clear followed by the :ABORt SCPI command. When this occurs, the Error Condition "Align 20 Hz to 30 MHz required" is set because new alignment data may be employed for an individual subsystem, but not a cohesive set of data for all subsystems.

The "Align 20 Hz to 30 MHz required" Error Condition will appear when this alignment has expired. User is now responsible to perform the Align Now, 20 Hz to 30 MHz in order to keep the receiver in warranted operation. This alignment can only be performed by user as it is not part of the Auto Align process.

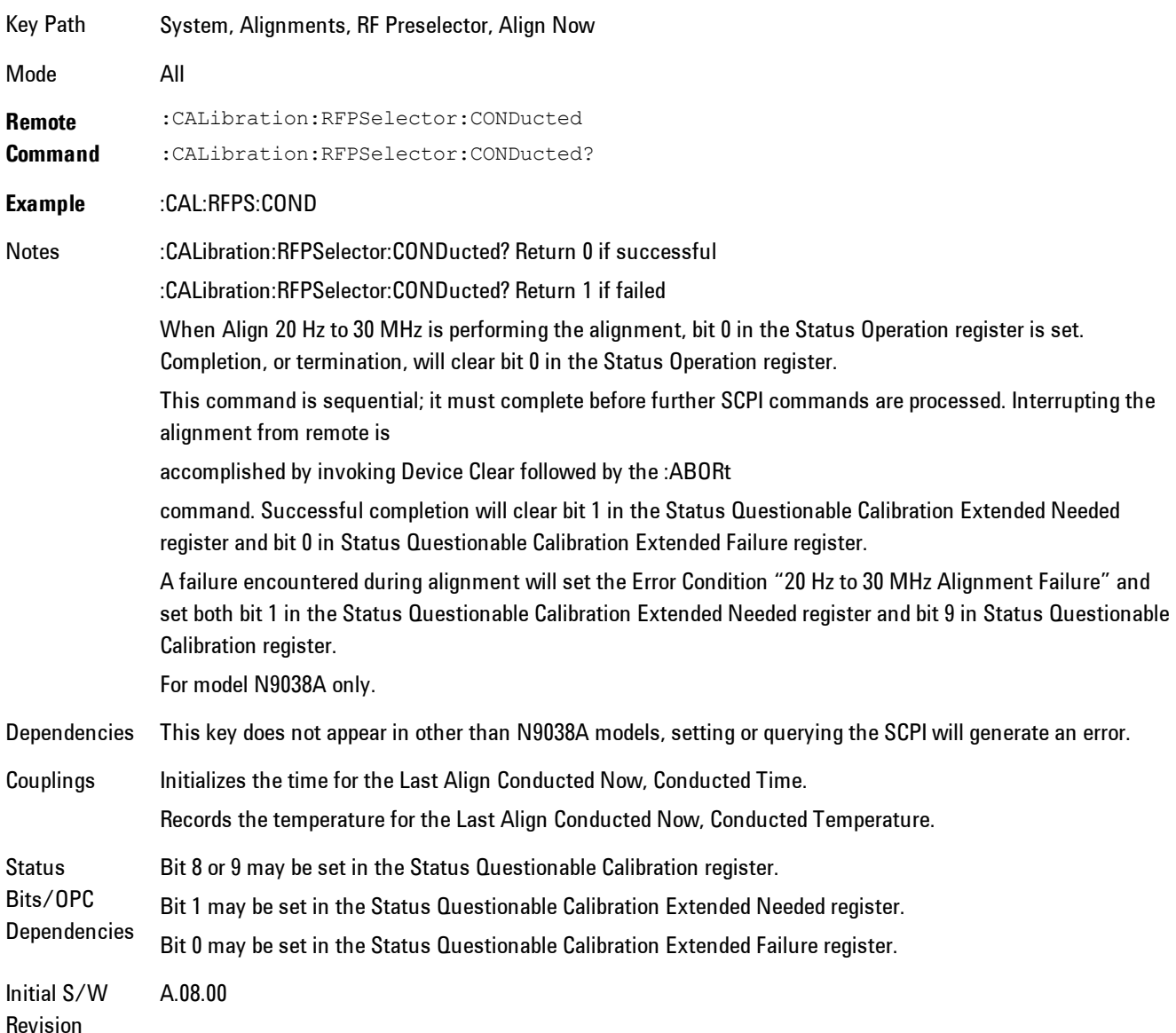

### Align Now, 30 MHz to 3.6 GHz

Immediately executes an alignment of the receiver subsystem. The receiver will stop any measurement currently underway, perform the alignment, and then restart the measurement from the beginning (similar to pressing the Restart key).

The query form of the remote commands (:CALibration:RFPSelector:RADiated?) will invoke the alignment of the RF Preselector on Radiated Band and return a success or failure value. Successful completion will clear the "Align 30 MHz to 3.6 GHz required" Error Condition, and clear the bit 2 in the Status Questionable Calibration Extended Needed register. The elapsed time counter will begin for Last Align Now, Radiated Time, and the temperature is captured for the Last Align Now, Radiated Temperature. The alignment can be interrupted by pressing the Cancel (ESC) front-panel key or remotely with Device Clear followed by the :ABORt SCPI command. When this occurs, the Error Condition "Align 30 MHz to 3.6 GHz required" is set because new alignment data may be employed for an individual subsystem, but not a cohesive set of data for all subsystems.

The "Align 30 MHz to 3.6 GHz required" Error Condition will appear when this alignment has expired. User is now responsible to perform the Align Now, 30 MHz to 3.6 GHz in order to keep the receiver in warranted operation. This alignment can only be performed by user as it is not part of the Auto Align process.

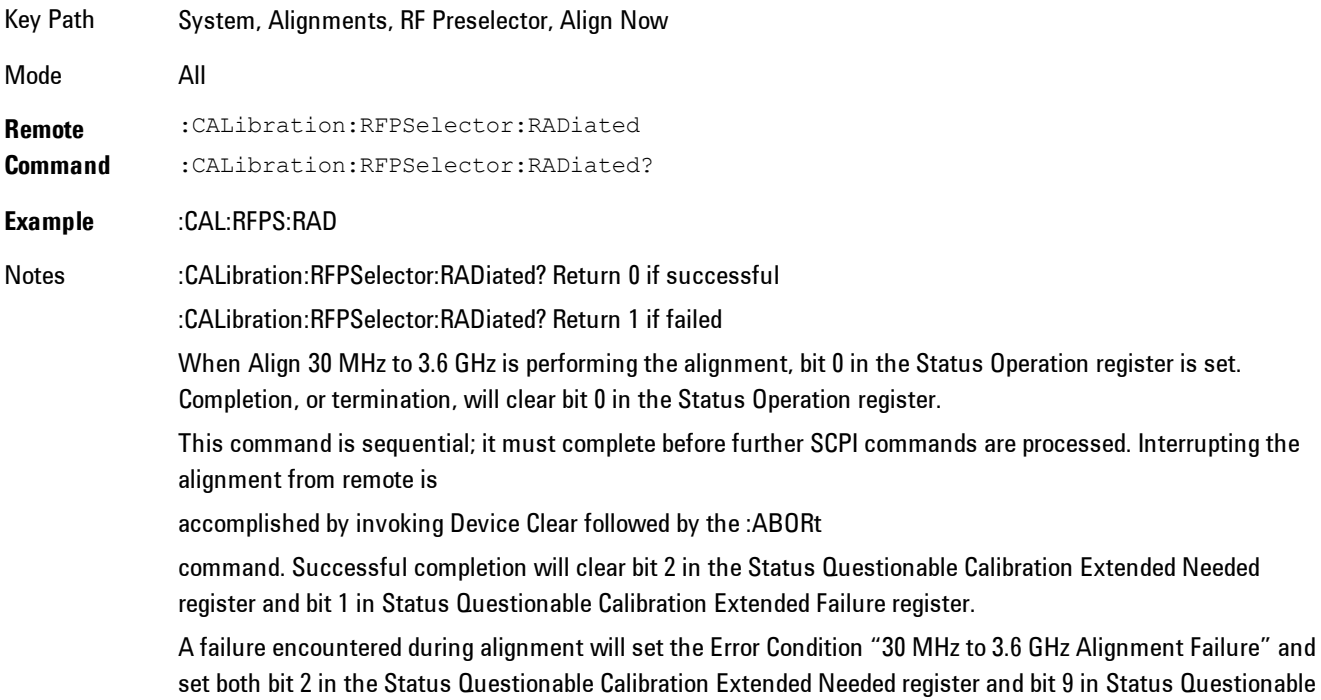

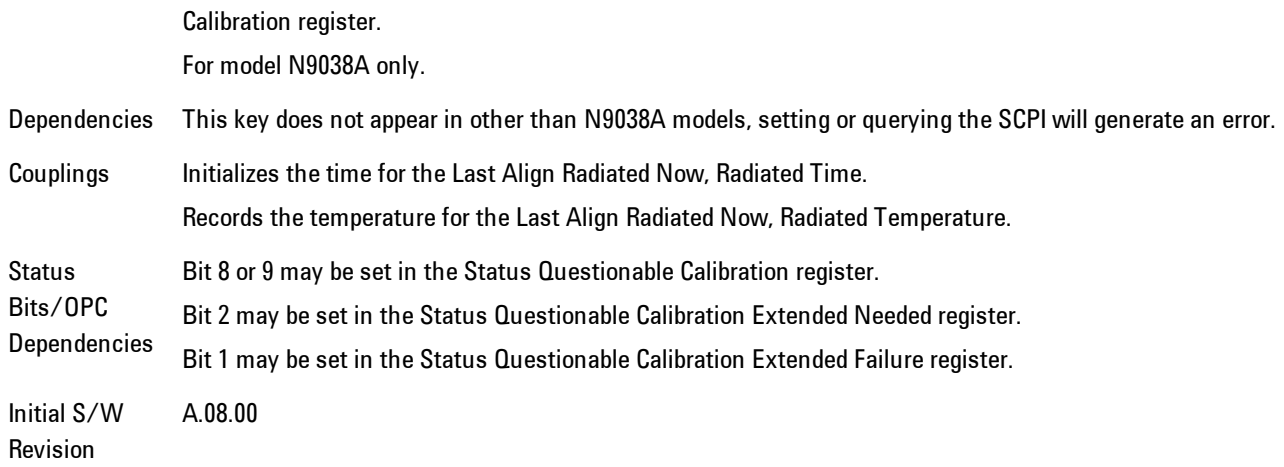

### Align Now, 20 Hz to 3.6 GHz

Immediately executes an alignment of the receiver subsystem. The receiver will stop any measurement currently underway, perform the alignment, and then restart the measurement from the beginning (similar to pressing the Restart key).

The query form of the remote commands (:CALibration:RFPSelector:FULL?) will invoke the alignment of the RF Preselector on both Conducted and Radiated Band and return a success or failure value. Successful completion will clear the "Align 20 Hz to 3.6 GHz required" Error Condition, and clear the bit 1 and bit 2 in the Status Questionable Calibration Extended Needed register. The elapsed time counter will begin for Last Align Now, Conducted Time and Last Align Now Radiated Time and the temperature is captured for Last Align Now, Conducted Temperature and Last Align Now, Radiated Temperature. The alignment can be interrupted by pressing the Cancel (ESC) front-panel key or remotely with Device Clear followed by the :ABORt SCPI command. When this occurs, the Error Condition "Align 20 Hz to 3.6 GHz required" is set because new alignment data may be employed for an individual subsystem, but not a cohesive set of data for all subsystems.

The "Align 20 Hz to 3.6 GHz required" Error Condition will appear when this alignment has expired. User is now responsible to perform the Align Now, 20 Hz to 3.6 GHz in order to keep the receiver in warranted operation. This alignment can only be performed by user as it is not part of the Auto Align process.

Key Path System, Alignments, RF Preselector, Align Now

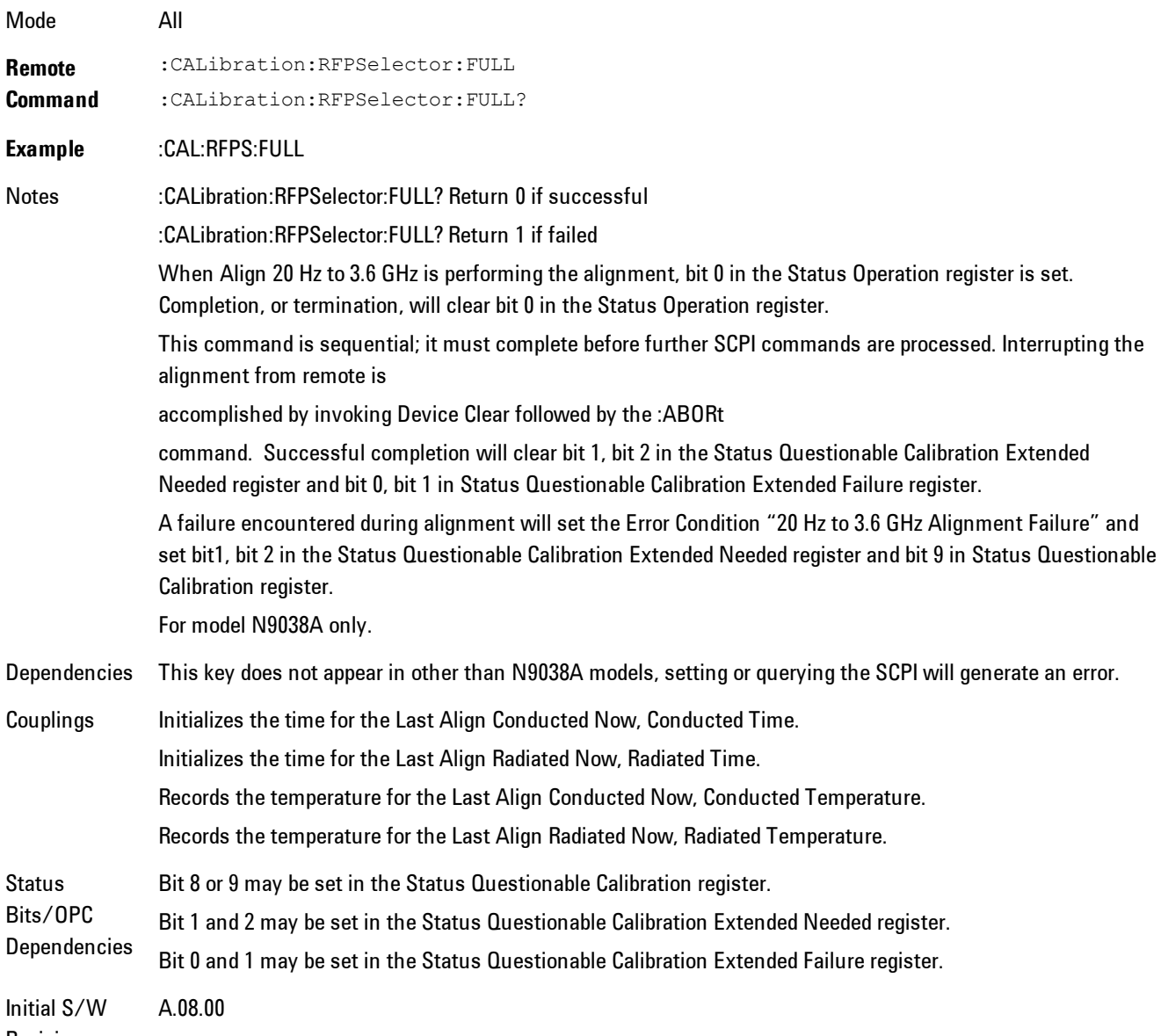

Revision

### Alert

Setting Alert to ON/OFF will enable/disable the display of RF Preselector alignment required message on the status line. The instrument will power up with Alert On mode.

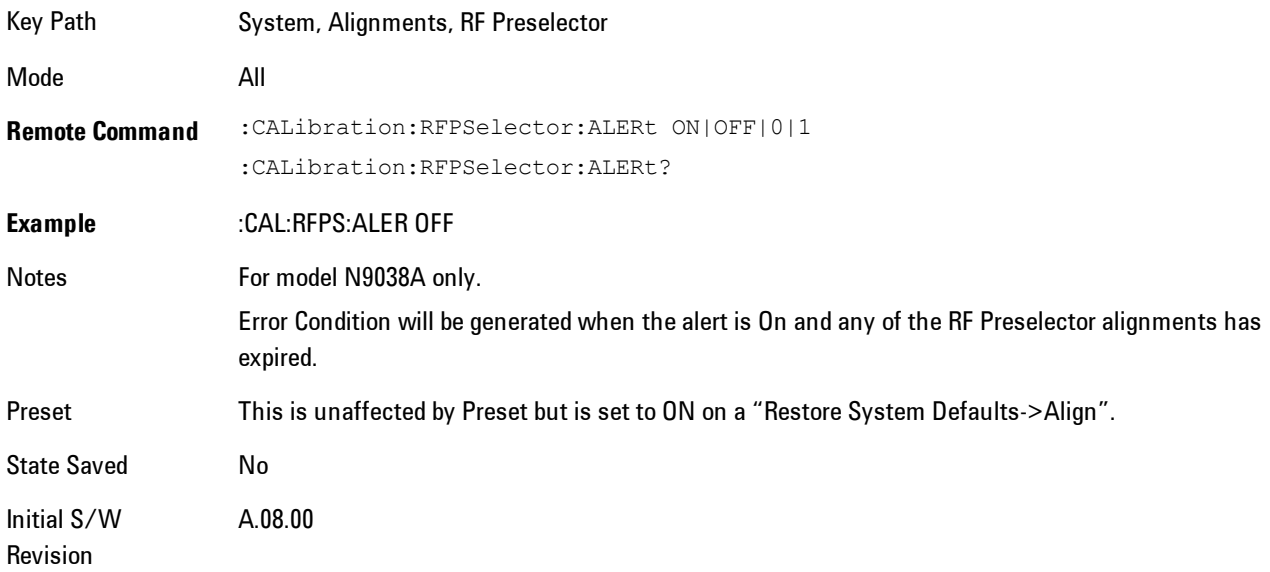

### Schedule Setup

To schedule a task to run automatically at the background based on the recurrence and time set in the scheduler. Make sure that the Instrument's local time is accurate as the Scheduler relies on this information to execute the task.

Key Path System, Alignments, RF Preselector Initial S/W Revision A.08.00

#### Task

There is Task 1 to 3 to be selected for the scheduler to run. Task 1 is the 20 Hz to 30 MHz alignment, Task 2 is the 30 MHz to 3.6 GHz alignment and Task 3 is the 20 Hz to 3.6 GHz alignment.

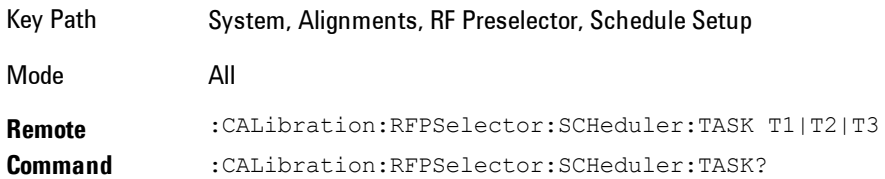

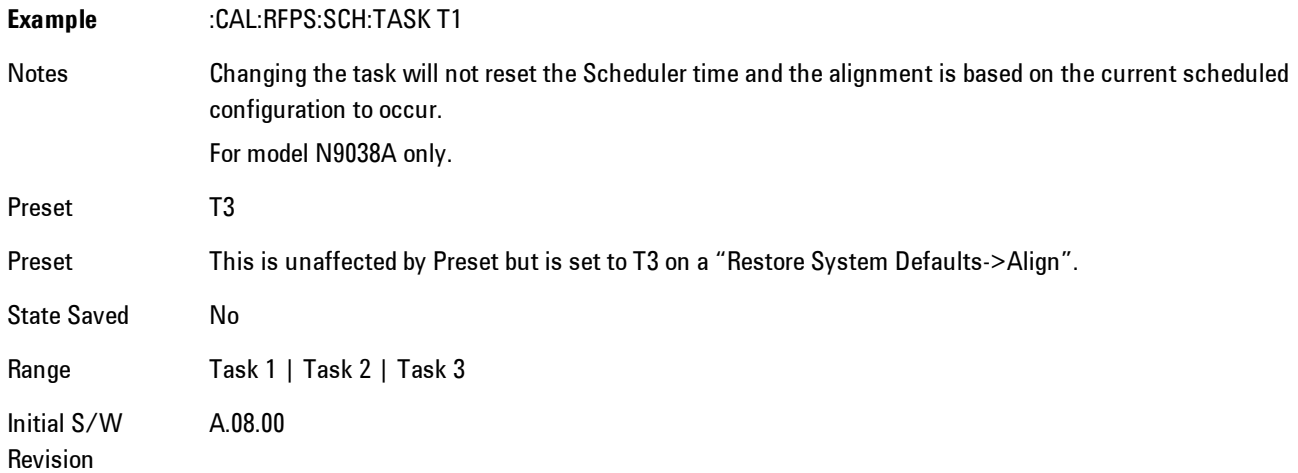

### <span id="page-1869-0"></span>Date/Time

Configure the scheduler to run a task starting from this date and time. The date and time rely on the instrument's local time to execute a scheduled task. The date is based on the format "YYYY/MM/DD" and the time is based on a 24 hour clock.

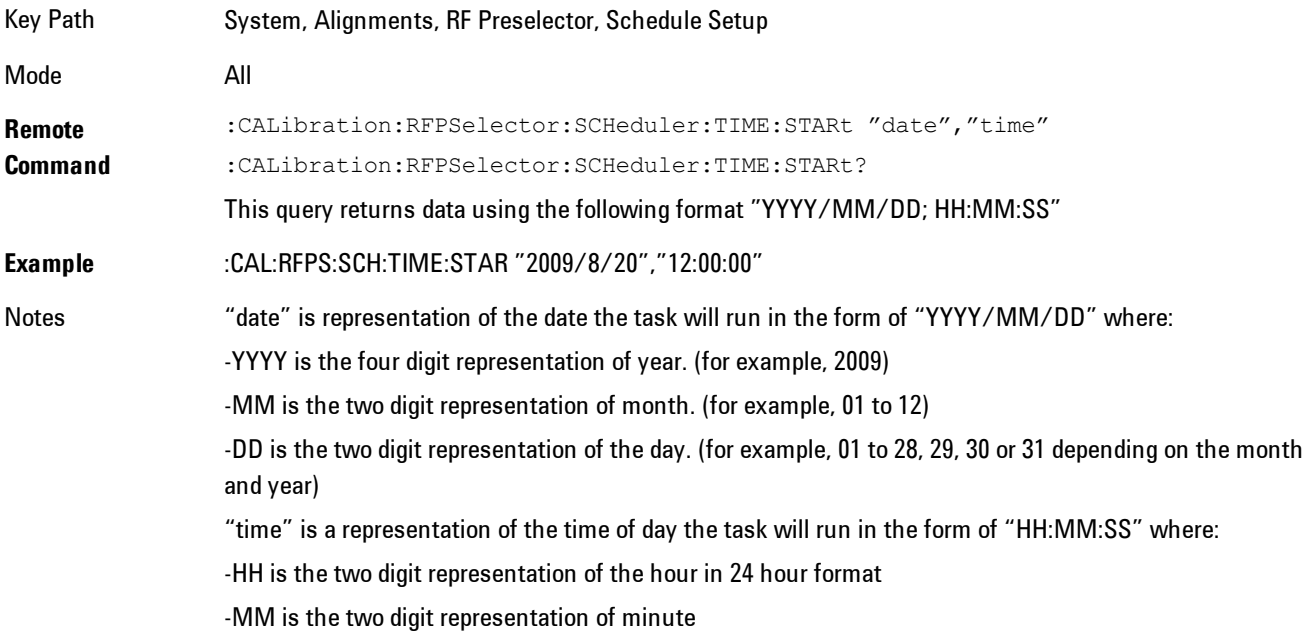

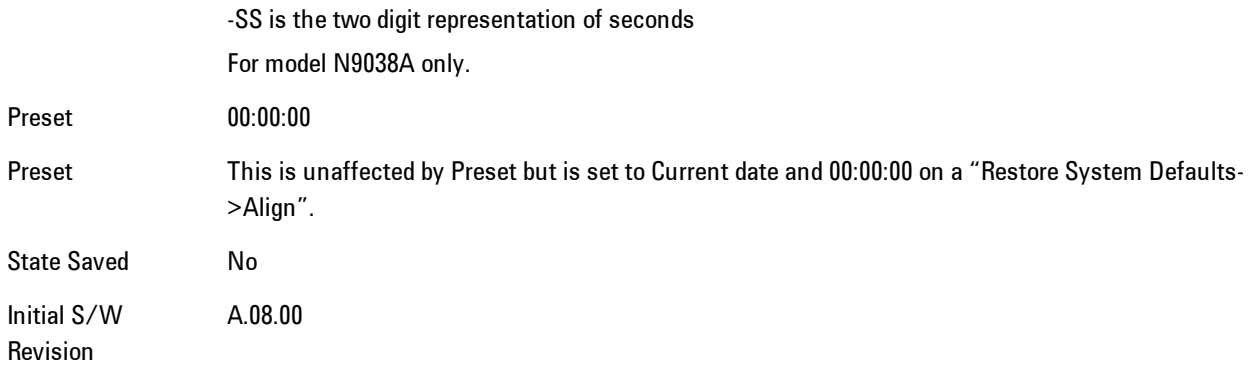

### Date

Configure the date of the scheduled task. The SCPI command to configure the date and time parameters of the scheduler is the same; however, they each have their own front panel control.

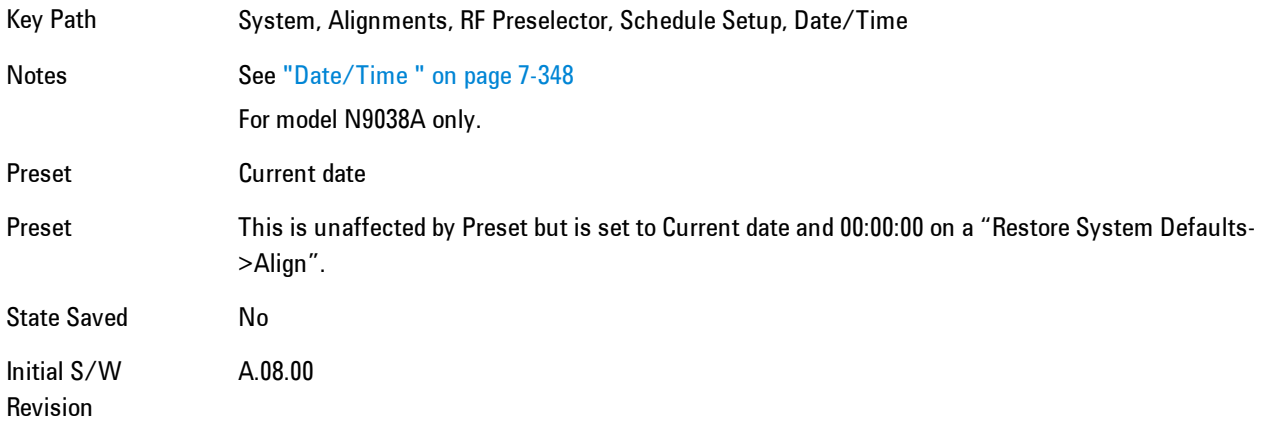

#### Time

Configure the time of the scheduled task. The SCPI command to configure the date and time parameters of the scheduler is the same; however, they each have their own front panel control.

Key Path System, Alignments, RF Preselector, Schedule Setup, Date/Time Notes See ["Date/Time " on page 7-348](#page-1869-0) For model N9038A only.

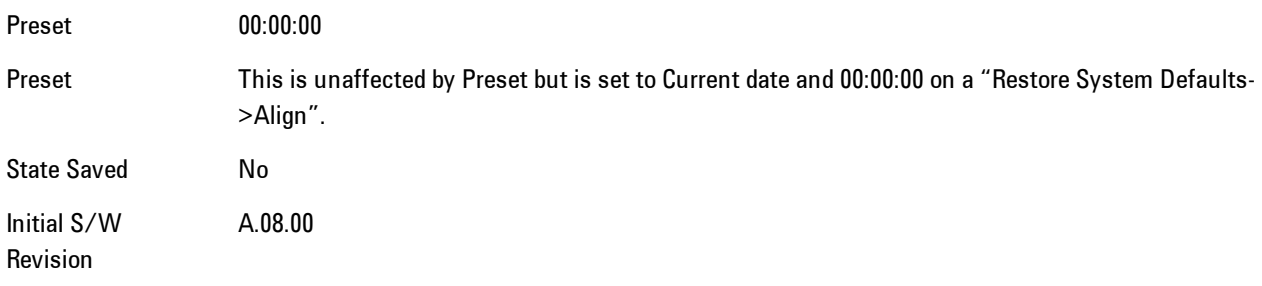

### **Recurrence**

Configure the scheduler to run the task recurrently on a scheduled date and time. You can schedule it to run daily, weekly or alternate weeks.

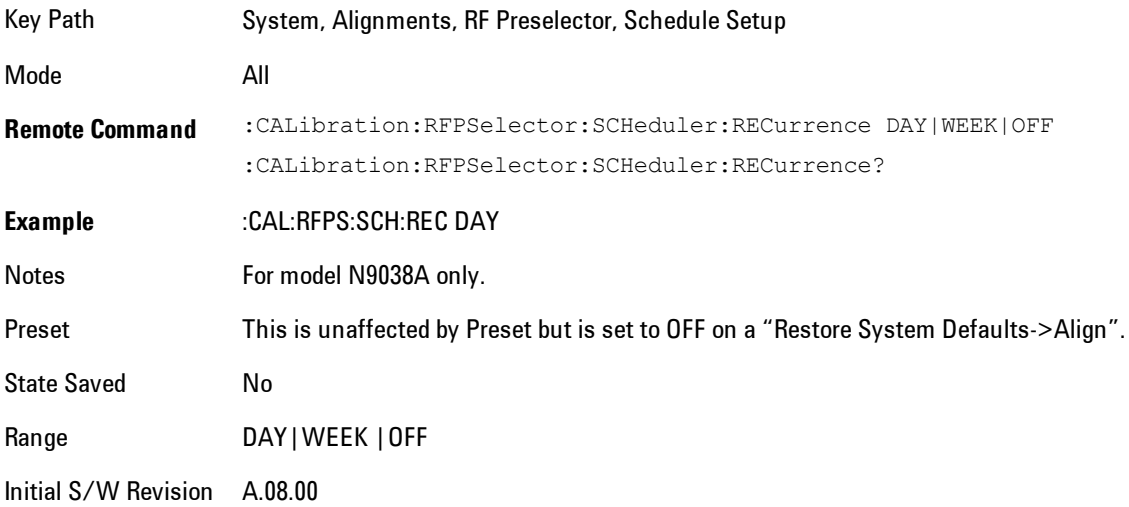

#### Every N Weeks

Configure the scheduler to run the task on a day in every number of week's duration.

Key Path System, Alignments, RF Preselector, Schedule Setup, Recurrence

Initial S/W Revision A.08.00
#### N of Weeks

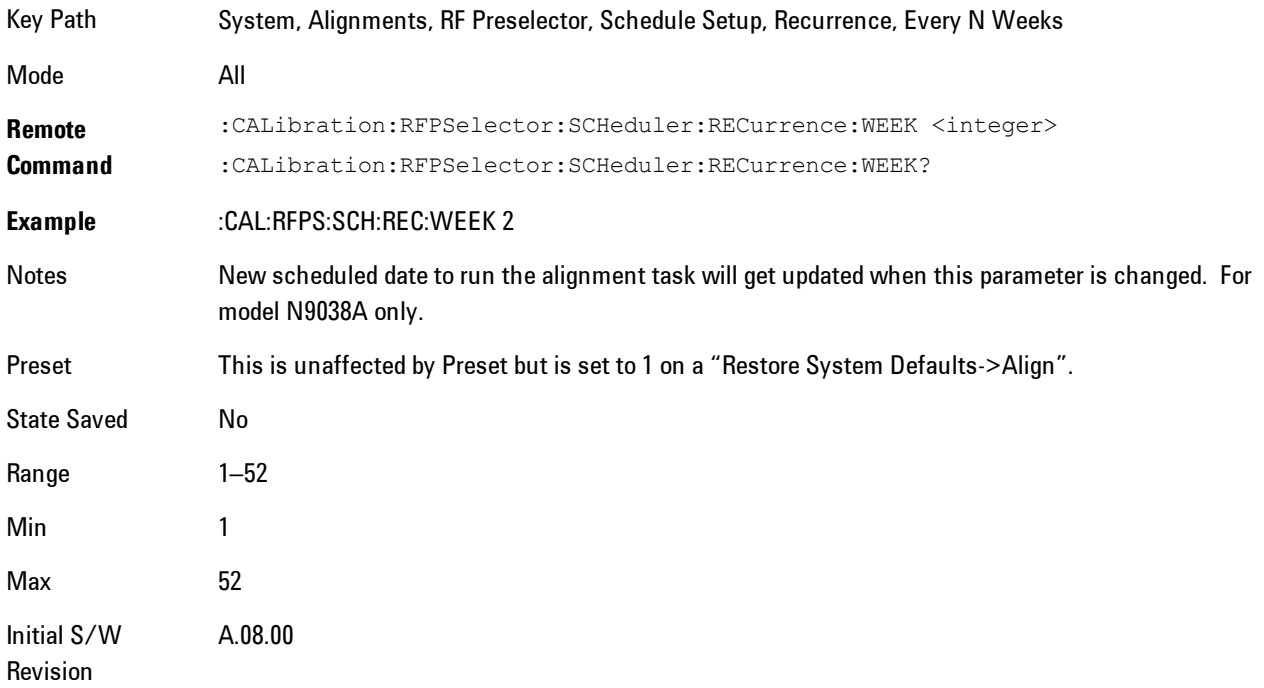

Set the number of week's duration the scheduler will trigger a task.

# Day

Set the Day of the Week the scheduler will run a scheduled task.

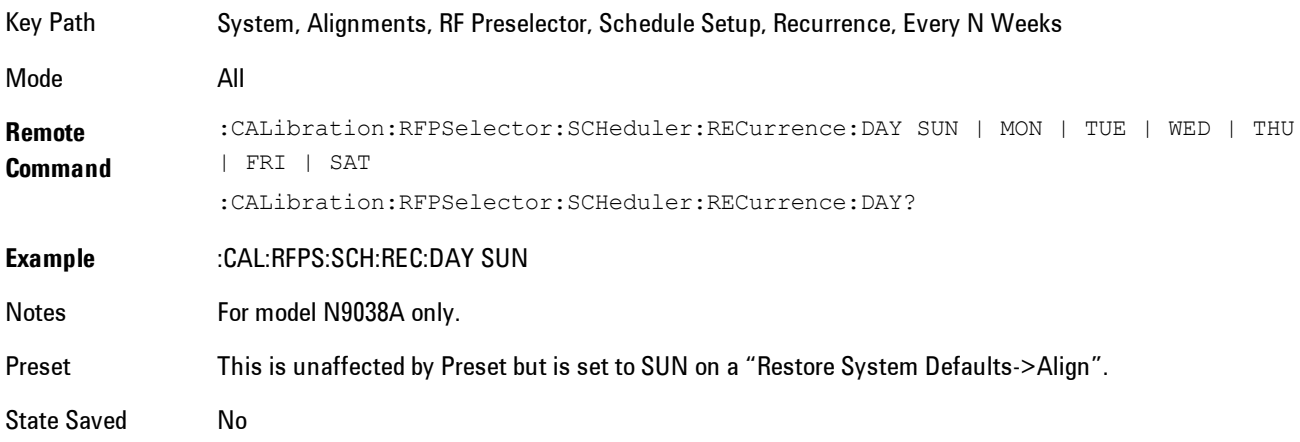

#### 7 WLAN DSSS/ CCK/PBCC System

Range Sunday|Monday|Tuesday|Wednesday|Thursday|Friday|Saturday Initial S/W Revision A.08.00

#### **Scheduler**

Setting the Scheduler to ON will trigger the execution of the scheduled task based on the recurrence and time set in the scheduler since the last successful of the specific alignment. A warning condition of "RF Preselector alignment scheduler is ON" will be appeared when the scheduler is set to ON. OFF will turn off the Scheduler from running any scheduled task.

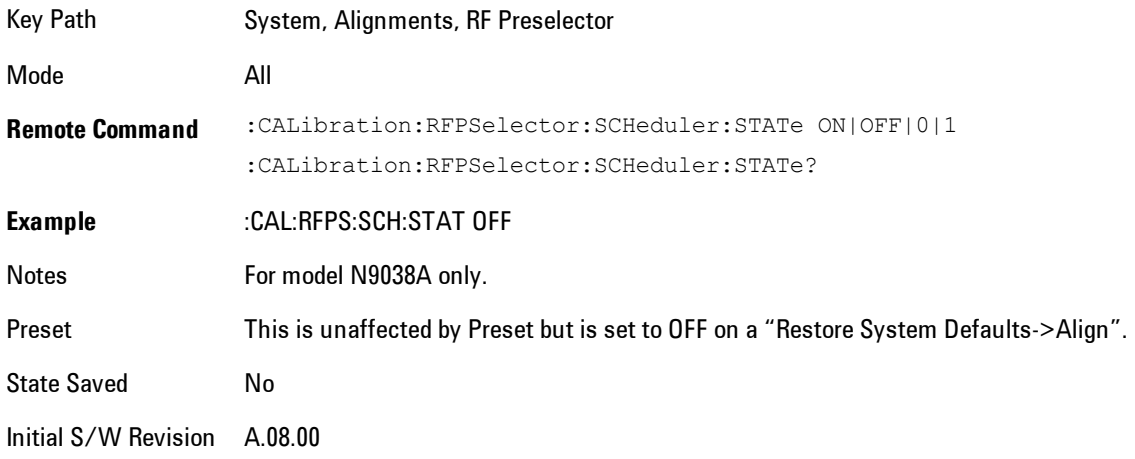

# **I/O Config**

Activates a menu for identifying and changing the I/O configuration for remote control.

Key Path System

Initial S/W Revision Prior to A.02.00

### GPIB

Activates a menu for configuring the GPIB I/O port.

Key Path System, I/O Config

Initial S/W Revision A.02.00

#### GPIB Address

Select the GPIB remote address.

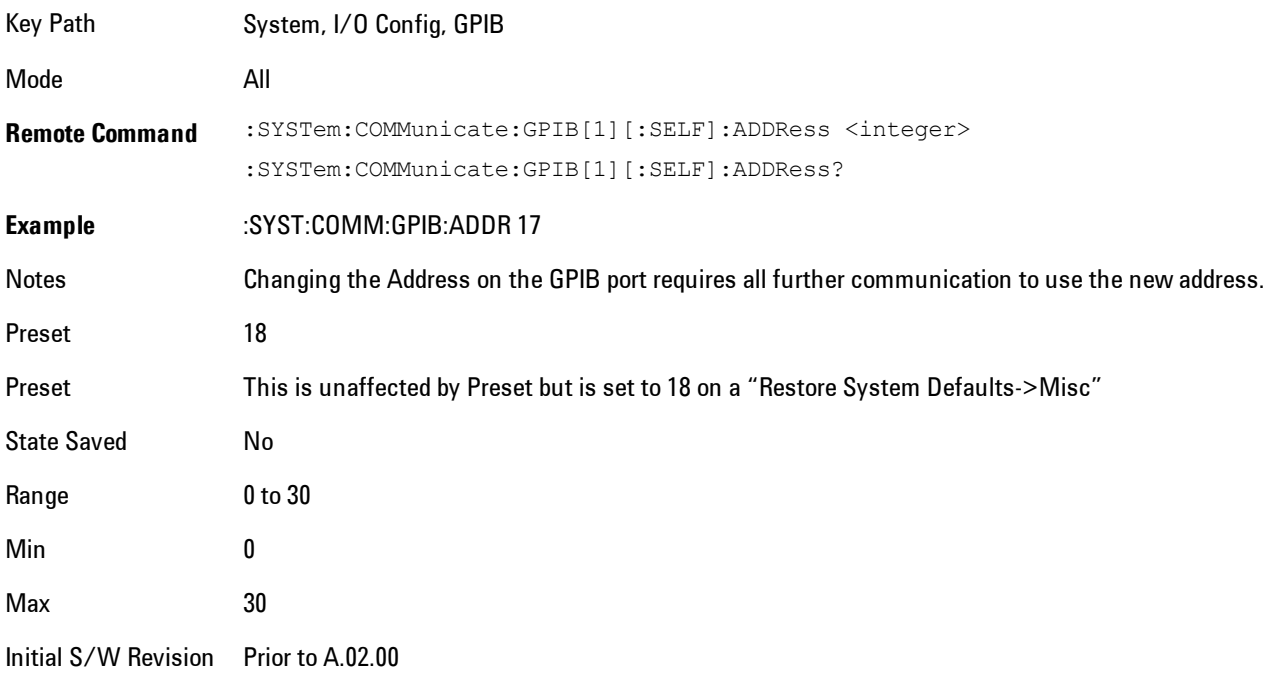

#### GPIB Controller

Sets the GPIB port into controller or device mode. In the normal state, GPIB controller is disabled, which allows the analyzer to be controlled by a remote computer. When GPIB Controller is enabled, the instrument can run software applications that use the instrument's computer as a GPIB controller; controlling devices connected to the instrument's GPIB port.

**NOTE** When GPIB Controller is enabled, the analyzer application itself cannot be controlled over GPIB. In this case it can easily be controlled via LAN or USB. The GPIB port cannot be a controller and device at the same time. Only one controller can be active on the GPIB bus at any given time. If the analyzer is the controller, an external PC cannot be a controller.

To control the instrument from the software that is performing GPIB controller operation, you can use an internal TCP/IP connection to the analyzer application. Use the address TCPIP0:localhost:inst0:INSTR to send SCPI commands to the analyzer application.

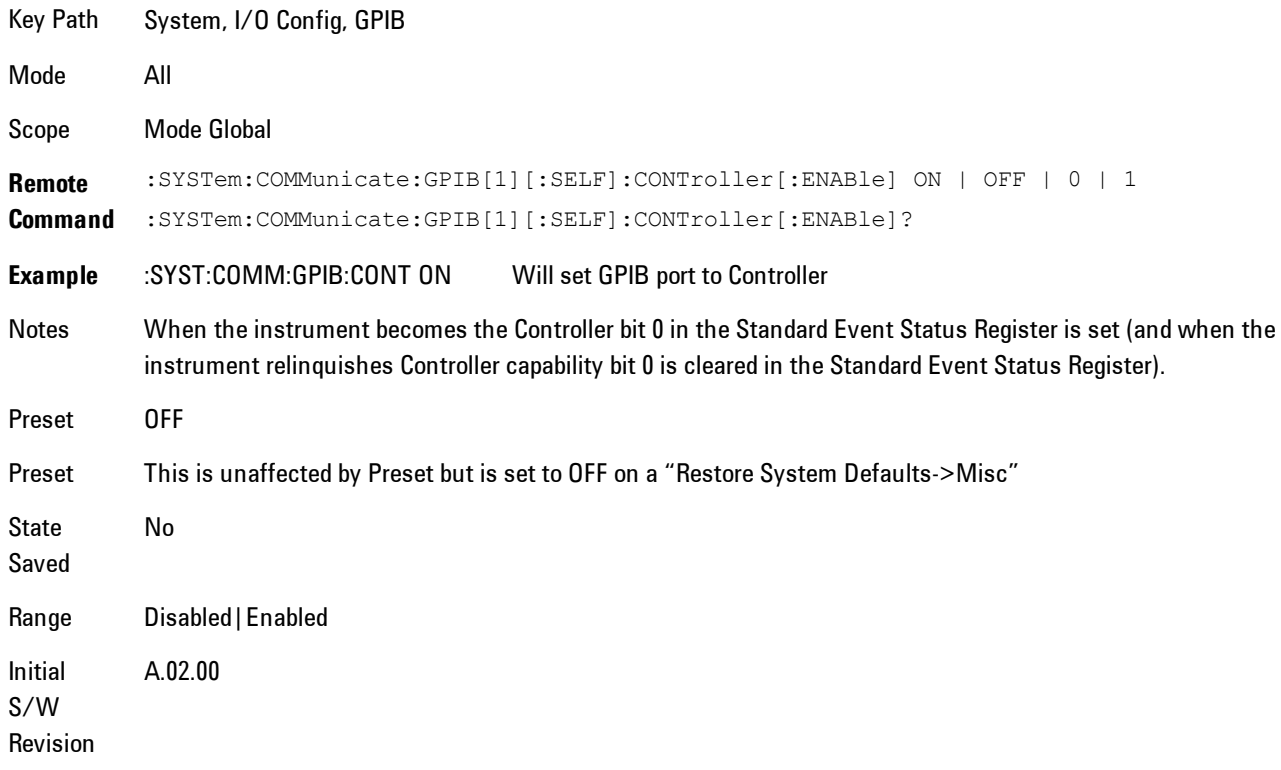

#### Disabled

Disables the GPIB Controller capability, this is the default (or normal) setting.

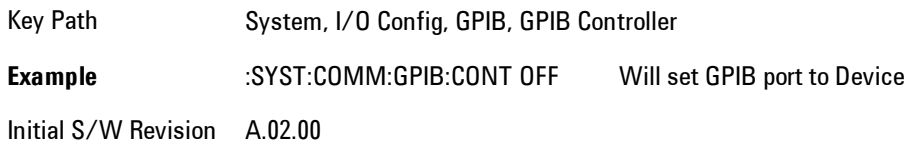

#### Enabled

Enables the GPIB Controller capability.

Key Path System, I/O Config, GPIB, GPIB Controller **Example** :SYST:COMM:GPIB:CONT ON Will set GPIB port to Controller Initial S/W Revision A.02.00

# SCPI LAN

Activates a menu for identifying and changing the SCPI over a LAN configuration. There are a number of different ways to send SCPI remote commands to the instrument over LAN. It can be a problem to have multiple users simultaneously accessing the instrument over the LAN. These keys limit that somewhat by disabling the telnet, socket, and/or SICL capability.

Key Path System, I/O Config Initial S/W Revision Prior to A.02.00

### SCPI Telnet

Turns the SCPI LAN telnet capability On or Off allowing you to limit SCPI access over LAN through telnet.

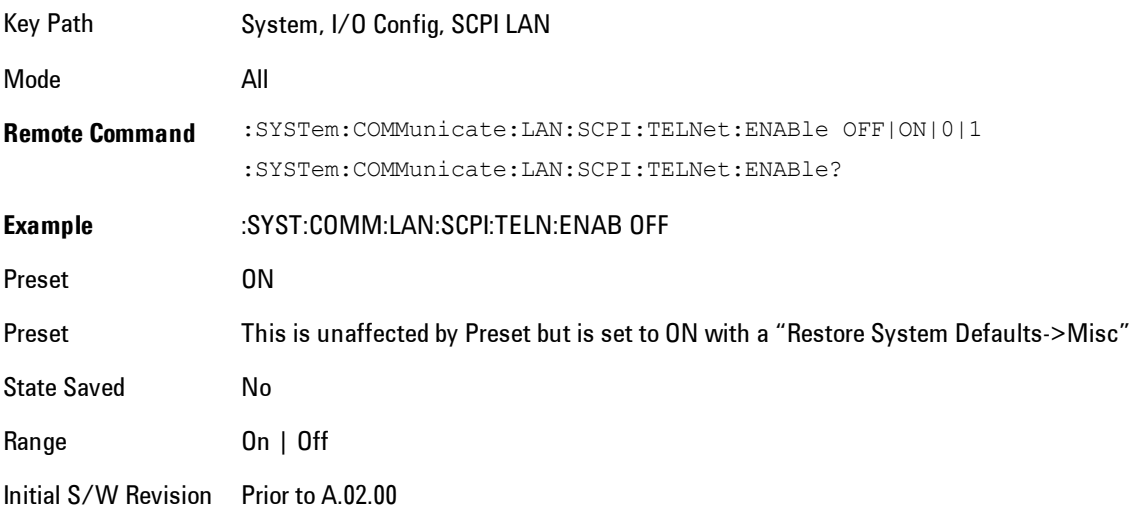

### SCPI Socket

Turns the capability of establishing Socket LAN sessions On or Off. This allows you to limit SCPI access over LAN through socket sessions.

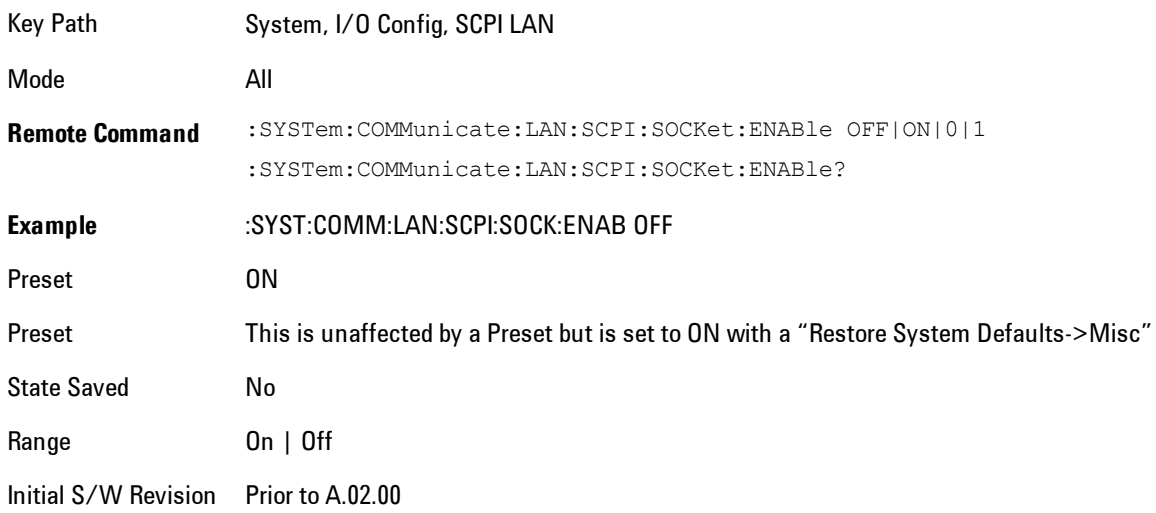

#### SICL Server

Turns the SICL server capability On or Off, enabling you to limit SCPI access over LAN through the SICL server. (SICL IEEE 488.2 protocol.)

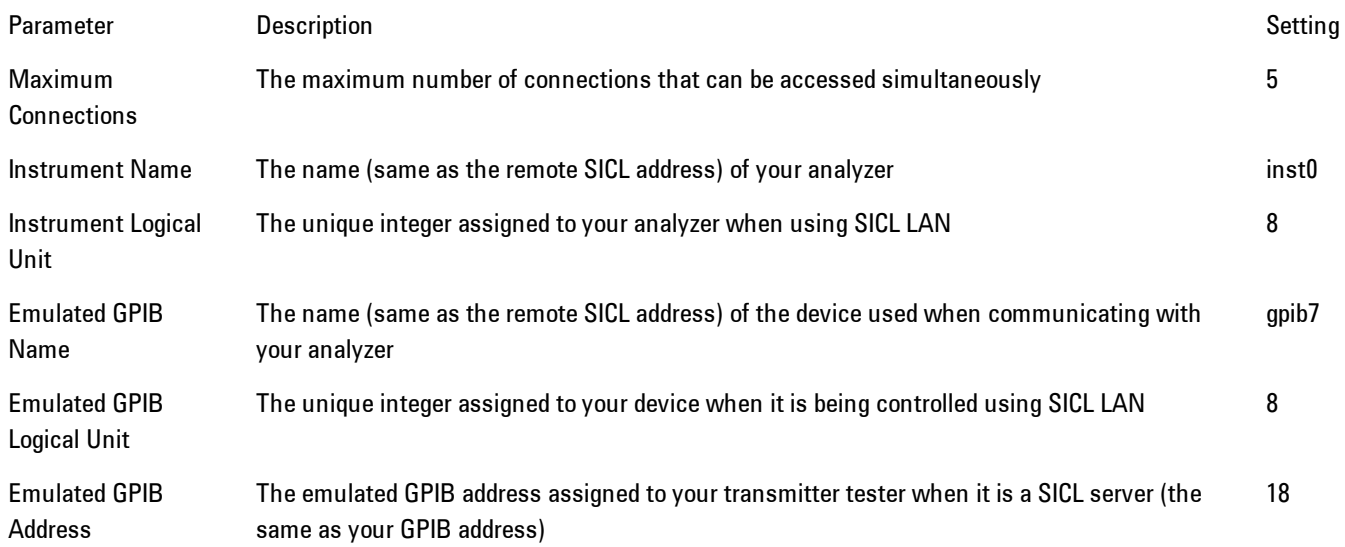

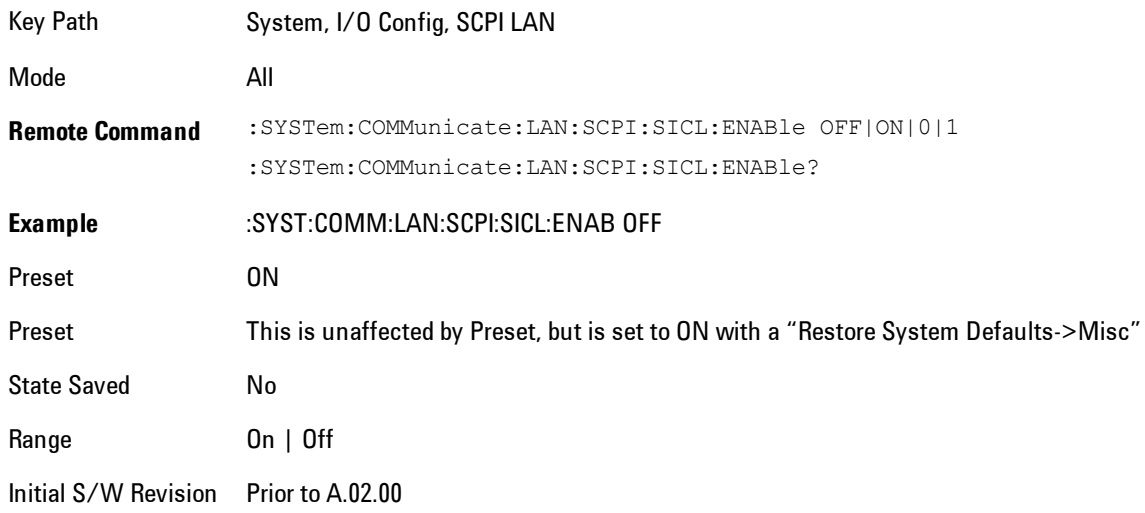

### SCPI Socket Control Port (Remote Command Only)

Returns the TCP/IP port number of the control socket associated with the SCPI socket session. This query enables you to obtain the unique port number to open when a device clear is to be sent to the instrument. Every time a connection is made to the SCPI socket, the instrument creates a peer control socket. The port number for this socket is random. The user must use this command to obtain the port number of the control socket. To force a device clear on this socket, open the port and send the string "DCL " to the instrument.

If this SCPI command is sent to a non SCPI Socket interface, then 0 is returned.

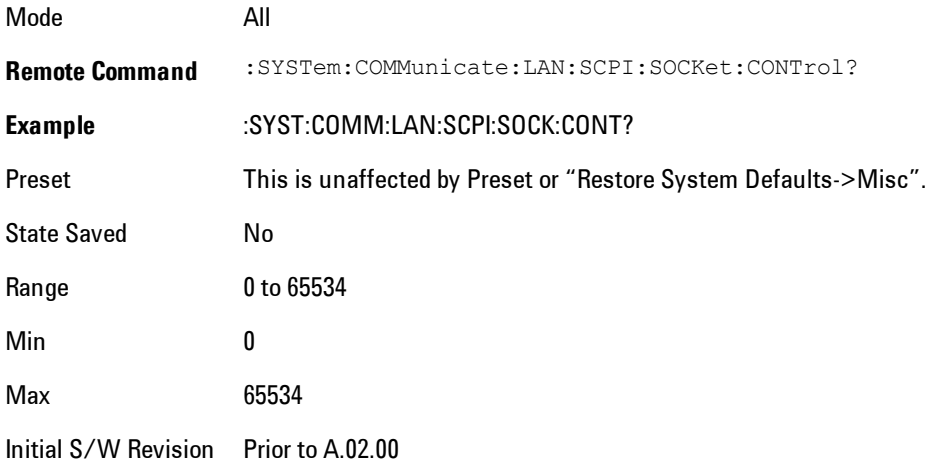

#### Reset Web Password

The embedded web server contains certain capability which are password protected; modifying the LAN configuration of the instrument, and access to web pages that can change the settings of the instrument. The default password from the factory is 'agilent' (without the quotes). The control provided here is the means to set the web password as the user desires, or to reset the password to the factory default.

Selecting Reset web password brings up a control for resetting the password as the user desires, or to the factory default. A keyboard is required to change the password from the factory default of 'agilent' or to set a new password that contains alphabetic characters. The control is:

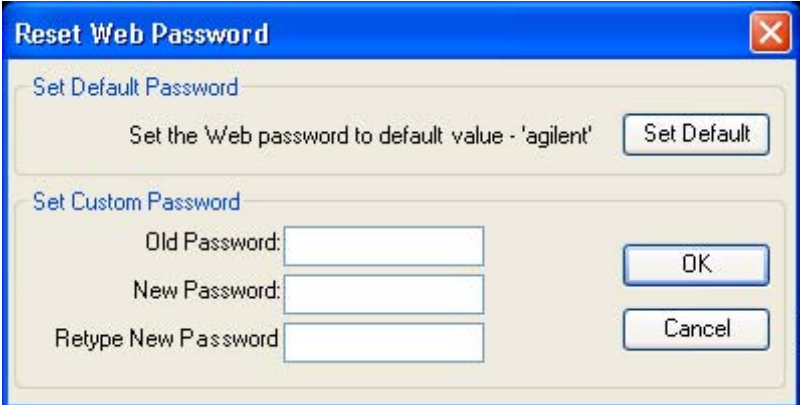

If this control is entered without an external keyboard or mouse connected, you can cancel the control by pressing the Cancel (ESC) front-panel key.

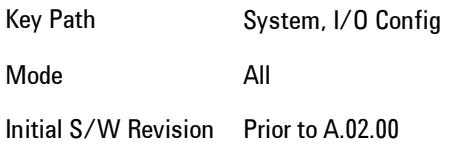

# LXI

Opens a menu that allows you to access the various LXI configuration properties.

Key Path System, I/O Config

Initial S/W Revision Prior to A.02.00

## LAN Reset

Resets the LAN connection.

Key Path System, I/O Config, LXI

Initial S/W Revision Prior to A.02.00

# System IDN Response

This key allows you to specify a response to the \*IDN? query, or to return the analyzer to the Factory response if you have changed it.

To choose the factory-set response, press the Factory key.

To specify your own response, press the User key, and enter your desired response.

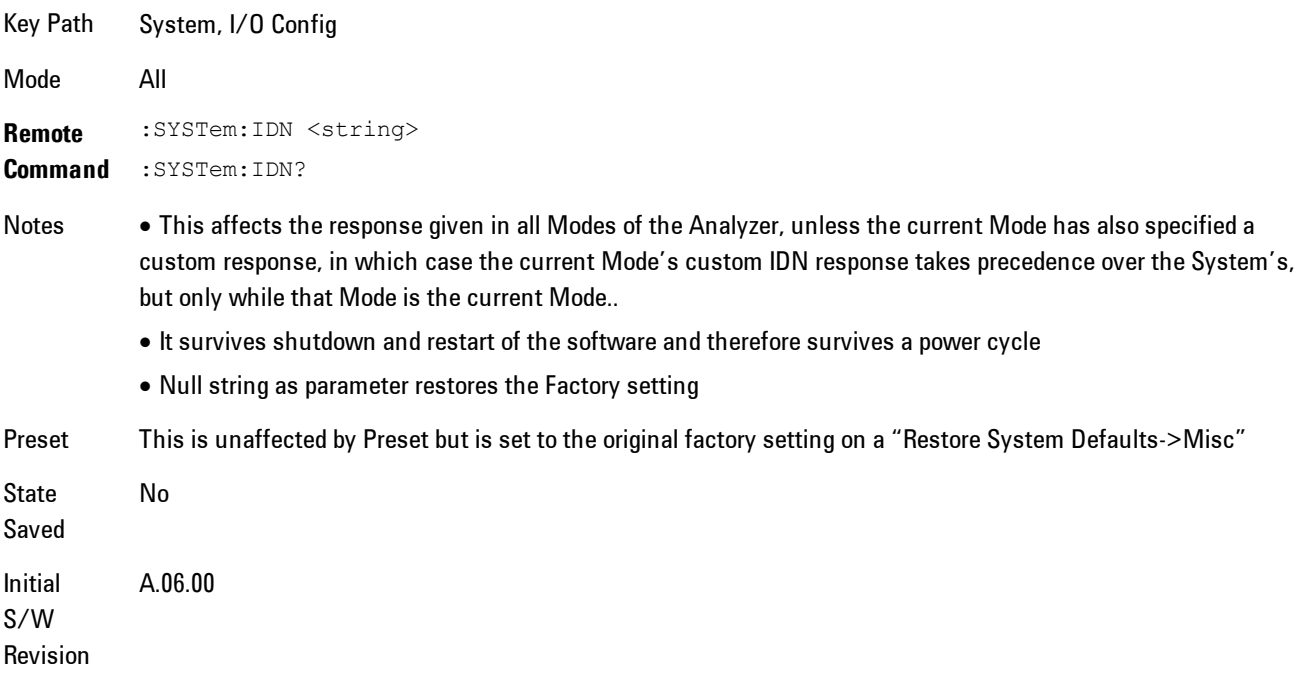

### Factory

This key selects the factory setting, for example:

#### 7 WLAN DSSS/ CCK/PBCC System

"Agilent Technologies,N9020A,MY00012345,A.05.01"

where the fields are manufacturer, model number, serial number, firmware revision.

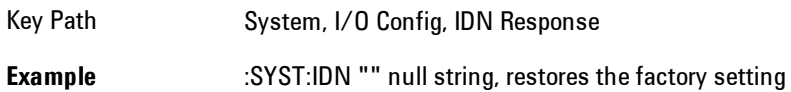

Initial S/W Revision A.06.0

#### User

This key allows you to specify your own response to the \*IDN? query. You may enter your desired response with the Alpha Editor or a plugin PC keyboard.

When you press this key, the active function becomes the current User string with the cursor at the end. This makes it easy to edit the existing string.

If you enter a null string (for example, by clearing the User String while editing and then pressing Done) the analyzer automatically reverts to the Factory setting.

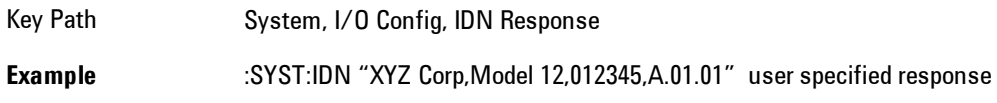

Initial S/W Revision A.06.00

# Query USB Connection (Remote Command Only)

Enables you to determine the speed of the USB connection.

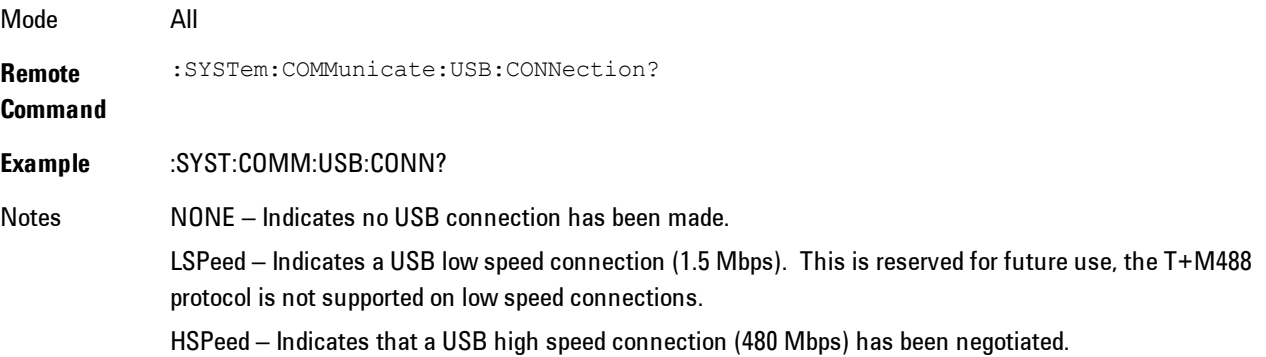

FSPeed – Indicates that a USB full speed connection (12 Mbps) has been negotiated.

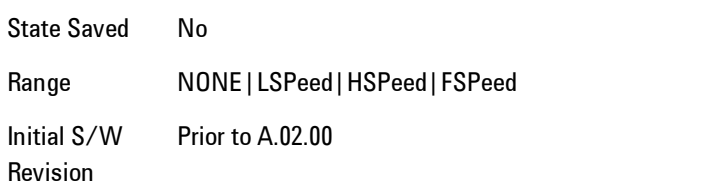

# USB Connection Status (Remote Command Only)

Enables you to determine the current status of the USB connection.

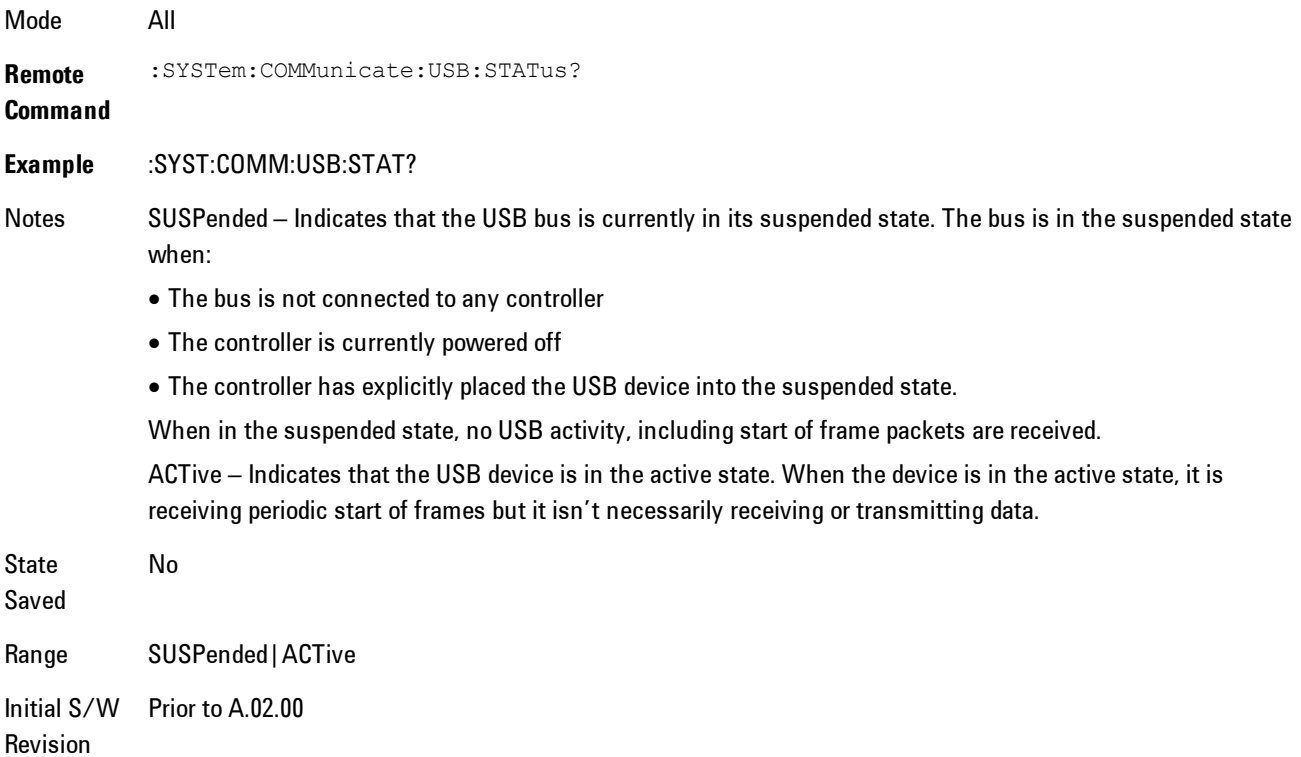

# USB Packet Count (Remote Command Only)

Enables you to determine the number of packets received and transmitted on the USB bus.

Mode All

#### 7 WLAN DSSS/ CCK/PBCC System

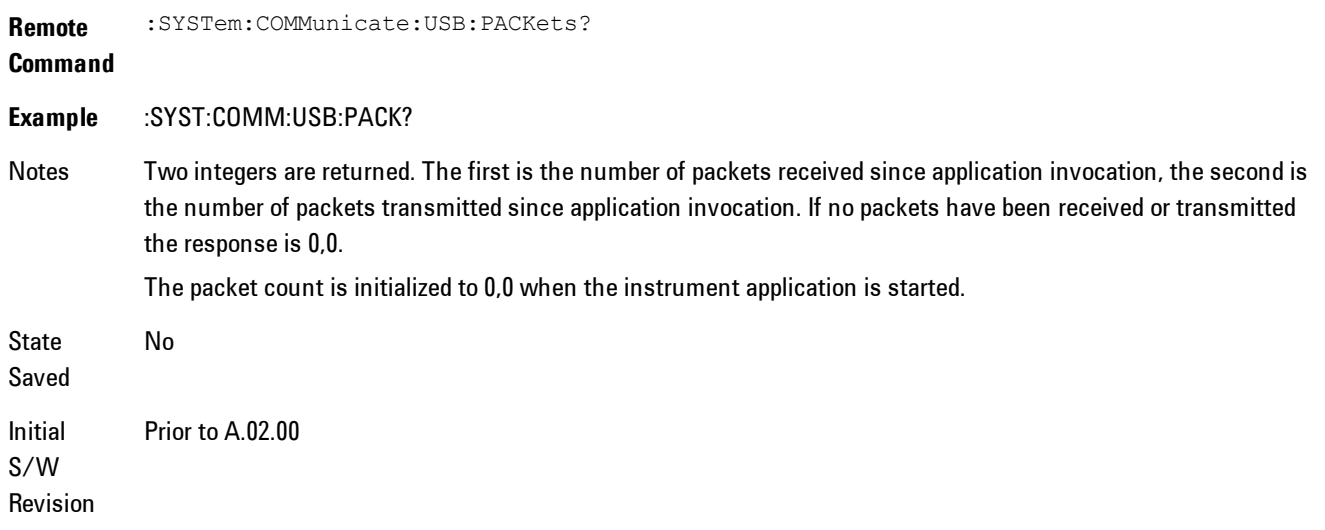

# **Restore Defaults**

Provides incremental initialization of the system setting groups along with supporting a comprehensive reset of the entire instrument back to a factory default state. The menu selections are the groups of system settings and when one is selected, that particular group of system settings is reset back to their default values.

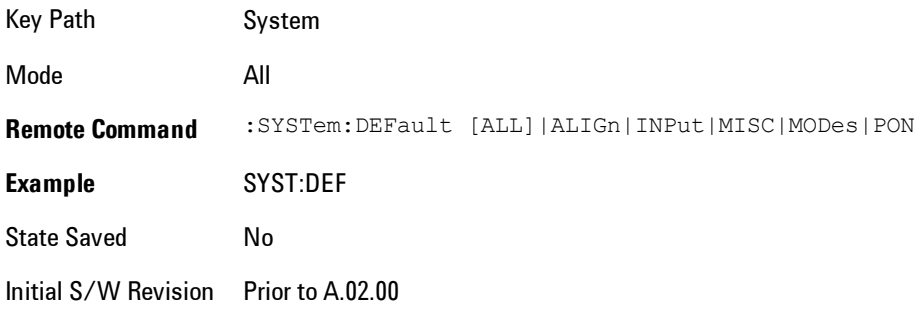

### Restore Input/Output Defaults

Causes the group of settings and data associated with Input/Output front-panel key to be a reset to their default values. This level of Restore System Defaults does not affect any other system settings, mode settings and does not cause a mode switch. .

Confirmation is required to restore the Input/Output setting. The confirmation dialog is:

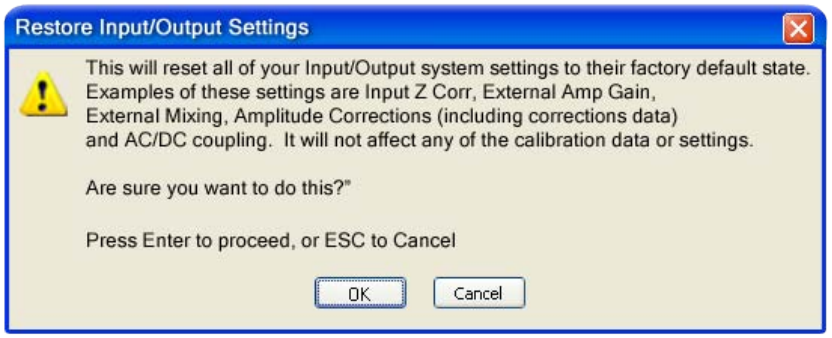

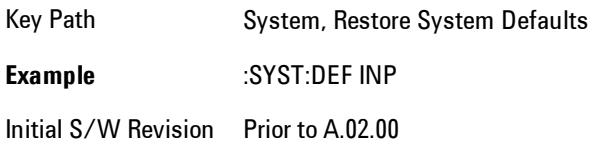

### Restore Power On Defaults

This selection causes the Power On settings to be a reset to their default value. This level of Restore System Defaults does not affect any other system settings, mode settings and does not cause a mode switch. The Power On settings and their default values are Power On Type reset to Mode and Input/Output Defaults and Power On Application reset to whatever the factory set as its default value.

Confirmation is required to restore the factory default values. The confirmation dialog is:

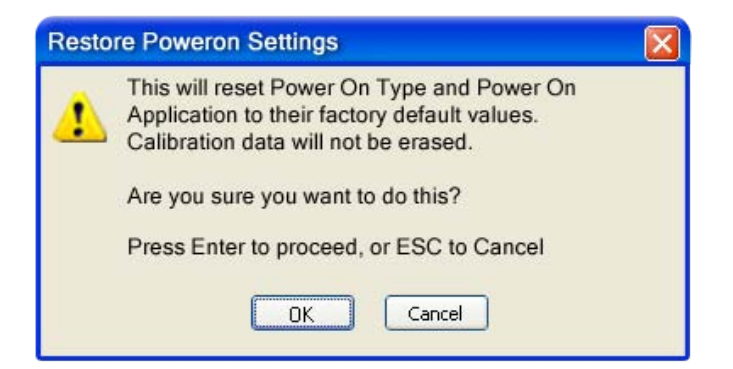

Key Path System, Restore System Defaults **Example** :SYST:DEF PON Initial S/W Revision Prior to A.02.00

#### Restore Align Defaults

This selection causes the Alignment system settings to be a reset to their default values. This does not affect any Alignment data stored in the system. This level of Restore System Defaults does not affect any other system settings, mode settings and does not cause a mode switch.

After performing this function, it may impact the auto-alignment time of the instrument until a new alignment baseline has been established.

Confirmation is required to restore the factory default values. The confirmation dialog is:

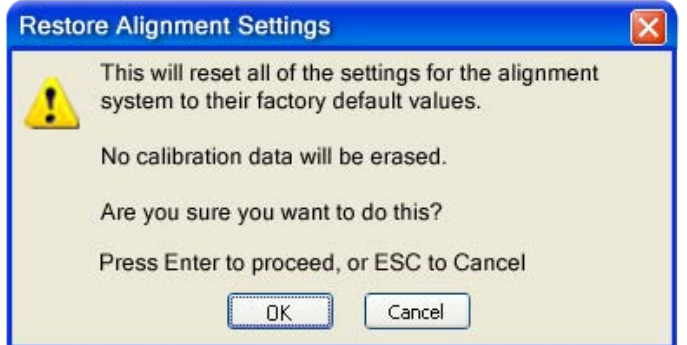

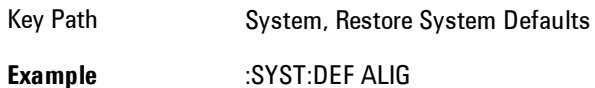

Initial S/W Revision Prior to A.02.00

### Restore Misc Defaults

This selection causes miscellaneous system settings to be reset to their default values. With this reset, you lose the GPIB address and it is reset to 18, so this should be used with caution. This

level of Restore System Defaults does not affect any other system settings, mode settings and does not cause a mode switch. This miscellaneous group contains the rest of the settings that have not been part of the other Restore System Defaults groups. The following table is a complete list of settings associated with this group:

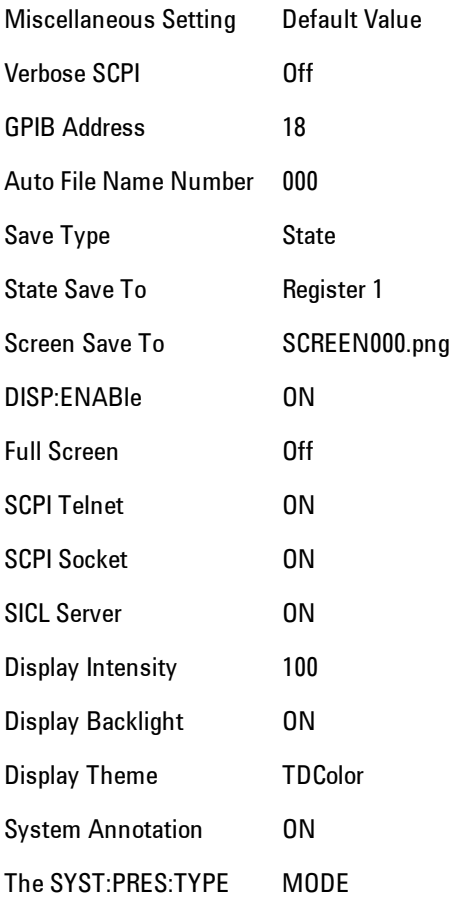

Confirmation is required to restore the factory default values. The confirmation dialog is:

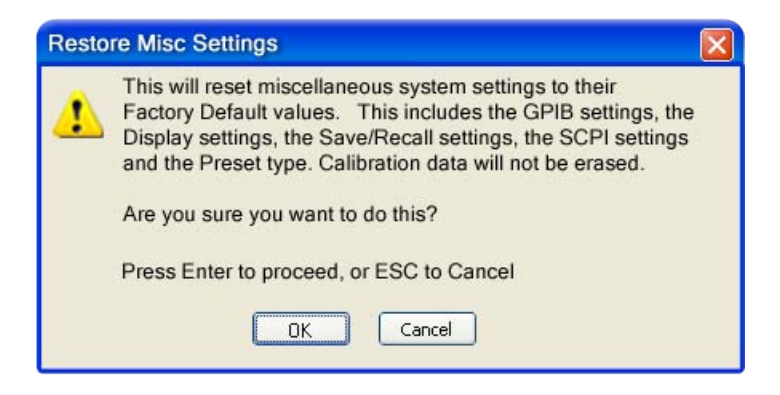

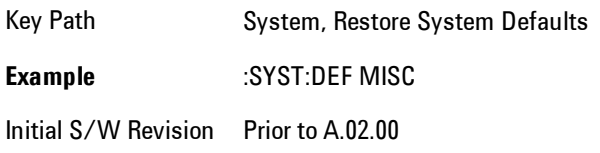

# Restore Mode Defaults (All Modes)

This selection resets all of the modes in the instrument back to their default state just as a Restore Mode Defaults does and it switches the instrument to the power-on mode and causes the default measurement for the power-on mode to be active. This level of Restore System Defaults does not affect any system settings, but it does affect the state of all modes and does cause a mode switch unless the instrument was already in the power-on mode.

Confirmation is required to restore the factory default values. The confirmation dialog is:

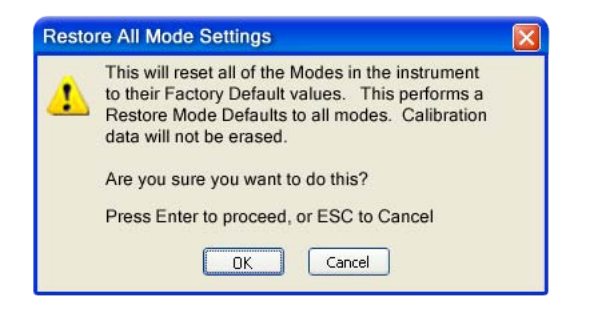

Key Path System, Restore System Defaults

.

#### **Example** :SYST:DEF MOD

Couplings An All Mode will cause the currently running measurement to be aborted, mode switch to the power-on mode and activate the default measurement for the power-on mode.. It gets the mode to a consistent state with all of the default couplings set.

Initial S/W Prior to A.02.00

Revision

# All

This is the catastrophic function that does a comprehensive reset of ALL analyzer settings to their factory default values. It resets all of the system setting groups, causes a Restore Mode Defaults for all modes in the instrument, and switches back to the power-on mode. It does not affect the User Preset file or any user saved files.

Confirmation is required to restore the factory default values. The confirmation dialog is:

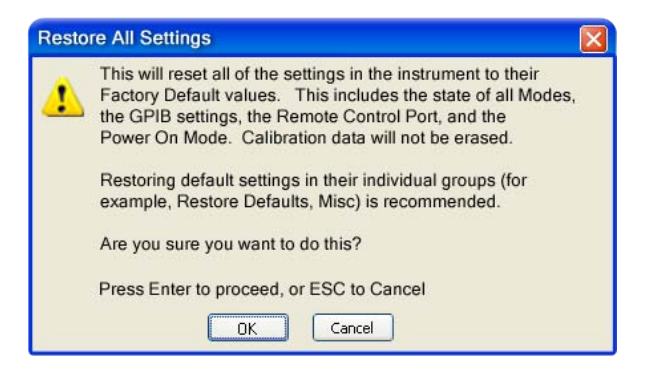

Key Path System, Restore System Defaults **Example** :SYST:DEF ALL Couplings An All will cause the currently running measurement to be aborted and get all modes to a consistent state, so it is unnecessary to couple any settings. Initial S/W Revision Prior to A.02.00

#### **Control Panel…**

Opens the Windows Control Panel. The Control Panel is used to configure certain elements of Windows that are not configured through the hardkey/softkey System menus.

The Control Panel is a separate Windows application, so to return to the analyzer once you are in the Control Panel, you may either:

Exit the Control Panel by clicking on the red X in the upper right hand corner, with a mouse

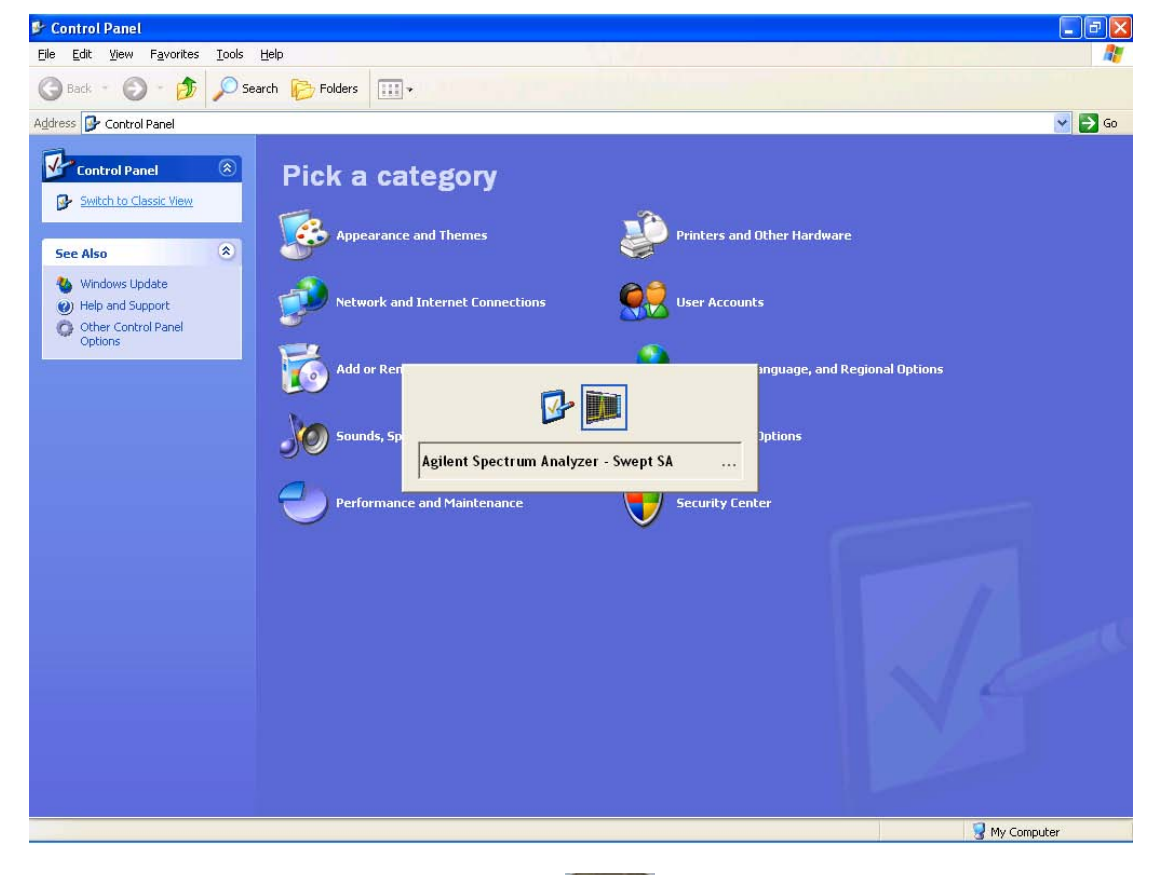

Menu

Or use Alt-Tab: press and hold the Alt  $\begin{bmatrix} 1 & 0 \\ 0 & 1 \end{bmatrix}$  key and press and release the Tab key until the Analyzer logo is showing in the window in the center of the screen, as above, then release the Alt key.

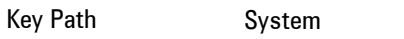

Notes No remote command for this key.

Initial S/W Revision Prior to A.02.00

### **Licensing…**

Opens the license explorer.

For Help on this key, select Help in the menu bar at the top of the license explorer window.

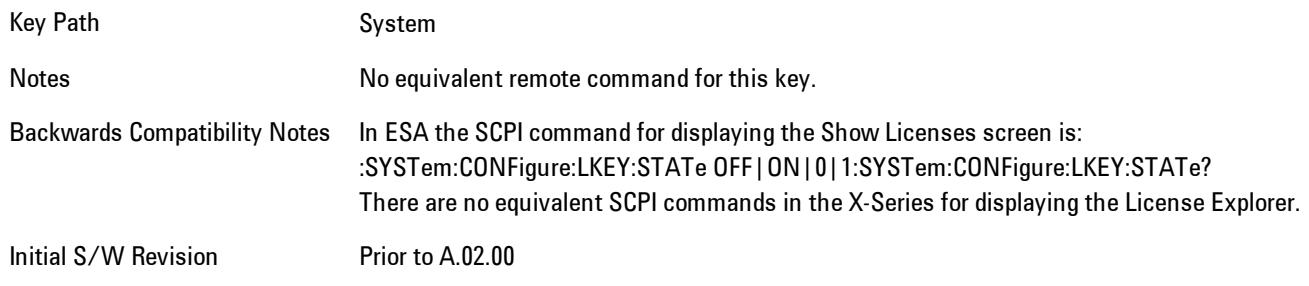

**Remote** :SYSTem:LKEY <"OptionInfo">, <"LicenseInfo">

**Command**

**Example** SYST:LKEY "N9073A– 1FP","027253AD27F83CDA5673A9BA5F427FDA5E4F25AEB1017638211AC9F60D9C639FE539735909C551DE0A91"

Notes The <"OptionInfo"> contains the feature and the version. You must specify the feature but can omit the version. If you omit the version, the system regards it as the latest one, since the system knows which version is supported for each feature.

> The <"LicenseInfo"> contains the signature, the expiration date, and serial number for transport if transportable. You must specify the signature, but you can omit the other information. If you omit the expiration date, the system regards it as permanent. If you omit the serial number, the system regards it as non-transportable. As a result, this supports reverse compatibility.

Initial Prior to A.02.00

S/W

Revision

**Remote Command** :SYSTem:LKEY:DELete <"OptionInfo">,<"LicenseInfo"> **Example** SYST:LKEY:DEL 'N9073A– 1FP","027253AD27F83CDA5673A9BA5F427FDA5E4F25AEB1017638211AC9F60D9C639FE539735909C551DE0A91" Notes The <"OptionInfo"> contains the feature and the version. You must specify the feature but can omit the version.

#### 7 WLAN DSSS/ CCK/PBCC System

If you omit the version, the system regards it as the latest one, if more than one version is installed.

The <"LicenseInfo"> contains the signature, the expiration date, and whether or not be transportable. You must specify the signature, but you can omit the other information. If you omit the expiration date, the system regards it as permanent. If you omit the transportability, the system regards it as non-transportable. As a result, this supports reverse compatibility.

Initial S/W Revision Prior to A.02.00

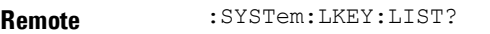

#### **Command**

**Notes** 

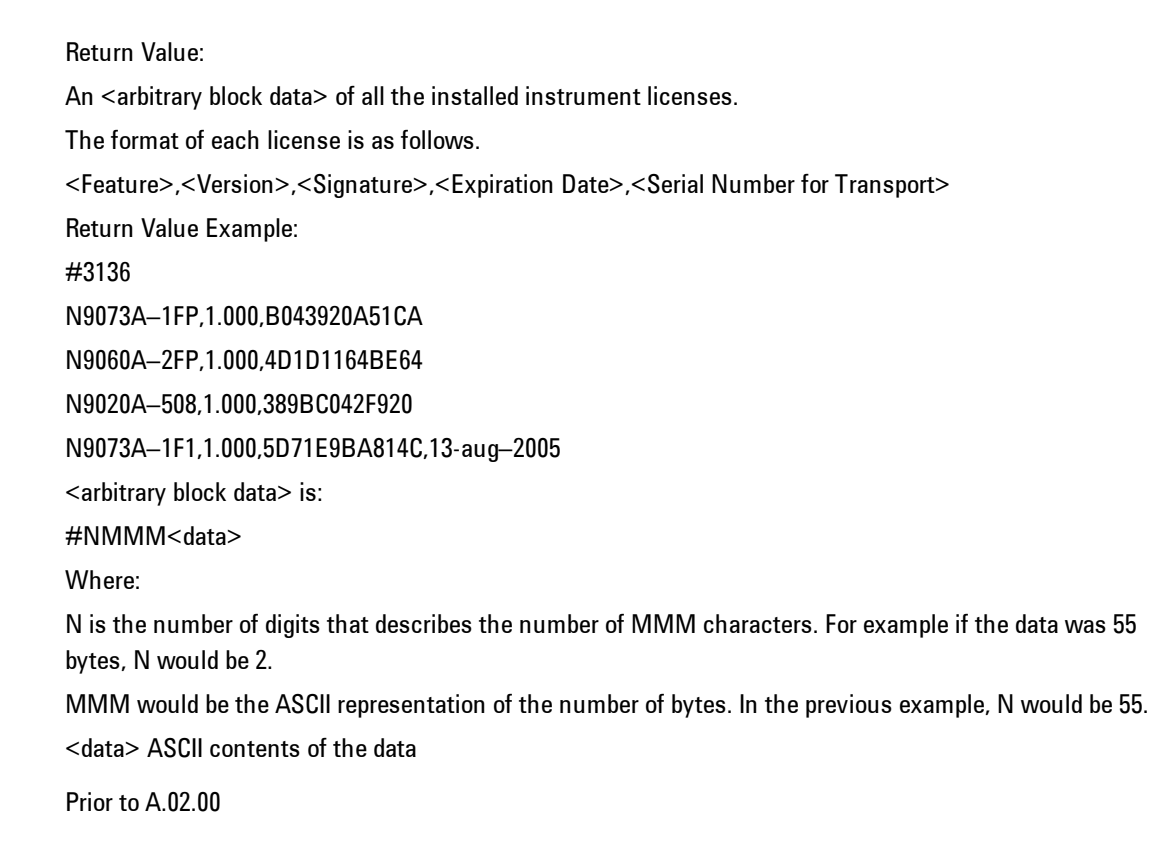

Initial S/W Revision

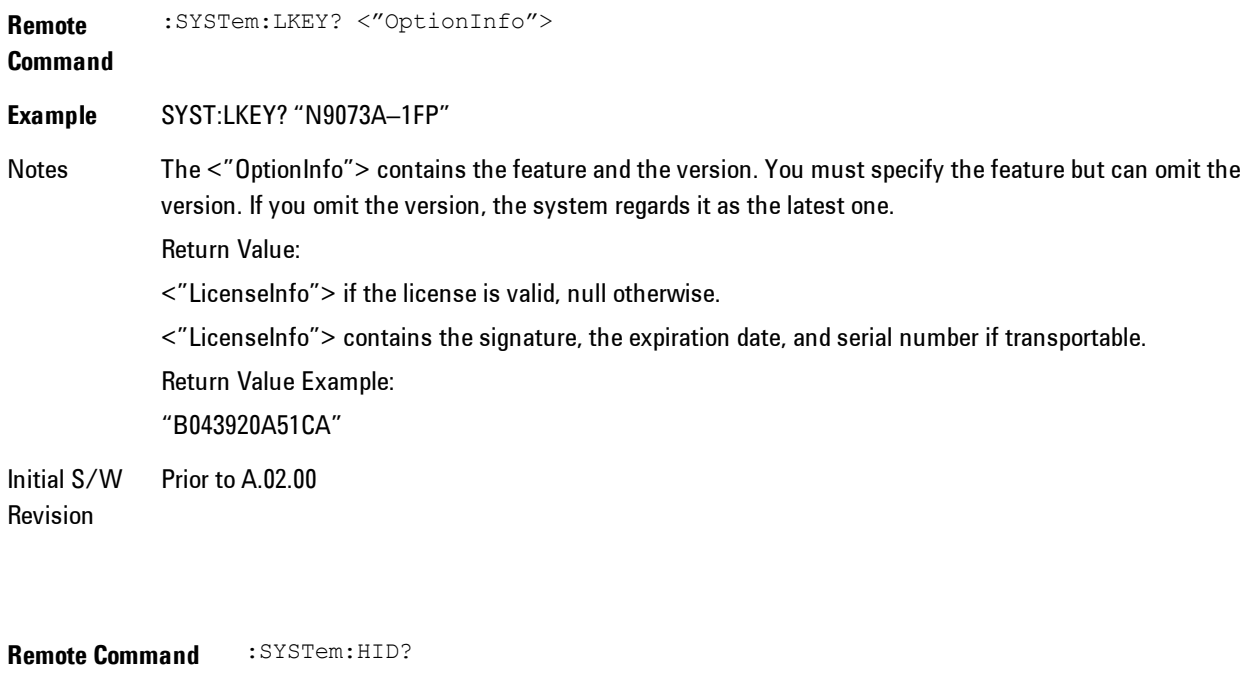

Notes Return value is the host ID as a string Initial S/W Revision Prior to A.02.00

# **Security**

Accesses capabilities for operating the instrument in a security controlled environment.

Key Path System Initial S/W Revision A.04.00

# USB

The Windows operating system can be configured to disable write access to the USB ports for users who are in a secure environment where transferring data from the instrument is prohibited. This user interface is a convenient way for the customer to disable write access to USB.

#### 7 WLAN DSSS/ CCK/PBCC System

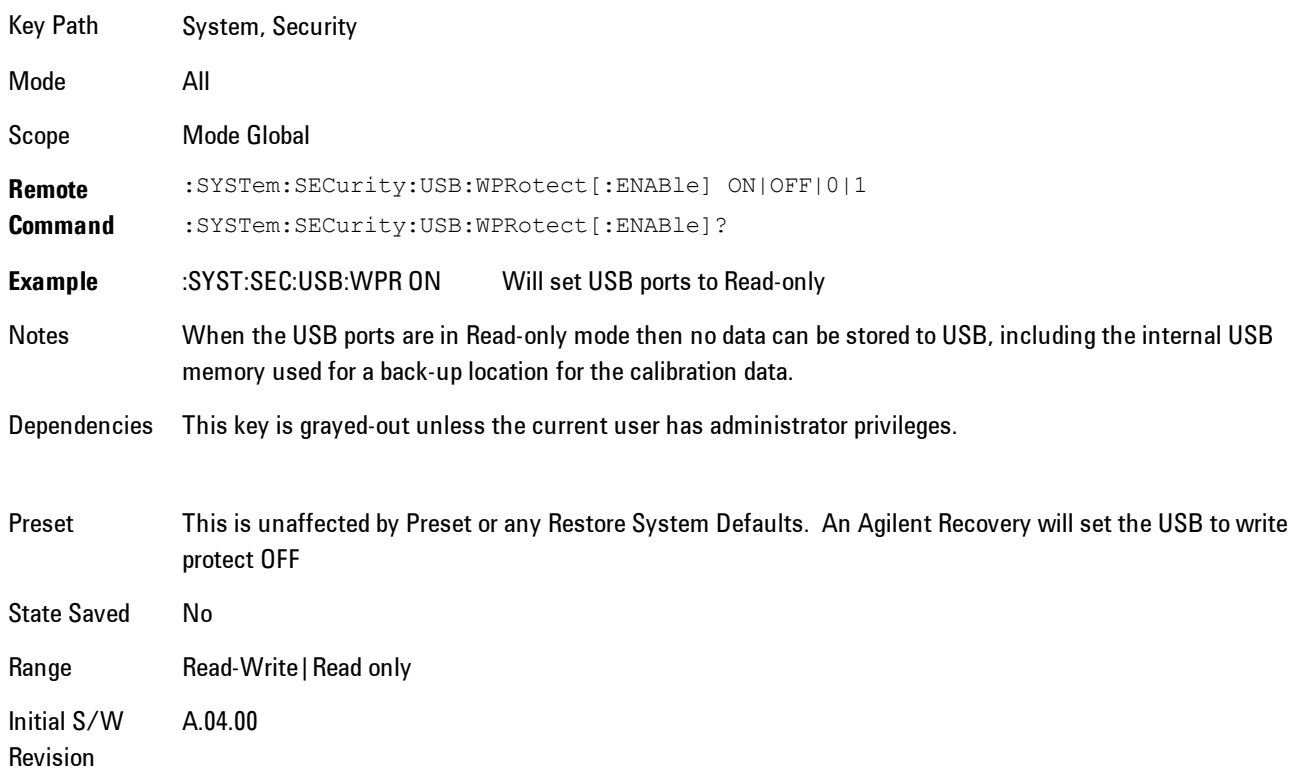

## Read-Write

Selection for allowing full read-write access to the USB ports.

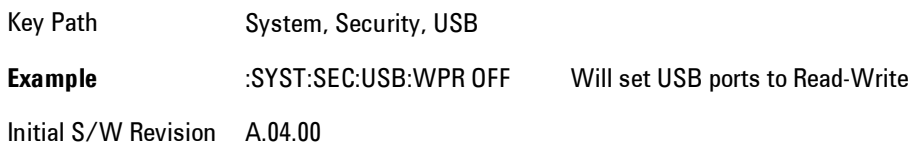

# Read only

Selection for disabling write access to the USB ports.

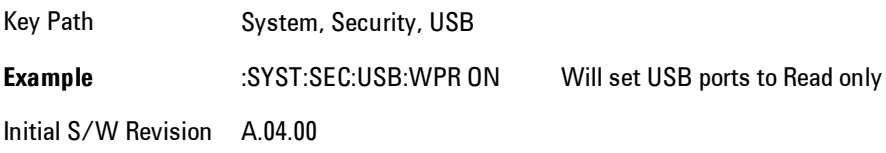

# **RF Preselector**

This menu provides the ability to switch to the particular filter in the Conducted or Radiated Band in order to see the frequency response of the specific RF Preselector filter. The Conducted band has 13 fixed filters and Radiated band has 6 tunable filters and 1 fixed filter. The tunable filters will be characterized during the Factory Calibration test by executing the Characterize RF Preselector, All Bands button. Once after the filter is characterized, the amplitude correction for the RF Preselector path will be invalid and the receiver needs to go through the Factory Flatness calibration tests for the RF Preselector Path. The internal Calibrators for RF Preselector consists of DDS (Direct Digital Synthesizer) and Noise Source. The DDS operating range is from DC to 60 MHz whereas Noise Source is from 10 MHz to 4 GHz. Both the calibrators are used by the firmware to execute the RF Preselector System alignment to improve the amplitude variation of the RF Preselector path.

The Diagnostics key in the System menu gives you access to basic diagnostic capabilities of the instrument.

Key Path System Initial S/W Revision Prior to A.02.00

# Show Hardware Statistics

Provides a display of various hardware statistics. The statistics include the following:

- · Mechanical relay cycles
- · High and Low temperature extremes
- · Elapsed time that the instrument has been powered-on (odometer)

The display should appear listing the statistics, product number, serial number, and firmware revision.

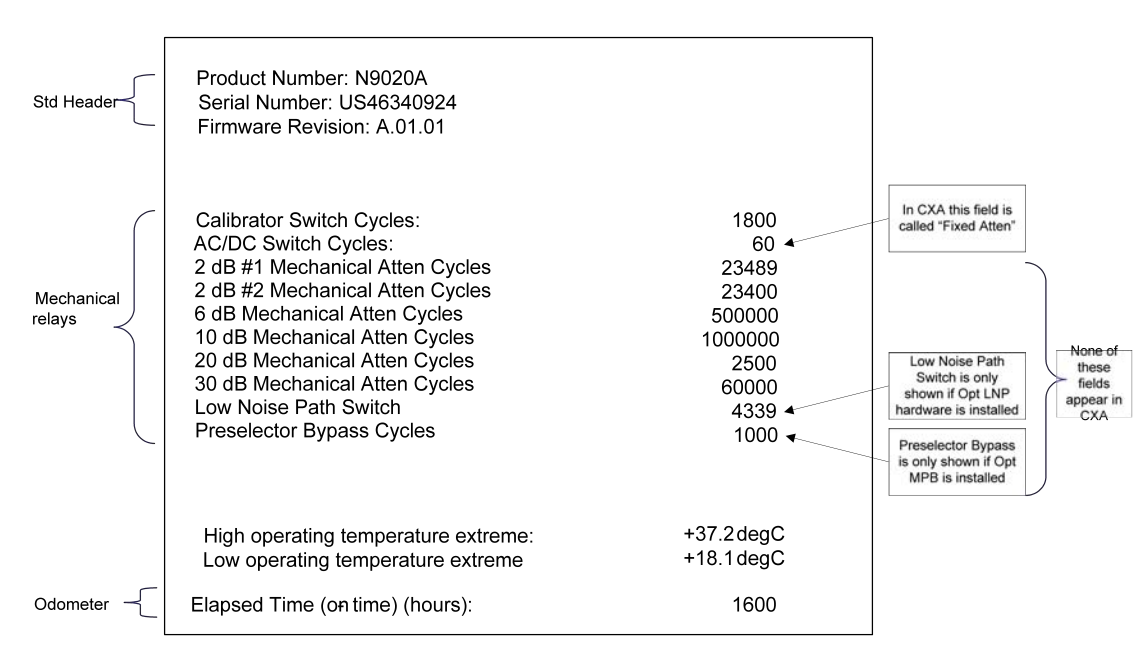

The data will be updated only when the Show Hardware Statistics menu key is pressed, it will not be updated while the screen is displayed.

The tabular data should be directly printable.

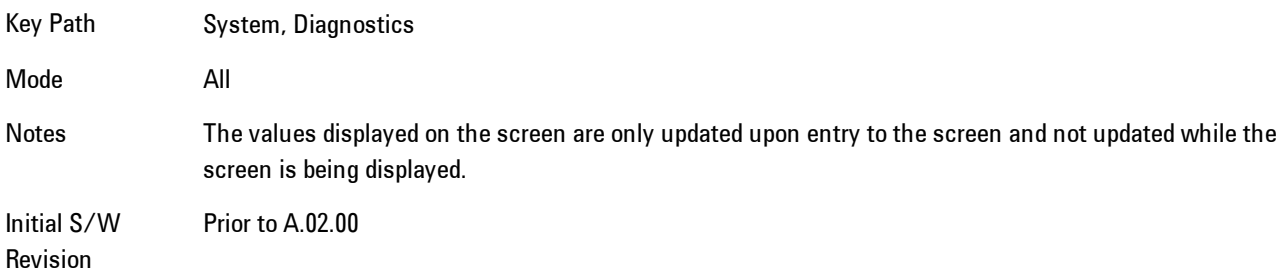

#### SCPI for Show Hardware Statistics ( Remote Commands Only)

Each of the hardware statistic items can be queriedvia SCPI.

- · ["Query the Mechanical Relay Cycle Count" on page 7-374](#page-1895-0)
- · ["Query the Operating Temperature Extremes" on page 7-375](#page-1896-0)
- <span id="page-1895-0"></span>· ["Query the Elapsed Time since 1st power on" on page 7-376](#page-1897-0)

#### Query the Mechanical Relay Cycle Count

Returns the count of mechanical relay cycles.

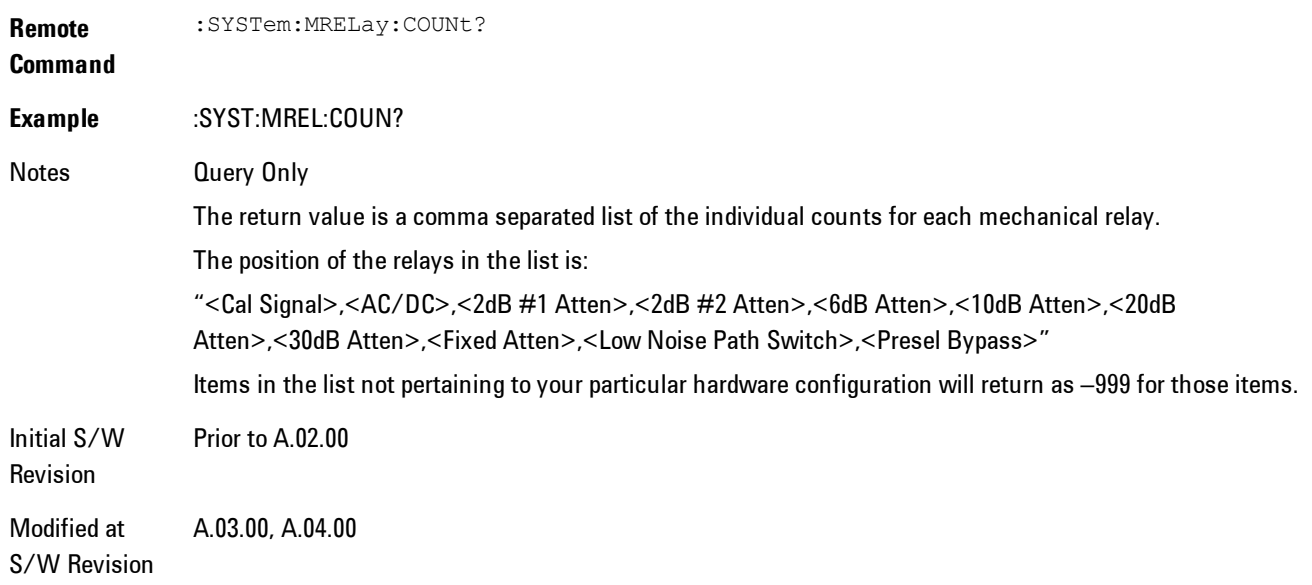

#### <span id="page-1896-0"></span>Query the Operating Temperature Extremes

Returns the low operating temperature extreme value. The value survives a power-cycle and is the temperature extreme encountered since the value was reset by the factory or service center.

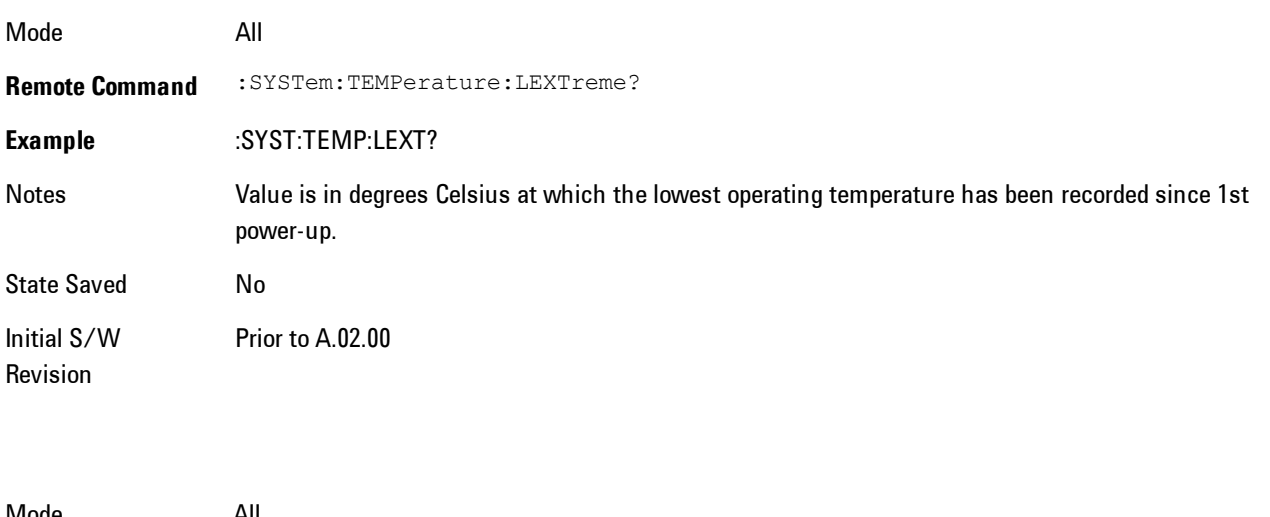

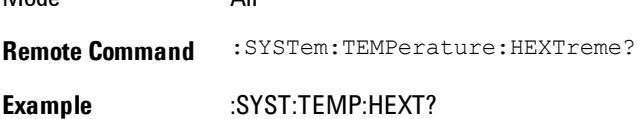

#### 7 WLAN DSSS/ CCK/PBCC System

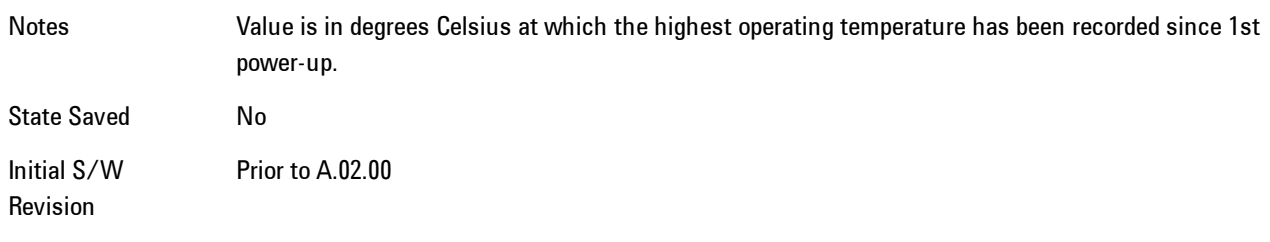

# <span id="page-1897-0"></span>Query the Elapsed Time since 1<sup>st</sup> power on

Returns the elapsed on-time in minutes since 1st power-on.

**Remote Command** :SYSTem:PON:ETIMe? **Example** :SYST:PON:ETIM? Notes **Query Only** Initial S/W Revision Prior to A.02.00

### **Service**

Accesses capabilities performed in the factory or under instructions from repair procedures. This menu key is only visible when the logged-in user is "advanceduser" or "saservice". The first access to the Service Menu after invoking the instrument application will require an authentication Service Code.

Key Path System Initial S/W Revision Prior to A.02.00

### **Internet Explorer…**

This key launches Microsoft Internet Explorer. A mouse and external keyboard are highly desired for using Internet Explorer. When Internet Explorer is running, close Internet Explorer to return focus to the Instrument Application (or use Alt-Tab).

Key Path System

Mode All Notes No equivalent remote command for this key.

Initial S/W Revision A.05.01

7 WLAN DSSS/ CCK/PBCC Trace/Detector

# **Trace/Detector**

Accesses a menu enabling you to select various trace parameters for all VSA based measurements.

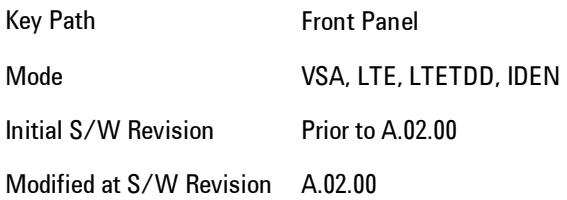

# **Select Trace**

Displays a menu that enables you to select the trace that is to receive the action of all successive trace-specific commands like scaling, assignment of trace data, and so on. The selected trace is outlined in green and is always visible. While the Select Trace menu is showing, each visible trace is annotated in the middle with its own trace number, as shown in the following figure. The trace number annotations disappear when any other menu is showing.

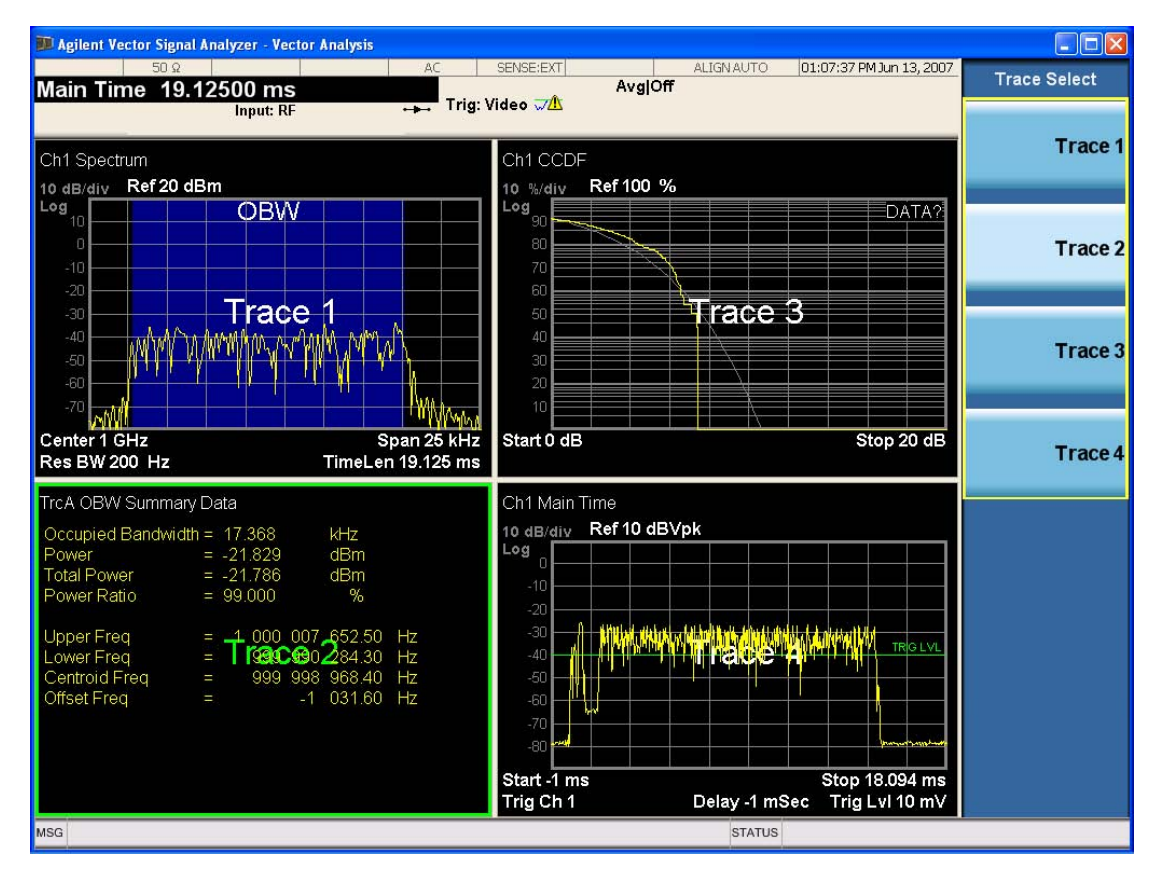

Grid 2x2 layout showing trace annotations when Trace Select dialog is active

This softkey also appears in the X and Y scaling menus. There is only one selected trace at any time. If you change which trace is selected, that change is reflected in this softkey/menu wherever it appears. Other ways to select a trace include use of the Next Window key, clicking within a trace window with a mouse cursor, and issuing a trace-specific SCPI command.

There is no SCPI command associated with this function. Instead, SCPI commands that are tracespecific have an index on the TRACe node that determines the selected trace. Using such a command has the side effect that the trace addressed by the SCPI command becomes the selected trace for any front panel interaction.

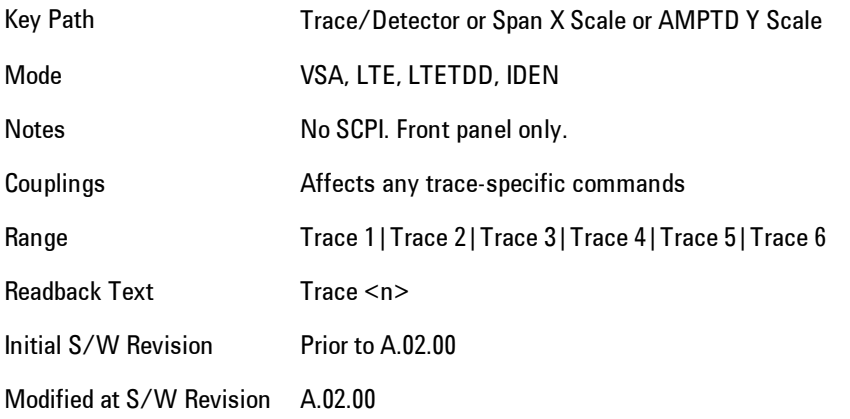

#### <span id="page-1900-0"></span>**Data**

Accesses a menu of Trace data choices for the selected trace. A VSA Measurement may produce many different results from a single scan; either a graph or a table. In addition, the ACP and OBW functions can be enabled on any trace showing a frequency-domain result, and produce Summary table results. Any of these results may be assigned to a trace and displayed.

The following Trace Data types are available in all measurements:

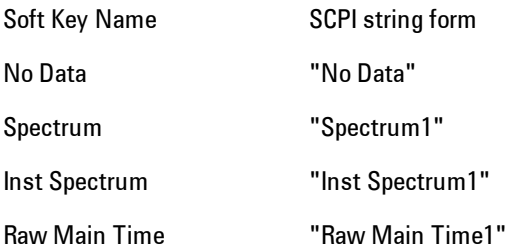

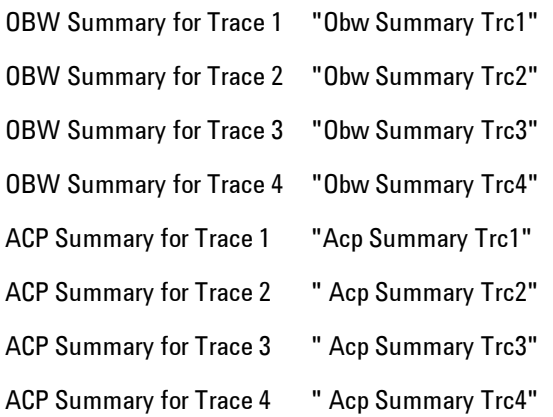

The following Data Registers are also available for display if there are traces stored in them (see ["Copy to Data Register" on page 7-407](#page-1928-0) and ["Trace" on page 7-250:](#page-1771-0)

"D1", "D2", "D3", "D4", "D5", and "D6"

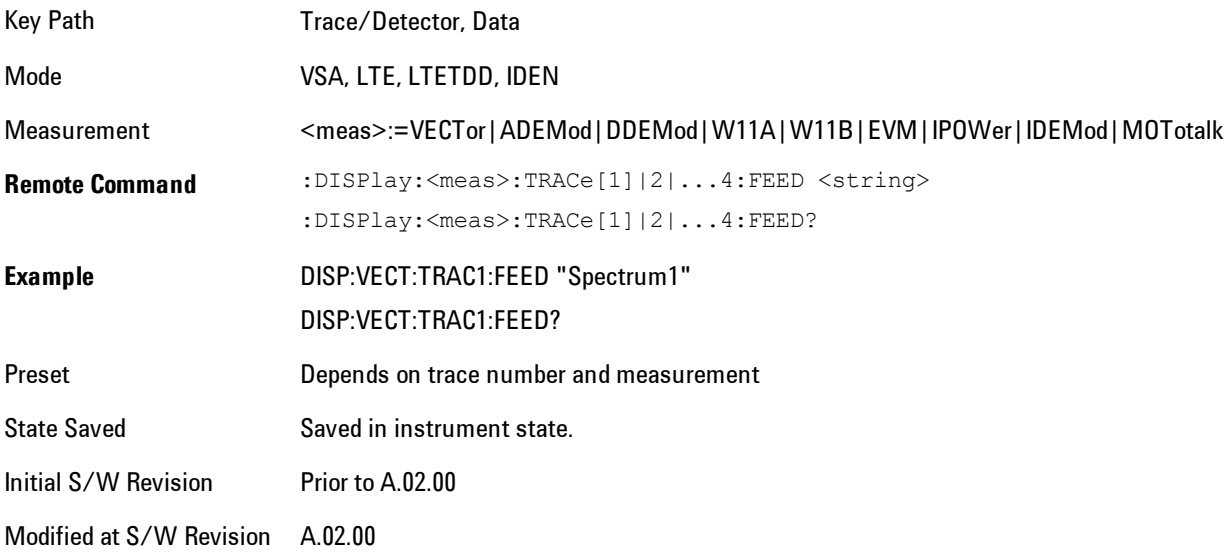

The complete list of Trace Data names that may be assigned using the above SCPI can be obtained by using the following SCPI query:

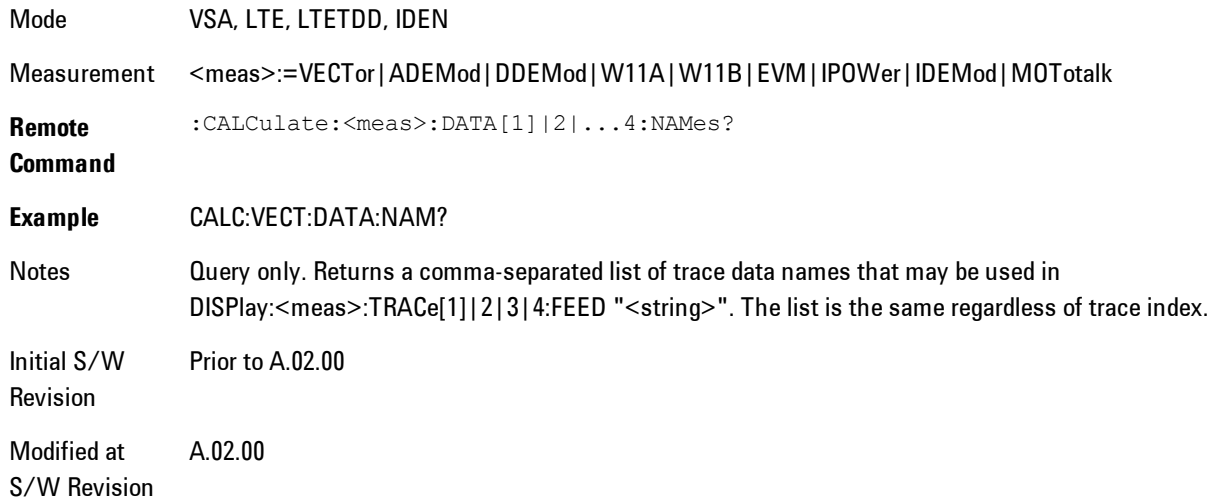

# Pre Demod

Accesses pre-demod time domain and frequency domain measurement results and enables you to assign them to traces.

Key Path Trace/Detector, Data Mode VSA

#### Spectrum

Assigns the selected trace to display the Spectrum data result.

The Spectrum trace data displays the spectrum of the selected channel. The spectrum computation displays frequency on the x axis and amplitude on the y axis.

The following formulas show how the analyzer calculates spectrum information:

Key: F = Fast Fourier Transform (FFT) AF = Averaged spectra  $AT = Averaged time$ f = Instantaneous spectra  $t =$  Instantaneous time  $W =$  Windowing function  $n = Average number$ c = Correction trace (from calibration)  $f[n]^2 = f[n] \times \text{conjugate}(f[n])$  $x =$  multiplication No Average  $f = F(W \times t) \times c$ AF[n] =  $\frac{1}{n}$  sum (f [n]<sup>2</sup>) rms Average

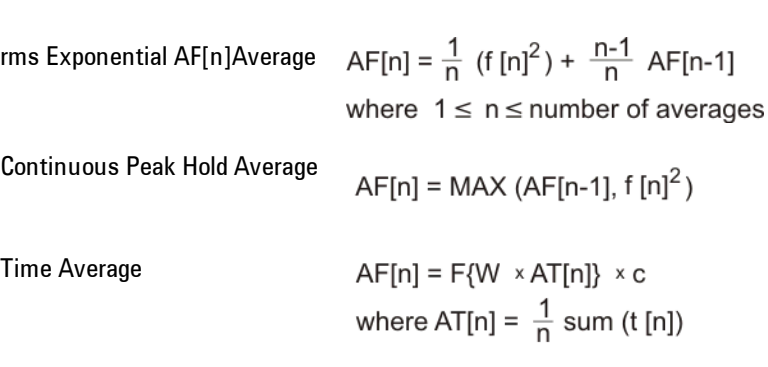

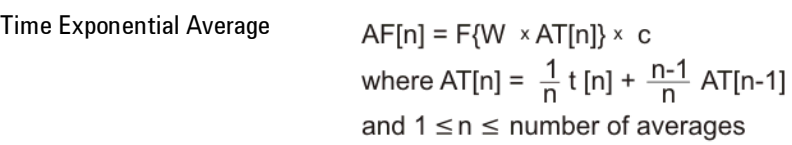

 As shown in the previous formulas, the spectrum may be a linear spectrum or power spectrum as follows:

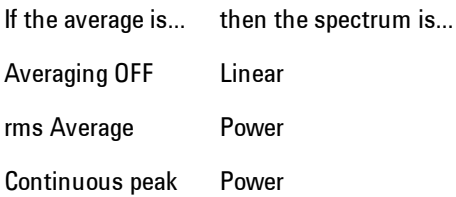

 Linear spectra contain magnitude and phase (real and imaginary) information. Power spectra contain only magnitude (real) information. This occurs with rms averages, for instance, because the results of the FFT are squared. Remember that the FFT yields both real and imaginary information. When the analyzer squares the results of the FFT, the imaginary part becomes zero.

See also ["Data" on page 7-379](#page-1900-0).

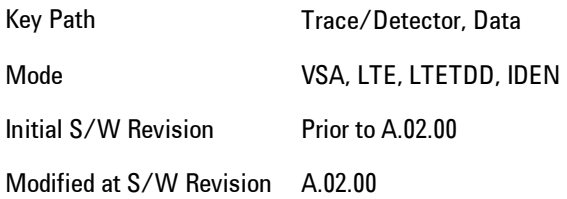

#### Inst Spectrum

Assigns the selected trace to display the Inst Spectrum data result.

Inst Spectrum trace data displays the instantaneous spectrum for the selected input channel. Instantaneous spectrum is computed before data is averaged, which enables you see spectrum data before the data is averaged with other spectrum data.

**NOTE** Inst Spectrum is not available when analog or digital demodulation is selected.

The following block diagram shows where, in the block diagram, spectrum and instantaneous spectrum are created.

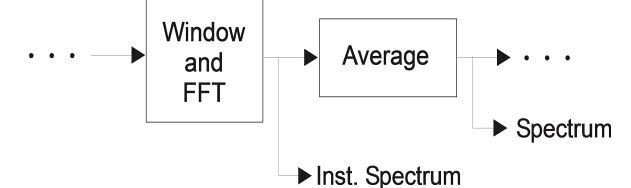

This measurement calculation is useful for these types of averaged measurements:

- · rms
- · rms exponential
- · Continuous peak hold

If averaging is off, the spectrum and instantaneous spectrum display the same information.

See also ["Data" on page 7-379](#page-1900-0).

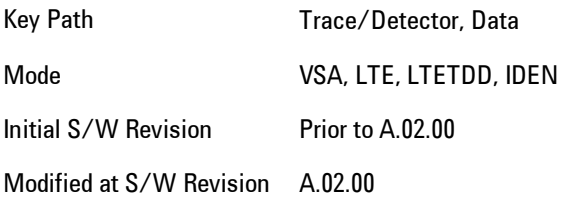

#### Search Time

Displays the Search Length long time record acquired for the current measurement.

Key Path Trace/Detector, Data, Pre Demod Mode VSA

#### Time

Displays the time record before digital demodulation and after the pulse/burst search.

The starting point is the beginning of the burst, offset by the Meas Offset and its length is the Meas Interval.

The exception to this is that 10% more additional data on both sides is shown when the Measurement Offset is set to zero and the Measurement Interval is set the same as the Result Length in Manual Result Length mode. In automatic Result Length mode, this will occur when the Measurement Offset to zero and the Measurement Interval is set to the Max Result Length, but will not go more than 10% beyond the end of the burst.

Key Path Trace/Detector, Data, Pre Demod Mode VSA

#### Raw Main Time

This key assigns the selected trace to display the Raw Main Time data result.

Raw Main Time is the raw data read from the input hardware or playback file. It is similar to Main Timewith the following exceptions:

· This data has not had time corrections applied, so it displays a "CAL?" trace indicator.

- · The data has not gone through the analyzer's software resampling filters, so is generally not sampled at the specified sample rate.
- · The data has a wider bandwidth than the measurement span would indicate.

Raw Main Time data is useful in the following situations:

- · When you use Channel, IF Magnitude, or Magnitude trigger types, the input hardware detects the trigger, so Raw Main Time sometimes gives a better indication of what caused the trigger.
- · When you play back a recording, the Raw Main Time measurement data enables you to see exactly the samples that are saved in the recording, with no filtering applied or settling removed.

See also ["Data" on page 7-379](#page-1900-0).

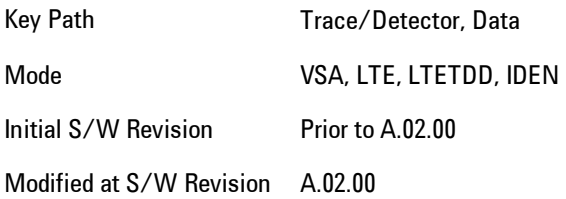

# **Statistical**

Accesses the Trace Data choices which show the statistical results: CCDF, CDF and PDF.

Key Path Trace/Detector, Data Mode VSA

### CCDF (Complementary, Cumulative Density Function)

Assigns the selected trace to display the CCDF data result. CCDF trace data displays the complementary, cumulative density function (CCDF) for the selected input channel. The complementary, cumulative density function (CCDF) is a statistical-power calculation and can be performed only on time-domain data. As its name suggests, CCDF is the complement of CDF, and is defined as follows:

 $CDF(K) = Probability(x \leq K)$  $CCDF(K) = Probability(x \geq K)$  CCDF provides better resolution than CDF for low probability signals, especially when log format is used for the y-axis.

The analyzer plots CCDF using units of percent (%) for the y-axis and power (dB) for the x-axis. Power on the x-axis is relative to the signal average power, so 0 dB is the average power of the signal. Therefore, a marker readout of

Trace A Marker 2 dB 12 %

means there is a 12% probability that the signal power will be 2 dB or more above the average power.

#### CCDF Calculation:

- 1. Calculate the RMS value for all measured samples; this becomes the 0 dB point at the left end of the x-axis.
- 2. Normalize all samples to the RMS value in units of dB.
- 3. Determine which x-axis bin each sample belongs in between 0 and 20 dB.
- 4. Calculate the total number of samples that are greater than or equal to each x-axis bin and plot as a percent of the number of samples measured.

#### Samples Used in the Power Measurement

For the Demod Off and Analog demod modes, the analyzer computes CCDF using all samples in the current time record (all points in the active trace). Each successive time record adds additional samples to the CCDF measurement.

For WLAN - OFDM and -DSSS demod modes, the analyzer computes CCDF using all samples specified within the measurement interval.

#### Restarting the Power Measurement

Selecting CCDF, restarting the measurement, or changing most measurement parameters restarts the CCDF measurement. For example, changing the range or center frequency resets the number of samples used in the CCDF measurement to zero and restarts the CCDF measurement.

#### Tips

Note the following when making CCDF measurements:
- · For best results, set the analyzer's displayed frequency span to include all the energy of your signal. In other words, make sure the displayed frequency span includes the entire bandwidth of the measured signal.
- · The CCDF measurement does not restart:

-After a calibration

-After you continue a paused measurement

- · Many channel specific changes restart the CCDF measurement on both channels, such as changing the gate delay, or input coupling.
- · The analyzer displays DATA? if the average power drifts 8 to 10 dB from the average power measured in the first time record. For example, the analyzer would display DATA? if you measured a transmitter signal that was off when the CCDF measurement started but then turned on later in the measurement.
- · CCDF measurements are disabled during time averaging.

See also ["Data" on page 7-379](#page-1900-0).

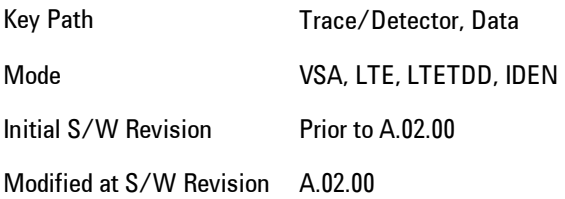

### CDF (Cumulative Density Function)

Assigns the selected trace to display the CDF data result. CDF trace data displays the Cumulative Density Function (CDF) for the selected input channel. CDF is computed by integrating the PDF (Probability Density Function).

See also ["CCDF \(Complementary, Cumulative Density Function\)" on page 7-385](#page-1906-0) and ["Data" on page](#page-1900-0) [7-379.](#page-1900-0)

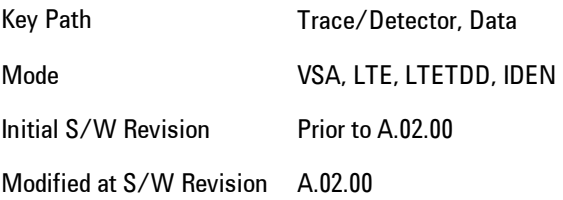

### PDF (Probability Density Function)

Assigns the selected trace to display the PDF data result. PDF trace data displays the Probability Density Function of the selected channel. PDF indicates the probability that a given level has occurred.

PDF is equivalent to a normalized histogram. A histogram shows how the amplitude of a signal is distributed between its maximum and minimum values. Amplitude is displayed on the X-axis, and number of counts on the Y-axis.

The number of averages for a histogram determines the number of counts in the histogram; in other words, how many records are measured—the records are not "averaged". If averaging is off or if exponential averaging is selected, the measurement continues indefinitely. Keep in mind that the accuracy of the histogram is dependent on the frequency span, time-record length, and number of averages (if averaging is on).

Histograms are used for such things as determining the statistical properties of noise and monitoring the performance of electromechanical positioning systems.

PDF trace data is normalized by multiplying the number of averages by the number of points in the time record, then dividing this value by the DV spacing on the X-axis. The probability of a signal falling between two points is equal to the integral of the curve between those points.

PDF trace data displays the number of points used in its computation above the trace (Pts:). It also displays the average level (Avg:) above the trace.

See also ["Data" on page 7-379.](#page-1900-0)

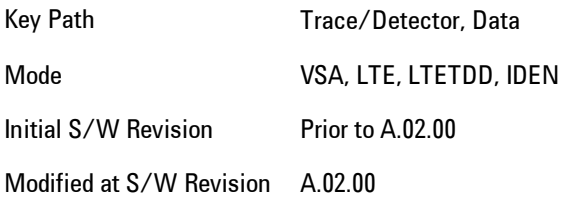

### Demod

Accesses the Trace Data menu that shows general demodulation results.

Key Path Trace/Detector, Data

Mode VSA

### IQ Meas Time

Shows the measured time data sampled at exactly the chip times with IQ origin offset, system gain normalization and carrier locking applied to the input signal.

Key Path Trace/Detector, Data, Demod Mode VSA

### IQ Meas Spectrum

Shows the averaged frequency spectrum of IQ Meas Time. The selected FFT Window is applied and the FFT performed on the result. This is then averaged, if averaging is turned on.

Key Path Trace/Detector, Data, Demod Mode VSA

### Inst IQ Meas Spectrum

Shows the instantaneous (non-averaged) frequency spectrum of IQ Meas Time. The selected FFT Window is applied and the FFT performed on the result.

Key Path Trace/Detector, Data, Demod Mode VSA

### IQ Ref Time

Shows the ideal representation of the measured input signal (IQ Meas Time).

Key Path Trace/Detector, Data, Demod

Mode VSA

### IQ Ref Spectrum

Shows the averaged frequency spectrum of IQ Ref Time. The selected FFT Window is applied and the FFT performed on the result. This is then averaged, if averaging is turned on.

Key Path Trace/Detector, Data, Demod Mode VSA

#### Inst IQ Ref Spectrum

Shows the instantaneous (non-averaged) frequency spectrum of IQ Ref Time. The selected FFT Window is applied and the FFT performed on the result.

Key Path Trace/Detector, Data, Demod

Mode VSA

## Demod Error

Accesses the Trace Data menu, which shows demodulation error related results.

Key Path Trace/Detector, Data

Mode VSA

### Error Vector Time

Shows the vector (IQ) difference between the IQ Meas Time and IQ Ref Time signals.

Key Path Trace/Detector, Data, Demod Error

Mode VSA

### Error Vector Spectrum

Shows the averaged frequency spectrum of Error Vector Time. The selected FFT Window is applied and the FFT performed on the result. This is then averaged, if averaging is turned on. Key Path Trace/Detector, Data, Demod Error

Mode VSA

### Inst Error Vector Spectrum

Shows the instantaneous (non-averaged) frequency spectrum of Error Vector Time. The selected FFT Window is applied and the FFT performed on the result.

Key Path Trace/Detector, Data, Demod Error

Mode VSA

### IQ Mag Error

Shows the difference, in magnitude, between the IQ Meas Time and IQ Ref Time signals.

Key Path Trace/Detector, Data, Demod Error

Mode VSA

### IQ Phase Error

Shows the phase difference between the IQ Meas Time and IQ Ref Time signals.

Key Path Trace/Detector, Data, Demod Error Mode VSA

## **Tables**

Accesses the Trace Data choices, which are in tabular form, including demodulated symbols tables.

Key Path Trace/Detector, Data Mode VSA

## Symbols/Errors

Shows an error summary in the upper part of the display and a listing of demodulated symbols in the lower part. The error summary consists of:

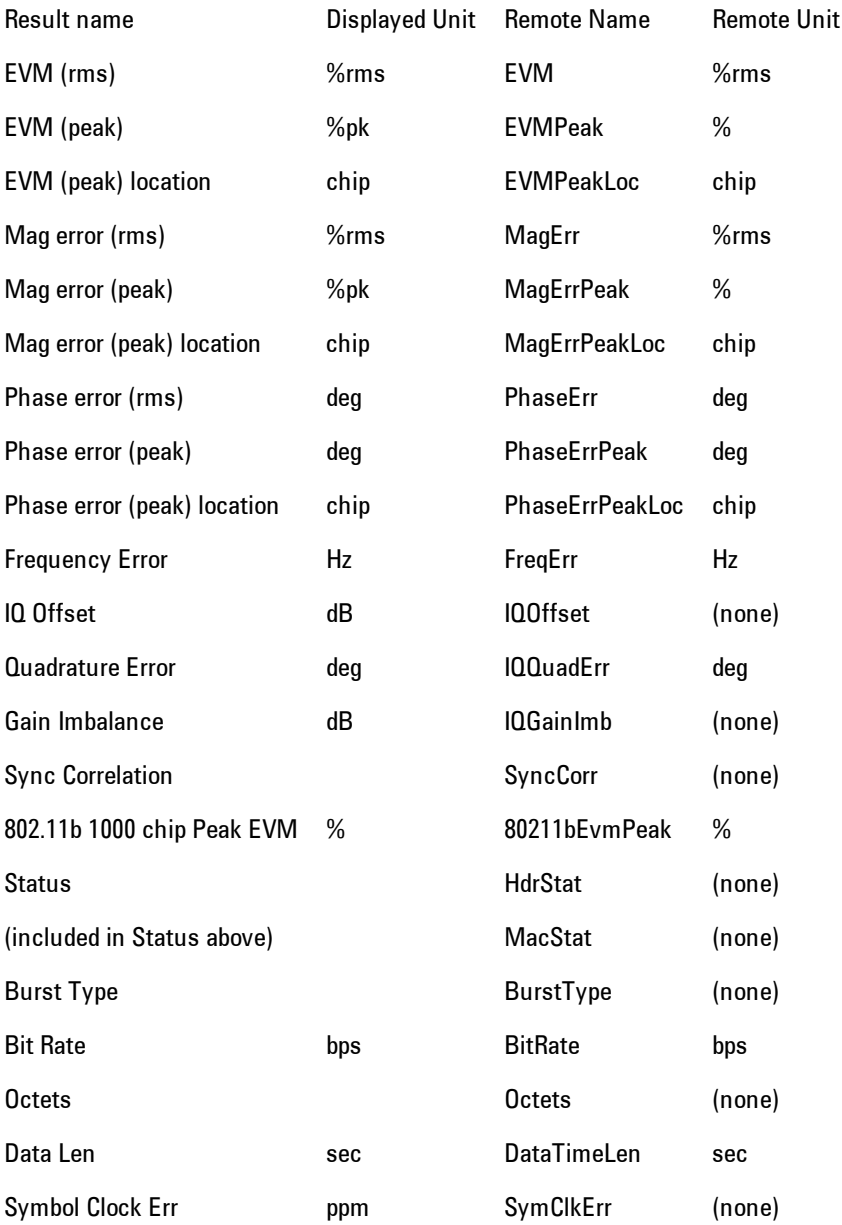

The error summary values may be obtained using the CALC:W11B:DATA:TABL commands.

The demodulated symbols are available as the data values for this trace and can be accessed using the CALCulate:W11B:DATA command. See [":CALCulate:DATA" on page 7-463](#page-1984-0) for more details.

Key Path Trace/Detector, Data, Tables

Mode VSA

### Preamble Symbols

Shows the 802.11b PLCP Preamble data bits.

Key Path Trace/Detector, Data, Tables

Mode VSA

#### Header Symbols

Shows the 802.11b PLCP Header data bits.

Key Path Trace/Detector, Data, Tables

Mode VSA

### Response

Accesses the Trace Data menu, which show equalizer response results.

Key Path Trace/Detector, Data

Mode VSA

### Ch Frequency Response

Shows the frequency response of the channel for which the equalizer is correcting. Ch Frequency Response is computed as the inverse of the equalization filter's frequency response.

Key Path Trace/Detector, Data, Response

Mode VSA

#### EQ Impulse Response

Shows the impulse response computed from the 802.11b or 802.11g preamble when the Equalizer is On.

Key Path Trace/Detector, Data, Response Mode VSA

## ACP (Adjacent Channel Power)

Provides access to ACP summary table data. These results are available when the ACP function is enabled for a particular trace, and it enables you to display the results in another trace.

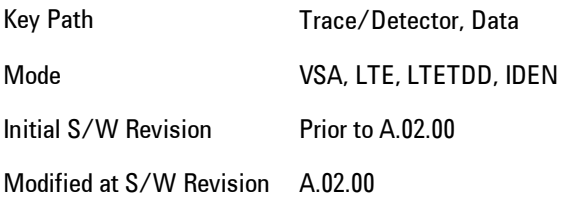

### ACP Summary for Trace 1

Assigns the selected trace to display results for the ACP function on Trace 1.

See also ["ACP Setup" on page 7-412](#page-1933-0).

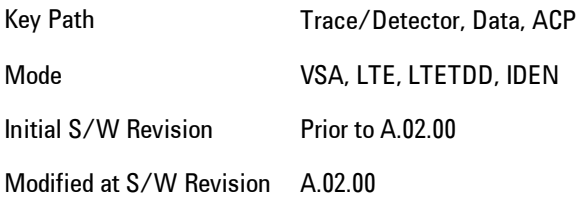

### ACP Summary for Trace 2

Assigns the selected trace to display results for the ACP function on Trace 2.

See also ["ACP Setup" on page 7-412.](#page-1933-0)

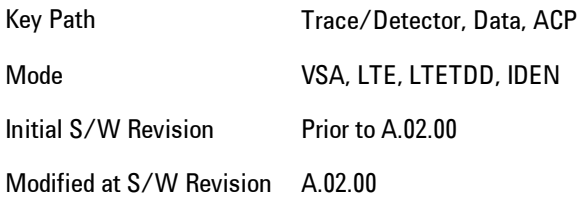

### ACP Summary for Trace 3

Assigns the selected trace to display results for the ACP function on Trace 3.

See also ["ACP Setup" on page 7-412.](#page-1933-0)

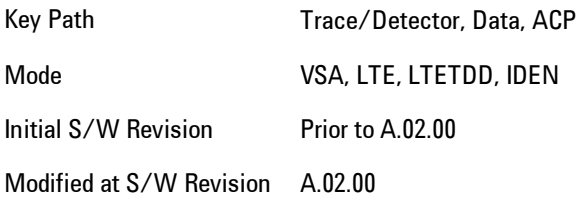

## ACP Summary for Trace 4

Assigns the selected trace to display results for the ACP function on Trace 4.

See also ["ACP Setup" on page 7-412.](#page-1933-0)

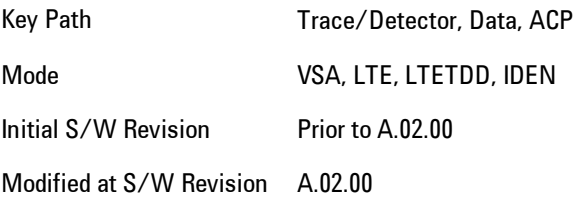

## OBW (Occupied Bandwidth)

Provides access to OBW summary table data. These results are available if the OBW function is enabled for particular trace, and enable you to display the results in another trace.

Key Path Trace/Detector, Data Mode VSA, LTE, LTETDD, IDEN Initial S/W Revision Prior to A.02.00 Modified at S/W Revision A.02.00

### OBW Summary for Trace 1

Assigns the selected trace to display results for the OBW function on Trace 1.

See also: ["OBW Setup \(Occupied Bandwidth\)" on page 7-421](#page-1942-0)

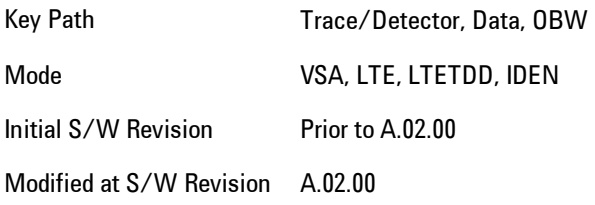

### OBW Summary for Trace 2

Assigns the selected trace to display results for the OBW function on Trace 2.

See also: ["OBW Setup \(Occupied Bandwidth\)" on page 7-421](#page-1942-0).

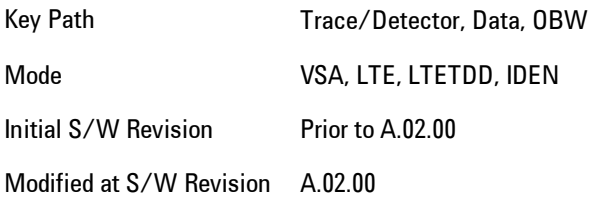

### OBW Summary for Trace 3

Assigns the selected trace to display results for the OBW function on Trace 3.

See also: ["OBW Setup \(Occupied Bandwidth\)" on page 7-421.](#page-1942-0)

Key Path Trace/Detector, Data, OBW Mode VSA, LTE, LTETDD, IDEN Initial S/W Revision Prior to A.02.00 Modified at S/W Revision A.02.00

### OBW Summary for Trace 4

Assigns the selected trace to display results for the OBW function on Trace 4.

See also: ["OBW Setup \(Occupied Bandwidth\)" on page 7-421.](#page-1942-0)

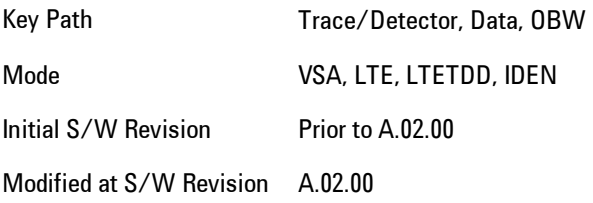

## Register

Accesses a menu that enables you to select registers for assignment of trace data.

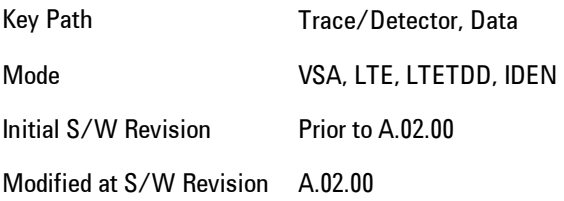

### Data 1

Select register 1 for assignment of trace data.

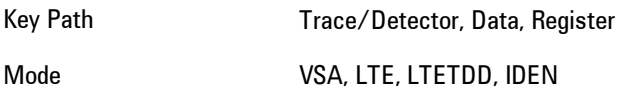

Initial S/W Revision Prior to A.02.00 Modified at S/W Revision A.02.00

### Data 2

Selects register 2 for assignment of trace data.

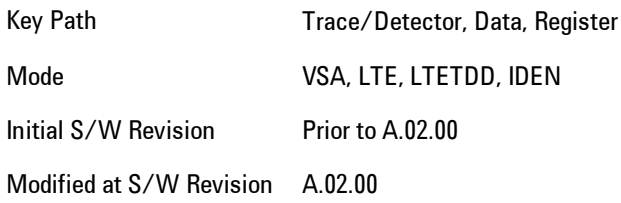

### Data 3

Selects register 3 for assignment of trace data.

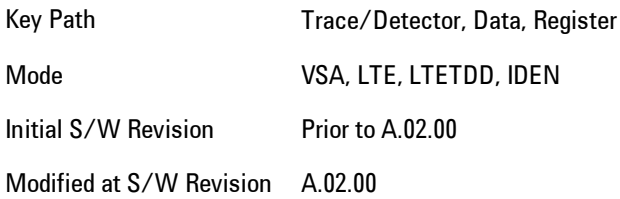

### Data 4

Selects register 4 for assignment of trace data.

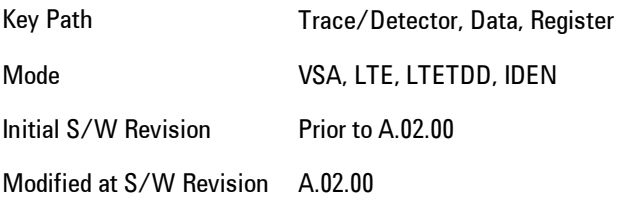

### Data 5

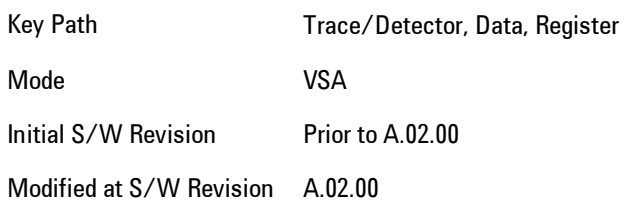

Selects register 5 for assignment of trace data.

## Data 6

Selects register 6 for assignment of trace data.

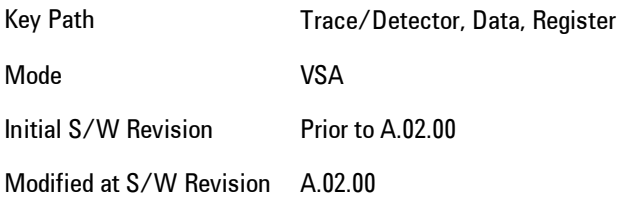

## No Data

Enables you to turn off trace computations. Measurement results are not computed unless assigned to a trace. No Data lets you increase measurement speed by turning off post-processing calculations that are not needed.

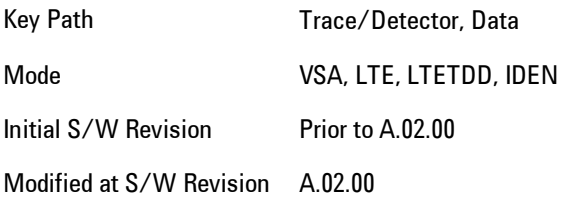

## **Format**

Accesses a menu that enables you to choose the format of the selected trace. Any format may be assigned to any trace. For symbol tables and tabular data the format choice is ignored. If the

data doesn't have defined symbol times, Constellation format is the same as I-Q, Eye formats are the same as Real or Imaginary, and Trellis format is the same as Unwrapped Phase.

The formats are:

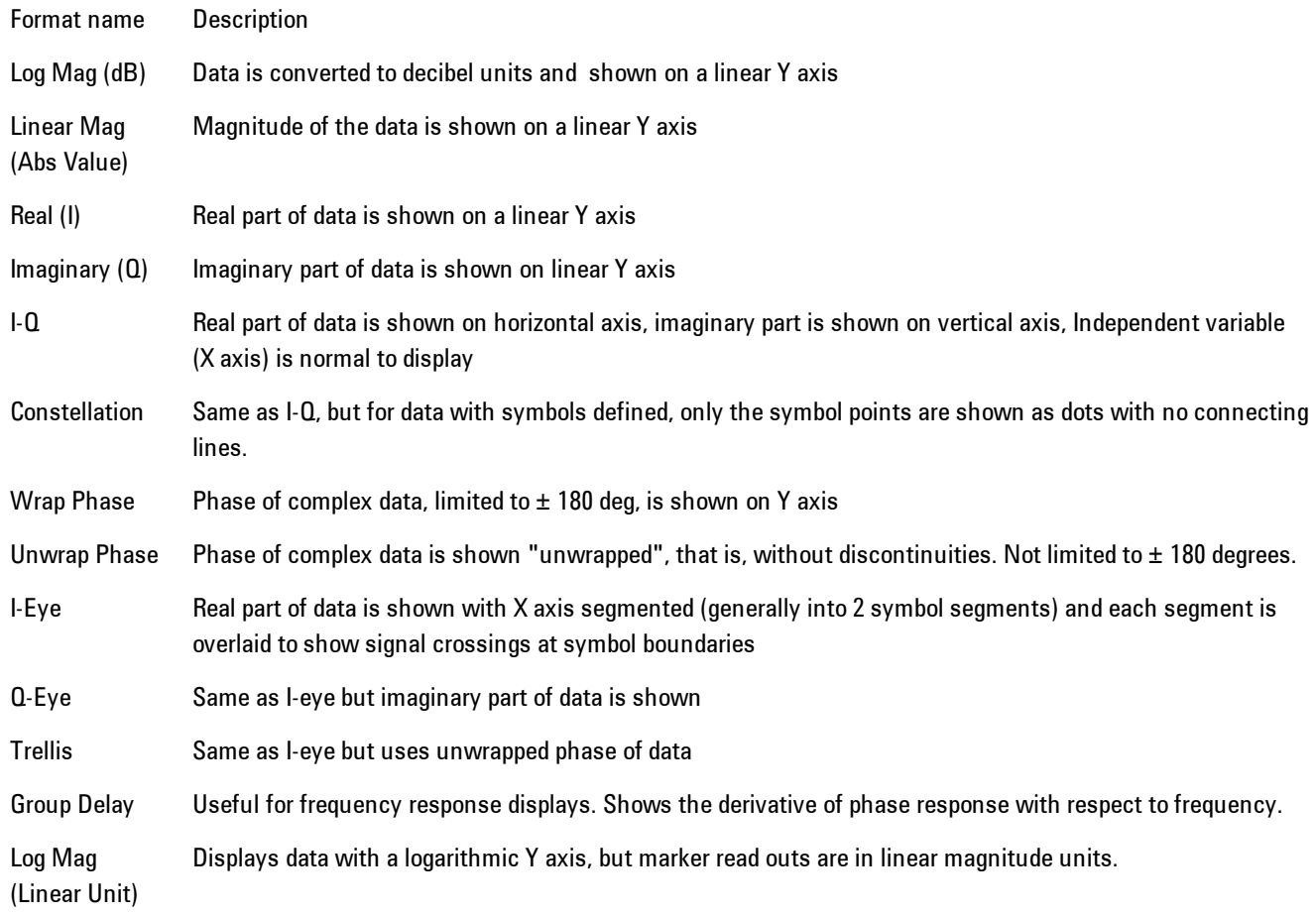

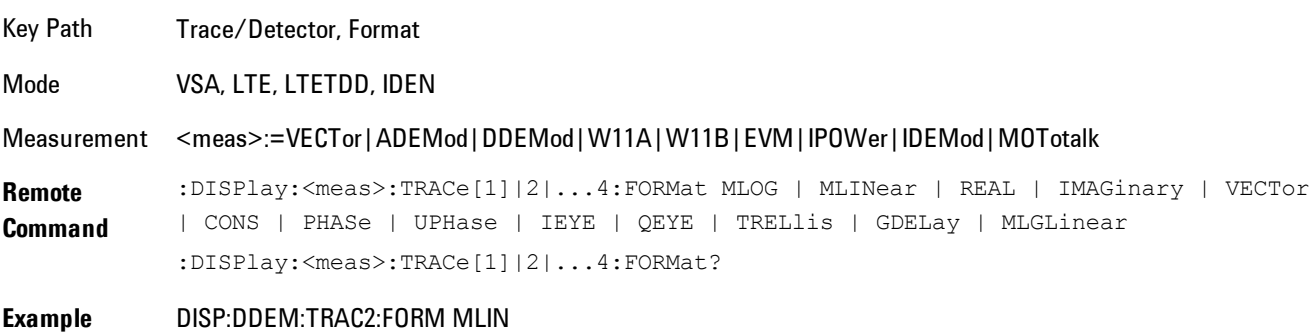

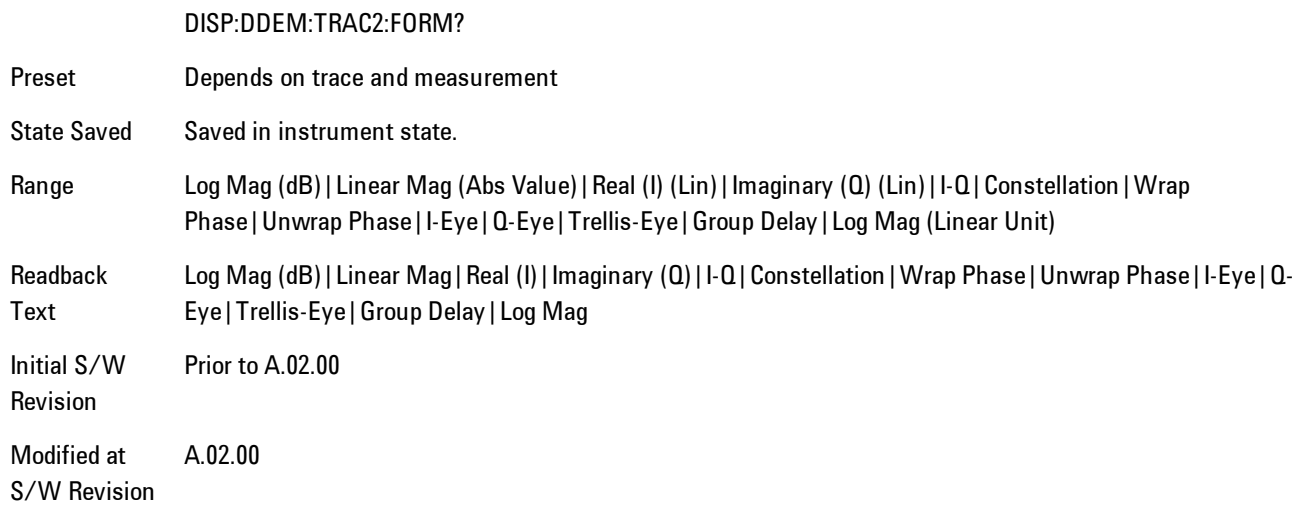

## **Digital Demod Trace Setup**

Accesses a menu of settings that control certain elements of displays of digitally demodulated trace data.

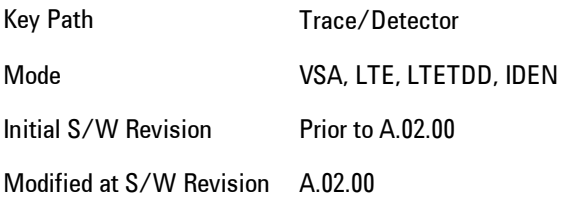

## Symbol Shape

Enables you to display dots, bars, or nothing (none) at symbol locations (if the trace contains demodulated time-domain data) for all time-domain displays except IQ diagrams. This key enables you to select the symbol shape for the selected trace.

If you select bars, vertical lines (bars) are drawn from the baseline to the symbol location on the trace. The baseline is 0 for all traces that have coordinates other than log (dB). The baseline is the bottom of the trace box for traces that have log (dB) coordinates.

With IQ diagrams, displaying vertical bars is meaningless. Therefore, selecting bars displays dots in IQ diagrams.

With constellation diagrams, selecting none is the same as selecting bars--you cannot turn off the dots in a constellation diagram.

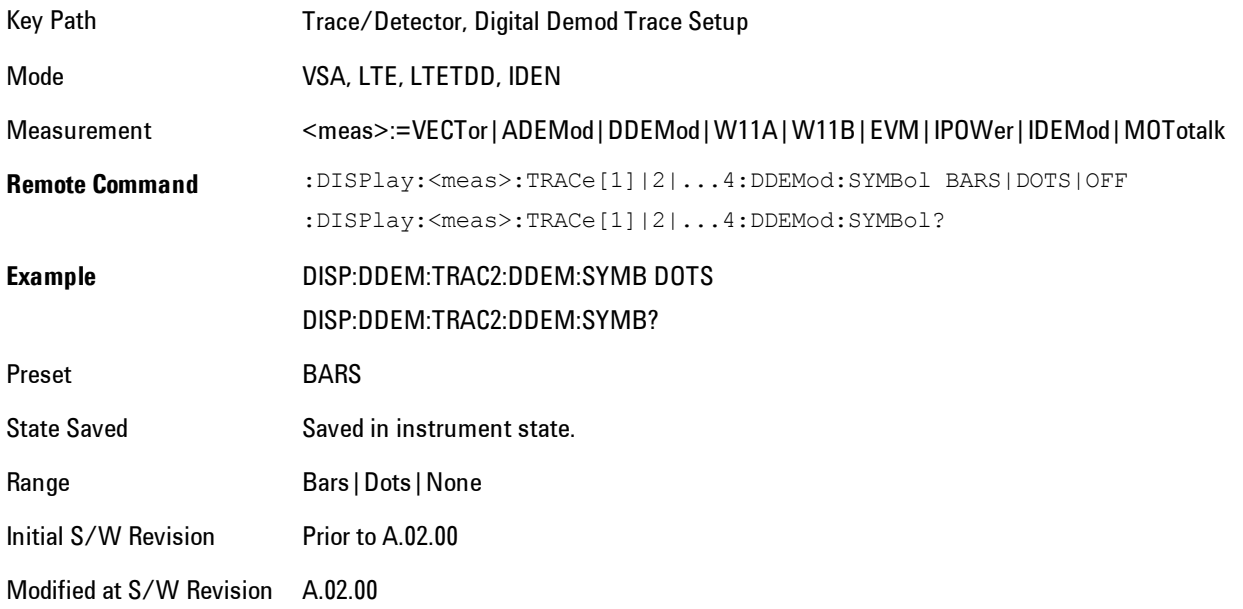

## Ideal State Shape

Enables you to choose between a cross, circle, or none to represent the ideal state on the selected trace. Digital Demodulation shows you the location of all ideal symbol states in an I-Q or constellation diagram.

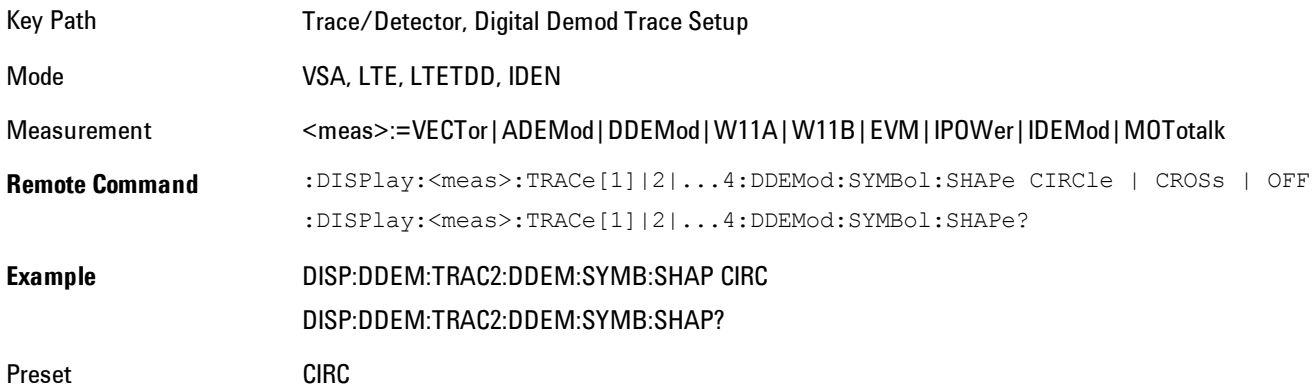

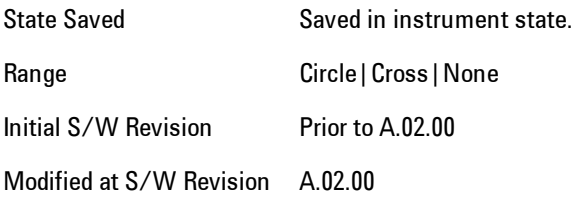

### Ideal State Size

Determines the ideal state size, as a percentage of the maximum ideal state distance from the origin (the same way Error Vector Magnitude is defined). Ideal states are shown as circles or crosses in Vector and constellation diagrams, as determined by the Ideal State Shape setting.

The ideal state is where symbols occur if your signal is without error. Showing the ideal states gives a visual indication of the quality of your signal.

You can use this feature to determine if symbols have an EVM above a specified Value. For example, to see if any symbols have an EVM greater than 10%, set the state size to 10% and select Circle as the shape. Any symbols that fall outside of the circle (other than SYNC or PILOT symbols) have an EVM greater than 10%.

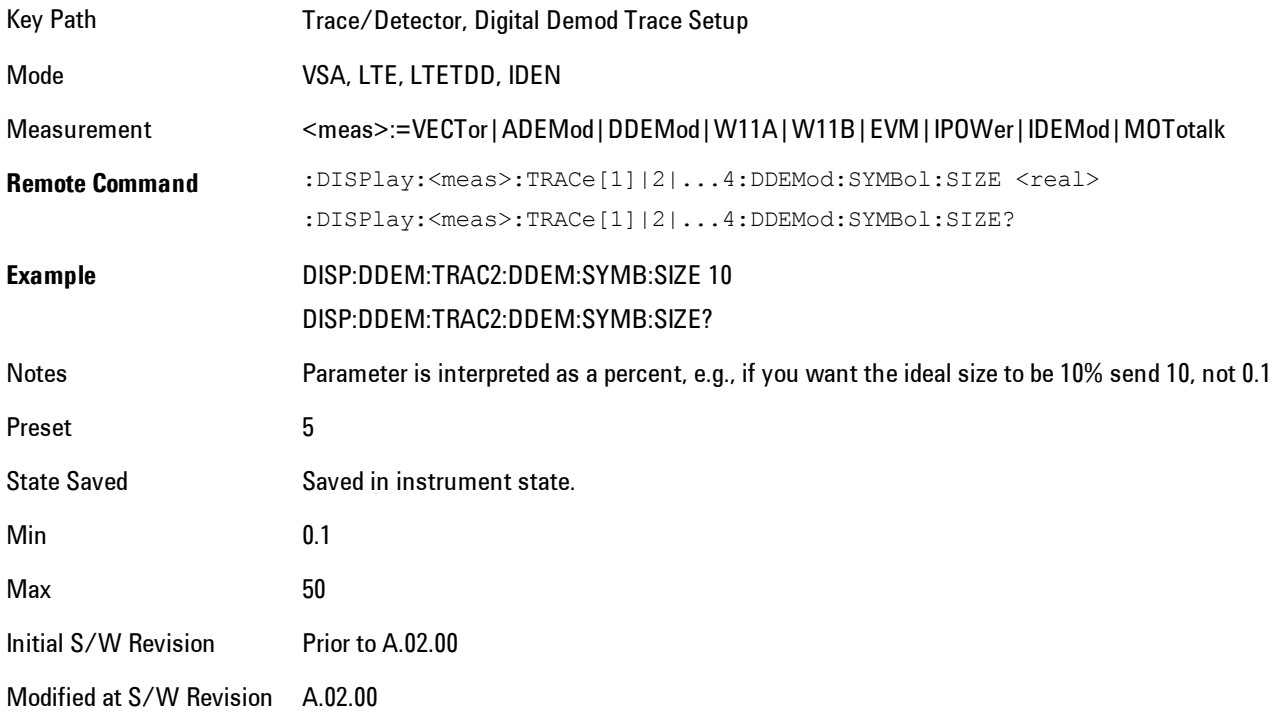

## Symbol Table Format

Enables you to choose the format in which symbol table data is displayed, when the modulation format encodes 4 or more bits per symbol. You may choose binary or hexadecimal. Binary symbol data is padded with leading zeros to make a multiple of 4 bits before conversion to hexadecimal. For example, for 16 QAM format, each 4-bit symbol will be displayed as 2 hex digits.

Binary Format: The symbol data bit format is binary and each character represents a binary digit. The number to the left of each row indicates the bit offset of the first bit in the row.

Hexadecimal Format: The symbol data bit format is hexadecimal and each character represents a hexadecimal digit. The number to the left of each row indicate the symbol offset of the first symbol in the row.

**NOTE** There must be at least 4 bits/symbol to use the hexadecimal format, that is, symbols that have less than 4 bits/symbol will only be displayed in binary format regardless of the Symbol Table Format setting.

This parameter is valid only when:

- · The active trace is a symbol table, and
- · The current demodulation format supports hexadecimal, the demodulation format's bits/symbol is equal to or greater than four.

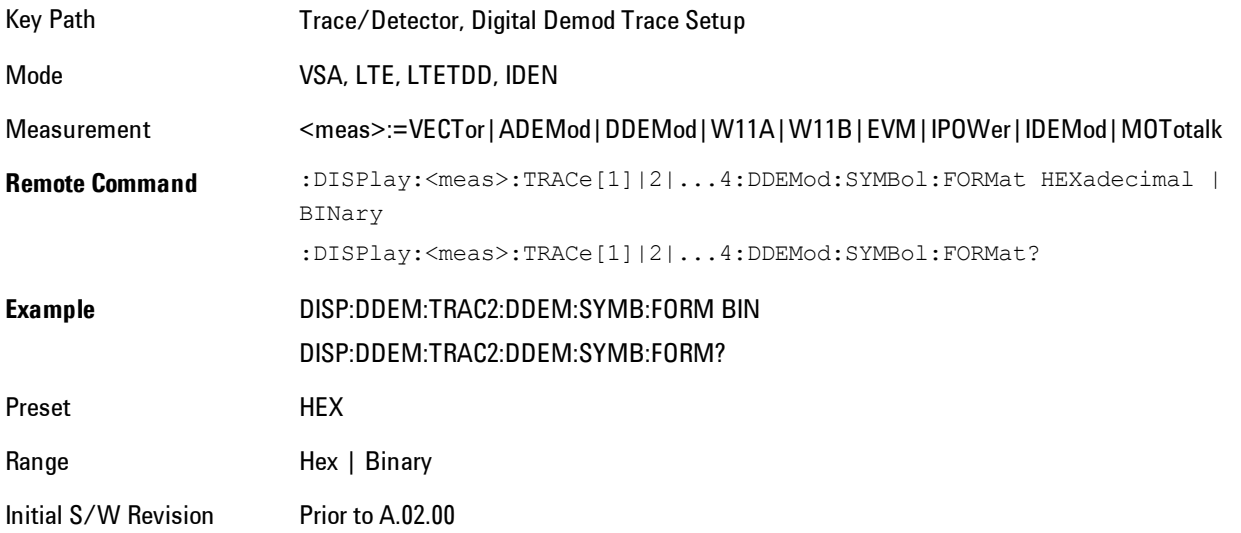

Modified at S/W Revision A.02.00

## Time Unit

Enables you to select the time units that are applied to x-axis annotations and marker readouts for the selected trace, whenever it is assigned data with (demodulation) symbol information. The available measurement units are sym (symbols) or sec (seconds).

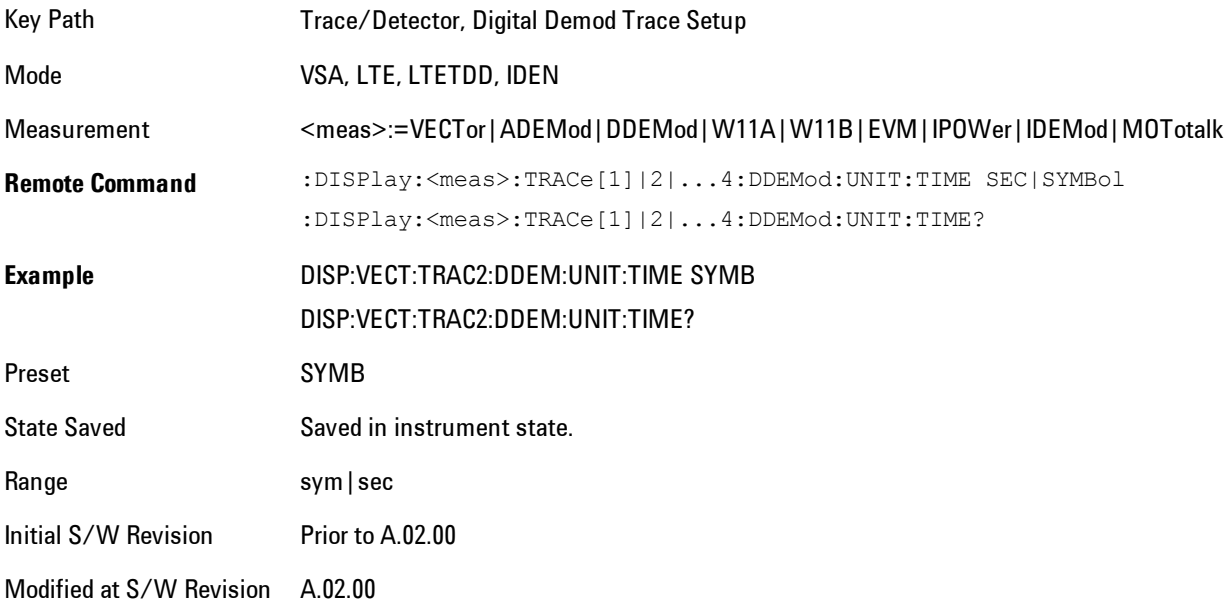

## Freq Unit

Enables you to select the frequency units that are applied to x-axis annotations and marker readouts for the selected trace, whenever it is assigned data with (demodulation) carrier information. The available measurement units are carrier or Hz.

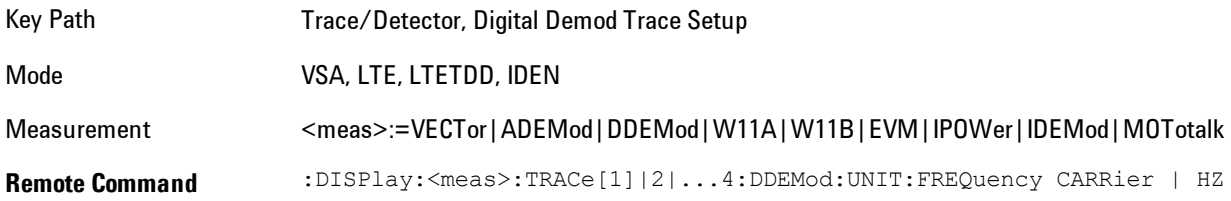

:DISPlay:<meas>:TRACe[1]|2|...4:DDEMod:UNIT:FREQuency?

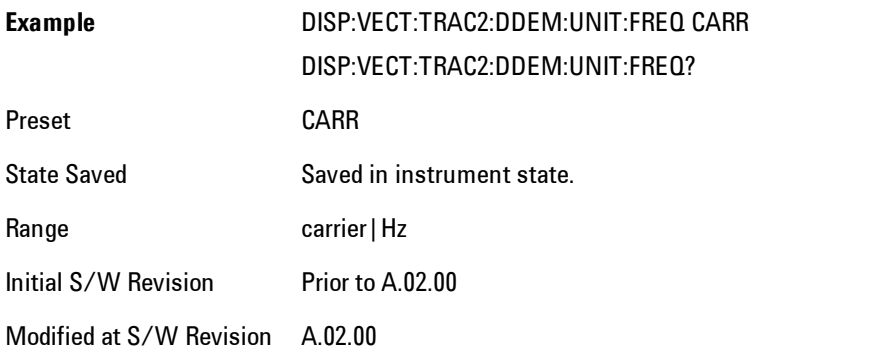

# Eye Length

Controls how wide (in symbol periods) the eye and trellis diagrams are, for the selected trace.

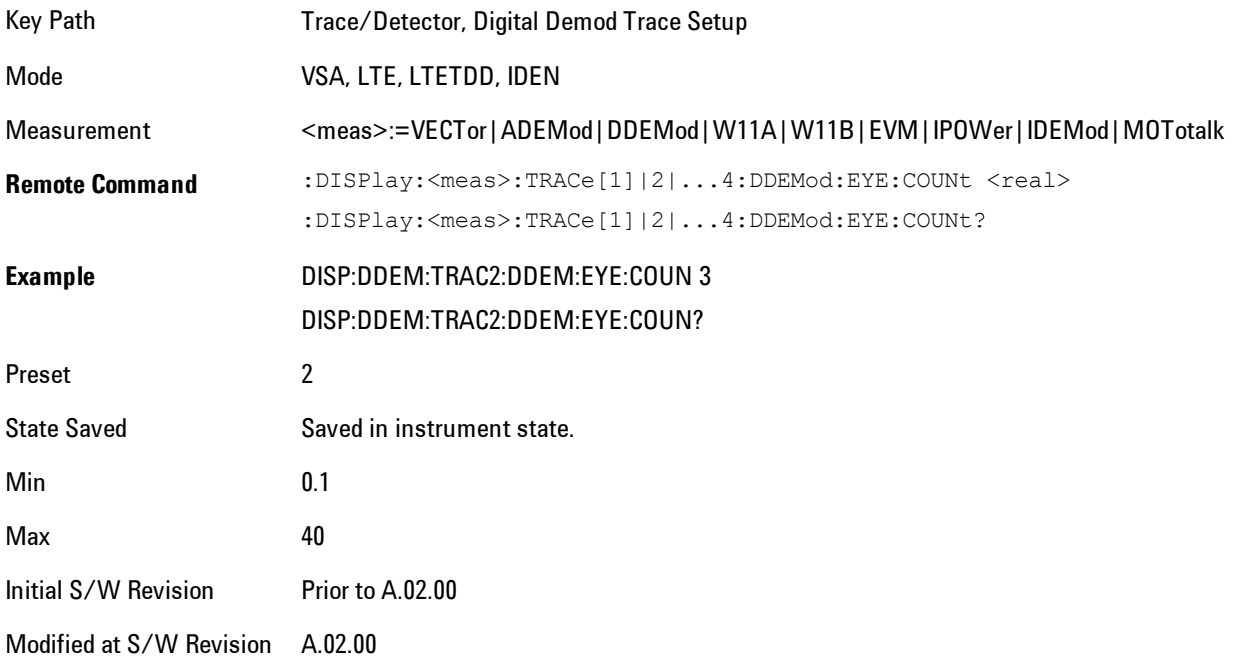

## Avg Line

Controls whether or not the average line is visible on certain demodulation analysis traces such as Error Vector Time and Error Vector Spectrum in OFDM related modulation analysis measurements. These traces have 2-dimensional domains; typically subcarriers (frequency) and symbol times. Since the result can only be shown with one of these dimensions on the x-axis, the other dimension is placed on the z-axis. Since all the z-axis values are overlapped, an average is calculated for all z values at each x value and the average is normally displayed as a line in front of trace. The average line display can be turned on or off using this control.

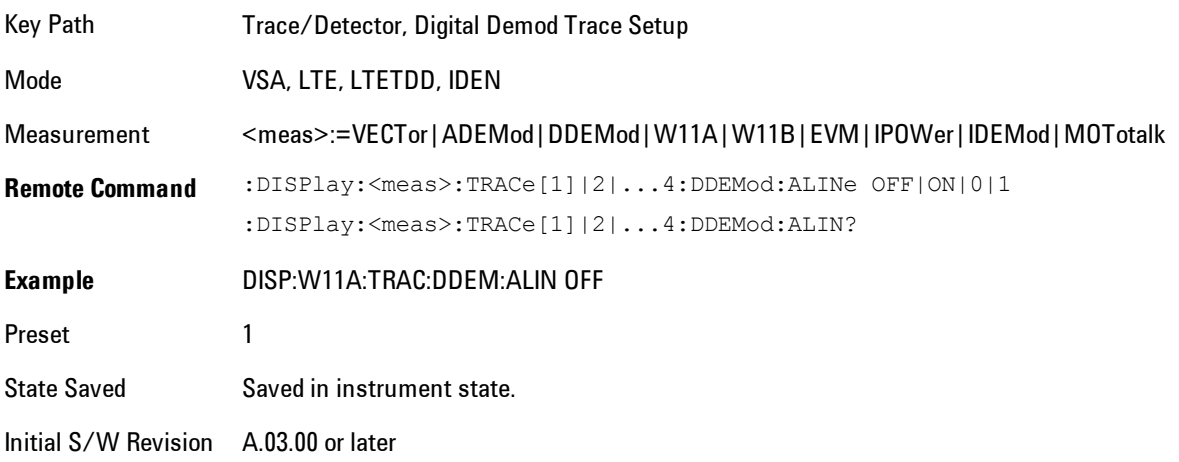

## **Copy to Data Register**

Accesses a menu of immediate execute keys, each of which copies the selected trace to a particular data register. Data registers can be displayed in any trace. They are measurement global, so you can copy data to a register while in the Digital Demod measurement and view it later while in the Vector measurement. Data registers are cleared when the VSA Application is exited and reentered, but not when you change Modes and return.

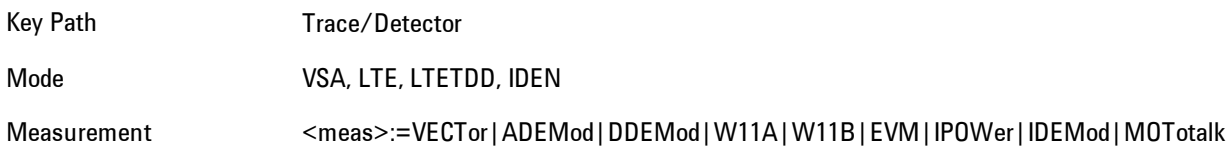

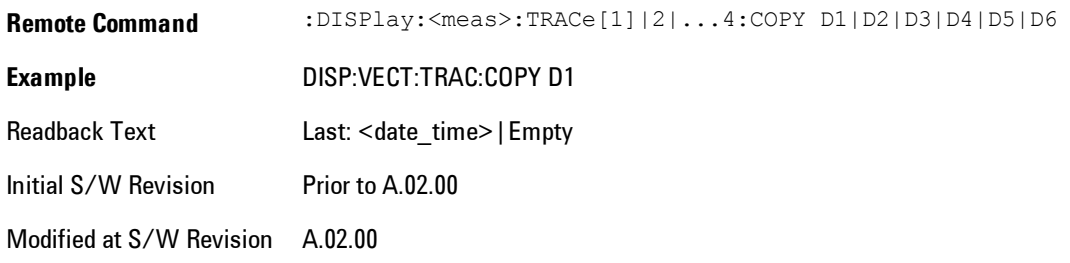

The following SCPI provides means to determine if a Data Register is empty, and to erase the data from any or all Data Registers.

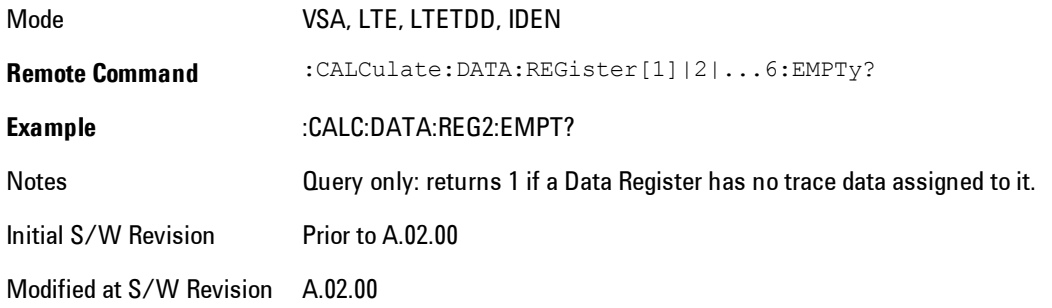

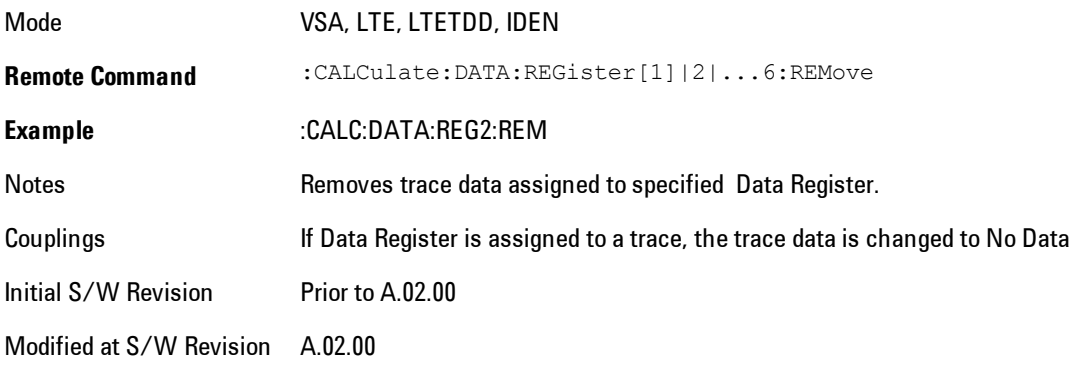

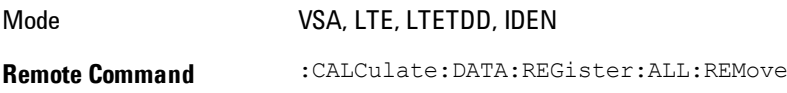

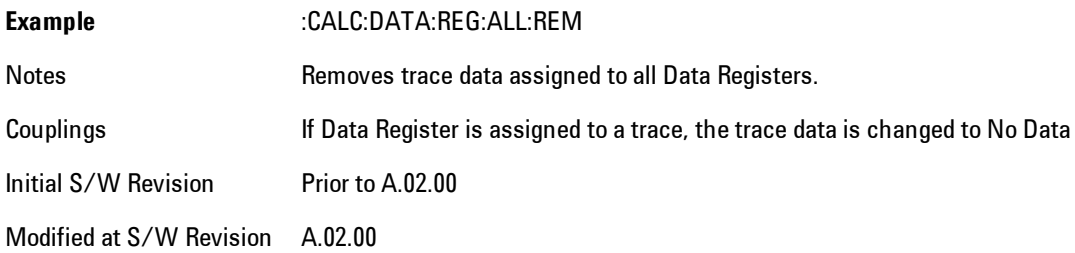

## **Phase/Delay Properties**

Accesses a menu of properties that affect the selected trace when displayed using phase or delay formats.

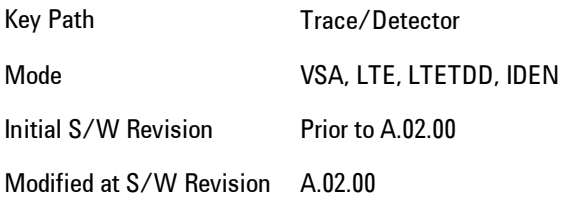

## Phase/Trellis Offset

Only used if the trace format is Wrap Phase, Unwrap Phase or Trellis. For Unwrap Phase or Trellis displays, the phase offset value is added to the existing phase at each point. For example, if you are viewing an Unwrapped Phase trace, setting the Phase/Trellis Offset to 5 degrees moves the entire trace up 5 degrees (and changes the value displayed by a marker by the same amount). For Wrap Phase displays the phase offset only affects the phase wrap point, not the underlying data. The point at which the phase wraps is 180 degrees plus the phase offset. For example, suppose you have a marker on a Wrap Phase display whose phase offset is 0 and the marker is showing –3 degrees. The trace data will all be confined within (–180, 180] degrees. If you then change the phase offset to 180 degrees, then the Wrap Phase display will show values within the interval (0, 360] degrees and the marker value will be displayed as 357 degrees, which is the wrapped equivalent of –3 degrees.

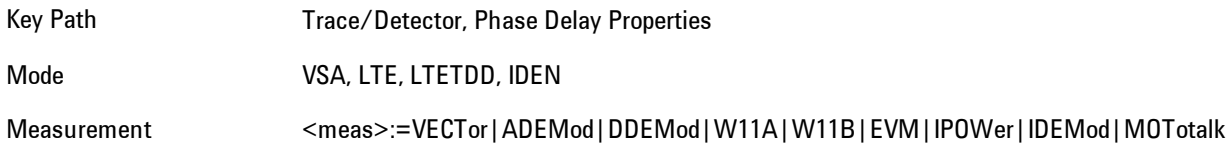

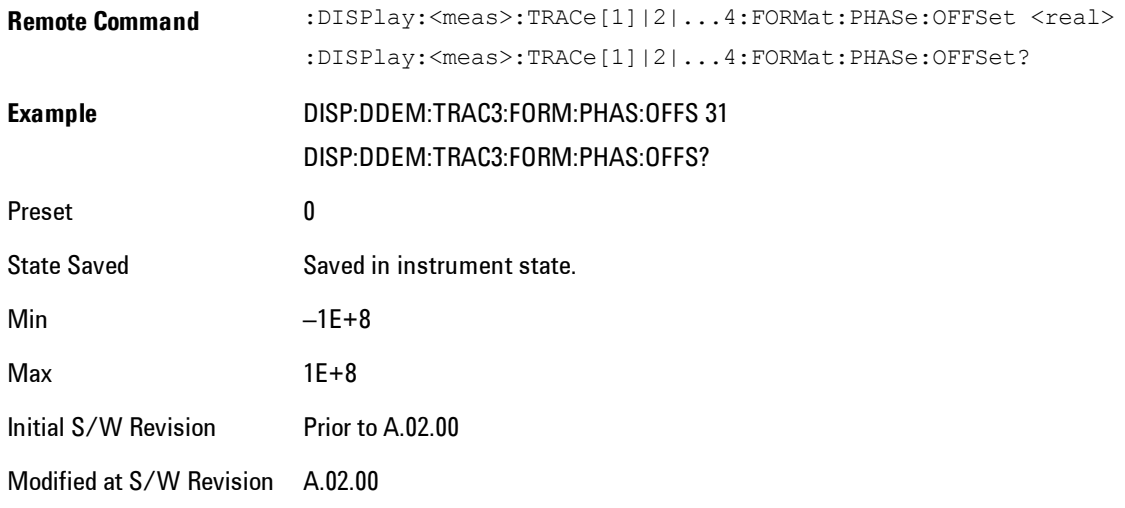

### Unwrap Phase Ref

Enables you to designate the point (x-axis) value about which phase values are to be unwrapped. That is, the phase at the designated reference will be within –180 to 180 degrees, and phase will vary smoothly without jumps around that point.

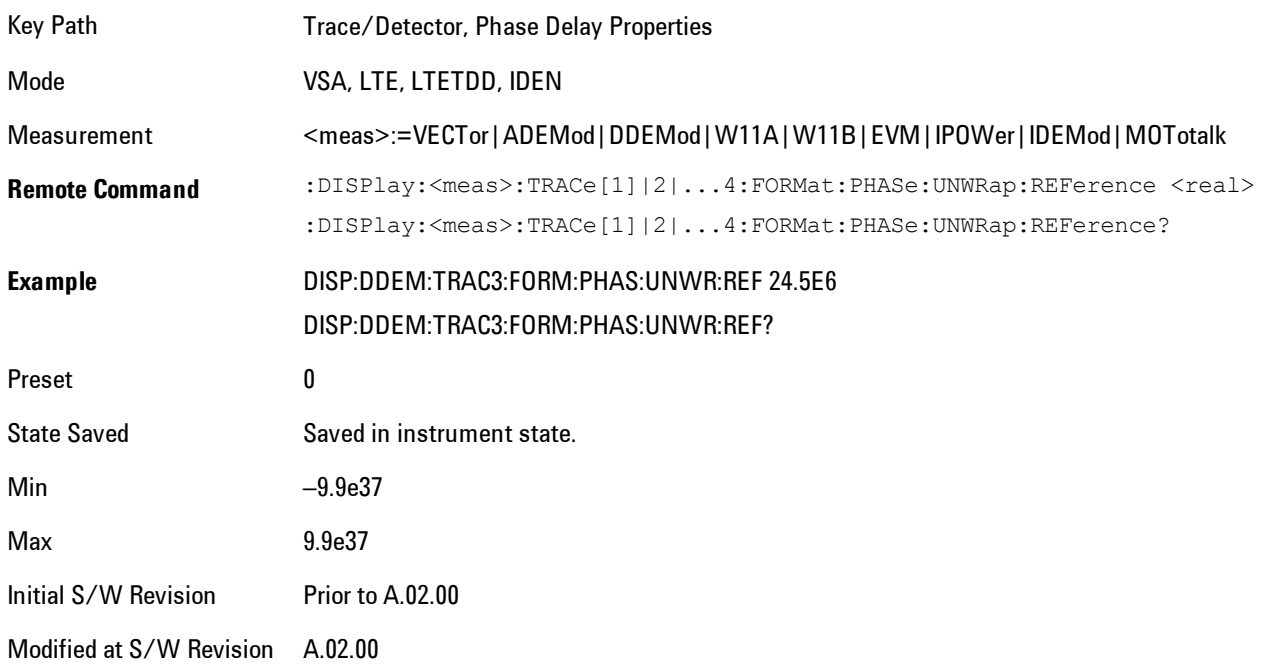

## Group Delay Aperture

Used when the trace format is Group Delay. The aperture is specified as a percentage of the current frequency span for frequency-domain data. It is specified as a percentage of the timerecord length for time-domain data.

When group delay is calculated for a given point (which can be a time- or frequency-domain point), the aperture is centered at that point. Larger apertures decrease resolution, but they increase the smoothing of the group-delay trace.

The point plotted for group delay is located between the data points used to calculate it. For example, in the frequency domain, the group delay for 100 Hz may be calculated by measuring the change in phase between 90 and 110 Hz. If you had specified a start frequency of 90 Hz, 100 Hz would be the first point with group delay data. This results in a trace that does not extend to the edges of the screen (more noticeable as the delay aperture increases).

Note that the smallest aperture that you can select depends on the number of frequency points. If you select an invalid aperture, the analyzer automatically selects the smallest valid aperture.

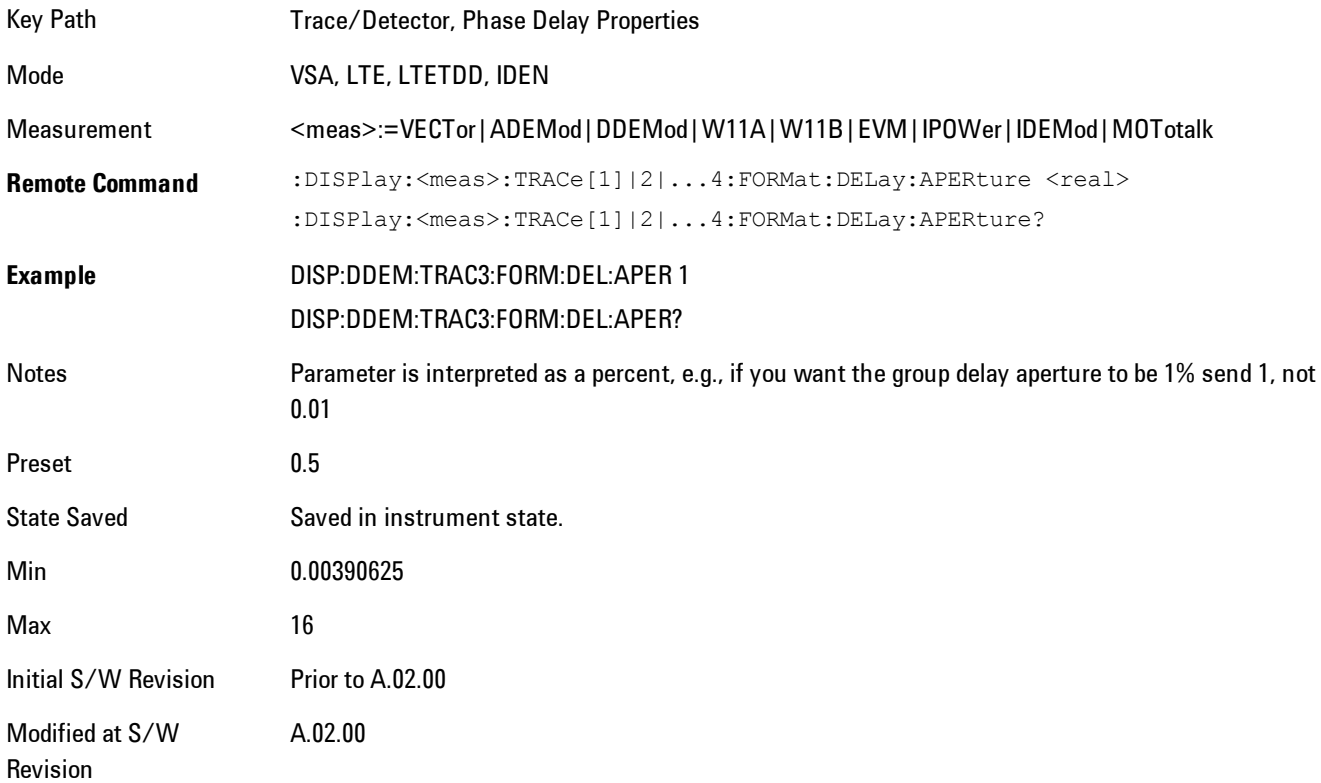

## <span id="page-1933-0"></span>**ACP Setup**

Accesses a menu of functions that enable you to define and turn on the ACP function on the selected trace. One reference channel and up to 5 offset frequencies may be defined, and ACP will be calculated for bands both above and below the reference frequency for each offset.

The adjacent channel power (ACP) function calculates the power in a reference band of frequencies as well as bands of frequencies offset from the reference, and calculates the ratio of each offset band to the reference band power.

An ACP measurement may be defined for each trace, although it will only be active on frequencydomain trace data. The reference and offset frequency bands defined by the ACP measurement are shown as gold bars overlaying the trace display. To see tabular data showing power and power ratio results, you may assign the ACP Summary (Trace n) to a different trace. For example, you can assign Spectrum data to trace 1, turn on and define an ACP measurement on trace 1, assign the ACP Summary (Trace 1) to trace 2, and use a  $2x2$  display to view both at the same time, as shown below

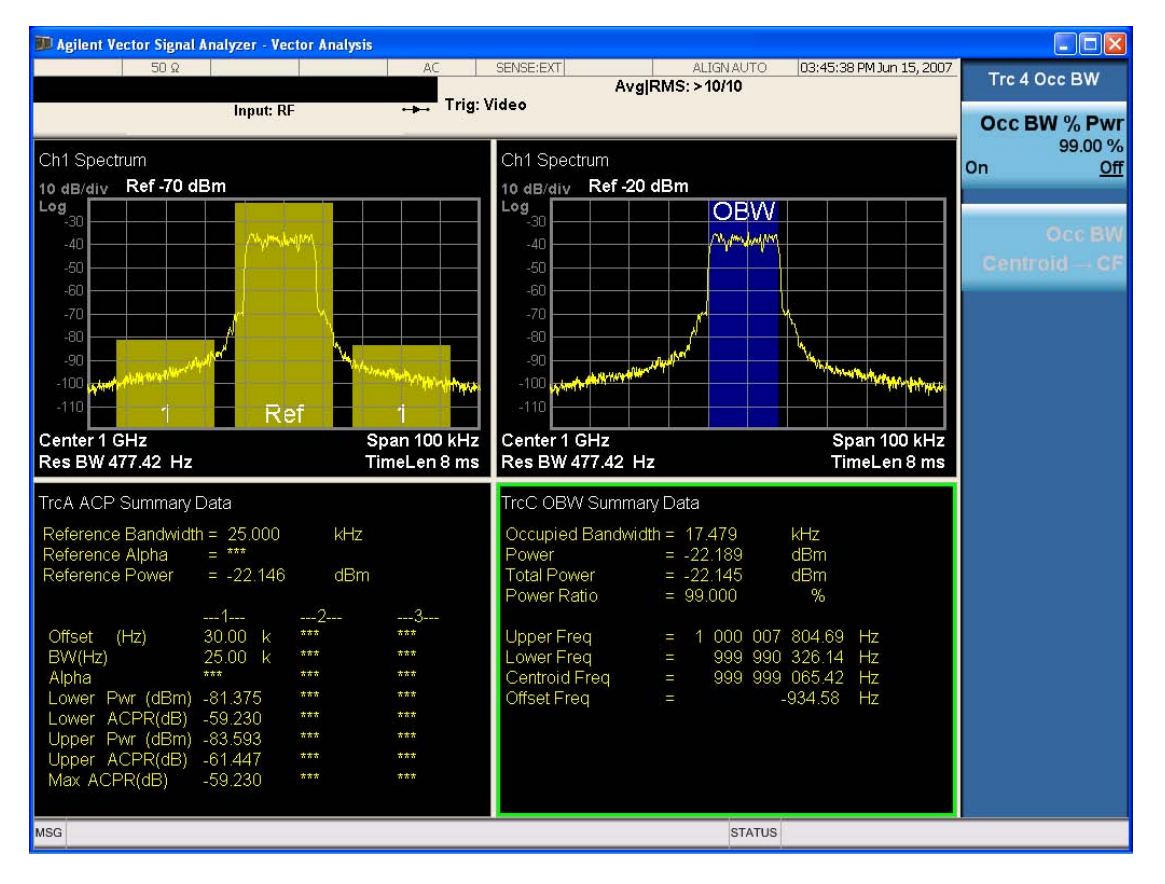

The summary data may be retrieved programmatically using FETCh? or the CALCulate:<meas>:DATA:TABLe commands. See [":CALCulate:DATA:TABL commands" on page 7-](#page-1988-0) [467](#page-1988-0) for more details.

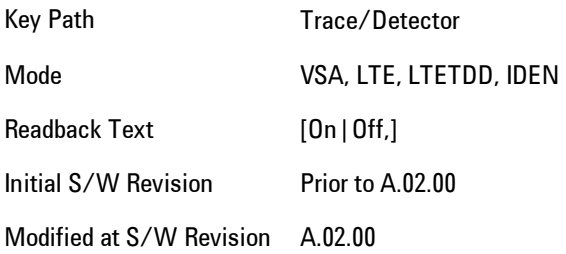

# ACP On/Off

Turns the ACP function on or off for the selected trace.

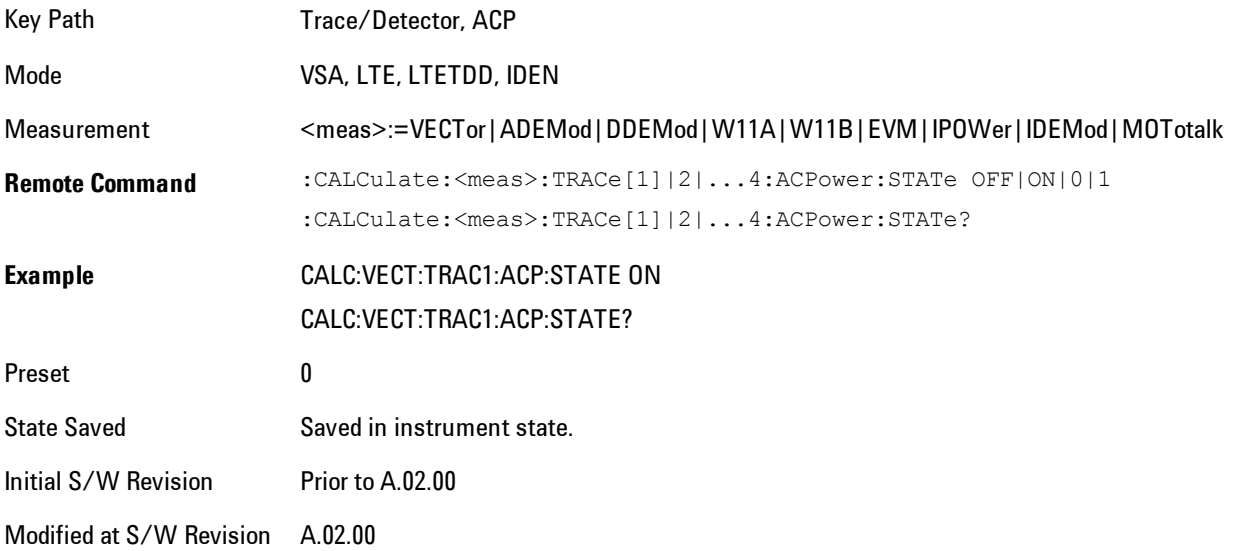

## Carrier Freq

Enables you to enter the carrier frequency of the reference channel for the ACP measurement. The carrier frequency is relative to the center frequency of the measurement. There is only one available reference carrier.

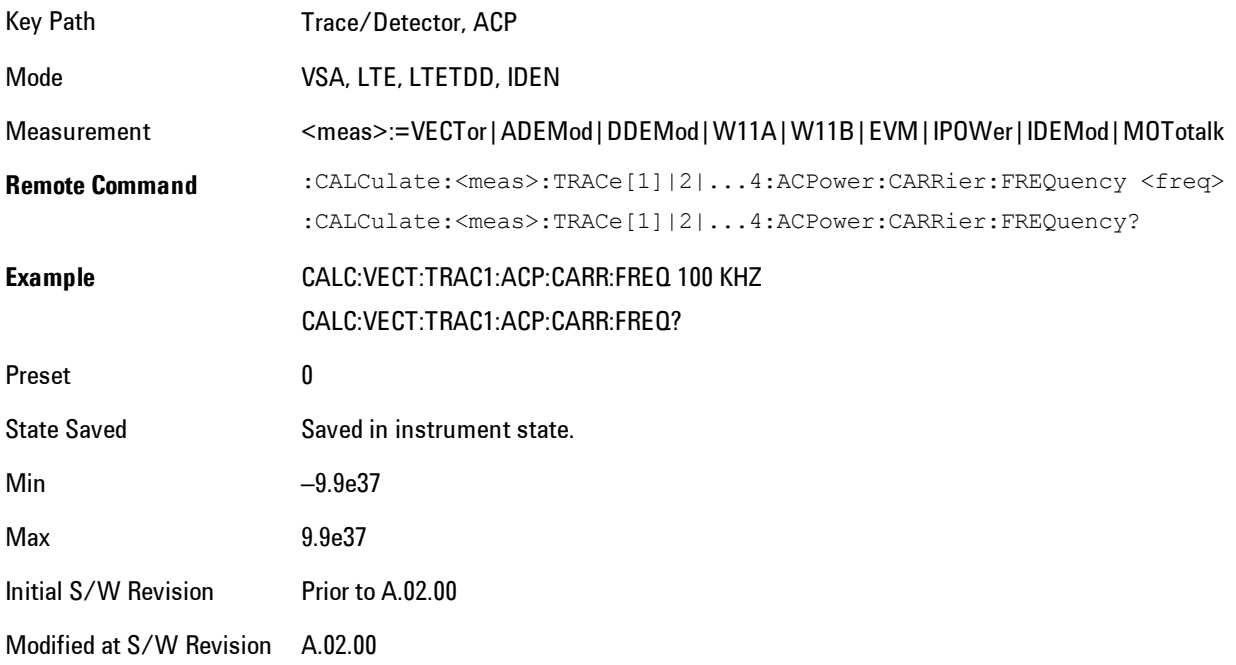

## Carrier Meas Noise BW

Enables you to define the measurement noise bandwidth of the reference channel.

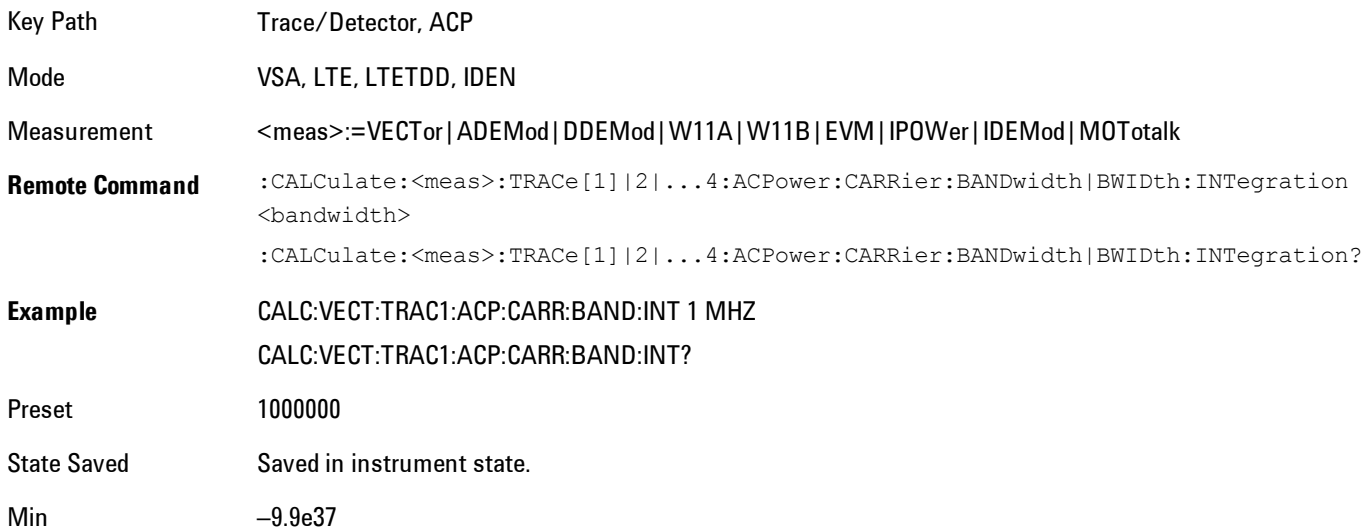

Max 9.9e37 Initial S/W Revision Prior to A.02.00 Modified at S/W Revision A.02.00

# Carrier RRC Weighting

Turns on or off RRC weighting for the reference (carrier) power measurement.

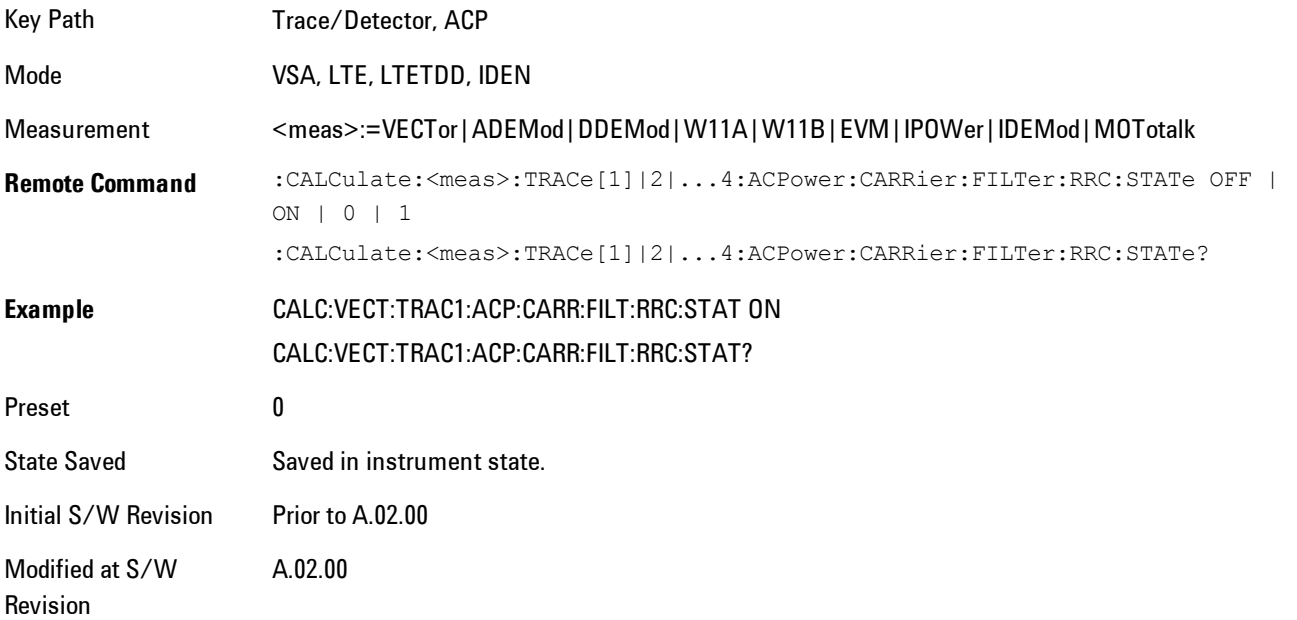

## Carrier Filter Alpha

Enables you to adjust the alpha of the RRC filter for the reference (carrier) power measurement.

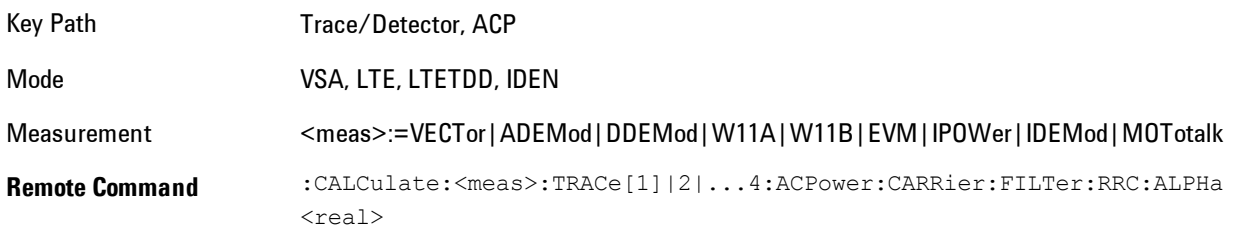

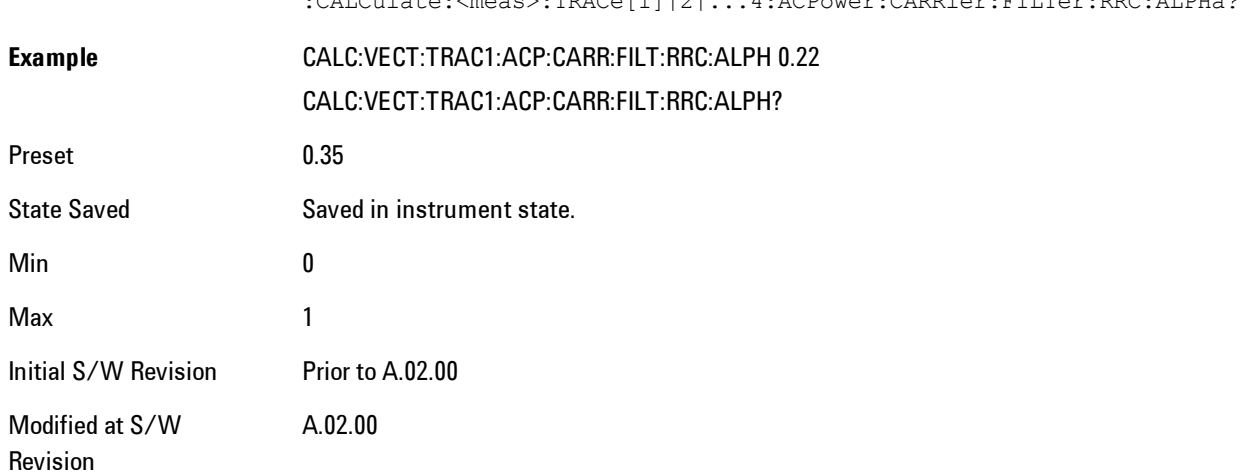

 $:$ CALCulate:  $\zeta$ meas):  $\mathbb{R}R$ Ce[1]|2|...4: ACPower:CARRier: FILTer: RRC: ALRHa?

## **Offsets**

Accesses a menu that has a key for each offset, and also an Offset RRC weighting on/off key. Each offset key shows a summary of its current parameters. Pressing one of the Offset A|B|C|D|E keys accesses a menu for adjusting its parameters.

The ACP measurement compares power in frequency bands offset from the carrier to power in the reference channel (centered on the carrier). Up to 5 offsets may be defined. The offsets are designated by letters A through E. Each offset is defined by an offset frequency, bandwidth, and optional RRC weighting. An offset actually defines two bands, one above the reference frequency and one below. Each band is used individually in the ACP calculation. RRC weighting may only be turned on or off for all offsets, but each offset may have its own RRC filter alpha. A filter alpha of 0 is the same as no RRC weighting.

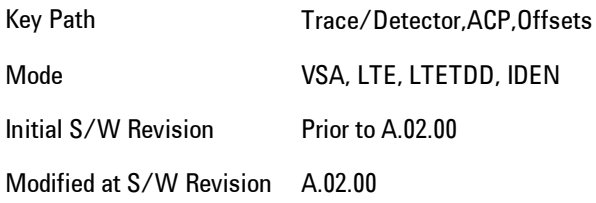

### **Offsets**

Accesses a menu that has a key for each offset, and also an Offset RRC weighting on/off key. Each offset key shows a summary of its current parameters. Pressing one of the Offset A|B|C|D|E keys accesses a menu for adjusting its parameters.

The ACP measurement compares power in frequency bands offset from the carrier to power in the reference channel (centered on the carrier). Up to 5 offsets may be defined. The offsets are designated by letters A through E. Each offset is defined by an offset frequency, bandwidth, and optional RRC weighting. An offset actually defines two bands, one above the reference frequency and one below. Each band is used individually in the ACP calculation. RRC weighting may only be turned on or off for all offsets, but each offset may have its own RRC filter alpha. A filter alpha of 0 is the same as no RRC weighting.

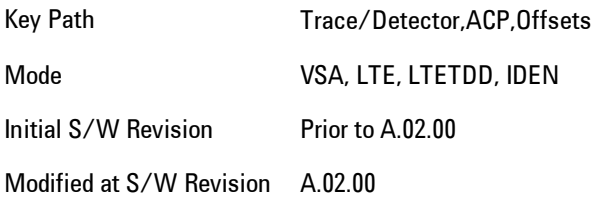

### Offset Freq

Turns ACP analysis on or off for a selected offset, and sets the offset frequency (which is relative to the carrier frequency).

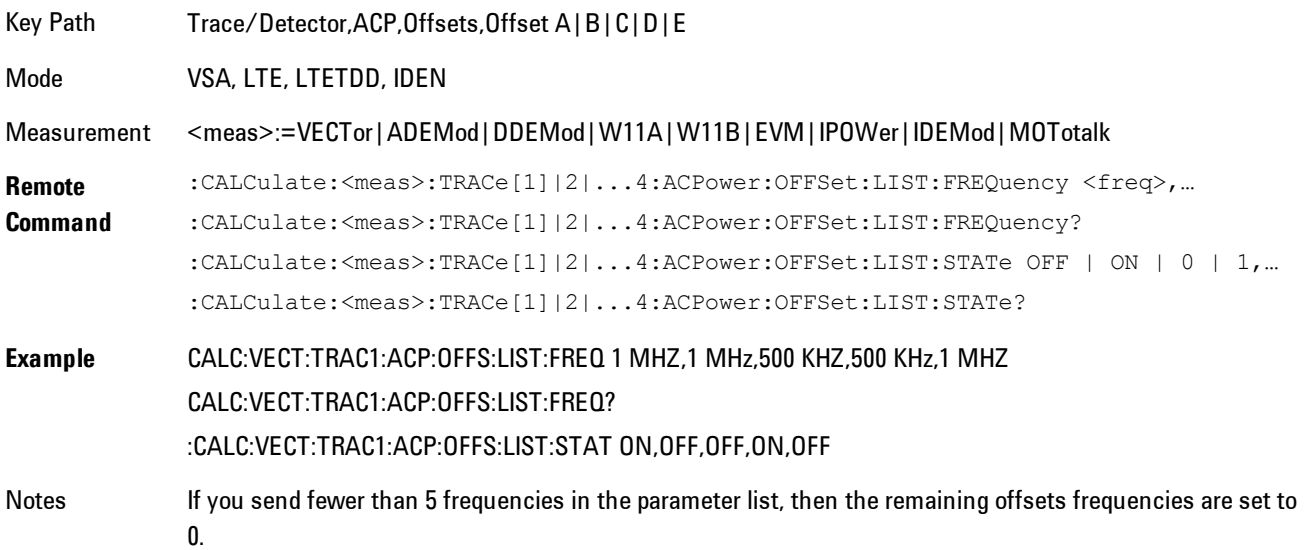

You may send a single on/off parameter, or a comma-separated list of up to 5 parameters. These enable/disable each of the Offsets in sequence. Any remaining Offsets are disabled

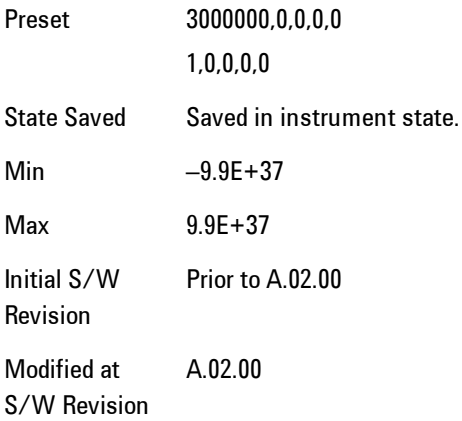

#### Offset Meas Noise BW

Enables you to set the measurement noise bandwidth for the power measurement of a selected offset band.

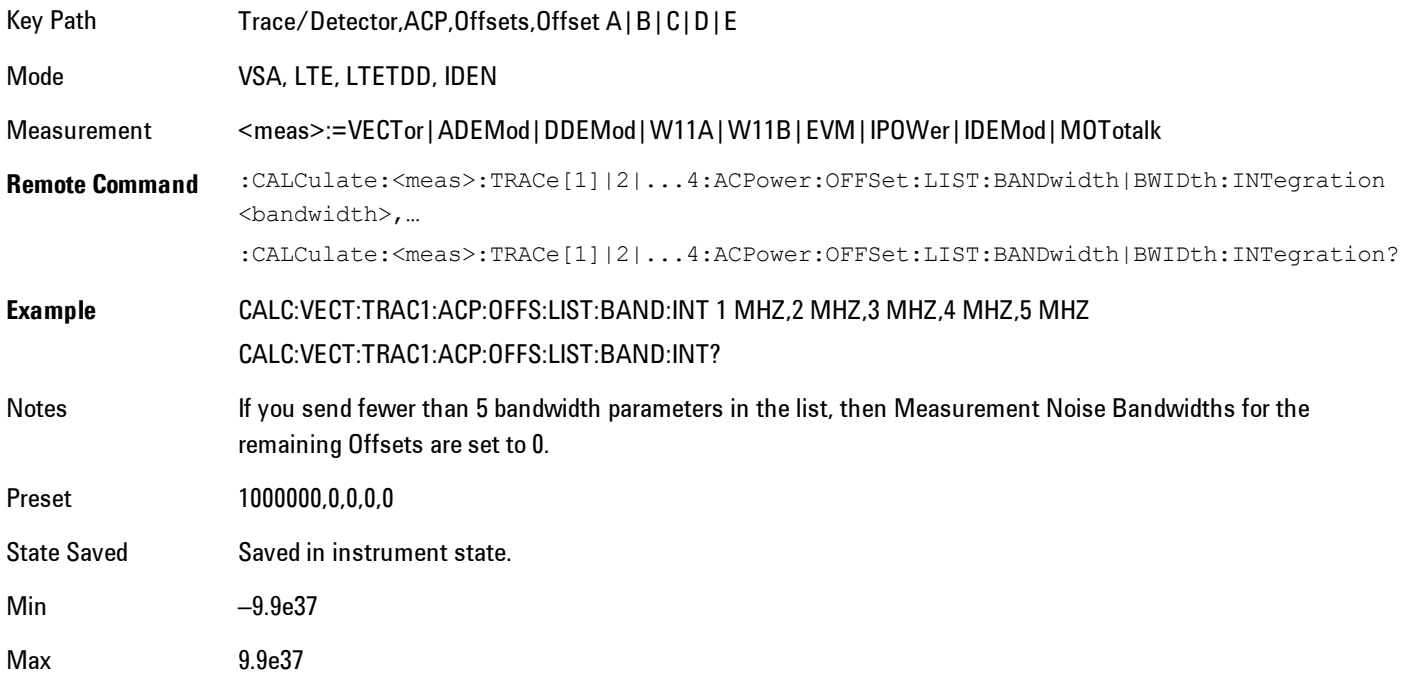

Initial S/W Revision Prior to A.02.00 Modified at S/W Revision A.02.00

#### Offset Filter Alpha

Enables you to adjust the alpha of the RRC filter for the power measurement of the selected offset band.

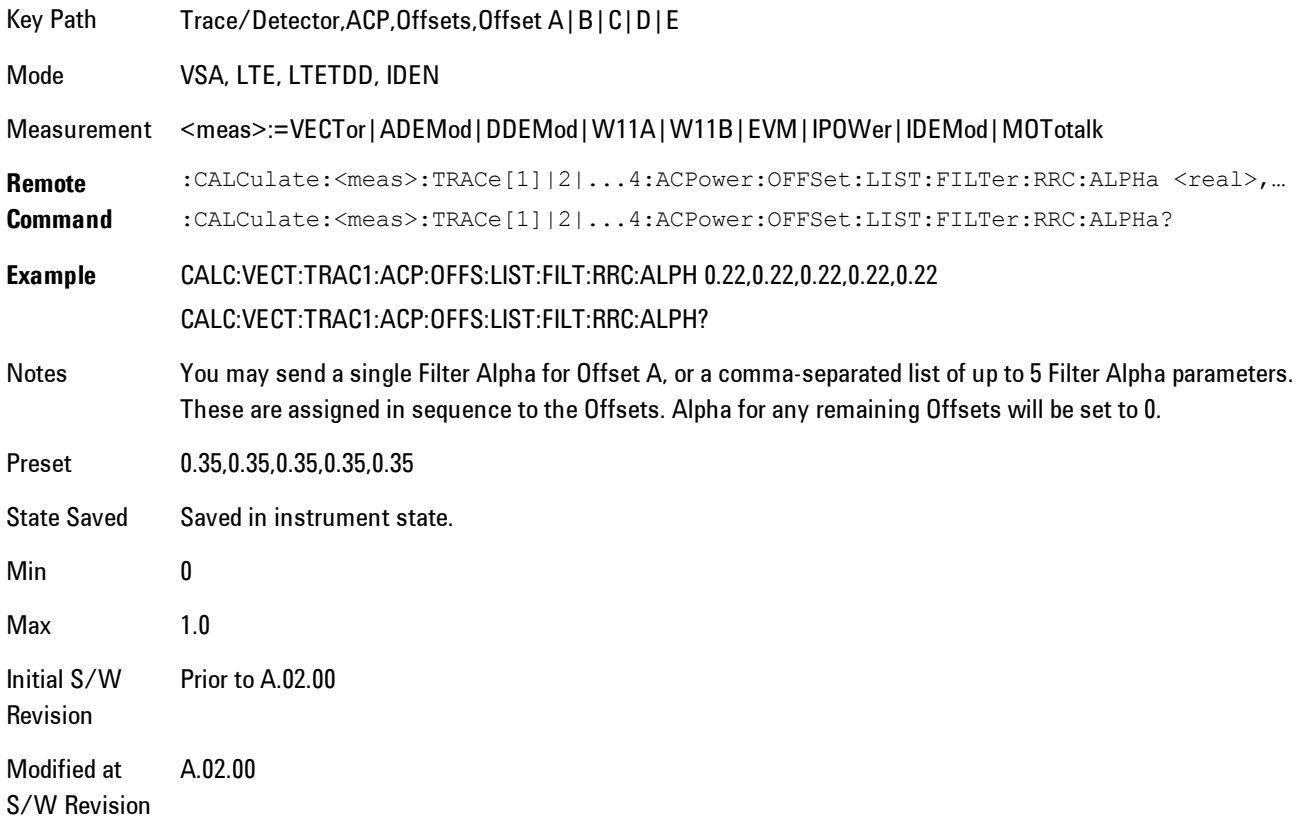

#### Offset Relative Limit

Enables you to turn on/off a relative limit test and set the limit for the selected offset. The test shows a failure if the power in either the upper or lower band at the selected offset exceeds the

reference power plus the relative test limit. For example, if the test limit is –60, the reference power is –4.5 dBm, a test failure would be shown if the power in the lower or upper band exceeds –64.5 dBm.

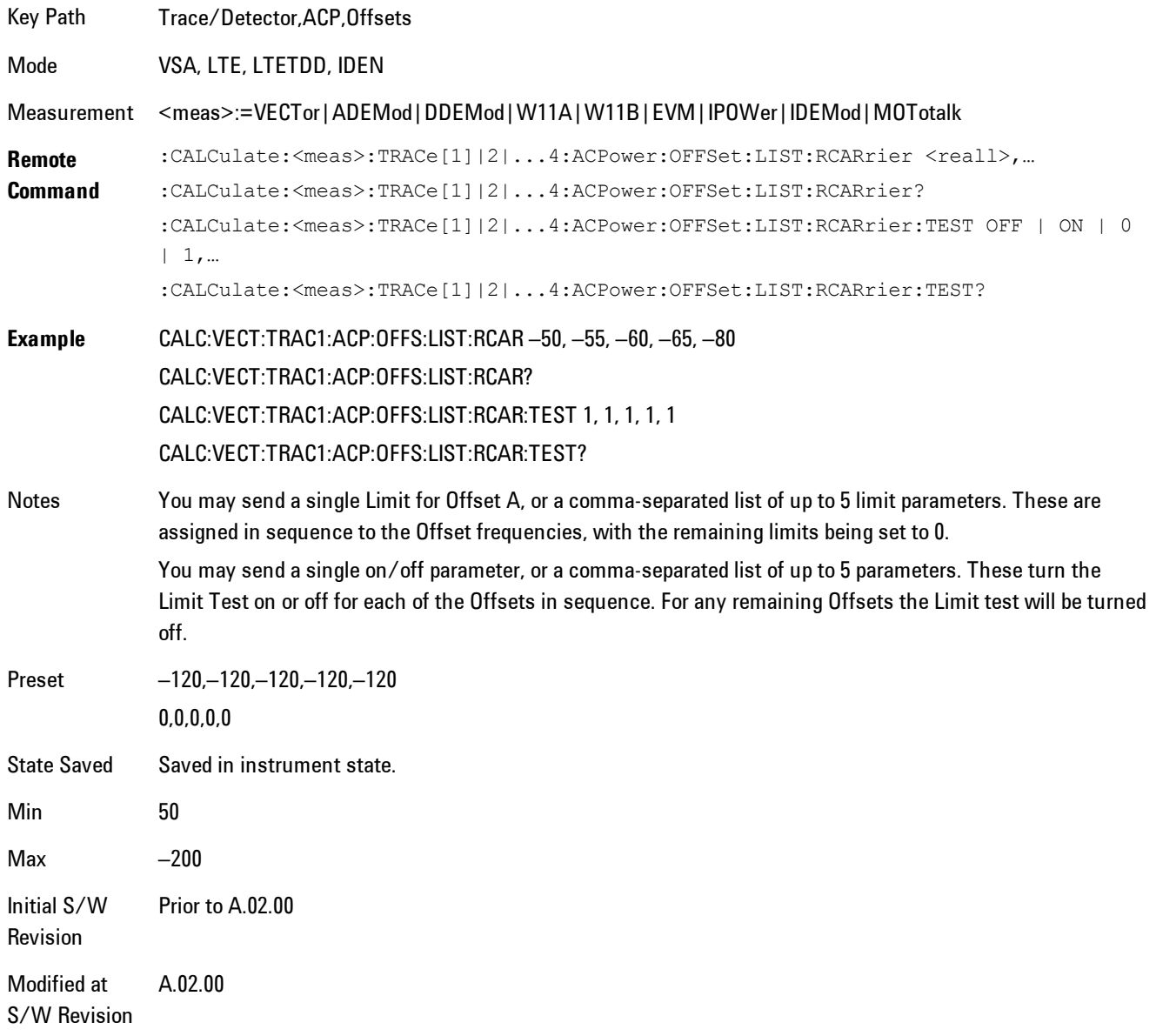

## RRC Weighting (All Offsets)

Turns on or off RRC weighting for the power measurement for all offsets. If RRC weighting is turned on, but you wish to exclude RRC weighting for a particular offset, set its filter alpha to 0.

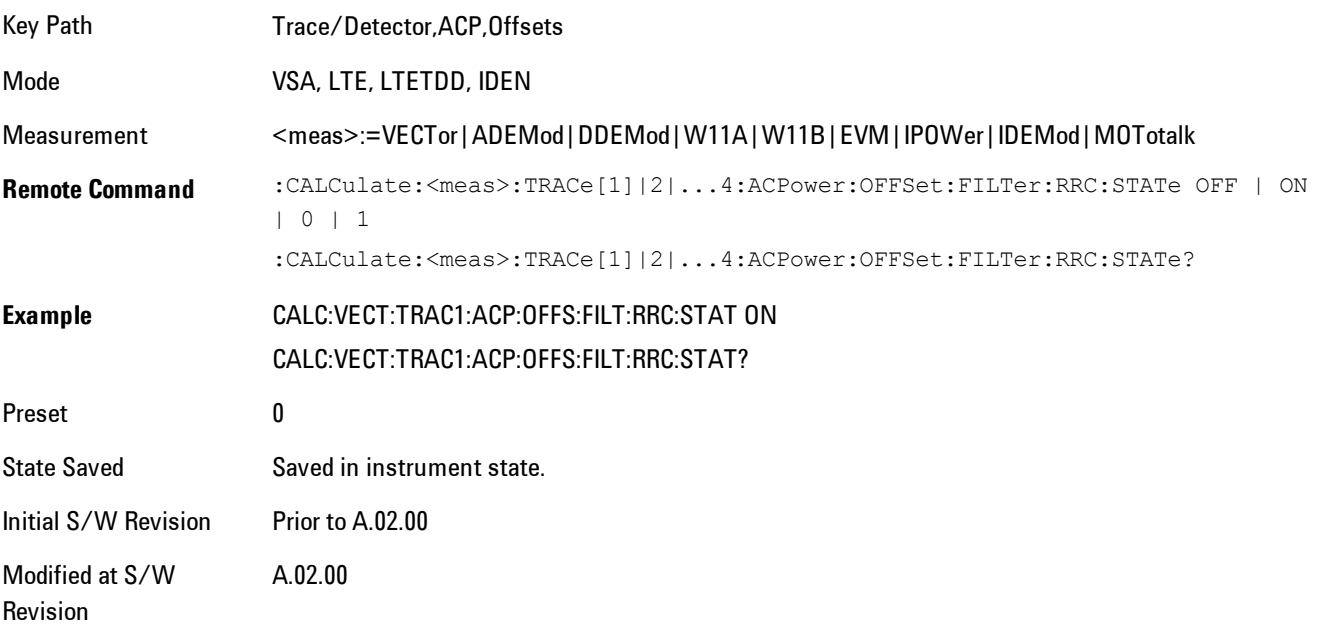

## <span id="page-1942-0"></span>**OBW Setup (Occupied Bandwidth)**

Accesses a menu of functions that enable you to define and turn on the OBW function on the selected trace.

The occupied bandwidth (OBW) function finds and displays the band of frequencies that contain a specified percentage of the total power within the measurement span.

An OBW measurement may be defined for each trace, although it will only be active on frequencydomain trace data. The band defined by the OBW measurement is shown as a blue bar overlaying the trace display. To see tabular data showing the frequencies of the band limits, the total power, and so on, you may assign the OBW Summary (Trace n) to a different trace. For example, you can assign Spectrum data to trace 3, turn on OBW on trace 3, and assign the OBW Summary (Trace 3) to trace 4, as shown below.

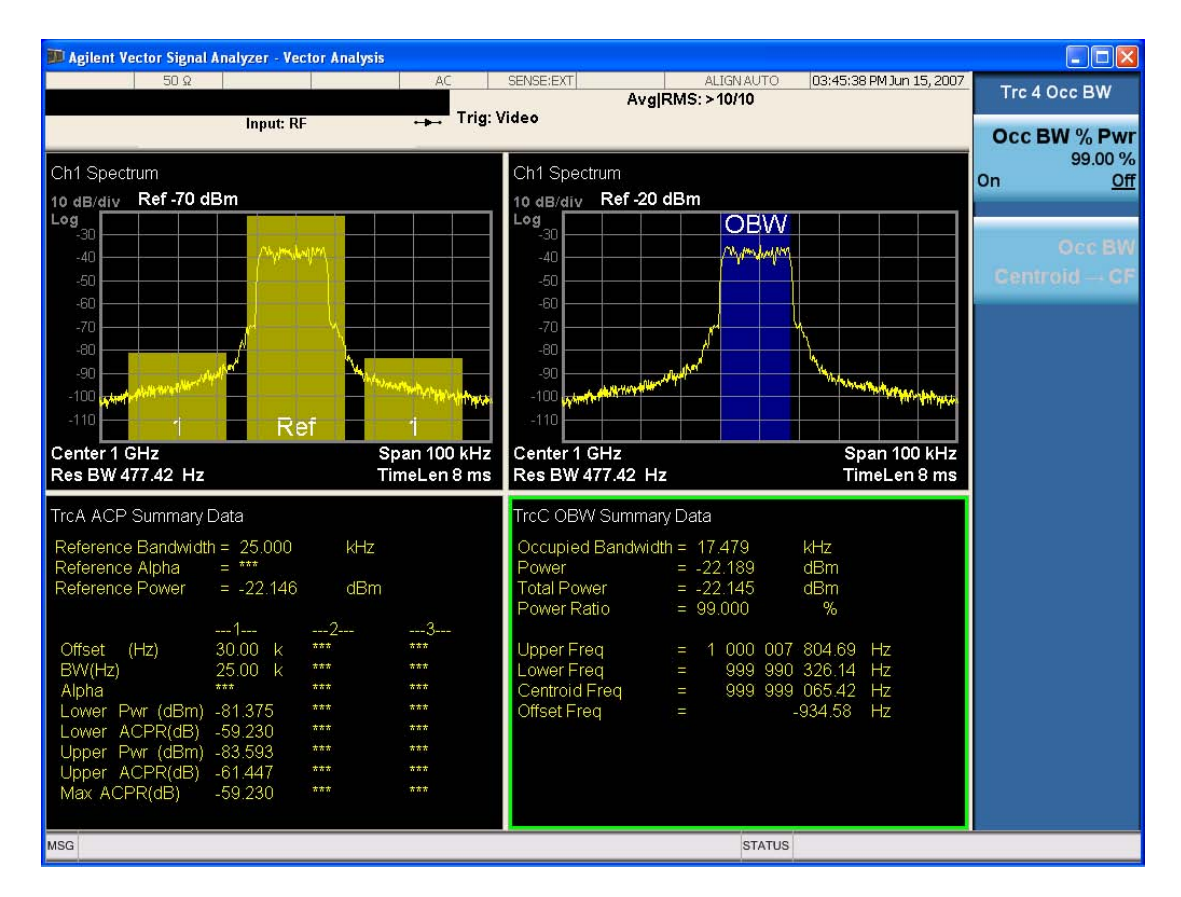

The summary data may be retrieved programmatically using FETCh? or the CALCulate:<meas>:DATA:TABLe commands. See [":CALCulate:DATA:TABL commands" on page 7-](#page-1988-0) [467](#page-1988-0)for more details.

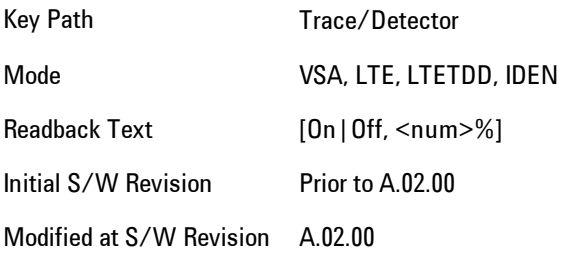

### OBW Power

Used to specify the percentage of power for determining the occupied BW and to turn the OBW function on or off for the selected trace.
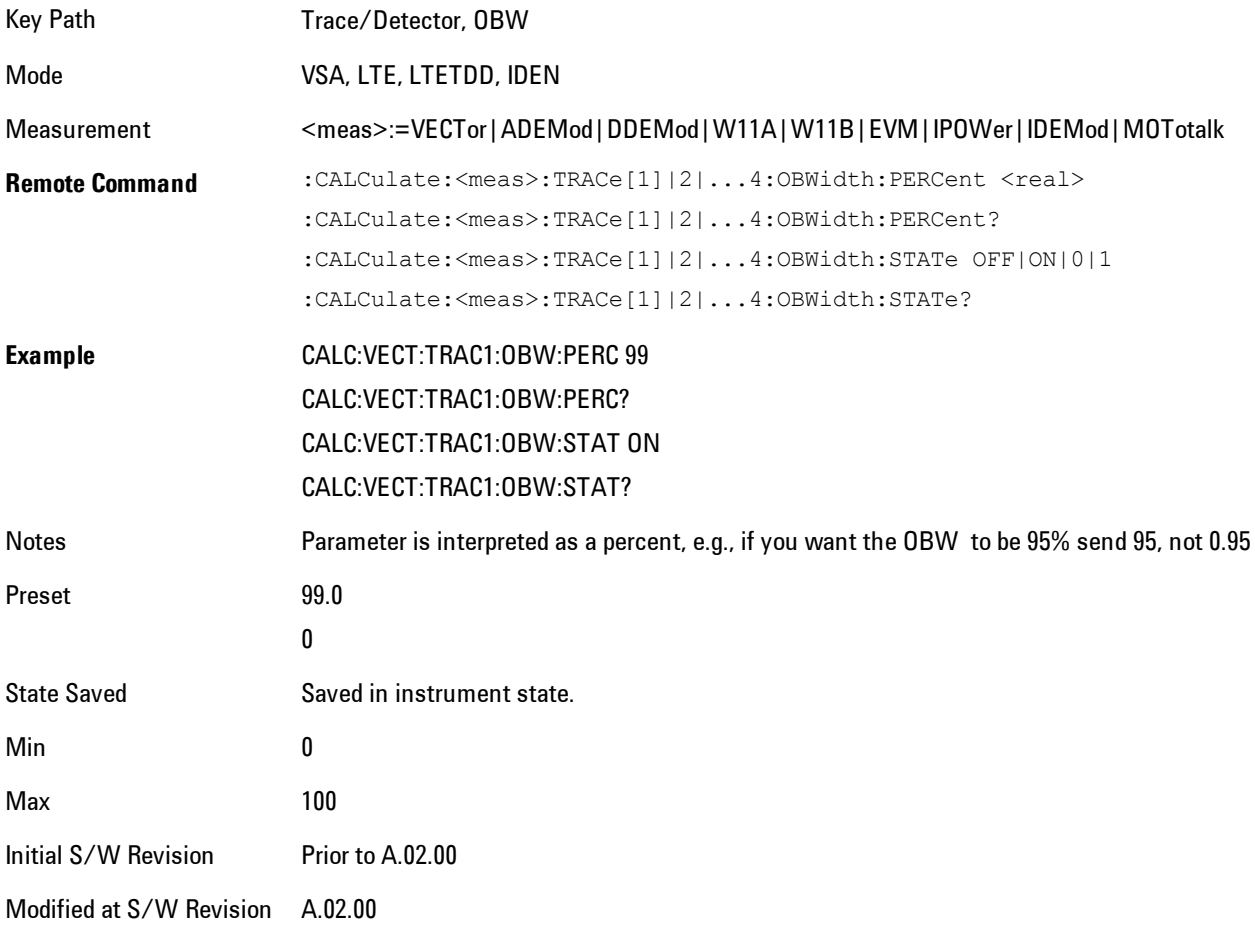

## OBW Centroid > CF

Used to copy the centroid of the occupied bandwidth to the Center Frequency. It only works if the currently selected trace has data compatible with the OBW function and OBW is turned on.

This is a front-panel function only.

You can read the OBW centroid using the following SCPI-only query and use the result to set the center frequency.

Mode VSA, LTE, LTETDD, IDEN

Measurement <meas>:=VECTor|ADEMod|DDEMod|W11A|W11B|EVM|IPOWer|IDEMod|MOTotalk

### 7 WLAN DSSS/ CCK/PBCC Trace/Detector

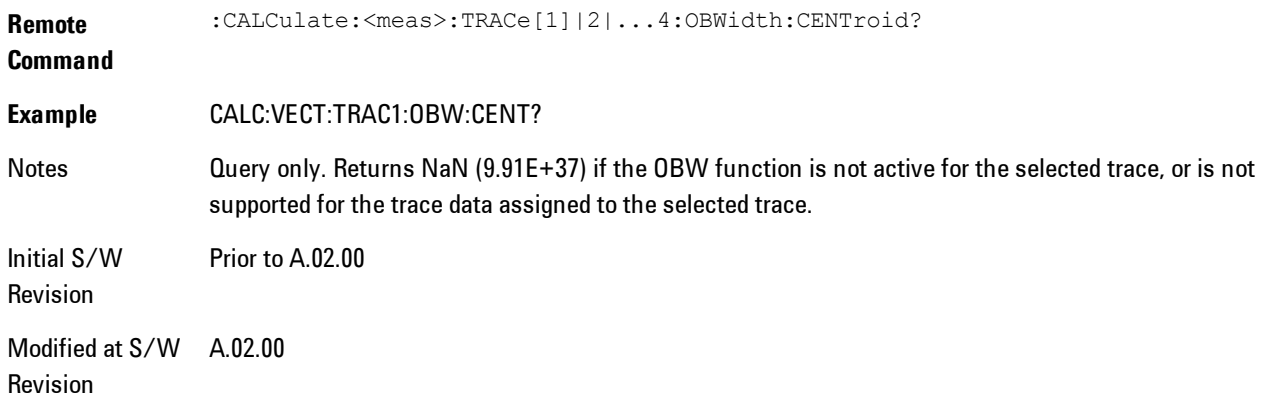

## BW Limit

Turns on or off limit testing for the Occupied BW test for the selected trace, and enables you to define the limit. Test pass or fail status appears in the OBW Summary table associated with the trace.

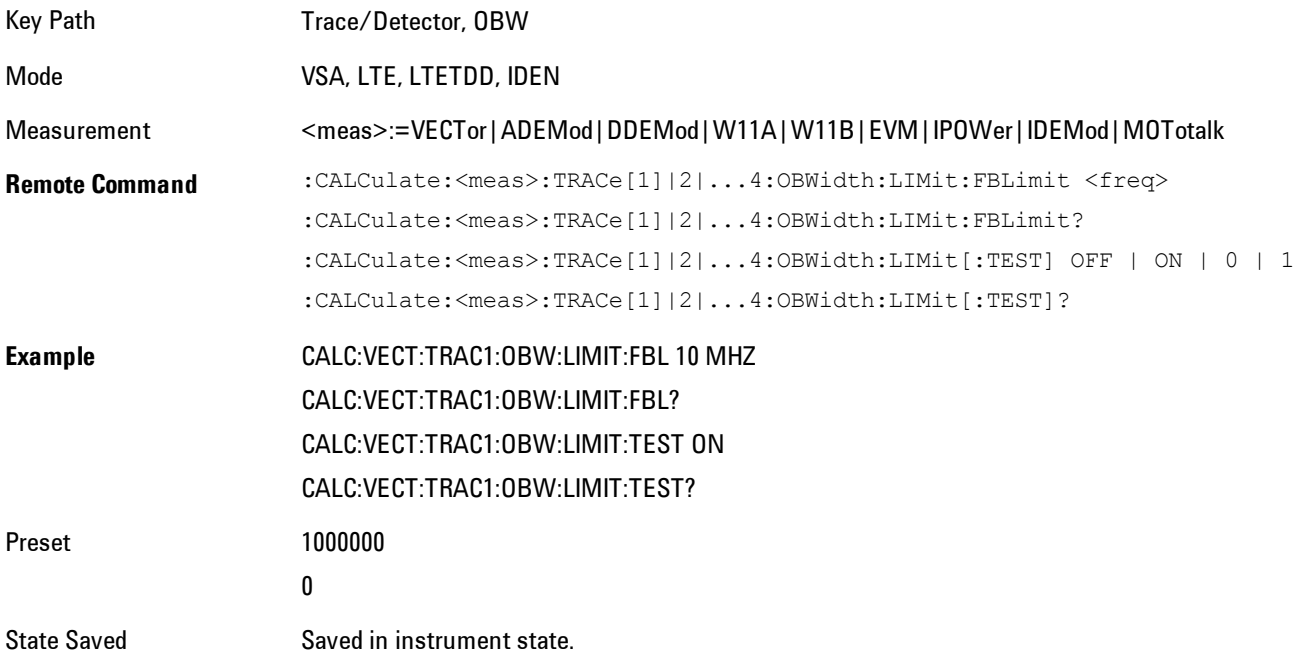

Min 1 Hz Max 9.9e37 (Infinity) Hz Initial S/W Revision Prior to A.02.00 Modified at S/W Revision A.02.00

## **Trace Indicator Info**

Enables you to get more information about why a trace indicator is showing. A trace indicator appears in the upper right corner of a trace display to announce exceptional conditions. When such an indicator is showing on the selected trace, pressing this key causes more information about the condition to appear in the message area. This is a front-panel only function. The SCPI commands for querying the Trace Indicator and the Trace Indicator Info for a particular trace are:

CALC:<meas>:DATA[1]|2|3|4:HEAD:STR? "TrcLedStr"

CALC:<meas>:DATA[1]|2|3|4:HEAD:STR? "TrcLedReason"

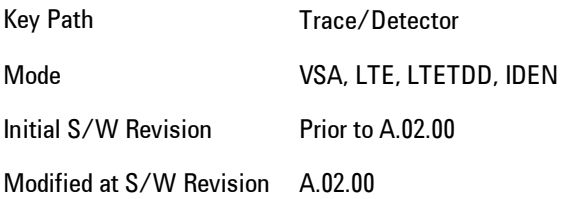

## **Limit Test (SCPI Only)**

Enables you to enable or disable the Limit Test function for each Trace when the Trace supports the Limit Test function.

When enabled, if the limit test fails on the trace, "FAIL" is shown on the Meas Bar. Otherwise, "PASS" is shown.

Available only for the EVM measurement.

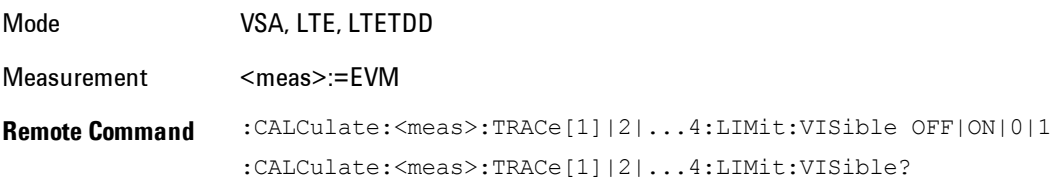

#### 7 WLAN DSSS/ CCK/PBCC Trace/Detector

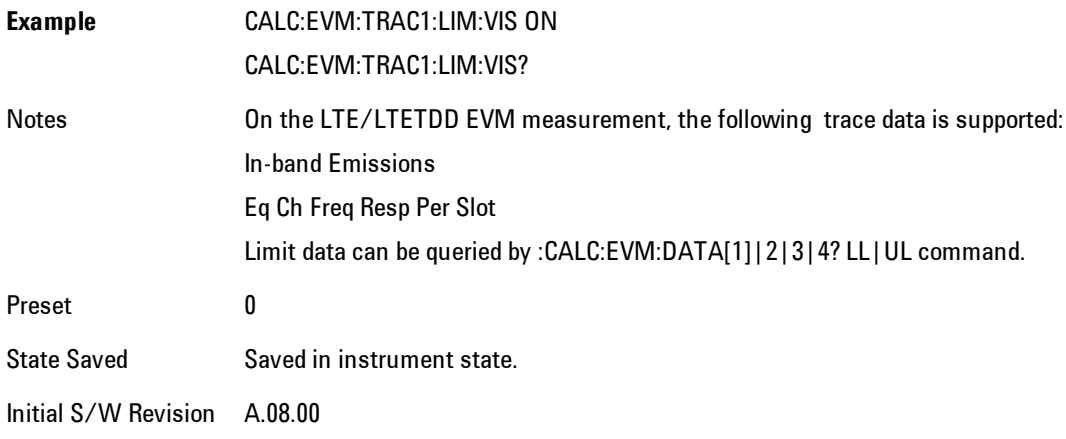

# **Trigger**

Determines when a measurement should start taking data. There are several available trigger sources. For each trigger source, there are associated setup parameters. Typically, a trigger event is generated when a signal (or a characteristic of the signal) crosses a defined trigger level (or threshold) on a rising or falling slope. The measurement begins at a specified time delay from the trigger point. The delay may be negative, enabling pre-trigger data to be taken. Each trigger source has associated its own trigger level, slope, and delay settings.

Trigger Holdoff - Some form of trigger holdoff is available for most trigger types. Hold off can be defined in different ways, with possible variations depending on trigger slope setting.

Normal: This is the holdoff type that scopes typically use. After a trigger event, for the duration of the holdoff time, no additional trigger events are recognized.

Below Level: If the trigger slope is positive, a trigger event is generated only if the signal characteristic of interest crosses the trigger threshold (with positive slope) after having been below the threshold for at least the holdoff time. For negative slope, the trigger event is generated if the signal characteristic crosses the threshold (with negative slope) and then remains below the threshold for at least the holdoff time. In either case, the trigger event is associated with the time the level was crossed.

Above Level: If the trigger slope is positive, a trigger event is generated only if the signal characteristic of interest crosses the trigger threshold (with positive slope) and then remains above the threshold for at least the holdoff time. For negative slope, the trigger event is generated if the signal characteristic crosses the threshold (with negative slope) after having been above the threshold for at least the holdoff time. In either case, the trigger event is associated with the time the level was crossed.

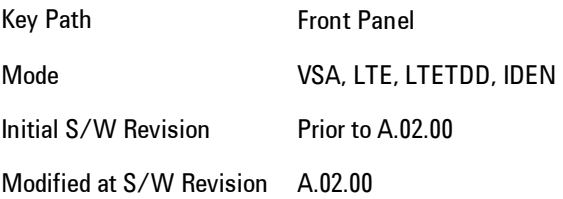

## **Free Run**

Each measurement scan starts as soon as possible, without regard to any signal characteristics or external triggering signal.

### 7 WLAN DSSS/ CCK/PBCC **Trigger**

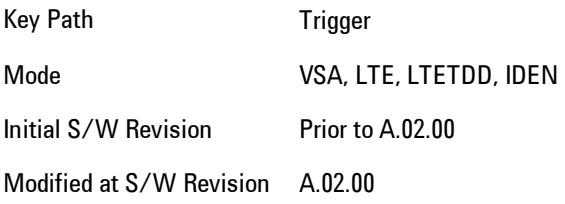

## **Video (IF Envelope)**

Selects Video (IF Envelope) triggering. The trigger condition is met when the magnitude of the signal you are measuring crosses the defined trigger level while satisfying the slope and holdoff conditions. (Specifically, the source for the trigger calculation is the IF signal, filtered only by the brickwall filter that defines the information bandwidth of the signal, Signal energy outside the information bandwidth does not affect the triggering.)

**NOTE** This is called Video triggering due to its similarity with swept analyzer zero span measurements being triggered on the video signal. However, in this case there is no video signal. Since the trigger condition applies to the full IF signal, this is also called IF envelope triggering.

If Video triggering is already selected, pressing this softkey accesses the video trigger setup functions and changes the active function to Video Trigger Level.

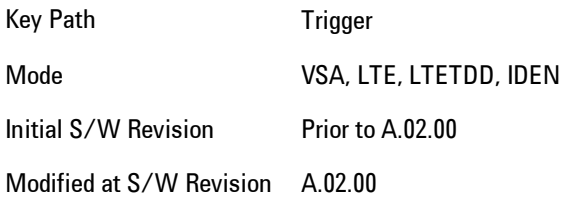

## Trigger Level

Sets a level (in volts) that the magnitude of the IF signal must cross (with the correct slope) in order to generate a trigger. (Holdoff conditions must also be met.)

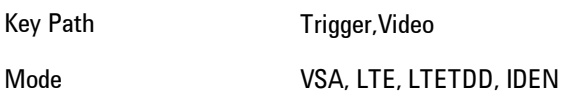

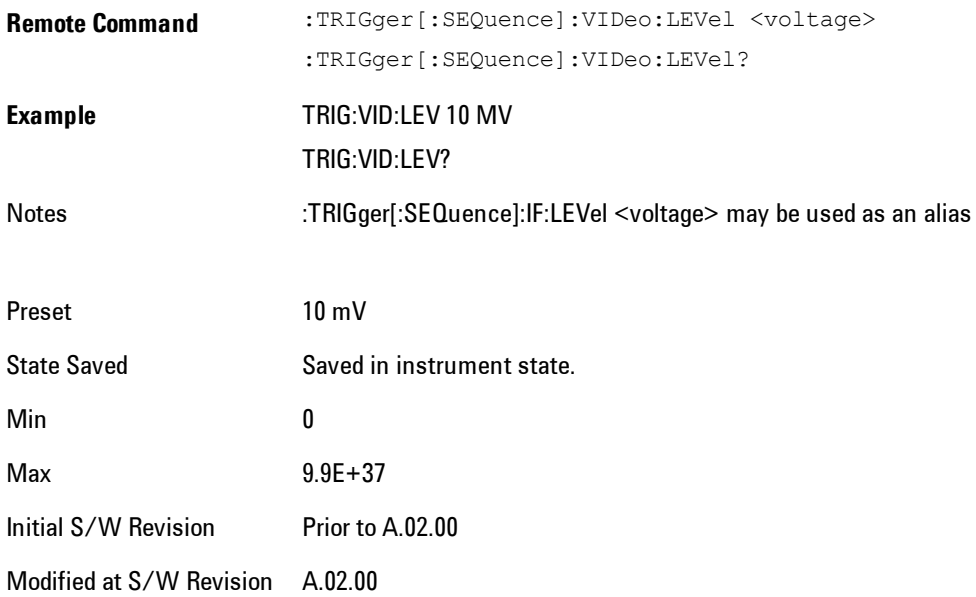

## Trig Slope

Controls the trigger polarity. Positive means the trigger occurs when the rising magnitude crosses the trigger level. Negative means the trigger occurs when the falling magnitude crosses the trigger level.

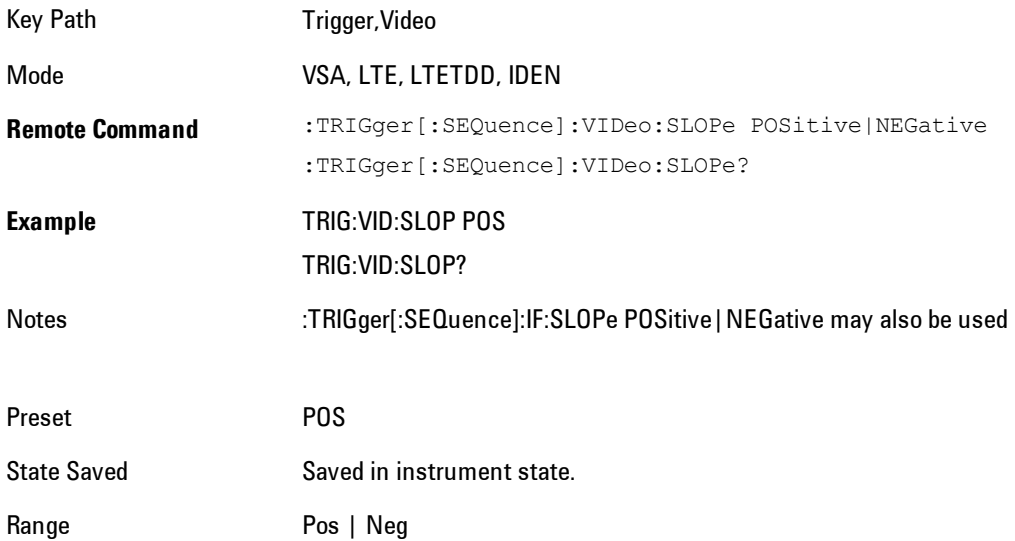

7 WLAN DSSS/ CCK/PBCC **Trigger** 

Initial S/W Revision Prior to A.02.00

Modified at S/W Revision A.02.00

## Trig Delay

Controls the time delay from the trigger point to the actual start of the measurement data. This can be negative to get pre-trigger data.

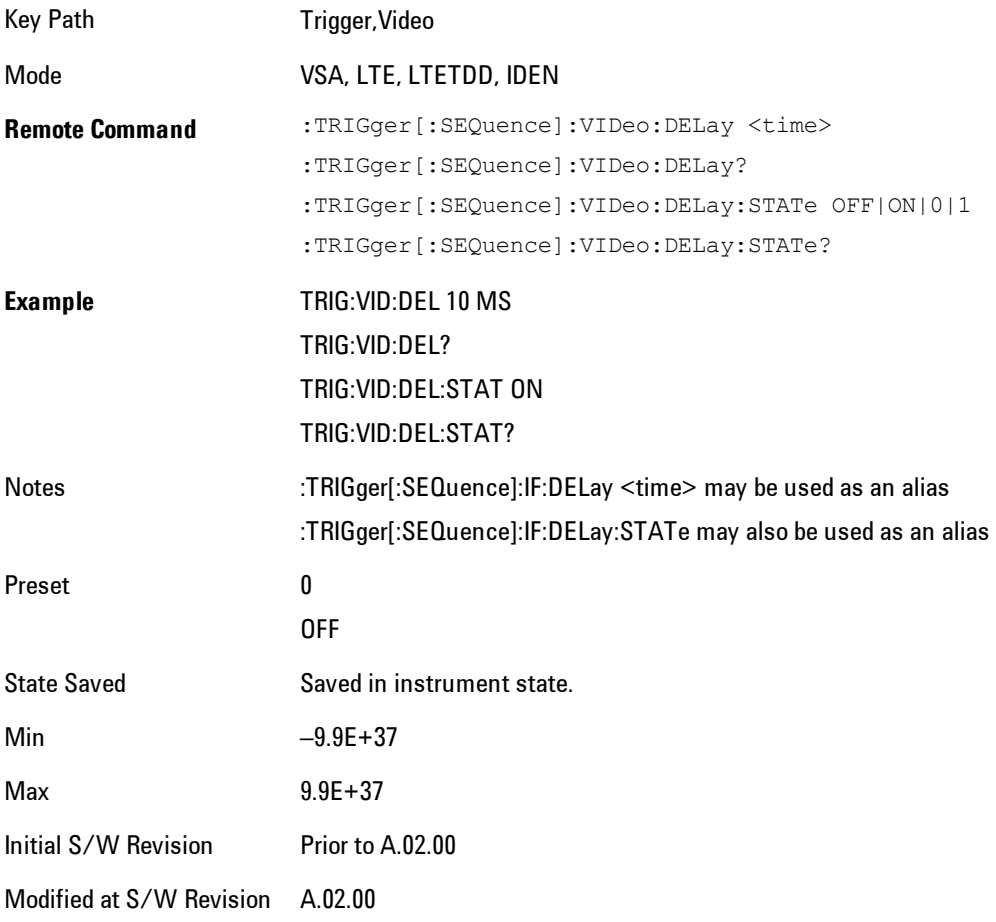

## Trig Holdoff

Sets the trigger holdoff time.

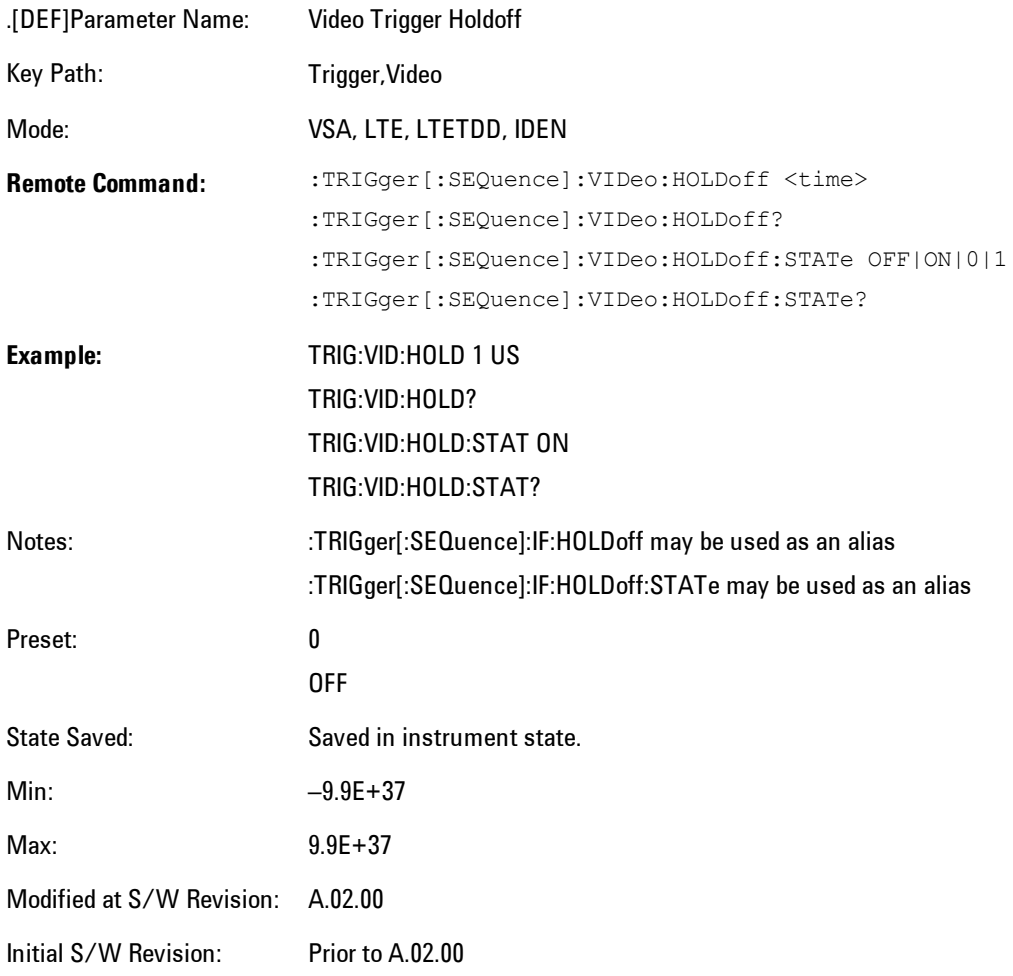

## Holdoff Type

Sets the trigger holdoff type.

Some form of trigger holdoff is available for most trigger types. Hold off can be defined in different ways, with possible variations depending on trigger slope setting.

Below Level: If the trigger slope is positive, a trigger event is generated only if the signal characteristic of interest crosses the trigger threshold (with positive slope) after having been below the threshold for at least the holdoff time. For negative slope, the trigger event is generated if the signal characteristic crosses the threshold (with negative slope) and then

remains below the threshold for at least the holdoff time. In either case, the trigger event is associated with the time the level was crossed.

Above Level: If the trigger slope is positive, a trigger event is generated only if the signal characteristic of interest crosses the trigger threshold (with positive slope) and then remains above the threshold for at least the holdoff time. For negative slope, the trigger event is generated if the signal characteristic crosses the threshold (with negative slope) after having been above the threshold for at least the holdoff time. In either case, the trigger event is associated with the time the level was crossed.

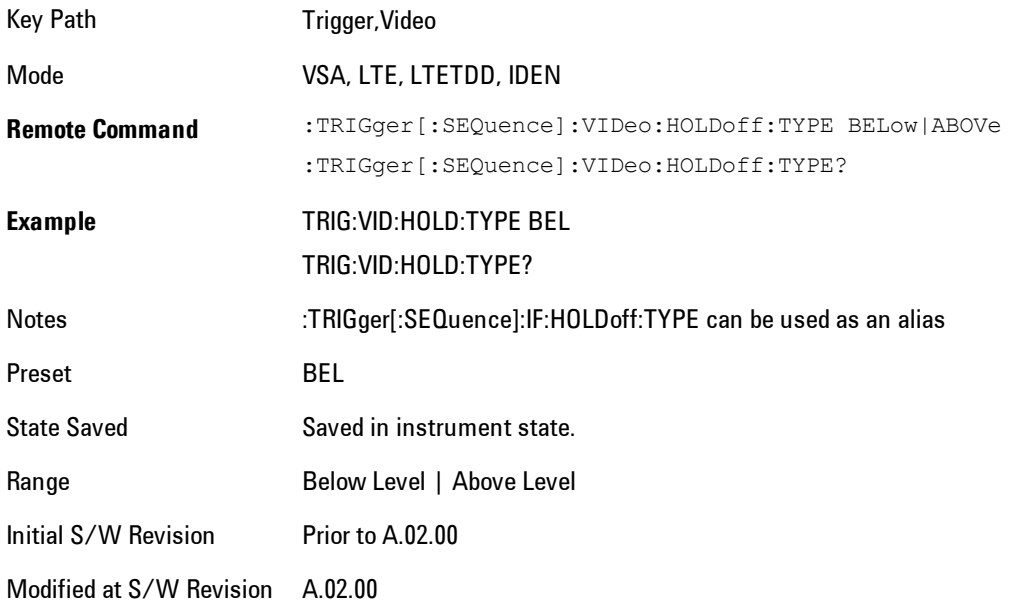

## **External 1**

Selects the signal on the Trigger 1 input as the trigger signal. The trigger condition is met when the level of the external trigger signal crosses the defined trigger level while satisfying the slope and holdoff conditions.

Note that currently, the VSA based measurements do not support External 2 triggering.

If External 1 triggering is already selected, pressing this softkey accesses the external 1 trigger setup functions and changes the active function to Ext 1 Trigger Level.

Key Path Trigger

Mode VSA, LTE, LTETDD, IDEN Initial S/W Revision Prior to A.02.00 Modified at S/W Revision A.02.00

## Trigger Level

Sets a level (in volts) that the Trigger signal must cross (with the correct slope) in order to generate a trigger. (Holdoff conditions must also be met.)

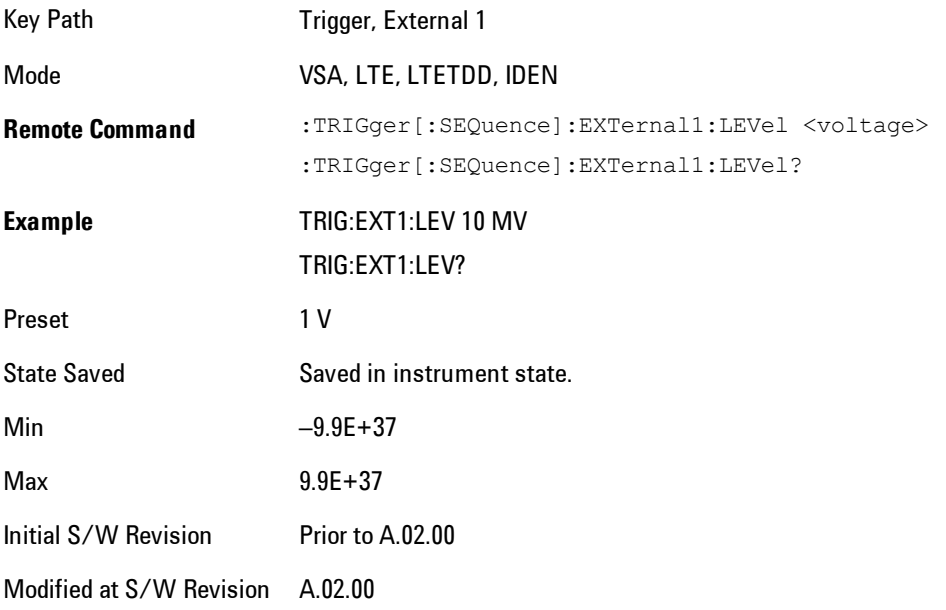

## Trig Slope

Controls the trigger polarity. Positive means the trigger occurs on a rising edge. Negative means the trigger occurs on a falling edge.

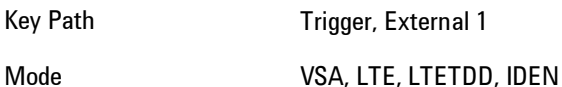

### 7 WLAN DSSS/ CCK/PBCC **Trigger**

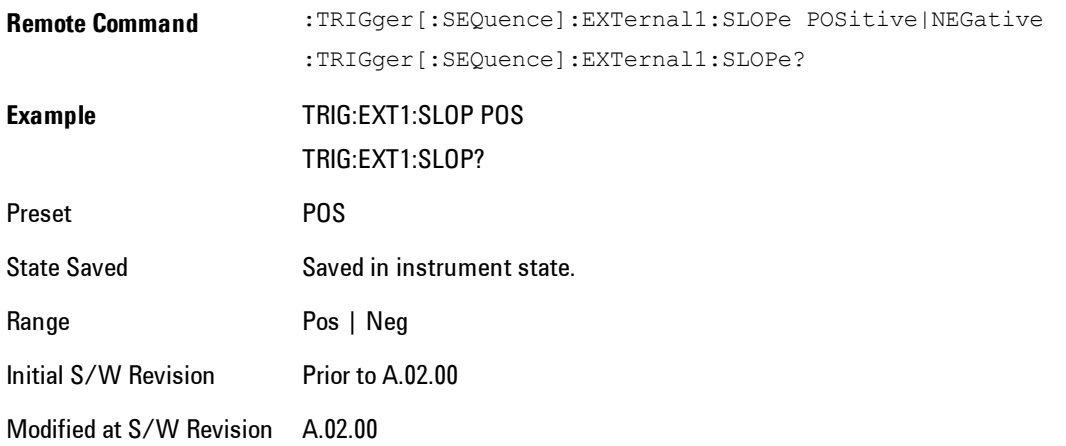

## Trig Delay

Controls the time delay from the trigger point to the actual start of the measurement data. This can be negative to get pre-trigger data.

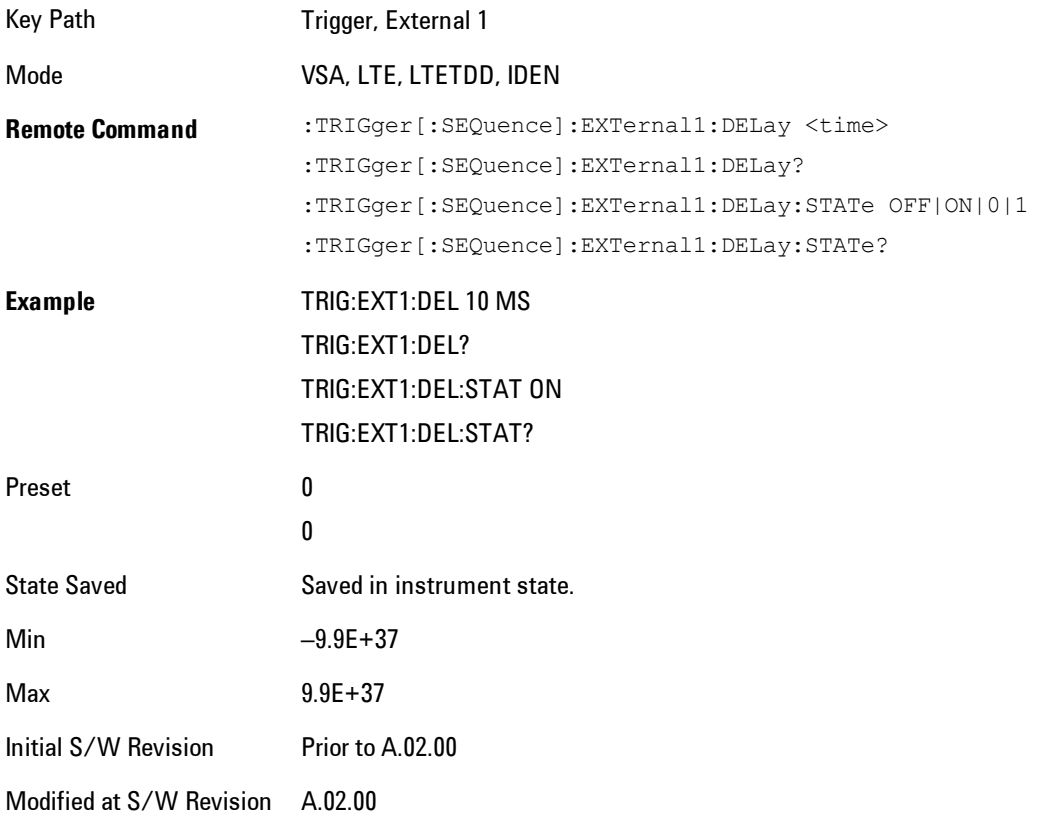

## Trig Holdoff

Sets the trigger holdoff time.

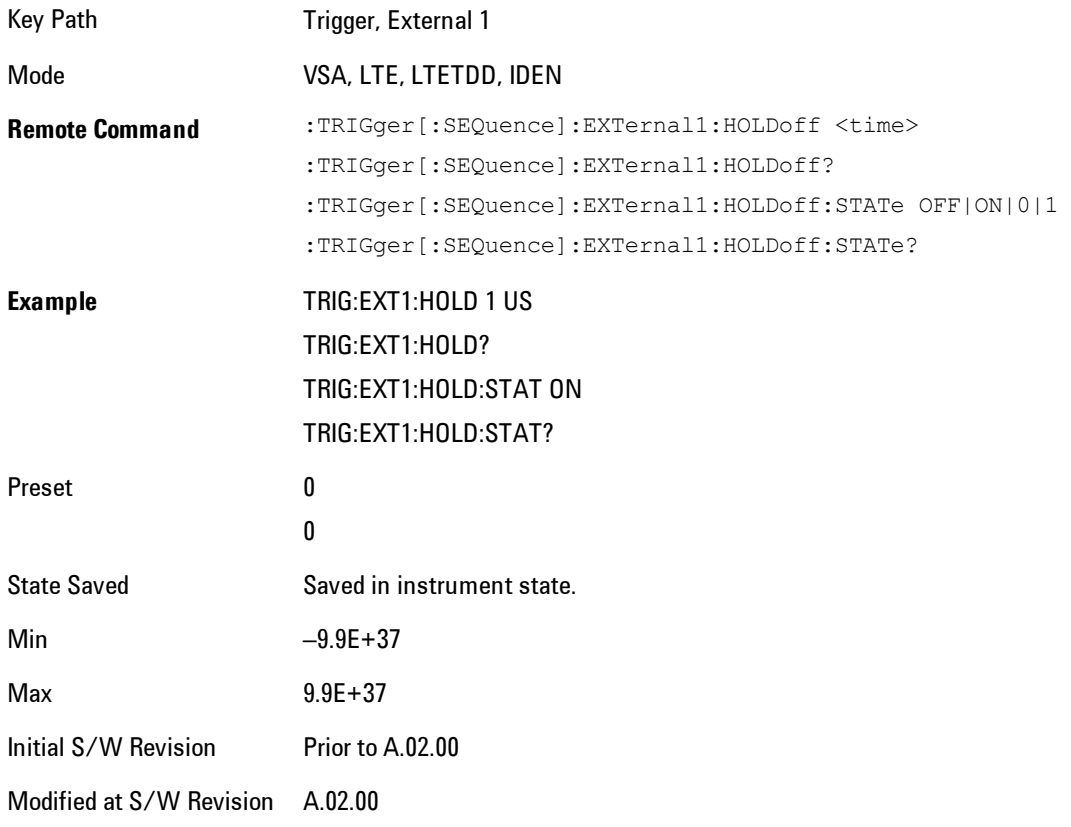

## Holdoff Type

Sets the trigger holdoff type.

Some form of trigger holdoff is available for most trigger types. Holdoff can be defined in different ways, with possible variations depending on trigger slope setting.

Below Level: If the trigger slope is positive, a trigger event is generated only if the signal characteristic of interest crosses the trigger threshold (with positive slope) after having been below the threshold for at least the holdoff time. For negative slope, the trigger event is generated if the signal characteristic crosses the threshold (with negative slope) and then remains below the threshold for at least the holdoff time. In either case, the trigger event is associated with the time the level was crossed.

Above Level: If the trigger slope is positive, a trigger event is generated only if the signal characteristic of interest crosses the trigger threshold (with positive slope) and then remains above the threshold for at least the holdoff time. For negative slope, the trigger event is generated if the signal characteristic crosses the threshold (with negative slope) after having been above the threshold for at least the holdoff time. In either case, the trigger event is associated with the time the level was crossed.

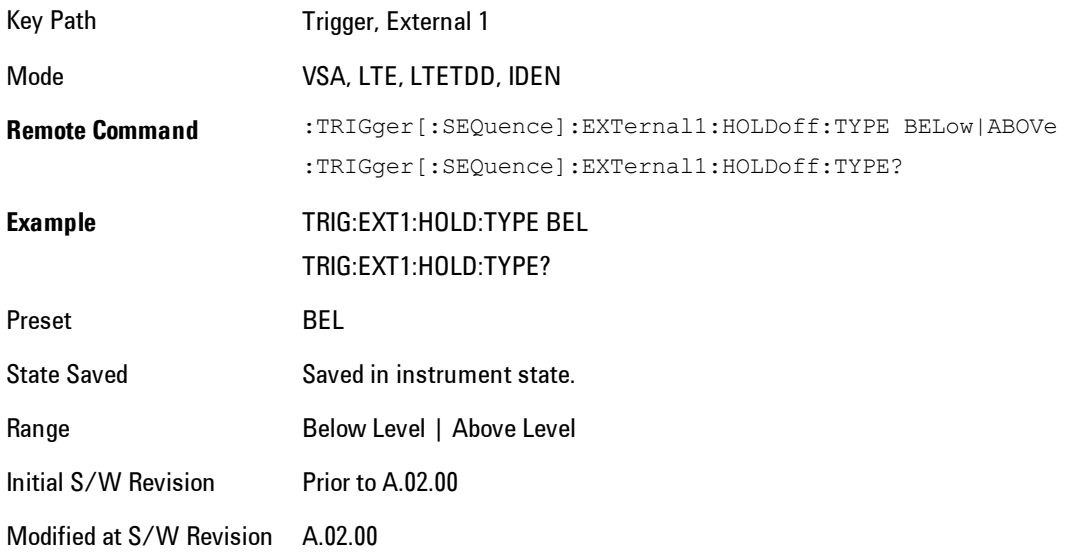

## **Trig Reference Line**

Appears (if enabled) when the trigger source is related to the measured signal. It shows the trigger level relative to the signal. This control enables you to show or hide the trigger reference line.

The trigger reference line, only appears on appropriately formatted time traces. For example, if Video (IF Envelope) trigger is selected, the trigger level line would appear on Main Time, Inst Main Time, or Raw Main Time traces that are formatted as Log Mag or Linear Mag.

Key Path Trigger

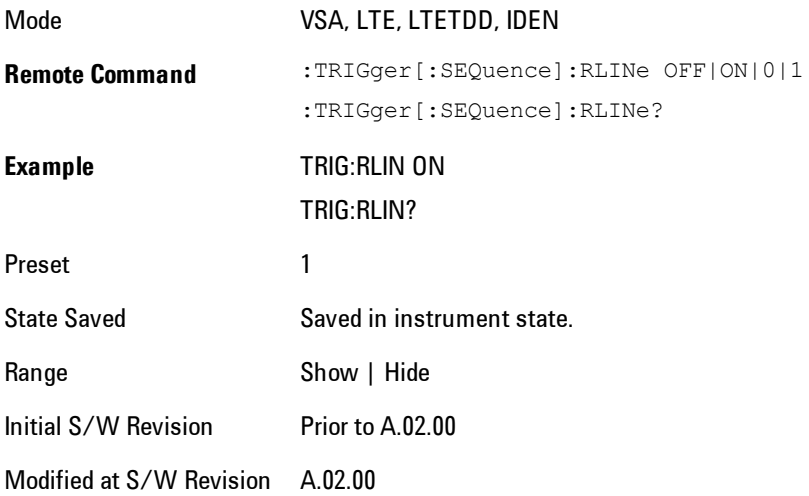

## **User Preset**

Accesses a menu that gives you the following three choices:

- · User Preset recalls a state previously saved using the Save User Preset function.
- · User Preset All Modes presets all of the modes in the analyzer
- · Save User Preset saves the current state for the current mode

Key Path Front-panel key

Backwards **Compatibility Notes** User Preset is actually loading a state, and in legacy analyzers, it was possible to load a state without affecting the trace data, limit lines or correction data. Similarly it was possible to do a User Preset without affecting the trace data, limit lines or correction data.

> In the X-Series, "state" always includes all of this data; so whenever state is loaded, or User Preset is executed, all of the traces, limit lines and corrections are affected. Although this differs from previous behavior, it is desirable behavior, and should not cause adverse issues for users.

On ESA and PSA, User Preset affected the entire instrument's state. In the X-Series, User Preset only recalls the state for the active mode. There is a User Preset file for each mode. User Preset can never cause a mode switch as it can in legacy analyzers. If you want to recall all modes to their user preset file state, you will need to do a User Preset after mode switching into each mode.

User Preset recalls mode state which can now include data like traces; whereas on ESA and PSA, User Preset did not affect data.

Initial S/W Revision Prior to A.02.00

#### **User Preset**

User Preset sets the state of the currently active mode back to the state that was previously saved for this mode using the Save User Preset menu key or the SCPI command, SYST:PRES:USER:SAV. It not only recalls the Mode Preset settings, but it also recalls all of the mode persistent settings, and the Input/Outpit system setting that existed at the time Save User Preset was executed.

If a Save User Preset has not been done at any time, User Preset recalls the default user preset file for the currently active mode. The default user preset files are created if, at power-on, a mode detects there is no user preset file. There will never be a scenario when there is no user preset file to restore. For each mode, the default user preset state is the same state that would be saved if a

Save User Preset is performed in each mode right after doing a Restore Mode Default and after a Restore Input/Output Defaults.

The User Preset function does the following:

- · Aborts the currently running measurement.
- · Sets the mode State to the values defined by Save User Preset.
- · Makes the saved measurement for the currently running mode the active measurement.
- · Brings up the saved menu for the power-on mode.
- · Clears the input and output buffers.
- · Sets the Status Byte to 0.

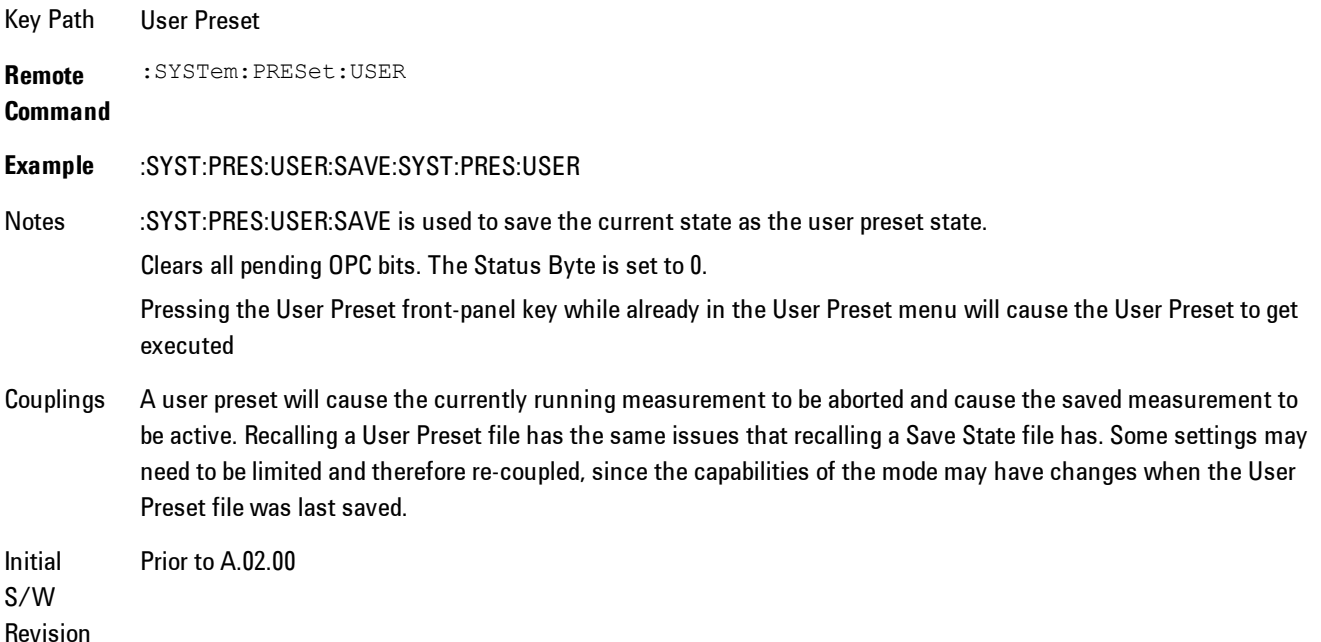

## **User Preset All Modes**

Recalls all of the User Preset files for each mode, switches to the power-on mode, and activates the saved measurement from the power-on mode User Preset file.

**NOTE** When the instrument is secured, all of the user preset files are converted back to their default user preset files.

The User Preset function does the following:

- · Aborts the currently running measurement.
- · Switches the Mode to the power-on mode.
- · Restores the User Preset files for each mode.
- · Makes the saved measurement for the power-on mode the active measurement.
- · Brings up the saved menu for the power-on mode.
- · Clears the input and output buffers.
- · Sets the Status Byte to 0.

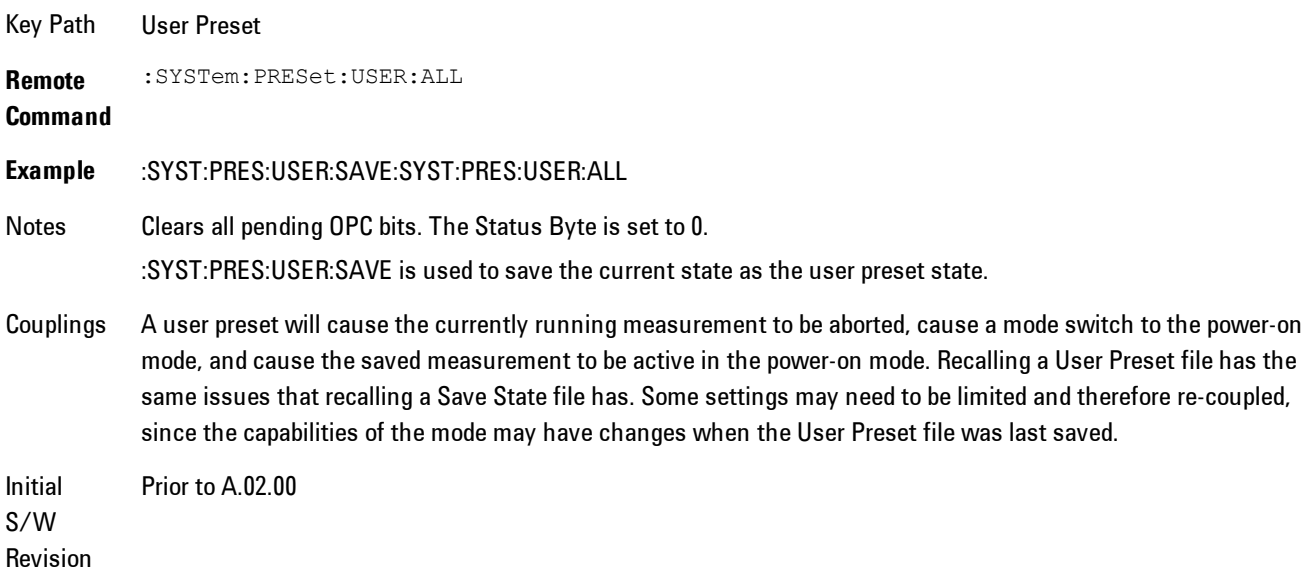

### **Save User Preset**

Saves the currently active mode and its State. You can recall this User Preset file by pressing the User Preset menu key or sending the SYST:PRES:USER remote command. This same state is also saved by the Save State function.

Key Path User Preset **Remote** :SYSTem:PRESet:USER:SAVE

#### **Command**

**Example** :SYST:PRES:USER:SAVE

Notes :SYST:PRES:SAVE creates the same file as if the user requested a \*SAV or a MMEM: STOR:STAT, except User Preset Save does not allow the user to specify the filename or the location of the file.

Initial Prior to A.02.00

S/W Revision

## **View/Display**

Provides a menu for selecting display parameters for the current measurement. The view setup can be changed by selections from the View/Display menu, including by pressing View Preset: Basic.

Key Path Front-panel key Mode VSA

### **Display**

The Display menu is common to most measurements, and is used for configuring items on the display. Some Display menu settings apply to all the measurements in a mode, and some only to the current measurement. Those under the System Display Settings key apply to all measurements in all modes.

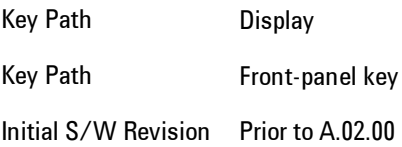

### **Annotation**

Turns on and off various parts of the display annotation. The annotation is divided up into four categories:

- 1. Meas Bar: This is the measurement bar at the top of the screen. It does not include the settings panel or the Active Function. Turning off the Meas Bar turns off the settings panel and the Active Function. When the Meas Bar is off, the graticule area expands to fill the area formerly occupied by the Meas Bar.
- 2. Screen Annotation: this is the annotation and annunciation around the graticule, including any annotation on lines (such as the display line, the threshold line, etc.) This does NOT include

the marker number or the N dB result. When off, the graticule expands to fill the entire graticule area.

- 3. Trace annotation: these are the labels on the traces, showing their detector (or their math mode).
- 4. Active Function annotation: this is the active function display in the meas bar, and all of the active function values displayed on softkeys.

See the figure below. Each type of annotation can be turned on and off individually.

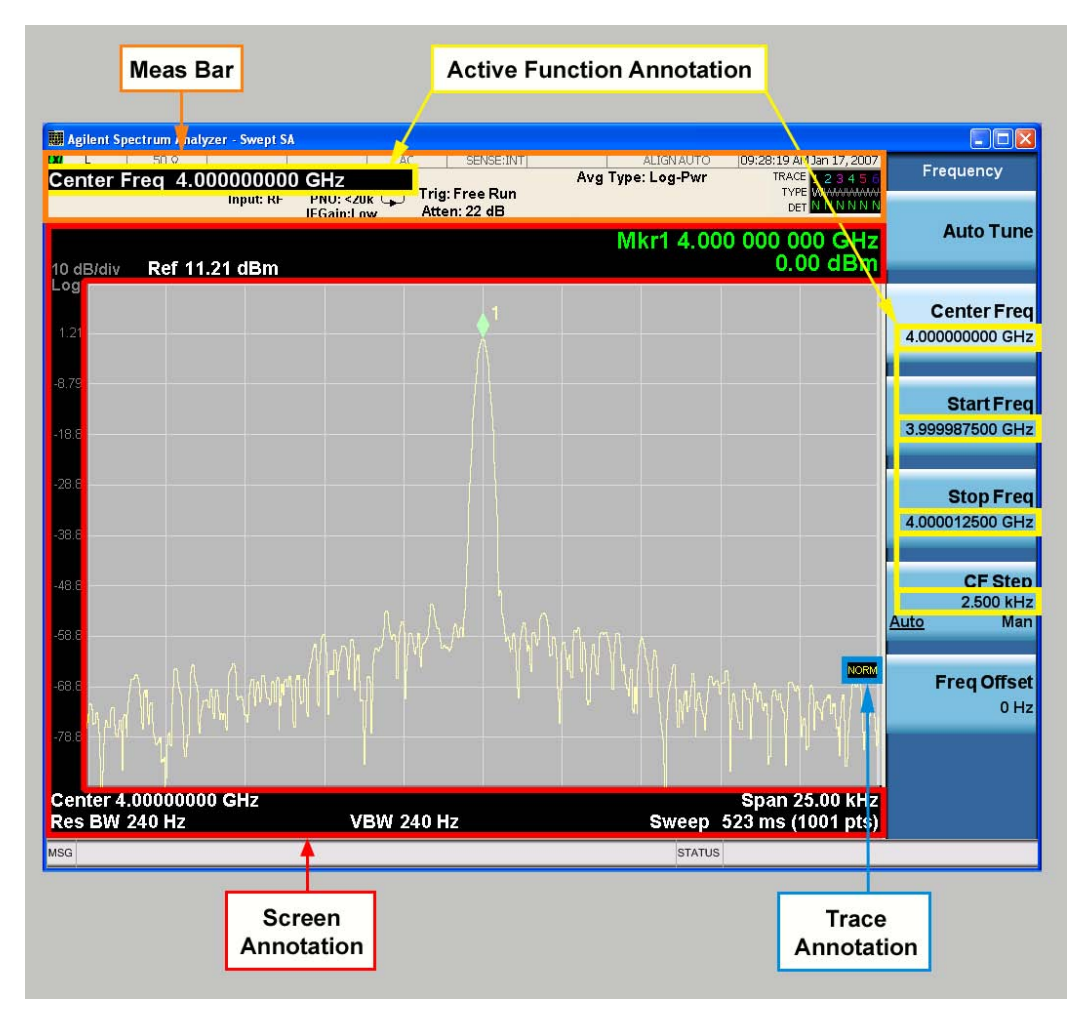

Key Path View/Display, Display Initial S/W Revision Prior to A.02.00

#### Meas Bar On/Off

This function turns the Measurement Bar on and off, including the settings panel. When off, the graticule area expands to fill the area formerly occupied by the Measurement Bar.

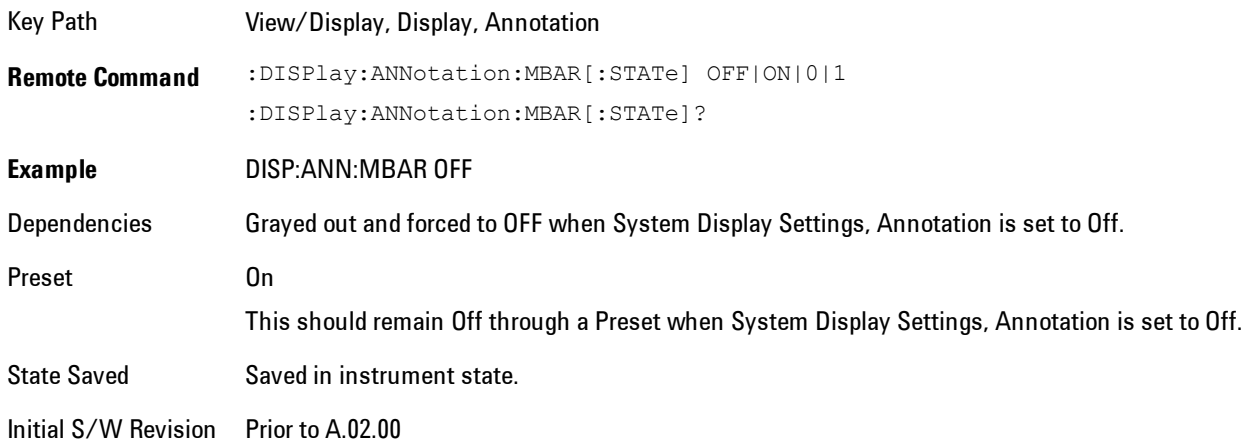

#### Screen

This controls the display of the annunciation and annotation around the graticule, including any annotation on lines (such as the display line, the threshold line, etc.) and the y-axis annotation. This does NOT include marker annotation (or the N dB result). When off, the graticule expands to fill the entire graticule area, leaving only the 1.5% gap above the graticule as described in the Trace/Detector chapter.

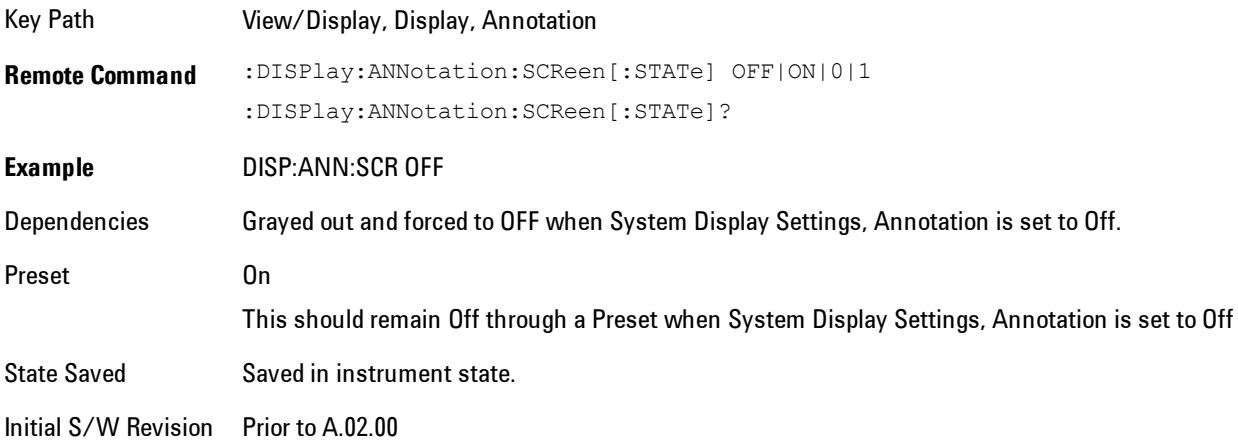

### Active Function Values On/Off

Turns on and off the active function display in the Meas Bar, and all of the active function values displayed on the softkeys.

Note that all of the softkeys that have active functions have these numeric values blanked when this function is on. This is a security feature..

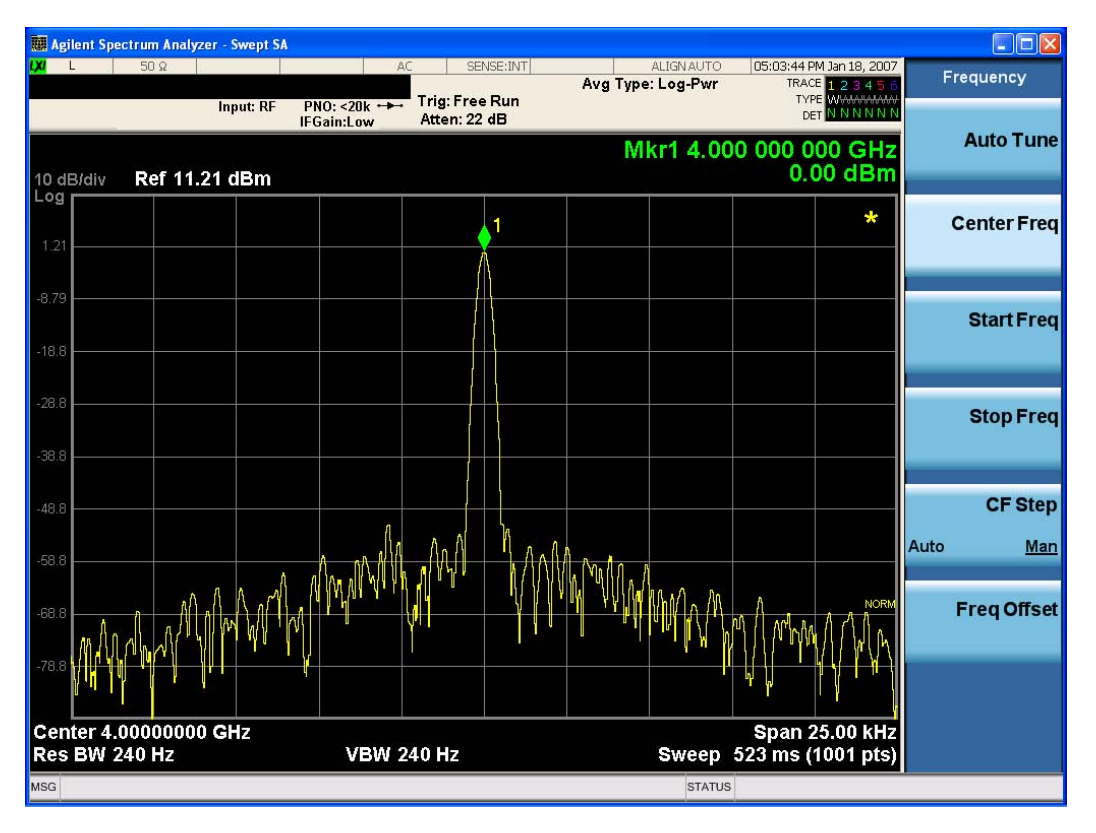

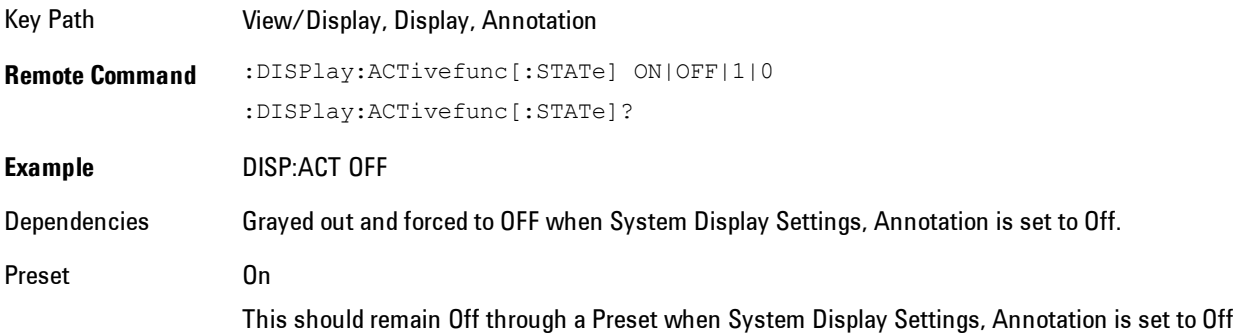

State Saved Saved in instrument state.

Initial S/W Revision Prior to A.02.00

### **Title**

Displays menu keys that enable you to change or clear a title on your display.

Key Path View/Display, Display

Initial S/W Revision Prior to A.02.00

#### Change Title

Writes a title into the "measurement name" field in the banner, for example, "Swept SA".

Press Change Title to enter a new title through the alpha editor. Press Enter or Return to complete the entry. Press ESC to cancel the entry and preserve your existing title.

The display title will replace the measurement name. It remains for this measurement until you press Change Title again, or you recall a state, or a Preset is performed. A title can also be cleared by pressing Title, Clear Title.

**NOTE** Notice the inclusion of the <measurement> parameter in the command below. Because each measurement remembers the Display Title, the command must be qualified with the measurement name. For the Swept SA measurement this is not the case; no <measurement> parameter is used when changing the Display Title for the Swept SA measurement.

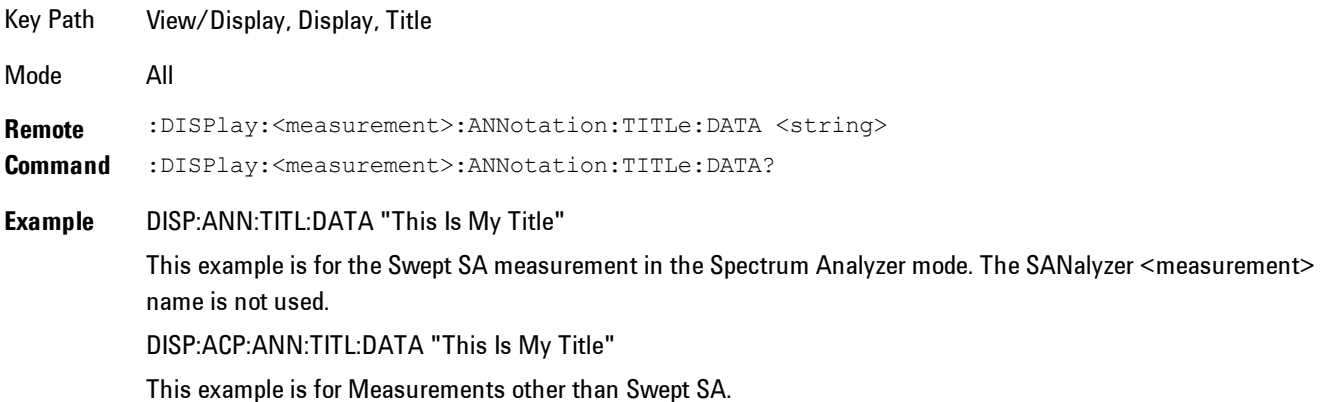

7-446 VXA User's & Programmer's Reference

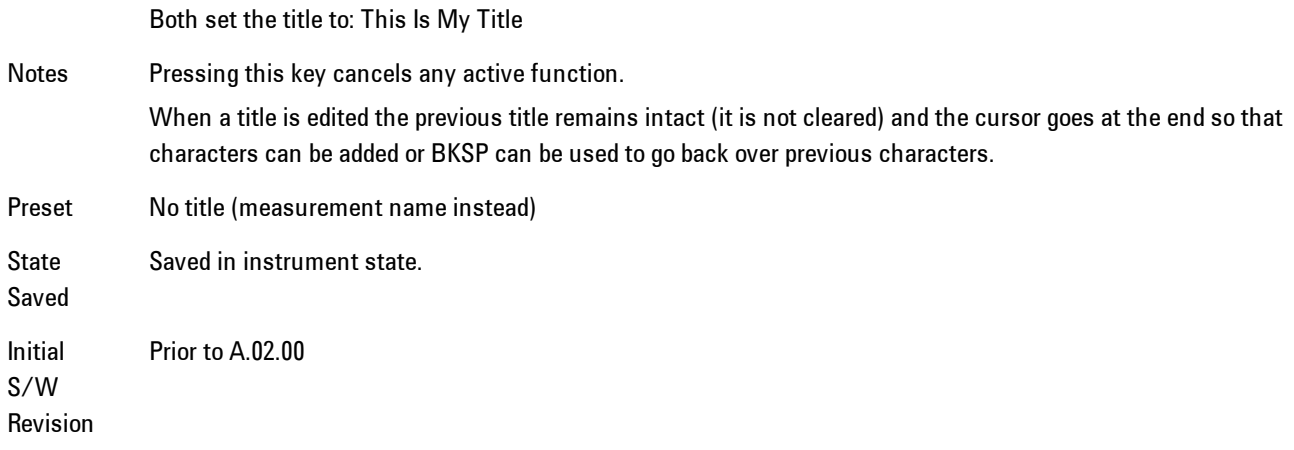

### Clear Title

Clears a title from the front-panel display. Once cleared, the title cannot be retrieved. After the title is cleared, the current Measurement Name replaces it in the title bar.

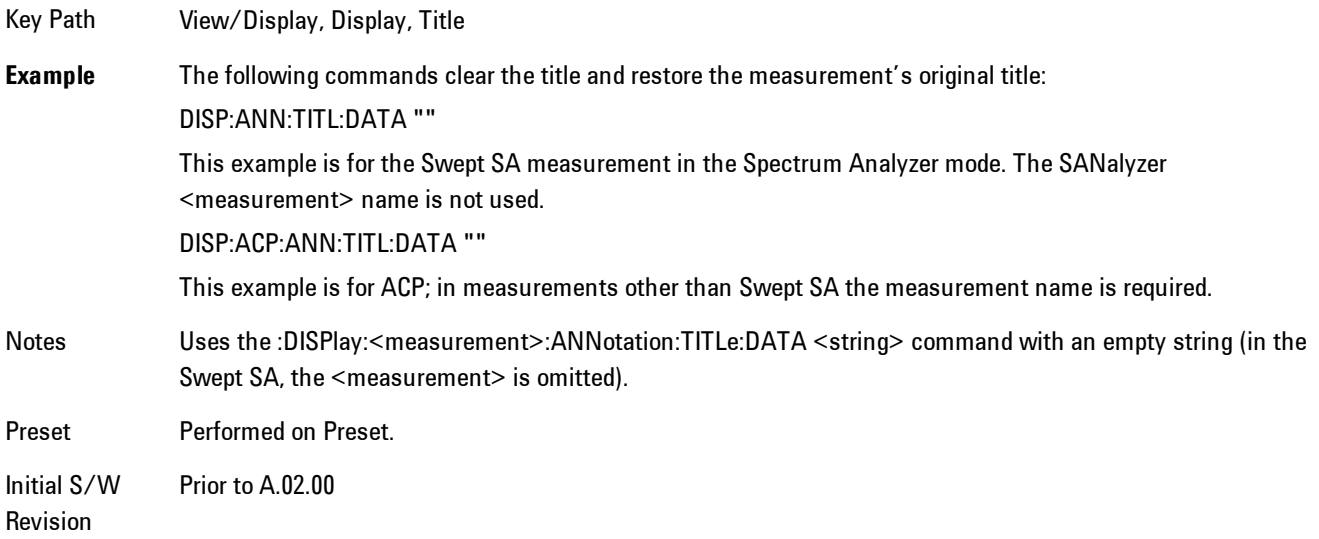

## **Graticule**

Pressing Graticule turns the display graticule On or Off. It also turns the graticule y-axis annotation on and off.

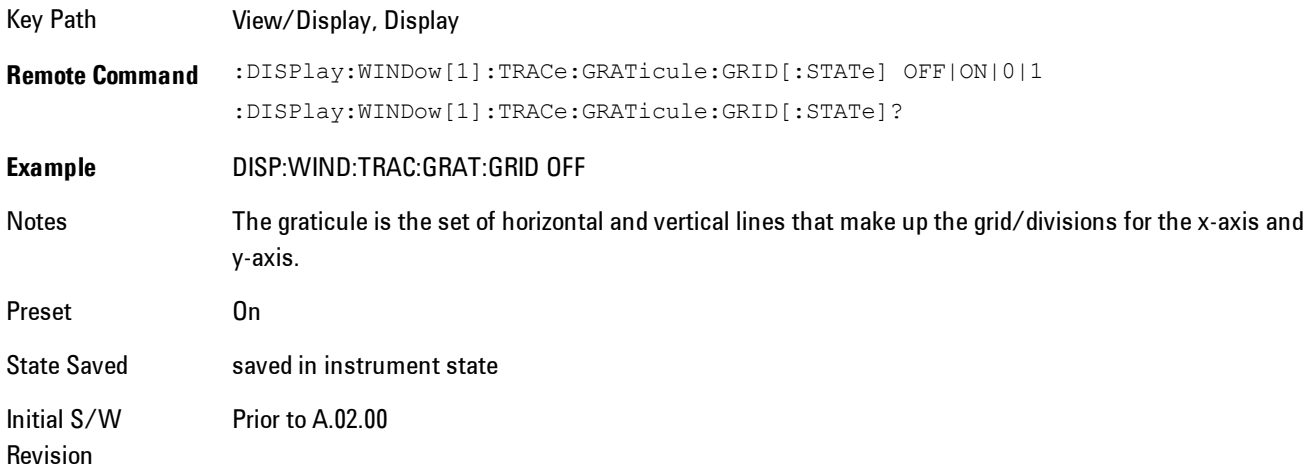

### System Display Settings

These settings are "Mode Global" – they affect all modes and measurements and are reset only by Restore Misc Defaults or Restore System Defaults under System.

Key Path View/Display, Display

Initial S/W Revision Prior to A.02.00

#### Annotation Local Settings

This is a Mode Global override of the meas local annotation settings. When it is All Off, it forces Screen Annotation, Meas Bar, Trace, and Active Function Values settings to be OFF for all measurements in all modes. This provides the security based "annotation off" function of previous analyzers; hence it uses the legacy SCPI command.

When it is All Off, the Screen, Meas Bar, Trace, and Active Function Values keys under the Display, Annotation menu are grayed out and forced to Off. When Local Settings is selected, you are able to set the local annotation settings on a measurement by measurement basis.

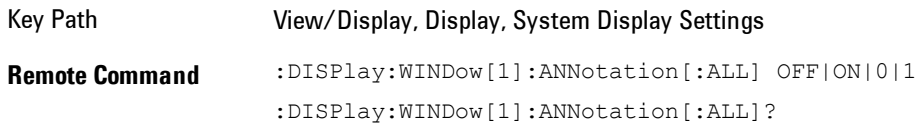

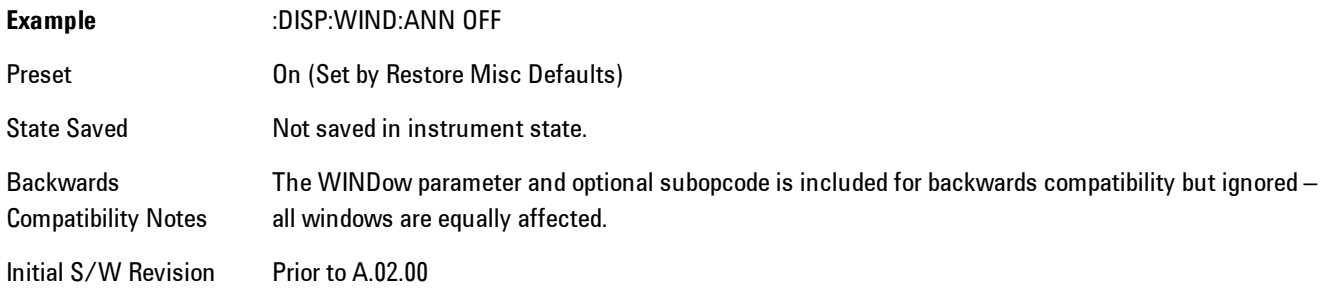

#### Themes

Accesses a menu of functions that enable you to choose the theme to be used when saving the screen image.

The Themes option is the same as the Themes option under the Display and Page Setup dialogs. It allows you to choose between themes to be used when saving the screen image.

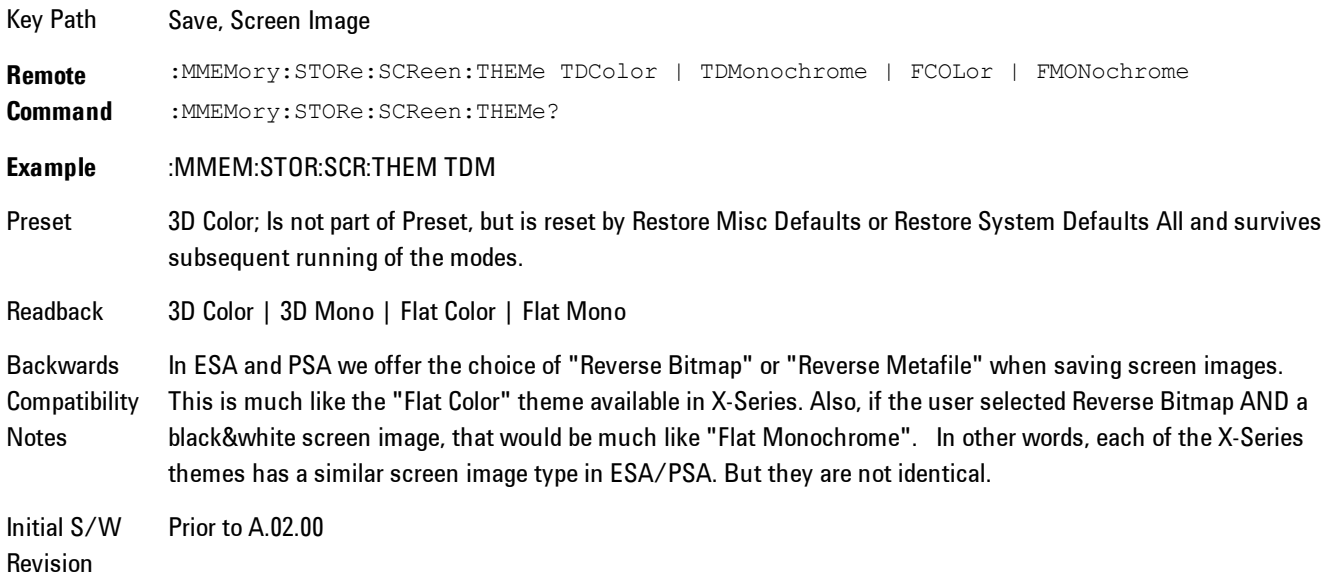

#### 3D Color

Selects a standard color theme with each object filled, shaded and colored as designed.

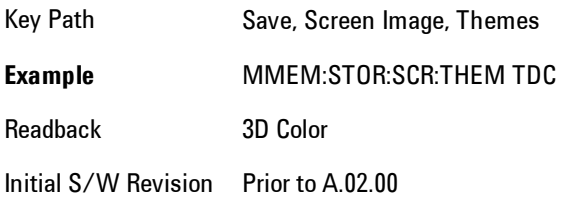

### 3D Monochrome

Selects a format that is like 3D color but shades of gray are used instead of colors.

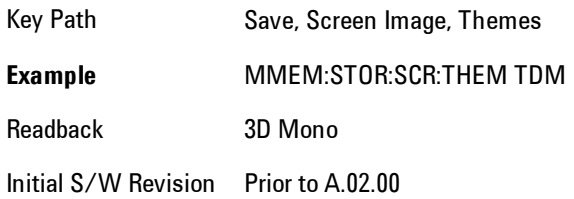

#### Flat Color

Selects a format that is best when the screen is to be printed on an ink printer.

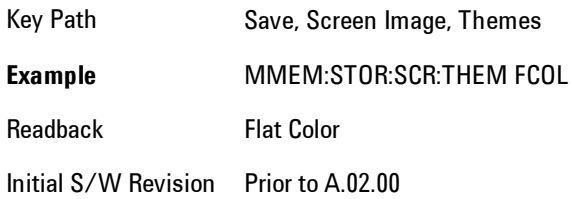

#### Flat Monochrome

Selects a format that is like Flat Color. But only black is used (no colors, not even gray), and no fill.

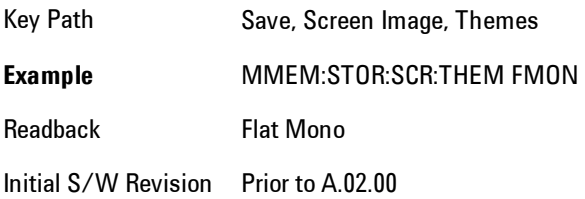

### **Backlight**

Accesses the display backlight on/off keys. This setting may interact with settings under the Windows "Power" menu.

When the backlight is off, pressing ESC, TAB, SPACE, ENTER, UP, DOWN, LEFT, RIGHT, DEL, BKSP, CTRL, or ALT turns the backlight on without affecting the application. Pressing any other key will turn backlight on and could potentially perform the action as well.

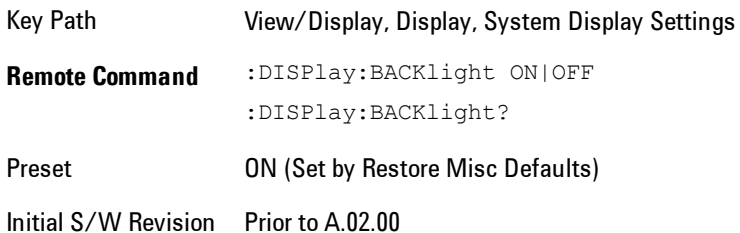

### Backlight Intensity

An active function used to set the backlight intensity. It goes from 0 to 100 where 100 is full on and 0 is off. This value is independent of the values set under the Backlight on/off key.

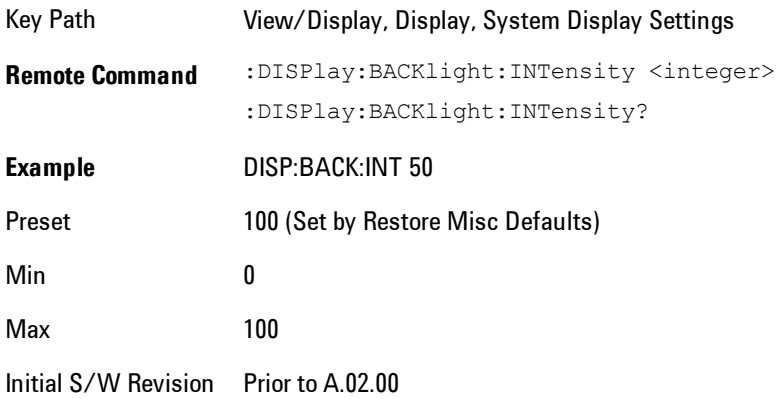

## **Layout**

Enables you to choose the number and position of windows on the screen. Each window contains one trace. The selected trace is always visible and its window outlined in green. The Window

zoom key toggles between multiple windows and a single window mode without changing the setting for Layout.

Single layout has one window.

Stack 2 layout has two windows, one on top of the other, that display either traces 1 (top) and 2 (bottom) or traces 3 and 4. The pair that is showing always includes the selected trace.

Stack 3 layout has three windows that display, top to bottom, traces 1, 2, 3 or traces 2, 3, 4.

Grid 2x2 layout has 4 windows, arranged 2x2.They display (in order top to bottom, left to right) traces 1, 2, 3, and 4.

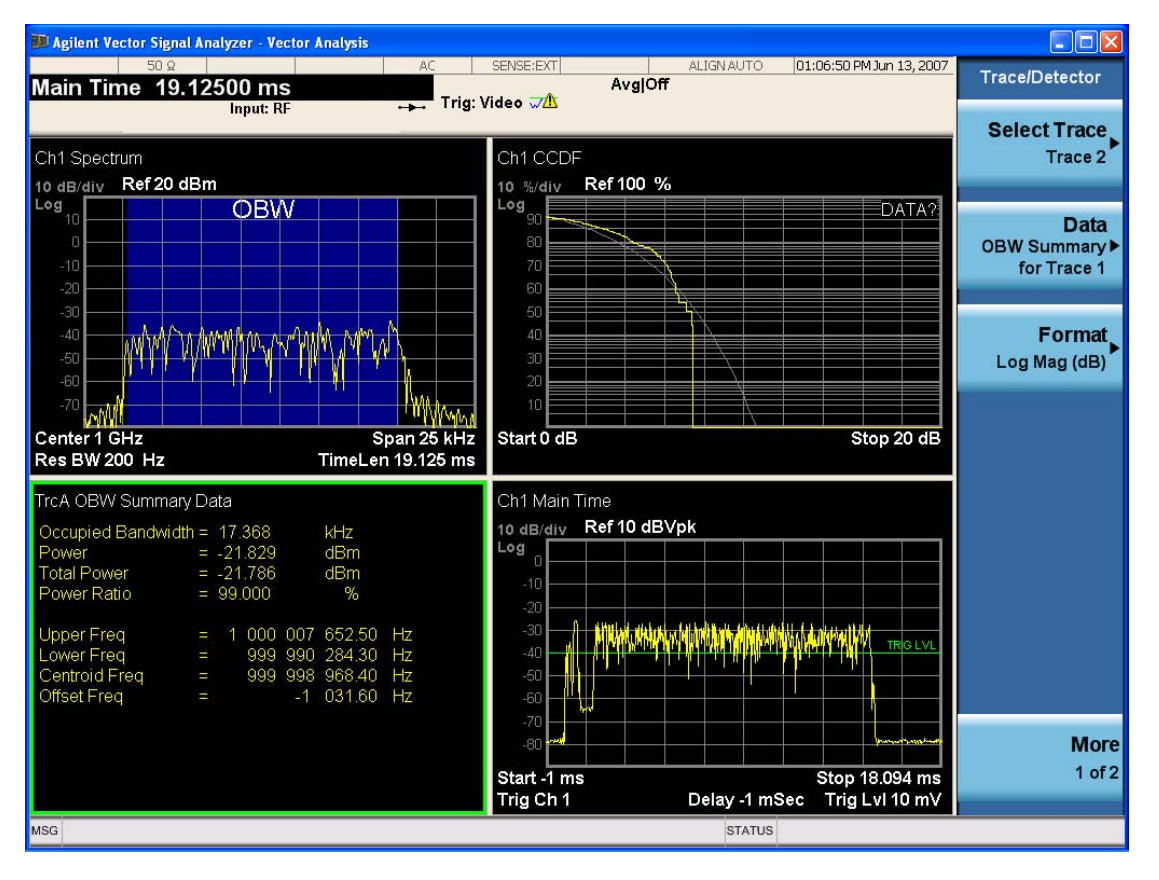

Grid 2x2 layout with Trace 2 selected

There are two other layouts that are available for iDEN Power, iDEN Demod and MOTOTalk measurements, since these enable 6 traces.

Grid 2x3 layout has 2 rows of 3 windows that display all 6 traces in order, top to bottom, them left to right.

Grid 3x2 layout has 3 rows of 2 windows that display all 6 traces in order, top to bottom, them left to right.

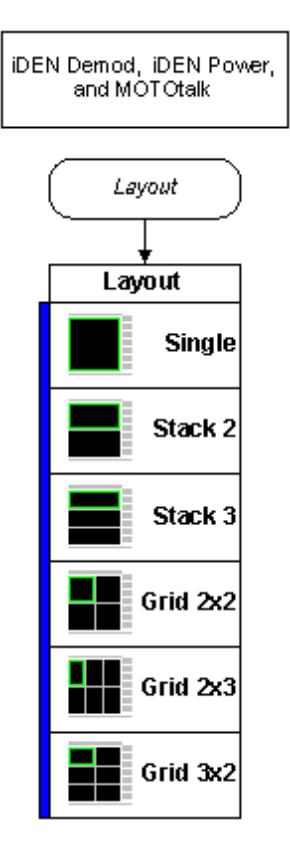

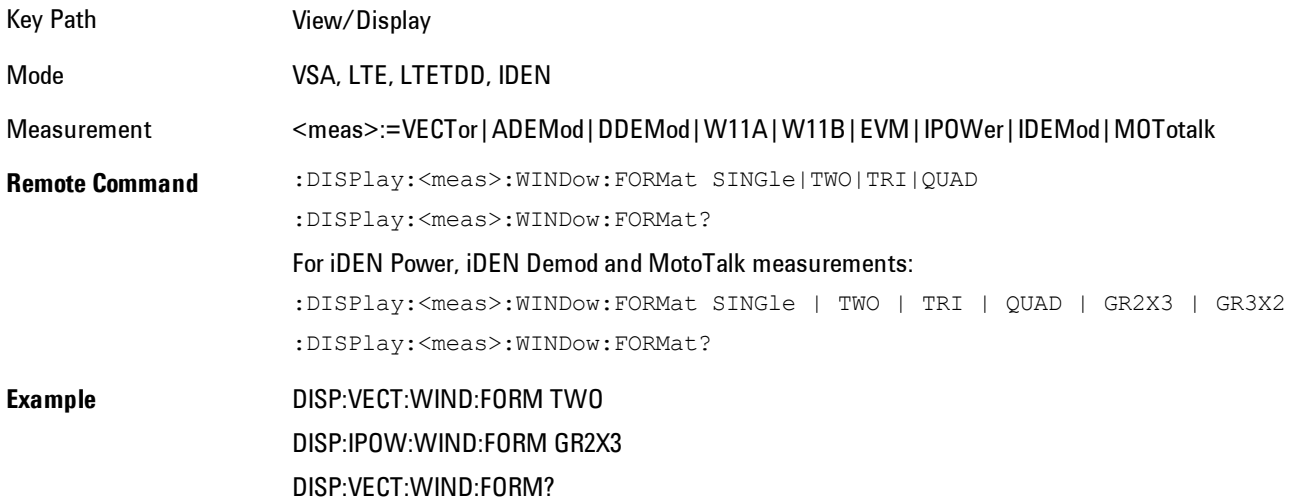

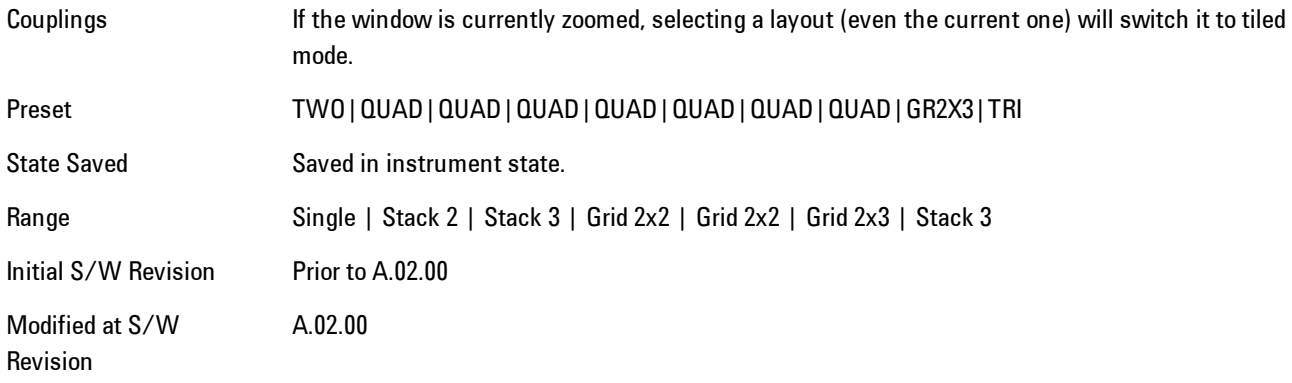

## **Preset View: Basic**

Shows the following traces in a Grid 2x2 layout:

- 1. IQ Meas Time in I-Q format
- 2. Spectrum in Log Mag (dB) format
- 3. Search Time in Log Mag (dB) format
- 4. Symbols/Errors

The Preset View: Basic softkey does an immediate action of changing the layout and view to this state. This Preset View is an action, not a state.

This layout is the layout set by Meas Preset and is good for insuring that the signal is being demodulated correctly, as well as giving visibility to many basic demodulation setup problems.

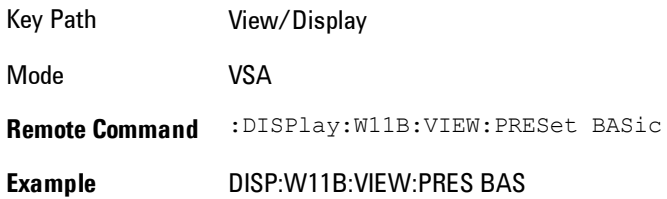

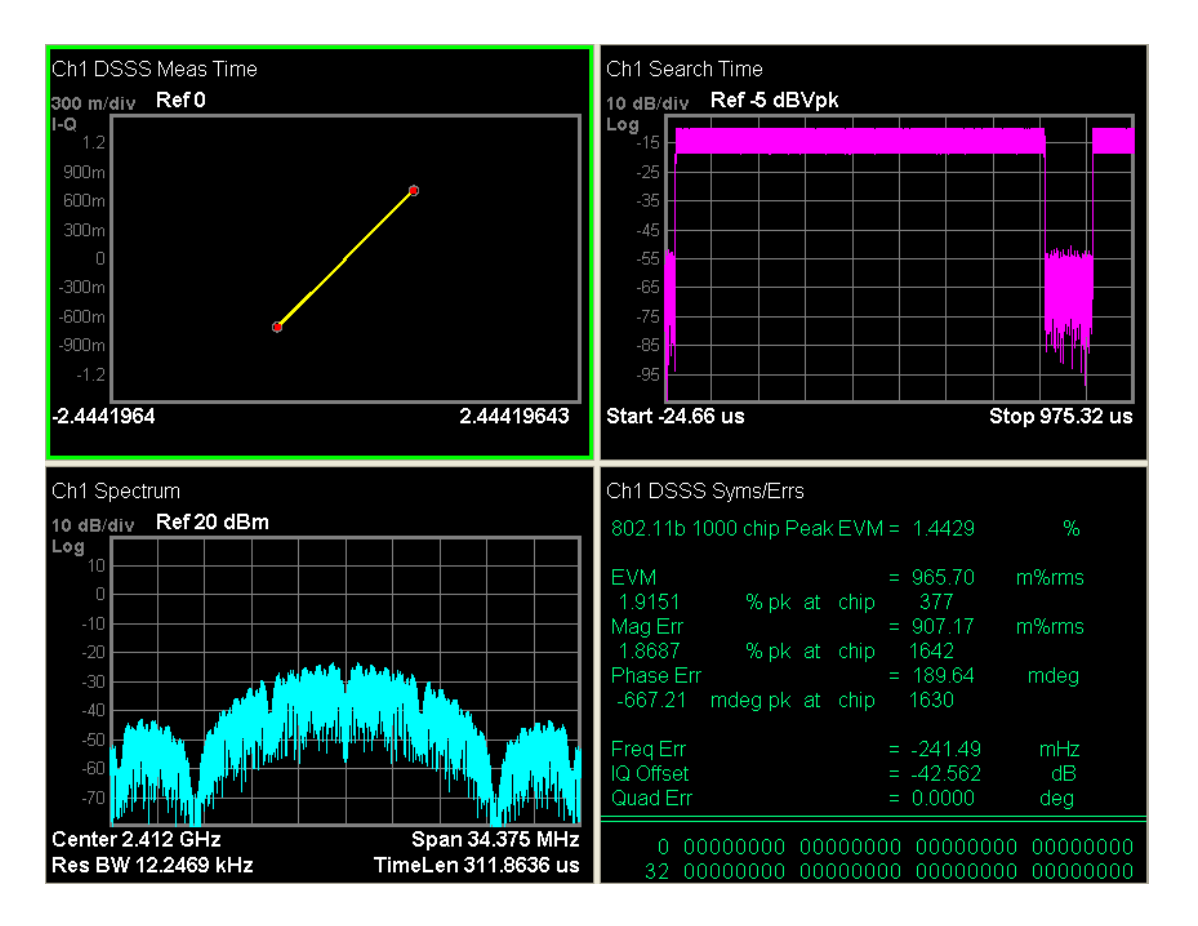

## **Preset View: EVM**

Shows the following traces in a Stacked layout:

- 1. Error Vector Time in Linear Mag format
- 2. Symbols/Errors

This layout is for more detailed EVM analysis.

The Preset View: EVM softkey does an immediate action of changing the layout and view to this state. This Preset View is an action, not a state.

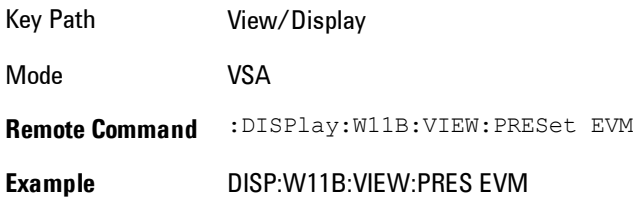

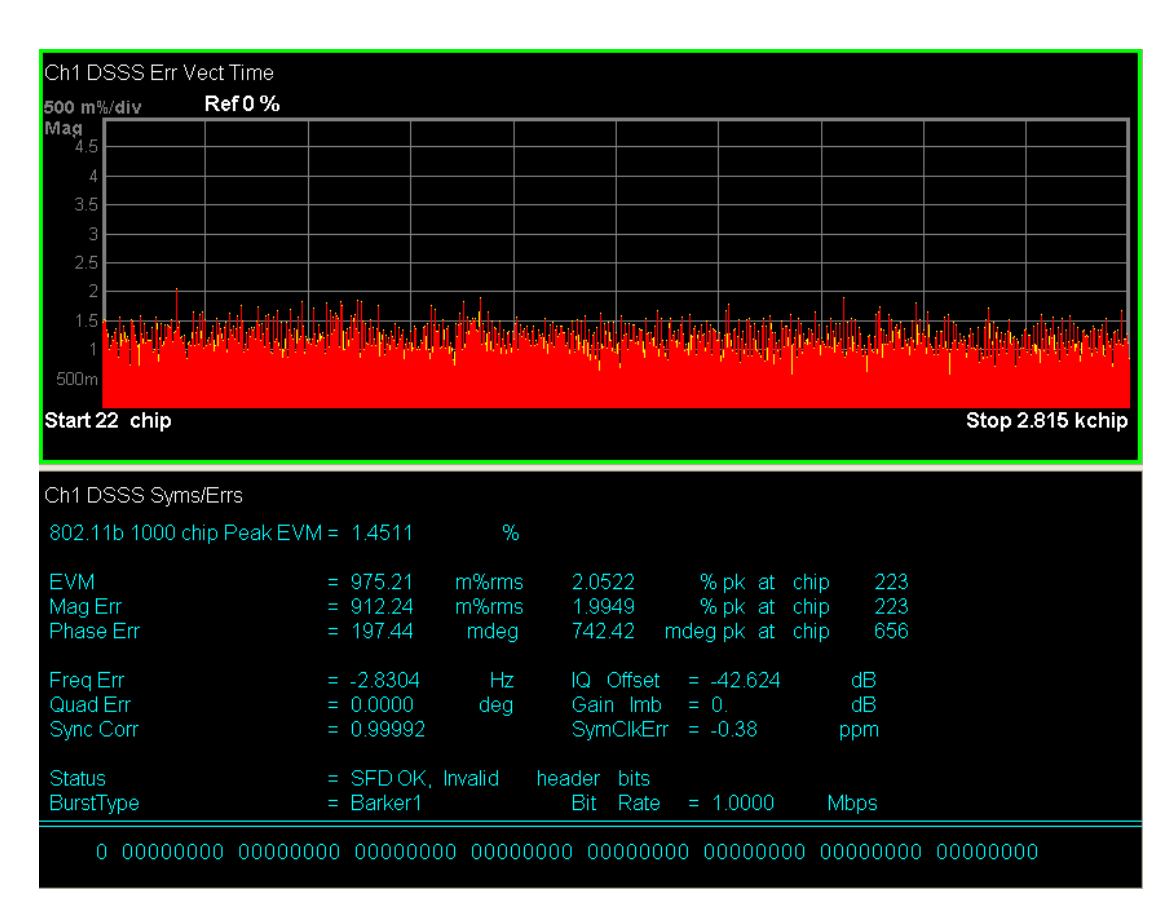

### **Preset View: Power**

Shows the following traces in a Grid 2x2 layout:

- 1. Spectrum in Log Mag (dB) format
- 2. Time in Log Mag (dB) format
- 3. Search Time in Log Mag (dB) format
- 4. CCDF in Log Mag (Linear Unit) format

This layout is oriented towards examining the signal in the Time and Power domain.

The Preset View: Power softkey does an immediate action of changing the layout and view to this state. This Preset View is an action, not a state.

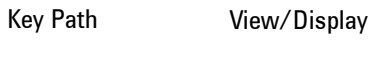

Mode VSA

**Remote Command** :DISPlay:W11B:VIEW:PRESet POWer

**Example** DISP:W11B:VIEW:PRES POW

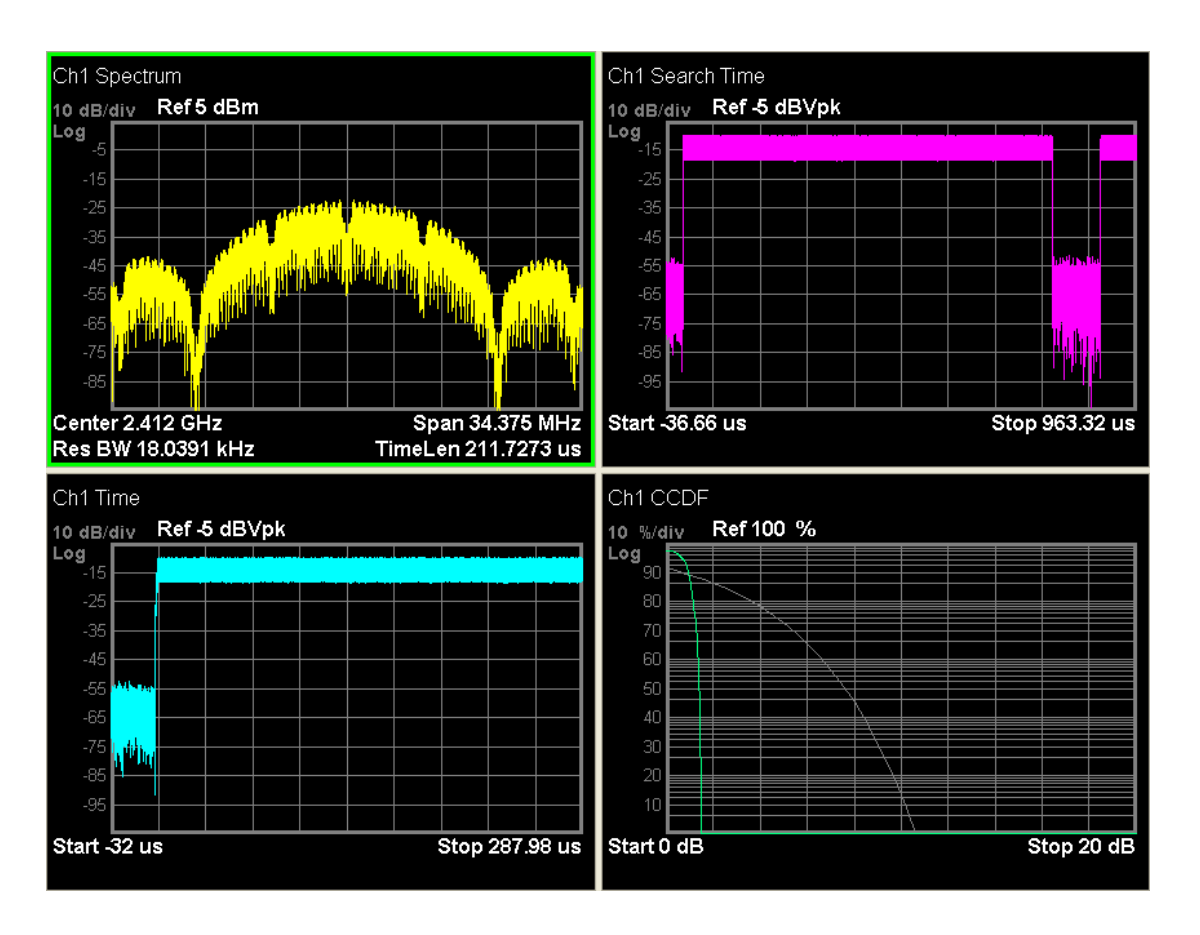

### **Preset View: Diagnostic**

Shows the following traces in a Grid 2x2 layout:

- 1. Error Vector Time in Linear Mag format
- 2. IQ Meas Time in I-Q format
- 3. IQ Mag Error in Linear Mag format
- 4. IQ Phase Error in Wrap Phase format

This layout is useful for diagnosing modulation impairments and errors.

The Preset View: Diagnostic softkey does an immediate action of changing the layout and view to this state. This Preset View is an action, not a state.

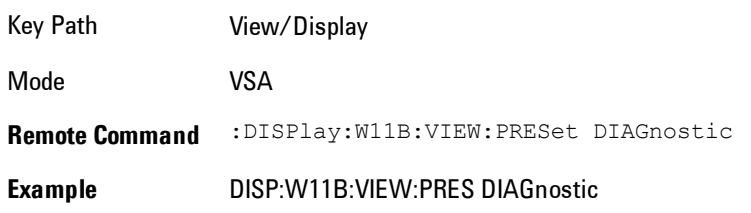

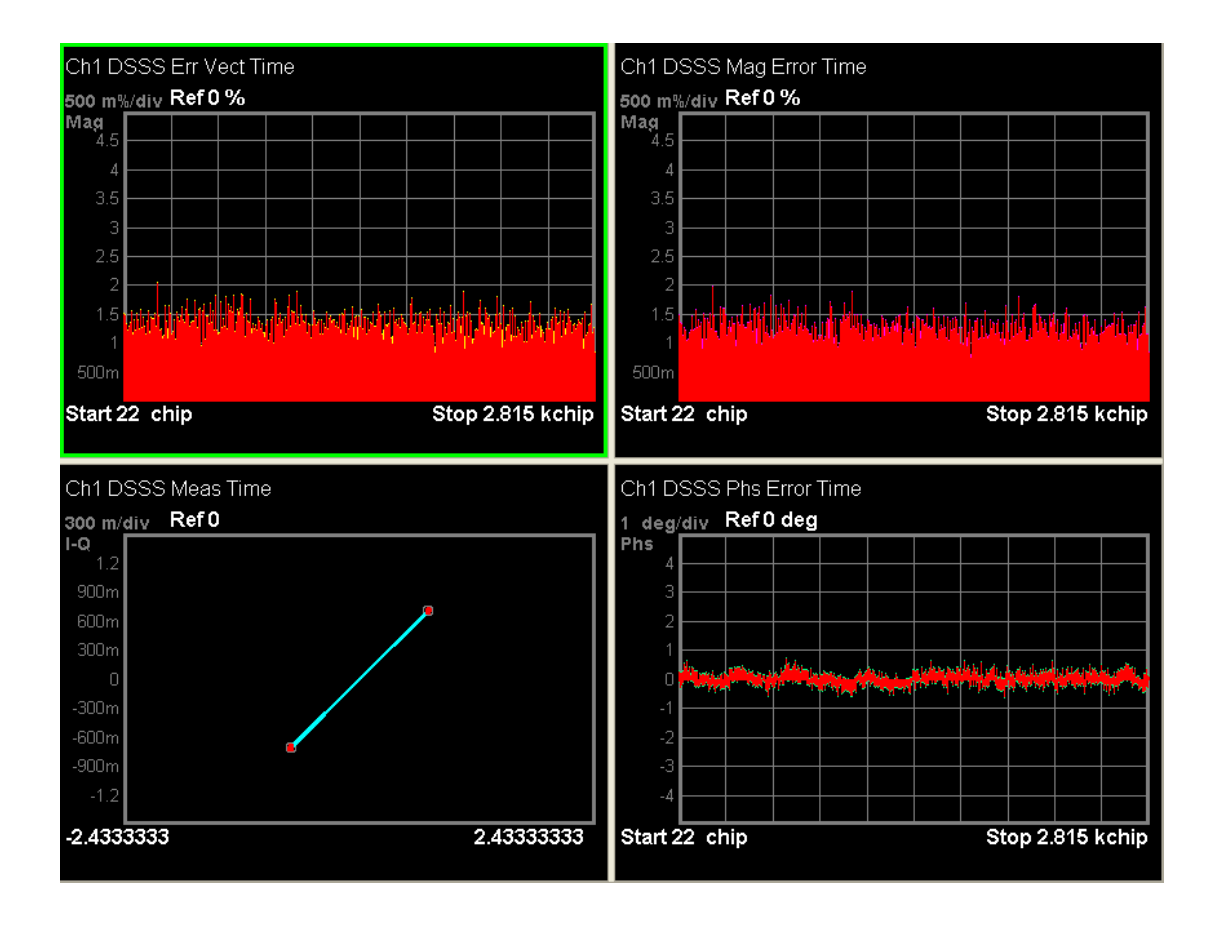
## **Remote SCPI Commands and Data Queries**

Remote SCPI Results described in this section include: [":READ and :FETCh Commands" on page 7-459](#page-1980-0) [":CALCulate:DATA" on page 7-463](#page-1984-0) [":CALCulate:DATA:RAW" on page 7-465](#page-1986-0) [":CALCulate:DATA:RAW:COMPlex" on page 7-465](#page-1986-1) [":CALCulate:DATA:POINts commands" on page 7-466](#page-1987-0) [":CALCulate:DATA:TABL commands" on page 7-467](#page-1988-0) [":CALCulate:DATA:HEADer commands" on page 7-472](#page-1993-0) [":CALC:CLIMits:FAIL?" on page 7-474](#page-1995-0) ["IQ Data Transfers " on page 7-474](#page-1995-1)

VSA based Measurements produce a rich variety of results that may be displayed in any of 4 traces. A result may consist of an array of X,Y trace data that is typically shown as a graph, or scalar results that are displayed as a table. The Symbol/Error result that is part of many demodulation measurements actually displays both a trace table (the error statistics) and trace data (the symbol information, which is not graphed but listed). The CALC:<meas>:DATA<n> commands enable you to retrieve any trace data or trace table. This family of commands also enable you to get information about the names of data results available and the units associated with them, as well as names and results of meta-data associated with traces.

Selected results are available via the FETCh and READ SCPI interfaces. These commands refer to data results by arbitrary index number rather than by trace number.

Key Path SCPI Only Mode LTE, LTETDD, IDEN, VSA

## <span id="page-1980-0"></span>**:READ and :FETCh Commands**

The SCPI MEASure, READ, and FETCh are typically offered by applications with focus on manufacturing test, where a fixed set of desired results is known in advance and seldom changes. The VSA based measurements are many, due to a focus on development. Thus, for most VSA based measurements there is no standard configuration that will yield a useful measurement 90% of the

time. Thus, the MEASure function will not be offered for most measurements in the VSA Application. However, READ and FETCh may be implemented for select results. Note that these results will also still be available using the CALC:<meas>:DATA:TABLe family of commands.

ACP and OBW are available in all VSA based measurements. To retrieve the ACP or OBW data, the function must be enabled on a frequency-domain trace and the associated summary data table must be assigned to another trace. Note however, the index n in the following commands is not trace number, but an index picked out of the tables shown below.

:FETCh:<meas>[n]?

:READ:<meas>[n]?

The results available for various values of n are shown below:

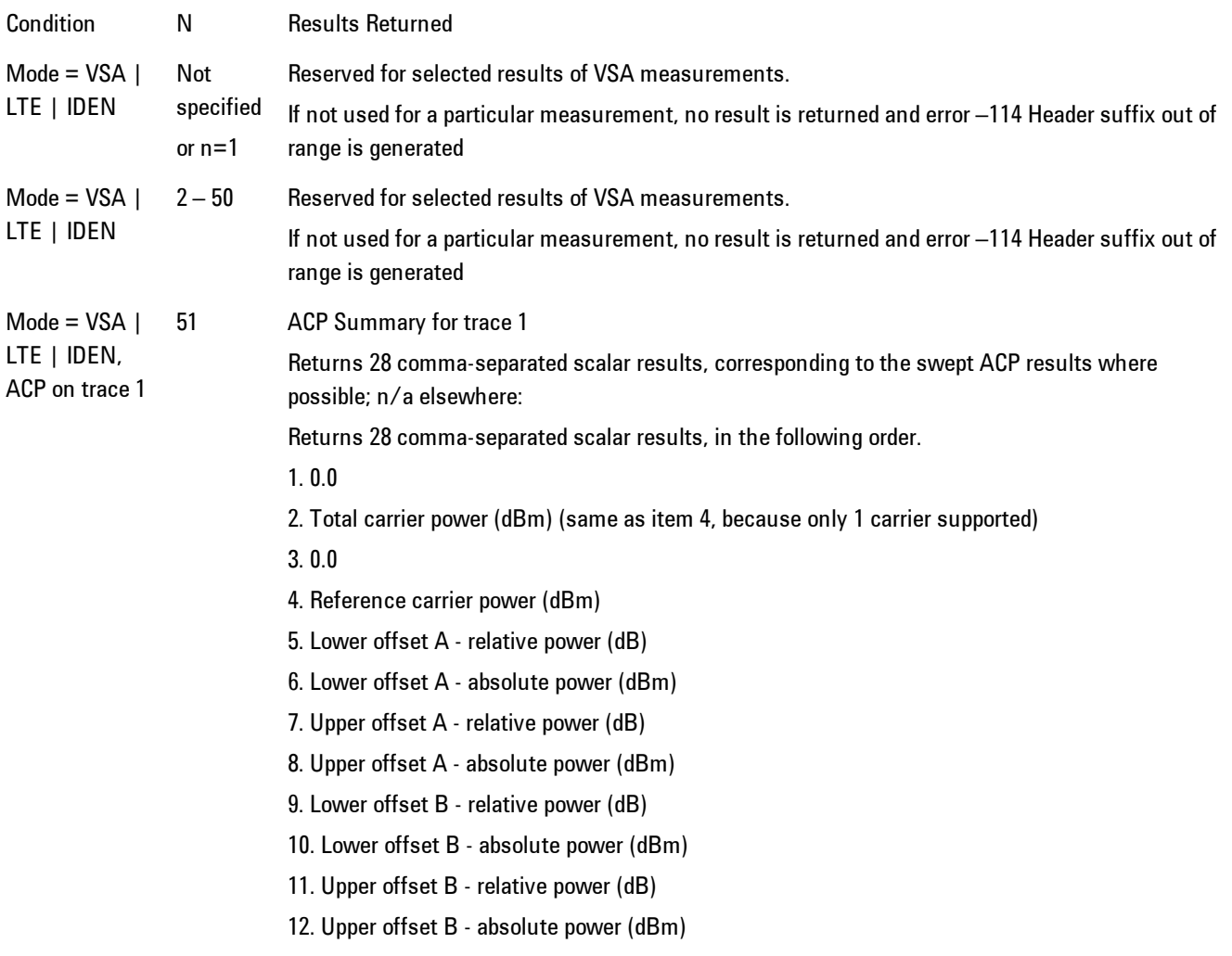

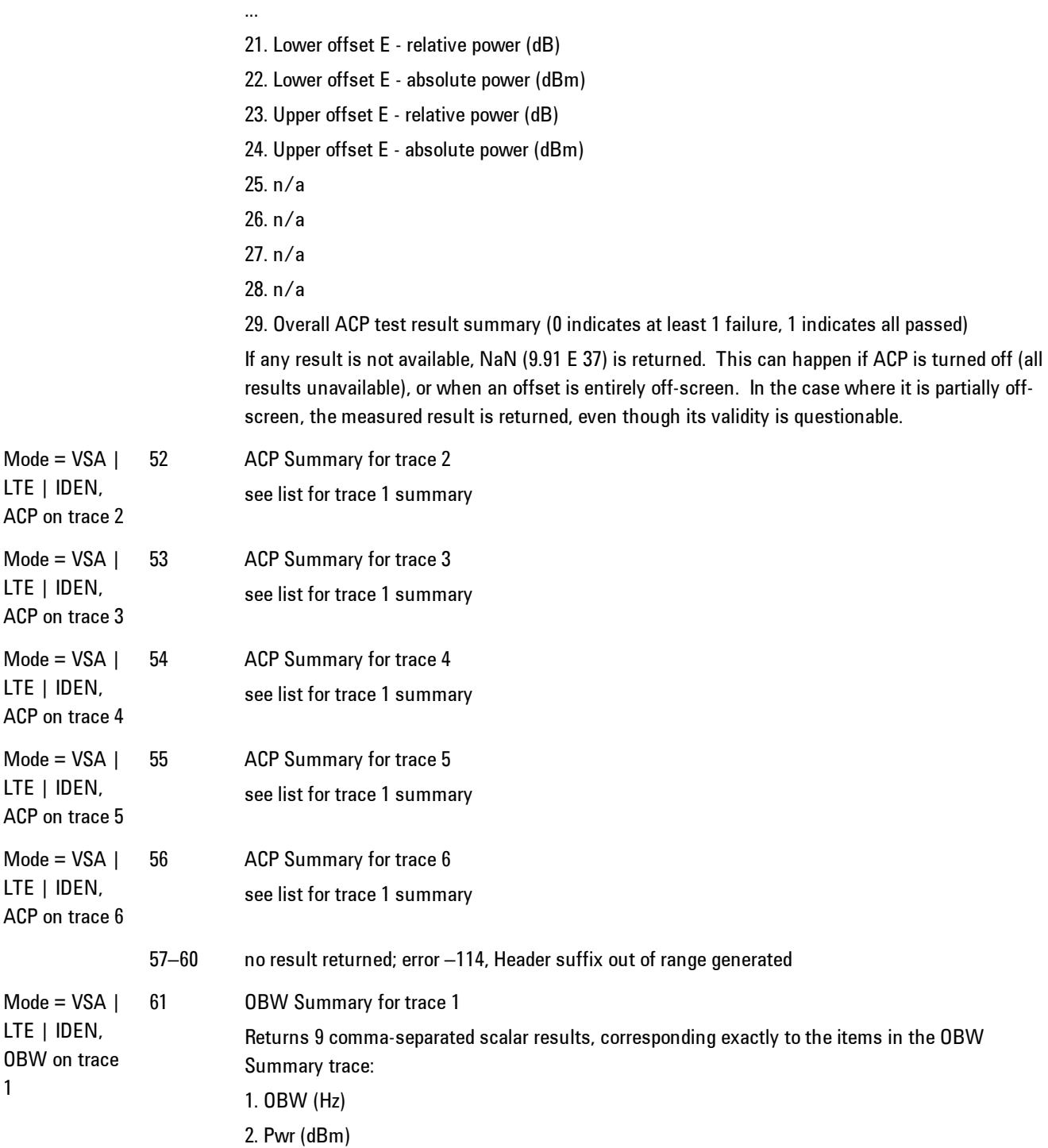

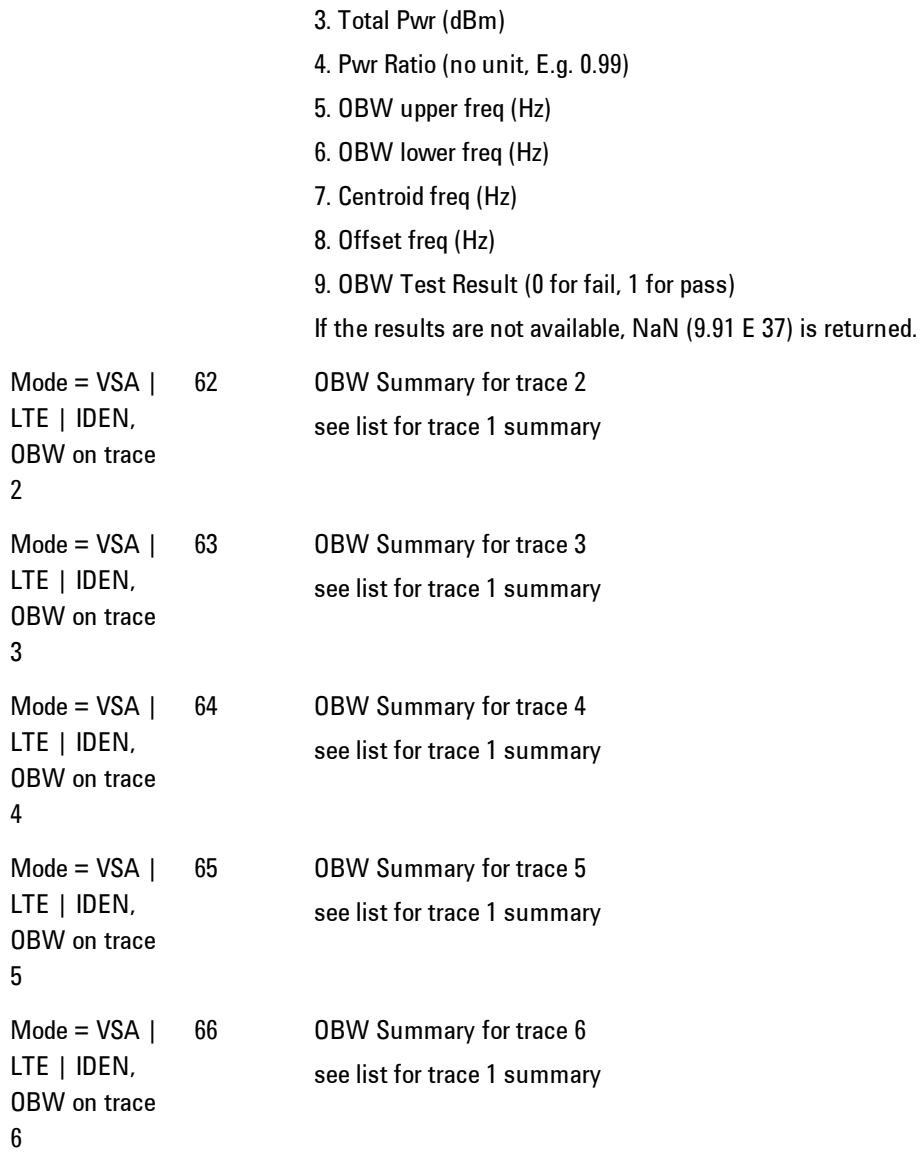

Key Path SCPI Only

Mode LTE, LTETDD, IDEN, VSA

## <span id="page-1984-0"></span>**:CALCulate:DATA**

Once measurement data result is assigned to a trace, the data can be retrieved by using one of the following commands (where <n> is the trace number and <meas> is the current VSA based measurement).

:CALC:<meas>:DATA<n>?

:CALC:<meas>:DATA<n>:RAW?

The first form of the command retrieves the data as formatted on the display. For example, if (in a vector measurement) you have the Spectrum result in LogMag format on trace 1, then

#### :CALC:VECT:DATA1?

will return an array of spectrum amplitude (Y data) in units of dBm, and

#### :CALC:VECT:DATA1:RAW?

will return the Y data in its underlying units of Volts (peak) squared.

(To get data from displayed tables, see [":CALCulate:DATA:TABL commands" on page 7-467](#page-1988-0).)

The CALC:<meas>:DATA commands get data from traces. There are many results available from a VSA based measurement, and only 4 traces in which to view them. View Preset commands are one way of displaying frequently-used results in standard trace locations. Or you may assign any measurement result to any trace using the softkeys under Trace/Detector, Data. The SCPI command for doing this is:

:DISP:<meas>:TRAC<n>:FEED "<data\_name>"

For example, if (in a vector measurement) you wish to view the CCDF result in trace 4, you send:

:DISP:VECT:TRAC4:FEED "CCDF1"

(If the measurement has not run yet, use INIT:IMM to run it.) Then the CCDF data may be retrieved using

CALC:VECT:DATA4?

or

CALC:VECT:DATA4:RAW?

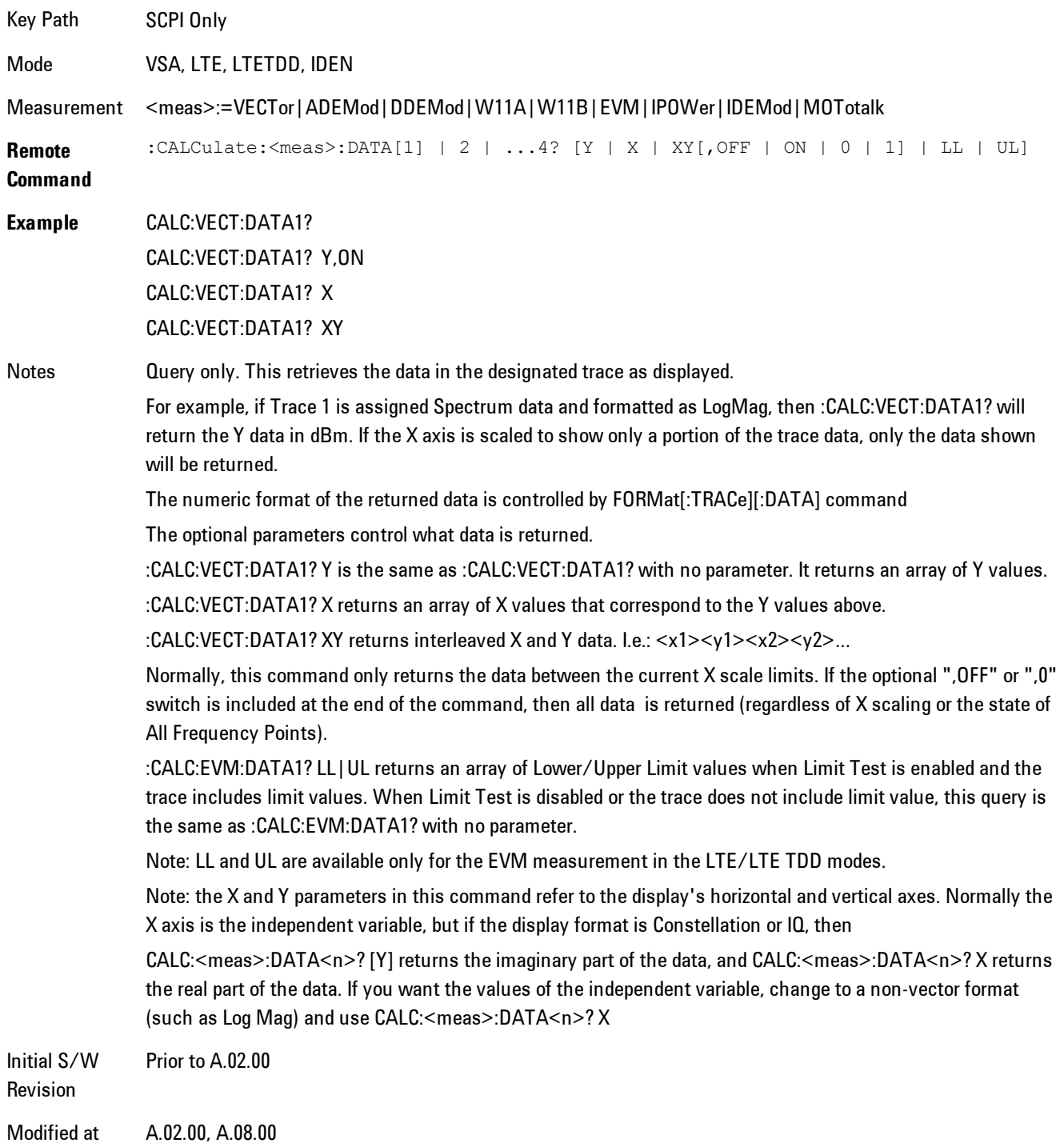

S/W Revision

## <span id="page-1986-0"></span>**:CALCulate:DATA:RAW**

Retrieves trace data in its underlying units, before the formatting calculation that converts it to displayed units. Underlying units are typically Volts peak (for signal results) or Volts peak squared (for power results). All data points are returned, whether or not they are displayed.

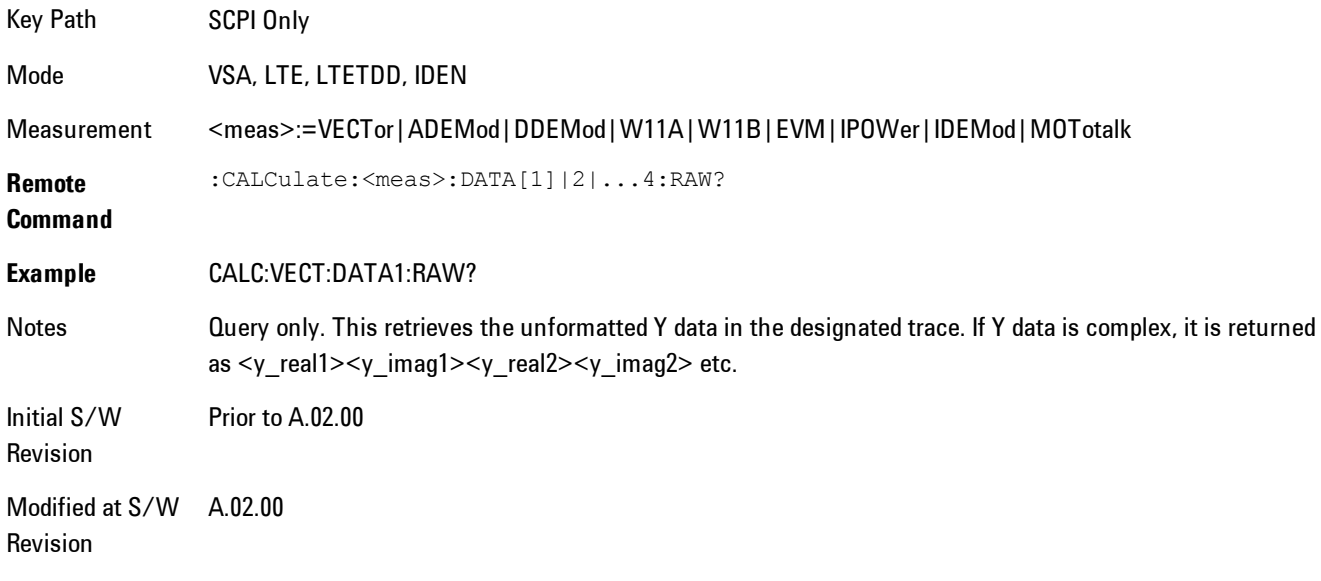

## <span id="page-1986-1"></span>**:CALCulate:DATA:RAW:COMPlex**

Determines if the data retrieved by CALC:<meas>:DATA:RAW<n>? is complex.

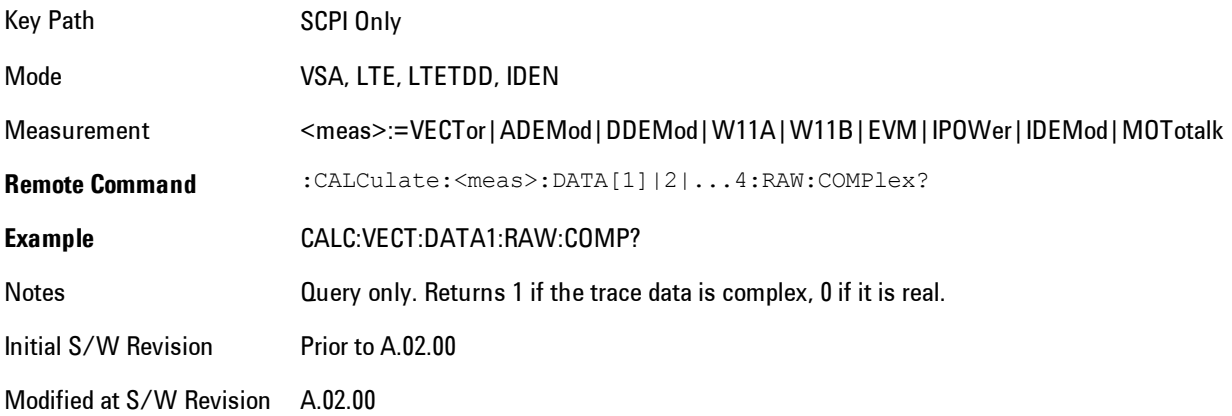

### <span id="page-1987-0"></span>**:CALCulate:DATA:POINts commands**

Returns the number of points that will be returned by

#### CALCulate:<meas>:DATA<n>?

X axis scaling and whether All Frequency Points is on or off can affect this number.

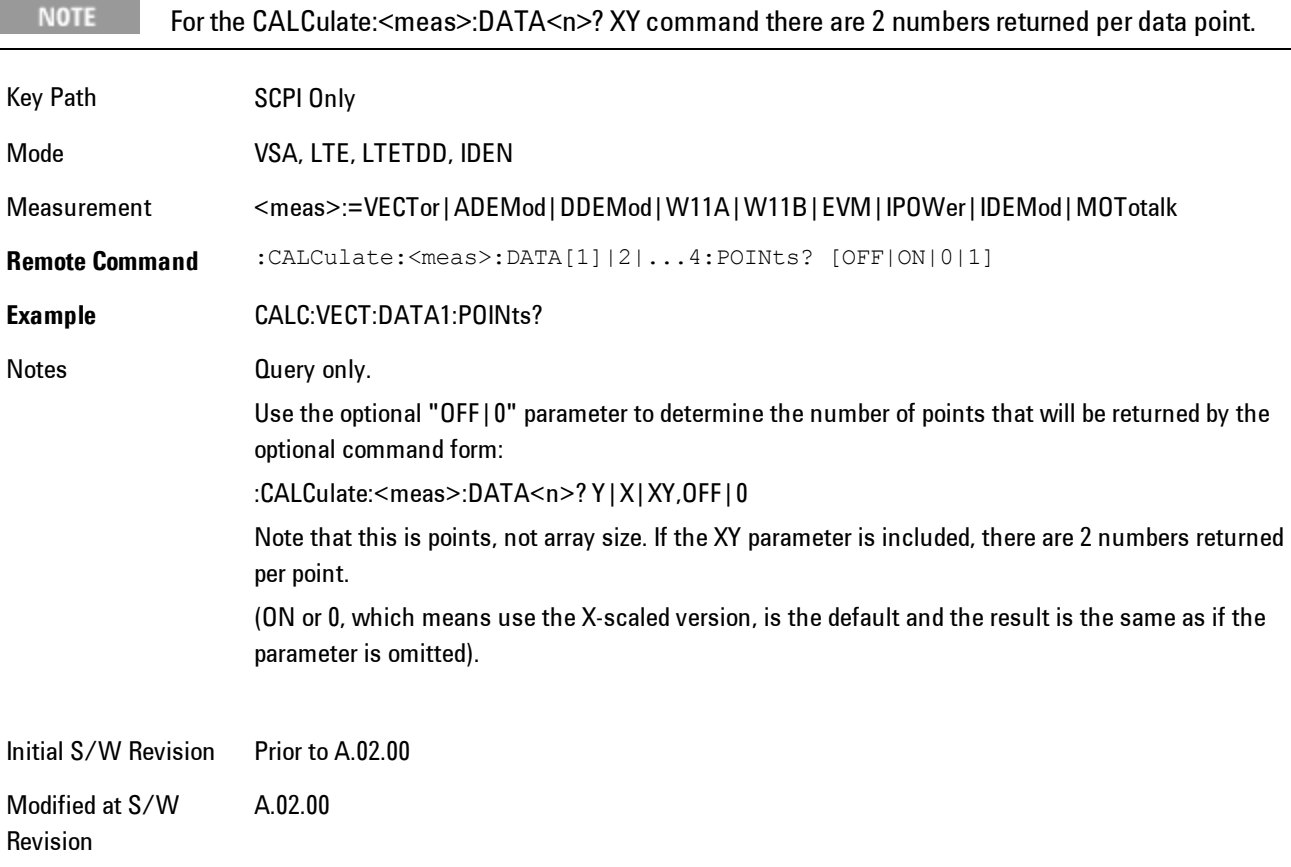

#### This query returns the number of points that will be returned by

#### CALCulate:<meas>:DATA:RAW<n>?

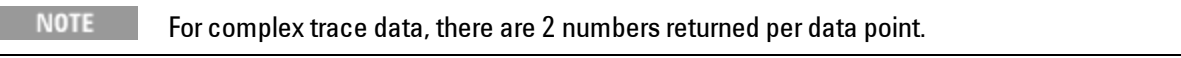

Key Path SCPI Only

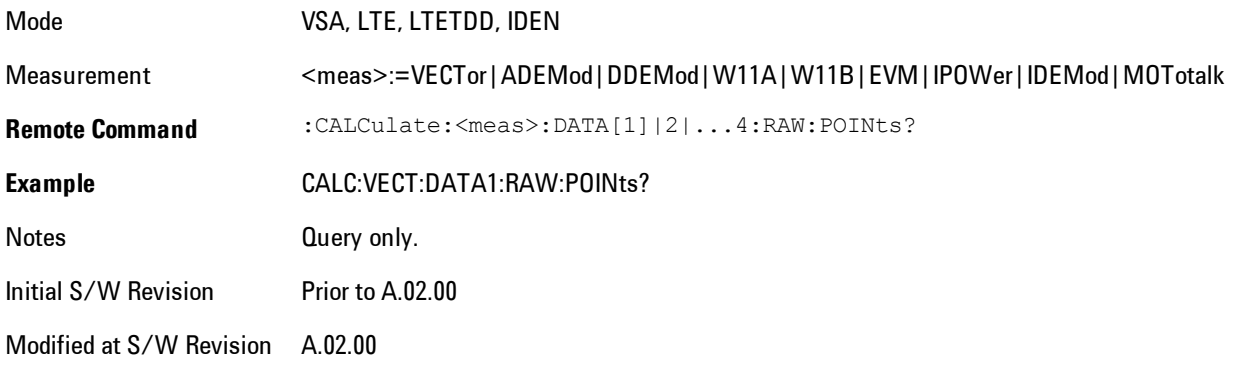

## <span id="page-1988-0"></span>**:CALCulate:DATA:TABL commands**

Some traces have tabular data is associated with them. In fact, there may be only a table and no trace data. Each entry in the table consists of a name, a measured value, and units. The units are sometimes not shown. You can programmatically retrieve arrays of all the names, all the values, and all the units of a table. These arrays are all ordered so that corresponding indices have associated values, e.g., the 4th name in the names array corresponds to the 4th value in the results array. (Note that the array order may not be the same as the displayed order.) You can also get a particular result from the table by name. Here is a summary of the remote table data commands.

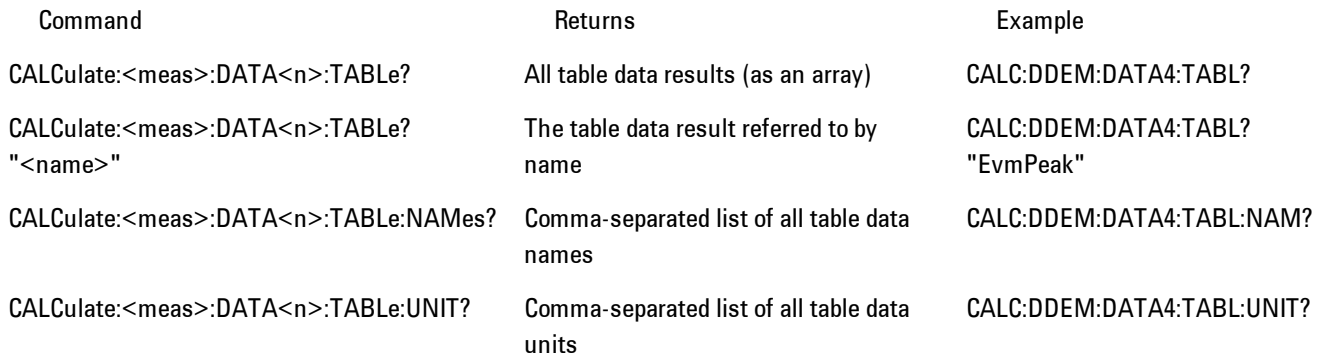

For example, if within the Vector Analysis measurement, you have an OBW Summary Table displayed in trace 2, CALC:DDEM:DATA2:TABL:NAM? would return the table names as follows:

"Obw,Pwr,TotalPwr,PwrRatio,ObwUpper,ObwLower,Centroid,Offset"

and CALC:DDEM:DATA2:TABL:UNIT? would return the units. (A null string means the result is unitless.)

"Hz,Vrms^2,Vrms^2,,Hz,Hz,Hz,Hz"

You can then get all the table results by sending

CALC:DDEM:DATA2:TABL?

Result number 1 is Obw and has units of Hz, result number 2 is Pwr with units of Vrms^2, and so on.

You can also get individual table entries by asking for them by name. Any name returned from the CALC:DDEM:DATA2:TABL:NAM? query may be used. For example, to get TotalPwr you can send the following query:

CALC:DDEM:DATA2:TABL? "TotalPwr"

#### Query Table Data as Number

Gets data from a table shown in the designated trace. Tables shown on the display typically have the name of a parameter followed by its measured value

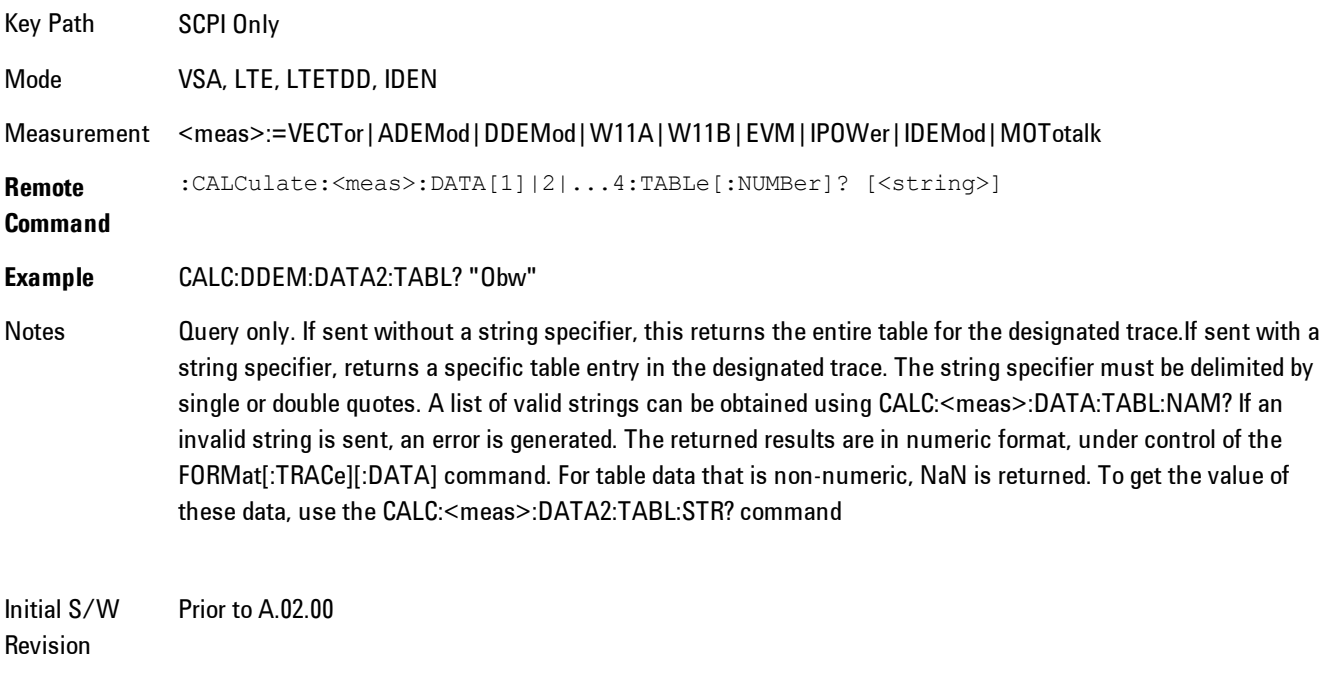

Modified at S/W Revision A.02.00

## Query Table Data as String

Some tables have string data. The above Trace Table Data query cannot return it, and sends NaN in its place. Here is a form of Trace Table Data query that can return string data from tables.

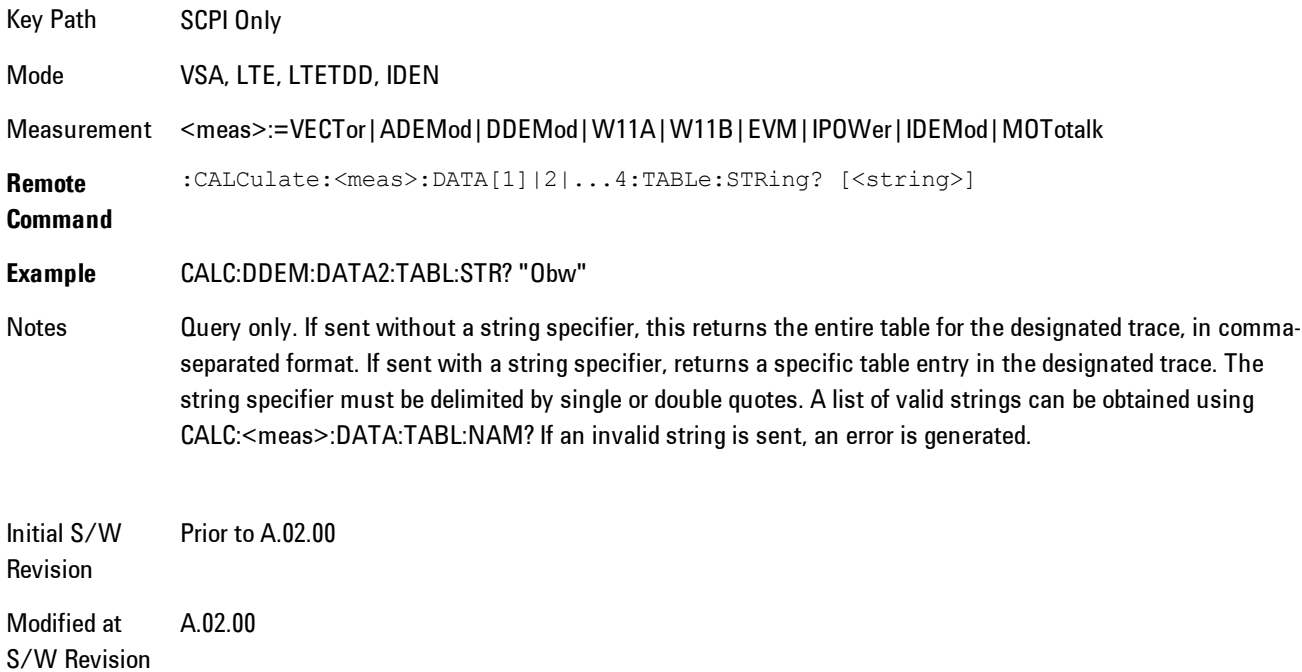

## Query Table Names

Returns a comma-separated list of names of the table data entries for the designated trace. Each of names may be used (surrounded by quotes or double quotes) as a parameter in the Trace Table Data commands. The names appear in the same order as the corresponding data values returned by the CALC:<meas>:DATA<n>:TABL[:NUMB|STR]? query.

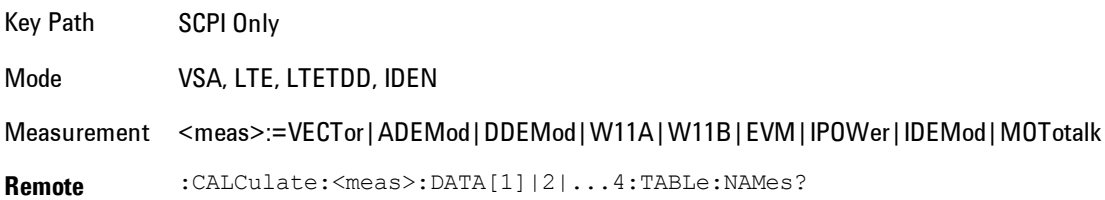

#### **Command**

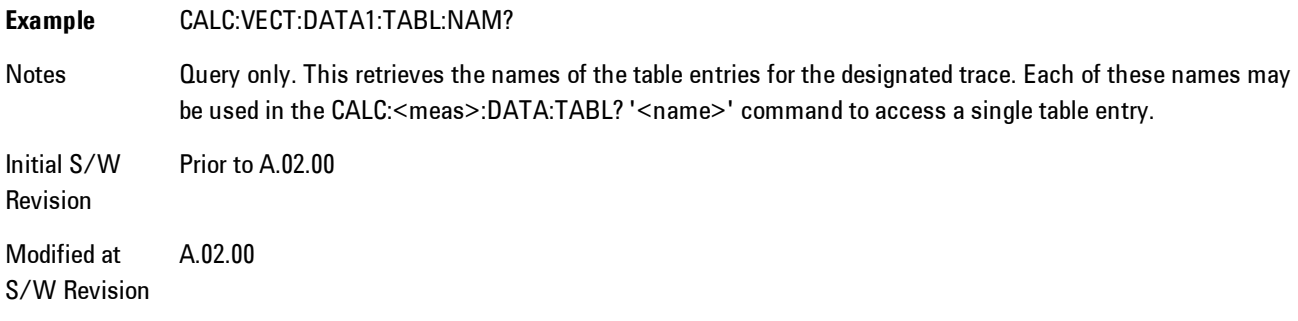

#### Query Table Units

Returns a comma-separated list of all the units for the table data entries for the designated trace. If a data result is unitless, an empty string appears in the list for that result. The units appear in the same order as the corresponding data values returned by the CALC:<meas>:DATA<n>:TABL[:NUMB|STR]? query.

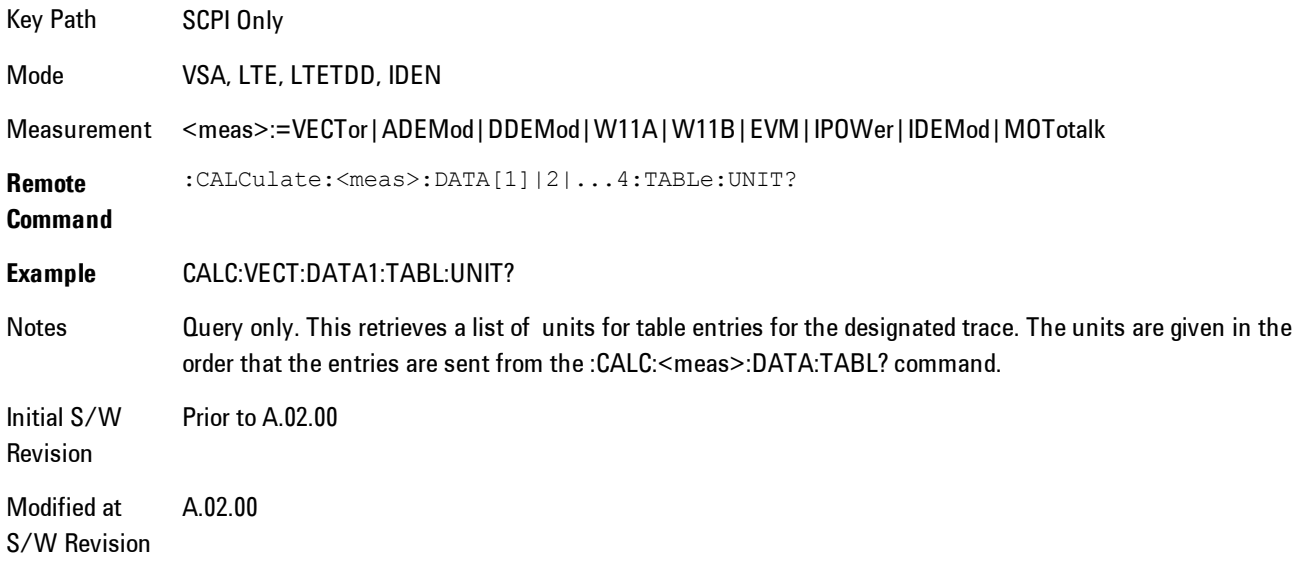

The following table data is available in all measurements when the ACP function is turned on and the associated summary table is shown in a trace:

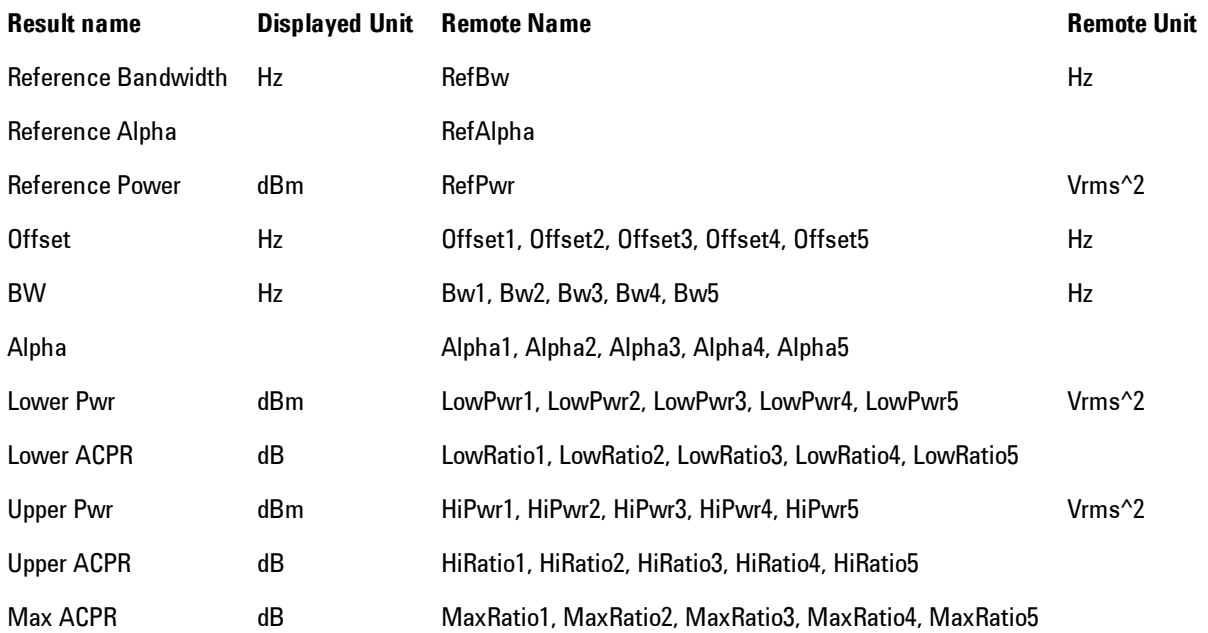

The following table data is available in all measurements when the OBW function is turned on and the associated summary table is shown in a trace:

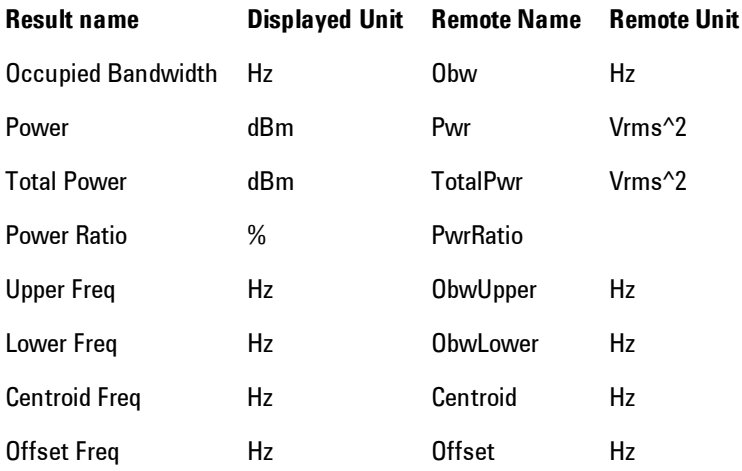

#### <span id="page-1993-0"></span>**:CALCulate:DATA:HEADer commands**

Trace data also has meta-data associated with it, called headers, which is visible if you export trace data in text format. The headers have a name and a value that can be obtained from any trace by using the CALCulate:<meas>:DATA:HEADer commands described in this section.

The following Remote Commands are described in this section:

["Query Header Names" on page 7-472](#page-1993-1)

["Query Header Type" on page 7-472](#page-1993-2)

["Query Header as String" on page 7-473](#page-1994-0)

["Query Numeric Header" on page 7-474](#page-1995-2)

<span id="page-1993-1"></span>[":CALC:CLIMits:FAIL?" on page 7-474](#page-1995-0)

#### Query Header Names

Returns a comma-separated list of all the header names associated with the designated trace. Each of the names may be used (surrounded by quotes or double quotes) as a parameter in the other CALC:<meas>:DATA<n>:HEAD queries.

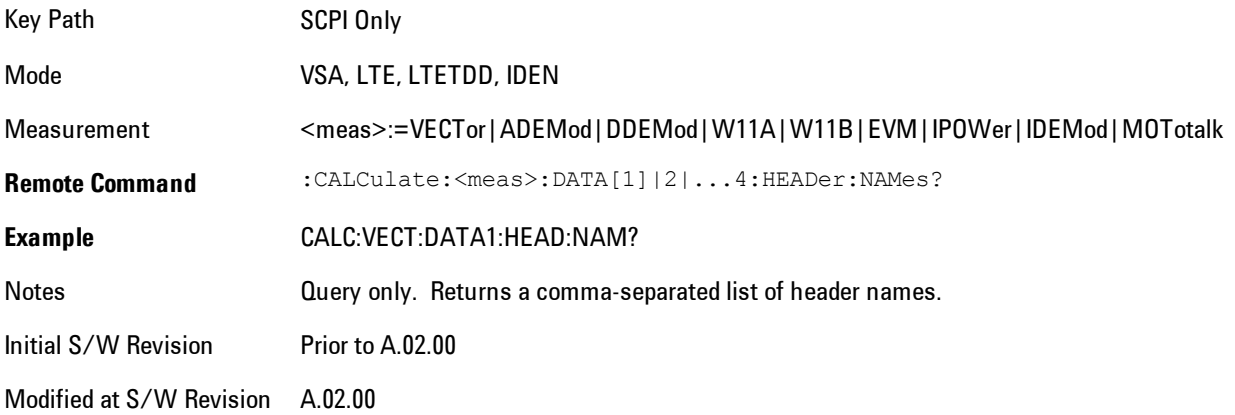

## <span id="page-1993-2"></span>Query Header Type

Returns whether the designated header on the designated trace may be queried as a number, or by a string only.

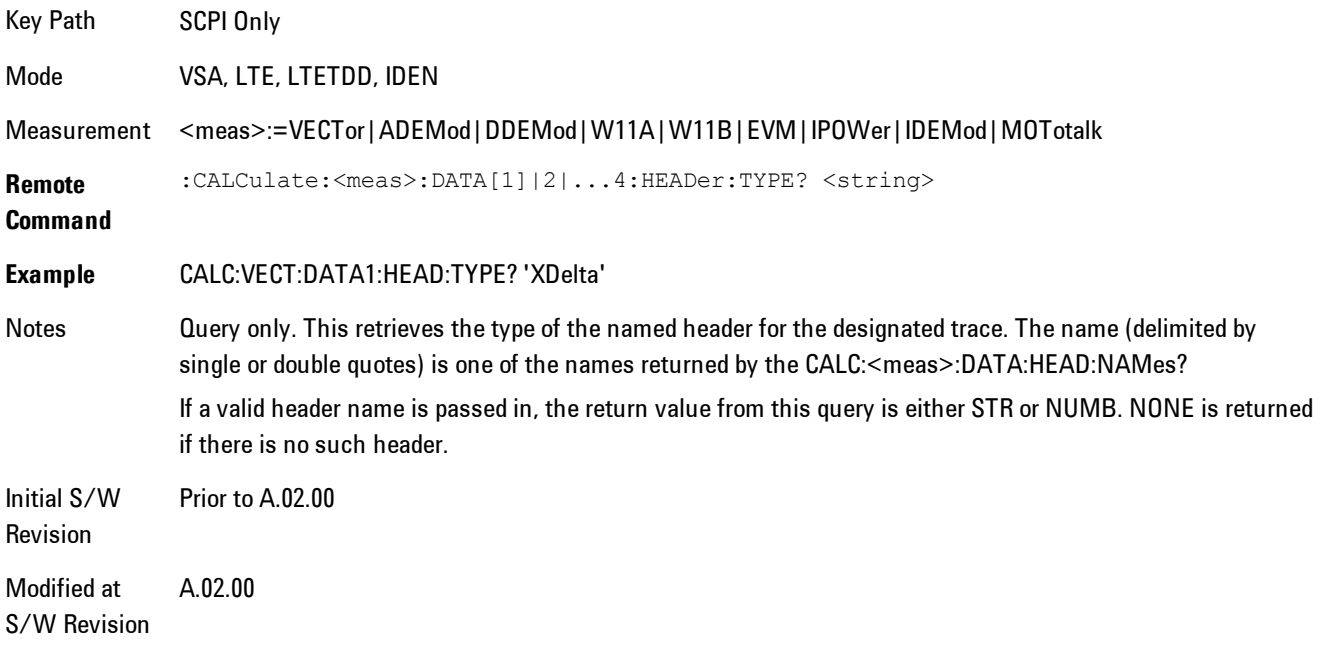

## <span id="page-1994-0"></span>Query Header as String

Gets a header by name from the designated trace and returns its value as a string.

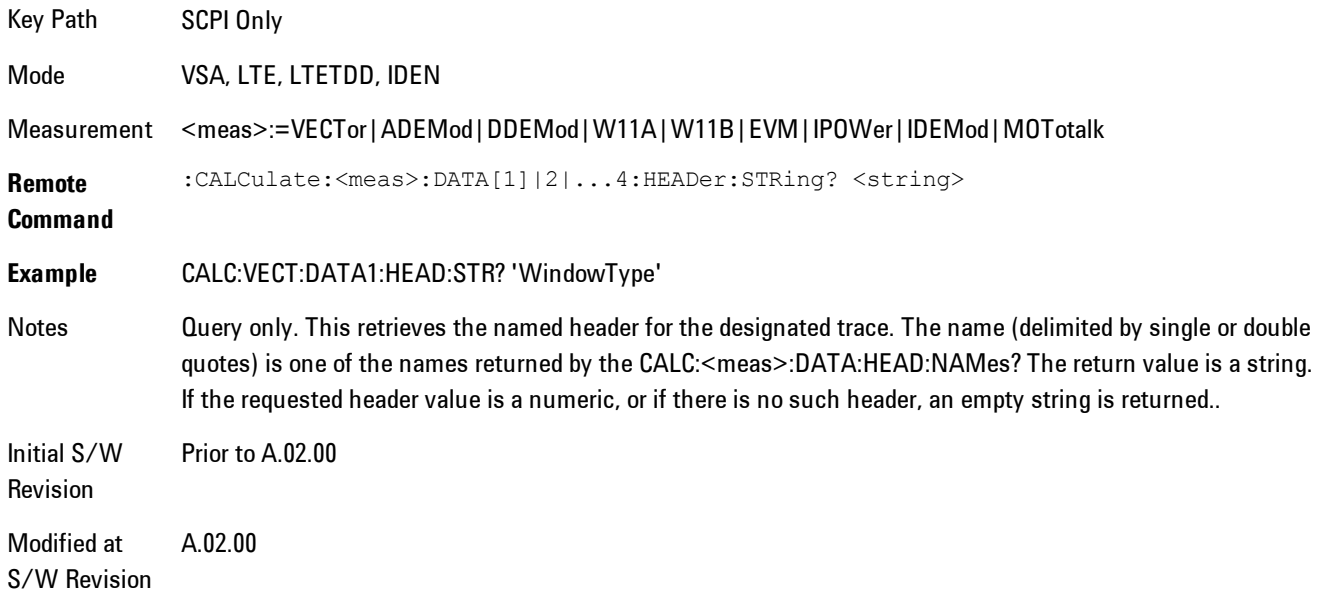

## <span id="page-1995-2"></span>Query Numeric Header

Gets a numeric header by name from the designated trace and returns its value in a format determined by the last FORM command.

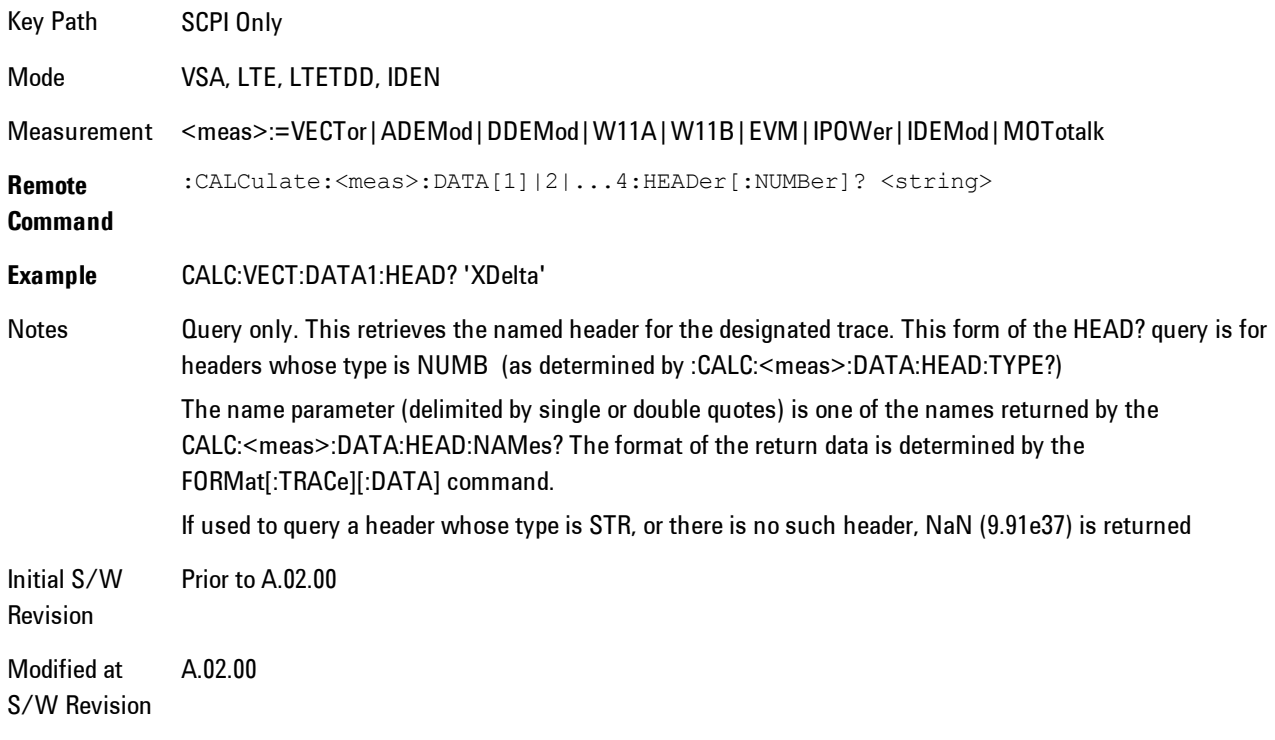

## <span id="page-1995-0"></span>**:CALC:CLIMits:FAIL?**

<span id="page-1995-1"></span>If one or more ACP or OBW limit tests are active, then the CALC:CLIMits:FAIL? command will return the aggregate pass or fail status.

## **IQ Data Transfers**

Fast capture/transfer of a large amount of IQ data is supported over SCPI. To do this, first set up the desired measurement range, center frequency, span, triggering, etc. Use a time length that is convenient for setting up the measurement. The time length for the captured data will be set indirectly as shown below.

To perform the capture, a typical SCPI sequence is as follows:

FCAP:LENG <num\_samples>

This command sets the length for the next capture in samples. The sample rate is proportional to the current span, and can be determined by a SCPI query, e.g., in the Vector measurement the query:

#### VECT:SWE:ISR?

returns the input sample rate. Multiply the time length desired for the captured data by this sample rate to get the number of samples to needed.

#### INIT:FCAP

will pause the current measurement and start capturing IQ data using the current setup and trigger conditions. (The instrument front panel display will not change nor show the captured data.)

To read the captured data via SCPI in blocks, set the read block size using the command:

#### FCAP:BLOC <num\_points\_per\_read\_block>

The maximum read block size is typically less than the total fast capture buffer size, and can be determined by the query "FCAP:BLOC? MAX". Now you can repeatedly use the following query to read out successive blocks of data:

#### FETC:FCAP?

The returned data is formatted according to the most recent :FORMat[:DATA] and :FORMat:BORDer commands. A read pointer that indicates the next sample to be transferred is advanced automatically following each FETC:FCAP? query. This pointer position can be read or manually set via the SCPI commands

#### FCAP:POIN?

FCAP:POIN <read\_pointer\_position>

The fast capture data may be read as long as you use only the commands to set read block size and pointer position, or queries that return the state of the current measurement. The capture data is cleared by any command that changes the measurement state or initiates a new measurement, or via SCPI device clear or :ABORT commands.

Fast capture data word size may be set to either 32 bit or 64 bit via the FCAP:WLEN command. This enables you to trade off precision for total capture length.

Note: when the word size is 32 bit, points can only be retrieved on even sample number boundaries, i.e., the pointer and block length should be even numbers. Therefore, when the word size is set to auto, it is recommended that the pointer and block size be only set to even numbers.

## Fast Capture Length

Sets the length of the SCPI Fast Capture in samples (points). This is constrained to be an even number.

Query returns the most recent length setting.

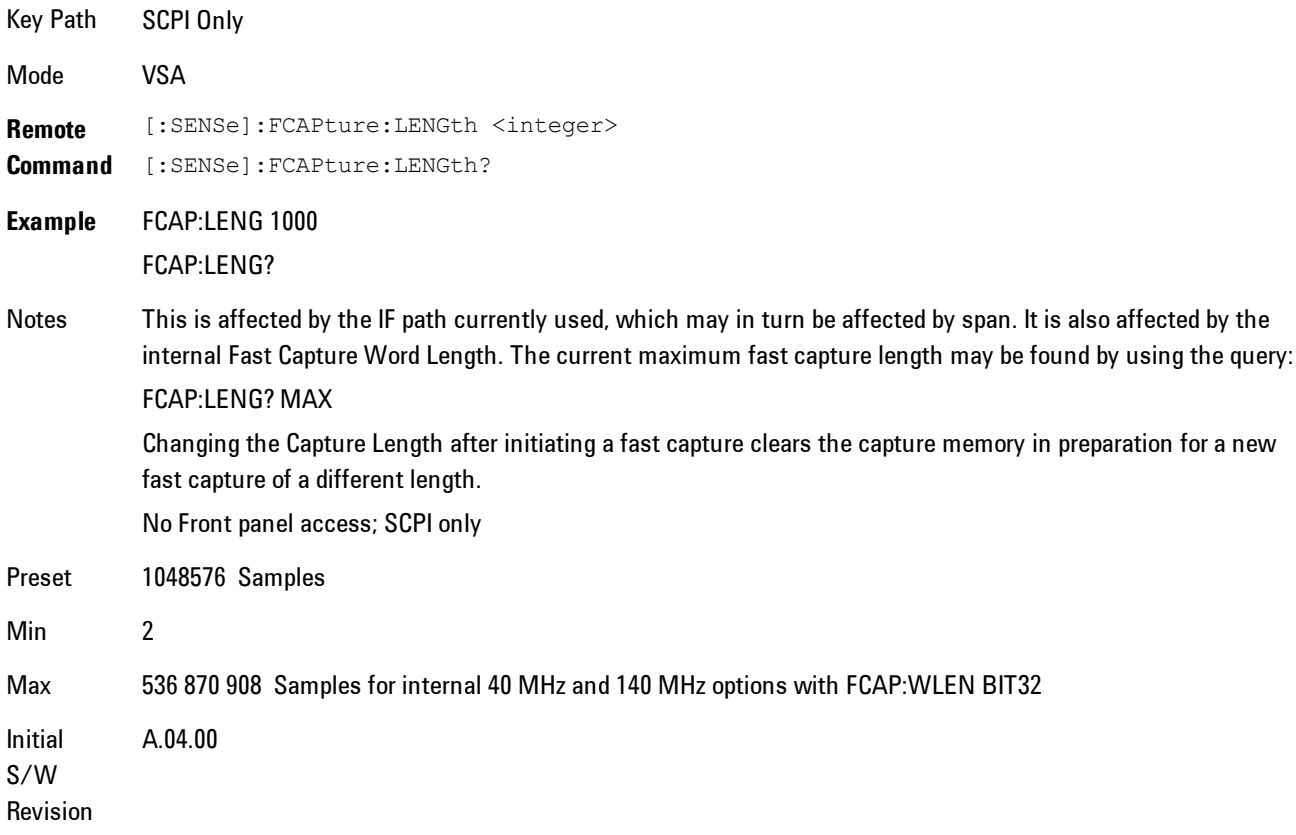

#### Fast Capture Word Length

Enables choice of internal fast capture word length. Shorter word length enables twice the time length to be captured, at the cost of quantization noise. Note that this does not affect the format of data returned by FETCh:FCAPture, only the internal representation.

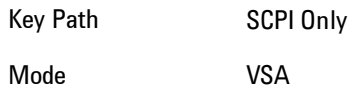

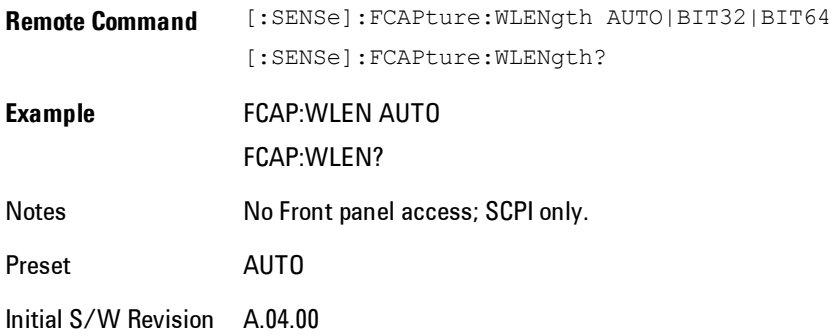

### Initiate Fast Capture

Waits for the sweep to trigger and then captures the fast capture data. Sweep is then set to pause. The amount of data captured is controlled by the Fast Capture Length command (FCAP:LENG).

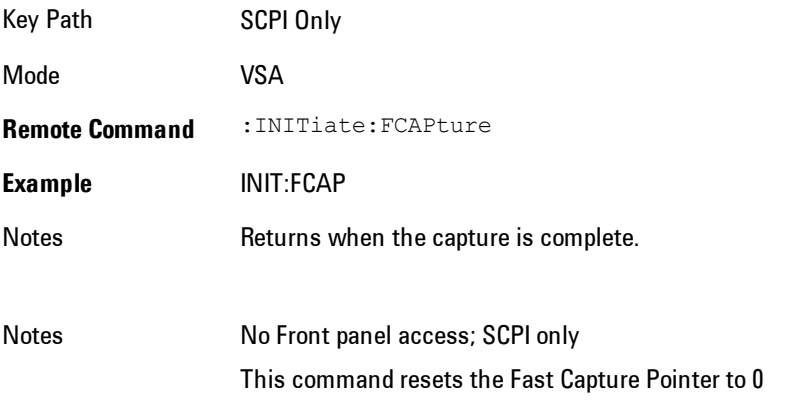

Initial S/W Revision A.04.00

## Fast Capture Block

Sets the block size for the Fast Capture transfer in samples (points). This is the number of points that will be returned from the Capture buffer by the FETC:FCAP? command. This is constrained to be an even number.

Query returns most recent block size setting.

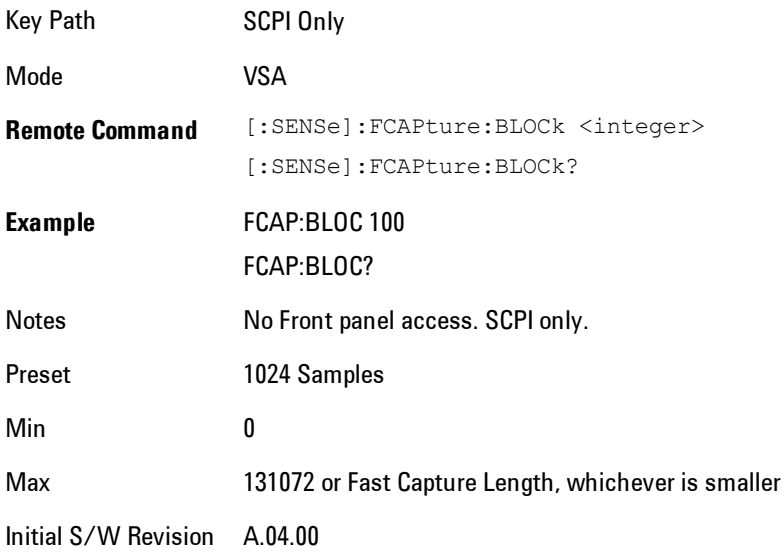

### Fast Capture Pointer

Sets the pointer position for the Fast Capture transfer in samples (points). The pointer is incremented by the block size each time the fetch is performed. Preset value (0) is the first sample in the record. Thus repetitive fetches will result in contiguous data without needing to increment the pointer over SCPI. This is constrained to be an even number. Query returns most recent pointer setting.

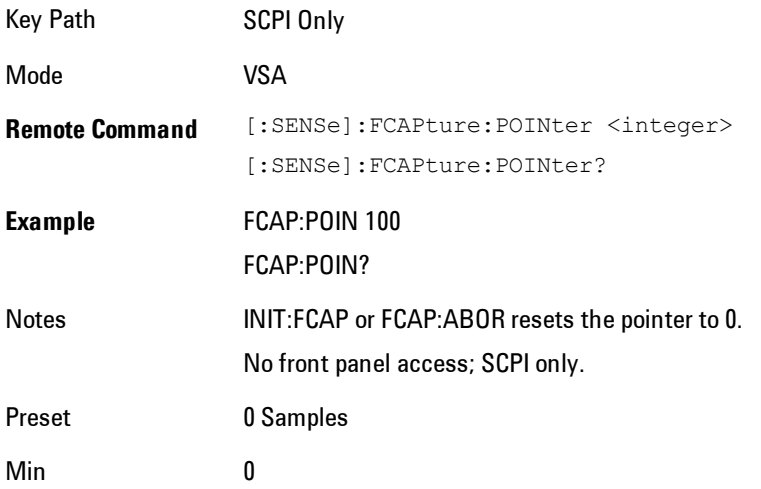

Max Must be less than the Fast Capture length

Initial S/W Revision A.04.00

#### Fetch Fast Capture

Transfers the block of data starting at the pointer. The number of samples transferred is set with the block size. The pointer is incremented by the block size after the fetch.

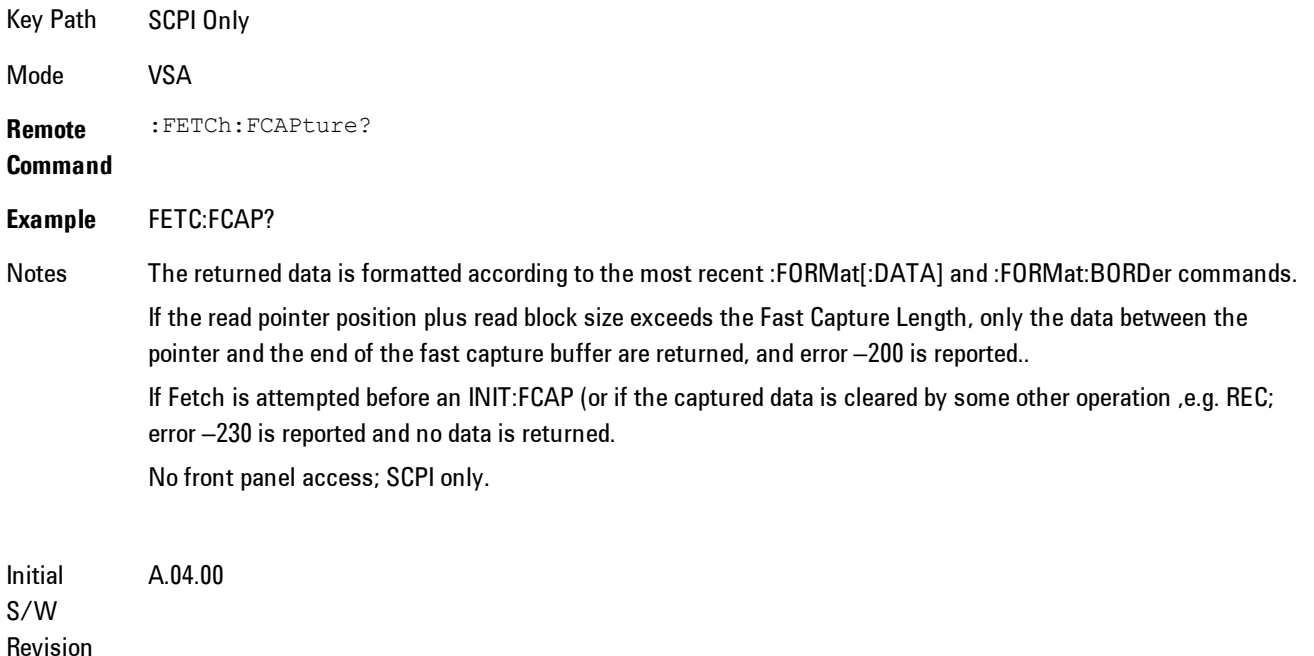

#### Input Sample Rate Query

Returns the complex sample rate in Hz for the current VXA measurement setup conditions. The sample rate can be used to convert between time and number of sample points when using the Fast Capture feature.

Sample rate depends on the settings for FREQ:SPAN and IFPath. You need to set these before making this query. Though the measurement name is specified in the query, you can only query the currently configured measurement. That is, if you have sent CONF:VECT, the query ADEM:SWE:ISR? will generate an error.

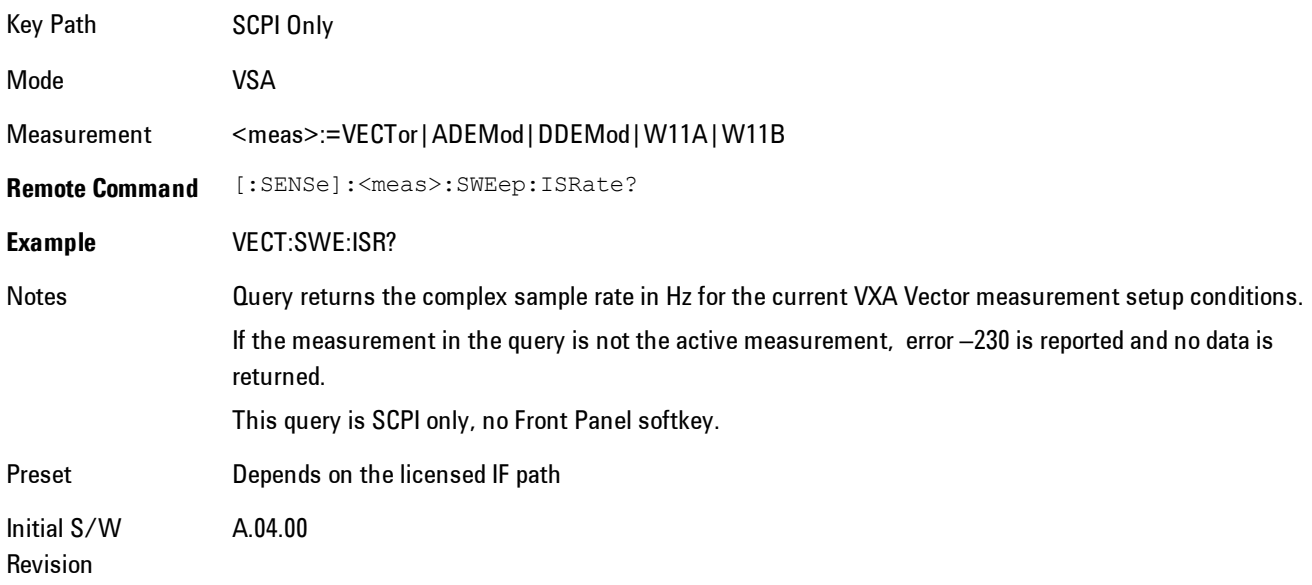

## **Parameter Update Enable**

Refers only to measurements that use the VSA measurement engine. These are all the measurements in the Vector Signal Analyzer (VXA) Application, and the EVM measurement in the LTE Applications.

When a measurement parameter is changed, the new value is used to update any dependent parameters and measurement results. This update process is normally done after every parameter change. This enables visual feedback during interactive GUI operation. However, with SCPI controlled measurements, typically a lot of parameter changes are done at once with the measurement stopped and then the measurement is run once and data retrieved. Here, is not necessary, and the accumulated update time for each parameter change can become significant. The Parameter Update Enable command enables you to postpone update while sending setup commands, and then enable one update to occur just before the measurement.

For example, if you are programmatically setting up a complex LTE measurement, you could save some setup time by first sending EVM:PUPD:ENAB OFF, then sending the whole group of measurement setup commands. When you are done with the setup, send EVM:PUPD:ENAB:ON. This causes the measurement state to be updated with all dependencies resolved. After this, you can read back the parameters' actual values. As a convenience, starting or continuing a measurement (INITiate:RESTart, INITiate:IMMediate, INITiate:<meas> or INITiate:RESume) will

automatically set <meas>:PUPD:ENAB to ON. So will CONFigure:<meas>, or any of the reset and recall state commands.

This command should be used with caution.

It is only valid to turn <meas>:PUPD:ENAB OFF when <meas> is the currently active measurement and the measurement is paused (i.e., INIT:CONT is OFF).

If you try to set and then read back a parameter value while Parameter Update Enable is off, you are not guaranteed to get back true value that will be used in the measurement, because no parameter limiting is being done nor are any dependencies between parameters being resolved.

If you try to set coupled parameters independently when Parameter Update Enable is off, then when it is turned on, at most one of the parameter settings will remain the same and the others will change due to dependency resolution.

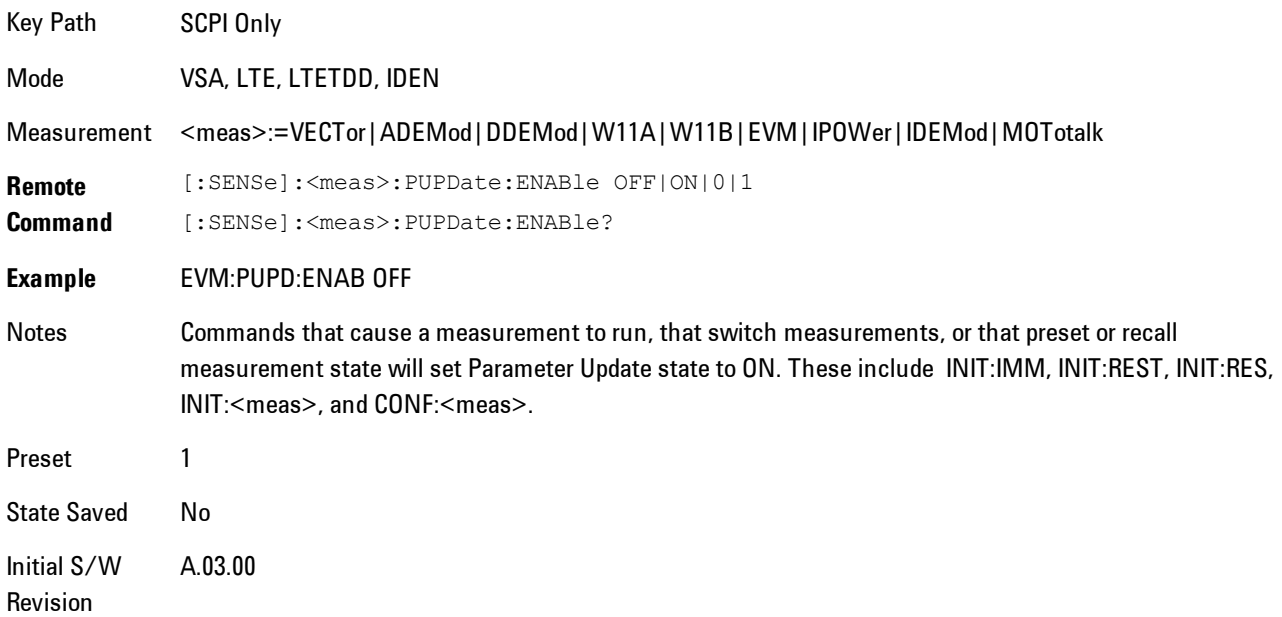

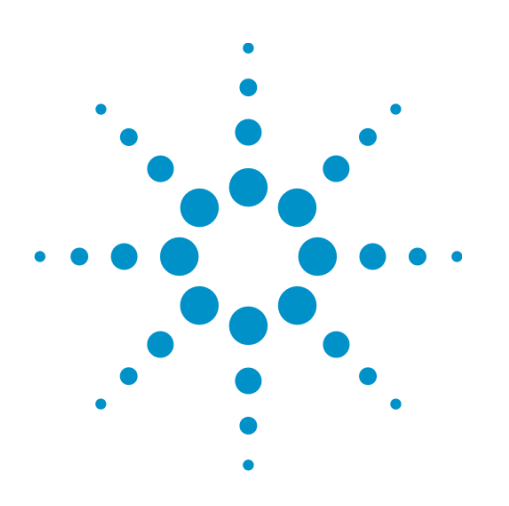

Agilent X-Series Signal Analyzer VXA User's & Programmer's Reference

# <span id="page-2004-0"></span>**8 WLAN OFDM**

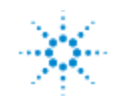

.<br>... Agilent Technologies

## <span id="page-2005-0"></span>**Table of Contents**

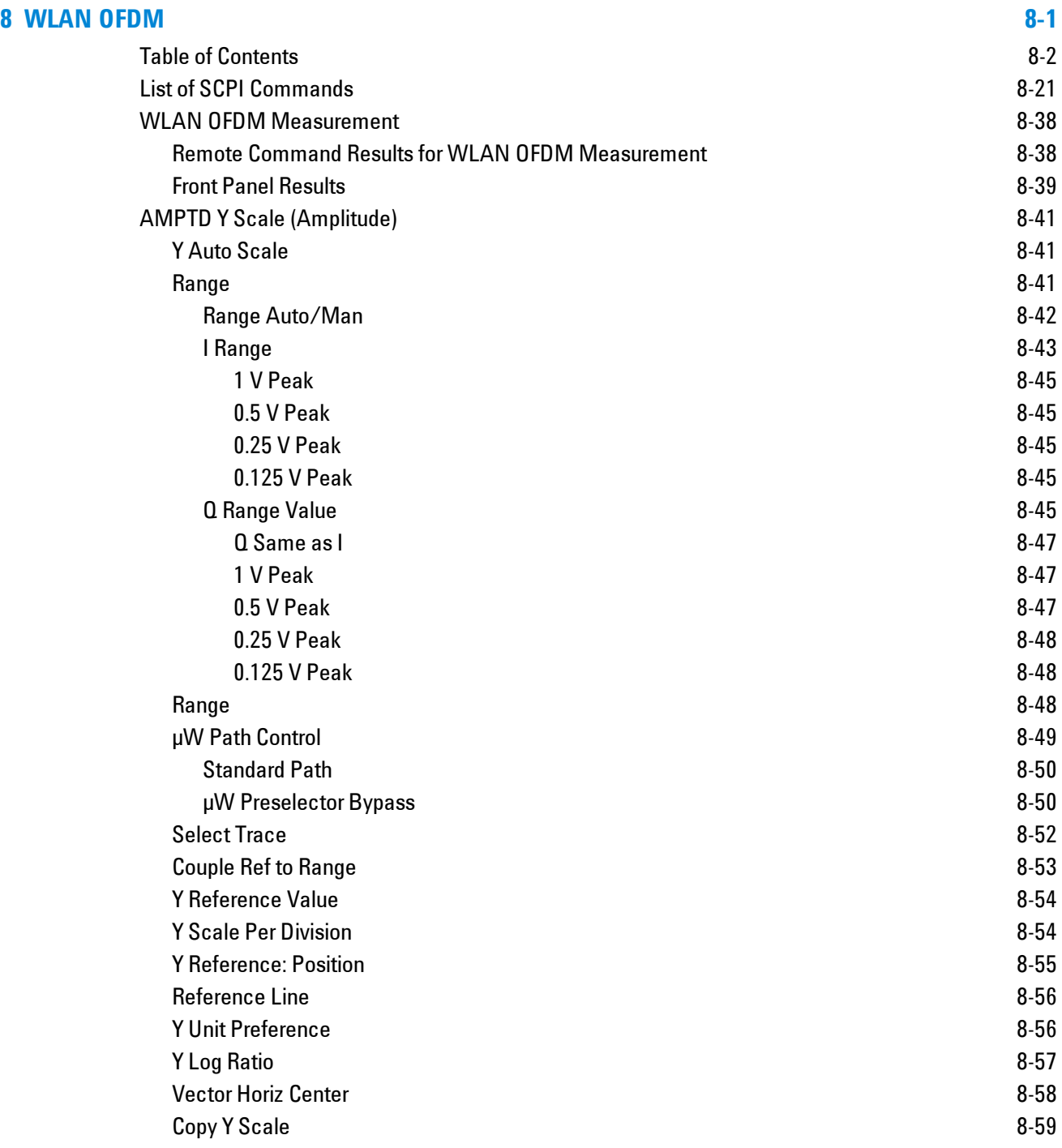

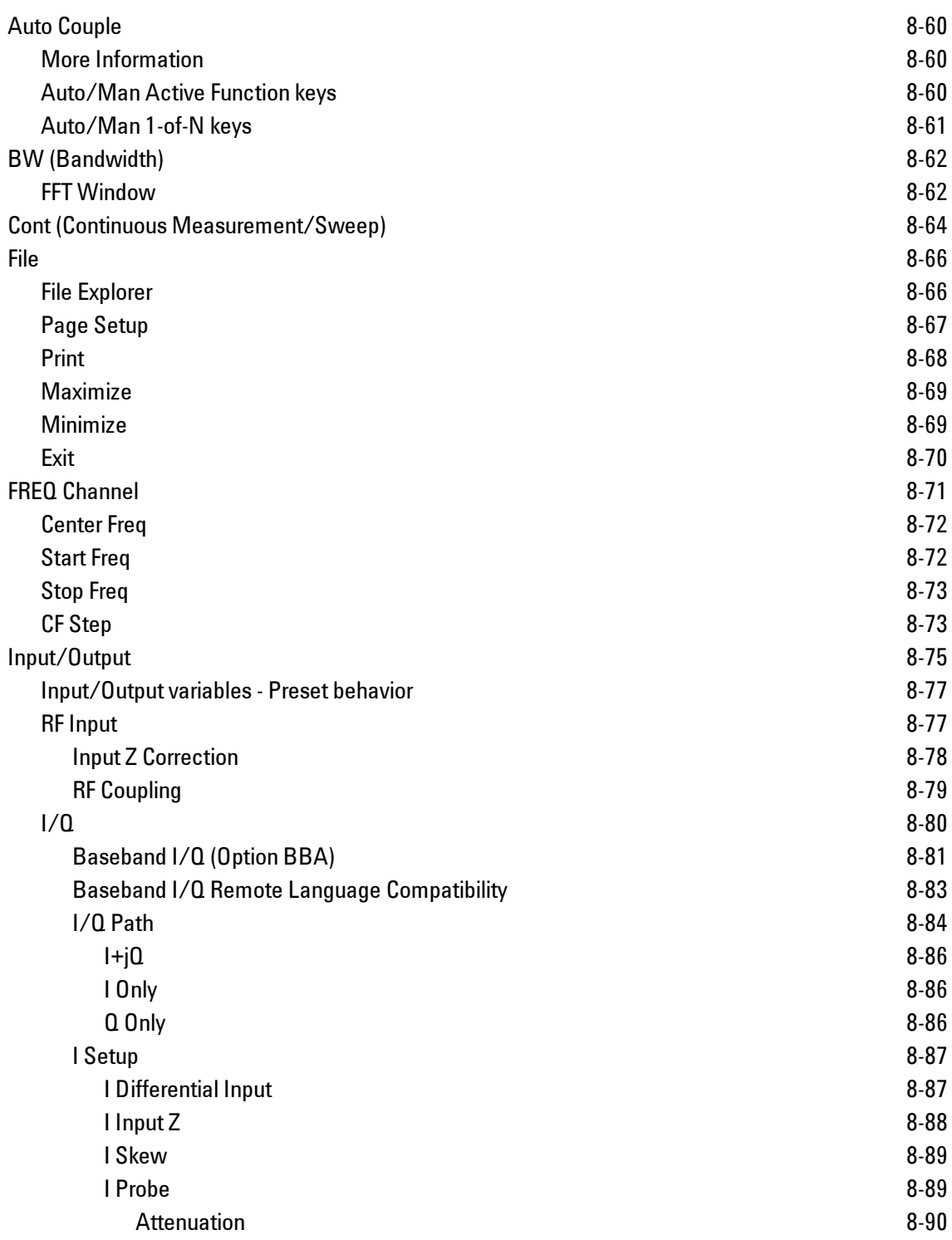

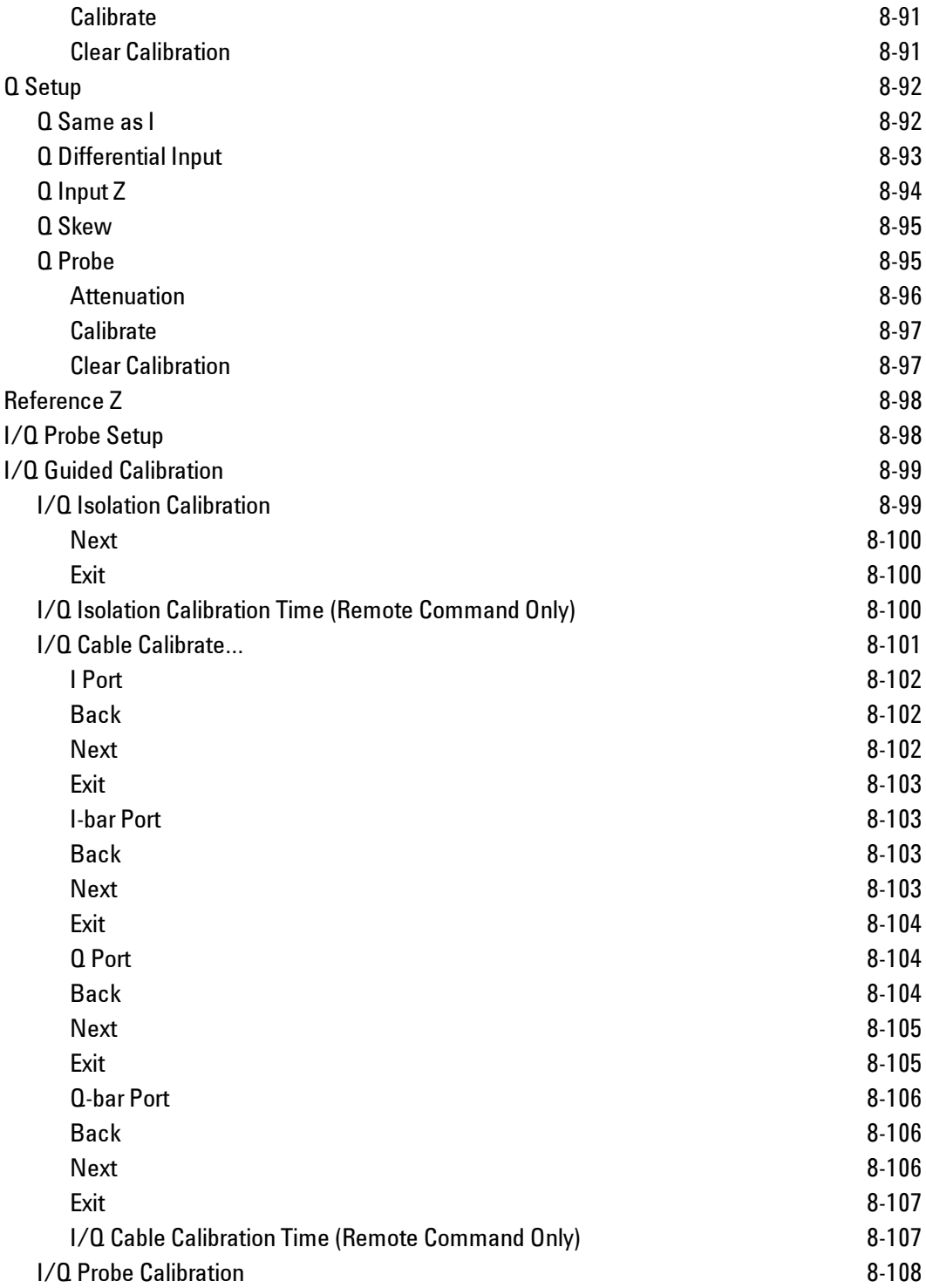

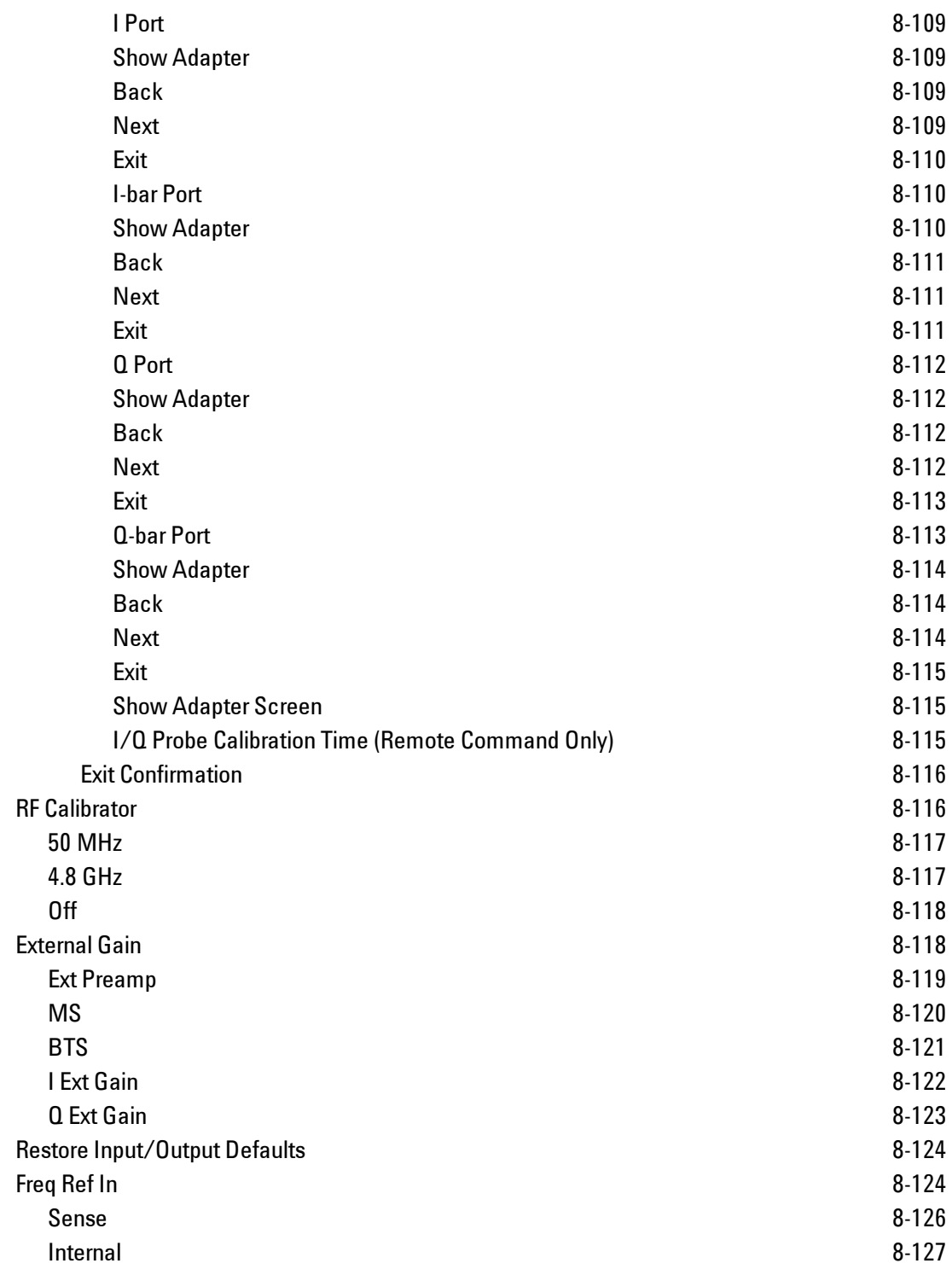

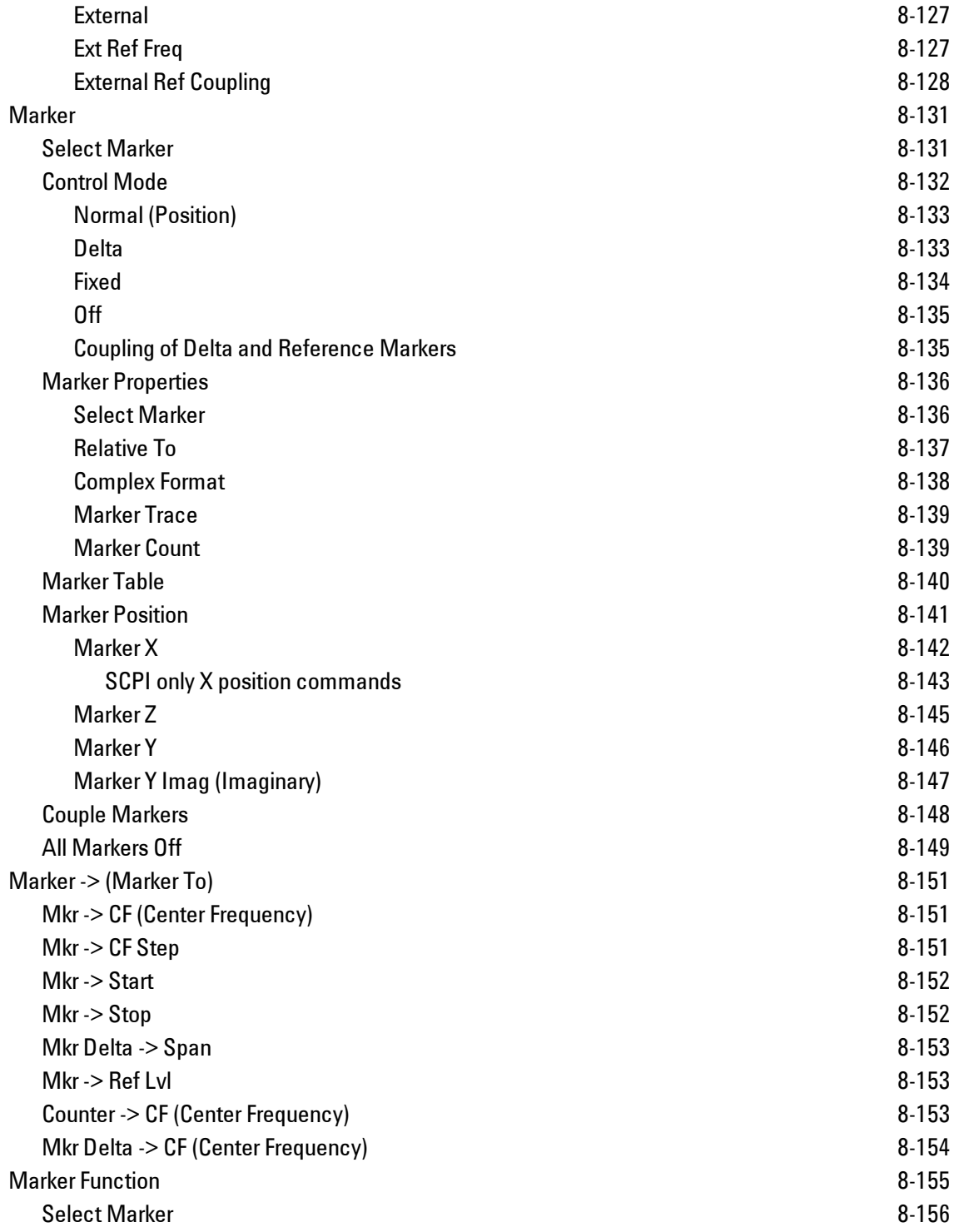

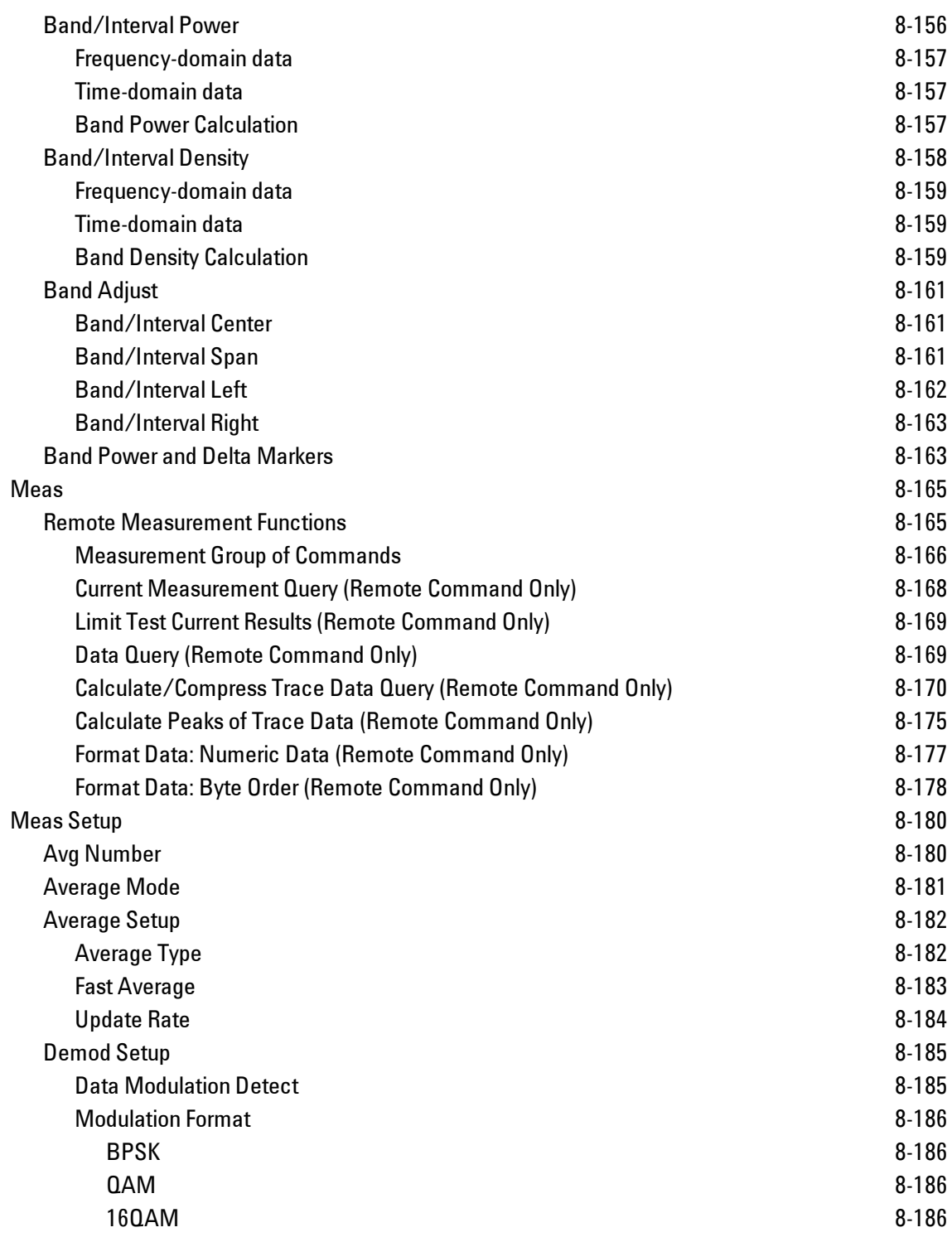

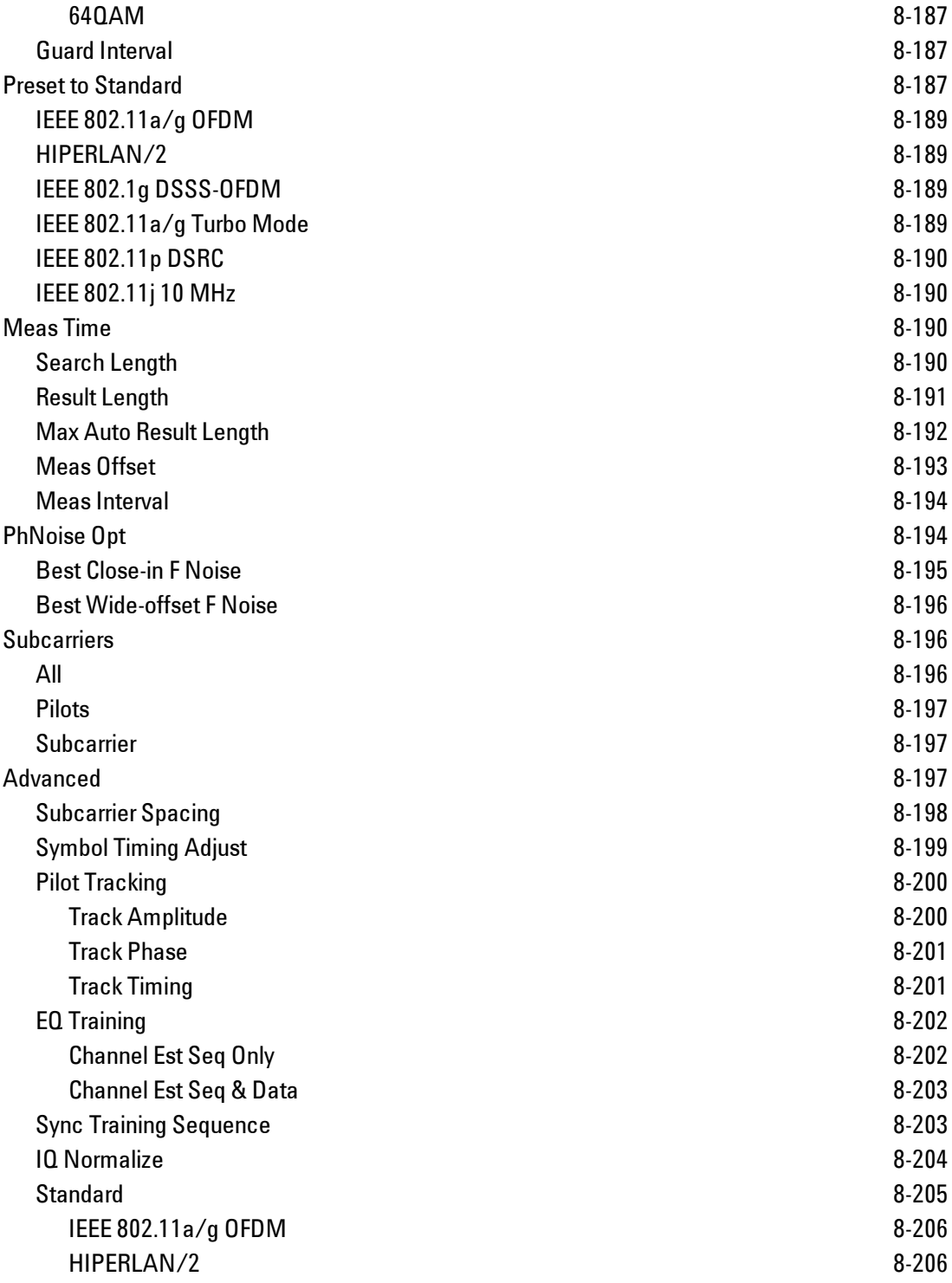

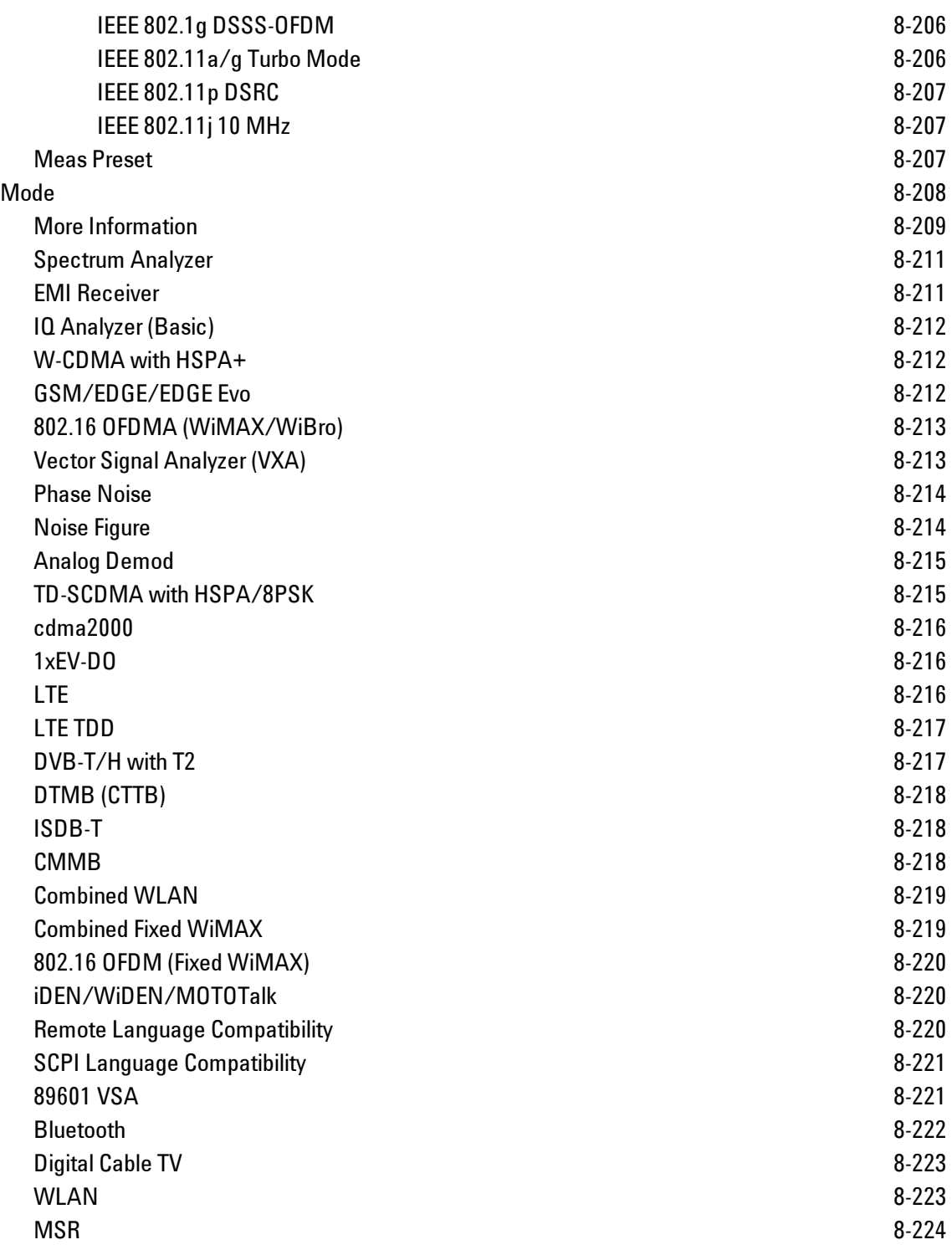

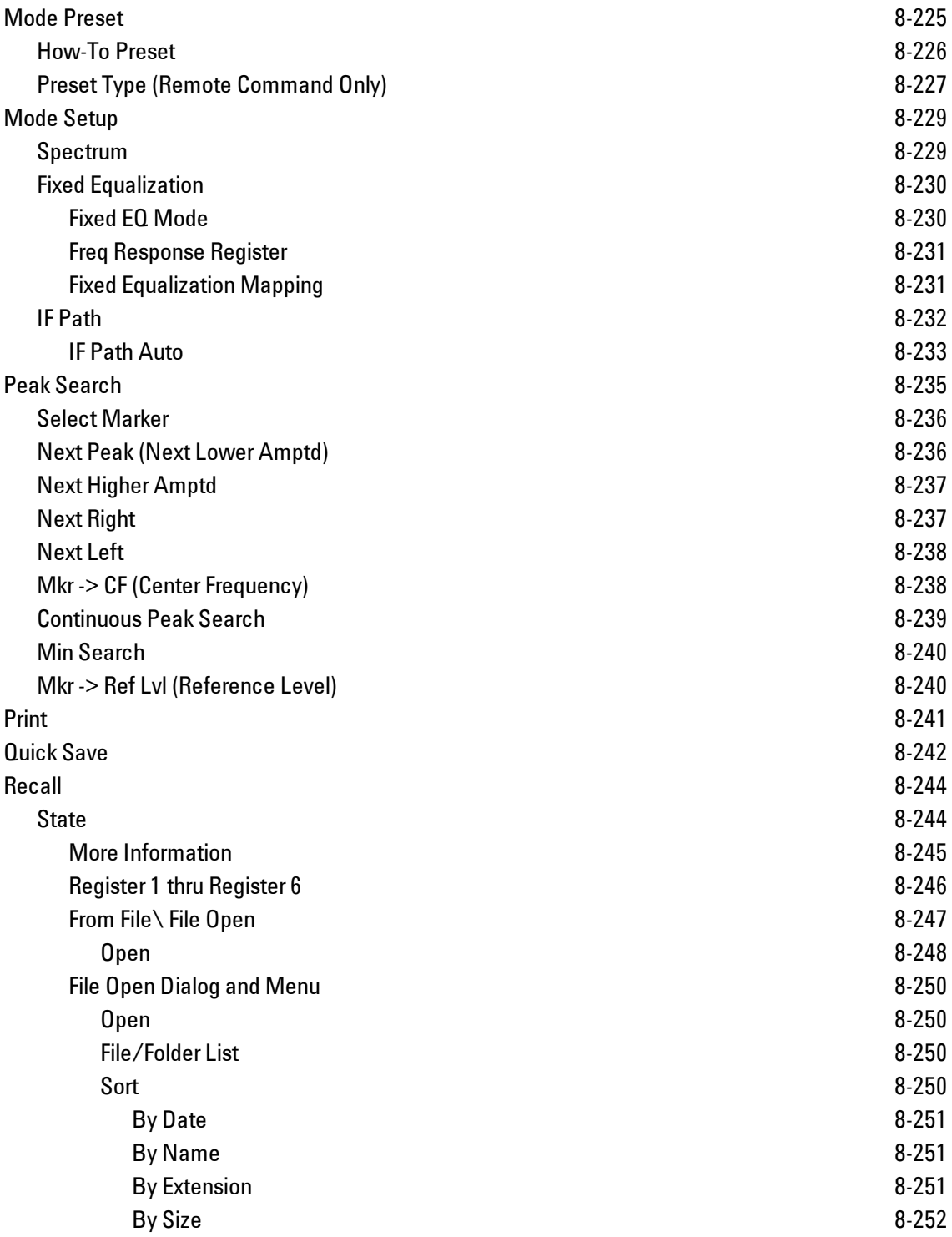

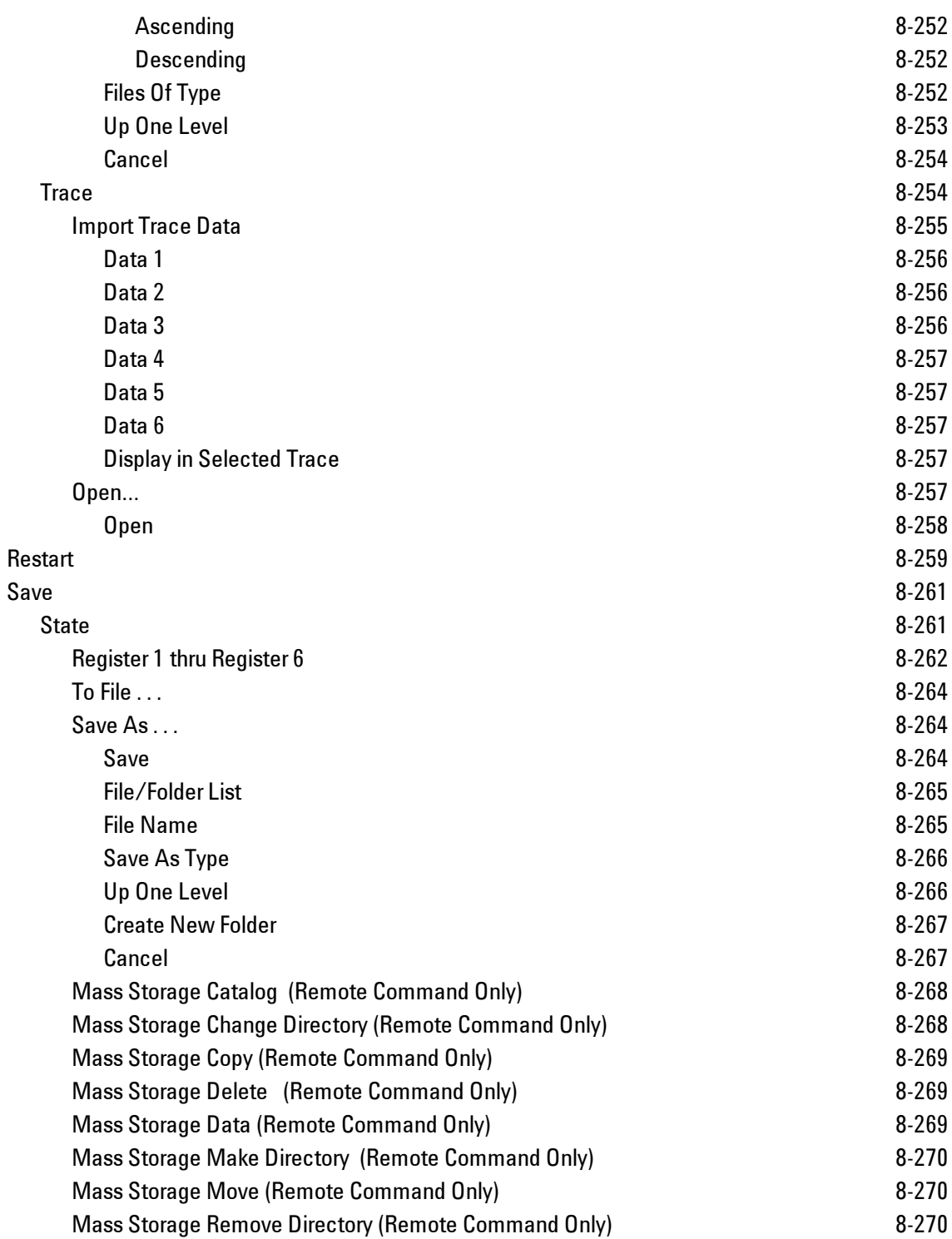

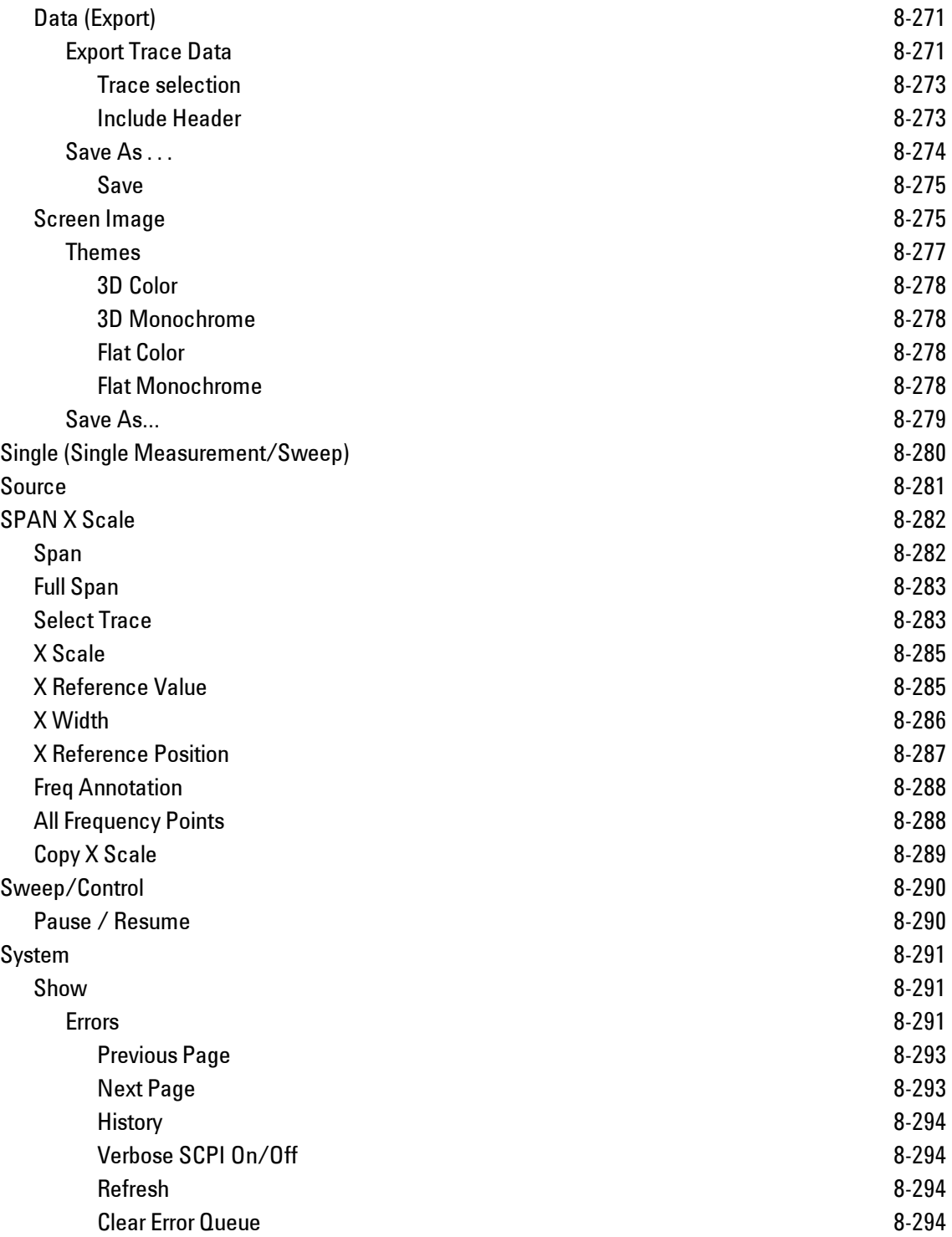
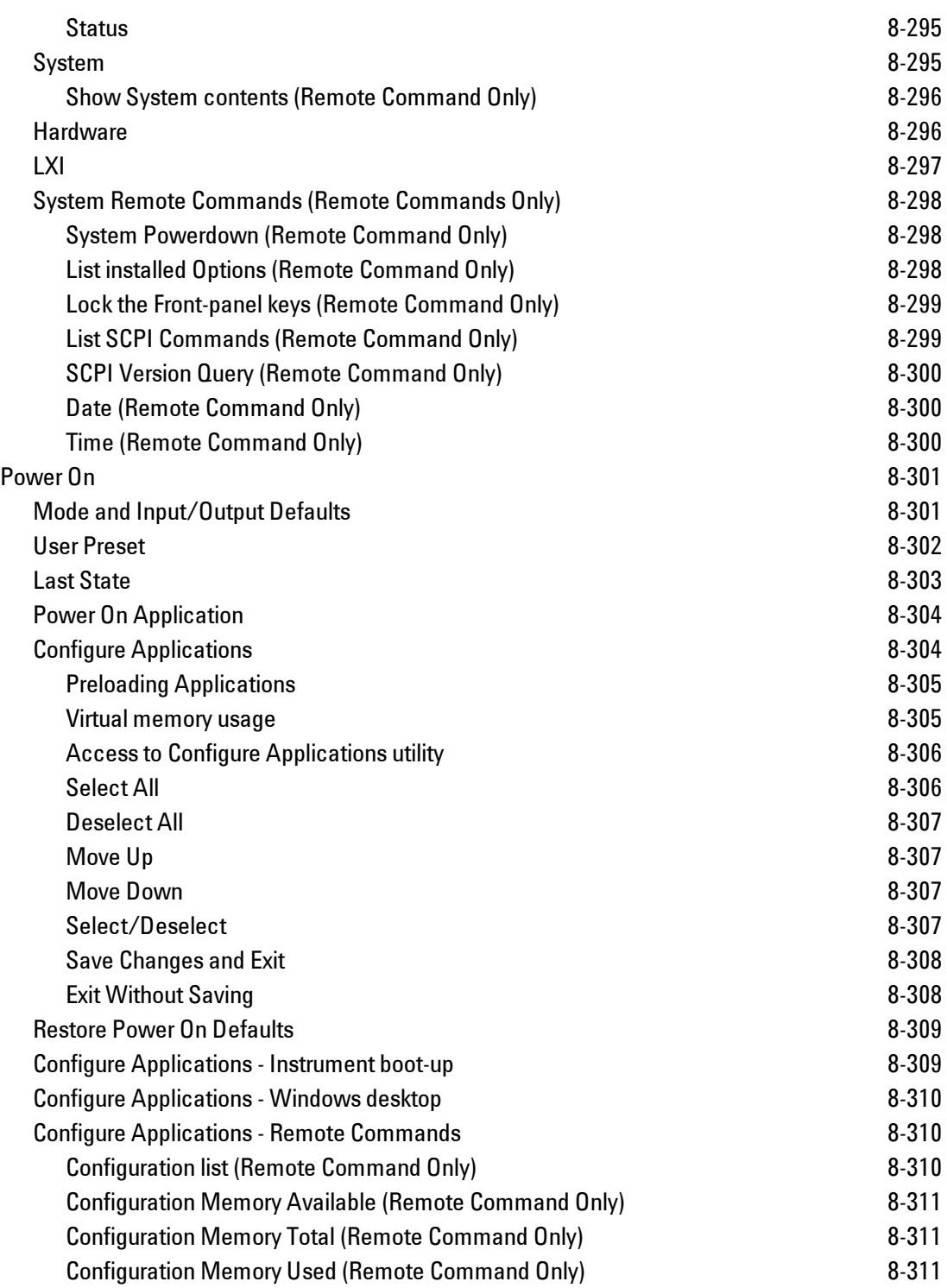

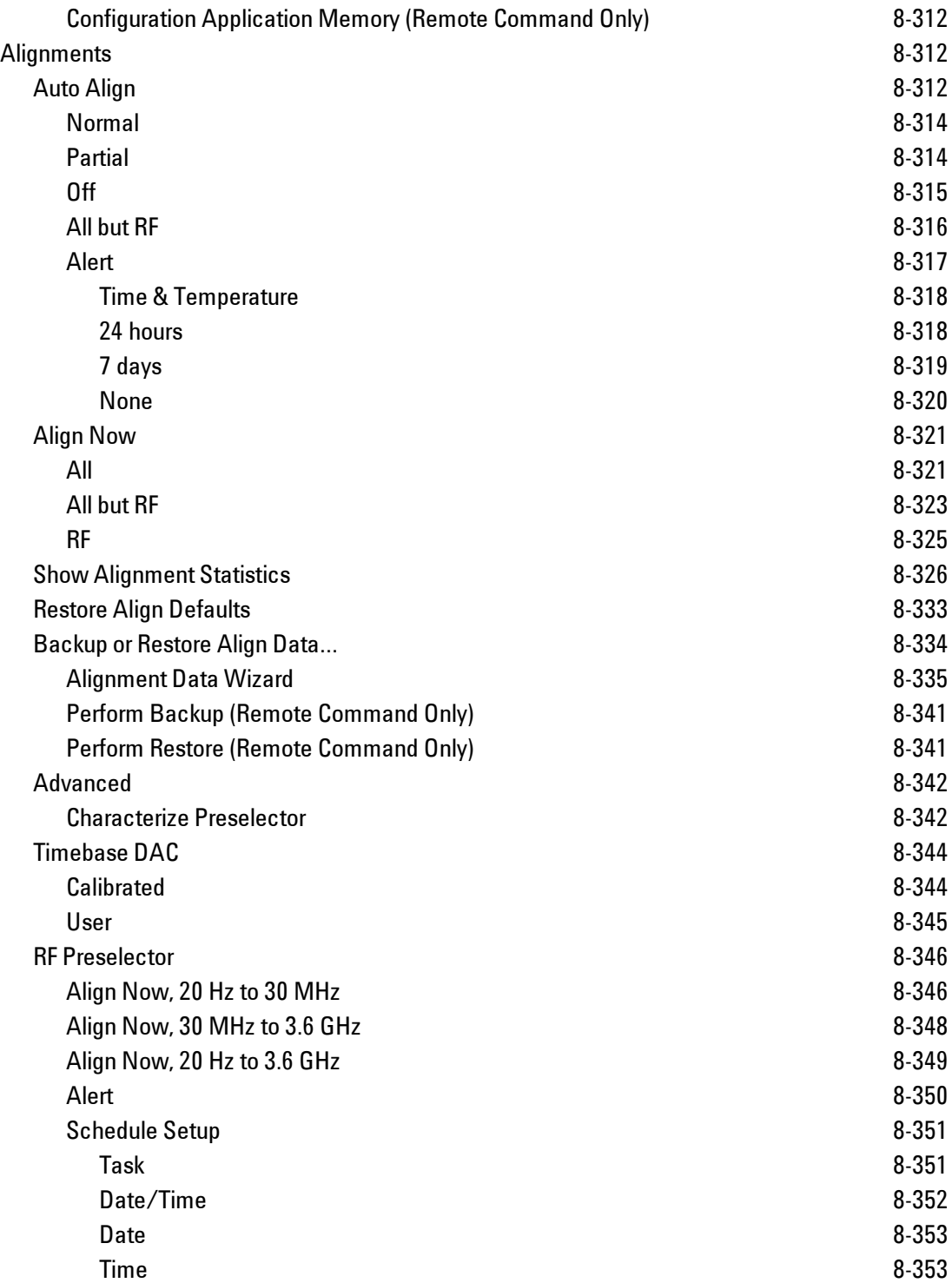

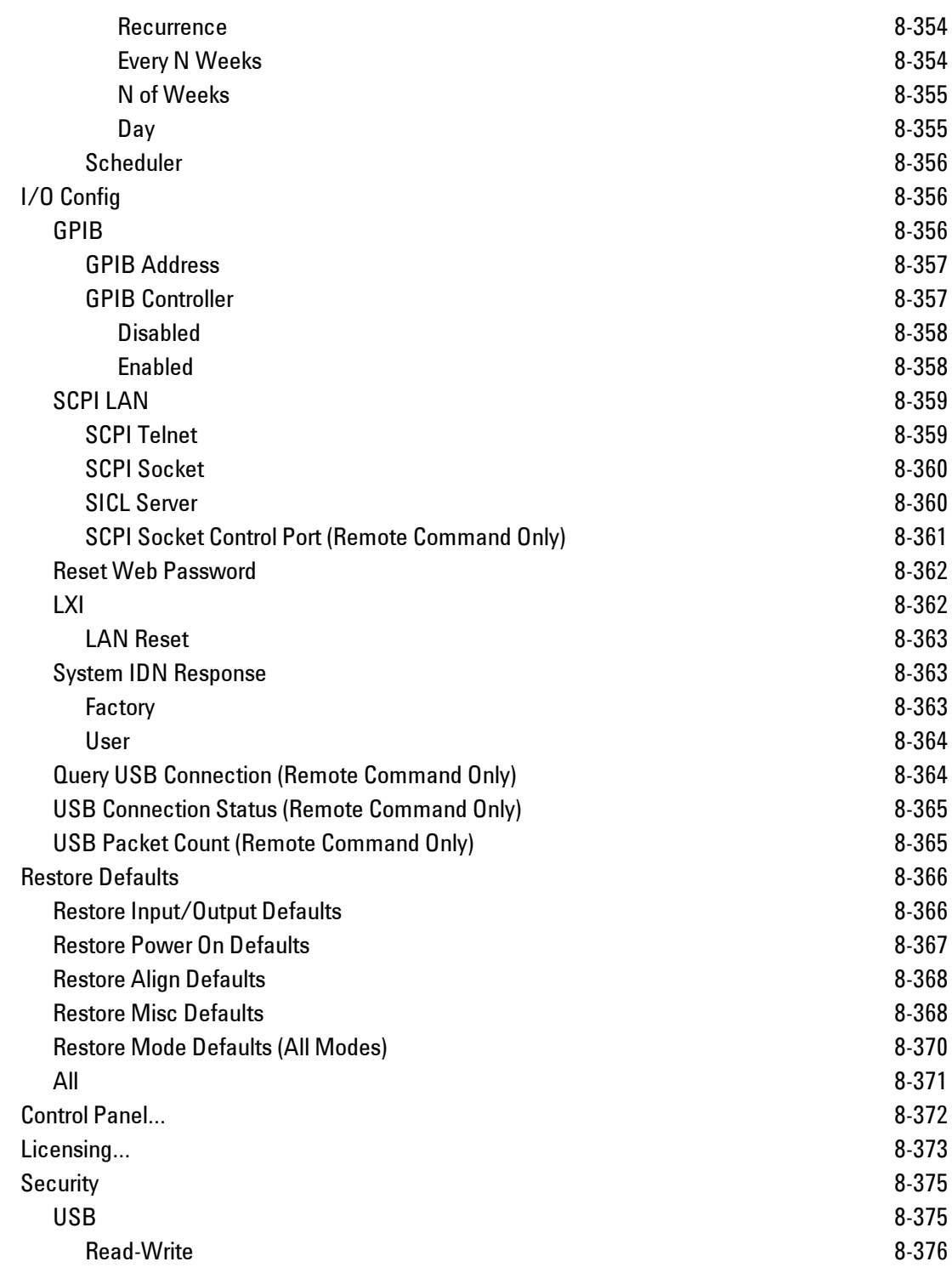

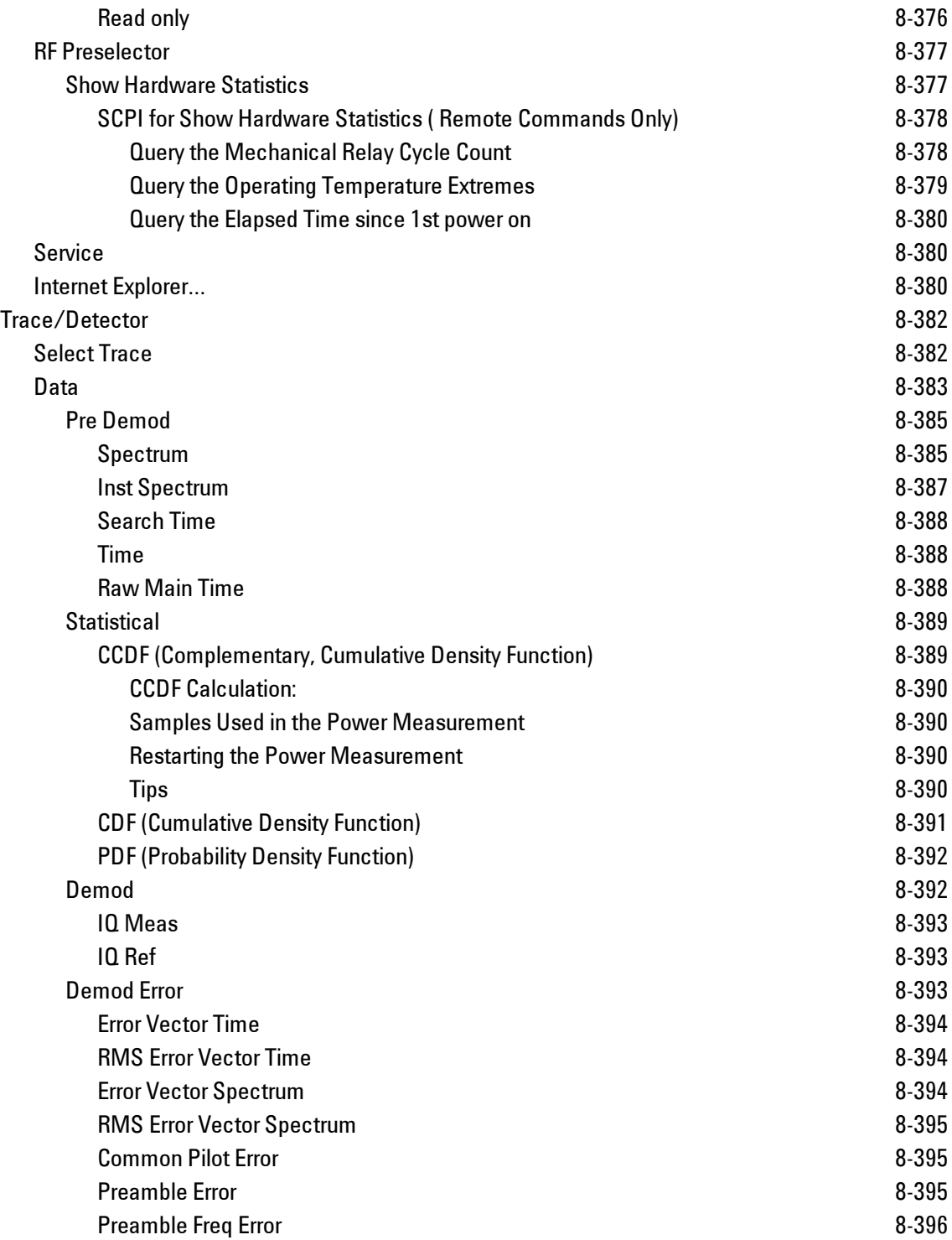

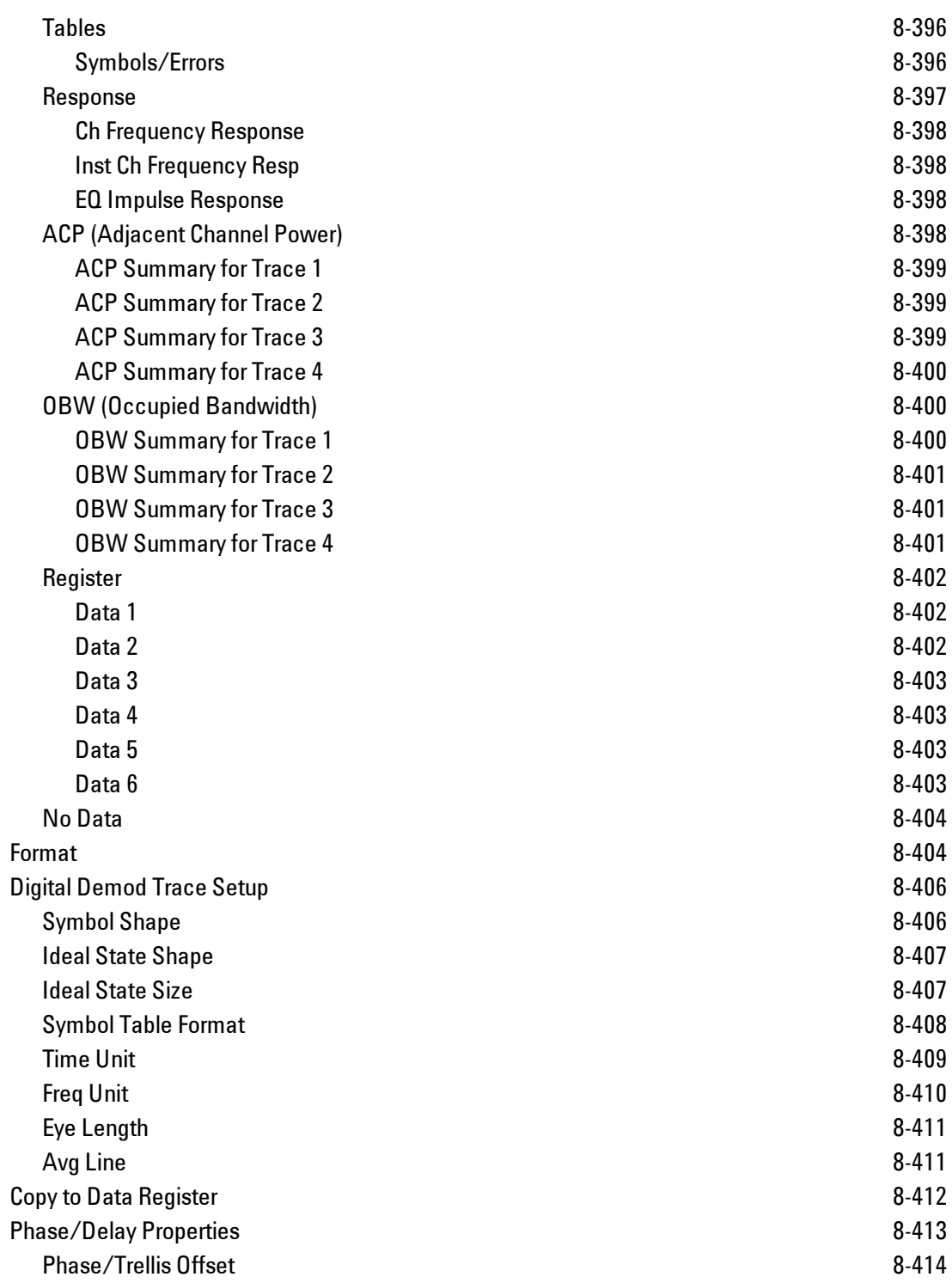

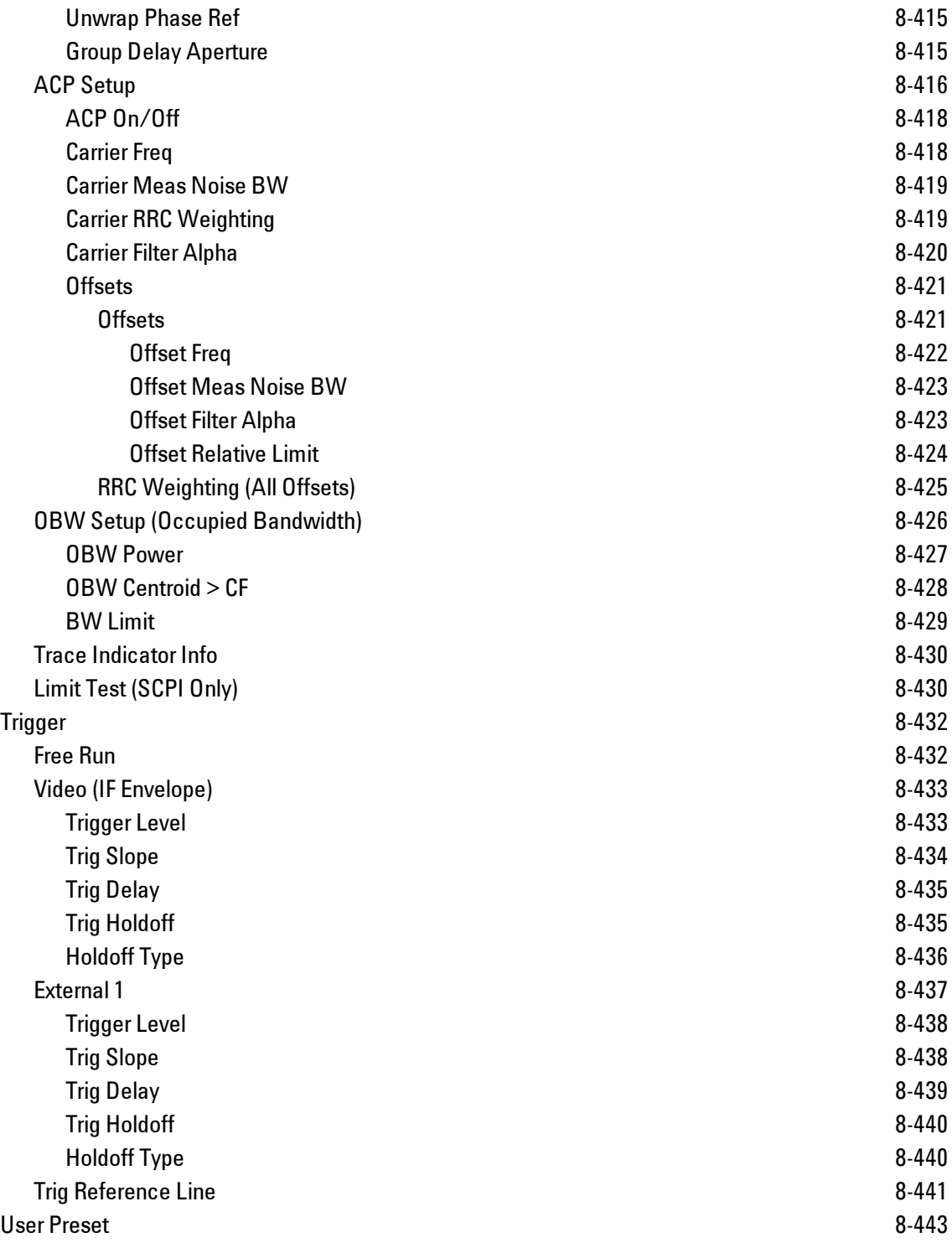

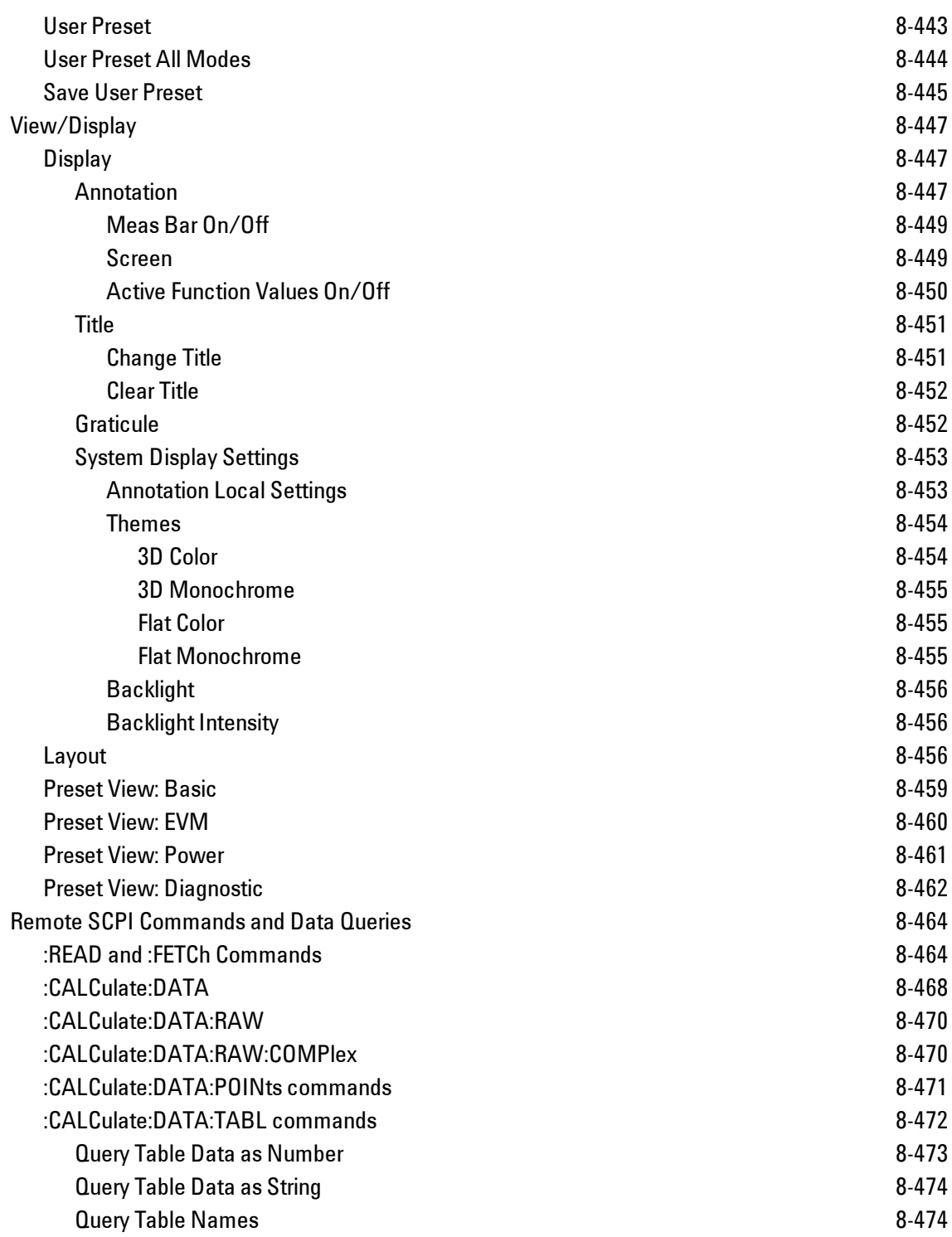

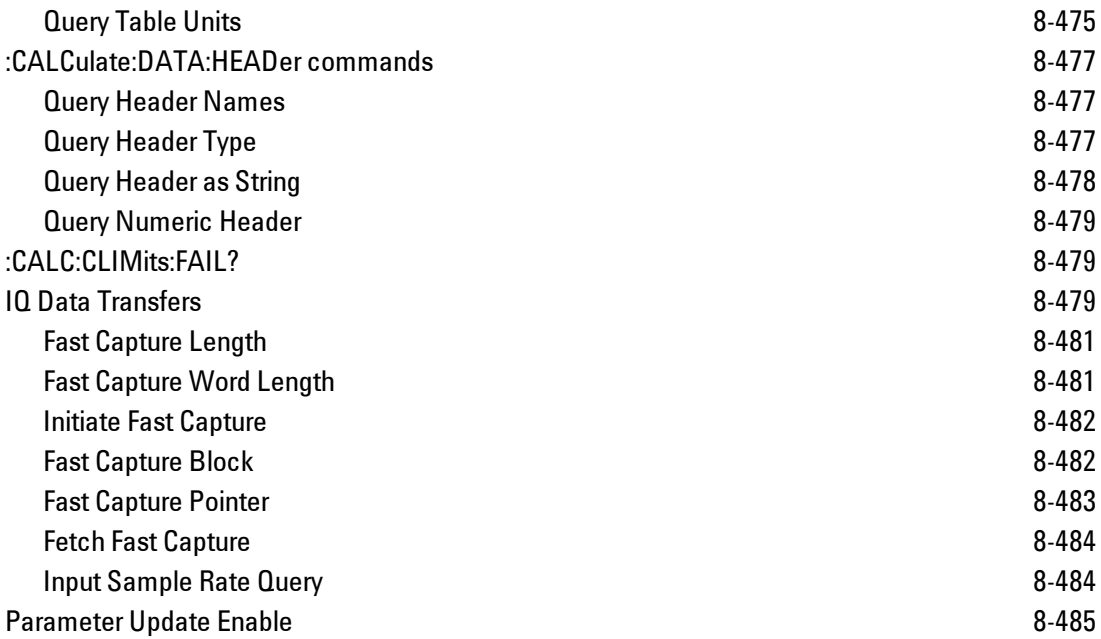

# **List of SCPI Commands**

```
* A B C D E F G H I J K L M N O P Q R S T U V W X Y Z
*
*CAL?
C
CALCulate:<meas>:DATA[1] | 2 | ...4?[Y | X | XY[, OFF | ON | 0 | 1] | LL |
UL]
CALCulate:<meas>:DATA[1]|2|...4:HEADer:NAMes?
CALCulate:<meas>:DATA[1]|2|...4:HEADer[:NUMBer]? <string>
CALCulate:<meas>:DATA[1]|2|...4:HEADer:STRing? <string>
CALCulate:<meas>:DATA[1]|2|...4:HEADer:TYPE? <string>
CALCulate:<meas>:DATA[1]|2|...4:NAMes?
CALCulate:<meas>:DATA[1]|2|...4:POINts? [OFF | ON | 0 | 1]
CALCulate:<meas>:DATA[1]|2|...4:RAW?
CALCulate:<meas>:DATA[1]|2|...4:RAW:COMPlex?
CALCulate:<meas>:DATA[1]|2|...4:RAW:POINts?
CALCulate:<meas>:DATA[1]|2|...4:TABLe:NAMes?
CALCulate:<meas>:DATA[1]|2|...4:TABLe[:NUMBer]? [<string>]
CALCulate:<meas>:DATA[1]|2|...4:TABLe:STRing? [<string>]
CALCulate:<meas>:DATA[1]|2|...4:TABLe:UNIT?
CALCulate:<meas>:MARKer[1]|2|...12:CFORmat RECTangular | POLar
CALCulate:<meas>:MARKer[1]|2|...12:CFORmat?
CALCulate:<meas>:MARKer[1]|2|...12:CPSearch[:STATe] ON | OFF | 1 | 0
CALCulate:<meas>:MARKer[1]|2|...12:CPSearch[:STATe]?
CALCulate:<meas>:MARKer[1]|2|...12:FCOunt[:STATe] OFF | ON | 0 | 1
CALCulate:<meas>:MARKer[1]|2|...12:FCOunt[:STATe]?
CALCulate:<meas>:MARKer[1]|2|...12:FCOunt:X?
CALCulate:<meas>:MARKer[1]|2|...12:FUNCtion BPOWer | BDENsity | =OFF
CALCulate:<meas>:MARKer[1]|2|...12:FUNCtion?
CALCulate:<meas>:MARKer[1]|2|...12:FUNCtion:BAND:CENTer <real>
CALCulate:<meas>:MARKer[1]|2|...12:FUNCtion:BAND:CENTer?
CALCulate:<meas>:MARKer[1]|2|...12:FUNCtion:BAND:LEFT <real>
CALCulate:<meas>:MARKer[1]|2|...12:FUNCtion:BAND:LEFT?
CALCulate:<meas>:MARKer[1]|2|...12:FUNCtion:BAND:RIGHt <real>
CALCulate:<meas>:MARKer[1]|2|...12:FUNCtion:BAND:RIGHt?
```

```
CALCulate:<meas>:MARKer[1]|2|...12:FUNCtion:BAND:SPAN<real>
CALCulate:<meas>:MARKer[1]|2|...12:FUNCtion:BAND:SPAN?
CALCulate:<meas>:MARKer[1]|2|...12:FUNCtion:BDENsity:CTYPe MEAN | RMS
CALCulate:<meas>:MARKer[1]|2|...12:FUNCtion:BDENsity:CTYPe?
CALCulate:<meas>:MARKer[1]|2|...12:FUNCtion:BPOWer:CTYPe MEAN | RMS
CALCulate:<meas>:MARKer[1]|2|...12:FUNCtion:BPOWer:CTYPe?
CALCulate:<meas>:MARKer[1]|2|...12:MAXimum
CALCulate:<meas>:MARKer[1]|2|...12:MAXimum:LEFT
CALCulate:<meas>:MARKer[1]|2|...12:MAXimum:NEXT
CALCulate:<meas>:MARKer[1]|2|...12:MAXimum:PREVious
CALCulate:<meas>:MARKer[1]|2|...12:MAXimum:RIGHt
CALCulate:<meas>:MARKer[1]|2|...12:MINimum
CALCulate:<meas>:MARKer[1]|2|...12:MODE POSition | DELTa | FIXed | =OFF
CALCulate:<meas>:MARKer[1]|2|...12:MODE?
CALCulate:<meas>:MARKer[1]|2|...12:REFerence <integer>
CALCulate:<meas>:MARKer[1]|2|...12:REFerence?
CALCulate:<meas>:MARKer[1]|2|...12:TRACe <integer>
CALCulate:<meas>:MARKer[1]|2|...12:TRACe?
CALCulate:<meas>:MARKer[1]|2|...12:X<real>
CALCulate:<meas>:MARKer[1]|2|...12:X?
CALCulate:<meas>:MARKer[1]|2|...12:X:UNIT?
CALCulate:<meas>:MARKer[1]|2|...12:Y:IMAGinary <real>
CALCulate:<meas>:MARKer[1]|2|...12:Y:IMAGinary?
<real>
CALCulate:<meas>:MARKer[1]|2|...12:Y[:REAL]?
CALCulate:<meas>:MARKer[1]|2|...12:Y:UNIT?
CALCulate:<meas>:MARKer[1]|2|...12:Z<real>
CALCulate:<meas>:MARKer[1]|2|...12:Z?
CALCulate:<meas>:MARKer[1]|2|...12:Z:UNIT?
CALCulate:<meas>:MARKer[1]|2|...12[:X]:POSition <real>
CALCulate:<meas>:MARKer[1]|2|...12[:X]:POSition?
CALCulate:<meas>:MARKer:AOFF
CALCulate:<meas>:MARKer:COUPle[:STATe] OFF | ON | 0 | 1
CALCulate:<meas>:MARKer:COUPle[:STATe]?
CALCulate:<meas>:MARKer:TABLe[:STATe] OFF | ON | 0 | 1
CALCulate:<meas>:MARKer:TABLe[:STATe]?
CAL-
Culate:<meas>:TRACe[1]|2|...4:ACPower:CARRier:BANDwidth|BWIDth:INTegration
<bandwidth>
```
**[CAL-](#page-2422-0)[Culate:<meas>:TRA-](#page-2422-0)[Ce\[1\]|2|...4:ACPower:CARRier:BANDwidth|BWIDth:INTegration?](#page-2422-0) [CALCulate:<meas>:TRACe\[1\]|2|...4:ACPower:CARRier:FILTer:RRC:ALPHa](#page-2423-0)** [<real>](#page-2423-0) **[CALCulate:<meas>:TRACe\[1\]|2|...4:ACPower:CARRier:FILTer:RRC:ALPHa?](#page-2423-0) [CALCulate:<meas>:TRACe\[1\]|2|...4:ACPower:CARRier:FILTer:RRC:STATe](#page-2422-1)** [OFF | ON](#page-2422-1) [| 0 | 1](#page-2422-1) **[CALCulate:<meas>:TRACe\[1\]|2|...4:ACPower:CARRier:FILTer:RRC:STATe?](#page-2422-1) [CALCulate:<meas>:TRACe\[1\]|2|...4:ACPower:CARRier:FREQuency](#page-2421-1)** [<freq>](#page-2421-1) **[CALCulate:<meas>:TRACe\[1\]|2|...4:ACPower:CARRier:FREQuency?](#page-2421-1) [CALCulate:<meas>:TRACe\[1\]|2|...4:ACPower:OFFSet:FILTer:RRC:STATe](#page-2428-0)** [OFF | ON](#page-2428-0) [| 0 | 1](#page-2428-0) **[CALCulate:<meas>:TRACe\[1\]|2|...4:ACPower:OFFSet:FILTer:RRC:STATe?](#page-2428-0) [CAL-](#page-2426-0)[Culate:<meas>:TRA-](#page-2426-0)[Ce\[1\]|2|...4:ACPower:OFFSet:LIST:BANDwidth|BWIDth:INTegration](#page-2426-0)** [<bandwidth>,](#page-2426-0) [...](#page-2426-0) **[CAL-](#page-2426-0)[Culate:<meas>:TRA-](#page-2426-0)[Ce\[1\]|2|...4:ACPower:OFFSet:LIST:BANDwidth|BWIDth:INTegration?](#page-2426-0) [CALCulate:<meas>:TRACe\[1\]|2|...4:ACPower:OFFSet:LIST:FILTer:RRC:ALPHa](#page-2426-1)**  $\langle$ real>,  $\ldots$ **[CALCulate:<meas>:TRACe\[1\]|2|...4:ACPower:OFFSet:LIST:FILTer:RRC:ALPHa?](#page-2426-1) [CALCulate:<meas>:TRACe\[1\]|2|...4:ACPower:OFFSet:LIST:FREQuency](#page-2425-0)** [<freq>, ...](#page-2425-0) **[CALCulate:<meas>:TRACe\[1\]|2|...4:ACPower:OFFSet:LIST:FREQuency?](#page-2425-0) [CALCulate:<meas>:TRACe\[1\]|2|...4:ACPower:OFFSet:LIST:RCARrier](#page-2427-0)** [<reall>, ...](#page-2427-0) **[CALCulate:<meas>:TRACe\[1\]|2|...4:ACPower:OFFSet:LIST:RCARrier?](#page-2427-0) [CALCulate:<meas>:TRACe\[1\]|2|...4:ACPower:OFFSet:LIST:RCARrier:TEST](#page-2427-0)** [OFF |](#page-2427-0)  $ON \mid 0 \mid 1, ...$ **[CALCulate:<meas>:TRACe\[1\]|2|...4:ACPower:OFFSet:LIST:RCARrier:TEST?](#page-2427-0) [CALCulate:<meas>:TRACe\[1\]|2|...4:ACPower:OFFSet:LIST:STATe](#page-2425-0)** [OFF | ON | 0 |](#page-2425-0) [1, ...](#page-2425-0) **[CALCulate:<meas>:TRACe\[1\]|2|...4:ACPower:OFFSet:LIST:STATe?](#page-2425-0) [CALCulate:<meas>:TRACe\[1\]|2|...4:ACPower:STATe](#page-2421-0)** [OFF | ON | 0 | 1](#page-2421-0) **[CALCulate:<meas>:TRACe\[1\]|2|...4:ACPower:STATe?](#page-2421-0) [CALCulate:<meas>:TRACe\[1\]|2|...4:LIMit:VISible](#page-2433-1)** [OFF | ON | 0 | 1](#page-2433-1) **[CALCulate:<meas>:TRACe\[1\]|2|...4:LIMit:VISible?](#page-2433-1) [CALCulate:<meas>:TRACe\[1\]|2|...4:OBWidth:CENTroid?](#page-2431-0) [CALCulate:<meas>:TRACe\[1\]|2|...4:OBWidth:LIMit:FBLimit](#page-2432-0)** [<freq>](#page-2432-0) **[CALCulate:<meas>:TRACe\[1\]|2|...4:OBWidth:LIMit:FBLimit?](#page-2432-0)**

```
CALCulate:<meas>:TRACe[1]|2|...4:OBWidth:LIMit[:TEST] OFF | ON | 0 | 1
CALCulate:<meas>:TRACe[1]|2|...4:OBWidth:LIMit[:TEST]?
CALCulate:<meas>:TRACe[1]|2|...4:OBWidth:PERCent <real>
CALCulate:<meas>:TRACe[1]|2|...4:OBWidth:PERCent?
CALCulate:<meas>:TRACe[1]|2|...4:OBWidth:STATe OFF | ON | 0 | 1
CALCulate:<meas>:TRACe[1]|2|...4:OBWidth:STATe?
CALCulate:CLIMits:FAIL?
CALCulate:DATA[1]|2|...6:PEAKs? <threshold>, <excursion>[, AMPLitude |
FREQuency | TIME[, ALL | GTDLine | LTDLine]]
CALCulate:DATA[1]|2|...6:PEAKs? <threshold>, <excursion>[, AMPLitude |
FREQuency | TIME]
CALCulate:DATA<n>:COMPress? BLOCk | CFIT | MAXimum | MINimum | MEAN |
DMEan | RMS | RMSCubed | SAMPle | SDEViation | PPHase[, <soffset>[,
<length>[, <roffset>[, <rlimit>]]]]
CALCulate:DATA[n]?
CALCulate:DATA:REGister[1]|2|...6:EMPTy?
CALCulate:DATA:REGister[1]|2|...6:REMove
CALCulate:DATA:REGister:ALL:REMove
CALCulate:W11A:NORMalize OFF | ON | 0 | 1
CALCulate:W11A:NORMalize?
CALibration[:ALL]
CALibration[:ALL]?
CALibration:AUTO ON | PARTial | OFF
CALibration:AUTO ALERt
CALibration:AUTO?
CALibration:AUTO:ALERt TTEMperature | DAY | WEEK | NONE
CALibration:AUTO:ALERt?
CALibration:AUTO:MODE ALL | NRF
CALibration:AUTO:MODE?
CALibration:AUTO:TIME:OFF?
CALibration:DATA:BACKup <filename>
CALibration:DATA:DEFault
CALibration:DATA:RESTore <filename>
CALibration:FREQuency:REFerence:COARse
<integer>
CALibration:FREQuency:REFerence:COARse?
<integer>
CALibration:FREQuency:REFerence:FINE?
CALibration:FREQuency:REFerence:MODE CALibrated | USER
CALibration:FREQuency:REFerence:MODE?
```

```
CALibration:IQ:FLATness:I
CALibration:IQ:FLATness:IBAR
CALibration:IQ:FLATness:I|IBAR|Q|QBAR:TIME?
CALibration:IQ:FLATness:Q
CALibration:IQ:FLATness:QBAR
CALibration:IQ:ISOLation
CALibration:IQ:ISOLation:TIME?
CALibration:IQ:PROBe:I
CALibration:IQ:PROBe:IBar
CALibration:IQ:PROBe:I|IBAR|Q|QBAR:TIME?
CALibration:IQ:PROBe:I|Q:CLEar
CALibration:IQ:PROBe:Q
CALibration:IQ:PROBe:QBar
CALibration:NRF
CALibration:NRF?
CALibration:RF
CALibration:RF?
CALibration:RFPSelector:ALERt ON | OFF | 0 | 1
CALibration:RFPSelector:ALERt?
CALibration:RFPSelector:CONDucted
CALibration:RFPSelector:CONDucted?
CALibration:RFPSelector:FULL
CALibration:RFPSelector:FULL?
CALibration:RFPSelector:RADiated
CALibration:RFPSelector:RADiated?
CALibration:RFPSelector:SCHeduler:RECurrence DAY | WEEK | OFF
CALibration:RFPSelector:SCHeduler:RECurrence?
CALibration:RFPSelector:SCHeduler:RECurrence:DAY SUN | MON | TUE | WED |
THU | FRI | SAT
CALibration:RFPSelector:SCHeduler:RECurrence:DAY?
CALibration:RFPSelector:SCHeduler:RECurrence:WEEK <integer>
CALibration:RFPSelector:SCHeduler:RECurrence:WEEK?
CALibration:RFPSelector:SCHeduler:STATe ON | OFF | 0 | 1
CALibration:RFPSelector:SCHeduler:STATe?
CALibration:RFPSelector:SCHeduler:TASK T1 | T2 | T3
CALibration:RFPSelector:SCHeduler:TASK?
CALibration:RFPSelector:SCHeduler:TIME:NEXT?
CALibration:RFPSelector:SCHeduler:TIME:STARt "date", "time"
CALibration:RFPSelector:SCHeduler:TIME:STARt?
```
**[CALibration:SOURce:STATe](#page-2119-0)** [OFF | ON | 0 | 1](#page-2119-0)

```
CALibration:SOURce:STATe?
CALibration:TEMPerature:CURRent?
CALibration:TEMPerature:LALL?
CALibration:TEMPerature:LPReselector?
CALibration:TEMPerature:LRF?
CALibration:TEMPerature:RFPSelector:LCONducted?
CALibration:TEMPerature:RFPSelector:LRADiated?
CALibration:TIME:LALL?
CALibration:TIME:LPReselector?
CALibration:TIME:LRF?
CALibration:TIME:RFPSelector:LCONducted?
CALibration:TIME:RFPSelector:LRADiated?
CALibration:YTF
CALibration:YTF?
CONFigure?
COUPle ALL | NONE
```
## <span id="page-2029-0"></span>**D**

```
DISPlay:<meas>:AFPoints OFF | ON | 0 | 1
DISPlay:<meas>:AFPoints?
DISPlay:<meas>:FANNotation CSPan | SSTop
DISPlay:<meas>:FANNotation?
DISPlay:<meas>:TRACe[1]|2|...4:COPY D1 | D2 | D3 | D4 | D5 | D6
DISPlay:<meas>:TRACe[1]|2|...4:DDEMod:ALIN?
DISPlay:<meas>:TRACe[1]|2|...4:DDEMod:ALINe OFF | ON | 0 | 1
DISPlay:<meas>:TRACe[1]|2|...4:DDEMod:EYE:COUNt<real>
DISPlay:<meas>:TRACe[1]|2|...4:DDEMod:EYE:COUNt?
DISPlay:<meas>:TRACe[1]|2|...4:DDEMod:SYMBol BARS | DOTS | OFF
DISPlay:<meas>:TRACe[1]|2|...4:DDEMod:SYMBol?
DISPlay:<meas>:TRACe[1]|2|...4:DDEMod:SYMBol:FORMat HEXadecimal | BINary
DISPlay:<meas>:TRACe[1]|2|...4:DDEMod:SYMBol:FORMat?
DISPlay:<meas>:TRACe[1]|2|...4:DDEMod:SYMBol:SHAPe CIRCle | CROSs | OFF
DISPlay:<meas>:TRACe[1]|2|...4:DDEMod:SYMBol:SHAPe?
DISPlay:<meas>:TRACe[1]|2|...4:DDEMod:SYMBol:SIZE<real>
DISPlay:<meas>:TRACe[1]|2|...4:DDEMod:SYMBol:SIZE?
DISPlay:<meas>:TRACe[1]|2|...4:DDEMod:UNIT:FREQuency CARRier | HZ
DISPlay:<meas>:TRACe[1]|2|...4:DDEMod:UNIT:FREQuency?
DISPlay:<meas>:TRACe[1]|2|...4:DDEMod:UNIT:TIME SEC | SYMBol
DISPlay:<meas>:TRACe[1]|2|...4:DDEMod:UNIT:TIME?
DISPlay:<meas>:TRACe[1]|2|...4:FEED <string>
```

```
DISPlay:<meas>:TRACe[1]|2|...4:FEED?
DISPlay:<meas>:TRACe[1]|2|...4:FORMat MLOG | MLINear | REAL | IMAGinary |
VECTor | CONS | PHASe | UPHase | IEYE | QEYE | TRELlis | GDELay |
MLGLinear
DISPlay:<meas>:TRACe[1]|2|...4:FORMat?
DISPlay:<meas>:TRACe[1]|2|...4:FORMat:DELay:APERture<real>
DISPlay:<meas>:TRACe[1]|2|...4:FORMat:DELay:APERture?
DISPlay: <meas>: TRACe[1]|2|...4: FORMat: PHASe: OFFSet<real>
DISPlay:<meas>:TRACe[1]|2|...4:FORMat:PHASe:OFFSet?
DISPlay:<meas>:TRACe[1]|2|...4:FORMat:PHASe:UNWRap:REFerence<real>
DISPlay:<meas>:TRACe[1]|2|...4:FORMat:PHASe:UNWRap:REFerence?
DISPlay:<meas>:TRACe[1]|2|...4:RLINe OFF | ON | 0 |
1:DISPlay:<meas>:TRACe[1] | 2 | ...4:RLINe?
DISPlay: <meas>: TRACe[1]|2|...4: VHCenter<real>
DISPlay:<meas>:TRACe[1]|2|...4:VHCenter?
DISPlay:<meas>:TRACe[1]|2|...4:X[:SCALe]:COUPle OFF | ON | 0 | 1
DISPlay:<meas>:TRACe[1]|2|...4:X[:SCALe]:COUPle?
DISPlay:<meas>:TRACe[1]|2|...4:X[:SCALe]:RLEVel<real>
DISPlay:<meas>:TRACe[1]|2|...4:X[:SCALe]:RLEVel?
DISPlay:<meas>:TRACe[1]|2|...4:X[:SCALe]:RPOSition LEFT | CENTer | RIGHt
DISPlay:<meas>:TRACe[1]|2|...4:X[:SCALe]:RPOSition?
DISPlay:<meas>:TRACe[1]|2|...4:X[:SCALe]:SPAN <real>
DISPlay:<meas>:TRACe[1]|2|...4:X[:SCALe]:SPAN?
DISPlay:<meas>:TRACe[1]|2|...4:Y:LRATio<real>
DISPlay:<meas>:TRACe[1]|2|...4:Y:LRATio?
DISPlay:<meas>:TRACe[1]|2|...4:Y[:SCALe]:AUTO:ONCE
DISPlay:<meas>:TRACe[1]|2|...4:Y[:SCALe]:PDIVision <real>
DISPlay:<meas>:TRACe[1]|2|...4:Y[:SCALe]:PDIVision?
DISPlay:<meas>:TRACe[1]|2|...4:Y[:SCALe]:RLEVel<real>
DISPlay:<meas>:TRACe[1]|2|...4:Y[:SCALe]:RLEVel?
DISPlay:<meas>:TRACe[1]|2|...4:Y[:SCALe]:RLEVel:AUTO OFF | ON | 0 | 1
DISPlay:<meas>:TRACe[1]|2|...4:Y[:SCALe]:RLEVel:AUTO?
DISPlay:<meas>:TRACe[1]|2|...4:Y[:SCALe]:RPOSition TOP | CENTer | BOTTom
DISPlay:<meas>:TRACe[1]|2|...4:Y[:SCALe]:RPOSition?
DISPlay:<meas>:TRACe[1]|2|...4:Y:UNIT?
DISPlay:<meas>:TRACe[1]|2|...4:Y:UNIT:PREFerence AUTO | PEAK | RMS | POWer
| MRMS
DISPlay:<meas>:TRACe[1]|2|...4:Y:UNIT:PREFerence?
DISPlay:<meas>:WINDow:FORMat SINGle | TWO | TRI | QUAD
DISPlay:<meas>:WINDow:FORMat SINGle | TWO | TRI | QUAD | GR2X3 | GR3X2
```

```
DISPlay:<meas>:WINDow:FORMat?
DISPlay:<meas>:WINDow:FORMat?
DISPlay:<measurement>:ANNotation:TITLe:DATA <string>
DISPlay:<measurement>:ANNotation:TITLe:DATA?
DISPlay:ACTivefunc[:STATe] ON | OFF | 1 | 0
DISPlay:ACTivefunc[:STATe]?
DISPlay:ANNotation:MBAR[:STATe] OFF | ON | 0 | 1
DISPlay:ANNotation:MBAR[:STATe]?
DISPlay:ANNotation:SCReen[:STATe] OFF | ON | 0 | 1
DISPlay:ANNotation:SCReen[:STATe]?
DISPlay:BACKlight ON | OFF
DISPlay:BACKlight?
DISPlay:BACKlight:INTensity <integer>
DISPlay:BACKlight:INTensity?
DISPlay:W11A:VIEW:PRESet BASic
DISPlay:W11A:VIEW:PRESet DIAGnostic
DISPlay:W11A:VIEW:PRESet POWer
DISPlay:W11A:VIEW:PRESet EVM
DISPlay:WINDow[1]:ANNotation[:ALL] OFF | ON | 0 | 1
DISPlay:WINDow[1]:ANNotation[:ALL]?
DISPlay:WINDow:FORMat:TILE
DISPlay:WINDow:FORMat:ZOOM
DISPlay:WINDow[:SELect] <number>
DISPlay:WINDow[:SELect]?
DISPlay:WINDow[1]:TRACe:GRATicule:GRID[:STATe] OFF | ON | 0 | 1
DISPlay:WINDow[1]:TRACe:GRATicule:GRID[:STATe]?
```
### <span id="page-2031-0"></span>**F**

```
FETCh:<meas>[n]?
FETCh:FCAPture?
FORMat:BORDer NORMal | SWAPped
FORMat:BORDer?
FORMat[:TRACe][:DATA] ASCii | INTeger, 32 | REAL, 32 | REAL, 64
FORMat[:TRACe][:DATA]?
```
## <span id="page-2031-1"></span>**H**

**[HCOPy:ABORt](#page-2244-0) [HCOPy\[:IMMediate\]](#page-2244-0)**

# <span id="page-2032-0"></span>**I**

```
INITiate:CONTinuous OFF | ON | 0 | 1
INITiate:CONTinuous?
INITiate:FCAPture
INITiate[:IMMediate]
INITiate:RESTart
INPut:COUPling AC | DC
INPut:COUPling?
INPut: IMPedance: REFerence<integer>
INPut:IMPedance:REFerence?
INPut[1]:IQ:BALanced[:STATe] OFF | ON | 0 | 1
INPut[1]:IQ:BALanced[:STATe]?
INPut:IQ[:I]:DIFFerential OFF | ON | 0 | 1
INPut:IQ[:I]:DIFFerential?
INPut[1]:IQ[:I]:IMPedance LOW | HIGH
INPut[1]:IQ[:I]:IMPedance?
INPut:IQ:MIRRored OFF | ON | 0 | 1
INPut:IQ:MIRRored?
INPut:IQ:Q:DIFFerential OFF | ON | 0 | 1
INPut:IQ:Q:DIFFerential?
INPut[1]:IQ:Q:IMPedance LOW | HIGH
INPut[1]:IQ:Q:IMPedance?
INPut[1]:IQ:TYPE IQ | I | Q
INPut[1]:IQ:TYPE?
INPut:MIXer EXTernal | INTernal
INPut:MIXer?
INSTrument[:SELect] RECeiver
INSTrument[:SELect] GSM
INSTrument[:SELect] SANalyzer
INSTrument[:SELect] SA | SEQAN | EMI | BASIC | WCDMA | EDGEGSM |
WIMAXOFDMA | VSA | PNOISE | NFIGURE | ADEMOD | BT | TDSCDMA | CDMA2K |
CDMA1XEV | LTE | LTETDD | DVB | DTMB | DCATV | ISDBT | CMMB | CWLAN |
CWIMAXOFDM | WIMAXFIXED | IDEN | RLC | SCPILC | VSA89601
INSTrument[:SELect] 'SA' | 'PNOISE' | 'EDGE' | 'GSM' | 'BASIC'
INSTrument[:SELect]?
INST:SEL EMI:CONFFSC
INST:SEL SCPILC
```
### <span id="page-2033-0"></span>**M**

```
MEMMory:RDIRectory <directory_name>
MMEMory:CATalog? [<directory_name>]
MMEMory:CDIRectory [<directory_name>]
MMEMory:CDIRectory?
MMEMory:COPY <string>, <string>[, <string>, <string>]
MMEMory: DATA <file name>, <data>
MMEMory: DATA? <file name>
MMEMory:DELete <file_name>[, <directory_name>]
MMEMory:LOAD:STATe <filename>
MMEMory:LOAD:STATe 1, <filename>
MMEMory:LOAD:TRACe:DATA TRACE1 | TRACE2 | TRACE3 | TRACE4 | TRACE5 |
TRACE6, <filename>
MMEMory:LOAD:TRACe:DATA D1 | D2 | D3 | D4 | D5 | D6, <filename>[, CSV |
TXT | SDF | MAT4 | MAT | HDF5 | BIN]
MMEMory:MDIRectory <directory_name>
MMEMory:MOVE <string>, <string>[, <string>, <string>]
MMEMory:STORe:SCReen:THEMe TDColor | TDMonochrome | FCOLor | FMONochrome
MMEMory:STORe:SCReen:THEMe?
MMEMory:STORe:TRACe TRACE1 | TRACE2 | TRACE3 | TRACE4 | TRACE5 | TRACE6 |
ALL, <filename>
MMEMory:STORe:TRACe:DATA TRACE1 | TRACE2 | TRACE3 | TRACE4 | TRACE5 |
TRACE6, "<filename>"[, CSV | TXT | SDF | MAT4 | MAT | HDF5 | BIN[, OFF |
ON | 0 | 1]]
MMEMory:STORe:TRACe:REGister TRACE1 | TRACE2 | TRACE3 | TRACE4 | TRACE5 |
TRACE6 | ALL, <integer>
```
## <span id="page-2033-1"></span>**R**

```
READ:<meas>[n]?
```
# **S**

```
[:SENSe]:<meas>:AVERage:COUNt<integer>
[:SENSe]:<meas>:AVERage:COUNt?
[:SENSe]:<meas>:AVERage:FAST OFF | ON | 0 | 1
[:SENSe]:<meas>:AVERage:FAST?
[:SENSe]:<meas>:AVERage:FAST:URATe <integer>
[:SENSe]:<meas>:AVERage:FAST:URATe?
[:SENSe]:<meas>:AVERage:FAST:URATe:AUTO OFF | ON | 0 | 1
```

```
[:SENSe]:<meas>:AVERage:FAST:URATe:AUTO?
[:SENSe]:<meas>:AVERage[:STATe] OFF | ON | 0 | 1
[:SENSe]:<meas>:AVERage[:STATe]?
[:SENSe]:<meas>:AVERage:TCONtrol EXPonential | REPeat
[:SENSe]:<meas>:AVERage:TCONtrol?
[:SENSe]:<meas>:AVERage:TYPE RMS | TIME | MAXimum
[:SENSe]:<meas>:AVERage:TYPE?
[:SENSe]:<meas>:FFT:WINDow[:TYPE] UNIForm | HANNing | GAUSsian | FLATtop
[:SENSe]:<meas>:FFT:WINDow[:TYPE]?
[:SENSe]:<meas>:FREQuency:SYNThesis[:STATe] 1 | 2
[:SENSe]:<meas>:FREQuency:SYNThesis[:STATe]?
[:SENSe]:<meas>:PUPDate:ENABle OFF | ON | 0 | 1
[:SENSe]:<meas>:PUPDate:ENABle?
[:SENSe]:<meas>:SWEep:ISRate?
[:SENSe]:CORRection:BTS[:RF]:GAIN <rel ampl>
[:SENSe]:CORRection:BTS[:RF]:GAIN?
[:SENSe]:CORRection:BTS[:RF]:LOSS <rel_ampl>
[:SENSe]:CORRection:BTS[:RF]:LOSS?
[:SENSe]:CORRection:FEQualizer OFF | NORMal | INVert
[:SENSe]:CORRection:FEQualizer?
[:SENSe]:CORRection:FEQualizer:REGister D1 | D2 | D3 | D4 | D5 | D6
[:SENSe]:CORRection:FEQualizer:REGister?
[:SENSe]:CORRection:FEQualizer:RELative?
[:SENSe]:CORRection:IMPedance[:INPut][:MAGNitude] 50 | 75
[:SENSe]:CORRection:IMPedance[:INPut][:MAGNitude]?
[:SENSe]:CORRection:IQ:I:GAIN <rel_ampl>
[:SENSe]:CORRection:IQ:I:GAIN?
[:SENSe]:CORRection:IQ:I|Q:ATTenuation <rel_ampl>
[:SENSe]:CORRection:IQ:I|Q:ATTenuation?
[:SENSe]:CORRection:IQ:I|Q:ATTenuation:RATio <real>
[:SENSe]:CORRection:IQ:I|Q:ATTenuation:RATio?
<seconds>
[:SENSe]:CORRection:IQ[:I]:SKEW?
[:SENSe]:CORRection:IQ:Q:GAIN <rel_ampl>
[:SENSe]:CORRection:IQ:Q:GAIN?
<seconds>
[:SENSe]:CORRection:IQ:Q:SKEW?
[:SENSe]:CORRection:MS[:RF]:GAIN <rel ampl>
[:SENSe]:CORRection:MS[:RF]:GAIN?
[:SENSe]:CORRection:MS[:RF]:LOSS <rel_ampl>
```

```
[:SENSe]:CORRection:MS[:RF]:LOSS?
[:SENSe]:CORRection:OFFSet[:MAGNitude]
[:SENSe]:CORRection:SA[:RF]:GAIN <rel ampl>
[:SENSe]:CORRection:SA[:RF]:GAIN?
[:SENSe]:FCAPture:BLOCk <integer>
[:SENSe]:FCAPture:BLOCk?
[:SENSe]:FCAPture:LENGth<integer>
[:SENSe]:FCAPture:LENGth?
[:SENSe]:FCAPture:POINter<integer>
[:SENSe]:FCAPture:POINter?
[:SENSe]:FCAPture:WLENgth AUTO | BIT32 | BIT64
[:SENSe]:FCAPture:WLENgth?
[:SENSe]:FEED RF | AIQ | EMIXer
[:SENSe]:FEED IQ | IONLy | QONLy
[:SENSe]:FEED AREFerence
[:SENSe]:FEED?
[:SENSe]:FEED?
[:SENSe]:FEED:AREFerence REF50 | REF4800 | OFF
[:SENSe]:FEED:AREFerence?
[:SENSe]:FEED:IQ:TYPE IQ | IONLy | QONLy | INDependent
[:SENSe]:FEED:IQ:TYPE?
[:SENSe]:FREQuency:CENTer <freq>
[:SENSe]:FREQuency:CENTer?
[:SENSe]:FREQuency:CENTer:STEP:AUTO OFF | ON | 0 | 1
[:SENSe]:FREQuency:CENTer:STEP:AUTO?
[:SENSe]:FREQuency:CENTer:STEP[:INCRement] <freq>
[:SENSe]:FREQuency:CENTer:STEP[:INCRement]?
[:SENSe]:FREQuency:SPAN <freq>
[:SENSe]:FREQuency:SPAN?
[:SENSe]:FREQuency:SPAN:FULL
[:SENSe]:FREQuency:STARt <freq>
[:SENSe]:FREQuency:STARt?
[:SENSe]:FREQuency:STOP <freq>
[:SENSe]:FREQuency:STOP?
[:SENSe]:IFPath B10M | B25M | B40M | B140M | B160M
[:SENSe]:IFPath?
[:SENSe]:IFPath:AUTO ON | OFF | 1 | 0
[:SENSe]:IFPath:AUTO?
[:SENSe]:POWer:IQ[:I]:RANGe[:UPPer] <ampl>
[:SENSe]:POWer:IQ[:I]:RANGe[:UPPer]?
```

```
[:SENSe]:POWer:IQ:Q:RANGe[:UPPer] <ampl>
[:SENSe]:POWer:IQ:Q:RANGe[:UPPer]?
[:SENSe]:POWer:IQ:RANGe:AUTO OFF | ON | 0 | 1
[:SENSe]:POWer:IQ:RANGe:AUTO?
[:SENSe]:POWer[:RF]:MW:PATH STD | LNPath | MPBypass | FULL
[:SENSe]:POWer[:RF]:MW:PATH?
[:SENSe]:POWer[:RF]:MW:PRESelector[:STATe] ON | OFF | 0 | 1
[:SENSe]:POWer[:RF]:MW:PRESelector[:STATe]?
[:SENSe]:POWer[:RF]:RANGe<real>
[:SENSe]:POWer[:RF]:RANGe?
[:SENSe]:ROSCillator:COUPling NORMal | NACQuisition
[:SENSe]:ROSCillator:COUPling?
[:SENSe]:ROSCillator:EXTernal:FREQuency <freq>
[:SENSe]:ROSCillator:EXTernal:FREQuency?
[:SENSe]:ROSCillator:SOURce INTernal | EXTernal
[:SENSe]:ROSCillator:SOURce?
[:SENSe]:ROSCillator:SOURce:TYPE INTernal | EXTernal | SENSe
[:SENSe]:ROSCillator:SOURce:TYPE?
[:SENSe]:SPECtrum NORMal | INVert
[:SENSe]:SPECtrum?
[:SENSe]:VOLTage:IQ[:I]:RANGe[:UPPer] <voltage>
[:SENSe]:VOLTage:IQ[:I]:RANGe[:UPPer]?
[:SENSe]:VOLTage:IQ:Q:RANGe[:UPPer] <voltage>
[:SENSe]:VOLTage:IQ:Q:RANGe[:UPPer]?
[:SENSe]:VOLTage:IQ:RANGe:AUTO OFF | ON | 0 | 1
[:SENSe]:VOLTage:IQ:RANGe:AUTO?
[:SENSe]:VOLTage|POWer:IQ:MIRRored OFF | ON | 0 | 1
[:SENSe]:VOLTage|POWer:IQ:MIRRored?
[:SENSe]:W11A:EQUalizer:TRAining CHANnel | CDATa
[:SENSe]:W11A:EQUalizer:TRAining?
<real>
[:SENSe]:W11A:GINTerval?
[:SENSe]:W11A:STANdard I11AGOFDM | HIPERLAN2 | I11GDSSSOFDM | I11AGTURBO |
I11PDSRC | I11J10MHZ
[:SENSe]:W11A:STANdard?
[:SENSe]:W11A:STANdard:PRESet I11AGOFDM | HIPERLAN2 | I11GDSSSOFDM |
I11AGTURBO | I11PDSRC | I11J10MHZ
[:SENSe]:W11A[:SUBCarrier]:DEMod BPSK | QPSK | QAM16 | QAM64
[:SENSe]:W11A[:SUBCarrier]:DEMod?
[:SENSe]:W11A[:SUBCarrier]:DEMod:AUTO OFF | ON | 0 | 1
```

```
[:SENSe]:W11A[:SUBCarrier]:DEMod:AUTO?
[:SENSe]:W11A:SUBCarrier:NUMBer <integer>
[:SENSe]:W11A:SUBCarrier:NUMBer?
[:SENSe]:W11A:SUBCarrier:SELect ALL | PILot | SINGle
[:SENSe]:W11A:SUBCarrier:SELect?
[:SENSe]:W11A:SUBCarrier:SPACing <freq>
[:SENSe]:W11A:SUBCarrier:SPACing?
[:SENSe]:W11A:SYNC:SEQuence LONG | SHORt
[:SENSe]:W11A:SYNC:SEQuence?
[:SENSe]:W11A:SYNC:SLENgth <time>
[:SENSe]:W11A:SYNC:SLENgth?
[:SENSe]:W11A:TADJust <real>
[:SENSe]:W11A:TADJust?
[:SENSe]:W11A:TIME:INTerval <integer>
[:SENSe]:W11A:TIME:INTerval?
[:SENSe]:W11A:TIME:OFFSet <integer>
[:SENSe]:W11A:TIME:OFFSet?
[:SENSe]:W11A:TIME:RESult:AUTO OFF | ON | 0 | 1
[:SENSe]:W11A:TIME:RESult:AUTO?
[:SENSe]:W11A:TIME:RESult:LENGth <integer>
[:SENSe]:W11A:TIME:RESult:LENGth?
[:SENSe]:W11A:TIME:RESult:MAX ?
<integer>
[:SENSe]:W11A:TRACk:AMPLitude OFF | ON | 0 | 1
[:SENSe]:W11A:TRACk:AMPLitude?
[:SENSe]:W11A:TRACk:PHASe OFF | ON | 0 | 1
[:SENSe]:W11A:TRACk:PHASe?
[:SENSe]:W11A:TRACk:TIMing OFF | ON | 0 | 1
[:SENSe]:W11A:TRACk:TIMing?
SYSTem:COMMunicate:GPIB[1][:SELF]:ADDRess<integer>
SYSTem:COMMunicate:GPIB[1][:SELF]:ADDRess?
SYSTem:COMMunicate:GPIB[1][:SELF]:CONTroller[:ENABle] ON | OFF | 0 | 1
SYSTem:COMMunicate:GPIB[1][:SELF]:CONTroller[:ENABle]?
SYSTem:COMMunicate:LAN:SCPI:SICL:ENABle OFF | ON | 0 | 1
SYSTem:COMMunicate:LAN:SCPI:SICL:ENABle?
SYSTem:COMMunicate:LAN:SCPI:SOCKet:CONTrol?
SYSTem:COMMunicate:LAN:SCPI:SOCKet:ENABle OFF | ON | 0 | 1
SYSTem:COMMunicate:LAN:SCPI:SOCKet:ENABle?
SYSTem:COMMunicate:LAN:SCPI:TELNet:ENABle OFF | ON | 0 | 1
SYSTem:COMMunicate:LAN:SCPI:TELNet:ENABle?
```

```
SYSTem:COMMunicate:USB:CONNection?
SYSTem:COMMunicate:USB:PACKets?
SYSTem:COMMunicate:USB:STATus?
SYSTem:CONFigure[:SYSTem]?
"<year>, <month>, <day>"
SYSTem:DATE?
SYSTem:DEFault [ALL] | ALIGn | INPut | MISC | MODes | PON
SYSTem:ERRor[:NEXT]?
SYSTem:ERRor:VERBose OFF | ON | 0 | 1
SYSTem:ERRor:VERBose?
SYSTem:HELP:HEADers?
SYSTem:HID?
SYSTem: IDN<string>
SYSTem:IDN?
SYSTem:KLOCk OFF | ON | 0 | 1
SYSTem:KLOCk?
SYSTem:LKEY <"OptionInfo">, <"LicenseInfo">
SYSTem:LKEY? <"OptionInfo">
SYSTem:LKEY:DELete <"OptionInfo">, <"LicenseInfo">
SYSTem:LKEY:LIST?
SYSTem:MRELay:COUNt?
SYSTem:OPTions?
SYSTem:PDOWn [NORMal | FORCe]
SYSTem:PON:APPLication:LLISt<stringofINSTrument:SELectnames>
SYSTem:PON:APPLication:LLISt?
SYSTem:PON:APPLication:VMEMory[:AVAilable]?
SYSTem:PON:APPLication:VMEMory:TOTal?
SYSTem:PON:APPLication:VMEMory:USED?
SYSTem:PON:APPLication:VMEMory:USED:NAME? <INSTrument:SELectname>
SYSTem:PON:ETIMe?
SYSTem:PON:MODE SA | BASIC | ADEMOD | NFIGURE | PNOISE | CDMA2K | TDSCDMA
| VSA | VSA89601 | WCDMA | WIMAXOFDMA
SYSTem:PON:MODE?
SYSTem:PON:TIME?
SYSTem:PON:TYPE MODE | USER | LAST
SYSTem:PON:TYPE PRESet
SYSTem:PON:TYPE?
SYSTem:PRESet
SYSTem:PRESet:TYPE FACTory | MODE | USER
SYSTem:PRESet:TYPE?
```

```
SYSTem:PRESet:USER
SYSTem:PRESet:USER:ALL
SYSTem:PRESet:USER:SAVE
SYSTem:PRINt:THEMe TDColor | TDMonochrome | FCOLor | FMONochrome
SYSTem:PRINt:THEMe?
SYSTem:PUP:PROCess
SYSTem:SECurity:USB:WPRotect[:ENABle] ON | OFF | 0 | 1
SYSTem:SECurity:USB:WPRotect[:ENABle]?
SYSTem:SHOW OFF | ERRor | SYSTem | HARDware | LXI | HWSTatistics |
ALIGnment | SOFTware | CAPPlication
SYSTem:SHOW?
SYSTem:TEMPerature:HEXTreme?
SYSTem:TEMPerature:LEXTreme?
"<hour>, <minute>, <second>"
SYSTem:TIME?
SYSTem:VERSion?
T
TRIGger[:SEQuence]:EXTernal1:DELay <time>
```

```
TRIGger[:SEQuence]:EXTernal1:DELay?
TRIGger[:SEQuence]:EXTernal1:DELay:STATe OFF | ON | 0 | 1
TRIGger[:SEQuence]:EXTernal1:DELay:STATe?
TRIGger[:SEQuence]:EXTernal1:HOLDoff <time>
TRIGger[:SEQuence]:EXTernal1:HOLDoff?
TRIGger[:SEQuence]:EXTernal1:HOLDoff:STATe OFF | ON | 0 | 1
TRIGger[:SEQuence]:EXTernal1:HOLDoff:STATe?
TRIGger[:SEQuence]:EXTernal1:HOLDoff:TYPE BELow | ABOVe
TRIGger[:SEQuence]:EXTernal1:HOLDoff:TYPE?
TRIGger[:SEQuence]:EXTernal1:LEVel <voltage>
TRIGger[:SEQuence]:EXTernal1:LEVel?
TRIGger[:SEQuence]:EXTernal1:SLOPe POSitive | NEGative
TRIGger[:SEQuence]:EXTernal1:SLOPe?
TRIGger[:SEQuence]:RLINe OFF | ON | 0 | 1
TRIGger[:SEQuence]:RLINe?
TRIGger[:SEQuence]:VIDeo:DELay <time>
TRIGger[:SEQuence]:VIDeo:DELay?
TRIGger[:SEQuence]:VIDeo:DELay:STATe OFF | ON | 0 | 1
TRIGger[:SEQuence]:VIDeo:DELay:STATe?
TRIGger[:SEQuence]:VIDeo:HOLDoff <time>
TRIGger[:SEQuence]:VIDeo:HOLDoff?
```
**[TRIGger\[:SEQuence\]:VIDeo:HOLDoff:STATe](#page-2438-1)** [OFF | ON | 0 | 1](#page-2438-1) **[TRIGger\[:SEQuence\]:VIDeo:HOLDoff:STATe?](#page-2438-1) [TRIGger\[:SEQuence\]:VIDeo:HOLDoff:TYPE](#page-2439-0)** [BELow | ABOVe](#page-2439-0) **[TRIGger\[:SEQuence\]:VIDeo:HOLDoff:TYPE?](#page-2439-0) [TRIGger\[:SEQuence\]:VIDeo:LEVel](#page-2436-1)** [<voltage>](#page-2436-1) **[TRIGger\[:SEQuence\]:VIDeo:LEVel?](#page-2436-1) [TRIGger\[:SEQuence\]:VIDeo:SLOPe](#page-2437-0)** [POSitive | NEGative](#page-2437-0) **[TRIGger\[:SEQuence\]:VIDeo:SLOPe?](#page-2437-0)**

# **WLAN OFDM Measurement**

Selects the VSA WLAN OFDM measurement.

This topic contains the following sections:

["Remote Command Results for WLAN OFDM Measurement" on page 8-38](#page-2041-0)

<span id="page-2041-0"></span>["Front Panel Results" on page 8-39](#page-2042-0)

### **Remote Command Results for WLAN OFDM Measurement**

All of the scalar results for this measurement are contained in one table and hence one equivalent subopcode for the remote results. The remote user can use this equivalence by either visually inspecting the corresponding summary trace on the display, or by using CALC:DATA queries, which programmatically describe the corresponding summary trace.

```
:CONFigure:W11A
:CONFigure:W11A:NDEFault
:FETCh:W11A[n]?
:INITiate:W11A
:MEASure:W11A[n]?
:READ:W11A[n]?
```
This standard remote result is also available thru the CALC:DATA $\leq n$  set of queries, where  $\leq n$  is a reference to the trace number. The results assigned to each trace vary depending on which tests are enabled. As an example, with the default trace layout, these results in the Error Summary results are returned by CALC:W11A:DATA4:TABLE? See [":CALCulate:DATA" on page 8-468](#page-2471-0)for more details.

The following table denotes the VSA WLAN OFDM specific results returned from the (FETCh|MEASure|READ):W11A commands and their corresponding CALC:DATA queries, indexed by subopcode.

Note that valid results are only returned if the Symbols/Errors trace is being computed. It must be selected though it is not necessary for it to be shown in the current Layout.

Results table (with subopcodes):

N Results Returned

Not specified or n=1 Returns 22 comma-separated scalar results, corresponding exactly to the items returned in the Error Summary: 1. EVM (dB) 2. EVM (% rms) 3. Pilot EVM (dB) 4. CPE (%) 5. Frequency Error (Hz) 6. IQ Offset (dB) 7. IQ Quadrature Error (deg) 8. IQ Gain Imbalance (dB) 9. Sync Correlation (1.0 = ideal) 10. Symbol Clock Error (ppm) 11. Modulation Format 12. Octets (bytes) 13. Symbols 14. Code Rate (ratio) 15. Bit Rate (bps) If the results are not available, NaN (9.91e37) is returned.

Modulation Format enumerations:

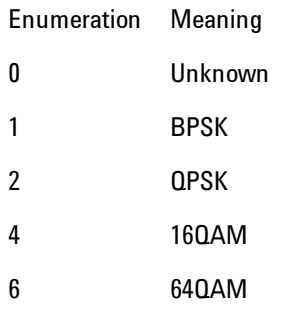

### <span id="page-2042-0"></span>**Front Panel Results**

VSA WLAN OFDM results may be displayed in any trace and the traces viewed in a variety of layouts that show 1, 2, 3, or 4 traces at a time. Each trace may be scaled as desired regardless of measurement settings, or auto-scaled to reflect measurement settings. Data may be formatted in a variety of ways. (For example, you may view the log magnitude of complex data, the real or imaginary part, etc.) You may use Preset View: Basic or other Preset Views to view frequently used results or to provide a familiar starting point from which you may customize your own view.

#### 8 WLAN OFDM WLAN OFDM Measurement

Key Path Meas

Mode VSA

# **AMPTD Y Scale (Amplitude)**

Accesses a menu that enables you to control input signal conditioning as well as the Y-scaling of trace data. Input signal conditioning actually affects the input signal and the associated measurement quality, whereas Y-scaling is non-destructive of data. Even if the data is scaled so as to be clipped or completely off the display, the marker readouts are still correct and accurate data may still be retrieved via SCPI.

Key Path Front Panel Initial S/W Revision Prior to A.02.00

### <span id="page-2044-0"></span>**Y Auto Scale**

Causes the Y reference value and Scale per Division to change so as to display the full trace without clipping.

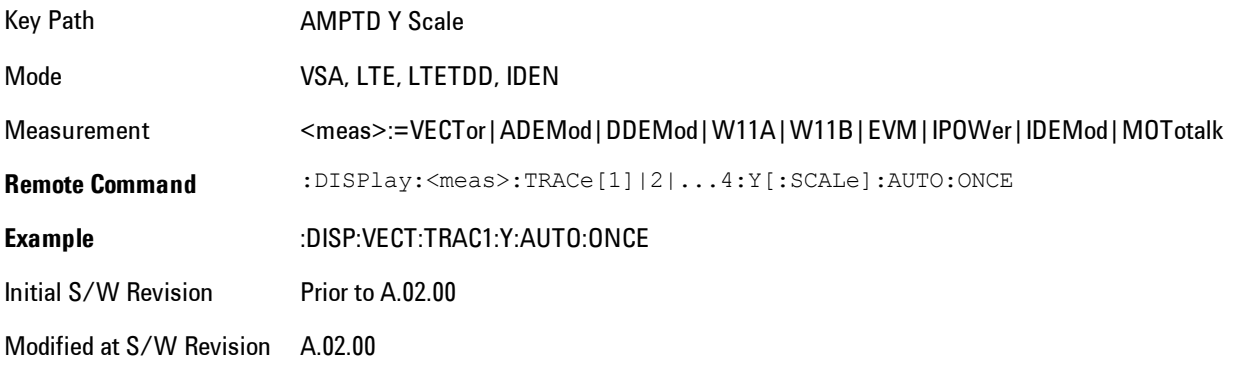

### **Range**

This key is only available when  $I/Q$  is the selected input. It replaces the Attenuation key in that case.

Each input channel (I and Q) has four internal gain ranges. The maximum allowed voltage in each gain range is slightly more than the nominal value, so the break point between ranges is a couple of millivolts higher than the nominal (setting a peak voltage of 0.502 mV will still map to the 0.5 V Peak range).

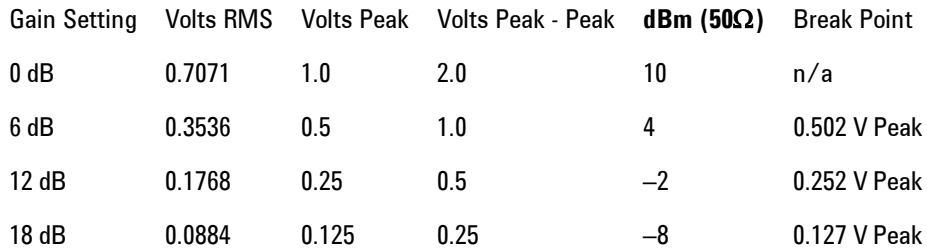

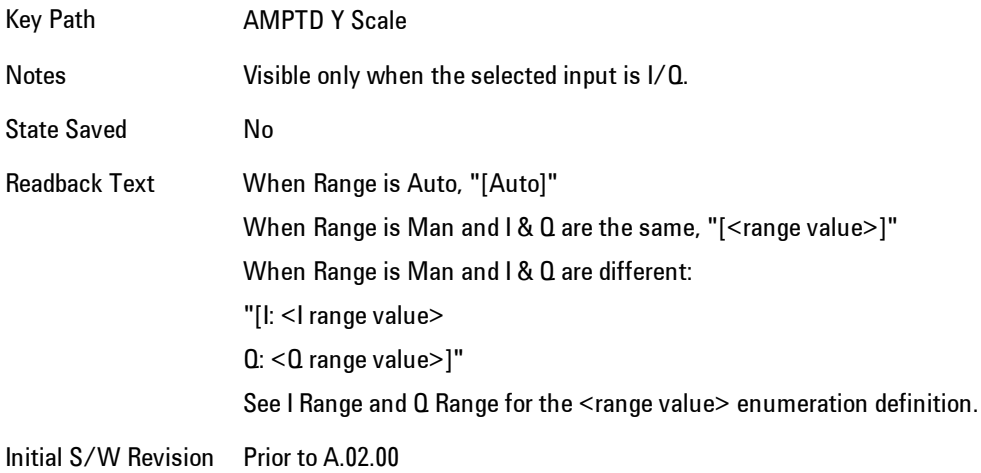

### <span id="page-2045-0"></span>Range Auto/Man

The Auto setting for Range causes the range to be set based on the Y Scale settings. When Range is "Auto", the I & Q Range are set based on the top of the Y Scale when the Y scale is in dB units (for example, power), or to the max(abs(top), abs(bottom)) when the Y scale reference is not at the top of the screen.

Not all measurements support Range Auto/Man. If Auto is not supported in the current measurement, this key is grayed out and shows "Man" and MAN is returned to a SCPI query; but this does NOT change the Auto/Man setting for Range.When you go to a measurement that supports Auto, it goes back to Auto if it was previously in Auto mode.

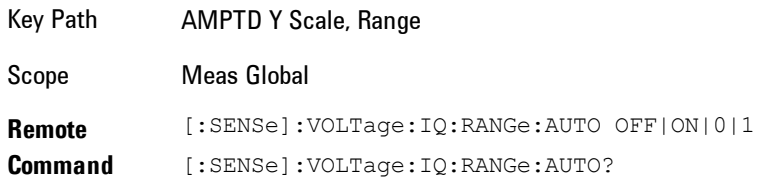

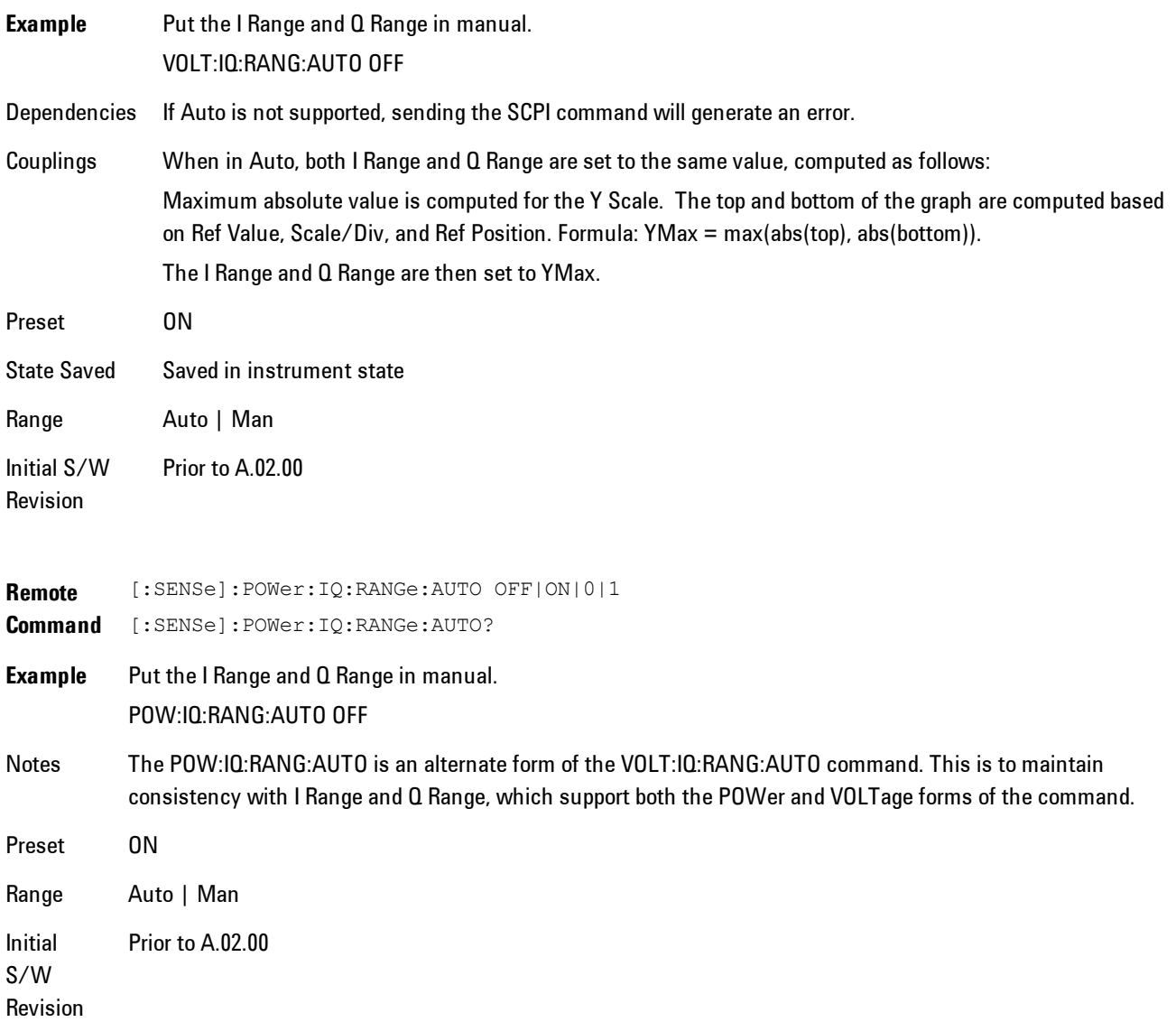

### <span id="page-2046-0"></span>I Range

This is the internal gain range for the I channel when Input Path is I Only or Ind I/Q, and it is used for both the I and Q channels when the Input Path is I+jQ.

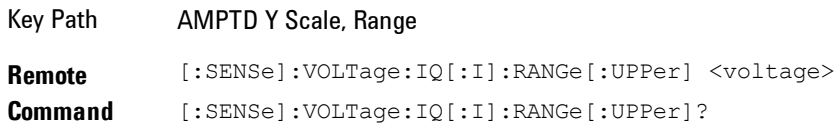

#### 8 WLAN OFDM AMPTD Y Scale (Amplitude)

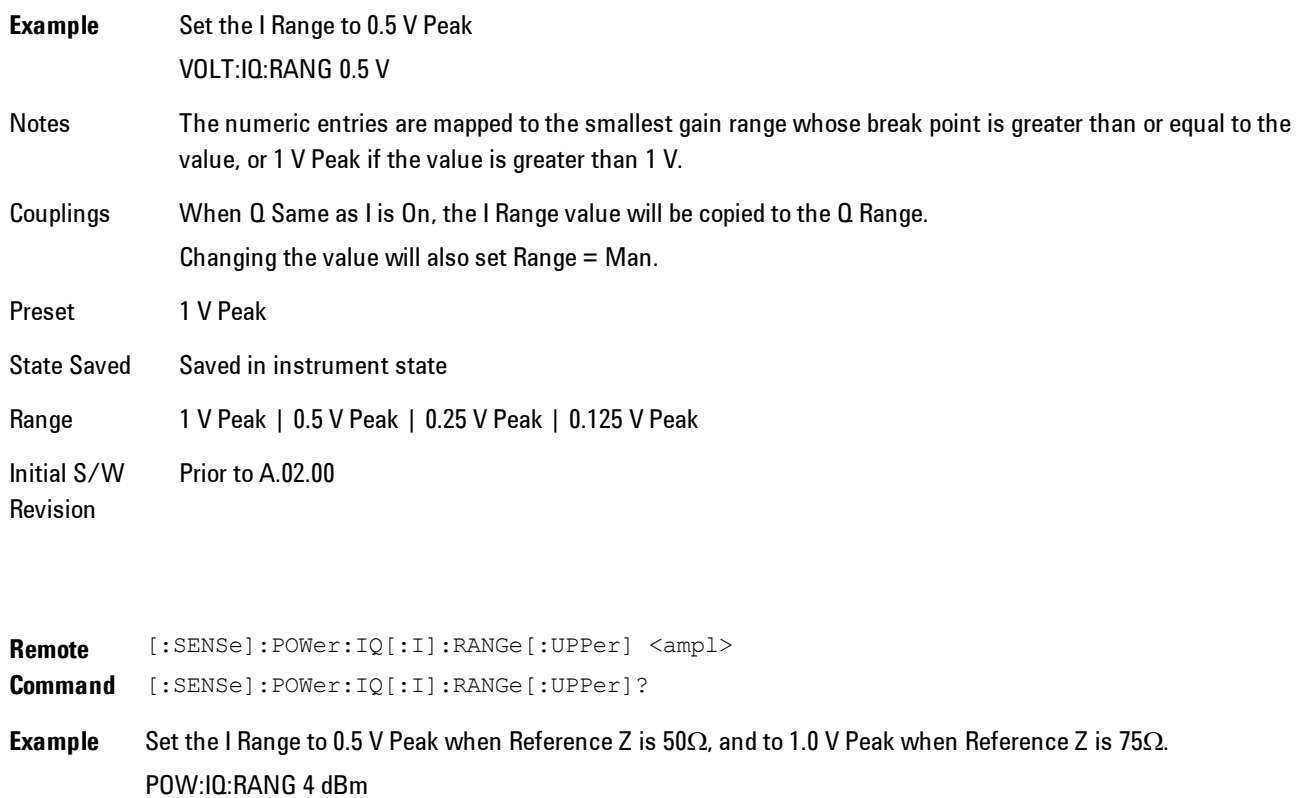

Notes The POWer form of the command is provided for convenience. It maps to the same underlying gain range parameter as the VOLTage form of the command.

> The Reference Z (not the I channel Input Z) is used to convert the power to peak voltage, which is then used to set the I Range as with the VOLTage form of the command. The power values of the 4 range states (1V Peak, 0.5V Peak, 0.25V Peak, and 0.125V Peak) will vary with Reference Z. Here are some examples:  $50\Omega$ : 10, 4, -2, -8  $75\Omega$ : 8.2, 2.2, -3.8, -9.8

 $600\Omega$ :  $-0.8, -6.8, -12.8, -18.9$ 

- Preset 10.0 dBm
- Range –20 dBm to 10 dBm
- Min –20 dBm
- Max 10 dBm Initial Prior to A.02.00
- S/W
- Revision

#### 1 V Peak

Set the channel gain state to 1 Volt Peak.

Key Path **AMPTD Y Scale, I Range | Q Range** Initial S/W Revision Prior to A.02.00

### 0.5 V Peak

Set the channel gain state to 0.5 Volt Peak.

Key Path **AMPTD Y Scale, I Range | Q Range** 

Initial S/W Revision Prior to A.02.00

### 0.25 V Peak

Set the channel gain state to 0.25 Volt Peak.

Key Path **AMPTD Y Scale, I Range | Q Range** Initial S/W Revision Prior to A.02.00

#### 0.125 V Peak

Set the channel gain state to 0.125 Volt Peak.

Key Path **AMPTD Y Scale, I Range | Q Range** 

Initial S/W Revision Prior to A.02.00

### <span id="page-2048-0"></span>Q Range Value

This is the internal gain range for the Q channel. The Q Range only applies to Input Path Q Only and Ind I/Q. For input I+jQ the I Range determines both I and Q channel range settings.

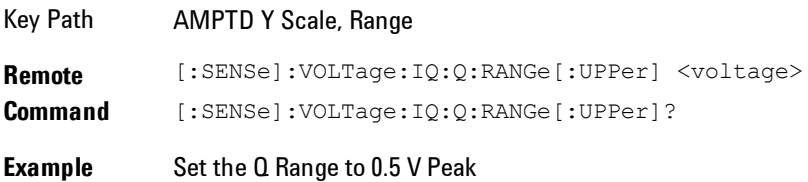

#### VOLT:IQ:Q:RANG 0.5 V

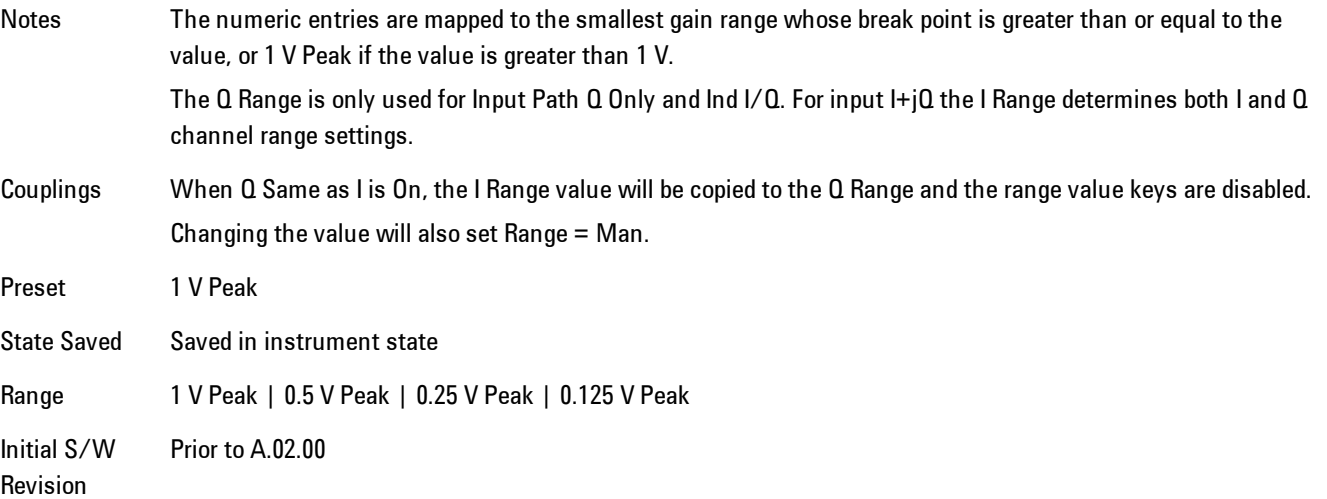

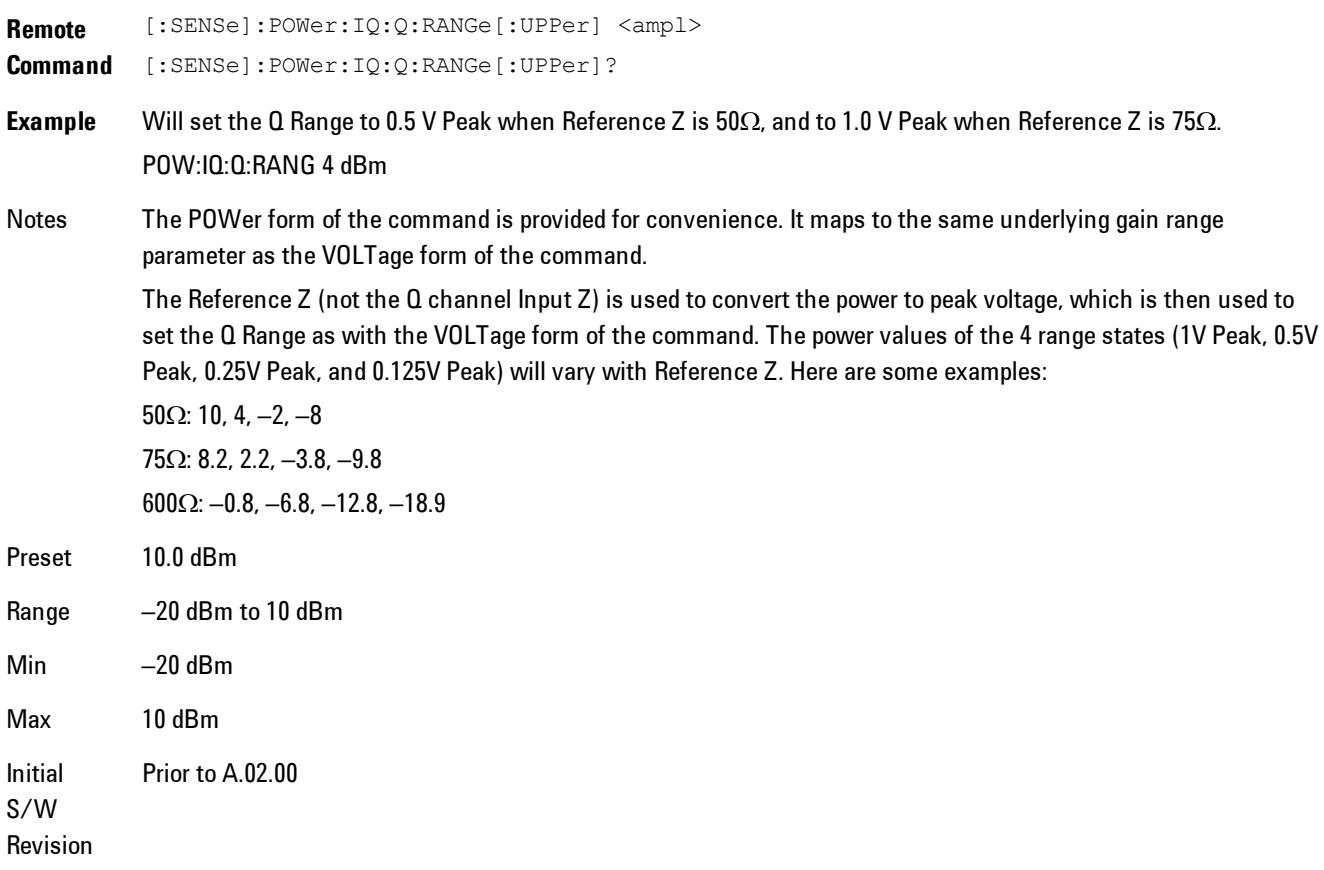

### <span id="page-2050-0"></span>Q Same as I

Many, but not all, usages require the I and Q channels to have an identical setup. To simplify channel setup, the Q Same as I will cause the Q channel range to be mirrored from the I channel. That way you only need to set up one channel (the I channel). The I channel values are copied to the Q channel, so at the time Q Same as I is Off, the I and Q channel setups will be identical.

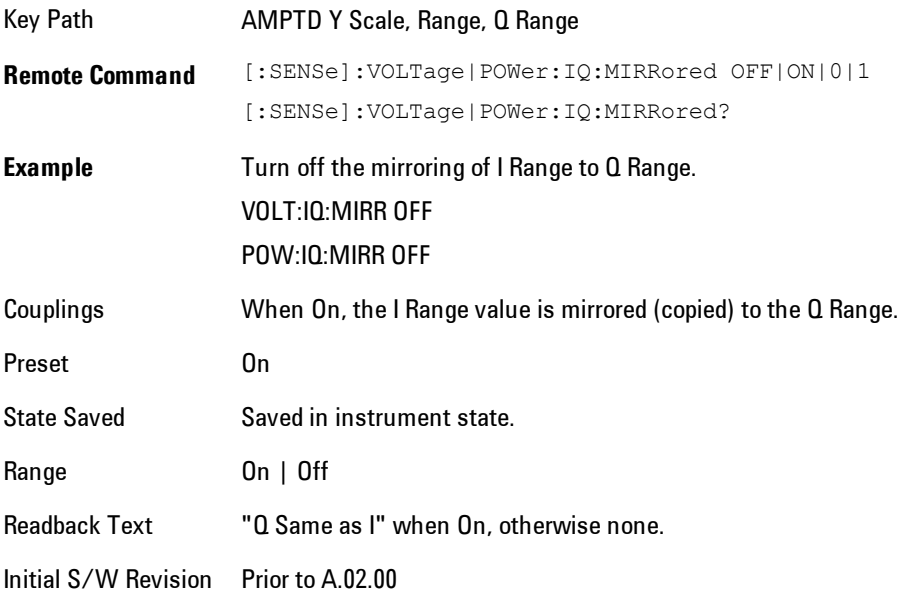

### 1 V Peak

Set the channel gain state to 1 Volt Peak.

Key Path **AMPTD Y Scale, I Range | Q Range** Initial S/W Revision Prior to A.02.00

### 0.5 V Peak

Set the channel gain state to 0.5 Volt Peak.

Key Path **AMPTD Y Scale, I Range | Q Range** Initial S/W Revision Prior to A.02.00

8 WLAN OFDM AMPTD Y Scale (Amplitude)

### 0.25 V Peak

Set the channel gain state to 0.25 Volt Peak.

Key Path **AMPTD Y Scale, I Range | Q Range** Initial S/W Revision Prior to A.02.00

#### 0.125 V Peak

Set the channel gain state to 0.125 Volt Peak.

Key Path **AMPTD Y Scale, I Range | Q Range** Initial S/W Revision Prior to A.02.00

### <span id="page-2051-0"></span>**Range**

Represents the amplitude of the largest sinusoidal signal that could be present within the IF without being clipped by the ADC. For signals with high peak-to-rms ratios, the range may need to exceed the rms signal power by a fair amount to avoid clipping.

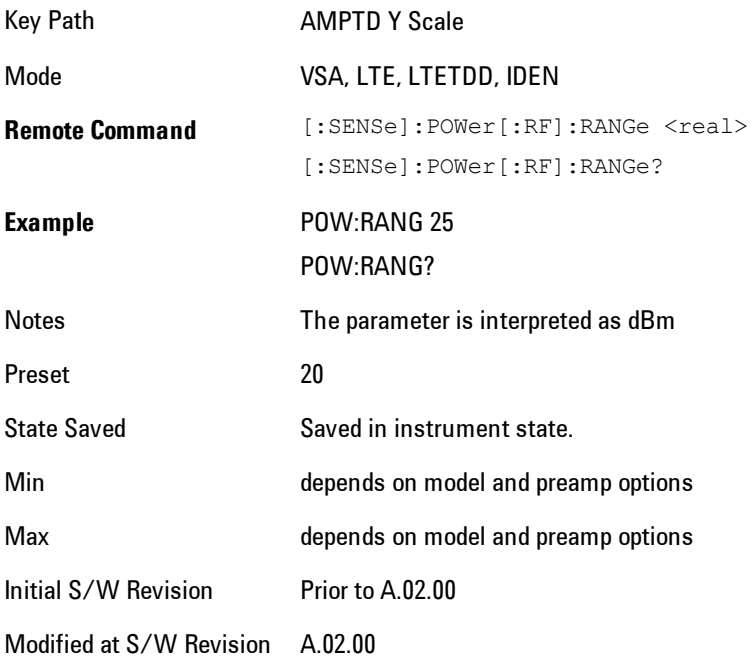
# **µW Path Control**

The  $\mu$ W Path Control functions include the  $\mu$ W Preselector Bypass (Option MPB) and Low Noise Path (Option LNP) controls in the High Band path circuits.

When the µW Preselector is bypassed, the user has better flatness, but will be subject to spurs from out of band interfering signals. When the Low Noise Path is enabled, the analyzer automatically switches around certain circuitry in the high frequency bands which can contribute to noise, when it is appropriate based on other analyzer settings.

For most applications, the preset state is Standard Path, which gives the best remote-control throughput, minimizes acoustic noise from switching and minimizes the risk of wear out in the hardware switches. For applications that utilize the wideband IF paths, the preset state is the  $\mu$ W Preselector Bypass path, if option MPB is present. This is because, when using a wideband IF such as the 140 MHz IF, the  $\mu$ W Preselector's bandwidth can be narrower than the available IF bandwidth, causing degraded amplitude flatness and phase linearity, so it is desirable to bypass the preselector in the default case.

Users may choose Low Noise Path Enable. It gives a lower noise floor, especially in the 21–26.5 GHz region, though without improving many measures of dynamic range, and without giving the best possible noise floor. The preamp, if purchased and used, gives better noise floor than does the Low Noise Path, however its compression threshold and third-order intercept are much poorer than that of the non-preamp Low Noise Path. There are some applications, typically for signals around −30 dBm, for which the third-order dynamic range of the standard path is good enough, but the noise floor is not low enough even with 0 dB input attenuation. When the third-order dynamic range of the preamp path is too little and the noise floor of the standard path is too high, the Low Noise Path can provide the best dynamic range.

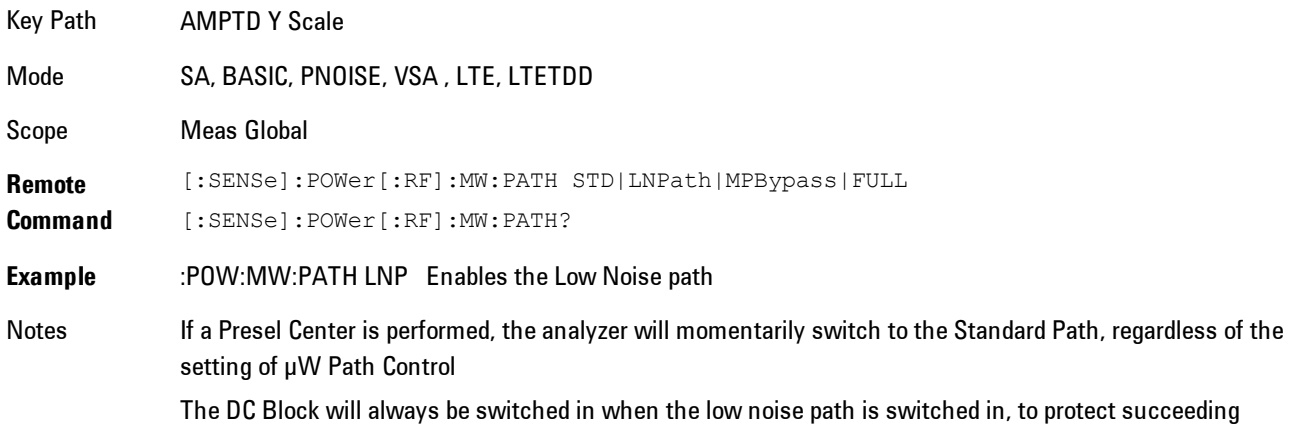

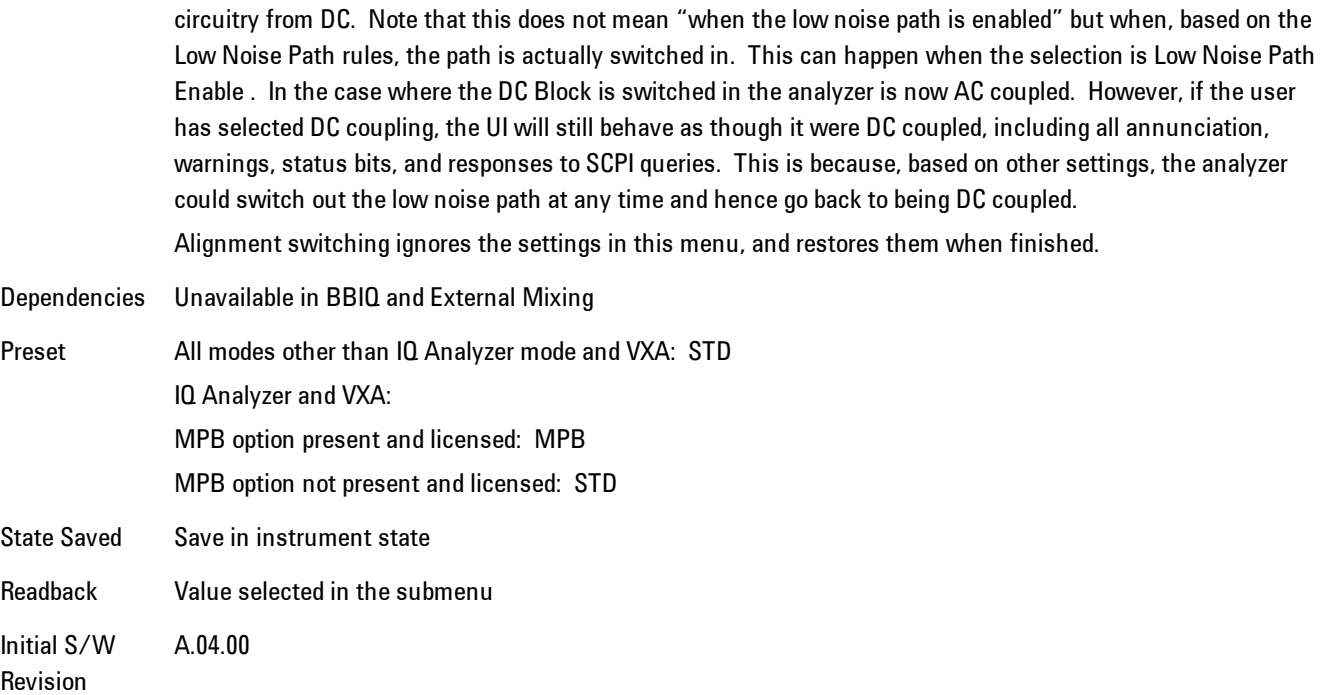

### Standard Path

This path gives the best remote-control throughput, minimizes acoustic noise from switching and minimizes the risk of wear in the hardware switches, particularly in remote test scenarios where both low band and high band setups will follow in rapid succession.

In this path, the bypass of the low band/high band switch and microwave preamp is never activated, which can cause some noise degradation but preserves the life of the bypass switch.

Key Path **AMPTD Y Scale, µW Path Control Example** :POW:MW:PATH STD Readback Text Standard Path Initial S/W Revision A.04.00

#### µW Preselector Bypass

This key toggles the preselector bypass switch for band 1 and higher. When the microwave presel is on, the signal path is preselected. When the microwave preselector is off, the signal path is not preselected. The preselected path is the normal path for the analyzer.

The preselector is a tunable bandpass filter which prevents signals away from the frequency of interest from combining in the mixer to generate in-band spurious signals (images). The consequences of using a preselector filter are its limited bandwidth, the amplitude and phase ripple in its passband, and any amplitude and phase instability due to center frequency drift.

Option MPB or pre-selector bypass provides an unpreselected input mixer path for certain X-Series signal analyzers with frequency ranges above 3.6 GHz. This signal path allows a wider bandwidth and less amplitude variability, which is an advantage when doing modulation analysis and broadband signal analysis. The disadvantage is that, without the preselector, image signals will be displayed. Another disadvantage of bypassing the preselector is increased LO emission levels at the front panel input port.

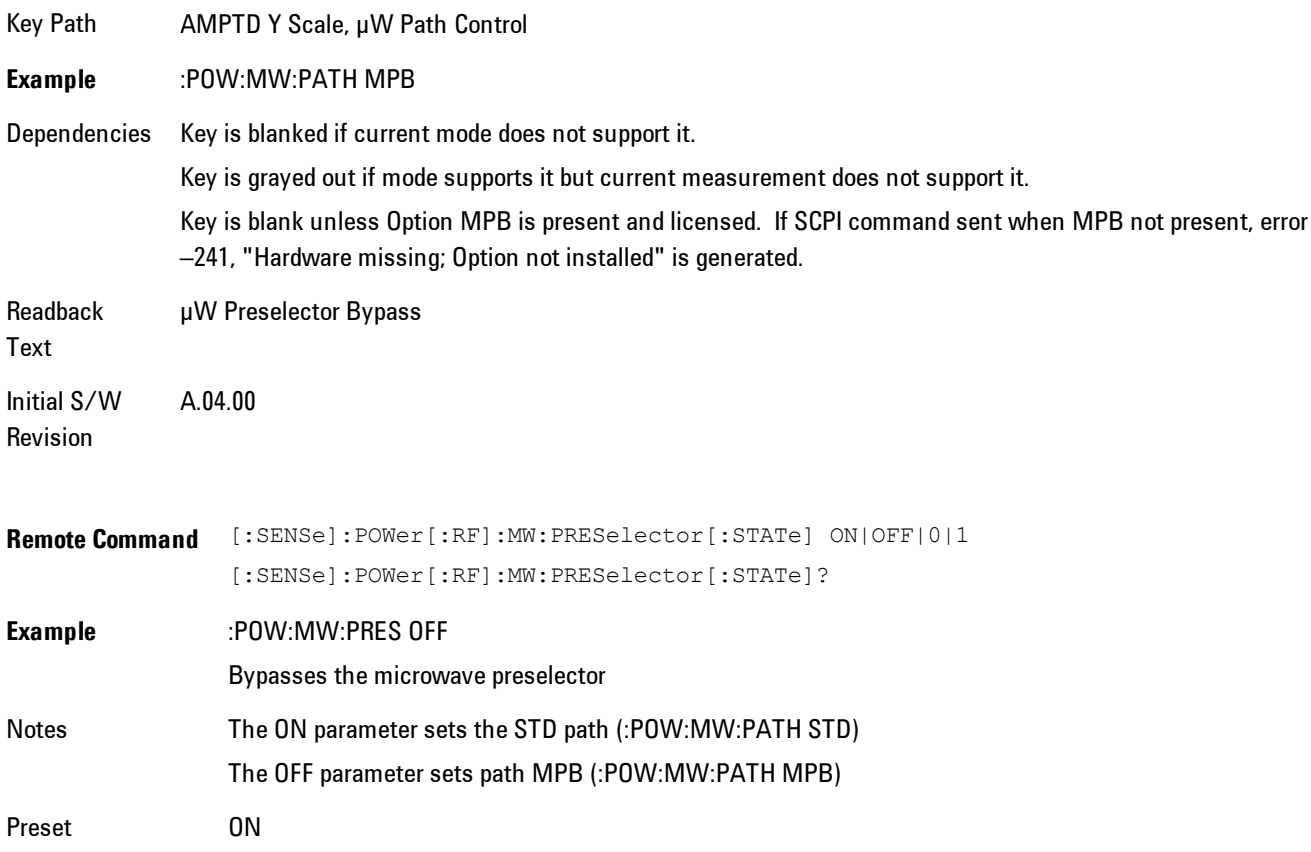

### **Select Trace**

Displays a menu that enables you to select the trace that is to receive the action of all successive trace-specific commands like scaling, assignment of trace data, and so on. The selected trace is outlined in green and is always visible. While the Select Trace menu is showing, each visible trace is annotated in the middle with its own trace number, as shown in the following figure. The trace number annotations disappear when any other menu is showing.

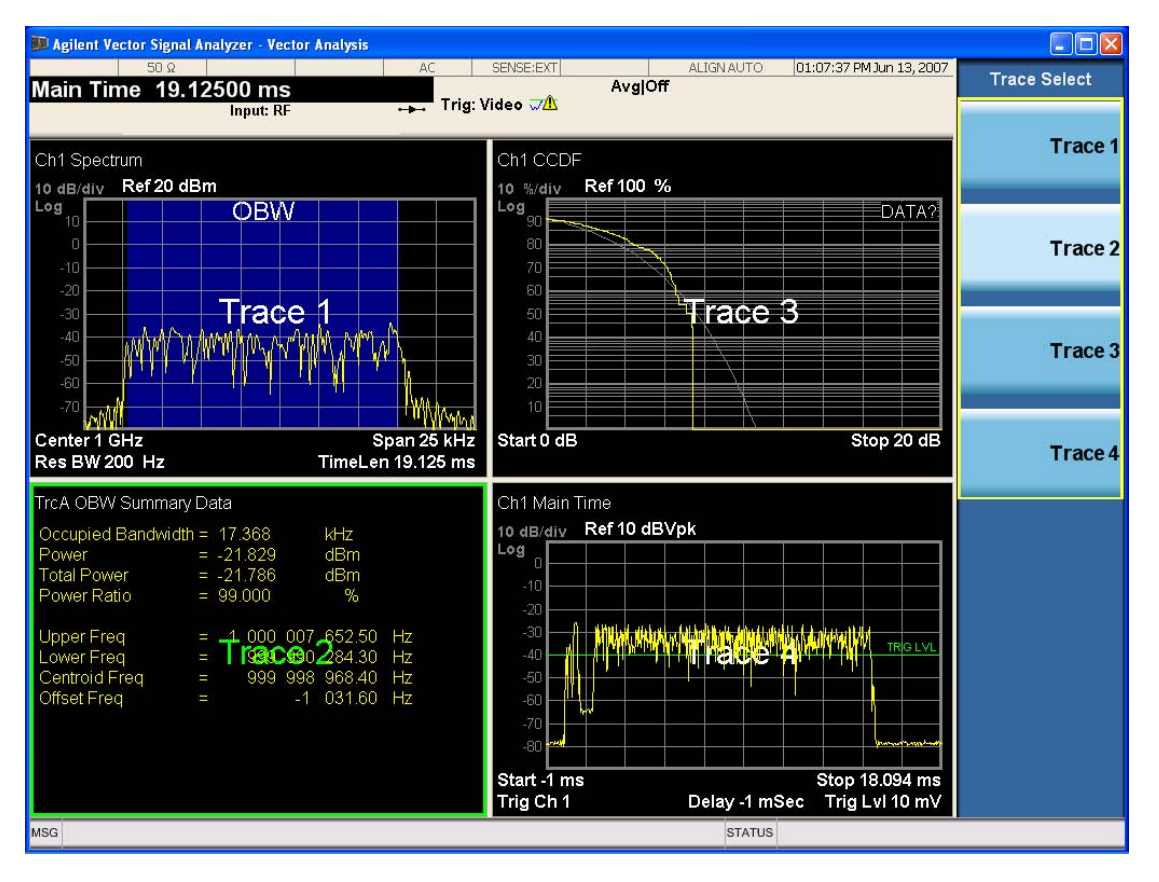

Grid 2x2 layout showing trace annotations when Trace Select dialog is active

This softkey also appears in the X and Y scaling menus. There is only one selected trace at any time. If you change which trace is selected, that change is reflected in this softkey/menu wherever it appears. Other ways to select a trace include use of the Next Window key, clicking within a trace window with a mouse cursor, and issuing a trace-specific SCPI command.

There is no SCPI command associated with this function. Instead, SCPI commands that are tracespecific have an index on the TRACe node that determines the selected trace. Using such a

command has the side effect that the trace addressed by the SCPI command becomes the selected trace for any front panel interaction.

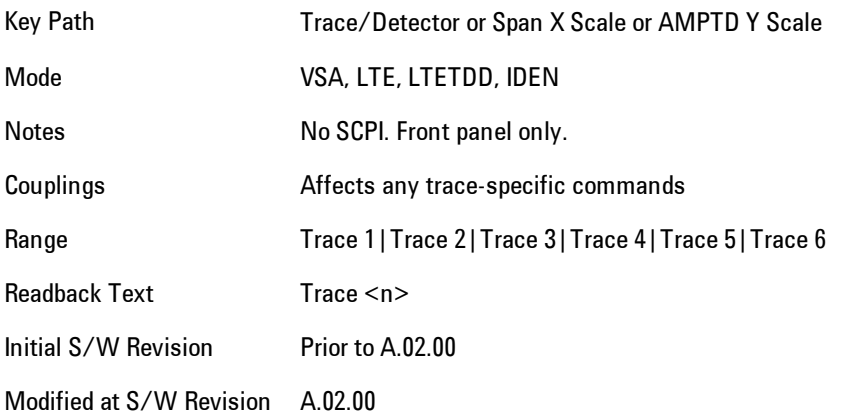

# **Couple Ref to Range**

When Couple Ref to Range is on, a Y scaling is adjusted when the Range changes. For example, on traces with Y units of dBm, the reference value changes by the same amount in dB as the Range does. On a trace with Y units of Volts, the Per Division setting changes by a factor of approx. 1.25 when the Range changes by 2 dB. This function may be turned on or off on for each individual trace.

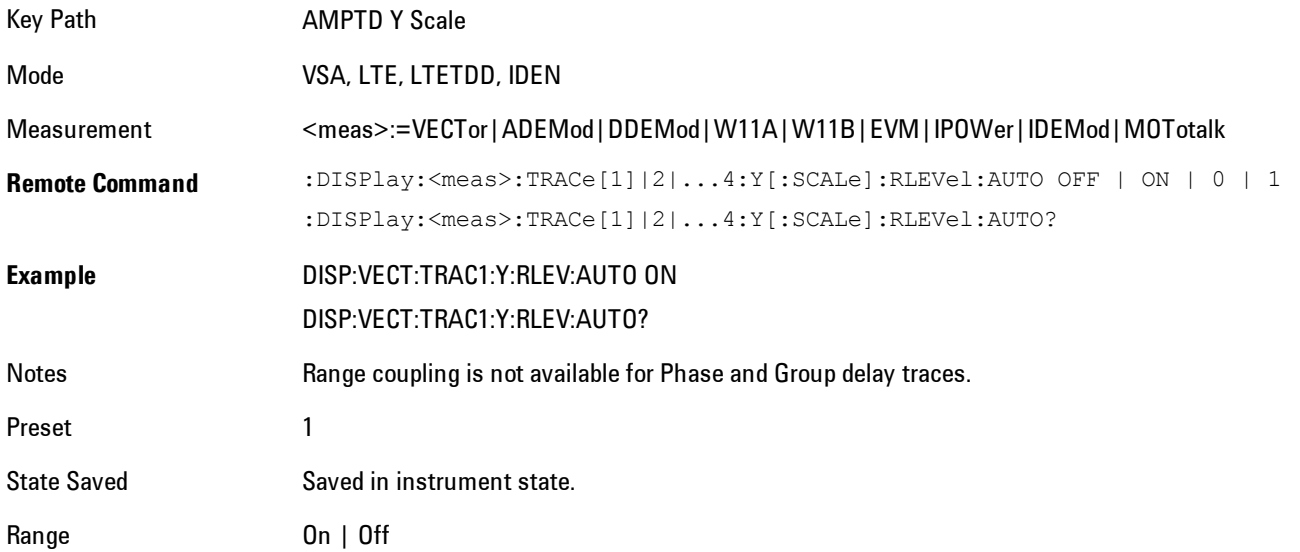

Initial S/W Revision Prior to A.02.00

Modified at S/W Revision A.02.00

# **Y Reference Value**

Controls the Y value of the selected trace at the Reference Position. It has no affect on hardware input settings.

See ["Y Reference: Position" on page 8-55](#page-2058-0) for more details.

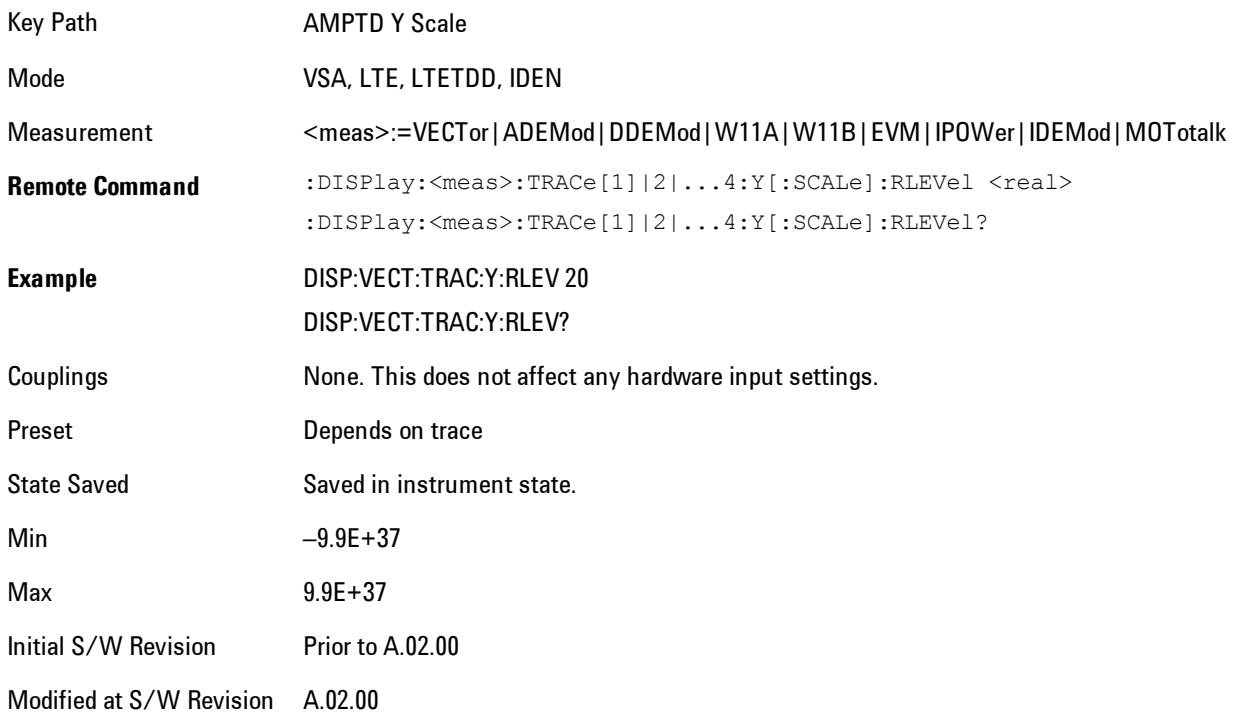

## **Y Scale Per Division**

Controls the Y scale per division of the selected trace.

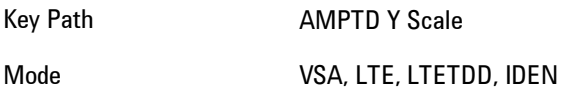

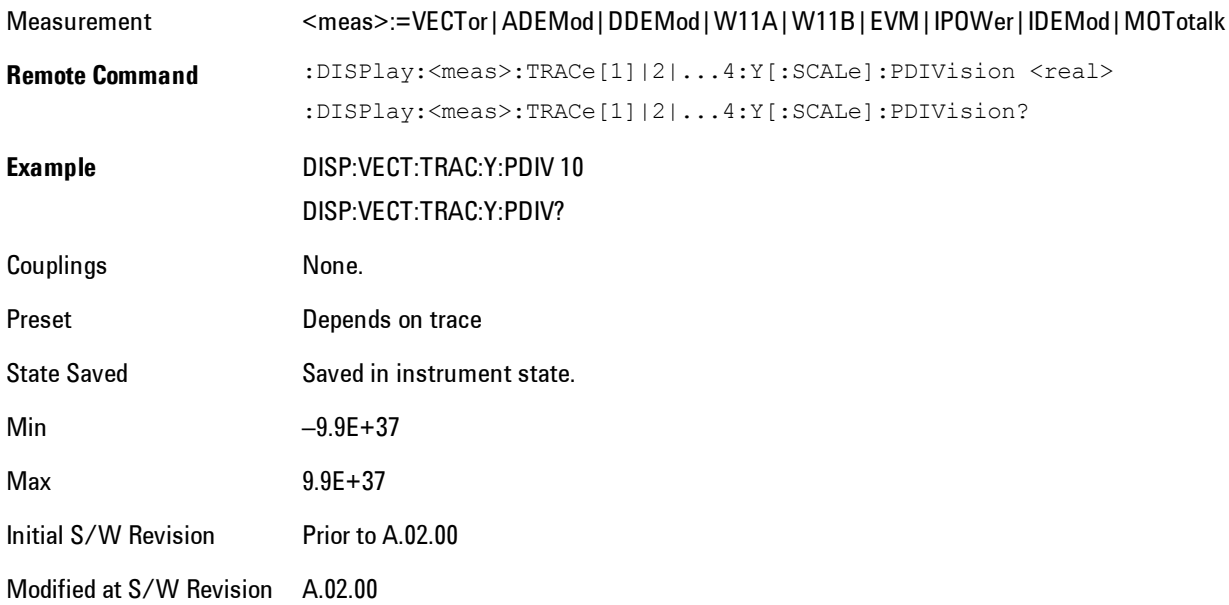

# <span id="page-2058-0"></span>**Y Reference: Position**

Determines the position of the reference line for Y scaling for the selected trace. It may be set to the top, bottom, or center of the grid.

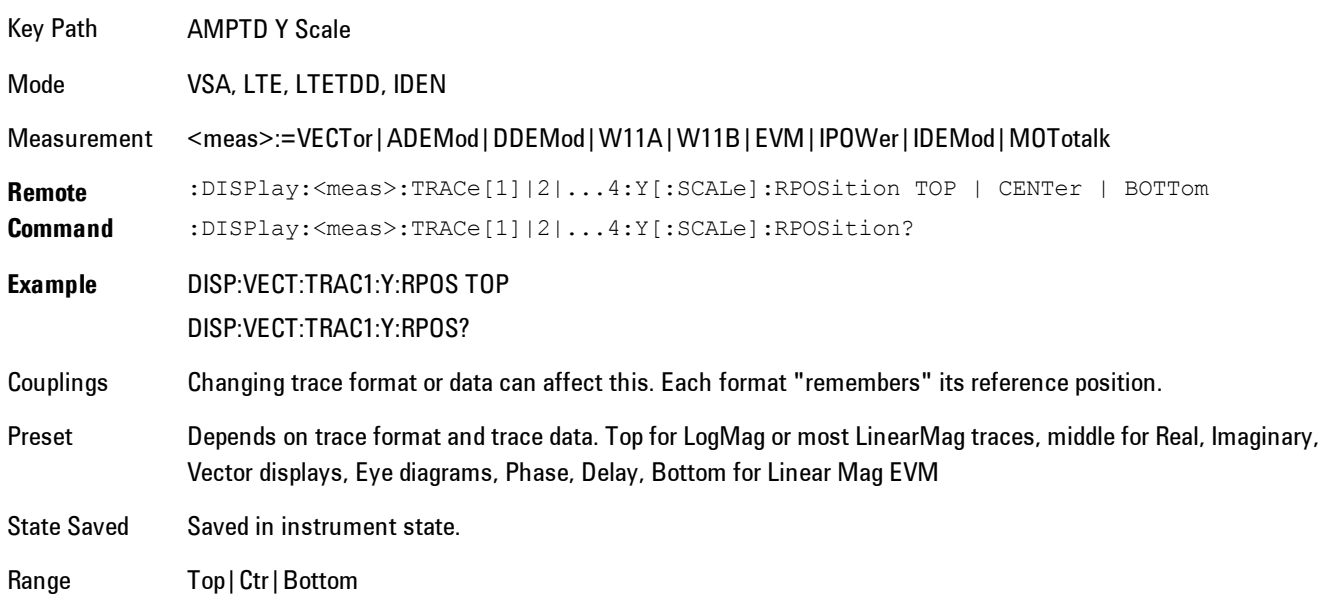

#### 8 WLAN OFDM AMPTD Y Scale (Amplitude)

Initial S/W Prior to A.02.00

Revision

Modified at S/W Revision A.02.00

# **Reference Line**

Controls whether the Y reference line is visible or not.

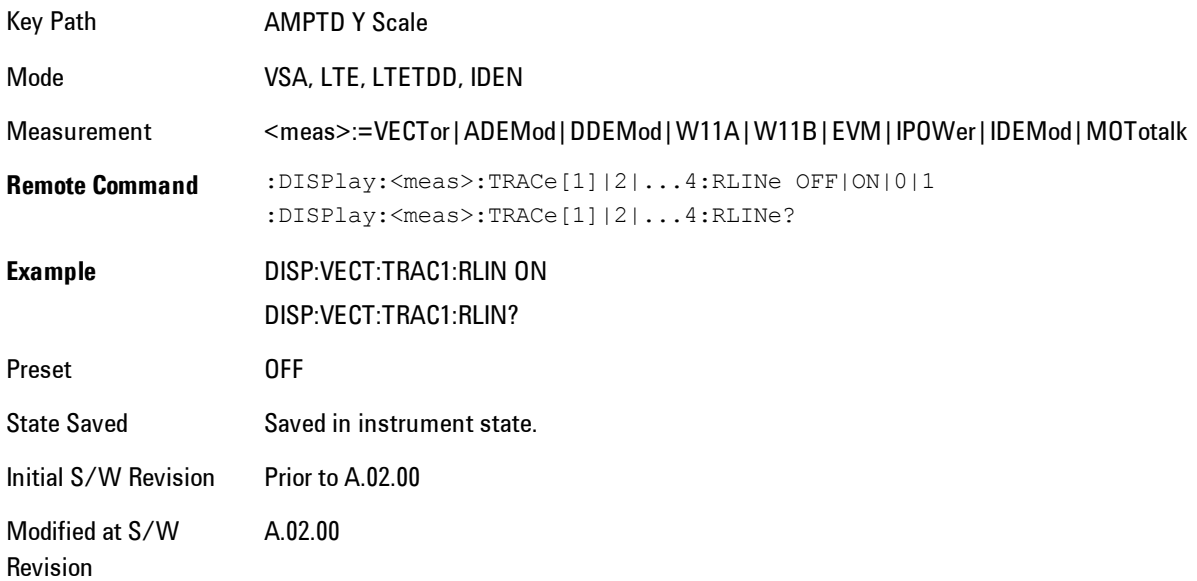

# **Y Unit Preference**

Determines the preferred Y unit for the selected trace. You can select Peak, RMS, Power units, or an automatic selection. The automatic selection is to show Power units for frequency domain data and Peak units for time domain data.

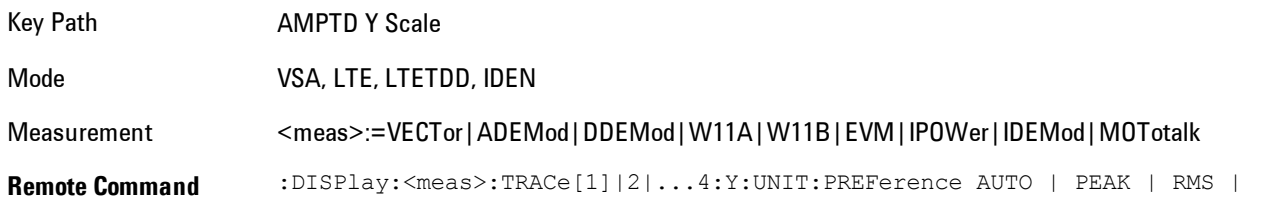

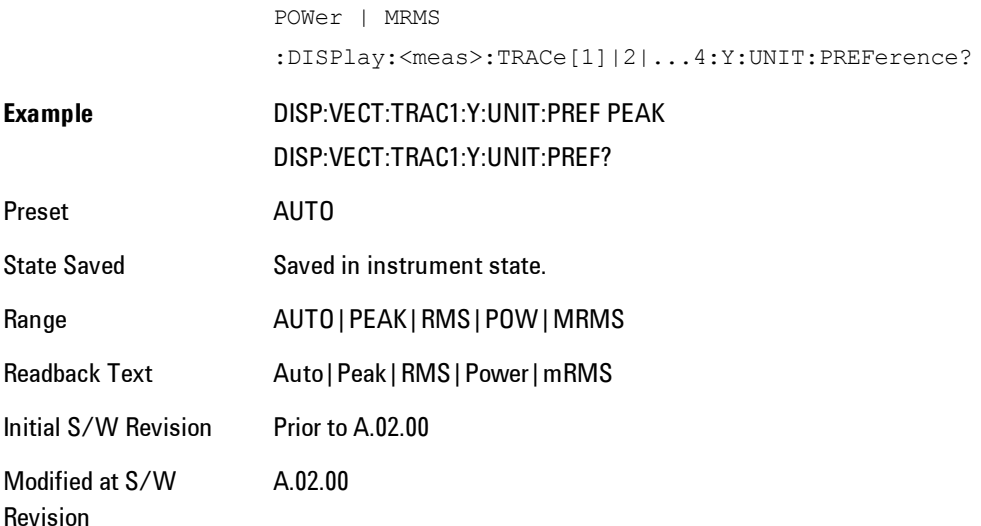

The following SCPI only command can be used to determine exactly which Y unit was chosen based on the setting of the above:

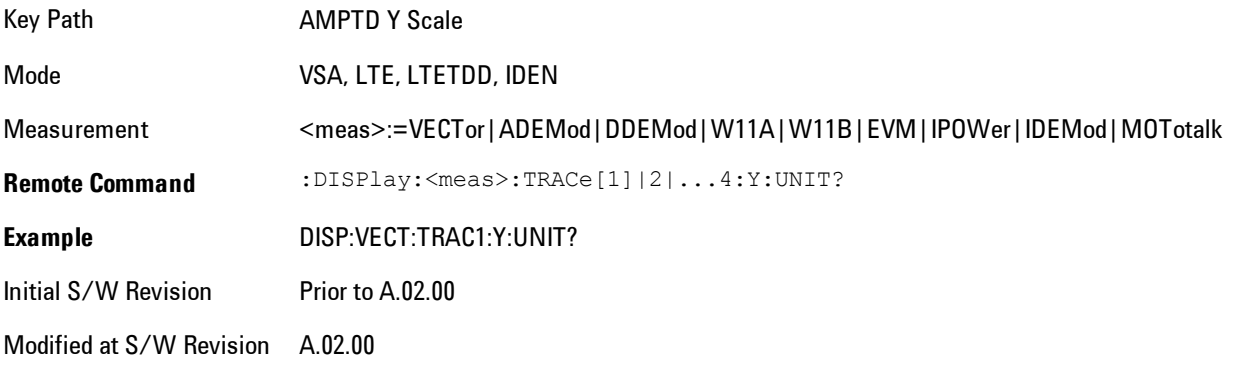

# **Y Log Ratio**

Enabled if the Trace Format is set to LogMag (Linear Unit). In this format type, you set the Y Log Ratio instead of Y Scale Per Division to determine Y scaling. It sets the ratio of the top of the Y axis to the bottom.

Key Path AMPTD Y Scale

#### 8 WLAN OFDM AMPTD Y Scale (Amplitude)

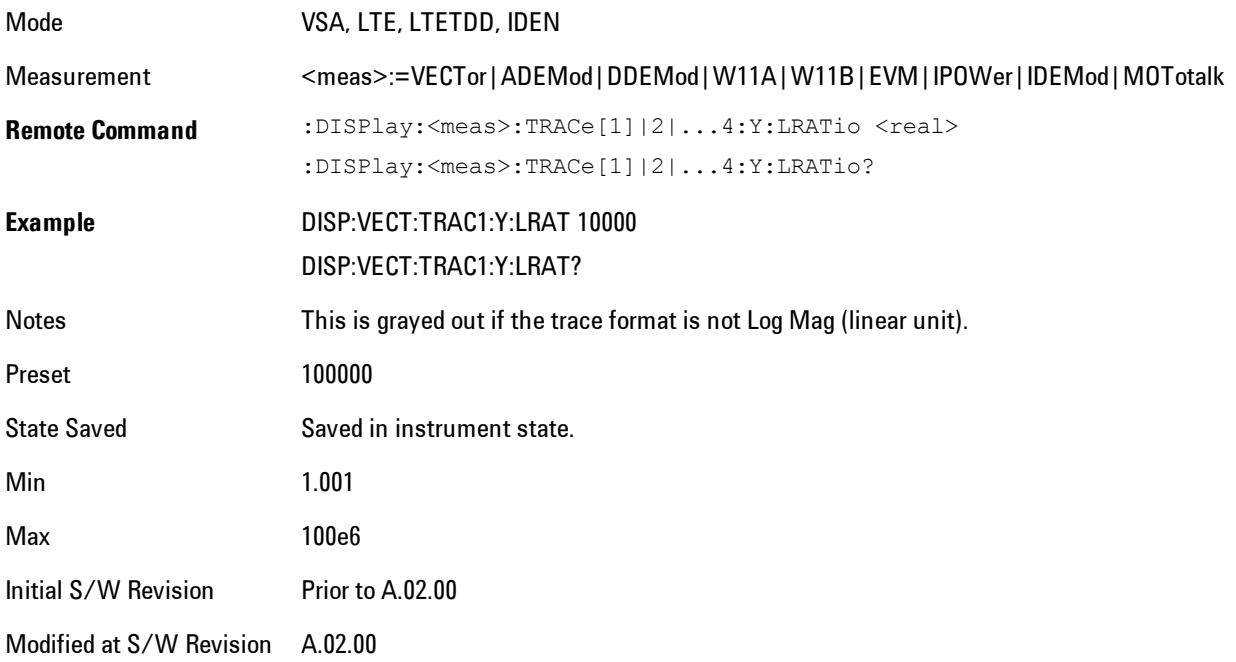

# **Vector Horiz Center**

Sets the position of the origin.

The Vector trace formats are I-Q and Constellation. When you are in one of these formats you set the vertical (imaginary) axis scaling with the Y Reference Value, Y Reference Position, and Y Scale Per Division properties. The scaling of the horizontal axis is set so as to maintain an aspect ratio of 1:1.

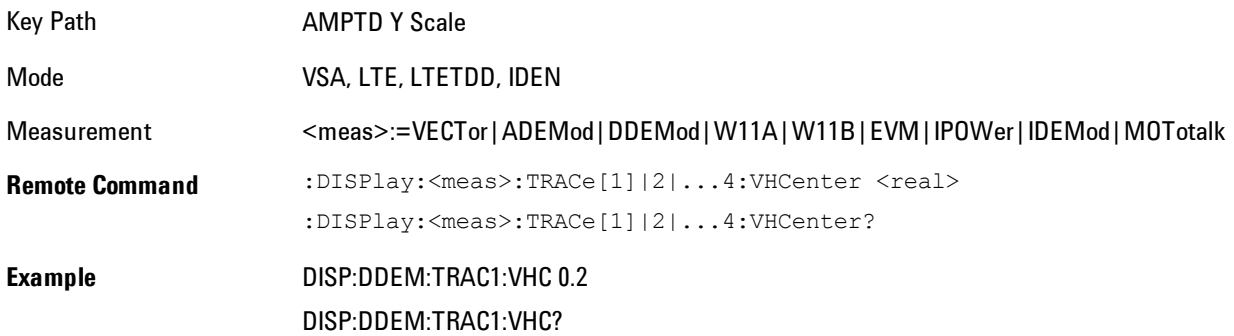

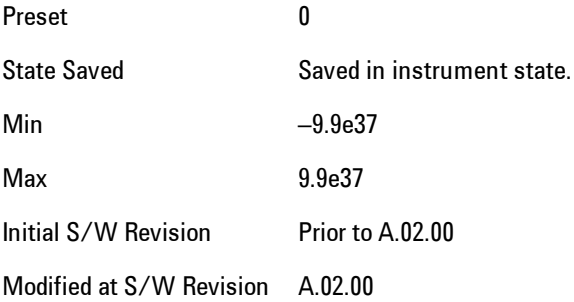

# **Copy Y Scale**

Copies the following Y scaling information from the selected trace to another:

- · Y reference Position
- · Y Reference Value
- · Y Unit Preference
- · Vector Horiz Center
- · Couple Ref to Range
- · Y Log Ratio
- · Y Reference Line

This is a front-panel only function.

Key Path **AMPTD Y Scale, Y Axis Scaling** Mode VSA, LTE, LTETDD, IDEN Initial S/W Revision Prior to A.02.00 Modified at S/W Revision A.02.00

# **Auto Couple**

The Auto Couple feature provides a quick and convenient way to automatically couple multiple instrument settings. This helps ensure accurate measurements and optimum dynamic range. When the Auto Couple feature is activated, either from the front panel or remotely, all parameters of the current measurement which have an Auto/Manual mode are set to Auto mode and all measurement settings dependent on (or coupled to) the Auto/Man parameters are automatically adjusted for optimal performance.

However, the Auto Couple keyactions are confined to the current measurement only. It does not affect other measurements in the mode, and it does not affect markers, marker functions, or trace or display attributes.

#### See ["More Information" on page 8-60](#page-2063-0)

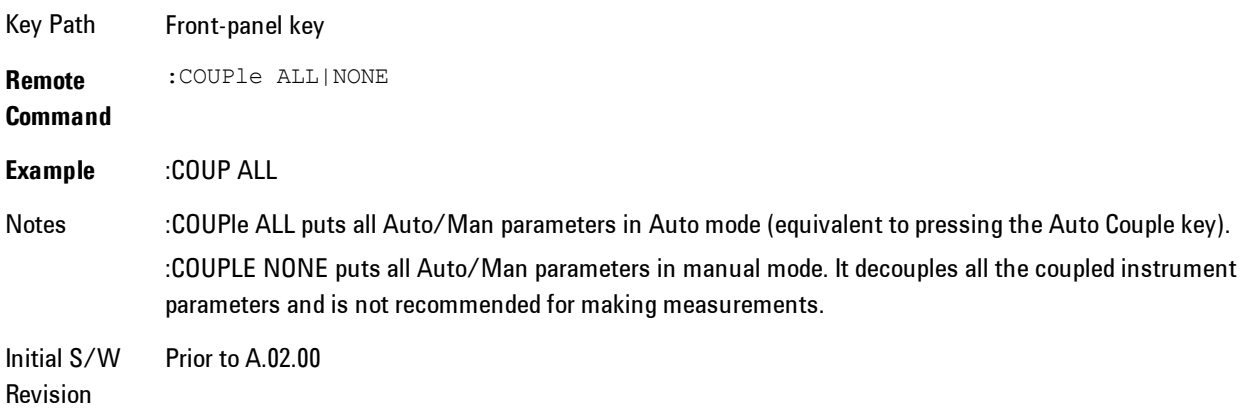

#### <span id="page-2063-0"></span>**More Information**

There are two types of functions that have Auto/Manual modes.

#### **Auto/Man Active Function keys**

An Auto/Man toggle key controls the binary state associated with an instrument parameter by toggling between "Auto" (where the parameter is automatically coupled to the other parameters it is dependent upon) and "Man" (where the parameter is controlled independent of the other parameters), as well as making the parameter the active function. The current mode is indicated on the softkey with either "Auto" or "Man" underlined as illustrated below.

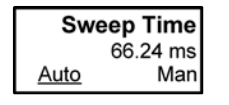

vsd07

# **Auto/Man 1-of-N keys**

An Auto/Man 1-of-N key allows you to manually pick from a list of parameter values, or place the function in "Auto" in which case the value is automatically selected (and indicated) as shown below. If in Auto, Auto is underlined on the calling key. If in manual operation, manual is indicated on the calling key. But the calling key does not actually toggle the function, it simply opens the menu.

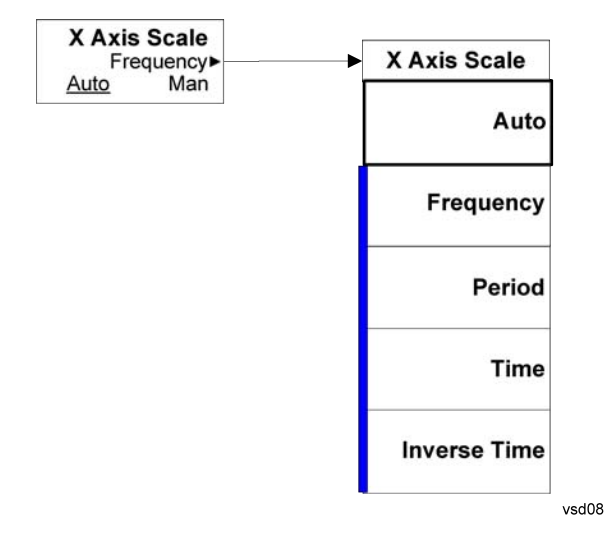

# **BW (Bandwidth)**

Enables you to control the resolution bandwidth of the spectrum measurement result, as well as the shape of the resolution bandwidth filter (controlled by the FFT windowing function).

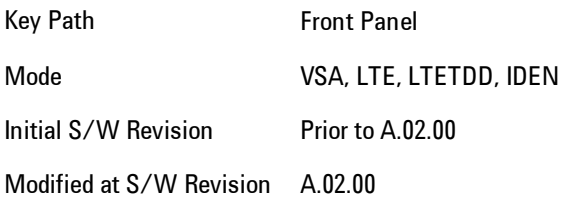

# **FFT Window**

Enables you to choose the Window function that is applied to the time data prior to the FFT calculation used for Spectrum and PSD displays. Four windows are available.

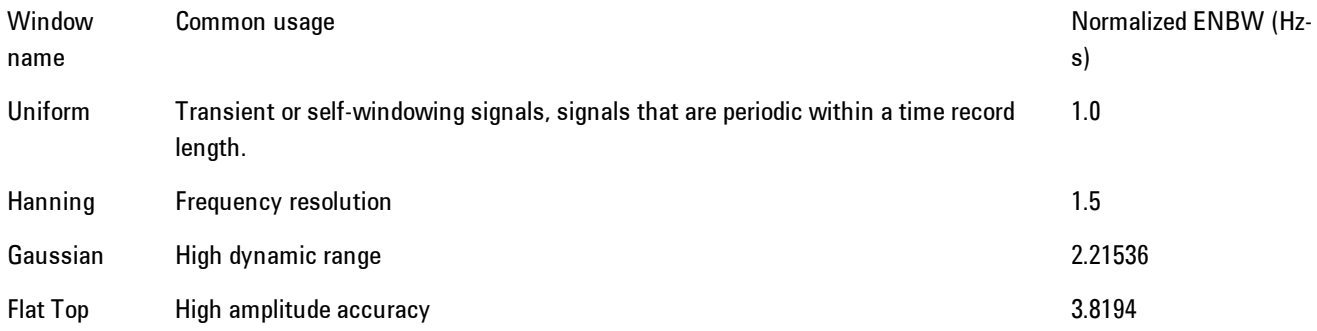

The normalized ENBW is the equivalent noise bandwidth, that is, the width of a rectangular filter that passes the same amount of white noise as the window. It is used to define the resolution bandwidth.

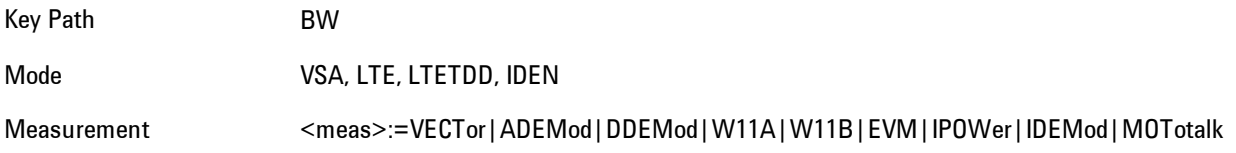

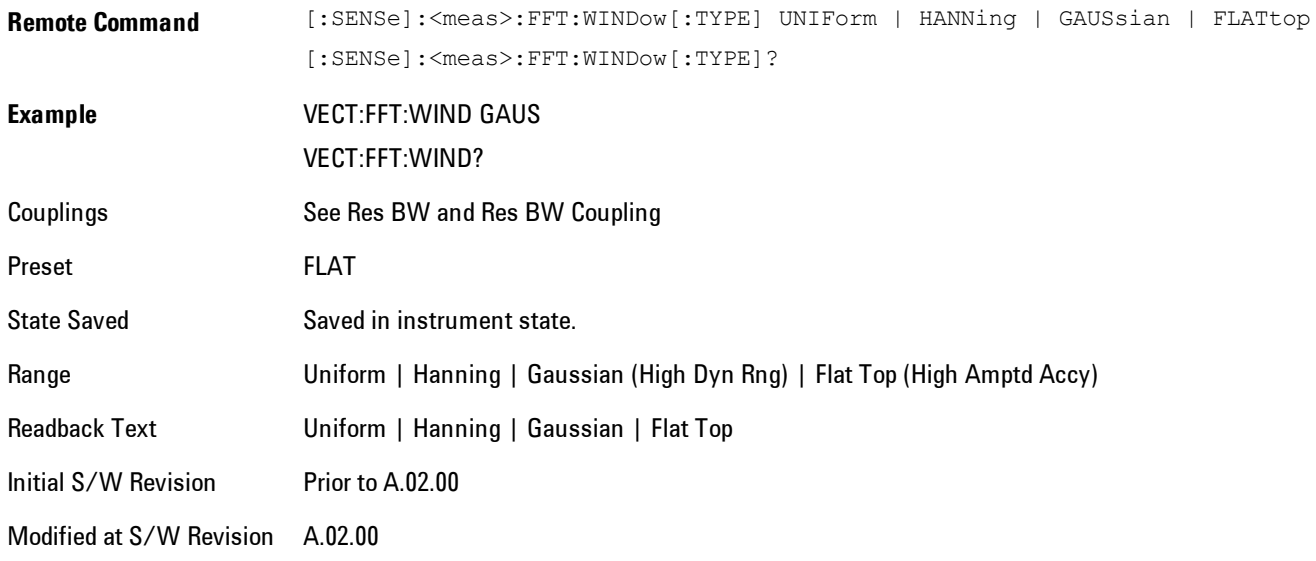

# **Cont (Continuous Measurement/Sweep)**

Sets the analyzer for Continuous measurement operation. The single/continuous state is Meas Global so the setting will affect all measurements. If you are Paused, pressing Cont does a Resume.

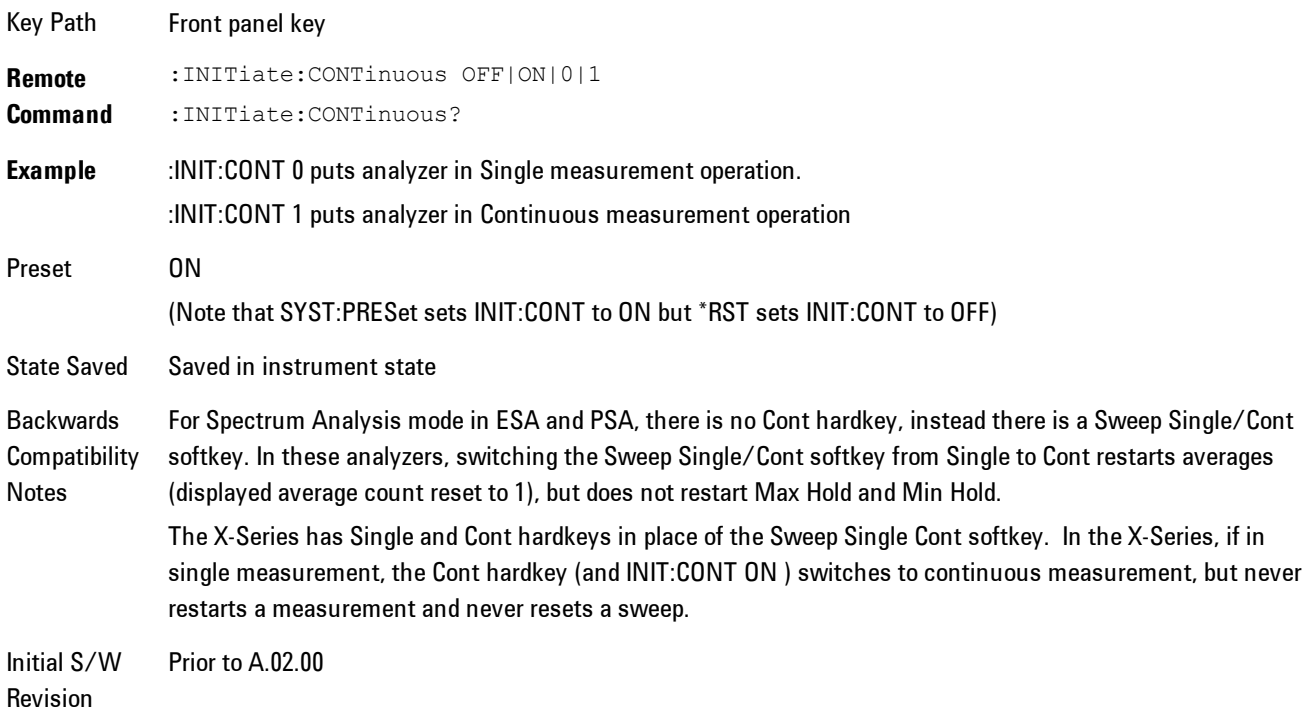

In Swept SA Measurement (Spectrum Analysis Mode):

The analyzer takes repetitive sweeps, averages, measurements, etc., when in Continuous mode. When the average count reaches the Average/Hold Number the count stops incrementing, but the analyzer keeps sweeping. See the Trace/Detector section for the averaging formula used both before and after the Average/Hold Number is reached. The trigger condition must be met prior to each sweep. The type of trace processing for multiple sweeps, is set under the Trace/Detector key, with choices of Trace Average, Max Hold, or Min Hold.

In Other Measurements/Modes:

With Avg/Hold Num (in the Meas Setup menu) set to Off or set to On with a value of 1, a sweep is taken after the trigger condition is met; and the analyzer continues to take new sweeps after the

current sweep has completed and the trigger condition is again met. However, with Avg/Hold Num set to On with a value >1, multiple sweeps (data acquisitions) are taken for the measurement. The trigger condition must be met prior to each sweep. The sweep is not stopped when the average count k equals the number N set for Avg/Hold Num is reached, but the number k stops incrementing. A measurement average usually applies to all traces, marker results, and numeric results. But sometimes it only applies to the numeric results.

If the analyzer is in Single measurement, pressing the Cont key does not change k and does not cause the sweep to be reset; the only action is to put the analyzer into Continuous measurement operation.

If it is already in continuous sweep:

the INIT:CONT 1 command has no effect

the INIT:CONT 0 command will place the analyzer in Single Sweep but will have no effect on the current sequence until  $k = N$ , at which point the current sequence will stop and the instrument will go to the idle state.

# **File**

Opens a menu that enables you to access various standard and custom Windows functions. Press any other front-panel key to exit

Key Path Front-panel key Initial S/W Revision Prior to A.02.00

#### **File Explorer**

Opens the standard Windows File Explorer. The File Explorer opensin the My Documents directory for the current user.

The File Explorer is a separate Windows application, so to return to the analyzer once you are in the File Explorer, you may either:

Exit the File Explorer by clicking on the red X in the upper right hand corner, with a mouse

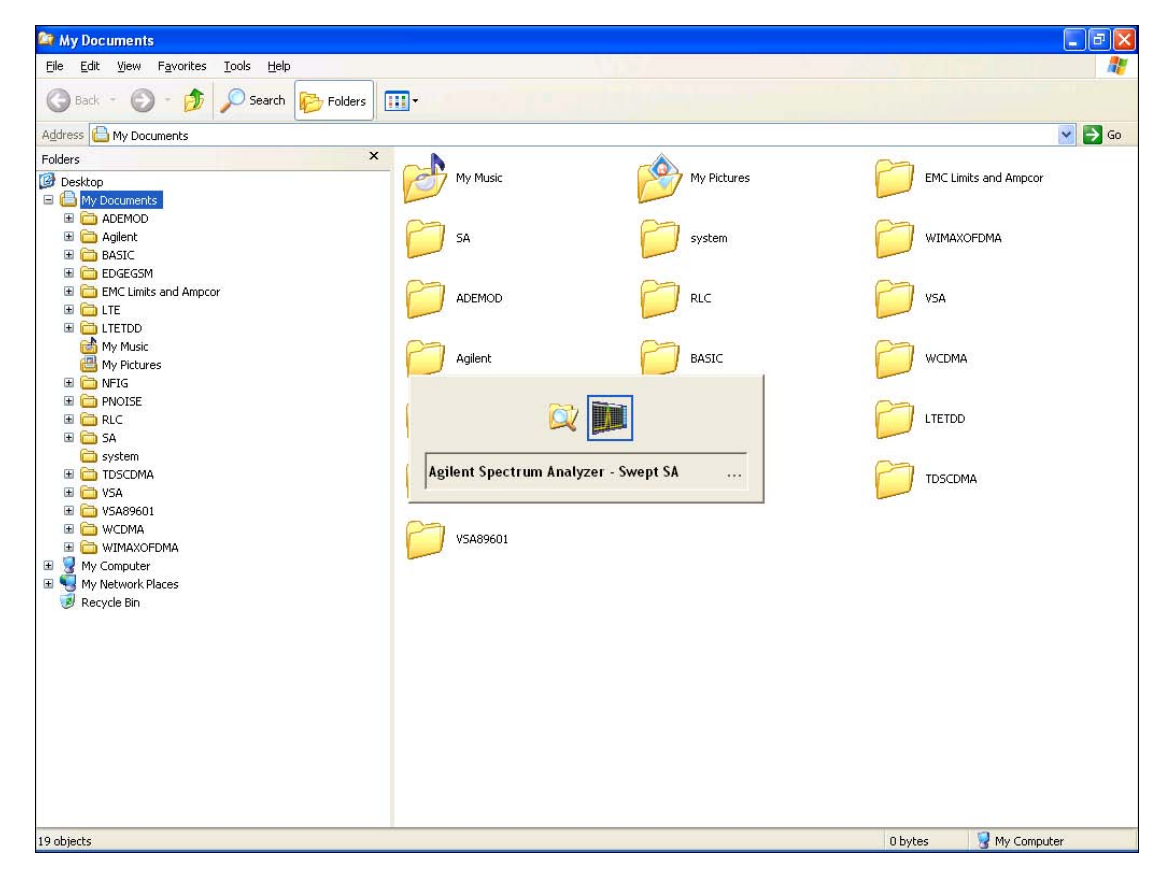

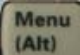

Or use Alt-Tab: press and hold the Alt  $\begin{bmatrix} (AH) \\ (AH) \end{bmatrix}$  key and press and release the Tab key until the Analyzer logo is showing in the window in the center of the screen, as above, then release the Alt key.

Key Path File

Initial S/W Revision Prior to A.02.00

### **Page Setup**

The Page Setup key brings up a Windows Page Setup dialog that allows you to control aspects of the pages sent to the printer when the PRINT hardkey is pressed.

Key Path File Initial S/W Revision Prior to A.02.00

Paper size, the printer paper source, the page orientation and the margins are all settable. Just like any standard Windows dialog, you may navigate the dialog using front-panel keys, or a mouse. There are no SCPI commands for controlling these parameters.

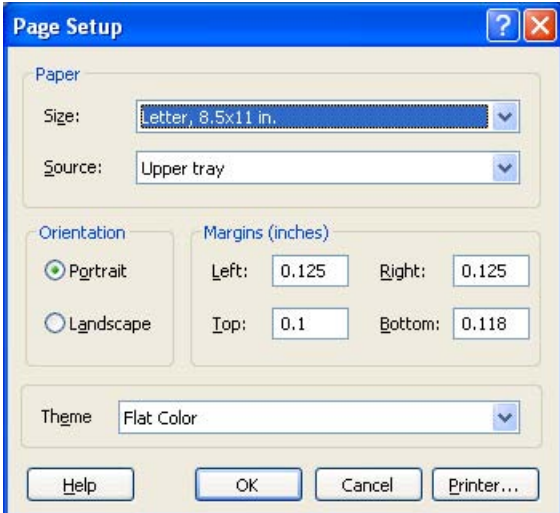

8 WLAN OFDM **File** 

Also contained in this dialog is a drop-down control that lets you select the Theme to use when printing. For more on Themes, see information under View/Display, Display, System Display Settings, Theme. The Theme control has a corresponding SCPI command:

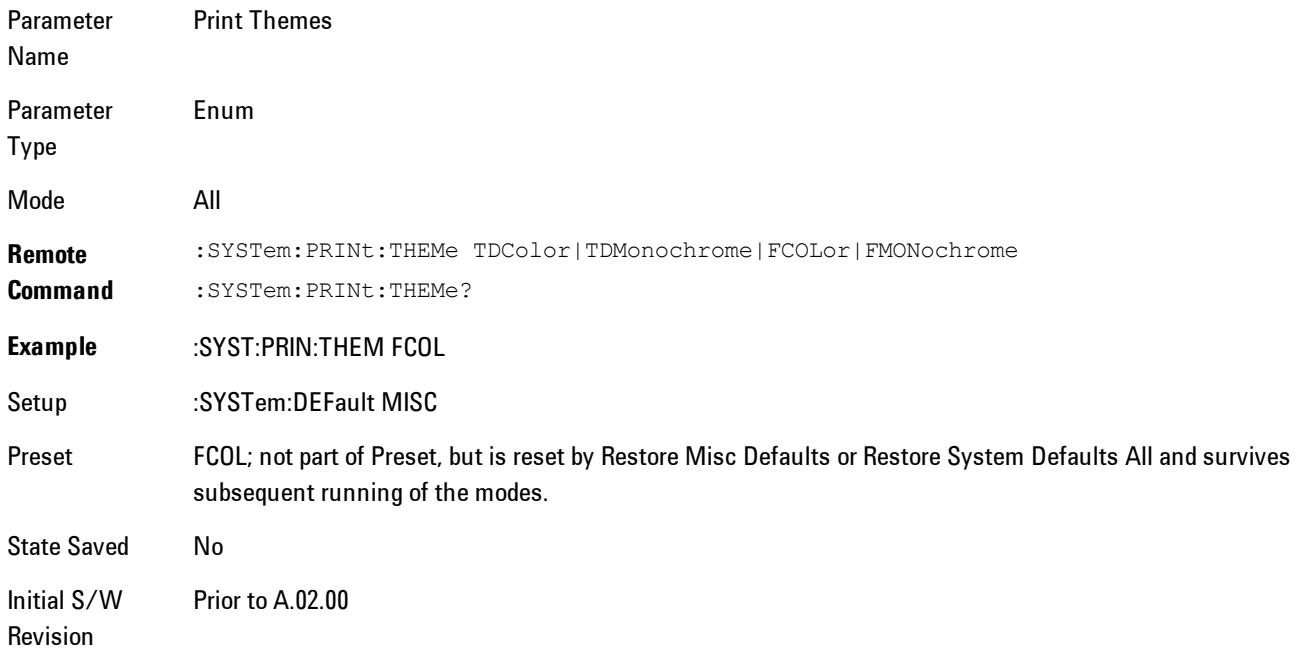

#### **Print**

This front-panel key is equivalent to performing a File, Print, OK. It immediately performs the currently configured Print to the Default printer.

The :HCOPy command is equivalent to pressing the PRINT key. The HCOPy:ABORt command can be used to abort a print which is already in progress. Sending HCOPy:ABORt will cause the analyzer to stop sending data to the printer, although the printer may continue or even complete the print, depending on how much data was sent to the printer before the user sent the ABORt command.

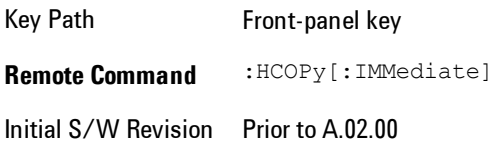

Menu

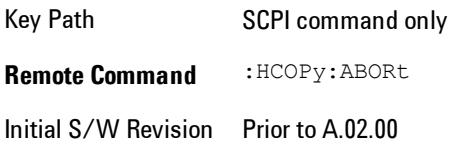

### **Maximize**

This key allows you to Maximize the Instrument Application which causes the analyzer display to fill the screen. Once the application is maximized, this key is replaced by the Restore Down key.

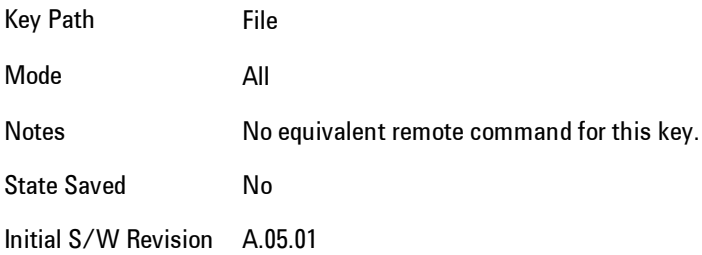

# **Minimize**

The Minimize key causes the analyzer display to disappear down into the task bar, allowing you

to see the Windows Desktop. You can use Alt-Tab ( press and hold the Alt key and press and release the Tab key) to restore the analyzer display.

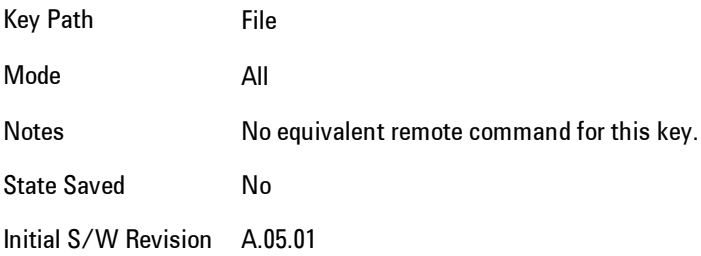

# **Exit**

This key, when pressed, will exit the Instrument Application. A dialog box is used to confirm that you intended to exit the application:

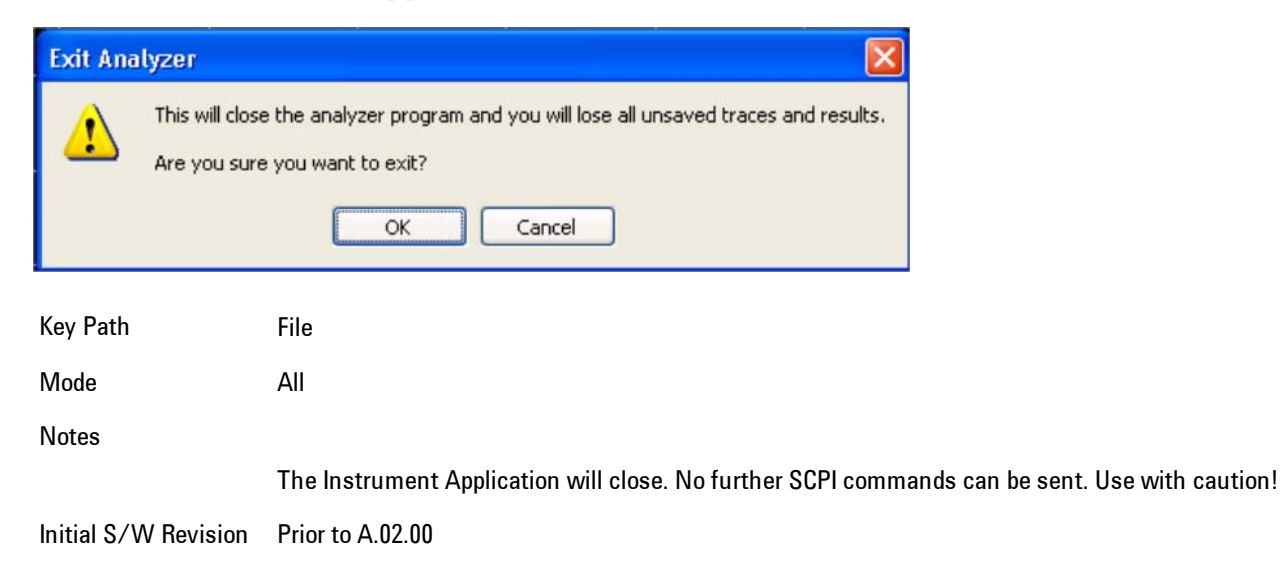

# <span id="page-2074-0"></span>**FREQ Channel**

Frequency parameters for any vector measurement consist of two pairs of properties: Center Frequency and Span or Start Frequency and Stop Frequency. These behave much as they do in any other application, but there is the additional constraint that the span is limited to much less than the center frequency range.

If you change center frequency the start and stop frequencies change by the same amount.

If you change span, start frequency and stop frequency are changed by 1/2 the span change.

If you change start frequency, stop frequency remains fixed and span and center frequency are refigured accordingly. Changing stop frequency has similar behavior.

Limits:

If you change the start frequency such that it will equal or exceed the stop frequency, the new start frequency will be accepted if possible and the stop frequency will be set to min span above the start. Similarly if you attempt to set the stop below the start, the start frequency will move to a min span below the new stop frequency.

If you reduce the start frequency beyond a max span below the stop, the stop frequency will be "dragged along" such that it will be a max span above the new start frequency, and similarly increasing the stop frequency will drag the start frequency along if you attempt to increase the span beyond the maximum.

Stop frequency may be 1/2 span above the maximum center frequency, but frequency-domain traces are blanked above the maximum center frequency.

Start frequency may be 1/2 span below the minimum center frequency, but frequency-domain traces are blanked below the minimum center frequency.

Pressing the Freq hardkey changes the active function to Center Frequency.

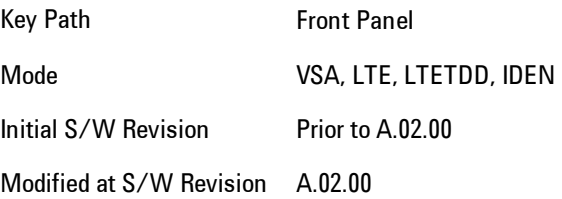

# **Center Freq**

Sets the frequency of the display Center.

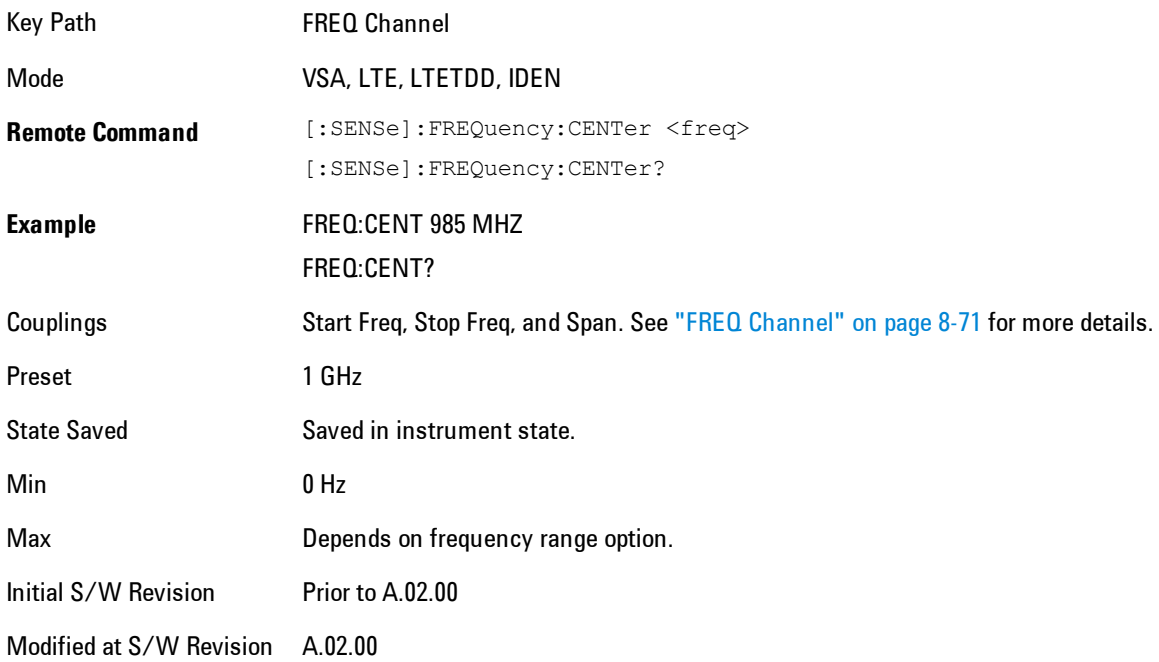

# **Start Freq**

Sets the frequency of the display Start.

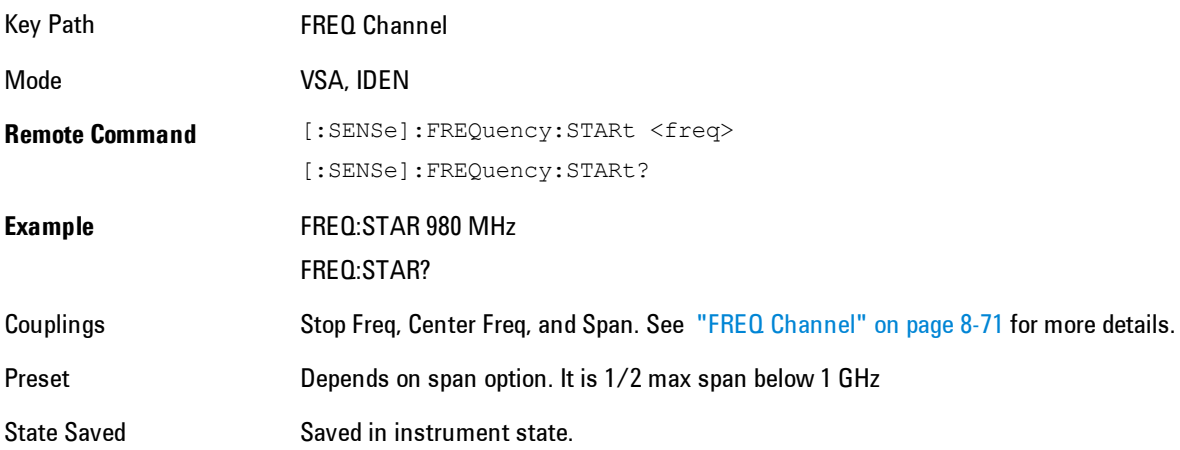

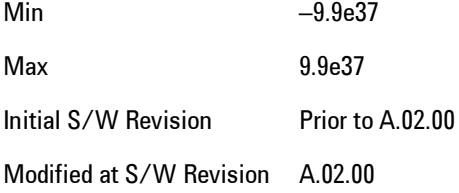

### **Stop Freq**

Sets the frequency of the display Stop.

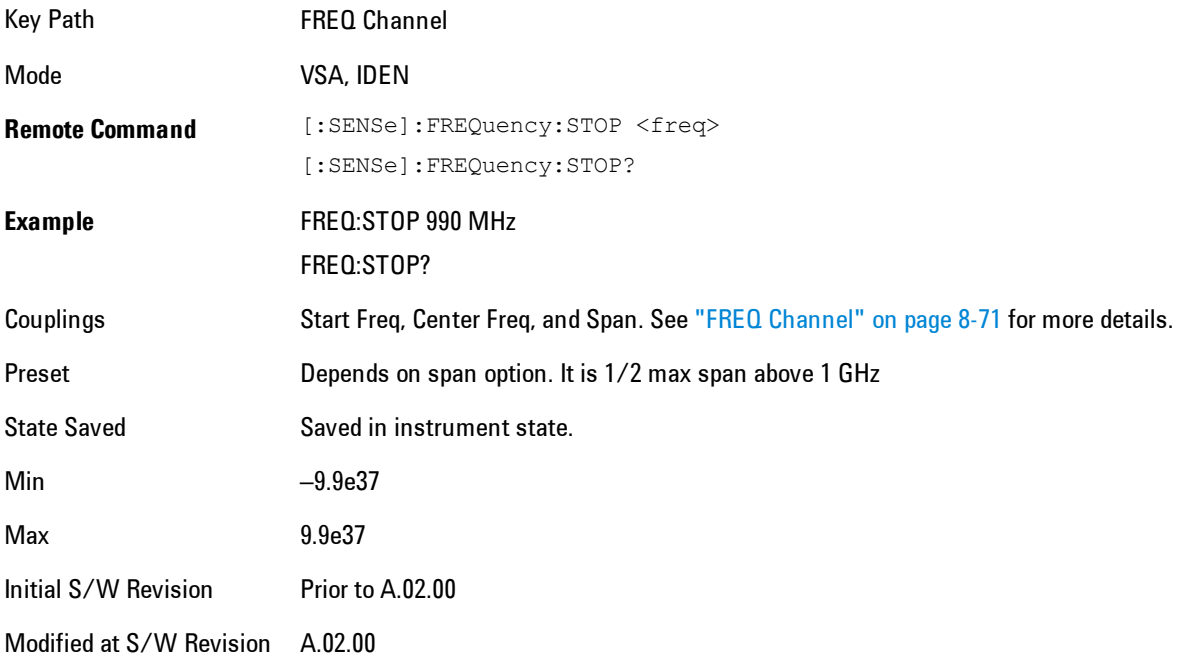

### **CF Step**

Sets the amount the center frequency changes if it is the active function when you press the Up or Down arrow key. Note: the start and stop frequency also changes by the amount of the CF Step if the Up/Down arrow keys are used to change them; but the key is mainly used in connection with stepping the center frequency, so the legacy key name has been retained. The step size in Auto mode is 1/10th the span. It can be set to any value in manual mode.

#### 8 WLAN OFDM FREQ Channel

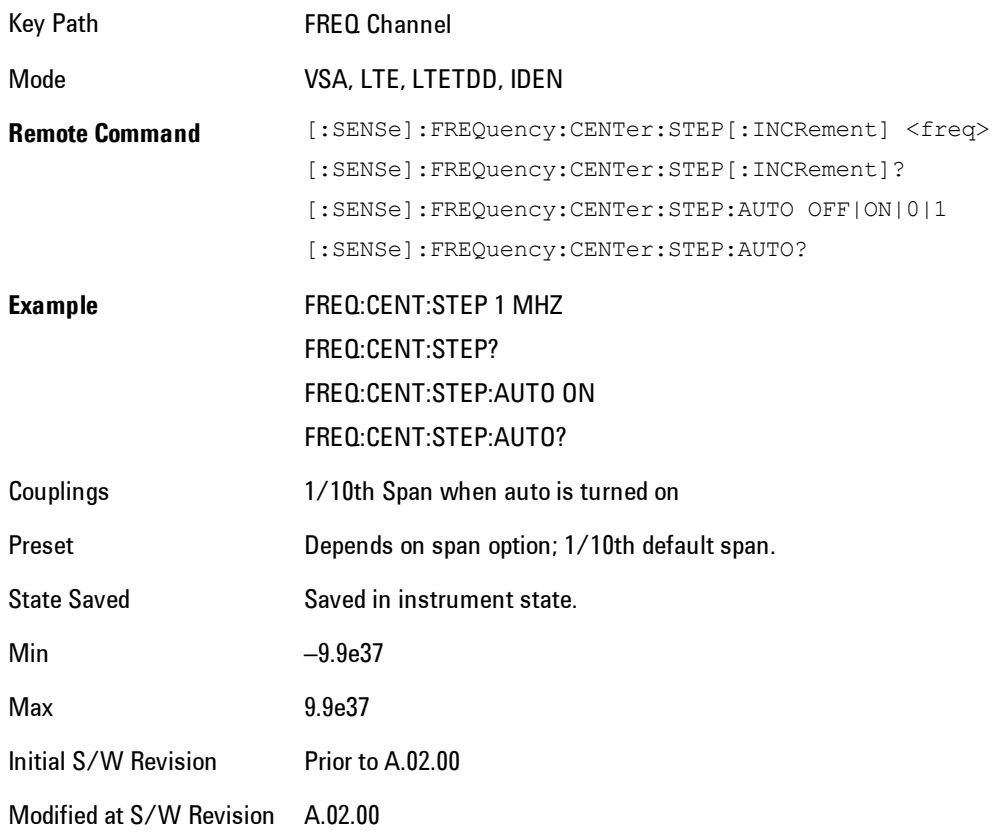

# **Input/Output**

The Input/Output features are common across multiple Modes and Measurements. These common features are described in this section. See the Measurement description for information on features that are unique.

The Input/Output key accesses the softkeys that control the Input/Output parameters of the instrument. In general, these are functions associated with external connections to the analyzer, either to the inputs or the outputs. Since these connections tend to be fairly stable within a given setup, in general, the input/output settings do not change when you Preset the analyzer.

Other functions related to the input/output connections, but which tend to change on a measurement by measurement basis, can be found under the Trigger and AMPTD Y Scale keys. In addition, some of the digital I/O bus configurations can be found under the System key.

**NOTE** The functions in the Input/Output menu are "global" (common) to all Modes (applications). But individual Input/Output functions only appear in a Mode if they apply to that Mode. Functions that apply to a Mode but not to all measurements in the Mode may be grayed-out in some measurements.

#### ["Input/Output variables - Preset behavior" on page 8-77](#page-2080-0)

The Input Port selection is the first menu under the Input/Output key:

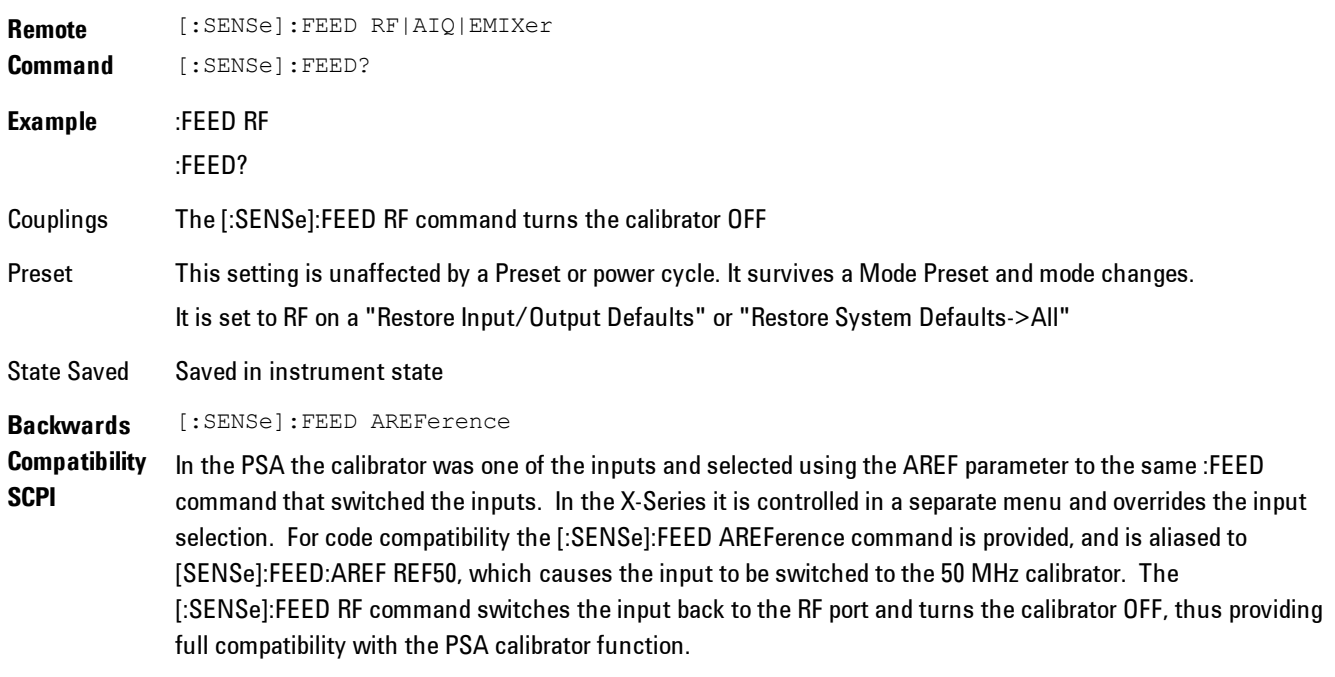

Note that after sending this, the query [:SENSe]:FEED? will NOT return "AREF" but instead the

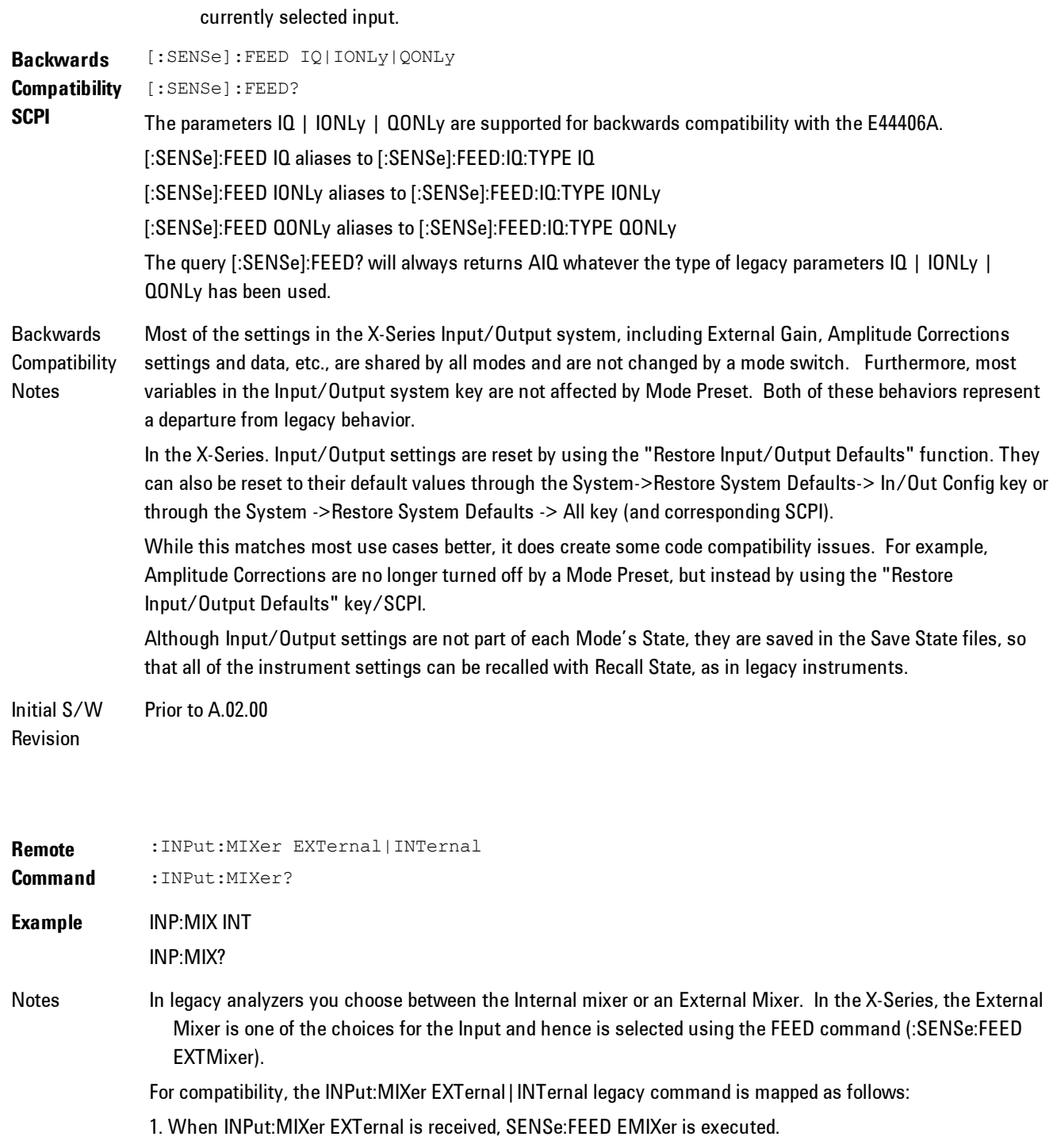

2. When INPut:MIXer INTernal is received, SENSe:FEED RF is executed.

3. When INPut:MIXer? is received, the response will be INT if any input other than the external mixer is selected and EXT if the external mixer is selected

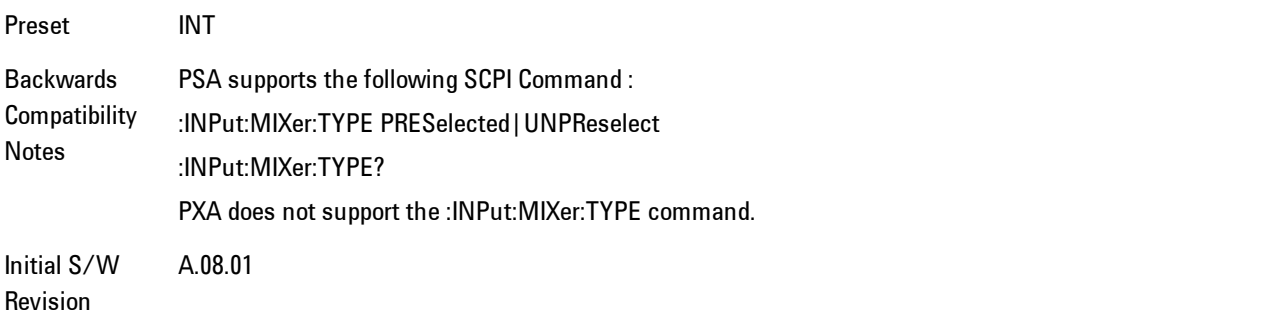

# <span id="page-2080-0"></span>**Input/Output variables - Preset behavior**

Virtually all the input/output settings are NOT a part of mode preset. They can be set to their default value by one of the three ways - by using the Restore Input/Output Defaults key on the first page of the input/output menu, by using the System->Restore System Defaults->Input/Output Settings or by using the System -> Restore System Defaults->All. Also, they survive a Preset and a Power cycle.

A very few of the Input/Output settings do respond to a Mode Preset; for example, if the Calibrator is on it turns off on a Preset, and if DC coupling is in effect it switches to AC on a Preset. These exceptions are made in the interest of reliability and usability, which overrides the need for absolute consistency. Exceptions are noted in the SCPI table for the excepted functions.

#### **RF Input**

Selects the front-panel RF input port to be the analyzer signal input. If RF is already selected, pressing this key accesses the RF input setup functions.

Key Path Input/Output **Example** [:SENSe]:FEED RF

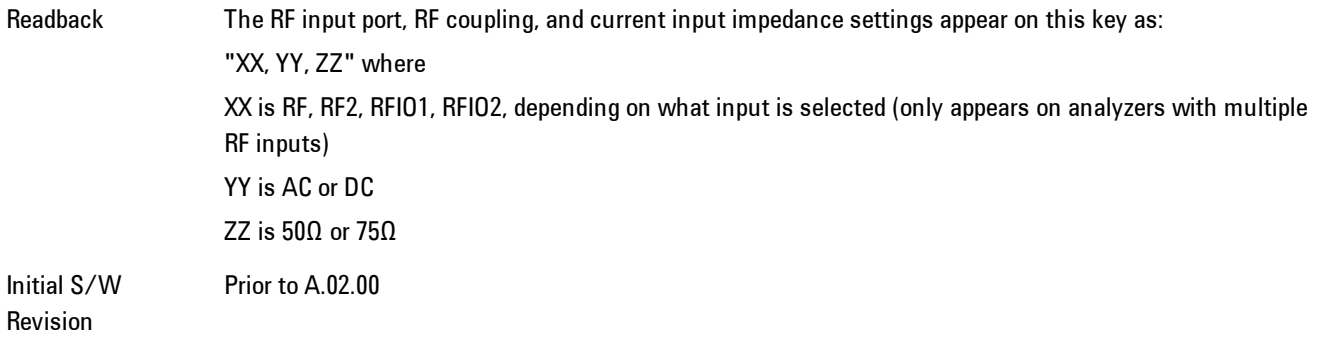

### Input Z Correction

Sets the input impedance for unit conversions. This affects the results when the y-axis unit is voltage or current units (dBmV, dBµV, dBµA, V, A), but not when it is power units (dBm, W). The impedance you select is for computational purposes only, since the actual impedance is set by internal hardware to 50 ohms. Setting the computational input impedance to 75 ohms is useful when using a 75 ohm to 50 ohm adapter to measure a 75 ohm device on an analyzer with a 50 ohm input impedance.

There are a variety ways to make 50 to 75 ohm transitions, such as impedance transformers or minimum loss pads. The choice of the solution that is best for your measurement situation requires balancing the amount of loss that you can tolerate with the amount of measurement frequency range that you need. If you are using one of these pads/adaptors with the Input Z Corr function, you might also want to use the Ext Gain key. This function is used to set a correction value to compensate for the gain (loss) through your pad. This correction factor is applied to the displayed measurement values.

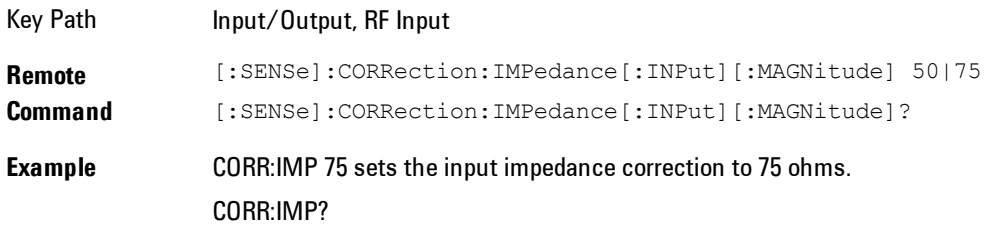

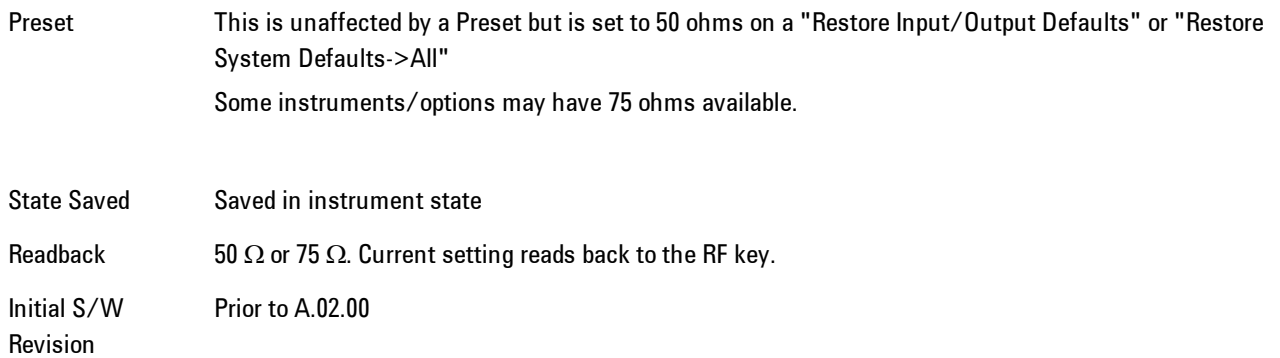

# RF Coupling

Specifies alternating current (AC) or direct current (DC) coupling at the analyzer RF input port. Selecting AC coupling switches in a blocking capacitor that blocks any DC voltage present at the analyzer input. This decreases the input frequency range of the analyzer, but prevents damage to the input circuitry of the analyzer if there is a DC voltage present at the RF input.

In AC coupling mode, you can view signals below the corner frequency of the DC block, but below a certain frequency the amplitude accuracy is not specified. The frequency below which specifications do not apply is:

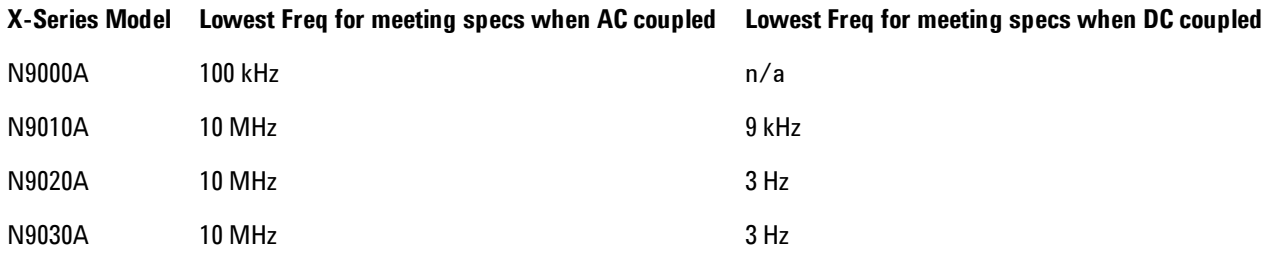

Some amplitude specifications apply only when coupling is set to DC. Refer to the appropriate amplitude specifications and characteristics for your analyzer.

When operating in DC coupled mode, ensure protection of the analyzer input circuitry by limiting the DC part of the input level to within 200 mV of 0 Vdc. In AC or DC coupling, limit the input RF power to +30 dBm (1 Watt).

#### 8 WLAN OFDM Input/Output

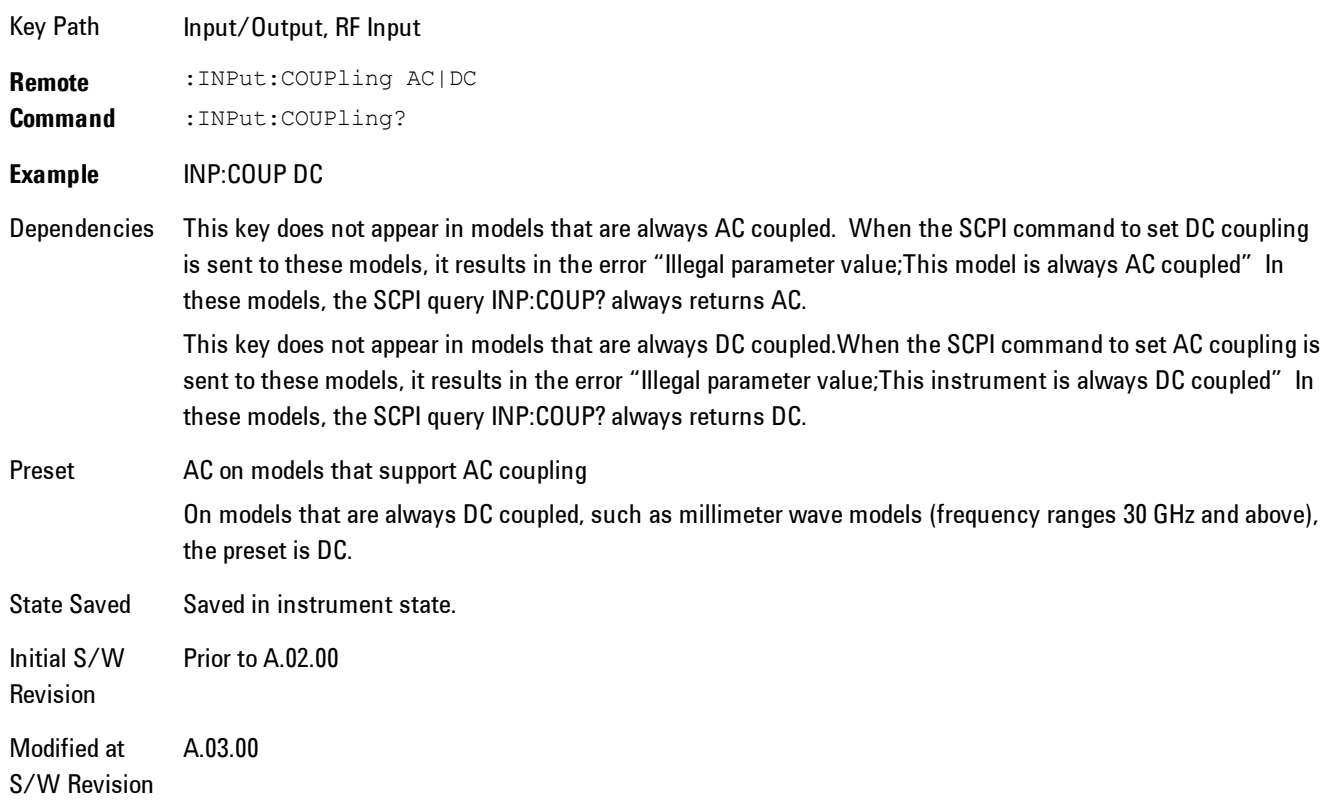

# **I/Q**

This feature is not available unless the ["Baseband I/Q \(Option BBA\)" on page 8-81](#page-2084-0) is installed.

Selects the front-panel I/Q input ports to be the analyzer signal input. If I/Q is already selected, pressing this key accesses the I/Q setup menu.

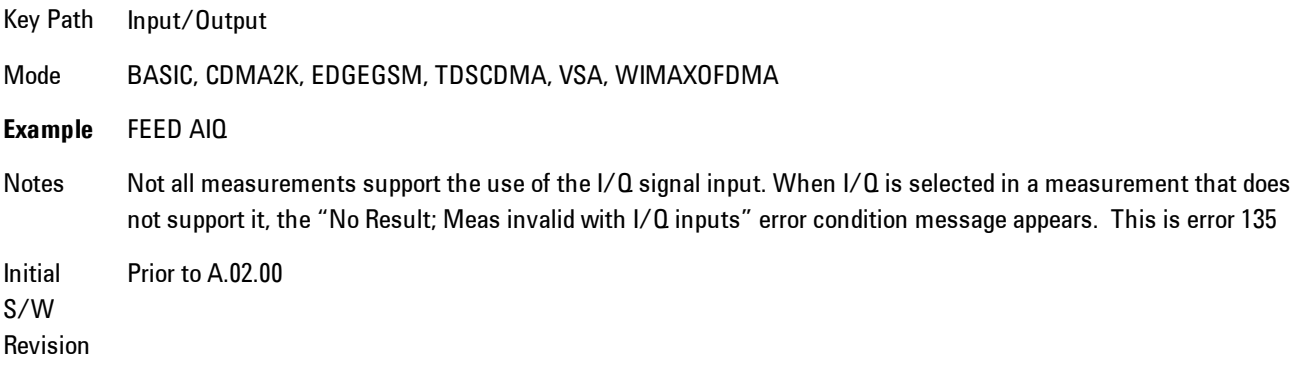

# <span id="page-2084-0"></span>Baseband I/Q (Option BBA)

The Baseband I/Q functionality is a hardware option. It is option BBA. If the option is not installed, none of the I/Q functionality is enabled.

The Baseband I/Q has four input ports and one output port. The input ports are I, I-bar, Q, and Q-bar. The I and I-bar together compose the I channel and the Q and Q-bar together compose the Q channel. Each channel has two modes of operation, Single-Ended (also called "unbalanced") and Differential Input (also called "balanced"). When in Single-Ended operation, only the main port (I or Q) is used and the complementary port (I-bar or Q-bar) is ignored. When in Differential Input mode, both main and complementary ports are used.

The input settings (range, attenuation, skew, impedance, external gain) apply to the channels, not the individual ports.

The system supports a variety of 1  $M\Omega$  input passive probes as well as the Agilent 113x Series active differential probes using the Infinimax probe interface.

The Agilent 113x Series active probes can be used for both single ended and differential measurements. In either case a single connection is made for each channel (on either the I or Q input). The input is automatically configured to 50  $\Omega$  single ended and the probe power is supplied through the Infinimax interface. The probe can be configured for a variety of input coupling and low frequency rejection modes. In addition, a wide range of offset voltages and probe attenuation accessories are supported at the probe interface. The active probe has the advantage that it does not significantly load the circuit under test, even with unity gain probing.

With passive 1  $\text{M}\Omega$  probes, the probe will introduce a capacitive load on the circuit, unless higher attenuation is used at the probe interface. Higher attenuation reduces the signal level and degrades the signal-to-noise-ratio of the measurement. Passive probes are available with a variety of attenuation values for a moderate cost. Most Agilent passive probes can be automatically identified by the system, setting the input impedance setting required as well as the nominal attenuation. For single ended measurements a single probe is used for each channel. Other passive probes can be used, with the attenuation and impedance settings configured manually.

For full differential measurements, the system supports probes on each of the four inputs. The attenuation of the probes should be the same for good common mode rejection and channel match.

Both active and passive probes in single ended and differential configurations can be calibrated. This calibration uses the Cal Out BNC connection and a probe connection accessory. The calibration achieves excellent absolute gain flatness in a probed measurement. It matches both

the gain and frequency response of the I and Q channels as well as any delay skew, resulting in high accuracy in derived measurements such as Error Vector Magnitude (EVM).

When a probe is connected a status message will be displayed. The message will indicate if calibration data is available or not. Calibration data is saved for each type of probe (including "none") for each port and will be reapplied whenever that type of probe is re-connected to the same port. For probes with EEPROM identification, the calibration data will be stored based on the unique probe identifier and will reapply data for that particular probe if it is available. The data will not follow a probe from one port to another. For probes without EEPROM identification, the instrument cannot distinguish between different probes of the same type and it will use the data from the last calibration for that probe type on that port.

When in differential mode, both the main and complementary probes are expected to be of the same type.

In some situations, the I and Q channels should be configured identically. In other situations it is convenient to control them independently. Some menus have a "Q Same as I" setting that will cause the Q channel configuration to mirror the I channel configuration, avoiding the overhead of double data entry when the channels should be the same.

The output port is for calibrating the I/Q input ports, although it can also be manually controlled.

There are two types of calibrations available: cable calibration and probe calibration. The cable calibration will guide the user through connecting each input port in turn. All ports must be calibrated together. The probe calibration is done for a specific channel (I or Q). If in Single-Ended mode, only the main port is calibrated. When in Differential Input mode, the user is guided through calibrating both main and complementary ports.

The front panel I/Q port LEDs indicate the current state of that port. On (green) indicates it is active, and off (dark) indicates it is not in use. For example, the Cal Out port LED is on if and only if there is signal coming out of that port.

The input is a context and some parameters have separate values for each context. The SCPI for these parameters has an optional " $[:RF|IQ]$ " node. If the specific context is omitted, the command acts on the current input context's value. Here are the parameters that are input context sensitive:

- ·Center Frequency
- ·Trigger Source

It is important to distinguish between the I and Q input ports and the displayed I and Q data values. The I and Q input ports feed into a digital receiver that does digital tuning and filtering. The I and Q data seen by the user (either on the display or through SCPI) corresponds to the real ("I") and the imaginary ("Q") output from the digital receiver. When the input path is I+jQ or I Only and the center frequency is 0 Hz the I input ends up in as the real output from the receiver and appears as "I" data. Likewise, when the input path is  $I+jQ$  and the center frequency is 0 Hz, the Q input ends up as the imaginary output from the receiver and appears as "Q" data. However, when the input path is  $Q$  Only, the  $Q$  input is sent to the receiver as  $Q+j0$ , so the receiver output has the Q input coming out on the real output, and so in Q Only, the signal from the Q input port appears as the "I" data. Another situation where the I and Q data do not necessarily correspond directly to the I and Q inputs is when the center frequency is non-zero. The digital processing involved in the tuning is a complex operation. This will result in I Only data appearing as both "I" and "Q" data, the same as that signal would appear if seen through the RF input port.

#### Baseband I/Q Remote Language Compatibility

For the Agilent E4406A VSA Series Transmitter Tester, Option B7C provided baseband I/Q inputs. Code compatibility has been provided to allow many of the commands for option B7C to function properly with the X-Series. The X-Series has hardware differences and additional capabilities (eg, E4406A does not have independent settings of I & Q nor does it provide for probe calibrations) which make 100% compatibility impossible.

1. The following commands are supported:

:CALibration:IQ:FLATness

:INPut:IMPedance:IQ U50|B50|U1M|B1M

:INPut:IMPedance:REFerence <integer>

2. The [:SENSe]:FEED RF|IQ|IONLy|QONLy|AREFerence|IFALign command supports all parameters except IFALign. The FEED? query will return only RF|AIQ|AREF.

3. The following commands are not supported:

:CALibration:GIQ

:CALibration:IQ:CMR

:INPut:IQ:ALIGn OFF|ON|0|1

The Rohde & Schwarz FSQ-B71 also provides baseband  $I/Q$  inputs. A certain amount of code compatibility is provided in the X-Series, however hardware differences make this a somewhat limited set.

Supported:

The "<1 $|2$ >" is supported as "[1]".

INPut<1|2>:IQ:BALanced[:STATe] ON | OFF INPut <2 | 2>:IQ:TYPE  $I | Q | IQ$ INPut<1|2>:IQ:IMPedance LOW | HIGH Not Supported: INPut<1|2>:SELect AIQ | RF TRACe<1|2>:IQ:DATA:FORMat COMPatible | IQBLock | IQPair> TRACe<1|2>:IQ:DATA:MEMory? <offset samples>,<# of samples> TRACe<1|2>:IQ:DATA? TRACe<1|2>:IQ:SET <filter type>,<rbw>,<sample rate>,<trigger source>,<trigger slope>, <pretrigger samples>, <# of samples> TRACe<1|2>:IQ:SRATe 10.0kHz to 81.6MHz

TRACe<1|2>:IQ[:STATe] ON|OFF

The Rohde & Schwarz FMU has the following SCPI which is not supported (these commands start/abort the probe calibration procedure, which is manually interactive from the front panel):

CALibration:ABORt

```
CALibration:PROBe[:STARt]
```
### I/Q Path

Selects which I/Q input channels are active. The LED next to each I/Q input port will be on when that port is active.

The analysis bandwidth for each channel is the same as that of the instrument. So, for example, the base N9020A has a bandwidth of 10 MHz. With I/Q input the I and Q channels would each have an analysis bandwidth of 10 MHz, giving 20 MHz of bandwidth when the I/Q Path is I+jQ. With option B25, the available bandwidth becomes 25 MHz, giving 25 MHz each to I and Q and 50 MHz to I+jQ.

I/Q voltage to power conversion processing is dependent on the I/Q Path selected.

· With I+jQ input we know that the input signal may not be symmetrical about 0 Hz, because it has a complex component. Therefore, above 0 Hz only the positive frequency information is displayed, and below 0 Hz only the negative frequency information is displayed.
· With all other Input Path selections, the input signal has no complex component and therefore is always symmetrical about 0 Hz. In this case, by convention, the power conversion shows the combined voltage for both the positive and negative frequencies. The information displayed below 0 Hz is the mirror of the information displayed above 0 Hz. This results in a power reading 6.02 dB higher (for both) than would be seen with only the positive frequency voltage. Note also that, in this case the real signal may have complex modulation embedded in it, but that must be recovered by further signal processing.

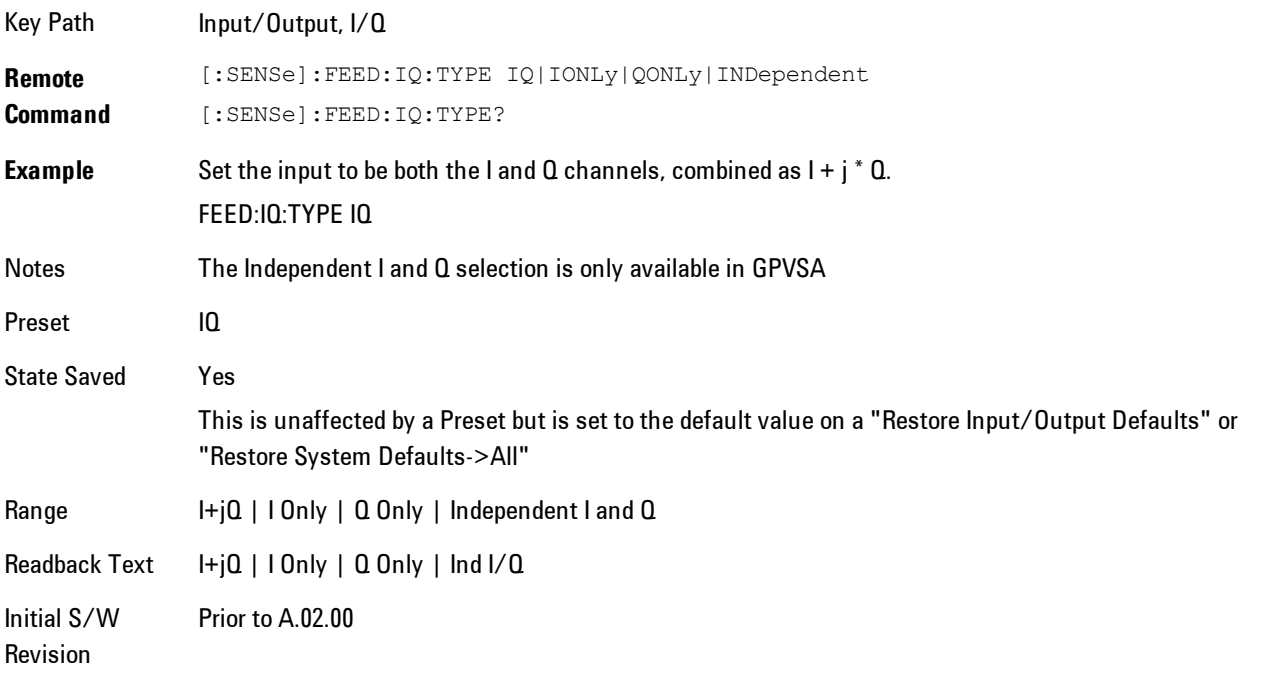

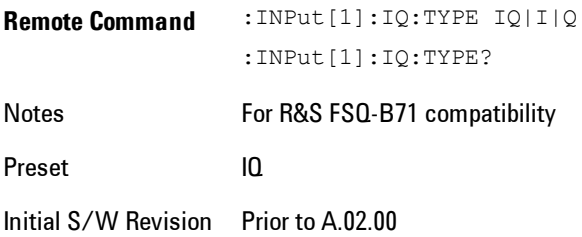

# I+jQ

Sets the signal input to be both the I and Q channels. The I and Q channel data will be combined as  $I + j * Q$ .

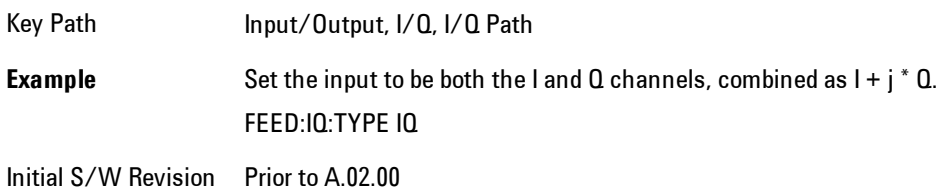

# I Only

Sets the signal input to be only the I channel. The Q channel will be ignored. The data collected is still complex. When the center frequency is 0 the imaginary part will always be zero, but for any other center frequency both the real and imaginary parts will be significant.

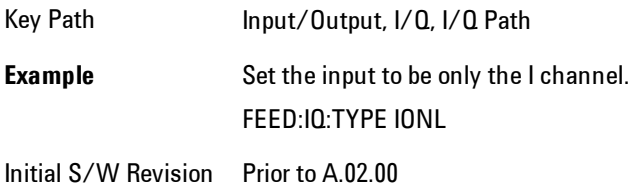

# Q Only

Sets the signal input to be only the Q channel. The I channel will be ignored. The Q channel will be sent to the digital receiver block as Q+j0. The receiver's output is still complex. When the center frequency is 0 the imaginary part will always be zero, but for any other center frequency both the real and imaginary parts will be significant. Note that since the receiver's real output is displayed as the "I" data, when the center frequency is 0, the Q Only input appears as the "I" data.

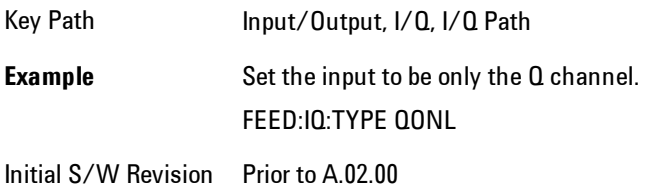

# I Setup

Access the channel setup parameters for the I channel.

Key Path Input/Output, I/Q

Initial S/W Revision Prior to A.02.00

## I Differential Input

Selects differential input on or off for the I channel. For differential input (also called balanced input), the analyzer uses both main and complementary ports. When differential input is off (also called single-ended or unbalanced input), the analyzer uses only the main port.

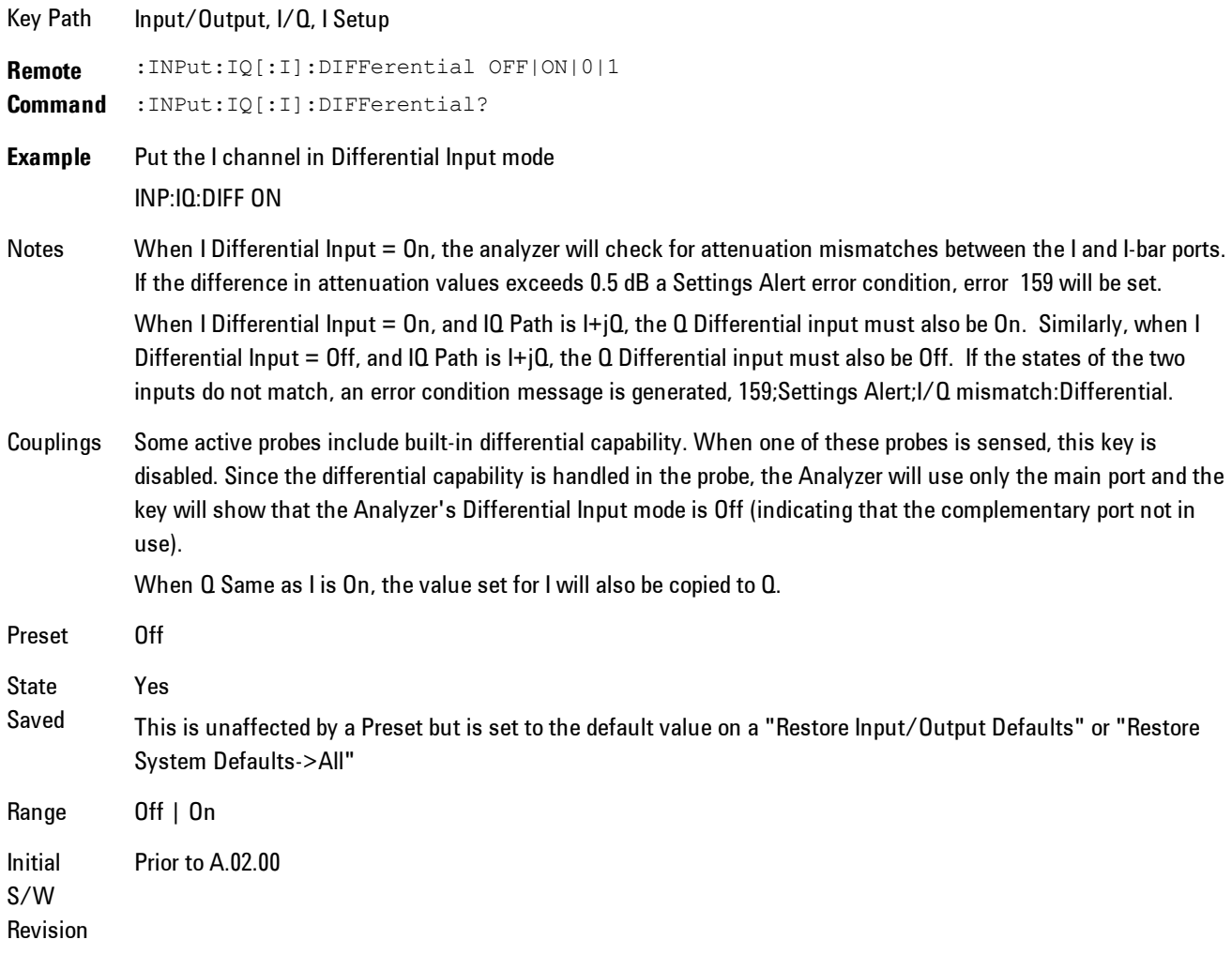

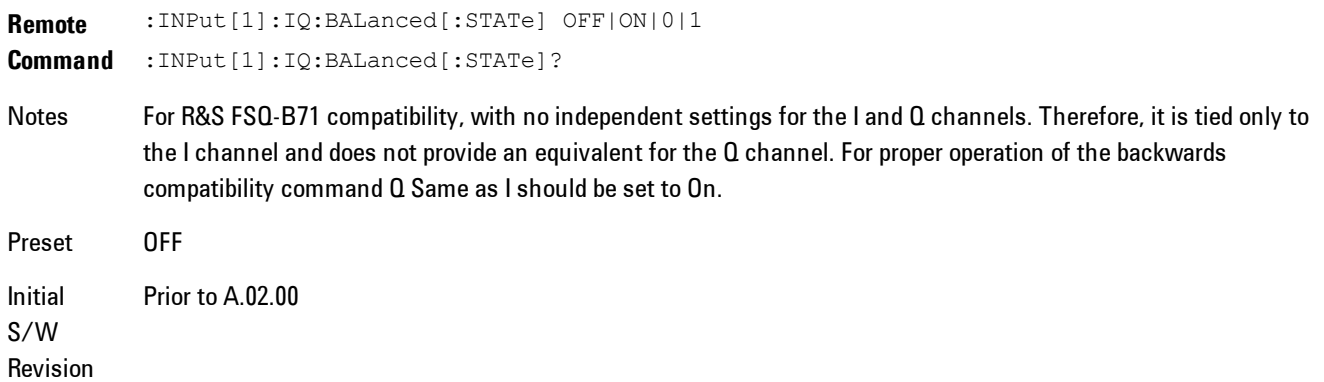

# <span id="page-2091-0"></span>I Input Z

Selects the input impedance for the I channel. The impedance applies to both the I and I-bar ports.

The input impedance controls the hardware signal path impedance match. It is not used for converting voltage to power. The voltage to power conversion always uses the Reference Z parameter. The Reference Z parameter applies to both I and Q channels.

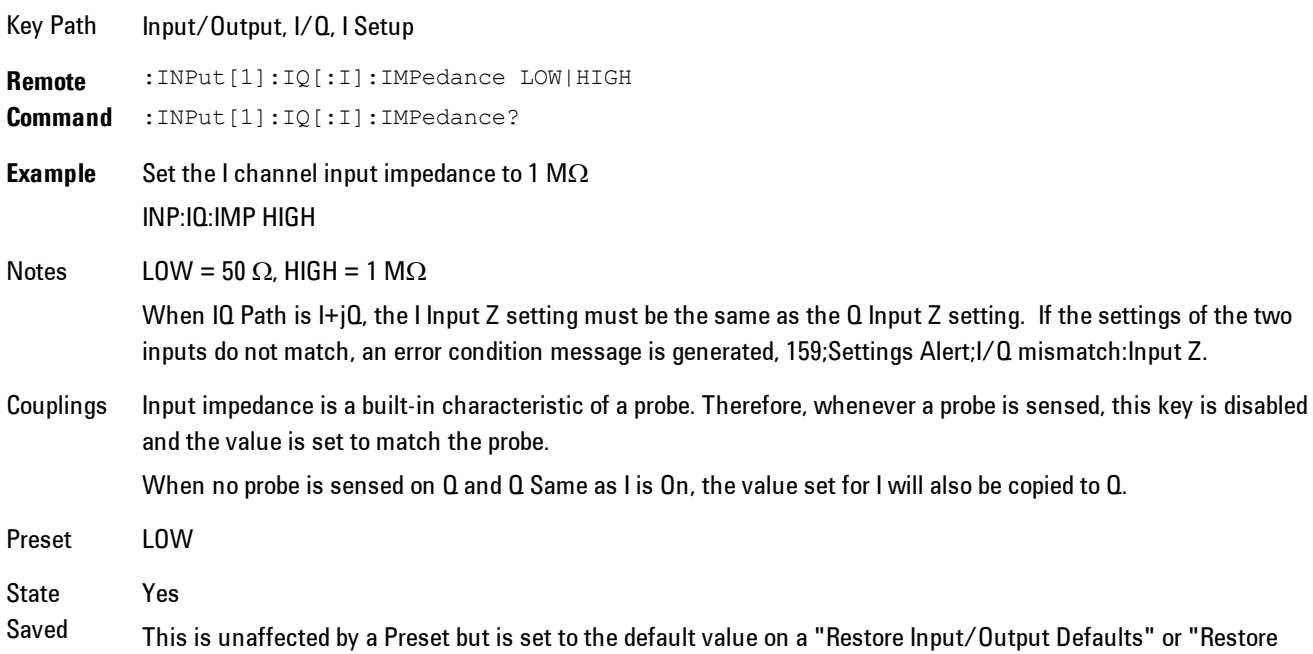

System Defaults->All"

Range  $50 \Omega$  | 1 M $\Omega$ Initial S/W Revision Prior to A.02.00

### I Skew

Sets the skew factor for the I channel. The skew will shift the channel's data in time. Use this to compensate for differences in the electrical lengths of the input paths due to cabling.

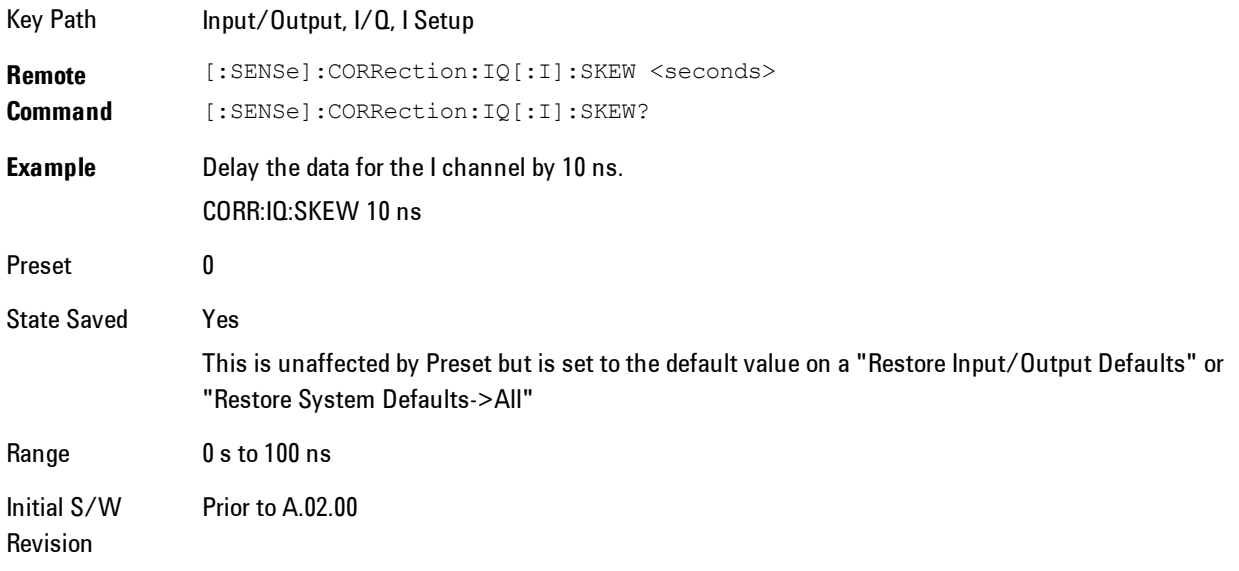

# I Probe

Access the probe setup parameters for the I channel. See ["I/Q Probe Setup" on page 8-98](#page-2101-0).

Key Path Input/Output, I/Q, I Setup State Saved No

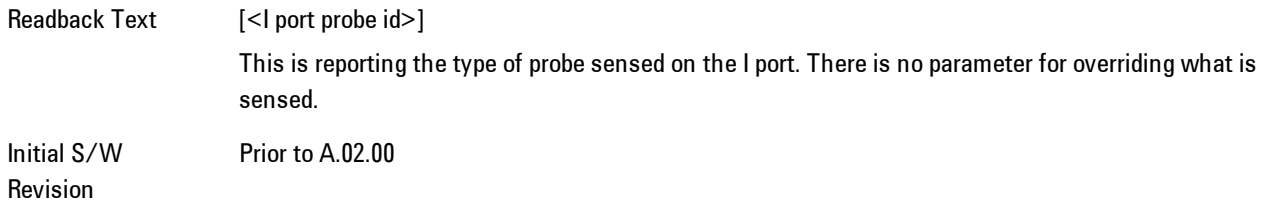

#### Attenuation

The attenuation is part of the calibration data stored with the probe type and is initially the value that was returned by the last calibration. You can modify this value and any changes will be stored with the calibration data and will survive power cycles and presets. When a probe calibration is performed the attenuation value will be overwritten by the calibration.

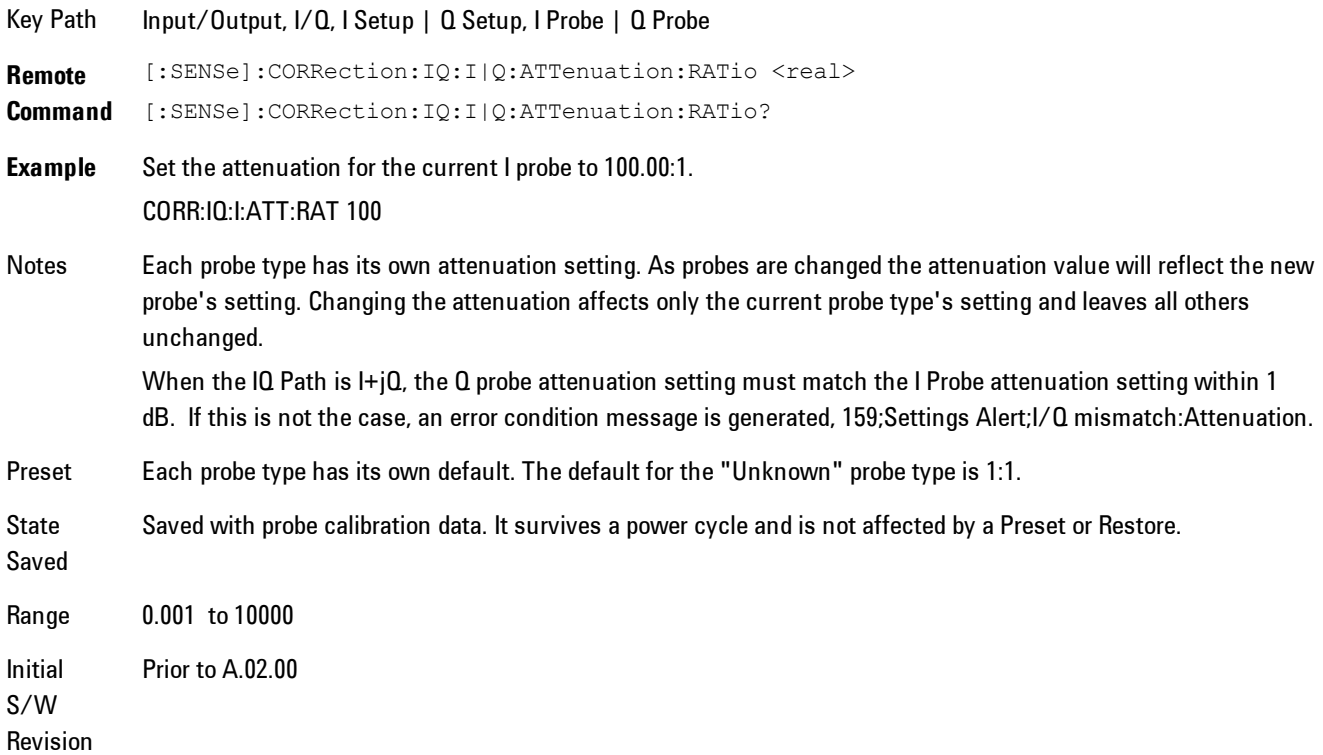

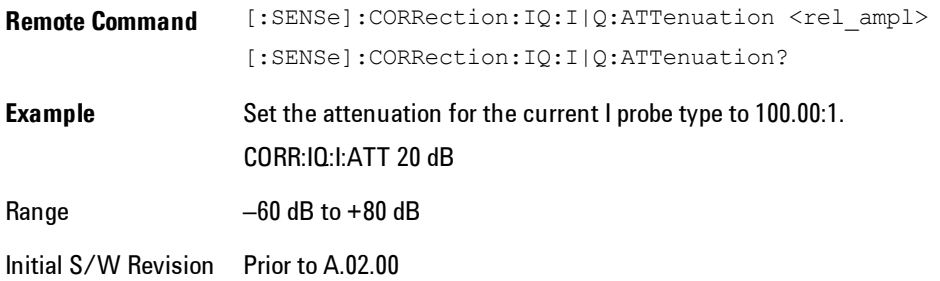

#### **Calibrate**

Invokes the guided probe calibration. The guided probe calibration is context sensitive and depends on the channel (I or Q) and the Differential Input state. The calibration is only performed on the selected channel. When Differential Input is on, both the probe attached to the main port and the probe attached to the complementary port are calibrated. When Differential Input is off, only the probe attached to the main port is calibrated. See ["I/Q Guided Calibration"](#page-2102-0) [on page 8-99](#page-2102-0).

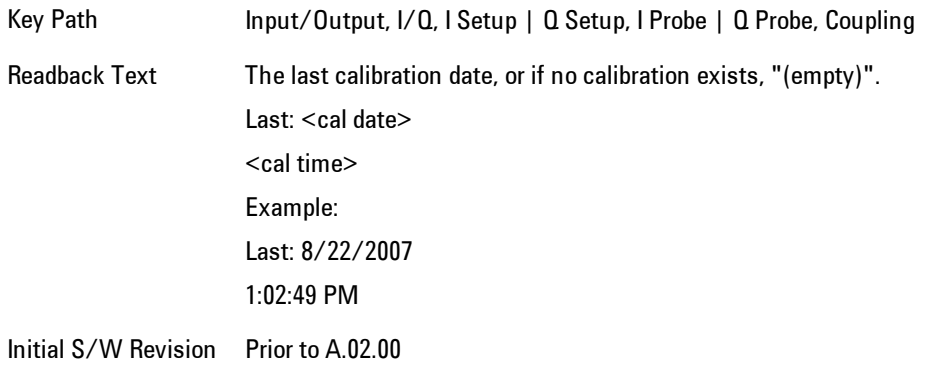

#### Clear Calibration

Clears the calibration data for the current port and probe. It does not clear the data for other probe types or other ports. If the sensed probe has EEPROM identification, only the data for that specific probe is cleared. After this command has completed, the probe calibration state will be the same as if no probe calibration had ever been performed for the specified channel and probe. The probe attenuation will be the default value for that probe type and the Cable Calibration frequency response corrections will be used. This command is dependent on the Differential Input state. When Differential Input is on, both the data for the probe attached to the main port and the

data for the probe attached to the complementary port are cleared. When Differential Input is off, only data for the probe attached to the main port is cleared.

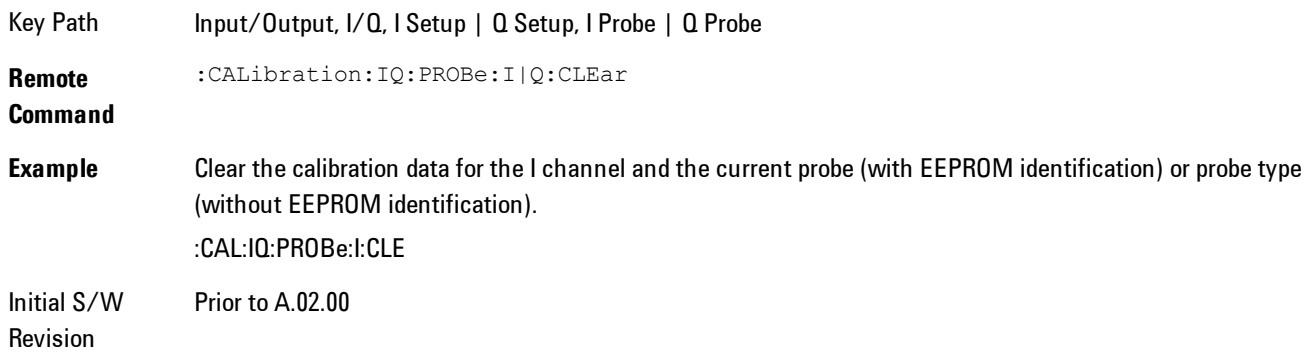

# Q Setup

Access the channel setup parameters for the Q channel.

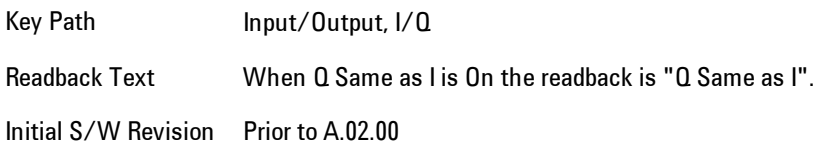

# Q Same as I

Many, but not all, usages require the I and Q channels have an identical setup. To simplify channel setup, the Q Same as I will cause the Q channel parameters to be mirrored from the I channel. That way you only need to set up one channel (the I channel). The I channel values are copied to the Q channel, so at the time Q Same as I is turned off the I and Q channel setups will be identical. This does not apply to Probe settings or to parameters that determined by the probe.

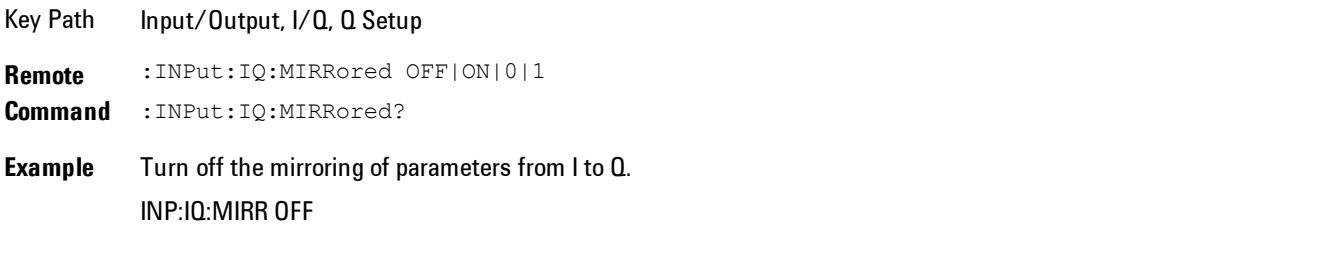

Couplings Only displayed for the Q channel. When Yes, the I channel values for some parameters are mirrored (copied) to the

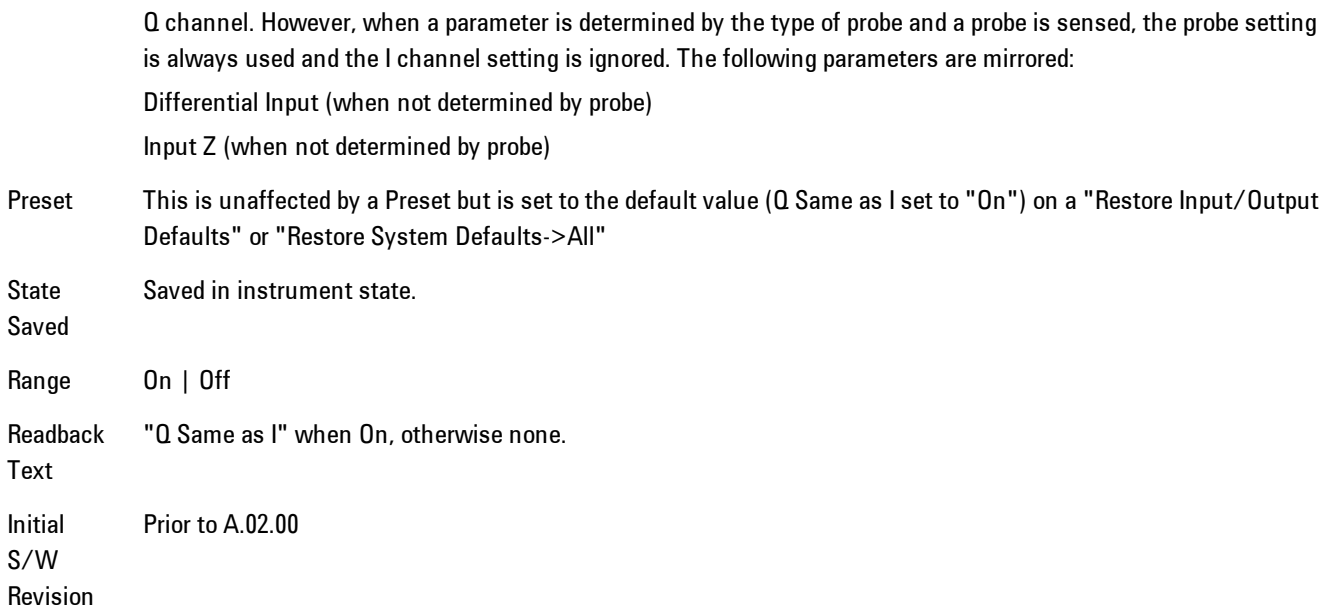

## Q Differential Input

Selects differential input on or off for the Q channel. For differential input (also called balanced input), the analyzer uses both the Q and Q-bar ports. When differential input is off (also called single-ended or unbalanced input), the analyzer uses only the Q port.

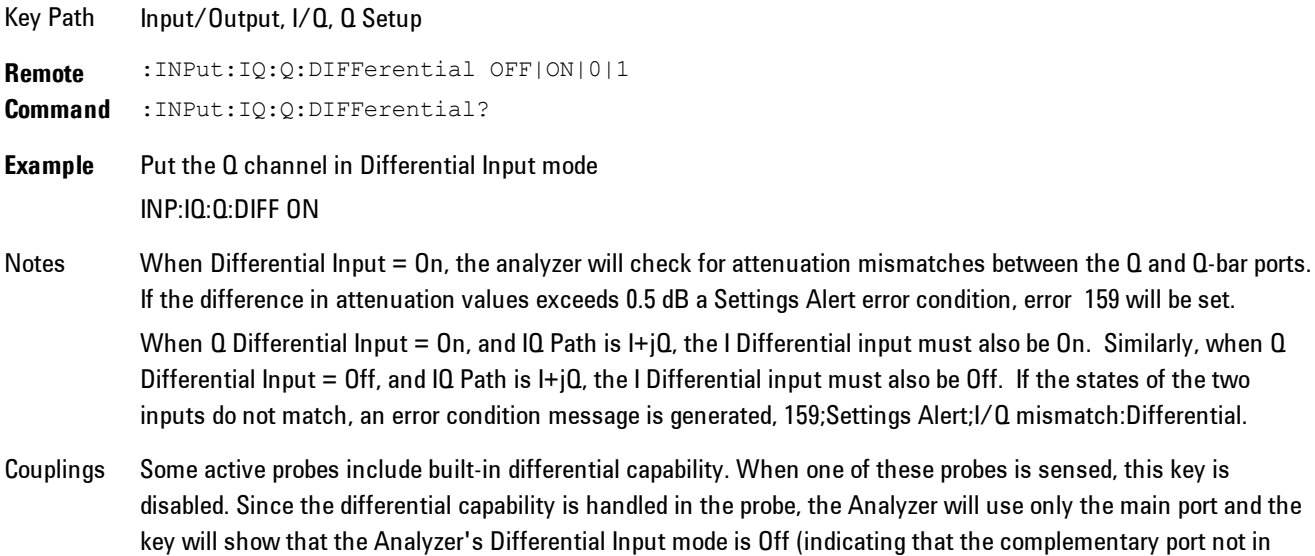

#### use).

When a differential probe is not sensed and Q Same as I is On, the value set for I will be copied to Q. This key is disabled when Q Same as I is On.

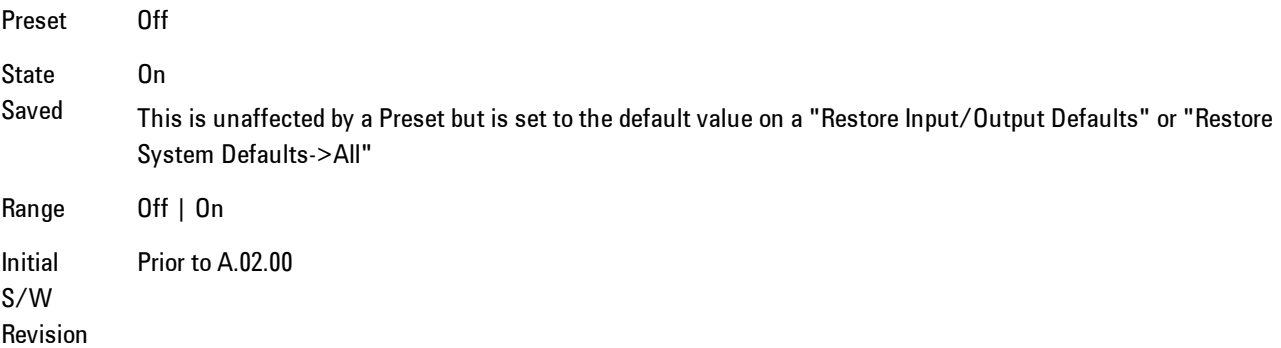

### Q Input Z

Selects the input impedance for the Q channel. The impedance applies to both the Q and Q-bar ports.

The input impedance controls the hardware signal path impedance match. It is not used for converting voltage to power. The voltage to power conversion always uses the Reference Z parameter. The Reference Z parameter applies to both I and Q channels.

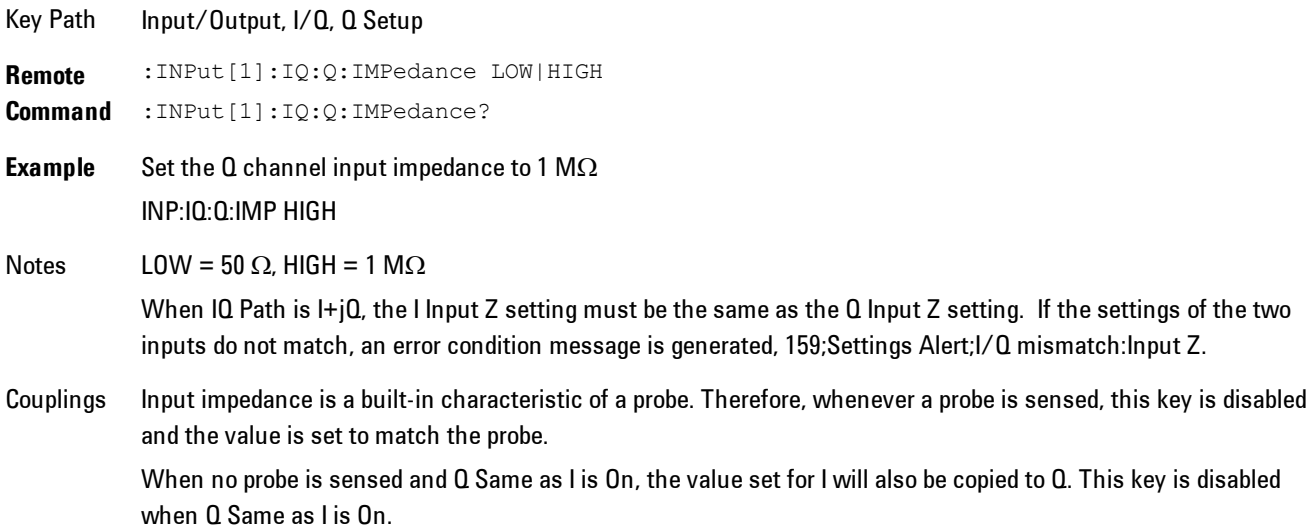

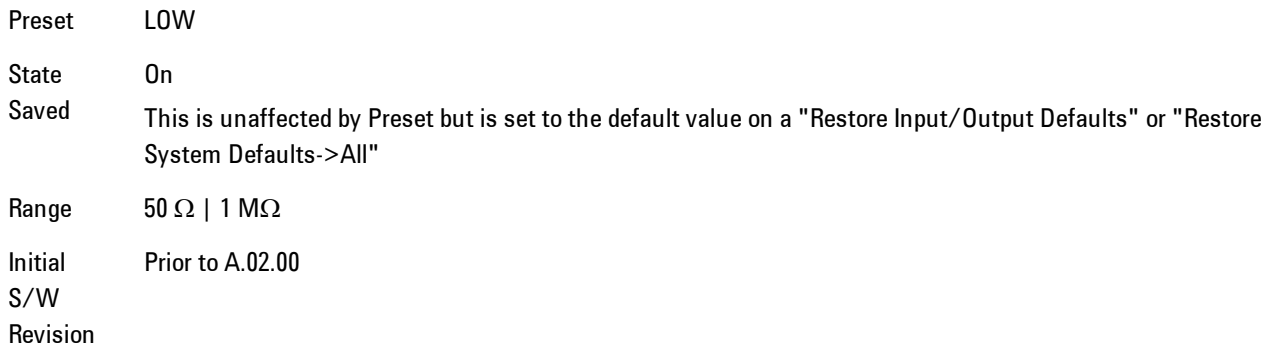

### Q Skew

Sets the skew factor for the Q channel. The skew will shift the channel's data in time. Use this to compensate for differences in the electrical lengths of the input paths due to cabling and probes.

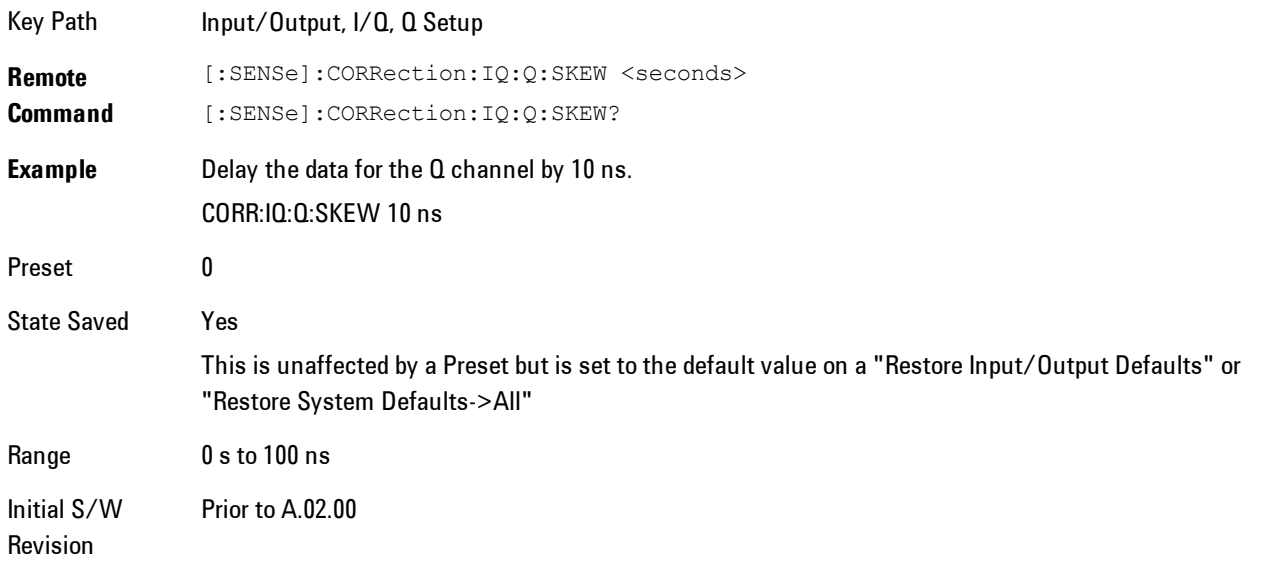

# Q Probe

Accesses the probe setup parameters for the Q channel. See["I/Q Probe Setup" on page 8-98.](#page-2101-0)

Key Path Input/Output, I/Q, Q Setup

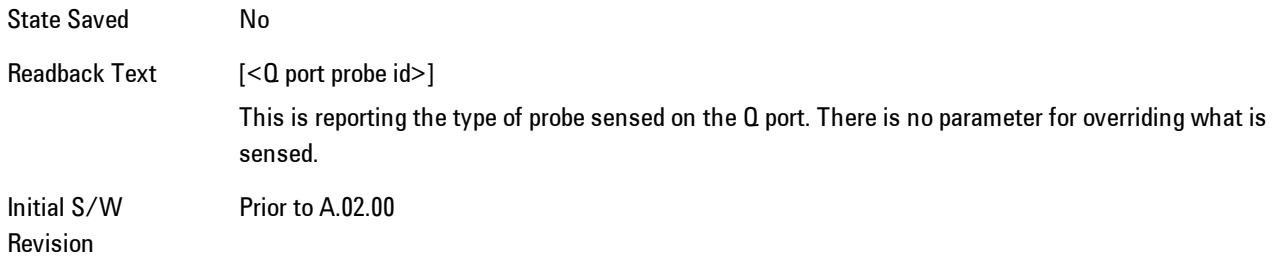

#### **Attenuation**

The attenuation is part of the calibration data stored with the probe type and is initially the value that was returned by the last calibration. You can modify this value and any changes will be stored with the calibration data and will survive power cycles and presets. When a probe calibration is performed the attenuation value will be overwritten by the calibration.

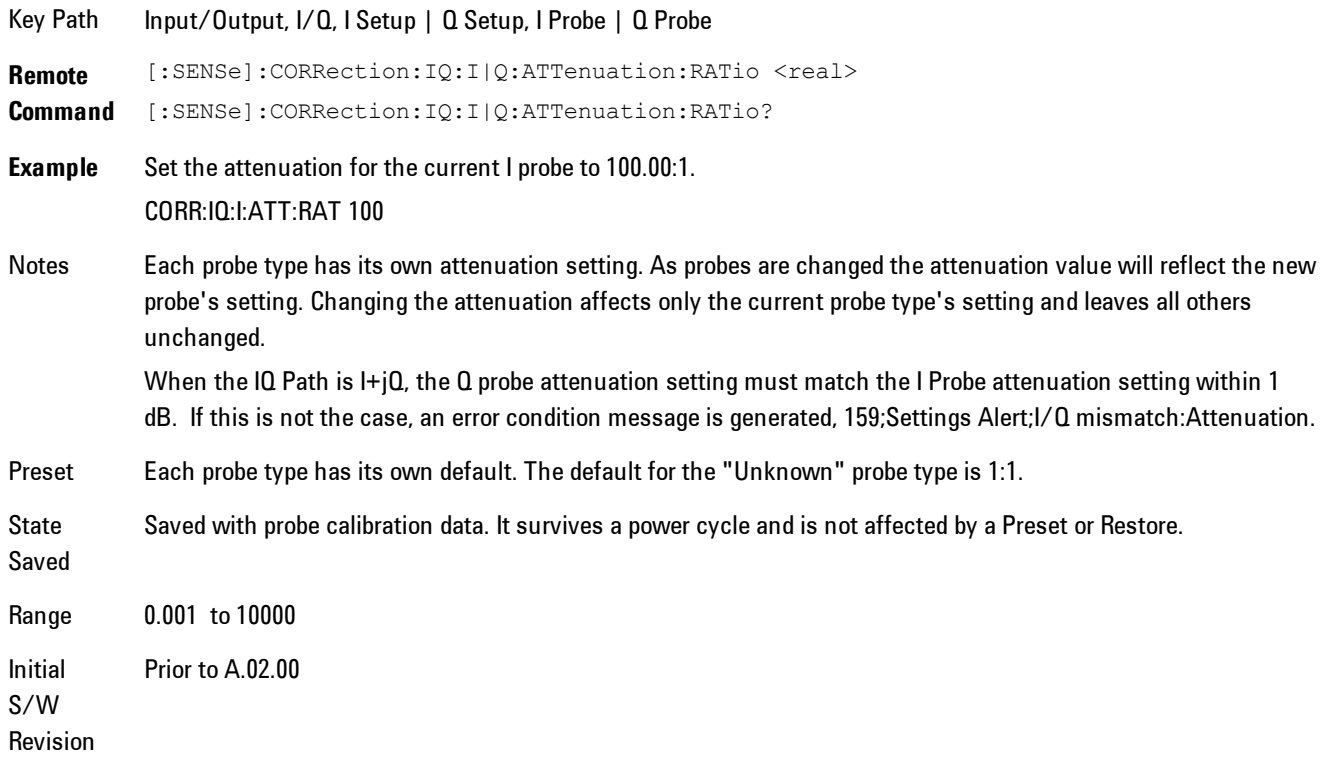

**Remote Command** [:SENSe]:CORRection: IQ: I|Q:ATTenuation <rel\_ampl>

[:SENSe]:CORRection:IQ:I|Q:ATTenuation?

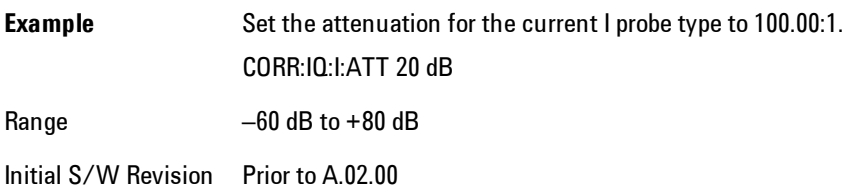

#### **Calibrate**

Invokes the guided probe calibration. The guided probe calibration is context sensitive and depends on the channel (I or  $Q$ ) and the Differential Input state. The calibration is only performed on the selected channel. When Differential Input is on, both the probe attached to the main port and the probe attached to the complementary port are calibrated. When Differential Input is off, only the probe attached to the main port is calibrated. See ["I/Q Guided Calibration"](#page-2102-0) [on page 8-99](#page-2102-0).

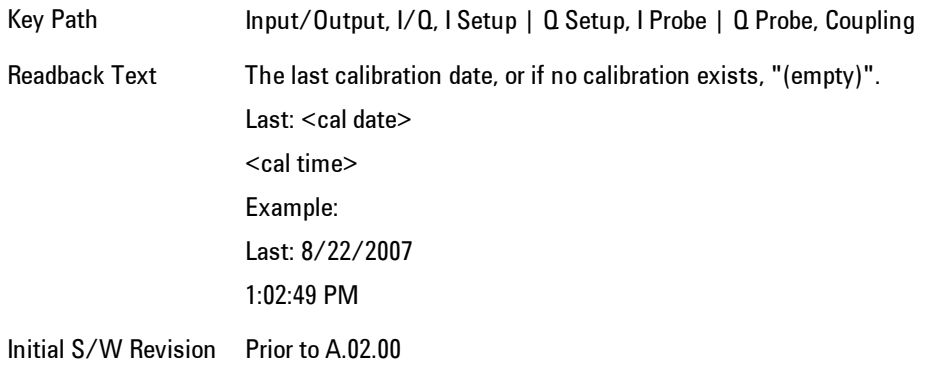

#### Clear Calibration

Clears the calibration data for the current port and probe. It does not clear the data for other probe types or other ports. If the sensed probe has EEPROM identification, only the data for that specific probe is cleared. After this command has completed, the probe calibration state will be the same as if no probe calibration had ever been performed for the specified channel and probe. The probe attenuation will be the default value for that probe type and the Cable Calibration frequency response corrections will be used. This command is dependent on the Differential Input state. When Differential Input is on, both the data for the probe attached to the main port and the

data for the probe attached to the complementary port are cleared. When Differential Input is off, only data for the probe attached to the main port is cleared.

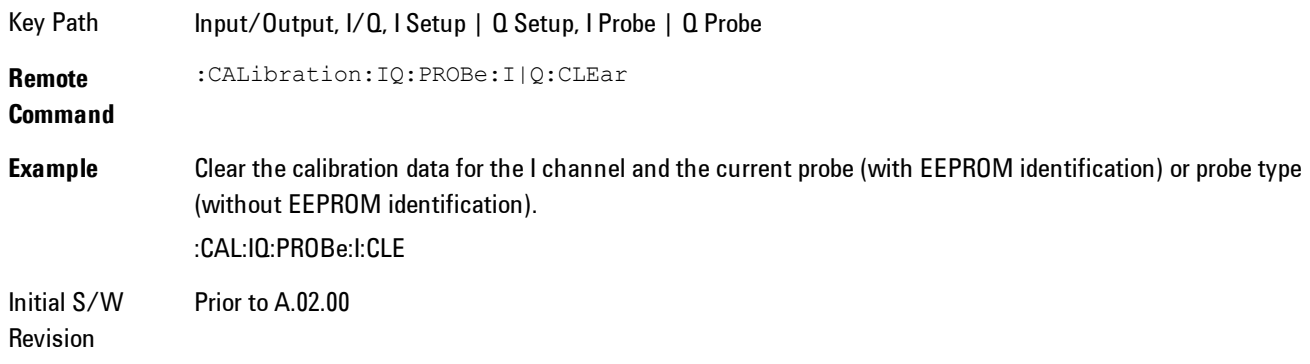

# Reference Z

Sets the value of the impedance to be used in converting voltage to power for the I and Q channels. This does not change the hardware's path impedance (see "I Input  $Z$ " on page 8-88).

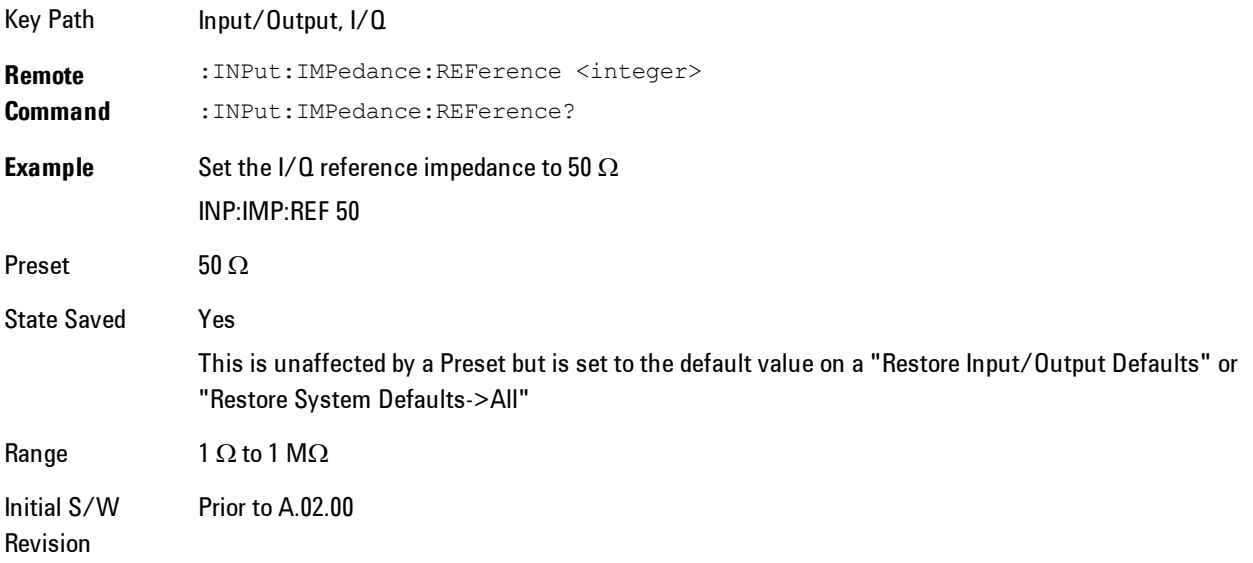

# <span id="page-2101-0"></span>I/Q Probe Setup

The set of I/Q probe setup parameters will change based on the type of probe that is sensed. All probe types have the Attenuation parameter, and all probe types can be calibrated. The remaining parameters are only available for some probe types and will not be shown when not available. The probe type is determined by and reported for only for the I and Q ports, never the I-bar or Q-bar ports. The menu title will be "<ch>: <probe id>", where "<ch>" is either "I" or "Q" and "<probe id>" is the type of probe. For example, for the I Probe setup with an Agilent 1130A probe connected to the I port, the title will be "I: 1130A".

Probe calibration data is stored for each probe type for each channel. When no probe is sensed, the probe type "Unknown" is used, and this is also treated like a probe type with its own calibration data. When a probe is changed, the calibration data for that probe type for that port is restored. An advisory message will be displayed showing the new probe type and the calibration status. The calibration data is stored permanently (survives a power cycle) and is not affected by a Preset or any of the Restore commands. When the probe has EEPROM identification (most newer Agilent probes have this), the calibration data is stored by probe serial number and port, so if you have two probes of the same type, the correct calibration data will be used for each. For probes that do not have EEPROM identification, the calibration data is stored by probe type and port and the instrument cannot distinguish between different probes of the same type. In all cases (with or without EEPROM identification), the calibration data is port specific, so it will not follow a specific probe from port to port if the probe is moved.

The "Unknown" probe type is used whenever no probe is sensed. When no calibration data exists for "Unknown" the latest cable calibration data is used (see Section ["I/Q Guided Calibration" on](#page-2102-0) [page 8-99\)](#page-2102-0).

# <span id="page-2102-0"></span>I/Q Guided Calibration

Calibrating the Baseband I/Q ports requires several steps and manual connections. The Guided Calibration will interactively step a user through the required steps, displaying diagrams to help with the connections. The steps will vary depending on the setup.

In the Guided Calibration windows, the date and time of the last calibration are displayed. If any of the items listed are displayed in yellow, this indicates that the calibration for that item is inconsistent with the latest calibration, and you should complete the entire calibration process before you exit the calibration.

# I/Q Isolation Calibration

The I/Q Isolation Calibration must be run before calibrating any port with either the I/Q Cable Calibration or I/Q Probe Calibration. This calibration is performed with nothing connected to any of the front panel I/Q ports. This is the first step in both the I/Q Cable Calibration and the I/Q Probe Calibration.

#### Next

Perform the I/Q Isolation calibration.

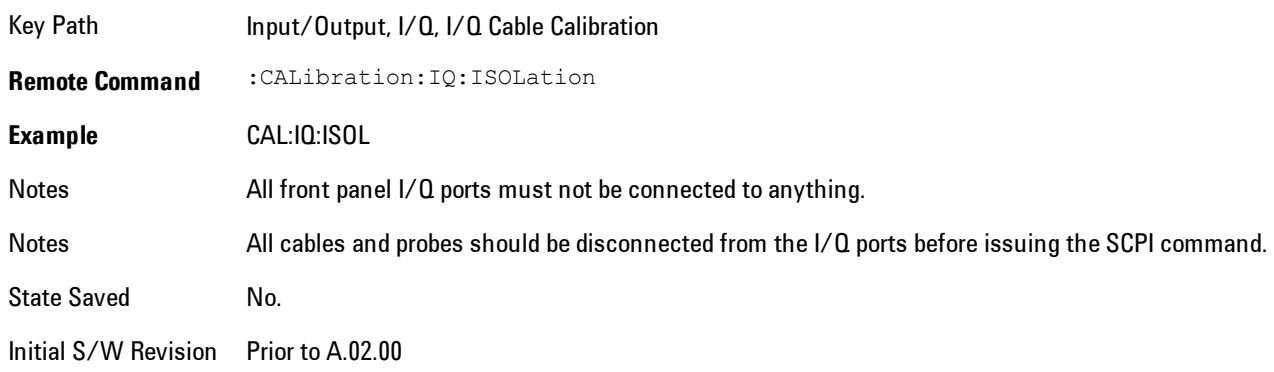

#### Exit

Exits the calibration procedure. All ports calibrated before pressing Exit will use the newly acquired calibration data.

Key Path Input/Output, I/Q, I/Q Cable Calibration Notes Using the Exit button will not restore the calibration data to the state prior to entering the guided calibration. Once a port is calibrated the data is stored immediately and the only way to change it is to redo the calibration step. When the calibration may be left in an inconsistent state, a confirmation dialog will be displayed (see ["Exit](#page-2119-0) [Confirmation" on page 8-116](#page-2119-0)). Initial Prior to A.02.00

S/W Revision

### I/Q Isolation Calibration Time (Remote Command Only)

Returns the last date and time that the I/Q Isolation Calibration was performed. This is a remote query command only.

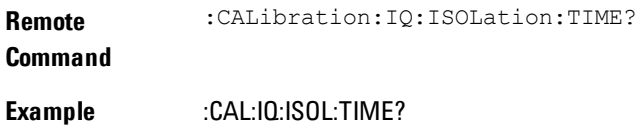

# Notes This returns 6 integer values: year, month, day, hour, minute, second. When no calibration has been performed, all values will be 0.

Initial S/W Revision A.02.00

# I/Q Cable Calibrate…

The I/Q cable calibration creates correction data for each of the front panel I/Q ports. This calibration data is used whenever no probe specific calibration data is available. It is important that all ports are calibrated using the same short BNC cable so that the data is comparable from port to port.

The guided calibration (front panel only) will show connection diagrams and guide the user through the isolation calibration and calibrating each port. The calibration data for each port is stored separately, so as soon as a port is calibrated that data is saved and will be used. If a user presses "Exit" to exit the calibration process, the data for the ports already completed will still be used. It is recommended that a calibration be completed once started, or if exited, that it be properly done before the next use of the I/Q ports. The "Next" button will perform the calibration for the current port and then proceed to the next step in the calibration procedure. The "Back" button will return to the prior port in the procedure. Both softkeys and dialog buttons are supplied for ease of use. The dialog buttons are for mouse use and the softkeys for front panel use.

The calibration can also be done via SCPI, but no connection diagrams will be shown. The user will have to make the correct connections before issuing each port calibration command. Again, it is recommended that all ports be calibrated at the same time.

The instrument state remains as it was prior to entering the calibration procedure except while a port is actually being calibrated. Once a port is calibrated it returns to the prior state. A port calibration is in process only from the time the "Next" button is pressed until the next screen is shown. For SCPI, this corresponds to the time from issuing the CAL:IQ:FLAT:I|IB|Q|QB command until the operation is complete.

For example, if the prior instrument state is Cal Out = Off, Input = I+jQ, and Differential = Off, then up until the time the "Next" button is pressed the I Input and Q Input LEDs are on and the Cal Out, I-bar Input and Q-bar Input LEDs are off. Once the "Next" button is pressed for the I port calibration, only the Cal Out and I Input LEDs will be on and the others will be off. When the

screen progresses to the next step ("Next" button again enabled), the prior state is restored and only the I Input and Q Input LEDs are on (Cal Out is off again).

The last calibration date and time for each port will be displayed. Any calibrations that are more than a day older than the most recent calibration will be displayed with the color amber.

Key Path Input/Output, I/Q Initial S/W Revision Prior to A.02.00

#### I Port

The I port calibration is performed with the front panel's I port connected via a short BNC cable to the Cal Out port. The guided calibration will show a diagram of the required connections.

#### Back

Return to the prior step in the calibration procedure.

Key Path Input/Output, I/Q, Q Setup, Q Probe, Calibrate Initial S/W Revision Prior to A.02.00

### Next

Perform the I port calibration.

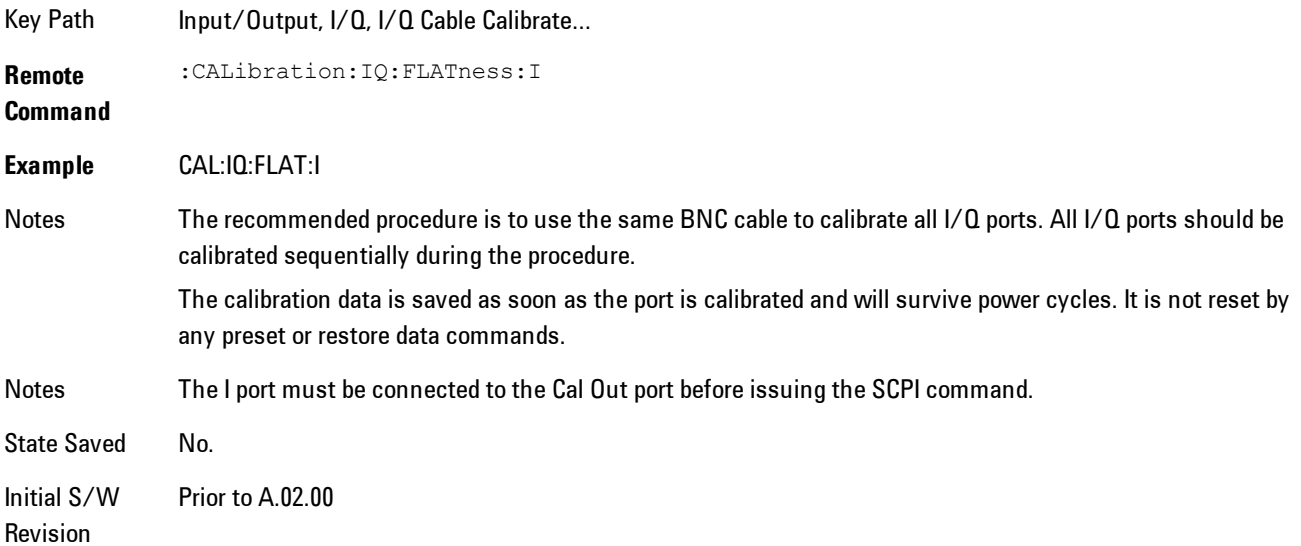

#### Exit

Exit the calibration procedure. All ports calibrated before pressing Exit will use the newly acquired calibration data.

Key Path Input/Output, I/Q, I/Q Cable Calibrate...

Notes Using the Exit button will not restore the calibration data to the state prior to entering the guided calibration. Once a port is calibrated the data is stored immediately and the only way to change it is to redo the calibration step. When the calibration may be left in an inconsistent state, a confirmation dialog will be displayed (see ["Exit](#page-2119-0) [Confirmation" on page 8-116](#page-2119-0)).

Initial S/W Revision Prior to A.02.00

#### I-bar Port

The I-bar port calibration is performed with the front panel's I-bar port connected via a short BNC cable to the Cal Out port. The guided calibration will show a diagram of the required connections.

#### **Back**

Return to the prior step in the calibration procedure.

Key Path Input/Output, I/Q, I/Q Cable Calibration Notes Using the Back button will not restore the calibration data to a prior state. Once a port is calibrated the data is stored immediately and the only way to change it is to redo the calibration step. The Back button allows the user to go back to a prior step to redo that calibration step.

Initial S/W Revision Prior to A.02.00

#### Next

Perform the I-bar port calibration.

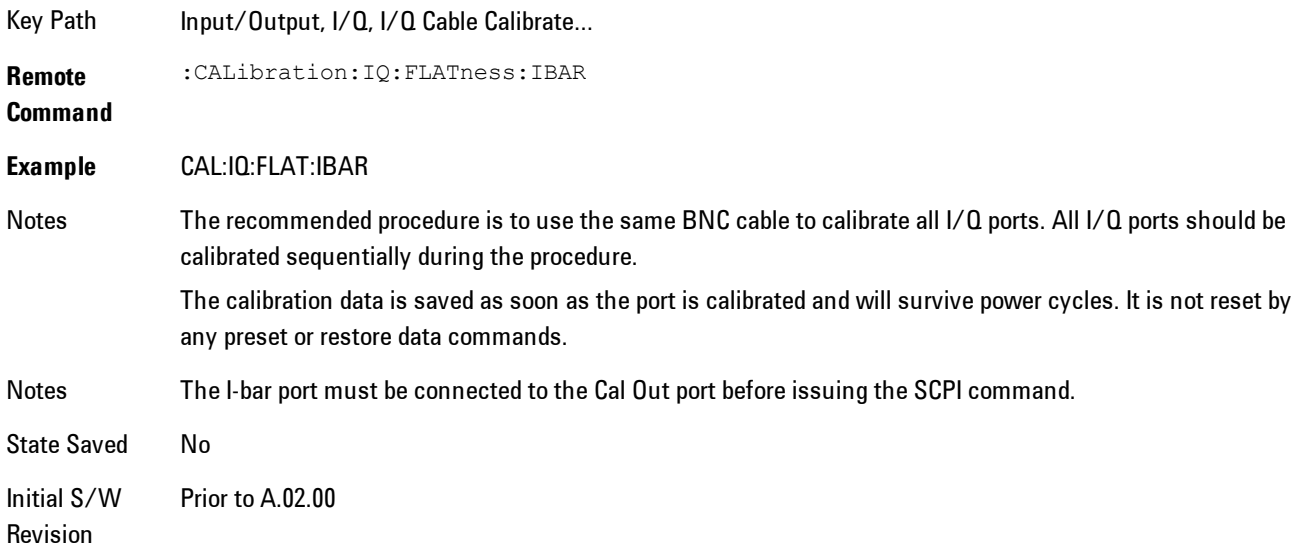

#### Exit

Exit the calibration procedure. All ports calibrated before pressing Exit will use the newly acquired calibration data.

Key Path Input/Output, I/Q, I/Q Cable Calibrate...

Notes Using the Exit button will not restore the calibration data to the state prior to entering the guided calibration. Once a port is calibrated the data is stored immediately and the only way to change it is to redo the calibration step. When the calibration may be left in an inconsistent state, a confirmation dialog will be displayed (see ["Exit](#page-2119-0) [Confirmation" on page 8-116](#page-2119-0)).

Initial S/W Revision Prior to A.02.00

### Q Port

The Q port calibration is performed with the front panel's Q port connected via a short BNC cable to the Cal Out port. The guided calibration will show a diagram of the required connections.

#### Back

Return to the prior step in the calibration procedure.

Key Input/Output, I/Q, I/Q Cable Calibrate…

Notes Using the Back button will not restore the calibration data to a prior state. Once a port is calibrated the data is stored immediately and the only way to change it is to redo the calibration step. The Back button allows the user to go back to a prior step to redo that calibration step.

Initial S/W Revision Prior to A.02.00

#### Next

Path

Perform the Q port calibration.

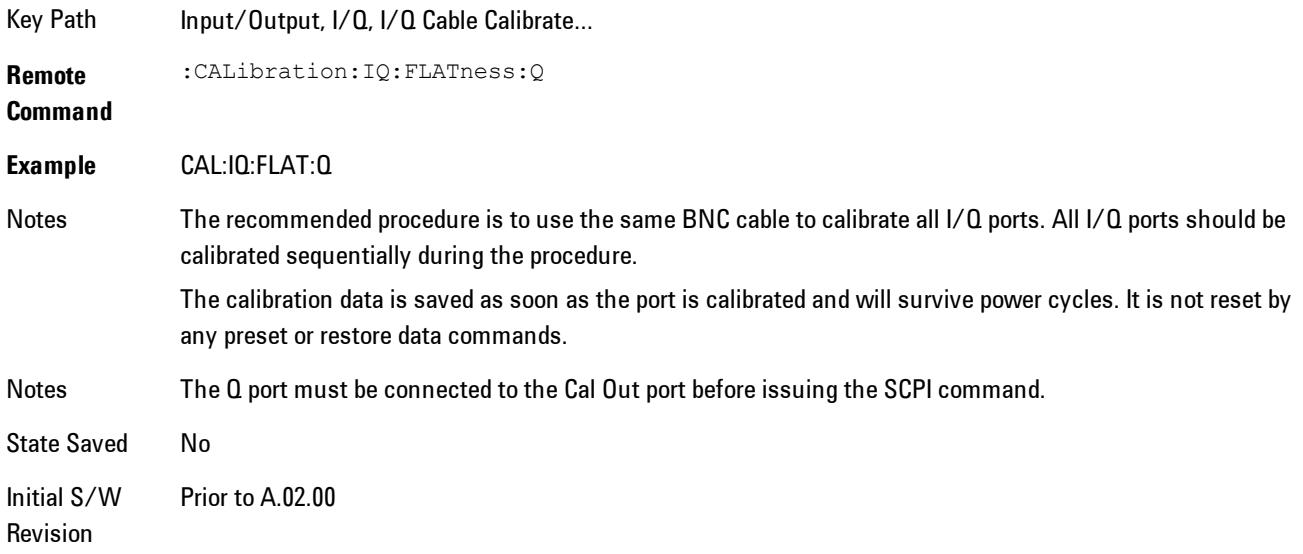

#### Exit

Exit the calibration procedure. All ports calibrated before pressing Exit will use the newly acquired calibration data.

Key Path Input/Output, I/Q, I/Q Cable Calibrate...

Notes Using the Exit button will not restore the calibration data to the state prior to entering the guided calibration. Once a port is calibrated the data is stored immediately and the only way to change it is to redo the calibration step.

When the calibration may be left in an inconsistent state, a confirmation dialog will be displayed (see ["Exit](#page-2119-0) [Confirmation" on page 8-116](#page-2119-0)).

#### Initial S/W Revision Prior to A.02.00

## Q-bar Port

The Q-bar port calibration is performed with the front panel's Q-bar port connected via a short BNC cable to the Cal Out port. The guided calibration will show a diagram of the required connections.

#### Back

Return to the prior step in the calibration procedure.

Key Input/Output, I/Q, I/Q Cable Calibrate…

Path

Notes Using the Back button will not restore the calibration data to a prior state. Once a port is calibrated the data is stored immediately and the only way to change it is to redo the calibration step. The Back button allows the user to go back to a prior step to redo that calibration step.

Initial S/W Revision Prior to A.02.00

### Next

Perform the Q-bar port calibration.

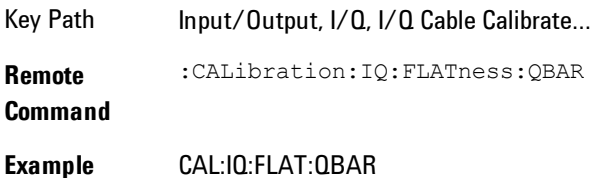

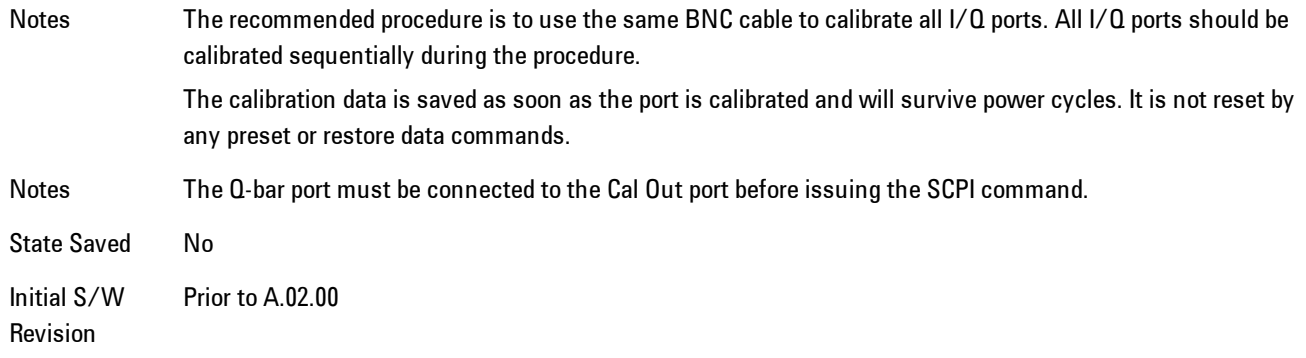

#### Exit

Exit the calibration procedure. All ports calibrated before pressing Exit will use the newly acquired calibration data.

Key Path Input/Output, I/Q, I/Q Cable Calibrate...

Notes Using the Exit button will not restore the calibration data to the state prior to entering the guided calibration. Once a port is calibrated the data is stored immediately and the only way to change it is to redo the calibration step. When the calibration may be left in an inconsistent state, a confirmation dialog will be displayed (see ["Exit](#page-2119-0) [Confirmation" on page 8-116](#page-2119-0)).

Initial S/W Revision Prior to A.02.00

#### I/Q Cable Calibration Time (Remote Command Only)

Returns the last date and time that the I/Q Cable Calibration was performed for a specific port. This is a remote query command only.

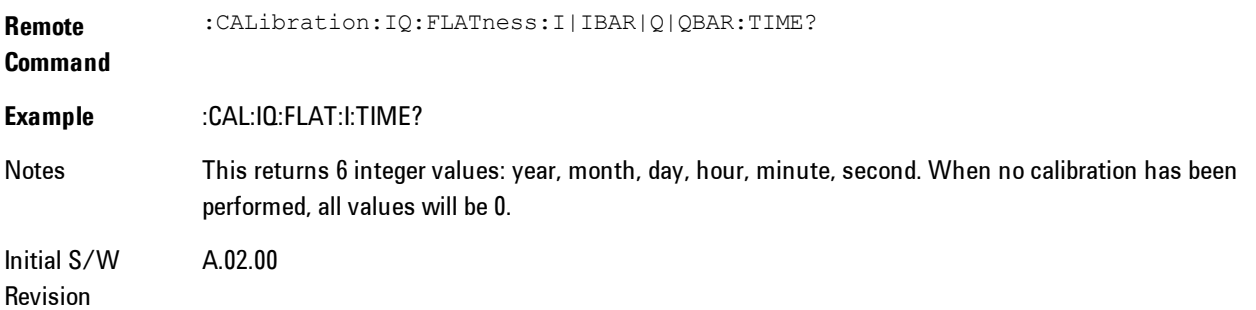

## I/Q Probe Calibration

The I/Q probe calibration creates correction data for one of the front panel I/Q channels. When the probe has EEPROM identification, the data is unique to that specific probe. When the probe does not have EEPROM identification, the data will be used for all probes of the same type. The data is also unique to the channel, so calibration data for the I channel will not be used for the Q channel and vice versa.

The guided calibration (front panel only) will show connection diagrams and guide the user through the I/Q Isolation Calibration and through calibrating each port. The calibration data for each port is stored separately, so as soon as a port is calibrated that data is saved and will be used. If a user presses "Exit" to exit the calibration process, the data for the port already completed will still be used. It is recommended that a calibration be completed once started, or if exited, that it be properly done before the next use of the probe. The "Next" button will perform the calibration for the current port and then proceed to the next step in the calibration procedure. The "Back" button will return to the prior port in the procedure. Both softkeys and dialog buttons are supplied for ease of use. The dialog buttons are for mouse use and the softkeys for front panel use.

The calibration can also be done via SCPI, but no connection diagrams will be shown. The user will have to make the correct connections before issuing each port calibration command. Again, it is recommended that all ports be calibrated at the same time.

For Active probes or when Differential is Off, only the main port is calibrated, otherwise both the main and complementary ports are calibrated.

The instrument state remains as it was prior to entering the calibration procedure except while a port is actually being calibrated. Once a port is calibrated it returns to the prior state. A port calibration is in process only from the time the "Next" button is pressed until the next screen is shown. For SCPI, this corresponds to the time from issuing the CAL:IQ:PROB:I|IB|Q|QB command until the operation is complete.

For example, if the prior instrument state is Cal Out = Off, Input = I+jQ, and Differential = Off, then up until the time the "Next" button is pressed the I Input and Q Input LEDs are on and the Cal Out, I-bar Input and Q-bar Input LEDs are off. Once the "Next" button is pressed for the I port calibration, only the Cal Out and I Input LEDs will be on and the others will be off. When the screen progresses to the next step ("Next" button again enabled), the prior state is restored and only the I Input and Q Input LEDs are on (Cal Out is off again).

The last calibration date and time for each relevant port will be displayed. For passive probes with Differential On, any calibration that is more than a day older than the most recent calibration will be displayed with the color amber.

## I Port

The I port calibration is performed with the probe body attached to the front panel's I port and the probe tip connected via an adapter to the Cal Out port. The guided calibration will show a diagram of the required connections.

### Show Adapter

Show a connection diagram and instructions for the probe and adapter. See ["Show Adapter](#page-2118-0) [Screen" on page 8-115.](#page-2118-0)

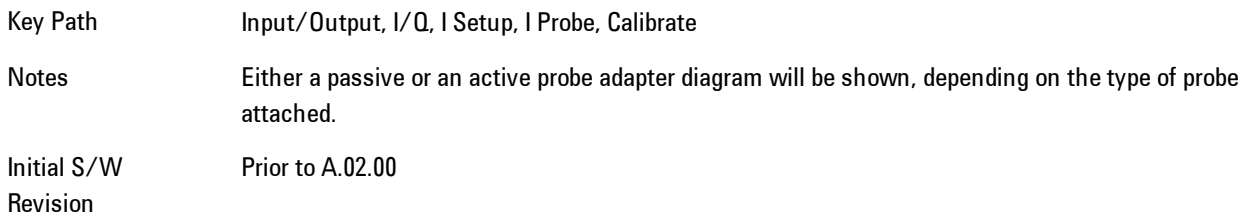

### **Back**

Return to the prior step in the calibration procedure.

Key Path Input/Output, I/Q, Q Setup, Q Probe, Calibrate Initial S/W Revision Prior to A.02.00

### Next

Perform the I port calibration.

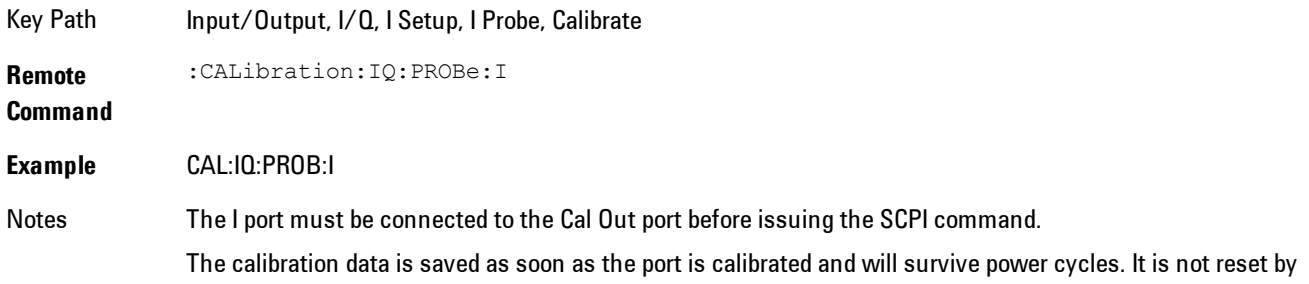

any preset or restore data commands.

State Saved No Initial S/W Revision Prior to A.02.00

#### Exit

Exit the calibration procedure. All ports calibrated before pressing Exit will use the newly acquired calibration data.

Key Path Input/Output, I/Q, I Setup, I Probe, Calibrate

Notes Using the Exit button will not restore the calibration data to the state prior to entering the guided calibration. Once a port is calibrated the data is stored immediately and the only way to change it is to redo the calibration step. When the calibration may be left in an inconsistent state, a confirmation dialog will be displayed (see ["Exit](#page-2119-0) [Confirmation" on page 8-116](#page-2119-0)).

Initial S/W Revision Prior to A.02.00

#### I-bar Port

The I-bar port calibration is performed with the probe body attached to the front panel's I-bar port and the probe tip connected via an adapter to the Cal Out port. The I-bar probe calibration is only available for passive probes with Differential On. The guided calibration will show a diagram of the required connections.

#### Show Adapter

Show a connection diagram and instructions for the probe and adapter. See ["Show Adapter](#page-2118-0) [Screen" on page 8-115](#page-2118-0).

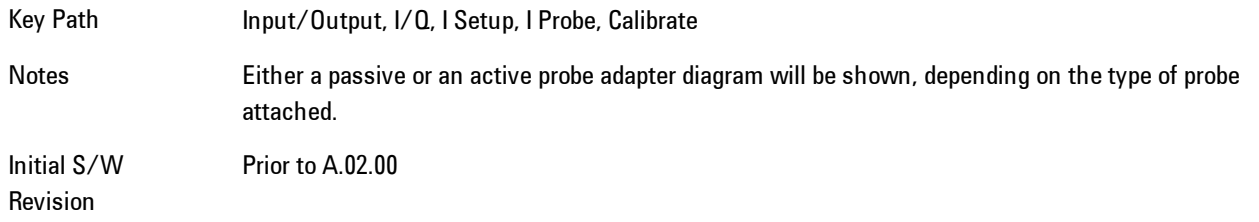

#### **Back**

Return to the prior step in the calibration procedure.

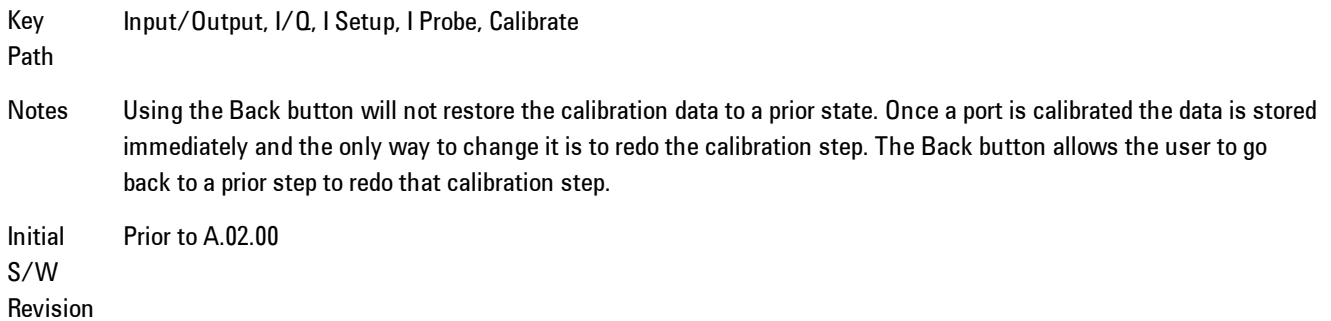

#### Next

Perform the I-bar port calibration.

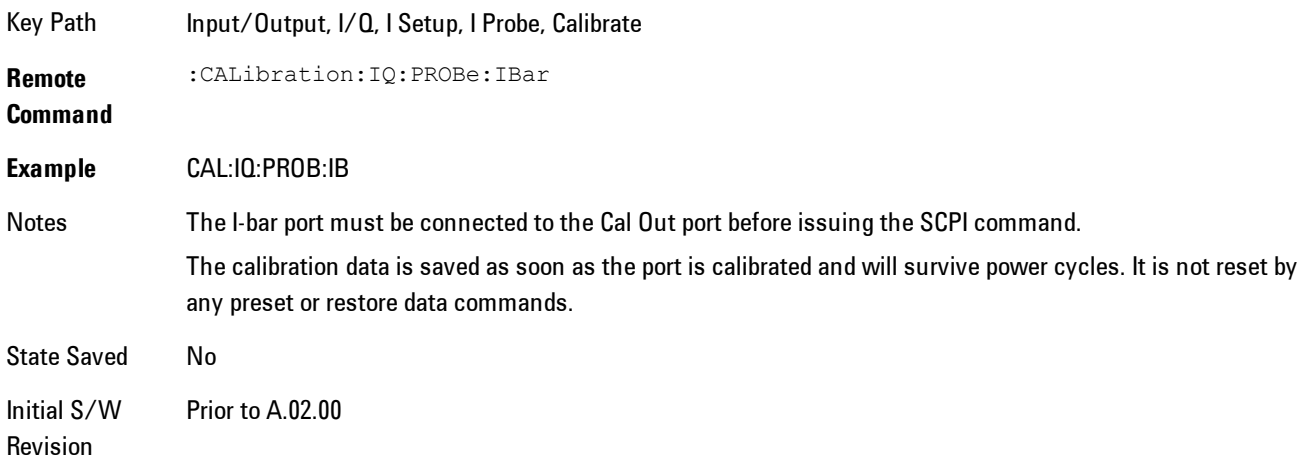

#### Exit

Exit the calibration procedure. All ports calibrated before pressing Exit will use the newly acquired calibration data.

Key Path Input/Output, I/Q, I Setup, I Probe, Calibrate

Notes Using the Exit button will not restore the calibration data to the state prior to entering the guided calibration. Once a port is calibrated the data is stored immediately and the only way to change it is to redo the calibration step. When the calibration may be left in an inconsistent state, a confirmation dialog will be displayed (see ["Exit](#page-2119-0) [Confirmation" on page 8-116](#page-2119-0)).

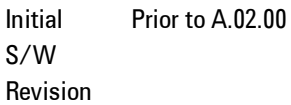

### Q Port

The Q port calibration is performed with the probe body attached to the front panel's Q port and the probe tip connected via an adapter to the Cal Out port. The guided calibration will show a diagram of the required connections.

#### Show Adapter

Show a connection diagram and instructions for the probe and adapter. See ["Show Adapter](#page-2118-0) [Screen" on page 8-115](#page-2118-0).

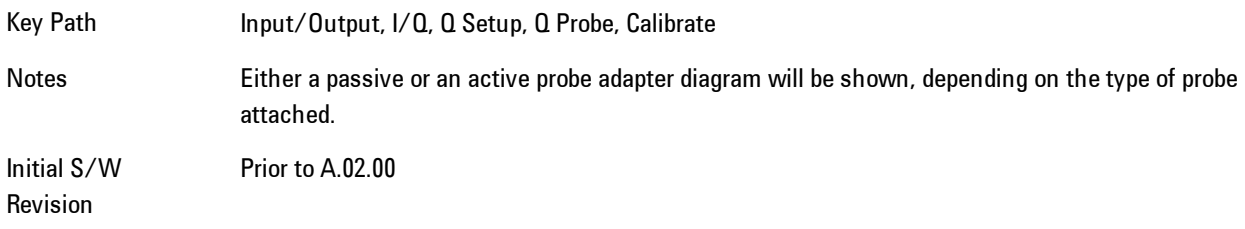

#### Back

Return to the prior step in the calibration procedure.

Key Path Input/Output, I/Q, Q Setup, Q Probe, Calibrate

Initial S/W Revision Prior to A.02.00

#### Next

Perform the Q port calibration.

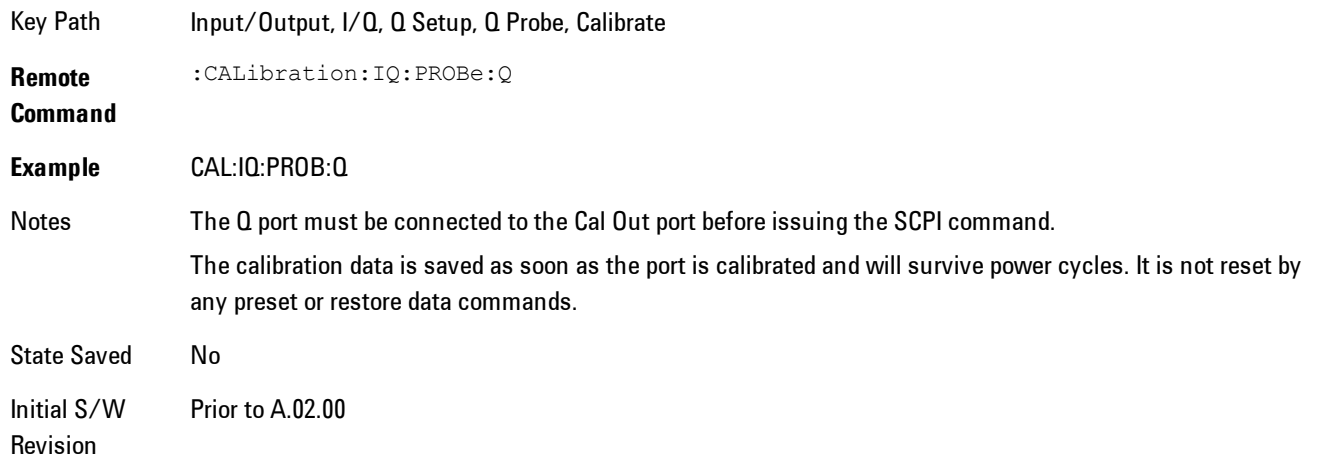

#### Exit

Exit the calibration procedure. All ports calibrated before pressing Exit will use the newly acquired calibration data.

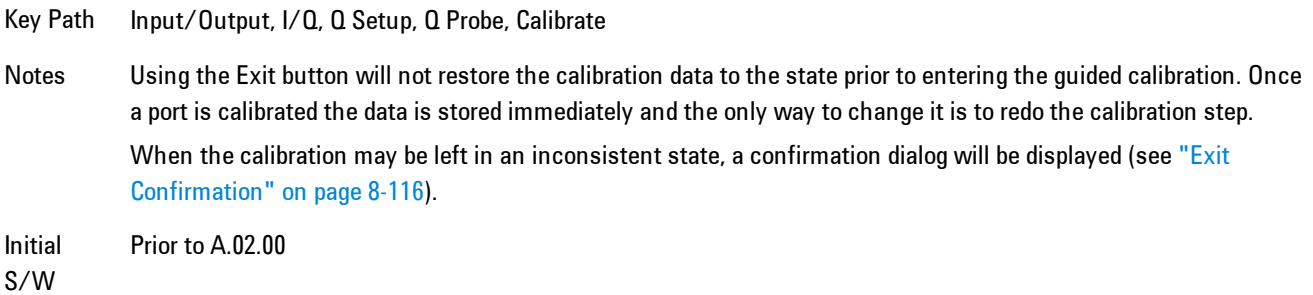

Revision

### Q-bar Port

The Q-bar port calibration is performed with the probe body attached to the front panel's Q-bar port and the probe tip connected via an adapter to the Cal Out port. The Q-bar probe calibration is only available for passive probes with Differential On. The guided calibration will show a diagram of the required connections.

## Show Adapter

Show a connection diagram and instructions for the probe and adapter. See ["Show Adapter](#page-2118-0) [Screen" on page 8-115](#page-2118-0).

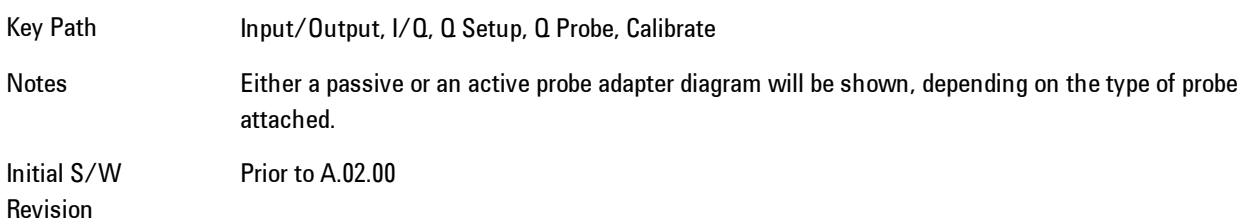

### **Back**

Return to the prior step in the calibration procedure.

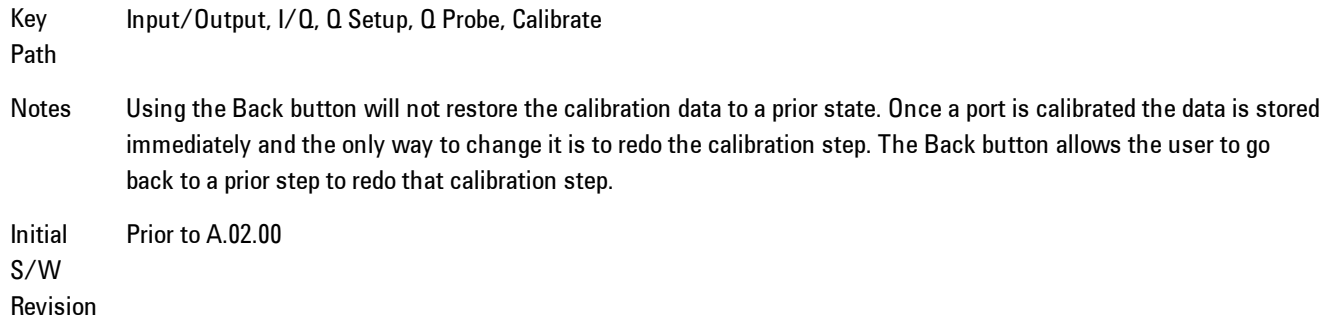

#### Next

Perform the Q-bar port calibration.

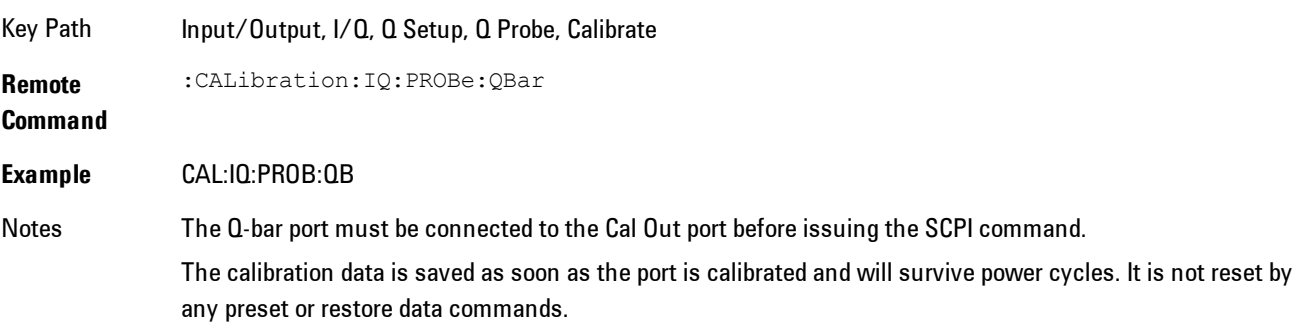

State Saved No Initial S/W Revision Prior to A.02.00

#### Exit

Exit the calibration procedure. All ports calibrated before pressing Exit will use the newly acquired calibration data.

Key Path Input/Output, I/Q, Q Setup, Q Probe, Calibrate Notes Using the Exit button will not restore the calibration data to the state prior to entering the guided calibration. Once a port is calibrated the data is stored immediately and the only way to change it is to redo the calibration step. When the calibration may be left in an inconsistent state, a confirmation dialog will be displayed (see ["Exit](#page-2119-0) [Confirmation" on page 8-116](#page-2119-0)). Initial S/W Prior to A.02.00

Revision

#### <span id="page-2118-0"></span>Show Adapter Screen

When one of the Probe Calibration Show Adapter buttons is pressed, a diagram of the probe with its adapter will be shown. Depending on the type of probe attached, either the Passive Probe Adapter or the Active Probe Adapter diagram will be shown.

### I/Q Probe Calibration Time (Remote Command Only)

Return the last date and time that the I/Q Probe Calibration was performed for a specific port. This is a remote query command only.

**Remote Command** :CALibration:IQ:PROBe:I|IBAR|Q|QBAR:TIME? **Example** :CAL:IQ:PROB:I:TIME? Notes This returns 6 integer values: year, month, day, hour, minute, second. When no calibration has been performed, all values will be 0. The value is specific to both the port and probe, so the value will change as probes are connected or disconnected.

Initial A.02.00

S/W Revision

### <span id="page-2119-0"></span>Exit Confirmation

When Exit is pressed during one of the calibration routines, the calibration may be in an inconsistent state with some of the ports having newly measured calibration data and others with old data. If this is the case, a dialog box will appear to confirm that the user really wants to exit. A "Yes" answer will exit the calibration procedure, leaving potentially inconsistent calibration data in place. A "No" answer will return to the calibration procedure.

# **RF Calibrator**

Lets you choose a calibrator signal to look at or turns the calibrator "off".

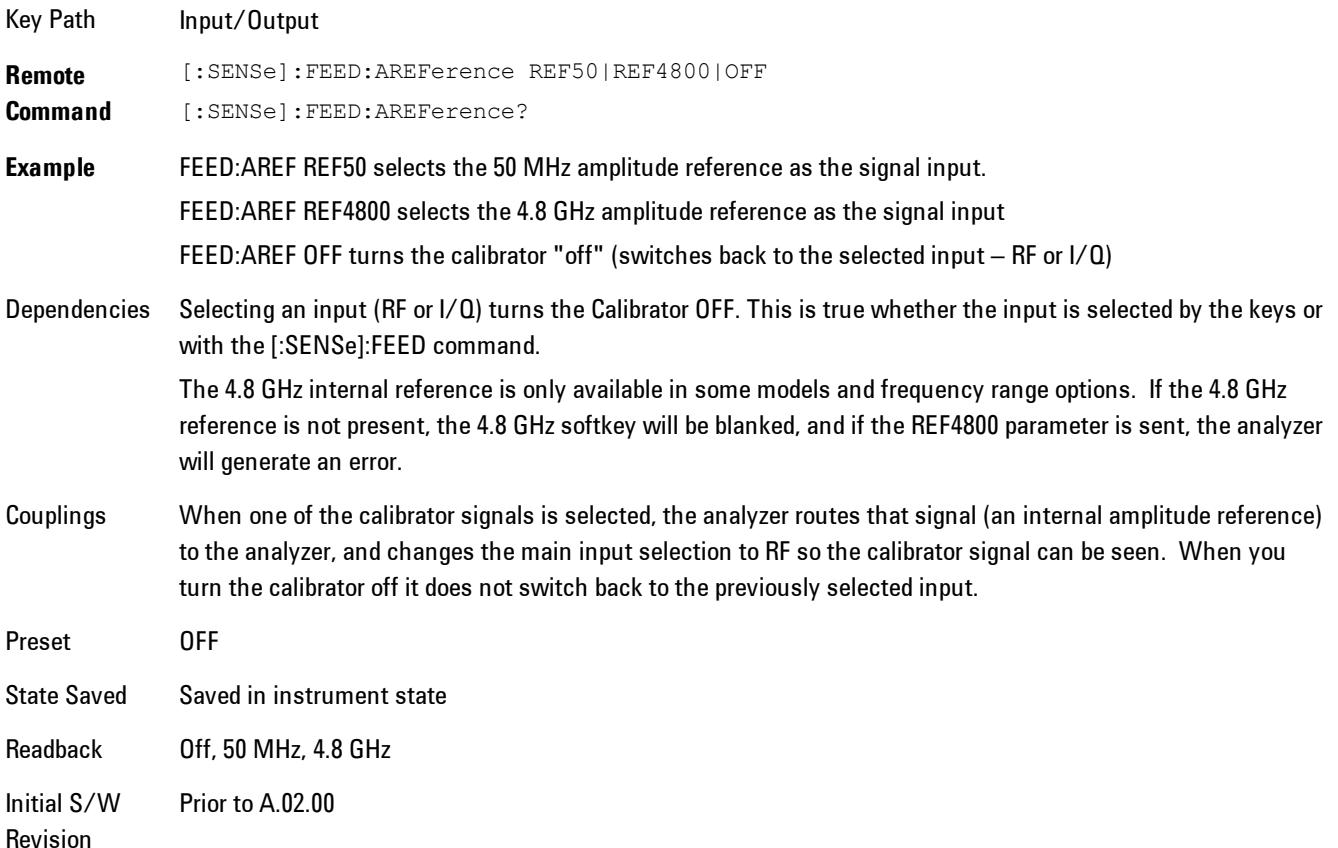

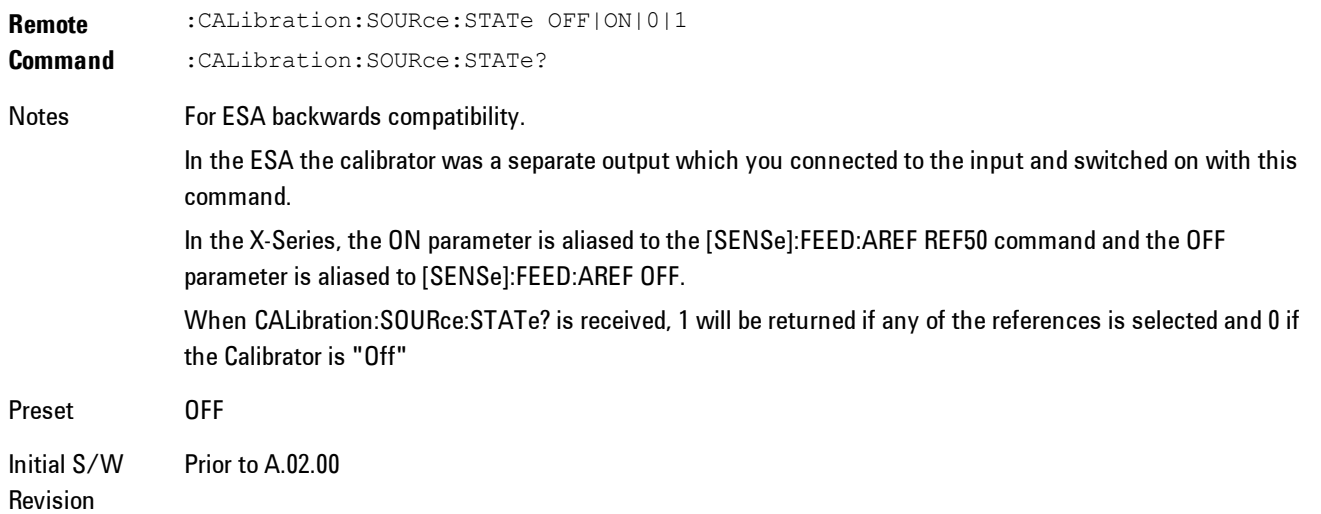

# 50 MHz

Selects the 50 MHz internal reference as the input signal.

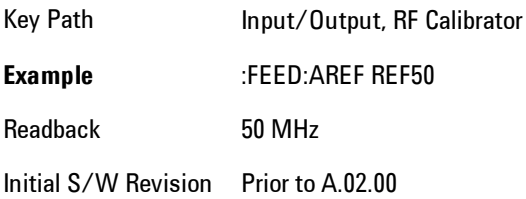

# 4.8 GHz

Selects the 4.8 GHz internal reference as the input signal.

Key Path Input/Output, RF Calibrator

**Example** :FEED:AREF REF4800

Dependencies The 4.8 GHz internal reference is only available in some models and frequency range options. If the 4.8 GHz reference is not present, the 4.8 GHz softkey will be blanked, and if the REF4800 parameter is sent, the analyzer will generate an error.

Readback 4.8 GHz

Initial S/W Revision Prior to A.02.00

Modified at S/W Revision A.03.00

## Off

Switches the input back to the selected input  $(RF \text{ or } I/Q)$ 

Key Path Input/Output, RF Calibrator **Example** :FEED:AREF OFF Readback Off

Initial S/W Revision Prior to A.02.00

# **External Gain**

Compensates for gain or loss in the measurement system outside the spectrum analyzer. The External Gain is subtracted from the amplitude readout (or the loss is added to the amplitude readout). So, the displayed signal level represents the signal level at the output of the deviceunder-test, which can be the input of an external device that provides gain or loss.

Entering an External Gain value does not affect the Reference Level, therefore the trace position on screen changes, as do all of values represented by the trace data. Thus, the values of exported trace data, queried trace data, marker amplitudes, trace data used in calculations such as N dB points, trace math, peak threshold, etc., are all affected by External Gain. Changing the External Gain, even on a trace which is not updating, will immediately change all of the above, without new data needing to be taken.

**NOTE** Changing the External Gain causes the analyzer to immediately stop the current sweep and prepare to begin a new sweep. The data will not change until the trace data updates because the offset is applied to the data as it is taken. If a trace is exported with a nonzero External Gain, the exported data will contain the trace data with the offset applied.

In the Spectrum Analyzer mode, a Preamp is the common external device providing gain or loss. In a measurement application mode like GSM or W-CDMA, the gain or loss could be from a BTS (Base Transceiver Station) or an MS (Mobile Station). So in the Spectrum Analyzer mode MS and BTS would be grayed out and the only choice would be Ext Preamp. Similarly in some of the digital communications applications, Ext Preamp will be grayed out and you would have a choice of MS or BTS.

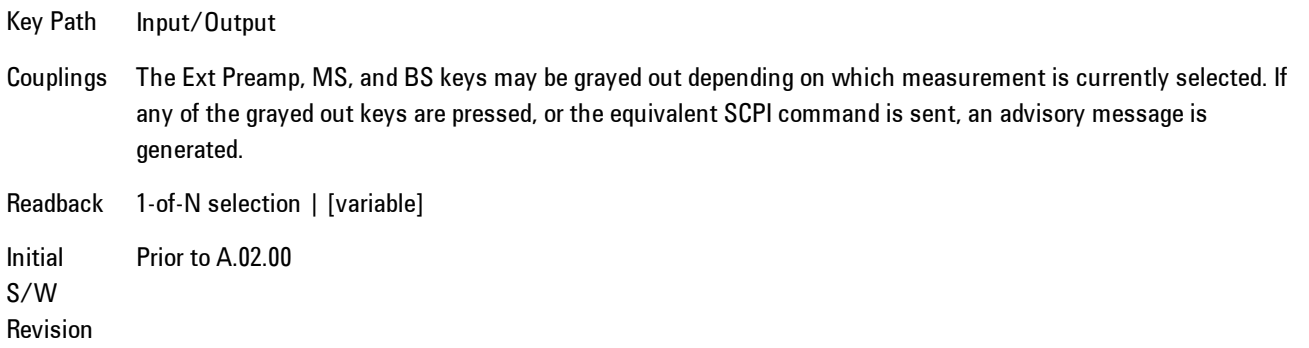

# Ext Preamp

This function is similar to the reference level offset function. Both affect the displayed signal level. Ref Lvl Offset is a mathematical offset only, no analyzer configuration is affected. Ext Preamp gain is used when determining the auto-coupled value of the Attenuator. The External Gain value and the Maximum Mixer Level settings are both part of the automatic setting equation for the RF attenuation setting. (10 dB of Attenuation is added for every 10 dB of External Gain.)

Note that the Ref Lvl Offset and Maximum Mixer Level are described in the Amplitude section. They are reset by the instrument Preset. The External Preamp Gain is reset by the "Restore Input/Output Defaults" or "Restore System Defaults->All functions. . The External Gain is subtracted from the amplitude readout so that the displayed signal level represents the signal level at the output of the device-under-test, which is the input of the external device that is providing gain or loss.

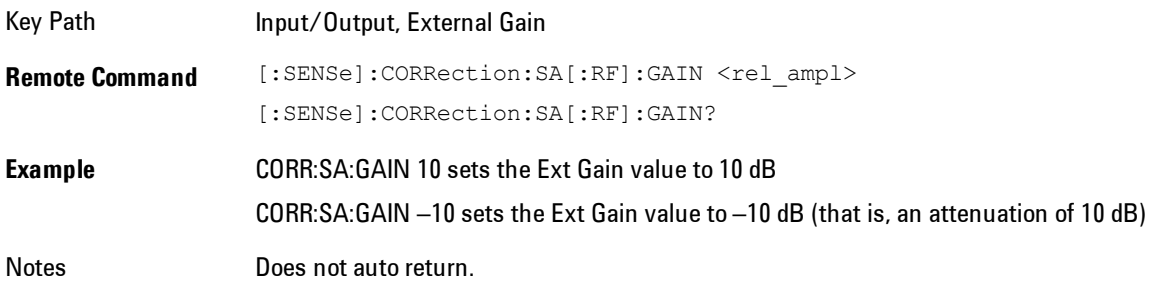

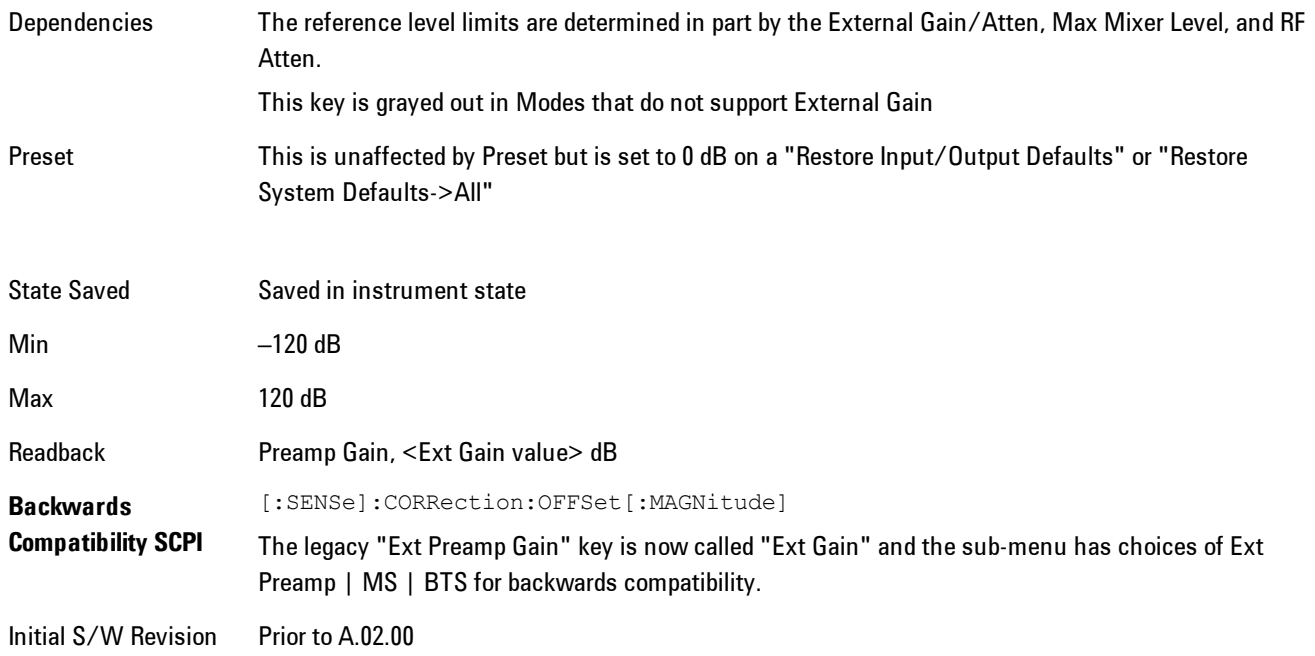

# MS

Sets an external gain/attenuation value for MS (Mobile Station) tests.

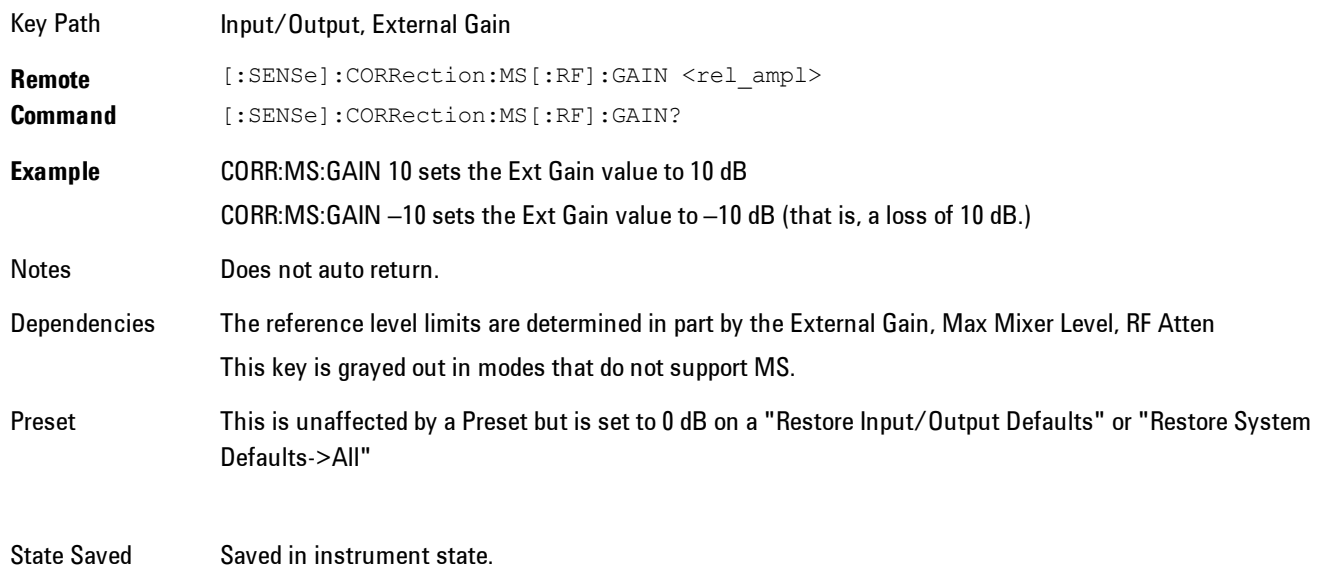
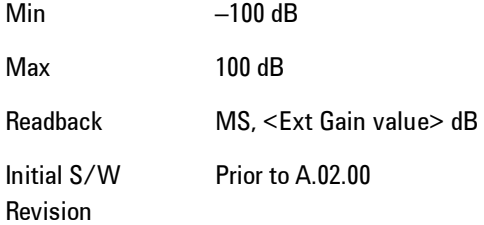

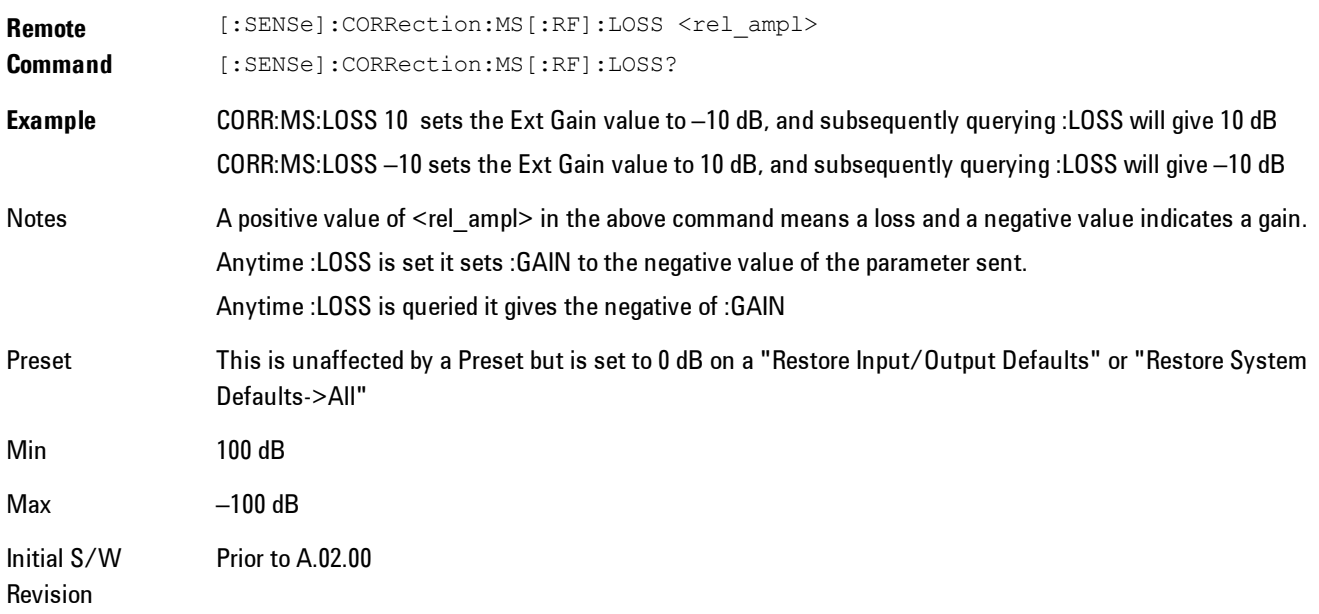

# **BTS**

Sets an external attenuation value for BTS (Base Transceiver Station) tests.

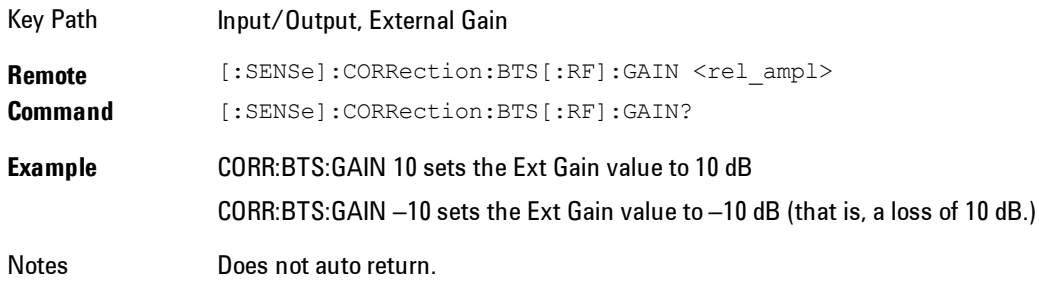

#### 8 WLAN OFDM Input/Output

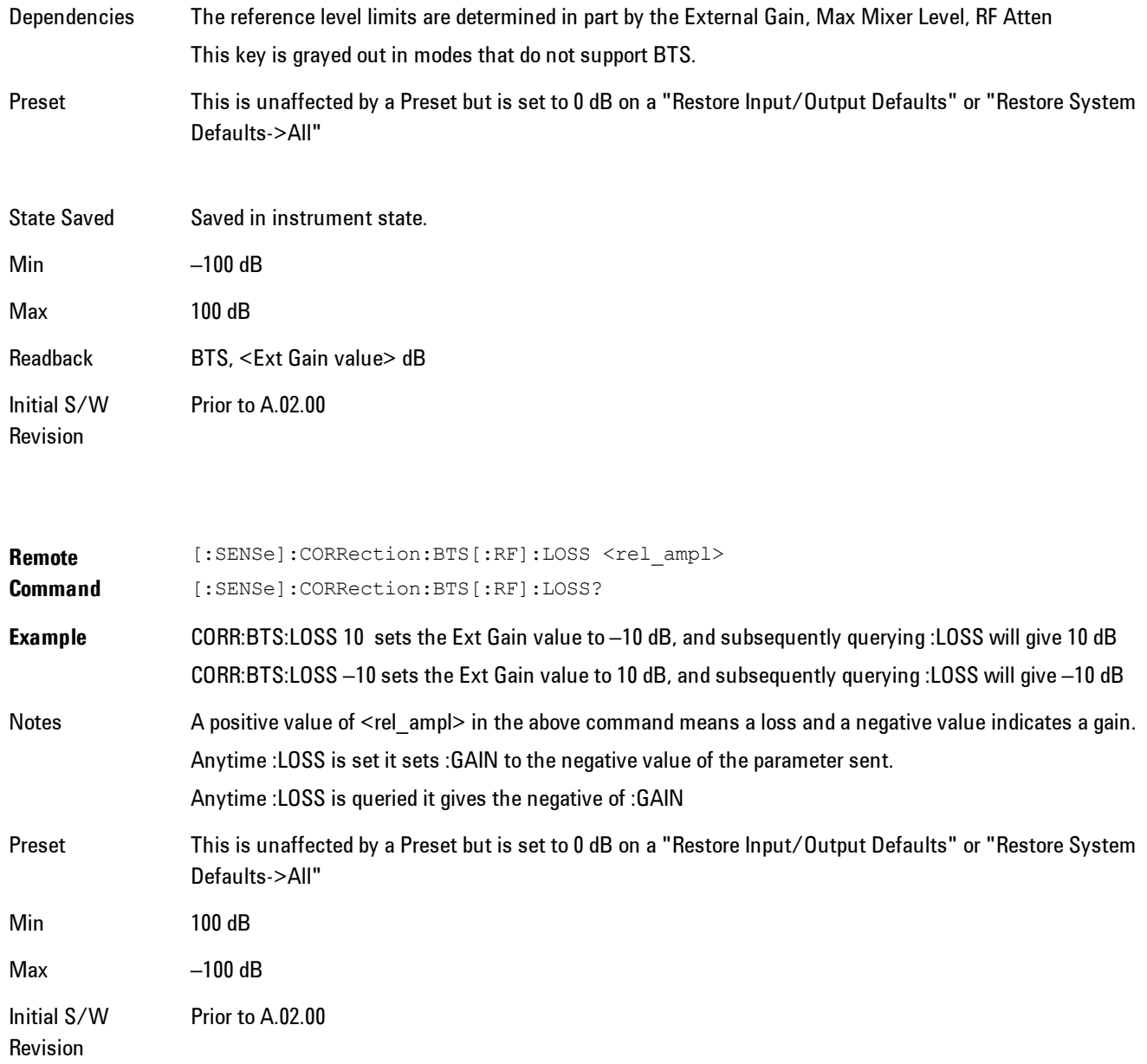

## I Ext Gain

This function affects only the I channel input, except when the Input Path is I+jQ. In I+jQ this setting is applied to both I and Q channel inputs. It is not available unless the Baseband I/Q

#### option (BBA) is installed.

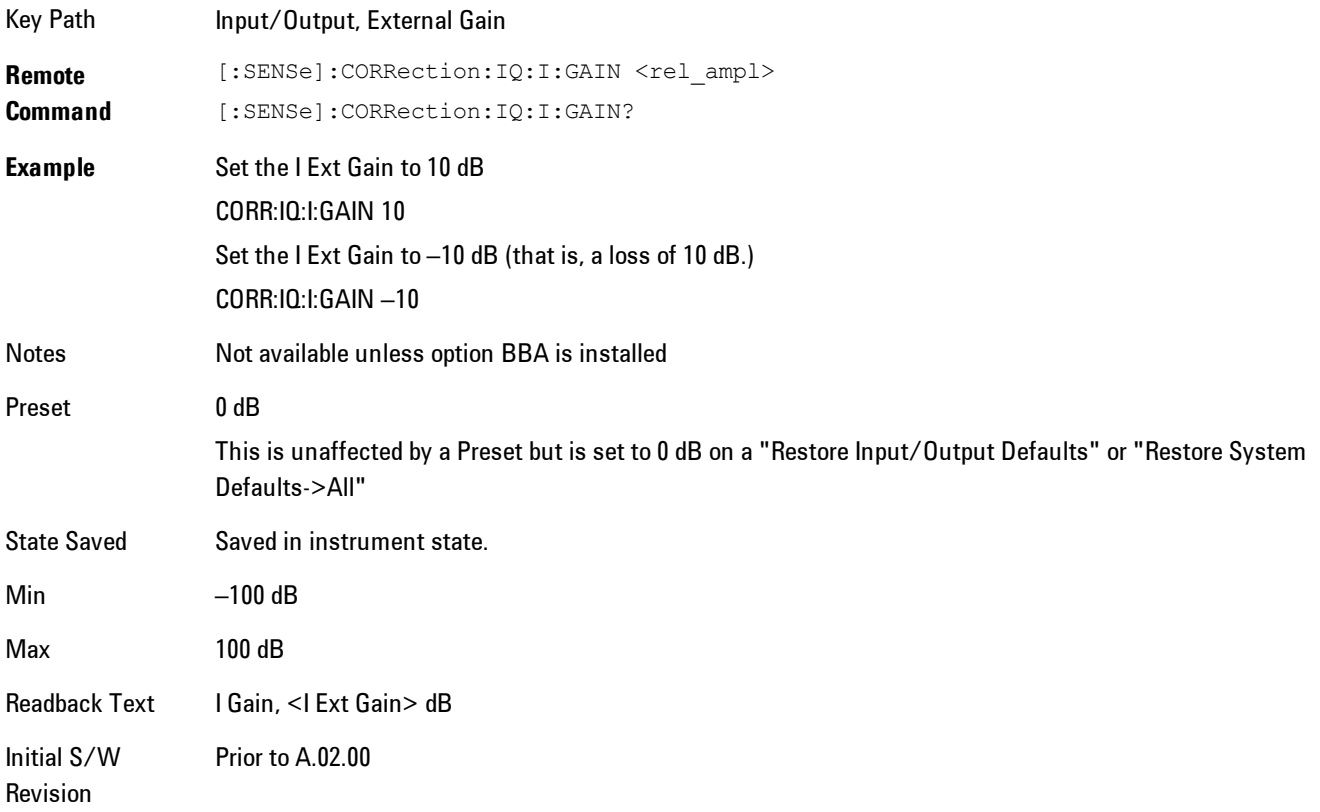

## Q Ext Gain

This function affects only the Q channel input and only when the Input Path is not I+jQ. It is not available unless the Baseband I/Q option (BBA) is installed.

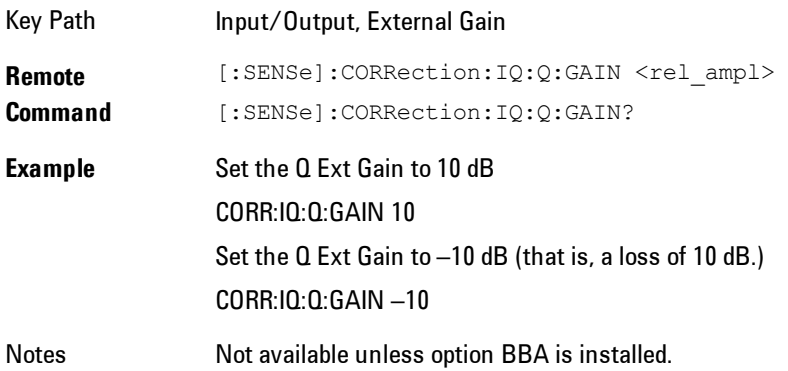

#### 8 WLAN OFDM Input/Output

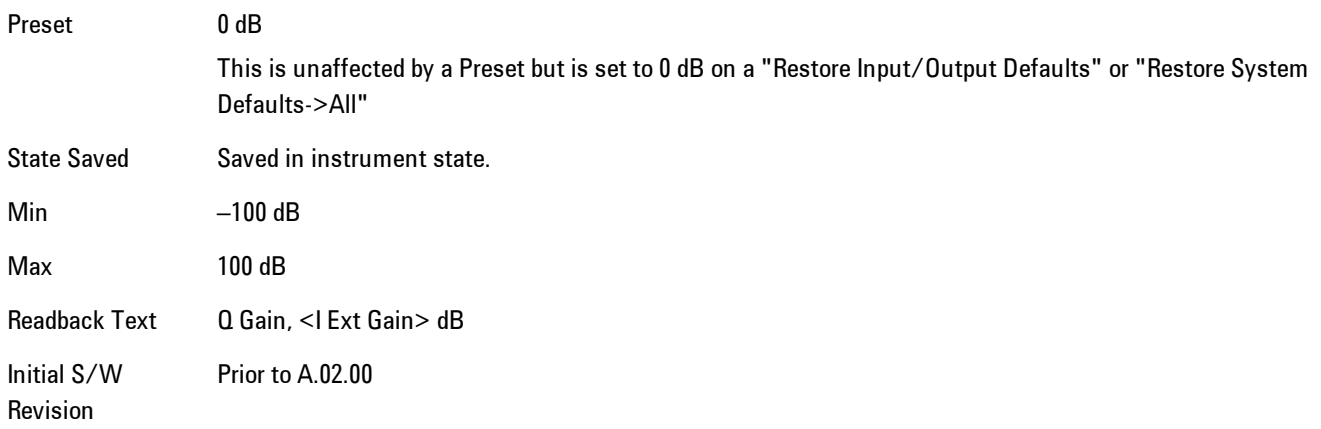

### **Restore Input/Output Defaults**

This selection causes the group of settings and data associated with the Input/Output key to be a reset to their default values. In addition, when a Source is installed, licensed and selected, Restore Input/Output defaults will initiate a Source Preset.

This level of Restore System Defaults does not affect any other system settings or mode settings and does not cause a mode switch. All the features described in this section are reset using this key, including Input Corrections and Data (described in the Corrections section).

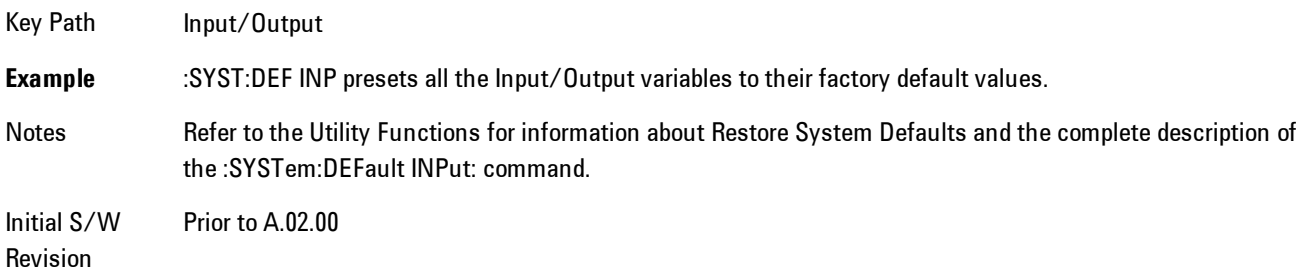

### **Freq Ref In**

Specifies the frequency reference as being the internal reference, external reference or sensing the presence of an external reference.

When the frequency reference is set to internal, the internal 10 MHz reference is used even if an external reference is connected.

When the frequency reference is set to external, the instrument will use the external reference. However, if there is no external signal present, or it is not within the proper amplitude range, a condition error message is generated. When the external signal becomes valid, the error is cleared.

If Sense is selected, the instrument checks whether a signal is present at the external reference connector and will automatically switch to the external reference when a signal is detected. When no signal is present, it automatically switches to the internal reference. No message is generated as the reference switches between external and internal. The monitoring of the external reference occurs approximately on 1 millisecond intervals, and never occurs in the middle of a measurement acquisition, only at the end of the measurement (end of the request).

If for any reason the instrument's frequency reference is not able to obtain lock, Status bit 2 in the Questionable Frequency register will be true and a condition error message is generated. When lock is regained, Status bit 2 in the Questionable Frequency register will be cleared and the condition error will be cleared.

If an external frequency reference is being used, you must enter the frequency of the external reference if it is not exactly 10 MHz. The External Ref Freq key is provided for this purpose.

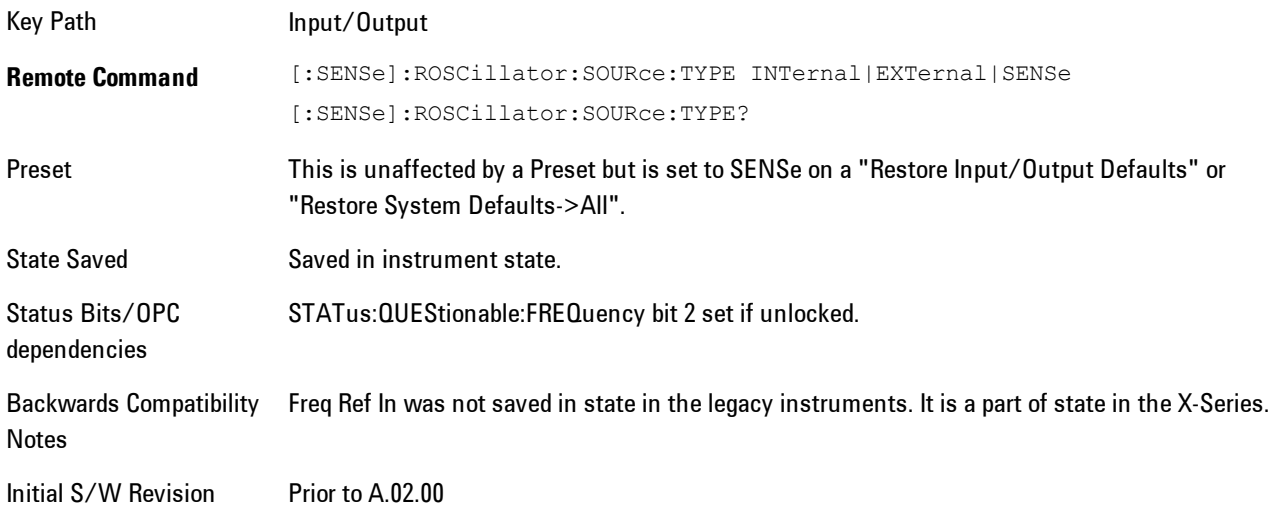

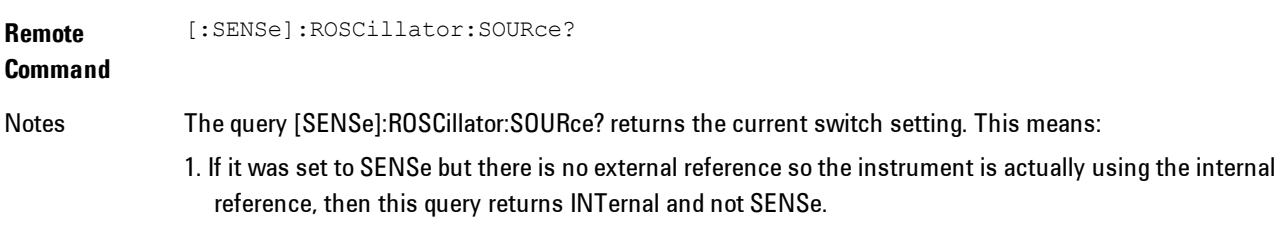

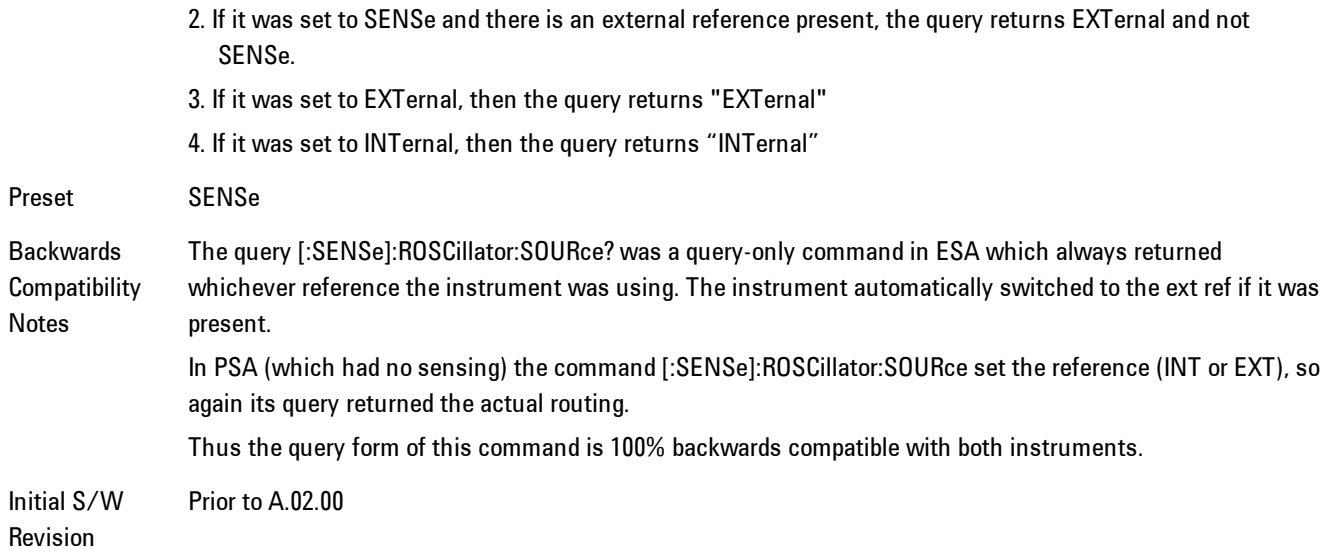

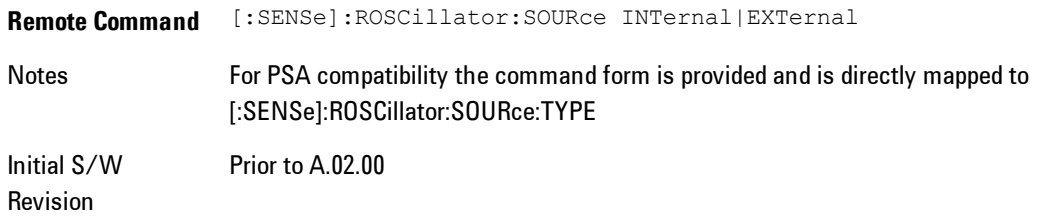

#### Sense

The external reference is used if a valid signal is sensed at the Ext Ref input. Otherwise the internal reference is used.

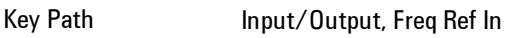

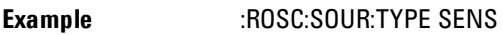

Readback Sense

Initial S/W Revision Prior to A.02.00

### Internal

The internal reference is used.

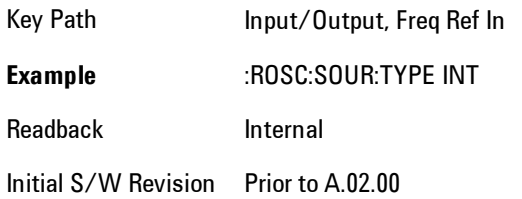

## **External**

The external reference is used.

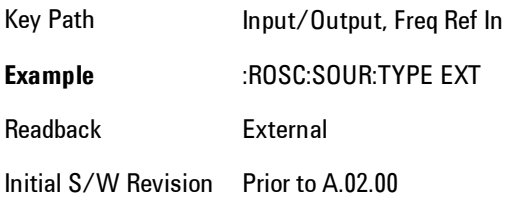

## Ext Ref Freq

This key tells the analyzer the frequency of the external reference. When the external reference is in use (either because the reference has been switched to External or because the Reference has been switched to Sense and there is a valid external reference present) this information is used by the analyzer to determine the internal settings needed to lock to that particular external reference signal.

For the instrument to stay locked, the value entered must be within 5 ppm of the actual external reference frequency. So it is important to get it close, or you risk an unlock condition.

Note that this value only affects the instrument's ability to lock. It does not affect any calculations or measurement results. See "Freq Offset" in the Frequency section for information on how to offset frequency values.

Key Path Input/Output, Freq Ref In **Remote** [:SENSe]:ROSCillator:EXTernal:FREQuency <freq>

#### 8 WLAN OFDM Input/Output

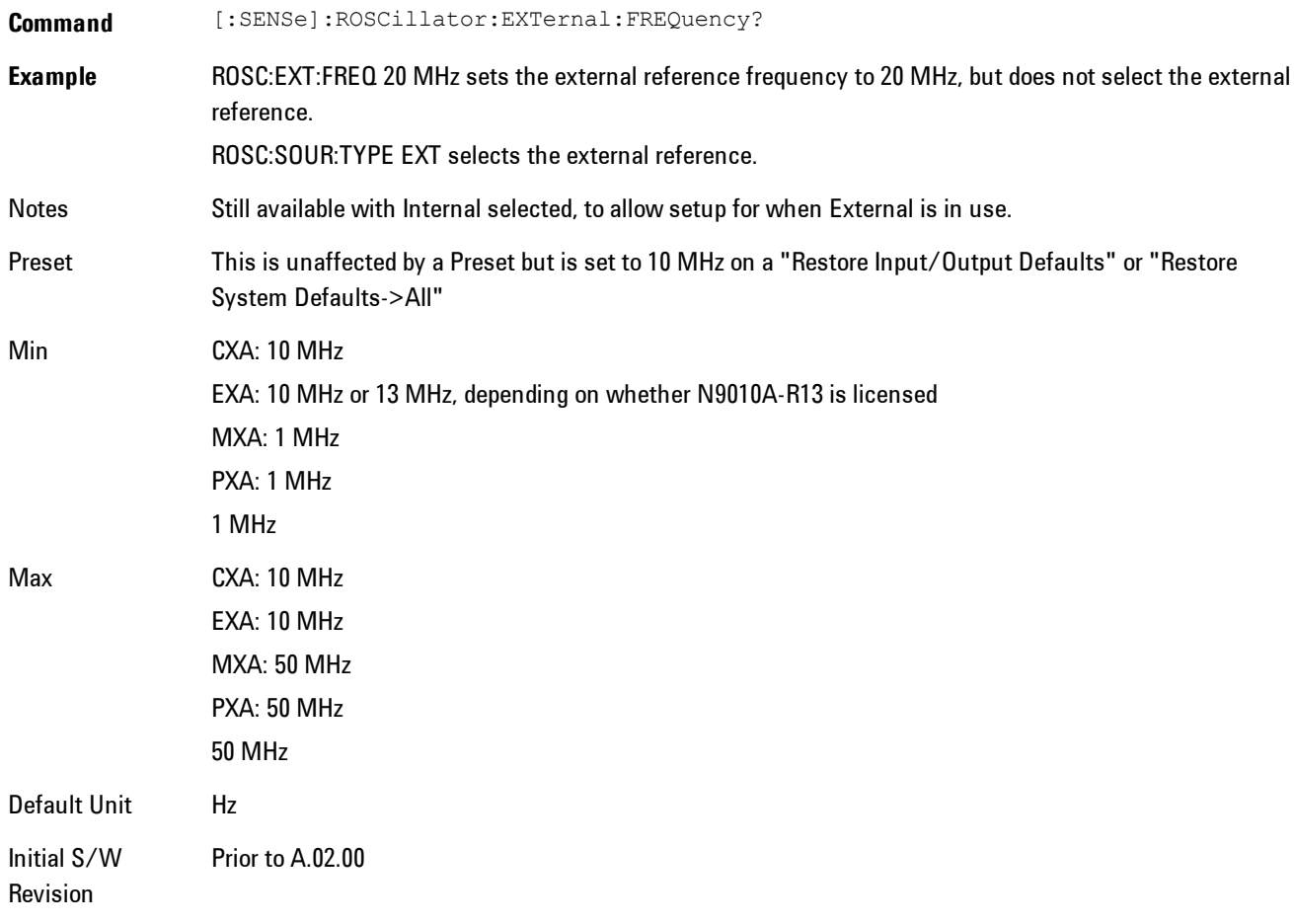

### External Ref Coupling

Only appears with option ERC installed and licensed.

This function lets you couple the sweep system of the analyzer to the state of the External Reference. If Normal is selected, data acquisition proceeds regardless of the state of the External Reference. When you select Ext Ref Out Of Range Stops Acquisition, the data acquisition (sweep or measurement) stops when either the "521, External ref out of range" or the "503, Frequency Reference unlocked" error message is asserted. Note that this will only take place if the Freq Ref In selection is External.

With the acquisition stopped, the data display will stop updating (even if this occurs in the middle of a sweep or measurement) and no data will be returned to a READ? or MEASure? query; that is, these queries will not complete because the analyzer will not respond to them. Furthermore, no response will be generated to a \*WAI? or \*OPC? query.

Proper SCPI sequences are shown below, which will always fail to return if the acquisition stops during the requested sweep or measurement. Note that, for predictable operation of this function, it is best to operate the analyzer in single measurement mode (INIT:CONT OFF), because if operating in continuous mode, the analyzer may respond to the above queries even after the acquisition stops, with data left over from the previous acquisition.

```
:INIT:CONT OFF
:INIT:IMM;*OPC?
--
:INIT:CONT OFF
:INIT:IMM;*WAI?
--
:INIT:CONT OFF
:READ?
--
```

```
:INIT:CONT OFF
```
:MEASure?

When the acquisition ceases, in addition to the error condition(s) described above, a popup error message will be generated informing you that the acquisition has ceased due to an invalid external reference. This message will stay on the screen while the acquisition is suspended.

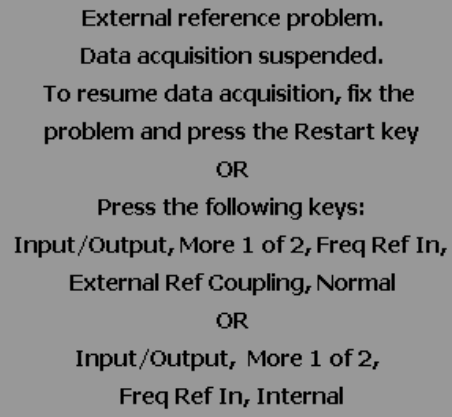

If you press the Restart key this message will be taken off the screen and a new acquisition will be attempted; if the External Reference problem persists the message will go right back up. You can also take the message down by changing back to the Normal setting of Sweep/Ext Ref Coupling, or by pressing Freq Ref In, Internal, or Freq Ref In, Sense, or Restore Input/Output Defaults.

The setting of External Ref Coupling is persistent across power-cycling and is not reset with a Preset. It is reset to the default state (Normal) when Restore Input/Output Defaults is invoked, which will also restart normal data acquisition.

The detection of invalid external reference is under interrupt processing. If the external reference becomes invalid then returns to valid in too short a time, no error condition will be detected or reported and therefore the acquisition will not be stopped.

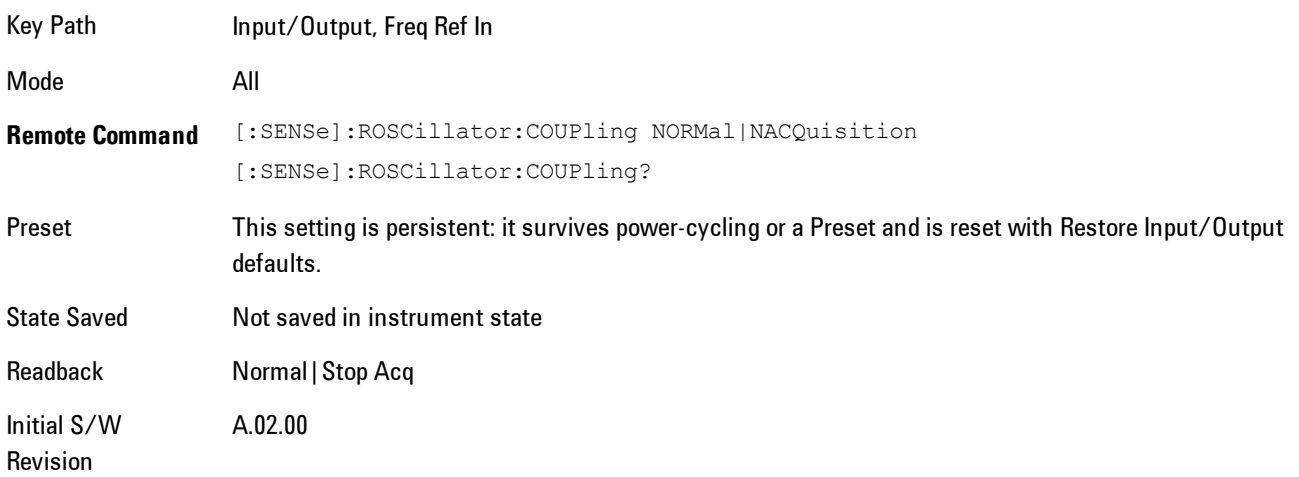

# **Marker**

Displays the Marker menu. A marker can be placed on a trace to precisely determine the value of the trace data at the marker position. Markers can also be used in pairs to read the difference (or delta) between two data points. They can also be used to make power calculations over a band of frequencies or a time interval. See ["Marker Function" on page 8-155](#page-2158-0) for more details.

The functions in this menu include a 1-of-N selection of the control mode Normal, Delta, Fixed, or Off for the selected marker. The control mode is described below.

Pressing Marker always makes the selected maker's X position the active function.

If the currently selected marker is Off, pressing Marker sets it to Normal mode and places it at the center of the screen on the currently selected trace.

As a convenience, if there are no markers displayed on the current trace, pressing the marker hardkey (whenever the marker menu is already showing) selects the lowest numbered marker that is currently off and turns it on in normal mode on the selected trace. In other words, pressing the Marker hardkey twice will always turn on a marker on the selected trace if none was turned on before.

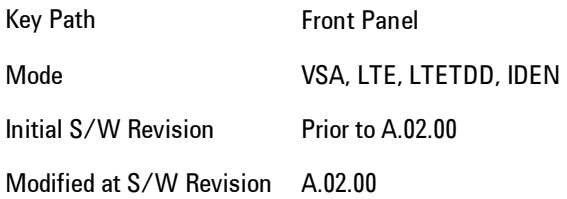

## **Select Marker**

Specifies the selected marker. The selected marker is the one that is affected by the marker position and properties settings, peak search, and other marker functions. Several menus have a Select Marker key for convenience. Marker selection using any one of these is reflected in all others, in other words, there is only one selected marker for the whole measurement. If all markers are off, then marker 1 becomes the selected marker.

As a convenience, if no markers are displayed on the selected trace, selecting a marker that is off automatically turns it on in normal mode on the selected trace.

8 WLAN OFDM **Marker** 

There is no SCPI function for selecting a marker. Instead, SCPI functions may explicitly include the index of the marker for which they are to apply. (Most SCPI marker functions that affect the state of a marker will also make it the selected marker for front panel commands.)

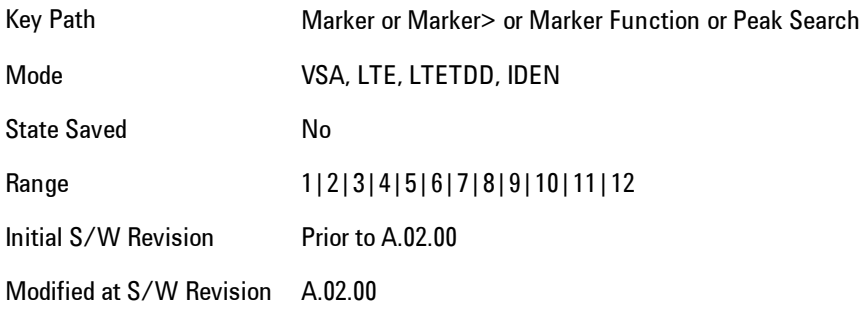

#### <span id="page-2135-0"></span>**Control Mode**

Pressing Normal, Delta, Fixed, or Off sets the control mode of the selected marker. The behavior of a marker under each control mode is described below the table. The current control mode is shown by highlighting the appropriate key.

The SCPI command in the table below selects the marker and sets the marker control mode as described under [" Normal \(Position\)" on page 8-133,](#page-2136-0) ["Delta" on page 8-133,](#page-2136-1) ["Fixed" on page 8-134](#page-2137-0) and ["Off" on page 8-135](#page-2138-0). All interactions and dependencies detailed under the key description are enforced when the remote command is sent.

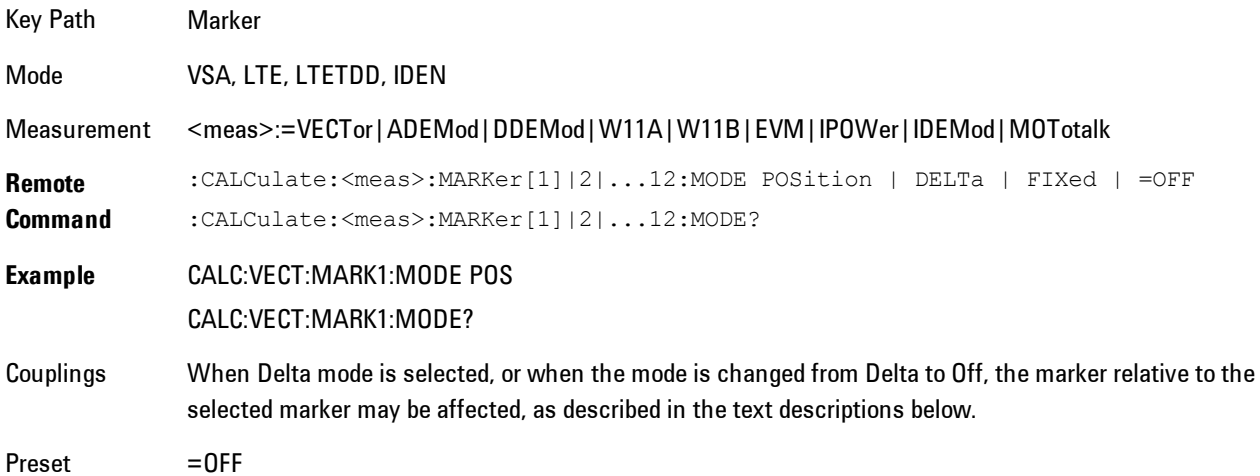

State Saved Saved in instrument state. Range Normal | Delta | Fixed | Off Initial S/W Revision Prior to A.02.00 Modified at S/W Revision A.02.00

## <span id="page-2136-0"></span>Normal (Position)

Reports the trace data value (Y value) at a particular point on a trace. The marker's absolute X (and Z) position is specified by you in displayed units. The marker symbol appears on the trace at the specified position and tracks the absolute Y value at that position as it changes from scan to scan. The absolute Y value is displayed in the marker readout area. In older instruments this was called Position mode, and the designation may still be used for backward compatibility.

For Control Mode SCPI command information see: ["Control Mode" on page 8-132](#page-2135-0)

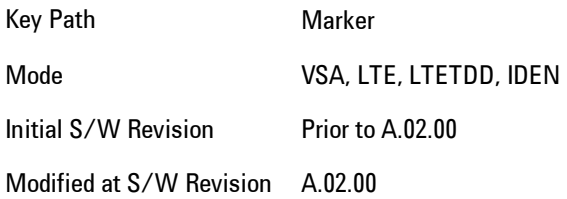

#### <span id="page-2136-1"></span>Delta

Reports the difference between Y values at two points. A delta marker is relative to an associated reference marker on the same trace. (The reference marker may be set on the Marker, Properties, Relative To menu). The reference marker is usually fixed, but may also be normal or delta. The X (and Z) position of a delta marker is specified as an offset from the reference marker position. The delta marker symbol tracks the absolute Y value just like a normal marker, but the marker readout displays the difference between the absolute Y values of the delta marker and its reference marker (absolute units are used even if the reference is itself a delta marker). Usually this is a straight difference in the current displayed units. For example, if the trace format is LogMag (dBm), the delta marker displays the difference in dB, thus showing a power ratio. But if the trace format is Real, then the delta marker shows a voltage difference, not a ratio. Exceptions for this are:

- · When the trace format is Linear Mag or Log Mag (linear unit) the delta marker displays a voltage ratio, or (if the Y Axis unit is Power) a power ratio, rather than a difference.
- · When either the marker or its reference has a marker function turned on, the delta marker always displays a ratio or its decibel equivalent. See Marker Function for more details on how delta markers work with marker functions. The type of ratio calculated (power or voltage) depends on the delta marker units; the reference marker value is converted as needed so it has compatible units.
- · When the trace format is Wrap Phase, the delta marker readout is constrained to the wrapped phase display range, which is usually (–180, +180] degrees. For example, if the absolute phase at marker 1 is 170 deg and its reference has phase of –170 deg, the delta will not show 340 deg, but –20 deg. Note that the Wrap Phase display range can be changed (see Trace/Detector, Phase/Delay Properties, Phase/Trellis Offset).

There is no current support for calculating deltas across traces (and this cannot be done at all unless the traces have the same domain and ranges).

By default, the reference marker for marker 1 is marker 2; for marker 2 is 3 and so on, but the reference marker may be changed. See ["Relative To" on page 8-137](#page-2140-0).

For coupling rules, see ["Coupling of Delta and Reference Markers" on page 8-135.](#page-2138-1)

For Control Mode SCPI command information see: ["Control Mode" on page 8-132](#page-2135-0)

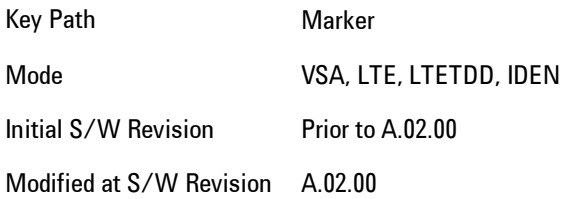

#### <span id="page-2137-0"></span>Fixed

Mainly used as reference markers for Delta markers. A fixed marker's X and Y Axis values may be directly or indirectly specified by you, and they remain fixed once specified, in other words, they do not follow the trace data value. These markers are represented on the display by an "X" rather then a diamond. If a marker is changed from off to fixed, the X and Y (and Z) values are chosen to put it in the center of the display. If the marker is changed from some other type to fixed, the

current X and Z values of the marker remain unchanged. The Y value is taken from the current trace data value and must be changed manually thereafter.

For Control Mode SCPI command information see: ["Control Mode" on page 8-132](#page-2135-0)

Key Path Marker Mode VSA, LTE, LTETDD, IDEN Initial S/W Revision Prior to A.02.00 Modified at S/W Revision A.02.00

### <span id="page-2138-0"></span>Off

Turning a marker off makes it invisible, and also its annotation.

Turning a marker on (i.e., changing its control mode from Off to any other control mode) assigns the marker to the currently selected trace.

For Control Mode SCPI command information see: ["Control Mode" on page 8-132](#page-2135-0)

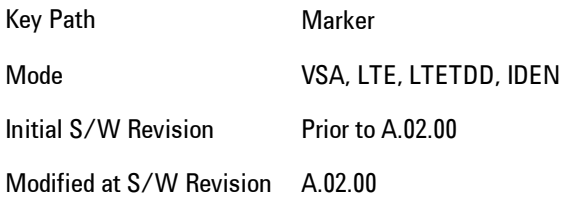

### <span id="page-2138-1"></span>Coupling of Delta and Reference Markers

The following coupling rules apply from the front panel and also if the equivalent SCPI commands are sent.

Pressing the Delta key causes the selected marker to become a delta marker if it is not already. Also, the selected marker's reference is affected as follows:

- · If the reference marker was off, it is turned on as a fixed marker.
- · The reference marker is moved to the trace of the selected marker and set to the same position as the selected marker.

· If the delta marker has a marker function turned on, the reference marker takes on the same function (with the same band limits).

Exception: Pressing Delta when the selected marker's mode is not yet Delta does not move or change a reference marker that is already turned on (Normal, Delta, or Fixed) and on the same trace as the selected marker. It merely changes the selected marker's mode to Delta and shows the current offset between it and the reference. If you press Delta again (when the selected marker is already in Delta mode) then the reference is moved and modified as described above.

When a delta marker is changed to any other control mode, if its reference marker is fixed then the reference marker is also turned off.

If you move a delta marker to a different trace, it is forced to Normal mode, and if its reference is fixed, the reference is turned off.

A delta marker is forced to Normal mode if you turn its reference off, or if you move its reference to another trace. (In the latter case the reference is not turned off even if it is fixed.)

If you change the selected marker's reference (using the Marker, Properties, Relative To) the selected marker is forced to Delta mode. This change of the selected marker to Delta mode causes its new reference's control mode and position to change as described above.

## **Marker Properties**

Accesses a menu of common marker properties.

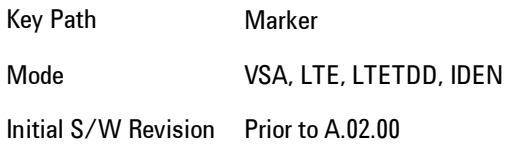

#### Select Marker

Specifies the selected marker. The selected marker is the one that is affected by the marker position and properties settings, peak search, and other marker functions. Several menus have a Select Marker key for convenience. Marker selection using any one of these is reflected in all others, in other words, there is only one selected marker for the whole measurement. If all markers are off, then marker 1 becomes the selected marker.

As a convenience, if no markers are displayed on the selected trace, selecting a marker that is off automatically turns it on in normal mode on the selected trace.

There is no SCPI function for selecting a marker. Instead, SCPI functions may explicitly include the index of the marker for which they are to apply. (Most SCPI marker functions that affect the state of a marker will also make it the selected marker for front panel commands.)

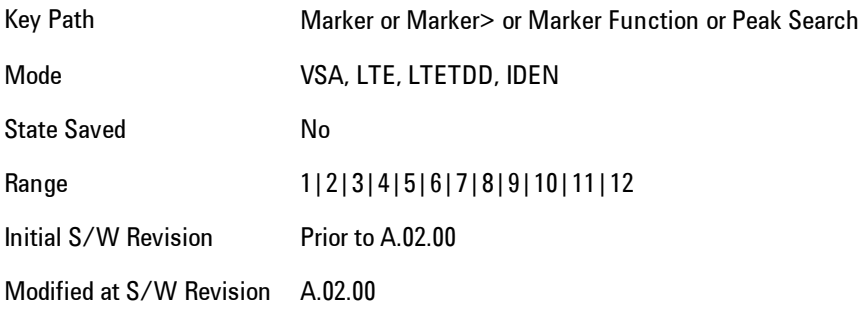

### <span id="page-2140-0"></span>Relative To

Enables you to specify which marker is used as a reference for the selected marker when the selected marker's control mode is set to Delta. By default, the reference marker is numerically one higher than the selected marker, that is, marker 1 is relative to marker 2, marker 2 to marker 3, and so on. Marker 12 by default is relative to marker 1. This key enables you to change the reference marker from the default. Note that a marker cannot be made relative to itself.

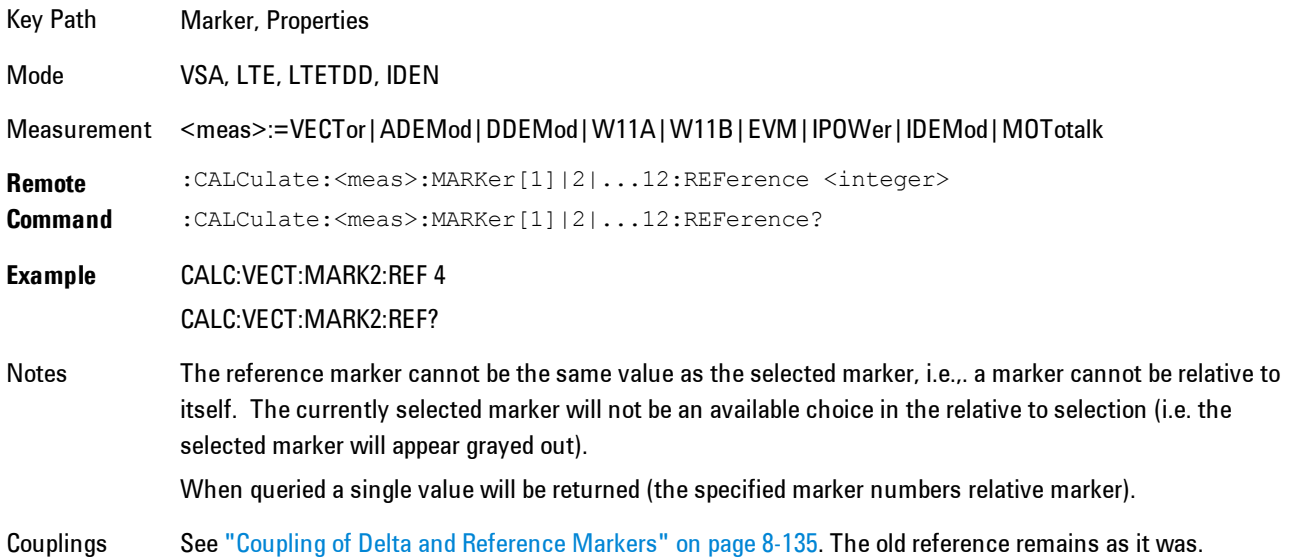

#### 8 WLAN OFDM **Marker**

Preset 2|3|4|5|6|7|8|9|10|11|12|1 State Saved Saved in instrument state. Range 1|2|3|4|5|6|7|8|9|10|11|12 Initial S/W Revision Prior to A.02.00 Modified at S/W Revision A.02.00

### Complex Format

Determines the format for the readout when a marker is placed on a complex display (vector or constellation). The choices are to read out in rectangular or polar coordinates. The readout format applies to the marker display and marker table only; there is no SCPI for reading out the marker value in polar form.

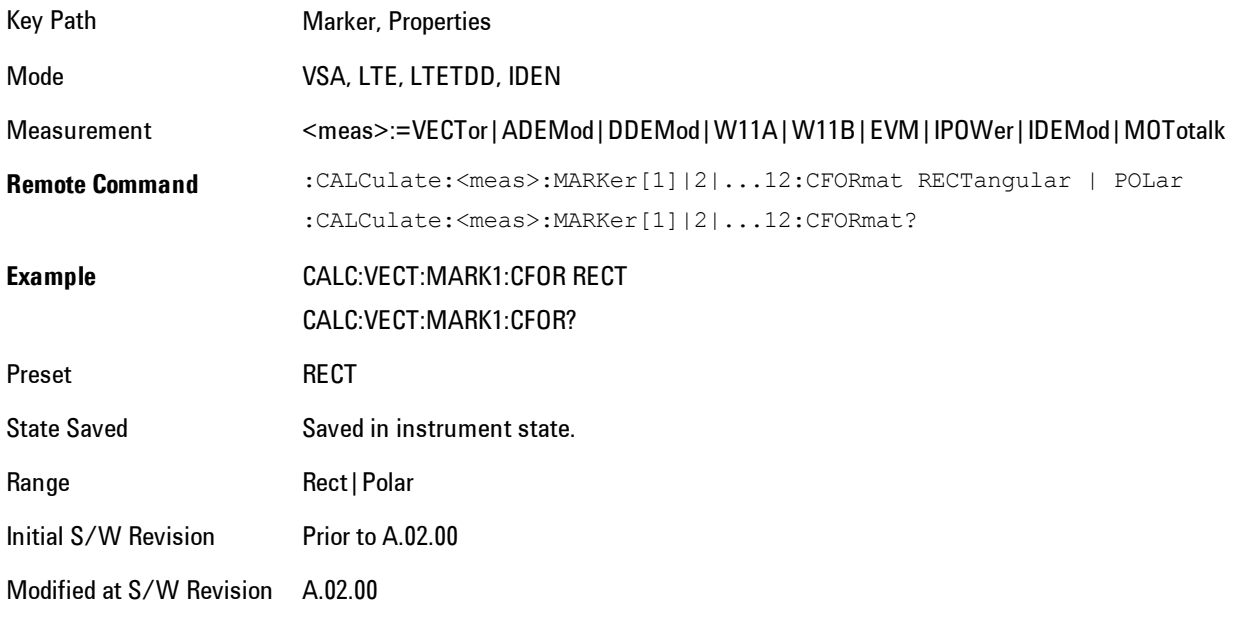

## Marker Trace

Enables you to determine the trace to which a marker is assigned. By default, when a marker is turned on it is assigned to the currently selected trace. You may change that assignment using this control.

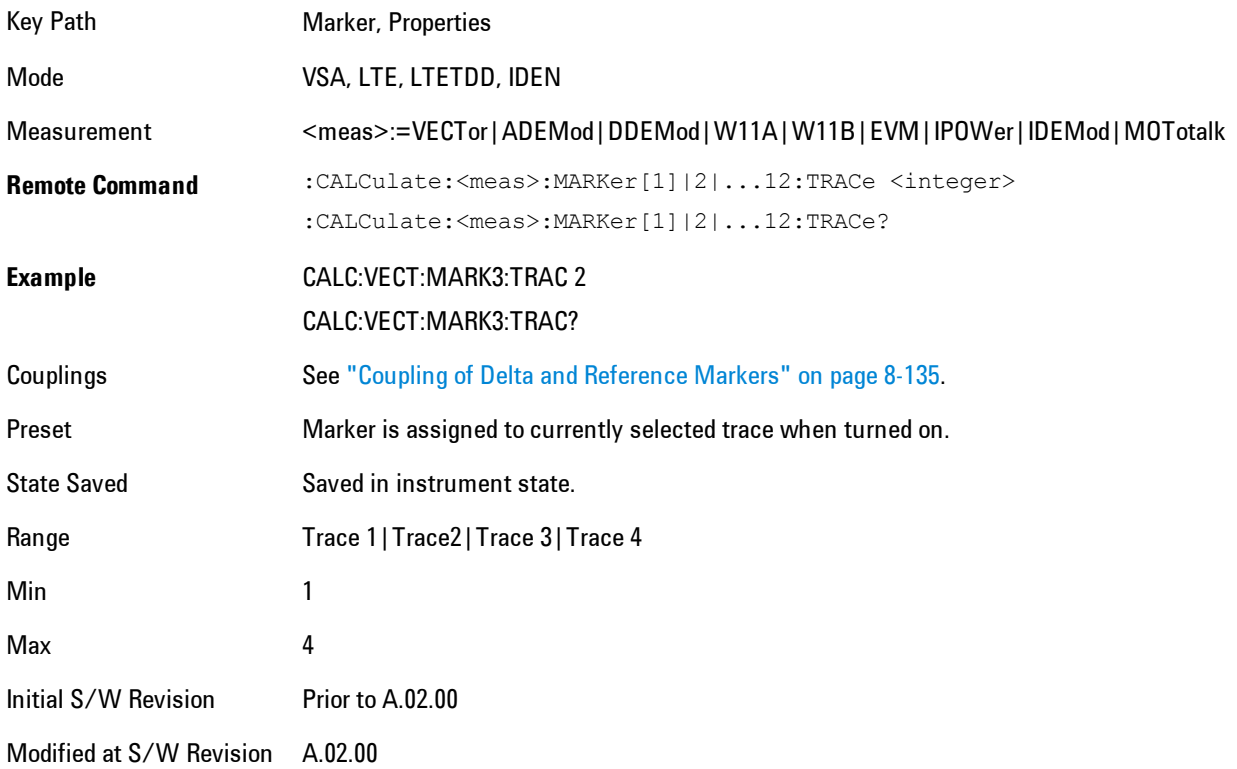

### Marker Count

Enables the frequency counter algorithm on the selected marker. This algorithm can more precisely determine the frequency of a peak. The marker must be on a frequency domain trace, with data coming from hardware. Place the marker on a peak and enable the frequency counter. The marker readout then shows the calculated frequency rather than the marker X position. Only one marker can be counted at any time. Turning on marker count for any marker turns it off for all other markers.

Key Path Marker, Properties

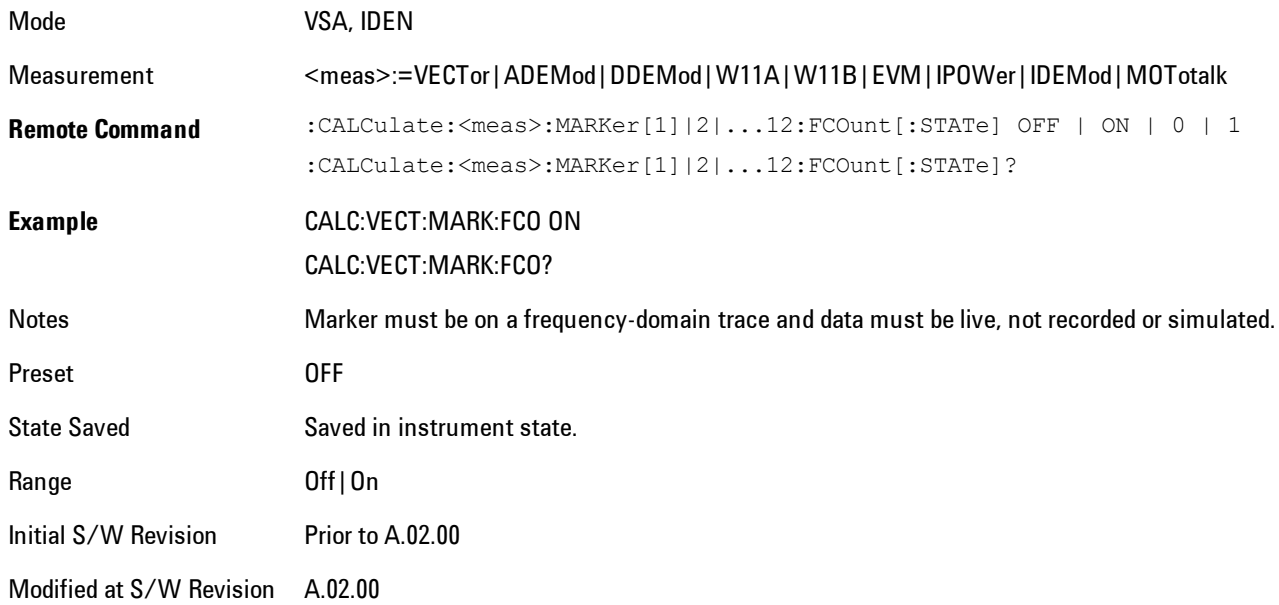

The frequency counter result must be read back with the following SCPI command. The Marker X query command will only get the marker's data point position, which will not be as accurate as the frequency counter result.

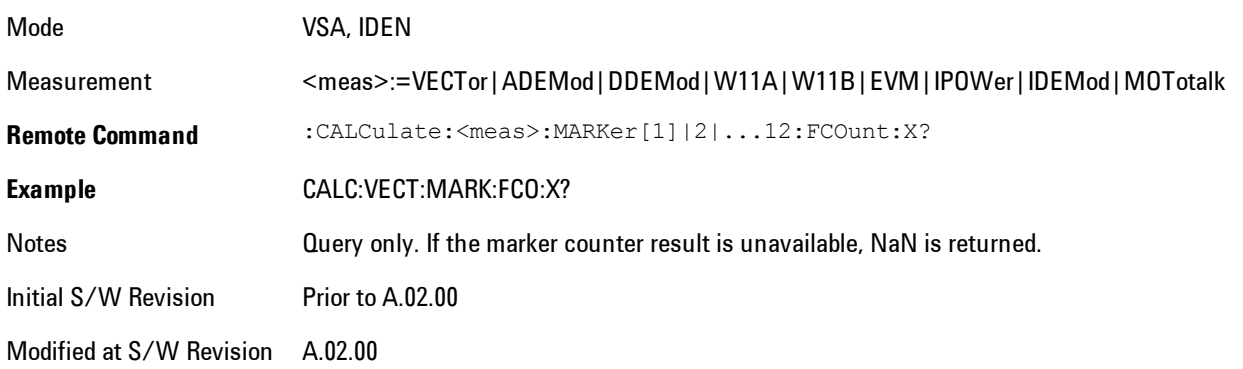

## **Marker Table**

Displays the marker data display window below the measurement window. For each marker that is on, information is displayed in the data display window, which includes the marker number,

control mode, trace number, X axis scale, X axis value, and the Y-axis result. Additional information is shown for markers that have marker functions turned on.

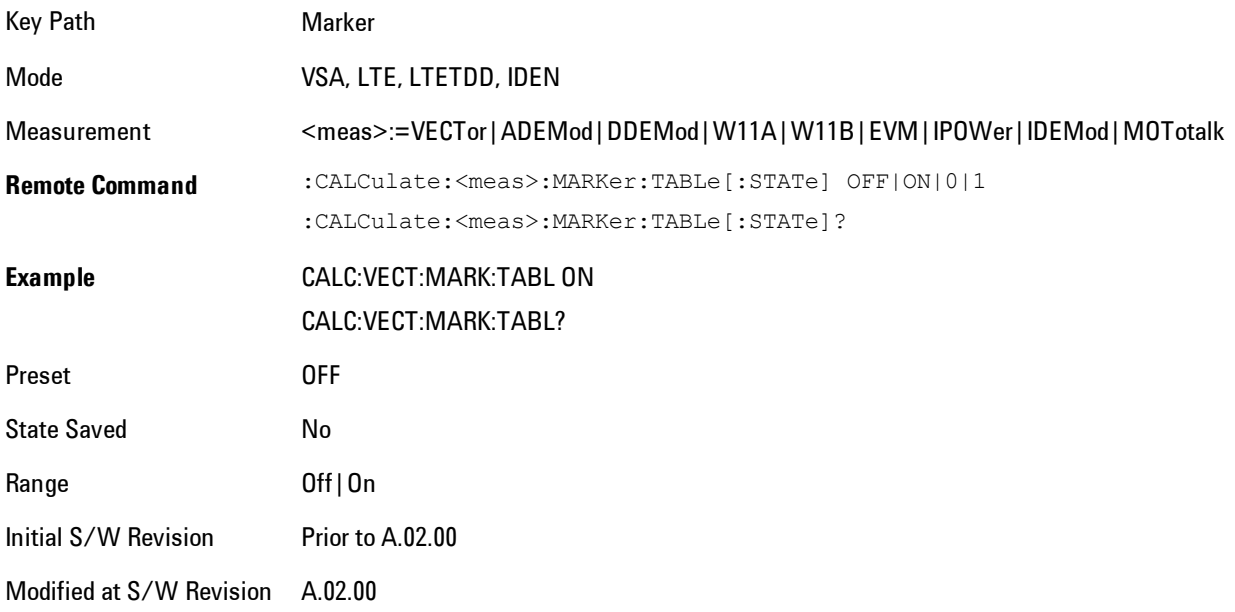

#### **Marker Position**

Selects which data point in a trace to read out with the marker (or where to locate a fixed marker). The marker position is primarily set in terms of the domain units, not trace points (although it can be set in terms of points via SCPI). The default active function when you press a marker hard key is the X position for the currently selected marker. The exception to this is when the selected marker is fixed. In that case there is no default active function (to prevent inadvertently changing a fixed marker's location).

Marker position is not defined when a marker's control mode is Off. When a marker is turned on in Normal or Delta mode, its X (and Z) values are set to the center of the trace data. If a marker is turned on in Fixed mode, its position is set so that it appears in the middle of the trace grid.

The Marker Position key branches to the Marker Position menu, which enables you to set any position variable relevant to the selected marker's control mode and trace format.

For Normal and Delta markers, usually only Marker X is available. Marker Z is available for trace data with 2-dimensional domain. For Fixed markers, Y may also be set. If the trace format is Vector or Constellation, Marker Y controls the real (horizontal axis) value and Marker Y Imag

8 WLAN OFDM **Marker** 

controls the imaginary (vertical axis) value. The key (or the keys below it) is grayed out if the selected marker is off.

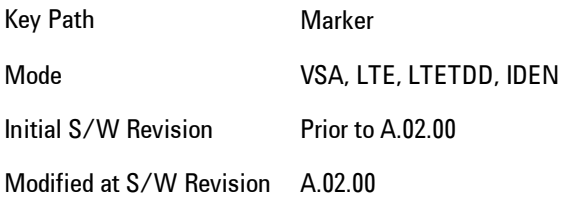

#### Marker X

This sets the selected marker's X Axis value position in the current X Axis Scale unit. If the control mode is Off, the SCPI command has no affect other than to cause the marker to become selected. Note that the X value may change if the marker is moved to a trace with a different domain.

The Marker X position is absolute if the marker control mode is Normal or Fixed. If the control mode is Delta, then the X position is relative to the reference marker. The valid X positions are the actual data points in the trace; the marker cannot be located between points. If a SCPI command attempts to place the marker between two points, the X value snaps to the closest point.

Note that for Vector or Constellation format, the X axis is perpendicular to the screen (because the screen axes are used to show the real and imaginary parts of the Y value), so adjusting the X value in this case will only cause the marker to move horizontally if the real Y value changes. For Fixed markers on a trace with one of these formats, adjusting the X value will not cause horizontal motion of the marker at all. Instead, you use the Marker Y and Marker Y (imag) controls to move the marker horizontally and vertically.

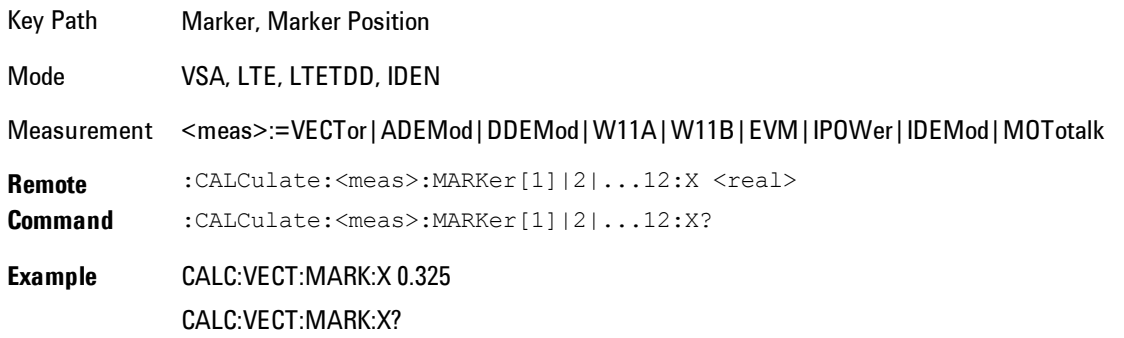

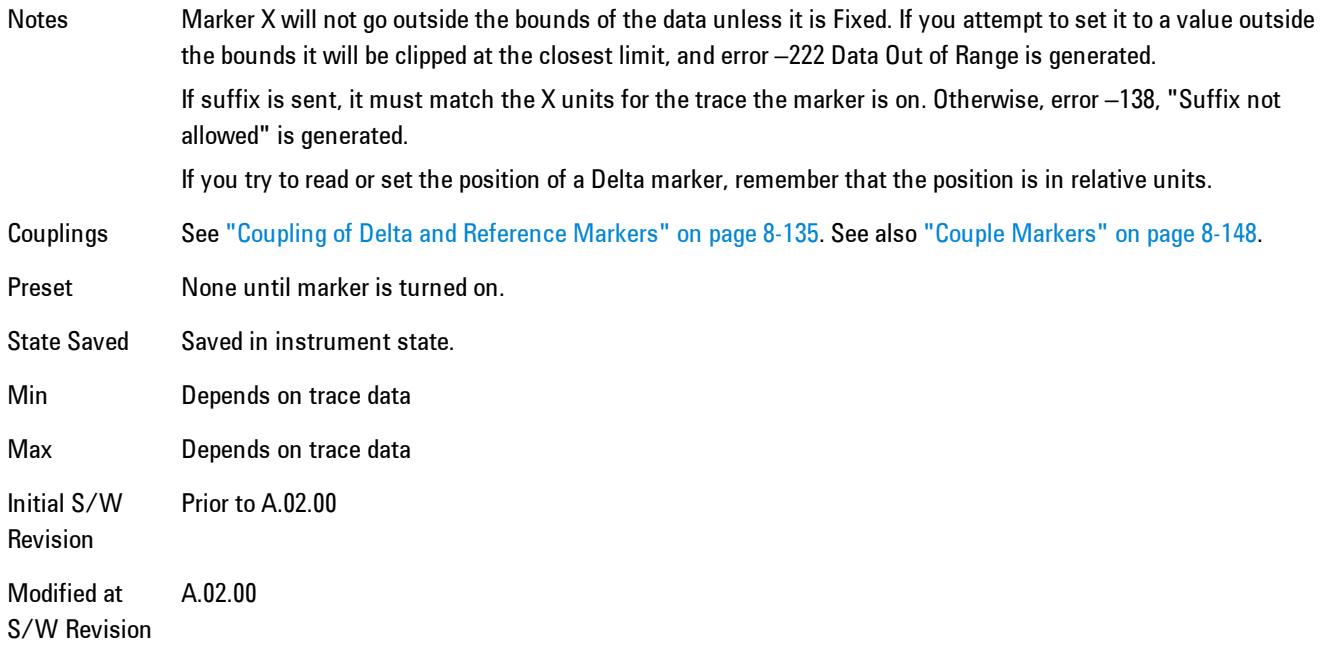

#### SCPI only X position commands

Via SCPI , the marker position may also be set or queried in trace points. In this case, the position setting or reading is absolute regardless of control mode.

**NOTE** The entered value in Trace Points is immediately translated into the current domain units for setting the value of the marker. The marker's value in domain units, NOT trace points, will be preserved if a change is made to the X Axis scale settings. Thus, if you use this command to place a marker on point 500, which happens at that time to correspond to 13 GHz, and then you change the Start Frequency so that point 500 is no longer 13 GHz, the marker will stay at 13 GHz, NOT at point 500.

If the trace the marker is on has a 2-dimensional domain, then the points are numbered in the following way:

Starting at the minimum X and Z position, this point is numbered 0. Each time you increment the point number, increment the X value to the next available value. When X reaches the maximum X position, then reset X to the minimum and increment the Z value. Then continue incrementing the X position in the same manner as before.

Note that for symbol tables, which have no axes, incrementing the X position in points moves the marker consecutively through all table entries.

#### 8 WLAN OFDM **Marker**

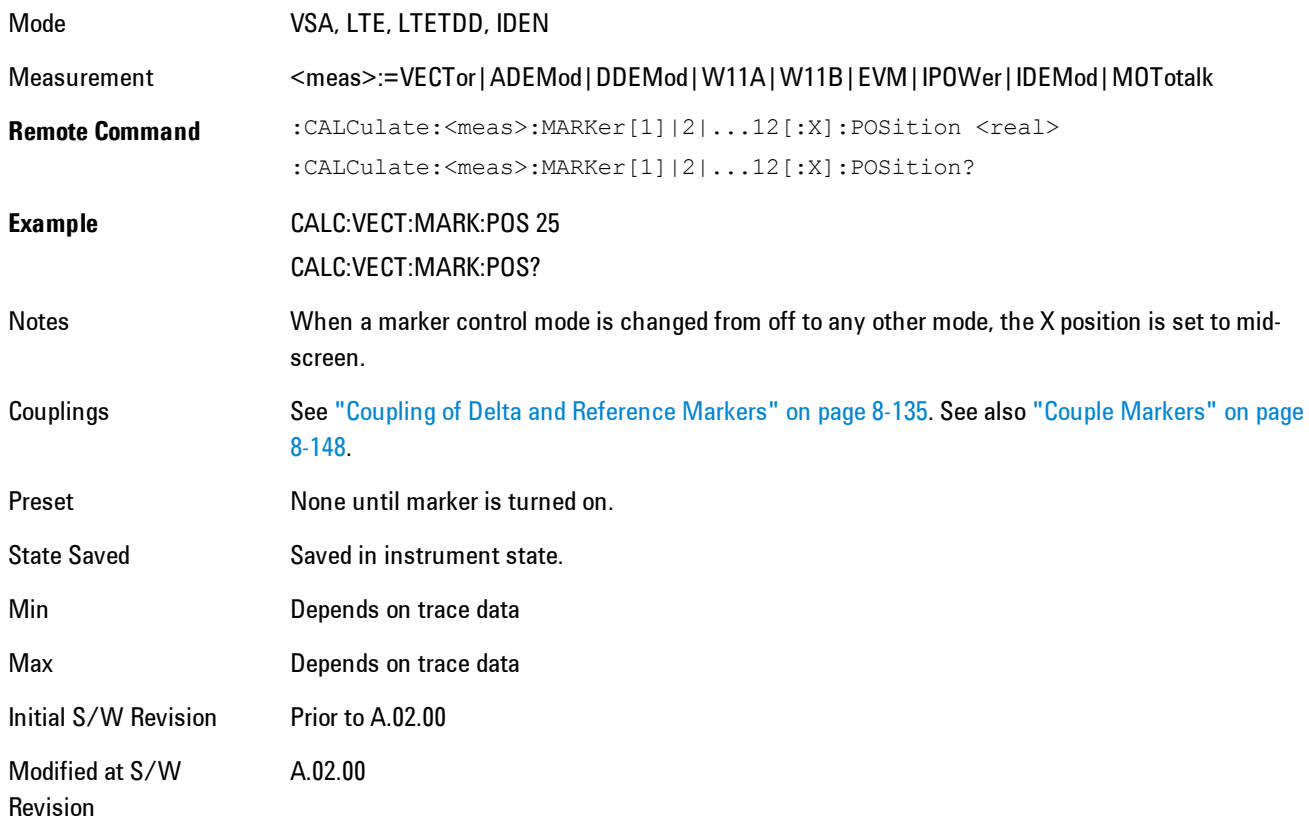

## Marker X Unit may be queried via SCPI

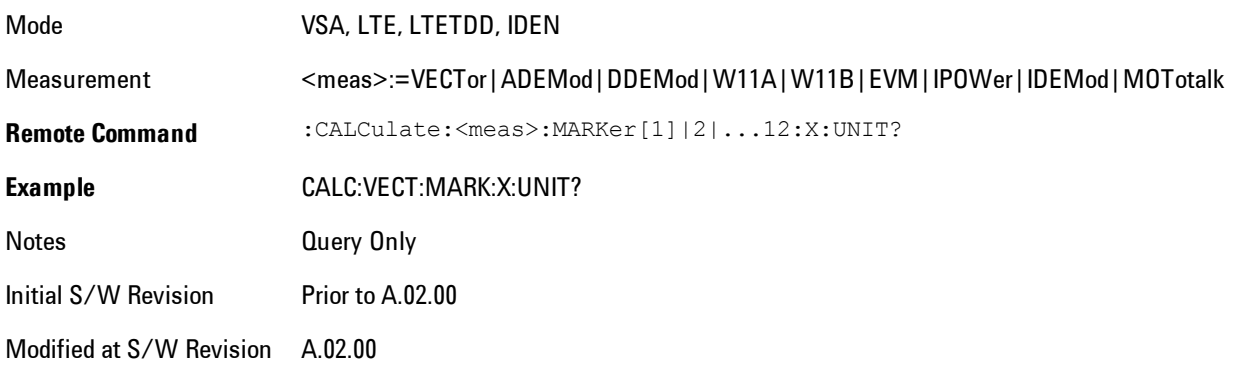

## Marker Z

For markers on traces with a 2-dimensional domain, sets the selected markers Z Axis value in the current Z Axis Scale unit. In each case the marker that is addressed becomes the selected marker. It has no affect (other than to cause the marker to become selected) if the control mode is Off, or if the trace has no Z domain. Note that the Z value may change or become irrelevant if the marker is moved to a trace with a different Z domain or no Z domain.

Note that this Z value is affected if the SCPI command to set marker point position is used.

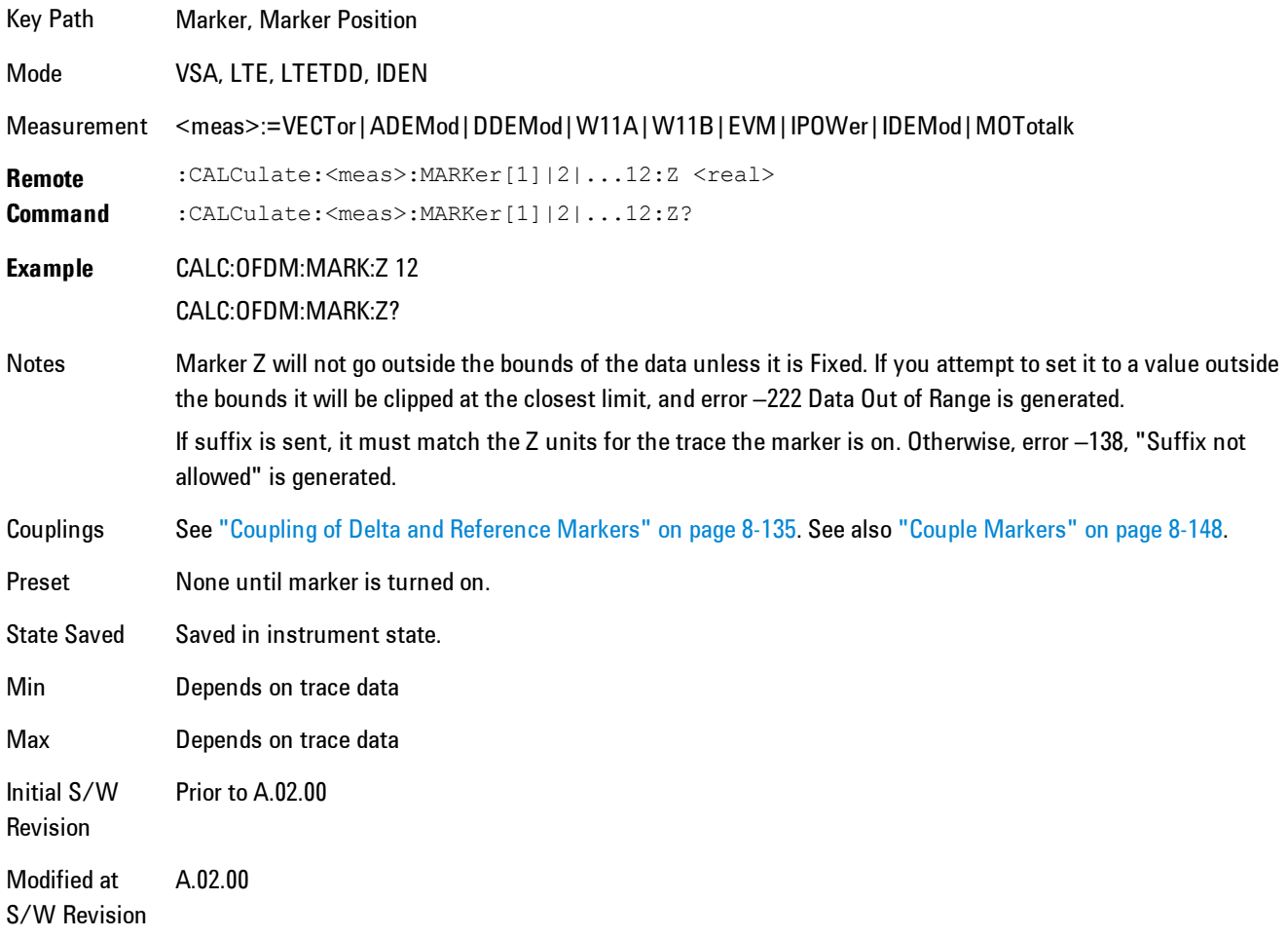

Marker Z Unit may be queried via SCPI.

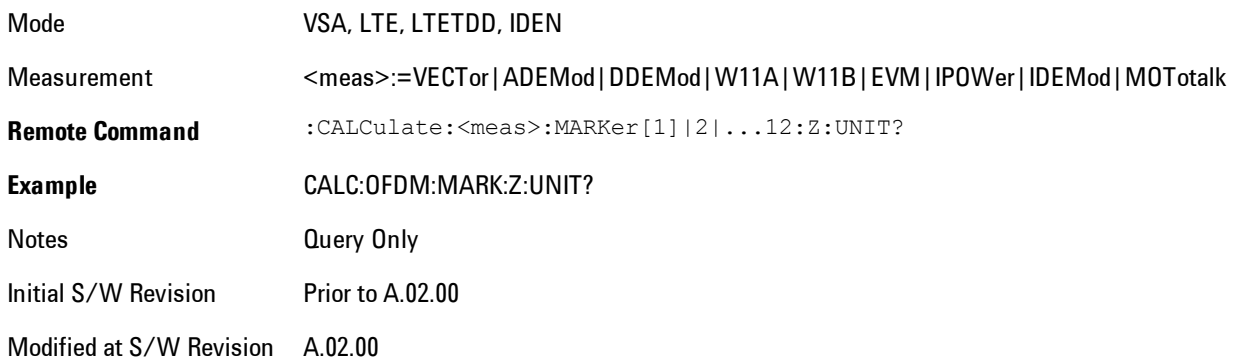

#### Marker Y

Only affects fixed markers. It enables you to set or read back the selected marker's Y Axis value in the current Y Axis Scale unit. Setting the Y value has no affect (other than to cause the marker to become selected) if the control mode is other than fixed. The query form generates an error if the control mode is Off. Note that the Y value may change if the Y-axis units change, either from a change in format of the trace the marker is on, or if the marker is moved to a different trace.

If the selected marker is on a trace that is displayed with Vector or Constellation format, this function controls only the real part of the Y value (i.e., the horizontal axis value). Use the Marker Y (imag) control to change the imaginary (vertical) value. Marker Y and Marker Y Imag always set or get the rectangular form of Y, regardless of whether the marker readout is polar or rectangular.

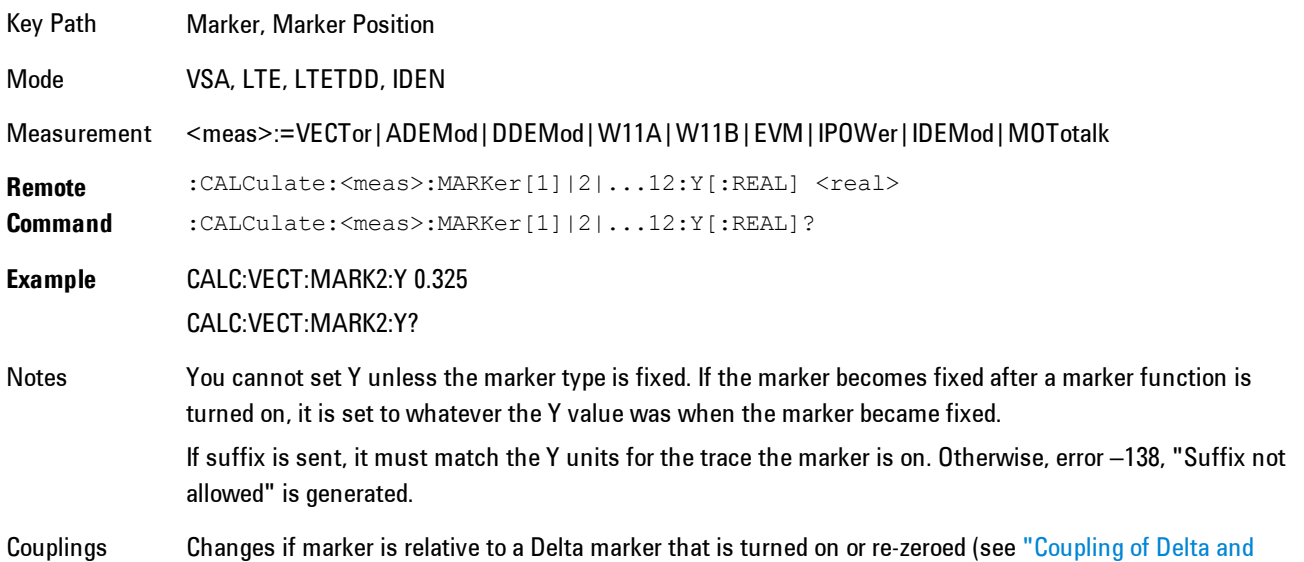

#### [Reference Markers" on page 8-135](#page-2138-1)).

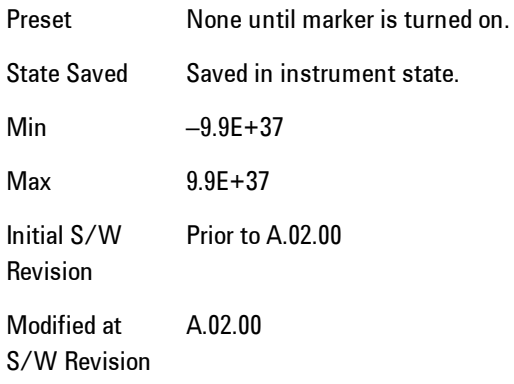

#### Marker Y Unit may be queried via SCPI.

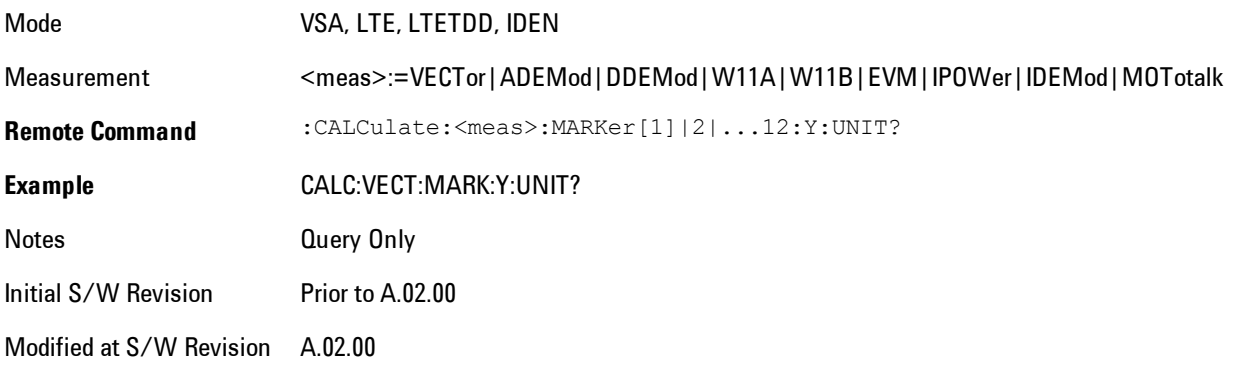

### Marker Y Imag (Imaginary)

Only affects fixed markers and is only available when the trace format is Vector or Constellation. It enables you to set or read back the selected marker's quadrature (imaginary) Y value in the current Y Axis Scale unit. It has no affect (other than to cause the marker to become selected) if the control mode is other than fixed, or if the current trace format is not complex. The query form generates an error if it is used for a marker that is not on a complex trace. Marker Y Imag is not affected by whether the marker readout is polar or rectangular.

Key Path Marker, Marker Position

#### 8 WLAN OFDM **Marker**

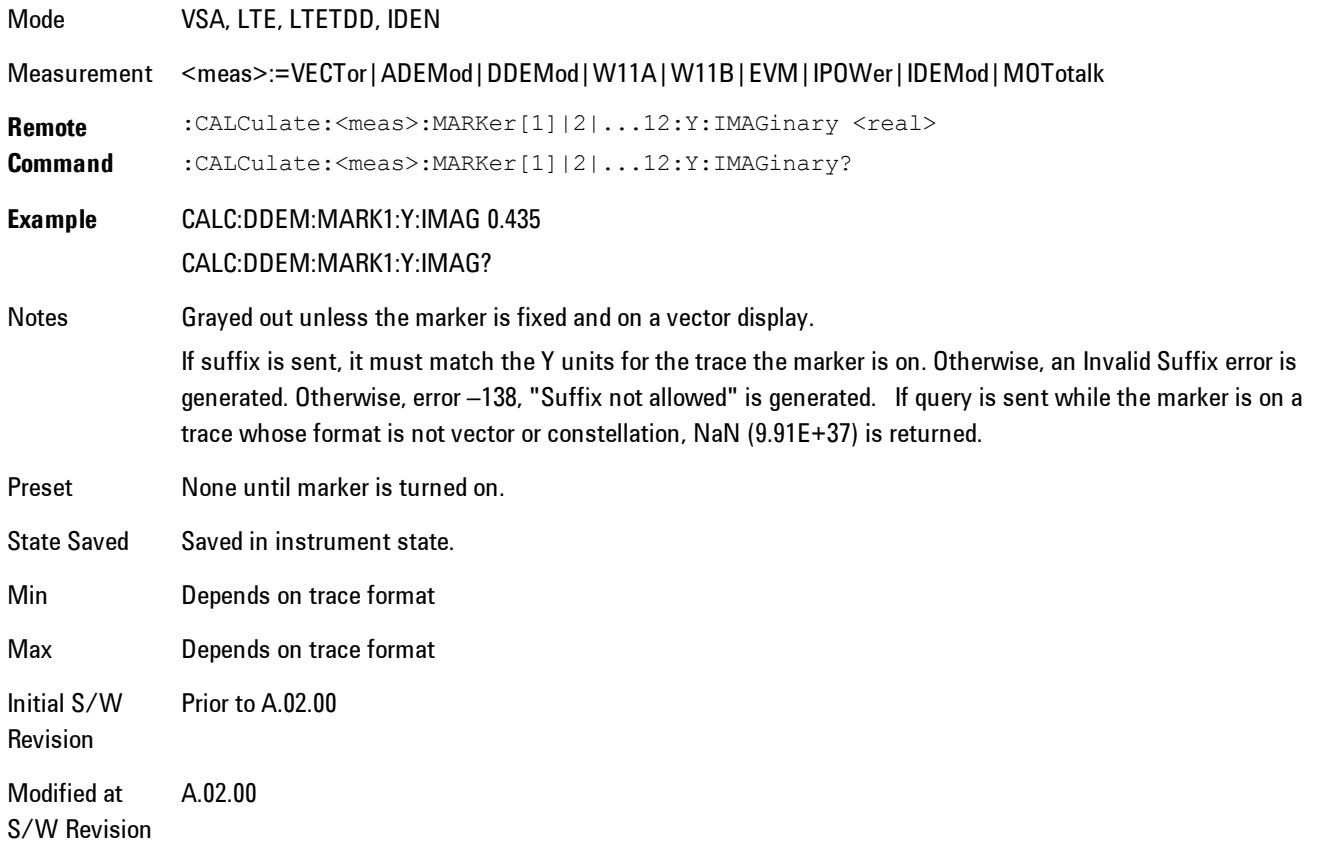

## <span id="page-2151-0"></span>**Couple Markers**

Affects all currently displayed markers. In general, when coupling is turned on then all Normal or Delta markers with the same (or equivalent) domain as the selected marker move in the same manner as the selected marker. Coupling is relative between markers on the same trace (so that their relative positions in the domain are maintained). Coupling can be absolute between markers on different traces that have equivalent domains. That is, they have the same position in the domain, if possible. (As an example of equivalent domains, demodulated symbol positions can be derived from time by using the current symbol rate). When you move the selected marker, then others on related traces track it. This is to enable you to correlate different measurement results. For example, you can place a marker at a particular symbol time on an error vector magnitude display, and have tracking markers on the symbol table and pre-demod time trace showing you the symbol value and the actual time-varying signal value at the same point in time.

Absolute coupling is performed only for the lowest numbered Normal or Delta marker on each trace. All other markers on a trace couple relatively. When you turn on marker coupling, the subset of markers that have the same domain as the selected marker track it and all other markers remain at their current location. The absolutely coupled markers within this subset will be moved at this time to match the domain setting of the selected marker, with the relatively coupled markers following accordingly to maintain offsets within their respective traces. Those markers with different domains remain at their current location. When you select a marker with a different domain than the previously selected marker, then the subset of markers with that domain go through the same procedure.

Any marker that coupling would move outside its range of X values, will remain at the closest limiting value until the selected marker moves in such a way as to bring the coupled X value back into range. If the coupled markers are on data that do not have the same domain resolution, then they are positioned as close to each other as possible.

If markers change mode or trace, or trace data is changed below them, the coupling rules are immediately applied to the new set.

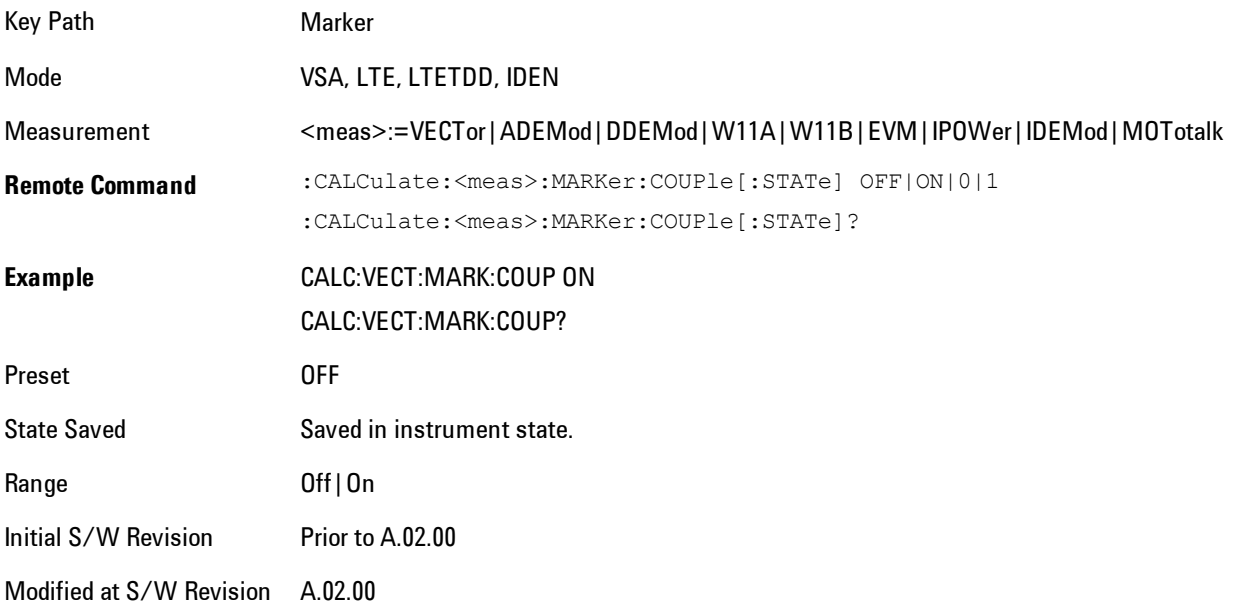

## **All Markers Off**

Turns all markers off and sets the selected marker to 1.

#### 8 WLAN OFDM **Marker**

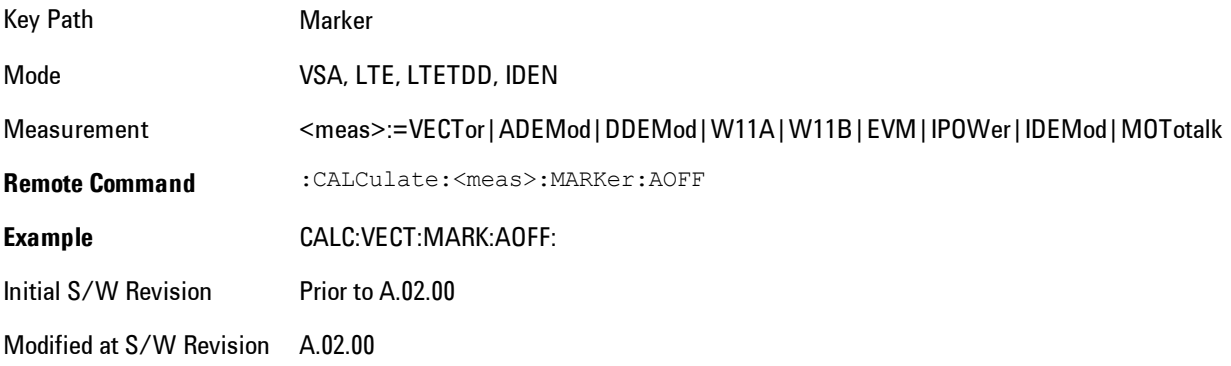

# **Marker -> (Marker To)**

Provides access to some convenient functions for copying the marker position to a number of frequency and Y-axis scaling parameters. These functions are available from the front panel only. No SCPI is provided, because you can already read the marker position via SCPI and then set any frequency or scaling parameter accordingly, with full accuracy.

Pressing the Marker -> hardkey always makes the selected marker's X position the active function.

If the selected marker is off, pressing the Marker -> hardkey turns on the selected marker in normal mode on the currently selected trace.

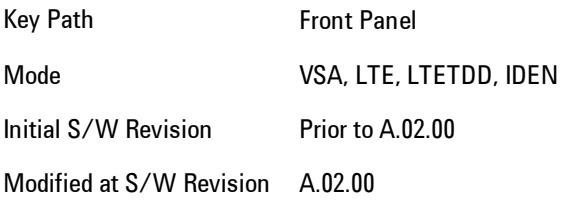

## **Mkr -> CF (Center Frequency)**

Sets the center frequency equal to the selected marker's absolute frequency. The marker must be on a frequency-domain trace. The absolute marker frequency is used regardless of whether its control mode is Normal, Delta, or Fixed.

If the currently selected marker is not on when this key is pressed, it will be turned on at the center of the screen as a normal type marker.

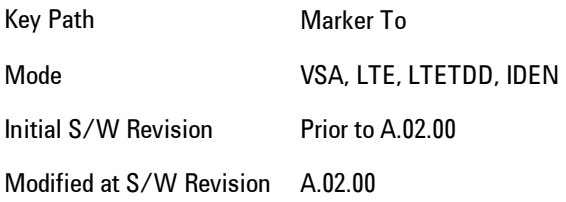

## **Mkr -> CF Step**

Sets the center frequency step size equal to the selected marker's frequency. The marker must be on a frequency-domain trace. The absolute marker frequency is used regardless of whether its control mode is Normal, Delta, or Fixed.

#### 8 WLAN OFDM Marker -> (Marker To)

If the currently selected marker is not on when this key is pressed, it will be turned on at the center of the screen as a normal type marker.

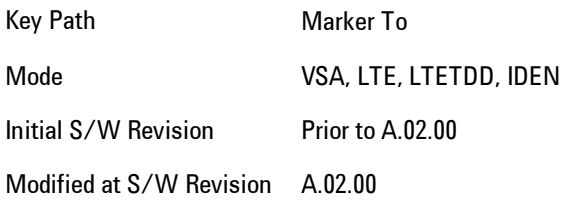

### **Mkr -> Start**

Sets the start frequency equal to the selected marker's frequency. The marker must be on a frequency-domain trace. The absolute marker frequency is used regardless of whether its control mode is Normal, Delta, or Fixed.

If the currently selected marker is not on when this key is pressed, it will be turned on at the center of the screen as a normal type marker.

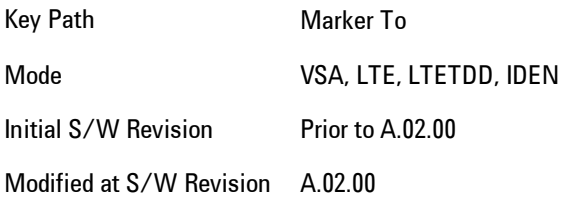

## **Mkr -> Stop**

Sets the stop frequency equal to the selected marker's frequency. The marker must be on a frequency-domain trace. The absolute marker frequency is used regardless of whether its control mode is Normal, Delta, or Fixed.

If the currently selected marker is not on when this key is pressed, it will be turned on at the center of the screen as a normal type marker.

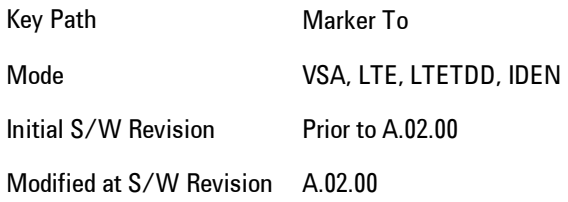

### **Mkr Delta -> Span**

Sets the start and stop frequencies equal to the selected marker's frequency and that of its reference. That is, the measurement span is "zoomed in" so that the selected marker and its associated reference appear on the extreme left and right of the display. The marker must be on a frequency-domain trace and its control mode must be Delta.

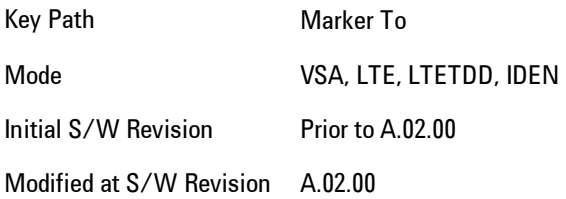

## **Mkr -> Ref Lvl**

Sets the Y axis reference value equal to the selected marker's Y value. For example, if the reference position is at the top of the screen, the whole trace is moved up so that the marker appears at the top of the screen. Note that this is a display scaling function only. The input range remains the same.

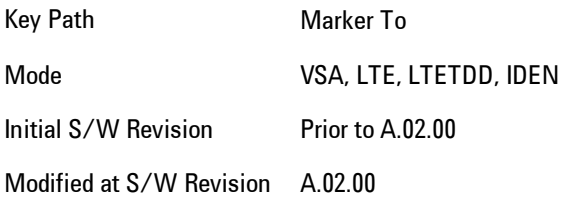

### **Counter -> CF (Center Frequency)**

Sets the frequency of the marker counter to the center frequency. The marker counter function must be on.

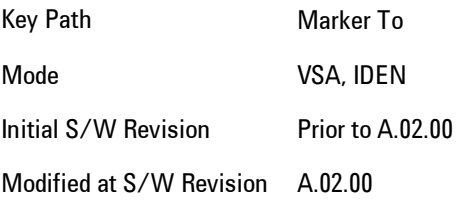

# **Mkr Delta -> CF (Center Frequency)**

Sets the center frequency equal to the difference in frequency between the selected Delta marker and its reference. The marker must be on a frequency-domain trace and the selected marker's control mode must be Delta.

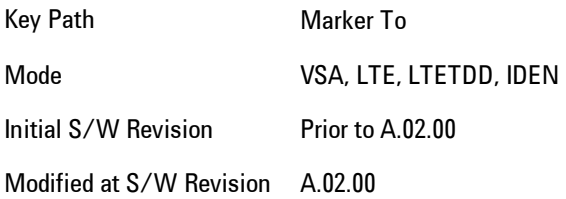

# <span id="page-2158-0"></span>**Marker Function**

Accesses a menu of selectable marker functions for VSA based measurements.

Marker Functions perform post-processing operations on marker data. Band Functions are Marker Functions that enable you to define a band of frequencies around the marker. The band defines the region of data used for the numerical calculations. These marker functions also enable you to perform mathematical calculations on trace and marker data and report the results of these calculations in place of the normal marker result.

Unlike regular markers, marker function markers are not placed directly on the trace. They are placed at a location that is relative to the result of the function calculation.

The Marker Function menu gives you access to power calculations in bands of frequencies or time intervals centered on a marker. It also enables you to make calculations like carrier to noise by combining delta markers with marker functions. Marker functions are generally available for time and frequency domain traces, and not for others. If the marker function calculation is undefined for particular trace data, then "---" is shown in place of a number in the result display and marker table, and CALC:<meas>:MARK[n]:Y? will return 9.91E+37 (NaN).

Pressing Marker Function always makes the selected marker's X position the active function.

If the selected marker is off, pressing the Marker Function hardkey turns on the selected marker in normal mode on the currently selected trace.

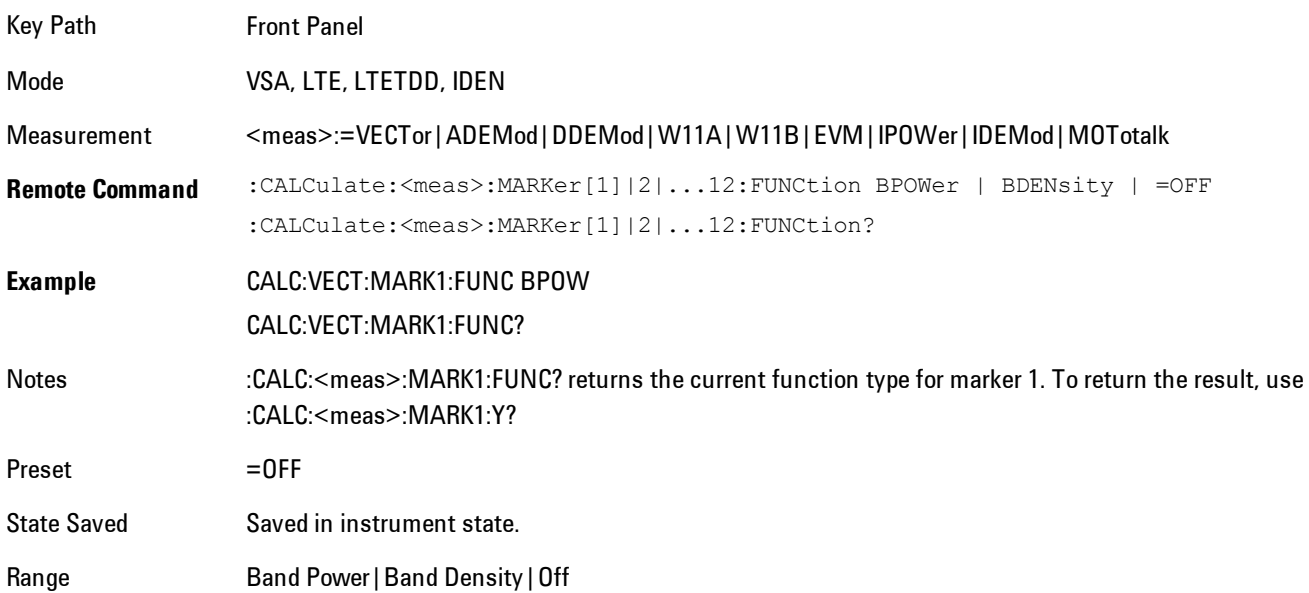

Initial S/W Revision Prior to A.02.00

Modified at S/W Revision A.02.00

### **Select Marker**

Specifies the selected marker. The selected marker is the one that is affected by the marker position and properties settings, peak search, and other marker functions. Several menus have a Select Marker key for convenience. Marker selection using any one of these is reflected in all others, in other words, there is only one selected marker for the whole measurement. If all markers are off, then marker 1 becomes the selected marker.

As a convenience, if no markers are displayed on the selected trace, selecting a marker that is off automatically turns it on in normal mode on the selected trace.

There is no SCPI function for selecting a marker. Instead, SCPI functions may explicitly include the index of the marker for which they are to apply. (Most SCPI marker functions that affect the state of a marker will also make it the selected marker for front panel commands.)

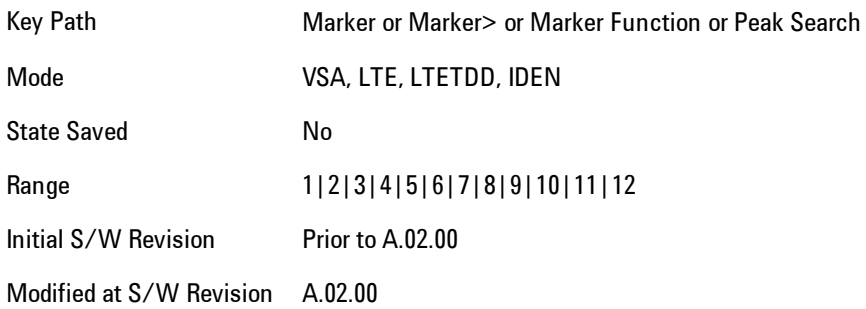

### **Band/Interval Power**

Turns on the Band/Interval Power function for the selected marker. This function calculates the power within the band centered on the marker. The function works generally with frequency spectra, PSD, and time traces. On traces where band power is undefined, the result display shows "---" and CALC:<meas>:MARK[n]:Y? will return 9.91E+37 (NaN), although the band interval can still be defined.
### Frequency-domain data

If the marker is on a frequency-domain trace, the result is total power within the band. This is true whether the underlying trace data is a power spectrum or power spectral density.

#### Time-domain data

If the marker is on a time-domain trace, the result is average power within the time interval, that is, the power at each time sample in the time interval is calculated, the powers are summed and the total divided by the number of samples.

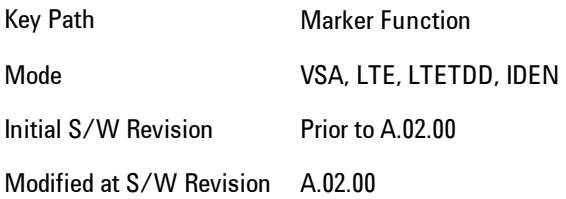

# Band Power Calculation

Shows results in dBm, dBVrms, Watts, Volts RMS Squared or Volts RMS. The table below shows the choice of display units if Band Power Calculation is set to Mean, depending on the current format and Y units of the trace the marker is on.

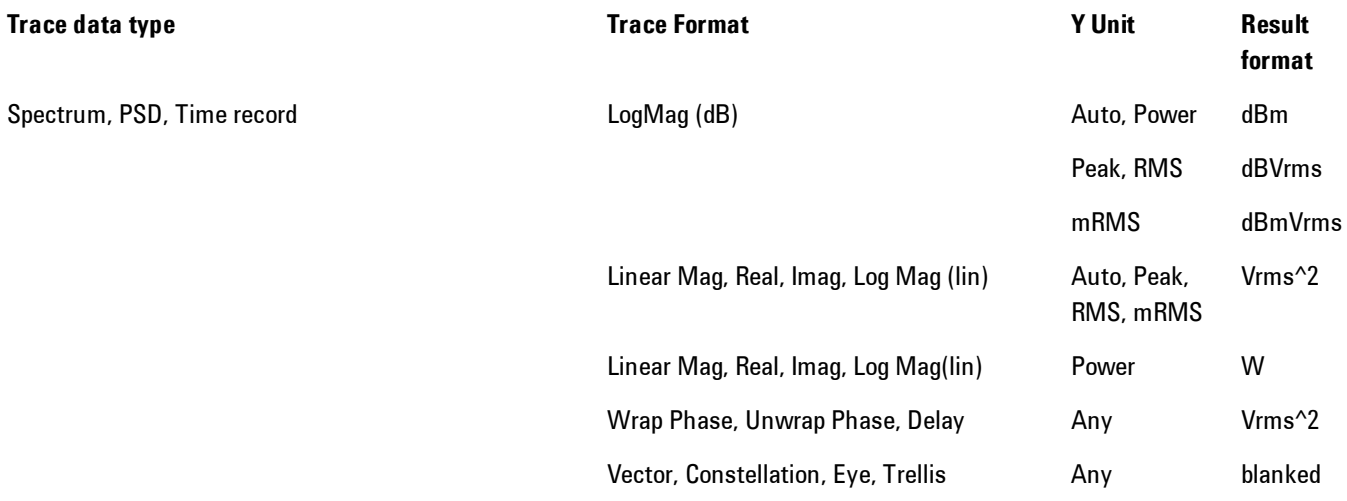

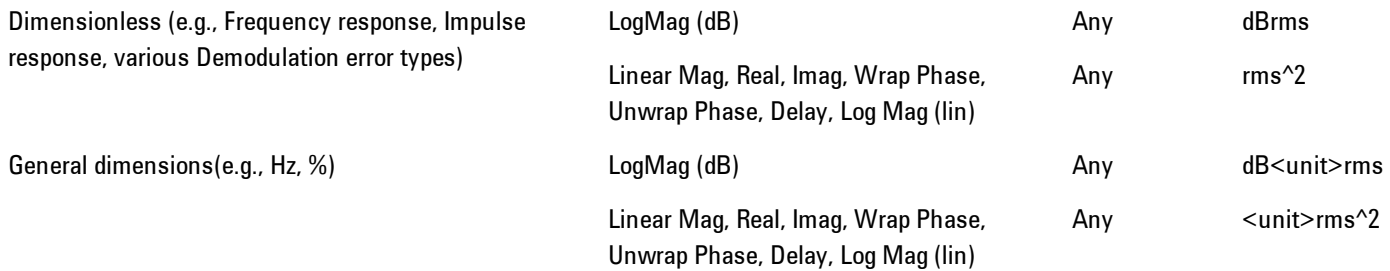

If the Band Power Calculation is set to RMS, then the readout unit does not depend on trace format or Y unit. For Spectrums, PS and Time record traces, the displayed unit is "Vrms" For general units, the unit abbreviation is shown followed by "rms".

The Band Power Calculation only controls the readout format for Normal and Fixed markers. For Delta markers, see ["Band Power and Delta Markers" on page 8-163](#page-2166-0).

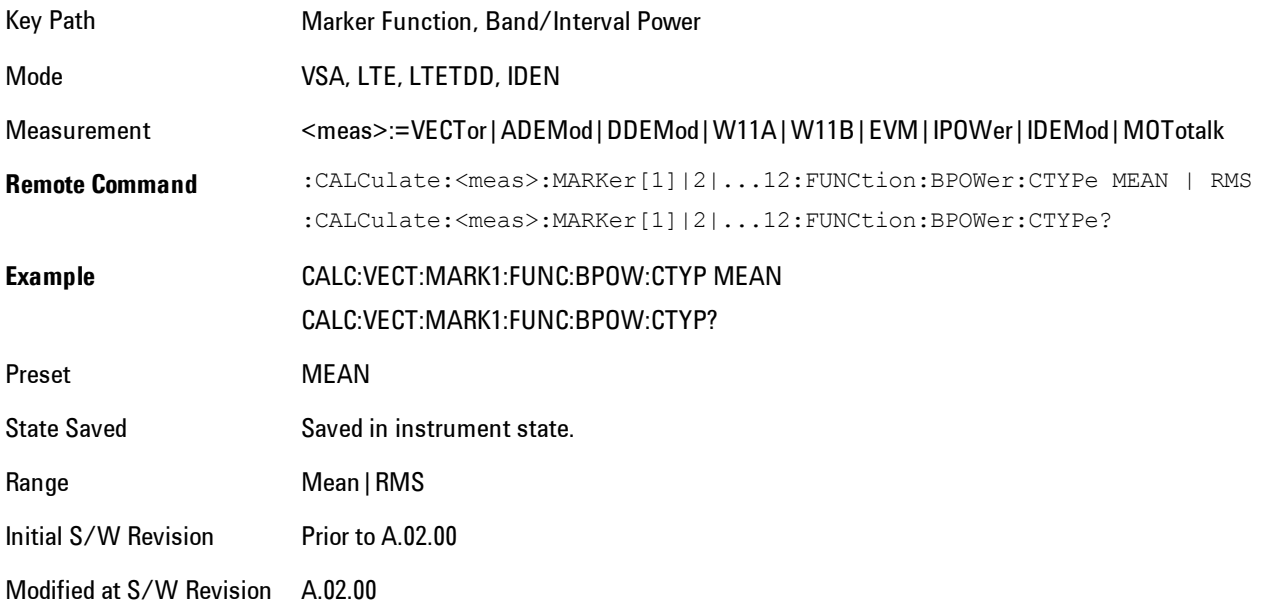

#### **Band/Interval Density**

Calculates the average power density within the band centered on the marker. The function works generally with frequency spectra, PSD, and time traces. On traces where band power cannot

reasonably be defined, the result display shows "---" and CALC:<meas>:MARK[n]:Y? returns NaN (9.91E+37), although the band interval can still be defined.

#### Frequency-domain data

If the marker is on a frequency-domain trace, the result is the band power (as computed above) divided by the bandwidth over which it is measured. This is true whether the underlying trace data is a power spectrum or power spectral density.

#### Time-domain data

If the marker is on a time-domain trace, the result is average power within the time interval (as computed above) divided by the equivalent noise bandwidth of the span.

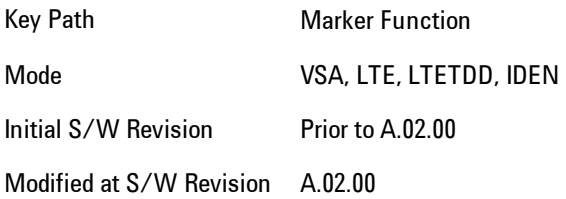

## Band Density Calculation

Turns on the Band/Interval Density function for the selected marker. If the selected marker is off, it is turned on in Normal marker mode and located at the center of the screen.

If Band/Interval Density is selected while in the Marker Function Off state, the Band Span or Interval Span is initialized to 5% of the screen width.

If the detector mode for the detector on the marker's trace is set to Auto, the average detector is selected. If the Average type is set to Auto, Power Averaging is selected. Other choices for the detector or Average type will usually cause measurement inaccuracy.

A band/interval density calculation result may be shown in dBm/Hz, Volts RMS Squared or Volts RMS. The table below shows the choice of display units if Band Density Calculation is set to Mean, depending on the current format of the trace the marker is on.

Trace data type **Trace Format** Trace Format Trace Format Result format

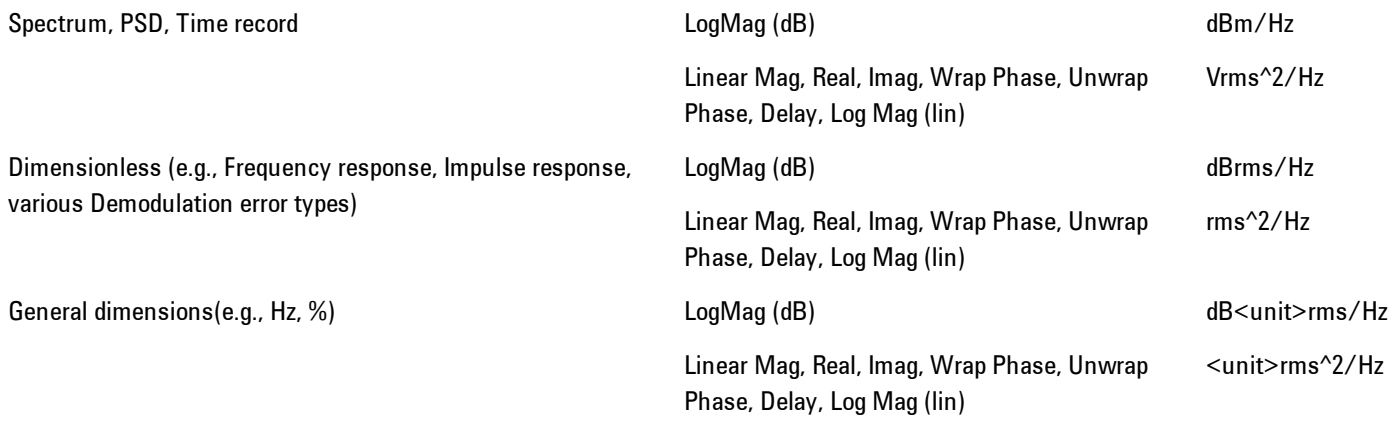

If the Band Density Calculation is set to RMS, then the readout unit does not depend on trace format. For Spectrum, PSD, and Time record traces, the displayed unit is "Vrms/rtHz". For general units, the unit abbreviation is shown followed by "rms/rtHz".

The Band Density Calculation only controls the readout format for Normal and Fixed markers. For Delta markers, see ["Band Power and Delta Markers" on page 8-163](#page-2166-0).

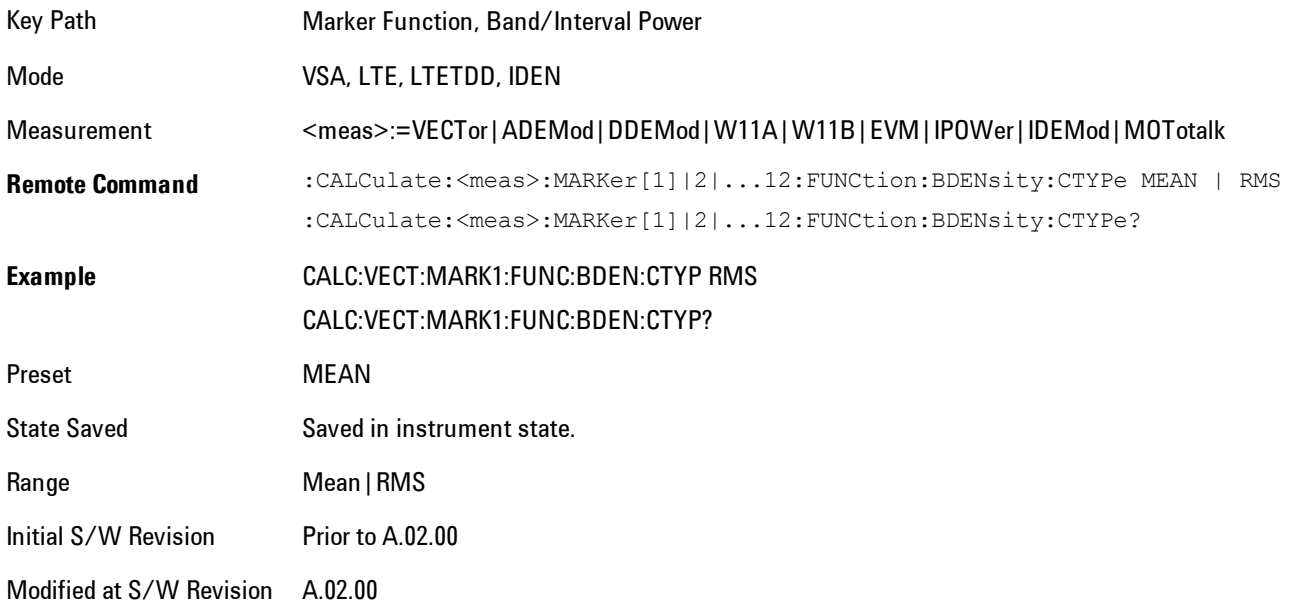

## **Band Adjust**

Enables you to define the bandwidth around the marker. The band is always centered on the marker position. Entering the menu always sets Band/Interval Span as the active function

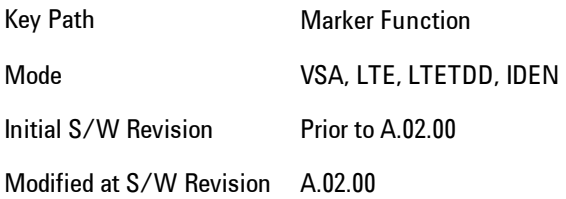

# Band/Interval Center

Enables you to define the center of the band. That is, it enables you to adjust the marker position in absolute units (regardless of whether the marker mode is Normal or Delta).

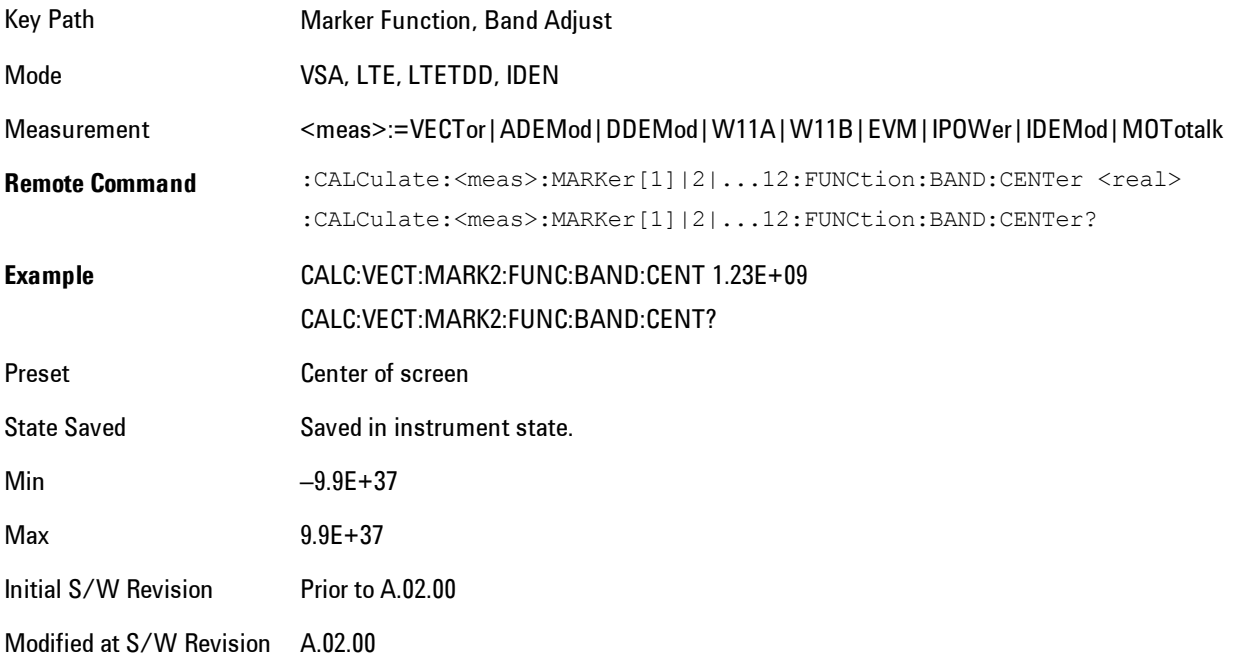

# Band/Interval Span

Sets the width of the span for the selected marker. This function defines the span of frequencies or time. The marker position does not change when you adjust the span.

#### 8 WLAN OFDM Marker Function

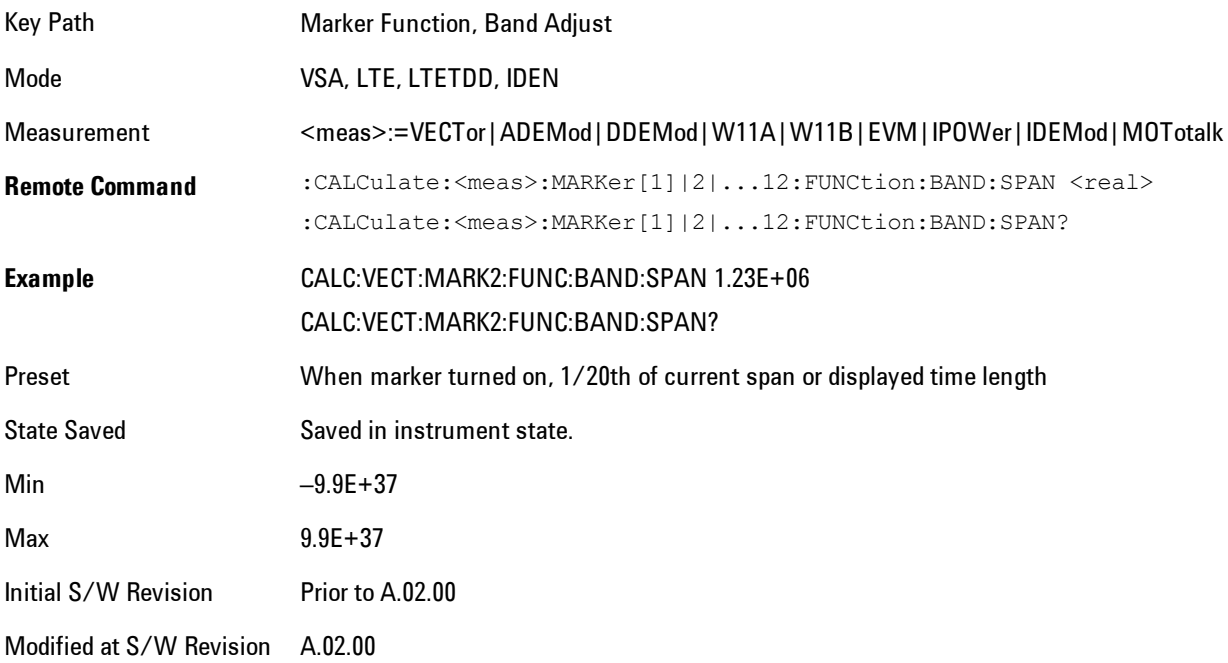

#### Band/Interval Left

Enables you to adjust the left side of the band. In order to remain centered in the band, the marker position must also change as you change the left edge. The right edge is unaffected.

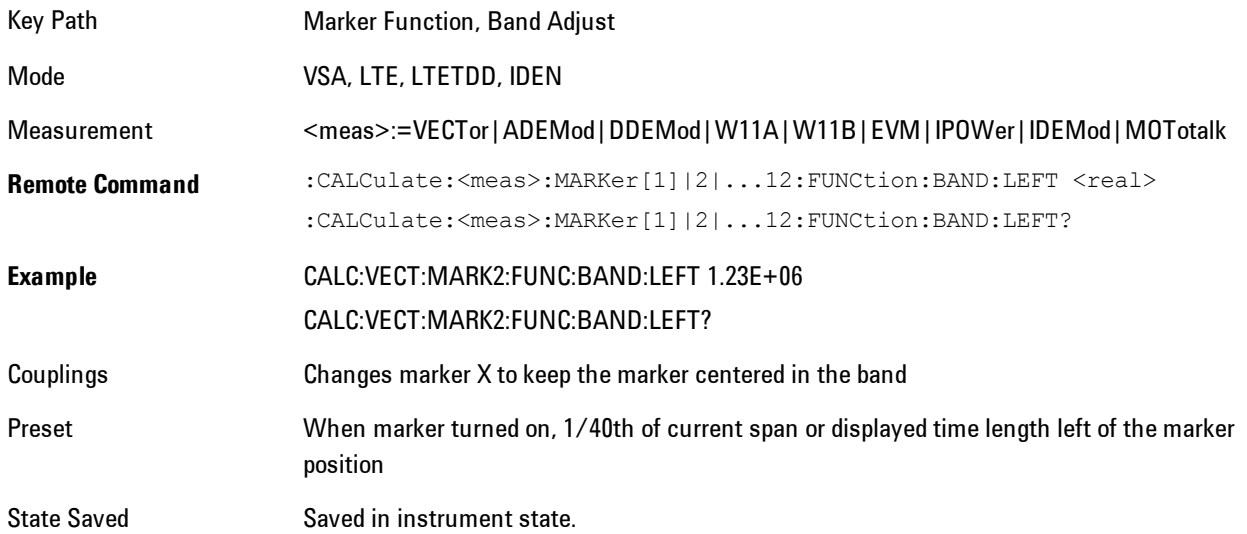

Min –9.9E+37 Max 9.9E+37 Initial S/W Revision Prior to A.02.00 Modified at S/W Revision A.02.00

## Band/Interval Right

Enables you to adjust the right side of the band. In order to remain centered in the band, the marker position must also change as you change the right edge. The left edge is unaffected.

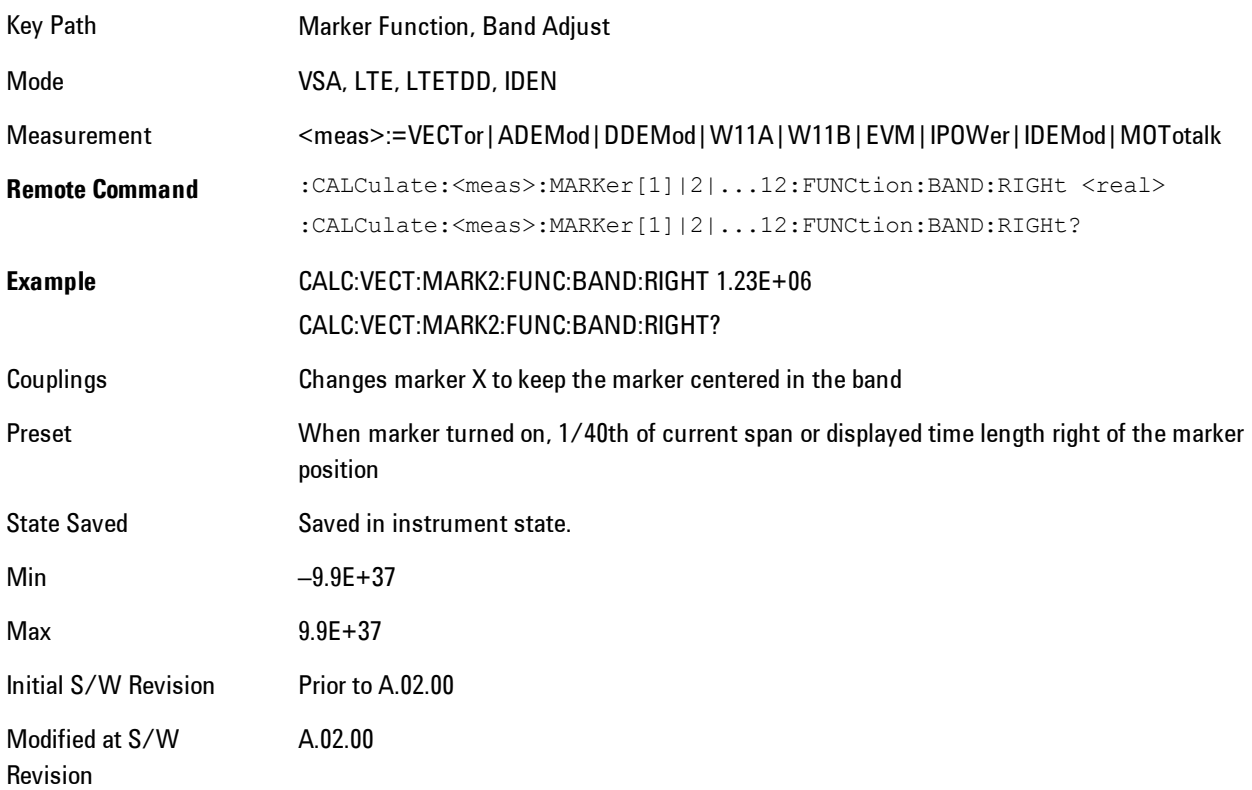

## <span id="page-2166-0"></span>**Band Power and Delta Markers**

When either a Delta marker or its reference has a band power function turned on, the Delta marker readout always shows a ratio calculation. This enables you to perform common

calculations like carrier to noise ratio or adjacent channel power ratio. The form of the ratio depends on the main marker function calculation type (Mean or RMS). If the main marker function calculation type is Mean, then when you change the marker to Delta the result will be a power ratio. If the main marker function calculation type is RMS, then the Delta marker result will be a voltage ratio. (If the main marker band power function is off, then the form of the ratio depends on the reference marker calculation type: If it is Mean you get a power ratio, and if it is RMS you get a voltage ratio.)

For example, if the main marker function is Band/Interval Power with a calculation type of Mean and the reference marker function is Band/Interval Power with a calculation type of RMS, then the Delta marker will show the ratio of the main marker "Band/Interval Power Mean" value to the reference marker "Band/Interval Power Mean" (not RMS) value.

A dimensionless ratio (for example Volt/Volt or Watt/Watt) is shown with units of "x". The marker function calculation type will tell you whether the ratio is voltage or power (see above). A dimensionless power ratio is shown with units of dB if the trace format is Log Mag (dB).

If the reference marker function is Band/Interval Density and the main marker is either Band/Interval Power or its function is turned off, then the ratio is not dimensionless, but has units of Hz (or dB-Hz) for power calculations, or rtHz for voltage calculations. When the main marker function is Band/Interval Density and the reference is either Band/interval Power or its function is off, the units are  $/Hz$  (or dB/Hz) for power calculations or /rtHz for voltage calculations.

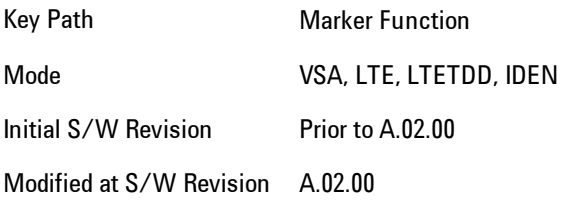

# **Meas**

The information in this section is common to all measurements. For key and remote command information for a specific measurement, refer to the section that describes the measurement of interest.

Measurements available under the Meas key are specific to the current Mode.

When viewing Help for measurements, note the following:

**NOTE** Operation for some keys differs between measurements. The information displayed in Help pertains to the current measurement. To see how a key operates in a different measurement, exit Help (press the Cancel Esc key), select the measurement, then reenter Help (press the Help key) and press that key.

Key Path Front-panel key

Initial S/W Revision Prior to A.02.00

## **Remote Measurement Functions**

This section contains the following topics:

["Measurement Group of Commands" on page 8-166](#page-2169-0) ["Current Measurement Query \(Remote Command Only\) " on page 8-168](#page-2171-0) ["Limit Test Current Results \(Remote Command Only\)" on page 8-169](#page-2172-0) ["Data Query \(Remote Command Only\)" on page 8-169](#page-2172-1) ["Calculate/Compress Trace Data Query \(Remote Command Only\)" on page 8-170](#page-2173-0) ["Calculate Peaks of Trace Data \(Remote Command Only\)" on page 8-175](#page-2178-0) ["Format Data: Numeric Data \(Remote Command Only\)" on page 8-177](#page-2180-0) ["Format Data: Byte Order \(Remote Command Only\)" on page 8-178](#page-2181-0)

Initial S/W Revision Prior to A.02.00

#### <span id="page-2169-0"></span>Measurement Group of Commands

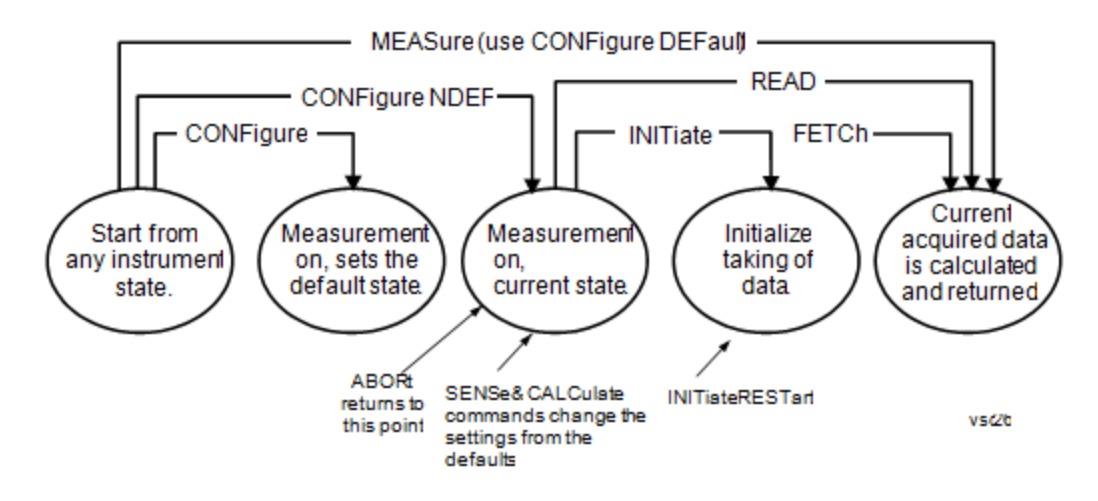

Measure Commands:

:MEASure:<measurement>[n]?

This is a fast single-command way to make a measurement using the factory default instrument settings. These are the settings and units that conform to the Mode Setup settings (e.g. radio standard) that you have currently selected.

- · Stops the current measurement (if any) and sets up the instrument for the specified measurement using the factory defaults
- · Initiates the data acquisition for the measurement
- · Blocks other SCPI communication, waiting until the measurement is complete before returning results.
- · If the function does averaging, it is turned on and the number of averages is set to 10.
- · After the data is valid it returns the scalar results, or the trace data, for the specified measurement. The type of data returned may be defined by an [n] value that is sent with the command.

The scalar measurement results will be returned if the optional [n] value is not included, or is set to 1. If the [n] value is set to a value other than 1, the selected trace data results will be returned. See each command for details of what types of scalar results or trace data results are available.

ASCII is the default format for the data output. (Older versions of Spectrum Analysis and Phase Noise mode measurements only use ASCII.) The binary data formats should be used for handling large blocks of data since they are smaller and faster than the ASCII format. Refer to the FORMat:DATA command for more information.

If you need to change some of the measurement parameters from the factory default settings you can set up the measurement with the CONFigure command. Use the commands in the SENSe:<measurement> and CALCulate:<measurement> subsystems to change the settings. Then you can use the READ? command to initiate the measurement and query the results. If you need to repeatedly make a given measurement with settings other than the factory defaults, you can use the commands

in the SENSe:<measurement> and CALCulate:<measurement> subsystems to set up the measurement. Then use the READ? command to initiate the measurement and query results.

Measurement settings persist if you initiate a different measurement and then return to a previous one. Use READ:<measurement>? if you want to use those persistent settings. If you want to go back to the default settings, use MEASure:<measurement>?.

Configure Commands:

:CONFigure:<measurement>

This command stops the current measurement (if any) and sets up the instrument for the specified measurement using the factory default instrument settings. It does not initiate the taking of measurement data unless INIT:CONTinuous is ON. If you change any measurement settings after using the CONFigure command, the READ command can be used to initiate a measurement without changing the settings back to their defaults.

In the Swept SA measurement in Spectrum Analyzer mode the CONFigure command also turns the averaging function on and sets the number of averages to 10 for all measurements.

:CONFigure:NDEFault<measurement> stops the current measurement and changes to the specified measurement. It does not change the settings to the defaults. It does not initiate the taking of measurement data unless INIT:CONTinuous is ON.

The CONFigure? query returns the current measurement name.

The CONFigure:CATalog? query returns a quoted string of all measurement names in the current mode. For example, "SAN, CHP, OBW, ACP, PST, TXP, SPUR, SEM, LIST".

#### Fetch Commands:

#### :FETCh:<measurement>[n]?

This command puts selected data from the most recent measurement into the output buffer. Use FETCh if you have already made a good measurement and you want to return several types of data (different [n] values, for example, both scalars and trace data) from a single measurement. FETCh saves you the time of re-making the measurement. You can only FETCh results from the measurement that is currently active, it will not change to a different measurement. An error message is reported if a measurement other than the current one is specified.

If you need to get new measurement data, use the READ command, which is equivalent to an INITiate followed by a FETCh.

The scalar measurement results will be returned if the optional [n] value is not included, or is set to 1. If the [n] value is set to a value other than 1, the selected trace data results will be returned. See each command for details of what types of scalar results or trace data results are available. The binary data formats should be used for handling large blocks of data since they are smaller and transfer faster than the ASCII format. (FORMat:DATA)

FETCh may be used to return results other than those specified with the original READ or MEASure command that you sent.

INITiate Commands:

:INITiate:<measurement>

This command is not available for measurements in all the instrument modes:

· Initiates a trigger cycle for the specified measurement, but does not output any data. You must then use the FETCh<meas>

command to return data. If a measurement other than the current one is specified, the instrument will switch to that measurement and then initiate it.

- · For example, suppose you have previously initiated the ACP measurement, but now you are running the channel power measurement. If you send INIT:ACP? it will change from channel power to ACP and will initiate an ACP measurement.
- · Does not change any of the measurement settings. For example, if you have previously started the ACP measurement and you send INIT:ACP? it will initiate a new ACP measurement using the same instrument settings as the last time ACP was run.
- · If your selected measurement is currently active (in the idle state) it triggers the measurement, assuming the trigger conditions are met. Then it completes one trigger cycle. Depending upon the measurement and the number of averages, there may be multiple data acquisitions, with multiple trigger events, for one full trigger cycle. It also holds off additional commands on GPIB until the acquisition is complete.

READ Commands:

:READ:<measurement>[n]?

- · Does not preset the measurement to the factory default settings. For example, if you have previously initiated the ACP measurement and you send READ:ACP? it will initiate a new measurement using the same instrument settings.
- · Initiates the measurement and puts valid data into the output buffer. If a measurement other than the current one is specified, the instrument will switch to that measurement before it initiates the measurement and returns results.

For example, suppose you have previously initiated the ACP measurement, but now you are running the channel power measurement. Then you send READ:ACP? It will change from channel power back to ACP and, using the previous ACP settings, will initiate the measurement and return results.

· Blocks other SCPI communication, waiting until the measurement is complete before returning the results

If the optional [n] value is not included, or is set to 1, the scalar measurement results will be returned. If the [n] value is set to a value other than 1, the selected trace data results will be returned. See each command for details of what types of scalar results or trace data results are available. The binary data formats should be used when handling large blocks of data since they are smaller and faster than the ASCII format. (FORMat:DATA)

Initial S/W Revision Prior to A.02.00

## <span id="page-2171-0"></span>Current Measurement Query (Remote Command Only)

This command returns the name of the measurement that is currently running.

**Remote Command** :CONFigure?

**Example** CONF?

Initial S/W Revision Prior to A.02.00

# <span id="page-2172-0"></span>Limit Test Current Results (Remote Command Only)

Queries the status of the current measurement limit testing. It returns a 0 if the measured results pass when compared with the current limits. It returns a 1 if the measured results fail any limit tests.

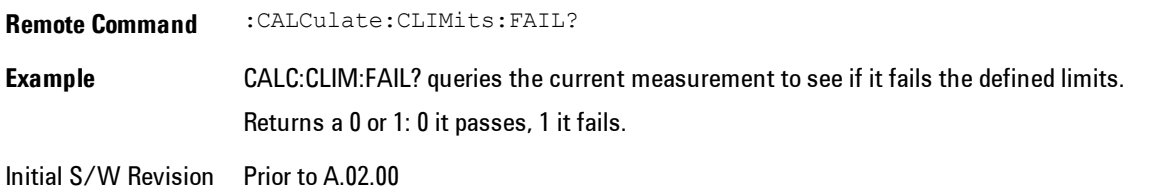

# <span id="page-2172-1"></span>Data Query (Remote Command Only)

Returns the designated measurement data for the currently selected measurement and subopcode.

n = any valid subopcode for the current measurement. See the measurement command results table for your current measurement, for information about what data is returned for the subopcodes.

This command uses the data setting specified by the FORMat:BORDer and FORMat:DATA commands and can return real or ASCII data. (See the format command descriptions under Input/Output in the Analyzer Setup section.)

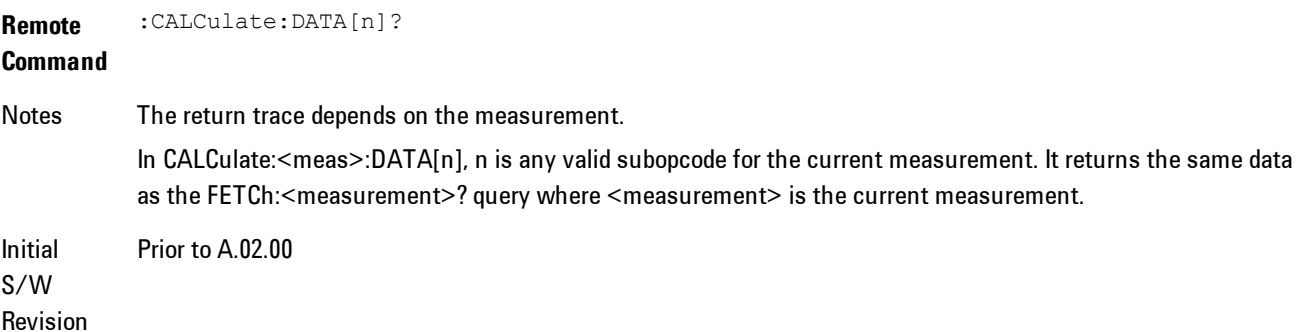

## <span id="page-2173-0"></span>Calculate/Compress Trace Data Query (Remote Command Only)

Returns compressed data for the currently selected measurement and sub-opcode [n].

n = any valid sub-opcode for that measurement. See the MEASure:<measurement>? command description of your specific measurement for information on the data that can be returned.

The data is returned in the current Y Axis Unit of the analyzer. The command is used with a subopcode <n> (default=1) to specify the trace. With trace queries, it is best if the analyzer is not sweeping during the query. Therefore, it is generally advisable to be in Single Sweep, or Update=Off.

This command is used to compress or decimate a long trace to extract and return only the desired data. A typical example would be to acquire N frames of GSM data and return the mean power of the first burst in each frame. The command can also be used to identify the best curve fit for the data.

**Remote Command** :CALCulate:DATA<n>:COMPress? BLOCk | CFIT | MAXimum | MINimum | MEAN | DMEan | RMS | RMSCubed | SAMPle | SDEViation | PPHase [,<soffset>[,<length>[,<roffset>[,<rlimit>]]]] **Example** To query the mean power of a set of GSM bursts: Supply a signal that is a set of GSM bursts. Select the IQ Waveform measurement (in IQ Analyzer Mode). Set the sweep time to acquire at least one burst. Set the triggers such that acquisition happens at a known position relative to a burst. Then query the mean burst levels using, CALC:DATA2:COMP? MEAN,24e–6,526e–6 (These parameter values correspond to GSM signals, where 526e–6 is the length of the burst in the slot and you just want 1 burst.) Notes The command supports 5 parameters. Note that the last 4 (<soffset>,<length>,<roffset>,<rlimit>) are optional. But these optional parameters must be entered in the specified order. For example, if you want to specify <length>, then you must also specify <soffset>. See details below for a definition of each of these parameters. This command uses the data in the format specified by FORMat:DATA, returning either binary or ASCII data. Initial S/W Revision Prior to A.02.00

· BLOCk or block data - returns all the data points from the region of the trace data that you specify. For example, it could be used to return the data points of an input signal over several timeslots, excluding the portions of the trace data that you do not want. (This is x,y pairs for trace data and I,Q pairs for complex data.)

• CFIT or curve fit - applies curve fitting routines to the data.  $\leq$  soffset and  $\leq$  length are required to define the data that you want. <roffset> is an optional parameter for the desired order of the curve equation. The query will return the following values: the x-offset (in seconds) and the curve coefficients ((order + 1) values).

MIN, MAX, MEAN, DME, RMS, RMSC, SAMP, SDEV and PPH return one data value for each specified region (or <length>) of trace data, for as many regions as possible until you run out of trace data (using <roffset> to specify regions). Or they return the number of regions you specify (using <rlimit>) ignoring any data beyond that.

- MINimum returns the minimum data point  $(x, y \text{ pair})$  for the specified region(s) of trace data. For I/Q trace data, the minimum magnitude of the I/Q pairs is returned.
- · MAXimum returns the maximum data point (x,y pair) for the specified region(s) of trace data. For I/Q trace data, the maximum magnitude of the I/Q pairs is returned.
- **NOTE** MEAN - returns a single value that is the arithmetic mean of the data point values (in dB/ dBm) for the specified region(s) of trace data. For I/Q trace data, the mean of the magnitudes of the I/Q pairs is returned. See the following equations.

If the original trace data is in dB, this function returns the arithmetic mean of those log values, not log of the mean power which is a more useful value. The mean of the log is the better measurement technique when measuring CW signals in the presence of noise. The mean of the power, expressed in dB, is useful in power measurements such as Channel Power. To achieve the mean of the power, use the RMS option.

Equation 1 Mean Value of Data Points for Specified Region(s)

$$
RMS = \sqrt{\frac{1}{n} \sum_{Xi} Xi^2}
$$
  
 
$$
= \text{region}(s)
$$

where Xi is a data point value, and n is the number of data points in the specified region(s).

Equation 2 Mean Value of I/Q Data Pairs for Specified Region(s)

$$
RMS = \sqrt{\frac{1}{n} \sum_{Xi} Xi Xi^* \over \sum_{i} \epsilon \text{ region}(s)}
$$

where  $|X_i|$  is the magnitude of an I/Q pair, and n is the number of I/Q pairs in the specified region(s).

· DMEan - returns a single value that is the mean power (in dB/ dBm) of the data point values for the specified region(s) of trace data. See the following equation:

#### Equation 3

DMEan Value of Data Points for Specified Region(s)

 $\text{DME} = 10 \times \log_{10} \left( \frac{1}{n} \sum_{\text{Xi}} 10^{\frac{xi}{10}} \right)$ 

· RMS - returns a single value that is the average power on a root-mean-squared voltage scale (arithmetic rms) of the data point values for the specified region(s) of trace data. See the following equation.

For I/Q trace data, the rms of the magnitudes of the I/Q pairs is returned. See the following equation.

This function is very useful for I/Q trace data. However, if the original trace data is in dB, this function returns the rms of the log values which is not usually needed.

#### Equation 4

RMS Value of Data Points for Specified Region(s)

$$
SDEV = \sqrt{\frac{1}{n} \sum_{X_i} (|Xi| - \overline{X})^2}
$$

where Xi is a data point value, and n is the number of data points in the specified region(s).

 $u$ sd $Z-3$ 

Equation 5 RMS Value of I/Q Data Pairs for Specified Region(s)

$$
\sqrt{\frac{1}{n} \sum_{X_i} X_i X_i^*}
$$

 $usdZt-9$ 

where Xi is the complex value representation of an  $I/Q$  pair,  $Xi^*$  its conjugate complex number, and n is the number of  $I/Q$  pairs in the specified region(s).

Once you have the rms value for a region of trace data (linear or  $I/Q$ ), you may want to calculate the mean power. You must convert this rms value (peak volts) to power in dBm:

 $10 \times \log(10 \times \text{(rms value)}2)$ 

- SAMPle returns the first data value  $(x, y \text{ pair})$  for the specified region(s) of trace data. For I/Q trace data, the first I/Q pair is returned.
- · SDEViation returns a single value that is the arithmetic standard deviation for the data point values for the specified region(s) of trace data. See the following equation.

For I/Q trace data, the standard deviation of the magnitudes of the I/Q pairs is returned. See the following equation.

Equation 6 Standard Deviation of Data Point Values for Specified Region(s)

 $\frac{1}{n} \sum_{Y_i \in region}$ usd27-10

where Xi is a data point value, X is the arithmetic mean of the data point values for the specified region(s), and n is the number of data points in the specified region(s).

$$
SDEV = \sqrt{\frac{1}{n} \sum_{X_i} (|Xi| - \overline{X})^2}
$$
  
 
$$
= \text{region}(s)
$$

where  $|Xi|$  is the magnitude of an I/Q pair, X is the mean of the magnitudes for the specified region(s), and n is the number of data points in the specified region(s).

· PPHase - returns the x,y pairs of both rms power (dBm) and arithmetic mean phase (radian) for every specified region and frequency offset (Hz). The number of pairs is defined by the specified number of regions. This parameter can be used for I/Q vector (n=0) in Waveform (time domain) measurement and all parameters are specified by data point in PPHase.

The rms power of the specified region may be expressed as:

```
Power = 10 x log [10 \times (RMS I/Q value)] + 10.
```
The RMS I/Q value (peak volts) is:

$$
\sqrt{\frac{1}{n} \sum_{X_i} X_i X_i^*}
$$
  
 
$$
\sqrt{\frac{1}{n} \sum_{\text{X} \in \text{region}}
$$

where Xi is the complex value representation of an  $I/Q$  pair,  $Xi^*$  its conjugate complex number, and n is the number of I/Q pairs in the specified region.

The arithmetic mean phase of the specified region may be expressed as:

where Yi is the unwrapped phase of I/Q pair with applying frequency correction and n is the number of I/Q pairs in the specified region.

The frequency correction is made by the frequency offset calculated by the arithmetic mean of every specified region's frequency offset. Each frequency offset is calculated by the least square method against the unwrapped phase of I/Q pair.

Sample Trace Data - Constant Envelope

(See below for explanation of variables.)

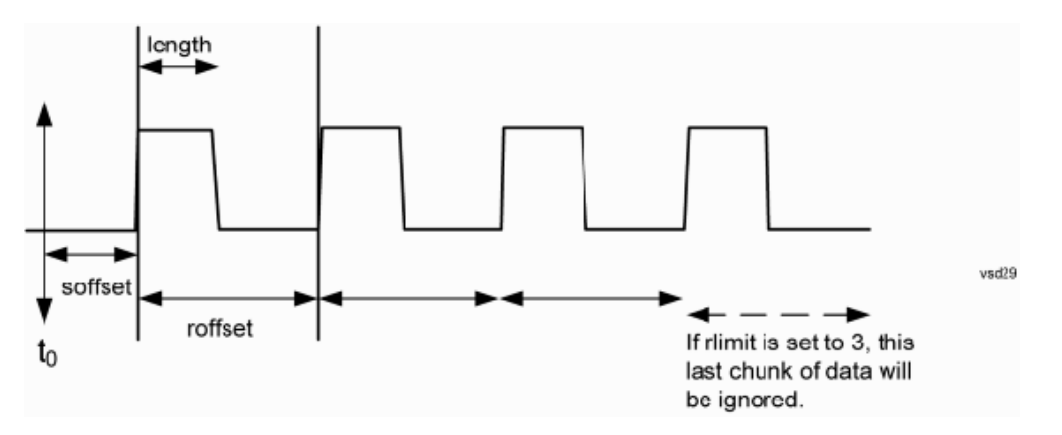

Sample Trace Data - Not Constant Envelope

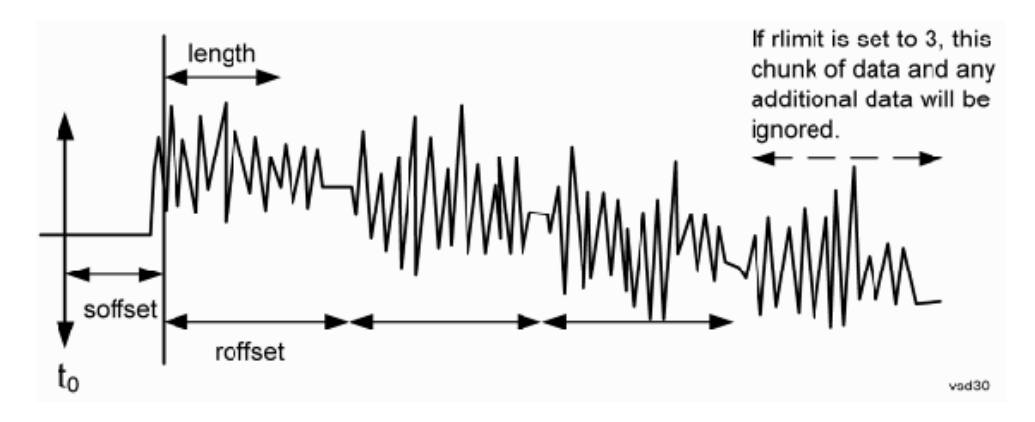

(See below for explanation of variables.)

<soffset> - start offset is an optional real number. (It is in seconds for time-domain traces, and is a dimensionless index 0 to Npoints – 1, for frequency-domain traces). It specifies the amount of data at the beginning of the trace that will be ignored before the decimation process starts. It is the time or frequency change from the start of the trace to the point where you want to start using the data. The default value is zero.

<length> - is an optional real number. (It is in seconds for time-domain traces, and is a dimensionless index 0 to Npoints – 1, for frequency-domain traces). It defines how much data will be compressed into one value. This parameter has a default value equal to the current trace length.

<roffset> - repeat offset is an optional real number. (It is in seconds for time-domain traces, and is a dimensionless index 0 to Npoints – 1, for frequency-domain traces). It defines the beginning of the next field of trace elements to be compressed. This is relative to the beginning of the previous field. This parameter has a default value equal to the <length> variable. Note that this parameter is used for a completely different purpose when curve fitting (see CFIT above).

<rlimit> - repeat limit is an optional integer. It specifies the number of data items that you want returned. It will ignore any additional items beyond that number. You can use the Start offset and the Repeat limit to pick out exactly what part of the data you want to use. The default value is all the data.

### <span id="page-2178-0"></span>Calculate Peaks of Trace Data (Remote Command Only)

Returns a list of all the peaks for the currently selected measurement and sub-opcode [n]. The peaks must meet the requirements of the peak threshold and excursion values.

n = any valid sub-opcode for the current measurement. See the MEASure:<measurement> command description of your specific measurement for information on the data that can be returned.

The command can only be used with specific sub-opcodes with measurement results that are trace data. Both real and complex traces can be searched, but complex traces are converted to magnitude in dBm. In many measurements the sub-opcode n=0, is the raw trace data which cannot be searched for peaks. And Sub-opcode n=1, is often calculated results values which also cannot be searched for peaks.

This command uses the data setting specified by the FORMat:BORDer and FORMat:DATA commands and can return real or ASCII data. If the format is set to INT,32, it returns REAL,32 data.

The command has four types of parameters:

- · Threshold (in dBm)
- Excursion (in dB)
- · Sorting order (amplitude, frequency, time)
- · Optional in some measurements: Display line use (all, > display line, < display line)

**Remote** For Swept SA measurement:

**Command** :CALCulate:DATA[1]|2|...6:PEAKs? <threshold>,<excursion>[,AMPLitude | FREQuency | TIME[,ALL | GTDLine | LTDLine]]

#### For most other measurements:

```
:CALCulate:DATA[1]|2|...6:PEAKs? <threshold>,<excursion>[,AMPLitude | FREQuency |
TIME]
```
**Example** Example for Swept SA measurement in Spectrum Analyzer Mode:

CALC:DATA4:PEAK? –40,10,FREQ,GTDL This will identify the peaks of trace 4 that are above –40 dBm, with excursions of at least 10 dB. The peaks are returned in order of increasing frequency, starting with the lowest frequency. Only the peaks that are above the display line are returned.

Query Results 1:

With FORMat:DATA REAL,32 selected, it returns a list of floating-point numbers. The first value in the list is the number of peak points that are in the following list. A peak point consists of two values: a peak amplitude followed by its corresponding frequency (or time).

If no peaks are found the peak list will consist of only the number of peaks, (0).

Notes  $\langle n \rangle$  - is the trace that will be used

<threshold> - is the level below which trace data peaks are ignored. Note that the threshold value is required and is always used as a peak criterion. To effectively disable the threshold criterion for this command, provide a substantially low threshold value such as –200 dBm. Also note that the threshold value used in this command is independent of and has no effect on the threshold value stored under the Peak Criteria menu.

<excursion> - is the minimum amplitude variation (rise and fall) required for a signal to be identified as peak. Note that the excursion value is required and is always used as a peak criterion. To effectively disable the excursion criterion for this command, provide the minimum value of 0.0 dB. Also note that the excursion value used in this command is independent of and has no effect on the excursion value stored under the Peak Criteria menu.

Values must be provided for threshold and excursion. The sorting and display line parameters are optional (defaults are AMPLitude and ALL).

Note that there is always a Y-axis value for the display line, regardless of whether the display line state is on or off. It is the current Y-axis value of the display line which is used by this command to determine whether a peak should be reportedSorting order:

AMPLitude - lists the peaks in order of descending amplitude, with the highest peak first (default if optional

parameter not sent) FREQuency - lists the peaks in order of occurrence, left to right across the x-axis. TIME - lists the peaks in order of occurrence, left to right across the x-axis. Peaks vs. Display Line: ALL - lists all of the peaks found (default if optional parameter not sent). GTDLine (greater than display line) - lists all of the peaks found above the display line. LTDLine (less than display line) - lists all of the peaks found below the display line. Prior to A.02.00

S/W Revision

Initial

#### <span id="page-2180-0"></span>Format Data: Numeric Data (Remote Command Only)

This command specifies the format of the trace data input and output. It specifies the formats used for trace data during data transfer across any remote port. It affects only the data format for setting and querying trace data for the :TRACe[:DATA], TRACe[:DATA]?, :CALCulate:DATA[n]? and FETCh:SANalyzer[n]? commands and queries.

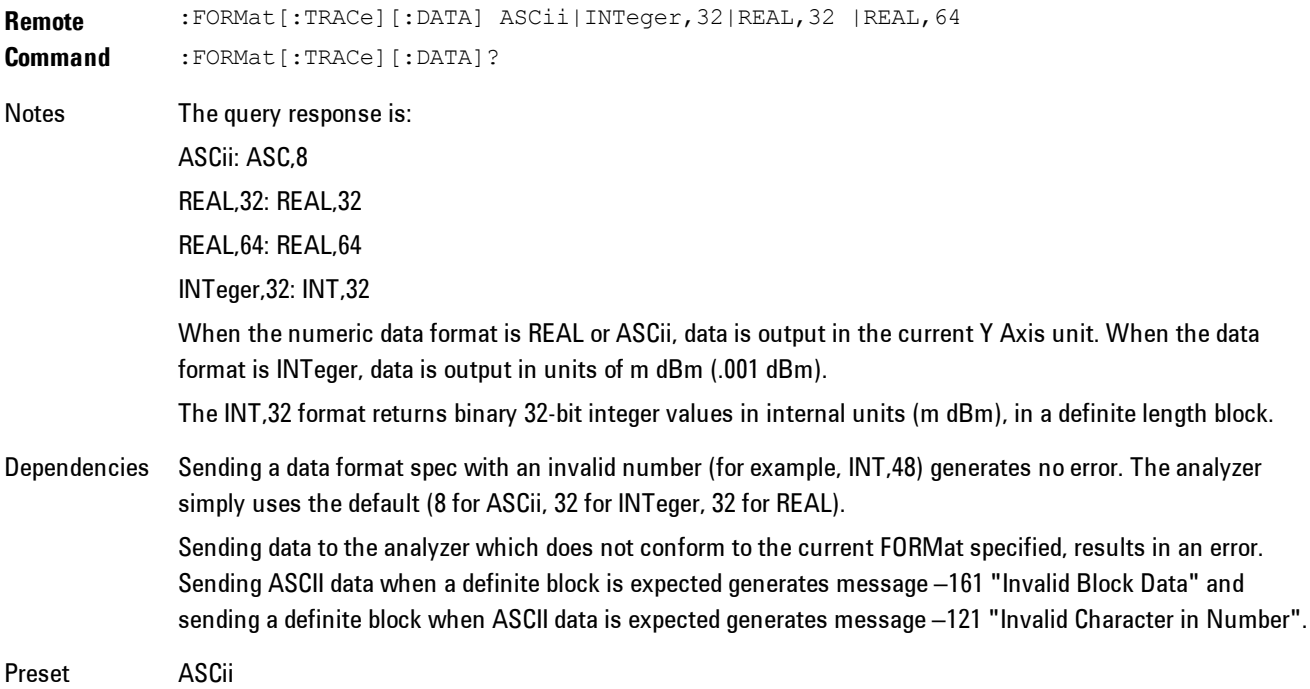

8 WLAN OFDM Meas

**Backwards Compatibility Notes** Note that the INT,32 format is only applicable to the command, TRACe:DATA. This preserves backwards compatibility for the Swept SA measurement. For all other commands/queries which honor FORMat:DATA, if INT,32 is sent the analyzer will behave as though it were set to REAL,32. Initial S/W Revision Prior to A.02.00

The specs for each output type follow:

ASCii - Amplitude values are in ASCII, in the current Y Axis Unit, one ASCII character per digit, values separated by commas, each value in the form:

SX.YYYYYEsZZ

Where:

 $S = sign (+ or -)$ 

 $X =$  one digit to left of decimal point

 $Y = 5$  digits to right of decimal point

E = E, exponent header

```
s = sign of exponent (+ or -)
```

```
ZZ = two digit exponent
```
REAL,32 - Binary 32-bit real values in the current Y Axis Unit, in a definite length block.

<span id="page-2181-0"></span>REAL,64 - Binary 64-bit real values in the current Y Axis Unit, in a definite length block.

#### Format Data: Byte Order (Remote Command Only)

This command selects the binary data byte order for data transfer and other queries. It controls whether binary data is transferred in normal or swapped mode. This command affects only the byte order for setting and querying trace data for the :TRACe[:DATA], TRACe[:DATA]? , :CALCulate:DATA[n]? and FETCh:SANalyzer[n]? commands and queries.

By definition any command that says it uses FORMat:DATA uses any format supported by FORMat:DATA.

The NORMal order is a byte sequence that begins with the most significant byte (MSB) first, and ends with the least significant byte (LSB) last in the sequence: 1|2|3|4. SWAPped order is when the byte sequence begins with the LSB first, and ends with the MSB last in the sequence: 4|3|2|1.

**Remote Command** :FORMat:BORDer NORMal|SWAPped :FORMat:BORDer? Preset NORMal Initial S/W Revision Prior to A.02.00

8 WLAN OFDM Meas Setup

# **Meas Setup**

Provides a menu allowing you to select measurement parameters for the current measurement.

Key Path Front Panel Mode VSA

#### <span id="page-2183-0"></span>**Avg Number**

Enables you to turn averaging on or off, and set the number of scans (time records) whose measurement results will be averaged. Averaging can be done over spectrum results (RMS) or over time records (Time). A third kind of pseudo averaging displays the maximum value seen at each spectral line over the specified number of scans. See ["Average Type" on page 8-182](#page-2185-0) for a more detailed description of how measurement results are averaged.) For RMS or Time averaging, the process is similar. Each time an averaged result is displayed, it is the sum of the individual results taken since measurement restart, divided by the number of scans. (For Max averaging, there is no actual summation or division.) The Measurement Bar shows the number of scans and the Avg number setting; for example, if 4 scans have been taken and the Avg Number is 10, the Meas Bar shows "4/10". The measurement continues to take new scans until the number of scans is equal to the Avg Number setting, at which time the measurement stops if Sweep control is in Single Mode. Otherwise, the measurement continues, and the Average Mode setting determines how successive scans are added to the averaged result. See the ["Average Mode" on page 8-181](#page-2184-0) topic for details.

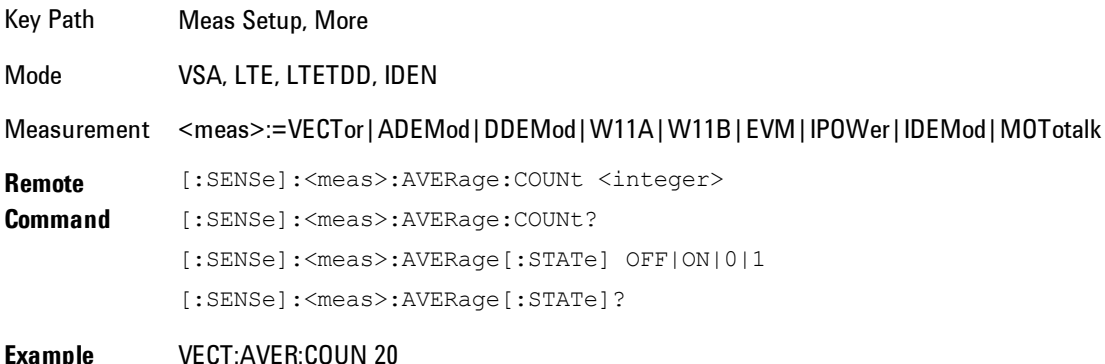

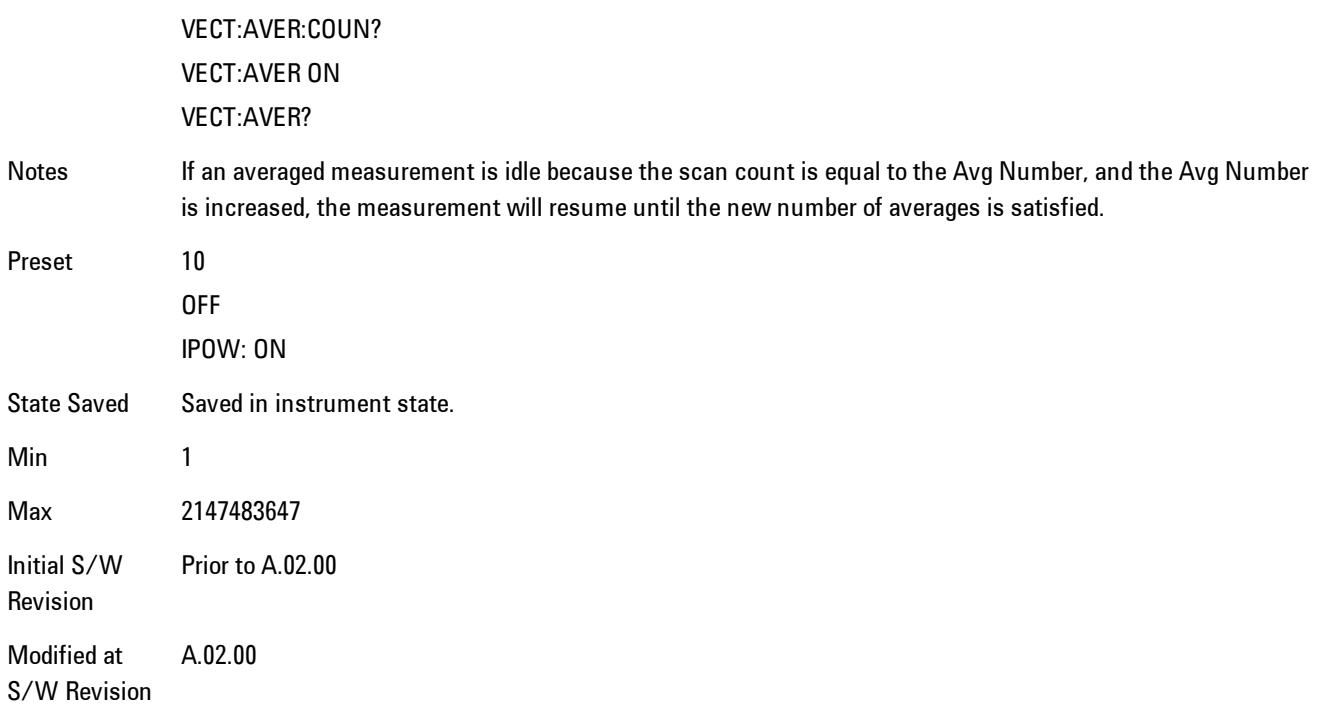

### <span id="page-2184-0"></span>**Average Mode**

The Average Mode determines what happens when the Sweep Mode is Continuous and the number of scans processed exceeds the Average Number (see ["Avg Number" on page 8-180](#page-2183-0)). If the Sweep Control is in Single mode, this setting has no affect.

When averaging is on and the number of scans is less than or equal to the Avg Number setting, a linear average is calculated as explained in the Avg Number topic. After the scan count exceeds the Avg Number setting, the measurement continues to take new scans. The Measurement Bar average indicator shows ">N/N" where N is the Avg Number.

If Average Mode is Exp then new results are averaged in exponentially. In other words, each succeeding average will be the weighted sum of the previous average, weighted by  $(N-1)/N$ , and the new measurement, weighted by 1/N, where N is the Average Number setting. (For Max averaging, no weighting occurs; the result continues to be the max value seen at each spectral line for every previous scan since measurement restart.)

If Average Mode is Repeat, then the average buffer will be cleared after the average counter reaches the Average Number setting, and the average counter will be reset to 0. Then a new set of

#### 8 WLAN OFDM Meas Setup

averages is taken. The measurement bar therefore continues to show "k/N" in the average indicator, where k is the number of scans since the last time the average buffer was cleared and N is the Avg Number. The averaged result is the sum of the last k results divided by k. (For Max averaging, no sum or division takes place, but the buffer is cleared as stated above. The averaged result is the max value seen over the last k scans.)

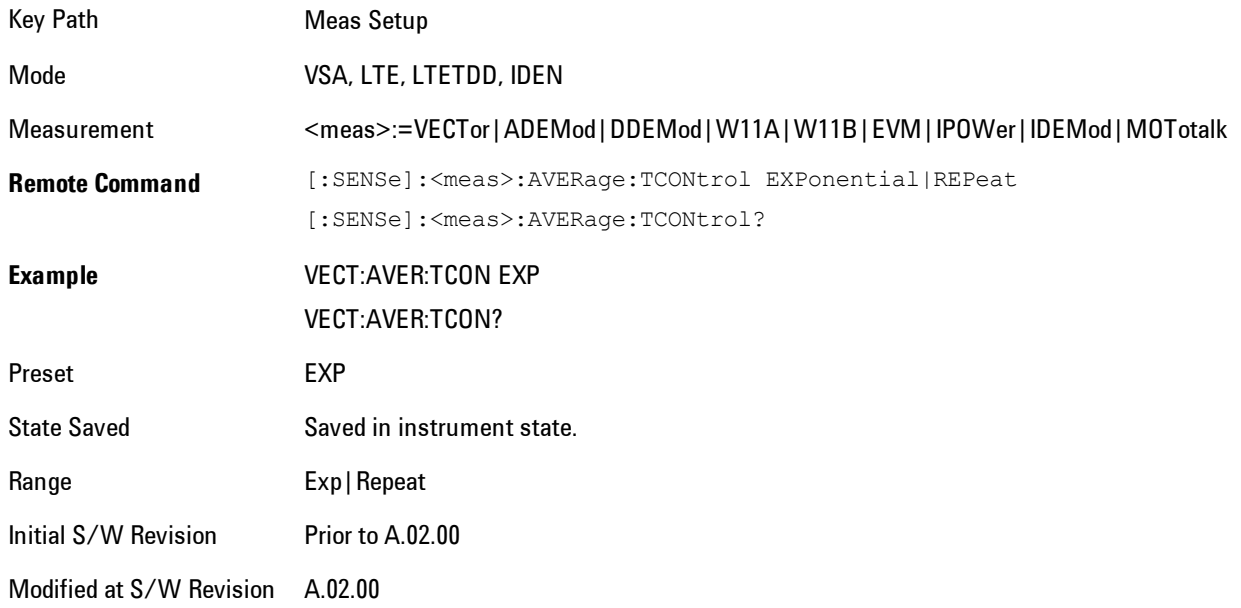

# **Average Setup**

Accesses a menu enabling you to set Averaging parameters for all VSA based measurements.

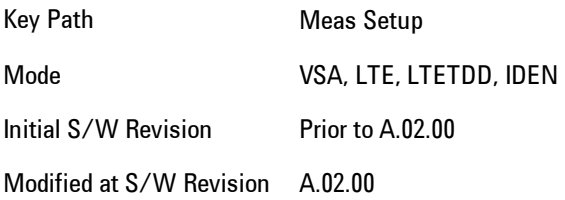

# <span id="page-2185-0"></span>Average Type

Enables you to select the type of averaging. The table below shows what measurement results are averaged for each average type. This applies in the Vector Measurement.

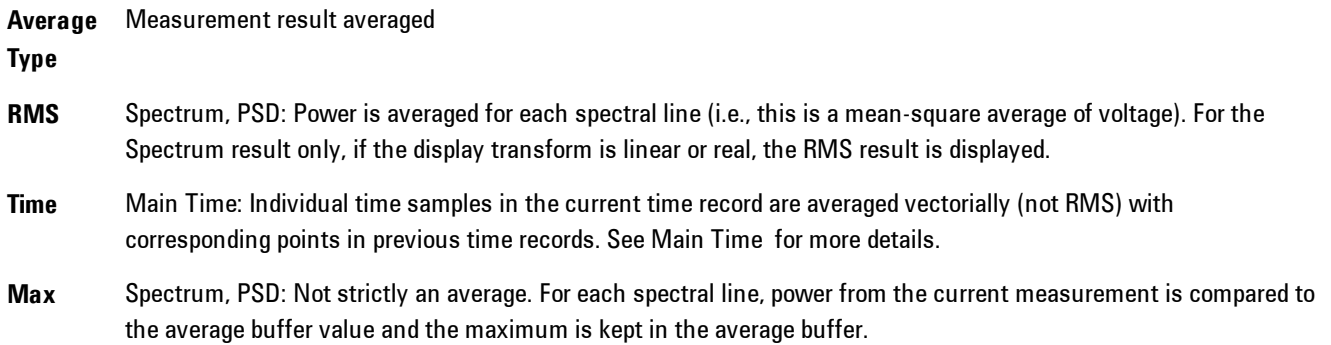

Some measurement results are inherently averaged, and are not affected by the Average controls. These are: CCDF, CDF, and PDF. They average continuously until the next measurement restart.

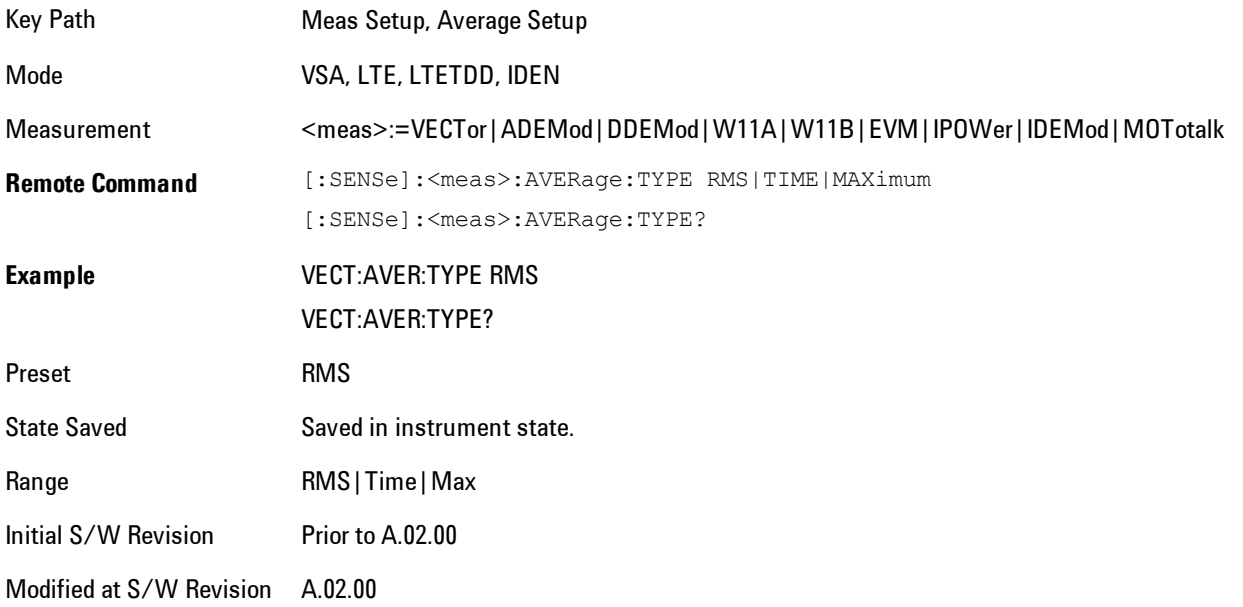

#### Fast Average

Controls the display of average data. If fast averaging is off, then the display is updated after each time record is processed. If fast averaging is on, then the display is only updated after every M records, where M is the Update Rate (see ["Update Rate" on page 8-184](#page-2187-0)). For example, if the fast average count is 10, then the running average is only displayed every 10th time record.

#### 8 WLAN OFDM Meas Setup

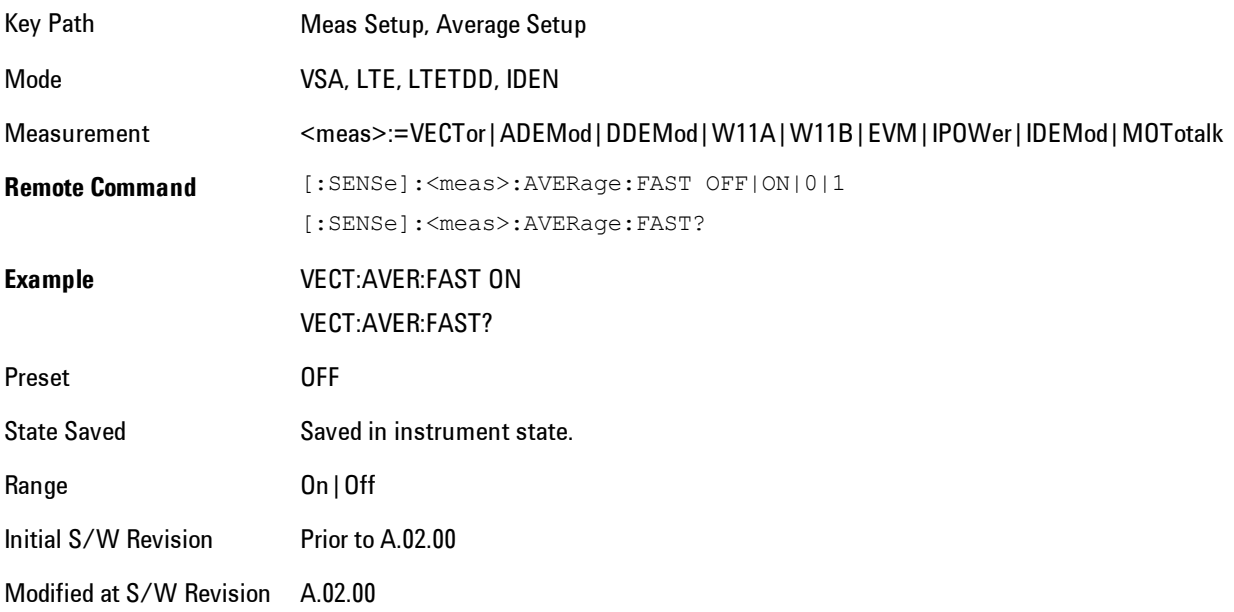

# <span id="page-2187-0"></span>Update Rate

Controls how often the display updates when fast averaging is turned on. If the Fast Averaging State is MAX then the display is updated only after the full Average Count is reached. Otherwise, the display is updated whenever the average count is a multiple of the Update Rate.

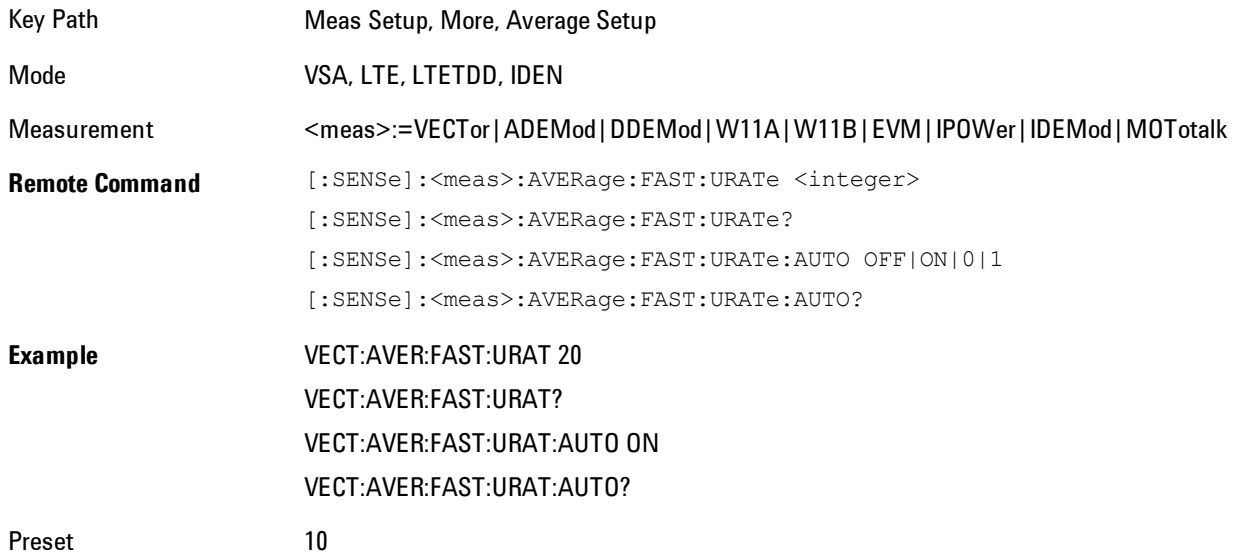

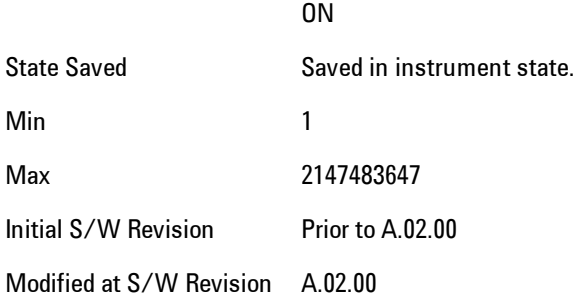

# **Demod Setup**

Displays up a menu of commonly used demodulation setup parameters.

Key Path Meas Setup Mode VSA

## Data Modulation Detect

Enables you to select whether the data subcarrier modulation format is automatically detected or manually set to the particular modulation format selected by Modulation Format.

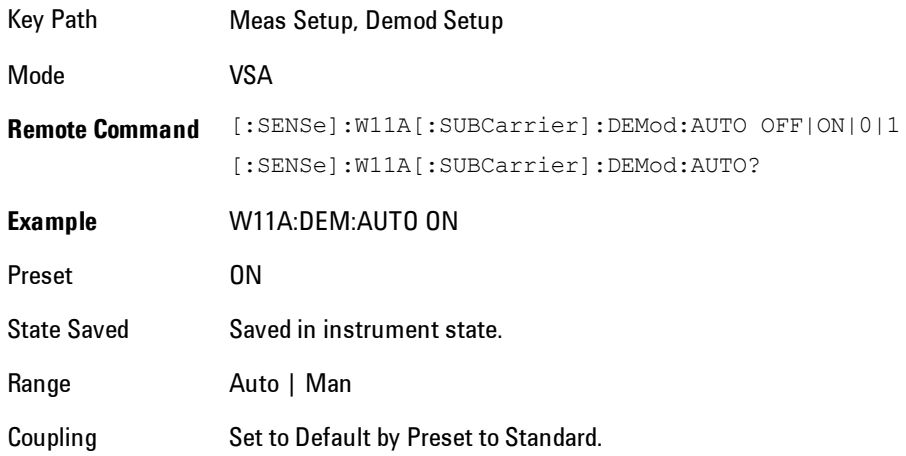

## Modulation Format

Selects the Modulation format used when Data Modulation Detect is set to Manual.

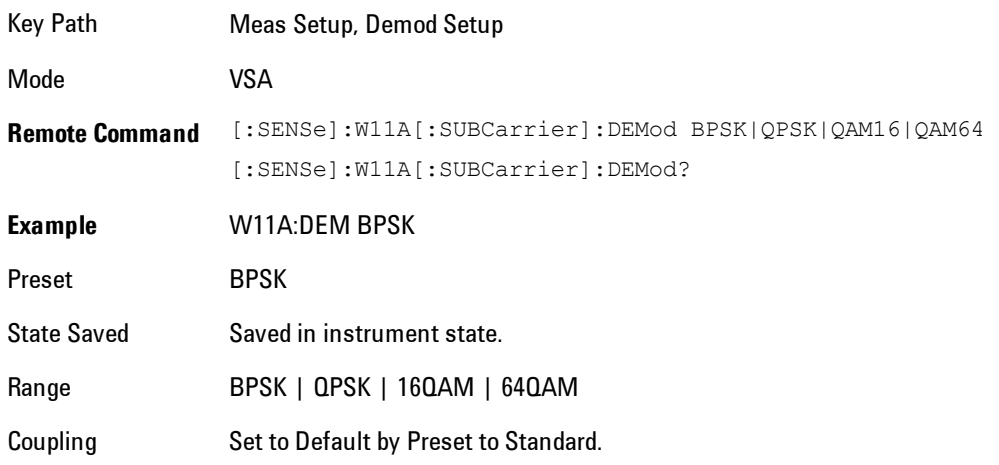

#### BPSK

Selects BPSK Data subcarrier Modulation format.

Key Path Meas Setup, Demod Setup, Data Modulation

Mode VSA

#### QAM

Selects QAM Data subcarrier Modulation format.

Key Path Meas Setup, Demod Setup, Data Modulation

Mode VSA

#### 16QAM

Selects 16QAM Data subcarrier Modulation format.

Key Path Meas Setup, Demod Setup, Data Modulation

Mode VSA

#### 64QAM

Selects 64QAM Data subcarrier Modulation format.

Key Path Meas Setup, Demod Setup, Data Modulation

Mode VSA

#### Guard Interval

The Guard Interval is the ratio of the Cyclic Prefix "CP" time to the inverse FFT time "T(IFFT)."

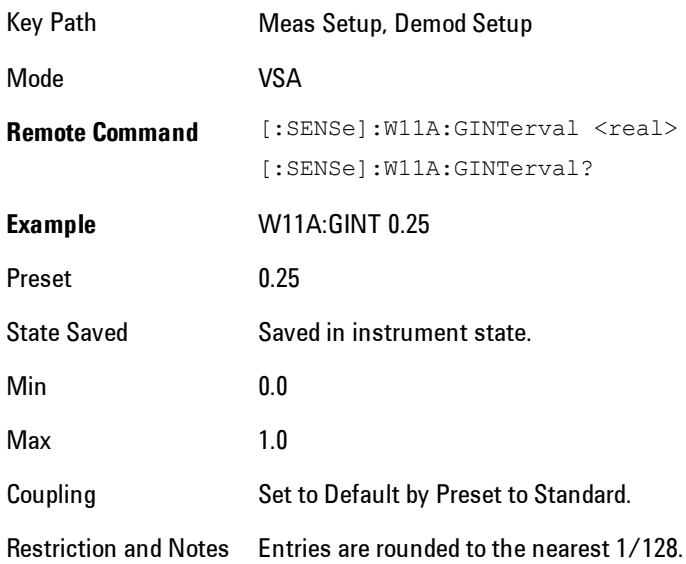

#### **Preset to Standard**

Immediately sets all measurement parameters to the appropriate values when one of the presets from the menu below this is selected.

When "IEEE 802.11a/g OFDM" is chosen, this is the same as Meas Preset except that the display state is left alone.

In general, this sets all parameters to their Preset values. For the " IEEE 802.11a/g Turbo Mode" and " IEEE 802.11p DSRC" presets choices, these parameters may be different: Span, Sync

Training Sequence, Subcarrier Spacing, and Search Length. For all presets, Standard is set. See the descriptions of these individual parameters for details.

About IEEE 802.11g modulation:

- · The IEEE 802.11g standard defines both single-carrier and OFDM modulation formats. The single-carrier modulation formats are compatible with 802.11b and can be demodulated using the VSA WLAN DSSS measurement.
- · IEEE 802.11g defines two different OFDM modulation formats. One, which is mandatory in 802.11g, is an exact copy of the 802.11a format except that the carrier frequencies are in the 2.4 GHz band. We refer to this as "IEEE 802.11g OFDM". The other OFDM format is an optional format called DSSS-OFDM that combines an 802.11b-style single-carrier preamble with an 802.11a-style OFDM data payload. We refer to this as "IEEE 802.11g DSSS-OFDM". This measurement can demodulate and analyze either of these OFDM formats.

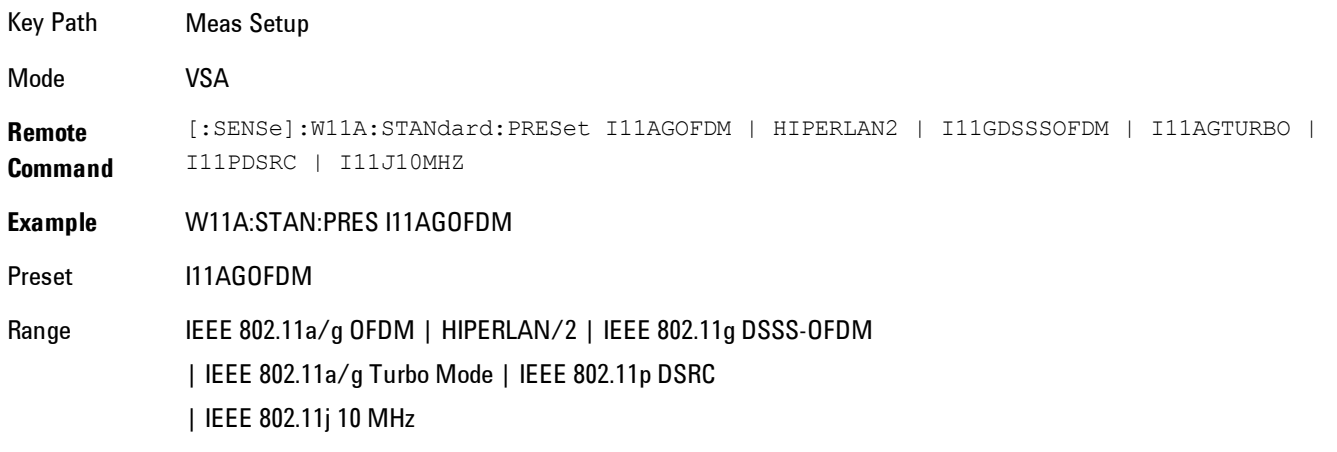

This table shows the mapping between the names of the selections on the softkey menu and their corresponding SCPI forms.

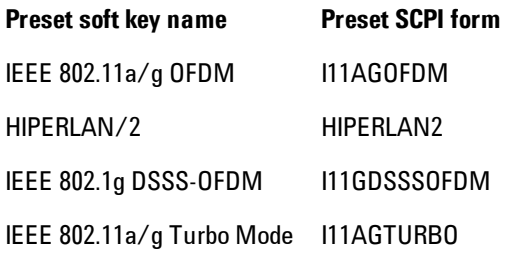

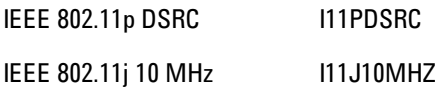

#### IEEE 802.11a/g OFDM

Sets the demodulation preset to IEEE std 802.11a–1999 specification.

Key Path Meas Setup, Preset to Standard

Mode VSA

#### HIPERLAN/2

Sets the demodulation preset to ETSI TS 101 475 V1.2.2 (2001–02) - Broadband Radio Access Networks (BRAN); HIPERLAN Type 2; Physical (PHY) Layer specification.

Key Path Meas Setup, Preset to Standard

Mode VSA

## IEEE 802.1g DSSS-OFDM

Sets the demodulation preset to IEEE std 802.11g – 2003 specification

Key Path Meas Setup, Preset to Standard

Mode VSA

## IEEE 802.11a/g Turbo Mode

Sets the demodulation preset to a nonstandard double rate 802.11a.

Key Path Meas Setup, Preset to Standard

Mode VSA

8 WLAN OFDM Meas Setup

#### IEEE 802.11p DSRC

Sets the demodulation preset to ASTM E2213 – 02 DSRC specification

Key Path Meas Setup, Preset to Standard

Mode VSA

#### IEEE 802.11j 10 MHz

Sets the demodulation preset to IEEE std 802.11j – 2004 specification

Key Path Meas Setup, Preset to Standard

Mode VSA

#### **Meas Time**

Displays a menu consisting of the time length and positioning demodulation setup parameters.

Key Path Meas Setup Mode VSA

## Search Length

Enables you to specify the length of time for acquiring the input signal (in seconds). This defines the length of time that the pulse search is performed.

The analyzer searches within the specified search length and demodulates the first complete pulse (burst). The pulse can occur anywhere within the search length. Pulses beyond the first complete pulse are disregarded and are not demodulated. In order for the pulse search algorithm to detect a pulse edge, the pulse must be at least 15 dB above the noise floor. The resultant pulse is then demodulated.

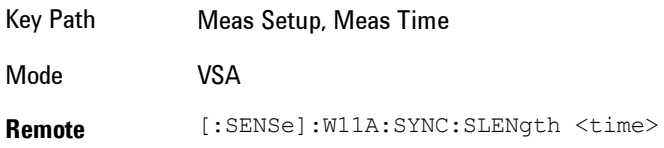

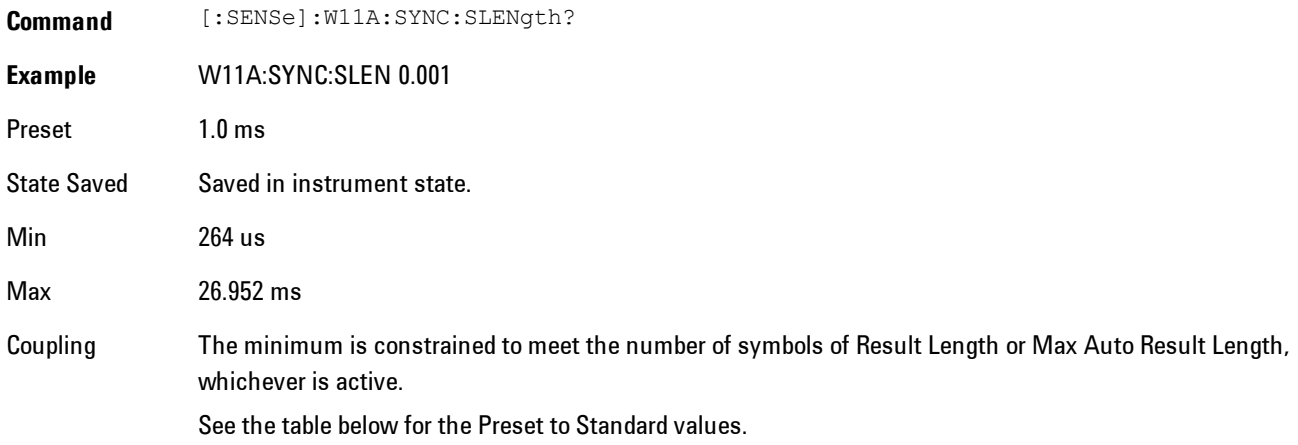

The Search Length is set to the following by Preset to Standard:

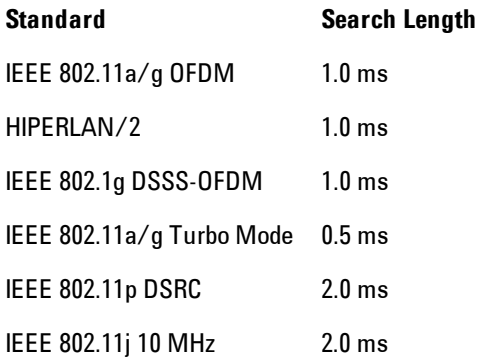

#### Result Length

Enables you to either manually set the Result Length or to have it automatically detected.

The result length is the total number of symbols included in the acquired and demodulated data. The Measurement Interval and Measurement Offset parameters are used to specify the measurement length within the Result Length.

When Result Length is Automatic, the result length is the number of symbols in the current burst, up to the limit of Max Auto Result Length.

#### 8 WLAN OFDM Meas Setup

Note that when Result Length is Manual, the demodulation is not limited to the number of symbols transmitted within the burst as is done when the Result Length is Auto. The analyzer will demodulate the total number of symbols specified by Result Length, which if longer than the burst, could lead to unexpected and incorrect data results.

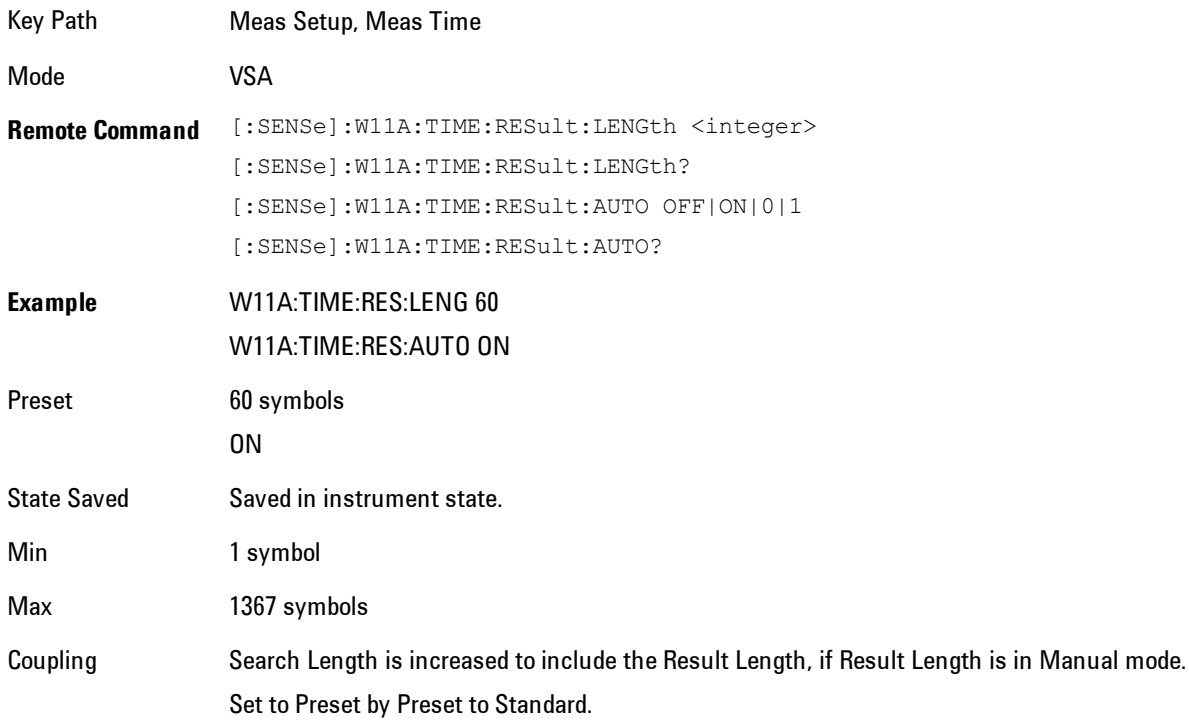

## Max Auto Result Length

When Result Length is set to Auto, causes the effective result length, the total number of symbols included in the demodulated data, to be automatically determined by comparing the input signal's length to the Max Auto Result Length value then selecting the smaller number.

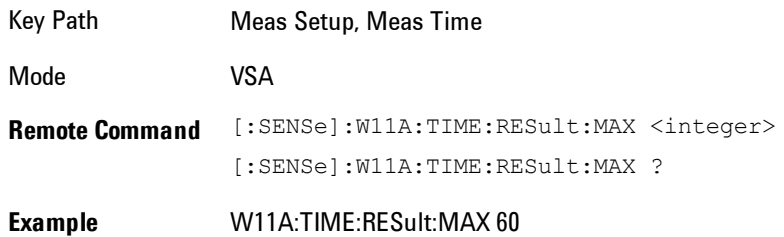
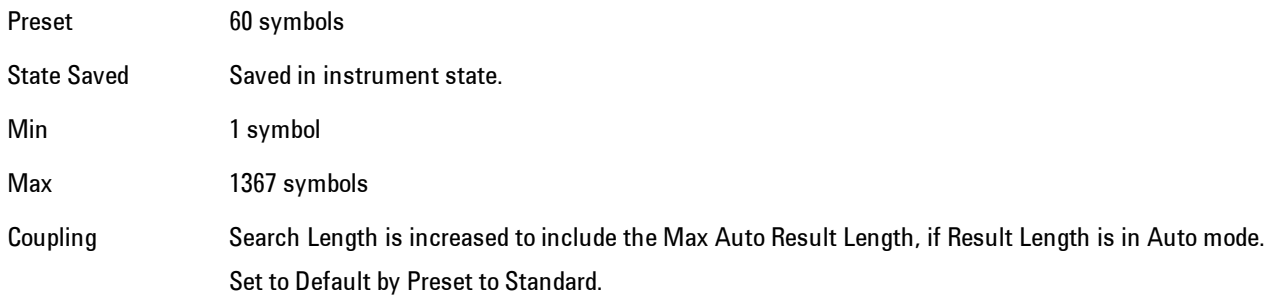

#### Meas Offset

Determines the start position, in symbols, of the Meas Interval with respect to the first symbol of the PLCP Preamble. The value must be less than the ["Result Length" on page 8-191](#page-2194-0) or ["Max Auto](#page-2195-0) [Result Length" on page 8-192](#page-2195-0) parameter (depending on which option is selected for Result Length). This parameter combined with Measurement Interval specifies the portion of the result length to analyze and display to the user.

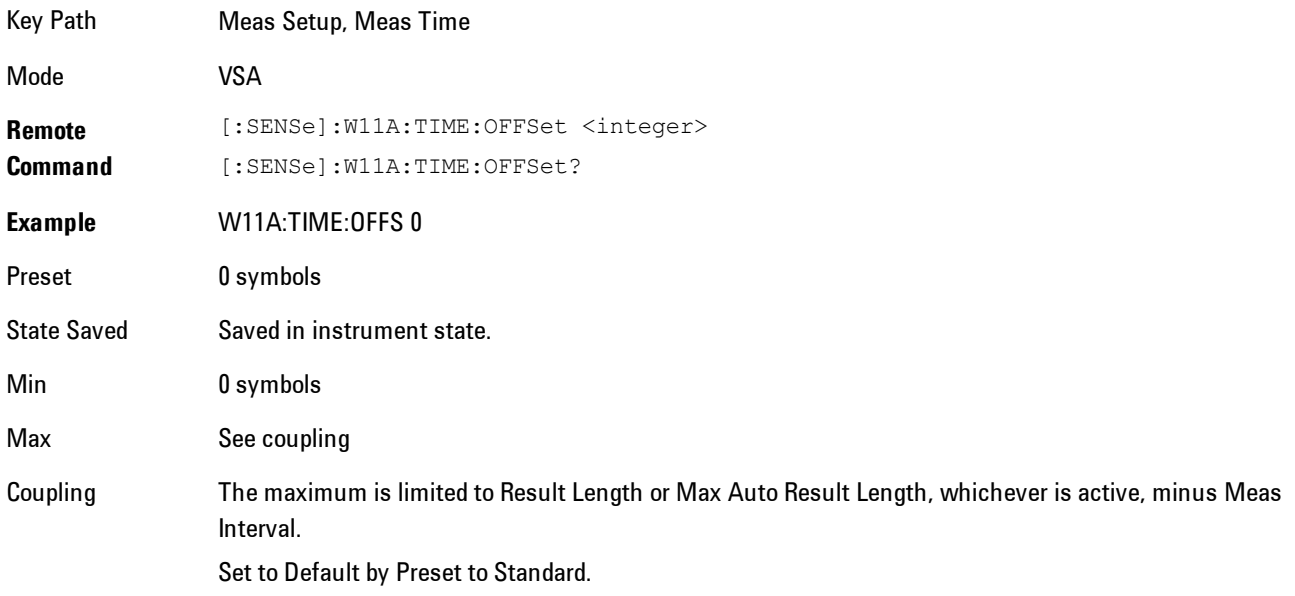

#### Meas Interval

In conjunction with Meas Offset, enables you to specify an interval (segment) of the result length data to be demodulated and analyzed. Measurement Interval is entered as an integer number of Symbol-times.

The measurement interval value must be less than or equal to the ["Result Length" on page 8-191](#page-2194-0) or ["Max Auto Result Length" on page 8-192](#page-2195-0) parameter (depending on which option is selected for Result Length). This parameter combined with Measurement Offset specifies the portion of the result length to analyze and display to the user.

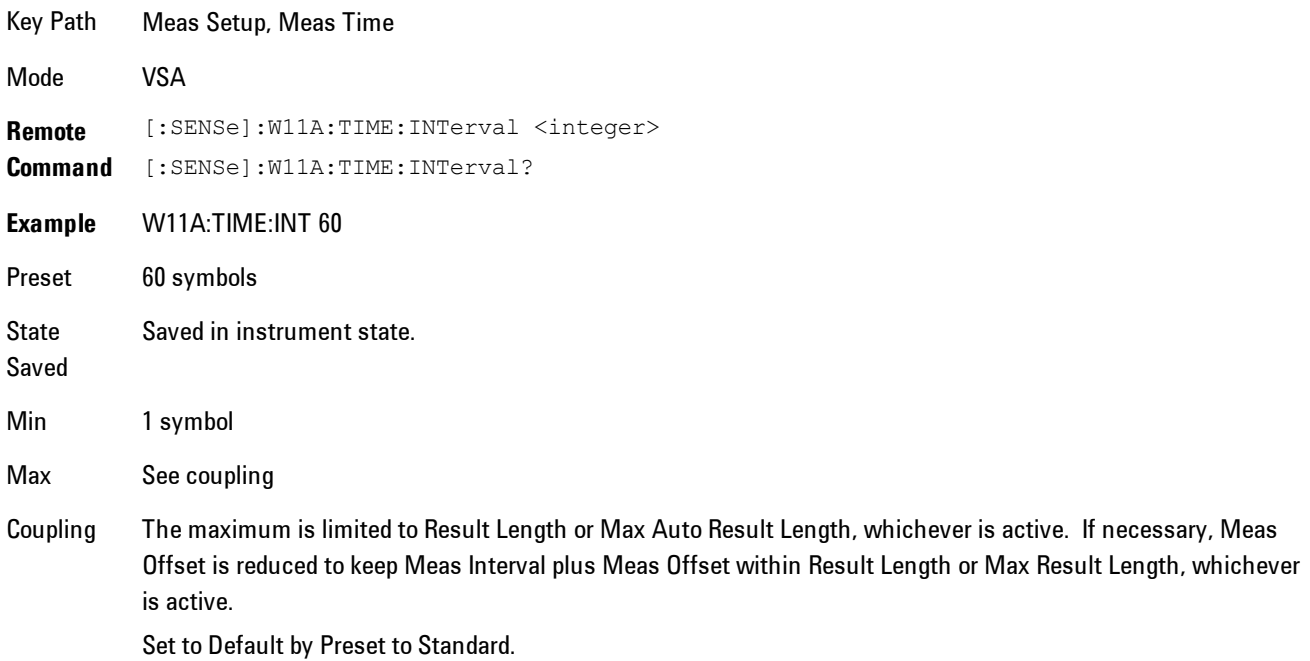

## **PhNoise Opt**

Enables you to adjust the LO phase noise optimization to give better close-in phase noise, or better wide-offset phase noise. The definition of what frequency offsets constitute close in or wide offset varies with hardware. (The selection keys provide hardware-specific prompts.)

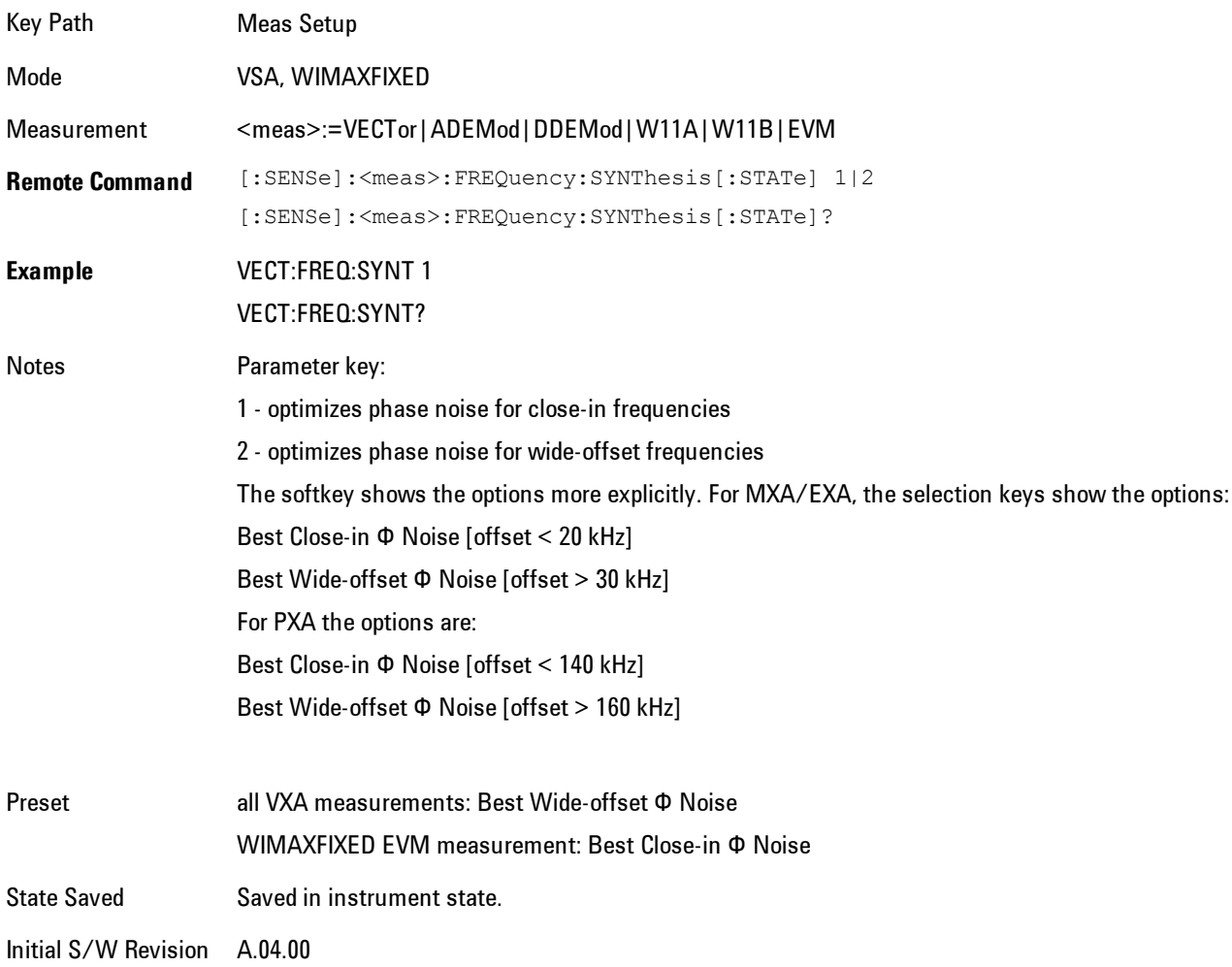

### Best Close-in  $\Phi$  Noise

Optimizes LO phase noise for smaller offsets from the carrier, at the expense of phase noise farther out. For MXA, close in means offsets < 20 kHz; for PXA, it means offsets < 140 kHz.

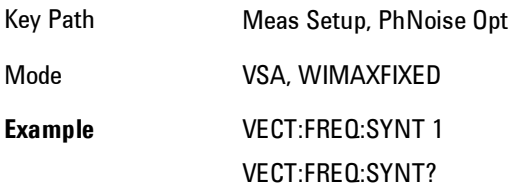

Readback Close-in Initial S/W Revision A.04.00

#### Best Wide-offset  $\Phi$  Noise

Optimizes LO phase noise for wider offsets from the carrier, at the expense of phase noise closer in. For MXA, wide-offset means offsets > 30 kHz; for PXA, it means offsets > 160 kHz.

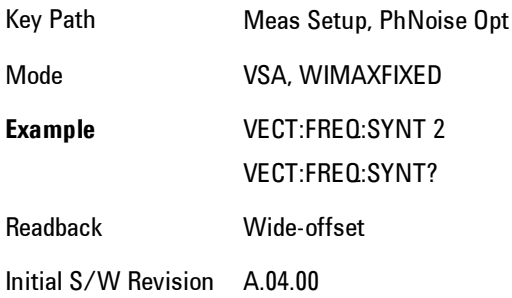

# **Subcarriers**

Enables you to specify which Subcarrier data are analyzed and data results displayed.

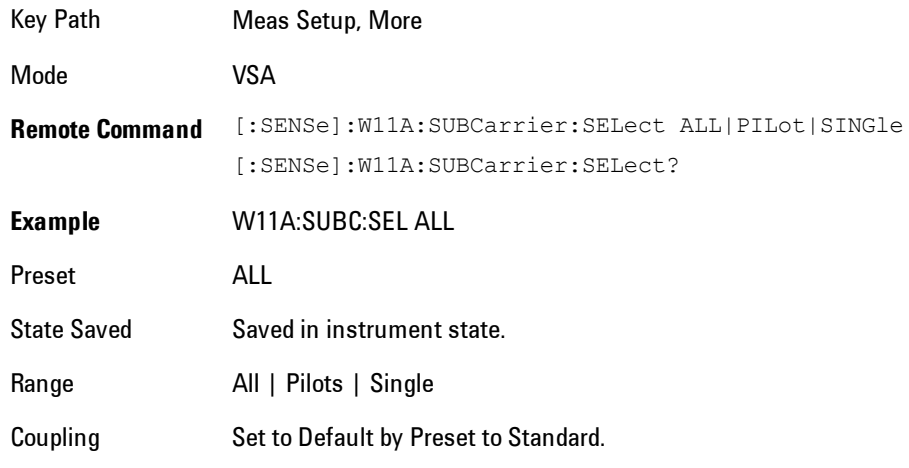

#### All

Displays data results for all subcarriers. (–26 Through 26)

Key Path Meas Setup, More, Subcarriers

Mode VSA

### Pilots

Displays data results for all Pilot subcarriers. Pilots subcarriers include subcarrier -21, -7, 7, and 21.

Key Path Meas Setup, More, Subcarriers Mode VSA

### **Subcarrier**

Selects the single subcarrier when Single is chosen.

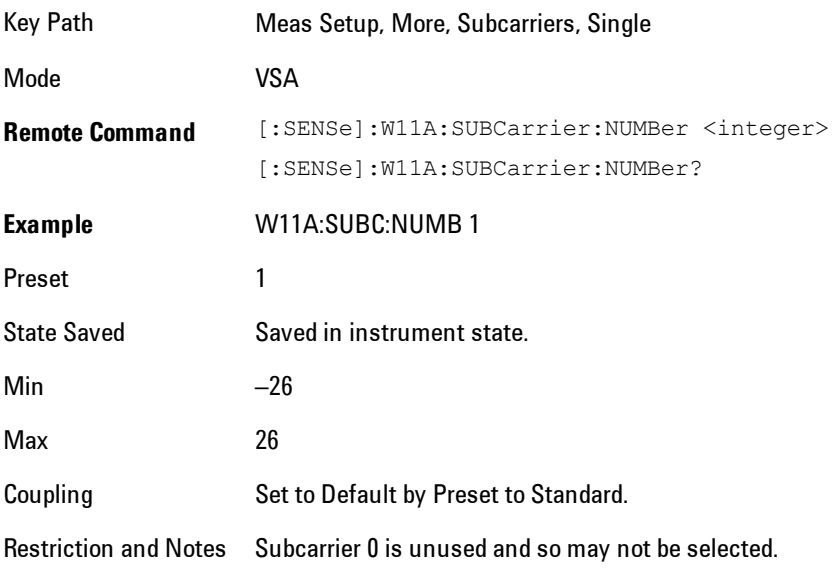

## **Advanced**

Displays a menu that enables you to select lesser used demodulation parameters for the current measurement. These settings are for advanced users and do not normally require adjustment for 8 WLAN OFDM Meas Setup

most common measurements.

Key Path Meas Setup, More

Mode VSA

#### Subcarrier Spacing

Sets the Subcarrier spacing.

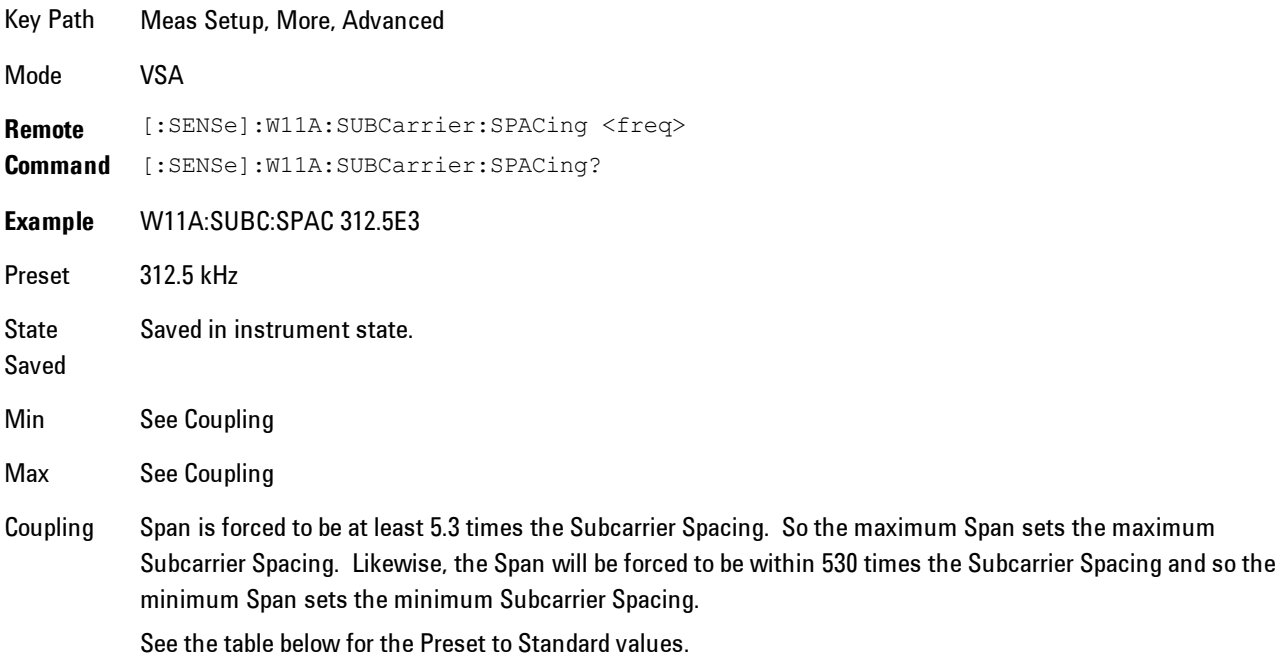

The Subcarrier Spacing is set to the following by Preset to Standard:

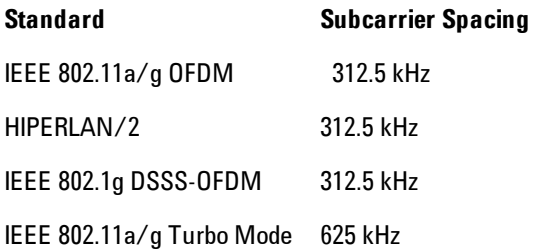

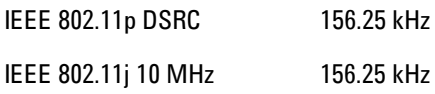

### Symbol Timing Adjust

Enables you to adjust the "useful symbol time period" (TFFT) within the "OFDM extended symbol time period" (TS) by shifting the start of the TFFT period earlier in the symbol. You specify the amount of TFFT shift as a percentage of the TFFT length.

Moving the TFFT period away from the ending transition time (TTR) into the guard interval (TGI) may help avoid inter-symbol interference. Make sure that the TFFT period is not shifted so much that it includes corrupt data from the transition time at the beginning of the symbol.

The extended OFDM symbol time period (TS) consists of a guard interval (TGI) plus a "useful symbol time period" (TFFT). Within the TS, the analyzer performs the demodulation and data analysis on only one TFFT time period.

Typically, the TGI time period is ignored and only the TFFT time period is used. The Symbol Time Adjust parameter causes the demodulation start time to begin earlier within each extended symbol time. The minimum Symbol Time Adjust value is equal to "guard interval\*100", the maximum value is "0" (full guard interval).

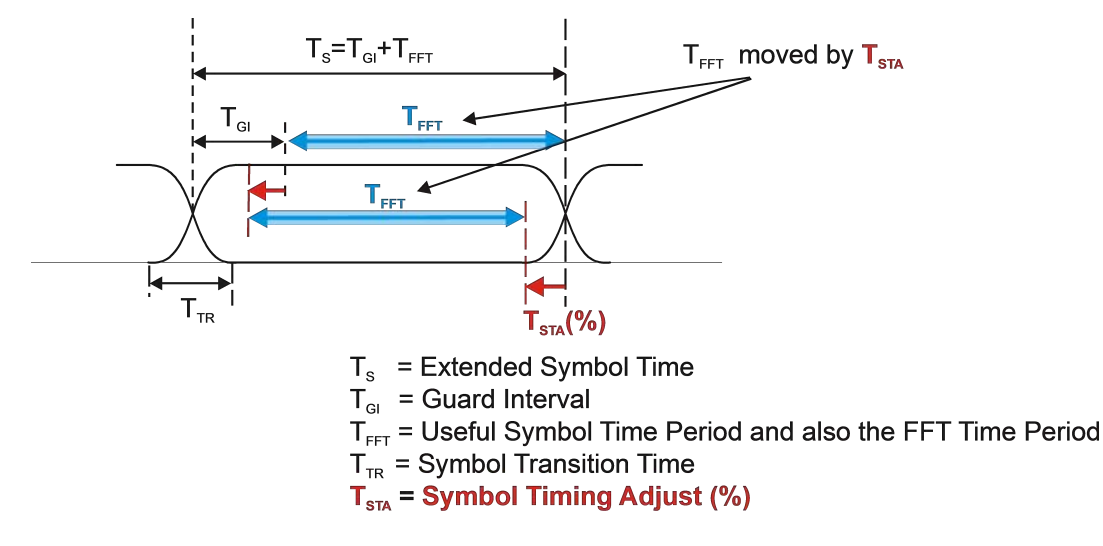

**OFDM Frame with cyclic extension for a single** symbol time

#### 8 WLAN OFDM Meas Setup

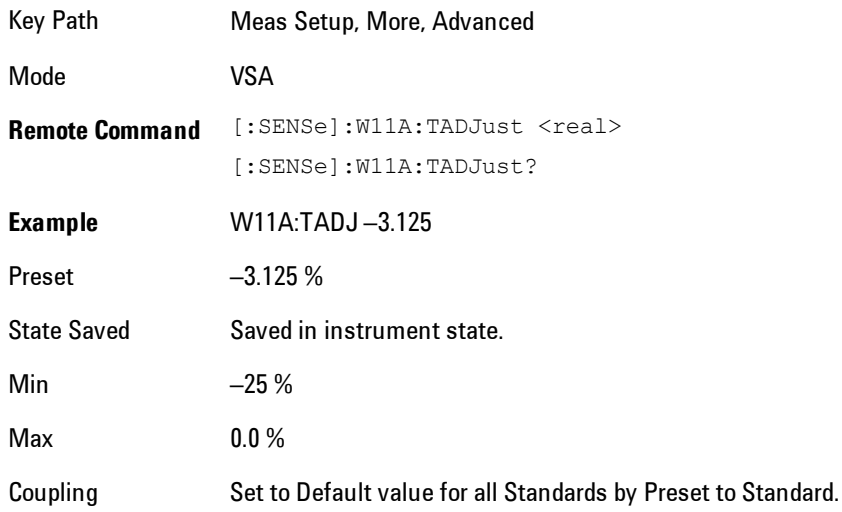

### Pilot Tracking

Displays a menu of several Pilot Tracking setup parameters.

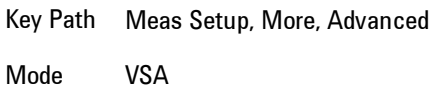

#### Track Amplitude

When selected, the analyzer applies pilot subcarrier amplitude error correction to the pilot and data subcarriers. This is in addition to Track Phase and Track Timing error correction if selected.

Track Amplitude specifies whether the analyzer tracks amplitude changes in the pilot subcarriers. When true, the Common Pilot Error trace will show the amplitude tracking in the magnitude portion of the trace

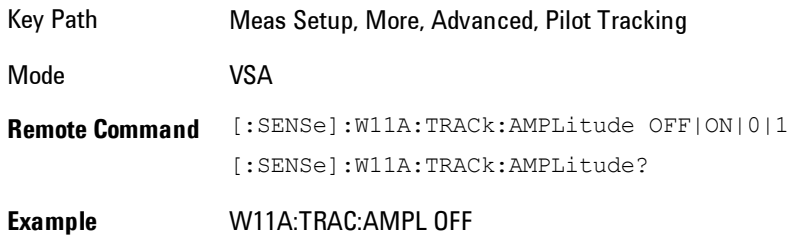

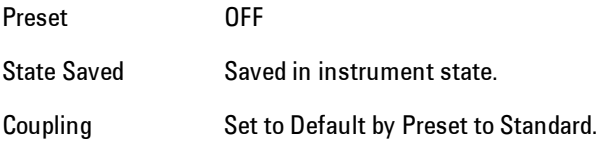

#### Track Phase

When selected, the analyzer applies pilot subcarrier phase error correction to the pilot and data subcarriers. This is in addition to Track Amplitude and Track Timing error correction if selected.

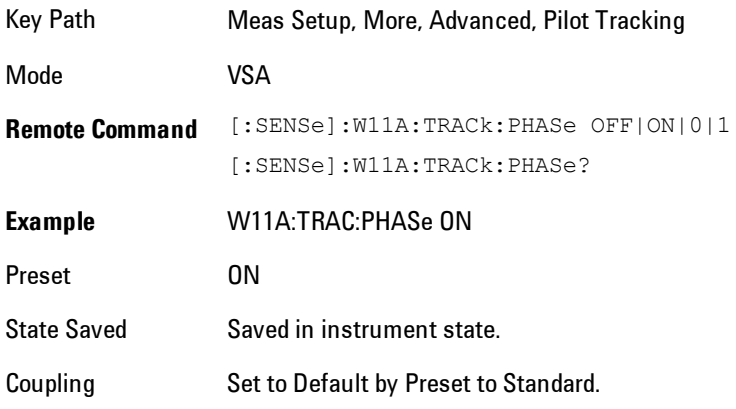

#### Track Timing

When selected, the analyzer applies pilot subcarrier timing error correction (frequency offset correction) to the pilot and data subcarriers. This is in addition to Track Amplitude and Track Phase error correction if selected.

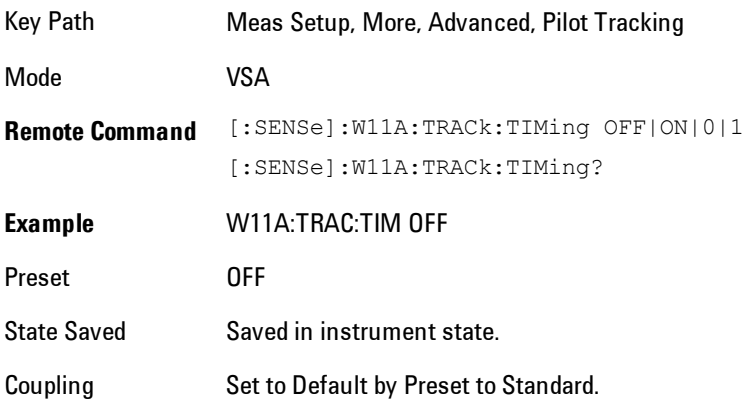

### EQ Training

When demodulating an OFDM signal, the analyzer uses an equalizer to correct for linear impairments in the signal path, such as multi-path. The 89600 analyzer supports two different ways to initialize or "train" the equalizer.

The valid values are Channel Estimation Seq Only and Channel Estimation Seq & Data. The value Channel Estimation Seq Only, which is the default, specifies that the equalizer is trained using only the channel estimation sequence (also called the "long sync") portion of the burst preamble.

The value and Channel Estimation Seq & Data specifies that the equalizer should be trained using both the channel estimation sequence and the entire data portion of the burst. This usually gives a more accurate estimate of the equalizer response. It also typically lowers the EVM by one or two dB.

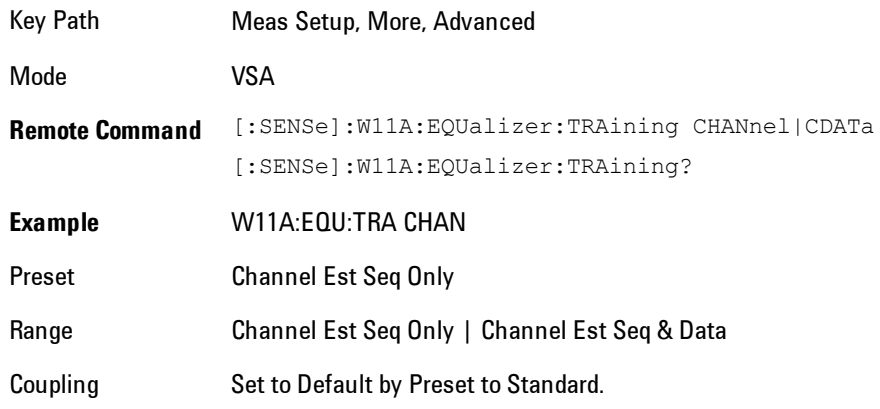

#### Channel Est Seq Only

Trains the equalizer by looking at the Channel Estimation Sequence in the preamble of the OFDM burst. After this initialization, the equalizer coefficients are held constant while demodulating the rest of the burst.

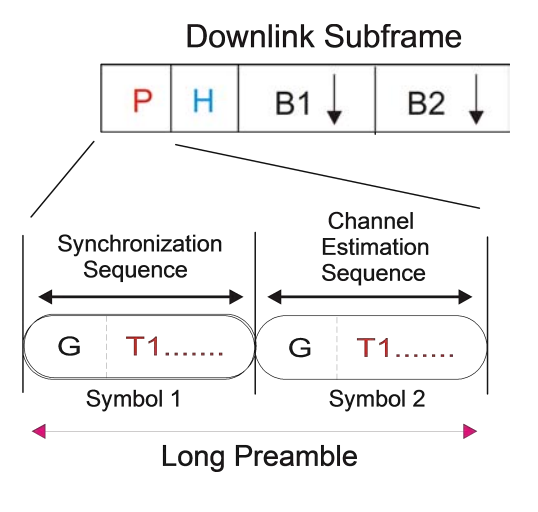

Key Path Meas Setup, More, Advanced, EQ Training Mode VSA

#### Channel Est Seq & Data

Trains the equalizer by analyzing the entire OFDM burst, including the Channel Estimation Sequence (contained in the preamble) and the Data symbols. This type of training generally gives a more accurate estimate of the true response of the transmission channel.

Key Path Meas Setup, More, Advanced, EQ Training Mode VSA

#### Sync Training Sequence

Controls the type of synchronization used to synchronize to the start of an OFDM burst. The two available choices are "Short Training Sequence" (also called Short Sync or Short Training Symbols) and "Chan Estimation Seq" (also called Long Sync or Long Training Symbols).

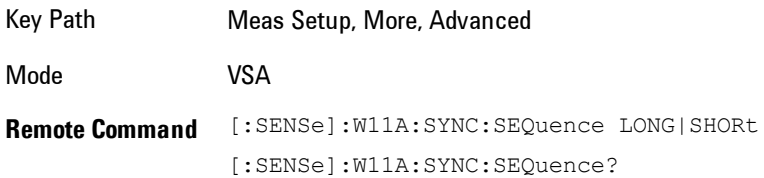

#### 8 WLAN OFDM Meas Setup

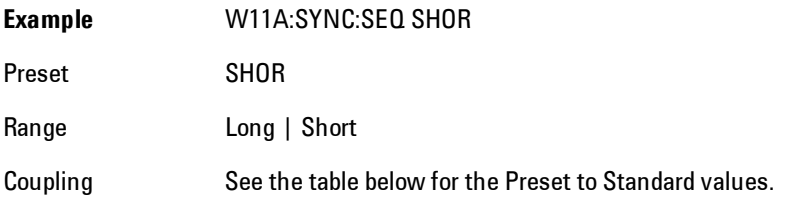

The Sync Training Seq is set to the following by Preset to Standard:

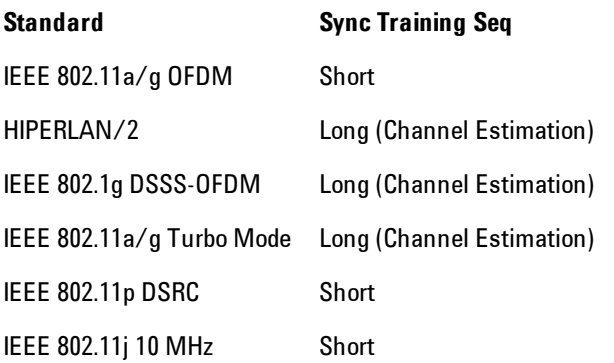

#### IQ Normalize

Normalizes the IQ trace data results (including IQ Meas, IQ Ref, Error Vector Time and corresponding Spectrum results).

When set to Off, the trace data results are not normalized.

When set to On, the analyzer normalizes or scales the demodulated trace data results, in magnitude, to a nominal value of 1 relative to the outermost states of the ideal (IQ Reference) constellation diagram.

Note that regardless of this setting, the Error Summary trace data results are always normalized.

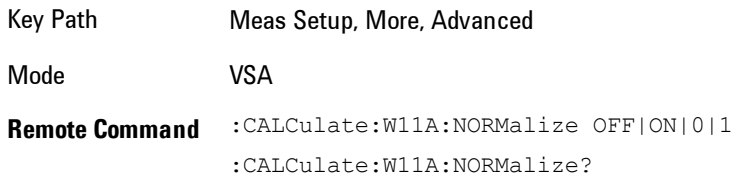

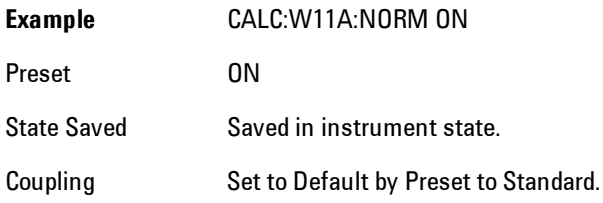

#### **Standard**

Sets a number of internal, standard specific details of the demodulation. The valid values are the same as that of Preset to Standard and are set to the same by Preset to Standard.

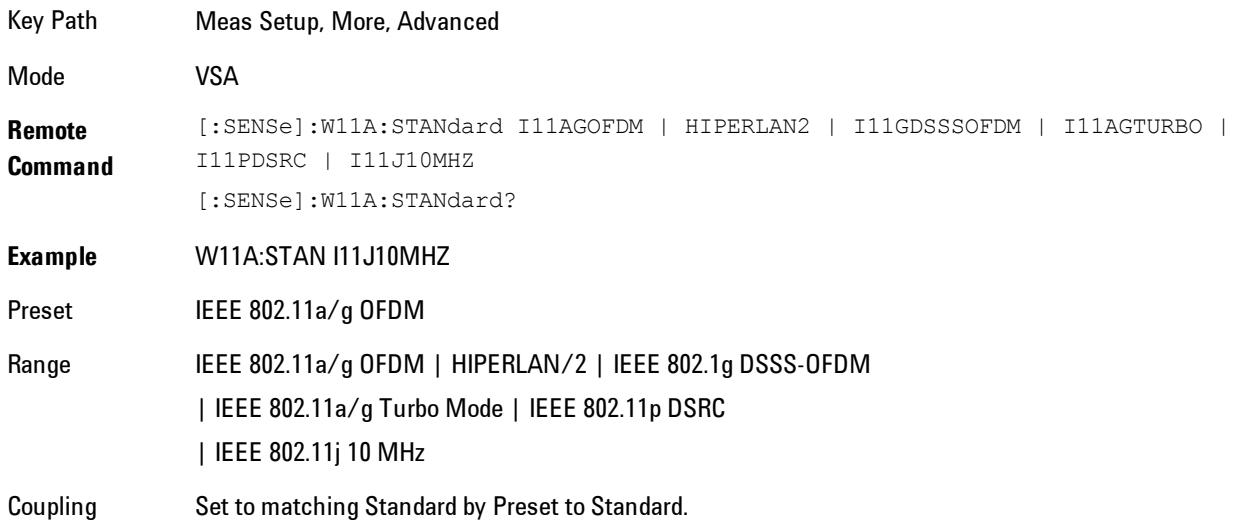

This table shows the mapping between the names of the selections on the softkey menu and their corresponding SCPI forms.

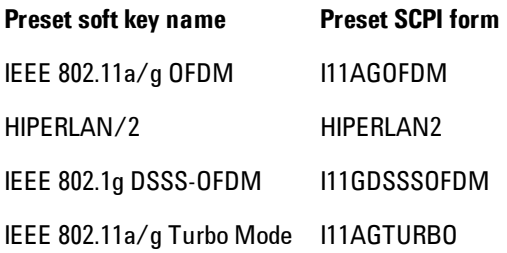

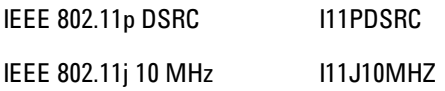

#### IEEE 802.11a/g OFDM

Per the IEEE std 802.11a–1999 specification.

Key Path Meas Setup, Preset to Standard

Mode VSA

#### HIPERLAN/2

Per the ETSI TS 101 475 V1.2.2 (2001–02) - Broadband Radio Access Networks (BRAN); HIPERLAN Type 2; Physical (PHY) Layer specification.

Key Path Meas Setup, Preset to Standard

Mode VSA

#### IEEE 802.1g DSSS-OFDM

Per the IEEE std 802.11g – 2003 specification

Key Path Meas Setup, Preset to Standard

Mode VSA

#### IEEE 802.11a/g Turbo Mode

Per a nonstandard double rate 802.11a.

Key Path Meas Setup, Preset to Standard

Mode VSA

#### IEEE 802.11p DSRC

Per the ASTM E2213 – 02 DSRC specification

Key Path Meas Setup, Preset to Standard

Mode VSA

#### IEEE 802.11j 10 MHz

Per the IEEE std 802.11j – 2004 specification

Key Path Meas Setup, Preset to Standard

Mode VSA

#### **Meas Preset**

Immediately sets all measurement parameters to their 802.11a/g OFDM Preset values. This presets the display state in the same way as ["Preset View: Basic" on page 8-459](#page-2462-0).

Key Path Meas Setup, More

Mode VSA

# **Mode**

The Mode key allows you to select the available measurement applications or "Modes". Modes are a collection of measurement capabilities packaged together to provide an instrument personality that is specific to your measurement needs. Each application software product is ordered separately by Model Number and must be licensed to be available. Once an instrument mode is selected, only the commands that are valid for that mode can be executed.

**NOTE** Key operation can be different between modes. The information displayed in Help is about the current mode.

> To access Help for a different Mode you must first exit Help (by pressing the Cancel (Esc) key). Then select the desired mode and re-access Help.

For more information on Modes, preloading Modes, and memory requirements for Modes, see ["More Information" on page 8-209](#page-2212-0)

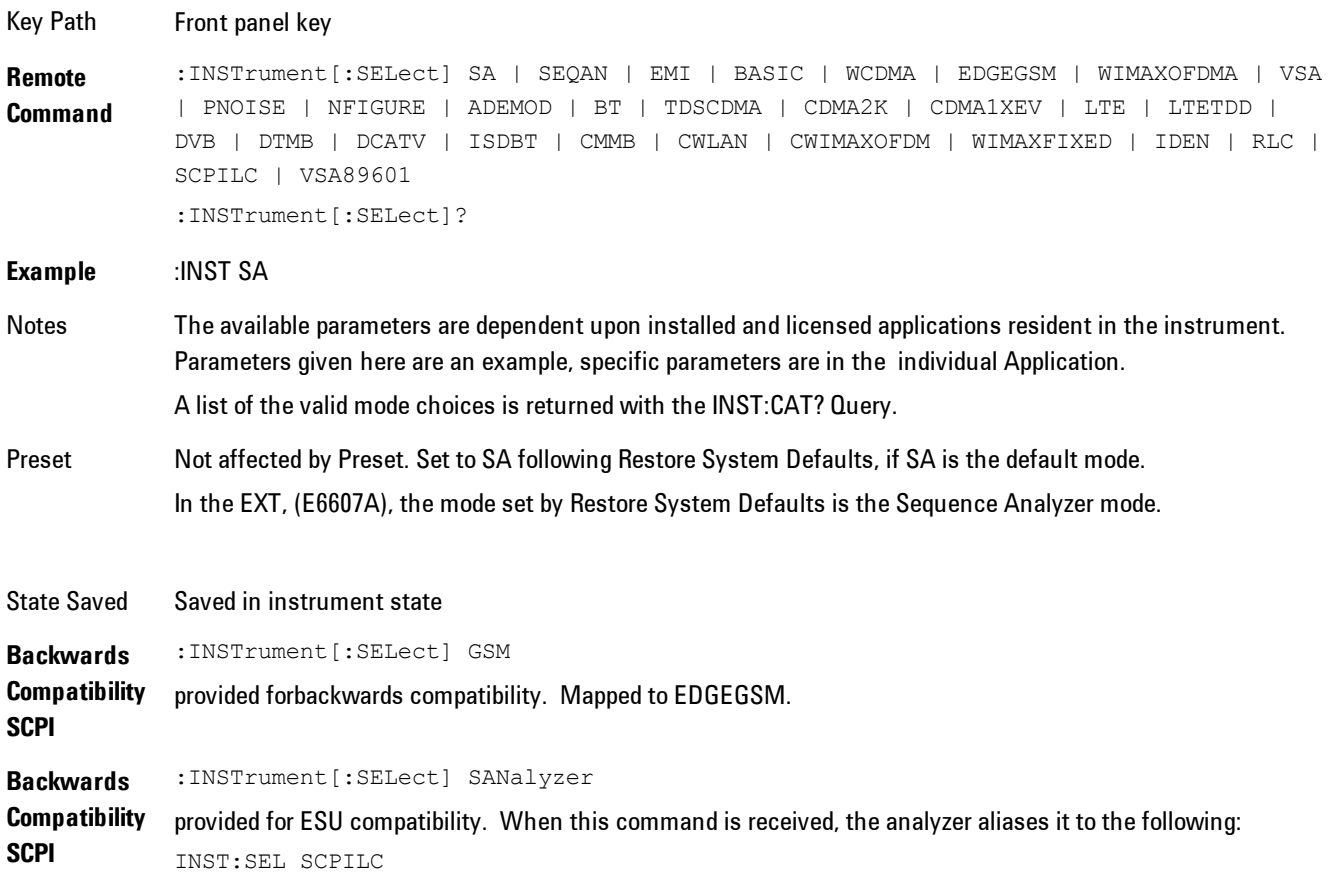

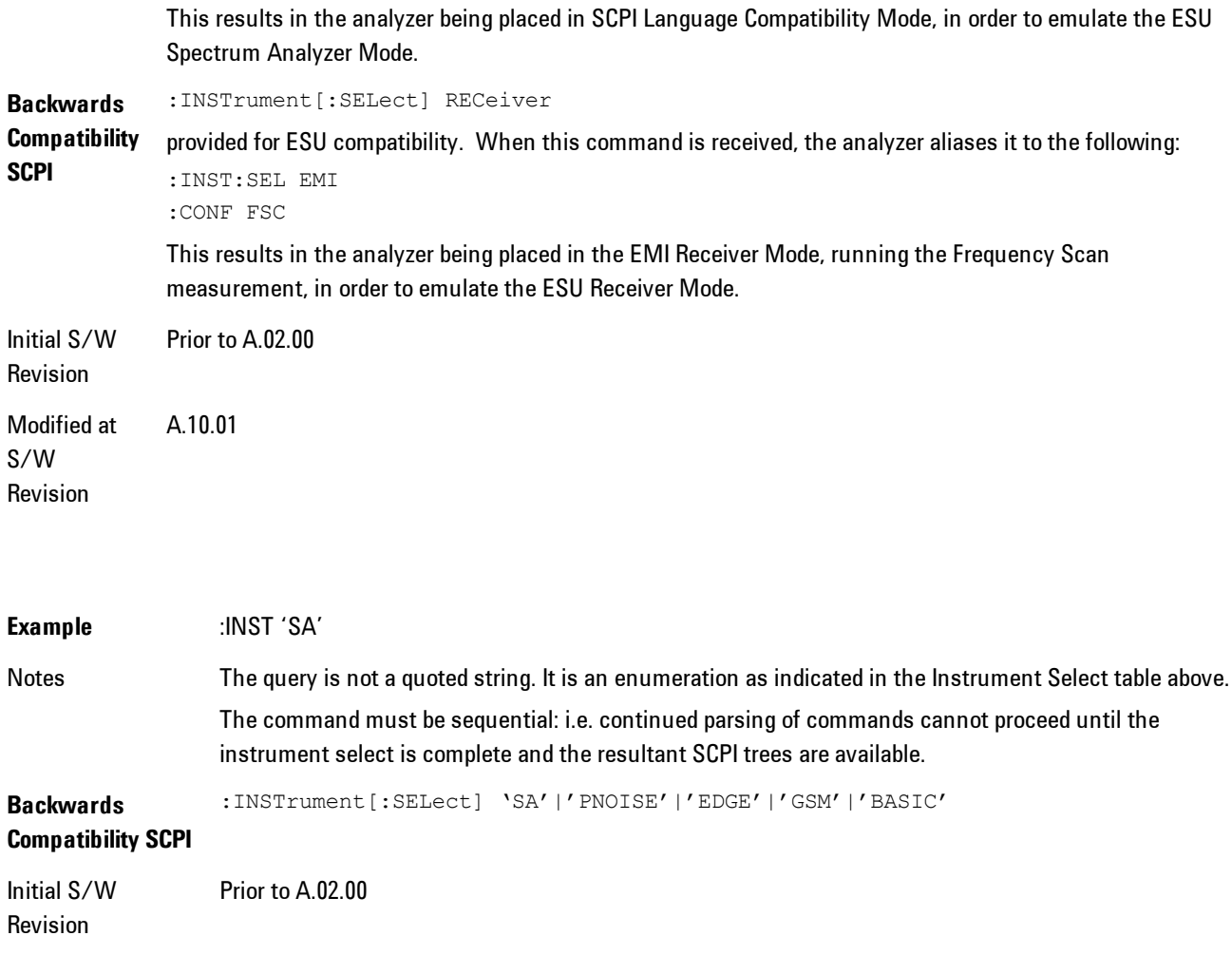

#### <span id="page-2212-0"></span>**More Information**

The Mode name appears on the banner after the word "Agilent" followed by the Measurement Title. For example, for the Spectrum Analyzer mode with the Swept SA measurement running:

Agilent Spectrum Analyzer - Swept SA (

It is possible to specify the order in which the Modes appear in the Mode menu, using the Configure Applications utility (System, Power On, Configure Applications). It is also possible, using the same utility, to specify a subset of the available applications to load into memory at startup time, which can significantly decrease the startup time of the analyzer. During runtime, if an application that is not loaded into memory is selected (by either pressing that applications Mode key or sending that applications :INST:SEL command over SCPI), there will be a pause while the Application is loaded. During this pause a message box that says "Loading application, please wait…" is displayed.

Each application (Mode) that runs in the X-Series signal analyzers consumes virtual memory. The various applications consume varying amounts of virtual memory, and as more applications run, the memory consumption increases. Once an application is run, some of its memory remains allocated even when it is not running, and is not released until the analyzer program (xSA.exe) is shut down.

Agilent characterizes each Mode and assigns a memory usage quantity based on a conservative estimate. There is a limited amount of virtual memory available to applications (note that this is virtual memory and is independent of how much physical RAM is in the instrument). The instrument keeps track of how much memory is being used by all loaded applications – which includes those that preloaded at startup, and all of those that have been run since startup.

When you request a Mode that is not currently loaded, the instrument looks up the memory estimate for that Mode, and adds it to the residual total for all currently loaded Modes. If there is not enough virtual memory to load the Mode, a dialog box and menu will appear that gives you four options:

1. Close and restart the analyzer program without changing your configured preloads. This may free up enough memory to load the requested Mode, depending on your configured preloads

2. Clear out all preloads and close and restart the analyzer program with only the requested application preloaded, and with that application running. This choice is guaranteed to allow you to run the requested application; but you will lose your previously configured preloads. In addition, there may be little or no room for other applications, depending on the size of the requested application.

3. Bring up the Configure Applications utility in order to reconfigure the preloaded apps to make room for the applications you want to run (this will then require restarting the analyzer program with your new configuration). This is the recommended choice because it gives you full flexibility to select exactly what you want.

4. Exit the dialog box without doing anything, which means you will be unable to load the application you requested.

In each case except 4, this will cause the analyzer software to close, and you will lose all unsaved traces and results.

If you attempt to load a mode via SCPI that will exceed memory capacity, the Mode does not load and an error message is returned:

–225,"Out of memory;Insufficient resources to load Mode (mode name)"

where "mode name" is the SCPI parameter for the Mode in question, for example, SA for Spectrum Analyzer Mode.

#### **Spectrum Analyzer**

Selects the Spectrum Analyzer mode for general purpose measurements. There are several measurements available in this mode. General spectrum analysis measurements, in swept and zero span, can be done using the first key in the Meas menu, labeled Swept SA. Other measurements in the Meas Menu are designed to perform specialized measurement tasks, including power and demod measurements.

If you are using the Help feature, this mode must be currently active to access its detailed information. If it is not active, exit the Help feature (Esc key), select the mode, and re-access Help.

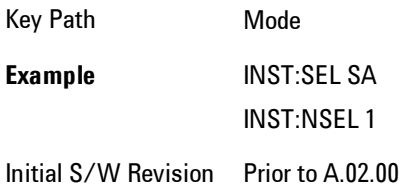

#### **EMI Receiver**

The EMI Receiver Mode makes EMC measurements. Several measurements are provided to aid the user in characterizing EMC performance of their systems, including looking at signals with CISPR–16 compliant detectors, performing scans for interfering signals, and determining and charting interfering signals over time.

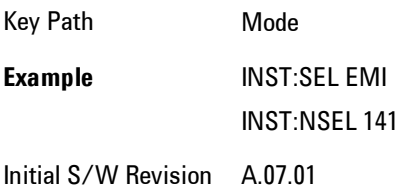

### **IQ Analyzer (Basic)**

The IQ Analyzer Mode makes general purpose frequency domain and time domain measurements. These measurements often use alternate hardware signal paths when compared with a similar measurement in the Signal Analysis Mode using the Swept SA measurement. These frequency domain and time domain measurements can be used to output I/Q data results when measuring complex modulated digital signals.

If you are using the Help feature, this mode must be currently active to access its detailed information. If it is not active, exit the Help feature (Esc key), select the mode, and re-access Help.

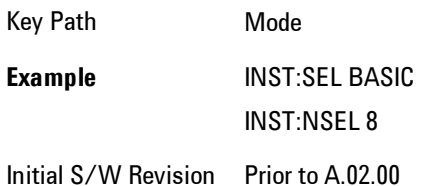

#### **W-CDMA with HSPA+**

Selects the W-CDMA with HSPA+ mode for general purpose measurements of signals following this standard. There are several measurements available in this mode.

If you are using the Help feature, this mode must be currently active to access its detailed information. If it is not active, exit the Help feature (Esc key), select the mode, and re-access Help.

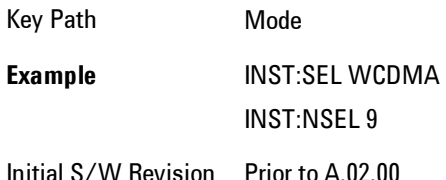

## **GSM/EDGE/EDGE Evo**

Selects the GSM with EDGE mode for general purpose measurements of signals following this standard. There are several measurements available in this mode.

If you are using the Help feature, this mode must be currently active to access its detailed information. If it is not active, exit the Help feature (Esc key), select the mode, and re-access Help.

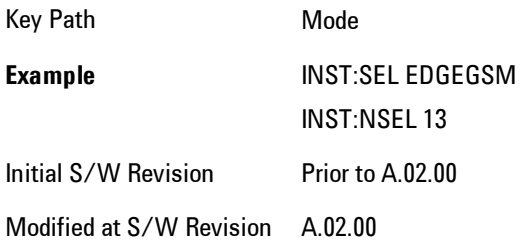

# **802.16 OFDMA (WiMAX/WiBro)**

Selects the OFDMA mode for general purpose measurements of WiMAX signals. There are several measurements available in this mode.

If you are using the Help feature, this mode must be currently active to access its detailed information. If it is not active, exit the Help feature (Esc key), select the mode, and re-access Help.

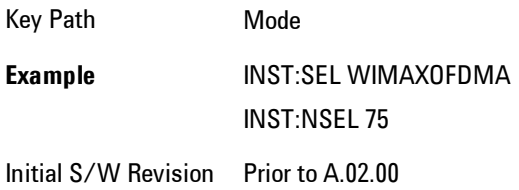

## **Vector Signal Analyzer (VXA)**

The N9064A (formerly 89601X) VXA Vector signal and WLAN modulation analysis application provides solutions for basic vector signal analysis, analog demodulation, digital demodulation and WLAN analysis. The digital demodulation portion of N9064A allows you to perform measurements on standard-based formats such as cellular, wireless networking and digital video as well as general purpose flexible modulation analysis for wide range of digital formats, FSK to 1024QAM, with easy-to-use measurements and display tools such as constellation and eye diagram, EVM traces and up to four simultaneous displays. The WLAN portion of N9064A allows you to make RF transmitter measurements on  $802.11a/b/g/p/j$  WLAN devices. Analog baseband analysis is available using the MXA with option BBA.

N9064A honors existing 89601X licenses with all features and functionalities found on X-Series software versions prior to A.06.00.

If you are using the Help feature, this mode must be currently active to access its detailed information. If it is not active, exit the Help feature (Esc key), select the mode, and re-access Help.

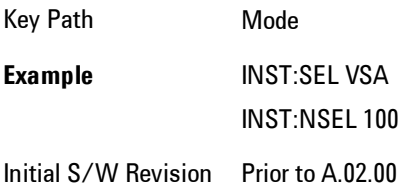

#### **Phase Noise**

The Phase Noise mode provides pre-configured measurements for making general purpose measurements of device phase noise.

If you are using the Help feature, this mode must be currently active to access its detailed information. If it is not active, exit the Help feature (Esc key), select the mode, and re-access Help.

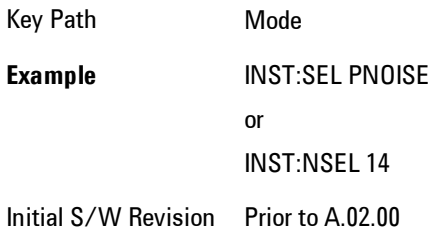

## **Noise Figure**

The Noise Figure mode provides pre-configured measurements for making general purpose measurements of device noise figure.

Key Path Mode **Example** INST:SEL NFIGURE INST:NSEL 219 Initial S/W Revision Prior to A.02.00

#### **Analog Demod**

Selects the Analog Demod mode for making measurements of AM, FM and phase modulated signals.

If you are using the Help feature, this mode must be currently active to access its detailed information. If it is not active, exit the Help feature (Esc key), select the mode, and re-access Help.

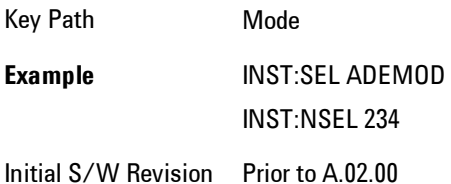

# **TD-SCDMA with HSPA/8PSK**

Selects the TD-SCDMA mode for general purpose measurements of signals following this standard. There are several measurements available in this mode.

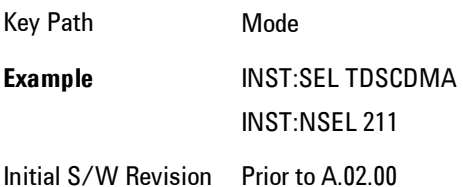

#### **cdma2000**

Selects the cdma2000 mode for general purpose measurements of signals following this standard. There are several measurements available in this mode.

If you are using the Help feature, this mode must be currently active to access its detailed information. If it is not active, exit the Help feature (Esc key), select the mode, and re-access Help.

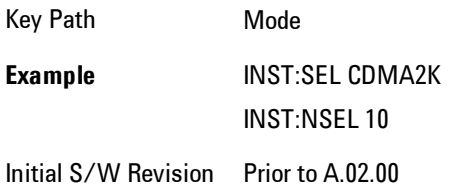

## **1xEV-DO**

Selects the 1xEV-DO mode for general purpose measurements of signals following this standard. There are several measurements available in this mode.

If you are using the Help feature, this mode must be currently active to access its detailed information. If it is not active, exit the Help feature (Esc key), select the mode, and re-access Help.

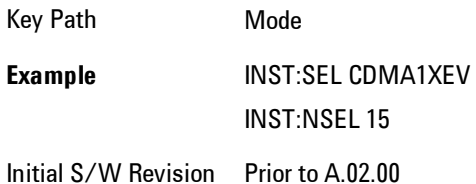

## **LTE**

Selects the LTE mode for general purpose measurements of signals following the LTE FDD standard. There are several measurements available in this mode.

Key Path Mode **Example** INST:SEL LTE INST:NSEL 102 Initial S/W Revision Prior to A.02.00

# **LTE TDD**

Selects the LTE TDD mode for general purpose measurements of signals following the LTE TDD standard. There are several measurements available in this mode.

If you are using the Help feature, this mode must be currently active to access its detailed information. If it is not active, exit the Help feature (Esc key), select the mode, and re-access Help.

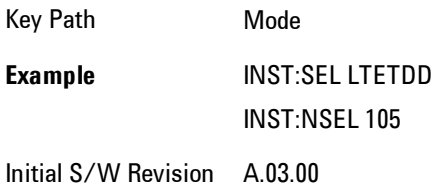

# **DVB-T/H with T2**

Selects the DVB-T/H mode for measurements of digital video signals using this format. There are several power and demod measurements available in this mode.

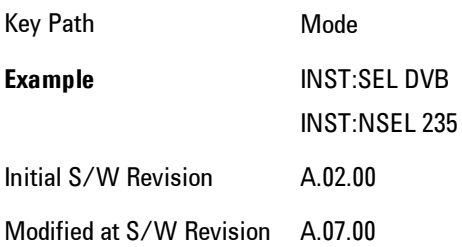

# **DTMB (CTTB)**

Selects the DTMB (CTTB) mode for measurements of digital video signals using this format. There are several power and demod measurements available in this mode.

If you are using the Help feature, this mode must be currently active to access its detailed information. If it is not active, exit the Help feature (Esc key), select the mode, and re-access Help.

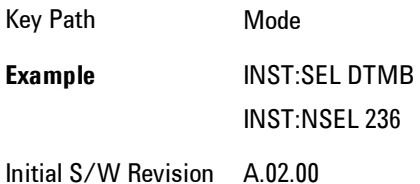

## **ISDB-T**

Selects the ISDB-T mode for measurements of digital video signals using this format. There are several power and demod measurements available in this mode.

If you are using the Help feature, this mode must be currently active to access its detailed information. If it is not active, exit the Help feature (Esc key), select the mode, and re-access Help.

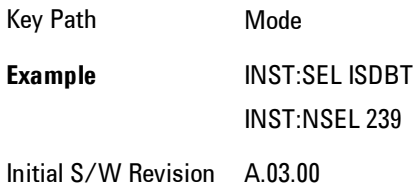

#### **CMMB**

Selects the CMMB mode for measurements of digital video signals using this format. There are several power and demod measurements available in this mode.

Key Path Mode **Example** INST:SEL CMMB INST:NSEL 240 Initial S/W Revision A.03.00

#### **Combined WLAN**

Selects the CWLAN mode for general purpose measurements of signals following this standard. There are several measurements available in this mode.

If you are using the Help feature, this mode must be currently active to access its detailed information. If it is not active, exit the Help feature (Esc key), select the mode, and re-access Help.

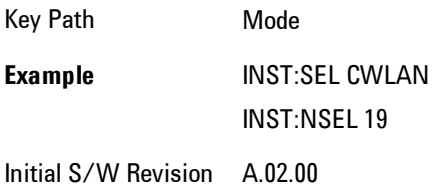

## **Combined Fixed WiMAX**

Selects the Combined Fixed WiMAX mode for general purpose measurements of signals following this standard. There are several measurements available in this mode.

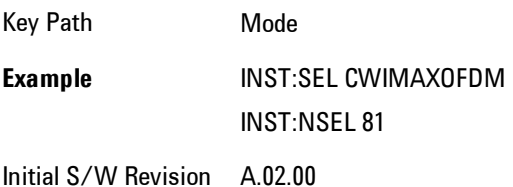

## **802.16 OFDM (Fixed WiMAX)**

Selects the 802.16 OFDM (Fixed WiMAX) mode. This mode allows modulation quality measurements of signals that comply with IEEE 802.16a–2003 and IEEE 802.16–2004 standards, with flexibility to measure nonstandard OFDM formats. Along with the typical digital demodulation measurement results, several additional 802.16 OFDM unique trace data formats and numeric error data results provide enhanced data analysis.

If you are using the Help feature, this mode must be currently active to access its detailed information. If it is not active, exit the Help feature (Esc key), select the mode, and re-access Help.

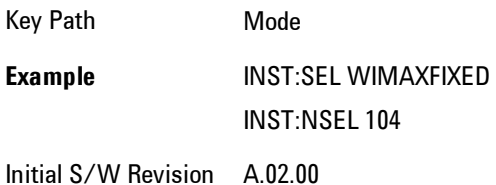

### **iDEN/WiDEN/MOTOTalk**

Selects the iDEN/WiDEN/MOTOTalk mode for general purpose measurements of iDEN and iDENrelated signals. There are several measurements available in this mode.

If you are using the Help feature, this mode must be currently active to access its detailed information. If it is not active, exit the Help feature (Esc key), select the mode, and re-access Help.

Key Path Mode **Example** INST:SEL IDEN INST:NSEL 103 Initial S/W Revision A.02.00

#### **Remote Language Compatibility**

The Remote Language Compatibility (RLC) mode provides remote command backwards compatibility for the 8560 series of spectrum analyzers, known as legacy spectrum analyzers.

#### **NOTE** After changing into or out of this mode, allow a 1 second delay before sending any subsequent commands.

If you are using the Help feature, this mode must be currently active to access its detailed information. If it is not active, exit the Help feature (Esc key), select the mode, and re-access Help.

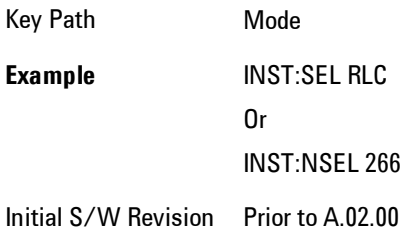

#### **SCPI Language Compatibility**

The SCPI Language Compatibility mode provides remote language compatibility for SCPI-based instruments, such as the Rohde and Schwartz FSP and related series of spectrum analyzers.

**NOTE** After changing into or out of this mode, allow a 1 second delay before sending any subsequent commands.

If you are using the Help feature, this mode must be currently active to access its detailed information. If it is not active, exit the Help feature (Esc key), select the mode, and re-access Help.

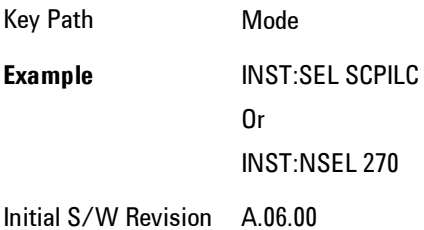

#### **89601 VSA**

Selecting the 89601 VSA mode will start the 89600-Series VSA software application. The 89600 VSA software is powerful, PC-based software, offering the industry's most sophisticated general

purpose and standards specific signal evaluation and troubleshooting tools for the R&D engineer. Reach deeper into signals, gather more data on signal problems, and gain greater insight.

- · Over 30 general-purpose analog and digital demodulators ranging from 2FSK to 1024QAM
- · Standards specific modulation analysis including:
- · Cell: GSM, cdma2000, WCDMA, TD-SCDMA and more
- · Wireless networking: 802.11a/b/g, 802.11n, 802.16 WiMAX (fixed/mobile), UWB
- · RFID
- · Digital satellite video and other satellite signals, radar, LMDS
- · Up to 400K bin FFT, for the highest resolution spectrum analysis
- · A full suite of time domain analysis tools, including signal capture and playback, time gating, and CCDF measurements
- · Six simultaneous trace displays and the industry's most complete set of marker functions
- · Easy-to-use Microsoft ® Windows ® graphical user interface

For more information see the Agilent 89600 Series VSA web site at www.agilent.com/find/89600

To learn more about how to use the 89600 VSA running in the X-Series, after the 89600 VSA application is running, open the 89600 VSA Help and open the "About Agilent X-Series Signal Analyzers (MXA/EXA) with 89600-Series Software" help topic.

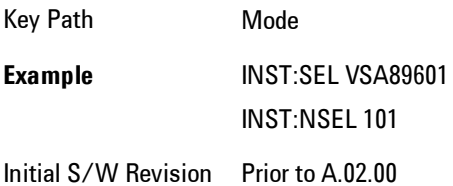

#### **Bluetooth**

Selects the Bluetooth mode for Bluetooth specific measurements. There are several measurements available in this mode.

Key Path Mode **Example** INST:SEL BT INST:NSEL 228 Initial S/W Revision A.06.01

## **Digital Cable TV**

Selects the Digital Cable TV mode for measurements of digital cable television systems. There are several power and demod measurements available in this mode.

If you are using the Help feature, this mode must be currently active to access its detailed information. If it is not active, exit the Help feature (Esc key), select the mode, and re-access Help.

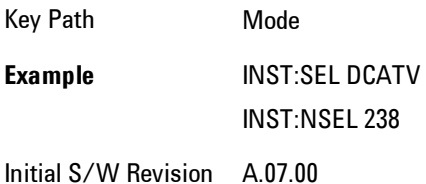

## **WLAN**

Selects the WLAN mode for general purpose measurements of signals following this standard. There are several measurements available in this mode.

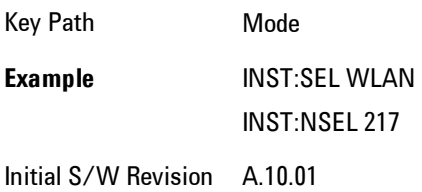

### **MSR**

Selects the MSR mode. The MSR mode makes several measurements for Cellular Communication devices that can be configured with multiple radio formats simultaneously following the 3GPP standard of Multi-Standard Radio, including GSM/EDGE, WCDMA/HSPA+ and LTE.

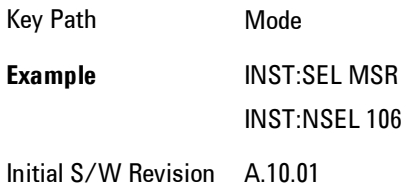

# **Mode Preset**

Returns the active mode to a known state.

Mode Preset does the following for the currently active mode:

- · Aborts the currently running measurement.
- · Brings up the default menu for the mode, with no active function.
- · Sets measurement Global settings to their preset values for the active mode only.
- · Activates the default measurement.
- · Brings up the default menu for the mode.
- · Clears the input and output buffers.
- · Sets Status Byte to 0.

Mode Preset does not:

- · Cause a mode switch
- · Affect mode persistent settings
- · Affect system settings

See ["How-To Preset" on page 8-226](#page-2229-0) for more information.

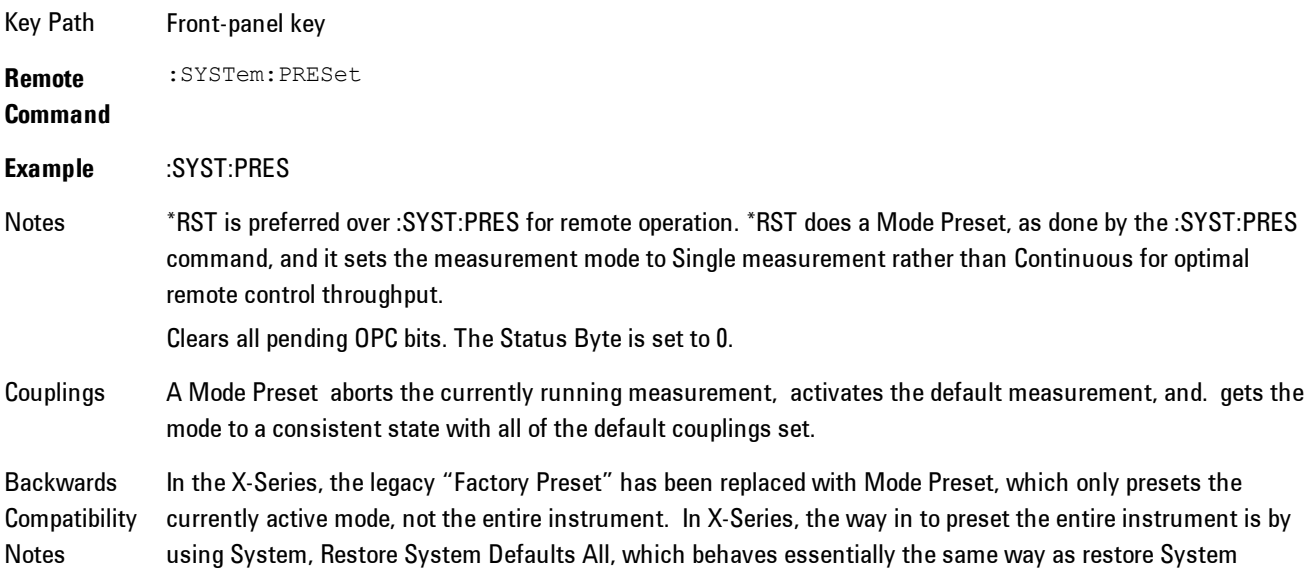

Defaults does on ESA and PSA.

There is also no "Preset Type" as there is on PSA. There is a Mode Preset green front-panel key that does a Mode Preset and awhite-with-green-letters User Preset front panel key that does a User Preset. The old PRESet:TYPE command is ignored (without generating an error), and SYST:PRES without a parameter does a Mode Preset, which should cover most backward code compatibility issues.

The settings and correction data under the Input/Output front-panel key (examples: Input Z Corr, Ext Amp Gain, etc) are no longer part of any Mode, so they will not be preset by a Mode Preset. They are preset using Restore Input/Output Defaults, Restore System Defaults All. Note that because User Preset does a Recall State, and all of these settings are saved in State, they ARE recalled when using User Preset.

Initial S/W Revision Prior to A.02.00

### <span id="page-2229-0"></span>**How-To Preset**

The table below shows all possible presets, their corresponding SCPI commands and front-panel access (key paths). Instrument settings depend on the current measurement context. Some settings are local to the current measurement, some are global (common) across all the measurements in the current mode, and some are global to all the available modes. In a similar way, restoring the settings to their preset state can be done within the different contexts.

Auto Couple - is a measurement local key. It sets all Auto/Man parameter couplings in the measurement to Auto. Any Auto/Man selection that is local to other measurements in the mode will not be affected.

Meas Preset - is a measurement local key. Meas Preset resets all the variables local to the current measurement except the persistent ones.

Mode Preset - resets all the current mode's measurement local and measurement global variables except the persistent ones.

Restore Mode Defaults - resets ALL the Mode variables (and all the Meas global and Meas local variables), including the persistent ones.

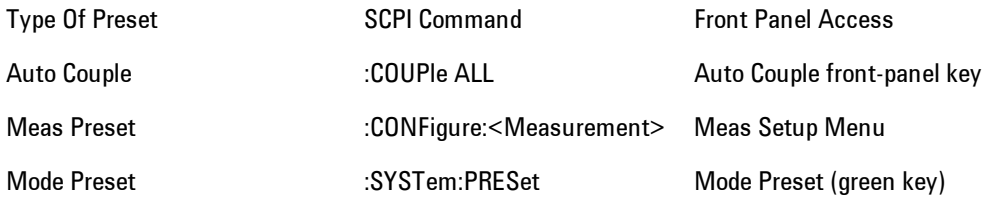

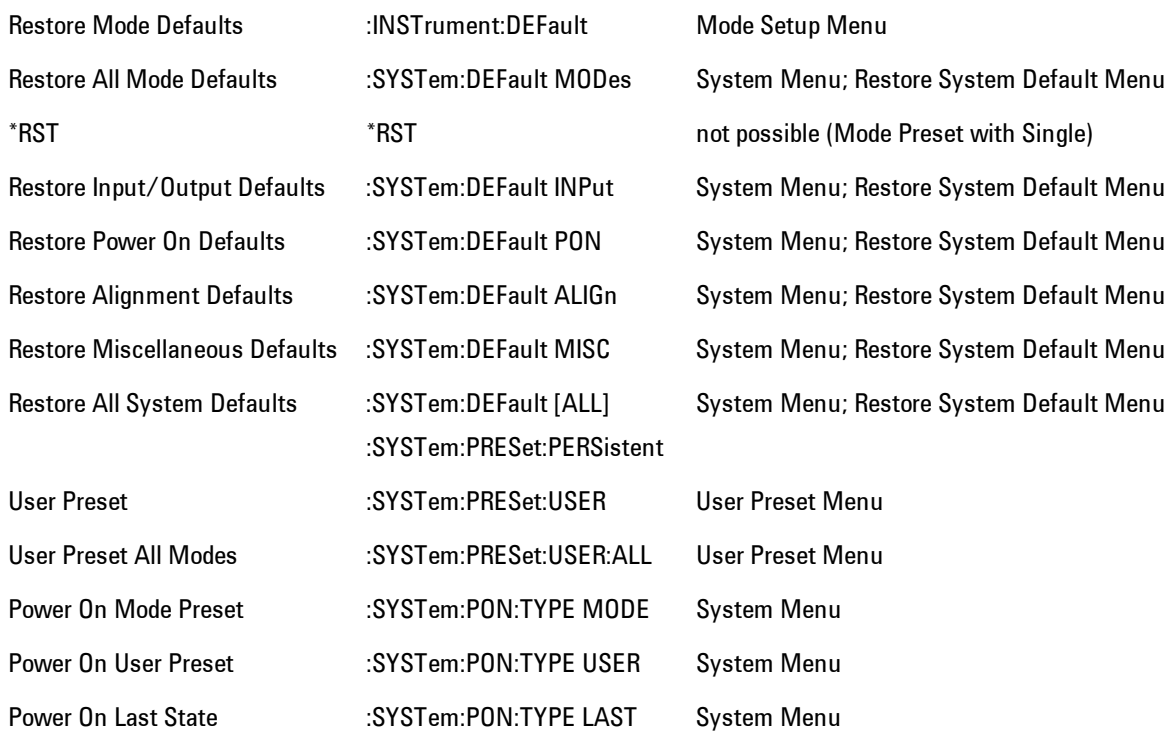

## **Preset Type (Remote Command Only)**

As stated in the Backward Compatibility section above, to be compatible with ESA/PSA the PRESet:TYPE command will be implemented as a no-op.

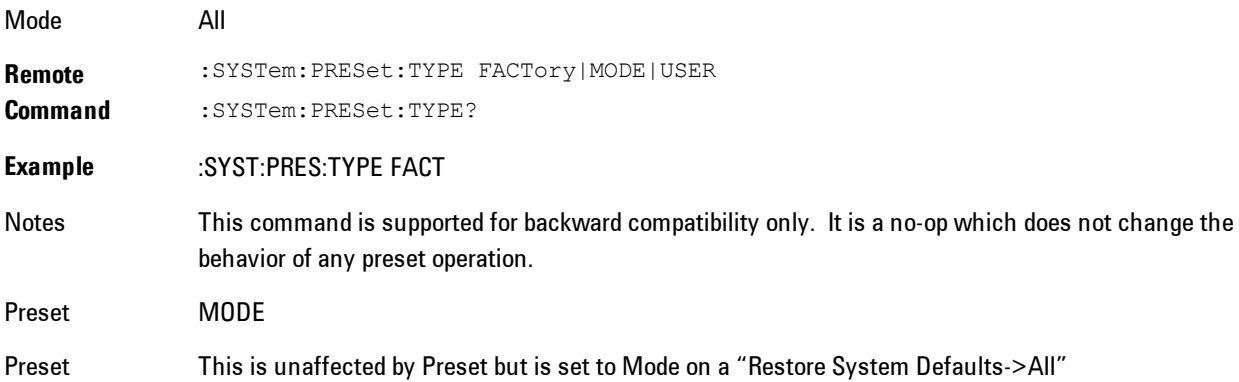

8 WLAN OFDM Mode Preset

#### State Saved No

Initial S/W Prior to A.02.00

Revision
# **Mode Setup**

The Mode Setup menu contains setup functions that are global across the entire Mode. These functions are independent of which measurement is currently running - they are global to all measurements in the mode, or "Meas Global." The Mode Setup functions are not the only Meas Global functions in the analyzer; for example, the Trigger Setup functions are Meas Global, and there are even Mode Global functions (that is, the same for all Modes) in the Input/Output menu, but the fact that they are all Meas Global is a distinguishing characteristic of the Mode Setup functions.

The Mode Setup menu also contains the Restore Mode Defaults key. Most Meas Global functions are restored to their preset values by Mode Preset, however some variables are more persistent and are not preset until the Restore Mode Defaults key is pressed.

There are also a few Meas Global variables (for example, Global Center Frequency) that can be switched to be Mode Global, that is, the same for all modes. The keys under the Global Settings key control whether these variables are Mode Global or not.

In the Spectrum Analyzer mode, the Mode Setup functions include which radio standard and/or EMC standard is in use and how it is configured. A set of CISPR EMC presets is available as well.

The EMC keys require either the N6141A or W6141A application or Option EMC to be installed and licensed.

Key Path Front-panel key Initial S/W Revision Prior to A.02.00

## **Spectrum**

This function determines if the spectrum of the incoming data is mirrored or not. The actual mirroring is accomplished by conjugating the complex time data.

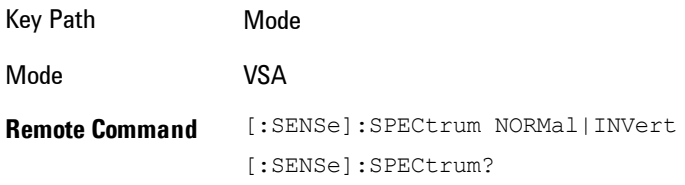

#### 8 WLAN OFDM Mode Setup

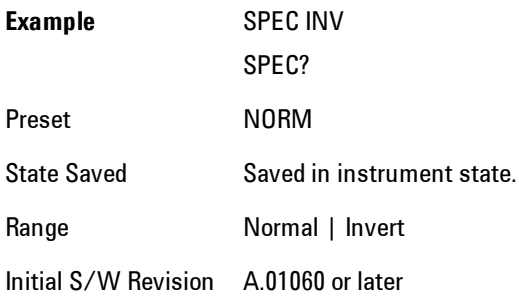

## **Fixed Equalization**

Fixed Equalization allows you to apply a fixed FIR equalization filter to the time data, before it is used in further analysis. You define the filter by its frequency response rather than by its impulse response. The frequency response must be stored in a data register.

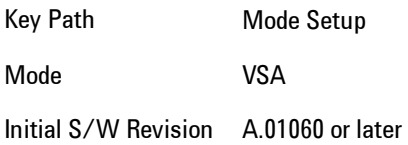

## Fixed EQ Mode

This allows you to turn fixed equalization off, on in normal mode, or on in inverted mode. The effect of Normal mode is to divide the spectrum of the unequalized data by the frequency response in the data register. Invert mode multiplies instead of dividing.

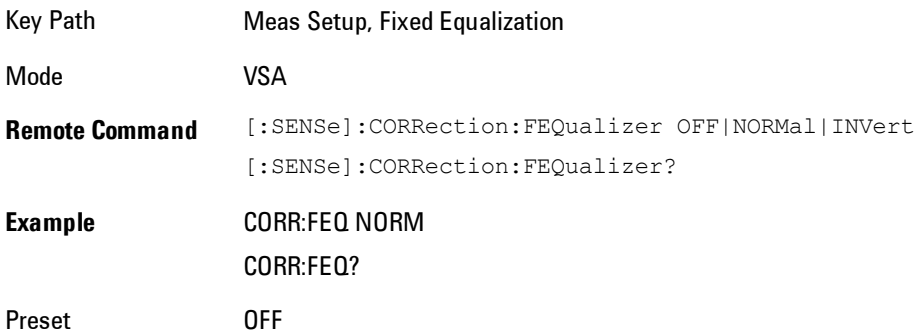

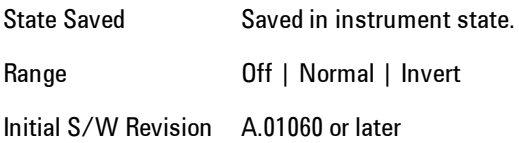

## Freq Response Register

This allows you to choose a register that contains the frequency response information for fixed equalization.

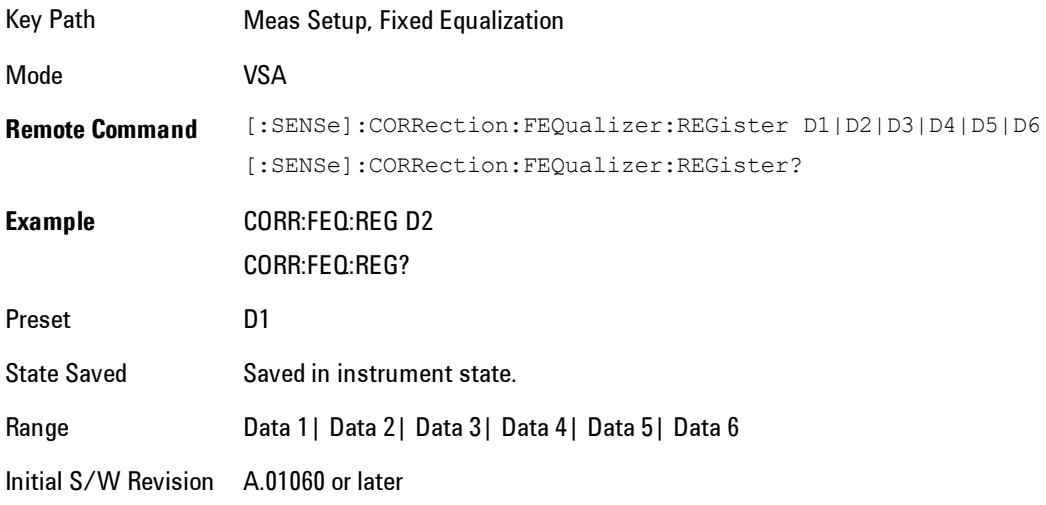

## Fixed Equalization Mapping

This read-only SCPI function allows you to determine if fixed equalization is applied using relative or absolute frequency mapping between the current measurement span and the span of the frequency response data in the chosen register.

If possible, the equalizer response is defined using the portion of the register data that falls within the current measurement span. For example, if the data register covers frequencies from 200 MHz to 236 MHz, and the measurement span is 6 MHz wide centered at 210 MHz, then the register data from 207 MHz to 213 MHz is used to define the equalizer response. This is an example of absolute frequency mapping.

If the same register data is used but measurement center frequency is then changed to 70 MHz, then relative frequency mapping must be used. The center frequency of the register data is mapped to the measurement center frequency, and an equivalent span of data is taken. In this example, register data from 215 MHz to 221 MHz is used as though it covered a frequency span of 67 MHz to 73 MHz.

Relative frequency mapping is used if some or all of the measurement span falls outside the data register's frequency span. It can be desirable when measuring across frequency converters, but can be surprising otherwise. Be careful to use a measurement span that is equal to or narrower than the span of the data register.

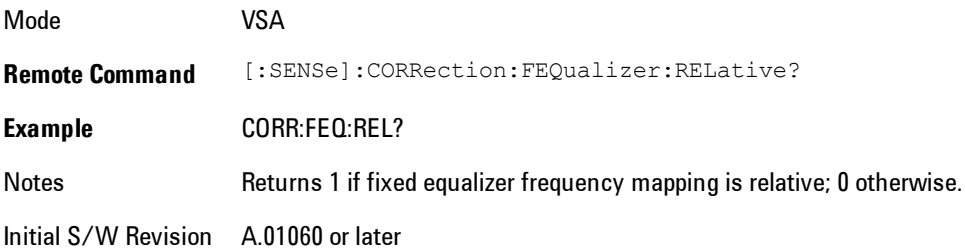

## **IF Path**

Enables you to select different IF Paths for the AIF/DIF boards.

The selections are 10 MHz, 25 MHz, 40 MHz, and 140 MHz paths. However, depending on the model or option, some of these paths might not be available.

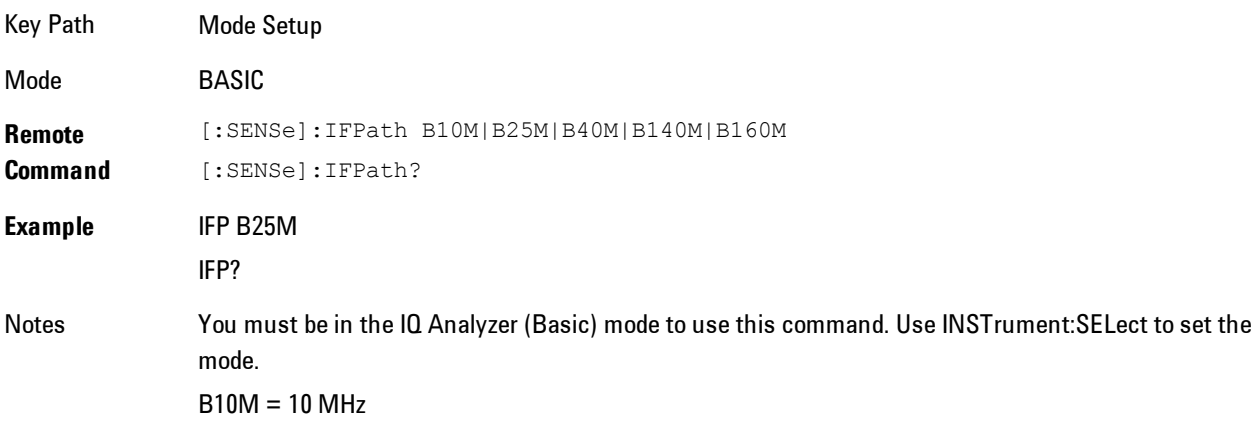

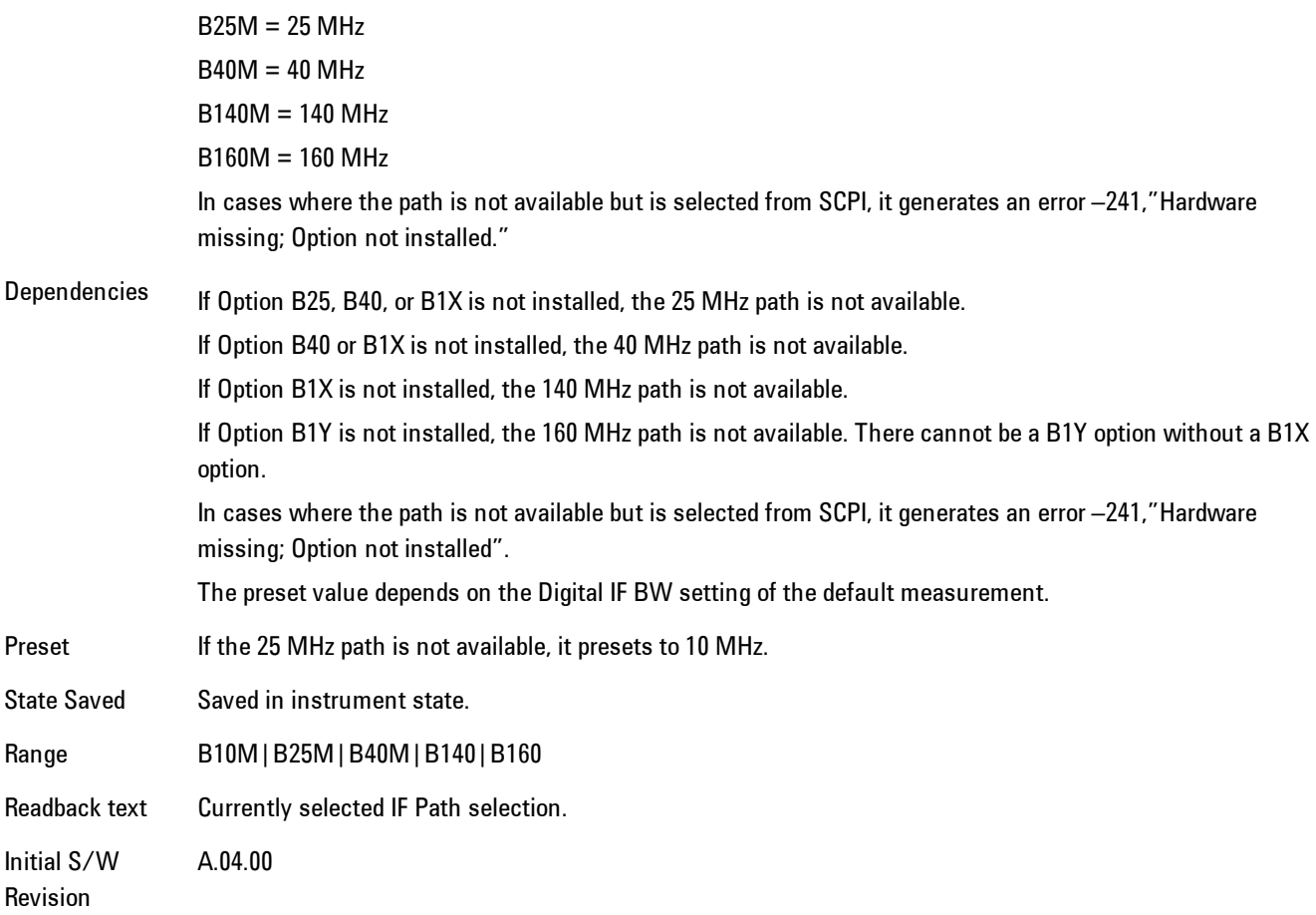

## IF Path Auto

Automatically selects between the IF Paths based on the current measurements Digital IF Bandwidth setting.

When IF Path Auto is set to ON and the measurement tries to set a Digital IF Bandwidth between 10 and 25 MHz, the IF Path parameter automatically switches from 10 MHz to 25 MHz . When the measurement sets the Digital IF Bandwidth back to a value narrower than 10 MHz, then the IF Path automatically switches from 25 MHz to 10 MHz. This is the same for the other paths as well. If the instrument has options B25 and B1X installed but not B40, when the IF Path Auto is set ON and the current measurement sets the IF Bandwidth from 14 MHz to 26 MHz, the IF Path automatically switches from 25 MHz to 140 MHz since the 40 MHz path is not available.

When reducing the Digital IF Bandwidth, the selected IF Path is the narrowest possible path applicable.

For example, an instrument with B25,B40 and B1X installed and the user currently has IF Path Auto set to ON and the Digital IF Bandwidth is 50 MHz, the IF Path selection will be 140 MHz . If the bandwidth decreases and the value is 40 MHz or narrower (but above 25 MHz), the IF Path will automatically change to 40 MHz . Similarly, for bandwidths equal to or narrower than 25 MHz (but above 10 MHz), the 25 MHz path is selected. For bandwidths equal to or narrower than 10 MHz, the 10 MHz path is selected.

These rules apply even for DIF configurations of Swept DIF + WBDIF.

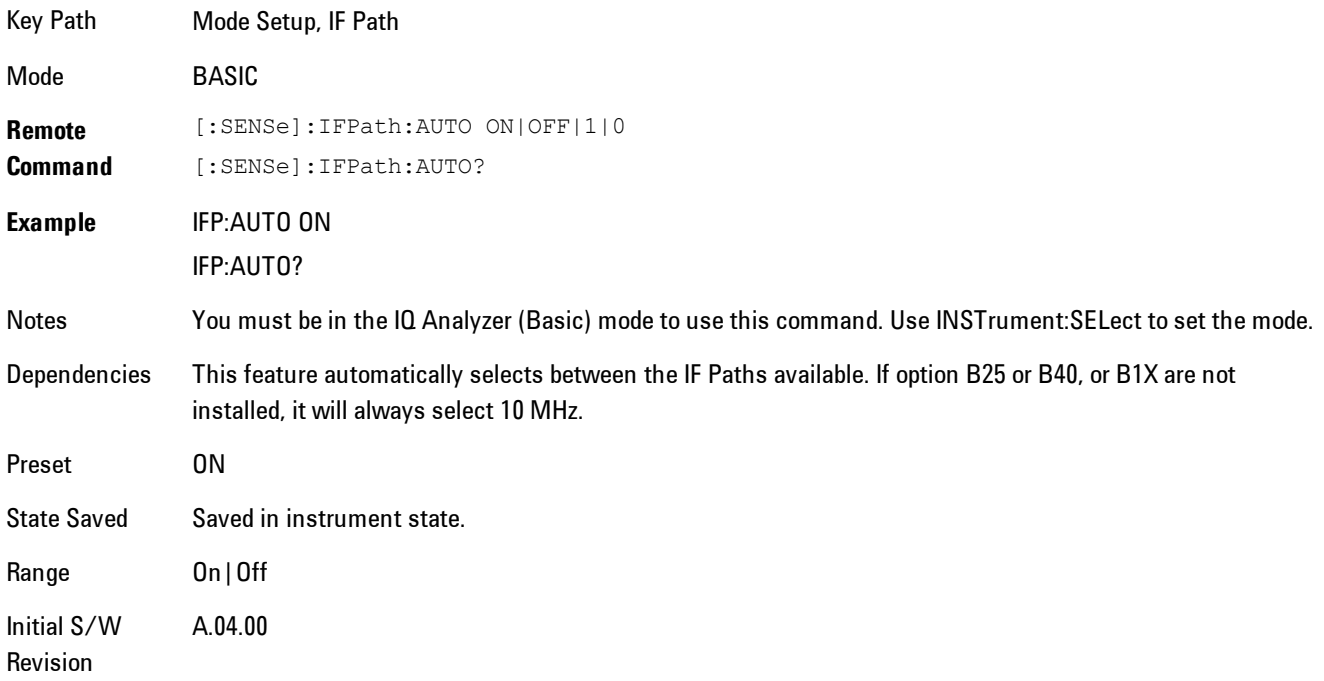

# **Peak Search**

Displays a menu that enables markers to be easily moved among peaks on a trace, and also performs the peak search function. Pressing Peak Search also makes the selected marker's X position the active function.

The peak search function causes the marker to move to the highest point in the trace. The highest point is the point with the largest y-axis value in the current trace format. If the format is complex (vector or constellation) then the point with the highest magnitude is chosen.

Pressing the Peak Search hard key always performs a Peak Search, with one exception: if the Peak Search menu is not showing but the selected marker is on (Normal, Delta, or Fixed), then pressing the Peak Search hardkey only displays the Peak Search menu. This enables you to select one of the other peak search functions without disturbing the selected marker's position. If you want to perform a peak search in this case, press the Peak Search hardkey again.

If the selected marker is Off, then pressing the Peak Search hardkey once not only shows the menu, but it turns on the selected marker in Normal mode, assigns it to the selected trace, and performs a peak search.

If any peak search SCPI command is invoked on a marker that is Off, the marker is first turned on in Normal mode and assigned to the selected trace. Then the peak search is performed.

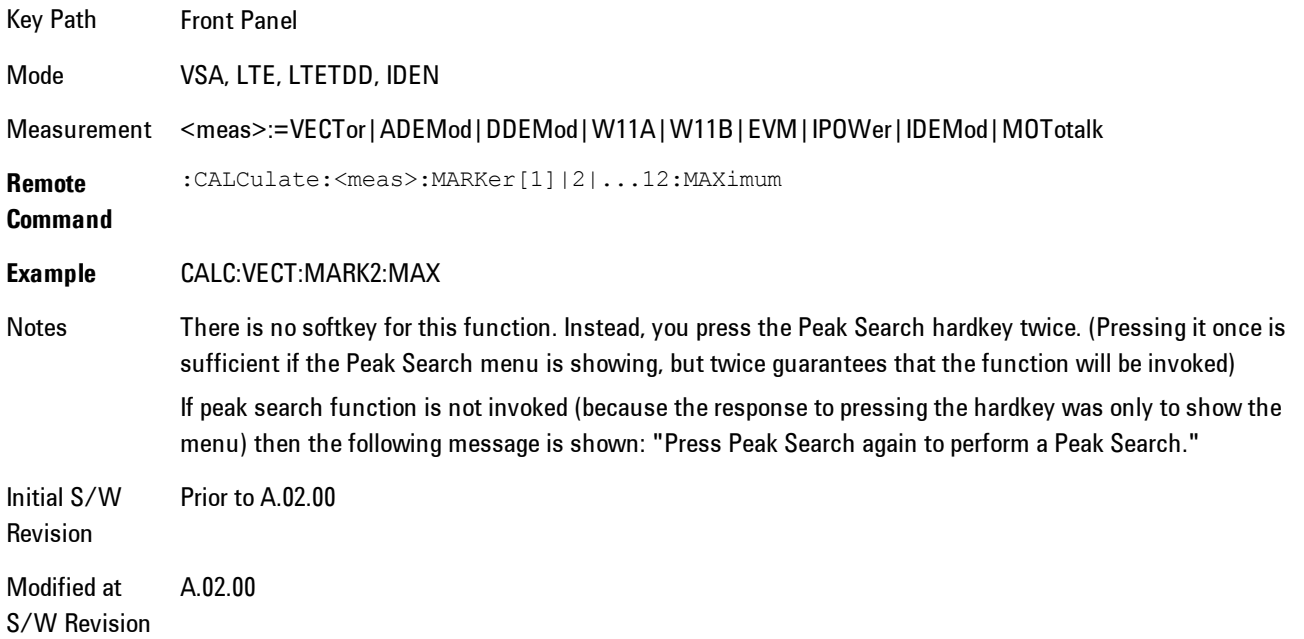

## **Select Marker**

Specifies the selected marker. The selected marker is the one that is affected by the marker position and properties settings, peak search, and other marker functions. Several menus have a Select Marker key for convenience. Marker selection using any one of these is reflected in all others, in other words, there is only one selected marker for the whole measurement. If all markers are off, then marker 1 becomes the selected marker.

As a convenience, if no markers are displayed on the selected trace, selecting a marker that is off automatically turns it on in normal mode on the selected trace.

There is no SCPI function for selecting a marker. Instead, SCPI functions may explicitly include the index of the marker for which they are to apply. (Most SCPI marker functions that affect the state of a marker will also make it the selected marker for front panel commands.)

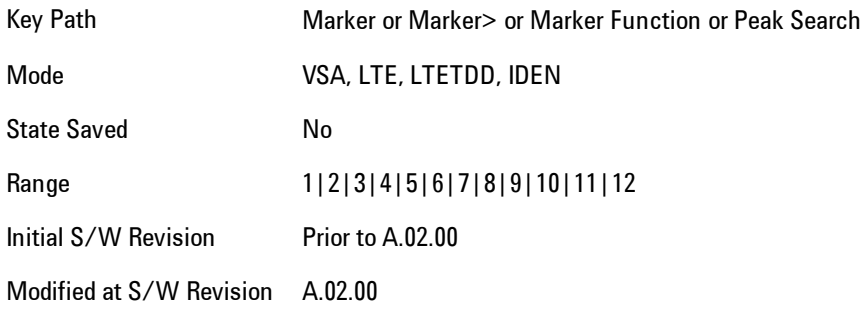

# **Next Peak (Next Lower Amptd)**

Moves the marker to the peak next lower in Y value than the peak it is currently on. If the format is complex (vector or constellation) then the marker moves to the closest point that has a lower magnitude than the marker's current position. If this function is invoked via SCPI on a marker that is off, the result is the same as if you sent a Peak Search command.

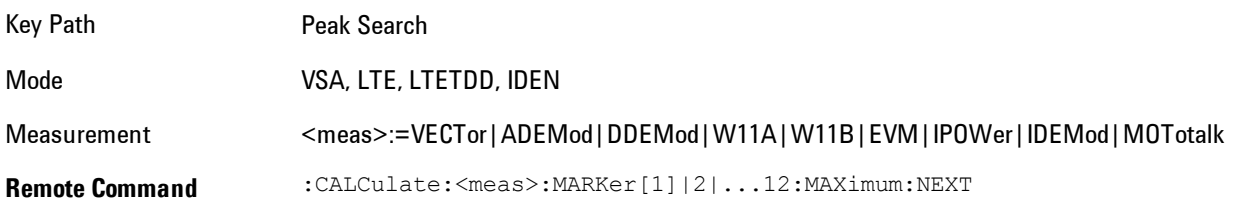

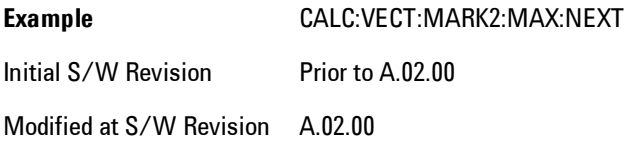

## **Next Higher Amptd**

Moves the marker to the peak next higher in Y value than the peak it is currently on. If the format is complex (vector or constellation) then the marker moves to the closest point that has a higher magnitude than the marker's current position. If this function is invoked via SCPI on a marker that is off, the result is the same as if you sent a Peak Search command.

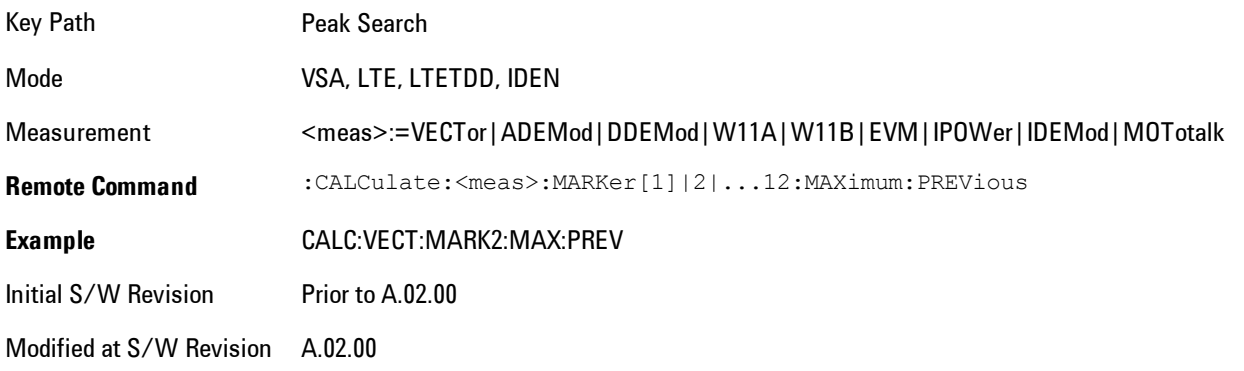

# **Next Right**

Moves the marker to the next peak to the right of its current position. If the format is complex (vector or constellation) then the marker moves forward in time to the next peak. If this function is invoked via SCPI on a marker that is off, the result is the same as if you sent a Peak Search command.

A valid peak is one for which the displayed Y-axis values drop monotonically on both sides of the local maximum at least 4% of the distance between the top and bottom of the display grid before the values begin to rise again.

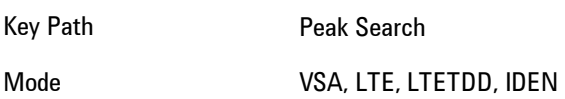

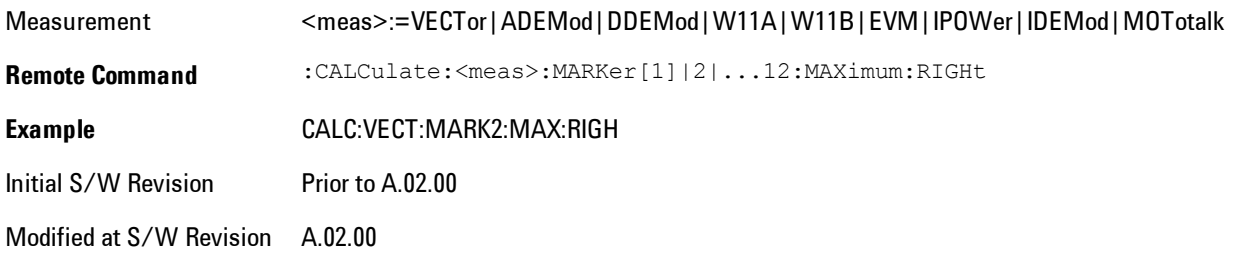

# **Next Left**

Moves the marker to the next peak to the left of its current position. If the format is complex (vector or constellation) then the marker moves back in time to the next peak. If this function is invoked via SCPI on a marker that is off, the result is the same as if you sent a Peak Search command.

A valid peak is one for which the displayed Y-axis values drop monotonically on both sides of the local maximum at least 4% of the distance between the top and bottom of the display grid before the values begin to rise again.

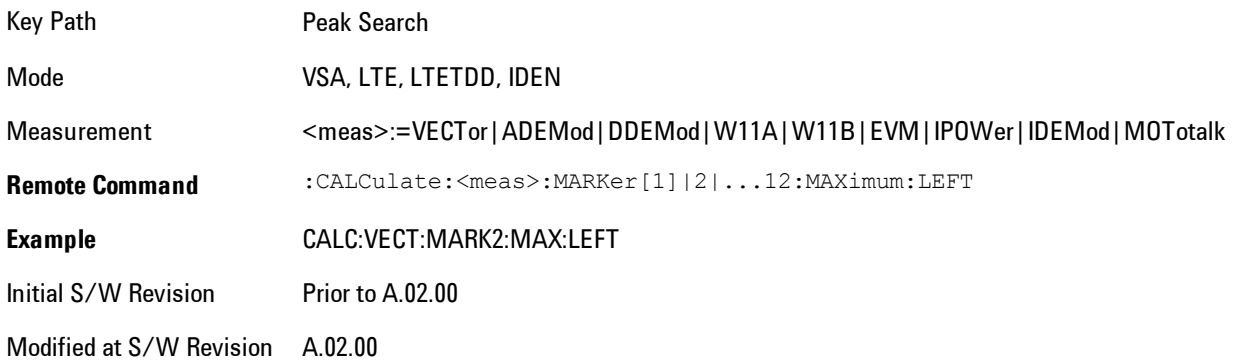

## **Mkr -> CF (Center Frequency)**

Sets the center frequency equal to the selected marker's absolute frequency. The marker must be on a frequency-domain trace. The absolute marker frequency is used regardless of whether its control mode is Normal, Delta, or Fixed.

If the currently selected marker is not on when this key is pressed, it will be turned on at the center of the screen as a normal type marker.

Key Path Marker To Mode VSA, LTE, LTETDD, IDEN Initial S/W Revision Prior to A.02.00 Modified at S/W Revision A.02.00

## **Continuous Peak Search**

Turns on Continuous Peak Search for the selected marker. This function can be turned on for any marker independently of any other marker. This function moves the marker to the highest point on the trace each time the trace is updated. If the SCPI command refers to a marker that is off, it is turned on in Normal mode.

It is possible to have Couple Markers and Continuous Peak Search both on. If this is the case, it is recommended that Continuous Peak search be turned on for only one marker in any tracking set (that is, any set of markers with the same or equivalent domain). Otherwise, conflicts over marker position may arise that cause erratic marker movement.

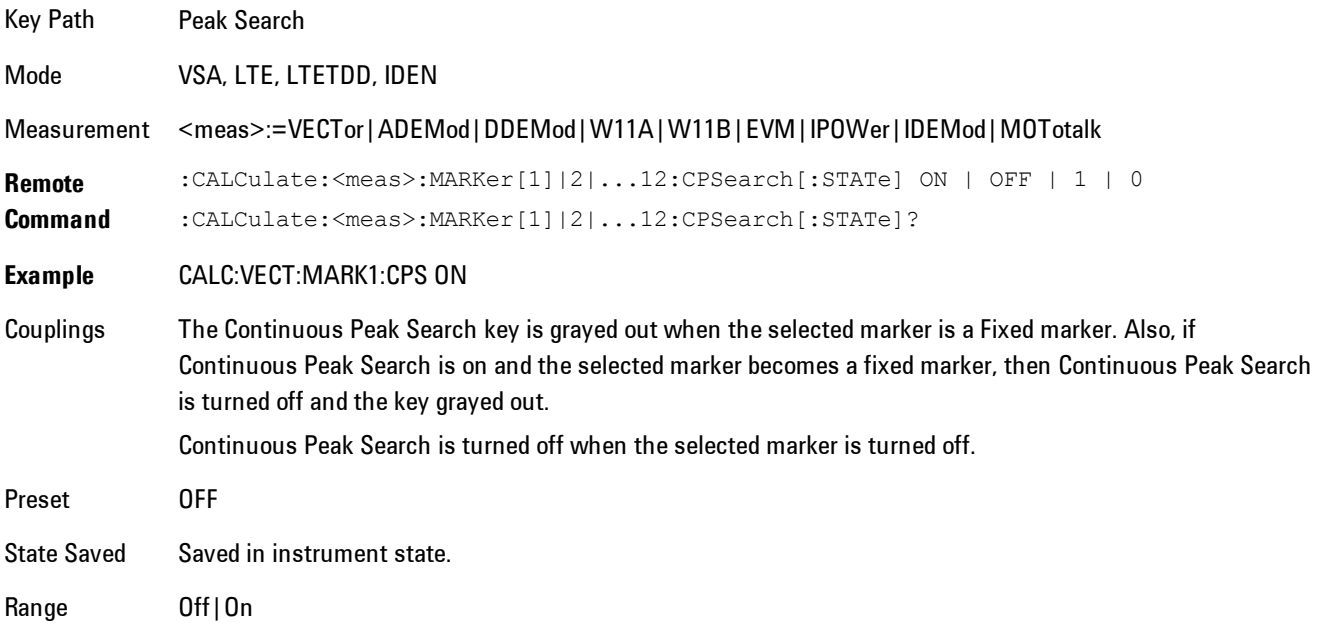

8 WLAN OFDM Peak Search

Initial S/W Revision Prior to A.02.00

Modified at S/W Revision A.02.00

## **Min Search**

Moves the marker to the lowest Y value on the trace. If the format is complex (vector or constellation) then the marker moves to the lowest value in magnitude. If the SCPI command refers to a marker that is off, it is first turned on in Normal mode and then set on the minimum point.

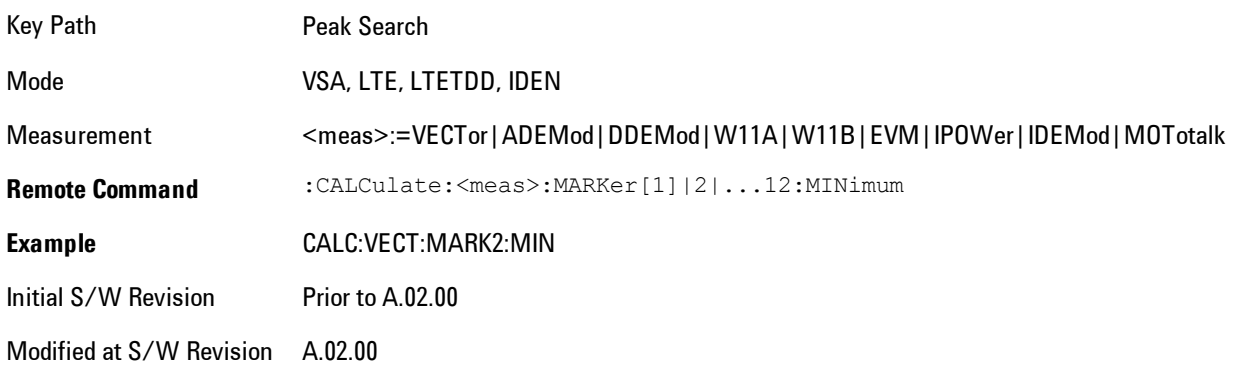

## **Mkr -> Ref Lvl (Reference Level)**

Sets the Y axis reference value equal to the selected marker's Y value. For example, if the reference position is at the top of the screen, the whole trace is moved up so that the marker appears at the top of the screen. Note that this is a display scaling function only. The input range remains the same.

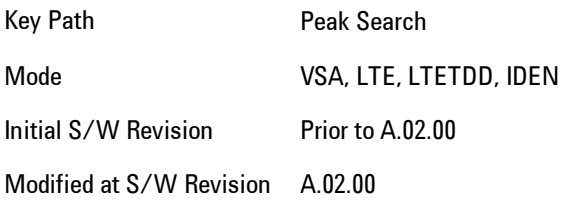

# **Print**

This front-panel key is equivalent to performing a File, Print, OK. It immediately performs the currently configured Print to the Default printer.

The :HCOPy command is equivalent to pressing the PRINT key. The HCOPy:ABORt command can be used to abort a print which is already in progress. Sending HCOPy:ABORt will cause the analyzer to stop sending data to the printer, although the printer may continue or even complete the print, depending on how much data was sent to the printer before the user sent the ABORt command.

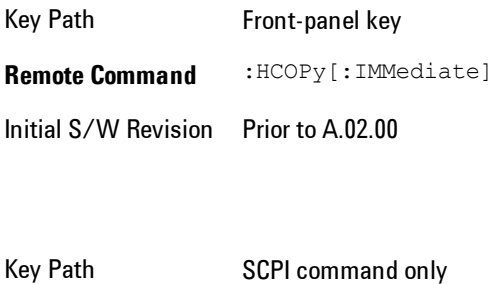

**Remote Command** :HCOPy:ABORt Initial S/W Revision Prior to A.02.00

# **Quick Save**

The Quick Save front-panel key repeats the most recent save that was performed from the Save menu, with the following exceptions: :

· Register saves are not remembered as Saves for the purpose of the Quick Save function

· If the current measurement does not support the last non-register save that was performed, an informational message is generated, "File type not supported for this measurement"

Quick Save repeats the last type of qualified save (that is, a save qualified by the above criteria) in the last save directory by creating a unique filename using the Auto File Naming algorithm described below.

If Quick Save is pressed after startup and before any qualified Save has been performed, the Quick Save function performs a Screen Image save using the current settings for Screen Image saves (current theme, current directory), which then becomes the "last save" for the purpose of subsequent Quick Saves.

The Auto File Naming feature automatically generates a file name for use when saving a file. The filename consists of a prefix and suffix separated by a dot, as is standard for the Windows® file system. A default prefix exists for each of the available file types:

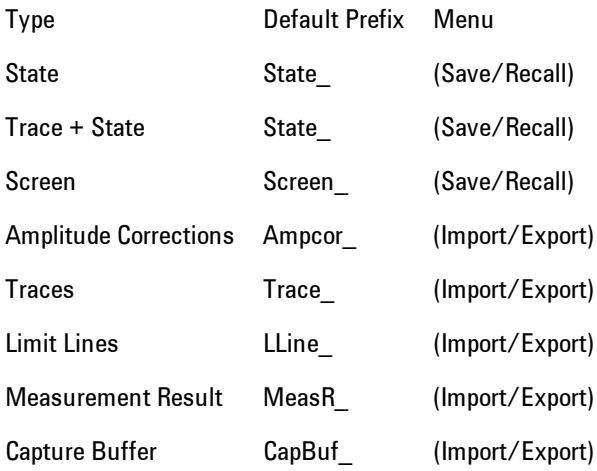

A four digit number is appended to the prefix to create a unique file name. The numbering sequence starts at 0000 within each Mode for each file type and updates incrementally to 9999, then wraps to 0000 again. It remembers where it was through a Mode Preset and when leaving

and returning to the Mode. It is reset by Restore Misc Defaults and Restore System Defaults and subsequent running of the instrument application. So, for example, the first auto file name generated for State files is State\_0000.state. The next is State\_0001, and so forth.

One of the key features of Auto File Name is that we guarantee that the Auto File Name will never conflict with an existing file. The algorithm looks for the next available number. If it gets to 9999, then it looks for holes. If it find no holes, that is no more numbers are available, it gives an error.

For example, if when we get to State\_0010.state there is already a State\_0010.state file in the current directory, it advances the counter to State 0011.state to ensure that no conflict will exist (and then it verifies that State\_0011.state also does not exist in the current directory and advances again if it does, and so forth).

If you enter a file name for a given file type, then the prefix becomes the filename you entered instead of the default prefix, followed by an underscore. The last four letters (the suffix) are the 4 digit number.

For example, if you save a measurement results file as "fred.csv", then the next auto file name chosen for a measurement results save will be fred\_0000.csv.

**NOTE** Although 0000 is used in the example above, the number that is used is actually the current number in the Meas Results sequence, that is, the number that would have been used if you had not entered your own file name.

**NOTE** If the filename you entered ends with dddd, where d=any number, making it look just like an auto file name, then the next auto file name picks up where you left off with the suffix being dddd + 1.

Key Path Front-panel key

.

Notes No remote command for this key specifically.

Initial S/W Revision Prior to A.02.00

# **Recall**

Accesses a menu that enables you to select the information that you want to recall.

The options are State, Trace and Data. (screen images can be saved, but not recalled.) The default paths for Recall are data type dependent and are the same as for the Save key.

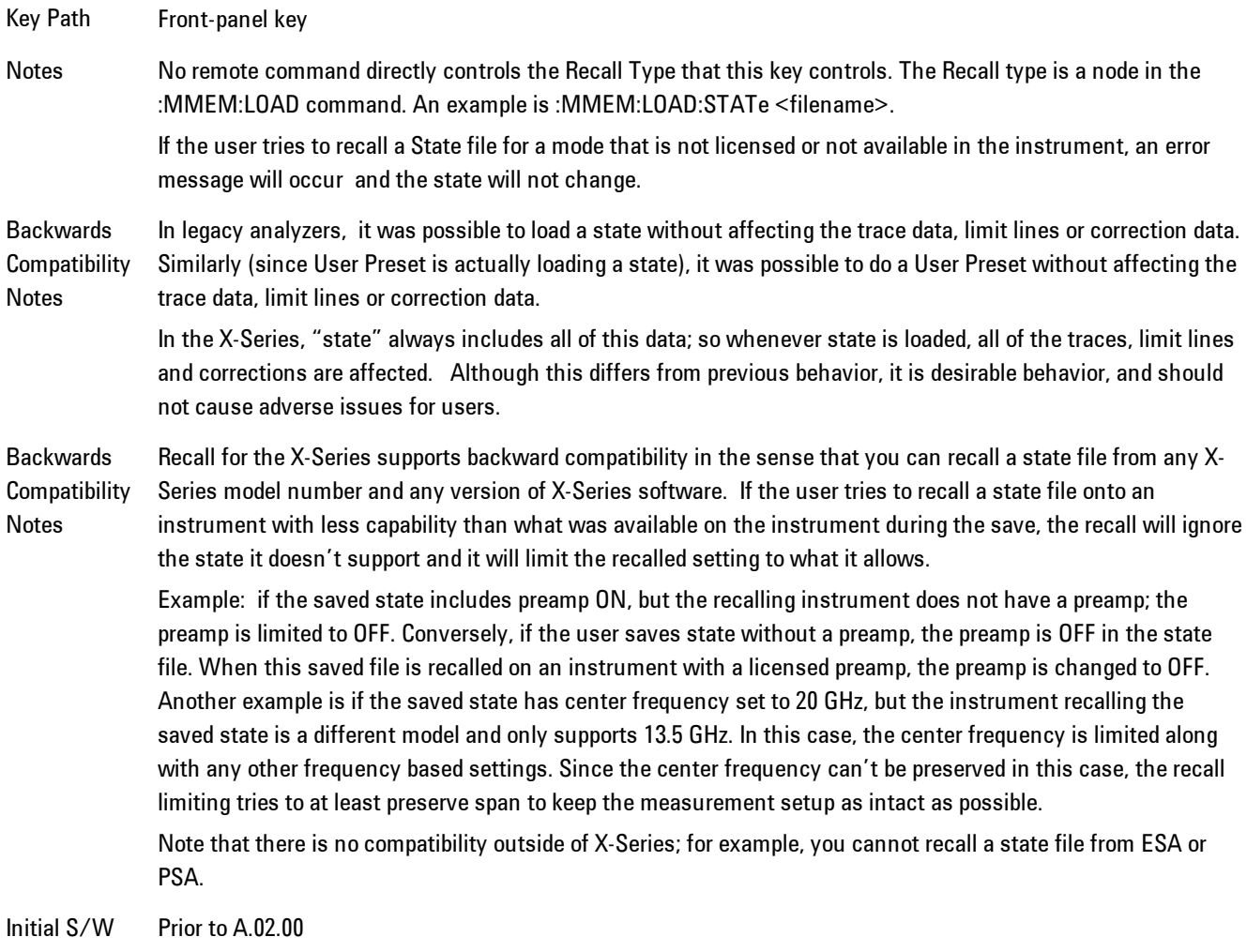

Revision

## **State**

Accesses a menu that enables you to recall a State that has previously been saved. Recalling a saved state returns the analyzer as close as possible to the mode context and may cause a mode switch if the file selected is not for the current active mode. A State file can be recalled from either a register or a file. Once you select the source of the recall in the State menu, the recall will occur.

See ["More Information" on page 8-245](#page-2248-0).

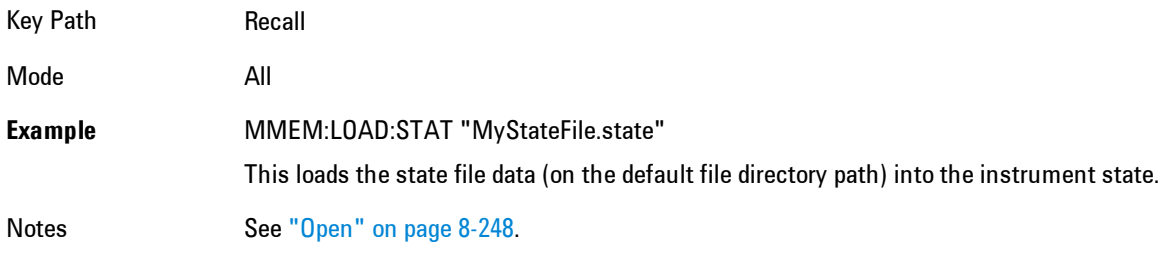

Initial S/W Revision Prior to A.02.00

#### <span id="page-2248-0"></span>More Information

In measurements that support saving Traces, for example, Swept SA, the Trace data is saved along with the State in the State file. When recalling the State, the Trace data is recalled as well. Traces are recalled exactly as they were stored, including the writing mode and update and display modes. If a Trace was updating and visible when the State was saved, it will come back updating and visible,and its data will be rewritten right away. When you use State to save and recall traces, any trace whose data must be preserved should be placed in View or Blank mode before saving.

The following table describes the Trace Save and Recall possibilities:

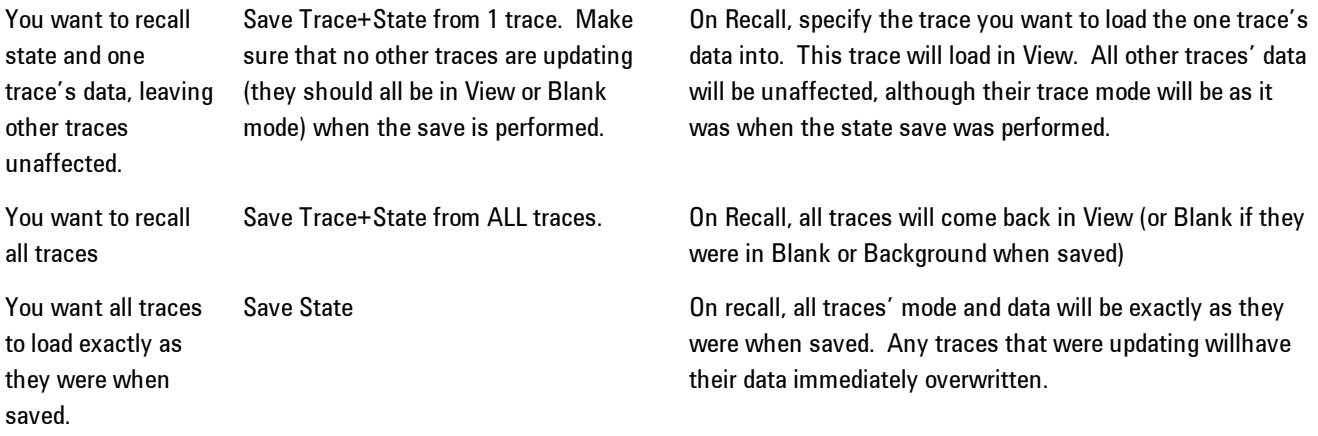

## Register 1 thru Register 6

Selecting any one of these register keys causes the State of the mode from the specified Register to be recalled. Each of the register keys annotates whether it is empty or at what date and time it was last modified.

Registers are shared by all modes, so recalling from any one of the 6 registers may cause a mode switch to the mode that was active when the save to the Register occurred.

After the recall completes, the message "Register <register number> recalled" appears in the message bar. If you are in the Spectrum Analyzer Mode, and you are recalling a register that was saved in the Spectrum Analyzer Mode, then after the recall, you will still be in the Recall Register menu. If the Recall causes you to switch modes, then after the Recall, you will be in the Frequency menu.

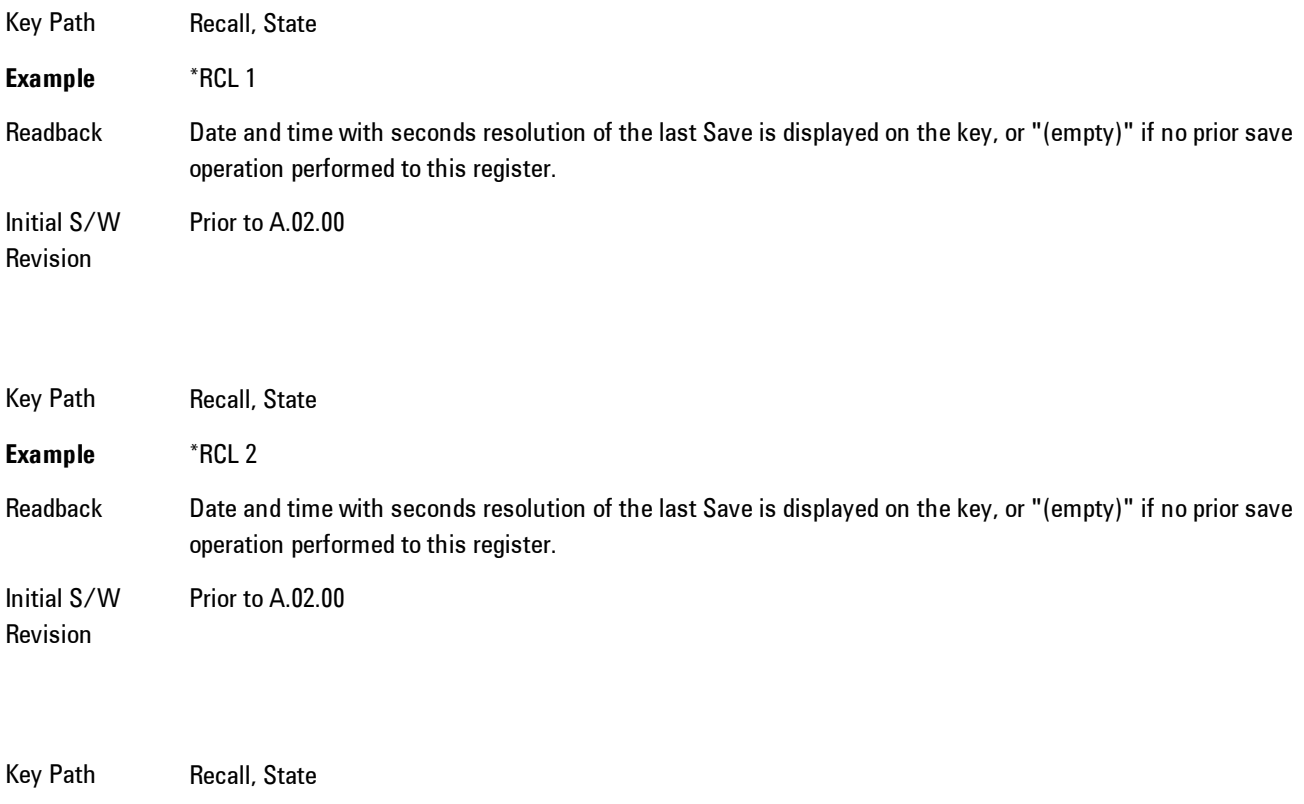

**Example** \*RCL 3

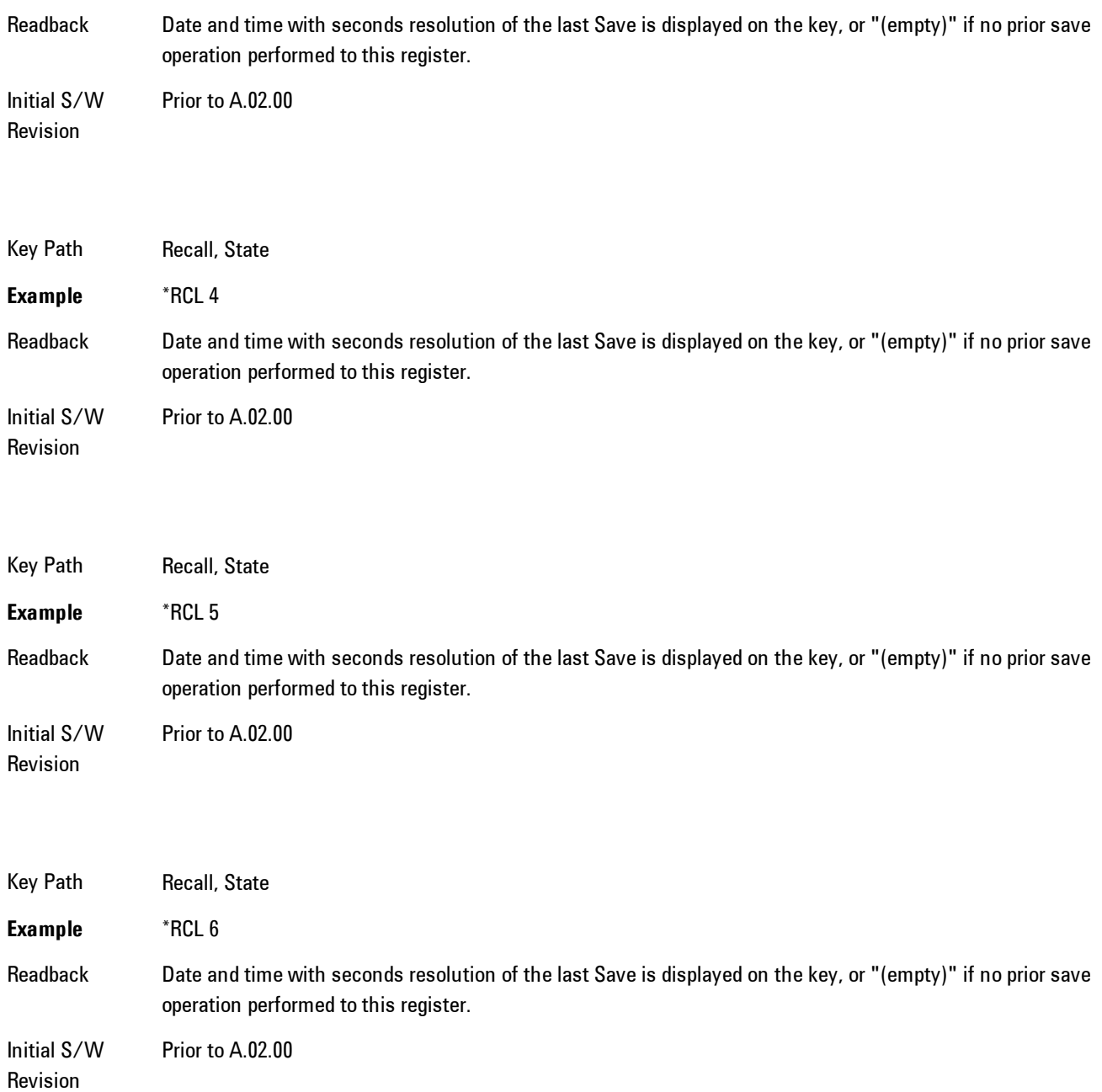

# From File\ File Open

Brings up the standard Windows® File Open dialog and its corresponding key menu.

When you first enter this dialog, the State File default path is in the Look In: box in this File Open dialog. The File Open dialog is loaded with the file information related to the State Save Type. The first \*.state file is highlighted. The only files that are visible are the \*.state files and the Files of type is \*.state, since .state is the file suffix for the State save type. For more details, refer to ["File Open Dialog and Menu" on page 8-250](#page-2253-0).

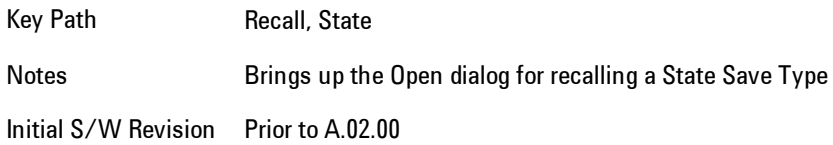

#### <span id="page-2251-0"></span>Open

The recalling State function must first verify the file is recallable in the current instrument by checking the software version and model number of the instrument. If everything matches, a full recall proceeds by aborting the currently running measurement, and then loading the State from the saved state file to as close as possible to the context in which the save occurred. You can open state files from any mode, so recalling a State file switches to the mode that was active when the save occurred. After switching to the mode of the saved state file, mode settings and data (if any for the mode) are loaded with values from the saved file. The saved measurement of the mode becomes the newly active measurement and the data relevant to the measurement (if there is any) is recalled.

If there is a mismatch between file version or model number or instrument version or model number, the recall function tries to recall as much as possible and it returns a warning message of what it did.

**NOTE** No Trace data is loaded when recalling a State File. Measurements that support loading of trace data will include a Trace key in the Recall menu and will load State + Trace data from .trace files under that key.

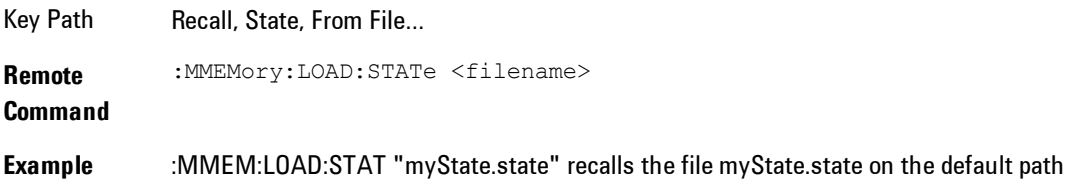

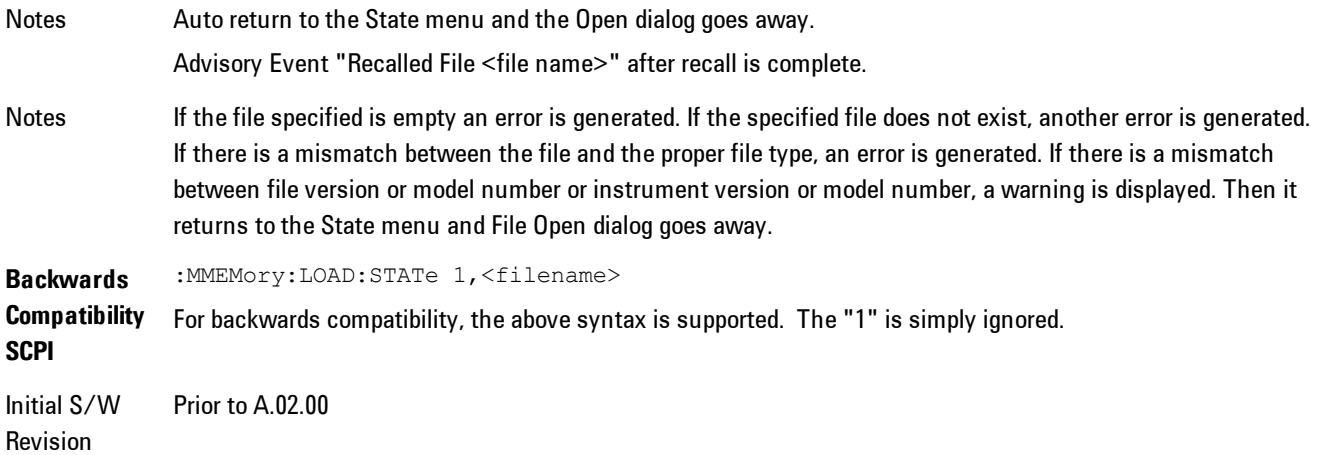

The state of a mode includes all of the variables affected by doing a full preset. It not only recalls Mode Preset settings, but it also recalls all of the mode persistent settings and data if the mode has either. Each mode determines whether data is part of mode state and if the mode has any persistent settings. Recall State also recalls all of the Input/Output system settings, since they are saved with each State File for each mode.

The Recall State function does the following:

- · Verifies that the file is recallable on this instrument using the version number and model number.
- · Aborts the currently running measurement.
- · Clears any pending operations.
- · Switches to the mode of the selected Save State file.
- · Sets mode State and Input/Output system settings to the values in the selected Saved State file.
- · Limits settings that differ based on model number, licensing or version number.
- · Makes the saved measurement for the mode the active measurement.
- · Clears the input and output buffers.
- · Status Byte is set to 0.
- · Executes a \*CLS

## <span id="page-2253-0"></span>File Open Dialog and Menu

The File Open is a standard Windows dialog and has a File Open key menu. Each key in this menu corresponds to the selectable items in the File Open dialog box. The menu keys can be used for easy navigation between the selections within the dialog or the standard Tab and Arrow keys can be used for dialog navigation. When you navigate to this selection, you have already limited the file recall type and now you want to specify which file to open.

Initial S/W Revision Prior to A.02.00

#### Open

This selection and the Enter key, when a filename has been selected or specified,cause the load to occur. Open loads the specified or selected file to the previously selected recall type of either State or a specific import data type.

Notes Advisory Event "File <file name> recalled" after recall is complete.

Initial S/W Revision Prior to A.02.00

#### File/Folder List

This menu key navigates to the center of the dialog that contains the list of files and folders. Once hereyoucan get information about the file.

Key Path Recall, <various>, Open... Notes Pressing this key navigates you to the files and folders list in the center of the dialog. Initial S/W Revision Prior to A.02.00

#### Sort

Accesses a menu that enables you to sort the files within the File Open dialog. Only one sorting type can be selected at a time and the sorting happens immediately.

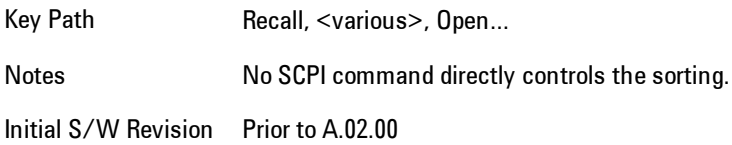

#### By Date

Accesses a menu that enables you to sort the list of files within the scope of the File Open dialog in ascending or descending data order. The date is the last data modified.

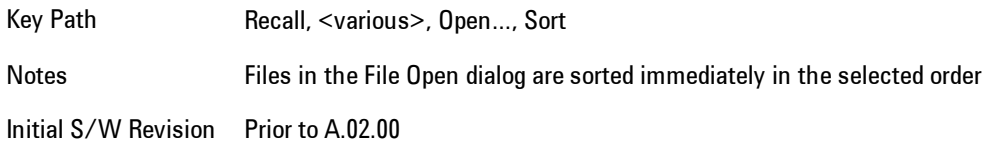

#### By Name

Accesses a menu that enables you to sort the list of files within the scope of the File Open dialog in ascending or descending order based on the filename.

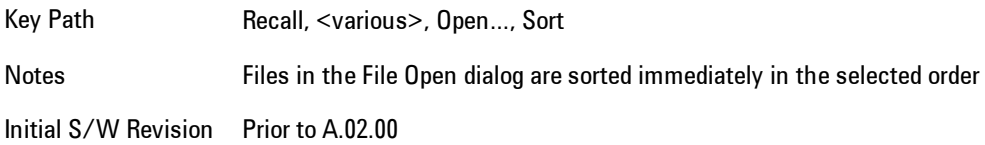

#### By Extension

Accesses a menu that enables you to sort the list of files within the scope of the File Open dialog in ascending or descending order based on the file extension for each file.

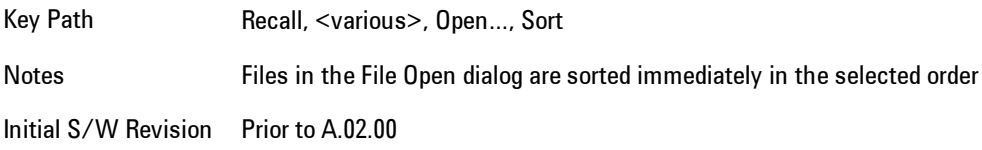

#### By Size

Accesses a menu that enables you to sort the list of files within the scope of the File Open dialog in ascending or descending order based on file size.

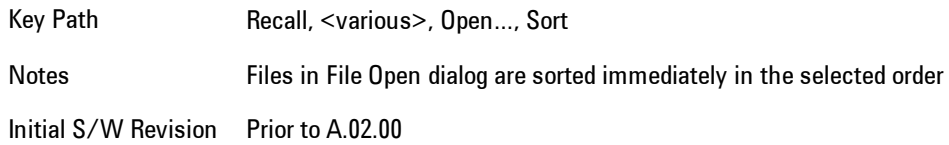

#### Ascending

This causes the display of the file list to be sorted, according to the sort criteria, in ascending order.

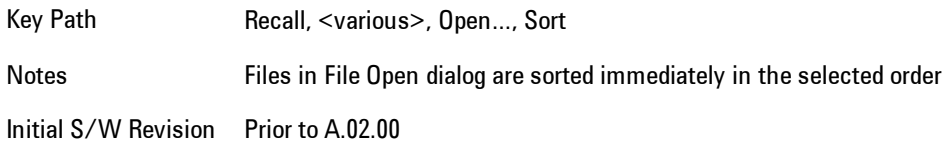

#### Descending

This causes the display of the file list to be sorted, according to the sort criteria, in descending order.

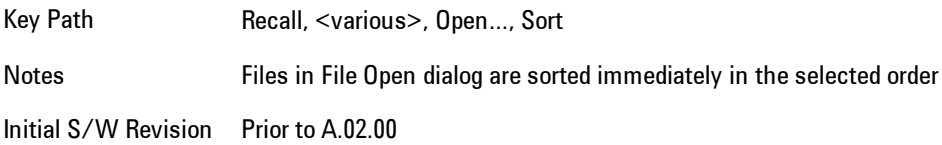

## Files Of Type

This menu key corresponds to the Files Of Type selection in the dialog. It follows the standard Windows supported Files Of Type behavior. It shows the current file suffix that corresponds to the type of file the user has selected to save. Ifyou navigated here from recalling State, "State File (\*.state)" is in the dialog selection and is the only type available in the pull down menu. If you navigated here from recalling Trace, "Trace+State File (\*.trace)" is in the dialog selection and is the only type available under the pull down menu.

If younavigated here from importing a data file, the data types available will be dependent on the current measurement and the selection you made under Import Data. For example:

Amplitude Corrections: pull down menu shows

- · Amplitude Corrections (\*.csv)
- · Legacy Cable Corrections (\*.cbl)
- · Legacy User Corrections (\*.amp)
- · Legacy Other Corrections (\*.oth)
- · Legacy Antenna Corrections (\*.ant)

Limit: pull down menu shows

- · Limit Data (\*.csv)
- · Legacy Limit Data (\*.lim)

Trace: pull down menu shows

· Trace Data (\*.csv)

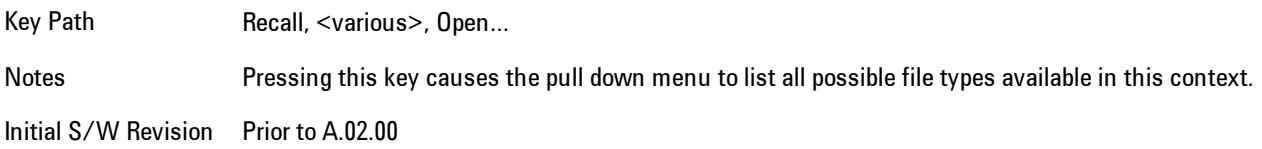

#### Up One Level

This menu key corresponds to the icon of a folder with the up arrow that is in the tool bar of the dialog. It follows the standard Windows supported Up One Level behavior. When pressed, it directs the file and folder list to navigate up one level in the directory structure.

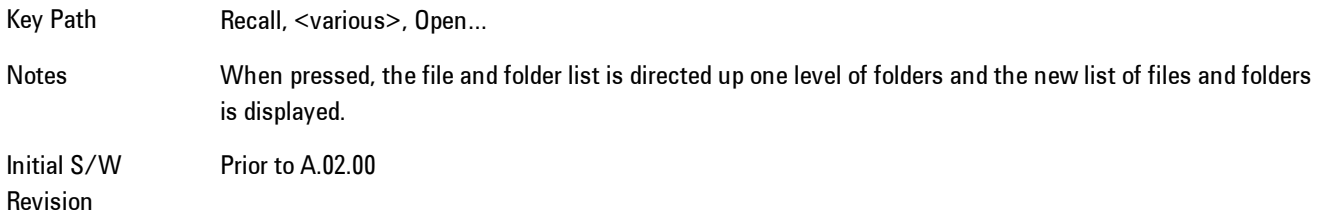

#### Cancel

Cancels the current File Open request. It follows the standard Windows supported Cancel behavior.

Key Path Recall, <various>, Open...

Notes Pressing this key causes the Open dialog to go away and auto return.

Initial S/W Revision Prior to A.02.00

## **Trace**

This key selects Trace as the data type to be imported. When pressed a second time, it brings up the Trace Menu, which lets you select the Trace into which the data will be imported.

The trace file contains "meta" data which describes the state of the analyzer when the trace was exported (see Trace File Contents). If the meta data in the file does not match the current SA state, the "invalid data indicator" (\*) is displayed.

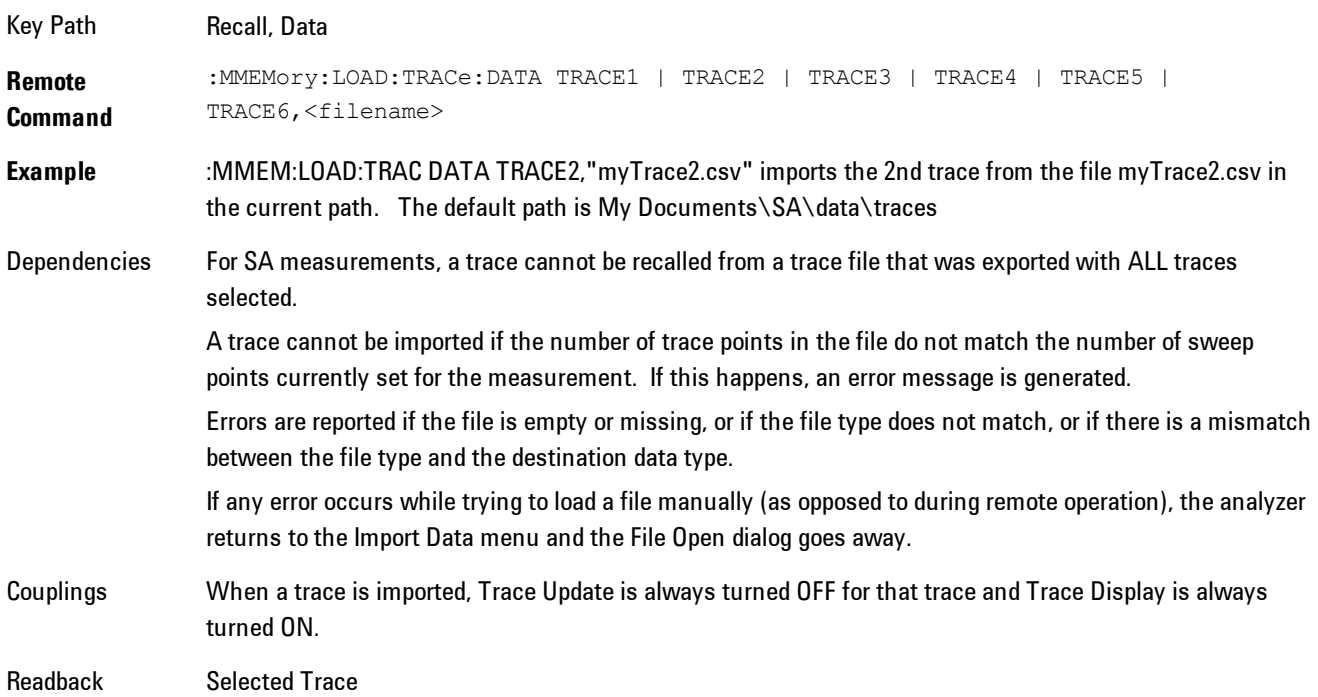

**Status** Bits/OPC dependencies Sequential - aborts the current measurement. Initial S/W Revision Prior to A.02.00

## Import Trace Data

Enables you to import previously saved trace data into a Data Register and optionally display it. Selecting this key displays a menu that enables you to select the destination data register, and also enables you to choose whether or not to display the recalled data in the currently selected trace. After making these selections, select Open… and use the file dialog to select the file you wish to recall.

Recalling trace data into an already used Data Register overwrites the previous data. If the data register is displayed on any trace, the display is updated to reflect the new data.

The SCPI command

:MMEM:LOAD:TRAC:DATA D1|D2|D3|D4|D5|D6,<filename>

recalls data into a specified register, but does not display it in the selected trace. Use the command

```
:DISP:<meas>:TRAC<n>:FEED D1|D2|D3|D4|D5|D6
```
to display the register in the desired trace.

It is possible to recall trace data saved by other VXA measurements, or measurements made using the LTE, LTETDD, iDEN, or 89601 applications.

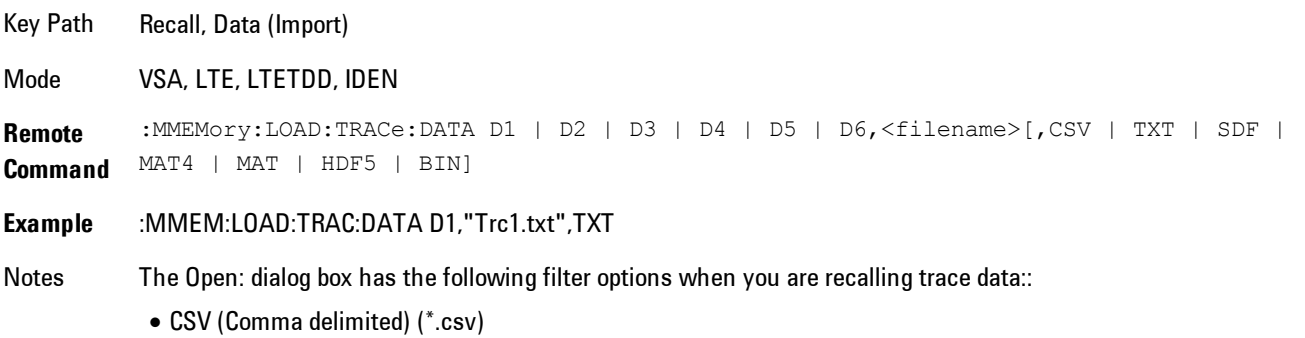

· SDF (Fast) (\*.sdf;\*.dat)

· Text (Tab delimited) (\*.txt)

The file must have the same format as that created by the Export Recorded Data command.

The SCPI command has an optional file format parameter. If you do not include this parameter in the SCPI command, the file format is determined by the file name extension. If no file extension is recognized, the file is scanned to determine the format.

If you are not licensed to recall a particular file type, then error –203.9010 will be returned. If the file format cannot be determined or the file cannot be recalled successfully, then error –250.5290 is returned. If the recall is successful, then advisory 0.1600 is shown.

State Saved No Readback Data 1|Data 2|Data 3|Data 4|Data 5|Data 6

#### Data 1

Selects the Data 1 register as the destination for the imported data

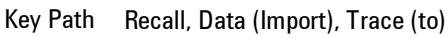

Mode VSA, LTE, LTETDD, IDEN

#### Data 2

Selects the Data 2 register as the destination for the imported data

Key Path Recall, Data (Import), Trace (to)

Mode VSA, LTE, LTETDD, IDEN

### Data 3

Selects the Data 3 register as the destination for the imported data

Key Path Recall, Data (Import), Trace (to)

Mode VSA, LTE, LTETDD, IDEN

### Data 4

Selects the Data 4 register as the destination for the imported data

Key Path Recall, Data (Import), Trace (to)

Mode VSA, LTE, LTETDD, IDEN

### Data 5

Selects the Data 5 register as the destination for the imported data

Key Path Recall, Data (Import), Trace (to)

Mode VSA, LTE, LTETDD, IDEN

#### Data 6

Selects the Data 6 register as the destination for the imported data

Key Path Recall, Data (Import), Trace (to)

Mode VSA, LTE, LTETDD, IDEN

## Display in Selected Trace

Enables you to select whether the recalled trace data is to be displayed in the current Trace.

Key Path Recall, Data (Import), Trace (to)

Mode VSA, LTE, LTETDD, IDEN

State Saved No

## Open…

Accesses the standard Windows File Open dialog and the File Open key menu. When you navigate to this selection, you have already determinedyou are recalling a specific Data Type and now you want to specify which file to open.

#### 8 WLAN OFDM **Recall**

When you first enter this dialog, the path in the Look In: field depends on which import data type you selected.

The only files that are visible are those specific to the file type being recalled.

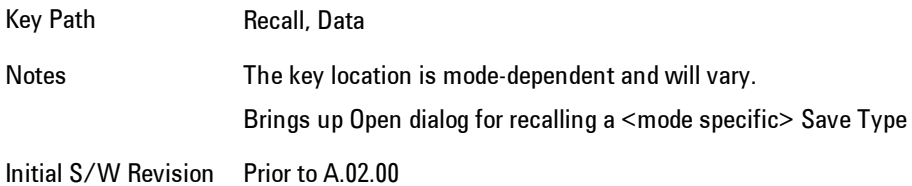

#### Open

The import starts by checking for errors. Then the import can start. For all data types, the actual import starts by aborting the currently running measurement. Then the import does data type specific behavior:

# **Restart**

The Restart function restarts the current sweep, or measurement, or set of averaged/held sweeps or measurements. If you are Paused, pressing Restart does a Resume.

The Restart function is accessed in several ways:

- · Pressing the Restart key
- · Sending the remote command INIT:IMMediate
- · Sending the remote command INIT:RESTart

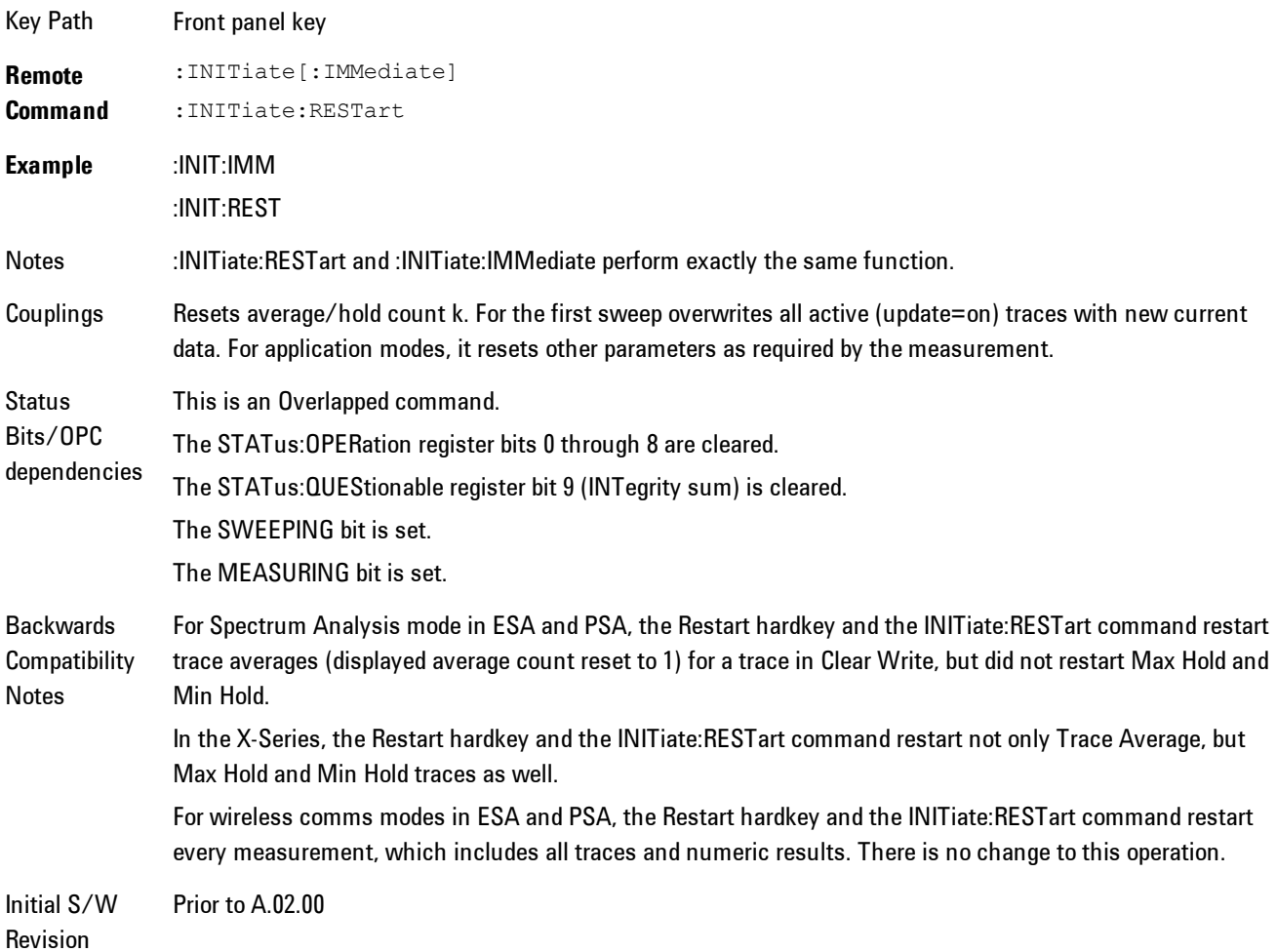

The Restart function first aborts the current sweep/measurement as quickly as possible. It then resets the sweep and trigger systems, sets up the measurement and initiates a new data measurement sequence with a new data acquisition (sweep) taken once the trigger condition is met.

If the analyzer is in the process of aligning when Restart is executed, the alignment finishes before the restart function is performed.

Even when set for Single operation, multiple sweeps may be taken when Restart is pressed (for example, when averaging/holding is on). Thus when we say that Restart "restarts a measurement," we may mean:

- · It restarts the current sweep
- · It restarts the current measurement
- · It restarts the current set of sweeps if any trace is in Trace Average, Max Hold or Min Hold
- · It restarts the current set of measurements if Averaging, or Max Hold, or Min Hold is on for the measurement
- · depending on the current settings.

With Average/Hold Number (in Meas Setup menu) set to 1, or Averaging off, or no trace in Trace Average or Hold, a single sweep is equivalent to a single measurement. A single sweep is taken after the trigger condition is met; and the analyzer stops sweeping once that sweep has completed. However, with Average/Hold Number >1 and at least one trace set to Trace Average, Max Hold, or Min Hold (SA Measurement) or Averaging on (most other measurements), multiple sweeps/data acquisitions are taken for a single measurement. The trigger condition must be met prior to each sweep. The sweep is stopped when the average count k equals the number N set for Average/Hold Number. A measurement average usually applies to all traces, marker results, and numeric results; but sometimes it only applies to the numeric results.

Once the full set of sweeps has been taken, the analyzer will go to idle state. To take one more sweep without resetting the average count, increment the average count by 1, by pressing the step up key while Average/Hold Number is the active function, or sending the remote command CALC:AVER:TCON UP.

# **Save**

Accesses a menu that provides the save type options. The Save Type options are State, Trace, Data, or a Screen Image depending on the active mode.

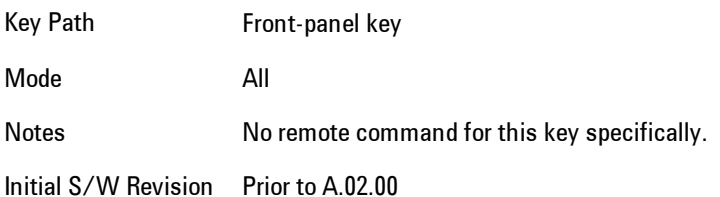

## **State**

Selects State as the save type and accesses a menu that provides the options of where to save. You can save either to a register or a file. This menu key will not actually cause the save until the location is chosen.

Saving the state is the only way to save this exact measurement context for the current active mode. The entire state of the active mode is saved in a way that when a recall is requested, the mode will return to as close as possible the context in which the save occurred. This includes all settings and data for only the current active mode.

It should be noted that the Input/Output settings will be saved when saving State, since these settings plus the state of the mode best characterize the current context of the mode, but the mode independent System settings will not be saved.

For rapid saving, the State menu lists registers to save to, or you can select a file to save to. Once they select he destination of the save in the State menu, the save will occur.

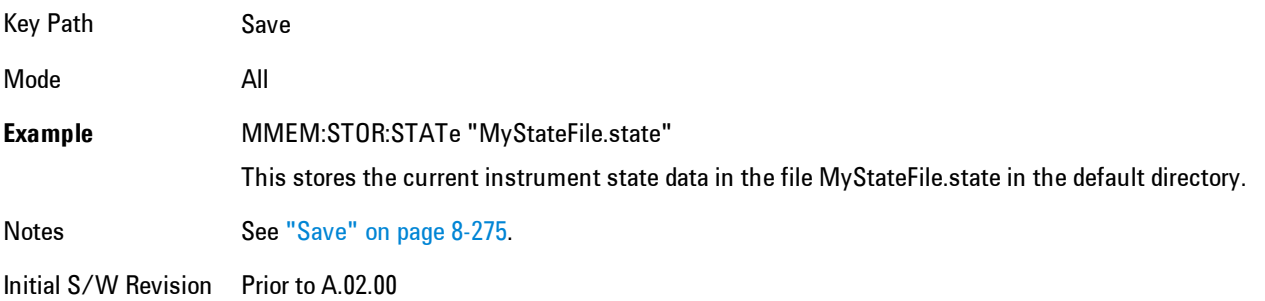

## Register 1 thru Register 6

Selecting any one of these register menu keys causes the State of the currently active mode to be saved to the specified Register. The registers are provided for rapid saving and recalling, since you do not need to specify a filename or navigate to a file. Each of the register menu keys annotates whether it is empty or at what date and time it was last modified.

These 6 registers are all that is available from the front panel for all modes in the instrument. There are not 6 registers available for each mode. From remote, 127 Registers are available. Registers are files that are visible to the user in the My Documents\System folder.

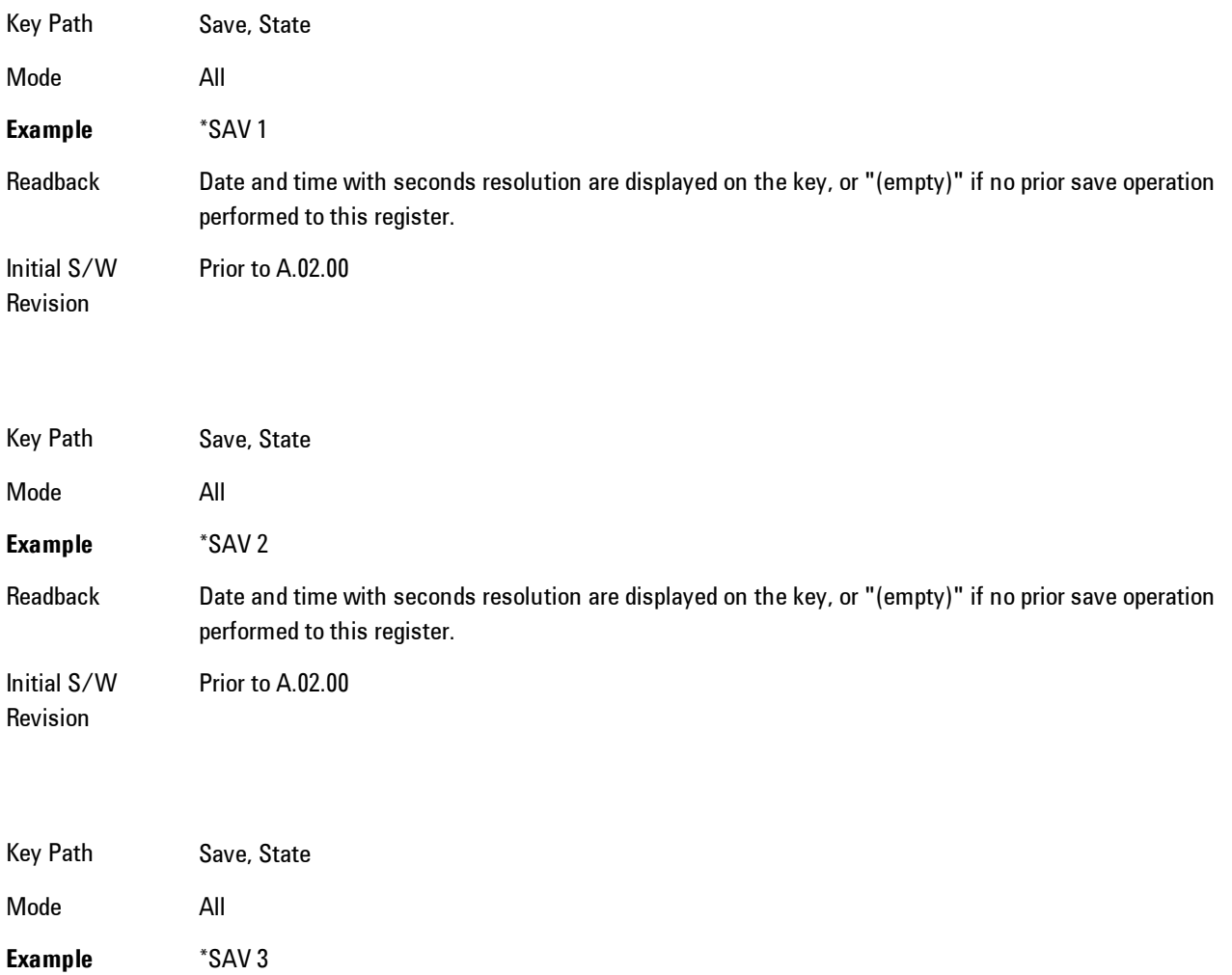

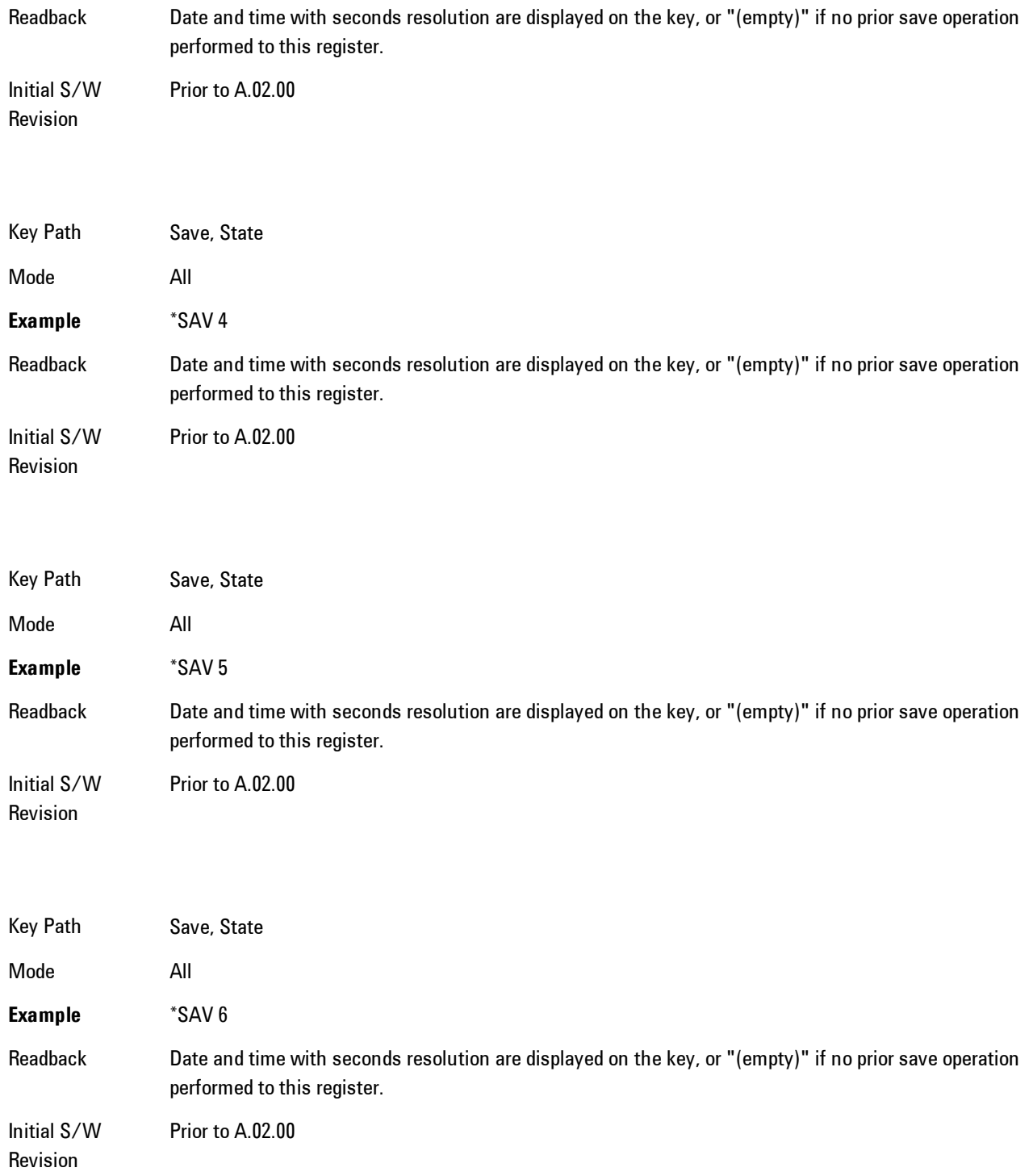

## To File . . .

Accesses a menu that enables you to select the location for saving the State. This menu is similar to a standard Windows® Save As dialog.

The default path for all State Files is:

My Documents\<mode name>\state

where  $\leq$  mode name> is the parameter used to select the mode with the INST:SEL command (for example, SA for the Spectrum Analyzer). This path is the Save In: path in the Save As dialog for all State Files when they first enter this dialog.

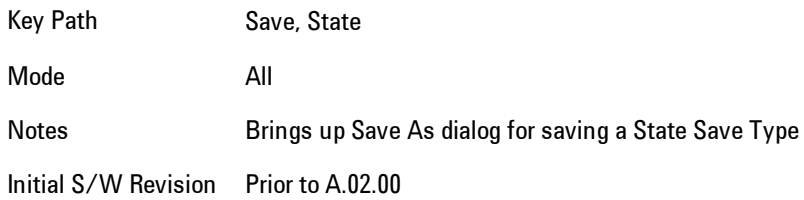

## Save As . . .

Accesses a standard Windows dialog with the Save As key menu. The "File Name" field in the Save As dialog is initially loaded with an automatically generated filename specific to the appropriate Save Type. The automatically generated filename is guaranteed not to conflict with any filename currently in the directory. You may replace or modify this filename using the File Name key. See the Quick Save key documentation for more on the automatic file naming algorithm.

The Save As dialog has the last path loaded in Save In: for this particular file type. User specified paths are remembered and persist through subsequent runs of the mode. These remembered paths are mode specific and are reset back to the default using Restore Mode Defaults.

Initial S/W Revision Prior to A.02.00

#### Save

Performs the actual save to the specified file of the selected type. The act of saving does not affect the currently running measurement and does not require you to be in single measurement mode to
request a save. It performs the save as soon as the currently running measurement is in the idle state; when the measurement completes. This ensures the State or Data that is saved includes complete data for the current settings. The save only waits for the measurement to complete when the state or data that depends on the measurement setup is being saved. The save happens immediately when exporting corrections or when saving a screen image.

If the file already exists, a dialog appears with corresponding menu keys that allowyou to replace the existing file with an OK or to Cancel the request.

While the save is being performed, the floppy icon shows up in the settings bar near the Continuous/Single icon. After the save completes, the corresponding register menu key annotation is updated with the date the time and the message "File <file name> saved" appears in the message bar.

Notes If the file already exists, the File Exist dialog appears and allows you to replace it or not by selecting the Yes or No menu keys that appear with the dialog.Then the key causes an auto return and Save As dialog goes away. Advisory Event "File <file name> saved" after save is complete. Initial S/W Revision Prior to A.02.00

## File/Folder List

Enables you to navigate to the center of the dialog that contains the list of files and folders. Once here you can get information about the file.

Key Path Save, <various>, Save As... Notes Pressing this key enables you to navigate to the files and folders list in the center of the dialog. Initial S/W Revision Prior to A.02.00

## File Name

Accesses the Alpha Editor. Use the knob to choose the letter to add and the Enter front-panel key to add the letter to the file name. In addition to the list of alpha characters, this editor includes a Space key and a Done key. The Done key completes the filename, removes the Alpha Editor and

#### 8 WLAN OFDM Save

returns back to the File Open dialog and menu, but does not cause the save to occur. You can also use Enter to complete the file name entry and this will cause the save to occur.

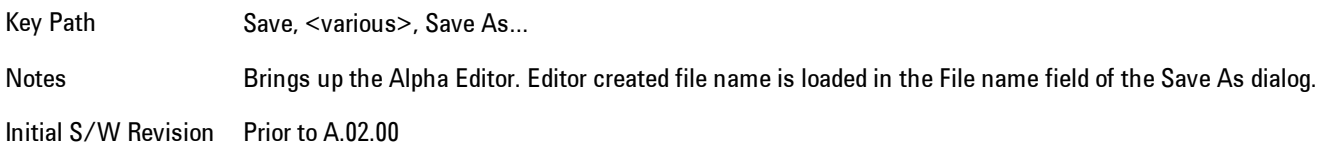

### Save As Type

This key corresponds to the Save As Type selection in the dialog. It follows the standard Windows<sup>®</sup> supported Save As Type behavior. It shows the current file suffix that corresponds to the type of file you have selected to save. If you navigated here from saving State, "State File (\*.state)" is in the dialog selection and is the only type available under the pull down menu. If you navigated here from saving Trace, "Trace+State File (\*.trace)" is in the dialog selection and is the only type available under the pull down menu. If you navigated here from exporting a data file, "Data File (\*.csv)" is in the dialog and is available in the pull down menu. Modes can have other data file types and they would also be listed in the pull down menu.

Key Path Save, <various>, Save As...

Notes Pressing this key causes the pull down menu to list all possible file types available in this context. All types available are loaded in a 1-of-N menu key for easy navigation.

Initial S/W Revision Prior to A.02.00

## Up One Level

This key corresponds to the icon of a folder with the up arrow that is in the tool bar of the dialog. It follows the standard Windows® supported Up One Level behavior. When pressed, it causes the file and folder list to navigate up one level in the directory structure.

Key Path Save, <various>, Save As... Notes When pressed, the file and folder list is directed up one level of folders and the new list of files and folders is displayed Initial S/W Revision Prior to A.02.00

#### Create New Folder

This key corresponds to the icon of a folder with the "\*" that is in the tool bar of the dialog. It follows the standard Windows® supported Create New Folder behavior. When pressed, a new folder is created in the current directory with the name New Folder and allows you to enter a new folder name using the Alpha Editor.

Key Path Save, <various>, Save As... Notes Creates a new folder in the current folder and lets the user fill in the folder name using the Alpha Editor. Initial S/W Revision Prior to A.02.00

#### **Cancel**

This key corresponds to the Cancel selection in the dialog. It follows the standard Windows supported Cancel behavior. It causes the current Save As request to be cancelled.

Key Path Save, <various>, Save As... Notes Pressing this key causes the Save As dialog to go away and auto return. Initial S/W Revision Prior to A.02.00

# Mass Storage Catalog (Remote Command Only)

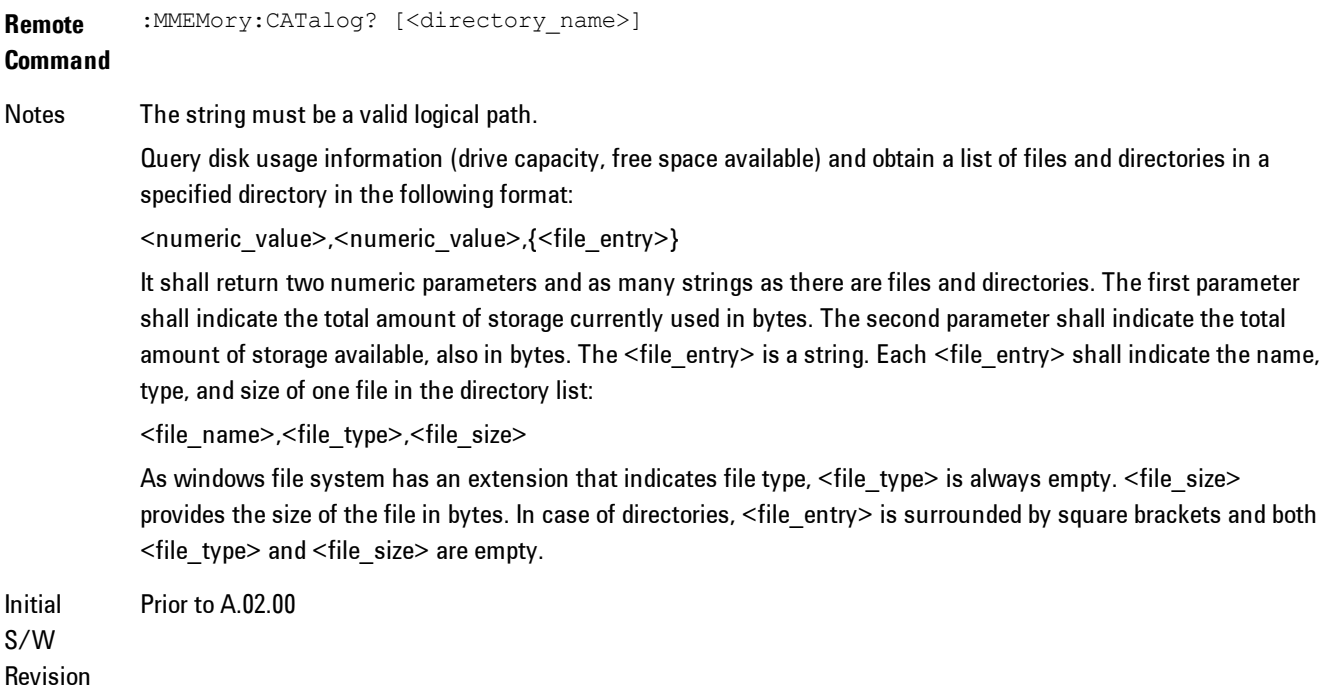

# Mass Storage Change Directory (Remote Command Only)

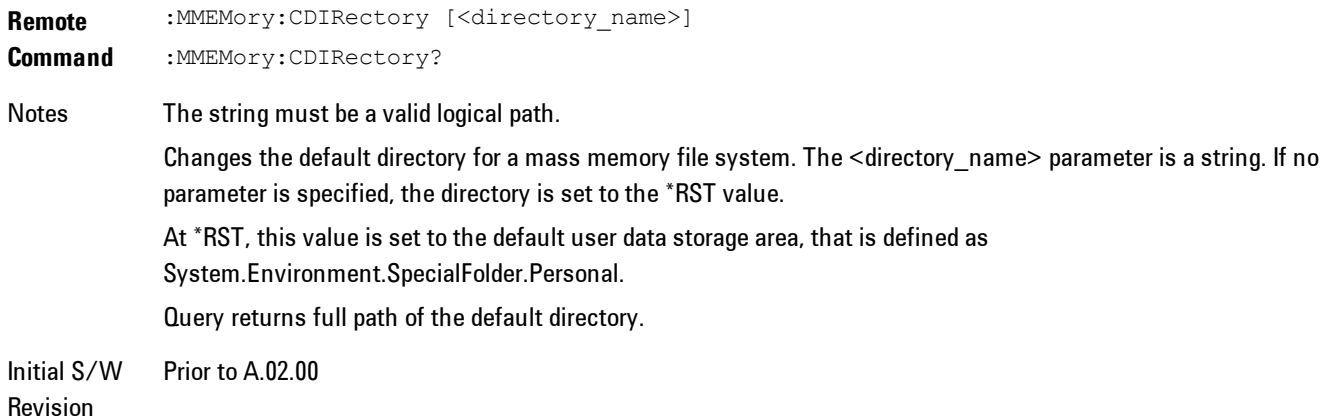

# Mass Storage Copy (Remote Command Only)

**Remote Command** :MMEMory:COPY <string>,<string>[,<string>,<string>] Notes The string must be a valid logical path. Copies an existing file to a new file or an existing directory to a new directory. Two forms of parameters are allowed. The first form has two parameters. In this form, the first parameter specifies the source, and the second parameter specifies the destination. The second form has four parameters. In this form, the first and third parameters specify the source. The second and fourth parameters specify the directories. The first pair of parameters specifies the source. The second pair specifies the destination. An error is generated if the source doesn't exist or the destination file already exists.

# Mass Storage Delete (Remote Command Only)

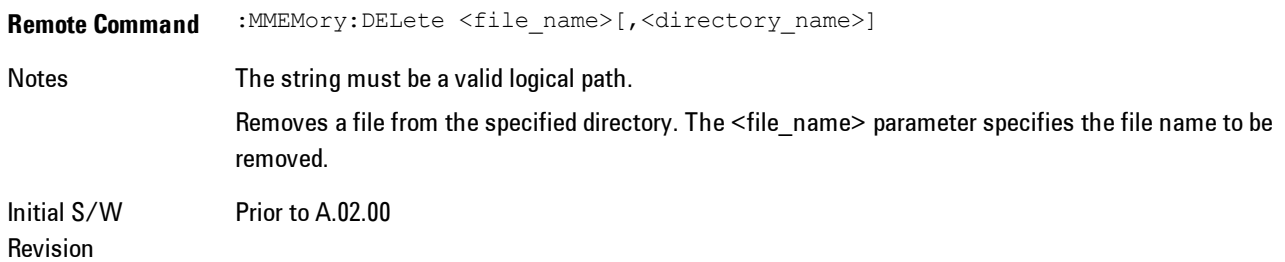

# Mass Storage Data (Remote Command Only)

Creates a file containing the specified data OR queries the data from an existing file.

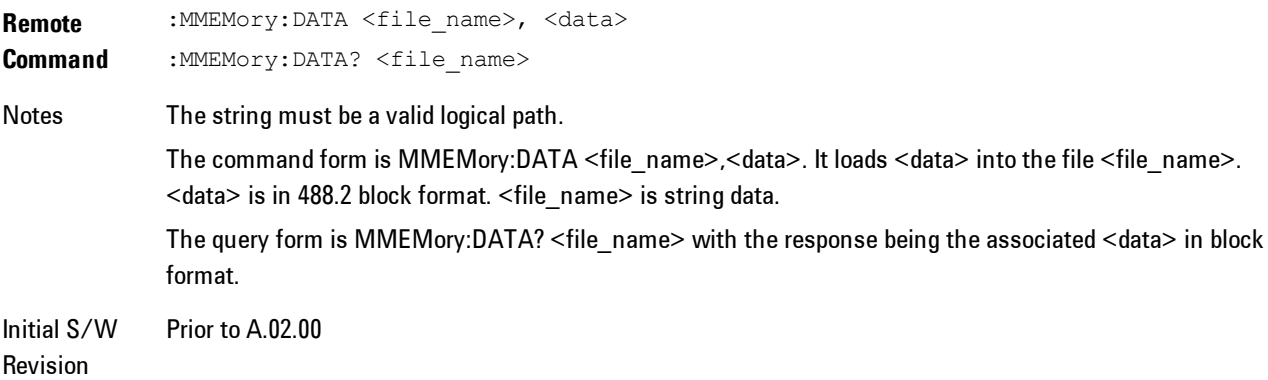

# Mass Storage Make Directory (Remote Command Only)

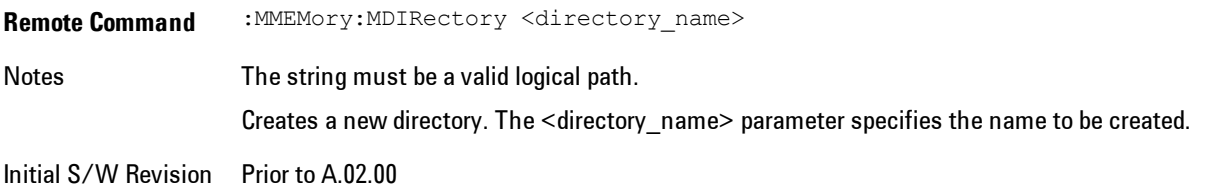

# Mass Storage Move (Remote Command Only)

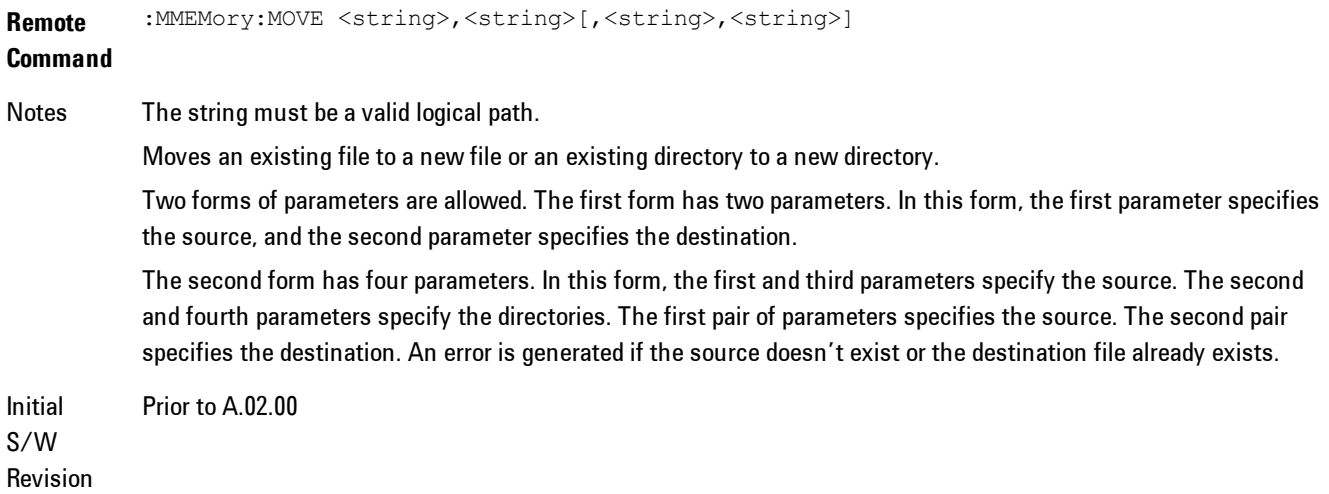

# Mass Storage Remove Directory (Remote Command Only)

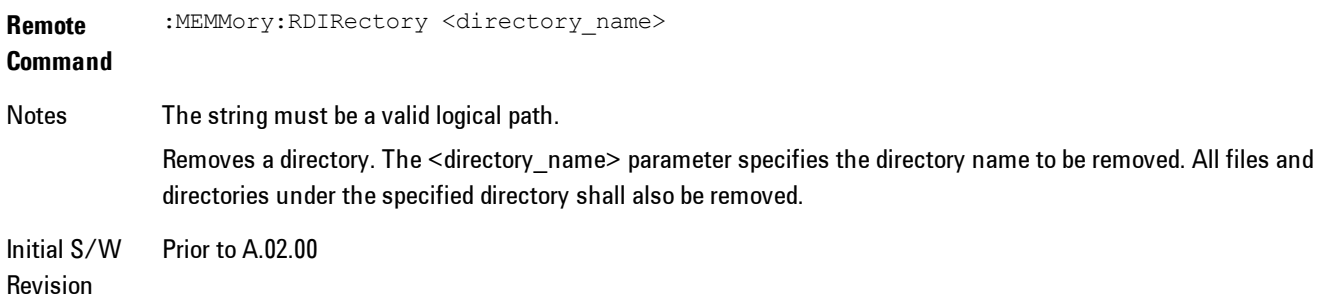

# **Data (Export)**

Exporting a data file stores data from the current measurement to mass storage files. The Export Menu only contains data types that are supported by the current measurement.

Since the commonly exported data files are in .csv format, the data can be edited by you prior to importing. This allows youto export a data file, manipulate the data in Excel (the most common PC Application for manipulating .csv files) and then import it.

Selecting an Export Data menu key will not actually cause the exporting to occur, since the analyzer still needs to know where you wish to save the data. Pressing the Save As key in this menu brings up the Save As dialog and Save As menu that allows you to specify the destination file and directory. Once a filename has been selected or entered in the Open menu, the export will occur as soon as the Save key is pressed.

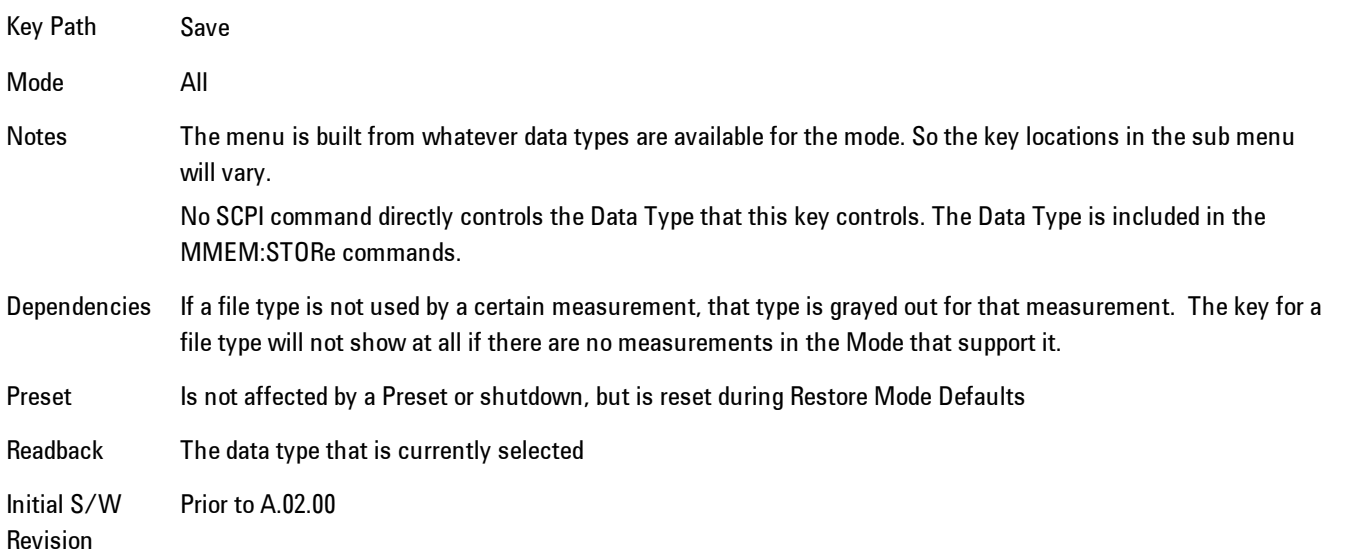

# Export Trace Data

Enables you to export trace data with (optional) associated headers. Selecting this key displays a menu that enables you to choose which Trace to save (default is the selected Trace) and whether or not to save headers with the data. The header information is used by the VXA application when saved trace data is recalled, and enables it to be displayed with the same formatting and scaling that it had when saved. If headers are not saved, the scaling and format are set to default

values when the trace is recalled. After making these selections, press Save As… and use the file dialog to choose a file name and format for the saved data.

Trace data may be exported in several different formats. Text and comma-separated variable (CSV) formats are useful for viewing the data or importing it to a spreadsheet program. The other formats are binary and thus more compact. Trace data files may be recalled for viewing into other VXA, LTE, LTETDD, iDEN, or 89601 measurements.

Key Path Save, Data (Export)

Mode VSA, LTE, LTETDD, IDEN

**Remote Command** :MMEMory:STORe:TRACe:DATA TRACE1 | TRACE2 | TRACE3 | TRACE4 | TRACE5 | TRACE6,"<filename>"[,CSV | TXT | SDF | MAT4 | MAT | HDF5 | BIN[,OFF | ON | 0 | 1]]

**Example** :MMEM:STOR:TRAC:DATA TRACE1,"TRC1.TXT",TXT,ON

Notes The Save As... dialog box has the following format options when you are saving trace data:

- · CSV (Comma delimited) (\*.csv)
- · SDF (Fast) (\*.sdf;\*.dat)
- · Text (Tab delimited) (\*.txt)

File format saved depends on selection. The appropriate file extension is appended to the filename if it is not supplied by the user.

If the SCPI command includes just a file name, the file format is determined by the filename extension, which must be one of the choices above. \*.sdf, or an unrecognized extension chooses the SDF fast format. If the optional file format enumerator is included in the command, then this determines the file format and the file extension is ignored. The optional binary parameter determines if file headers are saved. The default is ON. If file headers are not wanted use the optional ",OFF" parameter.

The optional Boolean parameter determines whether headers are saved in the file. By default the headers are saved.

If you are not licensed to save a particular file type, then error –203.9010 will be returned. If an invalid file format is specified or the file cannot be saved successfully, then error –25x is returned. If the save is successful, then advisory 0.1500 is shown.

**State** 

No

Saved

Readback (Trace 1| Trace 2| Trace 3| Trace 4| Trace 5| Trace 6) (with | without) headers

### Trace selection

These softkeys let you pick which Trace to save. Once selected, the key returns back to the Export Data menu and the selected trace name/number is annotated on the key. The default is the currently selected trace, selected in this menu or in the Trace/Det, Import Data, Recall Trace or Save Trace menus, except if you have chosen All then All remains chosen until you specifically change it to a single trace.

The All selection saves all six traces in one .csv file with the x-axis data in the first column and the individual trace data in succeeding columns. The header data and x-axis data in this file reflect the current settings of the measurement. Note that any traces which are in View or Blank may have different x-axis data than the current measurement settings; but this different x-axis data will not be output to the file.

This menu is the same as the Select Trace menu under Trace. The trace selected on that menu appears selected here, and selecting a trace here causes the same trace to be selected on the Select Trace menu. (That is, there is only one "selected trace".)

The next step in the Save process is to select the Save As key in the Export Data menu.

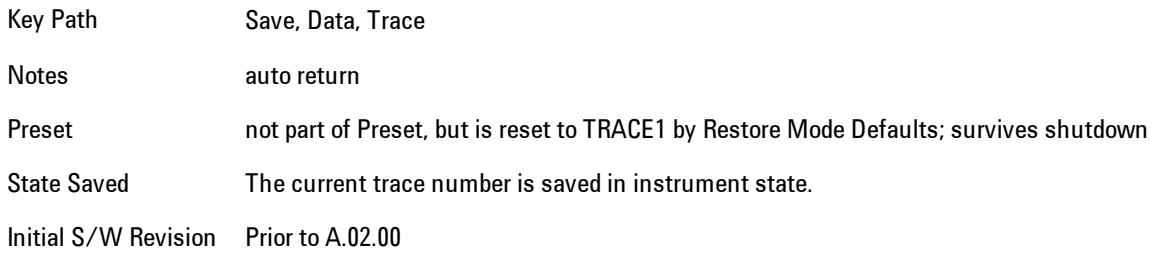

#### Include Header

Enables you to select whether or not the saved trace data includes header information describing scaling, formatting, etc.

Key Path Save, Data (Export), Trace

Mode VSA, LTE, LTETDD, IDEN

State Saved No

## Save As . . .

This menu lets you select the location where you can save Data Type files. It is a standard Windows® dialog with Save As menu keys. The "File Name" field in the Save As dialog is initially loaded with an automatically generated filename specific to the appropriate Save Type. The automatically generated filename is guaranteed not to conflict with any filename currently in the directory. You may replace or modify this filename using the File Name key. See the Quick Save key documentation for more on the automatic file naming algorithm.

When you first enter this dialog, the path in the Save In: field depends on the data type. The only files that are visible are the files with the corresponding data type suffix, and the Save As type lists the same suffix.

For example, if the Data Type is Amplitude Corrections, the file suffix is .csv and the \*.csv files are the only visible files in the Save As dialog and .csv is the Save As Type.

The default path for saving files is:

For all of the Trace Data Files:

My Documents\<mode name>\data\traces

For all of the Limit Data Files:

My Documents\<mode name>\data\limits

For all of the Measurement Results Data Files:

My Documents\<mode name>\data\<measurement name>\results

For all of the Capture Buffer Data Files:

My Documents\<mode name>\data\captureBuffer

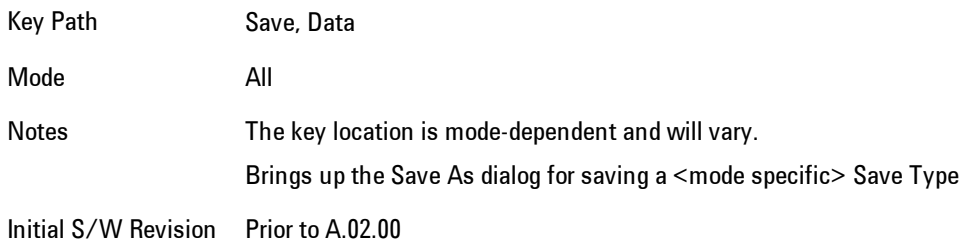

#### Save

This key initiates the save of the .trace file. All of the State of the currently active mode plus the system level Input/Output settings are saved to the specified file as well as all of the trace data, including internal flags set in the file indicating which trace is to be saved.

While the save is being performed, the floppy icon shows up in the settings bar near the Continuous/Single sweep icon. After the save completes, the Advisory Event "File <register number> saved" is displayed.

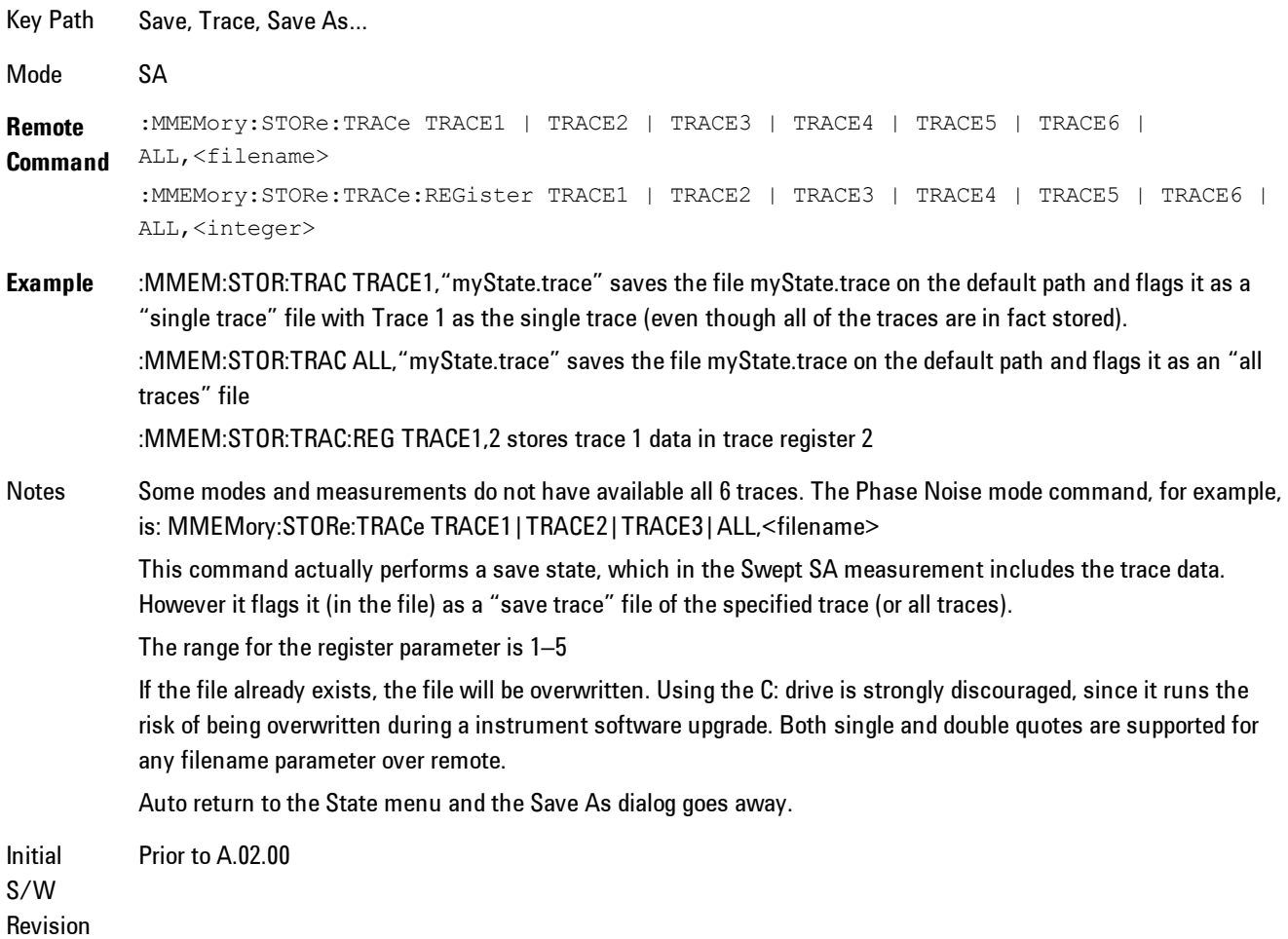

# **Screen Image**

Accesses a menu of functions that enable you to specify a format and location for the saved screen image.

Pressing Screen Image brings up a menu that allows you to specify the color scheme of the Screen Image (Themes) or navigate to the Save As dialog to perform the actual save.

Screen Image files contain an exact representation of the analyzer display. They cannot be loaded back onto the analyzer, but they can be loaded into your PC for use in many popular applications.

The image to be saved is actually captured when the Save front panel key is pressed, and kept in temporary storage to be used if you ask for a Screen Image save. When the Screen Image key is pressed, a "thumbnail" of the captured image is displayed, as shown below:

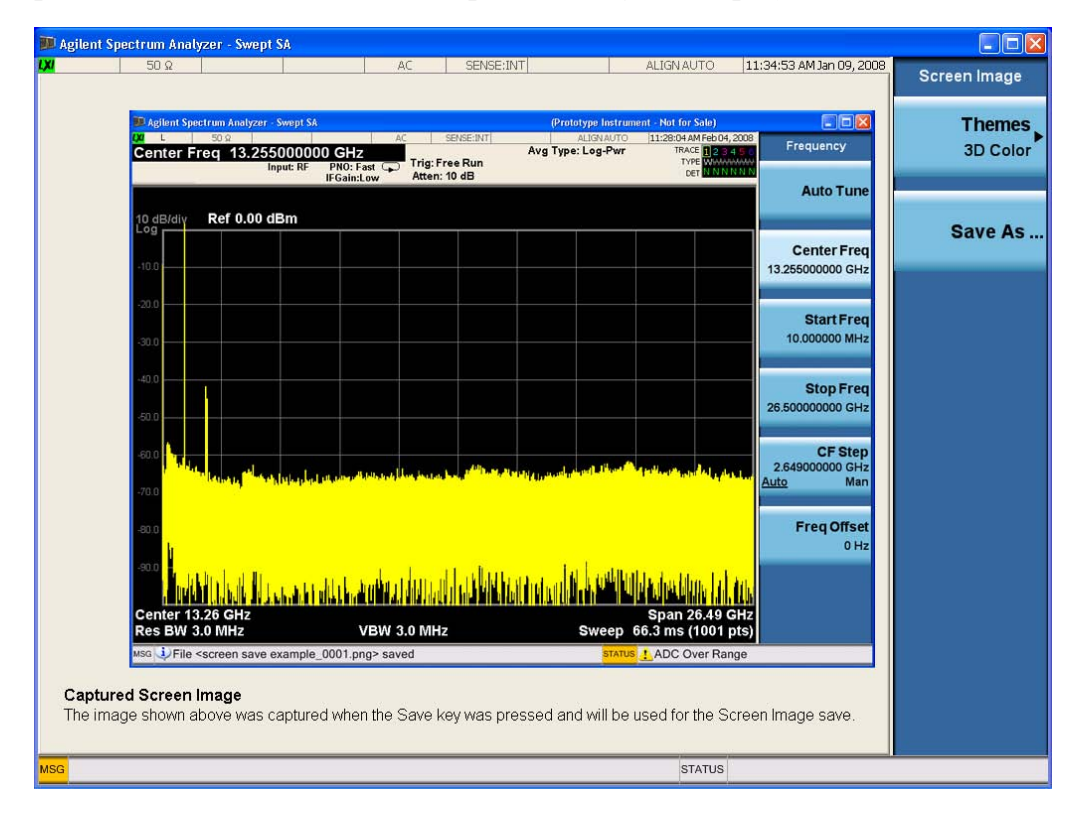

When you continue on into the Save As menu and complete the Screen Image save, the image depicted in the thumbnail is the one that gets saved, showing the menus that were on the screen before going into the Save menus.

After you have completed the save, the Quick Save front-panel key lets you quickly repeat the last save performed, using an auto-named file, with the current screen data.

#### **NOTE** For versions previous to A.01.55, if you initiate a screen image save by navigating through the Save menus, the image that is saved will contain the Save menu softkeys, not the menus and the active function that were on the screen when you first pressed the Save front panel key.

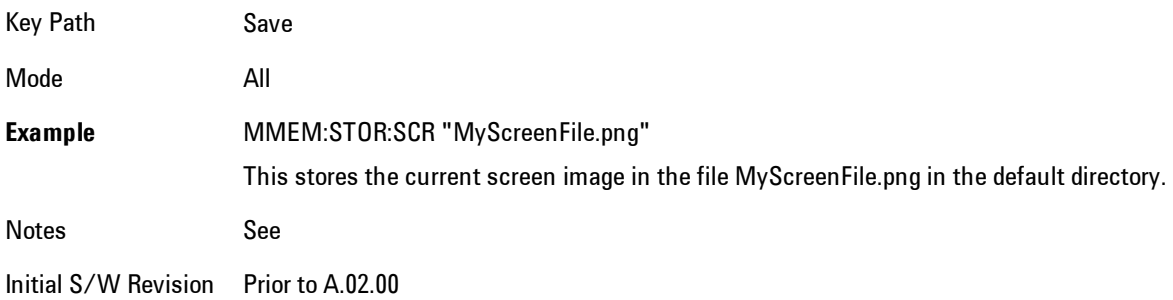

### Themes

Accesses a menu of functions that enable you to choose the theme to be used when saving the screen image.

The Themes option is the same as the Themes option under the Display and Page Setup dialogs. It allows you to choose between themes to be used when saving the screen image.

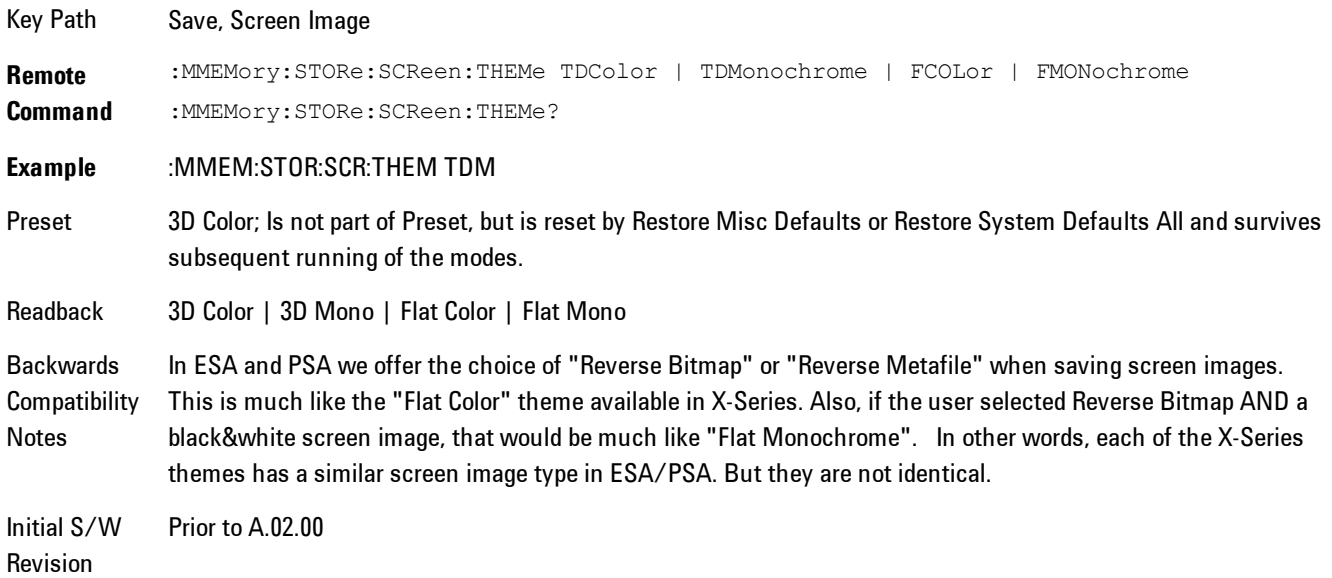

## 3D Color

Selects a standard color theme with each object filled, shaded and colored as designed.

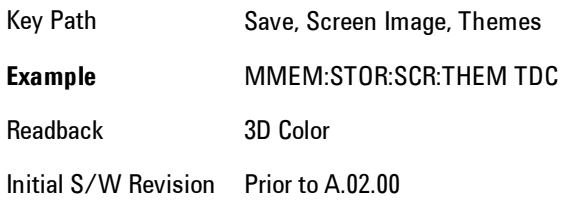

## 3D Monochrome

Selects a format that is like 3D color but shades of gray are used instead of colors.

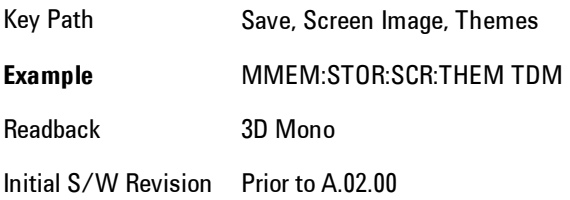

# Flat Color

Selects a format that is best when the screen is to be printed on an ink printer.

Key Path Save, Screen Image, Themes **Example** MMEM:STOR:SCR:THEM FCOL Readback Flat Color Initial S/W Revision Prior to A.02.00

#### Flat Monochrome

Selects a format that is like Flat Color. But only black is used (no colors, not even gray), and no fill.

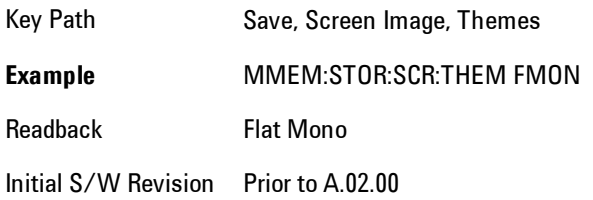

## Save As…

Accesses a menu that enables you to select the location where you can save the Screen Image. This menu is a standard Windows® dialog with Save As menu keys. The Save As dialog is loaded with the file information related to the Screen Image Type. The filename is filled in using the auto file naming algorithm for the Screen Image Type and is highlighted. The only files that are visible are the \*.png files and the Save As Type is \*.png, since .png is the file suffix for the Screen Image Type.

The default path for Screen Images is

My Documents\<mode name>\screen.

where  $\leq$  mode name> is the parameter used to select the mode with the INST:SEL command (for example, SA for the Spectrum Analyzer).

This path is the Save In: path in the Save As dialog for all Screen Files when you first enter this dialog.

Key Path Save, Screen Image Notes **Brings up Save As dialog for saving a Screen Image Save Type** Initial S/W Revision Prior to A.02.00

# **Single (Single Measurement/Sweep)**

Sets the analyzer for Single measurement operation. The single/continuous state is Meas Global, so the setting will affect all the measurements. If you are Paused, pressing Single does a Resume.

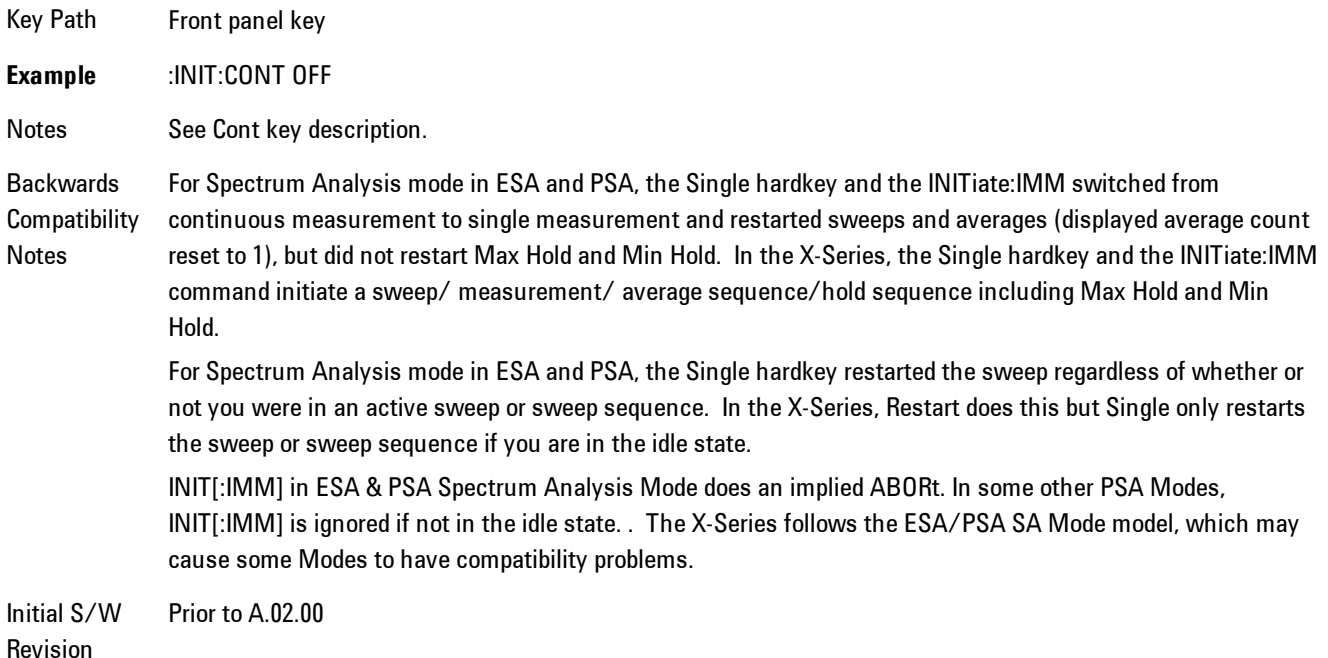

# **Source**

There is no Source control functionality for this measurement. When this key is pressed, the screen either displays a blank menu, or the previously-selected menu remains unchanged.

Key Path **Front-panel key**

8 WLAN OFDM SPAN X Scale

# **SPAN X Scale**

Displays a menu for selecting measurement span and also for scaling of the X axis.

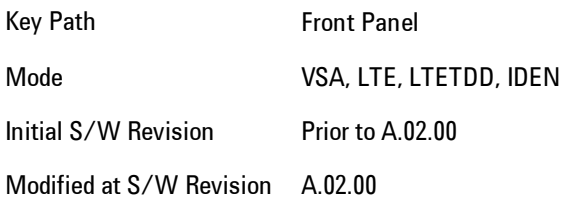

# **Span**

Controls the frequency span of the measurement. This is the full span that is displayed on a spectrum display. The actual IF bandwidth that the time record sees is 1.28 times the span. See the FREQ Channel section for details on how this interacts with start, stop, and center frequencies.

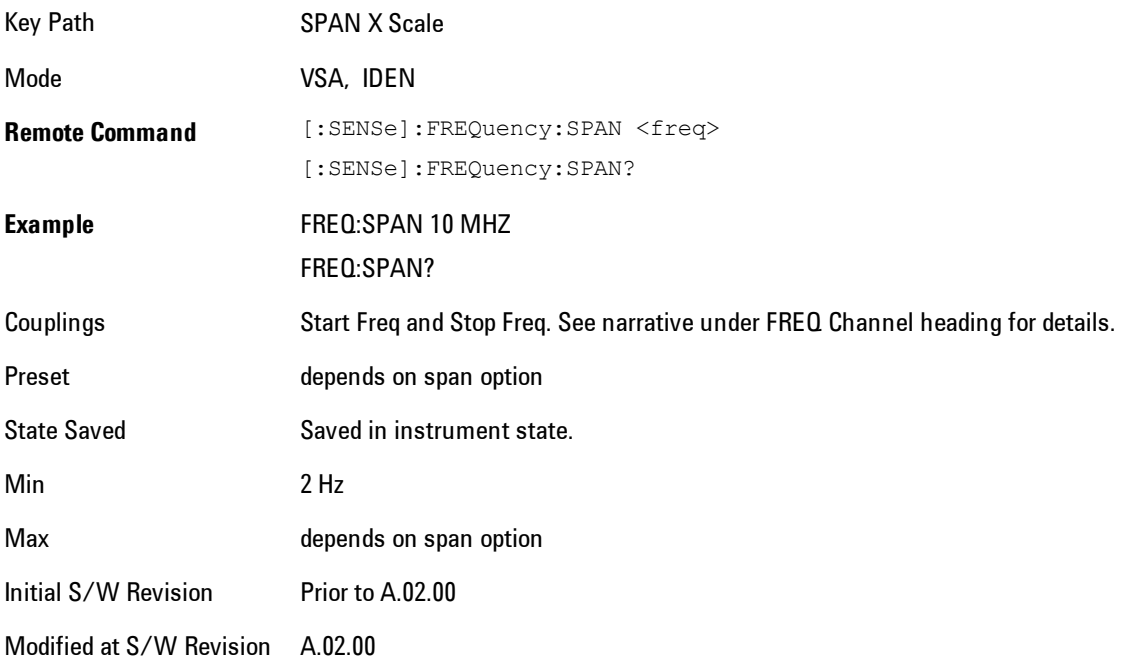

# **Full Span**

Changes the span to the maximum available. The center frequency remains unchanged, regardless of whether the Frequency Annotation property is Start/Stop or Center/Span.

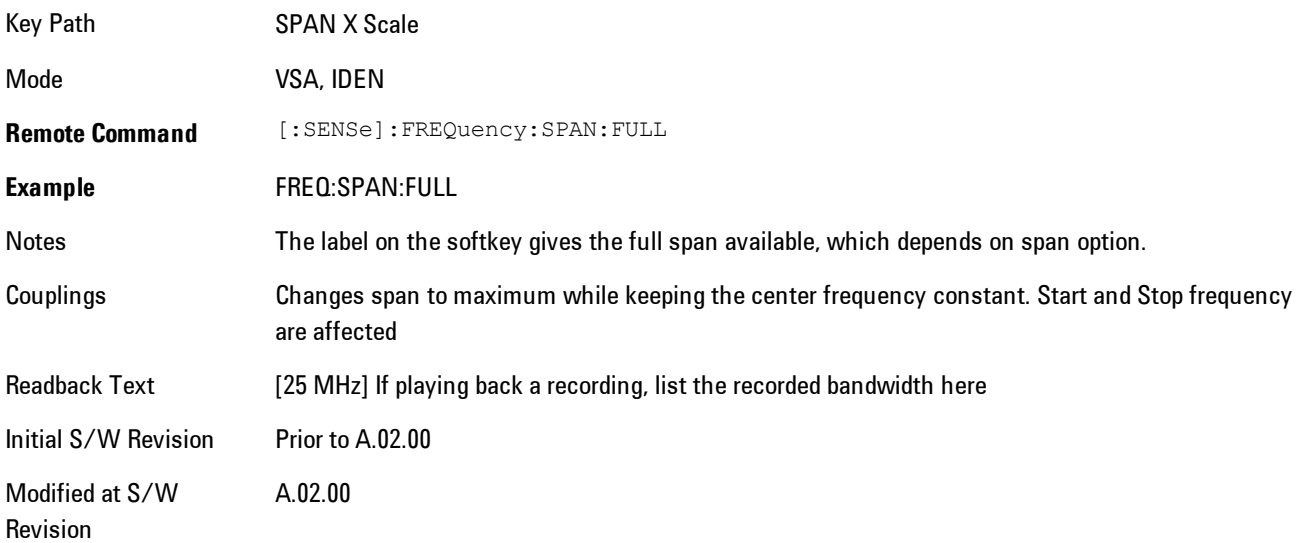

# **Select Trace**

Displays a menu that enables you to select the trace that is to receive the action of all successive trace-specific commands like scaling, assignment of trace data, and so on. The selected trace is outlined in green and is always visible. While the Select Trace menu is showing, each visible trace is annotated in the middle with its own trace number, as shown in the following figure. The trace number annotations disappear when any other menu is showing.

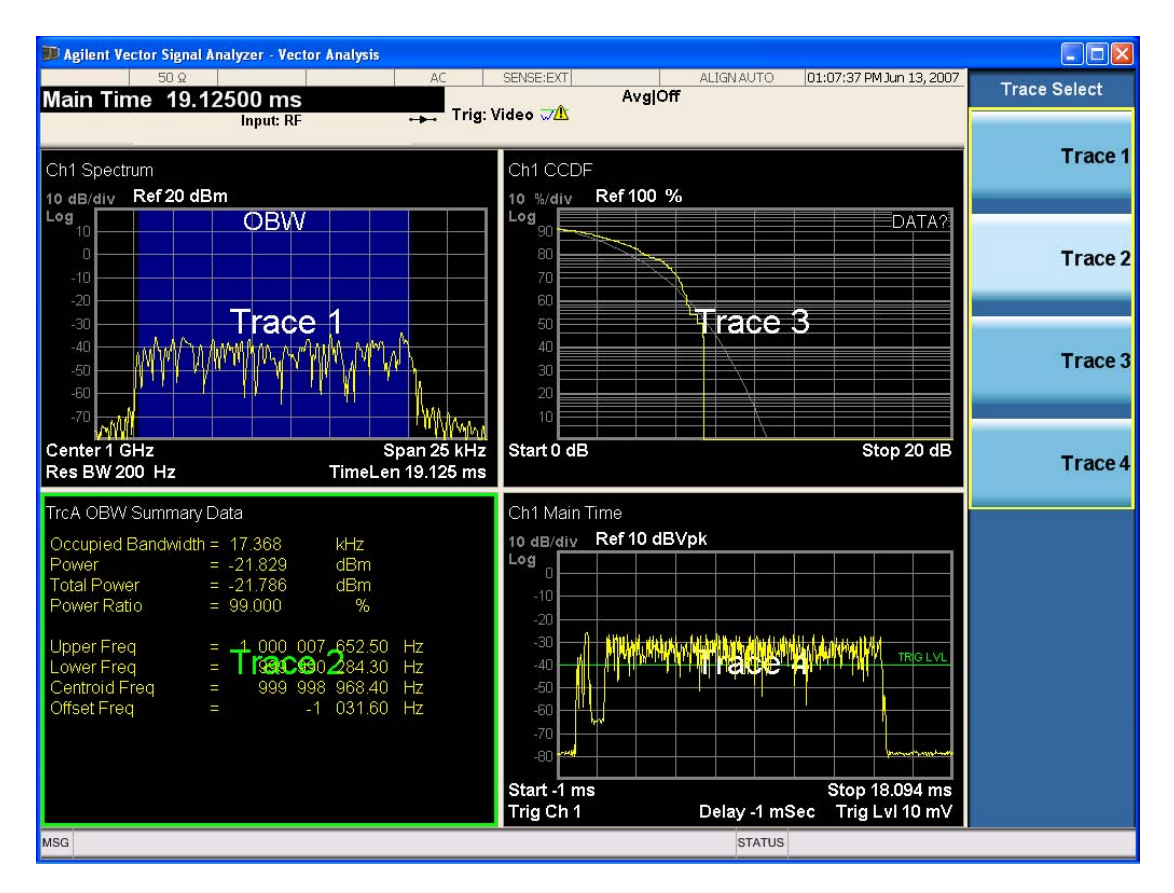

Grid 2x2 layout showing trace annotations when Trace Select dialog is active

This softkey also appears in the X and Y scaling menus. There is only one selected trace at any time. If you change which trace is selected, that change is reflected in this softkey/menu wherever it appears. Other ways to select a trace include use of the Next Window key, clicking within a trace window with a mouse cursor, and issuing a trace-specific SCPI command.

There is no SCPI command associated with this function. Instead, SCPI commands that are tracespecific have an index on the TRACe node that determines the selected trace. Using such a command has the side effect that the trace addressed by the SCPI command becomes the selected trace for any front panel interaction.

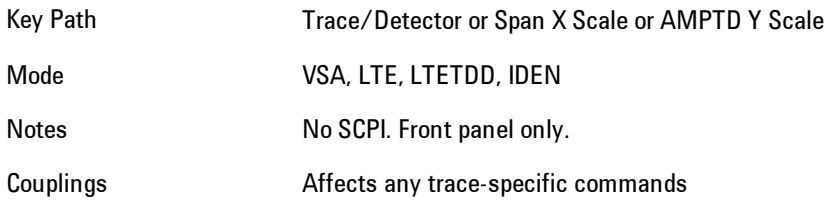

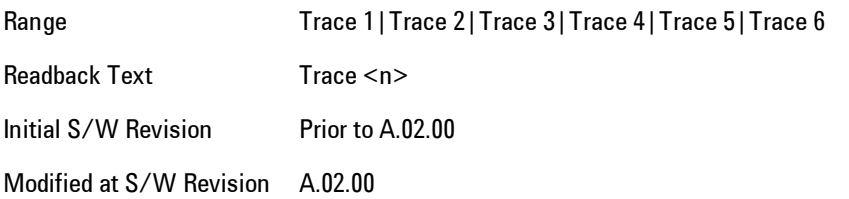

# **X Scale**

Causes the trace to display all available trace data when set to Auto. (Exception: the display of the outer edges of a spectrum that may contain aliases is governed by the All Frequency Points function setting – see below.) The annotation is updated as needed, but the X Reference Value and X Width keys are grayed out and not updated. When this function is set to Man, the X Reference Value and X Width softkey readbacks are updated with the current values.

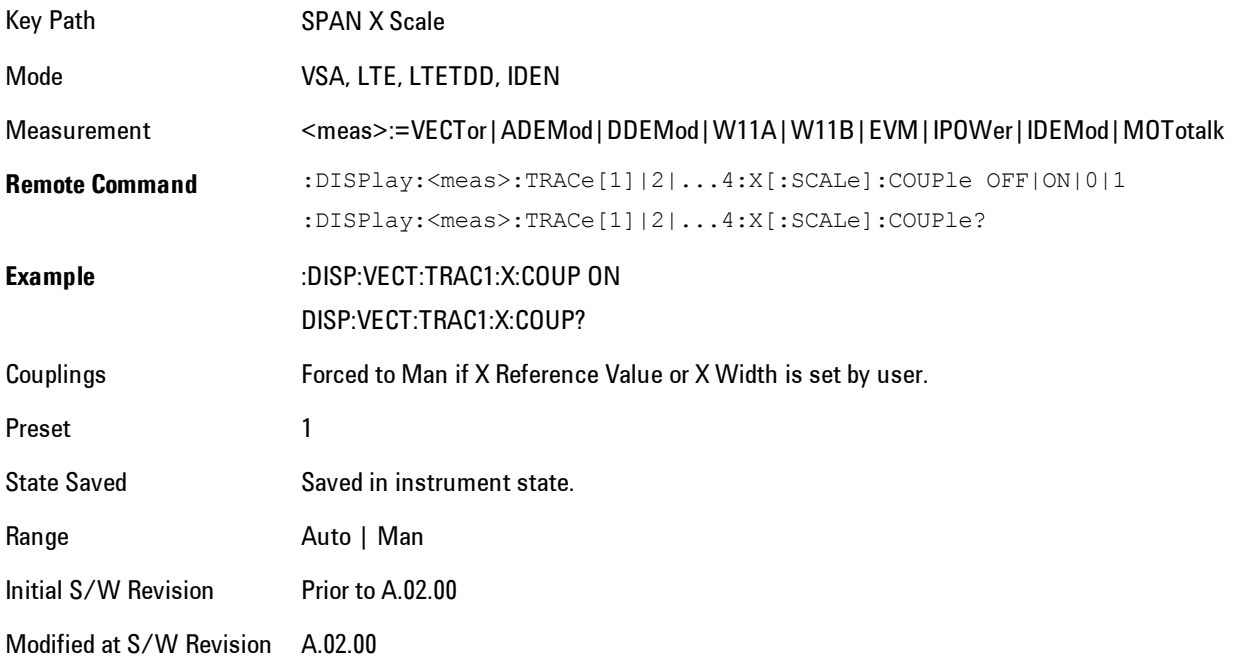

# **X Reference Value**

Controls the X value of the selected trace at the chosen X Reference Position (see below). It has no affect on hardware input settings.

#### 8 WLAN OFDM SPAN X Scale

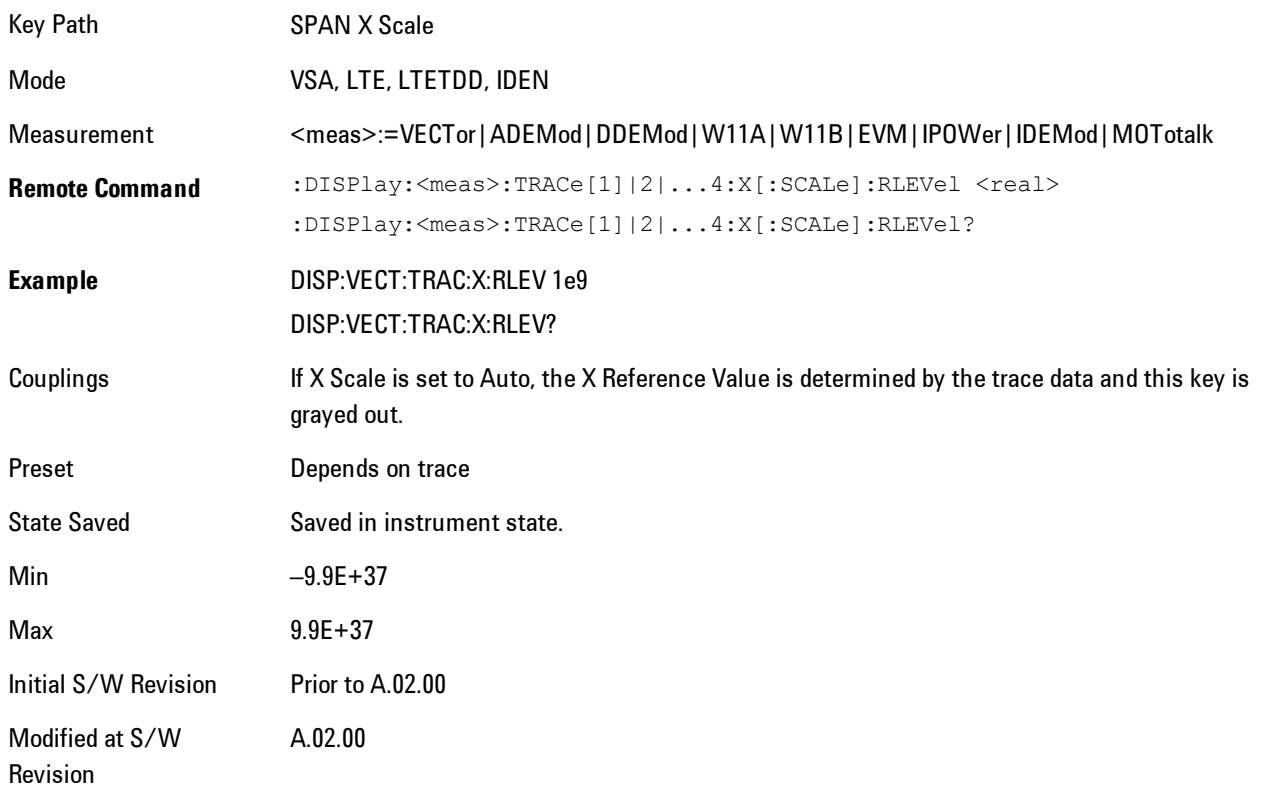

# **X Width**

Sets the width of the X axis that is displayed for the selected trace. The X width may be set less than the Span for frequency-domain traces, enabling you to zoom in on just a portion of the measured values. Likewise it may be less than time span covered by time-domain data. This plus the X Reference Value and X Reference Position control the range of X values that may be displayed on a trace. For example, if the X Reference position is Center, the X Reference value is 1 GHz and the X Width is 20 MHz.

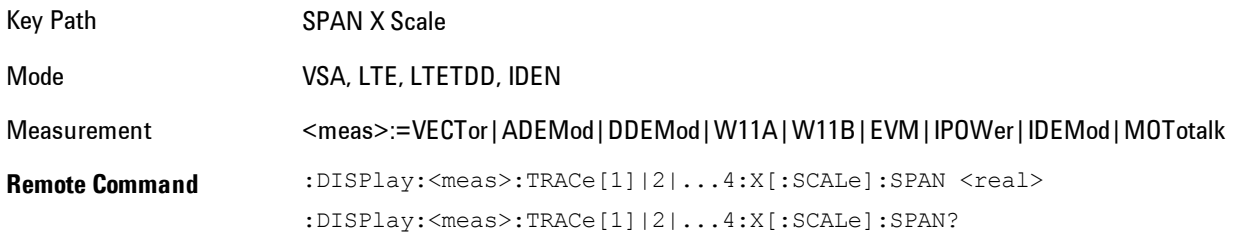

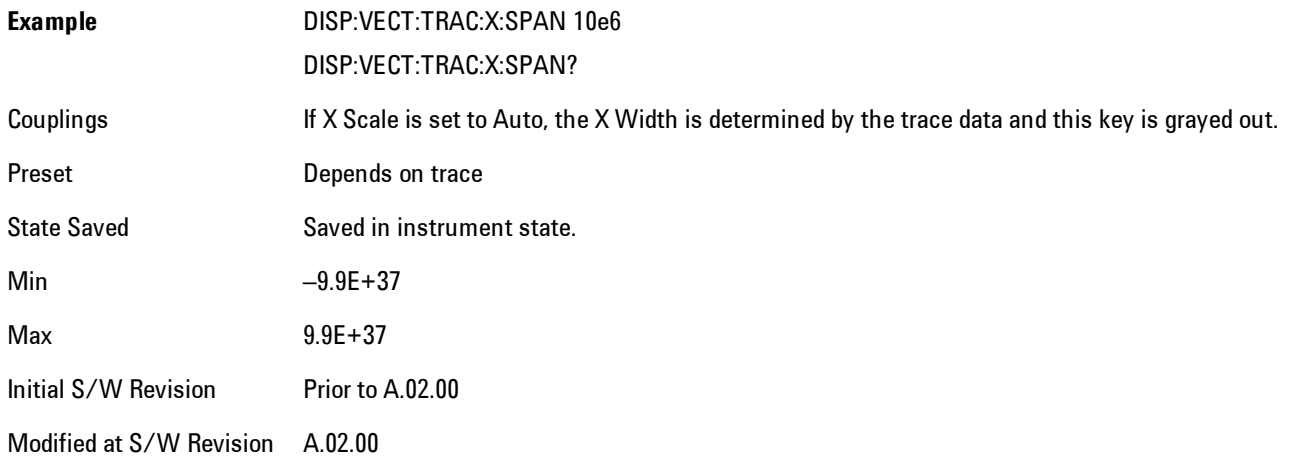

# **X Reference Position**

Determines the position from which the X scaling is calculated for the selected trace. It may be set to the left side, center, or right side of the grid.

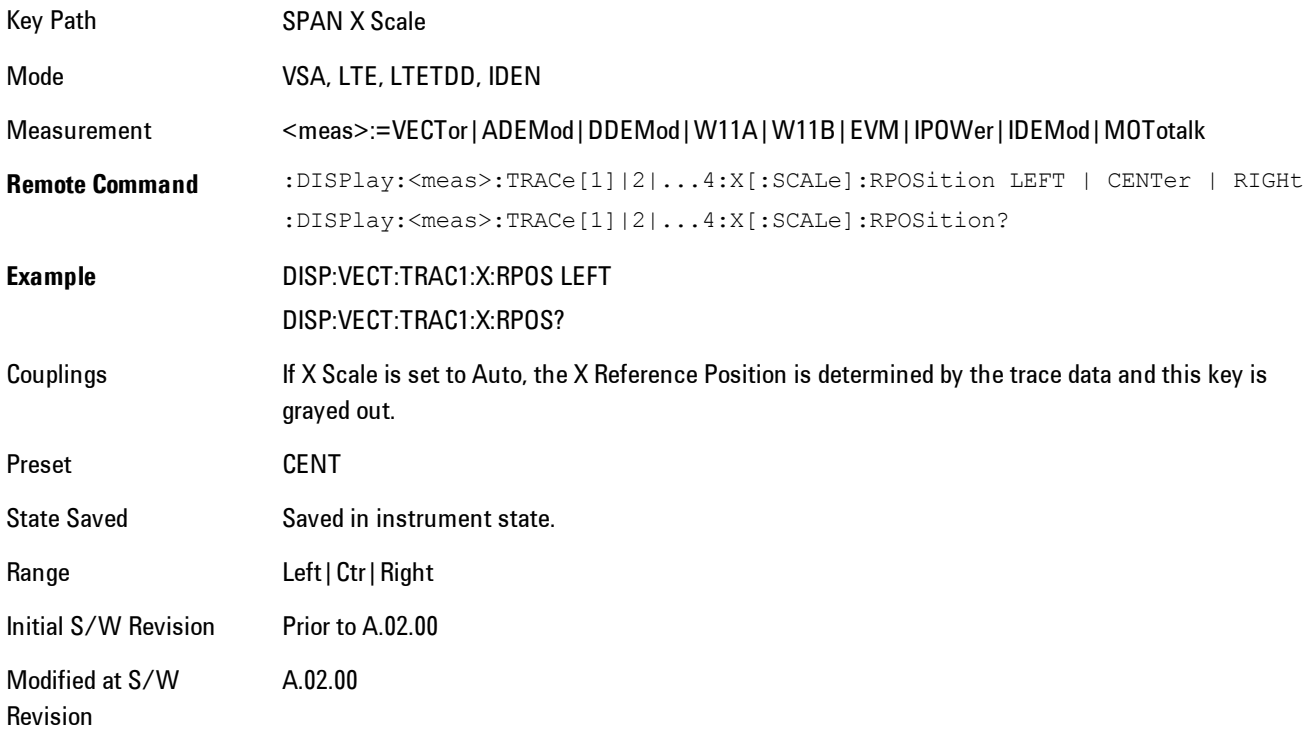

## **Freq Annotation**

Controls how Spectrum and PSD traces are annotated when their X Scale is set to Auto. If Freq Annotation is set to Center/Span, the X-axes on windows containing frequency domain traces are labeled with the center frequency on the left and the span on the right. If the Freq Annotation is set to Start/Stop, then the start and stop frequencies appear in place of center and span. If the X Scale is manual, then this annotation style does not apply.

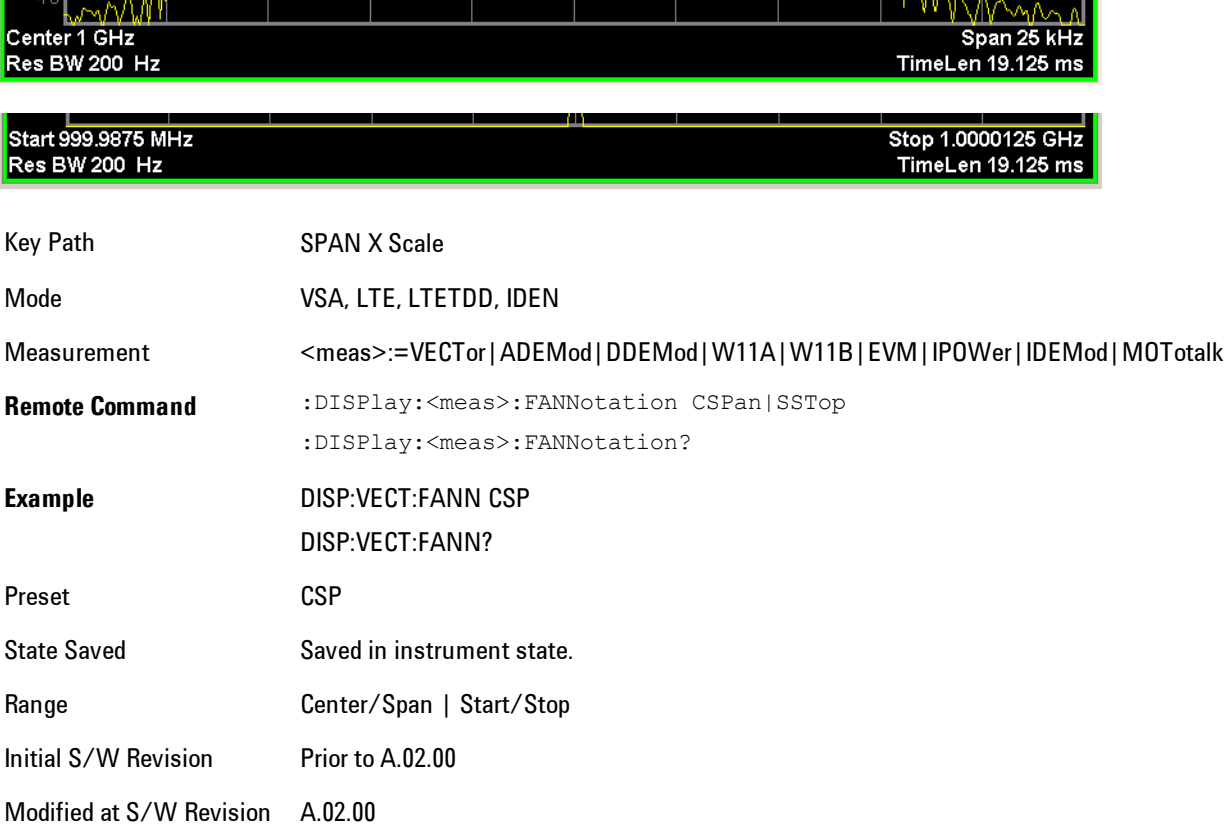

# **All Frequency Points**

Spectrum trace data (and PSD) are based on the FFT algorithm. By default, the outer edges of the spectrum are not displayed because they may show spurious results that are aliases of real signals that are not completely filtered out by the IF filter. For example, in the case of a 1024 point FFT only 801 points are displayed. If you want to view the additional FFT points at the edges of spectral displays, turn this function on. It is global to all traces, not specific to a single trace.

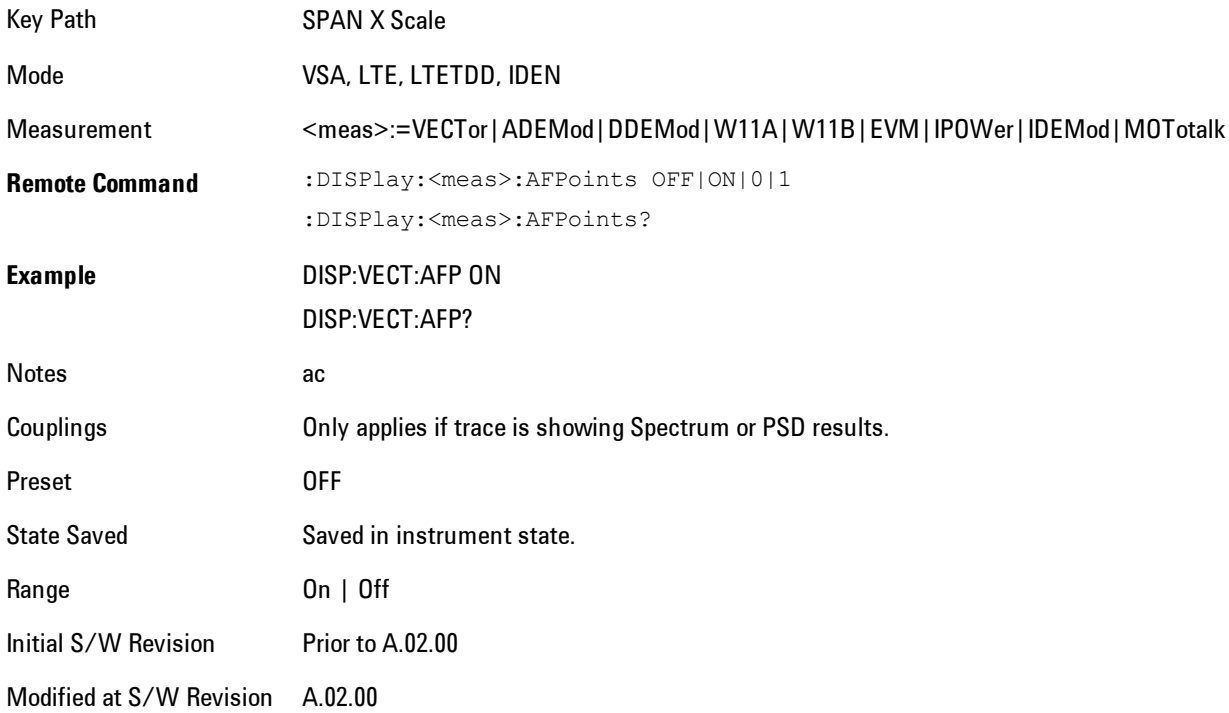

# **Copy X Scale**

Copies the following X scaling information from the selected trace to another:

- · X reference Position
- · X Reference Value
- · X Width
- · X Scale (Auto/Man)

This is a front-panel only function.

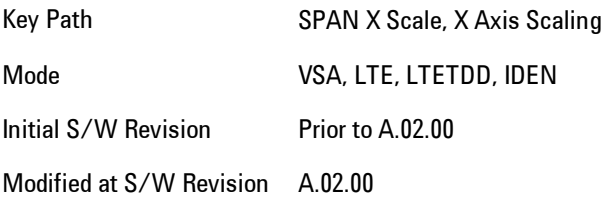

# **Sweep/Control**

Displays a menu enabling you to control time-related measurement parameters, and to pause or resume the measurement.

Key Path Front Panel

Mode VSA

Initial S/W Revision A.01060 or later

# **Pause / Resume**

Pauses or resumes acquisition at the end of the current time record acquisition.

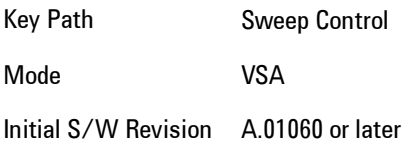

# **System**

Opens a menu of keys that access various configuration menus and dialogs.

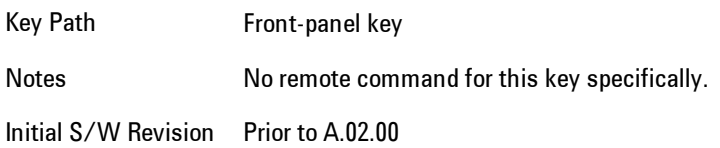

# **Show**

Accesses a menu of choices that enable you to select the information window you want to view.

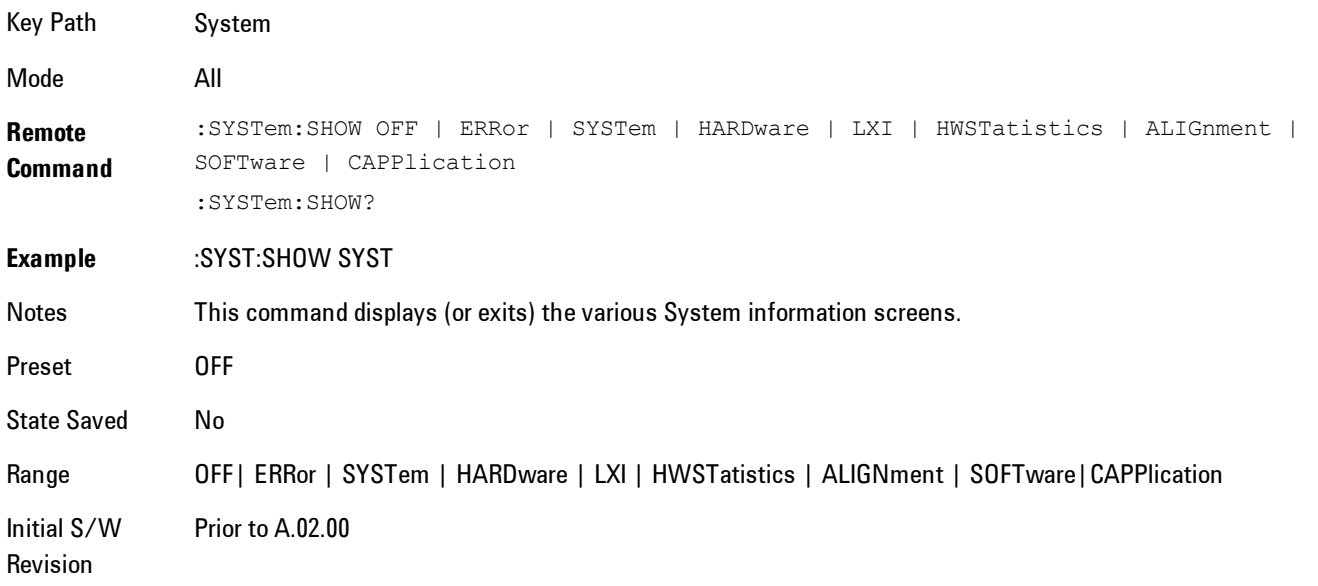

# Errors

There are two modes for the Errors selection, History and Status.

The list of errors displayed in the Errors screen does not automatically refresh. You must press the Refresh key or leave the screen and return to it to refresh it.

History brings up a screen displaying the event log in chronological order, with the newest event at the top. The history queue can hold up to 100 messages (if a message has a repeat count greater than 1 it only counts once against this number of 100). Note that this count bears no relation to the size of the SCPI queue. If the queue extends onto a second page, a scroll bar appears to allow scrolling with a mouse. Time is displayed to the second.

Status brings up a screen summarizing the status conditions currently in effect. Note that the time is displayed to the second.

The fields on the Errors display are:

Type (unlabelled) - Displays the icon identifying the event or condition as an error or warning.

ID - Displays the error number.

Message - Displays the message text.

Repeat (RPT) - This field shows the number of consecutive instances of the event, uninterrupted by other events. In other words, if an event occurs 5 times with no other intervening event, the value of repeat will be 5.

If the value of Repeat is 1 the field does not display. If the value of Repeat is >1, the time and date shown are those of the most recent occurrence. If the value of repeat reaches 999,999 it stops there.

Time - Shows the most recent time (including the date) at which the event occurred.

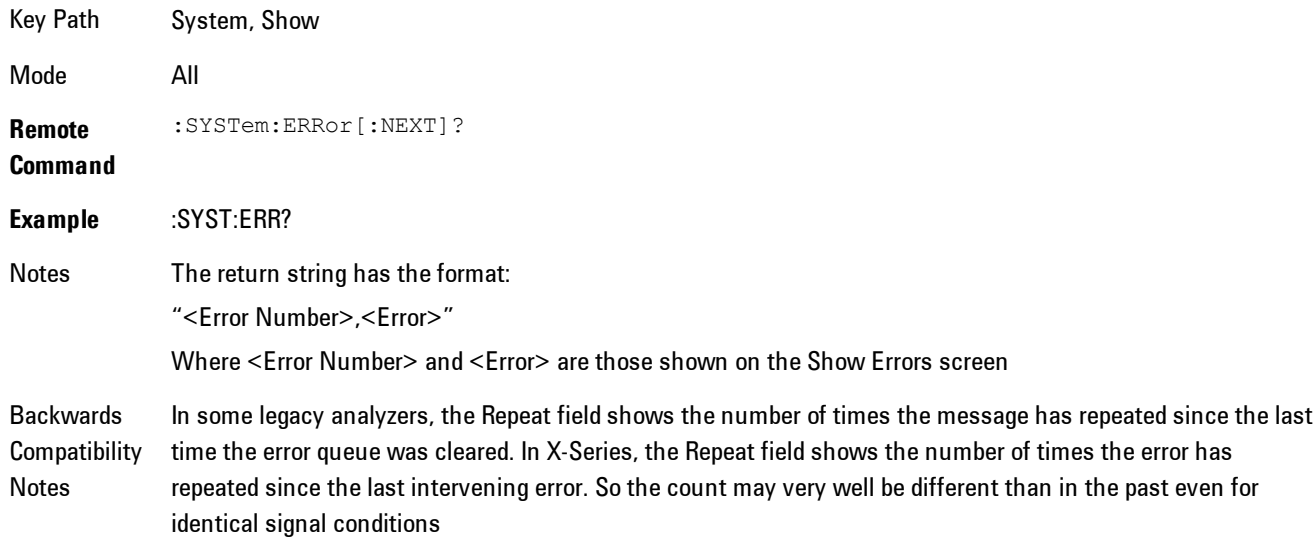

Unlike previous analyzers, in the X-Series all errors are reported through the Message or Status lines and are logged to the event queue. They never appear as text in the graticule area (as they sometimes do in previous analyzers) and they are never displayed in the settings panel at the top of the screen (as they sometimes do, by changing color, in previous analyzers).

As a consequence of the above, the user can only see one status condition (the most recently generated) without looking at the queue. In the past, at least in the Spectrum Analyzer, multiple status conditions might display on the right side of the graticule.

In general there is no backwards compatibility specified or guaranteed between the error numbers in X-Series and those of earlier products. Error, event, and status processing code in customers' software will probably need to be rewritten to work with X-Series.

In the legacy analyzers, some conditions report as errors and others simply turn on status bits. Conditions that report as errors often report over and over as long as the condition exists. In X-series, all conditions report as start and stop events. Consequently, software that repeatedly queries for a condition error until it stops reporting will have to be rewritten for X-series.

Initial S/W Revision Prior to A.02.00

#### Previous Page

See ["Next Page" on page 8-293](#page-2296-0).

Key Path System, Show, Errors

Initial S/W Revision Prior to A.02.00

#### <span id="page-2296-0"></span>Next Page

Next Page and Previous Page menu keys move you between pages of the log, if it fills more than one page. These keys are grayed out in some cases:

- If on the last page of the log, the Next Page key is grayed out
- · If on the first page of the log, the Previous Page key is grayed out.
- · If there is only one page, both keys are grayed out.

Key Path System, Show, Errors

Initial S/W Revision Prior to A.02.00

### <span id="page-2297-0"></span>**History**

The History and Status keys select the Errors view. The Status key has a second line which shows a number in [square brackets]. This is the number of currently open status items.

Key Path System, Show, Errors

Initial S/W Revision Prior to A.02.00

### Verbose SCPI On/Off

This is a capability that will allow the SCPI data stream to be displayed when a SCPI error is detected, showing the characters which stimulated the error and several of the characters preceding the error.

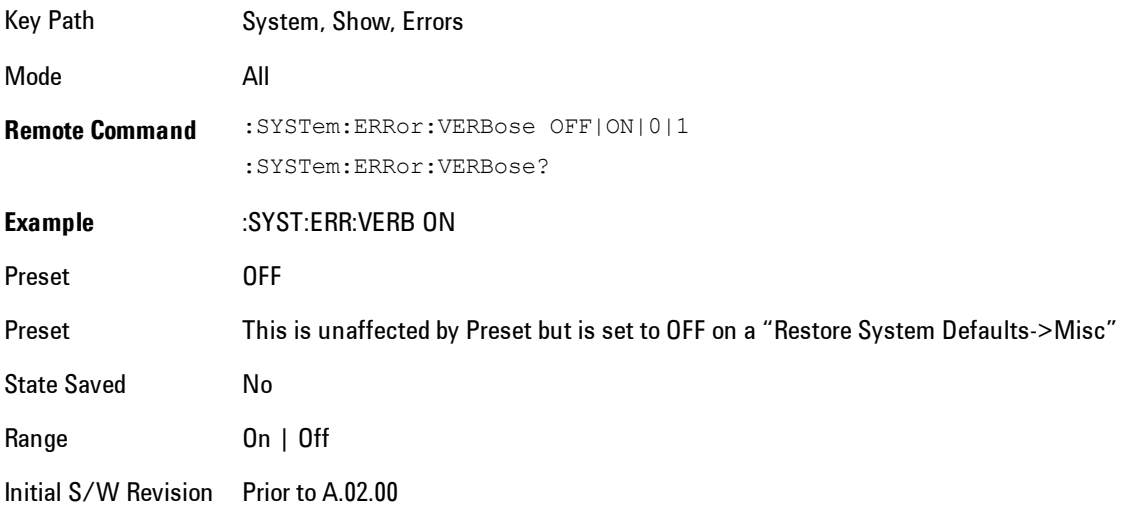

#### Refresh

When pressed, refreshes the Show Errors display.

Key Path System, Show, Errors

Initial S/W Revision Prior to A.02.00

### Clear Error Queue

This clears all errors in all error queues.

Note the following:

- · Clear Error Queue does not affect the current status conditions.
- · Mode Preset does not clear the error queue.
- · Restore System Defaults will clear all error queues.
- · \*CLS only clears the queue if it is sent remotely and \*RST does not affect any error queue.
- · Switching modes does not affect any error queues.

Key Path System, Show, Errors

Initial S/W Revision Prior to A.02.00

#### **Status**

See ["History" on page 8-294](#page-2297-0)

#### System

The System screen is formatted into three groupings: product descriptive information, options tied to the hardware, and software products:

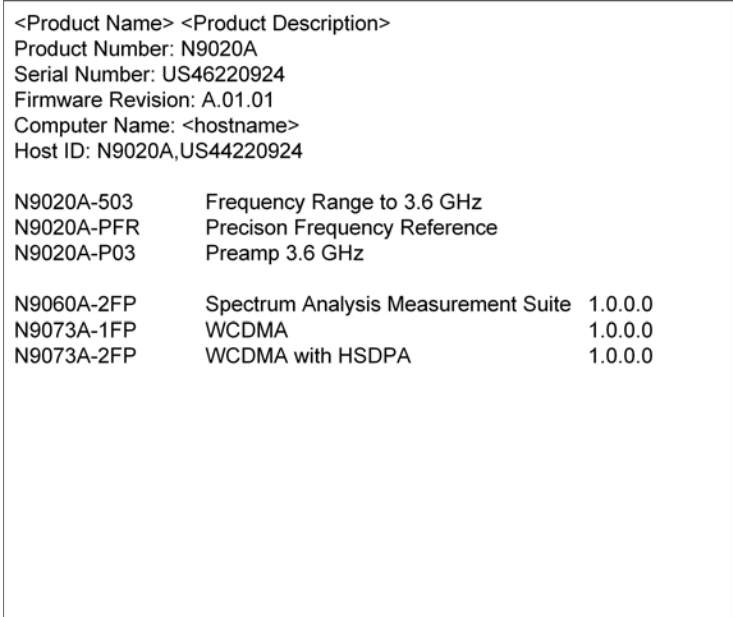

8 WLAN OFDM System

The Previous Page is grayed-out if the first page of information is presently displayed. The Next Page menu key is grayed-out if the last page is information is presently displayed.

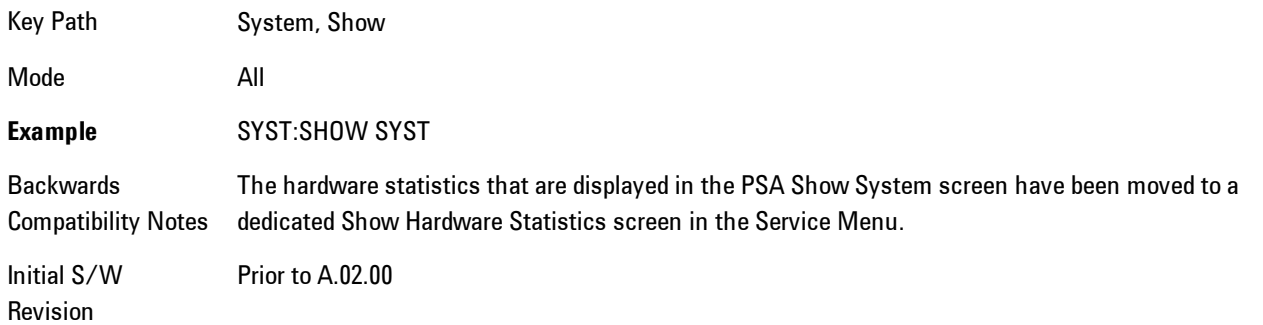

## Show System contents (Remote Command Only)

A remote command is available to obtain the contents of the Show System screen (the entire contents, not just the currently displayed page).

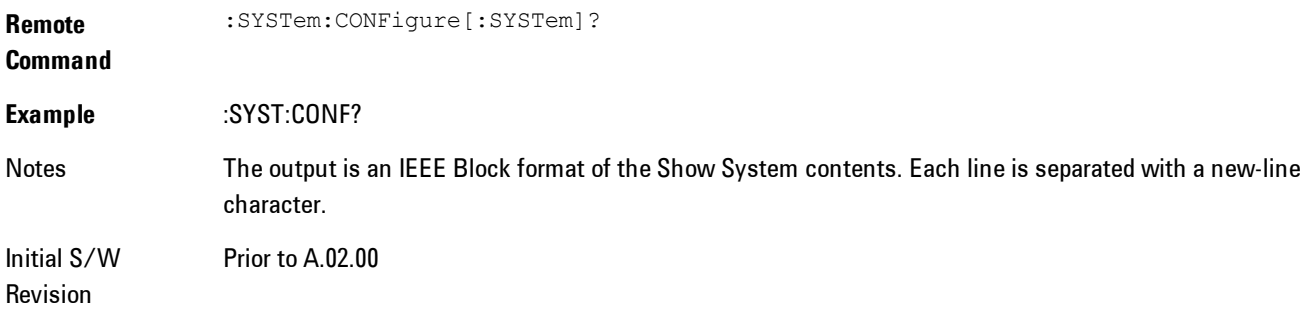

## Hardware

The show hardware screen is used to view details of the installed hardware. This information can be used to determine versions of hardware assemblies and field programmable devices, in the advent of future upgrades or potential repair needs.

The screen is formatted into two groupings: product descriptive information and hardware information. The hardware information is listed in a table format:

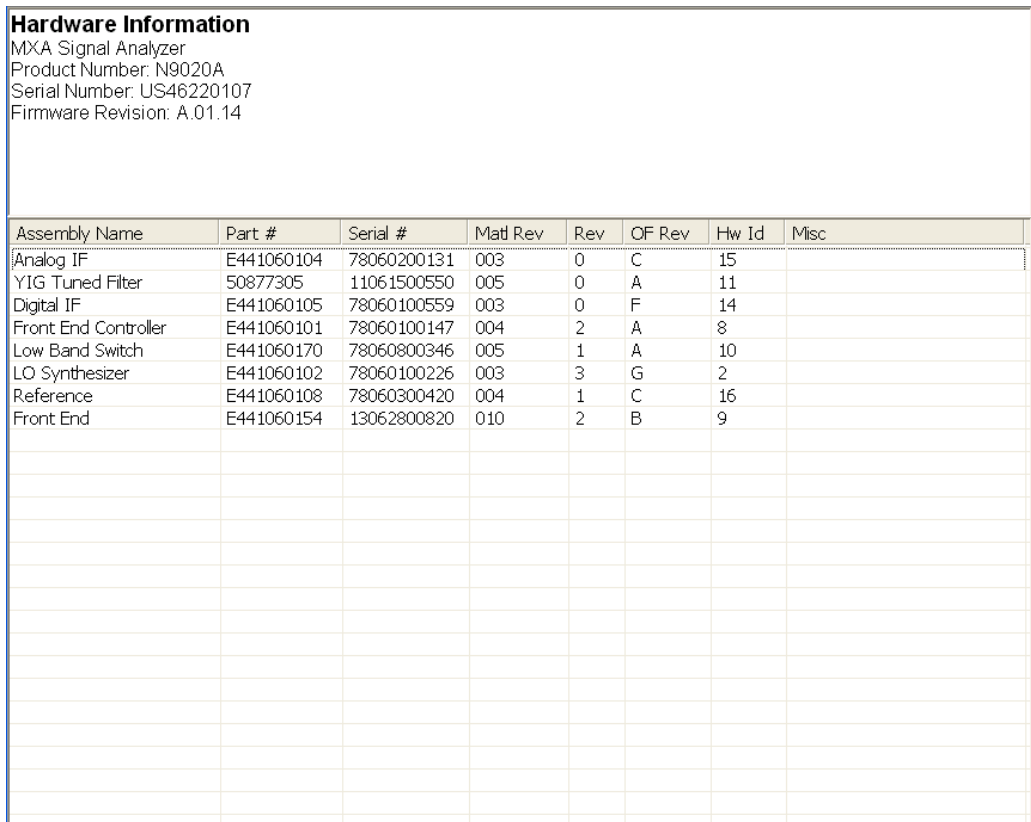

The Previous Page is grayed-out if the first page of information is presently displayed. The Next Page menu key is grayed-out if the last page is information is presently displayed.

Key Path System, Show Mode All **Example** SYST:SHOW HARD Initial S/W Revision Prior to A.02.00

# LXI

This key shows you the product number, serial number, firmware revision, computer name, IP address, Host ID, LXI Class, LXI Version, MAC Address, and the Auto-MDIX Capability.

Key Path System, Show

Initial S/W Revision Prior to A.02.00

### System Remote Commands (Remote Commands Only)

The commands in this section have no front panel key equivalent

Initial S/W Revision Prior to A.02.00

#### System Powerdown (Remote Command Only)

**Remote Command** SYSTem:PDOWn [NORMal|FORCe]

Notes Shuts down the instrument in the normal way (NORMal) or forced way (FORCe). In case there is another application with modified data pending for saving, the application prompt the user. The system waits until the user responds in the normal mode. It will go off after 20 seconds of wait in the force mode and all data will be lost.

#### List installed Options (Remote Command Only)

Lists the installed options that pertain to the instrument (signal analyzer). .

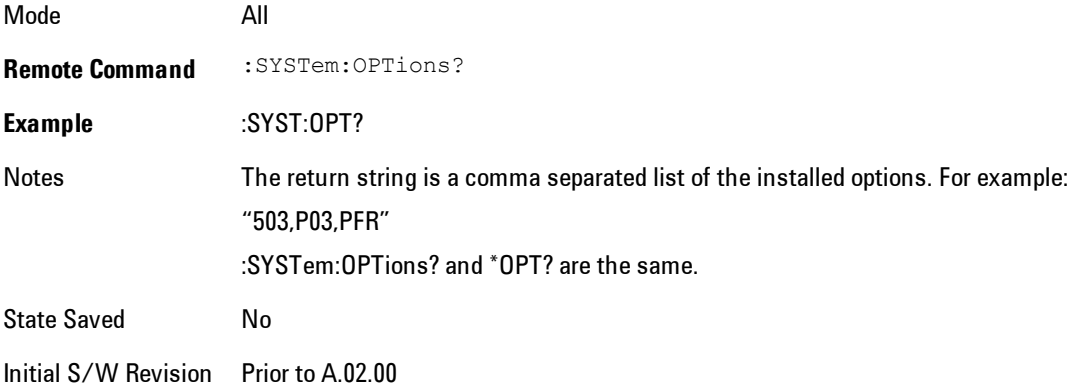

## Lock the Front-panel keys (Remote Command Only)

Disables the instrument keyboard to prevent local input when the instrument is controlled remotely. Annunciation showing a "K" for 'Klock" (keyboard lock) alerts the local user that the keyboard is locked. Klock is similar to the GPIB Local Lockout function; namely that no frontpanel keys are active with the exception of the Power Standby key. (The instrument is allowed to be turned-off if Klock is ON.) The Klock command is used in remote control situations where Local Lockout cannot be used.

Although primary intent of Klock is to lock-out the front panel, it will lock-out externally connected keyboards through USB. Klock has no effect on externally connected pointing devices (mice).

The front panel 'Local' key (Cancel/Esc) has no effect if Klock is ON.

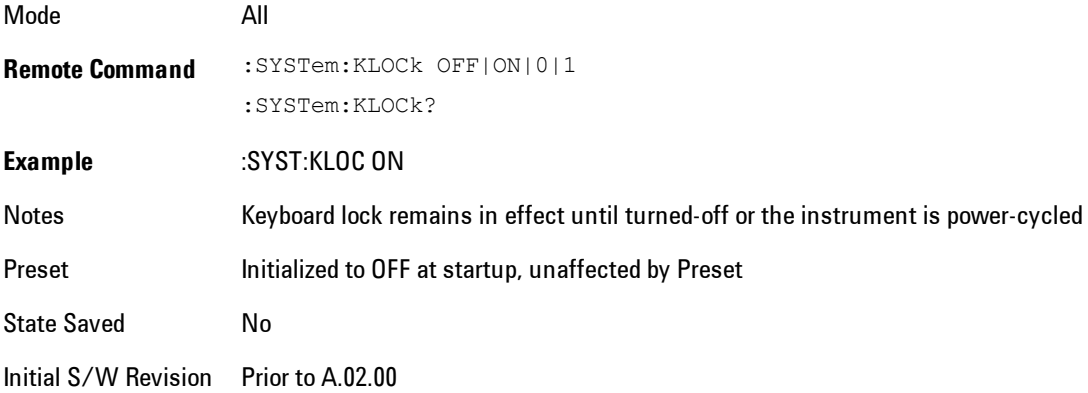

## List SCPI Commands (Remote Command Only)

Outputs a list of the valid SCPI commands for the currently selected Mode.

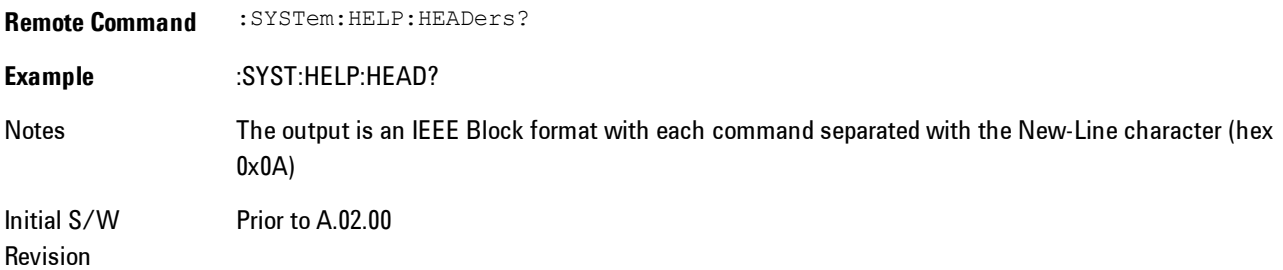

#### 8 WLAN OFDM System

## SCPI Version Query (Remote Command Only)

Returns the SCPI version number with which the instrument complies. The SCPI industry standard changes regularly. This command indicates the version used when the instrument SCPI commands were defined.

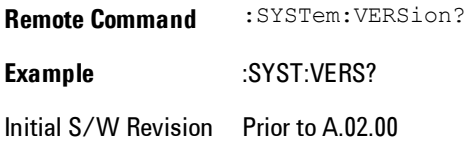

## Date (Remote Command Only)

The recommended access to the Date, Time, and Time zone of the instrument is through the Windows native control (Control Panel or accessing the Task Bar). You may also access this information remotely, as shown in this command and Time (below).

Sets or queries the date in the instrument.

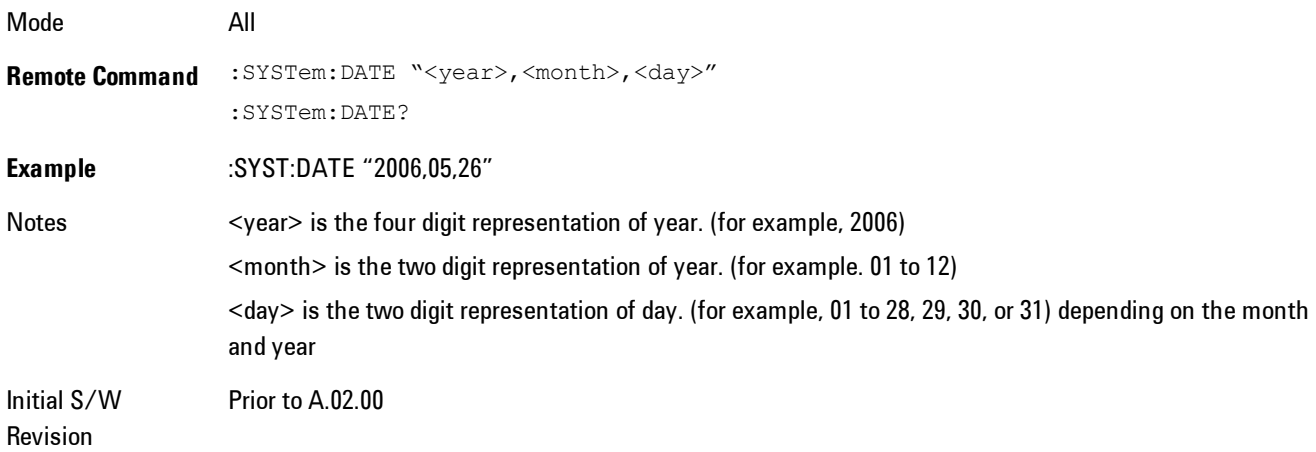

## Time (Remote Command Only)

Sets or queries the time in the instrument.

Mode All
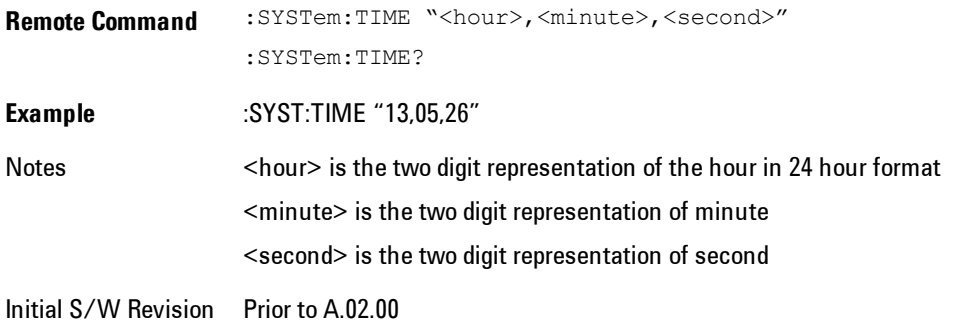

# **Power On**

Enables you to select how the instrument should power on. The options are: Mode and Input/Output Defaults, User Preset and Last State.

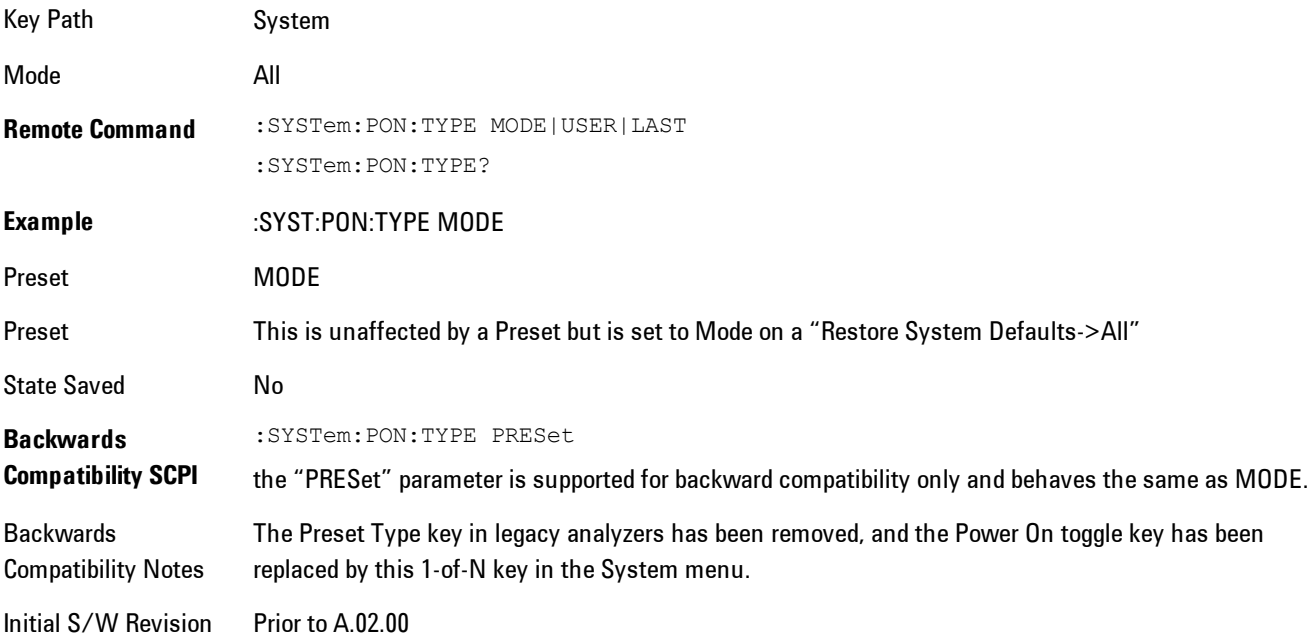

# Mode and Input/Output Defaults

When the analyzer is powered on in Mode and Input/Output Defaults, it performs a Restore Mode Defaults to all modes in the instrument and also performs a Restore Input/Output Defaults.

Persistent parameters (such as Amplitude Correction tables or Limit tables) are not affected at poweron, even though they are normally cleared by Restore Input/Output Defaults and/or Restore Mode Defaults.

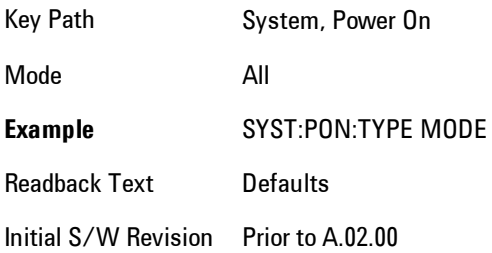

### User Preset

Sets Power On to User Preset. When the analyzer is powered on in User Preset, it will User Preset each mode and switch to the power-on mode. Power On User Preset will not affect any settings beyond what a normal User Preset affects.

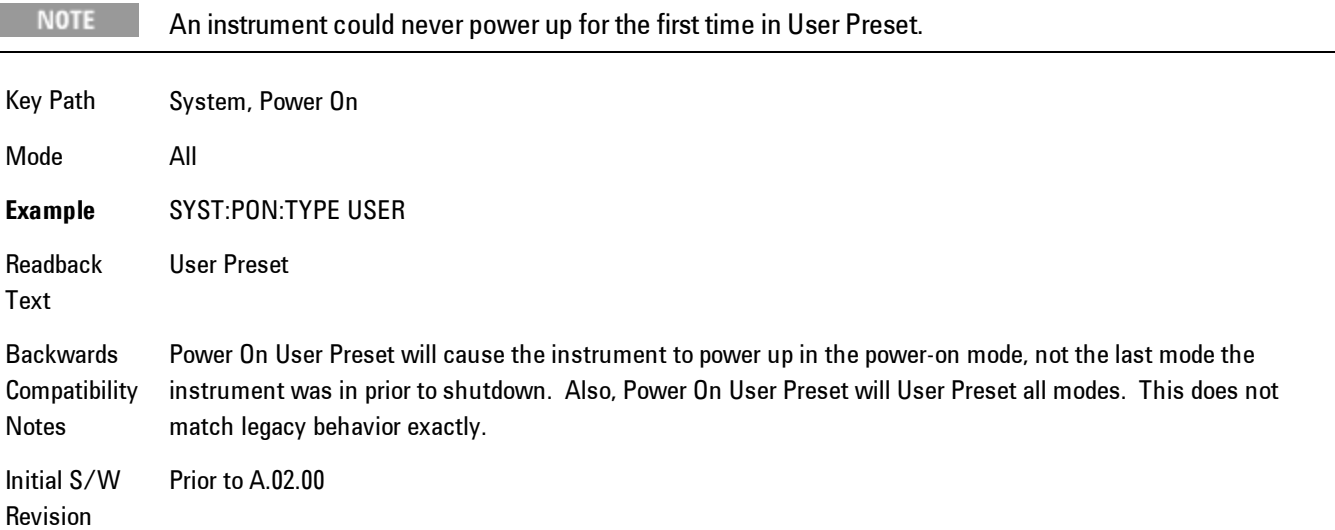

# Last State

Sets Power On to Last. When the analyzer is powered on, it will put all modes in the last state they were in prior to when the analyzer was put into Power Standby and it will wake up in the mode it was last in prior to powering off the instrument. The saving of the active mode prior to shutdown happens behind the scenes when a controlled shutdown is requested by using the front panel power Standby key or by using the remote command SYSTem:PDOWn. The non-active modes are saved as they are deactivated and recalled by Power On Last State.

#### **NOTE**

An instrument can never power up for the first time in Last.

If line power to the analyzer is interrupted, for example by pulling the line cord plug or by switching off power to a test rack, Power On Last State may not work properly. For proper operation, Power On Last State depends on you shutting down the instrument using the Standby key or the SYSTem:PDOWn SCPI command. This will ensure the last state of each mode is saved and can be recalled during a power up.

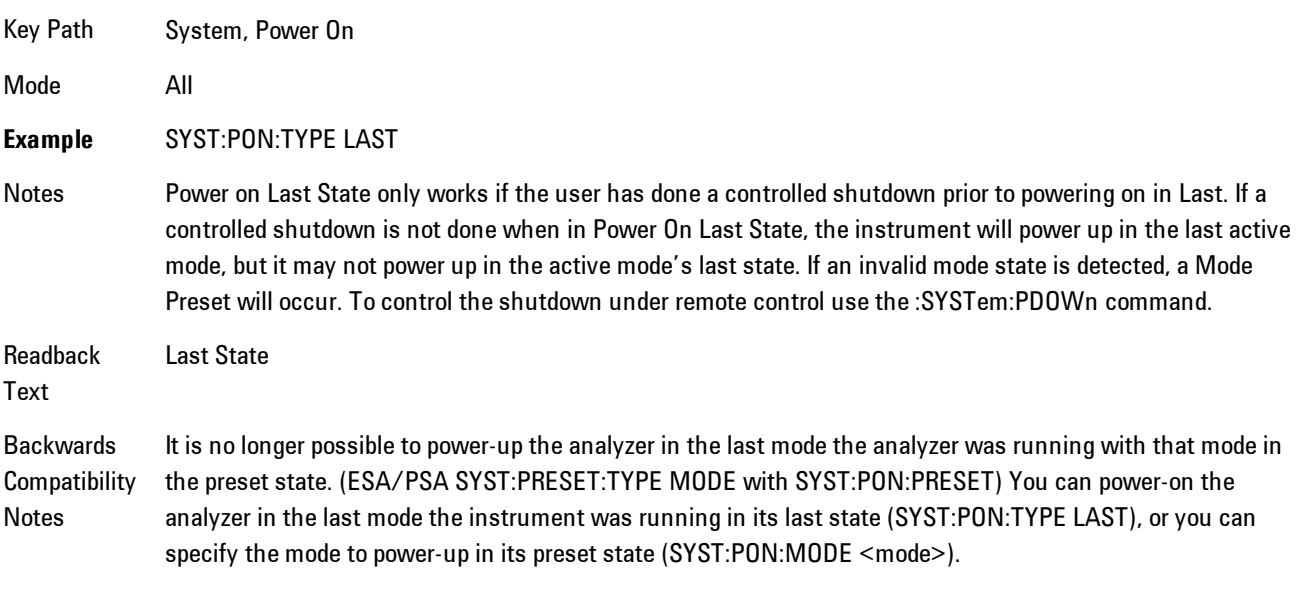

Initial S/W Prior to A.02.00

Revision

## Power On Application

Accesses a menu that lists the available Modes and lets you select which Mode is to be the poweron application.

This application is used for Power On Type "Mode and Input/Output Defaults" and Restore System Defaults All.

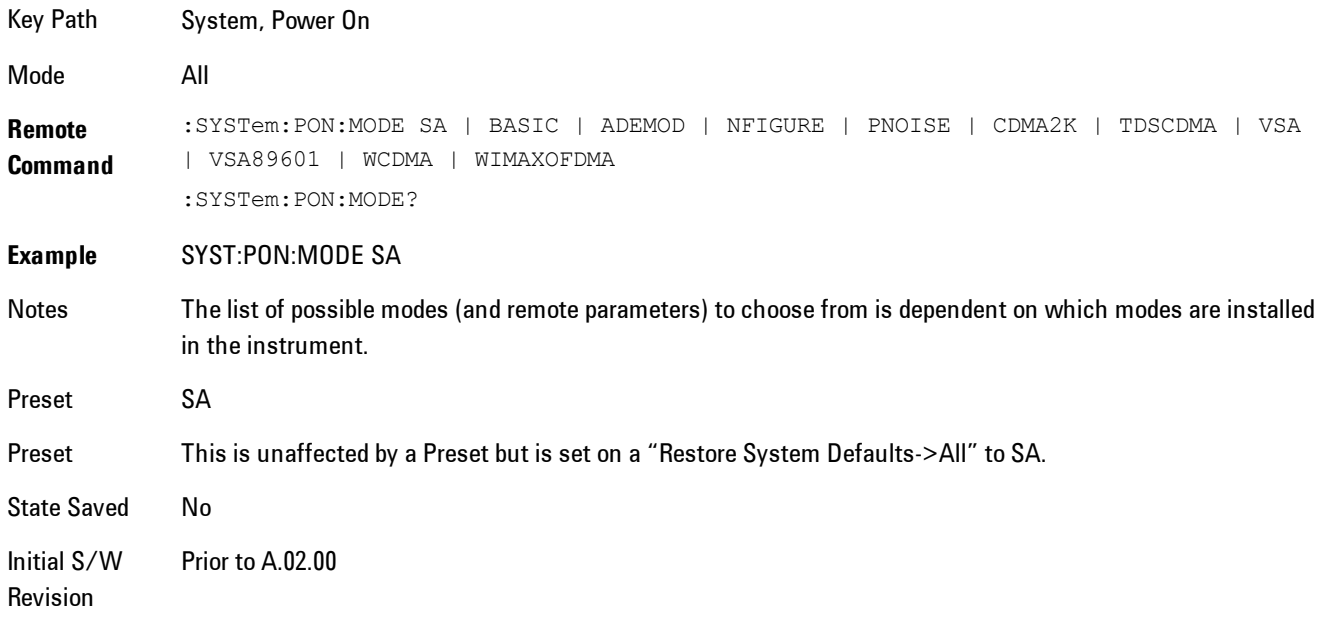

# Configure Applications

The Configure Applications utility lets you do two things:

- 1. specify a subset of the available applications (Modes) to preload into memory at startup time
- 2. specify the order in which the Modes appear in the Mode menu

There are several reasons you might want to specify a subset of the available applications (Modes) to preload:

· During runtime, if a Mode which is not preloaded is selected by the user, there will be a pause while the Application is loaded. Configure Applications lets you decide whether you want that delay at startup of the analyzer program or the first time you select the Mode.

· In addition, there are more applications available for the X-Series than can fit into Windows Virtual Memory. The Configure Application utility allows you to choose which licensed applications to load into memory, if you have more licensed than can fit.

The Configure Applications utility can be used to select applications for preload and/or to determine how many applications can fit in memory at one time. This utility consists of a window with instructions, a set of "Select Application" checkboxes, a "fuel bar" style memory gauge, and softkeys that help you set up your configuration.

### Preloading Applications

During operation of the analyzer, you select applications from the Mode menu. After startup of the analyzer program, the first time you select a particular application that application must be loaded into memory. Once loaded, the application stays loaded, so the next time you select it during a session, there is no delay. During runtime, if an application which is not yet loaded into memory is selected using the Mode menu or sending SCPI commands, there will be a pause while the Application is loaded. During this pause a message which says "Loading application, please wait …" is displayed.

You can use the Configure Applications utility to choose applications to "preload" at startup, to eliminate the runtime delay; if you do this, the delay will instead increase the time it takes to start up the analyzer program, but for many users this is preferable to having to wait the first time they select an application. Asking for an application to be preloaded will cause it to be loaded into the analyzer's memory when the analyzer program starts up. Once it is loaded into memory, it cannot be unloaded without exiting and restarting the analyzer program.

### Virtual memory usage

There are more applications available for the X-Series than can fit into memory at any one time, so the Configure Applications utility includes a memory tracker that serves two purposes:

1. It will not let you preload more applications than will fit into memory at once.

2. You can determine how many of your favorite applications can reside in memory at one time.

The utility provides a graphical representation of the amount of memory (note that the memory in question here is Virtual memory and is a limitation imposed by the operating system, not by the amount of physical memory you have in your analyzer). You select applications to preload by checking the boxes on the left. Checked applications preload at startup. The colored fuel bar indicates the total memory required when all the checked applications are loaded (either preloaded or selected during runtime).

Here is what the fuel bar colors mean:

RED: the applications you have selected cannot all fit into the analyzer's memory. You must deselect applications until the fuel bar turns yellow.

YELLOW: the applications you have selected can all fit into the analyzer's memory, but there is less than 10% of the memory left, probably not enough to load any other applications, either via preload or by selecting a Mode while the analyzer is running..

GREEN: The indicator is green when <90% of the memory limit is consumed. This means the applications you have selected can all fit into the analyzer's memory with room to spare. You will likely be able to load one or more other applications without running out of memory.

### Access to Configure Applications utility

You may, at any time, manually call up the Configure Applications utility by pressing System, Power On, Configure Applications, to find a configuration that works best for you, and then restart the analyzer program.

The utility may also be called if, during operation of the analyzer, you attempt to load more applications than can fit in memory at once.

A version of the utility also runs the first time you power up the analyzer after purchasing it from Agilent. In this case the utility automatically configures preloads so that as many licensed applications as possible are preloaded while keeping the total estimated virtual memory usage below the limit. This auto-configuration only takes place at the very first run, and after analyzer software upgrades.

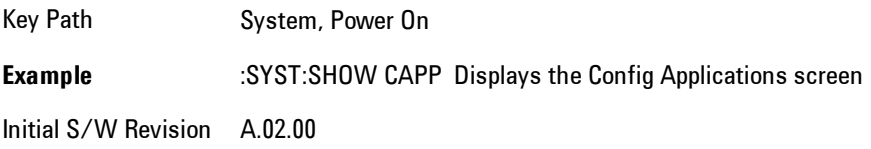

### Select All

Marks all applications in the selection list. This allows you to enable all applications licensed on the instrument for pre-loading, or is a convenience for selecting all applications in one operation and then letting you deselect individual applications.

Key Path System, Power On, Configure Applications

Initial S/W Revision A.02.00

### Deselect All

Clears the marks from all applications in the selection list, with the exception of the Power On application. The Power On application cannot be eliminated from the pre-load list.

Key Path System, Power On, Configure Applications

Initial S/W Revision A.02.00

### Move Up

The application list is the order in which applications appear in the Mode Menu. This key enables you to shift the selected application up in the list, thus moving the selected application earlier in the Mode Menu.

Key Path System, Power On, Configure Applications

Initial S/W Revision A.02.00

### Move Down

The application list is the order in which applications appear in the Mode Menu. This key enables you to shift the selected application down in the list, thus moving the selected application later in the Mode Menu.

Key Path System, Power On, Configure Applications Initial S/W Revision A.02.00

### Select/Deselect

Toggles the currently highlighted application in the list.

Key Path System, Power On, Configure Applications

Initial S/W Revision A.02.00

### Save Changes and Exit

Applies the configuration of the applications list. The marked applications will be pre-loaded in memory the next time the instrument application is started, and the order of the applications in the list will be the order of the applications in the Mode Menu.

After saving your changes, the analyzer asks you if you would like it to restart so that your changes can take effect (see dialog box, below). If you choose not to restart, no memory will be released until the next time you shut down and restart the analyzer.

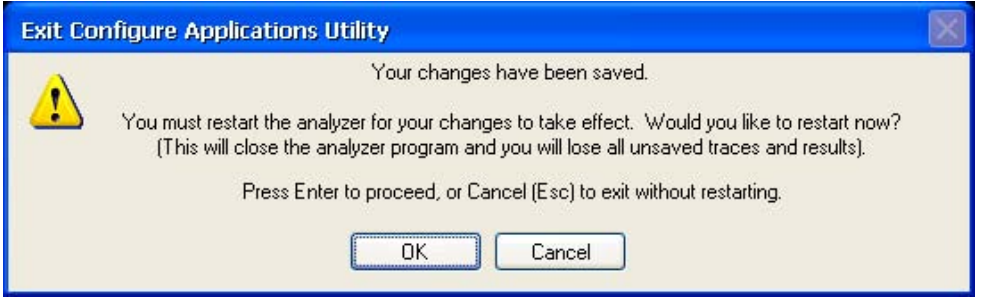

### Key Path System, Power On, Configure Applications

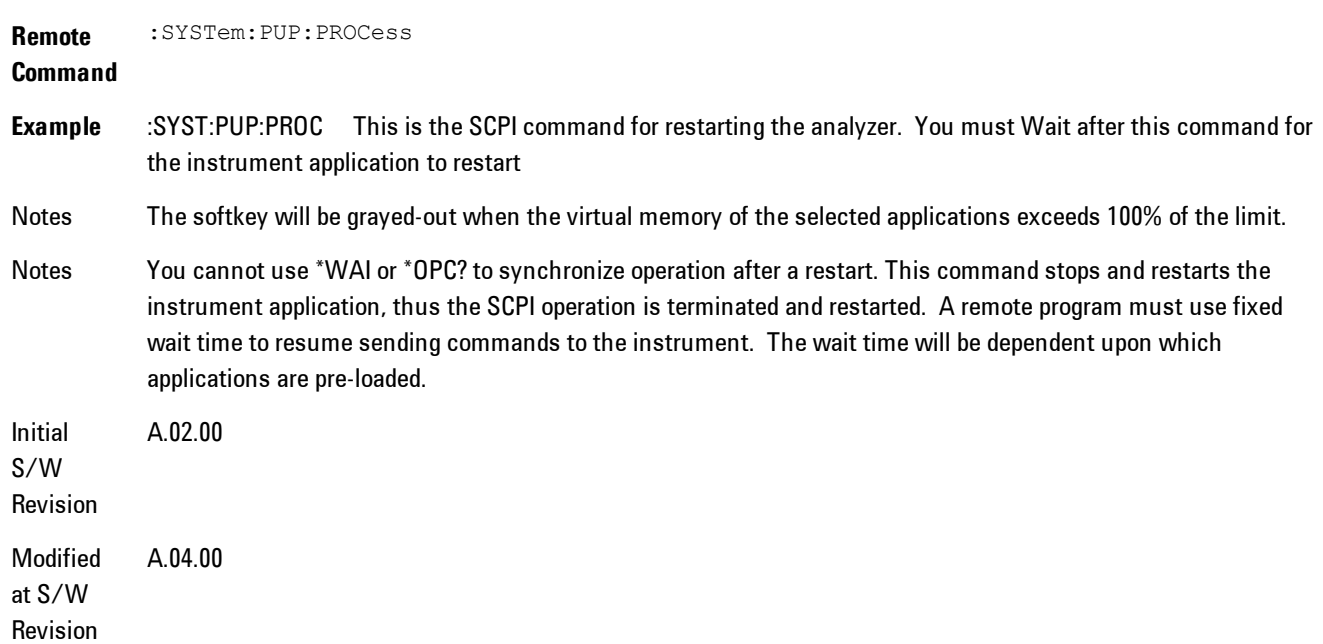

### Exit Without Saving

Pressing this key will exit the Configure Applications utility without saving your changes.

Key Path System, Power On, Configure Applications Initial S/W Revision A.02.00 Modified at S/W Revision A.04.00

## Restore Power On Defaults

This selection causes the Power On Type and Power On Application settings to be a reset to their default values. This level of Restore System Defaults does not affect any other system settings, mode settings and does not cause a mode switch. The Power On key, under the Restore System Defaults menu, causes the same action.

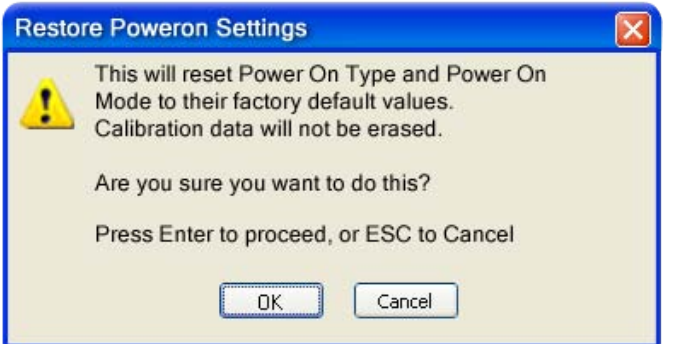

If you press any key other than OK or Enter, it is construed as a Cancel, because the only path that will actually cause the reset to be executed is through OK or Enter.

Key Path System, Power On

**Example** :SYST:DEF PON

Initial S/W Revision Prior to A.02.00

# Configure Applications - Instrument boot-up

At start-up of the analyzer programa dialog box similar to the one under the System, Power On, Configure Applications key will be displayed allowing you to choose which licensed applications

are to be loaded. This dialog will only be displayed if the memory required to pre-load all of the licensed applications exceeds the Virtual Memory available.

### Configure Applications - Windows desktop

The Configure Applications Utility may be run from the Windows Desktop. The utility is launched

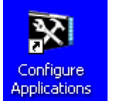

by double-clicking the icon on the desktop, which brings-up a dialog box similar to the one under the System, Power On, Configure Applications key, allowing you to choose which licensed applications are to be loaded when the analyzer program starts up. This dialog box has mouse buttons on it which do the job that the softkeys normally do in the System, Power On, Configure Applications menu.

### Configure Applications - Remote Commands

The following topics provide details on the using remote commands to configure the list of applications want to load into the instrument memory or query the Virtual Memory utilization for your applications.

- · ["Configuration list \(Remote Command Only\)" on page 8-310](#page-2313-0)
- · ["Configuration Memory Available \(Remote Command Only\)" on page 8-311](#page-2314-0)
- · ["Configuration Memory Total \(Remote Command Only\)" on page 8-311](#page-2314-1)
- · ["Configuration Memory Used \(Remote Command Only\)" on page 8-311](#page-2314-2)
- <span id="page-2313-0"></span>· ["Configuration Application Memory \(Remote Command Only\)" on page 8-312](#page-2315-0)

### Configuration list (Remote Command Only)

This remote command is used to set or query the list of applications to be loaded in-memory.

**Remote Command** :SYSTem:PON:APPLication:LLISt <string of INSTrument:SELect names> :SYSTem:PON:APPLication:LLISt?

**Example** :SYST:PON:APPL:LLIS "SA,BASIC,WCDMA"

Notes < string of INSTrument: SELect names> are from the enums of the : INSTrument: SELect command.

The order of the <INSTrument:SELect names> is the order in which the applications are loaded into memory, and the order in which they appear in the Mode Menu.

Error message –225 "Out of Memory" is reported when more applications are listed than can reside in Virtual Memory. When this occurs, the existing applications load list is unchanged.

Preset Not affected by Preset **State** Saved Not saved in instrument state Initial S/W A.02.00 Revision

### <span id="page-2314-0"></span>Configuration Memory Available (Remote Command Only)

This remote command is used to query the amount of Virtual Memory remaining.

**Remote Command** :SYSTem:PON:APPLication:VMEMory[:AVAilable]? **Example** :SYST:PON:APPL:VMEM? Preset Not affected by Preset Initial S/W Revision A.02.00

### <span id="page-2314-1"></span>Configuration Memory Total (Remote Command Only)

This remote command is used to query the limit of Virtual Memory allowed for applications.

**Remote Command** :SYSTem:PON:APPLication:VMEMory:TOTal? **Example** :SYST:PON:APPL:VMEM:TOT? Preset Not affected by Preset Initial S/W Revision A.02.00

### <span id="page-2314-2"></span>Configuration Memory Used (Remote Command Only)

This remote command is a query of the amount of Virtual Memory used by all measurement applications.

**Remote Command** :SYSTem:PON:APPLication:VMEMory:USED?

**Example** :SYST:PON:APPL:VMEM:USED?

Preset Not affected by Preset

Initial S/W Revision A.02.00

### <span id="page-2315-0"></span>Configuration Application Memory (Remote Command Only)

This remote command is used to query the amount of Virtual Memory a particular application consumes.

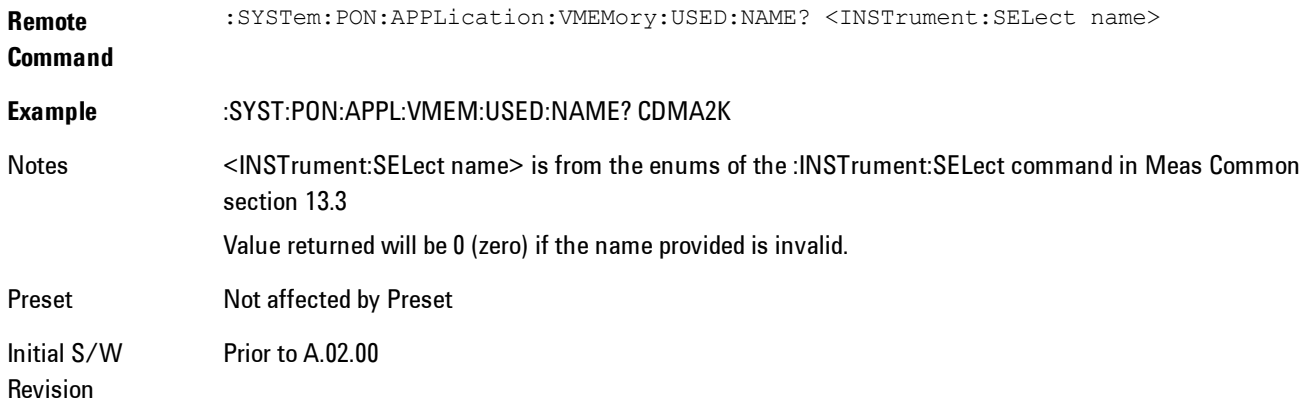

# **Alignments**

The Alignments Menu controls and displays the automatic alignment of the instrument, and provides the ability to restore the default alignment values.

The current setting of the alignment system is displayed in the system Settings Panel along the top of the display, including a warning icon for conditions that may cause specifications to be impacted.

# A ALIGN PARTIAL

Key Path System

Initial S/W Revision Prior to A.02.00

# Auto Align

Configures the method for which the automatic background alignment is run.

Automatic background alignments are run periodically between measurement acquisitions. The instrument's software determines when alignments are to be performed to maintain warranted operation. The recommended setting for Auto Align is Normal.

An Auto Align execution cannot be aborted with the Cancel (ESC) key. To interrupt an Auto Align execution, select Auto Align Off.

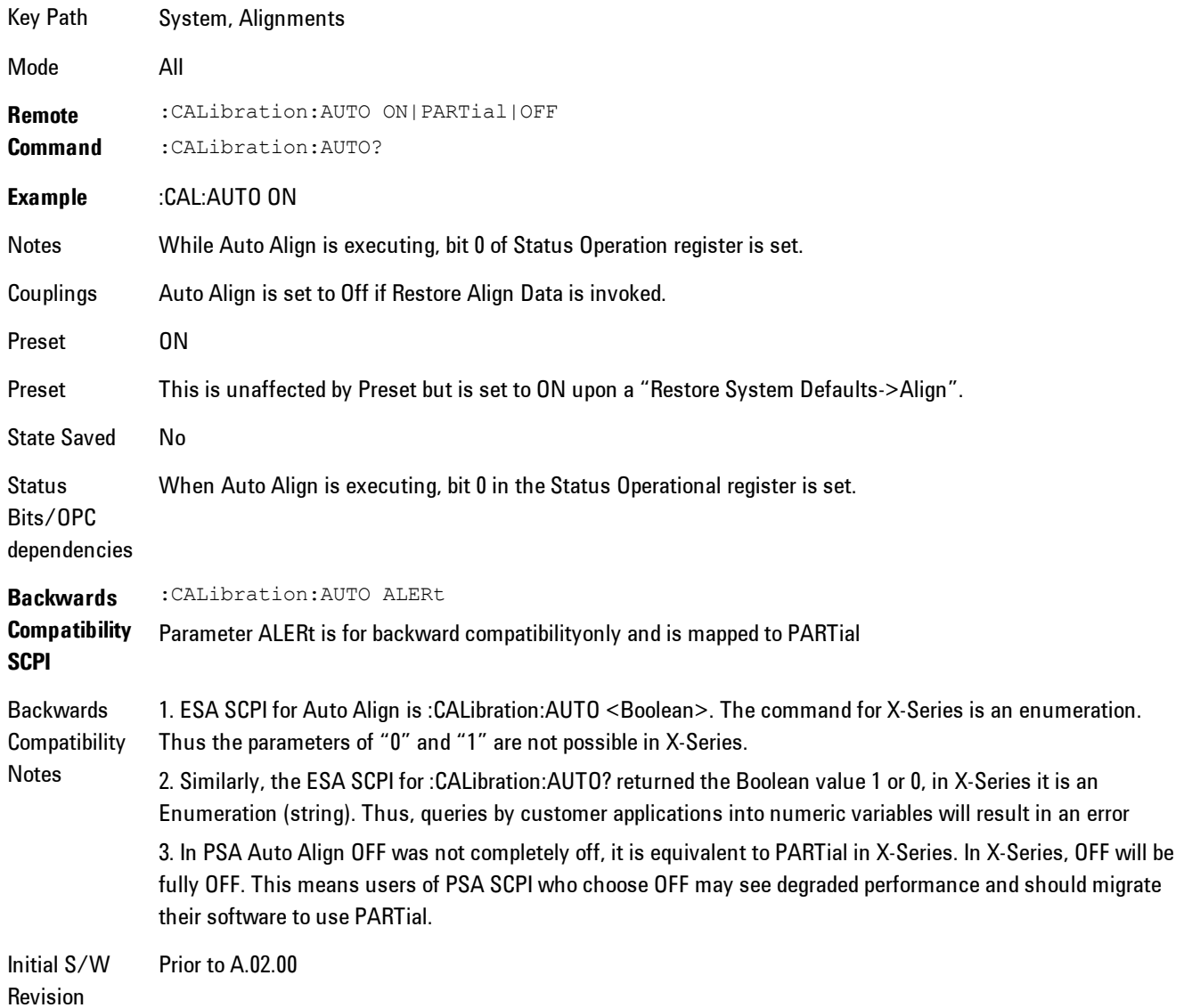

### Normal

Auto Align, Normal turns on the automatic alignment of all measurement systems. The Auto Align, Normal selection maintains the instrument in warranted operation across varying temperature and over time.

If the condition "Align Now, All required" is set, transition to Auto Align, Normal will perform the required alignments and clear the "Align Now, All required" condition and then continue with further alignments as required to maintain the instrument adequately aligned for warranted operation.

When Auto Align, Normal is selected the Auto Align Off time is set to zero.

When Auto Align, Normal is selected the Settings Panel indicates ALIGN AUTO.

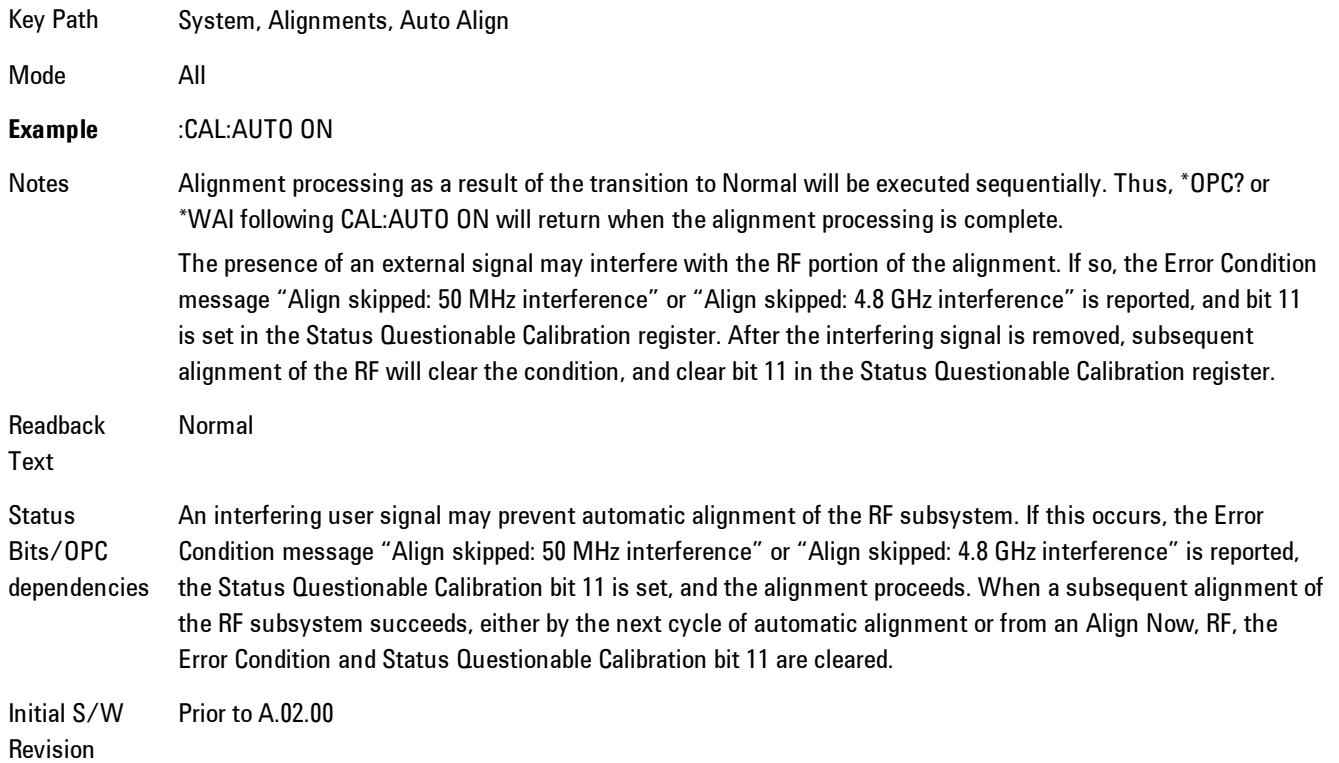

### **Partial**

Auto Align, Partial disables the full automatic alignment and the maintenance of warranted operation for the benefit of improved measurement throughput. Accuracy is retained for the Resolution Bandwidth filters and the IF Passband which is critical to FFT accuracy, demodulation, and many measurement applications. With Auto Align set to Partial, you are now responsible for maintaining warranted operation by updating the alignments when they expire. The Auto Align, Alert mechanism will notify you when alignments have expired. One solution to expired alignments is to perform the Align All, Now operation. Another is to return the Auto Align selection to Normal.

Auto Align, Partial is recommended for measurements where the throughput is so important that a few percent of improvement is more valued than an increase in the accuracy errors of a few tenths of a decibel. One good application of Auto Align, Partial would be an automated environment where the alignments can be called during overhead time when the device-under-test is exchanged.

When Auto Align, Partial is selected the elapsed time counter begins for Auto Align Off time.

When Auto Align, Partial is selected the Settings Panel indicates ALIGN PARTIAL with a warning icon. The warning icon is to inform the operator that they are responsible for maintaining the warranted operation of the instrument

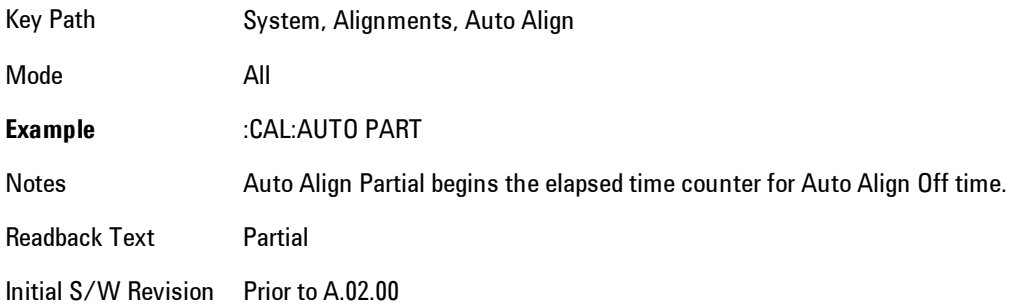

# **Off**

Auto Align, Off disables automatic alignment and the maintenance of warranted operation, for the benefit of maximum measurement throughput. With Auto Align set to Off, you are now responsible for maintaining warranted operation by updating the alignments when they expire. The Auto Align, Alert mechanism will notify you when alignments have expired. One solution to expired alignments is to perform the Align All, Now operation. Another is to return the Auto Align selection to Normal.

The Auto Align, Off setting is rarely the best choice, because Partial gives almost the same improvement in throughput while maintaining the warranted performance for a much longer time. The Off choice is intended for unusual circumstances such as the measurement of radar pulses where you might like the revisit time to be as consistent as possible.

When Auto Align, Off is selected the Auto Align Off time is initialized and the elapsed time counter begins.

When Auto Align, Off is selected the Settings Panel indicates ALIGN OFF with a warning icon. The warning icon is to inform the operator that they are responsible for maintaining the warranted operation of the instrument:

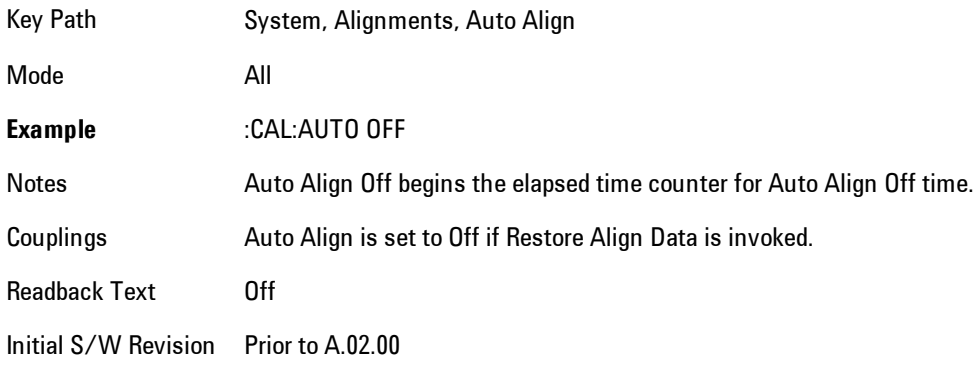

# All but RF

Auto Align, All but RF, configures automatic alignment to include or exclude the RF subsystem. (Eliminating the automatic alignment of the RF subsystem prevents the input impedance from changing. The normal input impedance of 50 ohms can change to an open circuit when alignments are being used. Some devices under test do not behave acceptably under such circumstances, for example by showing instability.) When Auto Align, All but RF ON is selected, the operator is responsible for performing an Align Now, RF when RF-related alignments expire. The Auto Align, Alert mechanism will notify the operator to perform an Align Now, All when the combination of time and temperature variation is exceeded.

When Auto Align, All but RF ON is selected the Settings Panel indicates ALIGN AUTO/NO RF with a warning icon (warning icon is intended to inform the operator they are responsible for the maintaining the RF alignment of the instrument):

Key Path System, Alignments, Auto Align

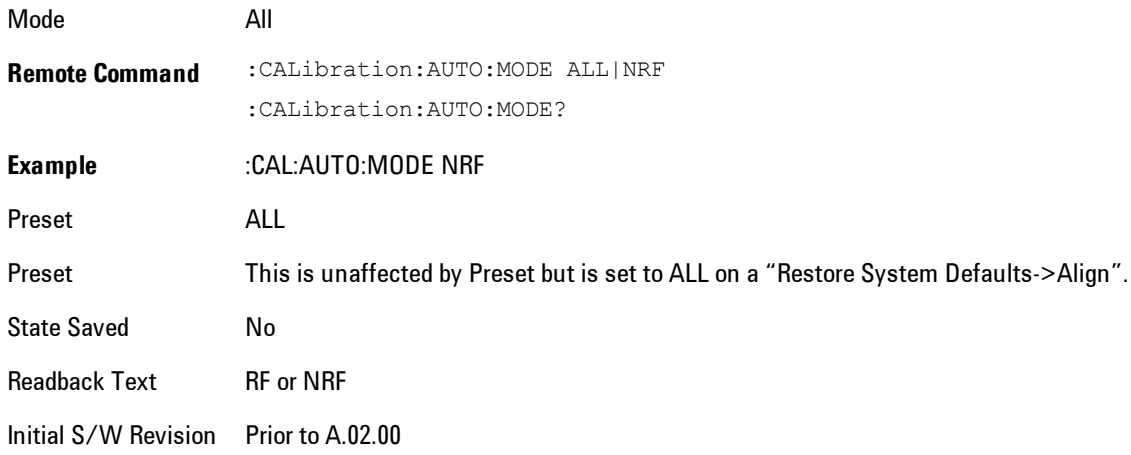

### Alert

The instrument will signal an Alert when conditions exist such that you will need to perform a full alignment (for example, Align Now, All). The Alert can be configured in one of four settings; Time & Temperature, 24 hours, 7 days, or None. A confirmation is required when a selection other than Time & Temperature is chosen. This prevents accidental deactivation of alerts.

With Auto Align set to Normal, the configuration of Alert is not relevant because the instrument's software maintains the instrument in warranted operation.

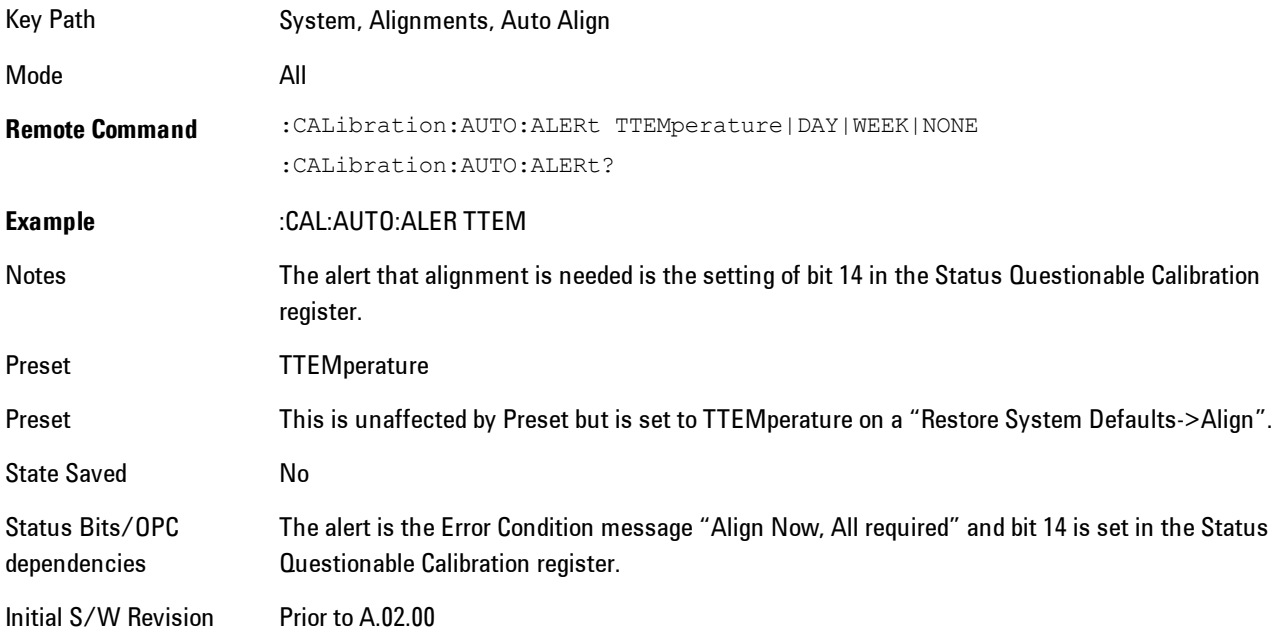

### Time & Temperature

With Auto Align Alert set to Time & Temperature the instrument will signal an alert when alignments expire due to the combination of the passage of time and changes in temperature. The alert is the Error Condition message "Align Now, All required". If this choice for Alert is selected, the absence of an alert means that the analyzer alignment is sufficiently up-to-date to maintain warranted accuracy.

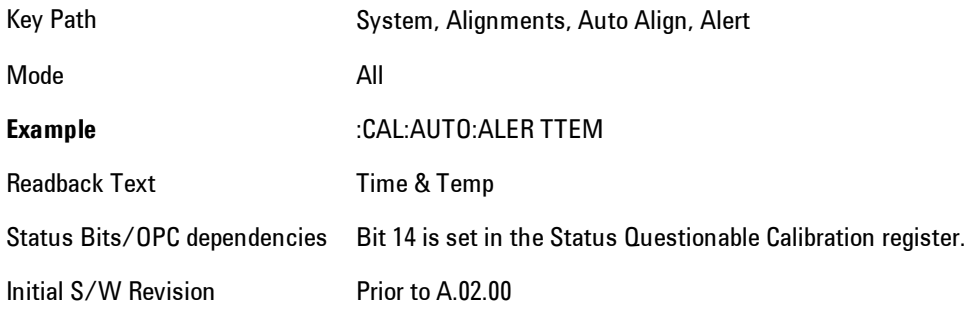

### 24 hours

With Auto Align Alert set to 24 Hours the instrument will signal an alert after a time span of 24 hours since the last successful full alignment (for example, Align Now, All or completion of a full Auto Align). You may choose this selection in an environment where the temperature is stable on a daily basis at a small risk of accuracy errors in excess of the warranted specifications. The alert is the Error Condition message "Align Now, All required".

For front-panel operation , confirmation is required to transition into this setting of Alert. The confirmation dialog is:

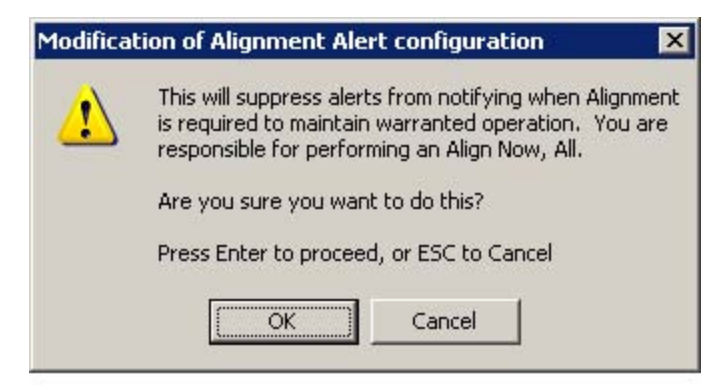

No confirmation is required when Alert is configured through a remote command.

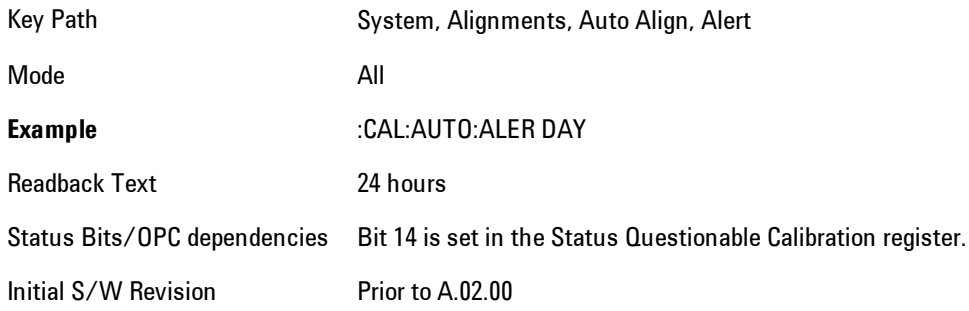

### 7 days

With Auto Align Alert is set to 7 days the instrument will signal an alert after a time span of 168 hours since the last successful full alignment (for example, Align Now, All or completion of a full Auto Align). You may choose this selection in an environment where the temperature is stable on a weekly basis, at a modest risk of accuracy degradations in excess of warranted performance. The alert is the Error Condition message "Align Now, All required".

For front panel operation, confirmation is required for the customer to transition into this setting of Alert. The confirmation dialog is:

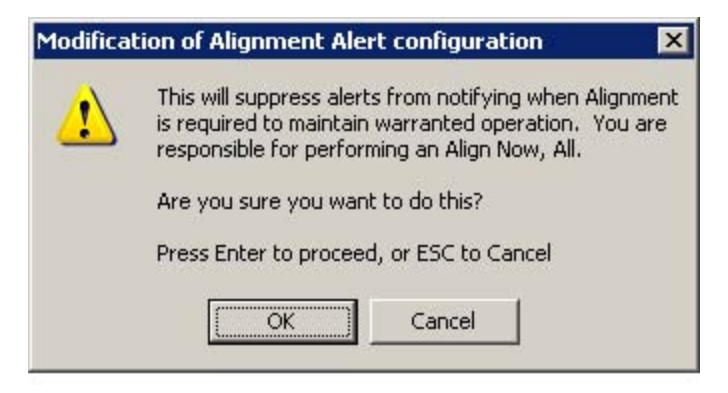

No confirmation is required when Alert is configured through a remote command.

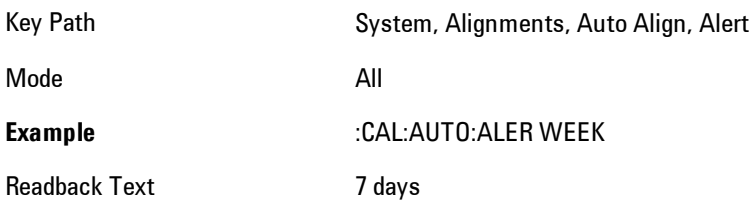

Status Bits/OPC dependencies Bit 14 is set in the Status Questionable Calibration register. Initial S/W Revision Prior to A.02.00

### None

With Auto Align Alert set to None the instrument will not signal an alert. This is provided for rare occasions where you are making a long measurement which cannot tolerate Auto Align interruptions, and must have the ability to capture a screen image at the end of the measurement without an alert posted to the display. Agilent does not recommends using this selection in any other circumstances, because of the risk of accuracy performance drifting well beyond expected levels without the operator being informed.

For front panel operation, confirmation is required to transition into this setting of Alert. The confirmation dialog is:

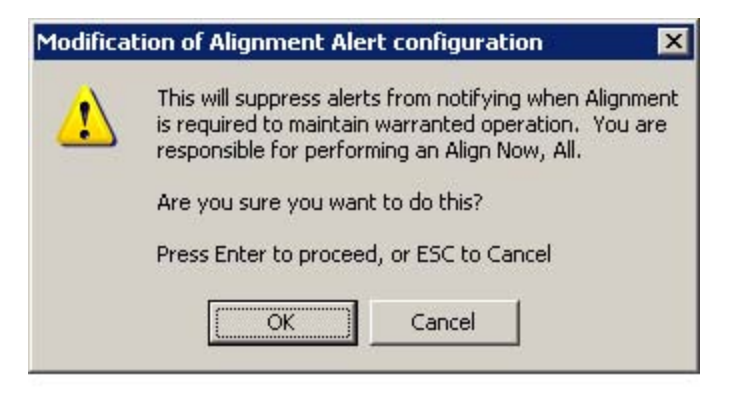

No confirmation is required when Alert is configured through a remote command.

Key Path System, Alignments, Auto Align, Alert

Mode All

**Example** :CAL:AUTO:ALER NONE

Initial S/W Revision Prior to A.02.00

# Align Now

Accesses alignment processes that are immediate action operations. They perform complete operations and run until they are complete.

Key Path System, Alignments

Initial S/W Revision Prior to A.02.00

# All

Immediately executes an alignment of all subsystems. The instrument stops any measurement currently underway, performs the alignment, then restarts the measurement from the beginning (similar to pressing the Restart key).

If an interfering user signal is present at the RF Input, the alignment is performed on all subsystems except the RF. After completion, the Error Condition message "Align skipped: 50 MHz interference" or "Align skipped: 4.8 GHz interference" is generated. In addition the Error Condition message "Align Now, RF required" is generated, and bits 11 and 12 are set in the Status Questionable Calibration register.

The query form of the remote commands (:CALibration [:ALL]? or  $^*$ CAL?) invokes the alignment of all subsystems and returns a success or failure value. An interfering user signal is not grounds for failure; if the alignment was able to succeed on all portions but unable to align the RF because of an interfering signal, the resultant will be the success value.

Successful completion of Align Now, All will clear the "Align Now, All required" Error Condition, and clear bit 14 in the Status Questionable Calibration register. It will also begin the elapsed time counter for Last Align Now, All Time, and capture the Last Align Now, All Temperature.

If the Align RF subsystem succeeded in aligning (no interfering signal present), the elapsed time counter begins for Last Align Now, RF Time, and the temperature is captured for the Last Align Now, RF Temperature. In addition the Error Conditions "Align skipped: 50 MHz interference" and "Align skipped: 4.8 GHz interference" are cleared, the Error Condition "Align Now, RF required" is cleared, and bits 11 and 12 are cleared in the Status Questionable Calibration register

Align Now, All can be interrupted by pressing the Cancel (ESC) front-panel key or remotely with Device Clear followed by the :ABORt SCPI command. When this occurs the Error Condition message "Align Now, All required" is generated, and bit 14 is set in the Status Questionable

Condition register. This is because new alignment data may be employed for an individual subsystem, but not a cohesive set of data for all subsystems.

In many cases, you might find it more convenient to change alignments to Normal, instead of executing Align Now, All. When the Auto Align process transitions to Normal, the analyzer will immediately start to update only the alignments that have expired, thus efficiently restoring the alignment process.

In models with the RF Preselector, such as the N9038A, the Align Now All alignment will immediately execute an alignment of all subsystems in the Spectrum Analyzer and partial subsystems of the RF Preselector. The additional alignments are the System Gain, Mechanical attenuator and Electronic attenuator alignments on the RF Preselector path. The purpose of these alignments is to improve the RF Preselector path amplitude variation compared to the bypass path.

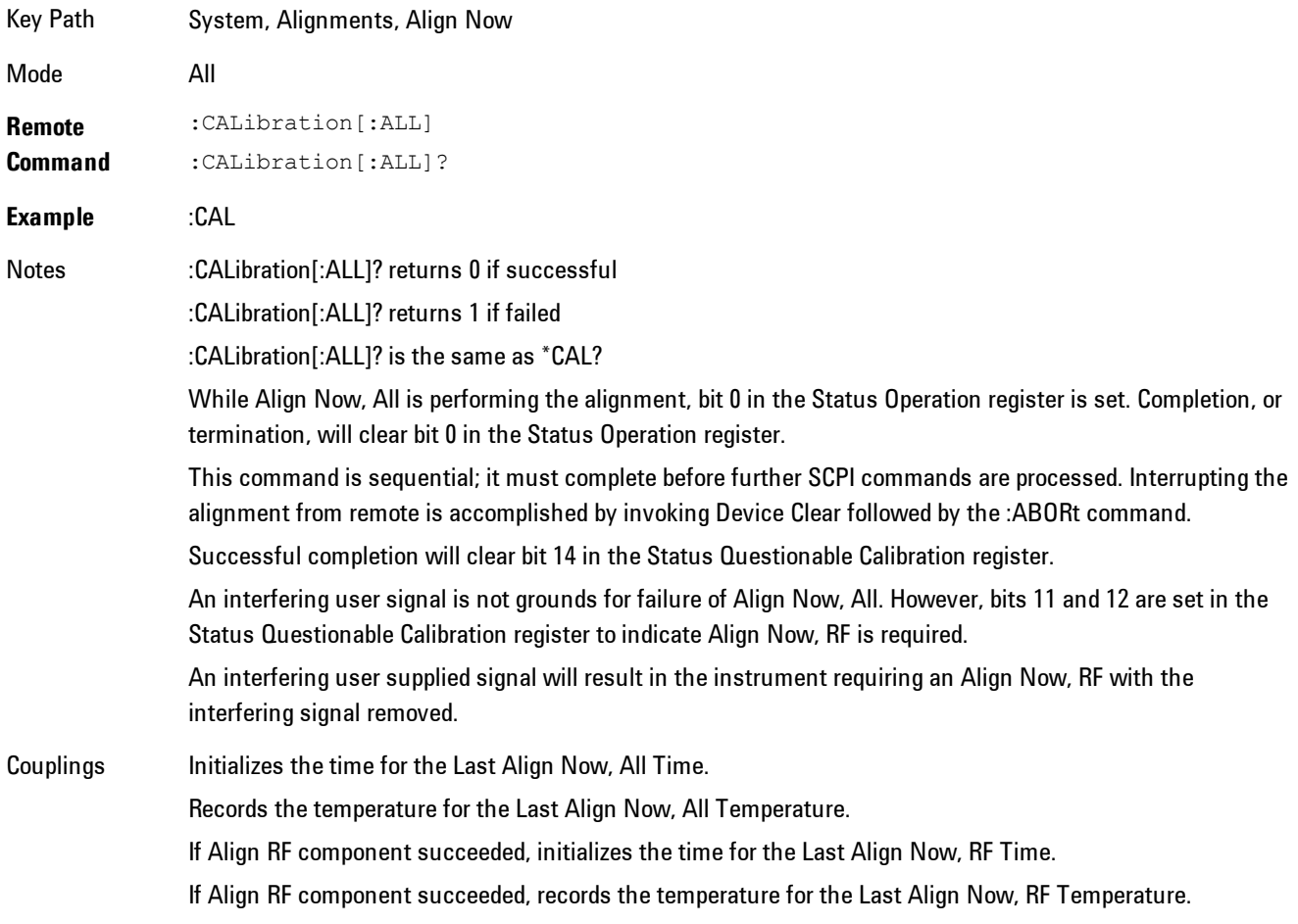

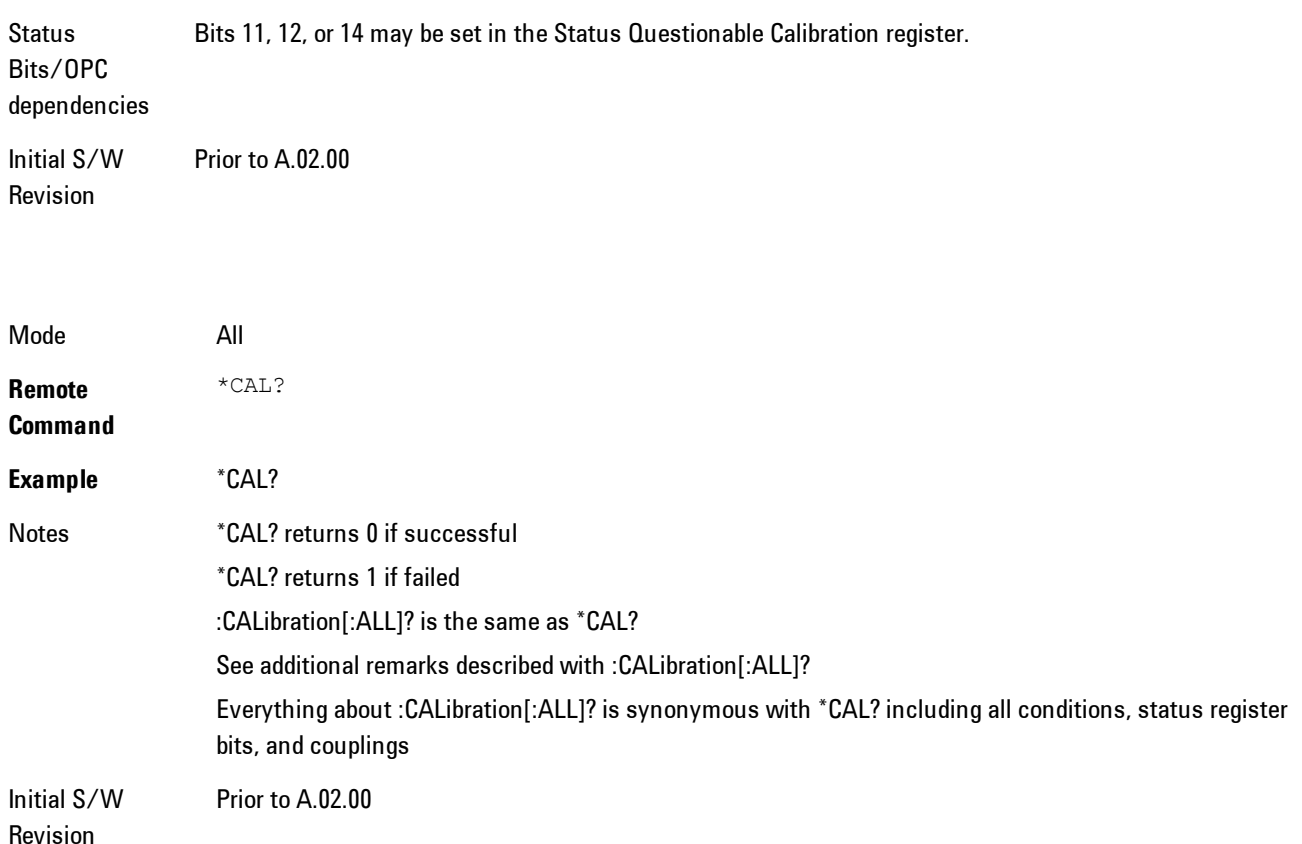

### All but RF

Immediately executes an alignment of all subsystems except the RF subsystem. The instrument will stop any measurement currently underway, perform the alignment, and then restart the measurement from the beginning (similar to pressing the Restart key). This can be used to align portions of the instrument that are not impacted by an interfering user input signal.

This operation might be chosen instead of All if you do not want the device under test to experience a large change in input impedance, such as a temporary open circuit at the analyzer input.

The query form of the remote commands (:CALibration:NRF?) will invoke the alignment and return a success or failure value.

Successful completion of Align Now, All but RF will clear the "Align Now, All required" Error Condition, and clear bit 14 in the Status Questionable Calibration register. If "Align Now, All required" was in effect prior to executing the All but RF, the Error Condition message "Align Now, RF required" is generated and bit 12 in the Status Questionable Calibration register is set. It will also begin the elapsed time counter for Last Align Now, All Time, and capture the Last Align Now, All Temperature.

Align Now, All but RF can be interrupted by pressing the Cancel (ESC) front-panel key or remotely with Device Clear followed by the :ABORt SCPI command. When this occurs the Error Condition message "Align Now, All required" is generated, and bit 14 is set in the Status Questionable Condition register. This is because new alignment data may be used for an individual subsystem, but not a full new set of data for all subsystems.

In models with the RF Preselector, such as the N9038A, the "All but RF" alignment will execute an alignment of all subsystems except the RF subsystem of the Spectrum Analyzer, as well as the system gain of the RF Preselector.

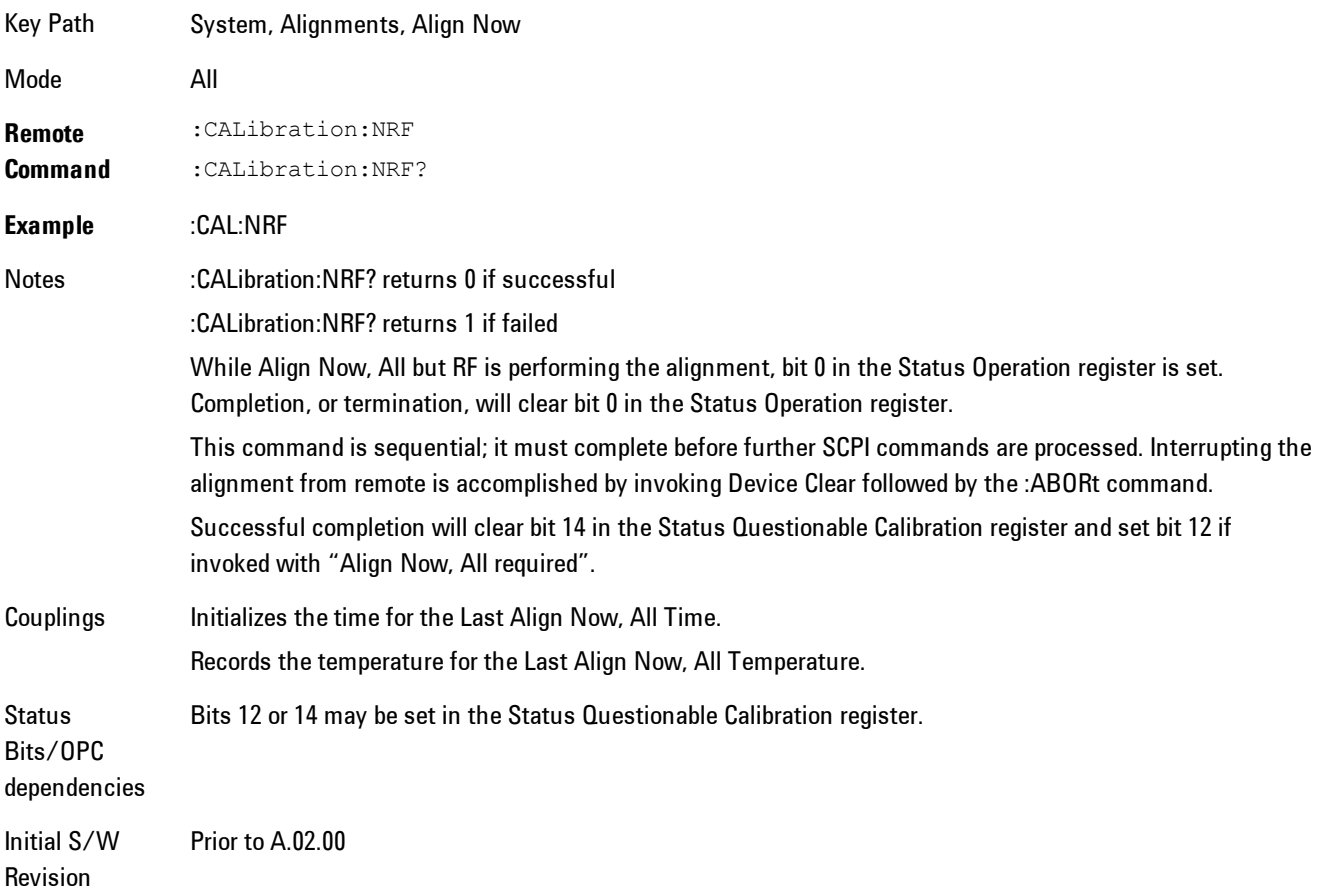

### RF

Immediately executes an alignment of the RF subsystem. The instrument stops any measurement currently underway, performs the alignment, then restarts the measurement from the beginning (similar to pressing the Restart key).

This operation might be desirable if the alignments had been set to not include RF alignments, or if previous RF alignments could not complete because of interference which has since been removed.

If an interfering user signal is present at the RF Input, the alignment will terminate and generate the Error Condition message "Align skipped: 50 MHz interference" or "Align skipped: 4.8 GHz interference", and Error Condition "Align Now, RF required". In addition, bits 11 and 12 will be set in the Status Questionable Calibration register.

The query form of the remote commands (:CALibration:RF?) will invoke the alignment of the RF subsystem and return a success or failure value. An interfering user signal is grounds for failure.

Successful completion of Align Now, RF will begin the elapsed time counter for Last Align Now, RF Time, and capture the Last Align Now, RF Temperature.

Align Now, RF can be interrupted by pressing the Cancel (ESC) front-panel key or remotely with Device Clear followed by the :ABORt SCPI command. When this occurs, the Error Condition message "Align Now, RF required" is generated, and bit 12 is set in the Status Questionable Condition register. None of the new alignment data is used.

In models with the RF Preselector, such as the N9038A, the RF alignment will execute an alignment of the RF subsystem of the Spectrum Analyzer, as well as the RF subsystem on RF Preselector path.

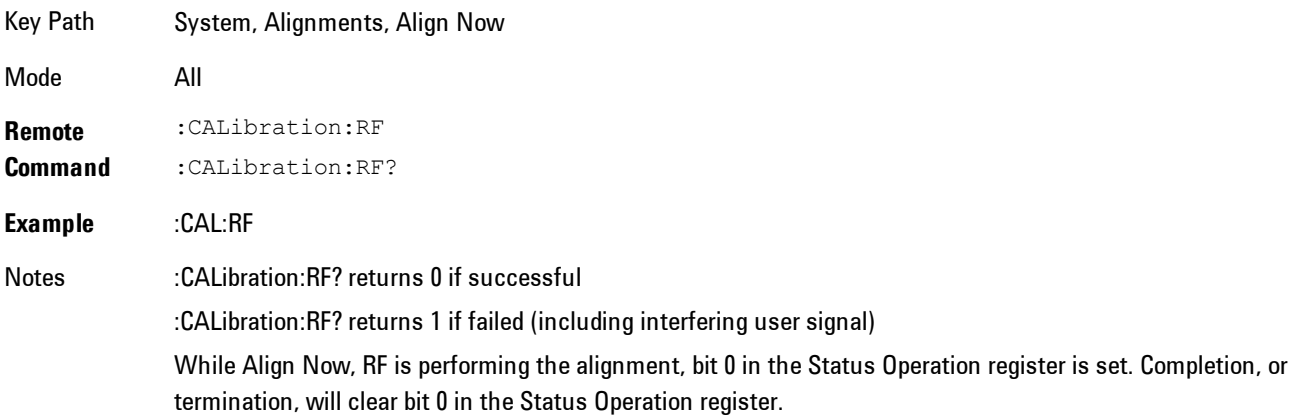

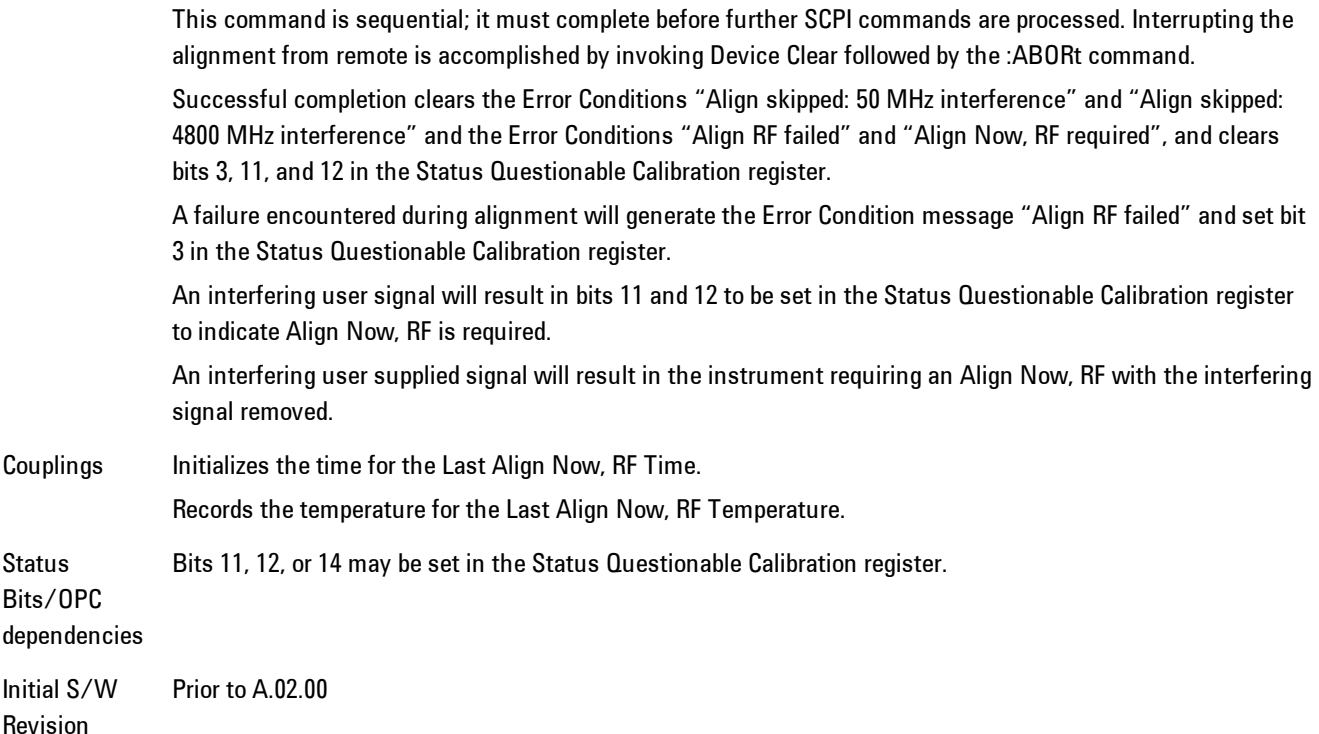

# Show Alignment Statistics

Shows alignment information you can use to ensure that the instrument is operating in a specific manner. The Show Alignment Statistics screen is where you can view time and temperature information.

Values which are displayed are only updated when the Show Alignment Statistics screen is invoked, they are not updated while the Show Alignment Statistics screen is being displayed. The remote commands which access this information obtain current values.

An example of the Show Alignment Statistics screen would be similar to:

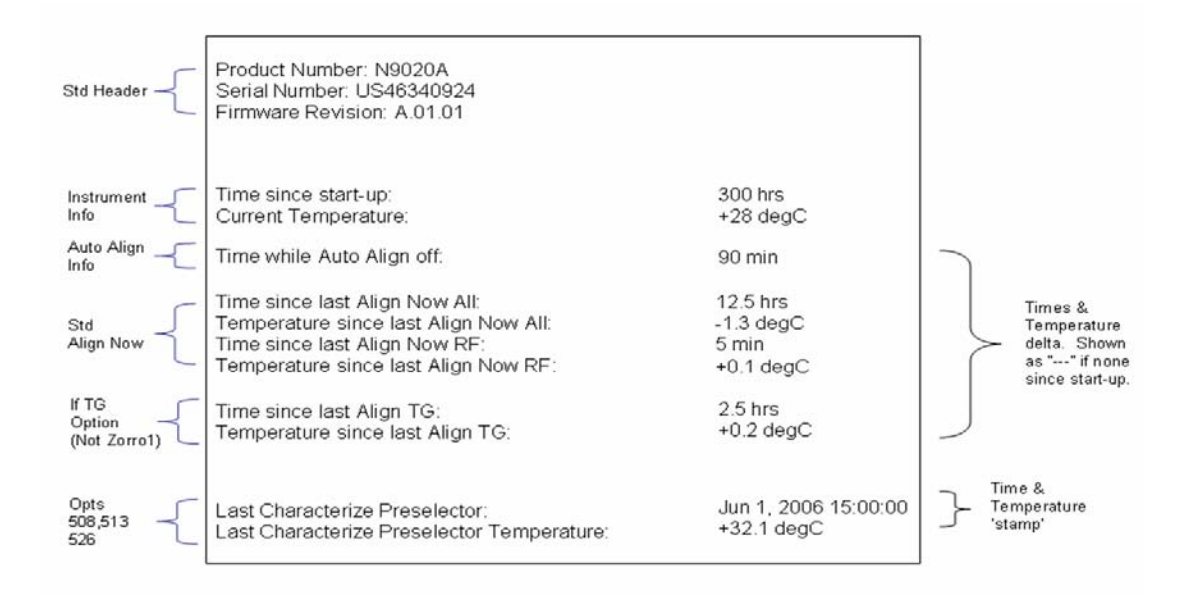

A successful Align Now, RF will set the Last Align RF temperature to the current temperature, and reset the Last Align RF time. A successful Align Now, All or Align Now, All but RF will set the Last Align Now All temperature to the current temperature, and reset the Last Align Now All time. A successful Align Now, All will also reset the Last Align RF items if the RF portion of the Align Now succeeded.

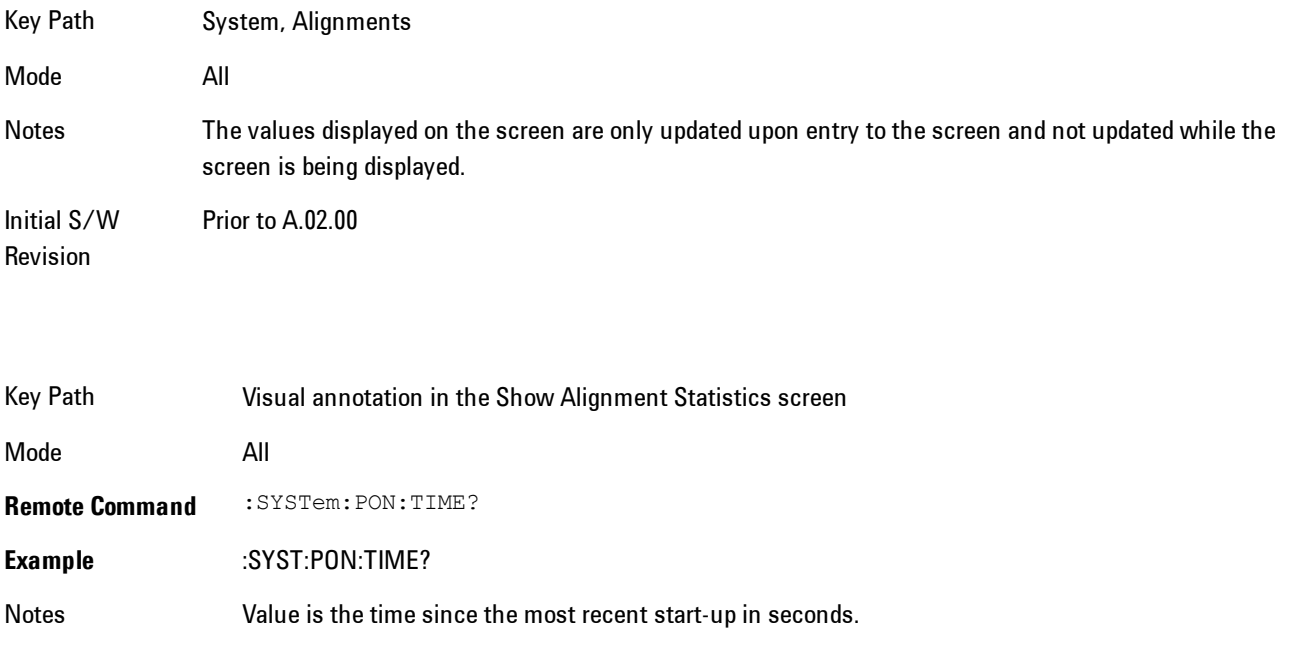

# State Saved No

Initial S/W Revision Prior to A.02.00

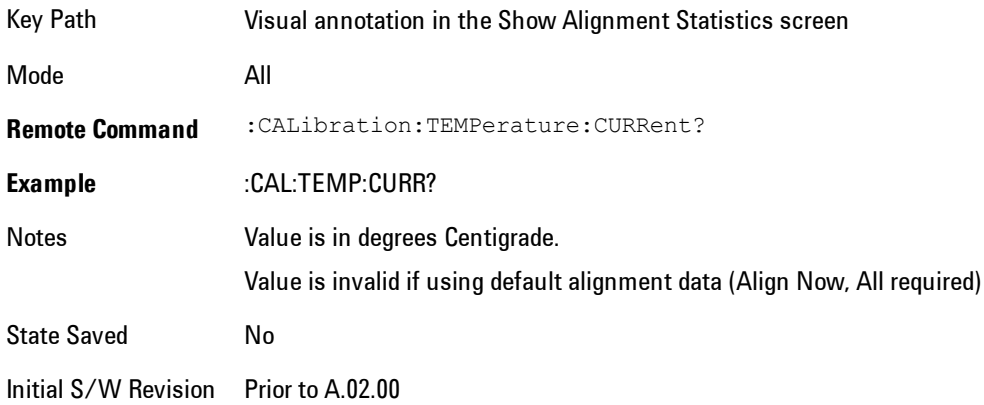

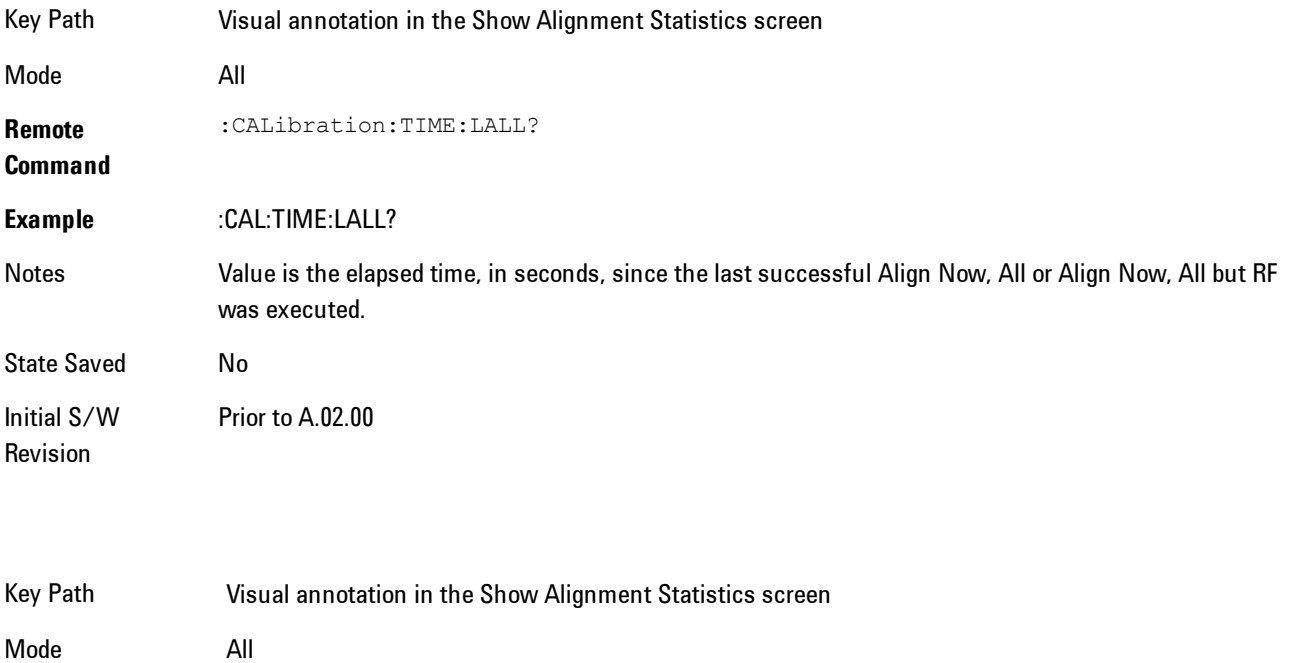

**Remote Command** :CALibration:TEMPerature:LALL?

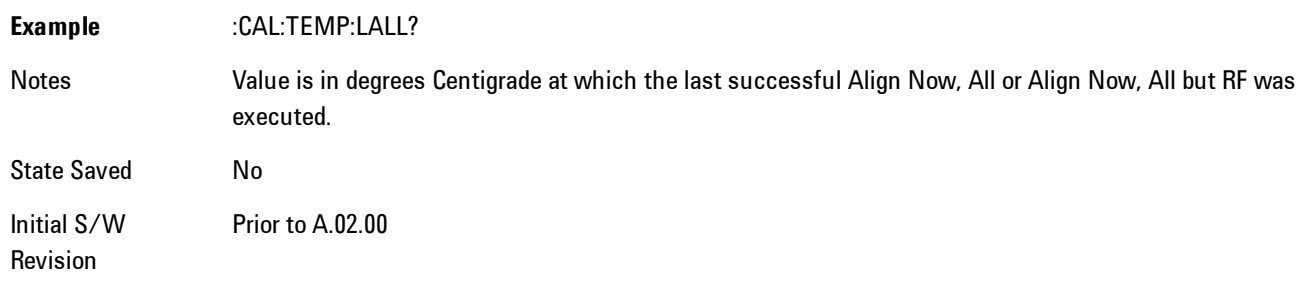

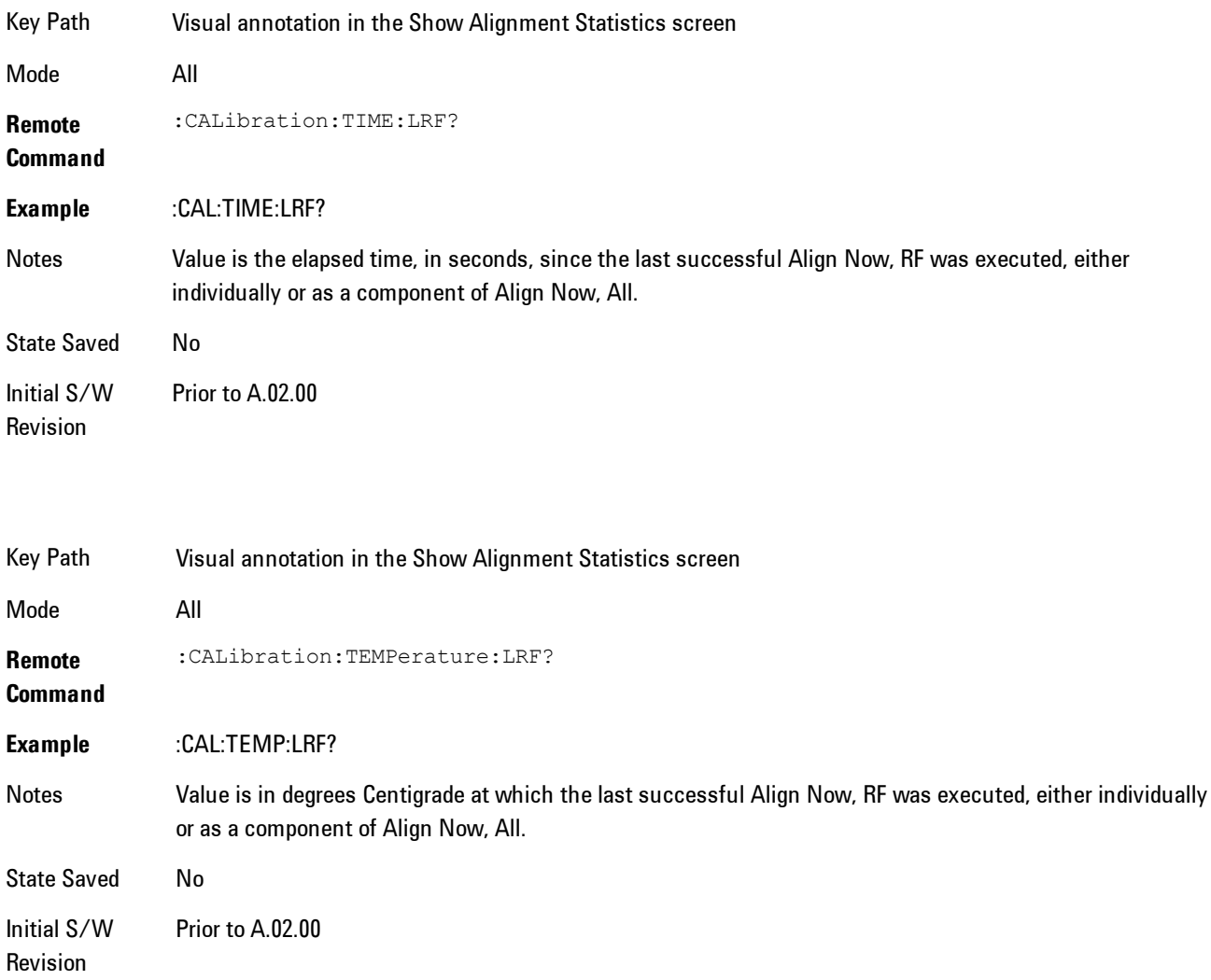

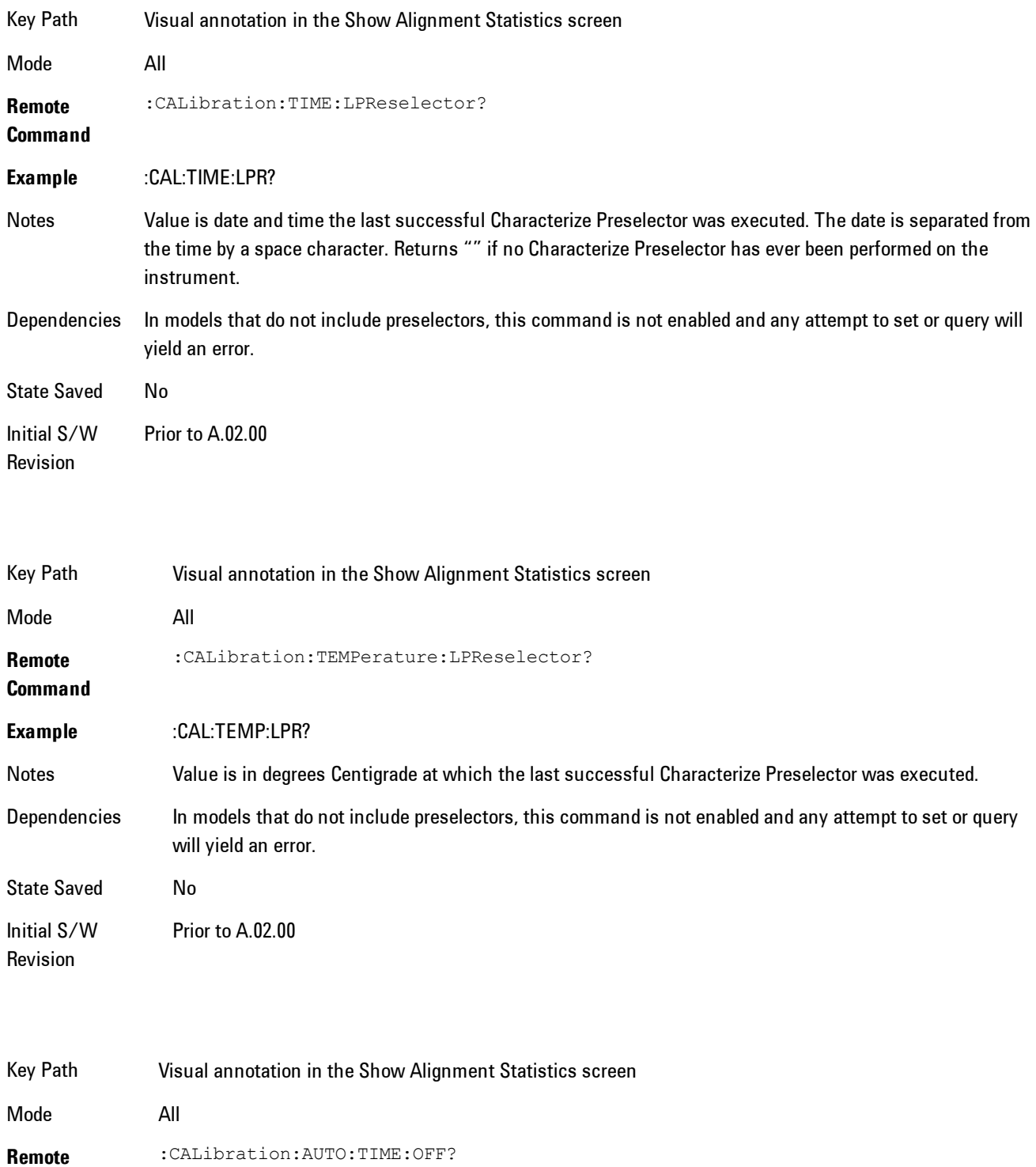

### **Command**

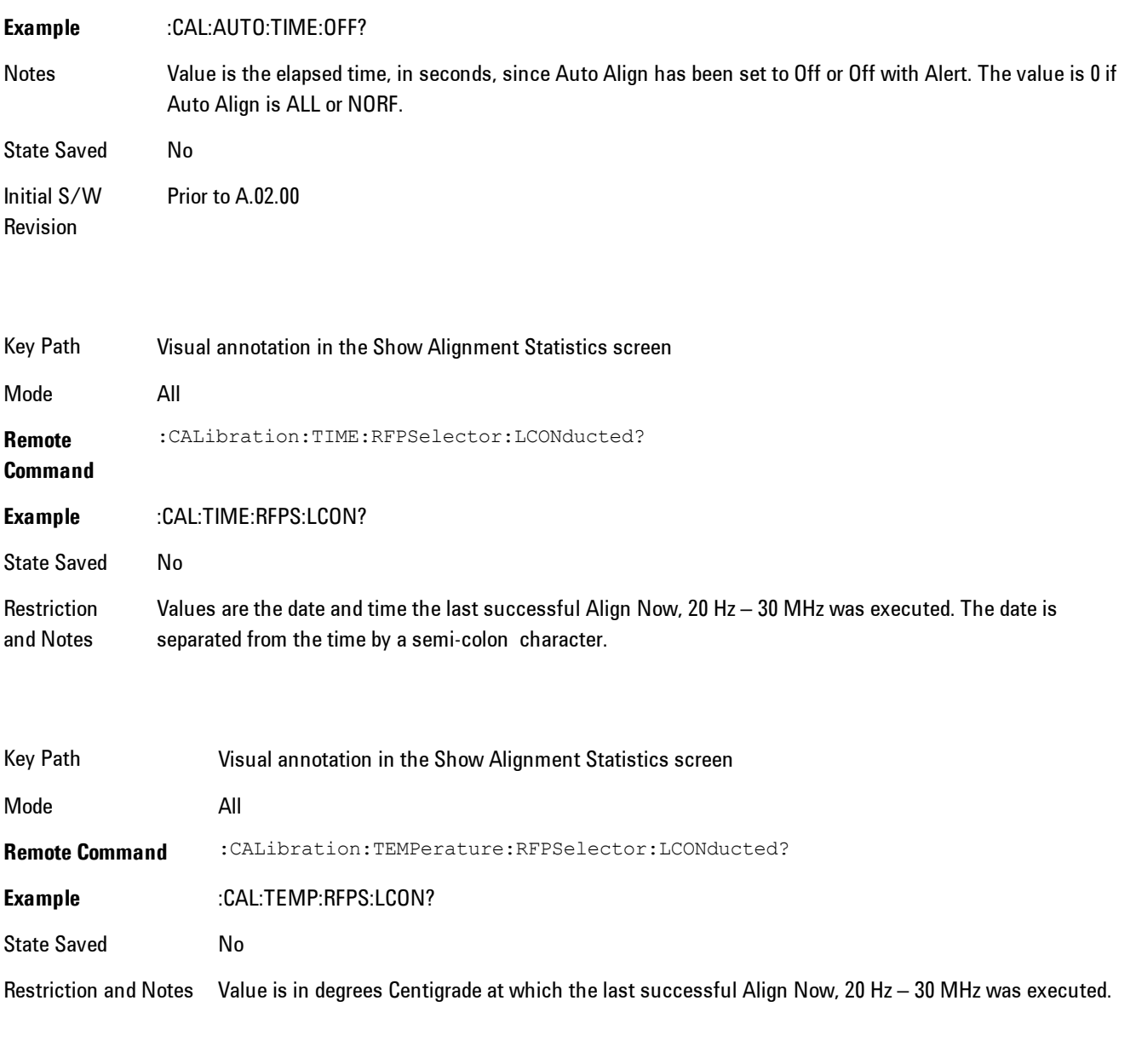

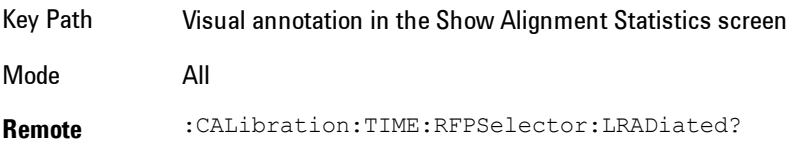

### **Command**

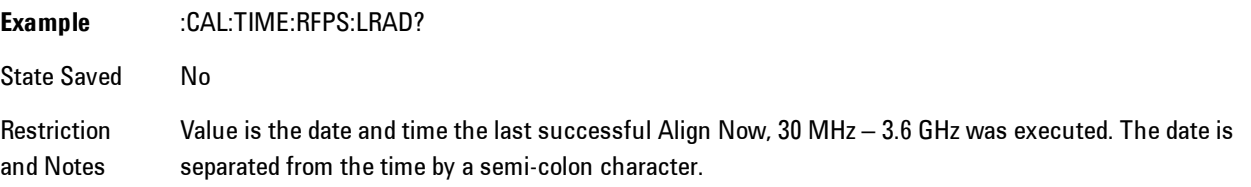

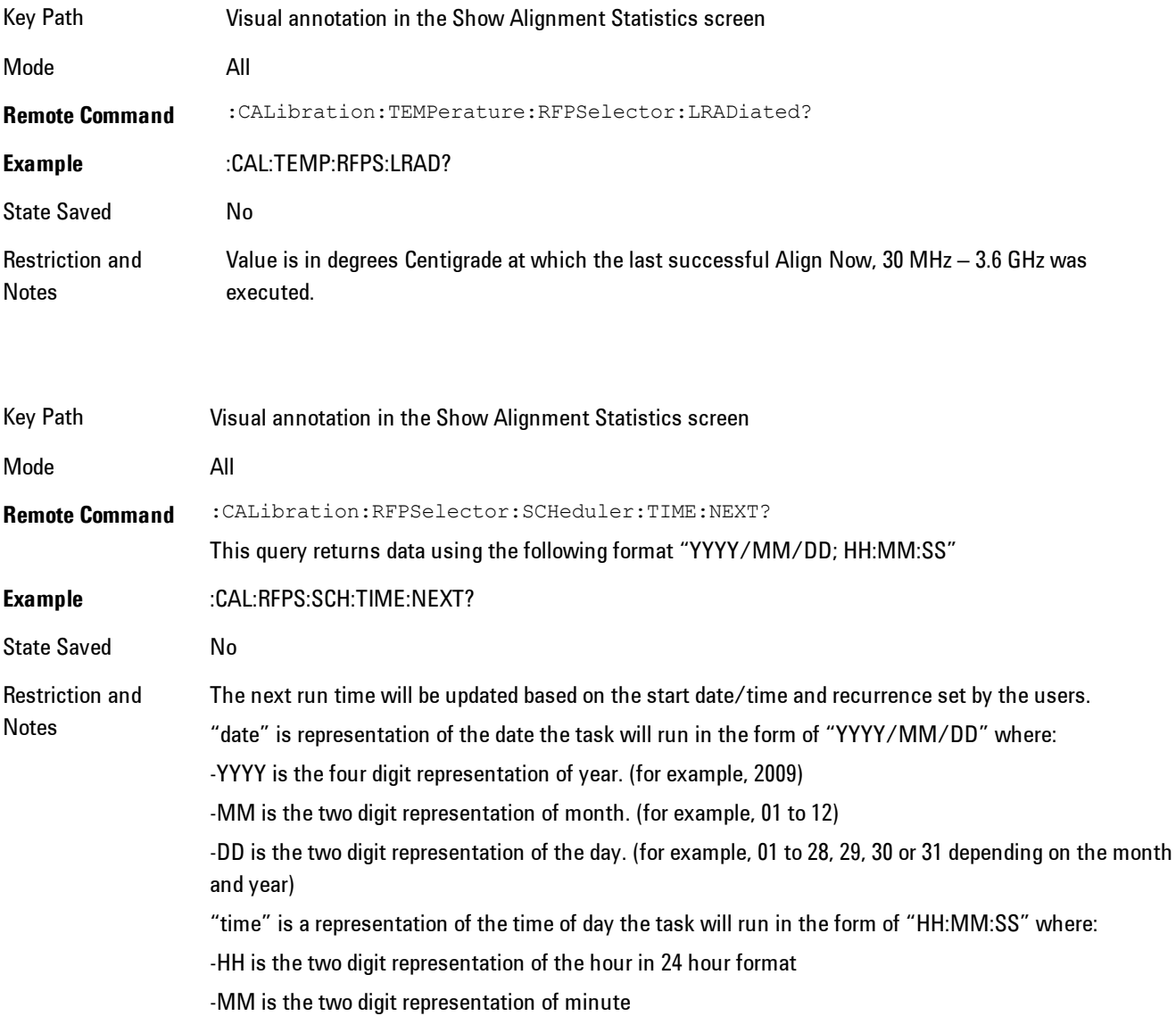

-SS is the two digit representation of seconds For model N9038A only.

# Restore Align Defaults

Initializes the alignment user interface settings, not alignment data, to the factory default values. Align Now, All must be executed if the value of the Timebase DAC results in a change.

For front panel operation, you are prompted to confirm action before setting the alignment parameters to factory defaults:

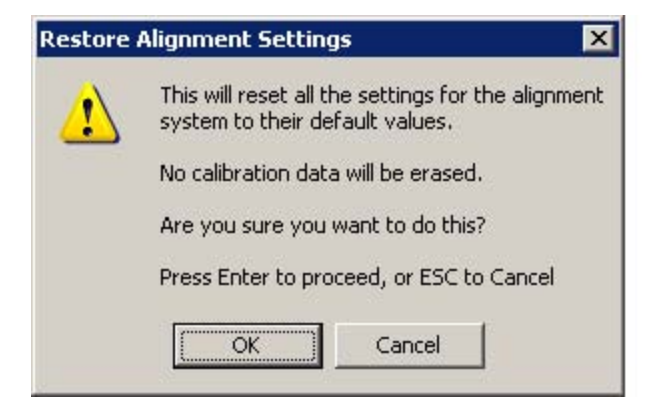

The parameters affected are:

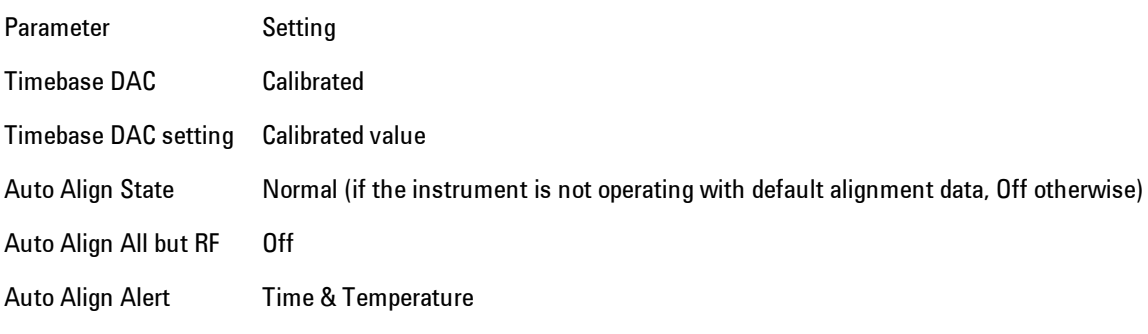

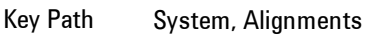

Mode All

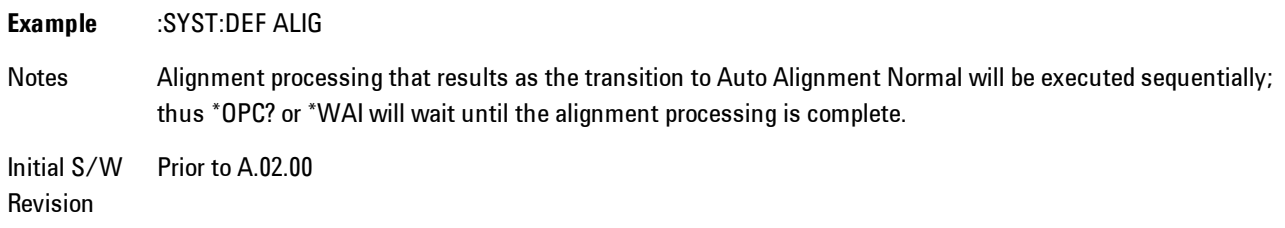

### Backup or Restore Align Data…

Opens the utility for backing-up or restoring the alignment data.

Alignment data for the instrument resides on the hard drive in a database. Agilent uses high quality hard drives; however it is highly recommended the alignment data be backed-up to storage outside of the instrument. Additionally, for customers who use multiple CPU Assemblies or multiple disk drives, the alignment that pertains to the instrument must be transferred to the resident hard drive after a CPU or hard drive is replaced. This utility facilitates backing-up and restoring the alignment data.

**NOTE** This utility allows the operator to navigate to any location of the Windows file system. It is intended that the operator use a USB memory device or Mapped Network Drive to backup the alignment data to storage outside of the instrument.

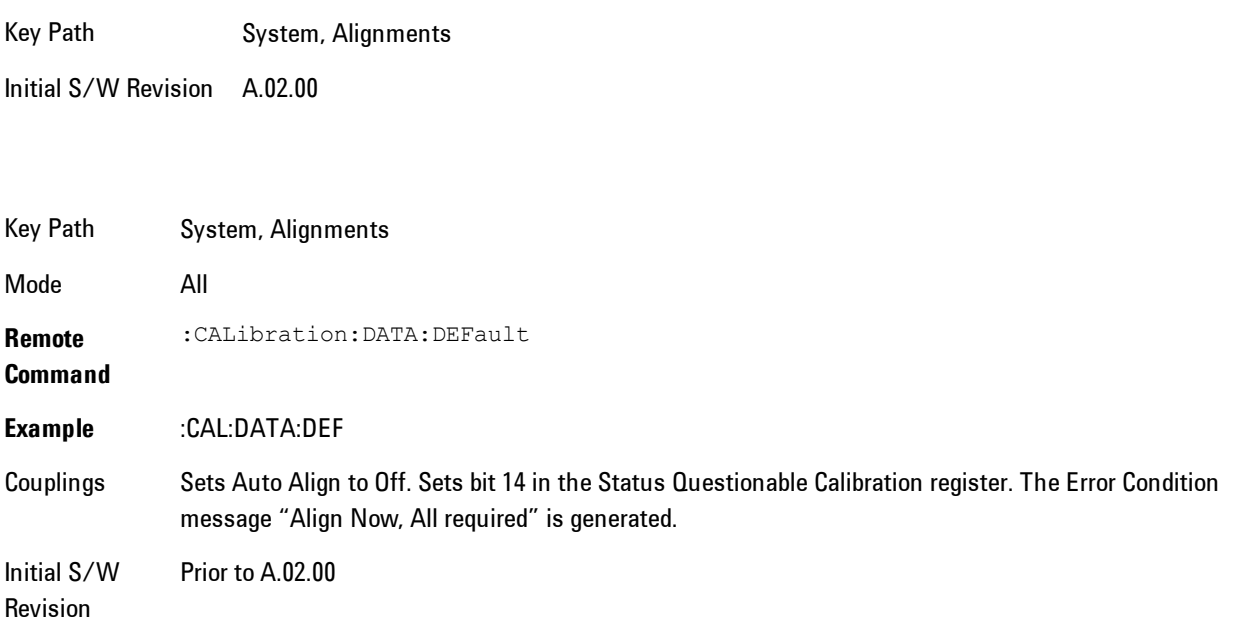

### Alignment Data Wizard

The Backup or Restore Alignment Data wizard will guide you through the operation of backing-up or restoring the alignment data.

The following dialogue boxes operate without a mouse or external keyboard when you use the default file names.

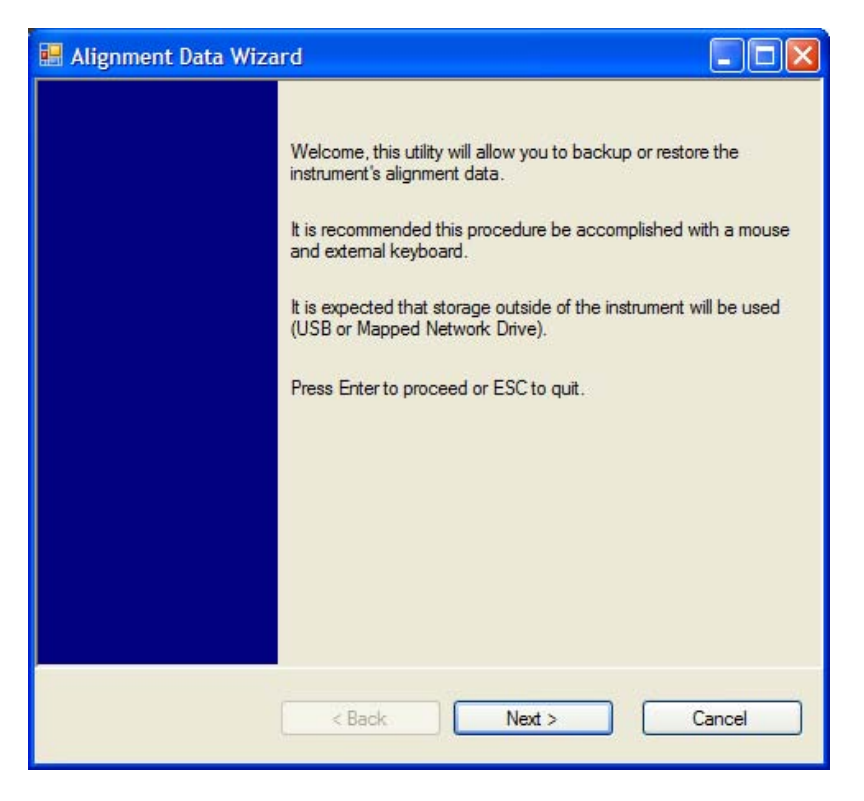

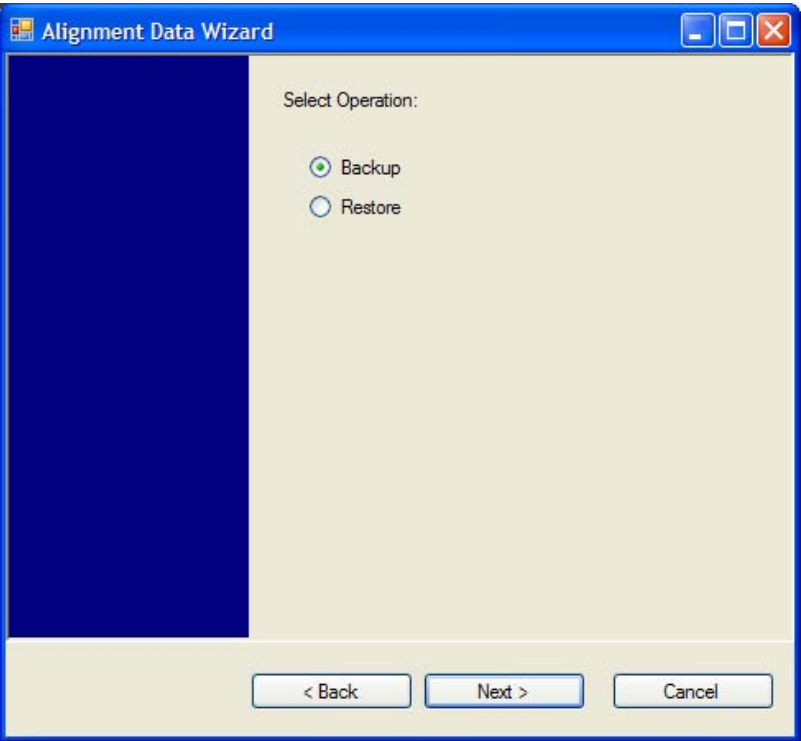

The backup screen will indicate the approximate amount of space required to contain the backup file.

The default file name will be AlignDataBackup\_<model number>\_<serial number>\_<date in YYYYMMDDHHMMSS>.bak.

For the N9030A the default backup location will be the internal F: drive which is a solid-state memory device located internally on the instrument.
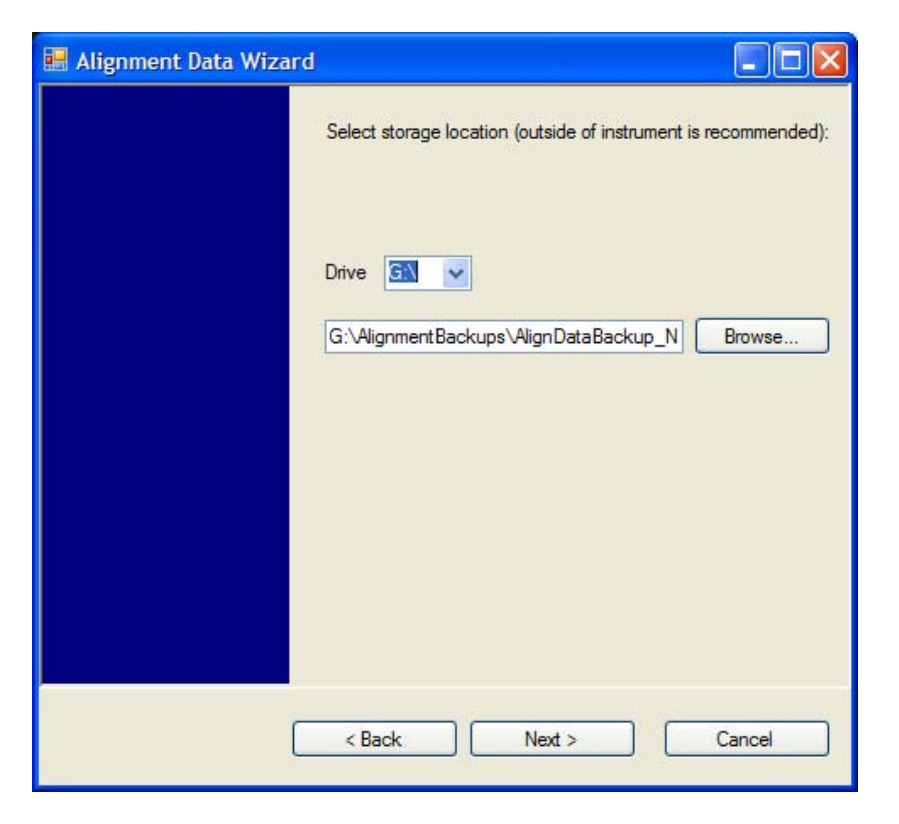

Changing the drive letter will also modify the path displayed in the box below. When this step is first loaded, the drive drop-down is populated with connected drives which provide the user with write access. If there are many unreachable network drives connected to the instrument, this step can take a few seconds. If a USB drive is present, it will be selected by default. The path defaults to the AlignmentBackups folder, and a filename will be automatically created in the form of AlignDataBackup\_<model>\_<serial number>\_<date><time>. When the "Next >" button is pressed, the user will be prompted to create a new folder if the chosen path does not yet exist.

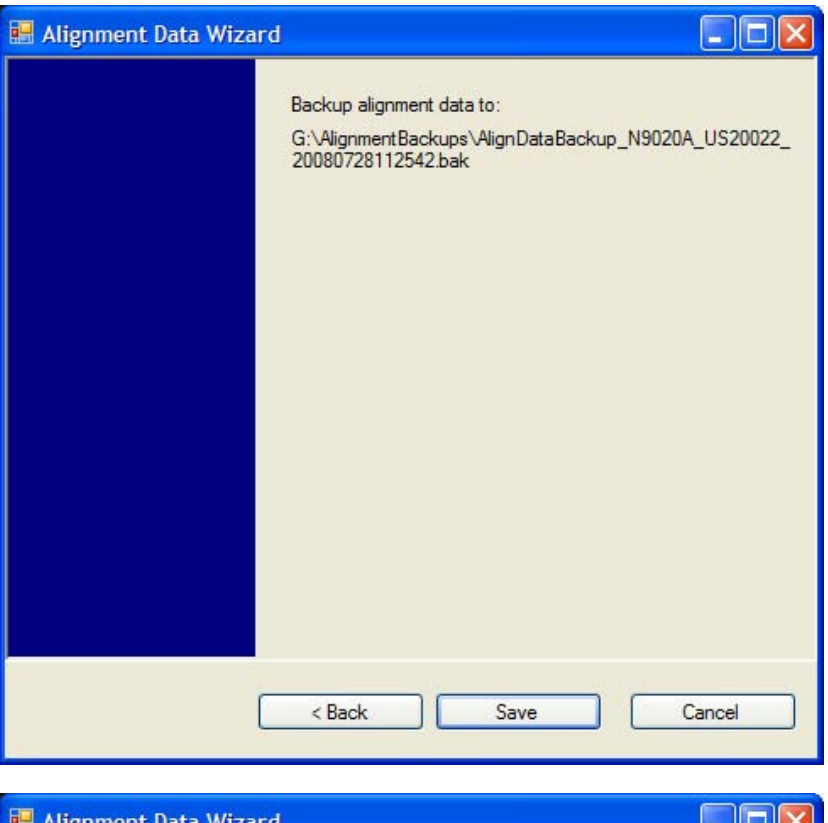

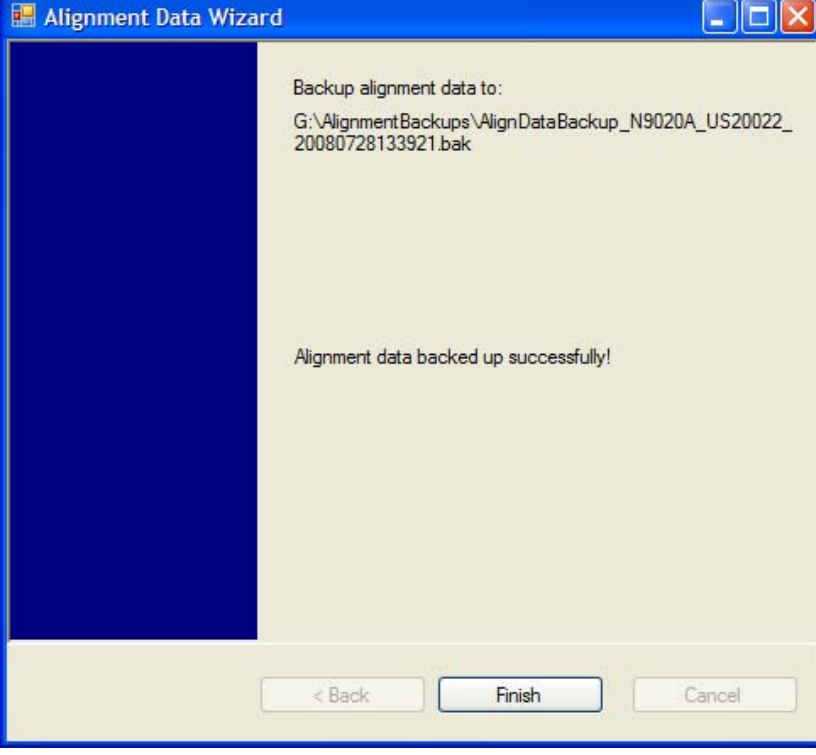

The restore operation will check the validity of the restore file using the database's built-in file validation. If the restore file is corrupt, the existing alignment data will remain in use.

If the serial number information in the backup file being restored is different from that of the instrument, the following message appears (the serial number shown are examples):

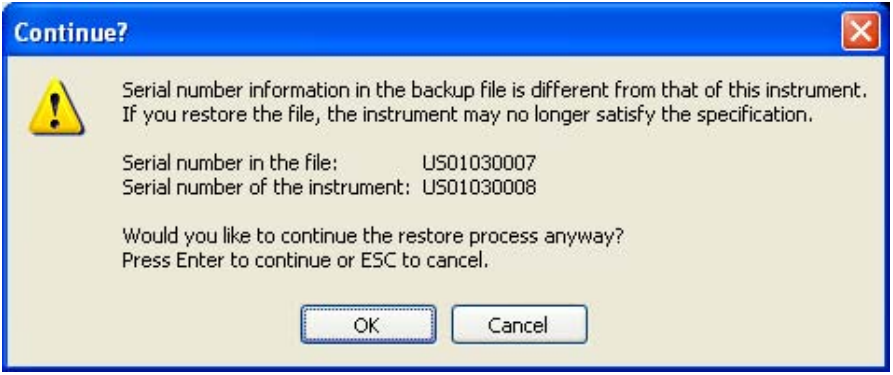

For the N9030A, the default restore location will be the internal F: drive which is a solid-state memory device located internally on the instrument. The default restore file will be the most recent file that matches the default backup file name format: AlignDataBackup\_N9030A\_<serial number>\_<date>.bak

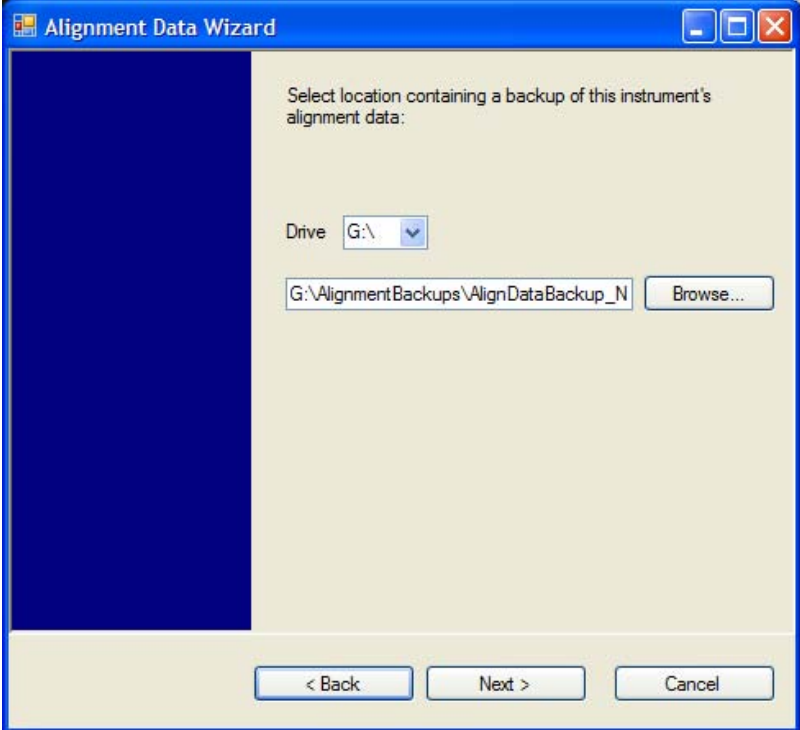

8 WLAN OFDM System

Changing the drive letter will also modify the path displayed in the box below. When this step is first loaded, the drive drop-down is populated with connected drives which provide the user with read access. The path defaults to the AlignBackups folder. The most recent \*.bak file in the folder will also be selected by default.

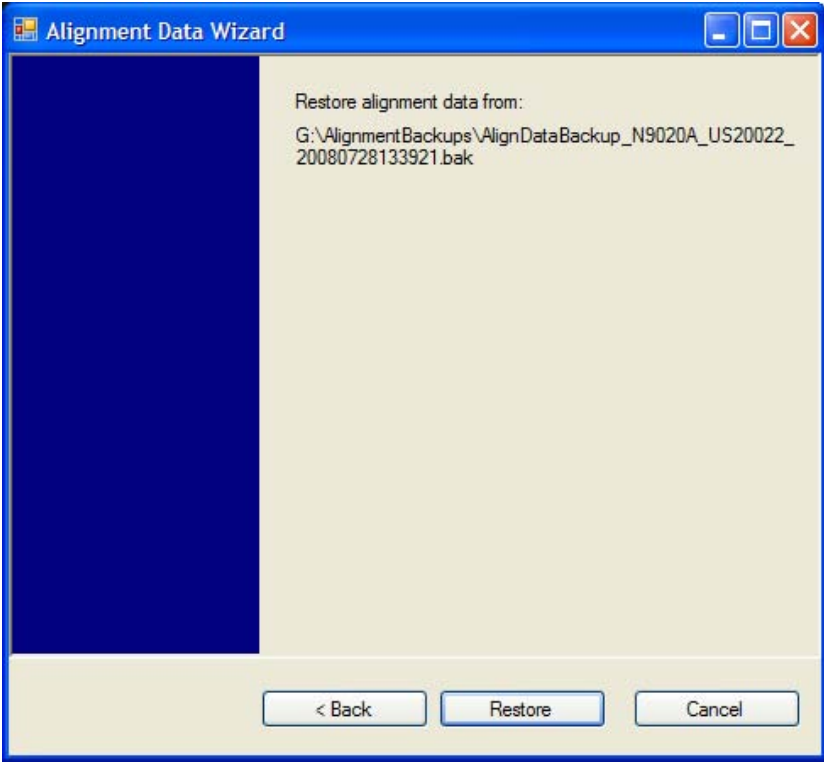

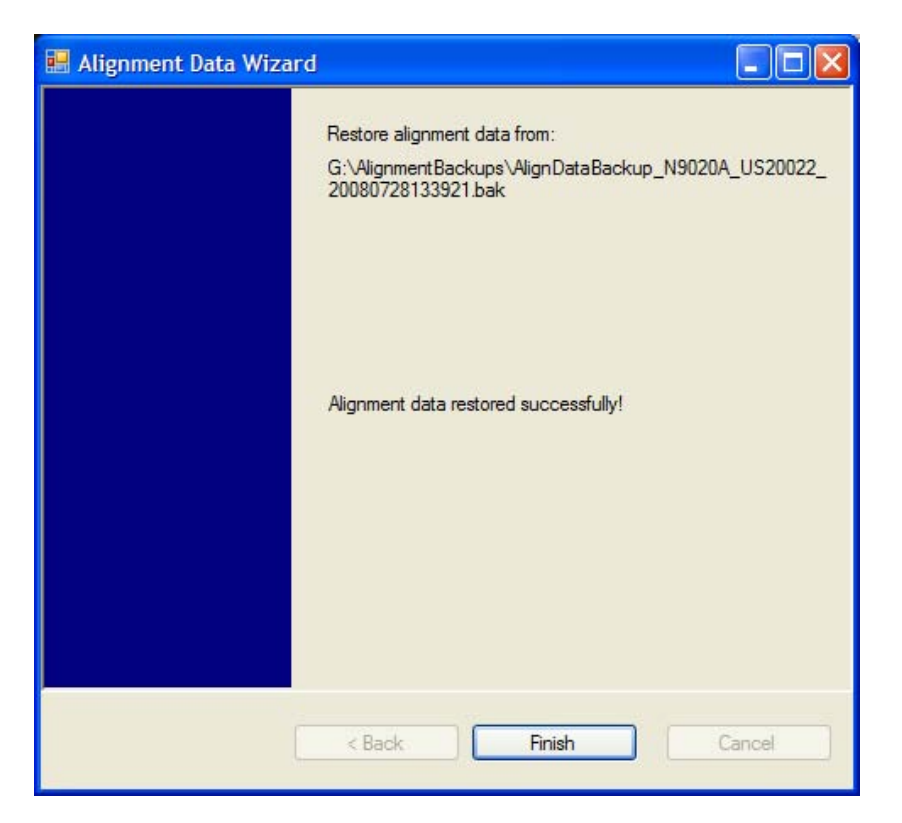

## Perform Backup (Remote Command Only)

Invokes an alignment data backup operation to the provided Folder.

**NOTE** It is recommended that the Folder provided is outside of the instrument (USB or Mapped Network Drive).

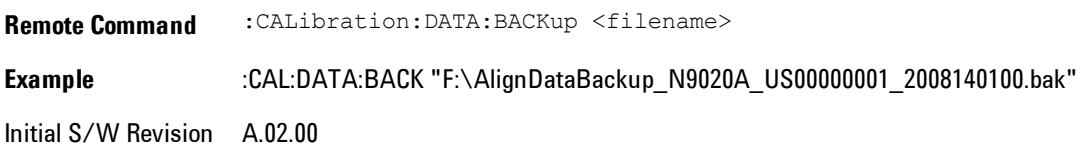

## Perform Restore (Remote Command Only)

Invokes an alignment data restore operation from the provided filename.

8 WLAN OFDM System

**Remote Command** :CALibration:DATA:RESTore <filename> **Example** :CAL:DATA:REST "F:\ AlignDataBackup\_N9020A\_US00000001\_2008140100.bak " Initial S/W Revision A.02.00

## Advanced

Accesses alignment processes that are immediate action operations that perform operations that run until complete. Advanced alignments are performed on an irregular basis, or require additional operator interaction

Key Path System, Alignments Initial S/W Revision Prior to A.02.00

### Characterize Preselector

The Preselector tuning curve drifts over temperature and time. Recognize that the Amplitude, Presel Center function adjusts the preselector for accurate amplitude measurements at an individual frequency. Characterize Preselector improves the amplitude accuracy by ensuring the Preselector is approximately centered at all frequencies without the use of the Amplitude, Presel Center function. Characterize Preselector can be useful in situations where absolute amplitude accuracy is not of utmost importance, and the throughput savings or convenience of not performing a Presel Center is desired. Presel Center is required prior to any measurement for best (and warranted) amplitude accuracy.

Agilent recommends that the Characterize Preselector operation be performed yearly as part of any calibration, but performing this operation every three months can be worthwhile.

Characterize Preselector immediately executes a characterization of the Preselector, which is a YIG-tuned filter (YTF). The instrument stops any measurement currently underway, performs the characterization, then restarts the measurement from the beginning (similar to pressing the Restart key).

The query form of the remote commands (:CALibration:YTF?) will invoke the alignment of the YTF subsystem and return a success or failure value.

A failure encountered during alignment will generate the Error Condition message "Characterize Preselector failure" and set bit 3 in the STATus:QUEStionable:CALibration:EXTended:FAILure

status register. Successful completion of Characterize Preselector will clear this Condition. It will also begin the elapsed time counter for Last Characterize Preselector Time, and capture the Last Characterize Preselector Temperature.

The last Characterize Preselector Time and Temperature survives across the power cycle as this operation is performed infrequently.

**NOTE** Characterize Preselector can be interrupted by pressing the Cancel (ESC) front-panel key or remotely with Device Clear followed by the :ABORt SCPI command. None of the new characterization data is then used. However, since the old characterization data is purged at the beginning of the characterization, you now have an uncharacterized preselctor. You should re-execute this function and allow it to finish before making any further preselected measurements.

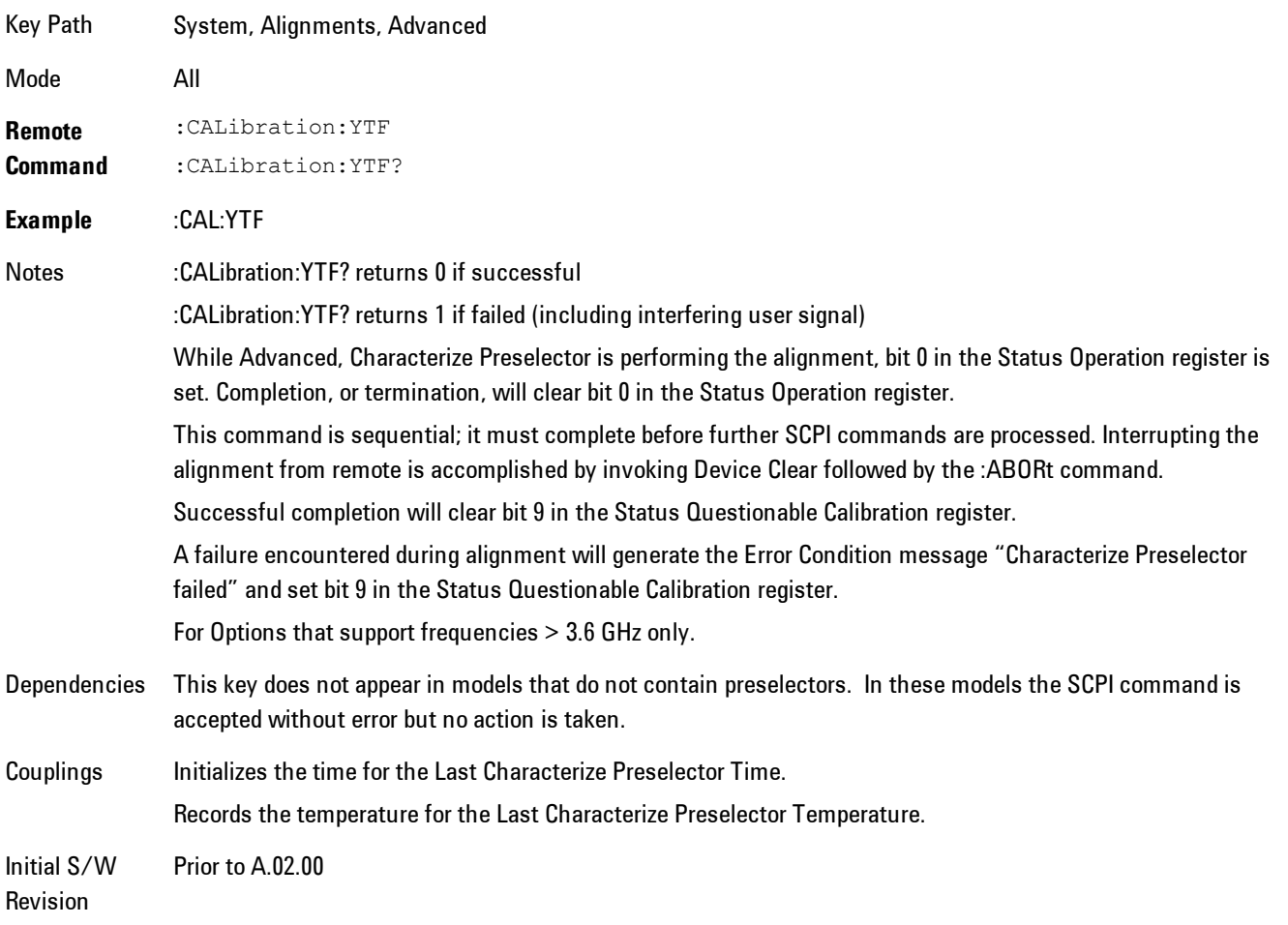

## Timebase DAC

Allows control of the internal 10 MHz reference oscillator timebase. This may be used to adjust for minor frequency alignment between the signal and the internal frequency reference. This adjustment has no effect if the instrument is operating with an External Frequency Reference.

If the value of the Timebase DAC changes (by switching to Calibrated from User with User set to a different value, or in User with a new value entered) an alignment may be necessary. The alignment system will take appropriate action; which will either invoke an alignment or cause an Alert.

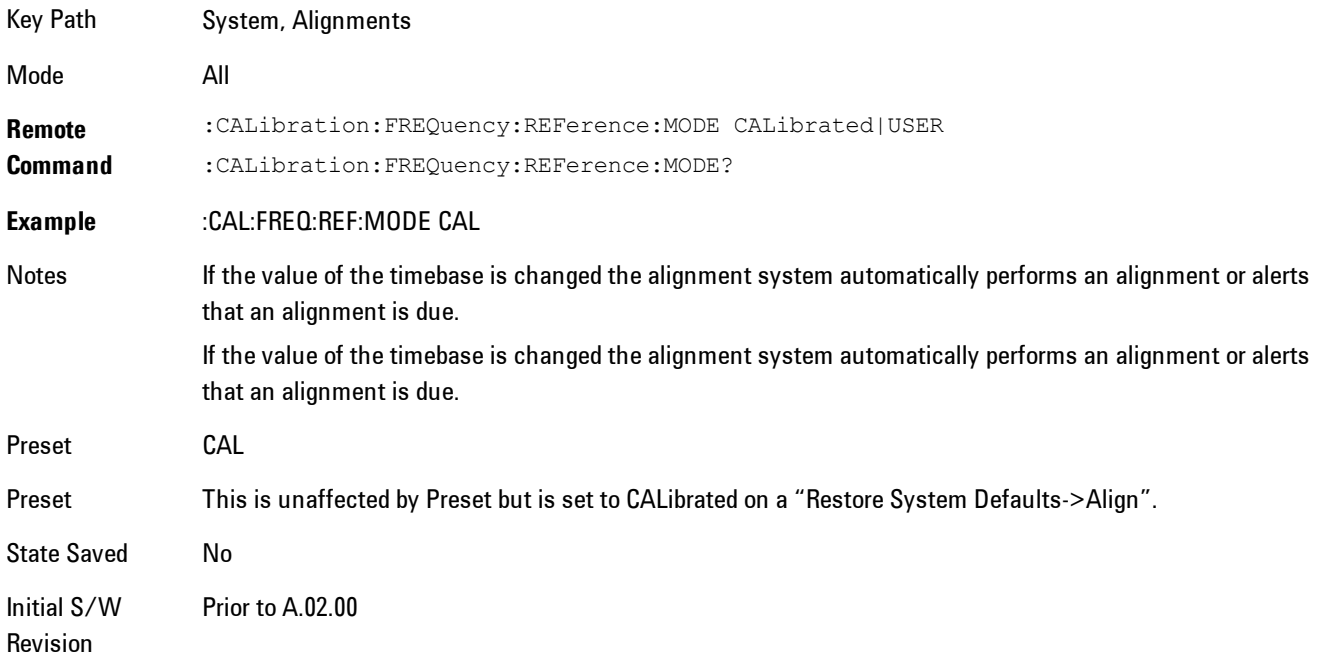

## **Calibrated**

Sets the Timebase DAC to the value established during factory or field calibration. The value displayed on the menu key is the calibrated value.

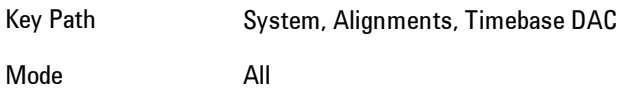

**Example** :CAL:FREQ:REF:MODE CAL Readback Text [xxx] < where xxx is the calibrated value Initial S/W Revision Prior to A.02.00

### User

Allows setting the Timebase DAC to a value other than the value established during the factory or field calibration. The value displayed on the menu key is the calibrated value.

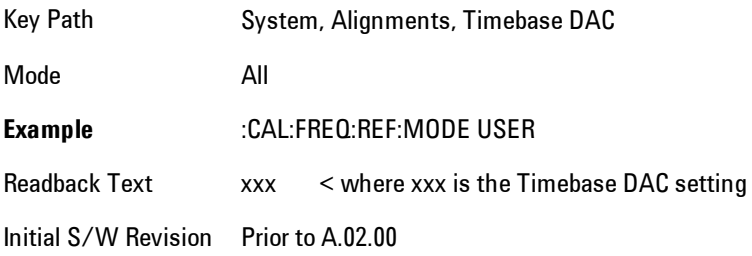

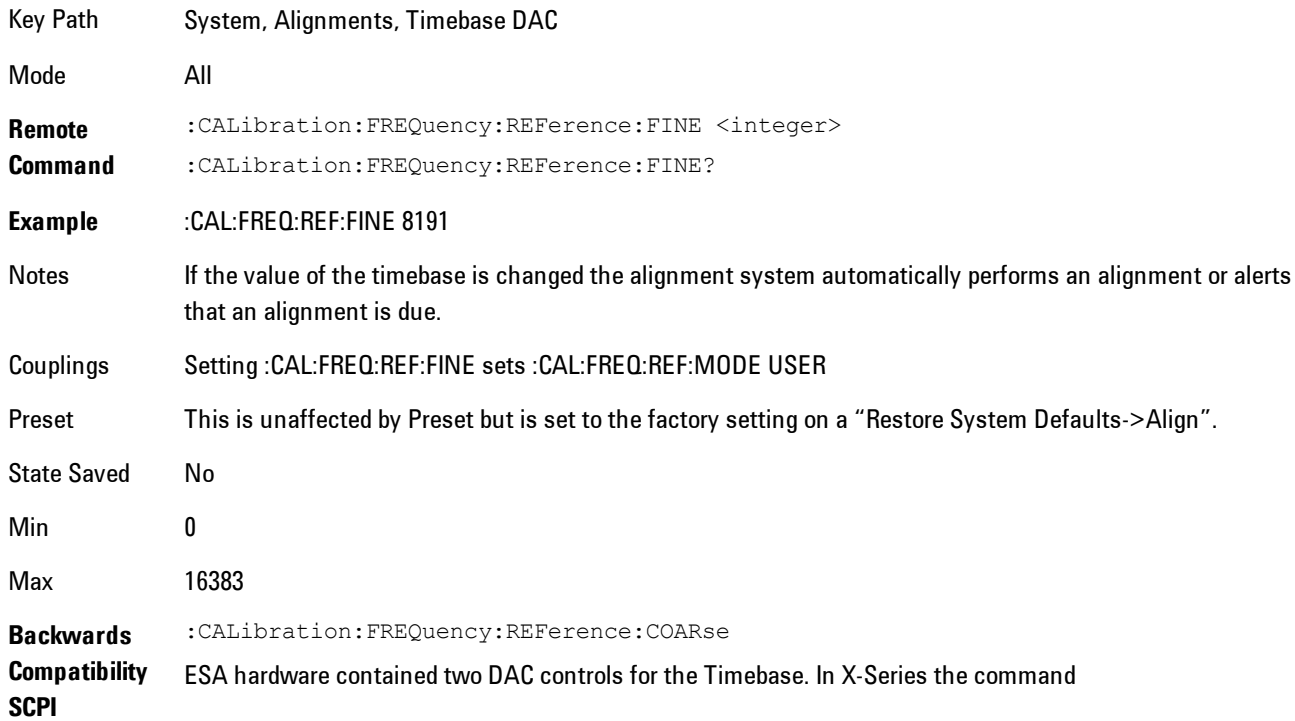

:CALibration:FREQuency:REFerence:FINE is the method for adjusting the timebase. The :COARse command is provided as an alias to :FINE. Initial S/W Revision Prior to A.02.00 **Remote Command** :CALibration:FREQuency:REFerence:COARse <integer> :CALibration:FREQuency:REFerence:COARse? **Example** :CAL:FREQ:REF:COAR 8191 Notes This is an alias for CAL:FREQ:REF:FINE any change to COARse is reflected in FINE and vice-versa. See CAL:FREQ:REF:FINE for description of functionality. Couplings Setting :CAL:FREQ:REF:COAR sets :CAL:FREQ:REF:MODE USER

Initial S/W Revision Prior to A.02.00

## RF Preselector

This menu and all of its submenus are only available in models with the RF Preselector, such as the N9038A.

## Align Now, 20 Hz to 30 MHz

Immediately executes an alignment of the receiver subsystem. The receiver will stop any measurement currently underway, perform the alignment, and then restart the measurement from the beginning (similar to pressing the Restart key).

The query form of the remote commands (:CALibration:RFPSelector:CONDucted?) will invoke the alignment of the RF Preselector on Conducted Band and return a success or failure value. Successful completion will clear the "Align 20 Hz to 30 MHz required" Error Condition, and clear the bit 1 in the Status Questionable Calibration Extended Needed register. The elapsed time counter will begin for Last Align Now, Conducted Time, and the temperature is captured for the Last Align Now, Conducted Temperature. The alignment can be interrupted by pressing the Cancel (ESC) front-panel key or remotely with Device Clear followed by the :ABORt SCPI command. When this occurs, the Error Condition "Align 20 Hz to 30 MHz required" is set because new alignment data may be employed for an individual subsystem, but not a cohesive set of data for all subsystems.

The "Align 20 Hz to 30 MHz required" Error Condition will appear when this alignment has expired. User is now responsible to perform the Align Now, 20 Hz to 30 MHz in order to keep the receiver in warranted operation. This alignment can only be performed by user as it is not part of the Auto Align process.

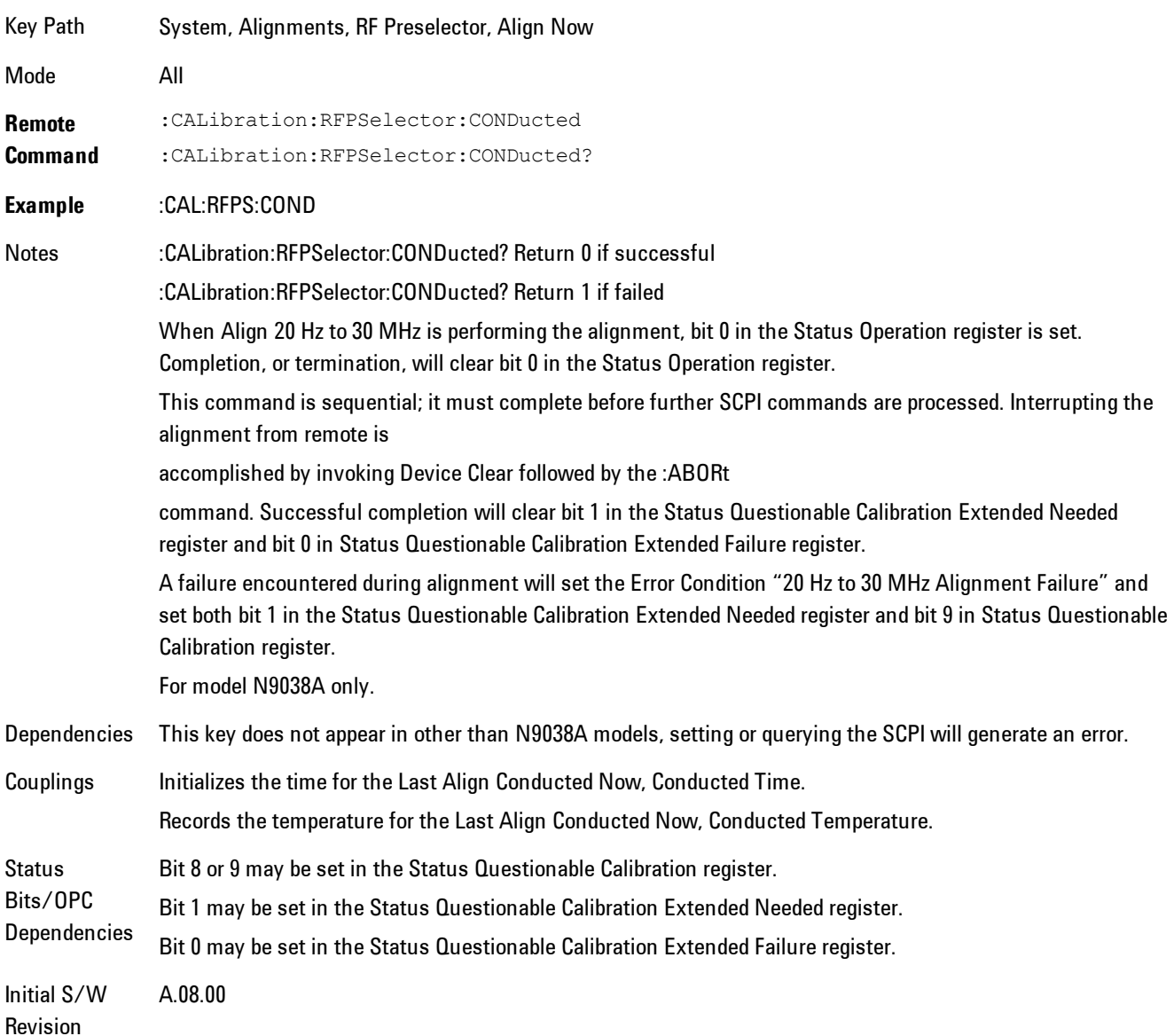

### Align Now, 30 MHz to 3.6 GHz

Immediately executes an alignment of the receiver subsystem. The receiver will stop any measurement currently underway, perform the alignment, and then restart the measurement from the beginning (similar to pressing the Restart key).

The query form of the remote commands (:CALibration:RFPSelector:RADiated?) will invoke the alignment of the RF Preselector on Radiated Band and return a success or failure value. Successful completion will clear the "Align 30 MHz to 3.6 GHz required" Error Condition, and clear the bit 2 in the Status Questionable Calibration Extended Needed register. The elapsed time counter will begin for Last Align Now, Radiated Time, and the temperature is captured for the Last Align Now, Radiated Temperature. The alignment can be interrupted by pressing the Cancel (ESC) front-panel key or remotely with Device Clear followed by the :ABORt SCPI command. When this occurs, the Error Condition "Align 30 MHz to 3.6 GHz required" is set because new alignment data may be employed for an individual subsystem, but not a cohesive set of data for all subsystems.

The "Align 30 MHz to 3.6 GHz required" Error Condition will appear when this alignment has expired. User is now responsible to perform the Align Now, 30 MHz to 3.6 GHz in order to keep the receiver in warranted operation. This alignment can only be performed by user as it is not part of the Auto Align process.

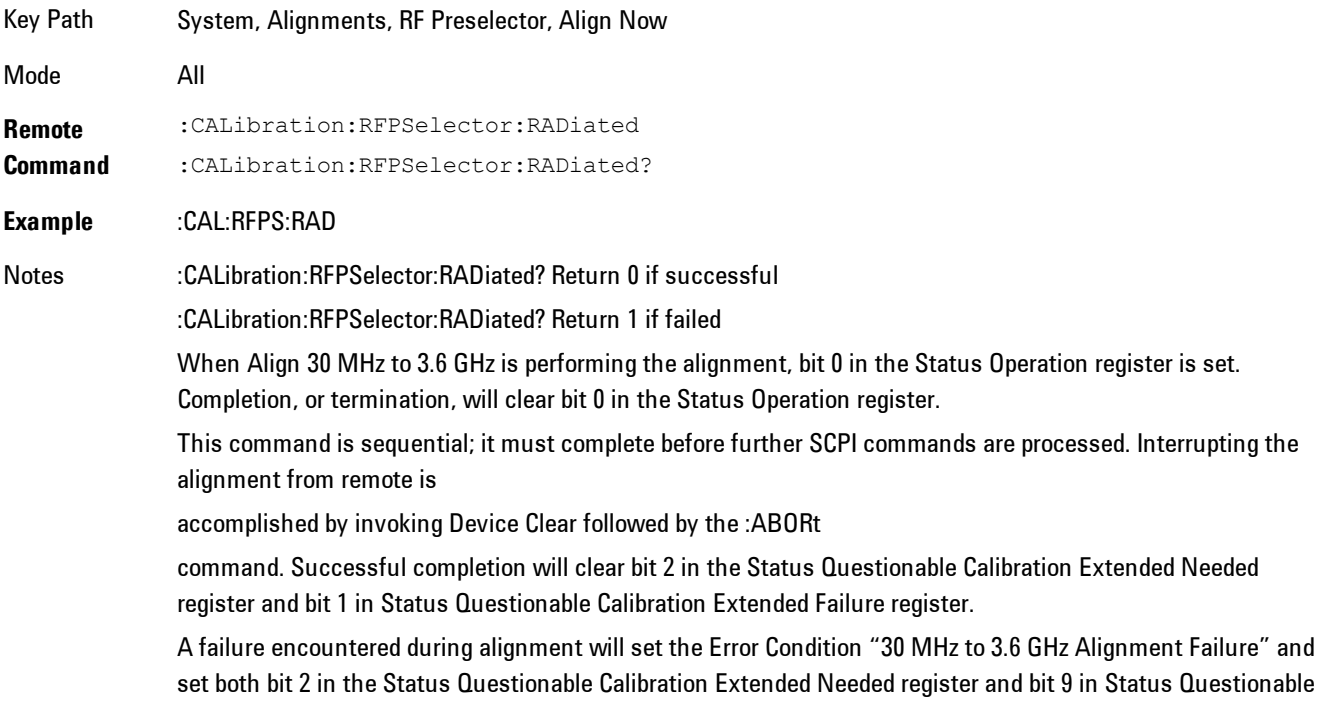

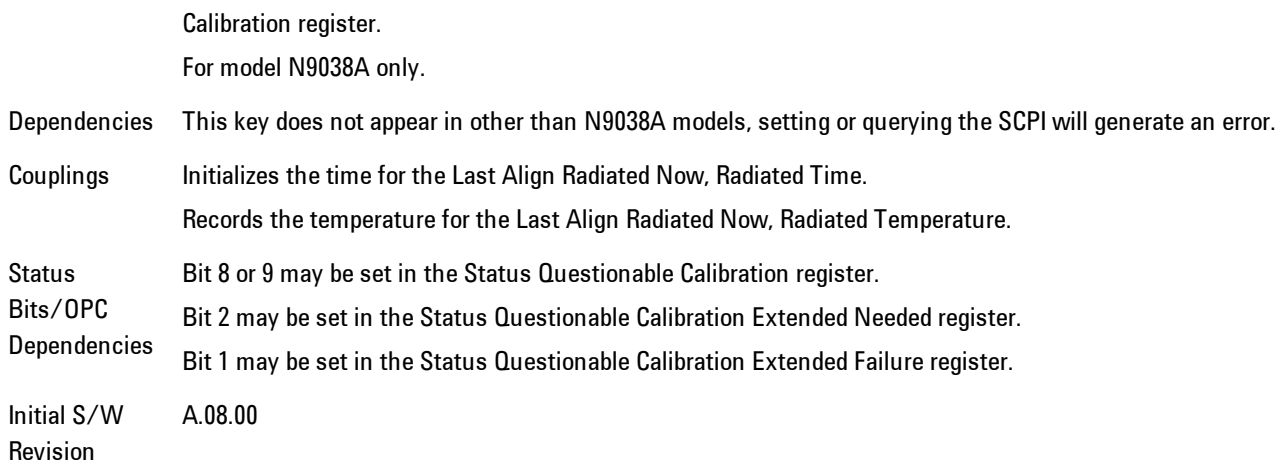

## Align Now, 20 Hz to 3.6 GHz

Immediately executes an alignment of the receiver subsystem. The receiver will stop any measurement currently underway, perform the alignment, and then restart the measurement from the beginning (similar to pressing the Restart key).

The query form of the remote commands (:CALibration:RFPSelector:FULL?) will invoke the alignment of the RF Preselector on both Conducted and Radiated Band and return a success or failure value. Successful completion will clear the "Align 20 Hz to 3.6 GHz required" Error Condition, and clear the bit 1 and bit 2 in the Status Questionable Calibration Extended Needed register. The elapsed time counter will begin for Last Align Now, Conducted Time and Last Align Now Radiated Time and the temperature is captured for Last Align Now, Conducted Temperature and Last Align Now, Radiated Temperature. The alignment can be interrupted by pressing the Cancel (ESC) front-panel key or remotely with Device Clear followed by the :ABORt SCPI command. When this occurs, the Error Condition "Align 20 Hz to 3.6 GHz required" is set because new alignment data may be employed for an individual subsystem, but not a cohesive set of data for all subsystems.

The "Align 20 Hz to 3.6 GHz required" Error Condition will appear when this alignment has expired. User is now responsible to perform the Align Now, 20 Hz to 3.6 GHz in order to keep the receiver in warranted operation. This alignment can only be performed by user as it is not part of the Auto Align process.

Key Path System, Alignments, RF Preselector, Align Now

## 8 WLAN OFDM System

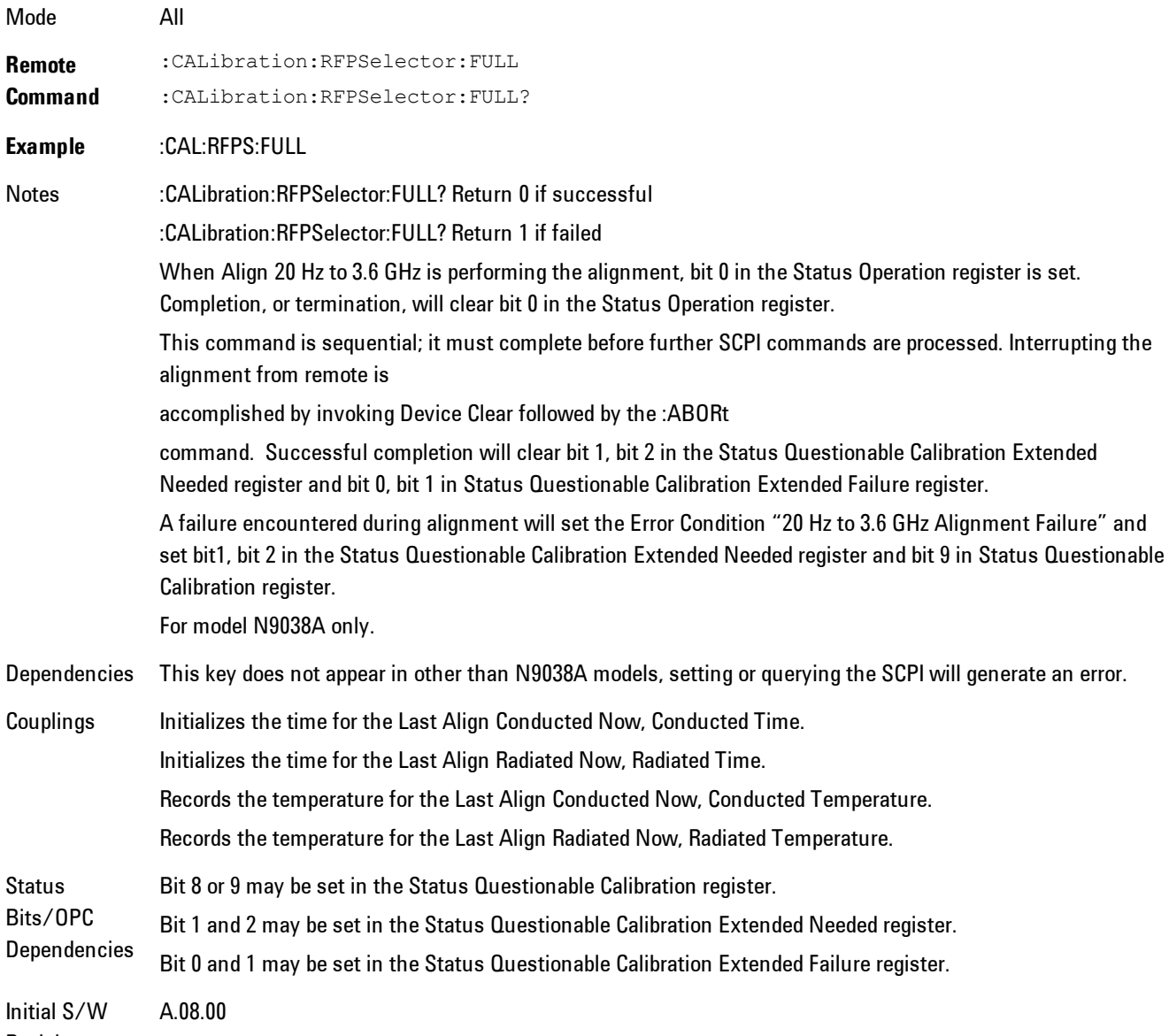

Revision

## Alert

Setting Alert to ON/OFF will enable/disable the display of RF Preselector alignment required message on the status line. The instrument will power up with Alert On mode.

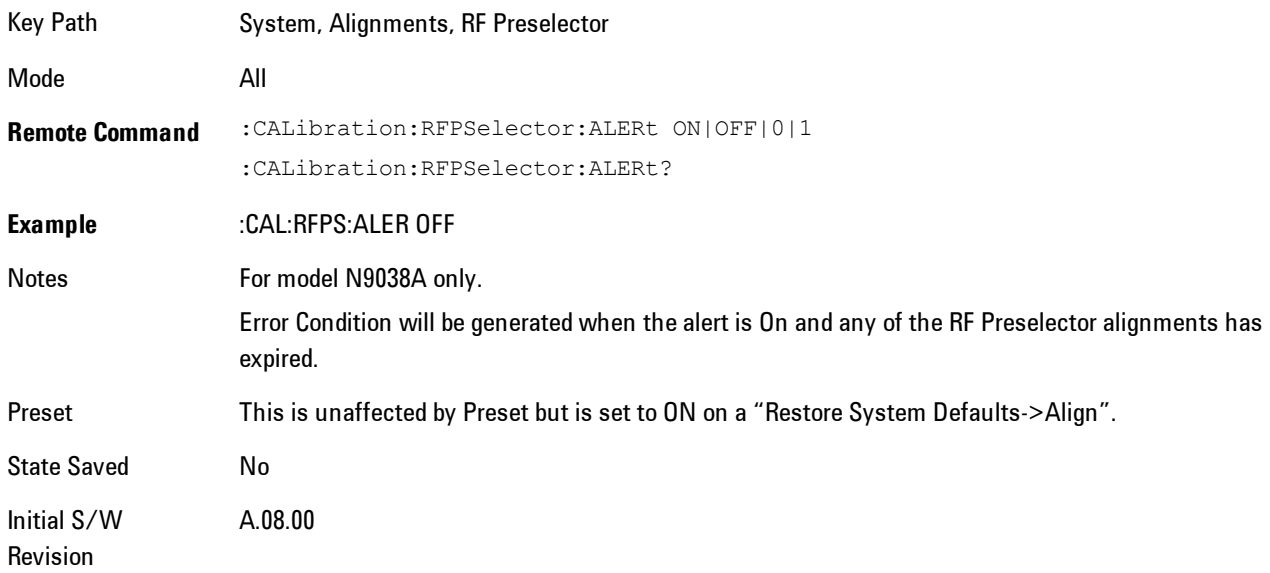

### Schedule Setup

To schedule a task to run automatically at the background based on the recurrence and time set in the scheduler. Make sure that the Instrument's local time is accurate as the Scheduler relies on this information to execute the task.

Key Path System, Alignments, RF Preselector Initial S/W Revision A.08.00

#### Task

There is Task 1 to 3 to be selected for the scheduler to run. Task 1 is the 20 Hz to 30 MHz alignment, Task 2 is the 30 MHz to 3.6 GHz alignment and Task 3 is the 20 Hz to 3.6 GHz alignment.

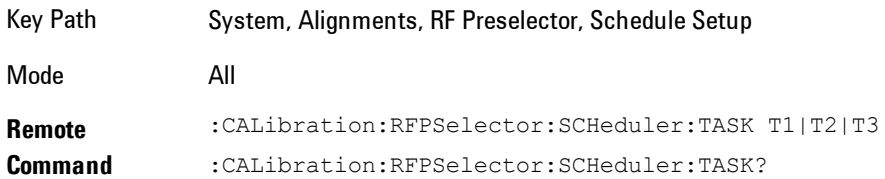

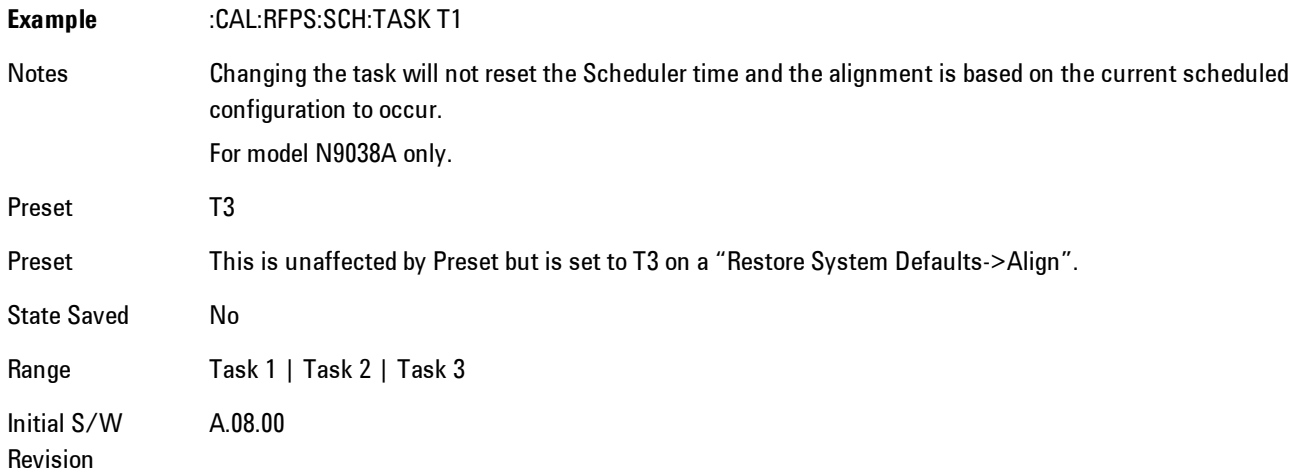

### <span id="page-2355-0"></span>Date/Time

Configure the scheduler to run a task starting from this date and time. The date and time rely on the instrument's local time to execute a scheduled task. The date is based on the format "YYYY/MM/DD" and the time is based on a 24 hour clock.

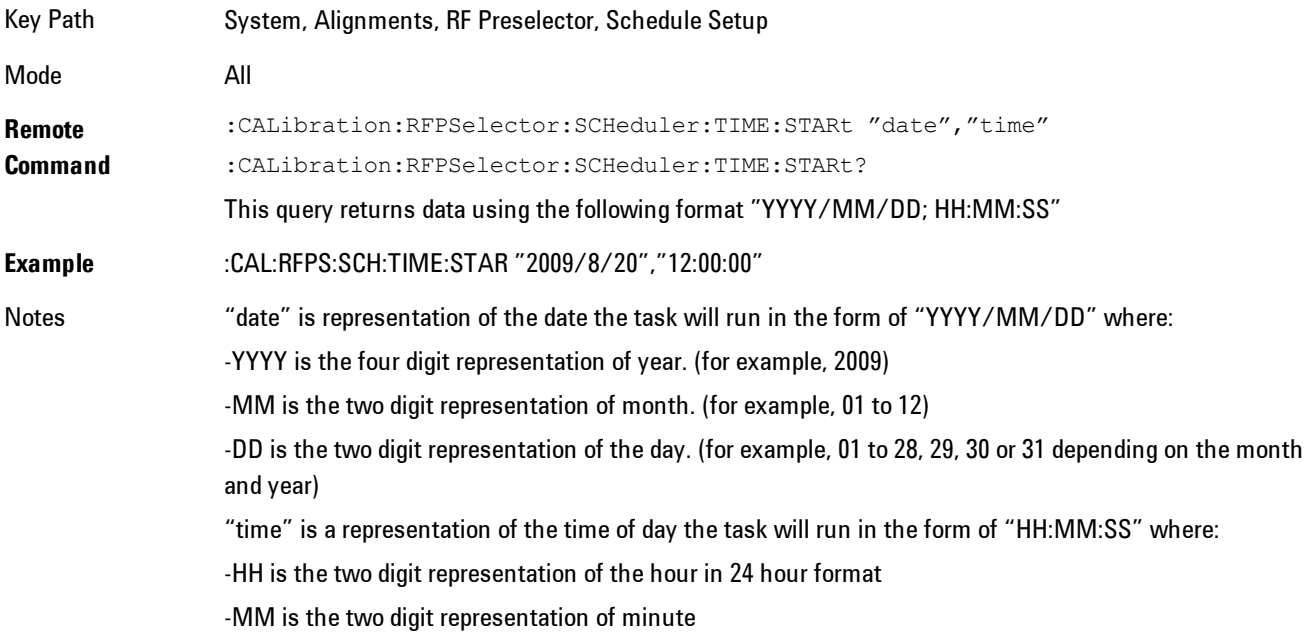

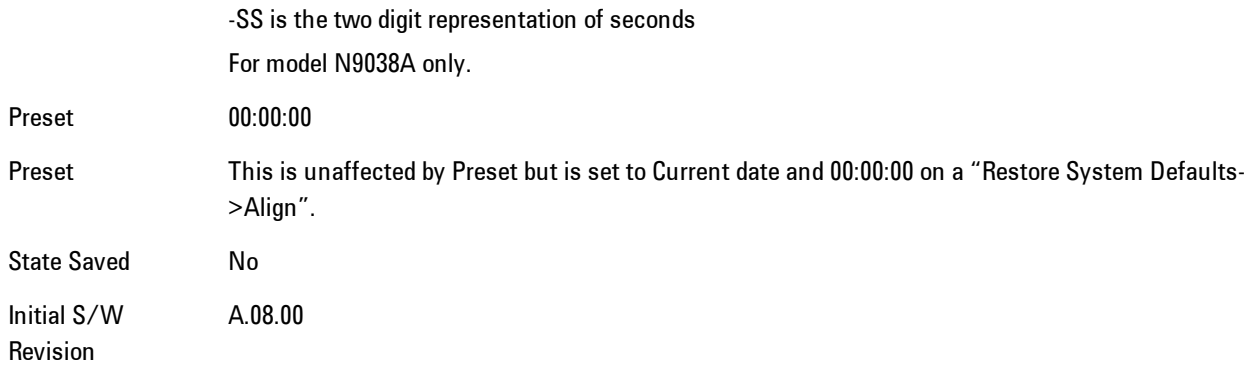

### Date

Configure the date of the scheduled task. The SCPI command to configure the date and time parameters of the scheduler is the same; however, they each have their own front panel control.

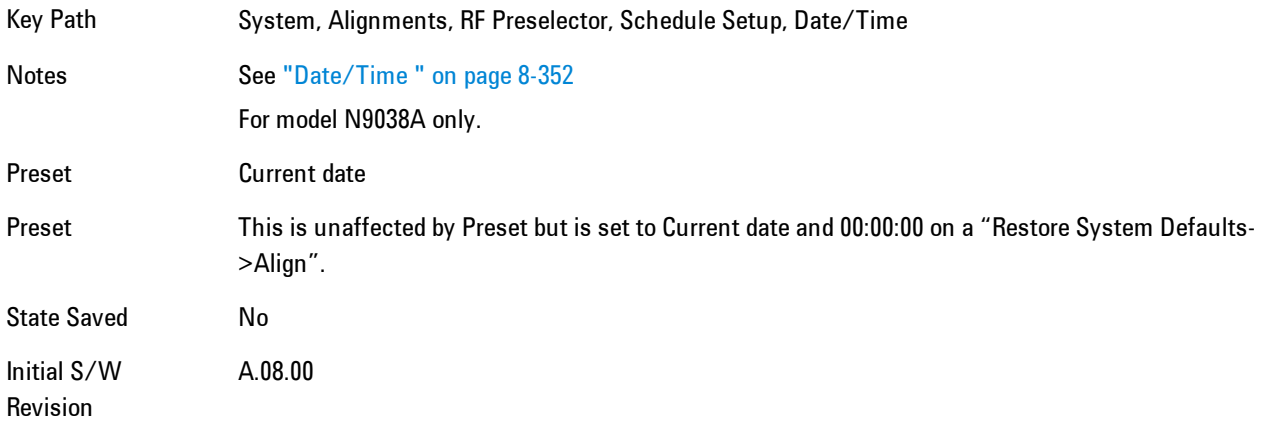

#### Time

Configure the time of the scheduled task. The SCPI command to configure the date and time parameters of the scheduler is the same; however, they each have their own front panel control.

Key Path System, Alignments, RF Preselector, Schedule Setup, Date/Time Notes See ["Date/Time " on page 8-352](#page-2355-0) For model N9038A only.

### 8 WLAN OFDM **System**

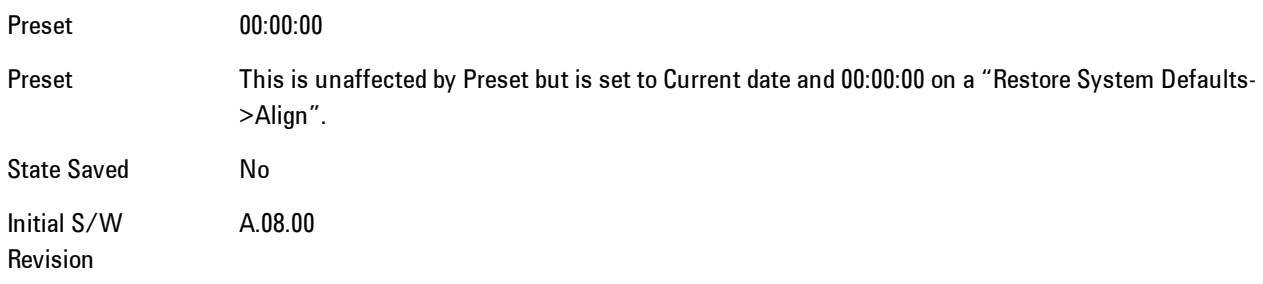

### **Recurrence**

Configure the scheduler to run the task recurrently on a scheduled date and time. You can schedule it to run daily, weekly or alternate weeks.

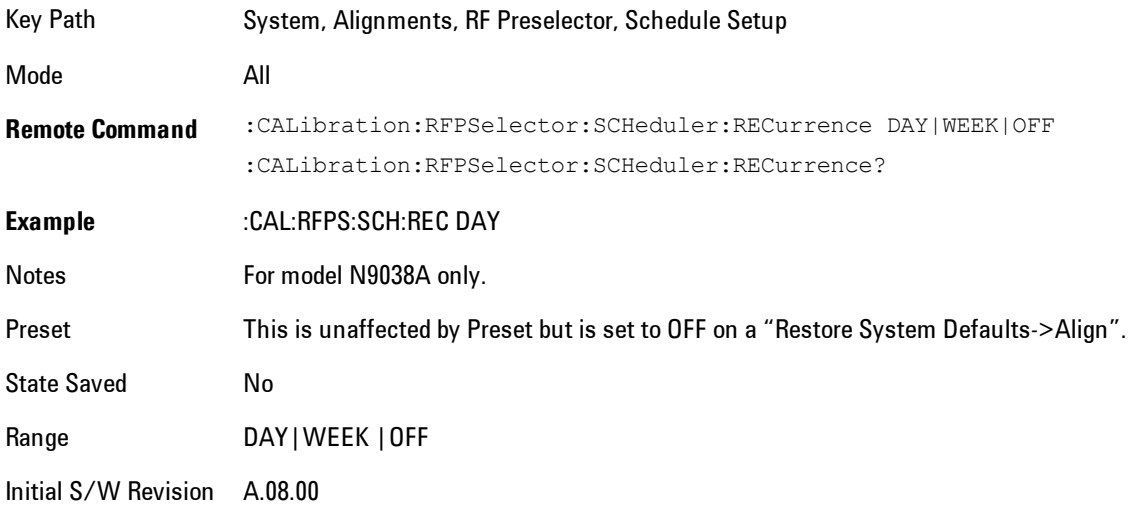

#### Every N Weeks

Configure the scheduler to run the task on a day in every number of week's duration.

Key Path System, Alignments, RF Preselector, Schedule Setup, Recurrence

Initial S/W Revision A.08.00

## N of Weeks

Set the number of week's duration the scheduler will trigger a task.

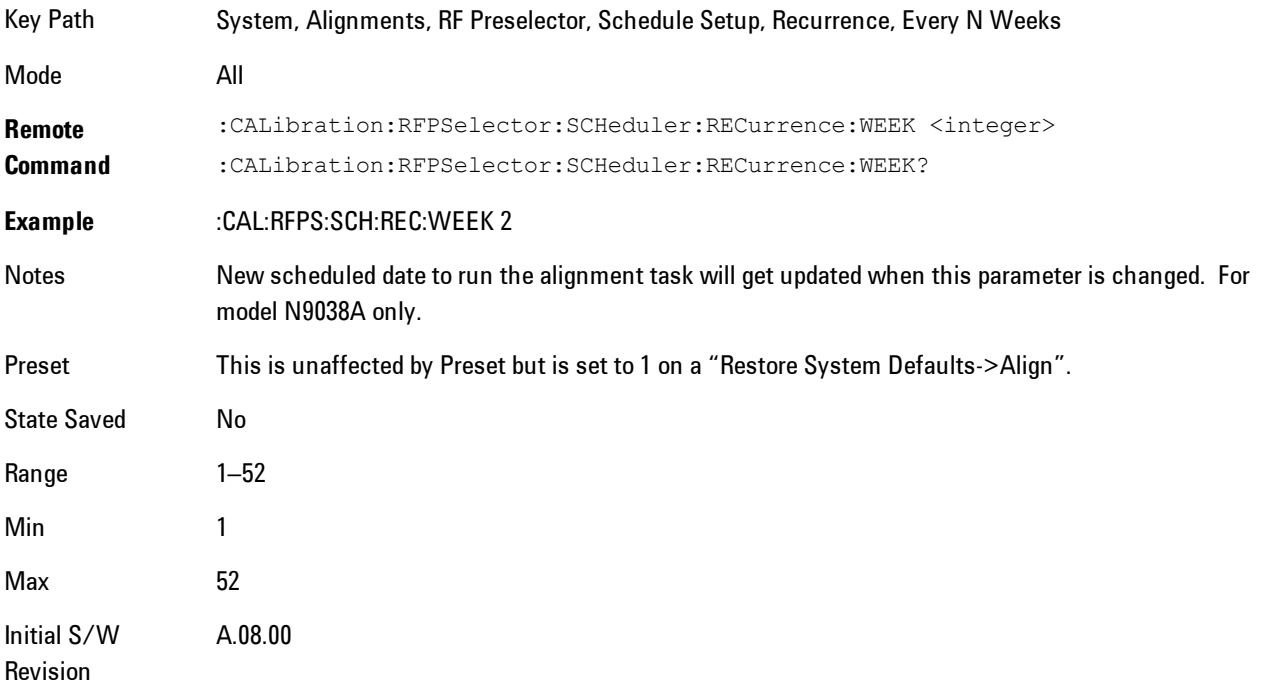

## Day

Set the Day of the Week the scheduler will run a scheduled task.

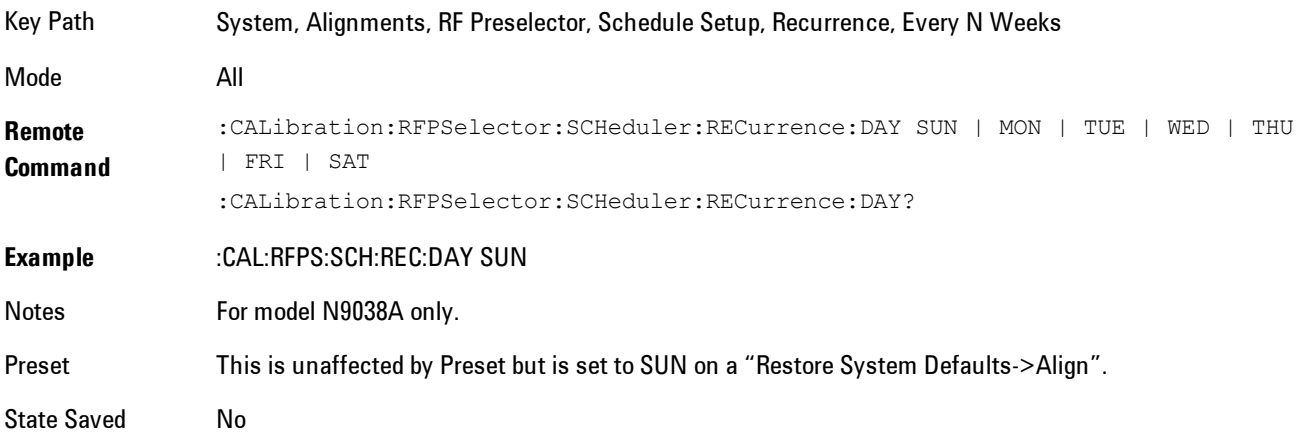

System Range Sunday|Monday|Tuesday|Wednesday|Thursday|Friday|Saturday Initial S/W Revision A.08.00

#### **Scheduler**

8 WLAN OFDM

Setting the Scheduler to ON will trigger the execution of the scheduled task based on the recurrence and time set in the scheduler since the last successful of the specific alignment. A warning condition of "RF Preselector alignment scheduler is ON" will be appeared when the scheduler is set to ON. OFF will turn off the Scheduler from running any scheduled task.

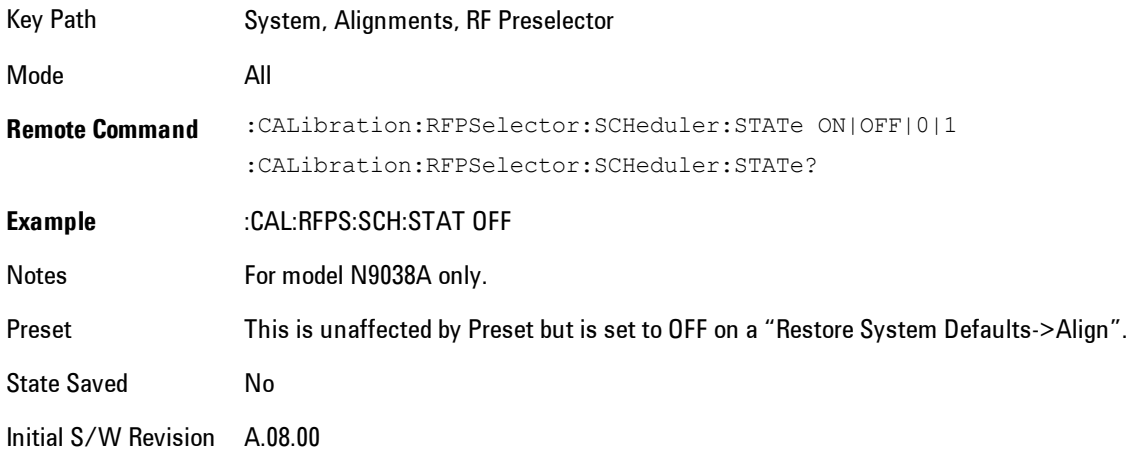

# **I/O Config**

Activates a menu for identifying and changing the I/O configuration for remote control.

Key Path System

Initial S/W Revision Prior to A.02.00

## GPIB

Activates a menu for configuring the GPIB I/O port.

Key Path System, I/O Config

Initial S/W Revision A.02.00

## GPIB Address

Select the GPIB remote address.

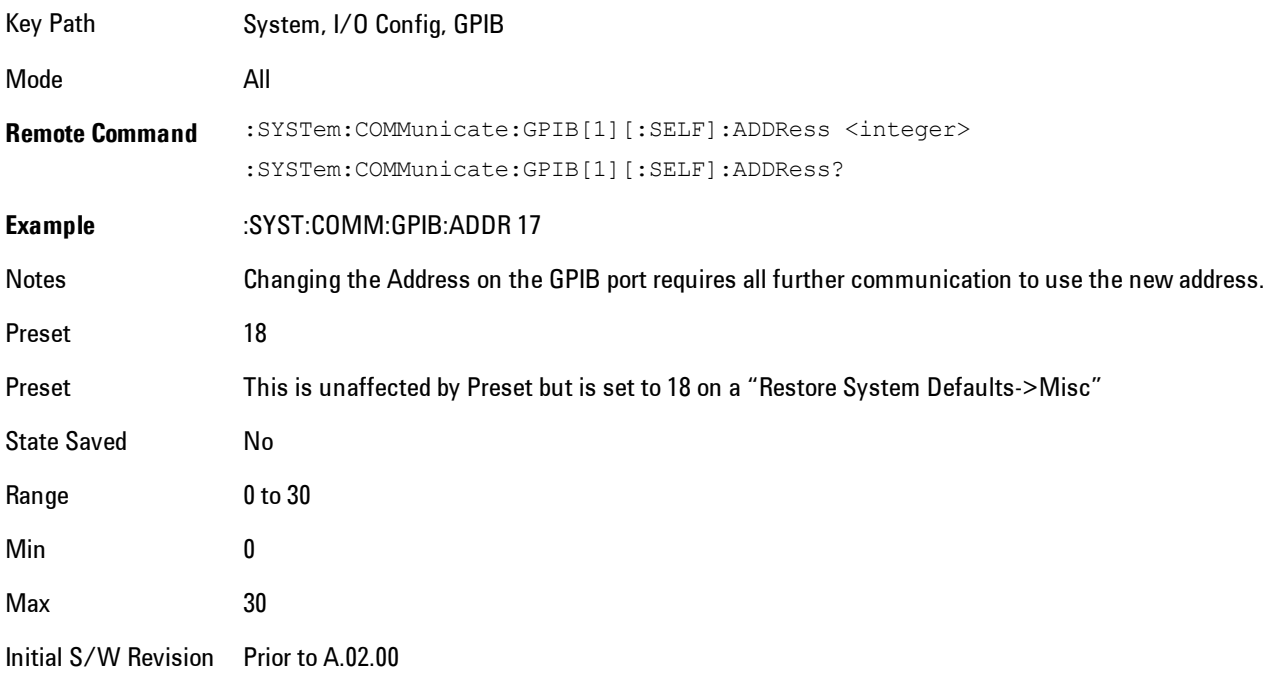

## GPIB Controller

Sets the GPIB port into controller or device mode. In the normal state, GPIB controller is disabled, which allows the analyzer to be controlled by a remote computer. When GPIB Controller is enabled, the instrument can run software applications that use the instrument's computer as a GPIB controller; controlling devices connected to the instrument's GPIB port.

**NOTE** When GPIB Controller is enabled, the analyzer application itself cannot be controlled over GPIB. In this case it can easily be controlled via LAN or USB. The GPIB port cannot be a controller and device at the same time. Only one controller can be active on the GPIB bus at any given time. If the analyzer is the controller, an external PC cannot be a controller.

To control the instrument from the software that is performing GPIB controller operation, you can use an internal TCP/IP connection to the analyzer application. Use the address TCPIP0:localhost:inst0:INSTR to send SCPI commands to the analyzer application.

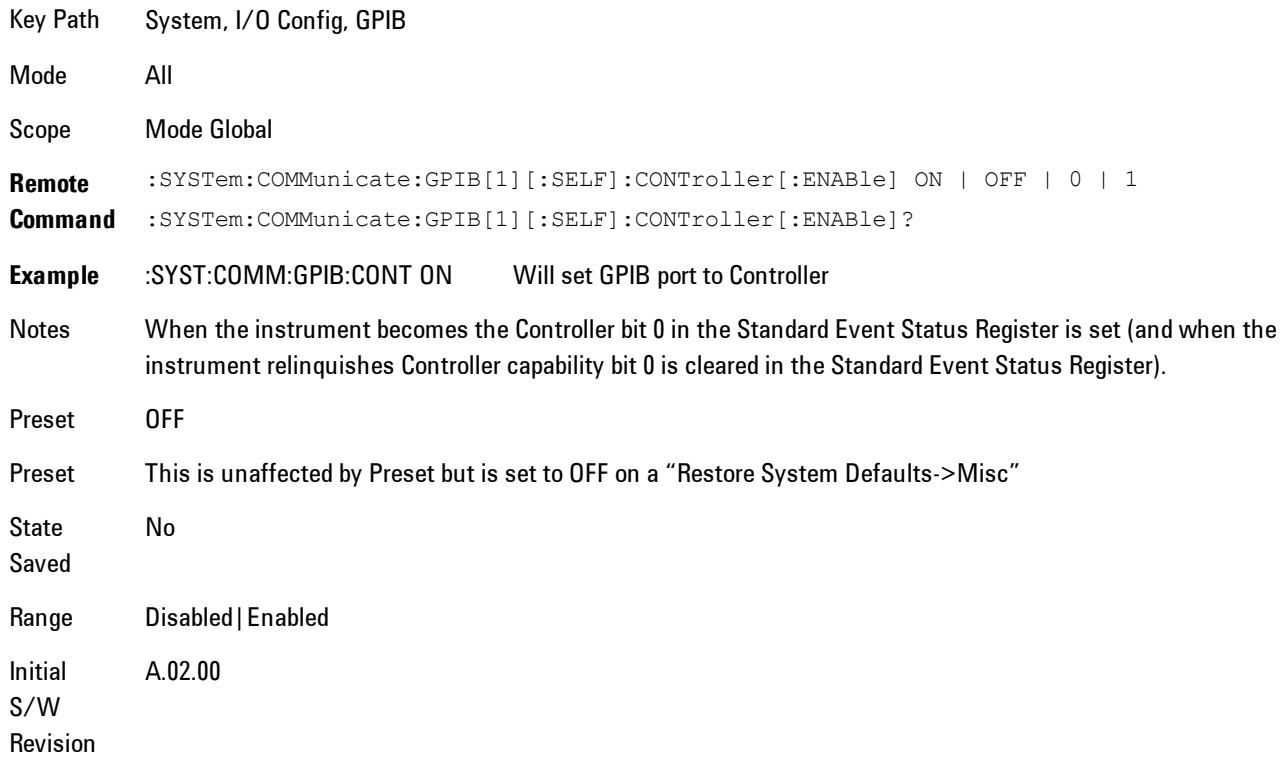

### Disabled

Disables the GPIB Controller capability, this is the default (or normal) setting.

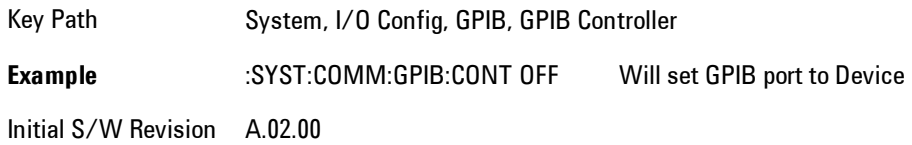

### Enabled

Enables the GPIB Controller capability.

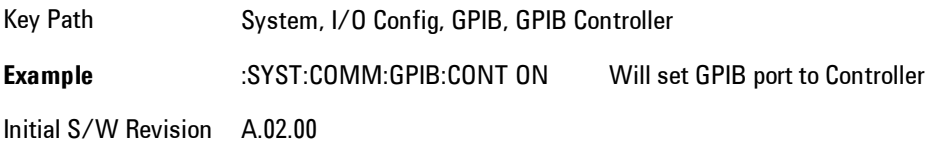

## SCPI LAN

Activates a menu for identifying and changing the SCPI over a LAN configuration. There are a number of different ways to send SCPI remote commands to the instrument over LAN. It can be a problem to have multiple users simultaneously accessing the instrument over the LAN. These keys limit that somewhat by disabling the telnet, socket, and/or SICL capability.

Key Path System, I/O Config Initial S/W Revision Prior to A.02.00

## SCPI Telnet

Turns the SCPI LAN telnet capability On or Off allowing you to limit SCPI access over LAN through telnet.

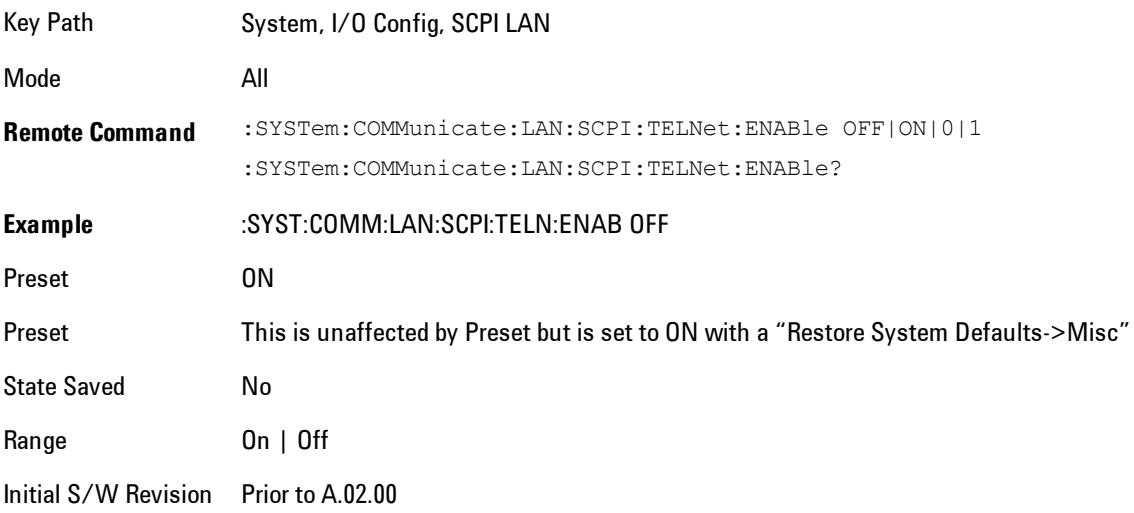

## SCPI Socket

Turns the capability of establishing Socket LAN sessions On or Off. This allows you to limit SCPI access over LAN through socket sessions.

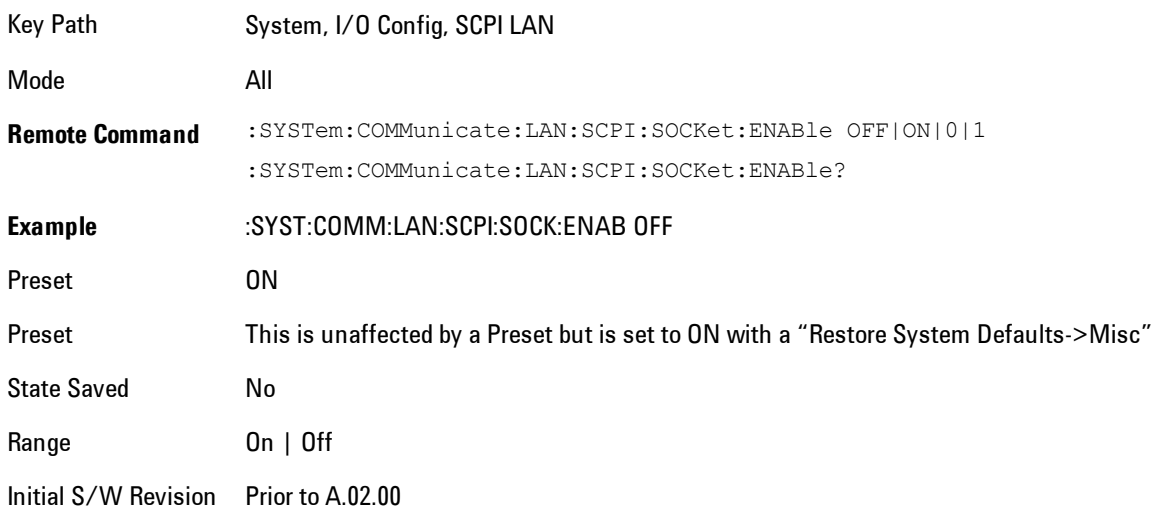

## SICL Server

Turns the SICL server capability On or Off, enabling you to limit SCPI access over LAN through the SICL server. (SICL IEEE 488.2 protocol.)

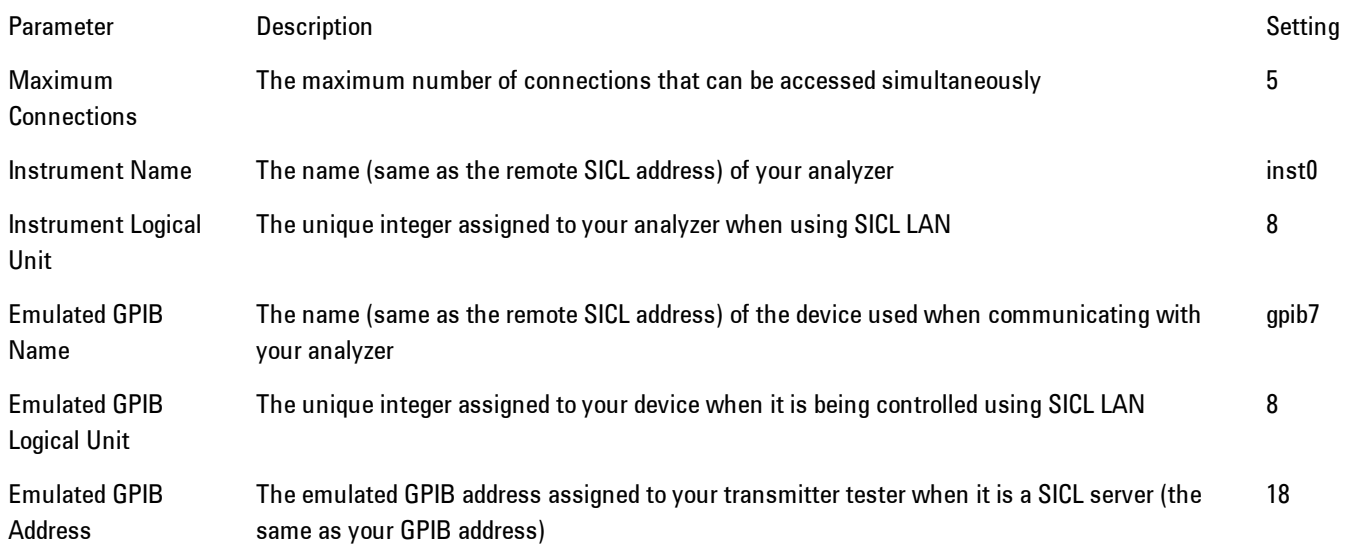

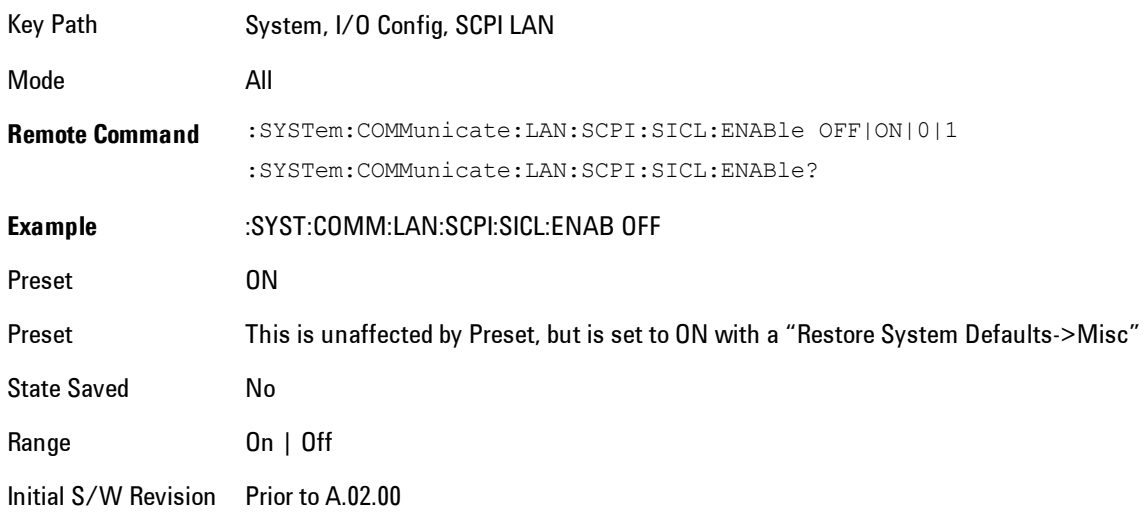

## SCPI Socket Control Port (Remote Command Only)

Returns the TCP/IP port number of the control socket associated with the SCPI socket session. This query enables you to obtain the unique port number to open when a device clear is to be sent to the instrument. Every time a connection is made to the SCPI socket, the instrument creates a peer control socket. The port number for this socket is random. The user must use this command to obtain the port number of the control socket. To force a device clear on this socket, open the port and send the string "DCL " to the instrument.

If this SCPI command is sent to a non SCPI Socket interface, then 0 is returned.

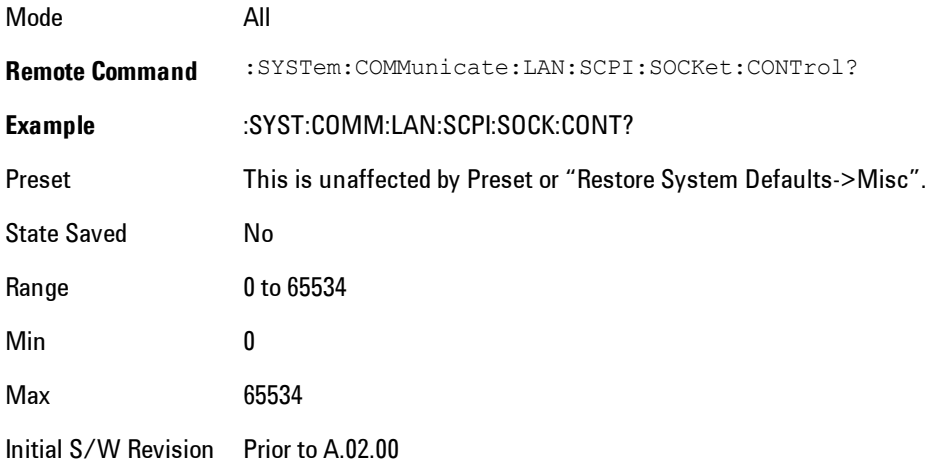

## Reset Web Password

The embedded web server contains certain capability which are password protected; modifying the LAN configuration of the instrument, and access to web pages that can change the settings of the instrument. The default password from the factory is 'agilent' (without the quotes). The control provided here is the means to set the web password as the user desires, or to reset the password to the factory default.

Selecting Reset web password brings up a control for resetting the password as the user desires, or to the factory default. A keyboard is required to change the password from the factory default of 'agilent' or to set a new password that contains alphabetic characters. The control is:

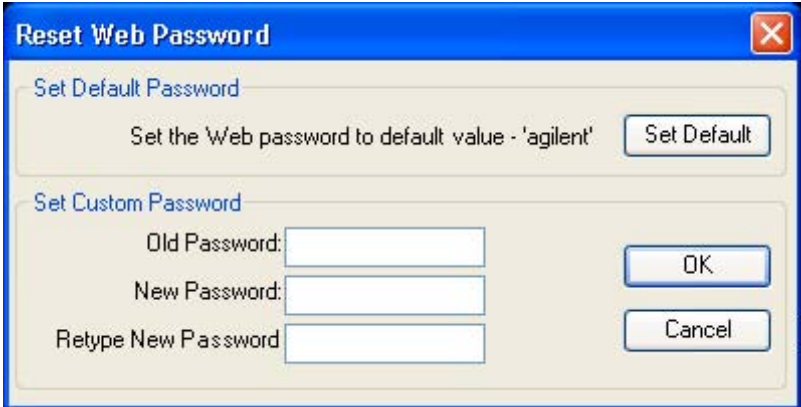

If this control is entered without an external keyboard or mouse connected, you can cancel the control by pressing the Cancel (ESC) front-panel key.

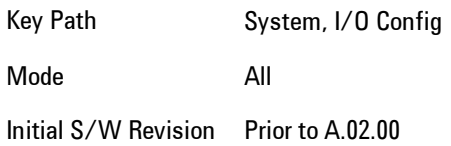

# LXI

Opens a menu that allows you to access the various LXI configuration properties.

Key Path System, I/O Config

Initial S/W Revision Prior to A.02.00

## LAN Reset

Resets the LAN connection.

Key Path System, I/O Config, LXI

Initial S/W Revision Prior to A.02.00

## System IDN Response

This key allows you to specify a response to the \*IDN? query, or to return the analyzer to the Factory response if you have changed it.

To choose the factory-set response, press the Factory key.

To specify your own response, press the User key, and enter your desired response.

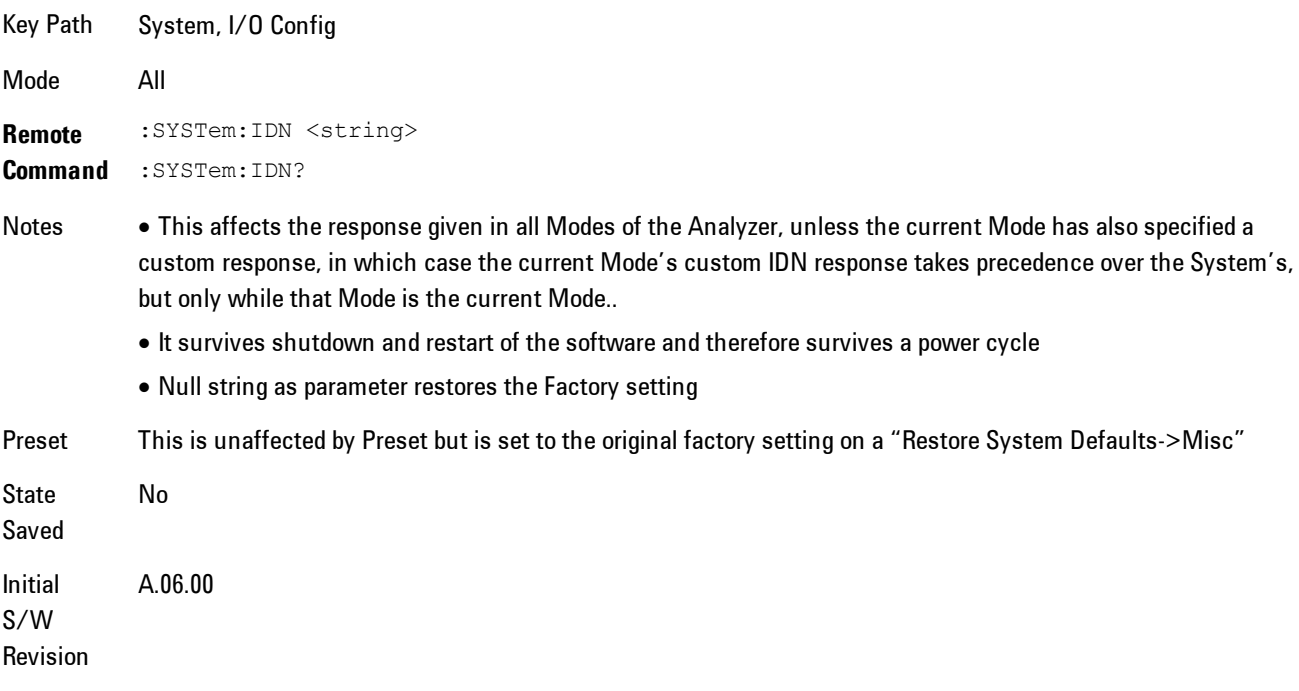

### Factory

This key selects the factory setting, for example:

### 8 WLAN OFDM System

"Agilent Technologies,N9020A,MY00012345,A.05.01"

where the fields are manufacturer, model number, serial number, firmware revision.

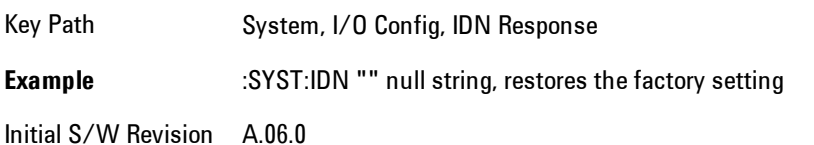

### User

This key allows you to specify your own response to the \*IDN? query. You may enter your desired response with the Alpha Editor or a plugin PC keyboard.

When you press this key, the active function becomes the current User string with the cursor at the end. This makes it easy to edit the existing string.

If you enter a null string (for example, by clearing the User String while editing and then pressing Done) the analyzer automatically reverts to the Factory setting.

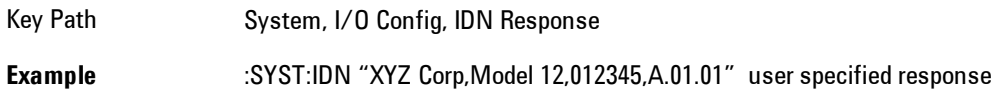

Initial S/W Revision A.06.00

## Query USB Connection (Remote Command Only)

Enables you to determine the speed of the USB connection.

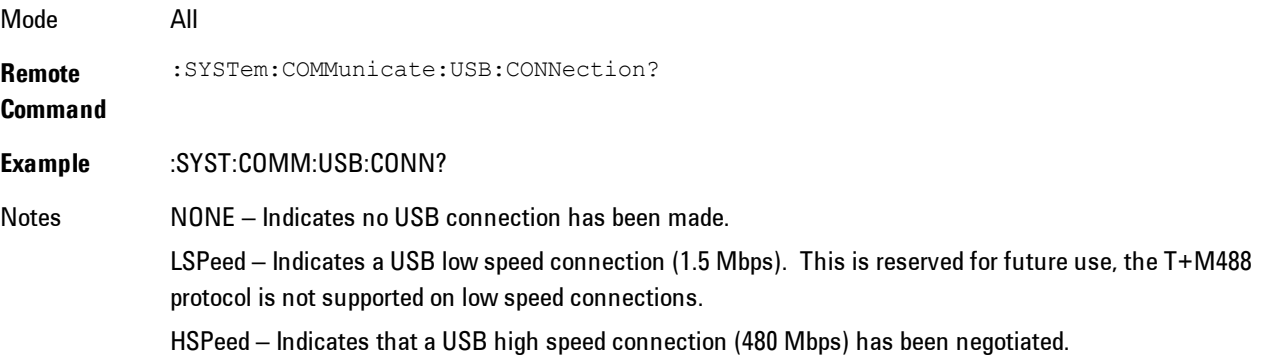

FSPeed – Indicates that a USB full speed connection (12 Mbps) has been negotiated.

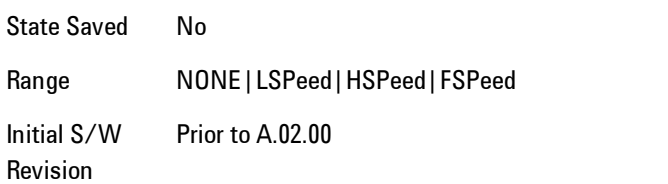

# USB Connection Status (Remote Command Only)

Enables you to determine the current status of the USB connection.

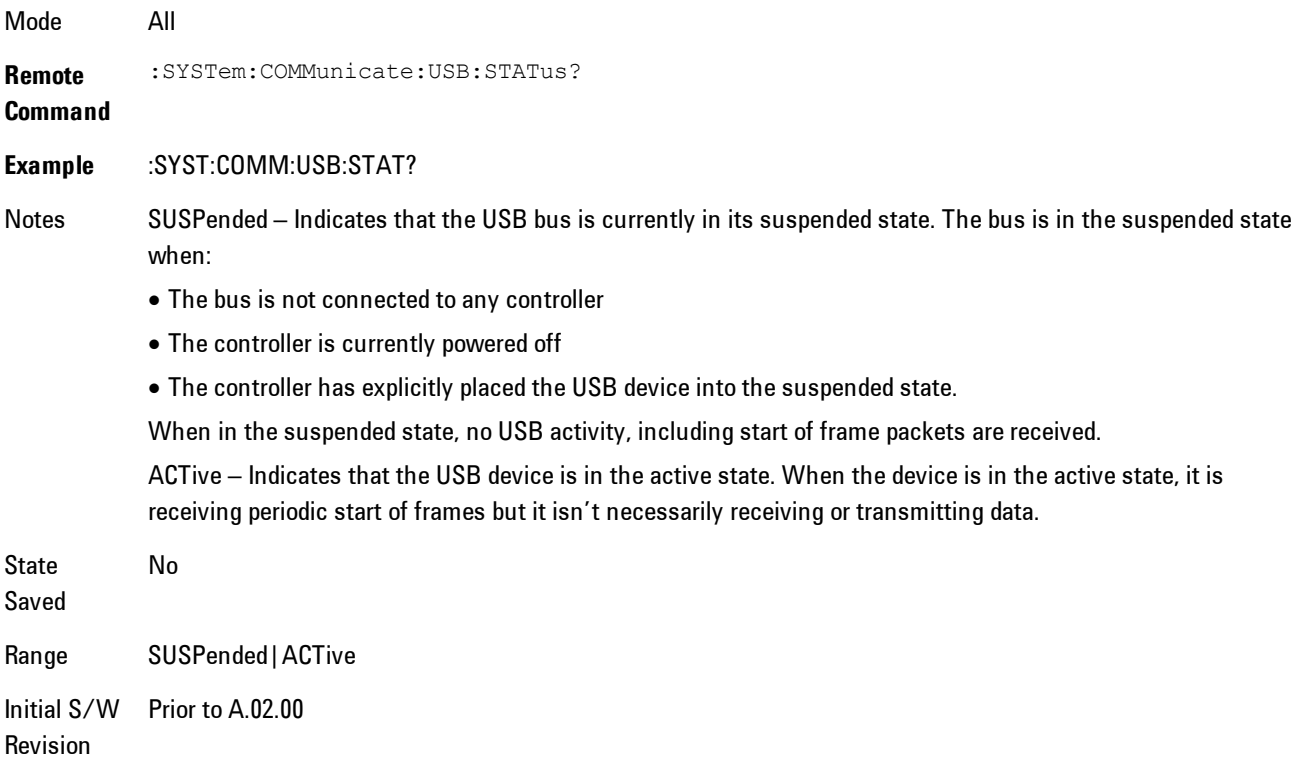

## USB Packet Count (Remote Command Only)

Enables you to determine the number of packets received and transmitted on the USB bus.

Mode All

## 8 WLAN OFDM System

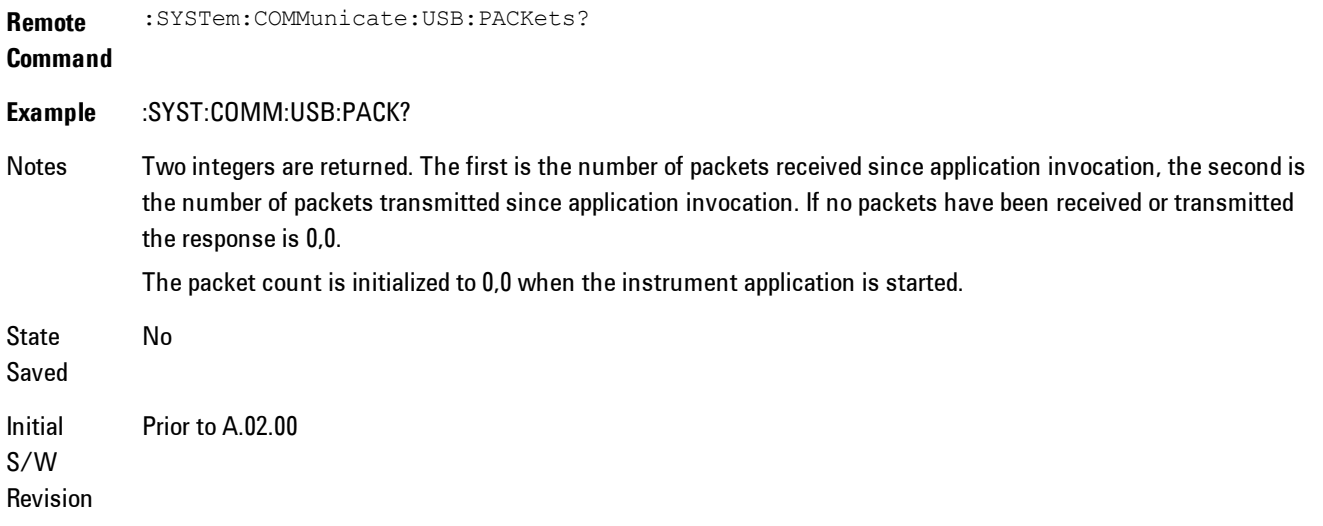

## **Restore Defaults**

Provides incremental initialization of the system setting groups along with supporting a comprehensive reset of the entire instrument back to a factory default state. The menu selections are the groups of system settings and when one is selected, that particular group of system settings is reset back to their default values.

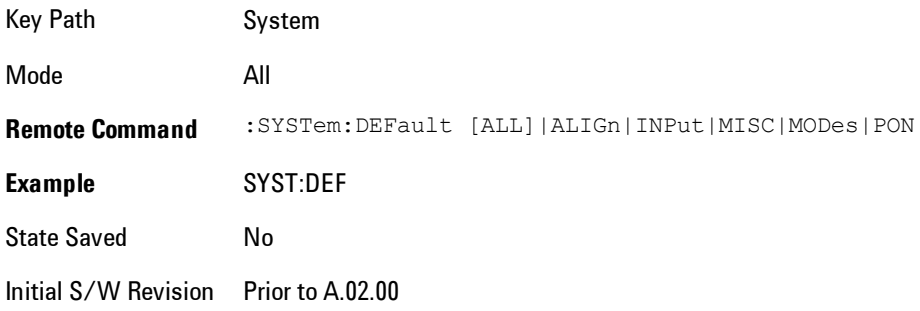

## Restore Input/Output Defaults

Causes the group of settings and data associated with Input/Output front-panel key to be a reset to their default values. This level of Restore System Defaults does not affect any other system settings, mode settings and does not cause a mode switch. .

Confirmation is required to restore the Input/Output setting. The confirmation dialog is:

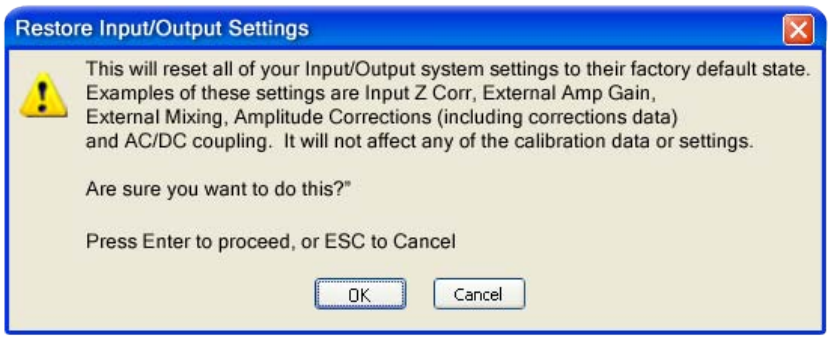

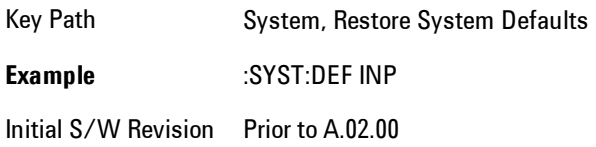

## Restore Power On Defaults

This selection causes the Power On settings to be a reset to their default value. This level of Restore System Defaults does not affect any other system settings, mode settings and does not cause a mode switch. The Power On settings and their default values are Power On Type reset to Mode and Input/Output Defaults and Power On Application reset to whatever the factory set as its default value.

Confirmation is required to restore the factory default values. The confirmation dialog is:

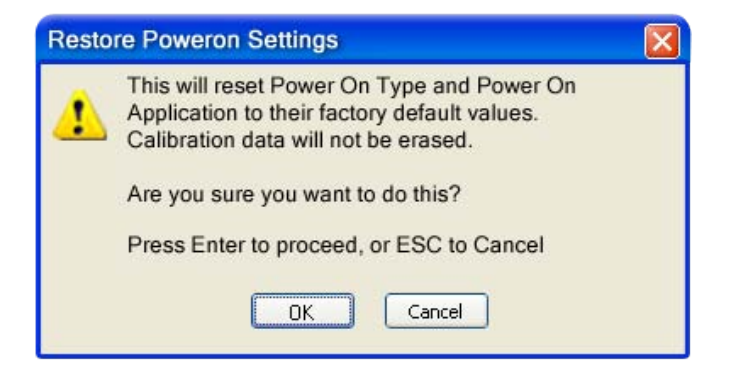

Key Path System, Restore System Defaults **Example** :SYST:DEF PON Initial S/W Revision Prior to A.02.00

## Restore Align Defaults

This selection causes the Alignment system settings to be a reset to their default values. This does not affect any Alignment data stored in the system. This level of Restore System Defaults does not affect any other system settings, mode settings and does not cause a mode switch.

After performing this function, it may impact the auto-alignment time of the instrument until a new alignment baseline has been established.

Confirmation is required to restore the factory default values. The confirmation dialog is:

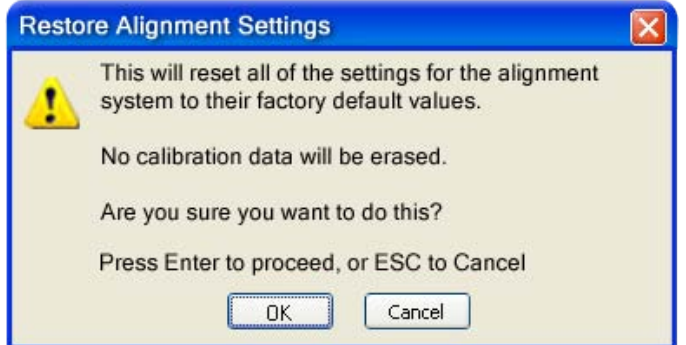

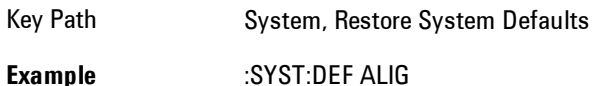

Initial S/W Revision Prior to A.02.00

## Restore Misc Defaults

This selection causes miscellaneous system settings to be reset to their default values. With this reset, you lose the GPIB address and it is reset to 18, so this should be used with caution. This

level of Restore System Defaults does not affect any other system settings, mode settings and does not cause a mode switch. This miscellaneous group contains the rest of the settings that have not been part of the other Restore System Defaults groups. The following table is a complete list of settings associated with this group:

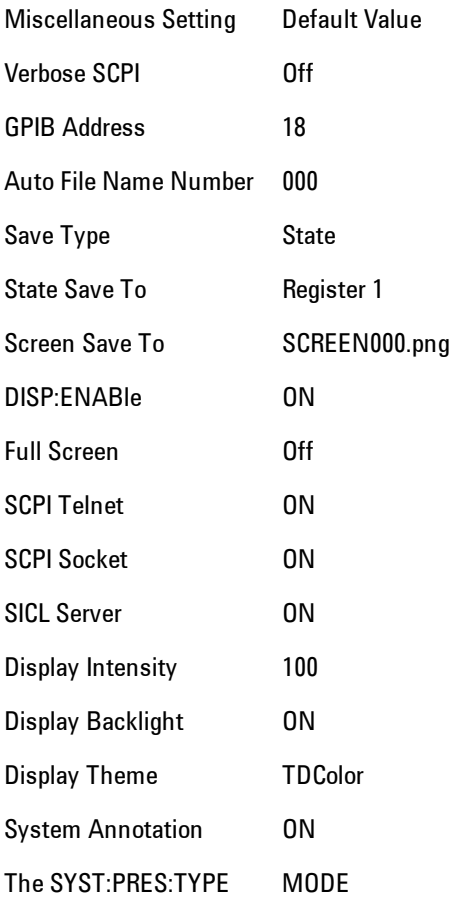

Confirmation is required to restore the factory default values. The confirmation dialog is:

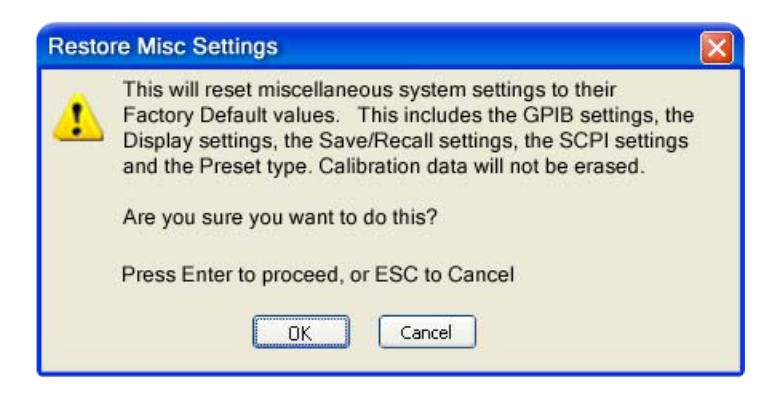

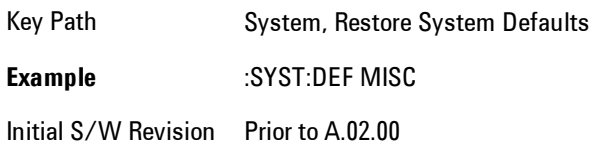

## Restore Mode Defaults (All Modes)

This selection resets all of the modes in the instrument back to their default state just as a Restore Mode Defaults does and it switches the instrument to the power-on mode and causes the default measurement for the power-on mode to be active. This level of Restore System Defaults does not affect any system settings, but it does affect the state of all modes and does cause a mode switch unless the instrument was already in the power-on mode.

Confirmation is required to restore the factory default values. The confirmation dialog is:

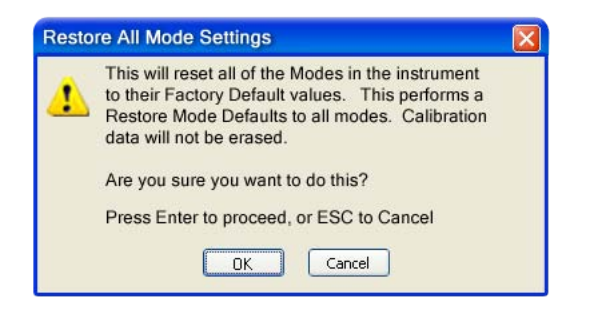

Key Path System, Restore System Defaults

.

#### **Example** :SYST:DEF MOD

Couplings An All Mode will cause the currently running measurement to be aborted, mode switch to the power-on mode and activate the default measurement for the power-on mode.. It gets the mode to a consistent state with all of the default couplings set.

Initial S/W Prior to A.02.00

Revision

## All

This is the catastrophic function that does a comprehensive reset of ALL analyzer settings to their factory default values. It resets all of the system setting groups, causes a Restore Mode Defaults for all modes in the instrument, and switches back to the power-on mode. It does not affect the User Preset file or any user saved files.

Confirmation is required to restore the factory default values. The confirmation dialog is:

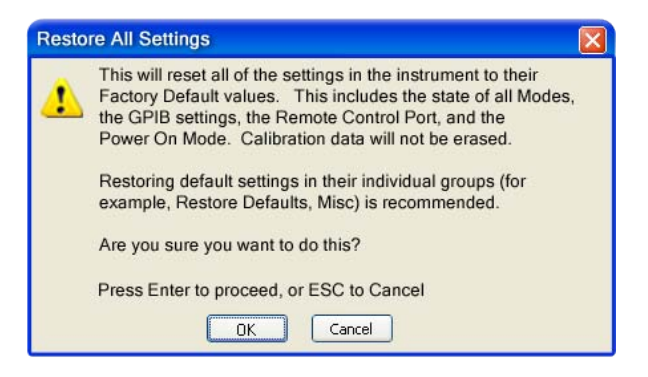

Key Path System, Restore System Defaults **Example** :SYST:DEF ALL Couplings An All will cause the currently running measurement to be aborted and get all modes to a consistent state, so it is unnecessary to couple any settings. Initial S/W Revision Prior to A.02.00

## **Control Panel…**

Opens the Windows Control Panel. The Control Panel is used to configure certain elements of Windows that are not configured through the hardkey/softkey System menus.

The Control Panel is a separate Windows application, so to return to the analyzer once you are in the Control Panel, you may either:

Exit the Control Panel by clicking on the red X in the upper right hand corner, with a mouse

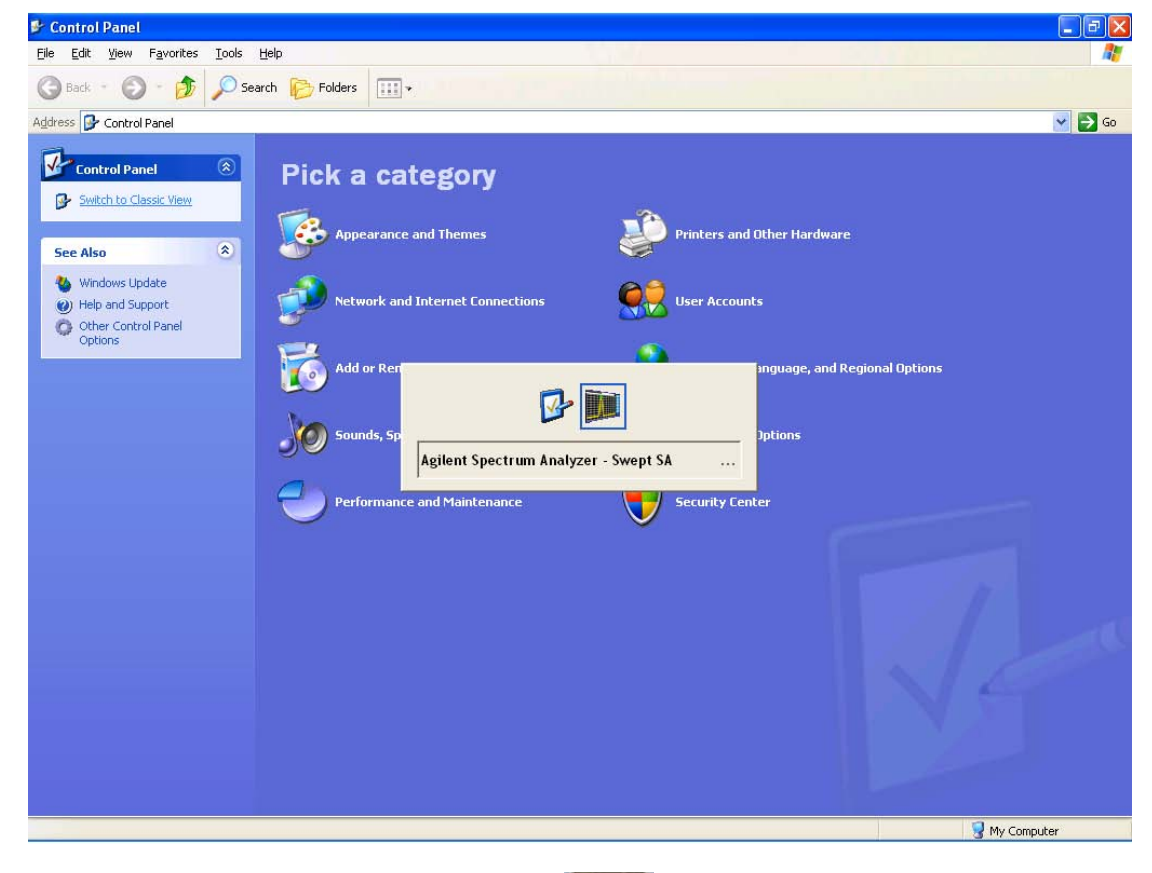

Menu

Or use Alt-Tab: press and hold the Alt  $\begin{bmatrix} 1 & 0 \\ 0 & 1 \end{bmatrix}$  key and press and release the Tab key until the Analyzer logo is showing in the window in the center of the screen, as above, then release the Alt key.

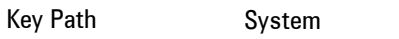

Notes No remote command for this key.

Initial S/W Revision Prior to A.02.00
### **Licensing…**

Opens the license explorer.

For Help on this key, select Help in the menu bar at the top of the license explorer window.

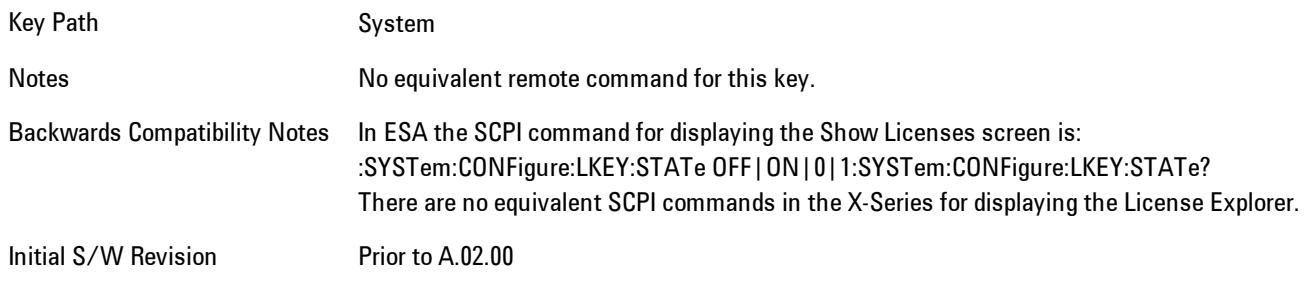

**Remote Command** :SYSTem:LKEY <"OptionInfo">, <"LicenseInfo">

## **Example** SYST:LKEY "N9073A– 1FP","027253AD27F83CDA5673A9BA5F427FDA5E4F25AEB1017638211AC9F60D9C639FE539735909C551DE0A91"

Notes The <"OptionInfo"> contains the feature and the version. You must specify the feature but can omit the version. If you omit the version, the system regards it as the latest one, since the system knows which version is supported for each feature.

> The <"LicenseInfo"> contains the signature, the expiration date, and serial number for transport if transportable. You must specify the signature, but you can omit the other information. If you omit the expiration date, the system regards it as permanent. If you omit the serial number, the system regards it as non-transportable. As a result, this supports reverse compatibility.

Initial Prior to A.02.00

S/W Revision

**Remote Command** :SYSTem:LKEY:DELete <"OptionInfo">,<"LicenseInfo"> **Example** SYST:LKEY:DEL 'N9073A– 1FP","027253AD27F83CDA5673A9BA5F427FDA5E4F25AEB1017638211AC9F60D9C639FE539735909C551DE0A91" Notes The <"OptionInfo"> contains the feature and the version. You must specify the feature but can omit the version. If you omit the version, the system regards it as the latest one, if more than one version is installed.

The <"LicenseInfo"> contains the signature, the expiration date, and whether or not be transportable. You must specify the signature, but you can omit the other information. If you omit the expiration date, the system regards it as permanent. If you omit the transportability, the system regards it as non-transportable. As a result, this supports reverse compatibility.

Initial S/W Revision Prior to A.02.00

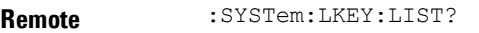

#### **Command**

**Notes** 

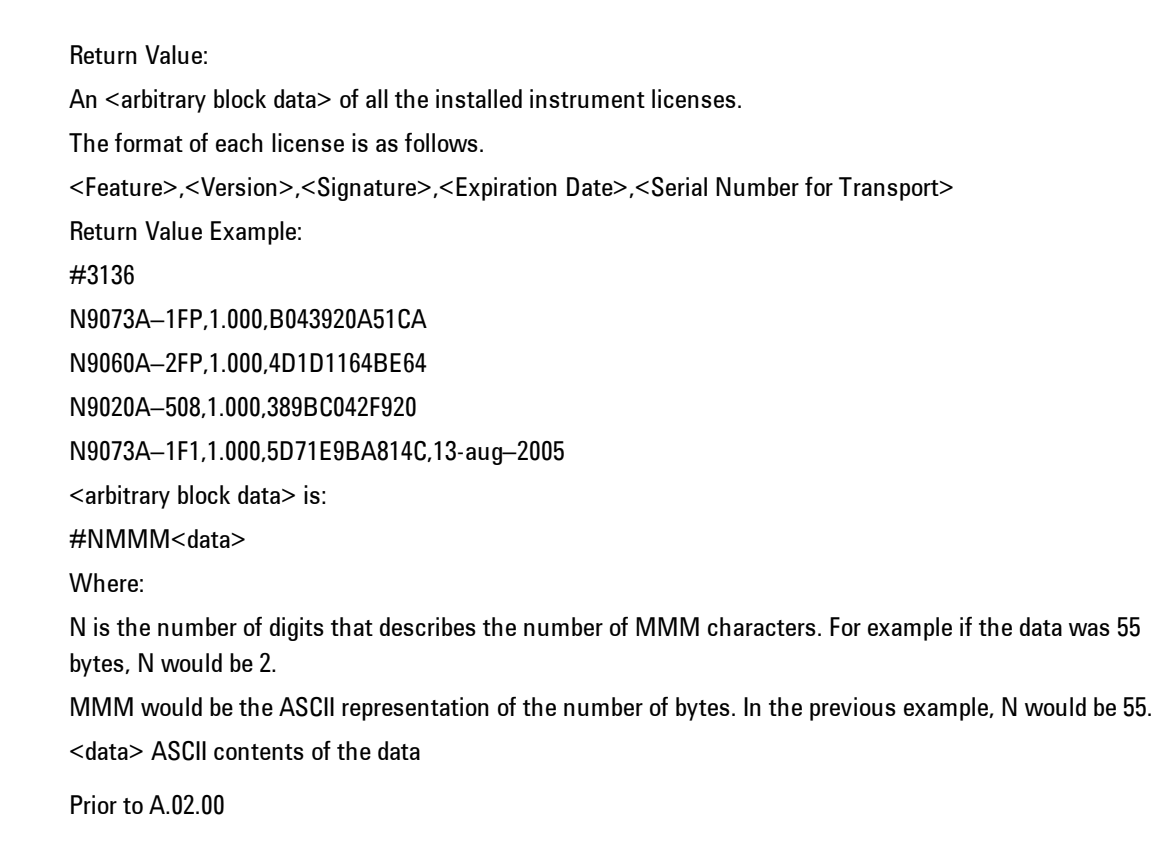

Initial S/W Revision

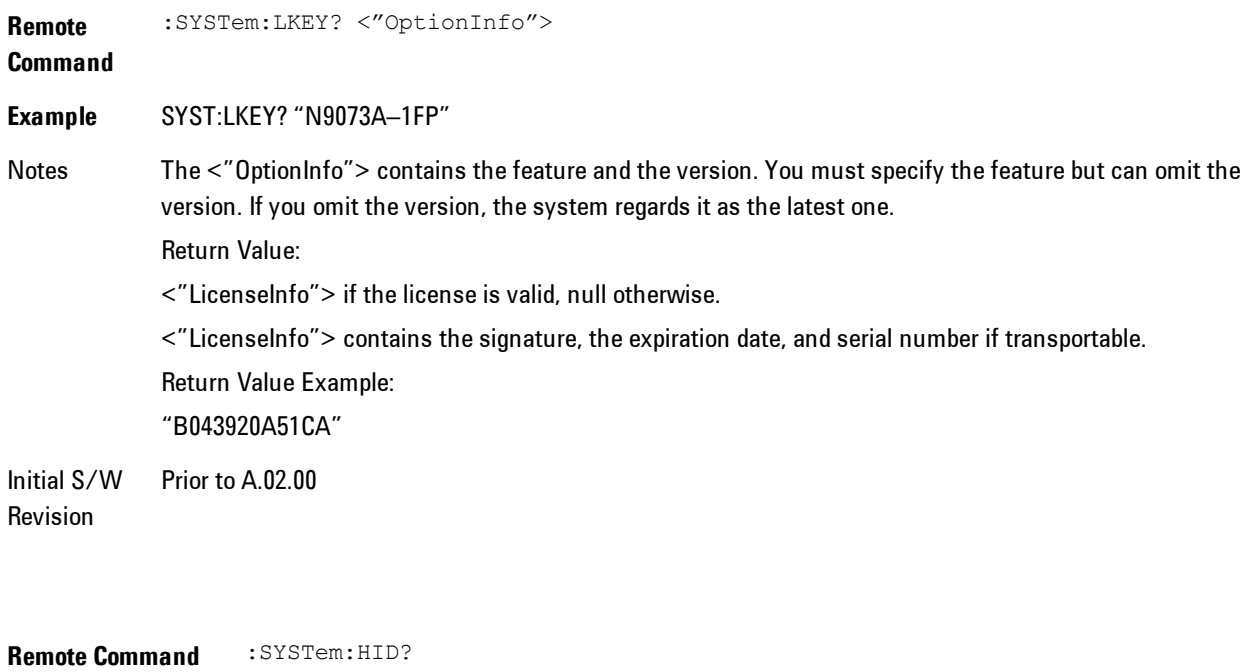

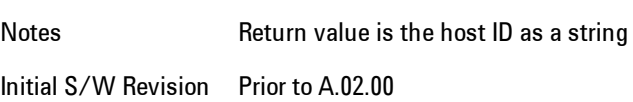

## **Security**

Accesses capabilities for operating the instrument in a security controlled environment.

Key Path System Initial S/W Revision A.04.00

## USB

The Windows operating system can be configured to disable write access to the USB ports for users who are in a secure environment where transferring data from the instrument is prohibited. This user interface is a convenient way for the customer to disable write access to USB.

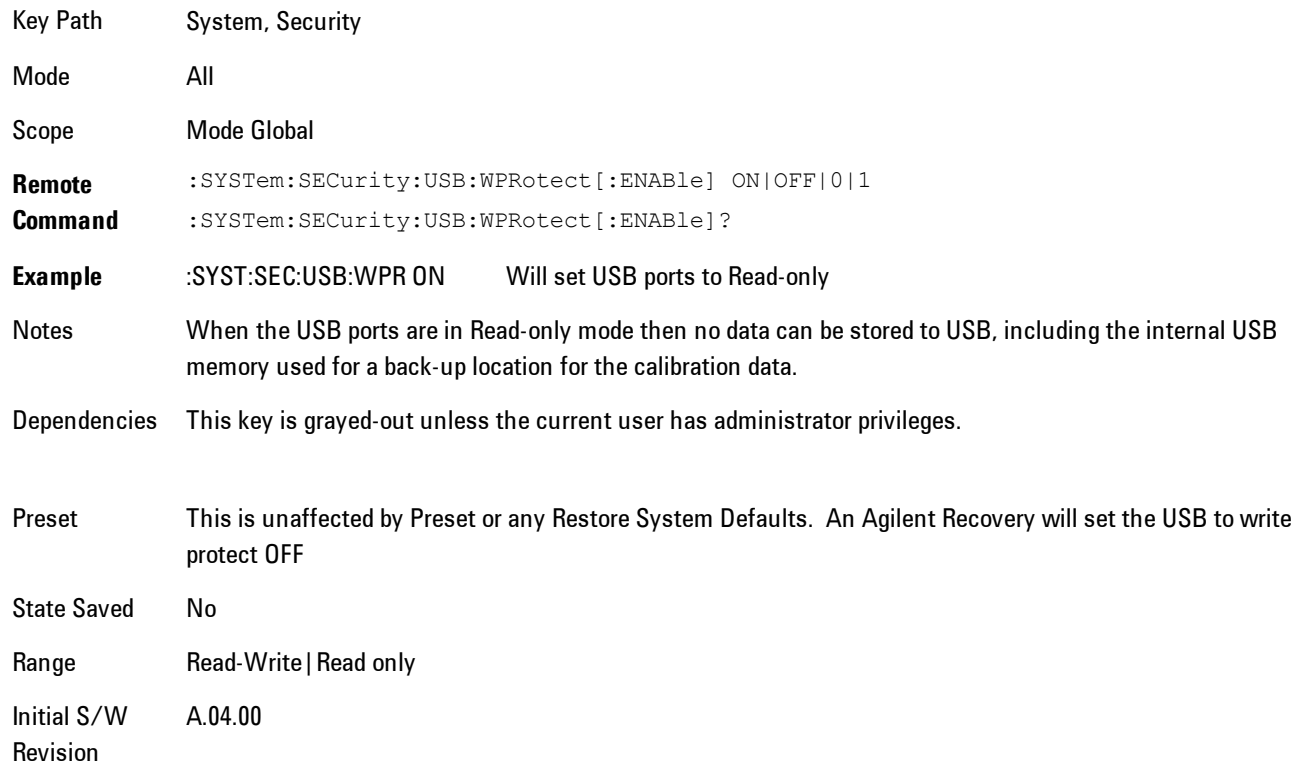

### Read-Write

Selection for allowing full read-write access to the USB ports.

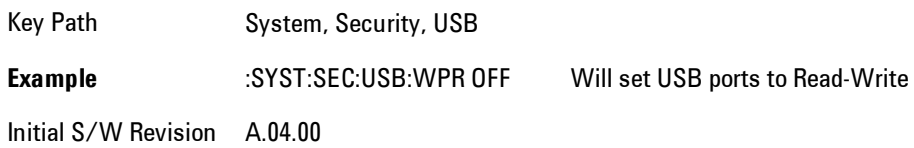

## Read only

Selection for disabling write access to the USB ports.

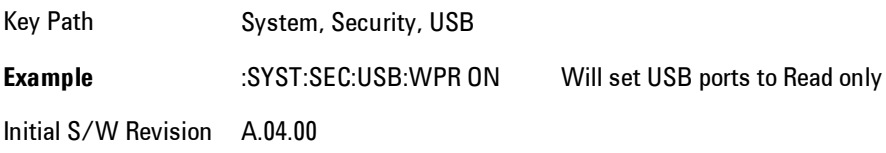

### **RF Preselector**

This menu provides the ability to switch to the particular filter in the Conducted or Radiated Band in order to see the frequency response of the specific RF Preselector filter. The Conducted band has 13 fixed filters and Radiated band has 6 tunable filters and 1 fixed filter. The tunable filters will be characterized during the Factory Calibration test by executing the Characterize RF Preselector, All Bands button. Once after the filter is characterized, the amplitude correction for the RF Preselector path will be invalid and the receiver needs to go through the Factory Flatness calibration tests for the RF Preselector Path. The internal Calibrators for RF Preselector consists of DDS (Direct Digital Synthesizer) and Noise Source. The DDS operating range is from DC to 60 MHz whereas Noise Source is from 10 MHz to 4 GHz. Both the calibrators are used by the firmware to execute the RF Preselector System alignment to improve the amplitude variation of the RF Preselector path.

The Diagnostics key in the System menu gives you access to basic diagnostic capabilities of the instrument.

Key Path System Initial S/W Revision Prior to A.02.00

### Show Hardware Statistics

Provides a display of various hardware statistics. The statistics include the following:

- · Mechanical relay cycles
- · High and Low temperature extremes
- · Elapsed time that the instrument has been powered-on (odometer)

The display should appear listing the statistics, product number, serial number, and firmware revision.

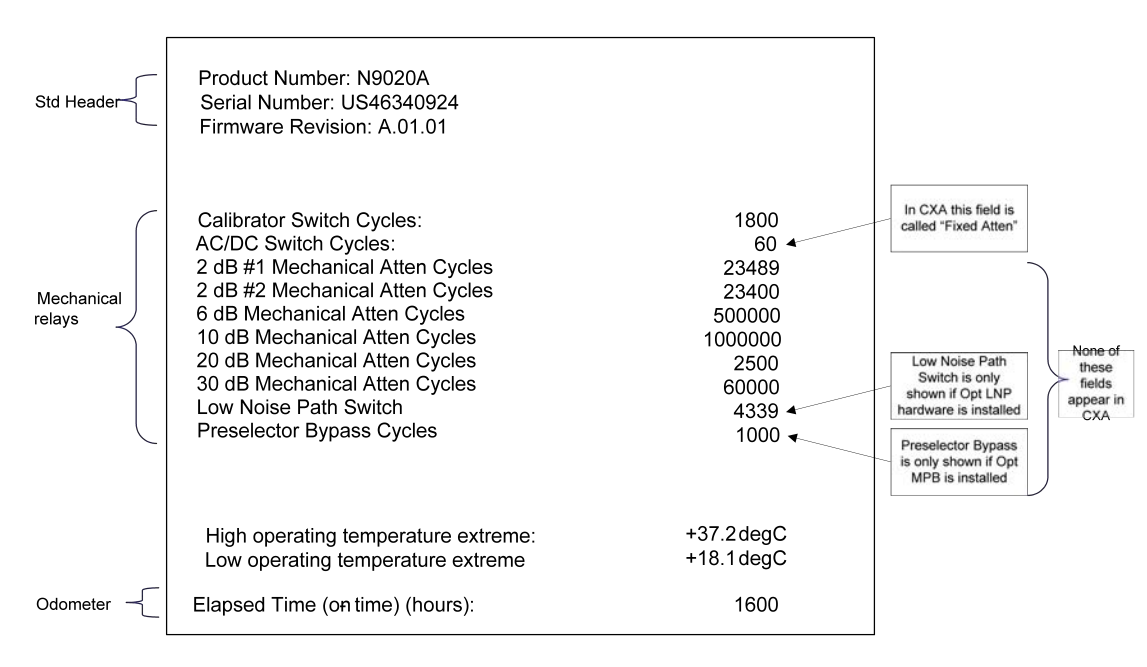

The data will be updated only when the Show Hardware Statistics menu key is pressed, it will not be updated while the screen is displayed.

The tabular data should be directly printable.

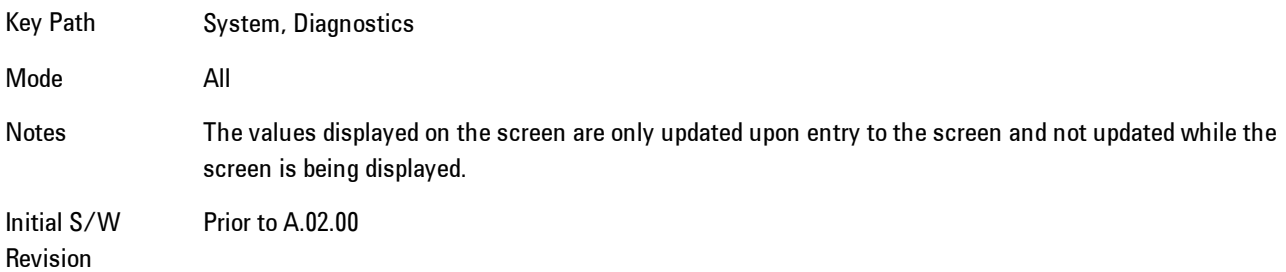

#### SCPI for Show Hardware Statistics ( Remote Commands Only)

Each of the hardware statistic items can be queriedvia SCPI.

- · ["Query the Mechanical Relay Cycle Count" on page 8-378](#page-2381-0)
- · ["Query the Operating Temperature Extremes" on page 8-379](#page-2382-0)
- <span id="page-2381-0"></span>· ["Query the Elapsed Time since 1st power on" on page 8-380](#page-2383-0)

#### Query the Mechanical Relay Cycle Count

Returns the count of mechanical relay cycles.

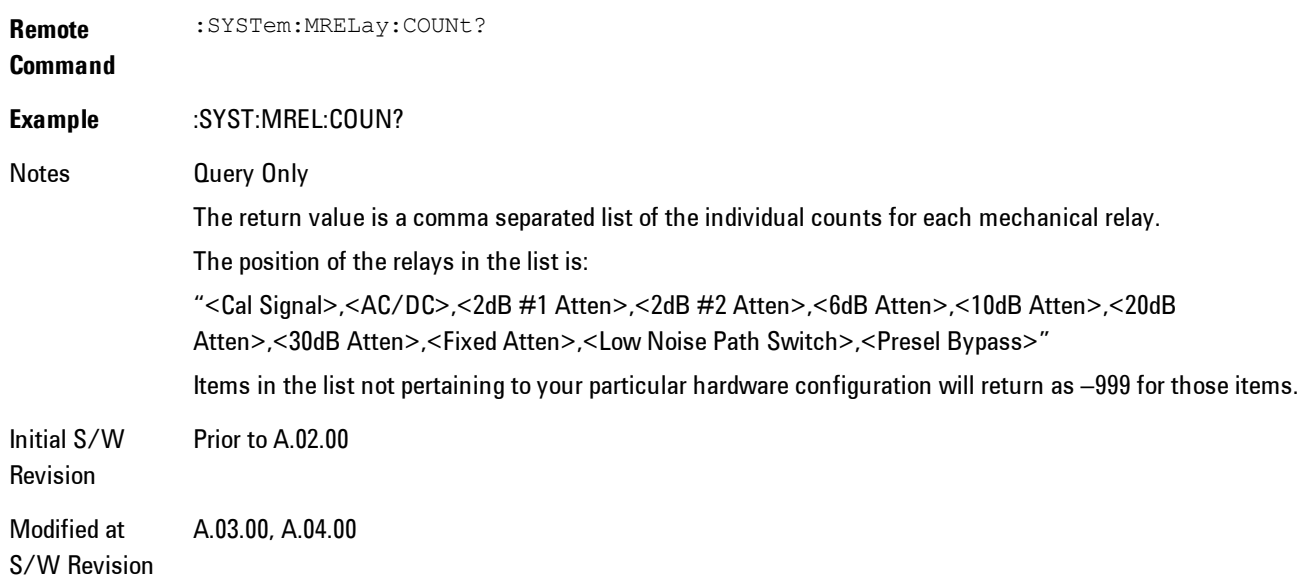

#### <span id="page-2382-0"></span>Query the Operating Temperature Extremes

Returns the low operating temperature extreme value. The value survives a power-cycle and is the temperature extreme encountered since the value was reset by the factory or service center.

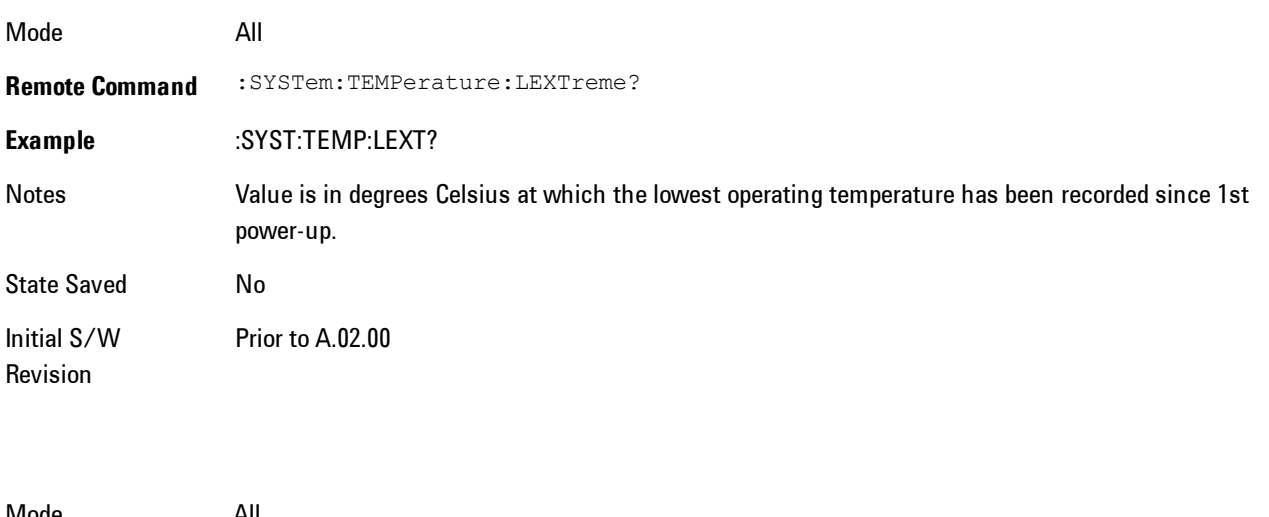

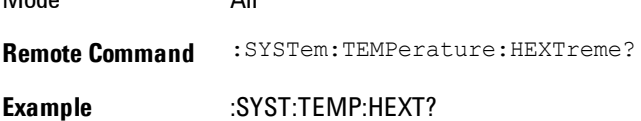

8 WLAN OFDM System

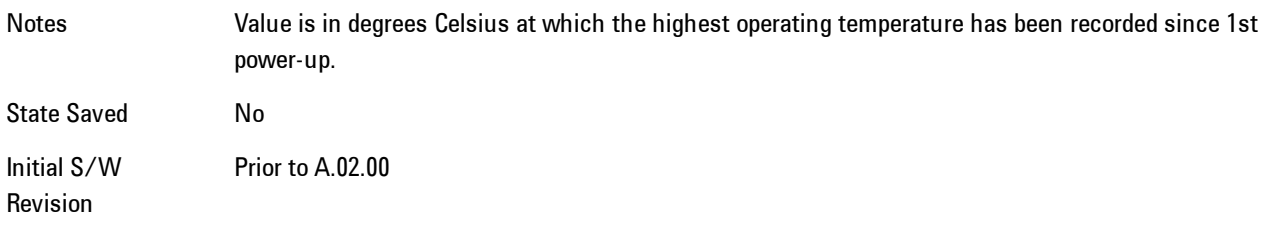

### <span id="page-2383-0"></span>Query the Elapsed Time since 1<sup>st</sup> power on

Returns the elapsed on-time in minutes since 1st power-on.

**Remote Command** :SYSTem:PON:ETIMe? **Example** :SYST:PON:ETIM? Notes **Query Only** Initial S/W Revision Prior to A.02.00

#### **Service**

Accesses capabilities performed in the factory or under instructions from repair procedures. This menu key is only visible when the logged-in user is "advanceduser" or "saservice". The first access to the Service Menu after invoking the instrument application will require an authentication Service Code.

Key Path System Initial S/W Revision Prior to A.02.00

#### **Internet Explorer…**

This key launches Microsoft Internet Explorer. A mouse and external keyboard are highly desired for using Internet Explorer. When Internet Explorer is running, close Internet Explorer to return focus to the Instrument Application (or use Alt-Tab).

Key Path System

Mode All Notes No equivalent remote command for this key.

Initial S/W Revision A.05.01

# **Trace/Detector**

Accesses a menu enabling you to select various trace parameters for all VSA based measurements.

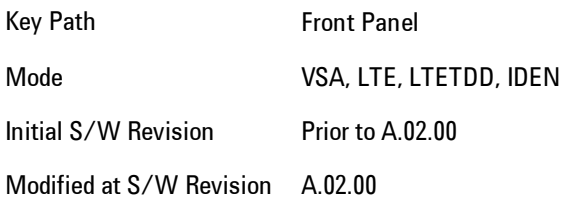

## **Select Trace**

Displays a menu that enables you to select the trace that is to receive the action of all successive trace-specific commands like scaling, assignment of trace data, and so on. The selected trace is outlined in green and is always visible. While the Select Trace menu is showing, each visible trace is annotated in the middle with its own trace number, as shown in the following figure. The trace number annotations disappear when any other menu is showing.

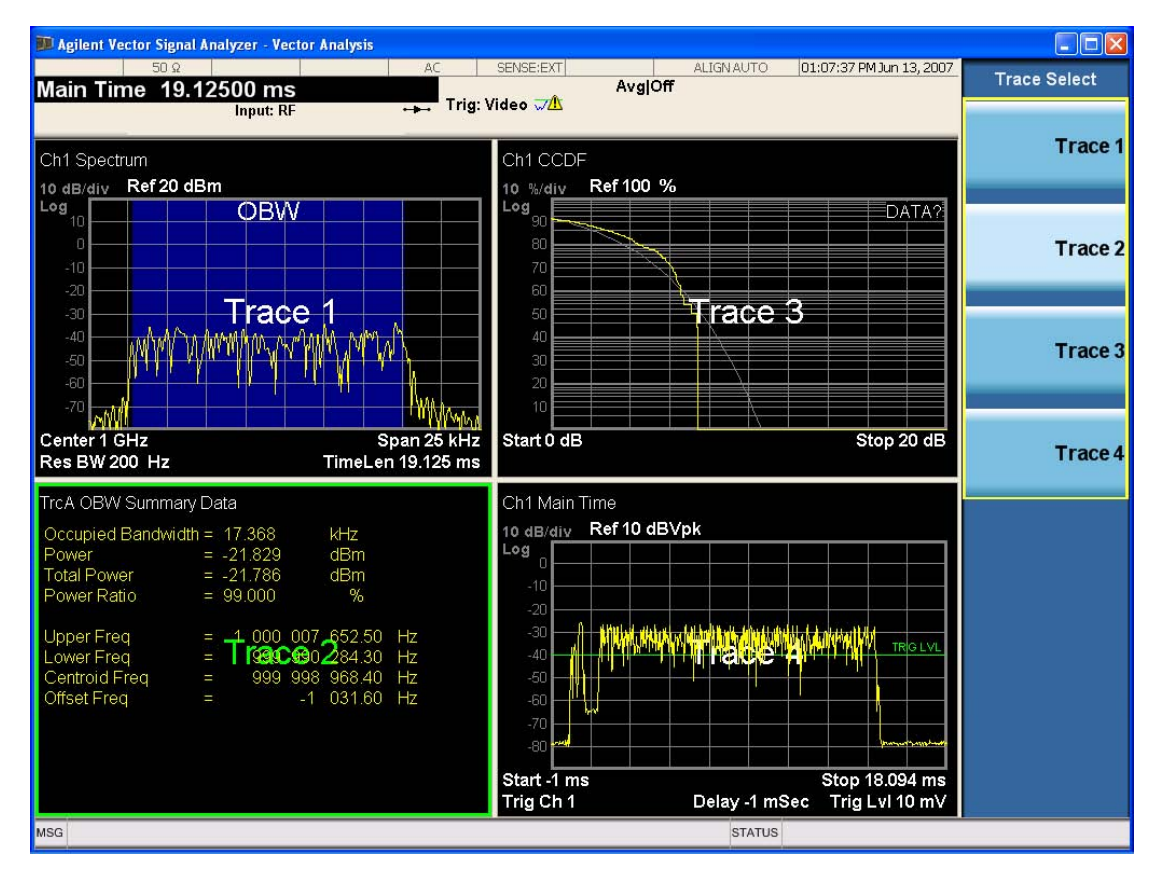

Grid 2x2 layout showing trace annotations when Trace Select dialog is active

This softkey also appears in the X and Y scaling menus. There is only one selected trace at any time. If you change which trace is selected, that change is reflected in this softkey/menu wherever it appears. Other ways to select a trace include use of the Next Window key, clicking within a trace window with a mouse cursor, and issuing a trace-specific SCPI command.

There is no SCPI command associated with this function. Instead, SCPI commands that are tracespecific have an index on the TRACe node that determines the selected trace. Using such a command has the side effect that the trace addressed by the SCPI command becomes the selected trace for any front panel interaction.

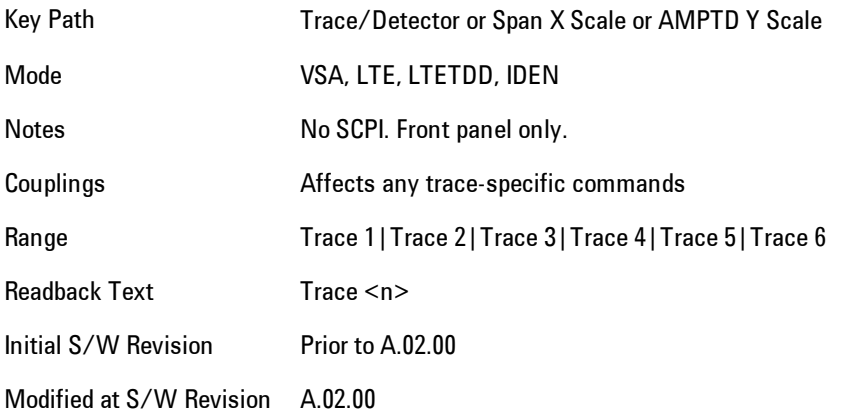

#### <span id="page-2386-0"></span>**Data**

Accesses a menu of Trace data choices for the selected trace. A VSA Measurement may produce many different results from a single scan; either a graph or a table. In addition, the ACP and OBW functions can be enabled on any trace showing a frequency-domain result, and produce Summary table results. Any of these results may be assigned to a trace and displayed.

The following Trace Data types are available in all measurements:

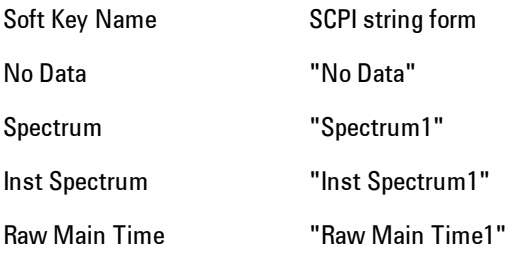

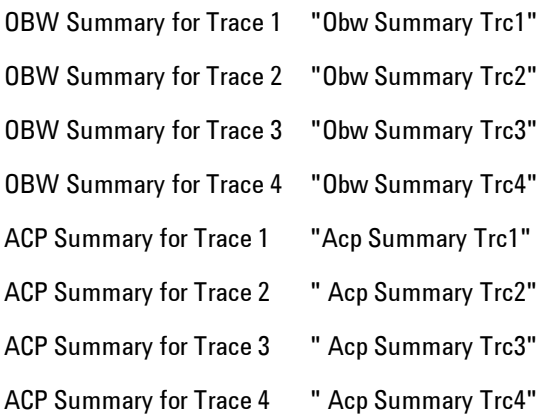

The following Data Registers are also available for display if there are traces stored in them (see ["Copy to Data Register" on page 8-412](#page-2415-0) and ["Trace" on page 8-254:](#page-2257-0)

"D1", "D2", "D3", "D4", "D5", and "D6"

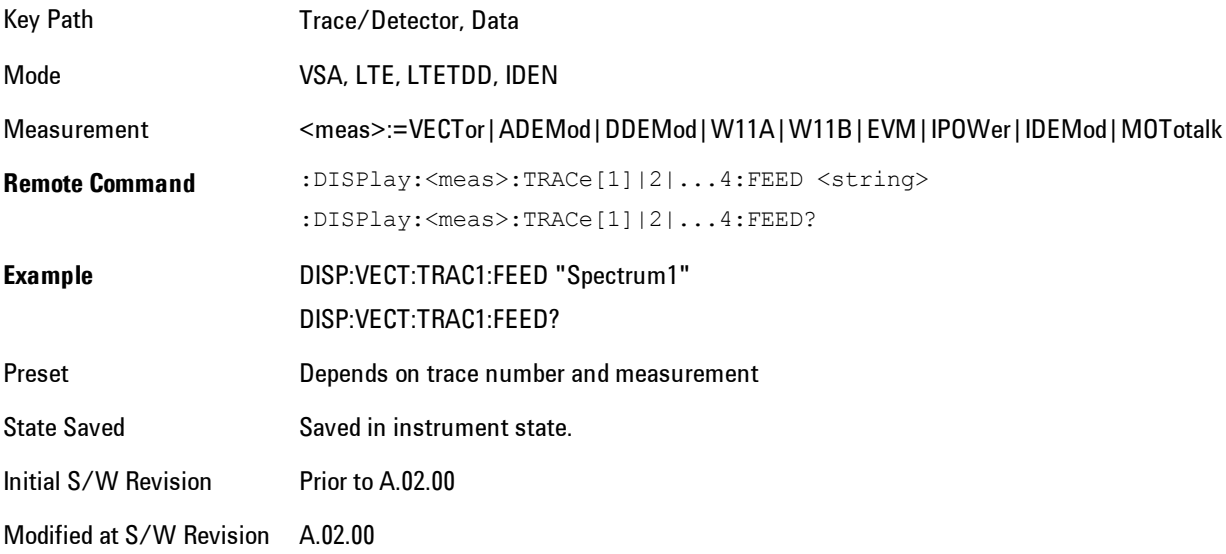

The complete list of Trace Data names that may be assigned using the above SCPI can be obtained by using the following SCPI query:

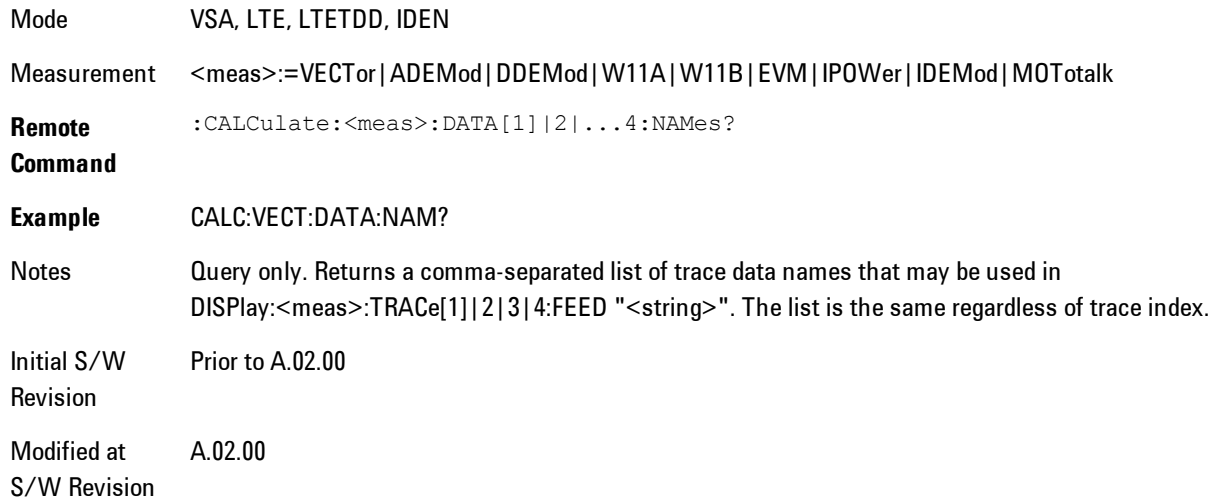

### Pre Demod

Accesses pre-demod time domain and frequency domain measurement results and allows you to assign them to traces.

Key Path Trace/Detector, Data Mode VSA

#### Spectrum

Assigns the selected trace to display the Spectrum data result.

The Spectrum trace data displays the spectrum of the selected channel. The spectrum computation displays frequency on the x axis and amplitude on the y axis.

The following formulas show how the analyzer calculates spectrum information:

Key: F = Fast Fourier Transform (FFT) AF = Averaged spectra  $AT = Averaged$  time f = Instantaneous spectra  $t =$  Instantaneous time  $W =$  Windowing function  $n = Average number$ c = Correction trace (from calibration)  $f[n]^2 = f[n] \times \text{conjugate}(f[n])$  $x =$  multiplication No Average  $f = F(W \times t) \times c$ 

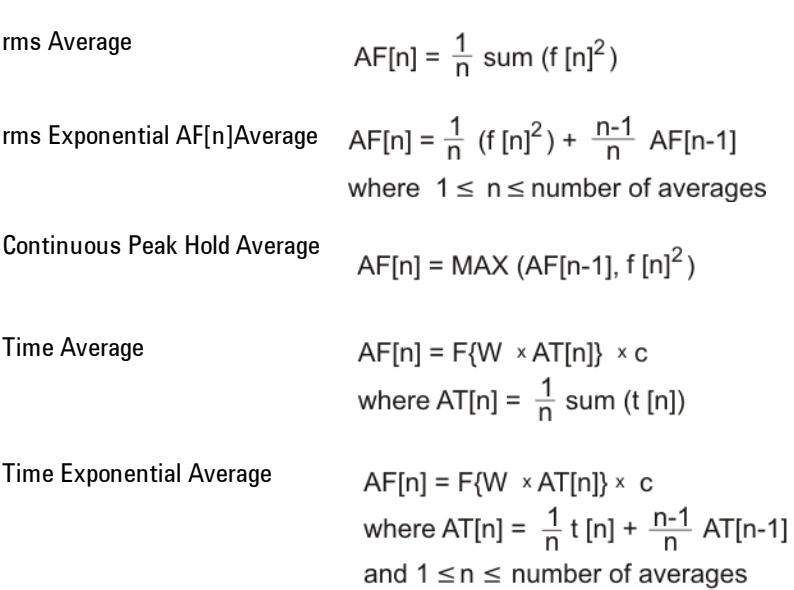

 As shown in the previous formulas, the spectrum may be a linear spectrum or power spectrum as follows:

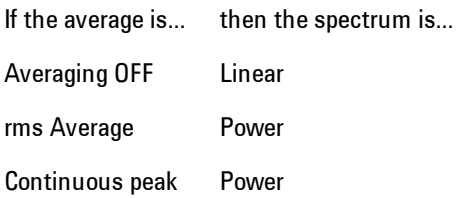

 Linear spectra contain magnitude and phase (real and imaginary) information. Power spectra contain only magnitude (real) information. This occurs with rms averages, for instance, because the results of the FFT are squared. Remember that the FFT yields both real and imaginary information. When the analyzer squares the results of the FFT, the imaginary part becomes zero.

See also ["Data" on page 8-383](#page-2386-0).

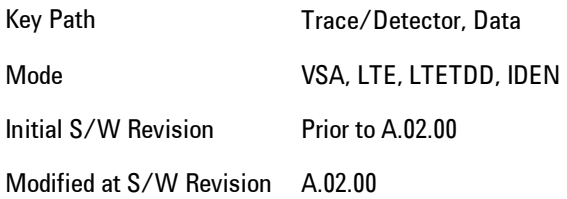

#### Inst Spectrum

Assigns the selected trace to display the Inst Spectrum data result.

Inst Spectrum trace data displays the instantaneous spectrum for the selected input channel. Instantaneous spectrum is computed before data is averaged, which enables you see spectrum data before the data is averaged with other spectrum data.

**NOTE** Inst Spectrum is not available when analog or digital demodulation is selected.

The following block diagram shows where, in the block diagram, spectrum and instantaneous spectrum are created.

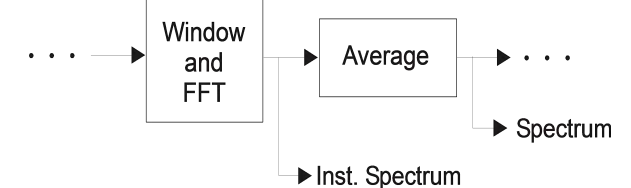

This measurement calculation is useful for these types of averaged measurements:

- · rms
- · rms exponential
- · Continuous peak hold

If averaging is off, the spectrum and instantaneous spectrum display the same information.

See also ["Data" on page 8-383](#page-2386-0).

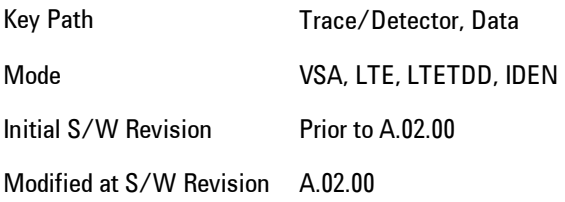

### Search Time

Acquires the Search Length long time record for the current measurement.

Key Path Trace/Detector, Data, Pre Demod Mode VSA

#### Time

Acquires the time record before digital demodulation and after the pulse/burst search.

The starting point is the beginning of the burst, offset by the Meas Offset, and its length is the Meas Interval.

The exception to this is that 10% more additional data on both sides is shown when the Measurement Offset is set to zero and the Measurement Interval is set the same as the Result Length in Manual Result Length mode. In automatic Result Length mode, this occurs when the Measurement Offset is zero and the Measurement Interval is set to the Max Auto Result Length, but will not go more than 10% beyond the end of the burst.

Key Path Trace/Detector, Data, Pre Demod Mode VSA

#### Raw Main Time

This key assigns the selected trace to display the Raw Main Time data result.

Raw Main Time is the raw data read from the input hardware or playback file. It is similar to Main Timewith the following exceptions:

· This data has not had time corrections applied, so it displays a "CAL?" trace indicator.

- · The data has not gone through the analyzer's software resampling filters, so is generally not sampled at the specified sample rate.
- · The data has a wider bandwidth than the measurement span would indicate.

Raw Main Time data is useful in the following situations:

- · When you use Channel, IF Magnitude, or Magnitude trigger types, the input hardware detects the trigger, so Raw Main Time sometimes gives a better indication of what caused the trigger.
- · When you play back a recording, the Raw Main Time measurement data enables you to see exactly the samples that are saved in the recording, with no filtering applied or settling removed.

See also ["Data" on page 8-383](#page-2386-0).

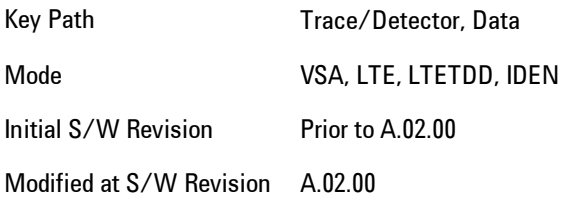

### **Statistical**

Accesses the Trace Data choices which show the statistical results: CCDF, CDF and PDF.

Key Path Trace/Detector, Data Mode VSA

### <span id="page-2392-0"></span>CCDF (Complementary, Cumulative Density Function)

Assigns the selected trace to display the CCDF data result. CCDF trace data displays the complementary, cumulative density function (CCDF) for the selected input channel. The complementary, cumulative density function (CCDF) is a statistical-power calculation and can be performed only on time-domain data. As its name suggests, CCDF is the complement of CDF, and is defined as follows:

 $CDF(K) = Probability(x \leq K)$  $CCDF(K) = Probability(x \geq K)$  CCDF provides better resolution than CDF for low probability signals, especially when log format is used for the y-axis.

The analyzer plots CCDF using units of percent (%) for the y-axis and power (dB) for the x-axis. Power on the x-axis is relative to the signal average power, so 0 dB is the average power of the signal. Therefore, a marker readout of

Trace A Marker 2 dB 12 %

means there is a 12% probability that the signal power will be 2 dB or more above the average power.

#### CCDF Calculation:

- 1. Calculate the RMS value for all measured samples; this becomes the 0 dB point at the left end of the x-axis.
- 2. Normalize all samples to the RMS value in units of dB.
- 3. Determine which x-axis bin each sample belongs in between 0 and 20 dB.
- 4. Calculate the total number of samples that are greater than or equal to each x-axis bin and plot as a percent of the number of samples measured.

#### Samples Used in the Power Measurement

For the Demod Off and Analog demod modes, the analyzer computes CCDF using all samples in the current time record (all points in the active trace). Each successive time record adds additional samples to the CCDF measurement.

For WLAN - OFDM and -DSSS demod modes, the analyzer computes CCDF using all samples specified within the measurement interval.

#### Restarting the Power Measurement

Selecting CCDF, restarting the measurement, or changing most measurement parameters restarts the CCDF measurement. For example, changing the range or center frequency resets the number of samples used in the CCDF measurement to zero and restarts the CCDF measurement.

#### Tips

Note the following when making CCDF measurements:

- · For best results, set the analyzer's displayed frequency span to include all the energy of your signal. In other words, make sure the displayed frequency span includes the entire bandwidth of the measured signal.
- · The CCDF measurement does not restart:

-After a calibration

-After you continue a paused measurement

- · Many channel specific changes restart the CCDF measurement on both channels, such as changing the gate delay, or input coupling.
- · The analyzer displays DATA? if the average power drifts 8 to 10 dB from the average power measured in the first time record. For example, the analyzer would display DATA? if you measured a transmitter signal that was off when the CCDF measurement started but then turned on later in the measurement.
- · CCDF measurements are disabled during time averaging.

See also ["Data" on page 8-383](#page-2386-0).

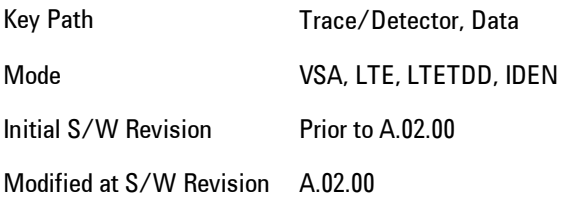

### CDF (Cumulative Density Function)

Assigns the selected trace to display the CDF data result. CDF trace data displays the Cumulative Density Function (CDF) for the selected input channel. CDF is computed by integrating the PDF (Probability Density Function).

See also ["CCDF \(Complementary, Cumulative Density Function\)" on page 8-389](#page-2392-0) and ["Data" on page](#page-2386-0) [8-383.](#page-2386-0)

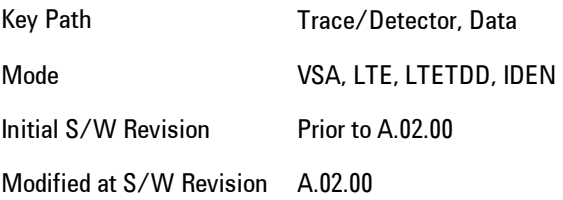

#### PDF (Probability Density Function)

Assigns the selected trace to display the PDF data result. PDF trace data displays the Probability Density Function of the selected channel. PDF indicates the probability that a given level has occurred.

PDF is equivalent to a normalized histogram. A histogram shows how the amplitude of a signal is distributed between its maximum and minimum values. Amplitude is displayed on the X-axis, and number of counts on the Y-axis.

The number of averages for a histogram determines the number of counts in the histogram; in other words, how many records are measured—the records are not "averaged". If averaging is off or if exponential averaging is selected, the measurement continues indefinitely. Keep in mind that the accuracy of the histogram is dependent on the frequency span, time-record length, and number of averages (if averaging is on).

Histograms are used for such things as determining the statistical properties of noise and monitoring the performance of electromechanical positioning systems.

PDF trace data is normalized by multiplying the number of averages by the number of points in the time record, then dividing this value by the DV spacing on the X-axis. The probability of a signal falling between two points is equal to the integral of the curve between those points.

PDF trace data displays the number of points used in its computation above the trace (Pts:). It also displays the average level (Avg:) above the trace.

See also ["Data" on page 8-383.](#page-2386-0)

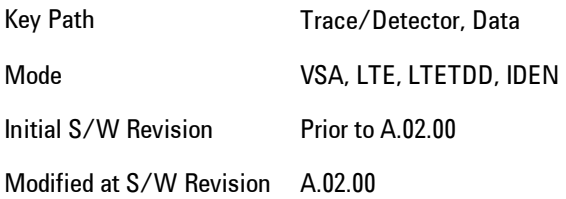

### Demod

Accesses the Trace Data menu, which shows general demodulation results.

Key Path Trace/Detector, Data

Mode VSA

#### IQ Meas

Displays the measured IQ symbol values of the subcarriers. There is one complex value for each subcarrier for each symbol in the burst.

Normally this trace data is displayed as a constellation. The constellation display shows both data and pilot subcarriers, with the pilots and data values shown in different colors.

With most other display formats, the data is plotted vs. subcarrier with the points for each symbol all plotted separately. This is the same kind of display as Error Vector Spectrum.

Key Path Trace/Detector, Data, Demod Mode VSA

### IQ Ref

Displays the reference (ideal) IQ values of the subcarriers. There is one complex value for each subcarrier for each symbol in the burst.

Normally this trace data is displayed as a constellation. The constellation shows both data and pilot subcarrier symbols, with the pilots and data values shown in different colors.

With most other display formats, the data is plotted vs. subcarrier, with the points for each symbol all plotted separately. This is the same kind of display as Error Vector Spectrum.

Key Path Trace/Detector, Data, Demod Mode VSA

### Demod Error

Accesses the Trace Data menu, which shows demodulation error related results.

Key Path Trace/Detector, Data

Mode VSA

#### Error Vector Time

Shows each of the individual signal error vectors for each subcarrier and symbol vs. Time (symbol) and frequency (subcarrier). Each error vector is the vector difference, for that subcarrier at that symbol-time, between the corresponding IQ Meas value and the IQ Ref value.

On this trace, the individual error vectors are plotted vs Time (symbol). So at each valid symbol, there is a point plotted for each valid subcarrier (52 total, since subcarrier 0 is not used.) In addition, a white trace is drawn, where each point is the RMS average over the valid subcarriers, which is the same result as is plotted separately as RMS Error Vector Time.

Key Path Trace/Detector, Data, Demod Error Mode VSA

#### RMS Error Vector Time

Shows the difference between IQ Meas and IQ Ref as the error vector (which would have a complex value) at each subcarrier at each symbol-time. This trace is the RMS average of the error vector for each valid subcarrier at the plotted symbol-the same data shown as a white trace shown in Error Vector Time.

Key Path Trace/Detector, Data, Demod Error Mode VSA

#### Error Vector Spectrum

Shows each of the individual signal error vectors for each subcarrier and symbol vs. Time (symbol) and frequency (subcarrier). Each error vector is the vector difference, for that subcarrier at that symbol-time, between the corresponding IQ Meas value and the IQ Ref value.

On this trace, the individual error vectors are plotted vs frequency (subcarrier) so at each valid subcarrier, there is a point plotted for each valid symbol. Note that subcarrier 0 is not plotted since it is not used. In addition, a white trace is drawn where each point is the RMS average over the valid symbols, which is the same result as is plotted separately as RMS Error Vector Spectrum.

Key Path Trace/Detector, Data, Demod Error Mode VSA

#### RMS Error Vector Spectrum

Shows the RMS average of the error vector for each valid symbol at the plotted subcarrier, which is the same data shown as a white trace in Error Vector Time. Note that subcarrier 0 is not plotted since it is not used.

Key Path Trace/Detector, Data, Demod Error Mode VSA

#### Common Pilot Error

Shows the difference between the measured and ideal pilot subcarrier symbols.

At each symbol in the burst, the measured symbol values of the four pilot subcarriers are compared with the ideal values. The differences are averaged together, producing a single complex value for each symbol. Normally the phase of this trace is displayed, showing how the pilot phase changes over the burst. You can also look at the magnitude of this trace to see signal magnitude changes over the burst.

To display in frequency units, select the Group Delay Trace Format. See ["Format" on page 8-404.](#page-2407-0)

Key Path Trace/Detector, Data, Demod Error Mode VSA

#### Preamble Error

Shows the correlation between segments of the measured preamble signal with the ideal preamble signal. You can select the desired preamble sequence to be compared with the EQ Training and Sync Training Sequence parameters.

Key Path Trace/Detector, Data, Demod Error

Mode VSA

#### Preamble Freq Error

Shows the difference between the measured center frequency of the transmitted signal and the measurement center frequency. The Preamble Frequency Error trace shows the total frequency error during the preamble portion of the OFDM burst. This includes the constant frequency error as displayed in the Symbols/Errors trace in addition to any time-varying frequency error.

When Sync Training Sequence is set to Short (the default for 802.11a), Preamble Frequency Error covers both the short training sequence and the channel estimation sequence. When the Sync type parameter is set to Chan Est, Preamble Frequency Error covers only the channel estimation sequence.

Key Path Trace/Detector, Data, Demod Error Mode VSA

#### **Tables**

Accesses the Trace Data menu, which is in tabular form and includes demodulated symbols tables.

Key Path Trace/Detector, Data

Mode VSA

### Symbols/Errors

Shows an error summary in the upper part of the display and a listing of demodulated symbols in the lower part. The error summary consists of:

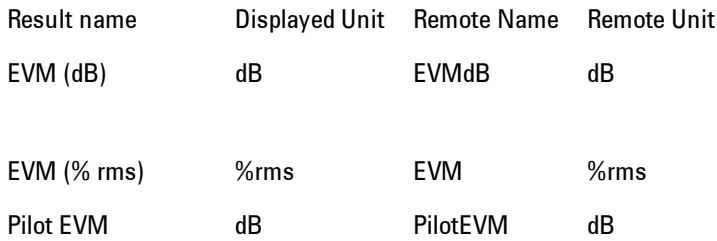

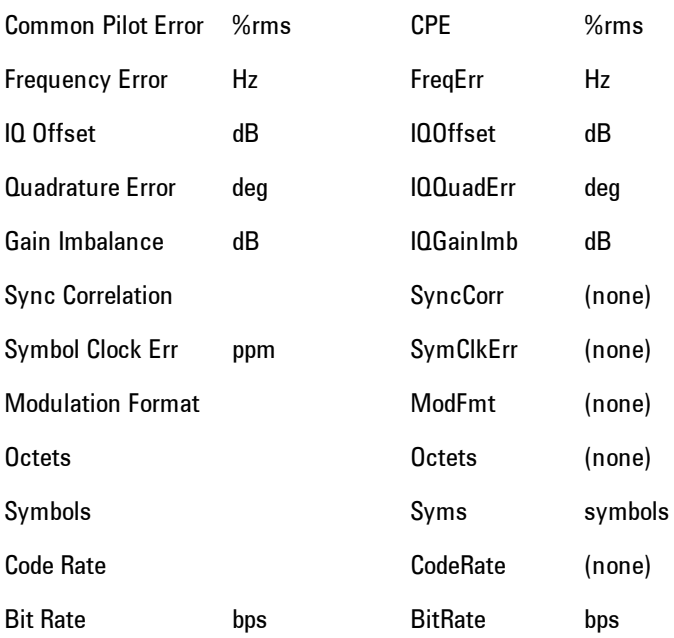

The error summary values may be obtained using the CALC:W11A:DATA:TABL commands.

The demodulated symbols are available as the data values for this trace and so may be accessed using the :CALCulate:W11A:DATA command. See [":CALCulate:DATA" on page 8-468f](#page-2471-0)or more details.

Key Path Trace/Detector, Data, Tables Mode VSA

# Response

Accesses the Trace Data menu, which shows equalizer response results.

Key Path Trace/Detector, Data

Mode VSA

#### Ch Frequency Response

Shows the equalizer channel frequency response, which is the reciprocal of the equalizer frequency response. This is the measured equalizer frequency response for the burst, based on analyzing the preamble of the burst. It contains one complex value for each subcarrier, plus an interpolated value at the middle unused subcarrier (a total of 53 values).

This trace is averaged when Averaging is turned on.

Key Path Trace/Detector, Data, Response Mode VSA

#### Inst Ch Frequency Resp

Shows the instantaneous (non-averaged) Ch Frequency Response. If averaging is on, the Inst Ch Frequency Response does not show the effects of averaging.

Key Path Trace/Detector, Data, Response Mode VSA

#### EQ Impulse Response

Shows the impulse response of the equalization filter. The equalizer impulse response is computed by taking the reciprocal of the channel equalizer frequency response, performing data filtering and computations that produce a result length of 4x the FFT length, and then converting to the time domain. The Eq Impulse Response is the computed channel impulse response used to compensate for signal channel response degradation.

Key Path Trace/Detector, Data, Response Mode VSA

### ACP (Adjacent Channel Power)

Provides access to ACP summary table data. These results are available when the ACP function is enabled for a particular trace, and it enables you to display the results in another trace.

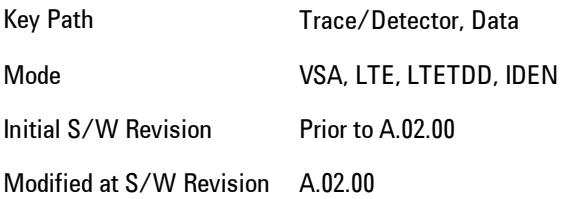

### ACP Summary for Trace 1

Assigns the selected trace to display results for the ACP function on Trace 1.

See also ["ACP Setup" on page 8-416.](#page-2419-0)

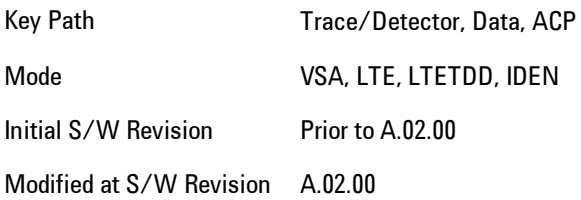

### ACP Summary for Trace 2

Assigns the selected trace to display results for the ACP function on Trace 2.

See also ["ACP Setup" on page 8-416.](#page-2419-0)

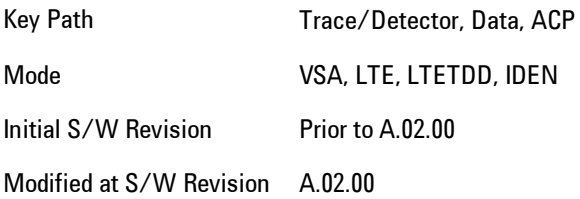

### ACP Summary for Trace 3

Assigns the selected trace to display results for the ACP function on Trace 3.

See also ["ACP Setup" on page 8-416.](#page-2419-0)

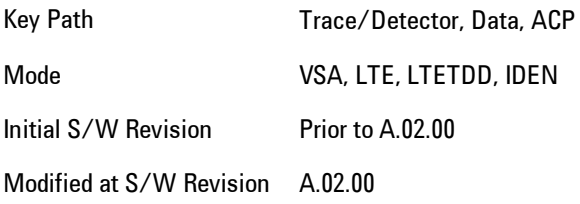

#### ACP Summary for Trace 4

Assigns the selected trace to display results for the ACP function on Trace 4.

See also ["ACP Setup" on page 8-416](#page-2419-0).

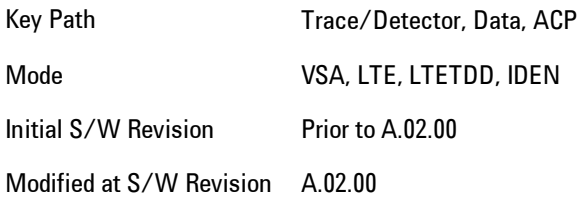

### OBW (Occupied Bandwidth)

Provides access to OBW summary table data. These results are available if the OBW function is enabled for particular trace, and enable you to display the results in another trace.

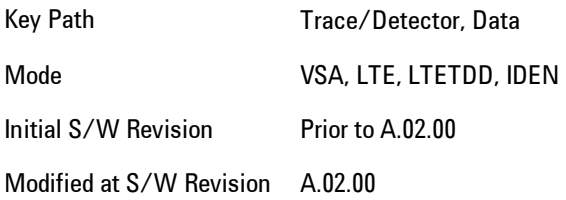

#### OBW Summary for Trace 1

Assigns the selected trace to display results for the OBW function on Trace 1.

See also: ["OBW Setup \(Occupied Bandwidth\)" on page 8-426](#page-2429-0)

Key Path Trace/Detector, Data, OBW

Mode VSA, LTE, LTETDD, IDEN Initial S/W Revision Prior to A.02.00 Modified at S/W Revision A.02.00

### OBW Summary for Trace 2

Assigns the selected trace to display results for the OBW function on Trace 2.

See also: ["OBW Setup \(Occupied Bandwidth\)" on page 8-426.](#page-2429-0)

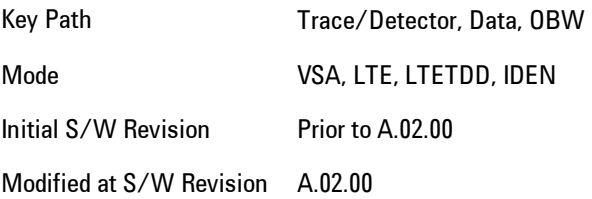

### OBW Summary for Trace 3

Assigns the selected trace to display results for the OBW function on Trace 3.

See also: ["OBW Setup \(Occupied Bandwidth\)" on page 8-426.](#page-2429-0)

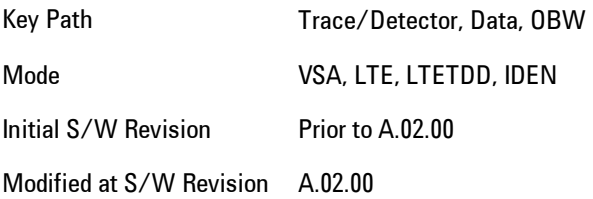

### OBW Summary for Trace 4

Assigns the selected trace to display results for the OBW function on Trace 4.

See also: ["OBW Setup \(Occupied Bandwidth\)" on page 8-426.](#page-2429-0)

Key Path Trace/Detector, Data, OBW

Mode VSA, LTE, LTETDD, IDEN Initial S/W Revision Prior to A.02.00 Modified at S/W Revision A.02.00

#### Register

Accesses a menu that enables you to select registers for assignment of trace data.

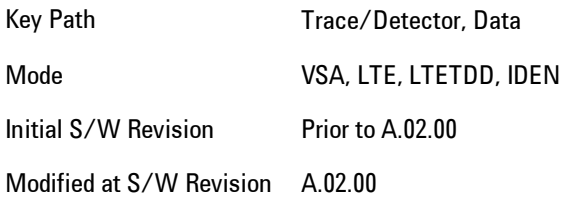

#### Data 1

Select register 1 for assignment of trace data.

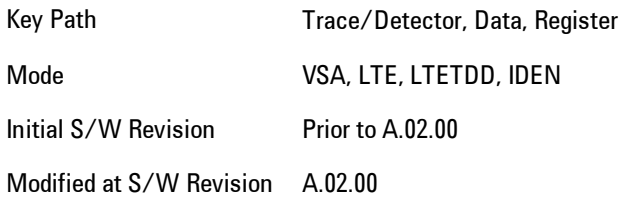

#### Data 2

Selects register 2 for assignment of trace data.

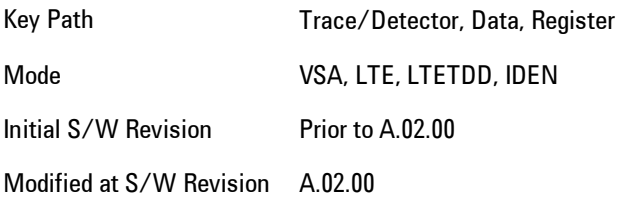

### Data 3

Selects register 3 for assignment of trace data.

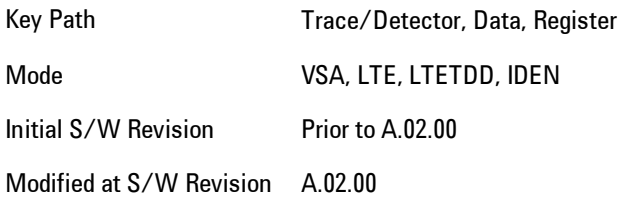

### Data 4

Selects register 4 for assignment of trace data.

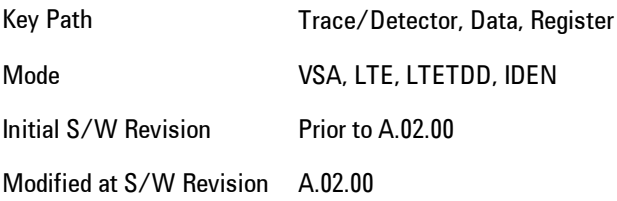

### Data 5

Selects register 5 for assignment of trace data.

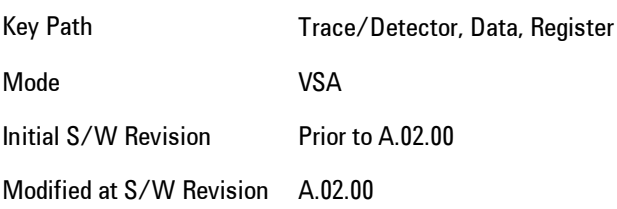

### Data 6

Selects register 6 for assignment of trace data.

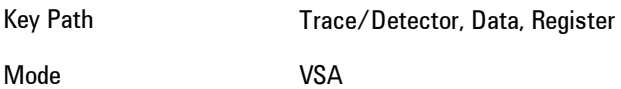

Initial S/W Revision Prior to A.02.00 Modified at S/W Revision A.02.00

### No Data

Enables you to turn off trace computations. Measurement results are not computed unless assigned to a trace. No Data lets you increase measurement speed by turning off post-processing calculations that are not needed.

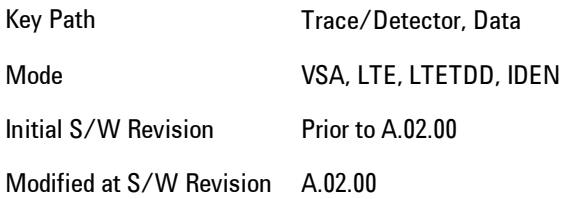

## <span id="page-2407-0"></span>**Format**

Accesses a menu that enables you to choose the format of the selected trace. Any format may be assigned to any trace. For symbol tables and tabular data the format choice is ignored. If the data doesn't have defined symbol times, Constellation format is the same as I-Q, Eye formats are the same as Real or Imaginary, and Trellis format is the same as Unwrapped Phase.

The formats are:

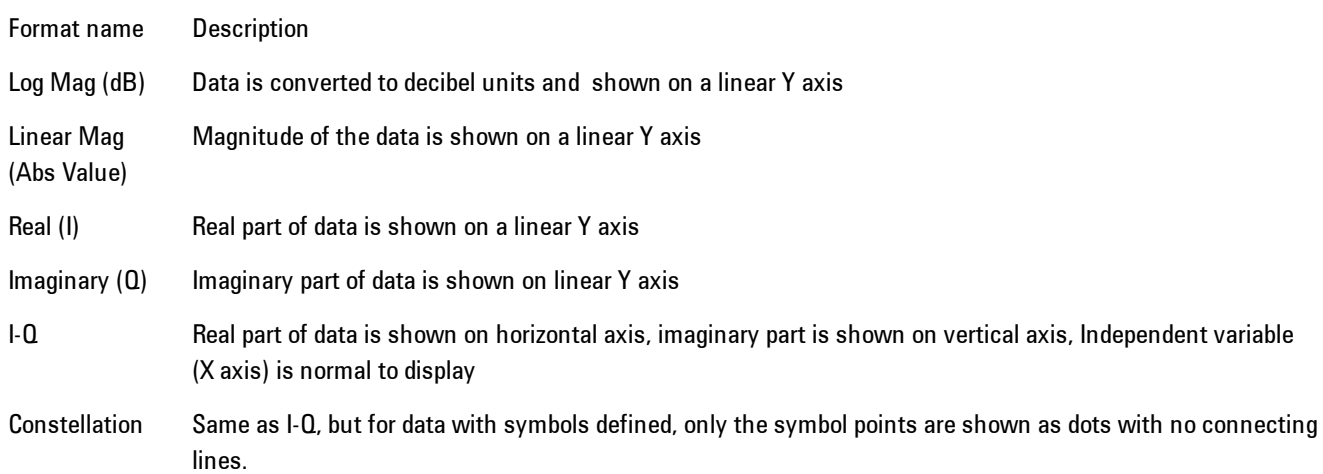

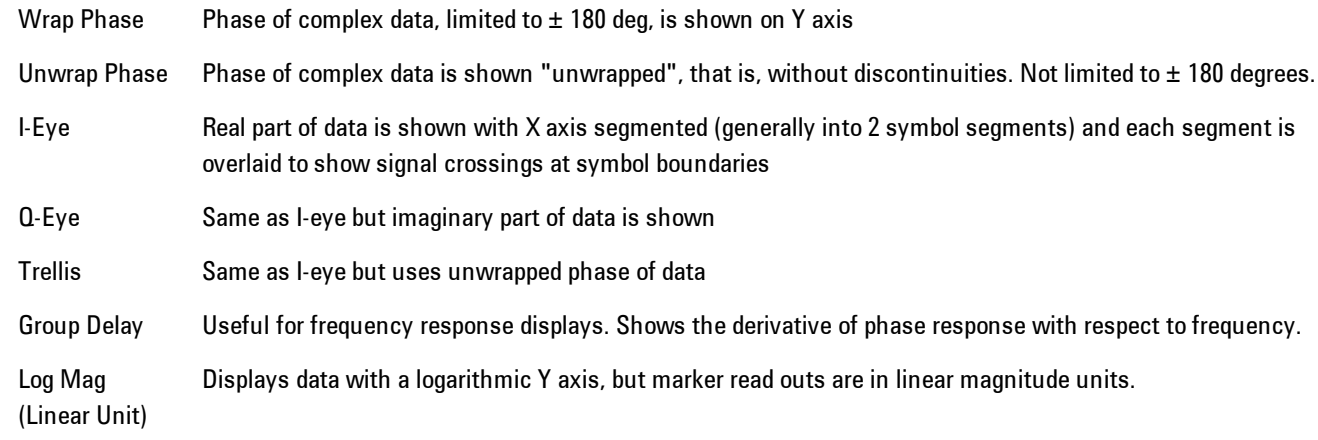

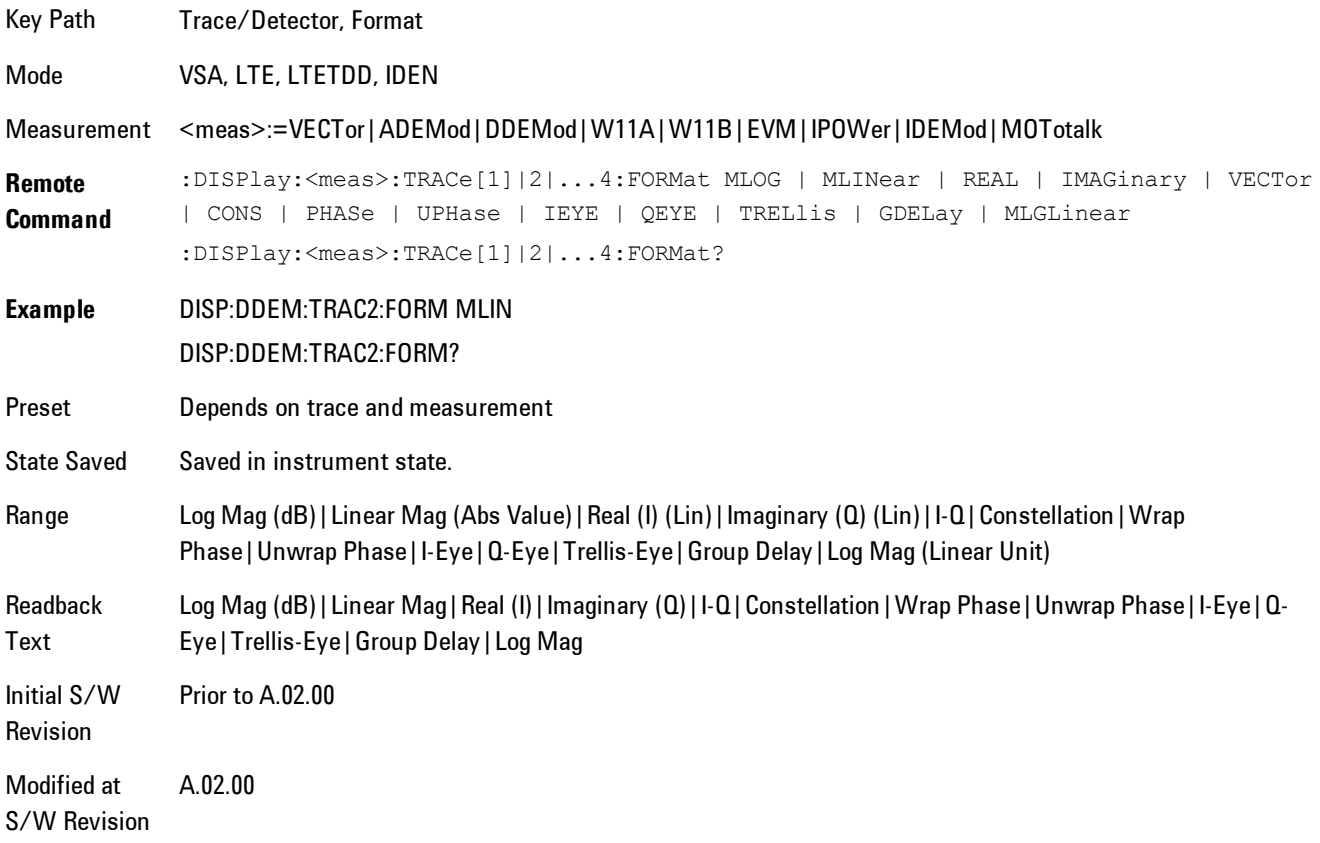

### **Digital Demod Trace Setup**

Accesses a menu of settings that control certain elements of displays of digitally demodulated trace data.

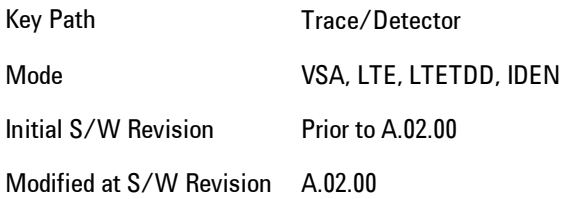

## Symbol Shape

Enables you to display dots, bars, or nothing (none) at symbol locations (if the trace contains demodulated time-domain data) for all time-domain displays except IQ diagrams. This key enables you to select the symbol shape for the selected trace.

If you select bars, vertical lines (bars) are drawn from the baseline to the symbol location on the trace. The baseline is 0 for all traces that have coordinates other than log (dB). The baseline is the bottom of the trace box for traces that have log (dB) coordinates.

With IQ diagrams, displaying vertical bars is meaningless. Therefore, selecting bars displays dots in IQ diagrams.

With constellation diagrams, selecting none is the same as selecting bars--you cannot turn off the dots in a constellation diagram.

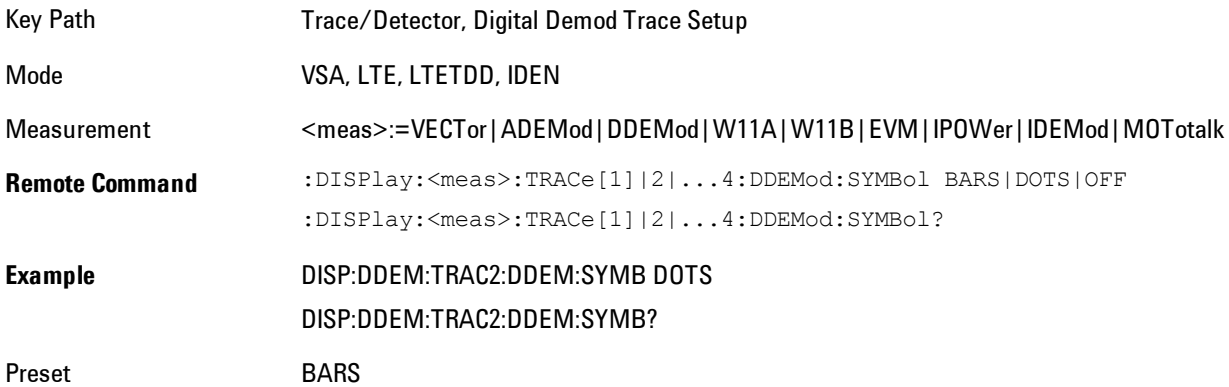

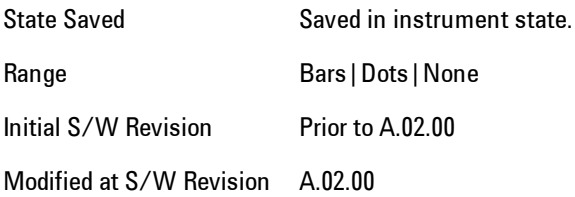

### Ideal State Shape

Enables you to choose between a cross, circle, or none to represent the ideal state on the selected trace. Digital Demodulation shows you the location of all ideal symbol states in an I-Q or constellation diagram.

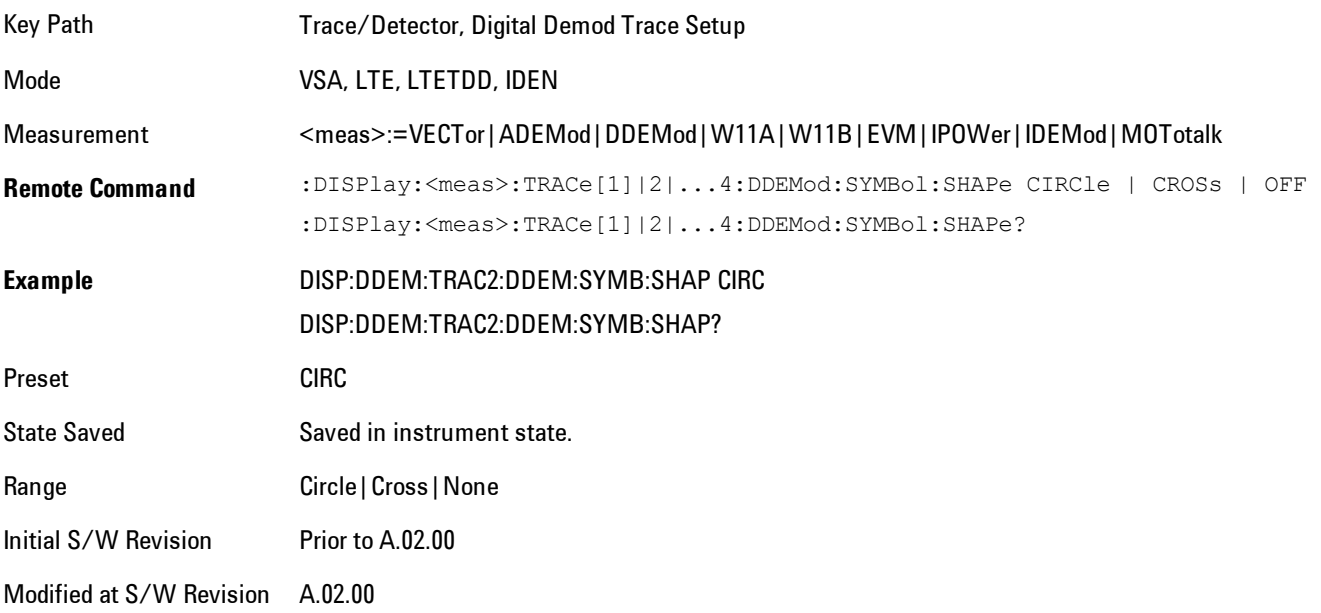

### Ideal State Size

Determines the ideal state size, as a percentage of the maximum ideal state distance from the origin (the same way Error Vector Magnitude is defined). Ideal states are shown as circles or crosses in Vector and constellation diagrams, as determined by the Ideal State Shape setting.

The ideal state is where symbols occur if your signal is without error. Showing the ideal states gives a visual indication of the quality of your signal.

#### 8 WLAN OFDM Trace/Detector

You can use this feature to determine if symbols have an EVM above a specified Value. For example, to see if any symbols have an EVM greater than 10%, set the state size to 10% and select Circle as the shape. Any symbols that fall outside of the circle (other than SYNC or PILOT symbols) have an EVM greater than 10%.

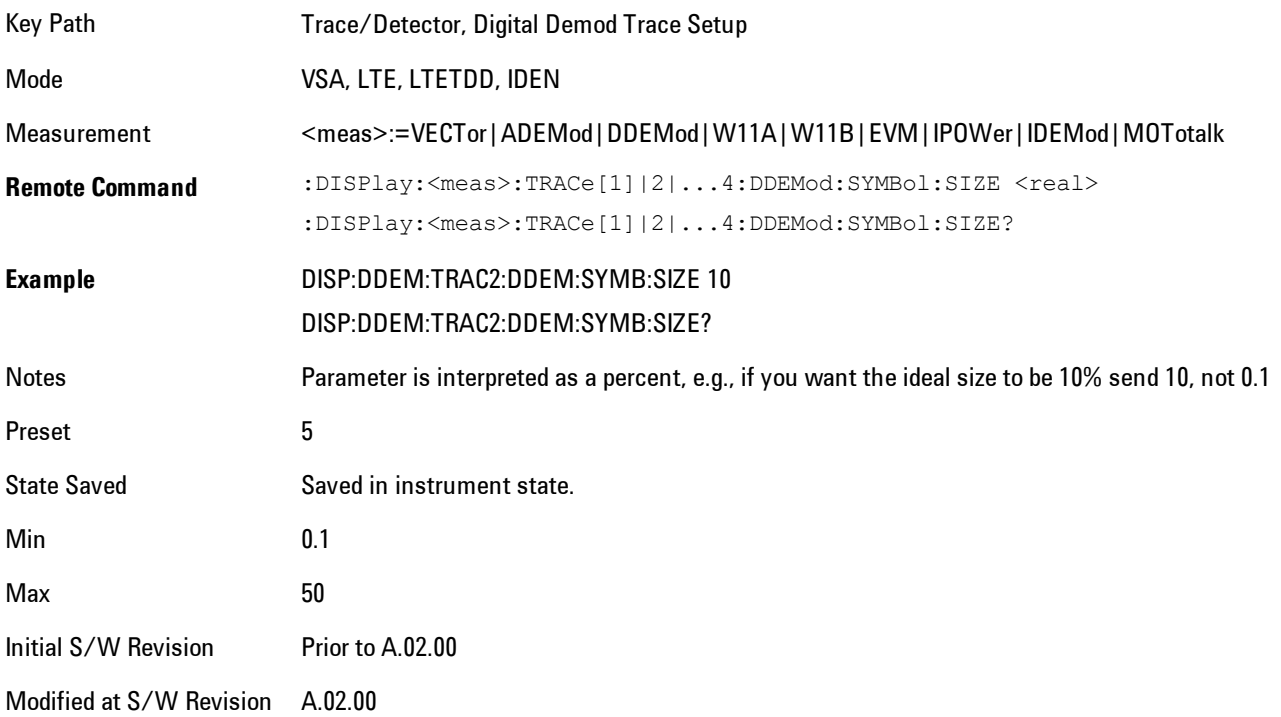

### Symbol Table Format

Enables you to choose the format in which symbol table data is displayed, when the modulation format encodes 4 or more bits per symbol. You may choose binary or hexadecimal. Binary symbol data is padded with leading zeros to make a multiple of 4 bits before conversion to hexadecimal. For example, for 16 QAM format, each 4-bit symbol will be displayed as 2 hex digits.

Binary Format: The symbol data bit format is binary and each character represents a binary digit. The number to the left of each row indicates the bit offset of the first bit in the row.

Hexadecimal Format: The symbol data bit format is hexadecimal and each character represents a hexadecimal digit. The number to the left of each row indicate the symbol offset of the first symbol in the row.
#### **NOTE** There must be at least 4 bits/symbol to use the hexadecimal format, that is, symbols that have less than 4 bits/symbol will only be displayed in binary format regardless of the Symbol Table Format setting.

This parameter is valid only when:

- · The active trace is a symbol table, and
- · The current demodulation format supports hexadecimal, the demodulation format's bits/symbol is equal to or greater than four.

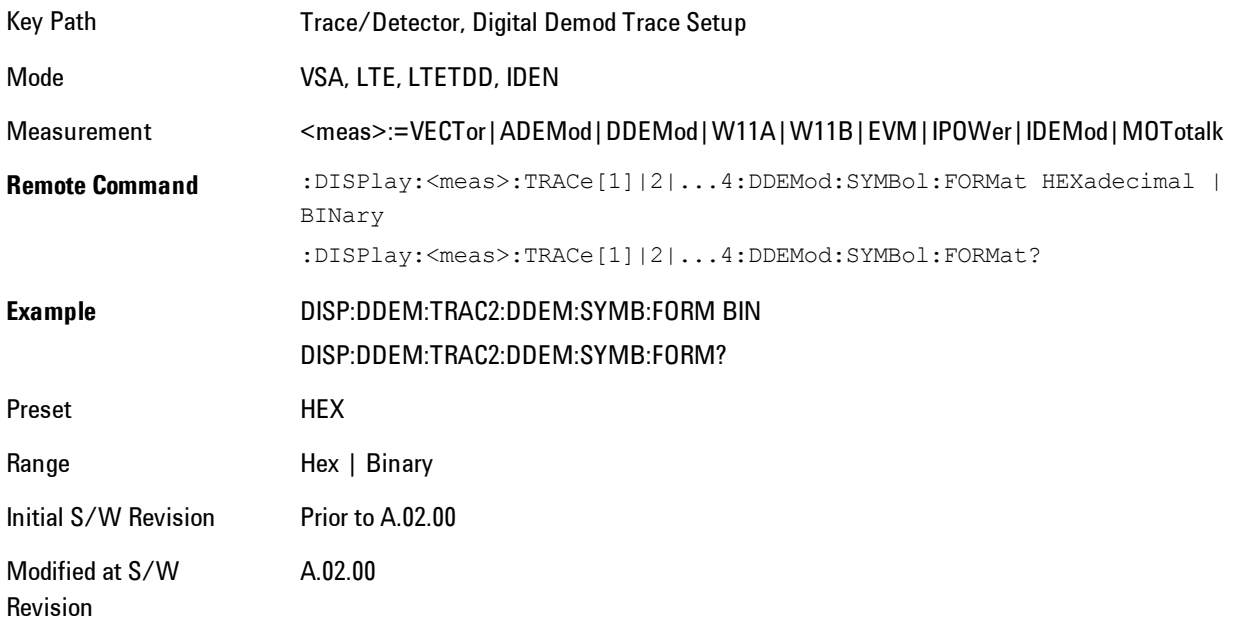

#### Time Unit

Enables you to select the time units that are applied to x-axis annotations and marker readouts for the selected trace, whenever it is assigned data with (demodulation) symbol information. The available measurement units are sym (symbols) or sec (seconds).

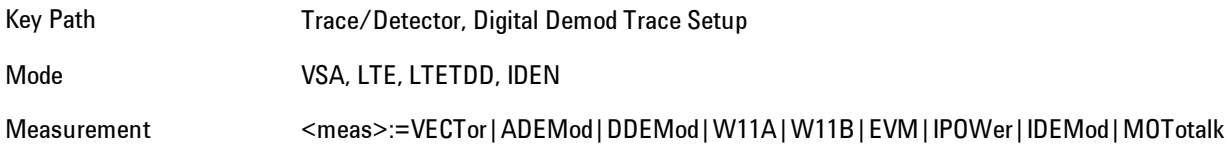

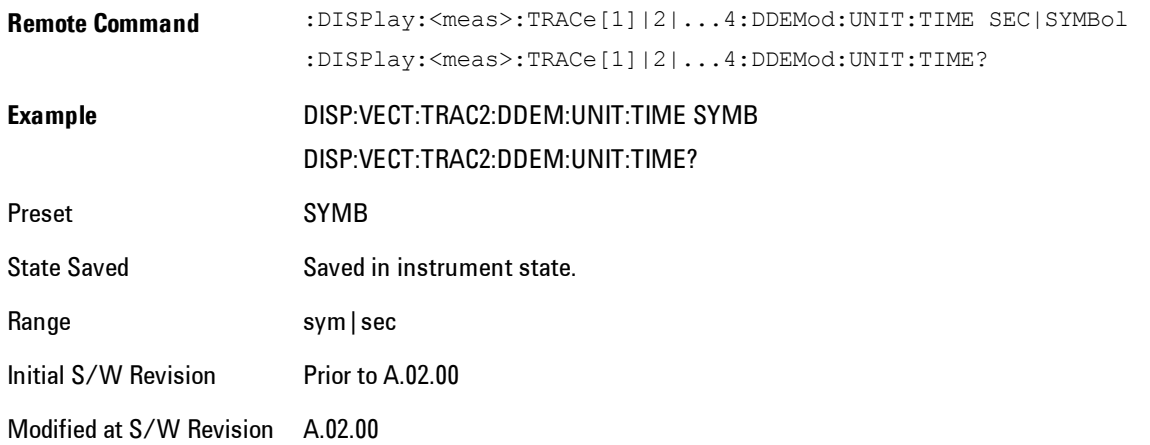

## Freq Unit

Enables you to select the frequency units that are applied to x-axis annotations and marker readouts for the selected trace, whenever it is assigned data with (demodulation) carrier information. The available measurement units are carrier or Hz.

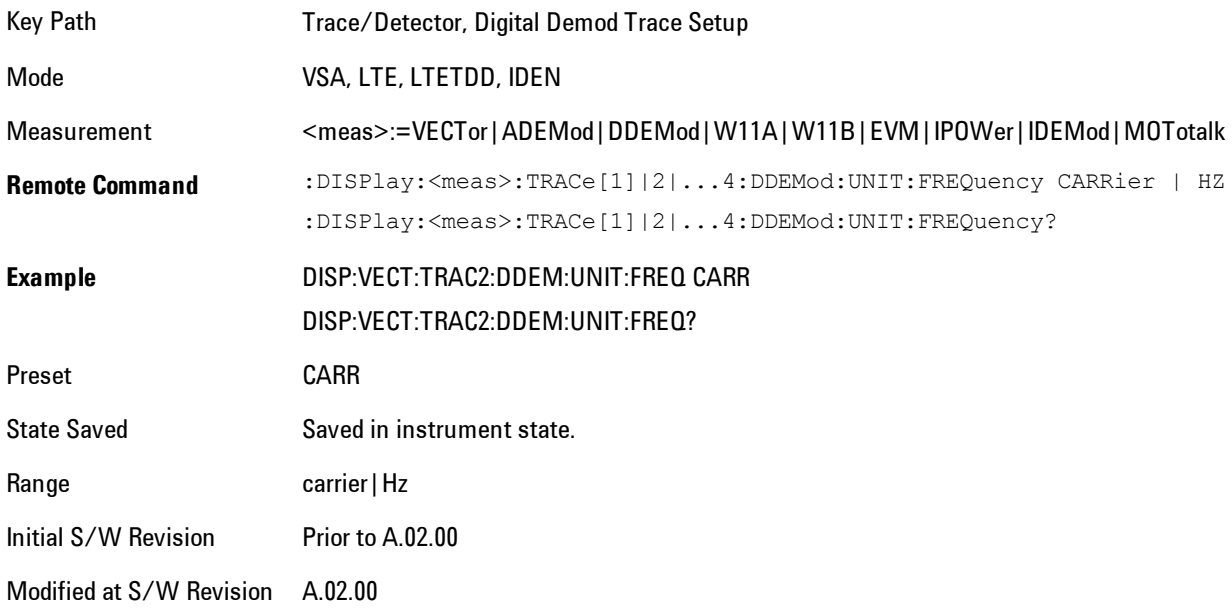

## Eye Length

Controls how wide (in symbol periods) the eye and trellis diagrams are, for the selected trace.

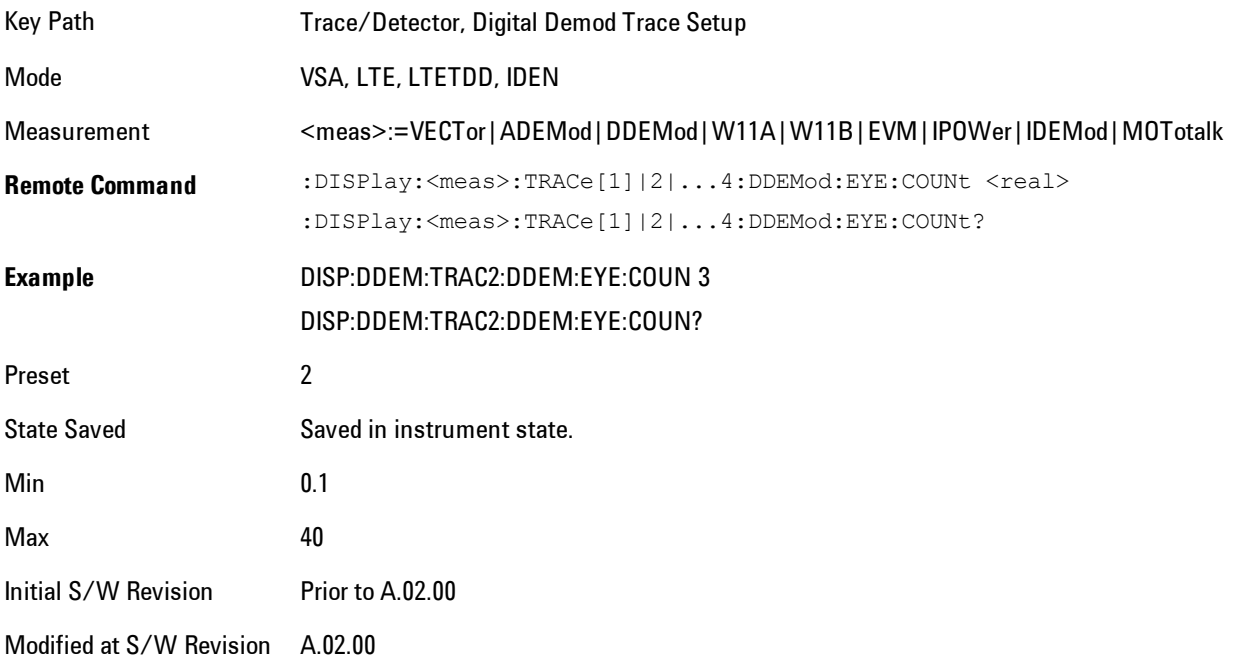

## Avg Line

Controls whether or not the average line is visible on certain demodulation analysis traces such as Error Vector Time and Error Vector Spectrum in OFDM related modulation analysis measurements. These traces have 2-dimensional domains; typically subcarriers (frequency) and symbol times. Since the result can only be shown with one of these dimensions on the x-axis, the other dimension is placed on the z-axis. Since all the z-axis values are overlapped, an average is calculated for all z values at each x value and the average is normally displayed as a line in front of trace. The average line display can be turned on or off using this control.

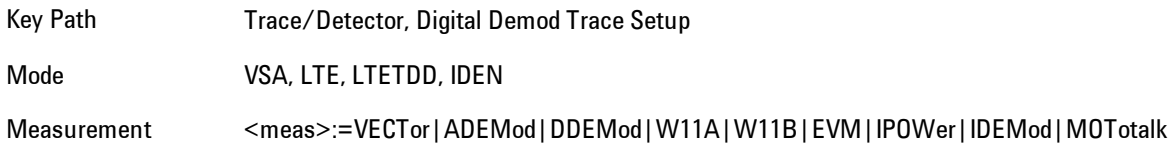

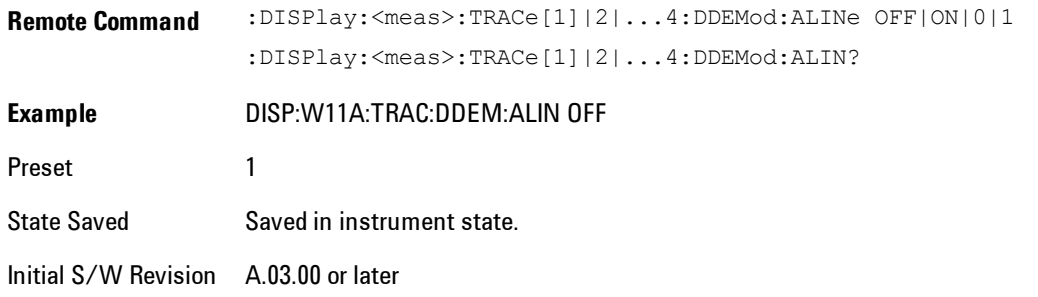

### **Copy to Data Register**

Accesses a menu of immediate execute keys, each of which copies the selected trace to a particular data register. Data registers can be displayed in any trace. They are measurement global, so you can copy data to a register while in the Digital Demod measurement and view it later while in the Vector measurement. Data registers are cleared when the VSA Application is exited and reentered, but not when you change Modes and return.

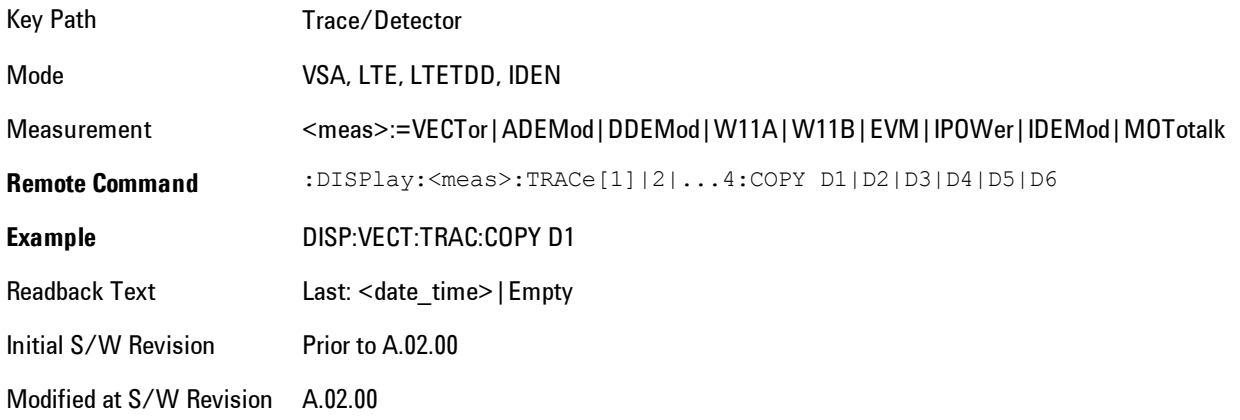

The following SCPI provides means to determine if a Data Register is empty, and to erase the data from any or all Data Registers.

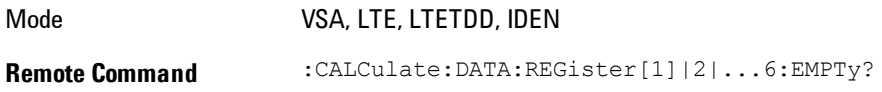

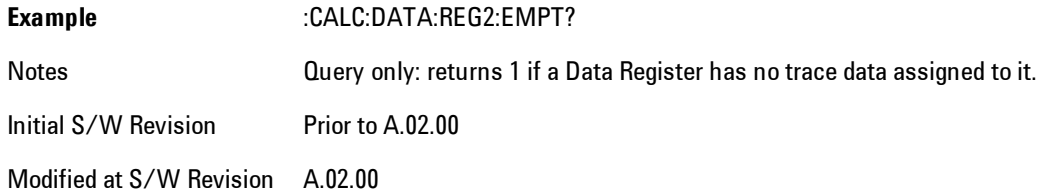

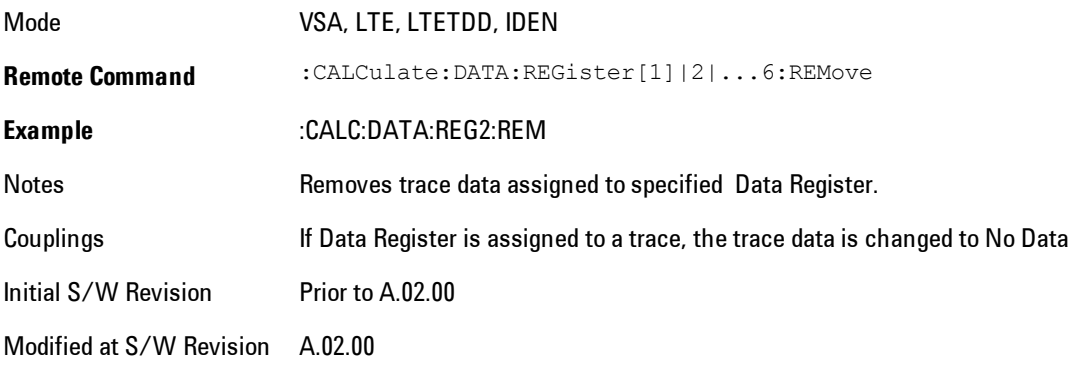

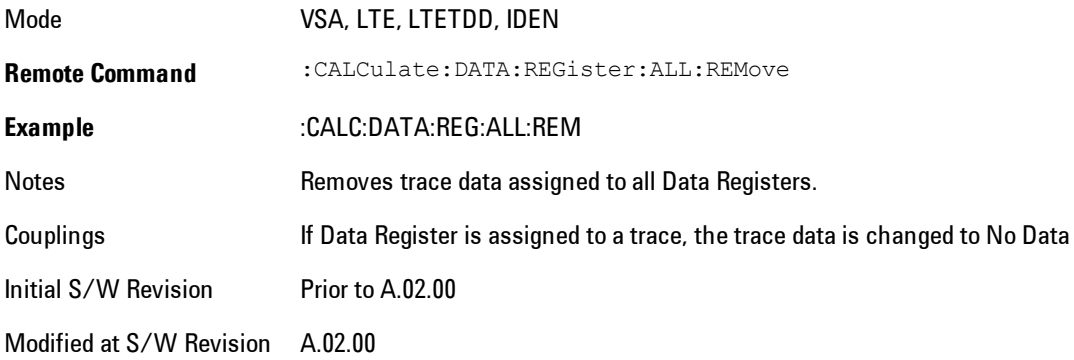

### **Phase/Delay Properties**

Accesses a menu of properties that affect the selected trace when displayed using phase or delay formats.

Key Path Trace/Detector

Mode VSA, LTE, LTETDD, IDEN Initial S/W Revision Prior to A.02.00 Modified at S/W Revision A.02.00

#### Phase/Trellis Offset

Only used if the trace format is Wrap Phase, Unwrap Phase or Trellis. For Unwrap Phase or Trellis displays, the phase offset value is added to the existing phase at each point. For example, if you are viewing an Unwrapped Phase trace, setting the Phase/Trellis Offset to 5 degrees moves the entire trace up 5 degrees (and changes the value displayed by a marker by the same amount). For Wrap Phase displays the phase offset only affects the phase wrap point, not the underlying data. The point at which the phase wraps is 180 degrees plus the phase offset. For example, suppose you have a marker on a Wrap Phase display whose phase offset is 0 and the marker is showing –3 degrees. The trace data will all be confined within (–180, 180] degrees. If you then change the phase offset to 180 degrees, then the Wrap Phase display will show values within the interval (0, 360] degrees and the marker value will be displayed as 357 degrees, which is the wrapped equivalent of –3 degrees.

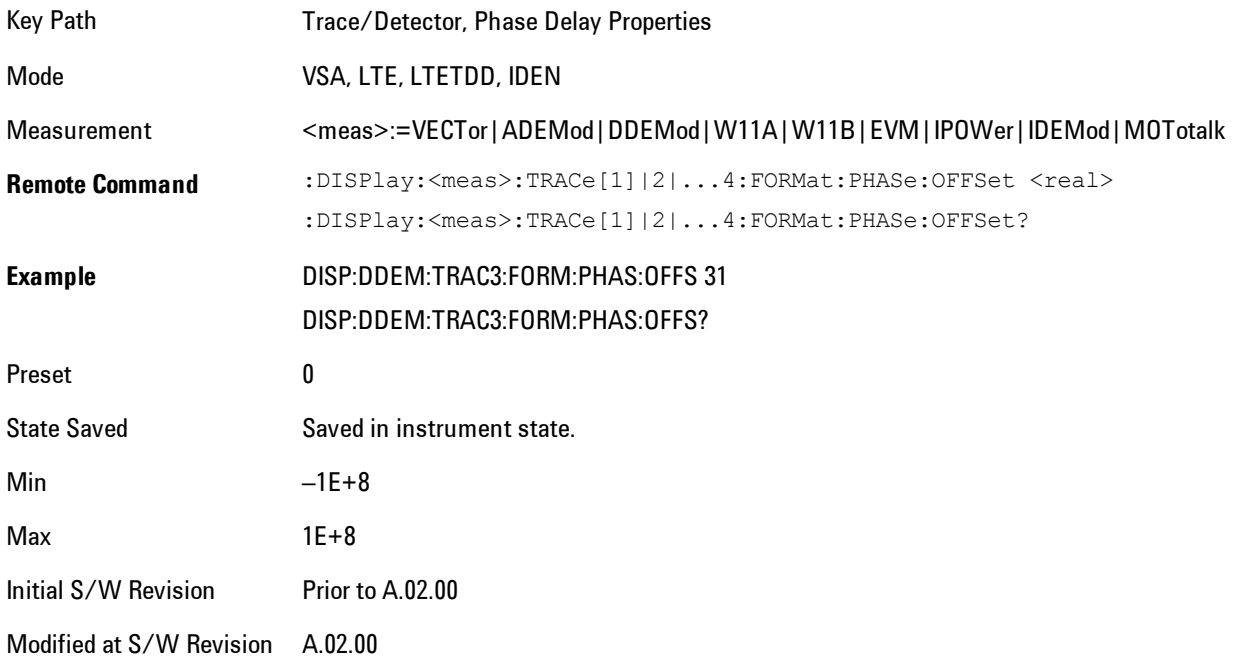

### Unwrap Phase Ref

Enables you to designate the point (x-axis) value about which phase values are to be unwrapped. That is, the phase at the designated reference will be within –180 to 180 degrees, and phase will vary smoothly without jumps around that point.

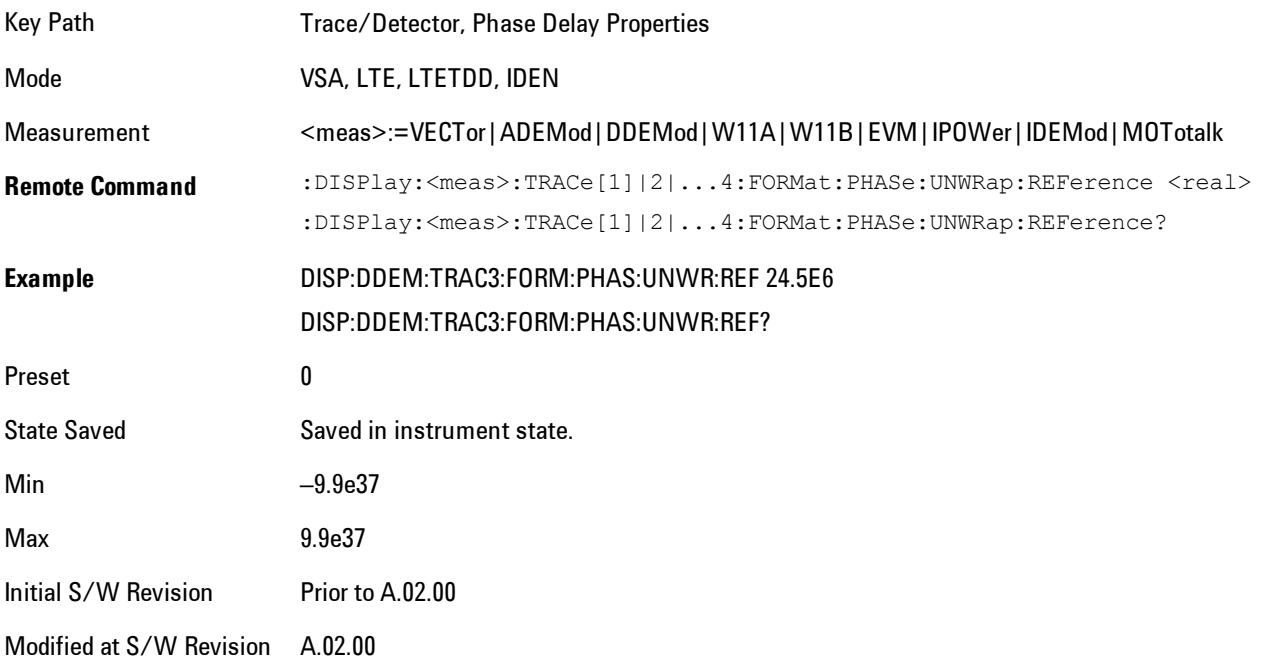

### Group Delay Aperture

Used when the trace format is Group Delay. The aperture is specified as a percentage of the current frequency span for frequency-domain data. It is specified as a percentage of the timerecord length for time-domain data.

When group delay is calculated for a given point (which can be a time- or frequency-domain point), the aperture is centered at that point. Larger apertures decrease resolution, but they increase the smoothing of the group-delay trace.

The point plotted for group delay is located between the data points used to calculate it. For example, in the frequency domain, the group delay for 100 Hz may be calculated by measuring the change in phase between 90 and 110 Hz. If you had specified a start frequency of 90 Hz, 100 Hz

would be the first point with group delay data. This results in a trace that does not extend to the edges of the screen (more noticeable as the delay aperture increases).

Note that the smallest aperture that you can select depends on the number of frequency points. If you select an invalid aperture, the analyzer automatically selects the smallest valid aperture.

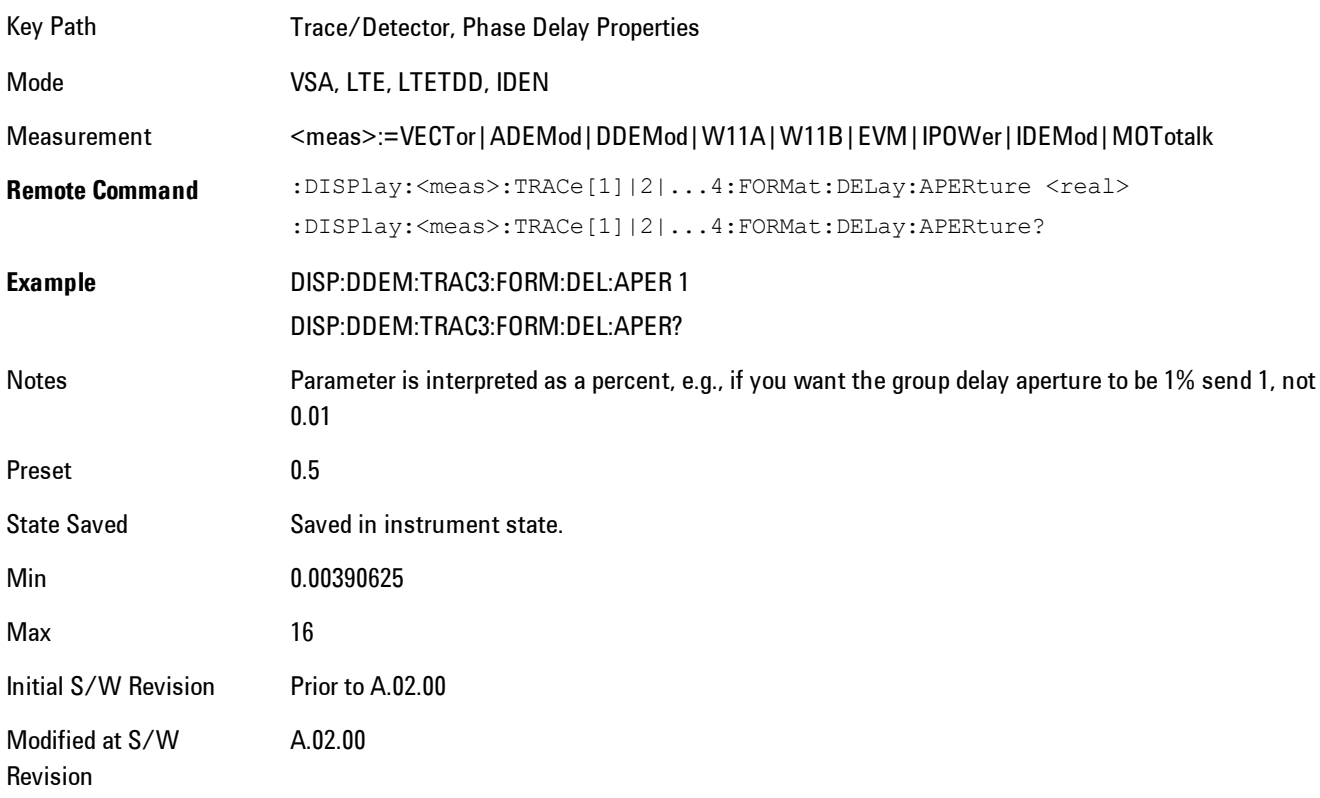

## **ACP Setup**

Accesses a menu of functions that enable you to define and turn on the ACP function on the selected trace. One reference channel and up to 5 offset frequencies may be defined, and ACP will be calculated for bands both above and below the reference frequency for each offset.

The adjacent channel power (ACP) function calculates the power in a reference band of frequencies as well as bands of frequencies offset from the reference, and calculates the ratio of each offset band to the reference band power.

An ACP measurement may be defined for each trace, although it will only be active on frequencydomain trace data. The reference and offset frequency bands defined by the ACP measurement are shown as gold bars overlaying the trace display. To see tabular data showing power and power ratio results, you may assign the ACP Summary (Trace n) to a different trace. For example, you can assign Spectrum data to trace 1, turn on and define an ACP measurement on trace 1, assign the ACP Summary (Trace 1) to trace 2, and use a 2x2 display to view both at the same time, as shown below

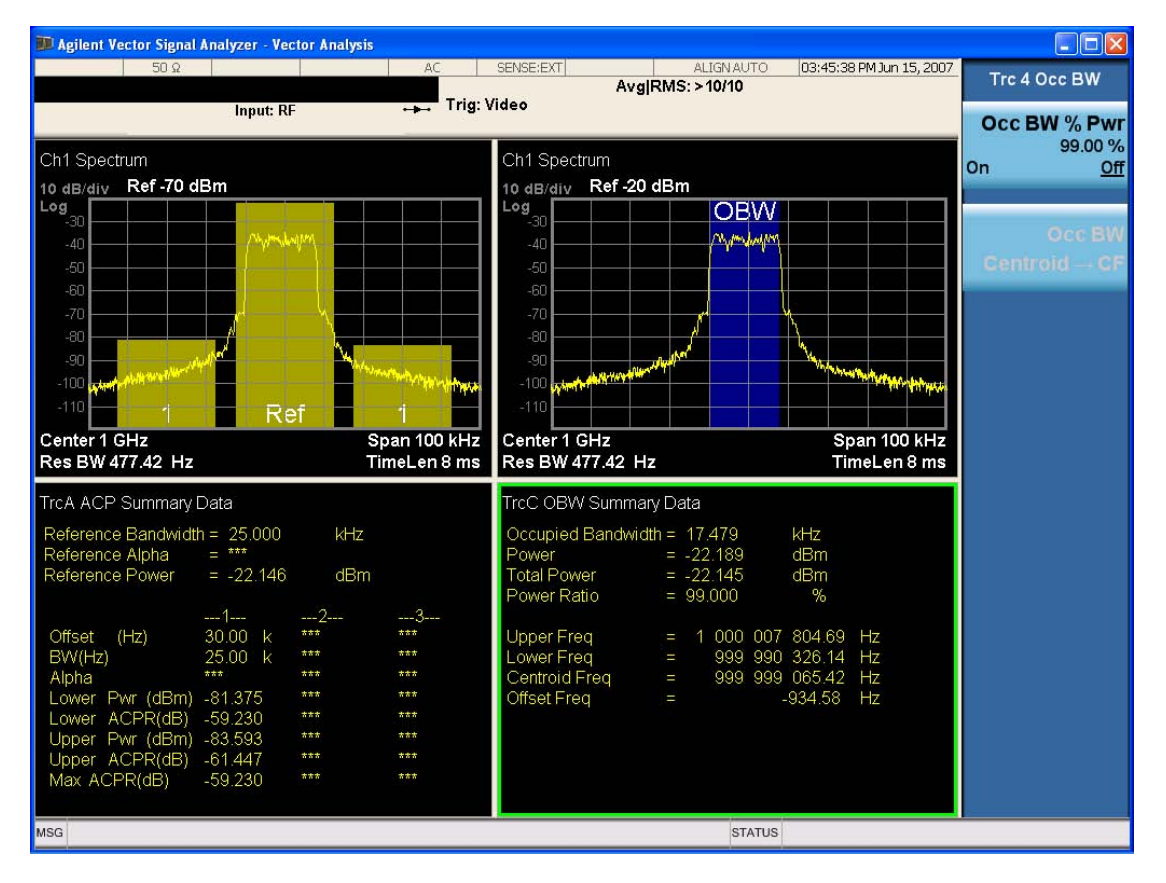

The summary data may be retrieved programmatically using FETCh? or the

CALCulate:<meas>:DATA:TABLe commands. See [":CALCulate:DATA:TABL commands" on page 8-](#page-2475-0) [472](#page-2475-0) for more details.

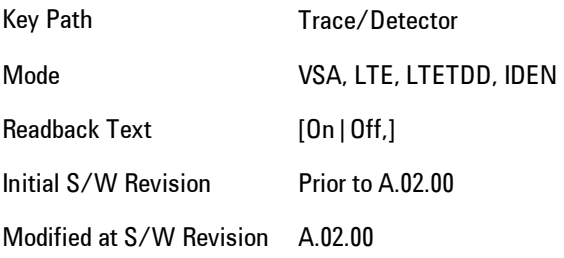

## ACP On/Off

Turns the ACP function on or off for the selected trace.

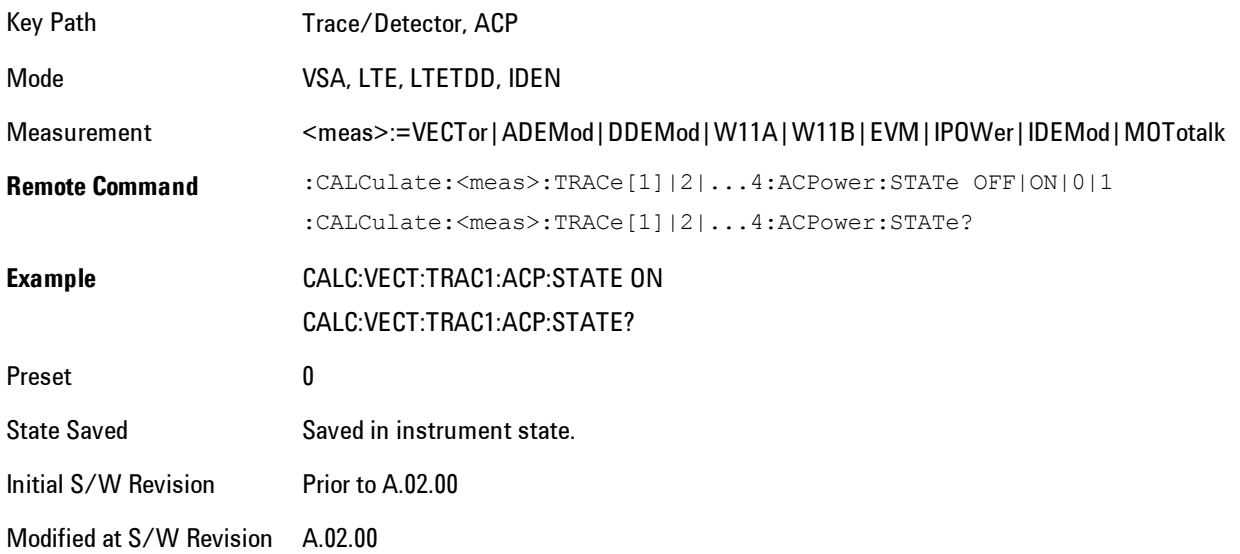

### Carrier Freq

Enables you to enter the carrier frequency of the reference channel for the ACP measurement. The carrier frequency is relative to the center frequency of the measurement. There is only one available reference carrier.

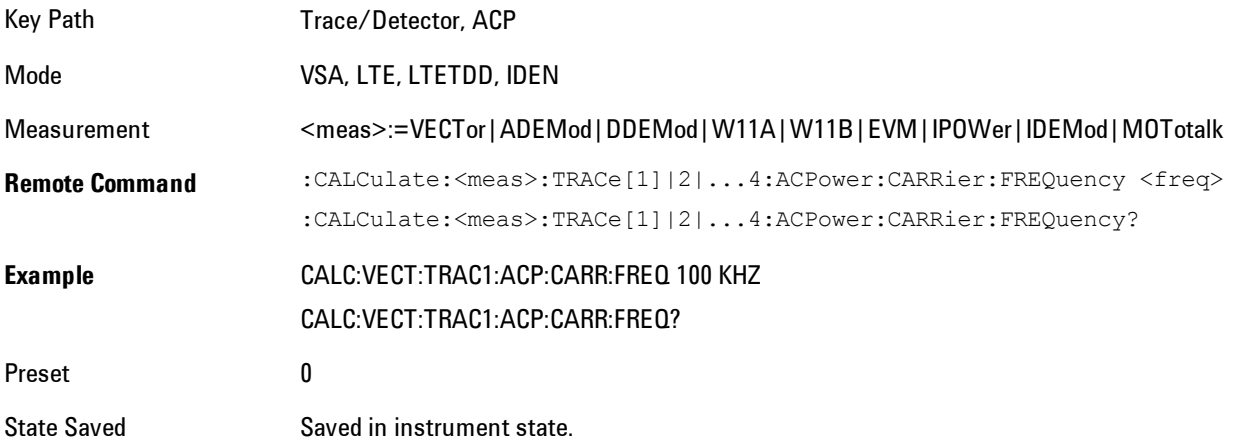

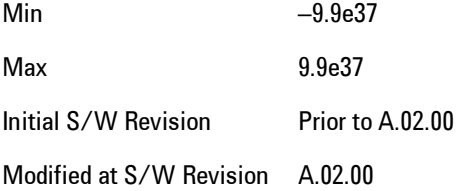

### Carrier Meas Noise BW

Enables you to define the measurement noise bandwidth of the reference channel.

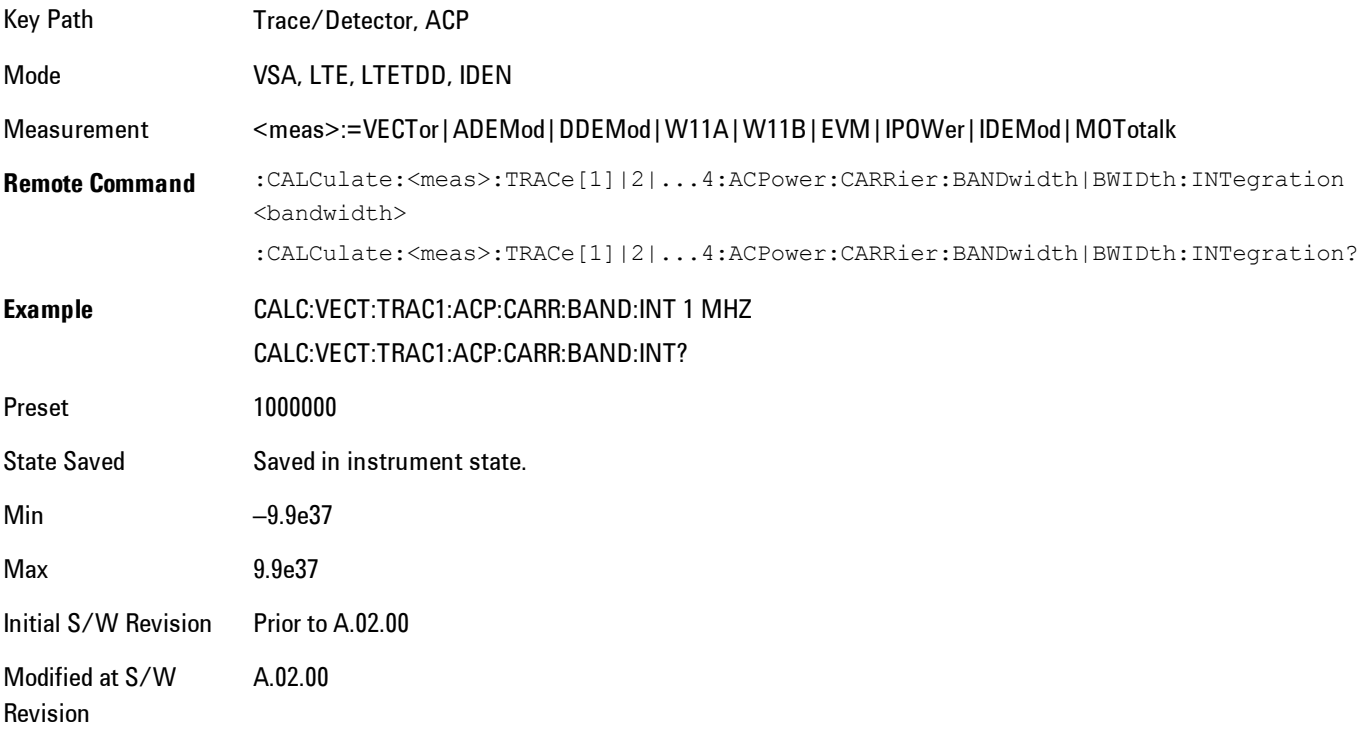

### Carrier RRC Weighting

Turns on or off RRC weighting for the reference (carrier) power measurement.

Key Path Trace/Detector, ACP

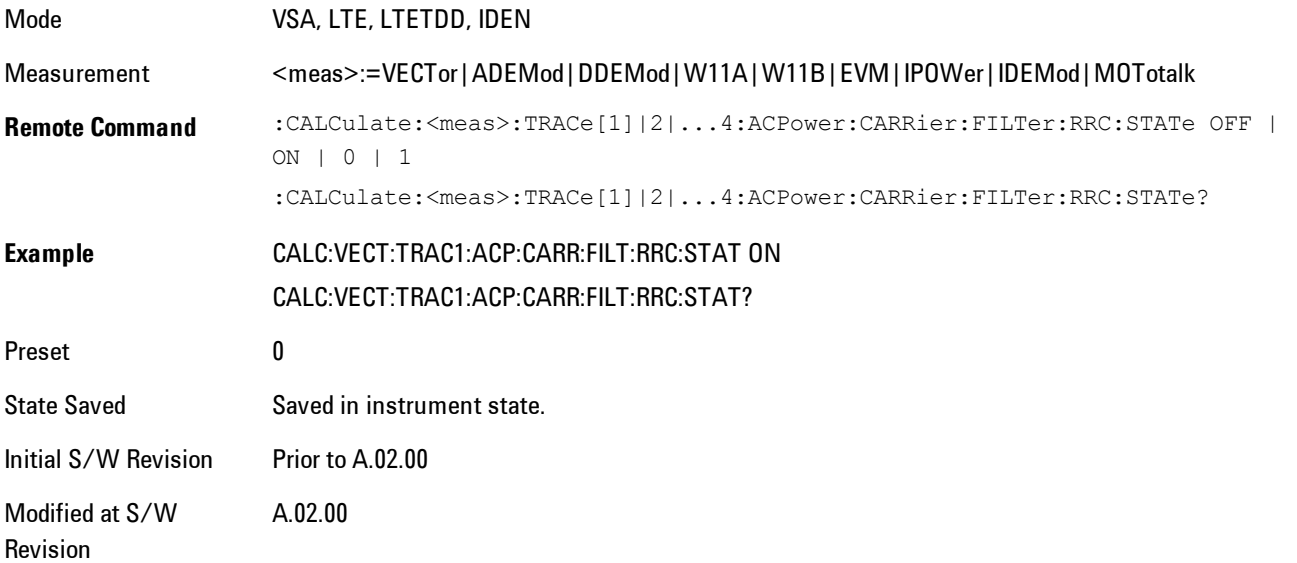

## Carrier Filter Alpha

Enables you to adjust the alpha of the RRC filter for the reference (carrier) power measurement.

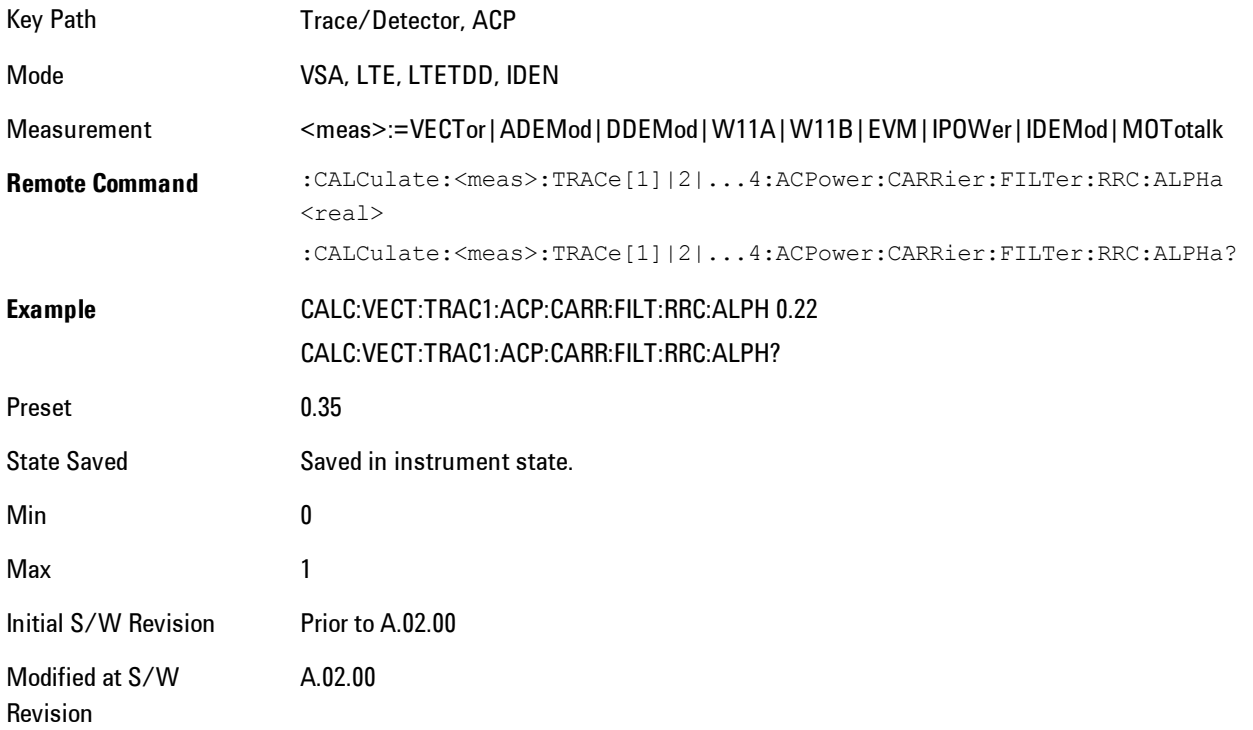

### **Offsets**

Accesses a menu that has a key for each offset, and also an Offset RRC weighting on/off key. Each offset key shows a summary of its current parameters. Pressing one of the Offset A|B|C|D|E keys accesses a menu for adjusting its parameters.

The ACP measurement compares power in frequency bands offset from the carrier to power in the reference channel (centered on the carrier). Up to 5 offsets may be defined. The offsets are designated by letters A through E. Each offset is defined by an offset frequency, bandwidth, and optional RRC weighting. An offset actually defines two bands, one above the reference frequency and one below. Each band is used individually in the ACP calculation. RRC weighting may only be turned on or off for all offsets, but each offset may have its own RRC filter alpha. A filter alpha of 0 is the same as no RRC weighting.

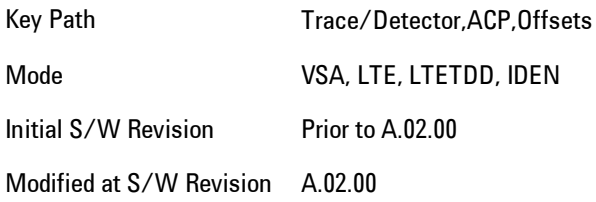

#### **Offsets**

Accesses a menu that has a key for each offset, and also an Offset RRC weighting on/off key. Each offset key shows a summary of its current parameters. Pressing one of the Offset A|B|C|D|E keys accesses a menu for adjusting its parameters.

The ACP measurement compares power in frequency bands offset from the carrier to power in the reference channel (centered on the carrier). Up to 5 offsets may be defined. The offsets are designated by letters A through E. Each offset is defined by an offset frequency, bandwidth, and optional RRC weighting. An offset actually defines two bands, one above the reference frequency and one below. Each band is used individually in the ACP calculation. RRC weighting may only be turned on or off for all offsets, but each offset may have its own RRC filter alpha. A filter alpha of 0 is the same as no RRC weighting.

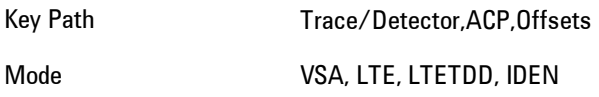

Initial S/W Revision Prior to A.02.00

Modified at S/W Revision A.02.00

### Offset Freq

Turns ACP analysis on or off for a selected offset, and sets the offset frequency (which is relative to the carrier frequency).

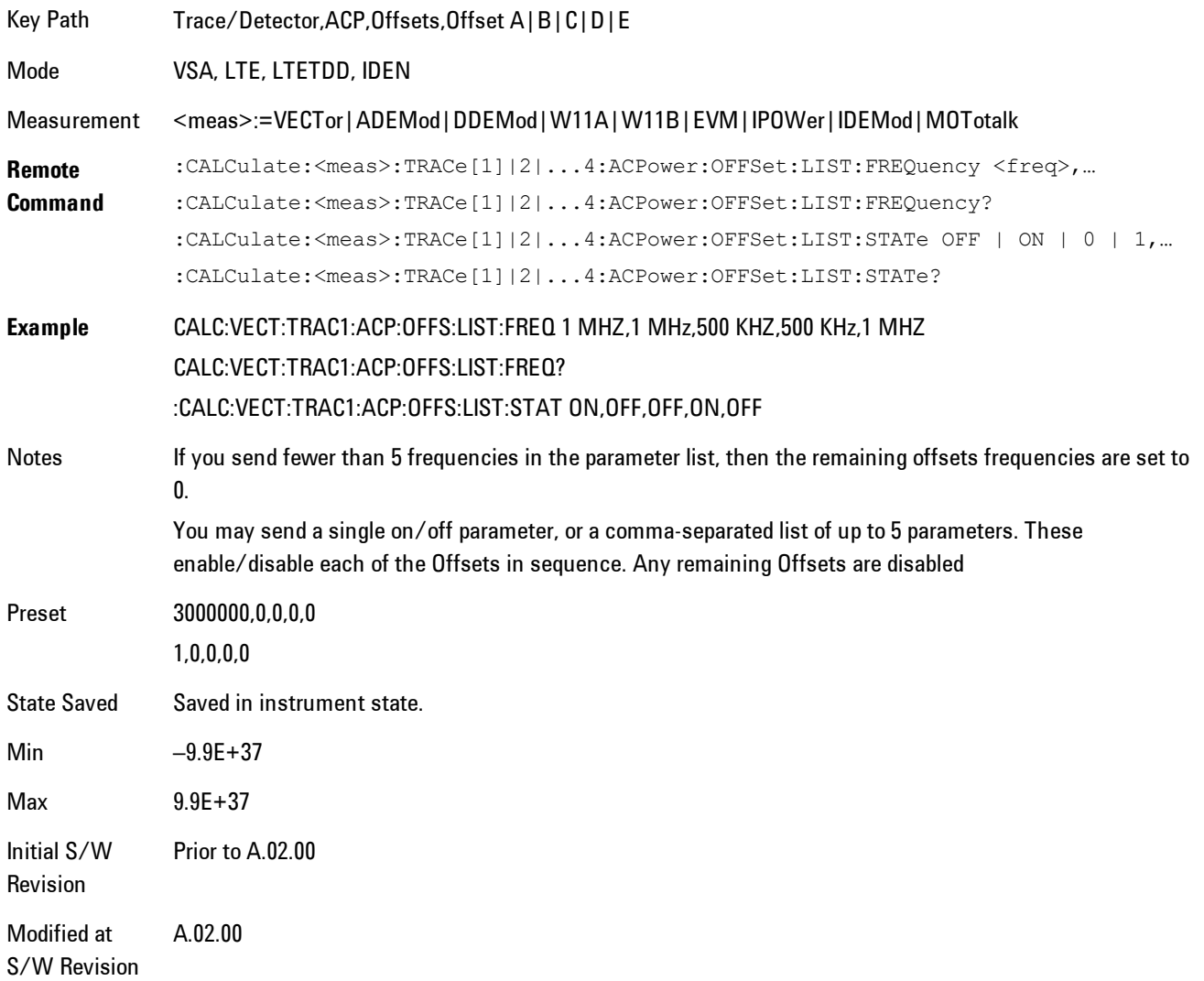

#### Offset Meas Noise BW

Enables you to set the measurement noise bandwidth for the power measurement of a selected offset band.

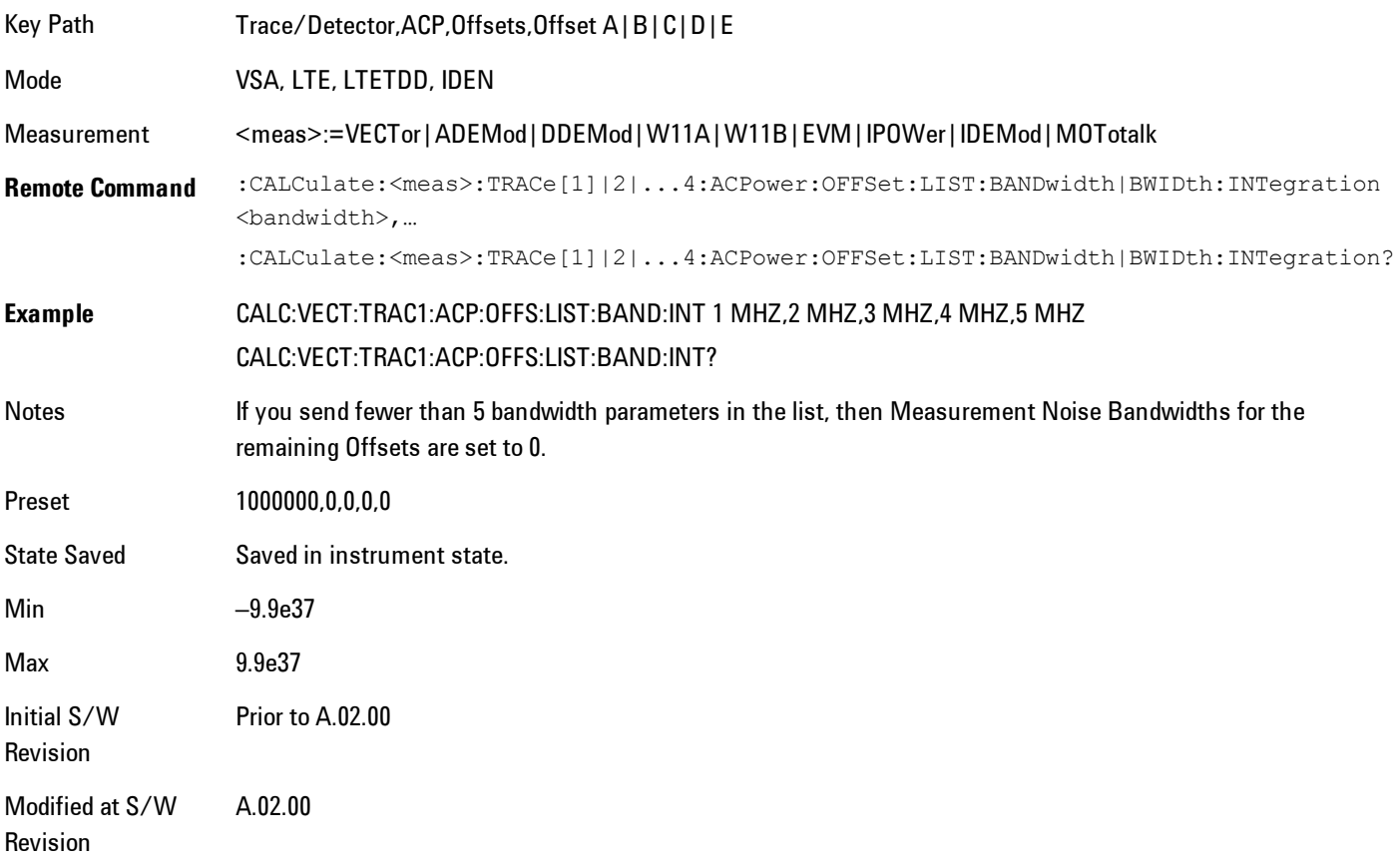

#### Offset Filter Alpha

Enables you to adjust the alpha of the RRC filter for the power measurement of the selected offset band.

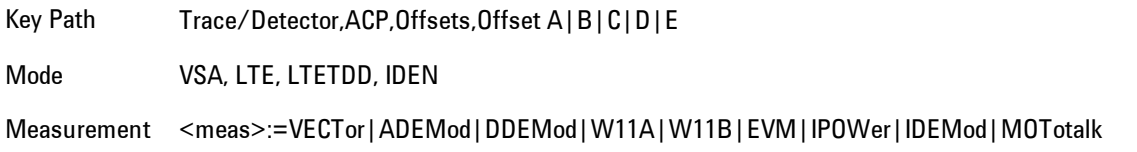

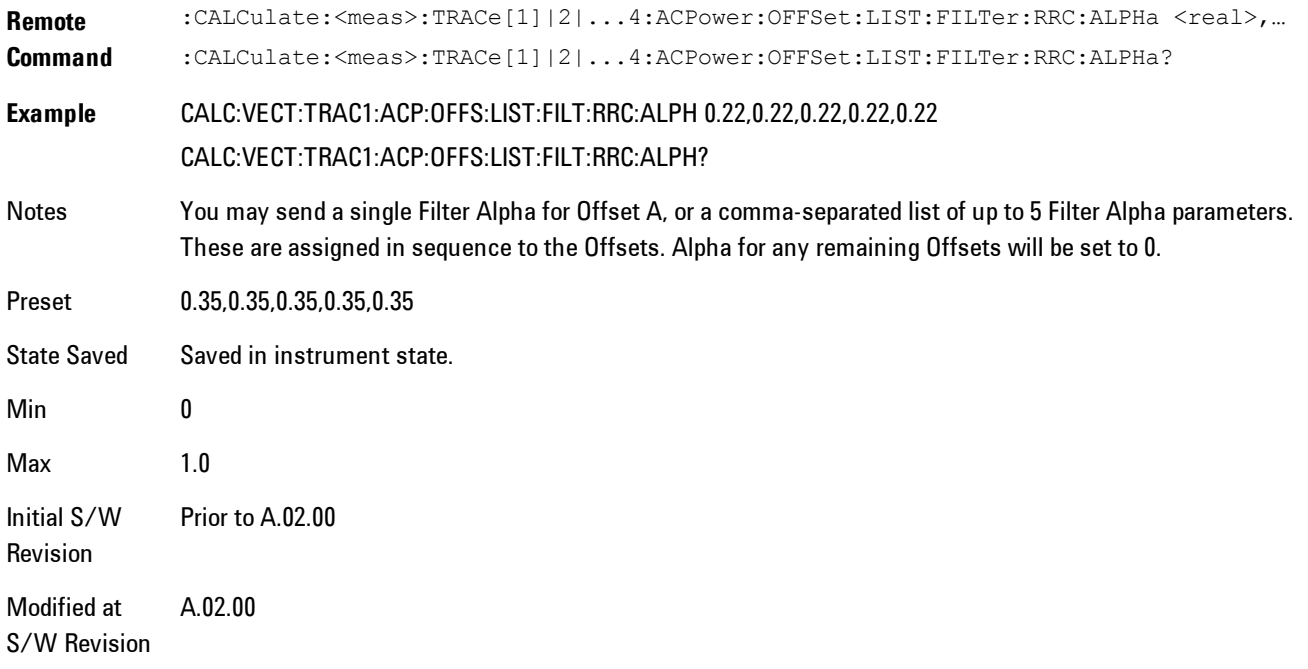

#### Offset Relative Limit

Enables you to turn on/off a relative limit test and set the limit for the selected offset. The test shows a failure if the power in either the upper or lower band at the selected offset exceeds the reference power plus the relative test limit. For example, if the test limit is –60, the reference power is –4.5 dBm, a test failure would be shown if the power in the lower or upper band exceeds –64.5 dBm.

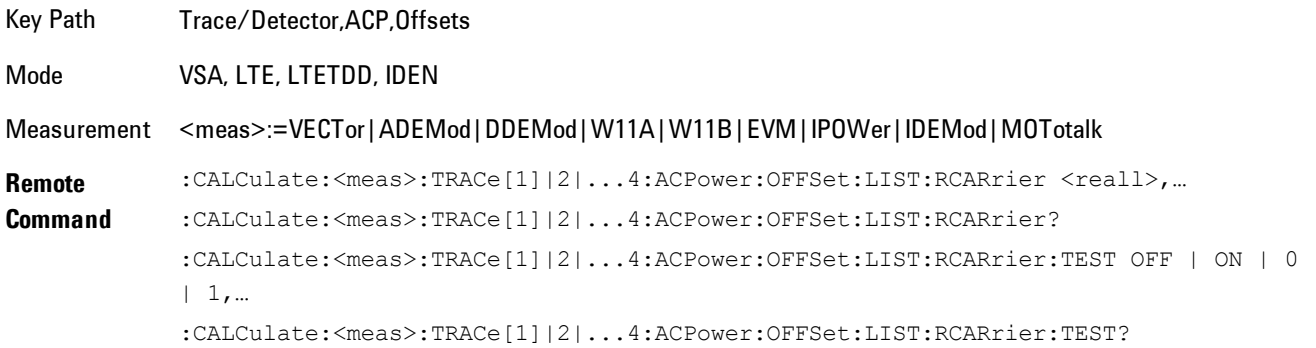

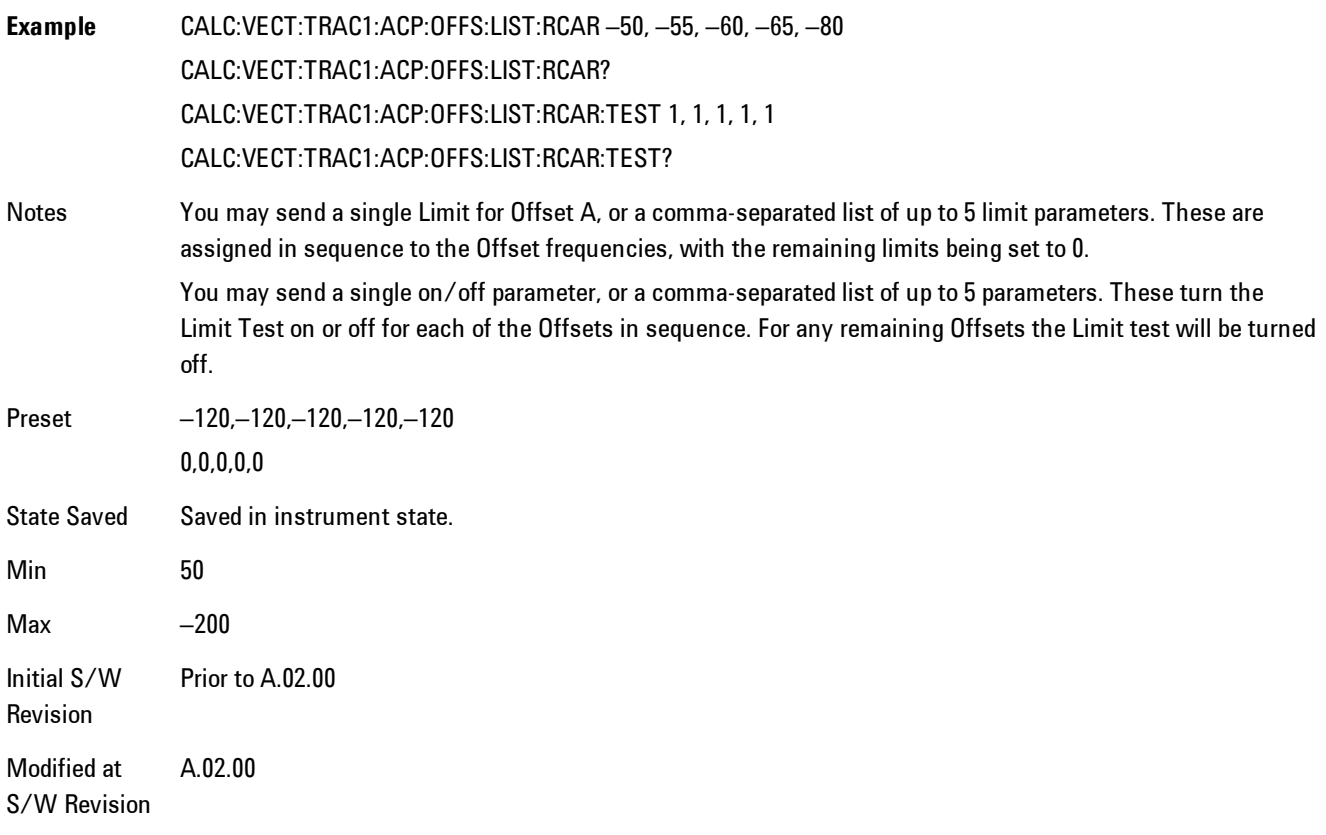

### RRC Weighting (All Offsets)

Turns on or off RRC weighting for the power measurement for all offsets. If RRC weighting is turned on, but you wish to exclude RRC weighting for a particular offset, set its filter alpha to 0.

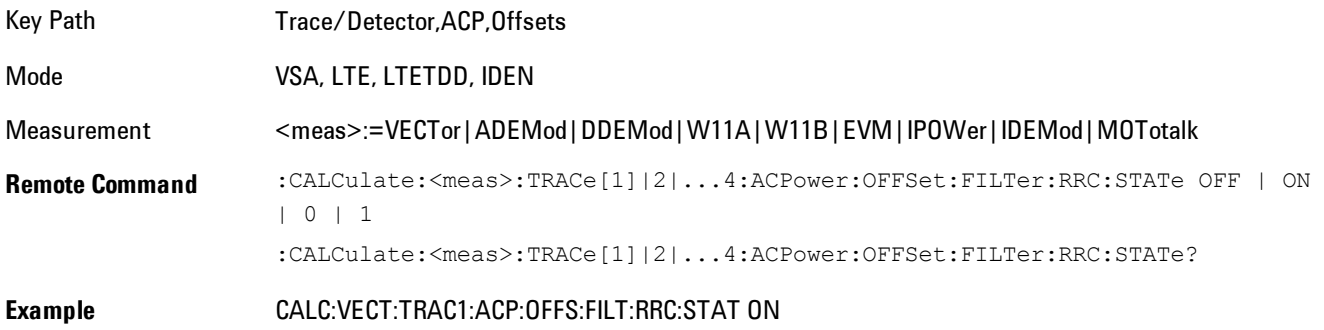

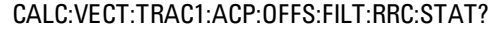

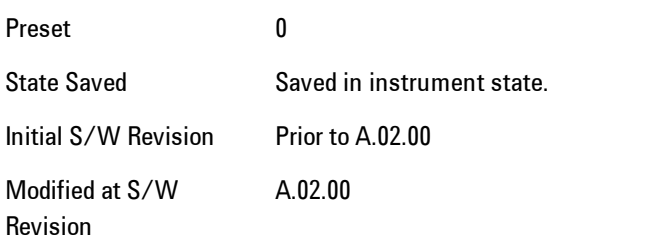

### **OBW Setup (Occupied Bandwidth)**

Accesses a menu of functions that enable you to define and turn on the OBW function on the selected trace.

The occupied bandwidth (OBW) function finds and displays the band of frequencies that contain a specified percentage of the total power within the measurement span.

An OBW measurement may be defined for each trace, although it will only be active on frequencydomain trace data. The band defined by the OBW measurement is shown as a blue bar overlaying the trace display. To see tabular data showing the frequencies of the band limits, the total power, and so on, you may assign the OBW Summary (Trace n) to a different trace. For example, you can assign Spectrum data to trace 3, turn on OBW on trace 3, and assign the OBW Summary (Trace 3) to trace 4, as shown below.

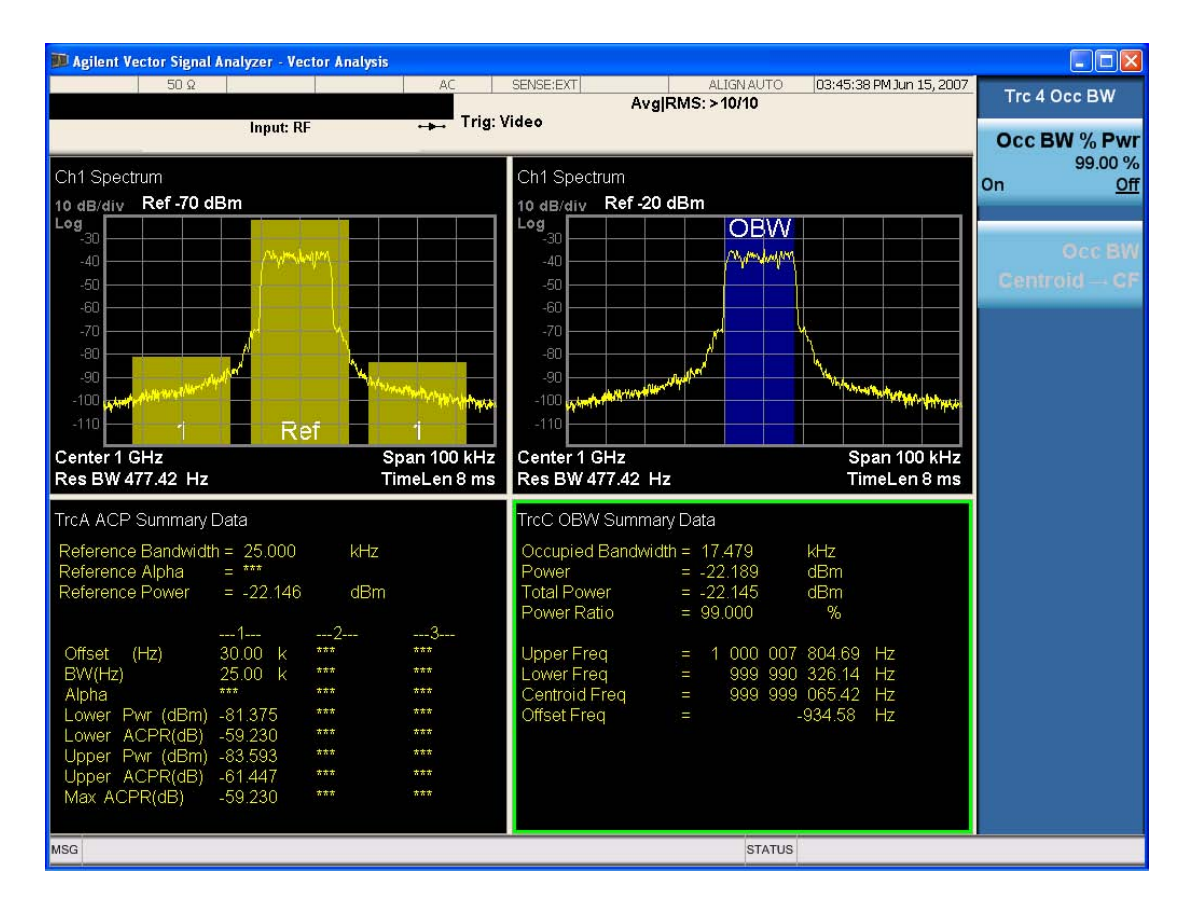

The summary data may be retrieved programmatically using FETCh? or the CALCulate:<meas>:DATA:TABLe commands. See [":CALCulate:DATA:TABL commands" on page 8-](#page-2475-0) [472f](#page-2475-0)or more details.

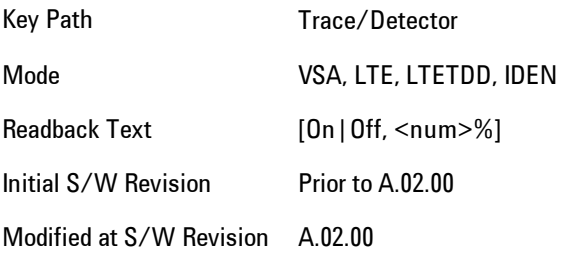

#### OBW Power

Used to specify the percentage of power for determining the occupied BW and to turn the OBW function on or off for the selected trace.

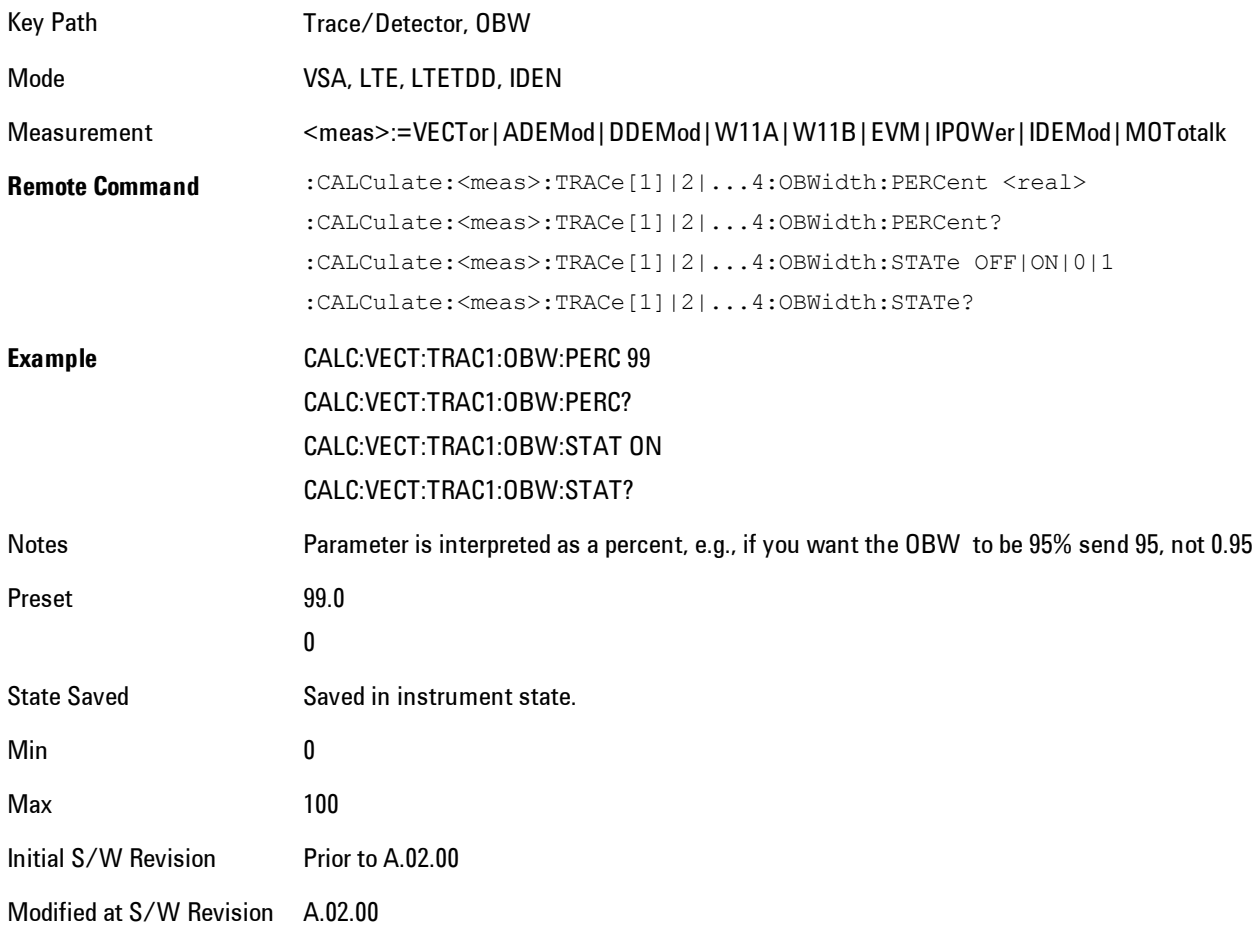

### OBW Centroid > CF

Used to copy the centroid of the occupied bandwidth to the Center Frequency. It only works if the currently selected trace has data compatible with the OBW function and OBW is turned on.

This is a front-panel function only.

You can read the OBW centroid using the following SCPI-only query and use the result to set the center frequency.

Mode VSA, LTE, LTETDD, IDEN

Measurement <meas>:=VECTor|ADEMod|DDEMod|W11A|W11B|EVM|IPOWer|IDEMod|MOTotalk

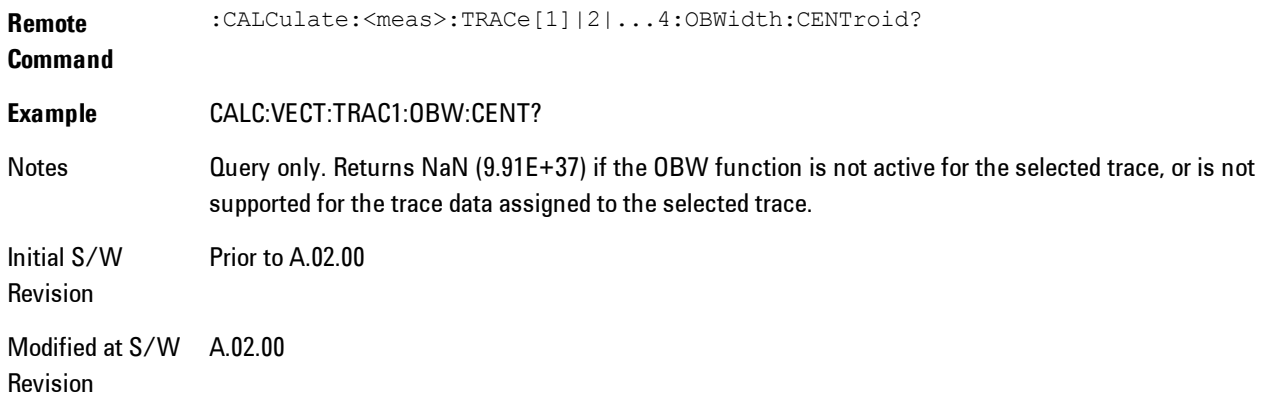

## BW Limit

Turns on or off limit testing for the Occupied BW test for the selected trace, and enables you to define the limit. Test pass or fail status appears in the OBW Summary table associated with the trace.

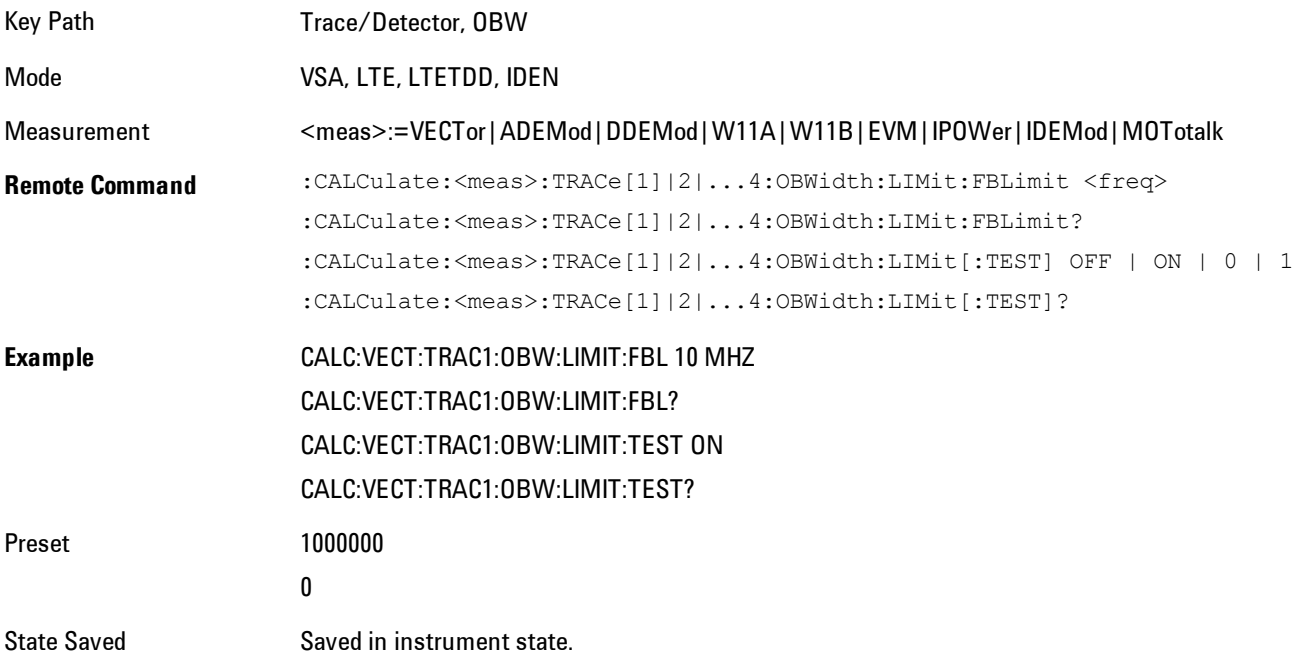

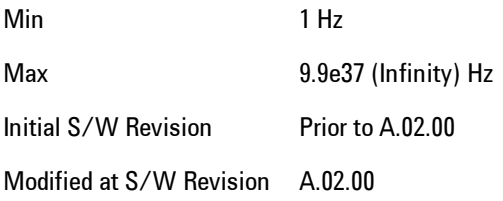

### **Trace Indicator Info**

Enables you to get more information about why a trace indicator is showing. A trace indicator appears in the upper right corner of a trace display to announce exceptional conditions. When such an indicator is showing on the selected trace, pressing this key causes more information about the condition to appear in the message area. This is a front-panel only function. The SCPI commands for querying the Trace Indicator and the Trace Indicator Info for a particular trace are:

CALC:<meas>:DATA[1]|2|3|4:HEAD:STR? "TrcLedStr"

CALC:<meas>:DATA[1]|2|3|4:HEAD:STR? "TrcLedReason"

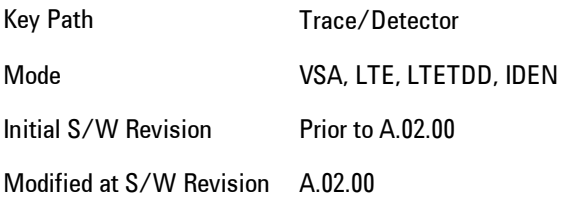

## **Limit Test (SCPI Only)**

Enables you to enable or disable the Limit Test function for each Trace when the Trace supports the Limit Test function.

When enabled, if the limit test fails on the trace, "FAIL" is shown on the Meas Bar. Otherwise, "PASS" is shown.

Available only for the EVM measurement.

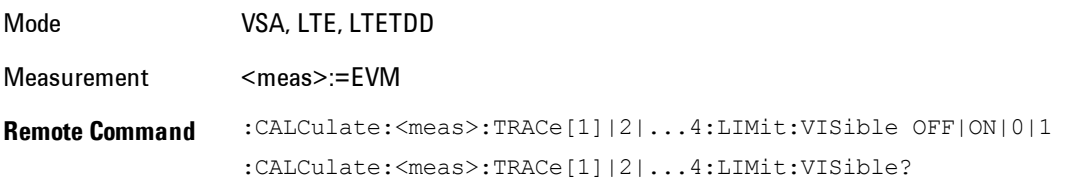

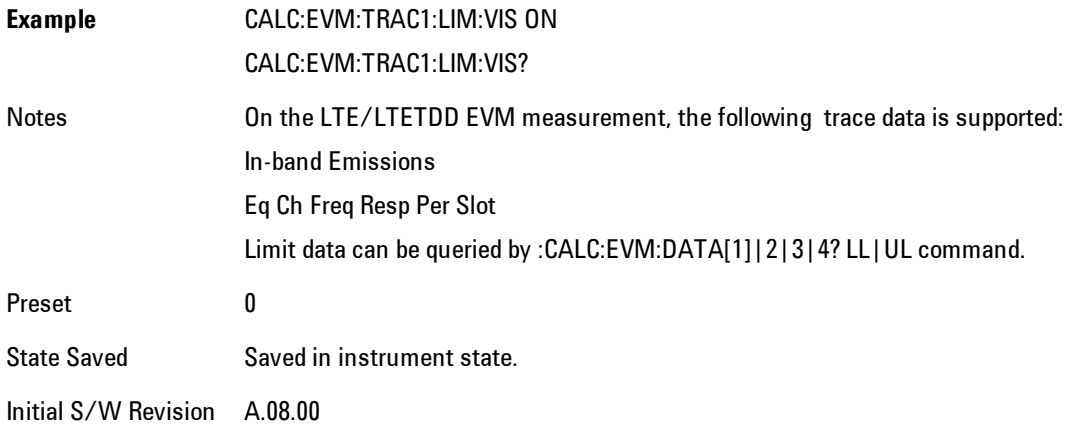

# **Trigger**

Determines when a measurement should start taking data. There are several available trigger sources. For each trigger source, there are associated setup parameters. Typically, a trigger event is generated when a signal (or a characteristic of the signal) crosses a defined trigger level (or threshold) on a rising or falling slope. The measurement begins at a specified time delay from the trigger point. The delay may be negative, enabling pre-trigger data to be taken. Each trigger source has associated its own trigger level, slope, and delay settings.

Trigger Holdoff - Some form of trigger holdoff is available for most trigger types. Hold off can be defined in different ways, with possible variations depending on trigger slope setting.

Normal: This is the holdoff type that scopes typically use. After a trigger event, for the duration of the holdoff time, no additional trigger events are recognized.

Below Level: If the trigger slope is positive, a trigger event is generated only if the signal characteristic of interest crosses the trigger threshold (with positive slope) after having been below the threshold for at least the holdoff time. For negative slope, the trigger event is generated if the signal characteristic crosses the threshold (with negative slope) and then remains below the threshold for at least the holdoff time. In either case, the trigger event is associated with the time the level was crossed.

Above Level: If the trigger slope is positive, a trigger event is generated only if the signal characteristic of interest crosses the trigger threshold (with positive slope) and then remains above the threshold for at least the holdoff time. For negative slope, the trigger event is generated if the signal characteristic crosses the threshold (with negative slope) after having been above the threshold for at least the holdoff time. In either case, the trigger event is associated with the time the level was crossed.

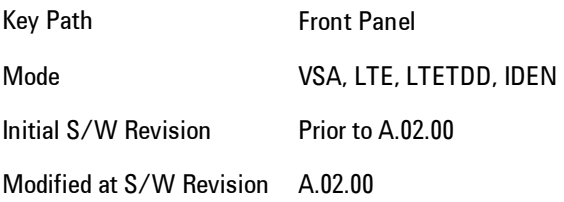

### **Free Run**

Each measurement scan starts as soon as possible, without regard to any signal characteristics or external triggering signal.

Key Path Trigger Mode VSA, LTE, LTETDD, IDEN Initial S/W Revision Prior to A.02.00 Modified at S/W Revision A.02.00

### **Video (IF Envelope)**

Selects Video (IF Envelope) triggering. The trigger condition is met when the magnitude of the signal you are measuring crosses the defined trigger level while satisfying the slope and holdoff conditions. (Specifically, the source for the trigger calculation is the IF signal, filtered only by the brickwall filter that defines the information bandwidth of the signal, Signal energy outside the information bandwidth does not affect the triggering.)

**NOTE** 

This is called Video triggering due to its similarity with swept analyzer zero span measurements being triggered on the video signal. However, in this case there is no video signal. Since the trigger condition applies to the full IF signal, this is also called IF envelope triggering.

If Video triggering is already selected, pressing this softkey accesses the video trigger setup functions and changes the active function to Video Trigger Level.

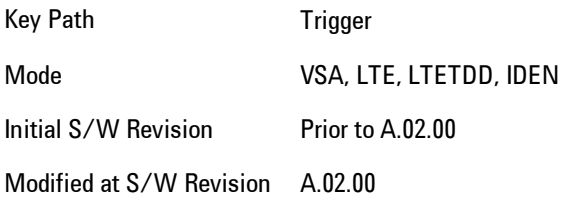

### Trigger Level

Sets a level (in volts) that the magnitude of the IF signal must cross (with the correct slope) in order to generate a trigger. (Holdoff conditions must also be met.)

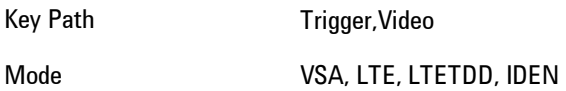

8 WLAN OFDM **Trigger** 

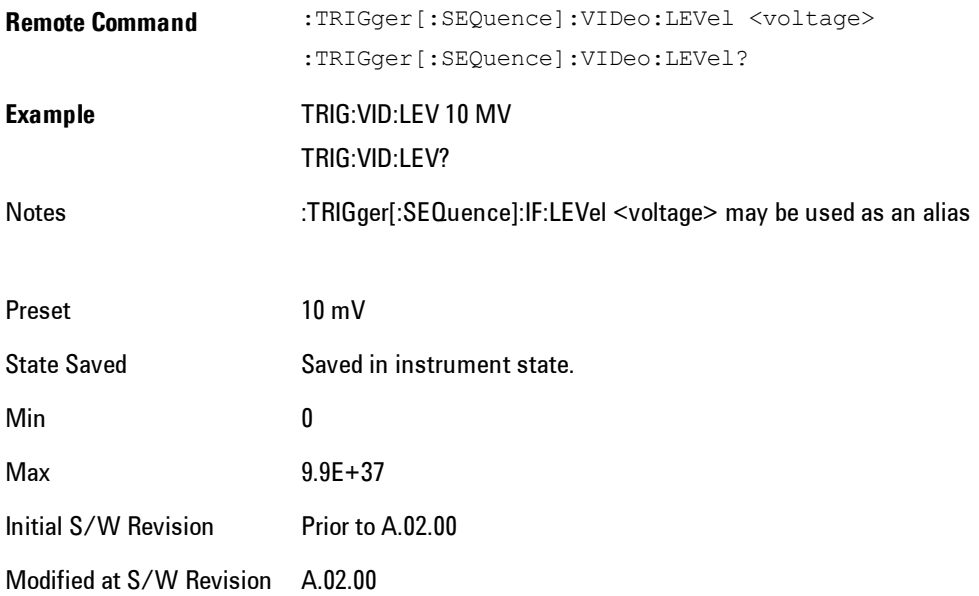

## Trig Slope

Controls the trigger polarity. Positive means the trigger occurs when the rising magnitude crosses the trigger level. Negative means the trigger occurs when the falling magnitude crosses the trigger level.

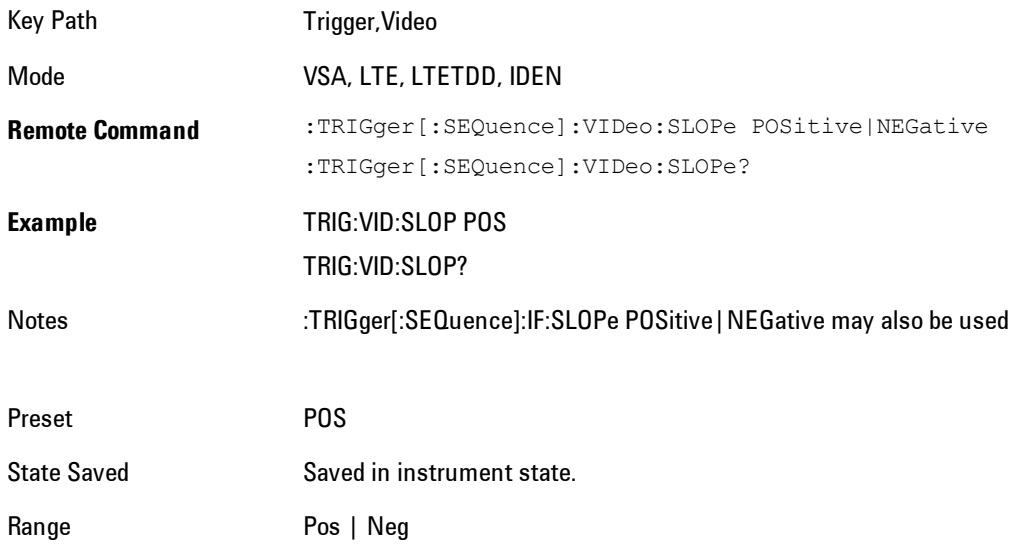

Initial S/W Revision Prior to A.02.00 Modified at S/W Revision A.02.00

## Trig Delay

Controls the time delay from the trigger point to the actual start of the measurement data. This can be negative to get pre-trigger data.

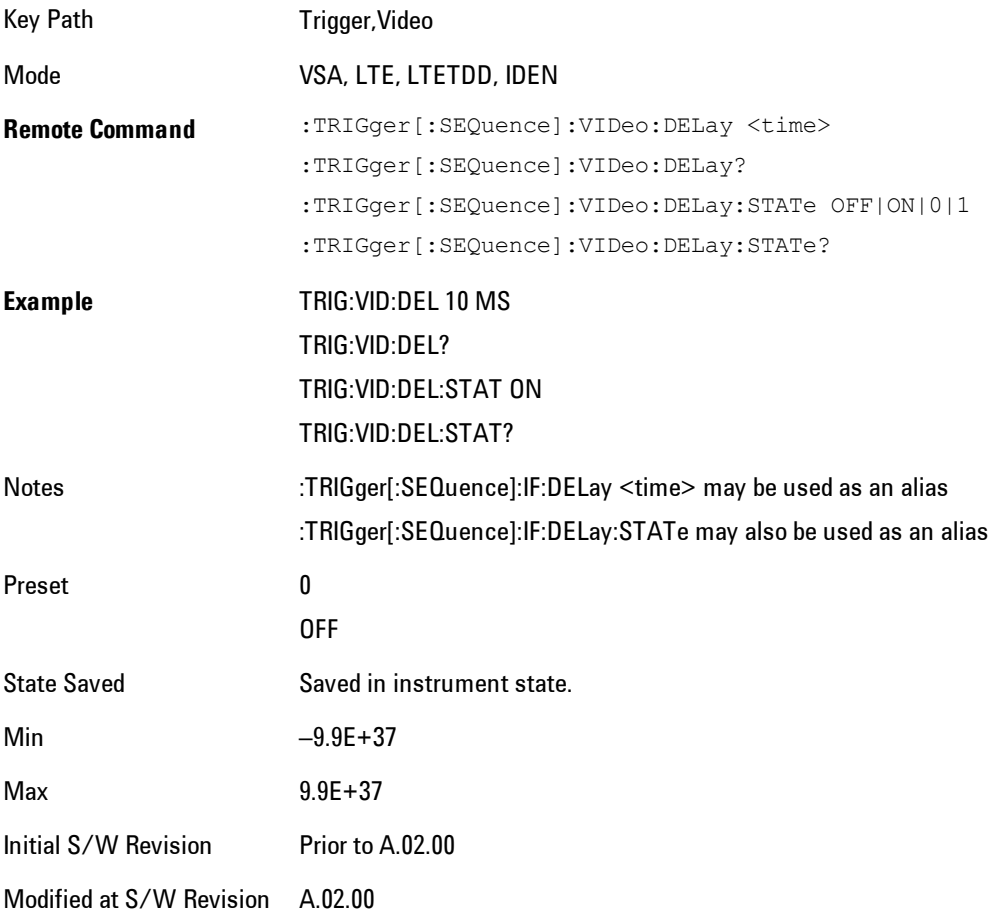

## Trig Holdoff

Sets the trigger holdoff time.

8 WLAN OFDM **Trigger** 

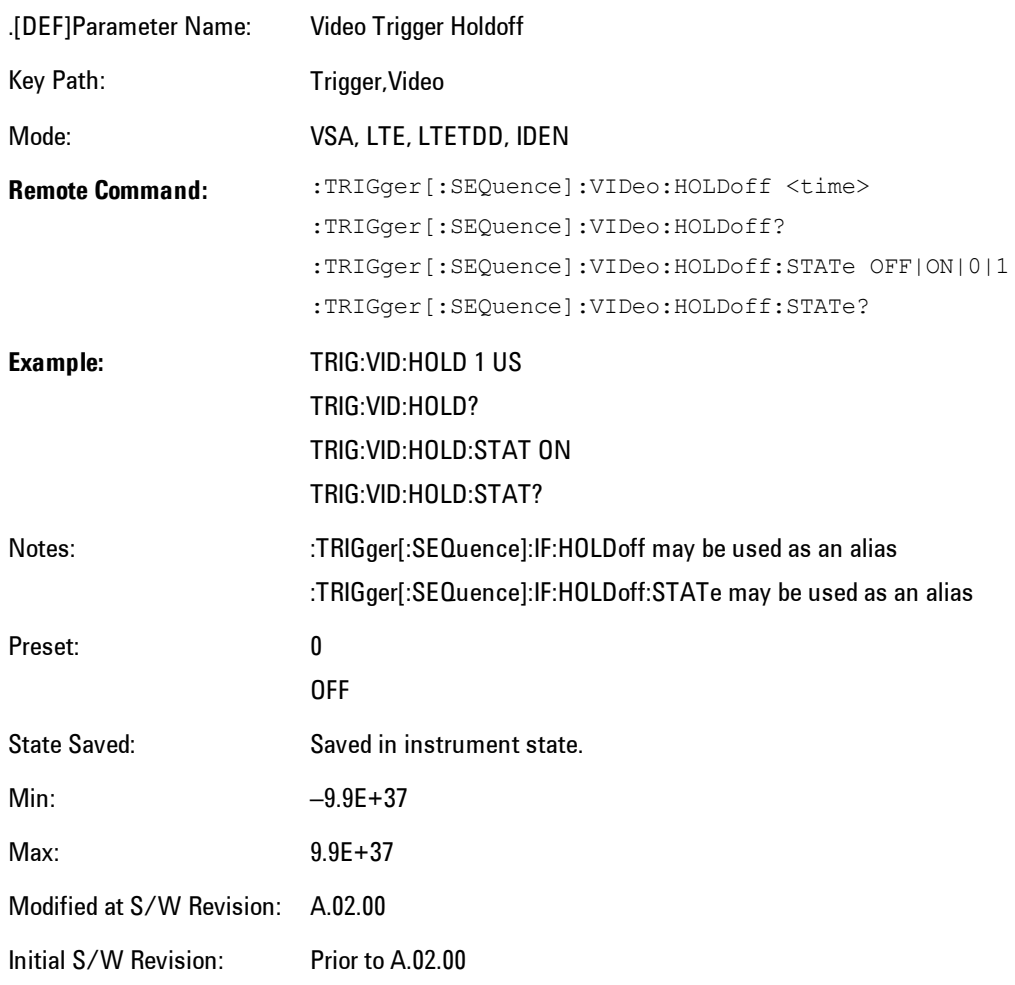

### Holdoff Type

Sets the trigger holdoff type.

Some form of trigger holdoff is available for most trigger types. Hold off can be defined in different ways, with possible variations depending on trigger slope setting.

Below Level: If the trigger slope is positive, a trigger event is generated only if the signal characteristic of interest crosses the trigger threshold (with positive slope) after having been below the threshold for at least the holdoff time. For negative slope, the trigger event is generated if the signal characteristic crosses the threshold (with negative slope) and then

remains below the threshold for at least the holdoff time. In either case, the trigger event is associated with the time the level was crossed.

Above Level: If the trigger slope is positive, a trigger event is generated only if the signal characteristic of interest crosses the trigger threshold (with positive slope) and then remains above the threshold for at least the holdoff time. For negative slope, the trigger event is generated if the signal characteristic crosses the threshold (with negative slope) after having been above the threshold for at least the holdoff time. In either case, the trigger event is associated with the time the level was crossed.

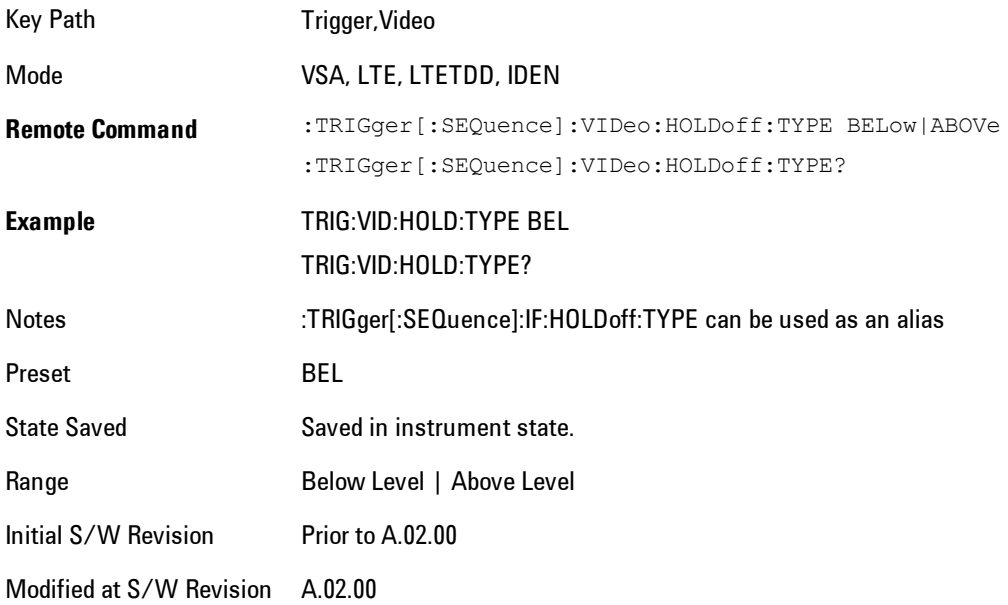

### **External 1**

Selects the signal on the Trigger 1 input as the trigger signal. The trigger condition is met when the level of the external trigger signal crosses the defined trigger level while satisfying the slope and holdoff conditions.

Note that currently, the VSA based measurements do not support External 2 triggering.

If External 1 triggering is already selected, pressing this softkey accesses the external 1 trigger setup functions and changes the active function to Ext 1 Trigger Level.

Key Path Trigger

Mode VSA, LTE, LTETDD, IDEN Initial S/W Revision Prior to A.02.00 Modified at S/W Revision A.02.00

### Trigger Level

Sets a level (in volts) that the Trigger signal must cross (with the correct slope) in order to generate a trigger. (Holdoff conditions must also be met.)

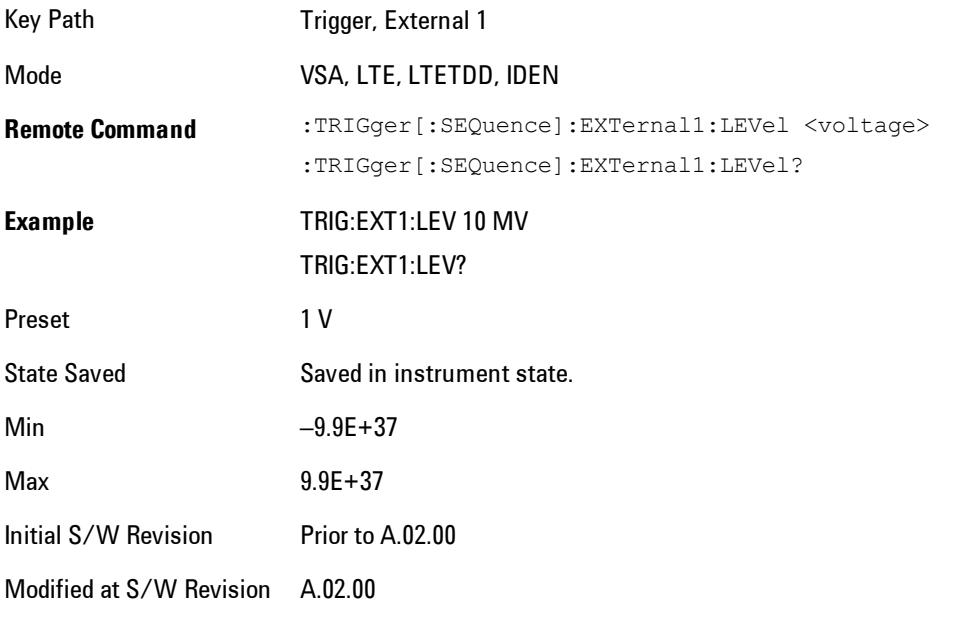

## Trig Slope

Controls the trigger polarity. Positive means the trigger occurs on a rising edge. Negative means the trigger occurs on a falling edge.

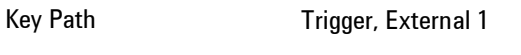

Mode VSA, LTE, LTETDD, IDEN

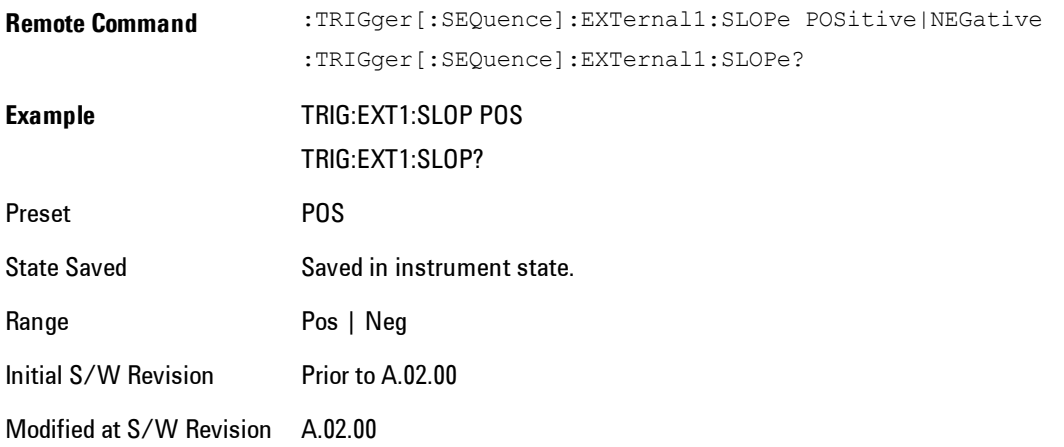

## Trig Delay

Controls the time delay from the trigger point to the actual start of the measurement data. This can be negative to get pre-trigger data.

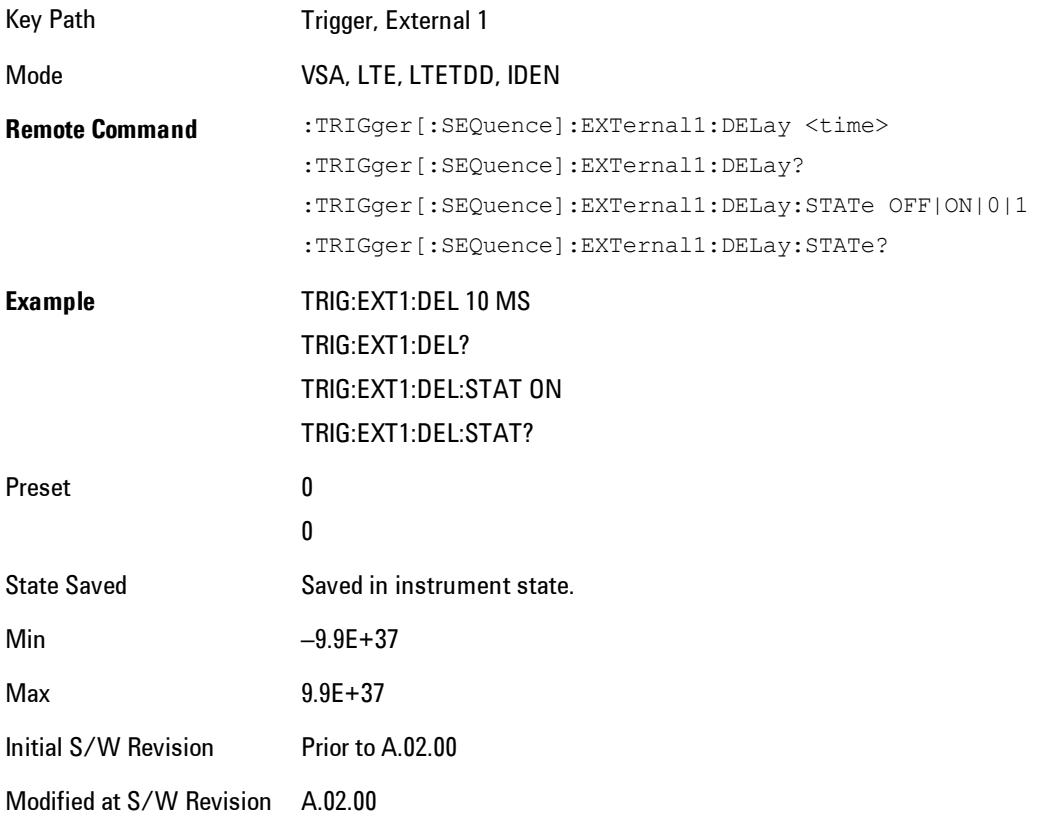

### Trig Holdoff

Sets the trigger holdoff time.

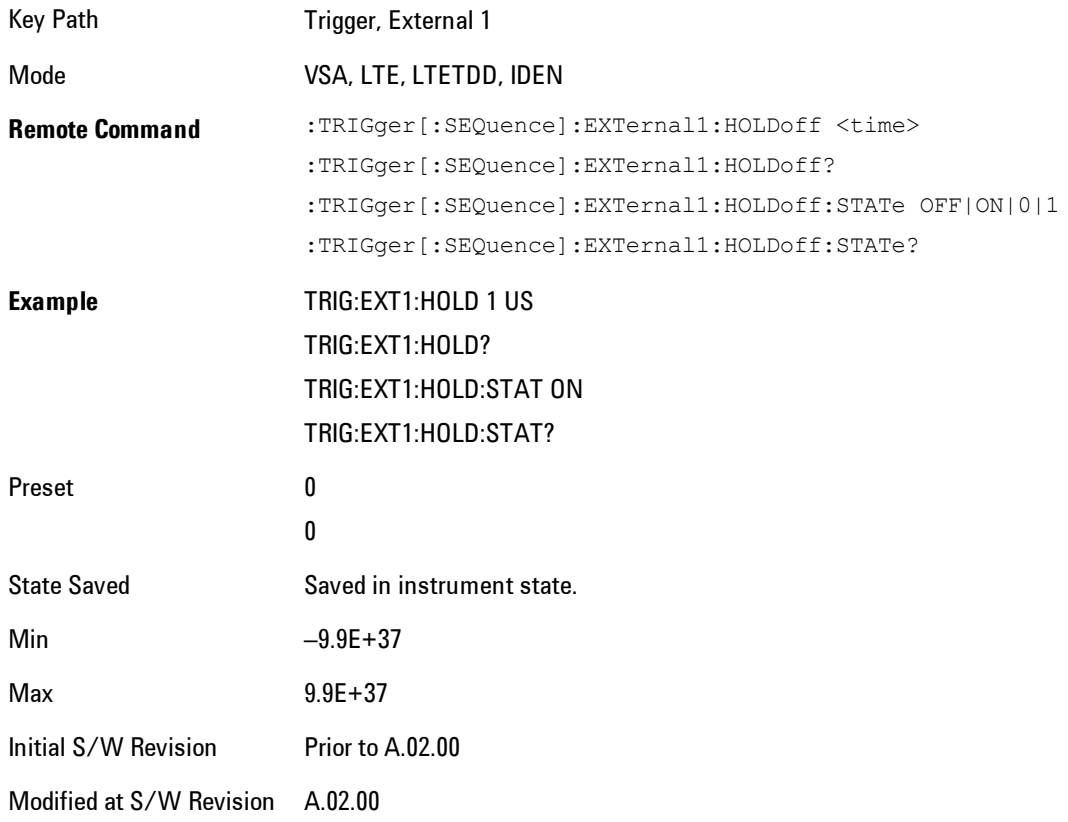

### Holdoff Type

Sets the trigger holdoff type.

Some form of trigger holdoff is available for most trigger types. Holdoff can be defined in different ways, with possible variations depending on trigger slope setting.

Below Level: If the trigger slope is positive, a trigger event is generated only if the signal characteristic of interest crosses the trigger threshold (with positive slope) after having been below the threshold for at least the holdoff time. For negative slope, the trigger event is generated if the signal characteristic crosses the threshold (with negative slope) and then remains below the threshold for at least the holdoff time. In either case, the trigger event is associated with the time the level was crossed.

Above Level: If the trigger slope is positive, a trigger event is generated only if the signal characteristic of interest crosses the trigger threshold (with positive slope) and then remains above the threshold for at least the holdoff time. For negative slope, the trigger event is generated if the signal characteristic crosses the threshold (with negative slope) after having been above the threshold for at least the holdoff time. In either case, the trigger event is associated with the time the level was crossed.

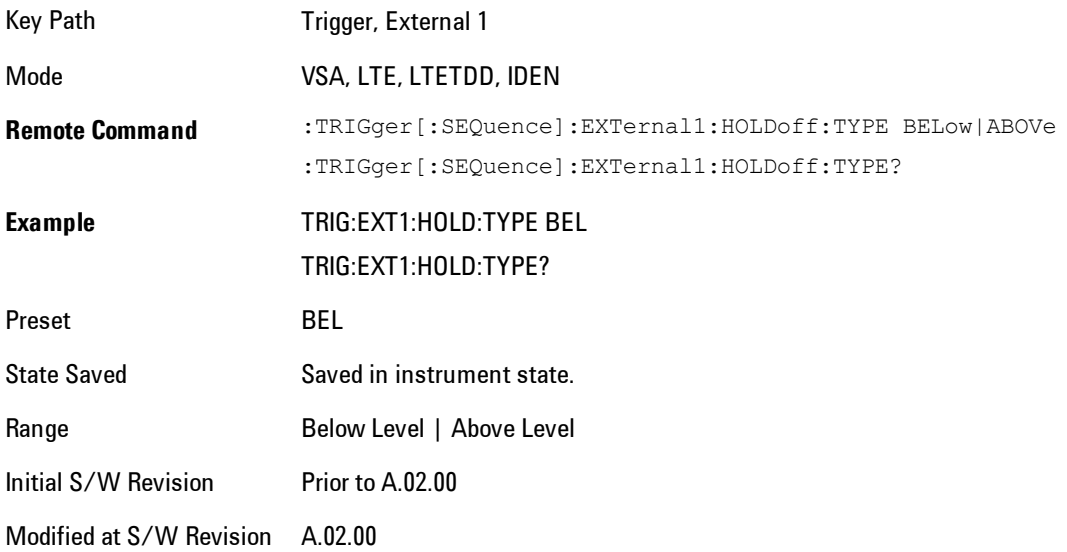

### **Trig Reference Line**

Appears (if enabled) when the trigger source is related to the measured signal. It shows the trigger level relative to the signal. This control enables you to show or hide the trigger reference line.

The trigger reference line, only appears on appropriately formatted time traces. For example, if Video (IF Envelope) trigger is selected, the trigger level line would appear on Main Time, Inst Main Time, or Raw Main Time traces that are formatted as Log Mag or Linear Mag.

Key Path Trigger

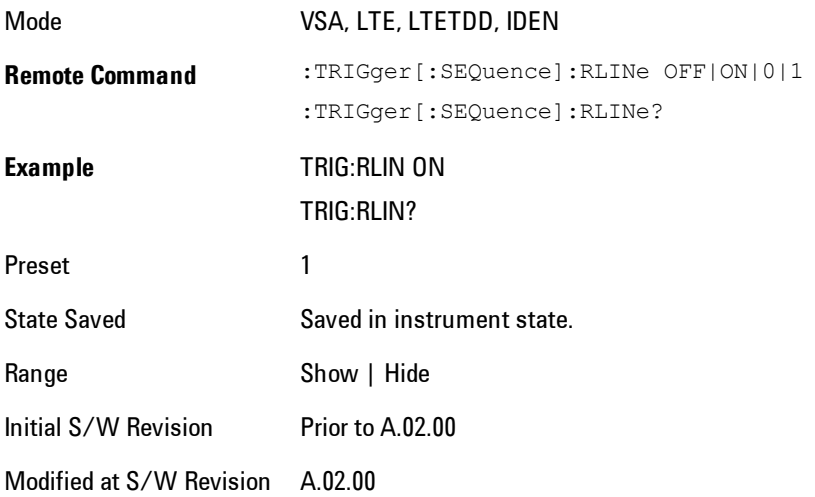

## **User Preset**

Accesses a menu that gives you the following three choices:

- · User Preset recalls a state previously saved using the Save User Preset function.
- · User Preset All Modes presets all of the modes in the analyzer
- · Save User Preset saves the current state for the current mode

Key Path Front-panel key

**Backwards Compatibility Notes** User Preset is actually loading a state, and in legacy analyzers, it was possible to load a state without affecting the trace data, limit lines or correction data. Similarly it was possible to do a User Preset without affecting the trace data, limit lines or correction data. In the X-Series, "state" always includes all of this data; so whenever state is loaded, or User Preset is executed, all of the traces, limit lines and corrections are affected. Although this differs from previous behavior, it is desirable behavior, and should not cause adverse issues for users. On ESA and PSA, User Preset affected the entire instrument's state. In the X-Series, User Preset only recalls the state for the active mode. There is a User Preset file for each mode. User Preset can never cause a mode switch as it can in legacy analyzers. If you want to recall all modes to their user preset file state, you will need to do a User Preset after mode switching into each mode. User Preset recalls mode state which can now include data like traces; whereas on ESA and PSA, User Preset did not affect data. Initial S/W Revision Prior to A.02.00

#### **User Preset**

User Preset sets the state of the currently active mode back to the state that was previously saved for this mode using the Save User Preset menu key or the SCPI command, SYST:PRES:USER:SAV. It not only recalls the Mode Preset settings, but it also recalls all of the mode persistent settings, and the Input/Outpit system setting that existed at the time Save User Preset was executed.

If a Save User Preset has not been done at any time, User Preset recalls the default user preset file for the currently active mode. The default user preset files are created if, at power-on, a mode detects there is no user preset file. There will never be a scenario when there is no user preset file to restore. For each mode, the default user preset state is the same state that would be saved if a

#### 8 WLAN OFDM User Preset

Save User Preset is performed in each mode right after doing a Restore Mode Default and after a Restore Input/Output Defaults.

The User Preset function does the following:

- · Aborts the currently running measurement.
- · Sets the mode State to the values defined by Save User Preset.
- · Makes the saved measurement for the currently running mode the active measurement.
- · Brings up the saved menu for the power-on mode.
- · Clears the input and output buffers.
- · Sets the Status Byte to 0.

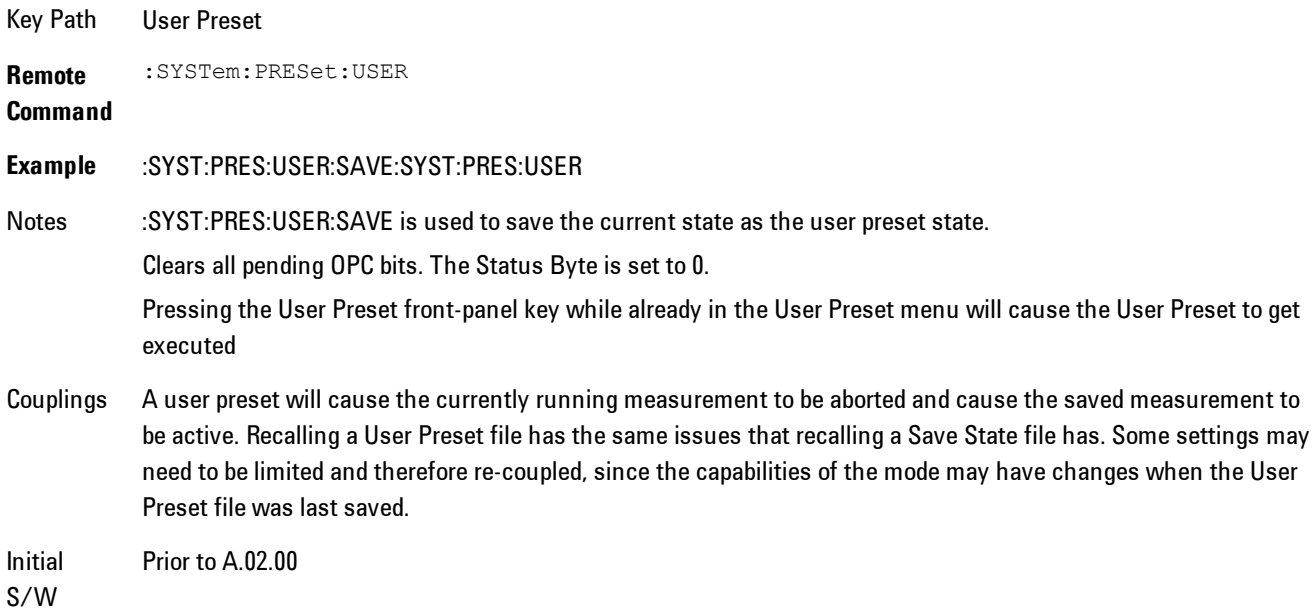

Revision

### **User Preset All Modes**

Recalls all of the User Preset files for each mode, switches to the power-on mode, and activates the saved measurement from the power-on mode User Preset file.

**NOTE** When the instrument is secured, all of the user preset files are converted back to their default user preset files.
The User Preset function does the following:

- · Aborts the currently running measurement.
- · Switches the Mode to the power-on mode.
- · Restores the User Preset files for each mode.
- · Makes the saved measurement for the power-on mode the active measurement.
- · Brings up the saved menu for the power-on mode.
- · Clears the input and output buffers.
- · Sets the Status Byte to 0.

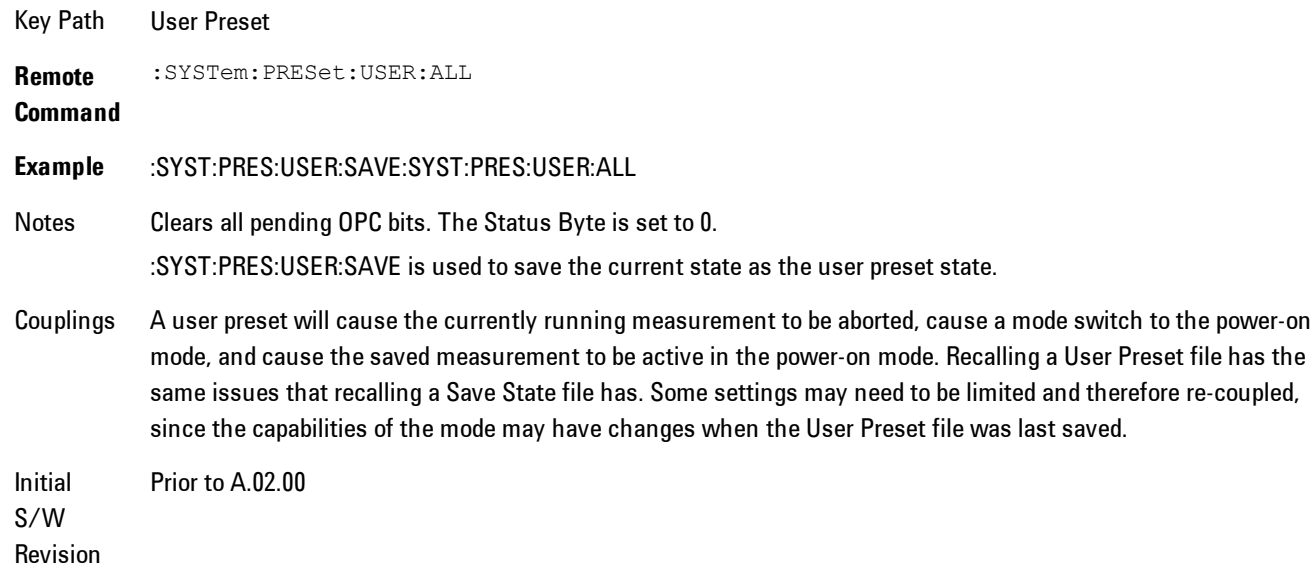

### **Save User Preset**

Saves the currently active mode and its State. You can recall this User Preset file by pressing the User Preset menu key or sending the SYST:PRES:USER remote command. This same state is also saved by the Save State function.

Key Path User Preset **Remote** :SYSTem:PRESet:USER:SAVE

### 8 WLAN OFDM User Preset

### **Command**

**Example** :SYST:PRES:USER:SAVE

Notes :SYST:PRES:SAVE creates the same file as if the user requested a \*SAV or a MMEM: STOR:STAT, except User Preset Save does not allow the user to specify the filename or the location of the file.

Initial S/W Prior to A.02.00

Revision

# **View/Display**

Provides a menu for selecting display parameters for the current measurement.

Key Path Front Panel Initial S/W Revision Prior to A.02.00 Modified at S/W Revision A.02.00

# **Display**

The Display menu is common to most measurements, and is used for configuring items on the display. Some Display menu settings apply to all the measurements in a mode, and some only to the current measurement. Those under the System Display Settings key apply to all measurements in all modes.

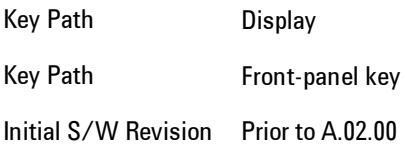

# Annotation

Turns on and off various parts of the display annotation. The annotation is divided up into four categories:

- 1. Meas Bar: This is the measurement bar at the top of the screen. It does not include the settings panel or the Active Function. Turning off the Meas Bar turns off the settings panel and the Active Function. When the Meas Bar is off, the graticule area expands to fill the area formerly occupied by the Meas Bar.
- 2. Screen Annotation: this is the annotation and annunciation around the graticule, including any annotation on lines (such as the display line, the threshold line, etc.) This does NOT include the marker number or the N dB result. When off, the graticule expands to fill the entire graticule area.
- 3. Trace annotation: these are the labels on the traces, showing their detector (or their math mode).
- 4. Active Function annotation: this is the active function display in the meas bar, and all of the active function values displayed on softkeys.

See the figure below. Each type of annotation can be turned on and off individually.

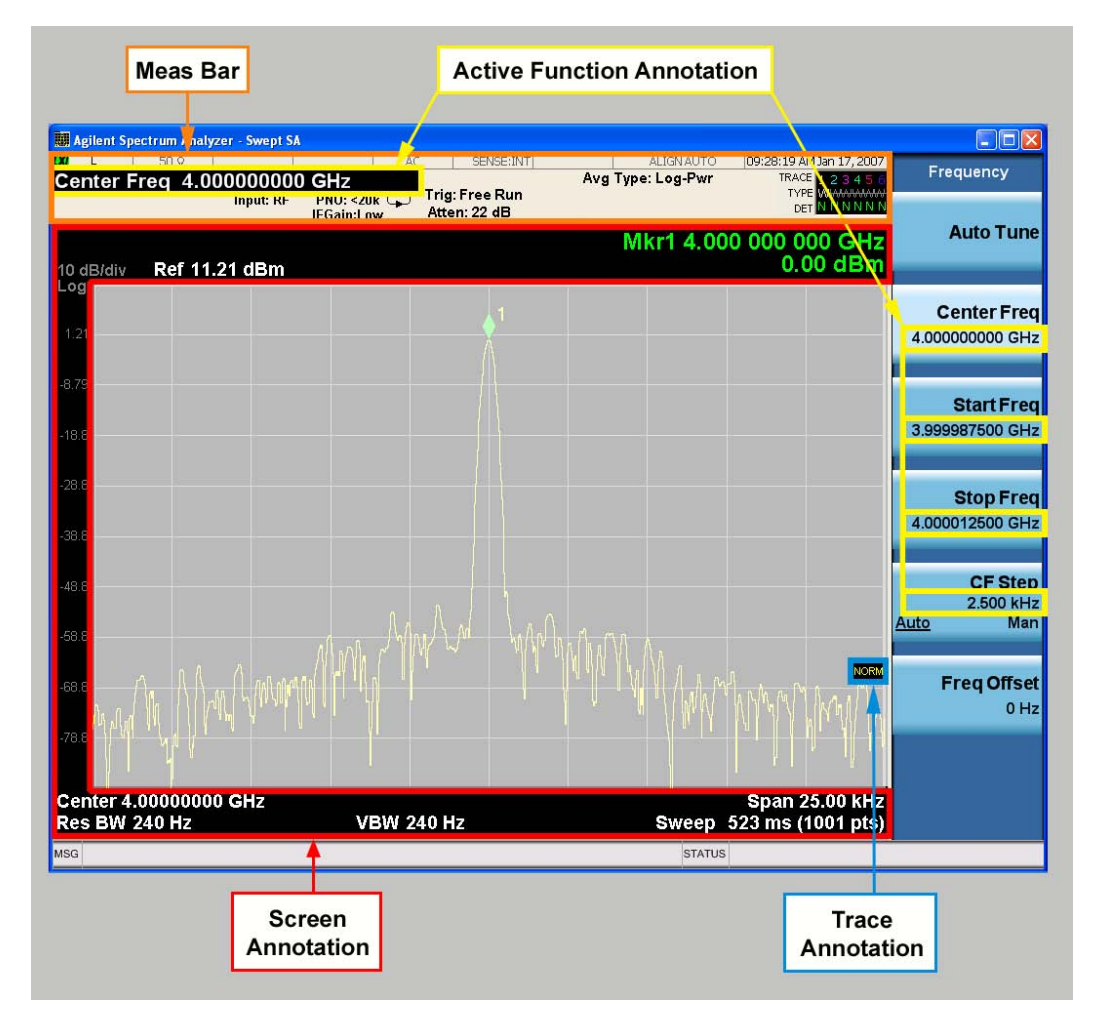

Key Path View/Display, Display

Initial S/W Revision Prior to A.02.00

### Meas Bar On/Off

This function turns the Measurement Bar on and off, including the settings panel. When off, the graticule area expands to fill the area formerly occupied by the Measurement Bar.

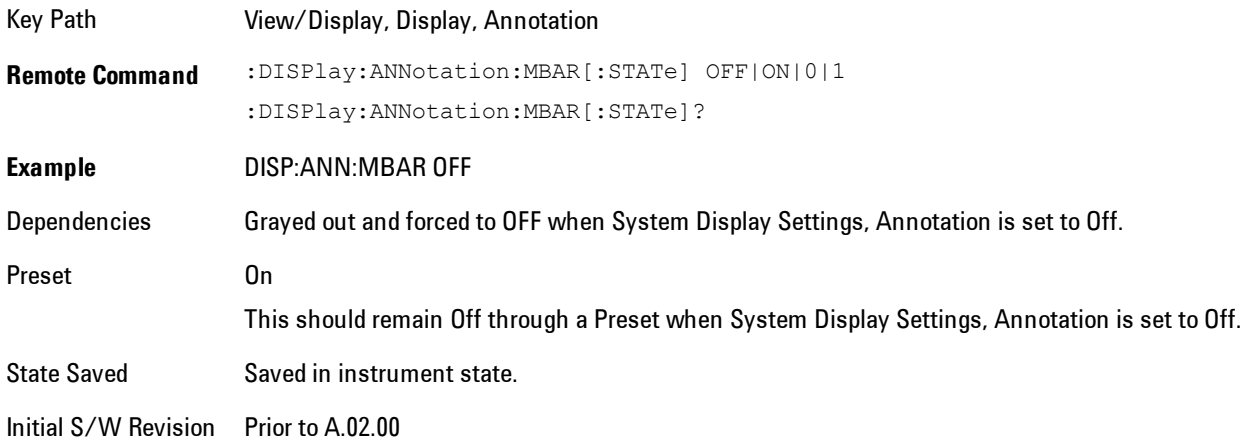

### Screen

This controls the display of the annunciation and annotation around the graticule, including any annotation on lines (such as the display line, the threshold line, etc.) and the y-axis annotation. This does NOT include marker annotation (or the N dB result). When off, the graticule expands to fill the entire graticule area, leaving only the 1.5% gap above the graticule as described in the Trace/Detector chapter.

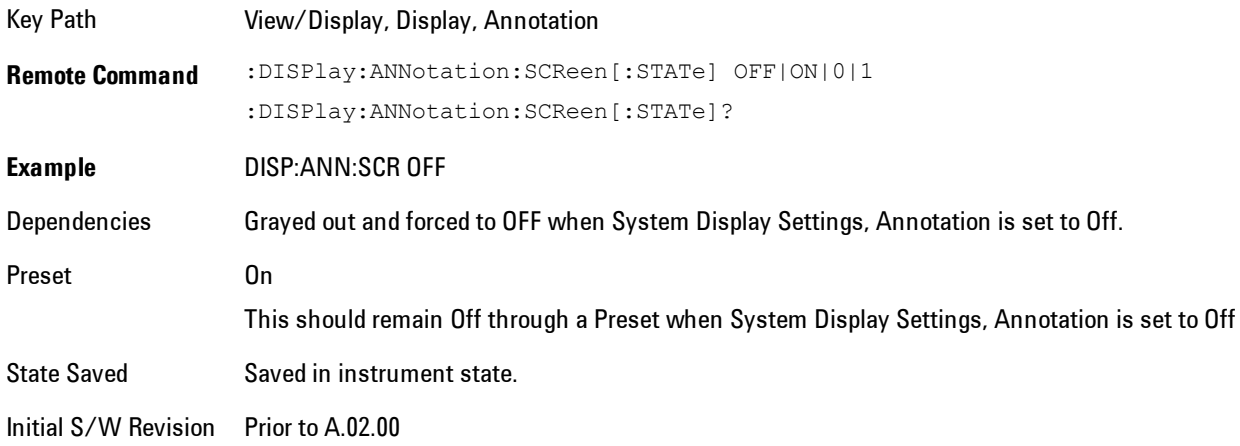

### Active Function Values On/Off

Turns on and off the active function display in the Meas Bar, and all of the active function values displayed on the softkeys.

Note that all of the softkeys that have active functions have these numeric values blanked when this function is on. This is a security feature..

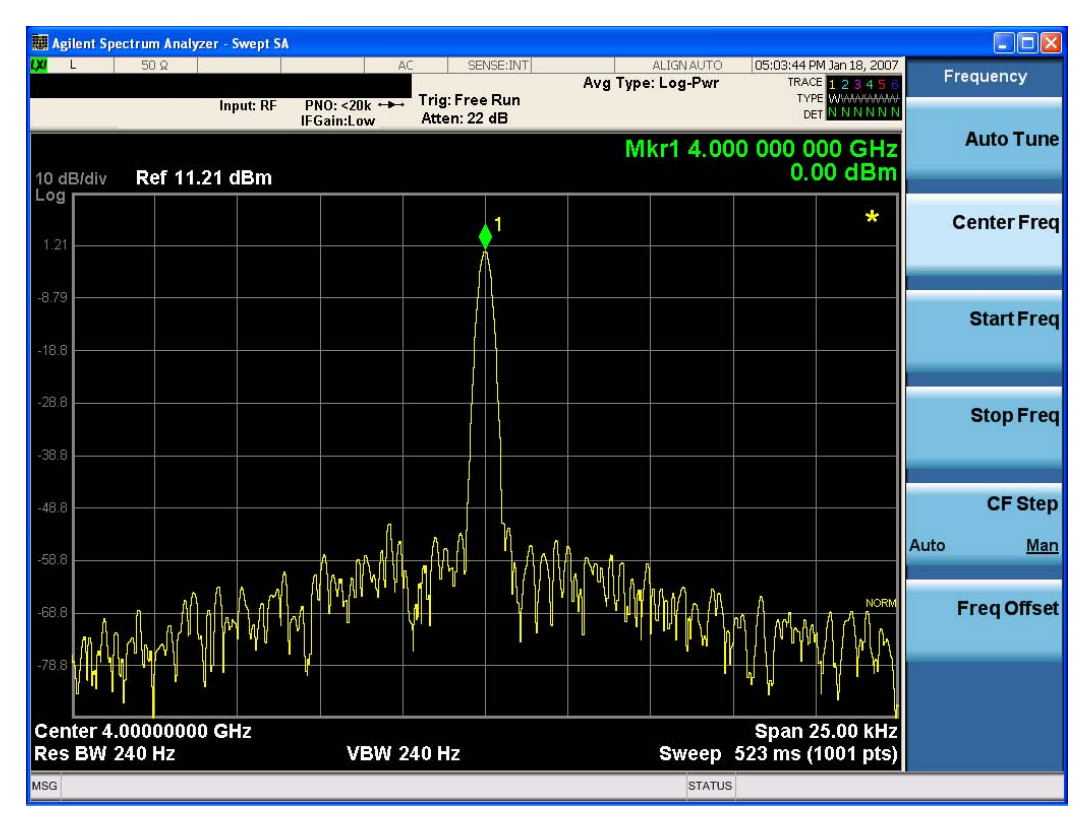

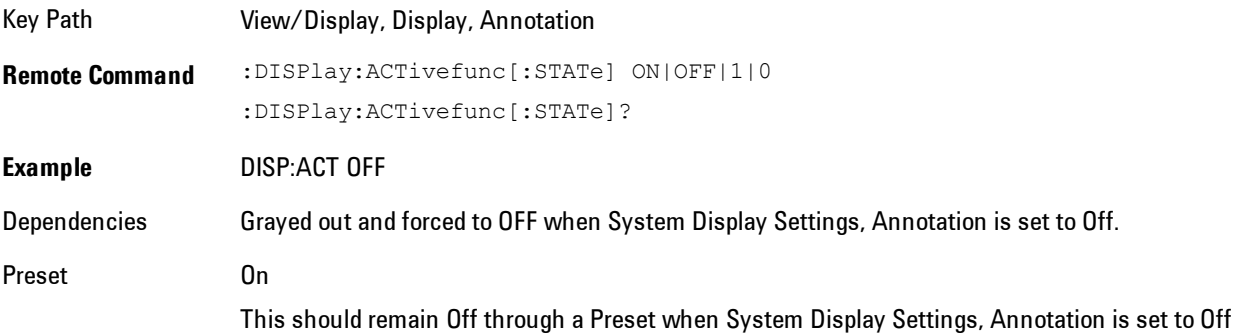

State Saved Saved in instrument state. Initial S/W Revision Prior to A.02.00

### **Title**

Displays menu keys that enable you to change or clear a title on your display.

Key Path View/Display, Display Initial S/W Revision Prior to A.02.00

### Change Title

Writes a title into the "measurement name" field in the banner, for example, "Swept SA".

Press Change Title to enter a new title through the alpha editor. Press Enter or Return to complete the entry. Press ESC to cancel the entry and preserve your existing title.

The display title will replace the measurement name. It remains for this measurement until you press Change Title again, or you recall a state, or a Preset is performed. A title can also be cleared by pressing Title, Clear Title.

**NOTE** Notice the inclusion of the <measurement> parameter in the command below. Because each measurement remembers the Display Title, the command must be qualified with the measurement name. For the Swept SA measurement this is not the case; no <measurement> parameter is used when changing the Display Title for the Swept SA measurement.

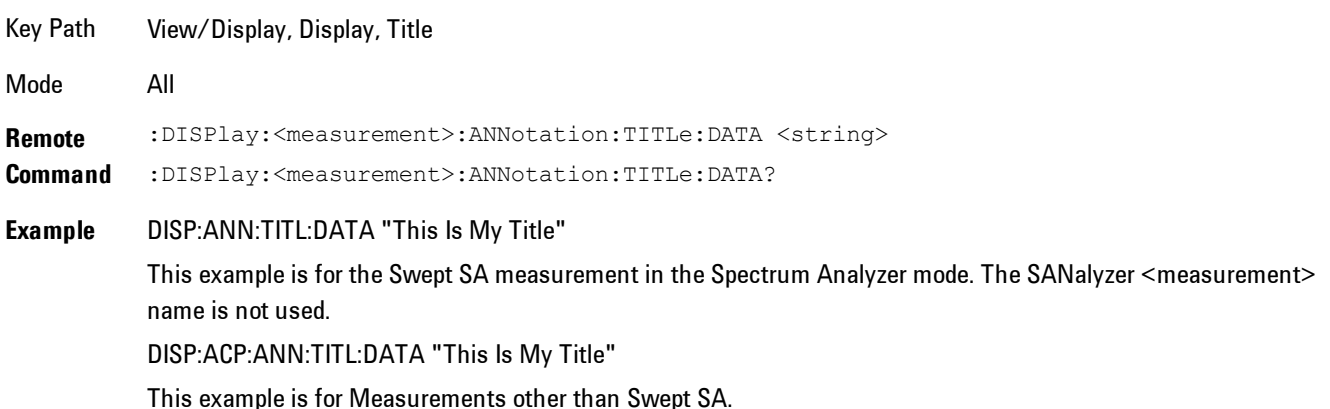

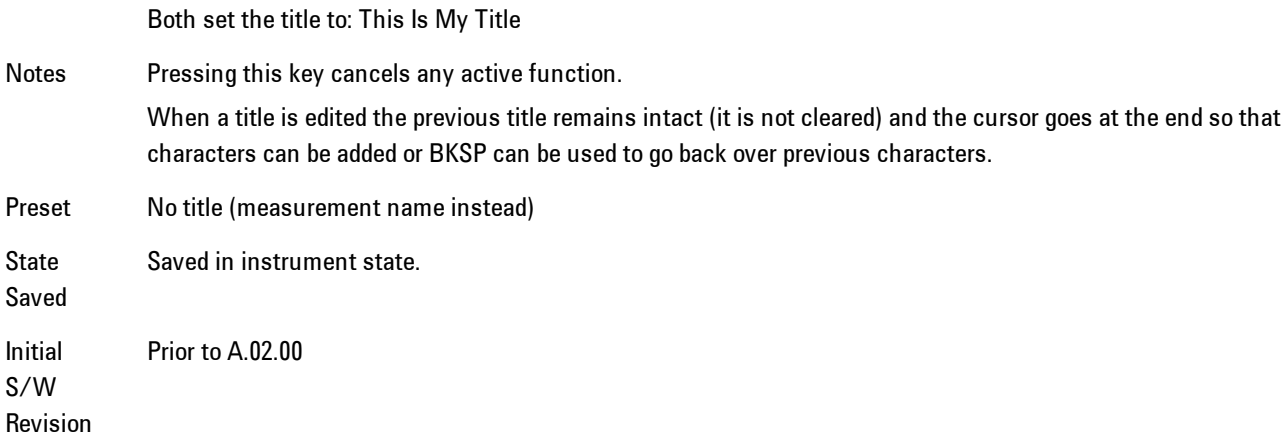

### Clear Title

Clears a title from the front-panel display. Once cleared, the title cannot be retrieved. After the title is cleared, the current Measurement Name replaces it in the title bar.

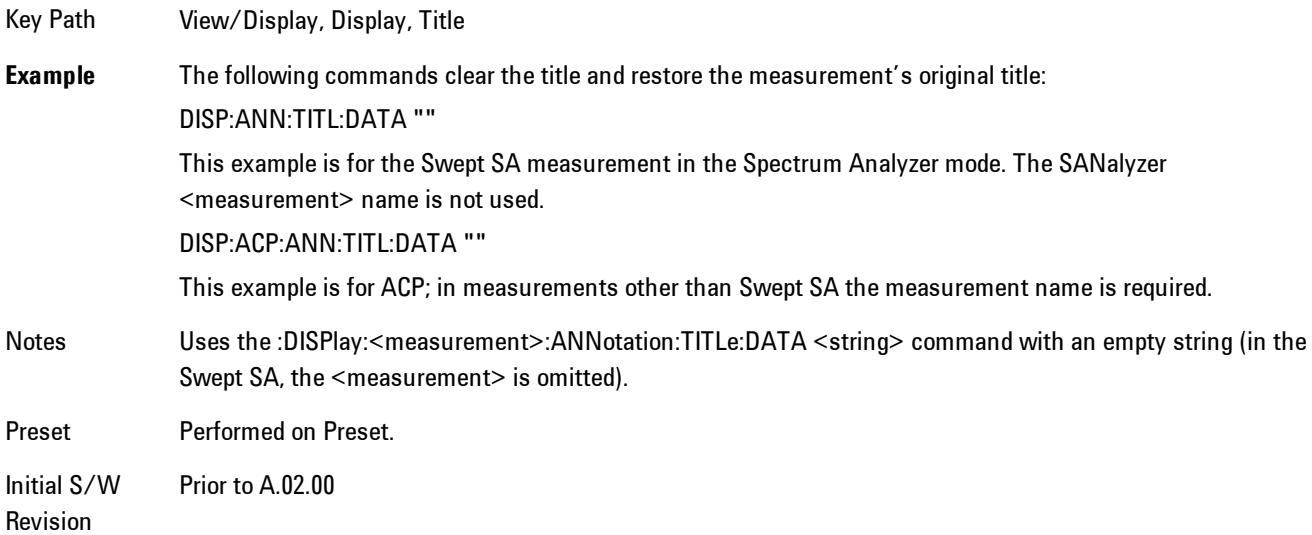

### **Graticule**

Pressing Graticule turns the display graticule On or Off. It also turns the graticule y-axis annotation on and off.

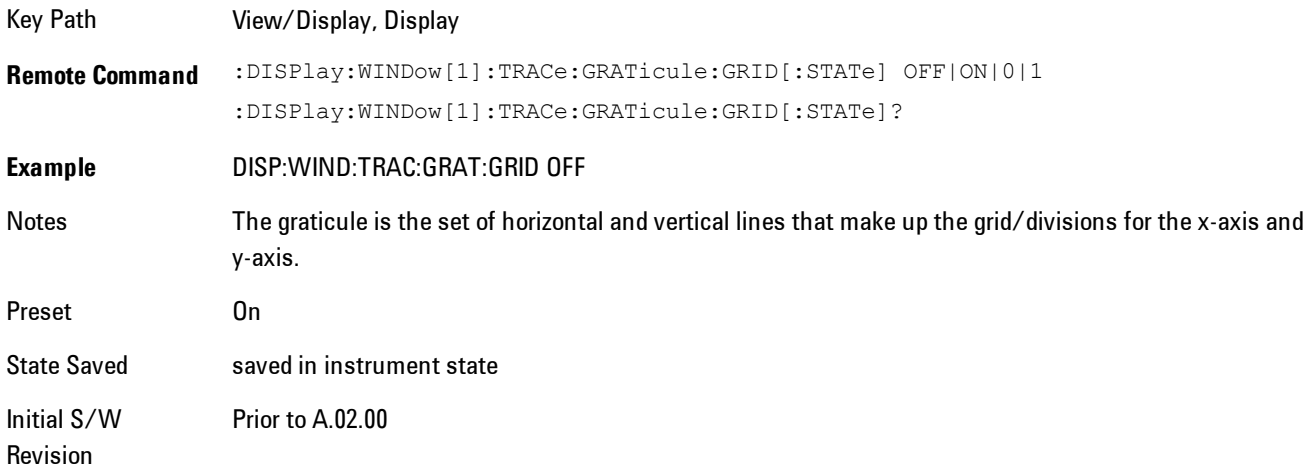

### System Display Settings

These settings are "Mode Global" – they affect all modes and measurements and are reset only by Restore Misc Defaults or Restore System Defaults under System.

Key Path View/Display, Display Initial S/W Revision Prior to A.02.00

### Annotation Local Settings

This is a Mode Global override of the meas local annotation settings. When it is All Off, it forces Screen Annotation, Meas Bar, Trace, and Active Function Values settings to be OFF for all measurements in all modes. This provides the security based "annotation off" function of previous analyzers; hence it uses the legacy SCPI command.

When it is All Off, the Screen, Meas Bar, Trace, and Active Function Values keys under the Display, Annotation menu are grayed out and forced to Off. When Local Settings is selected, you are able to set the local annotation settings on a measurement by measurement basis.

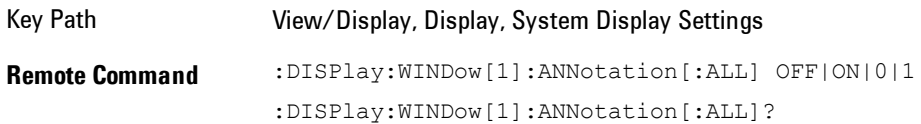

### 8 WLAN OFDM View/Display

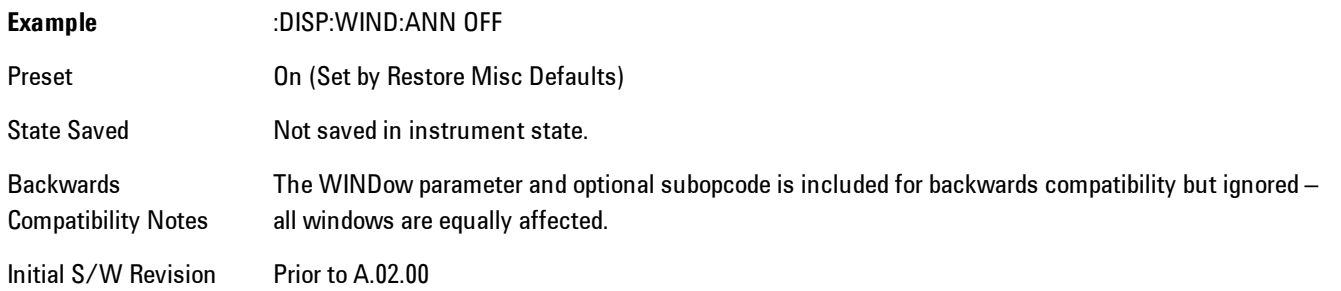

### Themes

Accesses a menu of functions that enable you to choose the theme to be used when saving the screen image.

The Themes option is the same as the Themes option under the Display and Page Setup dialogs. It allows you to choose between themes to be used when saving the screen image.

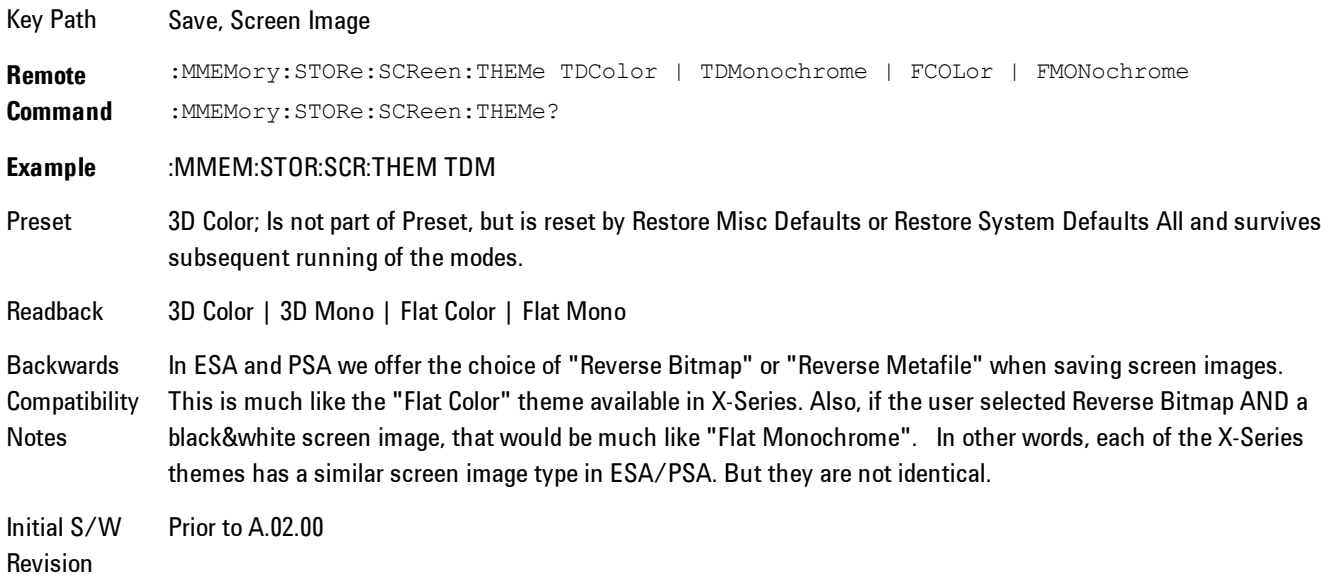

### 3D Color

Selects a standard color theme with each object filled, shaded and colored as designed.

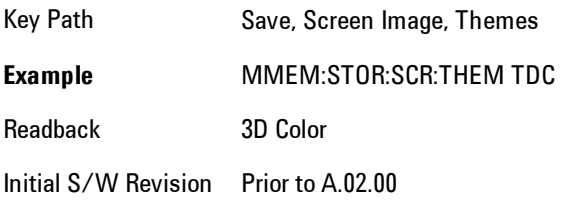

#### 3D Monochrome

Selects a format that is like 3D color but shades of gray are used instead of colors.

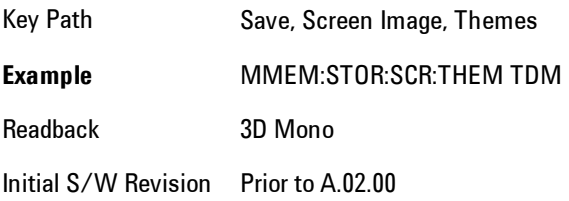

### Flat Color

Selects a format that is best when the screen is to be printed on an ink printer.

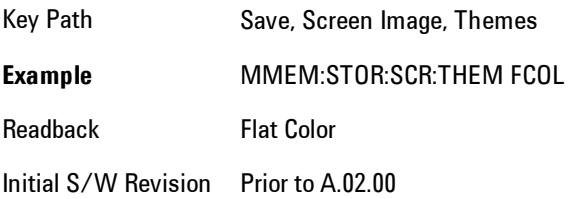

#### Flat Monochrome

Selects a format that is like Flat Color. But only black is used (no colors, not even gray), and no fill.

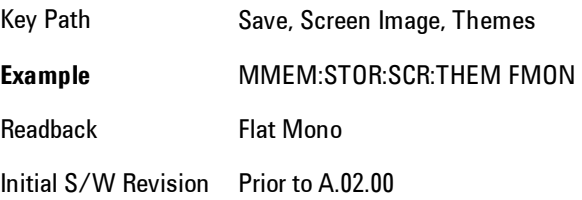

### **Backlight**

Accesses the display backlight on/off keys. This setting may interact with settings under the Windows "Power" menu.

When the backlight is off, pressing ESC, TAB, SPACE, ENTER, UP, DOWN, LEFT, RIGHT, DEL, BKSP, CTRL, or ALT turns the backlight on without affecting the application. Pressing any other key will turn backlight on and could potentially perform the action as well.

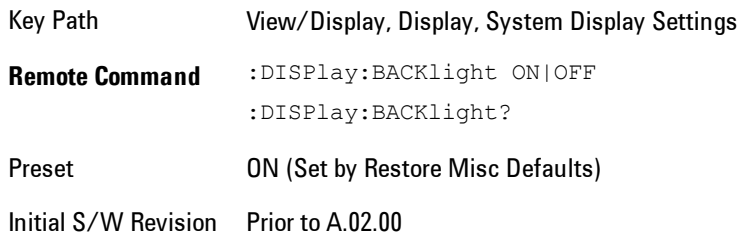

### Backlight Intensity

An active function used to set the backlight intensity. It goes from 0 to 100 where 100 is full on and 0 is off. This value is independent of the values set under the Backlight on/off key.

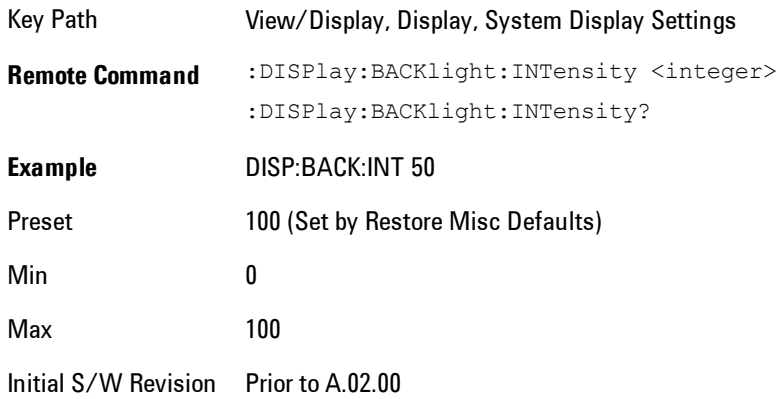

### **Layout**

Enables you to choose the number and position of windows on the screen. Each window contains one trace. The selected trace is always visible and its window outlined in green. The Window

zoom key toggles between multiple windows and a single window mode without changing the setting for Layout.

Single layout has one window.

Stack 2 layout has two windows, one on top of the other, that display either traces 1 (top) and 2 (bottom) or traces 3 and 4. The pair that is showing always includes the selected trace.

Stack 3 layout has three windows that display, top to bottom, traces 1, 2, 3 or traces 2, 3, 4.

Grid 2x2 layout has 4 windows, arranged 2x2.They display (in order top to bottom, left to right) traces 1, 2, 3, and 4.

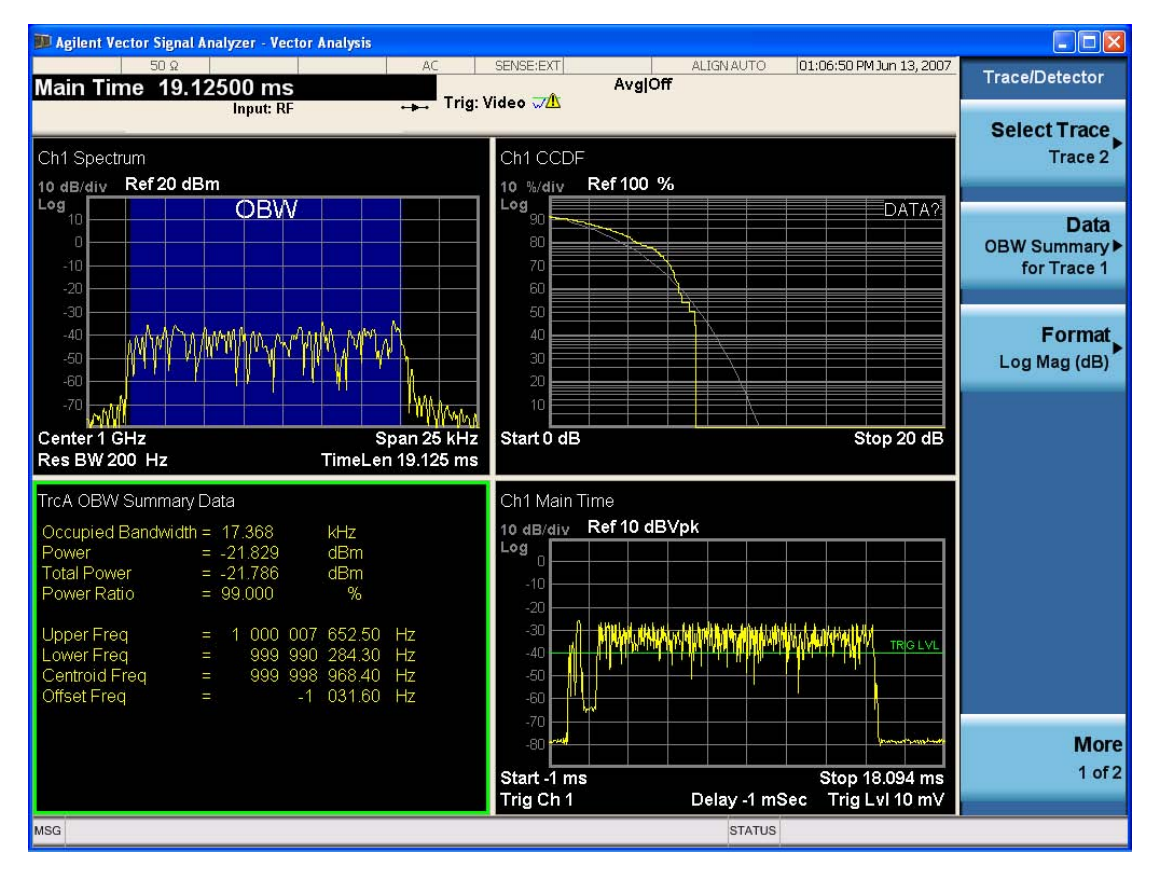

Grid 2x2 layout with Trace 2 selected

There are two other layouts that are available for iDEN Power, iDEN Demod and MOTOTalk measurements, since these enable 6 traces.

Grid 2x3 layout has 2 rows of 3 windows that display all 6 traces in order, top to bottom, them left to right.

### 8 WLAN OFDM View/Display

Grid 3x2 layout has 3 rows of 2 windows that display all 6 traces in order, top to bottom, them left to right.

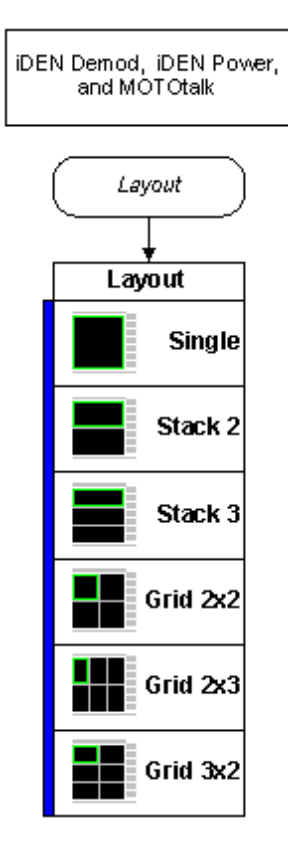

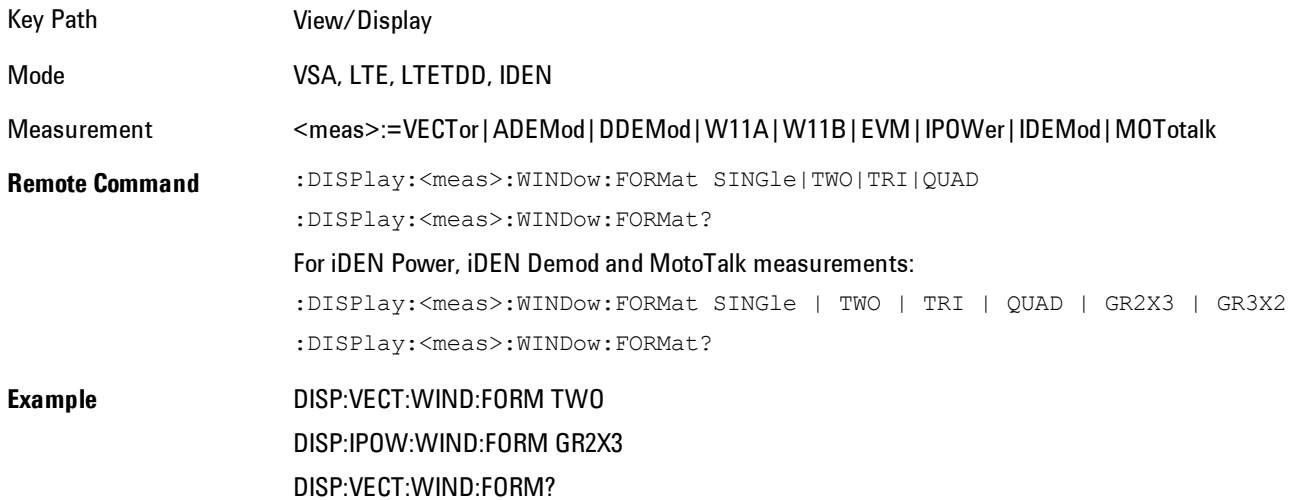

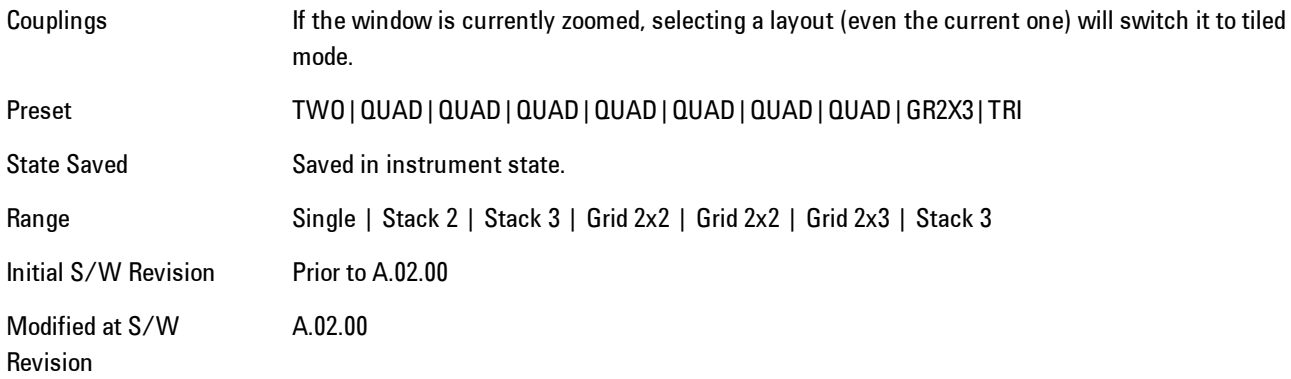

### **Preset View: Basic**

Shows the following traces in a Grid 2x2 layout:

- 1. IQ Meas Time in I-Q format
- 2. Spectrum in Log Mag (dB) format
- 3. Search Time in Log Mag (dB) format
- 4. Symbols/Errors

The Preset View: Basic softkey does an immediate action of changing the layout and view to this state. This Preset View is an action, not a state.

This layout is the layout set by Meas Preset and is good for insuring that the signal is being demodulated correctly, as well as giving visibility to many basic demodulation setup problems.

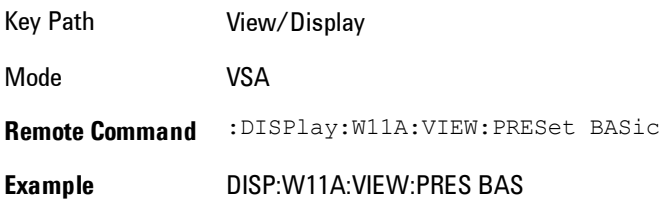

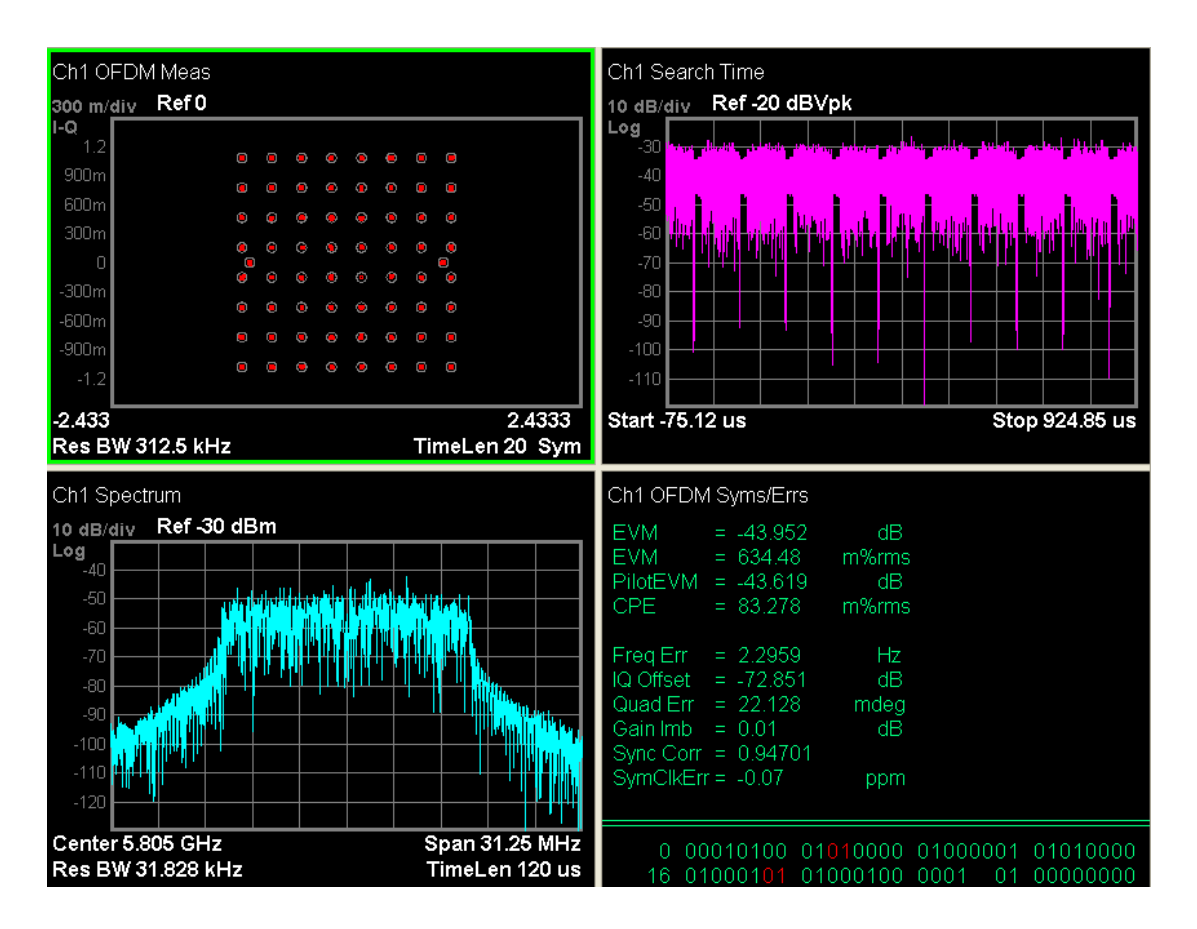

### **Preset View: EVM**

Shows the following traces in a Stacked layout:

- 1. Error Vector Spectrum in Linear Mag format
- 2. Symbols/Errors

This layout is for more detailed EVM analysis.

The Preset View: EVM softkey does an immediate action of changing the layout and view to this state. This Preset View is an action, not a state.

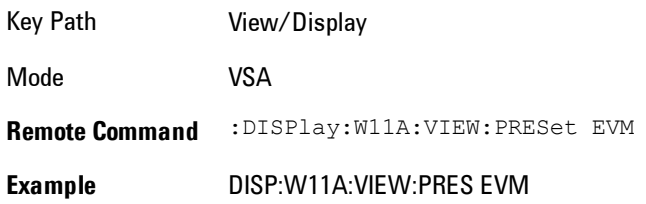

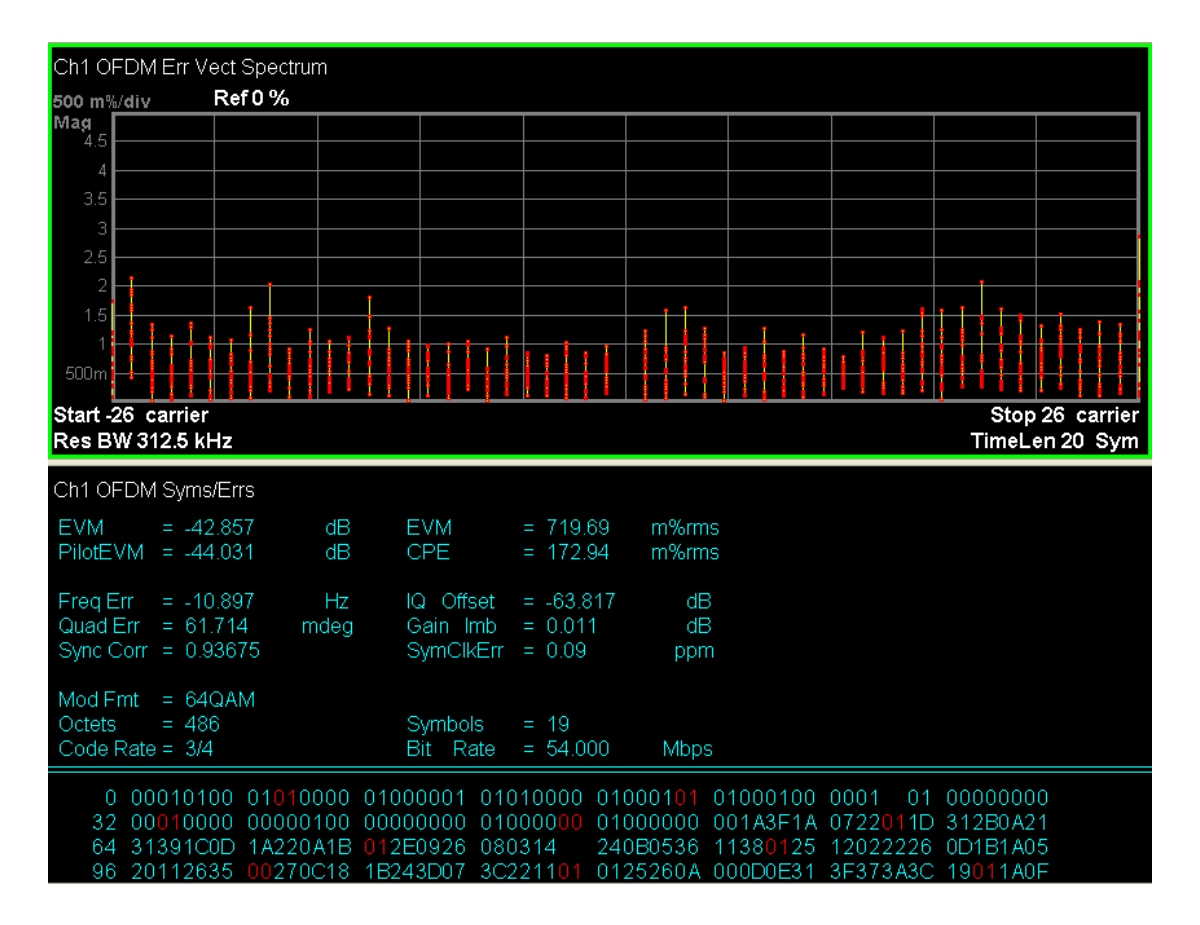

# **Preset View: Power**

Shows the following traces in a Grid 2x2 layout:

- 1. Spectrum in Log Mag (dB) format
- 2. Time in Log Mag (dB) format
- 3. Search Time in Log Mag (dB) format
- 4. CCDF in Log Mag (Linear Unit) format

This layout is oriented towards examining the signal in the Time and Power domain.

The Preset View: Power softkey does an immediate action of changing the layout and view to this state. This Preset View is an action, not a state.

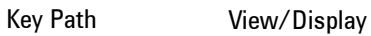

Mode VSA

### 8 WLAN OFDM View/Display

**Remote Command** :DISPlay:W11A:VIEW:PRESet POWer

**Example** DISP:W11A:VIEW:PRES POW

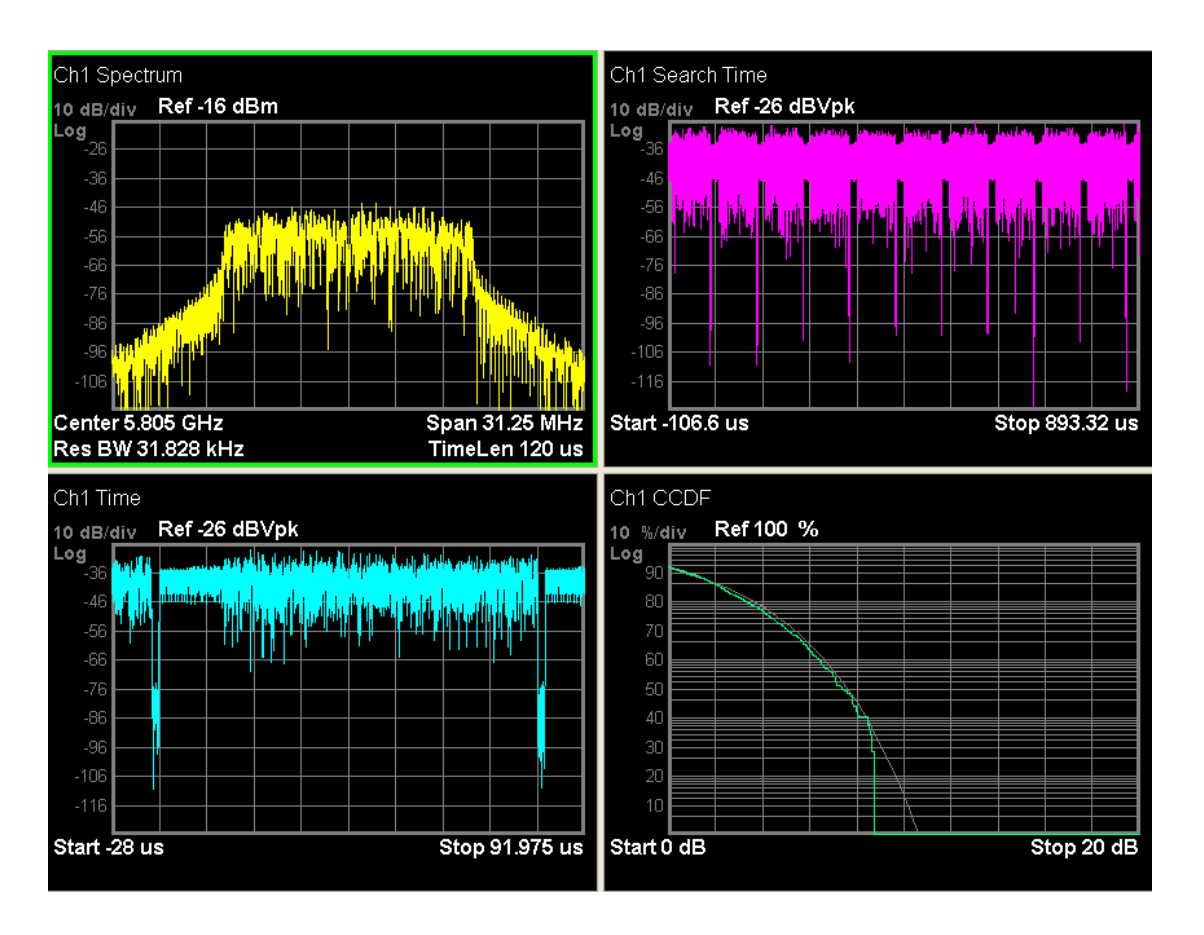

### **Preset View: Diagnostic**

Shows the following traces in a Grid 2x2 layout:

- 1. Error Vector Spectrum in Linear Mag format
- 2. Ch Frequency Response in Log Mag (dB) format
- 3. Error Vector Time in Linear Mag format
- 4. Common Pilot Error in Wrap Phase format

This layout is useful for diagnosing modulation impairments and errors.

The Preset View: Diagnostic softkey does an immediate action of changing the layout and view to this state. This Preset View is an action, not a state.

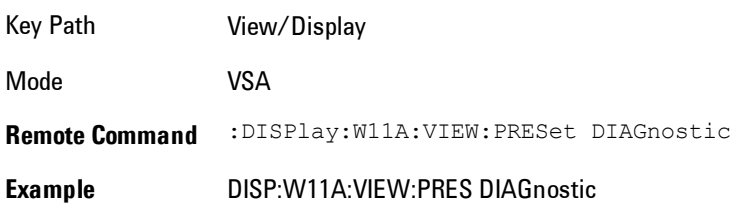

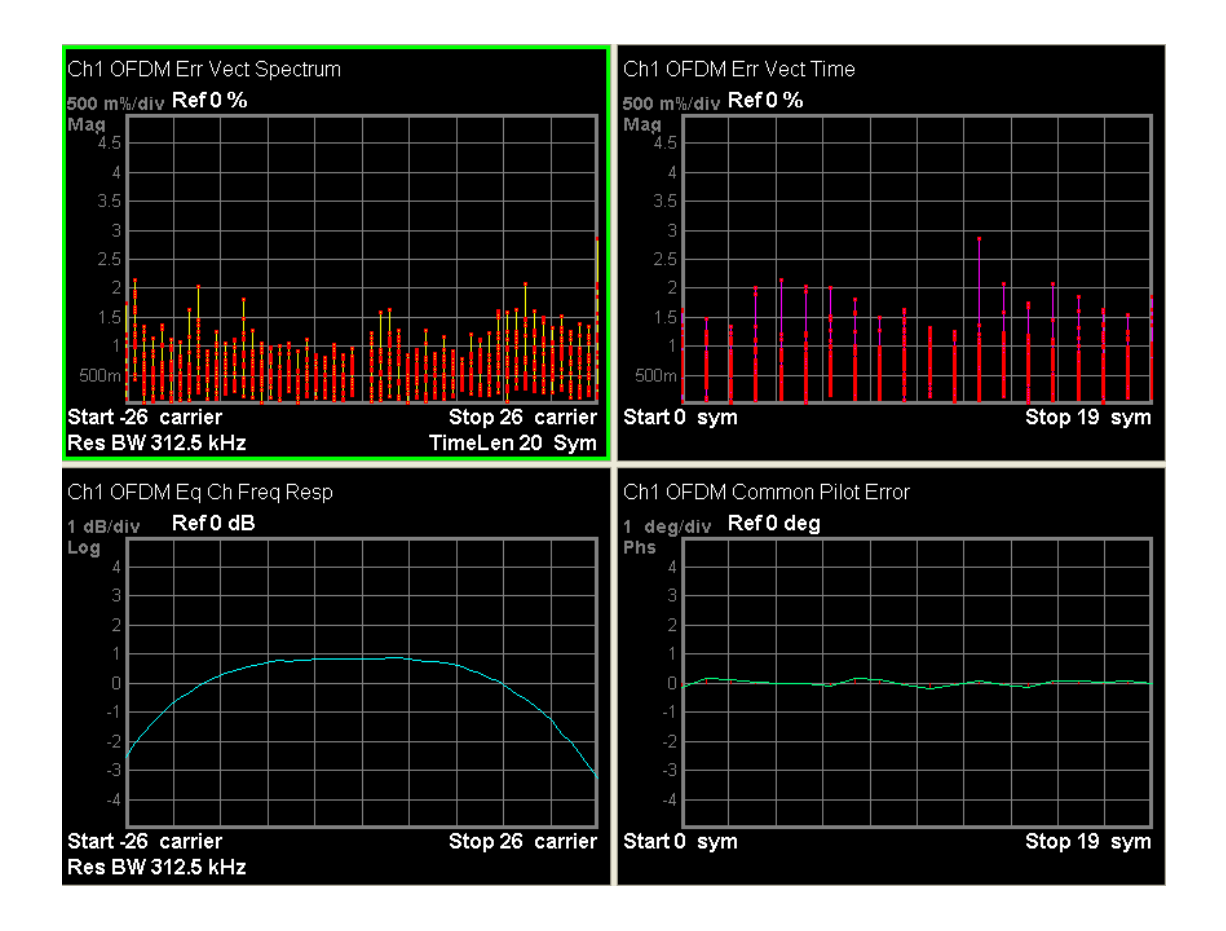

# **Remote SCPI Commands and Data Queries**

Remote SCPI Results described in this section include:

[":READ and :FETCh Commands" on page 8-464](#page-2467-0)

[":CALCulate:DATA" on page 8-468](#page-2471-0)

[":CALCulate:DATA:RAW" on page 8-470](#page-2473-0)

[":CALCulate:DATA:RAW:COMPlex" on page 8-470](#page-2473-1)

[":CALCulate:DATA:POINts commands" on page 8-471](#page-2474-0)

[":CALCulate:DATA:TABL commands" on page 8-472](#page-2475-0)

[":CALCulate:DATA:HEADer commands" on page 8-477](#page-2480-0)

[":CALC:CLIMits:FAIL?" on page 8-479](#page-2482-0)

["IQ Data Transfers " on page 8-479](#page-2482-1)

VSA based Measurements produce a rich variety of results that may be displayed in any of 4 traces. A result may consist of an array of X,Y trace data that is typically shown as a graph, or scalar results that are displayed as a table. The Symbol/Error result that is part of many demodulation measurements actually displays both a trace table (the error statistics) and trace data (the symbol information, which is not graphed but listed). The CALC:<meas>:DATA<n> commands enable you to retrieve any trace data or trace table. This family of commands also enable you to get information about the names of data results available and the units associated with them, as well as names and results of meta-data associated with traces.

Selected results are available via the FETCh and READ SCPI interfaces. These commands refer to data results by arbitrary index number rather than by trace number.

Key Path SCPI Only Mode LTE, LTETDD, IDEN, VSA

### <span id="page-2467-0"></span>**:READ and :FETCh Commands**

The SCPI MEASure, READ, and FETCh are typically offered by applications with focus on manufacturing test, where a fixed set of desired results is known in advance and seldom changes. The VSA based measurements are many, due to a focus on development. Thus, for most VSA based measurements there is no standard configuration that will yield a useful measurement 90% of the

time. Thus, the MEASure function will not be offered for most measurements in the VSA Application. However, READ and FETCh may be implemented for select results. Note that these results will also still be available using the CALC:<meas>:DATA:TABLe family of commands.

ACP and OBW are available in all VSA based measurements. To retrieve the ACP or OBW data, the function must be enabled on a frequency-domain trace and the associated summary data table must be assigned to another trace. Note however, the index n in the following commands is not trace number, but an index picked out of the tables shown below.

:FETCh:<meas>[n]?

:READ:<meas>[n]?

The results available for various values of n are shown below:

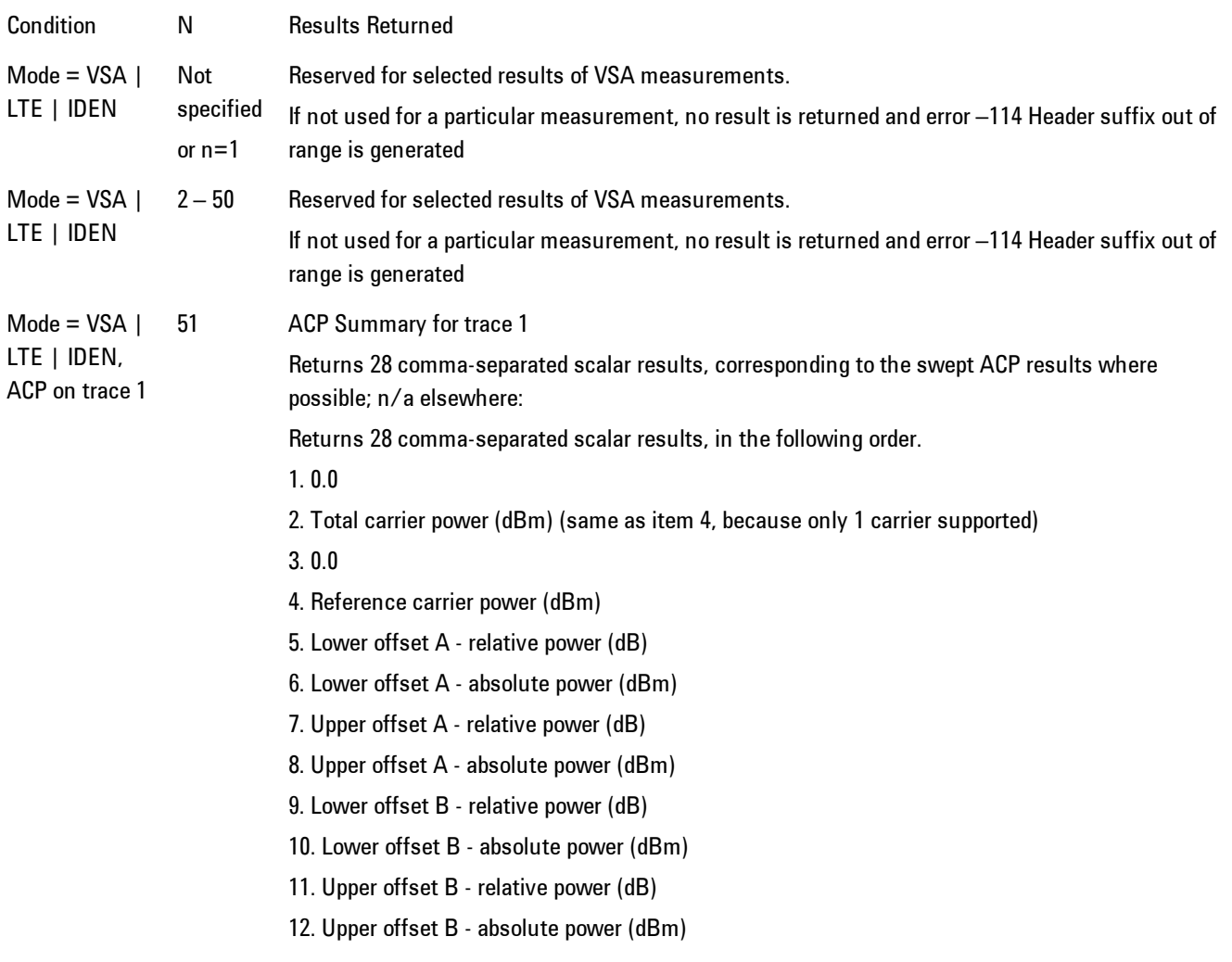

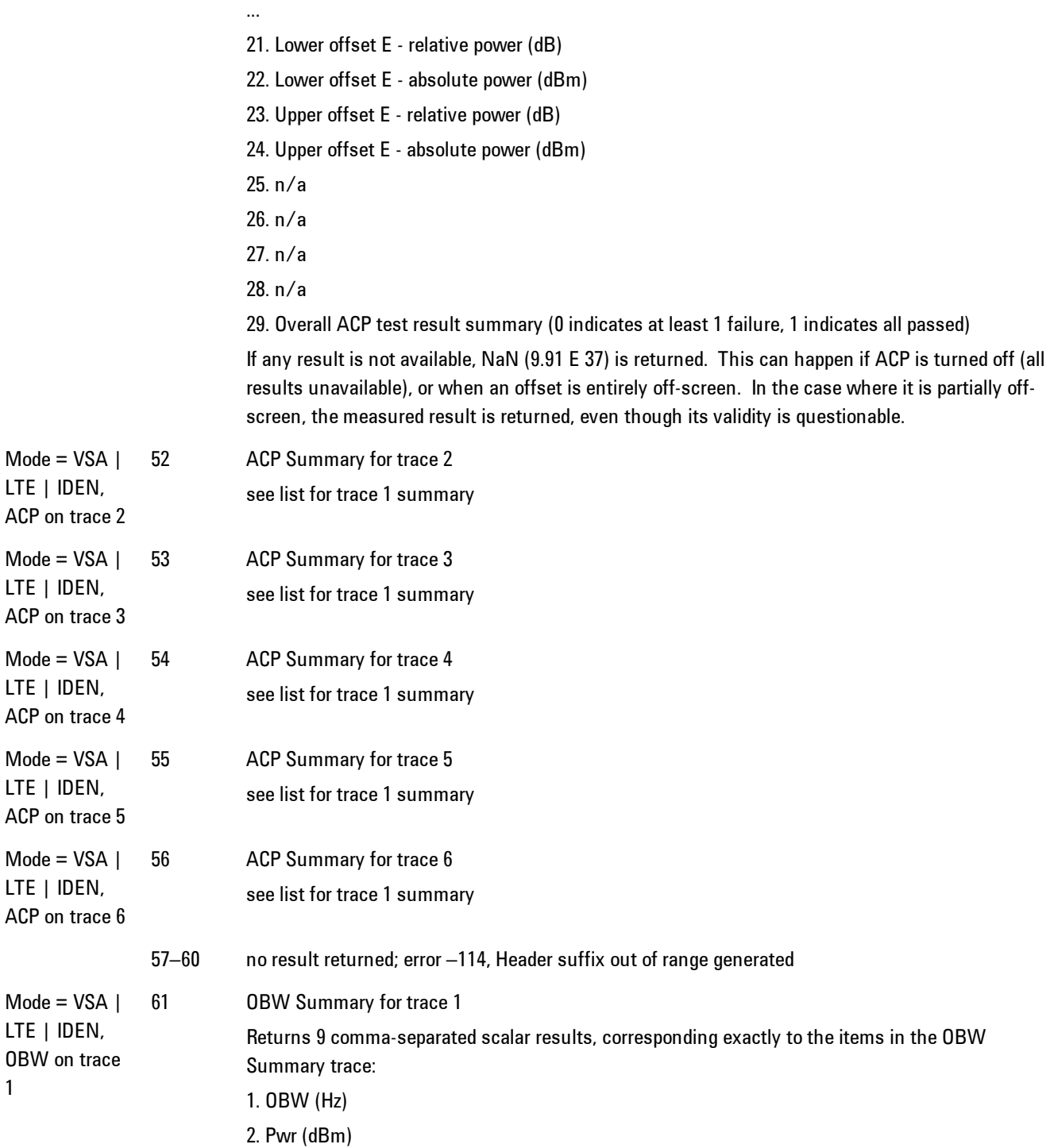

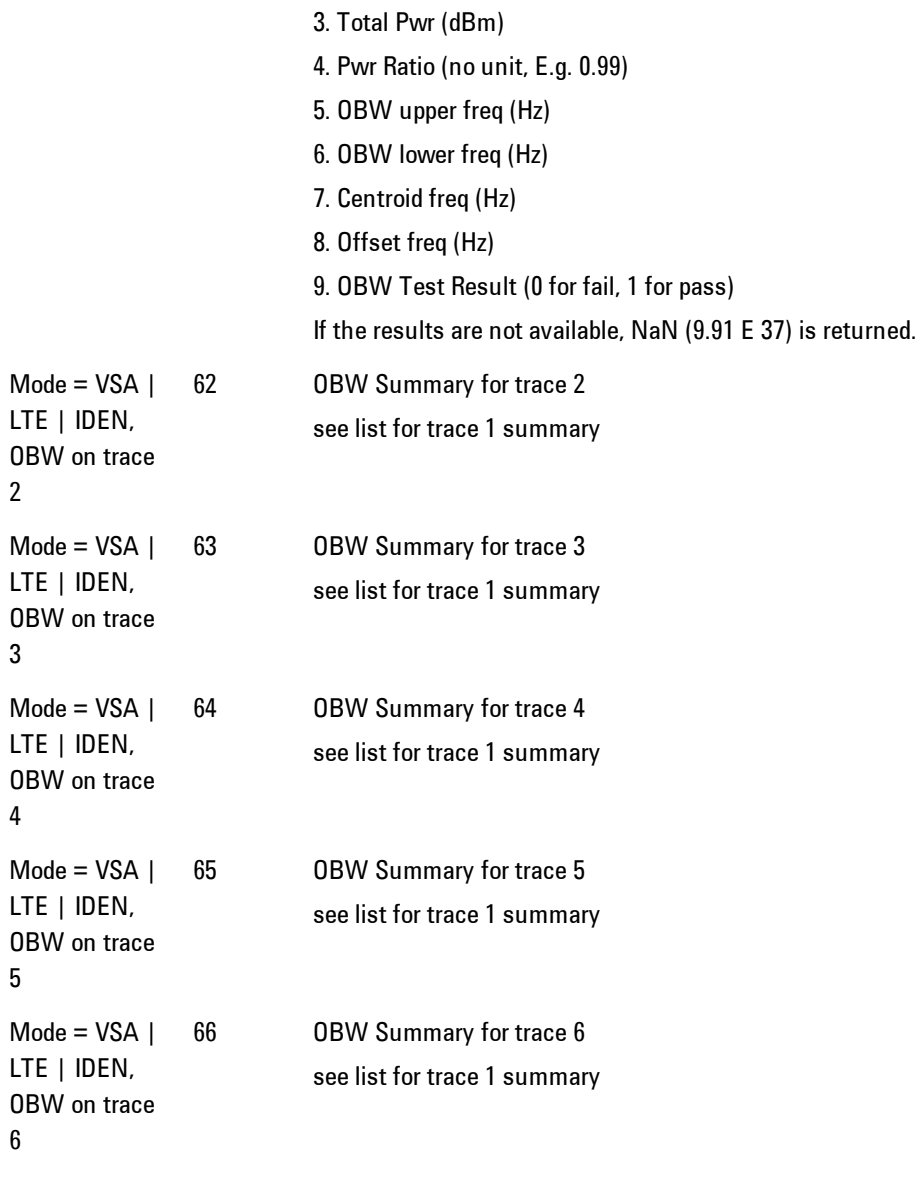

Key Path SCPI Only Mode LTE, LTETDD, IDEN, VSA

# <span id="page-2471-0"></span>**:CALCulate:DATA**

Once measurement data result is assigned to a trace, the data can be retrieved by using one of the following commands (where  $\langle n \rangle$  is the trace number and  $\langle meas \rangle$  is the current VSA based measurement).

:CALC:<meas>:DATA<n>?

:CALC:<meas>:DATA<n>:RAW?

The first form of the command retrieves the data as formatted on the display. For example, if (in a vector measurement) you have the Spectrum result in LogMag format on trace 1, then

:CALC:VECT:DATA1?

will return an array of spectrum amplitude (Y data) in units of dBm, and

#### :CALC:VECT:DATA1:RAW?

will return the Y data in its underlying units of Volts (peak) squared.

(To get data from displayed tables, see [":CALCulate:DATA:TABL commands" on page 8-472.](#page-2475-0))

The CALC:<meas>:DATA commands get data from traces. There are many results available from a VSA based measurement, and only 4 traces in which to view them. View Preset commands are one way of displaying frequently-used results in standard trace locations. Or you may assign any measurement result to any trace using the softkeys under Trace/Detector, Data. The SCPI command for doing this is:

:DISP:<meas>:TRAC<n>:FEED "<data\_name>"

For example, if (in a vector measurement) you wish to view the CCDF result in trace 4, you send:

:DISP:VECT:TRAC4:FEED "CCDF1"

(If the measurement has not run yet, use INIT:IMM to run it.) Then the CCDF data may be retrieved using

CALC:VECT:DATA4?

or

CALC:VECT:DATA4:RAW?

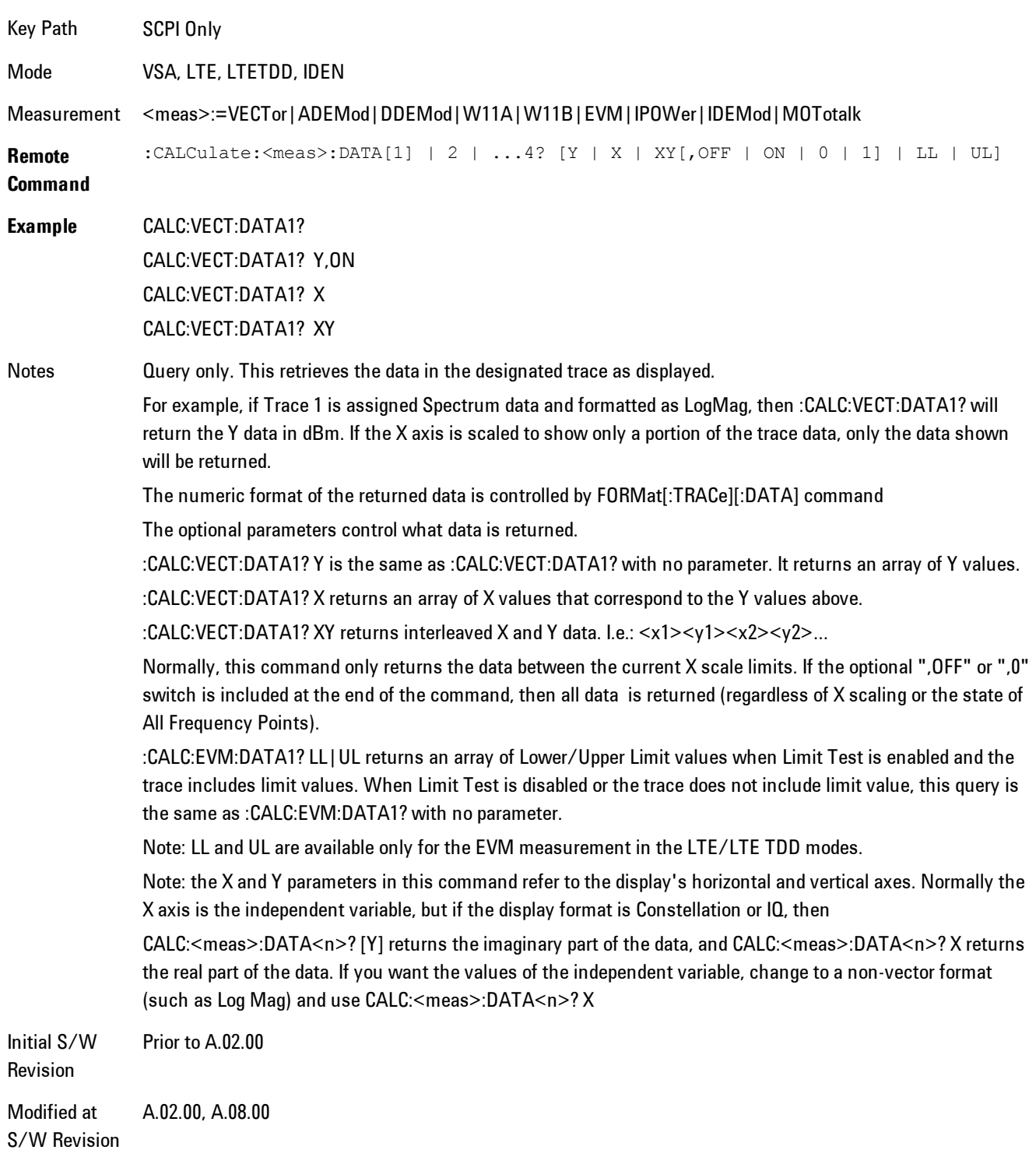

# <span id="page-2473-0"></span>**:CALCulate:DATA:RAW**

Retrieves trace data in its underlying units, before the formatting calculation that converts it to displayed units. Underlying units are typically Volts peak (for signal results) or Volts peak squared (for power results). All data points are returned, whether or not they are displayed.

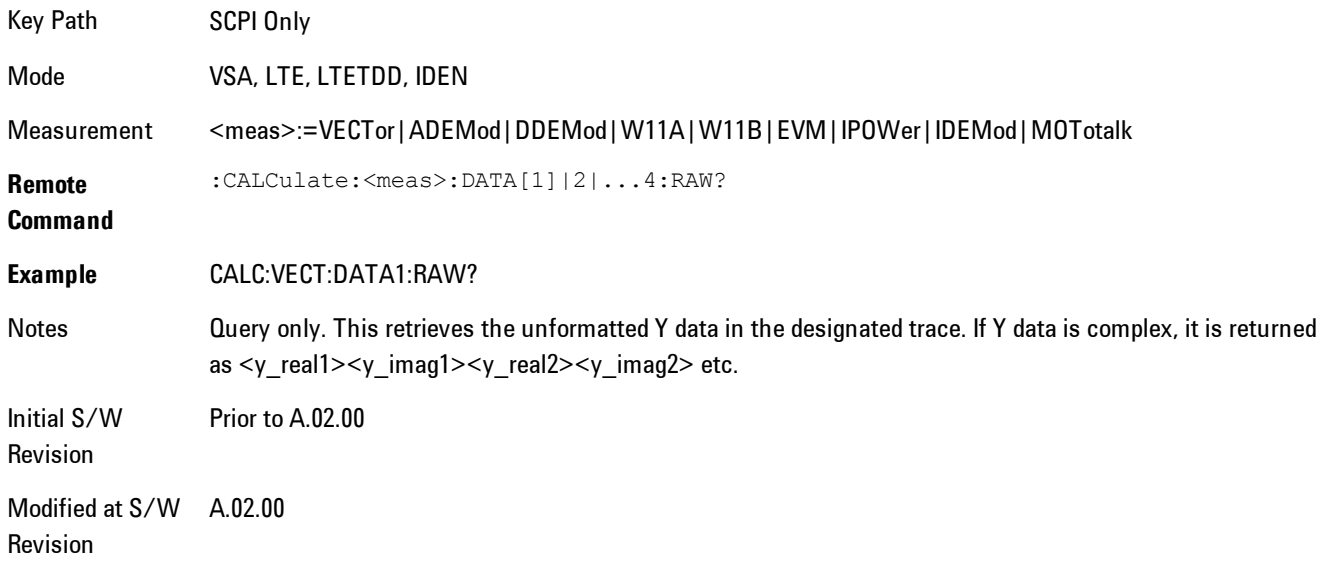

# <span id="page-2473-1"></span>**:CALCulate:DATA:RAW:COMPlex**

Determines if the data retrieved by CALC:<meas>:DATA:RAW<n>? is complex.

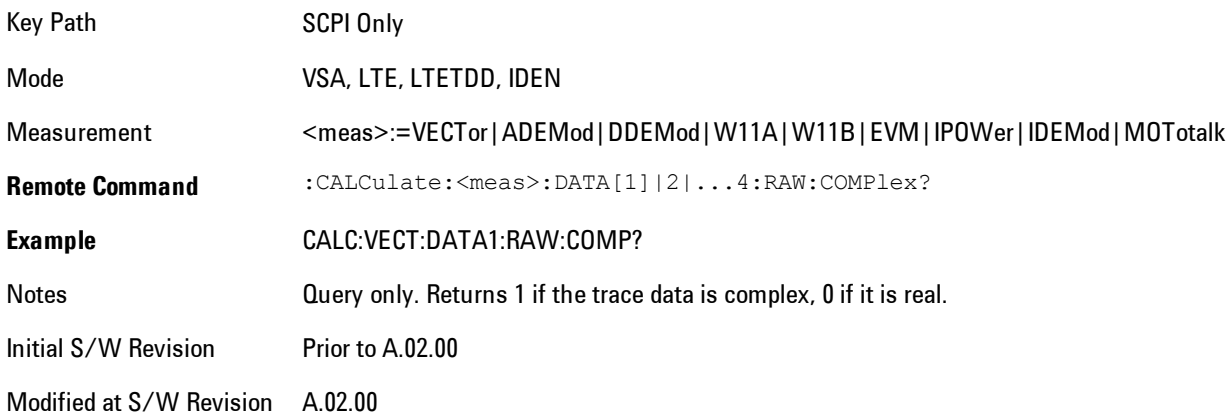

# <span id="page-2474-0"></span>**:CALCulate:DATA:POINts commands**

Returns the number of points that will be returned by

#### CALCulate:<meas>:DATA<n>?

X axis scaling and whether All Frequency Points is on or off can affect this number.

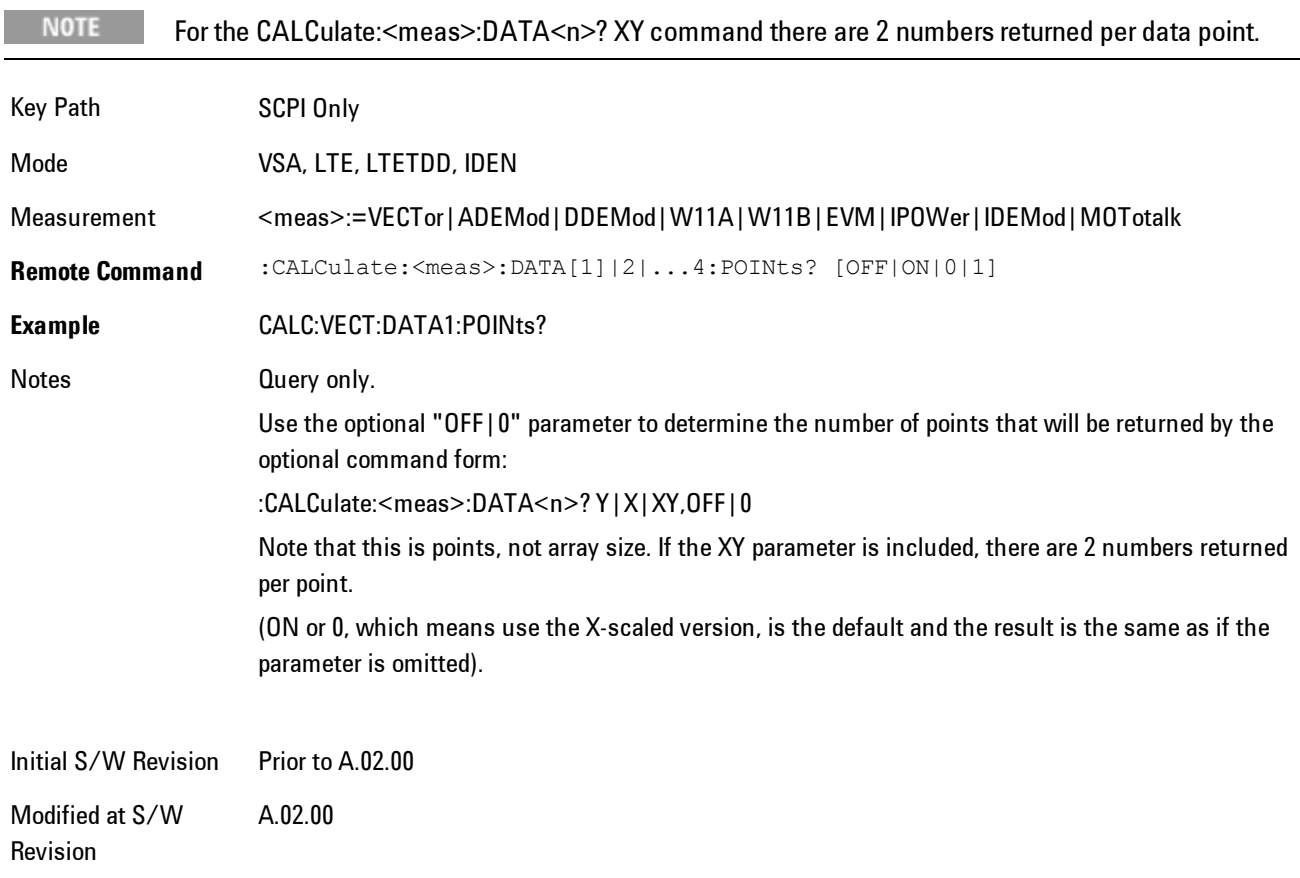

#### This query returns the number of points that will be returned by

### CALCulate:<meas>:DATA:RAW<n>?

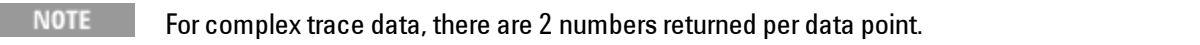

Key Path SCPI Only

#### 8 WLAN OFDM Remote SCPI Commands and Data Queries

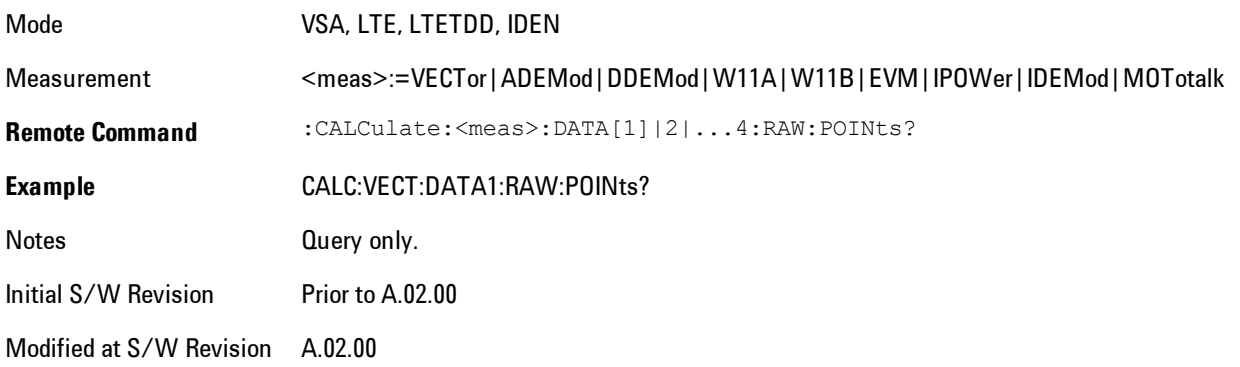

# <span id="page-2475-0"></span>**:CALCulate:DATA:TABL commands**

Some traces have tabular data is associated with them. In fact, there may be only a table and no trace data. Each entry in the table consists of a name, a measured value, and units. The units are sometimes not shown. You can programmatically retrieve arrays of all the names, all the values, and all the units of a table. These arrays are all ordered so that corresponding indices have associated values, e.g., the 4th name in the names array corresponds to the 4th value in the results array. (Note that the array order may not be the same as the displayed order.) You can also get a particular result from the table by name. Here is a summary of the remote table data commands.

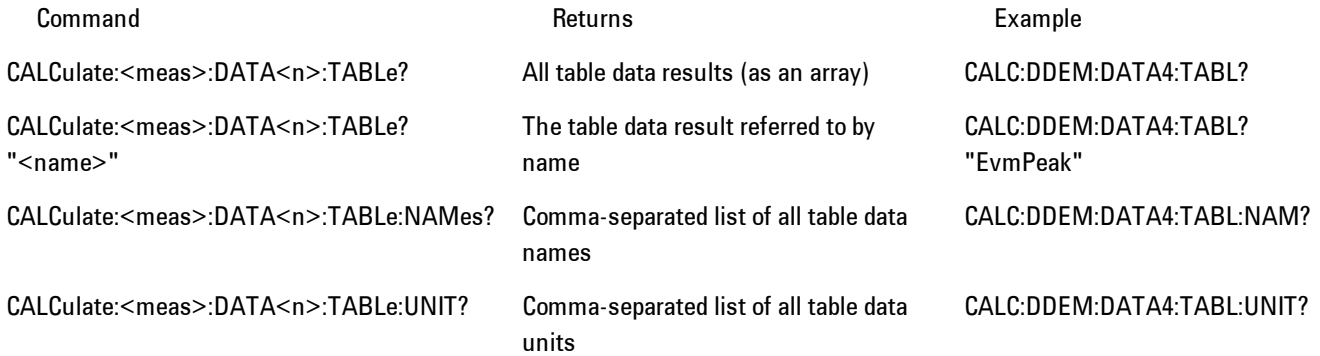

For example, if within the Vector Analysis measurement, you have an OBW Summary Table displayed in trace 2, CALC:DDEM:DATA2:TABL:NAM? would return the table names as follows:

"Obw,Pwr,TotalPwr,PwrRatio,ObwUpper,ObwLower,Centroid,Offset"

and CALC:DDEM:DATA2:TABL:UNIT? would return the units. (A null string means the result is unitless.)

"Hz,Vrms^2,Vrms^2,,Hz,Hz,Hz,Hz"

You can then get all the table results by sending

CALC:DDEM:DATA2:TABL?

Result number 1 is Obw and has units of Hz, result number 2 is Pwr with units of Vrms^2, and so on.

You can also get individual table entries by asking for them by name. Any name returned from the CALC:DDEM:DATA2:TABL:NAM? query may be used. For example, to get TotalPwr you can send the following query:

CALC:DDEM:DATA2:TABL? "TotalPwr"

### Query Table Data as Number

Gets data from a table shown in the designated trace. Tables shown on the display typically have the name of a parameter followed by its measured value

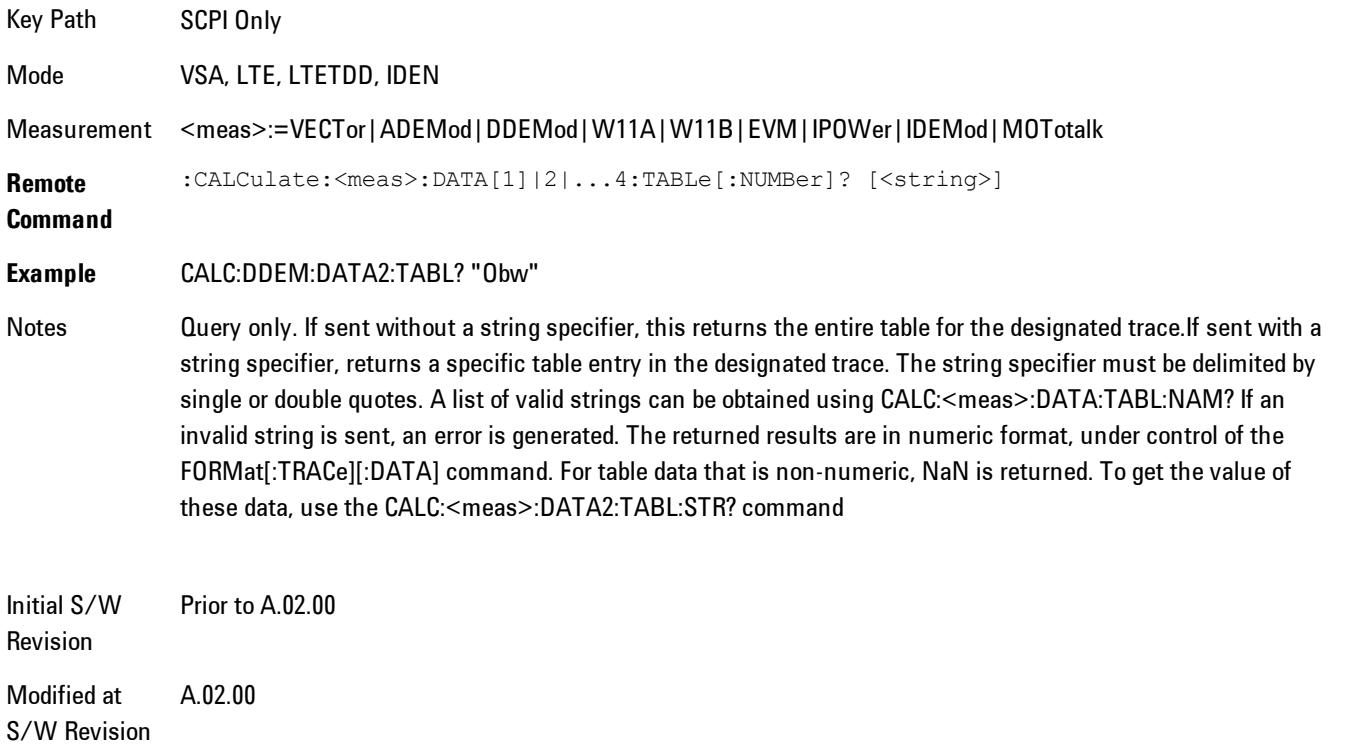

# Query Table Data as String

Some tables have string data. The above Trace Table Data query cannot return it, and sends NaN in its place. Here is a form of Trace Table Data query that can return string data from tables.

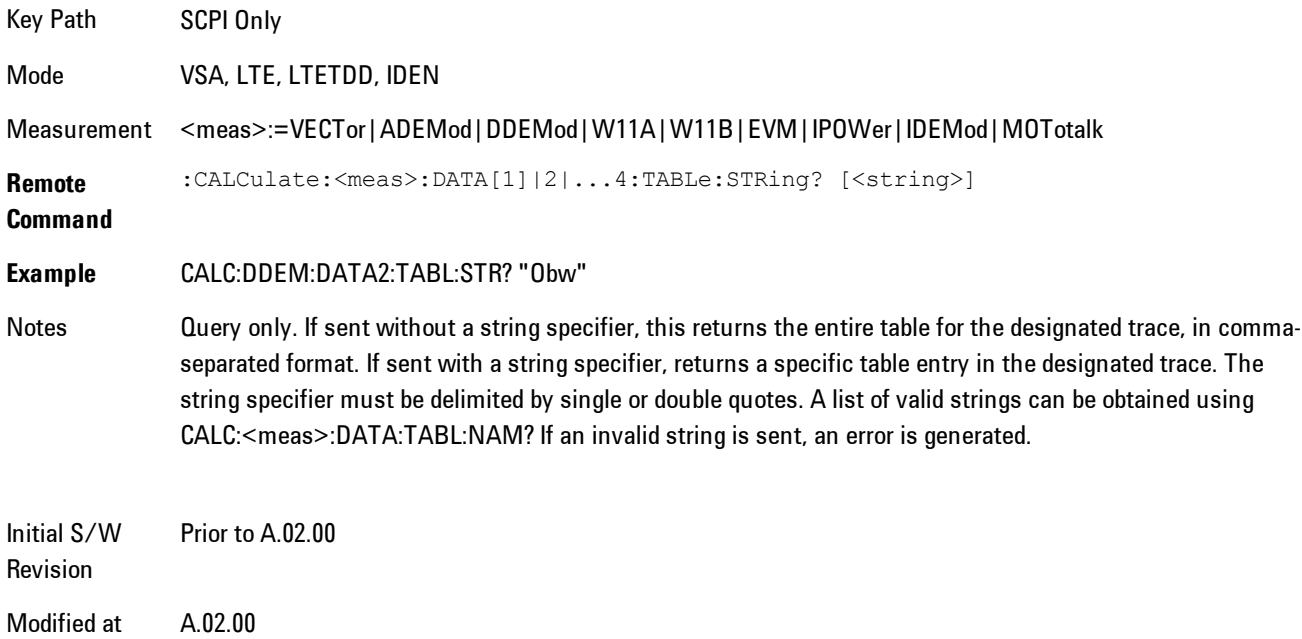

# Query Table Names

S/W Revision

Returns a comma-separated list of names of the table data entries for the designated trace. Each of names may be used (surrounded by quotes or double quotes) as a parameter in the Trace Table Data commands. The names appear in the same order as the corresponding data values returned by the CALC:<meas>:DATA<n>:TABL[:NUMB|STR]? query.

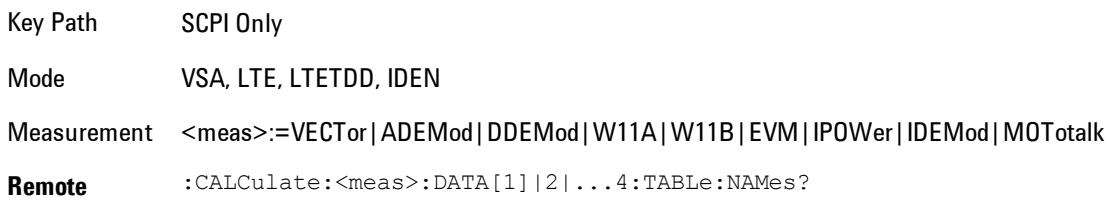

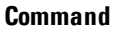

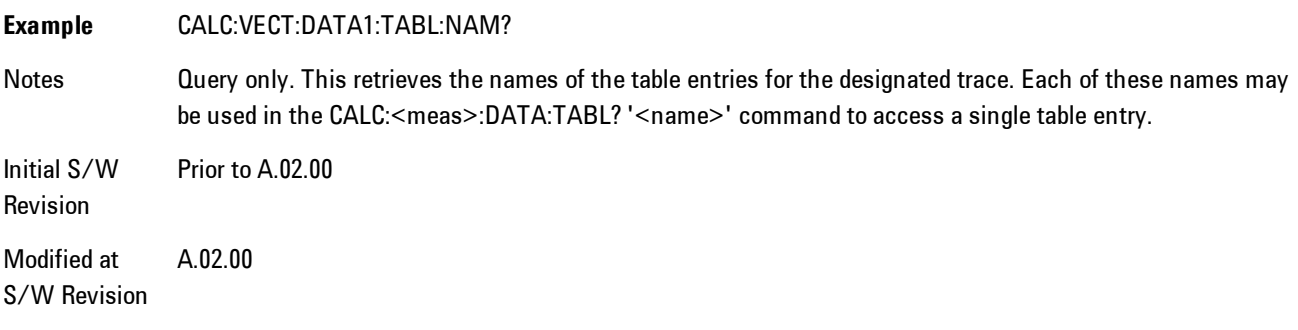

# Query Table Units

Returns a comma-separated list of all the units for the table data entries for the designated trace. If a data result is unitless, an empty string appears in the list for that result. The units appear in the same order as the corresponding data values returned by the CALC:<meas>:DATA<n>:TABL[:NUMB|STR]? query.

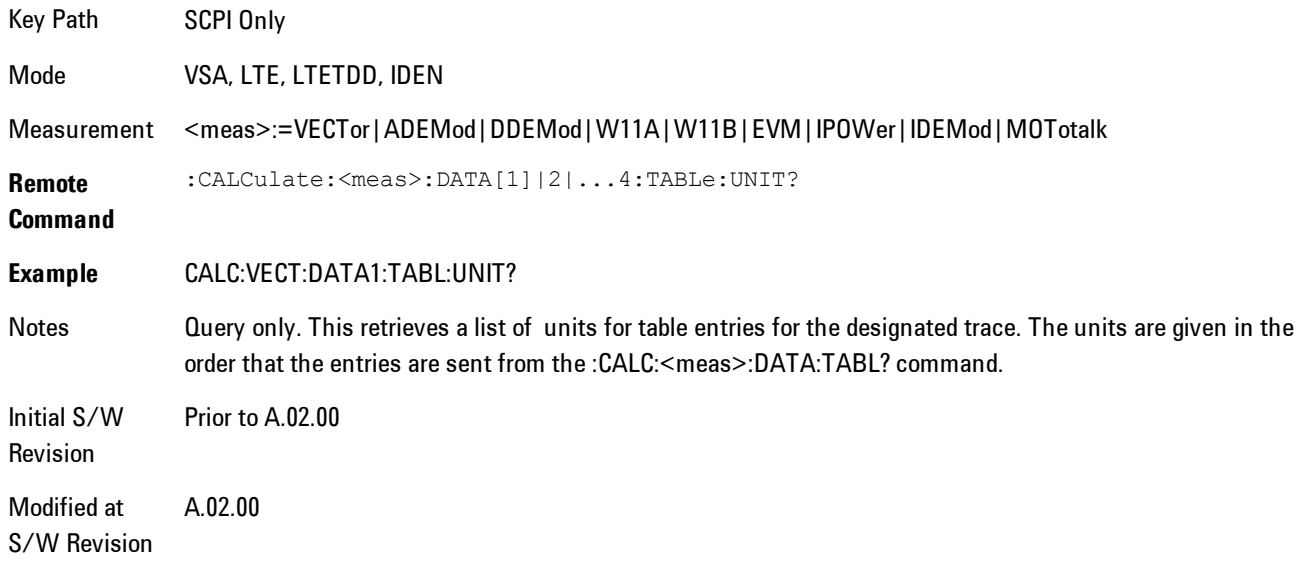

The following table data is available in all measurements when the ACP function is turned on and the associated summary table is shown in a trace:

### 8 WLAN OFDM Remote SCPI Commands and Data Queries

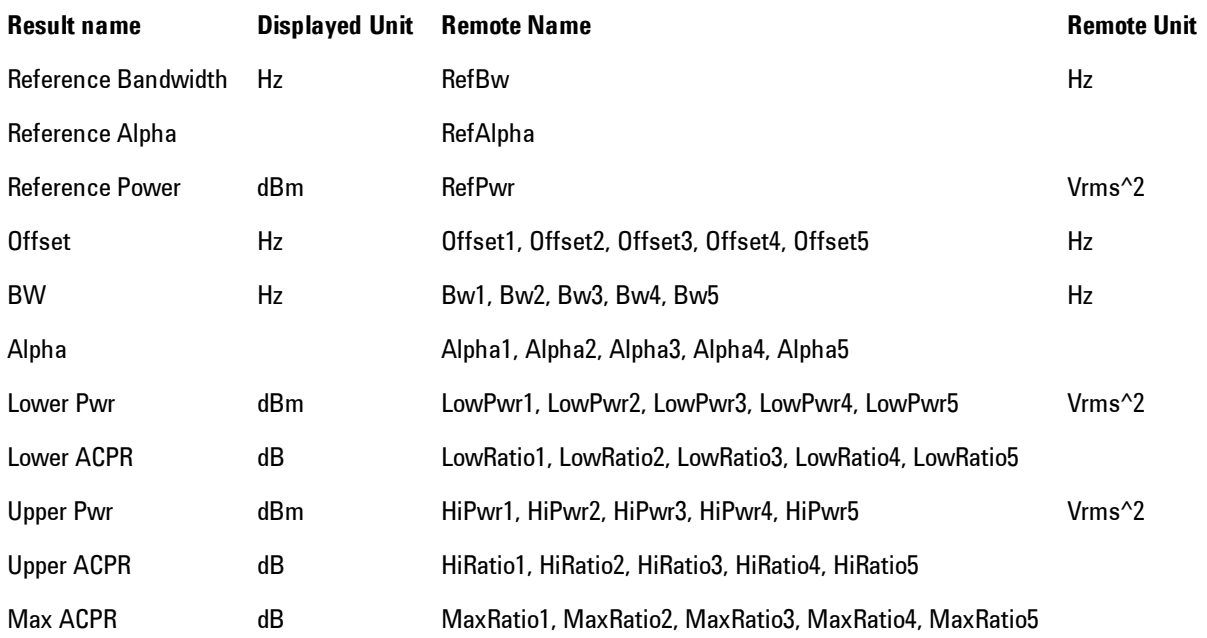

The following table data is available in all measurements when the OBW function is turned on and the associated summary table is shown in a trace:

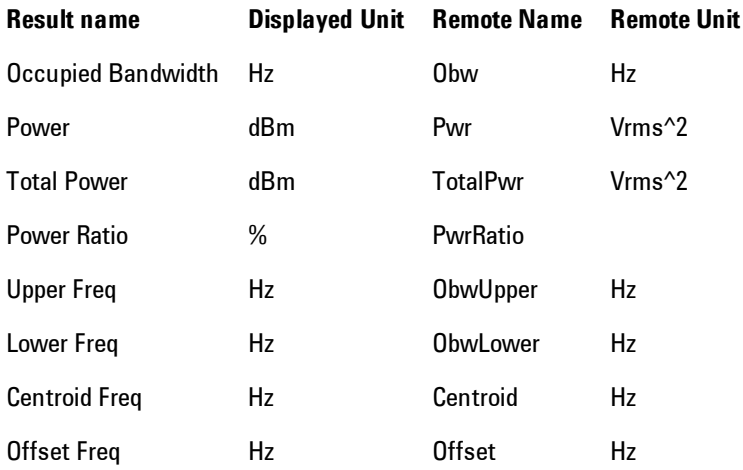

# <span id="page-2480-0"></span>**:CALCulate:DATA:HEADer commands**

Trace data also has meta-data associated with it, called headers, which is visible if you export trace data in text format. The headers have a name and a value that can be obtained from any trace by using the CALCulate:<meas>:DATA:HEADer commands described in this section.

The following Remote Commands are described in this section:

["Query Header Names" on page 8-477](#page-2480-1) ["Query Header Type" on page 8-477](#page-2480-2) ["Query Header as String" on page 8-478](#page-2481-0) ["Query Numeric Header" on page 8-479](#page-2482-2) [":CALC:CLIMits:FAIL?" on page 8-479](#page-2482-0)

### <span id="page-2480-1"></span>Query Header Names

Returns a comma-separated list of all the header names associated with the designated trace. Each of the names may be used (surrounded by quotes or double quotes) as a parameter in the other CALC:<meas>:DATA<n>:HEAD queries.

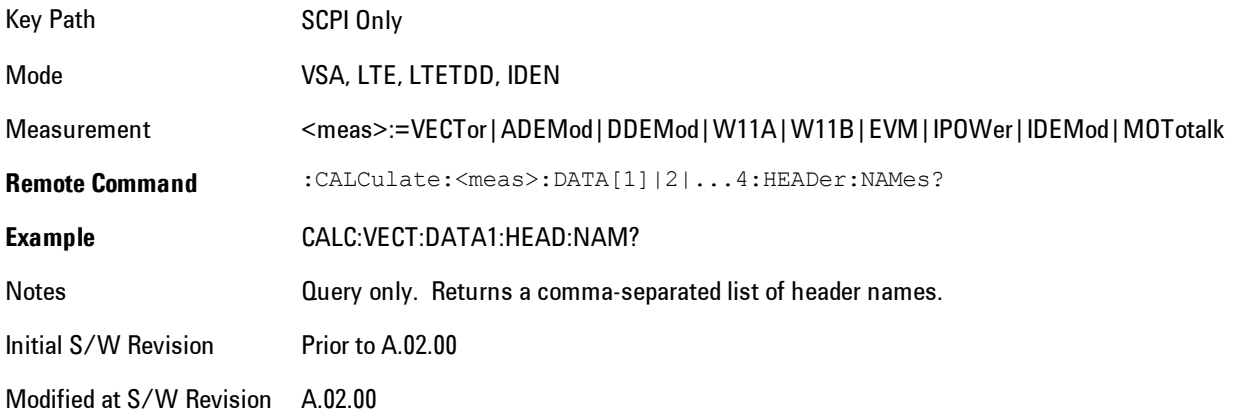

# <span id="page-2480-2"></span>Query Header Type

Returns whether the designated header on the designated trace may be queried as a number, or by a string only.

#### 8 WLAN OFDM Remote SCPI Commands and Data Queries

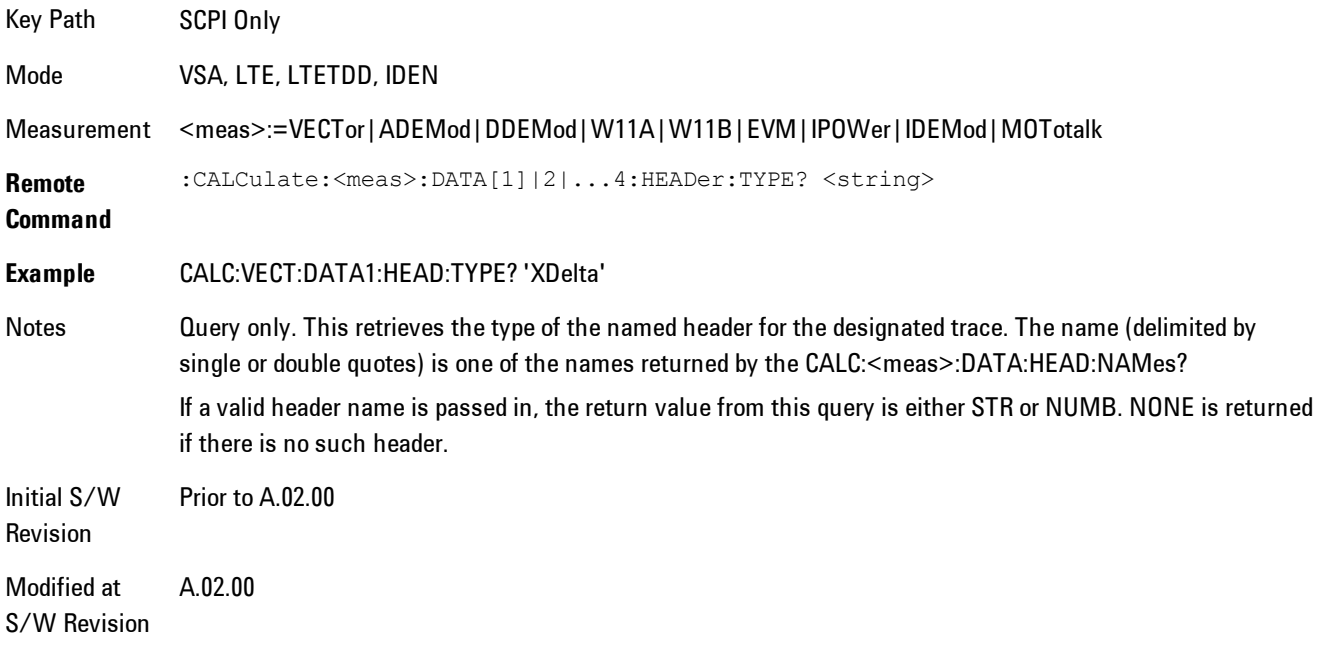

# <span id="page-2481-0"></span>Query Header as String

Gets a header by name from the designated trace and returns its value as a string.

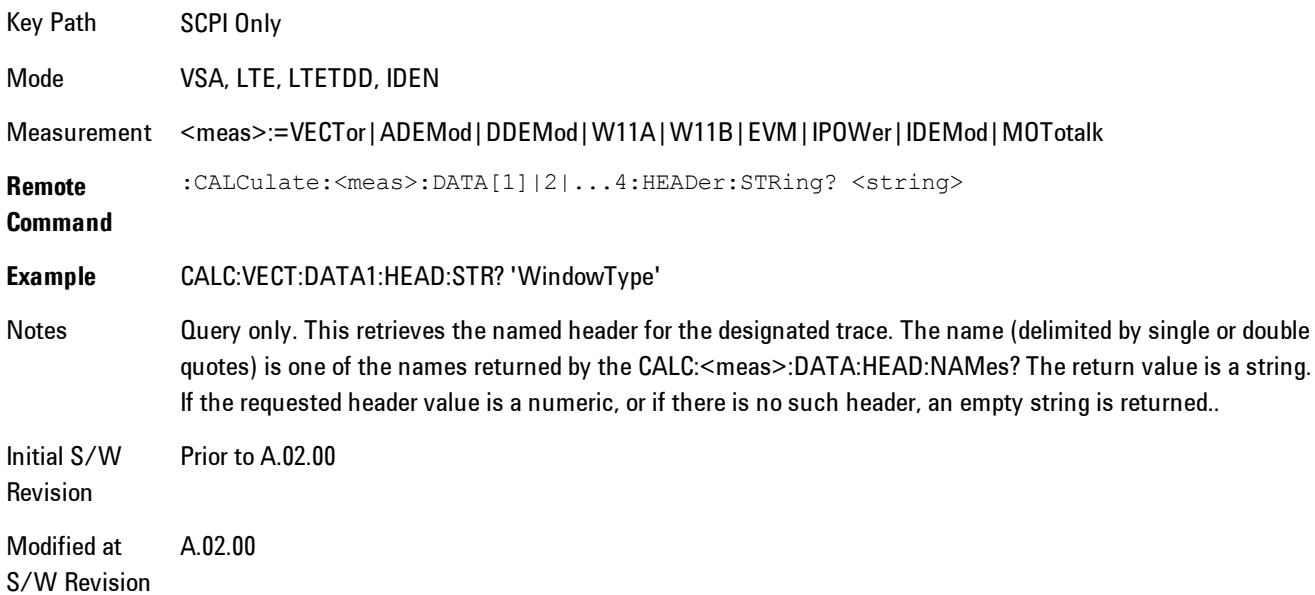

# <span id="page-2482-2"></span>Query Numeric Header

Gets a numeric header by name from the designated trace and returns its value in a format determined by the last FORM command.

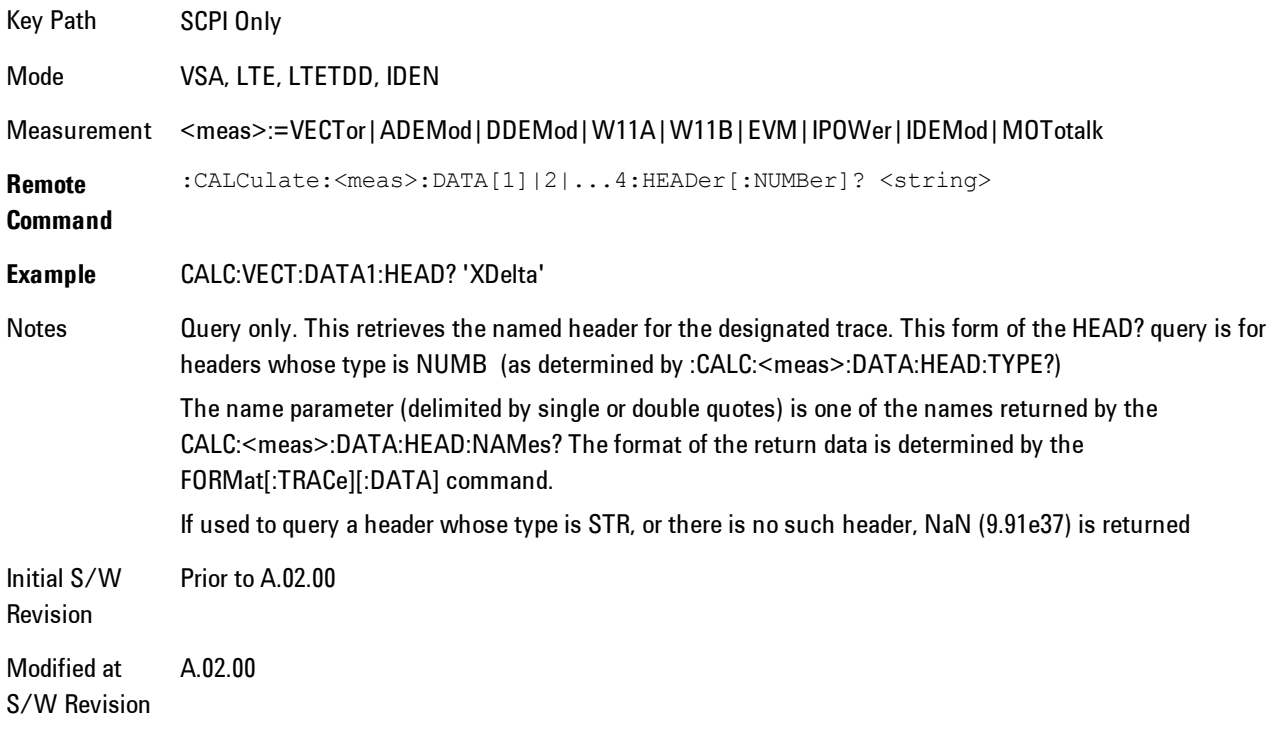

# <span id="page-2482-0"></span>**:CALC:CLIMits:FAIL?**

<span id="page-2482-1"></span>If one or more ACP or OBW limit tests are active, then the CALC:CLIMits:FAIL? command will return the aggregate pass or fail status.

# **IQ Data Transfers**

Fast capture/transfer of a large amount of IQ data is supported over SCPI. To do this, first set up the desired measurement range, center frequency, span, triggering, etc. Use a time length that is convenient for setting up the measurement. The time length for the captured data will be set indirectly as shown below.

To perform the capture, a typical SCPI sequence is as follows:

FCAP:LENG <num\_samples>

This command sets the length for the next capture in samples. The sample rate is proportional to the current span, and can be determined by a SCPI query, e.g., in the Vector measurement the query:

#### VECT:SWE:ISR?

returns the input sample rate. Multiply the time length desired for the captured data by this sample rate to get the number of samples to needed.

#### INIT:FCAP

will pause the current measurement and start capturing IQ data using the current setup and trigger conditions. (The instrument front panel display will not change nor show the captured data.)

To read the captured data via SCPI in blocks, set the read block size using the command:

### FCAP:BLOC <num\_points\_per\_read\_block>

The maximum read block size is typically less than the total fast capture buffer size, and can be determined by the query "FCAP:BLOC? MAX". Now you can repeatedly use the following query to read out successive blocks of data:

#### FETC:FCAP?

The returned data is formatted according to the most recent :FORMat[:DATA] and :FORMat:BORDer commands. A read pointer that indicates the next sample to be transferred is advanced automatically following each FETC:FCAP? query. This pointer position can be read or manually set via the SCPI commands

#### FCAP:POIN?

FCAP:POIN <read\_pointer\_position>

The fast capture data may be read as long as you use only the commands to set read block size and pointer position, or queries that return the state of the current measurement. The capture data is cleared by any command that changes the measurement state or initiates a new measurement, or via SCPI device clear or :ABORT commands.

Fast capture data word size may be set to either 32 bit or 64 bit via the FCAP:WLEN command. This enables you to trade off precision for total capture length.

Note: when the word size is 32 bit, points can only be retrieved on even sample number boundaries, i.e., the pointer and block length should be even numbers. Therefore, when the word size is set to auto, it is recommended that the pointer and block size be only set to even numbers.
# Fast Capture Length

Sets the length of the SCPI Fast Capture in samples (points). This is constrained to be an even number.

Query returns the most recent length setting.

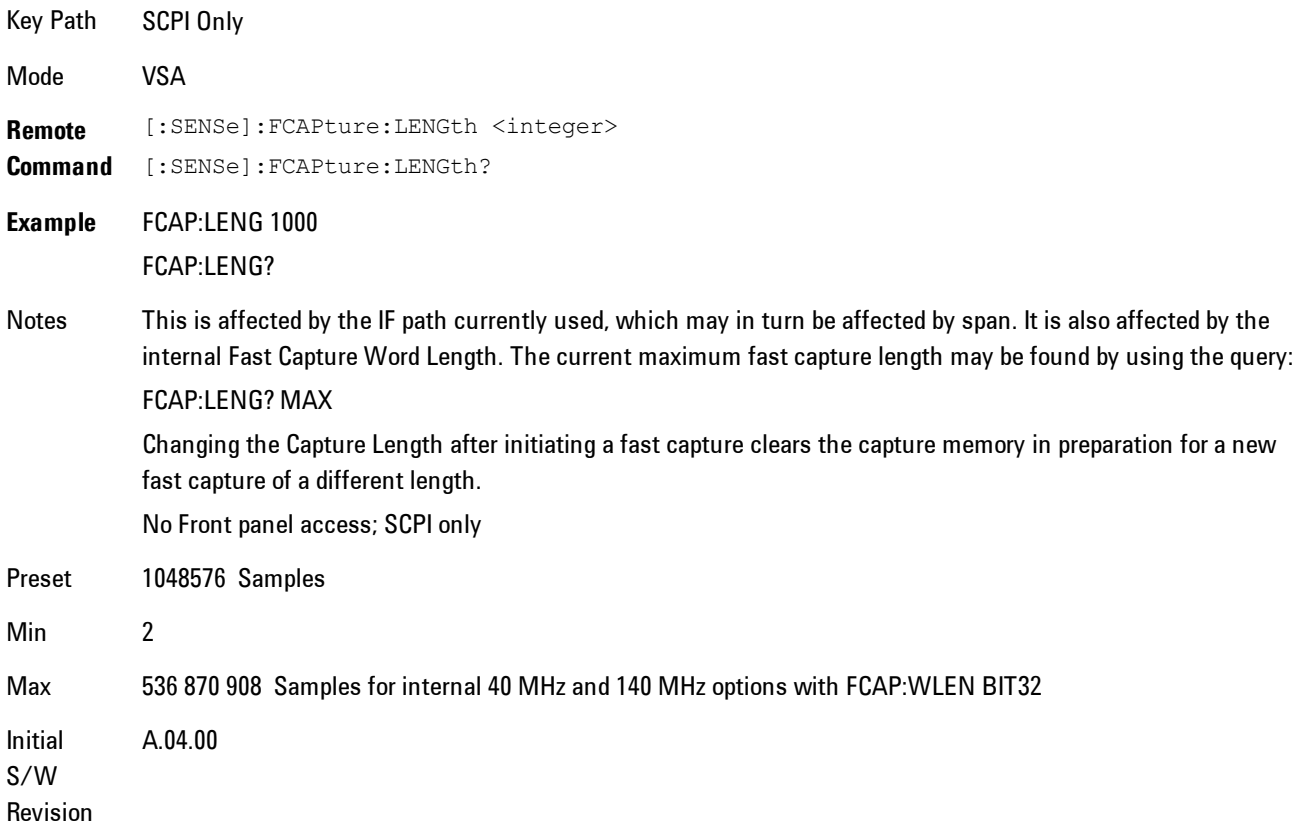

# Fast Capture Word Length

Enables choice of internal fast capture word length. Shorter word length enables twice the time length to be captured, at the cost of quantization noise. Note that this does not affect the format of data returned by FETCh:FCAPture, only the internal representation.

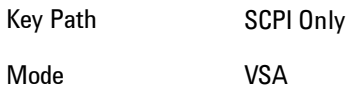

#### 8 WLAN OFDM Remote SCPI Commands and Data Queries

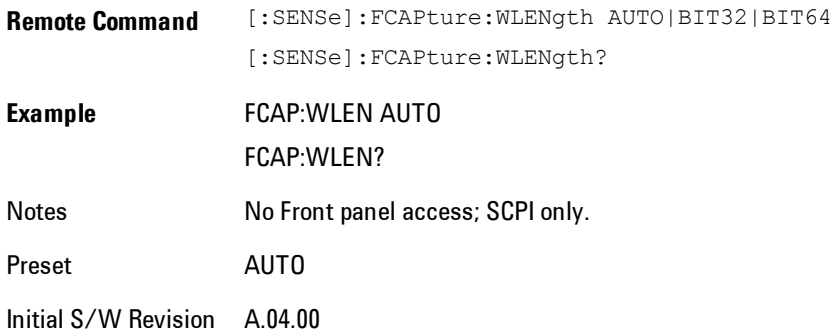

#### Initiate Fast Capture

Waits for the sweep to trigger and then captures the fast capture data. Sweep is then set to pause. The amount of data captured is controlled by the Fast Capture Length command (FCAP:LENG).

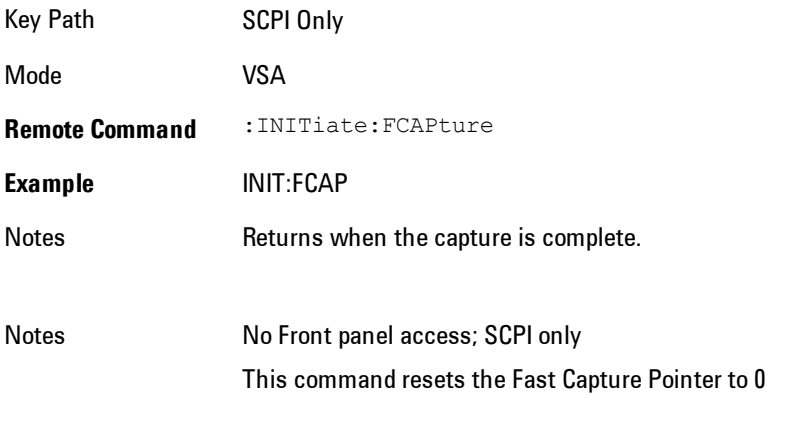

Initial S/W Revision A.04.00

#### Fast Capture Block

Sets the block size for the Fast Capture transfer in samples (points). This is the number of points that will be returned from the Capture buffer by the FETC:FCAP? command. This is constrained to be an even number.

Query returns most recent block size setting.

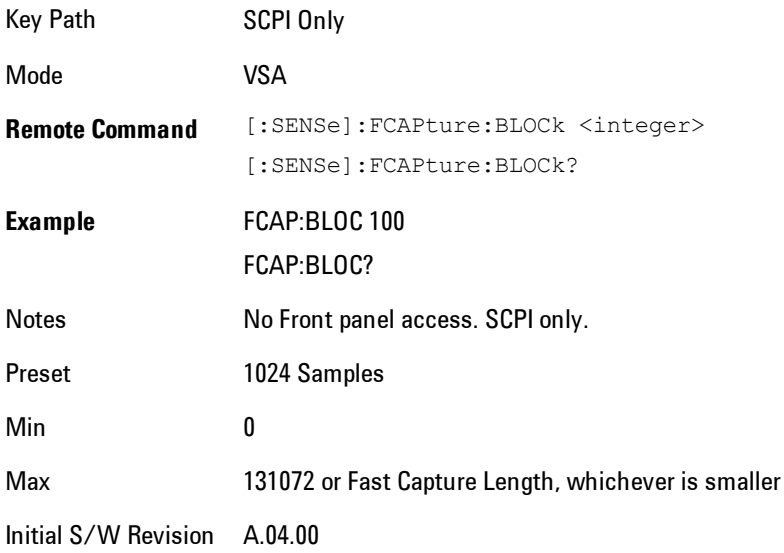

# Fast Capture Pointer

Sets the pointer position for the Fast Capture transfer in samples (points). The pointer is incremented by the block size each time the fetch is performed. Preset value (0) is the first sample in the record. Thus repetitive fetches will result in contiguous data without needing to increment the pointer over SCPI. This is constrained to be an even number. Query returns most recent pointer setting.

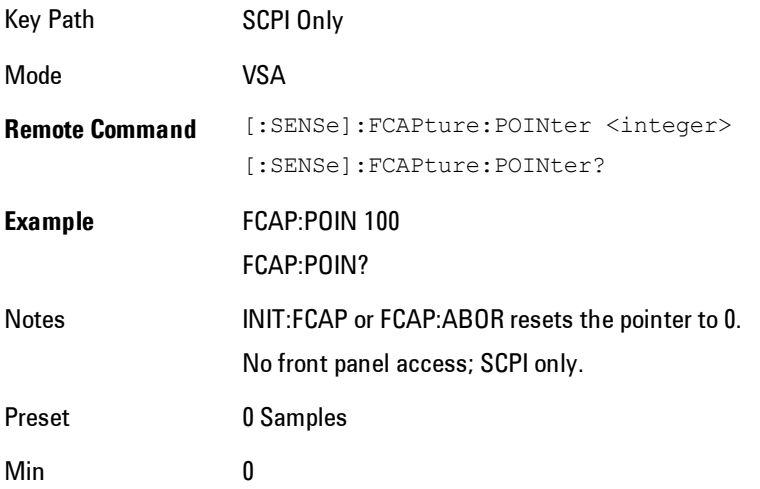

Max Must be less than the Fast Capture length

Initial S/W Revision A.04.00

### Fetch Fast Capture

Transfers the block of data starting at the pointer. The number of samples transferred is set with the block size. The pointer is incremented by the block size after the fetch.

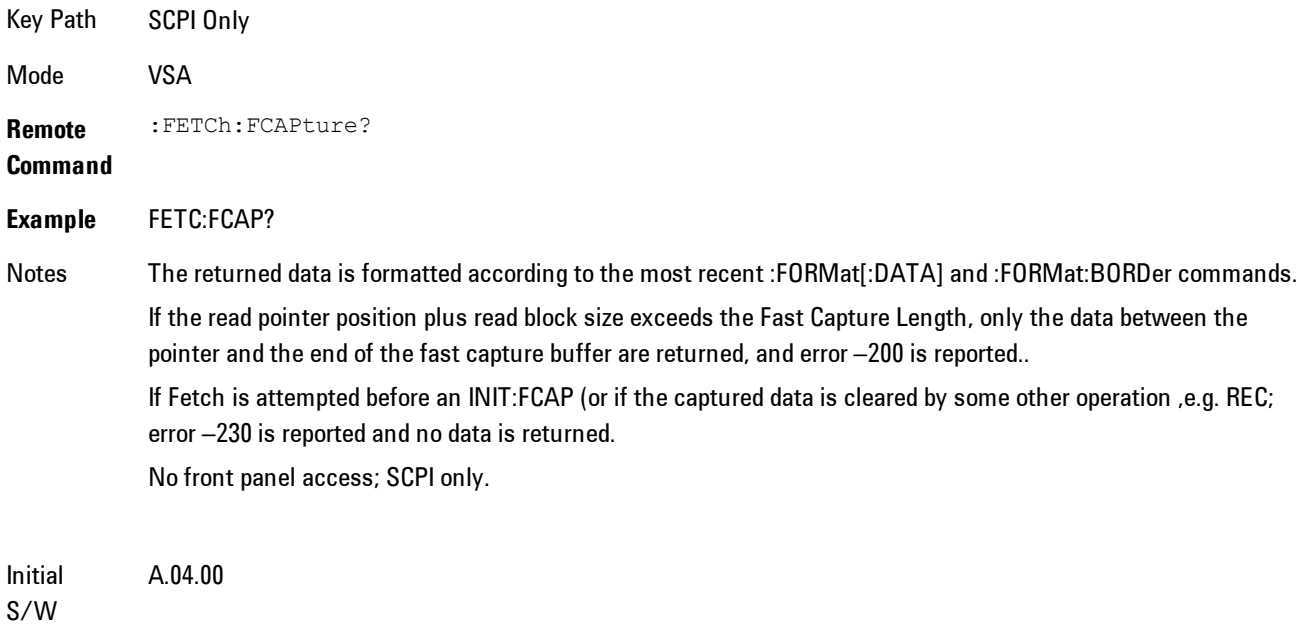

Revision

# Input Sample Rate Query

Returns the complex sample rate in Hz for the current VXA measurement setup conditions. The sample rate can be used to convert between time and number of sample points when using the Fast Capture feature.

Sample rate depends on the settings for FREQ:SPAN and IFPath. You need to set these before making this query. Though the measurement name is specified in the query, you can only query the currently configured measurement. That is, if you have sent CONF:VECT, the query ADEM:SWE:ISR? will generate an error.

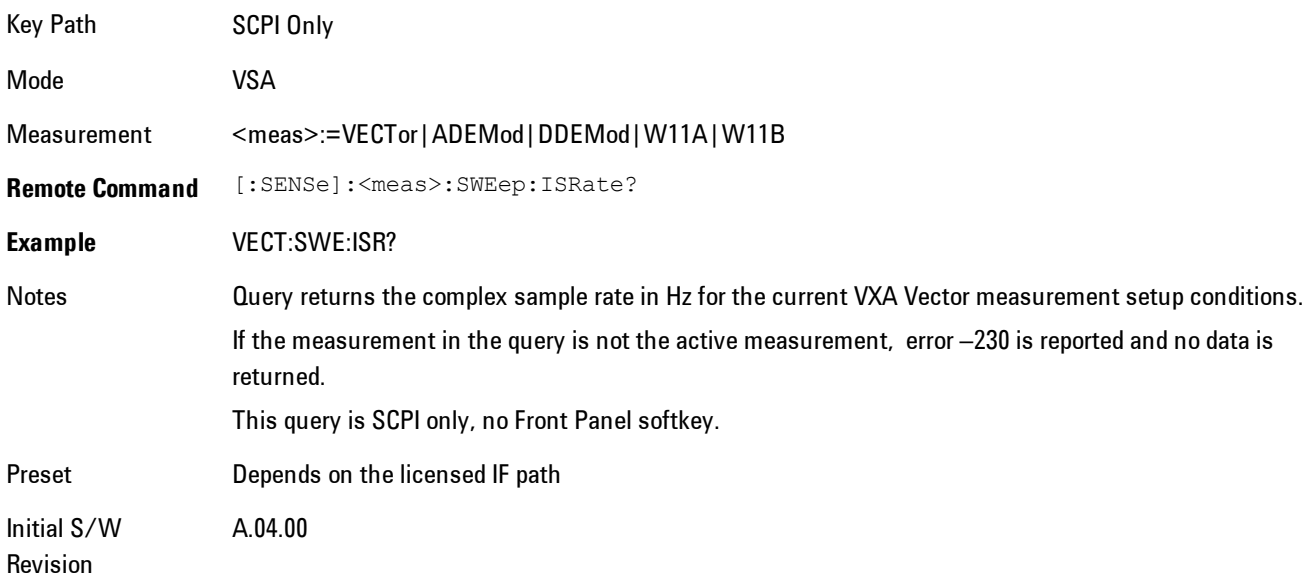

# **Parameter Update Enable**

Refers only to measurements that use the VSA measurement engine. These are all the measurements in the Vector Signal Analyzer (VXA) Application, and the EVM measurement in the LTE Applications.

When a measurement parameter is changed, the new value is used to update any dependent parameters and measurement results. This update process is normally done after every parameter change. This enables visual feedback during interactive GUI operation. However, with SCPI controlled measurements, typically a lot of parameter changes are done at once with the measurement stopped and then the measurement is run once and data retrieved. Here, is not necessary, and the accumulated update time for each parameter change can become significant. The Parameter Update Enable command enables you to postpone update while sending setup commands, and then enable one update to occur just before the measurement.

For example, if you are programmatically setting up a complex LTE measurement, you could save some setup time by first sending EVM:PUPD:ENAB OFF, then sending the whole group of measurement setup commands. When you are done with the setup, send EVM:PUPD:ENAB:ON. This causes the measurement state to be updated with all dependencies resolved. After this, you can read back the parameters' actual values. As a convenience, starting or continuing a measurement (INITiate:RESTart, INITiate:IMMediate, INITiate:<meas> or INITiate:RESume) will

automatically set <meas>:PUPD:ENAB to ON. So will CONFigure:<meas>, or any of the reset and recall state commands.

This command should be used with caution.

It is only valid to turn <meas>:PUPD:ENAB OFF when <meas> is the currently active measurement and the measurement is paused (i.e., INIT:CONT is OFF).

If you try to set and then read back a parameter value while Parameter Update Enable is off, you are not guaranteed to get back true value that will be used in the measurement, because no parameter limiting is being done nor are any dependencies between parameters being resolved.

If you try to set coupled parameters independently when Parameter Update Enable is off, then when it is turned on, at most one of the parameter settings will remain the same and the others will change due to dependency resolution.

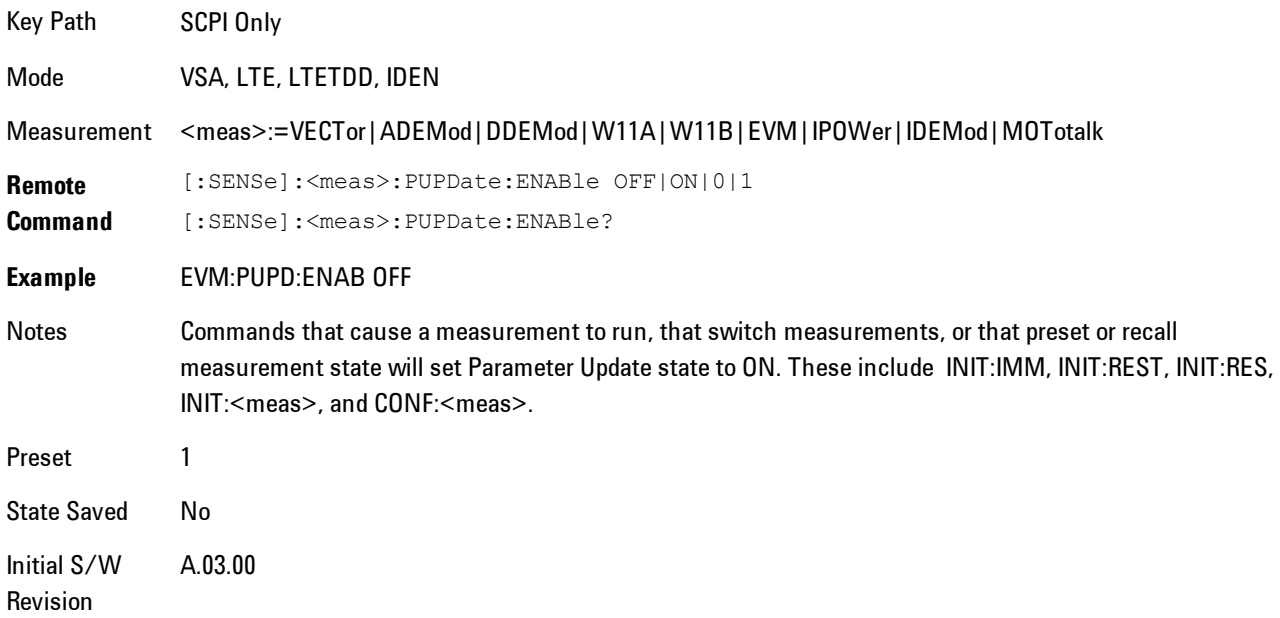